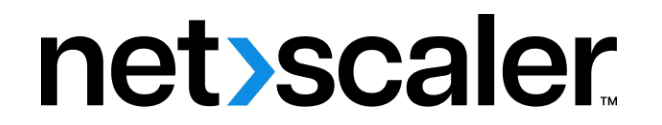

## **Citrix ADC 12.1**

## **Contents**

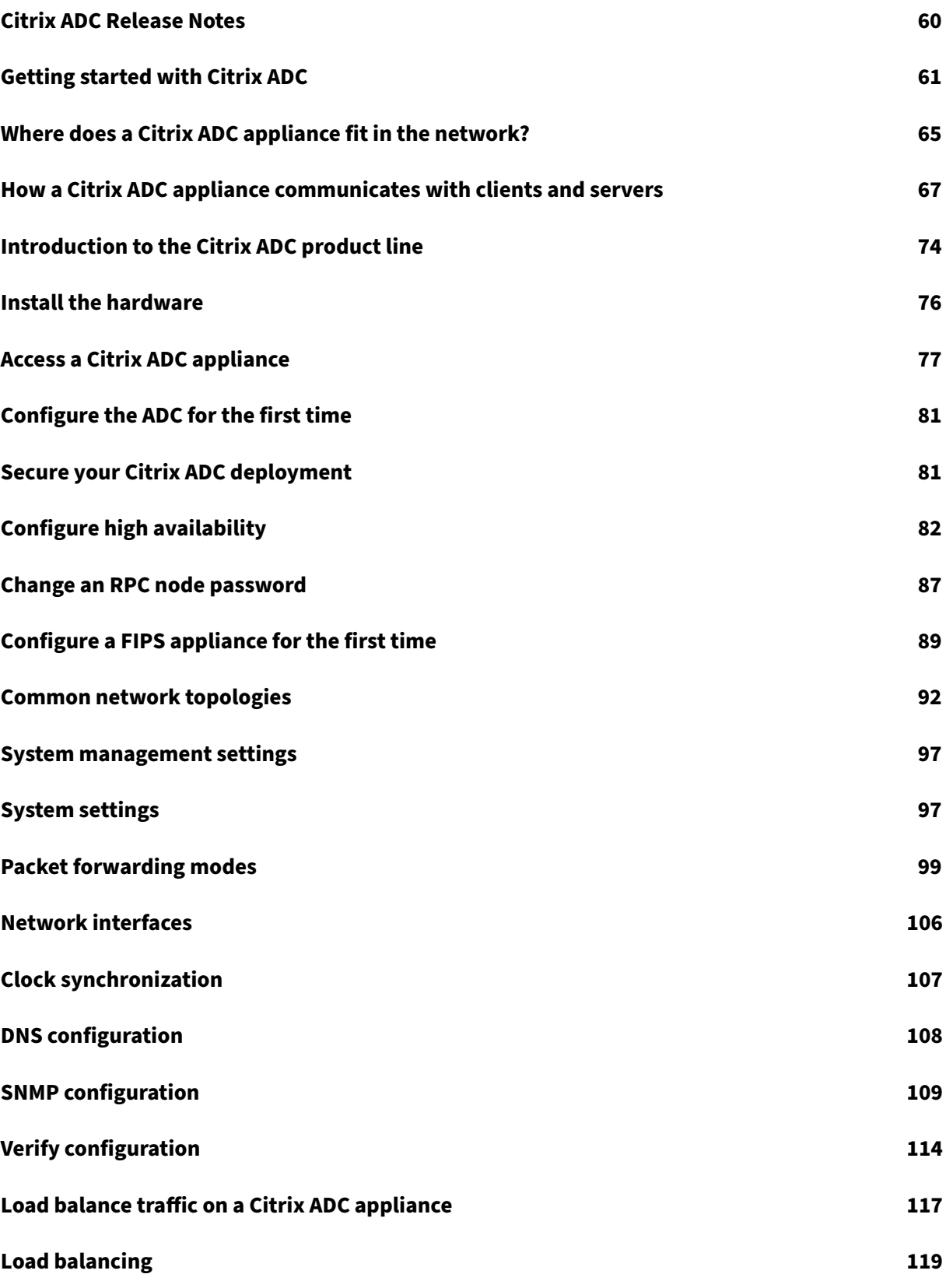

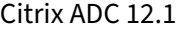

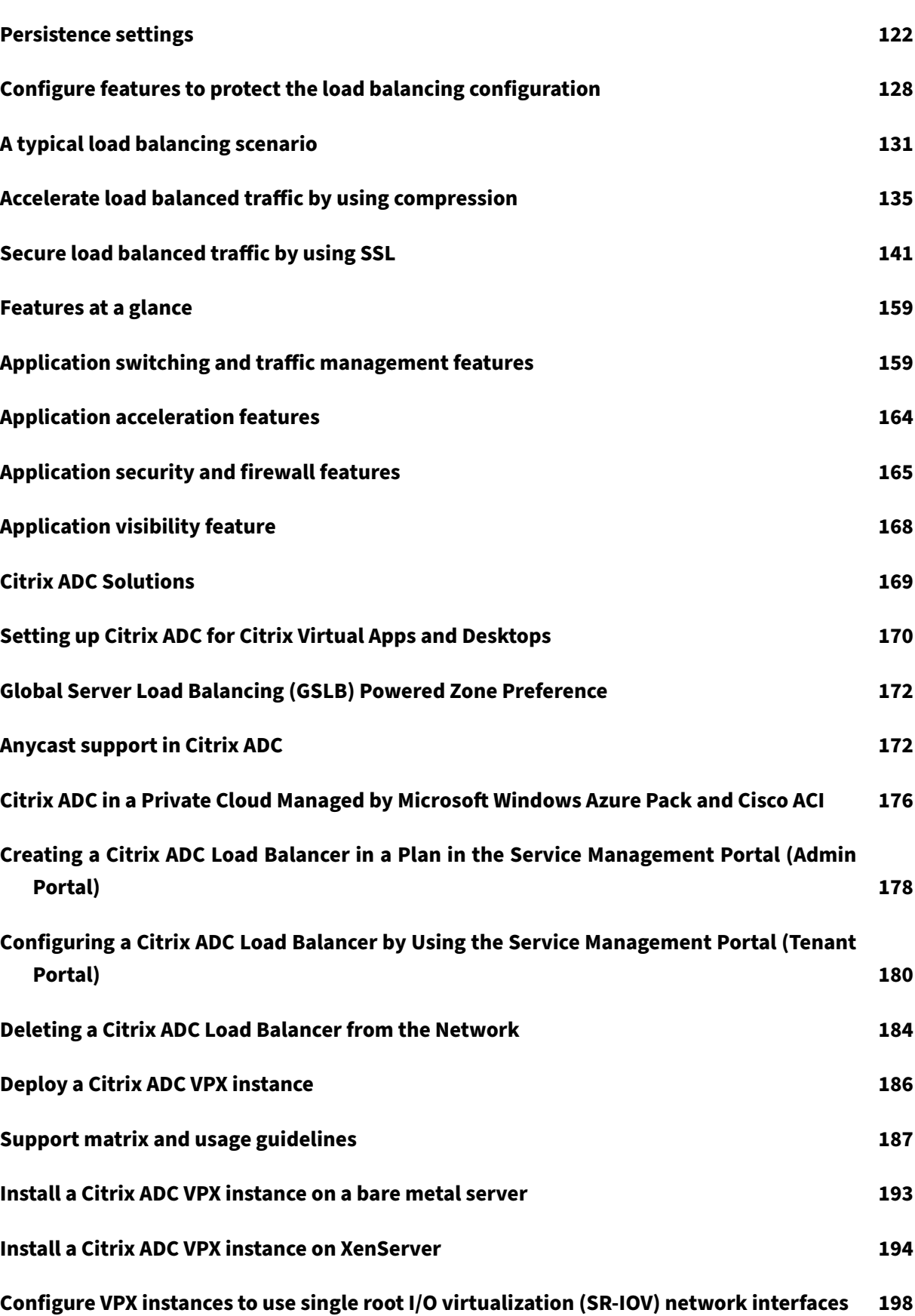

Citrix ADC 12.1

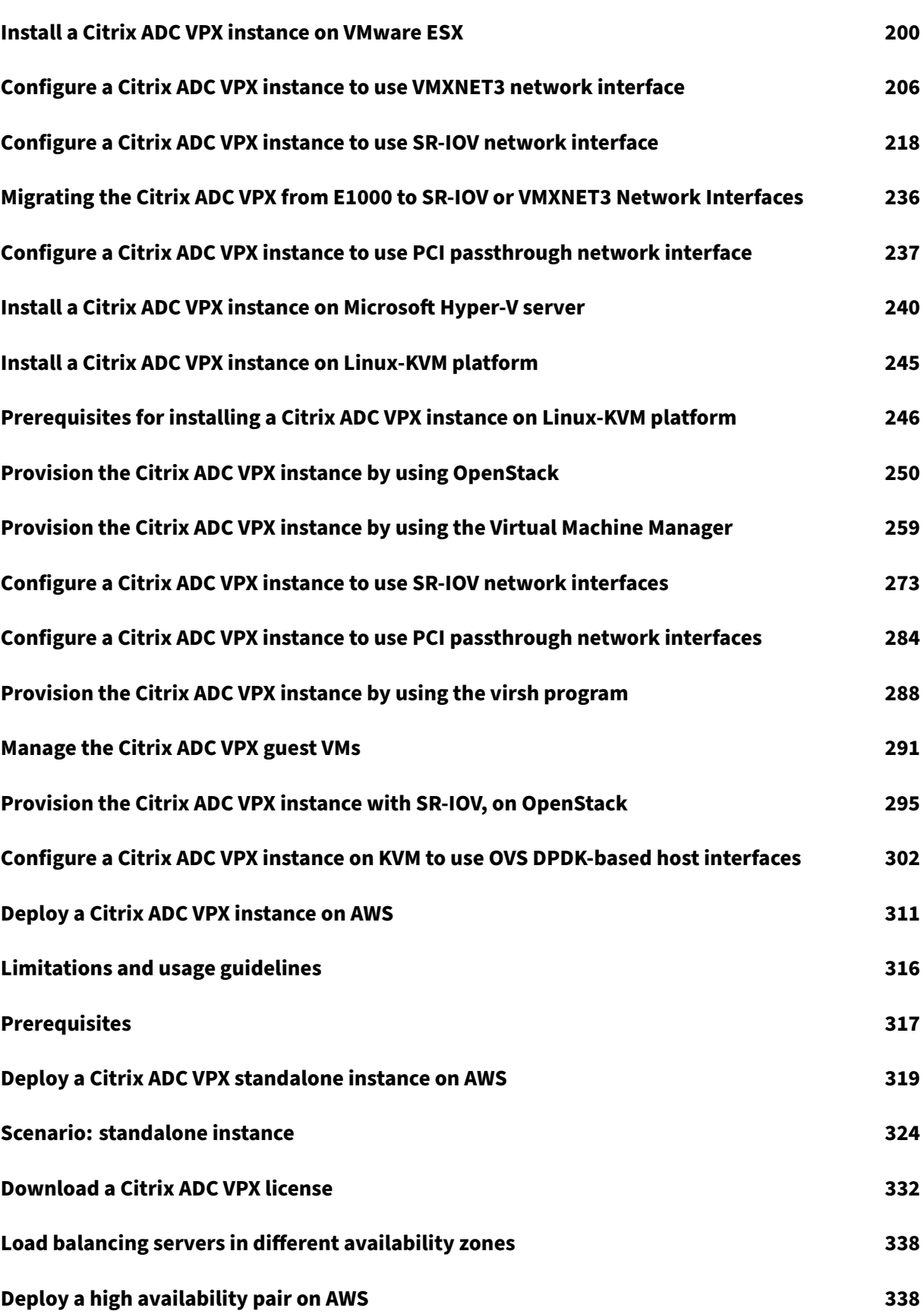

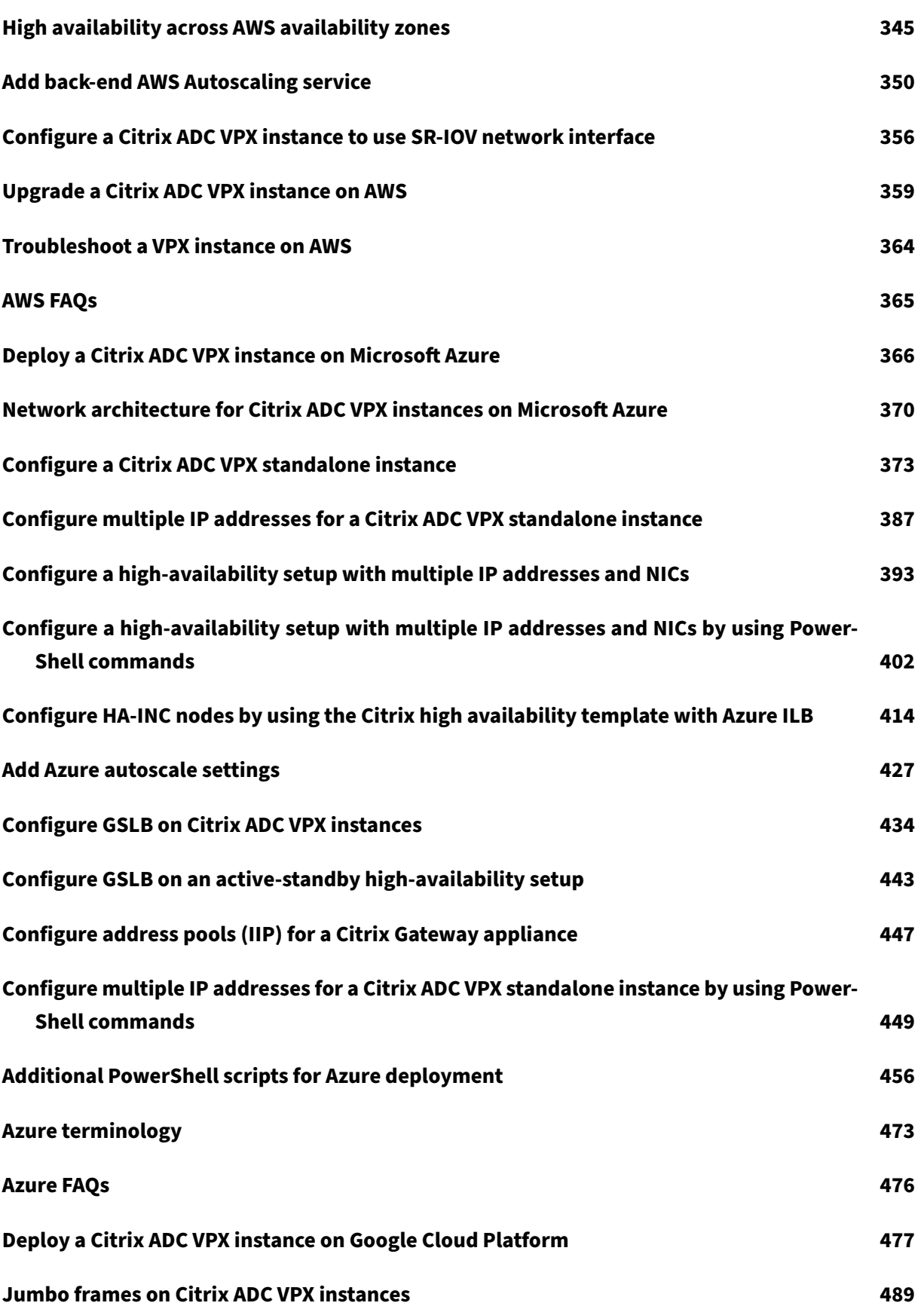

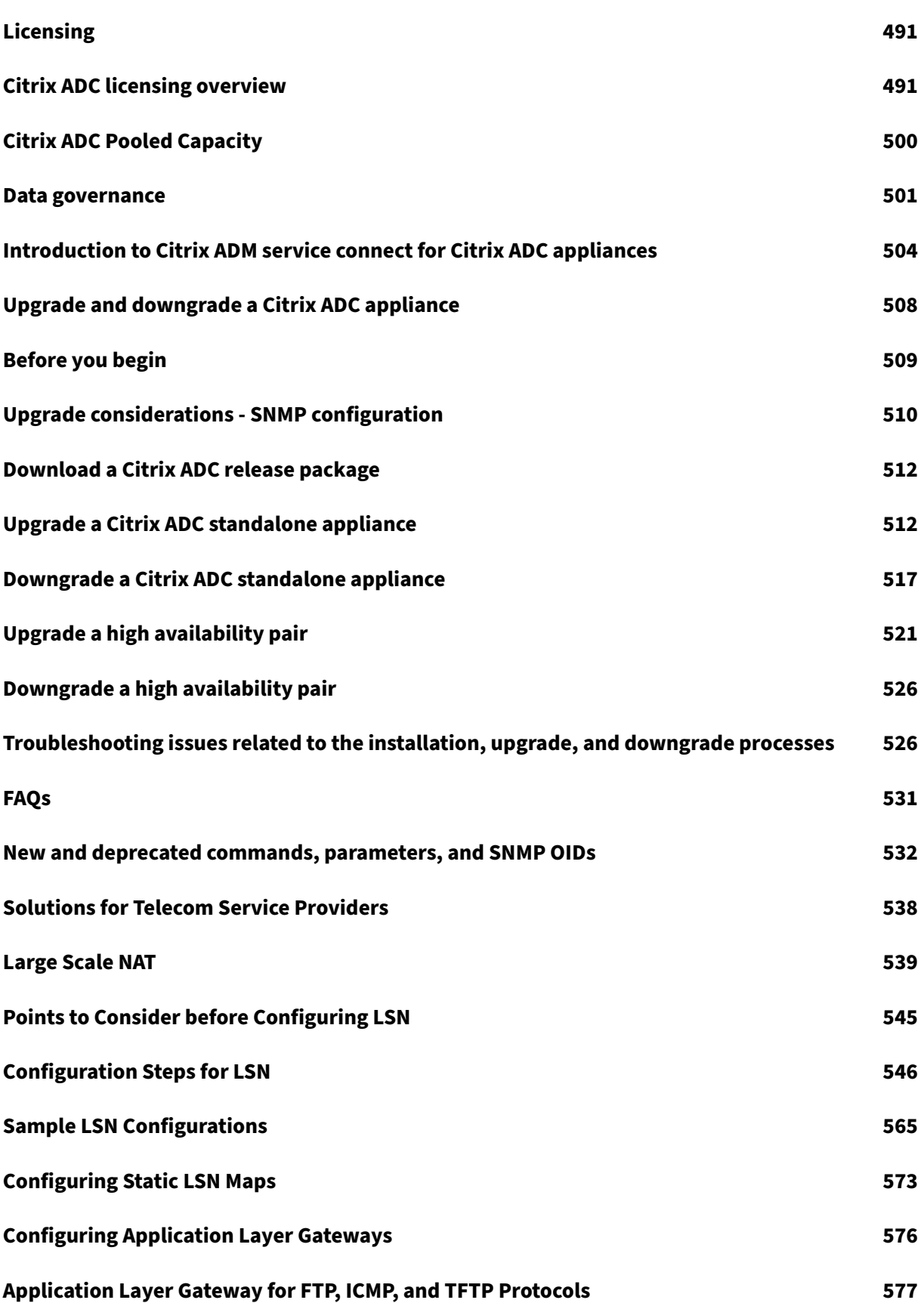

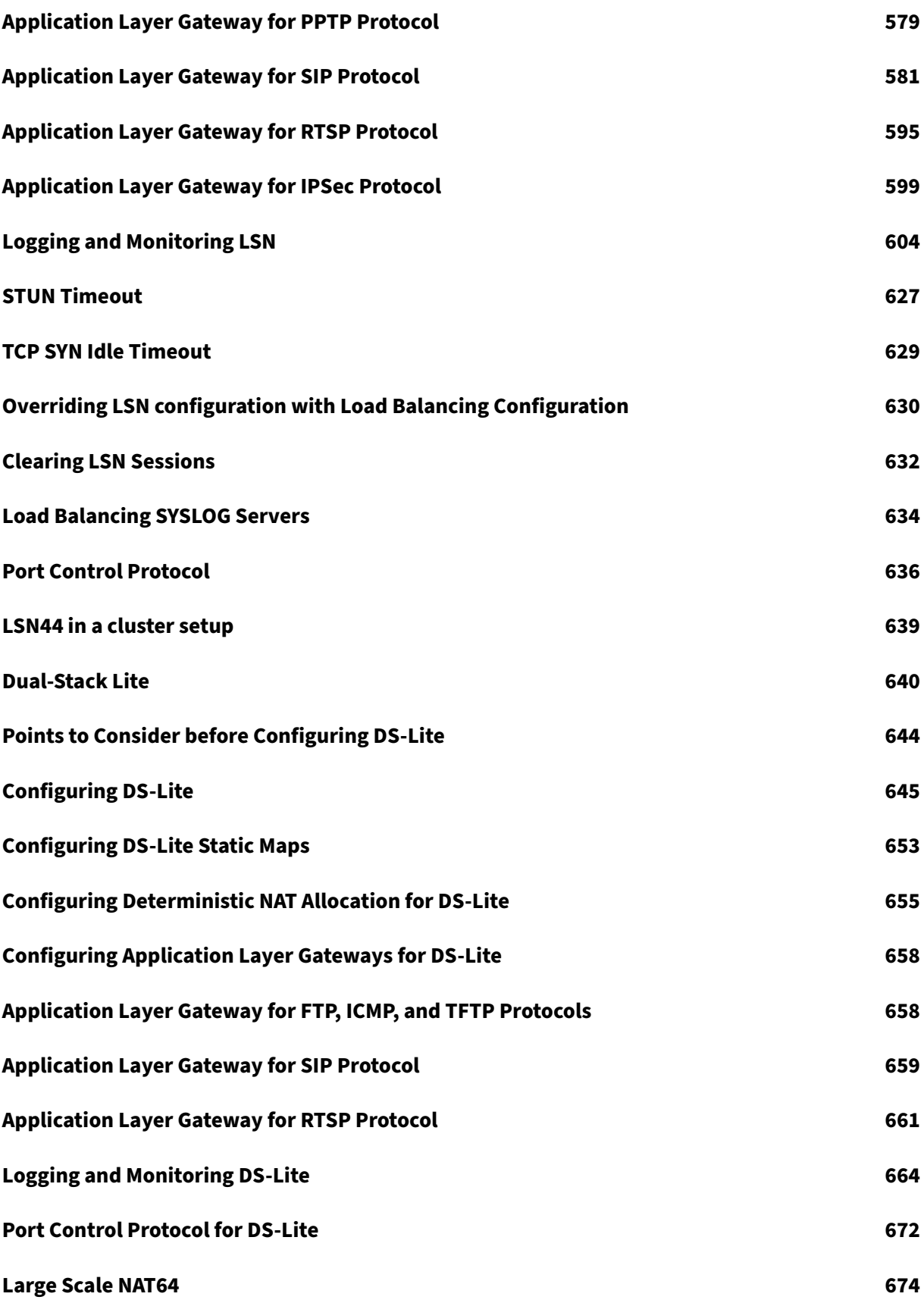

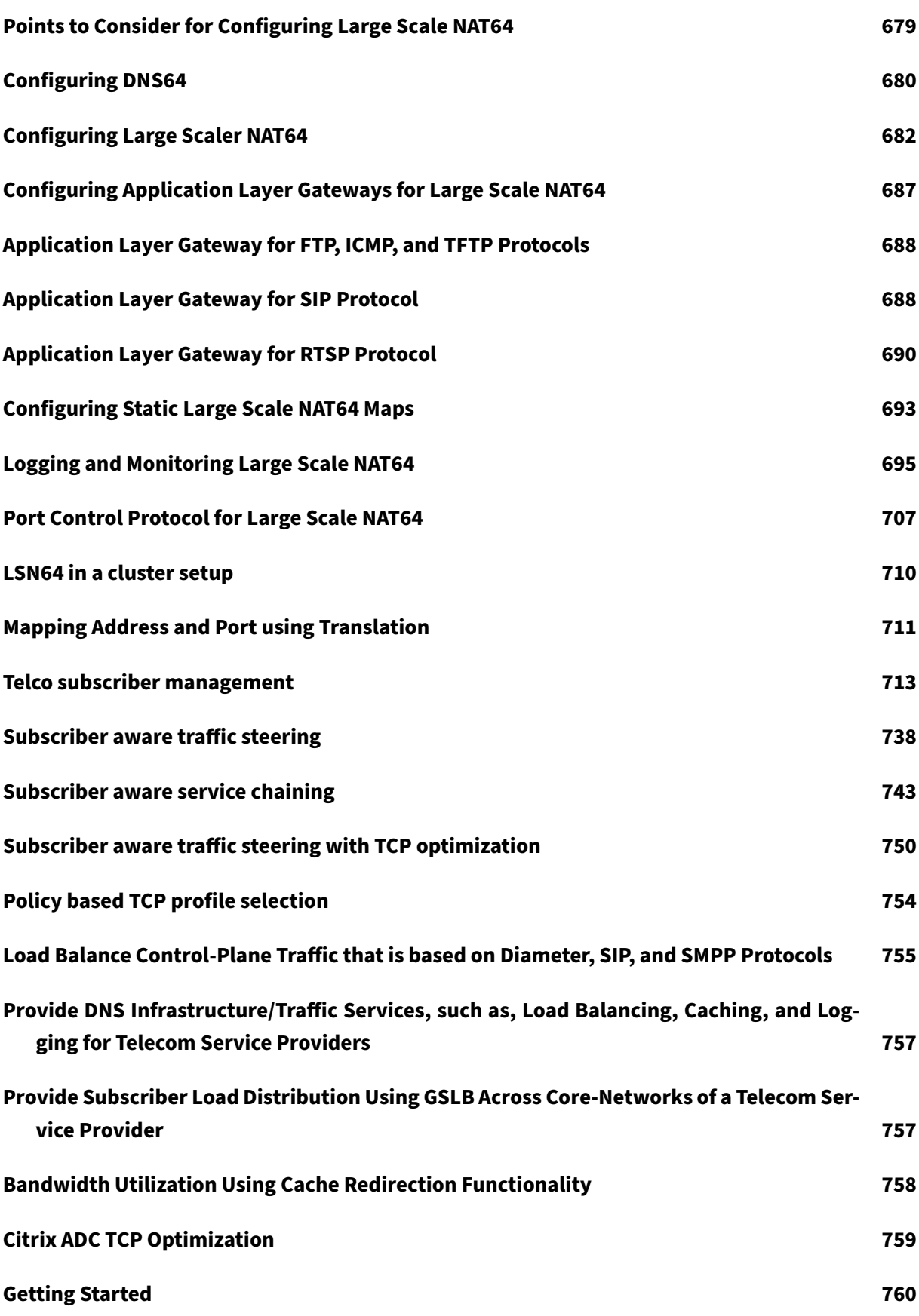

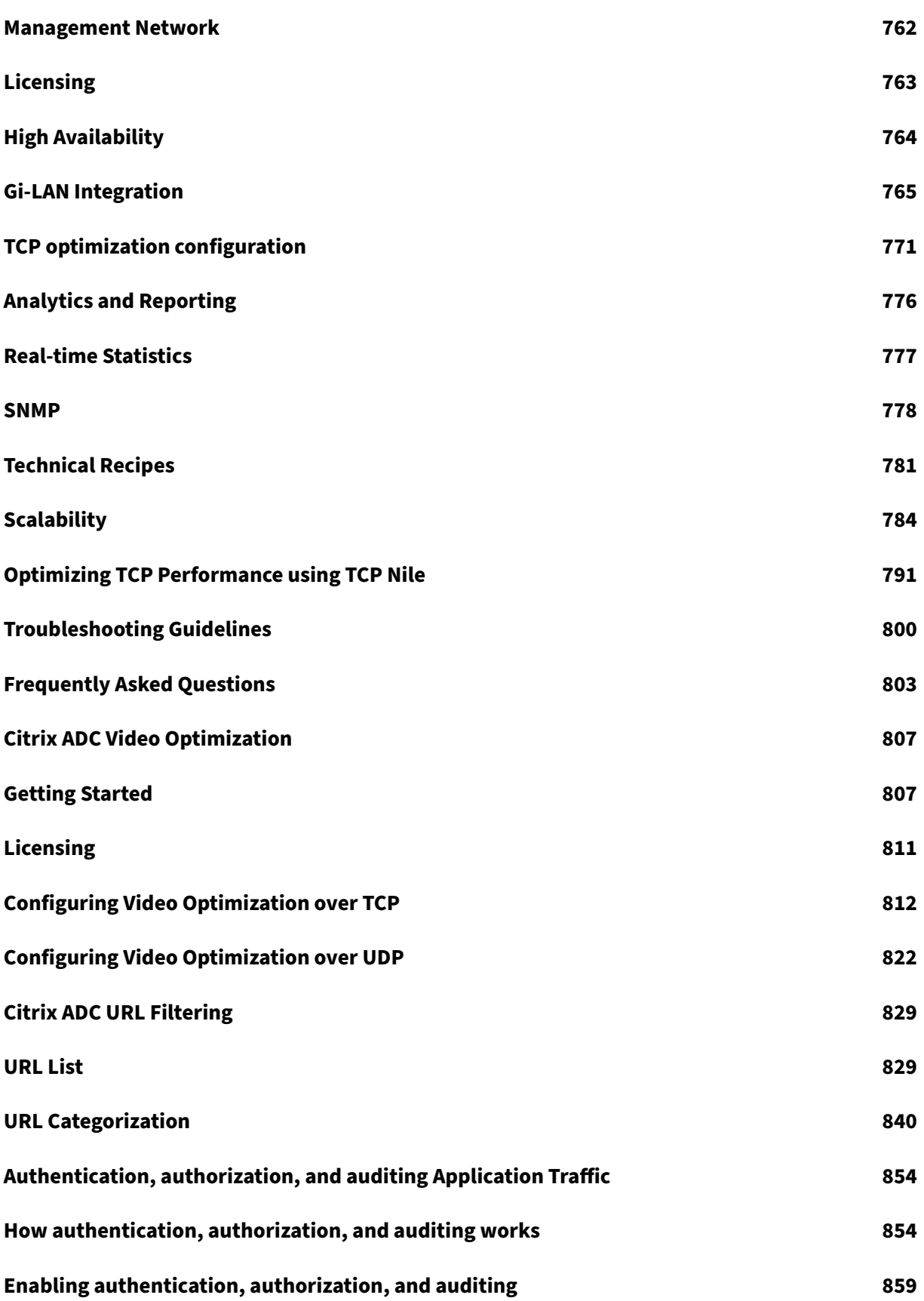

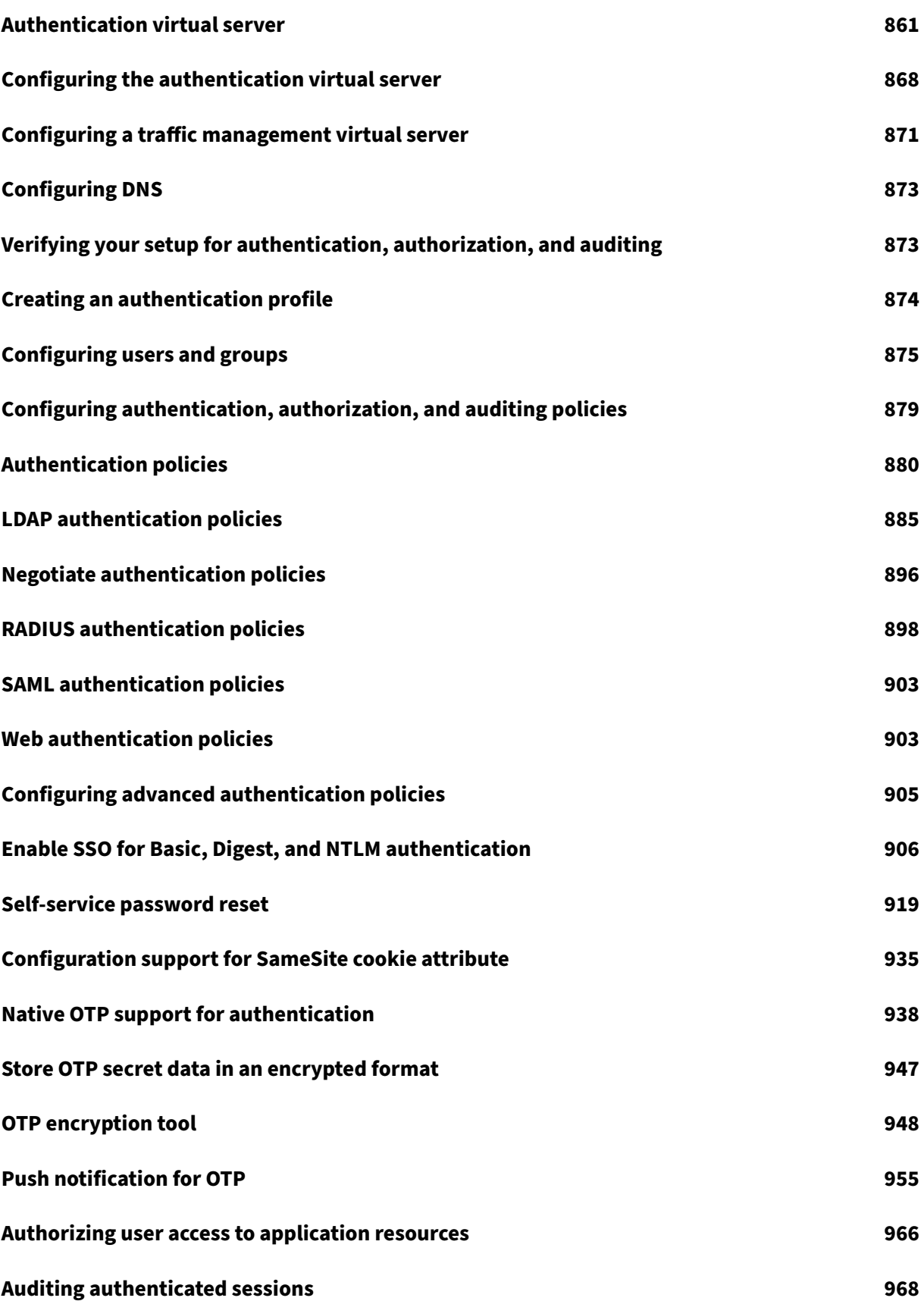

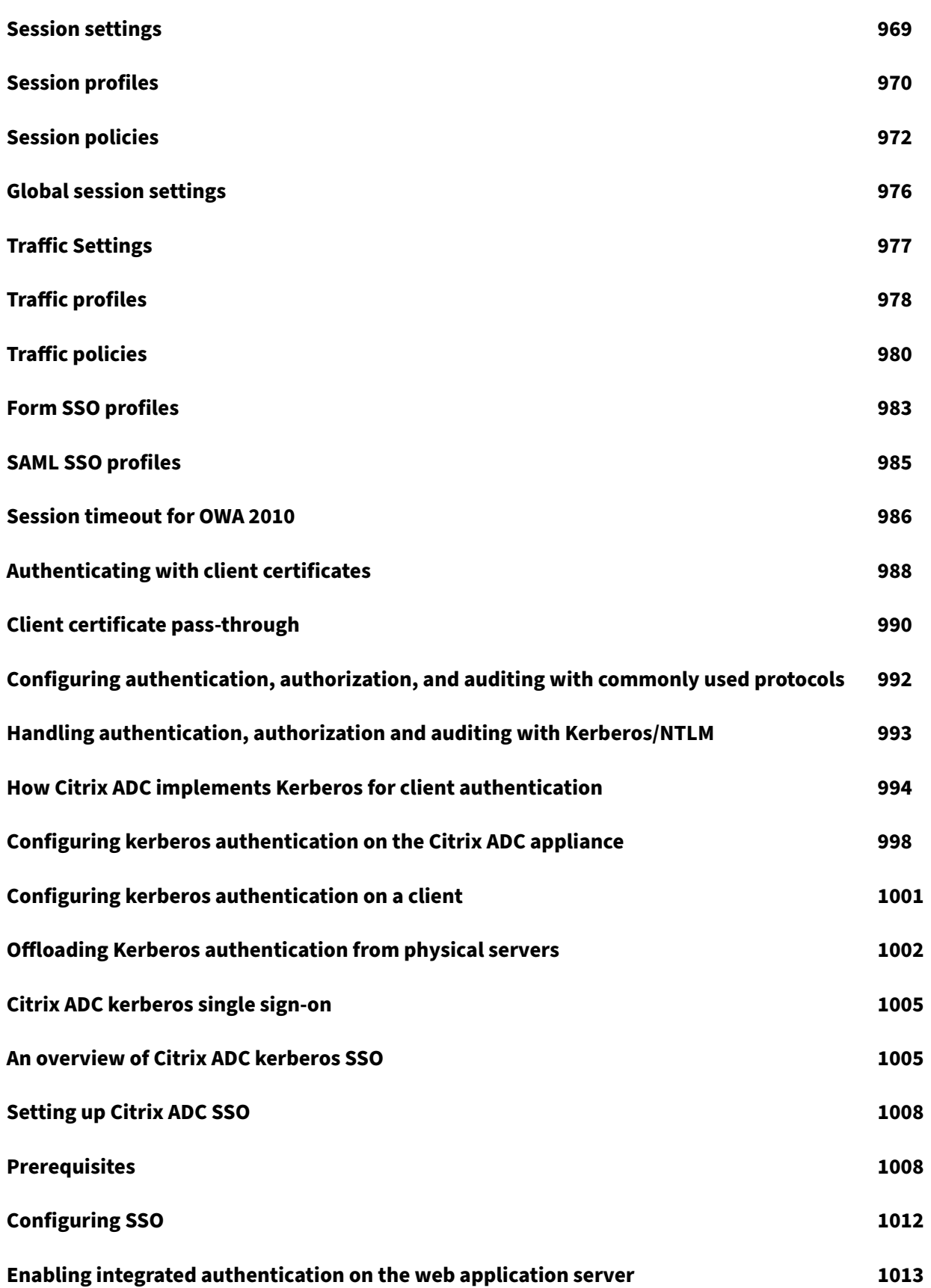

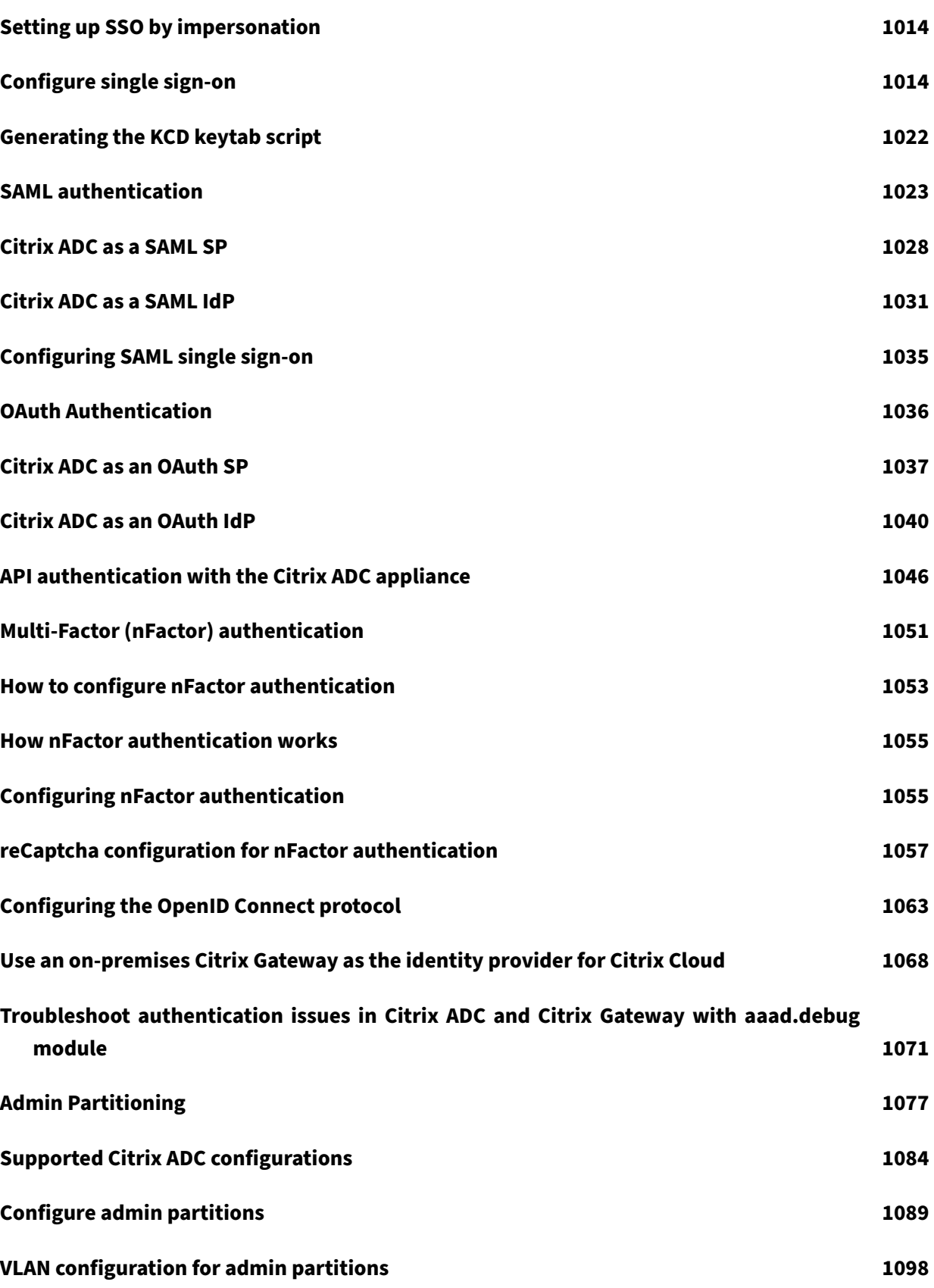

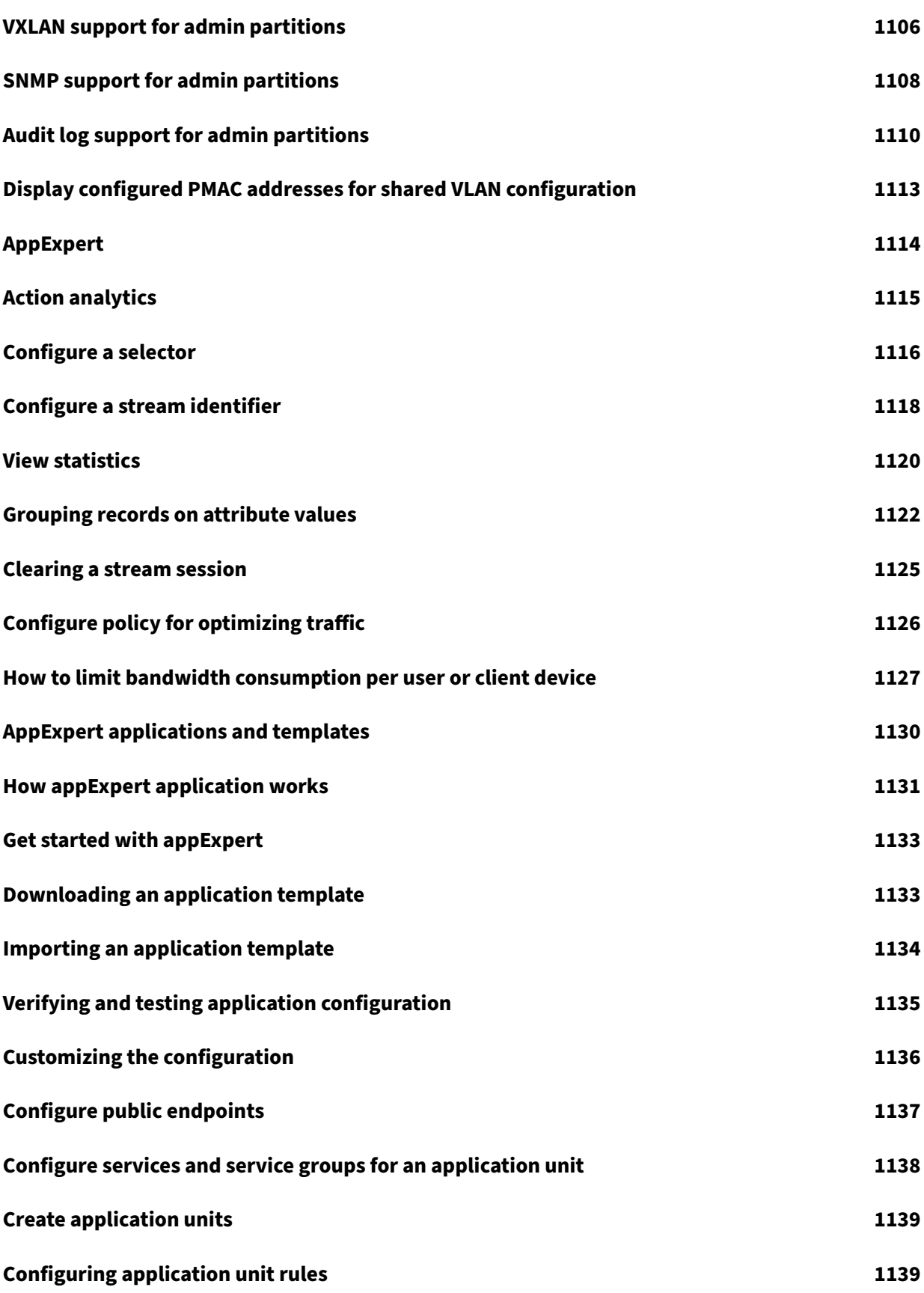

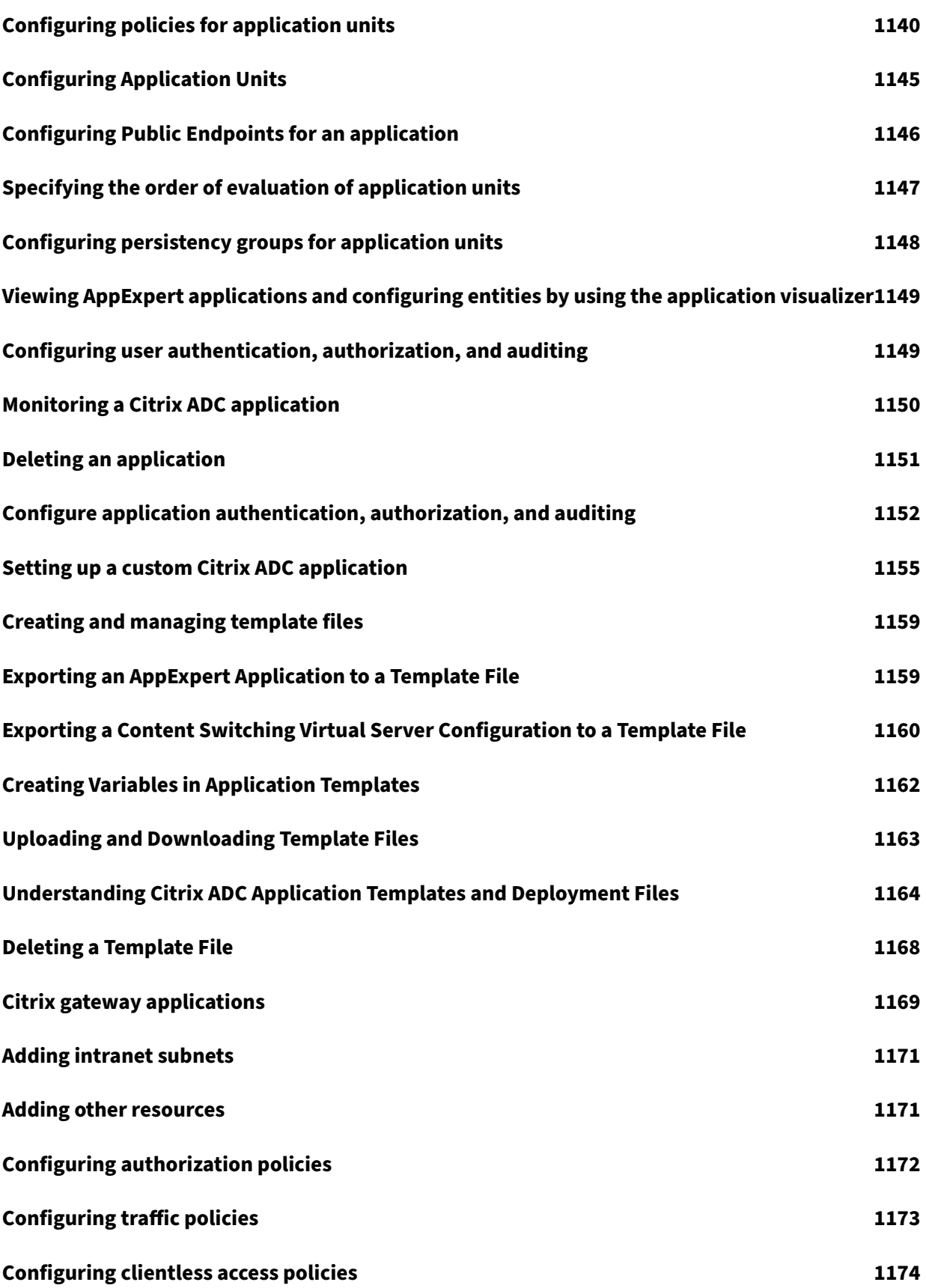

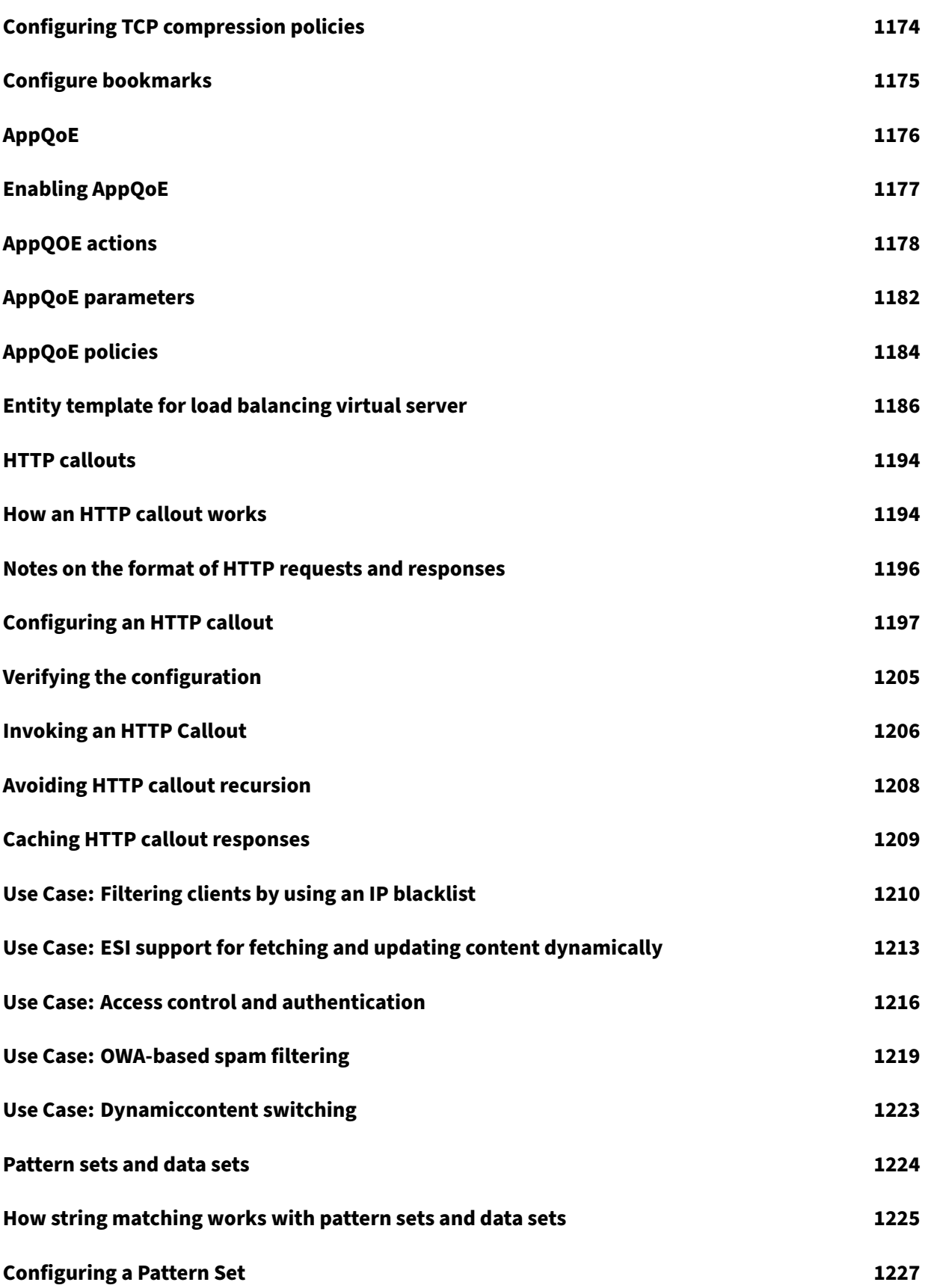

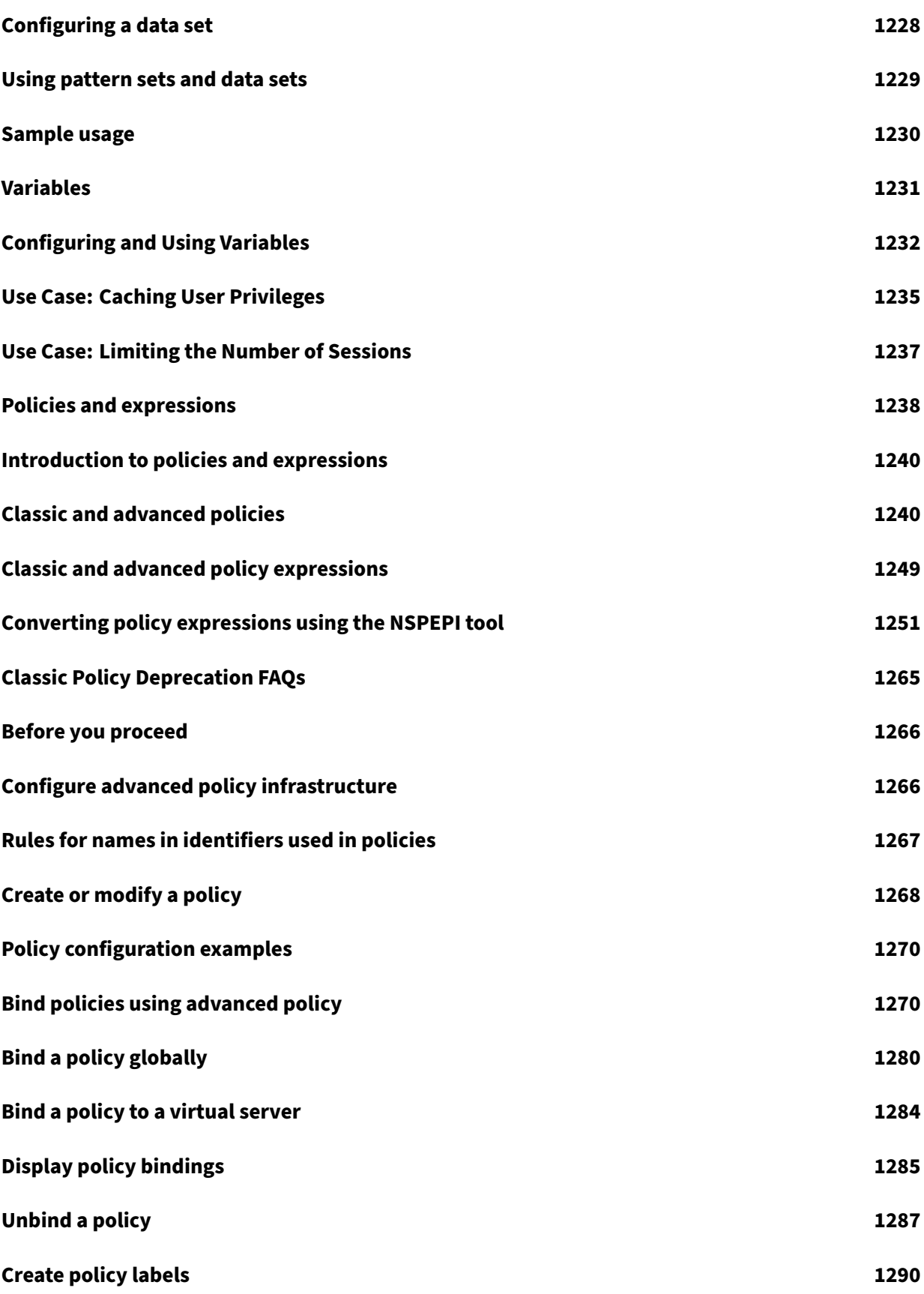

Citrix ADC 12.1

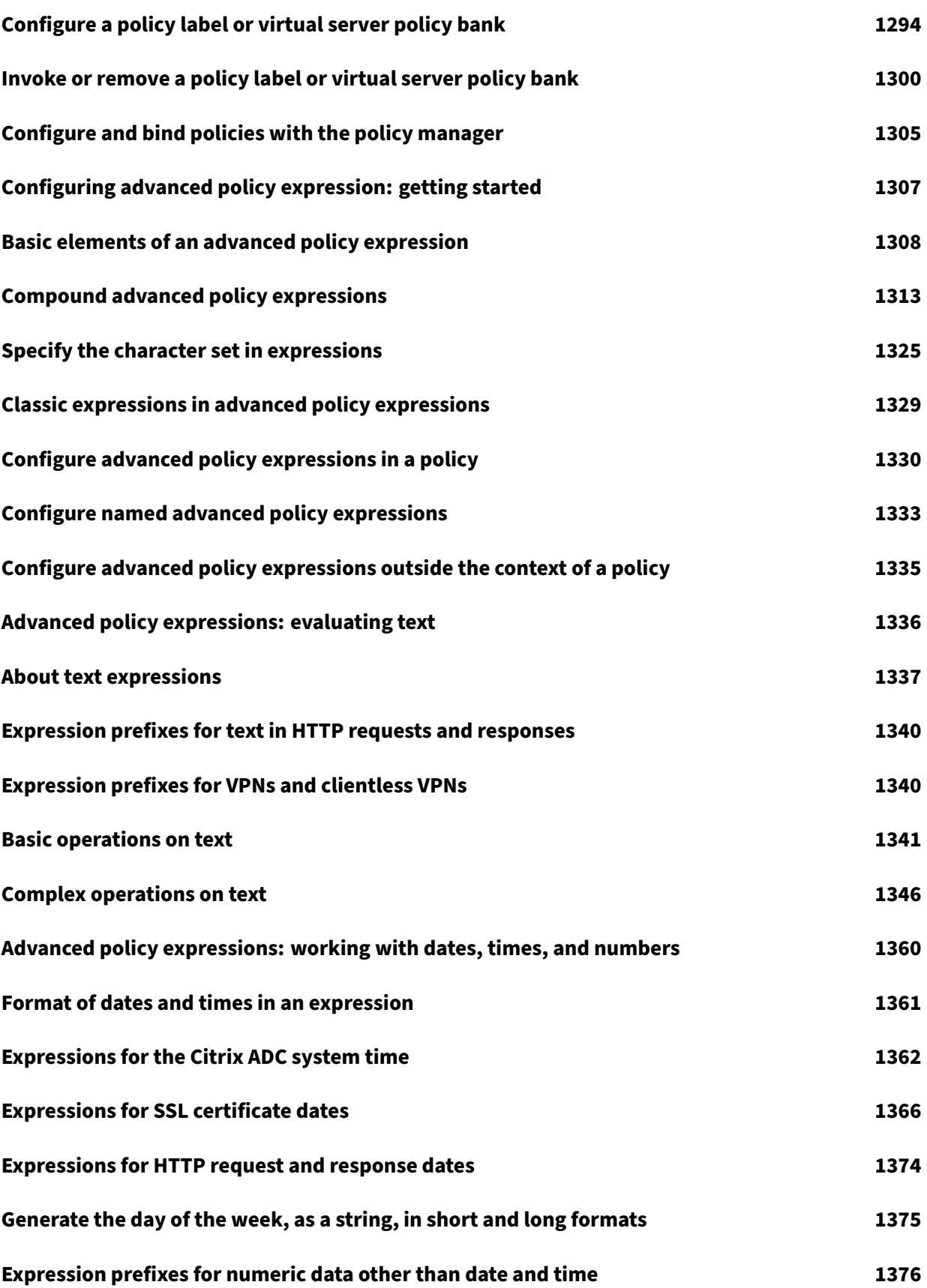

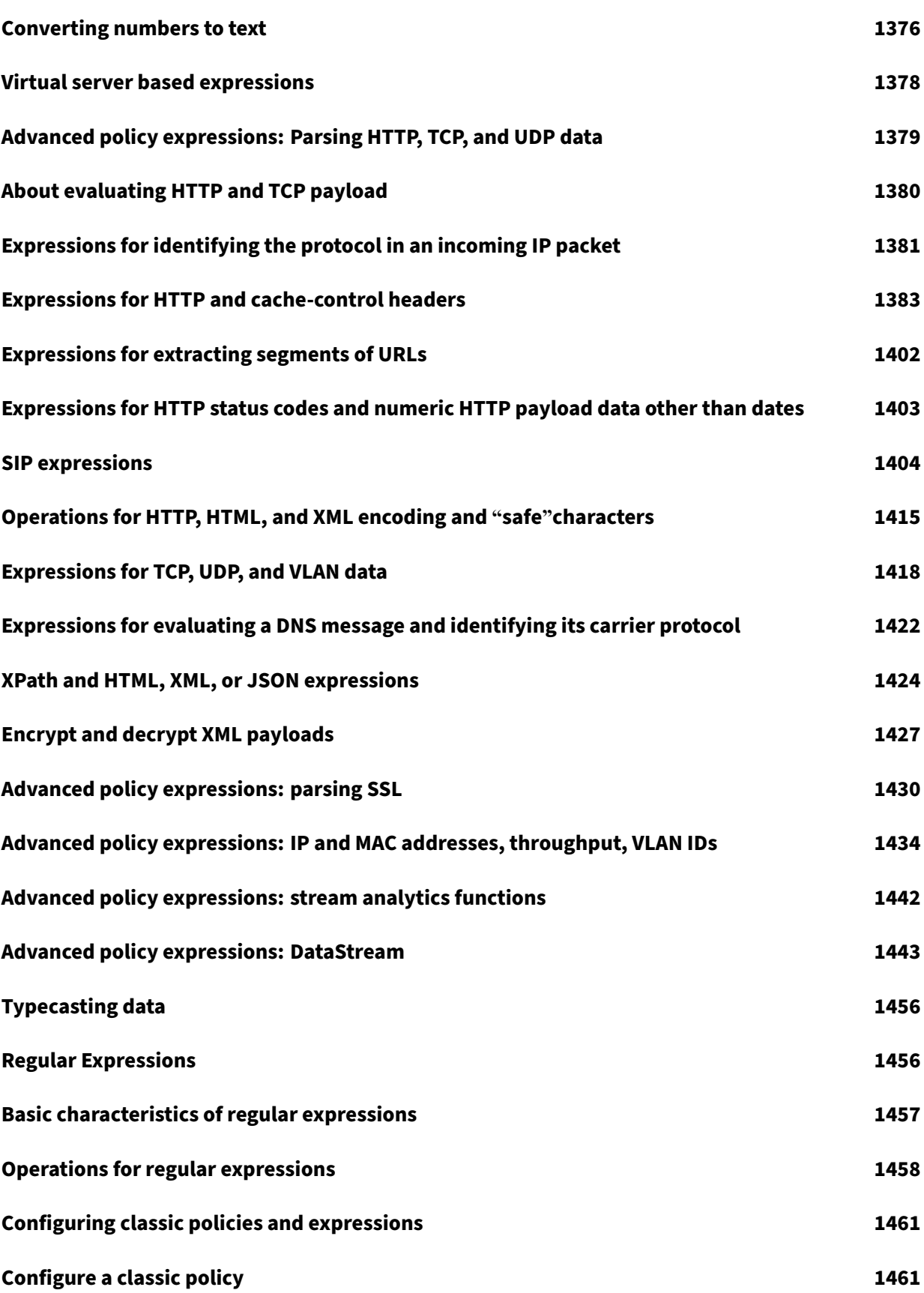

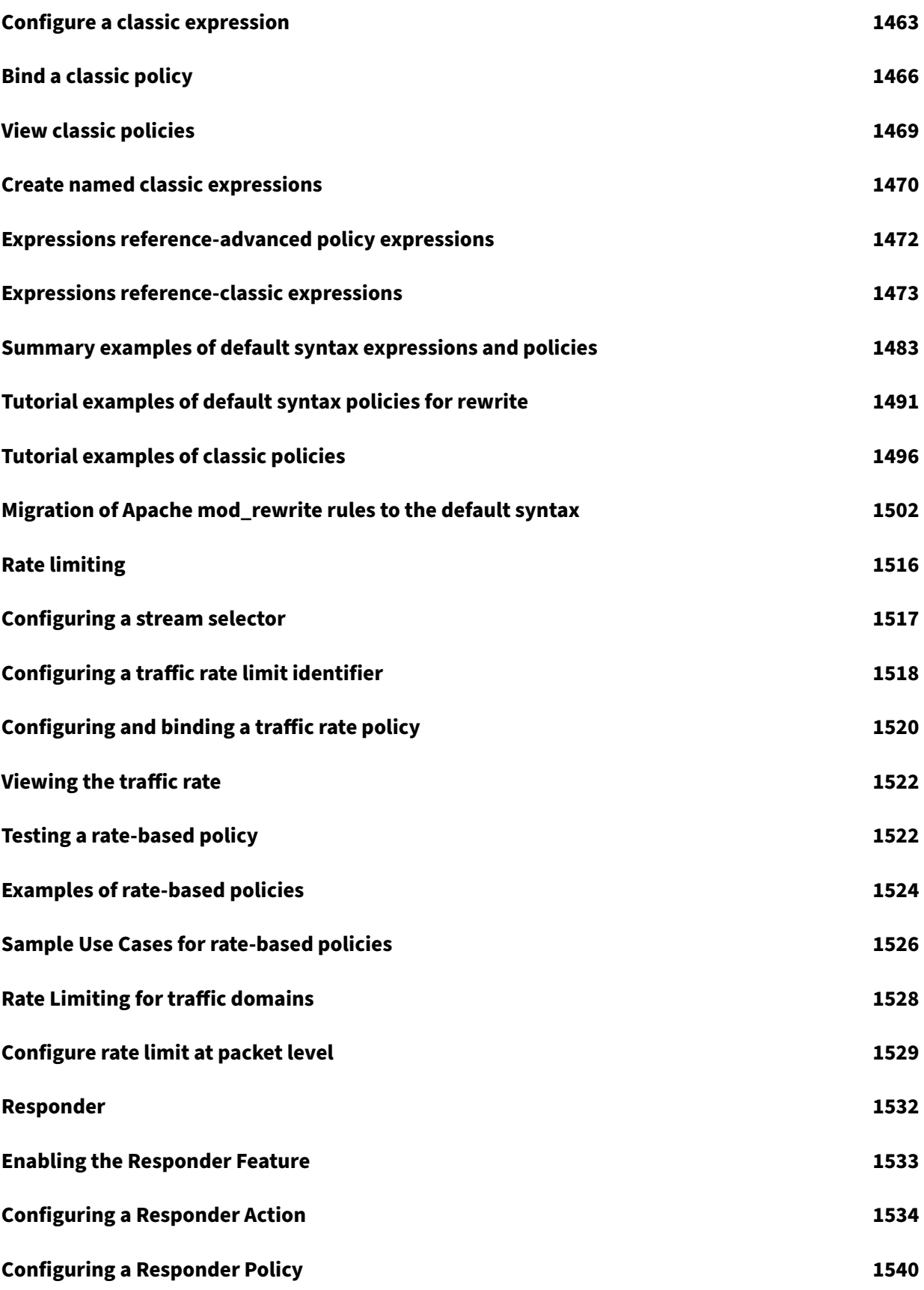

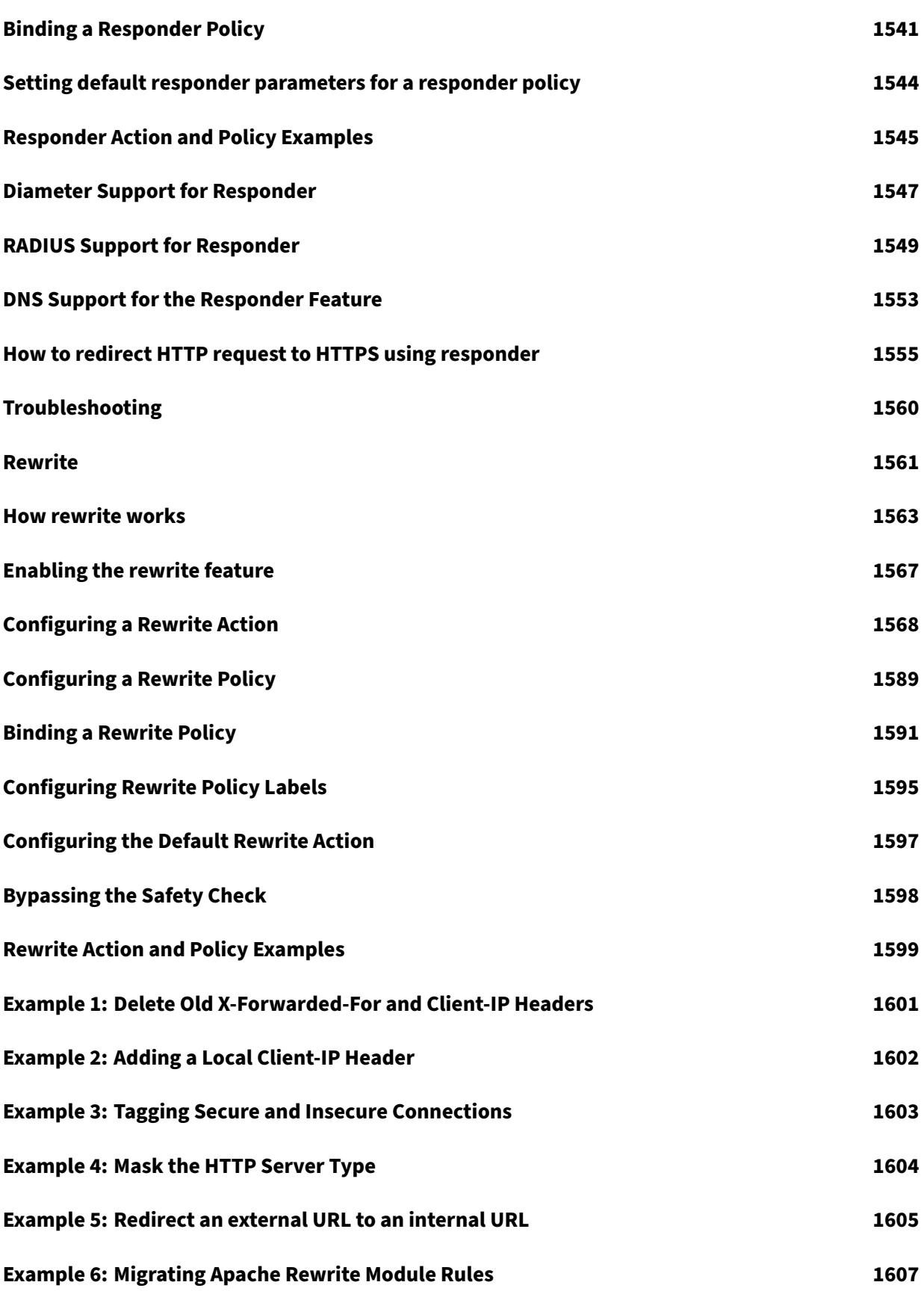

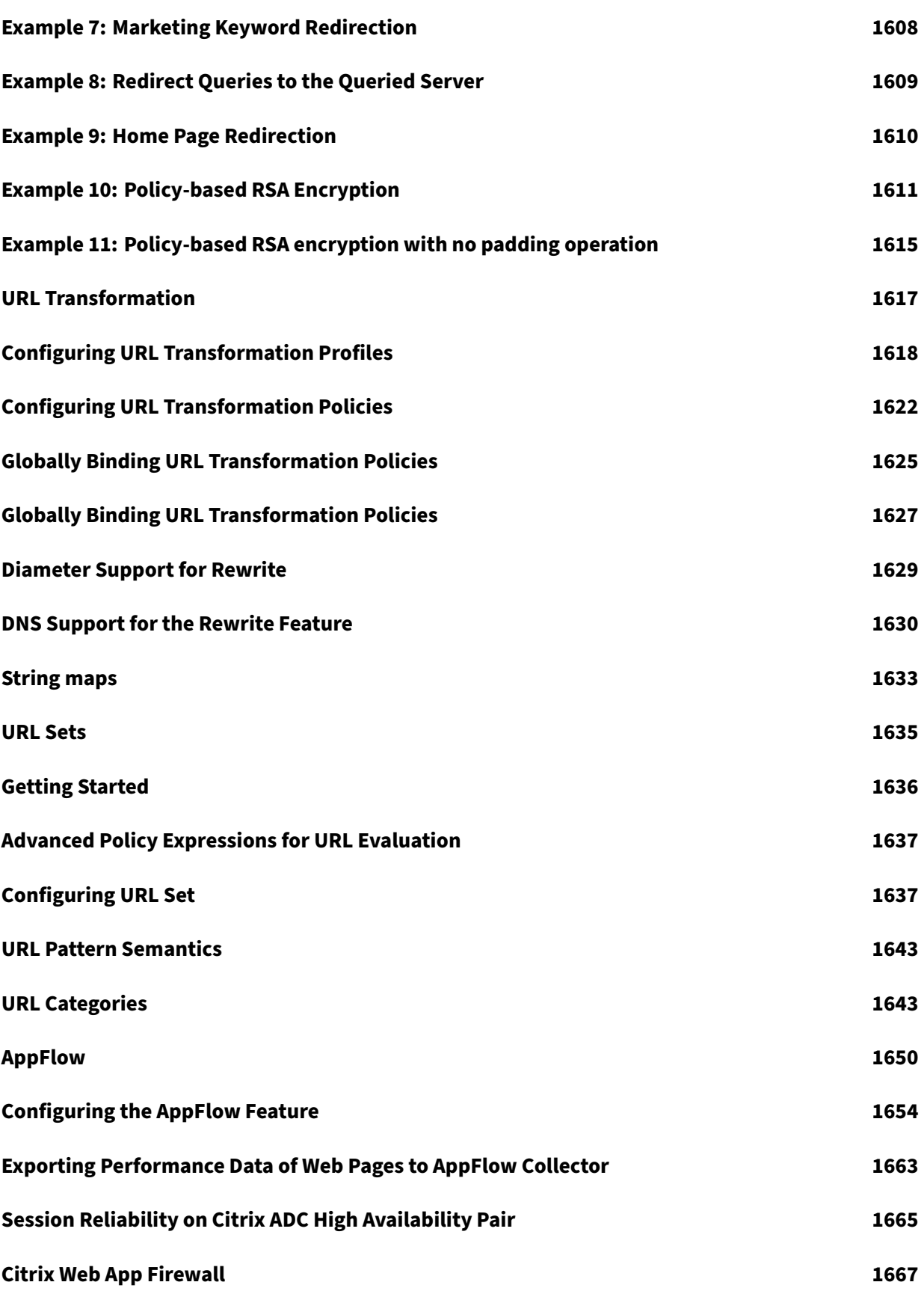

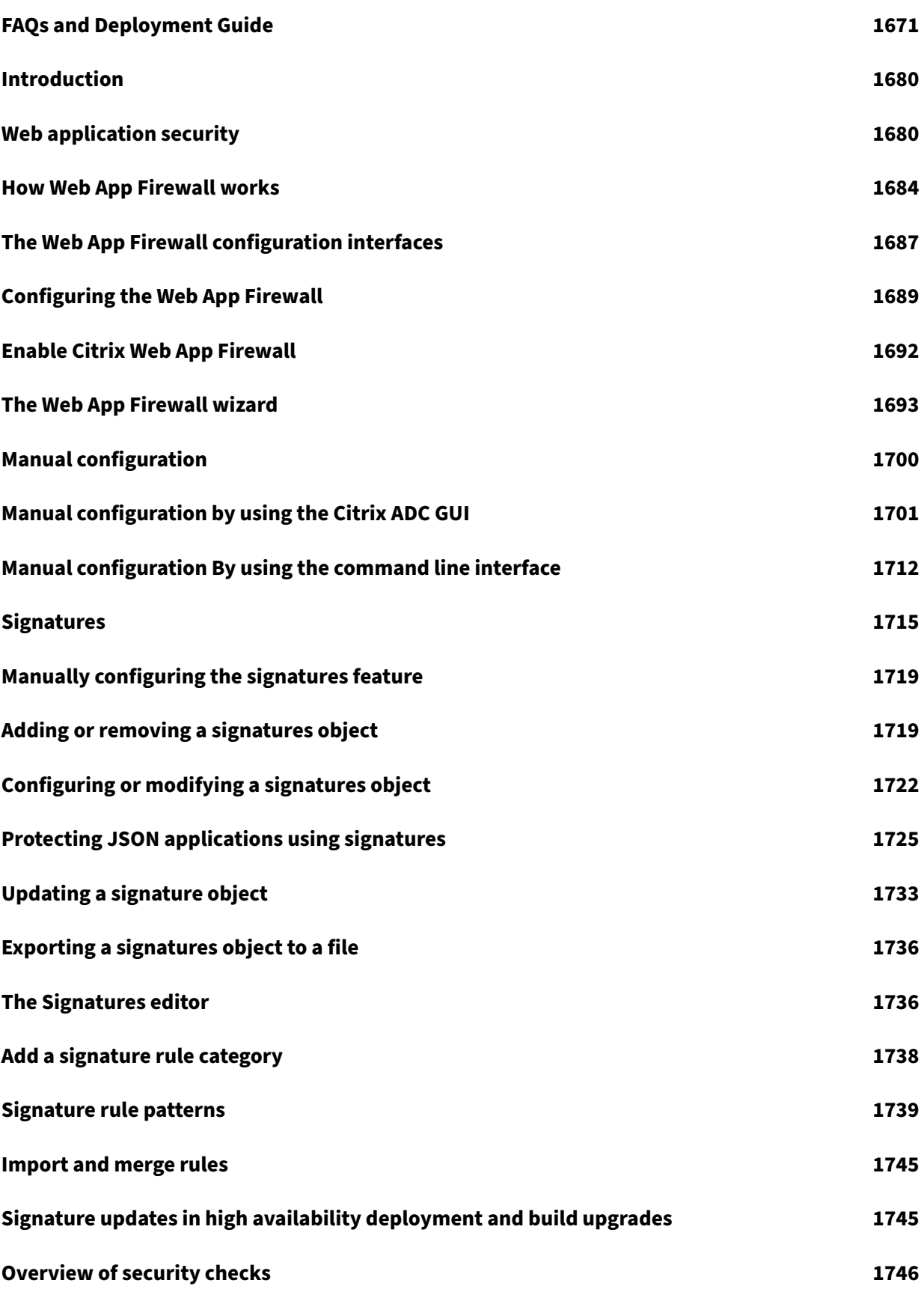

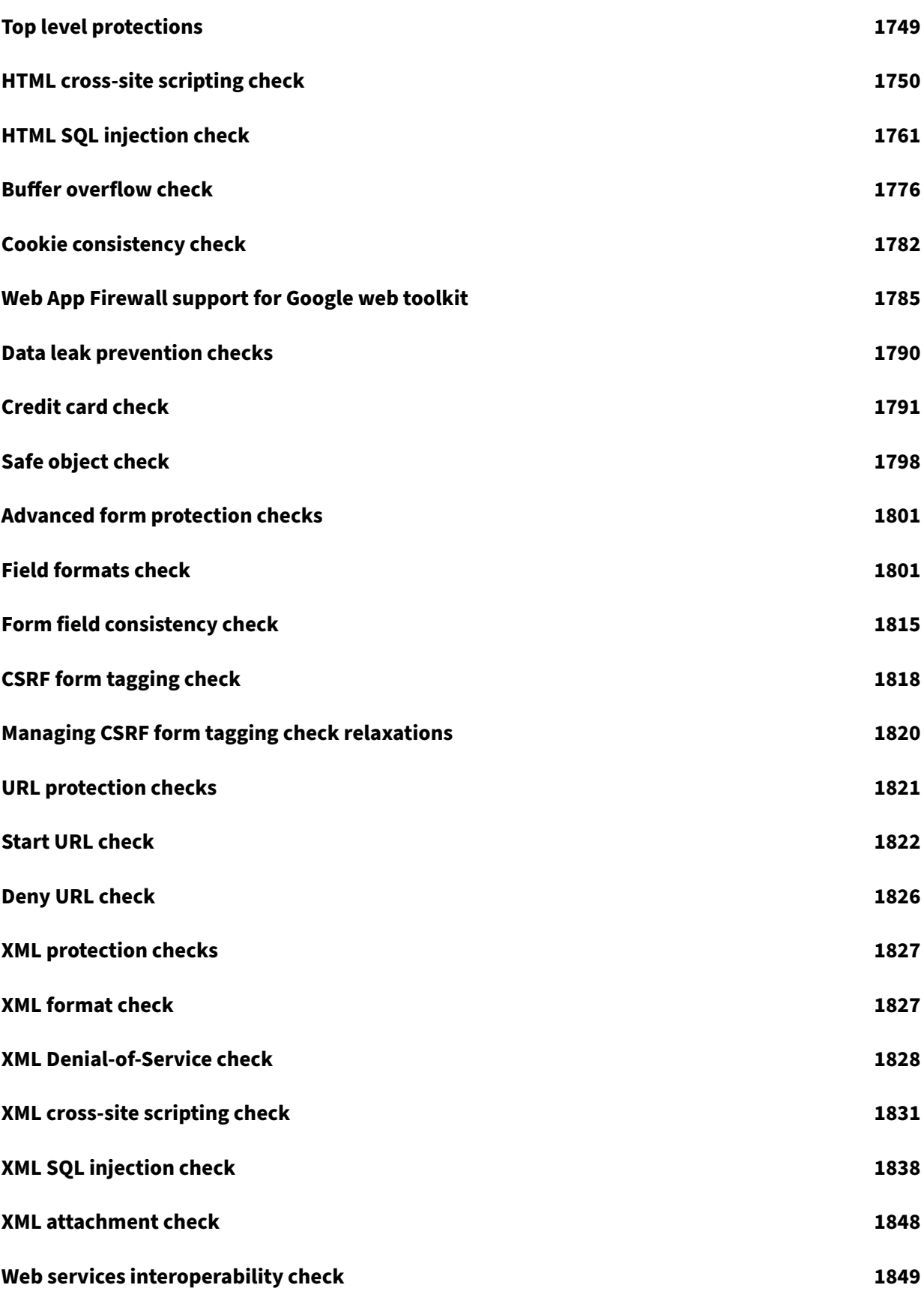

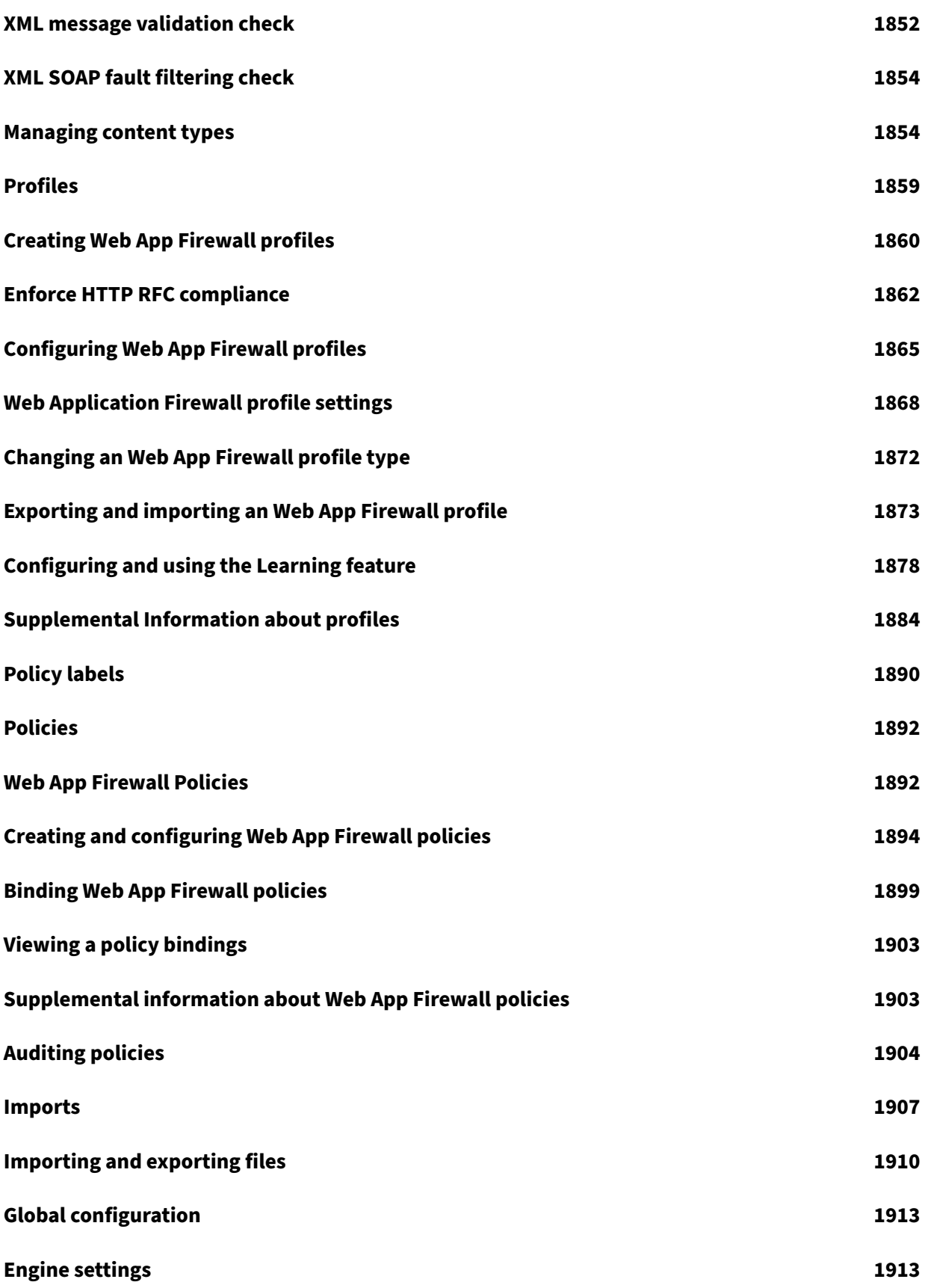

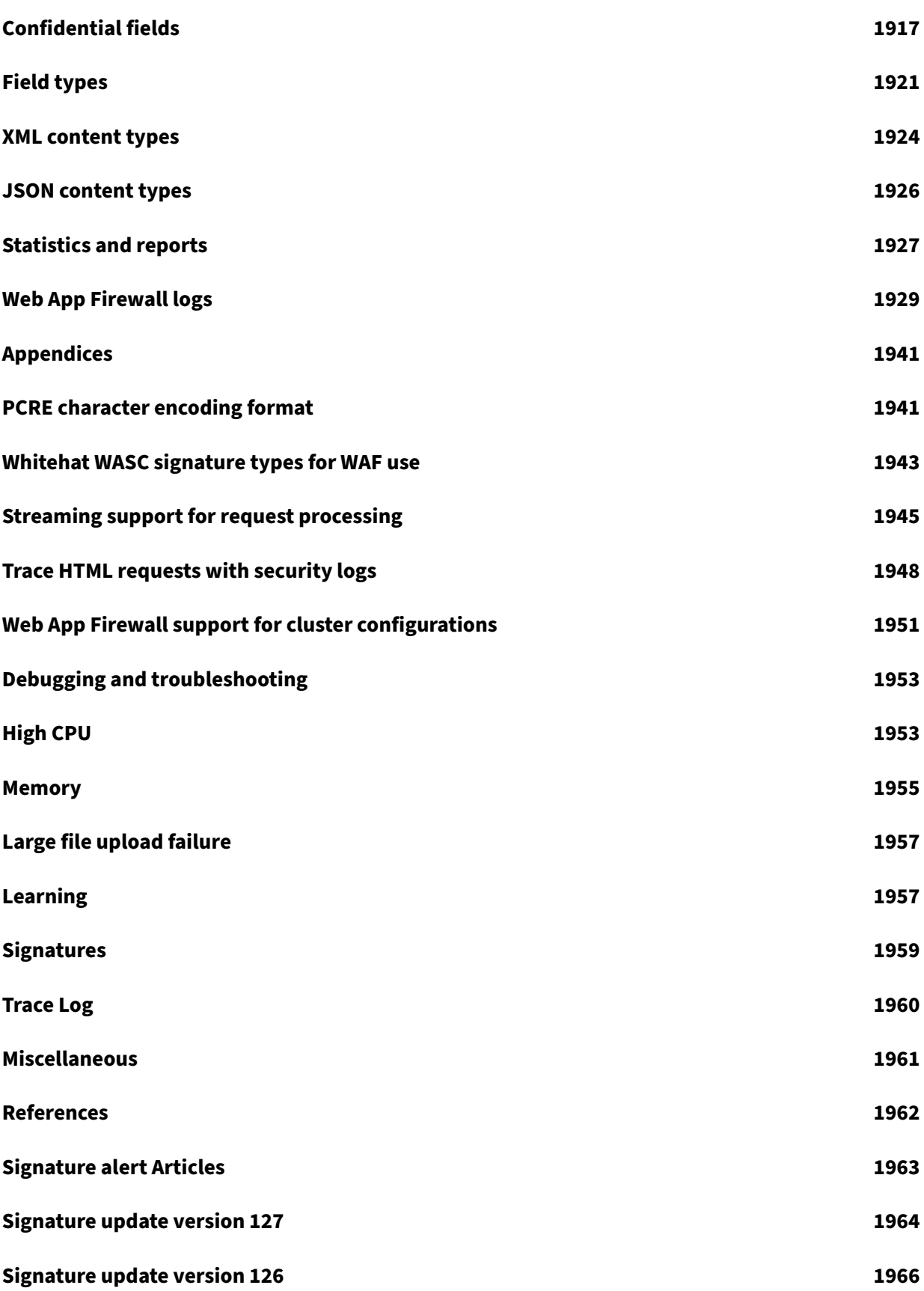

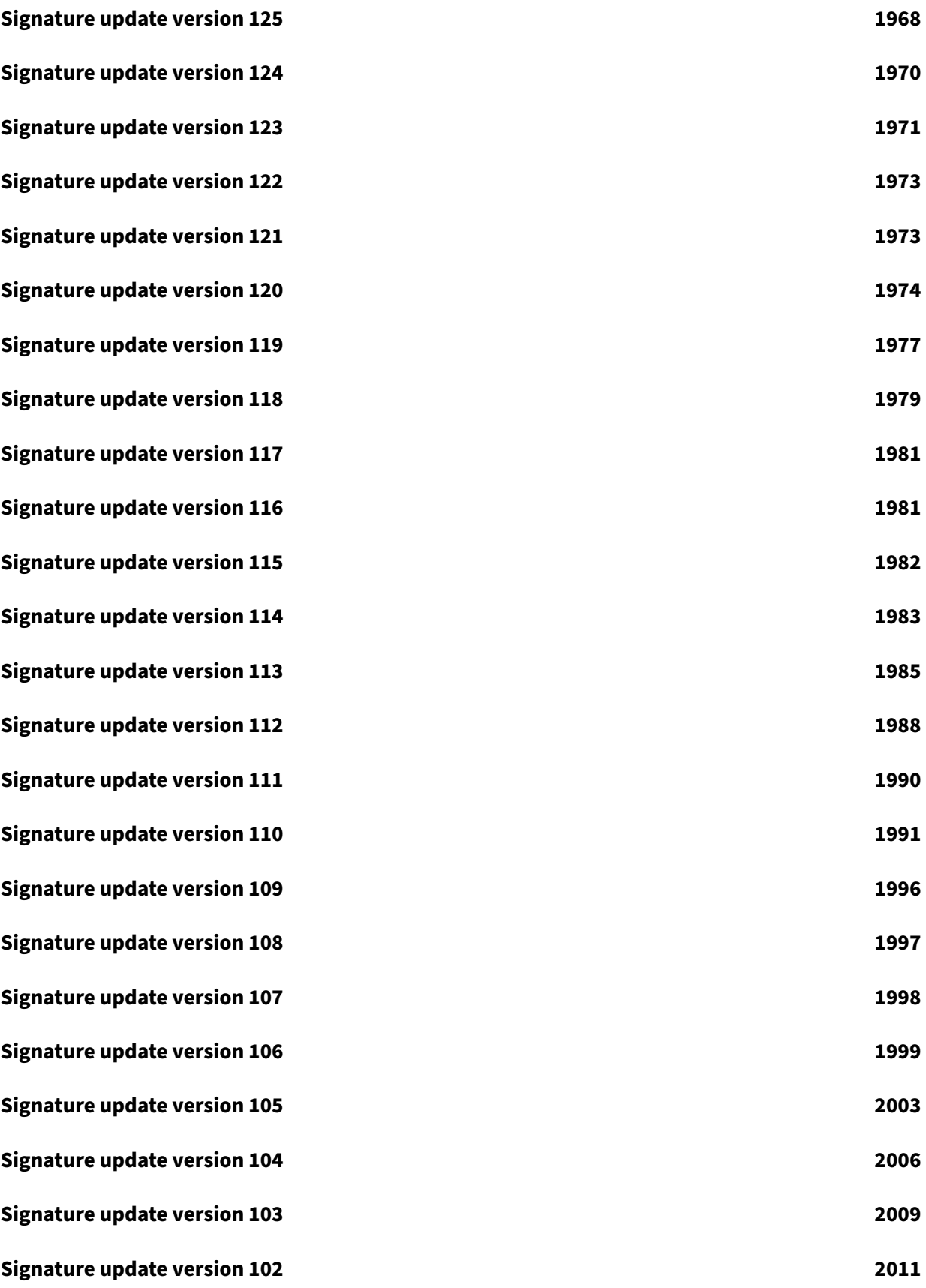

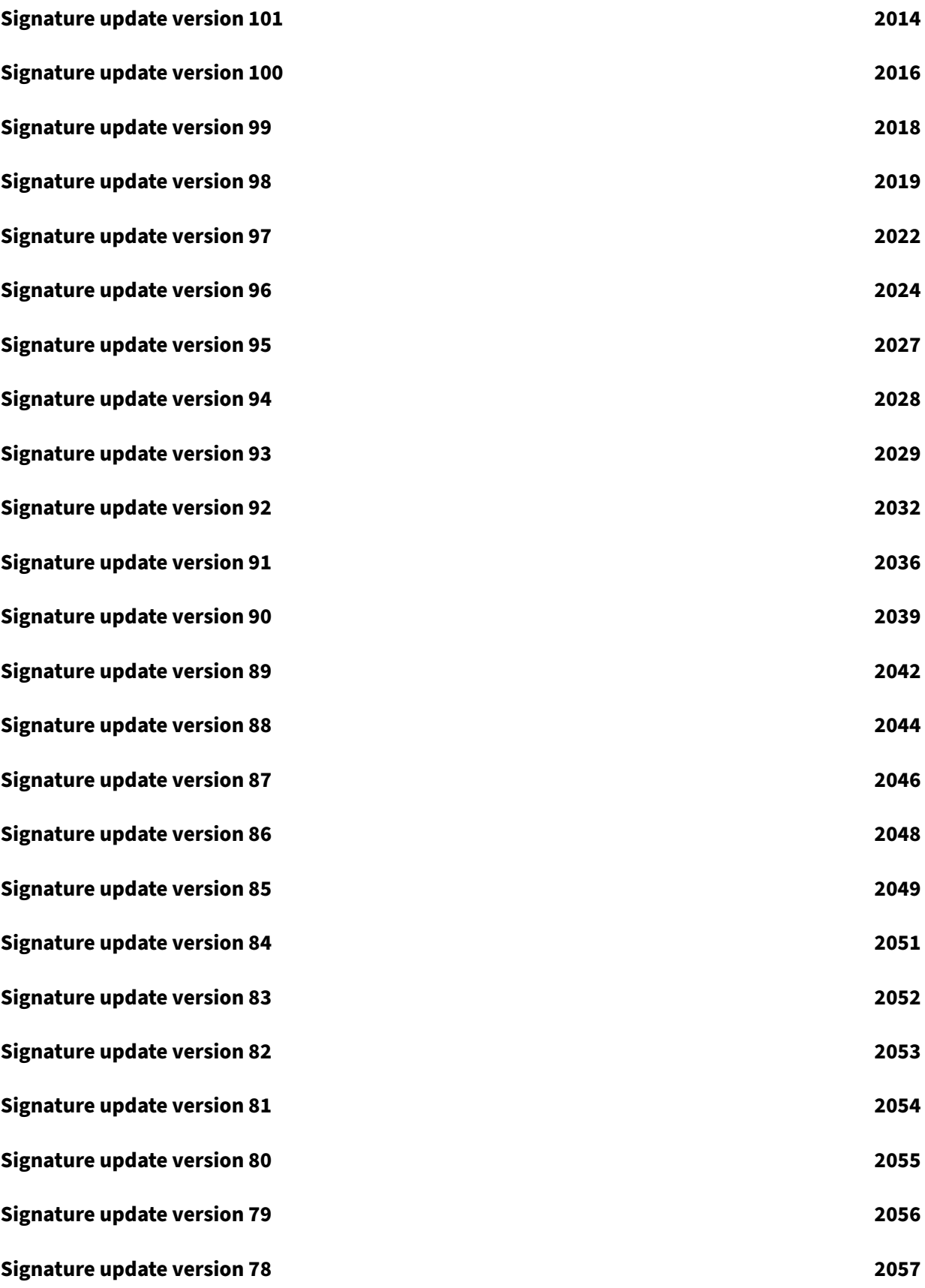

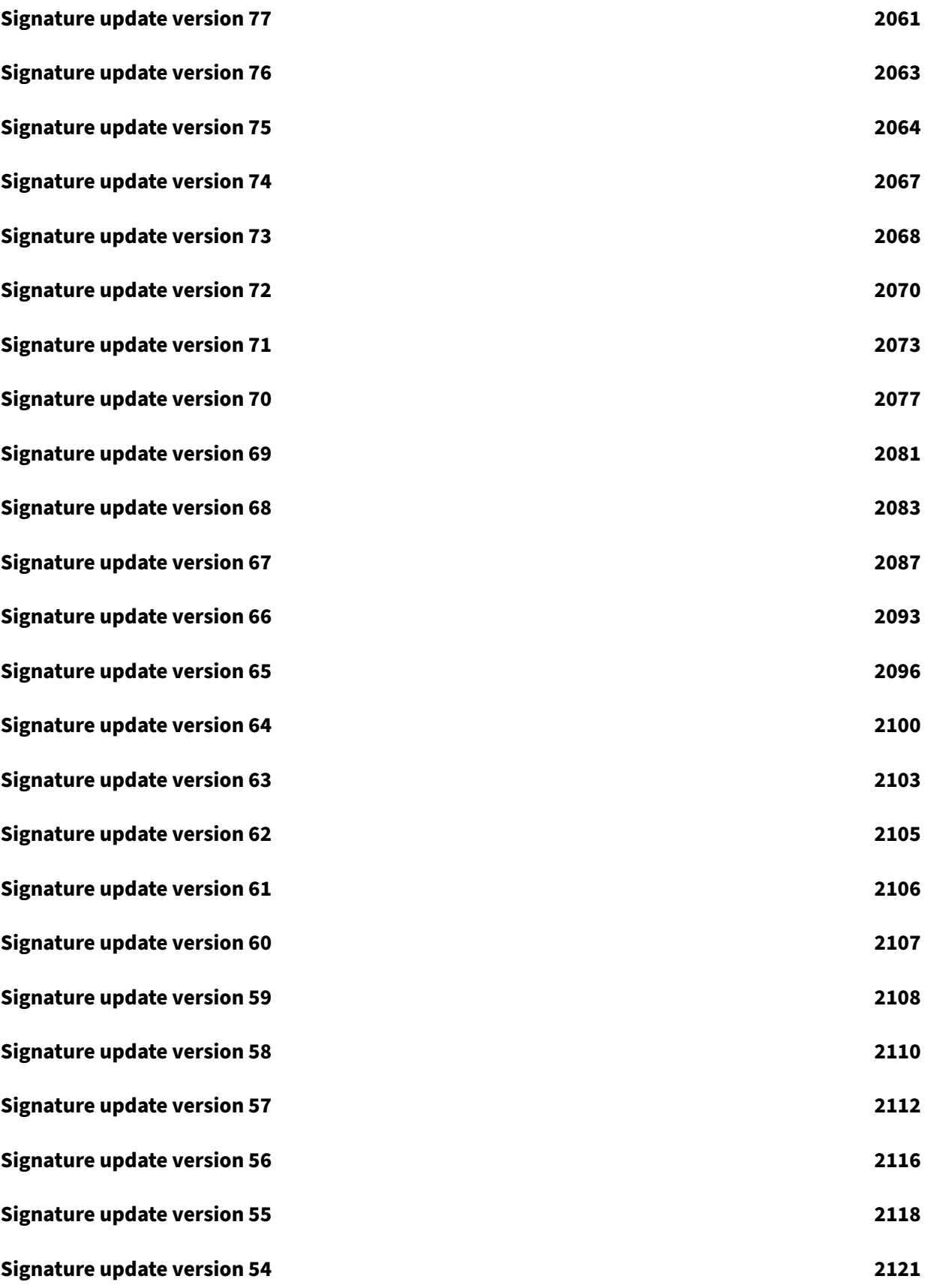

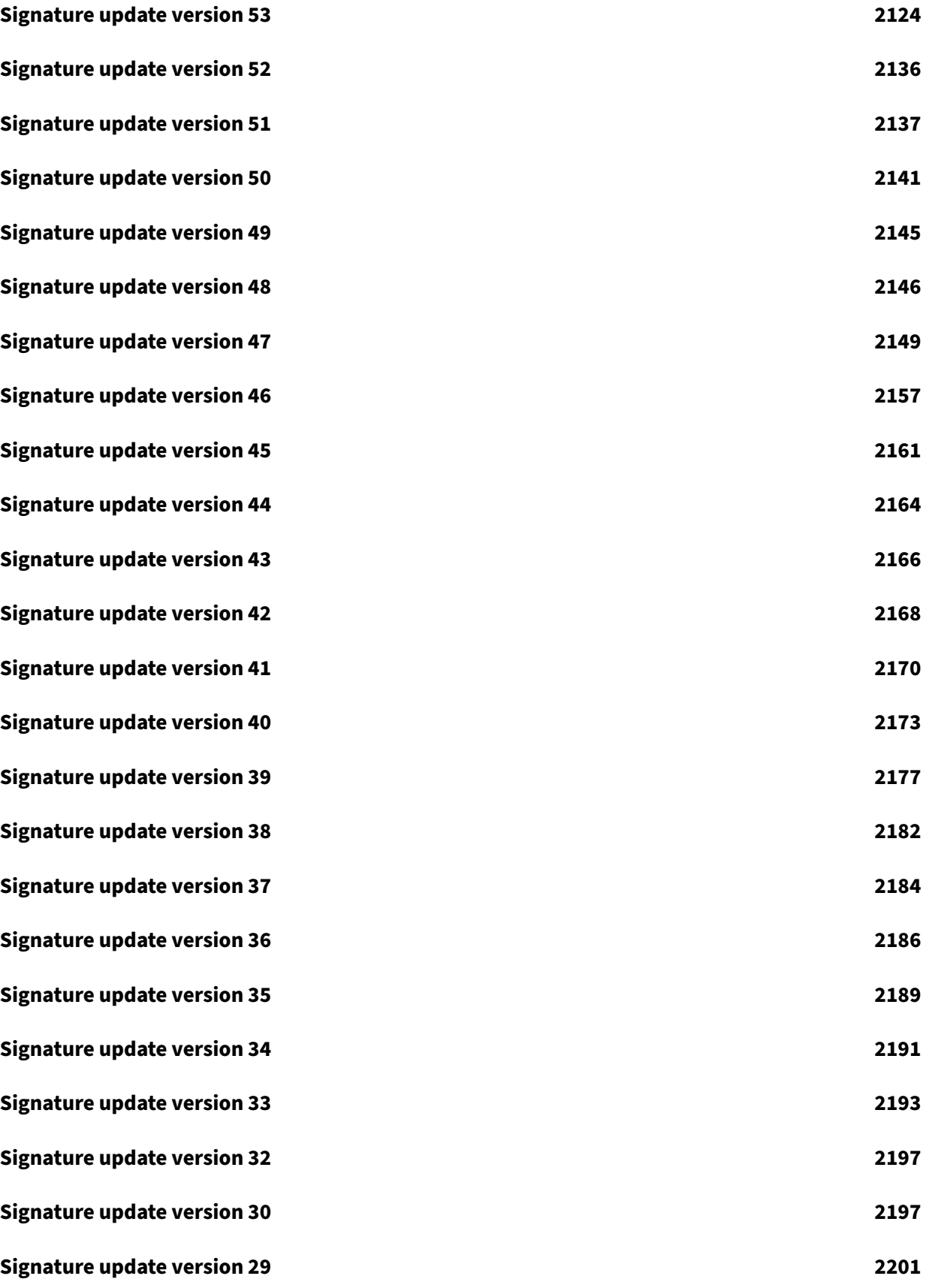

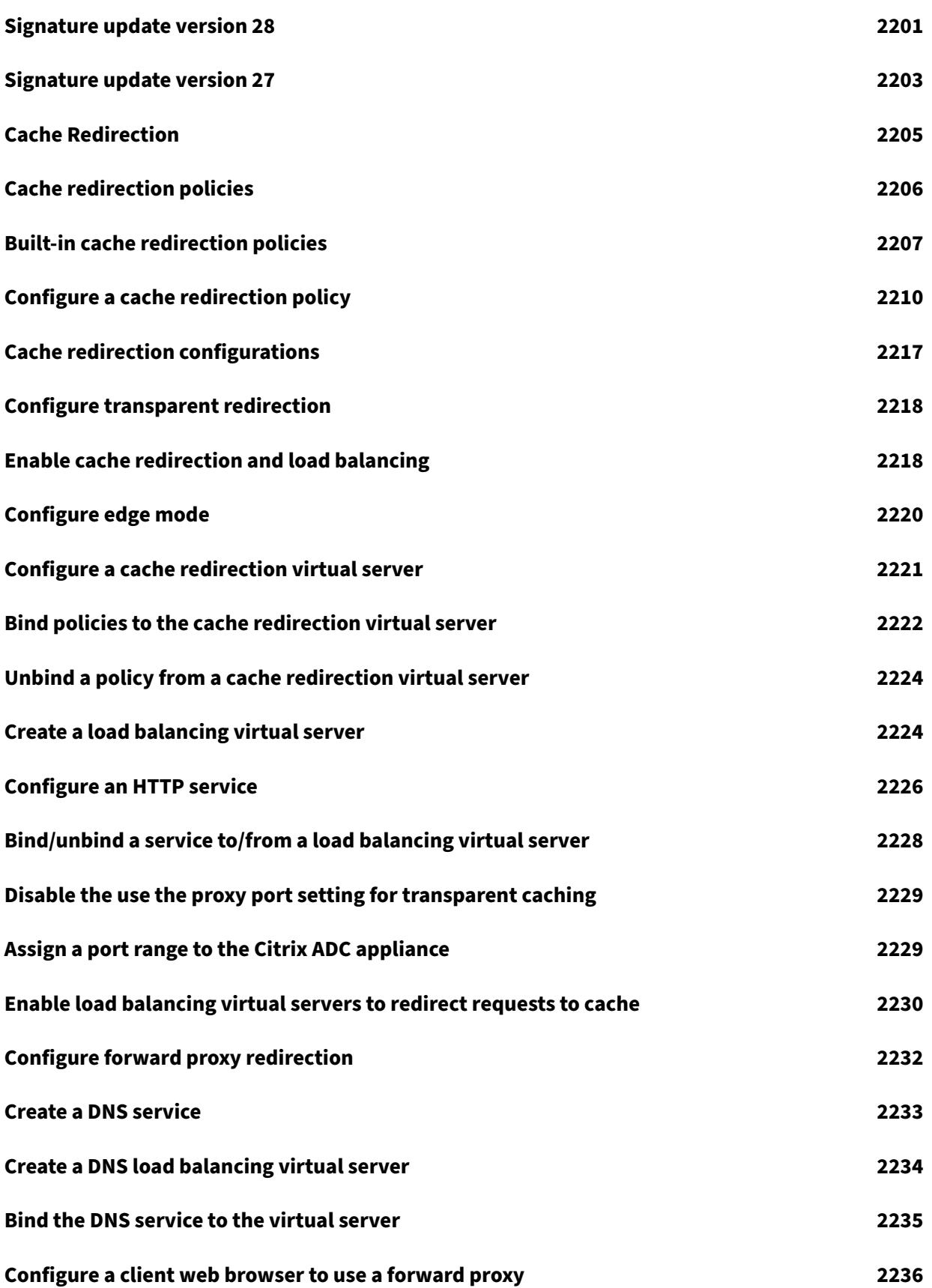

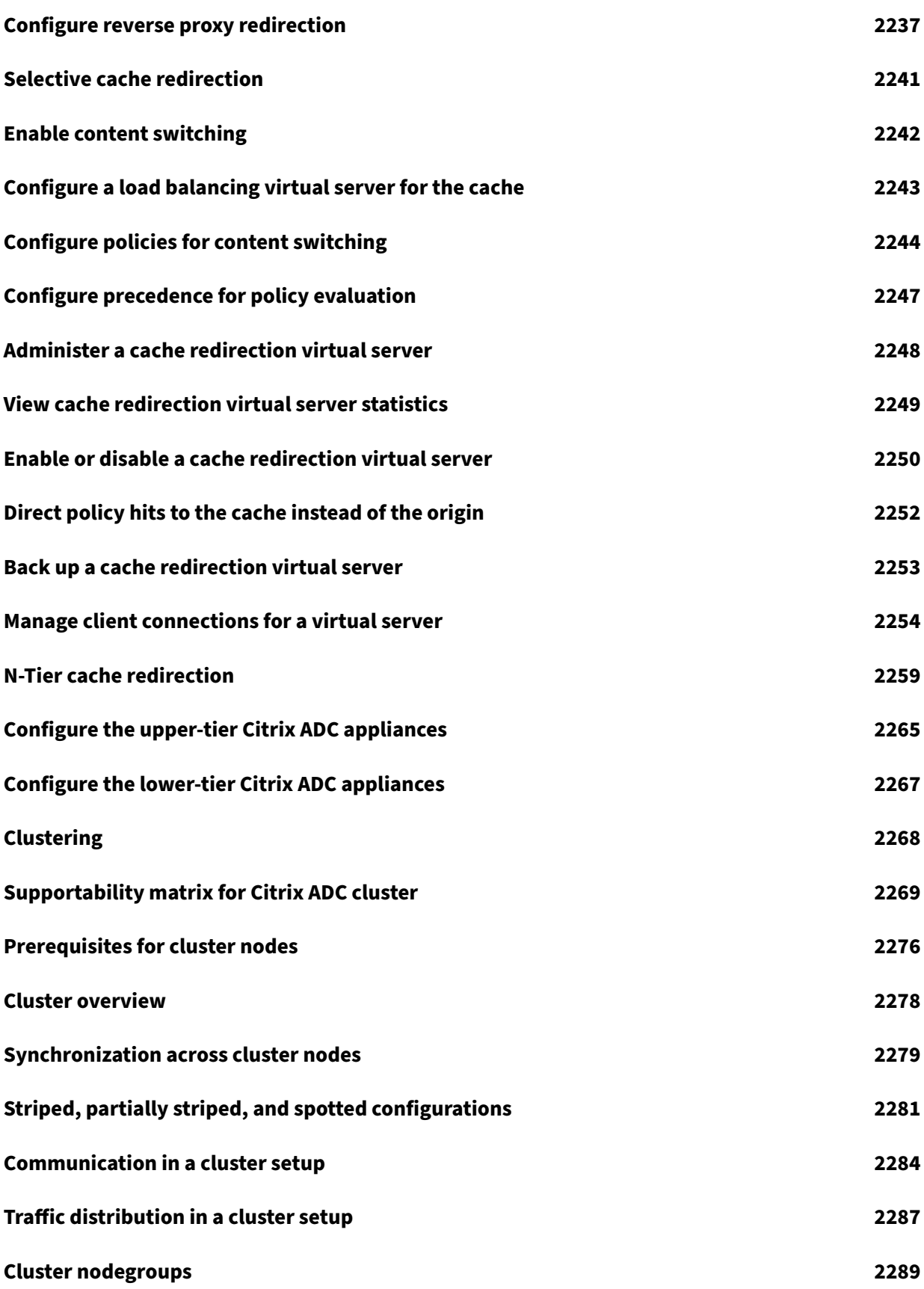

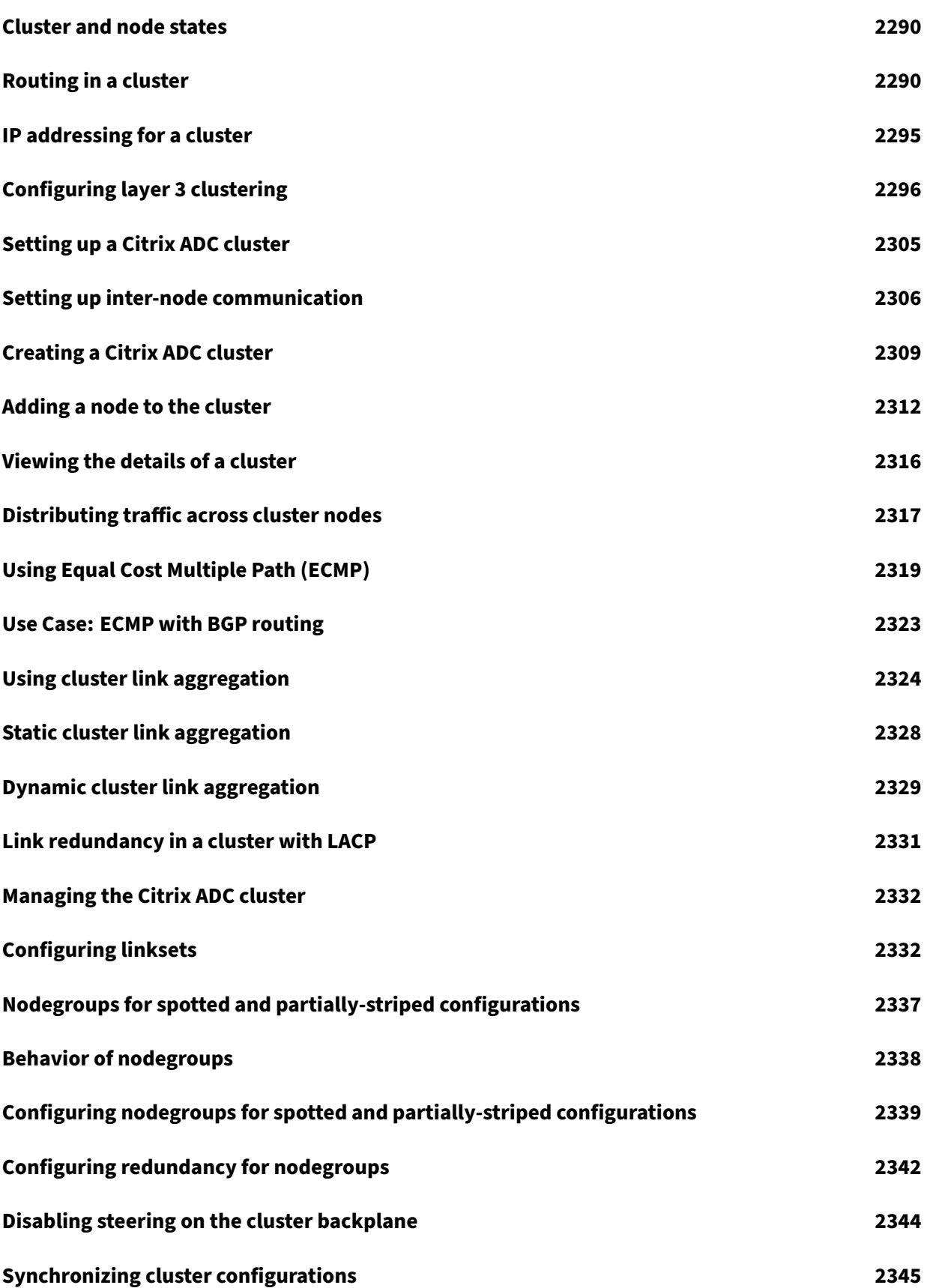

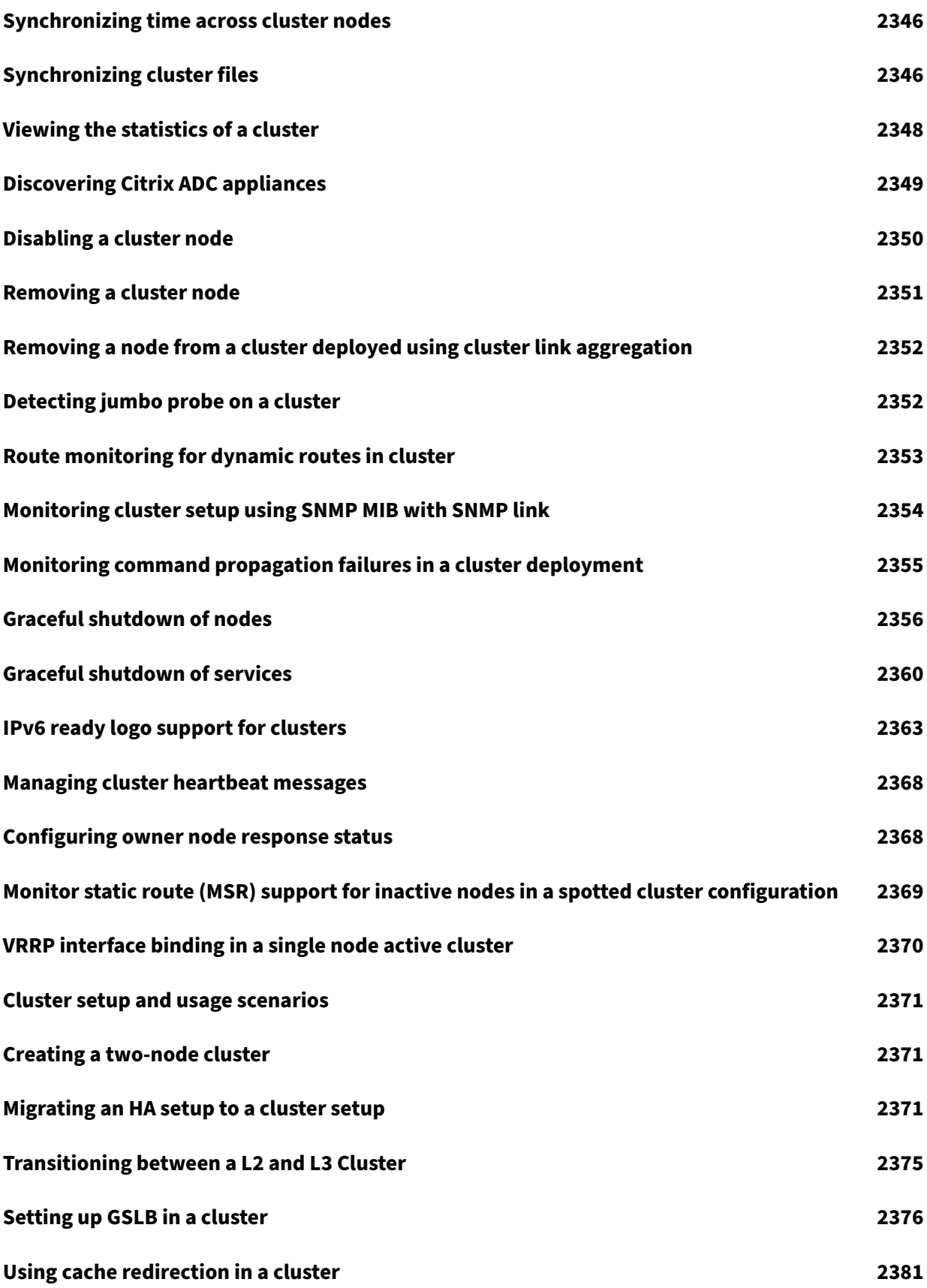

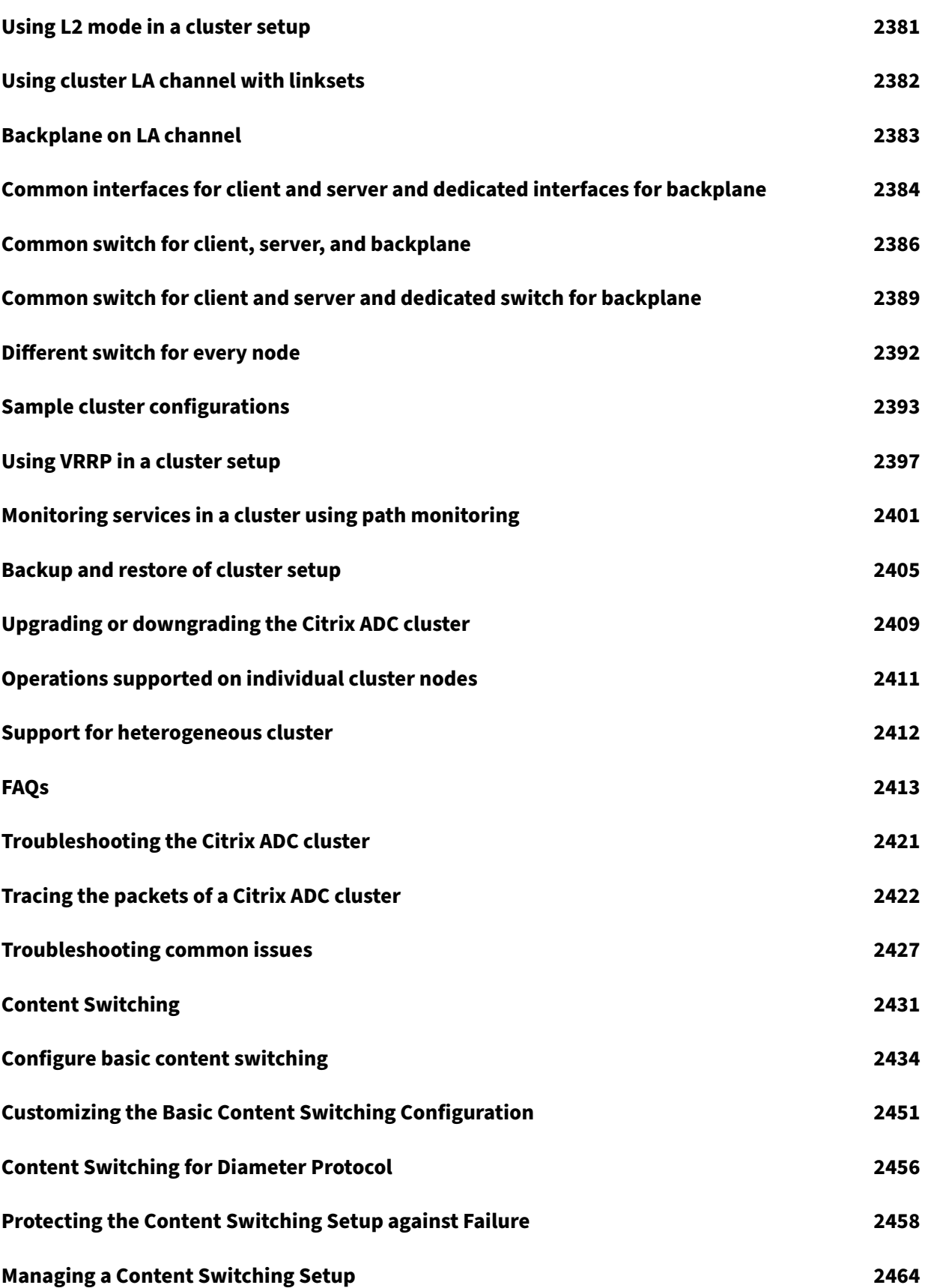

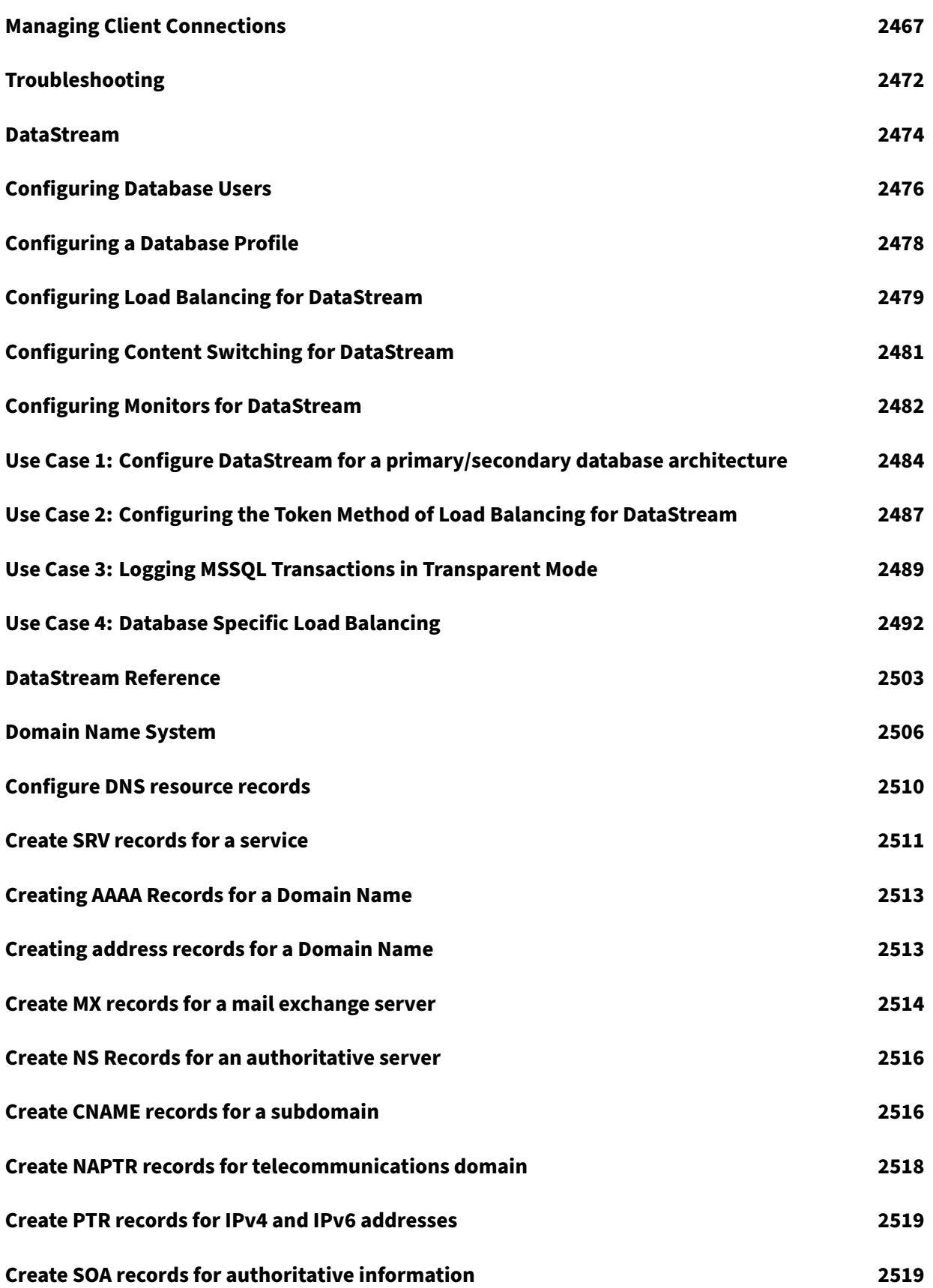

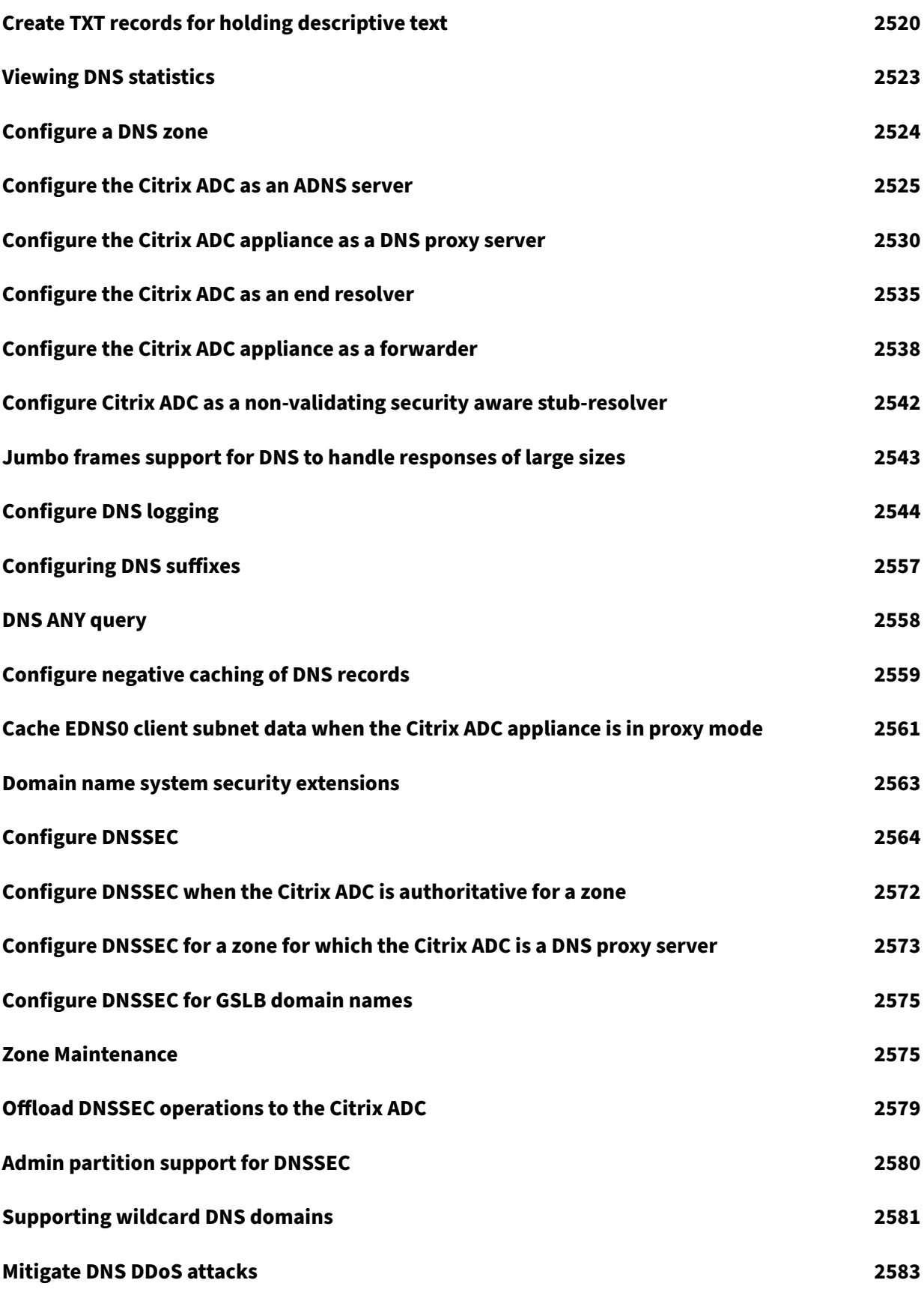
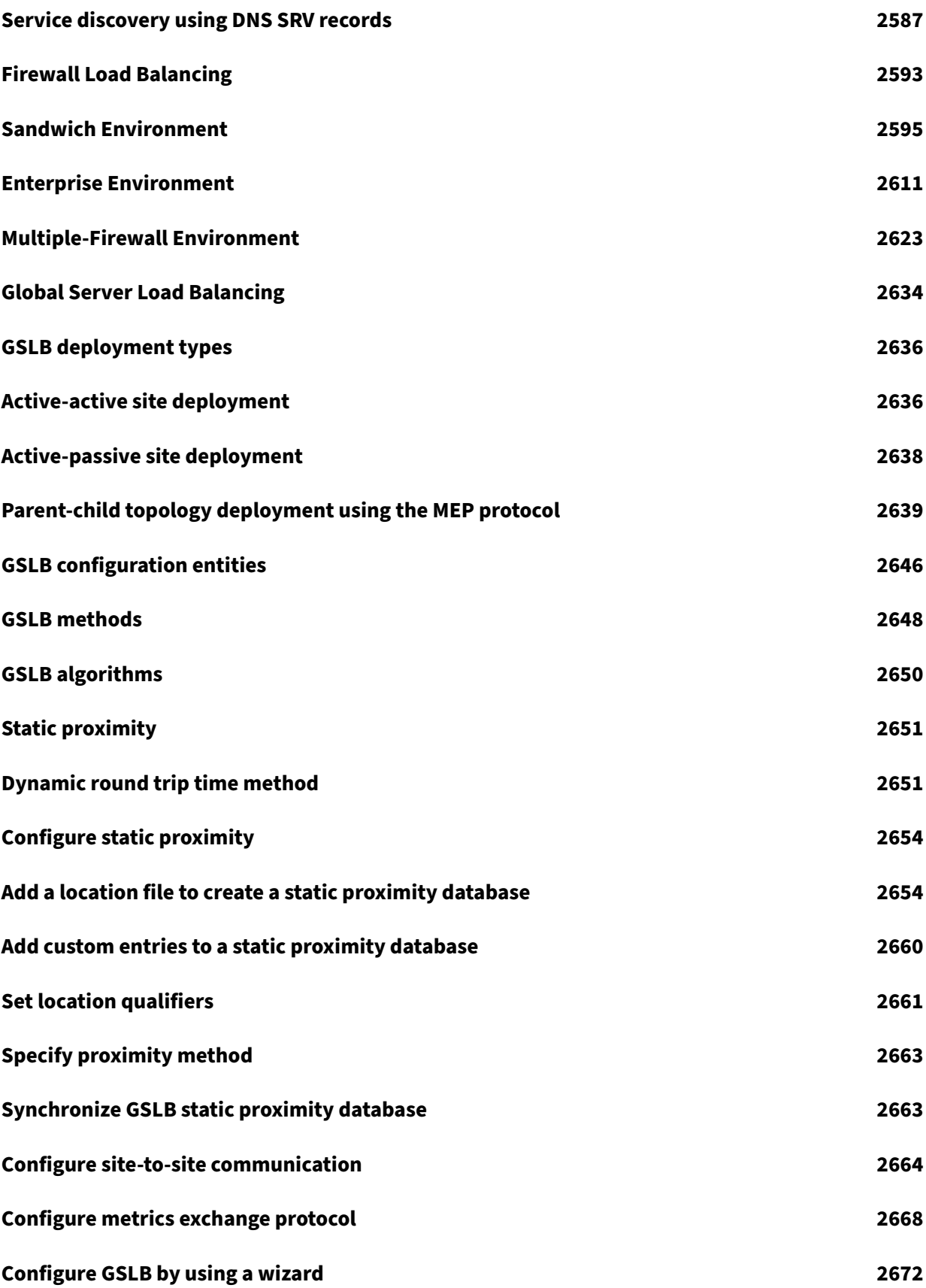

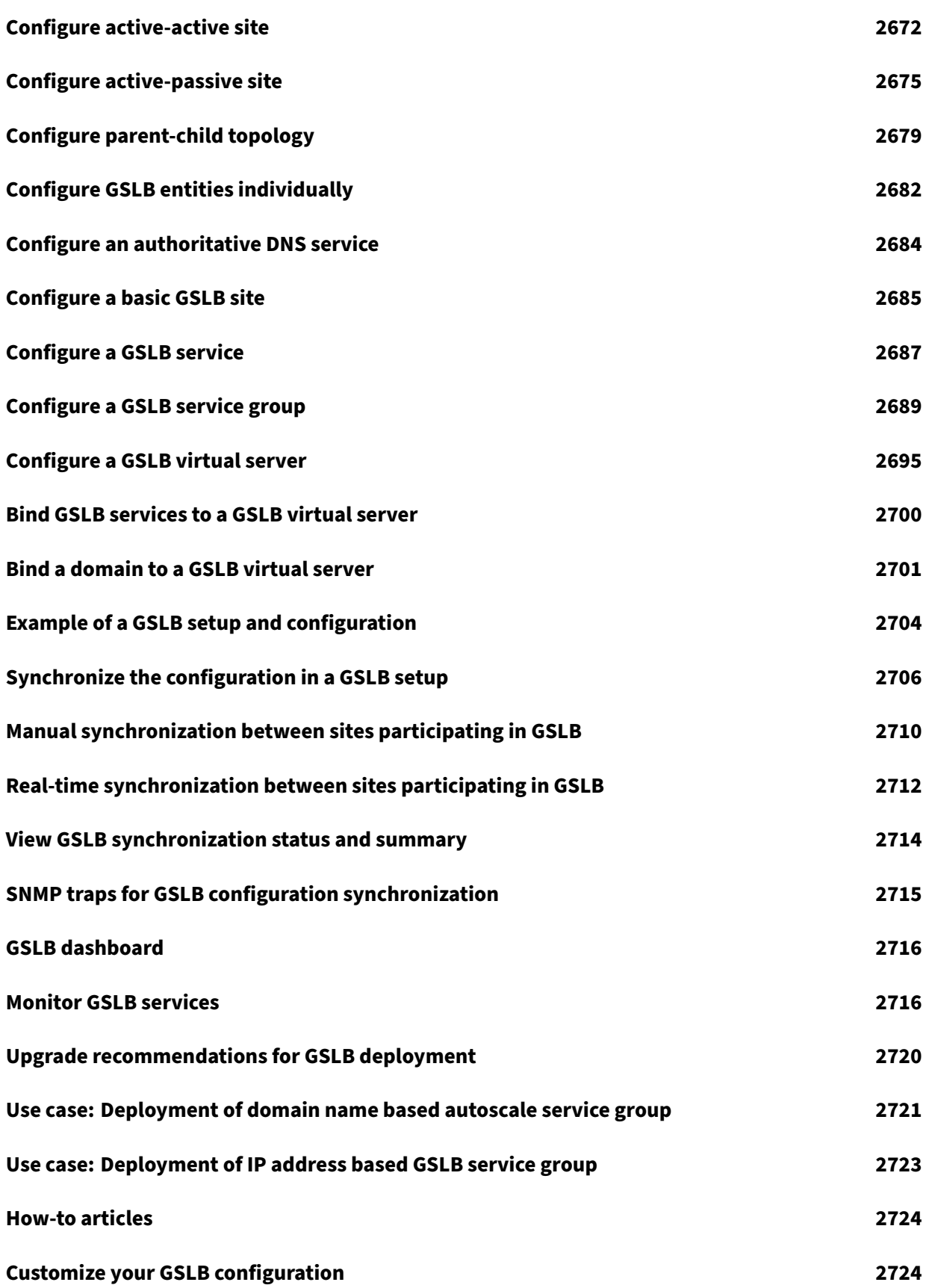

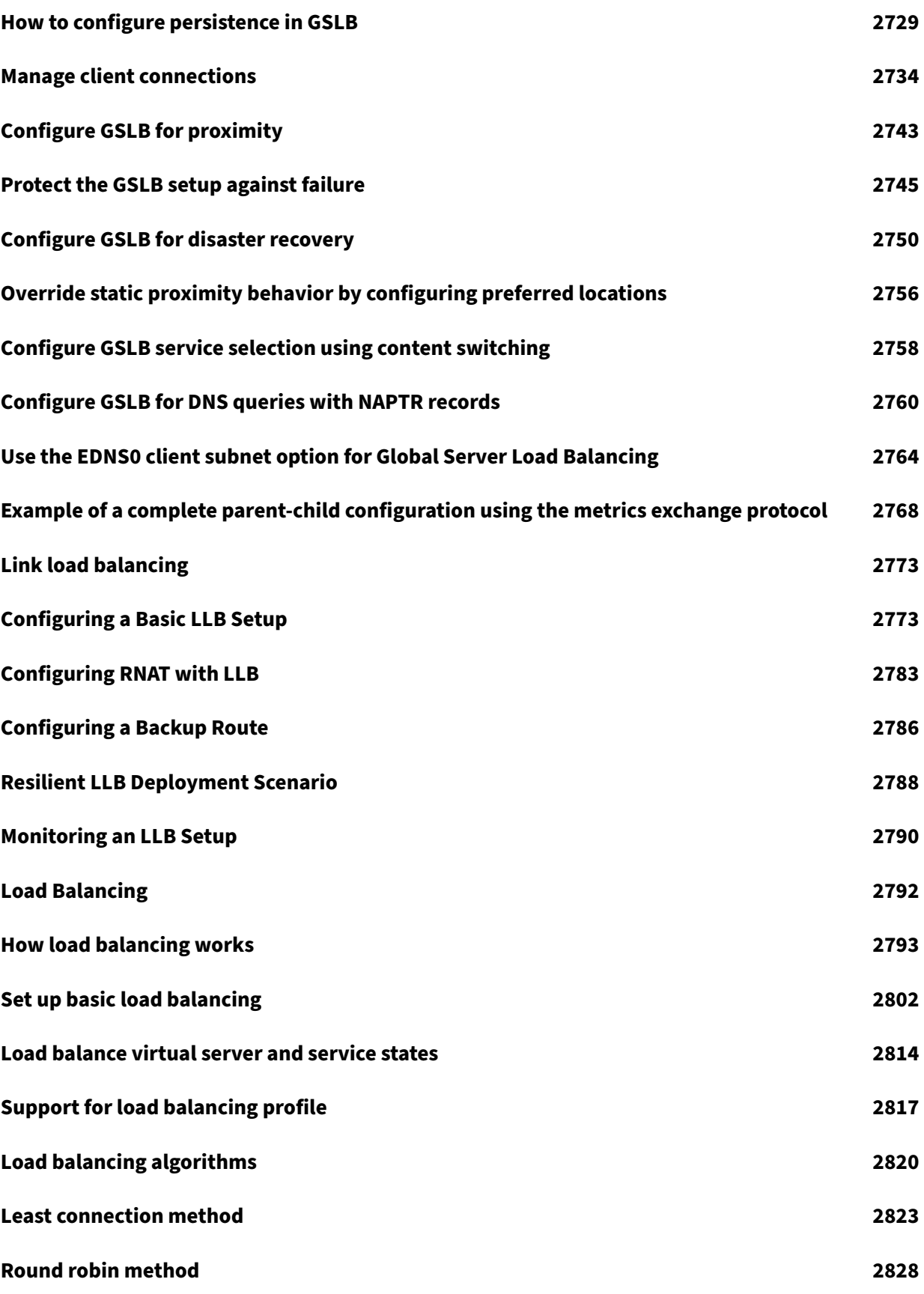

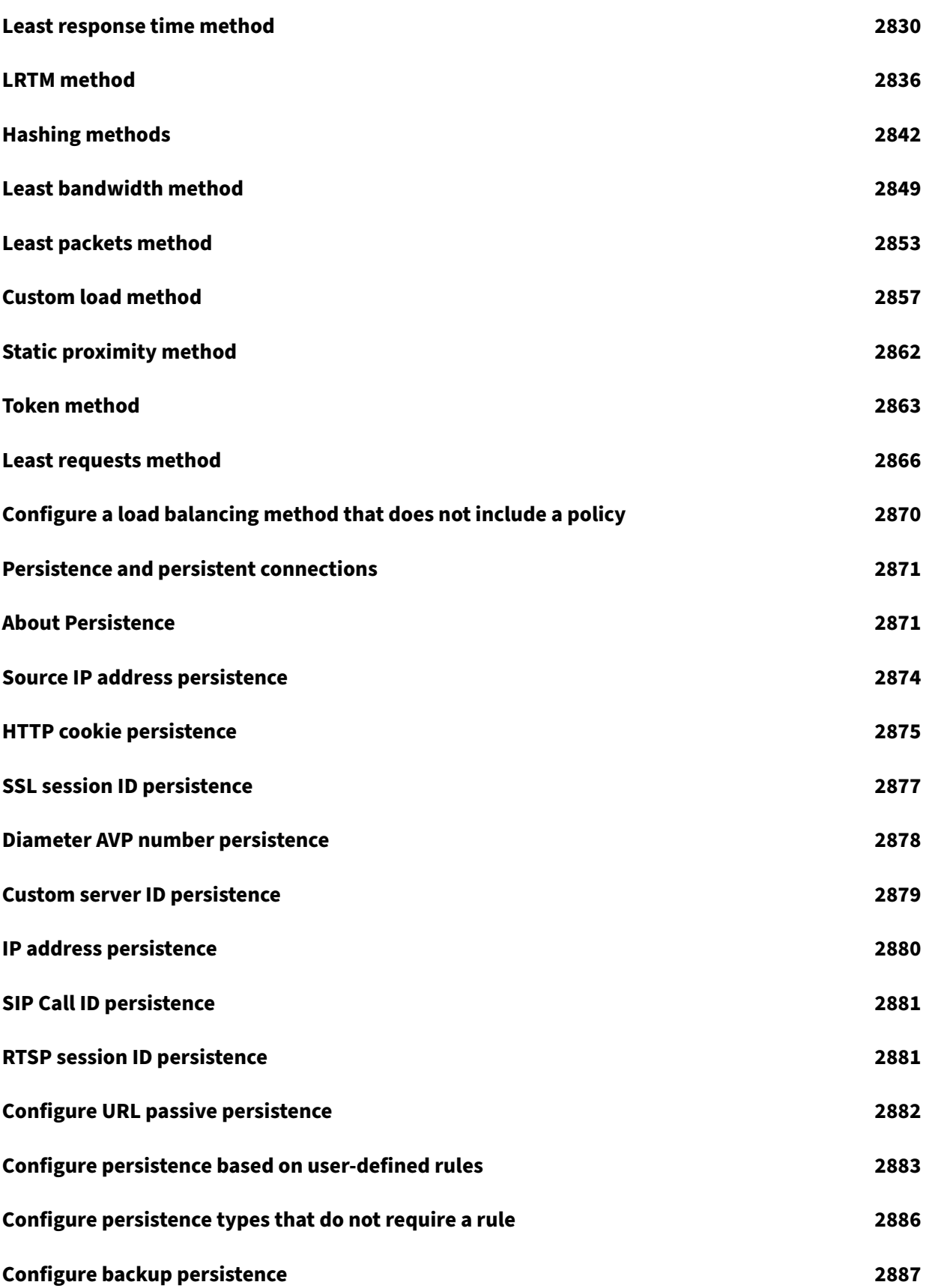

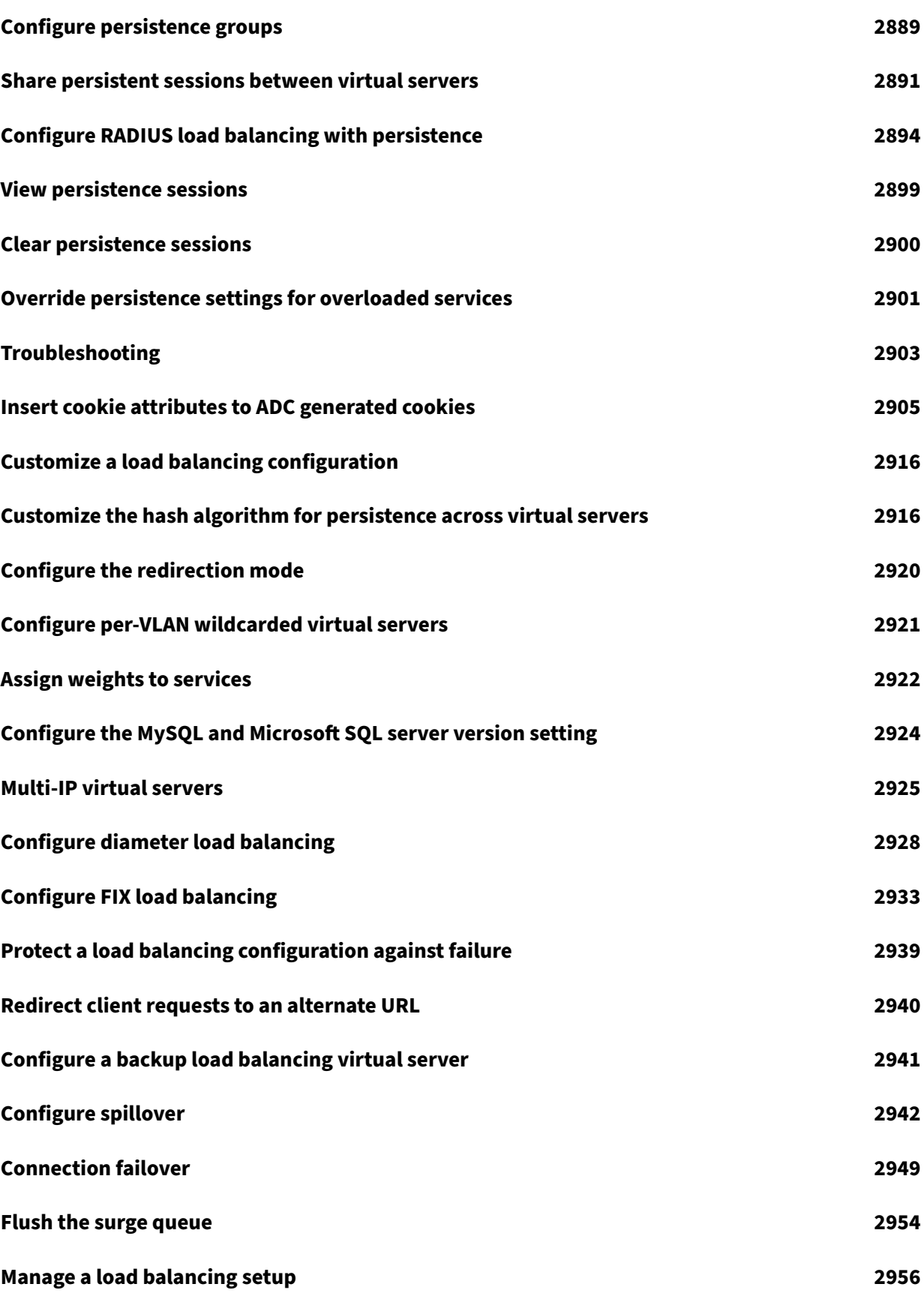

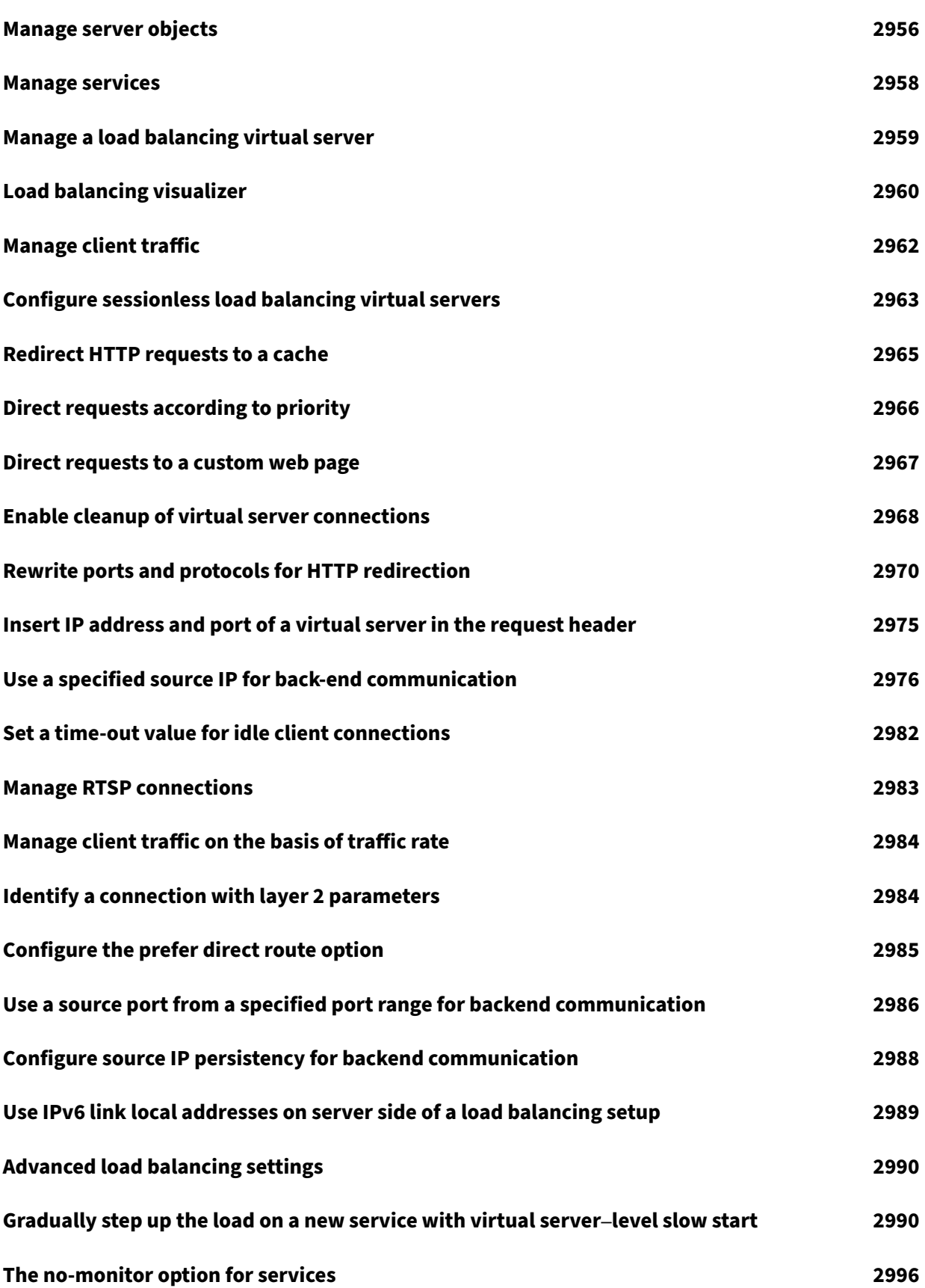

Citrix ADC 12.1

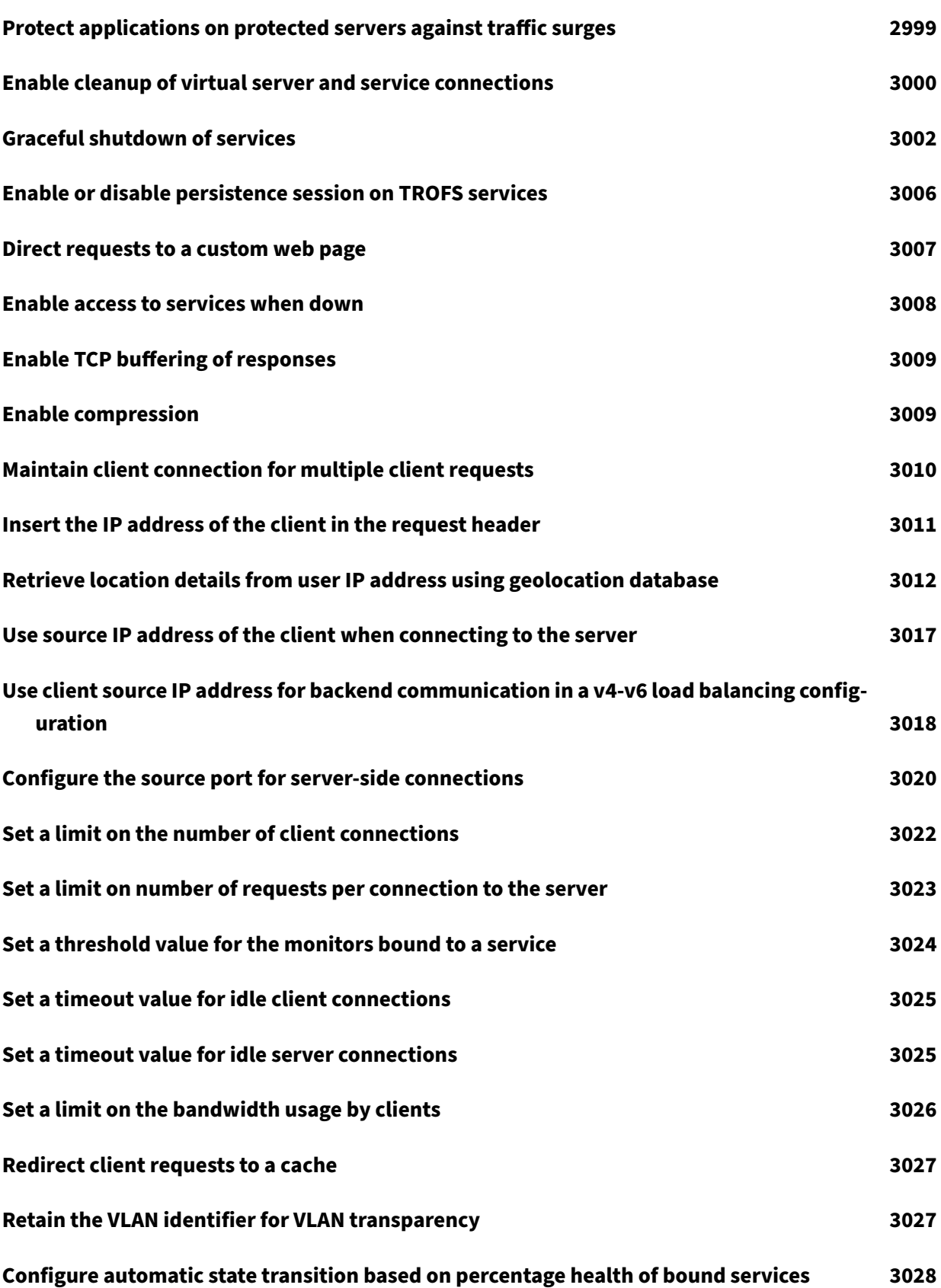

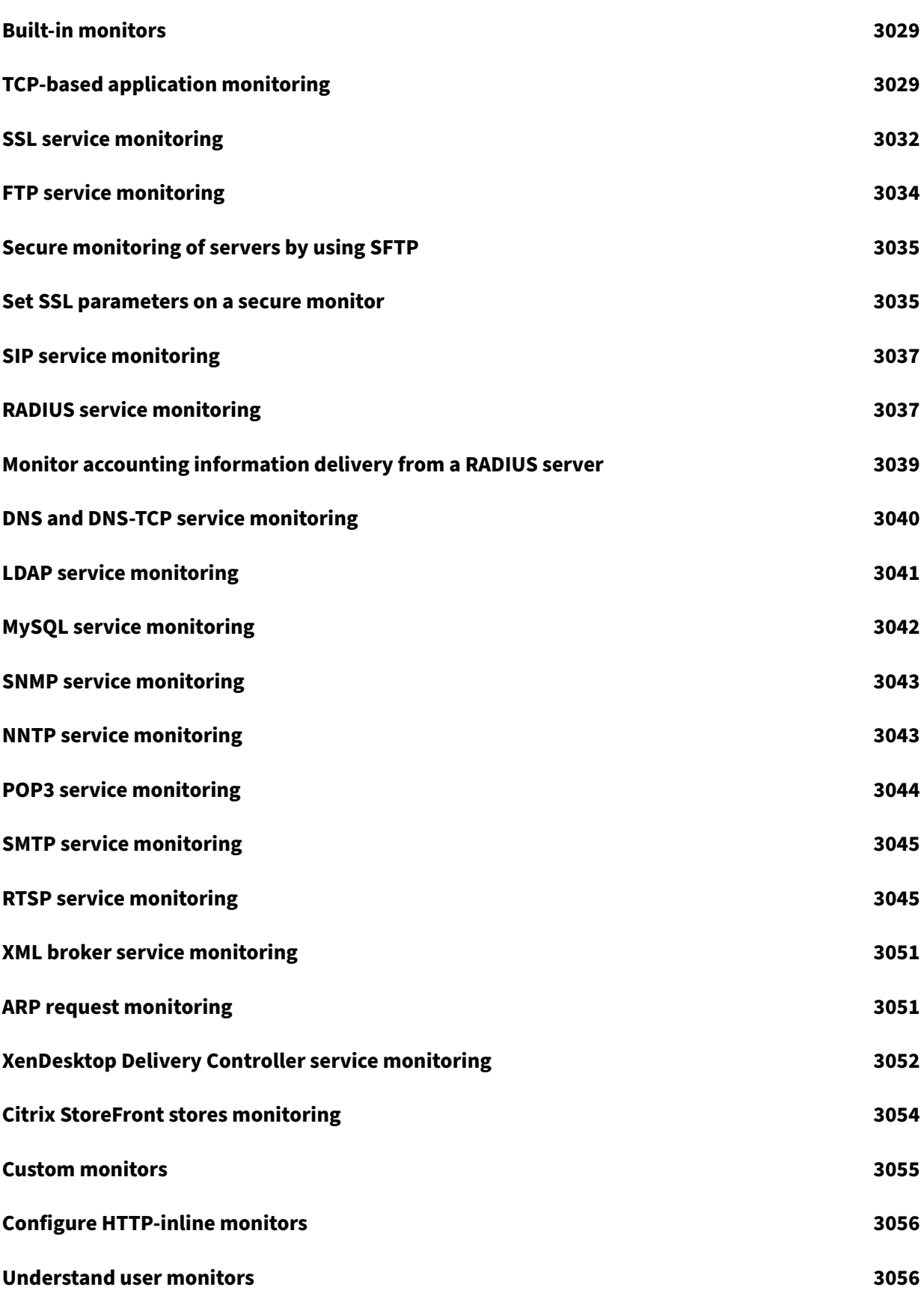

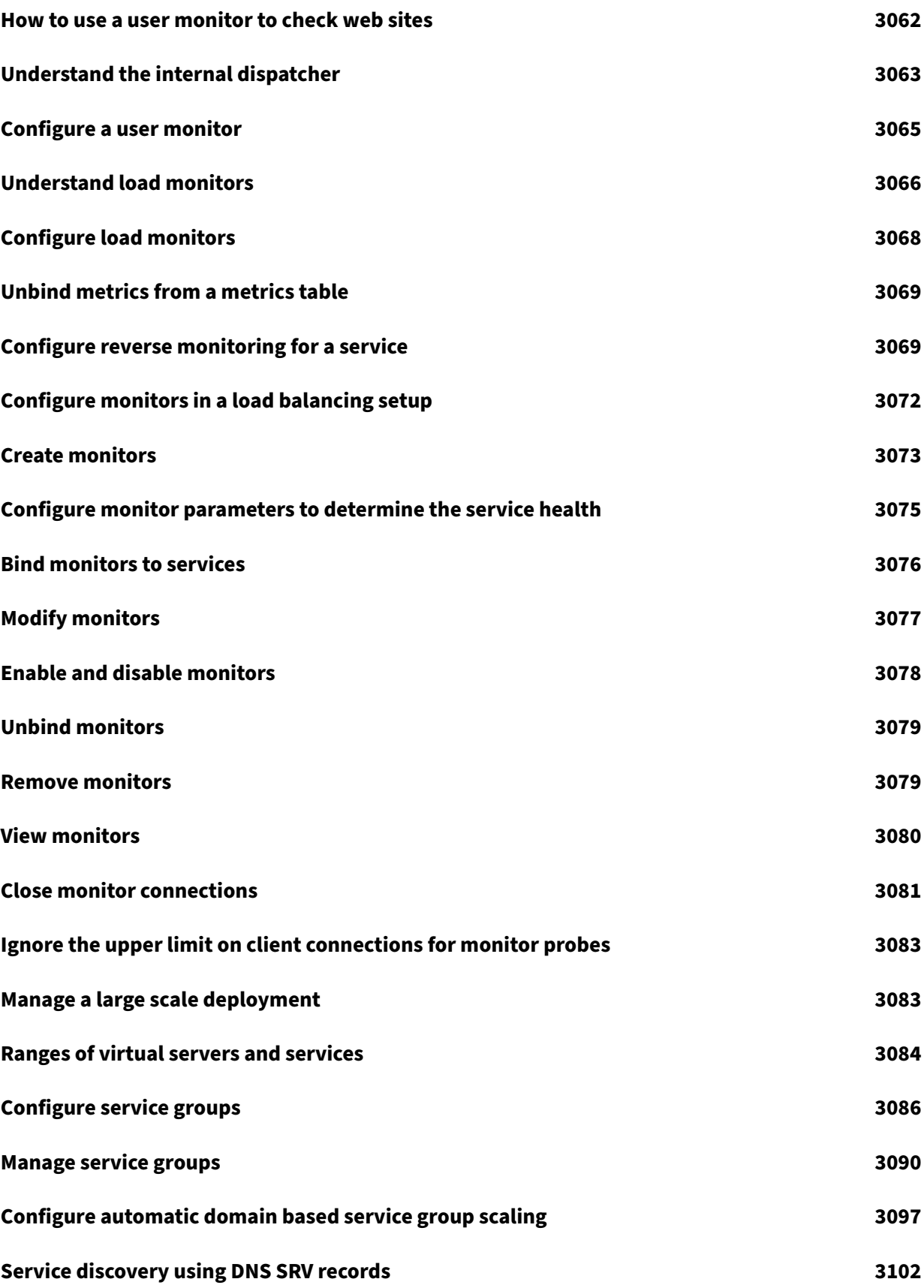

Citrix ADC 12.1

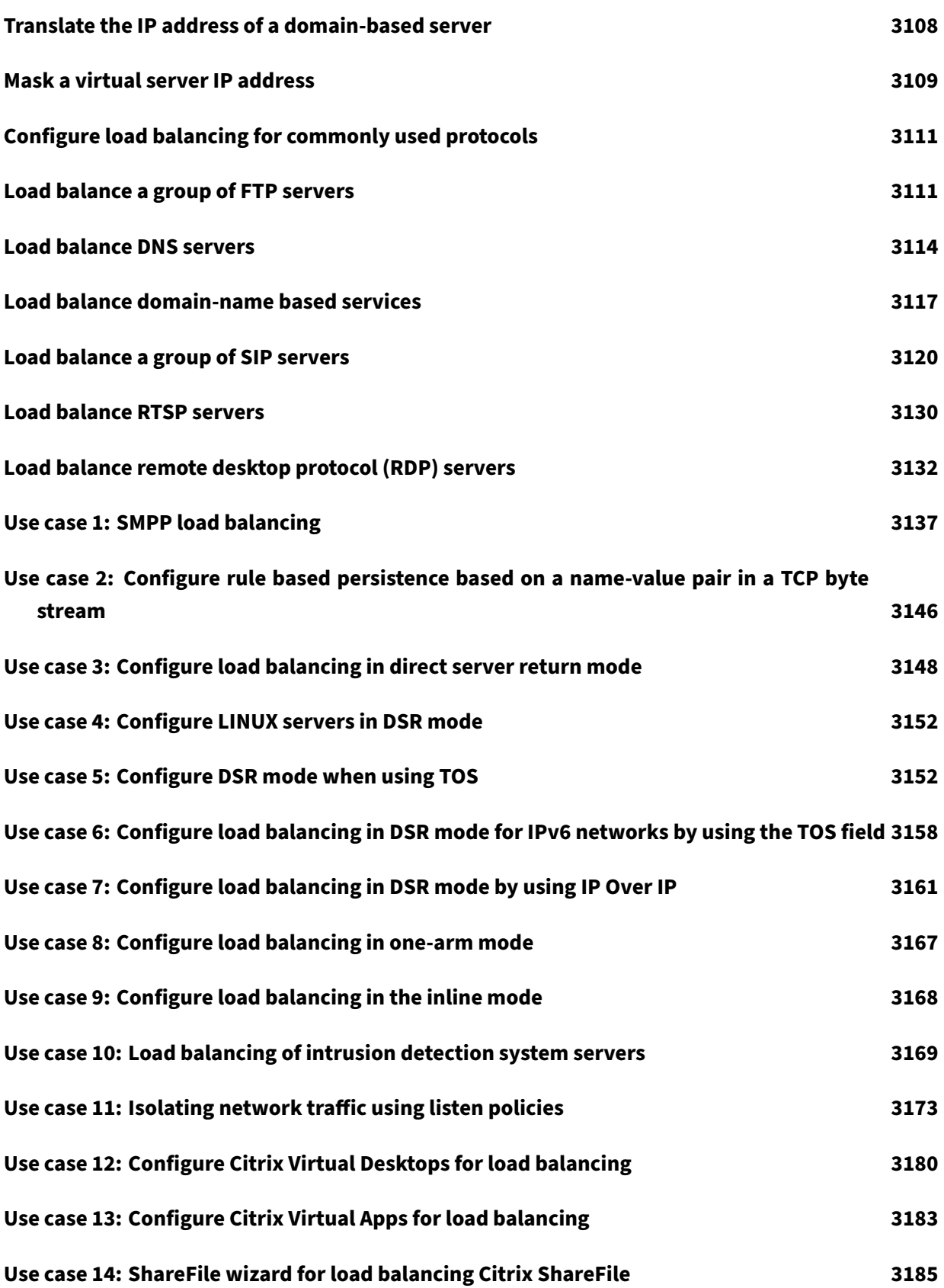

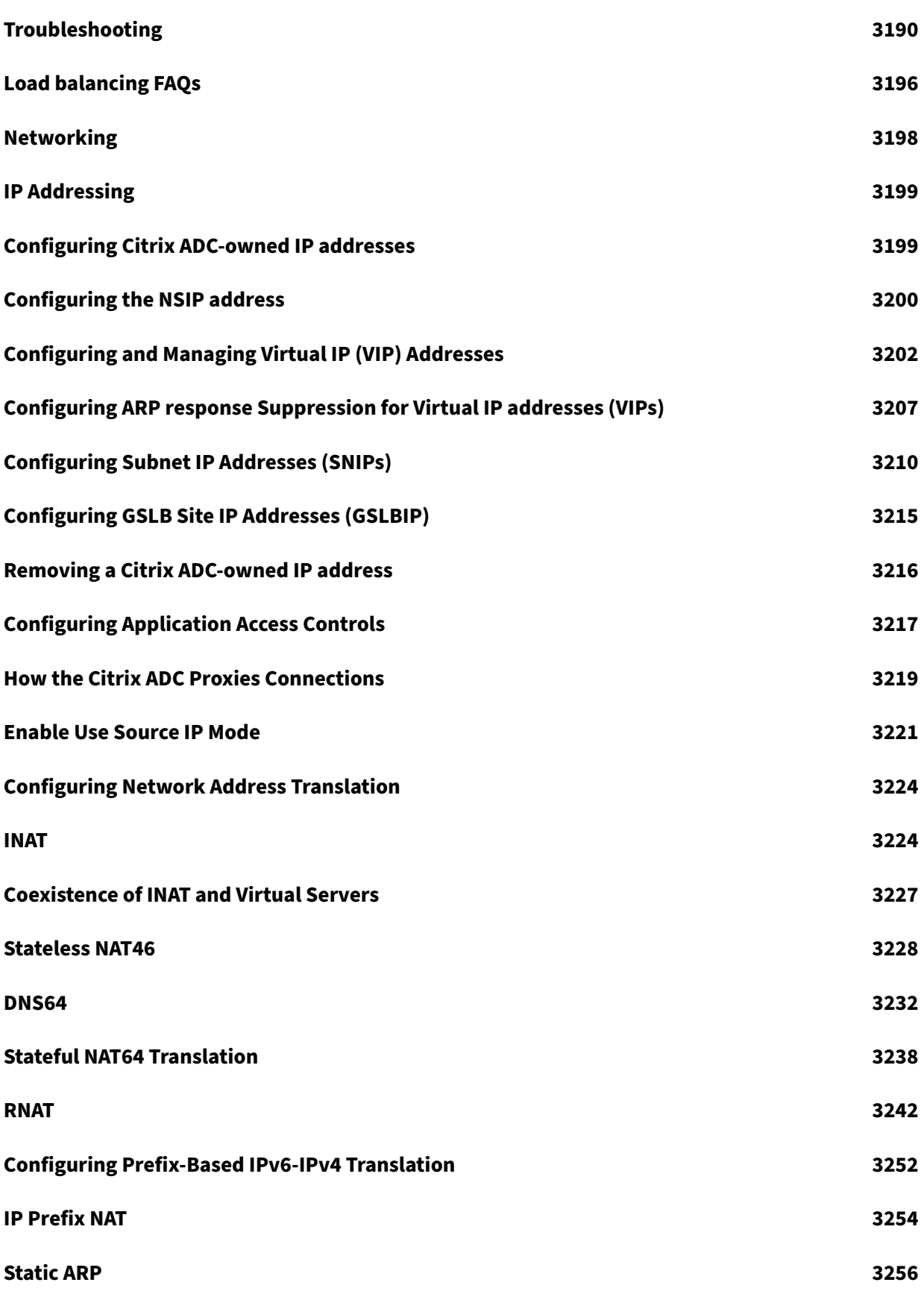

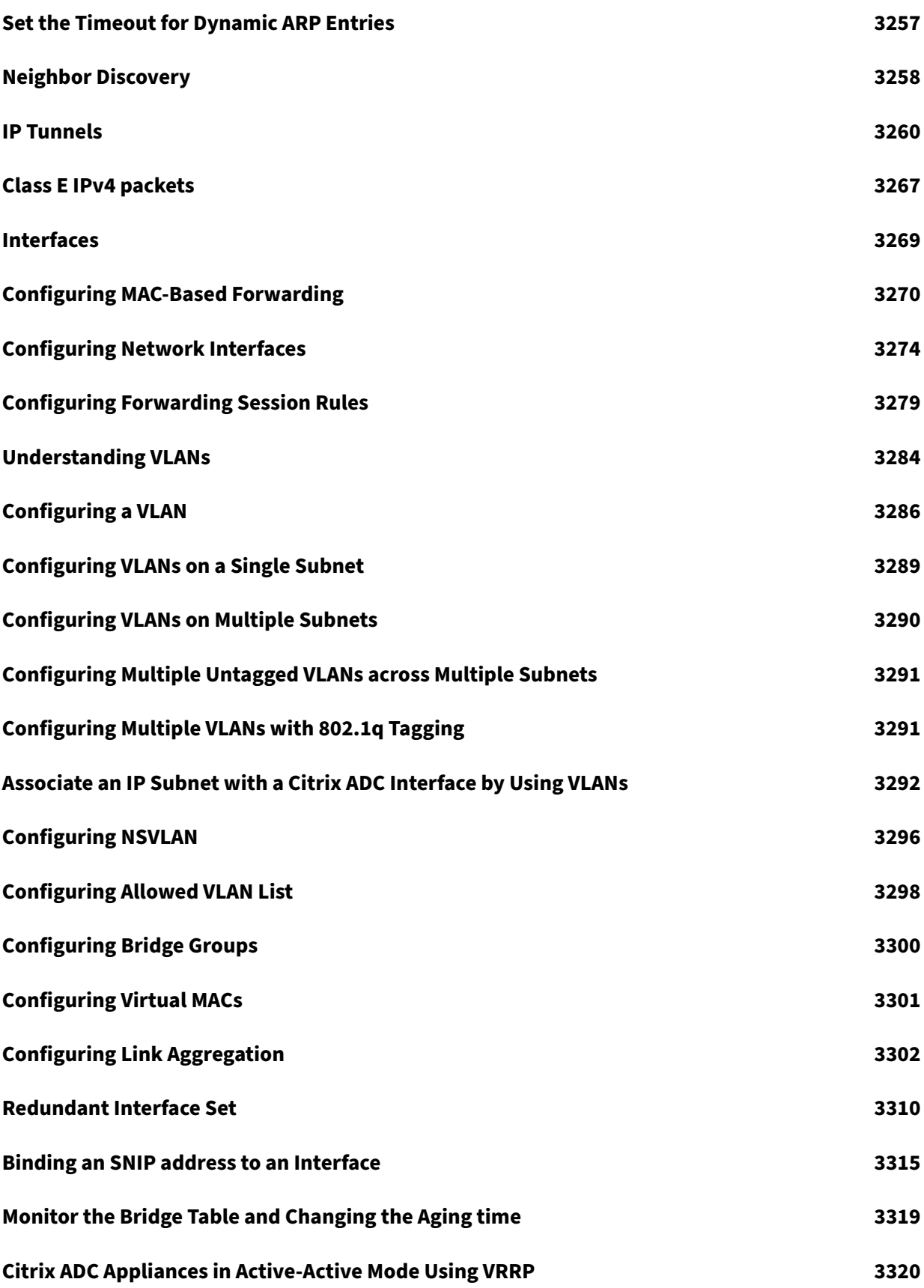

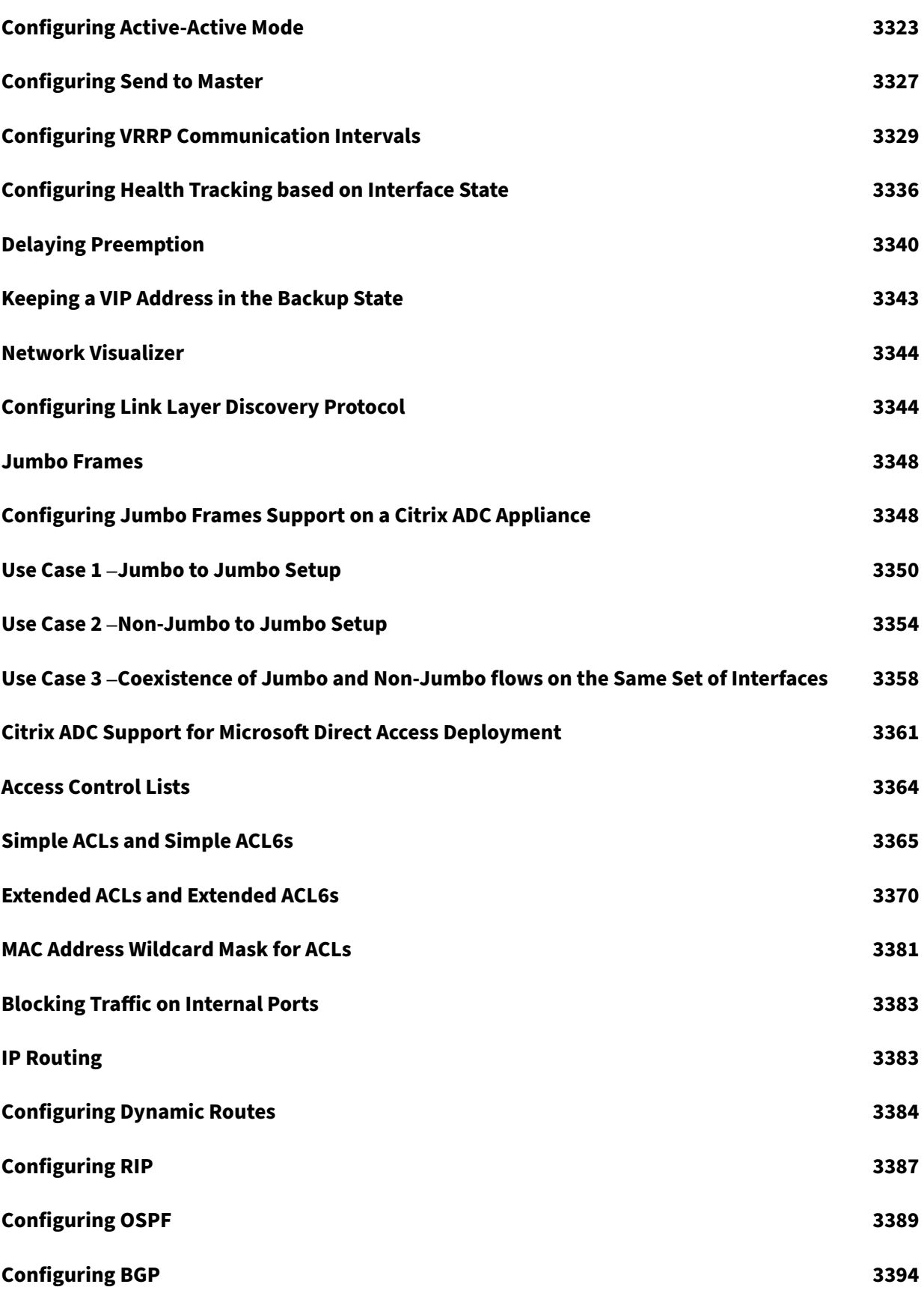

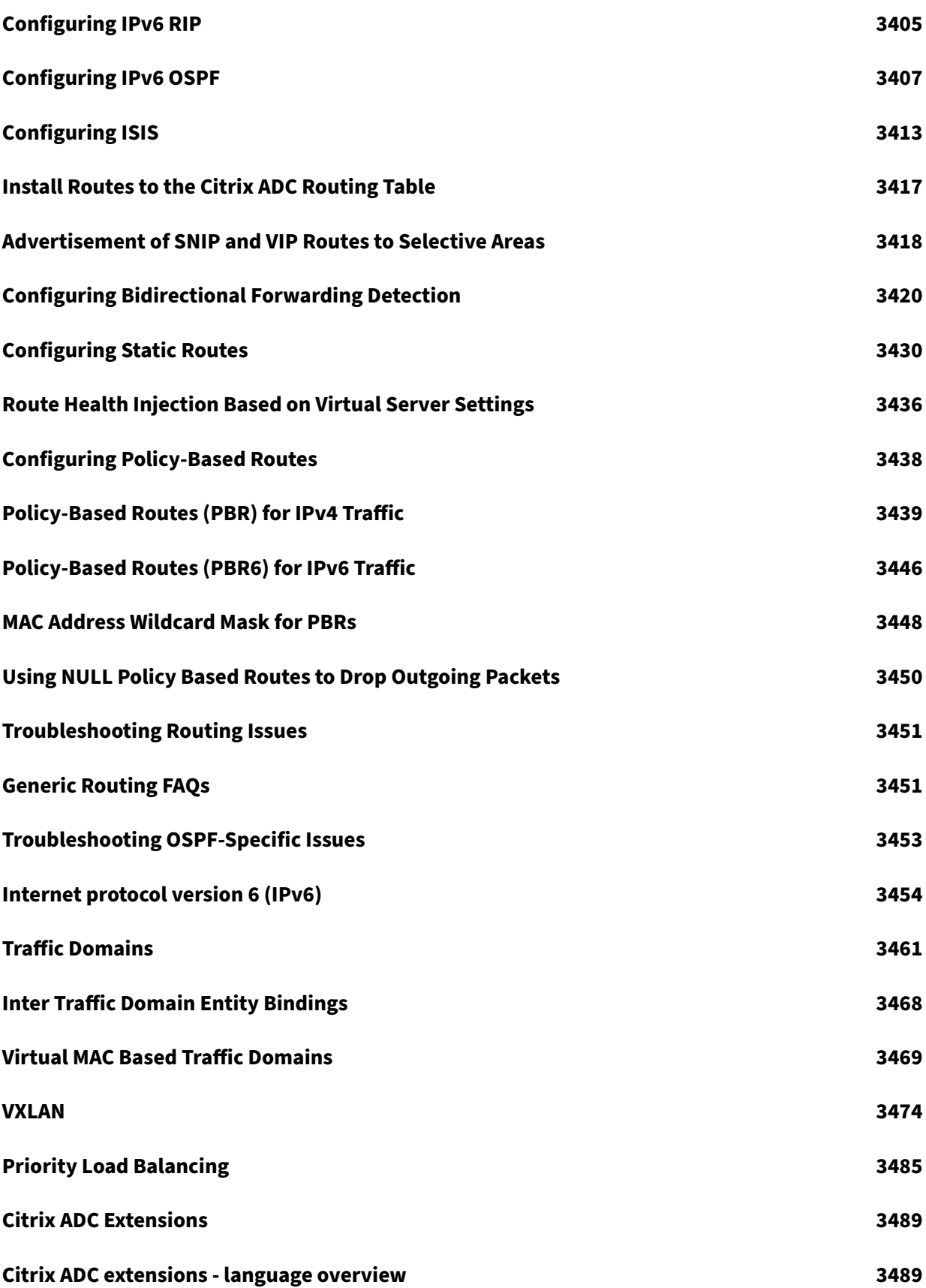

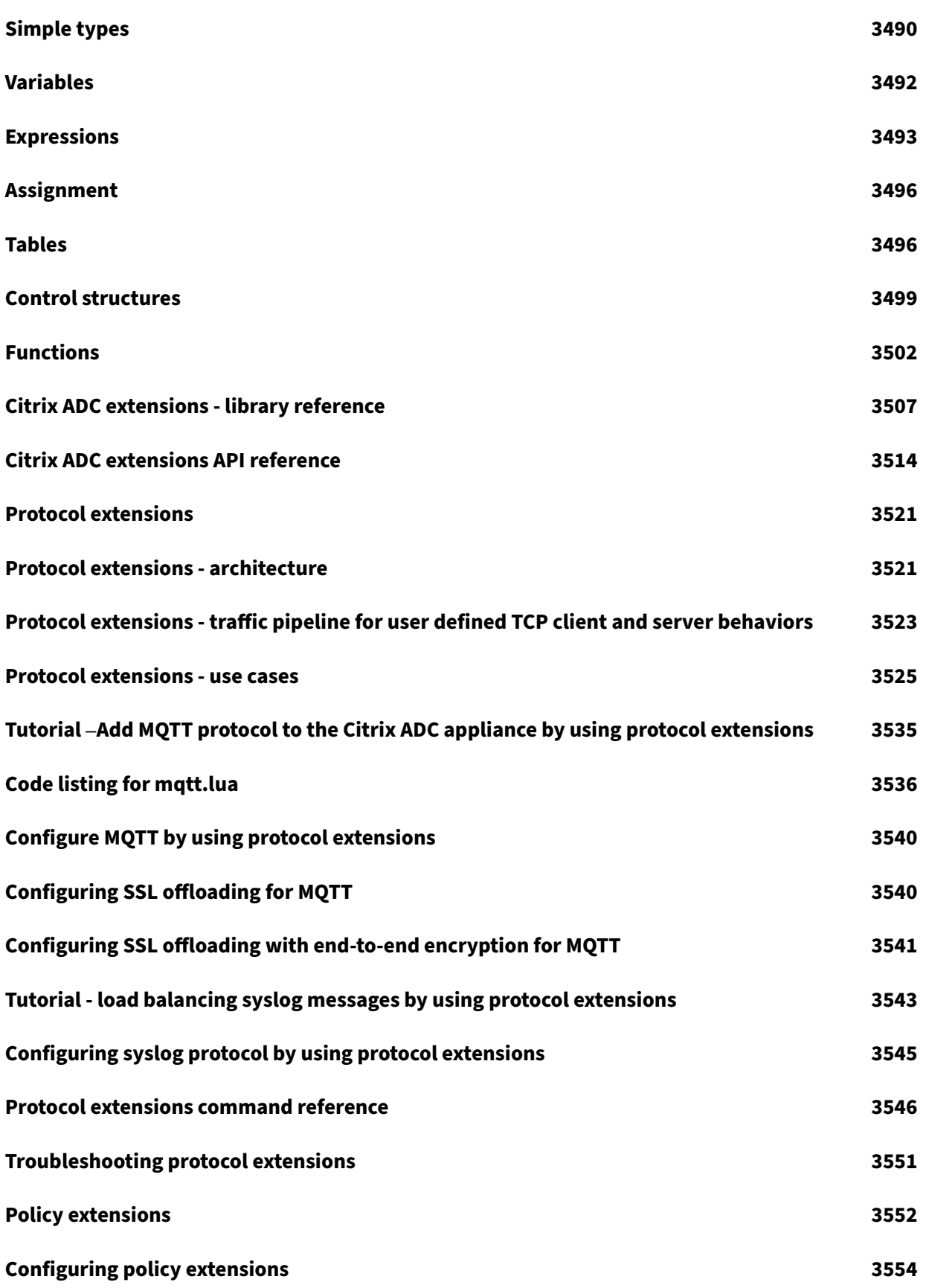

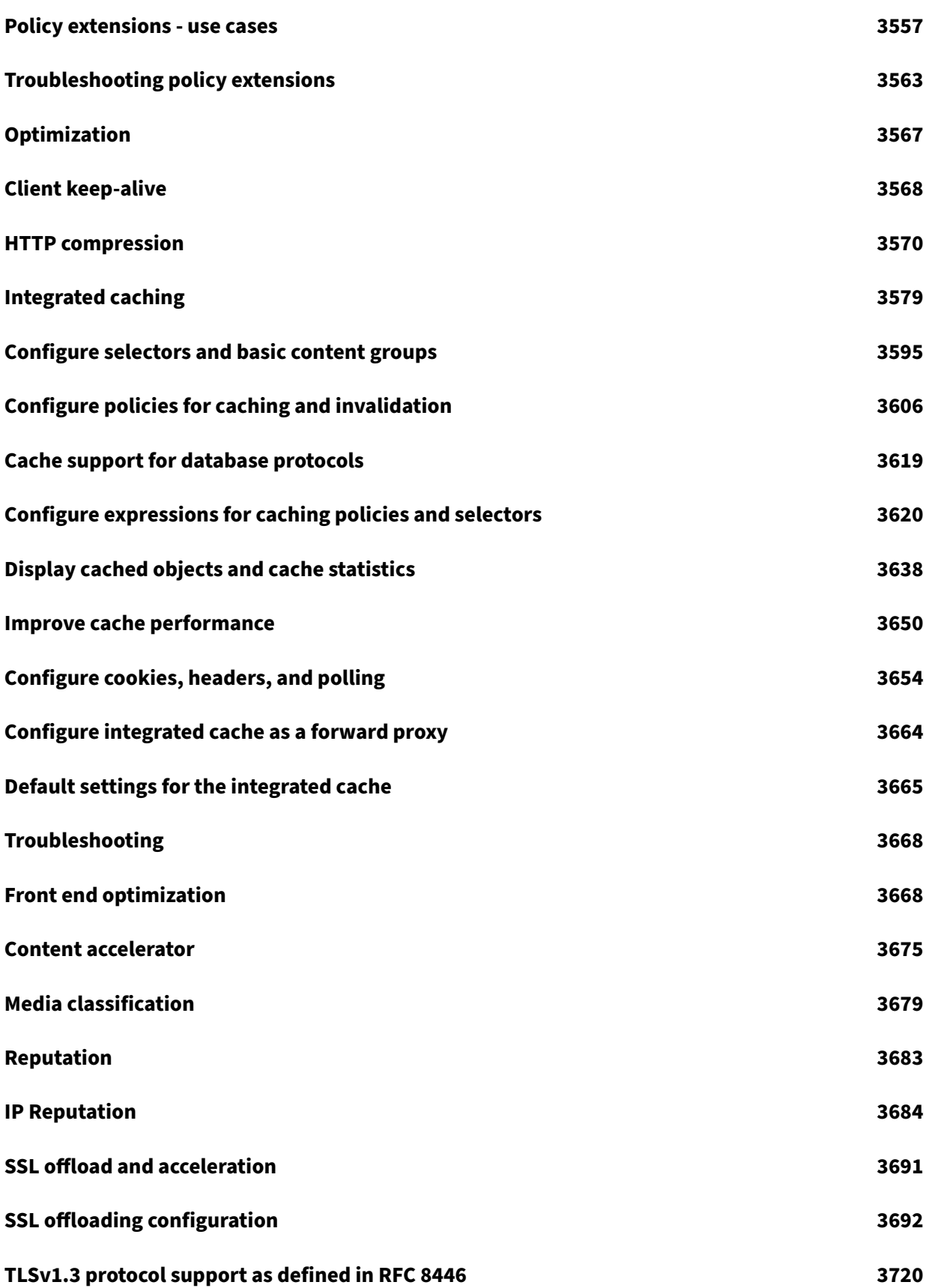

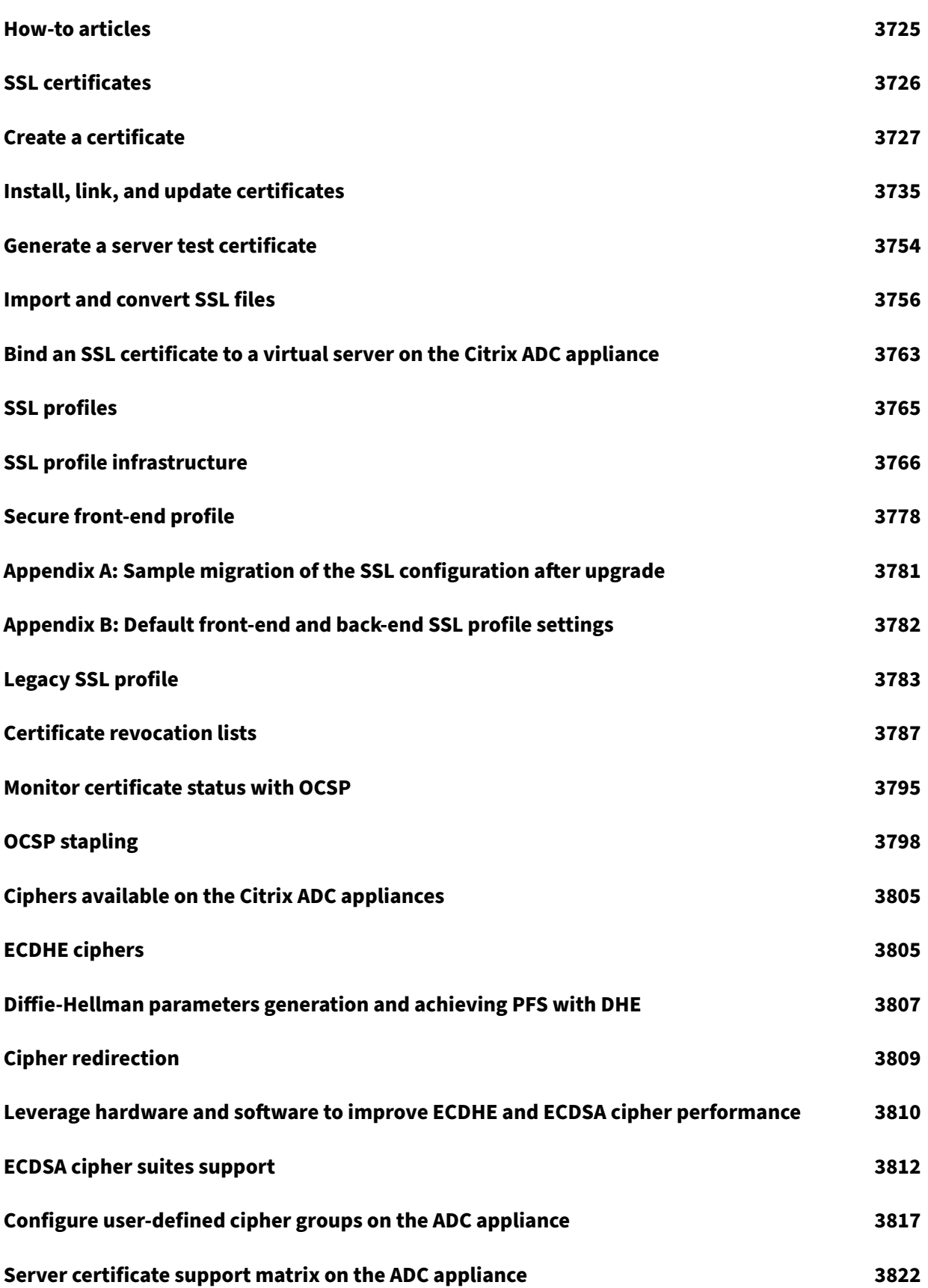

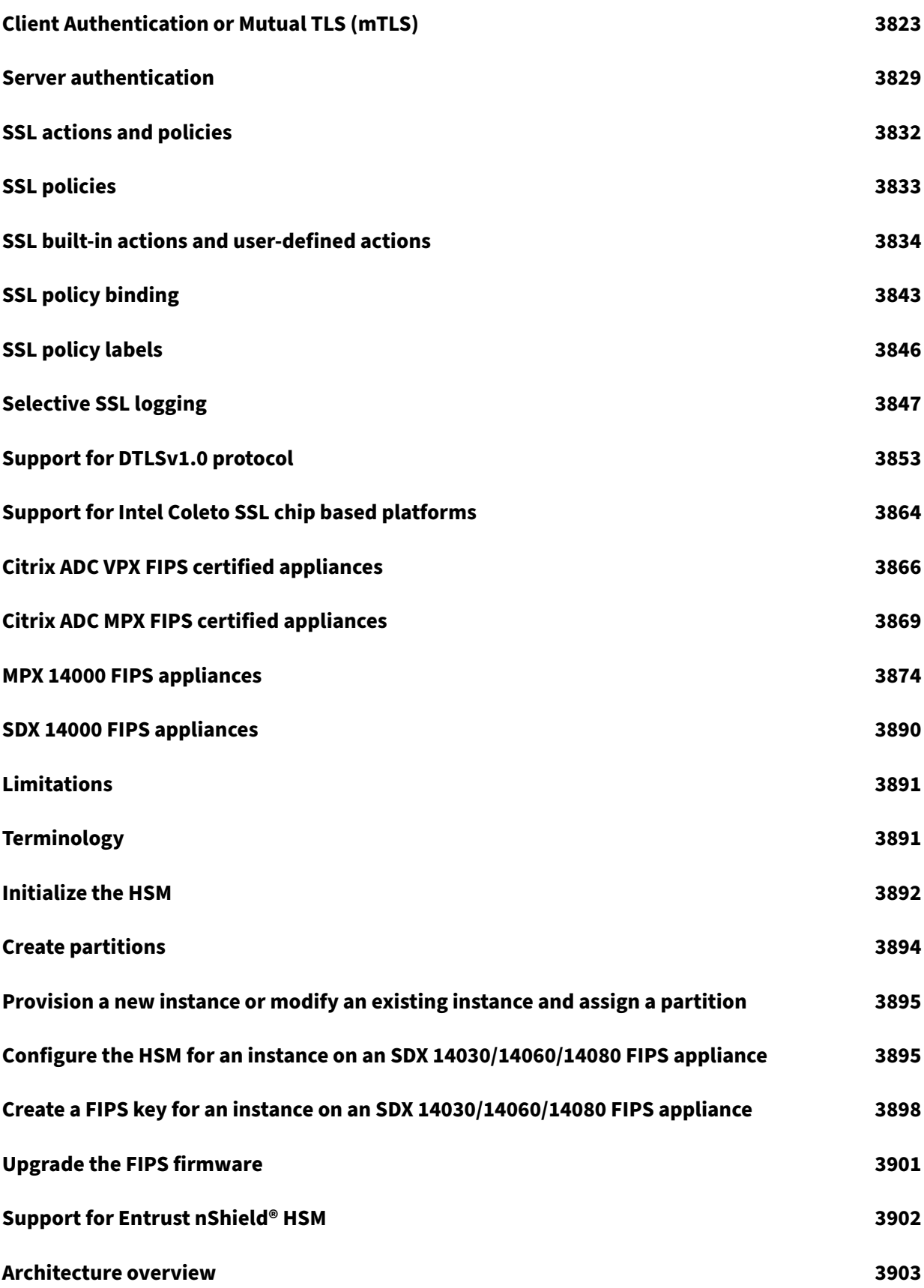

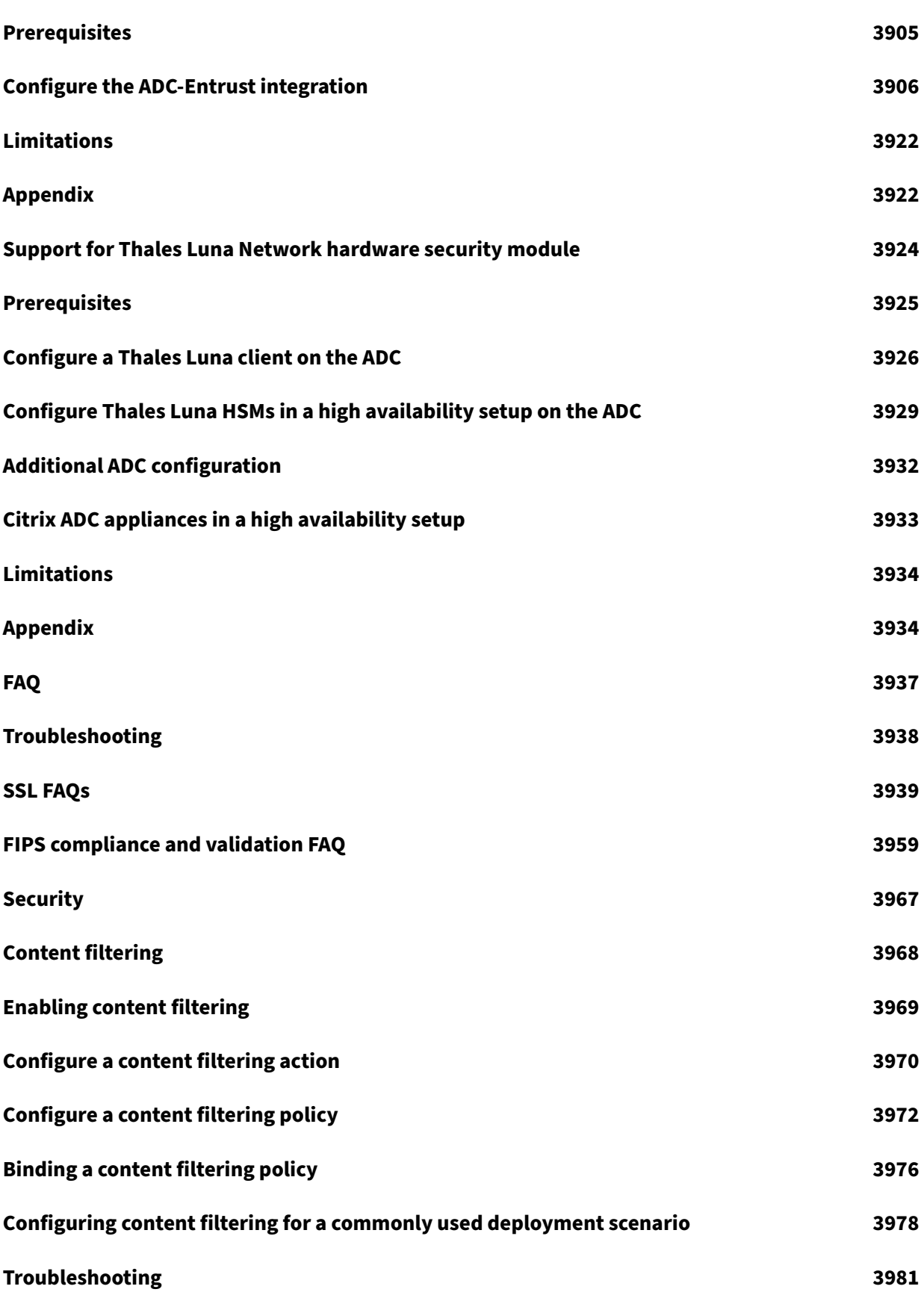

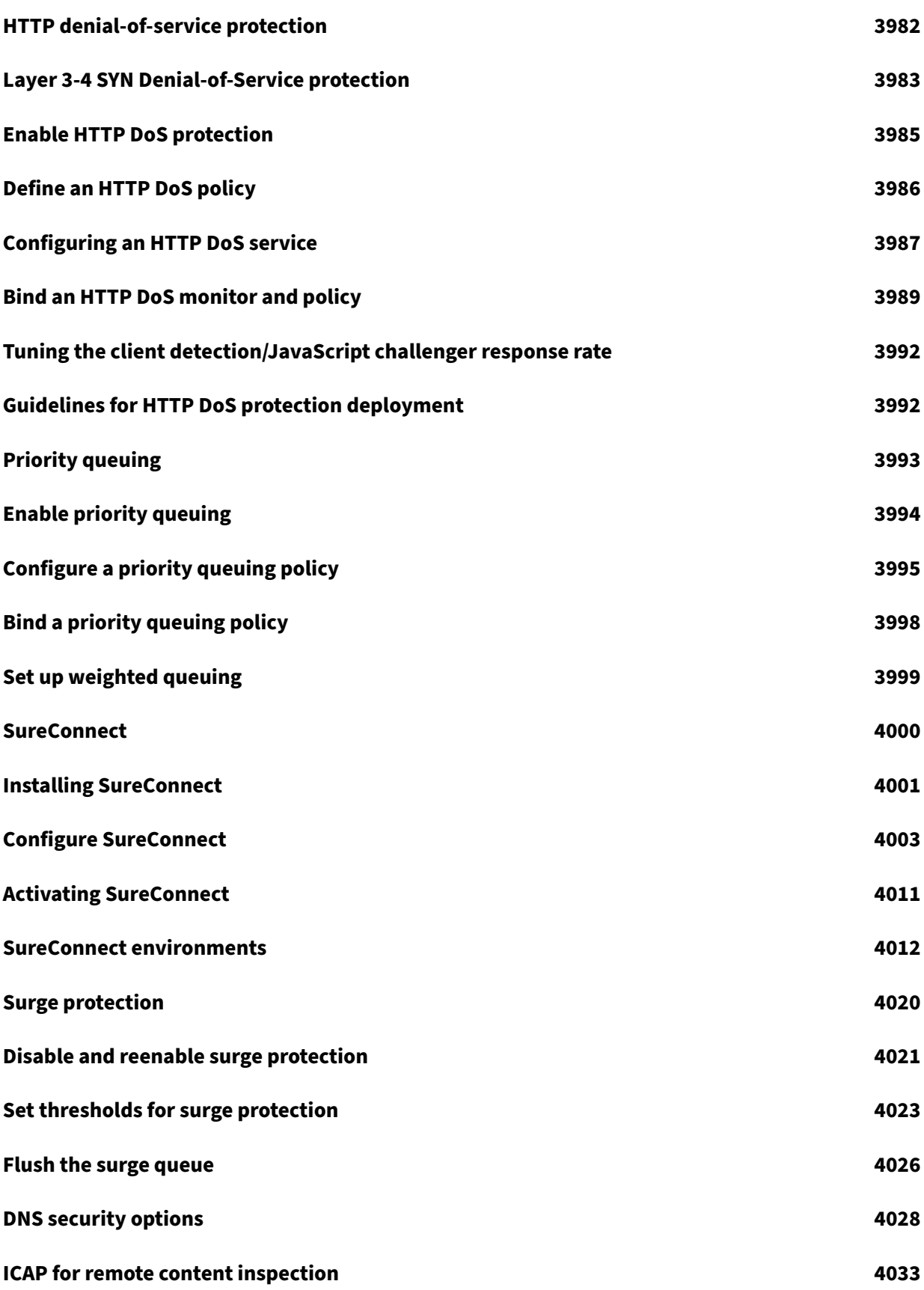

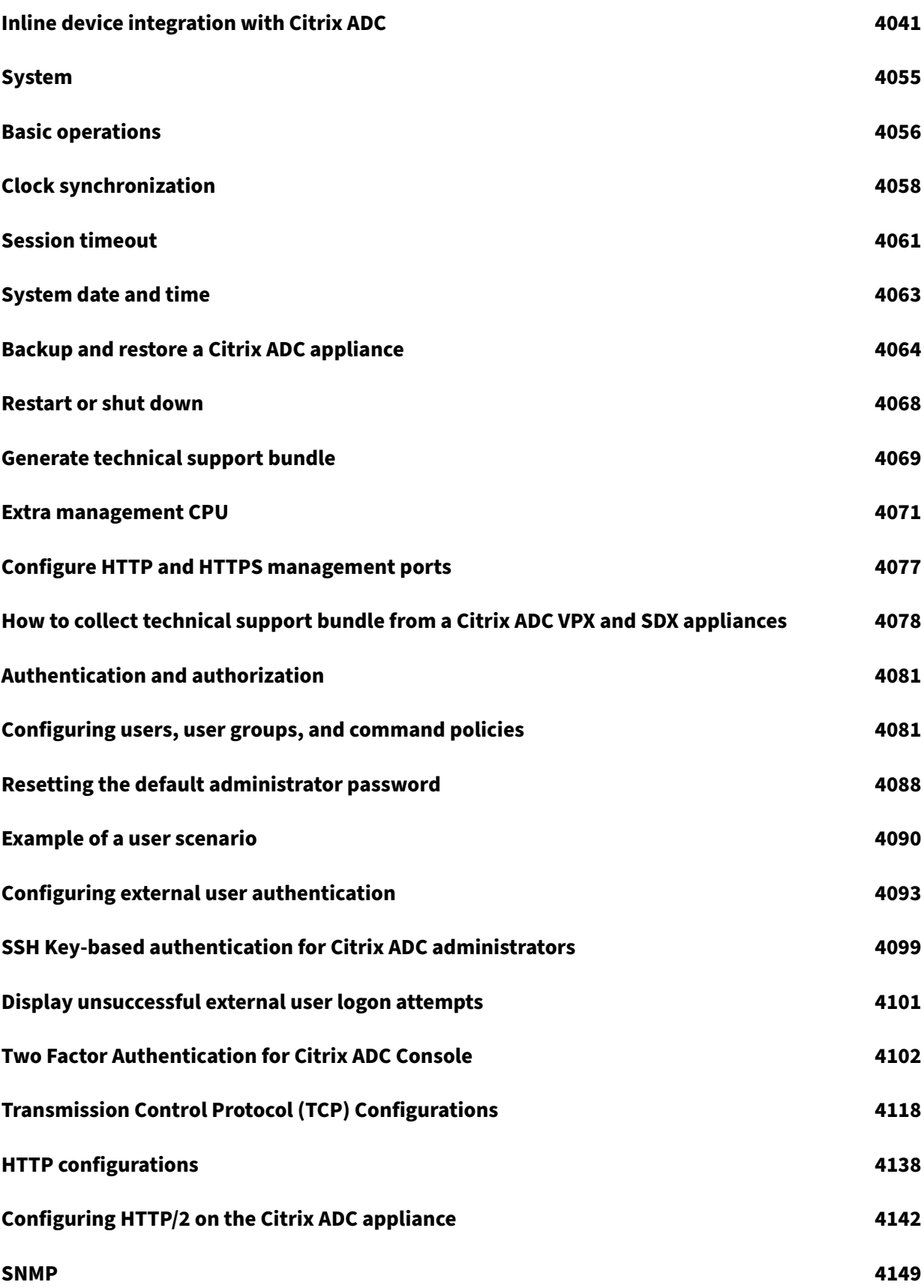

Citrix ADC 12.1

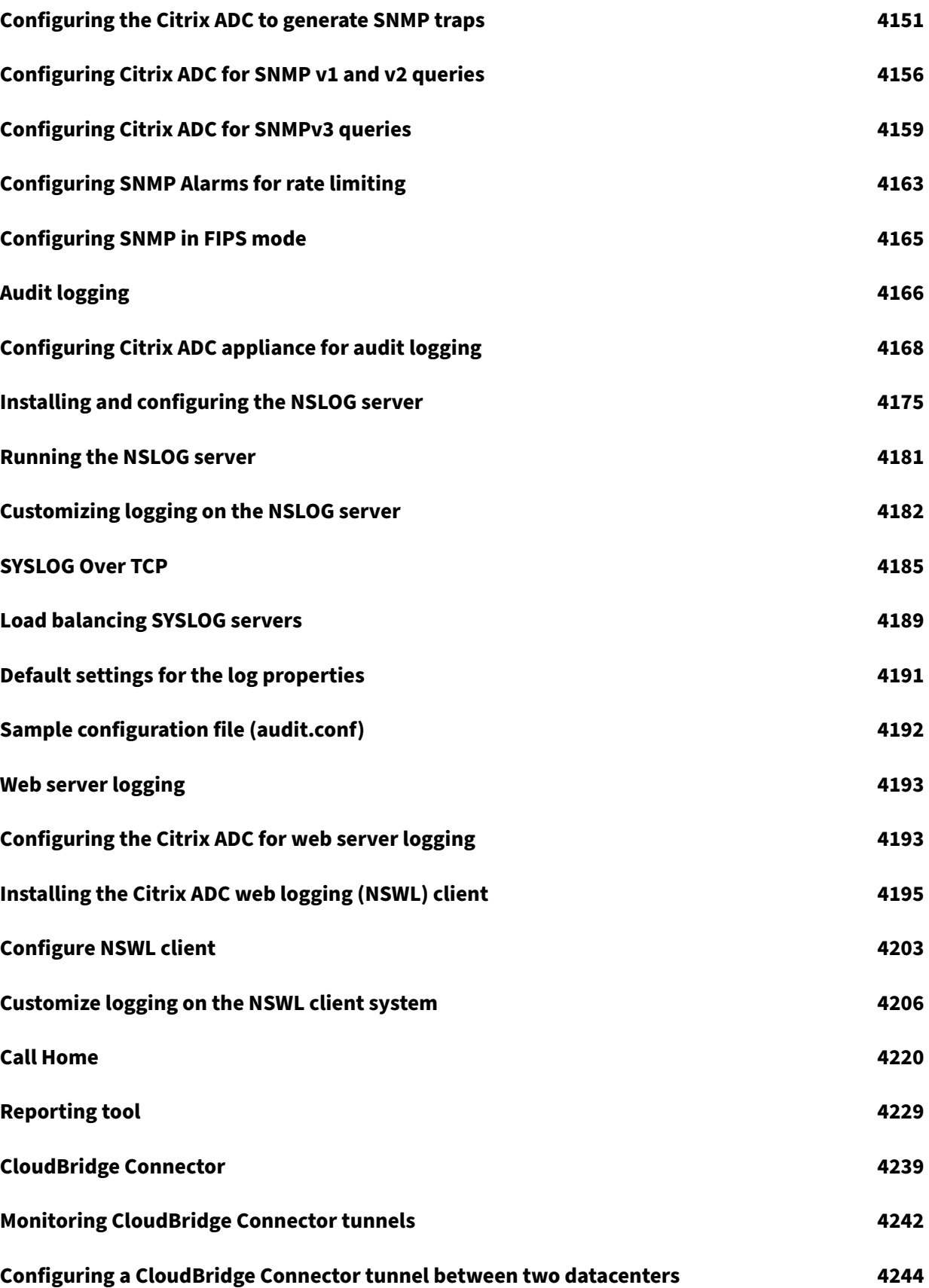

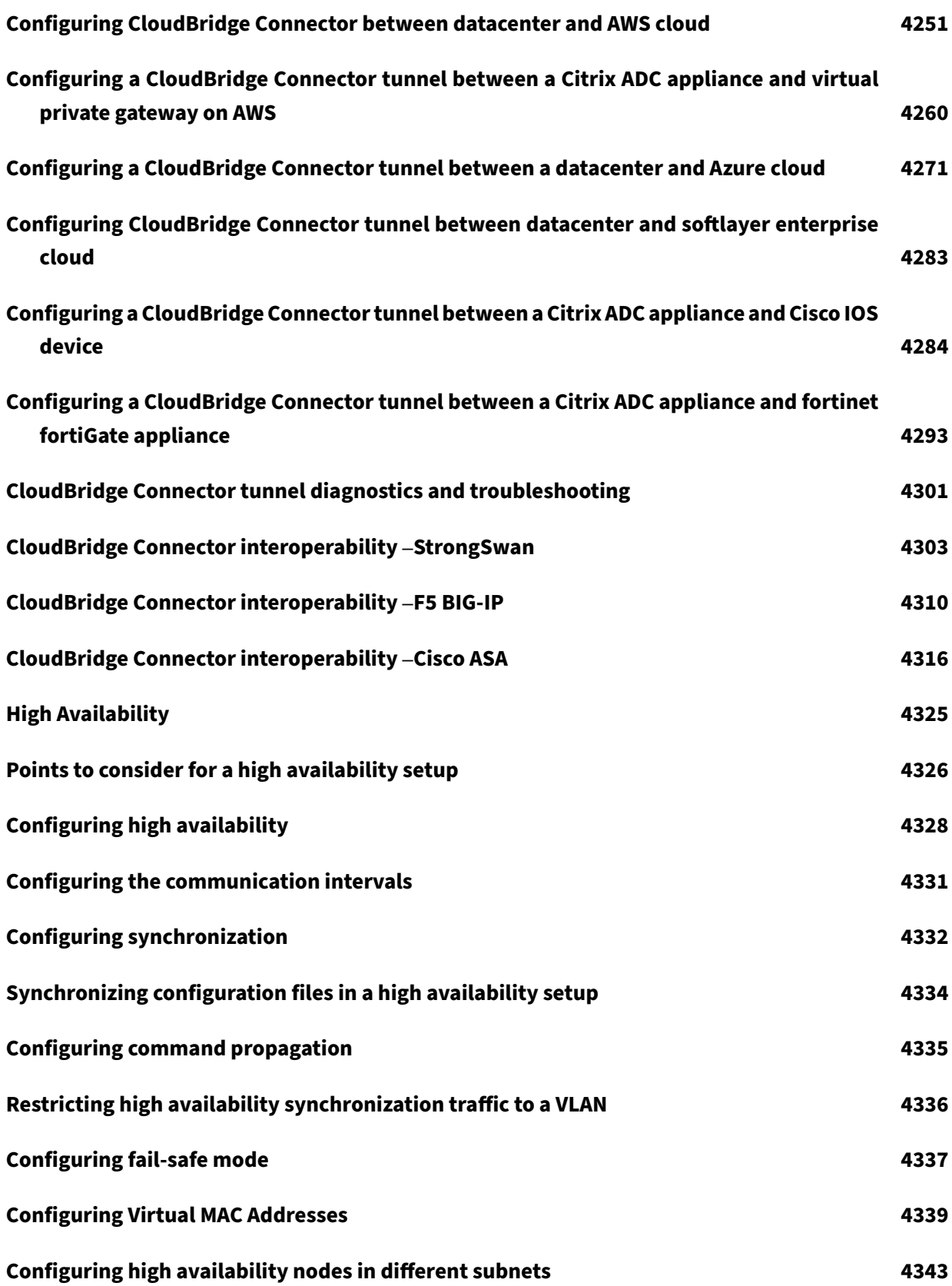

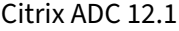

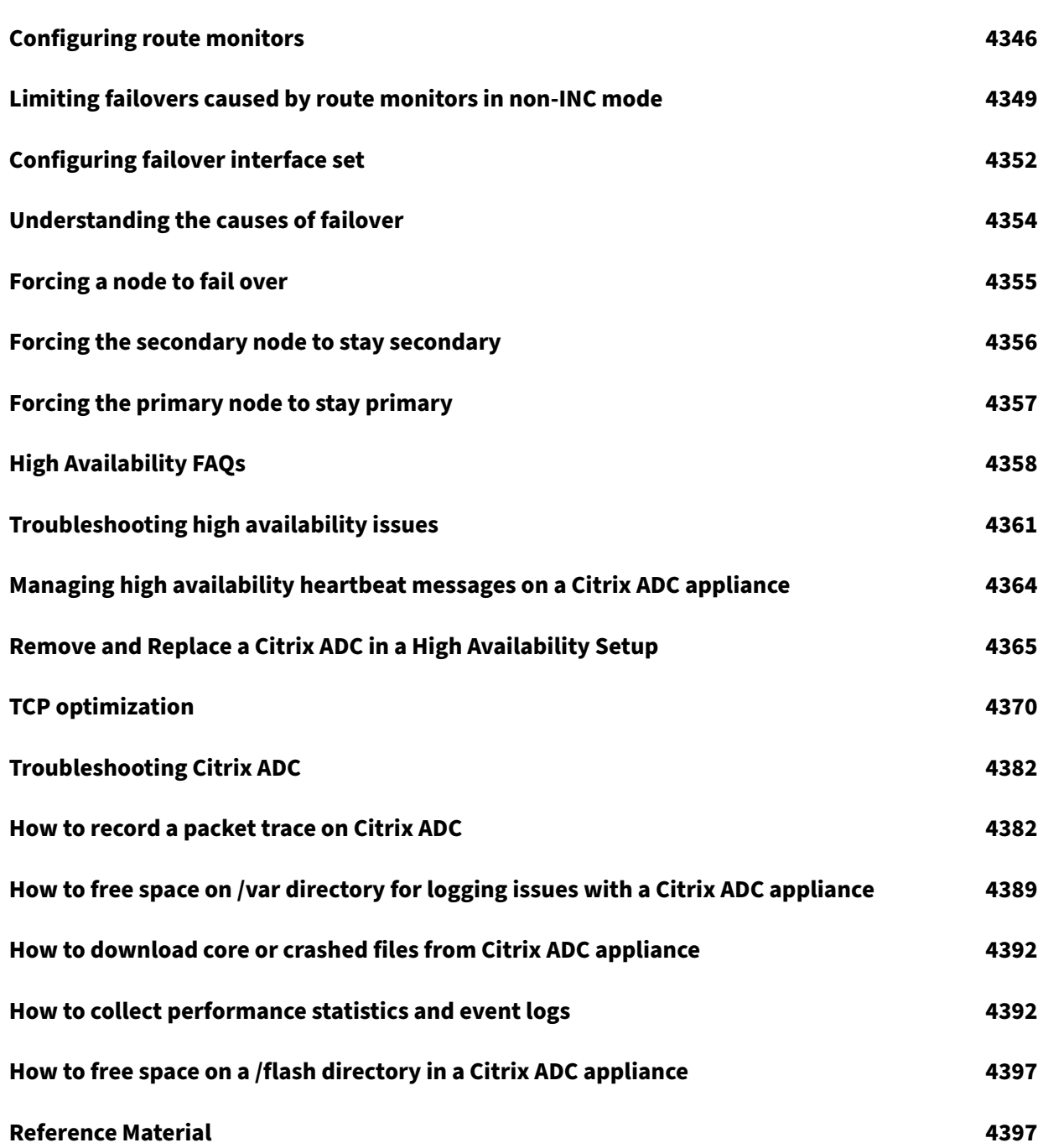

# **Citrix ADC Release Notes**

#### January 16, 2024

Release notes describe how the software has changed in a particular build, and the issues known to exist in that build.

The release notes document includes all or some of the following sections:

- **What's New**: The enhancements and other changes released in the build.
- **Fixed Issues**: The issues that are fixed in the build.
- **Known Issues**: The issues that exist in the build.
- **Points to Note**: The important aspects to keep in mind while using the build.
- **Limitations**: The limitations that exist in the build.

**Note**

- The [# XXXXXX] labels under the issue descriptions are internal tracking IDs used by the Citrix ADC team.
- These release notes do not document security related fixes. For a list of security related fixes and advisories, see the Citrix security bulletin.

To view the release notes document for a specific build of release 12.1, click the corresponding link in the following table. When the release notes are updated for a build, the version number of the release notes and the publish date are also updated. The release notes publish date might not be the same as the build GA date.

**Note**

Citrix ADC release 12.1 is End of Life (EOL). For more information, see Product Matrix.

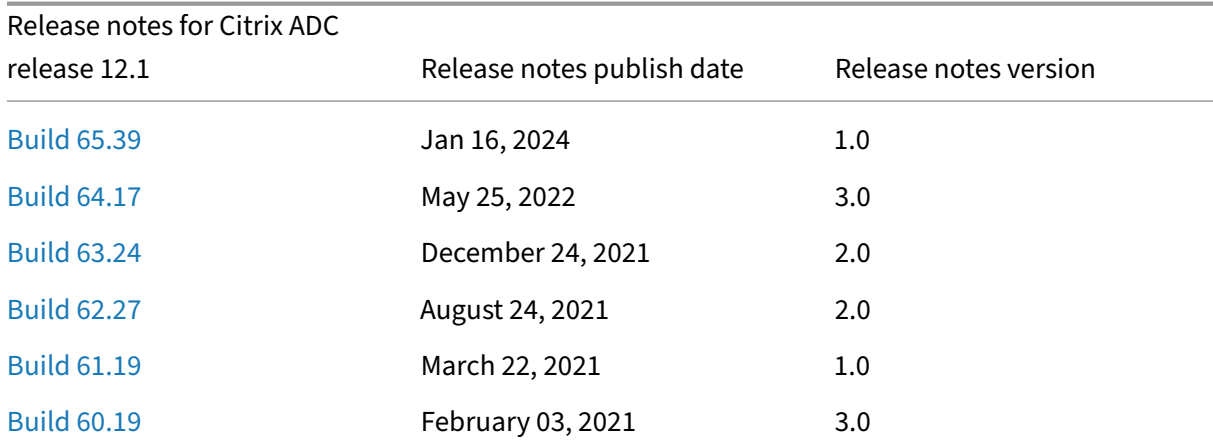

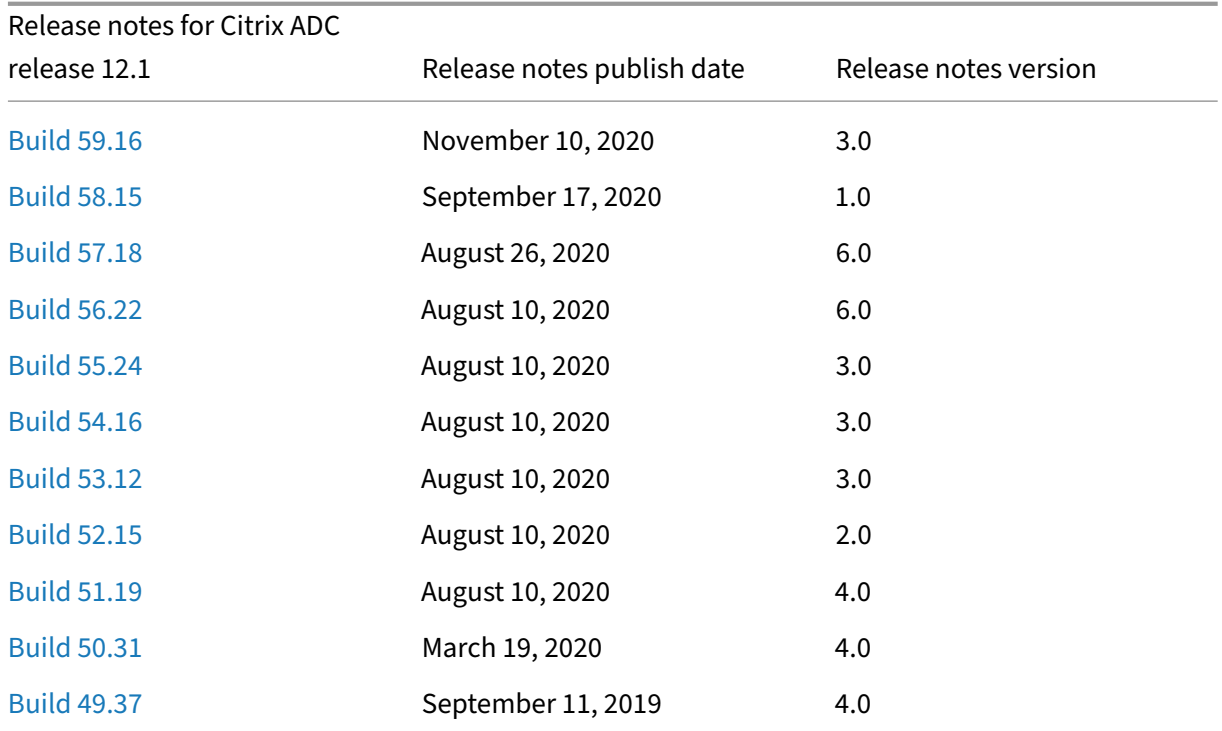

# **Getting started with Citrix ADC**

#### October 4, 2023

This topic describes the basic features and configuration details of a Citrix ADC appliance. System and network administrators who install and configure network equipment can refer to the content.

#### **Understanding Citrix ADC**

The Citrix ADC appliance is an application switch which performs application-specific traffic analysis to intelligently distribute, optimize, and secure Layer 4-Layer 7 (L4–L7) network traffic for web applications. For example, a Citrix ADC appliance load balances decisions on individual HTTP requests instead of long‑lived TCP connections. The load balancing feature helps slowing down the failure of a server with less disruption to clients. The ADC features can be broadly classified as:

- 1. Data switching
- 2. Firewall security
- 3. Optimization
- 4. Policy infrastructure
- 5. Packet flow

# **Data switching**

When deployed in front of application servers, a Citrix ADC ensures optimal distribution of traffic by how it directs client requests. Administrators can segment application traffic according to information in the body of an HTTP or TCP request, and based on L4–L7 header information such as URL, application data type, or cookie. Numerous load balancing algorithms and extensive server health checks improve application availability by ensuring that client requests are directed to the appropri‑ ate servers.

# **Firewall security**

The Citrix ADC security and protection protect web applications from Application Layer attacks. An ADC appliance allows legitimate client requests and can block malicious requests. It provides built‑in defenses against denial‑of‑service (DoS) attacks and supports features that protect against legitimate surges in application traffic that would otherwise overwhelm the servers. An available built-in firewall protects web applications from Application Layer attacks, including buffer overflow exploits, SQL injection attempts, cross-site scripting attacks, and more. In addition, the firewall provides identity theft protection by securing confidential corporate information and sensitive customer data.

# **Optimization**

Optimization offloads resource‑intensive operations, such as Secure Sockets Layer (SSL) processing, data compression, client keep‑alive, TCP buffering, and the caching of static and dynamic content from servers. This improves the performance of the servers in the server farm and therefore speeds up applications. An ADC appliance supports several transparent TCP optimizations which mitigate problems caused by high latency and congested network links. Thereby accelerating the delivery of applications while requiring no configuration changes to clients or servers.

# **Policy infrastructure**

A policy defines specific details of traffic filtering and management on a Citrix ADC. It consists of two parts: the expression and the action. The expression defines the types of requests that the policy matches. The action tells the ADC appliance what to do when a request matches the expression. For example, the expression might be to match a specific URL pattern for a security attack with the configured to drop or reset the connection. Each policy has a priority, and the priorities determine the order in which the policies are evaluated.

When an ADC appliance receives traffic, the appropriate policy list determines how to process the traffic. Each policy on the list contains one or more expressions, which together define the criteria that a connection must meet to match the policy.

For all policy types except rewrite, the appliance implements only the first policy that has a request match. For Rewrite policies, the ADC appliance evaluates the policies in order and performs the associated actions in the same order. Policy priority is important for getting the results you want.

# **Packet flow**

Depending on requirements, you can choose to configure multiple features. For example, you might choose to configure both compression and SSL offload. As a result, an outgoing packet might be com‑ pressed and then encrypted before being sent to the client.

The following figure shows the DataStream packet flow in the Citrix ADC appliance. DataStream is supported for MySQL and MS SQL databases.

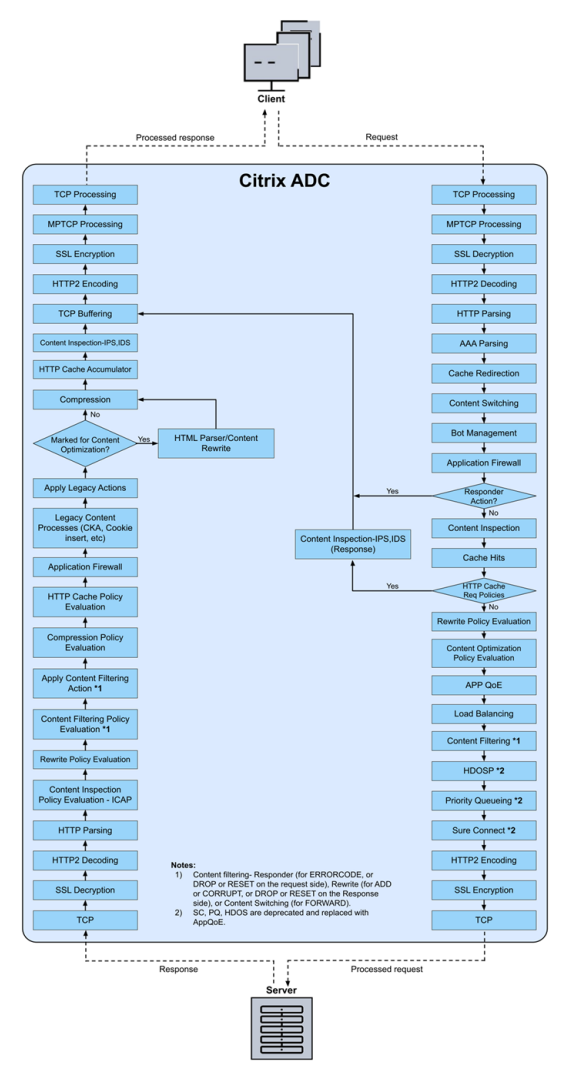

The following figure shows the DataStream packet flow in the Citrix ADC appliance. DataStream is supported for MySQL and MS SQL databases. For information about the DataStream feature, see DataStream.

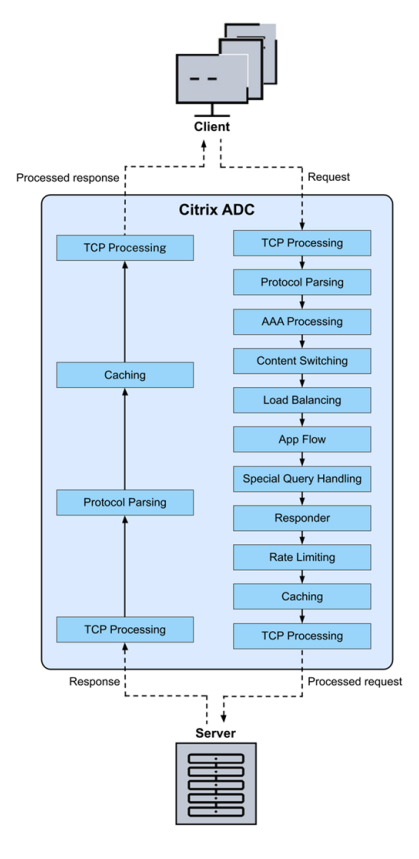

**Note:** If the traffic is for a content switching virtual server, the appliance evaluates policies in the following order:

- 1. bound to global override.
- 2. bound to load balancing virtual server.
- 3. bound to content switching virtual server.
- 4. bound to global default.

This way, if a policy rule is true and gotopriorityexpression is END, we stop further policy evaluation.

In content switching, if no load balancing virtual server is selected or bound to the content switching virtual server, then we evaluate responder policies bound only to the content switching virtual server.

# **System limitation**

There are system limitations for each Citrix ADC feature when you install Citrix ADC software 9.2 or later. For more information, see Citrix article, CTX118716.

# **Where does a Citrix ADC appliance fit in the network?**

#### September 21, 2020

A Citrix ADC appliance resides between the clients and the servers, so that client requests and server responses pass through it. In a typical installation, virtual servers configured on the appliance provide connection points that clients use to access the applications behind the appliance. In this case, the appliance owns public IP addresses that are associated with its virtual servers, while the real servers are isolated in a private network. It is also possible to operate the appliance in a transparent mode as an L2 bridge or L3 router, or even to combine aspects of these and other modes.

## **Physical deployment modes**

A Citrix ADC appliance logically residing between clients and servers can be deployed in either of two physical modes: inline and one‑arm. In inline mode, multiple network interfaces are connected to different Ethernet segments, and the appliance is placed between the clients and the servers. The appliance has a separate network interface to each client network and a separate network interface to each server network. The appliance and the servers can exist on different subnets in this configuration. It is possible for the servers to be in a public network and the clients to directly access the servers through the appliance, with the appliance transparently applying the L4‑L7 features. Usually, virtual servers (described later) are configured to provide an abstraction of the real servers. The following figure shows a typical inline deployment.

Figure 1. Inline Deployment

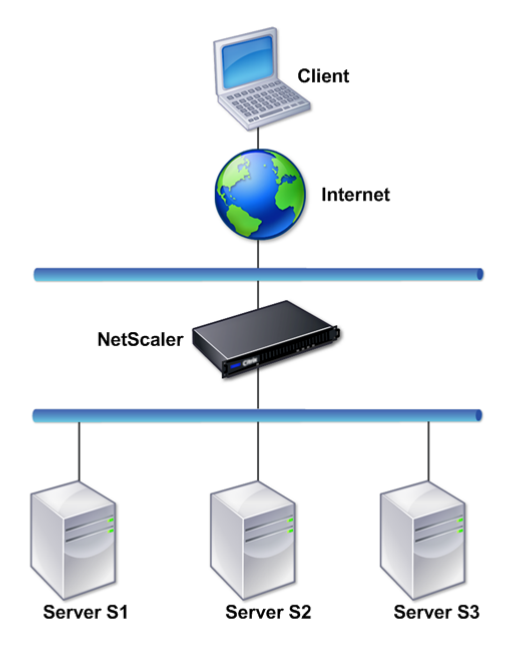

In one‑arm mode, only one network interface of the appliance is connected to an Ethernet segment. The appliance in this case does not isolate the client and server sides of the network, but provides ac‑ cess to applications through configured virtual servers. One‑arm mode can simplify network changes needed for Citrix ADC installation in some environments.

For examples of inline (two-arm) and one-arm deployment, see "Understanding Common Network Topologies."

# **[Citrix ADC](https://docs.netscaler.com/en-us/citrix-adc/12-1/getting-started-with-citrix-adc/network-topologies.html) as an L2 device**

A Citrix ADC appliance functioning as an L2 device is said to operate in L2 mode. In L2 mode, the ADC appliance forwards packets between network interfaces when all of the following conditions are met:

- The packets are destined to another device's media access control (MAC) address.
- The destination MAC address is on a different network interface.
- The network interface is a member of the same virtual LAN (VLAN).

By default, all network interfaces are members of a pre‑defined VLAN, VLAN 1. Address Resolution Protocol (ARP) requests and responses are forwarded to all network interfaces that are members of the same VLAN. To avoid bridging loops, L2 mode must be disabled if another L2 device is working in parallel with the Citrix ADC appliance.

For information about how the L2 and L3 modes interact, see Packet forwarding modes.

For information about configuring L2 mode, see the "Enable and disable layer 2 mode"section in Packet forwarding modes.

## **[Citrix ADC as a packet](https://docs.netscaler.com/en-us/citrix-adc/12-1/getting-started-with-citrix-adc/configure-system-settings/configure-modes-packet-forwarding.html) forwarding device**

A Citrix ADC appliance can function as a packet forwarding device, and this mode of operation is called L3 mode. With L3 mode enabled, the appliance forwards any received unicast packets that are destined for an IP address that does not belong to the appliance, if there is a route to the destination. The appliance can also route packets between VLANs.

In both modes of operation, L2 and L3, the appliance generally drops packets that are in:

- Multicast frames
- Unknown protocol frames destined for an appliance's MAC address (non-IP and non-ARP)
- Spanning Tree protocol (unless BridgeBPDUs is ON)

For information about how the L2 and L3 modes interact, see Packet forwarding modes.

For information about configuring the L3 mode, see Packet forwarding modes.

# **How a Citrix ADC appliance communi[cates with clients a](https://docs.netscaler.com/en-us/citrix-adc/12-1/getting-started-with-citrix-adc/configure-system-settings/configure-modes-packet-forwarding.html)nd servers**

#### August 16, 2023

A Citrix ADC appliance is usually deployed in front of a server farm and functions as a transparent TCP proxy between clients and servers, without requiring any client-side configuration. This basic mode of operation is called Request Switching technology and is the core of Citrix ADC functionality. Request Switching enables an appliance to multiplex and offload the TCP connections, maintain persistent connections, and manage traffic at the request (application layer) level. This is possible because the appliance can separate the HTTP request from the TCP connection on which the request is delivered.

Depending on the configuration, an appliance might process the traffic before forwarding the request to a server. For example, if the client attempts to access a secure application on the server, the appli‑ ance might perform the necessary SSL processing before sending traffic to the server.

To facilitate efficient and secure access to server resources, an appliance uses a set of IP addresses collectively known as Citrix ADC-owned IP addresses. To manage your network traffic, you assign Citrix ADC‑owned IP addresses to virtual entities that become the building blocks of your configuration. For example, to configure load balancing, you create virtual servers to receive client requests and dis‑ tribute them to services, which are entities representing the applications on your servers.

## **Understanding Citrix ADC‑owned IP addresses**

To function as a proxy, a Citrix ADC appliance uses a variety of IP addresses. The key Citrix ADC‑owned IP addresses are:

• Citrix ADC IP (NSIP) address

The NSIP address is the IP address for management and general system access to the appliance itself, and for communication between appliances in a high availability configuration.

• Virtual server IP (VIP) address

A VIP address is the IP address associated with a virtual server. It is the public IP address to which clients connect. An appliance managing a wide range of traffic may have many VIPs configured.

• Subnet IP (SNIP) address

A SNIP address is used in connection management and server monitoring. You can specify multiple SNIP addresses for each subnet. SNIP addresses can be bound to a VLAN.

• IP Set

An IP set is a set of IP addresses, which are configured on the appliance as SNIP. An IP set is identified with a meaningful name that helps in identifying the usage of the IP addresses contained in it.

• Net Profile

A net profile (or network profile) contains an IP address or an IP set. A net profile can be bound to load balancing or content switching virtual servers, services, service groups, or monitors. During communication with physical servers or peers, the appliance uses the addresses specified in the profile as source IP addresses.

## **How Traffic flows are managed**

Because a Citrix ADC appliance functions as a TCP proxy, it translates IP addresses before sending packets to a server. When you configure a virtual server, clients connect to a VIP address on the Citrix ADC appliance instead of directly connecting to a server. As determined by the settings on the virtual server, the appliance selects an appropriate server and sends the client's request to that server. By default, the appliance uses a SNIP address to establish connections with the server, as shown in the following figure.

Figure 1. Virtual Server Based Connections

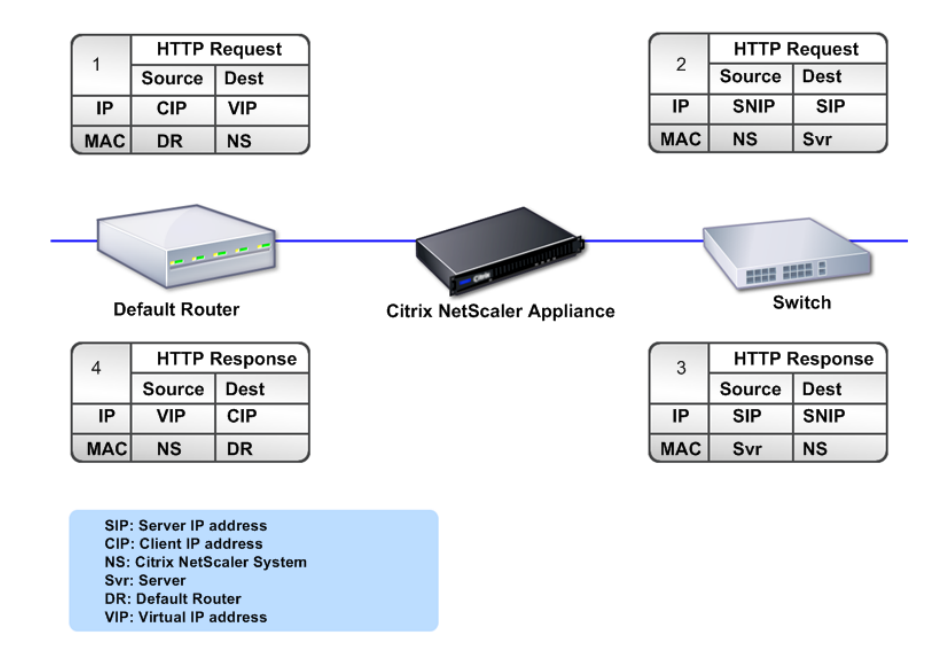

In the absence of a virtual server, when an appliance receives a request, it transparently forwards the request to the server. This is called the transparent mode of operation. When operating in transparent mode, an appliance translates the source IP addresses of incoming client requests to the SNIP address but does not change the destination IP address. For this mode to work, L2 or L3 mode has to be configured appropriately.

For cases in which the servers need the actual client IP address, the appliance can be configured to modify the HTTP header by inserting the client IP address as an additional field, or configured to use the client IP address instead of a SNIP address for connections to the servers.

## **Traffic management building blocks**

The configuration of a Citrix ADC appliance is typically built up with a series of virtual entities that serve as building blocks for traffic management. The building block approach helps separate traffic flows. Virtual entities are abstractions, typically representing IP addresses, ports, and protocol handlers for processing traffic. Clients access applications and resources through these virtual entities. The most commonly used entities are virtual servers and services. Virtual servers represent groups of servers in a server farm or remote network, and services represent specific applications on each server.

Most features and traffic settings are enabled through virtual entities. For example, you can configure

an appliance to compress all server responses to a client that is connected to the server farm through a particular virtual server. To configure the appliance for a particular environment, you need to identify the appropriate features and then choose the right mix of virtual entities to deliver them. Most features are delivered through a cascade of virtual entities that are bound to each other. In this case, the virtual entities are like blocks being assembled into the final structure of a delivered application. You can add, remove, modify, bind, enable, and disable the virtual entities to configure the features. The following figure shows the concepts covered in this section.

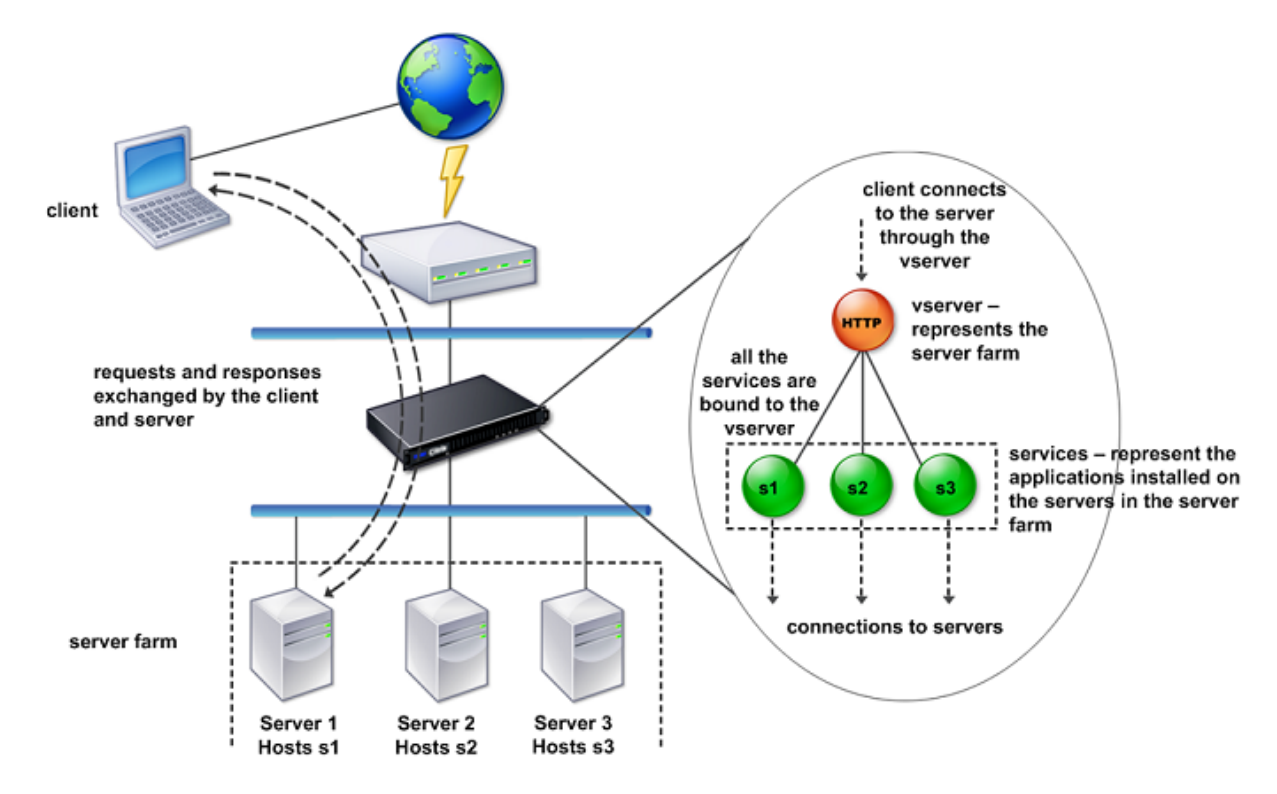

Figure 2. How traffic management building blocks work

## **A simple load balancing configuration**

In the example shown in the following figure, the Citrix ADC appliance is configured to function as a load balancer. For this configuration, you need to configure virtual entities specific to load balancing and bind them in a specific order. As a load balancer, an appliance distributes client requests across several servers and thus optimizes the utilization of resources.

The basic building blocks of a typical load balancing configuration are services and load balancing virtual servers. The services represent the applications on the servers. The virtual servers abstract the servers by providing a single IP address to which the clients connect. To ensure that client requests are sent to a server, you need to bind each service to a virtual server. That is, you must create services for every server and bind the services to a virtual server. Clients use the VIP address to connect to a Citrix ADC appliance. When the appliance receives client requests sent to the VIP address, it sends them to a server determined by the load balancing algorithm. Load balancing uses a virtual entity called a monitor to track whether a specific configured service (server plus application) is available to receive requests.

Figure 3. Load balancing virtual server, services, and monitors

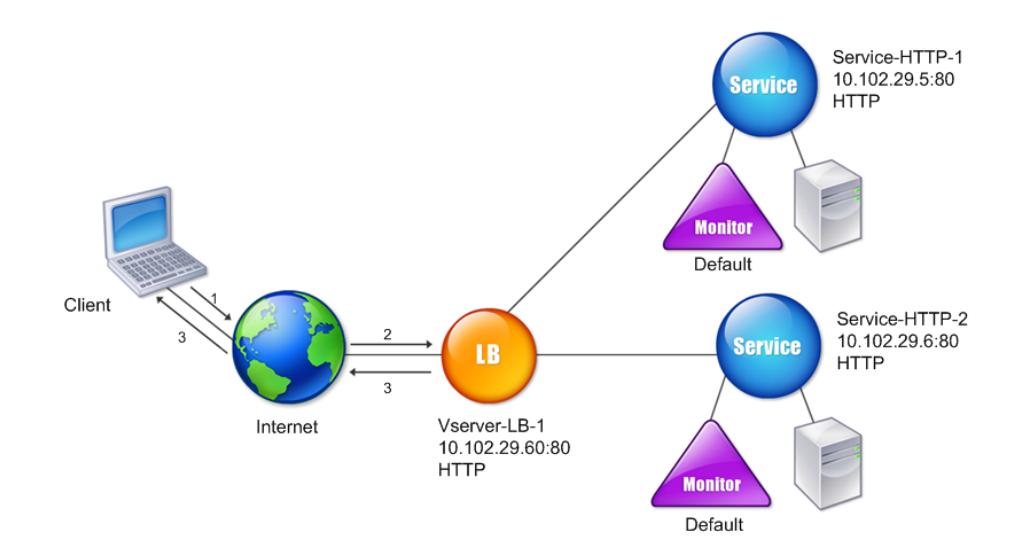

In addition to configuring the load balancing algorithm, you can configure several parameters that affect the behavior and performance of the load balancing configuration. For example, you can configure the virtual server to maintain persistence based on source IP address. The appliance then directs all requests from any specific IP address to the same server.

## **Understanding virtual servers**

A virtual server is a named Citrix ADC entity that external clients can use to access applications hosted on the servers. It is represented by an alphanumeric name, virtual IP (VIP) address, port, and protocol. The name of the virtual server is of only local significance and is designed to make the virtual server easier to identify. When a client attempts to access applications on a server, it sends a request to the VIP instead of the IP address of the physical server. When the appliance receives a request at the VIP address, it terminates the connection at the virtual server and uses its own connection with the server on behalf of the client. The port and protocol settings of the virtual server determine the applications
that the virtual server represents. For example, a web server can be represented by a virtual server and a service whose port and protocol are set to 80 and HTTP, respectively. Multiple virtual servers can use the same VIP address but different protocols and ports.

Virtual servers are points for delivering features. Most features, like compression, caching, and SSL offload, are normally enabled on a virtual server. When the appliance receives a request at a VIP address, it chooses the appropriate virtual server by the port on which the request was received and its protocol. The appliance then processes the request as appropriate for the features configured on the virtual server.

In most cases, virtual servers work in tandem with services. You can bind multiple services to a virtual server. These services represent the applications running on physical servers in a server farm. After the appliance processes requests received at a VIP address, it forwards them to the servers as determined by the load balancing algorithm configured on the virtual server. The following figure illustrates these concepts.

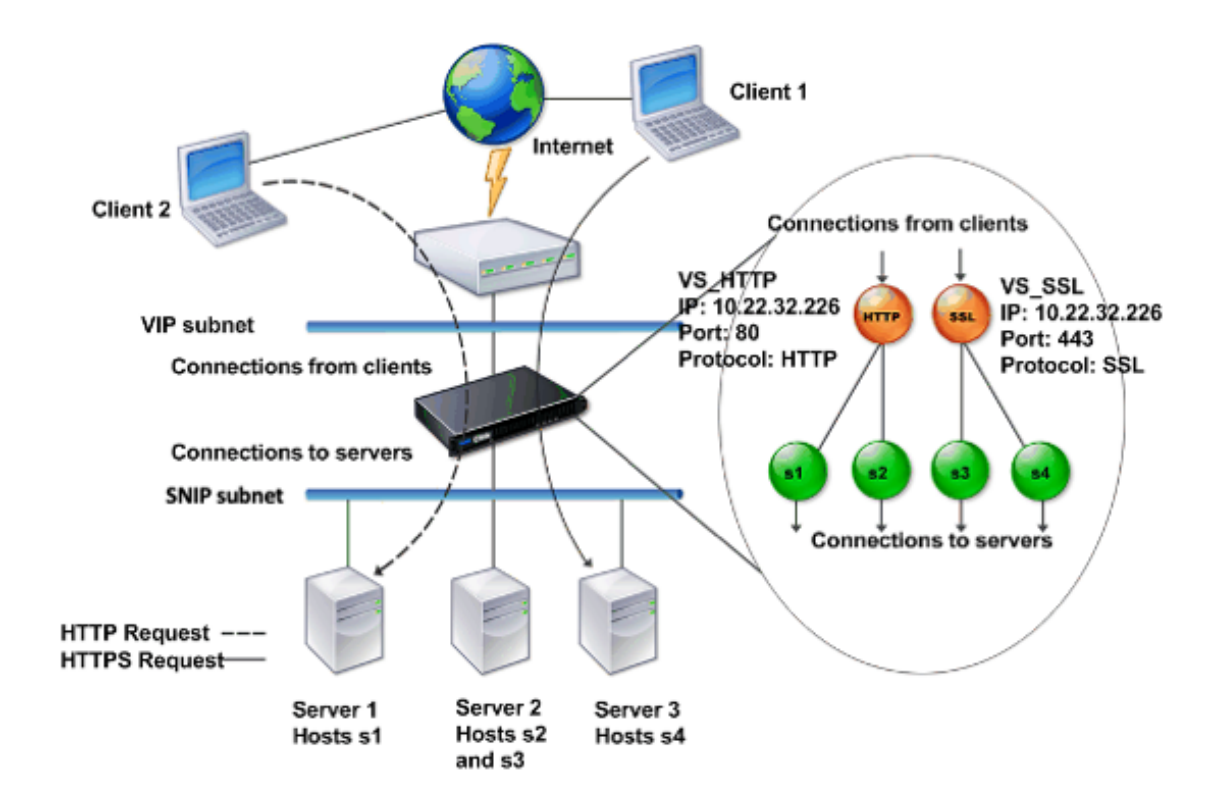

Figure 4. Multiple Virtual Servers with a Single VIP Address

The preceding figure shows a configuration consisting of two virtual servers with a common VIP ad‑ dress but different ports and protocols. Each of the virtual servers has two services bound to it. The services s1 and s2 are bound to VS\_HTTP and represent the HTTP applications on Server 1 and Server 2. The services s3 and s4 are bound to VS\_SSL and represent the SSL applications on Server 2 and Server 3 (Server 2 provides both HTTP and SSL applications). When the appliance receives an HTTP

request at the VIP address, it processes the request as specified by the settings of VS\_HTTP and sends it to either Server 1 or Server 2. Similarly, when the appliance receives an HTTPS request at the VIP address, it processes it as specified by the settings of VS\_SSL and it sends it to either Server 2 or Server 3.

Virtual servers are not always represented by specific IP addresses, port numbers, or protocols. They can be represented by wildcards, in which case they are known as wildcard virtual servers. For example, when you configure a virtual server with a wildcard instead of a VIP, but with a specific port number, the appliance intercepts and processes all traffic conforming to that protocol and destined for the predefined port. For virtual servers with wildcards instead of VIPs and port numbers, the appliance intercepts and processes all traffic conforming to the protocol.

Virtual servers can be grouped into the following categories:

• Load balancing virtual server

Receives and redirects requests to an appropriate server. Choice of the appropriate server is based on which of the various load balancing methods the user configures.

• Cache redirection virtual server

Redirects client requestsfor dynamic content to origin servers, and requestsfor static content to cache servers. Cache redirection virtual servers often work in conjunction with load balancing virtual servers.

• Content switching virtual server

Directs traffic to a server on the basis of the content that the client has requested. For example, you can create a content switching virtual server that directs all client requests for images to a server that serves images only. Content switching virtual servers often work in conjunction with load balancing virtual servers.

• Virtual private network (VPN) virtual server

Decrypts tunneled traffic and sends it to intranet applications.

• SSL virtual server

Receives and decrypts SSL traffic, and then redirects to an appropriate server. Choosing the appropriate server is similar to choosing a load balancing virtual server.

# **Understanding services**

Services represent applications on a server. While services are normally combined with virtual servers, in the absence of a virtual server, a service can still manage application-specific traffic. For example, you can create an HTTP service on a Citrix ADC appliance to represent a web server application. When

the client attempts to access a web site hosted on the web server, the appliance intercepts the HTTP requests and creates a transparent connection with the web server.

In service‑only mode, an appliance functions as a proxy. It terminates client connections, uses a SNIP address to establish a connection to the server, and translates the source IP addresses of incoming client requests to a SNIP address. Although the clients send requests directly to the IP address of the server, the server sees them as coming from the SNIP address. The appliance translates the IP addresses, port numbers, and sequence numbers.

A service is also a point for applying features. Consider the example of SSL acceleration. To use this feature, you must create an SSL service and bind an SSL certificate to the service. When the appliance receives an HTTPS request, it decrypts the traffic and sends it, in clear text, to the server. Only a limited set of features can be configured in the service-only case.

Services use entities called monitors to track the health of applications. Every service has a default monitor, which is based on the service type, bound to it. As specified by the settings configured on the monitor, the appliance sends probes to the application at regular intervals to determine its state. If the probes fail, the appliance marks the service as down. In such cases, the appliance responds to client requests with an appropriate error message or re‑routes the request as determined by the configured load balancing policies.

# **Introduction to the Citrix ADC product line**

# September 21, 2020

The Citrix ADC product line optimizes delivery of applications over the internet and private networks, combining application‑level security, optimization, and traffic management into a single, integrated appliance. You can install a Citrix ADC appliance in your server room and route all connections to your managed servers through it. The Citrix ADC features that you enable and the policies you set are then applied to incoming and outgoing traffic.

A Citrix ADC appliance can be integrated into any network as a complement to existing load balancers, servers, caches, and firewalls. It requires no additional client or server side software, and can be configured using the Citrix ADC web‑based GUI and CLI configuration utilities.

This topic includes the following sections:

- Citrix ADC Hardware Platforms
- Citrix ADC Editions
- Supported Releases on ADC Hardware
- Supported Browsers

# **Citrix ADC Hardware Platforms**

Citrix ADC hardware is available in a variety of platforms that have a range of hardware specifications:

Citrix ADC MPX hardware platform

Citrix ADC SDX hardware platform

# **[Citrix ADC Editions](https://docs.netscaler.com/en-us/netscaler-hardware-platforms/sdx/hardware-platforms.html)**

The Citrix ADC operating system is available in three editions:

- Standard
- Advanced
- Premium

The Standard and Advanced editions have limited features available. Feature licenses are required for all editions.

For more information about Citrix ADC software editions, see the Citrix ADC Editions datasheet.

For information about how to obtain and install licenses, see Licensing.

# **Supported releases on Citrix ADC hardware**

See the following compatibility matrix tables for all Citrix ADC hardware platforms and the software releases supported on these platforms:

Citrix ADC MPX Hardware‑Software Compatibility Matrix

Citrix ADC SDX Hardware‑Software Compatibility Matrix

# **[Supported browsers](http://docs.citrix.com/en-us/netscaler-hardware-platforms/sdx/supported-versions.html)**

To access the Citrix ADC GUI, your workstation must have a supported web browser.

The following table lists the compatible browsers for NetScaler GUI version 12.0, 12.1, and 13.0:

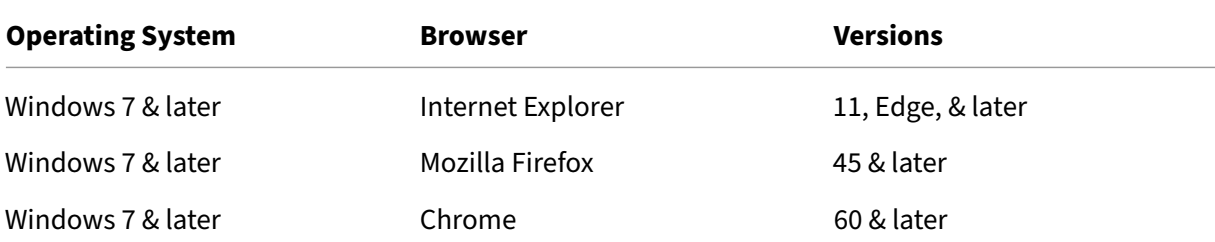

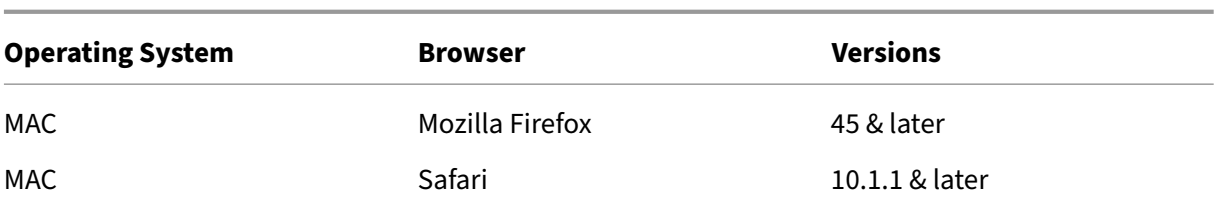

The compatible browser versions for Citrix ADC 11.1 are as follows:

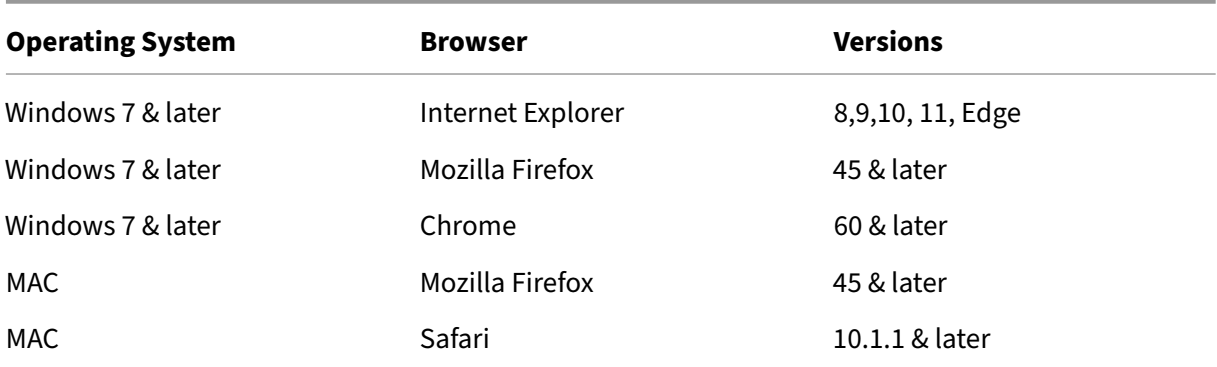

# **Install the hardware**

September 21, 2020

Before installing a Citrix ADC appliance, review the pre‑installation checklist.

To use the SDX appliance, you must complete the following tasks by following the instructions given in the resources provided in table. Complete the tasks in the sequence given.

Task

Description

1. Read safety, cautions, warnings, and other information

Read the caution and danger information you need to know, before installing the product.

2. Prepare for installation

Unpack your appliance and ensure all parts were delivered, prepare the site and rack, and follow basic electrical safety precautions before you install your new appliance.

3. Install the hardware

Rack mount the appliance, install transceivers (if available), and connect the appliance to the network and a power source.

4. Configure the appliance.

Configure the initial settings of the Citrix ADC appliance by using the GUI or the serial console.

Follow the steps given in the following documentations to complete these tasks:

- Citrix ADC MPX hardware documentation
- Citrix ADC SDX hardware documentation

# **Acc[ess a Citrix ADC appliance](http://docs.citrix.com/en-us/netscaler-hardware-platforms/sdx.html)**

#### September 23, 2020

A Citrix ADC appliance has both a command line interface (CLI) and a GUI. The GUI includes a configuration utility for configuring the appliance and a statistical utility, called Dashboard. For initial access, all appliances ship with the default Citrix ADC IP address (NSIP) of 192.168.100.1 and the de‑ fault subnet mask of 255.255.0.0. You can assign a new NSIP and an associated subnet mask during initial configuration.

If you encounter an IP address conflict when deploying multiple Citrix ADC units, check for the following possible causes:

- Did you select an NSIP that is an IP address already assigned to another device on your network?
- Did you assign the same NSIP to multiple Citrix ADC appliances?
- The NSIP is reachable on all physical ports. The ports on a Citrix ADC are host ports, not switch ports.

The following table summarizes the available access methods.

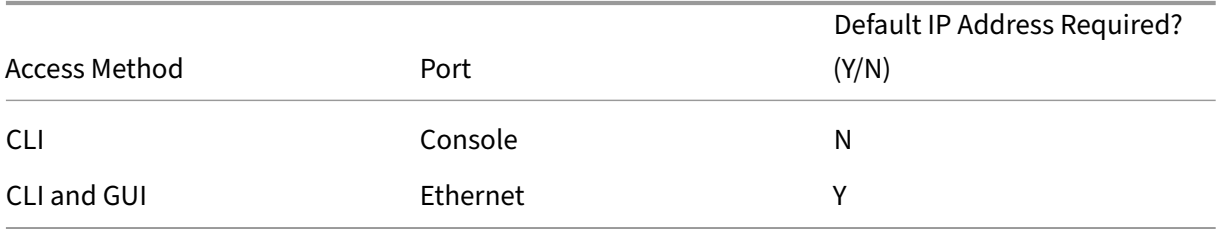

# **Command line interface**

You can access the CLI locally, by connecting a workstation to the console port, or remotely, by connecting through the secure shell (SSH) from any workstation on the same network.

#### **Log on to the Command Line Interface through the Console Port**

The appliance has a console port for connecting to a computer workstation. To log on to the appliance, you need a serial crossover cable and a workstation with a terminal emulation program.

To log on to the CLI through the console port, follow these steps:

- 1. Connect the console port to a serial port on the workstation. For more information, see Connect the console cable.
- 2. On the workstation, start HyperTerminal or any other terminal emulation program. If the logon prompt does not appear, you might have to press ENTER one or more times to dis[play it.](https://docs.netscaler.com/en-us/citrix-hardware-platforms/mpx/installing.html#connect-the-console-cable)
- 3. [In User Name, typ](https://docs.netscaler.com/en-us/citrix-hardware-platforms/mpx/installing.html#connect-the-console-cable)e nsroot. In Password, type nsroot and if that password does not work, try typing the serial number of the appliance. The serial number bar code is available at the back of the appliance.

#### **Log on to the Command Line Interface by using SSH**

The SSH protocol is the preferred remote access method for accessing an appliance remotely from any workstation on the same network. You can use either SSH version 1 (SSH1) or SSH version 2 (SSH2.)

If you do not have a working SSH client, you can download and install any of the following SSH client programs:

• PuTTY

Open Source software supported on multiple platforms. Available at:

"http://www.chiark.greenend.org.uk/~sgtatham/putty/"

• Vandyke Software SecureCRT

[Commercial software supported on the Windows platfor](http://www.chiark.greenend.org.uk/~sgtatham/putty/)m. Available at:

"http://www.vandyke.com/products/securecrt/"

These programs are tested by the Citrix ADC team, who have verified that they work correctly with a Citrix [ADC appliance. Other programs might also work](http://www.vandyke.com/products/securecrt/) correctly, but have not been tested.

To verify that the SSH client is installed properly, use it to connect to any device on your network that accepts SSH connections.

To log on to a Citrix ADC appliance by using an SSH client, follow these steps:

- 1. On your workstation, start the SSH client.
- 2. For initial configuration, use the default IP address (NSIP), which is 192.168.100.1. For subsequent access, use the NSIP that was assigned during initial configuration. Select either SSH1 or SSH2 as the protocol.

3. In User Name, type nsroot. In Password, type nsroot and if that password does not work, try typing the serial number of the appliance. The serial number bar code is available at the back of the appliance. For example.

```
1 login as: nsroot
\mathfrak{I}3
4 Using keyboard-interactive authentication.
5
6
7 Password:
8
9
10 Last login: Tue Jun 16 10:37:28 2009 from 10.102.29.9
11
12
13
14
15
16 Done
17
18
19 >
20
21 <!--NeedCopy-->
```
# **Citrix ADC GUI**

#### **Important:**

A certificate-key pair is required for HTTPS access to the Citric ADC GUI. On the ADC, a certificatekey pair is automatically bound to the internal services. On an MPX or SDX appliance, the default key size is 1024 bytes, and on a VPX instance, the default key size is 512 bytes. However, most browsers today do not accept a key that is less than 1024 bytes. As a result, HTTPS access to the VPX configuration utility is blocked.

Also, if a license is not present on an MPX appliance when it starts, and you add a license later and restart the appliance, you might lose the certificate binding.

Citrix recommends that you install a certificate‑key pair of at least 1024 bytes on a Citrix ADC for HTTPS access to the GUI. Also, install an appropriate license before starting the ADC.

The GUI includes a configuration utility and a statistical utility, called Dashboard, either of which you access through a workstation connected to an Ethernet port on the appliance.

The system requirements for the workstation running the GUI are as follows:

• For Windows‑based workstations, a Pentium 166 MHz or faster processor.

- For Linux-based workstations, a Pentium platform running Linux kernel v2.2.12 or above, and glibc version 2.12–11 or later. A minimum of 32 MB RAM is required, and 48 MB RAM is recommended. The workstation must support 16‑bit color mode, KDE, and KWM window managers used in conjunction, with displays set to local hosts.
- For Solaris‑based workstations, a Sun running either Solaris 2.6, Solaris 7, or Solaris 8.

Your workstation must have a supported web browser to access the configuration utility and Dashboard.

The following browsers are supported.

#### **Operating System:**

Windows 7

**Browser**: Internet Explorer (version 9, 10, and 11), Mozilla Firefox (version 3.6.25 and above), Google Chrome (latest).

#### **Operating System:**

Windows 64 bit

**Browser**: Internet Explorer (version 8, 9, 10, and 11), Google Chrome (version latest)

#### **Operating System:**

MAC

**Browser**: Mozilla Firefox (version 3.6.25 and above), Safari (version 5.1.3 and above), Google Chrome (version latest)

# **Use the Citrix ADC GUI**

Once you log on to the configuration utility, you can configure the appliance through a graphical in‑ terface that includes context‑sensitive help.

To log on to the GUI, follow these steps:

1. Open your web browser and enter the Citrix ADC IP (NSIP) as an HTTP address. If you have not yet set up the initial configuration, enter the default NSIP (http://192.168.100.1). The Citrix Logon page appears.

Note: If you have two Citrix ADC appliances in a high availability setup, do not access the GUI by entering the IP address of the secondary Citrix ADC applia[nce. If you do so and](http://192.168.100.1) use the GUI to configure the secondary appliance, your configuration changes are not applied to the primary Citrix ADC appliance.

- 2. In the User Name text box, type nsroot.
- 3. In the Password text box, type the administrative password you assigned to the nsroot account during initial configuration and click **Login**. If that password does not work, try typing

the serial number of the appliance. The serial number bar code is available at the back of the appliance.

To access the online help, select Help from the Help menu at the top right corner.

#### **Use the Statistical Utility**

Dashboard, the statistical utility, is a browser-based application that displays charts and tables on which you can monitor the performance of a Citrix ADC appliance.

To log on to Dashboard, follow these steps:

- 1. Open your web browser and enter the NSIP as an HTTP address. The Citrix Logon page appears.
- 2. In the **User Name** text box, type nsroot.
- 3. In the **Password** text box, type the administrative password you assigned to the nsroot ac‑ count during initial configuration. If that password does not work, try typing the serial number of the appliance. The serial number bar code is available at the back of the appliance.

# **Configure the ADC for the first time**

September 21, 2020

For initial configuration of a Citrix ADC MPX appliance, see Initial Configuration of a Citrix MPX appliance.

For initial configuration of a Citrix SDX appliance, see Initial [Configuration of a Citrix SDX appliance.](http://docs.citrix.com/en-us/netscaler-hardware-platforms/mpx/netscaler-initial-configuration.html)

# **[NITR](http://docs.citrix.com/en-us/netscaler-hardware-platforms/mpx/netscaler-initial-configuration.html)O API**

You can use the NITRO API to configure the Citrix ADC appliance. NITRO exposes its functionality through Representational State Transfer (REST) interfaces. Therefore, NITRO applications can be de‑ veloped in any programming language. Additionally, for applications that must be developed in Java or .NET or Python, NITRO APIs are exposed through relevant libraries that are packaged as separate Software Development Kits (SDKs). For more information, see NITRO API.

# **Secure your Citrix ADC deployment**

September 21, 2020

To maintain security through the deployment life cycle of Citrix ADC appliance, Citrix recommends you to consider the following security aspects:

- Physical Security
- Appliance Security
- Network Security
- Administration and Management

Different deployments might require different security considerations. The Citrix ADC secure deployment guidelines provide general security guidance to help you decide on an appropriate secure deployment based on your specific security requirements.

For more information on guidelines for securely deploying the Citrix ADC appliance, see Citrix ADC secure deployment guidelines.

# **[Configure high availab](https://docs.citrix.com/en-us/citrix-adc/citrix-adc-secure-deployment/secure-deployment-guide.html)ility**

# August 16, 2023

You can deploy two Citrix ADC appliances in a high availability configuration, where one unit actively accepts connections and manages servers while the secondary unit monitors the first. The Citrix ADC appliance that is actively accepting connections and managing the servers is called a primary unit and the other one is called a secondary unit in a high availability configuration. If there is a failure in the primary unit, the secondary unit becomes the primary and begins actively accepting connections.

Each Citrix ADC appliance in a high availability pair monitors the other by sending periodic messages, called heartbeat messages or health checks, to determine the health or state of the peer node. If a health check for a primary unit fails, the secondary unit retries the connection for a specific time period. For more information about high availability, see High Availability. If a retry does not succeed by the end of the specified time period, the secondary unit takes over for the primary unit in a process called failover. The following figure shows two high availability configurations, one in one-arm mode and the other in two‑arm mode.

Figure 1. High availability in one‑arm mode

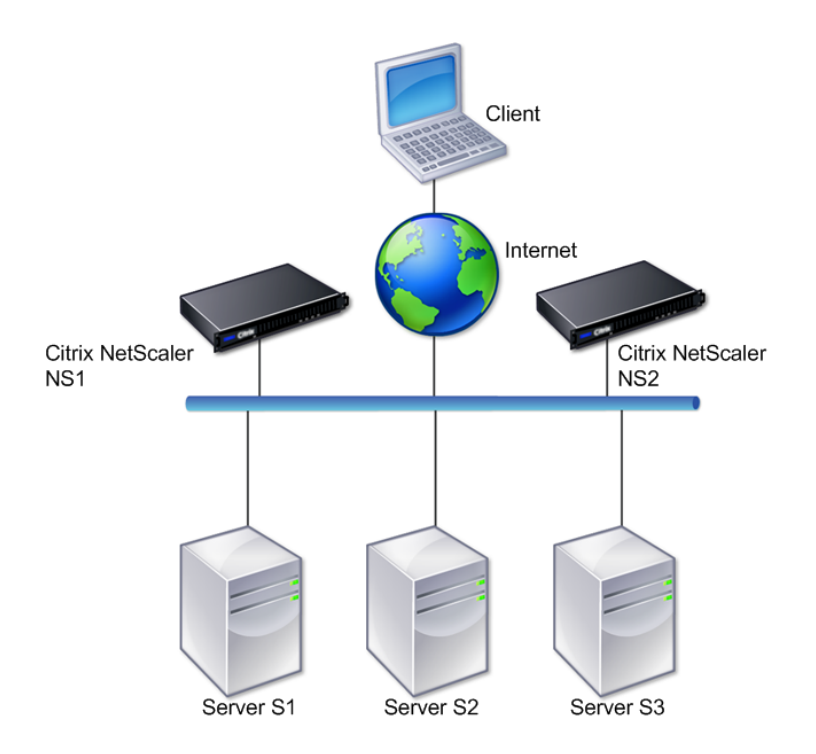

Figure 2. High availability in two-arm mode

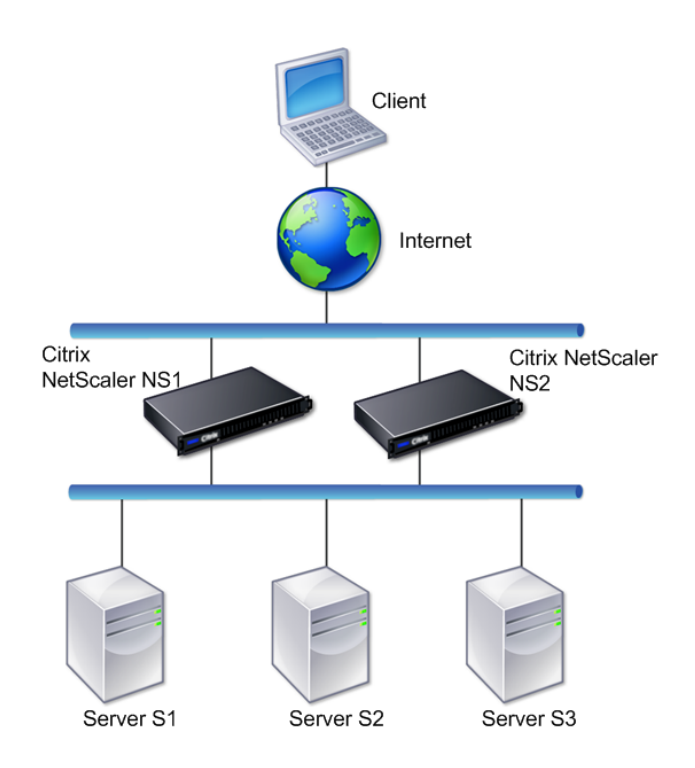

In one‑arm configuration, both NS1 and NS2 and servers S1, S2, and S3 are connected to the switch.

In two-arm configuration, both NS1 and NS2 are connected to two switches. The servers S1, S2, and S3 are connected to the second switch. The traffic between client and the servers passes through either NS1 or NS2.

To set up a high availability environment, configure one ADC appliance as primary and another as secondary. Perform the following tasks on each of the ADC appliances:

- Add a node.
- Disable high availability monitoring for unused interfaces.

# **Add a Node**

A node is a logical representation of a peer Citrix ADC appliance. It identifies the peer unit by ID and NSIP. An appliance uses these parameters to communicate with the peer and track its state. When you add a node, the primary and secondary units exchange heartbeat messages asynchronously. The node ID is an integer that must not be greater than 64.

#### **Through CLI**

To add a node by using the command line interface, follow these steps:

At the command prompt, type the following commands to add a node and verify that the node has been added:

- add HA node <id> <IPAddress>
- show HA node <id>

#### **Example**

```
1 add HA node 0 10.102.29.170
2 Done
3 > show HA node 0
4 1) Node ID: 0
5 IP: 10.102.29.200 (NS200)
6 Node State: UP
7 Master State: Primary
8 SSL Card Status: UP
9 Hello Interval: 200 msecs
10 Dead Interval: 3 secs
11 Node in this Master State for: 1:0:41:50 (days:hrs:min:
            sec)
12 <!--NeedCopy-->
```
#### **Through GUI**

To add a node by using the GUI, follow these steps:

- 1. Navigate to **System** > **High Availability**.
- 2. Click **Add** on the **Nodes** tab.
- 3. On the **Create HA Node** page, in the **Remote Node IP Address** text box, type the NSIP Address (for example, 10.102.29.170) of the remote node.
- 4. Ensure that the **Configure remote system to participate in High Availability setup** check box is selected. Provide the login credentials of the remote node in the text boxes under **Remote System Login Credentials**.
- 5. Select the **Turn off HA monitor on interfaces/channels that are down** check box to disable the HA monitor on interfaces that are down.

Verify that the node you added appears in the list of nodes in the Nodes tab.

#### **Disable high availability monitoring for unused interfaces**

The high availability monitor is a virtual entity that monitors an interface. You must disable the monitor for interfaces that are not connected or being used for traffic. When the monitor is enabled on an

interface whose status is DOWN, the state of the node becomes NOT UP. In a high availability configuration, a primary node entering a NOT UP state might cause a high availability failover. An interface is marked DOWN under the following conditions:

- The interface is not connected
- The interface is not working properly
- The cable connecting the interface is not working properly

#### **Through CLI**

To disable the high availability monitor for an unused interface by using the command line interface, follow these steps:

At the command prompt, type the following commands to disable the high availability monitor for an unused interface and verify that it is disabled:

- set interface <id> -haMonitor OFF
- show interface <id>

#### **Example**

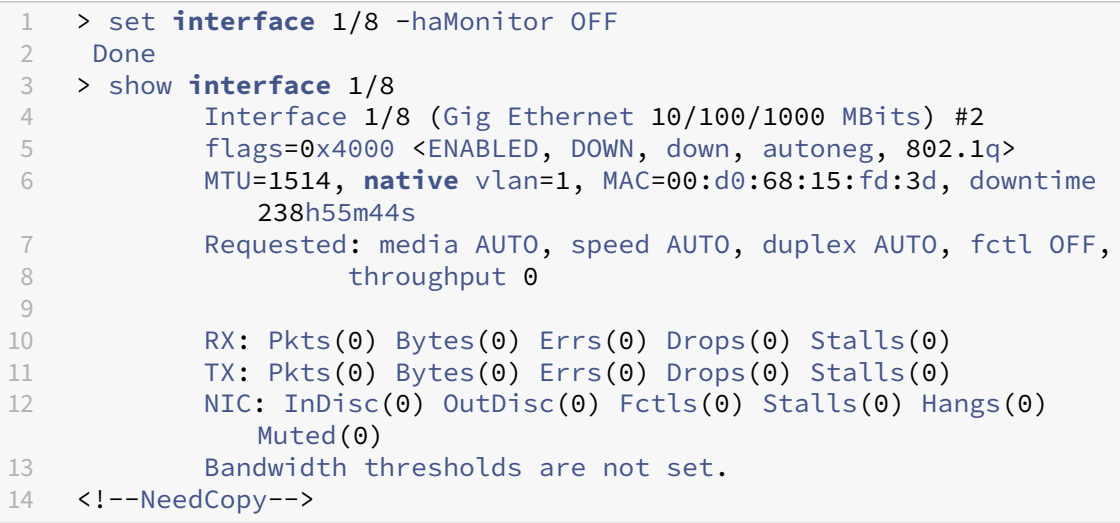

When the high availability monitor is disabled for an unused interface, the output of the show interface command for that interface does not include "HAMON."

#### **Through GUI**

To disable the high availability monitor for unused interfaces by using the GUI, follow these steps:

1. Navigate to System > Network > Interfaces.

- 2. Select the interface for which the monitor must be disabled.
- 3. Click Open. The Modify Interface dialog box appears.
- 4. In HA Monitoring, select the OFF option.
- 5. Click OK.
- 6. Verify that, when the interface is selected, "HA Monitoring: OFF"appears in the details at the bottom of the page.

# **Change an RPC node password**

#### October 12, 2023

To communicate with other Citrix ADC appliances, each appliance requires knowledge of the other appliances, including how to authenticate on Citrix ADC appliance. RPC nodes are internal system entities used for system-to-system communication of configuration and session information. One RPC node exists on each Citrix ADC appliance and stores information, such as the IP addresses of the other Citrix ADC appliance and the passwords used for authentication. The Citrix ADC appliance that contacts the other Citrix ADC appliance checks the password within the RPC node.

# **To change an RPC node password by using the GUI**

- 1. Navigate to **System** > **Network** > **RPC**.
- 2. In the **RPC** pane, select the node and then click **Edit**.
- 3. In **Configure RPC Node**, type the new password.
- 4. In **Source IP Address**, type the existing node's IP address to be used to communicate with the peer system node.

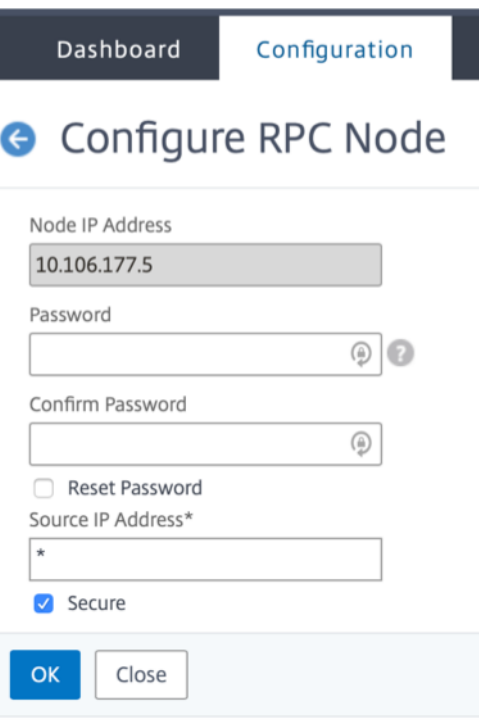

# 5. Select **Secure** and then click **OK**.

#### **Note**

When you enable the **Secure** option, the appliance encrypts all communication sent from the node to other RPC nodes thus securing the RPC communication.

#### **To change an RPC node password by using the CLI**

At the command line, type the following commands:

```
1 set ns rpcNode <IPAddress> {
2 -password }
3 [-secure ( YES | NO )]
4 show ns rpcNode
5 <!--NeedCopy-->
```
#### **Example:**

```
1 > set ns rpcNode 192.0.2.4 -password mypassword -secure YES
2 Done
3 > show rpcNode
4 .
5 .
6 .
7 IPAddress: 192.0.2.4 Password: d336004164d4352ce39e
8 SrcIP: * Secure: ON
9 Done
```

```
10 >
11
12 <!--NeedCopy-->
```
# **Configure a FIPS appliance for the first time**

#### January 18, 2023

**Notes**

- FIPS FAQ can be found here: FIPS FAQ.
- VPX FIPS configuration can be found here: Citrix ADC VPX FIPS certified appliances.

A certificate‑key pair is required for [HTTPS ac](https://docs.netscaler.com/en-us/citrix-adc/12-1/ssl/fips-compliance-and-validation-faq.html)cess to the configuration utility and for secure remote procedure calls. RPC nodes are internal system entities used for system-to-system communication of configuration and session information. One RPC node exists on each appliance. This node stores the password, which is checked against the one provided by the contacting appliance. To communicate with other Citrix ADC appliances, each appliance requires knowledge of the other appliances, including how to authenticate on the other appliance. RPC nodes maintain this information, which includes the IP addresses of the other Citrix ADC appliances and the passwords used to authenticate on each.

On a Citrix ADC MPX appliance virtual appliance, a certificate‑key pair is automatically bound to the internal services. On a FIPS appliance, a certificate-key pair must be imported into the hardware security module (HSM) of a FIPS card. To do so, you must configure the FIPS card, create a certificate-key pair, and bind it to the internal services.

# **Configure secure HTTPS by using the CLI**

To configure secure HTTPS by using the CLI, follow these steps

- 1. Initialize the hardware securitymodule (HSM) on the FIPS card of the appliance. For information about initializing the HSM, see Configure the HSM.
- 2. If the appliance is part of a high availability setup, enable the SIM. For information about enabling the SIM on the primary [and secondary app](https://docs.netscaler.com/en-us/citrix-adc/12-1/ssl/configuring-mpx-14000-fips-appliance.html)liances, see "Configure FIPS appliances in a high availability setup.
- 3. Import the FIPS key into the HSM of the FIPS card of the appli[ance. At the command prompt,](https://docs.netscaler.com/en-us/citrix-adc/12-1/ssl/fips/configure-fips-ha.html) type:

**[import](https://docs.netscaler.com/en-us/citrix-adc/12-1/ssl/fips/configure-fips-ha.html)** ssl fipskey serverkey -key ns-server.key -inform PEM

4. Add a certificate-key pair. At the command prompt, type:

add certkey server -cert ns-server.cert -fipskey serverkey

5. Bind the certificate-key created in the previous step to the following internal services. At the command prompt, type:

```
bind ssl service nshttps-127.0.0.1-443 -certkeyname server
bind ssl service nshttps-::11-443 -certkeyname server
```
# **Configure secure HTTPS by using the GUI**

To configure secure HTTPS by using the GUI, follow these steps:

- 1. Initialize the hardware securitymodule (HSM) on the FIPS card of the appliance. For information about initializing the HSM, see Configure the HSM.
- 2. If the appliance is part of a high availability setup, enable the secure information system (SIM). For information about enabling the SIM on the primary and secondary appliances, see Configure FIPS appliances in a high a[vailability setup.](https://docs.netscaler.com/en-us/citrix-adc/12-1/ssl/configuring-mpx-14000-fips-appliance.html)
- 3. Import the FIPS key into the HSM of the FIPS card of the appliance. For more informatio[n about](https://docs.netscaler.com/en-us/citrix-adc/12-1/ssl/fips/configure-fips-ha.html) [importing a FIPS key, see the](https://docs.netscaler.com/en-us/citrix-adc/12-1/ssl/fips/configure-fips-ha.html) Import an existing FIPS key section.
- 4. Navigate to **Traffic Management > SSL > Certificates**.
- 5. In the details pane, click **Inst[all](https://docs.netscaler.com/en-us/citrix-adc/12-1/ssl/fips.html)**.
- 6. In the Install Certificate dialog box, type the certificate details.
- 7. Click **Create**, and then click **Close**.
- 8. Navigate to **Traffic Management > Load Balancing > Services**.
- 9. In the details pane, on the **Action** tab, click **Internal Services**.
- 10. Select nshttps-127.0.0.1-443 from the list, and then click **Open**.
- 11. On the **SSL Settings** tab, in the **Available** pane, select the certificate created in step 7, click **Add**, and then click **OK**.
- 12. Select nshttps-::11-443 from the list, and then click **Open**.
- 13. On the **SSL Settings** tab, in the **Available** pane, select the certificate created in step 7, click **Add**, and then click **OK**.
- 14. Click **OK**.

# **Configure secure RPC by using the CLI**

To configure secure RPC by using the CLI, follow these steps:

- 1. Initialize the hardware securitymodule (HSM) on the FIPS card of the appliance. For information about initializing the HSM, see Configure the HSM.
- 2. Enable the secure information system (SIM). For information about enabling the SIM on the pri‑ mary and secondary appliances, see [Configure FIP](https://docs.netscaler.com/en-us/citrix-adc/12-1/ssl/configuring-mpx-14000-fips-appliance.html)S appliances in a high availability setup.
- 3. Import the FIPS key into the HSM of the FIPS card of the appliance. At the command prompt, type:

**import** ssl fipskey serverkey -key [ns-server.key](https://docs.netscaler.com/en-us/citrix-adc/12-1/ssl/fips/configure-fips-ha.html) -inform PEM

4. Add a certificate-key pair. At the command prompt, type:

add certkey server -cert ns-server.cert -fipskey serverkey

5. Bind the certificate‑key pair to the following internal services. At the command prompt, type:

bind ssl service nsrpcs-127.0.0.1-3008 -certkeyname server

bind ssl service nskrpcs-127.0.0.1-3009 -certkeyname server

bind ssl service nsrpcs-::1l-3008 -certkeyname server

6. Enable secure RPC mode. At the command prompt, type:

set ns rpcnode <IP address> -secure YES

For more information about changing an RPC node password, see Change an RPC node password.

# **Conf[igure](https://docs.netscaler.com/en-us/citrix-adc/12-1/getting-started-with-citrix-adc/change-rpc-node-password.html) secure RPC by using the GUI**

To configure secure RPC by using the GUI, follow these steps:

- 1. Initialize the hardware securitymodule (HSM) on the FIPS card of the appliance. For information about initializing the HSM, see Configure the HSM.
- 2. Enable the secure information system (SIM). For information about enabling the SIM on the pri‑ mary and secondary appliances, Configure FIPS appliances in a high availability setup.
- 3. Import the FIPS key into the H[SM of the FIPS card o](https://docs.netscaler.com/en-us/citrix-adc/12-1/ssl/configuring-mpx-14000-fips-appliance.html)f the appliance. For more information about importing a FIPS key, the Import an existing FIPS key section.
- 4. Navigate to **Traffic Managemen[t > SSL > Certificates](https://docs.netscaler.com/en-us/citrix-adc/12-1/ssl/fips/configure-fips-ha.html)**.
- 5. In the details pane, click **Install**.
- 6. In the **Install Certificate** [dialog box, type the certifica](https://docs.netscaler.com/en-us/citrix-adc/12-1/ssl/fips.html)te details.
- 7. Click **Create**, and then click **Close**.
- 8. Navigate to **Traffic Management > Load Balancing > Services**.
- 9. In the details pane, on the **Action** tab, click **Internal Services**.
- 10. Select nsrpcs-127.0.0.1-3008 from the list, and then click **Open**.
- 11. On the **SSL Settings** tab, in the **Available** pane, select the certificate created in step 7, click **Add**, and then click **OK**.
- 12. Select nskrpcs-127.0.0.1-3009 from the list, and then click **Open**.
- 13. On the **SSL Settings** tab, in the **Available** pane, select the certificate created in step 7, click **Add**, and then click **OK**.
- 14. Select nsrpcs-::11-3008 from the list, and then click **Open**.
- 15. On the **SSL Settings** tab, in the **Available** pane, select the certificate created in step 7, click **Add**, and then click **OK**.
- 16. Click **OK**.
- 17. Navigate to **System > Network > RPC**.
- 18. In the details pane, select the IP address, and click **Open**.
- 19. In the **Configure RPC Node** dialog box, select **Secure**.
- 20. Click **OK**.

# **Common network topologies**

#### August 16, 2023

As described in the "Physical deployment mode"section in Where does a Citrix ADC appliance fit in the network?, you can deploy the Citrix ADC appliance either inline between the clients and servers or in one-arm mode. Inline mode uses a two-arm topology, which is the most common type of deployment.

# **Set up a common two‑arm topology**

In a two‑arm topology, one network interface is connected to the client network and another network interface is connected to the server network, ensuring that all traffic flows through the appliance. This topology might require you to reconnect your hardware and also might result in a momentary downtime. The basic variations of two-arm topology are multiple subnets, typically with the appliance on a public subnet and the servers on a private subnet, and transparent mode, with both the appliance and the servers on the public network.

### **Set up a simple two‑arm multiple subnet topology**

One of the most commonly used topologies has the Citrix ADC appliance inline between the clients and the servers, with a virtual server configured to handle the client requests. This configuration is used when the clients and servers reside on different subnets. In most cases, the clients and servers reside on public and private subnets, respectively.

For example, consider an appliance deployed in two-arm mode for managing servers S1, S2, and S3, with a virtual server of type HTTP configured on the appliance, and with HTTP services running on the servers. The servers are on a private subnet and a SNIP is configured on the appliance to communicate with the servers. The Use SNIP (USNIP) option must be enabled on the appliance so that it uses the SNIP instead of the MIP.

As shown in the following figure, the VIP is on public subnet 217.60.10.0, and the NSIP, the servers, and the SNIP are on private subnet 192.168.100.0/24.

Figure 1. Topology Diagram for Two‑Arm Mode, Multiple Subnets

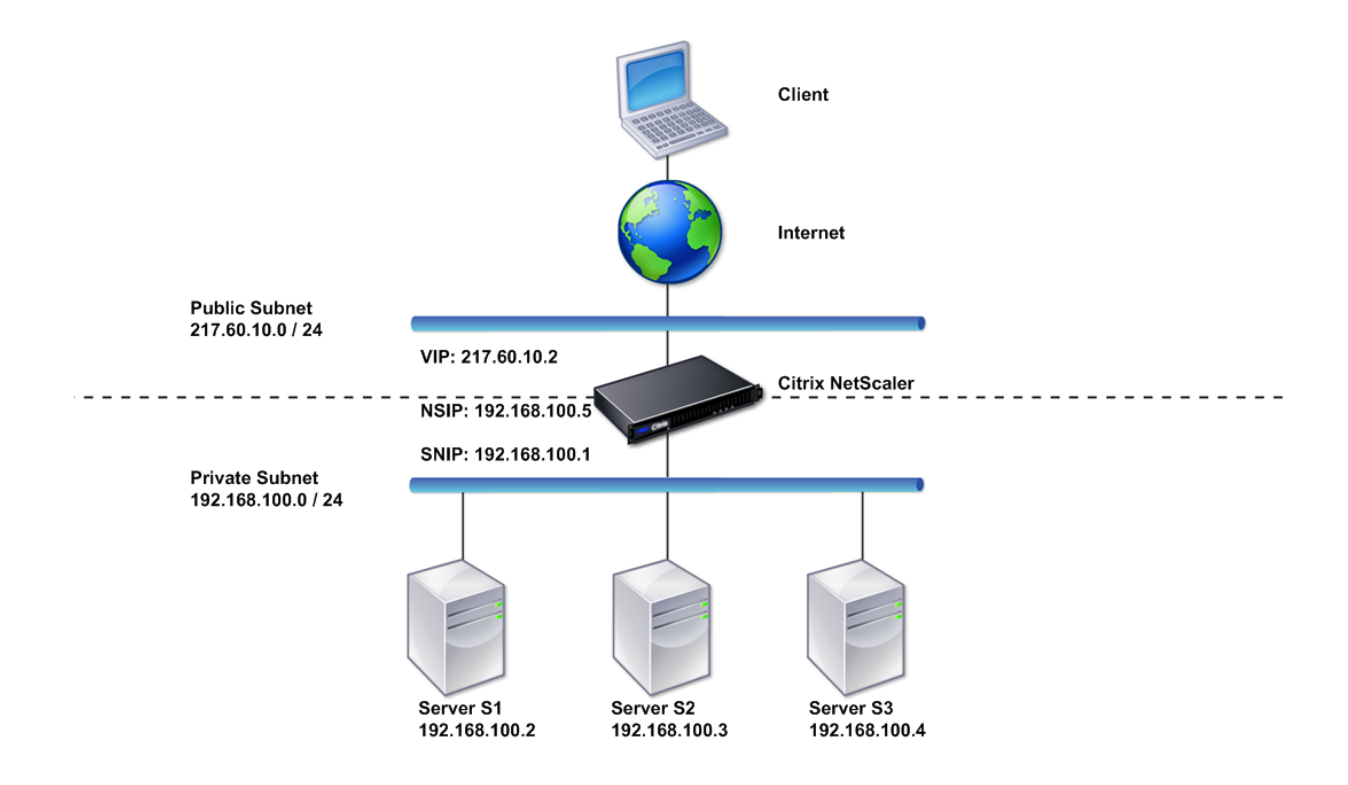

To deploy a Citrix ADC appliance in two‑arm mode with multiple subnets, follow these steps:

1. Configure the NSIP and default gateway, as described in Configuring the NetScaler IP Address (NSIP).

- 2. Configure the SNIP, as described in Configuring Subnet IP Addresses.
- 3. Enable the USNIP option, as described in To enable or disable USNIP mode section.
- 4. Configure the virtual server and the services, as described in Creating a Virtual Server section and Configuring Services section.
- 5. Connect one of the network interfaces t[o a private subnet and the other in](https://docs.netscaler.com/en-us/citrix-adc/12-1/networking/ip-addressing/configuring-citrix-adc-owned-ip-addresses/configuring-subnet-ip-addresses-snips.html)terface to a public subnet.

#### **Set up a simple two‑arm transparent topology**

Use transparent mode if the clients need to access the servers directly, with no intervening virtual server. The server IP addresses must be public because the clients need to be able to access them. In the example shown in the following figure, a Citrix ADC appliance is placed between the client and the server, so the traffic must pass through the appliance. You must enable L2 mode for bridging the packets. The NSIP and MIP are on the same public subnet, 217.60.10.0/24.

Figure 2. Topology Diagram for Two‑Arm, Transparent Mode

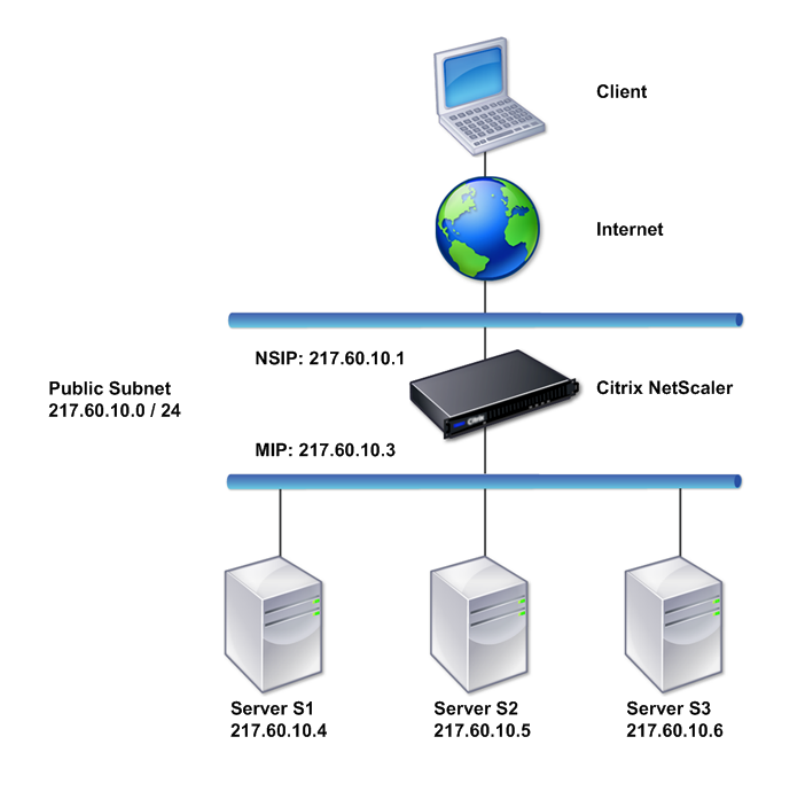

To deploy a Citrix ADC appliance in two‑arm, transparent mode, follow these steps

1. Configure the NSIP and default gateway, as described in Configuring the NetScaler IP Address

(NSIP).

- 2. [Enable L](https://docs.netscaler.com/en-us/citrix-adc/12-1/networking/ip-addressing/configuring-citrix-adc-owned-ip-addresses/configuring-citrix-adc-ip-address.html)2 mode, as described in Enabling and Disabling Layer 2 Mode.
- 3. Configure the default gateway of the managed servers as the MIP.
- 4. [Conne](https://docs.netscaler.com/en-us/citrix-adc/12-1/networking/ip-addressing/configuring-citrix-adc-owned-ip-addresses/configuring-citrix-adc-ip-address.html)ct the network interfaces to the appropriate ports on the switch.

# **Set up common one‑arm topologies**

The two basic variations of one-arm topology are with a single subnet and with multiple subnets.

#### **Set up a simple one‑arm single subnet topology**

You can use a one‑arm topology with a single subnet when the clients and servers reside on the same subnet. For example, consider a Citrix ADC appliance deployed in one-arm mode for managing servers S1, S2, and S3. A virtual server of type HTTP is configured on an ADC appliance, and HTTP services are running on the servers. As shown in the following figure, the Citrix ADC IP address (NSIP), the Mapped IP address (MIP), and the server IP addresses are on the same public subnet, 217.60.10.0/24.

Figure 3. Topology Diagram for One‑Arm Mode, Single Subnet

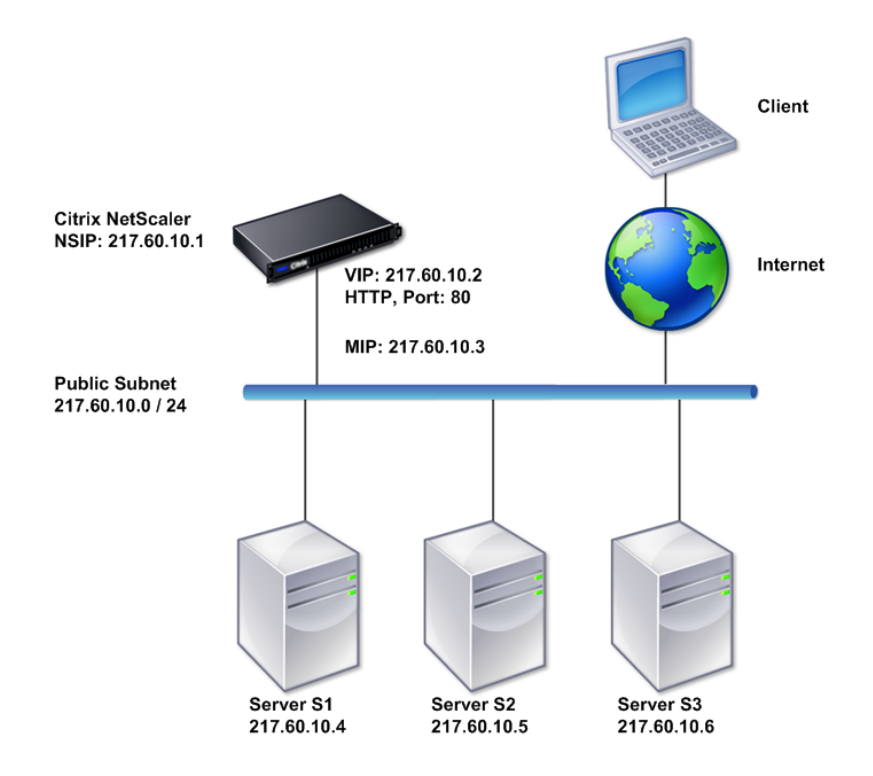

To deploy a Citrix ADC appliance in one‑arm mode with a single subnet, follow these steps:

- 1. Configure the NSIP and the default gateway, as described in, as described in Configuring the Citrix ADC IP Address (NSIP).
- 2. Configure the virtual server and the services, as described in Creating a Virtu[al Server](https://docs.netscaler.com/en-us/citrix-adc/12-1/networking/ip-addressing/configuring-citrix-adc-owned-ip-addresses/configuring-citrix-adc-ip-address.html) section and [Configuring Services](https://docs.netscaler.com/en-us/citrix-adc/12-1/networking/ip-addressing/configuring-citrix-adc-owned-ip-addresses/configuring-citrix-adc-ip-address.html) section.
- 3. Connect one of the network interfaces to the switch.

#### **Set up as[imple one‑arm mult](https://docs.netscaler.com/en-us/citrix-adc/12-1/load-balancing/load-balancing-setup.html)iple subnet topology**

You can use a one-arm topology with multiple subnets when the clients and servers reside on the different subnets. For example, consider a Citrix ADC appliance deployed in one-arm mode for managing servers S1, S2, and S3, with the servers connected to switch SW1 on the network. A virtual server of type HTTP is configured on the appliance, and HTTP services are running on the servers. These three servers are on the private subnet, so a subnet IP address (SNIP) is configured to communicate with them. The Use Subnet IP address (USNIP) option must be enabled so that the appliance uses the SNIP instead of a MIP. As shown in the following figure, the virtual IP address (VIP) is on public subnet 217.60.10.0/24; the NSIP, SNIP, and the server IP addresses are on private subnet 192.168.100.0/24.

Figure 4. Topology Diagram for One‑Arm Mode, Multiple Subnets

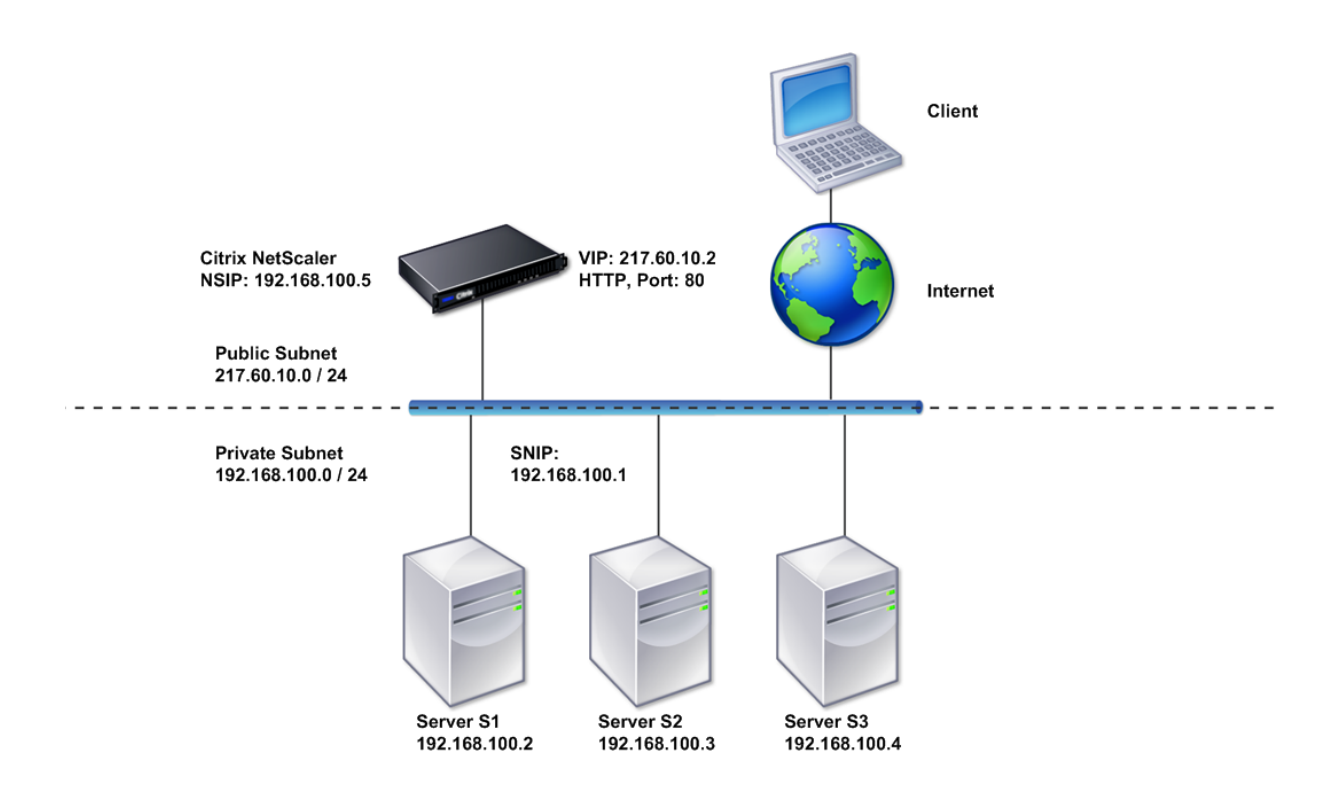

To deploy a Citrix ADC appliance in one‑arm mode with multiple subnets, follow these steps:

- 1. Configure the NSIP and the default gateway, as described in Configuring the NetScaler IP Address (NSIP).
- 2. Configure the SNIP and enable the USNIP option, as described in Configuring Subnet IP Ad[dresses.](https://docs.netscaler.com/en-us/citrix-adc/12-1/networking/ip-addressing/configuring-citrix-adc-owned-ip-addresses/configuring-citrix-adc-ip-address.html)
- 3. Configure the virtual server and the services, as described in Creati[ng a Virtual Server](https://docs.netscaler.com/en-us/citrix-adc/12-1/networking/ip-addressing/configuring-citrix-adc-owned-ip-addresses/configuring-subnet-ip-addresses-snips.html) section [and](https://docs.netscaler.com/en-us/citrix-adc/12-1/networking/ip-addressing/configuring-citrix-adc-owned-ip-addresses/configuring-subnet-ip-addresses-snips.html) Configuring Services section.
- 4. Connect one of the network interfaces to the switch.

# **System management settings**

#### September 21, 2020

Once your initial configuration is in place, you can configure settings to define the behavior of the Citrix ADC appliance and facilitate connection management. You have a number of options for handling HTTP requests and responses. Routing, bridging, and MAC based forwarding modes are available for handling packets not addressed to the Citrix ADC appliance. You can define the characteristics of your network interfaces and can aggregate the interfaces. To prevent timing problems, you can synchronize the Citrix clock with a Network Time Protocol (NTP) server. The Citrix ADC appliance can operate in various DNS modes, including as an authoritative domain name server (ADNS). You can set up SNMP for system management and customize syslog logging of system events. Before deployment, verify that your configuration is complete and correct.

# **System settings**

#### September 21, 2020

Configuration of system settings includes basic tasks such as configuring HTTP ports to enable con‑ nection keep‑alive and server offload, setting the maximum number of connections for each server, and setting the maximum number of requests per connection. You can enable client IP address insertion for situations in which a proxy IP address is not suitable, and you can change the HTTP cookie version.

You can also configure a Citrix ADC appliance to open FTP connections on a controlled range of ports instead of ephemeral ports for data connections. This improves security, because opening all ports on the firewall is insecure. You can set the range anywhere from 1,024 to 64,000.

Before deployment, go through the verification checklists to verify your configuration. To configure HTTP parameters and the FTP port range, use the Citrix ADC GUI.

You can modify the types of HTTP parameters described in the following table.

# **Parameter Type**: HTTP Port Information

**Specifies**: The web server HTTP ports used by your managed servers. If you specify the ports, the appliance performs request switching for any client request that has a destination port matching a specified port.

Note: If an incoming client request is not destined for a service or a virtual server that is specifically configured on the appliance, the destination port in the request must match one of the globally configured HTTP ports. This allows the appliance to perform connection keep-alive and server off-load.

# **Parameter Type**: Limits

**Specifies**: The maximum number of connections to each managed server, and the maximum num‑ ber of requests sent over each connection. For example, if you set Max Connections to 500, and the appliance is managing three servers, it can open a maximum of 500 connections to each of the three servers. By default, the appliance can create an unlimited number of connections to any of the servers it manages. To specify an unlimited number of requests per connection, set Max Requests to 0.

Note: If you are using the Apache HTTP server, you must set Max Connections equal to the value of the MaxClients parameter in the Apache httpd.conf file. Setting this parameter is optional for other web servers.

# **Parameter Type**: Client IP Insertion

**Specifies**: Enable/disable insertion of the client's IP address into the HTTP request header. You can specify a name for the header field in the adjacent text box. When a web server managed by an appliance receives a subnet IP address, the server identifies it as the client's IP address. Some applications need the client's IP addressfor logging purposes or to dynamically determine the content to be served by the web server.

You can enable insertion of the actual client IP address into the HTTP header request sent from the client to one, some, or all servers managed by the appliance. You can then access the inserted ad‑ dress through a minor modification to the server (using an Apache module, ISAPI interface, or NSAPI interface).

# **Parameter Type**: Cookie Version

**Specifies**: The HTTP cookie version to use when COOKIEINSERT persistence is configured on a virtual server. The default, version 0, is the most common type on the Internet. Alternatively, you can specify version 1.

#### **Parameter Type**: Requests/Responses

**Specifies**: Options for handling certain types of requests, and enable/disable logging of HTTP error responses.

**Parameter Type**: Server Header Insertion

**Specifies**: Insert a server header in Citrix ADC‑generated HTTP responses.

To configure HTTP parameters by using the GUI, follow these steps:

- 1. In the navigation pane, expand **System**, and then click **Settings**.
- 2. In the details pane, under **Settings**, click **Change HTTP parameters**.
- 3. In the **Configure HTTP parameters** dialog box, specify values for some or all of the parameters that appear under the headings listed in the table above.
- 4. Click **OK**.

To set the FTP port range by using the GUI, follow these steps:

- 1. In the navigation pane, expand **System**, and then click **Settings**
- 2. In the details pane, under **Settings**, click **Change global system settings**.
- 3. Under **FTP Port Range,** in the **Start Port** and **End Port** text boxes, type the lowest and highest port numbers, respectively, for the range you want to specify (for example, 5000 and 6000).
- 4. Click **OK**.

# **Packet forwarding modes**

March 10, 2022

The Citrix ADC appliance can either route or bridge packets that are not destined for an IP address owned by the appliance (that is, the IP address is not the NSIP, a MIP, a SNIP, a configured service, or a configured virtual server). By default, L3 mode (routing) is enabled and L2 mode (bridging) is disabled, but you can change the configuration. The following flow chart shows how the appliance evaluates packets and either processes, routes, bridges, or drops them.

Figure 1. Interaction between Layer 2 and Layer 3 Modes

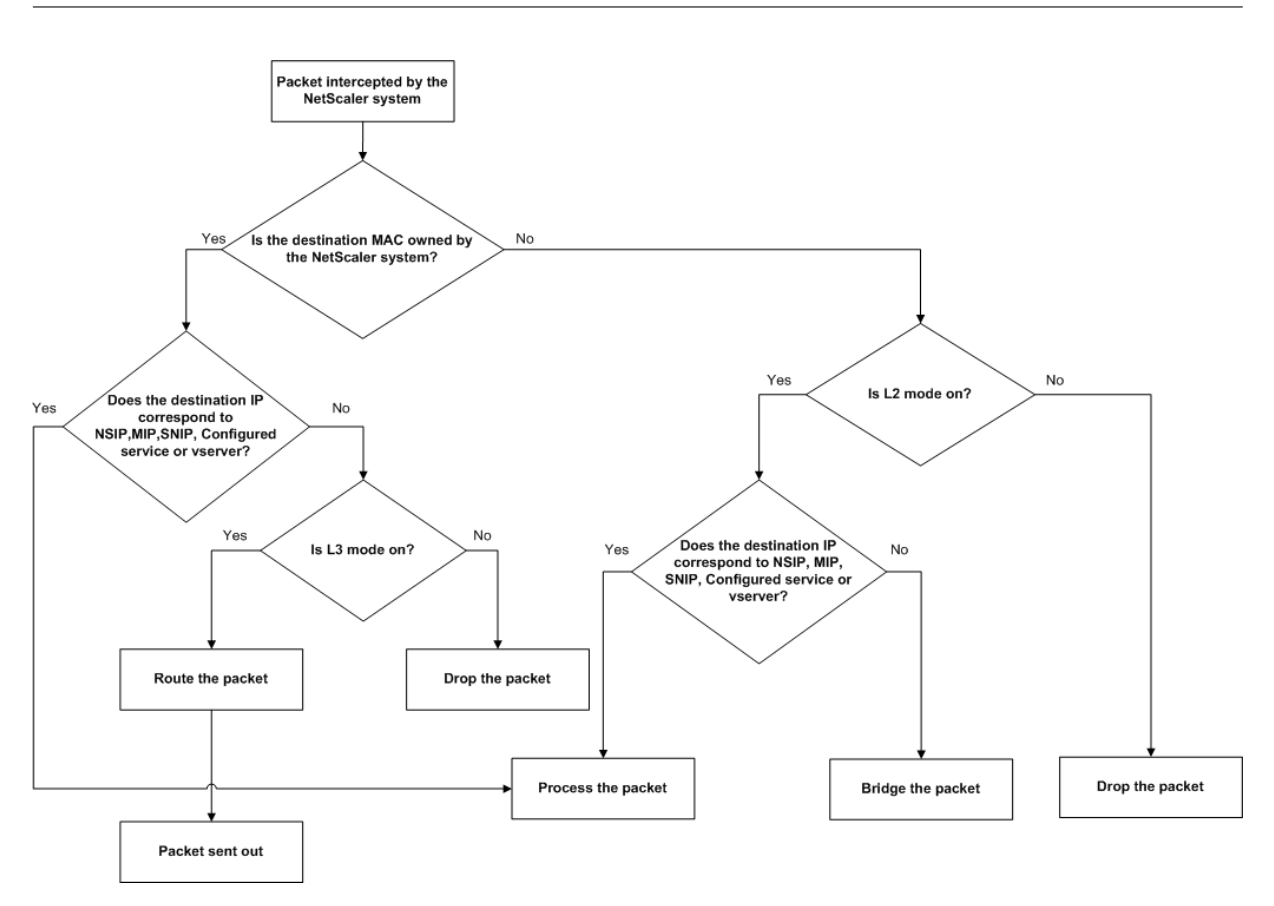

An appliance can use the following modes to forward the packets it receives:

- Layer 2 (L2) Mode
- Layer 3 (L3) Mode
- MAC‑Based Forwarding Mode

# **Enable and disable layer 2 mode**

Layer 2 mode controls the Layer 2 forwarding (bridging) function. You can use this mode to configure a Citrix ADC appliance to behave as a Layer 2 device and bridge the packets that are not destined for it. When this mode is enabled, packets are not forwarded to any of the MAC addresses, because the packets can arrive on any interface of the appliance and each interface has its own MAC address.

With Layer 2 mode disabled (which is the default), the appliance drops packets that are not destined for one of its MAC address. If another Layer 2 device is installed in parallel with the appliance, Layer 2 mode must be disabled to prevent bridging (Layer 2) loops. You can use the configuration utility or the command line to enable Layer 2 mode.

Note: The appliance does not support the Spanning Tree Protocol. To avoid loops, if you enable L2 mode, do not connect two interfaces on the appliance to the same broadcast domain.

#### **To enable or disable Layer 2 mode by using the CLI**

At the command prompt, type the following commands to enable/disable Layer 2 mode and verify that it has been enabled/disabled:

- enable ns mode <Mode>
- disable ns mode <Mode>
- show ns mode
	- **Examples**

```
1 > enable ns mode l2
2 Done
3 > show ns mode
\frac{4}{5}Mode Acronym Status
6 ------- ------- ------
7 1) Fast Ramp FR ON
8
9 2) Layer 2 mode L2 ON
10 .
11 .
12 .
13 Done
14 >
15
16 > disable ns mode l2
17 Done
18 > show ns mode
19
20 Mode Acronym Status
21 ------- ------- ------
22 1) Fast Ramp FR ON
23 2) Layer 2 mode L2 OFF
24 .
25 .
26<br>27
      Done
28 >
29
30 <!--NeedCopy-->
```
To enable or disable Layer 2 mode by using the GUI

- 1. In the navigation pane, expand **System**, and then click **Settings**.
- 2. In the details pane, under **Modes** and **Features**, click **Configure modes**.
- 3. In the **Configure Modes** dialog box, to enable Layer 2 mode, select the **Layer 2 Mode** check box. To disable Layer 2 mode, clear the check box.
- 4. Click **OK**. The **Enable/Disable Mode(s)?** message appears in the details pane.

5. Click **Yes**.

# **Enable and disable layer 3 mode**

Layer 3 mode controls the Layer 3 forwarding function. You can use this mode to configure a Citrix ADC appliance to look at its routing table and forward packets that are not destined for it. With Layer 3 mode enabled (which is the default), the appliance performs route table lookups and forwards all packets that are not destined for any appliance‑owned IP address. If you disable Layer 3 mode, the appliance drops these packets.

#### **Enable or disable Layer 3 mode by using the CLI**

At the command prompt, type the following commands to enable/disable Layer 3 mode and verify that it has been enabled/disabled:

- enable ns mode <Mode>
- disable ns mode <Mode>
- show ns mode

#### **Examples**

```
1 > enable ns mode l3
2 Done<br>3 > sh
      3 > show ns mode
4
5 Mode Acronym Status
6 ------- ------- ------
7 1) Fast Ramp FR ON
8 2) Layer 2 mode L2 OFF
9 .
10 .
11 .
12 9) Layer 3 mode (IP forwarding) L3 ON
13 .
14 .
15 .
16 Done
17 >
18
19 > disable ns mode l3
20 Done
21 > show ns mode
22
23 Mode Acronym Status
24 ------- ------- ------<br>25 1) Fast Ramp FR ON
       1) Fast Ramp FR ON
```

```
26 2) Layer 2 mode L2 OFF
27 .
28 .
29 .
30 9) Layer 3 mode (IP forwarding) L3 OFF
31 .
32 .
33 .
34 Done
35 >
36
37 <!--NeedCopy-->
```
#### **Enable or disable Layer 3 mode by using the GUI**

- 1. In the navigation pane, expand **System**, and then click **Settings**.
- 2. In the details pane, under **Modes and Features**, click **Configure modes**.
- 3. In the **Configure Modes** dialog box, to enable Layer 3 mode, select the **Layer 3 Mode (IP For‑ warding)** check box. To disable Layer 3 mode, clear the check box.
- 4. Click **OK**. The **Enable/Disable Mode(s)?** message appears in the details pane.
- 5. Click **Yes**.

# **Enable and disable MAC based forwarding mode**

You can use MAC-based forwarding to process traffic more efficiently and avoid multiple-route or ARP lookups when forwarding packets, because the Citrix ADC appliance remembers the MAC address of the source. To avoid multiple lookups, the appliance caches the source MAC address of every connection for which it performs an ARP lookup, and it returns the data to the same MAC address.

MAC‑based forwarding is useful when you use VPN devices because the appliance ensures that all traffic flowing through a particular VPN passes through the same VPN device.

The following figure shows the process of MAC-based forwarding.

Figure 2. MAC‑based Forwarding Process

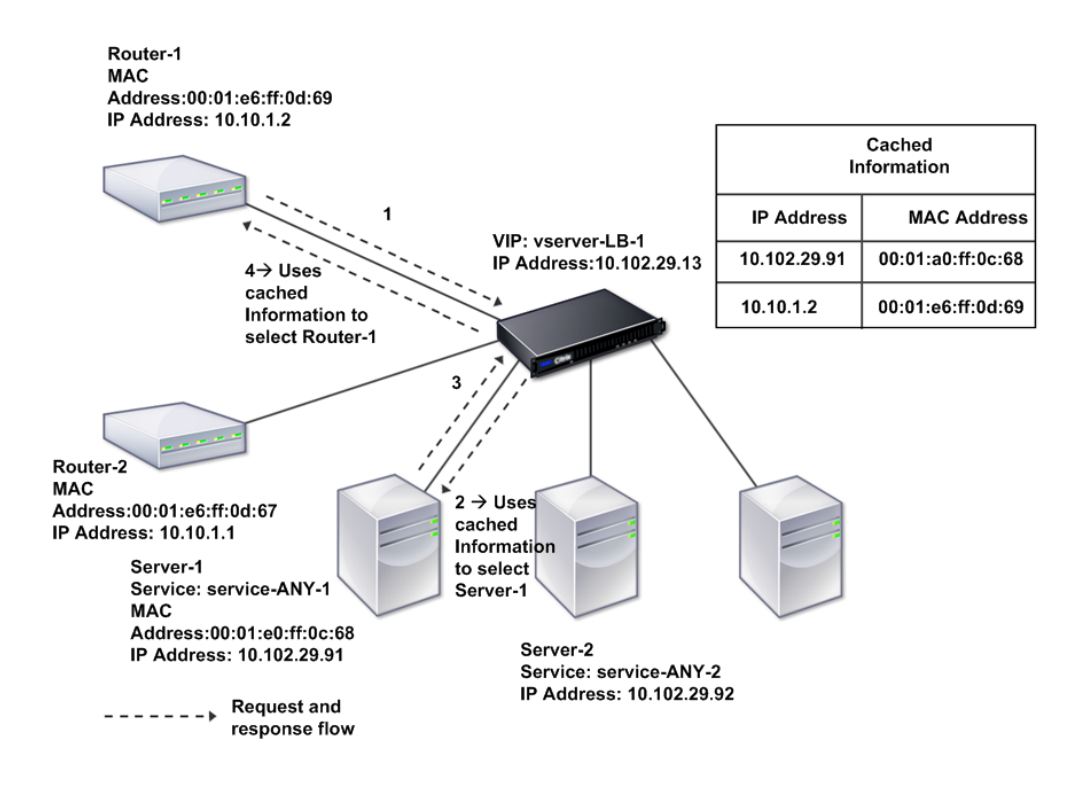

When MAC-based forwarding is enabled, the appliance caches the MAC address of:

- <The source (a transmitting device such as router, firewall, or VPN device) of the inbound connection.
- <The server that responds to the requests.

When a server responds through an appliance, the appliance sets the destination MAC address of the response packet to the cached address, ensuring that the traffic flows in a symmetric manner, and thenforwards the response to the client. The process bypasses the route table lookup and ARP lookup functions. However, when an appliance initiates a connection, it uses the route and ARP tables for the lookup function. To enable MAC‑based forwarding, use the configuration utility or the command line.

Some deployments require the incoming and outgoing paths to flow through different routers. In these situations, MAC-based forwarding breaks the topology design. For a global server load balancing (GSLB) site that requires the incoming and outgoing paths to flow through different routers, you must disable MAC‑based forwarding and use the appliance's default router as the outgoing router.

With MAC-based forwarding disabled and Layer 2 or Layer 3 connectivity enabled, a route table can specify separate routers for outgoing and incoming connections. To disable MAC-based forwarding, use the configuration utility or the command line.

#### **Enable or disable MAC‑based forwarding by using the CLI**

At the command prompt, type the following commands to enable/disable MAC‑based forwarding mode and verify that it has been enabled/disabled:

- <enable ns mode <Mode>
- <disable ns mode <Mode>
- <show ns mode

#### **Example**

"' pre codeblock

enable ns mode mbf Done show ns mode

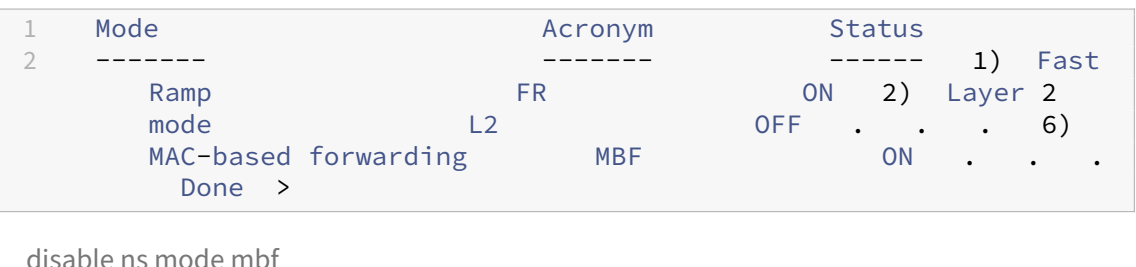

le ns mode mb Done show ns mode

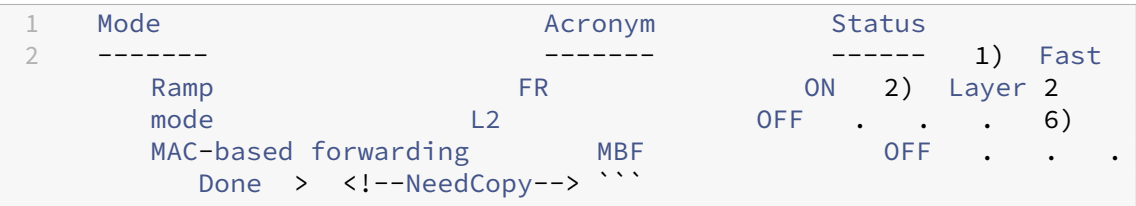

#### **Enable or disable MAC‑based forwarding by using the GUI**

- 1. In the navigation pane, expand **System**, and then click **Settings**.
- 2. In the details pane, under **Modes and Features** group, click **Configure modes**.
- 3. In the **Configure Modes** dialog box, to enable MAC‑based forwarding mode, select the **MAC Based Forwarding** check box. To disable MAC‑based forwarding mode, clear the check box.
- 4. Click **OK**. The **Enable/Disable Mode(s)?** message appears in the details pane.
- 5. Click **Yes**.

# **Network interfaces**

September 21, 2020

The Citrix ADC interfaces are numbered in slot/port notation. In addition to modifying the characteristics of individual interfaces, you can configure virtual LANs to restrict traffic to specific groups of hosts. You can also aggregate links into high-speed channels.

# **Virtual LANs**

The Citrix ADC appliance supports (Layer 2) port and IEEE802.1Q tagged virtual LANs (VLANs). VLAN configurations are useful when you need to restrict traffic to certain groups of stations. You can configure a network interface to belong to multiple VLANs by using IEEE 802.1q tagging.

You can bind your configured VLANs to IP subnets. The ADC appliance (if it is configured as the default router for the hosts on the subnets) then performs IP forwarding between these VLANs.

The Citrix ADC appliance supports the following types of VLANs.

• Default VLAN

By default, the network interfaces on a Citrix ADC appliance are included in a single, port-based VLAN as untagged network interfaces. This default VLAN has a VID of 1 and exists permanently. It cannot be deleted, and its VID cannot be changed.

• Port-Based VI ANs

A set of network interfaces that share a common, exclusive, Layer 2 broadcast domain define the membership of a port-based VLAN. You can configure multiple port-based VLANs. When you add an interface to a new VLAN as an untagged member, it is automatically removed from the default VLAN.

• Tagged VLAN

A network interface can be a tagged or untagged member of a VLAN. Each network interface is an untagged member of only one VLAN (its native VLAN). The untagged network interface forwards the frames for the native VLAN as untagged frames. A tagged network interface can be a part of more than one VLAN. When you configure tagging, be sure that both ends of the link have matching VLAN settings. You can use the configuration utility to define a tagged VLAN (nsvlan) that can have any ports bound as tagged members of the VLAN. Configuring this VLAN requires a reboot of the ADC appliance and therefore must be done during initial network configuration.

# **Link aggregate channels**

Link aggregation combines incoming data from multiple ports into a single high speed link. Configuring the link aggregate channel increases the capacity and availability of the communication channel between a Citrix ADC appliance and other connected devices. An aggregated link is also referred to as a channel.

When a network interface is bound to a channel, the channel parameters have precedence over the network interface parameters. A network interface can be bound to only one channel. Binding a net‑ work interface to a link aggregate channel changes the VLAN configuration. That is, binding network interfaces to a channel removes them from the VLANs that they originally belonged to and adds them to the default VLAN. However, you can bind the channel back to the old VLAN, or to a new one. For example, if you have bound network interfaces 1/2 and 1/3 to a VLAN with ID 2, and then you bind them to link aggregate channel LA/1, the network interfaces are moved to the default VLAN, but you can bind them to VLAN 2.

Note: You can also use Link Aggregation Control Protocol (LACP) to configure link aggregation. For more information, see Configuring Link Aggregation by Using the Link Aggregation Control Protocol.

# **[Clo](https://docs.netscaler.com/en-us/citrix-adc/12-1/networking/interfaces/configuring-link-aggregation.html)ck synchroni[zation](https://docs.netscaler.com/en-us/citrix-adc/12-1/networking/interfaces/configuring-link-aggregation.html)**

# March 11, 2022

You can configure your Citrix ADC appliance to synchronize its local clock with a Network Time Protocol (NTP) server. This ensures that its clock has the same date and time settings as the other servers on your network. NTP uses User Datagram Protocol (UDP) port 123 as its transport layer. Add NTP servers in the NTP configuration file so that the appliance periodically gets updates from these servers.

If you do not have a local NTP server, you can find a list of public, open access, NTP servers at the official NTP site at http://www.ntp.org.

To configure clock synchronization on your appliance, follow these steps:

- 1. Log on to th[e command line and](http://www.ntp.org) enter the shell command.
- 2. At the shell prompt, copy the ntp.conf file from the /etc directory to the /nsconfig directory. If the file already exists in the /nsconfig directory, make sure that you remove the following entries from the ntp.conf file:

restrict localhost

restrict 127.0.0.2
These entries are required only if you want to run the device as a time server. However, this feature is not supported on the Citrix ADC appliance.

- 3. Edit /nsconfig/ntp.conf by typing the IP address for the desired NTP server under the file's server and restrict entries.
- 4. Create a file named rc.netscaler in the /nsconfig directory, if the file does not already exist in the directory.
- 5. Edit /nsconfig/rc.netscaler by adding the following entry: /bin/sh /etc/ntpd\_ctl full\_start.

This entry starts the ntpd service, and checks the ntp.conf file.

If you do not want to forcibly sync the time when there is a large difference, you can set the date manually and then start ntpd again. You can check the time difference between the appliance and the time server, by running the following command in the shell:

```
ntpdate -q <IP address or domain name of the NTP server>
2 <!--NeedCopy-->
```
6. Reboot the appliance to enable clock synchronization.

Note: If you want to start time synchronization without restarting the appliance, enter one of the following commands at the shell prompt:

```
1 /usr/sbin/ntpd -c /nsconfig/ntp.conf -g -p /var/run/ntpd.pid -l /
       var/log/ntpd.log &
\overline{\mathfrak{z}}3 or
4
5 /bin/sh /etc/ntpd_ctl full_start
6 <!--NeedCopy-->
```
# **DNS configuration**

June 28, 2022

You can configure a Citrix ADC appliance to function as an Authoritative Domain Name Server (ADNS), DNS proxy server, End Resolver, or Forwarder. You can add DNS resource records such as SRV Records, AAAA Records, A Records, MX Records, NS Records, CNAME Records, PTR Records, and SOA Records. Also, the appliance can balance the load on external DNS servers.

A common practice is to configure an appliance as a forwarder. For this configuration, you need to add external name servers. After you have added the external servers, you should verify that your configuration is correct.

You can add, remove, enable, and disable external name servers. You can create a name server by specifying its IP address, or you can configure an existing virtual server as the name server.

When adding name servers, you can specify IP addresses or virtual IP addresses (VIPs). If you use IP addresses, the appliance load balances requests to the configured name servers in a round robin manner. If you use VIPs, you can specify any load balancing method.

# **Add a name server by using the CLI**

At the command prompt, type the following commands to add a name server and verify the configuration:

- <add dns nameServer \<IP\>
- <show dns nameServer \<IP\>

#### **Example**

```
1 > add dns nameServer 10.102.29.10
2 Done
3 > show dns nameServer 10.102.29.10
4 1) 10.102.29.10 - State: DOWN
5 Done
6
7 <!--NeedCopy-->
```
# **Add a name server by using the GUI**

- 1. Navigate to **Traffic Management** > **DNS** > **Name Servers**.
- 2. In the details pane, click **Add**.
- 3. In the **Create Name Server** dialog box, select **IP Address**.
- 4. In the **IP Address** text box, type the IP address of the name server (for example, 10.102.29.10). If you are adding an external name server, clear the **Local** check box.
- 5. Click **Create**, and then click **Close**.
- 6. Verify that the name server you added appears in the **Name Servers** pane.

# **SNMP configuration**

#### September 21, 2020

The Simple Network Management Protocol (SNMP) network management application, running on an external computer, queries the SNMP agent on the Citrix ADC appliance. The agent searches the

management information base (MIB) for data requested by the network management application and sends the data to the application.

SNMP monitoring uses traps messages and alarms. SNMP traps messages are asynchronous events that the agent generates to signal abnormal conditions, which are indicated by alarms. For example, if you want to be informed when CPU utilization is above 90 percent, you can set up an alarm for that condition. The following figure shows a network with a Citrix ADC appliance that has SNMP enabled and configured.

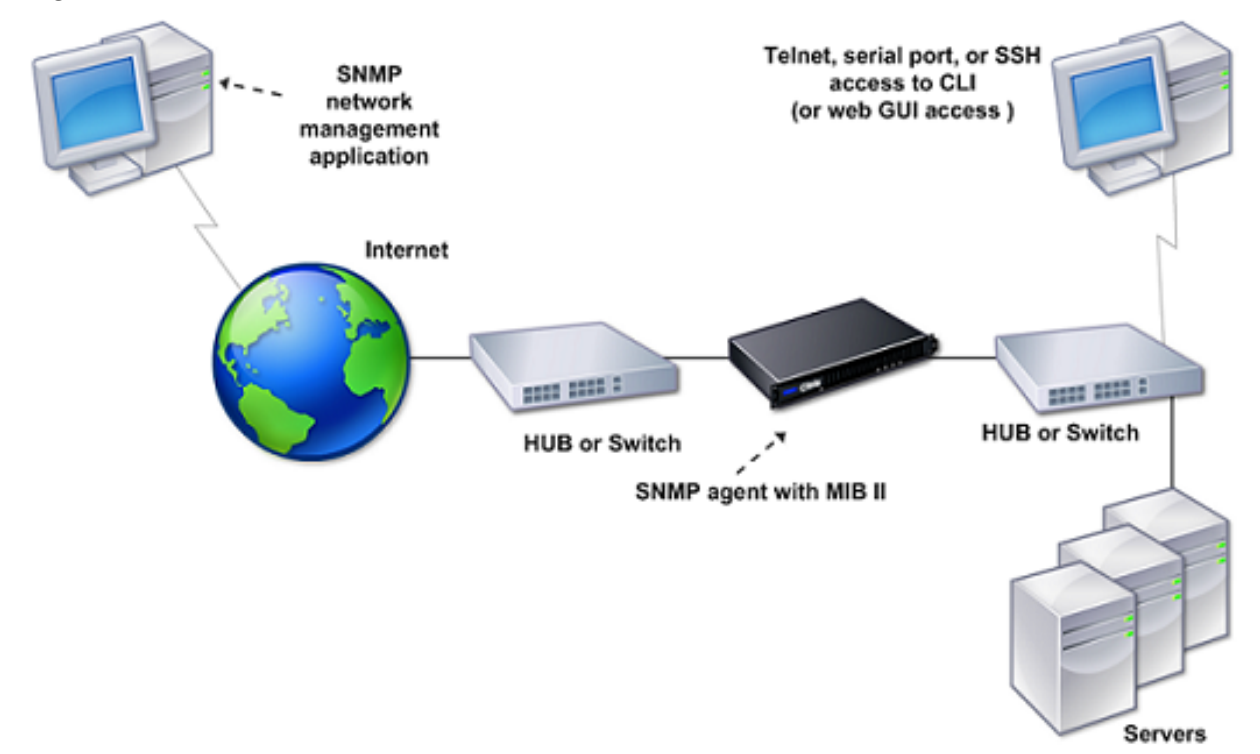

Figure 1. SNMP on the Citrix ADC appliance

The SNMP agent on a Citrix ADC appliance supports SNMP version 1 (SNMPv1), SNMP version 2 (SN-MPv2), and SNMP version 3 (SNMPv3). Because it operates in bilingual mode, the agent can handle SNMPv2 queries, such as Get-Bulk, and SNMPv1 queries. The SNMP agent also sends traps compliant with SNMPv2 and supports SNMPv2 data types, such as counter64. SNMPv1 managers (programs on other servers that request SNMP information from the ADC appliance) use the NS-MIB-smiv1.mib file when processing SNMP queries. SNMPv2 managers use the NS-MIB-smiv2.mib file.

The Citrix ADC appliance supports the following enterprise-specific MIBs:

- A subset of standard MIB‑2 groups. Provides MIB‑2 groups SYSTEM, IF, ICMP, UDP, and SNMP.
- A system enterprise MIB. Provides system‑specific configuration and statistics.

To configure SNMP, you specify which managers can query the SNMP agent, add SNMP trap listeners that will receive the SNMP trap messages, and configure SNMP Alarms.

## **Add SNMP managers**

You can configure a workstation running a management application that complies with SNMP version 1, 2, or 3 to access an appliance. Such a workstation is called an SNMP manager. If you do not specify an SNMP manager on the appliance, the appliance accepts and responds to SNMP queries from all IP addresses on the network. If you configure one or more SNMP managers, the appliance accepts and responds to SNMP queries from only those specific IP addresses. When specifying the IP address of an SNMP manager, you can use the netmask parameter to grant access from entire subnets. You can add a maximum of 100 SNMP managers or networks. To add an SNMP manager by using the CLI

At the command prompt, type the following commands to add an SNMP manager and verify the configuration:

```
add snmp manager <IPAddress> ... [-netmask <netmask>]
```
s\*\*\*\*\*\*\*\*how snmp manager\*\*\*\*\*\*\*\* <IPAddress>

#### **Example**:

add snmp manager 10.102.29.5 -netmask 255.255.255.255

show snmp manager 10.102.29.5

10.102.29.5 255.255.255.255

#### **To add an SNMP manager by using the GUI**:

- 1. In the navigation pane, expand **System**, expand **SNMP**, and then click **Managers**.
- 2. In the details pane, click **Add**.
- 3. In the **Add SNMP Manager** dialog box, in the **IP Address** text box, type the IP address of the workstation running the management application (for example, 10.102.29.5).
- 4. Click **Create**, and then click **Close**.
- 5. Verify that the SNMP manager you added appears in the **Details** section at the bottom of the pane.

## **Add SNMP traps listeners**

After configuring the alarms, you need to specify the trap listener to which the appliance will send the trap messages. Apart from specifying parameters like IP address and the destination port of the trap listener, you can specify the type of trap (either generic or specific) and the SNMP version.

You can configure a maximum of 20 trap listeners for receiving either generic or specific traps.

#### **To add an SNMP trap listener by using the CLI**

At the command prompt, type the following command to add an SNMP trap and verify that it has been added:

- add snmp trap specific <IP>
- show snmp trap

#### **Example:**

```
1 Trap type: SPECIFIC
2 Destination IP: 10.102.29.3
3 TD: 0
4 Destination Port: 162
5 Source IP: NetScaler IP
6 Version: V2
7 Min-Severity: -
8 AllPartition: DISABLED
9 Community: public
10 <!--NeedCopy-->
```
#### **To add an SNMP trap listener by using the GUI**

- 1. In the navigation pane, expand System, expand SNMP, and then click Traps.
- 2. In the details pane, click Add.
- 3. In the Create SNMP Trap Destination dialog box, in the Destination IP Address text box, type the IP address (for example, 10.102.29.3).
- 4. Click Create and then click Close.
- 5. Verify that the SNMP trap you added appears in the Details section at the bottom of the pane.

# **Configure SNMP alarms**

You configure alarms so that the appliance generates a trap message when an event corresponding to one of the alarms occurs. Configuring an alarm consists of enabling the alarm and setting the severity level at which a trap is generated. There are five severity levels: Critical, Major, Minor, Warning, and Informational. A trap is sent only when the severity of the alarm matches the severity specified for the trap.

Some alarms are enabled by default. If you disable an SNMP alarm, the appliance will not generate trap messages when corresponding events occur. For example, if you disable the Login‑Failure SNMP alarm, the appliance will not generate a trap message when a login failure occurs.

#### **To enable or disable an alarm by using the CLI**

At the command prompt, type the following commands to enable or disable an alarm and verify that it has been enabled or disabled:

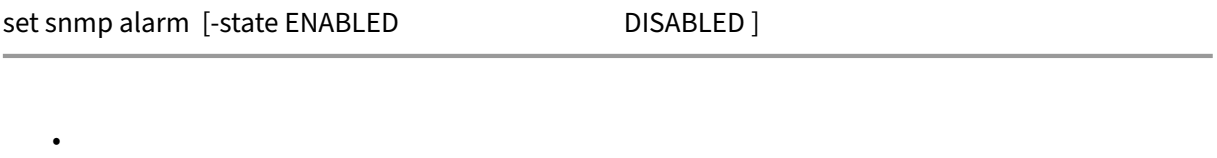

• show snmp alarm <trapName>

#### **Example**

> set snmp alarm LOGIN‑FAILURE ‑state ENABLED Done > show snmp alarm LOGIN‑FAILURE Alarm Alarm Threshold Normal Threshold Time State Severity Logging ‑—‑ ——————————‑ —‑ ——–—————–

1) LOGIN‑FAILURE N/A N/A N/A ENABLED ‑ ENABLED Done >

#### **To set the severity of the alarm by using the CLI**

At the command prompt, type the following commands to set the severity of the alarm and verify that the severity has been set correctly:

- set snmp alarm <trapName> [-severity <severity>]
- show snmp alarm <trapName>

#### **Example**

> set snmp alarm LOGIN‑FAILURE ‑severity Major Done > show snmp alarm LOGIN‑FAILURE Alarm Alarm Threshold Normal Threshold Time State Severity Logging ‑—‑ ——————————‑ —‑ ——–—————–

```
1) LOGIN‑FAILURE N/A N/A N/A ENABLED Major ENABLED
Done
```
 $\ddot{\phantom{1}}$ 

## **To configure alarms by using the GUI**

- 1. In the navigation pane, expand System, expand SNMP, and then click Alarms.
- 2. In the details pane, select an alarm (for example, LOGIN‑FAILURE), and then click Open.
- 3. In the Configure SNMP Alarm dialog box, to enable the alarm, select Enabled in the State drop‑ down list. To disable the alarm, select Disabled.
- 4. In the Severity drop-down list, select a severity option (for example, Major).
- 5. Click OK, and then click Close.
- 6. Verify that the parameters for the SNMP alarm you configured are correctly configured by viewing the Details section at the bottom of the pane.

# **Verify configuration**

September 21, 2020

After you've finished configuring your system, complete the following checklists to verify your configuration.

# **Configuration checklist**

- The build running is:
- There are no incompatibility issues. (Incompatibility issues are documented in the build's re‑ lease notes.)
- The port settings (speed, duplex, flow control, monitoring) are the same as the switch's port.
- Enough SNIP IP addresses have been configured to support all server-side connections during peak times.
	- **–** The number of configured SNIP IP addresses is:\_\_\_\_
	- **–** The expected number of simultaneous server connections is: [] 62,000 [] 124,000 [] Other\_\_\_\_

# **Topology configuration checklist**

\_\_\_\_\_\_\_\_\_\_\_\_\_\_\_\_\_\_\_\_\_\_\_\_\_\_\_\_\_\_\_\_\_\_\_\_\_\_\_\_\_

The routes have been used to resolve servers on other subnets.

The routes entered are:

• If the Citrix ADC appliance is in a public-private topology, reverse NAT has been configured.

- The failover (high availability) settings configured on the ADC appliance resolve in a one arm or two‑arm configuration. All unused network interfaces have been disabled:
- If the ADC appliance is placed behind an external load balancer, then the load balancing policy on the external load balancer is not "least connection."

The load balancing policy configured on the external load balancer is:

• If the ADC appliance is placed in front of a firewall, the session time-out on the firewall is set to a value greater than or equal to 300 seconds.

Note: The TCP idle connection timeout on a Citrix ADC appliance is 360 seconds. If the timeout on the firewall is also set to 300 seconds or more, then the appliance can perform TCP connection multiplexing effectively because connections will not be closed earlier.

The value configured for the session time-out is: \_\_\_\_\_\_\_\_\_\_\_\_\_\_\_\_\_\_\_\_\_\_\_\_\_\_\_\_\_\_

## **Server configuration checklist**

• "Keep‑alive"has been enabled on all the servers.

\_\_\_\_\_\_\_\_\_\_\_\_\_\_\_\_\_\_\_\_\_\_\_\_\_\_\_\_\_\_\_\_\_\_\_\_\_\_\_\_\_

\_\_\_\_\_\_\_\_\_\_\_\_\_\_\_\_\_\_\_\_\_\_\_\_\_\_\_\_\_\_\_\_\_\_\_\_\_\_\_\_\_

\_\_\_\_\_\_\_\_\_\_\_\_\_\_\_\_\_\_\_\_\_\_\_\_\_\_\_\_\_\_\_\_\_\_\_\_\_\_\_\_\_

\_\_\_\_\_\_\_\_\_\_\_\_\_\_\_\_\_\_\_\_\_\_\_\_\_\_\_\_\_\_\_\_\_\_\_\_\_\_\_\_\_

\_\_\_\_\_\_\_\_\_\_\_\_\_\_\_\_\_\_\_\_\_\_\_\_\_\_\_\_\_\_\_\_\_\_\_\_\_\_\_\_\_

\_\_\_\_\_\_\_\_\_\_\_\_\_\_\_\_\_\_\_\_\_\_\_\_\_\_\_\_\_\_\_\_\_\_\_\_\_\_\_\_\_

The value configured for the keep-alive time-out is: \_\_\_\_\_\_\_\_\_\_\_\_\_\_\_\_\_\_\_\_\_\_\_\_\_\_\_

- The default gateway has been set to the correct value. (The default gateway should either be a Citrix ADC appliance or upstream router.) The default gateway is:
- The server port settings (speed, duplex, flow control, monitoring) are the same as the switch port settings.
- If the Microsoft<sup>®</sup> Internet Information Server is used, buffering is enabled on the server.
- If an Apache Server is used, the MaxConn (maximum number of connections) parameter is configured on the server and on the Citrix ADC appliance.

The MaxConn (maximum number of connections) value that has been set is:

• If a Netscape Enterprise Server is used, the maximum requests per connection parameter is set on the Citrix ADC appliance. The maximum requests per connection value that has been set is:

# **Software features configuration checklist**

• Does the Layer 2 mode feature need to be disabled? (Disable if another Layer 2 device is working in parallel with a Citrix ADC appliance.)

Reason for enabling or disabling:

\_\_\_\_\_\_\_\_\_\_\_\_\_\_\_\_\_\_\_\_\_\_\_\_\_\_\_\_\_\_\_\_\_\_\_\_\_\_\_\_\_

\_\_\_\_\_\_\_\_\_\_\_\_\_\_\_\_\_\_\_\_\_\_\_\_\_\_\_\_\_\_\_\_\_\_\_\_\_\_\_\_\_

\_\_\_\_\_\_\_\_\_\_\_\_\_\_\_\_\_\_\_\_\_\_\_\_\_\_\_\_\_\_\_\_\_\_\_\_\_\_\_\_\_

\_\_\_\_\_\_\_\_\_\_\_\_\_\_\_\_\_\_\_\_\_\_\_\_\_\_\_\_\_\_\_\_\_\_\_\_\_\_\_\_\_

• Does the MAC‑based forwarding feature need to be disabled? (If the MAC address used by return traffic is different, it should be disabled.)

Reason for enabling or disabling:

- <Does host-based reuse need to be disabled? (Is there virtual hosting on the servers?) Reason for enabling or disabling:
- Do the default settings of the surge protection feature need to be changed?

Reason for changing or not changing:

## **Access checklist**

- The system IPs can be pinged from the client-side network.
- The system IPs can be pinged from the server-side network.
- The managed server(s) can be pinged through the Citrix ADC.
- Internet hosts can be pinged from the managed servers.
- The managed server(s) can be accessed through the browser.
- The Internet can be accessed from managed server(s) using the browser.
- The system can be accessed using SSH.
- Admin access to all managed server(s) is working.

Note: When you are using the ping utility, ensure that the pinged server has ICMP ECHO enabled, or your ping will not succeed.

## **Firewall checklist**

The following firewall requirements have been met:

• UDP 161 (SNMP)

- UDP 162 (SNMP trap)
- TCP/UDP 3010 (GUI)
- HTTP 80 (GUI)
- TCP 22 (SSH)

# **Load balance traffic on a Citrix ADC appliance**

#### September 21, 2020

The load balancing feature distributes client requests across multiple servers to optimize resource utilization. In a real‑world scenario with a limited number of servers providing service to a large number of clients, a server can become overloaded and degrade the performance of the server farm. A Citrix ADC appliance uses load balancing criteria to prevent bottlenecks by forwarding each client request to the server best suited to handle the request when it arrives.

To configure load balancing, you define a virtual server to proxy multiple servers in a server farm and balance the load among them.

When a client initiates a connection to the server, a virtual server terminates the client connection and initiates a new connection with the selected server, or reuses an existing connection with the server, to perform load balancing. The load balancing feature provides traffic management from Layer 4 (TCP and UDP) through Layer 7 (FTP, HTTP, and HTTPS).

The Citrix ADC appliance uses a number of algorithms, called load balancing methods, to determine how to distribute the load among the servers. The default load balancing method is the Least Connections method.

A typical load balancing deployment consists of the entities described in the following figure.

Figure 1. Load Balancing Architecture

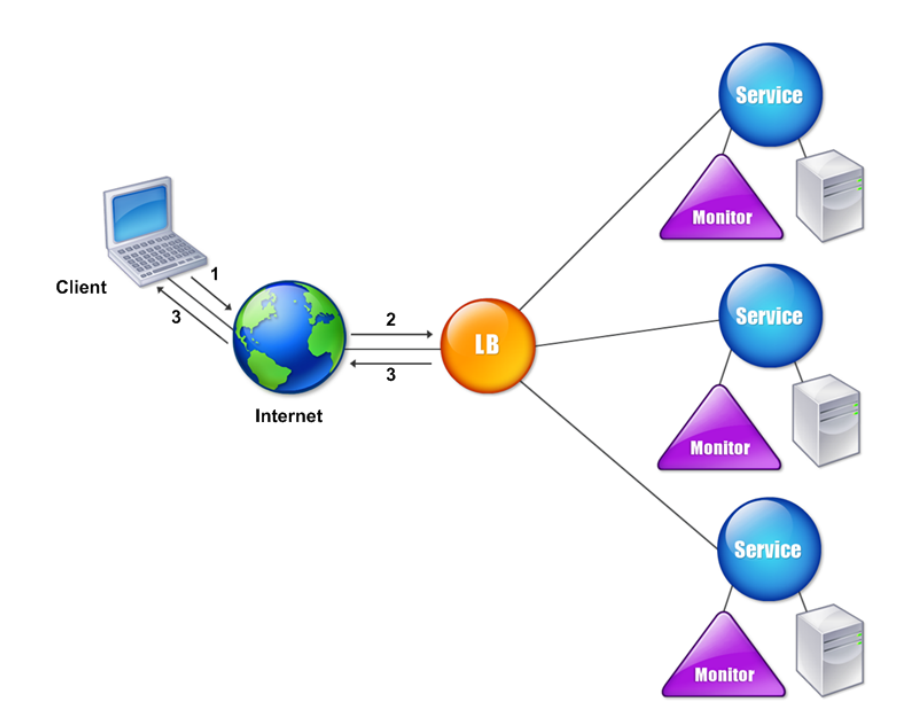

The entities function as follows:

- **Virtual server**. An entity that is represented by an IP address, a port, and a protocol. The virtual server IP address (VIP) is usually a public IP address. The client sends connection requests to this IP address. The virtual server represents a bank of servers.
- **Service**. A logical representation of a server or an application running on a server. Identifies the server's IP address, a port, and a protocol. The services are bound to the virtual servers.
- **Server object**. An entity that is represented by an IP address. The server object is created when you create a service. The IP address of the service is taken as the name of the server object. You can also create a server object and then create services by using the server object.
- **Monitor**. An entity that tracks the health of the services. The appliance periodically probes the servers using the monitor bound to each service. If a server does not respond within a specified response timeout, and the specified number of probes fails, the service is marked DOWN. The appliance then performs load balancing among the remaining services.

# **Load balancing**

## September 21, 2020

To configure load balancing, you must first create services. Then, you create virtual servers and bind the services to the virtual servers. By default, the Citrix ADC appliance binds a monitor to each service. After binding the services, verify your configuration by making sure that all of the settings are correct.

Note: After you deploy the configuration, you can display statistics that show how the entities in the configuration are performing. Use the statistical utility or the stat lb vserver <vserverName> command.

Optionally, you can assign weights to a service. The load balancing method then uses the assigned weight to select a service. For getting started, however, you can limit optional tasks to configuring some basic persistence settings, for sessions that must maintain a connection to a particular server, and some basic configuration‑protection settings.

The following flow chart illustrates the sequence of the configuration tasks.

Figure 1. Sequence of Tasks to Configure Load Balancing

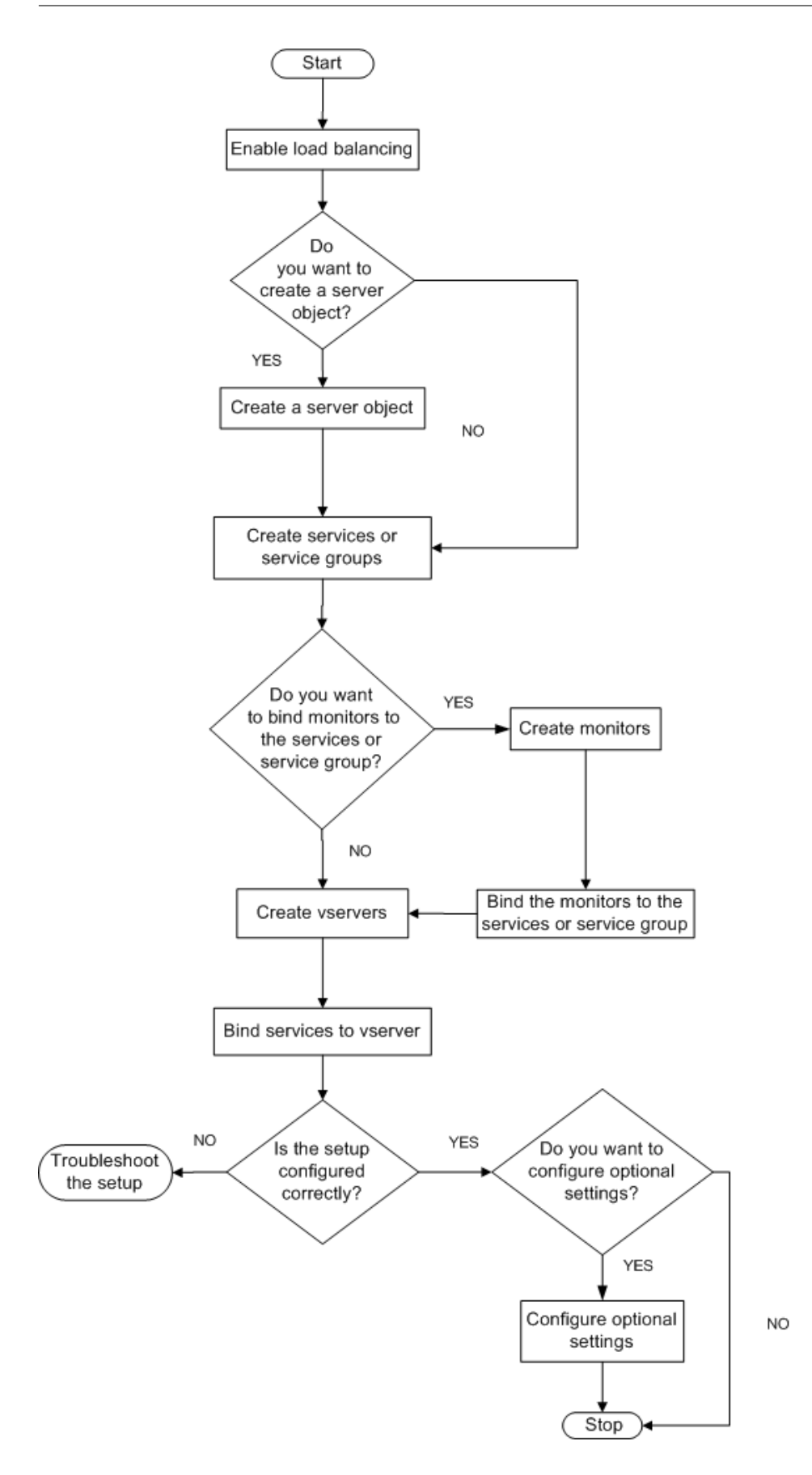

# **Enable load balancing**

Before configuring load balancing, make sure that the load balancing feature is enabled.

#### **To enable load balancing by using the CLI**

At the command prompt, type the following commands to enable load balancing and verify that it is enabled:

- enable feature lb
- show feature

#### **Example**

"' pre codeblock

```
enable feature lb
Done
show feature
```
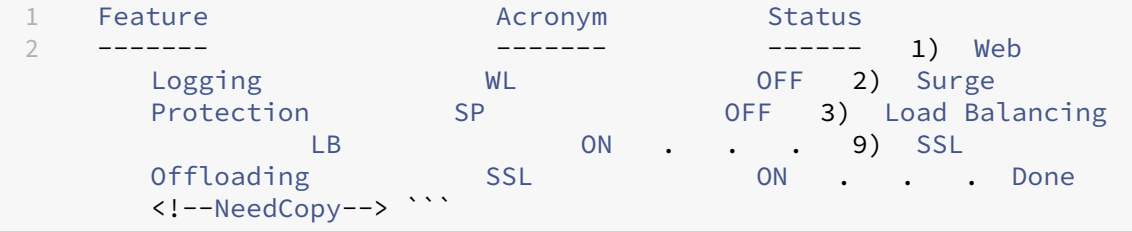

## **To enable load balancing by using the GUI**

- 1. In the navigation pane, expand System, and then click Settings.
- 2. In the details pane, under Modes and Features, click Change basic features.
- 3. In the Configure Basic Features dialog box, select the Load Balancing check box, and then click OK.
- 4. In the Enable/Disable Feature(s)? message, click Yes.

# **Configure services and a virtual server**

When you have identified the services you want to load balance, you can implement your initial load balancing configuration by creating the service objects, creating a load balancing virtual server, and binding the service objects to the virtual server.

#### **To implement the initial load balancing configuration by using the CLI**

At the command prompt, type the following commands to implement and verify the initial configuration:

- <add service <name> <IPaddress> <serviceType> <port>
- <add lb vserver <vServerName> <serviceType> [<IPaddress> <port>]
- <bind lb vserver <name> <serviceName>
- <show service bindings <serviceName>

#### **Example**

```
1 > add service service-HTTP-1 10.102.29.5 HTTP 80
2 Done
3 > add lb vserver vserver-LB-1 HTTP 10.102.29.60 80
4 Done
5 > bind lb vserver vserver-LB-1 service-HTTP-1
6 Done
7 > show service bindings service-HTTP-1
8 service-HTTP-1 (10.102.29.5:80) - State : DOWN
9
10 1) vserver-LB-1 (10.102.29.60:80) - State : DOWN
11 Done
12 <!--NeedCopy-->
```
#### **To implement the initial load balancing configuration by using the GUI**

- 1. Navigate to Traffic Management > Load Balancing.
- 2. In the details pane, under Getting Started, click Load Balancing wizard, and follow the instruc‑ tions to create a basic load balancing setup.
- 3. Return to the navigation pane, expand Load Balancing, and then click Virtual Servers.
- 4. Select the virtual server that you configured and verify that the parameters displayed at the bottom of the page are correctly configured.
- 5. Click Open.
- 6. Verify that each service is bound to the virtual server by confirming that the Active check box is selected for each service on the Services tab.

# **Persistence settings**

October 13, 2022

You must configure persistence on a virtual server if you want to maintain the states of connections on the servers represented by that virtual server (for example, connections used in e‑commerce). The appliance then uses the configured load balancing method for the initial selection of a server, but forwards to that same server all subsequent requests from the same client.

If persistence is configured, it overrides the load balancing methods once the server has been selected. If the configured persistence applies to a service that is down, the appliance uses the load balancing methods to select a new service, and the new service becomes persistent for subsequent requests from the client. If the selected service is in an Out Of Service state, it continues to serve the outstanding requests but does not accept new requests or connections. After the shutdown period elapses, the existing connections are closed. The following table lists the types of persistence that you can configure.

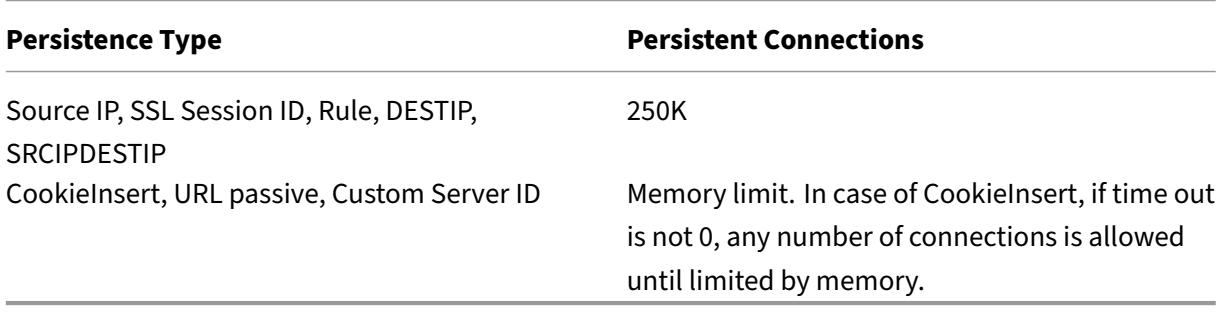

Table 1. Limitations on Number of Simultaneous Persistent Connections

If the configured persistence cannot be maintained because of a lack of resources on an appliance, the load balancing methods are used for server selection. Persistence is maintained for a configured period of time, depending on the persistence type. Some persistence types are specific to certain virtual servers. The following table shows the relationship.

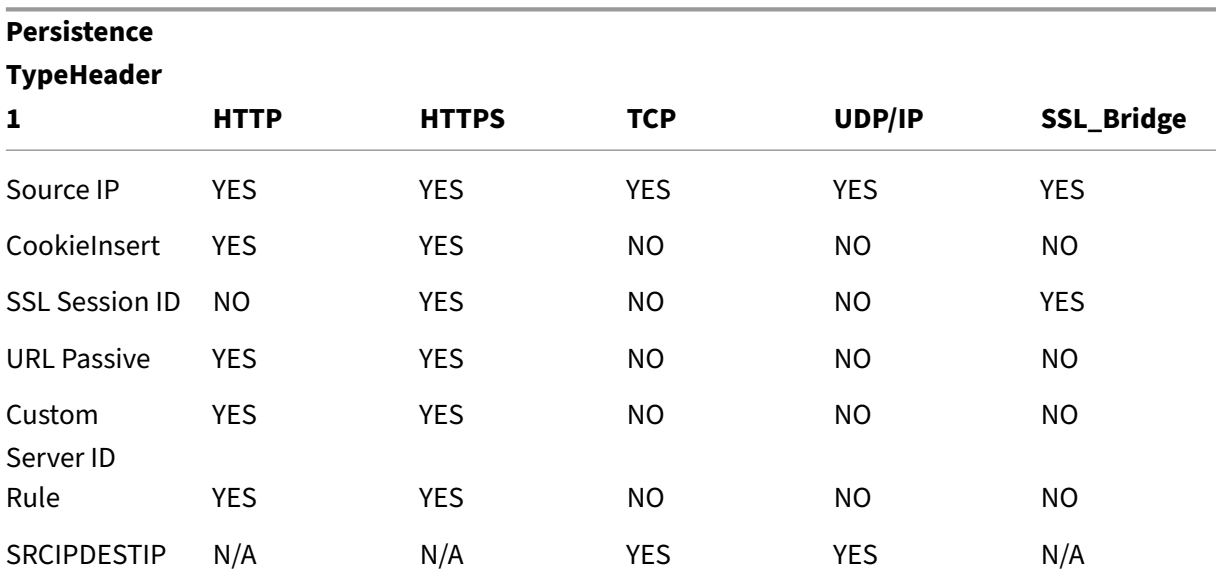

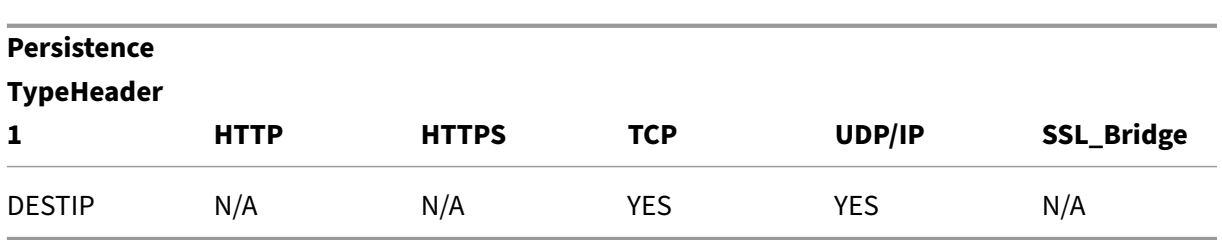

Table 2. Persistence Types Available for Each Type of Virtual Server

You can also specify persistence for a group of virtual servers. When you enable persistence on the group, the client requests are directed to the same selected server regardless of which virtual server in the group receives the client request. When the configured time for persistence elapses, any virtual server in the group can be selected for incoming client requests.

Two commonly used persistence types are persistence based on cookies and persistence based on server IDs in URLs.

# <span id="page-124-0"></span>**Configure persistence based on cookies**

When you enable persistence based on cookies, the the Citrix ADC appliance adds an HTTP cookie into the Set‑Cookie header field of the HTTP response. The cookie contains information about the service to which the HTTP requests must be sent. The client stores the cookie and includes it in all subsequent requests, and the ADC uses it to select the service for those requests. You can use this type of persistence on virtual servers of type HTTP or HTTPS.

The Citrix ADC appliance inserts the cookie <NSC\_XXXX>= <ServiceIP> <ServicePort>

where:

- «NSC XXXX> is the virtual server ID that is derived from the virtual server name.
- «ServiceIP> is the hexadecimal value of the IP address of the service.
- «ServicePort> is the hexadecimal value of the port of the service.

If the useEncryptedPersistenceCookie option is enabled, the ADC encrypts ServiceIP and ServicePort using the SHA2 hash algorithm when it inserts a cookie and decrypts when it receives a cookie.

Note: If the client is not allowed to store the HTTP cookie, the subsequent requests do not have the HTTP cookie, and persistence is not honored.

By default, the ADC appliance sends HTTP cookie version 0, in compliance with the Netscape specification. It can also send version 1, in compliance with RFC 2109.

You can configure a timeout value for persistence that is based on HTTP cookies. Note the following:

- <If HTTP cookie version 0 is used, the Citrix ADC appliance inserts the absolute Coordinated Universal Time (GMT) of the cookie's expiration (the expires attribute of the HTTP cookie), cal‑ culated as the sum of the current GMT time on an ADC appliance, and the timeout value.
- < If an HTTP cookie version 1 is used, the ADC appliance inserts a relative expiration time (Max-Age attribute of the HTTP cookie). In this case, the client software calculates the actual expiration time.

Note: Most client software currently installed (Microsoft Internet Explorer and Netscape browsers) understand HTTP cookie version 0; however, some HTTP proxies understand HTTP cookie version 1.

If you set the timeout value to 0, the ADC appliance does not specify the expiration time, regardless of the HTTP cookie version used. The expiration time then depends on the client software, and such cookies are not valid if that software is shut down. This persistence type does not consume any system resources. Therefore, it can accommodate an unlimited number of persistent clients.

An administrator can change the HTTP cookie version.

# **To change the HTTP cookie version by using the CLI**

At the command prompt, type;

```
1 set ns param [-cookieversion ( 0 | 1 )]
2 <!--NeedCopy-->
```
#### **Example:**

```
1 set ns param -cookieversion 1
2 <!--NeedCopy-->
```
## **To change the HTTP cookie version by using the GUI**

- 1. <Navigate to System > Settings.
- 2. <In the details pane, click Change HTTP Parameters.
- 3. <In the Configure HTTP Parameters dialog box, under Cookie, select Version 0 or Version 1.

Note: For information about the parameters, see Configure persistence based on cookies.

## **[To configure persistence based on coo](#page-124-0)kies by using the CLI**

At the command prompt, type the following commands to configure persistence based on cookies and verify the configuration:

```
1 set lb vserver <name> -persistenceType COOKIEINSERT
\mathcal{I}3 show lb vserver <name>
4 <!--NeedCopy-->
```
**Example:**

```
1 set lb vserver vserver-LB-1 -persistenceType COOKIEINSERT
2 Done
3 show lb vserver vserver-LB-1
4 vserver-LB-1 (10.102.29.60:80) - HTTP Type: ADDRESS
5 .
6 .
7 .
8 Persistence: COOKIEINSERT (version 0)
9 Persistence Timeout: 2 min
10 .
11 .
12 .
13 Done
14 <!--NeedCopy-->
```
#### **To configure persistence based on cookies by using the GUI**

- 1. Navigate to Traffic Management > Load Balancing > Virtual Servers.
- 2. In the details pane, select the virtual server for which you want to configure persistence (for example, vserver-LB-1), and then click Open.
- 3. In the Configure Virtual Server (Load Balancing) dialog box, on the Method and Persistence tab, in the Persistence list, select COOKIEINSERT.
- 4. In the Time-out (min) text box, type the time-out value (for example, 2).
- 5. Click OK.
- 6. Verify that the virtual server for which you configured persistence is correctly configured by se‑ lecting the virtual server and viewing the Details section at the bottom of the pane.

## **Configure persistence based on server IDs in URLs**

The Citrix ADC appliance can maintain persistence based on the server IDs in the URLs. In a technique called URL passive persistence, the ADC extracts the server ID from the server response and embeds it in the URL query of the client request. The server ID is an IP address and port specified as a hexadecimal number. The ADC extracts the server ID from subsequent client requests and uses it to select the server.

URL passive persistence requires configuring either a payload expression or a policy infrastructure expression specifying the location of the server ID in the client requests. For more information about expressions, see Policy Configuration and Reference.

Note: If the server ID cannot be extracted from the client requests, server selection is based on the load balancing [method.](https://docs.netscaler.com/en-us/citrix-adc/12-1/load-balancing/load-balancing-persistence/rule-persistence.html)

**Example**: Payload Expression

The expression, URLQUERY contains sid= configures the system to extract the server ID from the URL query of a client request, after matching token sid=. Thus, a request with the URL http://www. citrix.com/index.asp?\\&sid;=c0a864100050 is directed to the server with the IP address10.102.29.10 and port 80.

The timeout value does not affect this type of persistence, which is maintained as long as the server ID can be extracted from the client requests. This persistence type does not consume any system resources, so it can accommodate an unlimited number of persistent clients.

Note: For information about the parameters, see Load Balancing.

#### **To [configure persi](https://docs.netscaler.com/en-us/citrix-adc/12-1/load-balancing.html)stence based on server IDs in URLs by using the CLI**

At the command prompt, type the following commands to configure persistence based on server IDs in URLs and verify the configuration:

```
1 set lb vserver <name> -persistenceType URLPASSIVE
\mathfrak{I}3 <show lb vserver <name>
4 <!--NeedCopy-->
```
**Example:**

```
1 set lb vserver vserver-LB-1 -persistenceType URLPASSIVE
2 Done
3 show lb vserver vserver-LB-1
4 vserver-LB-1 (10.102.29.60:80) - HTTP Type: ADDRESS
5 .
6 .
7 .
8 Persistence: URLPASSIVE
9 Persistence Timeout: 2 min
10 .
11 .
12 .
13 Done
14 <!--NeedCopy-->
```
# **To configure persistence based on server IDs in URLs by using the GUI**

- 1. Navigate to Traffic Management > Load Balancing > Virtual Servers.
- 2. In the details pane, select the virtual server for which you want to configure persistence (for example, vserver-LB-1), and then click Open.
- 3. In the Configure Virtual Server (Load Balancing) dialog box, on the Method and Persistence tab, in the Persistence list, select URLPASSIVE.
- 4. In the Time-out (min) text box, type the time-out value (for example, 2).
- 5. In the Rule text box, enter a valid expression. Alternatively, click Configure next to the Rule text box and use the Create Expression dialog box to create an expression.
- 6. Click OK.
- 7. Verify that the virtual server for which you configured persistence is correctly configured by selecting the virtual server and viewing the Details section at the bottom of the pane.

# **Configure features to protect the load balancing configuration**

## September 21, 2020

You can configure URL redirection to provide notifications of virtual server malfunctions, and you can configure backup virtual servers to take over if a primary virtual server becomes unavailable.

# **Configure URL redirection**

You can configure a redirect URL to communicate the status of the appliance in the event that a virtual server of type HTTP or HTTPS is down or disabled. This URL can be a local or remote link. The appliance uses HTTP 302 redirect.

Redirects can be absolute URLs or relative URLs. If the configured redirect URL contains an absolute URL, the HTTP redirect is sent to the configured location, regardless of the URL specified in the incoming HTTP request. If the configured redirect URL contains only the domain name (relative URL), the HTTP redirect is sent to a location after appending the incoming URL to the domain configured in the redirect URL.

Note: If a load balancing virtual server is configured with both a backup virtual server and a redirect URL, the backup virtual server takes precedence over the redirect URL. In this case, a redirect is used when both the primary and backup virtual servers are down.

## **To configure a virtual server to redirect client requests to a URL by using the CLI**

At the command prompt, type the following commands to configure a virtual server to redirect client requests to a URL and verify the configuration:

- <set lb vserver <name> -redirectURL <URL>
- <show Ib vserver <name>

# **Example**

```
1 > set lb vserver vserver-LB-1 -redirectURL http://www.newdomain.
       com/mysite/maintenance
2 Done
3 > show lb vserver vserver-LB-1
4 vserver-LB-1 (10.102.29.60:80) - HTTP Type: ADDRESS
5 State: DOWN
6 Last state change was at Wed Jun 17 08:56:34 2009 (+666 ms)
7 .
 8 .
9 .
10 Redirect URL: http://www.newdomain.com/mysite/maintenance
11 .
12 .
13 .
14 Done
15 \rightarrow16 <!--NeedCopy-->
```
# **To configure a virtual server to redirect client requests to a URL by using the GUI**

- 1. <Navigate to Traffic Management > Load Balancing > Virtual Servers.
- 2. <In the details pane, select the virtual server for which you want to configure URL redirection (for example, vserver‑LB‑1), and then click Open.
- 3. <In the Configure Virtual Server (Load Balancing) dialog box, on the Advanced tab, in the Redirect URL text box, type the URL (for example, http://www.newdomain.com/mysite/ maintenance), and then click OK.
- 4. <Verify that the redirect URL you configured for the server appears in the Details section at the bottom of the pane.

# **Configure backup virtual servers**

If the primary virtual server is down or disabled, the appliance can direct the connections or client requests to a backup virtual server that forwards the client traffic to the services. The appliance can also send a notification message to the client regarding the site outage or maintenance. The backup virtual server is a proxy and is transparent to the client.

You can configure a backup virtual server when you create a virtual server or when you change the optional parameters of an existing virtual server. You can also configure a backup virtual server for an existing backup virtual server, thus creating a cascaded backup virtual server. The maximum depth of cascading backup virtual servers is 10. The appliance searches for a backup virtual server that is up and accesses that virtual server to deliver the content.

You can configure URL redirection on the primary for use when the primary and the backup virtual servers are down or have reached their thresholds for handling requests.

Note: If no backup virtual server exists, an error message appears, unless the virtual server is configured with a redirect URL. If both a backup virtual server and a redirect URL are configured, the backup virtual server takes precedence.

## **To configure a backup virtual server by using the CLI**

At the command prompt, type the following commands to configure a backup server and verify the configuration:

- <set lb vserver <name> [-backupVserver <string>]
- <show lb vserver <name>

#### **Example**

#### "' pre codeblock

```
set lb vserver vserver-LB-1 -backupVserver vserver-LB-2
Done
show Ib vserver vserver-LB-1
vserver‑LB‑1 (10.102.29.60:80) ‑ HTTP Type: ADDRESS
State: DOWN
Last state change was at Wed Jun 17 08:56:34 2009 (+661 ms)
.
.
.
Backup: vserver-LB-2
.
.
.
Done
.<br>..
```
## **To set up a backup virtual server by using the GUI**

- 1. <Navigate to Traffic Management > Load Balancing > Virtual Servers.
- 2. <In the details pane, select the virtual server for which you want to configure the backup virtual server (for example, vserver-LB-1), and then click Open.
- 3. <In the Configure Virtual Server (Load Balancing) dialog box, on the Advanced tab, in the Backup Virtual Server list, select the backup virtual server (for example, vserver‑LB‑2, and then click OK.
- 4. <Verify that the backup virtual server you configured appears in the Details section at the bottom of the pane.

Note: If the primary server goes down and then comes back up, and you want the backup virtual server to function as the primary server until you explicitly reestablish the primary virtual server, select the

Disable Primary When Down check box.

# **A typical load balancing scenario**

August 16, 2023

In a load balancing setup, the Citrix ADC appliances are logically located between the client and the server farm, and they manage traffic flow to the servers.

The following figure shows the topology of a basic load balancing configuration.

Figure 1. Basic Load Balancing Topology

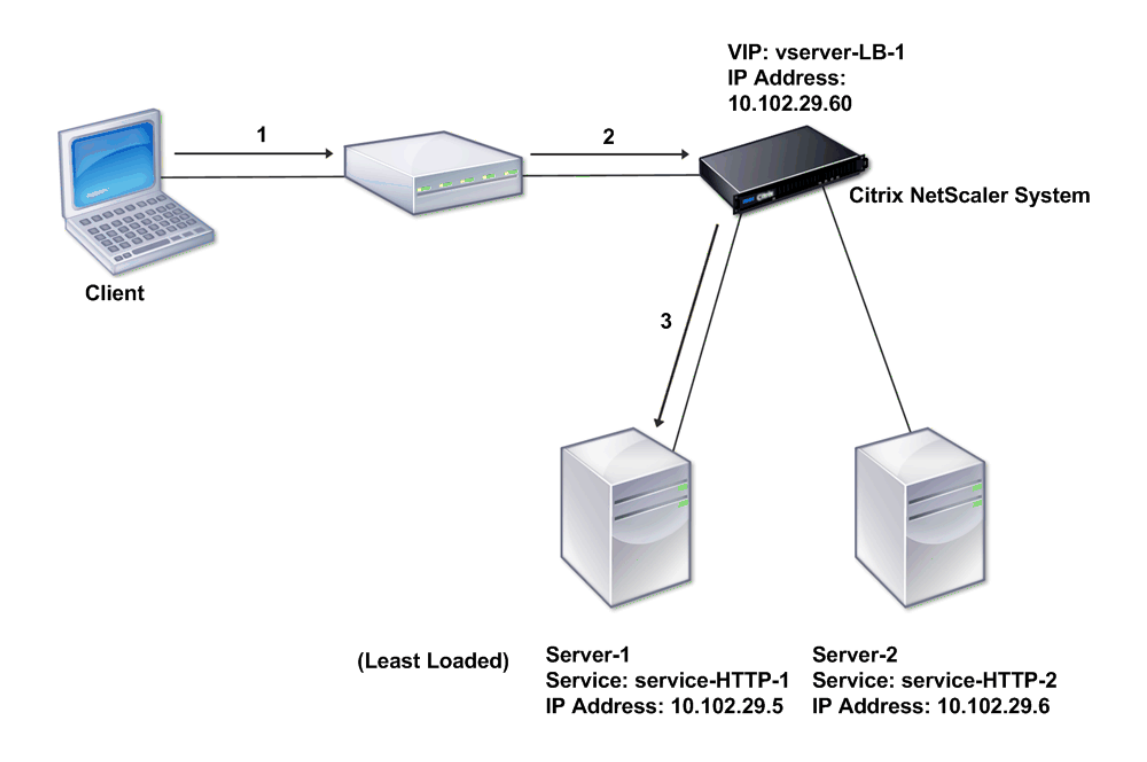

The virtual server selects the service and assigns it to serve client requests. Consider the scenario in the preceding figure, where the services service-HTTP-1 and service-HTTP-2 are created and bound to the virtual server named virtual server-LB-1. Virtual server-LB-1 forwards the client request to either service-HTTP-1 or service-HTTP-2. The system selects the service for each request by using the Least Connections load balancing method. The following table lists the names and values of the basic entities that must be configured on the system.

Table 1. LB Configuration Parameter Values

The following figure shows the load balancing sample values and required parameters that are de‑ scribed in the preceding table.

Figure 2. Load Balancing Entity Model

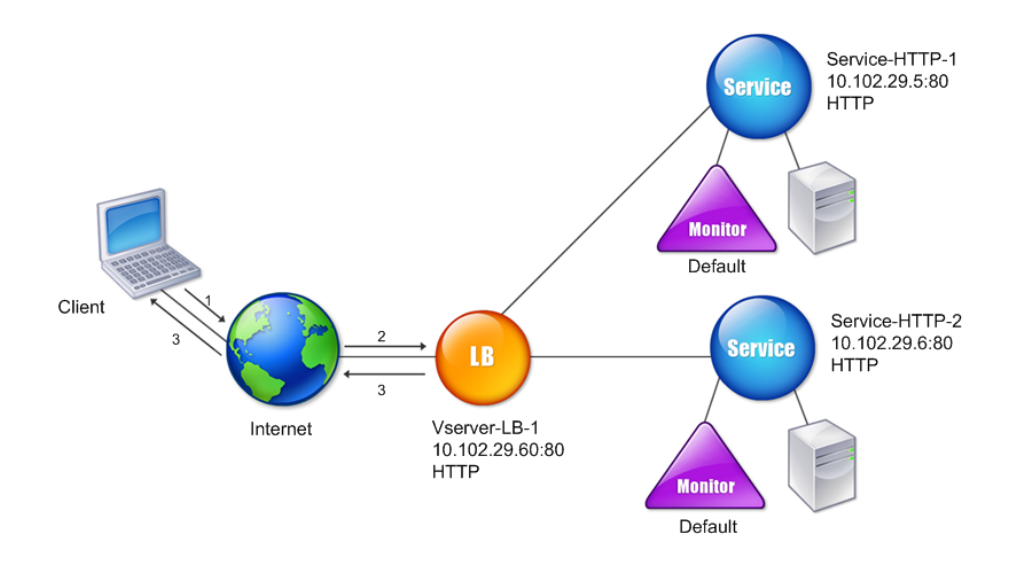

The following tables list the commands used to configure this load balancing setup by using the command line interface.

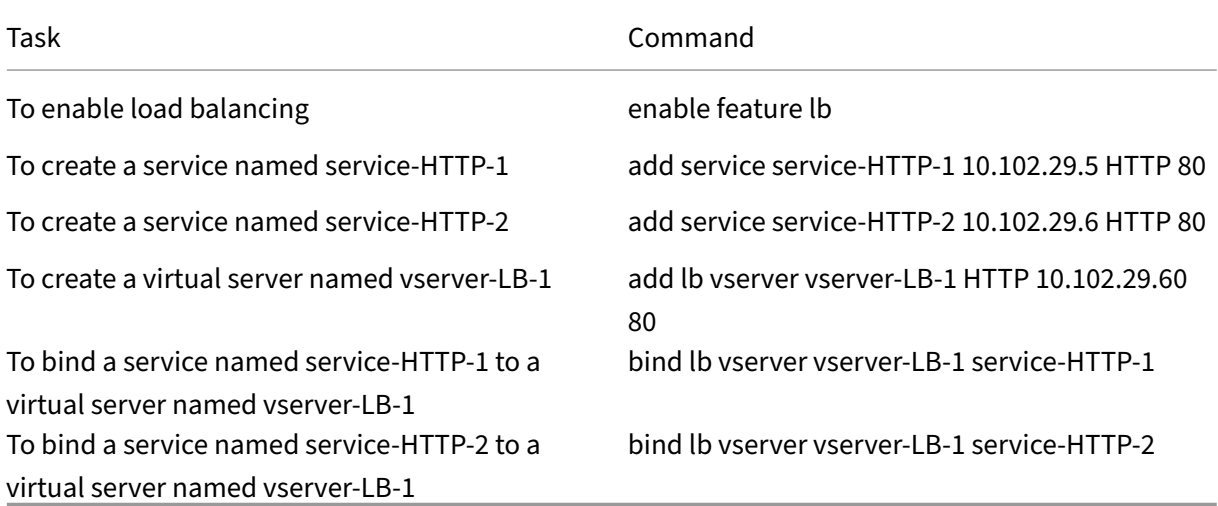

Table 2. Initial Configuration Tasks

For more information about the initial configuration tasks, see Setting Up Basic Load Balancing.

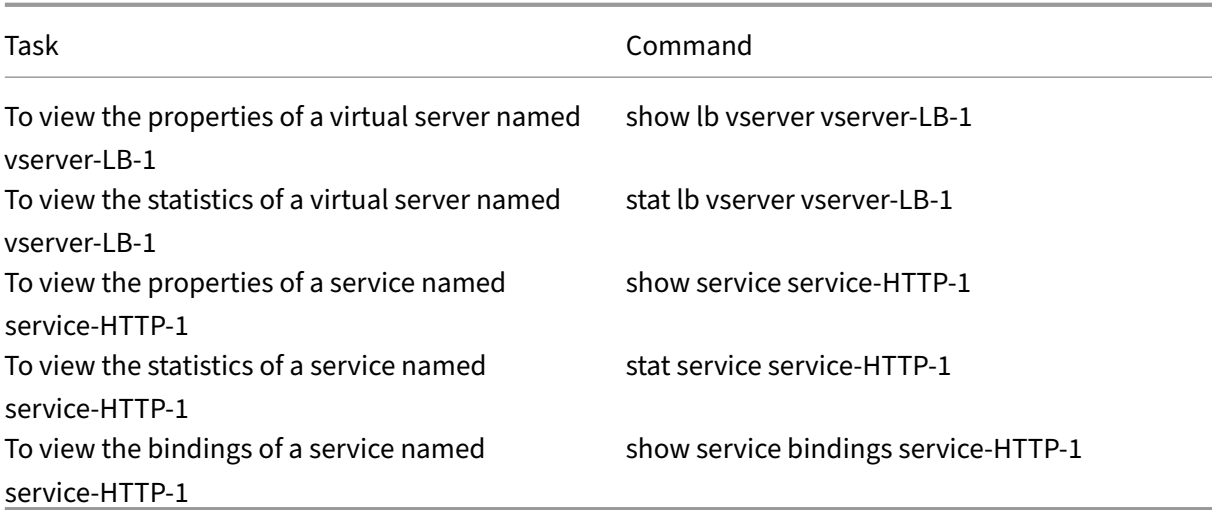

## Table 3. Verification Tasks

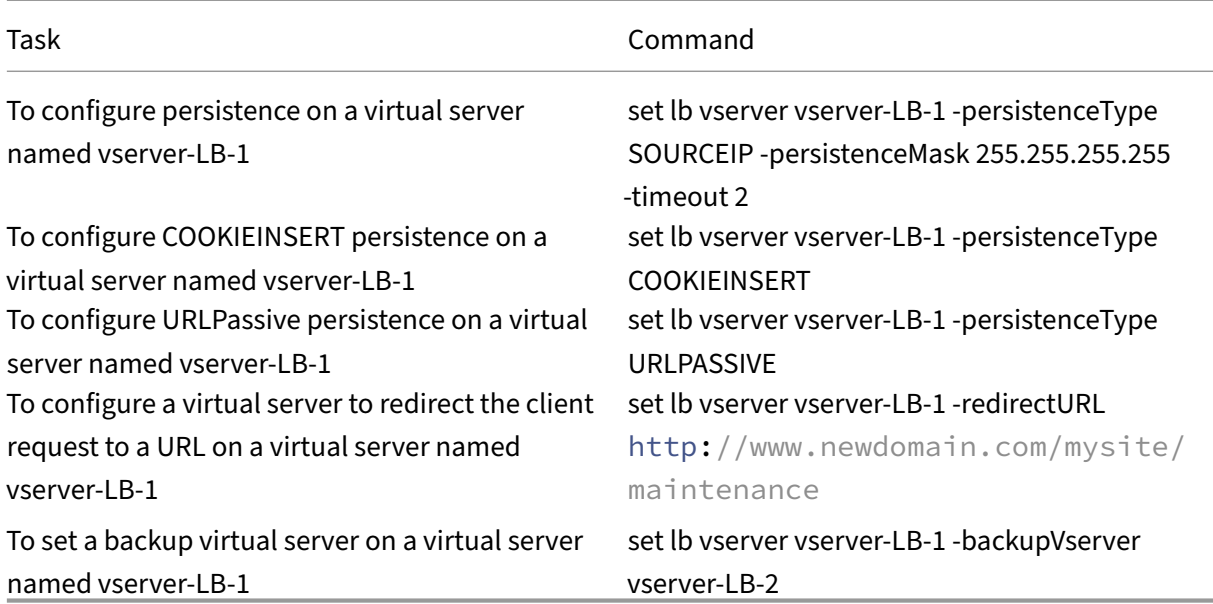

# Table 4. Customization Tasks

For more information about configuring persistence, see Choosing and Configuring Persistence Settings. For information about configuring a virtual server to redirect a client request to a URL and setting up a backup virtual server, see Configuring Features to Protect the Load Balancing Configuration.

# **Accelerate load balanced traffic by using compression**

## September 21, 2020

Compression is a popular means of optimizing bandwidth usage, and most web browsers support compressed data. If you enable the compression feature, the Citrix ADC appliance intercepts requests from clients and determines whether the client can accept compressed content. After receiving the HTTP response from the server, the appliance examines the content to determine whether it is compressible. If the content is compressible, the appliance compresses it, modifies the response header to indicate the type of compression performed, and forwards the compressed content to the client.

Citrix ADC compression is a policy‑based feature. A policy filters requests and responses to identify re‑ sponses to be compressed, and specifies the type of compression to apply to each response. The appliance provides several built‑in policies to compress common MIME types such as text/html, text/plain, text/xml, text/css, text/rtf, application/msword, application/vnd.ms-excel, and application/vnd.mspowerpoint. You can also create custom policies. The appliance does not compress compressed MIME types such as application/octet‑stream, binary, bytes, and compressed image formats such as GIF and JPEG.

To configure compression, you must enable it globally and on each service that will provide responses that you want compressed. If you have configured virtual servers for load balancing or content switching, you should bind the polices to the virtual servers. Otherwise, the policies apply to all traffic that passes through the appliance.

# **Compression configuration task sequence**

The following flow chart shows the sequence of tasks for configuring basic compression in a load balancing setup.

Figure 1. Sequence of Tasks to Configure Compression

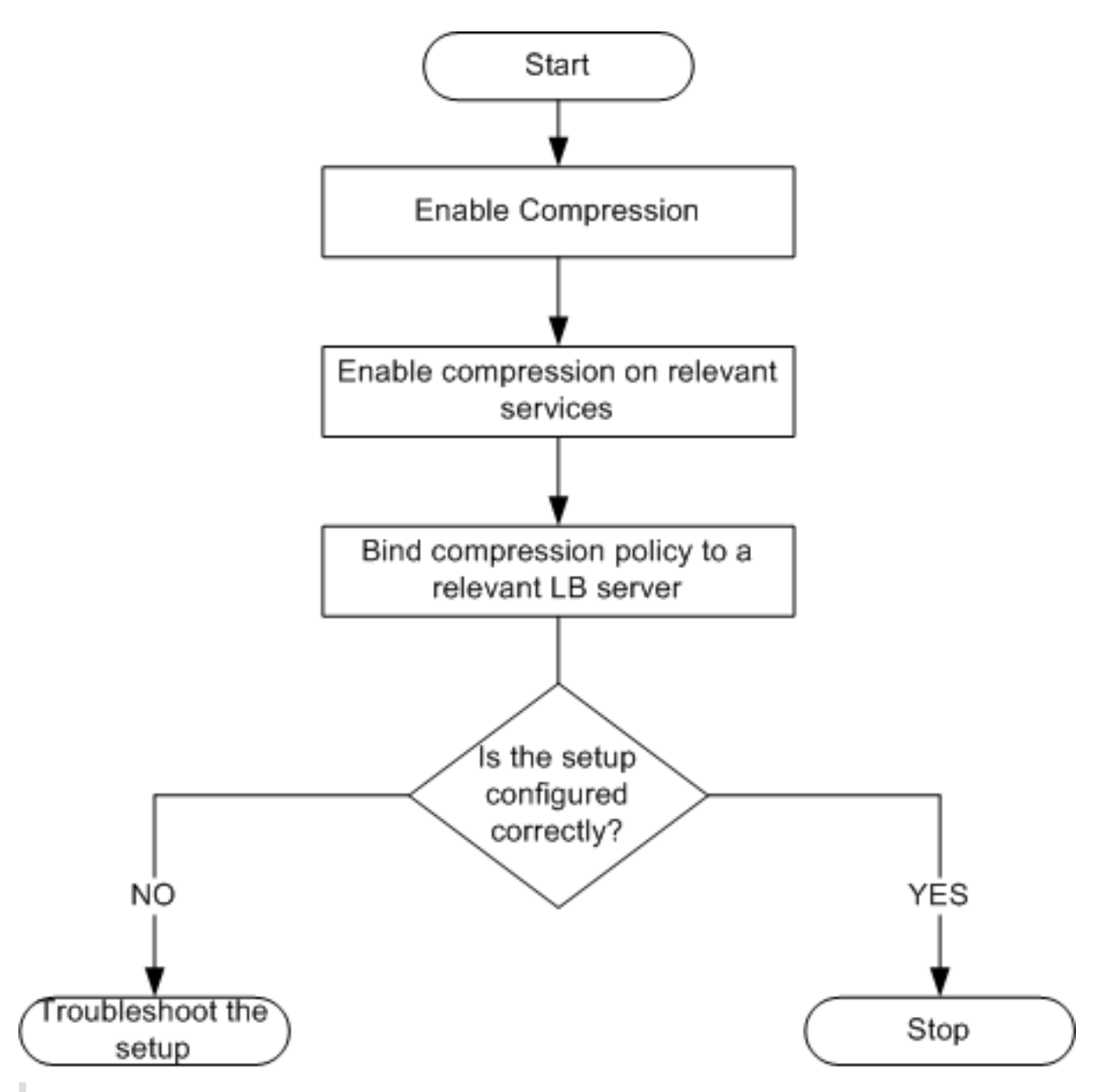

Note: The steps in the above figure assume that load balancing has already been configured.

# **Enable compression**

By default, compression is not enabled. You must enable the compression feature to allow compression of HTTP responses that are sent to the client.

# **To enable compression by using the CLI**

At the command prompt, type the following commands to enable compression and verify the configuration:

- enable ns feature CMP
- show ns feature

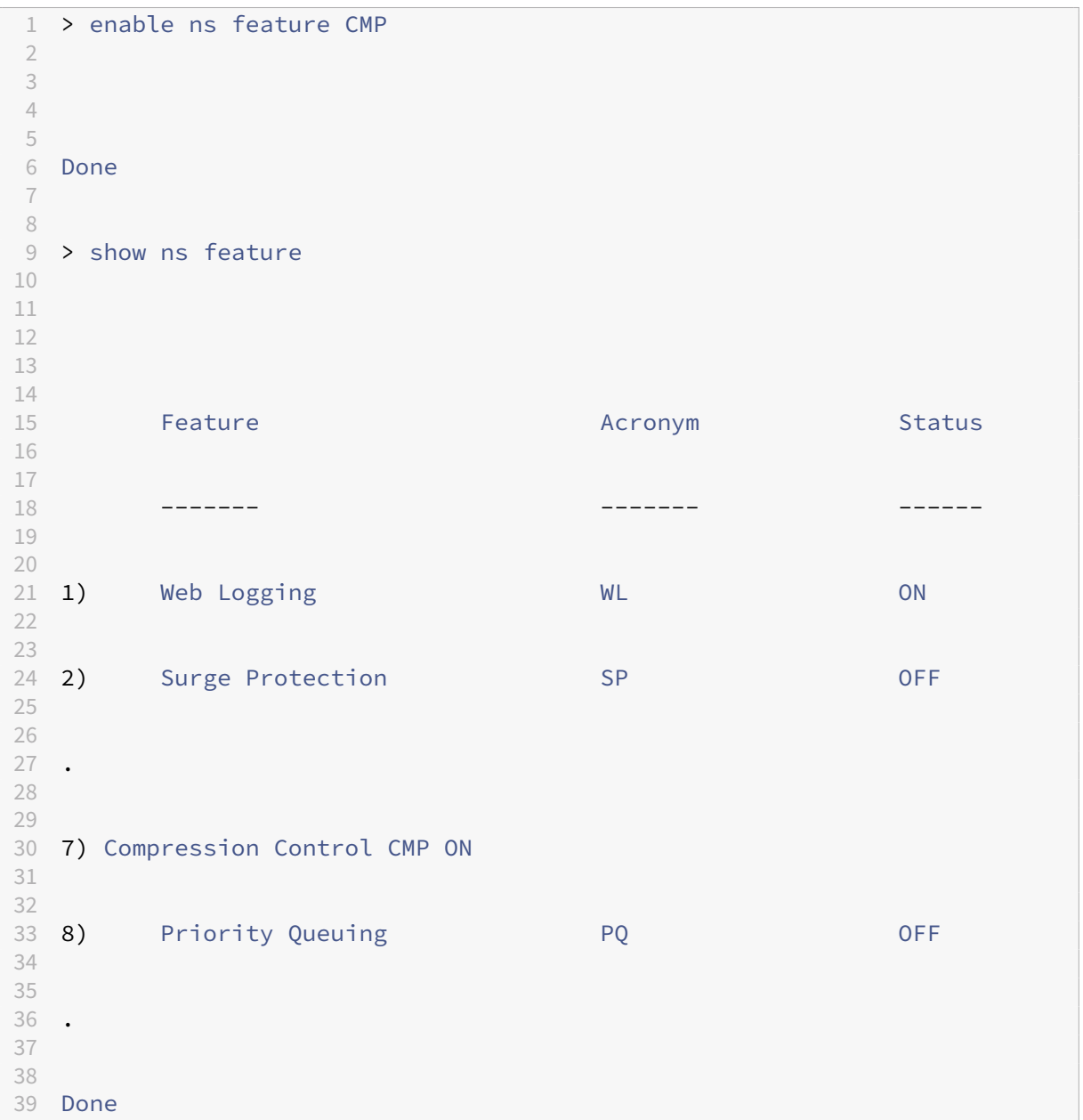

#### **To enable compression by using the GUI**

- 1. In the navigation pane, expand System, and then click Settings.
- 2. In the details pane, under Modes and Features, click Change basic features.
- 3. In the Configure Basic Features dialog box, select the Compression check box, and then click OK.
- 4. In the Enable/Disable Feature(s)? dialog box, click Yes.

# **Configure services to compress data**

In addition to enabling compression globally, you must enable it on each service that will deliver files to be compressed.

# **To enable compression on a service by using the CLI**

At the command prompt, type the following commands to enable compression on a service and verify the configuration:

- set service <name> -CMP YES
- show service <name>

```
1 > show service SVC_HTTP1
2
3
4 SVC_HTTP1 (10.102.29.18:80) - HTTP
5
6
7 State: UP
8
9
10 Last state change was at Tue Jun 16 06:19:14 2009 (+737 ms)
11
\frac{12}{13}Time since last state change: 0 days, 03:03:37.200
14
15
16 Server Name: 10.102.29.18
17
18
19 Server ID : 0 Monitor Threshold : 0
20
21
22 Max Conn: 0 Max Req: 0 Max Bandwidth: 0 kbits
23
24
25 Use Source IP: NO
26
27
28 Client Keepalive(CKA): NO
29
30
31 Access Down Service: NO
32
33
34 TCP Buffering(TCPB): NO
35
36
37 HTTP Compression(CMP): YES
```

```
39
40 Idle timeout: Client: 180 sec Server: 360 sec
41
42
43 Client IP: DISABLED
44
45
46 Cacheable: NO
47
48
49 SC: OFF
50
51
52 SP: OFF
53
54
55 Down state flush: ENABLED
56
57
58
59
60
61 1) Monitor Name: tcp-default
62
63
64 State: DOWN Weight: 1
65
66
67 Probes: 1095 Failed [Total: 1095 Current: 1095]
68
69
70 Last response: Failure - TCP syn sent, reset received.
71
72
73 Response Time: N/A
74
75
76 Done
77 <!--NeedCopy-->
```
#### **To enable compression on a service by using the GUI**

- 1. Navigate to Traffic Management > Load Balancing > Services.
- 2. In the details pane, select the service for which you want to configure compression (for example, service-HTTP-1), and then click Open.
- 3. On the Advanced tab, under Settings, select the Compression check box, and then click OK.
- 4. Verify that, when the service is selected, HTTP Compression(CMP): ON appears in the **De‑ tails** section at the bottom of the pane.

#### **Bind a compression policy to a virtual server**

If you bind a policy to a virtual server, the policy is evaluated only by the services associated with that virtual server. You can bind compression policies to a virtual server either from the Configure Virtual Server (Load Balancing) dialog box or from the Compression Policy Manager dialog box. This topic includes instructions to bind compression policies to a load balancing virtual server by using the Configure Virtual Server (Load Balancing) dialog box. For information about how you can bind a compression policy to a load balancing virtual server by using the Compression Policy Manager dialog box, see Configuring and Binding Policies with the Policy Manager.

#### **To bind [or unbind a compression policy to a virtual server by u](https://docs.netscaler.com/en-us/citrix-adc/12-1/appexpert/policies-and-expressions/ns-cfa-wrapper-con/ns-cfa-config-bind-pol-pmgr-tsk.html)sing the command line**

At the command prompt, type the following commands to bind or unbind a compression policy to a load balancing virtual server and verify the configuration:

(bind unbind) lb vserver ‑policyName

- •
- show Ib vserver <name>

#### **Example**:

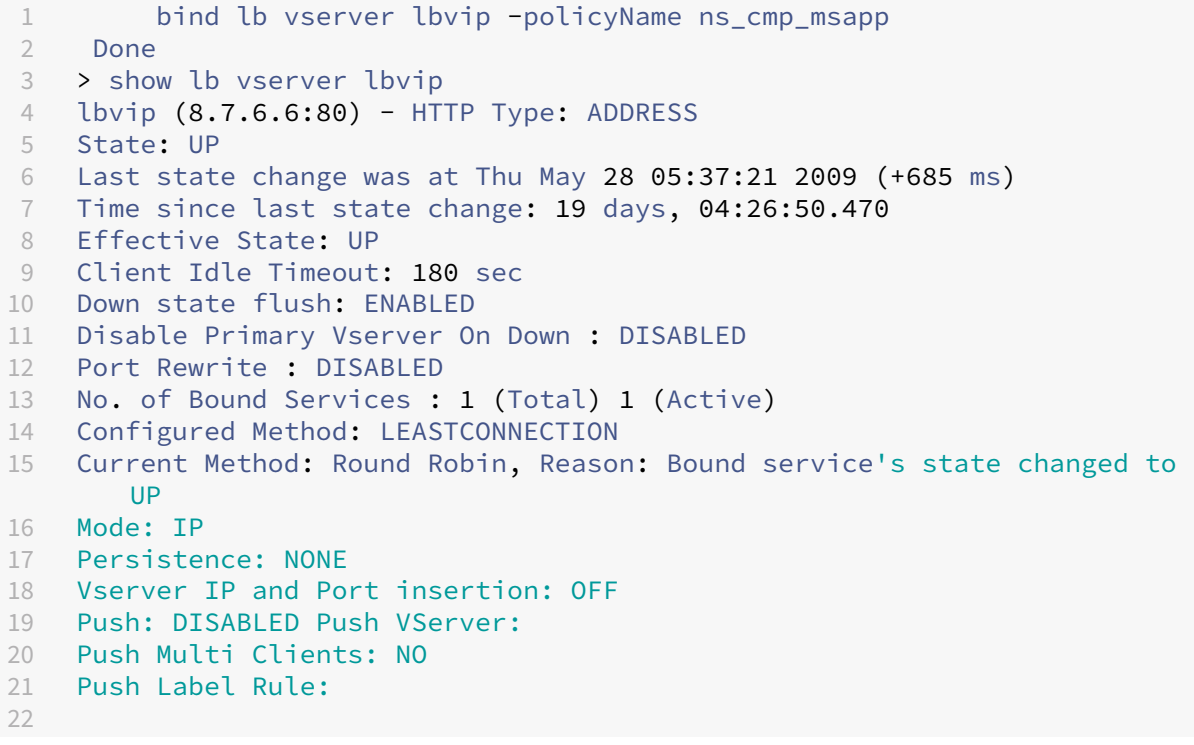

```
23 Bound Service Groups:
24 1) Group Name: Service-Group-1
25
26 1) Service-Group-1 (10.102.29.252: 80) - HTTP State: UP Weight: 1
27
28 1) Policy : ns_cmp_msapp Priority:0
29 Done
30 <!--NeedCopy-->
```
## **To bind or unbind a compression policy to a load balancing virtual server by using the GUI**

- 1. Navigate to Traffic Management > Load Balancing > Virtual Servers.
- 2. In the details pane, select the virtual server to which you want to bind or unbind a compression policy (for example, Vserver-LB-1), and then click Open.
- 3. In the Configure Virtual Server (Load Balancing) dialog box, on the Policies tab, click Compression.
- 4. Do one of the following:
	- To bind a compression policy, click Insert Policy, and then select the policy you want to bind to the virtual server.
	- To unbind a compression policy, click the name of the policy you want to unbind from the virtual server, and then click Unbind Policy.
- 5. Click OK.

# **Secure load balanced traffic by using SSL**

#### October 14, 2020

The Citrix ADC SSL offload feature transparently improves the performance of websites that conduct SSL transactions. By offloading CPU‑intensive SSL encryption and decryption tasks from the local web server to the appliance, SSL offloading ensures secure delivery of web applications without the performance penalty incurred when the server processes the SSL data. Once the SSL traffic is decrypted, it can be processed by all standard services. The SSL protocol works seamlessly with various types of HTTP and TCP data and provides a secure channel for transactions using such data.

To configure SSL, you must first enable it. Then, you configure HTTP or TCP services and an SSL virtual server on the appliance, and bind the services to the virtual server. You must also add a certificatekey pair and bind it to the SSL virtual server. If you use Outlook Web Access servers, you must create an action to enable SSL support and a policy to apply the action. An SSL virtual server intercepts incoming encrypted traffic and decrypts it by using a negotiated algorithm. The SSL virtual server then forwards the decrypted data to the other entities on the appliance for appropriate processing.

For detailed information about SSL offloading, see SSL offload and acceleration.

# **SSL configuration task sequence**

To configure SSL, you must first enable it. Then, you must create an SSL virtual server and HTTP or TCP services on the Citrix ADC appliance. Finally, you must bind a valid SSL certificate and the configured services to the SSL virtual server.

An SSL virtual server intercepts incoming encrypted traffic and decrypts it using a negotiated algorithm. The SSL virtual server then forwards the decrypted data to the other entities on the Citrix ADC appliance for appropriate processing.

The following flow chart shows the sequence of tasks for configuring a basic SSL offload setup.

Figure 1. Sequence of Tasks to Configure SSL Offloading

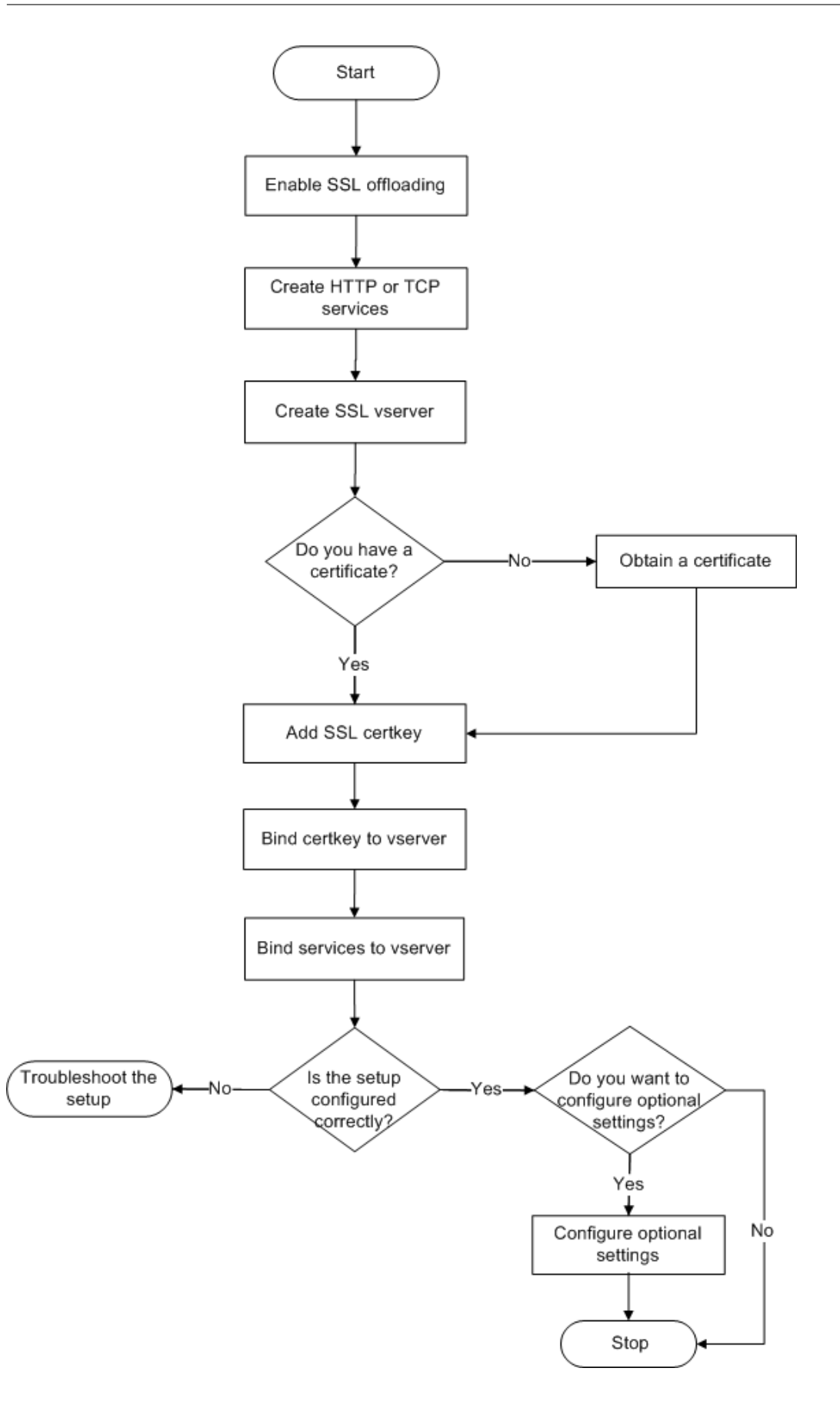
### **Enable SSL offload**

You must enable the SSL feature before configuring SSL offloading. You can configure SSL-based entities on the appliance without enabling the SSL feature, but they will not work until you enable SSL.

#### **Enable SSL by using the CLI**

At the command prompt, type the following commands to enable SSL Offload and verify the configuration:

- enable ns feature SSL
- show ns feature

```
1 > enable ns feature ssl
2
3
4
5
6 Done
7
8
9 > show ns feature
10
11
12 Feature Acronym Status
13
14
15 ------- ------- ------
16
17
18 1) Web Logging WL ON
19
20
21 2) SurgeProtection SP OFF
22
23
24 3) Load Balancing LB ON . . .
25
26
27 9) SSL Offloading SSL ON
28
29
30 10) Global Server Load Balancing GSLB ON . .
31
32
33 Done >
34 <!--NeedCopy-->
```
### **Enable SSL by using the GUI**

- 1. In the navigation pane, expand **System**, and then click **Settings**.
- 2. In the details pane, under **Modes and Features**, click **Change basic features**.
- 3. Select the **SSL Offloading** check box, and then click **OK**.
- 4. In the **Enable/Disable Feature(s)?** message box, click **Yes**.

## **Create HTTP services**

A service on the appliance represents an application on a server. Once configured, services are in the disabled state until the appliance can reach the server on the network and monitor its status. This topic covers the steps to create an HTTP service.

Note: For TCP traffic, perform the procedures in this and the following topics, but create TCP services instead of HTTP services.

## **Add an HTTP service by using the CLI**

At the command prompt, type the following commands to add an HTTP service and verify the configuration:

```
1 - add service <name> (<IP> | <serverName>) <serviceType> <port>
2 - show service <name>
3 <!--NeedCopy-->
```
**Example**:

```
1 > add service SVC_HTTP1 10.102.29.18 HTTP 80
2
3
4 Done
5
6
7 > show service SVC_HTTP1
8
9
10 SVC_HTTP1 (10.102.29.18:80) - HTTP
11
12
13 State: UP
14
15
16 Last state change was at Wed Jul 15 06:13:05 2009
17
18
19 Time since last state change: 0 days, 00:00:15.350
20
```
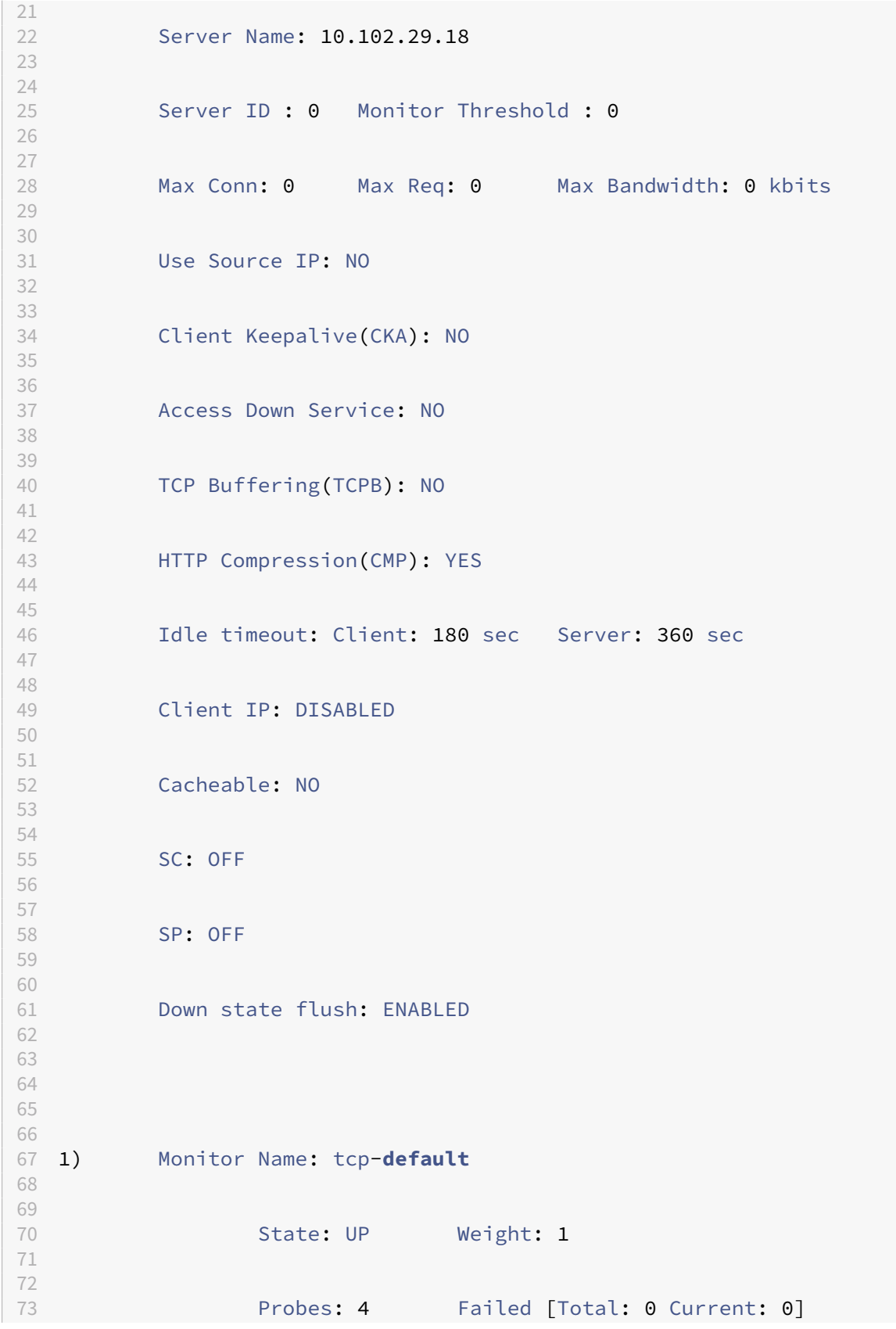

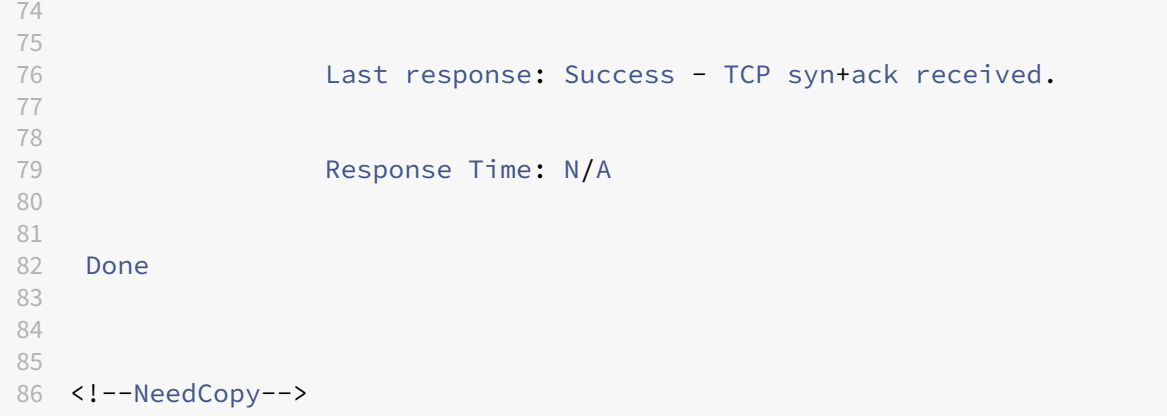

## **Add an HTTP service by using the GUI**

Follow these steps:

- 1. Navigate to **Traffic Management > SSL Offload > Services**.
- 2. In the details pane, click **Add**.
- 3. In the **Create Service** dialog box, in the Service Name, Server, and Port text boxes, type the name of the service, IP address, and port (for example, SVC\_HTTP1, 10.102.29.18, and 80).
- 4. In the **Protocol** list, select the type of the service (for example, HTTP).
- 5. Click **Create**, and then click **Close**. The HTTP service you configured appears in the Services page.
- 6. Verify that the parameters you configured are correctly configured by selecting the service and viewing the Details section at the bottom of the pane.

## **Add an SSL based virtual server**

In a basic SSL offloading setup, the SSL virtual server intercepts encrypted traffic, decrypts it, and sends the clear text messages to the services that are bound to the virtual server. Offloading CPUintensive SSL processing to the appliance allows the back-end servers to process a greater number of requests.

#### **Add an SSL‑based virtual server by using the CLI**

At the command prompt, type the following commands to create an SSL-based virtual server and verify the configuration:

```
1 - add lb vserver <name> <serviceType> [<IPAddress> <port>]
2 - show lb vserver <name>
3 <!--NeedCopy-->
```
Caution: To ensure secure connections, you must bind a valid SSL certificate to the SSL-based virtual server before you enable it.

#### **Example**:

```
1 > add lb vserver vserver-SSL-1 SSL 10.102.29.50 443
\mathfrak{I}3
4
5
6 Done
7
8
9 > show lb vserver vserver-SSL-1
10
11
12 vserver-SSL-1 (10.102.29.50:443) - SSL Type: ADDRESS
13
14
15 State: DOWN[Certkey not bound] Last state change was at Tue Jun 16
        06:33:08 2009 (+176 ms)
16
17
18 Time since last state change: 0 days, 00:03:44.120
19
20
21 Effective State: DOWN Client Idle Timeout: 180 sec
22
23
     Down state flush: ENABLED
25
26
27 Disable Primary Vserver On Down : DISABLED
28
29
30 No. of Bound Services : 0 (Total) 0 (Active)
31
32
33 Configured Method: LEASTCONNECTION Mode: IP
34
35
36 Persistence: NONE
37
38
39 Vserver IP and Port insertion: OFF
40
41
42 Push: DISABLED Push VServer: Push Multi Clients: NO Push Label Rule:
        Done
43 <!--NeedCopy-->
```
#### **Add an SSL‑based virtual server by using the GUI**

Follow these steps:

- 1. Navigate to **Traffic Management > SSL Offload > Virtual Servers**.
- 2. In the details pane, click **Add**.
- 3. In the **Create Virtual Server (SSL Offload)** dialog box, in the Name, IP Address, and Port text boxes, type the name of the virtual server, IP address, and port (for example, Vserver-SSL-1, 10.102.29.50, and 443).
- 4. In the **Protocol** list, select the type of the virtual server, for example, SSL.
- 5. Click **Create**, and then click **Close**.
- 6. Verify that the parameters you configured are correctly configured by selecting the virtual server and viewing the Details section at the bottom of the pane. The virtual server is marked as DOWN because a certificate‑key pair and services have not been bound to it.

Caution: To ensure secure connections, you must bind a valid SSL certificate to the SSL-based virtual server before you enable it.

### **Bind services to the SSL virtual server**

After decrypting the incoming data, the SSL virtual server forwards the data to the services that you have bound to the virtual server.

Data transfer between the appliance and the servers can be encrypted or in clear text. If the data transfer between the appliance and the servers is encrypted, the entire transaction is secure from end to end. For more information about configuring the system for end-to-end security, see [sSSL offload and acceleration.

#### **[Bind a service to a virtu](https://docs.netscaler.com/en-us/citrix-adc/12-1/ssl.html)al server by using the CLI**

At the command prompt, type the following commands to bind a service to the SSL virtual server and verify the configuration:

```
1 - bind lb vserver <name> <serviceName>
2 - show lb vserver <name>
3 <!--NeedCopy-->
```
#### **Example**:

```
1 > bind lb vserver vserver-SSL-1 SVC HTTP1
2
3
4
5
```

```
6 Done
7
8
9 > show lb vserver vserver-SSL-1 vserver-SSL-1 (10.102.29.50:443) -
         SSL Type:
10
11
12 ADDRESS State: DOWN[Certkey not bound]
13
14
15 Last state change was at Tue Jun 16 06:33:08 2009 (+174 ms)
16
\begin{array}{c} 17 \\ 18 \end{array}Time since last state change: 0 days, 00:31:53.70
19
20
21 Effective State: DOWN Client Idle
22
23
24 Timeout: 180 sec
25
26
27 Down state flush: ENABLED Disable Primary Vserver On Down :
28
29
30 DISABLED No. of Bound Services : 1 (Total) 0 (Active)
31
32
     Configured Method: LEASTCONNECTION Mode: IP Persistence: NONE Vserver
          IP and
34
35
36 Port insertion: OFF Push: DISABLED Push VServer: Push Multi Clients:
         NO Push Label Rule:
37
38
39
40
41
42 1) SVC_HTTP1 (10.102.29.18: 80) - HTTP
43
44
45 State: DOWN Weight: 1
46
47
48 Done
49 <!--NeedCopy-->
```
#### **Bind a service to a virtual server by using the GUI**

1. Navigate to **Traffic Management > SSL Offload > Virtual Servers**.

- 2. In the details pane, select a virtual server, and then click **Open**.
- 3. On the **Services** tab, in the **Active** column, select the check boxes next to the services that you want to bind to the selected virtual server.
- 4. Click **OK**.
- 5. Verify that the Number of Bound Services counter in the Details section at the bottom of the pane is incremented by the number of services that you bound to the virtual server.

## **Add a certificate key pair**

An SSL certificate is an integral element of the SSL Key‑Exchange and encryption/decryption process. The certificate is used during the SSL handshake to establish the identity of the SSL server. You can use a valid, existing SSL certificate that you have on the Citrix ADC appliance, or you can create your own SSL certificate. The appliance supports RSA/DSA certificates of up to 4096 bits.

**Note:** Citrix recommends that you use a valid SSL certificate that has been issued by a trusted certificate authority. Invalid certificates and self‑created certificates are not compatible with all SSL clients.

Before a certificate can be used for SSL processing, you must pair it with its corresponding key. The certificate key pair is then bound to the virtual server and used for SSL processing.

### **Add a certificate key pair by using the CLI**

At the command prompt, type the following commands to create a certificate key pair and verify the configuration:

```
1 - add ssl certKey <certkeyName> -cert <string> [-key <string>]
2 - show sslcertkey <name>
3 <!--NeedCopy-->
```
**Example**:

```
1 > add ssl certKey CertKey-SSL-1 -cert ns-root.cert -key ns-root.key
2 Done
3
\Delta5 > show sslcertkey CertKey-SSL-1
6
7
8 Name: CertKey-SSL-1 Status: Valid,
Q10
11 Days to expiration:4811 Version: 3
12
13
```

```
14 Serial Number: 00 Signature Algorithm: md5WithRSAEncryption Issuer:
         C=US,ST=California,L=San
15
16
17 Jose, O=Citrix ANG, OU=NS Internal, CN=de fault
18
19
20 Validity Not Before: Oct 6 06:52:07 2006 GMT Not After : Aug 17
         21:26:47 2022 GMT
21
22
23 Subject: C=US,ST=California,L=San Jose,O=Citrix ANG,OU=NS Internal,
         CN=d efault Public Key
24
25
26 Algorithm: rsaEncryption Public Key
27
28
29 size: 1024
30
31
32 Done
33 <!--NeedCopy-->
```
### **Add a certificate key pair by using the GUI**

Follow these steps:

- 1. Navigate to **Traffic Management > SSL > Certificates**.
- 2. In the details pane, click **Add**.
- 3. In the **Install Certificate** dialog box, in the Certificate‑Key Pair Name text box, type a name for the certificate key pair you want to add, for example, Certkey‑SSL‑1.
- 4. Under **Details**, in **Certificate File Name**, click **Browse (Appliance)** to locate the certificate. Both the certificate and the key are stored in the /nsconfig/ssl/ folder on the appliance. To use a certificate present on the local system, select **Local**.
- 5. Select the certificate you want to use, and then click **Select**.
- 6. In **Private Key File Name**, click **Browse (Appliance)** to locate the private key file. To use a private key present on the local system, select **Local**.
- 7. Select the key you want to use and click **Select**. To encrypt the key used in the certificate key pair, type the password to be used for encryption in the Password text box.
- 8. Click **Install**.
- 9. Double-click the certificate key pair and, in the Certificate Details window, verify that the parameters have been configured correctly and saved.

## **Bind an SSL certificate key pair to the virtual server**

After you have paired an SSL certificate with its corresponding key, you must bind the certificate key pair to the SSL virtual server so that it can be used for SSL processing. Secure sessions require establishing a connection between the client computer and an SSL‑based virtual server on the appliance. SSL processing is then carried out on the incoming traffic at the virtual server. Therefore, before enabling the SSL virtual server on the appliance, you need to bind a valid SSL certificate to the SSL virtual server.

## **Bind an SSL certificate key pair to a virtual server by using the CLI**

At the command prompt, type the following commands to bind an SSL certificate key pair to a virtual server and verify the configuration:

```
1 - bind ssl vserver <vServerName> -certkeyName <string>
2 - show ssl vserver <name>
3 <!--NeedCopy-->
```
**Example**:

```
1 > bind ssl vserver Vserver-SSL-1 -certkeyName CertKey-SSL-1
2
3
4
5
6 Done
7
8
9 > show ssl vserver Vserver-SSL-1
10
11
12
13
14<br>15Advanced SSL configuration for VServer Vserver-SSL-1:
16
17
18 DH: DISABLED
19
20
21 Ephemeral RSA: ENABLED Refresh Count: 0
22
23
24 Session Reuse: ENABLED Timeout: 120 seconds
25
26
27 Cipher Redirect: ENABLED
28
29
```

```
30 SSLv2 Redirect: ENABLED
31
32
33 ClearText Port: 0
34
35
36 Client Auth: DISABLED
37
38
39 SSL Redirect: DISABLED
40
41<br>42
        Non FIPS Ciphers: DISABLED
43
44
45 SSLv2: DISABLED SSLv3: ENABLED TLSv1: ENABLED
46
47
48
49
50
51 1) CertKey Name: CertKey-SSL-1 Server Certificate
52
53
54 1) Cipher Name: DEFAULT
55
56
57 Description: Predefined Cipher Alias
58
59
60 Done
61 <!--NeedCopy-->
```
## **Bind an SSL certificate key pair to a virtual server by using the GUI**

Follow these steps:

- 1. Navigate to **Traffic Management > SSL Offload > Virtual Servers**.
- 2. Select the virtual server to which you want to bind the certificate key pair, for example, Vserver-SSL‑1, and click **Open**.
- 3. In the**Configure Virtual Server (SSL Offload)** dialog box, on the **SSL Settings** tab, under **Avail‑ able**, select the certificate key pair that you want to bind to the virtual server (for example, Certkey‑SSL‑1), and then click **Add**.
- 4. Click **OK**.
- 5. Verify that the certificate key pair that you selected appears in the Configured area.

## **Configure support for Outlook web access**

If you use Outlook Web Access (OWA) servers on your Citrix ADC appliance, you must configure the appliance to insert a special header field, FRONT-END-HTTPS: ON, in HTTP requests directed to the OWA servers, so that the servers generate URL links as  $https://instead of  $http://$ .$ 

Note: You can enable OWA support for HTTP‑based SSL virtual servers and services only. You cannot apply it for TCP-based SSL virtual servers and services.

To configure OWA support, do the following:

- Create an SSL action to enable OWA support.
- Create an SSL policy.
- Bind the policy to the SSL virtual server.

## **Create an SSL action to enable OWA support**

Before you can enable Outlook Web Access (OWA) support, you must create an SSL action. SSL actions are bound to SSL policies and triggered when incoming data matches the rule specified by the policy.

#### **Create an SSL action to enable OWA support by using the CLI**

At the command prompt, type the following commands to create an SSL action to enable OWA support and verify the configuration:

```
1 - add ssl action <name> -OWASupport ENABLED
2 - show SSL action <name>
3 <!--NeedCopy-->
```
#### **Example**:

```
1 > add ssl action Action-SSL-OWA -OWASupport enabled
2
3
4
5
6 Done
7
8
9 > show SSL action Action-SSL-OWA
10
11
12 Name: Action-SSL-OWA
13
14
15 Data Insertion Action: OWA
```

```
16
17
18 Support: ENABLED
19
20
21 Done
22 <!--NeedCopy-->
```
### **Create an SSL action to enable OWA support by using the GUI**

Follow these steps:

- 1. Navigate to **Traffic Management > SSL > Policies**.
- 2. In the details pane, on the **Actions** tab, click **Add**.
- 3. In the **Create SSL Action** dialog box, in the **Name** text box, type Action-SSL-OWA.
- 4. Under Outlook Web Access, select **Enabled**.
- 5. Click **Create**, and then click **Close**.
- 6. Verify that Action‑SSL‑OWA appears in the **SSL Actions** page.

## **Create SSL policies**

SSL policies are created by using the policy infrastructure. Each SSL policy has an SSL action bound to it, and the action is carried out when incoming traffic matches the rule that has been configured in the policy.

#### **Create an SSL policy by using the CLI**

At the command prompt, type the following commands to configure an SSL policy and verify the configuration:

```
1 - add ssl policy <name> -rule <expression> -reqAction <string>
2 - show ssl policy <name>
3 <!--NeedCopy-->
```
#### **Example**:

1 > add ssl policy Policy-SSL-1 -rule ns\_true -reqaction Action-SSL-OWA 2 3 Done 4 5 > show ssl policy Policy-SSL-1 6 7 Name: Policy-SSL-1 Rule: ns\_true 8 9 Action: Action-SSL-OWA Hits: 0

10

```
11 Policy is bound to following entities
12
13 1) PRIORITY : 0
14
15 Done
16 <!--NeedCopy-->
```
### **Create an SSL policy by using the GUI**

Follow these steps:

- 1. Navigate to **Traffic Management > SSL > Policies**.
- 2. In the details pane, click **Add**.
- 3. In the **Create SSL Policy** dialog box, in the **Name** text box, type the name of the SSL Policy (for example, Policy-SSL-1).
- 4. In **Request Action**, select the configured SSL action that you want to associate with this pol‑ icy (for example, Action‑SSL‑OWA). The ns\_true general expression applies the policy to all successful SSL handshake traffic. However, if you must filter specific responses, you can create policies with a higher level of detail. For more information about configuring granular policy expressions, see SSL actions and policies.
- 5. In **Named Expressions**, choose the built‑in general expression ns\_true and click **Add Expres‑ sion**. The expression ns\_true now appears in the Expression text box.
- 6. Click **Create**, an[d then click](https://docs.netscaler.com/en-us/citrix-adc/12-1/ssl/ssl-actions-and-policies.html) **Close**.
- 7. Verify that the policy is correctly configured by selecting the policy and viewing the Details section at the bottom of the pane.

#### **Bind the SSL policy to the SSL virtual server**

After you configure an SSL policy for Outlook Web Access, bind the policy to a virtual server that will intercept incoming Outlook traffic. If the incoming data matches any of the rules configured in the SSL policy, the policy is triggered and the action associated with it is carried out.

#### **Bind an SSL policy to an SSL virtual server by using the CLI**

At the command prompt, type the following commands to bind an SSL policy to an SSL virtual server and verify the configuration:

```
1 - bind ssl vserver <vServerName> -policyName <string>
2 - show ssl vserver <name>
3 <!--NeedCopy-->
```
#### **Example**:

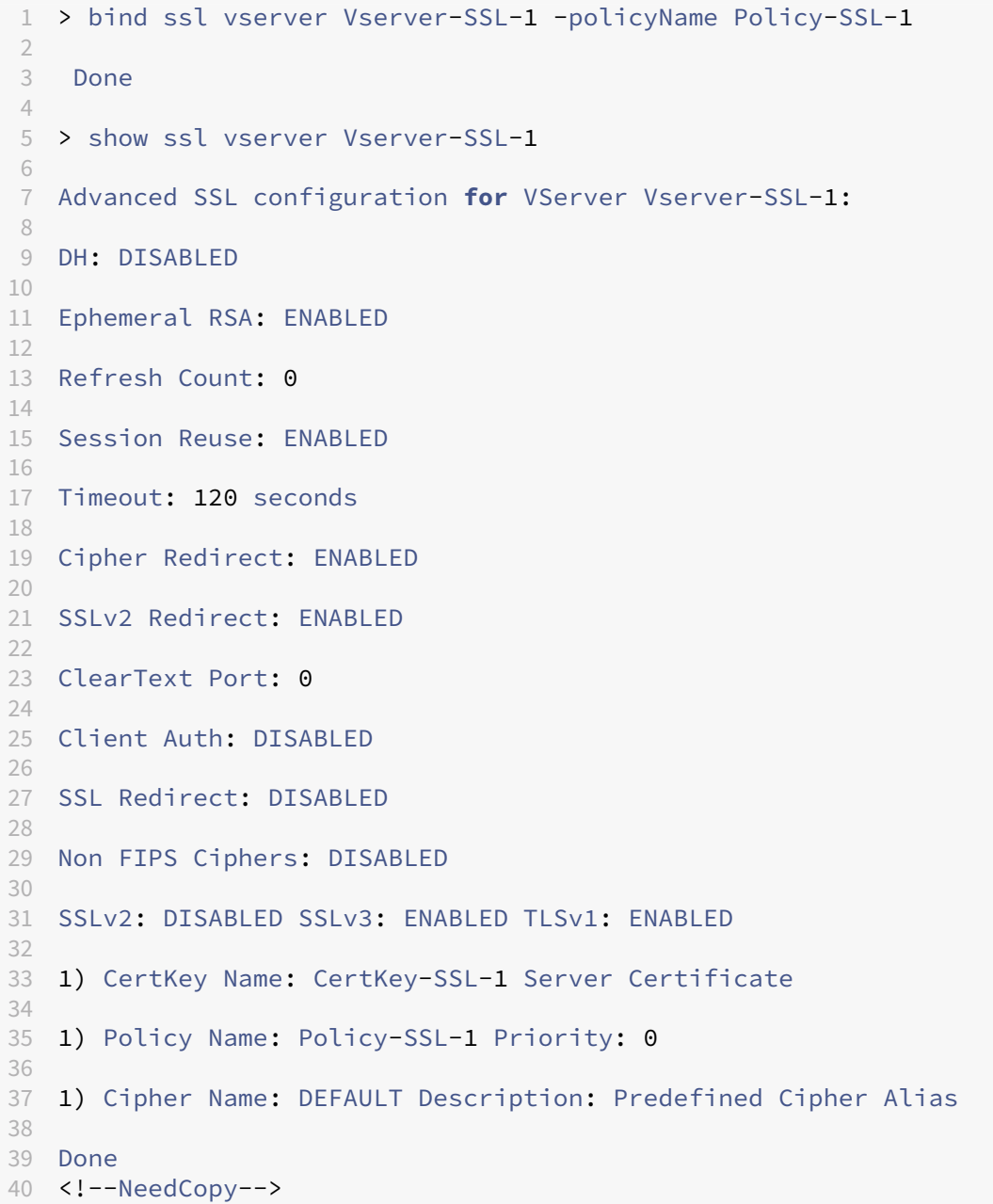

#### **Bind an SSL policy to an SSL virtual server by using the GUI**

Follow these steps:

- 1. Navigate to **Traffic Management > SSL Offload > Virtual Servers**.
- 2. In the details pane, select the virtual server (for example, Vserver‑SSL‑1), and then click **Open**.
- 3. In the Configure Virtual Server (SSL Offload) dialog box, click **Insert Policy**, and then select the

policy that you want to bind to the SSL virtual server. Optionally, you can double-click the Priority field and type a new priority level.

4. Click **OK**.

## **Features at a glance**

## September 21, 2020

Citrix ADC features can be configured independently or in combinations to address specific needs. Although some features fit more than one category, the numerous Citrix ADC features can generally be categorized as application switching and traffic management features, application acceleration features, and application security and firewall features, and an application visibility feature.

To understand the order in which the features perform their processing, see Processing Order of Features section.

## **[App](https://docs.netscaler.com/en-us/citrix-adc/12-1/getting-started-with-citrix-adc.html)lication switching and traffic management feature[s](https://docs.netscaler.com/en-us/citrix-adc/12-1/getting-started-with-citrix-adc.html)**

March 31, 2023

Below are the application switching and traffic management features.

## **SSL Offloading**

Transparently offloads SSL encryption and decryption from web servers, freeing server resources to service content requests. SSL places a heavy burden on an application's performance and can render many optimization measures ineffective. SSL offload and acceleration allow all the benefits of Citrix Request Switching technology to be applied to SSL traffic, ensuring secure delivery of web applications without degrading end‑user performance.

For more information, see SSL offload and acceleration.

## **Access Control Lists**

Compares incoming packets to Access Control Lists (ACLs). If a packet matches an ACL rule, the action specified in the rule is applied to the packet. Otherwise, the default action (ALLOW) is applied and the packet is processed normally. For the appliance to compare incoming packets to the ACLs, you have to apply the ACLs. All ACLs are enabled by default, but you have to apply them in order for the Citrix ADC appliance to compare incoming packets against them. If an ACL is not required to be a part of the lookup table, but still needs to be retained in the configuration, it should be disabled before the ACLs are applied. An ADC appliance does not compare incoming packets to disabled ACLs.

For more information, see Access Control List.

## **Load Balancing**

Load balancing decisions are based on a variety of algorithms, including round robin, least connections, weighted least bandwidth, weighted least packets, minimum response time, and hashing based on URL, domain source IP, or destination IP. Both the TCP and UDP protocols are supported, so the Citrix ADC appliance can load balance all traffic that uses those protocols as the underlying carrier (for example, HTTP, HTTPS, UDP, DNS, NNTP, and general firewall traffic). In addition, the ADC appliance can maintain session persistence based on source IP, cookie, server, group, or SSL session. It allows users to apply custom Extended Content Verification (ECV) to servers, caches, firewalls and other infrastructure devices to ensure that these systems are functioning properly and are providing the right content to users. It can also perform health checks using ping, TCP, or HTTP URL, and the user can create monitors based on Perl scripts.

To provide high‑scale WAN optimization, the CloudBridge appliances deployed at data centers can be load balanced through Citrix ADC appliances. The bandwidth and number of concurrent sessions can be improved significantly.

For more information, see Load Balancing.

## **Traffic Domains**

Traffic domains provide a way to create logical ADC partitions within a single Citrix ADC appliance. They enable you to segment network traffic for different applications. You can use traffic domains to create multiple isolated environments whose resources do not interact with each other. An application belonging to a specific traffic domain communicates only with entities, and processes traffic, within that domain. Traffic belonging to one traffic domain cannot cross the boundary of another traffic domain. Therefore, you can use duplicate IP addresses on the appliance as long as an addresses is not duplicated within the same domain.

For more information, see Traffic Domains.

## **Network Address Tran[slation](https://docs.netscaler.com/en-us/citrix-adc/12-1/networking/traffic-domains.html)**

Network address translation (NAT) involves modification of the source and/or destination IP ad‑ dresses, and/or the TCP/UDP port numbers, of IP packets that pass through the Citrix ADC appliance. Enabling NAT on the appliance enhances the security of your private network, and protects it from

a public network such as the Internet, by modifying your network's source IP addresses when data passes through the Citrix ADC appliance.

The Citrix ADC appliance supports the following types of network address translation:

**INAT**: In Inbound NAT (INAT), an IP address (usually public) configured on the Citrix ADC appliance listens to connection requests on behalf of a server. For a request packet received by the appliance on a public IP address, the ADC replaces the destination IP address with the private IP address of the server. In other words, the appliance acts as a proxy between clients and the server. INAT configuration involves INAT rules, which define a 1:1 relationship between the IP address on the Citrix ADC appliance and the IP address of the server.

**RNAT:** In Reverse Network Address Translation (RNAT), for a session initiated by a server, the Citrix ADC appliance replaces the source IP address in the packets generated by the server with an IP address (type SNIP) configured on the appliance. The appliance thereby prevents exposure of the server's IP address in any of the packets generated by the server. An RNAT configuration involves an RNAT rule, which specifies a condition. The appliance performs RNAT processing on those packets that match the condition.

**Stateless NAT46 Translation**: Stateless NAT46 enables communication between IPv4 and IPv6 net‑ works, by way of IPv4 to IPv6 packet translation and vice versa, without maintaining any session information on the Citrix ADC appliance. A stateless NAT46 configuration involves an IPv4‑IPv6 INAT rule and an NAT46 IPv6 prefix.

**Stateful NAT64 Translation**: The stateful NAT64 feature enables communication between IPv4 clients and IPv6 servers through IPv6 to IPv4 packet translation, and vice versa, while maintaining session information on the Citrix ADC appliance. A stateful NAT64 configuration involves an NAT64 rule and an NAT64 IPv6 prefix.

For more information, see Configuring Network Address Translation.

## **[Multipath TCP Support](https://docs.netscaler.com/en-us/citrix-adc/12-1/networking/ip-addressing/configuring-network-address-translation.html)**

Citrix ADC appliances support Multipath TCP (MPTCP). MPTCP is a TCP/IP protocol extension that iden‑ tifies and uses multiple paths available between hosts to maintain the TCP session. You must enable MPTCP on a TCP profile and bind it to a virtual server. When MPTCP is enabled, the virtual server functions as an MPTCP gateway and converts MPTCP connections with the clients to TCP connections that it maintains with the servers.

For more information, see MPTCP (Multi-Path TCP).

## **Content Switching**

Determines the server to which to send the request on the basis of configured content switching policies. Policy rules can be based on the IP address, URL, and HTTP headers. This allows switching decisions to be based on user and device characteristics such as who the user is, what type of agent is being used, and what content the user requested.

For more information, see Content Switching.

## **Global Server Load Bal[ancing \(GSLB\)](https://docs.netscaler.com/en-us/citrix-adc/12-1/content-switching.html)**

Extends the traffic management capabilities of a NetScaler to include distributed Internet sites and global enterprises. Whether installations are spread across multiple network locations or multiple clusters in a single location, the NetScaler maintains availability and distributes traffic across them. It makes intelligent DNS decisions to prevent users from being sent to a site that is down or overloaded. When the proximity-based GSLB method is enabled, the NetScaler can make load balancing decisions based on the proximity of the client's local DNS server (LDNS) in relation to different sites. The main benefit of the proximity-based GSLB method is faster response time resulting from the selection of the closest available site.

For more information, see Global Server Load Balancing.

## **Dynamic Routing**

Enables routers to obtain topology information, routes, and IP addresses from neighboring routers automatically. When dynamic routing is enabled, the corresponding routing process listens to route updates and advertises routes. The routing processes can also be placed in passive mode. Routing protocols enable an upstream router to load balance traffic to identical virtual servers hosted on two standalone NetScaler units using the Equal Cost Multipath technique.

For more information, see Configuring Dynamic Routes.

## **Link Load Balancing**

Load balances multiple WAN links and provides link failover, further optimizing network performance and ensuring business continuity. Ensures that network connections remain highly available, by applying intelligent traffic control and health checks to distribute traffic efficiently across upstream routers. Identifies the best WAN link to route both incoming and outbound traffic based on policies and network conditions, and protects applications against WAN or Internet link failure by providing rapid fault detection and failover.

```
1 For more information, see [Link Load Balancing](/en-us/citrix-adc/12-1/
   link-load-balancing.html).
```
## **TCP Optimization**

You can use TCP profiles to optimize TCP traffic. TCP profiles define the way that NetScaler virtual servers process TCP traffic. Administrators can use the built-in TCP profiles or configure custom profiles. After defining a TCP profile, you can bind it to a single virtual server or to multiple virtual servers.

Some of the key optimization features that can be enabled by TCP profiles are:

- TCP keep-alive—Checks the operational status of the peers at specified time intervals to prevent the link from being broken.
- Selective Acknowledgment (SACK)—Improves the performance of data transmission, especially in long fat networks (LFNs).
- TCP window scaling—Allows efficient transfer of data over long fat networks (LFNs).

For more information on TCP Profiles, see Configuring TCP Profiles.

## **CloudBridge Connector**

## The Citrix NetScaler CloudBridge

Connector feature, a fundamental part of the Citrix OpenCloud framework, is a tool used to build a cloud‑extended data center. The OpenCloud Bridge enables you to connect one or more Citrix ADC appliances or NetScaler virtual appliances on the cloud-to your network without reconfiguring your network. Cloud hosted applications appear as though they are running on one contiguous enterprise network. The primary purpose of the OpenCloud Bridge is to enable companies to move their applications to the cloud while reducing costs and the risk of application failure. In addition, the OpenCloud Bridge increases network security in cloud environments. An OpenCloud Bridge is a Layer-2 network bridge that connects a Citrix ADC appliance or NetScaler virtual appliance on a cloud instance to a Citrix ADC appliance or NetScaler virtual appliance on your LAN. The connection is made through a tunnel that uses the Generic Routing Encapsulation (GRE) protocol. The GRE protocol provides a mechanism for encapsulating packets from a wide variety of network protocols to be forwarded over another protocol. Then Internet Protocol security (IPsec) protocol suite is used to secure the communication between the peers in the OpenCloud Bridge.

For more information, see CloudBridge.

### **DataStream**

The NetScaler DataStream feature provides an intelligent mechanism for request switching at the database layer by distributing requests on the basis of the SQL query being sent.

When deployed in front of database servers, a NetScaler ensures optimal distribution of traffic from the application servers and Web servers. Administrators can segment traffic according to information in the SQL query and on the basis of database names, user names, character sets, and packet size.

You can configure load balancing to switch requests according to load balancing algorithms, or you can elaborate the switching criteria by configuring content switching to make a decision based on SQL query parameters, such as user name, database names, and command parameters. You can further configure monitors to track the states of database servers.

The advanced policy infrastructure on the Citrix ADC appliance includes expressions that you can use to evaluate and process the requests. The advanced expressions evaluate traffic associated with MySQL database servers. You can use request-based expressions (expressions that begin with MYSQL.CLIENT and MYSQL.REQ) in advanced policies to make request switching decisions at the content switching virtual server bind point and response-based expressions (expressions that begin with MYSQL.RES) to evaluate server responses to user-configured health monitors.

Note: DataStream is supported for MySQL and MS SQL databases.

For more information, see DataStream.

## **Application accele[ration fea](https://docs.citrix.com/en-us/citrix-adc/12-1/datastream.html)tures**

September 21, 2020

• AppCompress

Uses the gzip compression protocol to provide transparent compression for HTML and text files. The typical 4:1 compression ratio yields up to 50% reduction in bandwidth requirements out of the data center. It also results in significantly improved end‑user response time, because it reduces the amount of data that must be delivered to the user's browser.

• Cache Redirection

Manages the flow of traffic to a reverse proxy, transparent proxy, or forward proxy cache farm. Inspects all requests, and identifies non-cacheable requests and sends them directly to the origin servers over persistent connections. By intelligently redirecting non-cacheable requests back to the origin web servers, the Citrix ADC appliance frees cache resources and increases cache hit rates while reducing overall bandwidth consumption and response delays for these requests.

For more information, see "Cache Redirection."

• AppCache

Helps optimize web conte[nt and application](https://docs.netscaler.com/en-us/citrix-adc/12-1/citrix-adc-cache-redirection-gen-wrapper-10-con.html) data delivery by providing a fast in-memory HTTP/1.1 and HTTP/1.0 compliant web caching for both static and dynamic content. This on-board cache stores the results of incoming application requests even when an incoming request is secured or the data compressed, and then reuses the data to fulfill subsequent requests for the same information. By serving data directly from the on-board cache, the appliance can reduce page regeneration times by eliminating the need to funnel static and dynamic content requests to the server.

For more information, see "Integrated Caching."

• TCP Buffering

Buffers the server's respon[se and delivers it to](https://docs.netscaler.com/en-us/citrix-adc/12-1/optimization/integrated-caching.html) the client at the client's speed, thus offloading the server faster and thereby improving the performance of web sites.

## **Application security and firewall features**

September 21, 2020

Below are the secuirty and firewarall features.

## **Denial of service (DoS) attack defense**

Detects and stops malicious distributed denial‑of‑service (DDoS) attacks and other types of malicious attacks before they reach your servers, preventing them from affecting network and application per‑ formance. The Citrix ADC appliance identifies legitimate clients and elevates their priority, leaving suspect clients unable to consume a disproportionate percentage of resources and cripple your site. The appliance provides application‑level protection from the following types of malicious attacks:

- SYN flood attacks
- Pipeline attacks
- Teardrop attacks
- Land attacks
- Fraggle attacks
- Zombie connection attacks

The appliance aggressively defends against these types of attacks by preventing the allocation of server resources for these connections. This insulates servers from the overwhelming flood of packets associated with these events.

The appliance also protects network resources from ICMP based attacks by using ICMP rate limiting and aggressive ICMP packet inspection. It performs strong IP reassembly, drops a variety of suspicious and malformed packets, and applies Access Control Lists (ACLs) to site traffic for further protection.

For more information, see HTTP Denial-of-Service Protection.

## **Content Filtering**

Provides protection from malicious attacks for web sites at the Layer 7 level. The appliance inspects each incoming request according to user-configured rules based on HTTP headers, and performs the action the user configured. Actions can include resetting the connection, dropping the request, or sending an error message to the user's browser. This allows the appliance to screen unwanted requests and reduces your servers'exposure to attacks.

This feature can also analyze HTTP GET and POST requests and filter out known bad signatures, al‑ lowing it to defend your servers against HTTP-based attacks.

For more information, see Content Filtering.

## **Responder**

Functions like an advanced filter and can be used to generate responses from the appliance to the client. Some common uses of this feature are generation of redirect responses, user defined responses, and resets.

For more information, see Responder.

## **Rewrite**

Modifies HTTP headers and body text. You can use the rewrite feature to add HTTP headers to an HTTP request or response, make modifications to individual HTTP headers, or delete HTTP headers. It also enables you to modify the HTTP body in requests and responses.

When the appliance receives a request or sends a response, it checksfor rewrite rules, and if applicable rules exist, it applies them to the request or response before passing it on to the web server or client computer.

For more information, see Rewrite.

## **Priority Queuing**

Prioritizes user requests to ensure that the most important traffic is serviced first during surges in request volume. You can establish priority based on request URLs, cookies, or a variety of other fac‑ tors. The appliance places requests in a three-tier queue based on their configured priority, enabling business‑critical transactions to flow smoothly even during surges or site attacks.

For more information, see Priority Queuing.

## **Surge Protection**

Regulates the flow of user requests to servers and controls the number of users that can simultane‑ ously access the resources on the servers, queuing any additional requests once your servers have reached their capacity. By controlling the rate at which connections can be established, the appliance blocks surges in requests from being passed on to your servers, thus preventing site overload.

For more information, see Surge Protection.

## **Citrix Gateway**

1 Citrix Gateway is a secure application access solution that provides administrators granular application-level policy and action controls to secure access to applications and data **while** allowing users to work from anywhere. It gives IT administrators a single point of control and tools to help ensure compliance with regulations and the highest levels of information security across and outside the enterprise. At the same time, it empowers users with a single point of access—optimized **for** roles, devices, and networks—to the enterprise applications and data they need. This unique combination of capabilities helps maximize the productivity of today's mobile workforce.

For more information, see Citrix Gateway.

## **Application Firewall**

Protects applications from misuse by hackers and malware, such as cross site scripting attacks, buffer overflow attacks, SQL injection attacks, and forceful browsing, by filtering traffic between each protected web server and users that connect to any web site on that web server. The application firewall examines all traffic for evidence of attacks on web server security or misuse of web server resources, and takes the appropriate action to prevent these attacks from succeeding.

For more information, see Application Firewall.

## **Application visibility feature**

#### September 21, 2020

• NetScaler Insight Center

NetScaler Insight Center is a high performance collector that provides end-to-end user experience visibility across Web and HDX (ICA) traffic. It collects HTTP and ICA AppFlow records generated by NetScaler ADC appliances and populates analytical reports covering Layer 3 to Layer 7 statistics. NetScaler Insight Center provides in‑depth analysis for the last five minutes of real‑ time data, and for historical data collected for the last one hour, one day, one week, and one month.

HDX (ICA) analytic dashboard enables you to drill down from HDX Users, Applications, Desktops, and even from gateway-level information. Similarly, HTTP analytics provide a bird's eye view of Web Applications, URLs Accessed, Client IP Addresses and Server IP Addresses, and other dashboards. The administrator can drill down and identify the pain points from any of these dashboards, as appropriate for the use case.

• Enhanced Application Visibility Using AppFlow

The Citrix ADC appliance is a central point of control for all application traffic in the data center. It collects flow and user-session level information valuable for application performance monitoring, analytics, and business intelligence applications. AppFlow transmits this information by using the Internet Protocol Flow Information eXport (IPFIX) format, which is an open Internet Engineering Task Force (IETF) standard defined in RFC 5101. IPFIX (the standardized version of Cisco's NetFlow) is widely used to monitor network flow information. AppFlow defines new Information Elements to represent application‑level information.

Using UDP as the transport protocol, AppFlow transmits the collected data, called *flow records*, to one or more IPv4 collectors. The collectors aggregate the flow records and generate real-time or historical reports.

AppFlow provides visibility at the transaction level for HTTP, SSL, TCP, and SSL\_TCP flows. You can sample and filter the flow types that you want to monitor.

To limit the types of flows to monitor, by sampling and filtering the application traffic, you can enable AppFlow for a virtual server. AppFlow can also provide statistics for the virtual server.

You can also enable AppFlow for a specific service, representing an application server, and mon‑ itor the traffic to that application server.

For more information, see "AppFlow."

• Stream Analytics

The performance of your web site or application depends on how well you optimize the delivery of the most frequently requested content. Techniques such as caching and compression help accelerate the delivery of services to clients, but you need to be able to identify the resources that are requested most frequently, and then cache or compress those resources. You can identify the most frequently used resources by aggregating real-time statistics about website or application traffic. Statistics such as how frequently a resource is accessed relative to other resources and how much bandwidth is consumed by those resources help you determine whether those resources need to be cached or compressed to improve server performance and network utilization. Statistics such as response times and the number of concurrent connections to the application help you determine whether you must enhance server-side resources.

If the web site or application does not change frequently, you can use products that collect statistical data, and then manually analyze the statistics and optimize the delivery of content. However, if you do not want to perform manual optimizations, or if your web site or application is dynamic in nature, you need infrastructure that can not only collect statistical data but can also automatically optimize the delivery of resources on the basis of the statistics. On the Citrix ADC appliance, this functionality is provided by the Stream Analytics feature. The feature operates on a single Citrix ADC appliance and collects run-time statistics on the basis of criteria that you define. When used with Citrix ADC policies, the feature also provides you with the infrastructure that you need for automatic, real-time traffic optimization.

For more information, see "Action Analytics."

## **Citrix ADC Solutions**

#### September 21, 2020

Citrix ADC solutions simplify the task of setting up frequently deployed configurations. Check this space from time to time for additional solutions.

This section includes the following solutions

- Setting up Citrix ADC for Citrix Virtual Apps and Desktops
- Global Server Load Balancing (GSLB) Powered Zone Preference
- Anycast support in Citrix ADC
- [NetScaler in a Private Cloud Managed by Microsoft Windo](https://docs.netscaler.com/en-us/citrix-adc/12-1/solutions/deploy-xa-xd.html)ws Azure Pack and Cisco ACI

## **Setting up Citrix ADC for Citrix Virtual Apps and Desktops**

## December 8, 2022

A Citrix ADC appliance can provide load balanced, secure remote access to your Citrix Virtual Apps and Desktops applications. You can use the Citrix ADC load balancing feature to distribute traffic across the Citrix Virtual Apps and Desktops server, and the Citrix Gateway feature to provide secure remote access to the servers. Citrix ADC can also accelerate and optimize the traffic flow and offer visibility features that are useful for Citrix Virtual Apps and Desktops deployments.

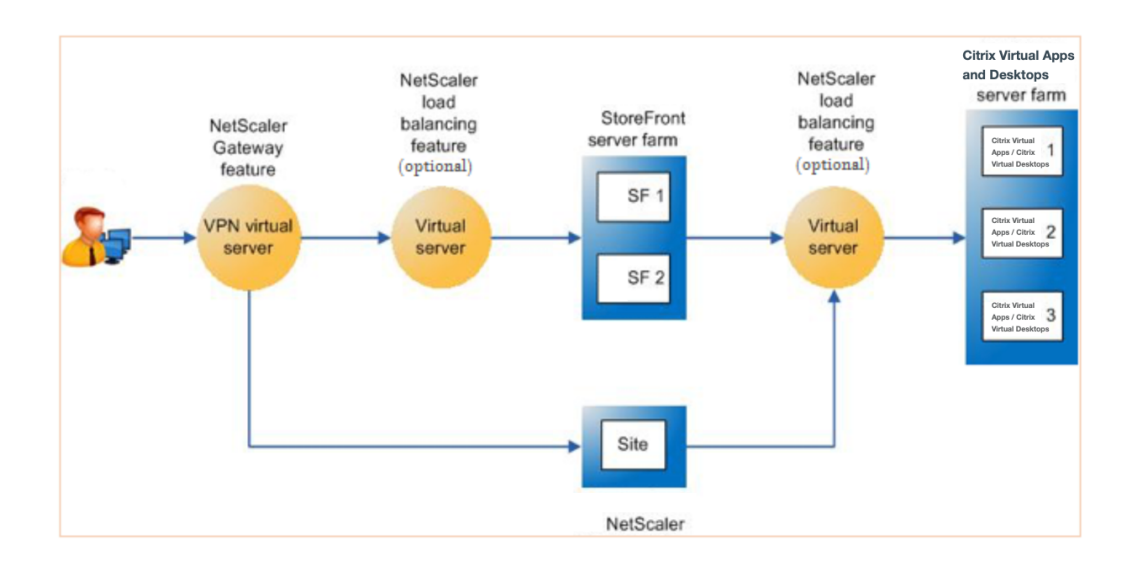

The above figure shows the components involved in this deployment:

- **NetScaler Gateway.** Provides the URL for user access, and provides security by authenticating the users.
- **Citrix ADC load balancing virtual server.** Load balances the traffic for the Web Interface or StoreFront servers. You can also deploy a load balancing virtual server in front of the Citrix Vir‑ tual Apps and Desktop servers to load balance key components such as XML Broker and Desktop Delivery Controller (DDC) server.
- **Web Interface or StoreFront or Web Interface on Citrix ADC.** Provides the interface through which you can access the applications.

Note: Web Interface on Citrix ADC (WIonNS) is a customization of the Web Interface product, hosted on the Citrix ADC appliance.

• **Citrix Virtual Apps and Desktops.** Provides the applications that your users want to access.

To set up the Citrix ADC for Citrix Virtual Apps and Desktops by using the Citrix ADC GUI

## **Prerequisites**

- Citrix Virtual Apps and Desktop servers are configured and available.
- Web Interface, StoreFront, or Web Interface on Citrix ADC servers are configured and available.
- You have a working knowledge of Citrix Gateway, Citrix ADC, Citrix Virtual Apps and Desktops, and StoreFront/Web Interface/Web Interface on Citrix ADC.
- Make sure that you have configured a virtual server and a service and bound the service to the virtual server. For more information, see:
	- **–** Load balance Citrix Virtual Desktops
	- **–** Load balance Citrix Virtual Apps

## **Procedure**[:](https://docs.netscaler.com/en-us/citrix-adc/12-1/load-balancing/load-balancing-xendesktop.html)

- 1. Log [on to the Citrix ADC appliance and](https://docs.netscaler.com/en-us/citrix-adc/12-1/load-balancing/load-balancing-xenapp.html) on the **Configuration** tab click **XenApp and XenDesktop**.
- 2. On the **Details** pane, click **Get Started**. If the setup exists on the Citrix ADC, click the **Edit** link corresponding to each of the section that you want to modify.
- 3. Select the product (StoreFront, Web Interface, or Web Interface on Citrix ADC) that in your de‑ ployment provides the interface for access to the Citrix Virtual Apps and Desktops applications.
- 4. Set up secure remote access.
	- a) In the **NetScaler Gateway Settings** section, specify the details for the VPN virtual server and click **Continue**.
	- b) In the S**erver Certificate** section, choose an existing certificate or install a new certificate and click **Continue**.
	- c) In the **Authentication** section, configure the primary authentication mechanism to be used and specify the server details or use an existing server and click **Continue**.
	- d) In the **StoreFront** section, specify the details of the server that provides the interface for accessing the applications and click **Continue**.
	- e) You can use one of the following as your StoreFront server.
		- i. LB vserver pointing to multiple SF servers.
		- ii. Web Interface or StoreFront server directly reachable from the Citrix ADC appliance.
		- iii. Web Interface on Citrix ADC.
- 5. Click **Done** to complete the configuration.

## **Global Server Load Balancing (GSLB) Powered Zone Preference**

## November 4, 2022

GSLB powered zone preference is a feature that integrates Citrix Virtual Apps and Desktops, Store-Front, and Citrix ADC to provide clients access to the most optimized data center on the basis of the client location.

In a distributed Citrix Virtual Apps and Desktops deployment, StoreFront might not select an optimal datacenter when multiple equivalent resources are available from multiple datacenters. In such cases, StoreFront randomly selects a datacenter. It can send the request to any of the Citrix Virtual Apps and Desktops servers in any datacenter, regardless of proximity to the client making the request.

With this enhancement, the client IP address is examined when an HTTP request arrives at the Citrix Gateway appliance, and the real client IP address is used to create the datacenter preference list that is forwarded to StoreFront. If the Citrix ADC appliance is configured to insert the zone preference header, StoreFront 3.5 or later can use the information provided by the appliance to reorder the list of delivery controllers and connect to an optimal delivery controller in the same zone as the client. StoreFront selects the optimal gateway VPN virtual server for the selected datacenter zone, adds this information to the ICA file with appropriate IP addresses, and sends it to the client. Storefront then tries to launch applications hosted on the preferred datacenter's delivery controllers before trying to contact equivalent controllers in other datacenters.

For more information about configuring this solution, click here.

## **Anycast support in Citrix ADC**

## August 16, 2023

Anycast is a type of network where a set of servers shares the same IP address. The client request is directed to the topographically closest server based on their routing tables. This routing reduces latency issues, ensures high availability, and minimizes downtime.

Citrix ADC supports anycast network with Global Server Load Balancing (GSLB) and DNS features.

The following diagram illustrates a topology diagram of Anycast in Citrix ADC.

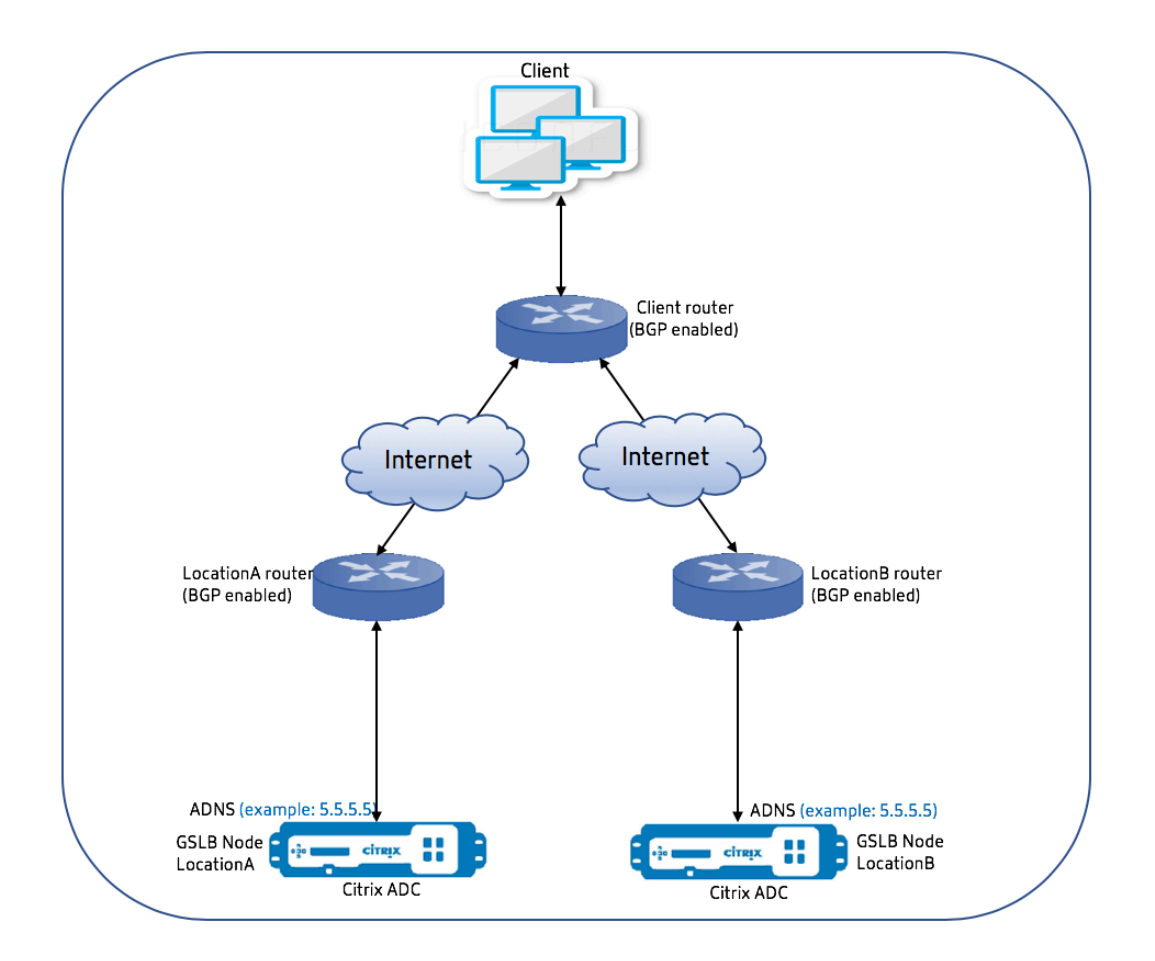

## **Anycast GSLB**

The Citrix ADC GSLB feature provides load balancing across globally distributed sites along with dis‑ aster recovery and ensures continuous availability of applications.

During an outage, GSLB provides immediate disaster recovery by routing traffic to the closest or the best performing data center. However, GSLB cannot control the following:

- How the DNS traffic is routed to GSLB nodes located in different geographical locations.
- How much latency is getting added while DNS queries get routed to GSLB nodes.

In a typical GSLB setup, each data center has a GSLB node configured with the site-specific Authoritative Domain Name Server (ADNS) to receive DNS queries. Each site's ADNS is configured as the nameserver in the DNS resolver. As the number of GSLB nodes increases, the number of nameserver records also increase. In such cases, if there is a failure of a datacenter, LDNS has to retry resolution with a different nameserver which would add to the latency in DNS resolution.

Also, every time a GSLB node is added, the nameserver records must be updated.

To overcome these drawbacks, you can use Anycast ADNS. In Anycast ADNS, a single ADNS IP address

is used for all GSLB nodes and the DNS traffic is routed to GSLB nodes using dynamic routing.

For example if a GSLB site is DOWN, the routing table is updated and route to this site is removed. Hence, the DNS queries are not sent to the sites that are DOWN. As a result, there are no retries.

Also, if a new GSLB node is added, the new node is assigned the same ADNS IP address. The dynamic routing automatically updates the routing tables with routes to new sites based on the routing algorithms. Hence, you do not have to update the DNS name server records. The rollout of new GSLB sites is made simpler and faster with Anycast.

### **How to configure ADNS IP address in an anycast mode**

You must enable host routing on the ADNS IP in Citrix ADC and set the appropriate Route Health Injection (RHI) level. Mostly, there would not be any virtual servers on the ADNS IP and therefore RHI level must be selected as NONE. Enabling host route on the ADNS IP makes it a kernel route. You can then enable the dynamic routing of choice and configure the routing protocol to redistribute the kernel routes.

### **ADNS IP configuration –Example**

At the command prompt, type;

```
1 add service adns_public 5.5.5.5 ADNS 53
\mathcal{I}3 set ip 5.5.5.5 -hostRoute ENABLED -vserverRHILevel ALL_VSERVERS
4 <!--NeedCopy-->
```
#### **BGP configuration in GSLB site –Example** 1 Site1#sh run

```
2 !
3 hostname Site1
4 !
5 log syslog
6 log record-priority
7 !
8 ns route-install bgp
9 !
10 interface lo0
11 ip address 127.0.0.1/8
12 ipv6 address fe80::1/64
13 ipv6 address ::1/128
14 - 115 interface vlan0
16 ip address 10.102.148.94/25
17 ipv6 address fe80::e84c:f4ff:fe74:4588/64
18 !
19 interface vlan2
```

```
20 ip address 172.18.30.15/24
21 !
22 router bgp 5
23 redistribute kernel -----> redistributing the kernel routes
24 neighbor 172.18.30.30 remote-as 4
25 neighbor 172.18.30.30 advertisement-interval 1
26 neighbor 172.18.30.30 timers 4 16
27 !
28 End
29
30 Site1#
31 <!--NeedCopy-->
```
**GSLB site routing table ‑ Example**

```
1 Site1#sh ip route
2 Codes: K - kernel, C - connected, S - static, R - RIP, B - BGP
3 O - OSPF, IA - OSPF inter area
4 N1 - OSPF NSSA external type 1, N2 - OSPF NSSA external type 2
5 E1 - OSPF external type 1, E2 - OSPF external type 2
6 i - IS-IS, L1 - IS-IS level-1, L2 - IS-IS level-2
7 ia - IS-IS inter area, I - Intranet
8 * - candidate default
\circ10 K 5.5.5.5/32 via 0.0.0.0 ---------------
      Kernel Route for ADNS
11 C 10.102.148.0/25 is directly connected, vlan0
12 C 127.0.0.0/8 is directly connected, lo0
13 B 172.18.10.0/24 [20/0] via 172.18.30.30, vlan2, 01w5d22h
14 B 172.18.20.0/24 [20/0] via 172.18.30.30, vlan2, 01w5d22h
15 C 172.18.30.0/24 is directly connected, vlan2
16 B 192.168.3.0/24 [20/0] via 172.18.30.30, vlan2, 01w5d22h
17 B 192.168.5.0/24 [20/0] via 172.18.30.30, vlan2, 01w5d22h<br>18 B 192.168.10.0/24 [20/0] via 172.18.30.30, vlan2, 01w5d22l
           18 B 192.168.10.0/24 [20/0] via 172.18.30.30, vlan2, 01w5d22h
19
20 Gateway of last resort is not set
21 Site1#
22 <!--NeedCopy-->
```
#### **Anycast DNS**

You can use Anycast DNS for DNS proxy virtual servers on Citrix ADC. When there are multiple DNS name servers configured, the DNS resolver responds based on round robin method. For example, if the resolver does not receive any response from the first server, it switches to the second server after the configured timeout value expires and so on. The switching from first server to second server adds to the latency in DNS resolution. If the DNS resolvers are configured with Anycast, then this latency can be eliminated.

### **DNS configuration –Example**

At the command prompt, type;

```
1 add lb vserver dns DNS 5.5.5.50 53
\mathcal{L}3 set ip 5.5.5.50 -hostRoute ENABLED -vserverRHILevel ALL_VSERVERS
4 <!--NeedCopy-->
```
# **Citrix ADC in a Private Cloud Managed by Microsoft Windows Azure Pack and Cisco ACI**

#### September 21, 2020

You can use a Citrix ADC appliance for load balancing in a private cloud that is managed through Microsoft Windows Azure Pack. The network for the private cloud is automated by using Cisco ACI and Citrix ADC.

This solution involves many integration points, such as Windows Azure Pack (WAP) to Cisco APIC, Cisco APIC to System Center Virtual Machine Manager (SCVMM), and Cisco APIC to Citrix ADC. As a tenant in the private cloud, you can enable NAT, provision network services, and add a load balancer.

WAP supports tenant and administrator portals where an administrator can perform administrative tasks such as ACI registration, VIP range, Citrix ADC device association with virtual machine cloud, tenant user account creation, and so on. Tenants can log on to the WAP Tenant Portal and configure the network, bridge domains, and Virtual Routing and Forwarding (VRFs), and make use of the Citrix ADC load balancing and RNAT features.

#### **Important**

- In this solution, the Citrix ADC appliance provides only basic load balancing.
- Tenants can deploy multiple VIP addresses with different ports for the same network, but must ensure that the IP and port combination is unique.
- The Citrix ADC device package supports only single-context deployment. Each Tenant gets a dedicated Citrix ADC instance.
- WAP supports Citrix ADC MPX appliances and Citrix ADC VPX virtual appliances, including Citrix ADC VPX instances deployed on the Citrix ADC SDX platform.

The following illustration provides an overview of the solution:

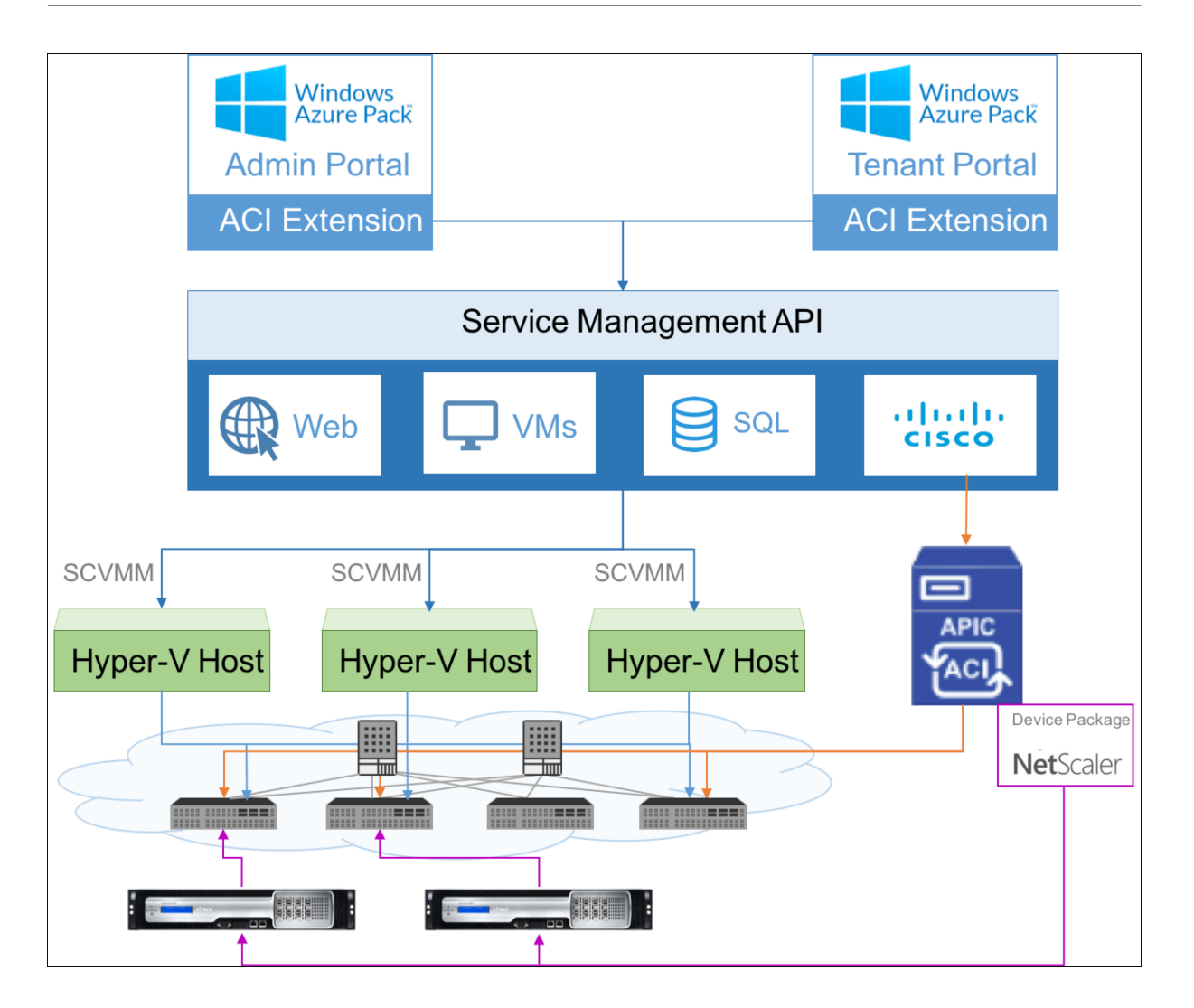

## **Prerequisites**

Make sure that:

- You have conceptual knowledge of Cisco ACI components and Citrix ADCs.
	- **–** Formore information about Cisco ACI and its components, see the product documentation at: http://www.cisco.com/c/en/us/support/cloud-systems-management/applicationpolicy-infrastructure-controller-apic/tsd-products-support-series-home.html.
	- **–** For more information about the Citrix ADCs, see the Citrix ADC product documentation at htt[p://docs.citrix.com/.](http://www.cisco.com/c/en/us/support/cloud-systems-management/application-policy-infrastructure-controller-apic/tsd-products-support-series-home.html)
- All th[e required components of Cisco ACI, including Cisco APIC in the datacenter, are](http://www.cisco.com/c/en/us/support/cloud-systems-management/application-policy-infrastructure-controller-apic/tsd-products-support-series-home.html) set up and confi[gured. For more inform](http://docs.citrix.com/)ation about Cisco ACI and its components, see the product documentation at: http://www.cisco.com/c/en/us/support/cloud-systems-management/applicati on-policy-infrastructure-controller-apic/tsd-products-support-series-home.html.
- You know how to integrate Cisco ACI with Microsoft Windows Azure Pack. See the product documentation at: http://www.cisco.com/c/en/us/td/docs/switches/datacenter/aci/apic/sw/2x/virtualization/b\_ACI\_Virtualization\_Guide\_2\_2\_1.html.
- You have conceptual knowledge of Microsoft Windows Azure Pack. See the product documentation at: https://www.microsoft.com/en-in/cloud-platform/windows-azure-pack.
- [You have installed Citrix ADC software release 11.1 or late](http://www.cisco.com/c/en/us/td/docs/switches/datacenter/aci/apic/sw/2-x/virtualization/b_ACI_Virtualization_Guide_2_2_1.html)r.
- You configure Citrix ADCs in Cisco ACI, so that they can be managed by using Cisco APIC.
- From Cis[co APIC, make sure that:](https://www.microsoft.com/en-in/cloud-platform/windows-azure-pack)
	- **–** Management connectivity of Cisco APIC to Citrix ADC are established.
	- **–** You upload the Citrix ADC device package version *11.1‑52.3* and register the Citrix ADC de‑ vice in Cisco ACI by using Cisco APIC.
	- **–** You configure the Citrix ADC appliance in Cisco APIC's common tenant and make sure that there are no faults in Cisco APIC.
	- **–** You have configured all the APIC specific configurations such as, VLAN pool, L3OutServicesDom, L3ExtOUt, resource pool, and so on. For more information, see *Cisco documentation*.

# **Creating a Citrix ADC Load Balancer in a Plan in the Service Management Portal (Admin Portal)**

September 21, 2020

The Service Management Portal in WAP allows an administrator to register Cisco APIC with WAP and also create a hosting plan. As part of the plan, you can specify the VIP range, associate the Citrix ADC load balancer with the plan, create tenant user accounts, and so on.

## **To create a Citrix ADC Load Balancer in a Plan in the Admin Portal:**

- 1. Log in to the Service Management Portal (Admin Portal).
- 2. In the Navigation pane, select **PLANS**.

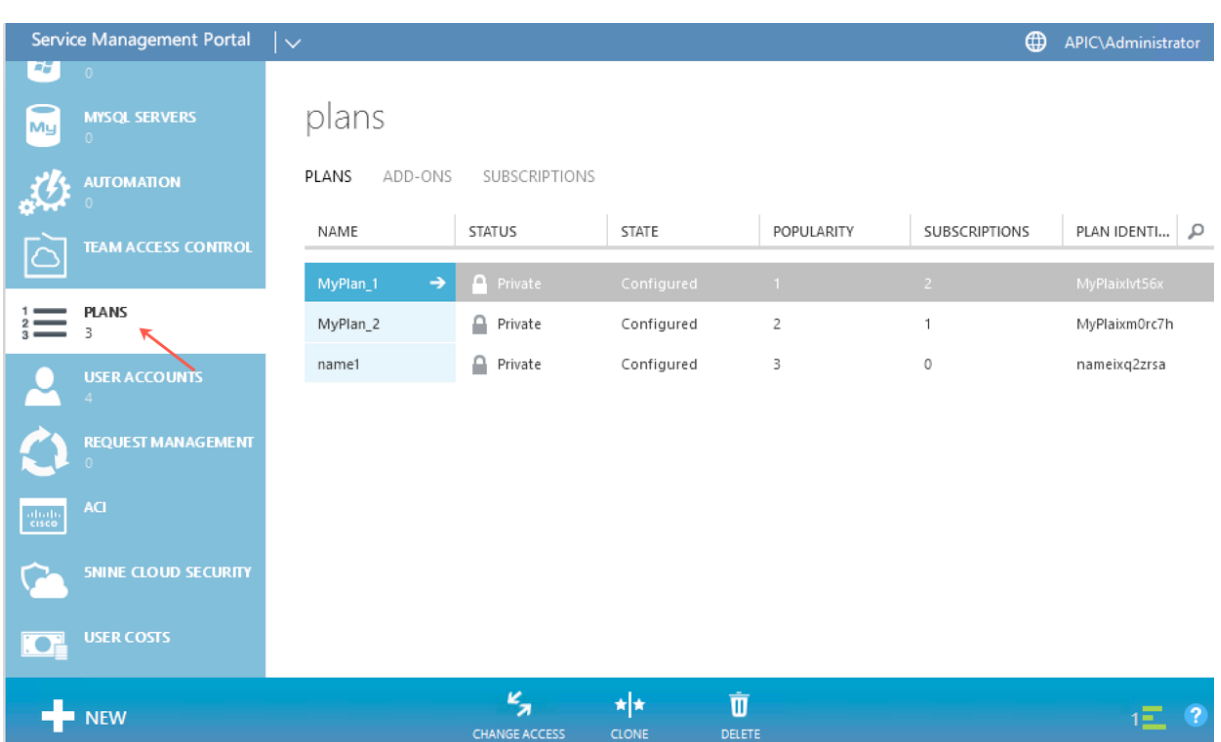

3. In the plans pane, select the plan that you want to add a load balancer.

4. In the selected plan's pane, select **Networking (ACI)**.

5. On the **Networking (ACI)** pane, in the **L4‑L7 SERVICE POOL** drop‑down list, select the L4‑L7 resource pool that you had created in Cisco APIC.
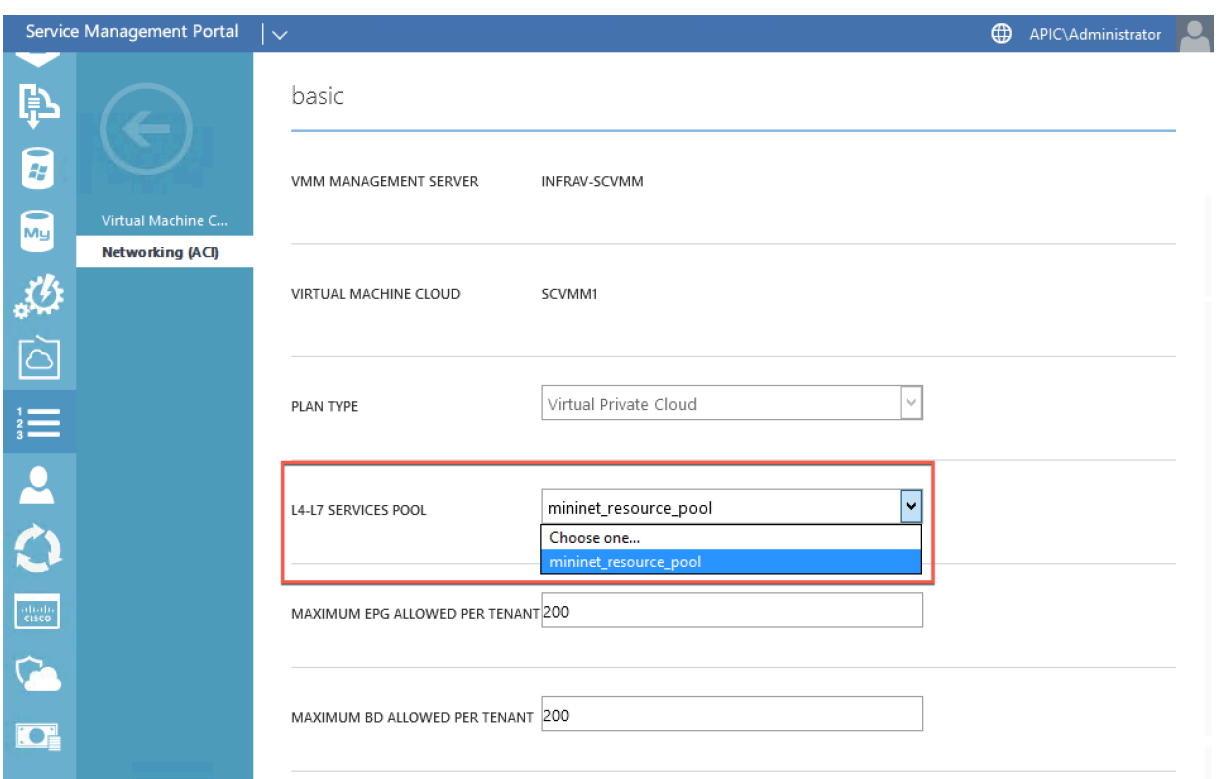

6. Create a tenant user account and associate the user with the plan you have created.

# **Configuring a Citrix ADC Load Balancer by Using the Service Management Portal (Tenant Portal)**

#### September 21, 2020

In WAP, once the Tenant creates the Bridge Domain (BD), VRF, and a Network, the Tenant can configure Citrix ADC Load Balancer through the Service Management Portal (Tenant Portal).

To configure Citrix ADC Load Balancer in Service Management Portal (Tenant Portal)

- 1. Log on to the Service Management Portal (Tenant Portal).
- 2. Create a bridge domain and VRF, as follows:
	- a. In the navigation pane, select **ACI**.
	- b. Click **NEW**.
	- c. In the **NEW** pane, select **BRIDGE DOMAIN**.

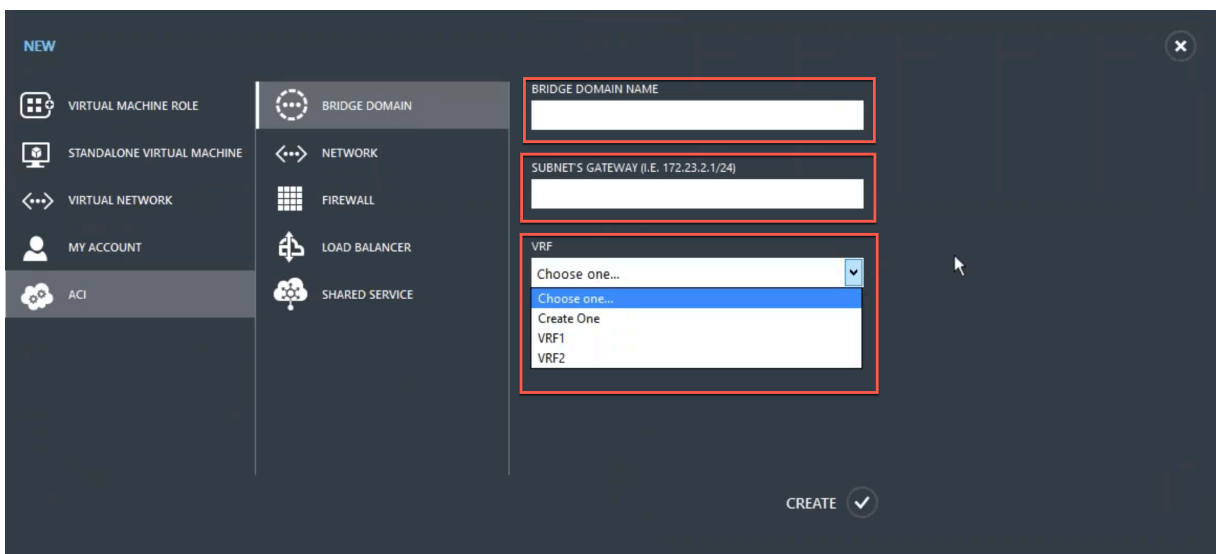

d. In the **BRIDGE DOMAIN** field, enter the bridge domain name (for example, BD01).

e. (Optional) In the **SUBNET'S GATEWAY** field, enter the subnet's gateway (for example, 192.168.1.1/24).

f. In the **VRF** field, select a VRF that is already part of the subscription or select **Create One** to create a VRF.

g. Click **CREATE**.

3. Create a network and associate it with the bridge domain that you created. Do the following:

a. In the navigation pane, select **ACI**.

b. Click **NEW**.

c. In the **NEW** pane, select **NETWORK**.

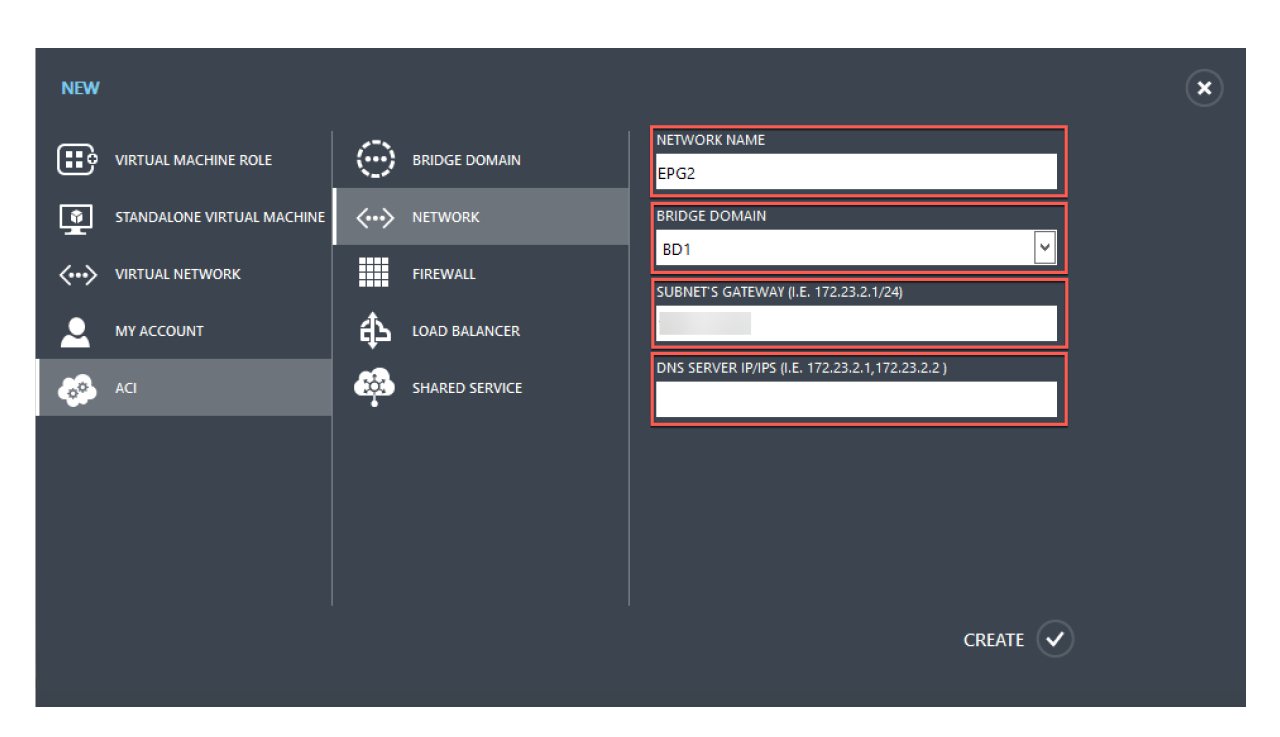

d. In the **NETWORK NAME** field, enter the network name (for example, S01).

e. In the **BRIDGE DOMAIN** drop‑down list, select the bridge domain you have created. (for example, BD01).

f. In the subnet's **GATEWAY** field, enter the subnet's gateway address (for example, 172.23.2.1/24).

g. (Optional) In the **DNS SERVER IP/IPS** field, enter the DNS server details.

h. Click **CREATE**.

4. In the **ACI** pane, select **NETWORKS**.

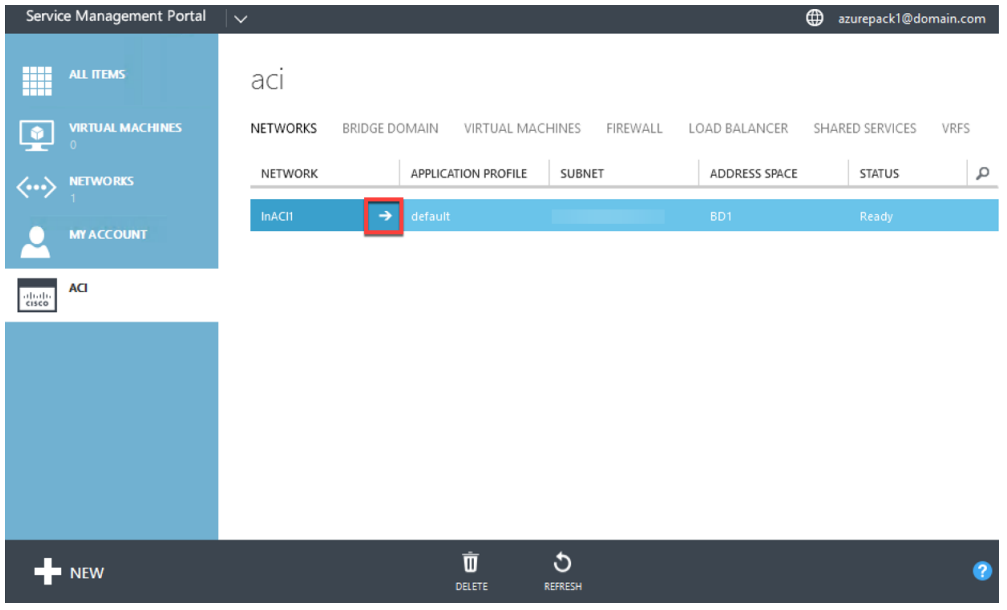

5. Double‑click the network that you have created. Then, in the network pane, select **Enable load balancer (public)**. In the **IP ADDRESS** field, a VIP is automatically assigned from the VIP Range that the administrator configured in the Admin Portal. For more information, see [Creating a Citrix ADC Load Balancer to a Plan in Service Management Portal (Admin Portal)].

6. Double‑click the network that you have created. Then, in the network pane, select **Enable load balancer (public)**. In the **IP ADDRESS** field, a VIP is automatically assigned from the VIP Range that the administrator configured in the Admin Portal. For more information, see [Creating a Citrix ADC Load Balancer to a Plan in Service Management Portal Admin Portal]

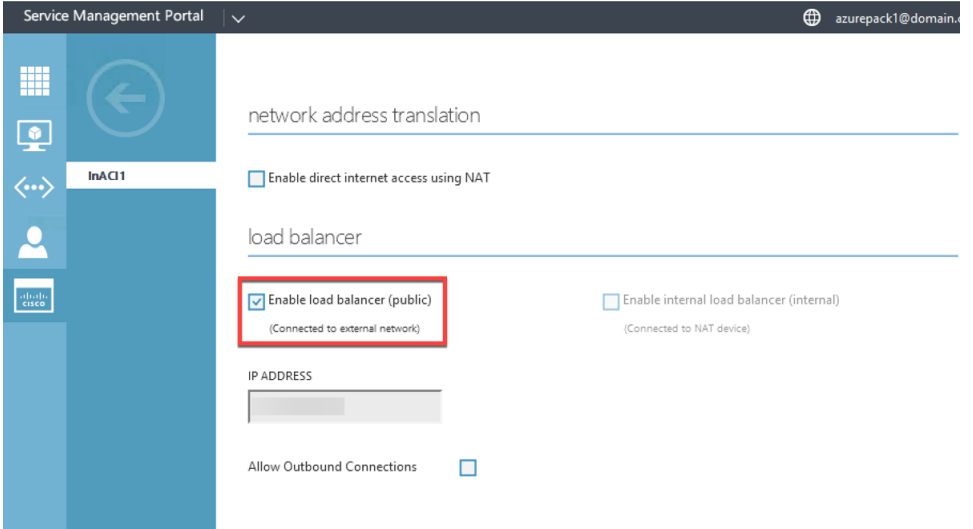

6. In the network pane, select the **Load Balancers** tab, and click **ADD**.

 $\mathsf{x}$ 

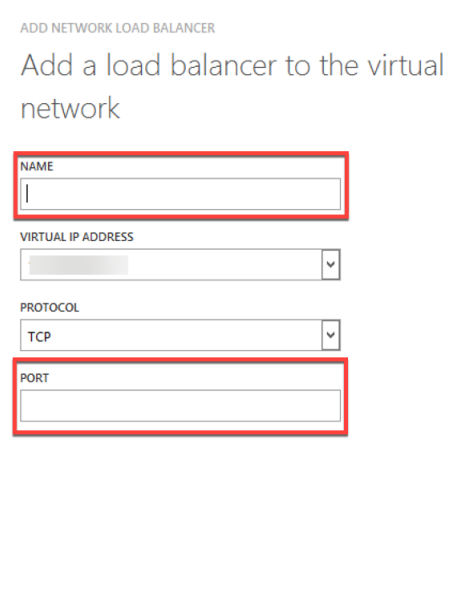

- 7. In the **ADD NETWORK LOAD BALANCER** pane, do the following:
	- a. In the **NAME** field, enter the name for the load balancer.

b. Optionally, in the **VIRTUAL IP ADDRESS** field, assign the load balancer a VIP address from the VIP range that you defined earlier.

c. Optionally, in the **PROTOCOL** field, select **TCP**.

d. In the **PORT** field, enter the port number.

#### 8. Click **CREATE**.

The Citrix ADC Load Balancer is displayed in the **LOAD BALANCERS** tab and the Citrix ADC Load Balancer is data path ready.

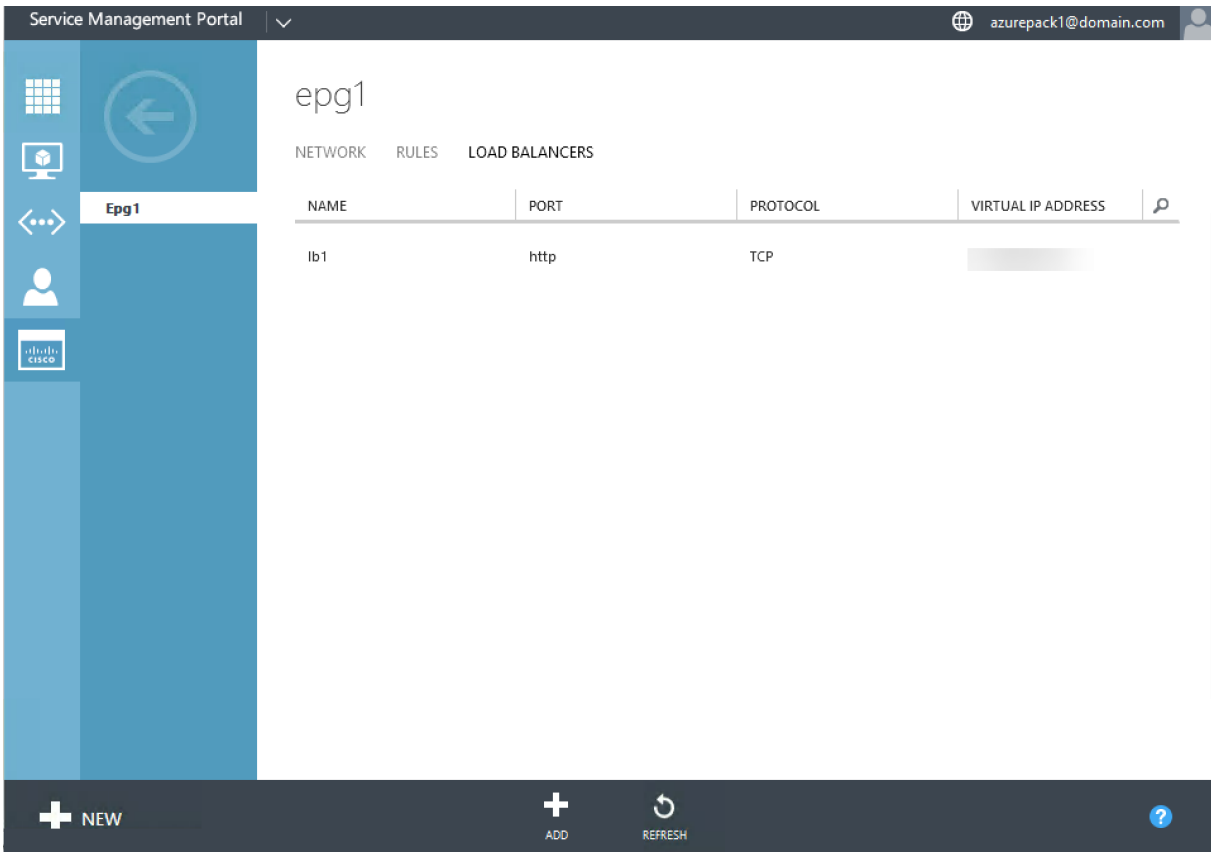

# **Deleting a Citrix ADC Load Balancer from the Network**

September 21, 2020

Using Service Management Portal (Tenant Portal), from the Network, you can delete the Citrix ADC load balancer that you created.

## **To delete a Citrix ADC load balancer from the Network:**

1. Log on to the Service Management Portal (Tenant Portal).

- 2. In the navigation pane, select **ACI**.
- 3. In the **ACI** pane, on the **NETWORKS** tab, click the network that you created.
- 4. In the selected network's pane, select the Citrix ADC load balancer and click **DELETE**.

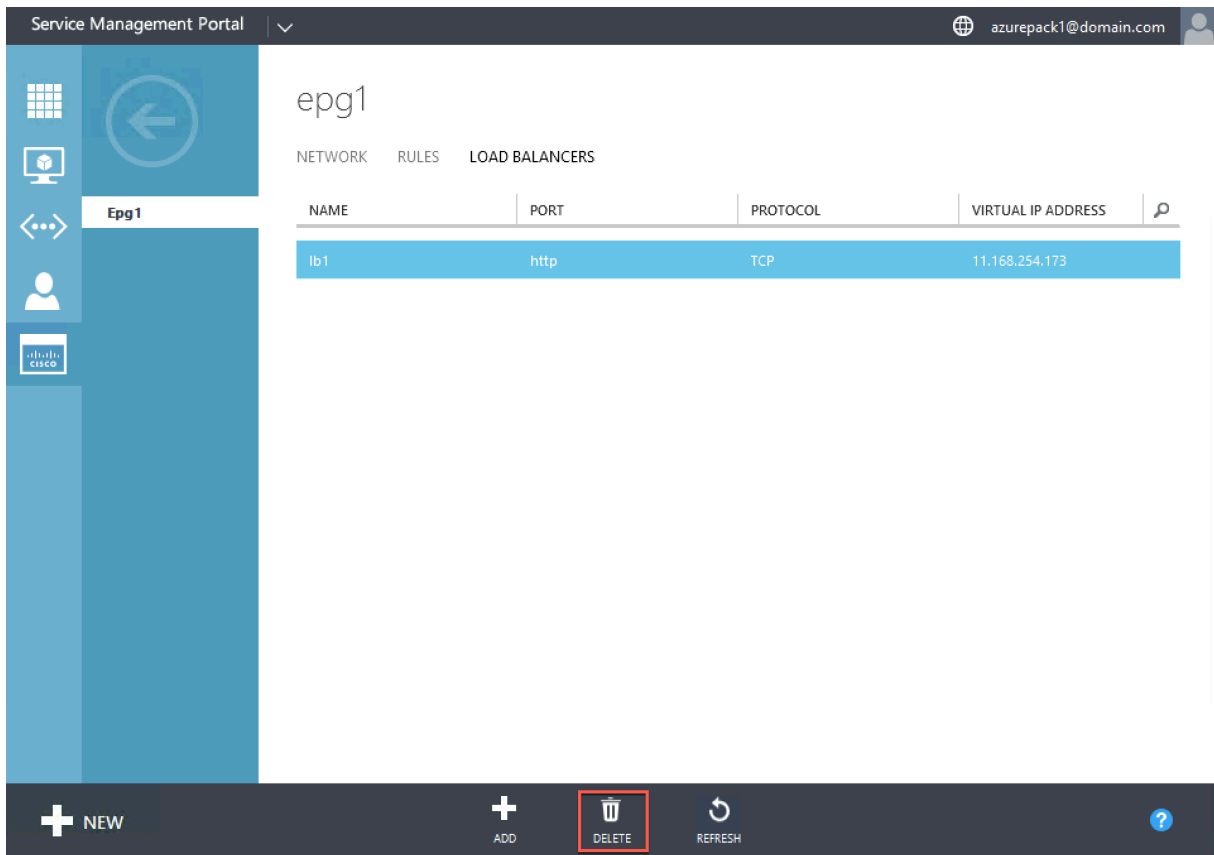

5. Click **OK** to delete the Citrix ADC load balancer.

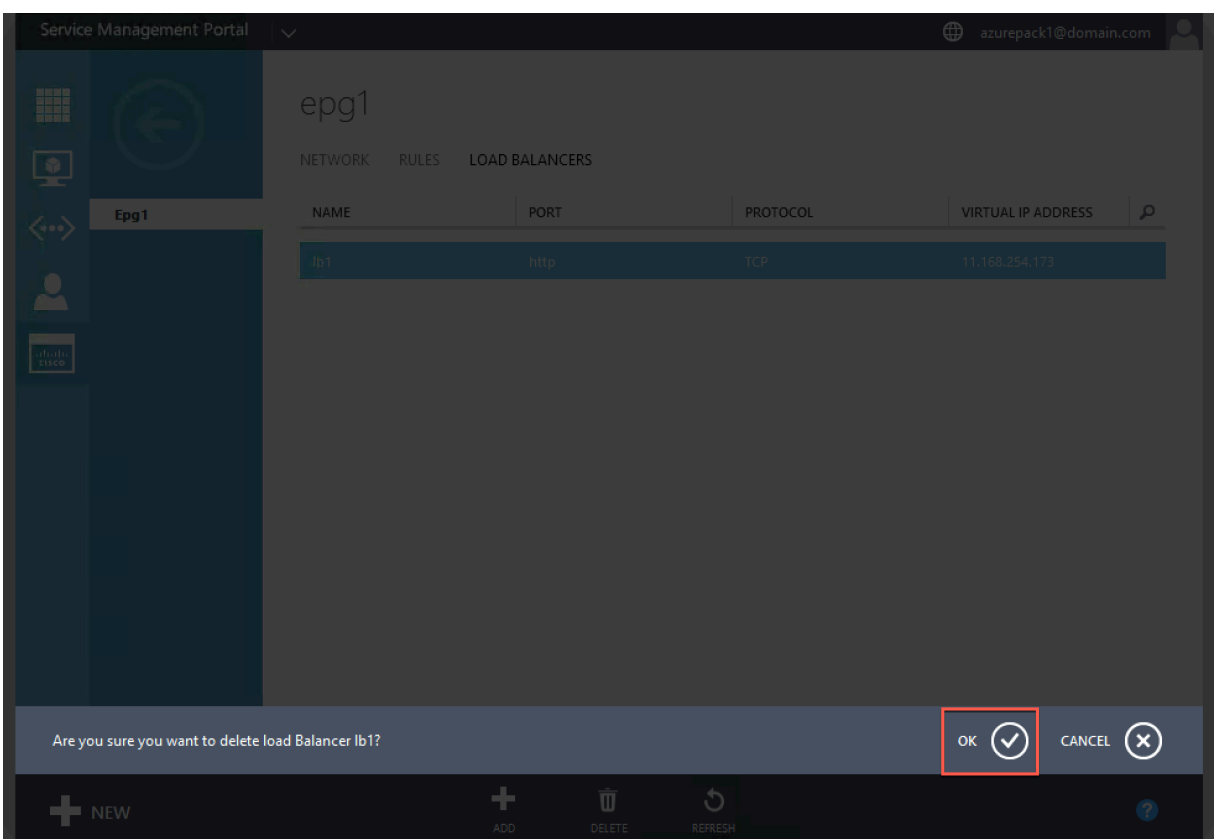

# **Deploy a Citrix ADC VPX instance**

## September 21, 2020

#### **Note**

Citrix ADM service connect is enabled by default, after you install or upgrade Citrix ADC or Citrix Gateway to release 12.1 build 57.xx and above. For more information see, Data governance and Citrix ADM Service Connect.

The Citrix ADC VPX product is a virtual appliance that can be hosted on a wid[e variety of virtuali](https://docs.netscaler.com/en-us/citrix-adc/12-1/data-governance.html)zation an[d cloud platforms:](https://docs.netscaler.com/en-us/citrix-adc/12-1/adm-service-connect.html)

- Citrix XenServer
- VMware ESX
- Microsoft Hyper-V
- [Linux KVM](https://docs.netscaler.com/en-us/citrix-adc/12-1/deploying-vpx/install-vpx-on-esx.html)
- [Amazon Web Serv](https://docs.netscaler.com/en-us/citrix-adc/12-1/deploying-vpx/install-vpx-on-hyper-v.html)ices
- Microsoft Azure
- Google Cloud Platform

For m[ore information](https://docs.netscaler.com/en-us/citrix-adc/12-1/deploying-vpx/deploy-vpx-on-azure.html), see the Citrix ADC VPX data sheet.

For m[ore information about](https://docs.netscaler.com/en-us/citrix-adc/12-1/deploying-vpx/deploy-vpx-google-cloud.html) provisioning a Citrix ADC VPX instance on an SDX appliance, see Provisioning Citrix ADC instances.

For information about Citrix A[DC VPX FIPS appliances, se](https://www.citrix.co.in/products/netscaler-adc/resources/netscaler-vpx.html)e Citrix ADC VPX FIPS appliance.

# **Support matrix and usage guidelines**

#### November 8, 2023

This document lists the different hypervisors and features supported on a Citrix ADC VPX instance. It also describes their usage guidelines and limitations.

Table 1. VPX instance on Citrix Hypervisor

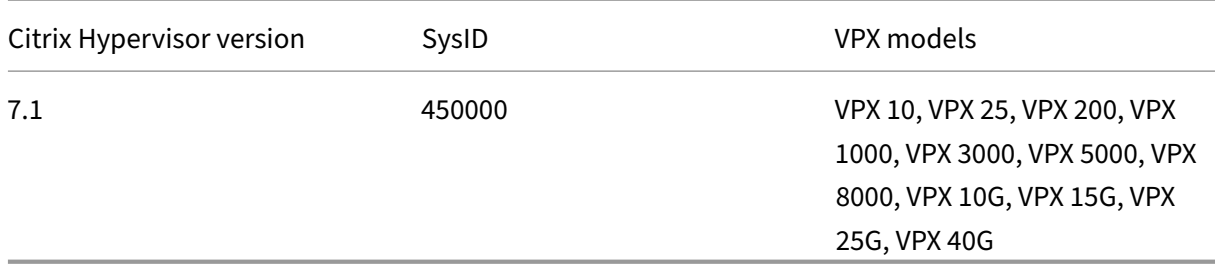

Table 2. VPX instance on VMware ESXi server

The following VPX models with 450010 (Sys ID) supports the VMware ESX versions listed in the table.

**VPX models:** VPX 10, VPX 25, VPX 200, VPX 1000, VPX 3000, VPX 5000, VPX 8000, VPX 10G, VPX 15G, VPX 25G, VPX 40G, and VPX 100G.

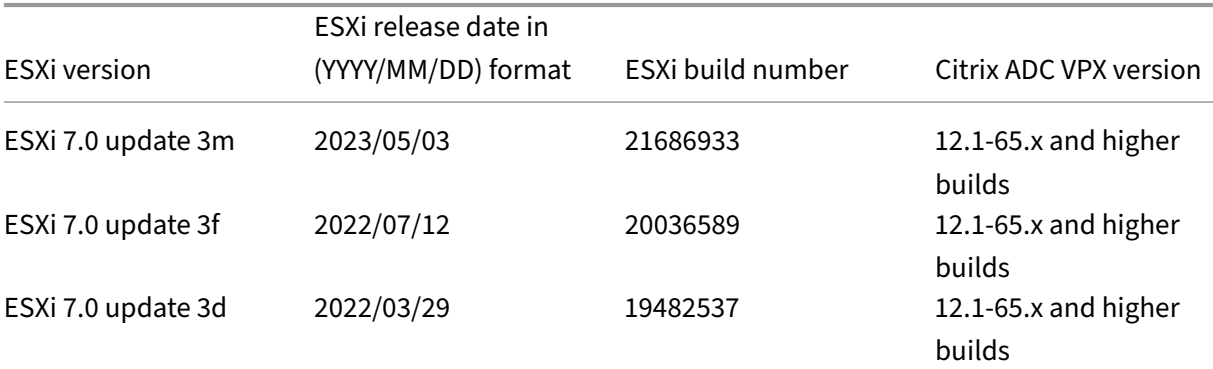

#### Citrix ADC 12.1

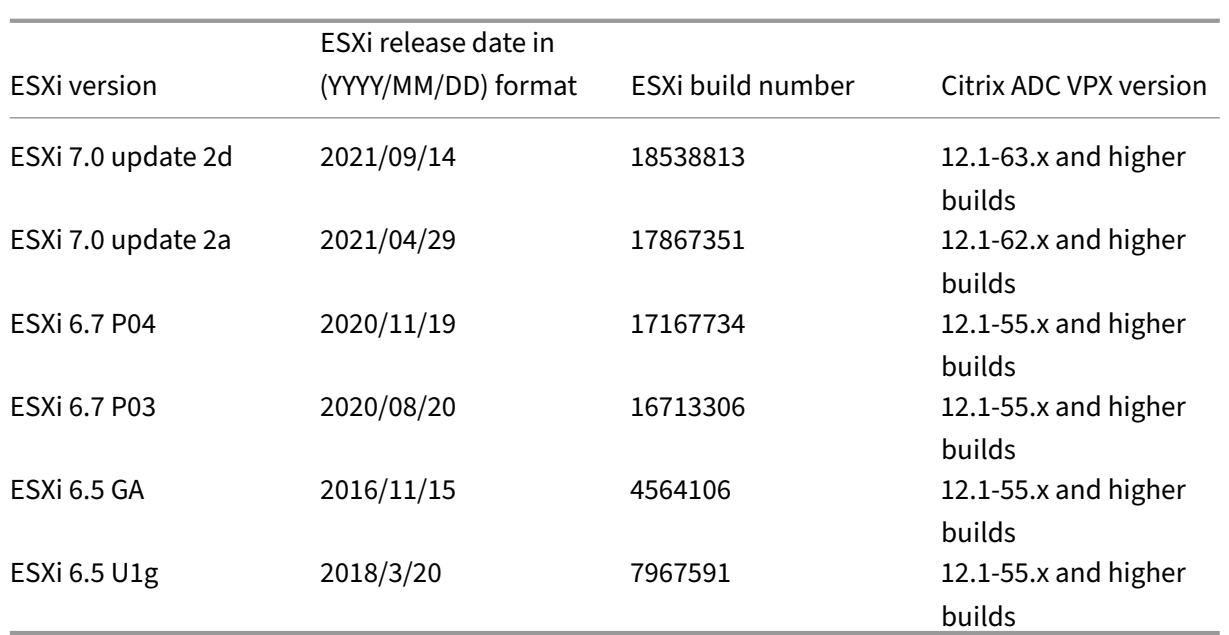

## **Note:**

Each ESXi patch support is validated on the Citrix ADC VPX version specified in the preceding table and is applicable for all the higher builds of Citrix VPX 12.1 version.

## Table 3. VPX on Microsoft Hyper-V

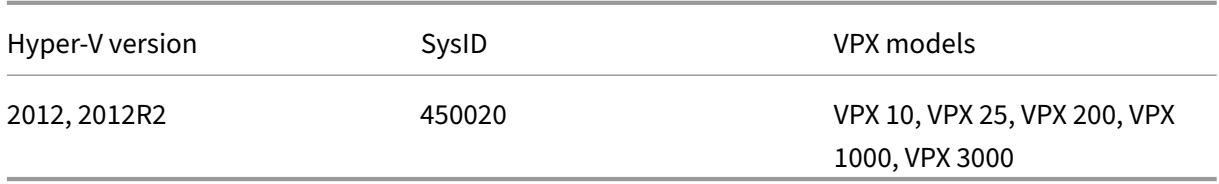

## **VPX instance on Nutanix AHV**

NetScaler VPX is supported on Nutanix AHV through the Citrix Ready partnership. Citrix Ready is a technology partner program that helps software and hardware vendors develop and integrate their products with NetScaler technology for digital workspace, networking, and analytics.

For more information on a step-by-step method to deplo[y a NetScaler VPX instanc](https://citrixready.citrix.com/nutanix/nutanix-acropolis-hypervisor.html)e on Nutanix AHV, see Deploying a NetScaler VPX on Nutanix AHV.

#### **Third‑party support:**

If y[ou experience any issues with a particular](https://community.netscaler.com/s/article/Deploying-a-NetScaler-VPX-on-Nutanix-AHV) third-party (Nutanix AHV) integration on a NetScaler environment, open a support incident directly with the third-party partner (Nutanix).

If the partner determines that the issue appears to be with NetScaler, the partner can approach NetScaler support for further assistance. A dedicated technical resource from partners works with the NetScaler support until the issue is resolved.

For more information, see Citrix Ready Partner Program FAQs.

Table 4. VPX instance on generic KVM

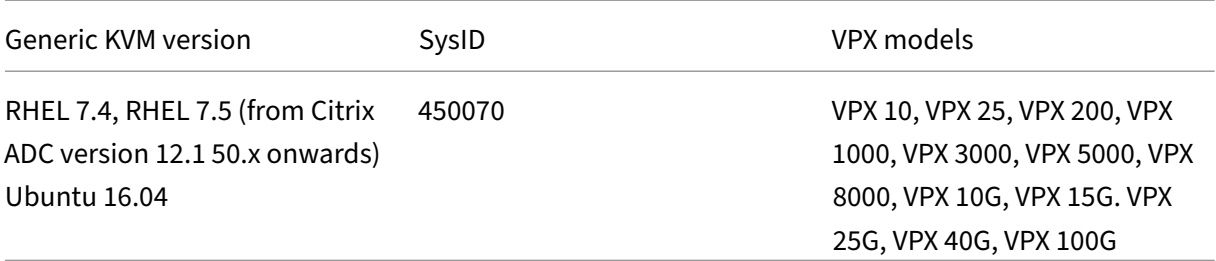

### Note:

The VPX instance is qualified for hypervisor release versions mentioned in table 1–4, and not for patch releases within a version. However, the VPX instance is expected to work seamlessly with patch releases of a supported version. If it does not, log a support case for troubleshooting and debugging.

## Table 5. VPX instance on AWS

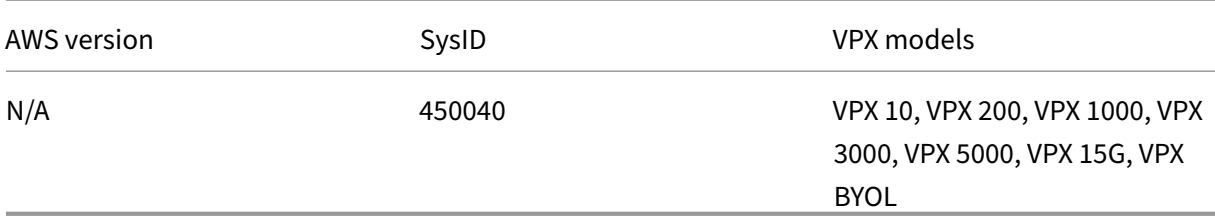

#### Table 6. VPX instance on Azure

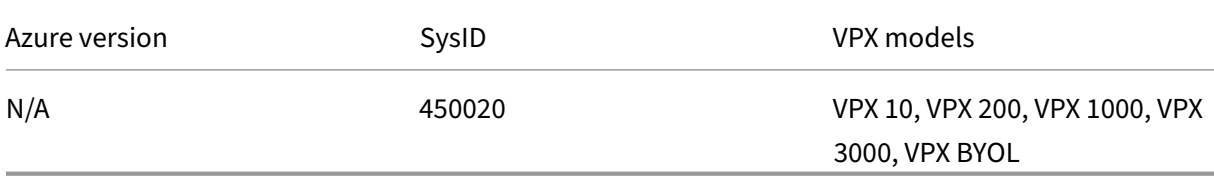

Table 7. VPX feature matrix

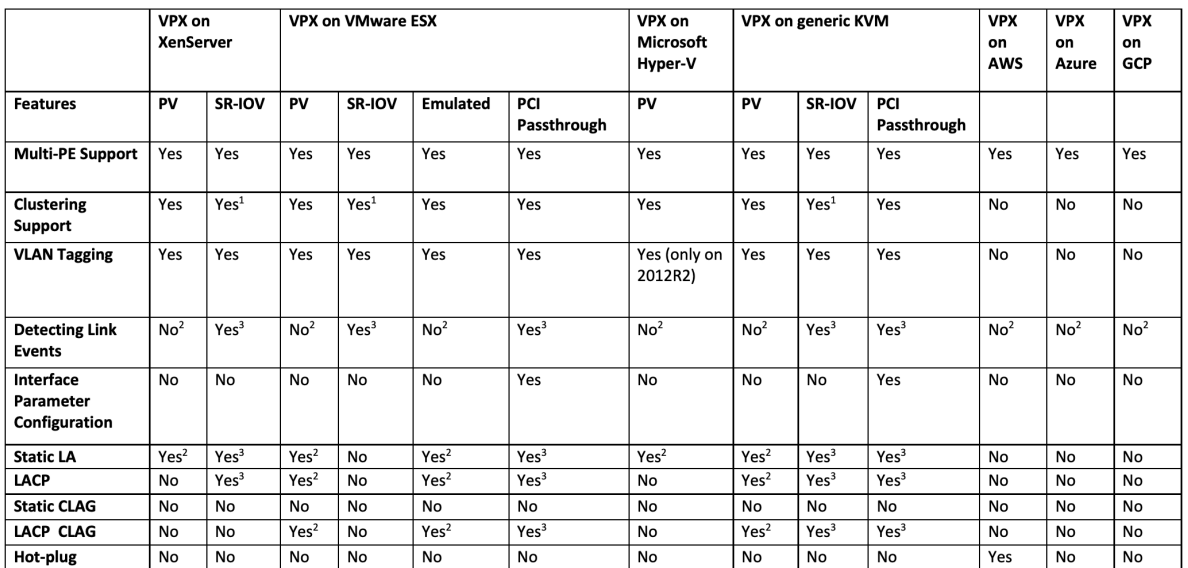

- Clustering support is available on SRIOV for client‑ and server‑facing interfaces and not for the backplane.
- Interface DOWN events are not recorded in Citrix ADC VPX instances.
- For Static LA, traffic might still be sent on the interface whose physical status is DOWN.
- For LACP, peer device knows interface DOWN event based on LACP timeout mechanism.
	- **–** Short timeout: 3 seconds
	- **–** Long timeout: 90 seconds
- For LACP, interfaces should not be shared across VMs.
- For Dynamic routing, convergence time depends on the Routing Protocol since link events are not detected.
- Monitored static Route functionality fails if monitors are not bound to static routes since Route state depends on the VLAN status. The VLAN status depends on the link status.
- Partial failure detection does not happen in high availability if there's link failure. High availability‑split brain condition might happen if there is link failure.
- When any link event (disable/enable, reset) is generated from a VPX instance, the physical status of the link does not change. For static LA, any traffic initiated by the peer gets dropped on the instance.
- For the VLAN tagging feature to work, do the following:

On the VMware ESX, set the port group's VLAN ID to 1–4095 on the vSwitch of the VMware ESX server. For more information about setting a VLAN ID on the vSwitch of VMware ESX server, see VMware ESX Server 3 802.1Q VLAN Solutions.

#### Table 8. Supported browsers

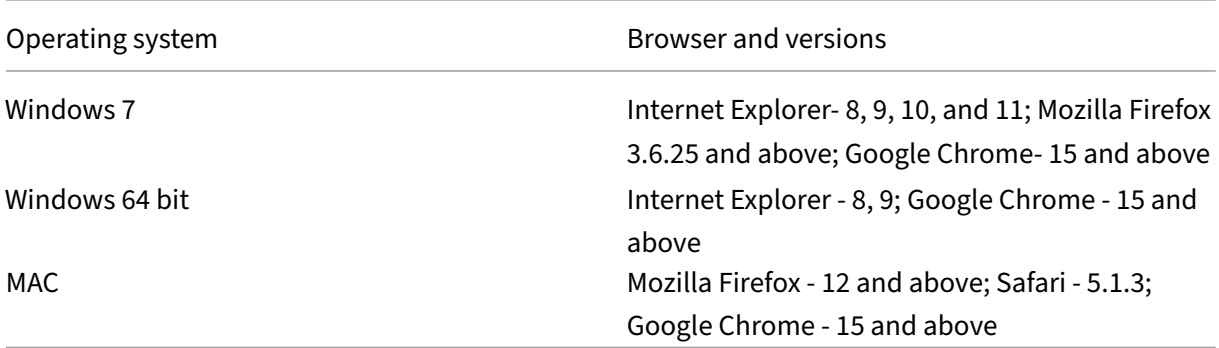

## **Usage guidelines**

Follow these usage guidelines:

**• See the VMware ESXi CPU Considerations** section in the document Performance Best Practices for VMware vSphere 6.5. Here's an extract:

It is not recommended that virtual machines with high CPU/Memory demand sit on a Host/Cluster that is overcommitted.

[In most environments E](https://www.vmware.com/content/dam/digitalmarketing/vmware/en/pdf/techpaper/performance/Perf_Best_Practices_vSphere65.pdf)SXi allows significant levels of CPU overcommitment (that is, running more

vCPUs on a host than the total number of physical processor cores in that host) without impact‑ ing virtual

machine performance.

If an ESXi host becomes CPU saturated (that is, the virtual machines and other loads on the host demand

all the CPU resources the host has), latency‑sensitive workloads might not perform well. In this case you

might want to reduce the CPU load, for example by powering off some virtual machines or migrating them to a different host (or allowing DRS to migrate them automatically).

- Citrix recommends the latest hardware compatibility version to avail latest feature sets of the ESXi hypervisor for the virtual machine. For more information about the hardware and ESXi version compatibility, see VMware documentation.
- The Citrix ADC VPX is a latency-sensitive, high-performance virtual appliance. To deliver its expected performance, the appliance requires vCPU reservation, memory reservation, vCPU pinning on the host. Also, hy[per threading must be dis](https://kb.vmware.com/s/article/1010675)abled on the host. If the host does not meet these requirements, issues such as high‑availability failover, CPU spike within the VPX instance, sluggishness in accessing the VPX CLI, pitboss daemon crash, packet drops, and low throughput occur.
- A hypervisor is considered over-provisioned if one of the following two conditions is met:
	- **–** The total number of virtual cores (vCPU) provisioned on the host is greater than the total number of physical cores (pCPUs).
	- **–** The total number of provisioned VMs consume more vCPUs than the total number of pC‑ PUs.

At times, if an instance is over-provisioned, the hypervisor might not be able to guarantee the resources reserved (such as CPU, memory, and others) for the instance due to hypervisor scheduling over-heads or bugs or limitations with the hypervisor. This can cause lack of CPU resource for Citrix ADC and might lead to issues mentioned in the first point under **Usage guidelines**. As administrators, you're recommended to reduce the tenancy on the host so that the total number of vCPUs provisioned on the host is lesser or equal to the total number of pCPUs.

#### **Example**

For ESX hypervisor, if the %RDY% parameter of a VPX vCPU is greater than 0 in the esxtop command output, the ESX host is said to be having scheduling overheads, which can cause latency related issues for the VPX instance.

In such a situation, reduce the tenancy on the host so that%RDY%returns to 0 always. Alter‑ natively, contact the hypervisor vendor to triage the reason for not honoring the resource reservation done.

- Hot adding is supported only for PV and SRIOV interfaces on Citrix ADC.
- Hot removing either through the AWS Web console or AWS CLI is not supported for PV and SRIOV interfaces on Citrix ADC. The behavior of the instances can be unpredictable if hot-removal is attempted.
- You can use two commands (set ns vpxparam and show ns vpxparam) to control packet engine(non‑management) CPU usage behavior of VPX instances in hypervised and cloud environments:
	- **–** set ns vpxparam -cpuyield (YES | NO | DEFAULT)

Allow each VM to use CPU resources that have been allocated to another VM but are not being used.

Set ns vpxparam parameters:

- **‑cpuyield**: Release or do not release of allocated but unused CPU resources.
	- \* **YES**: Allow allocated but unused CPU resources to be used by another VM.
	- \* **NO**: Reserve all CPU resources for the VM to which they have been allocated. This option shows higher percentage in hypervisor and cloud environments for VPX CPU usage.

# \* **DEFAULT**: No.

## **Note**

On all the Citrix ADC VPX platforms, the vCPU usage on the host system is 100 percent. Type the set ns vpxparam –cpuyield YES command to override this usage.

If you want to set the cluster nodes to "yield", you must perform the following additional configurations on CCO:

- \* If a cluster is formed, all the nodes come up with "yield=DEFAULT".
- \* If a cluster is formed using the nodes that are already set to "yield=YES", then the nodes are added to cluster using "DEFAULT"yield.

Note:

If you want to set the cluster nodes to "yield=YES", you can perform suitable configurations only after forming the cluster but not before the cluster is formed.

**–** show ns vpxparam

Display the current vpxparam settings.

# **Install a Citrix ADC VPX instance on a bare metal server**

#### September 21, 2020

A bare metal is a fully dedicated physical server that delivers physical isolation, fully integrated into the cloud environment. It is also known as a single-tenant server. Single tenancy allows you to avoid the noisy neighbor effect. With bare metal, you do not witness the noisy neighbor effect because you are the sole user.

A bare metal server installed with a hypervisor provides you a management suite to create virtual machines on the server. The hypervisor does not run applications natively. Its purpose is to virtualize your workloads into separate virtual machines to gain the flexibility and reliability of virtualization.

## **Prerequisites for installing Citrix ADC VPX instance on bare metal servers**

A bare metal server must be obtained from a cloud vendor that meets all the system requirements for the respective hypervisor.

## **Install the Citrix ADC VPX instance on bare metal servers**

To install Citrix ADC VPX instances on a bare metal server, you must first obtain a bare metal server with adequate system resources from a cloud vendor. On that bare metal server, any of the supported hypervisors such as Linux KVM, VMware ESX, Citrix Hypervisor, or Microsoft Hyper‑V must be installed and configured before deploying the ADC VPX instance.

For more information on the list of different hypervisors and features supported on a Citrix ADC VPX instance, see Support matrix and usage guidelines.

For more information on installing Citrix ADC VPX instances on different hypervisors, see the respec‑ tive docume[ntation.](https://docs.netscaler.com/en-us/citrix-adc/12-1/deploying-vpx/supported-hypervisors-features-limitations.html)

- **Citrix Hypervisor:** See Install a Citrix ADC VPX instance on Citrix Hypervisor.
- **VMware ESX:** See Install a Citrix ADC VPX instance on VMware ESX.
- Microsoft Hyper-V: See Install a Citrix ADC VPX instance on Microsoft Hyper-V server.
- **Linux KVM platform:** See [Install a Citrix ADC VPX instance on Linu](https://docs.netscaler.com/en-us/citrix-adc/12-1/deploying-vpx/install-vpx-on-esx.html)x‑KVM platform.

# **Install a Citrix ADC VPX [instance on XenServer](https://docs.netscaler.com/en-us/citrix-adc/12-1/deploying-vpx/install-vpx-on-kvm.html)**

#### April 14, 2023

To install VPX instances on Citrix XenServer, you must first install XenServer on a machine with ade‑ quate system resources. To perform the Citrix ADC VPX instance installation, you use Citrix XenCenter, which must be installed on a remote machine that can connect to the XenServer host through the network.

For more information about XenServer, see XenServer documentation.

The following figure shows the bare-metal solution architecture of Citrix ADC VPX instance on XenServer.

**Figure.** A Citrix ADC VPX instance on XenSe[rver](https://docs.netscaler.com/en-us/xenserver/7-2.html)

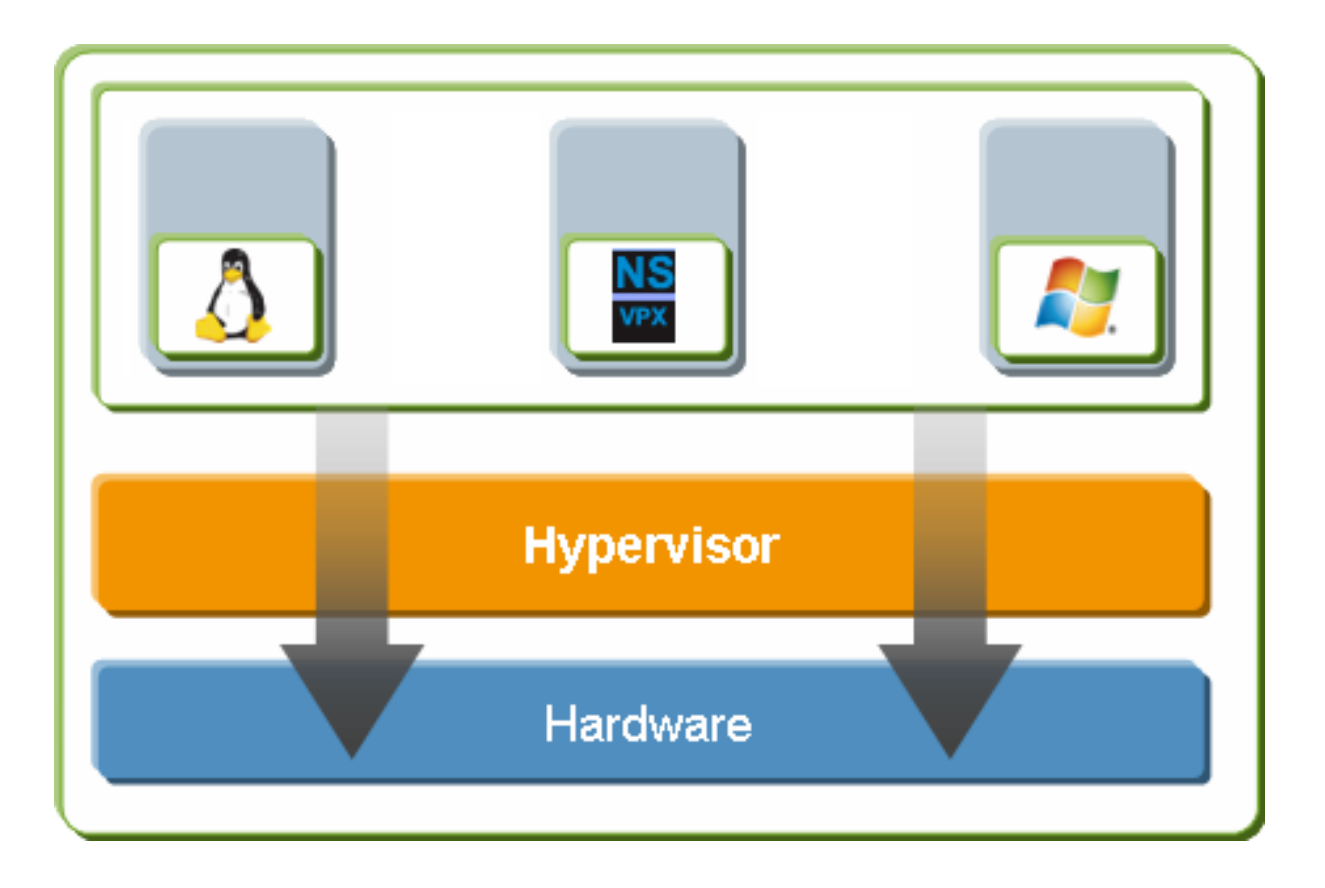

## **Prerequisites for installing a Citrix ADC VPX instance on XenServer**

Before you begin installing a virtual appliance, do the following:

- Install XenServer version 6.0 or later on hardware that meets the minimum requirements.
- Install XenCenter on a management workstation that meets the minimum system requirements.
- Obtain virtual appliance license files. For more information about virtual appliance licenses, see the Citrix ADC Licensing Guide.

#### **XenServer h[ardware requirements](https://docs.citrix.com/en-us/licensing/licensing-guide-for-citrix-adc.html)**

The following table describes the minimum hardware requirements for a XenServer platform running a Citrix ADC VPX instance.

**Table 1**. Minimum system requirements for XenServer running a nCore VPX instance

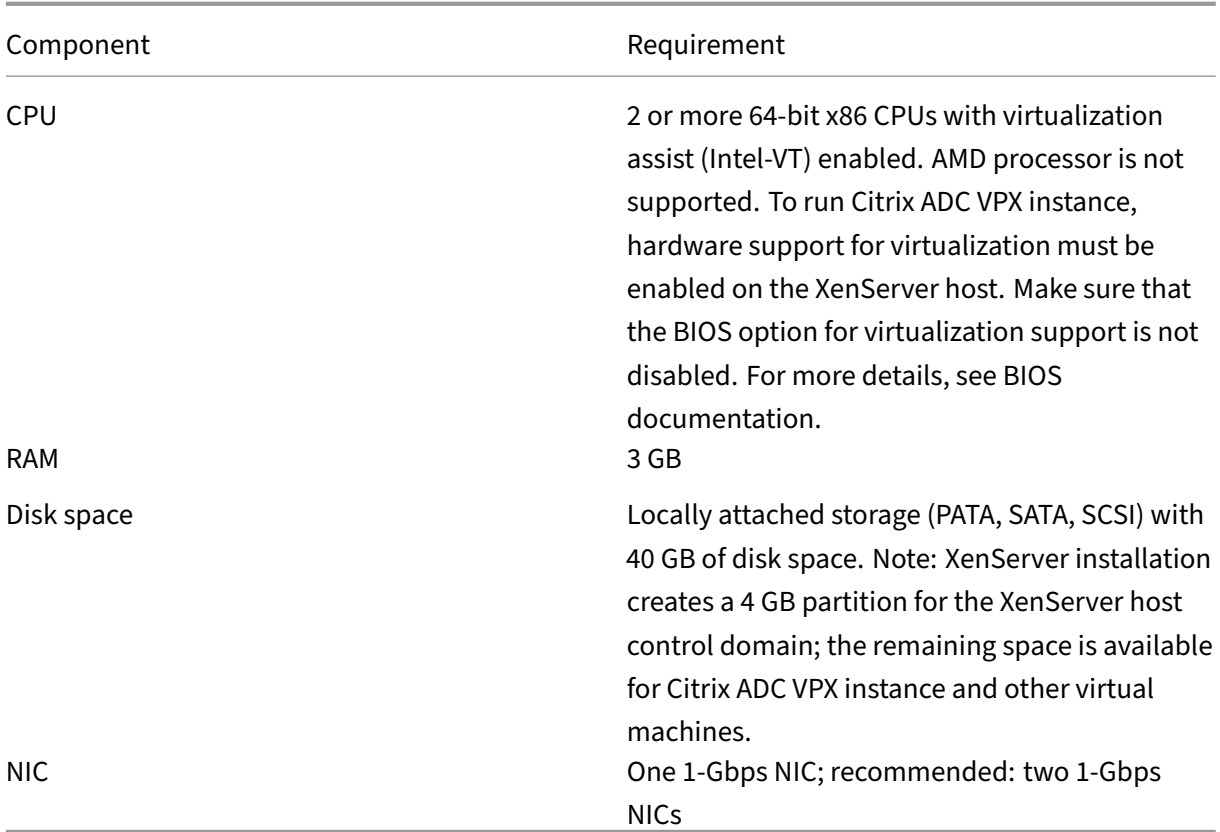

For information about installing XenServer, see the XenServer documentation at http://support.citrix .com/product/xens/.

The following table lists the virtual computing resources that XenServer must pr[ovide for each nCore](http://support.citrix.com/product/xens/) [VPX virtual appliance](http://support.citrix.com/product/xens/).

**Table 2**. Minimum virtual computing resources required for running a ncore VPX instance

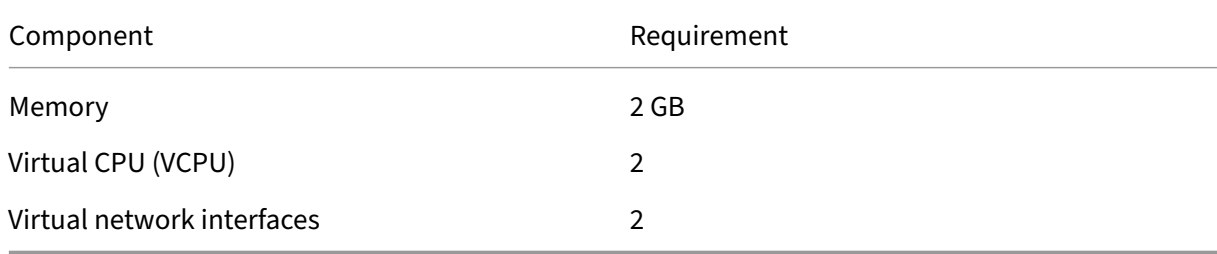

Note: For production use of

Citrix ADC VPX instance, Citrix recommends that CPU priority (in virtual machine properties) be set to the highest level, in order to improve scheduling behavior and network latency.

#### **XenCenter system requirements**

XenCenter is a Windows client application. It cannot run on the same machine as the XenServer host. For more information about minimum system requirements and installing XenCenter, see the following XenServer documents:

- System requirements
- Install

## **Insta[ll Citrix ADC VPX in](https://docs.netscaler.com/en-us/xenserver/current-release/system-requirements.html)stances on XenServer by using XenCenter**

After you have installed and configured XenServer and XenCenter, you can use XenCenter to install virtual appliances on XenServer. The number of virtual appliances that you can install depends on the amount of memory available on the hardware that is running XenServer.

To install Citrix ADC VPX instances on XenServer by using XenCenter, follow these steps:

- 1. Start XenCenter on your workstation.
- 2. On the Server menu, click Add.
- 3. In the Add New Server dialog box, in the Hostname text box, type the IP address or DNS name of the XenServer that you want to connect to.
- 4. In the User Name and Password text boxes, type the administrator credentials, and then click Connect. The XenServer name appears in the navigation pane with a green circle, which indi‑ cates that the XenServer is connected.
- 5. In the navigation pane, click the name of the XenServer on which you want to install Citrix ADC VPX instance.
- 6. On the VM menu, click Import.
- 7. In the Import dialog box, in Import file name, browse to the location at which you saved the Citrix ADC VPX instance .xva image file. Make sure that the Exported VM option is selected, and then click Next.
- 8. Select the XenServer on which you want to install the virtual appliance, and then click Next.
- 9. Select the local storage repository in which to store the virtual appliance, and then click Import to begin the import process.
- 10. You can add, modify, or delete virtual network interfaces as required. When finished, click Next.
- 11. Click Finish to complete the import process. Note: To view the status of the import process, click the **Log** tab.
- 12. If you want to install another virtual appliance, repeat steps 5 through 11.

## **Note**

After the initial configuration of the VPX instance, if you want to upgrade the appliance to the latest software release, see Upgrading or Downgrading the System Software.

# **Configure VPX instan[ces to use single root I/O virtualizati](https://docs.netscaler.com/en-us/citrix-adc/12-1/upgrade-downgrade-citrix-adc-appliance.html)on (SR‑IOV) network interfaces**

December 13, 2022

After you have installed and configured a Citrix ADC VPX instance on Citrix Hypervisor, you can configure the virtual appliance to use SR‑IOV network interfaces.

## **Limitations**

Citrix Hypervisor does not support the following features on SRIOV interfaces:

- L2 mode switching
- Clustering
- Admin partitioning [Shared VLAN mode]
- High Availability [Active Active mode]
- Jumbo frames
- IPv6 protocol in Cluster environment

## **Prerequisites**

On the Citrix Hypervisor host, ensure that you:

- Add the Intel 82599 Network Interface Card (NIC) to the host.
- Blacklist the ixgbevf driver by adding thefollowing entry to the **/etc/modprobe.d/blacklist.conf** file:

#### **blacklist ixgbevf**

• Enable SR‑IOV Virtual Functions (VFs) by adding the following entry to the **/etc/mod‑ probe.d/ixgbe** file:

## **options ixgbe max\_vfs=***<number\_of\_VFs>*

where *<number\_VFs>* is the number of SR‑IOV VFs that you want to create.

• Verify that SR‑IOV is enabled in BIOS.

## **Note:**

IXGBE driver version 3.22.3 is recommended.

## **Assign SR‑IOV VFs to the VPX instance by using the Citrix Hypervisor host**

To assign SR‑IOV network interfaces to Citrix ADC VPX instance, follow these steps:

1. On the Citrix Hypervisor host, use the following command to assign the SR‑IOV VFs to the Citrix ADC VPX instance:

## **xe host‑call‑plugin plugin=iovirt host‑uuid**=*<Xen host UUID>* **fn=assign\_free\_vf args:uuid**=*<Netscalar VM UUID>* **args:ethdev**=*<interface name>* **args:mac=***<mac addr>*

Where:

- *<Xen host UUID>* is the UUID of the Citrix Hypervisor host.
- *<Netscalar VM UUID>* is the UUID of the Citrix ADC VPX instance.
- *<interface name>* is the interface for the SR‑IOV VFs.
- *<mac addr >* is the mac address of the SR‑IOV VF.

**Note**

Specify the mac address that you want use in the args:mac= parameter, if not specified, the iovirt script randomly generates and assigns a mac address. Also, if you want use the SR‑IOV VFs in Link Aggregation mode, make sure that you specify the mac address as 00:00:00:00:00:00.

2. Boot the Citrix ADC VPX instance.

## **Unassign SR‑IOV VFs to the VPX instance by using the Citrix Hypervisor host**

If you have assigned an incorrect SR‑IOV VFs or if you want modify the a assigned SR‑IOV VFs, you need to unassign and reassign the SR‑IOV VFs to the Citrix ADC VPX instance.

To unassign SR‑IOV network interface assigned to a Citrix ADC VPX instance, follow these steps:

1. On the Citrix Hypervisor host, use the following command to assign the SR‑IOV VFs to the Citrix ADC VPX instance and reboot the Citrix ADC VPX instance:

## **xe host‑call‑plugin plugin**=iovirt**host‑uuid**=*<Xen\_host\_UUID>* **fn**=unassign\_all **args:uuid**=*<Netscalar\_VM\_UUID>*

Where:

- <Xen host UUID> The UUID of the Citrix Hypervisor host.
- *<Netscalar\_VM\_UUID>* ‑ The UUID of the Citrix ADC VPX instance
- 2. Boot the Citrix ADC VPX instance.

## **Configure link aggregation on the SR‑IOV interface**

To use the SR‑IOV virtual functions in link aggregation mode, you need to disable spoof checking for virtual functions that you have created. On the Citrix Hypervisor host, use the following command to disable spoof checking:

## **ip link set** *<interface\_name>* **vf** *<VF\_id>* **spoofchk** off

Where:

- <interface\_name> is the interface name.
- <VF\_id> is the virtual function ID.

After disabling spoof checking for all the virtual functions that you have created, restart the Citrix ADC VPX instance and configure link aggregation. For instructions, see Configure link aggregation.

#### **Important**

While you are assigning the SR‑IOV VFs to the Citrix ADC VPX ins[tance, make sure that you sp](https://docs.netscaler.com/en-us/citrix-adc/12-1/networking/interfaces/configuring-link-aggregation.html)ecify MAC address 00:00:00:00:00:00 for the VFs.

## **Configure VLAN on the SR‑IOV interface**

## You can configure VLAN on the SR-IOV Virtual Functions, for instructions, see Configuring a VLAN.

#### **Important**

Make sure that the Citrix Hypervisor host does not contain VLAN settingsf[or the VF interface.](https://docs.netscaler.com/en-us/citrix-adc/12-1/networking/interfaces/configuring-vlans.html)

# **Install a Citrix ADC VPX instance on VMware ESX**

#### March 10, 2023

Before installing Citrix ADC VPX instances on VMware ESX, make sure that VMware ESX Server is installed on a machine with adequate system resources. To install a Citrix ADC VPX instance on VMware ESXi, you use the VMware vSphere client. The client or tool must be installed on a remote machine that can connect to VMware ESX through the network.

This section includes the following topics:

- Prerequisites
- Installing a Citrix ADC VPX instance on VMware ESX

#### **Important**

You cannot install standard VMware Tools or upgrade the VMware Tools version available on a Citrix ADC VPX instance. VMware Tools for a Citrix ADC VPX instance are delivered as part of the Citrix ADC software release.

## **Prerequisites**

Before you begin installing a virtual appliance, do the following:

- Install VMware ESX on hardware that meets the minimum requirements.
- Install VMware Client on a management workstation that meets the minimum system requirements.
- Download the Citrix ADC VPX appliance setup files.
- Label the physical network ports of VMware ESX.
- Obtain VPX license files. For more information about Citrix ADC VPX instance licenses, see Licensing overview.

## **VMw[are ESX hardware](https://docs.netscaler.com/en-us/citrix-adc/current-release/licensing.html) requirements**

The following table describes the minimum system requirements for VMware ESX servers running Citrix ADC VPX ncore virtual appliance.

Table 1. Minimum system requirements for a VMware ESX server running a Citrix ADC VPX instance

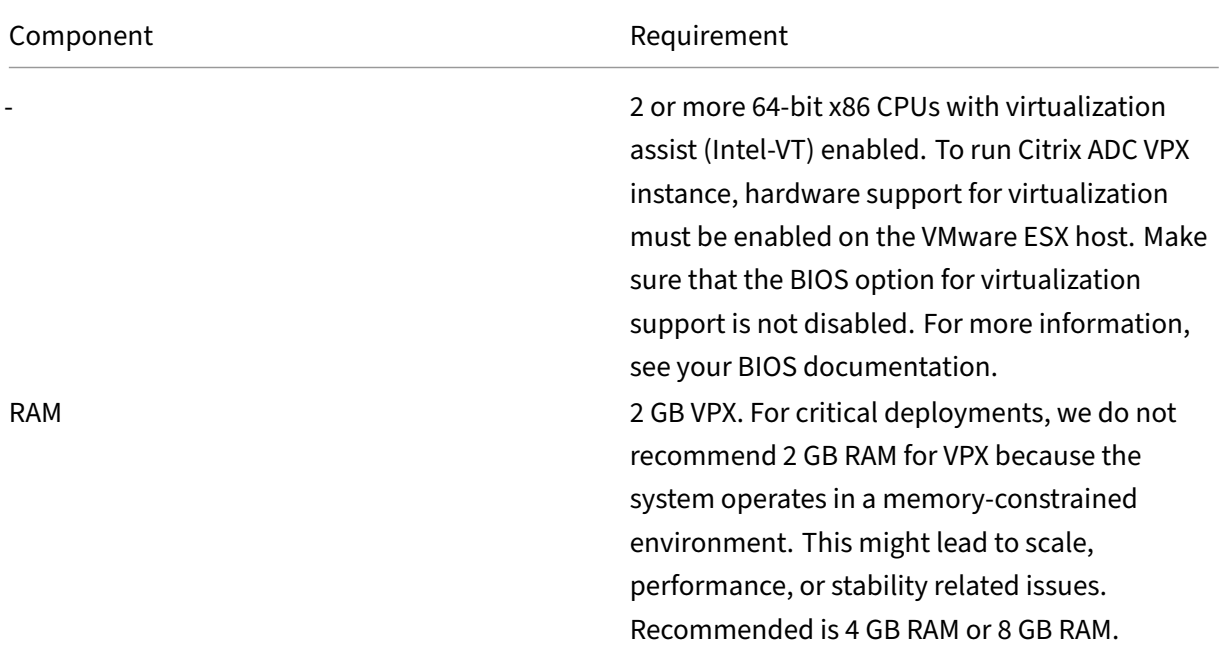

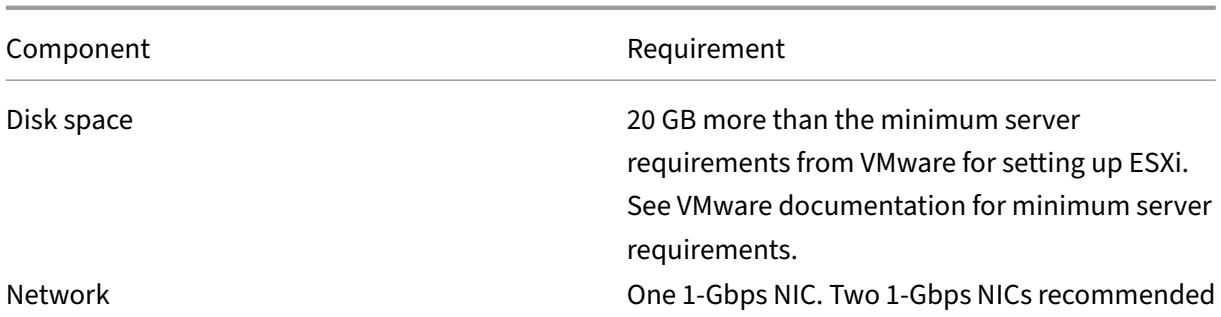

For information about installing VMware ESX, see http://www.vmware.com/.

To enable SR‑IOV or PCI passthrough support, ensure that the following processors are supported:

- Intel processors support Intel-VT.
- I/O Memory Management Unit (IOMMU) or SR‑IOV is enabled in BIOS.

The following table lists the virtual computing resources that the VMware ESX server must provide for each VPX ncore virtual appliance.

Table 2. Minimum virtual computing resources required for running a Citrix ADC VPX instance

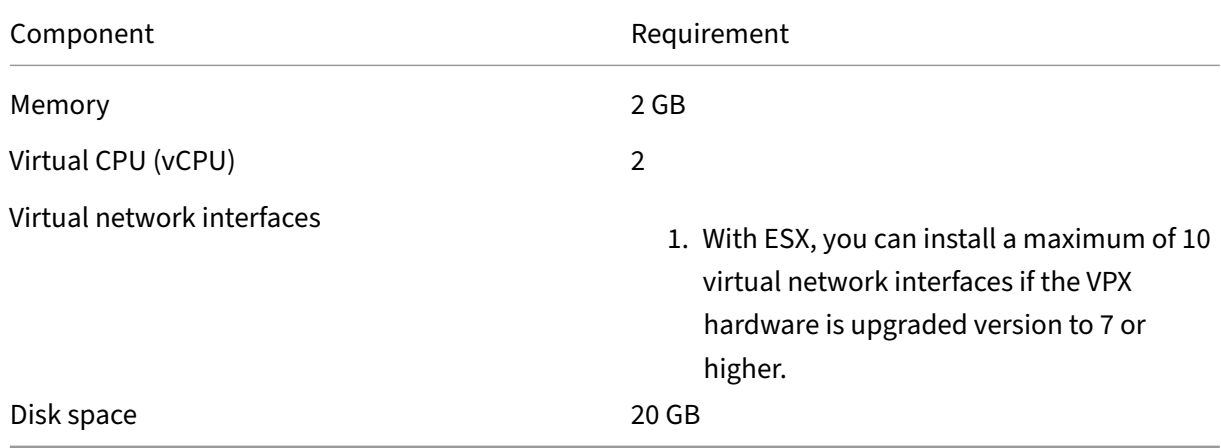

This is in addition to any disk requirements for the hypervisor.

For production use of VPX virtual appliance, the full memory allocation must be reserved. CPU cycles (in MHz) equal to at least the speed of one CPU core of the ESX must be reserved.

### **VMware vSphere client system requirements**

VMware vSphere is a client application that can run on Windows and Linux operating systems. It can‑ not run on the same machine as the VMware ESX server. The following table describes the minimum system requirements.

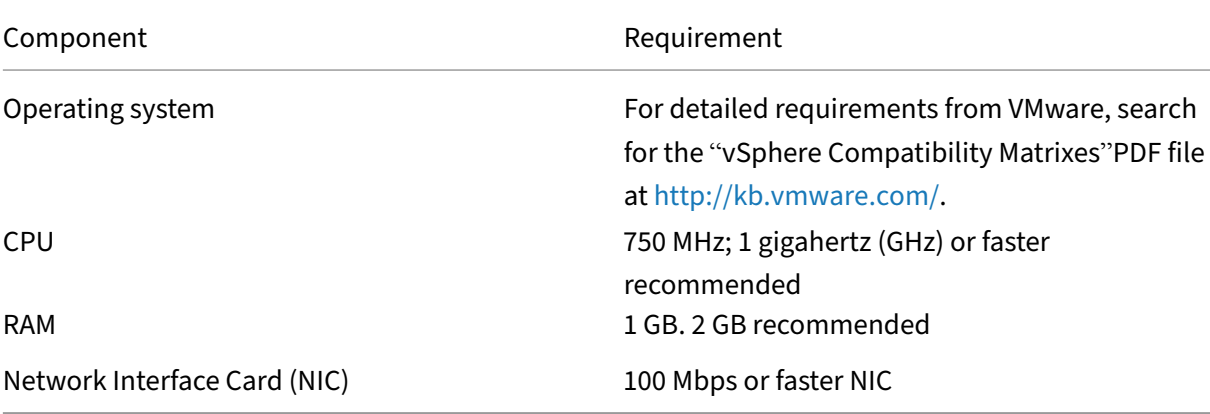

Table 3. Minimum system requirements for VMware vSphere client installation

#### **OVF Tool 1.0 system requirements**

OVF Tool is a client application that can run on Windows and Linux systems. It cannot run on the same machine as the VMware ESX server. The following table describes the minimum system requirements.

Table 4. Minimum system requirements for OVF tool installation

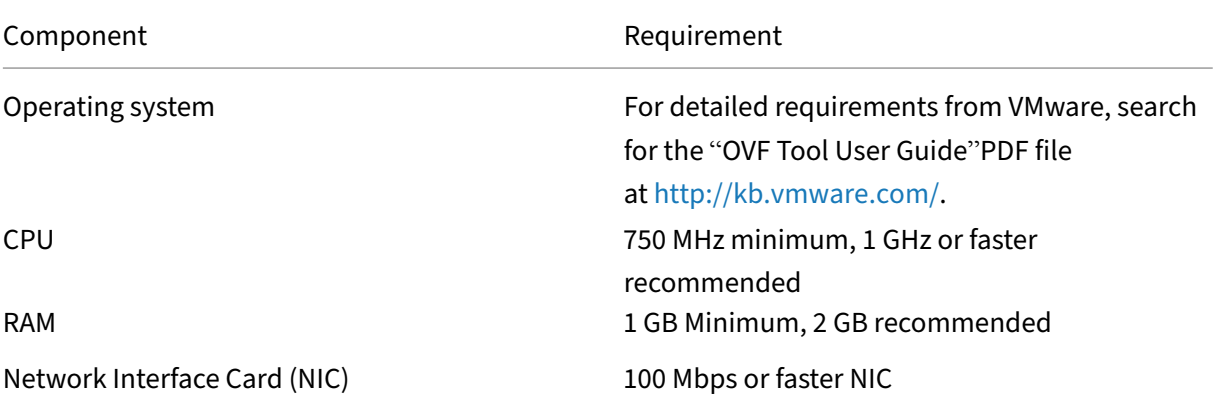

For information about installing OVF, search for the "OVF Tool User Guide"PDF file at http://kb.vmw are.com/.

#### **[Downloa](http://kb.vmware.com/)ding the Citrix ADC VPX setup files**

The Citrix ADC VPX instance setup package for VMware ESX follows the Open Virtual Machine (OVF) format standard. You can download the files from the Citrix website. You need a Citrix account to log on. If you do not have a Citrix account, access the home page at http://www.citrix.com, click the **New Users link**, and follow the instructions to create a new Citrix account.

Once logged on, navigate the following path from the Citrix home page:

#### Citrix.com > **Downloads > Citrix ADC > Virtual Appliances**.

Copy the following files to a workstation on the same network as the ESX server. Copy all three files into the same folder.

- NSVPX-ESX-<release number>-<build number>-disk1.vmdk (for example, NSVPX-ESX-9.3-39.8disk1.vmdk)
- NSVPX-ESX-<release number>-<build number>.ovf (for example, NSVPX-ESX-9.3-39.8.ovf)
- NSVPX-ESX-<release number>-<build number>.mf (for example, NSVPX-ESX-9.3-39.8.mf)

## **Label the physical network ports of VMware ESX**

Before installing a VPX virtual appliance, label of all the interfaces that you plan to assign to virtual appliances, in a unique format, for example, NS\_NIC\_1\_1, NS\_NIC\_1\_2, and so on. In large deployments, labeling in a unique format helps in quickly identifying the interfaces that are allocated to the VPX virtual appliance among other interfaces used by other virtual machines, such as Windows and Linux. Such labeling is especially important when different types of virtual machines share interfaces.

To label the physical network ports of VMware ESX server, follow these steps:

- 1. Log on to the VMware ESX server by using the vSphere client.
- 2. On the vSphere client, select the Configuration tab, and then click Networking.
- 3. At the top-right corner, click Add Networking.
- 4. In the Add Network Wizard, for **Connection Type**, select **Virtual Machine**, and then click Next.
- 5. Scroll through the list of vSwitch physical adapters, and choose the physical port that maps to interface 1/1 on the virtual appliances.
- 6. Enter the label of the interface, for example, **NS\_NIC\_1\_1** as the name of the vSwitch that is associated with interface 1/1 of the virtual appliances.
- 7. Click Next to finish the vSwitch creation. Repeat the procedure, beginning with step 2, to add any additional interfaces to be used by your virtual appliances. Label the interfaces sequentially, in the correct format (for example, NS\_NIC\_1\_2).

## **Install a Citrix ADC VPX instance on VMware ESX**

After you have installed and configured VMware ESX, you can use the VMware vSphere client to install virtual appliances on the VMware ESX server. The number of virtual appliances that you can install depends on the amount of memory available on the hardware that is running VMware ESX.

To install Citrix ADC VPX instances on VMware ESX by using VMware vSphere Client, follow these steps:

- 1. Start the VMware vSphere client on your workstation.
- 2. In the **IP address / Name** text box, type the IP address of the VMware ESX server that you want to connect to.
- 3. In the **User Name** and **Password** text boxes, type the administrator credentials, and then click Login.
- 4. On the **File** menu, click **Deploy OVF Template**.
- 5. In the **Deploy OVF Template** dialog box, in **Deploy from file**, browse to the location at which you saved the Citrix ADC VPX instance setup files, select the .ovf file, and click **Next**.
- 6. Map the networks shown in the virtual appliance OVF template to the networks that you configured on the ESX host. Click **Next** to start installing a virtual appliance on VMware ESX. When installation is complete, a pop‑up window informs you of the successful installation.
- 7. You are now ready to start the Citrix ADC VPX instance. In the navigation pane, select the Citrix ADC VPX instance that you have installed and, from the right‑click menu, select **Power On**.
- 8. After the VM is booted, from the console, configure the Citrix ADC IP, Netmask, and Gateway addresses. When you complete the configuration, select the **Save and Quit** option in the console.
- 9. If you want to install another virtual appliance, repeat through step 6.

**Note**

By default, the Citrix ADC VPX instance uses E1000 network interfaces.

## After the installation, you can use vSphere client or vSphere Web Client to manage virtual appliances on VMware ESX.

For the VLAN tagging feature to work, on the VMware ESX, set the port group's VLAN ID to 1-4095 on the vSwitch of VMware ESX server. For more information about setting a VLAN ID on the vSwitch of VMware ESX server, see http://www.vmware.com/pdf/esx3\_vlan\_wp.pdf.

## **Migrate a Citrix ADC VPX instanc[e by using VMware vMotion](http://www.vmware.com/pdf/esx3_vlan_wp.pdf)**

You can migrate a Citrix ADC VPX instance by using VMware vSphere vMotion.

Follow these usage guidelines:

- VMware does not support the vMotion feature on virtual machines configured with PCI Passthrough and SR‑IOV interfaces.
- Supported interfaces are E1000 and VMXNET3. To use vMotion on your VPX instance, ensure that the instance is configured with a supported interface.
- For more information about how to migrate an instance by using VMware vMotion, see VMware documentation.

# **Configure a Citrix ADC VPX instance to use VMXNET3 network interface**

March 16, 2021

After you have installed and configured the Citrix ADC VPX instance on the VMware ESX, you can use the VMware vSphere web client to configure the virtual appliance to use VMXNET3 network interfaces.

To configure Citrix ADC VPX instances to use VMXNET3 network interfaces by using the VMware vSphere Web Client:

- 1. In the vSphere Web Client, select Hosts and Clusters.
- 2. Upgrade the Compatibility setting of the Citrix ADC VPX instance to ESX, as follows:
	- a. Power off the Citrix ADC VPX instance.
	- b. Right-click the Citrix ADC VPX instance and select Compatibility > Upgrade VM Compatibility.

c. In the Configure VM Compatibility dialog box, select ESXi 5.5 and later from the Compatible with drop-down list and click OK.

3. Right-click on the Citrix ADC VPX instance and click Edit Settings.

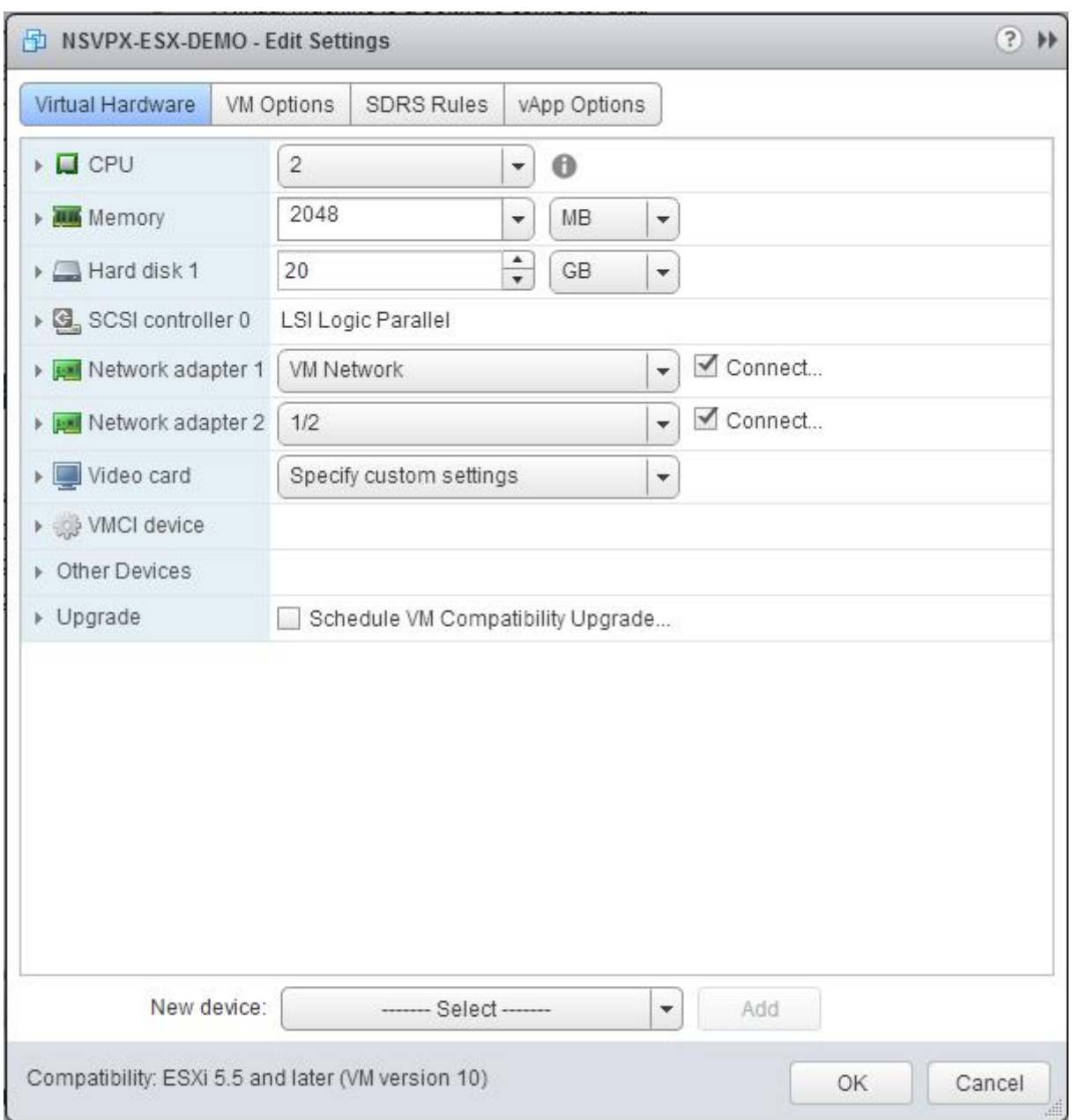

4. In the <virtual\_appliance> ‑ Edit Settings dialog box, click the CPU section.

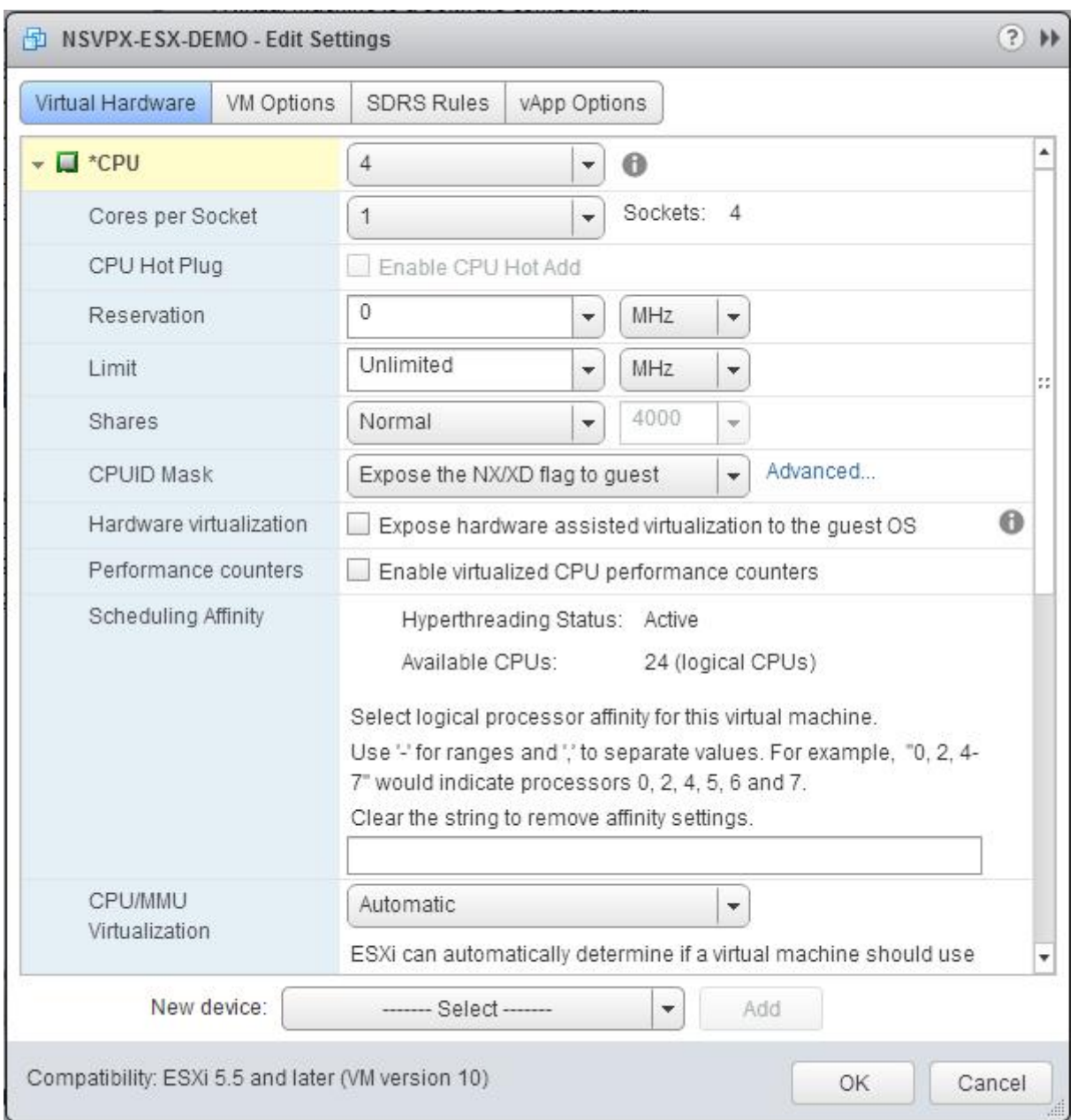

## 5. In the CPU section, update the following:

- ‑ Number of CPUs
- ‑ Number of Sockets
- ‑ Reservations
- ‑ Limit
- ‑ Shares

Set the values as follows:

a. In the CPU drop-down list, select the number of CPUs to assign to the virtual appliance.

b. In the Cores per Socket drop‑down list, select the number of sockets.

c. (Optional) In the CPU Hot Plug field, select or unselect the Enable CPU Hot Add checkbox.

Note: Citrix recommends accepting the default (disabled).

d. In the Reservation drop-down list, select the number that is shown as the maximum value.

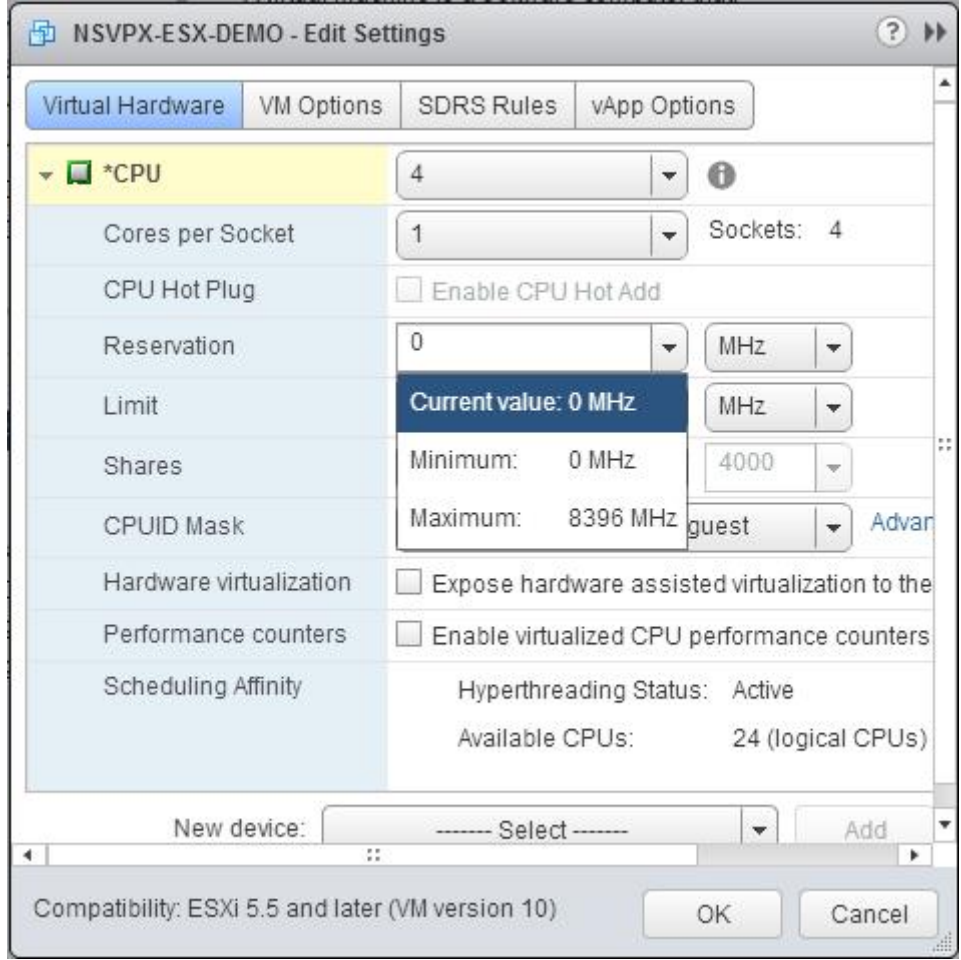

e. In the Limit drop-down list, select the number that is shown as the maximum value.

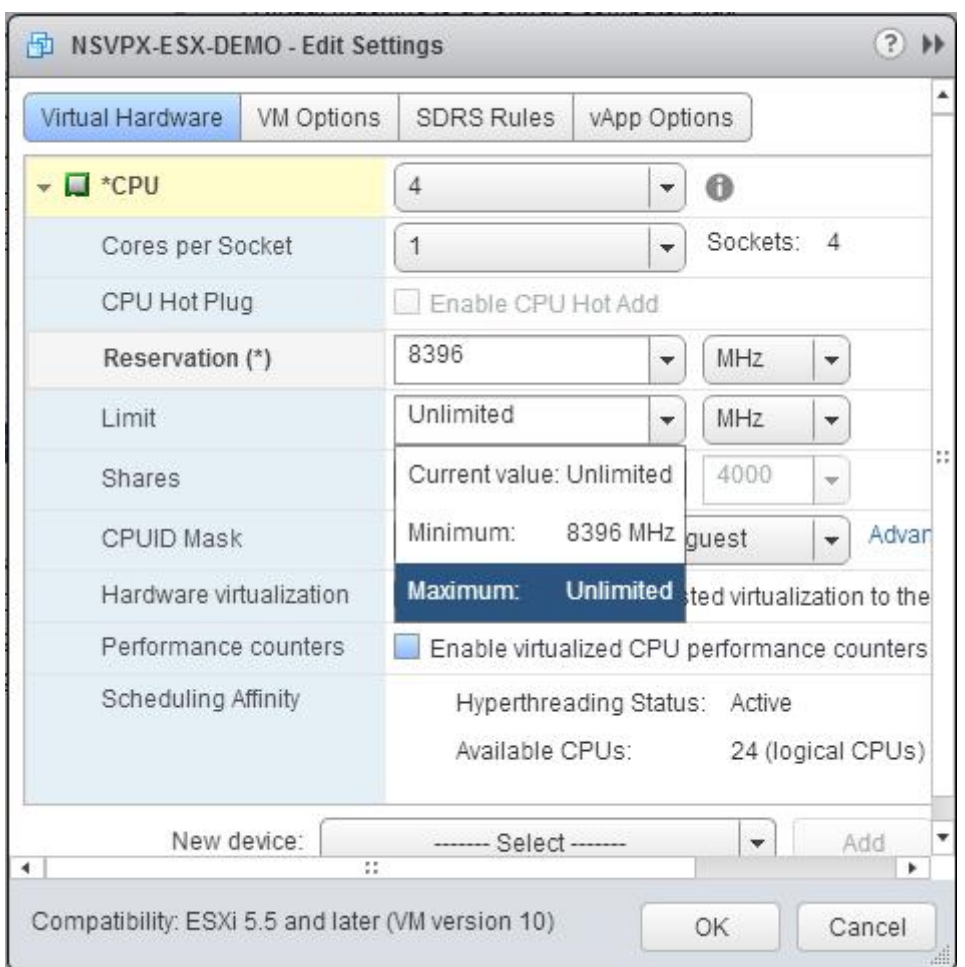

f. In the Shares drop‑down lists, select Custom and the number that is shown as the maximum value.

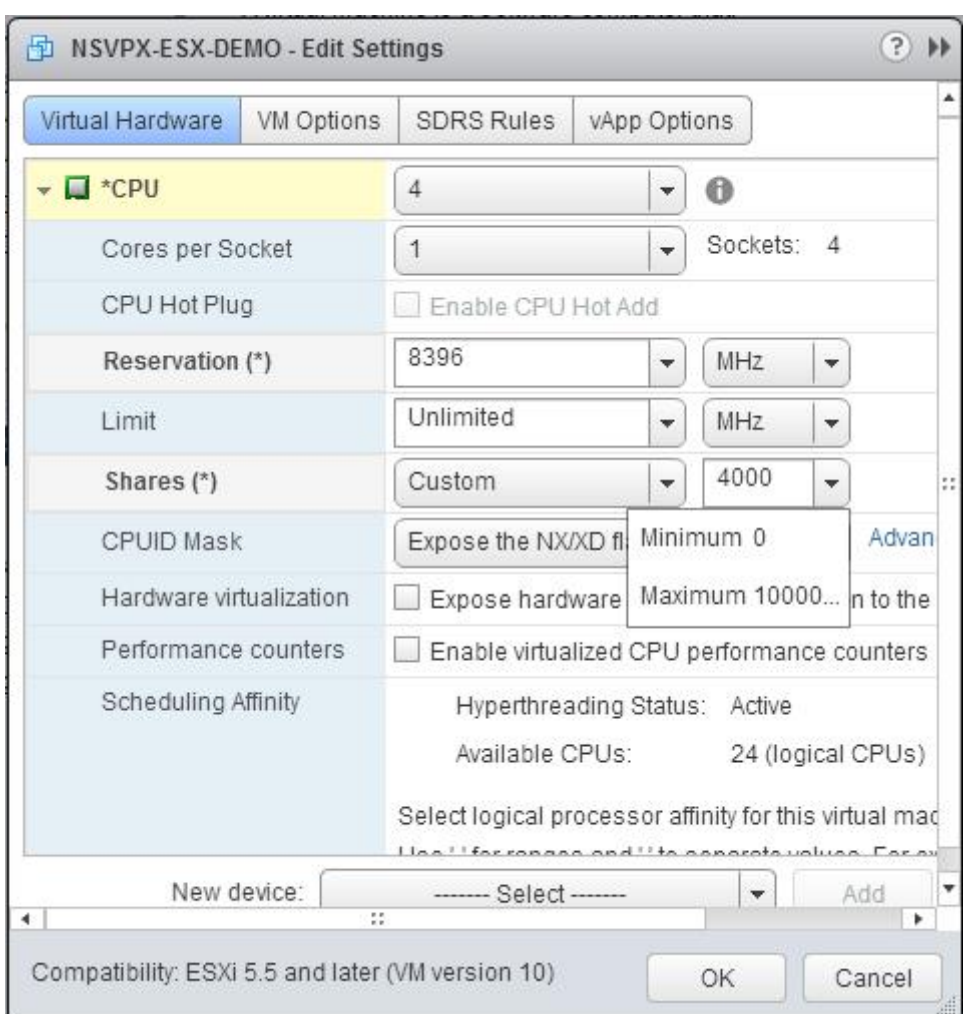

#### 6. In the Memory section, update the following:

- ‑ Size of RAM
- ‑ Reservations
- ‑ Limit
- ‑ Shares

Set the values as follows:

a. In the RAM drop-down list, select the size of the RAM. It should be number of vCPUs x 2 GB. For example, if the number of vCPUs is 4, the RAM should be 4 x 2 GB = 8 GB.

Note: For an Advanced or Premium edition of the Citrix ADC VPX appliance, make sure that you allocate 4 GB of RAM to each vCPU. For example, if the number of vCPU is 4 then RAM =  $4 \times 4$  GB = 16 GB.

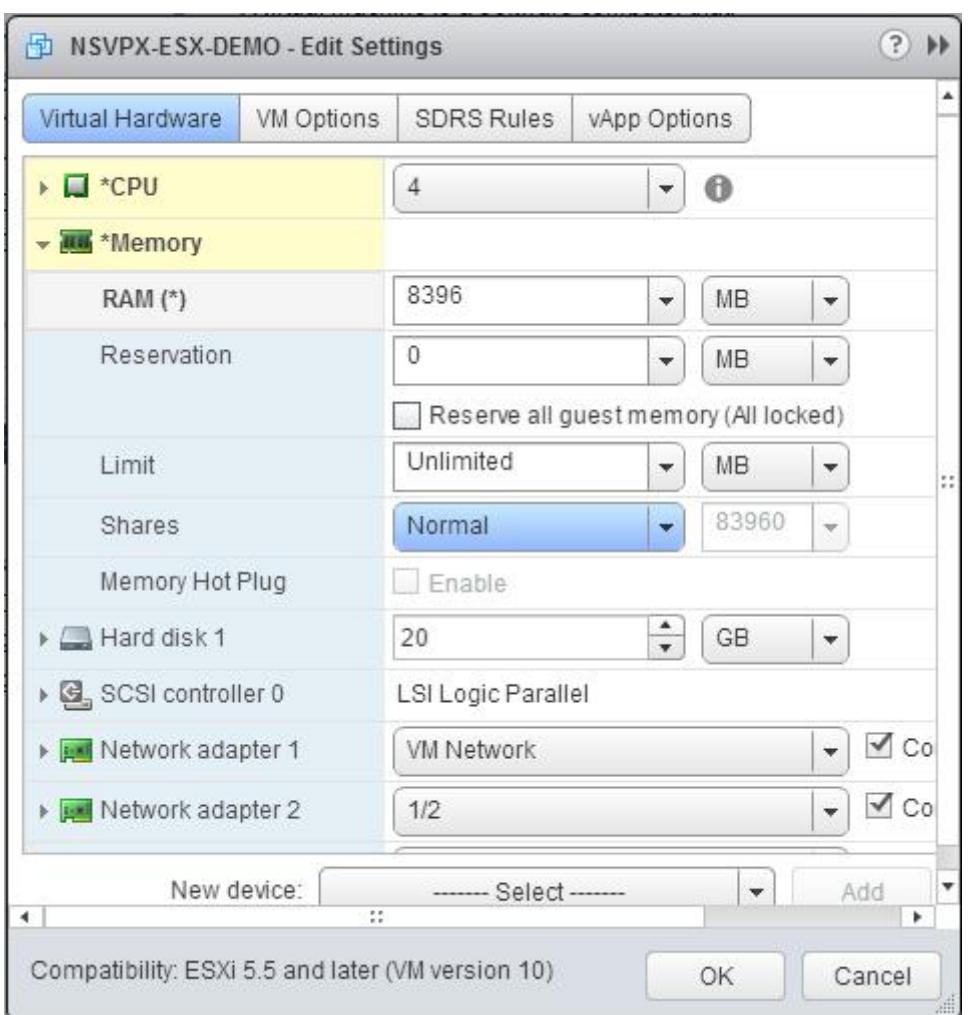

b. In the Reservation drop-down list, enter the value for the memory reservation, and select the Reserve all guest memory (All locked) checkbox. The memory reservation should be the number of vC-PUs x 2 GB. For example, if the number of vCPUs is 4, the memory reservation should be 4 x 2 GB = 8 GB.

Note: For an Advanced or Premium edition of the Citrix ADC VPX appliance, make sure that you allocate 4 GB of RAM to each vCPU. For example, if the number of vCPU is 4 then RAM =  $4 \times 4$  GB = 16 GB.

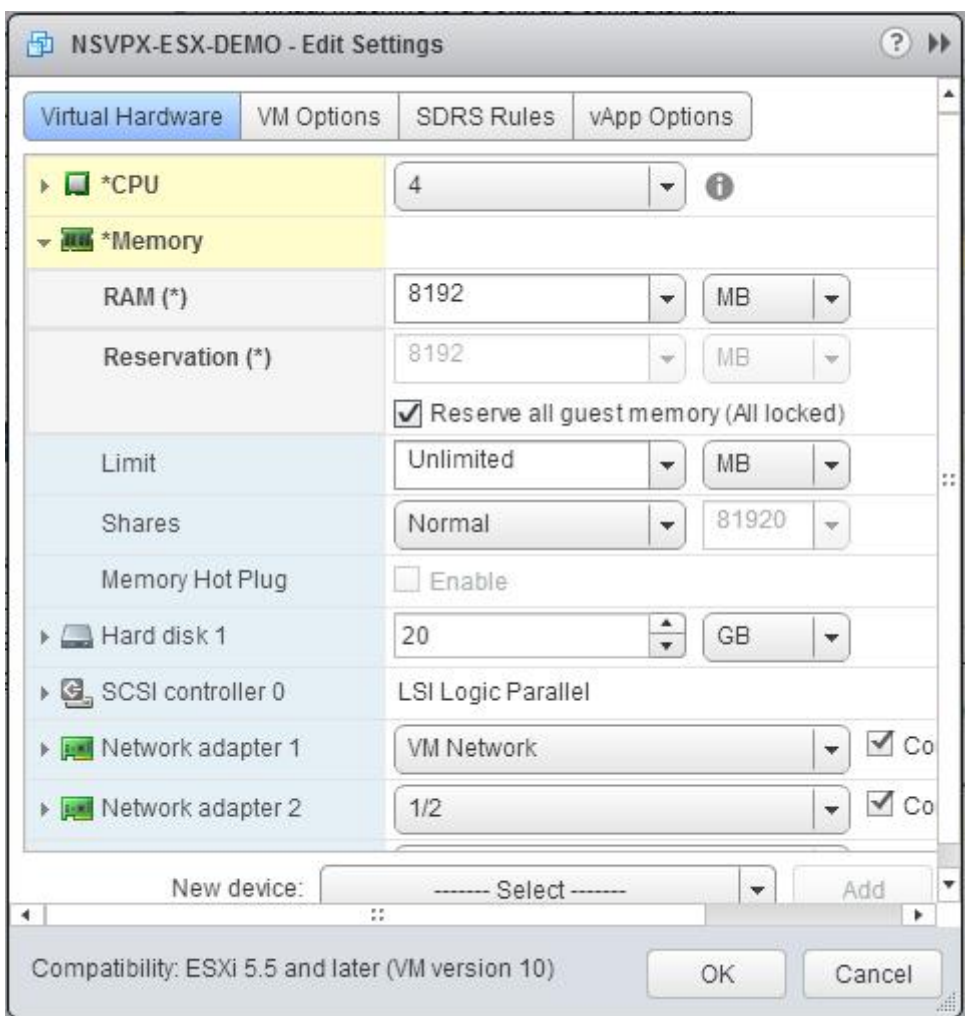

c. In the Limit drop-down list, select the number that is shown as the maximum value.

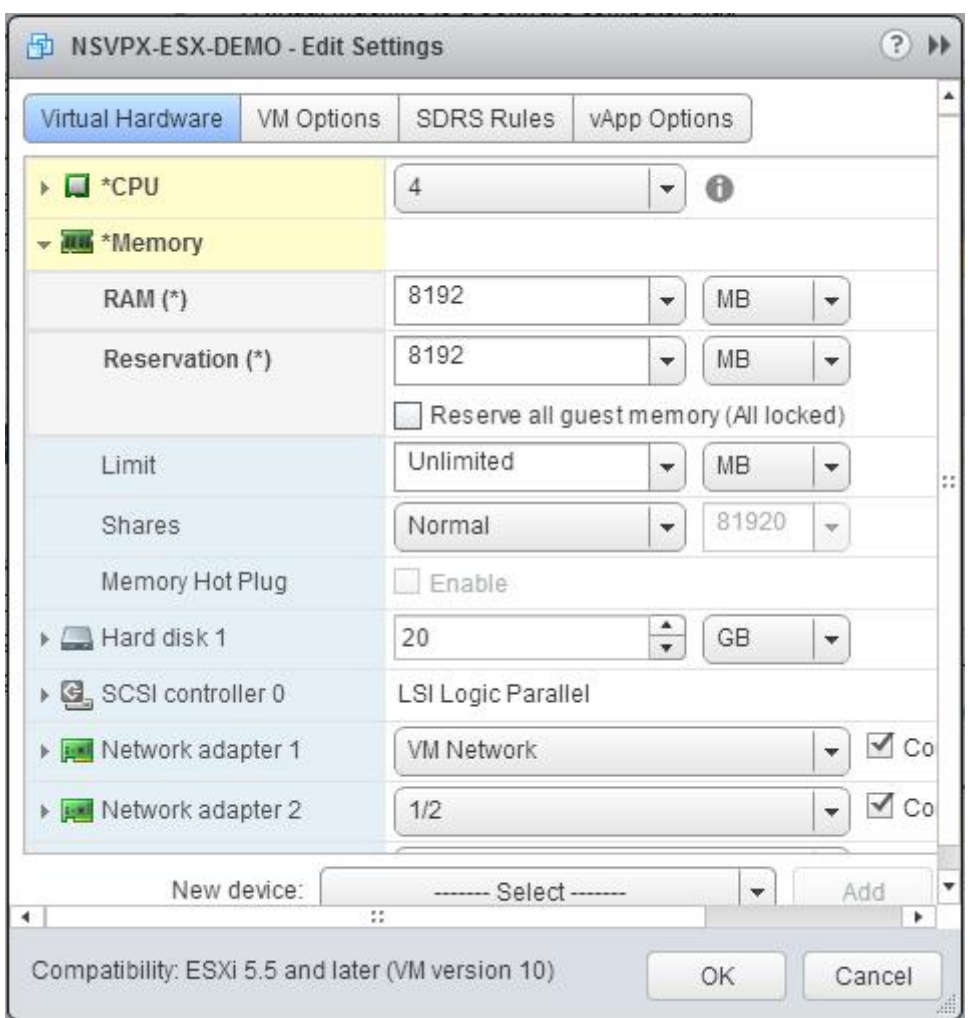

d. In the Shares drop-down lists, select Custom and the number that is shown as the maximum value.

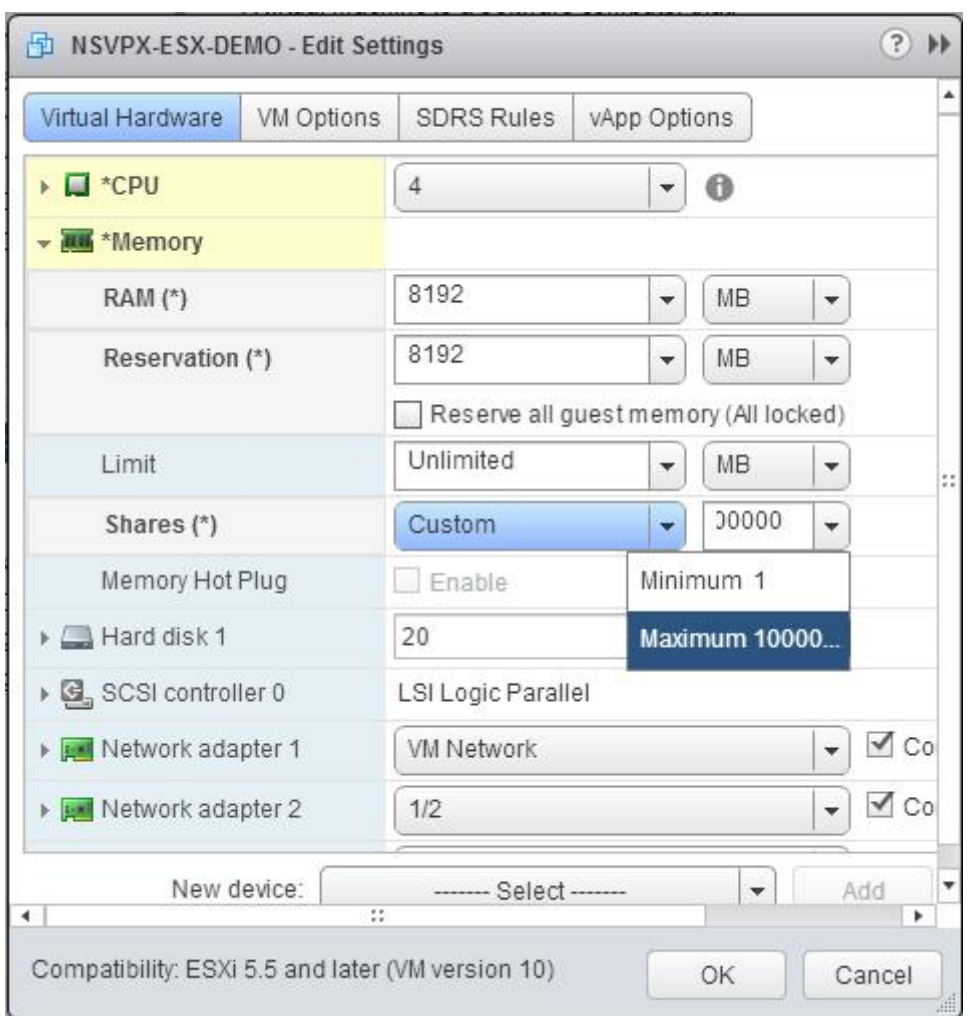

7. Add a VMXNET3 network interface. From the New device drop‑down list, select Network and click Add.
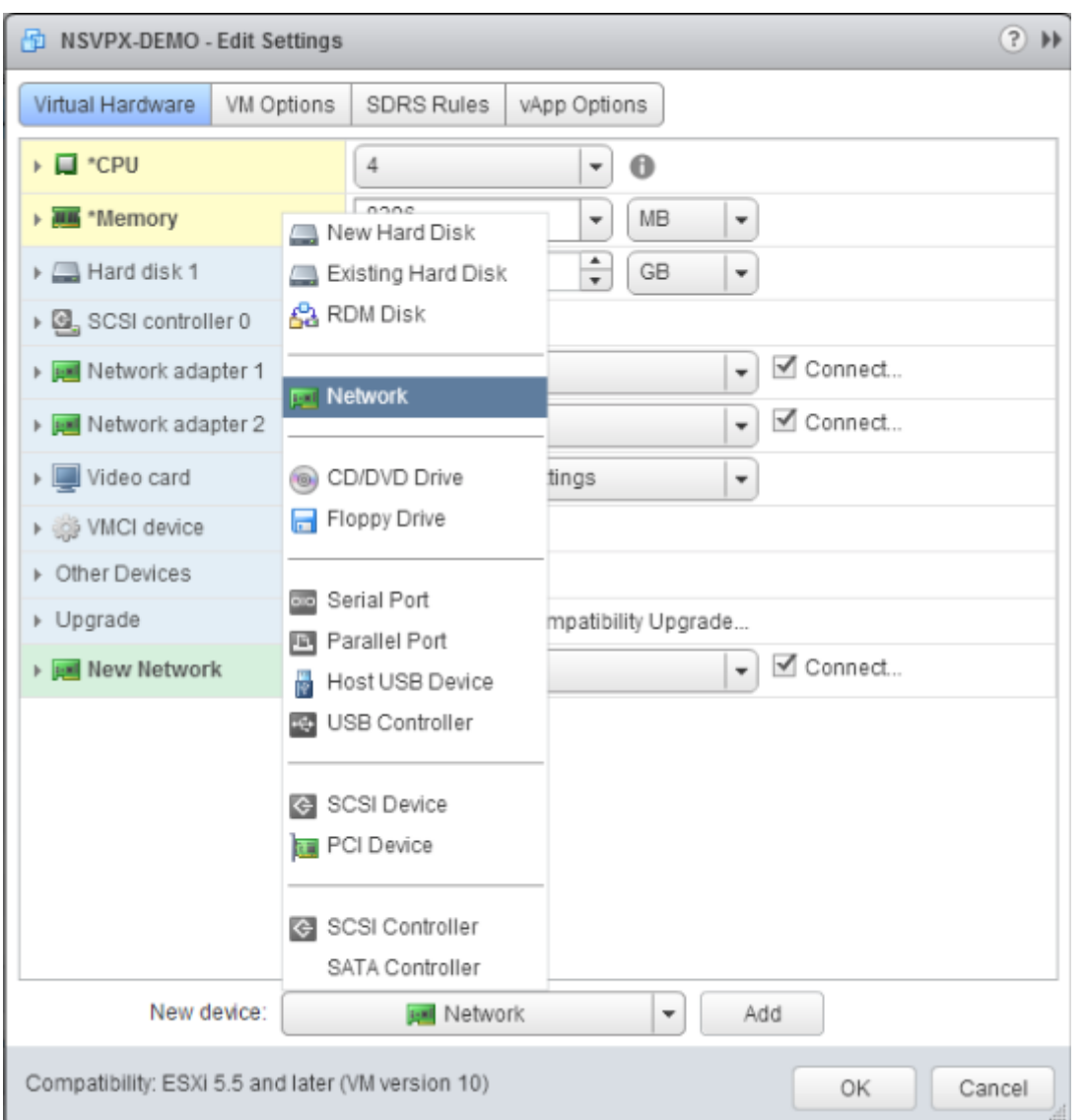

# 8. In the New Network section, from the drop-down list, select the network interface, and do the following:

# a. In the Adapter Type drop‑down list, select VMXNET3.

# **Important**

The default E1000 network interface and VMXNET3 cannot coexist, make sure that you remove the E1000 network interface and use VMXNET3 (0/1) as the management interface.

Citrix ADC 12.1

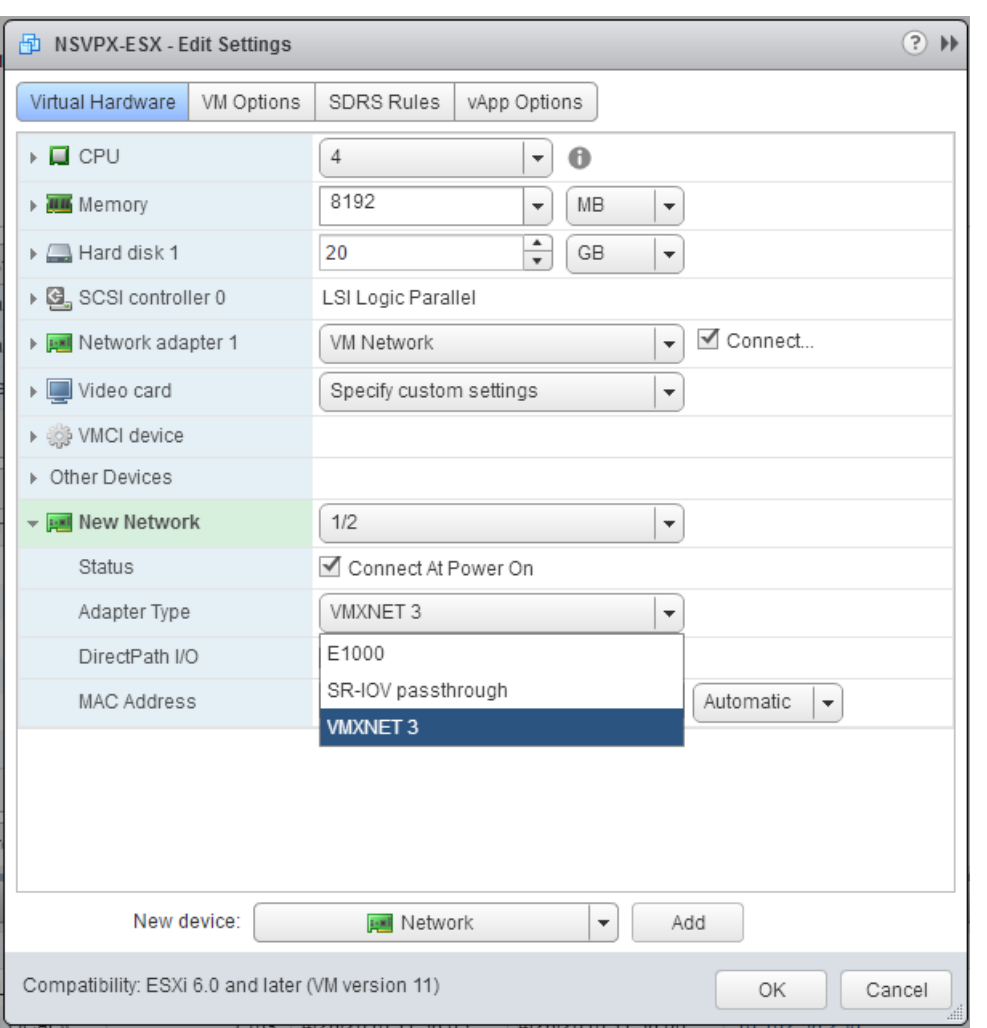

9. Click OK.

10. Power on the Citrix ADC VPX instance.

11. Once the Citrix ADC VPX instance powers on, you can use the following command to verify the configuration:

1 > show **interface** summary

The output should show all the interfaces that you configured:

```
1 > show interface summary
2 ----------------------------
3       Interface  MTU        MAC                  Suffix
4 --------------------------------------------------------------------------------
5 1     0/1        1500       00:0c:29:89:1d:0e    NetScaler Vir...rface,
       VMXNET3
6 2     1/1        9000       00:0c:29:89:1d:18    NetScaler Vir...rface,
      VMXNET3
```
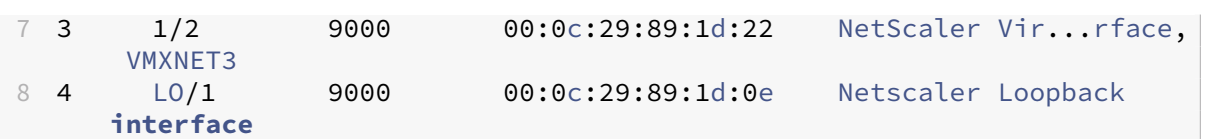

### **Note**

After you add a VMXNET3 interface and restart the Citrix ADC VPX appliance, the VMWare ESX hypervisor might change the order in which the NIC is presented to the VPX appliance. So, network adapter 1 might not always remain 0/1, resulting in loss of management connectivity to the VPX appliance. To avoid this issue, change the virtual network of the network adapter accordingly.

This is a VMWare ESX hypervisor limitation.

# **Configure a Citrix ADC VPX instance to use SR‑IOV network interface**

### March 16, 2021

After you have installed and configured the Citrix ADC VPX instance on VMware ESX, you can use the VMware vSphere web client to configure the virtual appliance to use single root I/O v irtualization (SR‑ IOV) network interfaces.

# **Limitations**

A Citrix ADC VPX configured with SR‑IOV network interface has the following limitations:

- The following features are not supported on SR‑IOV interfaces using Intel 82599 10G NIC on ESX VPX:
	- **–** L2 mode switching
	- **–** Static Link Aggregation and LACP
	- **–** Clustering
	- **–** Admin partitioning [Shared VLAN mode]
	- **–** High Availability [Active ‑ Active mode]
	- **–** Jumbo frames
	- **–** IPv6
- The following features are not supported for on SR‑IOV interface with an Intel 82599 10G NIC on KVM VPX:
	- **–** Static Link Aggregation and LACP
	- **–** L2 mode switching
- **–** Clustering
- **–** Admin partitioning [Shared VLAN mode]
- **–** High Availability [Active –Active mode]
- **–** Jumbo frames
- **–** IPv6
- **–** VLAN configuration on Hypervisor for SR‑IOV VF interface through "ip link"command is not supported

### **Prerequisite**

Make sure that you:

‑ Add the Intel 82599 Network Interface Card (NIC) to the ESX Host. IXGBE driver version 3.7.13.7.14iov is recommended.

‑ Enable SR‑IOV on the host physical adapter, as follows:

1. In the vSphere Web Client, navigate to the Host.

2. On the **Manage > Networking** tab, select **Physical adapters**. The SR‑IOV Status field shows whether a physical adapter supports SR‑IOV.

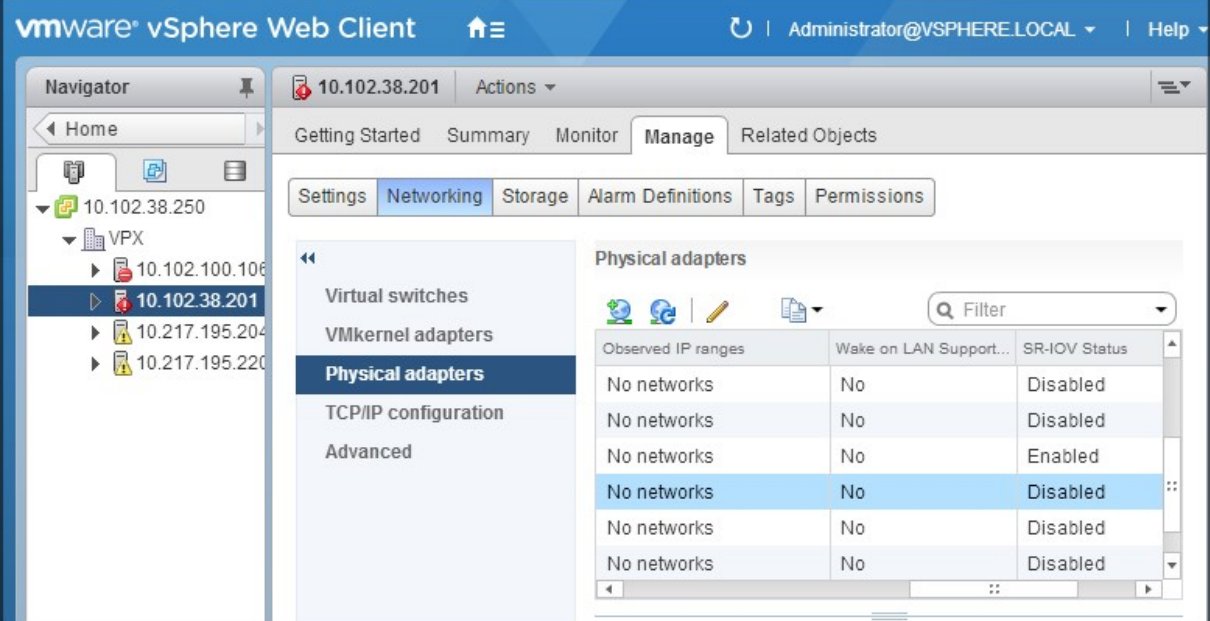

3. Select the physical adapter, and then click the pencil icon to open the **Edit Settings** dialog box.

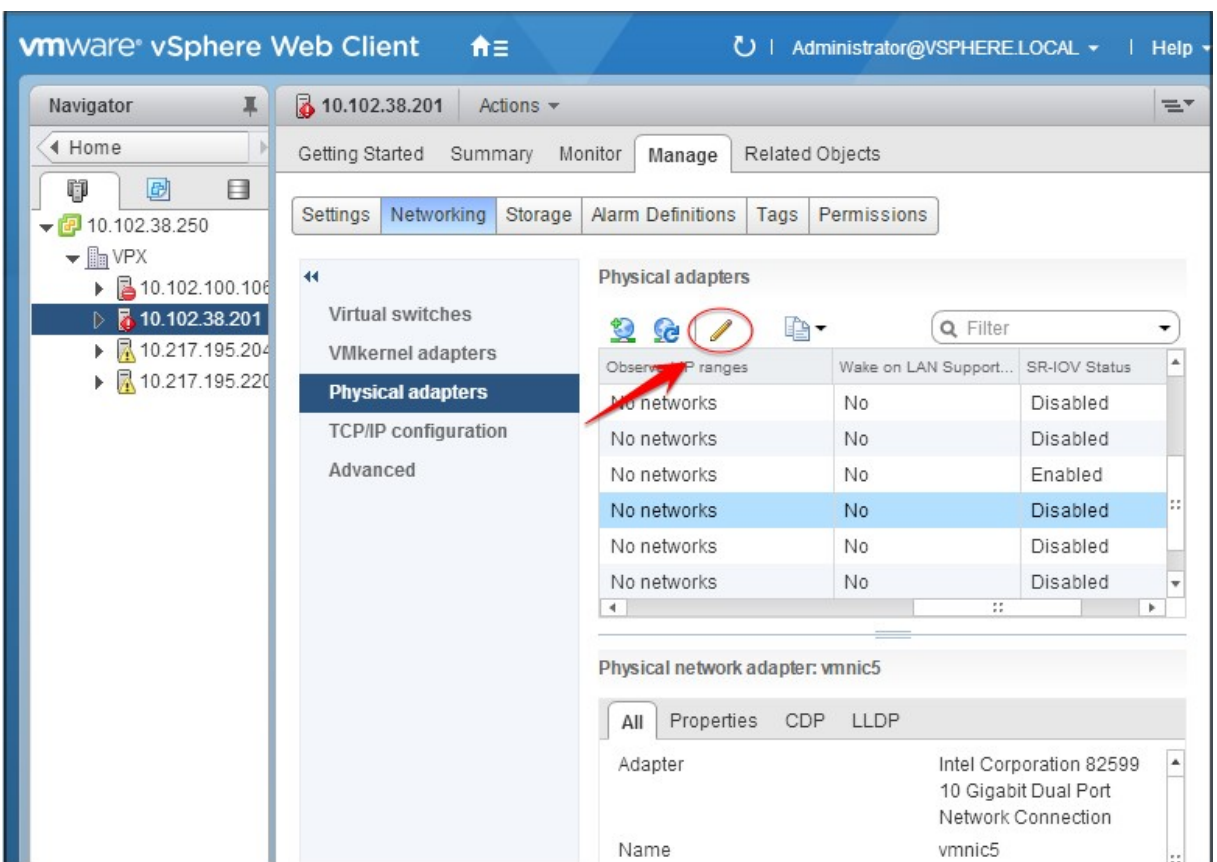

4. Under SR‑IOV, select **Enabled** from the **Status** drop‑down list.

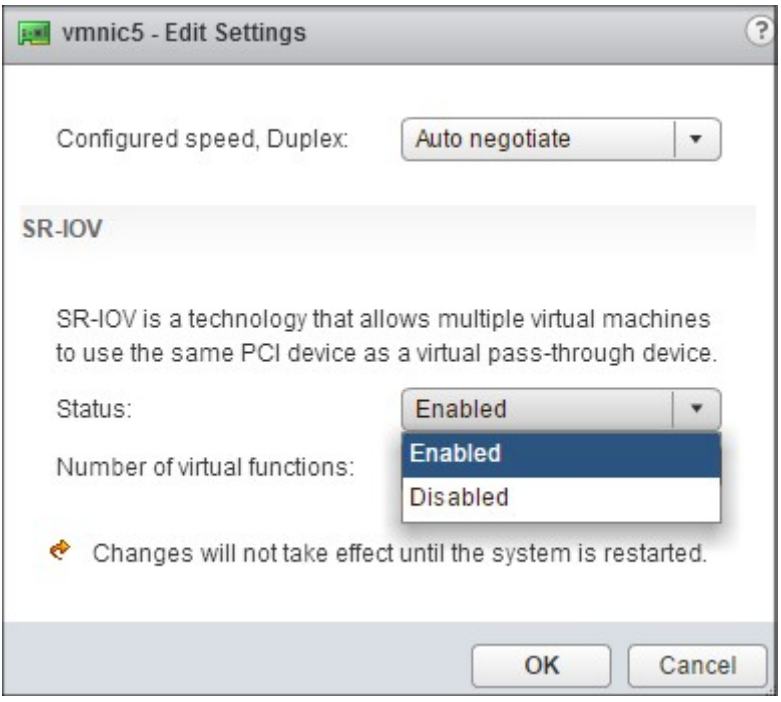

5. In the **Number of virtual functions** field, enter the number of virtual functions that you want to

#### configure for the adapter.

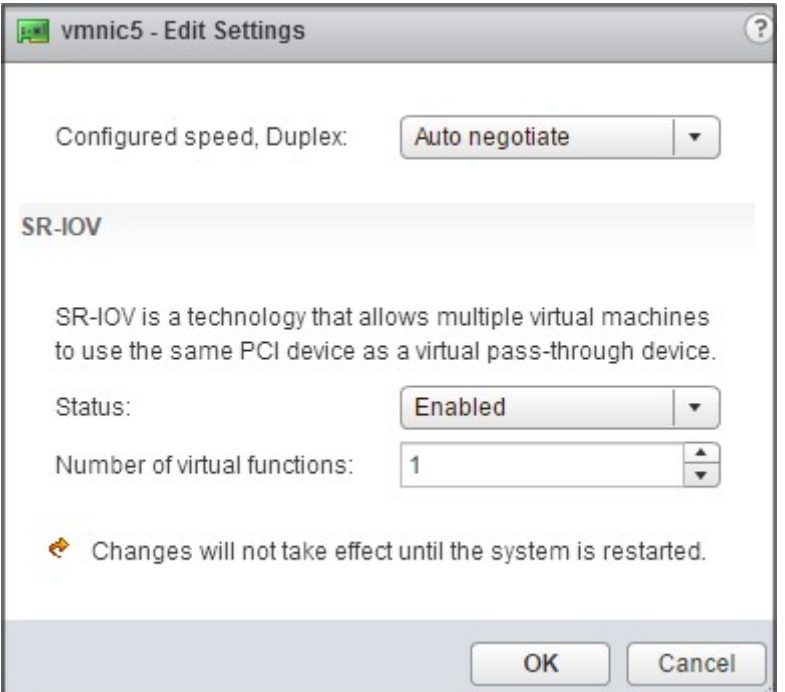

- 6. Click **OK**.
- 7. Restart the host.

‑ Create a Distributed Virtual Switch (DVS) and Portgroups. For instructions, see the VMware Documen‑ tation.

**Note**

Citrix has qualified the SR‑IOV configuration on DVS and Portgroups only.

# **To configure Citrix ADC VPX instances to use SR‑IOV network interface by using VMware vSphere Web Client:**

- 1. In the vSphere Web Client, select **Hosts and Clusters**.
- 2. Upgrade the Compatibility setting of the Citrix ADC VPX instance to ESX 5.5 or later, as follows:
	- a. Power off the Citrix ADC VPX instance.
- b. Right-click the Citrix ADC VPX instance and select **Compatibility > Upgrade VM Compatibility**.

c. In the **Configure VM Compatibility** dialog box, select **ESXi 5.5 and later** from the **Compatible with** drop‑down list and click **OK**.

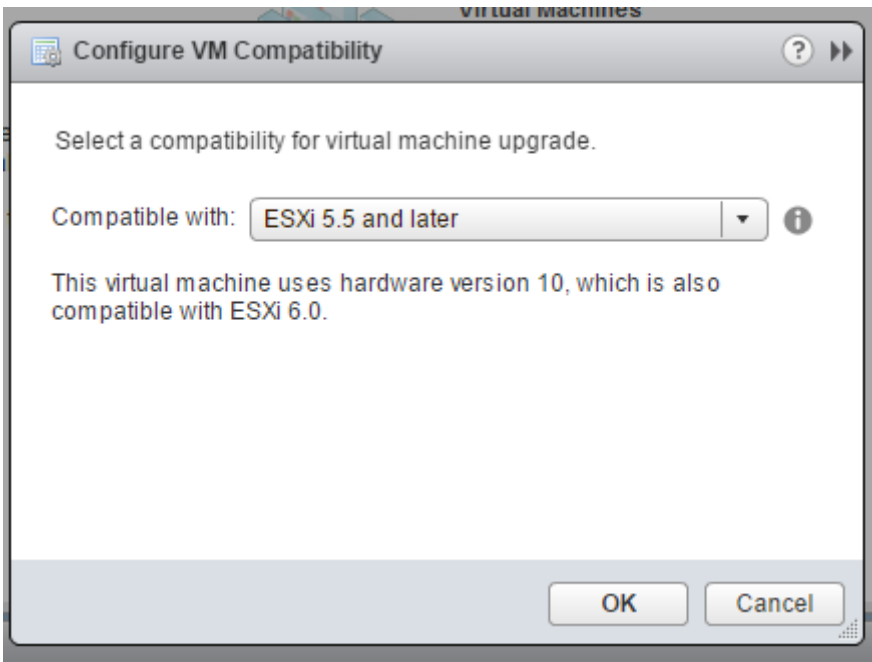

3. Right‑click on the Citrix ADC VPX instance and click **Edit Settings**.

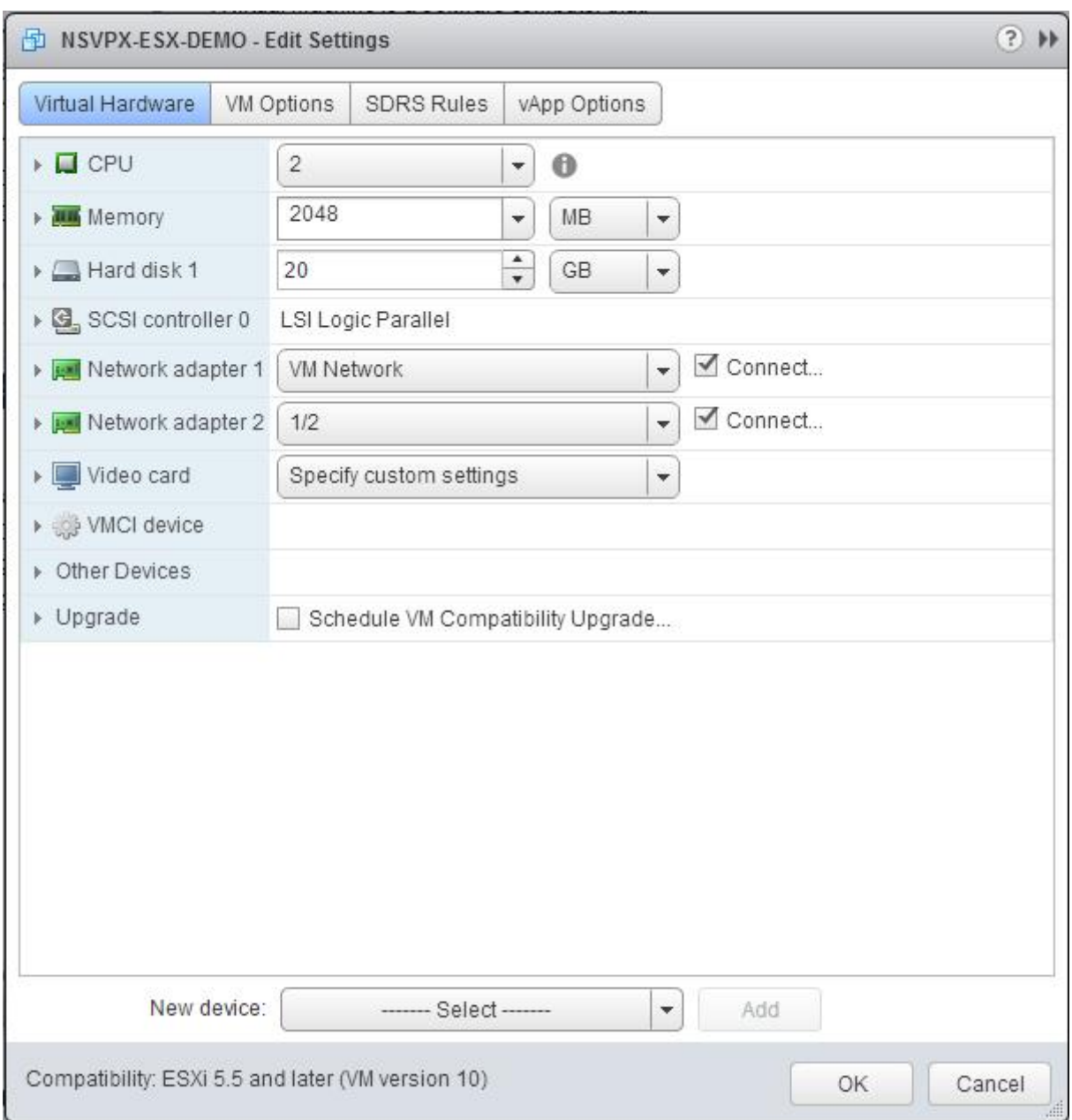

# 4. In the **<virtual\_appliance> ‑ Edit Settings** dialog box, click the **CPU** section.

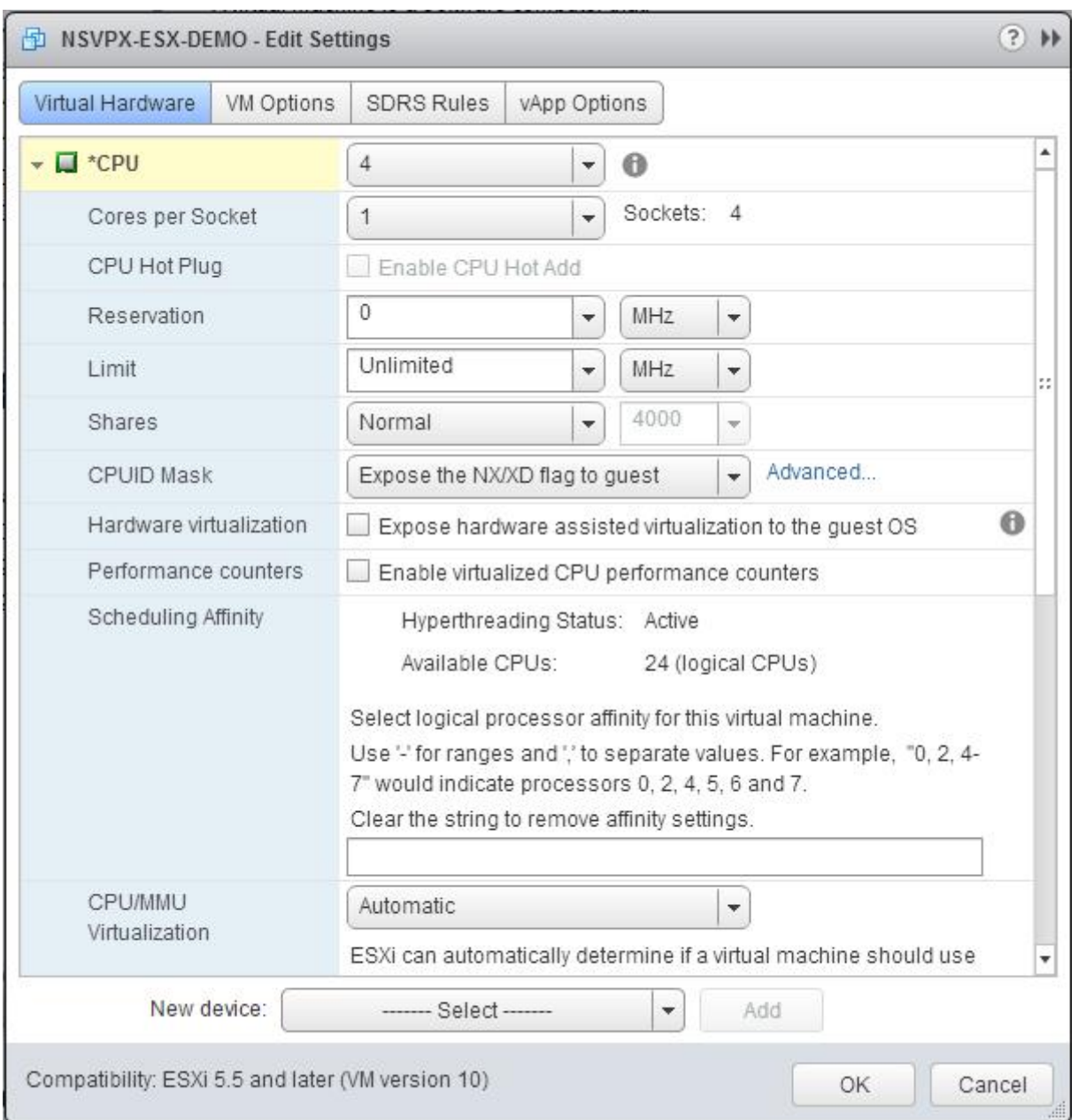

- 5. In the **CPU** section, update the following settings:
	- ‑ Number of CPUs
	- ‑ Number of Sockets
	- ‑ Reservations
	- ‑ Limit
	- ‑ Shares

Set the values as follows:

a. In the **CPU** drop‑down list, select the number of CPUs to assign to the virtual appliance.

- b. In the **Cores per Socket** drop‑down list, select the number of sockets.
- c. (Optional) In the **CPU Hot Plug** field, select or clear the **Enable CPU Hot Add** check box.

**Note:** Citrix recommends accepting the default (disabled).

d. In the **Reservation** drop‑down list, select the number that is shown as the maximum value.

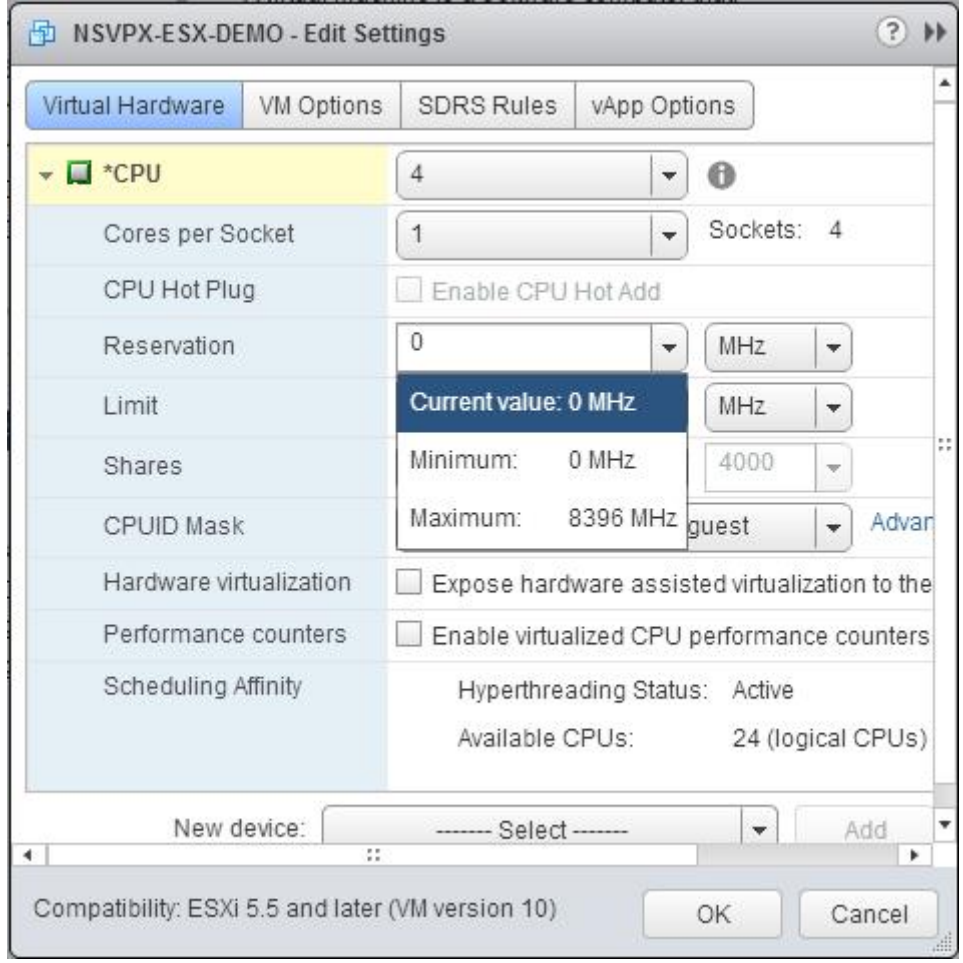

#### e. In the **Limit** drop‑down list, select the number that is shown as the maximum value.

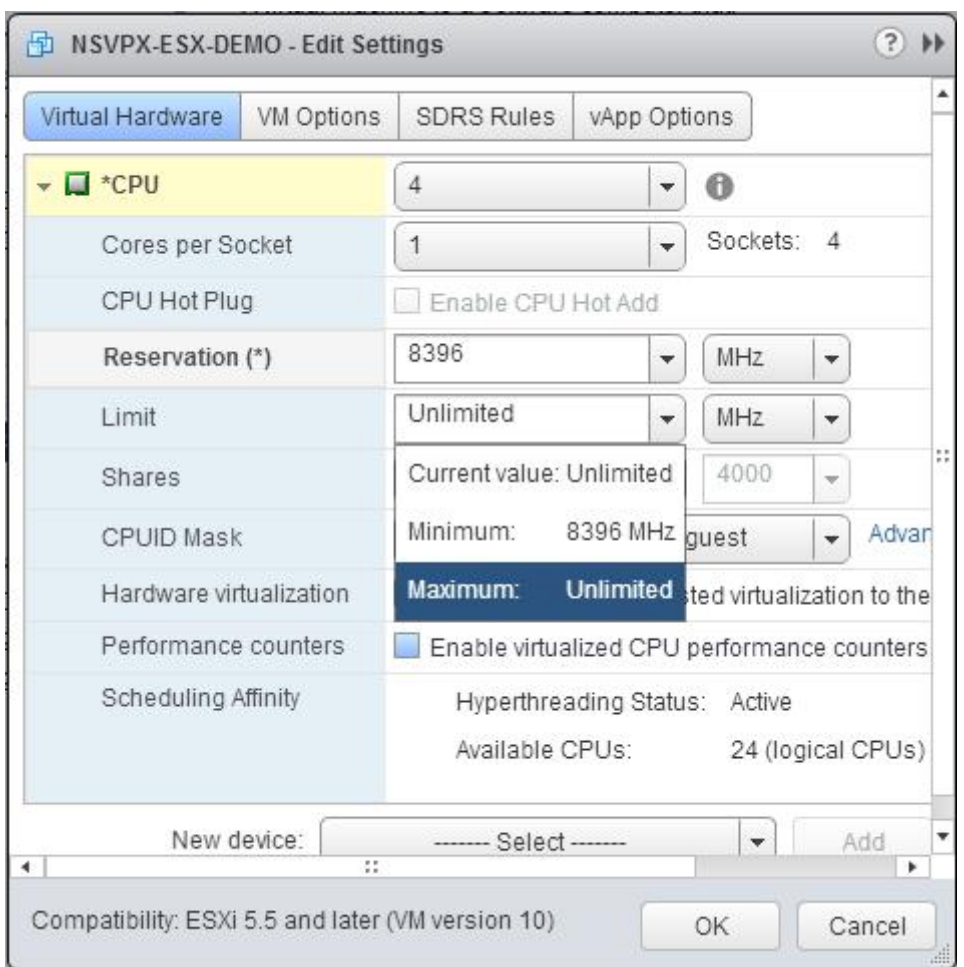

f. In the **Shares** drop‑down lists, select **Custom** and the number that is shown as the maximum value.

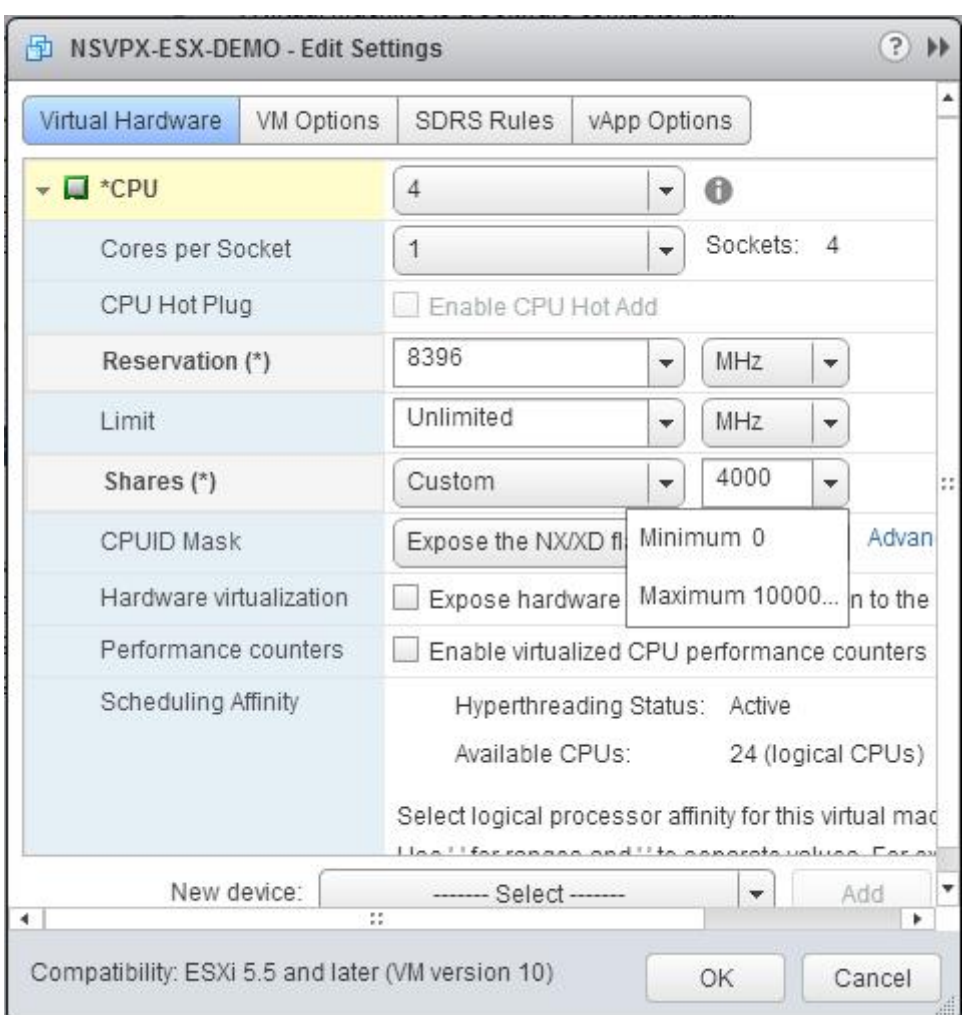

6. In the **Memory** section, update the following settings:

- ‑ Size of RAM
- ‑ Reservations
- ‑ Limit
- ‑ Shares

Set the values as follows:

a. In the RAM drop-down list, select the size of the RAM. It should be number of vCPUs x 2 GB. For example, if the number of vCPU is 4 then RAM = 4 x 2 GB = 8 GB.

**Note:** For Advanced or Premium edition of the Citrix ADC VPX appliance, make sure that you allocate 4 GB of RAM to each vCPU. For example, if the number of vCPU is 4 then RAM = 4 x 4 GB = 16 GB.

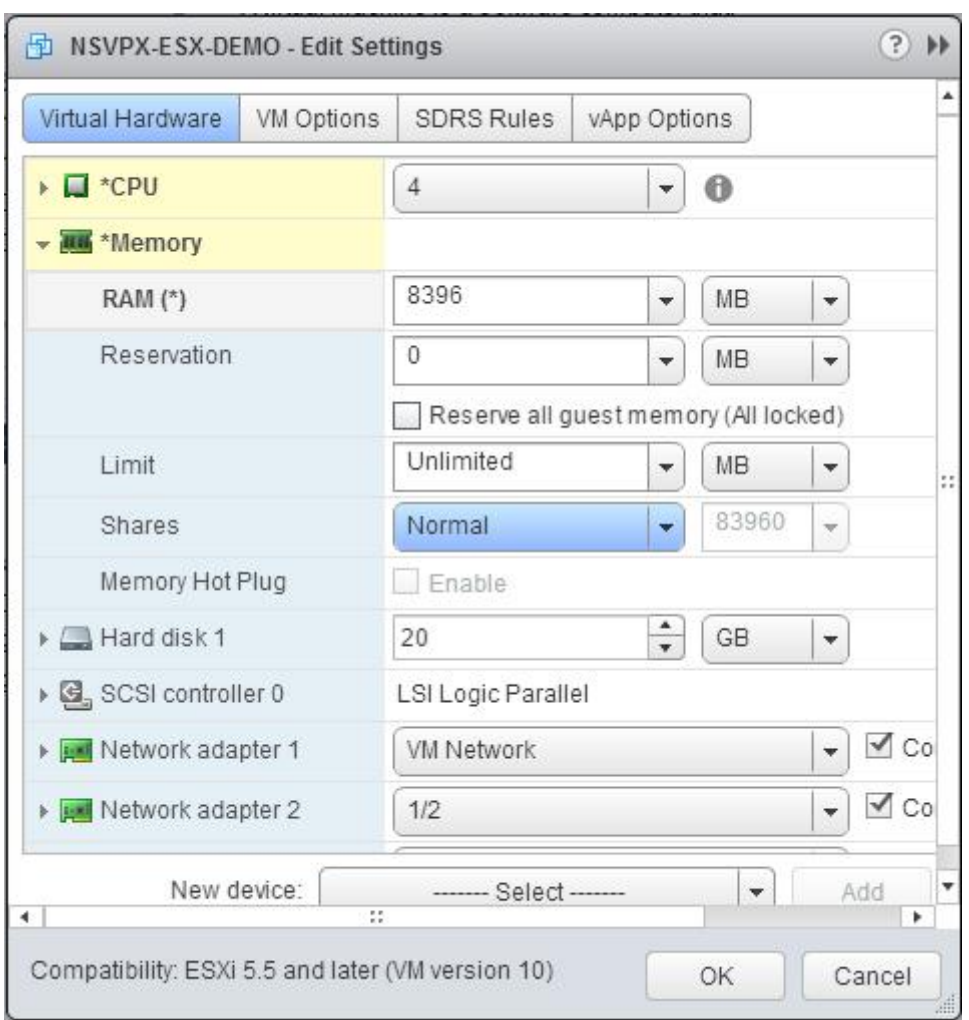

b. In the **Reservation** drop‑down list, enter the value for the memory reservation, and select the **Reserve all guest memory (All locked)** check box. The memory reservation should be number of vCPUs x 2 GB. For example, if the number of vCPUs is 4, the memory reservation should be 4 x 2 GB = 8 GB.

**Note:** For Advanced or Premium edition of the Citrix ADC VPX appliance, make sure that you allocate 4 GB of RAM to each vCPU. For example, if the number of vCPU is 4 then RAM = 4 x 4 GB = 16 GB.

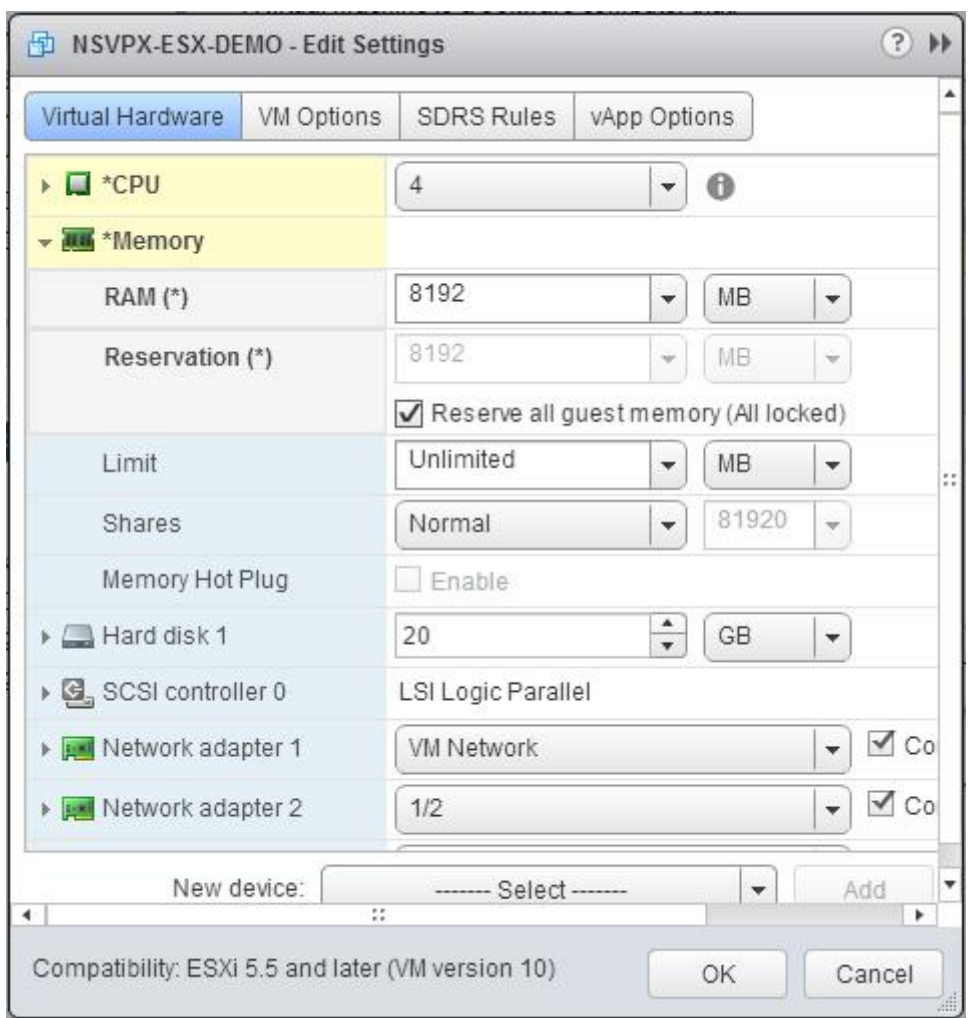

c. In the **Limit** drop‑down list, select the number that is shown as the maximum value.

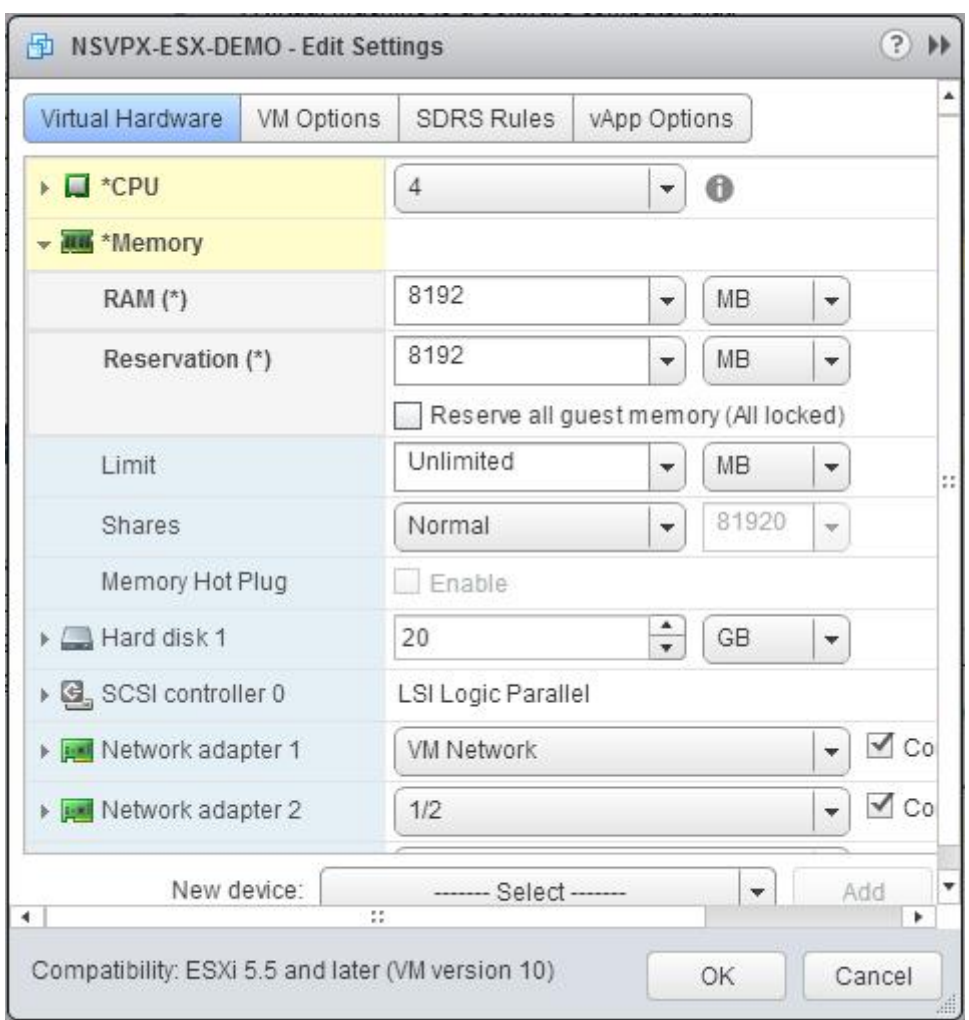

d. In the **Shares** drop‑down lists, select **Custom**, and select the number that is shown as the maximum value.

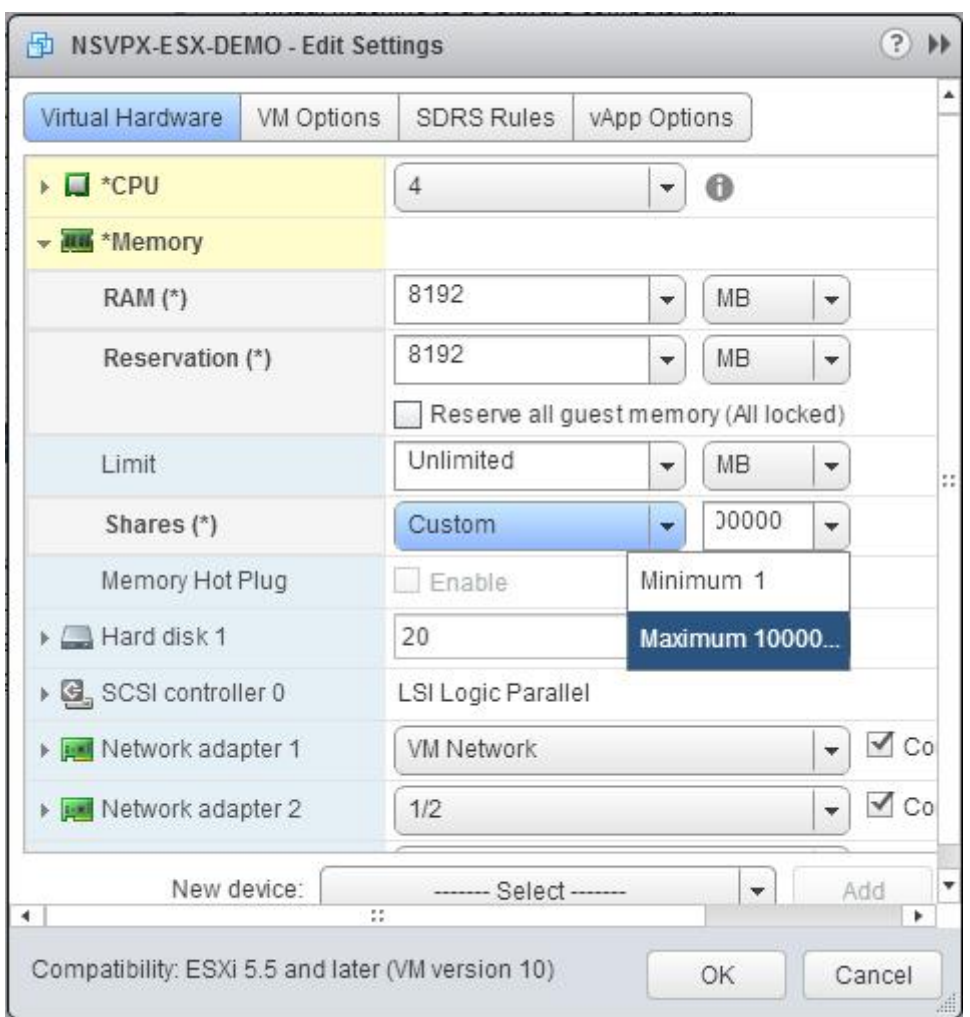

7. Add an SR‑IOV network interface. From the **New device** drop‑down list, select **Network** and click **Add**.

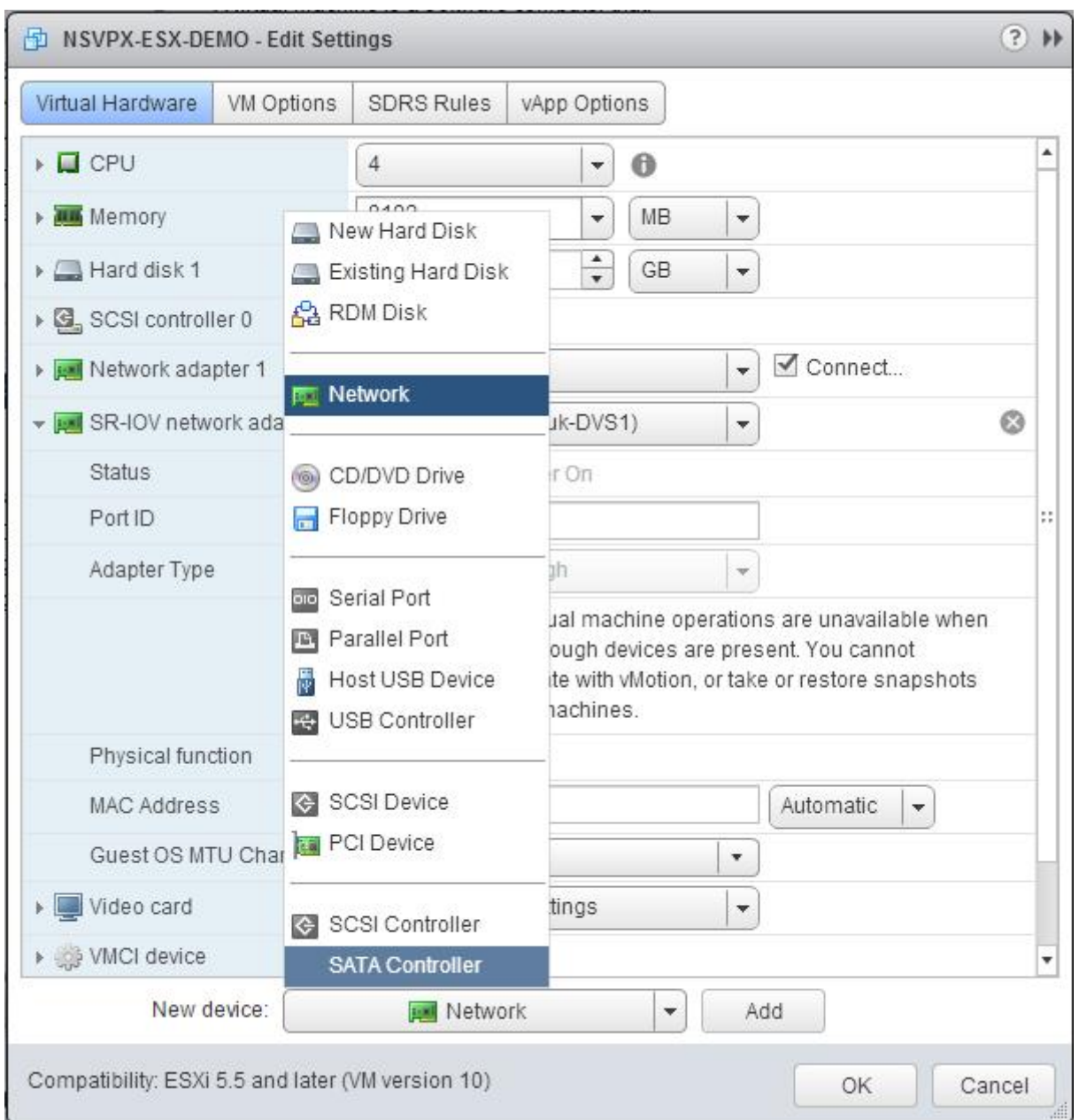

8. In the **New Network** section. From the drop‑down list, select the Portgroup that you created, and do the following:

a. In the **Adapter Type** drop‑down list, select **SR‑IOV passthrough**.

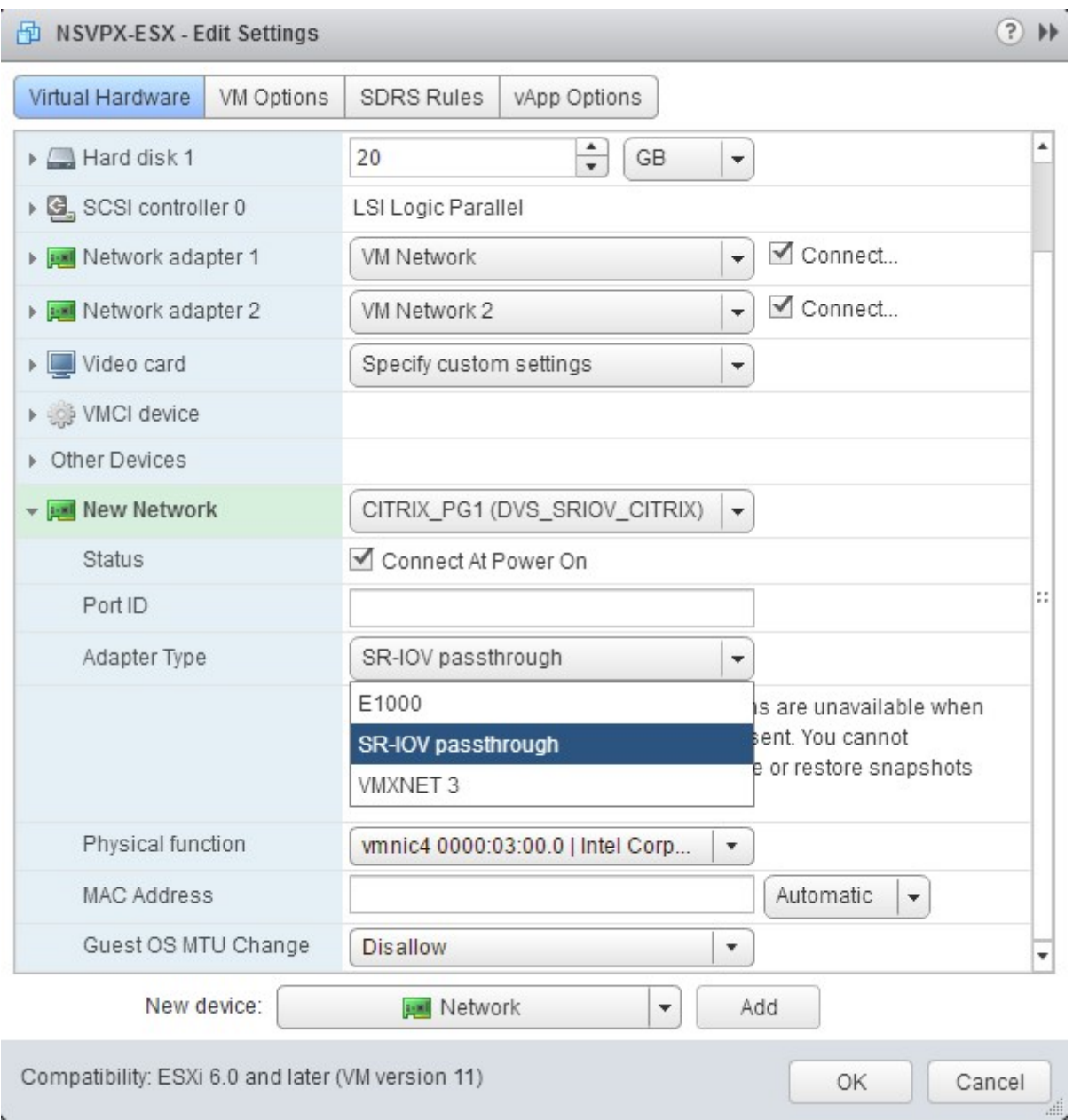

b. In the **Physical function** drop-down list, select the physical adapter mapped with the Portgroup.

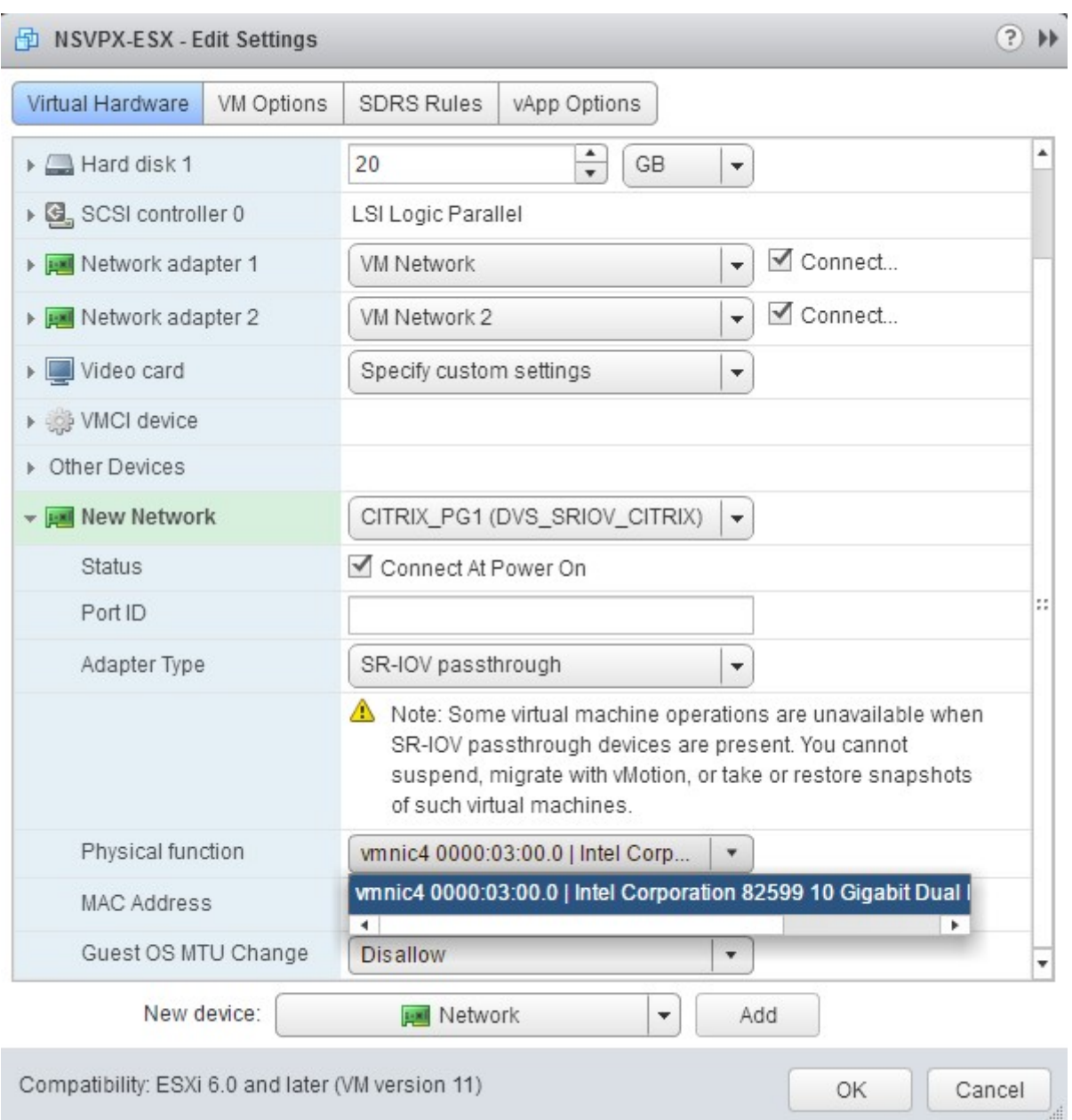

c. In the **Guest OS MTU Change** drop‑down list, select **Disallow**.

9. In the **<virtual\_appliance> ‑ Edit Settings** dialog box, click the **VM Options** tab.

10. On the **VM Options** tab, select the **Advanced** section. From the **Latency Sensitivity** drop‑down list, select **High**.

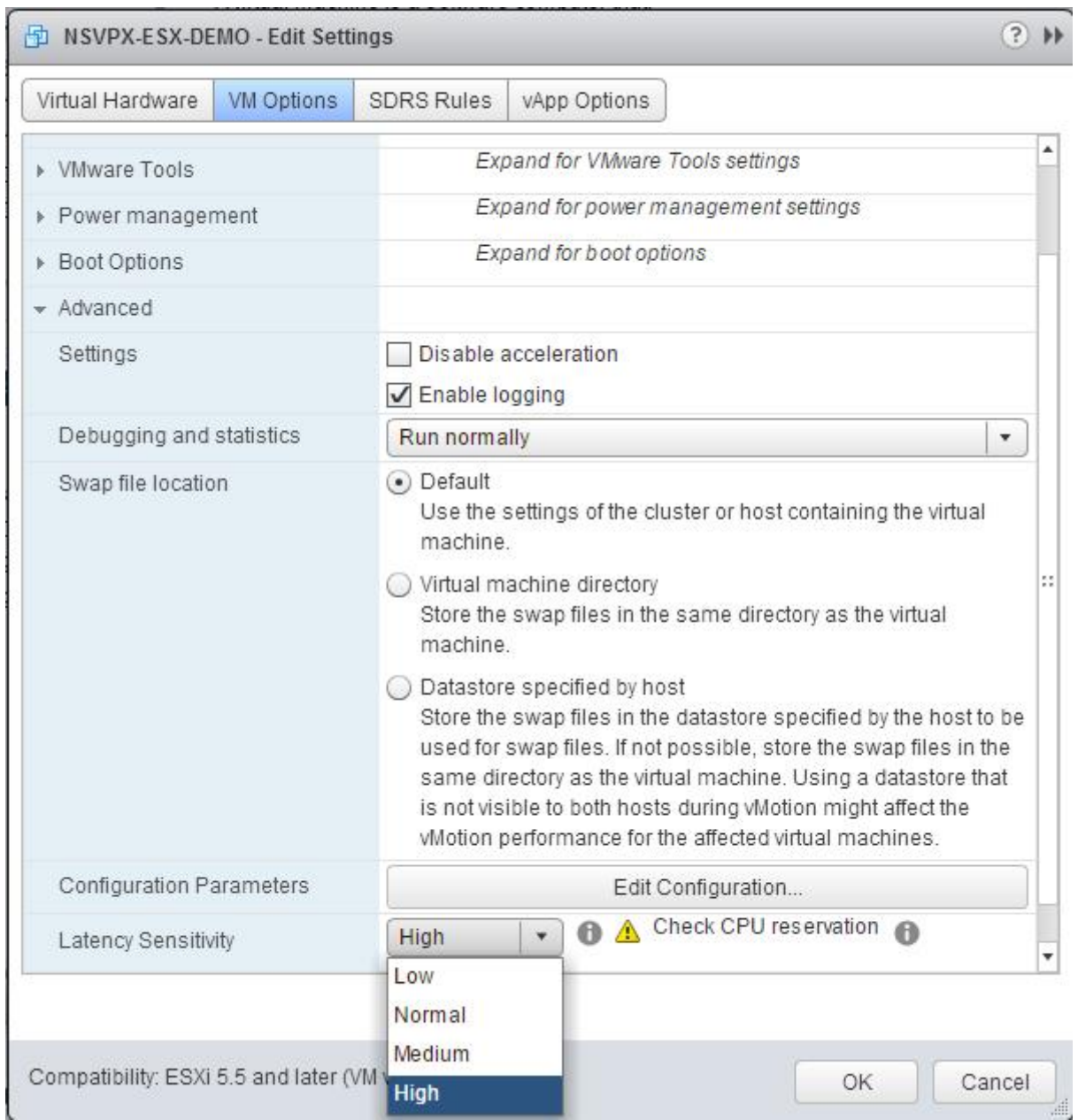

11. Click **OK**.

12. Power on the Citrix ADC VPX instance.

13. Once the Citrix ADC VPX instance powers on, you can use the following command to verify the configuration:

1 > show **interface** summary

The output should show all the interfaces that you configured:

1 > show **interface** summary 2 --------------------------------------------------------------------------------

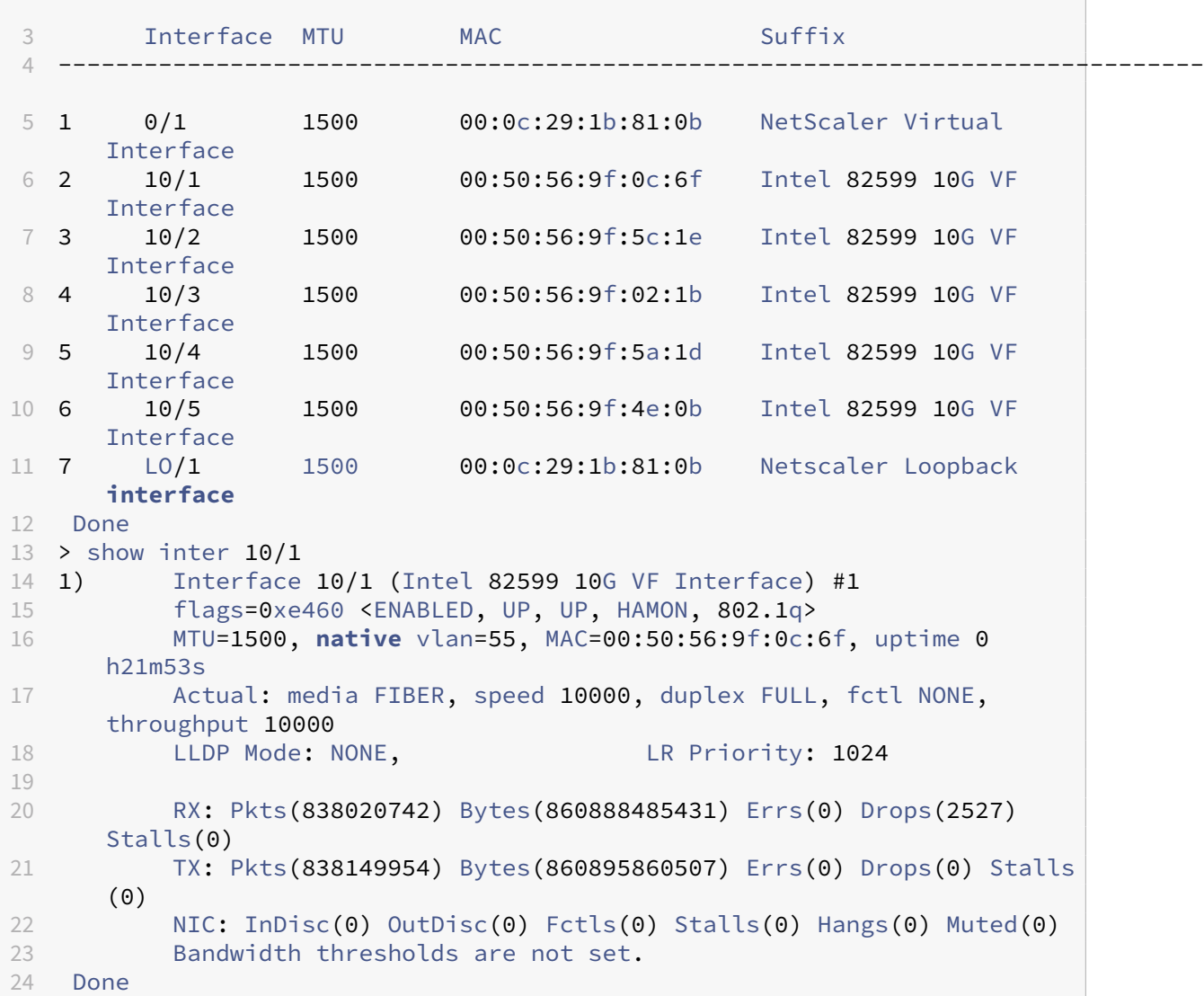

# **Migrating the Citrix ADC VPX from E1000 to SR‑IOV or VMXNET3 Network Interfaces**

September 21, 2020

May 24, 2018

You can configure your exiting Citrix ADC VPX instances that use E1000 network interfaces to use SR-IOV or VMXNET3 network interfaces.

To configure an existing Citrix ADC VPX instance to use SR-IOV network interfaces, see Configure a Citrix ADC VPX instance to use SR‑IOV network interface.

To configure an existing Citrix ADC VPX instance to use VMXNET3 network interfaces, see Configure a Citrix ADC VPX instance to use VMXNET3 network interface.

# **[Configure a Citrix ADC VPX instance to use](https://docs.netscaler.com/en-us/citrix-adc/12-1/deploying-vpx/install-vpx-on-esx/configure-vmxnet3.html) PCI passthrough net[work](https://docs.netscaler.com/en-us/citrix-adc/12-1/deploying-vpx/install-vpx-on-esx/configure-vmxnet3.html) interface**

September 21, 2020

# **Overview**

After you have installed and configured a Citrix ADC VPX instance on VMware ESX Server, you can use the vSphere Web Client to configure the virtual appliance to use PCI passthrough network interfaces.

The PCI passthrough feature allows a guest virtual machine to directly access physical PCI and PCIe devices connected to a host.

# **Prerequisites**

- The firmware version of the Intel XL710 NIC on the host is 5.04.
- A PCI passthrough device connected to and configured on the host
- Supported NICs:
	- **–** Intel X710 10G NIC
	- **–** Intel XL710 Dual Port 40G NIC
	- **–** Intel XL710 Single Port 40G NIC

# **Configure passthrough devices on a host**

Before configuring a passthrough PCI device on a virtual machine, you should configure it on the host machne. Follow these steps to configure passthrough devices on a host.

- 1. Select the host from the Navigator panel of the vSphere Web Client.
- 2. Click **Manage** > **Settings** > **PCI Devices**. All available passthrough devices are displayed.
- 3. Right‑click the device that you want to configure and click **Edit**.
- 4. The **Edit PCI Device Availability** window appears.
- 5. Select the devices to be used for passthrough and click **OK**.

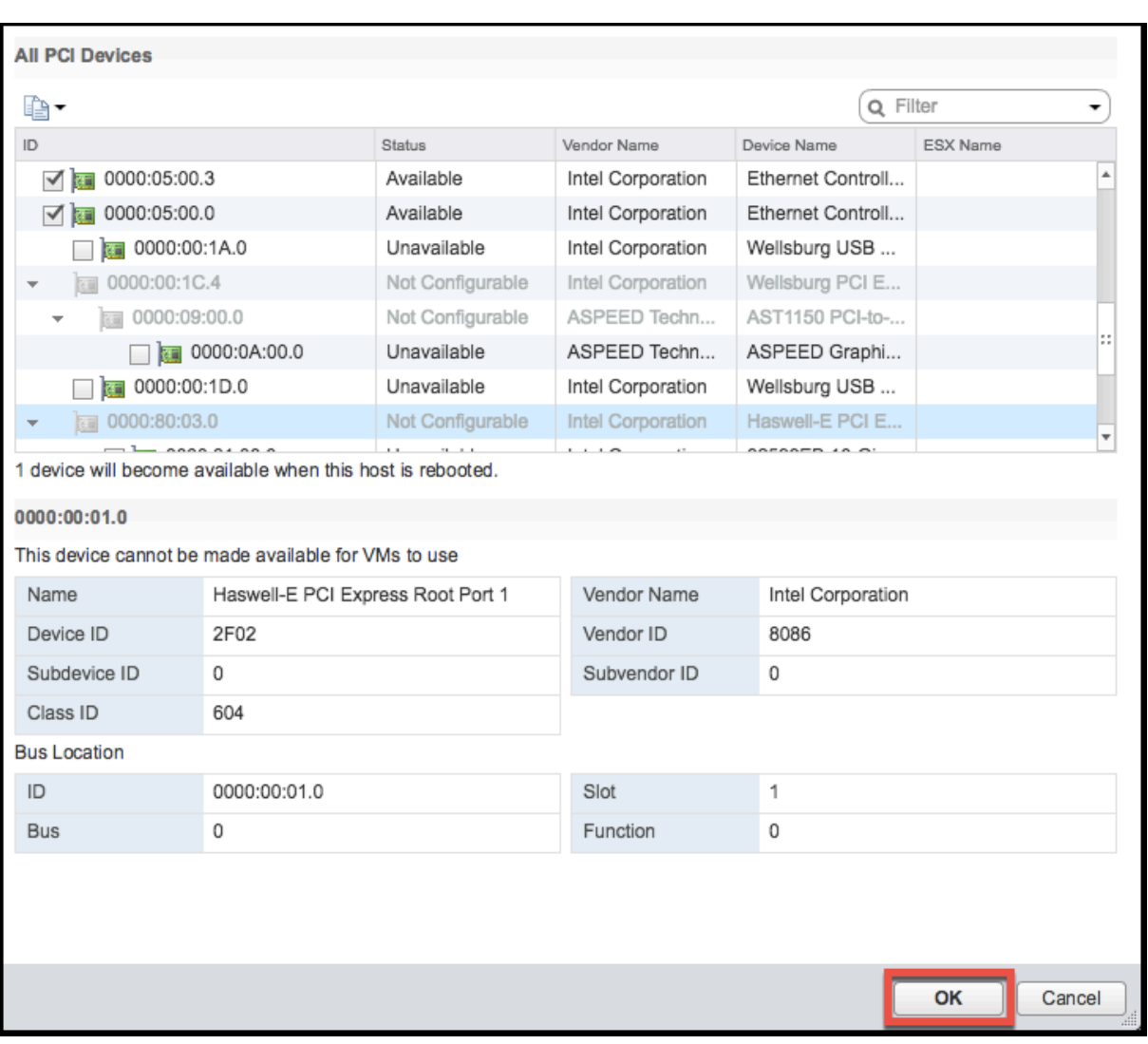

6. Restart the host machine.

# **Configure passthrough devices on a Citrix ADC VPX instance**

Follow these steps to configure a passthrough PCI device on a Citrix ADC VPX instance.

- 1. Power off the virtual machine.
- 2. Right‑click the virtual machine and select **Edit Settings**.
- 3. On the **Virtual Hardware** tab, select **PCI Device** from the **New Device** drop‑down menu, and click **Add**.

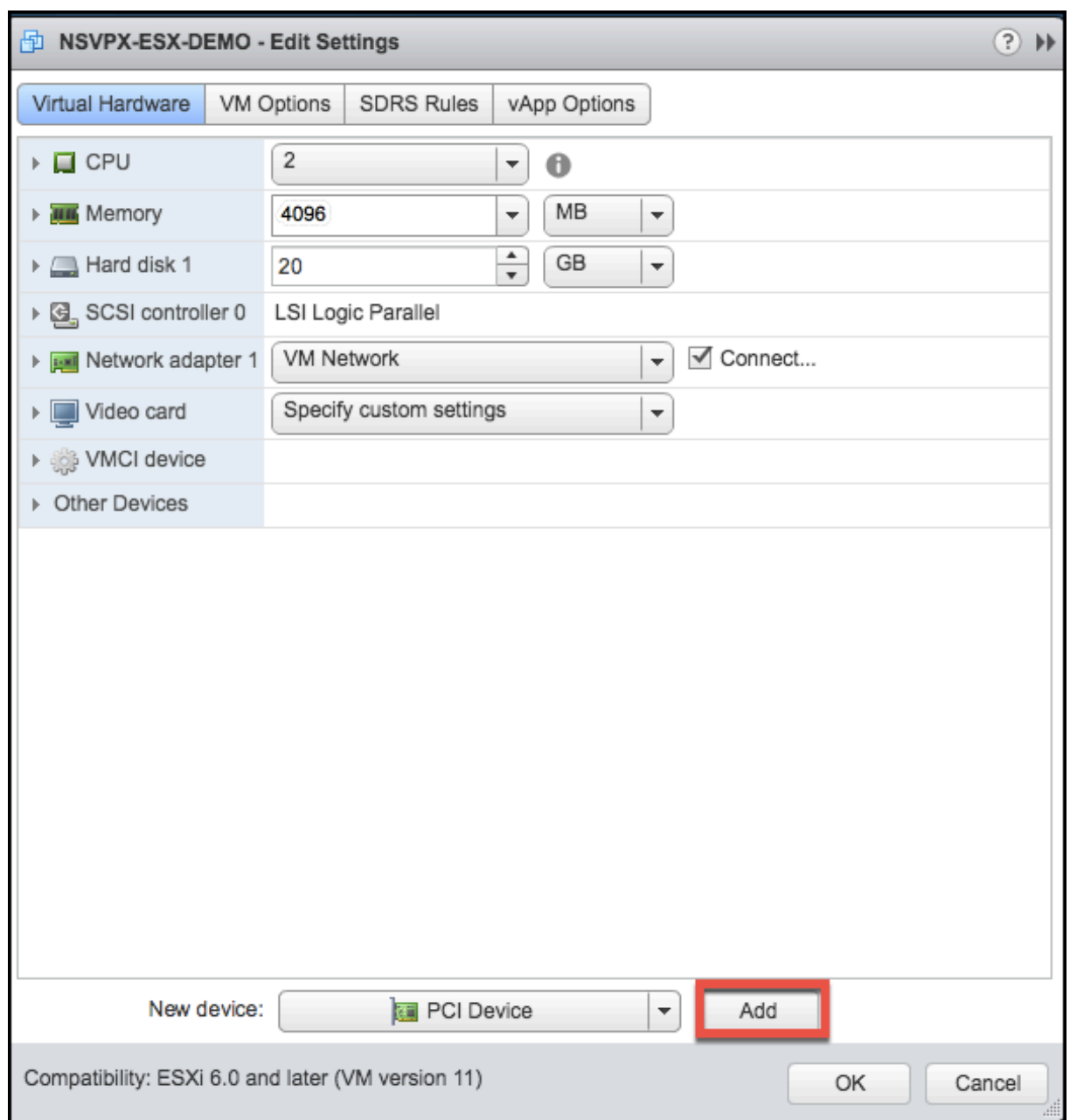

4. Expand **New PCI device** and select the passthrough device to connect to the virtual machine from the drop‑down list and click **OK**.

**Note**

VMXNET3 network interface and PCI Passthrough Network Interface cannot coexist.

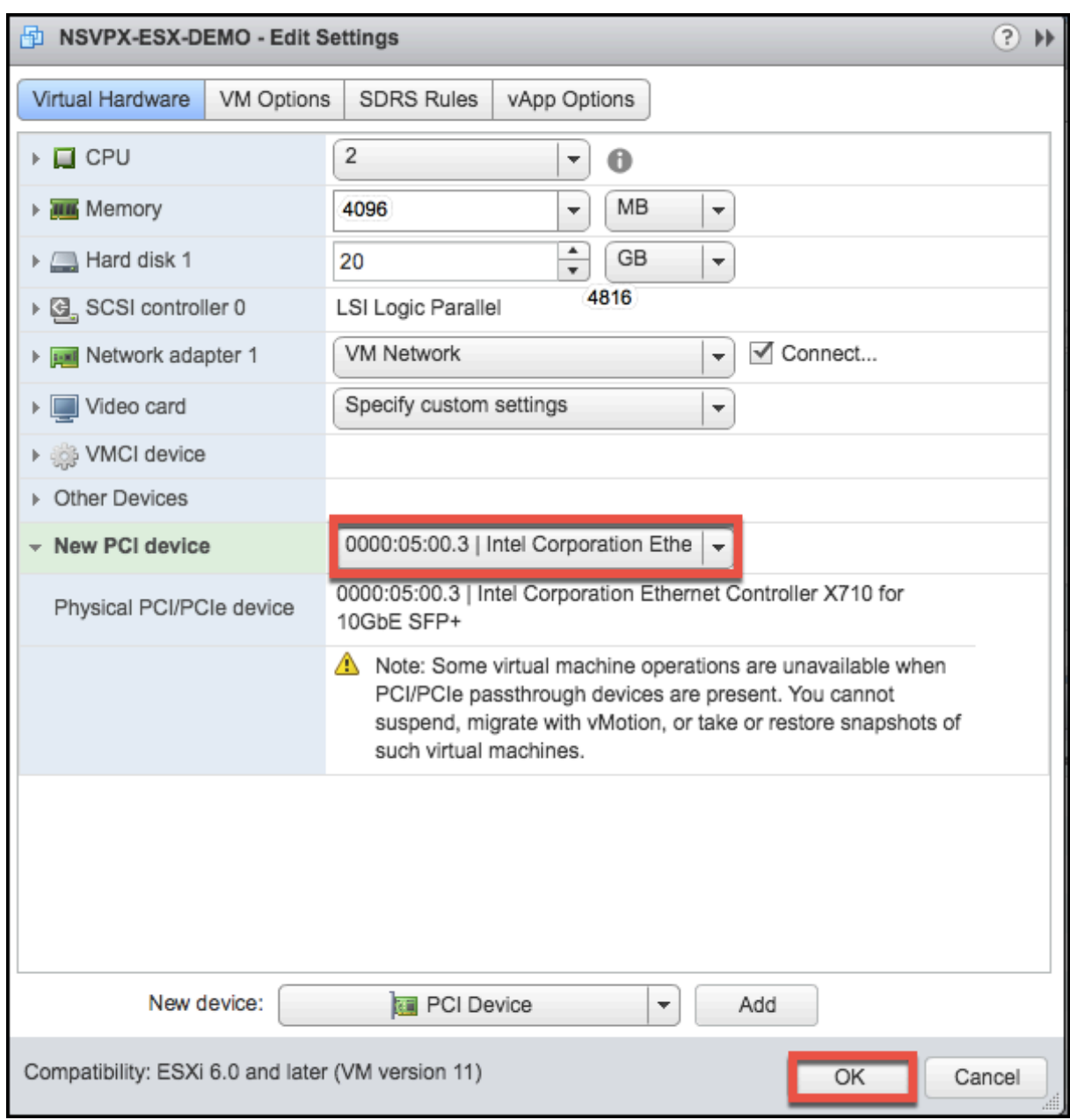

6. Power on the guest virtual machine.

You have completed the steps to configuring Citrix ADC VPX to use PCI passthrough network interfaces.

# **Install a Citrix ADC VPX instance on Microsoft Hyper‑V server**

September 21, 2020

To install Citrix

Citrix ADC VPX instances on Microsoft Windows Server, you must first install Windows Server, with the Hyper-V role enabled, on a machine with adequate system resources. While installing the Hyper-V role, be sure to specify the network interface cards (NICs) on the server that Hyper‑V will use to create the virtual networks. You can reserve some NICs for the host. Use Hyper‑V Manager to perform the Citrix ADC VPX instance installation.

Citrix ADC VPX instance for Hyper‑V is delivered in virtual hard disk (VHD) format. It includes the de‑ fault configuration for elements such as CPU, network interfaces, and hard-disk size and format. After you install Citrix ADC VPX instance, you can configure the network adapters on virtual appliance, add virtual NICs, and then assign the Citrix ADC IP address, subnet mask, and gateway, and complete the basic configuration of the virtual appliance.

After the initial configuration of the VPX instance, if you want to upgrade the appliance to the latest software release, see Upgrade a Citrix ADC VPX standalone appliance

**Note**

Intermediate System-to-Intermediate System (ISIS) protocol is not supported on the Citrix ADC VPX virtual appliance hosted on the HyperV‑2012 platform.

# **Prerequisites for installing Citrix ADC VPX instance on Microsoft servers**

Before you begin installing a virtual appliance, do the following:

- Enable the Hyper‑V role on Windows Servers . For more information, see http://technet.micros oft.com/en‑us/library/ee344837(WS.10).aspx.
- Download the virtual appliance setup files.
- Obtain Citrix ADC VPX instance license files. For more information about [Citrix ADC VPX instance](http://technet.microsoft.com/en-us/library/ee344837(WS.10).aspx) licenses, see the *[Citrix ADC VPX Licensing Guid](http://technet.microsoft.com/en-us/library/ee344837(WS.10).aspx)e* at http://support.citrix.com/article/ctx131110.

# **Microsoft server hardware requirements**

The following table describes the minimum system requirements for Microsoft Servers.

Table 1. Minimum system requirements for Microsoft servers

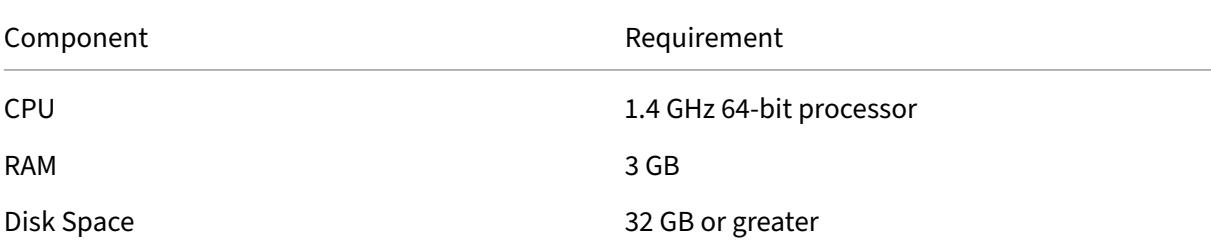

The following table lists the virtual computing resources for each Citrix ADC VPX instance.

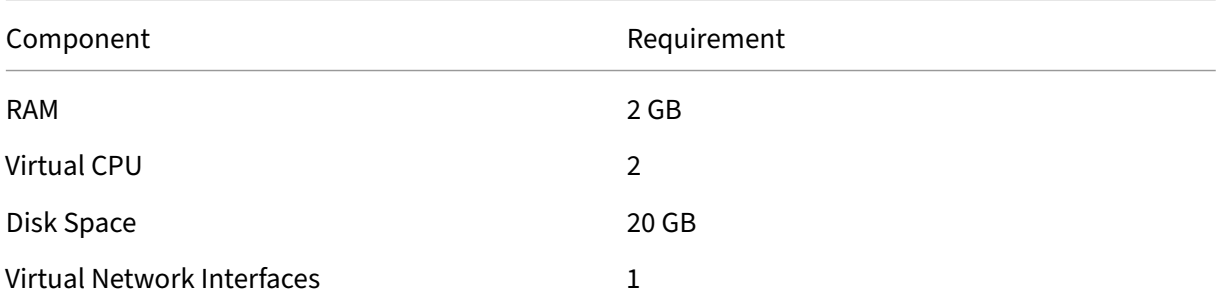

Table 2. Minimum virtual computing resources required for running a Citrix ADC VPX instance

### **Download the Citrix ADC VPX setup files**

The Citrix ADC VPX instance for Hyper-V is delivered in virtual hard disk (VHD) format. You can download the files from the Citrix website. You need a Citrix account to log in. If you do not have a Citrix account, access the home page at http://www.citrix.com, click **Sign In > My account > Create Citrix Account**, and follow the instructions to create a Citrix account.

To download the Citrix ADC VPX in[stance setup files, follo](http://www.citrix.com/)w these steps:

- 1. In a web browser, go to http://www.citrix.com/.
- 2. Sign in with your user name and password.
- 3. Click **Downloads**.
- 4. In **Select a Product** drop‑down menu, select **Citrix ADC (NetScaler ADC)**.
- 5. Under **Citrix ADC Release X.X > Virtual Appliances**, click **Citrix ADC VPX Release X.X**
- 6. Download the compressed file to your server.

# **Install the Citrix ADC VPX instance on Microsoft servers**

After you have enabled the Hyper-V role on Microsoft Server and extracted the virtual appliance files, you can use Hyper‑V Manager to install Citrix ADC VPX instance. After you import the virtual machine, you need to configure the virtual NICs by associating them to the virtual networks created by Hyper-V.

You can configure a maximum of eight virtual NICs. Even if the physical NIC is DOWN, the virtual appliance assumes that the virtual NIC is UP, because it can still communicate with the other virtual appliances on the same host (server).

# **Note**

You cannot change any settings while the virtual appliance is running. Shut down the virtual appliance and then make changes.

# **To install Citrix ADC VPX instance on Microsoft Server by using Hyper‑V Manager:**

- 1. To start Hyper‑V Manager, click **Start**, point to **Administrative Tools**, and then click **Hyper‑V Manager**.
- 2. In the navigation pane, under **Hyper‑V Manage**r, select the server on which you want to install Citrix ADC VPX instance.
- 3. On the **Action** menu, click **Import Virtual Machin**e.
- 4. In the **Import Virtual Machine** dialog box, in **Location**, specify the path of the folder that con‑ tains the Citrix ADC VPX instance software files, and then select **Copy the virtual machine (cre‑ ate a new unique ID)**. This folder is the parent folder that contains the Snapshots, Virtual Hard Disks, and Virtual Machines folders.
- 5. Note: If you received a compressed file, make sure that you extract the files into a folder before you specify the path to the folder.
- 6. Click **Import**.
- 7. Verify that the virtual appliance that you imported is listed under **Virtual Machines**.
- 8. To install another virtual appliance, repeat steps **2** through **6**.

# **Important**

Make sure that you extract the files to a different folder in step **4**.

# **Auto‑provision a Citrix ADC VPX instance on Hyper‑V**

Auto‑provisioning of Citrix ADC VPX instance is optional. If auto‑provisioning is not done, the virtual appliance provides an option to configure the IP address and so on.

To auto-provision Citrix ADC VPX instance on Hyper-V, follow these steps.

1. Create an ISO9660 compliant ISO image using the xml file as depicted in the example. Make sure that the name of the xml file is **userdata**.

<?xml version="1.0"encoding="UTF‑8"standalone="no"?>

<Environment xmlns:oe="http://schemas.dmtf.org/ovf/environment/1"

xmlns:xsi="http://www.w3.org/2001/XMLSchema-instance"

oe:id=""

```
xmlns="http://schemas.dmtf.org/ovf/environment/1">
```
<PlatformSection>

<Kind>HYPER‑V</Kind>

<Version>2013.1</Version>

<Vendor>CISCO</Vendor>

<Locale>en</Locale>

</PlatformSection>

<PropertySection>

<Property oe:key="com.citrix.netscaler.ovf.version"oe:value="1.0"/>

<Property oe:key="com.citrix.netscaler.platform"oe:value="NS1000V"/>

<Property oe:key="com.citrix.netscaler.orch\_env"oe:value="cisco‑orch‑env"/>

<Property oe:key="com.citrix.netscaler.mgmt.ip"oe:value="10.102.100.122"/>

<Property oe:key="com.citrix.netscaler.mgmt.netmask"oe:value="255.255.255.128"/>

<Property oe:key="com.citrix.netscaler.mgmt.gateway"oe:value="10.102.100.67"/></PropertySection>

</Environment>

2. Copy the ISO image to hyper‑v server.

3. Select the virtual appliance that you imported, and then on the **Action** menu, select **Settings**. You can also select the virtual appliance and then right click and select **Settings**. The **Settings** window for the selected virtual appliance is displayed.

4. In the **Settings** window, under the hardware section, click on **IDE Controller**.

5. In the right window pane, select **DVD Drive** and click on **Add**. The DVD Drive is added under the **IDE Controller** section in the left window pane.

6. Select the **DVD Drive** added in step 5. In the right window pane, select the Image file radio button and click on Browse and select the ISO image that you copied on Hyper‑V server, in step 2.

### 7. Click **Apply**.

**Note**

The virtual appliance instance comes up in the default IP address, when:

- The DVD drive is attached and the ISO file is not provided.
- The ISO file does not inculde the userdata file.
- The userdata file name or format is not correct.

### To configure virtual NICs on the Citrix ADC VPX instance, follow these steps:

- 1. Select the virtual appliance that you imported, and then on the **Action** menu, select **Settings**.
- 2. In the **Settings for <virtual appliance name>** dialog box, click **Add Hardware** in the left pane.
- 3. In the right pane, from the list of devices, select **Network Adapter**.
- 4. Click **Add**.
- 5. Verify that **Network Adapter (not connected)** appears in the left pane.
- 6. Select the network adapter in the left pane.
- 7. In the right pane, from the **Network** drop‑down list, select the virtual network to connect the adapter to.
- 8. To select the virtual network for additional network adapters that you want to use, repeat steps **6** and **7**.
- 9. Click **Apply**, and then click **OK**.

### **To configure the Citrix ADC VPX instance:**

- 1. Right‑click the virtual appliance that you previously installed, and then select **Start**.
- 2. Access the console by double-clicking the virtual appliance.
- 3. Type the Citrix ADC IP address, subnet mask, and gateway for your virtual appliance.

You have completed the basic configuration of your virtual appliance. Type the IP address in a Web browser to access the virtual appliance.

**Note**

You can also use virtual machine (VM) template to provision Citrix ADC VPX instance using SCVMM.

If you use Microsoft Hyper‑V NIC teaming solution with NetScaler VPX instances, see article CTX224494 for more information.

# **In[stall a Ci](https://support.citrix.com/article/CTX224494)trix ADC VPX instance on Linux‑KVM platform**

### September 21, 2020

To set up a Citrix ADC VPX for the Linux-KVM platform, you can use the graphical Virtual Machine Manager (Virt-Manager) application. If you prefer the Linux-KVM command line, you can use the virsh program.

The host Linux operating system must be installed on suitable hardware by using virtualization tools such as KVM Module and QEMU. The number of virtual machines (VMs) that can be deployed on the hypervisor depends on the application requirement and the chosen hardware.

After you provision a Citrix ADC VPX instance, you can add additional interfaces.

# **Limitations and usage guidelines**

### **General recommendations**

To avoid unpredictable behavior, apply the following recommendations:

- Do not change the MTU of the vnet interface associated with the VPX VM. Shut down the VPX VM before modifying any configuration parameters, such as Interface modes or CPU.
- Do not force a shutdown of the VPX VM. That is, do not use the **Force off** command.
- Any configurations done on the host Linux might or might not be persistent, depending on your Linux distribution settings. You can choose to make these configurations persistent to ensure consistent behavior across reboots of host Linux operating system.
- The Citrix ADC package has to be unique for each of the Citrix ADC VPX instance provisioned.

### **Limitations**

• Live migration of a VPX instance that runs on KVM is not supported.

# **Prerequisites for installing a Citrix ADC VPX instance on Linux‑KVM platform**

### March 30, 2021

Check the minimum system requirements for a Linux‑KVM serves running a Citrix ADC VPX instance.

### **CPU requirement**:

• 64‑bit x86 processors with the hardware virtualization features included in the AMD‑V and Intel VT‑X processors.

To test whether your CPU supports Linux host, enter the following command at the host Linux shell prompt:

```
1 *.egrep '^flags.*(vmx|svm)' /proc/cpuinfo*
2 <!--NeedCopy-->
```
If the BIOS settings for the above extension are disabled, you must enable them in BIOS.

- Provide at least 2 CPU cores to Host Linux.
- There is no specific recommendation for processor speed, but higher the speed, the better the performance of the VM application.

### **Memory (RAM) requirement**:

Minimum 4 GB for the host Linux kernel. Add additional memory as required by the VMs.

### **Hard disk requirement**:

Calculate the space for Host Linux kernel and VM requirements. A single Citrix ADC VPX VM requires 20 GB of disk space.

# **Software requirements**

The Host kernel used must be a 64‑bit Linux kernel, release 2.6.20 or later, with all virtualization tools. Citrix recommends newer kernels, such as 3.6.11‑4 and later.

Many Linux distributions such as Red Hat, Centos, and Fedora, have tested kernel versions and associated virtualization tools.

# **Guest VM hardware requirements**

Citrix ADC VPX supports IDE and virtIO hard disk type. The Hard Disk Type has been configured in the XML file, which is a part of the Citrix ADC package.

# **Networking requirements**

Citrix ADC VPX supports virtIO para‑virtualized, SR‑IOV, and PCI Passthrough network interfaces.

For more information about the supported network interfaces, see:

- Provision the Citrix ADC VPX instance by using the Virtual Machine Manager
- Configure a Citrix ADC VPX instance to use SR‑IOV network interfaces
- Configure a Citrix ADC VPX instance to use PCI passthrough network interfaces

### **Sour[ce Interface and Modes](https://docs.netscaler.com/en-us/citrix-adc/12-1/deploying-vpx/install-vpx-on-kvm/configure-SR-IOV-KVM.html)**

The source device type can be either Bridge or MacVTap. In case of MacVTap, four modes are possible ‑ VEPA, Bridge, Private and Pass‑through.

Check the types of interfaces that you can use and the supported traffic types, as given below.

### **Bridge**:

- Linux Bridge.
- Ebtables and iptables settings on host Linux might filter the traffic on the bridge if you do not choose the correct setting or disable IPtable services.

### **MacVTap (VEPA mode)**:

- Better performance than a bridge.
- Interfaces from the same lower device can be shared across the VMs.
- Inter-VM communication using the same
- lower device is possible only if upstream or downstream switch supports VEPA mode.

### **MacVTap (private mode)**:

- Better performance than a bridge.
- Interfaces from the same lower device can be shared across the VMs.
- Inter-VM communication using the same lower device is not possible.

### **MacVTap (bridge mode)**:

- Better as compared to bridge.
- Interfaces out of same lower device can be shared across the VMs.
- Inter‑VM communication using the same lower device is possible, if lower device link is UP.

### **MacVTap (Pass‑through mode)**:

- Better as compared to bridge.
- Interfaces out of same lower device cannot be shared across the VMs.
- Only one VM can use the lower device.

Note: For best performance by the VPX instance, ensure that the gro and lro capabilities are switched off on the source interfaces.

# **Properties of source interfaces**

Make sure that you switch off the generic-receive-offload (gro) and large-receive-offload (lro) capabilities of the source interfaces. To switch off the gro and lro capabilities, run the following commands at the host Linux shell prompt.

ethtool ‑K eth6 gro off

ethool ‑K eth6 lro off

### **Example**:

```
1 [root@localhost ~]# ethtool -K eth6
2
3  Offload parameters for eth6:
4
5  rx-checksumming: on
6
7 tx-checksumming: on
```
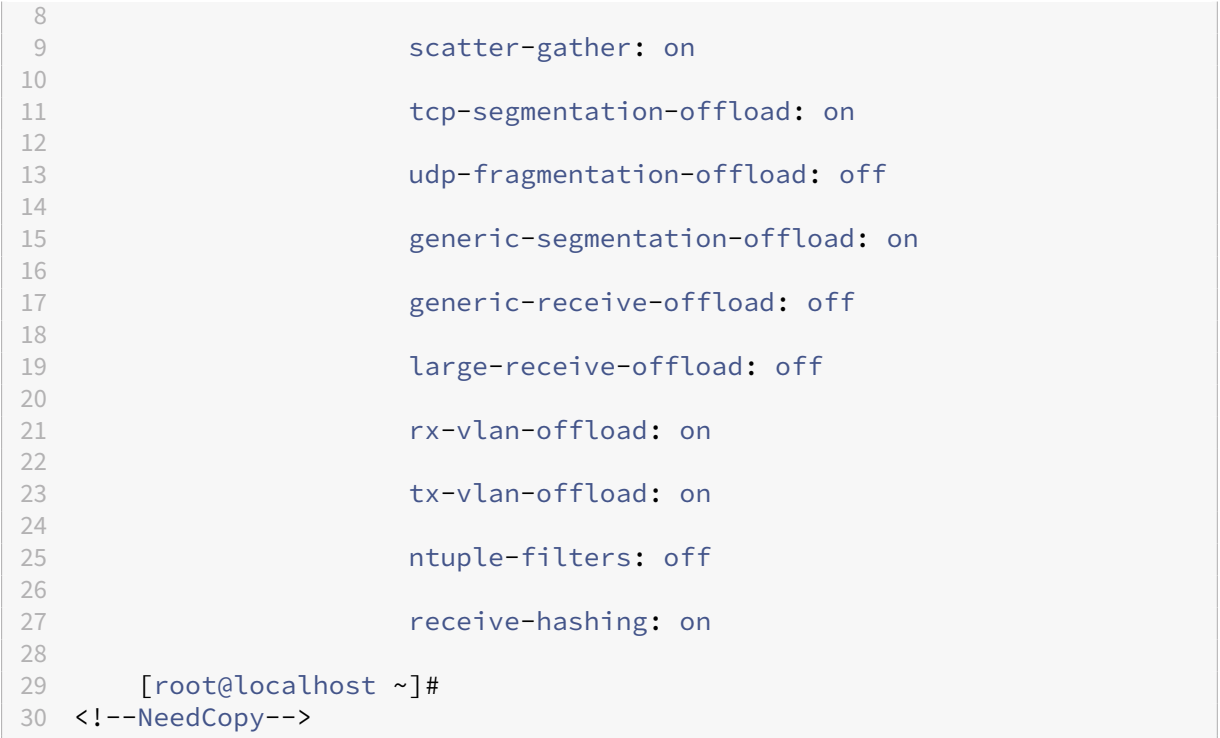

### **Example**:

If the host Linux bridge is used as a source device, as in the following example, gro and lro capabilities must be switched off on the vnet interfaces, which are the virtual interfaces connecting the host to the guest VMs.

```
1 [root@localhost ~]# brctl show eth6_br
2
3 bridge name bridge  id STP enabled interfaces
\frac{4}{5}eth6_br 8000.00e0ed1861ae  no eth6
6
7 vnet0 vnet0 vnet0 vnet0 vnet0 vnet0 vnet0 vnet0 vnet0 vnet0 vnet0 vnet0 vnet0 vnet0
8<br>9
9 vnet2
10
11 [root@localhost ~]#
12 <!--NeedCopy-->
```
In the above example, the two virtual interfaces are derived from the eth6\_br and are represented as vnet0 and vnet2. Run the following commands to switch off gro and lro capabilities on these interfaces.

```
1 ethtool -K vnet0 gro off
2 ethtool -K vnet2 gro off
3 ethtool -K vnet0 lro off
4  ethtool -K vnet2 lro off
5 <!--NeedCopy-->
```
### **Promiscuous mode**

The promiscuos mode has to be enabled for the following features to work:

- L2 mode
- Multicast traffic processing
- Broadcast
- IPV6 traffic
- Virtual MAC
- Dynamic routing

Use the following command to enable the promicuous mode.

```
1 [root@localhost ~]# ifconfig eth6 promisc
2 [root@localhost ~]# ifconfig eth6
3 eth6 Link encap:Ethernet  HWaddr 78:2b:cb:51:54:a3
4 inet6 addr: fe80::7a2b:cbff:fe51:54a3/64 Scope:Link
5 UP BROADCAST RUNNING PROMISC MULTICAST  MTU:9000  Metric
        :1
6 RX packets:142961 errors:0 dropped:0 overruns:0 frame:0
7 TX packets:2895843 errors:0 dropped:0 overruns:0 carrier
        :0
8 collisions:0 txqueuelen:1000
9 RX bytes:14330008 (14.3 MB)  TX bytes:1019416071 (1.0 GB)
10
11 [root@localhost ~]#
12 <!--NeedCopy-->
```
# **Module required**

For better network performance, make sure the vhost\_net module is present in the Linux host. To check the existence of vhost net module, run the following command on the Linux host :

```
1 lsmod | grep "vhost\ net"
2 <!--NeedCopy-->
```
If vhost\_net is not yet running, enter the following command to run it:

```
1 modprobe vhost\_net
2 <!--NeedCopy-->
```
# **Provision the Citrix ADC VPX instance by using OpenStack**

September 21, 2020

You can provision a Citrix ADC VPX instance in an Openstack environment either by using the Nova boot command (OpenStack CLI) or Horizon (OpenStack dashboard) .

Provisioning a VPX instance, optionally involves using data from the config drive. Config drive is a special configuration drive that attaches to the instance as a CD-ROM device when it boots. This configuration drive can be used to pass networking configuration such as management IP address, network mask, default gateway, and to inject customer scripts.

In a Citrix ADC appliance, the default authentication mechanism is password based. Now, SSH key-pair authentication mechanism is supported for Citrix ADC VPX instances on OpenStack environment.

The key‑pair (public key and private key) needs to be generated before using Public Key Cryptography mechanism. You can use different mechanisms, such as Horizon, Puttygen.exe for Windows, and sshkeygen for Linux environment, to generate the key pair. Refer to online documentation of respective mechanisms for more information about generating key pair.

Once a key pair is available, copy the private key to a secure location to which authorized persons will have access. In OpenStack, public key can be deployed on a VPX instance by using Horizon or Nova boot command. When a VPX instance is provisioned by using OpenStack, it first detects that the instance is booting in an OpenStack environment by reading a specific BIOS string. This string is "OpenStack Foundation"and for Red Hat Linux distributions it is stored in /etc/nova/release. This is a standard mechanism that is available in all OpenStack implementations based on KVM hypervisor platform. The drive should have a specific OpenStack label.

If the config drive is detected, the instance attempts to read the network configuration, custom scripts, and SSH key pair if provided.

# **Userdata file**

The Citrix ADC VPX instance uses a customized OVF file, also known as userdata file, to inject network configuration, custom scripts. This file is provided as part of config drive. Here is an example of a customized OVF file.

```
1 <?xml version="1.0" encoding="UTF-8" standalone="no"?>
2 <Environment xmlns:oe="http://schemas.dmtf.org/ovf/environment/1"
3 xmlns:xsi="http://www.w3.org/2001/XMLSchema-instance"
4 oe:id=""
5 xmlns="http://schemas.dmtf.org/ovf/environment/1"
6 xmlns:cs="http://schemas.citrix.com/openstack">
7 <PlatformSection>
8 <Kind></Kind>
9 <Version>2016.1</Version>
10 <Vendor>VPX</Vendor>
11 <Locale>en</Locale>
12 </PlatformSection>
```
```
13 <PropertySection>
14 <Property oe:key="com.citrix.netscaler.ovf.version" oe:value="1.0"/>
15 <Property oe:key="com.citrix.netscaler.platform" oe:value="NSVPX"/>
16 <Property oe:key="com.citrix.netscaler.orch_env" oe:value="openstack-
      orch-env"/>
17 <Property oe:key="com.citrix.netscaler.mgmt.ip" oe:value="10.1.2.22"/>
18 <Property oe:key="com.citrix.netscaler.mgmt.netmask" oe:value="
      255.255.255.0"/>
19 <Property oe:key="com.citrix.netscaler.mgmt.gateway" oe:value="10.1.2.1
      ''/>
20 </PropertySection>
21 <cs:ScriptSection><br>22 <cs:Version>1.0<
22 <cs:Version>1.0</cs:Version><br>23 <ScriptSettingSection xmln
       23 <ScriptSettingSection xmlns="http://schemas.citrix.com/openstack"
      xmlns:i="http://www.w3.org/2001/XMLSchema-instance">
24 <Scripts>
25 <Script>
26 <Type>shell</Type>
27 <Parameter>X Y</Parameter>
28 <Parameter>Z</Parameter>
29 <BootScript>before</BootScript>
30 <Text>
31 #!/bin/bash
32 echo "Hi, how are you" $1 $2 >> /var/sample.txt
33 </Text>
34 </script>
35 <Script>
36 <Type>python</Type><br>state <tate <tate <tate <tate <tate <tate <tate <tate <tate <tate <tate <tate <tate <tate <tate <tate <tate <tate <tate <tate <tate <tate <tate <tate <tate <tate <tate <tate <tate <tate <tate <tate <
                  37 <BootScript>after</BootScript>
38 <Text>
39 #!/bin/python
40 print("Hello");
41 </Text>
42 </Script>
43 <Script>
44 <Type>perl</Type>
45 <BootScript>before</BootScript>
46 <Text>
47 !/usr/bin/perl
48 my $name = "VPX";
49 print "Hello, World $name !\n" ;
50 </Text>
51 </Script>
52 <Script>
53 <Type>nscli</Type>
54 <BootScript>after</BootScript>
55 <Text><br>56 add v
56 add vlan 33<br>57 bind vlan 33 -ifnum 1/2bind vlan 33 -ifnum 1/2
58 </Text>
59 </Script>
60 </Scripts>
61 </ScriptSettingSection>
```

```
62 </cs:ScriptSection>
63 </Environment>
```
In the OVF file above "PropertySection"is used for NetScaler networking configuration while <cs:ScriptSection> is used to enclose all scripts. <Scripts></Scripts> tags are used to bundle all scripts together. Each script is defined in between <Script> </Script> tags. Each script tag has following fields/tags:

a) <Type>: Specifies value for script type. Possible values: Shell/Perl/Python/NSLCI (for NetScaler CLI scripts)

b) <Parameter>: Provides parameters to the script. Each script can have multiple <Parameter> tags.

c) <BootScript>: Specifies script execution point. Possible values for this tag: before/after. "before" specifies script will be executed before PE comes up. "after"specifies that the script will be executed after PE comes up.

### d) <Text>: Pastes content of a script.

**Note**

Currently the VPX instance does not take care of sanitization of scripts. As an administrator, you should check the validity of the script.

Not all sections need to be present. Use an empty "PropertySection"to only define scripts to execute on first boot or an empty <cs:ScriptSection> to only define networking configuration.

After the required sections of the OVF file (userdata file) are populated, use that file to provision the VPX instance.

# **Network configuration**

As part of network configuration, the VPX instance reads:

- Management IP address
- Network mask
- Default gateway

After the parameters are successfully read, they are populated in the NetScaler configuration, to allow managing the instance remotely. If the parameters are not read successfully or the config drive is not available, the instance transitions to the default behavior, which is:

- The instance attempts to retrieve the IP address information from DHCP.
- If DHCP fails or times‑out, the instance comes up with default network configuration (192.168.100.1/16).

### **Customer script**

The VPX instance allows to execute a custom script during initial provisioning. The appliance supports script of type Shell, Perl, Python, and Citrix ADC CLI commands.

### **SSH key pair authentication**

The VPX instance copies public key, available within the configuration drive as part of instance meta data, into its "authorized\_keys"file. This allows the user to access the instance with private key.

**Note**

When an SSH key is provided, the default credentials (nsroot/nsroot) no longer work. If passwordbased access is needed, log on with the respective SSH private key and manually set a password.

### **Before you begin**

Before you provision a VPX instance on OpenStack environment, extract the .qcow2 file from the .tgz file and build

an OpenStack image from the qcow2 image. Follow these steps:

1. Extract the. qcow2 file from the .tqz file by typing the following command.

```
1 tar xvzf <TAR file>
\mathfrak{I}3 tar xvzf <NSVPX-KVM-12.0-26.2_nc.tgz>
4 NSVPX-KVM.xml
5 NSVPX-KVM-12.0-26.2_nc.qcow2
```
2. Build an OpenStack image using the .qcoz2 file extracted in step 1 by typing the following command.

```
1 openstack image create --container-format bare --property hw disk bus=
     ide --disk-format qcow2 --file <path to qcow2 file> --public <name
     of the OpenStack image>
2
3 glance image-create --name="NS-VPX-12-0-26-2" --property hw_disk_bus=
      ide --ispublic=
4 true --container-format=bare --disk-format=qcow2< NSVPX-KVM-12.0-26.2
     _nc.qcow2
```
**Figure 1**: The following illustration provides a sample output for the glance image-create command.

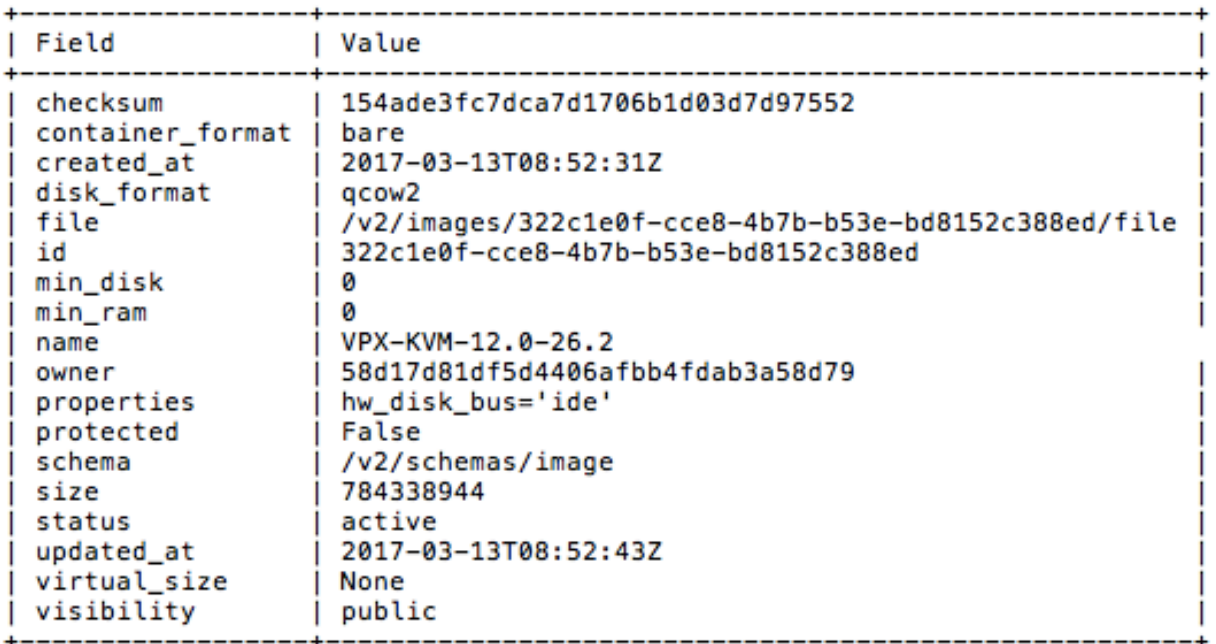

### **Provisioning the VPX instance**

You can provision a VPX instance in two ways by using one of the options:

- Horizon (OpenStack dashboard)
- Nova boot command (OpenStack CLI)

### **Provision a VPX instance by using the OpenStack dashboard**

Follow these steps to provision the VPX instance by using Horizon:

- 1. Log on to the OpenStack dashboard.
- 2. In the Project panel on the left hand side of the dashboard, select **Instances**.
- 3. In the Instances panel, click **Launch Instance** to open the Instance Launching wizard.

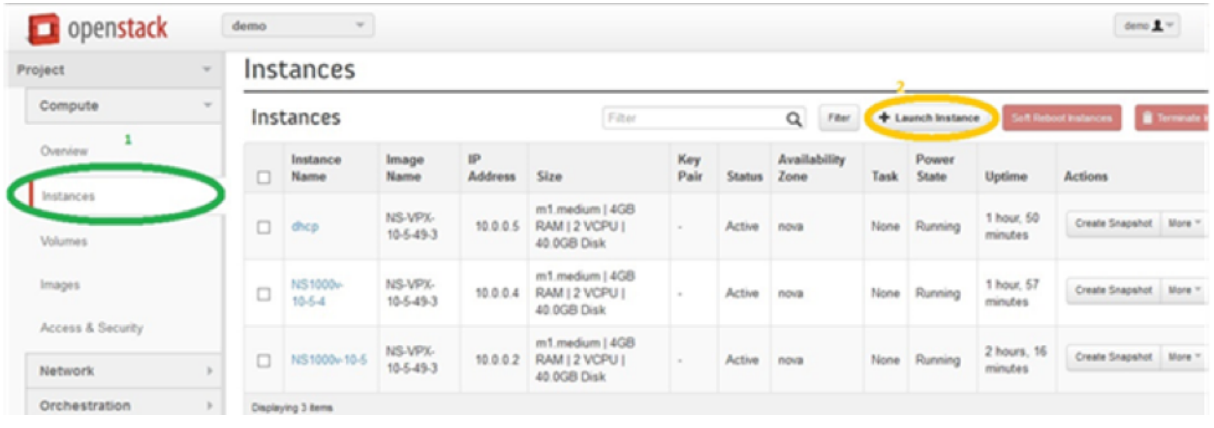

### 4. In the Launch Instance wizard, fill in the details, like:

- 1. Instance Name
- 2. Instance Flavor
- 3. Instance Count
- 4. Instance Boot Source
- 5. Image Name

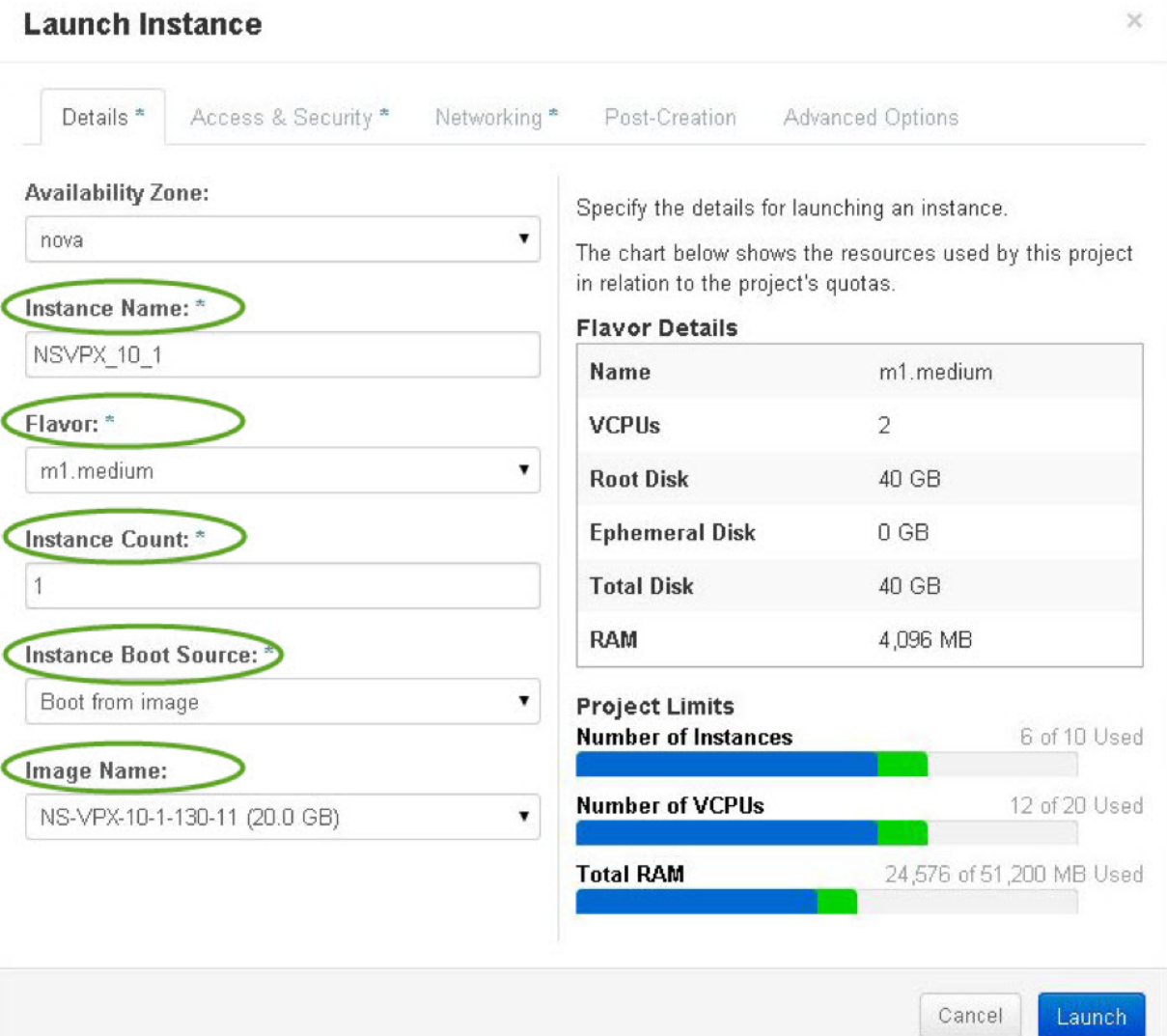

### 5. Deploy a new key pair or an existing key pair through Horizon by completing the following steps:

a) If you don't have an existing key pair, create the key by using any existing mechanisms. If you've an existing key, skip this step.

- b) Copy the content of public key.
- c) Go to **Horizon > Instances > Create New Instances**.

### d) Click **Access & Security**.

e) Click the + sign next to the **Key Pair** drop‑down menu and provide values for shown parameters.

f) Paste public key content in *Public key* box, give a name to the key and click **Import Key Pair**.

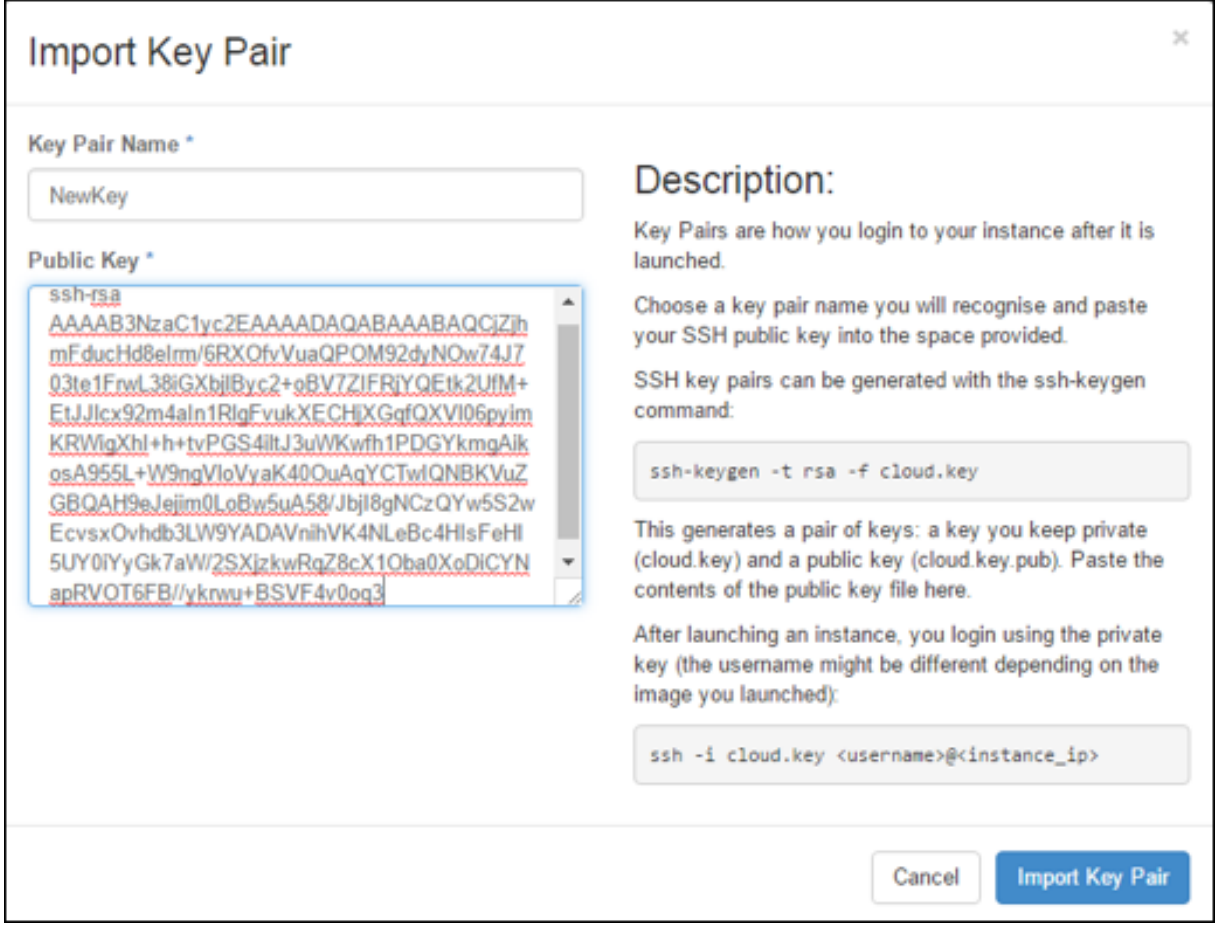

6. Click the **Post Creation** tab in the wizard. In Customization Script, add the content of the userdata file. The userdata file contains the IP address, Netmask and Gateway details, and customer scripts of the VPX instance.

7. After a key pair is selected or imported, check config‑drive option and click **Launch**.

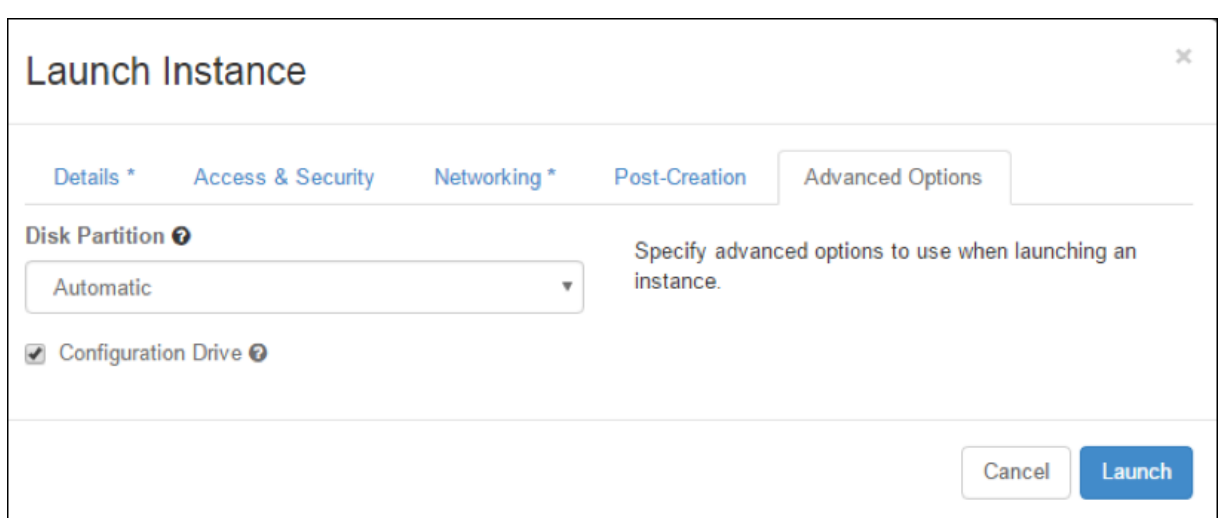

### **Provision the VPX instance by using OpenStack CLI**

Follow these steps to provision a VPX instance by using OpenStack CLI.

1. To create an image from qcow2, type the following command:

```
1 openstack image create --container-format bare --property hw_disk_bus=
     ide --diskformat  qcow2 --file NSVPX-OpenStack.qcow2 --public VPX-
     ToT-Image
```
2. To select an image for creating an instance, type the following command:

1 openstack image list | more

3. To create an instance of a particular flavor, type the following command to choose a flavor ID/Name of from a list:

1 openstack flavor list

4. To attach a NIC to a particular network, type the following command to choose a network ID from a network list:

1 openstack network list

5. To create an instance, type the following command:

```
1 openstack server create --flavor FLAVOR_ID --image IMAGE_ID --key-name
     KEY_NAME
2 --user-data USER_DATA_FILE_PATH --config-drive True --nic net-id=net-
     uuid
3 INSTANCE_NAME
4 openstack server create --image VPX-ToT-Image --flavor m1.medium --user
      -data
```

```
5 ovf.xml --config-drive True --nic net-id=2734911b-ee2b-48d0-a1b6-3
     efd44b761b9
6 VPX-ToT
```
**Figure 2**: The following illustration provides a sample output.

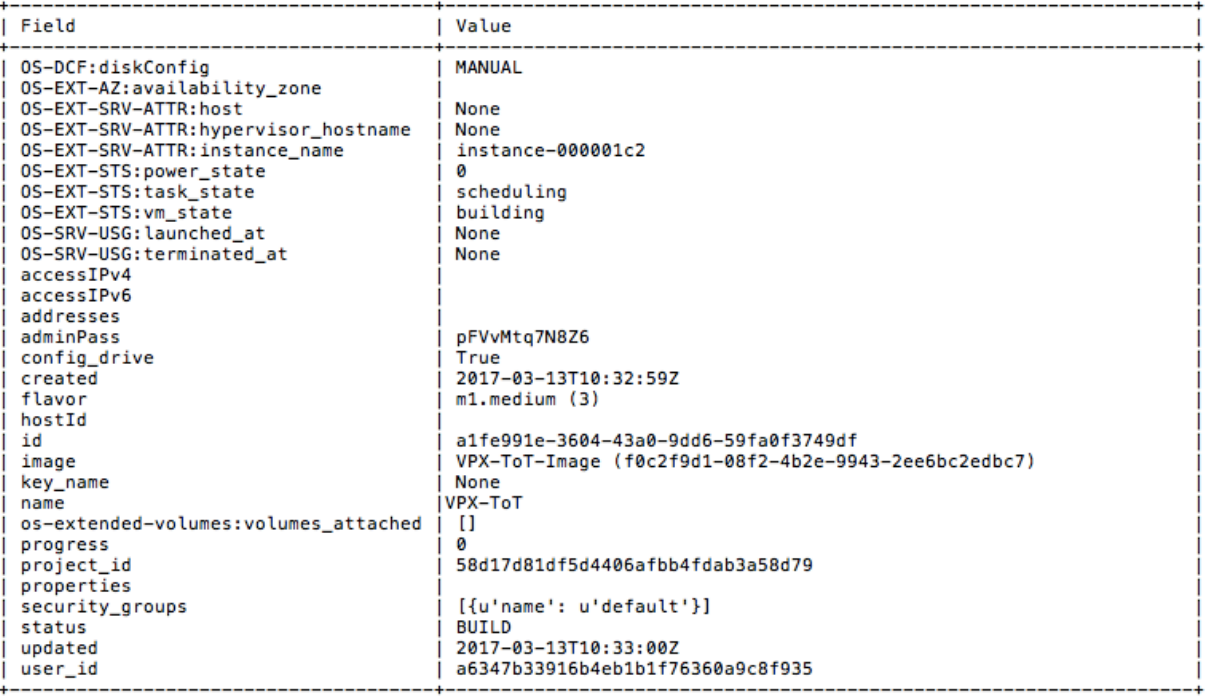

# **Provision the Citrix ADC VPX instance by using the Virtual Machine Manager**

### September 21, 2020

The Virtual Machine Manager is a desktop tool for managing VM guests. It enables you to create new VM guests and various types of storage, and manage virtual networks. You can access the graphical console of VM guests with the built-in VNC viewer and view performance statistics, either locally or remotely.

After installing your preferred Linux distribution, with KVM virtualization enabled, you can proceed with provisioning virtual machines.

While using the Virtual Machine Manager to provision a Citrix ADC VPX instance, you have two options:

- Enter the IP address, gateway, and netmask manually
- Assign the IP address, gateway, and netmask automatically (auto-provisioning)

You can use two kinds of images to provision a Citrix ADC VPX instance:

- RAW
- QCOW2

You can convert a Citrix ADC VPX RAW image to a QCOW2 image and provision the Citrix ADC VPX in‑ stance. To convert the RAW image to a QCOW2 image, type the following command:

qemu‑img convert ‑O qcow2 original‑image.raw image‑converted.qcow

### **For example:**

qemu-img convert -O qcow2 NSVPX-KVM-11.1-12.5\_nc.raw NSVPX-KVM-11.1-12.5\_nc.qcow

A typical Citrix ADC VPX deployment on KVM includes the following steps:

- Checking prerequisites for Auto-Provisioning a Citrix ADC VPX Instance
- Provisioning the Citrix ADC VPX Instance by Using a RAW Image
- Provisioning the Citrix ADC VPX Instance by Using a QCOW2 Image
- Adding Additional Interfaces to a VPX Instance by using Virtual Machine Manager

# **Check prerequisites for auto‑provisioning a Citrix ADC VPX instance**

Auto-provisioning is an optional feature, and it involves using data from the CDROM drive. If this feature is enabled, you need not enter the management IP address, network mask, and default gateway of the Citrix ADC VPX instance during initial setup.

You need to complete the following tasks before you can auto-provision a VPX instance:

- 1. Create a customized Open Virtualization Format (OVF) XML file or userdata file.
- 2. Convert the OVF file into an ISO image by using an online application (for example PowerISO).
- 3. Mount the ISO image on the the KVM host by using any secure copy (SCP)‑based tools.

### **Sample OVF XML file**:

Here's is an example of the contents an OVF XML file, which you can use as a sample to create your file.

```
<?xml version="1.0"encoding="UTF‑8"standalone="no"?>
```
<Environment xmlns:oe="http://schemas.dmtf.org/ovf/environment/1"

xmlns:xsi="http://www.w3.org/2001/XMLSchema-instance"

oe:id=""

xmlns="http://schemas.dmtf.org/ovf/environment/1"

xmlns:cs="http://schemas.citrix.com/openstack"\>

### <PlatformSection>

<Kind></Kind>

<Version>2016.1</Version>

<Vendor>VPX</Vendor>

<Locale>en</Locale>

</PlatformSection>

<PropertySection>

<Property oe:key="com.citrix.netscaler.ovf.version"oe:value="1.0"/>

<Property oe:key="com.citrix.netscaler.platform"oe:value="NSVPX"/>

<Property oe:key="com.citrix.netscaler.orch\_env"oe:value="KVM"/>

<Property oe:key="com.citrix.netscaler.mgmt.ip"oe:value="10.1.2.22"/>

<Property oe:key="com.citrix.netscaler.mgmt.netmask"oe:value="255.255.255.0"/>

<Property oe:key="com.citrix.netscaler.mgmt.gateway"oe:value="10.1.2.1"/>

</PropertySection>

</Environment>

In the OVF XML file above, "PropertySection"is used for NetScaler networking configuration. When you create the file, specify values for the parameters that are highlighted at the end of the example:

- Management IP address
- Netmask
- Gateway

### **Important**

If the OVF file is not properly XML formatted, the VPX instance is assigned the default network configuration, not the values specified in the file.

# <span id="page-261-0"></span>**Provision the Citrix ADC VPX instance by using a RAW image**

The Virtual Machine Manager enables you to provision a Citrix ADC VPX instancy by using a RAW im‑ age.

To provision a Citrix ADC VPX instance by using the Virtual Machine Manager, follow these steps:

1. Open the Virtual Machine Manager (**Application** > **System Tools** > **Virtual Machine Manager**) and enter the logon credentials in the **Authenticate** window.

2. Click the **inclusion** icon or right‐click **localhost (QEMU)** to create a new Citrix ADC VPX instance.

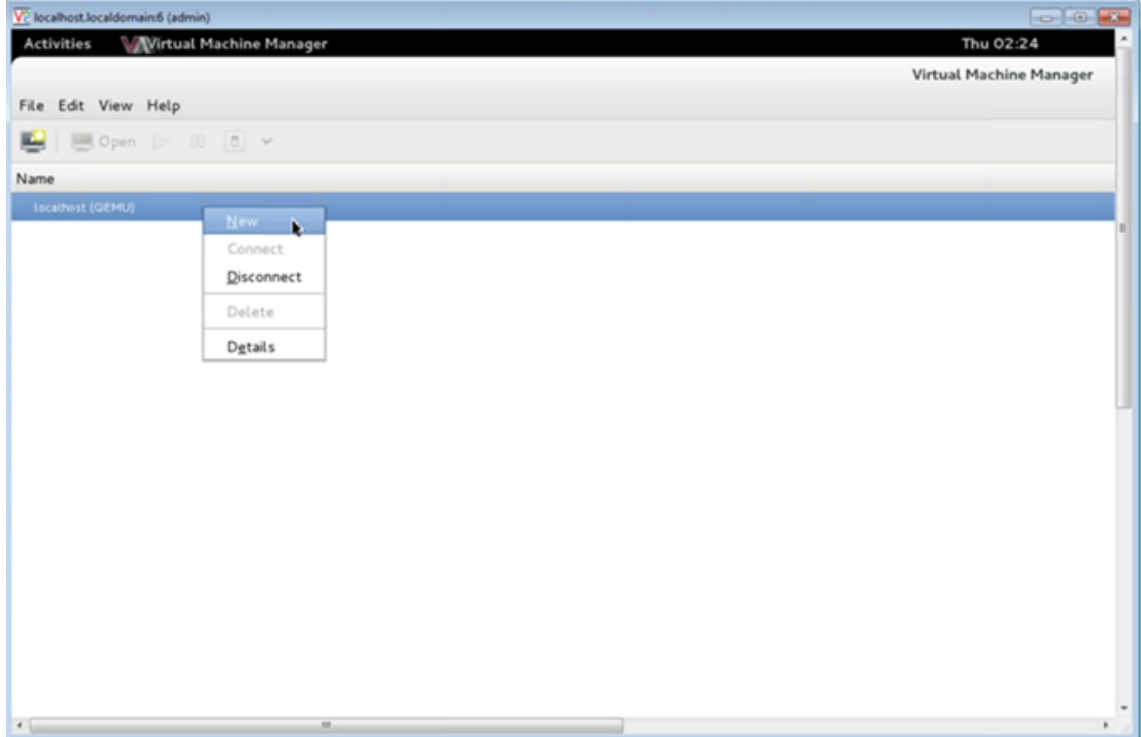

- 3. In the **Name** text box, enter a name for the new VM (for example, NetScaler‑VPX).
- 4. In the **New VM** window, under "Choose how you would like to install the operating system," select **Import existing disk image**, and then and click **Forward**.

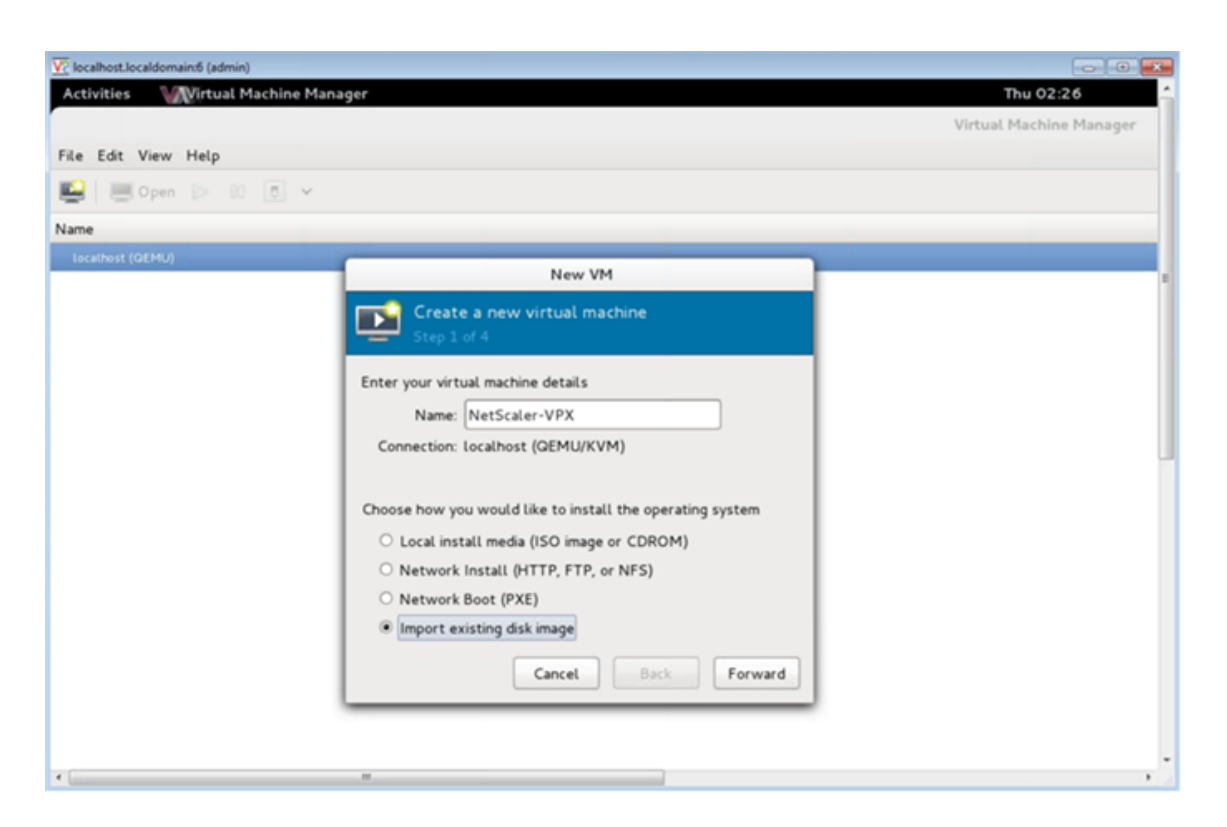

5. In the **Provide the existing storage path** field, navigate the path to the image. Choose the OS type as UNIX and Version as FreeBSD 6.x. Then, click **Forward**.

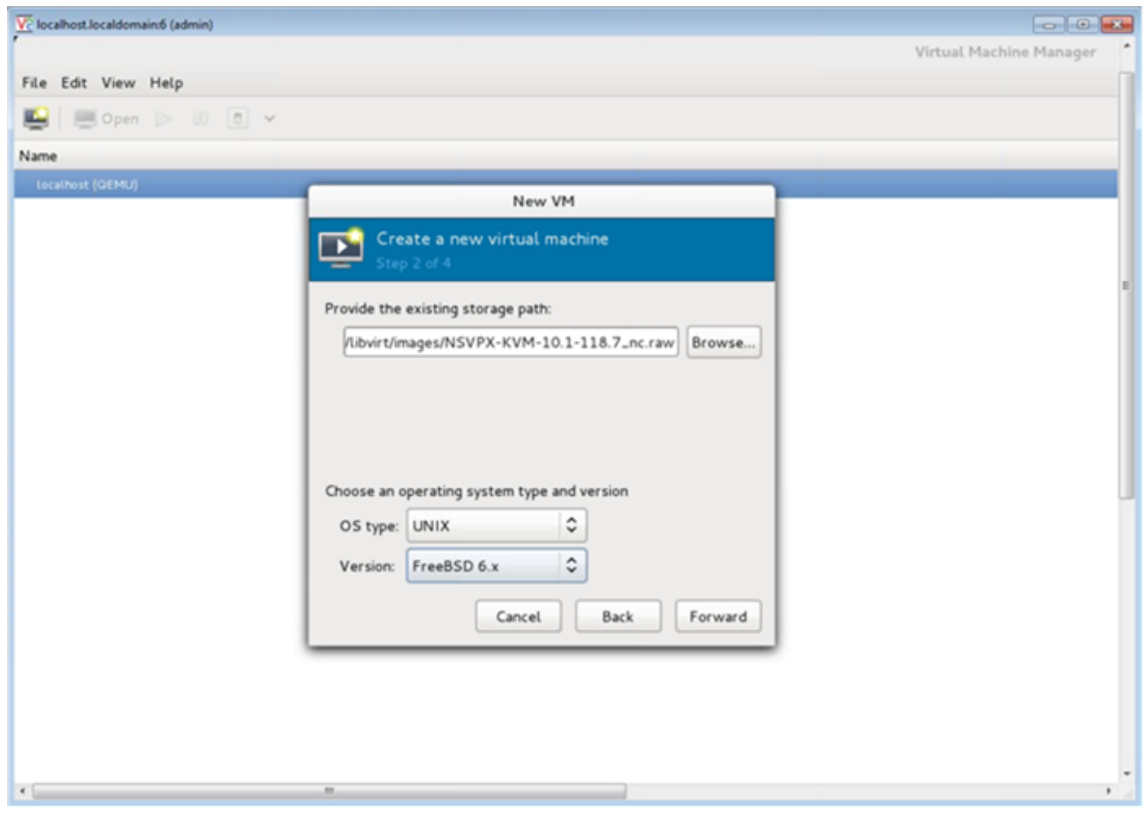

- 6. Under **Choose Memory and CPU** settings select the following settings, and then click **Forward**:
	- Memory (RAM)—2048 MB
	- CPUs—2

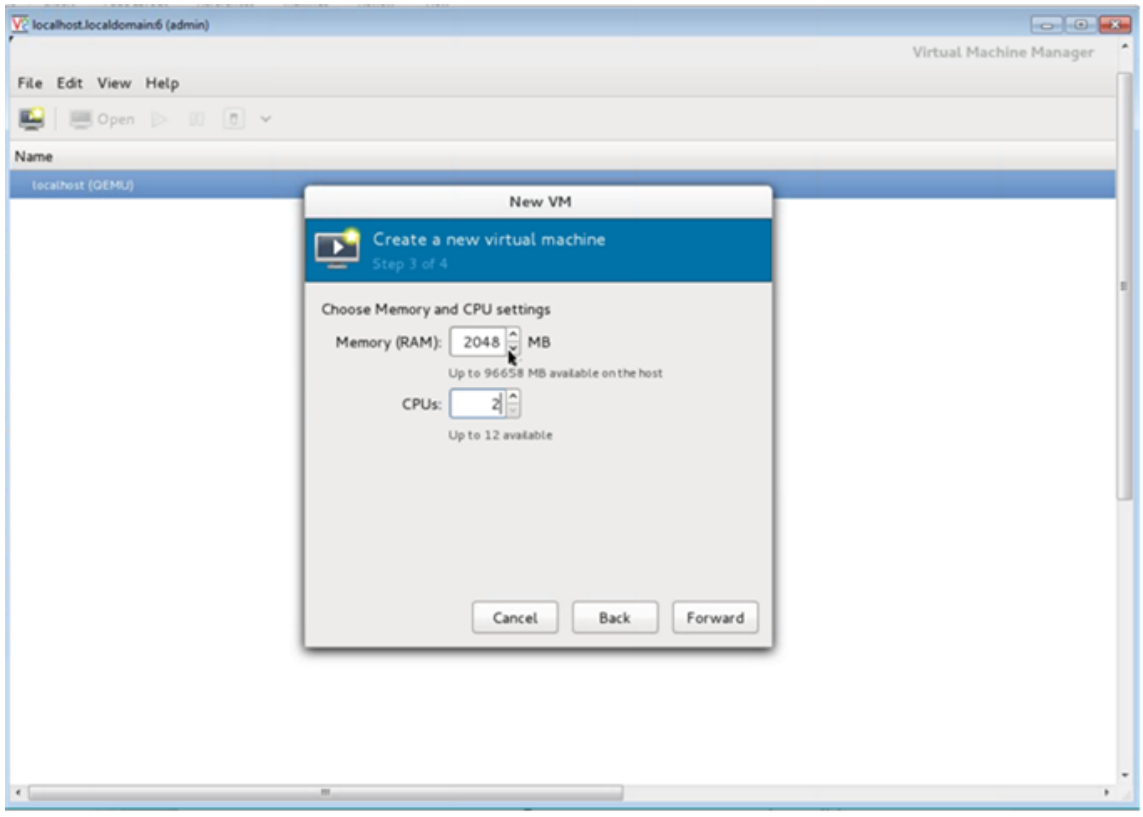

7. Select the **Customize configuration before install** check box. Optionally, under **Advanced options** you can you can customize the MAC address. Make sure the **Virt Type** selected is kvm and the Architecture selected is x86\_64. Click **Finish**.

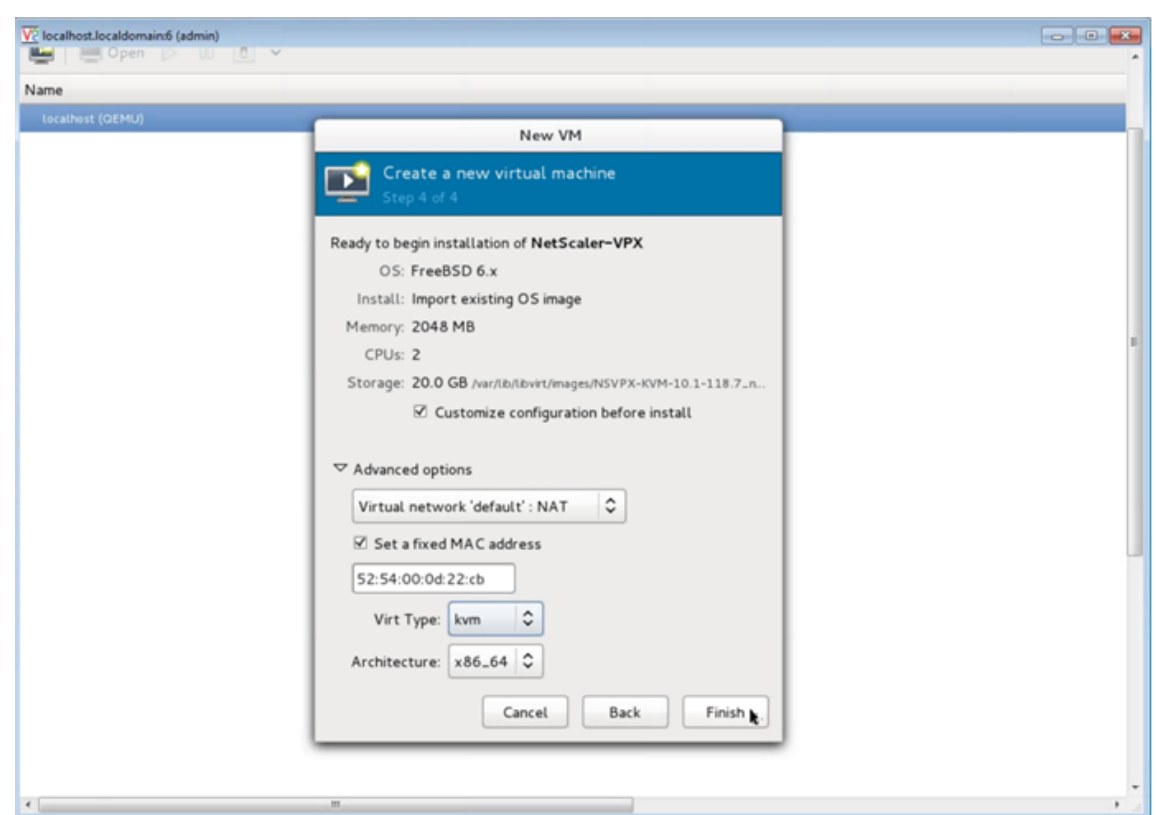

- 8. Select a NIC and provide the following configuration:
	- Source device—ethX macvtap or Bridge
	- Device model—virtio
	- Source mode—Bridge

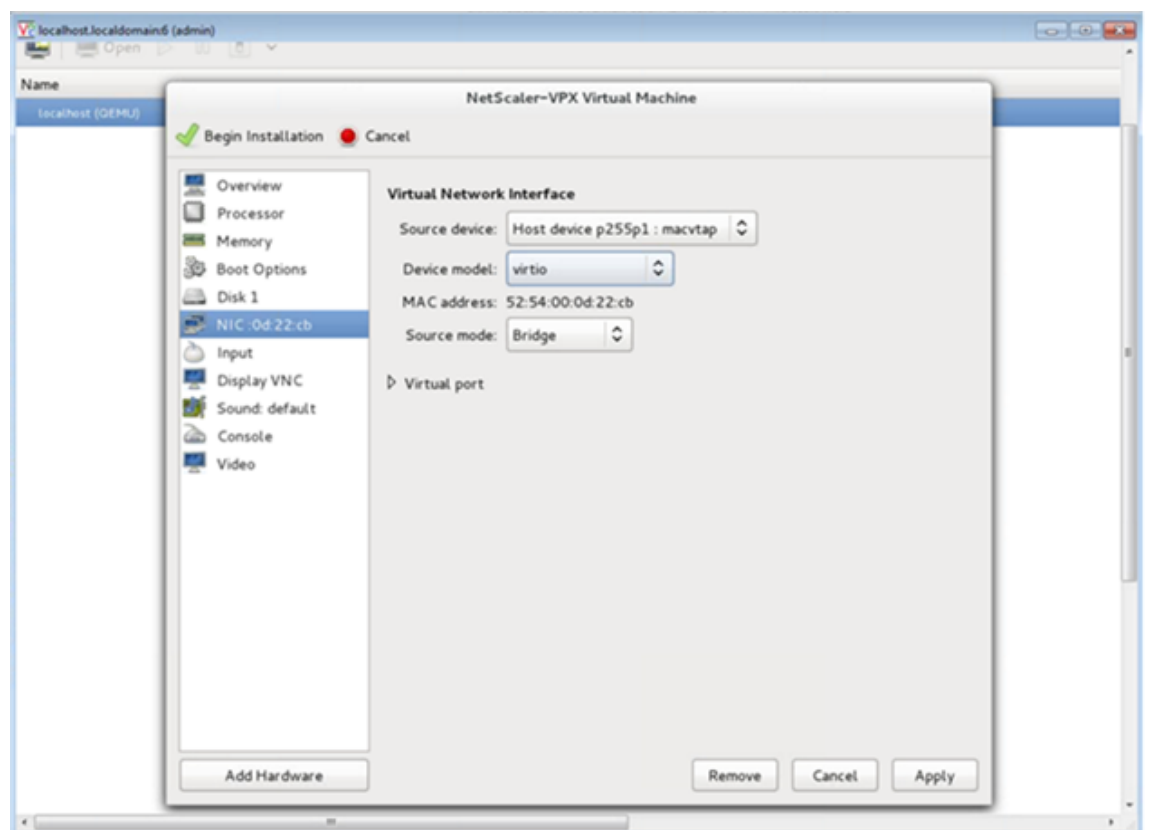

- 9. Click **Apply**.
- 10. If you want to auto‑provision the VPX instance, see the section "**Enabling Auto‑Provisioning by Attaching a CDROM Drive**"in this document. Otherwise, click **Begin Installation**. After you have provisioned the Citrix ADC VPX on KVM, you can add additional interfaces.

# **Provision the Citrix ADC VPX instance by using a QCOW2 image**

Using the Virtual Machine Manager, you can provision the Citrix ADC VPX instance by using a QCOW2 image.

To provision a Citrix ADC VPX instance by using a QCOW2 image, follow these steps:

- 1. Follow **step 1** to **step 8** in Provision the Citrix ADC VPX instance by using a RAW image. **Note**: Ensure that you select **qcow2** image in **step 5** .
- 2. Select **Disk 1** and click **Advanced options**.
- 3. Select **qcow2** from the St[orage format drop‑down list.](#page-261-0)

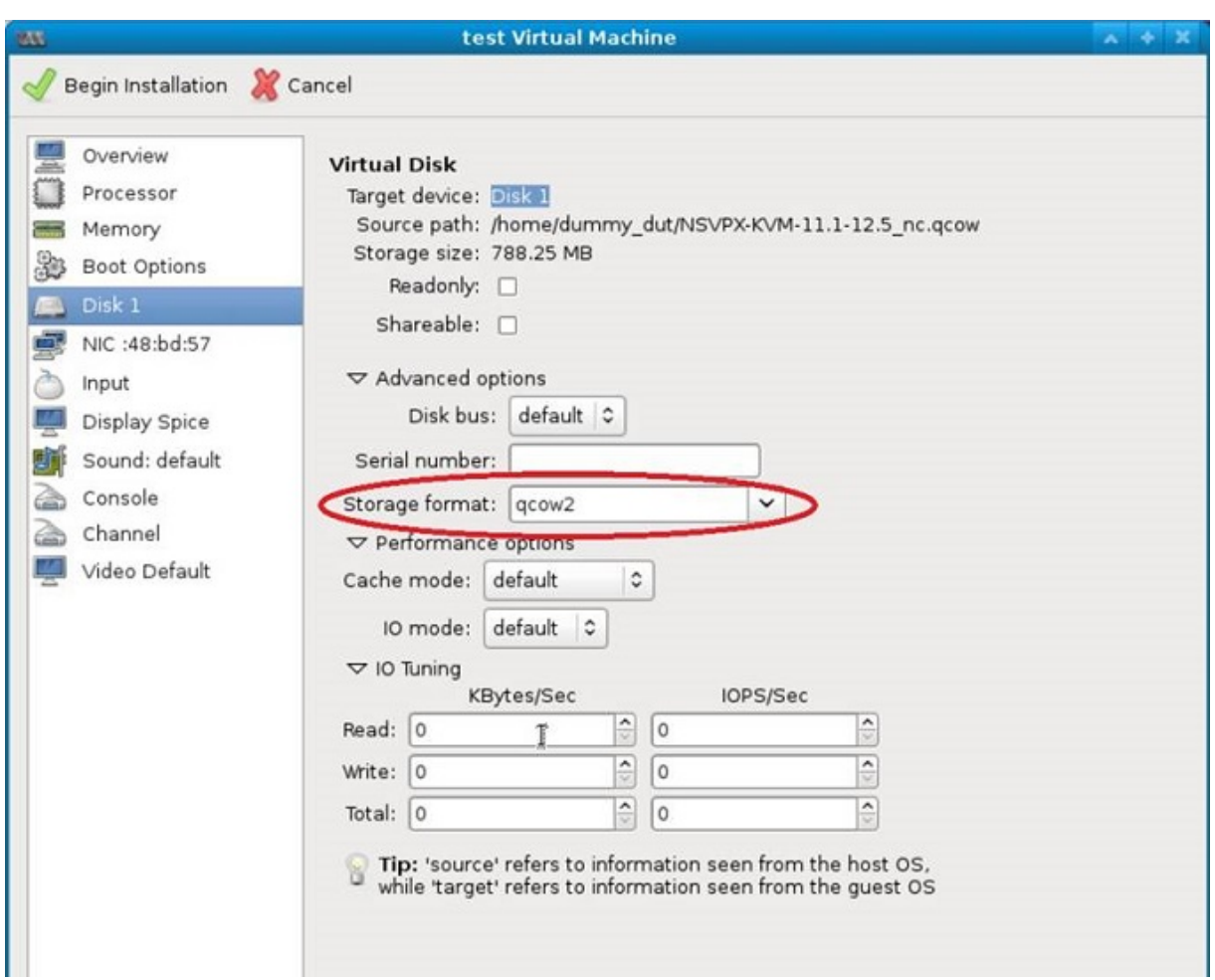

### 4. Click **Apply**, and then click

**Begin Installation**. After you have provisioned the Citrix ADC VPX on KVM, you can add additional interfaces.

### **Enable auto‑provisioning by attaching a CDROM drive**

### 1. Click Add **Hardware > Storage > Device type > CDROM device**.

2. Click Manage and selec the correct ISO file that you mounted in the "Prerequisites for Auto-Provisioning a Citrix ADC VPX Instance" section, and click **Finish**. A new CDROM under Resources on your Citrix ADC VPX instance is created.

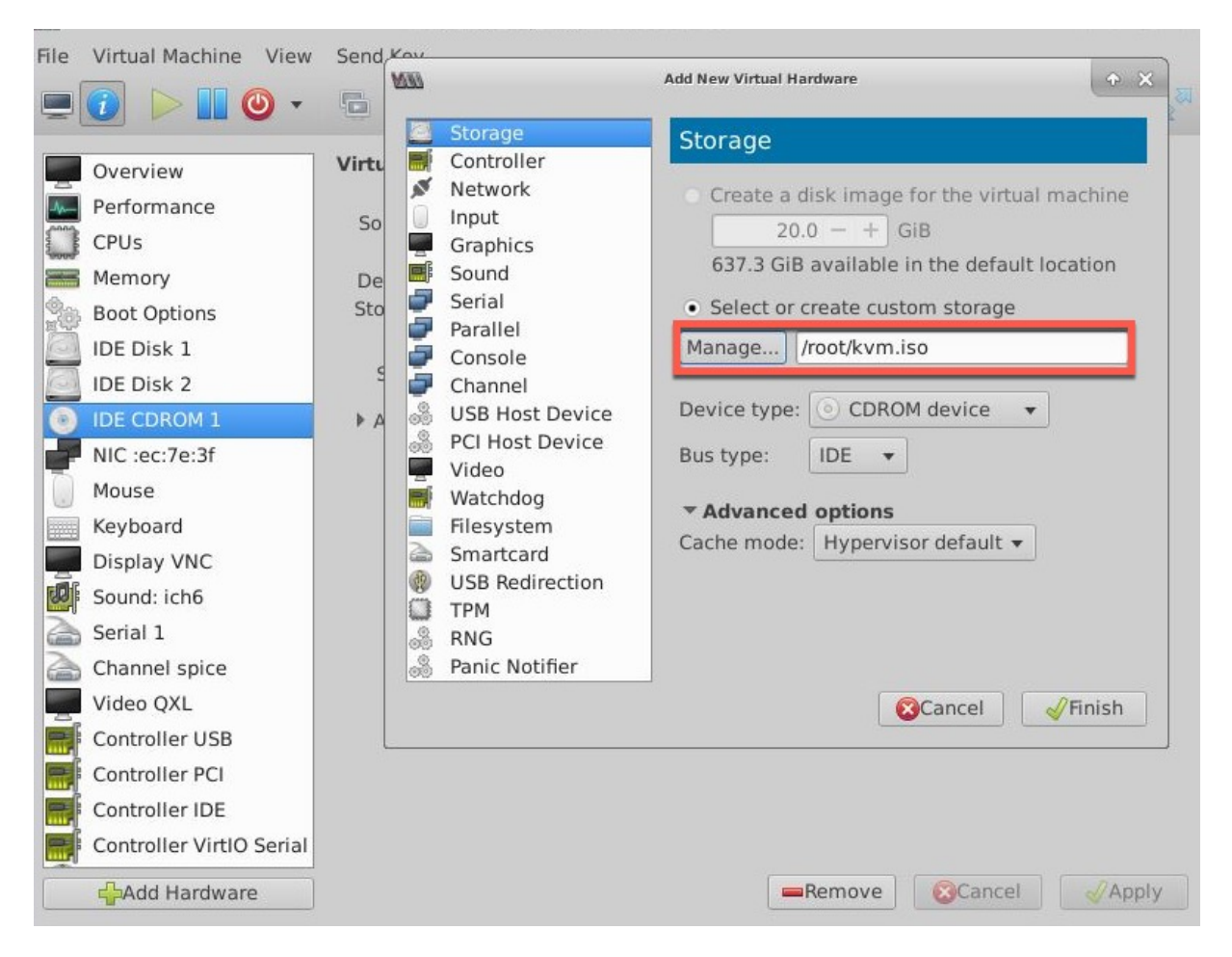

3. Power on the VPX instance, and it auto-provisions with the network configuration provided in the OVF file, as shown in the example screen capture.

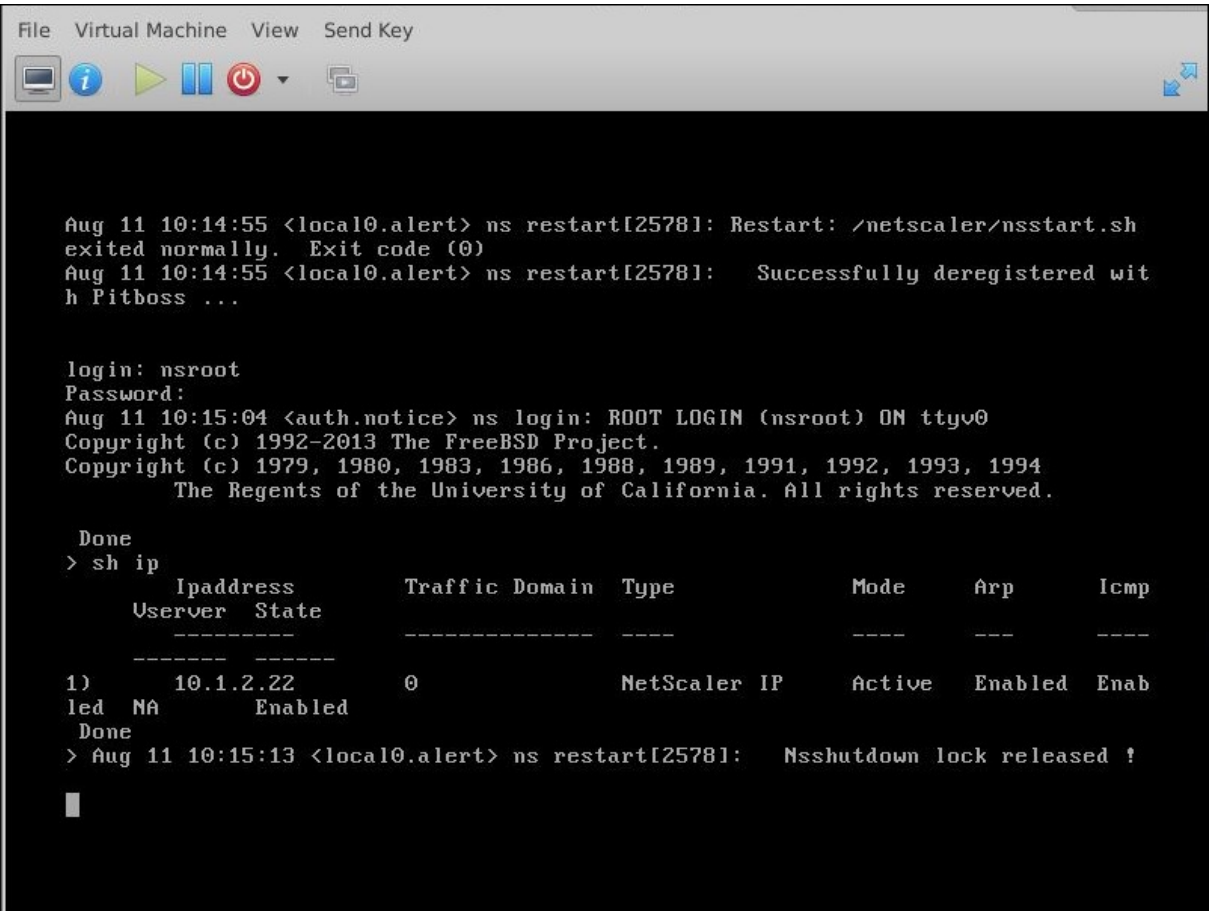

4. If auto‑provision fails, the instance comes up with the default IP address (192.168.100.1). In that case, you need to complete the initial configuration manually. For more information, see Configuring a NetScaler for the First Time.

# **[Add additional interfaces](https://docs.netscaler.com/en-us/citrix-adc/12-1/getting-started-with-citrix-adc/configure-citrix-adc-first-time.html) to the Citrix ADC VPX instance by using Virtual Ma[chine](https://docs.netscaler.com/en-us/citrix-adc/12-1/getting-started-with-citrix-adc/configure-citrix-adc-first-time.html) Manager**

After you have provisioned the NetScaler VPX instance on KVM, you can add additional interfaces.

To add additional interfaces, follow these steps.

- 1. Shut down the NetScaler VPX instance running on the KVM.
- 2. Right‑click the VPX instance and choose **Open** from the pop‑up menu.
- 3. Click the interest in the header to view the virtual hardware details.
- 4. Click **Add Hardware**. In the **Add New Virtual Hardware window**, select **Network** from the navigation menu.

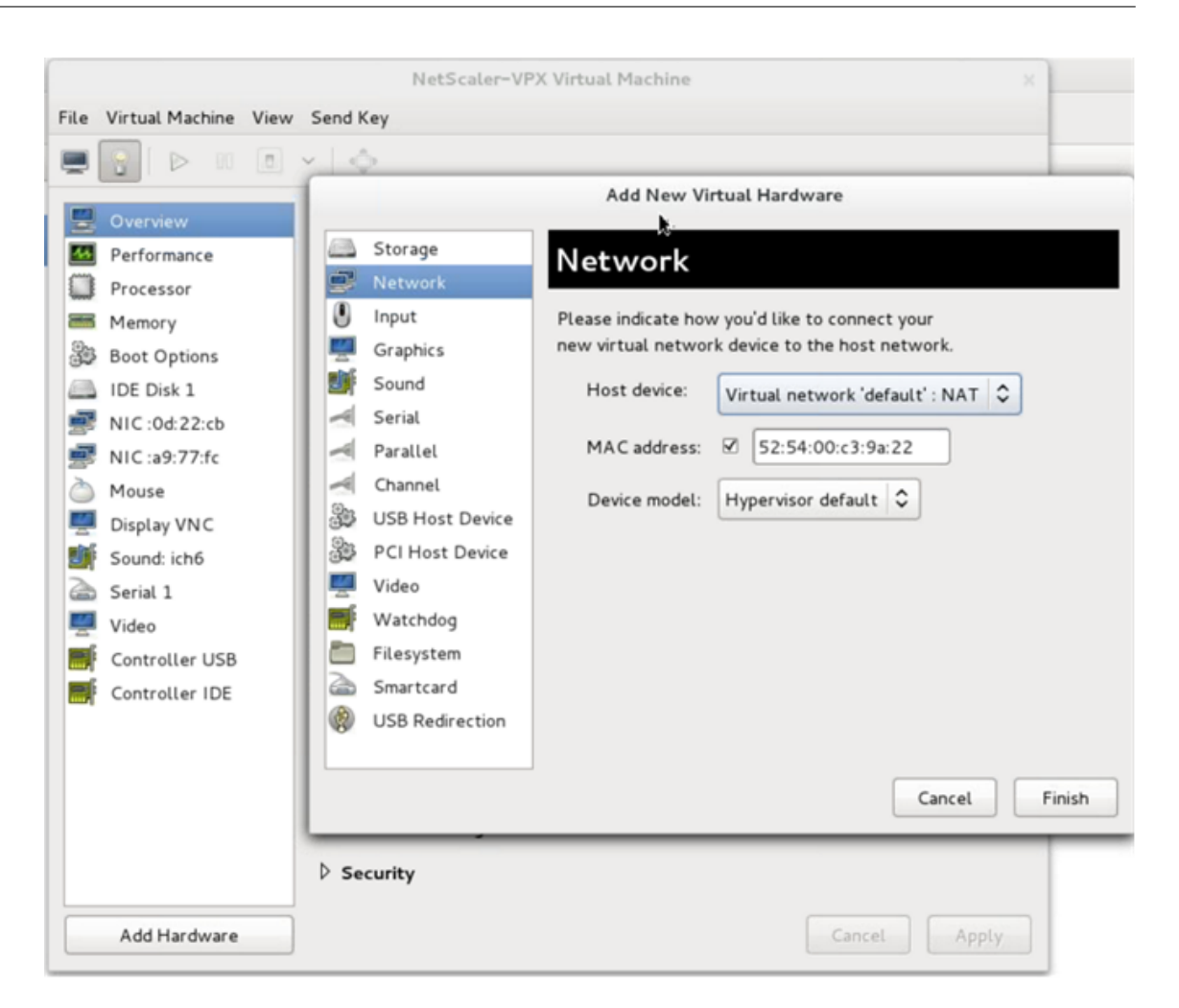

- 5. In **Host Device** field, select the physical interface type. The host device type can be either Bridge or MacVTap. In case of MacVTap, four modes possible are VEPA, Bridge, Private and Pass‑ through.
	- a) For Bridge
		- i. Host device—Select the "Specify shared device name"option.
		- ii. Provide the Bridge name that is configured in the KVM host. Note: Make sure that you have configured a Linux bridge in the KVM host, bound the physical interface to the bridge, and put the bridge in the UP state.

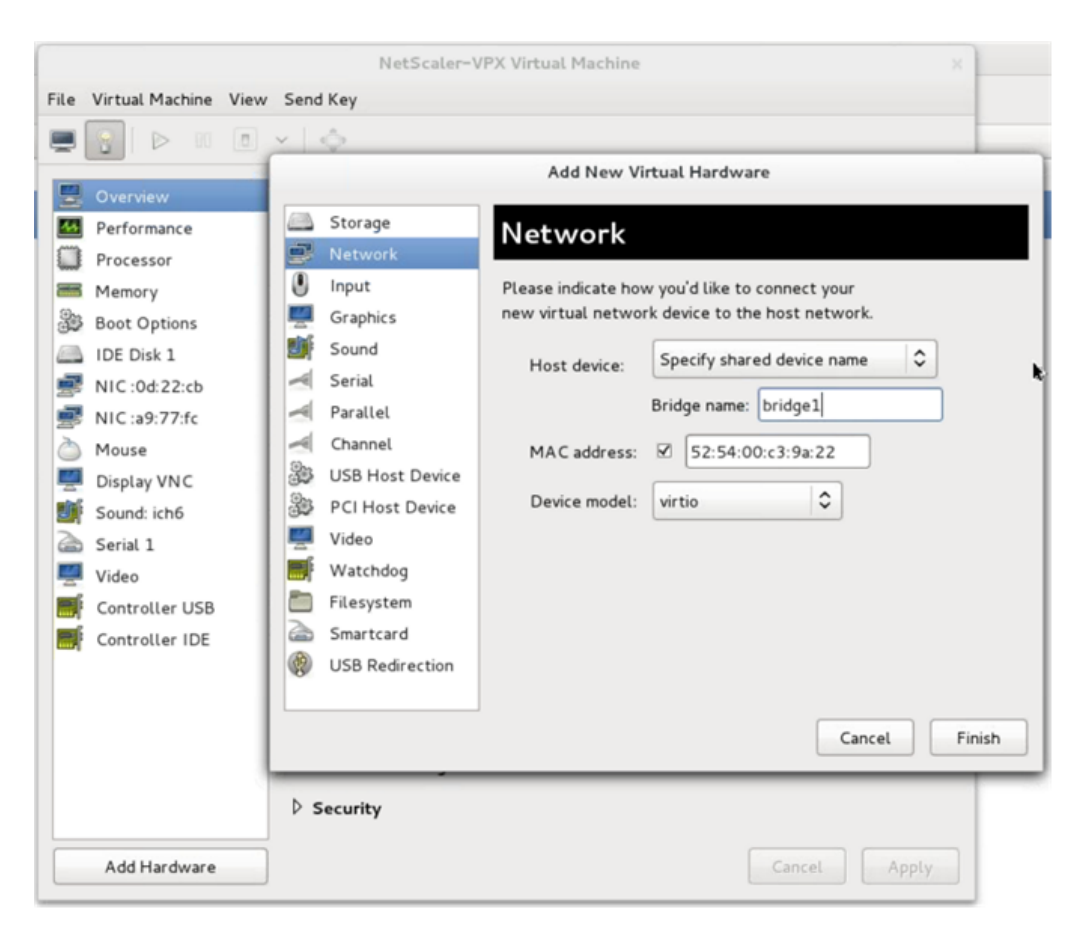

- iii. Device model—virtio.
- iv. Click Finish.
- b) For MacVTap
	- i. Host device—Select the physical interface from the menu.
	- ii. Device model—virtio.

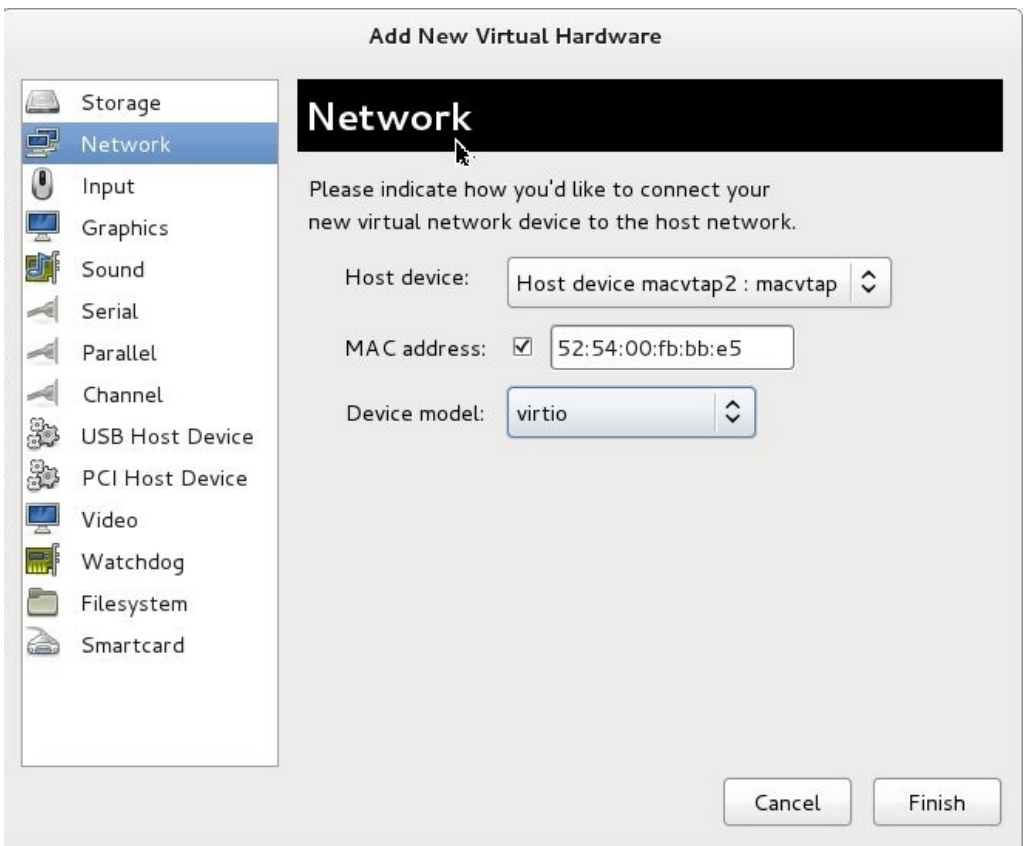

iii. Click Finish. You can view the newly added NIC in the navigation pane.

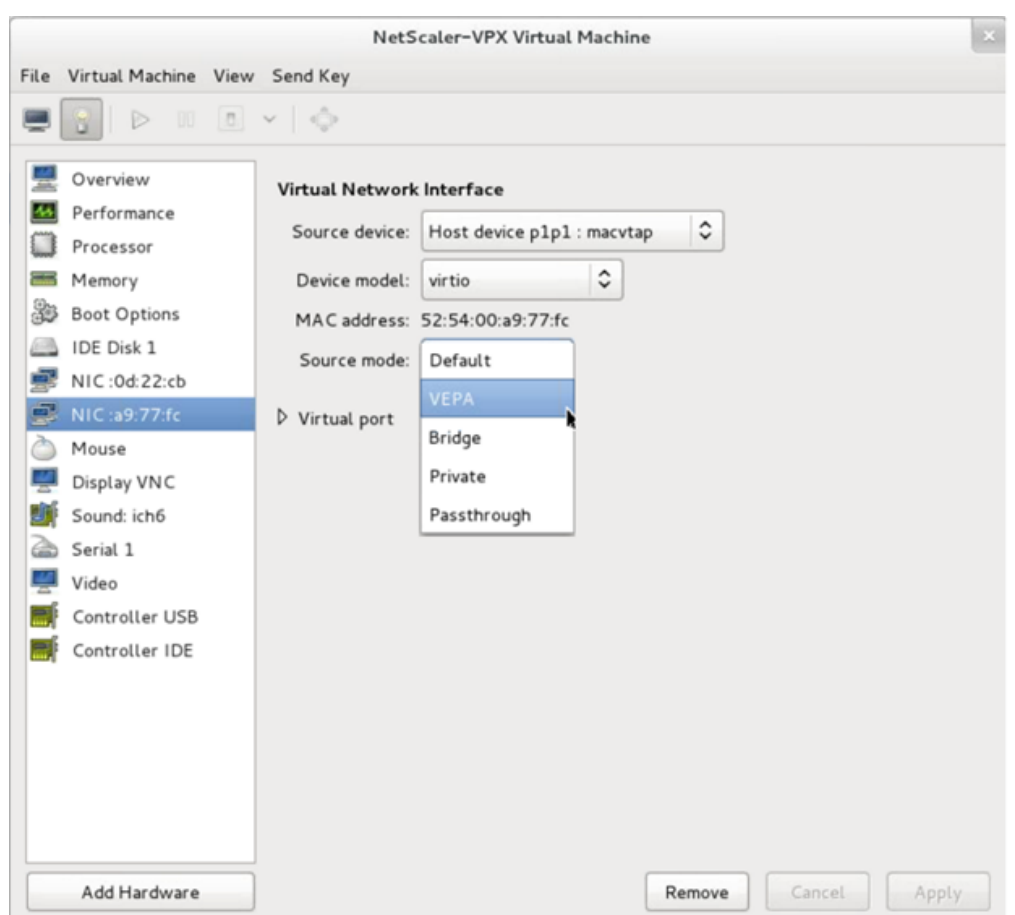

- iv. Select the newly added NIC and select the Source mode for this NIC. The available modes are VEPA, Bridge, Private, and Passthrough. For more details on the interface and modes, see Source Interface and Modes.
- v. Click Apply.
- 6. If you want to auto‑provision the VPX instance, see the section "Adding a Config Drive to Enable Auto‑Provisioning"in this document. Otherwise, power on the VPX instance to complete the initial configuration manually.

### **Important**

Interface parameter configurations such as speed, duplex, and autonegotiation are not supported.

# **Configure a Citrix ADC VPX instance to use SR‑IOV network interfaces**

September 21, 2020

You can configure a Citrix ADC VPX instance running on Linux-KVM platform using single root I/O virtualization (SR‑IOV) with the following NICs:

- Intel 82599 10G
- Intel X710 10G
- Intel XL710 40G
- Intel X722 10G

This section describes how to:

- Configure a Citrix ADC VPX Instance to Use SR‑IOV Network Interface
- Configure Static LA/LACP on the SR‑IOV Interface
- Configure VLAN on the SR‑IOV Interface

# **Limitations**

Keep the limitations in mind while using Intel 82599, X710, XL710, and X722 NICs. The following features not supported.

### **Limitations for Intel 82599 NIC**:

- L2 mode switching.
- Admin partitioning (shared VLAN mode).
- High availability (active-active mode).
- Jumbo frames.
- IPv6: You can configure only up to 30 unique IPv6 addresses in a VPX instance if you've at least one SR‑IOV interface.
- VLAN configuration on Hypervisor for SRIOV VF interface through "ip link" command is not supported.
- Interface parameter configurations such as speed, duplex, and autonegotiations are not supported.

### **Limitations for Intel X710 10G, Intel XL710 40G, and Intel X722 10G NICs**:

- L2 mode switching.
- Admin partitioning (shared VLAN mode).
- In a cluster, Jumbo frames are not supported when the XL710 NIC is used as a data interface.
- Interface list reorders when interfaces are disconnected and reconnected.
- Interface parameter configurations such as speed, duplex, and auto negotiations are not supported.
- Interface name is 40/X for Intel X710 10G, Intel XL710 40G, and Intel X722 10G NICs
- Up to 16 Intel XL710/X710/X722 SRIOV or PCI passthrough interfaces can be supported on a VPX instance.

**Note:** For Intel X710 10G, Intel XL710 40G, and Intel X722 10G NICs to support IPv6, you need to enable trust mode on the Virtual Functions (VFs) by typing the following command on the KVM host:

# ip link set <PNIC> <VF> trust on Example: # ip link set ens785f1 vf 0 trust on

# **Prerequisites**

Before you configure a Citrix ADC VPX instance to use SR-IOV network interfaces, complete the following prerequisite tasks. See the NIC column for details about how to complete the corresponding tasks.

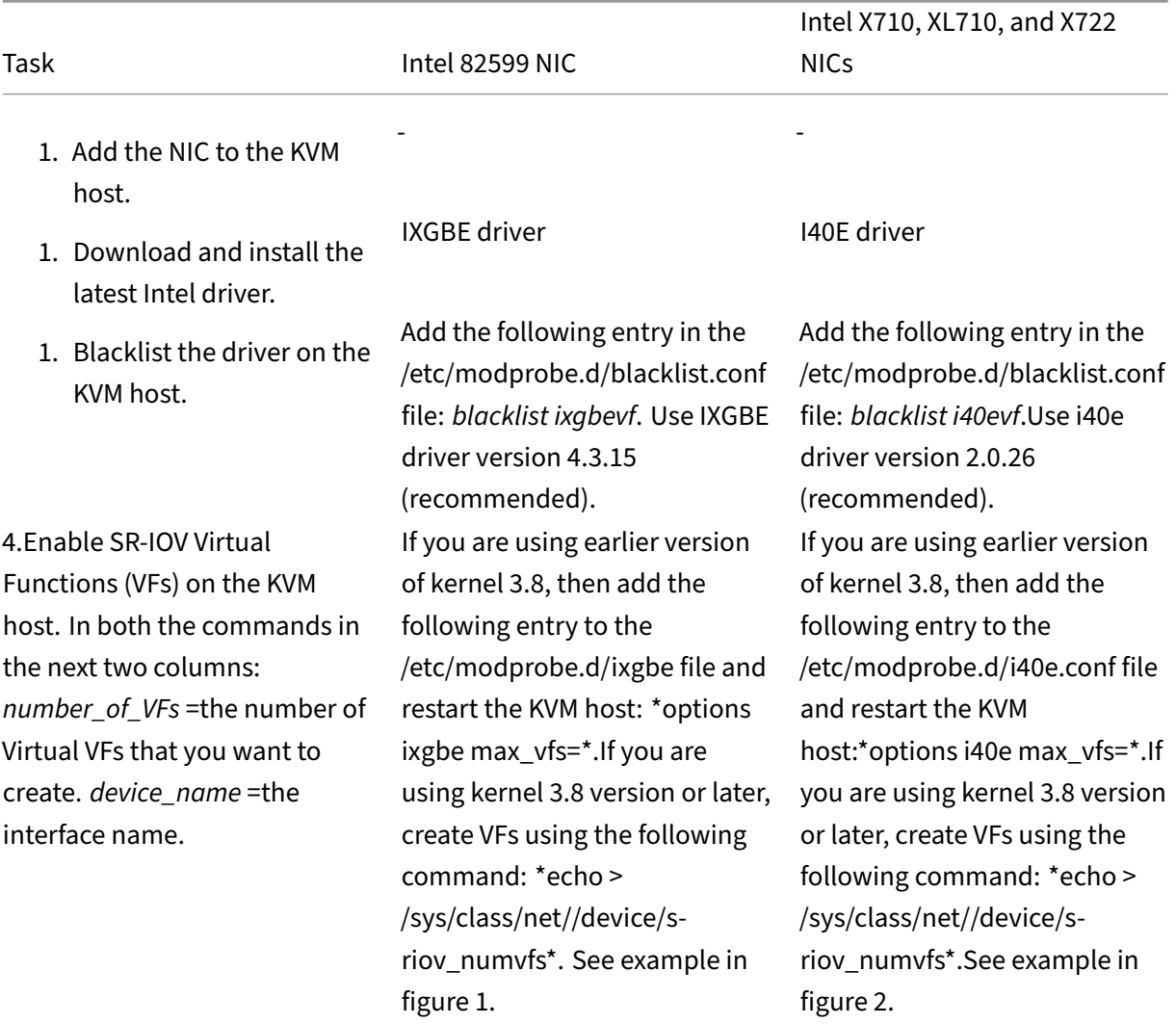

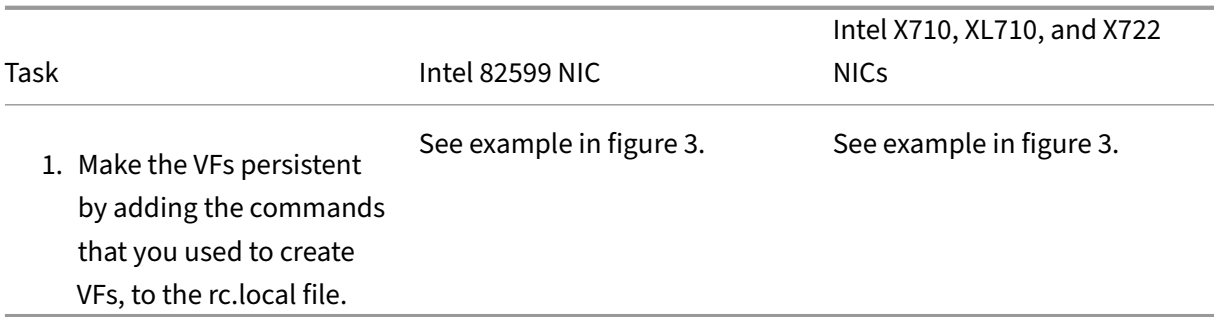

### **Important**

When you create the SR‑IOV VFs, ensure that you do not assign MAC addresses to the VFs.

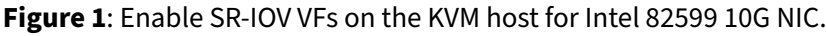

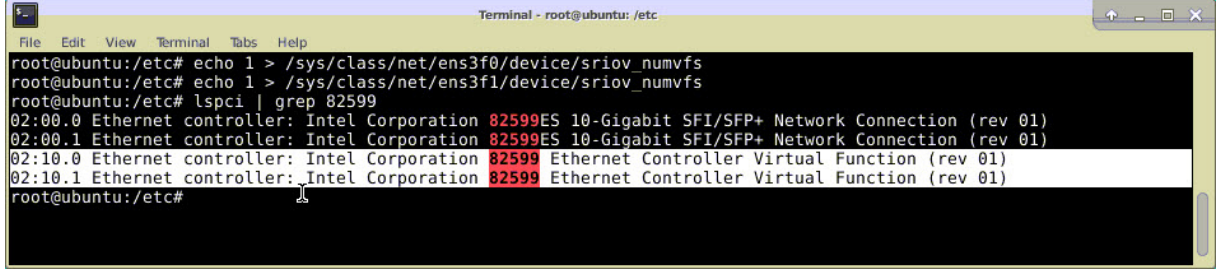

**Figure 2:** Enable SR‑IOV VFs on the KVM host for Intel X710 10G and XL710 40G NICs.

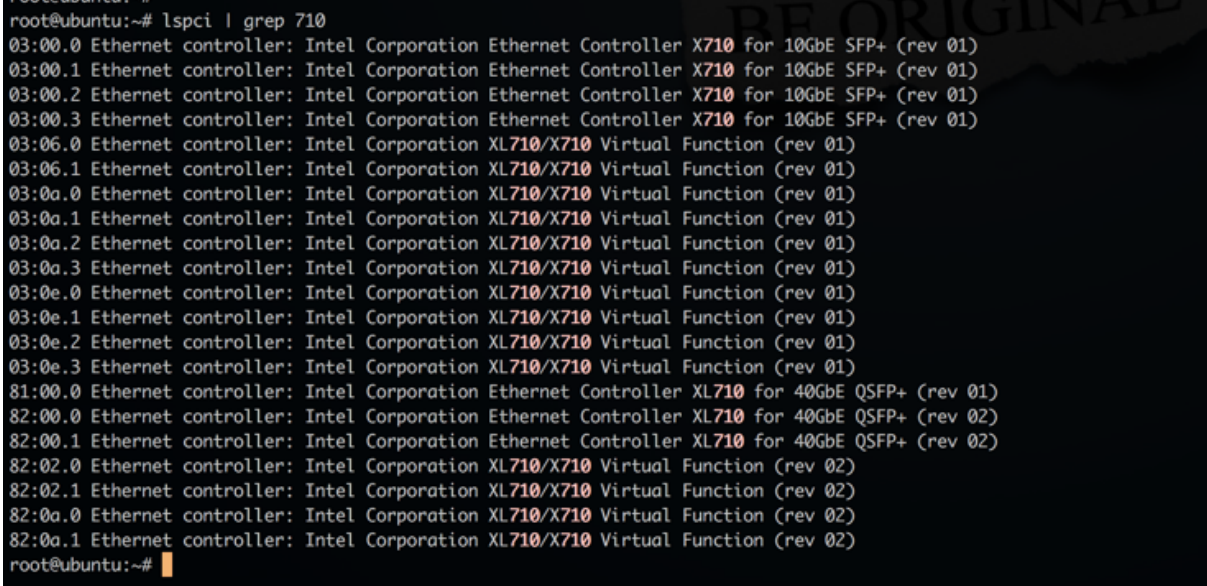

**Figure 3:** Enable SR‑IOV VFs on the KVM host for Intel X722 10G NIC.

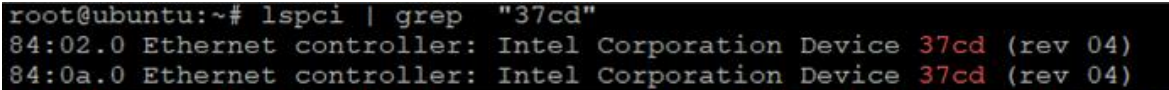

**Figure 4**: Make the VFs persistent.

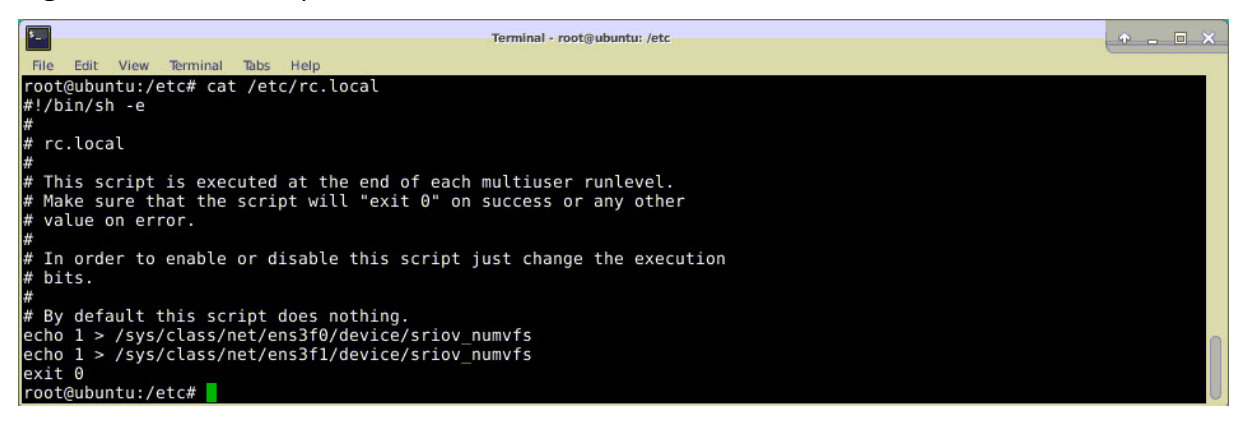

# **Configure a Citrix ADC VPX instance to use SR‑IOV network interface**

To configure Citrix ADC VPX instance to use SR‑IOV network interface by using Virtual Machine Manager, complete these steps:

- 1. Power off the Citrix ADC VPX instance.
- 2. Select the Citrix ADC VPX instance and then select Open.

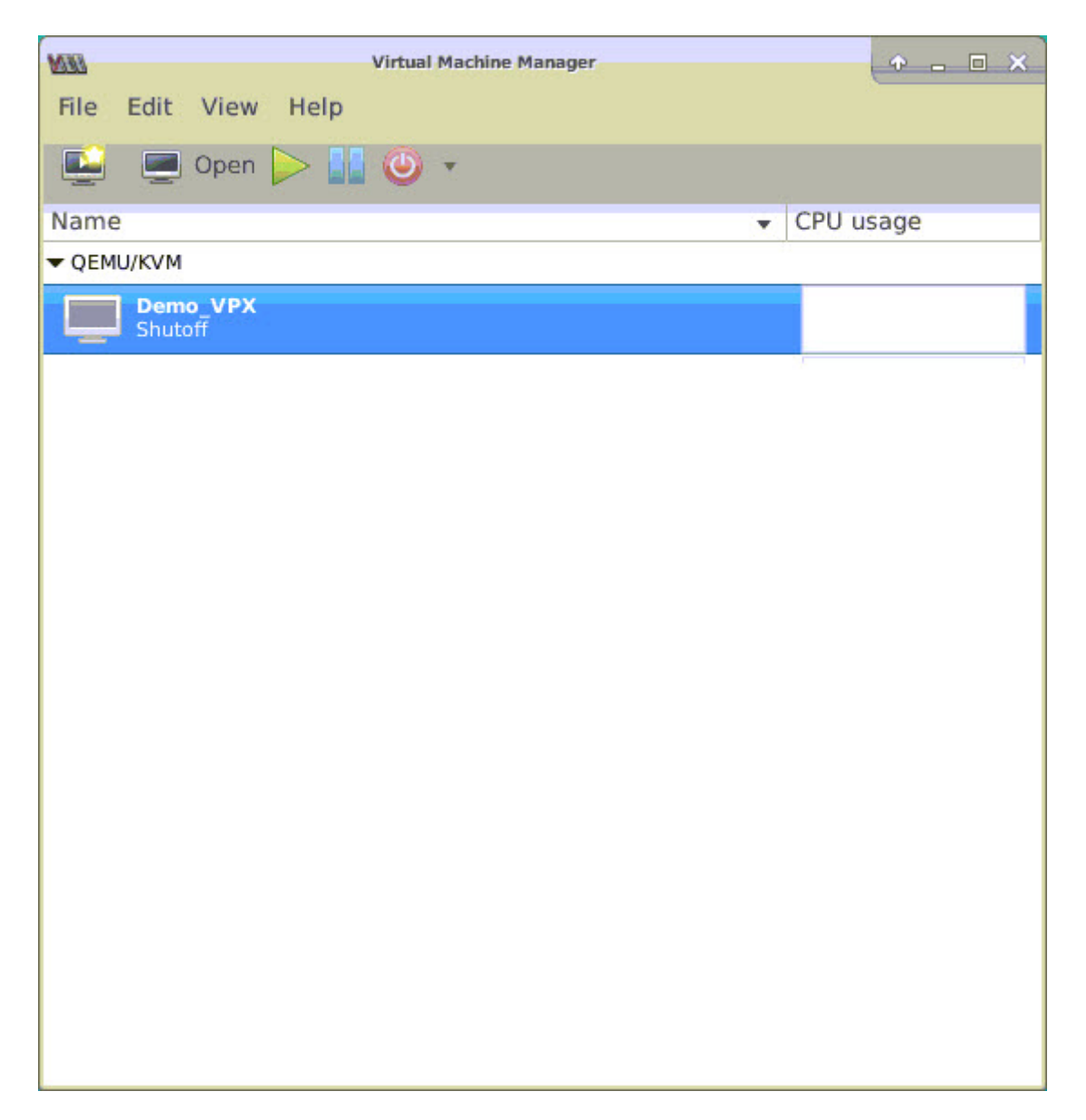

3. In the <virtual\_machine on KVM> window, select the **i** icon.

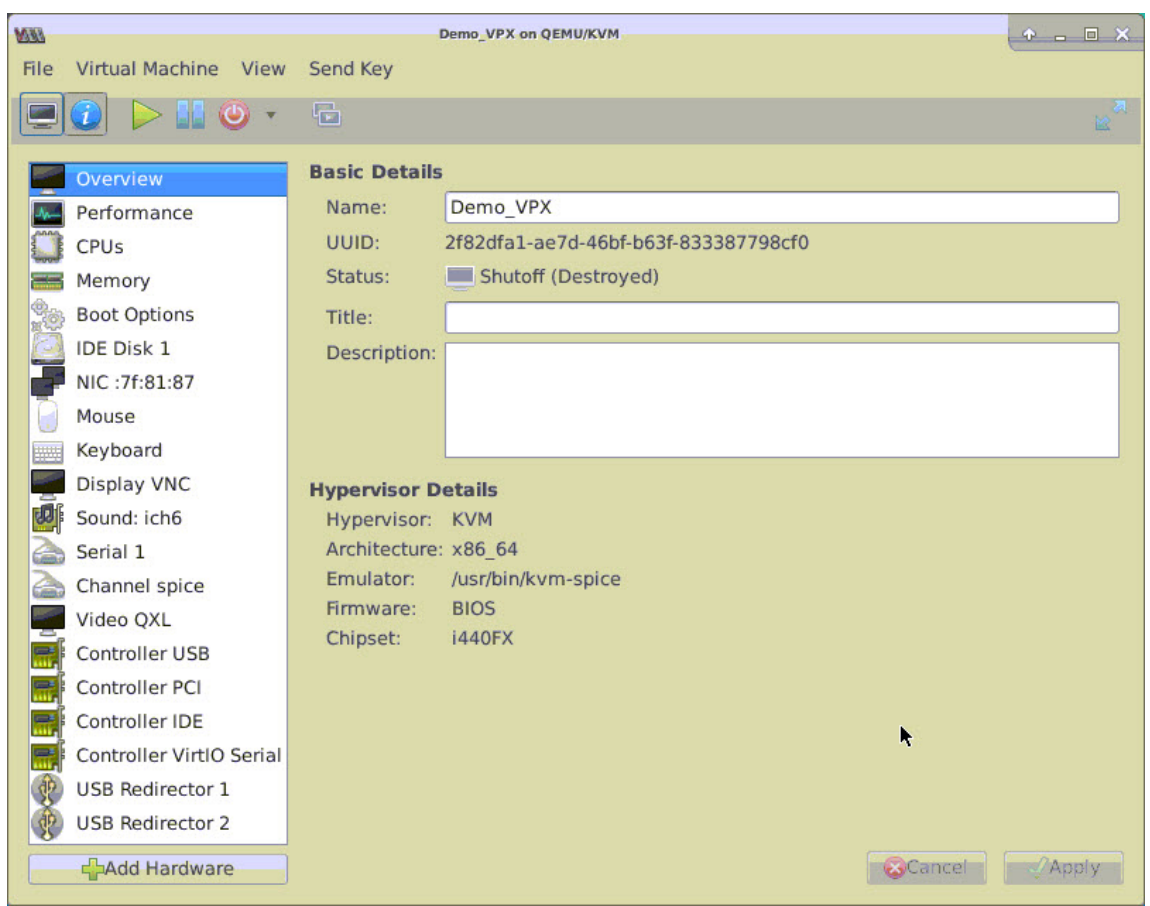

4. Select **Add Hardware**.

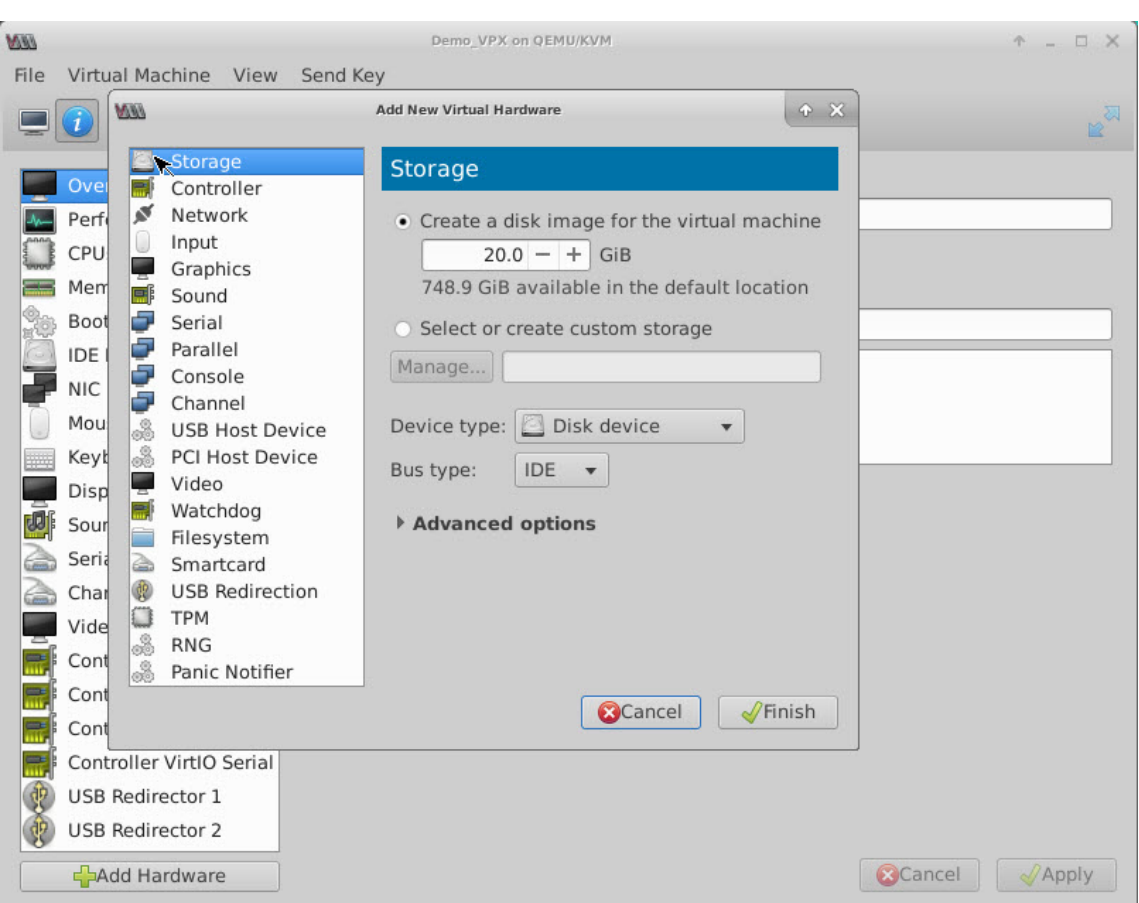

- 5. In the **Add New Virtual Hardware** dialog box, do the following:
	- a) Select PCI Host Device.
	- b) In the Host Device section, select the VF you have created and click Finish.

**Figure 4**: VF for Intel 82599 10G NIC

| WW<br>File<br>Virtual Machine View                                                                                                    | Send Key                          | Demo VPX on QEMU/KVM                                                                                                    | $ \Box$ $\times$ |
|----------------------------------------------------------------------------------------------------|-----------------------------------|----------------------------------------------------------------------------------------------------|------------------|
| <b>MAN</b>                                                                                                    |                                   | <b>Add New Virtual Hardware</b>                                                                                                    | $A \times$       |
| Storage<br>Controller<br>ø<br>Network<br>Input<br>Graphics<br>○見命<br>序<br>Sound<br>÷<br>Serial<br>5<br>Parallel<br>٦<br>÷<br>Console<br>s<br>Channel<br>3<br><b>USB Host Device</b><br>E<br>್ತಿ<br><b>PCI Host Device</b><br><b>SNR</b><br>Video<br>副<br>Watchdog<br>Filesystem<br>2<br>Smartcard<br>à<br><b>USB Redirection</b><br>0<br><b>TPM</b><br>3<br><b>RNG</b><br>3<br>Panic Notifier | <b>PCI Device</b><br>Host Device: | oudo:00:1F:6 ints Corporation C610/X99 series chipset Thermal Subsystem<br>0000:01:00:0 Intel Corporation I350 Gigabit Network Connection (Interface e<br>0000:01:00:1 Intel Corporation I350 Gigabit Network Connection (Interface e<br>0000:02:00:0 Intel Corporation 82599ES 10-Gigabit SFI/SFP+ Network Conne<br>0000:02:00:1 Intel Corporation 82599ES 10-Gigabit SFI/SFP+ Network Conne<br>0000:02:10:0 Intel Corporation 82599 Ethernet Controller Virtual Function<br>0000:02:10:1 Intel Corporation 82599 Ethernet Controller Virtual Function<br>0000:03:00:0 Intel Corporation Ethernet Controller X710 for 10GbE SFP+ (Inte<br>0000:03:00:1 Intel Corporation Ethernet Controller X710 for 10GbE SFP+ (Inte<br>0000:03:00:2 Intel Corporation Ethernet Controller X710 for 10GbE SFP+ (Inte<br>0000:03:00:3 Intel Corporation Ethernet Controller X710 for 10GbE SFP+ (Inte<br>0000:06:00:0 ASPEED Technology, Inc. AST1150 PCI-to-PCI Bridge<br>0000:07:00:0 ASPEED Technology, Inc. ASPEED Graphics Family<br>0000:7F:08:0 Intel Corporation Xeon E7 v3/Xeon E5 v3/Core i7 QPI Link 0<br>0000:7F:08:2 Intel Corporation Xeon E7 v3/Xeon E5 v3/Core i7 QPI Link 0<br>0000:7F:08:3 Intel Corporation Xeon E7 v3/Xeon E5 v3/Core i7 QPI Link 0<br>0000:7F:0B:0 Intel Corporation Xeon E7 v3/Xeon E5 v3/Core i7 R3 QPI Link 0 &<br>$\sqrt{}$ Finish<br>Cancel |                  |
| <b>USB Redirector 1</b><br><b>USB Redirector 2</b>                                                                                                    |                                   |                                                                                                    |                  |
| Add Hardware                                                                                                    |                                   | Cancel                                                                                                    | Apply            |

**Figure 5**: VF for Intel XL710 40G NIC

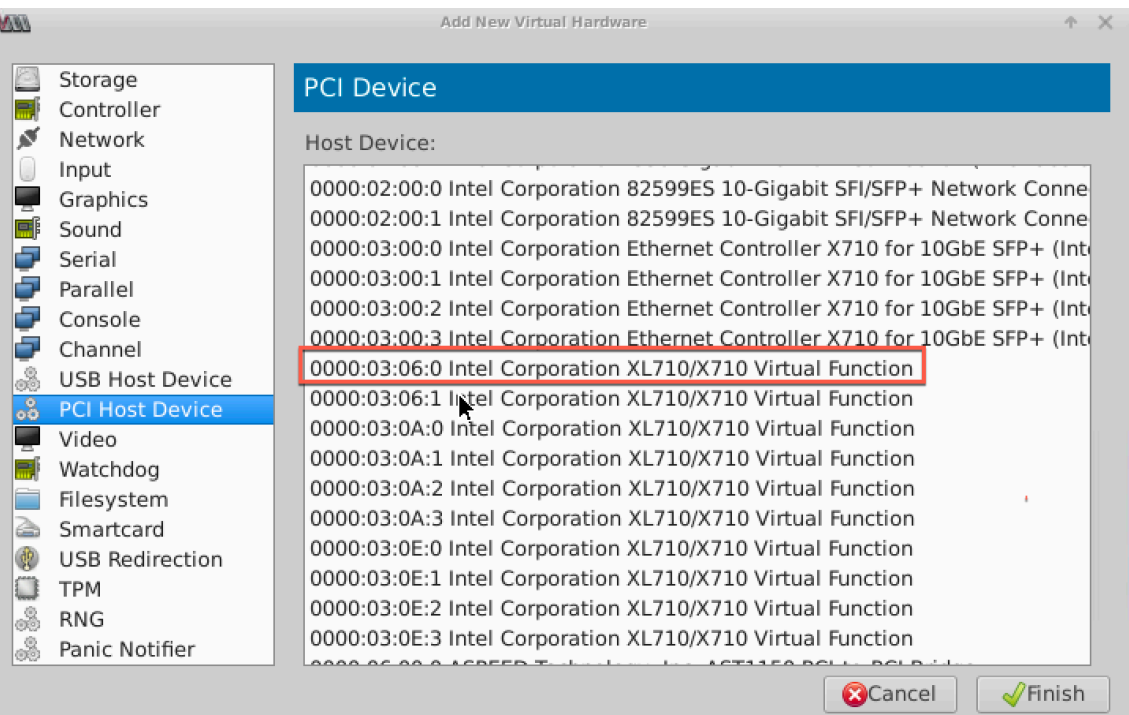

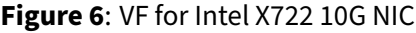

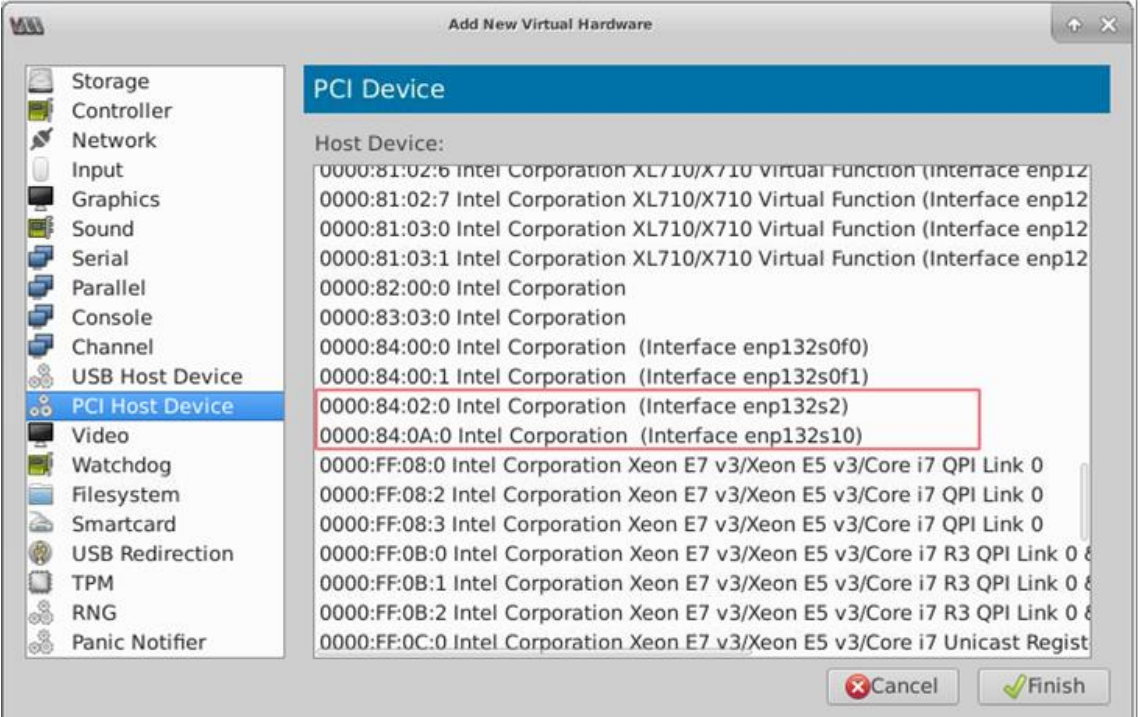

- 6. Repeat Step 4 and 5 to add the VFs that you have created.
- 7. Power on the Citrix ADC VPX instance.
- 8. After the Citrix ADC VPX instance powers on, use the following command to verify the configuration:

```
1 show interface summary
2 <!--NeedCopy-->
```
The output shows all the interfaces that you configured.

**Figure 6**: output summary for Intel 82599 NIC.

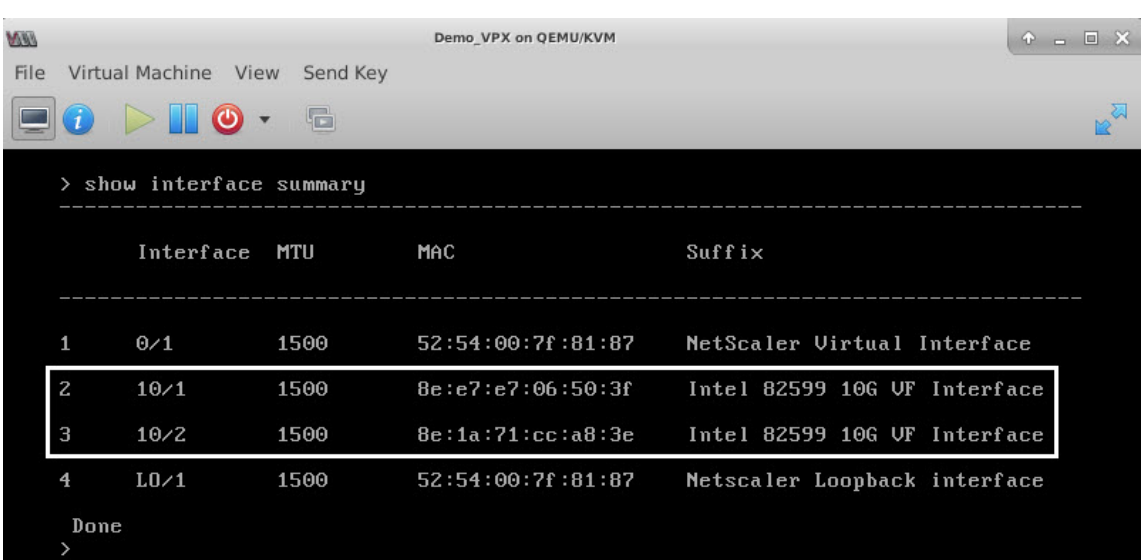

### **Figure 7**. Output summary for Intel X710 and XL710 NICs.

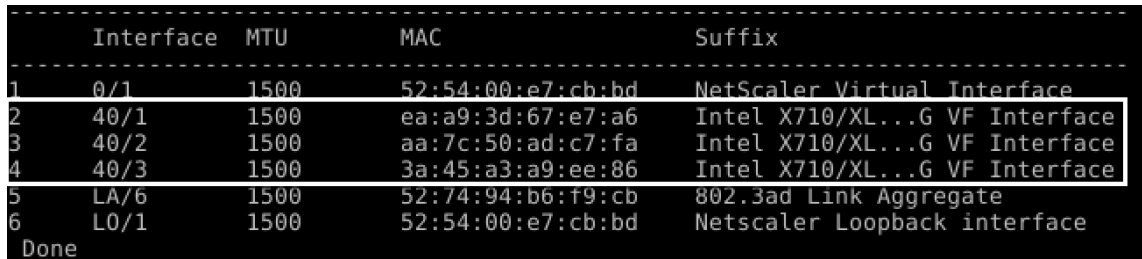

# **Configure static LA/LACP on the SR‑IOV interface**

### **Important**

When you are creating the SR‑IOV VFs, ensure that you do not assign MAC addresses to the VFs.

To use the SR‑IOV VFs in link aggregation mode, disable spoof checking for VFs that you have created. On the KVM host, use the following command to disable spoof checking:

### \*ip link set \<**interface**\\\_name\> vf \<VF\\\_id\> spoofchk off\*

Where:

- Interface\_name –is the interface name.
- VF\_id –is the Virtual Function id.

#### **Example**:

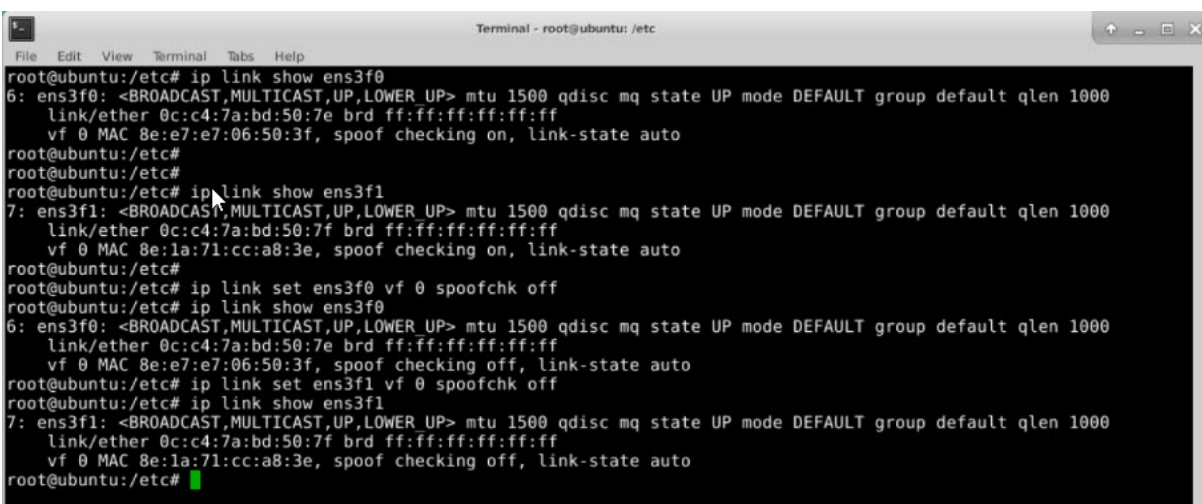

After you disable spoof checking for all the VFs that you have created. Restart the Citrix ADC VPX instance and configure link aggregation. For detailed instructions, see Configuring Link Aggregation.

# **Configuring VLAN on the SR‑IOV Interface**

You can configure VLAN on SR-IOV VFs. For detailed instructions, see Configuring a VLAN.

**Important**

Ensure that the KVM host does not contain VLAN settings for theV[F interface.](https://docs.netscaler.com/en-us/citrix-adc/12-1/networking/interfaces/configuring-vlans.html)

# **Configure a Citrix ADC VPX instance to use PCI passthrough network interfaces**

September 21, 2020

After you have installed and configured a Citrix ADC VPX instance on the Linux‑KVM platform, you can use the Virtual Machine Manager to configure the virtual appliance to use PCI passthrough network interfaces.

### **Prerequisites**

- The firmware version of the Intel XL710 Network Interface Card (NIC) on the KVM Host is 5.04.
- The KVM Host supports input–output memory management unit (IOMMU) and Intel VT‑d, and they are enabled in the BIOS of the KVM Host. On the KVM Host, to enable IOMMU, add the

following entry to the **/boot/grub2/grub.cfg** file: **intel\_iommu=1** • Execute the following command and reboot the KVM Host:

**Grub2‑mkconfig –o /boot/grub2/grub.cfg**

# **To configure Citrix ADC VPX instances to use PCI passthrough network interfaces by using the Virtual Machine Manager:**

- 1. Power off the Citrix ADC VPX instance.
- 2. Select the Citrix ADC VPX instance and click **Open**.

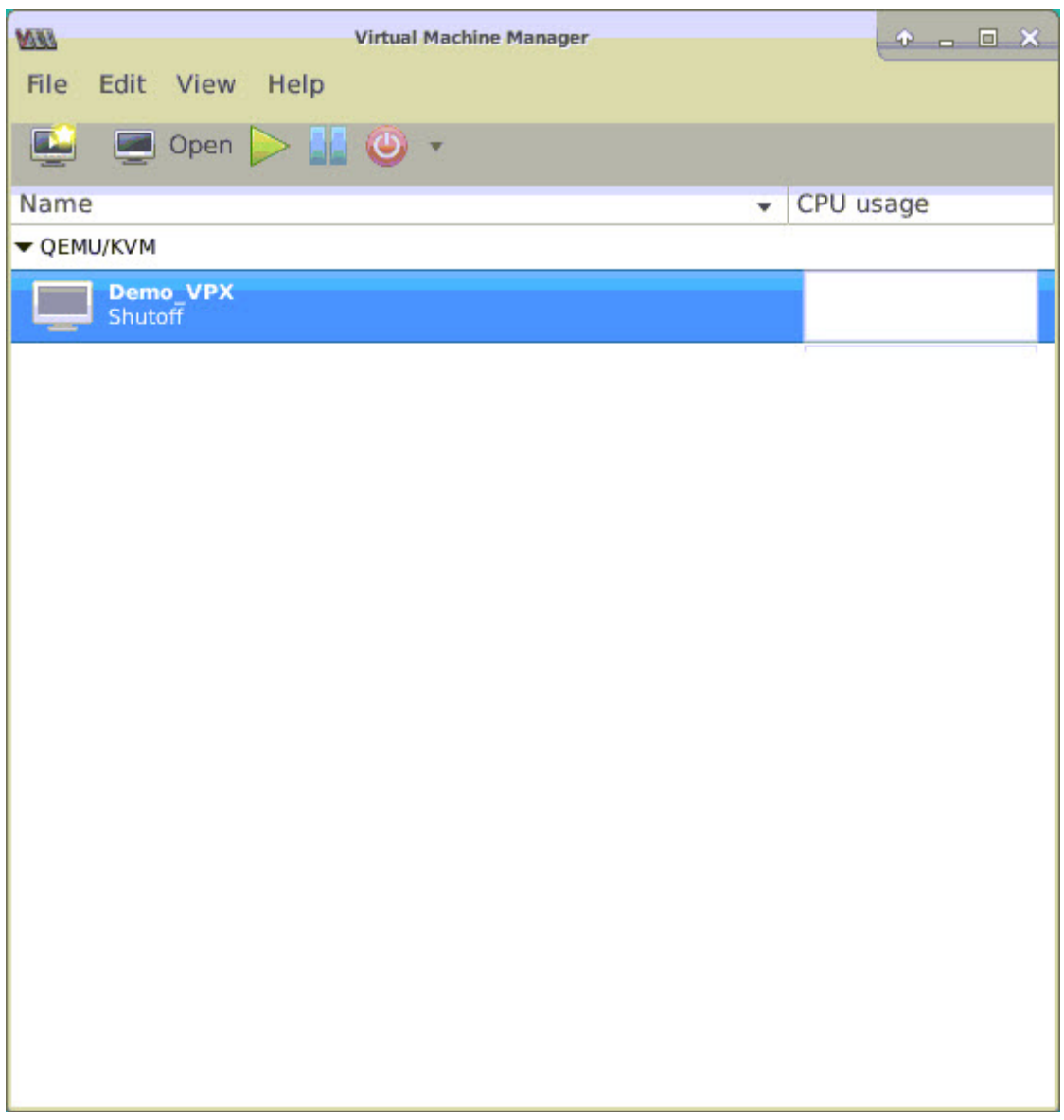

3. In the *<virtual\_machine on KVM>* window, click the **i** icon.

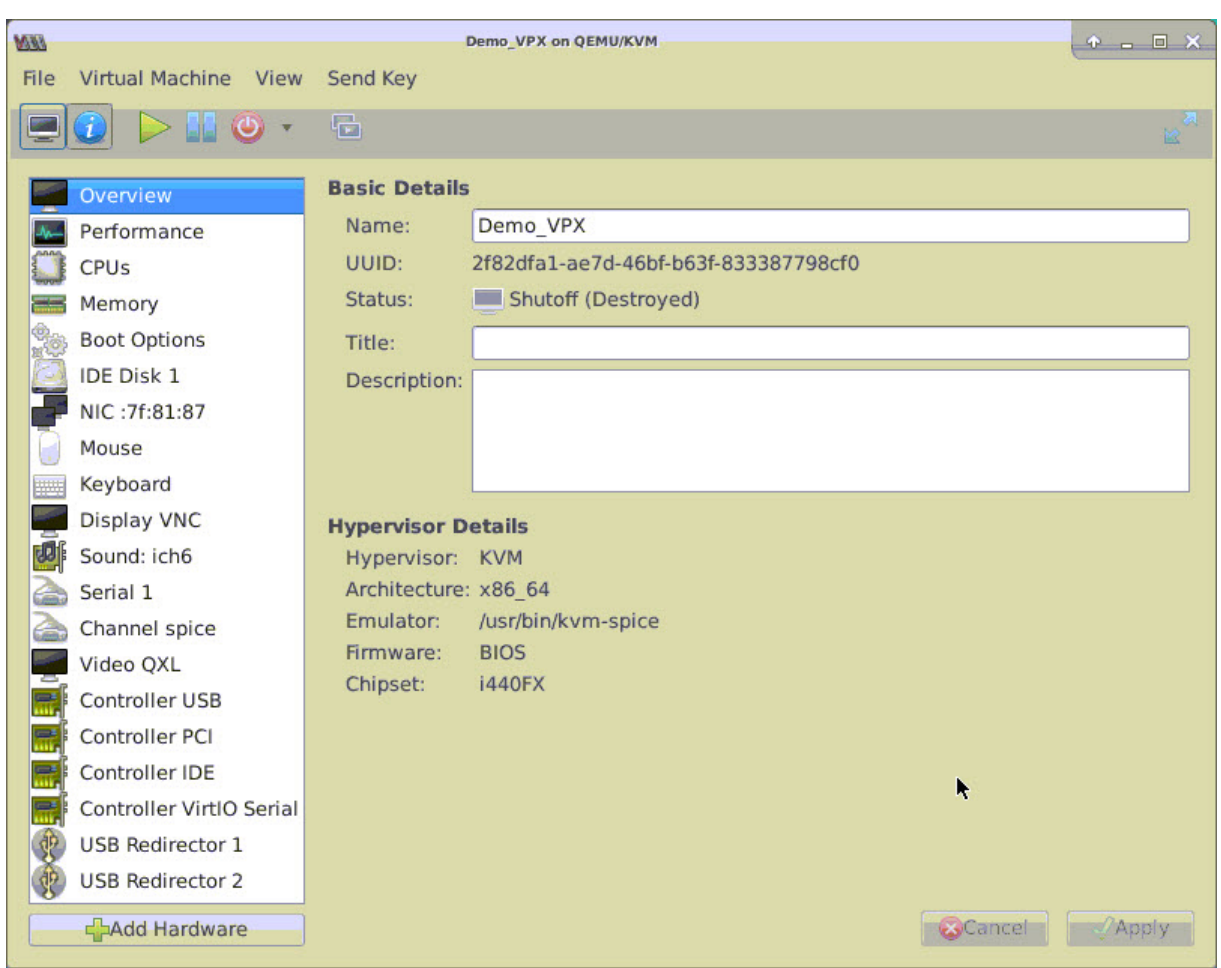

### 4. Click **Add Hardware**.

- 5. In the **Add New Virtual Hardware** dialog box, do the following:
	- a. Select **PCI Host Device**.
	- b. In the **Host Device** section, select the Intel XL710 physical function.
	- c. Click **Finish**.

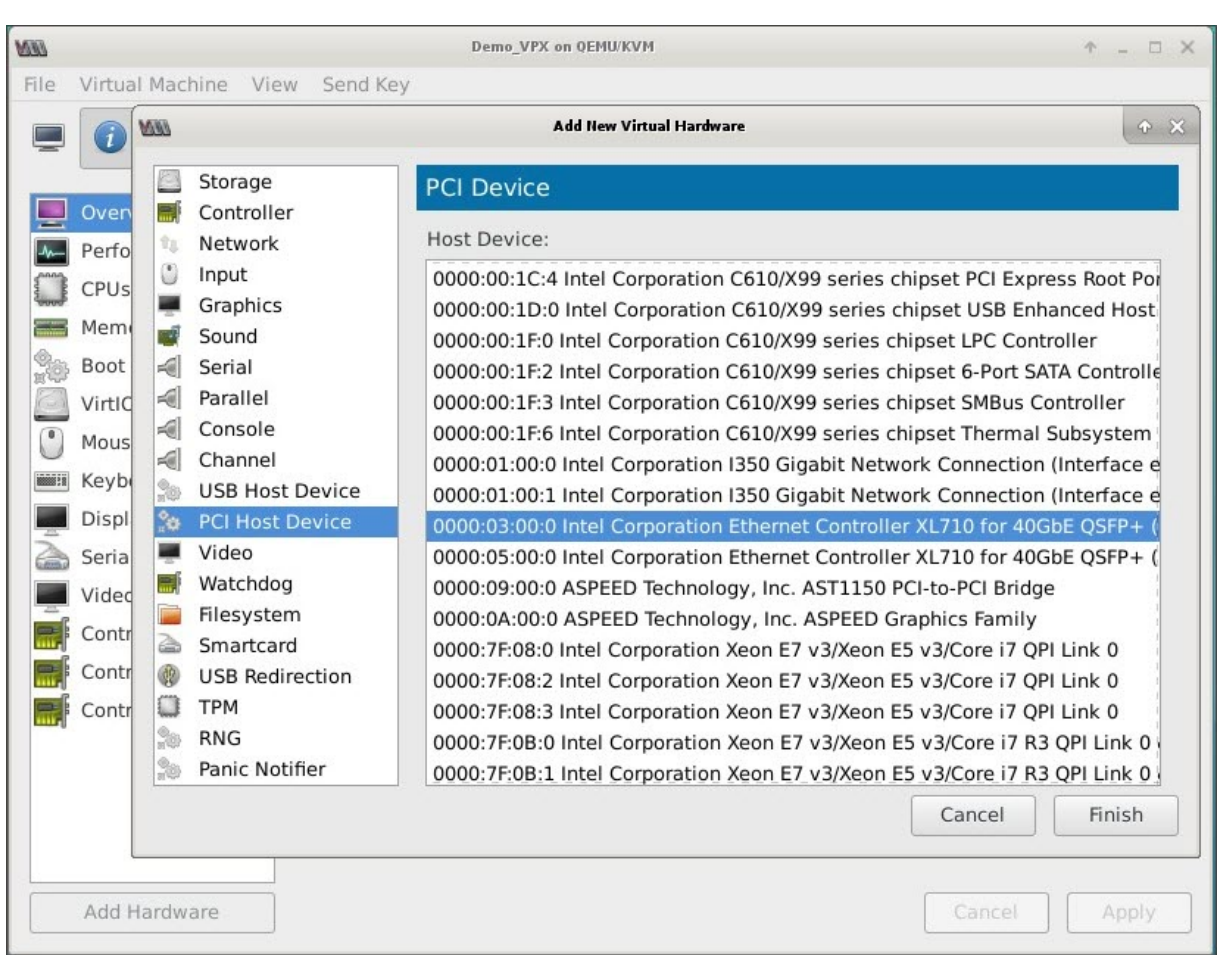

- 6. Repeat steps **4** and **5** to add any additional Intel XL710 physical functions.
- 7. Power on the Citrix ADC VPX instance.

8. Once the Citrix ADC VPX instance powers on, you can use the following command to verify the configuration:

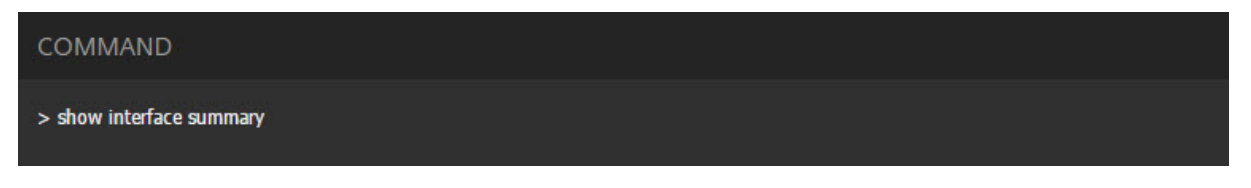

The output should show all the interfaces that you configured:
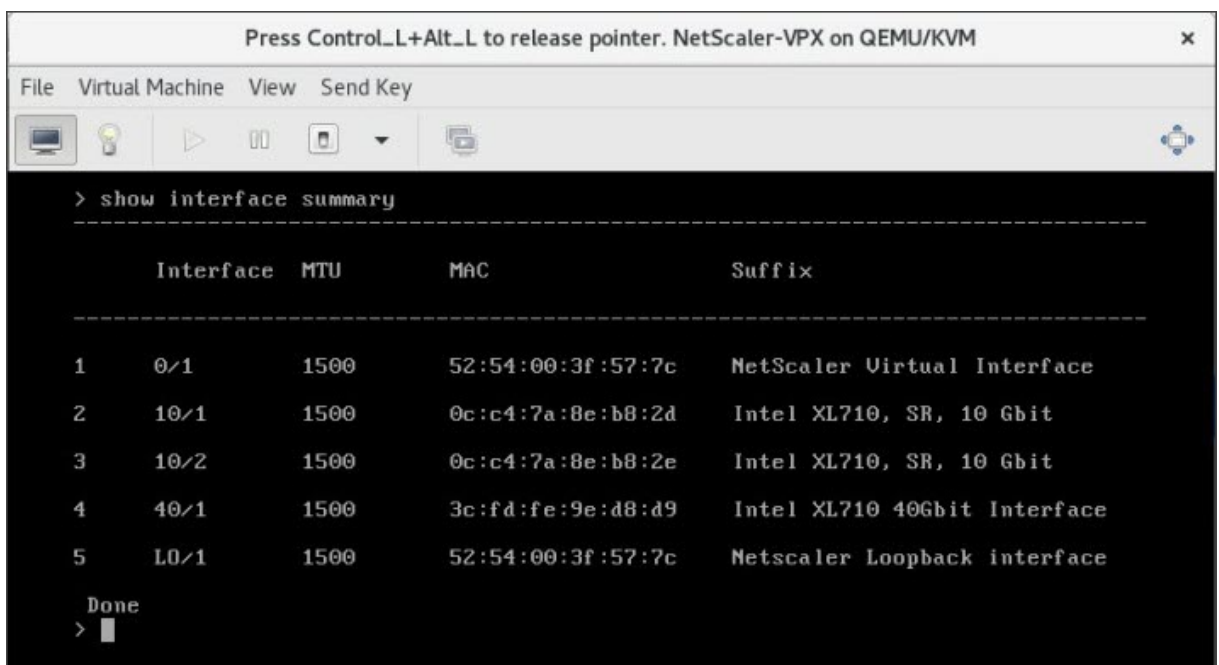

# **Provision the Citrix ADC VPX instance by using the virsh program**

#### September 21, 2020

The virsh program is a command line tool for managing VM Guests. Its functionality is similar to that of Virtual Machine Manager. It enables you to change a VM Guest's status (start, stop, pause, and so on), to set up new Guests and devices, and to edit existing configurations. The virsh program is also useful for scripting VM Guest management operations.

To provision Citrix ADC VPX by using the virsh program, follow these steps:

- 1. Use the tar command to untar the the Citrix ADC VPX package. The NSVPX-KVM-\*\_nc.tgz package contains following components:
	- The Domain XML file specifying VPX attributes [NSVPX-KVM-\*\_nc.xml]
	- Check sum of NS-VM Disk Image [Checksum.txt]
	- NS-VM Disk Image [NSVPX-KVM-\*\_nc.raw]

#### Example:

```
1 tar -xvzf NSVPX-KVM-10.1-117_nc.tgz
```

```
2 NSVPX-KVM-10.1-117_nc.xml
```

```
3 NSVPX-KVM-10.1-117_nc.raw
```

```
4 checksum.txt
```

```
5 <!--NeedCopy-->
```
2. Copy the NSVPX-KVM-\*\_nc.xml XML file to a file named <DomainName>-NSVPX-KVM-\*\_nc.xml. The <DomainName> is also the name of the virtual machine. Example:

```
1 cp NSVPX-KVM-10.1-117_nc.xml NetScaler-VPX-NSVPX-KVM-10.1-117_nc.
     xml
2 <!--NeedCopy-->
```
- 3. Edit the <DomainName>-NSVPX-KVM-\*\_nc.xml file to specify the following parameters:
	- name—Specify the name.
	- mac—Specify the MAC address.

Note: The domain name and the MAC address have to be unique.

• sourcefile—Specify the absolute disk-image source path. The file path has to be absolute. You can specify the path of the RAW image file or a QCOW2 image file. If you want to specify a RAW image file, specify the disk image source path as shown in the

following example:

Example:

```
<name>NetScaler‑VPX</name>
```
*<mac address='52:54:00:29:74:b3'/> <source file='/root/NSVPX‑KVM‑10.1‑117\_nc.raw'/>*

Specify the absolute QCOW2 disk‑image source path and define the driver type as **qcow2**,

as shown in the following example:

Example:

```
<name>NetScaler‑VPX</name>
```
*<mac address='52:54:00:29:74:b3'/> <driver name ='qemu'type='qcow2'/> <source file='/root/NSVPX‑KVM‑10.1‑117\_nc.qcow'/>*

- 4. Edit the <DomainName>-NSVPX-KVM-\*\_nc.xml file to configure the networking details:
	- source dev—specify the interface.
	- mode—specify the mode. The default interface is **Macvtap Bridge**.

Example: Mode: MacVTap Bridge Set target interface as ethx and mode as bridge Model type as virtio

 <**interface** type='direct'> <mac address='52:54:00:29:74:b3'/> <source dev='eth0' mode='bridge'/> 4 <target dev='macvtap0'/><br>5 <model type='virtio'/> <model type='virtio'/> <alias name='net0'/> <address type='pci' domain='0x0000' bus='0x00' slot='0x03' function='0x0'/> </**interface**>

9 <!--NeedCopy-->

Here, eth0 is the physical interface attached to the VM.

5. Define the VM attributes in the <DomainName>-NSVPX-KVM-\* nc.xml file by using the following command: virsh define <DomainName>‑NSVPX‑KVM‑\*\_nc.xml Example:

```
1 virsh define NS-VPX-NSVPX-KVM-10.1-117_nc.xml
2 <!--NeedCopy-->
```
Start the VM by entering following command: virsh start [

```
1 virsh start NetScaler-VPX
2 <!--NeedCopy-->
```
Connect the Guest VM through the console virsh console [

```
6. 7
1 virsh console NetScaler-VPX
2 <!--NeedCopy-->
```
### **Add additional interfaces to Citrix ADC VPX instance using virsh program**

After you have provisioned the Citrix ADC VPX on KVM, you can add additional interfaces.

To add additional interfaces, follow these steps:

1. Shut down the Citrix ADC VPX instance running on the KVM.

```
Edit the -NSVPX-KVM-* nc.xml file using the
command: virsh edit [
                                                  ]
```
 $\mathcal{L}$ 

- 3. In the <DomainName>-NSVPX-KVM-\*\_nc.xml file, append the following parameters:
	- a) **For MacVTap**
		- Interface type—Specify the interface type as 'direct'.
		- Mac address—Specify the Mac address and make sure the MAC address is unique across the interfaces.

] Example

] Example

- source dev—Specify the interface name.
- mode—Specify the mode; the modes supported are Bridge, VEPA, Private, and Passthrough
- model type—Specify the model type as virtio

Example:

Mode: MacVTap Pass‑through

```
Set target interface as
ethx, Mode as
bridge, and model type as
virtio
```

```
1 <interface type='direct'>
2 <mac address='52:54:00:29:74:b3'/>
        3 <source dev='eth1' mode='passthrough'/>
4 <model type='virtio'/>
5 </interface>
6 <!--NeedCopy-->
```
Here eth1 is the physical interface attached to the VM.

#### b) **For Bridge Mode**

Note: Make sure that you have configured a Linux bridge in the KVM host, bound the phys‑ ical interface to the bridge, and put the bridge in the UP state.

- Interface type—Specify the interface type as 'bridge'.
- Mac address—Specify the Mac address and make sure the MAC address is unique across the interfaces.
- source bridge—Specify the bridge name.
- model type—Specify the model type as virtio

Example: Bridge Mode

```
1 <interface type='bridge'>
2 <mac address='52:54:00:2d:43:a4'/>
3 <source bridge='br0'/>
4 <model type='virtio'/>
5 </interface>
6 <!--NeedCopy-->
```
# **Manage the Citrix ADC VPX guest VMs**

September 21, 2020

You can use the Virtual Machine Manager and the virsh program to perform management tasks such as starting or stopping a VM Guest, setting up new guests and devices, editing existing configurations, and connecting to the graphical console through Virtual Network Computing (VNC).

# **Manage the VPX guest VMs by using Virtual Machine Manager**

• List the VM guests

The main Window of the Virtual Machine Manager displays a list of all the VM Guests for each VM host server it is connected to. Each VM Guest entry contains the virtual machine's name, along with its status (Running, Paused, or Shutoff) displayed as icon.

• Open a graphical console

Opening a Graphical Console to a VM Guest enables you to interact with the machine like you would with a physical host through a VNC connection. To open the graphical console in the Virtual Machine Manager, right‑click the VM Guest entry and select the Open option from the pop‑up menu.

• Start and shut down a guest

You can start or stop a VM Guest from the Virtual Machine Manager. To change the state of the VM, right-click the VM Guest entry and select Run or one of the Shut Down options from the pop‑up menu.

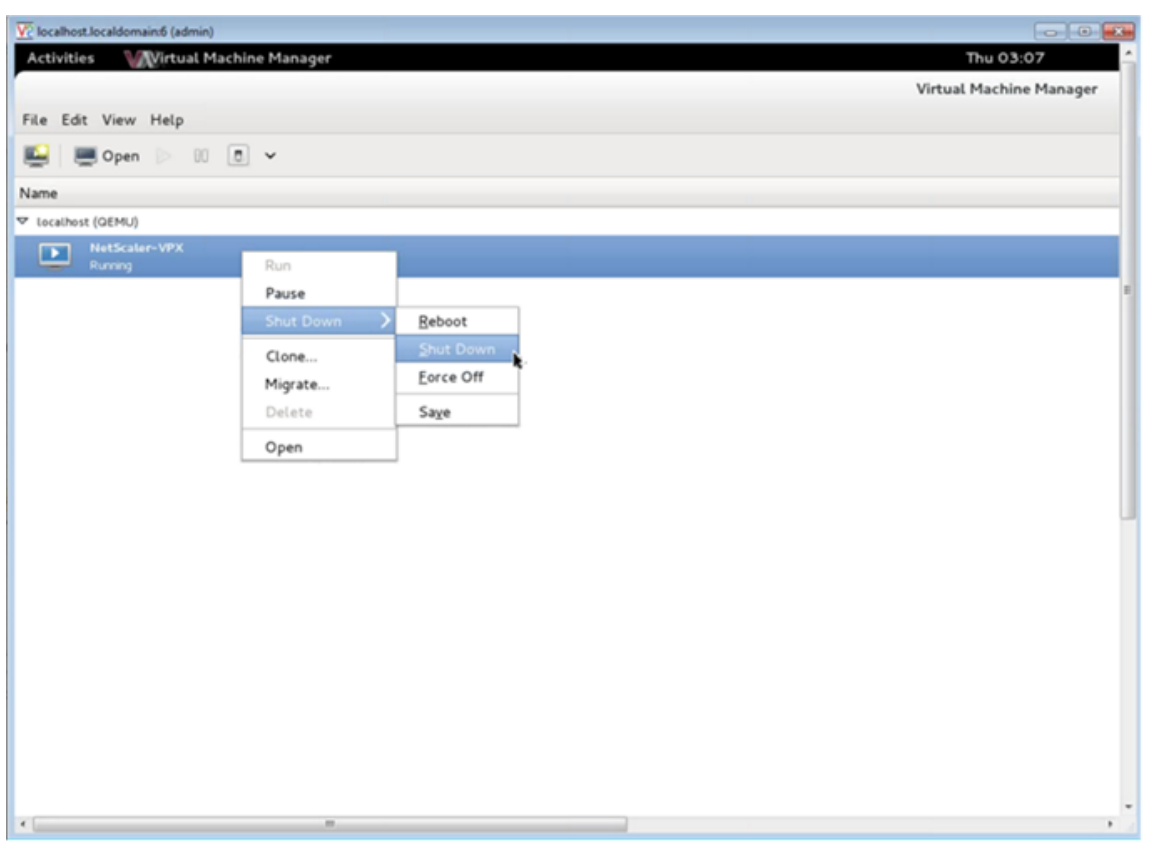

• Reboot a guest

You can reboot a VM Guest from the Virtual Machine Manager. To reboot the VM, right-click the VM Guest entry, and then select Shut Down > Reboot from the pop‑up menu.

• Delete a guest

Deleting a VM Guest removes its XML configuration by default. You can also delete a guest's storage files. Doing so completely erases the guest.

- 1. In the Virtual Machine Manager, right‑click the VM Guest entry.
- 2. Select Delete from the pop‑up menu. A confirmation window opens. Note: The Delete option is enabled only when the VM Guest is shut down.
- 3. Click Delete.
- 4. To completely erase the guest, delete the associated .raw file by selecting the Delete Associated Storage Files check box.

### **Manage the Citrix ADC VPX guest VMs using the virsh program**

• List the VM Guests and their current states.

To use virsh to display information about the Guests virsh list –all

The command output displays all domains with their states.

Example output:

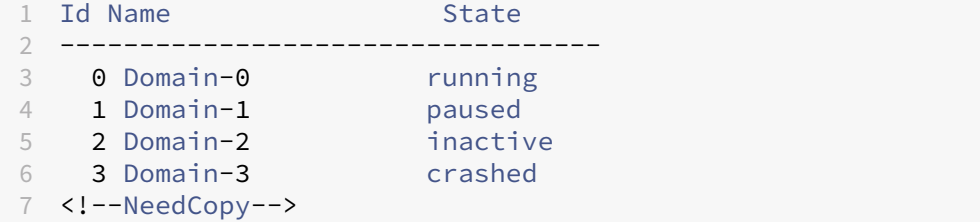

• Open a virsh console.

Connect the Guest VM through the console virsh console [<DomainID> | <DomainName> | <DomainUUID>] Example: *virsh console NetScaler‑VPX*

• Start and shut down a guest.

Guests can be started using the DomainName or Domain‑UUID. virsh start [<DomainName> | <DomainUUID>] Example *virsh start NetScaler‑VPX*

#### **To shut down a guest**:

virsh shutdown [<DomainID> | <DomainName> | <DomainUUID>] Example: *virsh shutdown NetScaler‑VPX*

• Reboot a guest

virsh reboot [<DomainID> | <DomainName> | <DomainUUID>] Example: *virsh reboot NetScaler‑VPX*

Delete a guest

To delete a Guest VM you need to shut‑down the Guest and un‑define the <DomainName>‑NSVPX‑KVM‑\*\_nc.xml before you run the delete command.

```
1 virsh shutdown [<DomainID> | <DomainName> | <DomainUUID>]
2 virsh undefine [<DomainName> | <DomainUUID>]
3
4 <!--NeedCopy-->
```
Example:

```
1 virsh shutdown NetScaler-VPX
2 virsh undefine NetScaler-VPX
```
3 4 <!--NeedCopy-->

Note: The delete command doesn't remove disk image file which needs to be removed manually.

# **Provision the Citrix ADC VPX instance with SR‑IOV, on OpenStack**

#### September 21, 2020

You can deploy high-performance Citrix ADC VPX instances that use single-root I/O virtualization (SR-IOV) technology, on OpenStack.

You can deploy a Citrix ADC VPX instance that uses SR‑IOV technology, on OpenStack, in three steps:

- Enable SR‑IOV Virtual Functions (VFs) on the host.
- Configure and make the VFs available to OpenStack.
- Provision the Citrix ADC VPX on OpenStack.

### **Prerequisites**

Ensure that you:

- Add the Intel 82599 Network Interface Card (NIC) to the host.
- Download and Install the latest IXGBE driver from Intel.
- Blacklist the IXGBEVF driver on the host. Add the following entry in the /etc/modprobe.d/blacklist.conf file: blacklist ixgbevf

**Note**

The ixgbe driver version should be minimum 5.0.4.

## **Enable SR‑IOV VFs on the host**

Do one of the following steps to enable SR‑IOV VFs:

- If you are using a kernel version earlier than 3.8, add the following entry to the /etc/modprobe.d/ixgbe file and restart the host: options ixgbe max\_vfs=<number\_of\_VFs>
- If you are using kernel 3.8 version or later, create VFs by using the following command:

```
1 echo <number_of_VFs> > /sys/class/net/<device_name>/device/
         sriov_numvfs
2 <!--NeedCopy-->
```
Where:

- number\_of\_VFs is the number of Virtual Functions that you want to create.
- device name is the interface name.

#### **Important**

While you are creating the SR‑IOV VFs, make sure that you do not assign MAC addresses to the VFs.

Here is an example of four VFs being created.

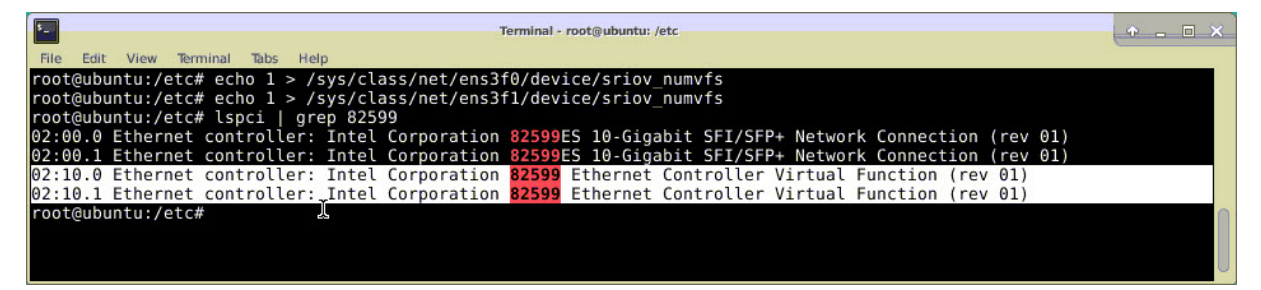

Make the VFs persistent, add the commands that you used to created VFs to the **rc.local** file. Here is an example showing contents of rc.local file.

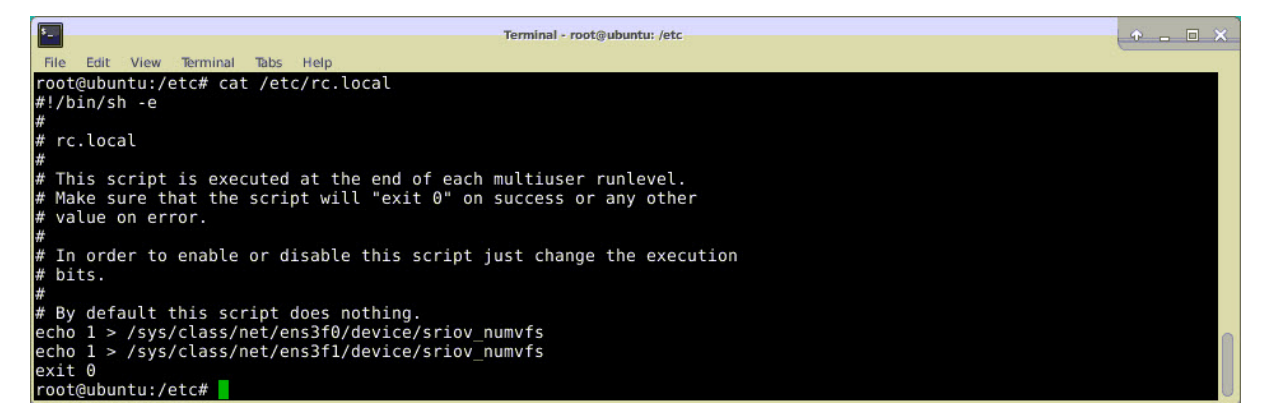

For more information, see this Intel SR-IOV Configuration Guide.

### **Configure and make the V[Fs available to OpenStack](http://www.intel.com/content/www/us/en/embedded/products/networking/xl710-sr-iov-config-guide-gbe-linux-brief.html)**

Follow the steps given at the link below to configure SR‑IOV on OpenStack: https://wiki.openstack.o rg/wiki/SR-IOV-Passthrough-For-Networking.

# **Provision the Citrix ADC VPX instance on OpenStack**

You can provision a Citrix ADC VPX instance in an Openstack environment by using the OpenStack CLI.

Provisioning a VPX instance, optionally involves using data from the config drive. The config drive is a special configuration drive that attaches to the instance when it boots. This configuration drive can be used to pass networking configuration information such as management IP address, network mask, and default gateway etc. to the instance before you configure the network settings for the instance.

When OpenStack provisions a VPX instance, it first detects that the instance is booting in an OpenStack environment, by reading a specific BIOS string (OpenStack Foundation) that indicates OpenStack. For Red Hat Linux distributions, the string is stored in /etc/nova/release. This is a standard mechanism that is available in all OpenStack implementations based on KVM hyper-visor platform. The drive should have a specific OpenStack label. If the config drive is detected, the instance attempts to read the following information from the file name specified in the nova boot command. In the procedures below, the file is called "userdata.txt."

- Management IP address
- Network mask
- Default gateway

Once the parameters are successfully read, they are populated in the NetScaler stack. This helps in managing the instance remotely. If the parameters are not read successfully or the config drive is not available, the instance transitions to the default behavior, which is:

- The instance attempts to retrieve the IP address information from DHCP.
- If DHCP fails or times-out, the instance comes up with default network configuration (192.168.100.1/16).

### **Provision the Citrix ADC VPX instance on OpenStack through CLI**

You can provision a VPX instance in an OpenStack environment by using the OpenStack CLI. Here's the summary of the steps to provision a Citrix ADC VPX instance on OpenStack:

- 1. Extracting the .qcow2 file from the .tgz file
- 2. Building an OpenStack image from the qcow2 image
- 3. Provisioning a VPX instance
- To provision a VPX instance in an OpenStack environment, do the following steps.
- 1. Extract the. qcow2 file from the .tqz file by typing the command:

```
1 tar xvzf <TAR file>
2
3 tar xvzf NSVPX-KVM-12.0-26.2_nc.tgz
4 NSVPX-KVM.xml
5 NSVPX-KVM-12.0-26.2_nc.qcow2
6
7 <!--NeedCopy-->
```
2. Build an OpenStack image using the .qcoz2 file extracted in step 1 by typing the following command:

```
1 glance image-create --name="<name of the OpenStack image>" --
2 property hw_disk_bus=ide --is-public=
3  true --container-format=bare --disk-format=qcow2< <name of the
4 qcow2 file>
5
6 glance image-create --name="NS-VPX-12-0-26-2" --property
7 hw_disk_bus=ide --is-public=
8 true --container-format=bare --disk-format=qcow2< NSVPX-KVM-12.0-
9 26.2_nc.qcow2
10
11 <!--NeedCopy-->
```
The following illustration provides a sample output for the glance image-create command.

Citrix ADC 12.1

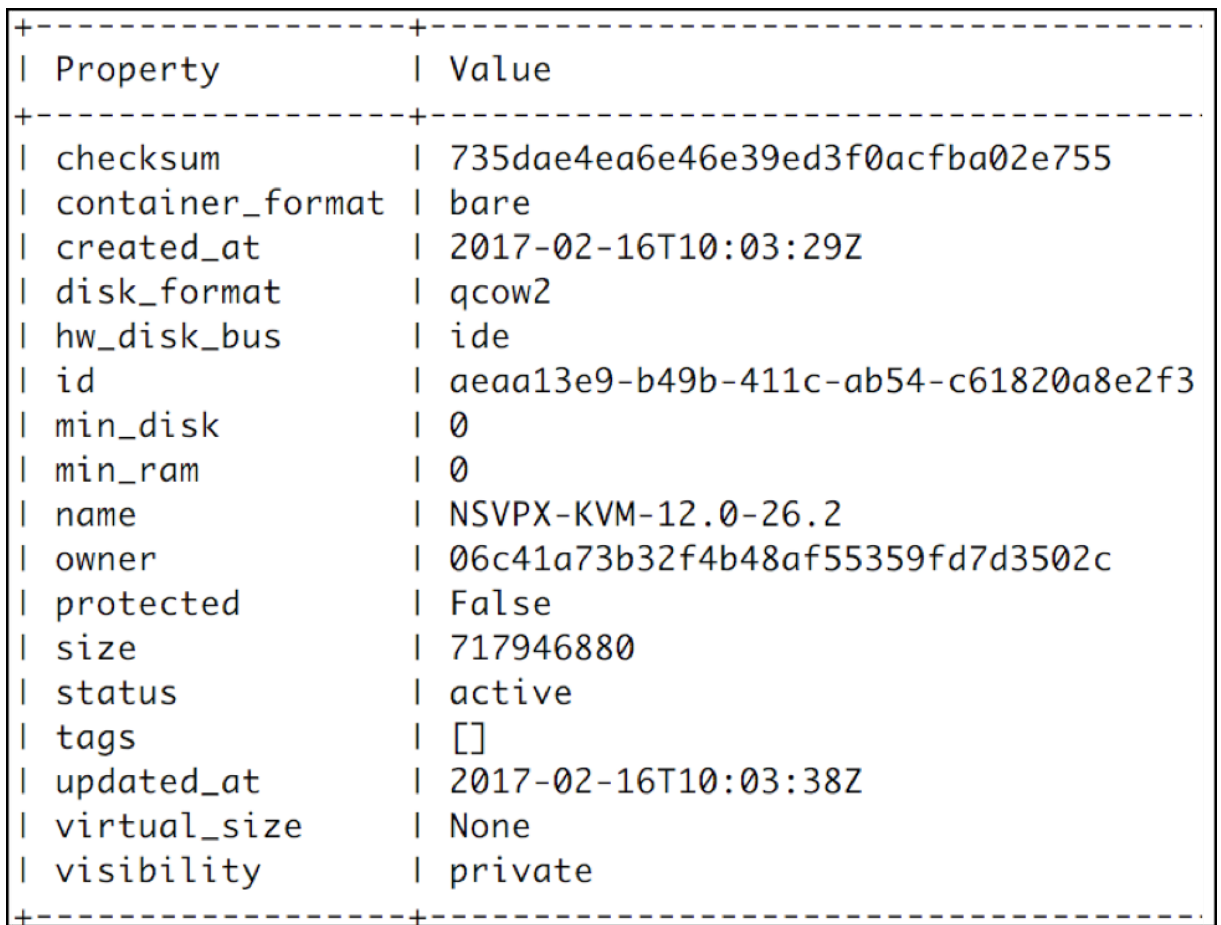

3. After an OpenStack image is created, provision the Citrix ADC VPX instance instance.

```
1 nova boot --image NSVPX-KVM-12.0-26.2 --config-drive=true --
         userdata
2 ./userdata.txt --flavor m1. medium --nic net-id=3b258725-eaae-
3 455e-a5de-371d6d1f349f --nic port-id=218ba819-9f55-4991-adb6-
4 02086a6bdee2 NSVPX-10
5
6 <!--NeedCopy-->
```
In the above command, userdata.txt is the file which contains the details like, IP address, netmask, and default gateway for the VPX instance. The userdata file is a user customizable file. NSVPX-KVM-12.0-26.2 is the name of the virtual appliance that you want to provision. –nic port-id=218ba819-9f55-4991‑adb6‑02086a6bdee2 is the OpenStack VF.

The following illustration gives a sample output of the nova boot command.

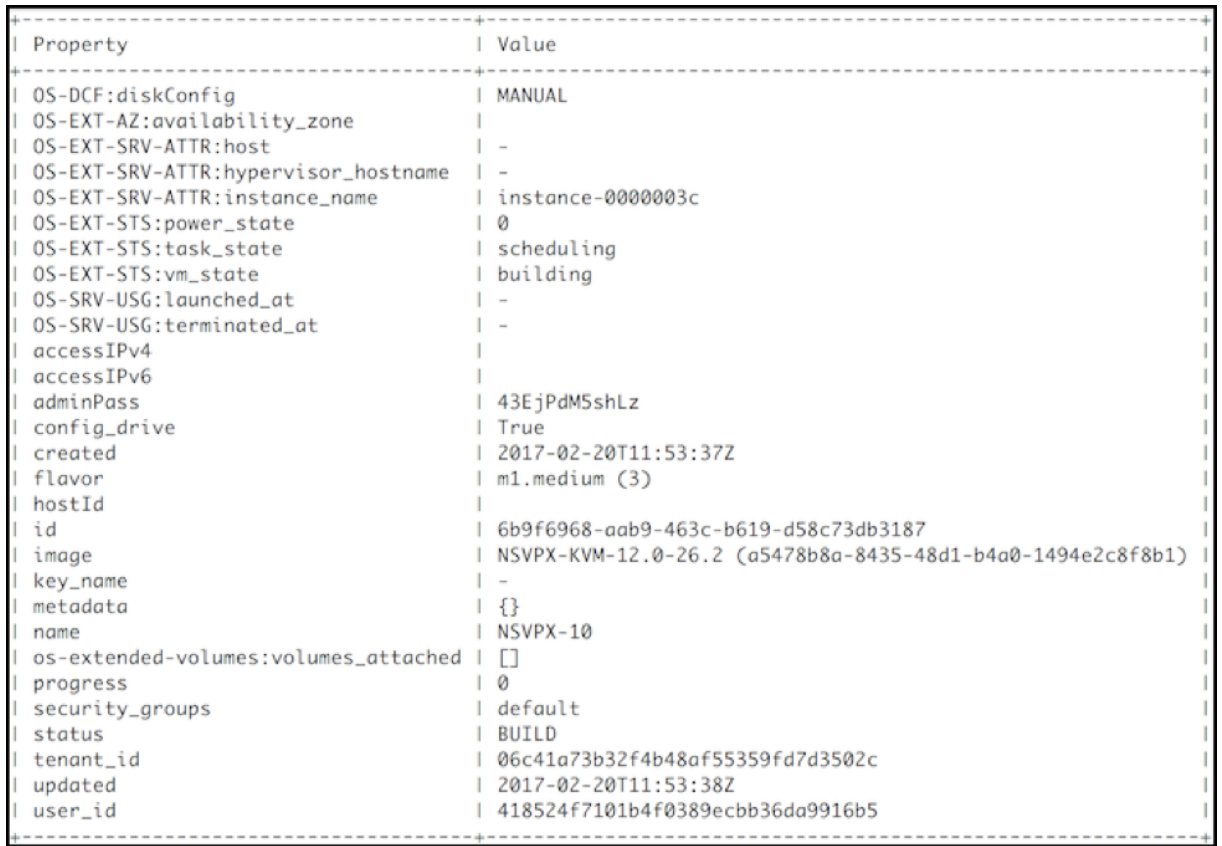

The following illustration shows a sample of the userdata.txt file. The values within the <PropertySection></PropertySection> tags are the values which is user configurable and holds the information like, IP address, netmask,and default gateway.

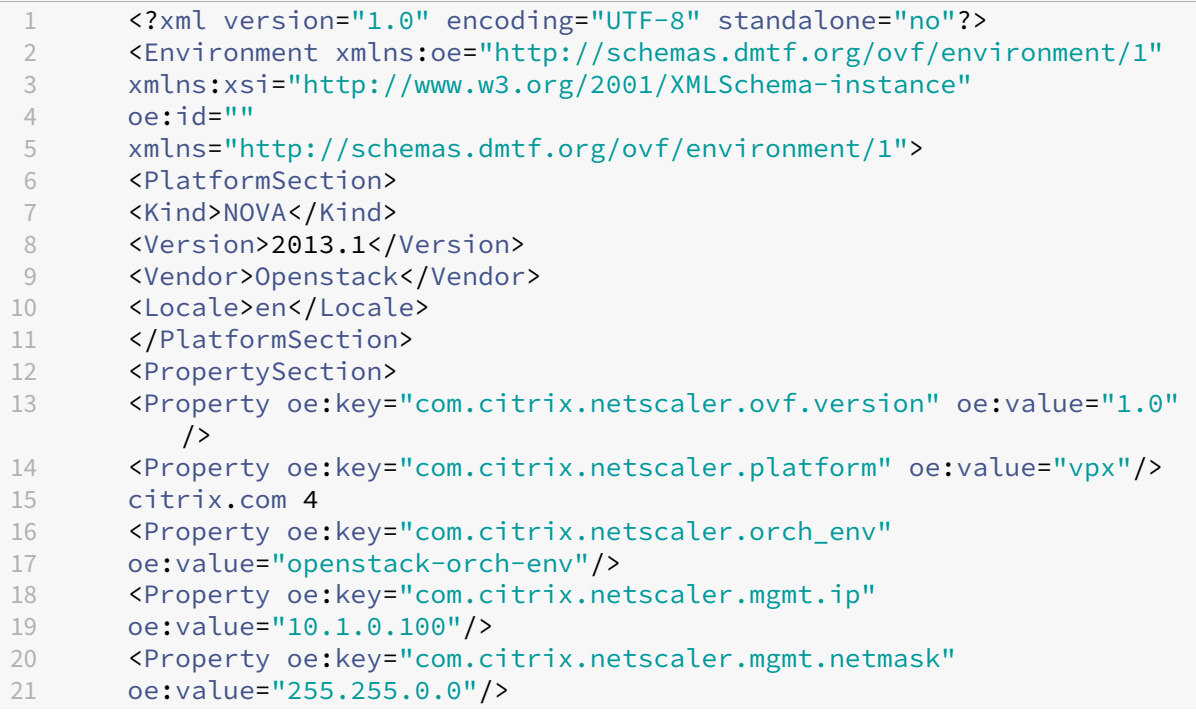

```
22 <Property oe:key="com.citrix.netscaler.mgmt.gateway"
23 oe:value="10.1.0.1"/>
24 </PropertySection>
25 </Environment>
26
27 <!--NeedCopy-->
```
# **Additional supported Configurations: Creating and Deleting VLANs on SR‑IOV VFs from the Host**

Type the following command to create a VLAN on the SR‑IOV VF:

```
1 ip link show enp8s0f0 vf 6 vlan 10
\overline{\phantom{a}}3 <!--NeedCopy-->
```
In the above command "enp8s0f0"is the name of the physical function.

#### **Example**: vlan 10, created on vf 6

```
4: enp8s0f0: <BROADCAST,MULTICAST,UP,LOWER_UP> mtu 1500 gdisc mg state UP mode DEFAULT glen 1000
    link/ether 00:1b:21:7b:d7:88 brd ff:ff:ff:ff:ff:ff
    vf 0 MAC 00:00:00:00:00:00, spoof checking on, link-state auto, trust off
    vf 1 MAC 00:00:00:00:00:00, spoof checking on, link-state auto, trust off
   vf 2 MAC 00:00:00:00:00:00, spoof checking on, link-state auto, trust off
    vf 3 MAC fa:16:3e:1e:0b:ee, spoof checking on, link-state auto, trust off
    vf 4 MAC fa:16:3e:0d:05:62, spoof checking on, link-state auto, trust off
   vf 5 MAC 5e:46:0d:79:de:f8, spoof checking on, link-state auto, trust off<br>vf 6 MAC fa:16:3e:db:ea:b3, vlan 10 spoof checking on, link-state auto, trust off
       7 MAC 00:00:00:00:00:00, spoot checking on, link-state auto, trust off
    \overline{\text{v}}F
```
Type the following command to delete a VLAN on the SR‑IOV VF:

```
1 ip link show enp8s0f0 vf 6 vlan 0
\mathcal{I}3 <!--NeedCopy-->
```
**Example:** vlan 10, removed from vf 6

```
[root@localhost ~]# ip link show enp8s0f0
4: enp8s0f0: <BROADCAST, MULTICAST, UP, LOWER_UP> mtu 1500 qdisc mq state UP mode DEFAULT qlen 1000
    link/ether 00:1b:21:7b:d7:88 brd ff:ff:ff:ff:ff:ff
    vf 0 MAC 00:00:00:00:00:00, spoof checking on, link-state auto, trust off
    vf 1 MAC 00:00:00:00:00:00, spoof checking on, link-state auto, trust off
    vf 2 MAC 00:00:00:00:00:00, spoof checking on, link-state auto, trust off
    vf 3 MAC fa:16:3e:1e:0b:ee, spoof checking on, link-state auto, trust off
    vf 4 MAC fa:16:3e:0d:05:62, spoof checking on, link-state auto, trust off
    of 5 MAC 5e:46:0d:20:de:68, spoof checking on, link-state auto, trust off<br>The Said Se:46:0d:20:de:68, spoof checking on, link-state auto, trust off<br>The MAC fa:16:3e:db:ea:b3, spoof checking on, link-state auto, trust off
        T MAL 00:00:00:00:00:00:00, spoor checking on, link-state auto, trust off
```
These steps complete the procedure for deploying a Citrix ADC VPX instance that uses SRIOV technol‑ ogy, on OpenStack.

# **Configure a Citrix ADC VPX instance on KVM to use OVS DPDK‑based host interfaces**

### October 23, 2020

You can configure a Citrix ADC VPX instance running on KVM (Fedora and RHOS) to use Open vSwitch (OVS) with Data Plane Development Kit (DPDK) for better network performance. This document de‑ scribes how to configure the Citrix ADC VPX instance to operate on the vhost-user ports exposed by OVS‑DPDK on KVM host.

OVS is a multilayer virtual switch licensed under the open‑source Apache 2.0 license. DPDK is a set of libraries and drivers for fast packet processing.

The following Fedora, RHOS, OVS, and DPDK versions are qualified for configuring [a Citrix](http://dpdk.org) ADC VPX [insta](http://openvswitch.org)nce:

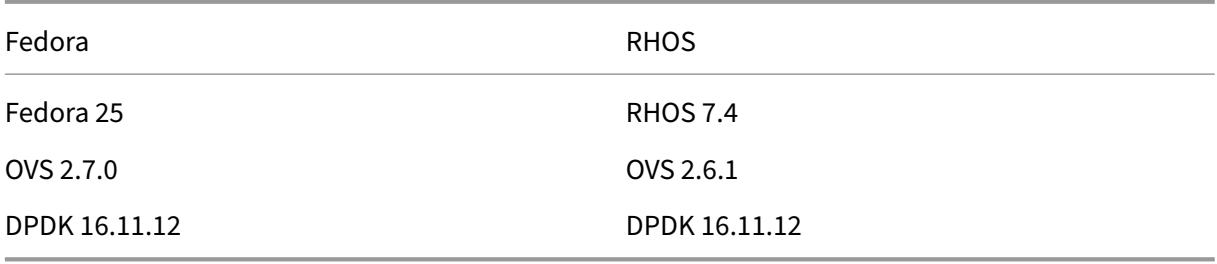

# **Prerequisites**

Before you install DPDK, make sure the host has 1 GB hugepages.

For more information, see this DPDK system requirements documentation.

Here is the summary of the steps required to configuring a Citrix ADC VPX Instance on KVM to use OVS DPDK‑based host interfaces:

- Install DPDK.
- Build and Install OVS.
- Create an OVS bridge.
- Attach a physical interface to the OVS bridge.
- Attach vhost-user ports to the OVS data path.
- Provision a KVM-VPX with OVS-DPDK based vhost-user ports.

### **Install DPDK**

To install DPDK, follow the instruction given at this Open vSwitch with DPDK document .

### **Build and install OVS**

Download OVS from the OVS download page. Next, build and install OVS by using a DPDK datapath. Follow the instructions given in the Installing Open vSwitch document.

For more detailed information, [DPDK Getting](http://openvswitch.org/download/) Started Guide for Linux.

### **Create an OVS bridge**

Depending on your need, type the Fedora or RHOS command to create an OVS bridge:

#### **Fedora command**:

```
1 > $OVS_DIR/utilities/ovs-vsctl add-br ovs-br0 -- set bridge ovs-br0
     datapath_type=netdev
2 <!--NeedCopy-->
```
#### **RHOS command**:

```
1 ovs-vsctl add-br ovs-br0 -- set bridge ovs-br0 datapath_type=netdev
2 <!--NeedCopy-->
```
#### **Attach physical interface to the OVS bridge**

Bind the ports to DPDK and then attach them to the OVS bridge by typing the following Fedora or RHOS commands:

#### **Fedora command**:

```
1 > $OVS_DIR/utilities/ovs-vsctl add-port ovs-br0 dpdk0 -- set Interface
     dpdk0 type=dpdk  options:dpdk-devargs=0000:03:00.0
2
3 > $OVS_DIR/utilities/ovs-vsctl add-port ovs-br0 dpdk1 -- set Interface
     dpdk1 type=dpdk  options:dpdk-devargs=0000:03:00.1
4 <!--NeedCopy-->
```
#### **RHOS command**:

```
1 ovs-vsctl add-port ovs-br0 dpdk0 -- set Interface dpdk0 type=dpdk
        options:dpdk-devargs=0000:03:00.0
\overline{\phantom{a}}3
4 ovs-vsctl add-port ovs-br0 dpdk1 -- set Interface dpdk1 type=dpdk
        options:dpdk-devargs=0000:03:00.1
5 <!--NeedCopy-->
```
The dpdk-devargs shown as part of options specifies the PCI BDF of the respective physical NIC.

# **Attach vhost‑user ports to the OVS data path**

Type the following Fedora or RHOS commands to attach vhost‑user ports to the OVS data path:

# **Fedora command**:

```
1 > $OVS_DIR/utilities/ovs-vsctl add-port ovs-br0 vhost-user1 -- set
      Interface vhost-user1 type=dpdkvhostuser -- set Interface vhost-
      user1  mtu_request=9000
2
3 > $OVS_DIR/utilities/ovs-vsctl add-port ovs-br0 vhost-user2 -- set
      Interface vhost-user2 type=dpdkvhostuser -- set Interface vhost-
     user2  mtu_request=9000
4
5 chmod g+w /usr/local/var/run/openvswitch/vhost*
6 <!--NeedCopy-->
```
#### **RHOS command**:

```
1 ovs-vsctl add-port ovs-br0 vhost-user1 -- set Interface vhost-user1
      type=dpdkvhostuser -- set Interface vhost-user1  mtu_request=9000
\mathfrak{I}3 ovs-vsctl add-port ovs-br0 vhost-user2 -- set Interface vhost-user2
      type=dpdkvhostuser -- set Interface vhost-user2  mtu_request=9000
4
5 chmod g+w /var/run/openvswitch/vhost*
6 <!--NeedCopy-->
```
# **Provision a KVM‑VPX with OVS‑DPDK‑based vhost‑user ports**

You can provision a VPX instance on Fedora KVM with OVS-DPDK-based vhost-user ports only from CLI by using the following QEMU commands:

### **Fedora command**:

```
1 gemu-system-x86 64 -name KVM-VPX -cpu host -enable-kvm -m 4096M \
\mathcal{L}3 -object memory-backend-file,id=mem,size=4096M,mem-path=/dev/hugepages,
      share=on -numa node,memdev=mem \
4
5 -mem-prealloc -smp sockets=1,cores=2 -drive file=<absolute-path-to-disc
      -image-file>,if=none,id=drive-ide0-0-0,format=<disc-image-format> \
6
7 -device ide-drive,bus=ide.0,unit=0,drive=drive-ide0-0-0,id=ide0-0-0,
      bootindex=1 \
8
9 -netdev type=tap,id=hostnet0,script=no,downscript=no,vhost=on \
10
11 -device virtio-net-pci,netdev=hostnet0,id=net0,mac=52:54:00:3c:d1:ae,
      bus=pci.0,addr=0x3 \
12
```

```
13 -chardev socket,id=char0,path=</usr/local/var/run/openvswitch/vhost-
      user1> \
14
15 -netdev type=vhost-user,id=mynet1,chardev=char0,vhostforce -device
      virtio-net-pci,mac=00:00:00:00:00:01,netdev=mynet1,mrg_rxbuf=on \
16
17 -chardev socket,id=char1,path=</usr/local/var/run/openvswitch/vhost-
      user2> \
18
19 -netdev type=vhost-user,id=mynet2,chardev=char1,vhostforce -device
      virtio-net
20
21 pci,mac=00:00:00:00:00:02,netdev=mynet2,mrg_rxbuf=on \
22
23 --nographic
24 <!--NeedCopy-->
```
For RHOS, use the following sample XML file to provision the Citrix ADC VPX instance, by using virsh.

<domain type='kvm'>

<name>dpdk‑vpx1</name>

<uuid>aedb844b‑f6bc‑48e6‑a4c6‑36577f2d68d6</uuid>

```
<memory unit='KiB'>16777216</memory>
```
<currentMemory unit='KiB'>16777216</currentMemory>

<memoryBacking>

<hugepages>

```
<page size='1048576'unit='KiB'/>
```
</hugepages>

</memoryBacking>

<vcpu placement='static'>6</vcpu>

<cputune>

<shares>4096</shares>

<vcpupin vcpu='0'cpuset='0'/>

<vcpupin vcpu='1'cpuset='2'/>

<vcpupin vcpu='2'cpuset='4'/>

<vcpupin vcpu='3'cpuset='6'/>

<emulatorpin cpuset='0,2,4,6'/>

</cputune>

```
<numatune>
  <memory mode='strict'nodeset='0'/>
 </numatune>
 <resource>
  <partition>/machine</partition>
 </resource>
 <sub>OS</sub></sub>
  <type arch='x86_64'machine='pc‑i440fx‑rhel7.0.0'>hvm</type>
  <boot dev='hd'/>
 </os>
 <features>
  <acpi/>
  <apic/>
 </features>
 <cpu mode='custom'match='minimum'check='full'>
  <model fallback='allow'>Haswell‑noTSX</model>
  <vendor>Intel</vendor>
  <topology sockets='1'cores='6'threads='1'/>
  <feature policy='require'name='ss'/>
  <feature policy='require'name='pcid'/>
  <feature policy='require'name='hypervisor'/>
  <feature policy='require'name='arat'/>
<domain type='kvm'>
 <name>dpdk‑vpx1</name>
 <uuid>aedb844b‑f6bc‑48e6‑a4c6‑36577f2d68d6</uuid>
 <memory unit='KiB'>16777216</memory>
```

```
<currentMemory unit='KiB'>16777216</currentMemory>
```
<memoryBacking>

<hugepages>

```
<page size='1048576'unit='KiB'/>
```
</hugepages>

</memoryBacking>

<vcpu placement='static'>6</vcpu>

<cputune>

<shares>4096</shares>

<vcpupin vcpu='0'cpuset='0'/>

<vcpupin vcpu='1'cpuset='2'/>

<vcpupin vcpu='2'cpuset='4'/>

<vcpupin vcpu='3'cpuset='6'/>

<emulatorpin cpuset='0,2,4,6'/>

</cputune>

<numatune>

```
<memory mode='strict'nodeset='0'/>
```
</numatune>

<resource>

<partition>/machine</partition>

</resource>

 $<sub>OS</sub>$ </sub>

<type arch='x86\_64'machine='pc‑i440fx‑rhel7.0.0'>hvm</type>

<boot dev='hd'/>

 $os>$ 

```
<features>
```
 $<sub>acpi</sub>$ </sub>

<apic/>

</features>

<cpu mode='custom'match='minimum'check='full'>

<model fallback='allow'>Haswell‑noTSX</model>

<vendor>Intel</vendor>

```
<topology sockets='1'cores='6'threads='1'/>
<feature policy='require'name='ss'/>
<feature policy='require'name='pcid'/>
<feature policy='require'name='hypervisor'/>
<feature policy='require'name='arat'/>
<feature policy='require'name='tsc_adjust'/>
<feature policy='require'name='xsaveopt'/>
<feature policy='require'name='pdpe1gb'/>
<numa>
 <cell id='0'cpus='0‑5'memory='16777216'unit='KiB'memAccess='shared'/>
</numa>
</cpu>
<clock offset='utc'/>
<on_poweroff>destroy</on_poweroff>
<on_reboot>restart</on_reboot>
<on_crash>destroy</on_crash>
<devices>
<emulator>/usr/libexec/qemu-kvm</emulator>
<disk type='file'device='disk'>
 <driver name='qemu'type='qcow2'cache='none'/>
 <source file='/home/NSVPX‑KVM‑12.0‑52.18_nc.qcow2'/>
 <target dev='vda'bus='virtio'/>
 <address type='pci'domain='0x0000'bus='0x00'slot='0x07'function='0x0'/>
</disk>
<controller type='ide'index='0'>
 <address type='pci'domain='0x0000'bus='0x00'slot='0x01'function='0x1'/>
</controller>
<controller type='usb'index='0'model='piix3‑uhci'>
 <address type='pci'domain='0x0000'bus='0x00'slot='0x01'function='0x2'/>
```

```
</controller>
<controller type='pci'index='0'model='pci‑root'/>
<interface type='direct'>
<mac address='52:54:00:bb:ac:05'/>
<source dev='enp129s0f0'mode='bridge'/>
<model type='virtio'/>
<address type='pci'domain='0x0000'bus='0x00'slot='0x03'function='0x0'/>
</interface>
<interface type='vhostuser'>
<mac address='52:54:00:55:55:56'/>
<source type='unix'path='/var/run/openvswitch/vhost‑user1'mode='client'/>
<model type='virtio'/>
<address type='pci'domain='0x0000'bus='0x00'slot='0x04'function='0x0'/>
</interface>
<interface type='vhostuser'>
<mac address='52:54:00:2a:32:64'/>
<source type='unix'path='/var/run/openvswitch/vhost‑user2'mode='client'/>
<model type='virtio'/>
<address type='pci'domain='0x0000'bus='0x00'slot='0x05'function='0x0'/>
</interface>
<interface type='vhostuser'>
<mac address='52:54:00:2a:32:74'/>
<source type='unix'path='/var/run/openvswitch/vhost‑user3'mode='client'/>
<model type='virtio'/>
<address type='pci'domain='0x0000'bus='0x00'slot='0x06'function='0x0'/>
</interface>
<interface type='vhostuser'>
<mac address='52:54:00:2a:32:84'/>
```
<source type='unix'path='/var/run/openvswitch/vhost‑user4'mode='client'/>

<model type='virtio'/>

```
<address type='pci'domain='0x0000'bus='0x00'slot='0x09'function='0x0'/>
```
</interface>

<serial type='pty'>

<target port='0'/>

</serial>

<console type='pty'>

```
<target type='serial'port='0'/>
```
</console>

```
<input type='mouse'bus='ps2'/>
```

```
<input type='keyboard'bus='ps2'/>
```
<graphics type='vnc'port='‑1'autoport='yes'>

<listen type='address'/>

</graphics>

<video>

```
<model type='cirrus'vram='16384'heads='1'primary='yes'/>
```

```
<address type='pci'domain='0x0000'bus='0x00'slot='0x02'function='0x0'/>
```
</video>

```
<memballoon model='virtio'>
```

```
<address type='pci'domain='0x0000'bus='0x00'slot='0x08'function='0x0'/>
```
</memballoon>

</devices>

</domain

# **Points to note**

In the XML file, the hugepage size must be 1 GB, as shown in the sample file.

<memoryBacking>

<hugepages>

```
<page size='1048576'unit='KiB'/>
```
</hugepages>

Also, in the sample file vhost-user1 is the vhostuser port bound to ovs-br0.

<interface type='vhostuser'>

```
<mac address='52:54:00:55:55:56'/>
```
<source type='unix'path='/var/run/openvswitch/vhost‑user1'mode='client'/>

<model type='virtio'/>

<address type='pci'domain='0x0000'bus='0x00'slot='0x04'function='0x0'/>

</interface>

To bring up the Citrix ADC VPX instance, start using virsh command.

# **Deploy a Citrix ADC VPX instance on AWS**

# May 7, 2021

You can launch a Citrix Citrix ADC VPX instance on Amazon Web Services (AWS). The Citrix ADC VPX ap‑ pliance is available as an Amazon Machine Image (AMI) in AWS marketplace. A Citrix ADC VPX instance on AWS enables customer like you to leverage AWS Cloud computing capabilities and use Citrix ADC load balancing and traffic management features for their business needs. The VPX instance supports all the traffic management features of a physical Citrix ADC appliance, and they can be deployed as standalone instances or in HA pairs.

This section includes the following topics:

- AWS terminology
- How a Citrix ADC VPX instance on AWS works
- Supported instance type, ENI, and IP addresses

# **AWS terminology**

Here is a brief description of the terms used in this document. For more information, see AWS Glossary.

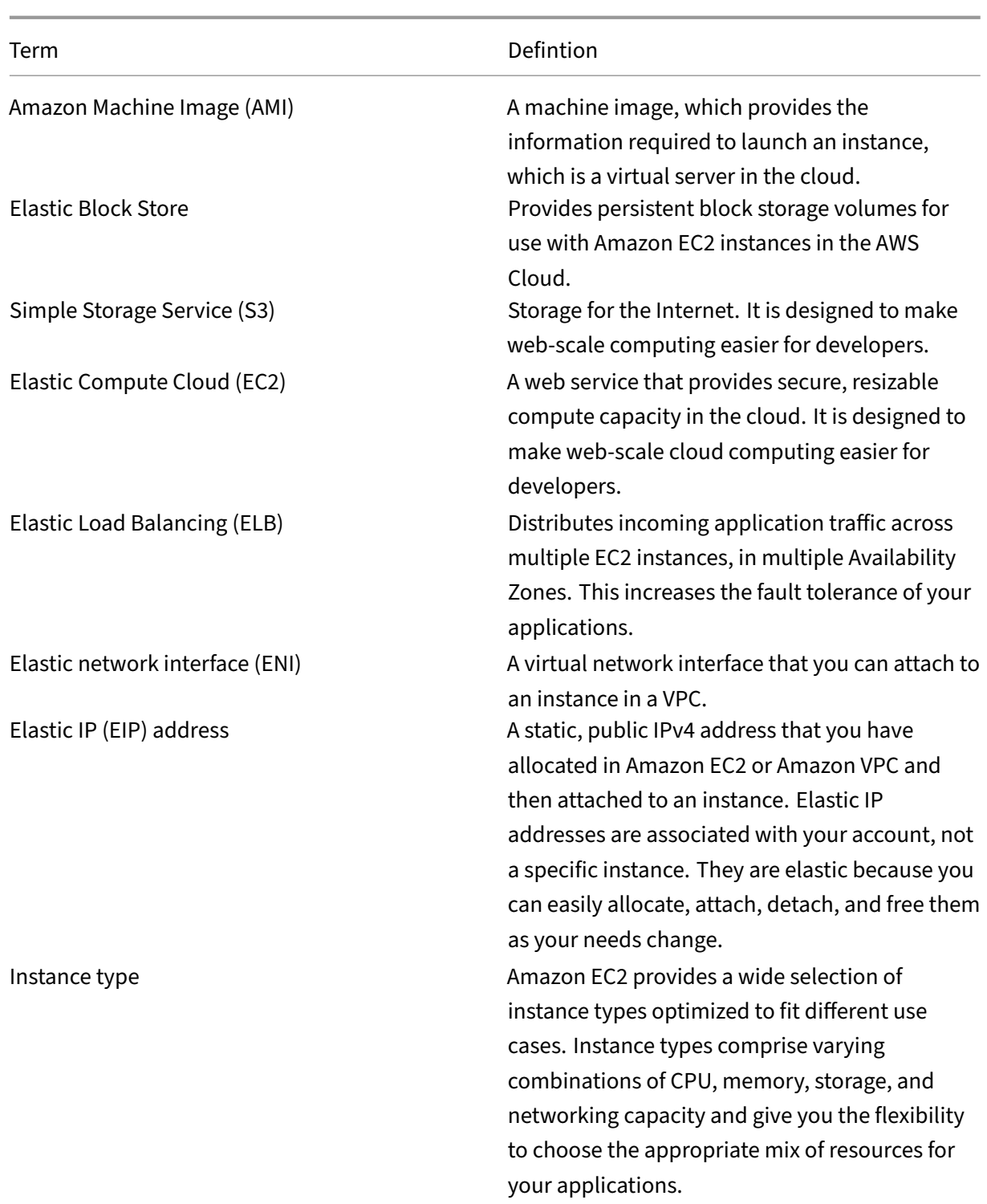

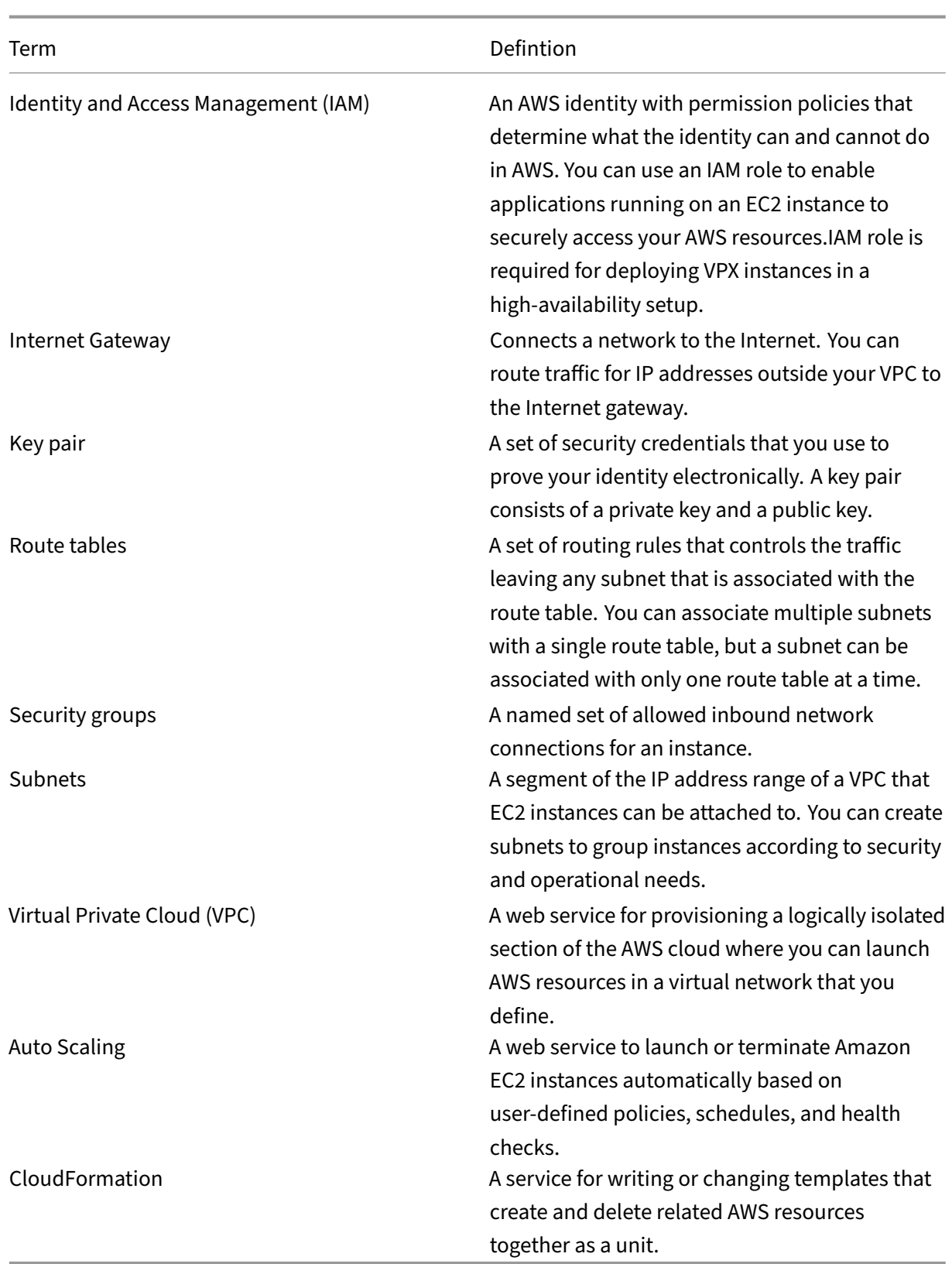

# **How a Citrix ADC VPX instance on AWS works**

The Citrix ADC VPX instance is available as an AMI in AWS marketplace, and it can be launched as an EC2 instance within an AWS VPC. The Citrix ADC VPX AMI instance requires a minimum of 2 virtual CPUs and 2 GB of memory. An EC2 instance launched within an AWS VPC can also provide the multiple interfaces, multiple IP addresses per interface, and public and private IP addresses needed for VPX configuration. Each VPX instance requires at least three IP subnets:

- A management subnet
- A client-facing subnet (VIP)
- A back-end facing subnet (SNIP, MIP, etc.)

Citrix recommends three network interfaces for a standard VPX instance on AWS installation.

AWS currently makes multi‑IP functionality available only to instances running within an AWS VPC. A VPX instance in a VPC can be used to load balance servers running in EC2 instances. An Amazon VPC allows you to create and control a virtual networking environment, including your own IP address range, subnets, route tables, and network gateways.

Note: By default, you can create up to 5 VPC instances per AWS region for each AWS account. You can request higher VPC limits by submitting Amazon's request form http://aws.amazon.com/contactus/vpc‑request.

**Figure 1.** A Sample Citrix ADC VPX Instance Deployment on AWS [Architecture](http://aws.amazon.com/contact-us/vpc-request)

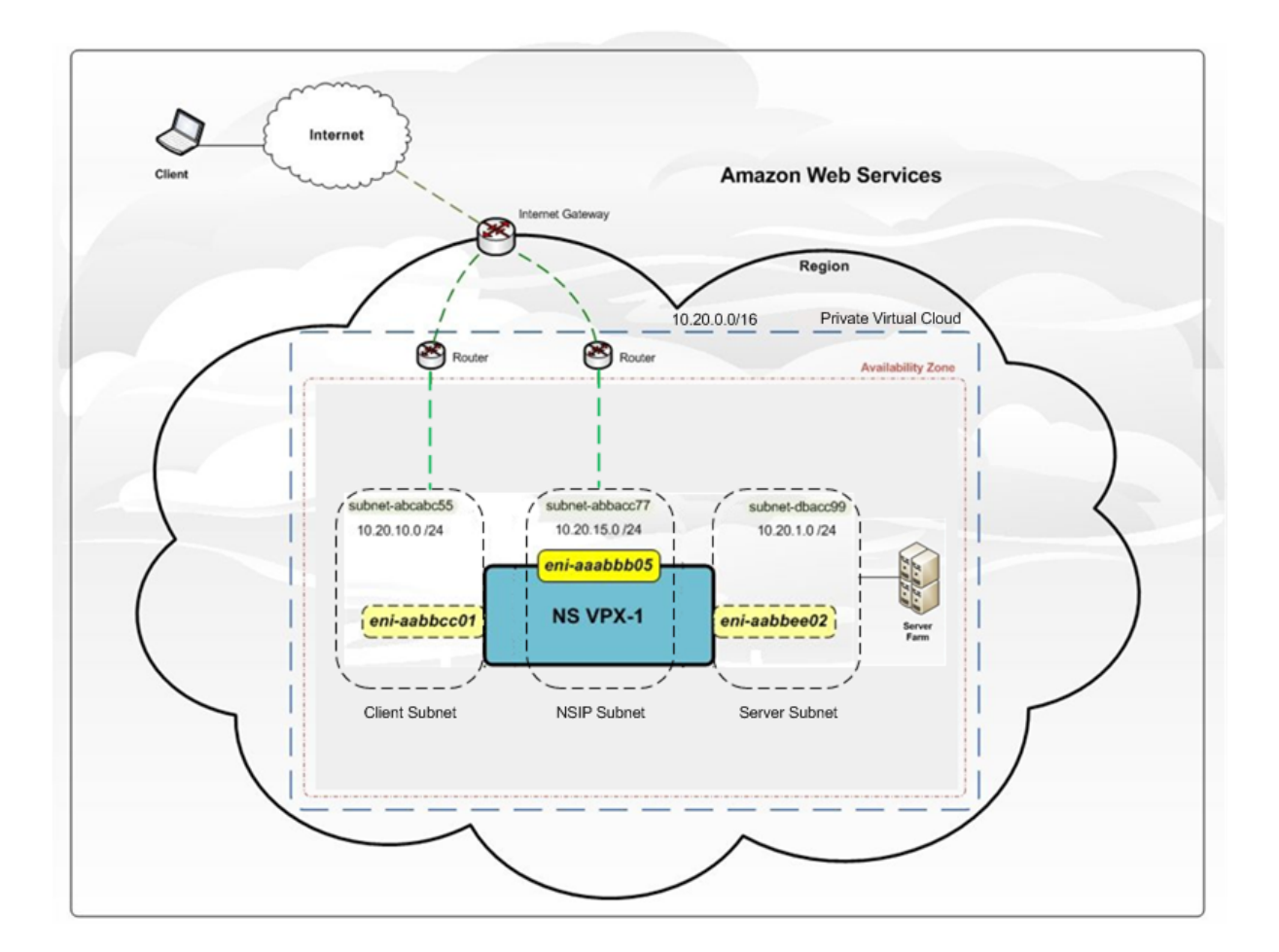

Figure 1 shows a simple topology of an AWS VPC with a Citrix ADC VPX deployment. The AWS VPC has:

- 1. A single Internet gateway to route traffic in and out of the VPC.
- 2. Network connectivity between the Internet gateway and the Internet.
- 3. Three subnets, one each for management, client, and server.
- 4. Network connectivity between the Internet gateway and the two subnets (management and client).
- 5. A standalone Citrix ADC VPX instance deployed within the VPC. The VPX instance has three ENIs, one attached to each subnet.

# **Supported instance type, ENI, and IP addresses**

For more information about Amazon EC2 instances and IP addresses supported per NIC per instance type:

- Instance types
- IP addresses per network interface per instance type

For higher bandwidth, Citrix recommends the following instance types:

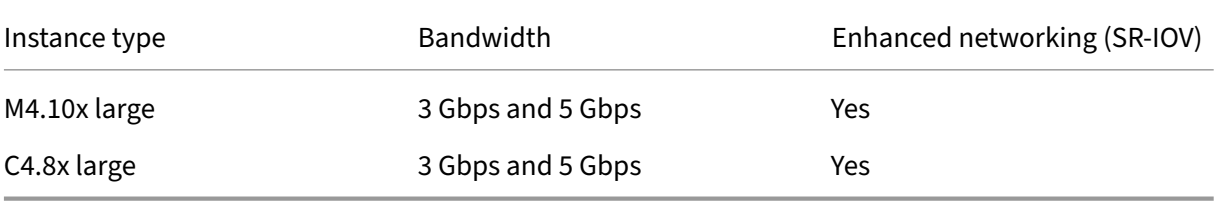

# **Limitations and usage guidelines**

#### September 21, 2020

The following limitations and usage guidelines apply when deploying a Citrix ADC VPX instance on AWS:

- Before you start, read the AWS terminology section in Deploy a Citrix ADC VPX instance on AWS.
- The clustering feature is not supported for VPX.
- For the high availability setup to work effectively, associate a dedicated NAT device to management Interface or associate EIP to NSIP. For more information on NAT, in the AWS documentation, see NAT Instances.
- Data traffic and management traffic must be segregated with ENIs belonging to different subnets.
- Only the [NSIP address m](https://docs.aws.amazon.com/AmazonVPC/latest/UserGuide/VPC_NAT_Instance.html)ust be present on the management ENI.
- If a NAT instance is used for security instead of assigning an EIP to the NSIP, appropriate VPC level routing changes are required. For instructions on making VPC level routing changes, in the AWS documentation, see Scenario 2: VPC with Public and Private Subnets.
- A VPX instance can be moved from one EC2 instance type to another (for example, from m3.large to an m3.xlarge).
- For storage options for VPX o[n AWS, Citrix recommends EBS, because it is dura](https://docs.aws.amazon.com/AmazonVPC/latest/UserGuide/VPC_Scenario2.html)ble and the data is available even after it is detached from instance.
- Dynamic addition of ENIs to VPX is not supported. Restart the VPX instance to apply the update. Citrix recommends you to stop the standalone or HA instance, attach the new ENI, and then restart the instance.
- You can assign multiple IP addresses to an ENI. The maximum number of IP addresses per ENI is determined by the EC2 instance type, see the section "IP Addresses Per Network Interface Per

Instance Type"in Elastic Network Interfaces. You must allocate the IP addresses in AWS before you assign them to ENIs. For more information, see Elastic Network Interfaces.

- Citrix recommen[ds that you avoid using the](https://docs.aws.amazon.com/AWSEC2/latest/UserGuide/using-eni.html) enable and disable interface commands on Citrix ADC VPX interfaces.
- The Citrix ADC set ha node \<NODE\\ ID\> [-haStatus](https://docs.aws.amazon.com/AWSEC2/latest/UserGuide/using-eni.html) STAYPRIMARY and set ha node \<NODE\\\_ID\> -haStatus STAYSECONDARY commands are disabled by default.
- IPv6 is not supported for VPX.
- Due to AWS limitations, these features are not supported:
	- **–** Gratuitous ARP(GARP)
	- **–** L2 mode
	- **–** Tagged VLAN
	- **–** Dynamic Routing
	- **–** Virtual MAC (VMAC)
- For RNAT to work, ensure **Source/Destination Check is** disabled. For more information, see "Changing the Source/Destination Checking"in Elastic Network Interfaces.
- In a Citrix ADC VPX deployment on AWS, in some AWS regions, the AWS infrastructure might not be able to resolve AWS API calls. This happ[ens if the API calls are issued](https://docs.aws.amazon.com/AWSEC2/latest/UserGuide/using-eni.html) through a nonmanagement interface on the Citrix ADC VPX instance.

As a workaround, restrict the API calls to the management interface only. To do that, create a NSVLAN on the VPX instance and bind the management interface to the NSVLAN by using the appropriate command.

For example:

set ns config -nsvlan <vlan id> -ifnum 1/1 -tagged NO

save config

Restart the VPX instance at the prompt. For more information about configuring NSVLAN, see Configuring NSVLAN.

• In the AWS console, the vCPU usage shown for a VPX instance under the **Monitoring** tab might be high (up to 100 percent), even when the actual usage is much lower. To see the actual vCPU usa[ge, use the VPX GUI o](https://docs.netscaler.com/en-us/citrix-adc/12-1/networking/interfaces/configuring-nsvlan.html)r CLI.

# **Prerequisites**

November 11, 2020

Before attempting to create a VPX instance in AWS, ensure you have the following:

- **An AWS account**: to launch a Citrix ADC VPX AMI in an Amazon Web Services (AWS) Virtual Pri‑ vate Cloud (VPC). You can create an AWS account for free at www.aws.amazon.com.
- **An AWS Identity and Access Management (IAM) user account**: to securely control access to AWS services and resources for your users. For more information about how to create an IAM user account, see the topic Creating IAM Users (Console).

An IAM role is mandatory for both standalone and high availability deployments. The IAM role must have the following privileges:

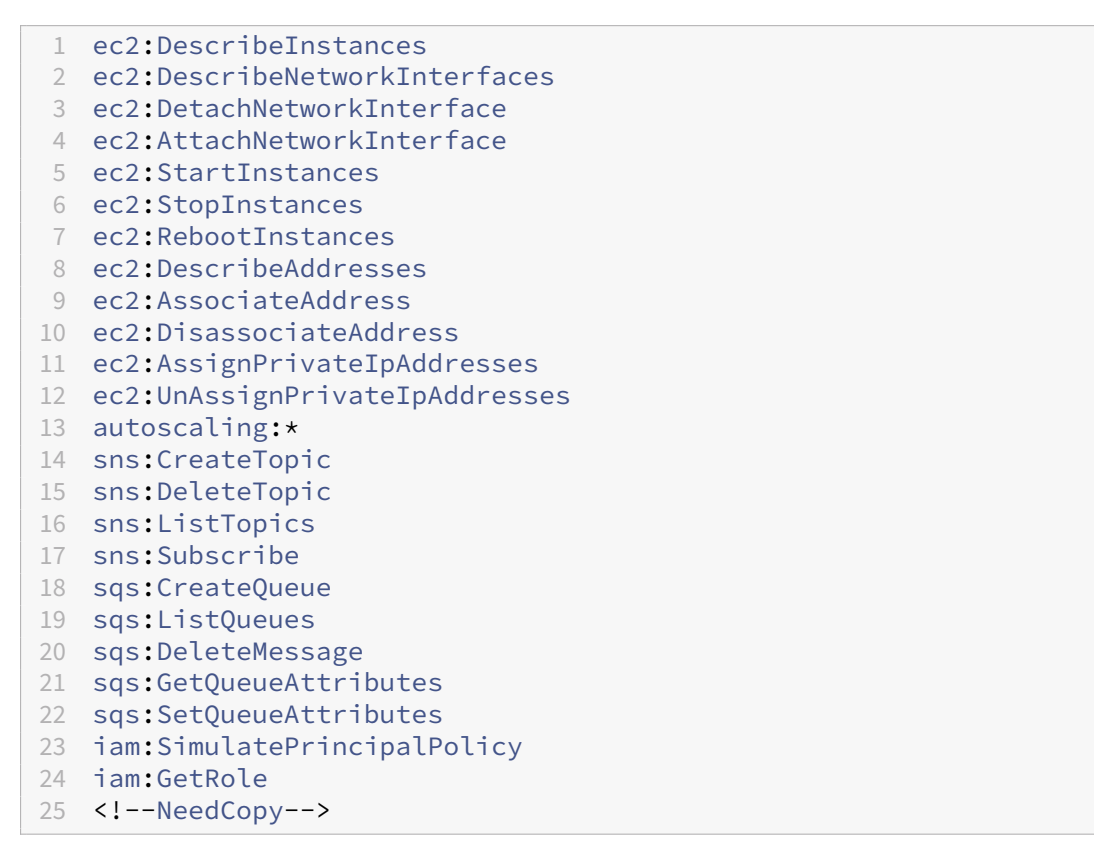

# If you use the Citrix CloudFormation template, the IAM role is automatically created. The template does not allow selecting an already created IAM role.

Note: When you log on the VPX instance through GUI, a prompt to configure the required privileges for IAM role appears. Ignore the prompt if you've already configured the privileges.

You must add the following AWS Identity and Access Management privileges before proceeding further

- ec2:DescribeInstances
- ec2:DescribeNetworkInterfaces
- ec2:DetachNetworkInterface
- ec2:AttachNetworkInterface ■ ec2:StartInstances
- ec2:StopInstances
- ec2:RebootInstances
- $\blacksquare$  autoscaling:\*
- $\equiv$  sns: $\star$

6

- $\blacksquare$  sas:\*
- iam: SimulatePrincipalPolicy
- iam: GetRole
- AWS CLI: to use all the functionality provided by the AWS Management Console from your terminal program. For more information, see the AWS CLI user guide. You also need the AWS CLI to change the network interface type to SR‑IOV.
- **Elastic Network Adapter (ENA)**: For ENA driv[er‑enabled instance](http://docs.aws.amazon.com/cli/latest/userguide/cli-chap-welcome.html) type, the firmware version must be 13.0 and above.

# **Deploy a Citrix ADC VPX standalone instance on AWS**

September 21, 2020

You can deploy a Citrix ADC VPX standalone instance on AWS by using the following options:

- AWS web console
- Citrix‑authored CloudFormation template
- AWS CLI

This topic describes the procedure for deploying a Citrix ADC VPX instance on AWS.

Before you start your deployment, read the following topics:

- Prerequisites
- Limitation and usage guidelines

### **Depl[oy a Citrix A](https://docs.netscaler.com/en-us/citrix-adc/12-1/deploying-vpx/deploy-aws/prerequisites.html)[DC VPX instance](https://docs.netscaler.com/en-us/citrix-adc/12-1/deploying-vpx/deploy-aws/vpx-aws-limitations-usage-guidelines.html) on AWS by using the AWS web console**

You can deploy a Citrix ADC VPX instance on AWS through the AWS web console. The deployment process includes the following steps:

- 1. Create a Key Pair
- 2. Create a Virtual Private Cloud (VPC)

 $\times$ 

- 3. Add additional subnets
- 4. Create security groups and security rules
- 5. Add route tables
- 6. Create an internet gateway
- 7. Create a Citrix ADC VPX instance
- 8. Create and attach additional network interfaces
- 9. Attach elastic IPs to the management NIC
- 10. Connect to the VPX instance

### **Step 1: Create a key pair**.

Amazon EC2 uses a key pair to encrypt and decrypt logon information. To log on to your instance, you must create a key pair, specify the name of the key pair when you launch the instance, and provide the private key when you connect to the instance.

When you review and launch an instance by using the AWS Launch Instance wizard, you are prompted to use an existing key pair or create a new key pair. More more information about how to create a key pair, see Amazon EC2 Key Pairs.

#### **Step 2: Create a VPC**.

A Citrix [ADC VPC instance is dep](http://docs.aws.amazon.com/AWSEC2/latest/UserGuide/ec2-key-pairs.html#having-ec2-%20create-your-key-pair)loyed inside an AWS VPC. A VPC allows you to define virtual network dedicated to your AWS account. For more information about AWS VPC, see Getting Started With Amazon VPC.

While creating a VPC for your Citrix ADC VPX instance, keep the following p[oints in mind.](http://docs.aws.amazon.com/AmazonVPC/latest/UserGuide/getting-started-ipv4.html)

- [Us](http://docs.aws.amazon.com/AmazonVPC/latest/UserGuide/getting-started-ipv4.html)e the VPC with a Single Public Subnet Only option to create a AWS VPC in an AWS availability zone.
- Citrix recommends that you create at least **three subnets**, of the following types:
	- **–** One subnetformanagement traffic. You place themanagement IP(NSIP) on this subnet. By default elastic network interface (ENI) eth0 is used for management IP.
	- **–** One or more subnets for client‑access (user‑to‑Citrix ADC VPX) traffic, through which clients connect to one or more virtual IP (VIP) addresses assigned to Citrix ADC load balancing virtual servers.
	- **–** One or more subnets for the server‑access (VPX‑to‑server) traffic, through which your servers connect to VPX‑owned subnet IP (SNIP) addresses. For more information about Citrix ADC load balancing and virtual servers, virtual IP addresses (VIPs), and subnet IP addresses (SNIPs), see:
	- **–** All subnets must be in the same availability zone.

### **Step 3: Add subnets**.

When you used the VPC wizard, only one subnet was created. Depending on your requirement, you

might want to create additional subnets. For more information about how to create additional sub‑ nets, see Adding a Subnet to Your VPC.

### **Step 4: Create security groups and security rules**.

To contr[ol inbound and outbound traff](http://docs.aws.amazon.com/AmazonVPC/latest/UserGuide/VPC_Subnets.html#AddaSubnet)ic, create security groups and add rules to the groups. For more information how to create groups and add rules, see Security Groups for Your VPC.

For Citrix ADC VPX instances, the EC2 wizard gives default security groups, which are generated by AWS Marketplace and is based on recommended setting[s by Citrix. However, you can](http://docs.aws.amazon.com/AmazonVPC/latest/UserGuide/VPC_SecurityGroups.html) create additional security groups based on your requirements.

**Note**

Port 22, 80, 443 to be opened on the Security group for SSH, HTTP, and HTTPS access respectively.

# **Step 5: Add route tables**.

Route table contains a set of rules, called routes, that are used to determine where network traffic is directed. Each subnet in your VPC must be associated with a route table. For more information about how to create a route table, see Route Tables.

# **Step 6: Create an internet gateway**.

An internet gateway serves tw[o purposes: to](http://docs.aws.amazon.com/AmazonVPC/latest/UserGuide/VPC_Route_Tables.html#CustomRouteTable) provide a target in your VPC route tables for internetroutable traffic, and to perform network address translation (NAT) for instances that have been assigned public IPv4 addresses.

Create an internet gateway for internet traffic. For more information about how to create an Internet Gateway, see the section Attaching an Internet Gateway.

# **Step 7: Create a Citrix ADC VPX instance by using the AWS EC2 service**.

To create a Citrix ADC VP[X instance by using the AWS EC2](http://docs.aws.amazon.com/AmazonVPC/latest/UserGuide/VPC_Internet_Gateway.html#Add_IGW_Attach_Gateway) service, complete the following steps.

1. From the AWS dashboard, go to **Compute > EC2 > Launch Instance > AWS Marketplace**.

Before you click **Launch Instance**, ensure your region is correct by checking the note that ap‑ pears under Launch Instance.

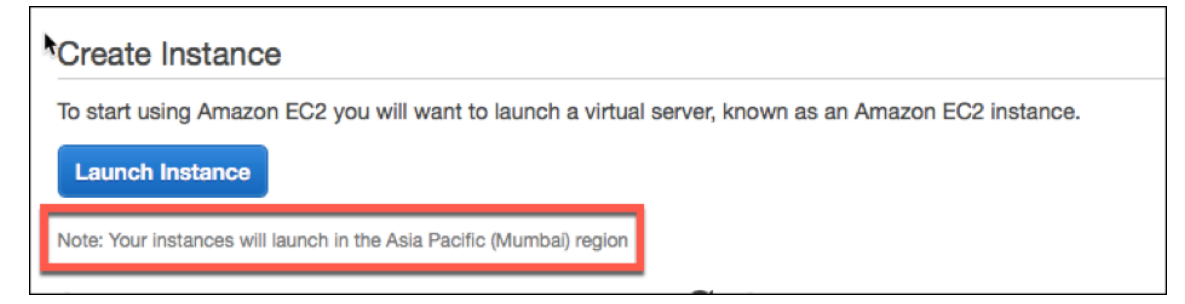

2. In the Search AWS Marketplace bar, search with the keyword Citrix ADC VPX.

- 3. Select the version you want to deploy and then click **Select**. For the Citrix ADC VPX version, you the following options:
	- A licensed version
	- Citrix ADC VPX Express appliance (This is a free virtual appliance, which is available from Citrix ADC 12.0 56.20.)
	- Bring your own device

The Launch Instance wizard starts. Follow the wizard to create an instance. The wizard prompts you to:

- Choose Instance Type
- Configure Instance
- Add Storage
- Add Tags
- Configure Security Group
- Review

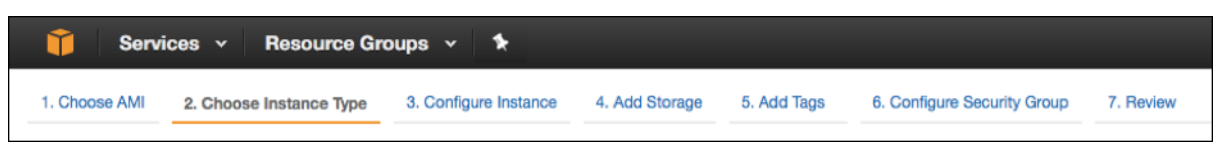

#### **Step 8: Create and attach additional network interfaces**.

Create two additional network interfaces for VIP and SNIP. For more information about how to create additional network interfaces, see the Creating a Network Interface section.

After you've created the network interfaces, you must attach them to the VPX instance. Before attaching the interface, shut down the VPX instance, attach the interface, and power on the instance. For more information about how to at[tach network interfaces, see t](http://docs.aws.amazon.com/AWSEC2/latest/UserGuide/using-eni.html#create_eni)he Attaching a Network Interface When Launching an Instance section.

#### **Step 9: Allocate and associate elastic IPs**.

[If you assign a public IP add](http://docs.aws.amazon.com/AWSEC2/latest/UserGuide/using-eni.html#attach_eni_launch)ress to an EC2 instance, it remains assig[ned only until the instance is](http://docs.aws.amazon.com/AWSEC2/latest/UserGuide/using-eni.html#attach_eni_launch) stopped. After that, the address is released back to the pool. When you restart the instance, a new public IP address is assigned.

In contrast, an elastic IP (EIP) address remains assigned until the address is disassociated from an instance.

Allocate and associate an elastic IP for the management NIC. For more information about how to allo‑ cate and associate elastic IP addresses, see these topics:

- Allocating an Elastic IP Address
- Associating an Elastic IP Address with a Running Instance

These steps complete the procedure to create a Citrix ADC VPX instance on AWS. It can take a few minutes for the instance to be ready. Check that your instance has passed its status checks. You can view this information in the **Status Checks** column on the Instances page.

### **Step 10: Connect to the VPX instance**.

After you've created the VPX instance, you connect the instance by using the GUI and an SSH client.

• GUI

The following are the default administrator credentials to access a Citrix ADC VPX instance

User name: nsroot

Password: The default password for the nsroot account is set to the AWS instance‑ID of the Citrix ADC VPX instance.

• SSH client

From the AWS management console, select the Citrix ADC VPX instance and click **Connect**. Fol‑ low the instructions given on the **Connect to Your Instance** page.

For more information about how to deploy a Citrix ADC VPX standalone instance on AWS by using the AWS web console, see:

- Scenario: standalone instance
- How to configure a Citrix NetScaler VPX instance on AWS by using Citrix CloudFormation tem[plate](https://docs.netscaler.com/en-us/netscaler/11-1/deploying-vpx/deploy-aws/scenarios.html)

# **Conf[igure a Citrix ADC VPX instance by using the Citrix CloudFormation template](https://www.youtube.com/watch?v=hzIQRDeJthE)**

You can use the Citrix-provided CloudFormation template to automate VPX instance launch. The template provides functionality to launch a single Citrix ADC VPX instance, or to create a high availability environment with a pair of Citrix ADC VPX instances.

You can launch the template from AWS Marketplace or GitHub.

The CloudFormation template requires an existing VPC environment, and it launches a VPX instance with three elastic network interfaces (ENIs). Before you start the CloudFormation template, ensure that you complete the following requirements:

- An AWS virtual private cloud (VPC)
- Three subnets within the VPC: one for management, one for client traffic, and one for back-end servers
- An EC2 key pair to enable SSH access to the instance
- A security group with UDP 3003, TCP 3009–3010, HTTP, SSH ports open
See the "Deploy a Citrix ADC VPX Instance on AWS by Using the AWS Web Console"section or AWS documentation for more information about how to complete the prerequisites.

Watch this video to learn about how to configure and launch a Citrix ADC VPX standalone instance by using the Citrix CloudFormation template available in the AWS Marketplace.

Further, you configure and launch a Citrix ADC VPX Express standalone instance by using the Citrix CloudFor[mation](https://www.youtube.com/watch?v=hzIQRDeJthE) template available in GitHub:

https://github.com/citrix/citrix‑adc‑aws‑cloudformation/tree/master/templates/standalone/1nic/e xpress‑single‑nic

An IAM role is not mandatory for a standalone deployment. However, Citrix recommends that you [create and attach an IAM role with the required privileges to the instance, for future need. The IAM](https://github.com/citrix/citrix-adc-aws-cloudformation/tree/master/templates/standalone/1nic/express-single-nic) [role ensures that](https://github.com/citrix/citrix-adc-aws-cloudformation/tree/master/templates/standalone/1nic/express-single-nic) the standalone instance is easily converted to a high availability node with SR‑IOV, when required.

For more information about the required privileges, see Configuring Citrix ADC VPX instances to use the SR‑IOV Network Interface.

# **[Configure a Citrix ADC VP](./configure-vpx-to-use-sr-iov-aws.html)X instance by using the [AWS CLI](./configure-vpx-to-use-sr-iov-aws.html)**

You can use the AWS CLI to launch instances. For more information, see the AWS Command Line Interface Documentation.

# **[Scenario: standa](https://aws.amazon.com/documentation/cli/)lone instance**

September 21, 2020

May 24, 2018

This scenario illustrates how to deploy a Citrix ADC VPX standalone EC2 instance in AWS by using the AWS GUI. Create a standalone VPX instance with three NICs. The instance, which is configured as a load balancing virtual server, communicates with backend servers (the server farm). For this configuration, set up the required communication routes between the instance and the back‑end servers, and between the instance and the external hosts on the public internet.

For more details about the procedure for deploying a VPX instance., see Deploy a Citrix ADC VPX standalone instance on AWS.

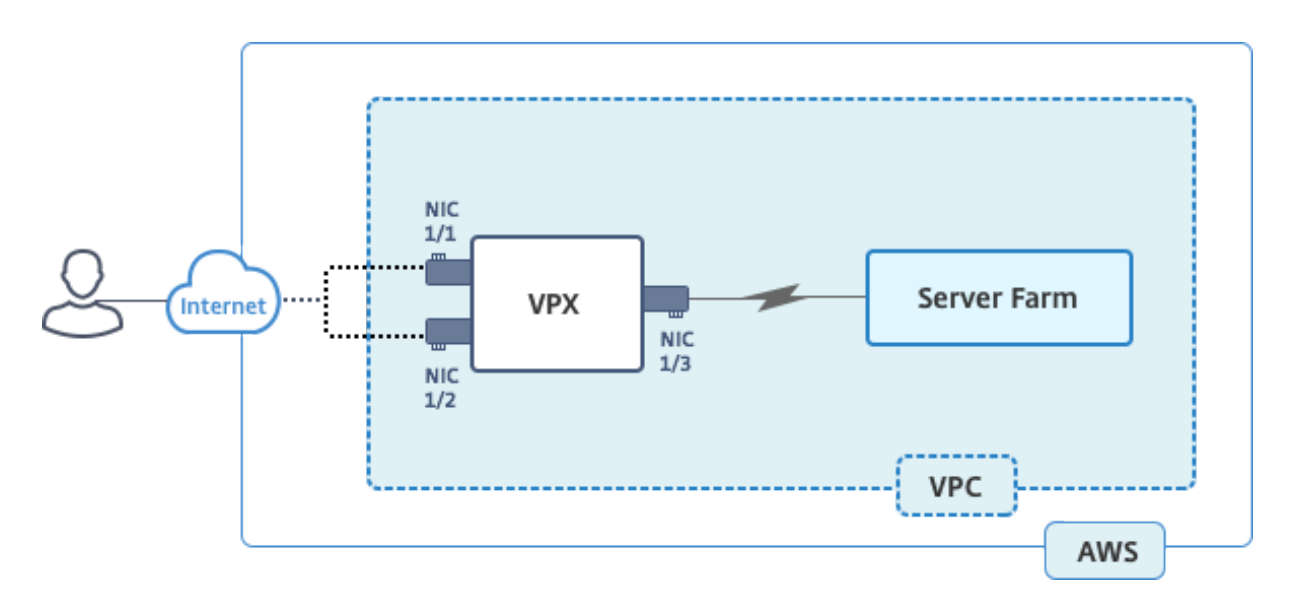

Create three NICs. Each NIC can be configured with a pair of IP addresses (public and private). The NICs serve the following purposes.

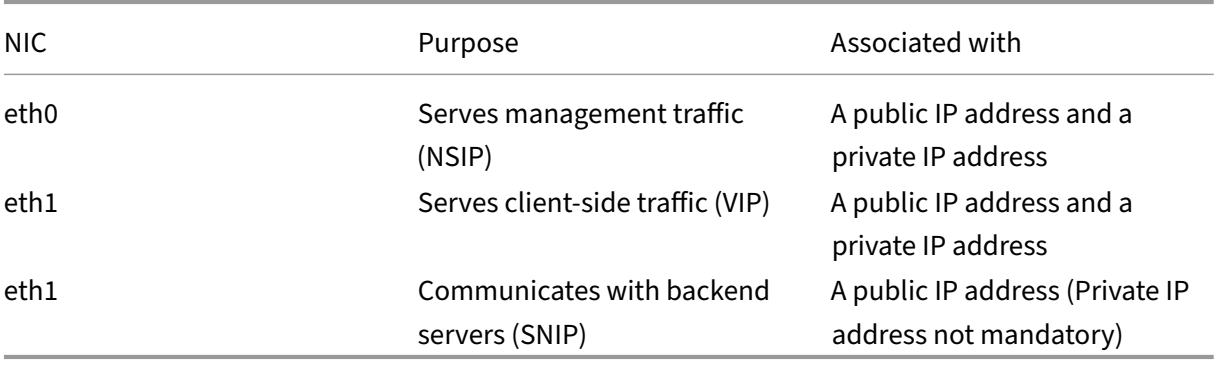

Step 1: Create a VPC.

1. Log on to the AWS web console and navigate to **Networking & Content Delivery** > **VPC**. Click **Start VPC Wizard**.

- 2. Select **VPC with a Single Public Subnet** and click **Select**.
- 3. Set the IP CIDR Block to 10.0.0.0/16, for this scenario.
- 4. Give a name for the VPC.
- 5. Set the public subnet to 10.0.0.0/24. (This is the management network).
- 6. Select an availability zone.
- 7. Give a give a name for the subnet.
- 8. Click Create **VPC**.

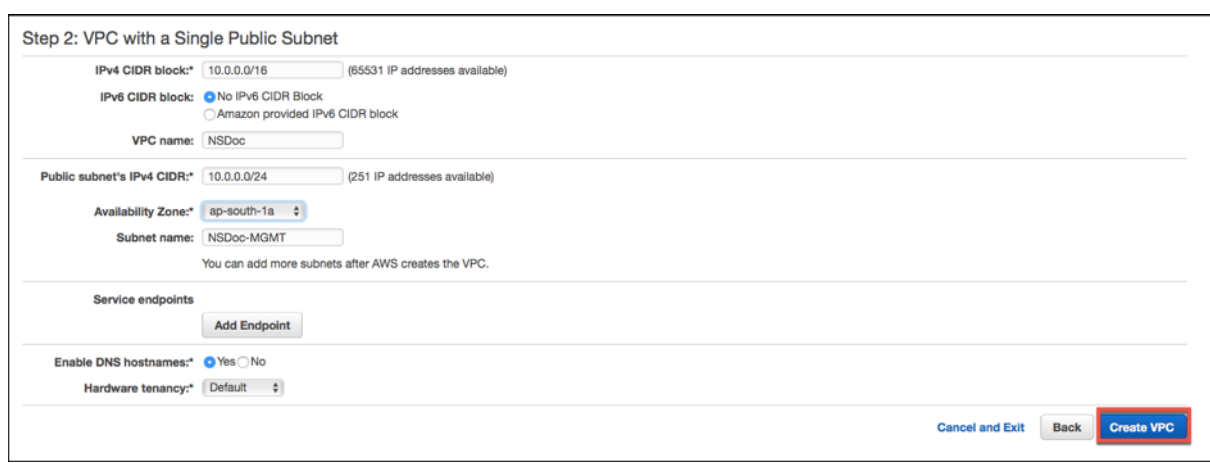

Step 2: Create additional subnets.

- 1. Open the Amazon VPC console at https://console.aws.amazon.com/vpc/.
- 2. In the navigation pane, choose Subnets, Create Subnet after you enter the following details.
	- Name tag: Provide a name for [your subnet.](https://console.aws.amazon.com/vpc/)
	- VPC: Choose the VPC for which you're creating the subnet.
	- Availability Zone: Choose the availability zone in which you created the VPC in step 1.
	- IPv4 CIDR block: Specify an IPv4 CIDR block for your subnet. For this scenario, choose 10.0.1.0/24.

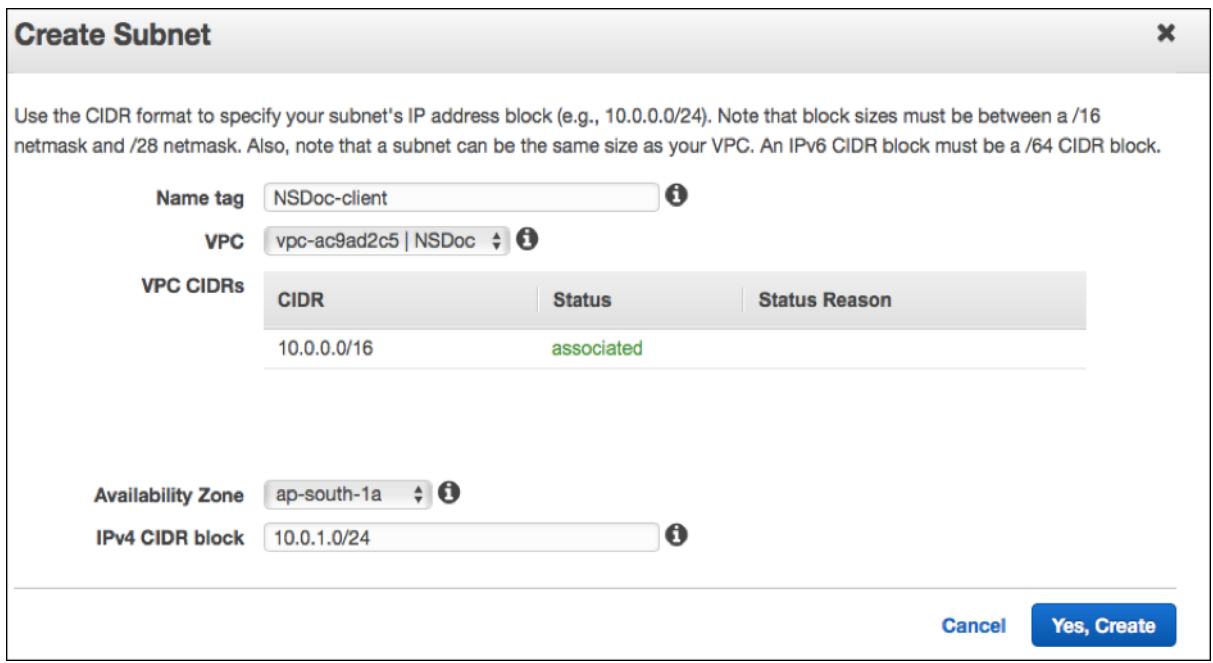

3. Repeat the steps to create one more subnet for back-end servers.

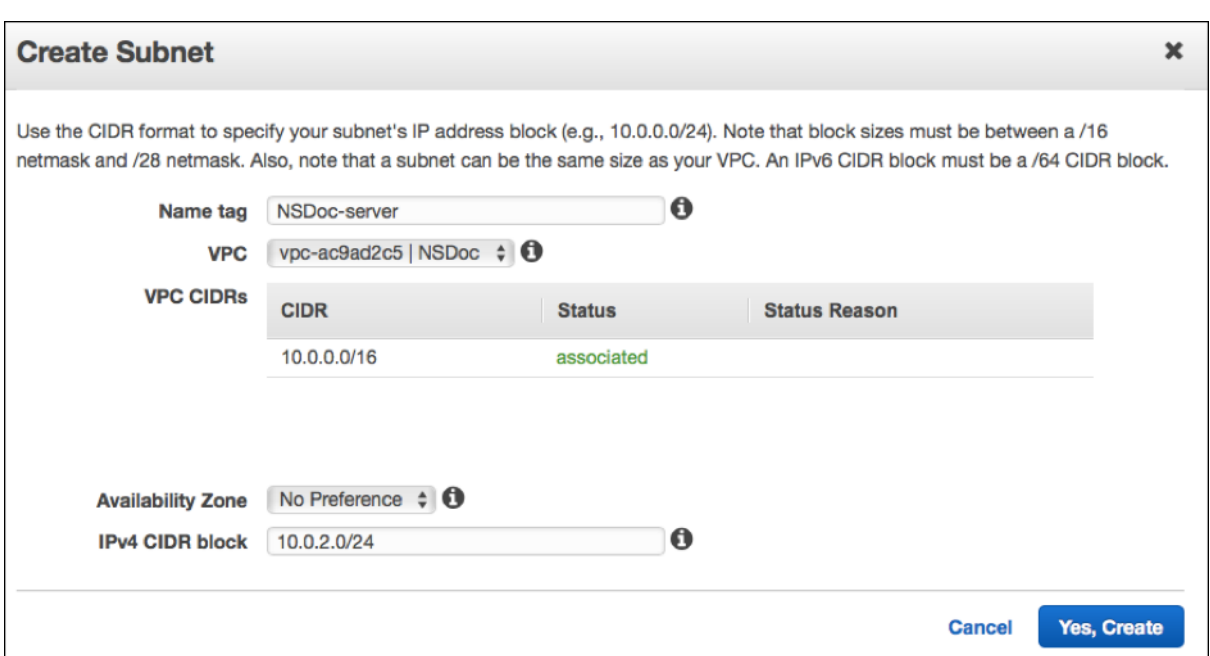

Step 3: Create a route table.

- 1. Open the Amazon VPC console at https://console.aws.amazon.com/vpc/.
- 2. In the navigation pane, choose **Route Tables** > **Create Route Table.**
- 3. In the Create Route Table windo[w, add a name and select the VPC that yo](https://console.aws.amazon.com/vpc/)u created in step 1.
- 4. Click **Yes, Create**.

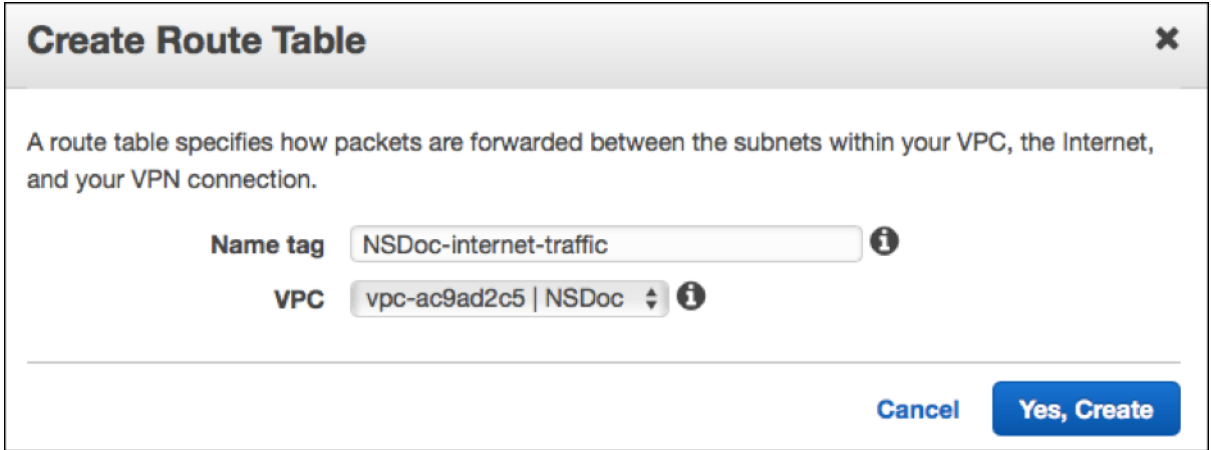

The route table is assigned to all the subnets that you created for this VPC, so that routing of traffic from instance in one subnet can reach an instance in another subnet.

5. Click Subnet Associations, and then click Edit.

6. Click the management and client subnet and click Save. This creates a route tablefor internet traffic only.

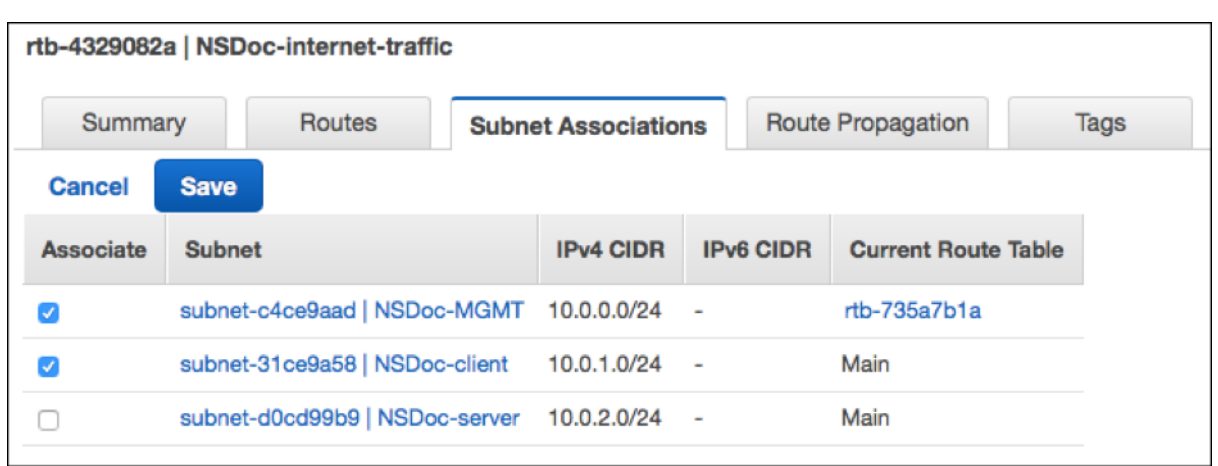

7. Click Routes > Edit > Add another route.

8. In the Destination field add 0.0.0.0/0, and click the Target field to select igw-<xxxx> the Internet Gateway that the VPC Wizard created automatically.

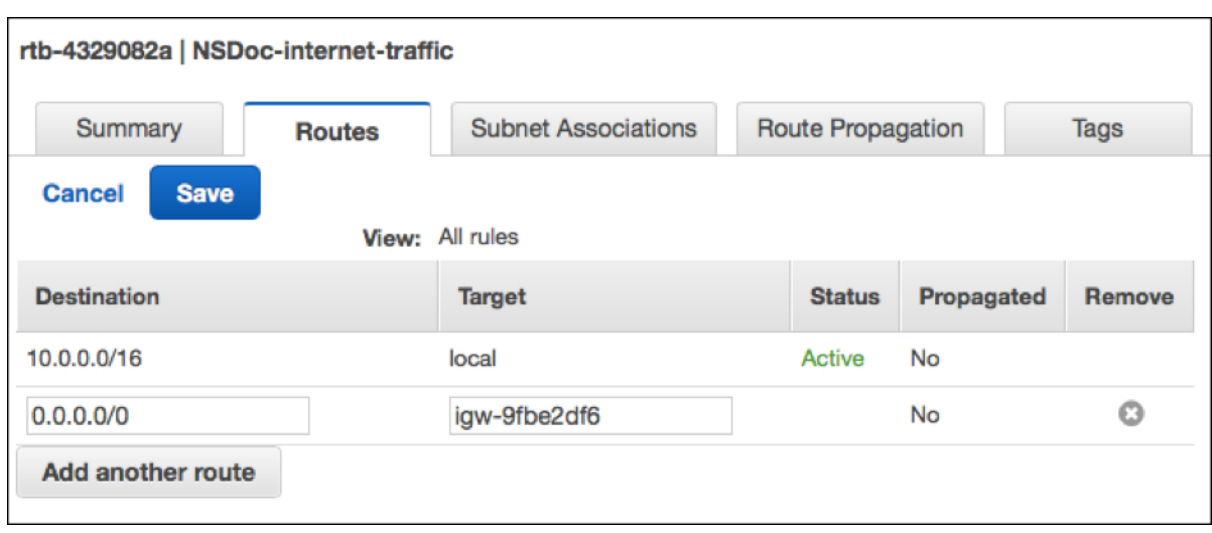

9. Click Save.

10. Follow the steps to create a route table for server-side traffic.

Step 4: Create a Citrix ADC VPX instance.

1. Log on the AWS management console and click **EC2** under **Compute**.

2. Click AWS Marketplace. In the Search AWS Marketplace bar, type Citrix ADC VPX and press Enter. The available Citrix ADC VPX editions are displayed.

3. Click **Select** to choose the desired Citrix ADC VPX edition. The EC2 instance wizard starts.

4. In the **Choose Instance Type** page, select **m4. Xlarge** (recommended) and click **Next: Configure Instance Details**.

5. In the Configure Instance Details page, select the following, and then click Next: Add Storage.

- Number of instances: 1
- Network: the VPC that created in Step 1
- Subnet: the management subnet
- Auto‑assign Public IP: Enable

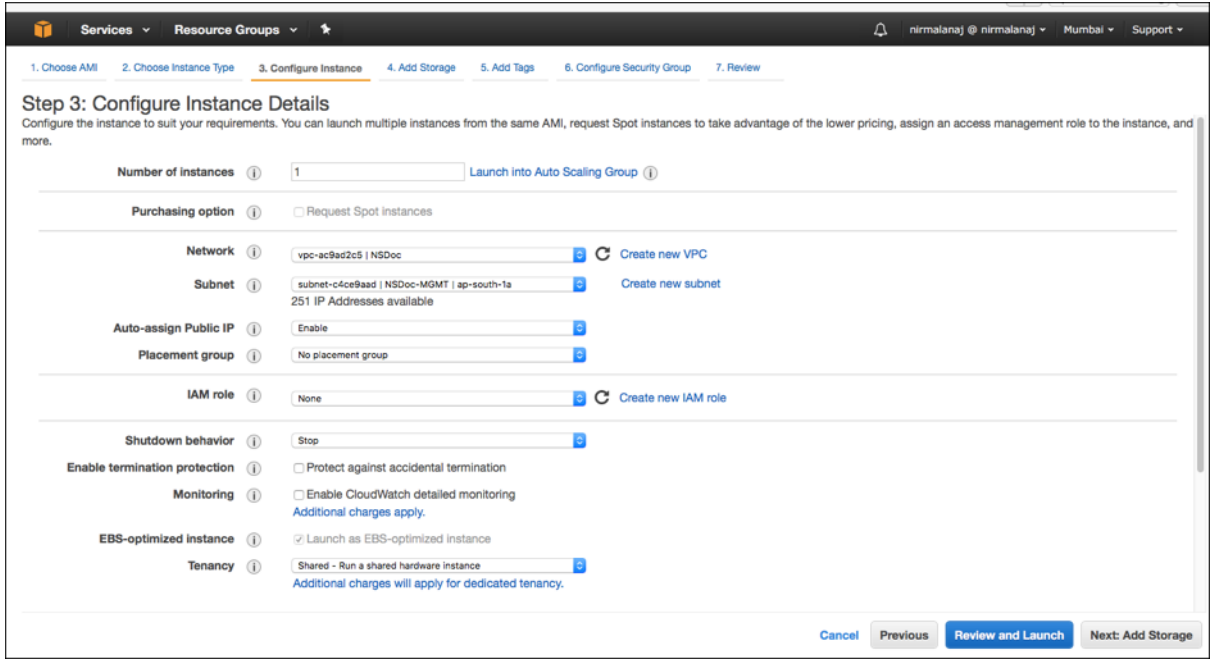

6. In the Add Storage page, select the default option, and click Next: Add Tags.

7. In the Add Tags page, add a name for the instance, and click Next: Configure Security Group.

8. In the Configure Security Group page, select the default option (which is generated by AWS Marketplace and is based on recommended settings by Citrix Systems) and then click Review and Launch > Launch.

9. You are prompted to select an existing key pair or create and new key pair. From the Select a key pair drop-down list, select the key pair that you created as a prerequisite (See the Prerequisite section.)

10. Check the box to acknowledge the key pair and click Launch Instances.

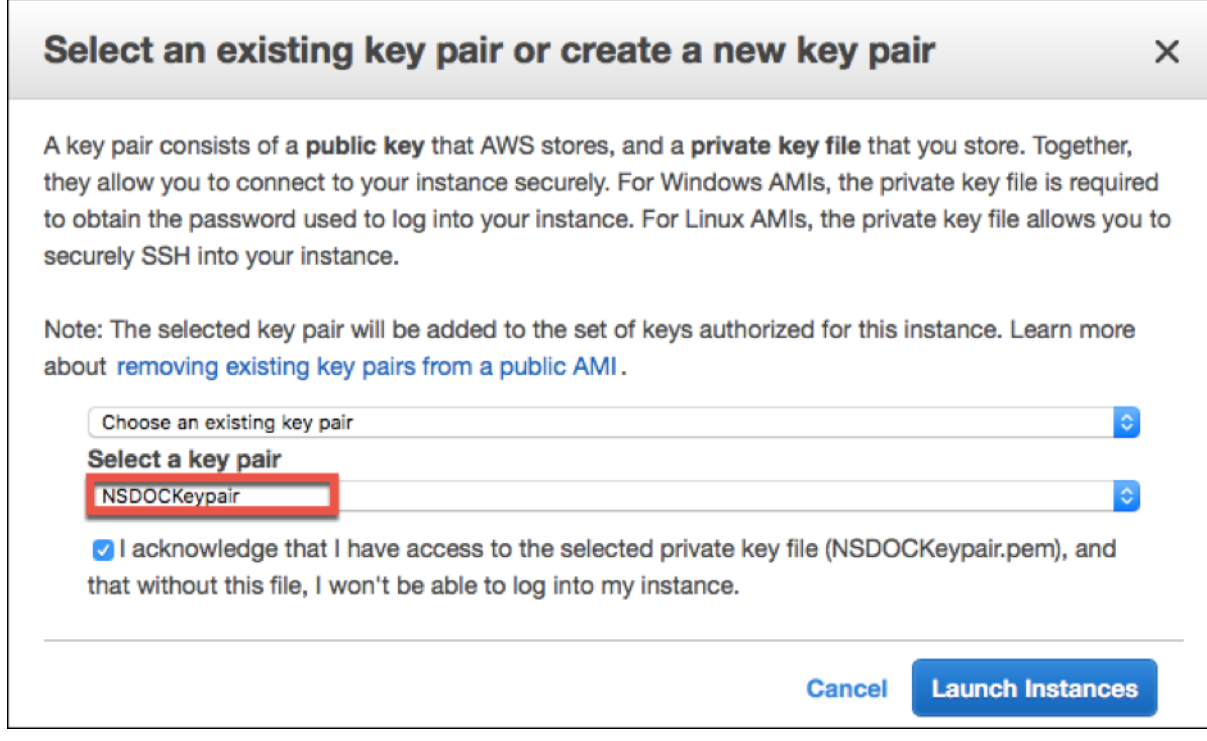

Launch Instance Wizard displays the Launch Status, and the instance appears in the list of instances when it is fully launched.

The check instance, go the AWS console click EC2 > Running Instances. Select the instance and add a name. Make sure the Instance State is running and Status Checks is complete.

Step 5: Create and attach more network interfaces.

When you created the VPC, only one network interface associated with it. Now add two more network interfaces to the VPC, for the VIP and SNIP.

- 1. Open the Amazon EC2 console at https://console.aws.amazon.com/ec2/.
- 2. In the navigation pane, choose Network Interfaces.
- 3. Choose Create Network Interface[.](https://console.aws.amazon.com/ec2/)
- 4. For Description, enter a descriptive name.
- 5. For Subnet, select the subnet that you created previously for the VIP.
- 6. For Private IP, leave the default option.
- 7. For Security groups, select the group.
- 8. Click Y**es, Create**.

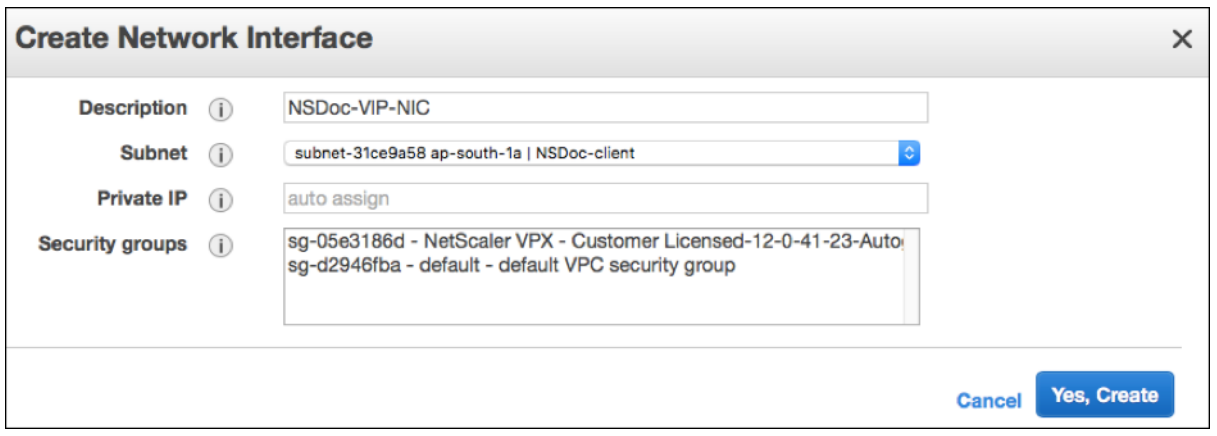

- 9. After the network interface is created, add a name to the interface.
- 10. Repeat the steps to create a network interface for server-side traffic.

#### **Attach the network interfaces**:

- 1. In the navigation pane, choose Network Interfaces.
- 2. Select the network interface and choose Attach.
- 3. In the Attach Network Interface dialog box, select the instance and choose Attach.

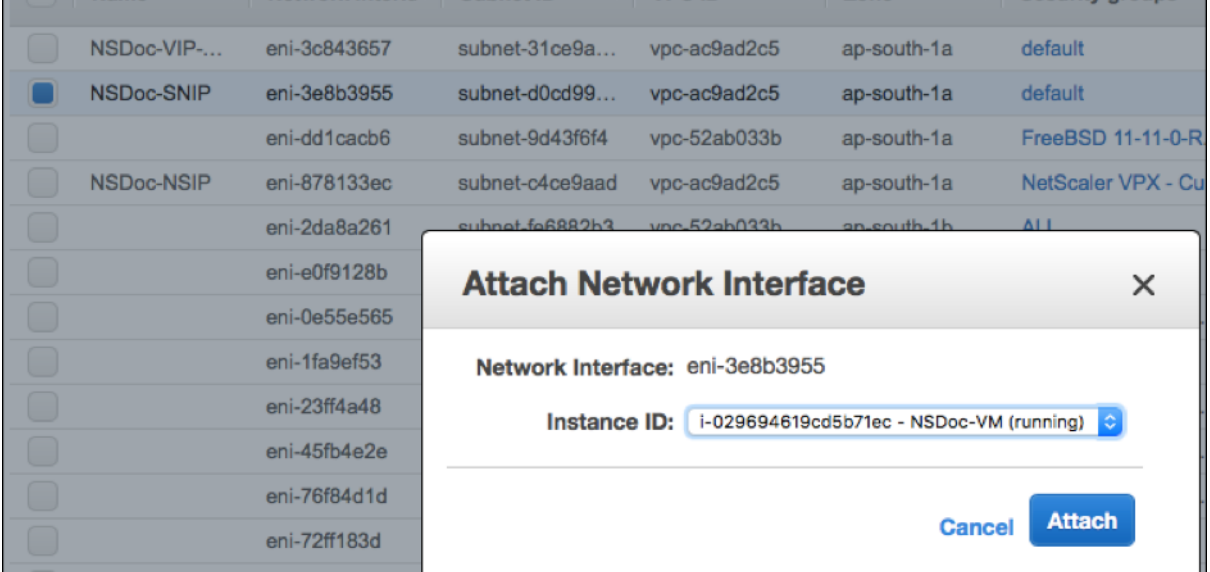

Step 6: Attach elastic IP to the NSIP.

- 1. From the AWS management console, go to **NETWORK & SECURITY > Elastic IPs**.
- 2. Check for available free EIP to attach. If none, click **Allocate new address**.
- 3. Select the newly allocated IP address and choose **Actions > Associate address**.
- 4. Click the **Network interface** radio button.
- 5. From the Network interface drop‑down list, select the management NIC.
- 6. From the **Private IP** drop‑down menu, select the AWS‑generated IP address.
- 7. Select the **Reassociation** check box.

## 8. Click **Associate**.

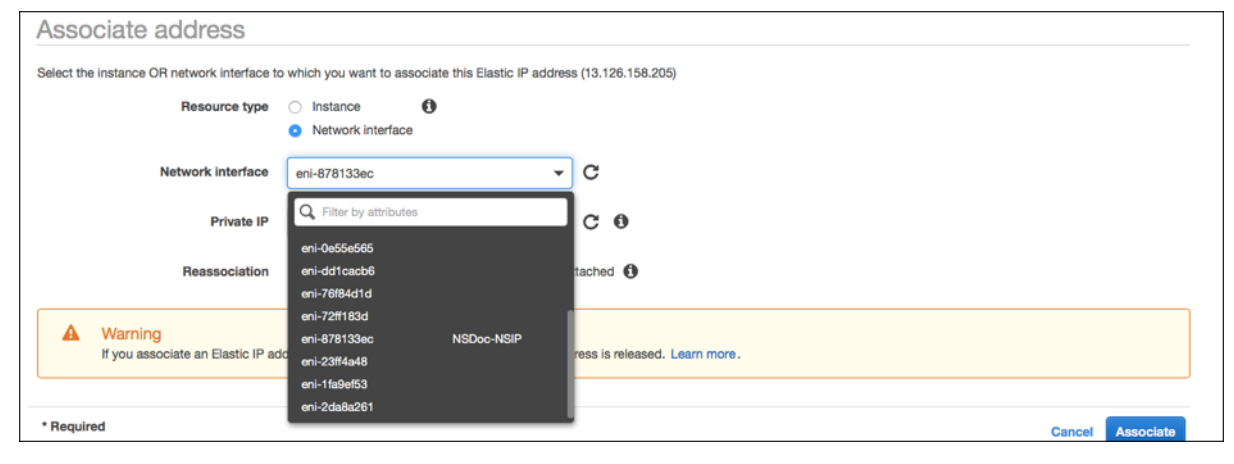

### **Access the VPX instance**:

After you've configured a standalone Citrix ADC VPX instance with three NICs,log on to the VPX instance to complete the Citrix ADC‑side configuration. Use of the following options:

• GUI: Type the public IP of the management NIC in the browser. Log on by using nsroot as the user name and the instance ID (i‑0c1ffe1d987817522) as the password.

• SSH: Open an ssh client and type:

ssh -i <location of your private key> nsroot@<public DNS of the instance>

To find the public DNS, click the instance, and click Connect.

#### **Related information**:

- To configure the Citrix ADC‑owned IP addresses (NSIP, VIP, and SNIP), see Configuring Citrix ADC‑ Owned IP Addresses.
- You've configured a BYOL version of the Citrix ADC VPX appliance, for more information see the VPX Licensing Guide at http://support.citrix.com/article/CTX122426

# **Download a Citrix A[DC VPX license](http://support.citrix.com/article/CTX122426)**

October 6, 2023

After the launch of Citrix ADC VPX‑customer licensed instance from the AWS marketplace, a license is required. For more information on VPX licensing, see Licensing overview.

You have to:

- 1. Use the licensing portal within Citrix website to generate a valid license.
- 2. Upload the license to the instance.

If this is a **paid** marketplace instance, then you do not need to install a license. The correct feature set and performance activate automatically.

If you use a Citrix ADC VPX instance with a model number higher than VPX 5000, the network throughput might not be the same as specified by the instance's license. However, other features, such as SSL throughput and SSL transactions per second, might improve.

5 Gbps network bandwidth is observed in the c4.8xlarge instance type.

# **How to migrate the AWS subscription to BYOL**

This section describes the procedure to migrate from AWS subscription to Bring your own license (BYOL), and conversely.

Do the following steps to migrate an AWS subscription to BYOL:

Note

The **Step 2** and **Step 3** are done on the Citrix ADC VPX instance, and all other steps are done on the AWS portal.

- 1. Create a BYOL EC2 instance using Citrix ADC VPX Customer Licensed in the same availability zone as the old EC2 instance that has the same security group, IAM role, and subnet. The new EC2 instance must have only one ENI interface.
- 2. To back up the data on the old EC[2 instance using the Citrix ADC GUI, fo](https://aws.amazon.com/marketplace/pp/prodview-i523yc7trrskc?ref_=srh_res_product_title)llow these steps.
	- a) Navigate to **System > Backup and Restore**.
	- b) In the **Welcome** page, click **Backup/Import** to start the process.

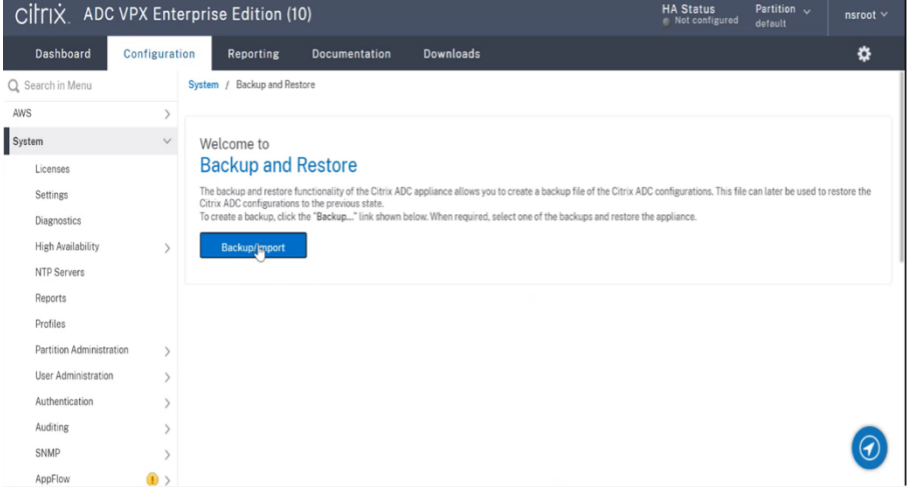

- c) In the **Backup/Import** page, fill in the following details:
	- **Name** –Name of the backup file.
	- **Level** –Select the backup level as **Full**.
	- **Comment** –Provide a brief description of the backup.

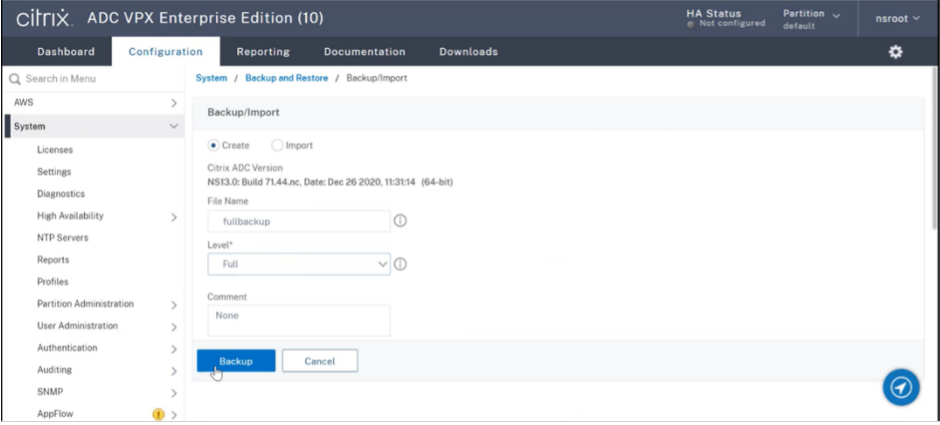

d) Click **Backup**. Once the backup is complete, you can select the file and download it to your local machine.

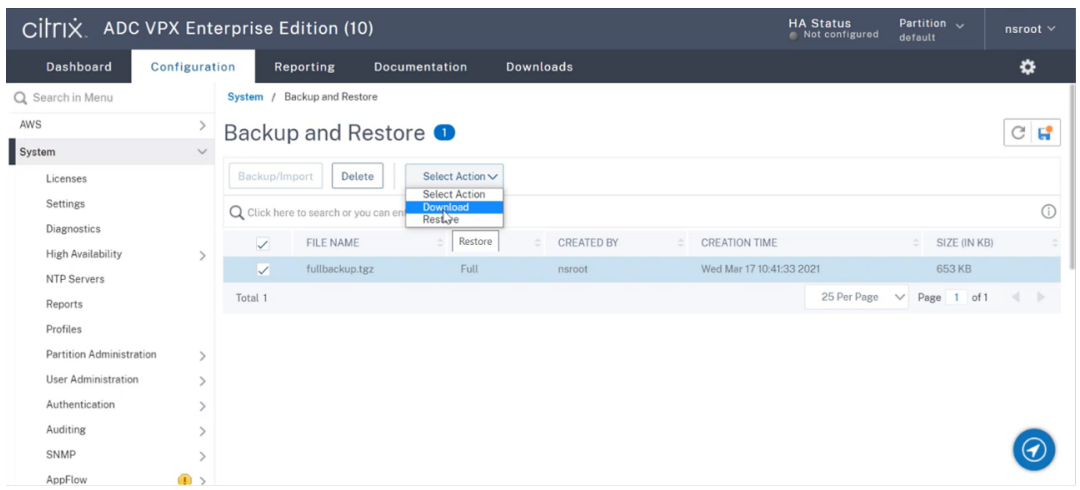

- 3. To restore the data on the new EC2 instance using the Citrix ADC GUI, follow these steps:
	- a) Navigate to **System > Backup and Restore**.
	- b) Click **Backup/Import** to start the process.
	- c) Select the **Import** option and upload the backup file.

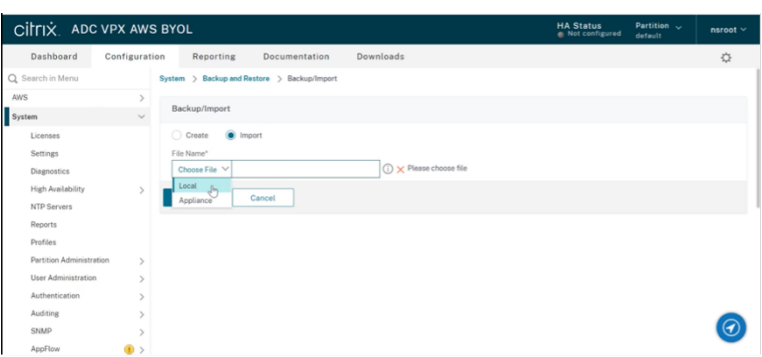

- d) Select the file.
- e) From the **Select Action** drop‑down menu, select **Restore**.

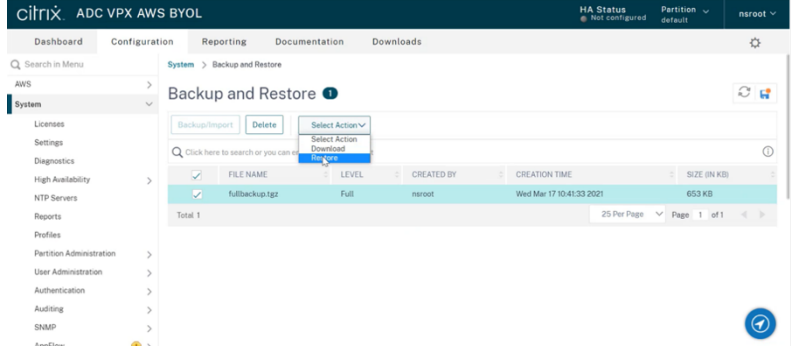

f) On the **Restore** page, verify the file details, and click **Restore**.

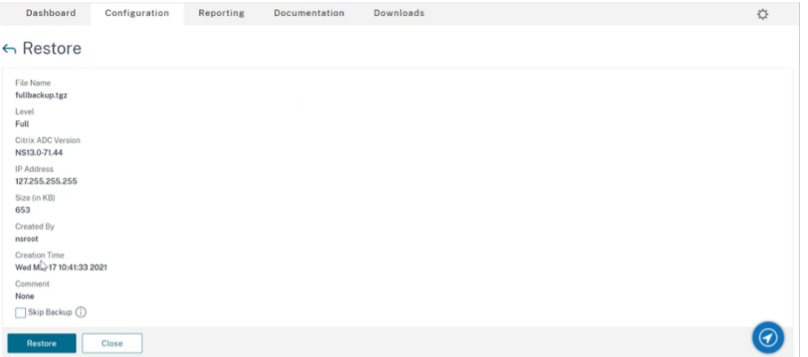

- g) After the restore, reboot the EC2 instance.
- 4. Move all interfaces (except the management interface to which the NSIP address is bound) from the old EC2 instance to the new EC2 instance. To move a network interface from one EC2 instance to another, follow these steps:
	- a) In the **AWS Portal**, stop both the old and new EC2 instances.
	- b) Navigate to **Network Interfaces**, and select the network interface attached to the old EC2 instance.
	- c) Detach the EC2 instance by clicking **Actions > Detach**.

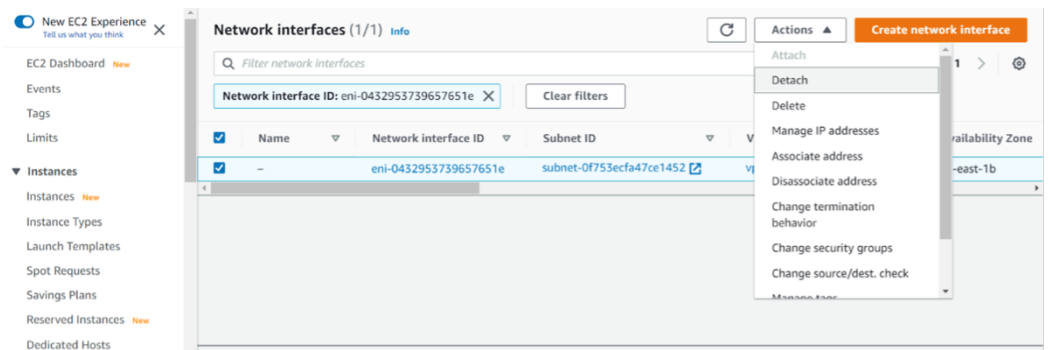

d) Attach the network interface to the new EC2 instance by clicking **Actions > Attach**. Enter the EC2 instance name to which the network interface must be attached.

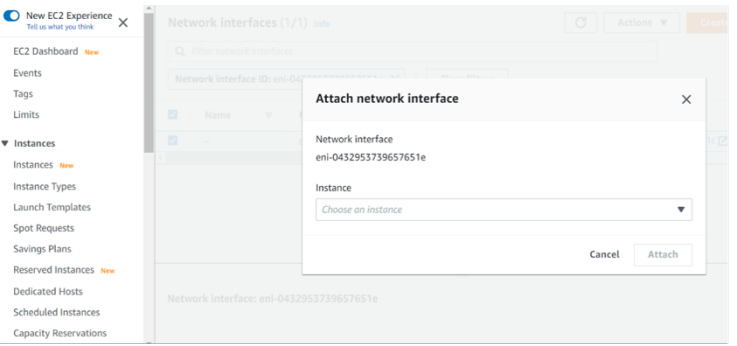

- e) Do the **Step 1** to **Step 4** for all other interfaces that are attached. Make sure to follow the sequence and maintain the interface order. That is, first detach interface 2 and attach it, and then detach interface 3 and attach it, and so on.
- 5. You can't detach the management interface from an old EC2 instance. So, move all the secondary IP addresses (if any) on the management interface (primary network interface) of the old EC2 instance to the new EC2 instance. To move an IP address from one interface to another, follow these steps:
	- a) In the **AWS Portal**, make sure that both the old and new EC2 instances are in **Stop** state.
	- b) Navigate to **Network Interfaces**, and select the management network interface attached to the old EC2 instance.
	- c) Click **Actions > Manage IP Address**, and make note of all the secondary IP addresses as‑ signed (if any).
	- d) Navigate to the management network interface or primary interface of the new EC2 instance.
	- e) Click **Actions > Manage IP Addresses**.
	- f) Under **IPv4 Addresses**, click **Assign new IP address**.
	- g) Enter the IP addresses, which are noted in the **Step 3**.
- h) Select **Allow secondary private IP addresses to be reassigned** check box.
- i) Click **Save**.

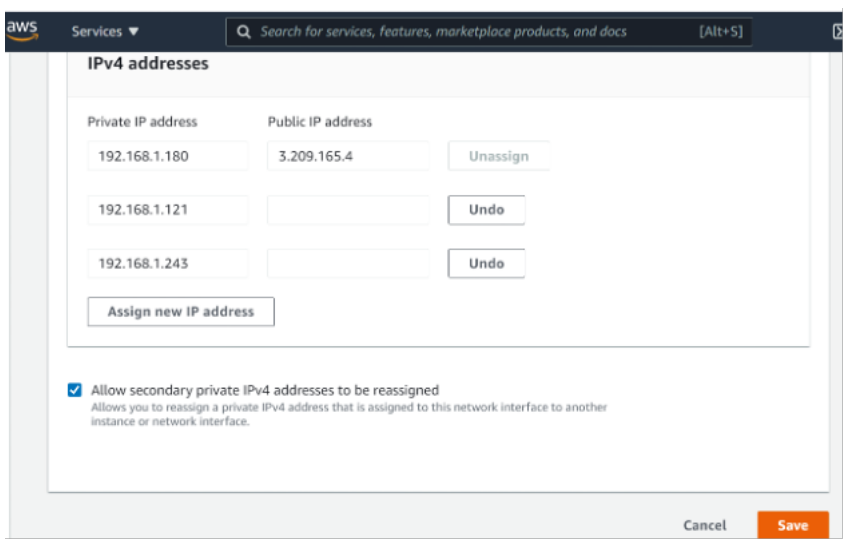

- 6. Start the new EC2 instance and verify the configuration. After all the configuration is moved, you can delete or keep the old EC2 instance as per your requirement.
- 7. If any EIP address is attached to the NSIP address of the old EC2 instance, move the old instance NSIP address to the new instance NSIP address.
- 8. If you want to revert to the old instance, then follow the same steps in the opposite way between the old and new instance.
- 9. After you move from subscription instance to BYOL instance, a license is required. To install a license follow these steps:
	- Use the licensing portal in the Citrix website to generate a valid license.
	- Upload the license to the instance. For more information, see VPX ADC Install a new license.

Note

When y[ou mov](https://docs.citrix.com/en-us/licensing/licensing-guide-for-citrix-adc.html#vpx-adc---install-a-new-license)e BYOL instance to subscription instance (paid marketpl[ace instance\), you need](https://docs.citrix.com/en-us/licensing/licensing-guide-for-citrix-adc.html#vpx-adc---install-a-new-license) not install the license. The correct feature set and performance is automatically activated.

#### **Limitations**

The management interface can't be moved to the new EC2 instance. So Citrix recommends you manually configure the management interface. For more information, see **Step 5** in the preceding procedure. A new EC2 instance is created with the exact replica of the old EC2 instance but only the NSIP address has a new IP address.

# **Load balancing servers in different availability zones**

## September 21, 2020

A VPX instance can be used to load balance servers running in the same availability zone, or in:

- A different availability zone (AZ) in the same AWS VPC
- A different AWS region
- AWS EC2 in a VPC

To enable a VPX instance to load balance servers running outside the AWS VPC that the VPX instance is in, configure the instance to use EIPs to route traffic through the Internet gateway, as follows:

- 1. Configure a SNIP on the Citrix ADC VPX instance by using the Citrix ADC CLI or the GUI.
- 2. Enable traffic to be routed out of the AZ, by creating a public facing subnet for the server‑side traffic.
- 3. Add an Internet gateway route to the routing table, using the AWS GUI console.
- 4. Associate the routing table you just updated with the server-side subnet.
- 5. Associate an EIP with the server‑side private IP address that is mapped to a Citrix ADC SNIP address.

# **Deploy a high availability pair on AWS**

# May 7, 2021

You can configure two Citrix ADC VPX instances on AWS as a high availability (HA) active-passive pair. When you configure one instance as the primary node and the other as the secondary node, the primary node accepts connections and manages servers. The secondary node monitors the primary. If for any reason, the primary node is unable to accept connections, the secondary node takes over.

For more information on HA, see High availability.

Before you start your deployment, read the following topics:

- Prerequisites for the requi[red IAM role privil](https://docs.netscaler.com/en-us/citrix-adc/12-1/system/high-availability-introduction.html)eges.
- Limitations and usage guidelines

The f[ollowing figure](https://docs.netscaler.com/en-us/citrix-adc/12-1/deploying-vpx/deploy-aws/prerequisites.html) shows an example of the HA deployment architecture for Citrix [ADC VPX instances on AWS.](https://docs.netscaler.com/en-us/citrix-adc/12-1/deploying-vpx/deploy-aws/vpx-aws-limitations-usage-guidelines.html)

Figure 1. A Citrix ADC VPX HA Pair on AWS

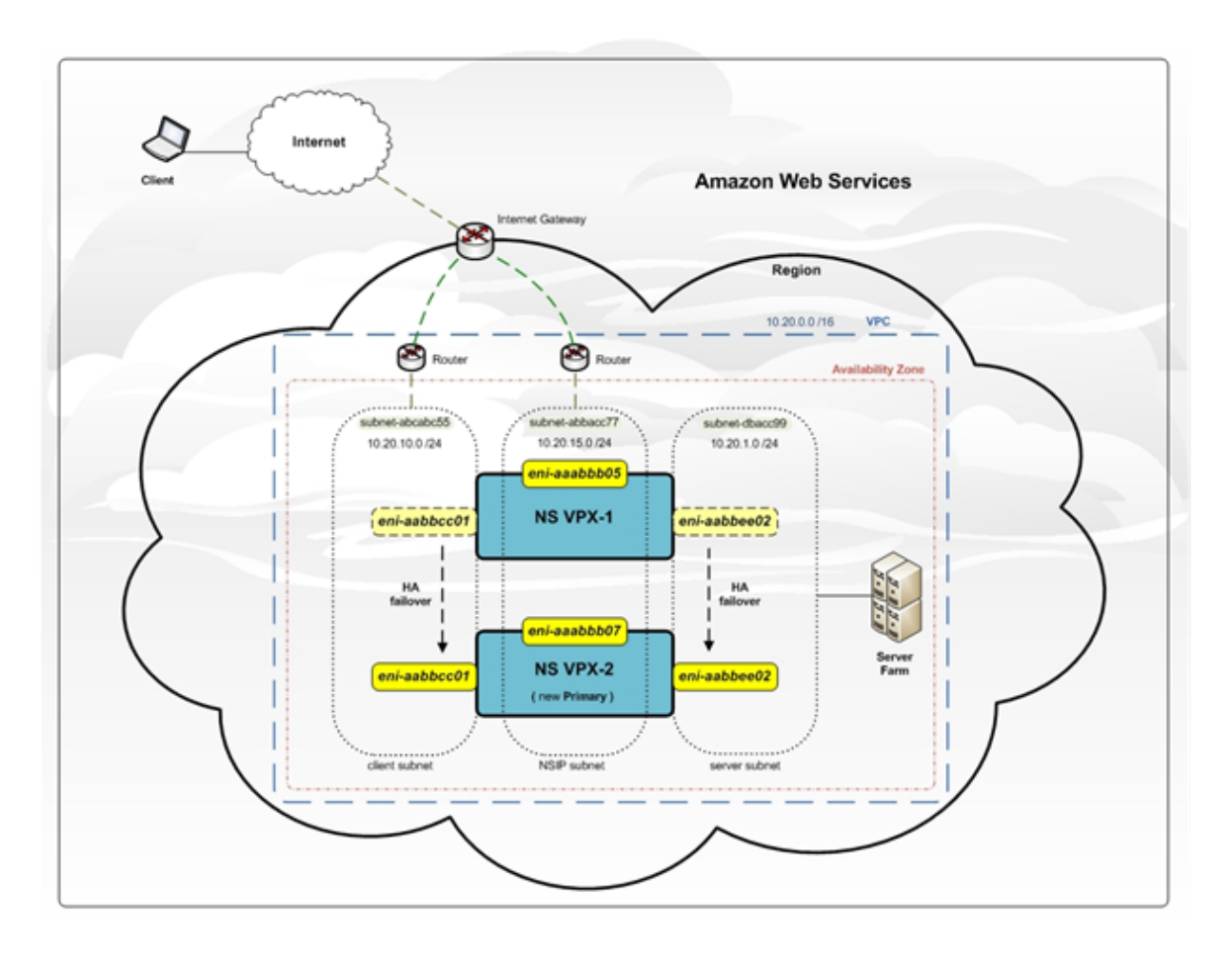

You can deploy two VPX instances on AWS as an HA pair by using one of the following options:

- Create the instances with IAM Role manually by using the AWS Management Console and then configure HA on them.
- Or automate the high availability deployment by using the Citrix CloudFormation template.

The CloudFormation template significantly decreases the number of steps involved for creating an HA pair, and it automatically creates an IAM Role. This section shows how to deploy a Citrix ADC VPX HA (active-passive) pair by using the Citrix CloudFormation template.

Keep the following points in mind while deploying two Citrix ADC VPX instances as an HA pair.

## **Points to note**

• HA on AWS requires the primary node to have at least two ENIs (one for management and the other for data traffic), and the secondary node to have one management ENI. However, for security purposes, create three ENIs on the primary node, because this setup allows you to segregate private and public network (recommended).

- The secondary node always has one ENI interface (for management) and the primary node can have up to four ENIs.
- The NSIP addresses for each VPX instance in a high availability pair must be configured on the default ENI of the instance.
- Because Amazon does not allow any broadcast/multicast packets in AWS, HA is implemented by migrating data‑plane ENIs from the primary to the secondary (new primary) VPX instance when the primary VPX instance fails.
- Because the default (management) ENI cannot be moved to another VPX instance, do not use the default ENI for client and server traffic (data-plane traffic).
- The message AWSCONFIG IOCTL NSAPI\_HOTPLUG\_INTF success output 0 in the /var/log/ns.log indicates that the two data ENIs have successfully attached to the secondary instance (the new primary).
- Failover might take up to 20 seconds due to the AWS detach/attach ENI mechanism.
- Upon failover, the failed instance always restarts.
- The heartbeat packets are received only on the management interface.
- The configuration file of the primary and secondary VPX instances is synchronized, including the nsroot password. The nsroot password of the secondary node is set to that of the primary node after the HA configuration synchronization.
- To have access to the AWS API servers, either the VPX instance must have a public IP address assigned or routing must be set up correctly at VPC subnet level pointing to internet gateway of the VPC
- Nameservers/DNS servers are configured at VPC level using DHCP options.
- The Citrix CloudFormation template does not create an HA setup between different availability zones.
- The Citrix CloudFormation template does not create an INC mode.
- The AWS debug messages are available in the log file, /var/log/ns.log, on the VPX instance.

# **Deploy a high availability pair by using the Citrix CloudFormation template**

Before start the CloudFormation template, ensure that you complete the following requirements:

- A VPC
- Three subnets within the VPC
- A security group with UDP 3003, TCP 3009–3010, HTTP, SSH ports open
- A key pair
- Create an internet gateway
- Edit route tables for client and management networks to point to the internet gateway

#### **Note**

The Citrix CloudFormation template automatically creates an IAM Role. Existing IAM Roles do not appear in the template.

## **To launch the Citrix CloudFormation template**:

- 1. Log on to the AWS marketplace by using your AWS credentials.
- 2. In the search field, type **NetScaler ADC VPX** to search for the Citrix ADC AMI, and click **Go**.
- 3. On the searc[h result page, click](https://aws.amazon.com/marketplace/seller-profile?id=fb9c6078-b60f-47f6-8622-49d5e1d5aca7&ref=_ptnr_proddocs) the desired Citrix ADC VPX offering.
- 4. Click the **Pricing** tab, to go to **Pricing Information**.
- 5. Select the region and **Fulfillment Option** as **Netscaler AWS‑VPX Cluster**.
- 6. Click **Continue to Subscribe**.
- 7. Check the details in the **Subscribe** page and click **Continue to Subscribe**.
- 8. Select **Fulfillment Option** as **CloudFormation Template**.
- 9. Select **Software Version** and click **Continue to Launch**.
- 10. Under **Choose Action**, select **Launch CloudFormation**, and click **Launch**.
- 11. The **Select Template** page appears. Click **Next**.
- 12. The **Specify Details** appears. Enter the following details.
- a. Type a **Stack name.** The name must be within 25 characters.
- b. Under **High Availability Configuration**

Select **Yes** from the menu for **Create HA pair?**.

c. Under **Virtual Private Network Configuration**

Select the VPC that you've already created for **VPC ID.**

#### Type **Remote SSH CIDR IP**.

Type **Remote HTTP CIDR IP**.

#### Type **Remote HTTPS CIDR IP.**

Select the key pair that you've already created from the drop‑down menu for **Key Pair**.

## d. Under **Network Interface Configuration**

Select **Management Subnetwork**, **Client Subnetwork**, and **Server Subnetwork**. Ensure that you select the correct subnetworks you created within the VPC that you selected under VPC ID in step c.

Add **Primary Management IP**, **Secondary Management IP**, **Client IP**, and **Server IP.** The IP addresses must belong to the same subnets of the respective subnetworks. Alternatively, you can let the template assign the IP addresses automatically.

e. Under **Other Parameters**

Select **m4.large** for **Instant Type**.

Select **default** for **Tenancy Type**.

- f. Click **Next**.
- 13. The **Options** page appears. (This is an optional page.). Click **Next**.
	- 1. The **Review** page appears. Take a moment to review the settings and make necessary changes if necessary.
	- 2. Select the **I acknowledge that AWS CloudFormation might create IAM resources.** check box, and then click **Create**.

16. The **CREATE‑IN‑PROGRESS** status appears. Wait until the status is **CREATE‑COMPLETE**. If the status does not change to "COMPLETE,"check the **Events** tab for the reason of failure and recreate the instance with proper configurations.

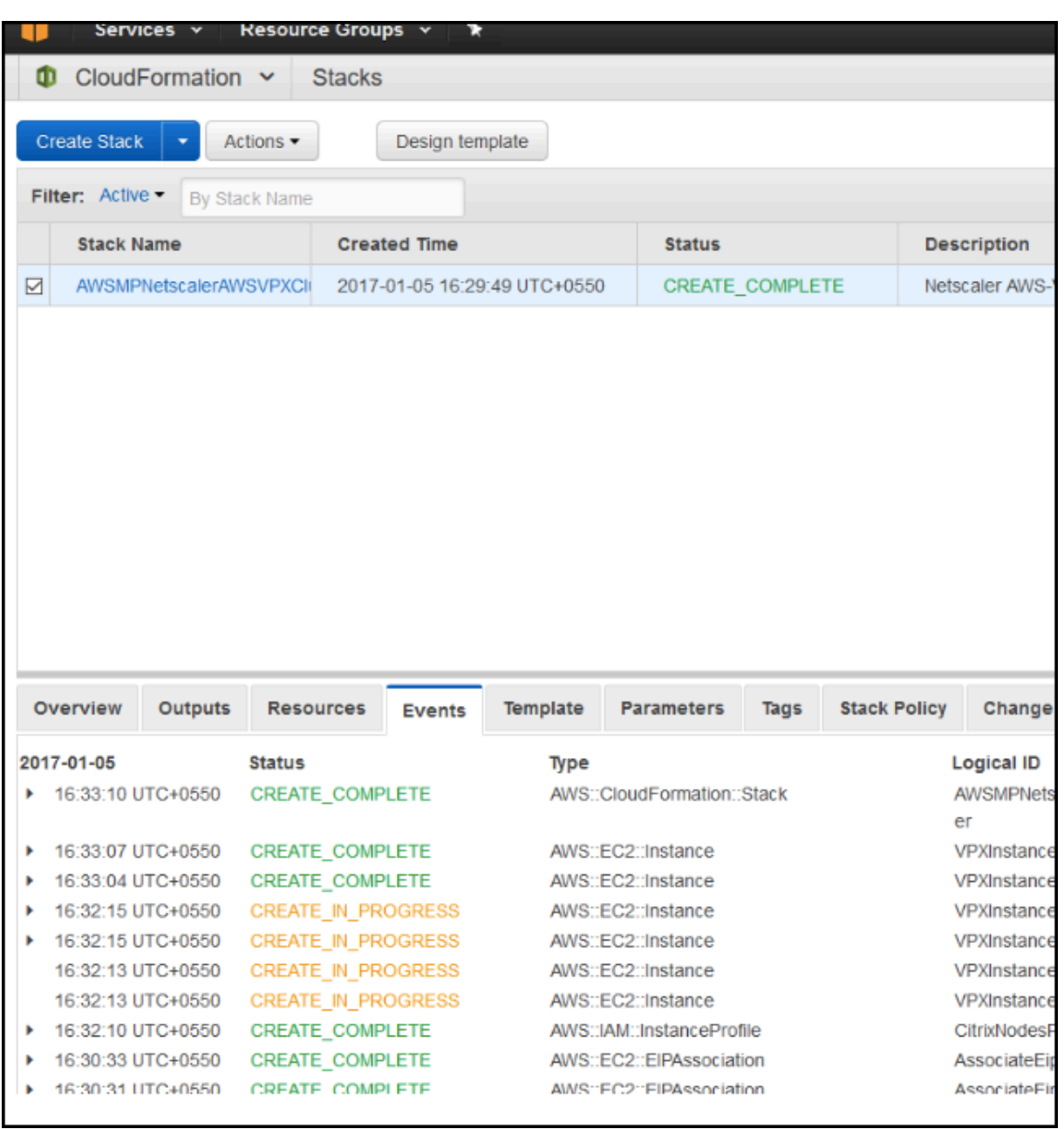

1. After an IAM resource is created, go to EC2 **Management Console > Instances**. You will find two VPX instances created with IAM role. The primary node is created with three private IP addresses and three network interfaces.

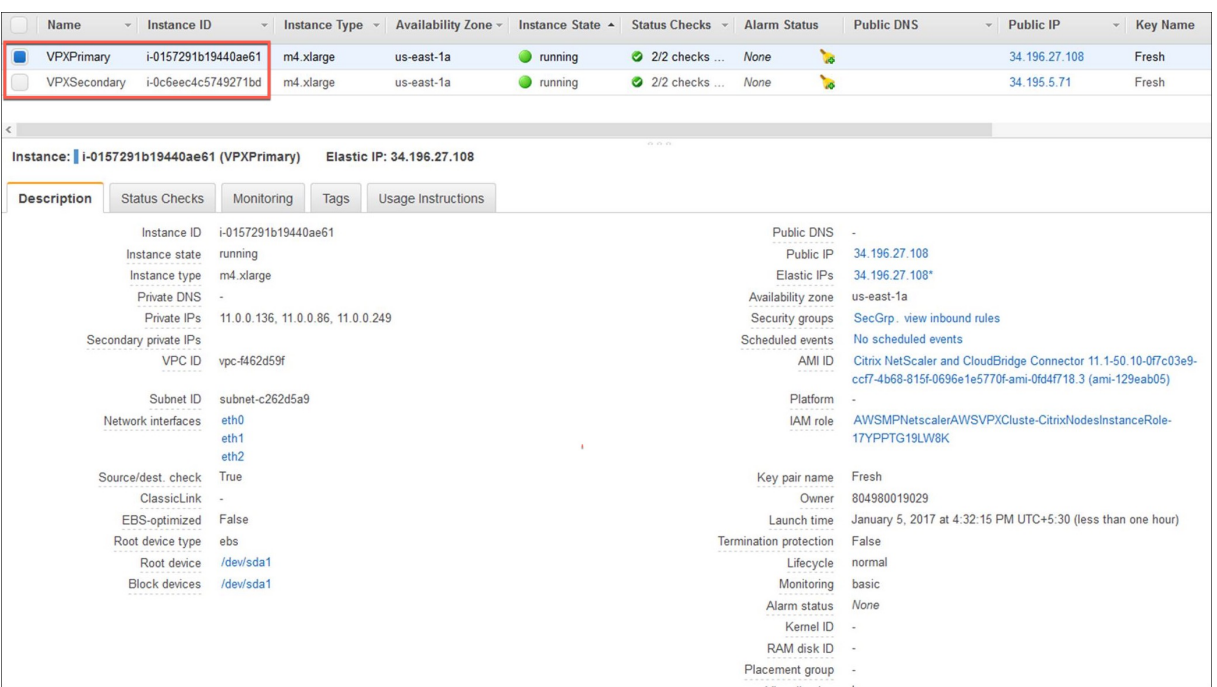

## The secondary node is created with one private IP address and one network interface.

**Note**

The secondary node is created with one interface by default in AWS. During failover, the interface from the primary node gets attached to the secondary node (the new primary node) and gets detached from the original primary node (the new secondary node).

18./ Log on to the primary node with user name nsroot and the instance ID as the password. From the GUI, go to **System > High Availability**. The Citrix ADC VPX HA pair appears.

Next, configure the HA pairing on both the instances. Configure the instance with three ENIs before configuring HA on the instance with one ENI). Use the add HA node command, from within the VPX CLI, or from the GUI.

add HA node <**private** IP of the first instance>

add HA node <**private** IP of the second instance>

After you run the "add HA node" commands, the two nodes form an HA pair, and configuration information is synchronized between the two VPX instances.

# **Configuring SR‑IOV on a high availability setup**

Support for SR‑IOV interfaces in a high availability setup is available from Citrix ADC release 12.0 57.19 onwards. For more information about how to configure SR-IOV, see Configuring Citrix ADC VPX instances to Use SR‑IOV Network Interface.

#### **Related resources**

High availability across AWS availability zones

# **[High availability across AWS avai](./high-availability-different-zones.html)lability zones**

## September 21, 2020

You can configure two Citrix ADC VPX instances on two different subnets or two different AWS availabil‑ ity zones, as a high availability active-passive pair in Independent Network Configuration (INC) mode. If for any reason, the primary node is unable to accept connections, the secondary node takes over.

For more information about high availability, see High availability. For more information about INC, see Configuring high availability nodes in different subnets.

# **Poi[nts to note](../../system/high-availability-introduction/configuring-high-availability-nodes-different-subnets.html)**

- Read the following documents before you start your deployment:
	- **–** AWS terminology
	- **–** Prerequisites
	- **–** Limitations and usage guidelines
- The [VPX high availabilit](https://docs.netscaler.com/en-us/citrix-adc/12-1/deploying-vpx//deploy-aws.html)y pair can either reside in the same availability zone in a different subnet or in [two different A](https://docs.netscaler.com/en-us/citrix-adc/12-1/deploying-vpx/deploy-aws/prerequisites.html)WS availability zones.
- Citri[x recommends that you use differ](https://docs.netscaler.com/en-us/citrix-adc/12-1/deploying-vpx/deploy-aws//vpx-aws-limitations-usage-guidelines.html)ent subnets for management (NSIP), client traffic (VIP), and back‑end server (SNIP).
- High availability must be set in Independent Network Configuration (INC) mode for a failover to work.
- The two instances also should have port 3003 open for UDP traffic as that is used for heartbeats.
- The management subnets of both the nodes should also have access to internet or to AWS API server through internal NAT so that the rest APIs are functional.
- IAM role should have E2 permission for the public IP or elastic IP (EIP) migration.

# **How high availability across AWS availability zones works**

Upon failover, the EIP of the VIP of the primary instance migrates to the secondary, which takes over as the new primary. In the failover process, AWS API

1. Checks the virtual servers that have IPSets attached to them.

- 2. Finds the IP address that has an associated public IP, from the two IP addresses the virtual server is listening on. One that is directly attached to the virtual server, and one that is attached through the IP set.
- 3. Reassociates the public IP (EIP) to the private IP belonging to the new primary VIP.

## **Note**

To protect your network from attacks such as denial‑of‑service (DoS), when using an EIP, you can create security groups in AWS to restrict the IP access. For high availability, you can switch from EIP to a private IP movement solution as per your deployments.

# **How to deploy a VPX high availability pair across different AWS zones**

Thefollowing is the summary of stepsfor deploying a VPX pair on two different subnets or two different AWS availability zones.

- 1. Create an Amazon virtual private cloud.
- 2. Deploy two VPX instances in two different availability zones or in the same zone but in different subnets.
- 3. Configure high availability
	- a) Set up high availability in INC mode in both the instances.
	- b) Add IP set in both the instances.
	- c) Bind IP set in both the instances to the VIP.
	- d) Add a virtual server in the primary instance.

For steps 1 and 2, use the AWS console. For steps 3, use the Citrix ADC VPX GUI or the CLI.

**Step 1.** Create an Amazon virtual private cloud (VPC).

**Step 2.** Deploy two VPX instance in two different availability zones or in the same zone but in different subnets. Attach an EIP to the VIP of the primary VPX.

For more information about how to create a VPC and deploy a VPX instance on AWS, see Deploy a Citrix ADC VPX standalone instance on AWS and Scenario: standalone instance.

**Step 3.** Configure high availability. You can use the Citrix ADC VPX CLI or the GUI to set up high avail[ability.](https://docs.netscaler.com/en-us/citrix-adc/12-1/deploying-vpx/deploy-aws)

# **Configure high availability by using the CLI**

1. Set up high availability in INC mode in both the instances.

# **On the primary node:**

add ha node 1 <sec\_ip> ‑inc ENABLED

#### **On the secondary node:**

add ha node 1 <prim\_ip> -inc ENABLED

<sec\_ip> refers to the private IP address of the management NIC of the secondary node

<prim\_ip> refers to the private IP address of the management NIC of the primary node

2. Add IP set in both the instances.

Type the following command on both the instances.

add ipset <ipsetname>

1. Bind IP set to the VIP set on both the instances.

Type the following command on both the instances:

add ns ip <secondary vip> <subnet> ‑type VIP

bind ipset <ipsetname> <secondary VIP>

**Note**

You can bind the IP set to the primary VIP or to the secondary VIP. However, if you bind the IP set to the primary VIP, use the secondary VIP to add to the virtual server, and conversely.

2. Add a virtual server on the primary instance.

Type the following command:

add <server\_type> vserver <vserver\_name> <protocol> <primary\_vip> <port> -ipset <ipset\_name>

# **Configure high availability by using the GUI**

- 1. Set up high availability in INC mode on both the instances
- 2. Log on to the primary node with user name nsroot and instance ID as password.
- 3. From the GUI, go to **Configuration** > **System** > **High Availability**. Click **Add**.
- 4. At the **Remote Node IP address** field, add the private IP address of the management NIC of the secondary node.
- 5. Select **Turn on NIC (Independent Network Configuration)** mode on self node.
- 6. Under **Remote System Login Credential**, add the user name and password for the secondary node and click **Create**.
- 7. Repeat the steps in the secondary node.
- 8. Add IP set and bind IP set to the VIP set on both the instances.
- 9. From the GUI, navigate to **System** > **Network** > **IPs** > **Add**.
- 10. Add the required values for IP Address, Netmask, IP Type (virtual IP) and click **Create**.
- 11. Navigate to **System** > **Network** > **IP Sets** > **Add**. Add an IP set name and click **Insert**.
- 12. From the IPV4s page, select the virtual IP and click **Insert**. Click **Create** to create the IP set.
- 13. Add a virtual server in the primary instance

#### From the GUI, go to **Configuration** > **Traffic Management** > **Virtual Servers** > **Add**.

Load Balancing Virtual Server | Export as a Template

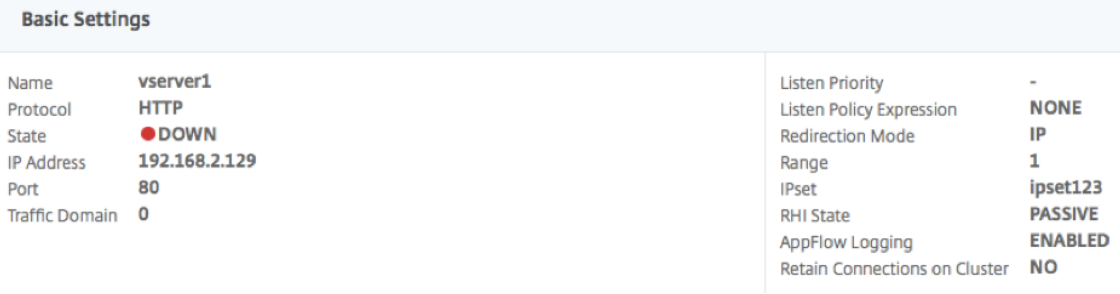

## **Scenario**

In this scenario, a single VPC is created. In that VPC, two VPX instances are created in two availability zones. Each instane has three subnets - one for management, one for client, and one for back-end server. An EIP is attached to the VIP of the primary node.

Diagram: This diagram illustrates the Citrix ADC VPX high availability setup in INC mode, on AWS

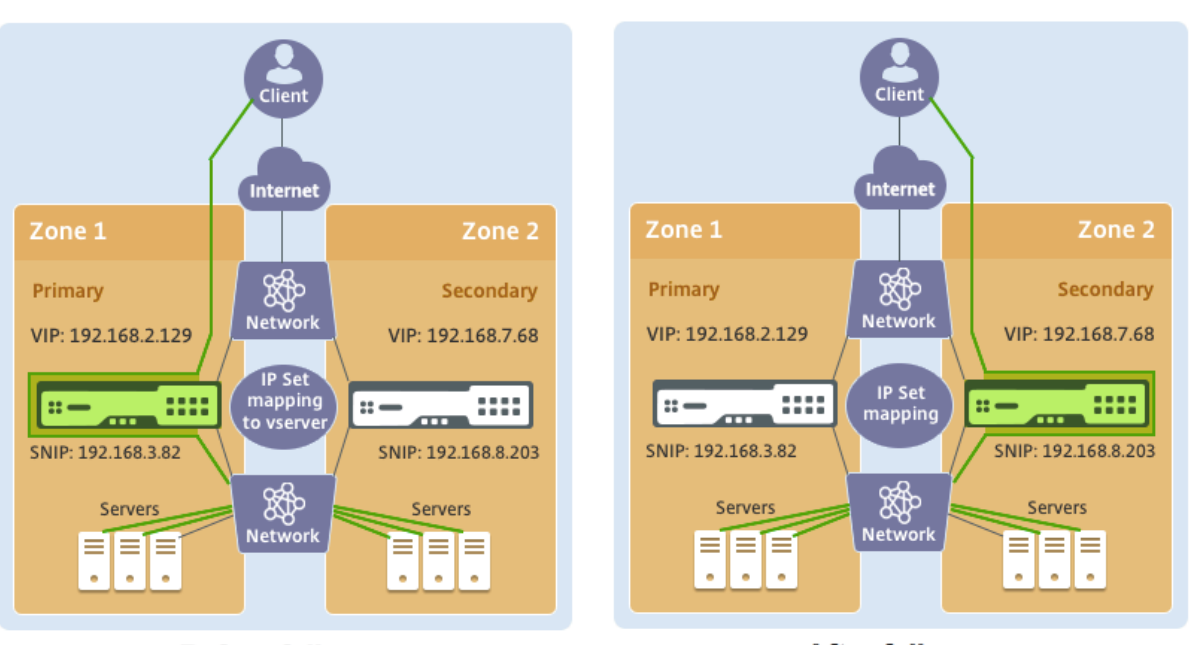

**Before failover** 

**After failover** 

For this scenario, use CLI to configure high availability.

1. Set up high availability in INC mode on both the instances.

Type the following commands on the primary and the secondary nodes.

#### **On primary:**

add ha node 1 192.168.6.82 ‑inc enabled

Here, 192.168.6.82 refers to the private IP address of the management NIC of the secondary node.

#### **On secondary:**

add ha node 1 192.168.1.108 ‑inc enabled

Here, 192.168.1.108 refers to the private IP address of the management NIC of the primary node.

2. Add an IP set and bind the IP set to the VIP on both the instances

# **On primary**:

add ipset ipset123

add ns ip 192.168.7.68 255.255.255.0 ‑type VIP

bindipset ipset123 192.168.7.68

#### **On secondary**:

add ipset ipset123

add ns ip 192.168.7.68 255.255.255.0 ‑type VIP

bind ipset ipset123 192.168.7.68

3. Add a virtual server on the primary instance.

Type the following command:

add lbvserver vserver1 http 192.168.2.129 80 ‑ipset ipset123

4. Save the configuration.

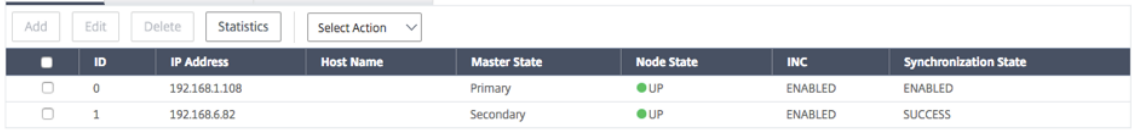

5. After a forced failover, the secondary becomes the new primary.

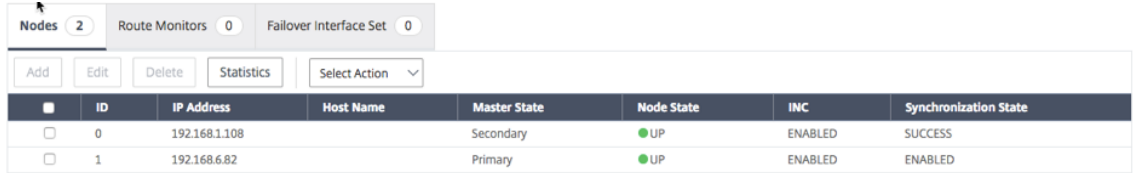

# **Add back‑end AWS Autoscaling service**

#### October 6, 2023

Efficient hosting of applications in a cloud involves easy and cost-effective management of resources depending on the application demand. To meet increasing demand, you have to scale network resources upward. Whether demand subsides, you need to scale down to avoid the unnecessary cost of idle resources. To minimize the cost of running the application by deploying only as many instances as are necessary during any given time, you constantly have to monitor traffic, memory and CPU use, and so on. However, monitoring traffic manually is cumbersome. For the application environment to scale up or down dynamically, you must automate the processes of monitoring traffic and of scaling resources up and down whenever necessary.

Integrated with AWS Auto Scaling service, the Citrix ADC VPX instance provides the following advan‑ tages:

• **Load balance and management**: Auto configures servers to scale up and scale down, depend‑ ing on demand. The VPX instance auto detects Autoscale groups in the back-end subnet and allows a user to select the Autoscale groups to balance the load. All of this is done by auto configuring the virtual and subnet IP addresses on the VPX instance.

- **High availability**: Detects Autoscale groups that span multiple availability zones and load‑balance servers.
- **Better network availability**: The VPX instance supports:
	- **–** Back‑end servers on different VPCs, by using VPC peering
	- **–** Back‑end servers on same placement groups
	- **–** Back‑end servers on different availability zones
- **Graceful connection termination**: Removes Autoscale servers gracefully, avoiding loss of client connections when scale‑down activity occurs, by using the Graceful Timeout feature.

**Diagram**: AWS Autoscaling service with a Citrix ADC VPX Instance

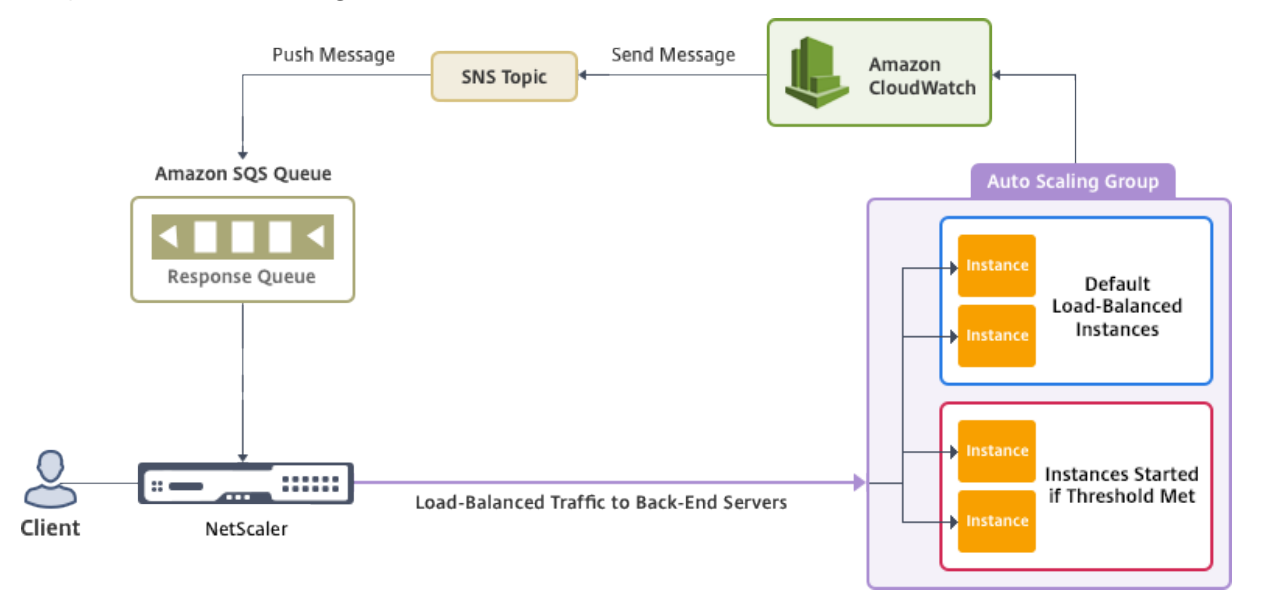

This diagram illustrates how the AWS Autoscaling service is compatible with a Citrix ADC VPX instance (Load balancing virtual server). For more information, see the following AWS topics.

- Autoscaling groups
- CloudWatch
- Simple Notification Service (SNS)
- [Simple Queue Servi](http://docs.aws.amazon.com/autoscaling/latest/userguide/AutoScalingGroup.html)ce (Amazon SQS)

# **Befo[re you begin](http://docs.aws.amazon.com/sns/latest/dg/GettingStarted.html)**

Before you start using Autoscaling with your Citrix ADC VPX instance, you must complete the following tasks.

- 1. Read the following topics:
	- Prerequisites
- Limitation and usage guidelines
- 2. Create a Citrix ADC VPX instance on AWS according to your requirement.
	- [For more information about how](https://docs.netscaler.com/en-us/citrix-adc/current-release/deploying-vpx/deploy-aws/vpx-aws-limitations-usage-guidelines.html) to create a Citrix ADC VPX standalone instance, see Deploy a Citrix ADC VPX standalone instance on AWS and Scenario: standalone instance
	- For more information about how to deploy VPX instances in HA mode, see Deploy a high availability pair on AWS.

**N[ote](https://docs.netscaler.com/en-us/citrix-adc/current-release/deploying-vpx/deploy-aws/launch-vpx-for-aws-ami.html)**

Ci[trix recommends the Clo](https://docs.netscaler.com/en-us/citrix-adc/current-release/deploying-vpx/deploy-aws/vpx-aws-ha.html)udFormation template for creating Citrix ADC VPX instances on AWS.

Citrix recommends you create three interfaces: one for management (NSIP), one for client‑ facing LB virtual server (VIP), and one for subnet IP (NSIP).

- 3. Create an AWS Autoscale group. If you don't have an existing Autoscaling configuration, you must:
	- a) Create a Launch Configuration
	- b) Create an Autoscaling Group

c) Verify the Autoscaling Group

For more information, see http://docs.aws.amazon.com/autoscaling/latest/userguide/Getting StartedTutorial.html.

4. In the AWS Autoscale group, you must specify at least one scale‑down policy. The Citrix ADC VPX instance supports only th[e Step scaling policy. The Simple scaling policy and Target tracking](http://docs.aws.amazon.com/autoscaling/latest/userguide/GettingStartedTutorial.html) [scaling policy are not](http://docs.aws.amazon.com/autoscaling/latest/userguide/GettingStartedTutorial.html) supported for Autoscale group.

# **Add the AWS Autoscaling service to a Citrix ADC VPX instance**

You can add the Autoscaling service to a VPX instance with a single click by using the GUI. Complete these steps to add the Autoscaling service to the VPX instance:

- 1. Log on to the VPX instance by using your credentials for nsroot.
- 2. When you log on to the Citrix ADC VPX instancefor thefirst time, you see the default Cloud Profile page. Select the AWS Autoscaling group from the drop‑down menu and click **Create** to create a cloud profile. Click **Skip** if you want to create the cloud profile later.

**Points to keep in mind while creating a Cloud Profile:** By default the CloudFormation Template creates and attaches the below IAM Role.

{

```
"Version": "2012‑10‑17",
```

```
"Statement": [
```

```
{
```

```
"Action": [
```
"ec2:DescribeInstances",

"ec2:DescribeNetworkInterfaces",

"ec2:DetachNetworkInterface",

"ec2:AttachNetworkInterface",

"ec2:StartInstances",

"ec2:StopInstances",

"ec2:RebootInstances",

"autoscaling:\*",

"sns:\*",

"sqs:\*"

"iam: SimulatePrincipalPolicy"

"iam: GetRole"

```
],
"Resource": "*",
```
"Effect": "Allow"

] }

}

Ensure the IAM Role of instance has proper permissions.

- The virtual server IP address is autopopulated from the free IP address available to the VPX instance. https://docs.aws.amazon.com/AWSEC2/latest/UserGuide/MultipleIP.html#ManageMu ltipleIP
- Autoscale group is prepopulated from the Autoscale group configured on your AWS account. ht tp://do[cs.aws.amazon.com/autoscaling/latest/userguide/AutoScalingGroup.html.](https://docs.aws.amazon.com/AWSEC2/latest/UserGuide/MultipleIP.html#ManageMultipleIP)
- [While se](https://docs.aws.amazon.com/AWSEC2/latest/UserGuide/MultipleIP.html#ManageMultipleIP)lecting the Autoscaling Group protocol and port, ensure your servers listen on those protocol and ports, and you bind the correct monitor in the service group. By default, TCP mon[itor is used.](http://docs.aws.amazon.com/autoscaling/latest/userguide/AutoScalingGroup.html)
- For SSL Protocol type Autoscaling, after you create the Cloud Profile the load balance virtual server or service group is down because of a missing certificate. You can bind the certificate to the virtual server or service group manually.
- Select the Graceful Timeout option to remove Autoscale servers gracefully. If this option is not selected the server is the Autoscale group is removed immediately after the load goes down, which might cause service interruption for the existing connected clients. Selecting Graceful and giving a timeout means in the event of scale down. The VPX instance does not remove the server immediately but marks one of the servers for graceful deletion. During this period, the instance does not allow new connections to this server. Existing connection are served until the timeout occurs, and after timeout the VPX instance removes the server.

## **Figure:** Default Cloud Profile page

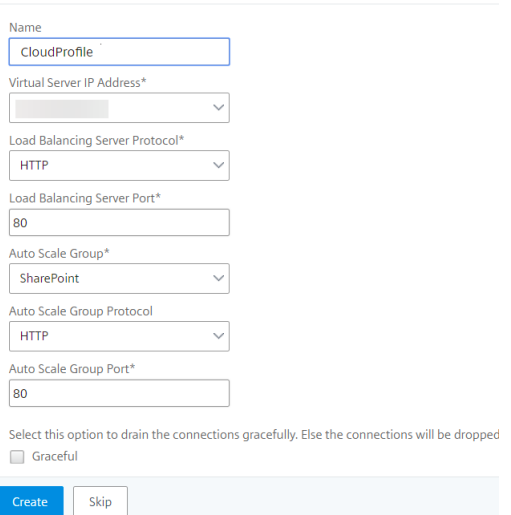

3. After the first time logon if you want to create Cloud Profile, on the GUI go to **System > AWS > Cloud Profile** and click **Add**.

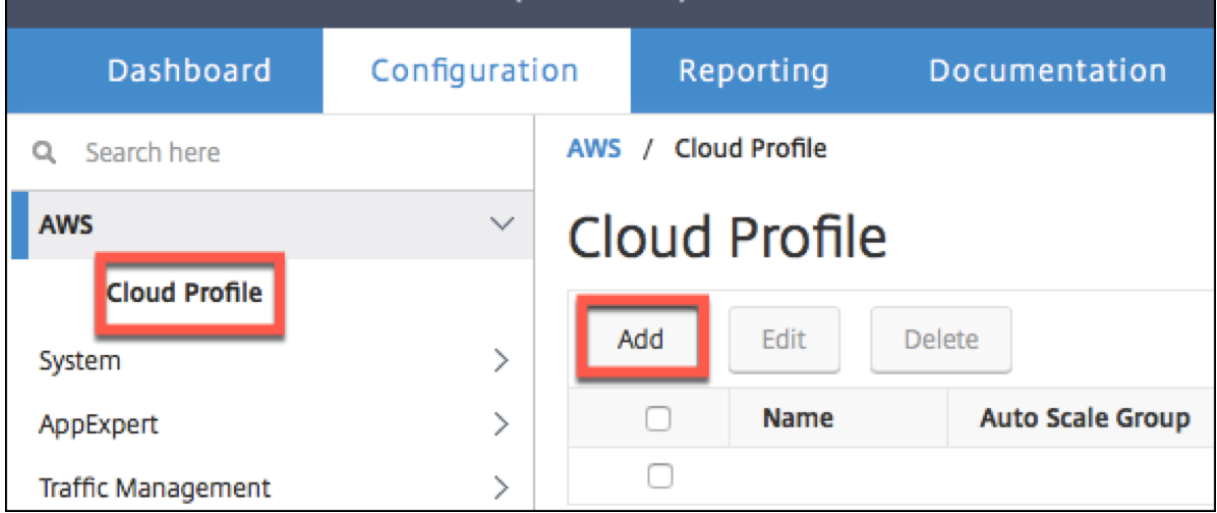

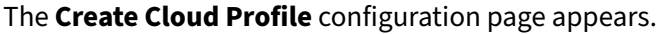

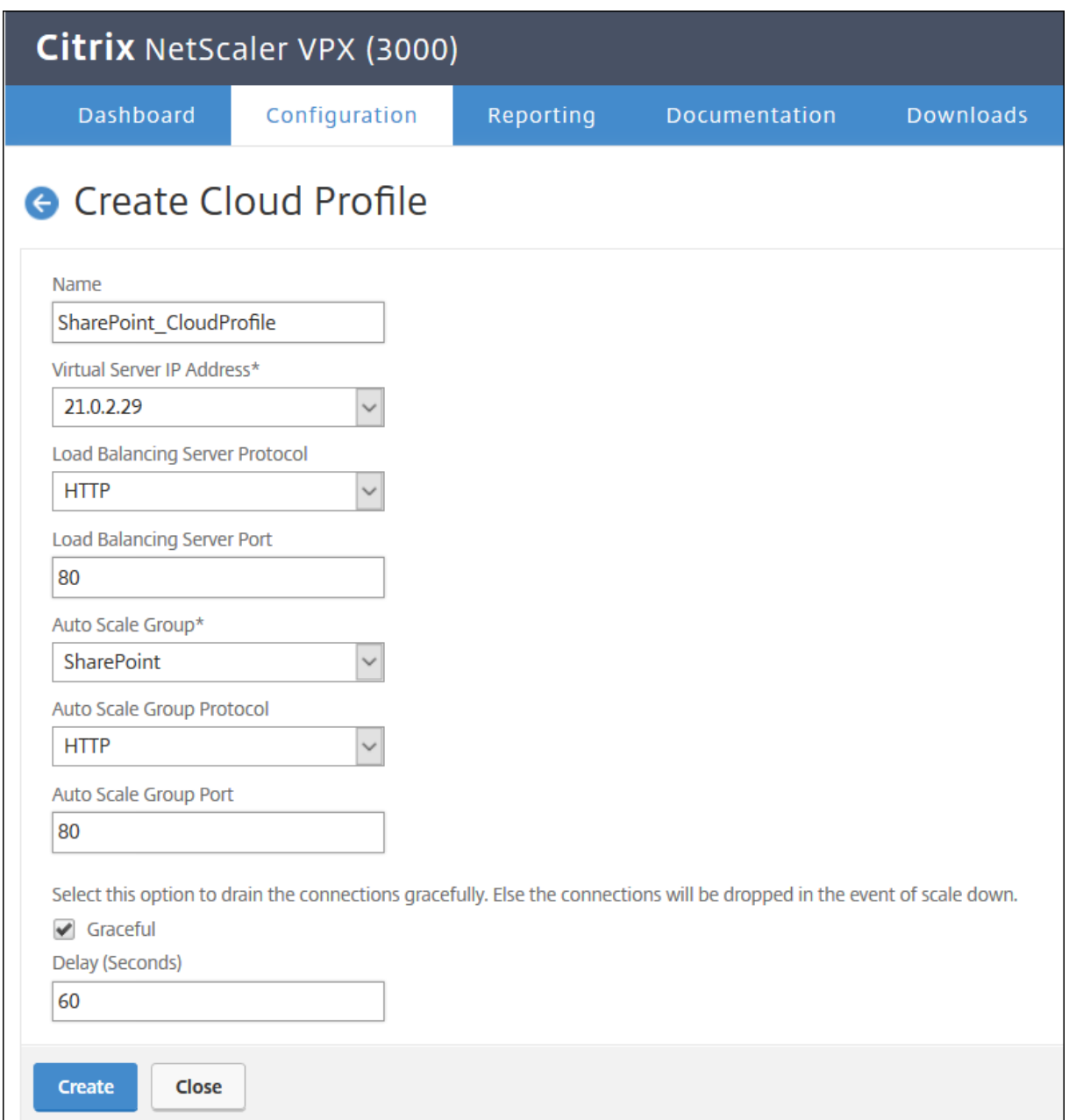

Cloud Profile creates a Citrix ADC load‑balancing virtual server and a service group with members as the servers of the Autoscaling group. Your back-end servers must be reachable through the SNIP configured on the VPX instance.

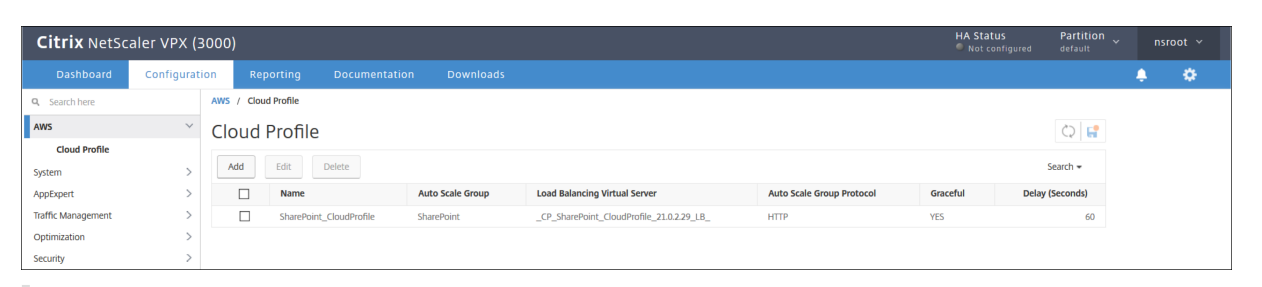

## **Note**

To view Autoscale‑related information in the AWS console, go to**EC2** >**Dashboard**>**Auto Scaling** > **Auto Scaling Group**.

# **Configure a Citrix ADC VPX instance to use SR‑IOV network interface**

## September 21, 2020

**Note**

Support for SR‑IOV interfaces in a high availability setup is available from Citrix ADC release 12.0 57.19 onwards.

After you have created a Citrix ADC VPX instance on AWS, you can configure the virtual appliance to use SR‑IOV network interfaces, by using AWS CLI.

In all Citrix ADC VPX models, except Citrix ADC VPX AWS Marketplace Editions of 3G and 5G, SR‑IOV is not enabled in the default configuration of a network interface.

Before you start the configuration, read the following topics:

- Prerequisites
- Limitations and Usage Guidelines

Thiss[ection include](./prerequisites.html)s the following topics:

- [Change the Interface Type to SR‑IO](./vpx-aws-limitations-usage-guidelines.html)V
- Configure SR‑IOV on a High Availability Setup

# **Change the interface type to SR‑IOV**

You can run the show interface summary command to check the default configuration of a network interface.

**Example 1:** The following CLI screen capture shows the configuration of a network interface where SR‑IOV is enabled by default on Citrix ADC VPX AWS Marketplace Editions of 3G and 5G.

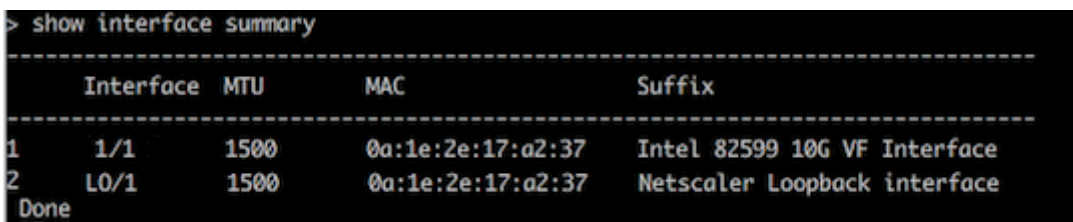

**Example 2:** The following CLI screen capture shows the default configuration of a network interface where SR‑IOV is not enabled.

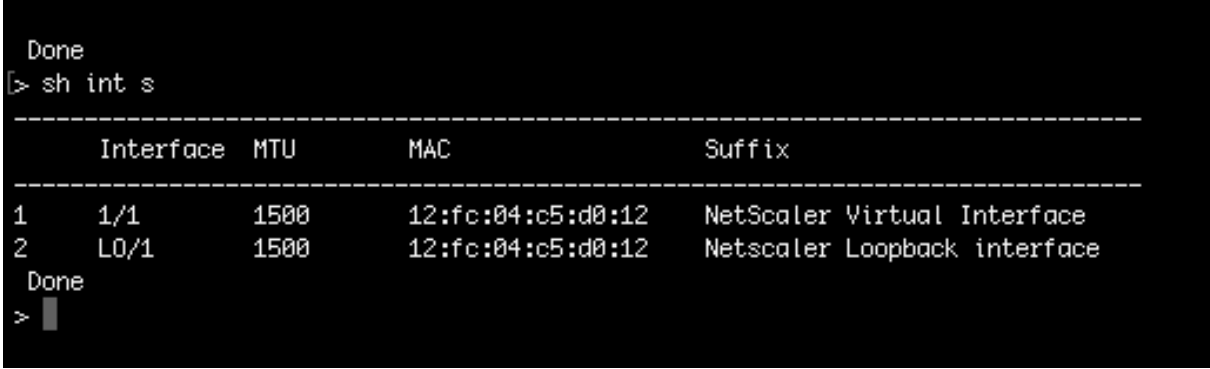

For more information about changing the interface type to SR‑IOV, see http://docs.aws.amazon.com/ AWSEC2/latest/UserGuide/sriov‑networking.html

# **To change the interface type to SR‑IOV:**

[1. Shut down the Citrix ADC VPX instance running o](http://docs.aws.amazon.com/AWSEC2/latest/UserGuide/sriov-networking.html)n AWS.

- 2. To enable SR‑IOV on the network interface, type the following command in the AWS CLI.
- \$ aws ec2 modify‑instance‑attribute –instance‑id <instance\_id> –sriov‑net‑support simple
- 3. To check if SR‑IOV has been enabled, type the following command in the AWS CLI.

\$ aws ec2 describe‑instance‑attribute –instance‑id <instance\_id> –attribute sriovNetSupport

**Example 3:** Network interface type changed to SR-IOV, by using AWS CLI.

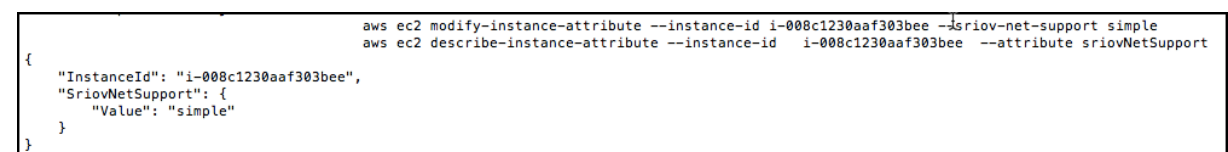

If SR‑IOV is not enabled, value for SriovNetSupport is absent.

**Example 4:** In the following example, SR-IOV support is not enabled.

# "InstanceId": "i-0c3e84cfa65b04cc8", "SriovNetSupport": {}

3. Power on the VPX instance. To see the changed status of the network interface, type "show interface summary"in CLI.

**Example 5:** The following screen capture shows the network interfaces with SR-IOV enabled. The interfaces 10/1, 10/2, 10/3 are SR‑IOV enabled.

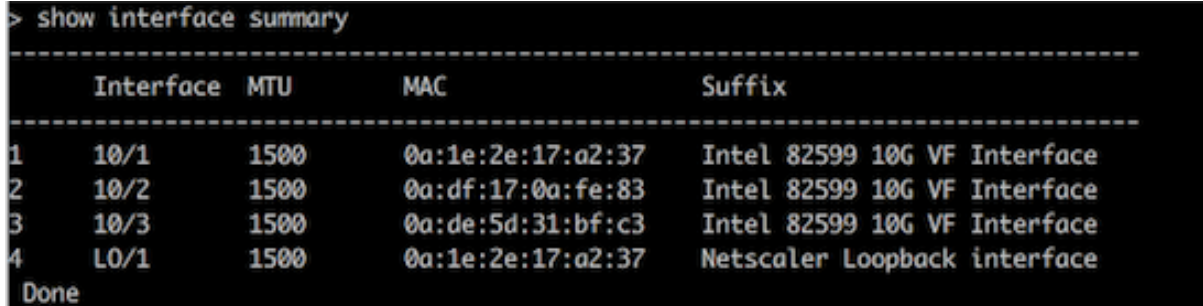

These steps complete the procedure to configure VPX instances to use SR‑IOV network interfaces.

# **Configure SR‑IOV on a high availability setup**

High availability is supported with SR-IOV interfaces from Citrix ADC release 12.0 build 57.19 onwards.

If the high availability setup was deployed manually or by using the Citrix CloudFormation template for Citrix ADC version 12.0 56.20 and lower, the IAM role attached to the high availability setup must have the following privileges:

- ec2:DescribeInstances
- ec2:DescribeNetworkInterfaces
- ec2:DetachNetworkInterface
- ec2:AttachNetworkInterface
- ec2:StartInstances
- ec2:StopInstances
- ec2:RebootInstances
- autoscaling:\*
- $\cdot$  sns: $*$
- sqs:\*
- iam:SimulatePrincipalPolicy

• iam:GetRole

By default, the Citrix CloudFormation template for Citrix ADC version 12.0 57.19 automatically adds the required privileges to the IAM role.

**Note**

A high availability setup with SR‑IOV Interfaces take around 100 seconds of down time.

## **Related resources**:

For more information about IAM roles, see AWS documentation.

# **Upgrade a Citrix ADC VPX inst[ance on AWS](https://docs.aws.amazon.com/IAM/latest/UserGuide/id_roles.html)**

## March 16, 2021

You can upgrade the EC2 instance type, throughput, software edition, and the system software of a Citrix ADC VPX running on AWS. For certain types of upgrades, Citrix recommends using the High Avail‑ ability Configuration method to minimize downtime.

**Note:**

- Citrix ADC software release 10.1.e‑124.1308.e or later for a Citrix ADC VPX AMI (including both utility license and customer license) does not support the M1 and M2 instance families.
- Because of changes in VPX instance support, downgrading from 10.1.e‑124 or a later release to 10.1.123.x or an earlier release is not supported.
- Most of the upgrades do not require the launch of a new AMI, and the upgrade can be done on the current Citrix ADC AMI instance. If you do want to upgrade to a new Citrix ADC AMI instance, use the high availability configuration method.

# **Change the EC2 instance type of a Citrix ADC VPX instance on AWS**

If your Citrix ADC VPX instances are running release 10.1.e‑124.1308.e or later, you can change the EC2 instance type from the AWS console as follows:

- 1. Stop the VPX instance.
- 2. Change the EC2 instance type from the AWS console.
- 3. Start the instance.

You can also use the above procedure to change the EC2 instance type for a release, earlier than 10.1.e-124.1308.e, unless you want to change the instance type to M3. In that case, you must first follow the
standard Citrix ADC upgrade procedure, at , to upgrade the Citrix ADC software to 10.1.e‑124 or a later release, and then follow the above steps.

### **Upgrade the throughput or software edition of a Citrix ADC VPX instance on AWS**

To upgrade the software edition (for example, to upgrade from Standard to Premium edition) or throughput (for example, to upgrade from 200 mbps to 1000mbps), the method depends on the instance's license.

### **Using a customer license (Bring‑Your‑Own‑License)**

If you are using a customer license, you can purchase and download the new license from the Citrix website, and then install the license on the VPX instance. For more information about downloading and installing a license from the Citrix website, see the VPX Licensing Guide.

### **Using a utility license (Utility license with hourly fee)**

AWS does not support direct upgrades for fee‑based instances. To upgrade the software edition or throughput of a fee based Citrix ADC VPX instance, launch a new AMI with the desired license and ca‑ pacity and migrate the older instance configuration to the new instance. This can be achieved by using a Citrix ADC high availability configuration as described in Upgrade to a new Citrix ADC AMI instance by using a Citrix ADC high availability configuration subsection in this page.

### **[Upgrade the system software of a Citrix ADC](#page-361-0) VPXi[nstance on AWS](#page-361-0)**

If you need to upgrade a VPX instance running 10.1.e‑124.1308.e or a later release, follow the standard Citrix ADC upgrade procedure at Upgrade and downgrade a Citrix ADC appliance.

If you need to upgrade a VPX instance running a release older than 10.1.e-124.1308.e to 10.1.e-124.1308.e or a later release, firs[t upgrade the system software, and then change](https://docs.netscaler.com/en-us/citrix-adc/12-1/upgrade-downgrade-citrix-adc-appliance.html) the instance type to M3 as follows:

- 1. Stop the VPX instance.
- 2. Change the EC2 instance type from the AWS console.
- 3. Start the instance.

# **Upgrade to a new Citrix ADC AMI instance by using a Citrix ADC high availability configuration**

<span id="page-361-0"></span>To use the high availability method of upgrading to a new Citrix ADC AMI instance, perform the following tasks:

- Create a new instance with the desired EC2 instance type, software edition, throughput, or software release from the AWS marketplace.
- Configure high availability between the old instance (to be upgraded) and the new instance. After high availability is configured between the old and the new instance, configuration from the old instance is synchronized to the new instance.
- Force an HA failover from the old instance to the new instance. As a result, the new instance becomes primary and starts receiving traffic.
- Stop, and reconfigure or remove the old instance from AWS.

### **Prerequisites and points to consider**

- Ensure you understand how high availability works between two Citrix ADC VPX instances on AWS. For more information about high availability configuration between two Citrix ADC VPX instances on AWS, see Deploy a high availability pair on AWS.
- You must create the new instance in the same availability zone as the old instance, having the exact same security group and subnet.
- High availability setup [requires access and secret keys assoc](https://docs.netscaler.com/en-us/citrix-adc/12-1/deploying-vpx/deploy-aws/vpx-aws-ha.html)iated with the user's AWS Identity and Access Management (IAM) account for both instances. If the correct key information is not used when creating VPX instances, the HA setup fails. For more information about creating an IAM account for a VPX instance, see Prerequisites.
	- **–** You must use the EC2 console to create the new instance. You cannot use the AWS 1‑click launch, because it does not accept the access and secret keys as the input.
	- **–** The new instance should hav[e only one ENI](https://docs.netscaler.com/en-us/citrix-adc/12-1/deploying-vpx/deploy-aws/prerequisites.html) interface.

To upgrade a Citrix ADC VPX Instance by using a high availability configuration, follow these steps:

- 1. Configure high availability between the old and the new instance. To configure high availability between two Citrix ADC VPX instances, at the command prompt of each instance, type:
	- add ha node <nodeID> <IPaddress of the node to be added>
	- save config

### **Example**:

At the command prompt of the old instance, type:

```
1 add ha node 30 192.0.2.30
2 Done
3 <!--NeedCopy-->
```
At the command prompt of the new instance, type:

```
1 add ha node 10 192.0.2.10
2 Done
3 <!--NeedCopy-->
```
Note the following:

- In the HA setup, the old instance is the primary node and the new instance is the secondary node.
- The NSIP IP address is not copied from the old instance to the new instance. Therefore, after the upgrade, your new instance has a different management IP address from the previous one.
- The nsroot account password of the new instance is set to that of the old instance after HA synchronization.

For more information about high availability configuration between two Citrix ADC VPX instances on AWS, see Deploy a high availability pair on AWS.

2. Force an HA failover. To force a failover in a high availability configuration, at the command prompt of either of th[e instances, type:](https://docs.netscaler.com/en-us/citrix-adc/12-1/deploying-vpx/deploy-aws/vpx-aws-ha.html)

```
1 force HA failover
2 <!--NeedCopy-->
```
As the result of forcing a failover, the ENIs of the old instance are migrated to the new instance and traffic flows through the new instance (the new primary node). The old instance (the new secondary node) restarts.

If the following warning message appears, type N to abort the operation:

```
[WARNING]: Force Failover may cause configuration loss, peer health
       not optimum. Reason(s):
2 HA version mismatch
3 HA heartbeats not seen on some interfaces
4 Please confirm whether you want force-failover (Y/N)?
5 <!--NeedCopy-->
```
The warning message appears because the system software of the two VPX instances is not HA compatible. As a result, the configuration of the old instance cannot be automatically synced to the new instance during a forced failover.

Following is the workaround for this issue:

- 1. At the Citrix ADC shell prompt of the old instance, type the following command to create a backup of the configuration file (ns.conf): copy /nsconfig/ns.conf to /nsconfig/ns.conf.bkp
- 2. Remove the following line from the backup configuration file (ns.conf.bkp):

```
set ns config -IPAddress \<IP\> -netmask \<MASK\>
```
For example, set ns config ‑IPAddress 192.0.2.10 ‑netmask 255.255.255.0

- 3. Copy the old instance's backup configuration file (ns.conf.bkp) to the /nsconfig directory of the new instance.
- 4. At the Citrix ADC shell prompt of the new instance, type the following command to load the old instance's configuration file (ns.conf.bkp) on the new instance:

```
batch -f /nsconfig/ns.conf.bkp
```
5. Save the configuration on the new instance.

```
Save conifg
```
6. At the command prompt of either of the nodes, type the following command to force a failover. Then type Y, for the warning message to confirm the force failover operation:

#### force ha failover

#### **Example**:

```
1 force ha failover
\overline{\phantom{a}}3 [WARNING]:Force Failover may cause configuration loss, peer health
       not optimum.
4 Reason(s):
5 HA version mismatch
6 HA heartbeats not seen on some interfaces
7 Please confirm whether you want force-failover (Y/N)? Y
8 <!--NeedCopy-->
```
7. Remove the HA configuration, so that the two instances are no longer in an HA configuration. First remove the HA configuration from the secondary node and then remove the HA configuration from the primary node.

To remove an HA configuration between two Citrix ADC VPX instances, at the command prompt of each instance, type:

```
1 > remove ha node \<nodeID\>
2 > save config
3 <!--NeedCopy-->
```
For more information about high availability configuration between two VPX instances on AWS, see Deploy a high availability pair on AWS.

#### **Example**:

At the command prompt of the old instance (new secondary node), type:

```
1 > remove ha node 30
2 Done
3 > save config
4 Done
5 <!--NeedCopy-->
```
At the command prompt of the new instance (new primary node), type:

```
1 > remove ha node 10
2 Done<br>3 > save
        > save config
4 Done
5 <!--NeedCopy-->
```
# **Troubleshoot a VPX instance on AWS**

#### September 21, 2020

Amazon does not provide console access to a Citrix ADC VPX instance. To troubleshoot, you have to use the AWS GUI to view the activity log. You can debug only if the network is connected. To view an instance's system log, right-click the instance and select system log.

Citrix provides support for fee based Citrix ADC VPX instances (utility license with hourly fee) on AWS. To file a support case, find your AWS account number and support PIN code, and call Citrix support. You will also be asked for your name and email address. To find the support PIN, log on to the VPX GUI and navigate to the System page.

Here is an example of a system page showing the support PIN.

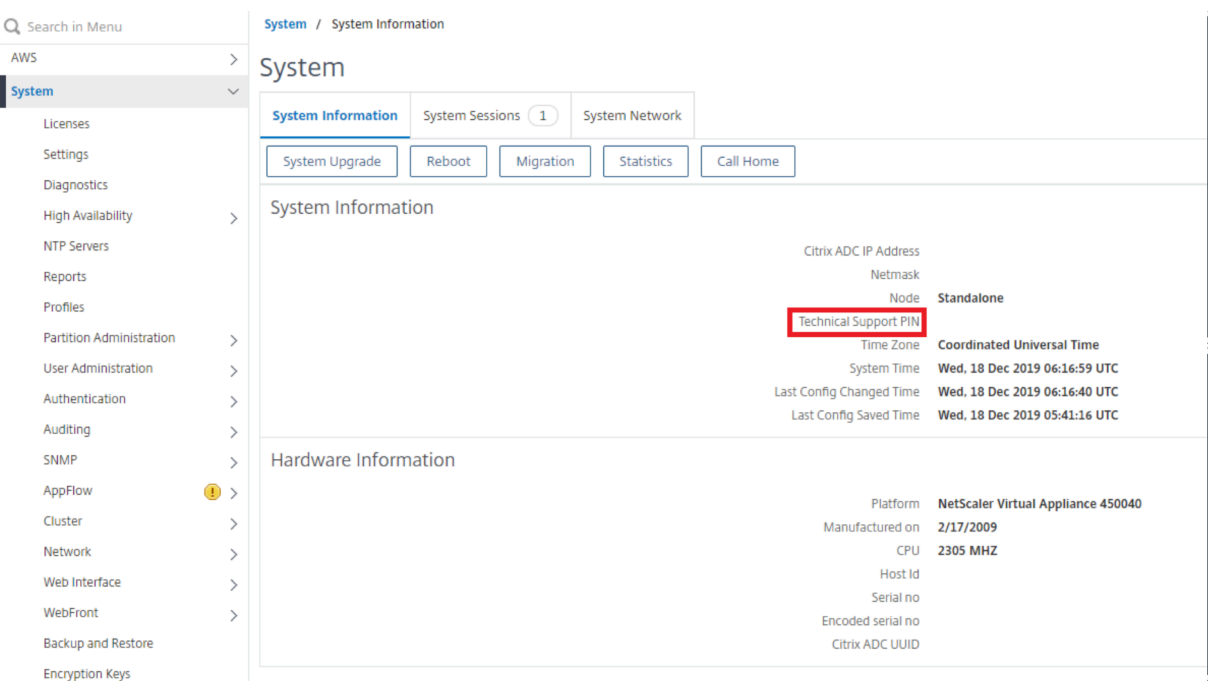

# **AWS FAQs**

September 21, 2020

#### • **Does a Citrix ADC VPX instance support the encrypted volumes in AWS?**

Encryption and decryption happen at the hypervisor level, and hence it works seamlessly with any instance. For more information about the encrypted volumes see the following AWS document:

#### https://docs.aws.amazon.com/kms/latest/developerguide/services‑ebs.html

#### • **What is the best way to provision Citrix ADC VPX instance on AWS?**

[You can provision a Citrix ADC VPX instance on AWS by any of the following wa](https://docs.aws.amazon.com/kms/latest/developerguide/services-ebs.html)ys:

- **–** AWS CloudFormation Template (CFT) in AWS marketplace
- **–** Citrix ADM
- **–** AWS Quick Starts
- **–** Citrix AWS CFTs in Git hub
- **–** Citrix Terraform Scripts in Git hub
- **–** Citrix Ansible Playbooks in Git hub
- **–** AWS EC2 launch workflow

You can choose any of the listed options based on the automation tool that you use.

For more details about the options, see Citrix ADC VPX on AWS.

# **Deploy a Citrix ADC VPX instance [on Microsoft Azu](https://docs.citrix.com/en-us/citrix-adc/current-release/deploying-vpx/deploy-aws.html)re**

### December 8, 2022

When you deploy a Citrix ADC VPX instance on Microsoft Azure Resource Manager (ARM), you can use the Azure cloud computing capabilities and use Citrix ADC load balancing and traffic management features for your business needs. You can deploy Citrix ADC VPX instances on Azure Resource Manager either as standalone instances or as high availability pairs in active-standby modes.

You can deploy a Citrix ADC VPX instance on the Microsoft Azure in two ways:

- Through Azure Marketplace. The Citrix ADC VPX virtual appliance is available as an image in the Microsoft Azure Marketplace.
- Using the Citrix ADC Azure Resource Manager (ARM) json template available on GitHub.For more information, see the GitHub repository for Citrix ADC solution templates.

### **Prerequisite**

You need some prerequisite knowledge before deploying a Citrix VPX instance on Azure.

- Familiarity with Azure terminology and network details. For information, see Azure terminology.
- Knowledge of a Citrix ADC appliance. For detailed information the Citrix AD[C appliance, see](https://docs.netscaler.com/en-us/citrix-adc/12-1/deploying-vpx/deploy-vpx-on-azure/azure-terminology.html) [Citri](https://docs.netscaler.com/en-us/citrix-adc/12-1/deploying-vpx/deploy-vpx-on-azure/azure-terminology.html)x ADC
- Knowledge of Citrix ADC networking. See the Networking topic.

### **How [a Citrix A](https://docs.netscaler.com/en-us/citrix-adc/12-1.html)DC VPX instance works on Azu[re](https://docs.netscaler.com/en-us/citrix-adc/12-1/networking.html)**

In an on‑premises deployment, a Citrix ADC VPX instance requires at least three IP addresses:

- Management IP address, called NSIP address
- Subnet IP (SNIP) address for communicating with the server farm
- Virtual server IP (VIP) address for accepting client requests

For more information, see Network architecture for Citrix ADC VPX instances on Microsoft Azure.

### **Note**

VPX virtual appliances can be deployed on any instance type that has two or more Intel VT‑X cores and more than 2 GB memory. For more information on system requirements, see Citrix ADC VPX data sheet. Currently, Citrix ADC VPX instance supports only the Intel processors.

In an Azure deployment, you can provision a Citrix ADC VPX instance on Azure in thr[ee ways:](https://www.citrix.com/content/dam/citrix/en_us/documents/data-sheet/citrix-adc-virtual-platforms.pdf)

- Multi-NIC multi-IP architecture
- Single NIC multi IP architecture
- Single NIC single IP

Depending on your need, you can use any of these supported architecture types.

### **Multi‑NIC multi‑IP architecture**

In this deployment type, you can have more than one network interfaces (NICs) attached to a VPX instance. Any NIC can have one or more IP configurations ‑ static or dynamic public and private IP addresses assigned to it.

For more information, see the following use cases:

- Configure a high-availability setup with multiple IP addresses and NICs
- Configure a high-availability setup with multiple IP addresses and NICs by using PowerShell [commands](https://docs.citrix.com/en-us/citrix-adc/12-1/deploying-vpx/deploy-vpx-on-azure/configure-vpx-pair-ha-inc.html)

Note

To avoid MAC moves and interface mutes on Azure environments, Citrix recommends you to create a VLAN per data interface (without tag) of ADC VPX instance and bind the primary IP of NIC in Azure. For more information, see CTX224626 article.

### **Single NIC multi IP architecture**

In this deployment type, one network interfaces (NIC) associated with multiple IP configurations - static or dynamic public and private IP addresses assigned to it. For more information, see the following use cases:

- Configure multiple IP addresses for a Citrix ADC VPX standalone instance
- Configure multiple IP addresses for a Citrix ADC VPX standalone instance by using PowerShell commands

#### **Single NIC single IP**

In this deployment type, one network interfaces (NIC) associated with a single IP address, which is used to perform the functions of NSIP, SNIP, and VIP.

For more information, see the following use case:

• Configure a Citrix ADC VPX standalone instance

#### **Note**

Th[e single IP mode is available only in Azure deploy](https://docs.netscaler.com/en-us/citrix-adc/12-1/deploying-vpx/deploy-vpx-on-azure/configure-vpx-standalone-arm.html)ments. This mode is not available for a Citrix ADC VPX instance on your premises, on AWS, or in other type of deployment.

### **Citrix ADC VPX licensing**

A Citrix ADC VPX instance on Azure requires a license. The following licensing options are available for Citrix ADC VPX instances running on Azure.

• **Subscription‑based licensing**: Citrix ADC VPX appliances are available as paid instances on Azure Marketplace. Subscription‑based licensing is a pay‑as‑you‑go option. Users are charged hourly. The following VPX models and license types are available on Azure Marketplace.

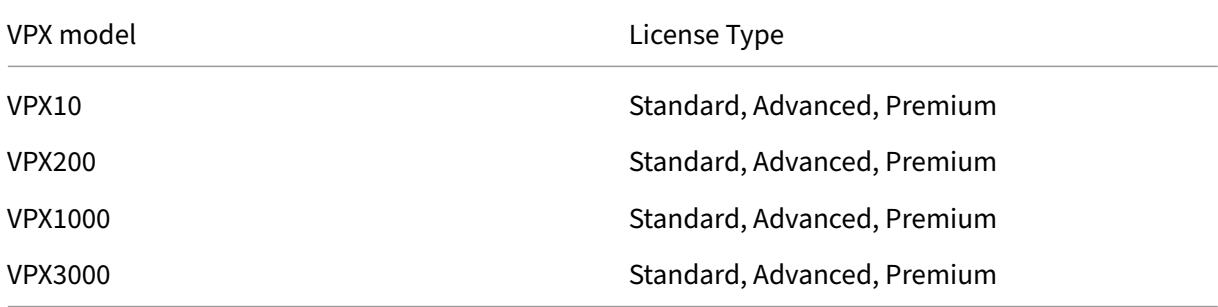

Citrix provides technical support for subscription‑based license instances. To file a support case, see Support for Citrix ADC on Azure –Subscription license with hourly price.

- **Bring your own license (BYOL**): If you bring your own license (BYOL), see the VPX Licensing Guide at [http://support.citrix.com/article/CTX122426. You have t](https://support.citrix.com/article/CTX270569)o:
	- **–** Use the licensing portal within Citrix website to generate a valid license.
	- **–** Upl[oad the license to the instance.](http://support.citrix.com/article/CTX122426)
- **Citrix ADC VPX Check-In/Check-Out licensing**: For more information, see Citrix ADC VPX Check-In/Check‑Out Licensing.

Starting with Citrix ADC release 12.0 56.20, VPX Express for on‑premises and cloud deployments does not require a license file. For more information on Citrix ADC VPX Express see the "Citrix ADC VPX Express license"section in Citrix ADC Licensing Overview.

### **Note**

Regardless of the sub[scription‑based hourly license](https://docs.netscaler.com/en-us/citrix-adc/12-1/licensing/citrix-adc-licensing-overview.html) bought from Azure Marketplace, in rare cases, the Citrix ADC VPX instance deployed on Azure might come up with a default Citrix ADC license. This happens due to issues with Azure Instance Metadata Service (IMDS).

Do a warm restart before making any configuration change on the Citrix ADC VPX instance, to enable the correct Citrix ADC VPX license.

### **Limitations**

Running the Citrix ADC VPX load balancing solution on ARM imposes the following limitations:

- The Azure architecture does not accommodate support for the following Citrix ADC features:
	- **–** Clustering
	- **–** IPv6
	- **–** Gratuitous ARP (GARP)
	- **–** L2 Mode
	- **–** Tagged VLAN
	- **–** Dynamic Routing
	- **–** Virtual MAC (VMAC)
	- **–** USIP
	- **–** Jumbo Frames
- If you expect that you might have to shut down and temporarily deallocate the Citrix ADC VPX virtual machine at any time, assign a static Internal IP address while creating the virtual machine. If you do not assign a static internal IP address, Azure might assign the virtual machine a different IP address each time it restarts, and the virtual machine might become inaccessible.
- In an Azure deployment, only the following Citrix ADC VPX models are supported: VPX 10, VPX 200, VPX 1000, and VPX 3000. For for information, see the Citrix ADC VPX Data Sheet.

If you use a Citrix ADC VPX instance with a model number higher than VPX 3000, the network throughput might not be the same as specified by the instance's license. However, other features, such as SSL throughput and SSL transactions per second, might improve.

• The "deployment ID"that is generated by Azure during virtual machine provisioning is not visible to the user in ARM. You cannot use the deployment ID to deploy Citrix ADC VPX appliance on ARM.

- The Citrix ADC VPX instance supports 20 Mb/s throughput and standard edition features when it's initialized.
- Citrix ADC VPX instances lower than D16sv3 that are configured for ICA Proxy can experience a high degree of latency. Hence, Citrix recommends you to use the instance size of D16sv3 or D32sv3.
- For Citrix Virtual Apps and Citrix Virtual Desktops deployment, a VPN virtual server on a VPX instance can be configured in the following modes:
	- **–** Basic mode, where the ICAOnly VPN virtual server parameter is set to ON. The Basic mode works fully on an unlicensed Citrix ADC VPX instance.
	- **–** SmartAccess mode, where the ICAOnly VPN virtual server parameter is set to OFF. The SmartAccess mode works for only 5 Citrix ADC AAA session users on an unlicensed Citrix ADC VPX instance.

**Note**

To configure the SmartControl feature, you must apply a Premium license to the Citrix ADC VPX instance.

# **Network architecture for Citrix ADC VPX instances on Microsoft Azure**

### September 21, 2020

In Azure Resource Manager (ARM), a Citrix ADC VPX virtual machine (VM) resides in a virtual network. A single network interface can be created in a given subnet of the Virtual Network and can be attached to the VPX instance. You can filter network traffic to and from a VPX instance in an Azure virtual network with a network security group. A network security group contains security rules that allow or deny inbound network traffic to or outbound network traffic from a VPX instance. For more information, see Security groups.

Network security group filters the requests to the Citrix ADC VPX instance, and the VPX instance sends them to the servers. The response from a server follows the same path in reverse. The Network security [group can be co](https://docs.microsoft.com/en-us/azure/virtual-network/security-overview)nfigured to filter a single VPX VM, or, with subnets and virtual networks, can filter traffic in deployment of multiple VPX instances.

The NIC contains network configuration details such as the virtual network, subnets, internal IP address, and Public IP address.

While on ARM, it is good to know the following IP addresses that are used to access the VMs deployed with a single NIC and a single IP address:

- Public IP (PIP) address is the internet‑facing IP address configured directly on the virtual NIC of the NetScaler VM. This allows you to directly access a VM from the external network.
- Citrix ADC IP (also known as NSIP) address is internal IP address configured on the VM. It is nonroutable.
- Virtual IP address (VIP) is configured by using the NSIP and a port number. Clients access NetScaler services through the PIP address, and when the request reaches the NIC of the NetScaler VPX VM or the Azure load balancer, the VIP gets translated to internal IP (NSIP) and internal port number.
- Internal IP address is the private internal IP address of the VMfrom the virtual network's address space pool. This IP address cannot be reached from the external network. This IP address is by default dynamic unless you set it to static. Traffic from the internet is routed to this address according to the rules created on the NSG. The NSG works with the NIC to selectively send the right type of traffic to the right port on the NIC, which depends on the services configured on the VM.

The following figure shows how traffic flows from a client to a server through a NetScaler VPX instance provisioned in ARM.

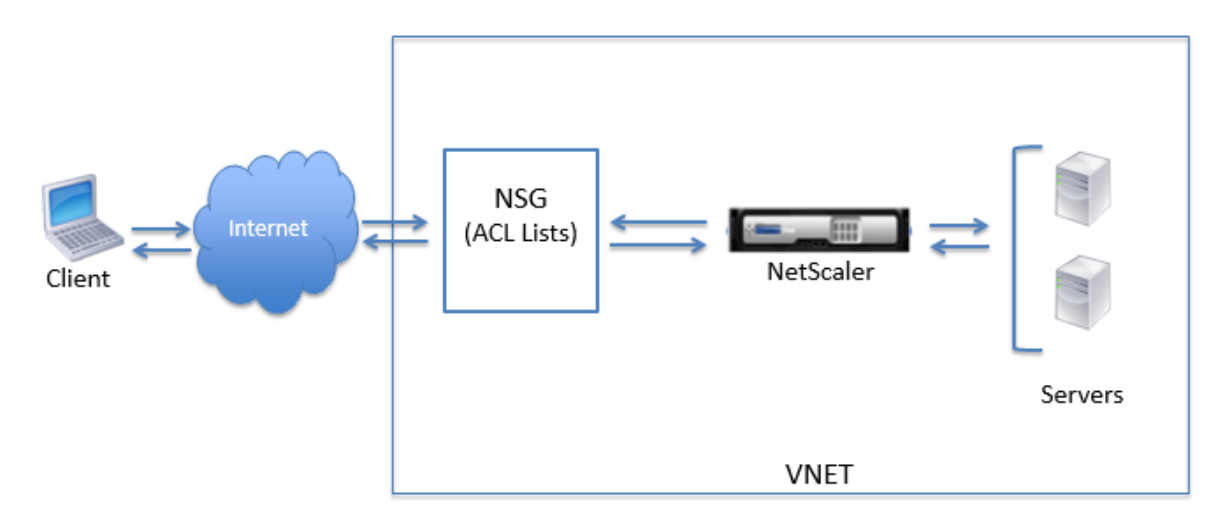

### **Traffic flow through network address translation**

You can also request a public IP (PIP) address for your Citrix ADC VPX instance (instance level). If you use this direct PIP at the VM level, you need not define inbound and outbound rules to intercept the network traffic. The incoming request from the Internet is received on the VM directly. Azure per‑ forms network address translation (NAT) and forwards the traffic to the internal IP address of the VPX instance.

The following figure shows how Azure performs network address translation to map the NetScaler internal IP address.

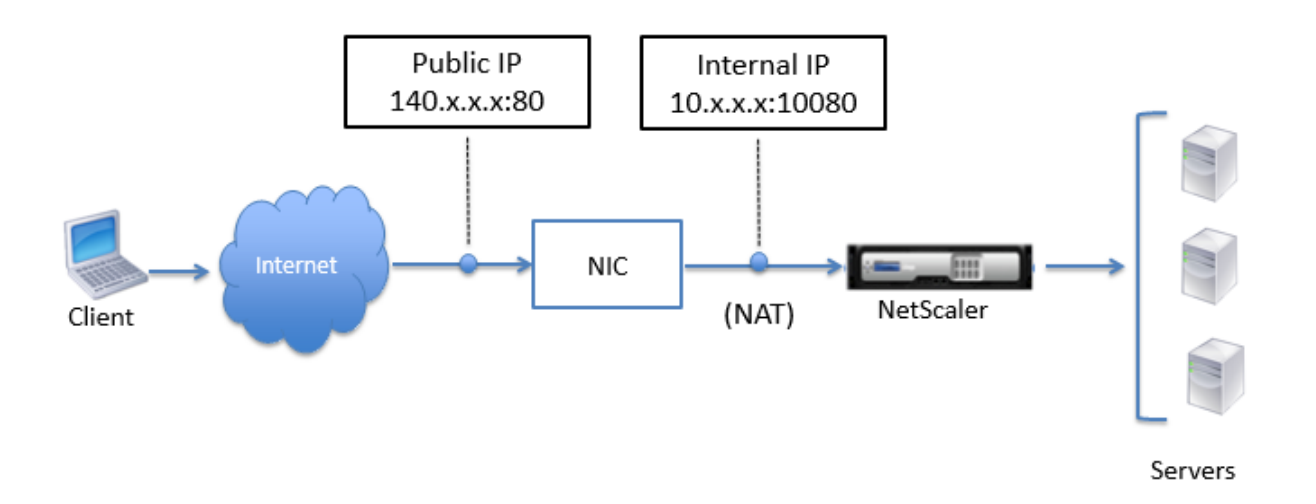

In this example, the Public IP assigned to the NSG is 140.x.x.x and the internal IP address is 10.x.x.x. When the inbound and outbound rules are defined, public HTTP port 80 is defined as the port on which the client requests are received, and a corresponding private port, 10080, is defined as the port on which the Citrix ADC VPX instance listens. The client request is received on the Public IP address (140.x.x.x). Azure performs network address translation to map the PIP to the internal IP address 10.x.x.x on port 10080, and forwards the client request.

### **Note**

Citrix ADC VPX VMs in high availability are controlled by external or internal load balancers that have inbound rules defined on them to control the load balancing traffic. The external traffic is first intercepted by these load balancers and the traffic is diverted according to the load balancing rules configured, which has back‑end pools, NAT rules, and health probes defined on the load balancers.

## **Port usage guidelines**

You can configure more inbound and outbound rules n NSG while creating the Citrix ADC VPX instance or after the virtual machine is provisioned. Each inbound and outbound rule is associated with a public port and a private port.

Before configuring NSG rules, note the following guidelines regarding the port numbers you can use:

1. The Citrix ADC VPX instance reserves the following ports. You cannot define these as private ports when using the Public IP address for requests from the internet. Ports 21, 22, 80, 443, 8080, 67, 161, 179, 500, 520, 3003, 3008, 3009, 3010, 3011, 4001, 5061, 9000, 7000.

However, if you want internet‑facing services such as the VIP to use a standard port (for example,

port 443) you have to create port mapping by using the NSG. The standard port is then mapped to a different port that is configured on the NetScaler for this VIP service.

For example, a VIP service might be running on port 8443 on the VPX instance but be mapped to public port 443. So, when the user accesses port 443 through the Public IP, the request is directed to private port 8443.

- 2. Public IP address does not support protocols in which port mapping is opened dynamically, such as passive FTP or ALG.
- 3. High availability does not work for traffic that uses a public IP address (PIP) associated with a VPX instance, instead of a PIP configured on the Azure load balancer.

**Note**

In Azure Resource Manager, a Citrix ADC VPX instance is associated with two IP addresses ‑ a public IP address (PIP) and an internal IP address. While the external traffic connects to the PIP, the internal IP address or the NSIP is non-routable. To configure VIP in VPX, use the internal IP address and any of the free ports available. Do not use the PIP to configure VIP.

# **Configure a Citrix ADC VPX standalone instance**

### October 9, 2023

You can provision a single Citrix ADC VPX instance in Azure Resource Manager (ARM) portal in a stand‑ alone mode by creating the virtual machine and configuring other resources.

### **Before you begin**

Ensure that you have the following:

- A Microsoft Azure user account
- Access to Microsoft Azure Resource Manager
- Microsoft Azure SDK
- Microsoft Azure PowerShell

On the Microsoft Azure Portal page, log on to the Azure Resource Manager portal by providing your user name and password.

**Not[e](https://portal.azure.com)**

In ARM portal, clicking an option in one pane opens a new pane to the right. Navigate from one pane to another to configure your device.

### **Summary of configuration steps**

- 1. Configure a resource group
- 2. Configure a network security group
- 3. Configure virtual network and its subnets
- 4. Configure a storage account
- 5. Configure an availability set
- 6. Configure a Citrix ADC VPX instance.

### **Configure a resource group**

Create a new resource group that is a container for all your resources. Use the resource group to deploy, manage, and monitor your resources as a group.

- 1. Click **New** > **Management** > **Resource group**.
- 2. In the **Resource group** pane, enter the following details:
	- Resource group name
	- Resource group location
- 3. Click **Create**.

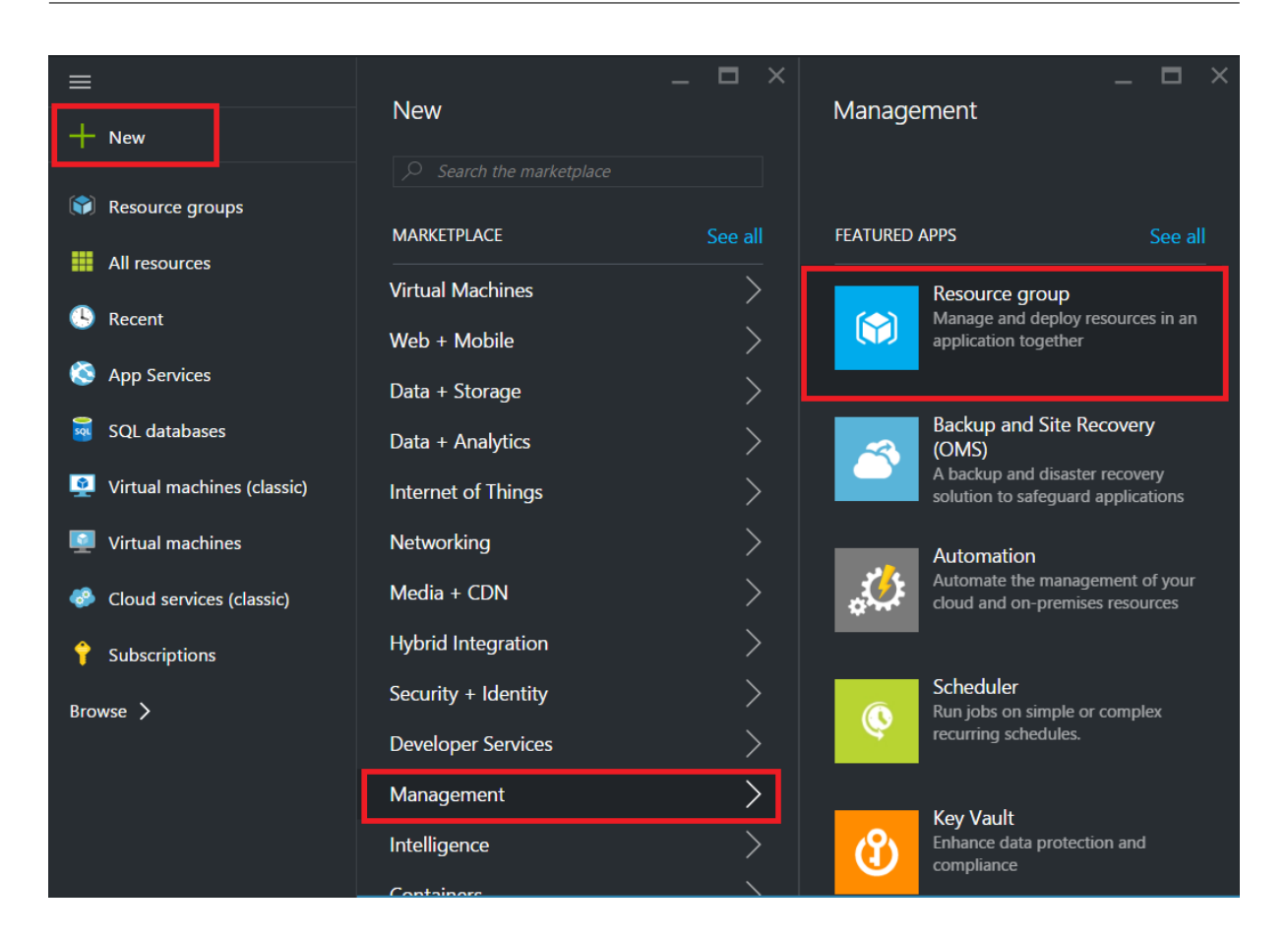

### **Configure a network security group**

Create a network security group (NSG) to assign inbound and outbound rules to control the incoming and outgoing traffic within the virtual network. NSG allows you to define security rules for a single virtual machine and also to define security rules for a virtual network subnet.

- 1. Click **New** > **Networking** > **Network security group**.
- 2. In the **Create network security group** pane, enter the following details, and then click **Create**.
	- Name type a name for the security group
	- Resource group select the resource group from the drop-down list

#### **Note**

Ensure that you have selected the correct location. The list of resources that appear in the dropdown list is different for different locations.

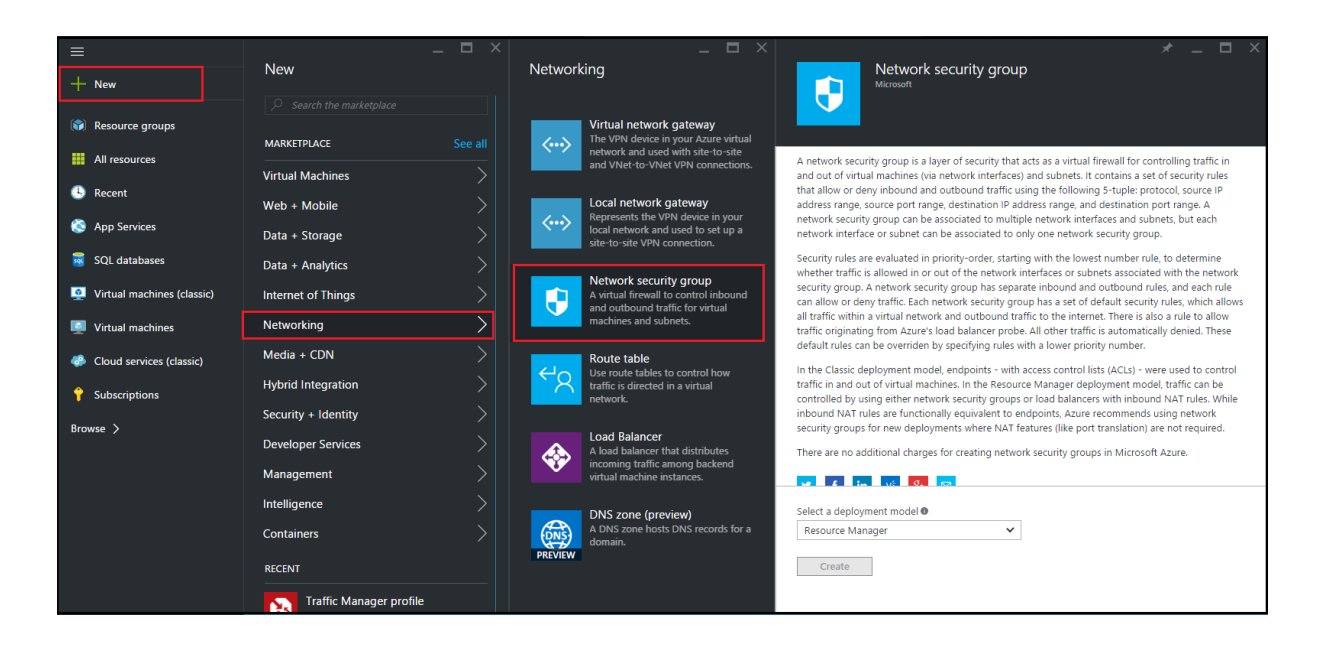

### **Configure a virtual network and subnets**

Virtual networks in ARM provide a layer of security and isolation to your services. VMs and services that are part of the same virtual network can access each other.

For these steps to create a virtual network and subnets.

#### 1. Click **New** > **Networking** > **Virtual Network**.

2. In the **Virtual Network** pane, ensure the deployment mode is **Resource Manager** and click **Cre‑ ate**.

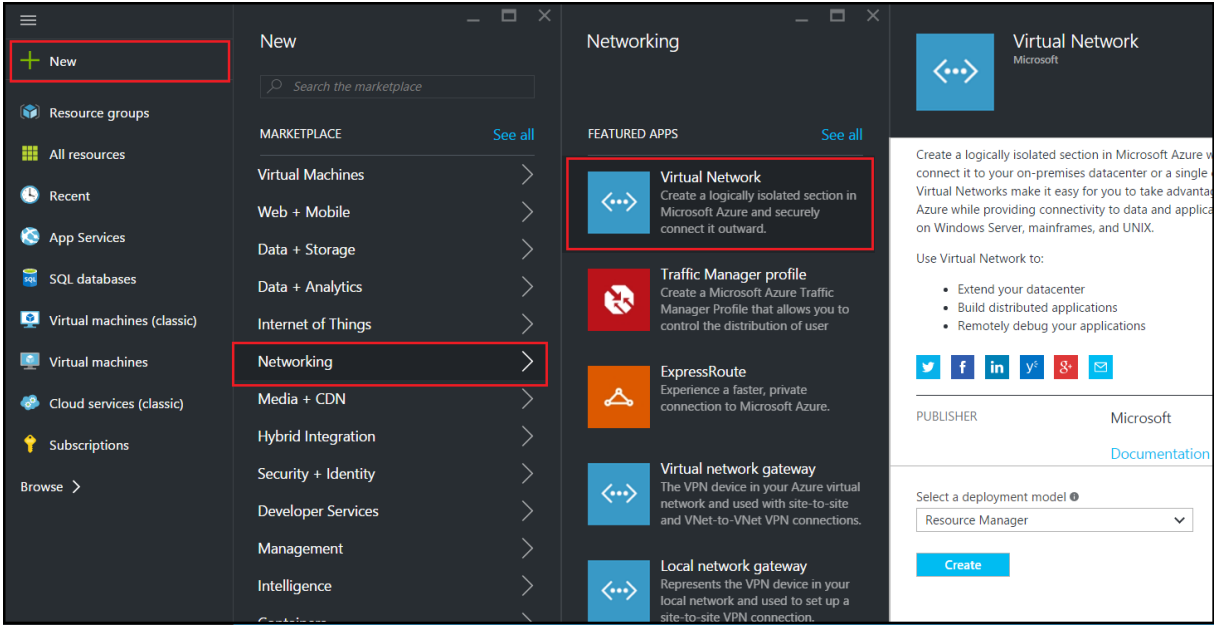

3. In the **Create virtual network** pane, enter the following values, and then click **Create**.

- Name of the virtual network
- Address space type the reserved IP address block for the virtual network
- Subnet type the name of the first subnet (you will create the second subnet later in this step)
- Subnet address range ‑ type the reserved IP address block of the subnet
- Resource group select the resource group created earlier from the drop-down list

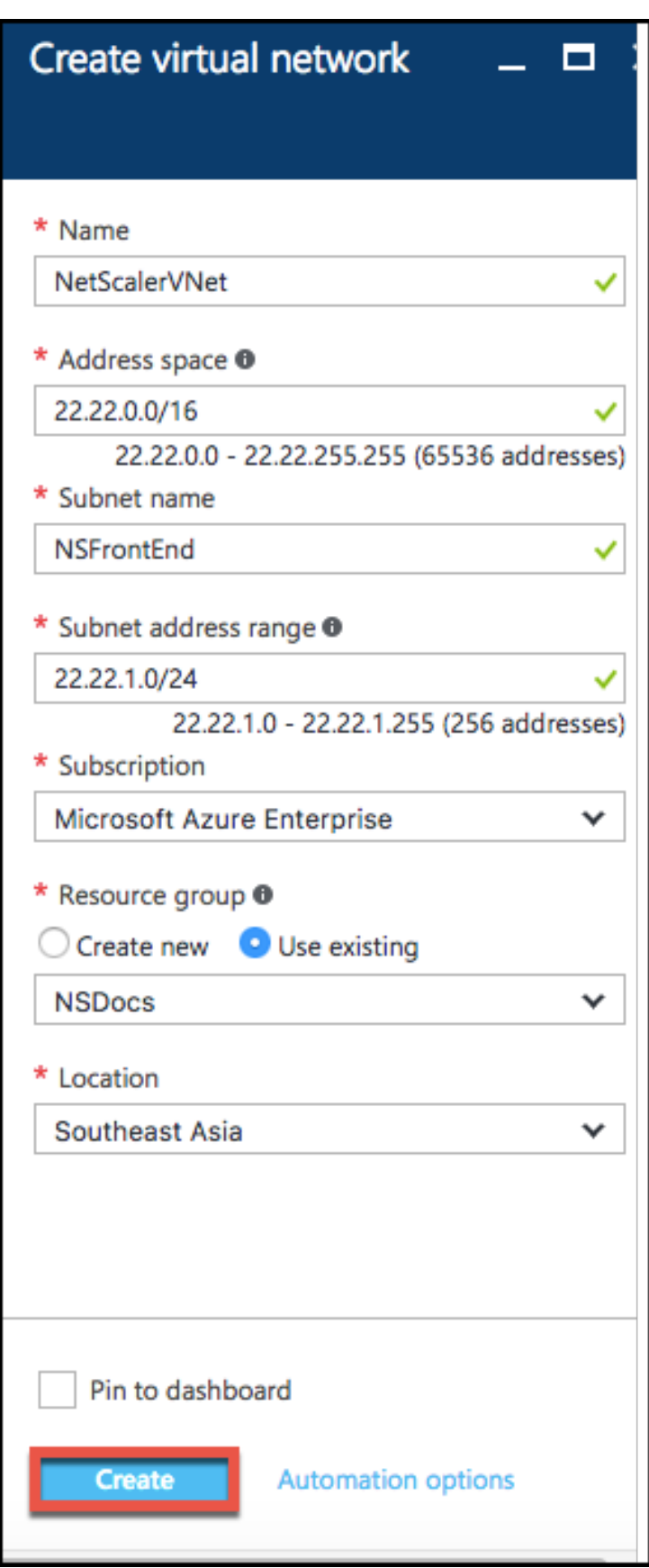

### **Configure the second subnet**

1. Select the newly created virtual network from **All resources** pane and in the **Settings** pane, click

### **Subnets**.

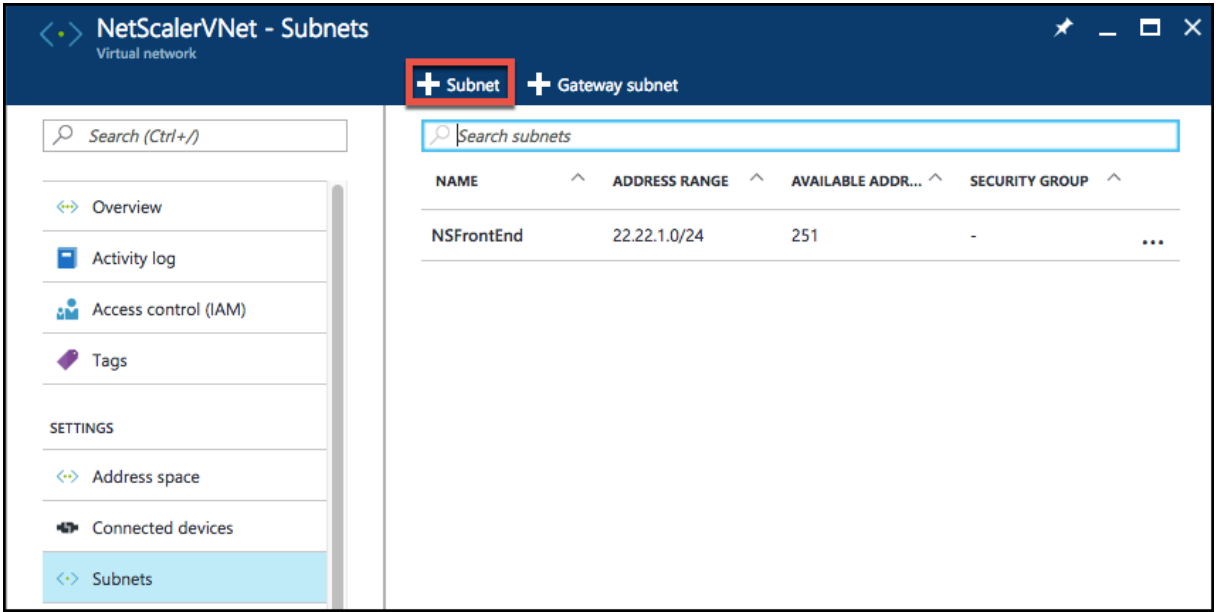

- 2. Click **+Subnet** and create the second subnet by entering the following details.
	- Name of the second subnet
	- Address range type the reserved IP address block of the second subnet
	- Network security group select the NSG from the drop-down list

#### 3. Click **Create**.

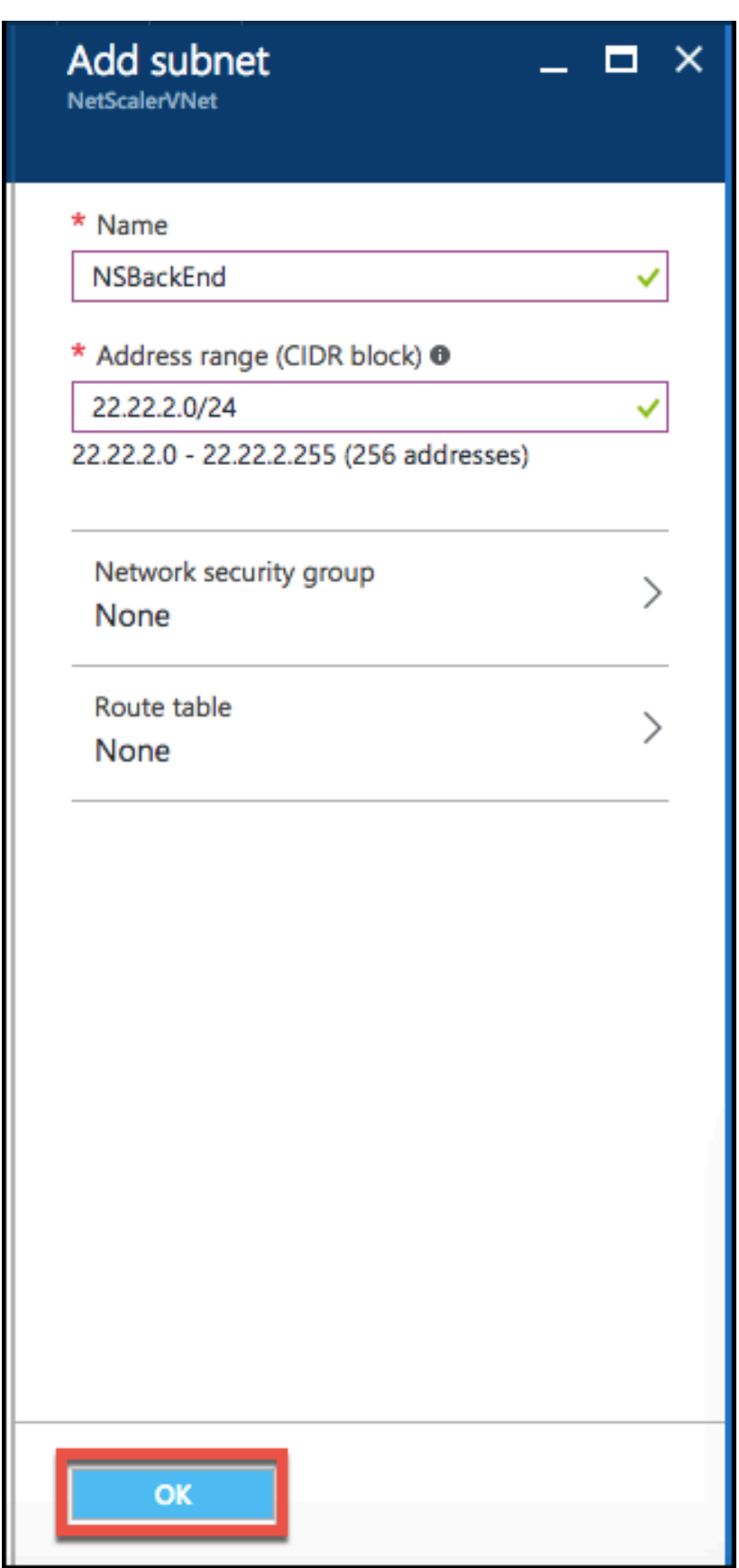

#### **Configure a storage account**

The ARM IaaS infrastructure storage includes all services where we can store data in the form of blobs, tables, queues, and files. You can also create applications using these forms of storage data in ARM.

Create a storage account to store all your data.

- 1. Click **+New** > **Data + Storage** > **Storage account**.
- 2. In the **Create storage account** pane, enter the following details:
	- Name of the account
	- Deployment mode ‑ make sure to select **Resource Manager**
	- Account kind ‑ select **General purpose** from the drop‑down list
	- Replication ‑ select **Locally redundant storage** from the drop‑down list
	- Resource group select the newly created resource group from the drop-down list

3. Click **Create**.

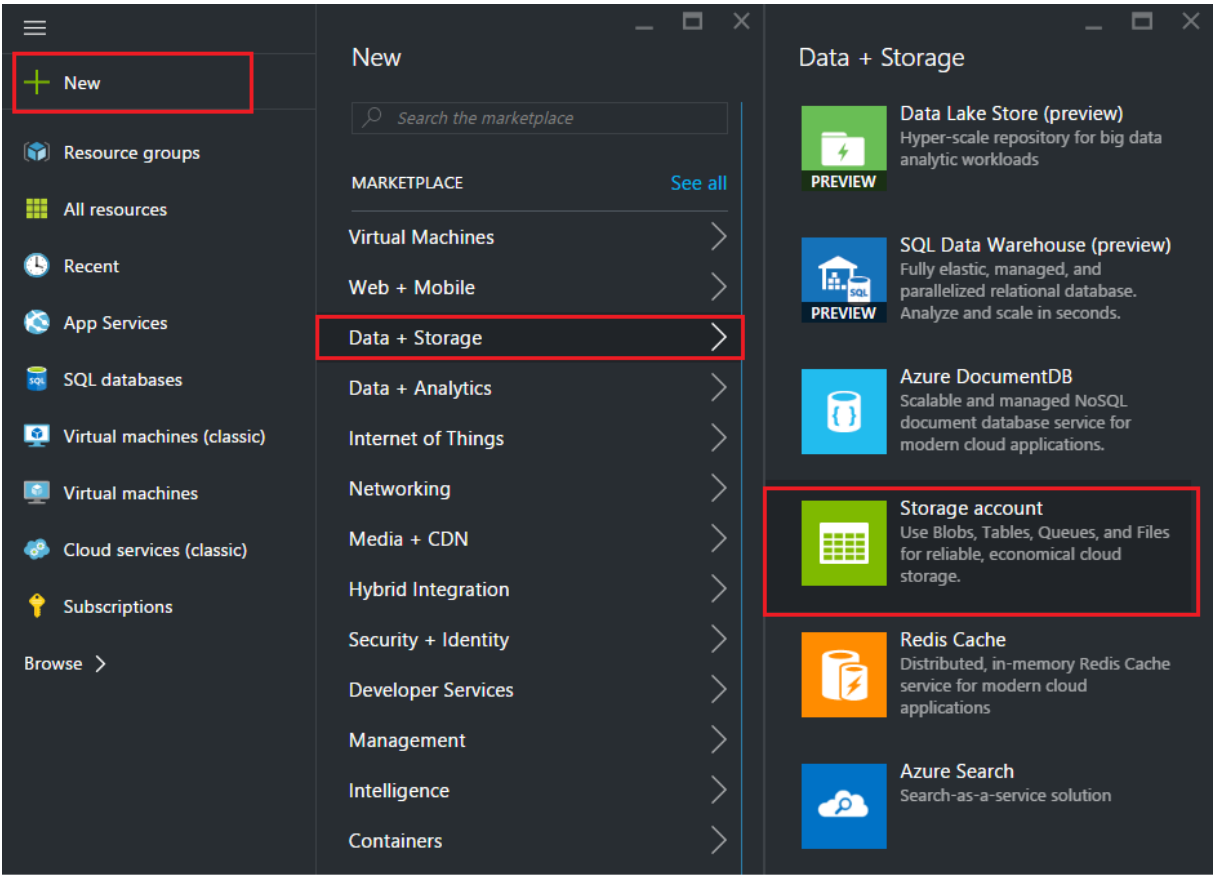

### **Configure an availability set**

An availability set guarantees that at least one VM is kept up and running in case of planned or unplanned maintenance. Two or more VMs under the same 'availability set'are placed on different fault domains to achieve redundant services.

- 1. Click **+New**.
- 2. Click **See all** in the MARKETPLACE pane and click **Virtual Machines**.
- 3. Search for availability set, and then select **Availability set** entity from the list displayed.

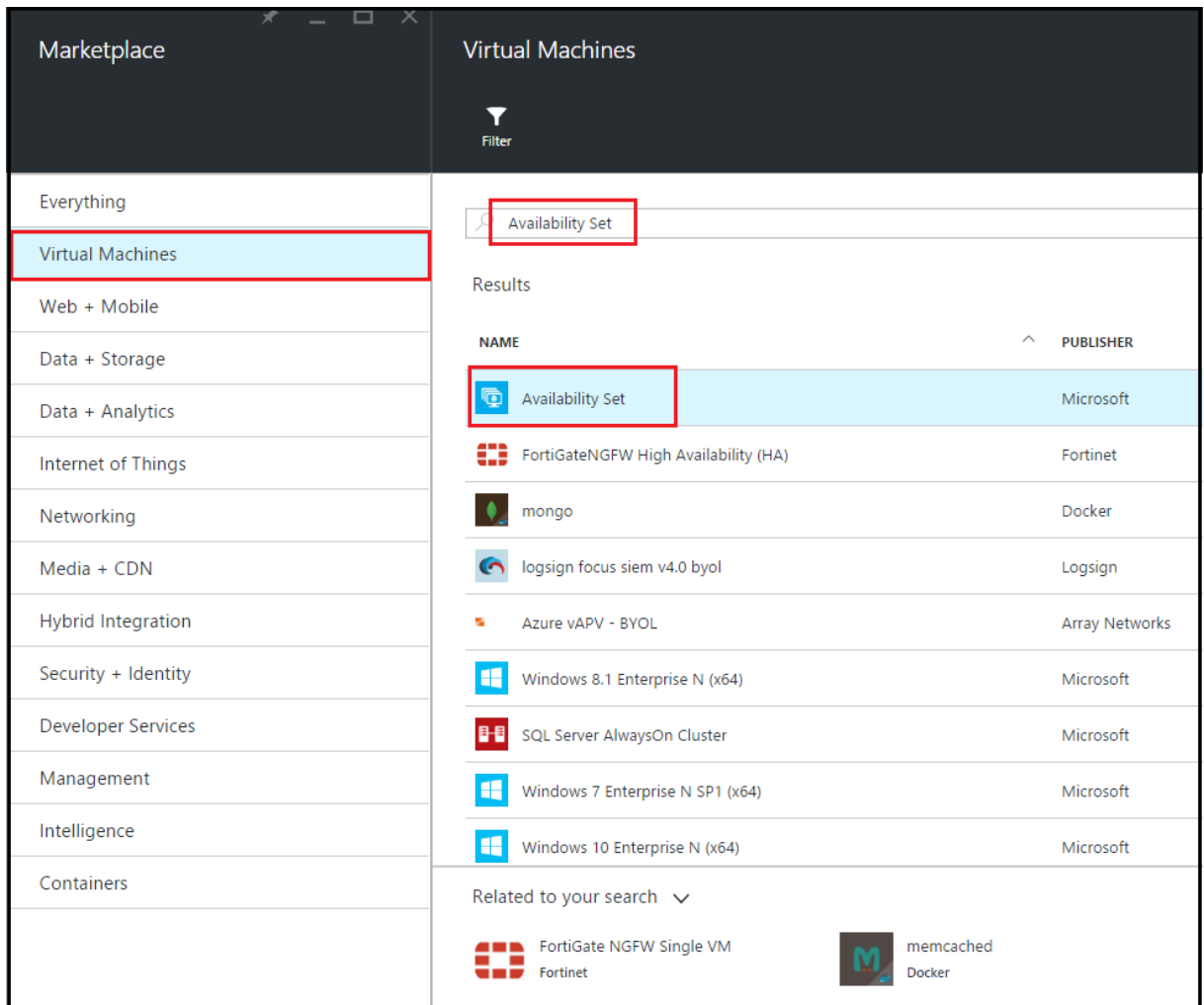

- 4. Click **Create,** and in the **Create availability set** pane, enter the following details:
	- Name of the set
	- Resource group select the newly created resource group from the drop-down list

### 5. Click **Create**.

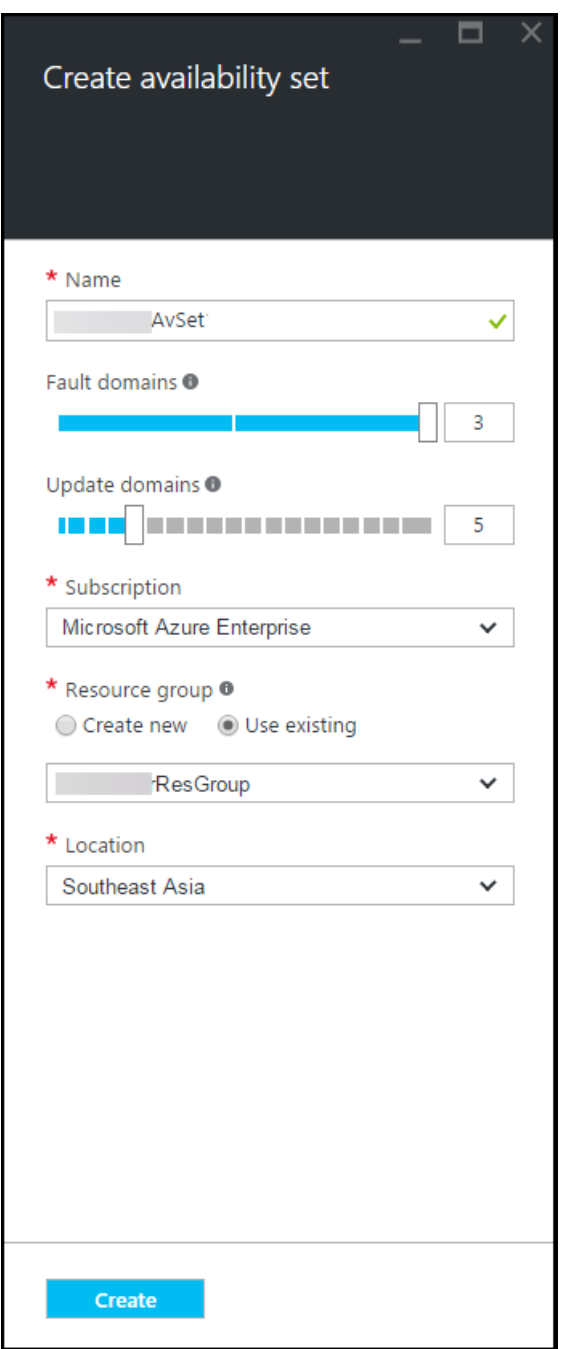

### **Configure a Citrix ADC VPX instance**

Create an instance of Citrix ADC VPX in the virtual network. Obtain the Citrix ADC VPX image from the Azure marketplace, and then use the Azure Resource Manager portal to create a Citrix ADC VPX instance.

Before you begin creating the Citrix ADC VPX instance, make sure that you have created a virtual network with required subnets in which the instance will reside. You can create virtual networks during VM provisioning, but without the flexibility to create different subnets. For information about creating virtual networks, see http://azure.microsoft.com/en-us/documentation/articles/create-virtualnetwork/.

Optionally, configure DN[S server and VPN connectivity that allows a virtual machine to access Internet](http://azure.microsoft.com/en-us/documentation/articles/create-virtual-network/) [resources](http://azure.microsoft.com/en-us/documentation/articles/create-virtual-network/).

#### **Note**

Citrix recommends that you create resource group, network security group, virtual network, and other entities before you provision the Citrix ADC VPX VM, so that the network information is available during provisioning.

#### 1. Click **+New** > **Networking**.

2. Click **See All** and in the Networking pane, click **Citrix ADC VPX Bring Your Own License**.

As a quick way to find any entity on ARM portal, you can also type the name of the entity in the Azure Marketplace search box and press <Enter>. Type NetScaler in the search box to find the Citrix NetScaler images.

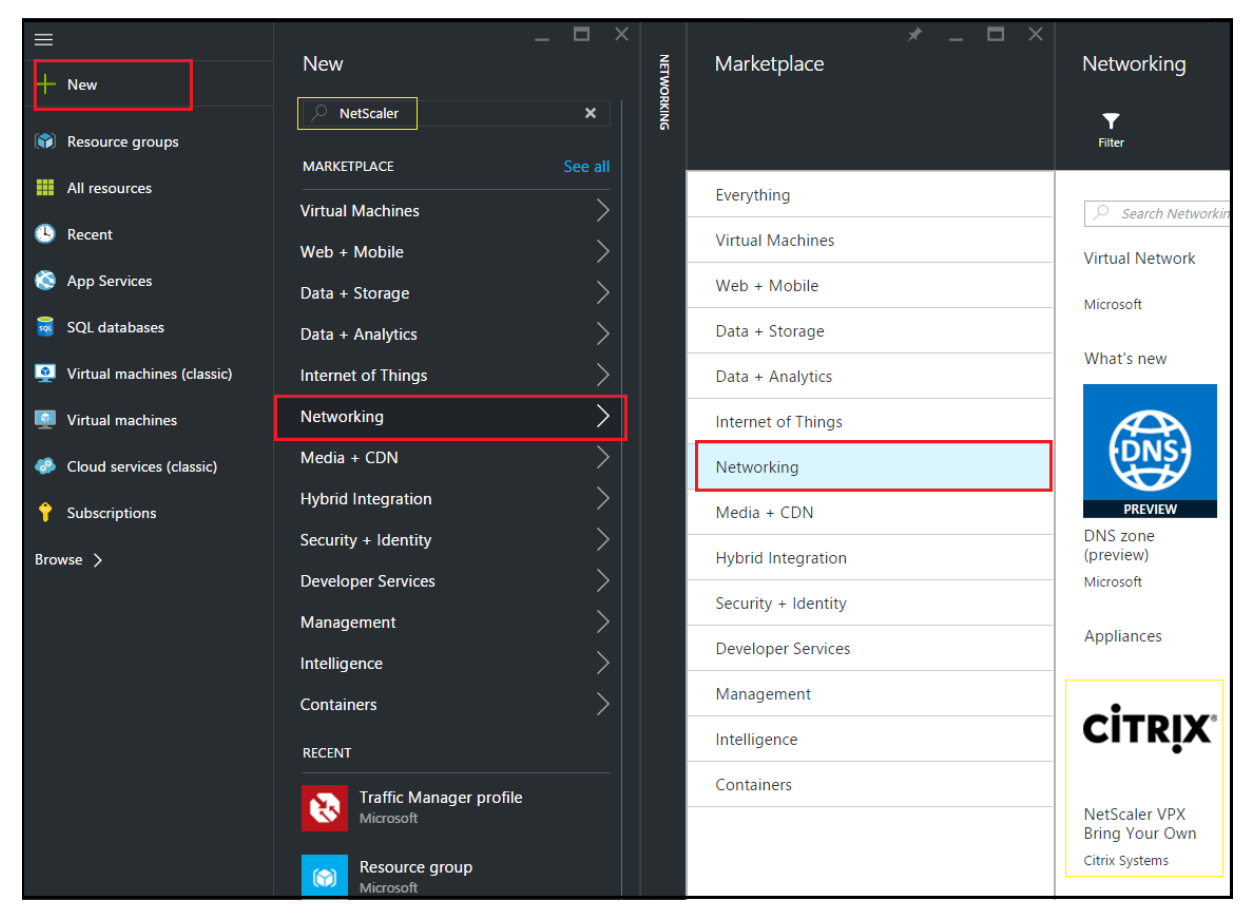

### **Note**

Ensure to select the latest image. Your Citrix NetScaler image might have the release number in the name.

## 3. On the **Citrix ADC VPX Bring Your Own License** page, from the drop‑down list, select **Resource Manager** and click **Create**.

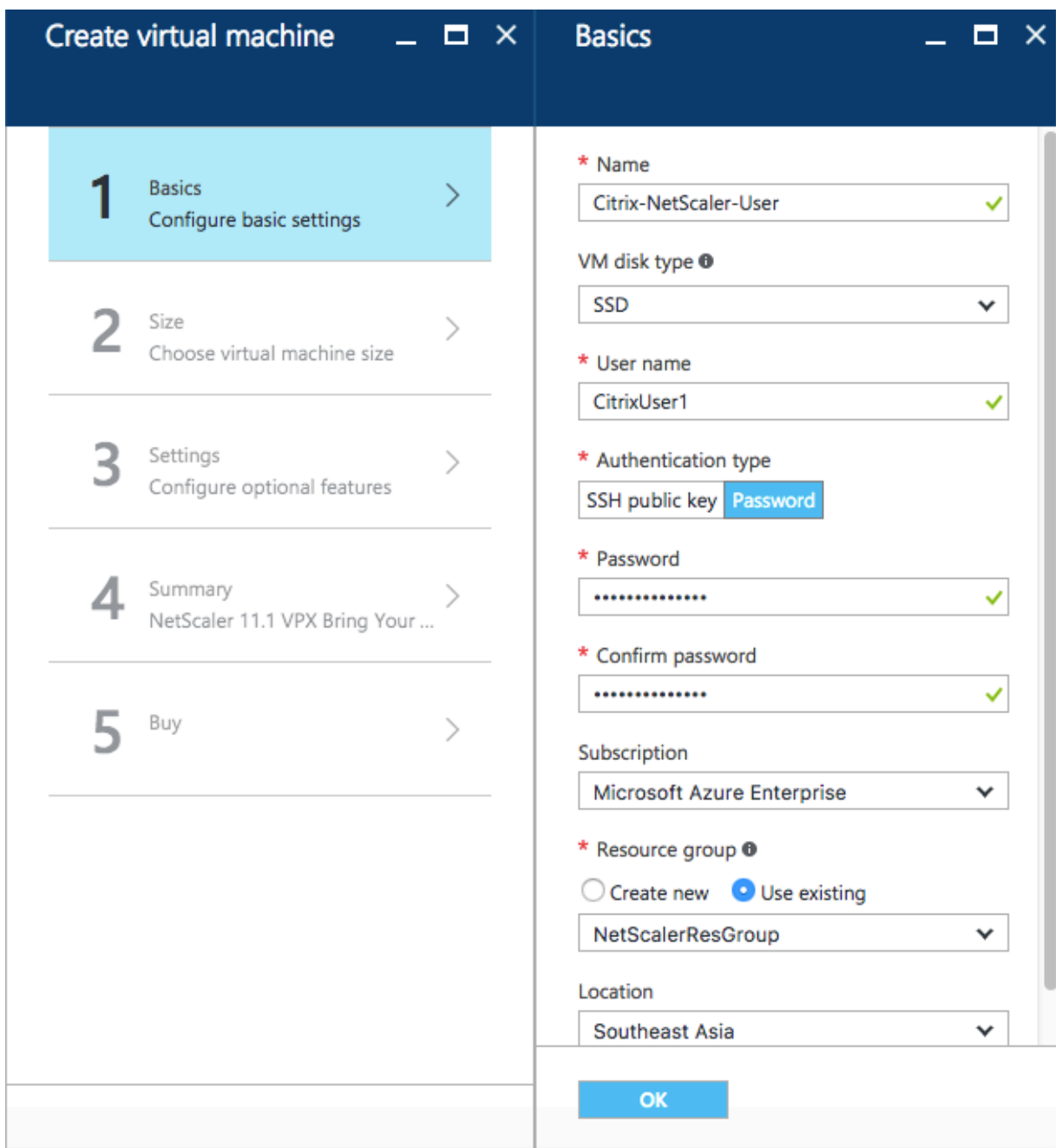

4. In the **Create virtual machine** pane, specify the required values in each section to create a virtual machine. Click **OK** in each section to save your configuration.

#### **Basic**:

- Name ‑ specify a name for the Citrix ADC VPX instance
- VM disk type select SSD (default value) or HDD from the drop-down menu
- User name and Password ‑ specify a user name and password to access the resources in the resource group that you have created
- Authentication Type ‑ select SSH Public Key or Password
- Resource group select the resource group you have created from the drop-down list

You can create a resource group here, but Citrix recommends that you create a resource group from Resource groups in Azure Resource Manager and then select the group from the drop-down list.

#### **Size**:

Depending on the VM disk type, SDD or HDD, you selected in Basic settings, the disk sizes are dis‑ played.

• Select a disk size according to your requirement and click **Select**.

### **Settings**:

- Select the default (Standard) disk type
- Storage account select the storage account
- Virtual network select the virtual network
- Subnet ‑ set the subnet address
- Public IP address select the type of IP address assignment
- Network security group select the security group that you have created. Ensure that inbound and outbound rules are configured in the security group.
- Availability Set select the availability set from the drop-down box

### **Summary**:

The configuration settings are validated and the Summary page displays the result of the validation. If the validation fails, the Summary page displays the reason of the failure. Go back to the particular section and make changes as required. If the validation passes, click **OK**.

### **Buy**:

Review the offer details and legal terms on the Purchase page and click **Purchase**.

For high availability deployment, create two independent instances of Citrix ADC VPX in the same availability set and in the same resource group to deploy them in active‑standby configuration.

# **Configure multiple IP addresses for a Citrix ADC VPX standalone instance**

### September 21, 2020

This section explains how to configure a standalone Citrix ADC VPX instance withmultiple IP addresses, in Azure Resource Manager (ARM). The VPX instance can have one or more NIC attached to it, and each NIC can have one or more static or dynamic public and private IP addresses assigned to it. You can assign multiple IP addresses as NSIP, VIP, SNIP, and so on.

For more information, see the Azure documentation Assign multiple IP addresses to virtual machines using the Azure portal.

If you want to use PowerShell commands, see Confi[guring multiple IP addresses for a Citrix ADC VPX](https://docs.microsoft.com/en-us/azure/virtual-network/virtual-network-multiple-ip-addresses-portal) [instance in standalone](https://docs.microsoft.com/en-us/azure/virtual-network/virtual-network-multiple-ip-addresses-portal) mode by using PowerShell commands.

### **[Use case](https://docs.netscaler.com/en-us/citrix-adc/12-1/deploying-vpx/deploy-vpx-on-azure/configuring-multiple-ips-for-vpx-in-standalone-mode.html)**

In this use case, a standalone Citrix ADC VPX appliance is configured with a single NIC that is connected to a virtual network (VNET). The NIC is associated with three IP configurations (ipconfig), each servers a different purpose ‑ as shown in the table.

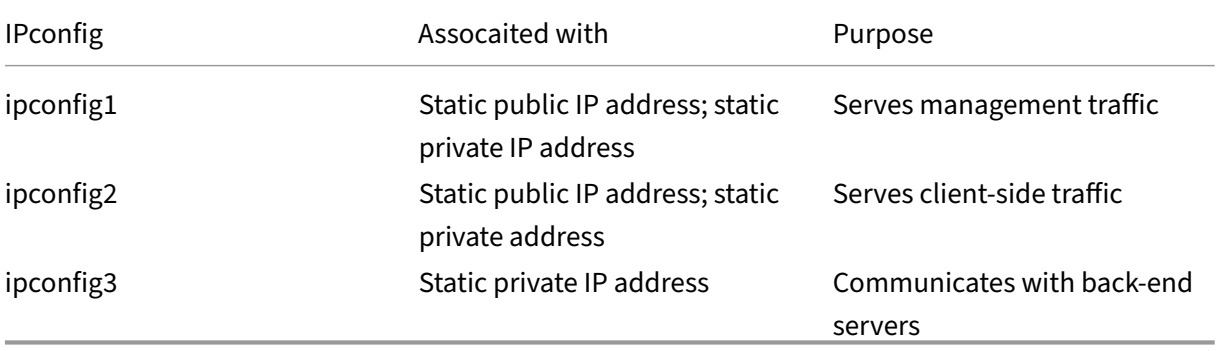

#### **Note**

IPConfig‑3 is not associated with any public IP address.

### **Diagram**: Topology

Here is the visual representation of the use case.

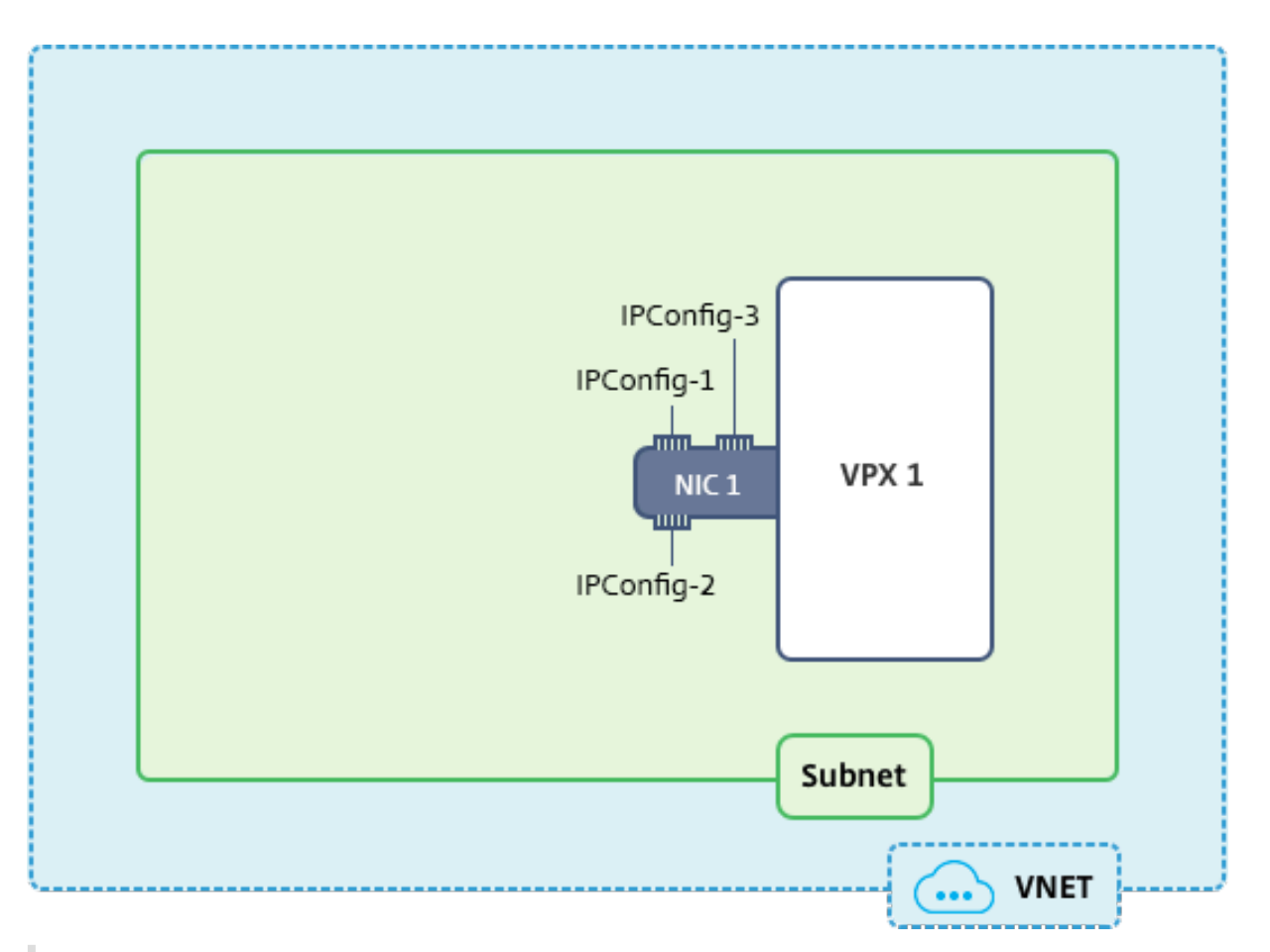

### **Note**

In a multi-NIC, multi-IP Azure Citrix ADC VPX deployment, the private IP associated with the primary (first) IPConfig of the primary (first) NIC is automatically added as the management NSIP of the appliance. The remaining private IP addresses associated with IPConfigs need to be added in the VPX instance as a VIP or SNIP by using the "add ns ip" command, according to your requirement.

### **Before you begin**

Before you begin, create a VPX instance by following the steps given at this link:

Configure a Citrix ADC VPX standalone instance

For this use case, the NSDoc0330VM VPX instance is created.

## **[Procedure to configure multiple IP addres](https://docs.netscaler.com/en-us/citrix-adc/12-1/deploying-vpx/deploy-vpx-on-azure/configure-vpx-standalone-arm.html)ses for a Citrix ADC VPX instance in standalone mode.**

For configuring multiple IP addresses for a Citrix ADC VPX appliance in standalone mode:

1. Add IP addresses to the VM

2. Configure Citrix ADC ‑owned IP addresses

**Step 1**: Add IP addresses to the VM

1. In the portal, click **More services > type virtual machines** in the filter box, and then click **Virtual machines**.

2. In the **Virtual machines** blade, click the VM you want to add IP addresses to. Click **Network inter‑ faces** in the virtual machine blade that appears, and then select the network interface.

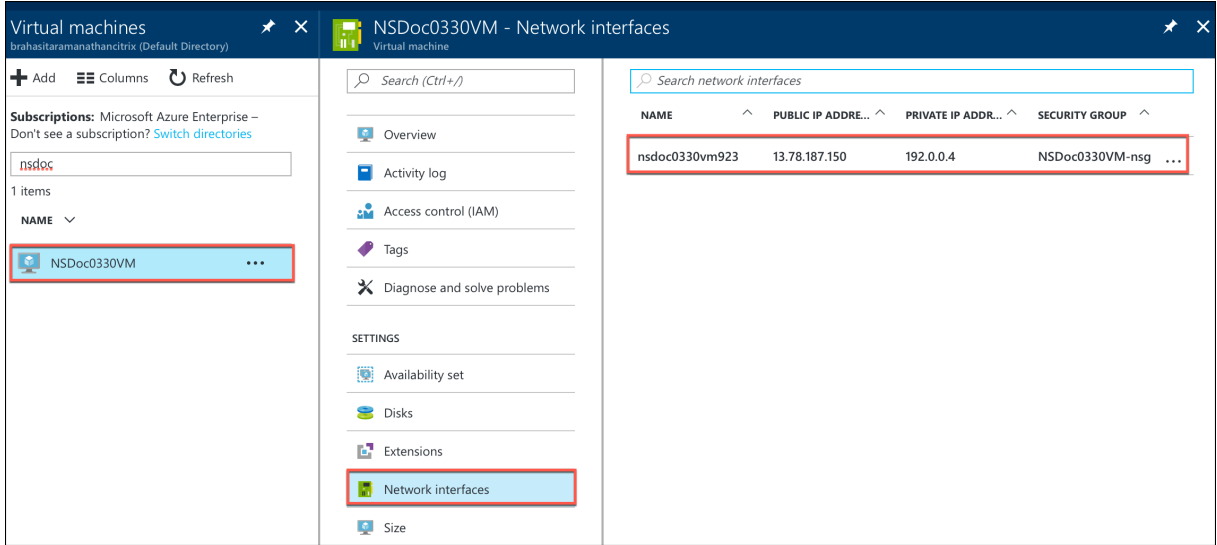

In the blade that appears for the NIC you selected, click IP configurations. The existing IP configuration that was assigned when you created the VM, **ipconfig1**, is displayed. For this use case, make sure the IP addresses associated with ipconfig1 are static. Next, create two more IP configurations: ipconfig2 (VIP) and ipconfig3 (SNIP).

To create additional ipconfigs, create **Add**.

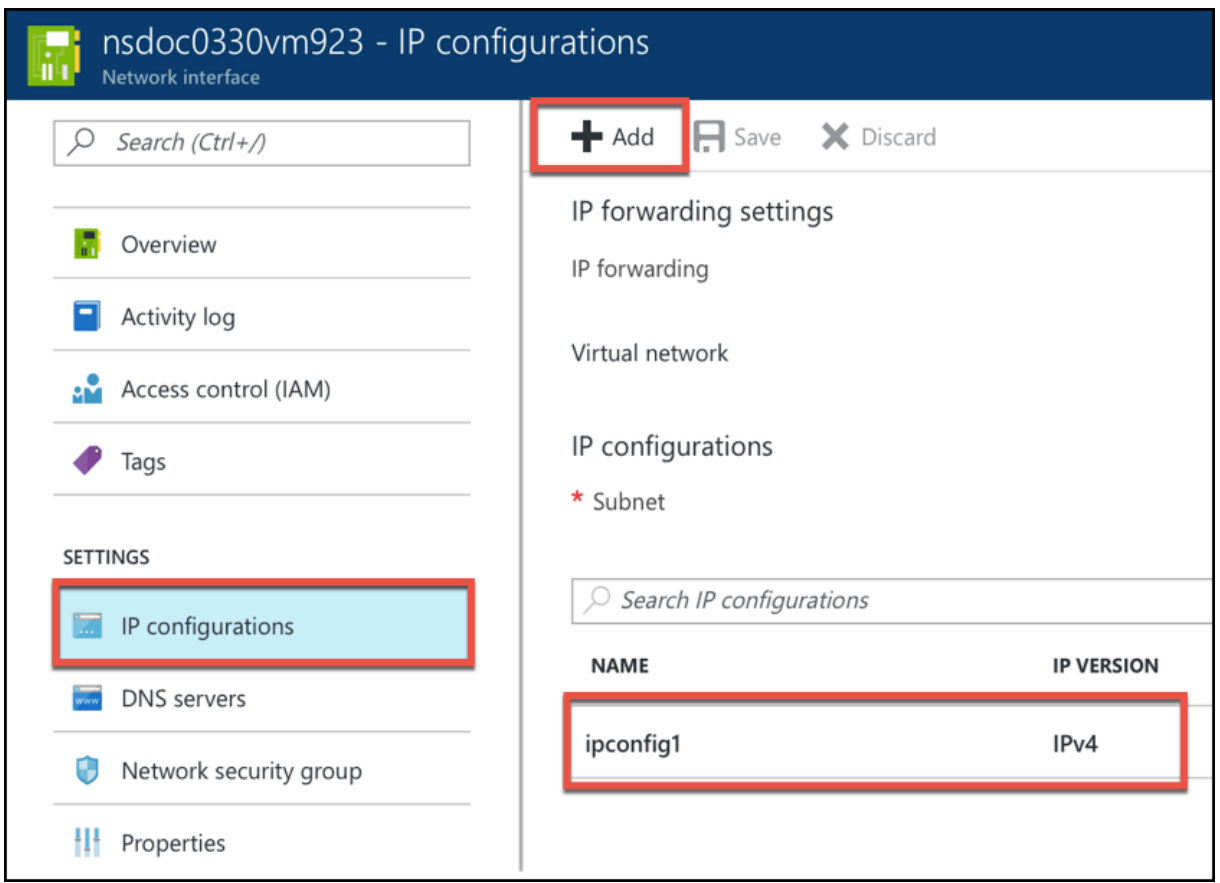

In the **Add IP configuration** window, enter a **Name**, specify allocation method as **Static**, enter an IP address (192.0.0.5 for this use case), and enable **Public IP address**.

### **Note**

Before adding a static private IP address, check for IP address availability and make sure the IP address belongs to the same subnet to which the NIC is attached.

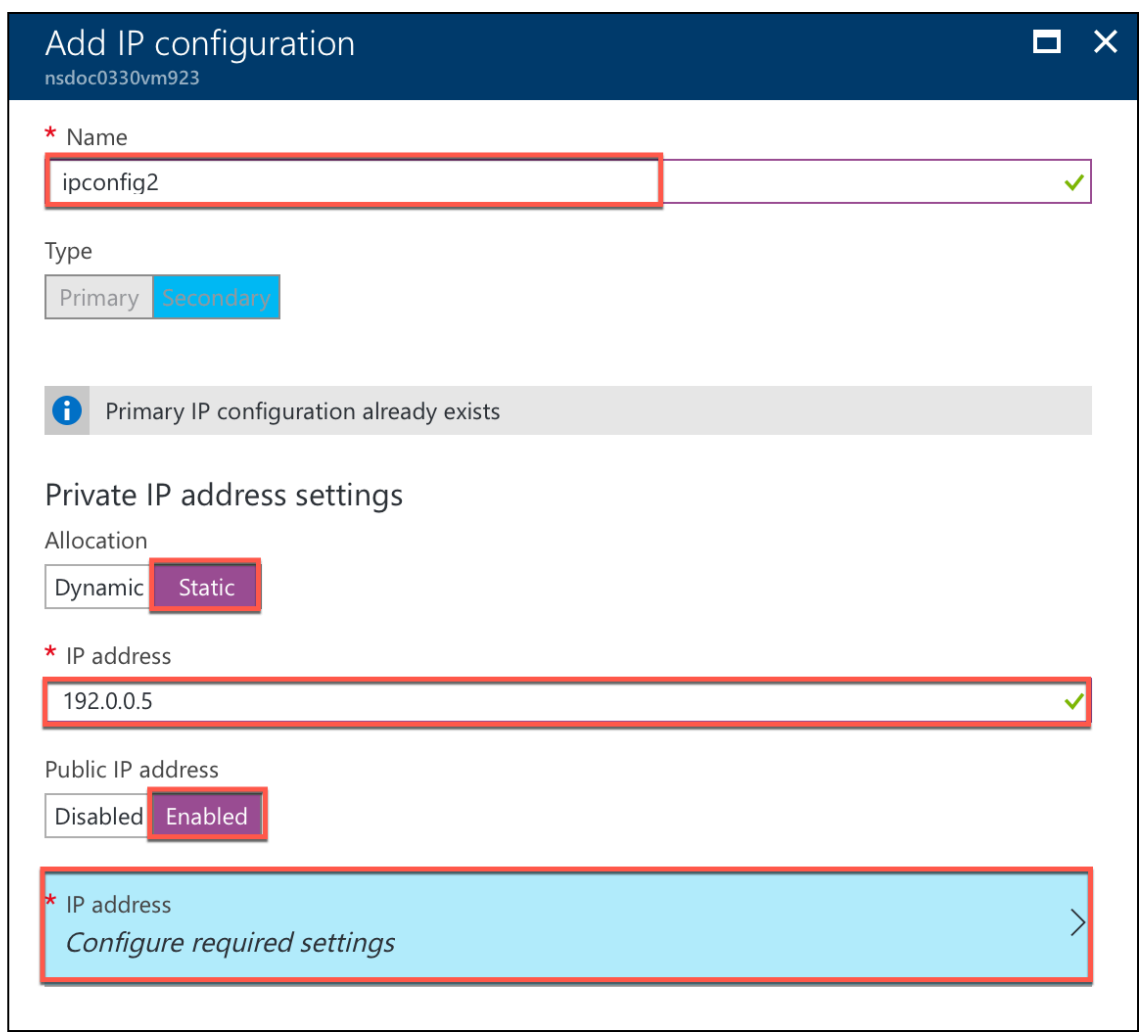

Next, click **Configure required settings** to create a static public IP addresss for ipconfig2.

By default, public IPs are dynamic. To make sure that the VM always uses the same public IP address, create a static Public IP.

In the Create public IP address blade, add a Name, under Assignment click **Static**. And then click **OK**.

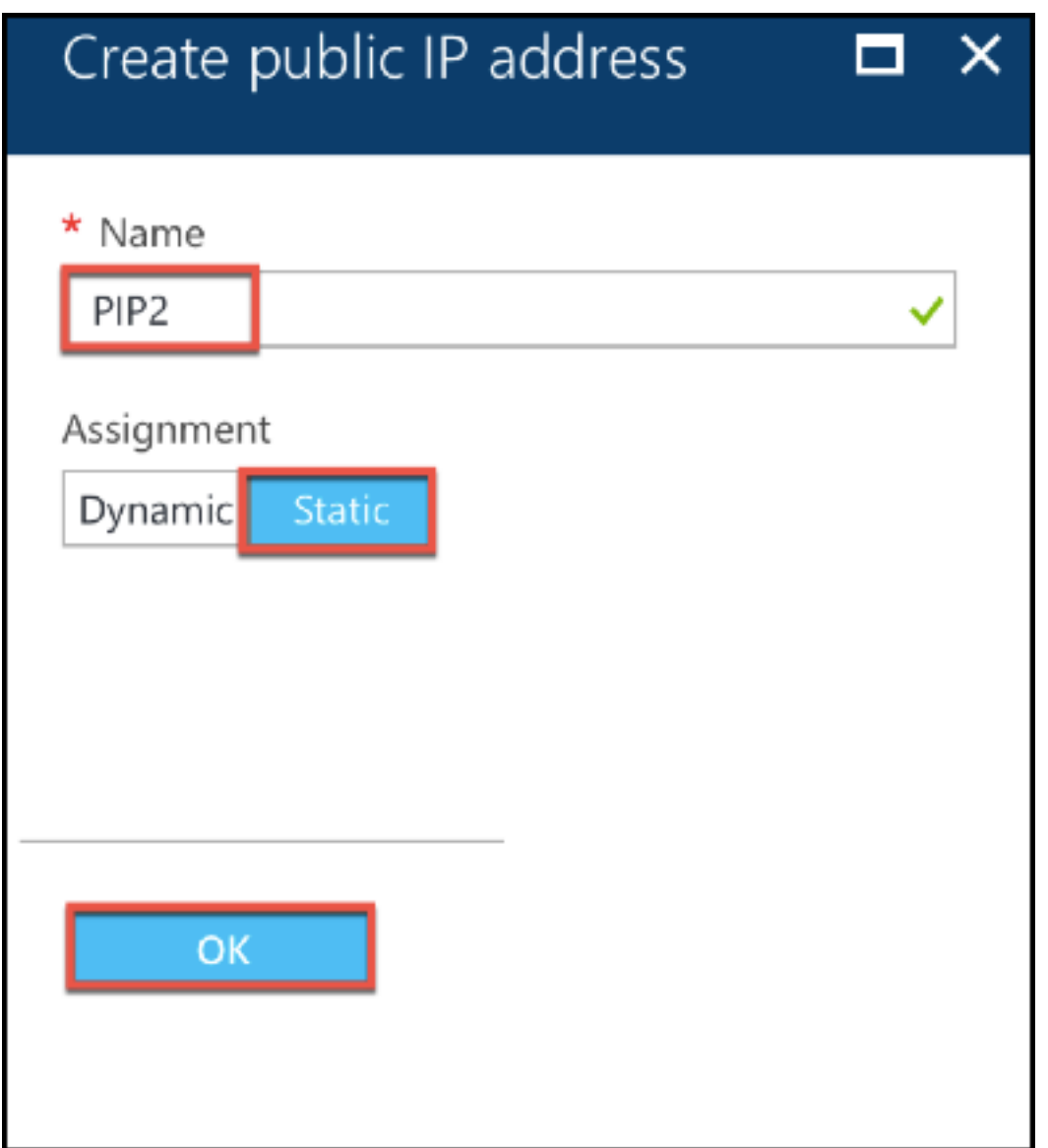

### **Note**

Even when you set the allocation method to static, you cannot specify the actual IP address assigned to the public IP resource. Instead, it gets allocated from a pool of available IP addresses in the Azure location the resource is created in.

### Follow the steps to add one more IP configuration for ipconfig3. Public IP is not mandatory.

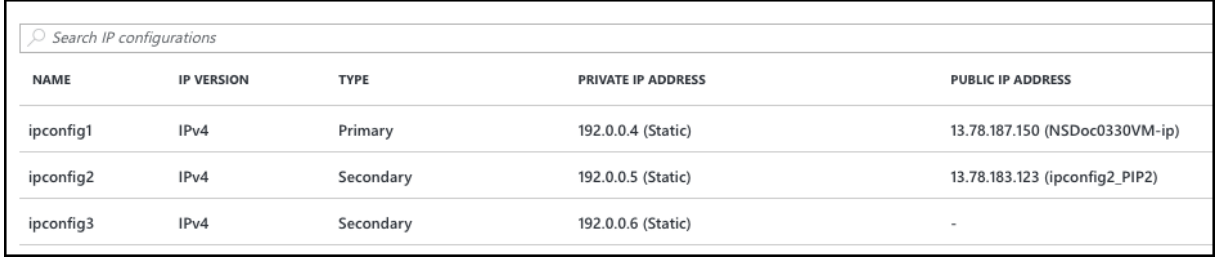

#### **Step 2: Configure Citrix ADC‑owned IP addresses**

Configure the Citrix ADC‑owned IP addresses by using the GUI or the command "add ns ip."For more information, see Configuring Citrix ADC‑Owned IP Addresses.

You've now configured multiple IP addresses for a Citrix ADC VPX instance in standalone mode.

# **Configure a high‑availability setup with multiple IP addresses and NICs**

#### October 30, 2023

In a Microsoft Azure deployment, a high‑availability configuration of two Citrix ADC VPX instances is achieved by using the Azure Load Balancer (ALB). This is achieved by configuring a health probe on ALB, which monitors each VPX instance by sending health probe at every 5 seconds to both primary and secondary instances.

In this setup, only the primary node responds to health probes and secondary does not. Once the primary sends the response to the health probe, the ALB starts sending the data traffic to the instance. If the primary instance misses two consecutive health probes, ALB does not redirect traffic to that instance. On failover, the new primary starts responding to health probes and the ALB redirects traffic to it. The standard VPX high availability failover time is three seconds. The total failover time that might take for traffic switching can be maximum of 13 seconds.

You can deploy a pair of Citrix ADC VPX instances with multiple NICs in an active-passive high availability (HA) setup on Azure. Each NIC can contain multiple IP addresses.

The following options are available for a multi-NIC high availability deployment:

- High availability using Azure availability set
- High availability using Azure availability zones

For more information about Azure Availability Set and Availability Zones, see the Azure documenta‑ tion Manage the availability of Linux virtual machines.

### **Hig[h availability using availability set](https://docs.microsoft.com/en-us/azure/virtual-machines/linux/manage-availability?toc=%2Fazure%2Fvirtual-machines%2Fwindows%2Fclassic%2Ftoc.json)**

A high availability setup using availability set must meet the following requirements:

- An HA Independent Network Configuration (INC) configuration
- The Azure Load Balancer (ALB) in Direct Server Return (DSR) mode

All traffic goes through the primary node. The secondary node remains in standby mode until the primary node fails.

### **Note**

For a Citrix VPX high availability deployment on Azure cloud to work, you need a floating public IP (PIP) that can be moved between the two VPX nodes. The Azure Load Balancer (ALB) provides that floating PIP, which is moved to the second node automatically in the event of a failover.

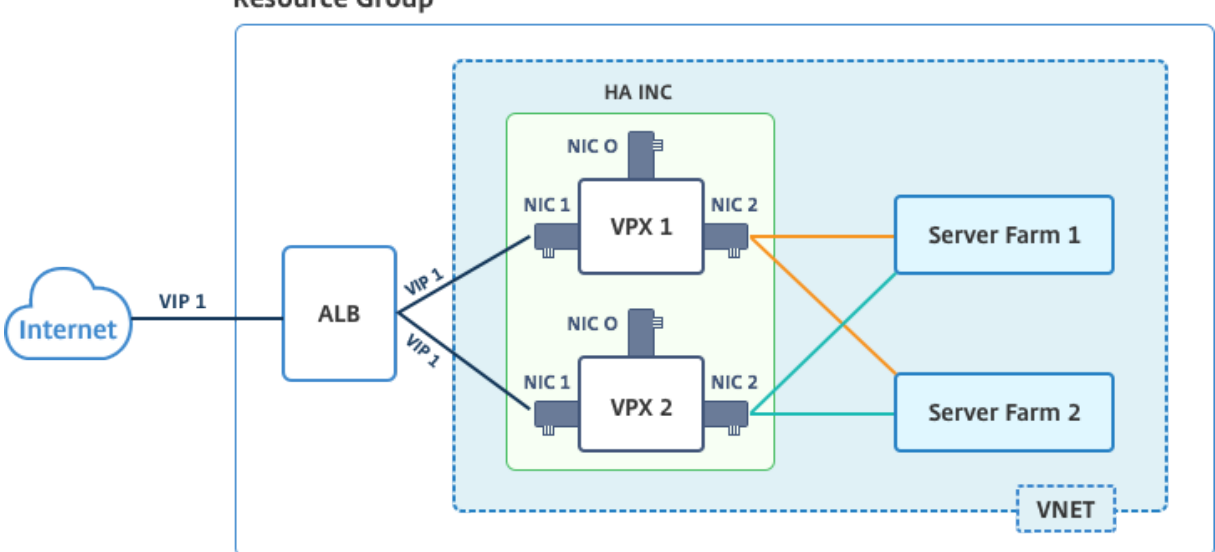

# **Diagram**: Example of a high availability deployment architecture, using Azure Availability Set **Resource Group**

In an active-passive deployment, the ALB floating public IP (PIP) addresses are added as the VIP addresses in each VPX node. In HA‑INC configuration, the VIP addresses are floating and SNIP addresses are instance specific.

You can deploy a VPX pair in active-passive high availability mode in two ways by using:

- **Citrix ADC VPX standard high availability template**: use this option to configure an HA pair with the default option of three subnets and six NICs.
- **Windows PowerShell commands**: use this option to configure an HA pair according to your subnet and NIC requirements.

This topic describes how to deploy a VPX pair in active‑passive HA setup by using the Citrix template. If you want to use PowerShell commands, see Configuring an HA Setup with Multiple IP Addresses and NICs by Using PowerShell Commands.

### **[Configure HA‑INC nodes by using th](./configure-ha-pair-using-powershell.html)e Citri[x high availability template](./configure-ha-pair-using-powershell.html)**

You can quickly and efficiently deploy a pair of VPX instances in HA‑INC mode by using the standard template. The template creates two nodes, with three subnets and six NICs. The subnets are for management, client, and server-side traffic, and each subnet has two NICs for both the VPX instances.

You can get the Citrix ADC HA Pair template at the Azure Marketplace.

Complete the following steps to launch the template and deploy a high availability VPX pair, by using Azure availability sets.

1. From Azure Marketplace, search **Citrix ADC**.

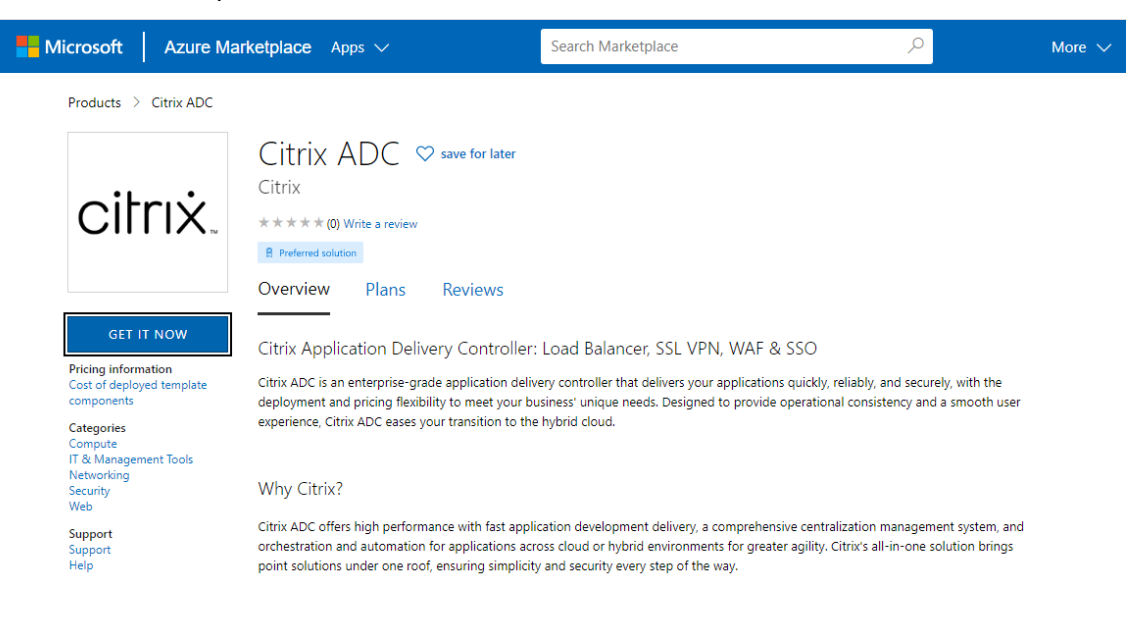

- 2. Click **GET IT NOW**.
- 3. Select the required HA deployment along with license, and click **Continue**.

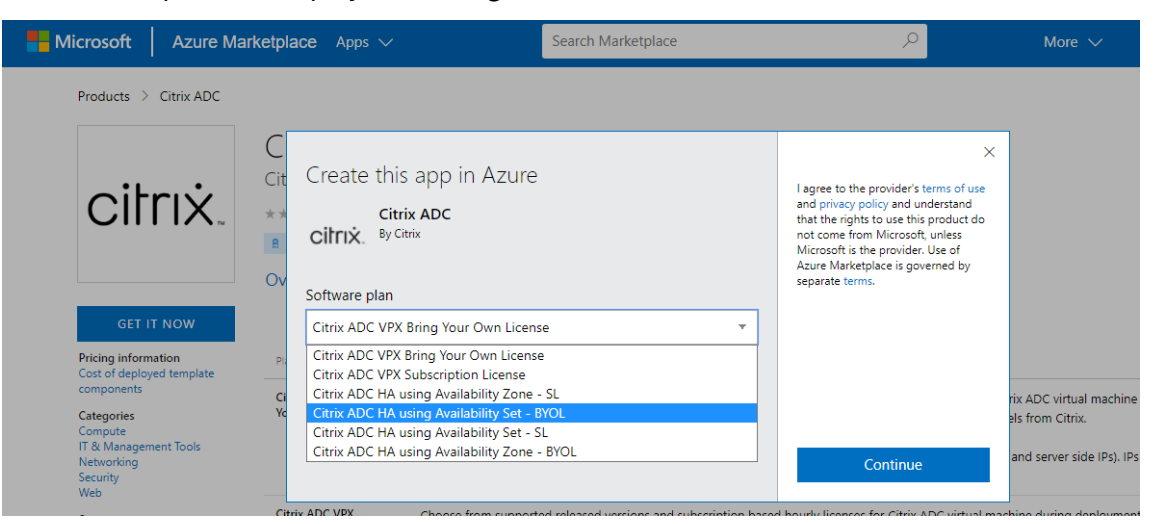

4. The **Basics** page appears. Create a Resource Group and select **OK**.
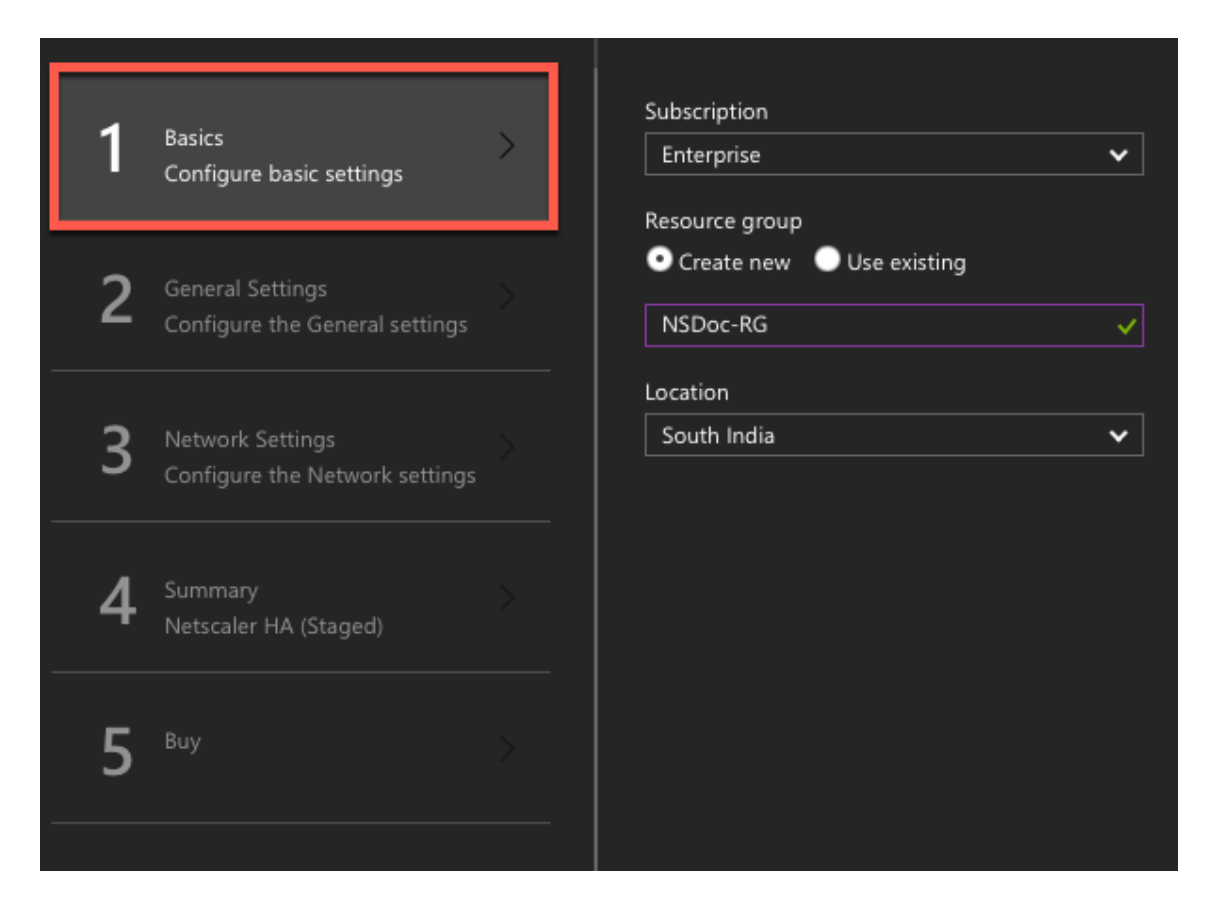

5. The **General Settings** page appears. Type the details and select **OK**.

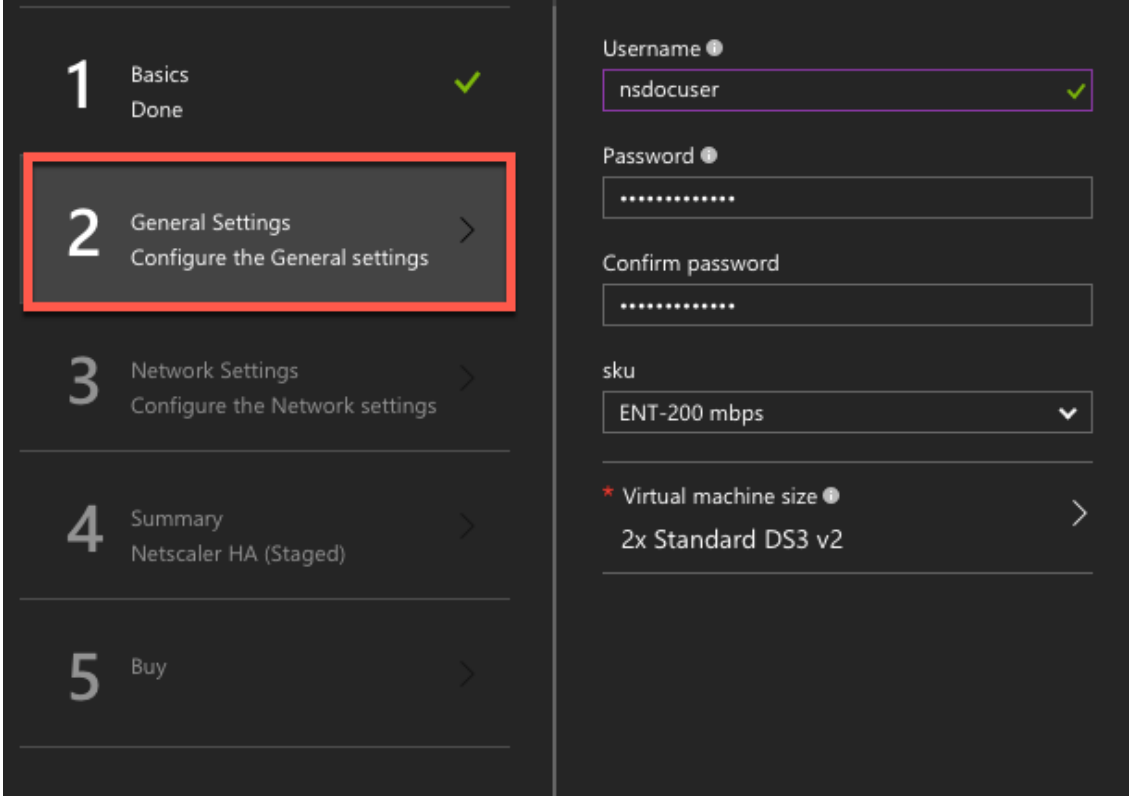

6. The **Network Setting** page appears. Check the vnet and subnet configurations, edit the re‑ quired settings, and select **OK**.

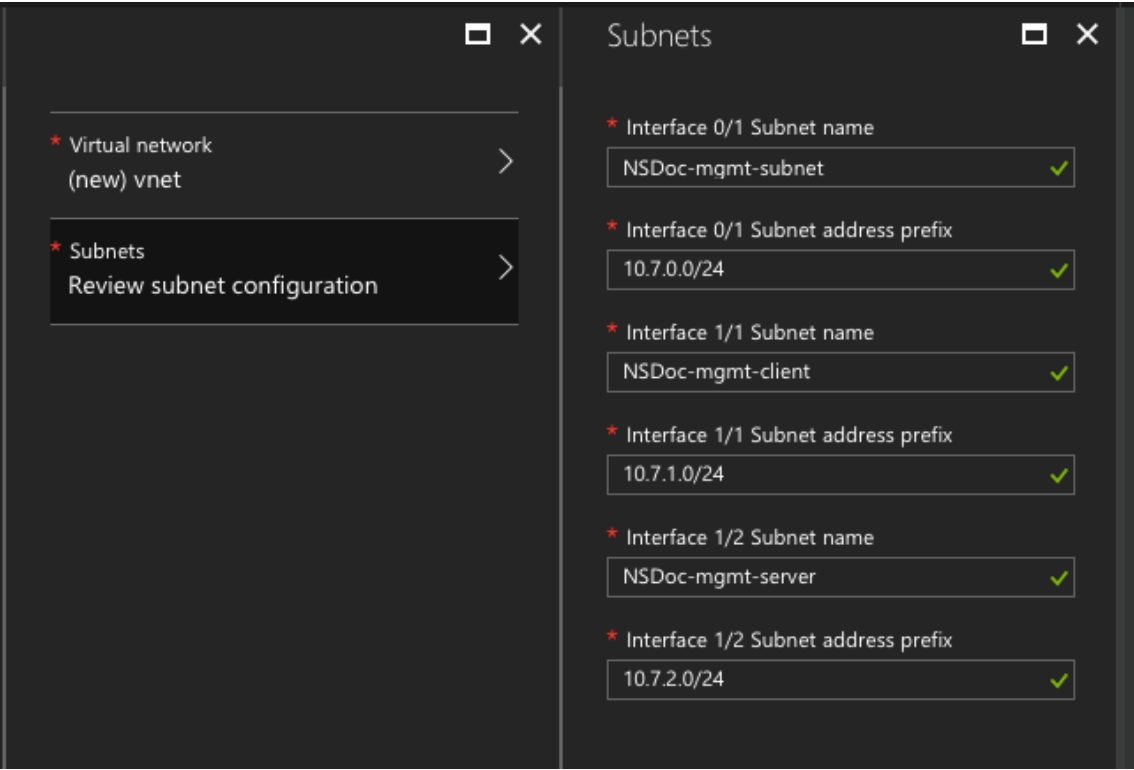

- 7. The **Summary** page appears. Review the configuration and edit accordingly. Select **OK** to con‑ firm.
- 8. The **Buy** page appears. Select **Purchase** to complete the deployment.

It might take a moment for the Azure Resource Group to be created with the required configurations. After completion, select the Resource Group in the Azure portal to see the configuration details, such as LB rules, back-end pools, health probes, and so on. The high availability pair appears as ns-vpx0 and ns‑vpx1.

If further modifications are required for your HA setup, such as creating more security rules and ports, you can do that from the Azure portal.

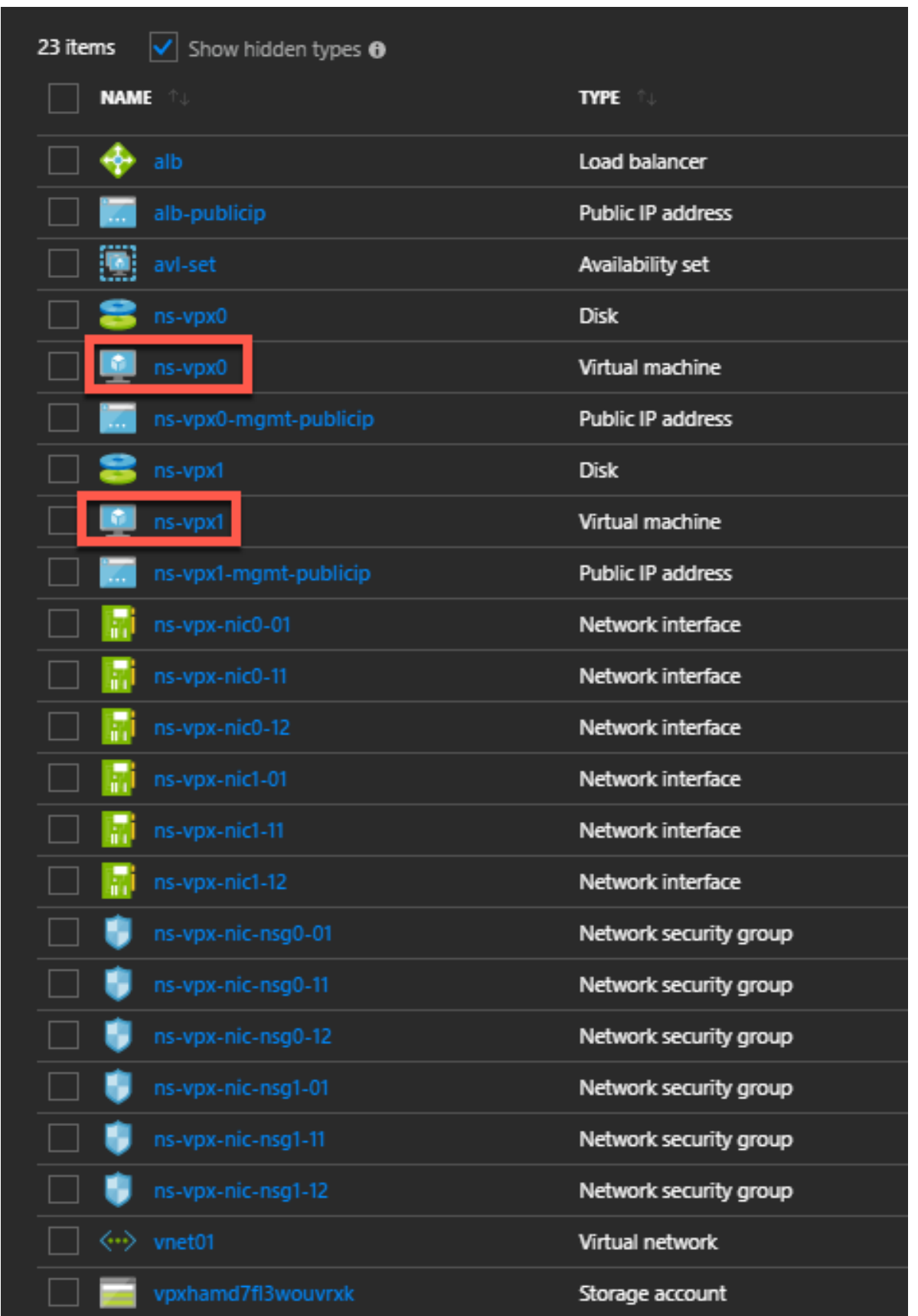

Next, you need to configure the load-balancing vserver with the ALB public IP (PIP) address, on each node. To find the ALB PIP, select ALB > **Frontend IP configuration**.

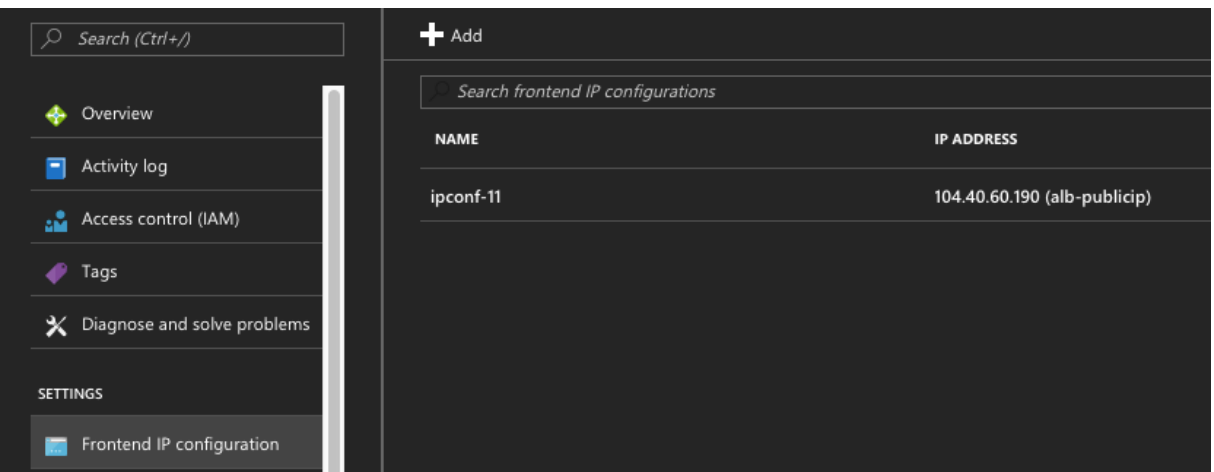

See the Resources section for more information about how to configure the load-balancing vserver.

#### **Resources**:

The following links provide additional information related to HA deployment and virtual server (vserver) configuration:

- Configuring high availability nodes in different subnets
- Set up basic load balancing

#### **Relat[ed resources](https://docs.netscaler.com/en-us/citrix-adc/12-1/system/high-availability-introduction/configuring-high-availability-nodes-different-subnets.html)**:

- Configure a high-availability setup with multiple IP addresses and NICs by using PowerShell commands
- Configuring GSLB on Active‑Standby HA Deployment on Azure

# **High [availabili](https://docs.netscaler.com/en-us/netscaler/12/deploying-vpx/deploy-vpx-on-azure/configure-ha-pair-using-powershell.html)[ty using availability zones](https://docs.netscaler.com/en-us/netscaler/12/deploying-vpx/deploy-vpx-on-azure/configuring-gslb-active-standby-ha-deployment-azure.html)**

Azure Availability Zones are fault-isolated locations within an Azure region, providing redundant power, cooling, and networking and increasing resiliency. Only specific Azure regions support Availability Zones. For more information, see the Azure documentation What are Availability Zones in Azure?.

Diagram: Example of a high availability deployment architecture, using [Azure Availability Zones](https://docs.microsoft.com/en-us/azure/availability-zones/az-overview)

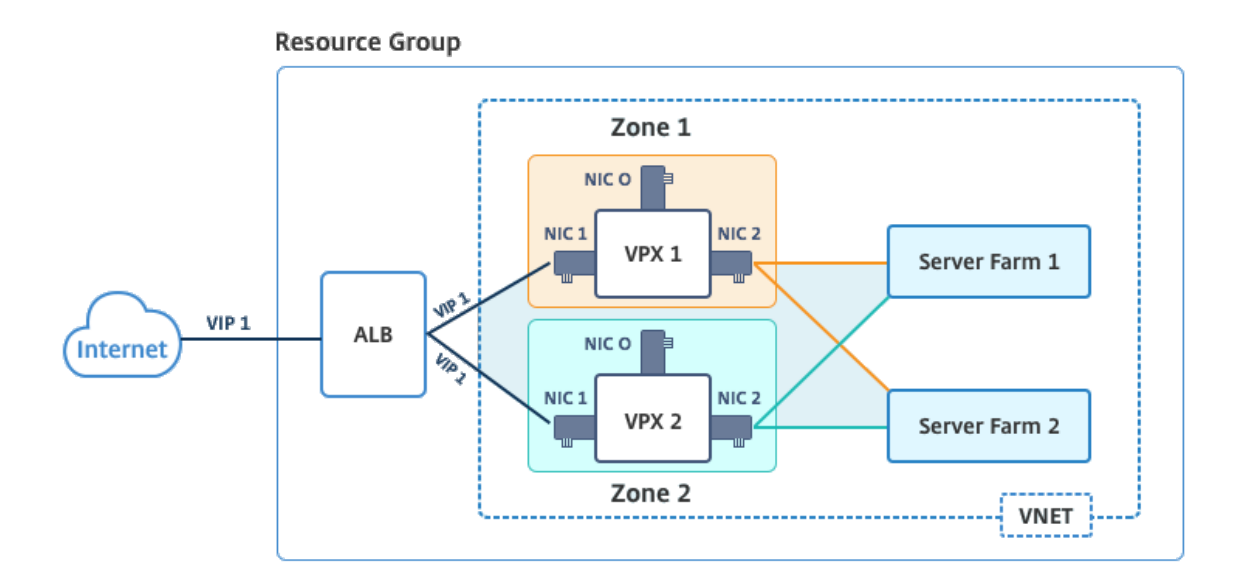

You can deploy a VPX pair in high availability mode by using the template called "NetScaler 12.1 HA using Availability Zones,"available in Azure Marketplace.

Complete the following steps to launch the template and deploy a high availability VPX pair, by using Azure Availability Zones.

1. From Azure Marketplace, select and initiate the Citrix solution template.

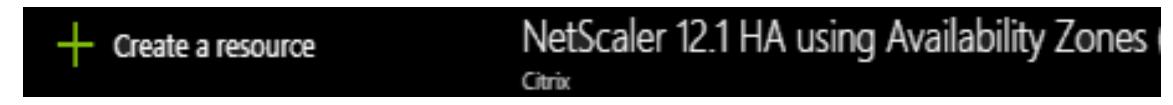

- 2. Ensure deployment type is Resource Manager and select **Create**.
- 3. The **Basics** page appears. Enter the details and click **OK**.

Note: Ensure that you select an Azure region that supports Availability Zones. For more information about regions that support Availability Zones, see Azure documentation What are Availability Zones in Azure?

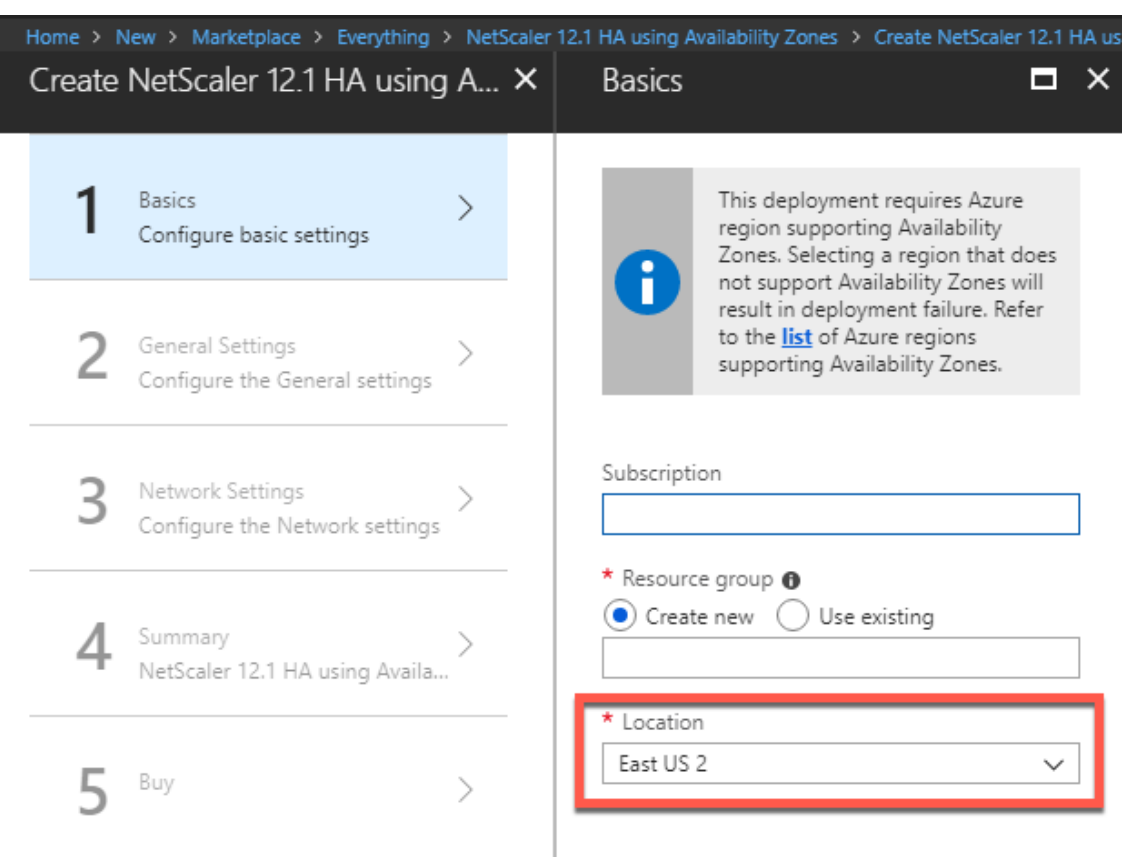

- 4. The **General Settings** page appears. Type the details and select **OK**.
- 5. The **Network Setting** page appears. Check the vnet and subnet configurations, edit the re‑ quired settings, and select **OK**.
- 6. The **Summary** page appears. Review the configuration and edit accordingly. Select **OK** to con‑ firm.
- 7. The **Buy** page appears. Select **Purchase** to complete the deployment.

It might take a moment for the Azure Resource Group to be created with the required configurations. After completion, select the **Resource Group** to see the configuration details, such as LB rules, back‑end pools, health probes, and so on, in the Azure portal. The high availability pair appears as ns‑vpx0 and ns‑vpx1. Also, you can see the location under the **Location** column.

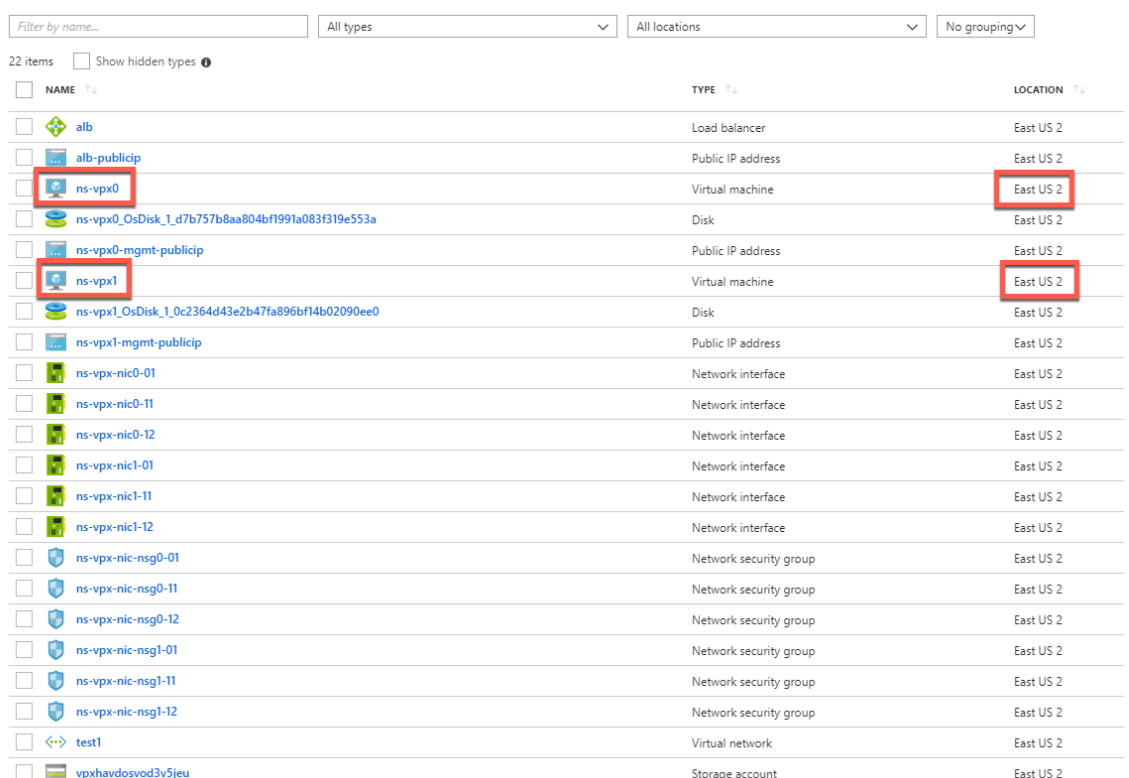

If further modifications are required for your HA setup, such as creating more security rules and ports, you can do that from the Azure portal.

# **Configure a high‑availability setup with multiple IP addresses and NICs by using PowerShell commands**

#### October 5, 2020

You can deploy a pair of Citrix ADC VPX instances with multiple NICs in an active-passive high availability (HA) setup on Azure. Each NIC can contain multiple IP addresses.

An active-passive deployment requires:

- An HA Independent Network Configuration (INC) configuration
- The Azure Load Balancer (ALB) in Direct Server Return (DSR) mode

All traffic goes through the primary node. The secondary node remains in standby mode until the primary node fails.

# **Note**

For a Citrix ADC VPX high availability deployment on Azure cloud to work, you need a floating public IP (PIP) that can be moved between the two high-availability nodes. The Azure Load Balancer (ALB) provides that floating PIP, which is moved to the second node automatically in the event of a failover.

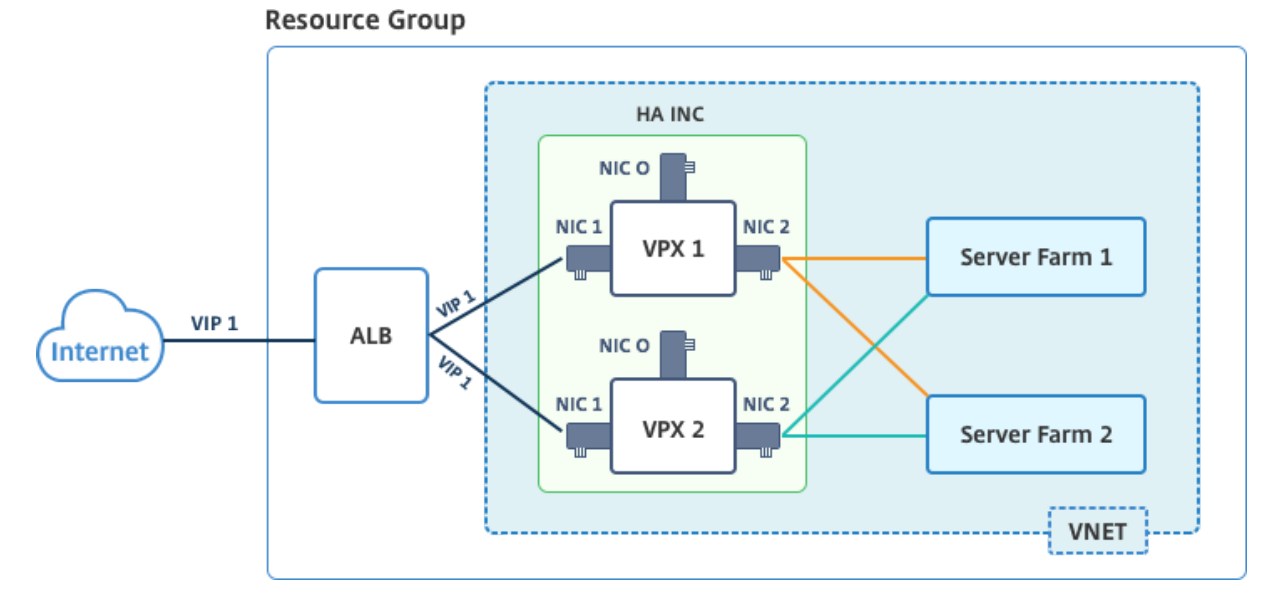

# **Diagram**: Example of an active‑passive deployment architecture

In an active-passive deployment, the ALB floating public IP (PIP) addresses are added as the VIP addresses in each VPX node. In HA‑INC configuration, the VIP addresses are floating and SNIP addresses are instance specific.

ALB monitors each VPX instances by sending health probe at every 5 seconds and redirects traffic to that instance only that sends health probes response on regular interval. So in an HA setup, the primary node responds to health probes and secondary does not. If the primary instances misses two consecutive health probes, ALB does not redirect traffic to that instance. On failover, the new primary starts responding to health probes and the ALB redirects traffic to it. The standard VPX high availability failover time is three seconds. The total failover time that might take for traffic switching can be maximum of 13 seconds.

You can deploy a VPX pair in active-passive HA setup in two ways by using:

- **Citrix ADC VPX Standard high availability template**: use this option to configure an HA pair with the default option of three subnets and six NICs.
- **Windows PowerShell commands**: use this option to configure an HA pair according to your subnet and NIC requirements.

This topic describes how to deploy a VPX pair in active-passive HA setup by using PowerShell commands. If you want to use the Citrix ADC VPX Standard HA template, see Configuring an HA Setup with

[Multiple IP Add](./configure-vpx-pair-ha-inc.html)resses and NICs.

# **[Configure HA‑INC nodes by](./configure-vpx-pair-ha-inc.html) using PowerShell Ccmmands**

## **Scenario: HA‑INC PowerShell deployment**

In this scenario, you deploy a Citrix ADC VPX pair by using the topology given in the table. Each VPX instance contains three NICs, with each NIC is deployed in a different subnet. Each NIC is assigned an IP configuration.

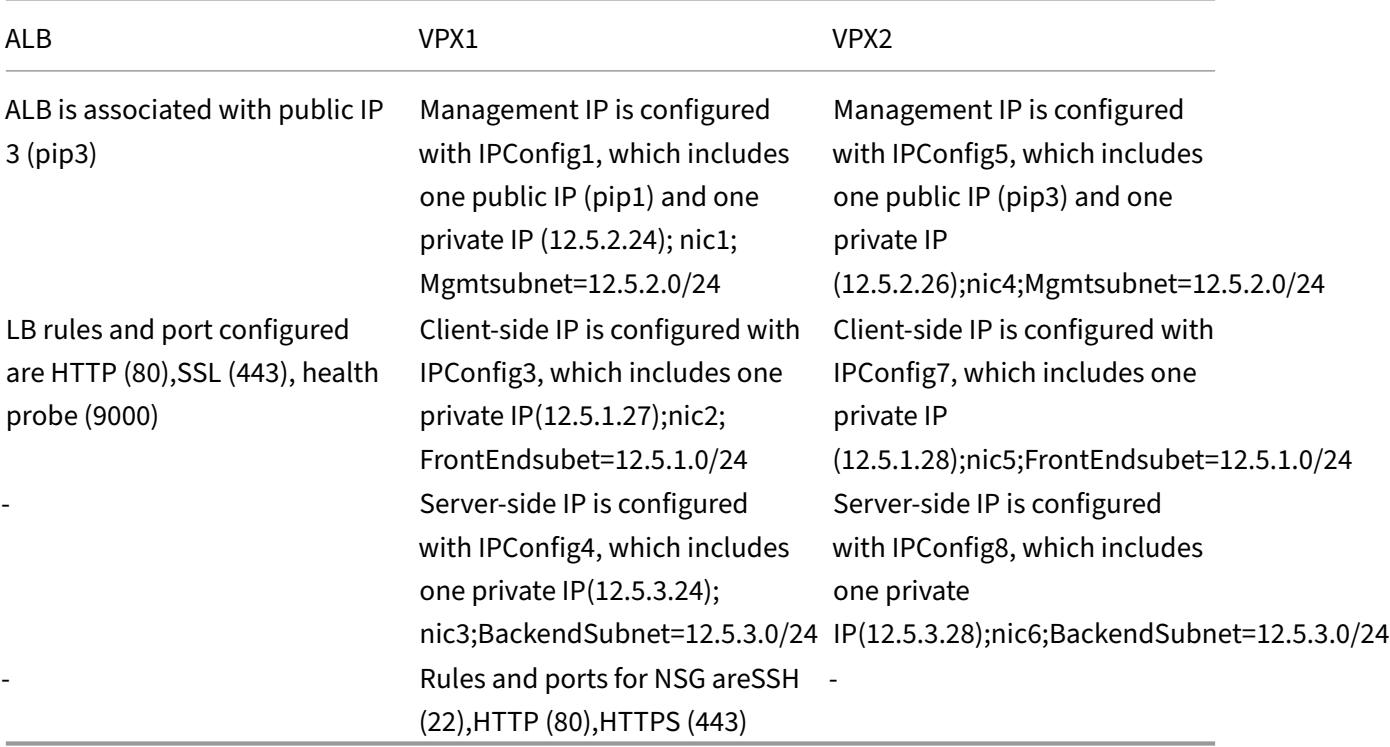

# **Parameter settings**

The following parameter settings are used in this scenario.

\$locName= "South east Asia"

\$rgName = "MulitIP‑MultiNIC‑RG"

\$nicName1= "VM1‑NIC1"

\$nicName2 = "VM1‑NIC2"

\$nicName3= "VM1‑NIC3"

\$nicName4 = "VM2‑NIC1"

\$nicName5= "VM2‑NIC2" \$nicName6 = "VM2‑NIC3" \$vNetName = "Azure‑MultiIP‑ALB‑vnet" \$vNetAddressRange= "12.5.0.0/16" \$frontEndSubnetName= "frontEndSubnet" \$frontEndSubnetRange= "12.5.1.0/24" \$mgmtSubnetName= "mgmtSubnet" \$mgmtSubnetRange= "12.5.2.0/24" \$backEndSubnetName = "backEndSubnet" \$backEndSubnetRange = "12.5.3.0/24" \$prmStorageAccountName = "multiipmultinicbstorage" \$avSetName = "multiple‑avSet" \$vmSize= "Standard\_DS4\_V2" \$publisher = "citrix" \$offer = "netscalervpx‑120" \$sku = "netscalerbyol" \$version="latest" \$pubIPName1="VPX1MGMT" \$pubIPName2="VPX2MGMT" \$pubIPName3="ALBPIP" \$domName1="vpx1dns" \$domName2="vpx2dns" \$domName3="vpxalbdns" \$vmNamePrefix="VPXMultiIPALB" \$osDiskSuffix1="osmultiipalbdiskdb1" \$osDiskSuffix2="osmultiipalbdiskdb2" \$lbName= "MultiIPALB" \$frontEndConfigName1= "FrontEndIP"

\$backendPoolName1= "BackendPoolHttp"

\$lbRuleName1= "LBRuleHttp"

\$healthProbeName= "HealthProbe"

\$nsgName="NSG-MultiIP-ALB"

\$rule1Name="Inbound-HTTP"

\$rule2Name="Inbound-HTTPS"

\$rule3Name="Inbound-SSH"

To complete the deployment, complete the following steps by using PowerShell commands:

- 1. Create a resource group, storage account, and availability set
- 2. Create a network security group and add rules
- 3. Create a virtual network and three subnets
- 4. Create public IP addresses
- 5. Create IP configurations for VPX1
- 6. Create IP configurations for VPX2
- 7. Create NICs for VPX1
- 8. Create NICs for VPX2
- 9. Create VPX1
- 10. Create VPX2
- 11. Create ALB

#### **Create a resource group, storage account, and availability set**.

```
1 New-AzureRmResourceGroup -Name $rgName -Location $locName
2
3
4 $prmStorageAccount=New-AzureRMStorageAccount -Name
      $prmStorageAccountName -ResourceGroupName $rgName -Type Standard_LRS
      -Location $locName
5
6
7 $avSet=New-AzureRMAvailabilitySet -Name $avSetName -ResourceGroupName
      $rgName -Location $locName
```
#### **Create a network security group and add rules**.

```
1 $rule1 = New-AzureRmNetworkSecurityRuleConfig -Name $rule1Name -
      Description "Allow HTTP" -Access Allow -Protocol Tcp -Direction
      Inbound -Priority 101
\mathfrak{I}3
4 -SourceAddressPrefix Internet -SourcePortRange * -
      DestinationAddressPrefix * -DestinationPortRange 80
5
6
```

```
7 $rule2 = New-AzureRmNetworkSecurityRuleConfig -Name $rule2Name -
      Description "Allow HTTPS" -Access Allow -Protocol Tcp -Direction
      Inbound -Priority 110
8
9
10 -SourceAddressPrefix Internet -SourcePortRange * -
      DestinationAddressPrefix * -DestinationPortRange 443
11
12
13 $rule3 = New-AzureRmNetworkSecurityRuleConfig -Name $rule3Name -
      Description "Allow SSH" -Access Allow -Protocol Tcp -Direction
      Inbound -Priority 120
14
15
16 -SourceAddressPrefix Internet -SourcePortRange * -
      DestinationAddressPrefix * -DestinationPortRange 22
17
18
19 $nsg = New-AzureRmNetworkSecurityGroup -ResourceGroupName $rgName -
      Location $locName -Name $nsgName -SecurityRules $rule1,$rule2,$rule3
```
**Create a virtual network and three subnets**.

```
1 $frontendSubnet=New-AzureRmVirtualNetworkSubnetConfig -Name
       $frontEndSubnetName -AddressPrefix $frontEndSubnetRange (this
      parameter value should be as per your requirement)
\mathfrak{D}3
4 $mgmtSubnet=New-AzureRmVirtualNetworkSubnetConfig -Name $mgmtSubnetName
        -AddressPrefix $mgmtSubnetRange
5
6
7 $backendSubnet=New-AzureRmVirtualNetworkSubnetConfig -Name
      $backEndSubnetName -AddressPrefix $backEndSubnetRange
8
9
10 $vnet =New-AzureRmVirtualNetwork -Name $vNetName -ResourceGroupName
      $rgName -Location $locName -AddressPrefix $vNetAddressRange -Subnet
      $frontendSubnet,$backendSubnet, $mgmtSubnet
11
12
13 $subnetName ="frontEndSubnet"
14
15
16 \$subnet1=\$vnet.Subnets|?{
17 \$\_.Name -eq \$subnetName }
18
19
20
21 $subnetName="backEndSubnet"
22
23
24 \$subnet2=\$vnet.Subnets|?{
```

```
25 \$\_.Name -eq \$subnetName }
26
27
28
29 $subnetName="mgmtSubnet"
30
31
32 \$subnet3=\$vnet.Subnets|?{<br>33 \$\_.Name -eq \$subnetName
    33 \$\_.Name -eq \$subnetName }
```
## **Create public IP addresses**.

```
1 $pip1=New-AzureRmPublicIpAddress -Name $pubIPName1 -ResourceGroupName
     $rgName -DomainNameLabel $domName1 -Location $locName -
     AllocationMethod Dynamic
2
3 $pip2=New-AzureRmPublicIpAddress -Name $pubIPName2 -ResourceGroupName
      $rgName -DomainNameLabel $domName2 -Location $locName -
     AllocationMethod Dynamic
4
5 $pip3=New-AzureRmPublicIpAddress -Name $pubIPName3 -ResourceGroupName
      $rgName -DomainNameLabel $domName3 -Location $locName -
     AllocationMethod Dynamic
```
# **Create IP configurations for VPX1**.

```
1 $IpConfigName1 = "IPConfig1"
2
3
4 $IPAddress = "12.5.2.24"
5
6
   7 $IPConfig1=New-AzureRmNetworkInterfaceIpConfig -Name $IPConfigName1 -
       Subnet $subnet3 -PrivateIpAddress $IPAddress -PublicIpAddress $pip1
      -Primary
8
9
10 $IPConfigName3="IPConfig-3"
11
12
13 $IPAddress="12.5.1.27"
14
15
16 $IPConfig3=New-AzureRmNetworkInterfaceIpConfig -Name $IPConfigName3 -
      Subnet $subnet1 -PrivateIpAddress $IPAddress -Primary
17
18
19 $IPConfigName4 = "IPConfig-4"
20
21
22 $IPAddress = "12.5.3.24"
23
24
```

```
25 $IPConfig4 = New-AzureRmNetworkInterfaceIpConfig -Name $IPConfigName4 -
      Subnet $subnet2 -PrivateIpAddress $IPAddress -Primary
```
#### **Create IP configurations for VPX2**.

```
1 $IpConfigName5 = "IPConfig5"
\mathfrak{I}3
4 $IPAddress="12.5.2.26"
5
6
7 $IPConfig5=New-AzureRmNetworkInterfaceIpConfig -Name $IPConfigName5 -
      Subnet $subnet3 -PrivateIpAddress $IPAddress -PublicIpAddress $pip2
      -Primary
8
Q10 $IPConfigName7="IPConfig-7"
11
12
13 $IPAddress="12.5.1.28"
14
15
16 $IPConfig7=New-AzureRmNetworkInterfaceIpConfig -Name $IPConfigName7 -
      Subnet $subnet1 -PrivateIpAddress $IPAddress -Primary
17
18
19 $IPConfigName8="IPConfig-8"
20
21
22 $IPAddress="12.5.3.28"
23
24
25 $IPConfig8=New-AzureRmNetworkInterfaceIpConfig -Name $IPConfigName8 -
      Subnet $subnet2 -PrivateIpAddress $IPAddress -Primary
```
# **Create NICs for VPX1**.

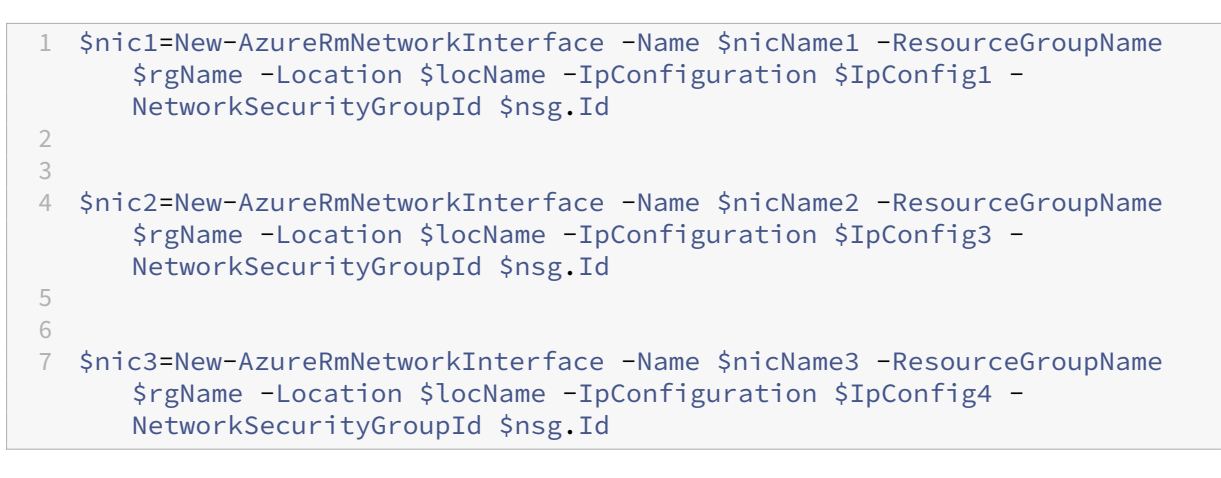

## **Create NICs for VPX2**.

```
1 $nic4=New-AzureRmNetworkInterface -Name $nicName4 -ResourceGroupName
      $rgName -Location $locName -IpConfiguration $IpConfig5 -
      NetworkSecurityGroupId $nsg.Id
2
3
4 $nic5=New-AzureRmNetworkInterface -Name $nicName5 -ResourceGroupName
      $rgName -Location $locName -IpConfiguration $IpConfig7 -
      NetworkSecurityGroupId $nsg.Id
5
6
7 $nic6=New-AzureRmNetworkInterface -Name $nicName6 -ResourceGroupName
      $rgName -Location $locName -IpConfiguration $IpConfig8 -
      NetworkSecurityGroupId $nsg.Id
```
## **Create VPX1**.

This step includes the following substeps:

- Create VM config object
- Set credentials, OS, and image
- Add NICs
- Specify OS disk and create VM

```
1 $suffixNumber = 1
2
3
4 $vmName=$vmNamePrefix + $suffixNumber
5
6
7 $vmConfig=New-AzureRMVMConfig -VMName $vmName -VMSize $vmSize -
      AvailabilitySetId $avSet.Id
8
Q10 $cred=Get-Credential -Message "Type the name and password for VPX login
       ."
11
12
13 $vmConfig=Set-AzureRMVMOperatingSystem -VM $vmConfig -Linux -
      ComputerName $vmName -Credential $cred
14
15
16 $vmConfig=Set-AzureRMVMSourceImage -VM $vmConfig -PublisherName
      $publisher -Offer $offer -Skus $sku -Version $version
17
18
19 $vmConfig=Add-AzureRMVMNetworkInterface -VM $vmConfig -Id $nic1.Id -
      Primary
20
21
22 $vmConfig=Add-AzureRMVMNetworkInterface -VM $vmConfig -Id $nic2.Id
23
24
```

```
25 $vmConfig=Add-AzureRMVMNetworkInterface -VM $vmConfig -Id $nic3.Id
26
27
28 $osDiskName=$vmName + "-" + $osDiskSuffix1
29
30
31 $osVhdUri=$prmStorageAccount.PrimaryEndpoints.Blob.ToString() + "vhds/"
       + $osDiskName + ".vhd"
32
33
34 $vmConfig=Set-AzureRMVMOSDisk -VM $vmConfig -Name $osDiskName -VhdUri
      $osVhdUri -CreateOption fromImage
35
36
37 Set-AzureRmVMPlan -VM $vmConfig -Publisher $publisher -Product $offer -
      Name $sku
38
39
40 New-AzureRMVM -VM $vmConfig -ResourceGroupName $rgName -Location
      $locName
```
# **Create VPX2**.

```
1 $suffixNumber=2
\mathfrak{I}3
4 $vmName=$vmNamePrefix + $suffixNumber
5
6
7 $vmConfig=New-AzureRMVMConfig -VMName $vmName -VMSize $vmSize -
       AvailabilitySetId $avSet.Id
8
9
10 $cred=Get-Credential -Message "Type the name and password for VPX login
       ."
11
12
13 $vmConfig=Set-AzureRMVMOperatingSystem -VM $vmConfig -Linux -
       ComputerName $vmName -Credential $cred
14
15
16 $vmConfig=Set-AzureRMVMSourceImage -VM $vmConfig -PublisherName
       $publisher -Offer $offer -Skus $sku -Version $version
17
18
19 $vmConfig=Add-AzureRMVMNetworkInterface -VM $vmConfig -Id $nic4.Id -
       Primary
20
21
22 $vmConfig=Add-AzureRMVMNetworkInterface -VM $vmConfig -Id $nic5.Id
23
24
25 $vmConfig=Add-AzureRMVMNetworkInterface -VM $vmConfig -Id $nic6.Id
```

```
26
27
28 $osDiskName=$vmName + "-" + $osDiskSuffix2
29
30
31 $osVhdUri=$prmStorageAccount.PrimaryEndpoints.Blob.ToString() + "vhds/"
       + $osDiskName + ".vhd"
32
33
34 $vmConfig=Set-AzureRMVMOSDisk -VM $vmConfig -Name $osDiskName -VhdUri
      $osVhdUri -CreateOption fromImage
35
36
37 Set-AzureRmVMPlan -VM $vmConfig -Publisher $publisher -Product $offer -
      Name $sku
38
39
40 New-AzureRMVM -VM $vmConfig -ResourceGroupName $rgName -Location
      $locName
```
To view private and public IP addresses assigned to the NICs, type the following commands:

```
1 $nic1.IPConfig
2
3
4 $nic2.IPConfig
5
6
7 $nic3.IPConfig
8
9
10 $nic4.IPConfig
11
12
13 $nic5.IPConfig
14
15
16 $nic6.IPConfig
```
#### **Create Azure load balance (ALB)**.

This step includes the following substeps:

- Create frontend IP config
- Create health probe
- Create backend address pool
- Create load-balancing rules (HTTP and SSL)
- Create ALB with frontend IP config, backend address pool, and LB rule
- Associate IP config with backend pools

```
1 $frontEndIP1=New-AzureRmLoadBalancerFrontendIpConfig -Name
     $frontEndConfigName1 -PublicIpAddress $pip3
```

```
\mathcal{I}3
4 $healthProbe=New-AzureRmLoadBalancerProbeConfig -Name $healthProbeName
      -Protocol Tcp -Port 9000 – IntervalInSeconds 5 -ProbeCount 2
5
6
7 $beAddressPool1=New-AzureRmLoadBalancerBackendAddressPoolConfig -Name
       $backendPoolName1
8
Q10 $lbRule1=New-AzureRmLoadBalancerRuleConfig -Name $lbRuleName1 -
      FrontendIpConfiguration $frontEndIP1 -BackendAddressPool
      $beAddressPool1 -Probe $healthProbe -Protocol Tcp -FrontendPort 80 -
      BackendPort 80 -EnableFloatingIP
11
12
13 $lb=New-AzureRmLoadBalancer -ResourceGroupName $rgName -Name $lbName -
      Location $locName -FrontendIpConfiguration $frontEndIP1 -
      LoadBalancingRule $lbRule1 -BackendAddressPool $beAddressPool1 -
      Probe $healthProbe
14
15
16 $nic2.IpConfigurations[0].LoadBalancerBackendAddressPools.Add($lb.
      BackendAddressPools[0])
17
18
19 $nic5.IpConfigurations[0].LoadBalancerBackendAddressPools.Add($lb.
      BackendAddressPools[0])
2021
22 \$lb=\$lb |Set-AzureRmLoadBalancer
23
24
25 \$nic2=\$nic2 | Set-AzureRmNetworkInterface
26
27
28 \$nic5=\$nic5 | Set-AzureRmNetworkInterface
```
After you've successfully deployed the Citrix ADC VPX pair, log on to each VPX instance to configure HA‑INC, and SNIP and VIP addresses.

1. Type the following command to add HA nodes.

```
1 add ha node 1 PeerNodeNSIP -inc Enabled
```
2. Add private IP addresses of client‑side NICs as SNIPs for VPX1 (NIC2) and VPX2 (NIC5)

```
1 add nsip privateIPofNIC2 255.255.255.0 -type SNIP
2
3
4 add nsip privateIPofNIC5 255.255.255.0 -type SNIP
```
3. Add load-balancing vserver on the primary node with front-end IP address (public IP) of ALB.

add lb vserver v1 HTTP FrontEndIPofALB 80

#### **Related resources**:

Configuring GSLB on Active‑Standby HA Deployment on Azure

# **[Configure HA‑INC nodes by using the Citrix h](./configuring-gslb-active-standby-ha-deployment-azure.html)igh availability template with Azure ILB**

#### August 16, 2023

You can quickly and efficiently deploy a pair of VPX instances in HA‑INC mode by using the standard template for intranet applications. The Azure internal load balancer (ILB) uses an internal or private IP address for the front end as shown in Figure 1. The template creates two nodes, with three subnets and six NICs. The subnets are for management, client, and server‑side traffic with each subnet belonging to a different NIC on each device.

Figure 1: Citrix ADC HA pair for clients in an internal network

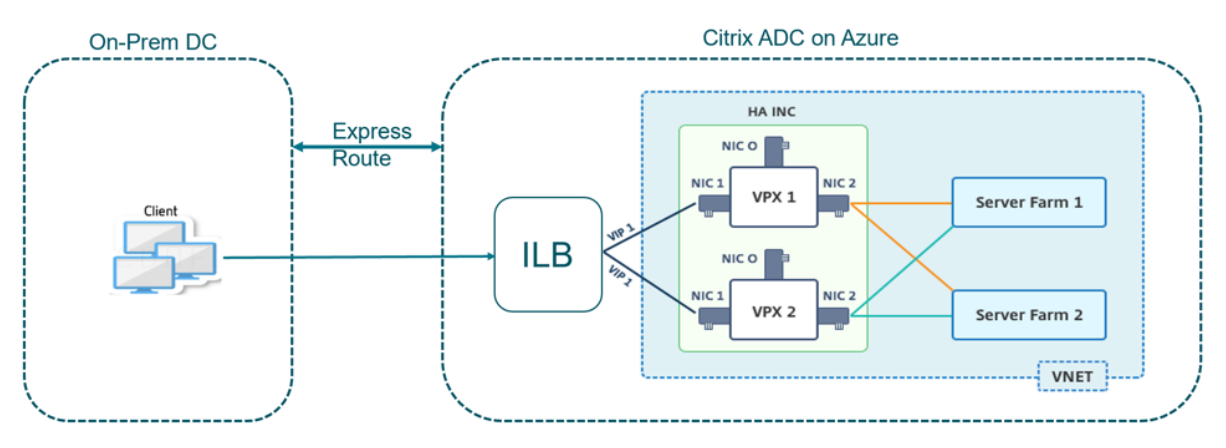

You can also use this deployment when the Citrix ADC HA pair is behind a firewall as shown in Figure 2. The public IP address belongs to the firewall and is NAT'd to the front‑end IP address of the ILB.

Figure 2: Citrix ADC HA pair with firewall having public IP address

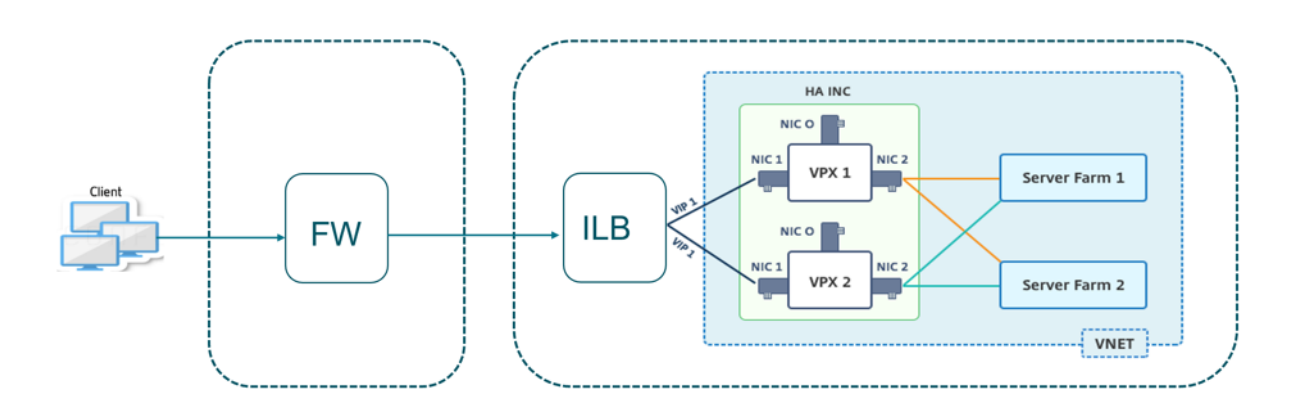

You can get the Citrix ADC HA pair template for intranet applications at the Azure portal.

Complete the following steps to launch the template and deploy a high availability VPX pair by using Azure Availability Sets.

- 1. From the Azure portal, navigate to the **Custom deployment** page.
- 2. The **Basics** page appears. Create a Resource Group. Under the **Parameters** tab, enter details for the Region, Admin user name, Admin Password, license type (VM sku), and other fields.

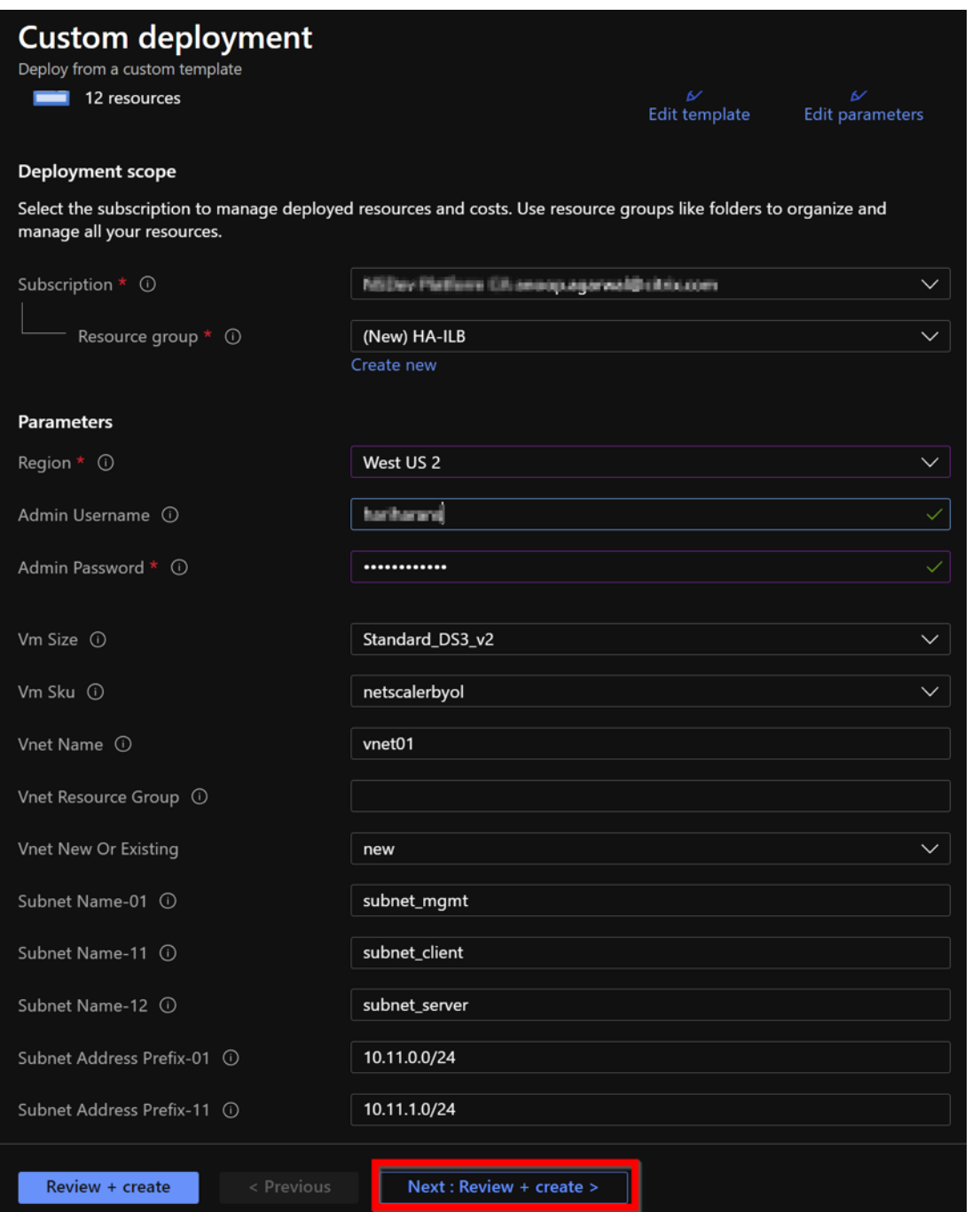

#### 3. Click **Next : Review + create >**.

It might take a moment for the Azure Resource Group to be created with the required configurations. After completion, select the Resource Group in the Azure portal to see the configuration details, such as LB rules, back‑end pools, health probes. The high availability pair appears as ADC‑VPX‑0 and ADC‑VPX‑1.

If further modifications are required for your HA setup, such as creating more security rules and ports, you can do that from the Azure portal.

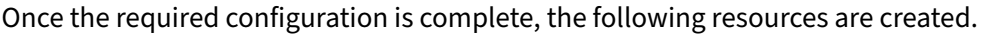

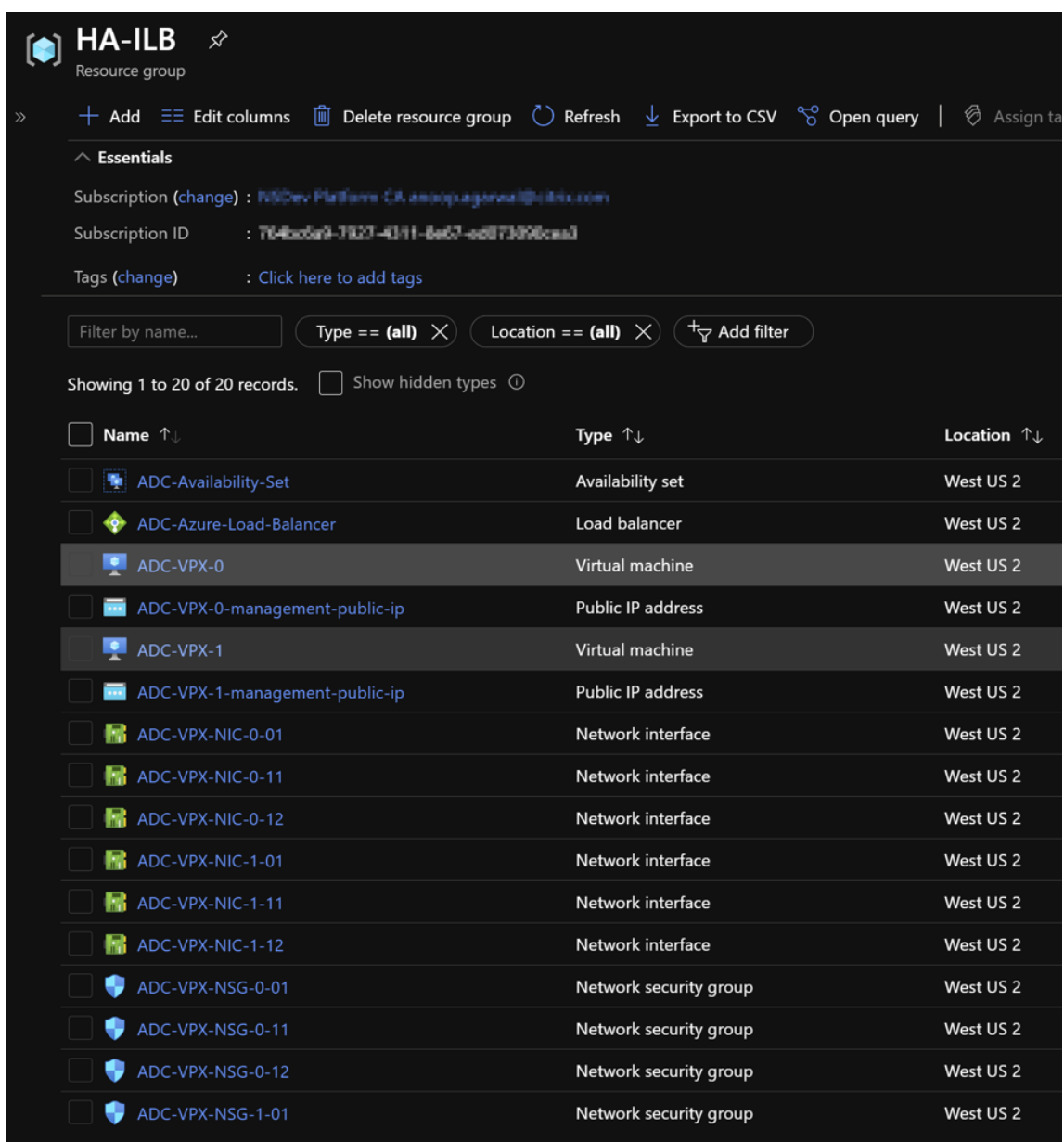

#### 4. You must log on to **ADC‑VPX‑0** and **ADC‑VPX‑1** nodes, and validate the following configuration:

- NSIP addresses for both nodes must be in the management subnet.
- On the primary (ADC-VPX-0) and secondary (ADC-VPX-1) nodes, you must see two SNIP addresses. One SNIP (client subnet) is used for responding to ILB probes and the other SNIP (server subnet) is used for back-end server communication.

## Note

In the HA-INC mode, the SNIP address of ADC-VPX-0 and ADC-VPX-1 VMs are different, un-

like with the classic on‑premises ADC HA deployment.

# On the Primary node (ADC‑VPX‑0)

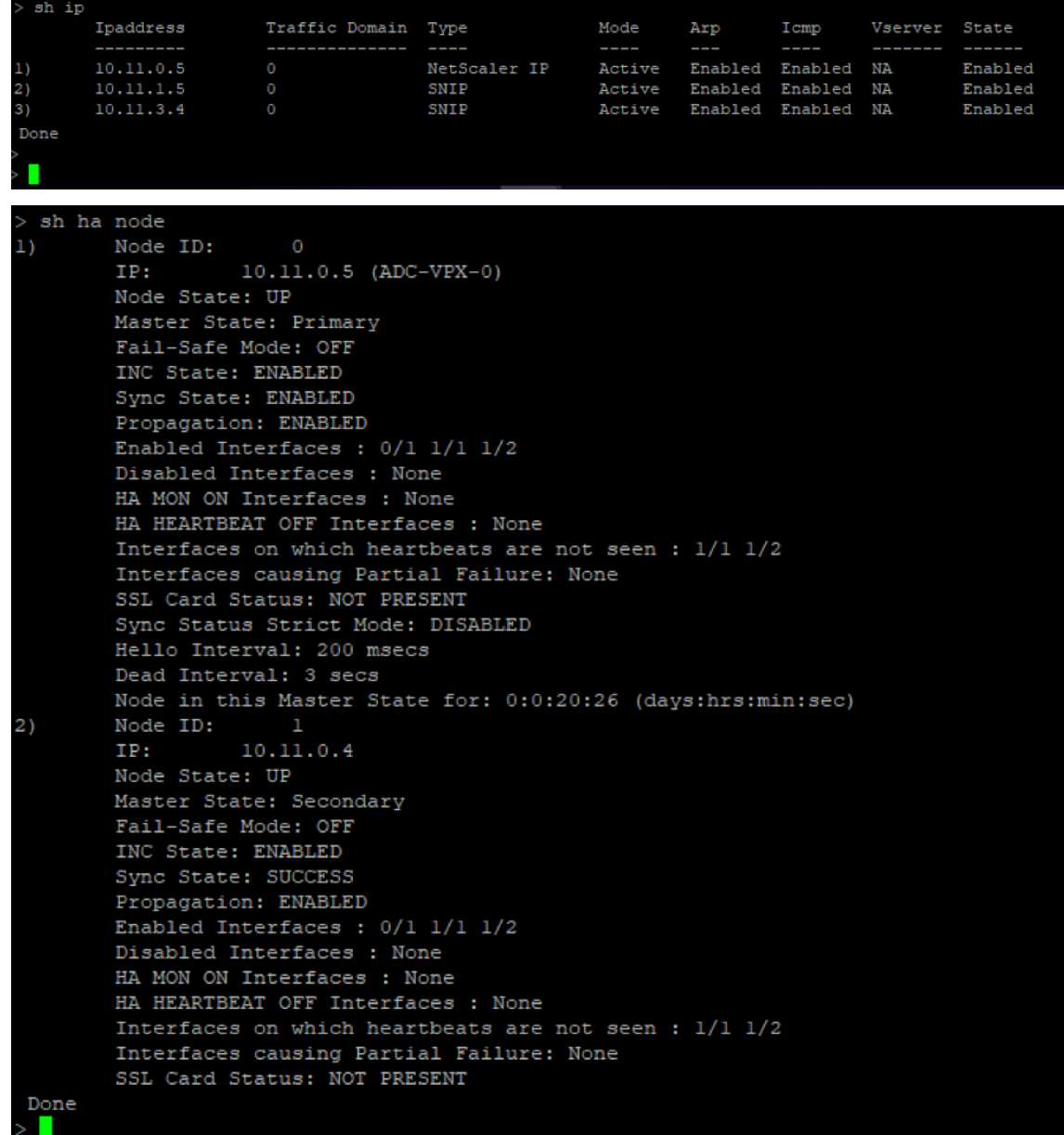

# On the secondary node (ADC‑VPX‑1)

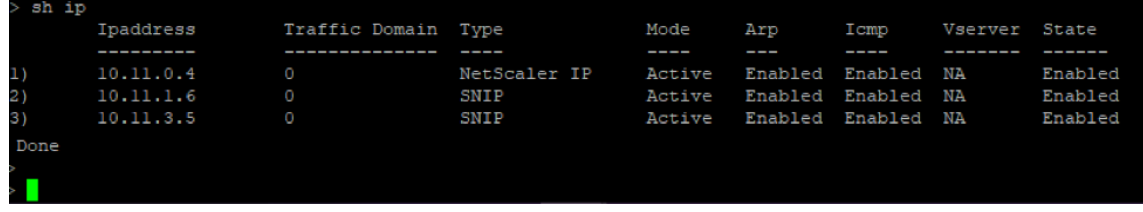

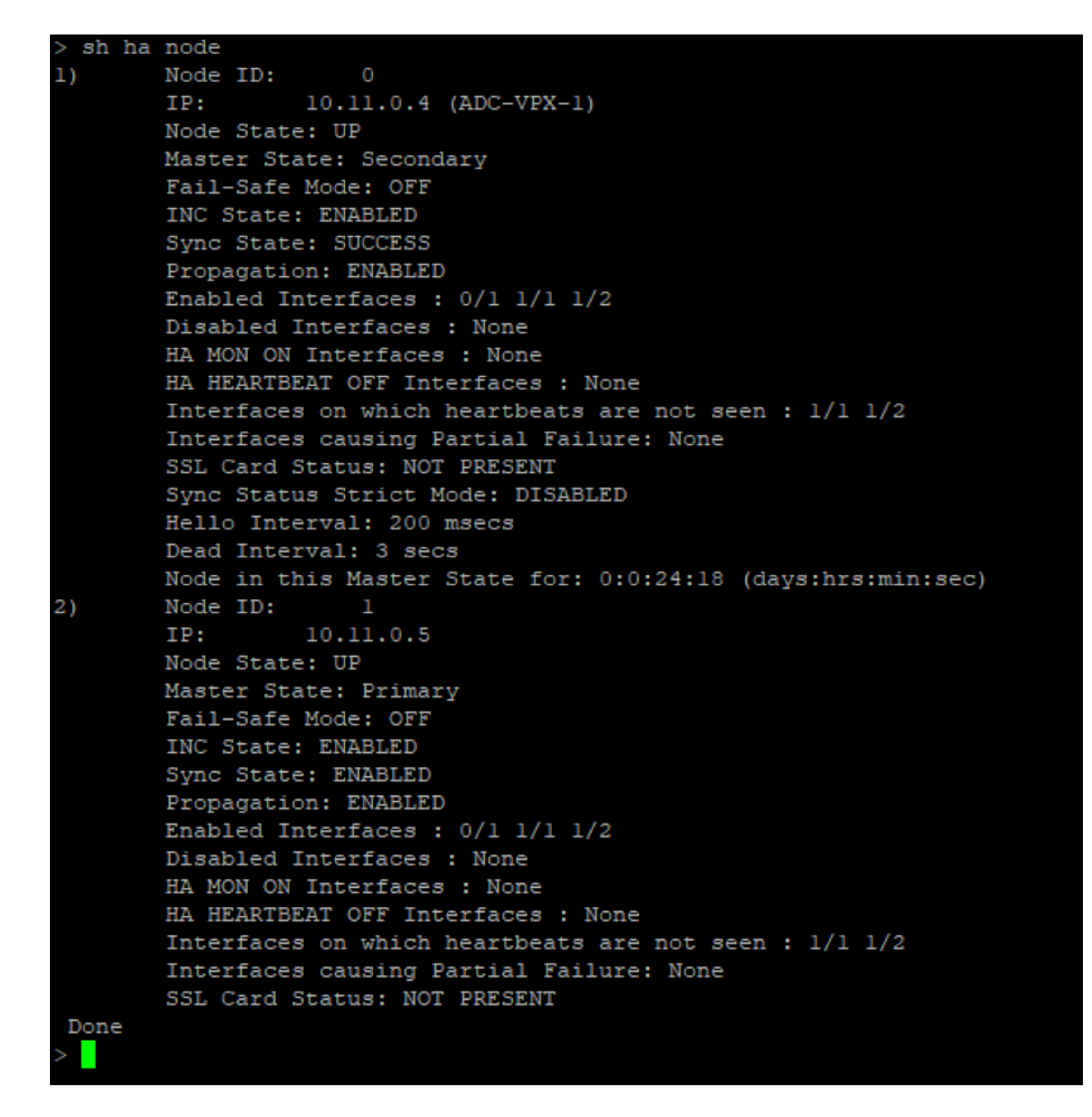

- 5. After the primary and secondary nodes are UP and the Synchronization status is **SUCCESS**, you must configure the load balancing virtual server or the gateway virtual server on the primary node (ADC‑VPX‑0) with the private floating IP (FIP) address of the ADC Azure load balancer. For more information, see the Sample configuration section.
- 6. To find the private IP address of ADC Azure load balancer, navigate to **Azure portal > ADC Azure Load Balancer > Fronten[d IP configuration](configure-vpx-pair-ha-inc-with-azure-ilb.html#sample-configuration)**.

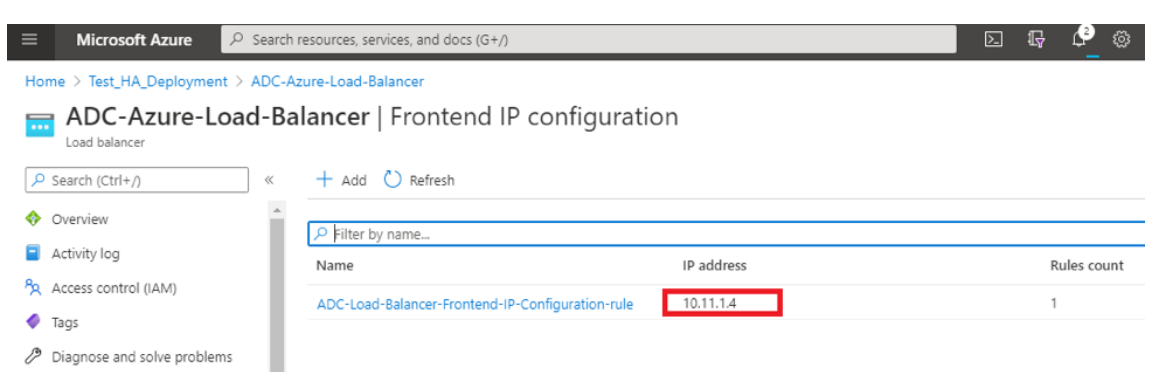

7. In the **Azure Load Balancer** configuration page, the ARM template deployment helps create the LB rule, back-end pools, and health probes.

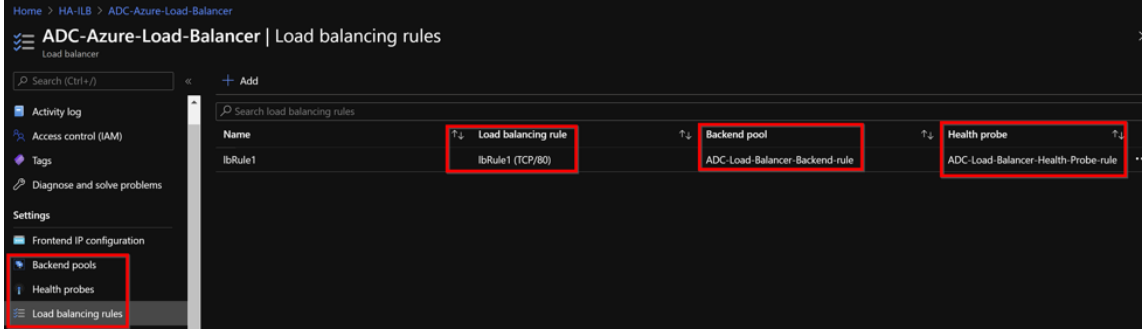

• The LB Rule (LbRule1) uses port 80, by default.

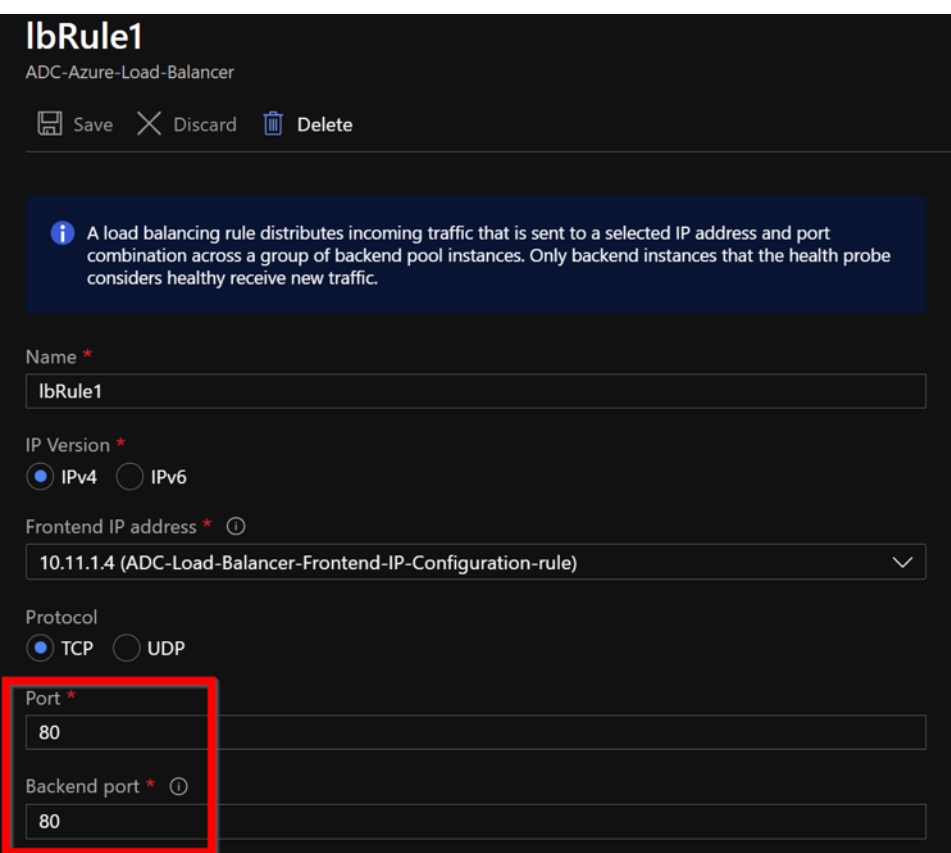

• Edit the rule to use port 443, and save the changes.

#### Note

For enhanced security, Citrix recommends you to use SSL port 443 for LB virtual server or Gateway virtual server.

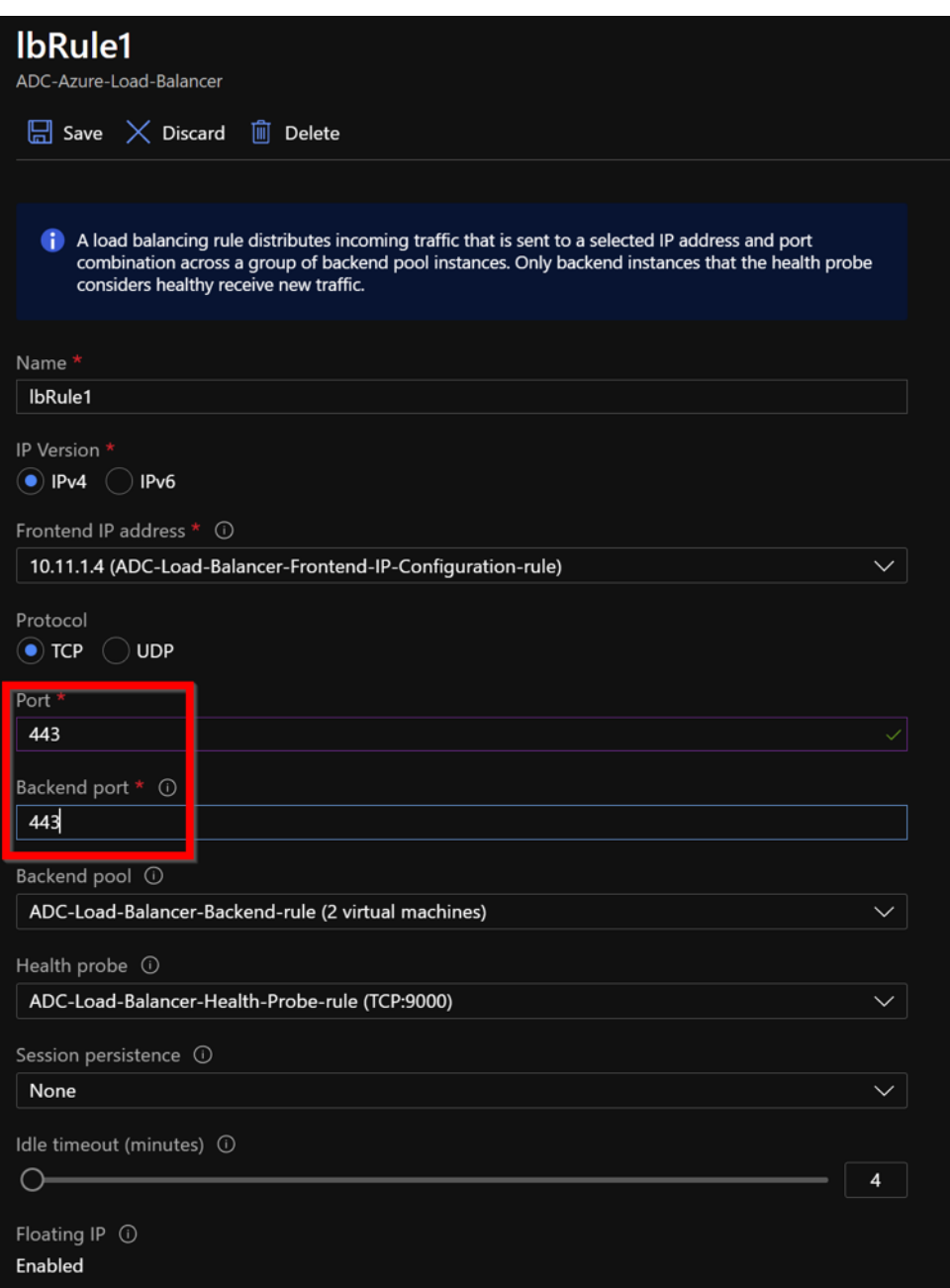

To add more VIP addresses on the ADC, perform the following steps:

1. Navigate to **Azure Load Balancer > Frontend IP configuration**, and click **Add** to create a new internal load balancer IP address.

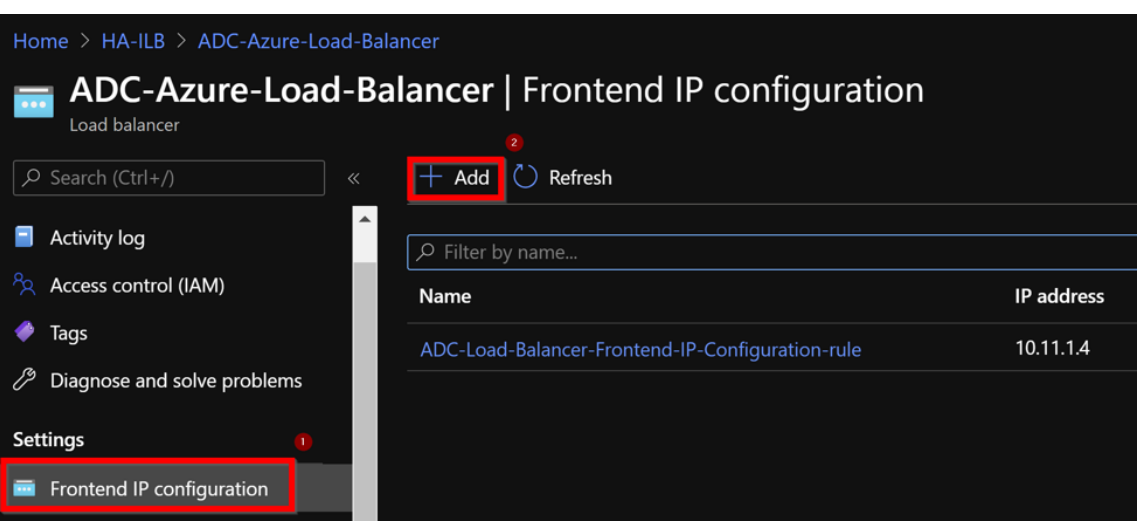

2. In the **Add frontend IP address** page, enter a name, choose the client subnet, assign either dynamic or static IP address, and click **Add**.

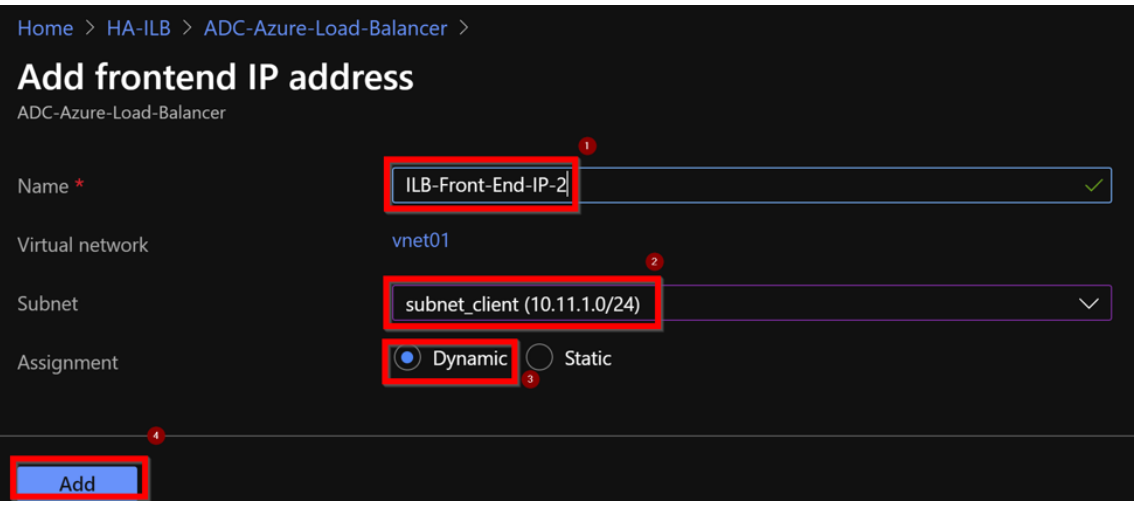

3. The front-end IP address is created but an LB Rule is not associated. Create a new load balancing rule, and associate it with the front-end IP address.

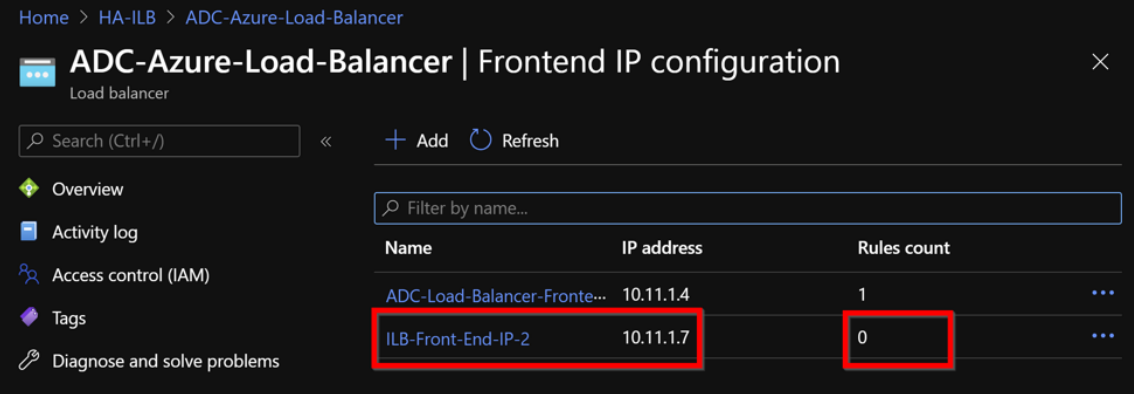

4. In the **Azure Load Balancer** page, select **Load balancing rules**, and then click **Add**.

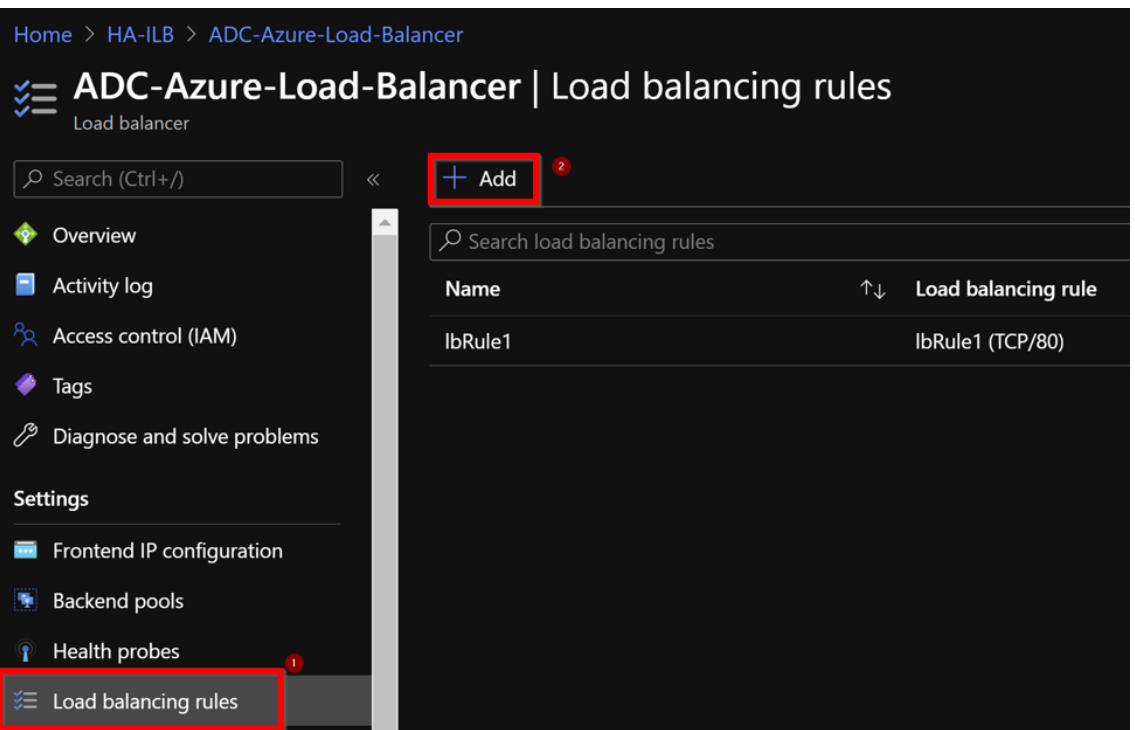

5. Create a new LB Rule by choosing the new front‑end IP address and the port. **Floating IP** field must be set to **Enabled**.

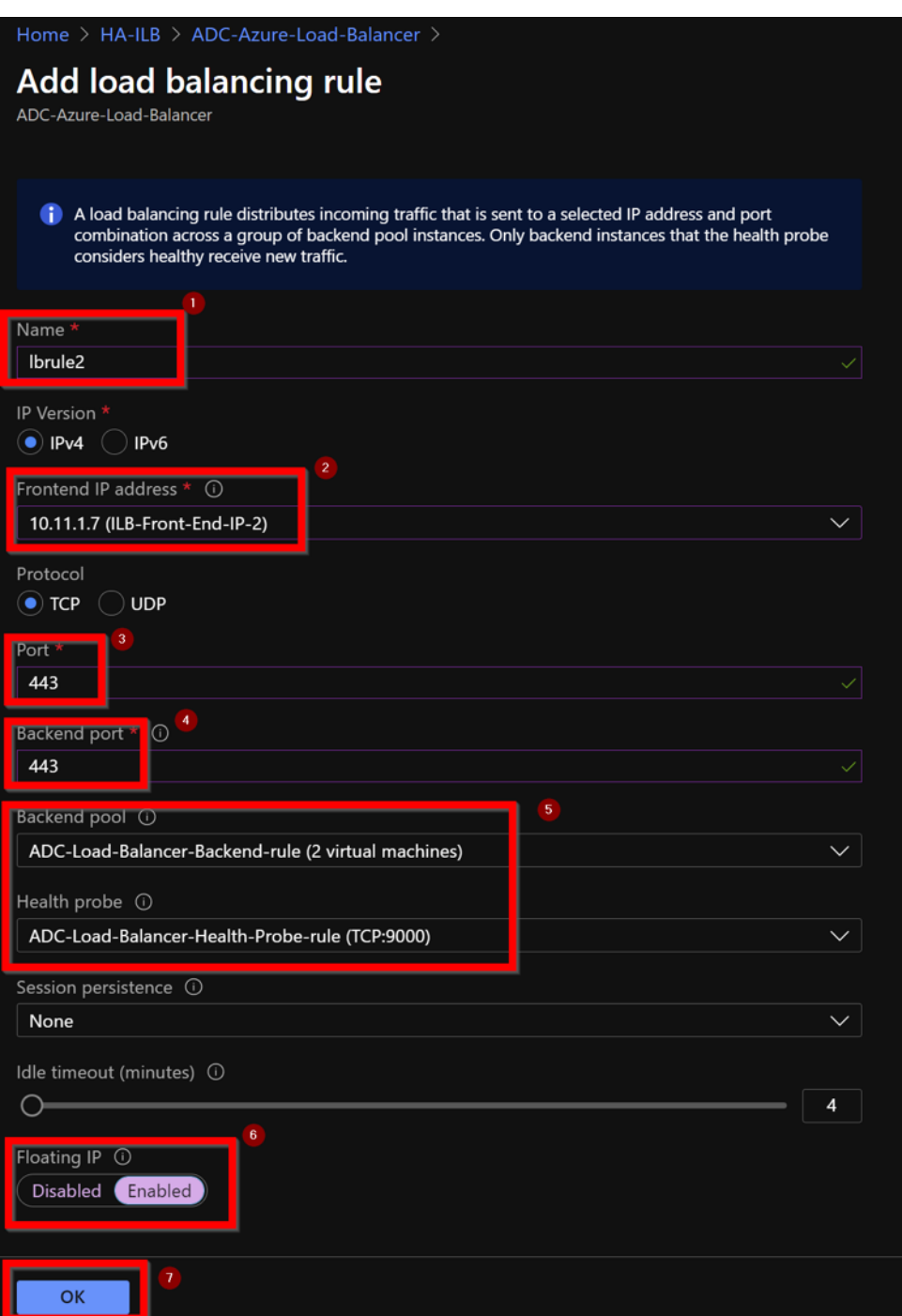

6. Now the **Frontend IP configuration** shows the LB rule that is applied.

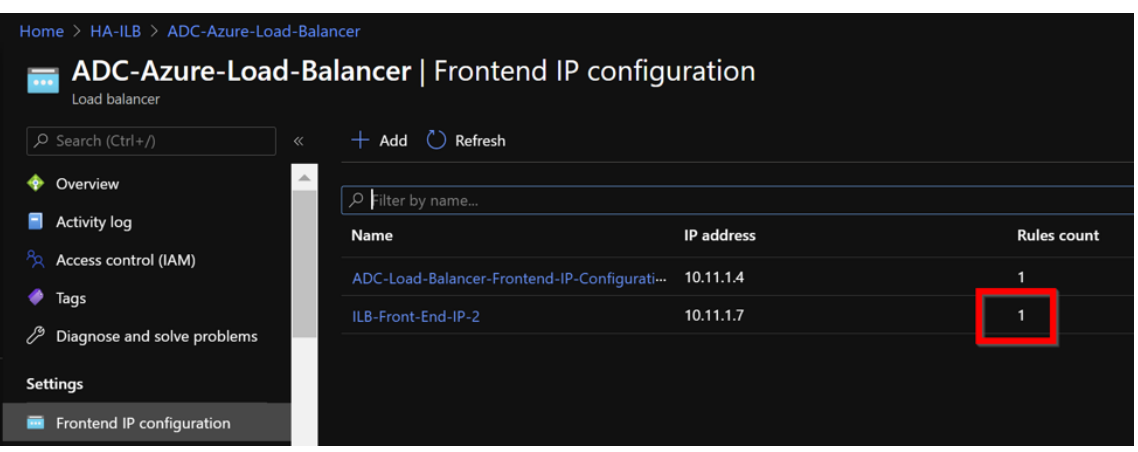

# **Sample configuration**

To configure a gateway VPN virtual server and load balancing virtual server, run the following commands on the primary node (ADC‑VPX‑0). The configuration auto synchronizes to the secondary node (ADC‑VPX‑1).

Gateway sample configuration

```
1 Enable feature aaa LB SSL SSLVPN
2 add ip 10.11.1.4 255.255.255.0 -type VIP
3 add vpn vserver vpn_ssl SSL 10.11.1.4 443
4 add ssl certKey ckp -cert wild-cgwsanity.cer -key wild-cgwsanity.key
5 bind ssl vserver vpn_ssl -certkeyName ckp
6 <!--NeedCopy-->
```
Load balancing sample configuration

```
1 add ip 10.11.1.7 255.255.255.0 -type VIP
2 add lb vserver lb_vs1 SSL 10.11.1.7 443
3 bind ssl vserver lb_vs1 -certkeyName ckp
4 <!--NeedCopy-->
```
You can now access the load balancing or VPN virtual server using the fully qualified domain name (FQDN) associated with the internal IP address of ILB.

See the Resources section for more information about how to configure the load-balancing virtual server.

#### **Resources**:

The following links provide additional information related to HA deployment and virtual server configuration:

- Configuring high availability nodes in different subnets
- Set up basic load balancing

#### **Related resources**:

- Configure a high-availability setup with multiple IP addresses and NICs by using PowerShell commands
- Configuring GSLB on Active‑Standby HA Deployment on Azure

# **Add [Azure autoscale settings](https://docs.netscaler.com/en-us/netscaler/12/deploying-vpx/deploy-vpx-on-azure/configuring-gslb-active-standby-ha-deployment-azure.html)**

## October 30, 2023

Efficient hosting of applications in a cloud involves easy and cost-effective management of resources depending on the application demand. To meet increasing demand, you have to scale network re‑ sources upward. Whether demand subsides, you must scale down to avoid the unnecessary cost of idle resources. To minimize the cost of running the application, you have to constantly monitor traffic, memory and CPU use, and so on. However, monitoring traffic manually is cumbersome. For the application environment to scale up or down dynamically, you must automate the processes of monitoring traffic and of scaling resources up and down whenever necessary.

You can use autoscale with Azure virtual machine scale sets (VMSS) for VPX multi‑IP standalone and high availability deployment on Azure.

Integrated with Azure virtual machine scale sets (VMSS) and autoscale feature, the Citrix ADC VPX in‑ stance provides the following advantages:

- Load balance and management: Auto configures servers to scale up and scale down, depend‑ ing on demand. The VPX instance auto detects VMSS autoscale setting in the back-end subnet in the same resource group as the VPX instance and allows user to select the VMSS autoscale setting to balance the load. All of this is done by auto configuring Citrix ADC virtual and subnet IP addresses on the VPX instance.
- High availability: Detects autoscale groups in the same resource group and load-balance servers.
- Better network availability: The VPX instance supports back-end servers on different virtual networks (VNets).

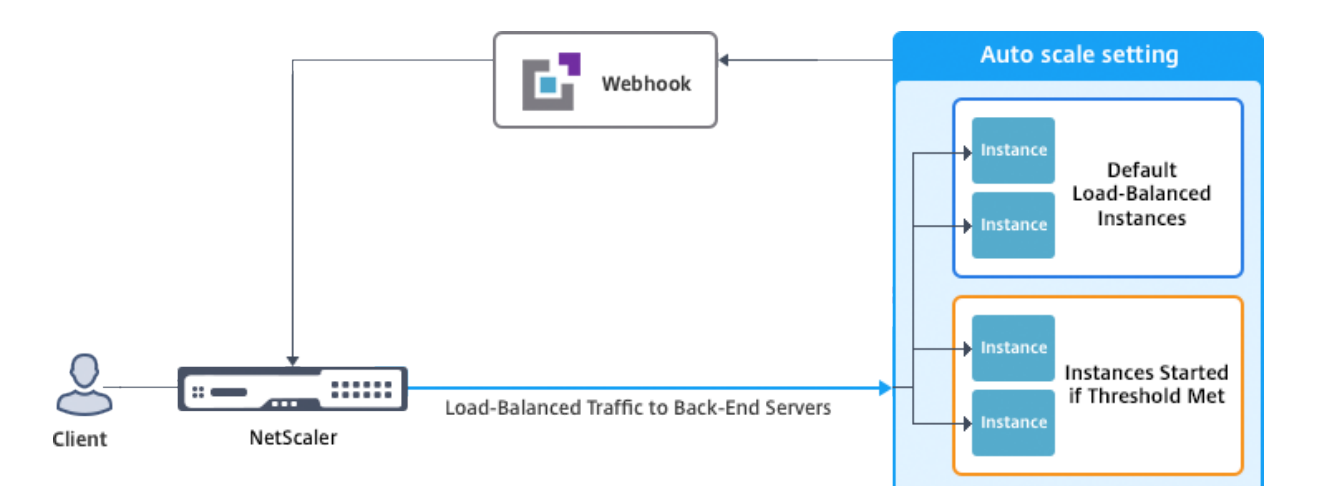

For more information, see the following Azure topic

- Virtual Machine Scale Sets Documentation
- Overview of autoscale in Microsoft Azure Virtual Machines, Cloud Services, and Web Apps

# **Befo[re you begin](https://docs.microsoft.com/en-us/azure/virtual-machine-scale-sets/)**

1. Read Azure-related usage guidelines. For more information, see Deploy a Citrix ADC VPX instance on Microsoft Azure.

2. Create one or more Citrix ADC VPX instances with three network [interfaces on Azure according to](../deploy-vpx-on-azure.html) [your requirement \(](../deploy-vpx-on-azure.html)standalone or high availability deployment).

3. Open the TCP 9001 port on the network security group of the 0/1 interface of the VPX instance. The VPX instance uses this port to receive the scale‑out and scale‑in notification.

4. Create an Azure virtual machine scale set (VMSS) in the same resource group. If you don't have an existing VMSS configuration, complete the following tasks:

a) Create a VMSS

b) Enable autoscale on VMSS

c) Create scale‑in and scale‑out policy in VMSS autoscale setting

For more information, see Overview of autoscale with Azure virtual machine scale sets.

5. Create an Azure Active Directory (ADD) application and service principal that can access resources. Assign contributor role to the newly created AAD application. For more information, see Use portal to create an Azure Active Dir[ectory application and service principal that can access resou](https://docs.microsoft.com/en-us/azure/virtual-machine-scale-sets/virtual-machine-scale-sets-autoscale-overview)rces.

# **Add VMSS to a Citrix ADC VPX instance**

You can add the autoscale setting to a VPX instance with a single click by using the GUI. Complete these steps to add the autoscale setting to the VPX instance:

1. Log on to the VPX instance.

2. When you log on to the Citrix ADC VPX instance for the first time, you see the Set Credentials page. Add the required Azure credentials for the autoscale feature to work.

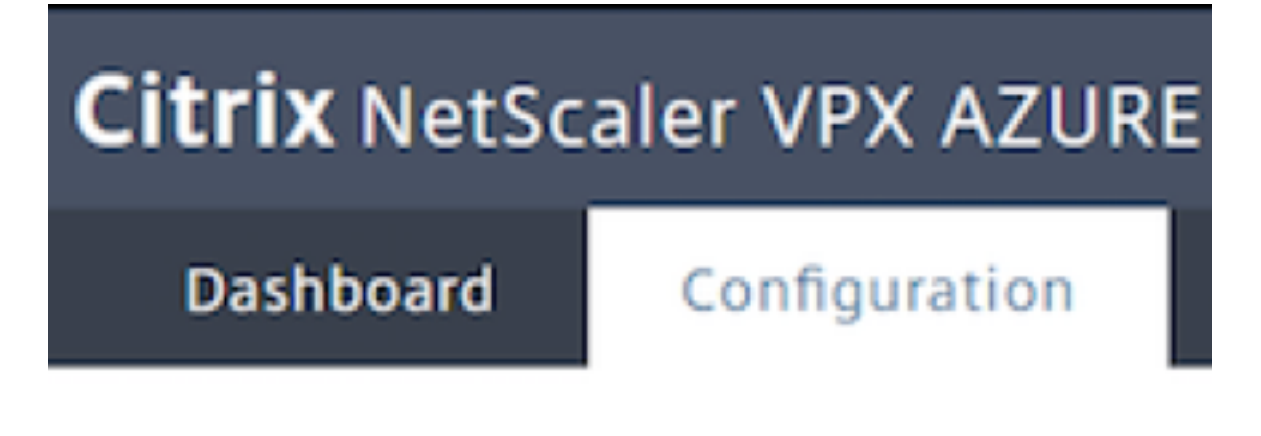

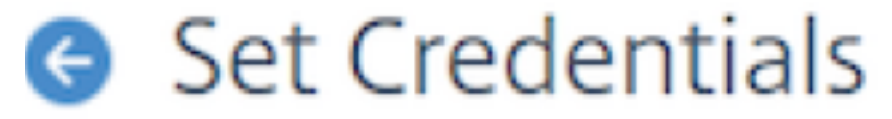

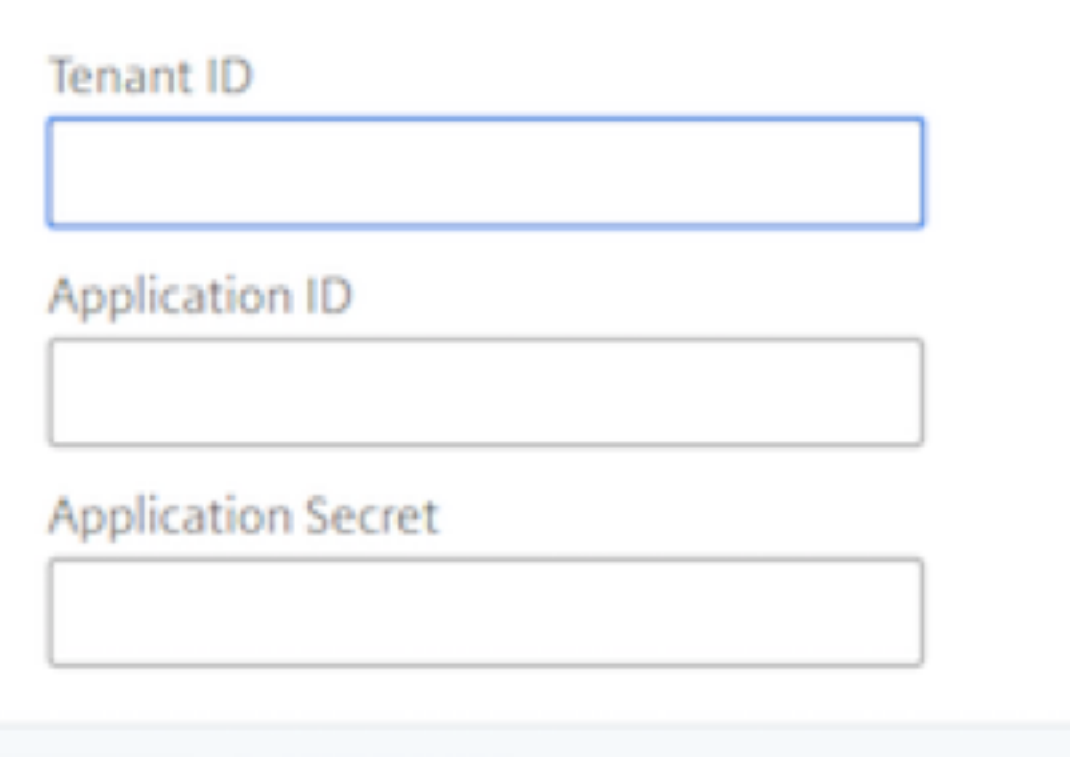

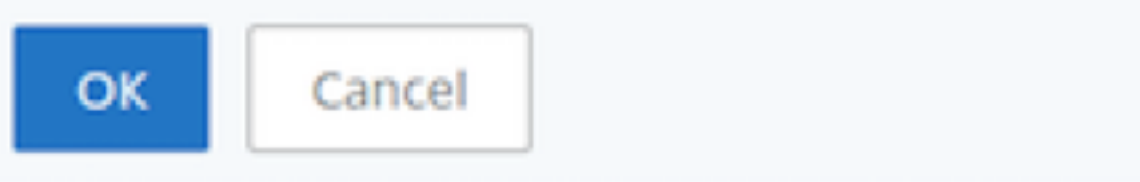

The Set Credential page appears only when the application ID and API access key is not set or the correct application ID and API access keys (same as application secret) is not set in the Azure portal.

When you deploy the "NetScaler 12.1 HA with backend autoscale"offer from the Azure market place, the Azure portal prompts for Azure service principal credentials (application ID and API access key).

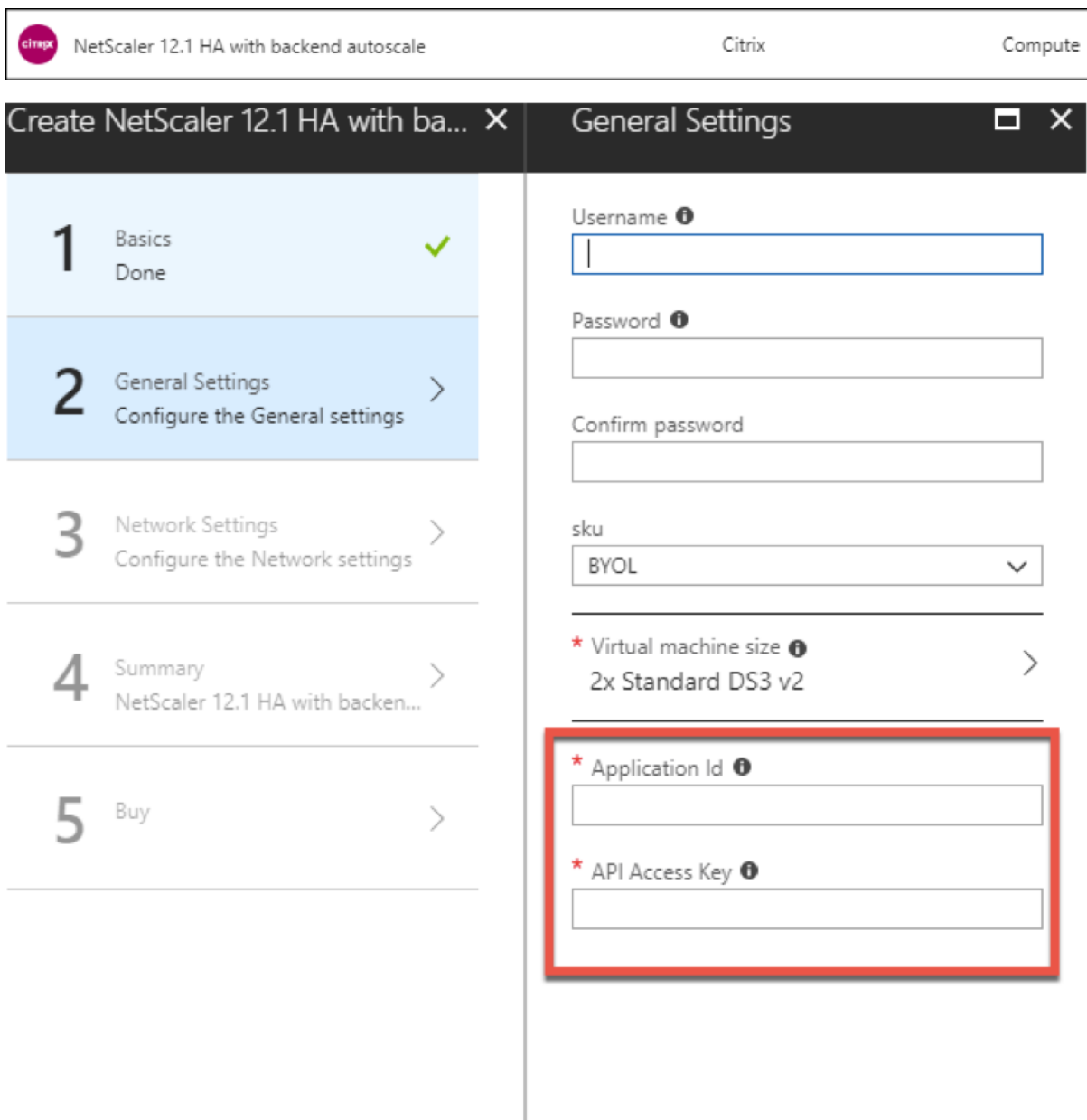

For information about how to create an application ID see Adding an application and to create an access key or application secret see Configure a client application to access web APIs.

3. In the default cloud profile page, enter the details, as sh[own in the following ex](https://docs.microsoft.com/en-us/azure/active-directory/develop/active-directory-integrating-applications#adding-an-application)ample, and click Create.
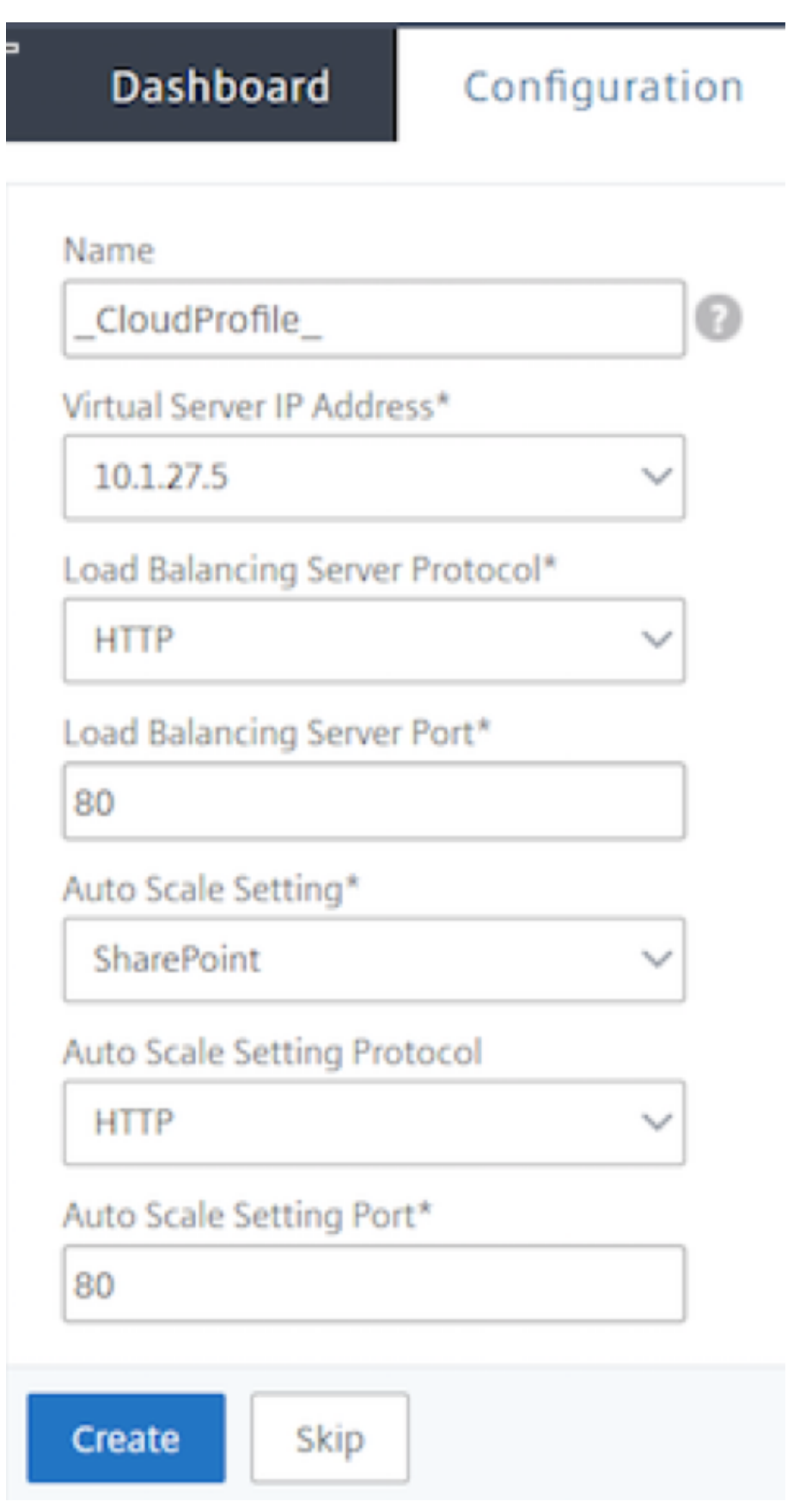

#### **Points to keep in mind while creating a cloud profile**

- The virtual server IP address is auto-populated from the free IP address available to the VPX instance. For more information, see Assign multiple IP addresses to virtual machines using the Azure portal.
- Autoscale setting is prepopulated from the VMSS auto scale setting configured in current resource group on your Azure accou[nt. For more information, see](https://docs.microsoft.com/en-us/azure/virtual-network/virtual-network-multiple-ip-addresses-portal) Overview of autoscale with [Azure virtual](https://docs.microsoft.com/en-us/azure/virtual-network/virtual-network-multiple-ip-addresses-portal) machine scale sets.
- While selecting the Auto Scaling Group protocol and port, ensure your servers listen on those protocol and ports and you bind the correct monitor in the service group. By default, TCP mon[itor is used.](https://docs.microsoft.com/en-us/azure/virtual-machine-scale-sets/virtual-machine-scale-sets-autoscale-overview)
- For SSL Protocol type Autos Scaling, after you create the Cloud Profile the load balance virtual server or service group will be down because of a missing certificate. You can bind the certificate to the virtual server or service group manually.

After first time logon, if you want to create a cloud profile, on the GUI go to System > Azure > Cloud Profile and click Add.

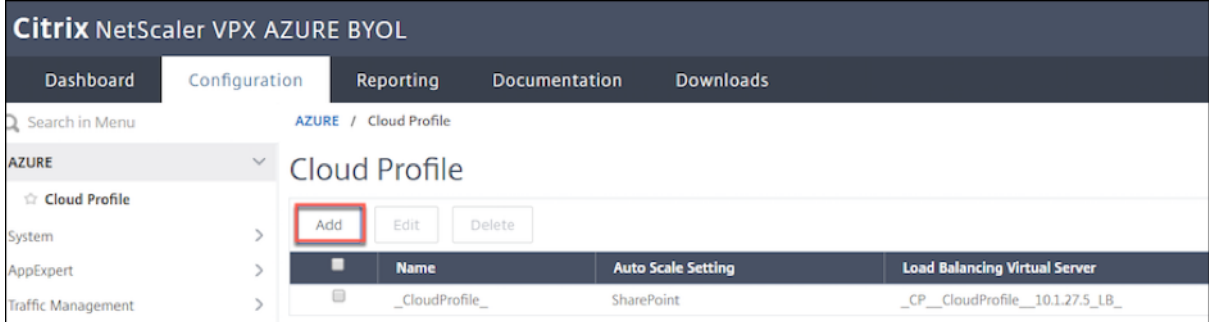

The Create Cloud Profile configuration page appears.

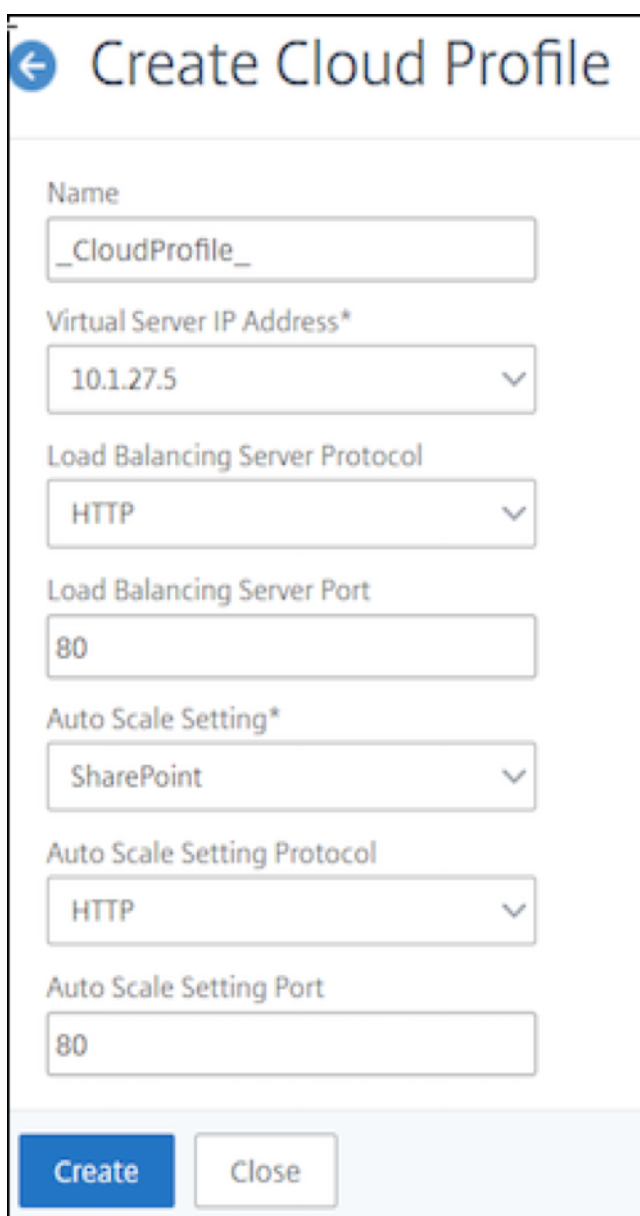

Cloud Profile creates a Citrix ADC load‑balancing (LB) virtual server (virtual server) and a service group with members (servers) as the servers of the Auto Scaling Group. Your back-end servers should be reachable through the SNIP configured on the VPX instance.

To view autoscale‑related information in the Azure portal, go to All service > Virtual machine scale set > Select Virtual machine scale set > Scaling.

# **Configure GSLB on Citrix ADC VPX instances**

March 30, 2023

Citrix ADC appliances configured for global server load balancing (GSLB) provide disaster recovery and continuous availability of applications by protecting against points of failure in a wide area network (WAN). GSLB can balance the load across data centers by directing client requests to the closest or best performing data center, or to surviving data centers in case of an outage.

This section describes how to enable GSLB on VPX instances on two sites in a Microsoft Azure environ‑ ment, by using Windows PowerShell commands.

**Note**

For more information about GSLB, see Global Server Load Balancing.

You can configure GSLB on a Citrix ADC VPX instances on Azure, in two steps:

- 1. Create a VPX instance with multiple [NICs and multiple IP addresse](https://docs.netscaler.com/en-us/citrix-adc/12-1/global-server-load-balancing.html)s, on each site.
- 2. Enable GSLB on the VPX instances.

**Note**

Fo[r more information about configuri](#page-442-0)[ng multiple NICs and IP addresses see:](#page-437-0) Configure multiple IP addresses for a Citrix ADC VPX instance in standalone mode by using Pow‑ erShell commands

## **Sc[enario](https://docs.netscaler.com/en-us/citrix-adc/12-1/deploying-vpx/deploy-vpx-on-azure/configuring-multiple-ips-for-vpx-in-standalone-mode.html)**

This scenario includes two sites ‑ Site 1 and Site 2. Each site has a VM (VM1 and VM2) configured with multiple NICs, multiple IP addresses, and GSLB.

Figure. GSLB setup implemented across two sites - Site 1 and Site 2.

Region 1 (Resource Group 1)

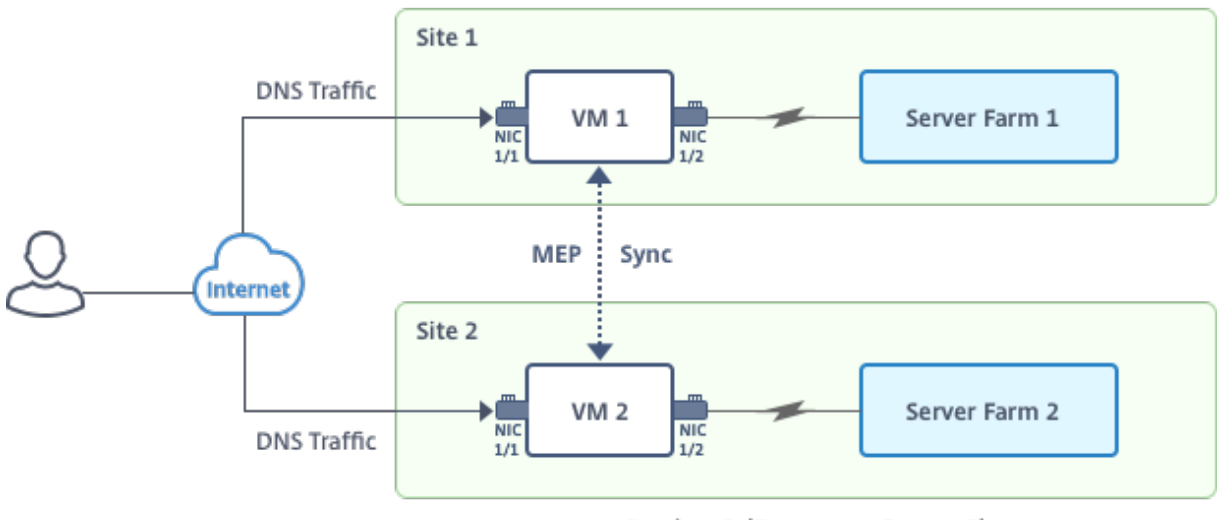

Region 2 (Resource Group 2)

In this scenario, each VM has three NICs - NIC 0/1, 1/1, and 1/2. Each NIC can have multiple private and public IP addresses. The NICs are configured for the following purposes.

- NIC 0/1: to serve management traffic
- NIC 1/1: to serve client-side traffic
- NIC 1/2: to communicate with back-end servers

For information about the IP addresses configured on each NIC in this scenario, see the IP configuration details section.

## **[Parameters](#page-440-0)**

Following are sample parameters settings for this scenario in this document. You can use different settings if you wish.

\$location="West Central US"

\$vnetName="NSVPX‑vnet"

\$RGName="multiIP‑RG"

\$prmStorageAccountName="multiipstorageaccnt"

\$avSetName="MultiIP‑avset"

\$vmSize="Standard\_DS3\_V2"

**Note:** The minimum requirement for a VPX instance is 2 vCPUs and 2GB RAM.

\$publisher="citrix"

\$offer="netscalervpx111"

\$sku="netscalerbyol"

\$version="latest"

\$vmNamePrefix="MultiIPVPX"

\$nicNamePrefix="MultiipVPX"

\$osDiskSuffix="osdiskdb"

\$numberOfVMs=1

\$ipAddressPrefix="10.0.0."

\$ipAddressPrefix1="10.0.1."

\$ipAddressPrefix2="10.0.2."

\$pubIPName1="MultiIP‑pip1"

\$pubIPName2="MultiIP‑pip2" \$IpConfigName1="IPConfig1" \$IPConfigName2="IPConfig-2" \$IPConfigName3="IPConfig-3" \$IPConfigName4="IPConfig-4" \$frontendSubnetName="default" \$backendSubnetName1="subnet\_1" \$backendSubnetName2="subnet\_2" \$suffixNumber=10

#### **Create a VM**

<span id="page-437-0"></span>Follow steps 1-10 to create VM1 with multiple NICs and multiple IP addresses, by using PowerShell commands:

- 1. Create resource group
- 2. Create storage account
- 3. [Create availability set](#page-437-1)
- 4. [Create virtual network](#page-438-0)
- 5. [Create public IP addre](#page-438-1)ss
- 6. [Create NICs](#page-438-2)
- 7. [Create VM config object](#page-438-3)

8.[Get credenti](#page-439-0)als and set OS properties for the VM

- 9. [Add NICs](#page-439-1)
- 10. [Specify OS disk and create VM](#page-440-1)

A[fter you co](#page-440-2)mplete all the steps and commands to create VM1, repeat these steps to create VM2 with par[ameters specific to it.](#page-440-3)

#### **Create resource group**

```
1 New-AzureRMResourceGroup -Name $RGName -Location $location
2 <!--NeedCopy-->
```
#### <span id="page-438-0"></span>**Create storage account**

```
1 $prmStorageAccount=New-AzureRMStorageAccount -Name
      $prmStorageAccountName -ResourceGroupName $RGName -Type Standard_LRS
      -Location $location
2 <!--NeedCopy-->
```
## <span id="page-438-1"></span>**Create availability set**

```
1 $avSet=New-AzureRMAvailabilitySet -Name $avSetName -ResourceGroupName
     $RGName -Location $location
2 <!--NeedCopy-->
```
#### <span id="page-438-2"></span>**Create virtual network**

#### 1. Add subnets.

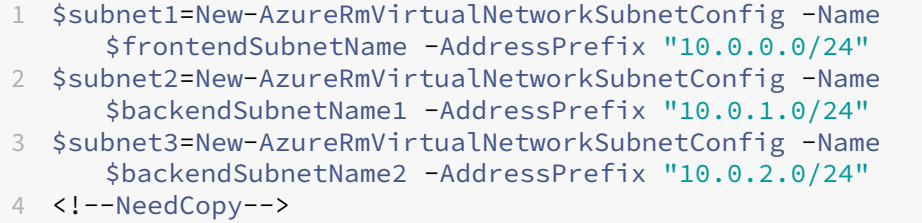

#### 2. Add virtual network object.

```
1 $vnet=New-AzureRmVirtualNetwork -Name $vnetName -ResourceGroupName
      $RGName -Location $location -AddressPrefix 10.0.0.0/16 -Subnet
      $subnet1, $subnet2, $subnet3
2 <!--NeedCopy-->
```
3. Retrieve subnets.

```
1 $frontendSubnet=$vnet.Subnets|?{
2 $_.Name -eq $frontendSubnetName }
3
4 $backendSubnet1=$vnet.Subnets|?{
5 $_.Name -eq $backendSubnetName1 }
6
7 $backendSubnet2=$vnet.Subnets|?{
8 $.Name -eq $backendSubnetName2 }
9
10 <!--NeedCopy-->
```
#### <span id="page-438-3"></span>**Create public IP address**

```
1 $pip1=New-AzureRmPublicIpAddress -Name $pubIPName1 -ResourceGroupName
      $RGName -Location $location -AllocationMethod Dynamic
2 $pip2=New-AzureRmPublicIpAddress -Name $pubIPName2 -ResourceGroupName
      $RGName -Location $location -AllocationMethod Dynamic
```

```
3 <!--NeedCopy-->
```
#### <span id="page-439-0"></span>**Create NICs**

Create NIC 0/1

```
1 $nic1Name=$nicNamePrefix + $suffixNumber + "-Mgmnt"
2 $ipAddress1=$ipAddressPrefix + $suffixNumber
3 $IPConfig1=New-AzureRmNetworkInterfaceIpConfig -Name $IPConfigName1 -
      SubnetId $frontendSubnet.Id -PublicIpAddress $pip1 -PrivateIpAddress
       $ipAddress1 -Primary
4 $nic1=New-AzureRMNetworkInterface -Name $nic1Name -ResourceGroupName
      $RGName -Location $location -IpConfiguration $IpConfig1
5 <!--NeedCopy-->
```
#### Create NIC 1/1

```
1 $nic2Name $nicNamePrefix + $suffixNumber + "-frontend"
2 $ipAddress2=$ipAddressPrefix1 + ($suffixNumber)
3 $ipAddress3=$ipAddressPrefix1 + ($suffixNumber + 1)
4 $IPConfig2=New-AzureRmNetworkInterfaceIpConfig -Name $IPConfigName2 -
      PublicIpAddress $pip2 -SubnetId $backendSubnet1.Id
      PrivateIpAddress $ipAddress2 -Primary
5 $IPConfig3=New-AzureRmNetworkInterfaceIpConfig -Name $IPConfigName3 -
      SubnetId $backendSubnet1.Id -PrivateIpAddress $ipAddress3
6 nic2=New-AzureRMNetworkInterface -Name $nic2Name -ResourceGroupName
      $RGName -Location $location -IpConfiguration $IpConfig2, $IpConfig3
7 <!--NeedCopy-->
```
#### Create NIC 1/2

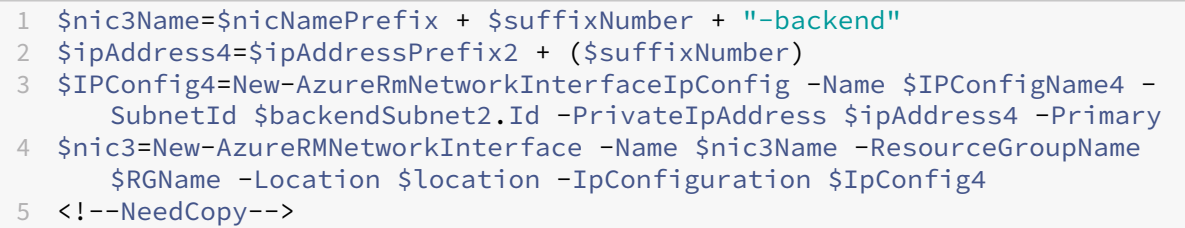

#### <span id="page-439-1"></span>**Create VM config object**

```
1 $vmName=$vmNamePrefix
```

```
2 $vmConfig=New-AzureRMVMConfig -VMName $vmName -VMSize $vmSize -
     AvailabilitySetId $avSet.Id
```

```
3 <!--NeedCopy-->
```
#### <span id="page-440-1"></span>**Get credentials and set OS properties**

```
1 $cred=Get-Credential -Message "Type the name and password for VPX login
     ."
2 $vmConfig=Set-AzureRMVMOperatingSystem -VM $vmConfig -Linux -
     ComputerName $vmName -Credential $cred
3 $vmConfig=Set-AzureRMVMSourceImage -VM $vmConfig -PublisherName
      $publisher -Offer $offer -Skus $sku -Version $version
4 <!--NeedCopy-->
```
#### <span id="page-440-2"></span>**Add NICs**

```
1 $vmConfig=Add-AzureRMVMNetworkInterface -VM $vmConfig -Id $nic1.Id -
      Primary
2 $vmConfig=Add-AzureRMVMNetworkInterface -VM $vmConfig -Id $nic2.Id
3 $vmConfig=Add-AzureRMVMNetworkInterface -VM $vmConfig -Id $nic3.Id
4 <!--NeedCopy-->
```
#### <span id="page-440-3"></span>**Specify OS disk and create VM**

```
1 $osDiskName=$vmName + "-" + $osDiskSuffix
2 $osVhdUri=$prmStorageAccount.PrimaryEndpoints.Blob.ToString() + "vhds/"
      +$osDiskName + ".vhd"
3 $vmConfig=Set-AzureRMVMOSDisk -VM $vmConfig -Name $osDiskName -VhdUri
      $osVhdUri -CreateOption fromImage
4 Set-AzureRmVMPlan -VM $vmConfig -Publisher $publisher -Product $offer -
     Name $sku
5 New-AzureRMVM -VM $vmConfig -ResourceGroupName $RGName -Location
     $location
6 <!--NeedCopy-->
```
#### **Note**

Repeat steps 1‑10 listed in "Create Multi‑NIC VMs by Using PowerShell Commands"to create VM2 with parameters specific to VM2.

#### <span id="page-440-0"></span>**IP configuration details**

The following IP addresses are used.

**Table 1**. IP addresses used in VM1

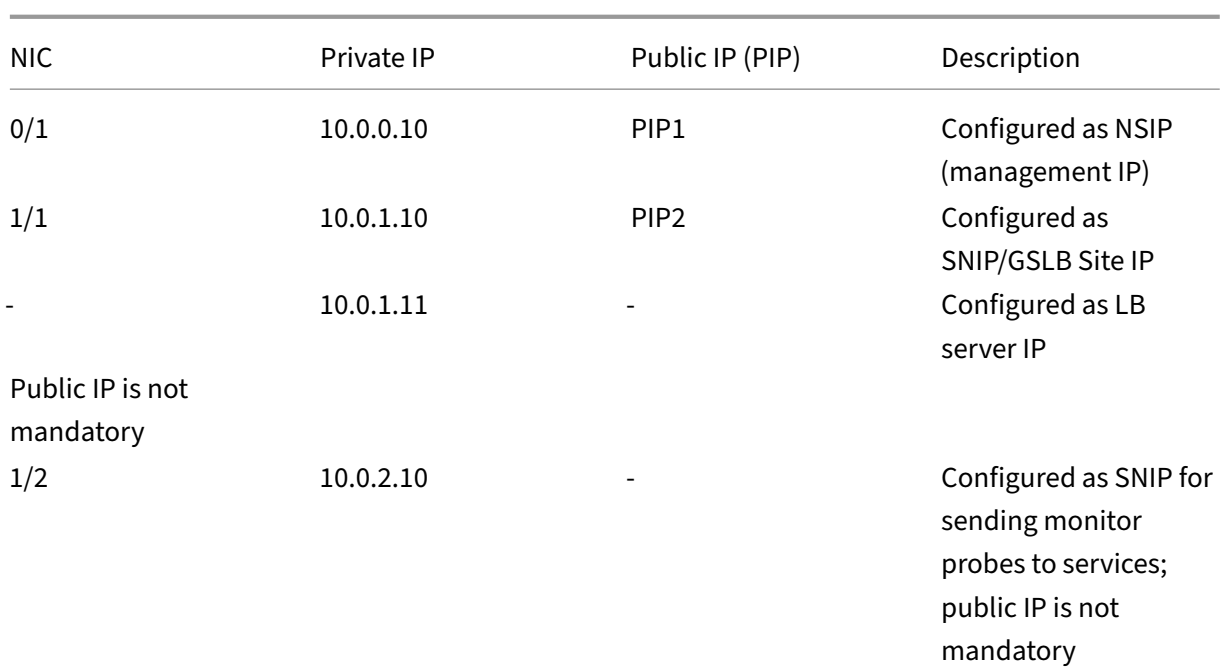

## **Table 2.** IP addresses used in VM2

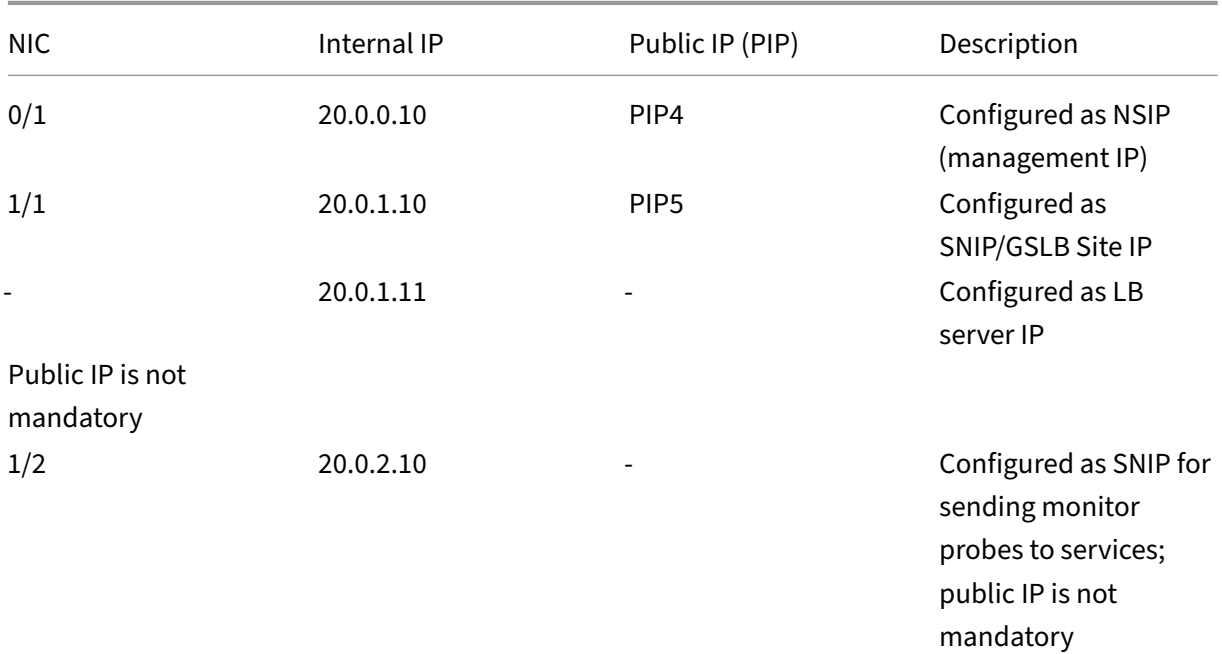

Here are sample configurations for this scenario, showing the IP addresses and intial LB configurations as created through the Citrix ADC VPX CLI for VM1 and VM2.

Here's an example confiruation on VM1.

```
1 add ns ip 10.0.1.10 255.255.255.0 -mgmtAccess ENABLED
2 Add nsip 10.0.2.10 255.255.255.0
```

```
3 add service svc1 10.0.1.10 ADNS 53
4 add lb vserver v1 HTTP 10.0.1.11 80
5 add service s1 10.0.2.120 http 80
6 Add service s2 10.0.2.121 http 80
7 Bind lb vs v1 s[1-2]
8 <!--NeedCopy-->
```
Here's an example confiruation on VM2.

```
1 add ns ip 20.0.1.10 255.255.255.0 -mgmtAccess ENABLED
2 Add nsip 20.0.2.10 255.255.255.0
3 add service svc1 20.0.1.10 ADNS 53
4 add lb vserver v1 HTTP 20.0.1.11 80
5 Add service s1 20.0.2.90 http 80
6 Add service s2 20.0.2.91 http 80
7 Bind lb vs v1 s[1-2]
8 <!--NeedCopy-->
```
#### **Configure GSLB sites and other settings**

<span id="page-442-0"></span>Perform the tasks described in the following topic to configure the two GSLB sites and other necessary settings:

Global Server Load Balancing

For more information, see this support article:

[https://support.citrix.com/art](https://docs.netscaler.com/en-us/citrix-adc/12-1/global-server-load-balancing.html)icle/CTX110348

Here's an example GSLB confiruation on VM1 and VM2.

```
1 enable ns feature LB GSLB
2 add gslb site site1 10.0.1.10 -publicIP PIP2
3 add gslb site site2 20.0.1.10 -publicIP PIP5
4 add gslb service site1_gslb_http_svc1 10.0.1.11 HTTP 80 -publicIP PIP3
      -publicPort 80 -siteName site1
5 add gslb service site2_gslb_http_svc1 20.0.1.11 HTTP 80 -publicIP PIP6
      -publicPort 80 -siteName site2
6 add gslb vserver gslb_http_vip1 HTTP
7 bind gslb vserver gslb_http_vip1 -serviceName site2_gslb_http_svc1
8 bind gslb vserver gslb_http_vip1 -serviceName site1_gslb_http_svc1
9 bind gslb vserver gslb_http_vip1 -domainName www.gslbindia.com -TTL 5
10 <!--NeedCopy-->
```
You've configured GSLB on Citrix ADC VPX instances running on Azure.

# **Configure GSLB on an active‑standby high‑availability setup**

#### September 21, 2020

You can configure global server load balancing (GSLB) on active‑standby HA deployment on Azure in three steps:

- 1. Create a VPX HA pair on each GSLB site. See Configure a high-availability setup with multiple IP addresses and NICs for information about how to create an HA pair.
- 2. Configure the Azure Load Balancer (ALB) wi[th the front‑end IP address and rules to allow GSLB](https://docs.netscaler.com/en-us/citrix-adc/12-1/deploying-vpx/deploy-vpx-on-azure/configure-vpx-pair-ha-inc.html) [and DNS traffic.](https://docs.netscaler.com/en-us/citrix-adc/12-1/deploying-vpx/deploy-vpx-on-azure/configure-vpx-pair-ha-inc.html)

This step involves the following substeps. See the scenario in this section for the PowerShell com‑ mands used to complete these substeps.

```
1 a. Create a front-end IPconfig for GSLB site.
2
3 b. Create back-end address pool with IP address of NIC 1/1 of nodes in
      HA.
4
5 c. Create load-balancing rules for following:
6
7 TCP/3011 – gslb communication
8 TCP/3010 - gslb communication
9 UDP/53 - DNS communication
10
11 d. Associate back-end address pool with the LB rules created in step c.
12
13 e. Update the network security group (NSG) of NIC 1/1 of nodes in both
      the HA pair to allow the traffic for TCP 3010, TCP 3011 and UDP 53
      ports.
```
1. Enable GSLB on each HA pair.

## **Scenario**

This scenario includes two sites ‑ Site 1 and Site 2. Each site has an HA pair (HA1 and HA2) configured with multiple NICs, multiple IP addresses, and GSLB.

**Figure:** GLSB on Active‑Standy HA Deployment on Azure

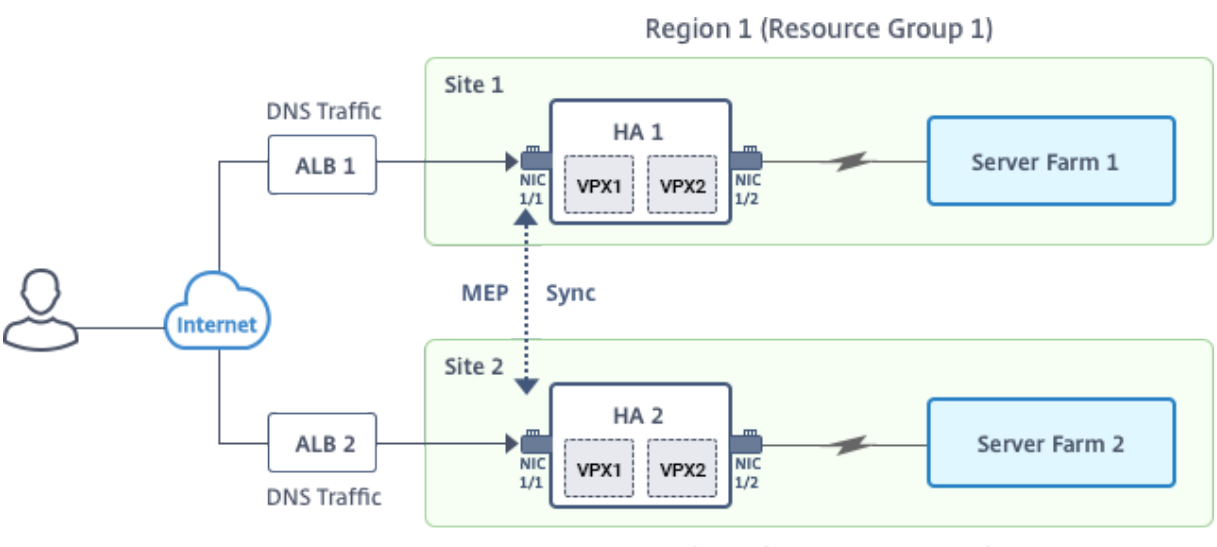

Region 2 (Resource Group 2)

In this scenario, each VM has three NICs - NIC 0/1, 1/1, and 1/2. The NICs are configured for the following purposes.

- NIC 0/1: to serve management traffic
- NIC 1/1: to serve client-side traffic
- NIC 1/2: to communicate with back-end servers

## **Parameter Settings**

Following are sample parameters settings for the ALB. You can use different settings if you want.

\$locName="South east Asia"

\$rgName="MulitIP‑MultiNIC‑RG"

\$pubIPName4="PIPFORGSLB1"

\$domName4="vpxgslbdns"

\$lbName="MultiIPALB"

\$frontEndConfigName2="FrontEndIP2"

\$backendPoolName1="BackendPoolHttp"

\$lbRuleName2="LBRuleGSLB1"

\$lbRuleName3="LBRuleGSLB2"

\$lbRuleName4="LBRuleDNS"

\$healthProbeName="HealthProbe"

## **Configure ALB with the front‑end IP address and rules to allow GSLB and DNS traffic**

```
Step 1. Create a public IP for GSLB site IP
```

```
1 $pip4=New-AzureRmPublicIpAddress -Name $pubIPName4 -ResourceGroupName
      $rgName -DomainNameLabel $domName4 -Location $locName -
      AllocationMethod Dynamic
\overline{\phantom{a}}3
4 Get-AzureRmLoadBalancer -Name \$lbName -ResourceGroupName \$rgName |
      Add-AzureRmLoadBalancerFrontendIpConfig -Name \$frontEndConfigName2
      -PublicIpAddress \$pip4 | Set-AzureRmLoadBalancer
```
Step 2. **Create LB rules and update the existing ALB**.

```
1 $alb = get-AzureRmLoadBalancer -Name $lbName -ResourceGroupName $rgName
2
3
4 $frontendipconfig2=Get-AzureRmLoadBalancerFrontendIpConfig -
      LoadBalancer $alb -Name $frontEndConfigName2
5
6
7 $backendPool=Get-AzureRmLoadBalancerBackendAddressPoolConfig -
      LoadBalancer $alb -Name $backendPoolName1
8
Q10 $healthprobe=Get-AzureRmLoadBalancerProbeConfig -LoadBalancer $alb -
      Name $healthProbeName
11
12
13 \$alb | Add-AzureRmLoadBalancerRuleConfig -Name \$lbRuleName2 -
      BackendAddressPool \$backendPool -FrontendIPConfiguration \
      $frontendipconfig2 -Protocol \"Tcp\" -FrontendPort 3011 -BackendPort
       3011 -Probe \$healthprobe -EnableFloatingIP | Set-
      AzureRmLoadBalancer
14
15
16 \$alb | Add-AzureRmLoadBalancerRuleConfig -Name \$lbRuleName3 -
      BackendAddressPool \$backendPool -FrontendIPConfiguration \
      $frontendipconfig2 -Protocol \"Tcp\" -FrontendPort 3010 -BackendPort
       3010 -Probe \$healthprobe -EnableFloatingIP | Set-
      AzureRmLoadBalancer
17
18
19 \$alb | Add-AzureRmLoadBalancerRuleConfig -Name \$lbRuleName4 -
      BackendAddressPool \$backendPool -FrontendIPConfiguration \
      $frontendipconfig2 -Protocol \"Udp\" -FrontendPort 53 -BackendPort
      53 -Probe \$healthprobe -EnableFloatingIP | Set-AzureRmLoadBalancer
```
## **Enable GSLB on each high availability pair**

Now you've two front‑end IP addresses for each ALB: ALB 1 and ALB 2. One IP address is for the LB virtual server and the other for the GSLB site IP.

HA 1 has the following front-end IP addresses:

- FrontEndIPofALB1 (for LB virtual server)
- PIPFORGSLB1 (GSLB IP)

HA 2 has the following front-end IP addresses:

- FrontEndIPofALB2 (for LB virtual server)
- PIPFORGSLB2 (GSLB IP)

The following commands are used for this scenario.

```
1 enable ns feature LB GSLB
2
3
4 add service dnssvc PIPFORGSLB1 ADNS 53
5
6
7 add gslb site site1 PIPFORGSLB1 -publicIP PIPFORGSLB1
8
9
10 add gslb site site2 PIPFORGSLB2 -publicIP PIPFORGSLB2
11
12
13 add gslb service site1_gslb_http_svc1 FrontEndIPofALB1 HTTP 80 -
      publicIP FrontEndIPofALB1 -publicPort 80 -siteName site1
14
15
16 add gslb service site2_gslb_http_svc1 FrontEndIPofALB2 HTTP 80 -
      publicIP FrontEndIPofALB2 -publicPort 80 -siteName site2
17
18
19 add gslb vserver gslb_http_vip1 HTTP
20
21
22 bind gslb vserver gslb_http_vip1 -serviceName site2_gslb_http_svc1
23
24
25 bind gslb vserver gslb_http_vip1 -serviceName site1_gslb_http_svc1
26
27
28 bind gslb vserver gslb_http_vip1 -domainName www.gslbindia.com -TTL 5
```
#### **Related resources**:

#### Configure GSLB on Citrix ADC VPX instances

Global Server Load Balancing

# **Configure address pools (IIP) for a Citrix Gateway appliance**

#### September 21, 2020

In some situations, users who connect with the Citrix Gateway Plug-in need a unique IP address for a Citrix ADC Gateway appliance. When you enable address pools (also known as IP pooling) for a group, the Citrix Gateway appliance can assign a unique IP address alias to each user. You configure address pools by using intranet IP (IIP) addresses.

You can configure address pools on a Citrix Gateway appliance deployed on Azure by following this 2‑step procedure:

- Registering the private IP addresses that will be used in the address pool, in Azure
- Configuring address pools in the Citrix Gateway appliance

## **Register a private IP address in the Azure portal**

In Azure, you can deploy a Citrix ADC VPX instance with multiple IP addresses. You can add IP ad‑ dresses to a VPX instance in two ways:

a. While provisioning a VPX instance

For more information about how to add multiple IP addresses while provisioning a VPX instance, see Configure multiple IP addresses for a Citrix ADC standalone instance. To add IP addresses by using PowerShell commands while provisioning a VPX instance, see Configure multiple IP addresses for a Citrix ADC VPX instance in standalone mode by using PowerShell commands.

#### [b. After provisioning a VPX instance](https://docs.netscaler.com/en-us/citrix-adc/12-1/deploying-vpx/deploy-vpx-on-azure/configuring-multiple-ips-for-vpx-using-azure-resource-manager.html)

After you'[ve provisioned a VPX instance, follow these steps to register a private IP address in the Azure](https://docs.netscaler.com/en-us/citrix-adc/12-1/deploying-vpx/deploy-vpx-on-azure/configuring-multiple-ips-for-vpx-in-standalone-mode.html) portal, which you configure as an address pool in the Citrix Gateway appliance.

1. From Azure Resource Manager (ARM), go to the already created Citrix ADC VPX instance > **Network interfaces**. Choose the network interface which is bound to a subnet to which the IIP that you want to register belongs.

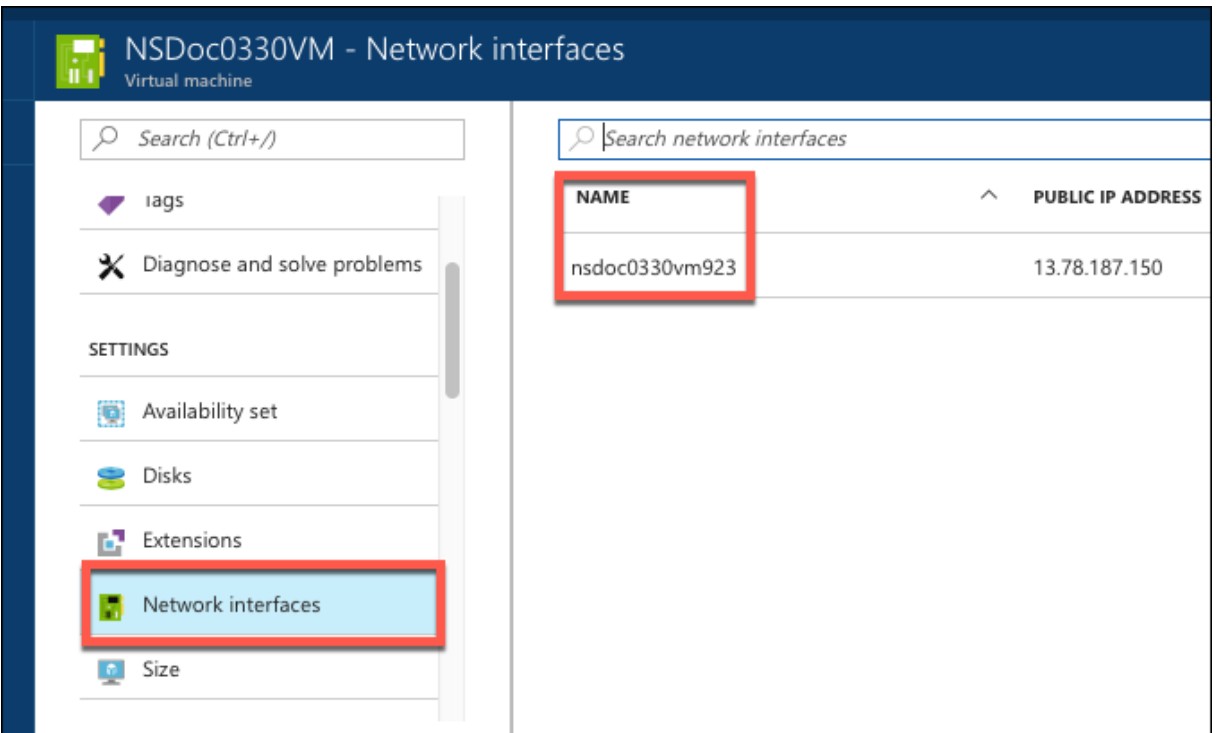

## 2. Click **IP Configurations**, and then click **Add**.

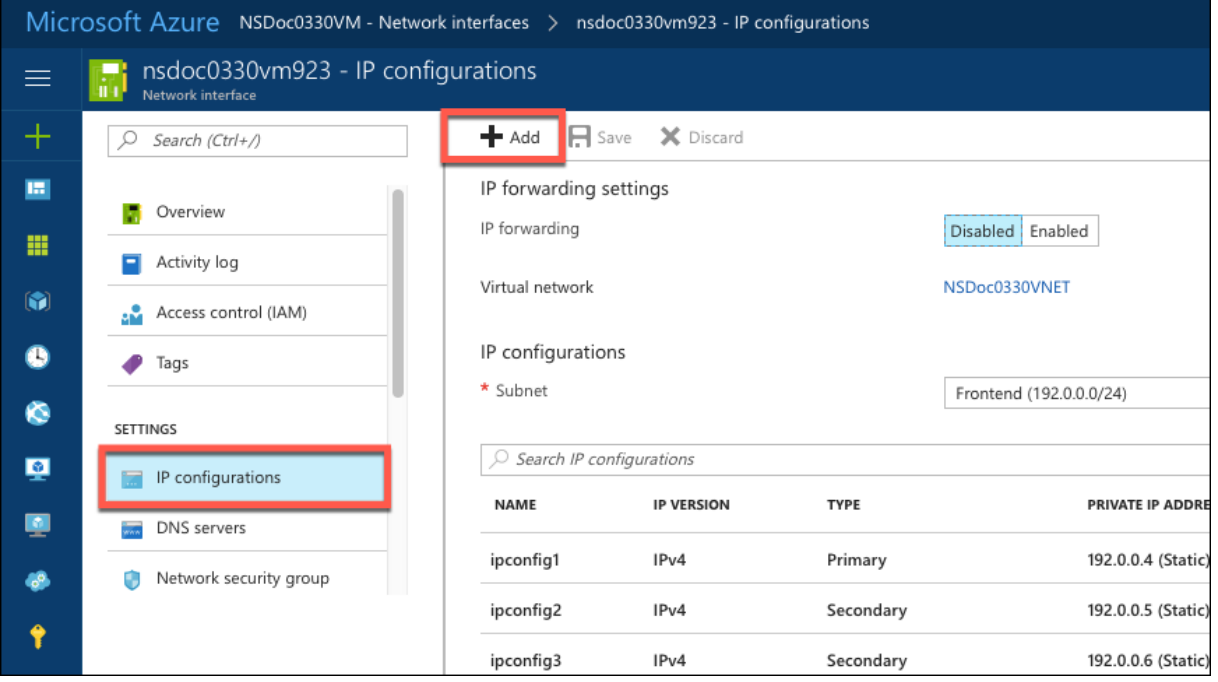

3. Provide the required details as shown in the example below and click **OK**.

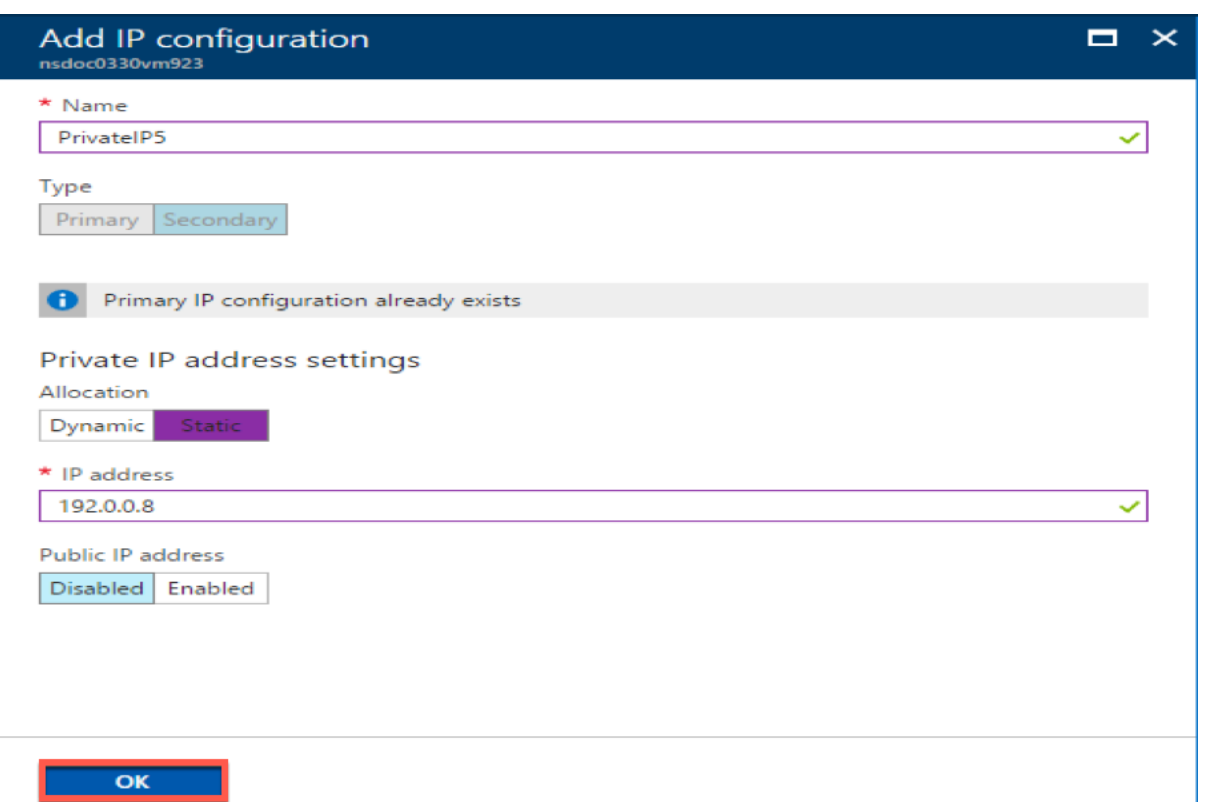

## **Configure address pools in the Citrix Gateway appliance**

For more information about how to configure address pools on the Citrix Gateway, see this Configuring Address Pools.

**Limitation**: You can not bind a range of IIP addresses to users. Every IIP address that isu[sed in an](http://docs.citrix.com/en-us/netscaler-gateway/12-1/vpn-user-config/configure-plugin-connections/ng-plugin-ip-pooling-overview-con/ng-plugin-ip-pooling-config-tsk.html) [address pool shou](http://docs.citrix.com/en-us/netscaler-gateway/12-1/vpn-user-config/configure-plugin-connections/ng-plugin-ip-pooling-overview-con/ng-plugin-ip-pooling-config-tsk.html)ld be registered.

# **Configure multiple IP addresses for a Citrix ADC VPX standalone instance by using PowerShell commands**

#### September 2, 2021

In an Azure environment, a Citrix ADC VPX virtual appliance can be deployed with multiple NICs. Each NIC can have multiple IP addresses. This section describes how to deploy a Citrix ADC VPX instance with a single NIC and multiple IP addresses, by using PowerShell commands. You can use the same script for multi-NIC and multi-IP deployment.

## **Note**

In this document, IP-Config refers to a pair of IP addresses, public IP and private IP, that is associated with an inidivual NIC. For more information, see the Azure terminology section.

## **Use case**

In this use case, a single NIC is connected to a virtual network (VNET). The NIC is associated with three IP configurations, as shown in the following table.

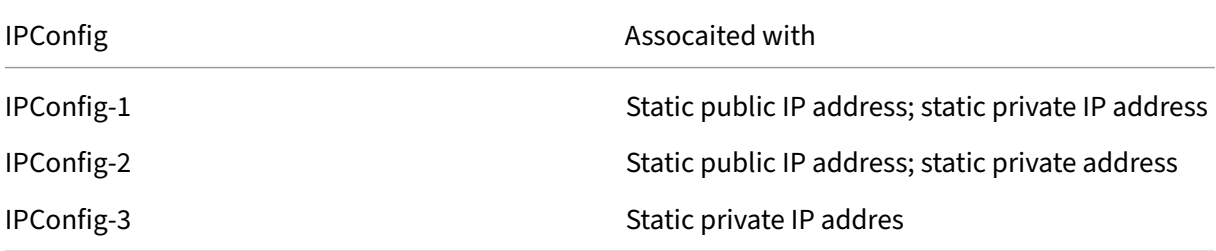

#### **Note**

IPConfig‑3 is not associated with any public IP address.

## **Diagram**: Topology

Here is the visual representation of the use case.

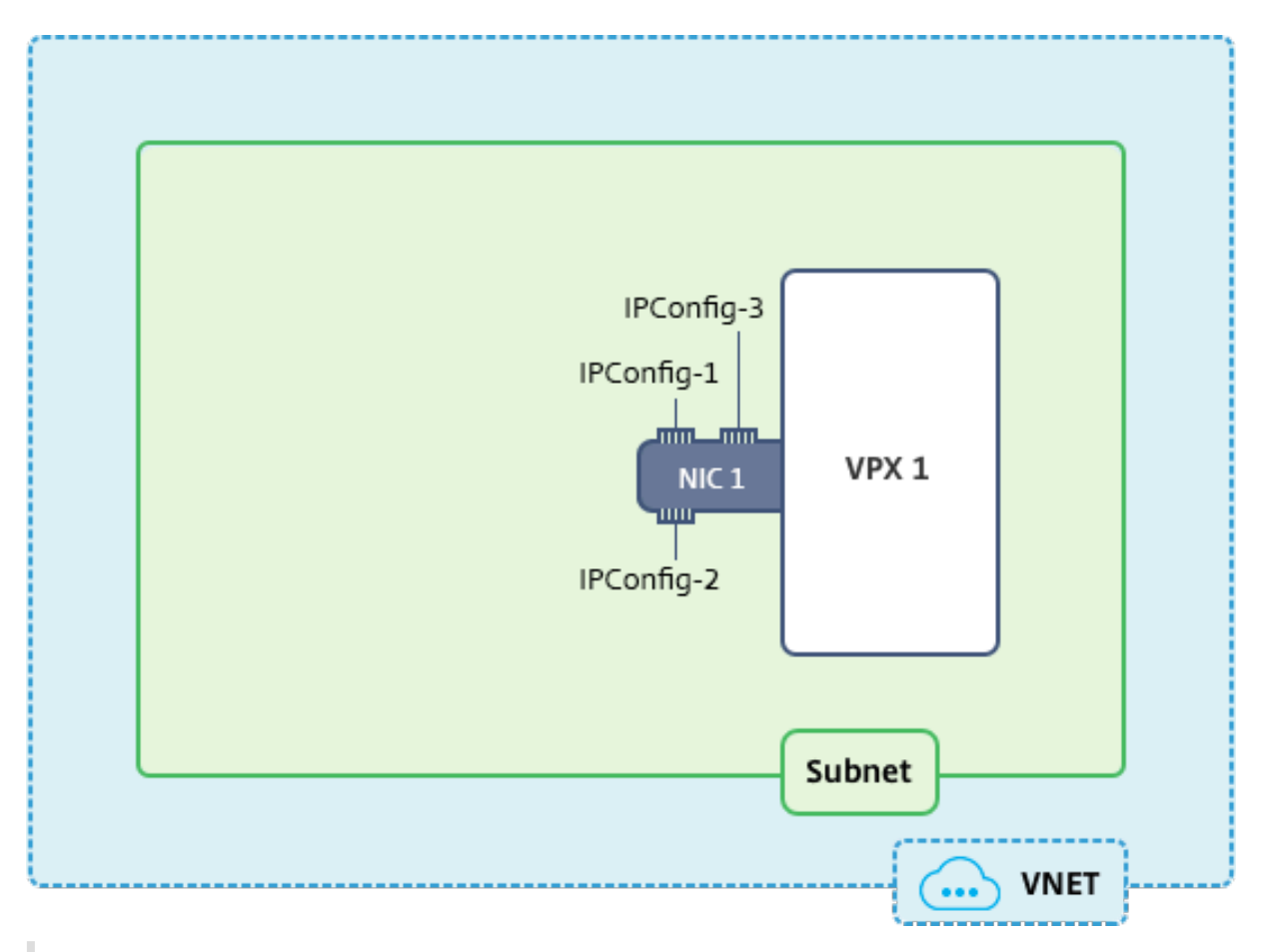

## **Note**

In a multi-NIC, multi-IP Azure Citrix ADC VPX deployment, the private IP address associated with the primary (first) IPConfig of the primary (first) NIC is automatically added as the management NSIP address of the appliance. The remaining private IP addresses associated with IPConfigs must be added in the VPX instance as VIPs or SNIPs by using the "add ns ip" command, as determined by your requirements.

Here is the summary of the steps required for configuring multiple IP addresses for a Citrix ADC VPX virtual appliance in standalone mode:

- 1. Create Resource Group
- 2. Create Storage Account
- 3. Create Availability Set
- 4. Create NSG
- 5. Create Virtual Network
- 6. Create Public IP Address
- 7. Assign IP Configuration
- 8. Create NIC
- 9. Create Citrix ADC VPX Instance
- 10. Check NIC Configurations
- 11. Check VPX-side Configurations

#### **Script**

#### **Parameters**

Following are sample parameters settings for the use case in this document. You can use different settings if you wish.

\$locName="westcentralus"

\$rgName="Azure-MultiIP"

\$nicName1="VM1‑NIC1"

\$vNetName="Azure-MultiIP-vnet"

\$vNetAddressRange="11.6.0.0/16"

\$frontEndSubnetName="frontEndSubnet"

\$frontEndSubnetRange="11.6.1.0/24"

\$prmStorageAccountName="multiipstorage"

\$avSetName="multiip‑avSet"

\$vmSize="Standard\_DS4\_V2"(This parameter creates a VM with upto four NICs.)

**Note:** The minimum requirement for a VPX instance is 2 vCPUs and 2GB RAM.

\$publisher="citrix"

\$offer="netscalervpx110‑6531"(You can use different offers.)

\$sku="netscalerbyol"(According to your offer, the SKU can be different.)

\$version="latest"

\$pubIPName1="PIP1"

\$pubIPName2="PIP2"

\$domName1="multiipvpx1"

\$domName2="multiipvpx2"

\$vmNamePrefix="VPXMultiIP"

\$osDiskSuffix="osmultiipalbdiskdb1"

#### **Network Security Group (NSG)‑related information**:

\$nsgName="NSG‑MultiIP"

\$rule1Name="Inbound‑HTTP"

\$rule2Name="Inbound‑HTTPS"

\$rule3Name="Inbound‑SSH"

\$IpConfigName1="IPConfig1"

\$IPConfigName2="IPConfig-2"

\$IPConfigName3="IPConfig-3"

#### **1. Create Resource Group**

1 New-AzureRmResourceGroup -Name \$rgName -Location \$locName

#### **2. Create Storage Account**

```
1 $prmStorageAccount = New-AzureRMStorageAccount -Name
     $prmStorageAccountName -ResourceGroupName $rgName -Type Standard_LRS
      -Location $locName
```
## **3. Create Availability Set**

```
1 $avSet = New-AzureRMAvailabilitySet -Name $avSetName -ResourceGroupName
       $rgName -Location $locName
```
## **4. Create Network Security Group (NSG)**

1. Add rules. You must add a rule to the NSG for any port that serves traffic.

```
1 $rule1=New-AzureRmNetworkSecurityRuleConfig -Name $rule1Name -
     Description "Allow HTTP" -Access Allow -Protocol Tcp -Direction
     Inbound -Priority 101 -SourceAddressPrefix Internet -
     SourcePortRange * -DestinationAddressPrefix * -DestinationPortRange
     80
2 $rule2=New-AzureRmNetworkSecurityRuleConfig -Name $rule2Name -
     Description "Allow HTTPS" -Access Allow -Protocol Tcp -Direction
     Inbound -Priority 110 -SourceAddressPrefix Internet -
     SourcePortRange * -DestinationAddressPrefix * -DestinationPortRange
     443
3 $rule3=New-AzureRmNetworkSecurityRuleConfig -Name $rule3Name -
     Description "Allow SSH" -Access Allow -Protocol Tcp -Direction
     Inbound -Priority 120 -SourceAddressPrefix Internet -SourcePortRange
      * -DestinationAddressPrefix * -DestinationPortRange 22
```
#### 2. Create NSG object.

```
1 $nsg=New-AzureRmNetworkSecurityGroup -ResourceGroupName $rgName -
      Location $locName -Name $nsgName -SecurityRules $rule1,$rule2,$rule3
```
#### **5. Create Virtual Network**

#### 1. Add subnets.

```
1 $frontendSubnet=New-AzureRmVirtualNetworkSubnetConfig -Name
      $frontEndSubnetName -AddressPrefix $frontEndSubnetRange
```
#### 2. Add virtual network object.

```
1 $vnet=New-AzureRmVirtualNetwork -Name $vNetName -ResourceGroupName
     $rgName -Location $locName -AddressPrefix $vNetAddressRange -Subnet
     $frontendSubnet
```
#### 3. Retrieve subnets.

```
1 $subnetName="frontEndSubnet"
2 \$subnet1=\$vnet.Subnets|?{
3 \$\_.Name -eq \$subnetName }
```
#### **6. Create Public IP Address**

```
1 $pip1=New-AzureRmPublicIpAddress -Name $pubIPName1 -ResourceGroupName
     $rgName -DomainNameLabel $domName1 -Location $locName -
     AllocationMethod Static
2 $pip2=New-AzureRmPublicIpAddress -Name $pubIPName2 -ResourceGroupName
      $rgName -DomainNameLabel $domName2 -Location $locName -
     AllocationMethod Static
```
#### **Note**

Check availability of domain names before using.

Allocation method for IP addresses can be dynamic or static.

#### **7. Assign IP Configuration**

In this use case, consider the following points before assigning IP addresses:

- IPConfig-1 belongs to subnet1 of VPX1.
- IPConfig‑2 belongs to subnet 1 of VPX1.
- IPConfig‑3 belongs to subnet 1 of VPX1.

## **Note**

When you assign multiple IP configurations to a NIC, one configuration must be assigned as primary.

```
1 $IPAddress1="11.6.1.27"
2 $IPConfig1=New-AzureRmNetworkInterfaceIpConfig -Name $IPConfigName1 -
      Subnet $subnet1 -PrivateIpAddress $IPAddress1 -PublicIpAddress $pip1
       – Primary
3 $IPAddress2="11.6.1.28"
4 $IPConfig2=New-AzureRmNetworkInterfaceIpConfig -Name $IPConfigName2 -
      Subnet $subnet1 -PrivateIpAddress $IPAddress2 -PublicIpAddress $pip2
5 $IPAddress3="11.6.1.29"
6 $IPConfig3=New-AzureRmNetworkInterfaceIpConfig -Name $IPConfigName3 -
      Subnet $subnet1 -PrivateIpAddress $IPAddress3 -Primary
```
Use a valid IP address that meets your subnet requirements and check its availability.

## **8. Create NIC**

```
1 $nic1=New-AzureRmNetworkInterface -Name $nicName1 -ResourceGroupName
      $rgName -Location $locName -IpConfiguration $IpConfig1,$IpConfig2,
      $IPConfig3 -NetworkSecurityGroupId $nsg.Id
```
## **9. Create Citrix ADC VPX Instance**

#### 1. Initialize variables.

```
1 $suffixNumber = 1
2 $vmName = $vmNamePrefix + $suffixNumber
```
#### 2. Create VM config object.

```
1 $vmConfig=New-AzureRMVMConfig -VMName $vmName -VMSize $vmSize -
     AvailabilitySetId $avSet.Id
```
#### 3. Set credentials, OS, and image.

```
1 $cred=Get-Credential -Message "Type the name and password for VPX login
     ."
2 $vmConfig=Set-AzureRMVMOperatingSystem -VM $vmConfig -Linux -
     ComputerName $vmName -Credential $cred
3 $vmConfig=Set-AzureRMVMSourceImage -VM $vmConfig -PublisherName
     $publisher -Offer $offer -Skus $sku -Version $version
```
4. Add NIC.

```
1 $vmConfig=Add-AzureRMVMNetworkInterface -VM $vmConfig -Id $nic1.Id -
     Primary
```
**Note**

In a multi‑NIC VPX deployment, one NIC should be primary. So, "‑Primary"needs to be appended while adding that NIC to the VPX instance.

5. Specify OS disk and create VM.

```
1 $osDiskName=$vmName + "-" + $osDiskSuffix1
2 $osVhdUri=$prmStorageAccount.PrimaryEndpoints.Blob.ToString() + "vhds/"
       + $osDiskName + ".vhd"
3 $vmConfig=Set-AzureRMVMOSDisk -VM $vmConfig -Name $osDiskName -VhdUri
     $osVhdUri -CreateOption fromImage
4 Set-AzureRmVMPlan -VM $vmConfig -Publisher $publisher -Product $offer -
     Name $sku
5 New-AzureRMVM -VM $vmConfig -ResourceGroupName $rgName -Location
     $locName
```
#### **10. Check NIC Configurations**

After the VPX instance starts, you can check the IP addresses allocated to IPConfigs of the VPX NIC by using the following command.

1 \$nic.IPConfig

#### **11. Check VPX‑side Configurations**

When the Citrix ADC VPX instance starts, a private IP address associated with primary IPconfig of the primary NIC is added as the NSIP address. The remaining private IP addresses must be added as VIP or SNIP addresses, as determined by your requirements. Use the following command.

1 add nsip <Private IPAddress><netmask> -type VIP/SNIP

You've now configured multiple IP addresses for a Citrix ADC VPX instance in standalone mode.

## **Additional PowerShell scripts for Azure deployment**

#### September 21, 2020

This section provides the PowerShell cmdlets with which you can perform the following configurations in Azure PowerShell:

- Provision a Citrix ADC VPX standalone instance
- Provision a Citrix ADC VPX pair in a high availabilty setup with an Azure external load balancer
- Provision a Citrix ADC VPX pair in a high availability setup with Azure internal load balancer

Also see the following topics for configurations that you can perform by using PowerShell commands:

- Configure a high-availability setup with multiple IP addresses and NICs by using PowerShell commands
- Configure GSLB on Citrix ADC VPX instances
- Configure GSLB on a NetScaler active-standby high-availability setup
- [Configure m](https://docs.netscaler.com/en-us/citrix-adc/12-1/deploying-vpx/deploy-vpx-on-azure/configure-ha-pair-using-powershell.html)ultiple IP addresses for a Citrix ADC VPX instance in standalone mode by using Pow[erShell commands](https://docs.netscaler.com/en-us/citrix-adc/12-1/deploying-vpx/deploy-vpx-on-azure/configuring-gslb-on-citrix-adc-vpx-appliance.html)
- [Configure multiple Azure VIPs for a standalone VPX instance](https://docs.netscaler.com/en-us/citrix-adc/12-1/deploying-vpx/deploy-vpx-on-azure/configuring-gslb-active-standby-ha-deployment-azure.html)

## **Prov[ision a Citrix ADC](https://docs.netscaler.com/en-us/citrix-adc/12-1/deploying-vpx/deploy-vpx-on-azure/configuring-multiple-ips-for-vpx-in-standalone-mode.html) [VPX standalone instance](https://docs.netscaler.com/en-us/citrix-adc/12-1/deploying-vpx/deploy-vpx-on-azure/configuring-multiple-vips-for-arm.html)**

#### 1. **Create a resource group**

The resource group can include all the resources for the solution, or only those resources that you want to manage as a group. The location specified here is the default location for resources in that resource group. Make sure all commands to create a load balancer use the same resource group.

\$rgName="<resource group name>"

\$locName="<location name, such as West US>"

New‑AzureRmResourceGroup ‑Name \$rgName ‑Location \$locName

*For example*:

```
1 $rgName = "ARM-VPX"
2
3 $locName = "West US"
4
5 New-AzureRmResourceGroup -Name $rgName -Location $locName
6 <!--NeedCopy-->
```
## 2. **Create a storage account**

Choose a unique name for your storage account that contains only lowercase letters and numbers.

\$saName="<storage account name>"

\$saType="<storage account type, specify one: Standard\_LRS, Standard\_GRS, Standard\_RAGRS, or Premium\_LRS>"

New‑AzureRmStorageAccount ‑Name \$saName ‑ResourceGroupName \$rgName ‑Type \$saType ‑Location \$locName

*For example*:

```
1 $saName="vpxstorage"
\overline{\phantom{a}}3 $saType="Standard\_LRS"
4
5 New-AzureRmStorageAccount -Name $saName -ResourceGroupName $rgName -
      Type $saType -Location $locName
6 <!--NeedCopy-->
```
## 3. **Create an availability set**

Availability set helps to keep your virtual machines available during downtime, such as during main‑ tenance. A load balancer configured with an availability set ensures that your application is always available.

\$avName="<availability set name>"

New-AzureRmAvailabilitySet -Name \$avName -ResourceGroupName \$rgName -Location \$loc-Name

## 4. **Create a virtual network**

Add a new virtual network with at least one subnet, if the subnet was not created previously.

\$FrontendAddressPrefix="10.0.1.0/24"

\$BackendAddressPrefix="10.0.2.0/24"

\$vnetAddressPrefix="10.0.0.0/16"

\$frontendSubnet=New‑AzureRmVirtualNetworkSubnetConfig ‑Name frontendSubnet ‑AddressPrefix \$FrontendAddressPrefix

\$backendSubnet=New‑AzureRmVirtualNetworkSubnetConfig ‑Name backendSubnet ‑AddressPrefix \$Back‑ endAddressPrefix

New-AzureRmVirtualNetwork -Name TestNet -ResourceGroupName \$rgName -Location \$locName -AddressPrefix \$vnetAddressPrefix ‑Subnet \$frontendSubnet,\$backendSubnet

```
1 $frontendSubnet=New-AzureRmVirtualNetworkSubnetConfig -Name
      frontendSubnet -AddressPrefix $FrontendAddressPrefix
2
3 $backendSubnet=New-AzureRmVirtualNetworkSubnetConfig -Name
     backendSubnet -AddressPrefix $BackendAddressPrefix
4
5 New-AzureRmVirtualNetwork -Name TestNet -ResourceGroupName $rgName -
     Location $locName -AddressPrefix $vnetAddressPrefix -Subnet
     $frontendSubnet,$backendSubnet
6 <!--NeedCopy-->
```
## 5. **Create a NIC**

Create a NIC and associate the NIC with the Citrix ADC VPX instance. The front end Subnet created in the above procedure is indexed at 0 and the back end Subnet is indexed at 1. Now create NIC in one of the three following ways:

a) *NIC with Public IP address*

\$nicName="<name of the NIC of the VM>"

\$pip = New‑AzureRmPublicIpAddress ‑Name \$nicName ‑ResourceGroupName \$rgName ‑Location \$locName ‑AllocationMethod Dynamic

\$nic = New‑AzureRmNetworkInterface ‑Name \$nicName ‑ResourceGroupName \$rgName ‑Location \$locName ‑SubnetId \$vnet.Subnets[\$subnetIndex].Id ‑PublicIpAddressId \$pip.Id

b) *NIC with Public IP and DNS label*

\$nicName="<name of the NIC of the VM>"

\$domName="<domain name label>"

\$pip = New‑AzureRmPublicIpAddress ‑Name \$nicName ‑ResourceGroupName \$rgName ‑DomainNameLabel \$domName ‑Location \$locName ‑AllocationMethod Dynamic

Before assigning \$domName, check it is available or not by using command:

Test‑AzureRmDnsAvailability ‑DomainQualifiedName \$domName ‑Location \$locName

\$nic = New‑AzureRmNetworkInterface ‑Name \$nicName ‑ResourceGroupName \$rgName ‑Location \$locName ‑SubnetId \$vnet.Subnets[\$subnetIndex].Id ‑PublicIpAddressId \$pip.Id

*For example*:

```
1 $nicName="frontendNIC"
\mathcal{I}3 $domName="vpxazure"
4
5 $pip = New-AzureRmPublicIpAddress -Name $nicName -ResourceGroupName
      $rgName -DomainNameLabel $domName -Location $locName -
      AllocationMethod Dynamic
6
7 $nic = New-AzureRmNetworkInterface -Name $nicName -ResourceGroupName
      $rgName -Location $locName -SubnetId $vnet.Subnets\[0\].Id -
      PublicIpAddressId $pip.Id
8 <!--NeedCopy-->
```
## c) *NIC with Dynamic Public Address and Static Private IP address*

Make sure that the private (static) IP address you add to the VM should be the same range as that of the subnet specified.

\$nicName="<name of the NIC of the VM>"

\$staticIP="<available static IP address on the subnet>"

\$pip = New‑AzureRmPublicIpAddress ‑Name \$nicName ‑ResourceGroupName \$rgName ‑Location \$locName ‑AllocationMethod Dynamic

\$nic = New‑AzureRmNetworkInterface ‑Name \$nicName ‑ResourceGroupName \$rgName ‑Location \$locName ‑SubnetId \$vnet.Subnets[\$subnetIndex].Id ‑PublicIpAddressId \$pip.Id ‑PrivateIpAddress *SstaticIP* 

#### 6. **Create a virtual object**

\$vmName="<VM name>"

\$vmSize="<VM size string>"

\$avSet=Get‑AzureRmAvailabilitySet ‑Name \$avName ‑ResourceGroupName \$rgName

\$vm=New‑AzureRmVMConfig ‑VMName \$vmName ‑VMSize \$vmSize ‑AvailabilitySetId \$avset.Id

#### 7. **Get the Citrix ADC VPX image**

\$pubName="<Image publisher name>"

\$offerName="<Image offer name>"

\$skuName="<Image SKU name>"

\$cred=Get‑Credential ‑Message "Type the name and password of the local administrator account."

Provide your credentials that is used to login into VPX

\$vm=Set‑AzureRmVMOperatingSystem ‑VM \$vm ‑Linux ‑ComputerName \$vmName ‑Credential \$cred ‑Verbose

\$vm=Set‑AzureRmVMSourceImage ‑VM \$vm ‑PublisherName \$pubName ‑Offer \$offerName ‑Skus \$skuName ‑Version "latest"

\$vm=Add‑AzureRmVMNetworkInterface ‑VM \$vm ‑Id \$nic.Id

*For example*:

```
1 $pubName="citrix"
2 <!--NeedCopy-->
```
The following command is used for displaying all offers from Citrix:

```
1 Get-AzureRMVMImageOffer -Location $locName -Publisher $pubName | Select
       Offer
\mathcal{I}3 $offerName="netscalervpx110-6531"
4 <!--NeedCopy-->
```
The following command is used to know sku offered by publisher for specific offer name:

Get‑AzureRMVMImageSku ‑Location \$locName ‑Publisher \$pubName ‑Offer \$offerName Select Skus

#### 8. **Create a virtual machine**

\$diskName="<name identifier for the disk in Azure storage, such as OSDisk>"

*For example*:

```
1 $diskName="dynamic"
\mathcal{O}3 $pubName="citrix"
4
5 $offerName="netscalervpx110-6531"
6
7 $skuName="netscalerbyol"
8
9 $storageAcc=Get-AzureRmStorageAccount -ResourceGroupName $rgName -Name
       $saName
10
11 $osDiskUri=$storageAcc.PrimaryEndpoints.Blob.ToString() + "vhds/" +
      $diskName  + ".vhd"
12
13 $vm=Set-AzureRmVMOSDisk -VM $vm -Name $diskName -VhdUri $osDiskUri -
      CreateOption fromImage
14 <!--NeedCopy-->
```
When you create VM from Images present in marketplace, use the following command to specify the VM plan:

Set‑AzureRmVMPlan ‑VM \$vm ‑Publisher \$pubName ‑Product \$offerName ‑Name \$skuName

New‑AzureRmVM ‑ResourceGroupName \$rgName ‑Location \$locName ‑VM \$vm

## **Provision a Citrix ADC VPX pair in a high availabilty setup with an Azure external load balancer**

Log on to AzureRmAccount using your Azure user credentials.

## 1) **Create a resource group**

The location specified here is the default location for resources in that resource group. Make sure that all commands used to create a load balancer use the same resource group.

\$rgName="<resource group name>"

\$locName="<location name, such as West US>"

New‑AzureRmResourceGroup ‑Name \$rgName ‑Location \$locName

*For example*:

```
1 $rgName = "ARM-LB-NS"
\overline{\phantom{a}}3 $locName = "West US"
4
5 New-AzureRmResourceGroup -Name $rgName -Location $locName
6 <!--NeedCopy-->
```
## 2) **Create a storage account**

Choose a unique name for your storage account that contains only lowercase letters and numbers.

\$saName="<storage account name>"

\$saType="<storage account type, specify one: Standard\_LRS, Standard\_GRS, Standard\_RAGRS, or Premium\_LRS>"

New‑AzureRmStorageAccount ‑Name \$saName ‑ResourceGroupName \$rgName ‑Type \$saType ‑Location \$locName

*For example*:

```
1 $saName="vpxstorage"
\overline{\phantom{a}}3 $saType="Standard\_LRS"
4
5 New-AzureRmStorageAccount -Name $saName -ResourceGroupName $rgName -
      Type $saType -Location $locName
6 <!--NeedCopy-->
```
#### 3) **Create an availability set**

A load balancer configured with an availability set ensures that your application is always available.

\$avName="<availability set name>"

New-AzureRmAvailabilitySet -Name \$avName -ResourceGroupName \$rgName -Location \$loc-Name

#### 4) **Create a virtual network**

Add a new virtual network with at least one subnet, if the subnet was not created previously.

```
1 $vnetName = "LBVnet"
2
3 $FrontendAddressPrefix="10.0.1.0/24"
4
5 $BackendAddressPrefix="10.0.2.0/24"
6
7 $vnetAddressPrefix="10.0.0.0/16"
8
9 $frontendSubnet=New-AzureRmVirtualNetworkSubnetConfig -Name
      frontendSubnet -AddressPrefix $FrontendAddressPrefix
```

```
10
11 $backendSubnet=New-AzureRmVirtualNetworkSubnetConfig -Name
      backendSubnet -AddressPrefix $BackendAddressPrefix
12
13 $vnet=New-AzureRmVirtualNetwork -Name $vnetName -ResourceGroupName
      $rgName -Location $locName -AddressPrefix $vnetAddressPrefix -Subnet
       $frontendSubnet,$backendSubnet
14 <!--NeedCopy-->
```
**Note**: Choose the AddressPrefix parameter value as per your requirement.

Assign front end and back end subnet to the virtual network that you created earlier in this step.

If the front end subnet is the first element of array vnet, subnetId should be \$vnet.Subnets[0].Id.

If the front end subnet is the second element in the array, the subnetId should be \$vnet. Subnets[1]. Id, and so on..

#### 5) **Configure front end IP address and create back end address pool**

Configure a front end IP address for the incoming load balancer network traffic and create a back end address pool to receive the load balanced traffic.

```
1 $pubName="PublicIp1"
2
3 $publicIP1 = New-AzureRmPublicIpAddress -Name $pubName -
     ResourceGroupName $rgName -Location $locName -AllocationMethod
     Static -DomainNameLabel nsvpx
4 <!--NeedCopy-->
```
**Note**: Check for the availability of the value for DomainNameLabel.

```
1 $FIPName = "ELBFIP"
2
3 $frontendIP1 = New-AzureRmLoadBalancerFrontendIpConfig -Name $FIPName -
      PublicIpAddress $publicIP1
4
5 $BEPool = "LB-backend-Pool"
6
7 $beaddresspool1= New-AzureRmLoadBalancerBackendAddressPoolConfig -Name
      $BEPool
8
9 <!--NeedCopy-->
```
#### 8) **Create a health probe**

Create a TCP health probe with port 9000 and interval 5 seconds.

```
1 $healthProbe = New-AzureRmLoadBalancerProbeConfig -Name HealthProbe -
      Protocol Tcp -Port 9000 -IntervalInSeconds 5 -ProbeCount 2
2 <!--NeedCopy-->
```
#### 9) **Create a load balancing rule**

Create a LB rule for each service that you are load balancing.

*For example*:

You can use the following example to load balance http service.

```
1 $lbrule1 = New-AzureRmLoadBalancerRuleConfig -Name "HTTP-LB" -
      FrontendIpConfiguration $frontendIP1 -BackendAddressPool 
      $beAddressPool1 -Probe $healthProbe -Protocol Tcp -FrontendPort 80 -
      BackendPort 80
2 <!--NeedCopy-->
```
#### 10) **Create inbound NAT rules**

Create NAT rules for services that you are not load balancing.

For example, when creating a SSH access to a Citrix ADC VPX instance.

**Note**: Protocol‑FrontEndPort‑BackendPort triplet should not be the same for two NAT rules.

```
1 $inboundNATRule1= New-AzureRmLoadBalancerInboundNatRuleConfig -Name
      SSH1 -FrontendIpConfiguration $frontendIP1 -Protocol TCP -
      FrontendPort 22 -BackendPort 22
\overline{\phantom{a}}3 $inboundNATRule2= New-AzureRmLoadBalancerInboundNatRuleConfig -Name
      SSH2 -FrontendIpConfiguration $frontendIP1 -Protocol TCP -
      FrontendPort 10022 -BackendPort 22
4 <!--NeedCopy-->
```
#### 11) **Create a load balancer entity**

Create the load balancer adding all objects (NAT rules, load balancer rules, probe configurations) to‑ gether.

```
1 $lbName="ELB"
2
3 $NRPLB = New-AzureRmLoadBalancer -ResourceGroupName $rgName -Name
      $lbName -Location $locName -InboundNatRule $inboundNATRule1,
      $inboundNATRule2 -FrontendIpConfiguration $frontendIP1 -
      LoadBalancingRule $lbrule1 -BackendAddressPool $beAddressPool1 -
      Probe $healthProbe
4 <!--NeedCopy-->
```
#### 12) **Create a NIC**

Create two NICs and associate each NIC with each VPX instance

a) NIC1 with VPX1

```
1 $nicName="NIC1"
\overline{\phantom{a}}3 $lbName="ELB"
```

```
4
5 $bePoolIndex=0
6
7 \* Rule indexes starts from 0.
8
9 $natRuleIndex=0
10
11 $subnetIndex=0
12
13 \* Frontend subnet index
14
15 $lb=Get-AzureRmLoadBalancer -Name $lbName -ResourceGroupName $rgName
16
17 $nic1=New-AzureRmNetworkInterface -Name $nicName -ResourceGroupName
      $rgName -Location $locName -Subnet $vnet.Subnets\[$subnetIndex\] -
      LoadBalancerBackendAddressPool $lb.BackendAddressPools\[$bePoolIndex
      \] -LoadBalancerInboundNatRule $lb.InboundNatRules\[$natRuleIndex\]
18 <!--NeedCopy-->
```
#### b) NIC2 with VPX2

*For example*:

```
1 $nicName="NIC2"
\mathcal{D}3 $lbName="ELB"
4
5 $bePoolIndex=0
6
7 $natRuleIndex=1
8 <!--NeedCopy-->
```
\* Second Inbound NAT (SSH) rule we need to use

\$subnetIndex=0

\* Frontend subnet index

```
1 $lb=Get-AzureRmLoadBalancer -Name $lbName -ResourceGroupName $rgName
\mathcal{D}3 $nic2=New-AzureRmNetworkInterface -Name $nicName -ResourceGroupName
      $rgName -Location $locName -Subnet $vnet.Subnets\[$subnetIndex\] -
      LoadBalancerBackendAddressPool $lb.BackendAddressPools\[$bePoolIndex
      \] -LoadBalancerInboundNatRule  $lb.InboundNatRules\[$natRuleIndex\]
4 <!--NeedCopy-->
```
## 13) **Create Citrix ADC VPX instances**

Create two Citrix ADC VPX instances as part of the same resource group and availability set, and attach it to the external load balancer.

a) Citrix ADC VPX instance 1

```
1 $vmName="VPX1"
2
3 $vmSize="Standard\_A3"
4
5 $pubName="citrix"
6
7 $offerName="netscalervpx110-6531"
8
9 $skuName="netscalerbyol"
10
11 $avSet=Get-AzureRmAvailabilitySet -Name $avName -ResourceGroupName
      $rgName
12
13 $vm1=New-AzureRmVMConfig -VMName $vmName -VMSize $vmSize -
      AvailabilitySetId $avset.Id
14
15 $cred=Get-Credential -Message "Type Credentials which will be used to
      login to VPX instance"
16
17 $vm1=Set-AzureRmVMOperatingSystem -VM $vm1 -Linux -ComputerName $vmName
       -Credential $cred -Verbose
18
19 $vm1=Set-AzureRmVMSourceImage -VM $vm1 -PublisherName $pubName -Offer
      $offerName -Skus $skuName -Version "latest"
2021 $vm1=Add-AzureRmVMNetworkInterface -VM $vm1 -Id $nic1.Id
22
23 $diskName="dynamic"
24
25 $storageAcc=Get-AzureRmStorageAccount -ResourceGroupName $rgName -Name
      <u>SsaName</u>
26
27 $osDiskUri1=$storageAcc.PrimaryEndpoints.Blob.ToString() + "vhds1/" +
      $diskName  + ".vhd"
28
29 $vm1=Set-AzureRmVMOSDisk -VM $vm1 -Name $diskName -VhdUri $osDiskUri1 -
      CreateOption fromImage
30
31 Set-AzureRmVMPlan -VM $vm1 -Publisher $pubName -Product $offerName -
      Name $skuName
32
33 New-AzureRmVM -ResourceGroupName $rgName -Location $locName -VM $vm1
34 <!--NeedCopy-->
```
#### b) Citrix ADC VPX instance 2

```
1 $vmName="VPX2"
2
3 $vmSize="Standard\_A3"
4
5 $avSet=Get-AzureRmAvailabilitySet -Name $avName -ResourceGroupName
```

```
$rgName
6
7 $vm2=New-AzureRmVMConfig -VMName $vmName -VMSize $vmSize -
      AvailabilitySetId $avset.Id
8
9 $cred=Get-Credential -Message " Type Credentials which will be used to
      login to VPX instance "
10
11 $vm2=Set-AzureRmVMOperatingSystem -VM $vm2 -Linux -ComputerName $vmName
       -Credential $cred -Verbose
12
13 $vm2=Set-AzureRmVMSourceImage -VM $vm2 -PublisherName $pubName -Offer
      $offerName -Skus $skuName -Version "latest"
14
15 $vm2=Add-AzureRmVMNetworkInterface -VM $vm2 -Id $nic2.Id
16
17 $diskName="dynamic"
18
19 $storageAcc=Get-AzureRmStorageAccount -ResourceGroupName $rgName -Name
      <u>SsaName</u>
2021 $osDiskUri1=$storageAcc.PrimaryEndpoints.Blob.ToString() + "vhds2/" +
      $diskName  + ".vhd"
22
23 $vm2=Set-AzureRmVMOSDisk -VM $vm2 -Name $diskName -VhdUri $osDiskUri1 -
      CreateOption fromImage
24
25 Set-AzureRmVMPlan -VM $vm2 -Publisher $pubName -Product $offerName -
      Name $skuName
26
27 New-AzureRmVM -ResourceGroupName $rgName -Location $locName -VM $vm2
28 <!--NeedCopy-->
```
## 14) **Configure the virtual machines**

When both the Citrix ADC VPX instances start, then connect to both Citrix ADC VPX instances using the SSH protocol to configure the virtual machines.

a) Active-Active: Run the same set of configuration commands on the command line of both the Citrix ADC VPX instances.

b) Active‑Passive: Run this command on the command line of both the Citrix ADC VPX instances.

1 add ha node #nodeID <nsip of other Citrix ADC VPX>

In Active-Passive mode, run configuration commands on the primary node only.

# **Provision a Citrix ADC VPX pair in a high availability setup with Azure internal load balancer**

Log on to AzureRmAccount using your Azure user credentials.
### 1) **Create a resource group**

The location specified here is the default location for resources in that resource group. Make sure all commands to create a load balancer use the same resource group.

\$rgName="<resource group name>"

\$locName="<location name, such as West US>"

New‑AzureRmResourceGroup ‑Name \$rgName ‑Location \$locName

*For example*:

```
1 $rgName = "ARM-LB-NS"
2
3 $locName = "West US"
\Delta5 New-AzureRmResourceGroup -Name $rgName -Location $locName
6 <!--NeedCopy-->
```
### 2) **Create a storage account**

Choose a unique name for your storage account that contains only lowercase letters and numbers.

\$saName="<storage account name>"

\$saType="<storage account type, specify one: Standard\_LRS, Standard\_GRS, Standard\_RAGRS, or Premium\_LRS>"

New‑AzureRmStorageAccount ‑Name \$saName ‑ResourceGroupName \$rgName ‑Type \$saType ‑Location \$locName

*For example*:

```
1 $saName="vpxstorage"
\mathcal{L}3 $saType="Standard\_LRS"
4
5 New-AzureRmStorageAccount -Name $saName -ResourceGroupName $rgName -
      Type $saType -Location $locName
6 <!--NeedCopy-->
```
# 3) **Create an availability set**

A load balancer configured with an availability set ensures that your application is always available..

\$avName="<availability set name>"

New‑AzureRmAvailabilitySet ‑Name \$avName -ResourceGroupName \$rgName -Location \$loc-Name

#### 4) **Create a virtual network**

Add a new virtual network with at least one subnet, if the subnet was not created previously.

```
1 $vnetName = "LBVnet"
\mathcal{I}3 $vnetAddressPrefix="10.0.0.0/16"
4
5 $FrontendAddressPrefix="10.0.1.0/24"
6
7 $BackendAddressPrefix="10.0.2.0/24"
8
9 $vnet=New-AzureRmVirtualNetwork -Name $vnetName -ResourceGroupName
      $rgName -Location $locName -AddressPrefix $vnetAddressPrefix -Subnet
       $frontendSubnet,$backendSubnet\`
10
11 $frontendSubnet=New-AzureRmVirtualNetworkSubnetConfig -Name
      frontendSubnet -AddressPrefix $FrontendAddressPrefix
12
13 $backendSubnet=New-AzureRmVirtualNetworkSubnetConfig -Name
      backendSubnet -AddressPrefix $BackendAddressPrefix
14 <!--NeedCopy-->
```
**Note**: Choose the AddressPrefix parameter value as per your requirement.

Assign front end and back end subnet to the virtual network that you created earlier in this step.

If the front end subnet is the first element of array vnet, subnetId should be \$vnet.Subnets[0].Id.

If the front end subnet is the second element in the array, the subnetId should be \$vnet. Subnets[1].Id, and so on..

#### 5) **Create an back end address pool**

```
1 $beaddresspool= New-AzureRmLoadBalancerBackendAddressPoolConfig -Name "
     LB-backend"
2 <!--NeedCopy-->
```
# 6) **Create NAT rules**

Create NAT rules for services that you are not load balancing.

```
1 $inboundNATRule1= New-AzureRmLoadBalancerInboundNatRuleConfig -Name "
      Inboundnatrule1" -FrontendIpConfiguration $frontendIP -Protocol TCP
      -FrontendPort 3441 -BackendPort 3389
\mathcal{I}3 $inboundNATRule2= New-AzureRmLoadBalancerInboundNatRuleConfig -Name "
      RDP2" -FrontendIpConfiguration $frontendIP -Protocol TCP -
      FrontendPort 3442 -BackendPort 3389
4 <!--NeedCopy-->
```
Use front end and back end ports as per your requirement.

# 7) **Create a health probe**

Create a TCP health probe with port 9000 and interval 5 seconds.

```
1 $healthProbe = New-AzureRmLoadBalancerProbeConfig -Name "HealthProbe"
      " -Protocol tcp -Port 9000 -IntervalInSeconds 5 -ProbeCount 2
2 <!--NeedCopy-->
```
#### 8) **Create a load balancing rule**

Create a LB rule for each service that you are load balancing.

For example:

You can use the following example to load balance http service.

```
1 $lbrule = New-AzureRmLoadBalancerRuleConfig -Name "lbrule1" -
     FrontendIpConfiguration $frontendIP -BackendAddressPool
     $beAddressPool -Probe $healthProbe -Protocol Tcp -FrontendPort 80 -
     BackendPort 80
2 <!--NeedCopy-->
```
Use front end and back end ports as per your requirement.

#### 9) **Create a load balancer entity**

Create the load balancer adding all objects (NAT rules, load balancer rules, probe configurations) together.

```
1 $NRPLB = New-AzureRmLoadBalancer -ResourceGroupName $rgname -Name "
     InternalLB" -Location $locName -FrontendIpConfiguration $frontendIP
     -InboundNatRule $inboundNATRule1,$inboundNatRule2 -LoadBalancingRule
      $lbrule -BackendAddressPool $beAddressPool -Probe $healthProbe
2 <!--NeedCopy-->
```
#### 10) **Create a NIC**

Create two NICs and associate each NIC with each Citrix ADC VPX instance

```
1 $backendnic1= New-AzureRmNetworkInterface -ResourceGroupName $rgName -
     Name lb-nic1-be -Location $locName -PrivateIpAddress 10.0.2.6 -
     Subnet $backendSubnet -LoadBalancerBackendAddressPool $nrplb.
     BackendAddressPools\[0\] -LoadBalancerInboundNatRule $nrplb.
     InboundNatRules\[0\]
2 <!--NeedCopy-->
```
This NIC is for Citrix ADC VPX 1. The Private IP should be in same subnet as that of subnet added.

```
1 $backendnic2= New-AzureRmNetworkInterface -ResourceGroupName $rgName -
     Name lb-nic2-be -Location $locName -PrivateIpAddress 10.0.2.7 -
     Subnet $backendSubnet -LoadBalancerBackendAddressPool $nrplb.
     BackendAddressPools\[0\] -LoadBalancerInboundNatRule $nrplb.
     InboundNatRules\[1\].
2 <!--NeedCopy-->
```
This NIC is for Citrix ADC VPX 2.The parameter Private IPAddress can have any private IP as per your requirement.

#### 11) **Create Citrix ADC VPX instances**

Create two VPX instances part of same resource group and availability set and attach it to the internal load balancer.

a) Citrix ADC VPX instance 1

*For example*:

```
1 $vmName="VPX1"
2
3 $vmSize="Standard\_A3"
4
5 $avSet=Get-AzureRmAvailabilitySet -Name $avName -ResourceGroupName
      $rgName
6
7 $vm1=New-AzureRmVMConfig -VMName $vmName -VMSize $vmSize -
      AvailabilitySetId $avset.Id
8
9 $cred=Get-Credential -Message "Type Credentials which will be used to
      login to VPX instance"
10
11 $vm1=Set-AzureRmVMOperatingSystem -VM $vm1 -Linux -ComputerName $vmName
       -Credential $cred -Verbose
12
13 $vm1=Set-AzureRmVMSourceImage -VM $vm1 -PublisherName $pubName -Offer
      $offerName -Skus $skuName -Version "latest"
14
15 $vm1=Add-AzureRmVMNetworkInterface -VM $vm1 -Id $backendnic1.Id
16
17 $diskName="dynamic"
18
19 $storageAcc=Get-AzureRmStorageAccount -ResourceGroupName $rgName -Name
      <u>SsaName</u>
\frac{20}{21}21 $osDiskUri1=$storageAcc.PrimaryEndpoints.Blob.ToString() + "vhds1/" +
      $diskName + ".vhd"
22
23 $vm1=Set-AzureRmVMOSDisk -VM $vm1 -Name $diskName -VhdUri $osDiskUri1 -
      CreateOption fromImage
24
25 Set-AzureRmVMPlan -VM $vm1 -Publisher $pubName -Product $offerName -
      Name $skuName
26
27 New-AzureRmVM -ResourceGroupName $rgName -Location $locName -VM $vm1
28 <!--NeedCopy-->
```
#### b) Citrix ADC VPX instance 2

*For example*:

```
1 $vmName="VPX2"
 \mathcal{I}3 $vmSize="Standard\_A3"
```

```
4
5 $avSet=Get-AzureRmAvailabilitySet -Name $avName -ResourceGroupName
      $rgName
6
7 $vm2=New-AzureRmVMConfig -VMName $vmName -VMSize $vmSize -
      AvailabilitySetId $avset.Id
8
9 $cred=Get-Credential -Message " Type Credentials which will be used to
      login to VPX instance "
10
11 $vm2=Set-AzureRmVMOperatingSystem -VM $vm2 -Linux -ComputerName $vmName
       -Credential $cred -Verbose
12
13 $vm2=Set-AzureRmVMSourceImage -VM $vm2 -PublisherName $pubName -Offer
      $offerName -Skus $skuName -Version "latest"
14
15 $vm2=Add-AzureRmVMNetworkInterface -VM $vm2 -Id $backendnic2.Id
16
17 $diskName="dynamic"
18
19 $storageAcc=Get-AzureRmStorageAccount -ResourceGroupName $rgName -Name
      $saName
20
21 $osDiskUri1=$storageAcc.PrimaryEndpoints.Blob.ToString() + "vhds2/" +
      $diskName + ".vhd"
22
23 $vm2=Set-AzureRmVMOSDisk -VM $vm2 -Name $diskName -VhdUri $osDiskUri1 -
      CreateOption fromImage
2425 Set-AzureRmVMPlan -VM $vm2 -Publisher $pubName -Product $offerName -
      Name $skuName
26
27 New-AzureRmVM -ResourceGroupName $rgName -Location $locName -VM $vm2
28 <!--NeedCopy-->
```
# 12) **Configure the virtual machines**

When both the Citrix ADC VPX instances start, then connect to both Citrix ADC VPX instances using the SSH protocol to configure the virtual machines.

a) Active-Active: Run the same set of configuration commands on the command line of both the Citrix ADC VPX instances.

b) Active-Passive: Run this command on the command line of both the Citrix ADC VPX instances.

add ha node #nodeID <nsip of other Citrix ADC VPX>

In Active-Passive mode, run configuration commands on the primary node only.

# **Azure terminology**

September 21, 2020

Some of the Azure terms that are used in the Citrix ADC VPX Azure documentation are listed below.

1. Azure Load Balancer –Azure load balancer is a resource that distributes incoming traffic among computers in a network. Traffic is distributed among virtual machines defined in a load‑balancer set. A load balancer can be external or internet-facing, or it can be internal.

2. Azure Resource Manager (ARM) –ARM is the new management framework for services in Azure. Azure Load Balancer is managed using ARM‑based APIs and tools.

3. Back‑End Address Pool –These are IP addresses associated with the virtual machine Network Interface Card (NIC) to which load will be distributed.

4. BLOB ‑ Binary Large Object –Any binary object like a file or an image that can be stored in Azure storage.

5. Front-End IP Configuration –An Azure Load balancer can include one or more front-end IP addresses, also known as a virtual IPs (VIPs). These IP addresses serve as ingress for the traffic.

6. Instance Level Public IP (ILPIP) –An ILPIP is a public IP address that you can assign directly to your virtual machine or role instance, rather than to the cloud service that your virtual machine or role instance resides in. This does not take the place of the VIP (virtual IP) that is assigned to your cloud service. Rather, it's an additional IP address that you can use to connect directly to your virtual machine or role instance.

**Note**: In the past, an ILPIP was referred to as a PIP, which stands for public IP.

7. Inbound NAT Rules –This contains rules mapping a public port on the load balancer to a port for a specific virtual machine in the back end address pool.

8. IP-Config - It can be defined as an IP address pair (public IP and private IP) associated with an individual NIC. In an IP‑Config, the public IP address can be NULL. Each NIC can have multiple IP‑Config associated with it, which can be upto 255.

9. Load Balancing Rules –A rule property that maps a given front-end IP and port combination to a set of back‑end IP addresses and port combination. With a single definition of a load balancer resource, you can define multiple load balancing rules, each rule reflecting a combination of a front end IP and port and back end IP and port associated with virtual machines.

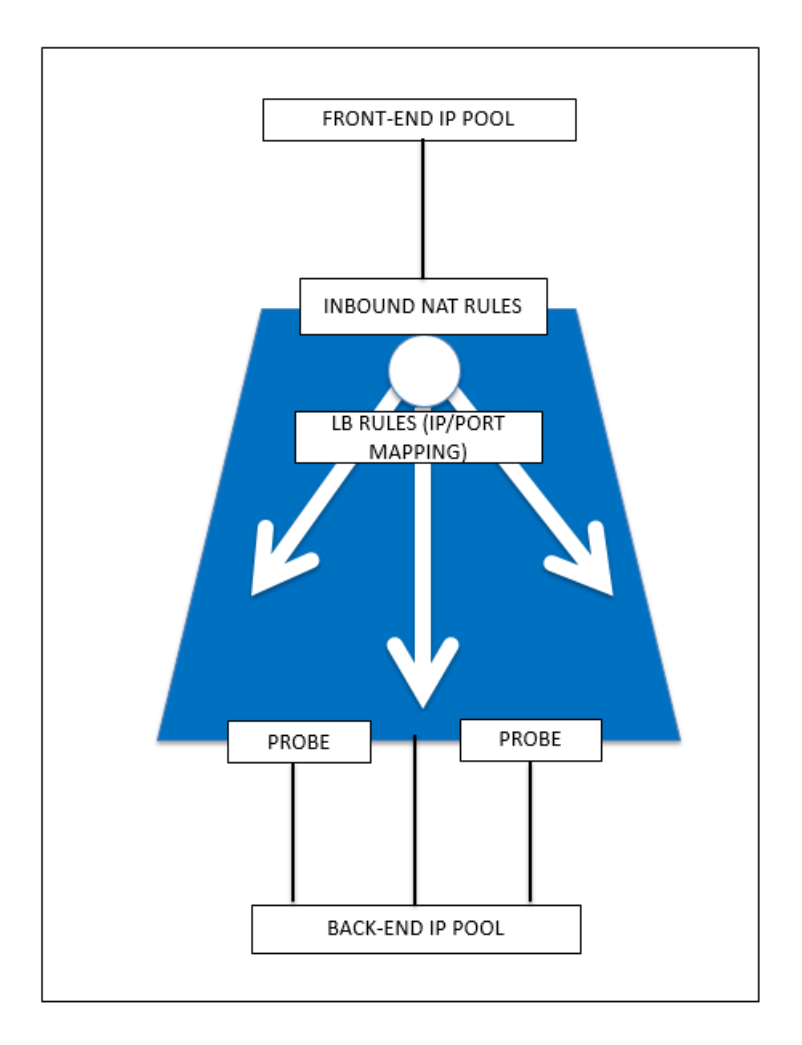

10. Network Security Group (NSG) –NSG contains a list of Access Control List (ACL) rules that allow or deny network traffic to your virtual machine instances in a virtual network. NSGs can be associated with either subnets or individual virtual machine instances within that subnet. When a NSG is associated with a subnet, the ACL rules apply to all the virtual machine instances in that subnet. In addition, traffic to an individual virtual machine can be restricted further by associating a NSG directly to that virtual machine.

11. Private IP addresses - Used for communication within an Azure virtual network, and your onpremises network when you use a VPN gateway to extend your network to Azure. Private IP addresses allow Azure resources to communicate with other resources in a virtual network or an on‑premises network through a VPN gateway or ExpressRoute circuit, without using an Internet-reachable IP address. In the Azure Resource Manager deployment model, a private IP address is associated with the following types of Azure resources –virtual machines, internal load balancers (ILBs), and application gateways.

12. Probes –This contains health probes used to check availability of virtual machines instances in the back end address pool. If a particular virtual machine does not respond to health probes for some time, then it is taken out of traffic serving. Probes enable you to keep track of the health of virtual instances. If a health probe fails, the virtual instance will be taken out of rotation automatically.

13. Public IP Addresses (PIP) –PIP is used for communication with the Internet, including Azure public-facing services and is associated with virtual machines, Internet-facing load balancers, VPN gateways, and application gateways.

14. Region - An area within a geography that does not cross national borders and that contains one or more datacenters. Pricing, regional services, and offer types are exposed at the region level. A region is typically paired with another region, which can be up to several hundred miles away, to form a regional pair. Regional pairs can be used as a mechanism for disaster recovery and high availability scenarios. Also referred to generally as location.

15. Resource Group ‑ A container in Resource Manager holds related resources for an application. The resource group can include all of the resources for an application, or only those resources that are logically grouped together

16. Storage Account –An Azure storage account gives you access to the Azure blob, queue, table, and file services in Azure Storage. Your storage account provides the unique namespace for your Azure storage data objects.

17. Virtual Machine –The software implementation of a physical computer that runs an operating system. Multiple virtual machines can run simultaneously on the same hardware. In Azure, virtual machines are available in a variety of sizes.

18. Virtual Network - An Azure virtual network is a representation of your own network in the cloud. It is a logical isolation of the Azure cloud dedicated to your subscription. You can fully control the IP address blocks, DNS settings, security policies, and route tables within this network. You can also further segment your VNet into subnets and launch Azure IaaS virtual machines and cloud services (PaaS role instances). Additionally, you can connect the virtual network to your on-premises network using one of the connectivity options available in Azure. In essence, you can expand your network to Azure, with complete control on IP address blocks with the benefit of enterprise scale Azure provides.

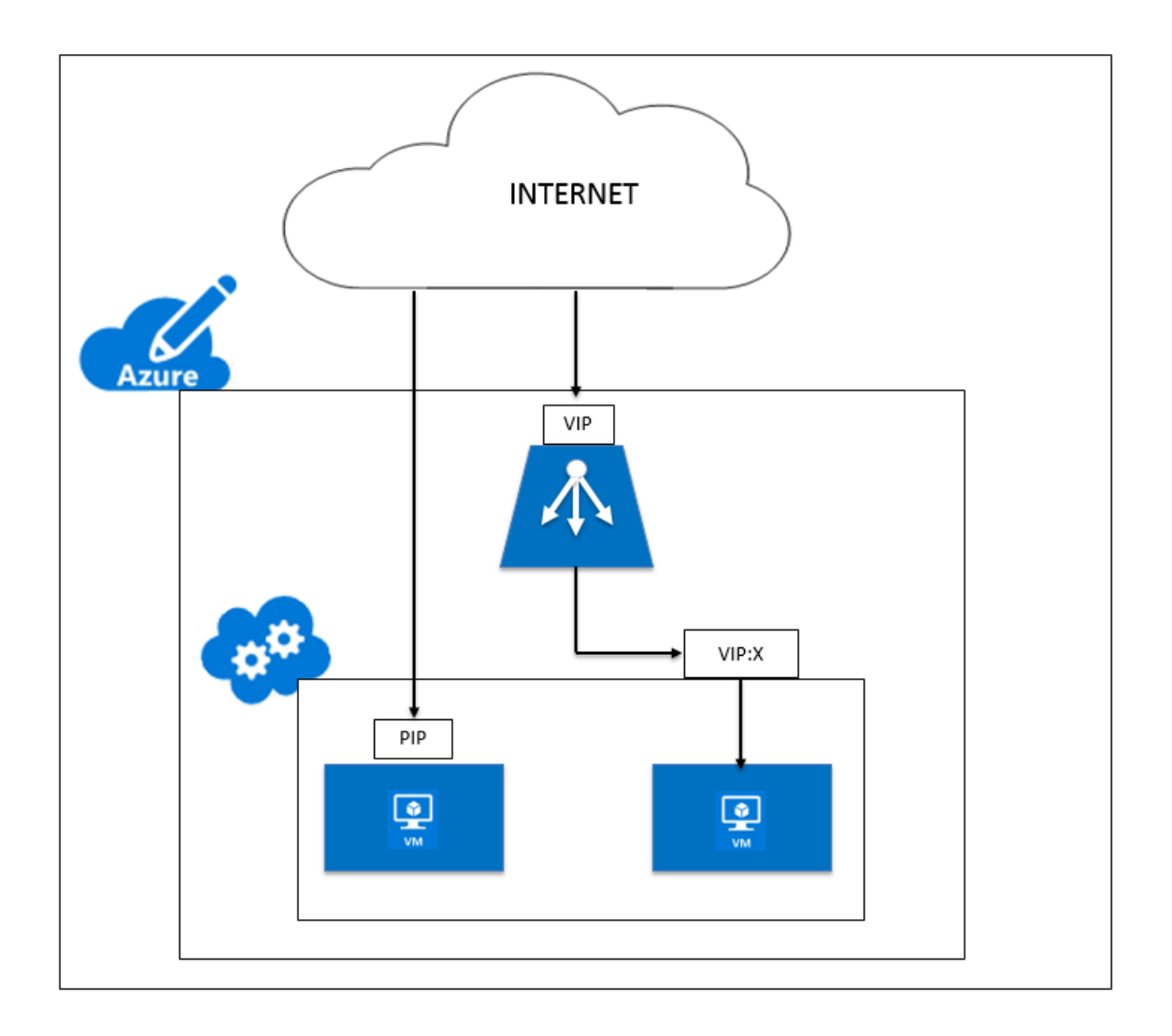

# **Azure FAQs**

### June 23, 2021

# • **Is the upgrade procedure of Citrix ADC VPX instance installed from Azure Marketplace dif‑ ferent from the on‑premises upgrade procedure?**

No. You can upgrade your Citrix ADC VPX instance in the Microsoft Azure cloud to Citrix ADC VPX release 11.1 or later, using standard Citrix ADC VPX upgrade procedures. You can upgrade either using GUI or CLI procedures. For any new installations, use the Citrix ADC VPX image for Microsoft Azure cloud.

To download the Citrix ADC VPX upgrade builds, go to **Citrix Downloads** > **Citrix ADC Firmware**.

• **How to correct MAC moves and interface mutes observed on Citrix ADC VPX instances**

#### **hosted on Azure?**

In Azure Multi-NIC environment, by default, all data interfaces might show MAC moves and interface mutes. To avoid MAC moves and interface mutes on Azure environments, Citrix recommends you to create a VLAN per data interface (without tag) of the ADC VPX instance and bind the primary IP of the NIC in Azure.

For more information, see CTX224626 article.

# **Deploy a Citrix ADC VP[X instanc](https://support.citrix.com/article/CTX224626)e on Google Cloud Platform**

#### September 21, 2020

You can deploy a Citrix ADC VPX instance on Google Cloud Platform (GCP). A VPX instance in GCP enables you to take advantage of GCP cloud computing capabilities and use Citrix load balancing and traffic management features for your business needs. You can deploy VPX instances in GCP as stand‑ alone instances. Both single NIC and multi NIC configurations are supported.

**Note:** VPX high availability deployment is not yet supported on GCP.

### **Supported features**

A VPX instance running in GCP supports the following features:

- Load Balancing
- ICA Proxy
- Content Switching
- AAA
- Rewrite
- Responder
- RDP Proxy
- nFactor
- LDAP
- VPN (CVPN/Full)
- GSLB

# **Limitation**

• IPv6 is not supported

#### **Hardware requirements**

VPX instance in GCP must have minimum of 2 vCPUs and 4 GB RAM.

#### **Prerequisites**

- 1. Install the "gcloud"utility on your device. You can find the utility at this link: https://cloud.go ogle.com/sdk/install
- 2. Download the NSVPX‑GCP image from the Citrix download site.
- 3. [Upload the file\(for ex](https://cloud.google.com/sdk/install)ample, NSVPX-GCP-12.1-50.9\_nc\_64.tar.gz) to a storage [bucket on Google](https://cloud.google.com/sdk/install) by following the steps given at https://cloud.google.com/storage/docs/uploading-objects.
- 4. Run the following command on the gcloud utility to create an image.

```
1 gcloud compute images create <IMAGE_NAME> --source-uri=gs://<
     STORAGE_BUCKET_NAME>/<FILE_NAME>.tar.gz --guest-os-features=
     MULTI_IP_SUBNET
2 <!--NeedCopy-->
```
It might take a moment for the image to be created. After the image is created, it appears under **Com‑ pute** > **Compute Engine** in the GCP console.

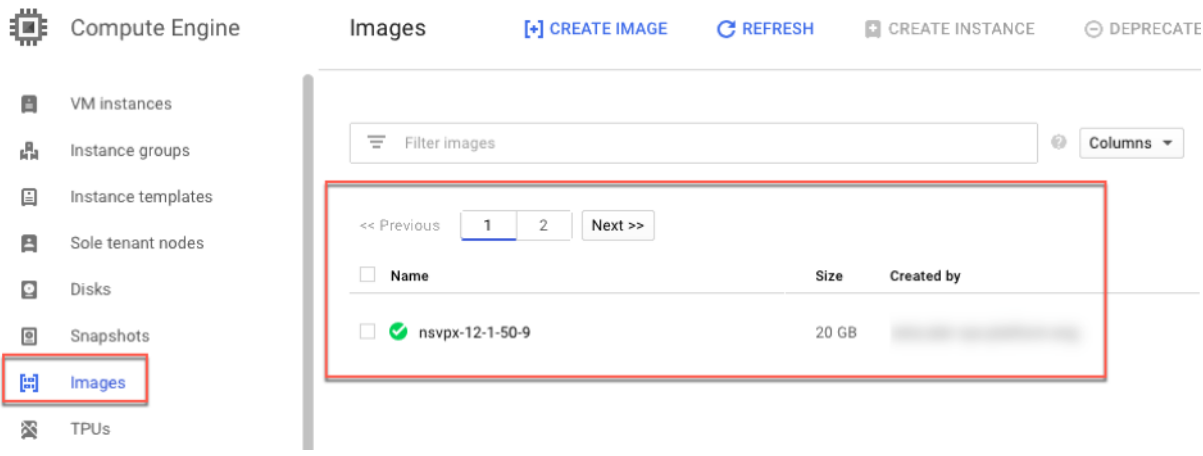

#### **Points to note**

Consider the following GCP‑specific points before you begin your deployment.

- After creating the instance, you cannot add or remove any network interfaces.
- For a multi-NIC deployment, create separate VPC networks for each NIC. One NIC can be associated with only one network.
- For a single-NIC instance the GCP console creates a network by default.
- Minimum 4 VPCUs are required for an instance with more than two network interfaces.
- If IP forwarding is required, you must enable IP forwarding while creating the instance and configuring the NIC.

# **Scenario: deploy a multi‑NIC, multi‑IP standalone VPX instance**

This scenario illustrates how to deploy a Citrix VPX standalone instance in GCP. In this scenario, you cre‑ ate a standalone VPX instance with multiple NICs. The instance communicates with back‑end servers (the server farm).

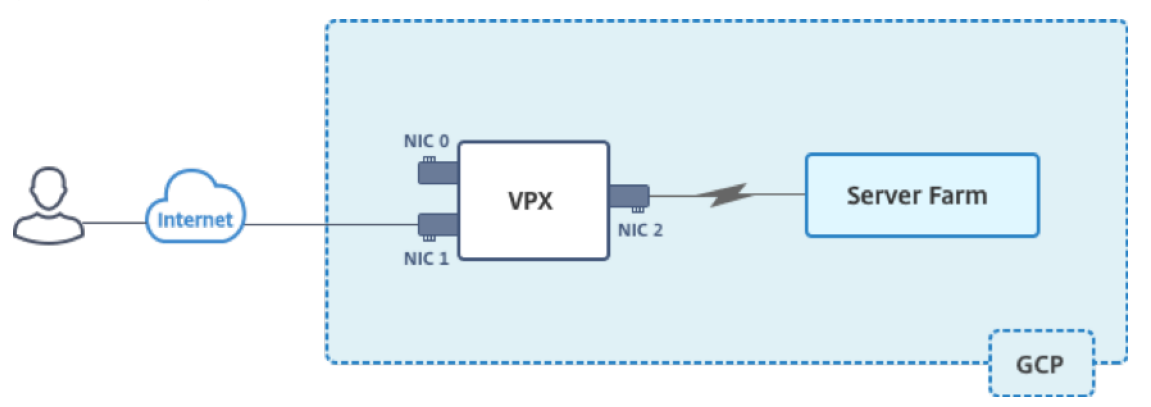

Create three NICs to serve the following purposes.

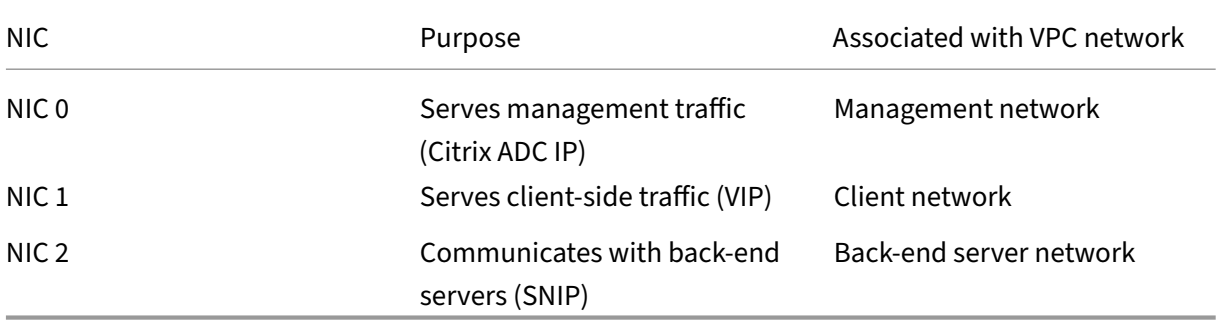

Also, set up the required communication routes between the instance and the back‑end servers, and between the instance and the external hosts on the public internet.

# **Summary of deployment steps**

- 1. Create three VPC networks for three different NICs.
- 2. Create firewall rules for ports 22, 80, and 443
- 3. Create an instance with three NICs

**Note**: Create instance in the same region where you've created the VPC networks.

# **Create VPC Networks**

Create three VPC networks that will be associated with management NIC, client NIC, and server NIC. To create a VPC network, log on the Google console >**Networking** >**VPC network**>**Create VPC Network**. Complete the required fields, as shown in the screen capture, and click **Create**.

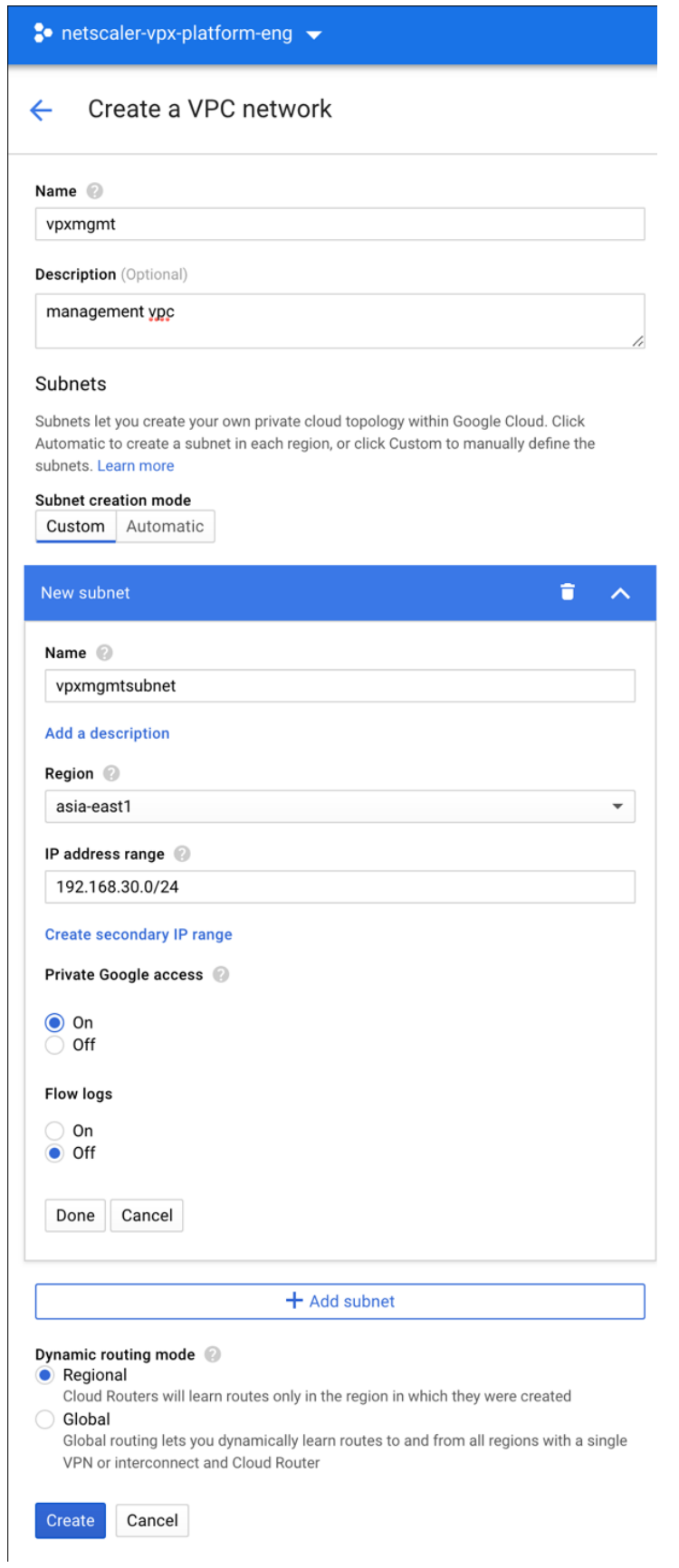

Similarly, create VPC networks for client and server-side NICs.

Note: All three VPC networks should be in the same region, which is asia-east1 in this scenario.

# **Create firewall rules for ports 22, 80, and 443**

Create rules for SSH (port 22), HTTP (port 80), and HTTPS (port 443) for each VPC networks. For more information about firewall rules, see Firewall Rules Overview.

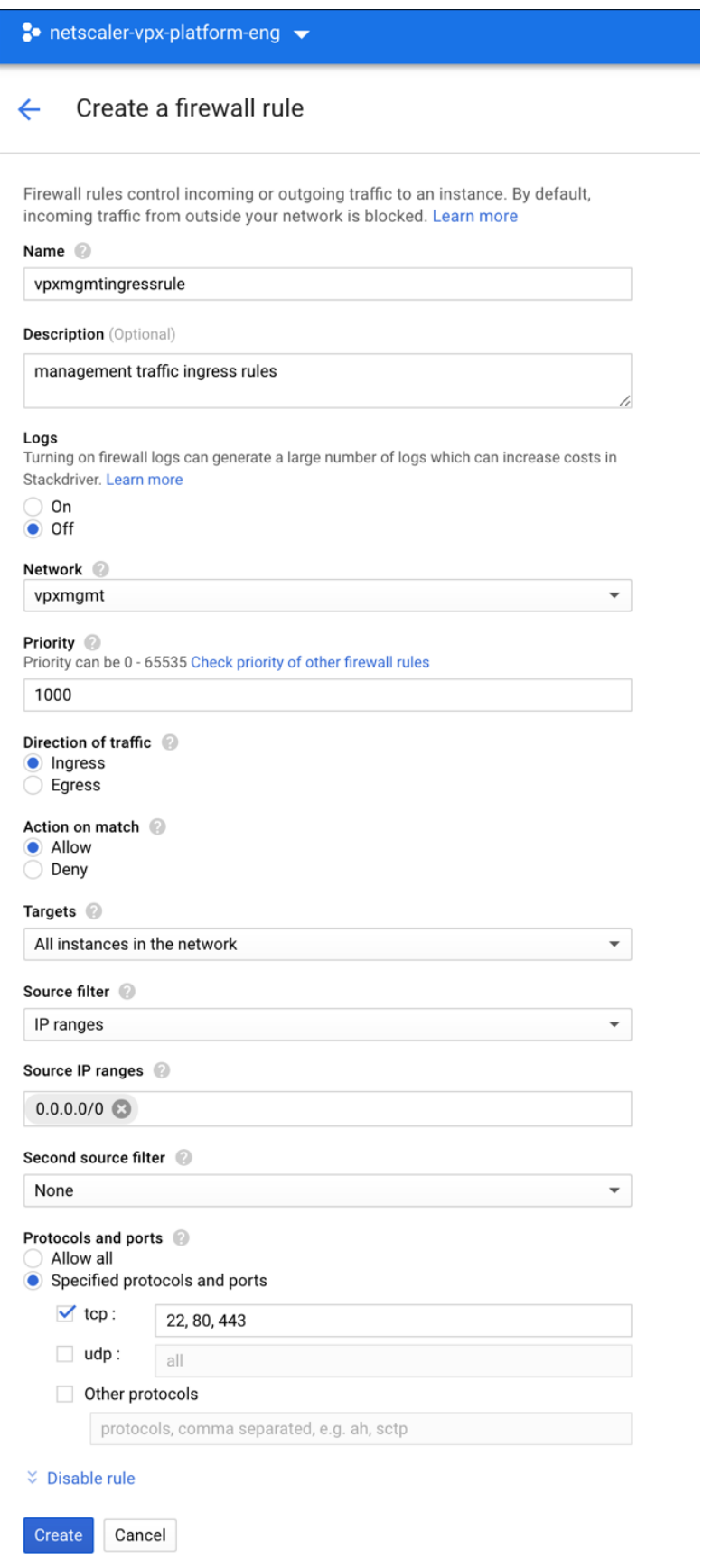

#### **Create the VPX instance**

- 1. Log on to the GCP console.
- 2. Under **Compute**, hover over Compute Engine, and select **Images**.
- 3. Select the image, and click **Create Instance**.

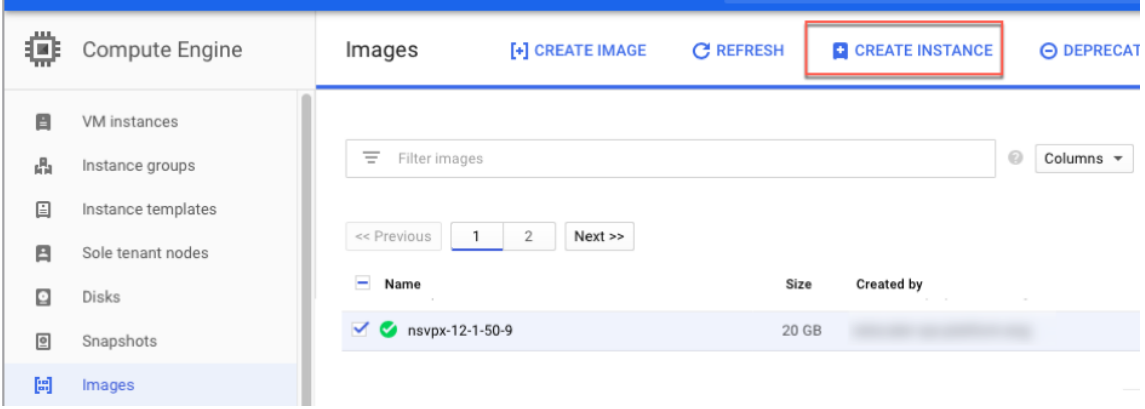

- 4. Select an instance with 4 VPCUs, to support multiple NICs.
- 5. Click the networking option from Management, security, disks, networking, sole tenancy to add the additional NICs.

**Note**: Container image is not supported on VPX instances on GCP.

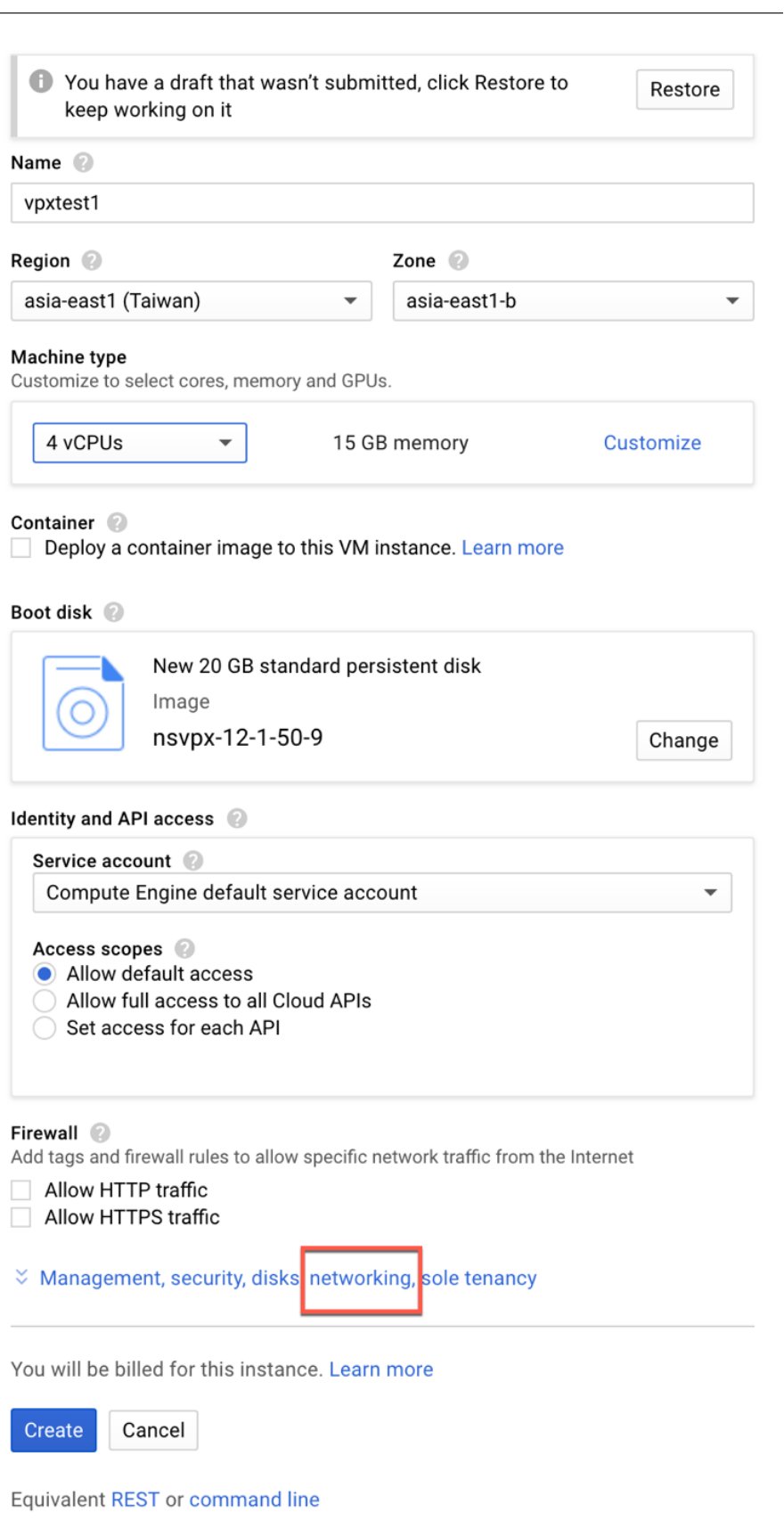

- 6. Under **Networking interfaces**, click the edit icon to edit the default NIC. This NIC is the man‑ agement NIC.
- 7. In the **Network interfaces** window, under **Network**, select the VPC network you created for management NIC.
- 8. For the management NIC, create a static external IP address. Under the External IP list, click **Create IP address**.
- 9. In the **Reserve a new static IP address** window, add a name and description and click **Reserve**.
- 10. Click **Add network interface** to create NICs for client and server‑side traffic.

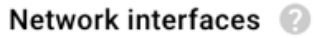

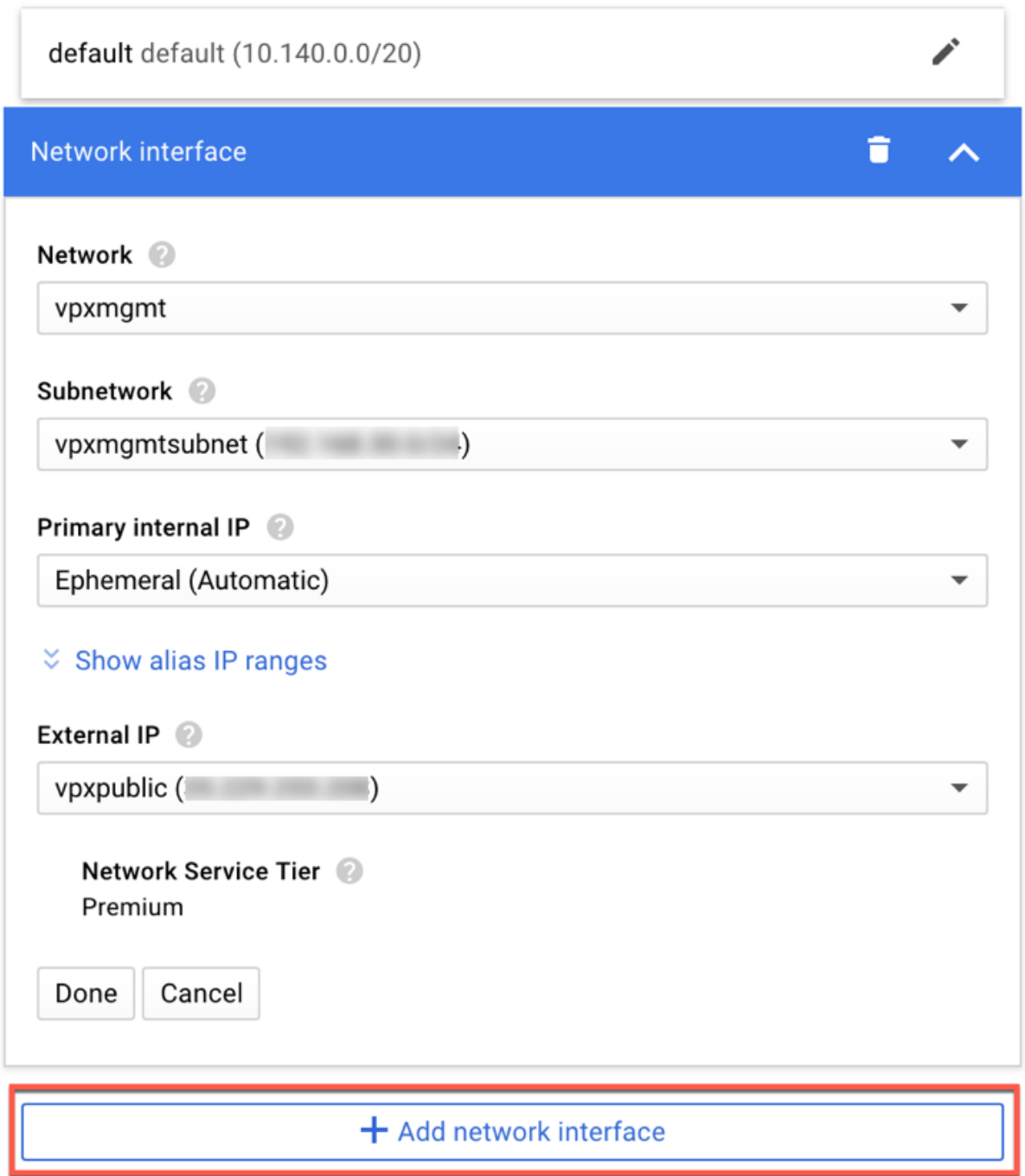

After you've created all the NICs, click **Create** to create the VPX instance.

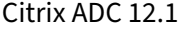

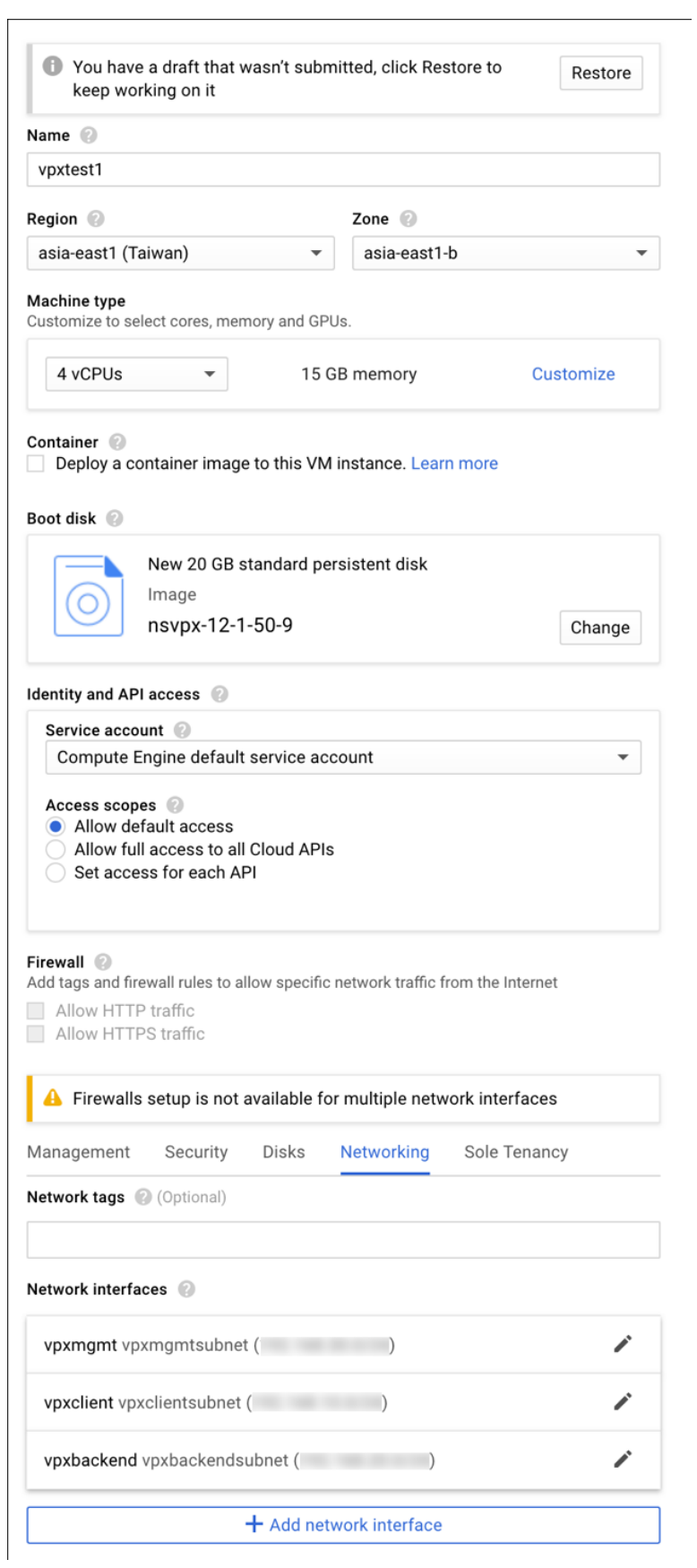

#### The instance appears under **VM instances**.

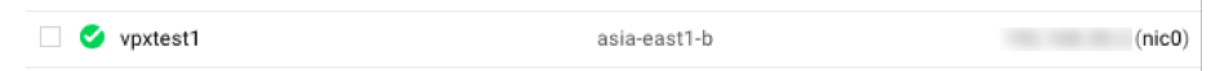

Use the GCP SSH or the serial console to configure and manage the VPX instance.

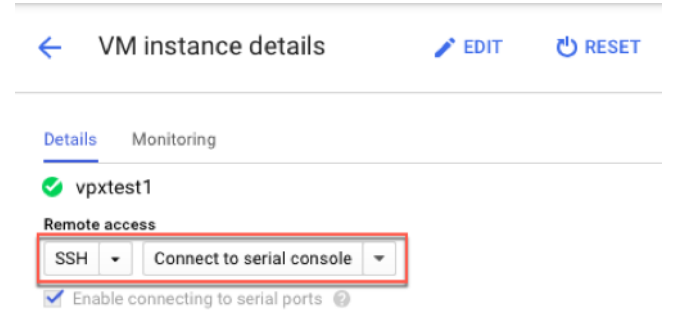

Points to note after you've deployed the VPX instance on GCP.

- Log on to the VPX with user name nsroot and instance ID as password.
- After first logon, change the default password.
- For collecting tech support bundle, run the command shell /netscaler/showtech\_cloud.pl instead of the customary show techsupport.

#### **GDM templates to deploy a Citrix ADC VPX instance**

You can use a Citrix ADC VPX Google Deployment Manager (GDM) template to deploy a VPX instance on GCP. For details, see Citrix ADC GDM Templates.

#### **Resources**

- Creating Instances with Multiple Network Interfaces
- Creating and Starting a VM Instance

# **Ju[mbo frames on Citrix ADC V](https://cloud.google.com/compute/docs/instances/create-start-instance)PX instances**

#### September 21, 2020

Citrix ADC VPX appliances support receiving and transmitting jumbo frames containing up to 9216 bytes of IP data. Jumbo frames can transfer large files more efficiently than it is possible with the standard IP MTU size of 1500 bytes.

A Citrix ADC appliance can use jumbo frames in the following deployment scenarios:

- Jumbo to Jumbo. The appliance receives data as jumbo frames and sends it as jumbo frames.
- Non‑Jumbo to Jumbo. The appliance receives data as regular frames and sends it as jumbo frames.
- Jumbo to Non‑Jumbo. The appliance receives data as jumbo frames and sends it as regular frames.

For more information, seeConfiguring Jumbo Frames Support on a Citrix ADC Appliance.

Jumbo Frames support is available on Citrix ADC VPX appliances running on the following virtualiza‑ tion platforms:

- VMware ESX
- Linux‑KVM Platform
- Citrix XenServer
- Amazon Web Services (AWS)

Jumbo frames on VPX appliances works similar to Jumbo frames on MPX appliances. For more infor‑ mation on Jumbo Frames and its use cases, see Configuring Jumbo Frames on MPX appliances. The use cases of Jumbo Frames on MPX appliances also apply to VPX appliances.

# **Configure jumbo frames for a VPX instance running on VMware ESX**

Perform the following tasks for configuring Jumbo Frames on a Citrix ADC VPX appliance running on VMware ESX server:

- 1. Set the MTU of the interface or channel of the VPX appliance to a value in the range 1501‑9000. Use the CLI or GUI to set the MTU size. Note that Citrix ADC VPX appliances running on VMware ESX support receiving and transmitting jumbo frames containing up to only 9000 bytes of IP data.
- 2. Set the same MTU size on the corresponding physical interfaces of the VMware ESX server by using its management applications. For more information about setting the MTU size on the physical interfaces of VMware ESX, see http://vmware.com/.

# **Configure jumbo frames for a VPX inst[ance running on L](http://www.vmware.com/)inux‑KVM server**

Perform the following tasks for configuring Jumbo Frames on a Citrix ADC VPX appliance running on a Linux‑KVM Server:

1. Set the MTU of the interface or channel of the VPX appliance to a value in the range 1501‑9216. Use the Citrix ADC VPX CLI or GUI to set the MTU size.

2. Set the same MTU size on the corresponding physical interfaces of a Linux‑KVM Server by using its management applications. For more information about setting the MTU size on the physical interfaces of Linux-KVM, see http://www.linux-kvm.org/.

# **Configure jumbo frames fora [VPX instance running on](http://www.linux-kvm.org/) Citrix XenServer**

Perform the following tasks to configure jumbo frames on a Citrix ADC VPX appliance running on Citrix XenServer:

- 1. Connect to the XenServer using XenCenter.
- 2. Shut down all the VPX instances that use the Networks for which the MTU must be changed.
- 3. On the **Networking** tab, select the network ‑ network 0/1/2.
- 4. Select **Properties** and edit MTU.

After configuring jumbo frames on the XenServer, you can configure the jumbo frames on the ADC appliance. For more information, see Configuring Jumbo Frames Support on a Citrix ADC Appliance.

# **Configure jumbo frames for a [VPX instance running on AWS](https://docs.netscaler.com/en-us/citrix-adc/12-1/networking/interfaces/jumbo-frames/configuring-jumbo-frames-support-on-citrix-adc-appliance.html)**

Host-level configuration is not required for VPX on Azure. To configure Jumbo Frames on VPX, follow the steps given in Configuring Jumbo Frames Support on a Citrix ADC Appliance.

# **Licensing**

# September 21, 2020

The following topics describe the migration instructions for setting up a new version of a Citrix ADC appliance with a list of all new and deprecated commands, parameters, and SNMP OIDs.

This document includes the following information:

• Citrix ADC Licensing Overview

# **Citrix ADC licensing overview**

#### March 16, 2021

The process of allocating your Citrix ADC licenses has been greatly simplified. The new licensing framework allows you to focus on getting maximum value from Citrix products.

In the Citrix ADC GUI, you can use your hardware serial number (HSN) or your license access code to allocate your licenses. Alternatively, if a license is already present on your local computer, you can upload it to the appliance.

For all other functionality, such as returning or reallocating your license, you must use the licensing portal. Optionally, you can still use the licensing portal for license allocation. For more information about the licensing portal, see http://support.citrix.com/article/CTX131110.

**Note:** Purchase separate licenses for each appliance in a high availability pair. Ensure that the same types of licenses are installed on both the appliances. For example, if you purchase a Premium license for one appliance, you must p[urchase another Premium license for the othe](http://support.citrix.com/article/ctx131110)r appliance.

This document includes the following topics:

- Prerequisites
- Allocate a license by using the GUI
- Install a license
- Verify licensed features
- Enable or disable a feature
- Check license expiration information
- Citrix ADC VPX Express license

# **Prerequisites**

To use the hardware serial number or license access code to allocate your licenses:

- You must be able to access public domains through the appliance. For example, the appliance should be able to access www.citrix.com. The license allocation software internally accesses the Citrix licensing portal for your license. To access a public domain:
	- **–** Use a proxy server or set up a DNS server.
	- **–** Configure a Citrix ADC IP (NSIP) address or a subnet IP (SNIP) address on your Citrix ADC appliance.
- Your licensemust be linked to your hardware, or youmust have a valid license access code. Citrix sends your license access code by email when you purchase a license.

# **Allocate a license by using the GUI**

If your license is already linked to your hardware, the license allocation process can use the hardware serial number. Otherwise, you must type the license access code.

You can partially allocate licenses as required for your deployment. For example, if your license file contains 10 licenses, but your current requirement is for only six licenses, you can allocate six licenses now, and allocate more licenses later. You cannot allocate more than the total number of licenses present in your license file.

#### **To allocate your license**

- 1. In a web browser, type the IP address of the Citrix ADC appliance (for example,  $http://$ 192.168.100.1).
- 2. In User Name and Password, type the administrator credentials.
- 3. On the **Configuration** tab, navigate to **System \ > Licenses**.
- 4. In the details pane, click **Manage Licenses**, click **Add New License**, and then select one of the following options:
	- **Use Serial Number.** The software internally fetches the serial number of your appliance and uses this number to display your licenses.
	- **Use license access code.** Citrix emails the license access code for the license that you purchased. Enter the license access code in the text box.

If you do not want to configure internet connectivity on the Citrix ADC appliance, you can use a proxy server. Select the **Connect through Proxy Server** check box and specify the IP address and port of your proxy server.

5. Click **Get Licenses**. Depending on the option that you selected, one of the following dialog boxes appears.

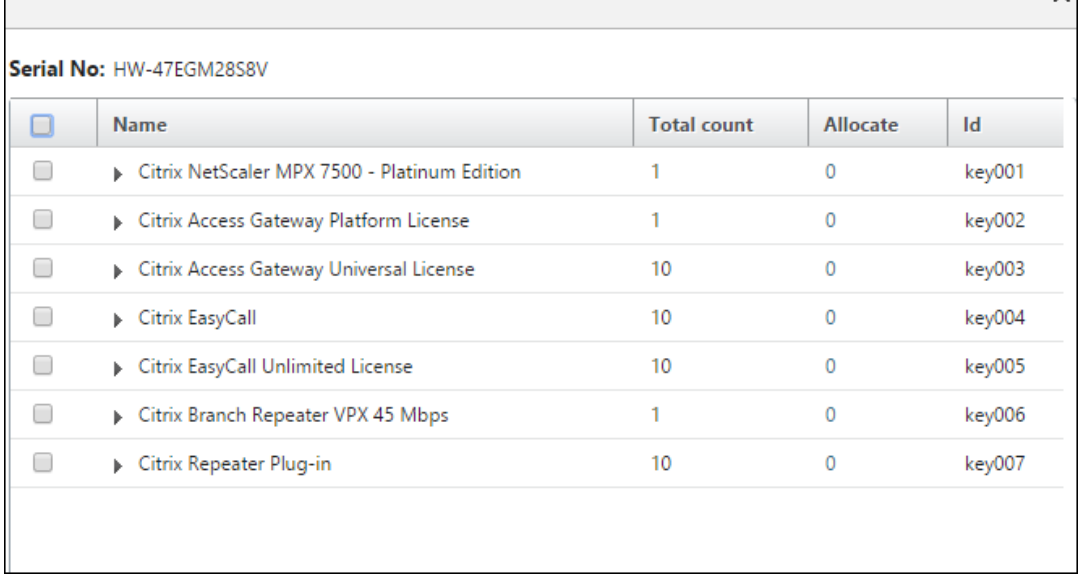

• The following dialog box appears if you selected Hardware Serial Number.

 $\sim$ 

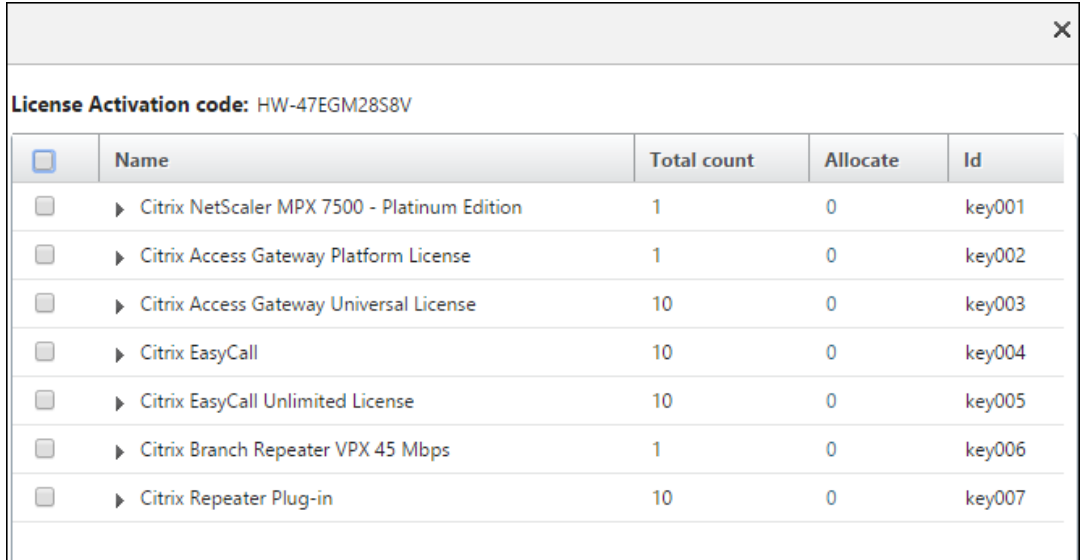

• The following dialog box appears if you selected license access code.

- 6. Select the license file that you want to use to allocate your licenses.
- 7. In the **Allocate** column, enter the number of licenses to be allocated. Then click **Get**.
	- If you selected **Hardware Serial Number**, enter the number of licenses, as shown in the following screenshot.

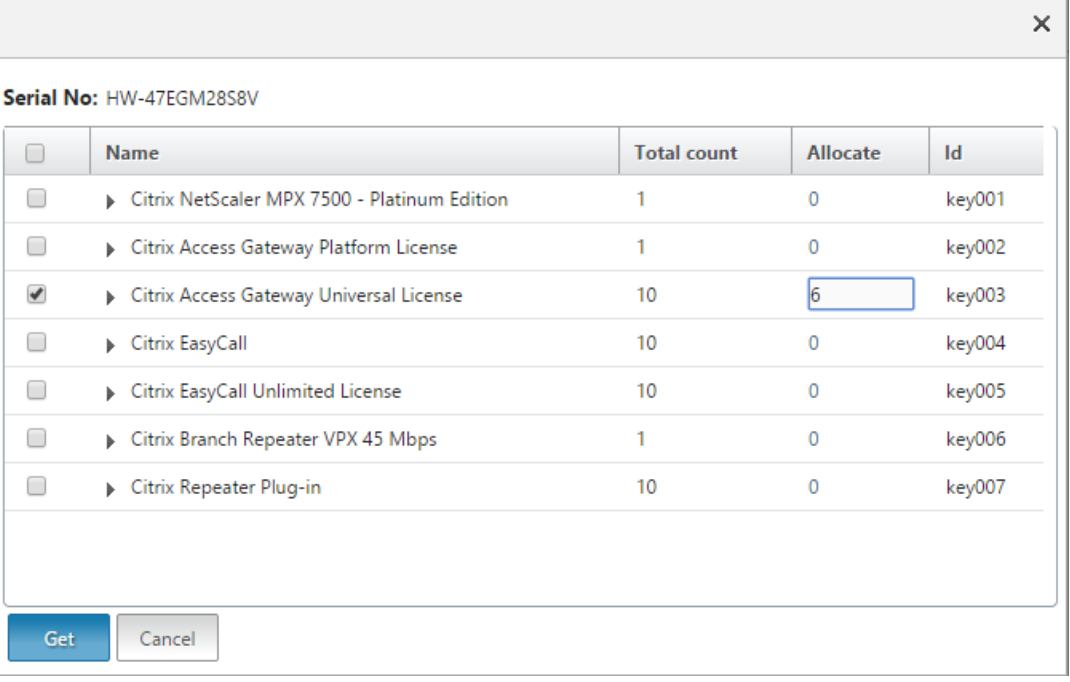

• If you selected **license access code**, enter the number of licenses, as shown in the following screenshot.

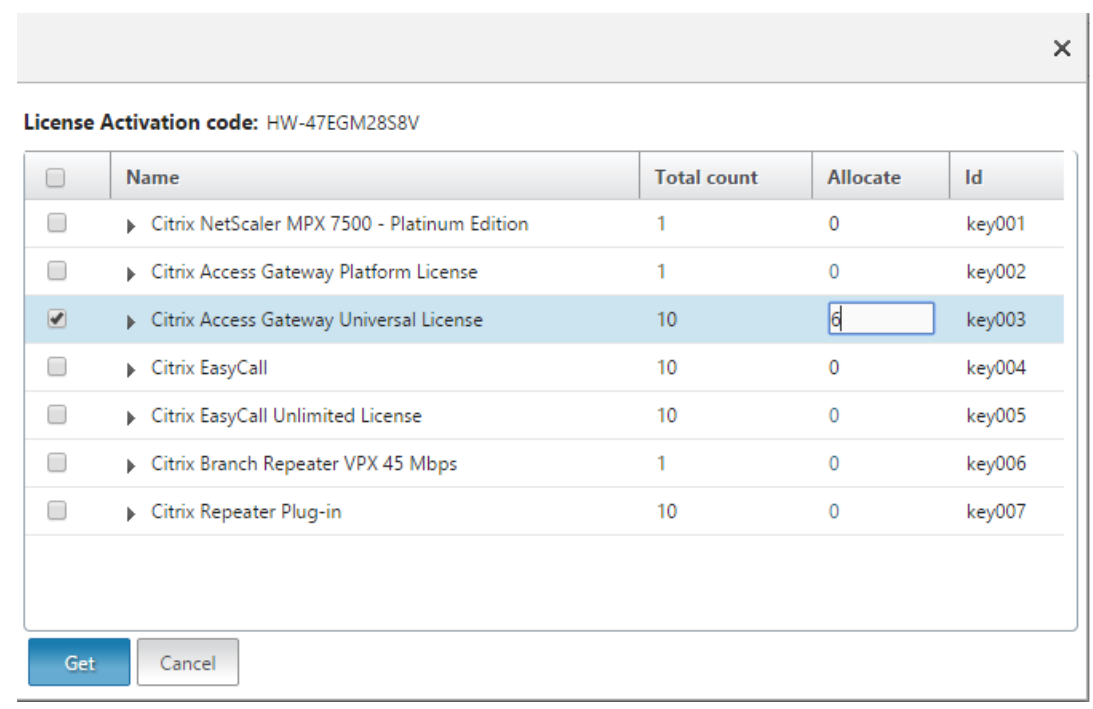

- 8. Click restart for the license to take effect.
- 9. In the restart dialog box, click **OK** to proceed with the changes, or click **Close** to cancel the changes.

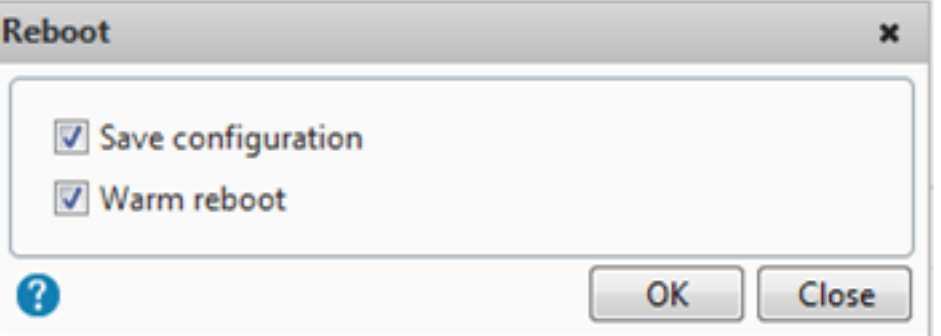

# **Install a license**

If you downloaded your license file to your local computer by accessing the licensing portal, you must upload the license to the appliance.

### **To install a license file by using the GUI**

1. In a web browser, type the IP address of the Citrix ADC appliance (for example, http:// 192.168.100.1).

- 2. In User Name and Password, type the administrator credentials.
- 3. On the **Configuration** tab, navigate to System Licenses.
- 4. In the details pane, click **Manage Licenses**.
- 5. Click **Add New License**, then select **Upload license files from a local computer**.
- 6. Click **Browse**. Navigate to the location of the license files, select the license file, and then click **Open**.
- 7. Click restart to apply the license.
- 8. In the restart dialog box, click **OK** to proceed with the changes, or click **Close** to cancel the changes.

#### **To install the licenses by using the CLI**:

- 1. Open an **SSH connection** to the ADC appliance by using an SSH client, such as PuTTY.
- 2. Log on to the ADC appliance by using the administrator credentials.
- 3. Switch to the shell prompt, create a license subdirectory in the nsconfig directory, if it does not exist, and copy one or more new license files to this directory.

#### **Example**

```
1 login: nsroot
2 Password: nsroot
3 Last login: Mon Aug 4 03:37:27 2008 from 10.102.29.9
4 Done
5 \rightarrow shell
6 Last login: Mon Aug 4 03:51:42 from 10.103.25.64
7 root@ns# mkdir /nsconfig/license
8 root@ns# cd /nsconfig/license
9 <!--NeedCopy-->
```
Copy one or more new license files to this directory.

**Note:** The Citrix ADC appliance does not prompt for a reboot option when you use the command line interface to install the licenses. Run the reboot ‑w command to warm restart the system, or run the restart command to restart the system normally.

### **Verify licensed features**

Before using a feature, ensure that your license supports the feature.

#### **To verify the licensed features by using the CLI**

1. Open an **SSH connection** to the ADC appliance by using an SSH client, such as PuTTY.

- 2. Log on to the ADC appliance by using the administrator credentials.
- 3. At the command prompt, enter the sh ns license command to display the features supported by the license.

### **Example**

.

```
1 sh ns license
2 License status:
3 Web Logging: YES
4 Surge Protection: YES
5 .......
6
                HTML Injection: YES
8 Done
9 <!--NeedCopy-->
```
### **To verify the licensed features by using the GUI**

- 1. In a web browser, type the IP address of the ADC appliance, such ashttp://192.168.100.1
- 2. In User Name and Password, type the administrator credentials.
- 3. Provide the User name and Password and click **Login**.
- 4. In the navigation pane, expand **System**, and then click **Licenses**. You see a green check mark next to the licensed features.

# **Enable or disable a feature**

When you use the Citrix ADC appliance for the first time, you must enable a feature before you can use its functionality. If you configure a feature before it is enabled, a warning message appears. The configuration is saved but it applies only after the feature is enabled.

#### **To enable a feature by using the CLI**

At the command prompt, type the following commands to enable a feature and verify the configuration:

- enable feature <FeatureName>
- show feature

### **Example**

1 enable feature lb cs 2 done

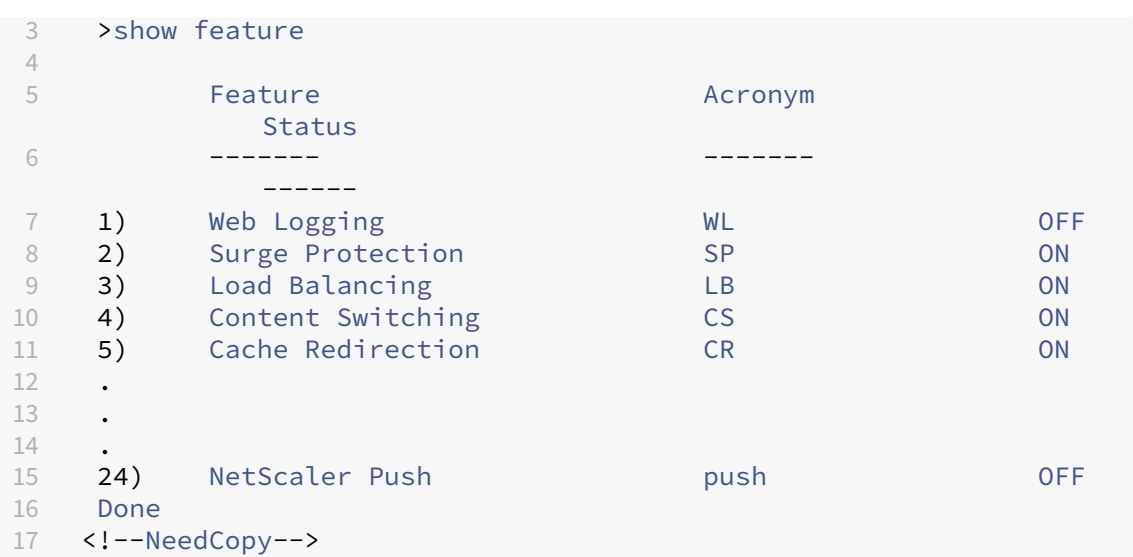

The example shows how to enable load balancing (lb) and content switching (cs).

If the license key is not available for a particular feature, the following error message appears for that feature:

ERROR: feature(s) not licensed

Note: To enable an optional feature, you must have a feature‑specific license. For example, you have purchased and installed the Citrix NetScaler Advanced Edition license. However, to enable the Integrated Caching feature, you must purchase and install the AppCache license.

# **To disable a feature by using the CLI**

At the command prompt, type the following commands to disable a feature and verify the configuration:

- disable feature <FeatureName>
- show feature

#### **Example**

The following example shows how to disable load balancing (LB).

```
1 > disable feature lb
2 Done
3 > show feature
4
      Feature Acronym
        Status
6 ------- -------
        ------
7 1) Web Logging WL WL OFF
```
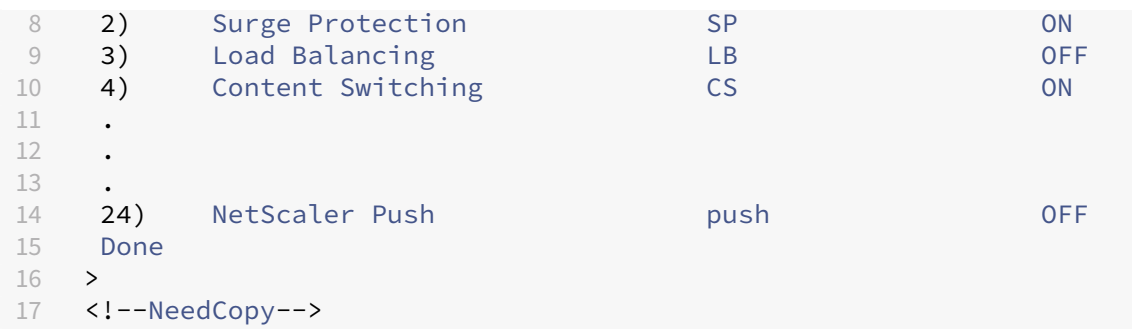

# **Check license expiration information**

You can check Citrix ADC license expiration information through GUI or CLI.

## **To check Citrix ADC license expiration information through GUI.**

```
Go to Configuration > System \ > Licenses.
```
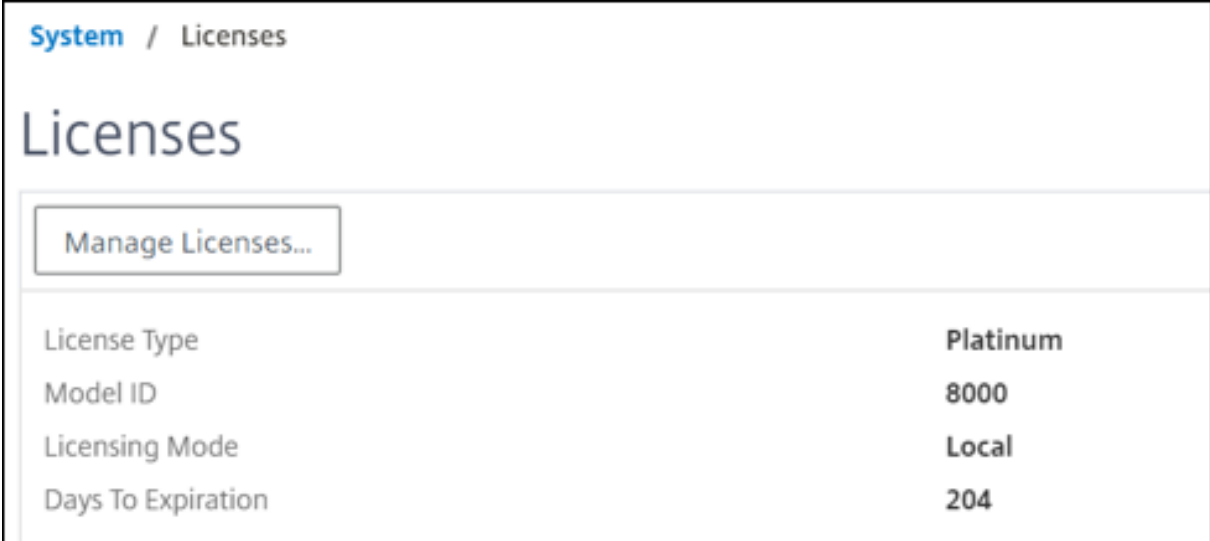

A GUI alert appears when the NetScaler license expiration date is less than or equal to 30 days.

Appliance license is expiring in day(s)

**To check license expiration information through CLI**:

Type the command "show ns license".

```
1 show license
2
3 License status:
4
5 Web Logging: YES
6 Surge Protection: YES
```
×

```
7 Days to expiration: 204
8
9 Done
10 <!--NeedCopy-->
```
After the license expires, the Citrix ADC appliance generates an SNMP alarm "NS\_LICENSE\_EXPIRY", and an expiry event is logged to console.

Upon license expiration, the Citrix ADC appliance automatically restarts to revoke the license. If Citrix ADC appliance uses Citrix service provider (CSP) licenses, the appliance does not restart automatically to revoke the license. However, if the user restarts the appliance, it restarts as unlicensed.

# **Citrix ADC VPX Express license**

Starting with Citrix ADC release 12.0 56.20, VPX Express for on‑premises and cloud deployments does not require a license file and it comes with the following features:

- 20 Mbps bandwidth
- All ADC standard license features, except Citrix Gateway and L4 and L7 defenses
- Maximum 250 SSL sessions
- 20 Mbps SSL throughput

You can upgrade the VPX Express License to the following two options:

1. A standalone Citrix ADC VPX license

2. Citrix ADC Pooled Capacity license for VPX instances. For more information, see Citrix ADC Pooled Capacity.

#### **[Related r](https://docs.netscaler.com/en-us/citrix-application-delivery-management-software/12-1/license-server/adc-pooled-capacity.html)esources**

The Citrix Licensing System

How to Allocate Citrix ADC VPX Licenses

# **[Citrix ADC Pooled Capacity](https://support.citrix.com/article/CTX255959)**

September 21, 2020

Citrix ADC pooled capacity is a licensingframework that comprises a common bandwidth and instance pool that is hosted on and served by Citrix Application Delivery Management.

For complete information, see Citrix ADC Pooled Capacity.

# **Data governance**

January 28, 2022

# **What is Citrix ADM service connect?**

Citrix Application Delivery Management (ADM) service connect is a feature to enable seamless on‑ boarding of Citrix ADC MPX, SDX, and VPX instances, and Citrix Gateway appliances onto Citrix ADM service. This feature lets the Citrix ADC instance or Citrix Gateway appliance automatically, securely connect with Citrix ADM service, and send system, usage, and telemetry data to it. Based on this data, you get insights and recommendations for your Citrix ADC infrastructure on Citrix ADM service.

By using the Citrix ADM service connect feature and onboarding your Citrix ADC instances or Citrix Gateway appliances to Citrix ADM service. You can also manage all your Citrix ADC and Citrix Gateway assets whether on-premises or in the cloud. In addition, you benefit from access to a rich set of visibility features that help in quick identification of performance issues, high resource usage, critical errors, and so on. Citrix ADM service provides a wide range of capabilities for your Citrix ADC instances and applications. For more information on Citrix ADM service, see Citrix Application Delivery Management Service

# **Important**

- [•](https://docs.citrix.com/en-us/citrix-application-delivery-management-service.html) Citrix Gateway appliance also supports the Citrix AD[M service connect feature. For better](https://docs.citrix.com/en-us/citrix-application-delivery-management-service.html) ease, the Citrix Gateway appliance is not called explicitly in the consecutive sections.
- Citrix ADM service connect feature is released for Citrix ADC MPX, SDX, and VPX instances, and Citrix Gateway appliances. However, the corresponding functionality on the Citrix ADM service is yet to go live. Citrix updates this note once it happens. The benefits of this new capability can be used once released on Citrix ADM service.

# **What is Citrix ADM service?**

Citrix ADM service is a cloud‑based solution that helps you manage, monitor, orchestrate, automate, and troubleshoot your Citrix ADC instances. It also provides you analytical insights and curated machine learning based recommendations about Citrix ADC instances and about application health, per‑ formance, and security. For more information, see Citrix ADM service Overview

# **How the Citrix ADM service connect is enabled?**

Citrix ADM service connect is enabled by default, after you install or upgrade Citrix ADC or Gateway to release 12.1 build 57.xx and above.

# **What data is captured using Citrix ADM service connect?**

The following details are captured using Citrix ADM service connect:

### • **Citrix ADC details**

- **–** Serial ID
- **–** Encoded Serial ID
- **–** Host ID
- **–** UUID
- **–** Management IP address
- **–** Host name
- **–** Version
- **–** Build type
- **–** Build
- **–** License type
- **–** Hypervisor
- **–** Deployment type(standalone/HA)
- **–** Platform type
- **–** Platform description
- **–** System ID
- **–** Modes enabled on ADC
- **–** Features enabled on ADC

## • **License Information**

- **–** Features licensed on Citrix ADC
- **–** License number

### • **Key usage metrics**

- **–** System date time
- **–** CPU usage percentage
- **–** Management CPU percentage
- **–** Throughput
- **–** SSL new sessions
- **–** SSL encryption throughput
- **–** SSL decryption throughput
- **–** System Uptime

# • **Configuration**

**–** ns.conf file

# **Note**

Before the Citrix ADM service connect sends the ns.conf file from Citrix ADC appliance to the Citrix ADM service, it anonymizes the encrypted or hashed passwords. The Citrix ADM service connect checks for "‑encrypted"or "‑passcrypt"parameters and replaces the associated encrypted or hashed value with 'XXXX'. The Citrix ADM service connect then encodes and compresses the ns.confile, and sends it to the Citrix ADM service endpoint.

# • **Critical error details**

- **–** Hard disk failures
- **–** SSL card failures
- **–** Power Supply Unit (PSU) failures
- **–** Flash drive failure
- **–** Warm reboot
- **–** Sustained memory usage above 90% or a memory leak
- **–** Sustained rate limit drops

# • **Diagnostics details**

Note:

The ADM diagnostic tool uses the following diagnostic details. For more information, see the Diagnostic tool topic in Citrix ADM.

- **–** ADC CLI status
- **–** A[DC DNS status](https://docs.netscaler.com/en-us/citrix-application-delivery-management-service/service-connect-onboarding/diagnostic-tool.html)
- **–** network connection status to ADM endpoint "adm.cloud.com"
- **–** network connection status to ADM endpoint "agent.adm.cloud.com"
- **–** network connection status to ADM trust service "trust.citrixnetworkapi.net"
- **–** network connection status to ADM download site "download.citrixnetworkapi.net"

# **How the data is used?**

By collecting the data, Citrix can provide you timely and in-depth insights about your Citrix ADC installations, which include the following:
- **Key metrics**. Details of key metrics pertaining to CPU, memory, throughput, SSL throughput, and highlight anomalous behavior on Citrix ADC instances.
- **Critical errors**. Any critical errors that might have occurred on your Citrix ADC instances.
- **Deployment advisory**. Identify Citrix ADC instances that are deployed in standalone mode but have high throughput and are vulnerable to a single point of failure.
- **Diagnostic tool**. When you onboard an ADC instance onto Citrix ADM, you might experience a few issues that prevent the ADC instance from successfully onboarding. To troubleshoot the issues, you can either manually use the diagnostic tool or see the diagnostic information in the ADM GUI. For more information, see Diagnostic tool.

# **How long the collected data is retai[ned?](https://docs.netscaler.com/en-us/citrix-application-delivery-management-service/service-connect-onboarding/diagnostic-tool.html)**

Any Data collected is retained for no longer than 13 months.

If you decide to terminate the use of the service by disabling the Citrix ADM service connect feature from the Citrix ADC, any previously collected data is deleted after a period of 30 days.

# **Where the data is stored and how secure is it?**

All data collected by Citrix ADM service connect is stored in one of the three regions–United States, European Union, and Australia and New Zealand (ANZ). For more information, see Geographical Con‑ siderations.

The data is stored securely with strict tenant isolation at the database layer.

# **[How to di](https://docs.citrix.com/en-us/citrix-cloud/overview/signing-up-for-citrix-cloud/geographical-considerations.html)sable Citrix ADM service connect?**

If you want to disable data collection through Citrix ADM service connect, see How to enable and dis‑ able Citrix ADM service connect.

# **[Introduction to Citrix A](https://docs.citrix.com/en-us/citrix-adc/12-1/adm-service-connect.html#how-to-enable-and-disable-Citrix-ADM-Service-Connect)DM service connect for Citrix AD[C appliances](https://docs.citrix.com/en-us/citrix-adc/12-1/adm-service-connect.html#how-to-enable-and-disable-Citrix-ADM-Service-Connect)**

# January 28, 2022

Citrix ADM service is a cloud‑based solution that helps you manage, monitor, orchestrate, automate, and troubleshoot your Citrix ADC instances. It also provides analytical insights and curated machine learning based recommendations for your applications health, performance, and security. For more information, see Citrix Application Delivery Management Service.

Citrix Application Delivery Management (ADM) service connect is a feature to enable seamless on‑ boarding of Citrix ADC instances onto Citrix ADM service. This feature helps Citrix ADC instances and Citrix ADM service to function as a holistic solution, which offers customers multi fold benefits.

Citrix ADM service connect feature lets the Citrix ADC instance automatically connect with the Citrix ADM service and send system, usage, and telemetry data to it. Based on this data, the Citrix ADM service gives you some insights and recommendations on your Citrix ADC and Gateway infrastructure like the following:

- Security advisory insight highlighting your vulnerable ADC appliances.
- Upgrade advisory insight highlighting ADC appliances that have reached or about to reach end of maintenance and end of life.
- Quick identification of performance issues, high resource usage, and critical errors.

To harness the power of Citrix ADM service, you can choose to onboard your Citrix ADC instances to Citrix ADM service. The onboarding process uses ADM service connect, and makes the experience smooth and faster for you.

# **Points to note**

- Citrix ADM service connect is now available on Citrix ADC MPX, SDX, and VPX instances and Citrix Gateway appliances.
- The initiative in a Citrix ADM service that uses this Citrix ADM service connect feature is ADM service connect based low-touch onboarding. For more information, see Low-touch onboarding of Citrix ADC instances using Citrix ADM service connect.
- If ADM service connect is enabled on an ADC instance, certain diagnostic details are auto[matically sent to ADM service.](https://docs.netscaler.com/en-us/citrix-application-delivery-management-service/service-connect-onboarding.html)

For more information, see Data governance.

# **How does Citrix ADMs[ervice connect](https://docs.netscaler.com/en-us/citrix-adc/12-1/data-governance.html) support with Citrix ADM service?**

Here is the high-level workflow of how the Citrix ADM service connect feature on Citrix ADC interacts with Citrix ADM service.

- 1. Citrix ADM service connect feature on Citrix ADC appliance auto connects with Citrix ADM service using a periodic probe request.
- 2. This request has system, usage and telemetry data, using which the Citrix ADM service gives you some insights and recommendations on your Citrix ADC infrastructure. Like; quick identifi‑ cation of performance issues, high resource usage, and critical errors.
- 3. You can view the insights and recommendations and decide to onboard your ADC instances to the Citrix ADM service to start managing your Citrix ADC instances.

4. When you decide to onboard, the Citrix ADM service connect feature helps complete the onboarding seamlessly.

## **What versions of Citrix ADC is Citrix ADM service connect supported on?**

Citrix ADM service connect is supported on all Citrix ADC platforms and all appliance models (MPX, VPX, and SDX). Starting from Citrix ADC release 12.1 build 57.xx, Citrix ADM service connect is enabled by default for Citrix ADC appliances.

## **How to enable Citrix ADM service connect?**

If you are an existing Citrix ADC customer, and upgrade to Citrix ADC release 12.1 build 57.xx, Citrix ADM service connect is enabled by default as part of the upgrade process.

If you are a new Citrix ADC customer, installing Citrix ADC release 12.1 build 57.xx, Citrix ADM service connect is enabled by default as part of the install process.

**Note**

Unlike the new Citrix ADC appliances, existing Citrix ADC appliances find the route through Citrix Insight Service (CIS) or Call Home.

### **How to enable and disable Citrix ADM service connect?**

You can enable and disable Citrix ADM service connect from CLI, GUI, or NITRO API methods.

#### **Using CLI**

To enable the Citrix ADM service connect by using the CLI

At the command prompt, type:

1 set adm parameter – admserviceconnect ENABLED

To disable the Citrix ADM service connect by using the CLI

At the command prompt, type:

1 set adm parameter – admserviceconnect DISABLED

#### **Important**

If your Citrix ADC is on release 12.1 build 57.xx, the parameter name to enable or disable Citrix ADC service connect is "autoconnect."For example, to enable service connect, use the set adm

parameter – autoconnect ENABLED command.

#### **Using the GUI**

To disable the Citrix ADM service connect by using the Citrix ADC GUI

- 1. In a web browser, type the IP address of the Citrix ADC appliance (for example, http://192.0.2. 10).
- 2. In **User Name** and **Password**, enter the administrator credentials.
- 3. [Na](http://192.0.2.10)vigate to **System > Settings > Configure ADM Parameters**.
- 4. On the **Configure ADM Parameters** page, clear the **Enable Citrix ADM service connect** dialog box, and click **OK**.

#### **Using the NITRO API**

You can disable Citrix ADM service connect by using the **NITRO** command.

- In Citrix ADC release 12.1 build 57.xx, you can enable or disable the Citrix ADM service connect by using the following command:
	- **–** curl –X PUT –H "Content-Type:application/json"http://192.0.2.10/ nitro/v1/config/admparameter> -d '{ "admparameter":{ "autoconnect ":"enabled" } } ' -u nsroot:Test@1
- From Citrix ADC release 12.1 build 58.xx, the "autoconnect"parameter name is renamed to admserviceconnect. You can disable the Citrix ADM service connect by using the following command:
	- **–** curl –X PUT –H "Content-Type:application/json" http://192.0.2.10/ nitro/v1/config/admparameter -d '{ "admparameter":{ "admserviceconnect ":"disabled" } } ' -u nsroot:Test@1

# **Diagnostic tool**

When you onboard an ADC instance onto Citrix ADM, you might experience a few issues that prevent the ADC instance from successfully onboarding. To troubleshoot the issues, you can either manually use the diagnostic tool or see the diagnostic information in the ADM GUI.

- For more information about the details captured using ADM service connect, see Data governance.
- For more information about the diagnostic tool, see Diagnostic tool.

# **Citrix ADM built‑in agent behavior**

From Citrix ADC release 12.1 build 57.xx and higher, the Citrix ADM built-in agent available on Citrix ADC instances communicates with ADM service without the needformanual initialization on the respective ADC instance. After communication with ADM service is established, the built-in agent stays evergreen by auto‑upgrading itself to the latest software version regularly.

Previously, you had to initialize the built-in agent on the ADC instances, using mastools commands, to establish communication with ADM service and for regular auto-upgrades. For more information, see Configure the ADC built-in agent to manage instances.

## **References**

For more information on Citrix ADM service connect, see the following topics:

- Data governance: Data governance.
- Citrix ADM service: Citrix Application Delivery Management Service.

# **Upgrade and dow[ngrade a Citrix ADC appliance](https://docs.netscaler.com/en-us/citrix-application-delivery-management-service)**

#### February 2, 2023

#### **Note**

Citrix ADM service connect is enabled by default, after you install or upgrade Citrix ADC or Citrix Gateway to release 12.1 build 57.xx and above. For more information see, Data governance and Citrix ADM service connect.

Citrix ADC 12.1 offers new and updated features with increased functionalit[y. A comprehens](https://docs.netscaler.com/en-us/citrix-adc/current-release/data-governance.html)ive list of [enhancements is listed in t](https://docs.netscaler.com/en-us/citrix-adc/12-1/adm-service-connect)he release notes accompanying the release announcement. Read the release notes document before you upgrade your software.

This section provides information about **upgrading and downgrading a Citrix ADC appliance** (MPX and VPX) firmware **by using the Citrix ADC GUI or CLI**.

You can also **use Citrix ADM to upgrade a Citrix ADC appliance**. For more information, see:

- 10 ways Citrix ADM service supports easier Citrix ADC upgrades
- Use Citrix ADM service to upgrade Citrix ADC instances
- [Use Citrix ADM software to upgrade Citrix ADC instances](https://www.citrix.com/blogs/2020/06/11/10-ways-citrix-adm-service-supports-easier-citrix-adc-upgrades/?_ga=2.267300877.2018438062.1592459152-1992860669.1592325884)

For information about **[upgrading a Citrix ADC SDX applian](https://docs.netscaler.com/en-us/citrix-application-delivery-management-service/networks/configuration-jobs/how-to-upgrade-adc-instances.html)ce**, see Single Bundle Upgrade.

#### **Note:**

Classic policy expressions are deprecated from Citrix ADC 12.0 build 56.20 onwards and as an alternative, use Advanced policies. For more information, see Advanced Policies

# **Before you begin**

#### March 16, 2021

Before you start the upgrade or downgrade process, make sure you check the following:

- The licensing framework and types of licenses. A software edition upgrade might require new licenses, such as upgrading from the standard edition to the Advanced edition, the standard edition to the Premium edition, or the Advanced edition to the Premium edition. Existing Citrix ADC licenses continue to work when you upgrade to version 12.1. For more information, see Licensing
- Check for New and deprecated commands, parameters, and SNMP OIDs.
- [Check fo](https://docs.netscaler.com/en-us/citrix-adc/12-1/licensing.html)r Citrix ADC MPX Hardware and Software Compatibility Matrix.
- If the Citr[ix ADC Gateway logon page is customized, then make sure that](https://docs.netscaler.com/en-us/citrix-adc/12-1/upgrade-downgrade-citrix-adc-appliance/new-deprecated-commands-parameters-snmp-oids.html) the UI theme is set to default.
- Review th[e LOM Firmware Upgrade page, if you are upgrading LOM.](https://support.citrix.com/article/CTX113357?_ga=1.224647449.2033677177.1465208379)
- Download the Citrix ADC firmware from the Citrix ADC Downloads. For the detailed steps to download the Citrix ADC firmware, see the Download a Citrix ADC release package.
- Perform a back up of the configuration file, customization file, certificates, monitor scripts, license files, and so on either manually or re[fer](https://docs.netscaler.com/en-us/citrix-adc/12-1/upgrade-downgrade-citrix-adc-appliance/download-citrix-adc-release-build.html) [to the following docum](https://www.citrix.com/en-in/downloads/citrix-adc/)[entation for b](https://docs.netscaler.com/en-us/citrix-adc/12-1/upgrade-downgrade-citrix-adc-appliance/download-citrix-adc-release-build.html)ack up using Citrix ADC CLI or GUI ‑ Backup and restore.
- Validate the integrity of the Citrix ADC and check available space before performing an upgrade. For more information [about how to free u](https://docs.netscaler.com/en-us/citrix-adc/12-1/system/basic-operations/backup-restore-citrix-adc-appliance.html)p storage space, see How to free space on /var directory.
- Check the Citrix ADC VPX Support matrix and usage guidelines.
- [Chec](https://docs.netscaler.com/en-us/citrix-adc/12-1/system/troubleshooting-citrix-adc/how-to-free-space-on-var-directory.html)k the FAQ section.

For more information about pr[erequisites for upgrading or downgrad](https://docs.netscaler.com/en-us/citrix-adc/12-1/deploying-vpx/supported-hypervisors-features-limitations.html)ing the Citrix ADC firmware, see these support ar[ticle](https://docs.netscaler.com/en-us/citrix-adc/12-1/networking-faq/faq-upgrade-downgrade.html)s:

- CTX126793: Best Practices for Upgrading Citrix ADC or Citrix ADC Gateway Appliances
- CTX220371: Must Read Articles Before and After Upgrading Citrix ADC

# **Upgrade considerations ‑ SNMP configuration**

September 21, 2020

The timeout parameter for an SNMP alarm is an internal option that has no impact on the alarm configuration.

Timeout parameter might appear in the SNMP alarm configurations in the running configuration (sh running) and the saved configuration (ns.conf) even if you have not made any changes to these SNMP alarm configurations.

On upgrading to a release build with the fix for the timeout setting issue, the SNMP configurations are erroneously reset to default values.

The following SNMP alarms (if configured) are impacted during an upgrade:

- APPFW‑BUFFER‑OVERFLOW
- APPFW‑COOKIE
- APPFW‑CSRF‑TAG
- APPFW‑DENY‑URL
- APPFW-FIELD-CONSISTENCY
- APPFW‑FIELD‑FORMAT
- APPFW-POLICY-HIT
- APPFW‑REFERER‑HEADER
- APPFW‑SAFE‑COMMERCE
- APPFW‑SAFE‑OBJECT
- APPFW‑SQL
- APPFW-START-URL
- APPFW‑VIOLATIONS‑TYPE
- APPFW‑XML‑ATTACHMENT
- APPFW‑XML‑DOS
- APPFW-XML-SCHEMA-COMPILE
- APPFW-XML-SOAP-FAULT
- APPFW‑XML‑SQL
- APPFW‑XML‑VALIDATION
- APPFW‑XML‑WSI
- APPFW-XML-XSS
- APPFW‑XSS
- CLUSTER-BACKPLANE-HB-MISSING
- CLUSTER‑NODE‑HEALTH
- CLUSTER‑NODE‑QUORUM
- CLUSTER-VERSION-MISMATCH
- COMPACT‑FLASH‑ERRORS
- CONFIG‑CHANGE
- CONFIG‑SAVE
- HA-BAD-SECONDARY-STATE
- HA-NO-HEARTBEATS
- HA‑SYNC‑FAILURE
- HA-VERSION-MISMATCH
- HARD-DISK-DRIVE-ERRORS
- HA-STATE-CHANGE
- HA-STICKY-PRIMARY
- PORT‑ALLOC‑FAILED
- SYNFLOOD

These SNMP alarms configurations are impacted when you upgrade the Citrix ADC to the following release builds:

- Release 11.1 build 61.2 or later
- Release 12.0 build 61.0 or later
- Release 12.1 build 30.1 or later
- Release 13.0 build 51.4 or later

# **Example**

Let's consider an example of CLUSTER‑NODE‑HEALTH SNMP alarm.

```
1 CLUSTER-NODE-HEALTH SNMP alarm is set up by using the Citrix ADC
     command line:
2
3 > set snmp alarm CLUSTER-NODE-HEALTH -time 111 -state DISABLED -
     severity Major
4
5 > save config
6 <!--NeedCopy-->
```
This SNMP alarm configuration appears in the saved configuration file (ns.conf) as:

```
1 set snmp alarm CLUSTER-NODE-HEALTH -time 111 -state DISABLED -severity
     Major -timeout 86400
2
3 <!--NeedCopy-->
```
During an upgrade to any of the release builds mentioned above, the following error appears in ns.log file:

```
1 May 23 09:14:46 <local0.err> ns nsconfigd: __init_config_filter(): (
      null) line 0: No such argument [-timeout]>> set snmp alarm CLUSTER-
     NODE-HEALTH -time 111 -state DISABLED -severity Major -timeout
      86400.
2 <!--NeedCopy-->
```
After the upgrade, the SNMP alarm configurations are reset to the default values.

# **Workaround**

Use one of the following workarounds:

- Before the upgrade, remove the timeout setting from the SNMP configurations in the saved configuration file (ns.conf).
- After the upgrade, reconfigure the SNMP alarms without the timeout parameter.

# **Download a Citrix ADC release package**

#### September 21, 2020

Complete the following steps to download a Citrix ADC release package:

- 1. Open Citrix ADC Downloads page in a Web browser.
- 2. On the Citrix ADC Downloads page, expand the **Citrix ADC release** that you want to update to.
- 3. Expand one of the appropriate categories, and click the Citrix ADC build link. For example, for down[loading a version of Ci](https://www.citrix.com/en-in/downloads/citrix-adc/)trix ADC firmware, expand **Firmware**, and click the Citrix ADC build that you want to download.
- 4. On the selected Citrix ADC build page, expand the **Build** section, click **Download File** to down‑ load the Citrix ADC build package.

#### **Note:**

The checksum is provided to ensure that you match the downloaded build package with the actual package which is hosted on the website. Checksum is an important check to ensure that you have the correct bits.

# **Upgrade a Citrix ADC standalone appliance**

October 4, 2023

Before upgrading the system software, make sure that you read the Before you begin section and complete the necessary prerequisites such as backing up the necessary files and downloading the Citrix ADC firmware.

**Note**

Starting with release 12.1, 64‑bit Citrix ADC MPX and VPX images are supported, along with 32‑bit images. For more information, see the Citrix Downloads site.

# **Upgrade a Citrix ADC standalone appliance by using the GUI**

Follow these steps to upgrade a standalone Citrix ADC to release 12.1 by using the GUI.

- 1. In a web browser, type the IP address of the Citrix ADC, for example http://10.102.29.50.
- 2. In User Name and Password, type the administrator credentials (nsroot/nsroot) and then click **Log On**.
- 3. Navigate to **System** and click **System Upgrade**.
- 4. From the **Choose File** drop‑down menu choose the appropriate option: **Local** or **Appliance**. If you want to use the Appliance option, the firmware needs to be uploaded to the Citrix ADC first. You can use any file tranfer method such as WinSCP to upload the Citrix ADC firmware to the appliance.
- 5. Select the correct file and click **Upgrade**.
- 6. Follow the instructions to upgrade the software.
- 7. When prompted, select **Reboot**.

After the upgrade, close all browser instances and clear your computer's cache before accessing the appliance.

# **Upgrade a Citrix ADC standalone appliance by using the CLI**

Follow these steps to upgrade a standalone Citrix ADC to release 12.1 by using the CLI:

In the following procedure, <release> and <releasenumber> represent the release version you are upgrading to, and  $\text{str}$  chargetbuildnumber > represents the build number that you are upgrading to. The procedure includes optional steps to avoid losing any updates that are pushed to the /etc directory during the upgrade.

- 1. Use an SSH client, such as PuTTy, to open an SSH connection to the appliance.
- 2. Log on to the appliance by using the administrator credentials. Save the running configuration. At the prompt, type:

save config

3. Switch to the shell prompt by running the following command:

shell

- 4. Create a copy of the ns.conf file. At the shell prompt, type:
	- cd /nsconfig
	- cp ns.conf ns.conf.NS<currentreleasenumber><currentbuildnumber >

You should backup the configuration file to another computer.

- 5. (Optional) If you have modified some of the following files in the /etc directory, and copied them to /nsconfig to maintain persistency, any updates that are pushed to the /etc directory during the upgrade might be lost:
	- ttys
	- resolv.conf
	- sshd\_config
	- host.conf
	- newsyslog.conf
	- host.conf
	- httpd.conf
	- rc.conf
	- syslog.conf
	- crontab
	- monitrc

To avoid losing these updates, create a /var/nsconfig\_backup directory, and move the customized files to this directory. That is, move any files that you modified in /etc directory and copied to /nsconfig by running the following command:

cp /nsconfig/<filename> /var/nsconfig\_backup

Example:

# cp /nsconfig/syslog.conf /var/nsconfig\_backup

- 6. Create a location for the installation package. At the shell prompt type:
	- cd /var/nsinstall
	- cd <releasenumber>

#### **Note:**

If the desired release number directory is not present, create one using the following command:

mkdir <releasenumber>

**Example:**

```
mkdir 13.0
```
- mkdir build\_<targetbuildnumber>
- cd build\_<targetbuildnumber>
- 7. Copy the already downloaded Citrix ADC firmware to the build directory that you have created in the above step, by using any file transferring method such as WinSCP. See the Before You Begin section for more information about downloading the Citrix ADC firmware.
- 8. Extract the contents of the installation package. Example:

```
tar -xyzf build-12.1-32.2 nc 64.tgz
```
tar –xvzf build-12.1-32.2\_nc\_32.tgz

9. Run the installns script to install the new version of the system software.

```
./installns
```
- 10. When prompted, restart the Citrix ADC.
- 11. (Optionally) If you've created a copy of the ns.conf file in the Before You Begin section, do the following:
	- a) Manually compare the files in /var/nsconfig\_backup and /etc and make appropriate changes in /etc.
	- b) To maintain persistency, move the updated files in /etc to /nsconfig.
	- c) Restart the appliance to put the changes into effect.

Below is an example of Citrix ADC firmware upgrade.

```
1 login: nsroot
\mathcal{P}3 Password: nsroot
4
5 Last login: Mon Apr 17 15:05:05 2018 from 10.252.243.134
6
7 Done
8
9
10 > save config
11
```

```
12 > shell
13
14 Last login: Mon Apr 17 15:05:05 2018 from 10.252.243.134
15
16 root@NSnnn# cd /var/nsinstall
17
18 root@NSnnn# cd 12.1
19
20 root@NSnnn# mkdir build_43.1
21
22 root@NSnnn# cd build_43.1
23
24 root@NSnnn# ftp <FTP server IP address>
25
26 ftp> mget build-12.1-41.1_nc.tgz
27
28 ftp> bye
29
30 root@NSnnn# tar xzvf build-12.1-41.1_nc.tgz
31
32 root@NSnnn# ./installns
33
34 installns version (12.1-41.1) kernel (ns-12.1-41.1_nc.gz)
35
36 ...
37
38
39 Copying ns-12.1-41.1_nc.gz to /flash/ns-12.1-41.1_nc.gz ...
40
41 ...
42
43 Installation has completed.
44
45
46 Reboot NOW? [Y/N] Y
```
# **Upgrade a Citrix ADC standalone appliance by using NITRO API**

To use NITRO API to upgrade or downgrade a Citrix ADC, see Automate Citrix ADC Upgrade and Downgrade with a Single API.

# **[Check and install Cit](https://developer-docs.citrix.com/projects/citrix-adc-nitro-api-reference/en/12.1/usecases/#automate-citrix-adc-upgrade-and-downgrade-with-a-single-api)rix ADC 12.1 software update**

Update the Citrix ADC software when an update is available, for better performance. A Citrix ADC update can include feature improvements, performance fixes, or enhancements. Make sure you read the release notes to see what fixes and enhancements are available in the update. To check and install a software update, do the following.

- 1. In the Citrix ADC home page, click **Check for Update** from the **nsroot** drop‑down menu at the top right corner of the page.
- 2. In the **Latest System Software Updates Available** page, check the available software update that you can install.
- 3. Click **Download** to download the installation package from the Citrix download website.
- 4. After you have downloaded the software package, install the update through either CLI or GUI procedure.

**Note**

The **Check for Update** link is accessible only if you log into the GUI through HTTP protocol and not through HTTPS protocol.

# **Downgrade a Citrix ADC standalone appliance**

## September 21, 2020

You can downgrade to any earlier release on a standalone Citrix ADC by using the CLI. Downgrading using the GUI is not supported.

**Note**

Loss in configuration might occur when downgrading. You should compare the configurations before and after the downgrade, and then manually reenter any missing entries.

# **Procedure to downgrade a standalone Citrix ADC**

Follow the steps given below to downgrade a Citrix ADC standalone appliance running release 12.1 to an earlier release.

In this procedure, <release> and <releasenumber> represent the release version you are downgrading to, and <targetbuildnumber> represents the build number that you are downgrading to.

- 1. Open an SSH connection to the Citrix ADC by using an SSH client, such as PuTTY.
- 2. Log on to the Citrix ADC by using the administrator credentials. Save the running configuration. At the prompt, type:

save config

- 3. Create a copy of the ns.conf file. At the shell prompt, type:
	- a) cd /nsconfig

## b) cp ns.conf ns.conf.NS<currentbuildnumber>

You should backup a copy of the configuration file on another computer.

4. Copy the <releasenumber> configuration file (ns.conf.NS<releasenumber>) to ns.conf. At the shell prompt, type:

cp ns.conf.NS<releasenumber> ns.conf

Note: ns.conf.NS<releasenumber> is the backup configuration file that is automatically created when the system software is upgraded from release version <releasenumber> to the current release version. There may be some loss in configuration when downgrading. After the appliance restarts, compare the configuration saved in step 3 with the running configuration, and make any adjustments for features and entities configured before the downgrade. Save the running configuration after making the changes.

Important: If routing is enabled, perform step 5. Otherwise, skip to step 6.

- 5. If routing is enabled, the ZebOS.conf file will contain the configuration. At the shell prompt, type:
	- a) cd /nsconfig
	- b) cp ZebOS.conf ZebOS.conf.NS
	- c) cp ZebOS.conf.NS<targetreleasenumber> ZebOS.conf
- 6. Change directory to /var/nsinstall/<releasenumber>nsinstall, or create one if it does not exist.
- 7. Change directory to build\_<targetbuildnumber>, or create one if it does not exist.
- 8. Download or copy the installation package (build-<release>-<targetbuildnumber>.tgz) to this directory and extract the contents of the installation package.
- 9. Run the installns script to install the new version of the system software. The script updates the /etc directory.

If the configuration file for the build that you are downgrading to exists on the appliance, you are prompted to load that configuration, as shown in the following figure.

Figure 1. Downgrade menu if configuration file exists

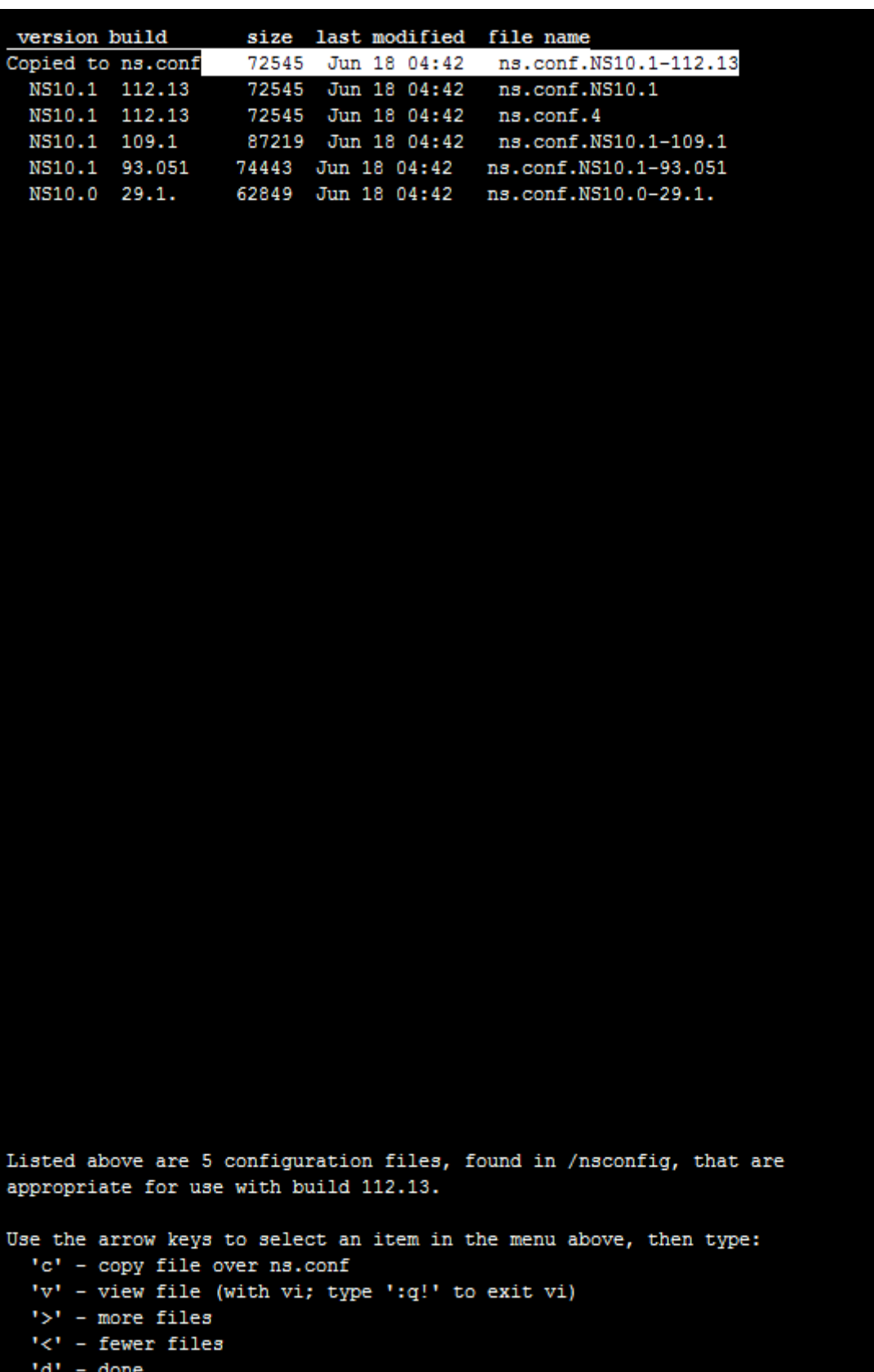

If the free space available on the flash drive is insufficient to install the new build, the Citrix ADC aborts the installation. Manually clean up the flash drive and restart the installation.

#### **Example**:

```
1 login: nsroot
\mathfrak{I}3 Password: nsroot
4
5 Last login: Mon Apr 24 02:06:52 2017 from 10.102.29.9
6
7 Done
8
9 > save config
10
11 > shell
12
13 root@NSnnn# cp ns.conf.NS10.5 ns.conf
14
15 root@NSnnn# cd /var/nsinstall
16
17 root@NSnnn# mkdir 10.5nsinstall
18
19 root@NSnnn# cd 10.5nsinstall
20
21 root@NSnnn# mkdir build_57
22
23 root@NSnnn# cd build_57
24
25 root@NSnnn# ftp 10.102.1.1
26
27 ftp> mget build-10.5-57 nc.tgz
28
29 ftp> bye
30
31 root@NSnnn# tar -xzvf build-10.1-125_nc.tgz
32
33 root@NSnnn# ./installns
34
35 installns version (10.5-57) kernel (ns-10.5-57.gz)
36<br>37
   37 ...
38
39 ...
40
41 ...
42
43 Copying ns-10.5-57.gz to /flash/ns-10.5-57_nc.gz ...
44
45 Changing /flash/boot/loader.conf for ns-10.5-57 ...
46
47
48
```

```
49 Installation has completed.
50
51
52
53 Reboot NOW? [Y/N] Y
```
# **Upgrade a high availability pair**

## November 8, 2023

One of the requirements of Citrix ADC in a high availability setup is to install the same Citrix ADC software version (Release) on both the primary and secondary nodes. Therefore, ensure that the software is upgraded on both nodes.

You can follow the same procedure as upgrading a standalone instance to upgrade both the nodes in a high availability pair, although other considerations apply to upgrading a high availability pair.

Before you start a Citrix ADC firmware upgrade on an HA pair, read the prerequisites mentioned in the Before you begin section. Also, you need to consider a few HA-specific points.

# **[Points to note](https://docs.netscaler.com/en-us/citrix-adc/12-1/upgrade-downgrade-citrix-adc-appliance/upgrade-downgrade-before-you-begin.html)**

• Upgrade the secondary node first and then the primary node. You can upgrade Citrix ADC using the CLI or GUI.

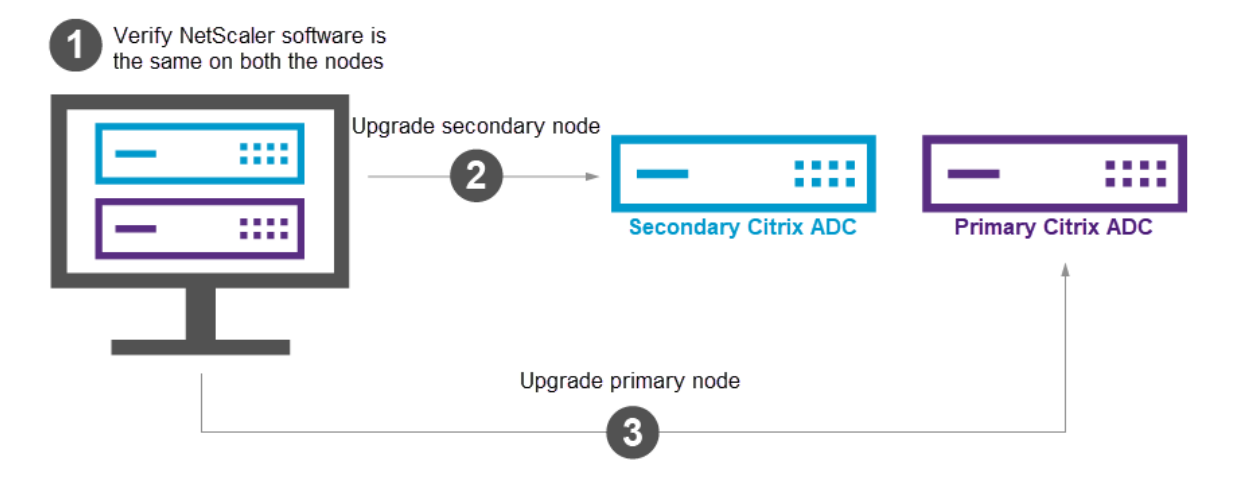

- If both the nodes in an HA setup are running different Citrix ADC software versions, the following functionalities are disabled:
	- **–** HA config synchronization
- **–** HA command propagation
- **–** HA synchronization of state service information
- **–** Connection mirroring (connection failover) of sessions
- **–** HA synchronization of persistence sessions information

#### **Notes:**

The functionality behavior changes as follows when both the nodes are running different builds (for example 8.x and 4.x) of the same NetScaler software version (for example 14.1):

- **–** These functionalities are disabled if both the builds have different internal HA ver‑ sions.
- **–** These functionalities work fine if both the builds have the same internal HA versions.

Refer to the New internal HA version in Citrix ADC builds section to check if the internal HA version has changed in a Citrix ADC build.

• Synchronization of the files in the All mode of the sync HA files command works successfully if the t[wo nodes in an HA configuration are running](#page-522-0) different Citrix ADC software versions, or the two nodes are running different builds of the same version. For more information, see Synchronizing Configuration Files in High Availability Setup.

# **New [internal HA version in Citrix ADC builds](https://docs.netscaler.com/en-us/citrix-adc/12-1/system/high-availability-introduction/high-availability-synchronizing-configuration-files.html)**

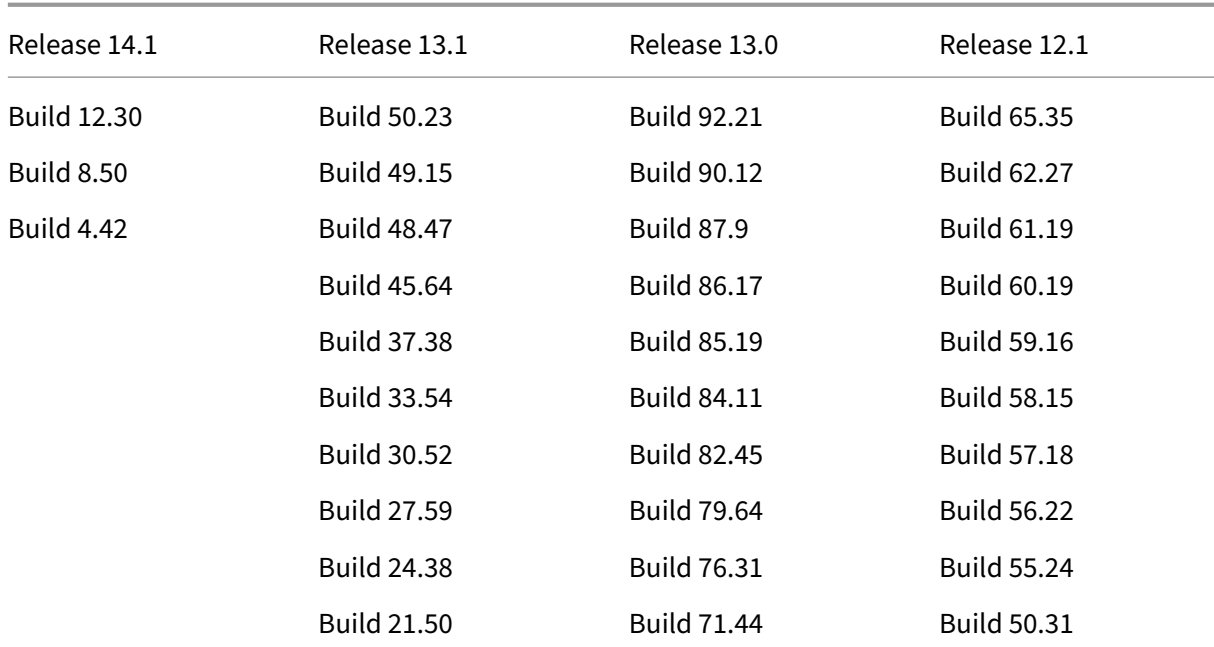

<span id="page-522-0"></span>The following table lists the NetScaler builds in which the internal HA version has changed:

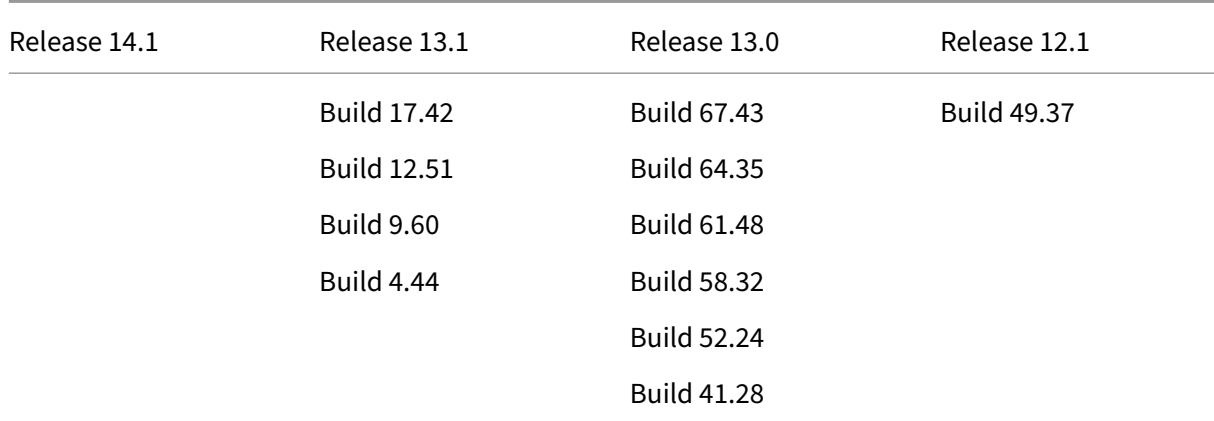

# **Upgrade a high availability pair by using the CLI**

The upgrade process includes the following steps:

- 1. Upgrade software on the secondary node
- 2. Upgrade software on the primary node

The following illustration shows the procedure to upgrade software on the node:

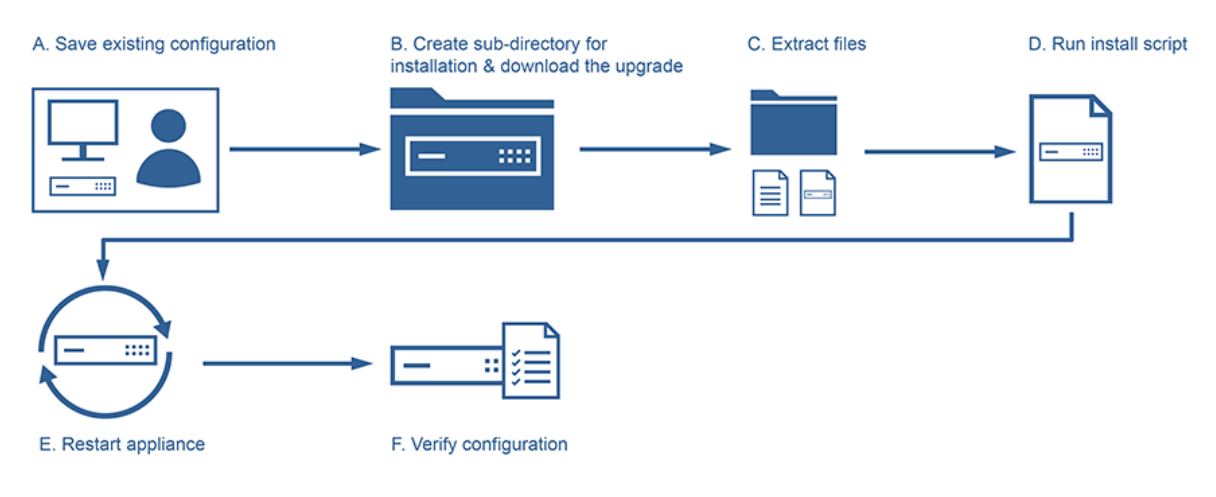

#### **Upgrade software on the secondary node**

- 1. Upgrade the secondary node as described in Upgrade a Citrix ADC standalone appliance using the CLI.
- 2. Log in to the Citrix ADC CLI using the nsroot credentials.
- 3. [Run the](https://docs.netscaler.com/en-us/citrix-adc/12-1/upgrade-downgrade-citrix-adc-appliance/upgrade-standalone-appliance.html#upgrade-a-citrix-adc-standalone-appliance-by-using-the-cli) following command to display the st[ate of Citrix ADC.](https://docs.netscaler.com/en-us/citrix-adc/12-1/upgrade-downgrade-citrix-adc-appliance/upgrade-standalone-appliance.html#upgrade-a-citrix-adc-standalone-appliance-by-using-the-cli)

```
1 show ha node
2 <!--NeedCopy-->
```
The command output must show that the node is a secondary node and synchronization is disabled.

4. Run the following command to perform a force failover and takeover as primary node:

```
1 force failover
2 <!--NeedCopy-->
```
Here's a sample configuration in the new primary node.

```
1 login: nsroot
2 Password: nsroot
3 Last login: Monday Apr 17 08:37:26 2017 from 10.102.29.9
4 Done
5 show ha node
6 2 nodes:
7 1) Node ID: 0
8 IP: 10.0.4.2
9 Node State: UP
10 Master State: Primary
11 ...
12 Sync State: AUTO DISABLED
13 Propagation: AUTO DISABLED
14 ...
15 Done
16 <!--NeedCopy-->
```
#### **Upgrade software on the primary node**

#### **Note:**

After completing the "Upgrade software on the secondary node"procedure, the original primary node is now a secondary node.

- 1. Upgrade the secondary node as described in Upgrade a Citrix ADC standalone appliance using the CLI.
- 2. Log in to the Citrix ADC CLI using the nsroot [credentials.](https://docs.netscaler.com/en-us/citrix-adc/12-1/upgrade-downgrade-citrix-adc-appliance/upgrade-standalone-appliance.html#upgrade-a-citrix-adc-standalone-appliance-by-using-the-cli)
- 3. [Run the](https://docs.netscaler.com/en-us/citrix-adc/12-1/upgrade-downgrade-citrix-adc-appliance/upgrade-standalone-appliance.html#upgrade-a-citrix-adc-standalone-appliance-by-using-the-cli) following command to display the state of the Citrix ADC.

```
1 show ha node
2 <!--NeedCopy-->
```
The command output must show that the node is a secondary node and the status of the node as UP.

4. Run the following command to perform a force failover to ensure that the node is a primary node:

```
1 force failover
2 <!--NeedCopy-->
```
5. Verify that the node is a primary node.

Here's an example configuration of the new primary node and the new secondary node.

```
1 show ha node
2 Node ID: 0
3 IP: 10.0.4.11
4 Node State: UP
5 Master State: Primary
\begin{matrix} 6 & \cdots \\ 7 & \cdots \end{matrix}7 ...
8 INC State: DISABLED<br>9 Svnc State: ENABLED
9 Sync State: ENABLED<br>10 Propagation: ENABLE
          Propagation: ENABLED
11 Enabled Interfaces : 1/1
12 Disabled Interfaces : None
13 HA MON ON Interfaces : 1/1
14 ...
15 ...
16 Local node information
17 Critical Interfaces: 1/1
18 Done
19
20 Show ha node
21 Node ID: 0
              10.0.4.223 Node State: UP
24 Master State: Secondary
25 ..
26 ..
27 INC State: DISABLED
28 Sync State: SUCCESS
29 Propagation: ENABLED
30 Enabled Interfaces : 1/1
31 Disabled Interfaces : None
32 HA MON ON Interfaces : 1/1<br>33 ...
          33.3334 . . . .
35 Local node information:
36 Critical Interfaces: 1/1
37 Done
38 <!--NeedCopy-->
```
## **Upgrade a high availability pair by using the GUI**

Follow these steps to upgrade a Citrix ADC pair in a high availability setup, by using the GUI:

- 1. Log in to the secondary node and perform the upgrade as described in the section "Upgrade a Citrix ADC standalone appliance by using the GUI"in Upgrade a Citrix ADC standalone appliance.
- 2. Log in to the primary node and perform the upgrade as described in the section "Upgrade a Citrix ADC standalone appliance by using the GUI"in [Upgrade a Citrix ADC standalone appliance.](https://docs.netscaler.com/en-us/citrix-adc/12-1/upgrade-downgrade-citrix-adc-appliance/upgrade-standalone-appliance.html)

# **Downgrade a high availability pair**

# September 21, 2020

You can downgrade to any release on a high availability pair by using the command line interface. The GUI does not support the downgrade process.

To downgrade the system software on a Citrix ADC pair in a high availability pair, you need to downgrade the software first on the secondary node and then on the primary node. For instructions on downgrading each node separately, see Downgrade a Citrix ADC standalone appliance.

# **Important**

Loss in configuration might occur w[hen downgrading. You should compare the con](https://docs.netscaler.com/en-us/citrix-adc/12-1/upgrade-downgrade-citrix-adc-appliance/downgrade-standalone-appliance.html)figurations before and after the downgrade, and then manually re-enter any missing entries.

# **Troubleshooting issues related to the installation, upgrade, and downgrade processes**

# November 4, 2020

If the appliance does not work as expected after you complete the installation, upgrade, or downgrade process, the first thing to do is to check for the most common causes of the problem.

# **Resources for troubleshooting**

For best results, use the following resources to troubleshoot an issue related to installing, upgrading, or downgrading a Citrix ADC:

- The configuration files from the appliance. In case of a High Availability pair, the configuration files from both appliances.
- The following files from the appliance(s):
- **–** The relevant newnslog files.
- **–** The ns.log file.
- **–** The messages file.
- A network topology diagram.

# **Issues and resolutions**

Following are the most common installation, upgrade, and downgrade issues, and tips for resolving them:

## 1. **Issue**

Upgrading a Citrix ADC MPX appliance fails due to hardware and software incompatibility.

## **Resolution**

See the Citrix ADC MPX hardware-software compatibility matrix and check whether the software release is supported on the Citrix ADC MPX hardware.

# 2. **Issue**

Upgrad[ing a Citrix ADC VPX appliance fails due to Citrix ADC V](https://docs.netscaler.com/en-us/citrix-hardware-platforms/mpx/mpx-hardware-software-compatibility-matrix.html)PX appliance and hypervisor in‑ compatibility.

## **Resolution**

See the Citrix ADC VPX appliance and hypervisor compatibility matrix and check whether the Citrix ADC VPX appliance model is supported on the hypervisor.

#### 3. **Issue**

Upgradi[ng a Citrix ADC appliance fails due to hardware errors.](https://docs.netscaler.com/en-us/citrix-adc/13/deploying-vpx/supported-hypervisors-features-limitations.html)

# **Resolution**

Validate the integrity of the Citrix ADC appliance. If you have a Citrix ADC hardware appliance, Citrix recommends running fsck for running a disk check and validating the integrity of the Citrix ADC hard drive.

For more information, see How to Verify the File System Integrity of a Citrix ADC appliance.

## 4. **Issue**

Upgrading a Citrix ADC ap[pliance by using the GUI stalls.](https://support.citrix.com/article/CTX122845)

#### **Resolution**

Refresh the browser to check whether the upgrade is progressing or not.

#### 5. **Issue**

Upgrading a Citrix ADC appliance fails due to low Space in /var Directory

#### **Resolution**

Free up space on the /var directory. For more information, see Refer to How to free space on /var directory.

#### 6. **Issue**

The Citr[ix ADC is not accessible after the soft](https://docs.netscaler.com/en-us/citrix-adc/current-release/system/troubleshooting-citrix-adc/how-to-free-space-on-var-directory.html)ware downgrade

## **Cause**

During the software downgrade process, if the configuration file of the existing release and build does not match the configuration file of the earlier release and build, the appliance cannot load the configuration, and the default IP address is assigned to the appliance.

## **Resolution**

- Verify that the appliance is accessible from the console.
- Verify the NSIP address and the routes on the appliance.
	- **–** If the IP address has changed to the default 192.168.100.1 IP address, change the IP address as required.
	- **–** Verify that the appliance is accessible.

#### 7. **Issue**

During an upgrade, if I run the command for synchronizing, the following message appears:

Command failed on the secondary node but succeeded on the primary node.

## **Resolution**

Do not run any dependent commands (set /unset /bind /unbind) when High Availability (HA) synchronization is in progress.

#### 8. **Issue**

During an upgrade process, traffic does not pass through the new primary node when you run the force failover command.

### **Resolution**

- Check for problems with the network topology and the switch configurations.
- Run the set L2param ‑garpreply ENABLED command to enable the GARP reply.
- Try using Virtual MAC if not already used.
- Run the sendarp –a command from the primary node.

#### 9. **Issue**

After upgrading or downgrading a Citrix ADC appliance, connecting to the appliance fails through SSH.

#### **Resolution**

Perform the following operations in the Citrix ADC appliance:

- Remove old or insecure host keys at /nsconfig/ssh/ssh\_host\_\*.
- Review the custom SSHD configuration at /nsconfig/sshd\_config and check if it is still relevant and compatible. Rename or remove the custom SSHD configuration accordingly.
- Cold reboot the Citrix ADC appliance

#### 10. **Issue**

In an HA pair, after you run the force HA failover command the devices keep rebooting. The secondary device does not come up after an upgrade.

#### **Resolution**

Check to see if the /var directory is full. If so, remove the old installation files. Run the df –h command to show the available disk space.

#### 11. **Issue**

After upgrading an HA pair, one of the nodes is listed as state UNKNOWN.

#### **Resolution**

- Check to see if both nodes are running the same build. If the builds are not same and HA nodes have a version mismatch, some of the fields are shown as UNKNOWN when you run the show ha node command.
- Check to see if the secondary appliance is reachable.

#### 12. **Issue**

After you upgrade the Citrix ADC, the interface shows most of the load balancing virtual servers and services are DOWN.

#### **Resolution**

Verify that the SNIP address is active on the secondary appliance. Also, type the show service command to see if the service is running.

#### 13. **Issue**

After performing an upgrade, all virtual servers are down on the secondary appliance.

#### **Resolution**

Enable the HA state and HA synchronization by running the following commands:

- set node hastate enable
- set node hasync enable

Disabling HA is not recommended.

#### 14. **Issue**

After performing a downgrade, the Citrix ADC does not boot up properly.

#### **Resolution**

Check to see if the correct license has been installed.

15. **Issue**

In an HA pair, some features do not get synchronized after an upgrade is performed.

#### **Resolution**

Run the sync ha file misc command to synchronize the configurations files from the primary node to secondary node.

## 16. **Issue**

During reboot, the following error message appears:

One or more commands in ns.conf failedWhat should I do?

#### **Resolution**

Make sure that no command in the ns.conf file exceeds the 255 byte limit. In commands that create policies that are too long for the 255‑byte limit, you can use pattern sets to shorten the policies.

Example:

```
1 add cs policy p11 -rule 'HTTP.REQ.URL.ENDSWITH_ANY("
     ctx_file_extensions")'
2 Done
3 <!--NeedCopy-->
```
ctx\_file\_extensions is a default patset that covers a large number of extensions. In addition to the default pattern sets, you can create user-defined pattern sets. Add a patset by running the following command:

```
1 add patset <name>
2 <!--NeedCopy-->
```
Note: Patsets are supported only in release 9.3 or later.

#### 17. **Issue**

When upgrading a Citrix ADC VPX appliance, I am told to free up space in /var. What files do I remove?

#### **Resolution**

Remove the old installation files from /var/tmp/ directory. Also remove unwanted files from /flash.

## 18. **Issue**

There is no connectivity to the graphical user interface (GUI) when you run the force HA failover command on the secondary appliance.

#### **Resolution**

Log on to the secondary appliance using the command line interface and enable the access to GUI by running the set ns ip <IP> -gui enabled command.

#### 19. **Issue**

After performing an upgrade, and when I click on any link on the GUI that has to load a java applet (Upgrade Wizard or license Wizard), the following error message appears: **GUI version does notmatch with the kernel version. Please close this instance, clear java plug‑in cache and reopen**.

#### **Resolution**

- Log on to the Citrix ADC using the GUI.
- Navigate to Citrix ADC Gateway > Global Settings.
- Click Change Global Settings under Settings.
- In the details pane, under Client Experience, select Default from the UI theme list.
- Click OK.

#### **Note**

These troubleshooting steps also apply to issues with configuration loss when downgrading the software across multiple releases.

For any other issue, see the release notes, Knowledge Center articles, and FAQs.

# **FAQs**

#### September 21, 2020

For answers to the questions that you might have about upgrading the Citrix ADC firmware, see the Installing, Upgrading, and Downgrading FAQs.

# **New and deprecated commands, parameters, and SNMP OIDs**

February 8, 2021

This section lists the new and deprecated commands, parameters, and SNMP OIDs.

# **New commands**

The following table lists the new commands in release 12.1. |Command group|Command| |–|–| |GSLB|rename gslb seviceGroup| |LSN|stat lsn pool| Network|stat rnat6 and stat MapBmr| |User|enable user vserver and disable user vserver|

# **New parameters**

## **Command group**: AAA

# **Command**:

- show aaa session [-sessionKey]
- kill aaa session [-sessionKey]
- set aaa radiusParams {-tunnelEndpointClientIP]
- show aaa radiusParams [-tunnelEndpointClientIP]
- set aaa parameter [-maxSamlDeflateSize] [-persistentLoginAttempts] [-pwdExpiryNotificationDays]
- unset aaa parameter [-maxSamlDeflateSize] [-persistentLoginAttempts] [pwdExpiryNotificationDays]
- show aaa parameter [maxSamlDeflateSize] [persistentLoginAttempts][pwdExpiryNotificationDays]

# **Command group**: AppFlow

#### **Command**:

- set appflow param [-lsnLogging] [-emailAddress]
- show appflow param [lsnLogging] [-emailAddress]

# **Command group**: Application Firewall

# **Command**:

• bind appfw [-logExpression]

- unbind appfw profile [-logExpression]
- show appfw profile [-logExpression] [expression]
- show appfw xmlerrorpage [-src]
- show appfw signatures [-src]

## **Command group**: Audit

## **Command**:

- add audit syslogAction [-urlFiltering]
- set audit syslogAction [-urlFiltering]
- unset audit syslogAction [-urlFiltering]
- show audit syslogAction [-urlFiltering]
- add audit nslogAction [-urlFiltering]
- set audit nslogAction [-urlFiltering]
- unset audit nslogAction [-urlFiltering]
- show audit nslogAction [-urlFiltering]
- set audit syslogParams [-urlFiltering]
- unset audit syslogParams [-urlFiltering]
- show audit syslogParams [-urlFiltering]
- set audit nslogParams [-urlFiltering]
- unset audit nslogParams [-urlFiltering]
- show audit nslogParams [-urlFiltering]

# **Command group**: Authentication

- dd authentication radiusAction [-tunnelEndpointClientIP]
- set authentication radiusAction [-tunnelEndpointClientIP]
- show authentication radiusAction [-tunnelEndpointClientIP]
- add authentication IdapAction [-Attributes] [-sshPublicKey] [-email]
- set authentication IdapAction [-Attributes] [-sshPublicKey] [-pushService] [-email]
- show authentication IdapAction [-Attributes] [-sshPublicKey] [-pushService] [-email]
- add authentication samlAction [-groupNameField] [-audience] [-metadataUrl] [-metadataRefreshInterval]
- set authentication samlAction [-groupNameField] [-audience] [-metadataUrl][-metadataRefreshInterval]
- show authentication samlAction [-groupNameField] [-audience] [-metadataUrl] [-metadataRefreshInterval] [‑metadataImportStatus]
- add authentication samlIdPProfile [-metadataUrl] [-metadataRefreshInterval]
- set authentication samlIdPProfile [-metadataUrl] [-metadataRefreshInterval]
- set authentication samlIdPProfile [-metadataUrl] [-metadataRefreshInterval]
- show authentication samlIdPProfile [-metadataUrl] [-metadataRefreshInterval][-metadataImportStatus]
- add authentication OAuthAction [-UserInfoURL] [-CertFilePath] [-grantType]
- set authentication OAuthAction [-UserInfoURL] [-CertFilePath] [-grantType]
- show authentication OAuthAction [-UserInfoURL] [-CertFilePath] [-grantType]
- add authentication OAuthIDPProfile [-relyingPartyMetadataURL] [-refreshInterval] [-encryptToken]
- set authentication OAuthIDPProfile [-relyingPartyMetadataURL] [-refreshInterval][-encryptToken]
- how authentication OAuthIDPProfile [-relyingPartyMetadataURL] [-refreshInterval][-encryptToken] [‑OAuthStatus]

# **Command group**: Cache Redirection

# **Command**:

• show cr vserver [-ipset]

# **Command group**: Content Switching

# **Command**:

- add cs vserver [-ipset]
- set cs vserver [-ipset]
- bind cs vserver [-analyticsProfile]
- unbind cs vserver [-analyticsProfile]
- show cs vserver [-ipset] [-analyticsProfile]

# **Command group**: GSLB

# **Command**:

- show gslb site [-svcitmnum] [-svcgrnm]
- bind gslb vserver [-serviceGroupName]
- unbind gslb vserver [-serviceGroupName]
- show gslb vserver [-svcitmnum] [-svcgrnm] [-serverName] [-serviceGroupName]
- show gslb domain [-serviceGroupName]
- show gslb syncStatus [-summary]
- add gslb serviceGroup [-sitePersistence]
- set gslb serviceGroup [-sitePersistence]
- unset gslb serviceGroup [-sitePersistence]
- bind gslb serviceGroup [-sitePrefix]
- show gslb serviceGroup [-sitePersistence] [-sitePrefix]

# **Command group**: Load Balancing

- add lb vserver [-ipset]
- set lb vserver [-ipset]
- bind lb vserver [-analyticsProfile]
- unbind lb vserver [-analyticsProfile]
- show Ib vserver [-ipset] [-analyticsProfile]

## **Command group**: LSN

## **Command**:

- add lsn pool [-totalpoolipsbound]
- bind lsn pool [-ownerNode] [-lastip]
- unbind lsn pool [-ownerNode] [-firstip] [-lastip]
- show lsn pool [-ownerNode] [-firstip] [-lastip] [-totalpoolipsbound]
- add lsn client [-clientType]
- show lsn client [-clientType]
- add lsn logprofile [-logipfix]
- set lsn logprofile [-logipfix]
- show lsn logprofile [-logipfix]
- bind lsn appsprofile [-firstport] [-lastport]
- unbind lsn appsprofile [-firstport] [-lastport]
- show lsn appsprofile [-firstport] [-lastport]

## **Command group**: Network

#### **Command**:

- add netProfile [-MBF]
- set netProfile [-MBF]
- show netProfile [-MBF]
- set L3Param [-allowClassEIPv4]
- show L3Param [-allowClassEIPv4]

# **Command group**: Network

- add ns acl [-type] [-dfdhash] [-stateful]
- set ns acl [-dfdhash] [-stateful]
- unset ns acl [-stateful]
- show ns acl [-type] [-dfdhash] [-stateful]
- add ns acl6 [-type] [-dfdhash] [-dfdprefix] [-stateful] [-logstate] [-ratelimit]
- set ns acl6 [-logstate] ratelimit] [-dfdhash] [-dfdprefix] [-stateful]
- unset ns acl6 [-logstate] [-ratelimit] [-stateful]
- show ns acl6 [-type] [-logstate] [-ratelimit] [-dfdhash] [-dfdprefix] [-stateful]
- add ns ip6 [-decrementHopLimit]
- set ns ip6 [‑decrementHopLimit]
- show ns ip6 [-decrementHopLimit]
- add ns ip [-decrementTTL]
- set ns ip [-decrementTTL]
- show ns ip [-decrementTTL]
- add ns tcpProfile [-tcpFastOpenCookieSize]
- set ns tcpProfile [-tcpFastOpenCookieSize]
- show ns tcpProfile [-tcpFastOpenCookieSize]
- renumber ns acls [-type]
- clear ns acls [-type]
- apply ns acls [-type]
- show ns license [-isSWGLic] [-RemoteContentInspection]
- show ns config [-primaryIP6]
- clear ns acls6 [-type]
- apply ns acls6 [-type]
- renumber ns acls6 [-type]
- show ns feature [-C]]
- set ns diameter [-ownerNode]
- show ns diameter [-ownerNode]
- show ns hardware [-bmcRevision]
- set ns capacity [-vcpu]
- unset ns capacity [-vcpu]
- show ns capacity [-vcpuCount] [-maxVcpuCount]

# **Command group**: RDP

#### **Command**:

- add rdp clientprofile [-randomizeRDPFilename] [-rdpLinkAttribute]
- set rdp clientprofile [-randomizeRDPFilename] [-rdpLinkAttribute]
- show rdp clientprofile [-randomizeRDPFilename] [-rdpLinkAttribute]
- add rdp serverprofile [-rdpRedirection]
- set rdp serverprofile [-rdpRedirection]
- show rdp serverprofile [-rdpRedirection]

# **Command group**: SSL

```
1 - show ssl certKey [-ocspBindReferences]
2 - add ssl action [-ssllogProfile]
3 - show ssl action [-ssllogProfile]
4 - add ssl ocspResponder [-ocspUrlResolveTimeout] [-httpMethod]
5 - set ssl ocspResponder [-ocspUrlResolveTimeout] [-httpMethod]
6 - show ssl ocspResponder [-ocspUrlResolveTimeout] [-httpMethod]
7 - create ssl certReq [-subjectAltName]
```

```
8 - create ssl cert [-subjectAltName]
9 - set ssl vserver [-zeroRttEarlyData] [-
     tls13SessionTicketsPerAuthContext][-dheKeyExchangeWithPsk]
10 - show ssl vserver [-zeroRttEarlyData] [-
      tls13SessionTicketsPerAuthContext][-dheKeyExchangeWithPsk]
11 - add ssl profile [-ssllogProfile] [-zeroRttEarlyData] [-
      tls13SessionTicketsPerAuthContext][-dheKeyExchangeWithPsk]
12 - set ssl profile [-ssllogProfile] [-zeroRttEarlyData] [-
      tls13SessionTicketsPerAuthContext][-dheKeyExchangeWithPsk]
13 - show ssl profile [-ssllogProfile] [-zeroRttEarlyData][-
      tls13SessionTicketsPerAuthContext] [-dheKeyExchangeWithPsk]
14 <!--NeedCopy-->
```
#### **Command group**: Stream

#### **Command**:

- add stream identifier [-trackAckOnlyPackets]
- set stream identifier [-trackAckOnlyPackets]
- show stream identifier [-trackAckOnlyPackets]

#### **Command group**: System

#### **Command**:

- set system parameter [-allowDefaultPartition] [-reauthOnAuthParamChange][-removeSensitiveFiles]
- show system parameter [-allowDefaultPartition] [-reauthOnAuthParamChange][-removeSensitiveFiles]

#### **Command group**: Subscriber

#### **Command**:

- add subscriber profile [-vlan]
- set subscriber profile [-vlan]
- rm subscriber profile [-vlan]
- show subscriber profile [-vlan]
- clear subscriber sessions [-vlan]
- show subscriber sessions [-vlan]

#### **Command group**: Tunnel

#### **Command**:

• show tunnel trafficPolicy [-piTxBytes] [-piRxBytes] [-piCltTTLB] [-piCltTransactions][piSvrTTLB] [-piSvrTransactions]

#### **Command group**: User

#### **Command**:

• add user vserver [-state]

- enable user vserver [-state]
- disable user vserver [-state]
- show user vserver [-state]

# **Command group**: User

# **Command**:

- bind vpn vserver [-analyticsProfile]
- unbind vpn vserver [-analyticsProfile]
- show vpn vserver [-ipset] [-analyticsProfile]
- show vpn trafficPolicy [-piHits]
- add vpn samlSSOProfile [-signatureService]
- set vpn samlSSOProfile [-signatureService]
- show vpn samlSSOProfile [-signatureService]
- add vpn url [-appJson]
- set vpn url [-appJson]
- show vpn url [-appJson]
- show vpn sessionPolicy [-piHits]
- bind vpn global [-certkeyName] [-cacert]
- unbind vpn global [-certkeyName] [-cacert]
- show vpn global [-certkeyName] [-cacert] [-crlCheck] [-ocspCheck]
- set vpn parameter [-backendServerSni] [-backendCertValidation]
- show vpn parameter [-backendServerSni] [-backendCertValidation][-vpnsessionpolicyBindtype] [‑vpnsessionpolicyCount]

# **New SNMP OIDs**

For more information, see the SNMP OID Reference guide.

# **Solutions for Teleco[m Service Provid](https://developer-docs.citrix.com/projects/netscaler-snmp-oid-reference/en/latest/)ers**

# September 21, 2020

Information and Communication Technology (ICT) is about bringing the Internet user closer to the apps and data. The latest datacenter technologies have enabled the user, apps and data to be located anywhere. A user can access apps and data from the office or from home, or from a location such as an airport. The apps and data can be located either on the enterprise's premises, in a public or private cloud, or on a hybrid host. The result has been on only increased productivity, but also reduced costs of ownership and maintenance.

Service provides offer the core infrastructure needed for carrying the user's apps and data over the network. Because the core infrastructure serves millions of subscribers and a wide variety of apps and data, requirements for scale and protocol support are very high. The core infrastructure handles two major types of traffic: data plane and control plane. Each of these planes has its own scale and protocol-support requirements.

The data plane is the part of the core infrastructure that carries user apps and data from end to end, that is, between end‑user equipment and the application server. The number of users accessing apps and data is in the thousands of millions, so throughput and IP‑addressing requirements are very high. Every user in the network must be uniquely identifiable. Only then can the service provider control the traffic, monitor network usage, deliver user‑specific services, and log information correctly. Many of the today's client devices and application servers support IPv6 natively. The core infrastructure must not only support a mix of IPv4 and IPv6 clients and servers, but also provide the technologies for cross‑communication between IPv4 and IPv6. Finally, a service provider is measured by the quality of service (directly related to end‑user experience) and the availability of service without disruptions. The data plane should be resilient enough to provide both quality and availability at the same time.

The control-plane infrastructure manages user traffic and maintains the business and network operations services. The most important of the many protocols that run in this plane are Diameter, Radius, and SMPP. Diameter is a base protocol over which several other function-specific protocols have been developed. For example:

- Gx interface between the Policy and Charging Enforcement Function (PCEF) and the Policy and Charging Rules Function (PCRF)
- Gy interface between the Online Charging System (OCS) and the Cisco Packet Data Network Gateway (PGW)/Policy and Charging Enforcement Function (PCEF)

The volume of control plane traffic is in direct proportion to user activity. To manage the control plane traffic, service providers use several ADCfunctionalities, such as load balancing and content switching. They need fine‑grain control of control plane traffic, which equals data‑plane traffic in complexity.

Service providers must meet demanding service-level agreements (SLAs), and are scrutinized thoroughly by regulators for compliance. Adhering to requirements while managing the data and control plane traffic requires a service provider to keep its infrastructure nimble, within budget, easily upgradable, and flexible. As the most powerful and advanced ADCs in the market today, Citrix ADC products are a natural fit for the service‑provider environment.

# **Large Scale NAT**

September 21, 2020
## **Note**

This feature is available with a Citrix ADC Advanced or Premium edition license.

The Internet's phenomenal growth has resulted in a shortage of public IPv4 addresses. Large Scale NAT (LSN/CGNAT) provides a solution to this issue, maximizing the use of available public IPv4 addresses by sharing a few public IPv4 addresses among a large pool of Internet users.

LSN translates private IPv4 addresses into public IPv4 addresses. It includes network address and port translation methods to aggregate many private IP addresses into fewer public IPv4 addresses. LSN is designed to handle NAT on a large scale. The Citrix ADC LSN feature is very useful for Internet Service Providers (ISPs) and carriers providing millions of translations to support a large number of users (subscribers) and at very high throughput.

# **LSN Architecture**

The LSN architecture of an ISP using Citrix products consists of subscribers (Internet users) in private address spaces accessing the Internet through a Citrix ADC appliance deployed in ISP's core network. Subscribers are connected to the ISP through the ISP's access network. Usually, subscribers for commercial use of the Internet are directly connected to the ISP's access network. Serving those subscribers requires only one level of NAT (NAT44).

Noncommercial subscribers, however, are typically behind customer-premises equipment (CPE), such as routers and modems, that also implements NAT. These two levels of NAT create the NAT444 model. Deploying a Citrix ADC appliance in an ISP's core network for LSN functionality is transparent to the subscribers and requires no configuration changes to subscribers or the CPEs.

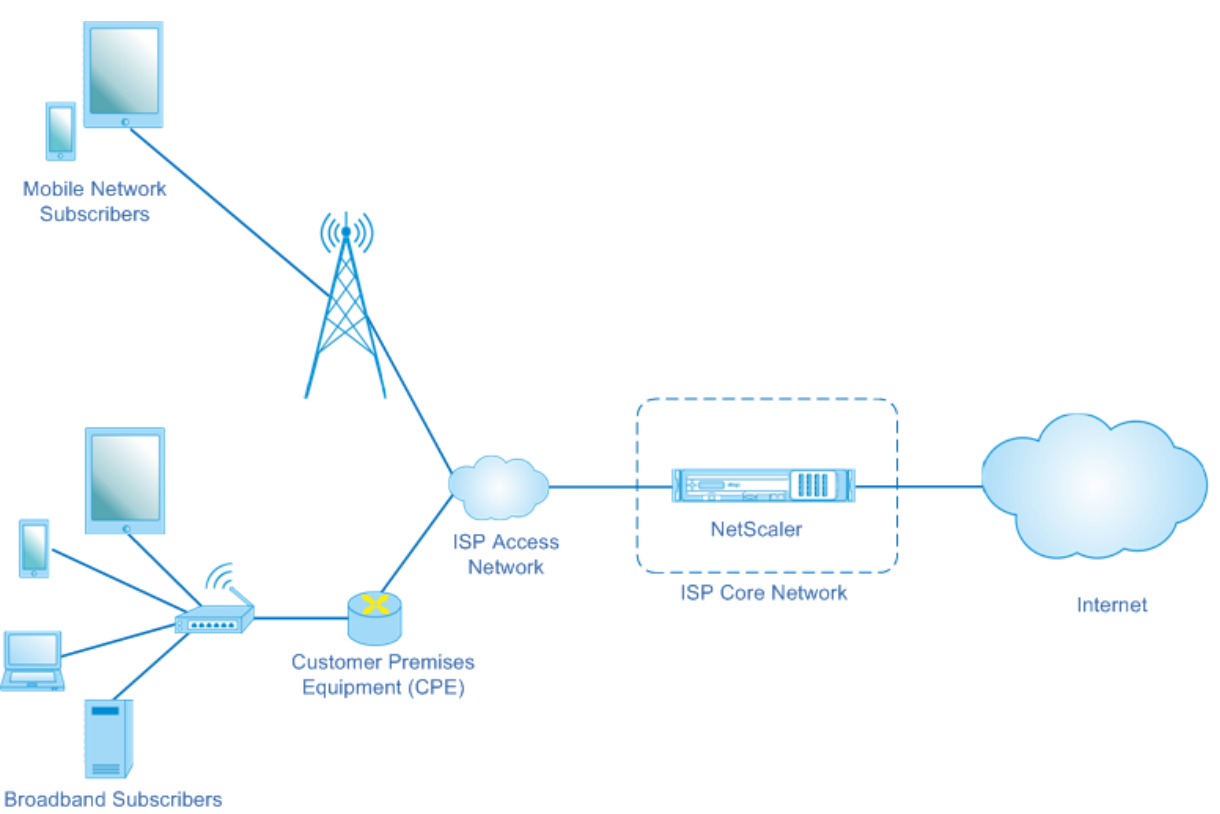

#### Large Scale NAT

The Citrix ADC appliance receives all subscriber packets destined to the Internet. The appliance is configured with a pool of pre‑defined NAT IP addresses to use for LSN. The Citrix ADC appliance uses its LSN feature to translate the source IP address (private) and port of the packet to the NAT IP address (public) and NAT port, and then sends the packet to its destination on the Internet. The appliance maintains a record of all active sessions that use the LSN feature. These sessions are called LSN ses‑ sions. The Citrix ADC appliance also maintains the mappings between subscriber IP address and port, and NAT IP address and port, for each session. These mappings are called LSN mappings. From LSN sessions and LSN mappings, the Citrix ADC appliance recognizes a response packet (received from the Internet) belonging to a particular session. The appliance translates the destination IP address and port of the response packet from NAT IP address:port to the subscriber IP address:port, and sends the translated packet to the subscriber.

## **LSN Features Supported on Citrix ADC appliance**

The following describes some of the LSN features supported on Citrix ADC appliance:

#### **NAT Resource Allocation**

The Citrix ADC appliance allocates NAT IP addresses and ports, from its pre‑defined NAT resource pool, to subscribers to translate their packets for transmission to external hosts (Internet). The Citrix ADC

appliance supports the following types of NAT IP address and port allocation for subscribers:

• **Deterministic.** The Citrix ADC appliance allocates a NAT IP address and a block of ports to each subscriber. The appliance sequentially allocates NAT resources to these subscribers. It assigns the first block of ports on the beginning NAT IP address to the beginning subscriber IP address. The next range of ports is assigned to the next subscriber, and so on, until the NAT address does not have enough ports for the next subscriber. At that point, the first port block on the next NAT address is assigned to the subscriber, and so on.

The Citrix ADC appliance logs the allocated NAT IP address and the port block for a subscriber. For a connection, a subscriber can be identified just by its mapped NAT IP address and port block. Because of this reason, the Citrix ADC appliance does not log any LSN session created or deleted. If the entire block of ports is being used, the Citrix ADC appliance drops any new connection from the subscriber.

• **Dynamic.** The Citrix ADC appliance allocates a random NAT IP address and a port from the LSN NAT pool for a subscriber's connection. When port block allocation is enabled in the configuration, the appliance allocates a random NAT IP address and a block of ports for a subscriber when it initiates a connection for the first time. The Citrix ADC appliance then allocates this NAT IP address and one of the ports from the allocated block to each subsequent connection from this subscriber. If the entire block of ports is being used, the appliance allocates a new random port block to the subscriber when it initiates a new connection. One of the port in the new port block is allocated for the new connection.

## **IP Pooling**

The following NAT resource allocation options are available for subsequent sessions of a subscriber who was allocated a random NAT IP address and port for an existing session.

- Paired. The Citrix ADC appliance allocates the same NAT IP address for all sessions associated with the same subscriber. When no more ports are available for that address, the appliance drops any new connections from the subscriber. This option is needed for proper functioning of certain applications that require creation of multiple sessions on the same source IP address (for example in peer-to-peer applications that use RTP or RTCP protocol.
- Random. The Citrix ADC appliance allocates random NAT IP addresses, from the pool, for different sessions associated with the same subscriber.

## **Reusing LSN Mappings**

The Citrix ADC appliance can reuse an existing LSN map for new connections originating from the same subscriber IP address and port. The Citrix ADC LSN feature supports the following types of LSN mapping reuse:

- 1. **Endpoint Independent.** The Citrix ADC appliance reuses the LSN mapping for subsequent packets sent from the same subscriber IP address and port (X:x) to any external IP address and port. This type of LSN map reuse is useful for proper functioning of VOIP and peer-to-peer applications.
- 2. **Address dependent.** The Citrix ADC appliance reuses the LSN mapping for subsequent packets sent from the same subscriber IP address and port  $(X:x)$  to the same external IP address  $(Y)$ , regardless of the external port.
- 3. **Address port dependent.** The Citrix ADC appliance reuses the LSN mapping for subsequent packets sent from the same internal IP address and port (X:x) to the same external IP address and port (Y:y) while the mapping is still active.

## **LSN Filtering**

The Citrix ADC appliance can filter packets from external hosts based on the active LSN sessions and LSN mappings. Consider an example of an LSN mapping that includes the mapping of subscriber IP:port (X:x), NAT IP:port (N:n), and external host IP:port (Y:y). The Citrix ADC LSN feature supports the following types of filtering:

- 1. **Endpoint Independent.** The Citrix ADC appliancefilters out only those packets that are not des‑ tined to NAT IP:port (N:n), which represents subscriber IP:port (X:x), regardless of the external host IP address and port source (Z:z). The Citrix ADC appliance forwards any packets destined to X:x. In other words, sending packets from the subscriber to any external IP address is sufficient to allow packets from any external host to the subscriber. This type of filtering is useful for proper functioning of VOIP and peer-to-peer applications.
- 2. **Address dependent.** The Citrix ADC appliance filters out packets not destined to NAT IP:port (N:n), which represents subscriber IP:port (X:x). In addition, the appliance filters out packets from external host IP address and port (Y:y) destined for N:n if the subscriber has not previously sent packets to Y:anyport (external port independent). In other words, receiving packets from a specific external host requires that the subscriber first send packets to that specific external host's IP address.
- 3. **Address port dependent.** The Citrix ADC appliance filters out packets not destined to NAT IP:port (N:n), which represents subscriber IP:port (X:x). In addition, the appliance filters out packets from external host IP address and port (Y:y) destined for N:n if the subscriber has not previously sent packets to Y:y. In other words, receiving packets from a specific external host requires that the subscriber first send packets to that specific external IP address and port.

#### **Quotas**

The Citrix ADC appliance can limit the number of NAT ports and sessions for each subscriber to ensure fair distribution of resources among subscribers. The Citrix ADC appliance can also limit the number of session for a subscriber group to ensure fair distribution of resources among different subscriber groups.

- **Port quota.** The Citrix ADC appliance can limit the LSN NAT ports to be used at a time by each subscriber for a specified protocol. For example, you could limit each subscriber to a maximum of 500 TCP NAT ports. When the LSN NAT mappings for a subscriber reach the limit, the Citrix ADC appliance does not allocate additional NAT ports of the specified protocol to that subscriber.
- **Subscriber Session Limit.** The number of concurrent sessionfor a subscriber can be more than it port quota. The Citrix ADC appliance can limit the LSN sessions allowed for each subscriber for a specified protocol. When the number of LSN sessions reaches the limit for a subscriber, the Citrix ADC appliance does not allow the subscriber to open additional sessions of the specified protocol.
- **Group Session Limit.** The Citrix ADC appliance can limit the total number of LSN sessions al‑ lowed for a subscriber group for a specified protocol. When the total number of LSN sessions reaches the limit for a group for a specified protocol, the Citrix ADC appliance does not allow any subscriber of the group to open additional sessions of the specified protocol. For example, You limit a group to a maximum of 10000 UDP sessions. When the total number of UDP sessions for this group reaches 10000, the Citrix ADC appliance does not allow any subscriber of the group to open additional UDP sessions.

## **Application Layer Gateways**

For some Application layer protocols, the IP addresses and protocol port numbers are also communicated in the packet's payload. Application Layer Gateway for a protocol parses the packet's payload and does necessary changes to ensure that the protocol continues to work over LSN.

The Citrix ADC appliance supports ALG for the following protocols:

- FTP
- ICMP
- TFTP
- PPTP
- SIP
- RTSP

## **Hairpin Support**

The Citrix ADC appliance supports communication between subscribers or internal hosts using NAT IP addresses. This type of communication between two subscribers using NAT IP addresses is called hairpin flow. Hairpin flow is enabled by default, and you cannot disable it.

# **Points to Consider before Configuring LSN**

## September 21, 2020

Consider the following points before configuring LSN on a Citrix ADC appliance:

- Make sure that you understand the different components of Large Scale NAT, described in RFCs 6888, 5382, 5508, and 4787.
- Endpoint independent mapping (EIM) and endpoint independent filtering (EIF) are disabled by default. These options must be enabled for proper functioning of VoIP and peer-to-peer (P2P) applications.
- **Logging LSN**: Following are the consideration points for logging LSN information:
	- **–** Citrix recommends logging the LSN information on external log servers instead of on the Citrix ADC appliance. Logging on external servers facilitates optimal performance when the appliance creates large numbers of LSN log entries (in order of millions).
	- **–** Citrix recomends using SYSLOG over TCP, or NSLOG. By default SYSLOG uses UDP, and NSLOG uses only TCP to transfer log information to the log servers. TCP is more reliable than UDP for transferring complete data.
	- **–** The following limitations apply to SYSLOG over TCP:
		- \* The Syslog over TCP solution does not provide authentication, integrity check, and privacy.
		- \* The Citrix ADC appliance relies on the TCP protocol to provide confirmation of SYSLOG message delivery to external log servers.
- **High Availability**: Following are the consideration points for high availability of Citrix ADC ap‑ pliances for LSN:
	- **–** Citrix recommends configuring the LSN feature in a high availability deployment of two Citrix ADC appliances for uninterrupted and seamless operation of all LSN sessions.
	- **–** In a high availability deployment, Citrix recommends:
		- \* Setting the SYNC VLAN parameter for dedicating a VLAN for all HA related communi‑ cation.
		- \* Synchronizing the symmetric RSS key of the primary node to the secondary node for stateful synchronization of a large number of LSN mappings and sessions.
		- \* Binding the subnet of LSN IP addresses to a VLAN to avoidflooding of GARP broadcasts on all VLANs after a failover.
	- **–** In a high availability deployment of Citrix ADC appliances, ALG‑related sessions are not mirrored to the secondary appliance.
- **Application Layer Gateways (ALGs)**: Following are the consideration points related for ALGs on a Citrix ADC appliance:
- **–** The following are not supported for SIP ALG:
	- \* Multicast IP addresses
	- \* Encrypted SDP
	- \* SIP messages over TLS
	- \* FQDN translation in SIP messages
	- \* Authentication of SIP messages
	- \* Traffic domains, admin partitions, andCitrix ADC clusters.
	- \* SIP messages with multipart bodies.
- **–** The following are not supported for RTSP ALG:
	- \* Multicast RTSP sessions
	- \* RTSP session over UDP
	- \* Citrix ADC traffic domains, admin partitions, andCitrix ADC clusters
- **–** The Citrix ADC appliance does not support ALG for the IPSec protocol.
- If you disable the LSN feature when some LSN sessions exist on the Citrix ADC appliance, these sessions continue to exist for the duration of the configured timeout interval.
- LSN takes precedence over RNAT. If a packet from a specified LSN subscriber also matches a RNAT rule, the packet is translated according to the LSN configuration.
- Forwarding of packets related only to the LSN sessions is based on the Citrix ADC appliance's routing table.
- Unlike with subnet IP addresses, selection of an LSN NAT IP address for a subscriber's connection is not based on the routing entry for the destination IP address.
- For inbound packets, static LSN mappings take precedence over dynamic LSN mappings.
- For outbound packets, LSN application profiles take precedence over static mapping.
- When a large number of LSN sessions (> 1 million) exist on the Citrix ADC appliance, Citrix recommends displaying selected LSN sessions instead of all of them. In the command line interface or the configuration utility, use the selection parameters for showing LSN session operation.
- To reduce the amount of active memory allocated to the LSN feature, you must warm restart the Citrix ADC appliance after changing the configured‑memory setting. Without a warm restart, you can only increase the amount of active memory.

# **Configuration Steps for LSN**

## September 21, 2020

Configuring LSN on a Citrix ADC appliance consists of the following tasks:

1. **Set the global LSN parameters.** Global parameters include the amount of Citrix ADC memory reserved for the LSN feature and synchronization of LSN sessions in a high availability setup.

- 2. Create an LSN client entity and bind subscribers to it. An LSN client entity is a set of subscribers on whose traffic you want the Citrix ADC appliance to perform LSN. The client entity includes IPv4 addresses and extended ACL rules for identifying subscribers. An LSN client can be bound to only one LSN group. The command line interface has two commands for creating an LSN client entity and binding a subscriber to the LSN client entity. The configuration utility combines these two operations on a single screen.
- 3. **Create an LSN pool and bind NAT IP addresses to it.** An LSN pool defines a pool of NAT IP ad‑ dresses to be used by the Citrix ADC appliance to perform LSN. The pool is assigned parameters, such as port block allocation and NAT type (Deterministic or Dynamic). An LSN pool bound to an LSN group applies to all subscribers of an LSN client entity bound to the same group. Only LSN Pools and LSN groups with the same NAT type settings can be bound together. Multiple LSN pools can be bound to an LSN group. For Dynamic NAT, an LSN pool can be bound to multiple LSN groups. For Deterministic NAT, pools bound to an LSN group cannot be bound to other LSN groups. The command line interface has two commands for creating an LSN pool and binding NAT IP addresses to the LSN pool. The configuration utility combines these two operations on a single screen.
- 4. **(Optional) Create an LSN Transport Profile for a specified protocol.** An LSN transport pro‑ file defines various timeouts and limits, such as maximum LSN sessions and maximum ports usage, that a subscriber can have for a given protocol. You bind an LSN transport profile for each protocol (TCP, UDP, and ICMP) to an LSN group. A profile can be bound to multiple LSN groups. A profile bound to an LSN group applies to all subscribers of an LSN client bound to the same group. By default, one LSN transport profile with default settings for TCP, UDP, and ICMP protocols is bound to an LSN group during its creation. This profile is called default trans‑ port profile. An LSN transport profile that you bind to an LSN group overrides the default LSN transport profile for that protocol.
- 5. **(Optional) Create an LSN Application Profile for a specified protocol and bind a set of des‑** tination ports to it. An LSN application profile defines the LSN mapping and LSN filtering controls of a group for a given protocol and for a set of destination ports. For a set of destination ports, you bind an LSN profile for each protocol (TCP, UDP, and ICMP) to an LSN group. A profile can be bound to multiple LSN groups. An LSN application profile bound to an LSN group applies to all subscribers of an LSN client bound to the same group. By default, one LSN application profile with default settings for TCP, UDP, and ICMP protocols for all destination ports is bound to an LSN group during its creation. This profile is called a default application profile. When you bind an LSN application profile, with a specified set of destination ports, to an LSN group, the bound profile overrides the default LSN application profile for that protocol at that set of destination ports. The command line interface has two commands for creating an LSN application profile and binding a set of destination ports to the LSN application profile. The configuration utility combines these two operations on a single screen.
- 6. **Create an LSN Group and bind LSN pools, (optional) LSN transport profiles, and (optional)**

**LSN application profiles to the LSN group.** An LSN group is an entity consisting of an LSN client, LSN pool(s), LSN transport profile(s), and LSN application profiles(s). A group is assigned parameters, such as port block size and logging of LSN sessions. The parameter settings apply to all the subscribers of an LSN client bound to the LSN group. Only LSN Pools and LSN groups with the same NAT type settings can be bound together. Multiples LSN pools can be bound to an LSN group. For Dynamic NAT, an LSN pool can be bound to multiple LSN groups. For Deterministic NAT, pools bound to an LSN group cannot be bound to other LSN groups. Only one LSN client entity can be bound to an LSN group, and an LSN client entity bound to an LSN group cannot be bound to other LSN groups. The command line interface has two commands for creating an LSN group and binding LSN pools, LSN transport profiles, LSN application profiles to the LSN group. The configuration utility combines these two operations in a single screen.

The following table lists the maximum numbers of different LSN entities and bindings that can be created on a Citrix ADC appliance. These limits are also subject to memory available on the Citrix ADC appliance.

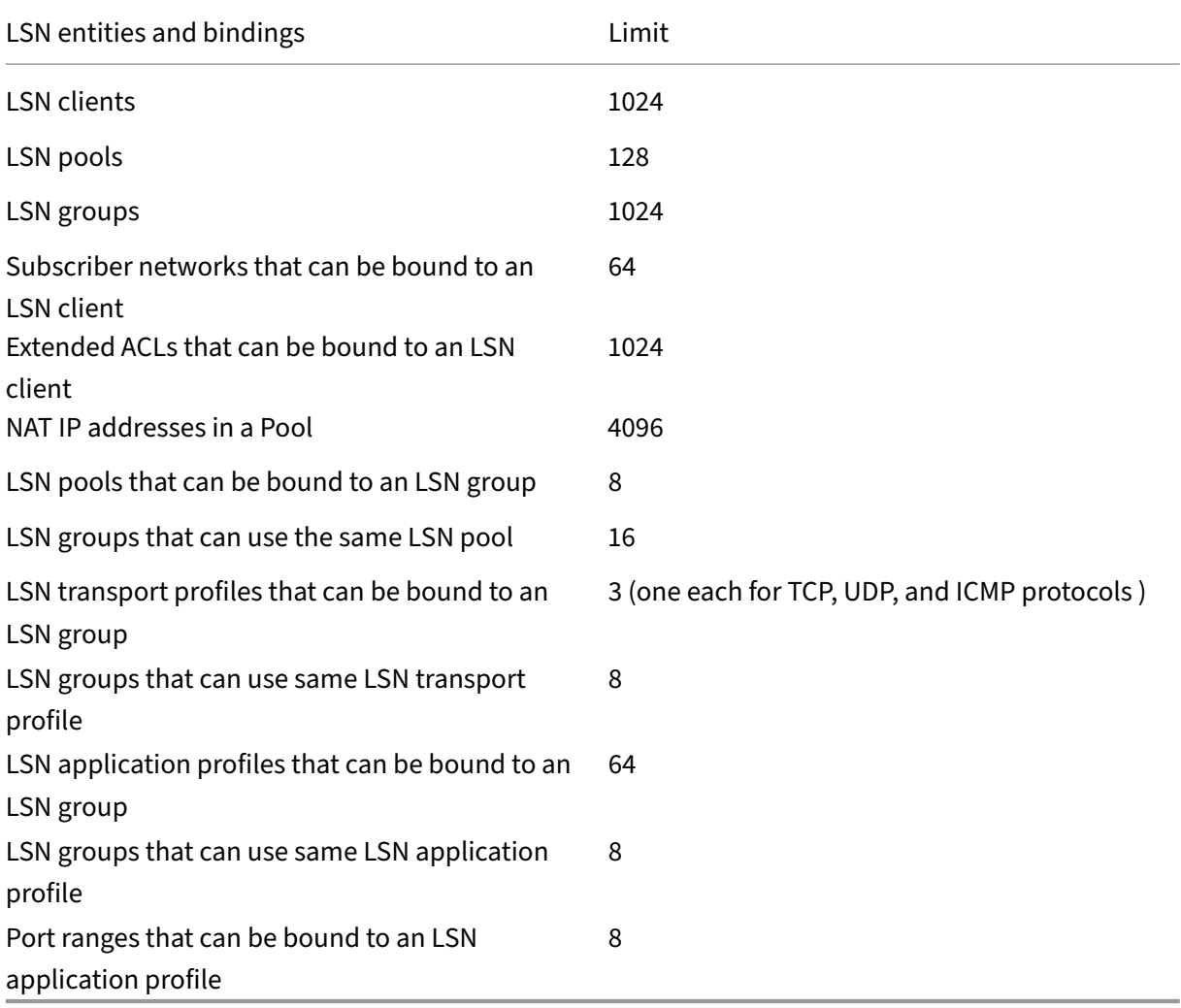

# **Configuration Using the Command Line Interface**

#### **To create an LSN client by using the command line interface**

At the command prompt, type:

```
1 add lsn client <clientname>
2
3 show lsn client
4 <!--NeedCopy-->
```
### **To bind a network address or an ACL rule to an LSN client by using the command line interface**

At the command prompt, type:

```
1 bind lsn client <clientname> ((-network <ip_addr> [-netmask <netmask>]
      [-td<positive_integer>]) | -aclname <string>)
\gamma3 show lsn client
4 <!--NeedCopy-->
```
#### **To create an LSN pool by using the command line interface**

At the command prompt, type:

```
1 add lsn pool <poolname> [-nattype ( DYNAMIC | DETERMINISTIC )] [-
     portblockallocation ( ENABLED | DISABLED )] [-portrealloctimeout <
      secs>] [-maxPortReallocTmq <positive_integer>]
2
3 show lsn pool
4 <!--NeedCopy-->
```
#### **To bind an IP address range to an LSN pool by using the command line interface**

At the command prompt, type:

```
1 bind lsn pool <poolname> <lsnip>
\mathcal{Z}3 show lsn pool
4 <!--NeedCopy-->
```
**Note**: For removing LSN IP addresses from an LSN pool, use the unbind lsn pool command.

#### **To create an LSN transport profile by using the command line interface**

At the command prompt, type:

```
1 add lsn transportprofile <transportprofilename> <transportprotocol> [-
      sessiontimeout <secs>] [-finrsttimeout <secs>] [-portquota <
      positive_integer>] [-sessionquota <positive_integer>] [-
      portpreserveparity ( ENABLED | DISABLED )] [-portpreserverange (
      ENABLED | DISABLED )] [-syncheck ( ENABLED | DISABLED )]
\mathcal{D}3 show lsn transportprofile
4 <!--NeedCopy-->
```
#### **To create an LSN application profile by using the command line interface**

At the command prompt, type:

```
1 add lsn appsprofile <appsprofilename> <transportprotocol> [-ippooling (
      PAIRED | RANDOM )] [-mapping <mapping>] [-filtering <filtering>][-
      tcpproxy ( ENABLED | DISABLED )] [-td <positive integer>]
2
3 show lsn appsprofile
4 <!--NeedCopy-->
```
**To bind an application protocol port range to an LSN application profile by using the command line interface**

At the command prompt, type:

```
1 bind lsn appsprofile <appsprofilename> <lsnport>
\overline{\phantom{a}}3 show lsn appsprofile
4 <!--NeedCopy-->
```
#### **To create an LSN group by using the command line interface**

At the command prompt, type:

```
1 add lsn group <groupname> -clientname <string> [-nattype ( DYNAMIC |
      DETERMINISTIC )] [-portblocksize <positive_integer>] [-logging (
      ENABLED | DISABLED )] [-sessionLogging ( ENABLED | DISABLED )][-
      sessionSync (ENABLED | DISABLED )] [-snmptraplimit <positive_integer
      >] [-ftp ( ENABLED | DISABLED )]
\overline{\phantom{a}}3 show lsn group
4 <!--NeedCopy-->
```
# **To bind LSN profiles and LSN pools to an LSN group by using the command line interface**

At the command prompt, type:

```
1 bind lsn group <groupname> (-poolname <string> | -transportprofilename 
      <string> | -appsprofilename <string>)
2
3 show lsn group
4 <!--NeedCopy-->
```
# **Configuration Using the Configuration Utility**

To configure an LSN client and bind an IPv4 network address or an ACL rule by using the configuration utility

Navigate to **System** > **Large Scale NAT** > **Clients**, and add a client and then bind an IPv4 network address or an ACL rule to the client.

To configure an LSN pool and bind NAT IP addresses by using the configuration utility

Navigate to **System > Large Scale NAT** > **Pools**, and add a pool and then bind an NAT IP address or a range of NAT IP addresses to the pool.

To configure an LSN transport profile by using the configuration utility

- 1. Navigate to **System > Large Scale NAT > Profiles**.
- 2. On the details pane, click **Transport** tab, and then add a transport profile.

To configure an LSN application profile by using the configuration utility

- 1. Navigate to **System > Large Scale NAT > Profiles**.
- 2. On the details pane, click **Application** tab, and then add an application profile.

To configure an LSN group and bind an LSN client, pools, transport profiles, and application profiles by using the configuration utility

Navigate to **System > Large Scale NAT > Groups**, and add a group and then bind an LSN client, pools, transport profiles, and application profiles to the group.

## **Parameter Descriptions (of commands listed in the CLI procedure)**

- add lsn client
	- **–** clientname

Name for the LSN client entity. Must begin with an ASCII alphanumeric or underscore (\_) character, and must contain only ASCII alphanumeric, underscore, hash (#), period (.), space, colon (:), at  $(\omega)$ , equals  $(=)$ , and hyphen  $(-)$  characters. Cannot be changed after the LSN client is created. The following requirement applies only to the CLI: If the name includes one or more spaces, enclose the name in double or single quotation marks (for example, "lsn client1"or 'lsn client1').

This is a mandatory argument. Maximum Length: 127

### **Parameter Descriptions (of commands listed in the CLI procedure)**

- bind lsn client
	- **–** clientname

Name for the LSN client entity. Must begin with an ASCII alphanumeric or underscore (\_) character, and must contain only ASCII alphanumeric, underscore, hash (#), period (.), space, colon (:), at  $(\omega)$ , equals (=), and hyphen (-) characters. Cannot be changed after the LSN client is created. The following requirement applies only to the CLI: If the name includes one or more spaces, enclose the name in double or single quotation marks (for example, "lsn client1"or 'lsn client1').

This is a mandatory argument. Maximum Length: 127

**–** network

IPv4 address(es) of the LSN subscriber(s) or subscriber network(s) on whose traffic you want the Citrix ADC appliance to perform Large Scale NAT.

**–** netmask

Subnet mask for the IPv4 address specified in the Network parameter.

Default value: 255.255.255.255

**–** td

ID of the traffic domain on which this subscriber or the subscriber network (as specified by the network parameter) belongs.

If you do not specify an ID, the subscriber or the subscriber network becomes part of the default traffic domain.

Default value: 0

Minimum value: 0

Maximum value: 4094

**–** aclname

Name(s) of any configured extended ACL(s) whose action is ALLOW. The condition spec‑ ified in the extended ACL rule identifies the traffic from an LSN subscriber for which the Citrix ADC appliance is to perform large scale NAT. Maximum Length: 127

# **Parameter Descriptions (of commands listed in the CLI procedure)**

- add lsn pool
	- **–** poolname

Namefor the LSN pool. Must begin with an ASCII alphanumeric or underscore (\_) character, and must contain only ASCII alphanumeric, underscore, hash (#), period (.), space, colon (:), at (@), equals (=), and hyphen (‑) characters. Cannot be changed after the LSN pool is created. The following requirement applies only to the CLI: If the name includes one or more spaces, enclose the name in double or single quotation marks (for example, "lsn pool1"or 'lsn pool1').

This is a mandatory argument. Maximum Length: 127

**–** nattype

Type of NAT IP address and port allocation (from the LSN pools bound to an LSN group) for subscribers (of the LSN client entity bound to the LSN group):

Available options function as follows:

- \* **Deterministic**—Allocate a NAT IP address and a block of ports to each subscriber (of the LSN client bound to the LSN group). The Citrix ADC appliance sequentially allocates NAT resources to these subscribers. The Citrix ADC appliance assigns the first block of ports (block size determined by the port block size parameter of the LSN group) on the beginning NAT IP address to the beginning subscriber IP address. The next range of ports is assigned to the next subscriber, and so on, until the NAT address does not have enough ports for the next subscriber. In this case, the first port block on the next NAT address is used for the subscriber, and so on. Because each subscriber now receives a deterministic NAT IP address and a block of ports, a subscriber can be identified without any need for logging. For a connection, a subscriber can be identified based only on the NAT IP address and port, and the destination IP address and port.
- \* **Dynamic**—Allocate a random NAT IP address and a port from the LSN NAT pool for a subscribers connection. If port block allocation is enabled (in LSN pool) and a port block size is specified (in the LSN group), the Citrix ADC appliance allocates a random NAT IP address and a block of ports for a subscriber when it initiates a connection for the first time. The appliance allocates this NAT IP address and a port (from the

allocated block of ports) for different connections from this subscriber. If all the ports are allocated (for different subscribers connections) from the subscribers allocated port block, the appliance allocates a new random port block for the subscriber. Only LSN Pools and LSN groups with the same NAT type settings can be bound together. Multiples LSN pools can be bound to an LSN group.

Possible values: DYNAMIC, DETERMINISTIC

Default value: DYNAMIC

**–** portblockallocation

Allocate a random NAT port block, from the available NAT port pool of an NAT IP address, for each subscriber when the NAT allocation is set as Dynamic NAT. For any connection initiatedfrom a subscriber, the Citrix ADC appliance allocates a NAT port from the subscribers allocated NAT port block to create the LSN session.

You must set the port block size in the bound LSN group. For a subscriber, if all the ports are allocated from the subscribers allocated port block, the Citrix ADC appliance allocates a new random port block for the subscriber.

For Deterministic NAT, this parameter is enabled by default, and you cannot disable it.

Possible values: ENABLED, DISABLED

Default value: DISABLED

**–** portrealloctimeout

The waiting time, in seconds, between deallocating LSN NAT ports (when an LSN mapping is removed) and reallocating them for a new LSN session. This parameter is necessary in order to prevent collisions between old and new mappings and sessions. It ensures that all established sessions are broken instead of redirected to a different subscriber. This is not applicable for ports used in:

- \* Deterministic NAT
- \* Address‑Dependent filtering and Address‑Port‑Dependent filtering
- \* Dynamic NAT with port block allocation

In these cases, ports are immediately reallocated.

Default value: 0

Maximum value: 600

**–** maxPortReallocTmq

Maximum number of ports for which the port reallocation timeout applies for each NAT IP address. In other words, the maximum deallocated-port queue size for which the reallocation timeout applies for each NAT IP address.

When the queue size is full, the next port deallocated is reallocated immediately for a new LSN session.

Default value: 65536

Maximum value: 65536

# **Parameter Descriptions (of commands listed in the CLI procedure)**

- bind lsn pool
	- **–** poolname

Namefor the LSN pool. Must begin with an ASCII alphanumeric or underscore (\_) character, and must contain only ASCII alphanumeric, underscore, hash (#), period (.), space, colon (:), at (@), equals (=), and hyphen (‑) characters. Cannot be changed after the LSN pool is created. The following requirement applies only to the CLI: If the name includes one or more spaces, enclose the name in double or single quotation marks (for example, "lsn pool1"or 'lsn pool1').

This is a mandatory argument. Maximum Length: 127

**–** lsnip

IPv4 address or a range of IPv4 addresses to be used as NAT IP address(es) for LSN.

After the pool is created, these IPv4 addresses are added to the Citrix ADC appliance as Citrix ADC owned IP address of type LSN. An LSN IP address associated with an LSN pool cannot be shared with other LSN pools. IP addresses specified for this parameter must not already exist on the Citrix ADC appliance as any Citrix ADC owned IP addresses. In the command line interface, separate the range with a hyphen. For example: 10.102.29.30‑ 10.102.29.189. You can later remove some or all the LSN IP addresses from the pool, and add IP addresses to the LSN pool.

# **Parameter Descriptions (of commands listed in the CLI procedure)**

- add lsn transportprofile
	- **–** transportprofilename

Name for the LSN transport profile. Must begin with an ASCII alphanumeric or underscore (\_) character, and must contain only ASCII alphanumeric, underscore, hash (#), period (.), space, colon  $(:)$ , at  $(\omega)$ , equals  $(=)$ , and hyphen  $(-)$  characters. Cannot be changed after the LSN transport profile is created. The following requirement applies only to the CLI: If the

name includes one or more spaces, enclose the name in double or single quotation marks (for example, "lsn transport profile1"or 'lsn transport profile1').

This is a mandatory argument. Maximum Length: 127

**–** transportprotocol

Protocol for which to set the LSN transport profile parameters.

This is a mandatory argument.

Possible values: TCP, UDP, ICMP

**–** sessiontimeout

Timeout, in seconds, for an idle LSN session. If an LSN session is idlefor a time that exceeds this value, the Citrix ADC appliance removes the session.

This timeout does not apply for a TCP LSN session when a FIN or RST message is received from either of the endpoints.

Default value: 120

Minimum value: 60

**–** finrsttimeout

Timeout, in seconds, for a TCP LSN session after a FIN or RST message is received from one of the endpoints.

f a TCP LSN session is idle (after the Citrix ADC appliance receives a FIN or RST message) for a time that exceeds this value, the Citrix ADC appliance removes the session.

Since the LSN feature of the Citrix ADC appliance does not maintain state information of any TCP LSN sessions, this timeout accommodates the transmission of the FIN or RST, and ACK messages from the other endpoint so that both endpoints can properly close the connection.

Default value: 30

**–** portquota

Maximum number of LSN NAT ports to be used at a time by each subscriber for the specified protocol. For example, each subscriber can be limited to a maximum of 500 TCP NAT ports. When the LSN NAT mappings for a subscriber reach the limit, the Citrix ADC appliance does not allocate additional NAT ports for that subscriber.

Default value: 0

Minimum value: 0

Maximum value: 65535

**–** sessionquota

Maximum number of concurrent LSN sessions allowedfor each subscriberfor the specified protocol. When the number of LSN sessions reaches the limit for a subscriber, the Citrix ADC appliance does not allow the subscriber to open additional sessions.

Default value: 0

Minimum value: 0

Maximum value: 65535

**–** portpreserveparity

Enable port parity between a subscriber port and its mapped LSN NAT port. For example, if a subscriber initiates a connection from an odd numbered port, the Citrix ADC appliance allocates an odd numbered LSN NAT port for this connection. You must set this parameter for proper functioning of protocols that require the source port to be even or odd numbered, for example, in peer-to-peer applications that use RTP or RTCP protocol.

Possible values: ENABLED, DISABLED

Default value: DISABLED

**–** portpreserverange

If a subscriber initiates a connection from a well-known port (0-1023), allocate a NAT port from the well-known port range (0-1023) for this connection. For example, if a subscriber initiates a connection from port 80, the Citrix ADC appliance can allocate port 100 as the NAT port for this connection.

This parameter applies to dynamic NAT without port block allocation. It also applies to Deterministic NAT if the range of ports allocated includes well-known ports.

When all the well‑known ports of all the available NAT IP addresses are used in different subscribers connections (LSN sessions), and a subscriber initiates a connection from a well- known port, the Citrix ADC appliance drops this connection.

Possible values: ENABLED, DISABLED

Default value: DISABLED

**–** syncheck

Silently drop any non-SYN packets for connections for which there is no LSN-NAT session present on the Citrix ADC appliance.

If you disable this parameter, the Citrix ADC appliance accepts any non‑SYN packets and creates a new LSN session entry for this connection.

Following are some reasons for the Citrix ADC appliance to receive such packets:

- \* LSN session for a connection existed but the Citrix ADC appliance removed this session because the LSN session was idle for a time that exceeded the configured session timeout.
- \* Such packets can be a part of a DoS attack.

Possible values: ENABLED, DISABLED

Default value: ENABLED

#### **Parameter Descriptions (of commands listed in the CLI procedure)**

- add lsn appsprofile
	- **–** appsprofilename

Name for the LSN application profile. Must begin with an ASCII alphanumeric or under‑ score () character, and must contain only ASCII alphanumeric, underscore, hash (#), period (.), space, colon (:), at  $(\varpi)$ , equals (=), and hyphen (-) characters. Cannot be changed after the LSN application profile is created. The following requirement applies only to the CLI: If the name includes one or more spaces, enclose the name in double or single quotation marks (for example, "lsn application profile1"or 'lsn application profile1').

This is a mandatory argument. Maximum Length: 127

**–** transportprotocol

Name of the protocol for which the parameters of this LSN application profile applies.

This is a mandatory argument.

Possible values: TCP, UDP, ICMP

**–** ippooling

NAT IP address allocation options for sessions associated with the same subscriber.

Available options function as follows:

- \* **Paired**—The Citrix ADC appliance allocates the same NAT IP address for all sessions associated with the same subscriber. When all the ports of a NAT IP address are used in LSN sessions (for same or multiple subscribers), the Citrix ADC appliance drops any new connection from the subscriber.
- \* **Random**—The Citrix ADC appliance allocates random NAT IP addresses, from the pool, for different sessions associated with the same subscriber.

This parameter is applicable to dynamic NAT allocation only.

Possible values: PAIRED, RANDOM

Default value: RANDOM

## **–** mapping

Type of LSN mapping to apply to subsequent packets originatingfrom the same subscriber IP address and port.

Consider an example of an LSN mapping that includes the mapping of the subscriber IP:port (X:x), NAT IP:port (N:n), and external host IP:port (Y:y).

Available options function as follows:

- \* **ENDPOINT‑INDEPENDENT**—Reuse the LSN mapping for subsequent packets sent from the same subscriber IP address and port (X:x) to any external IP address and port.
- \* **ADDRESS‑DEPENDENT**—Reuse the LSN mapping for subsequent packets sent from the same subscriber IP address and port (X:x) to the same external IP address (Y), re‑ gardless of the external port.
- \* **ADDRESS‑PORT‑DEPENDENT**—Reuse the LSN mapping for subsequent packets sent from the same internal IP address and port (X:x) to the same external IP address and port (Y:y) while the mapping is still active.

Possible values: ENDPOINT-INDEPENDENT, ADDRESS-DEPENDENT, ADDRESS-PORT-DEPENDENT

Default value: ADDRESS‑PORT‑DEPENDENT

**–** filtering

Type of filter to apply to packets originating from external hosts.

Consider an example of an LSN mapping that includes the mapping of subscriber IP:port (X:x), NAT IP:port (N:n), and external host IP:port (Y:y).

Available options function as follows:

- \* **ENDPOINT INDEPENDENT**—Filters out only packets not destined to the subscriber IP address and port X:x, regardless of the external host IP address and port source (Z:z). The Citrix ADC appliance forwards any packets destined to X:x. In other words, sending packets from the subscriber to any external IP address is sufficient to allow packets from any external hosts to the subscriber.
- \* **ADDRESS DEPENDENT**—Filters out packets not destined to subscriber IP address and port X:x. In addition, the appliance filters out packets from Y:y destined for the subscriber (X:x) if the client has not previously sent packets to Y:anyport (external port independent). In other words, receiving packets from a specific external host requires that the subscriber first send packets to that specific external host's IP address.
- \* **ADDRESS PORT DEPENDENT** (the default)—Filters out packets not destined to subscriber IP address and port (X:x). In addition, the Citrix ADC appliance filters out packets from Y:y destined for the subscriber (X:x) if the subscriber has not previously sent

packets to Y:y. In other words, receiving packets from a specific external host requires that the subscriber first send packets first to that external IP address and port.

Possible values: ENDPOINT-INDEPENDENT, ADDRESS-DEPENDENT, ADDRESS-PORT-DEPENDENT

Default value: ADDRESS‑PORT‑DEPENDENT

**–** tcpproxy

Enable TCP proxy, which enables the Citrix ADC appliance to optimize the TCP traffic by using Layer 4 features.

Possible values: ENABLED, DISABLED

Default value: DISABLED

**–** td

ID of the traffic domain through which the Citrix ADC appliance sends the outbound traffic after performing LSN.

If you do not specify an ID, the appliance sends the outbound traffic through the default traffic domain, which has an ID of 0.

Default value: 65535

Maximum value: 65535

## **Parameter Descriptions (of commands listed in the CLI procedure)**

- bind lsn appsprofile
	- **–** appsprofilename

Name for the LSN application profile. Must begin with an ASCII alphanumeric or under‑ score () character, and must contain only ASCII alphanumeric, underscore, hash (#), period (.), space, colon (:), at  $(\omega)$ , equals (=), and hyphen (-) characters. Cannot be changed after the LSN application profile is created. The following requirement applies only to the CLI: If the name includes one or more spaces, enclose the name in double or single quotation marks (for example, "lsn application profile1"or 'lsn application profile1').

This is a mandatory argument. Maximum Length: 127

**–** lsnport

Port numbers or range of port numbers to match against the destination port of the incoming packet from a subscriber. When the destination port is matched, the LSN application profile is applied for the LSN session. Separate a range of ports with a hyphen. For example, 40‑90.

# **Parameter Descriptions (of commands listed in the CLI procedure)**

- add lsn group
	- **–** groupname

Name for the LSN group. Must begin with an ASCII alphanumeric or underscore ( ) character, and must contain only ASCII alphanumeric, underscore, hash (#), period (.), space, colon (:), at (@), equals (=), and hyphen (‑) characters. Cannot be changed after the LSN group is created. The following requirement applies only to the CLI: If the name includes one or more spaces, enclose the name in double or single quotation marks (for example, "lsn group1"or 'lsn group1').

This is a mandatory argument. Maximum Length: 127

**–** clientname

Name of the LSN client entity to be associated with the LSN group. You can associate only one LSN client entity with an LSN group. You cannot remove this association or replace with another LSN client entity once the LSN group is created.

This is a mandatory argument. Maximum Length: 127

**–** nattype

Type of NAT IP address and port allocation (from the bound LSN pools) for subscribers:

Available options function as follows:

- \* **Deterministic**—Allocate a NAT IP address and a block of ports to each subscriber (of the LSN client bound to the LSN group). The Citrix ADC appliance sequentially allocates NAT resources to these subscribers. The Citrix ADC appliance assigns the first block of ports (block size determined by the port block size parameter of the LSN group) on the beginning NAT IP address to the beginning subscriber IP address. The next range of ports is assigned to the next subscriber, and so on, until the NAT address does not have enough ports for the next subscriber. In this case, the first port block on the next NAT address is used for the subscriber, and so on. Because each subscriber now receives a deterministic NAT IP address and a block of ports, a subscriber can be identified without any need for logging. For a connection, a subscriber can be identified based only on the NAT IP address and port, and the destination IP address and port.
- \* **Dynamic**—Allocate a random NAT IP address and a port from the LSN NAT pool for a subscriber's connection. If port block allocation is enabled (in LSN pool) and a port block size is specified (in the LSN group), the Citrix ADC appliance allocates a random NAT IP address and a block of ports for a subscriber when it initiates a connection for the first time. The appliance allocates this NAT IP address and a port (from the

allocated block of ports) for different connections from this subscriber. If all the ports are allocated (for different subscribers connections) from the subscribers allocated port block, the appliance allocates a new random port block for the subscriber.

Possible values: DYNAMIC, DETERMINISTIC

Default value: DYNAMIC

**–** portblocksize

Size of the NAT port block to be allocated for each subscriber.

To set this parameter for Dynamic NAT, you must enable the port block allocation parame‑ ter in the bound LSN pool. For Deterministic NAT, the port block allocation parameter is always enabled, and you cannot disable it.

In Dynamic NAT, the Citrix ADC appliance allocates a random NAT port block, from the available NAT port pool of an NAT IP address, for each subscriber. For a subscriber, if all the ports are allocated from the subscribers allocated port block, the appliance allocates a new random port block for the subscriber.

**–** logging

Log mapping entries and sessions created or deleted for this LSN group. The Citrix ADC appliance logs LSN sessions for this LSN group only when both logging and session logging parameters are enabled.

The appliance uses its existing syslog and audit log framework to log LSN information. You must enable global level LSN logging by enabling the LSN parameter in the related NSLOG action and SYLOG action entities. When the Logging parameter is enabled, the Citrix ADC appliance generates log messages related to LSN mappings and LSN sessions of this LSN group. The appliance then sends these log messages to servers associated with the NSLOG action and SYSLOG actions entities.

A log message for an LSN mapping entry consists of the following information:

- \* NSIP address of the Citrix ADC appliance
- \* Time stamp
- \* Entry type (MAPPING or SESSION)
- \* Whether the LSN mapping entry is created or deleted
- \* Subscriber's IP address, port, and traffic domain ID
- \* NAT IP address and port
- \* Protocol name
- \* Destination IP address, port, and traffic domain ID might be present, depending on the following conditions:
	- · Destination IP address and port are not logged for Endpoint‑Independent map‑ ping
- · Only Destination IP address (and not port) is logged for Address‑Dependent map‑ ping
- · Destination IP address and port are logged for Address‑Port‑Dependent mapping

Possible values: ENABLED, DISABLED

Default value: DISABLED

**–** sessionLogging

Log sessions created or deleted for the LSN group. The Citrix ADC appliance logs LSN sessions for this LSN group only when both logging and session logging parameters are enabled.

A log message for an LSN session consists of the following information:

- \* NSIP address of the Citrix ADC appliance
- \* Time stamp
- \* Entry type (MAPPING or SESSION)
- \* Whether the LSN session is created or removed
- \* Subscriber's IP address, port, and traffic domain ID
- \* NAT IP address and port
- \* Protocol name
- \* Destination IP address, port, and traffic domain ID

Possible values: ENABLED, DISABLED

Default value: DISABLED

**–** sessionSync

In a high availability (HA) deployment, synchronize information of all LSN sessions related to this LSN group with the secondary node. After a failover, established TCP connections and UDP packet flows are kept active and resumed on the secondary node (new primary).

For this setting to work, you must enable the global session synchronization parameter.

Possible values: ENABLED, DISABLED

Default value: ENABLED

**–** snmptraplimit

Maximum number of SNMP Trap messages that can be generated for the LSN group in one minute.

Default value: 100

Minimum value: 0

Maximum value: 10000

**–** ftp

Enable Application Layer Gateway (ALG) for the FTP protocol. For some application‑layer protocols, the IP addresses and protocol port numbers are usually communicated in the packets payload. When acting as an ALG, the appliance changes the packets payload to ensure that the protocol continues to work over LSN.

**Note**: The Citrix ADC appliance also includes ALG for ICMP and TFTP protocols. ALG for the ICMP protocol is enabled by default, and there is no provision to disable it. ALG for the TFTP protocol is disabled by default. ALG is enabled automatically for an LSN group when you bind a UDP LSN application profile, with endpoint-independent-mapping, endpointindependent filtering, and destination port as 69 (well-known port for TFTP), to the LSN group.

Possible values: ENABLED, DISABLED

Default value: ENABLED

## **Parameter Descriptions (of commands listed in the CLI procedure)**

- bind lsn group
	- **–** groupname

Name for the LSN group. Must begin with an ASCII alphanumeric or underscore () character, and must contain only ASCII alphanumeric, underscore, hash (#), period (.), space, colon (:), at  $(\omega)$ , equals (=), and hyphen (-) characters. Cannot be changed after the LSN group is created. The following requirement applies only to the CLI: If the name includes one or more spaces, enclose the name in double or single quotation marks (for example, "lsn group1"or 'lsn group1').

This is a mandatory argument. Maximum Length: 127

**–** poolname

Name of the LSN pool to bind to the specified LSN group. Only LSN Pools and LSN groups with the same NAT type settings can be bound together. Multiples LSN pools can be bound to an LSN group.

For Deterministic NAT, pools bound to an LSN group cannot be bound to other LSN groups. For Dynamic NAT, pools bound to an LSN group can be bound to multiple LSN groups. Max‑ imum Length: 127

**–** transportprofilename

Name of the LSN transport profile to bind to the specified LSN group. Bind a profile for each protocol for which you want to specify settings.

By default, one LSN transport profile with default settingsfor TCP, UDP, and ICMP protocols is bound to an LSN group during its creation. This profile is called a default transport.

An LSN transport profile that you bind to an LSN group overrides the default LSN transport profile for that protocol. Maximum Length: 127

**–** appsprofilename

Name of the LSN application profile to bind to the specified LSN group. For each set of destination ports, bind a profile for each protocol for which you want to specify settings.

By default, one LSN application profile with default settings for TCP, UDP, and ICMP protocols for all destination ports is bound to an LSN group during its creation. This profile is called a default application profile.

When you bind an LSN application profile, with a specified set of destination ports, to an LSN group, the bound profile overrides the default LSN application profilefor that protocol at that set of destination ports. Maximum Length: 127

# **Sample LSN Configurations**

September 21, 2020

The following are examples of configuring LSN through command line interface.

# **Create a simple LSN configuration with a single subscriber network, single LSN NAT IP address, and default settings:**

```
1 add lsn client LSN-CLIENT-1
\overline{\phantom{a}}3 Done
4
5 bind lsn client LSN-CLIENT-1 -network 192.0.2.0 -netmask 255.255.255.0
6
7 Done
8
9 add lsn pool LSN-POOL-1
10
11 Done
12
13 bind lsn pool LSN-POOL-1 203.0.113.3
\frac{14}{15}15 Done
16
17 add lsn group LSN-GROUP-1 -clientname LSN-CLIENT-1
18
19 Done
20
```

```
21 bind lsn group LSN-GROUP-1 -poolname pool1 LSN-POOL-1
22
23 Done
24 <!--NeedCopy-->
```
**Create an LSN configuration with an extended ACL for identifying LSN subscribers:**

```
1 add ns acl LSN-ACL-2 ALLOW -srcIP 192.0.2.10-192.0.2.20
2
3 Done
4
5 apply acls
6
7 Done
8
9 add lsn client LSN-CLIENT-2
10
11 Done
12
13 bind lsn client LSN-CLIENT-2 – aclname LSN-ACL-2
14
15 Done
16
17 add lsn pool LSN-POOL-2
18
19 Done
20
21 bind lsn pool LSN-POOL-2 203.0.113.5-203.0.113.10
22
23 Done
24
25 add lsn group LSN-GROUP-2 -clientname LSN-CLIENT-2
26<br>27
   Done
28
29 bind lsn group LSN-GROUP-2 -poolname LSN-POOL-2
3031 Done
32 <!--NeedCopy-->
```
**Create an LSN configuration with endpoint‑independent mapping for HTTP protocol (port 80) and address‑port dependent mapping for SSH protocol (port 22). Also, restrict each subscriber to use a maximum of 1000 NAT ports for TCP protocol and 100 NAT ports for UDP protocol. Re‑ strict each subscriber to have a maximum of 2000 concurrent sessions for TCP protocol. Restrict the group to have a maximum of 30000 concurrent sessions for TCP protocol:**

```
1 add lsn client LSN-CLIENT-3
2
3 Done
\frac{4}{5}5 bind lsn client LSN-CLIENT-3 -network 192.0.3.0 -netmask 255.255.255.0
6
```

```
7 Done
8
9 add lsn pool LSN-POOL-3
10
11 Done
12
13 bind lsn pool LSN-POOL-3 203.0.113.11
14
15 Done
16
17 add lsn group LSN-GROUP-3 -clientname LSN-CLIENT-3
18
19 Done
20
21 bind lsn group LSN-GROUP-3 -poolname LSN-POOL-3
22
23 Done
24
25 add lsn appsprofile LSN-APPS-HTTPPROFILE-3 TCP -mapping ENDPOINT-
      INDEPENDENT
26
27 Done
28
29 bind lsn appsprofile LSN-APPS-HTTPPROFILE-3 80
30
31 Done
32
33 bind lsn group LSN-GROUP-3 -applicationprofilename LSN-APPS-HTTPPROFILE
      -3
34
35 Done
36
37 add lsn appsprofile LSN-APPS-SSHPROFILE-3 TCP -mapping ADDRESS-PORT-
     DEPENDENT
38
39 Done
40
41 bind lsn appsprofile LSN-APPS-SSHPROFILE-3 22
42
43 Done
44
45 bind lsn group LSN-GROUP-3 -applicationprofilename LSN-APPS-SSHPROFILE
      -3
46
47 Done
48
49 add lsn transportprofile LSN-TRANS-PROFILE-TCP-3 TCP -portquota 1000 -
      sessionquota 2000 -groupSessionLimit 30000
50
51 Done
52
53 bind lsn group LSN-GROUP-3 -transportprofilename LSN-TRANS-PROFILE-TCP
   -3
```

```
54
55 Done
56
57 add lsn transportprofile LSN-TRANS-PROFILE-UDP-3 UDP -portquota 100
58
59 Done
60
61 bind lsn group LSN-GROUP-3 -transportprofilename LSN-TRANS-PROFILE-UDP
      -3
62
63 Done
64 <!--NeedCopy-->
```
**Create an LSN configuration for a large set of subscribers:**

```
1 add lsn client LSN-CLIENT-4
2
3 Done
\Delta5 bind lsn client LSN-CLIENT-4 -network 192.0.4.0 -netmask 255.255.255.0
6
7 Done
8
9 bind lsn client LSN-CLIENT-4 -network 192.0.5.0 -netmask 255.255.255.0
10
11 Done
12
13 bind lsn client LSN-CLIENT-4 -network 192.0.6.0 -netmask 255.255.255.0
14
15 Done
16
17 bind lsn client LSN-CLIENT-4 -network 192.0.7.0 -netmask 255.255.255.0
18
19 Done
20
21 bind lsn client LSN-CLIENT-4 -network 192.0.8.0 -netmask 255.255.255.0
22
23 Done
24
25 add lsn pool LSN-POOL-4
26
27 Done
28
29 bind lsn pool LSN-POOL-4 203.0.113.30-203.0.113.40
30
31 Done
32
33 bind lsn pool LSN-POOL-4 203.0.113.45-203.0.113.50
34
35 Done
36
37 bind lsn pool LSN-POOL-4 203.0.113.55-203.0.113.60
38
```

```
39 Done
40
41 add lsn group LSN-GROUP-4 -clientname LSN-CLIENT-4
42
43 Done
44
45 bind lsn group LSN-GROUP-4 -poolname LSN-POOL-4
46
47 Done
48
49 add lsn appsprofile LSN-APPS-WELLKNOWNPROFILE-4 TCP -mapping ENDPOINT-
      INDEPENDENT
50
51 Done
52
53 bind lsn appsprofile LSN-APPS-WELLKNOWN-PORTS-PROFILE-4 1- 1023
54
55 Done
56
57 bind lsn group LSN-GROUP-4 -applicationprofilename LSN-APPS-WELLKNOWN-
      PORTS-PROFILE-4
58
59 Done
60 <!--NeedCopy-->
```
**Create an LSN configuration with sharing of NAT resources among multiple LSN groups. In this example, LSN pool LSN‑POOL‑5 is shared with LSN groups LSN‑GROUP‑5 and LSN‑GROUP‑6:**

```
1 add lsn client LSN-CLIENT-5
 \overline{\phantom{a}}3 Done
4
5 bind lsn client LSN-CLIENT-5 -network 192.0.15.0 -netmask 255.255.255.0
6
7 Done
8
9 add lsn pool LSN-POOL-5
10
11 Done
12
13 bind lsn pool LSN-POOL-5 203.0.113.12-203.0.113.14
14
15 Done
16
17 add lsn group LSN-GROUP-5 -clientname LSN-CLIENT-5
18
19 Done
20
21 bind lsn group LSN-GROUP-5 -poolname LSN-POOL-5
22
23 Done
24
25 add lsn client LSN-CLIENT-6
```

```
26
27 Done
28
29 bind lsn client LSN-CLIENT-6 -network 192.0.16.0 -netmask 255.255.255.0
30
31 Done
32
33 add lsn pool LSN-POOL-6
34
35 Done
36
37 bind lsn pool LSN-POOL-6 203.0.113.15-203.0.113.18
38
39 Done
40
41 add lsn group LSN-GROUP-6 -clientname LSN-CLIENT-6
42
43 Done
44
45 bind lsn group LSN-GROUP-6 -poolname LSN-POOL-6
46
47 Done
48
49 bind lsn group LSN-GROUP-6 -poolname LSN-POOL-5
50
51 Done
52 <!--NeedCopy-->
```
**Create an LSN configuration with deterministic NAT resource allocation:**

```
1 add lsn client LSN-CLIENT-7
2
3 Done
4
5 bind lsn client LSN-CLIENT-7 -network 192.0.17.0 -netmask 255.255.255.0
6
7 Done
8
9 add lsn pool LSN-POOL-7 -nattype DETERMINISTIC
10
11 Done
12
13 bind lsn pool LSN-POOL-7 203.0.113.19-203.0.113.23
14
15 Done
16
17 add lsn group LSN-GROUP-7 -clientname LSN-CLIENT-7 -nattype
      DETERMINISTIC -portblocksize 1024
18
19 Done
20
21 bind lsn group LSN-GROUP-7 -poolname LSN-POOL-7
22
```

```
23 Done
24 <!--NeedCopy-->
```
**Create an LSN configuration with multiple subscriber networks having the same network ad‑ dress but each network belonging to a different traffic domain. Also, restrict the outbound traffic related to HTTP protocol (port 80), sending it through a particular traffic domain (td 5):**

```
1 add lsn client LSN-CLIENT-8
 \mathfrak{D}3 Done
4
5 bind lsn client LSN-CLIENT-8 -network 192.0.18.0 -netmask 255.255.255.0
       -td<sub>1</sub>6
7 Done
8
9 bind lsn client LSN-CLIENT-8 -network 192.0.18.0 -netmask 255.255.255.0
        -td 2
10
11 Done
12
13 bind lsn client LSN-CLIENT-8 -network 192.0.18.0 -netmask 255.255.255.0
        -td 3
14
15 Done
16
17 add lsn pool LSN-POOL-8
18
19 Done
2021 bind lsn pool LSN-POOL-8 203.0.113.80-203.0.113.86
22
23 Done
24
25 add lsn group LSN-GROUP-8 -clientname LSN-CLIENT-8
26
27 Done
28
29 bind lsn group LSN-GROUP-8 -poolname LSN-POOL-8
30
31 Done
32
33 add lsn appsprofile LSN-APPS-HTTP-PROFILE-8 TCP -td 5
34
35 Done
36
37 bind lsn appsprofile LSN-APPS-HTTP-PROFILE-8 80
38
39 Done
40
41 bind lsn group LSN-GROUP-8 -applicationprofilename LSN-APPS-HTTP-
      PROFILE-8
42
```

```
43 Done
44 <!--NeedCopy-->
```
**Create an LSN configuration that restricts the outbound traffic of a specific protocol (TCP), send‑ ing it through a particular traffic domain (td 5). With endpoint‑independent filtering, receive inbound traffic related to this protocol (TCP) on any traffic domain:**

```
1 add lsn client LSN-CLIENT-9
 \mathcal{D}3 Done
4
5 bind lsn client LSN-CLIENT-9 -network 192.0.9.0 -netmask 255.255.255.0
      -td 1
6
7 Done
8
9 add lsn pool LSN-POOL-9
10
11 Done
12
13 bind lsn pool LSN-POOL-9 203.0.113.90
14
15 Done
16
17 add lsn group LSN-GROUP-9 -clientname LSN-CLIENT-9
18
19 Done
20
21 bind lsn group LSN-GROUP-9 -poolname LSN-POOL-9
22
23 Done
24
25 add lsn appsprofile LSN-APPS-PROFILE-9 TCP -filtering ENDPOINT-
     INDEPENDENT -td 5
26
27 Done
28
29 bind lsn group LSN-GROUP-9 -approfile LSN-APPS-PROFILE-9
30
31 Done
32 <!--NeedCopy-->
```
**Create an LSN configuration that restricts outbound HTTP (port 80) traffic, sending it through a particular traffic domain (td 10). With address‑dependent filtering, receive inbound traffic related to this protocol (HTTP) on the specified traffic domain (td 10):**

```
1 add lsn client LSN-CLIENT-10
2
3 Done
4
5 bind lsn client LSN-CLIENT-10 -network 192.0.10.0 -netmask
      255.255.255.0 -td 1
```

```
6
7 Done
8
9 add lsn pool LSN-POOL-10
10
11 Done
12
13 bind lsn pool LSN-POOL-10 203.0.113.100
14
15 Done
16
17 add lsn group LSN-GROUP-10 -clientname LSN-CLIENT-10
18
19 Done
20
21 bind lsn group LSN-GROUP-10 -poolname LSN-POOL-10
22
23 Done
24
25 add lsn appsprofile LSN-APPS-PROFILE-10 TCP -mapping ENDPOINT -
      INDEPENDENT -filtering ADDRESS-DEPENDENT -td 10
26
27 Done
28
29 bind lsn appsprofile LSN-APPS-PROFILE-10 80
30
31 Done
32
33 bind lsn group LSN-GROUP-10 -approfile LSN-APPS-PROFILE-10
34
35 Done
36 <!--NeedCopy-->
```
# **Configuring Static LSN Maps**

## September 21, 2020

The Citrix ADC appliance supports manual creation of a one-to-one LSN mapping between a subscriber IP address:port and a NAT IP address:port. Static LSN mappings are useful in cases where you want to ensure that the connections initiated to a NAT IP:Port maps to the subscriber IP address:Port. For example, Web servers located in the internal network.

# **To create a static LSN mapping by using the command line interface**

At the command prompt, type:

```
1 add lsn static <name> <transportprotocol> <subscrIP> <subscrPort> [-td
      <positive_integer>] [<natIP> [<natPort>]] [-destIP <ip_addr> [-dsttd
       <positive_integer>]]
2 - show lsn static
3 <!--NeedCopy-->
```
# **To create a static LSN mapping by using the configuration utility**

Navigate to System > Large Scale NAT > Static, and add a new static mapping.

## **Parameter Descriptions (of commands listed in the CLI procedure)**

### **add lsn static name**

Name for the LSN static mapping entry. Must begin with an ASCII alphanumeric or underscore  $\Box$ character, and must contain only ASCII alphanumeric, underscore, hash (#), period (.), space, colon (:), at (@), equals (=), and hyphen (‑) characters. Cannot be changed after the LSN group is created. The following requirement applies only to the CLI: If the name includes one or more spaces, enclose the name in double or single quotation marks (for example, "lsn static1"or 'lsn static1'). This is a mandatory argument. Maximum Length: 127

#### **transportprotocol**

Protocolfor the LSN mapping entry. This is a mandatory argument. Possible values: TCP, UDP, ICMP

#### **subscrIP**

IPv4 address of an LSN subscriber for the LSN mapping entry. This is a mandatory argument.

#### **subscrPort**

Port of the LSN subscriber for the LSN mapping entry. This is a mandatory argument. Maximum value: 65535

## **td**

ID of the traffic domain to which the subscriber belongs. If you do not specify an ID, the subscriber is assumed to be a part of the default traffic domain. Default value: 0, Minimum value: 0, Maximum value: 4094

### **natIP**

IPv4 address, already existing on the Citrix ADC appliance as type LSN, to be used as NAT IP address for this mapping entry.

### **natPort**

NAT port for this LSN mapping entry.

## **destIP**

Destination IP address for the LSN mapping entry.

### **dsttd**

ID of the traffic domain through which the destination IP address for this LSN mapping entry is reachable from the Citrix ADC appliance. If you do not specify an ID, the destination IP address is assumed to be reachable through the default traffic domain, which has an ID of 0. Default value: 0, Minimum value: 0, Maximum value: 4094

# **Wildcard Port Static Maps**

A static mapping entry is usually a one‑to‑one LSN mapping between a subscriber IP address:port and a NAT IP address: port. A one-to-one static LSN mapping entry exposes only one port of the subscriber to the Internet.

Some situations might require exposing all ports (64K) of a subscriber to the Internet (for example, a server hosted on an internal network and running a different service on each port). To make these internal services accessible through the Internet, you have to expose all the ports of the server to the Internet.

One way to meet this requirement is to add 64K one-to-one static mapping entries, one mapping entry for each port. Creating 64K entries is very cumbersome and a big task. Also, this large number of configuration entries might lead to performance issues in the Citrix ADC appliance.

Another simple method is to use wildcard ports in a static mapping entry. You just need to create one static mapping entry with NAT-port and subscriber-port parameters set to the wildcard character (\*), and the protocol parameter set to ALL, to expose all the ports of a subscriber to the Internet. For a subscriber's inbound or outbound connections matching a wildcard static mapping entry, the subscriber's port does not change after the NAT operation.
When a subscriber-initiated connection to the Internet matches a wildcard static mapping entry, the Citrix ADC appliance assigns a NAT port that has the same number as the subscriber port from which the connection is initiated. Similarly, an Internet host gets connected to a subscriber's port by connecting to the NAT port that has the same number as the subscriber's port.

# **Configuring the Citrix ADC appliance to Provide Access to All Ports of an IPv4 Subscriber**

To configure the Citrix ADC appliance to provide access to all ports of an IPv4 subscriber, create a wildcard static map with the following mandatory parameter settings:

- Protocol=ALL
- Subscriber port  $=$   $*$
- NAT port  $=$  \*

In a wildcard static map, unlike in a one-to-one static map, setting the NAT IP parameter is mandatory. Also, the NAT IP address assigned to a wildcard static map cannot be used for any other subscribers.

To create a wildcard static map by using the command line interface

At the command prompt, type:

```
1 add lsn static <name> ALL <subscrIP> * <natIP> * [-td <
      positive_integer>] [-destIP <ip_addr> [-dsttd <positive_integer>]]
2
3 show lsn static
4 <!--NeedCopy-->
```
## **Sample Configuration**

In the following sample configuration of a wildcard static map, all ports of a subscriber whose IP ad‑ dress is 192.0.2.10 are made accessible through NAT IP 203.0.11.33.

## **Sample configuration:**

```
1 add lsn static NAT44-WILDCARD-STATIC-1 ALL  192.0.2.10 * 203.0.113.33 *
\mathcal{L}3 Done
4 <!--NeedCopy-->
```
# **Configuring Application Layer Gateways**

September 21, 2020

For some Application layer protocols, the IP addresses and protocol port numbers are also communicated in the packet's payload. Application Layer Gateway for a protocol parses the packet's payload and does necessary changes to ensure that the protocol continues to work over LSN.

The Citrix ADC appliance supports ALG for the following protocols:

- FTP
- ICMP
- TFTP
- PPTP
- SIP
- RTSP

# **Application Layer Gateway for FTP, ICMP, and TFTP Protocols**

## September 21, 2020

You can enable or disable ALG for the FTP protocol for an LSN configuration by enabling or disabling the FTP option of the LSN group of the LSN configuration.

ALG for the ICMP protocol is enabled by default, and there is no provision to disable it.

ALG for the TFTP protocol is disabled by default. TFTP ALG is enabled automatically for an LSN configuration when you bind a UDP LSN application profile, with endpoint-independent-mapping, endpointindependent filtering, and destination port as 69 (well-known port for TFTP), to the LSN group.

## **Sample LSN Configuration for FTP ALG:**

In the following sample LSN configuration, FTP ALG is enabled for subscribers that have IP address in the range 192.0.2.30‑192.0.2.100.

```
1 add ns acl LSN-ACL-1 ALLOW -srcIP 192.0.2.30-192.0.2.100
2
3 Done
4
5 apply acls
6
7 Done
8
9 add lsn client LSN-CLIENT-1
10
11 Done
12
13 bind lsn client LSN-CLIENT-1 – aclname LSN-ACL
14
15 Done
16
```

```
17 add lsn pool LSN-POOL-1
18
19 Done
20
21 bind lsn pool LSN-POOL-1 203.0.113.10
22
23 Done
24
25 add lsn group LSN-GROUP-1 -clientname LSN-CLIENT-1 -FTP ENABLED
26
27 Done
28
29 bind lsn group LSN-GROUP-1 -poolname pool1 LSN-POOL-1
30
31 Done
32 <!--NeedCopy-->
```
### **Sample LSN Configuration for TFTP ALG:**

In the following sample LSN configuration, endpoint-independent mapping and endpointindependent filtering are enabled for TFTP protocol (UDP port 69). The Citrix ADC appliance automatically enables TFTP ALG for this LSN configuration.

```
1 add lsn client LSN-CLIENT-2
\mathcal{I}3 Done
4
5 bind lsn client LSN-CLIENT-2 -network 198.51.100.0 -netmask 255
       .255.255.0
6
7 Done
8
9 add lsn pool LSN-POOL-2
10
11 Done
12
13 bind lsn pool LSN-POOL-2 203.0.113.10-203.0.113.11
14
15 Done
16
17 add lsn group LSN-GROUP-2 -clientname LSN-CLIENT-2
18
19 Done
20
21 bind lsn group LSN-GROUP-2 -poolname pool1 LSN-POOL-2
22
23 Done
24
25 add lsn appsprofile LSNAPPSPROFILE-TFTP-2 UDP -mapping ENDPOINT-
      INDEPENDENT  – filtering  ENDPOINT-INDEPENDENT
26
27 Done
28
```

```
29 bind lsn appsprofile LSNAPPSPROFILE-TFTP-2 69
30
31 Done
32
33 bind lsn group LSN-GROUP-1 -applicationprofilename LSNAPPSPROFILE-TFTP
      -234
35 Done
36 <!--NeedCopy-->
```
# **Application Layer Gateway for PPTP Protocol**

### September 21, 2020

The Citrix ADC appliance supports Application Layer Gateways (ALGs) for the Point-to-Point Tunneling Protocol (PPTP).

PPTP is a network protocol that enables secure transfer of data from a remote client to an enterprise server by creating a tunnel across TCP/IP-based data networks. PPTP encapsulates PPP packets into IP packets for transmission over the Internet. PPTP establishes a tunnel for each communicating PPTP network server (PNS)‑PPTP Access Concentrator (PAC) pair. After the tunnel is set up, enhanced generic routing encapsulation (GRE) is used to exchange PPP packets. A call ID in the GRE header indicates the session to which a particular PPP packet belongs.

The Citrix ADC appliance recognizes PPTP packets that arrive on the default TCP port, 1723. The appliance parses PPTP control packets, translates the call ID, and assigns a NAT IP address. For two-way data communication between the client and server, the Citrix ADC appliance creates an LSN session entry based on the server call ID, and an LSN session based on the client call ID. The appliance then parses the GRE data packets and translates call IDs on the basis of the two LSN session entries.

For PPTP protocol, the Citrix ADC appliance also includes timeout setting for any idle PPTP LSN sessions. If a PPTP LSN session is idle for a time that exceeds the timeout setting, the Citrix ADC appliance removes the session.

### **Limitations:**

The following are the limitations of PPTP ALG on a Citrix ADC appliance:

- PPTP ALG is not supported for hairpin LSN flow.
- PPTP ALG is not supported to work with any RNAT configuration.
- PPTP ALG is not supported inCitrix ADC clusters.

## **Configuring PPTP ALG**

Configuring PPTP ALG on the Citrix ADC appliance consist of the following tasks:

- Create an LSN configuration and enable PPTP ALG on it. In an LSN configuration, the LSN group includes the PPTP ALG setting. For instructions on creating an LSN configuration, see Configuration Steps for LSN.
- (Optional) Set the global timeout for idle PPTP LSN sessions.

#### **To en[able PPTP ALG for a](https://docs.netscaler.com/en-us/citrix-adc/12-1/citrix-adc-support-for-telecom-service-providers/lsn-introduction/configuration-steps-lsn.html)n LSN configuration by using the CLI**

At the command prompt, type:

```
1 add lsn group <groupname> -clientname <string> [-pptp ( ENABLED |
     DISABLED )]
2
3 show lsn group
4 <!--NeedCopy-->
```
#### **To set the global timeout for idle PPTP LSN sessions by using the CLI**

At the command prompt, type:

```
1 set appAlgParam -pptpGreIdleTimeout <positive_integer>
\mathcal{D}3 show appAlgParam
4 <!--NeedCopy-->
```
#### **Example:**

In the following sample LSN configuration, PPTP ALG is enabled for subscribers in the 192.0.2.0/24 network.

Also idle PPTP LSN session timeout is set to 200 secs.

```
1 add lsn client LSN-CLIENT-1
2
3 Done
4
5 bind lsn client LSN-CLIENT-1 -network 192.0.2.0 -netmask 255.255.255.0
6
7 Done
8
9 add lsn pool LSN-POOL-1
10
11 Done
12
13 bind lsn pool LSN-POOL-1 203.0.113.3
```

```
14
15 Done
16
17 add lsn group LSN-GROUP-1 -clientname LSN-CLIENT-1 -pptp ENABLED
18
19 Done
20
21 bind lsn group LSN-GROUP-1 -poolname pool1 LSN-POOL-1
\frac{22}{23}Done
24
25 set appAlgParam -pptpGreIdleTimeout 200
26
27 Done
28 <!--NeedCopy-->
```
# **Application Layer Gateway for SIP Protocol**

### September 21, 2020

Using Large Scale NAT (LSN) with Session Initiation Protocol (SIP) is complicated, because SIP messages contain IP addresses in the SIP headers as well as in the SIP body. When LSN is used with SIP, the SIP headers contain information about the caller and the receiver, and the device translates this information to hide it from the outside network. The SIP body contains the Session Description Protocol (SDP) information, which includes IP addresses and port numbers for transmission of the media.

SIP ALG adheres to the following RFCs:

- RFC 3261
- RFC 3581
- RFC 4566
- RFC 4475

### **How SIP ALG Works**

How IP address translation is performed depends on the type and direction of themessage. Amessage can be any of the following:

- Inbound request
- Outbound response
- Outbound request
- Inbound response

For an outgoing message, the private IP address and port number of the SIP client are replaced with the Citrix ADC owned public IP address and port number, called the *LSN pool IP address and port num‑ ber*, specified during LSN configuration. For an incoming message, the LSN pool IP address and the port number are replaced with the private address of the client. If the message contains any public IP addresses, the Citrix ADC SIP ALG retains them. Also, a pinhole is created on the:

- LSN pool IP address and port on behalf of the private client, so that the messages that arrive at this IP address and port from the public network are treated as SIP messages.
- Public IP address and port on behalf of the public clients, so that the messages that arrive at this IP address and port from the private network are treated as SIP messages.

When a SIP message is sent out across the network, the SIP Application Layer Gateway (ALG) collects information from the message and translates the IP addresses in the following headers into LSN pool IP addresses:

- Via
- Contact
- Route
- Record-Route

In the following sample SIP request message, LSN replaces the IP addresses in the header fields to hide them from the outside network.

```
1 INVITE adam@10.102.185.156 SIP/2.0 Via: SIP/2.0/UDP 192.170.1.161:62914
       From: eve@10.120.210.3 To: adam@10.102.185.156 Call-ID: a12abcde@10
      .120.210.3 Contact: adam@10.102.185.156 Route: <sip:netscreen@10
      .150.20.3:5060> Record-Route: <sip:netscreen@10.150.20.3:5060>
2 <!--NeedCopy-->
```
When a message containing SDP information arrives, the SIP ALG collects information from the message and translates the IP addresses in the following fields into LSN pool IP addresses and port numbers:

• c= (connection information)

This field can appear at the session or media level. It appears in the following format:

c=<network-type><address-type><connection-address>

If the destination IP address is a unicast IP address, the SIP ALG creates pinholes by using the IP address and port numbers specified in the m= field.

• m= (media announcement)

This field appears at the media level and contains the description of the media. It appears in the following format:

```
m=<media><port><transport><fmt list>
```
• a= (information about the media field)

This field can appear at the session or media level, in the following format:

a=<attribute>

a=<attribute>:<value>

The following excerpt from a sample SDP section shows the fields that are translated for resource allocation.

```
1 o=user 2344234 55234434 IN IP4 10.150.20.3
2
3 c=IN IP4 10.150.20.3
4
5 m=audio 43249 RTP/AVP 0
6 <!--NeedCopy-->
```
The following table shows how SIP payload is translated.

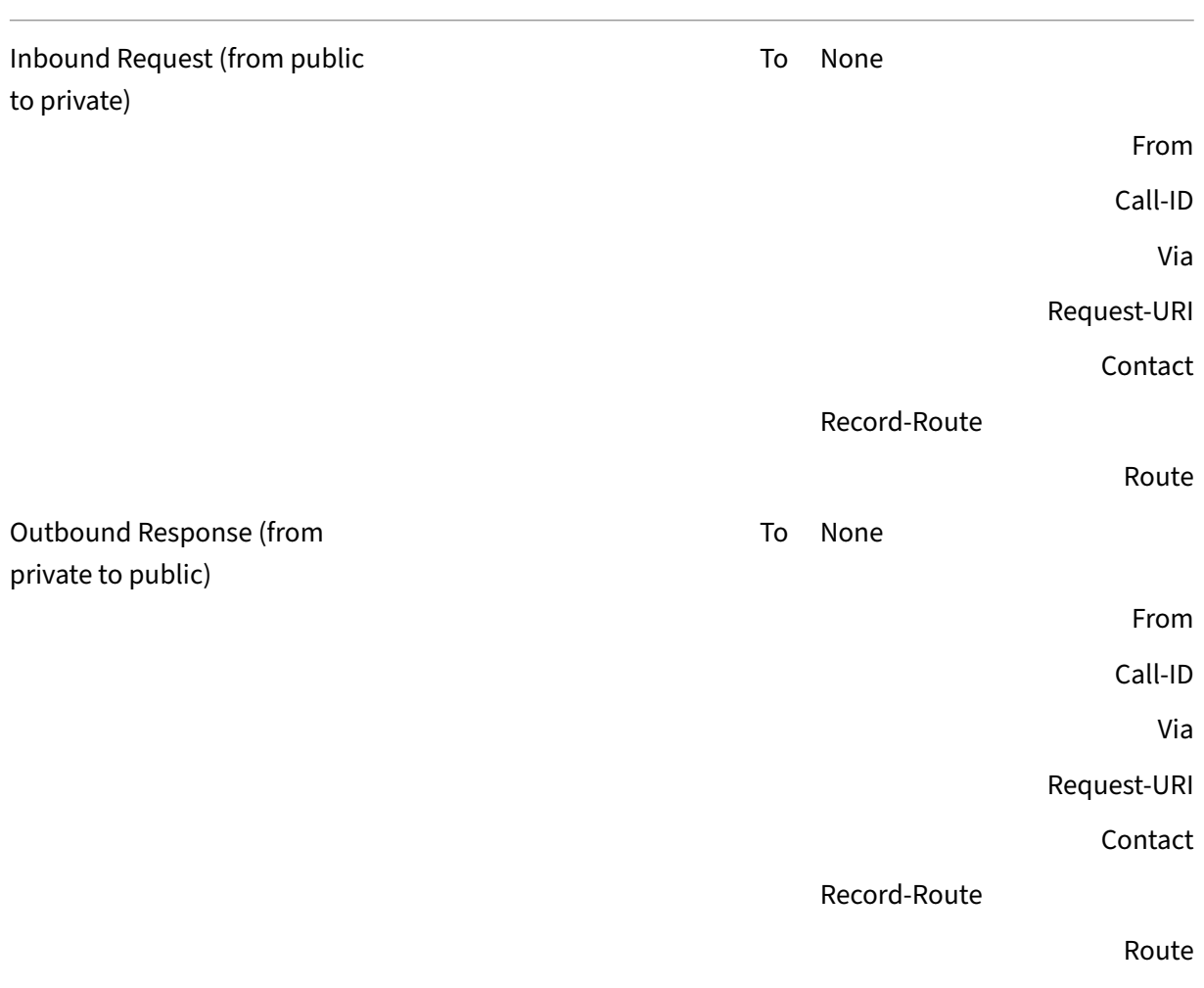

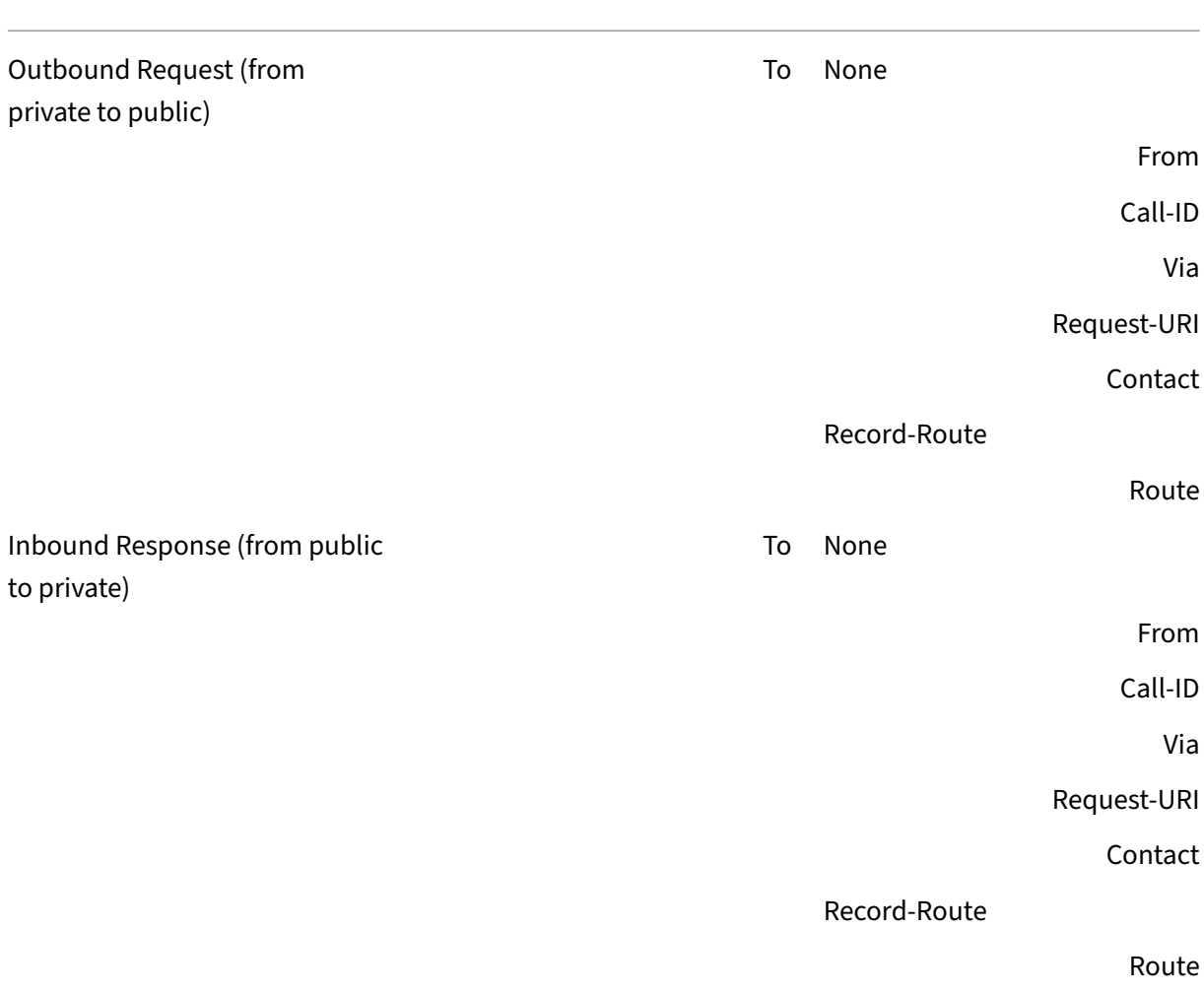

# **Limitations of SIP ALG**

A SIP ALG has the following limitations:

- Only SDP payload is supported.
- The following are not supported:
	- **–** Multicast IP addresses
	- **–** Encrypted SDP
	- **–** SIP TLS
	- **–** FQDN translation
	- **–** SIP layer authentication
	- **–** TD/partitioning/cluster
	- **–** Multipart body
	- **–** SIP messages over IPv6 network

**–** Line folding

### **Tested SIP Clients and Proxy Servers**

The following SIP clients and proxy server have been tested with SIP ALG:

- **SIP Clients:** X‑Lite, Zoiper, Ekiga. Avaya
- **Proxy Server:** openSIPS

### **LSN SIP Scenario: SIP Proxy Outside the Private Network (Public Network)**

### **SIP Client Registration**

For a typical SIP call, SIP client must register with the SIP registrar by composing a REGISTER request and sending it to the SIP registrar. The Citrix ADC appliance's SIP ALG intercepts the request, replaces the IP address and port number in the request with the LSN pool IP address and port number provided in the LSN configuration, and forwards the request to the SIP registrar. The SIP ALG then opens a pinhole in the Citrix ADC configuration to allow further SIP communication between the SIP client and the SIP registrar. The SIP registrar sends a 200 OK response to the SIP client over the LSN pool IP address and port number. The Citrix ADC appliance captures this response in the pinhole, and the SIP ALG replaces the SIP header, putting the original Contact, Via, Route, and Record‑Route SIP fields back into the message. The SIP ALG then forwards the message to the SIP client. The following figure shows how SIP ALG uses LSN in a SIP call registration

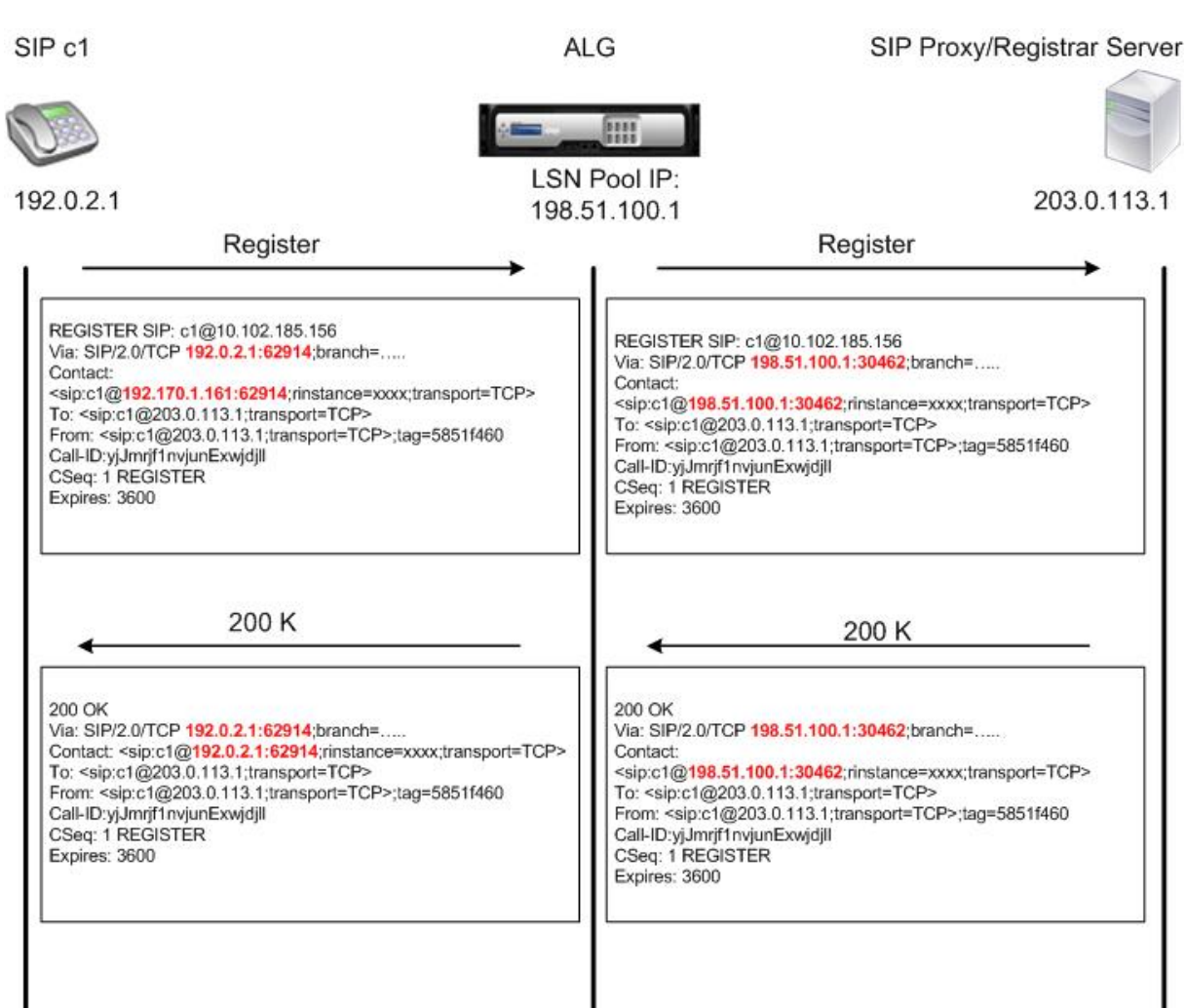

flow.

### **Outgoing Calls**

A SIP call is initiated with a SIP INVITE message sent from the internal to the external network. The SIP ALG performs NAT on the IP addresses and port numbers in the Via, Contact, Route, and Record‑Route SIP header fields, replacing them with the LSN pool IP address and port number. LSN stores these mappings for subsequent SIP messages in the SIP call. The SIP ALG then opens separate pinholes in the Citrix ADC configuration to allow SIP and media through the Citrix ADC appliance on the dynamically assigned ports specified in the SDP and SIP headers. When a 200 OK message arrives at the Citrix ADC, it is captured by one of the created pinholes. The SIP ALG replaces the SIP header, restoring the original Contact, Via, Route, and Record-Route SIP fields, and then forwards the message to the internal SIP

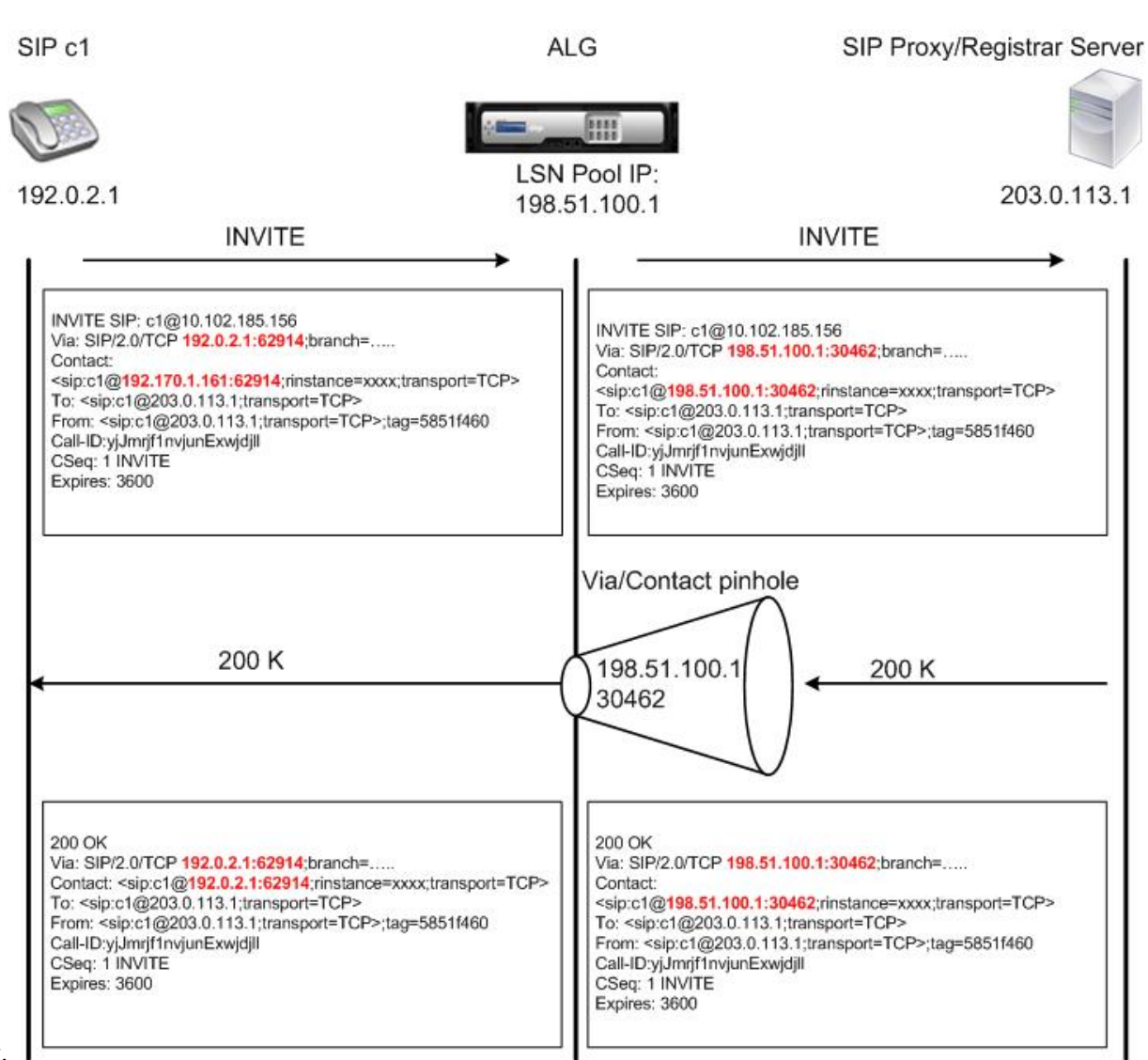

### client.

#### **Incoming Calls**

A SIP incoming call is initiated with a SIP INVITE message from the external client to the internal net‑ work. The SIP registrar forwards the INVITE message to the SIP client in the internal network, using the pinhole that was created when the Internal SIP client registered with the SIP registrar.

The SIP ALG performs NAT on the LSN IP addresses and port numbers in the Via, Contact, Route, and Record-Route SIP header fields, translating them to the IP address and port number of the internal SIP client, and forwards the request to the SIP client. When the 200 OK response message sent by the internal SIP client arrives at the Citrix ADC appliance, the SIP ALG performs NAT on the IP addresses and port numbers in the Via, Contact, Route, and Record‑Route SIP header fields, translating them to the LSN pool IP address and port number, forwards the response message to the SIP registrar, and then opens a pinhole in the outbound direction for further SIP communica-

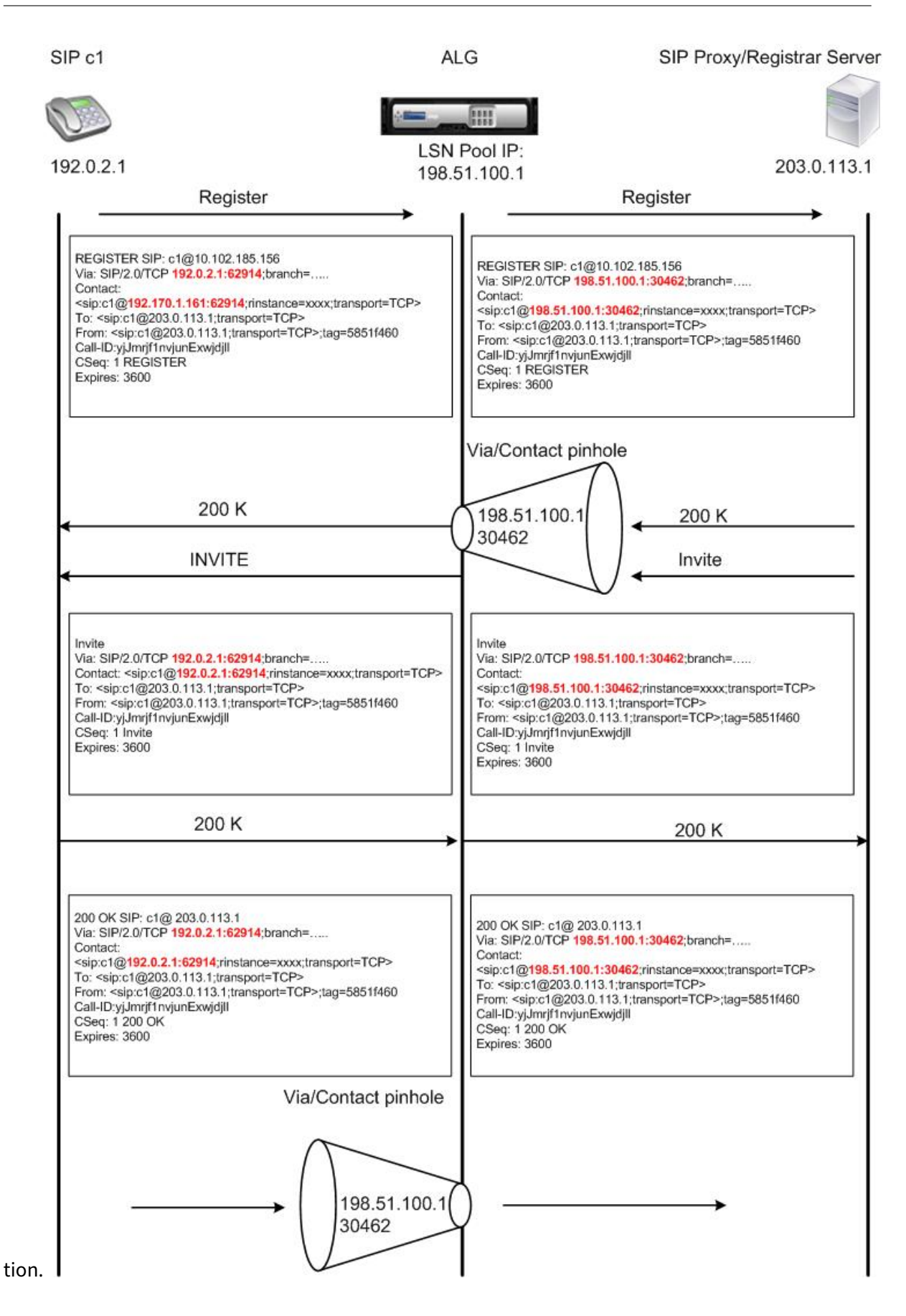

### **Call Termination**

The BYE message terminates a call. When the device receives a BYE message, it translates the header fields in the message just as it does for any other message. But because a BYE message must be ac‑ knowledged by the receiver with a 200 OK, the ALG delays call teardown for 15 seconds to allow time for transmission of the 200 OK.

### **Call Between Clients in the Same Network**

When both client A and client B in the same network initiate a call, the SIP messages are routed through the SIP proxy in the outside network. The SIP ALG processes the INVITE from client A as a normal outgoing call. Since client B is in the same network, the SIP proxy sends the INIVITE back to the Citrix ADC appliance. The SIP ALG examines the INIVITE message, determines that it contains the NAT IP address of client A, and replaces that address with the private IP address of client A before sending the message to client B. Once the call is established between the clients, the Citrix ADC is not involved in the media transmission between the clients.

# **More LSN SIP Scenarios: SIP Proxy Inside the Private Network**

If you want to host the SIP Proxy server inside the private network, Citrix recommends that you do one of the following:

- Configure a static LSN Mapping for the private SIP proxy. For more information, see Configuring Static LSN Maps. Make sure that the NAT port is the same as the port configured in the SIP ALG profile.
- Configure the SIP Proxy server inside a demilitarized zone (DMZ).

Figur[e 1. SIP Call Regis](https://docs.netscaler.com/en-us/citrix-adc/12-1/citrix-adc-support-for-telecom-service-providers/lsn-introduction/configuration-steps-lsn.html)tration

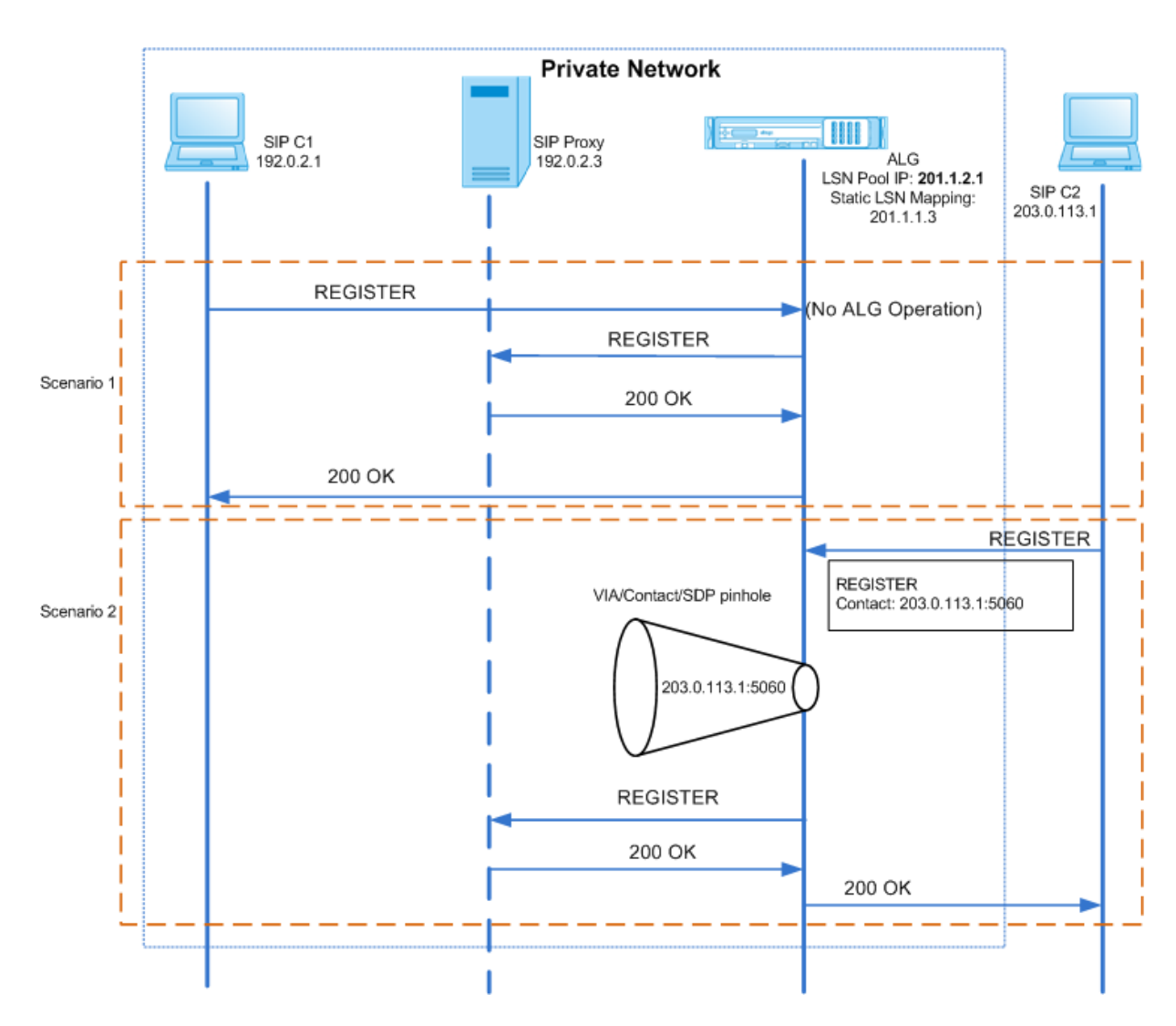

Figure 2. SIP Incoming Call Flow

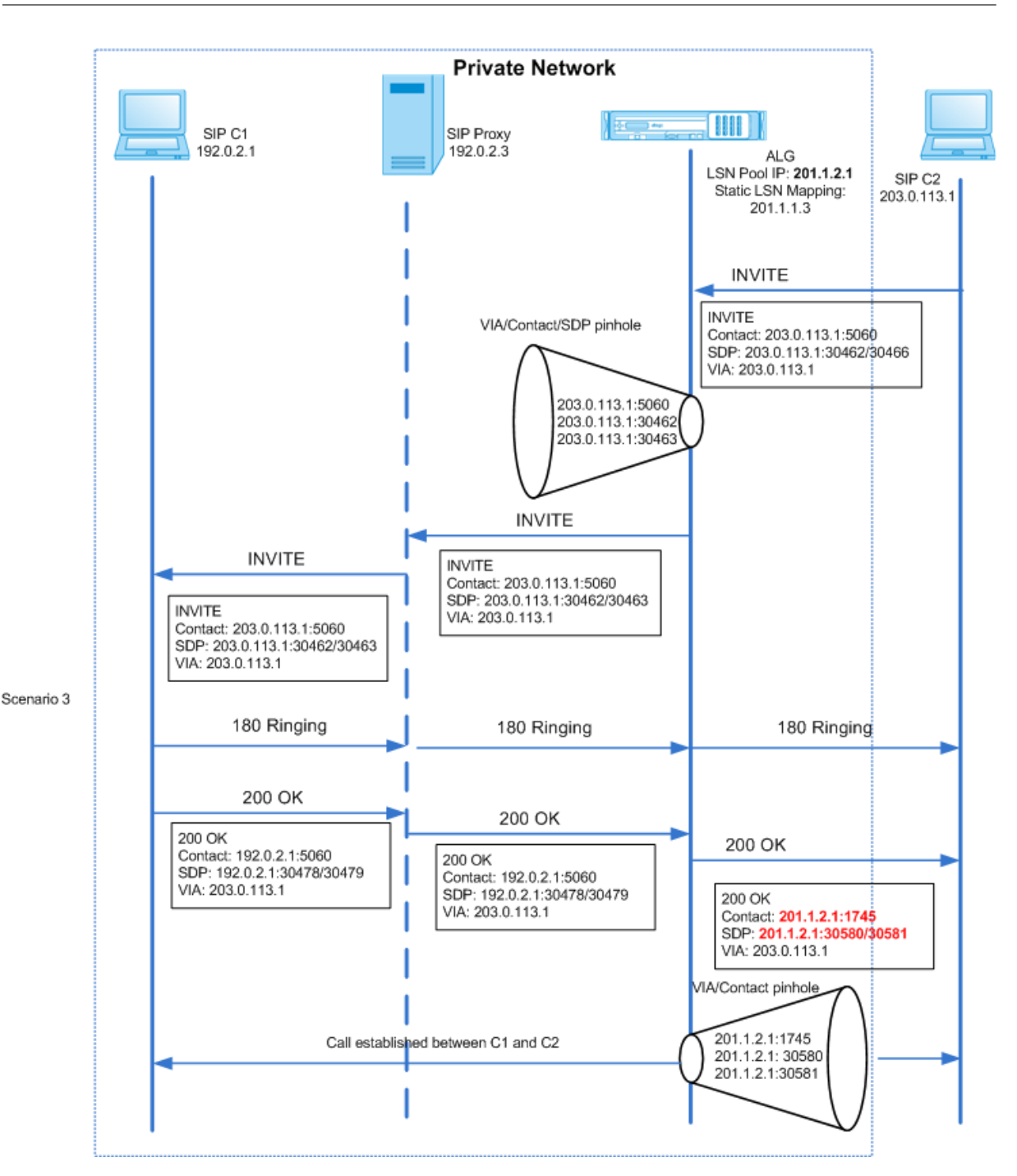

Figures 1 and 2 show the following scenarios:

- Scenario 1—SIP client in the private network registers with the SIP proxy server in the same network. ALG operations are not performed, because the SIP client and SIP proxy server are in the same network.
- Scenario 2—SIP client in the public network registers with the SIP proxy server in the private network. The REGISTER message from the public SIP client is sent to the Citrix ADC appliance by using the static LSN mapping configured on the appliance, and the appliance creates a pinhole

for further SIP operations.

• Scenario 3—SIP Incoming call flow. A SIP incoming call is initiated with a SIP INVITE message from the external to the internal network. The Citrix ADC appliance receives the INVITE message from SIP client C2, which is in the external network, through the static LSN maps configured on the Citrix ADC appliance.

The appliance creates a pinhole and forwards the INVITE message to the SIP proxy. The SIP proxy then forwards the INVITE message to SIP client C1 in the internal network. SIP client C1 then sends 180 and 200 OK messages to the SIP proxy, which in turn forwards the message to SIP client C2 through the Citrix ADC appliance.

When the 200 OK response message sent by internal SIP client C1 arrives at the Citrix ADC, the SIP ALG performs NAT on the IP addresses and port numbers in the Via, Contact, Route, and Record-Route SIP header fields, and in the SDP fields, replacing them with the LSN pool IP address and port number. The SIP ALG then forwards the response message to SIP client C2 and opens a pinhole in the outbound direction for further SIP communication.

# **Support for Audit Logs**

You can log ALG information as part of LSN logging by enabling ALG in the LSN audit logging configuration. For more information on LSN logging, see Logging and Monitoring LSN. A log message for an ALG entry in the LSN log consists of the following information:

- Time stamp
- Type of SIP message (for example, SIP requ[est\)](https://docs.netscaler.com/en-us/citrix-adc/12-1/citrix-adc-support-for-telecom-service-providers/lsn-introduction/lsn-logging-monitoring.html)
- Source IP address and port of the SIP client
- Destination IP address and port of the SIP proxy
- NAT IP address and port
- SIP method
- Sequence number
- Whether or not the SIP client is registered
- Caller's user name and domain
- Receiver's user name and domain

## **Sample audit log:**

### **Request:**

```
1 07/19/2013:09:49:19 GMT Informational 0-PPE-0 : default ALG
     ALG_SIP_INFO_PACKET_EVENT 169 0 : Infomsg: "SIP request" - Group: g2
      - Call_ID: NTY0YjYwMTJmYjNhNDU5ZjlhMmQxOTM5ZTE3Zjc3NjM. - Transport
      : TCP - Source_IP: 192.169.1.165 - Source_port: 57952 -
     Destination_IP: 10.102.185.156 - Destination_port: 5060 - Natted_IP:
      10.102.185.191 - Natted_port: 10313 - Method: REGISTER -
     Sequence_Number: 3060 - Register: YES - Content_Type: -
```

```
Caller user name: 156 pvt 1 - Callee user name: 156 pvt 1 -
     Caller_domain_name: - Callee_domain_name: -
2 <!--NeedCopy-->
```
#### **Response:**

```
1 07/19/2013:09:49:19 GMT Informational 0-PPE-0 : default ALG
     ALG_SIP_INFO_PACKET_EVENT 170 0 : Infomsg: "SIP response" - Group:
     g2 - Call_ID: NTY0YjYwMTJmYjNhNDU5ZjlhMmQxOTM5ZTE3Zjc3NjM. -
     Transport: TCP - Response_code 200 - Source_IP: 10.102.185.156 -
     Source_port: 5060 - Destination_IP: 192.169.1.165 - Destination_port
      : 57952 - Natted_IP: 10.102.185.191 - Natted_port: 10313 -
     Sequence_Number: 3060 - Content_Type: - Caller_user_name: 156_pvt_1
     - Callee_user_name: 156_pvt_1 - Caller_domain_name: -
     Callee_domain_name: -
2 <!--NeedCopy-->
```
### **Configuring SIP ALG**

You need to configure the SIP ALG as part of the LSN configuration. For instructions on configuring LSN, see Configuration Steps for LSN. While configuring LSN, make sure that you:

- Set the following parameters while adding the LSN application profile:
	- **–** [IP Pooling = PAIRED](https://docs.netscaler.com/en-us/citrix-adc/12-1/citrix-adc-support-for-telecom-service-providers/lsn-introduction/configuration-steps-lsn.html)
	- **–** Address and Port Mapping = ENDPOINT‑INDEPENDENT
	- **–** Filtering = ENDPOINT‑INDEPENDENT

Important: For the SIP ALG to work, a full cone NAT configuration is mandatory.

#### **Example:**

```
1 add lsn appsprofile app_tcp TCP -ippooling PAIRED -mapping ENDPOINT-
     INDEPENDENT -filtering ENDPOINT-INDEPENDENT
2 <!--NeedCopy-->
```
• Create a SIP ALG profile and make sure that you define either the source port range or destination port range.

#### **Example:**

```
1 add lsn sipalgprofile sipalgprofile_tcp -sipsrcportrange 1-65535 -
     sipdstportrange 5060 -openViaPinhole ENABLED -openRecordRoutePinhole
      ENABLED – sipTransportProtocol TCP
2 <!--NeedCopy-->
```
• Set SIP ALG = ENABLED, while creating the LSN group.

#### **Example:**

```
1 add lsn group g1 -clientname c1 -sipalg ENABLED
2 <!--NeedCopy-->
```
• Bind the SIP ALG profile to the LSN group.

#### **Sample SIP ALG Configuration:**

The following sample configuration shows how to create a simple LSN configuration with a single subscriber network, single LSN NAT IP address, SIP ALG specific setting, and configure SIP ALG:

```
1 add lsn pool p1
2
3 Done
4
5 bind lsn pool p1 10.102.185.190
6
7 Done
8
9 add lsn client c1
10
11 Done
12
13 bind lsn client c1 -network 192.170.1.0 -netmask 255.255.255.0
14
15 Done
16
17 add lsn appsprofile app_tcp TCP -ippooling PAIRED -mapping ENDPOINT-
      INDEPENDENT -filtering ENDPOINT-INDEPENDENT
18
19 Done
20
   add lsn appsprofile app_udp UDP -ippooling PAIRED -mapping ENDPOINT-
      INDEPENDENT -filtering ENDPOINT-INDEPENDENT
22
23 Done
24
25 bind lsn appsprofile app_tcp 1-65535
26
27 Done
28
29 bind lsn appsprofile app_udp 1-65535
30
31 Done
32
33 add lsn sipalgprofile sipalgprofile_tcp -sipdstportrange 5060 -
      openViaPinhole ENABLED -openRecordRoutePinhole ENABLED –
      sipTransportProtocol TCP
34
35 Done
36
37 add lsn sipalgprofile sipalgprofile_udp -sipdstportrange 5060 -
      openViaPinhole ENABLED -openRecordRoutePinhole ENABLED -
```

```
sipTransportProtocol UDP
38
39 Done
40
41 add lsn group g1 -clientname c1 -sipalg ENABLED
42
43 Done
44
45 bind lsn group g1 -poolname p1
46
47 Done
48
   bind lsn group g1 -appsprofilename app_tcp
50
51 Done
52
53 bind lsn group g1 -appsprofilename app_udp
54
55 Done
56
57 bind lsn group g1 -sipalgprofilename sipalgprofile_tcp
58
59 Done
60
61 bind lsn group g1 -sipalgprofilename sipalgprofile_udp
62
63 Done
64 <!--NeedCopy-->
```
# **Application Layer Gateway for RTSP Protocol**

### September 21, 2020

Real Time Streaming Protocol (RTSP) is an application-level protocol for the transfer of real-time media data. Used for establishing and controlling media sessions between end points, RTSP is a control channel protocol between the media client and the media server. The typical communication is between a client and a streaming media server.

Streaming media from a private network to a public network requires translating IP addresses and port numbers over the network. Citrix ADC functionality includes an Application Layer Gateway (ALG) for RTSP, which can be used with Large Scale NAT (LSN) to parse the media stream and make any necessary changes to ensure that the protocol continues to work over the network.

How IP address translation is performed depends on the type and direction of the message, and the type of media supported by the client‑server deployment. Messages are translated as follows:

• Outbound request—Private IP address to Citrix ADC owned public IP address called an LSN pool

IP address.

- Inbound response—LSN pool IP address to private IP address.
- Inbound request—No translation.
- Outbound response—Private IP address to LSN pool IP address.

# **Limitations of RTSP ALG**

The RTSP ALG does not support the following:

- Multicast RTSP sessions
- RTSP session over UDP
- TD/admin partitioning/cluster deployments
- RSTP Authentication
- HTTP tunneling

# **RTSP and LSN scenario**

The following figure shows an RTSP SETUP request flow. Typically, a SETUP request specifies how a single media stream must be transported. The request contains the media stream URL and a transport specifier. This specifier typically includes one local port for receiving RTP data (audio or video), and another for receiving RTCP data (meta information). The server reply usually confirms the chosen parameters and fills in the missing parts, such as the server's chosen ports. Each media stream must be configured by using the SETUP command before an aggregate play request can be sent.

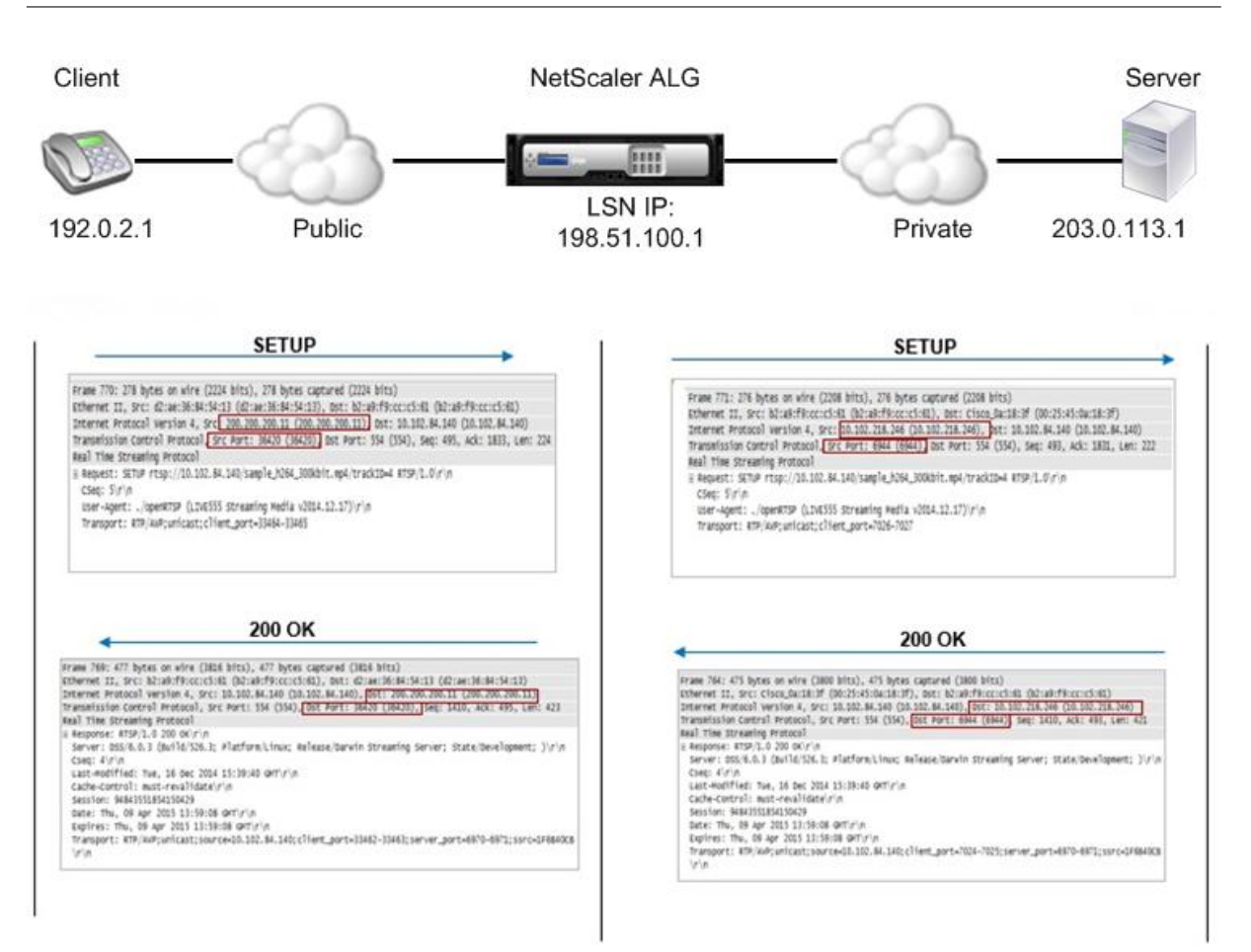

In a typical RTSP communication, the media client in the public network sends a SETUP request to the media server in the private network. RSTP ALG intercepts the request and, in the media stream, replaces the public IP address and port number with the LSN pool IP address and LSN port number. The following figure shows the translation performed by a Citrix ADC appliance in the media stream for an outbound request:

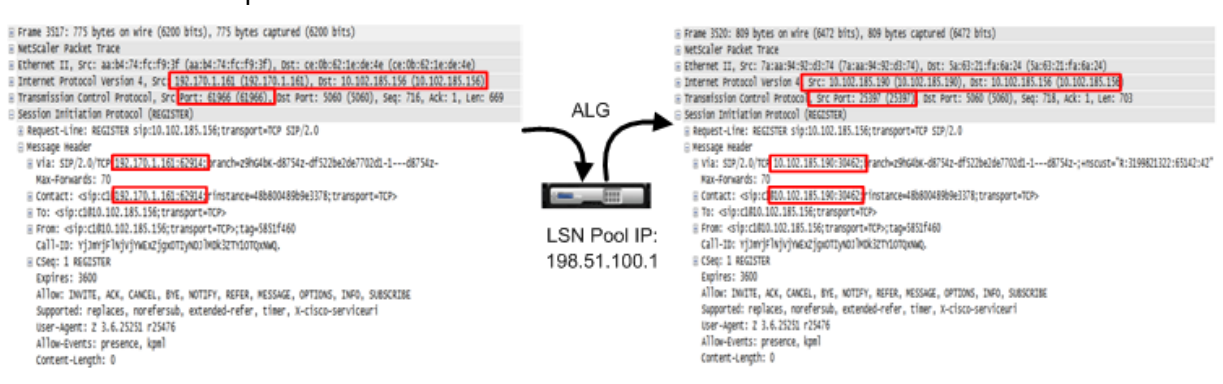

The media server in the private network uses the LSN pool IP address and LSN port number to send a 200 OK response to the media client in the public network. The Citrix ADC RTSP ALG intercepts the response and replaces the LSN pool IP address and LSN port number with the public IP address and port number of the media client. The following figure shows the translation performed by a Citrix ADC

#### appliance in the media stream for an inbound response:

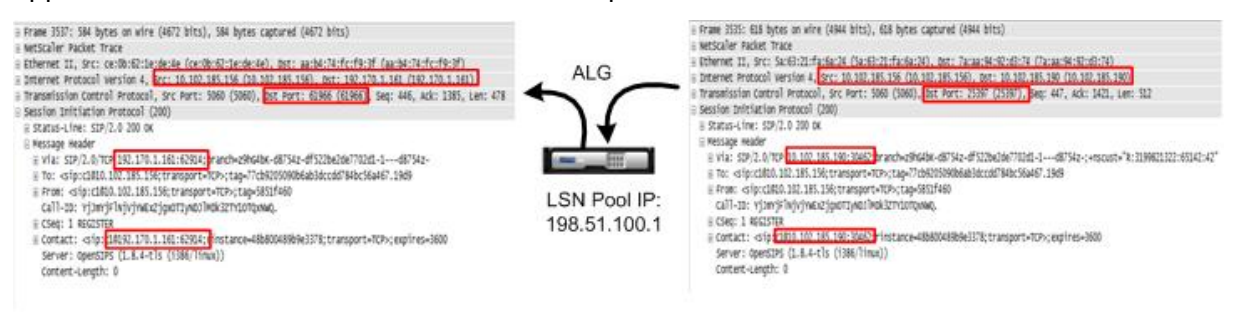

# **Configuring RTSP ALG**

Configure RTSP ALG as part of the LSN configuration. For instructions on configuring LSN, see Configuration Steps for LSN. While configuring LSN, make sure that you:

- Set the **NAT Type** as DETERMINSTIC or DYNAMIC while adding the LSN pool.
- [Set the followin](https://docs.netscaler.com/en-us/citrix-adc/12-1/citrix-adc-support-for-telecom-service-providers/lsn-introduction/configuration-steps-lsn.html)g parameters while adding the LSN application profile:
	- **–** IP Pooling = PAIRED
	- **–** Address and Port Mapping = ENDPOINT‑INDEPENDENT
	- **–** Filtering = ENDPOINT‑INDEPENDENT
- Create a RTSP ALG profile and bind the RTSP ALG profile to the LSN group

### **Sample RTSP ALG Configuration:**

The following sample configuration shows how to create a simple LSN configuration with a single subscriber network, single LSN NAT IP address, and RTSP ALG settings:

```
1 enable ns feature WL SP LB CS LSN
\mathcal{D}3 Done
4
5 add lsn pool pool1 -nattype DETERMINISTIC
6
7 Done
8
9 bind lsn pool pool1 10.102.218.246
10
11 Done
12
13 add lsn client client1
14
15 Done
16
17 bind lsn client client1 -network 200.200.200.11 -netmask 255.255.255.0
18
19 Done
```

```
\frac{20}{21}add lsn appsprofile app1 TCP -ippooling PAIRED -mapping ENDPOINT-
      INDEPENDENT -filtering ENDPOINT-INDEPENDENT
22
23 Done
24
25 add lsn appsprofile app2 UDP -ippooling PAIRED -mapping ENDPOINT-
       INDEPENDENT -filtering ENDPOINT-INDEPENDENT
26
27 Done
28
29 bind lsn appsprofile app1 1-65535
30
31 Done
32
33 bind lsn appsprofile app2 1-65535
34
35 Done
36
37 add lsn rtspalgprofile rtspalgprofiledefault -rtspIdleTimeout 1000 -
      rtspportrange 554
38
39 Done
40
41 add lsn group group1 -clientname client1 -nattype DETERMINISTIC -
       portblocksize 512 -rtspalg ENABLED
42
43 Done
44
45 bind lsn group group1 -poolname pool1
46
47 Done
48
49 bind lsn group group1 -appsprofilename app1
50
51 Done
52
53 bind lsn group group1 -appsprofilename app2
54
55 Done
56
57 bind lsn group group1 -rtspalgprofilename rtspalgprofiledefault
58
59 Done
60 <!--NeedCopy-->
```
# **Application Layer Gateway for IPSec Protocol**

September 21, 2020

If communication between two network devices (for example, client and server) uses the IPSec protocol, IKE traffic (which is over UDP) uses port fields, but Encapsulating Security Payload (ESP) traffic does not. If a NAT device on the path assigns the same NAT IP address (but different ports) to two or more clients at the same destination, the NAT device is unable to distinguish and properly route the return ESP traffic does not contain port information. Therefore, IPSec ESP traffic fails at the NAT device.

NAT-Traversal (NAT-T) capable IPSec endpoints detect the presence of an intermediate NAT device during IKE phase 1 and switch to UDP port 4500 for all subsequent IKE and ESP traffic (encapsulat‑ ing ESP in UDP). Without NAT-T support on the peer IPSec endpoints, IPSec protected ESP traffic is transmitted without any UDP encapsulation. Therefore, IPSec ESP traffic fails at the NAT device.

The Citrix ADC appliance supports IPSec application layer gateway (ALG) functionality for large scale NAT configurations. The IPSec ALG processes IPSec ESP traffic and maintains session information so that the traffic does not fail when the IPSec endpoints do no support NAT-T (UDP encapsulation of ESP traffic).

## **How IPSec ALG Works**

An IPSec ALG monitors IKE traffic between a client and the server, and permits only one IKE phase 2 message exchange between the client and the server at any given time.

Once the two‑way ESP packets are received for a particular flow, the IPSec ALG creates a NAT session for this particular flow so that subsequent ESP traffic can flow smoothly. The ESP traffic is identified by Security Parameters Indexes (SPIs), which are unique for a flow and for each direction. An IPSec ALG uses ESP SPIs in place of source and destination ports for performing large scale NAT.

If a gate receives no traffic, it times out. After both gates time out, another IKE phase 2 exchange is permitted.

# **IPSec ALG Timeouts**

IPsec ALG on a Citrix ADC appliance has three timeout parameters:

- **ESP Gate Timeout**. Maximum time that the Citrix ADC appliance blocks an IPSec ALG gate for a particular client on a specific NAT IP address for a given server if no two-way ESP traffic is exchanged between the client and the server.
- **IKE Session Timeout**. Maximum time that the Citrix ADC appliance keeps the IKE session infor‑ mation before removing it if there is no IKE traffic for that session.
- **ESP Session Timeout**. Maximum time that Citrix ADC appliance keeps the ESP session informa‑ tion before removing it if there is no ESP traffic for that session.

# **Points to Consider before Configuring IPSec ALG**

Before you start configuring IPSec ALG, consider the following points:

- You must understand the different components of IPSec protocol.
- IPSec ALG is not supported for DS‑Lite and Large scale NAT64 configurations.
- IPSec ALG is not supported for hairpin LSN flow.
- IPSec ALG does not work with RNAT configurations.
- IPSec ALG is not supported inCitrix ADC clusters.

### **Configuration Steps**

Configuring IPSec ALG for large scale NAT44 on a Citrix ADC appliance consists of the following tasks:

- **Create an LSN application profile and bind it to the LSN configuration.** Set the following parameters while configuring an application profile:
	- **–** Protocol=UDP
	- **–** IP Pooling = PAIRED
	- **–** Port=500

Bind the application profile to the LSN group of an LSN configuration. For instructions on creating an LSN configuration, see Configuration Steps for LSN.

- **Create an IPSec ALG profile**. An IPSec profile includes various IPSec timeouts, such as IKE session timeout, [ESP session timeout, and ES](https://docs.netscaler.com/en-us/citrix-adc/12-1/citrix-adc-support-for-telecom-service-providers/lsn-introduction/configuration-steps-lsn.html)P gate timeout. You bind an IPSec ALG profile to an LSN group. An IPSec ALG profile has the following default settings:
	- **–** IKE session timeout = 60 minutes
	- **–** ESP session timeout = 60 minutes
	- **–** ESP gate timeout = 30 seconds
- **Bind the IPSec ALG profile to the LSN configuration**. IPSec ALG is enabled for an LSN configu‑ ration when you bind an IPSec ALG profile to the LSN configuration. Bind the IPSec ALG profile to the LSN configuration by setting the IPSec ALG profile parameter to the name of the created profile in the LSN group. An IPSec ALG profile can be bound to multiple LSN groups, but an LSN group can have only one IPSec ALG profile.

### **To create an LSN application profile by using the command line interface**

At the command prompt, type:

```
1 add lsn appsprofile <appsprofilename> UDP -ippooling PAIRED
\gamma3 show lsn appsprofile
4 <!--NeedCopy-->
```
#### **To bind destination port to the LSN application profile by using the command line interface**

At the command prompt, type:

```
1 bind lsn appsprofile <appsprofilename> <lsnport>
\mathcal{L}3 show lsn appsprofile
4 <!--NeedCopy-->
```
#### **To bind an LSN application profile to an LSN group by using the command line interface**

At the command prompt, type:

```
1 bind lsn group <groupname> -appsprofilename <string>
2
3 show lsn group
4 <!--NeedCopy-->
```
#### **To create an IPSec ALG profile by using the CLI**

At the command prompt, type:

```
1 add ipsecalg profile <name> [-ikeSessionTimeout <positive_integer>] [-
      espSessionTimeout <positive_integer>] [-espGateTimeout <
      positive_integer>] [-connfailover ( ENABLED | DISABLED)
2
3 show ipsecalg profile <name>
4 <!--NeedCopy-->
```
#### **To bind an IPSec ALG profile to an LSN configuration by using the CLI**

At the command prompt, type:

```
1 bind lsn group <groupname> -poolname <string> - ipsecAlgProfile <string
      >
\gamma3 show lsn group <name>
4 <!--NeedCopy-->
```
## **To create an LSN application profile and bind it to an LSN configuration by using the GUI**

Navigate to**System**> **Large Scale NAT**>**Profiles**, click**Application**tab, add an LSN application profile and bind it to an LSN group.

**To create an IPSec ALG profile by using the GUI\*\*** Navigate to **System** > **Large Scale NAT** > **Pro‑ files**, click **IPSEC ALG** tab, and then add an IPSec ALG profile.

**To bind an IPSec ALG profile to an LSN configuration by using the GUI\*\***

- 1. Navigate to **System** > **Large Scale NAT** > **LSN Group**, open the LSN group.
- 2. In **Advanced Settings**, click **+ IPSEC ALG Profile** to bind the created IPSec ALG profile to the LSN group.

# **Sample Configuration**

In the following sample large scale NAT44 configuration, IPSec ALG is enabled for subscribers in the 192.0.2.0/24 network. IPSec ALG profile IPSECALGPROFILE‑1 with various IPSec timeout settings is created and is bound to LSN group LSN Group ‑1.

# **Sample configuration:**

```
1 add lsn client LSN-CLIENT-1
2
3 Done
4
5 bind lsn client LSN-CLIENT-1 -network 192.0.2.0 -netmask 255.255.255.0
6
7 Done
8
9 add lsn pool LSN-POOL-1
10
11 Done
12
13 bind lsn pool LSN-POOL-1 203.0.113.3-203.0.113.9
14
15 Done
16
17 add lsn appsprofile LSN-APPSPROFILE-1 UDP -ippooling PAIRED
18
19 Done
20
21 bind lsn appsprofile LSN-APPSPROFILE-1 500
22
23 Done
24
```

```
25 add ipsecalg profile  IPSECALGPROFILE-1 -ikeSessionTimeout 45 –
      espSessionTimeout 40 – espGateTimeout 20 -connfailover ENABLED
26
27 Done
28
29 bind lsn group LSN-GROUP-1 -appsprofilename LSN-APPSPROFILE-1
30
31 Done
32
33 bind lsn group LSN-GROUP-1 -poolname LSN-POOL-1
34
35 Done
36<br>37
   bind lsn group LSN-GROUP-1 - ipsecAlgProfile IPSECALGPROFILE-1
38
39 Done
40 <!--NeedCopy-->
```
# **Logging and Monitoring LSN**

September 21, 2020

You can log LSN information to diagnose, troubleshoot problems, and to meet legal requirements. You can monitor the performance of the LSN feature by using LSN statistical counters and displaying current LSN sessions.

# **Logging LSN**

Logging LSN information is one of the important functions required by the ISPs to meet legal requirements and for identifying the source of traffic at any given time.

A Citrix ADC appliance logs LSN mapping entries and the LSN sessions created or deleted for each LSN group. You can control logging of LSN information for an LSN group by using the logging and session logging parameters of the LSN group. These are group level parameters and are disabled by default. The Citrix ADC appliance logs LSN sessions for an LSN group only when both logging and session logging parameters are enabled.

The following table displays the logging behavior for an LSN group for various settings of logging and session logging parameters.

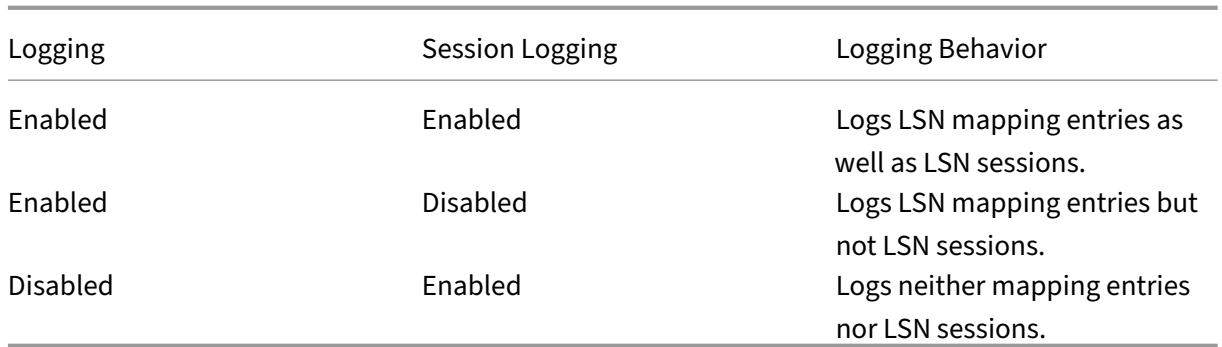

A log message for an LSN mapping entry consists of the following information:

- Citrix ADC owned IP address (NSIP address or SNIP address) from which the log message is sourced.
- Time stamp
- Entry type (MAPPING)
- Whether the LSN mapping entry was created or deleted
- Subscriber's IP address, port, and traffic domain ID
- NAT IP address and port
- Protocol name
- Destination IP address, port, and traffic domain ID might be present, depending on the following conditions:
	- **–** Destination IP address and port are not logged for Endpoint‑Independent mapping.
	- **–** Only the destination IP address is logged for Address‑Dependent mapping. The port is not logged.
	- **–** Destination IP address and port are logged for Address‑Port‑Dependent mapping.

A log message for an LSN session consists of the following information:

- Citrix ADC owned IP address (NSIP address or SNIP address) from which the log message is sourced.
- Time stamp
- Entry type (SESSION)
- Whether the LSN session is created or removed
- Subscriber's IP address, port, and traffic domain ID
- NAT IP address and port
- Protocol name
- Destination IP address, port, and traffic domain ID

The appliance uses its existing syslog and audit log framework to log LSN information. You must enable global level LSN logging by enabling the LSN parameter in the related NSLOG action and SYLOG

action entities. When the Logging parameter is enabled, the Citrix ADC appliance generates log messages related to LSN mappings and LSN sessions of this LSN group. The appliance then sends these log messages to servers associated with the NSLOG action and SYSLOG action entities.

For logging LSN information, Citrix recommends:

- Logging the LSN information on external log servers instead of on the Citrix ADC appliance. Logging on external servers facilitates optimal performance when the appliance creates large amounts of LSN log entries (in order of millions).
- Using SYSLOG over TCP, or NSLOG. By default SYSLOG uses UDP, and NSLOG uses only TCP to transfer log information to the log servers. TCP is more reliable than UDP for transfer‑ ring complete data.

**Note**:

- **–** The SYSLOG generated on Citrix ADC appliance are dynamically sent to the external log servers.
- **–** When using SYSLOG over TCP, if the TCP connection is down or the SYSLOG server is busy, then the Citrix ADC appliances stores the logs in buffer and send the data once the connec‑ tion is active.

For more information about configuring logging, see Audit Logging.

Configuring LSN logging consists of the following tasks:

- **Configuring the Citrix ADC appliance for logging.** [This task](https://docs.netscaler.com/en-us/citrix-adc/12-1/system/audit-logging.html) involves creating and setting var‑ ious entities and parameters of the Citrix ADC appliance:
	- **– Create a SYSLOG or NSLOG audit logging configuration**. Creating an audit logging con‑ figuration involves the following tasks:
		- \* Create a NSLOG or SYSLOG audit action and enable the LSN parameter. Audit actions specify the IP addresses of log servers.
		- \* Create a SYSLOG or NSLOG audit policy and bind the audit action to the audit policy. Audit actions specify the IP addresses of log servers. Optionally, you can set the transport method for log messages that are sent to the external log servers. By de‑ fault UDP is selected, you can set the transport method as TCP for a reliable transport mechanism.Bind the audit policy to system global.
		- \* Create a SYSLOG or NSLOG audit policy and bind the audit action to the audit policy.
		- \* Bind the audit policy to system global. **Note**: For an existing audit logging configuration, just enable the LSN parameter for logging LSN information in the server specified by the audit action.
	- **– Enable logging and session logging parameters.** Enable logging and session logging parameters either as you add LSN groups or after you have created the groups. The Citrix

ADC appliance generates log messages related to these LSN groups and sends them to the server of those audit actions that have the LSN parameter enabled.

• **Configuring log servers.** This task involves installing SYSLOG or NSLOG packages on the de‑ sired servers. This task also involves specifying the NSIP address of the Citrix ADC appliance in the configuration file of SYSLOG or NSLOG. Specifying the NSIP address enables the server to identify the log information sent by the Citrix ADC appliance for storing them in a log file.

For more information about configuring logging, see Audit Logging.

## **SYSLOG Configuration Using the Command Line I[nterface](https://docs.netscaler.com/en-us/citrix-adc/12-1/system/audit-logging.html)**

**To create a SYSLOG server action for LSN logging by using the command line interface** At the command prompt, type:

```
1 add audit syslogAction <name> <serverIP> [-serverPort <port>] -logLevel
      <logLevel>... [-transport (TCP)] [-lsn ( ENABLED | DISABLED )]
2 <!--NeedCopy-->
```
**To create a SYSLOG server policy for LSN logging by using the command line interface** At the command prompt, type:

```
1 add audit syslogPolicy <name> <rule> <action>
2 <!--NeedCopy-->
```
**To bind a SYSLOG server policy to system global for LSN logging by using the command line in‑ terface** At the command prompt, type:

```
1 bind system global [<policyName> [-priority <positive_integer>]]
2 <!--NeedCopy-->
```
## **SYSLOG Configuration Using the Configuration Utility**

**To configure a SYSLOG server action for LSN logging by using the configuration utility**

- 1. Navigate to **Systems** > **Auditing** > **Syslog** and, on the Servers tab, add a new auditing server or edit an existing server.
- 2. To enable LSN logging, select the **Large Scale NAT Logging** option.
- 3. (Optional) To enable SYSLOG over TCP, select the **TCP Logging** option.

**To configure a SYSLOG server policy for LSN logging by using the configuration utility** Navigate to **Systems** > **Auditing** > **Syslog** and, on the **Policies** tab, add a new policy or edit an existing policy.

# **To bind a SYSLOG server policy to system global for LSN logging by using the configuration util‑ ity**

- 1. Navigate to **Systems** > **Auditing** > **Syslog**.
- 2. On the **Policies** tab, in the **Action** list, click **Global Bindings** to bind the audit global policies.

### **NSLOG Configuration Using the Command Line Interface**

**To create a NSLOG server action for LSN logging by using the command line interface** At the command prompt, type:

```
1 add audit nslogAction <name> <serverIP> [-serverPort <port>] -logLevel
     <logLevel> ... [-lsn ( ENABLED | DISABLED )]
2 <!--NeedCopy-->
```
**To create a NSLOG server policy for LSN logging by using the command line interface** At the command prompt, type:

```
1 add audit nslogPolicy <name> <rule> <action>
2 <!--NeedCopy-->
```
**To bind a NSLOG server policy to system global for LSN logging by using the command line in‑ terface** At the command prompt, type:

```
1 bind system global [<policyName>]
2 <!--NeedCopy-->
```
## **NSLOG Configuration Using the Configuration Utility**

### **To configure a NSLOG server action for LSN logging by using the configuration utility**

- 1. Navigate to **Systems** > **Auditing** > **Nslog** and, on the **Servers** tab, add a new auditing server or, edit an existing server.
- 2. To enable LSN logging, select the **Large Scale NAT Logging** option.

**To configure a NSLOG server policy for LSN logging by using the configuration utility** Navigate to **Systems** > **Auditing** > **Nslog** and, on the **Policies** tab, add a new policy or edit an existing policy.

**To bind a NSLOG server policy to system global for LSN logging by using the configuration util‑ ity**

- 1. Navigate to **Systems** > **Auditing** > **Nslog**.
- 2. On the **Policies** tab, in the **Action** list, click **Global Bindings** to bind the audit global policies.

**Example** The following configuration specifies two SYSLOG and two NSLOG servers for storing log entries including LSN logs. LSN Logging is configured for LSN groups LSN-GROUP-2 and LSN-GROUP-3.

The Citrix ADC appliance generates log messages related to LSN mappings and LSN sessions of these LSN groups, and sends them to the specified log servers.

```
1 add audit syslogAction SYS-ACTION-1 198.51.101.10 -logLevel ALL -lsn
      ENABLED
2 Done
3 add audit syslogPolicy SYSLOG-POLICY-1 ns_true SYS-ACTION-1
4 Done
5 bind system global SYSLOG-POLICY-1
6 Done
7
8 add audit syslogAction SYS-ACTION-2 198.51.101.20 -logLevel ALL -lsn
      ENABLED
9 Done
10 add audit syslogPolicy SYSLOG-POLICY-2 ns_true SYS-ACTION-2
11 Done
12 bind system global SYSLOG-POLICY-2
13 Done
14
15 add audit nslogAction NSLOG-ACTION-1 198.51.101.30 -logLevel ALL -lsn
      ENABLED
16 Done
17 add audit nslogPolicy NSLOG-POLICY-1 ns_true NSLOG-ACTION-1
18 Done
19 bind system global NSLOG-POLICY-1
20 Done
21 add audit nslogAction NSLOG-ACTION-2 198.51.101.40 -logLevel ALL -lsn
      ENABLED
22 Done
23 add audit nslogPolicy NSLOG-POLICY-2 ns_true NSLOG-ACTION-2
24 Done
25 bind system global NSLOG-POLICY-2
26 Done
27
28 add lsn group LSN-GROUP-3 -clientname LSN-CLIENT-2 – logging ENABLED
        – sessionLogging ENABLED
29 Done
30 set lsn group LSN-GROUP-2 – logging ENABLED – sessionLogging ENABLED
31 Done
32 <!--NeedCopy-->
```
The following configuration specifies SYSLOG configuration for sending log messages to the external SYSLOG server 192.0.2.10 using TCP.

```
1 add audit syslogAction SYS-ACTION-1 192.0.2.10 -logLevel ALL -transport
       TCP
2 Done
3
4 add audit syslogPolicy SYSLOG-POLICY-1 ns_true SYS-ACTION-1
5 Done
6
7 bind system global SYSLOG-POLICY-1
8 Done
9 <!--NeedCopy-->
```
The following table displays sample LSN log entries of each type stored on the configured log servers. These LSN log entries are generated by a Citrix ADC appliance whose NSIP address is 10.102.37.115.

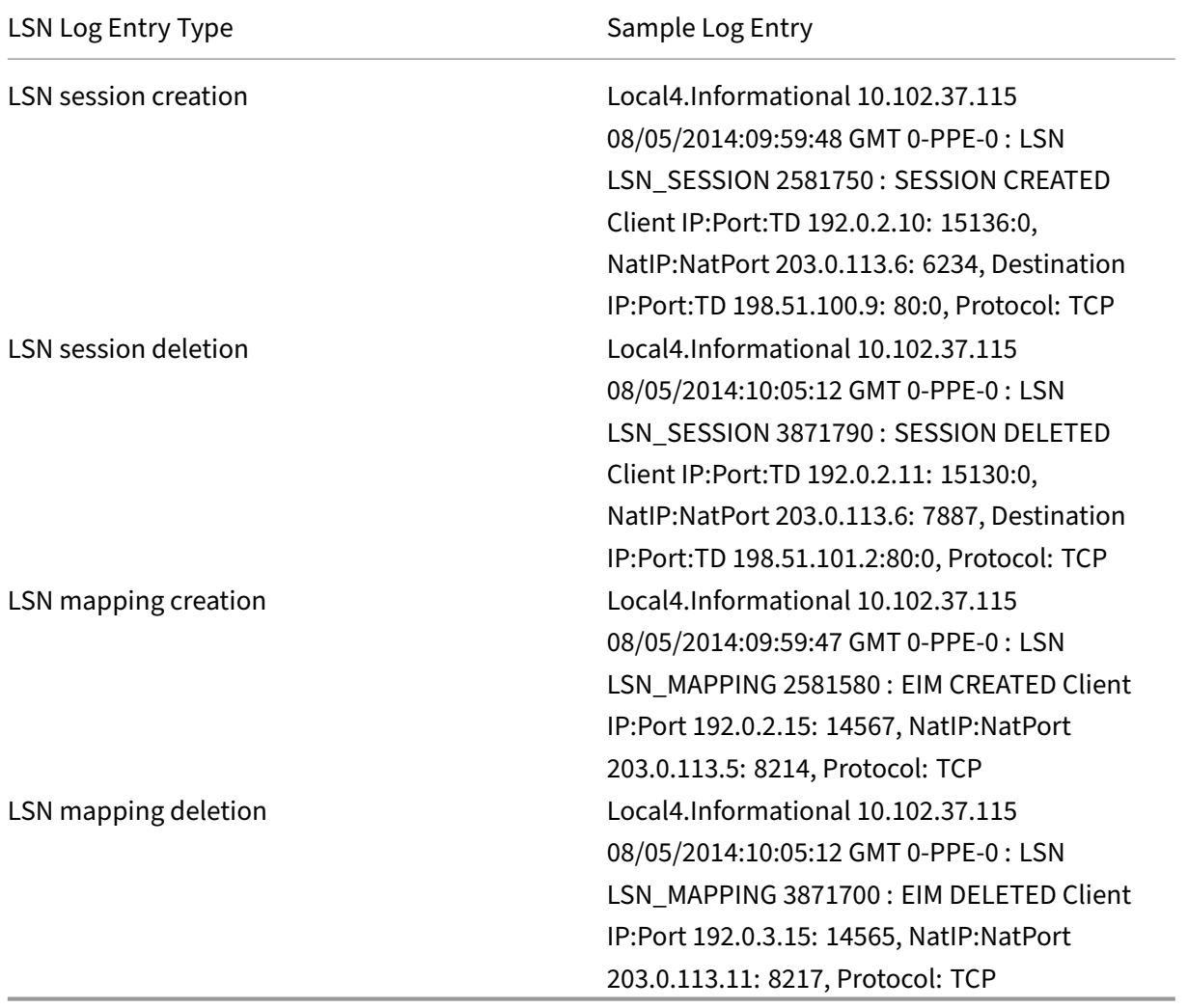

# **Minimal Logging**

Deterministic LSN configurations and Dynamic LSN configurations with port block significantly re‑ duces the LSN log volume. For these two types of configuration, the Citrix ADC appliance allocates a NAT IP address and a block of ports to a subscriber. The Citrix ADC appliance generates a log message for a port block at the time of allocation to a subscriber. The Citrix ADC appliance also generates a log message when a NAT IP address and port block is freed. For a connection, a subscriber can be identified just by its mapped NAT IP address and port block. Because of this reason, the Citrix ADC appliance does not log any LSN session created or deleted. The appliance also neither logs any mapping entry created for a session nor when the mapping entry gets removed.

The minimal logging feature for deterministic LSN configurations and dynamic LSN configurations with port block is enabled by default and there is no provision to disable it. In other words, the Citrix ADC appliance automatically do minimal logging for deterministic LSN configurations and dynamic LSN configurations with port block. There is no option available for disabling this feature. The appliance sends the log messages to all the configured log servers.

A log message for each port block consists of the following information:

- NSIP address of the Citrix ADC appliance
- Time stamp
- Entry type as DETERMINISTIC or PORTBLOCK
- Whether a port block is allocated or is freed
- Subscriber's IP address and the assigned NAT IP address and port block
- Protocol name

### **Minimal Logging for Deterministic LSN Configuration**

Consider an example of a simple deterministic LSN configuration for four subscribers having the IP address 192.0.17.1, 192.0.17.2, 192.0.17.3, and 192.0.17.4.

In this LSN configuration, the port block size is set to 32768 and LSN NAT IP address pool has IP addresses in the range 203.0.113.19‑203.0.113.23.

```
1 add lsn client LSN-CLIENT-7
2 Done
3 bind lsn client LSN-CLIENT-7 -network 192.0.17.0 -netmask
      255.255.255.253
4 Done
5 add lsn pool LSN-POOL-7 -nattype DETERMINISTIC
6 Done
7 bind lsn pool LSN-POOL-7 203.0.113.19-203.0.113.23
8 Done
9 add lsn group LSN-GROUP-7 -clientname LSN-CLIENT-7 -nattype
      DETERMINISTIC -portblocksize 32768
```
```
10 Done
11 bind lsn group LSN-GROUP-7 -poolname LSN-POOL-7
12 Done
13 <!--NeedCopy-->
```
The Citrix ADC appliance sequentially preallocates, from the LSN NAT IP pool and on the basis of the set port block size, an LSN NAT IP address and a block of ports to each subscriber. It assigns the first block of ports (1024‑33791) on the beginning NAT IP address (203.0.113.19) to the beginning subscriber IP address (192.0.17.1). The next range of ports is assigned to the next subscriber, and so on, until the NAT address does not have enough ports for the next subscriber. At that point, the first port block on the next NAT IP address is assigned to the subscriber, and so on. The appliance logs the NAT IP address and the block of ports allocated for each subscriber.

The Citrix ADC appliance does not log any LSN session created or deleted for these subscribers. The appliance generates the following log messages for the LSN configuration.

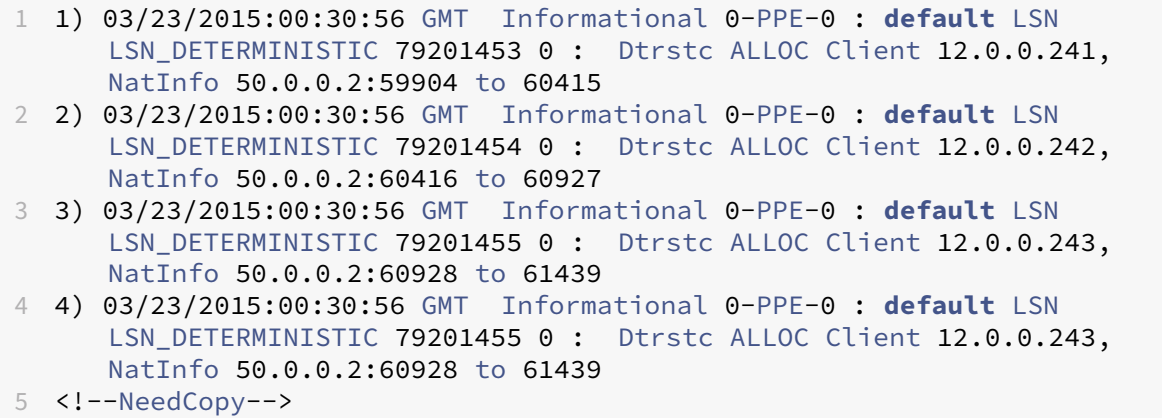

When you remove the LSN configuration, the allocated NAT IP address and block of ports is freed from each subscriber. The appliance logs NAT IP address and block of ports freed from each subscriber. The appliance generates the following log messages for each subscriber when you remove the LSN configuration.

"' pre codeblock

1) 03/23/2015:00:33:57 GMT Informational 0‑PPE‑0 : default LSN LSN\_DETERMINISTIC 79201706 0 : Dtrstc FREE Client 12.0.0.238, NatInfo 50.0.0.2:58368 to 58879

2) 03/23/2015:00:33:57 GMT Informational 0‑PPE‑0 : default LSN LSN\_DETERMINISTIC 79201707 0 : Dtrstc FREE Client 12.0.0.239, NatInfo 50.0.0.2:58880 to 59391

3) 03/23/2015:00:33:57 GMT Informational 0‑PPE‑0 : default LSN LSN\_DETERMINISTIC 79201708 0 : Dtrstc FREE Client 12.0.0.240, NatInfo 50.0.0.2:59392 to 59903

1 ### Minimal Logging **for** Dynamic LSN Configuration with Port Block 2 3 Consider an example of a simple dynamic LSN configuration with port block **for** any subscriber in the network 192.0.2.0/24. In **this** LSN configuration, the port block size is set to 1024 and LSN NAT IP

address pool has IP addresses in the range 203.0.113.3-203.0.113.4.

set lsn parameter ‑memLimit 4000

Done add Isn client LSN-CLIENT-1 Done bind lsn client LSN‑CLIENT‑1 ‑network 192.0.2.0 ‑netmask 255.255.255.0 Done add lsn pool LSN‑POOL‑1 Done bind lsn pool LSN‑POOL‑1 203.0.113.3‑203.0.113.4 Done add lsn group LSN‑GROUP‑1 ‑clientname LSN‑CLIENT‑1 ‑portblocksize 1024 Done bind lsn group LSN‑GROUP‑1 ‑poolname pool1 LSN‑POOL‑1 Done

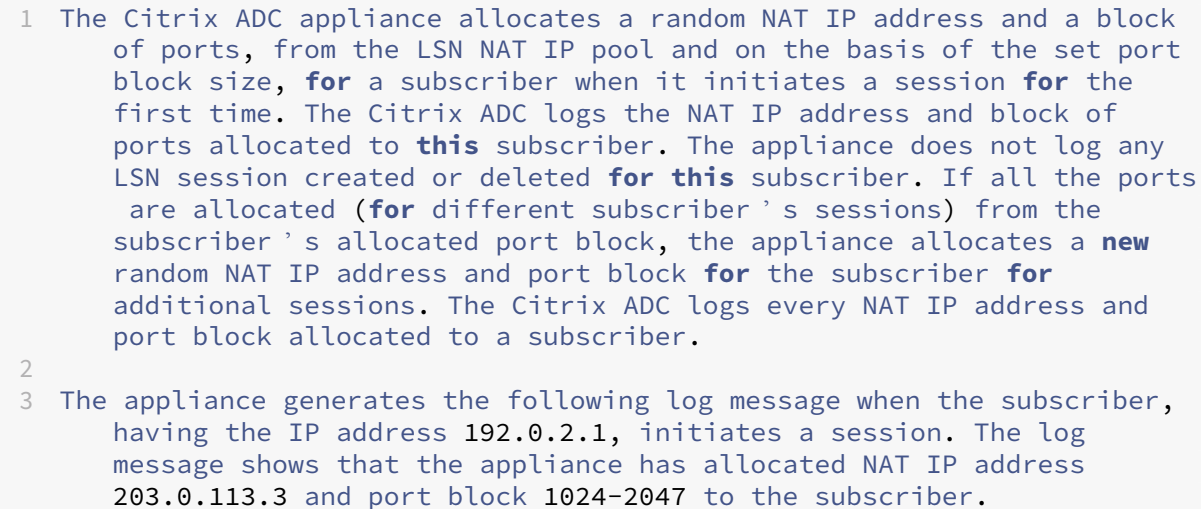

03/23/2015:00:07:12 GMT Informational 0-PPE-3 : default LSN LSN\_PORTBLOCK 106725793 0 : Portblock ALLOC Client 12.0.2.72, NatInfo 203.0.113.3:1024 to 2047, Proto:TCP

1 Once there are no more sessions left that is using the allocated NAT IP address and one of the ports in the allocated port block, the allocated NAT IP address and block of ports is freed from the subscriber. The Citrix ADC logs that the NAT IP address and the block of ports is freed from the subscriber. The appliance generates the following log messages **for** the subscriber, having the IP address 192.0.2.1 , when no more sessions are left that is using the allocated NAT IP address ( 203.0.113.3 ) and a port from the allocated port block ( 1024-2047 ). The log message shows that the NAT IP address and port block are freed from the subscriber.

03/23/2015:00:11:09 GMT Informational 0-PPE-3 : default LSN LSN\_PORTBLOCK 106814342 0 : Portblock FREE Client 12.0.3.122, NatInfo 203.0.113.3: 1024 to 2047, Proto:TC

```
1 ## Load Balancing SYSLOG Servers
2
3 The Citrix ADC appliance send its SYSLOG events and messages to all the
      configured external log servers. This results in storing redundant
      messages and makes monitoring difficult for system administrators.
      To address this issue, the Citrix ADC appliance offers load
      balancing algorithms that can load balance the SYSLOG messages among
      the external log servers for better maintenance and performance.
      The supported load balancing algorithms include RoundRobin,
      LeastBandwidth, CustomLoad, LeastConnection, LeastPackets, and
      AuditlogHash.
4
5 ### Load balancing of SYSLOG servers using the command line interface
6
7 Add a service and specify the service type as SYSLOGTCP or SYSLOGUDP.
```
add service ( | ) <serviceType (SYSLOGTCP | SYSLOGUDP)>

1 Add a load balancing virtual server, specify the service type as SYSLOGTCP or SYSLOGTCP, and load balancing method as AUDITLOGHASH.

add lb vserver <serviceType (SYSLOGTCP | SYSLOGUDP)> [‑lbMethod ]

1 Bing the service to the load balancing virtual server.

#### Bind lb vserver

1 Add a SYSLOG action and specify the load balancing server name that has SYSLOGTCP or SYSLOGUDP as service type.

#### add syslogaction [-lbVserverName] [-logLevel]

1 Add a SYSLOG policy by specifying the rule and action.

add syslogpolicy

1 Bind the SYSLOG policy to the system global **for** the policy to take effect.

#### bind system global

1 ### Load balancing of SYSLOG servers using the configuration utility  $\overline{\phantom{a}}$ 3 1. Add a service and specify the service type as SYSLOGTCP or SYSLOGUDP. 4 5 Navigate to Traffic Management > Services, click Add and select SYLOGTCP or SYSLOGUDP as protocol. 6

```
7 1. Add a load balancing virtual server, specify the service type as
      SYSLOGTCP or SYSLOGTCP, and load balancing method as AUDITLOGHASH.
8
9 Navigate to Traffic Management > Virtual Servers, click Add and
          select SYLOGTCP or SYSLOGUDPas protocol.
10
11 1. Bing the service to the load balancing virtual server to the
      service.
12
13 Bing the service to the load balancing virtual server.
14
15 Navigate to Traffic Management > Virtual Servers, select a virtual
          server and then selectAUDITLOGHASH in the Load Balancing Method.
16
17 1. Add a SYSLOG action and specify the load balancing server name that
       has SYSLOGTCP or SYSLOGUDP as service type.
18
19 Navigate to System > Auditing, click Servers and add a server by
          selecting LB Vserver option inServers.
20
21 1. Add a SYSLOG policy by specifying the rule and action.
2223 Navigate to System > Syslog, click Policies and add a SYSLOG policy
          .
24
25 1. Bind the SYSLOG policy to the system global for the policy to take
      effect.
26
27 Navigate to System > Syslog, select a SYSLOG policy and
          click Action, and then click Global Bindings and bind the policy
           to system global.
28
29 **Example:**
30
31 The following configuration specifies load balance of SYSLOG messages
      among the external log servers using the AUDITLOGHASH as load
      balancing method. The Citrix ADC appliance generates SYSLOG events
      and messages that are load balanced amongst the services, service1,
      service2, and service 3.
```
add service service1 192.0.2.10 SYSLOGUDP 514

Done

add service service2 192.0.2.11 SYSLOGUDP 514

Done

add service service3 192.0.2.11 SYSLOGUDP 514

Done

add lb vserver lbvserver1 SYSLOGUDP ‑lbMethod AUDITLOGHASH

Done

bind lb vserver lbvserver1 service1

Done

bind lb vserver lbvserver1 service2

Done

bind lb vserver lbvserver1 service3

Done

add syslogaction sysaction1 ‑lbVserverName lbvserver1 ‑logLevel All

Done

add syslogpolicy syspol1 ns\_true sysaction1 Done

bind system global syspol1

Done

1 ## Logging HTTP Header Information  $\mathcal{I}$ 3 The Citrix ADC appliance can now log request header information of an HTTP connection that is using the LSN fucntionality of the Citrix ADC. The following header information of an HTTP request packet can be logged: 4 5 - URL that the HTTP request is destined to. 6 - HTTP Method specified in the HTTP request. 7 - HTTP version used in the HTTP request. 8 - IP address of the subscriber that sent the HTTP request.  $Q$ 10 The HTTP header logs can be used by ISPs to see the trends related to the HTTP protocol among a set a subscribers. For example, an ISP can use **this** feature to find out the most popular websites among a set of subscribers. 11 12 An HTTP header log profile is a collection of HTTP header attributes ( **for** example, URL and HTTP method) that can be enabled or disabled **for** logging. The HTTP header log profile is then bound to an LSN group. The Citrix ADC appliance then logs HTTP header attributes, which are enabled in the bound HTTP header log profile **for** logging, of any HTTP requests related to the LSN group. The appliance then sends the log messages to the configured log servers. 13 14 An HTTP header log profile can be bound to multiple LSN groups but an LSN group can have only one HTTP header log profile. 15 16 ### To create an HTTP header log profile by using the the command line **interface** 17 18 At the command prompt, type:

add lsn httphdrlogprofile [-logURL ( ENABLED | DISABLED )] [-logMethod ( ENABLED | DISABLED )] [logVersion ( ENABLED | DISABLED )] [‑logHost ( ENABLED | DISABLED )]

#### show lsn httphdrlogprofile

```
1 ### To bind an HTTP header log profile to an LSN group by using the the
        command line interface
\overline{\phantom{a}}3 At the command prompt, type:
```
bind lsn group ‑httphdrlogprofilename

show lsn group

```
1 ### Example
\mathfrak{I}3 In the following example of an LSN configuration, HTTP header log
      profile HTTP-Header-LOG-1 is bound to LSN group LSN-GROUP-1. The log
      profile has all the HTTP attributes (URL, HTTP method, HTTP version
      , and HOST IP address) enabled for logging so that all these
      attributes are logged for any HTTP requests from subscribers (in the
       network 192.0.2.0/24) related to the LSN group.
```
add lsn httphdrlogprofile HTTP-HEADER-LOG-1

Done set lsn parameter ‑memLimit 4000 Done add lsn client LSN‑CLIENT‑1 Done bind lsn client LSN‑CLIENT‑1 ‑network 192.0.2.0 ‑netmask 255.255.255.0 Done add lsn pool LSN-POOL-1 Done bind lsn pool LSN‑POOL‑1 203.0.113.3‑203.0.113.4 Done add lsn group LSN‑GROUP‑1 ‑clientname LSN‑CLIENT‑1 ‑portblocksize 1024 Done bind lsn group LSN-GROUP-1 -poolname pool1 LSN-POOL-1 Done bind lsn group LSN-GROUP-1 -httphdrlogprofilename HTTP-HEADER-LOG-1 Done

```
1 The Citrix ADC generates the following HTTP header log message when one
       of the subscriber belonging to the LSN configuration example sends
      an HTTP request.
\mathfrak{I}
```
3 The log message tells us that a client having the IP address 192.0.2.33 sends an HTTP request to URL example.com using HTTP method GET and HTTP version 1.1.

03/19/2015:16:24:04 GMT Informational 0-PPE-1 : default LSN Message 59 0 : "LSN Client IP:TD 10.102.37.118:0 URL: example.com Host: 192.0.2.33 Version: HTTP1.1 Method: GET"

```
1 ## Logging MSISDN Information
\mathfrak{I}3 A Mobile Station Integrated Subscriber Directory Number (MSISDN)
      is a telephone number uniquely identifying a subscriber across
      multiple mobile networks. The MSISDN is associated with a country
      code and a national destination code identifying the subscriber's
      operator.
4
5 You can configure a Citrix ADC appliance to include MSISDNs in LSN log
      entries for subscribers in mobile networks. The presence of MSISDNs
      in the LSN logs helps the administrator in faster and accurate back
      tracing of a mobile subscriber who has violated a policy or law, or
      whose information is required by lawful interception agencies.
6
7 The following sample LSN log entries include MSISDN information for a
      connection from a mobile subscriber in an LSN configuration. The log
       entries show that a mobile subscriber whose MSISDN is E164
       :5556543210 was connected to destination IP:port 23.0.0.1:80 through
       the NAT IP:port 203.0.113.3:45195.
8
9 | Log Entry Type| Sample Log Entry|
10 \mid -| - |11 |LSN session creation|Oct 14 15:37:30 10.102.37.77 10/14/2015:10:08:14
      GMT 0-PPE-6 : default LSN LSN\_SESSION 25012 0 : SESSION
      CREATED E164:5556543210 Client IP:Port:TD 192.0.2.50:4649:0, NatIP:
      NatPort 203.0.113.3:45195, Destination IP:Port:TD 23.0.0.1:0:0,
      Protocol: TCP|
12 |LSN mapping creation|Oct 14 15:37:30 10.102.37.77 10/14/2015:10:08:14
      GMT 0-PPE-6 : default LSN LSN\_ADDR\_MAPPING 25013 0 : ADM
      CREATED E164:5556543210 Client IP:Port:TD 192.0.2.50:4649:0, NatIP:
      NatPort 203.0.113.3:45195, Destination IP:Port:TD 23.0.0.1:0:0,
      Protocol: TCP|
13 |LSN session deletion|Oct 14 15:40:30 10.102.37.77 10/14/2015:10:11:14
      GMT 0-PPE-6 : default LSN LSN\_SESSION 25012 0 : SESSION
      CREATED E164:5556543210 Client IP:Port:TD 192.0.2.50:4649:0, NatIP:
      NatPort 203.0.113.3:45195, Destination IP:Port:TD 23.0.0.1:0:0,
      Protocol: TCP|
14 |LSN mapping|Oct 14 15:40:30 10.102.37.77 10/14/2015:10:11:14 GMT 0-PPE
      -6 : default LSN LSN\_ADDR\_MAPPING 25013 0 : ADM CREATED E164
      :5556543210 Client IP:Port:TD 192.0.2.50:4649:0, NatIP:NatPort
      203.0.113.3:45195, Destination IP:Port:TD 23.0.0.1:0:0, Protocol:
      TCP|
15
16 ### Perform the following tasks for including MSISDN information in LSN
       logs
17
```
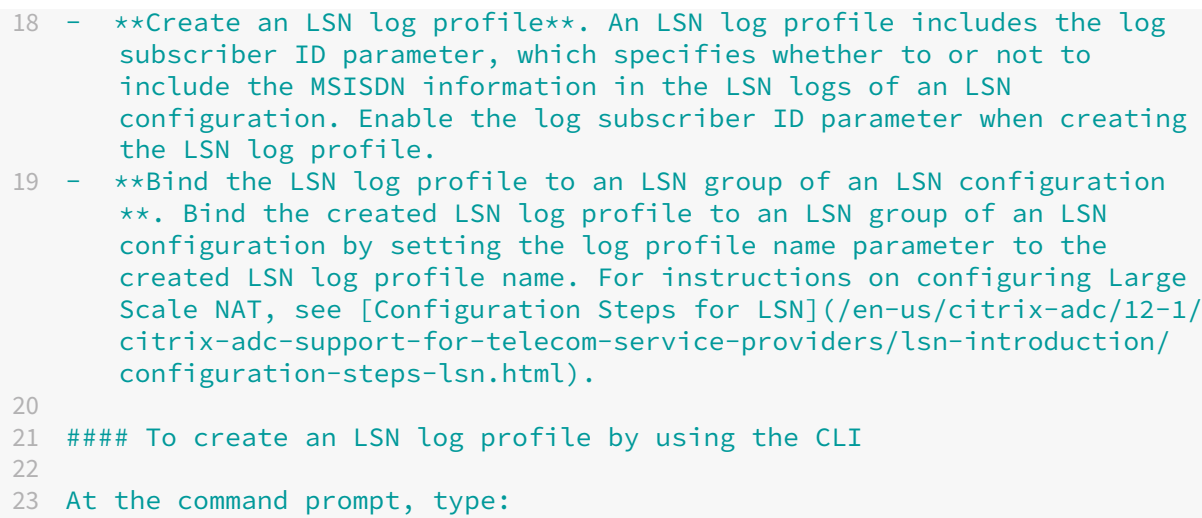

add lsn logprofile <logprofilename ‑logSubscriberID ( ENABLED | DISABLED )

show lsn logprofile

```
1 #### To bind an LSN log profile to an LSN group of an LSN configuration
       by using the CLI
\mathfrak{I}3 At the command prompt, type:
```
bind lsn group ‑logProfileName

show lsn group

```
1 **Sample Configuration:**
2
3 In this example of LSN configuration, the LSN log profile has the log
     subscriber ID parameter enabled. The profile is bound to LSN group
      LSN-GROUP-9. MSISDN information is included in the LSN session and
      LSN mapping logs for connections from mobile subscribers (in the
      network 192.0.2.0/24).
```
add lsn logprofile LOG‑PROFILE‑MSISDN‑9 ‑logSubscriberID ENABLED

Done add lsn client LSN‑CLIENT‑9 Done bind lsn client LSN‑CLIENT‑9 ‑network 192.0.2.0 ‑netmask 255.255.255.0 Done

add lsn pool LSN‑POOL‑9

Done

bind lsn pool LSN‑POOL‑9 203.0.113.3‑203.0.113.4

Done

add lsn group LSN‑GROUP‑9 ‑clientname LSN‑CLIENT‑9

Done

bind lsn group LSN‑GROUP‑9 ‑poolname LSN‑POOL‑9

Done

bind lsn group LSN‑GROUP‑9 ‑logprofilename LOG‑PROFILE‑MSISDN‑9

Done

```
1 ## Displaying Current LSN Sessions
\mathcal{O}3 You can display the current LSN sessions for detecting any unwanted or
      inefficient LSN sessions on the Citrix ADC appliance. You can
      display all or some LSN sessions on the basis of selection
      parameters.
4
5 Note: When more than a million LSN sessions exist on the Citrix ADC
      appliance, Citrix recommends displaying selected LSN sessions
      instead of all by using the selection parameters.
6
7 ### Configuration Using the Command Line Interface
8
9 #### To display all LSN sessions by using the command line interface
10
11 At the command prompt, type:
```
show lsn session

```
1 #### To display selective LSN sessions by using the command line
      interface
\mathcal{L}3 At the command prompt, type:
```
show lsn session [-clientname ] [-network [-netmask ] [-td ]] [-natIP [-natPort ]]

```
1 ##### Example
\overline{\phantom{a}}3 To display all LSN sessions existing on a Citrix ADC
\Delta5 ![lsn-session](/en-us/citrix-adc/media/show-lsn-session1.png)
6
7 To display all LSN sessions related to an LSN client entity LSN-CLIENT
       -28
9 ![lsn-session2](/en-us/citrix-adc/media/lsn-session-2.png)
10 Done
11
12 To display all LSN sessions that uses 203.0.113.5 as the NAT IP address
13
14 ![lsn-session3](/en-us/citrix-adc/media/lsn-session-3.png)
15
```

```
16 ### Configuration Using the Configuration Utility
17
18 #### To display all or selected LSN sessions by using the configuration
       utility
19
20 1. Navigate to System > Large Scale NAT > Sessions, and click the
      NAT44 tab.
21 1. For displaying LSN sessions on the basis of selection parameters,
      click Search.
22
23 ### Parameter Descriptions (of commands listed in the CLI procedure)
24
\frac{25}{26}show lsn session
27
28 -
29 clientname
30
31 Name of the LSN Client entity. Maximum Length: 127
32
33 -
34 network
35
36 IP address or network address of subscriber(s).
37
38
39 netmask
40
41 Subnet mask for the IP address specified by the network
             parameter.
42
43 Default value: 255.255.255.255
44
45
46 td
47
48 Traffic domain ID of the LSN client entity.
49
50 Default value: 0
51
52 Minimum value: 0
53
54 Maximum value: 4094
55
56 -
57 natIP
58
59 Mapped NAT IP address used in LSN sessions.
60
61 ## Displaying LSN Statistics
62
63 You can display statistics related to the LSN feature for evaluating
      the performance of the LSN feature or to troubleshoot problems. You
```
can display a summary of statistics of the LSN feature or of a particular LSN group. The statistical counters reflect events since the Citrix ADC appliance was last restarted. All these counters are reset to 0 when the Citrix ADC appliance is restarted. 64 65 ### To display all LSN statistics by using the command line **interface** 66 67 At the command prompt, type:

stat lsn

1 ### To display statistics **for** a specified LSN group by using the command line **interface** 2 3 At the command prompt, type:

stat lsn group []

1 #### Example

stat lsn

Large Scale NAT statistics

Rate(/s) Total

LSN TCP Received Packets 0 40 LSN TCP Received Bytes 0 3026 LSN TCP Transmitted Packets 0 40 LSN TCP Transmitted Bytes 0 3026 LSN TCP Dropped Packets 0 0 LSN TCP Current Sessions 0 0 LSN UDP Received Packets 0 0 LSN UDP Received Bytes 0 0 LSN UDP Transmitted Packets 0 0 LSN UDP Transmitted Bytes 0 0 LSN UDP Dropped Packets 0 0 LSN UDP Current Sessions 0 0 LSN ICMP Received Packets 0 982 LSN ICMP Received Bytes 0 96236 LSN ICMP Transmitted Packets 0 0 LSN ICMP Transmitted Bytes 0 0 LSN ICMP Dropped Packets 0 982 LSN ICMP Current Sessions 0 0 LSN Subscribers 0 1 Done

## stat lsn group LSN-GROUP-1

LSN Group Statistics

Rate (/s) Total TCP Translated Pkts 0 40 TCP Translated Bytes 0 3026 TCP Dropped Pkts 0 0 TCP Current Sessions 0 0 UDP Translated Pkts 0 0 UDP Translated Bytes 0 0 UDP Dropped Pkts 0 0 UDP Current Sessions 0 0 ICMP Translated Pkts 0 0 ICMP Translated Bytes 0 0 ICMP Dropped Pkts 0 0 ICMP Current Sessions 0 0 Current Subscribers 0 1

## Done

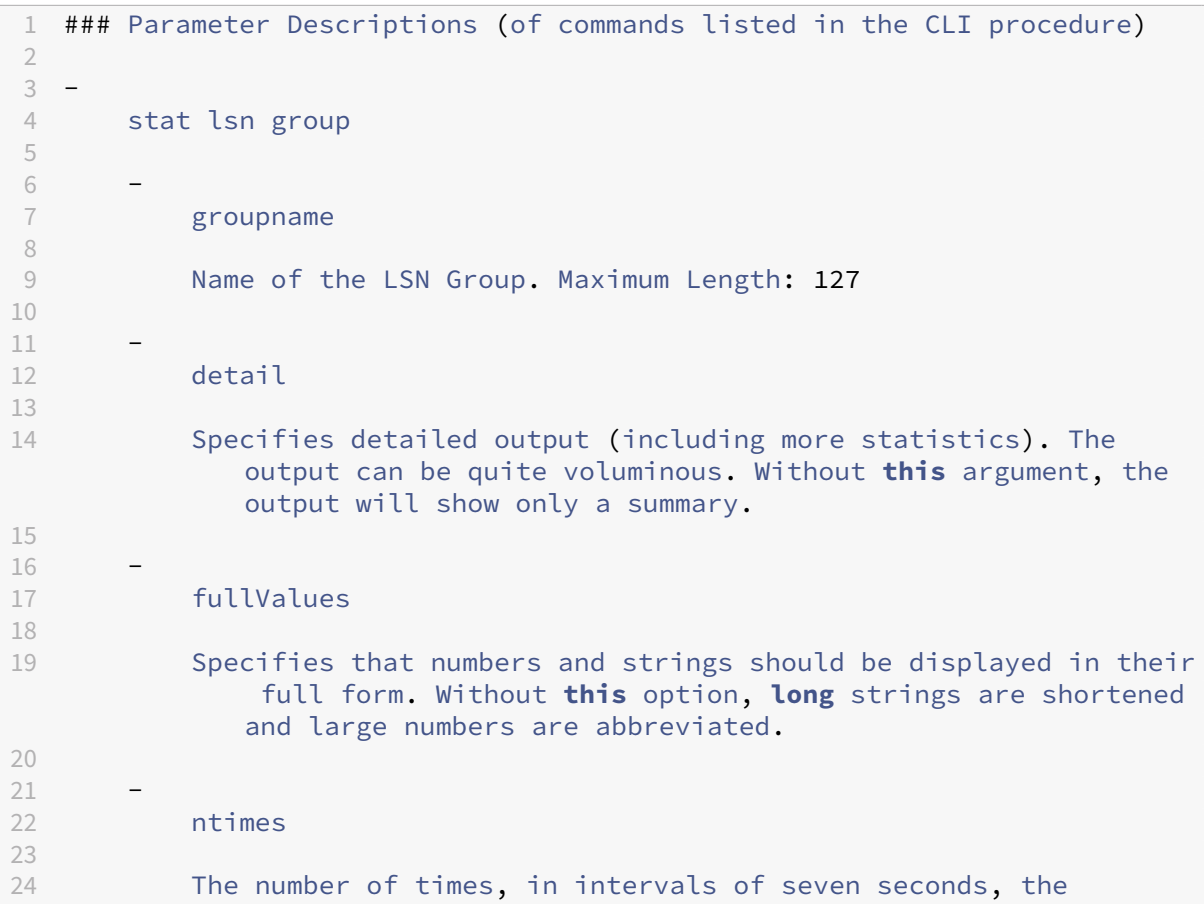

statistics should be displayed. 25 26 Default value: 1 27 28 - 29 logFile 30 31 The name of the log file to be used as input. 32 33 34 clearstats 35<br>36 Clear the statsistics / counters 37 38 Possible values: basic, full 39 40 ## Compact Logging 41 42 Logging LSN information is one of the important functions needed by ISPs to meet legal requirements and be able to identify the source of traffic at any given time. This eventually results in a huge volume of log data, requiring the ISPs to make large investments to maintain the logging infrastructure. 43 44 Compact logging is a technique **for** reducing the log size by using a notational change involving **short** codes **for** event and protocol names . For example, C **for** client, SC **for** session created, and T **for** TCP. Compact logging results in an average of 40 percent reduction in log size. 45 46 The following examples of NAT44 mapping creation log entries show the advantage of compact logging. 47  $48$  |-|-| 49 50 |Default logging format|02/02/2016:01:13:01 GMT Informational 0-PPE-2 : **default** LSN LSN\\_ADDRPORT\\_MAPPING 85 0 : A&PDM CREATED ClientIP: Port:TD1.1.1.1:6500:0,NatIP:NatPort8.8.8.8:47902, DestinationIP:Port :TD2.2.2.2:80:0, Protocol: TCP| 51 |Compact logging format|02/02/2016:01:14:57 GMT Info 0-PE2:**default** LSN 87 0:A&PDMC|C-1.1.1.1:6500:0|N-8.8.8.9:51066|D-2.2.2.2:80:0|T| 52 53 ## Configuration Steps 54 55 Perform the following tasks **for** logging LSN information in compact format: 56 57 - \*\*Create an LSN log profile.\*\* An LSN log profile includes the Log Compact parameter, which specifies whether to or not to log information in compact format **for** an LSN configuration. 58 - \*\*Bind the LSN log profile to an LSN group of an LSN configuration .\*\* Bind the created LSN log profile to an LSN group of an LSN configuration by setting the Log Profile Name parameter to the

```
created LSN log profile name. All sessions and mappings for this LSN
       group are logged in compact format.
59
60 ### To create an LSN log profile by using the CLI
61
62 At the command prompt, type:
```
add lsn logprofile ‑logCompact (ENABLED|DISABLED)

### show lsn logprofile

```
1 ### To bind an LSN log profile to an LSN group of an LSN configuration
      by using the CLI
\overline{\phantom{0}}3 At the command prompt, type:
```
### bind lsn group ‑logProfileName

show lsn group

1 \*\*Sample configuration:\*\*

add lsn logprofile LOG‑PROFILE‑COMPACT‑9 ‑logCompact ENABLED

Done

add lsn client LSN‑CLIENT‑9

Done

bind lsn client LSN‑CLIENT‑9 ‑network 192.0.2.0 ‑netmask 255.255.255.0

Done

add lsn pool LSN‑POOL‑9

Done

bind lsn pool LSN‑POOL‑9 203.0.113.3‑203.0.113.4

Done

add lsn group LSN‑GROUP‑9 ‑clientname LSN‑CLIENT‑9

Done

bind lsn group LSN‑GROUP‑9 ‑poolname LSN‑POOL‑9

Done

bind lsn group LSN‑GROUP‑9 –logProfileName LOG‑PROFILE‑COMPACT‑9

Done

```
1 ## IPFIX Logging
2
3 The Citrix ADC appliance supports sending information about LSN events
     in Internet Protocol Flow Information Export (IPFIX) format to the
      configured set of IPFIX collector(s). The appliance uses the
      existing AppFlow feature to send LSN events in IPFIX format to the
      IPFIX collectors.
4
```
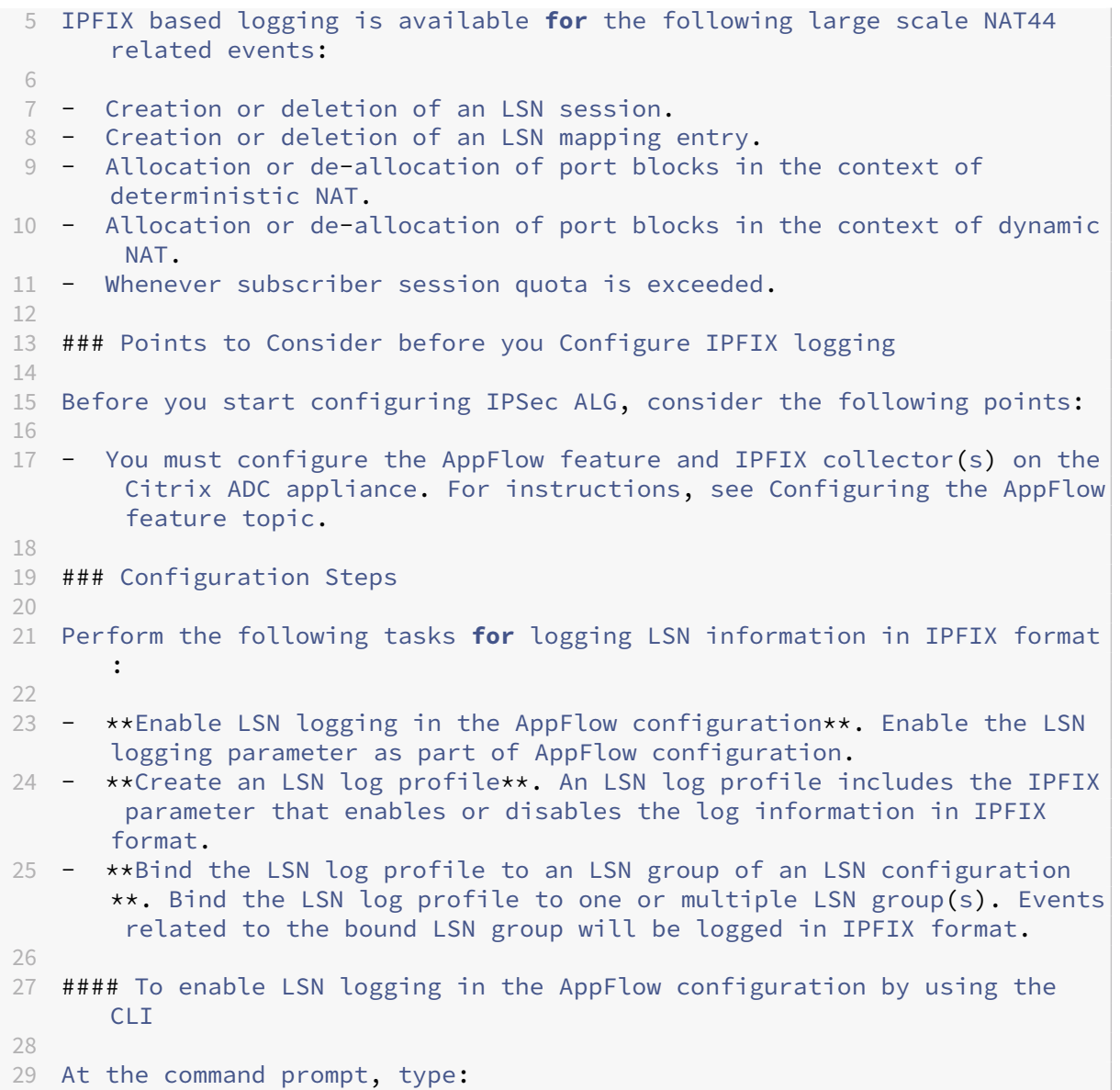

set appflow param -lsnLogging (ENABLED | DISABLED )

show appflow param

```
1 #### To create an LSN log profile by using the CLIAt the command prompt
2
3 At the command prompt, type:
```
set lsn logprofile -logipfix (ENABLED | DISABLED )

show lsn logprofile

```
1 #### To bind the LSN log profile to an LSN group of an LSN
       configuration by using the CLI
 2
3 At the command prompt, type:
```
bind lsn group ‑logProfileName show lsn group  $''$ 

**To create an LSN log profile by using the GUI** Navigate to **System** > **Large Scale NAT** > **Profiles**, click **Log** tab, and then add a log profile.

## **To bind the LSN log profile to an LSN group of an LSN configuration by using the GUI**

- 1. Navigate to **System** > **Large Scale NAT** > **LSN Group,** open the **LSN** group.
- 2. In **Advanced Settings,** click **+ Log Profile** to bind the created Log profile to the LSN group.

# **STUN Timeout**

#### September 21, 2020

STUN (Session Traversal Utilities for NAT) enables an end host operating behind a NAT device to discover its NAT IP address and NAT port allocated by the NAT device. Interactive communication applications (for example real-time voice, video, and messaging) running on these hosts use the STUN protocol for discovering NAT IP address and port information. This information is used by these applications to connect to their peer applications in the Internet. STUN protocol includes servers, known as STUN servers, residing in the Internet. Using the STUN protocol, an application of an end host sends a request to a known STUN server, which in turn then embeds the NAT IP address and port in the payload of its response packet.

In an LSN deployment of a Citrix ADC appliance for an ISP, interactive communication applications (for example real-time voice, video, and messaging) running on a subscribers can use the STUN protocol to discover whether it is behind a NAT (Citrix ADC appliance) device or not. These applications send a request to a known STUN server. On receiving the request, the Citrix ADC allocates a NAT IP address and a port for this request, creates an LSN session and an LSN mapping entry, translates the packet with the allocated NAT IP address and port, and then forwards the packet to the STUN server. The STUN server embeds the allocated NAT IP address and port in the payload of its response packet. When the subscriber finally receives the packet, from the payload of the packet it learns that it is behind a NAT device, and the NAT IP address and port allocated for the session.

The application then notifies the peer applications that it is reachable at the NAT IP address and the port of the LSN mapping entry created for the STUN session. It notifies by embedding the NAT IP address and port in the payload of the packets sent to the peer applications. For making the application reachable at the same LSN mapping entry for any external application, full Cone NAT (endpoint Independent mapping and Endpoint Independent filtering) is enabled for the LSN configuration on the Citrix ADC appliance.

The Citrix ADC detects an LSN session of type STUN if the request packets are destined to TCP or UDP port 3478, and then marks the created mapping entry of type STUN. The Citrix ADC applies a timeout called, STUN timeout, to the created STUN LSN mapping entry. A STUN timeout is the maximum time that the Citrix ADC maintains an idle STUN LSN mapping entry since it was last used by any LSN session. If the STUN LSN mapping session is unused for a time that exceeds the STUN timeout, the Citrix ADC removes the mapping entry.

For an application on a subscriber that use STUN LSN mapping entry to stay available to other peer applications on the Internet, the application periodically sends keep-alive messages to the Citrix ADC appliance so that the STUN LSN mapping entry does not timeout. A higher frequency of keep-alive messages can have an affect on the performance a subscriber, especially, if the subscriber is a mobile device. A higher value of STUN timeout reduces the frequency of keep-alive messages from a subscriber.

ALGs on the Citrix ADC appliance do not apply to an LSN session that use a STUN LSN mapping entry because NAT IP address and NAT port are communicated in payload of the packets related to the session.

For subscribers'applications that use STUN protocol, the LSN configuration must have the following settings:

- STUN timeout. In an LSN configuration, the LSN group includes the STUN timeout setting.
- Endpoint-independent mapping and endpoint-independent filtering for STUN protocol ports.

For instructions on creating an LSN configuration, see Configuration Steps for LSN.

## **Example:**

The following sample LSN configuration applies to a[pplications that use STUN pr](https://docs.netscaler.com/en-us/citrix-adc/12-1/citrix-adc-support-for-telecom-service-providers/lsn-introduction/configuration-steps-lsn.html)otocol over TCP or UDP. STUN timeout is set to 10 mins. Endpoint-independent mapping and endpoint-independent filtering is set for the STUN TCP port (3748) and the STUN UDP port (3748).

```
1 add lsn client LSN-CLIENT-1
2
3 Done
4
5 bind lsn client LSN-CLIENT-1 -network 192.0.2.0 -netmask 255.255.255.0
6
7 Done
8
9 add lsn pool LSN-POOL-1
10
11 Done
12
```

```
13 bind lsn pool LSN-POOL-1 203.0.113.3
14
15 Done
16
17 add lsn group LSN-GROUP-1 -clientname LSN-CLIENT-1 -stuntimeout 10
18
19 Done
20
21 bind lsn group LSN-GROUP-1 -poolname pool1 LSN-POOL-1
22
23 Done
24
25 add lsn appsprofile LSNAPPSPROFILE-TCP-STUN-1 TCP -mapping ENDPOINT-
      INDEPENDENT – filtering ENDPOINT-INDEPENDENT
26
27 Done
28
29 bind lsn appsprofile LSNAPPSPROFILE-TCP-STUN-1 3748
30
31 Done
32
33 bind lsn group LSN-GROUP-1 -applicationprofilename LSNAPPSPROFILE-TCP-
      STUN-1
34
35 Done
36
37 add lsn appsprofile LSNAPPSPROFILE-UDP-STUN-1 UDP -mapping ENDPOINT-
       INDEPENDENT – filtering ENDPOINT-INDEPENDENT
38
39 Done
40
41 bind lsn appsprofile LSNAPPSPROFILE-UDP-STUN-1 3748
42
43 Done
44
45 bind lsn group LSN-GROUP-1 -applicationprofilename LSNAPPSPROFILE-UDP-
       STUN-1
46
47 Done
48 <!--NeedCopy-->
```
# **TCP SYN Idle Timeout**

#### September 21, 2020

SYN idle timeout is the timeout for establishing TCP connections that use LSN on the Citrix ADC appliance. If a TCP session is not established within the configured timeout period, the Citrix ADC removes the session. SYN idle timeout is useful in providing protection against SYN flood attacks. In an LSN

configuration, the LSN group entity includes the SYN idle timeout setting.

### **Example:**

In the following sample LSN configuration, SYN idle timeout is set to 30 secs for TCP connections related to subscribers from the 192.0.2.0/24 network.

```
1 add lsn client LSN-CLIENT-1
2
3 Done
4
5 bind lsn client LSN-CLIENT-1 -network 192.0.2.0 -netmask 255.255.255.0
6<br>7
  Done
8
9 add lsn pool LSN-POOL-1
10
11 Done
12
13 bind lsn pool LSN-POOL-1 203.0.113.3
14
15 Done
16
17 add lsn group LSN-GROUP-1 -clientname LSN-CLIENT-1 – synidletimeout 30
18
19 Done
20
21 bind lsn group LSN-GROUP-1 -poolname pool1 LSN-POOL-1
22
23 Done
24 <!--NeedCopy-->
```
# **Overriding LSN configuration with Load Balancing Configuration**

#### September 21, 2020

An LSN configuration takes precedence over any load balancing configuration by default. For overriding the large scale networking (LSN) configuration with the load balancing configuration for traffic matching both configurations, create a net profile with Override LSN parameter enabled and bind this profile to the virtual server of the load balancing configuration. USNIP or USIP settings of the load balancing configuration are applied to the traffic, instead of applying the LSN IP address of the LSN configuration.

This option is useful in an LSN deployment that includes Citrix ADC appliances and value added services, such as firewall and optimization devices. In this type of deployment, the ingress traffic on the Citrix ADC appliance is required to pass through these value-added services before an LSN configuration on the appliance is applied to the traffic. For the Citrix ADC appliance to send the ingress traffic

to a value added service, a load balancing configuration is created and override LSN is enabled on the appliance. The load balancing configuration includes value added services, represented as load balancing services, bound to a virtual server of type ANY. The virtual server is configured with listen policies for identifying the traffic to be sent to the value added service.

## **To enable override lsn in a net profile by using the CLI**

#### **To enable override lsn while adding a net profile, at the command prompt, type**

```
1 add netProfile <name> -overrideLsn ( ENABLED | DISABLED )
\mathfrak{I}3 show netprofile <name>
4 <!--NeedCopy-->
```
**To enable override lsn while adding a net profile, at the command prompt, type**

```
1 set netProfile <name> -overrideLsn ( ENABLED | DISABLED )
\mathcal{I}3 show netprofile <name>
4 <!--NeedCopy-->
```
#### **To enable override lsn in a net profile by using GUI**

- 1. Navigate to **System** > **Network** > **Net Profiles**.
- 2. Set the **Override LSN** parameter while adding or modifying net profiles.

In the following sample configuration, net profile NETPROFILE-OVERRIDELSN-1 has override LSN option enabled and is bound to load balancing virtual server LBVS‑1.

#### **Sample configuration:**

```
1 add netprofile NETPROFILE-OVERRIDELSN-1 -overrideLsn ENABLED
2
3 Done
4
5 set lb vserver LBVS-1 -netprofile NETPROFILE-OVERRIDELSN-1
6
7 Done
8 <!--NeedCopy-->
```
# **Clearing LSN Sessions**

September 21, 2020

You can remove any unwanted or inefficient LSN sessions from the Citrix ADC appliance. The appliance immediately releases resources (such as NAT IP address, port, and memory) allocated for these sessions, making the resources available for new sessions. The appliance also drops all the subsequent packets related to these removed sessions. You can remove all or selected LSN sessions from the Citrix ADC appliance.

## **To clear all LSN sessions by using the command line interface**

At the command prompt, type:

```
1 flush lsn session
2
3 show lsn session
4 <!--NeedCopy-->
```
## **To clear selective LSN sessions by using the command line interface**

At the command prompt, type:

```
1 flush lsn session [-clientname <string>] [-network <ip_addr> [-netmask
      <netmask>] [-td <positive_integer>]] [-natIP <ip_addr> [-natPort <
      port>]]
\mathcal{P}3 show lsn session
4 <!--NeedCopy-->
```
#### **Example**

Clear all LSN sessions existing on a Citrix ADC

```
1 flush lsn session
\mathcal{D}3 Done
4 <!--NeedCopy-->
```
Clear all LSN sessions related to LSN client entity LSN‑CLIENT‑1

```
1 flush lsn session -clientname LSN-CLIENT-1
\mathfrak{I}3 Done
```
#### 4 <!--NeedCopy-->

Clear all LSN sessions related to a subscriber network (192.0.2.0) of LSN client entity LSN‑CLIENT‑2 belonging to traffic domain 100

```
1 flush lsn session -clientname LSN-CLIENT-2 – network 192.0.2.0 –
     netmask 255.255.255.0 – td 100
2
3 Done
4 <!--NeedCopy-->
```
## **To clear all LSN sessions by using the configuration utility**

Navigate to System > Large Scale NAT > Sessions, and click Flush Sessions.

### **Parameter Descriptions (of commands listed in the CLI procedure)**

- flush lsn session
	- **–** clientname

Name of the LSN Client entity. Maximum Length: 127

**–** network

IP address or network address of subscriber(s).

**–** netmask

Subnet mask for the IP address specified by the network parameter.

Default value: 255.255.255.255

**–** td

Traffic domain ID of the LSN client entity.

Default value: 0

Minimum value: 0

Maximum value: 4094

**–** natIP

Mapped NAT IP address used in LSN sessions.

**–** natPort

Mapped NAT port used in the LSN sessions.

# **Load Balancing SYSLOG Servers**

#### September 21, 2020

The Citrix ADC appliance send its SYSLOG events and messages to all the configured external log servers. This results in storing redundant messages and makes monitoring difficult for system administrators. To address this issue, the Citrix ADC appliance offers load balancing algorithms that can load balance the SYSLOG messages among the external log servers for better maintenance and performance. The supported load balancing algorithms include RoundRobin, LeastBandwidth, Cus‑ tomLoad, LeastConnection, LeastPackets, and AuditlogHash.

Load balancing of SYSLOG servers using the command line interface

At the command prompt, type:

Add a service and specify the service type as SYSLOGTCP or SYSLOGUDP.

```
1 add service <name>(<IP> | <serverName>) <serviceType (SYSLOGTCP |
      SYSLOGUDP)> <port>
2 <!--NeedCopy-->
```
Add a load balancing virtual server, specify the service type as SYSLOGTCP or SYSLOGTCP, and load balancing method as AUDITLOGHASH.

```
1 add lb vserver <name> <serviceType (SYSLOGTCP | SYSLOGUDP)> [-lbMethod
     <AUDITLOGHASH>]
2 <!--NeedCopy-->
```
Bind the service to the load balancing virtual server.

```
1 bind lb vserver <name> <serviceName>
2 <!--NeedCopy-->
```
1. Add a SYSLOG action and specify the load balancing server name that has SYSLOGTCP or SYS‑ LOGUDP as service type.

```
1 add syslogaction <name> <serverIP> [-lbVserverName <string>] [-
     logLevel <logLevel>]
2 <!--NeedCopy-->
```
Add a SYSLOG policy by specifying the rule and action.

```
1 add syslogpolicy <name> <rule> <action>
2 <!--NeedCopy-->
```
Bind the SYSLOG policy to the system global for the policy to take effect.

```
1 bind system global <policyName>
2 <!--NeedCopy-->
```
## **Load balancing of SYSLOG servers using the configuration utility**

1. Add a service and specify the service type as SYSLOGTCP or SYSLOGUDP.

Navigate to Traffic Management > Services, click Add and select SYLOGTCP or SYSLOGUDP as protocol.

2. Add a load balancing virtual server, specify the service type as SYSLOGTCP or SYSLOGTCP, and load balancing method as AUDITLOGHASH.

Navigate to Traffic Management > Virtual Servers, click Add and select SYLOGTCP or SYSLOGUD‑ Pas protocol.

3. Bing the service to the load balancing virtual server to the service.

Bing the service to the load balancing virtual server.

Navigate to Traffic Management > Virtual Servers, select a virtual server and then selectAUDIT‑ LOGHASH in the Load Balancing Method.

4. Add a SYSLOG action and specify the load balancing server name that has SYSLOGTCP or SYS‑ LOGUDP as service type.

Navigate to System > Auditing, click Servers and add a server by selecting LB Vserver option inServers.

5. Add a SYSLOG policy by specifying the rule and action.

Navigate to System > Syslog, click Policies and add a SYSLOG policy.

6. Bind the SYSLOG policy to the system global for the policy to take effect.

Navigate to System > Syslog, select a SYSLOG policy and click Action, and then click Global Bind‑ ings and bind the policy to system global.

#### **Example:**

The following configuration specifies load balance of SYSLOG messages among the external log servers using the AUDITLOGHASH as load balancing method. The Citrix ADC appliance generates SYSLOG events and messages that are load balanced amongst the services, service1, service2, and service 3.

```
1 add service service1 192.0.2.10 SYSLOGUDP 514
\gamma3 add service service2 192.0.2.11 SYSLOGUDP 514
4
5 add service service3 192.0.2.11 SYSLOGUDP 514
6
7 add lb vserver lbvserver1 SYSLOGUDP -lbMethod AUDITLOGHASH
8
9 bind lb vserver lbvserver1 service1
```

```
10
11 bind lb vserver lbvserver1 service2
12
13 bind lb vserver lbvserver1 service3
14
15 add syslogaction sysaction1 -lbVserverName lbvserver1 -logLevel All
16
17 add syslogpolicy syspol1 ns_true sysaction1
18
19 bind system global syspol1
20 <!--NeedCopy-->
```
### **Limitations:**

The Citrix ADC appliance does not support an external load balancing virtual server load balancing the SYSLOG messages among the log servers.

# **Port Control Protocol**

#### September 21, 2020

Citrix ADC appliances now support Port Control Protocol (PCP) for large scale NAT (LSN). Many of an ISP's subscriber applications must be accessible from Internet (for example, Internet of Things (IOT) devices, such as an IP camera that provides surveillance over the Internet). One way to meet this requirement is to create static large scale NAT (LSN) maps. But for a very large number of subscribers, creating static LSN NAT maps is not a feasible solution.

Port Control Protocol (PCP) enables a subscriber to request specific LSN NAT mappings for itself and/or for other 3rd party devices. The large scale NAT device creates an LSN map and sends it to the subscriber. The subscriber sends the remote devices on the Internet the NAT IP address:NAT port at which they can connect to the subscriber.

Applications usually send frequent keep‑alive messages to the large scale NAT device so that their LSN mappings do not time out. PCP helps reduce the frequency of such keep‑alive messages by enabling the applications to learn the timeout settings of the LSN mappings. This helps reduce bandwidth consumption on the ISP's access network and battery consumption on mobile devices.

PCP is a client-server model and runs over the UDP transport protocol. A Citrix ADC appliance implements the PCP server component and is compliant with RFC 6887.

## **Configuration Steps**

Perform the following tasks for configuring PCP:

- (Optional) Create a PCP profile. A PCP profile includes settings for PCP related parameters (for example, to listen for mapping and peer PCP requests). A PCP profile can be bound to a PCP server. A PCP profile bound to a PCP server applies all its settings to the PCP server. A PCP profile can be bound to multiple PCP servers. By default, one PCP profile with default parameters settings is bound to all PCP servers. A PCP profile that you bind to a PCP server overrides the default PCP profile settings for that server. A default PCP profile has the following parameter settings:
	- **–** Mapping: Enabled
	- **–** Peer: Enabled
	- **–** Minimum map life: 120 seconds
	- **–** Maximum max life: 86400 seconds
	- **–** Announce count: 10
	- **–** Third Party: Disabled
- Create a PCP server and bind a PCP profile to it. Create a PCP server on the Citrix ADC appliance to listen for PCP related requests and messages from the subscribers. A Subnet IP (SNIP) address must be assigned to a PCP server to access it. By default, a PCP server listens on port 5351.
- Bind the PCP server to an LSN group of an LSN configuration. Bind the created PCP server to an LSN group of an LSN configuration by setting the PCP Server parameter to specify the created PCP server. The created PCP server can be accessed only by the subscribers of this LSN group.

#### **Note**

A PCP server for a large scale NAT configuration does not serve requests from subscribers that are identified from ACL rules.

## **To create a PCP profile by using the CLI**

#### At the command prompt, type:

```
1 add pcp profile <name> [-mapping ( ENABLED | DISABLED )] [-peer (
      ENABLED | DISABLED )] [-minMapLife <secs>] [-maxMapLife <secs>] [-
      announceMultiCount <positive_integer>][-thirdParty ( ENABLED |
      DISABLED )]
\mathcal{D}3 show pcp profile <name>
4 <!--NeedCopy-->
```
## **To create a PCP server by using the CLI**

At the command prompt, type:

```
1 add pcp server <name> <IPAddress> [-port <portNum|*>] [-pcpProfile <
      string>]
2
3 show pcp server <name>
4 <!--NeedCopy-->
```
### **Sample Configuration for NAT44**

In the following sample configuration, PCP server PCP-SERVER-9, with default PCP settings, is bound to LSN group LSN‑GROUP‑9. PCP‑SERVER‑9 serves PCP requests from subscribers in network 192.0.2.0/24.

#### **Sample configuration:**

```
1 add pcp server PCP-SERVER-9 192.0.3.9
2
3 Done
4
5 add lsn client LSN-CLIENT-9
6
7 Done
8
9 bind lsn client LSN-CLIENT-9 -network 192.0.2.0 -netmask 255.255.255.0
10
11 Done
12
13 add lsn pool LSN-POOL-9
\frac{14}{15}Done
\frac{16}{17}bind lsn pool LSN-POOL-9 203.0.113.3-203.0.113.4
18
19 Done
20
21 add lsn group LSN-GROUP-9 -clientname LSN-CLIENT-9
22
23 Done
24
25 bind lsn group LSN-GROUP-9 -poolname LSN-POOL-9
26
27 Done
28
29 bind lsn group  LSN-GROUP-9 -pcpServer PCP-SERVER-9
30
31 Done
32 <!--NeedCopy-->
```
# **LSN44 in a cluster setup**

## September 21, 2020

Large scale NAT44 configurations are supported on aCitrix ADC cluster setup.

ACitrix ADC cluster is a group of Citrix ADC appliances that are configured and managed as a single system. ACitrix ADC cluster provides scalability and availability. Each Citrix ADC appliance in a cluster setup acts as an independent LSN entity and is managed as a single system.

The LSN configuration in a cluster setup is same as in a standalone appliance except a specific pool of LSN IP addresses are owned by only one node at a time. In other words, an LSN IP pool entity is configured as a spotted entity in a particular node. All the nodes of a cluster setup can have a specific LSN IP pool entity. To make sure that the packets related to an LSN session are received on the same cluster node that performed the NAT operation, policy based backplane (PBS) steering is configured. PBS steers the received related packets of an LSN session to the same cluster node.

### **Sample configuration:**

```
1 add lsn client LSN-CLIENT-1
\overline{\phantom{a}}3 Done
4
5 bind lsn client LSN-CLIENT-1 -network 192.0.2.0 -netmask 255.255.255.0
6
   7 Done
8
9 add lsn pool LSN-POOL-1
10
11 Done
12
13 bind lsn pool LSN-POOL-1 -ownerNode 1 203.0.113.3
14
15 Done
16
17 bind lsn pool LSN-POOL-1 -ownerNode 2 203.0.113.3
18
19 Done
20
21 add lsn group LSN-GROUP-1 -clientname LSN-CLIENT-1
22
23 Done
24
25 bind lsn group LSN-GROUP-1 -poolname pool1 LSN-POOL-1
26
27 Done
28
29 add ns acl b1 ALLOW -srcIP = 192.0.2.0-192.0.2.255 -type DFD -dfdhash
       SIP
30
```

```
31
32 Done
33
34 apply ns acls -type DFD
35
36 Done
37 <!--NeedCopy-->
```
# **Dual‑Stack Lite**

## September 21, 2020

Because of the shortage of IPv4 addresses, and the advantages of IPv6 over IPv4, many ISPs have started transitioning to IPv6 infrastructure. But during the transition, ISPs must continue to support IPv4 along with IPv6, because most of the public Internet still uses only IPv4, and many subscribers do not support IPv6.

Dual Stack Lite (DS‑Lite) is an IPv6 transition solution for ISPs with IPv6 infrastructure to connect their IPv4 subscribers to the Internet. DS‑Lite uses IPv4‑in‑IPv6 tunneling to send a subscriber's IPv4 packet through a tunnel on the IPv6 access network to the ISP. The IPv6 packet is decapsulated to recover the subscriber's IPv4 packet and is then sent to the Internet after NAT address and port translation and other LSN related processing. The response packets traverse through the same path to the subscriber.

The Citrix ADC appliance implements the AFTR component of a DS‑Lite deployment and is compliant with RFC 6333.

## **Architecture**

The Dual-Stack Lite architecture for an ISP consists of the following components:

- **Basic Bridging Broadband (B4).** Basic Bridging broadband, or B4, is a device or component that resides in the subscriber premises. Typically, B4 is a component in the CPE devices in the subscriber premises. IPv4 subscribers are connected to the IPv6‑only ISP access network through the CPE device containing the B4 component. The main function of the B4 is to initiate an IPv6 tunnel between B4 and an address family transition router (AFTR) in order to send or receive subscriber IPv4 request or response packets over the tunnel. B4 includes an IPv6 address known as the B4 tunnel endpoint address. B4 uses this address to source IPv6 packets to AFTR and receive packets from AFTR.
- **Address family transition router (AFTR).** AFTR is a device or component residing in the ISP' s core network. AFTR terminates the IPv6 tunnel from the B4 device. In other words, the IPv6

tunnel is formed between B4 in the subscriber premise and AFTR in ISP core network. AFTR decapsulates IPv6 packets receivedfrom B4 to recover the subscribers'original IPv4 packets. AFTR sends the IPv4 packets to the LSN device or component. LSN routes the IPv4 packets to their destination after performing NAT address and port translation (NAT 44) and other LSN related processing. AFTR includes an IPv6 address known as the AFTR tunnel endpoint address. AFTR uses this address to source IPv6 packets to B4 and receive IPv6 packets from B4. The Citrix ADC appliance implements the AFTR component.

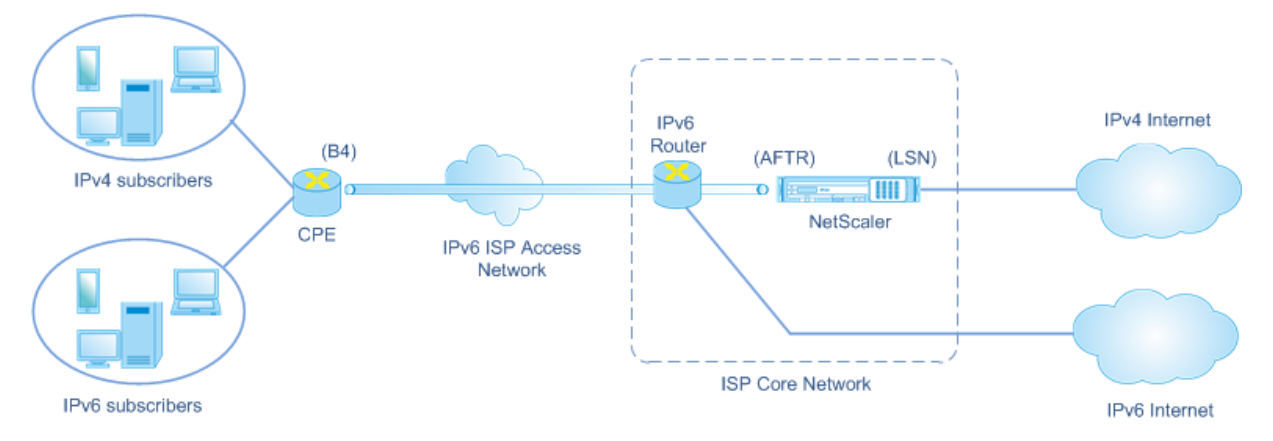

• **Softwire.** The IPv6 tunnel created between B4 and AFTR is called a softwire.

The DS-Lite architecture of an ISP using a Citrix ADC appliance consists of subscribers in private address spaces accessing the Internet through a Citrix ADC appliance deployed in ISP's core network. IPv4 subscribers are connected to a CPE device that includes the DS‑Lite B4 functionality. The CPE device is connected to the ISP core network through ISP's IPv6‑only access network. The Citrix ADC appliance contains the DS‑Lite AFTR and LSN functionality.

IPv4 subscribers connected to the CPE device are assigned private IPv4 addresses either manually or through DHCP server running on the CPE device. On the CPE device, the AFTR tunnel endpoint address is specified manually or through DHCPv6. Configuration of CPE devices is vendor specific and therefore outside the scope of this documentation.

Upon receiving a request packet that is from an IPv4 subscriber and destined to a location on the Internet, the B4 component of the CPE device encapsulates the IPv4 packet in an IPv6 packet and sends it to the Citrix ADC appliance in the ISP core network. The Citrix ADC appliance's AFTR functionality decapsulates the IPv6 packet to recover the subscriber's original IPv4 packet. The LSN functionality of the Citrix ADC appliance translates the source IP address and port of the IPv4 packet to an NAT IP address and NAT port selected from the configured NAT pool, and then sends the packet to its destination on the Internet.

The appliance maintains a record of all active sessions that use the AFTR and LSN functionalities. These sessions are called DS‑Lite sessions. The Citrix ADC appliance also maintains the mappings between B4 IPv6 address, subscriber IPv4 address and port, and NAT IPv4 address and port, for each DS-Lite session. These mappings are called DS-Lite LSN mappings. From DS-Lite session entries and

DS-Lite LSN mapping entries, the Citrix ADC appliance recognizes a response packet (received from the Internet) as belonging to a particular DS‑Lite session.

When the Citrix ADC appliance receives a response packet belonging to a particular DS-Lite session, the appliance's LSN functionality translates the destination IP address and port of the response packet from NAT IP address and port to the subscriber IP address and port, the AFTR functionality encapsulates the resulting packet in an IPv6 packet and sends it to the CPE device. The B4 functionality of the CPE device decapsulates the IPv6 packet to recover the IPv4 response packet, and then sends the IPv4 packet to the subscriber.

## **Example**

Consider an example of a DS‑Lite deployment consisting of Citrix ADC NS‑1 in an ISP's core network, CPE device B4‑CPE‑1 in a subscriber premise, and a single IPv4 subscriber SUB‑1. B4‑CPE‑1 supports the B4 functionality of DS‑Lite feature.

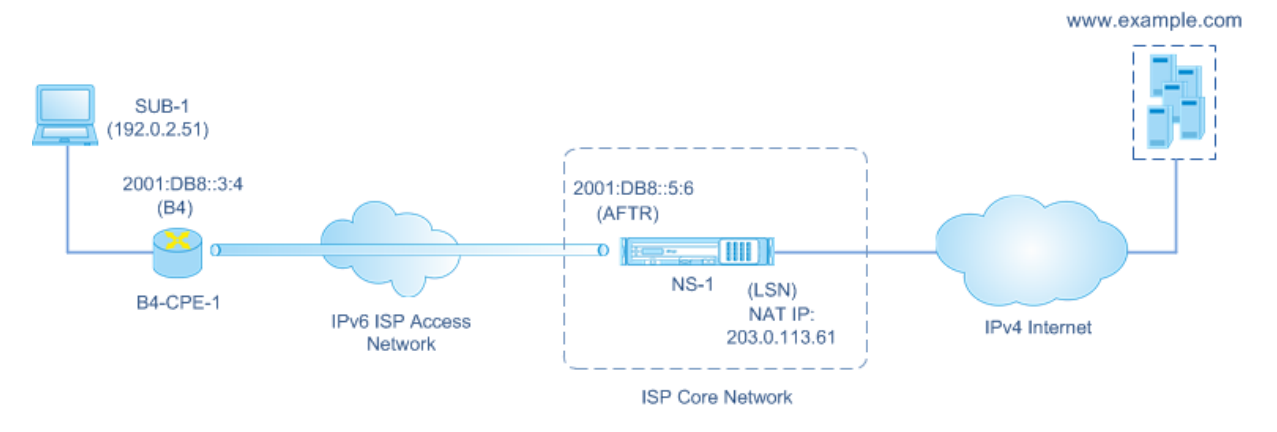

The following table lists the settings used in this example.

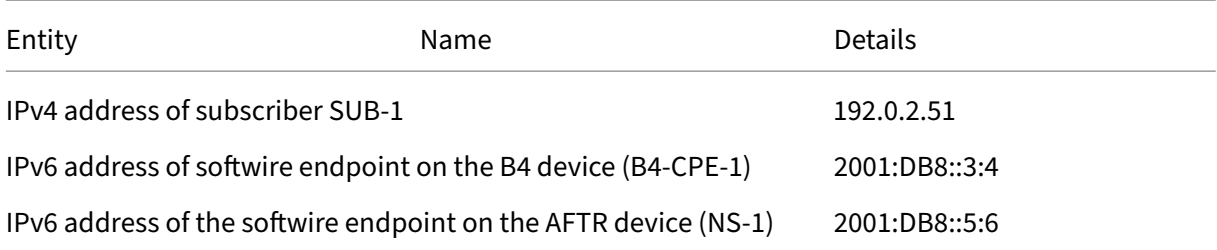

## **Settings on Citrix ADC appliance NS‑1:**

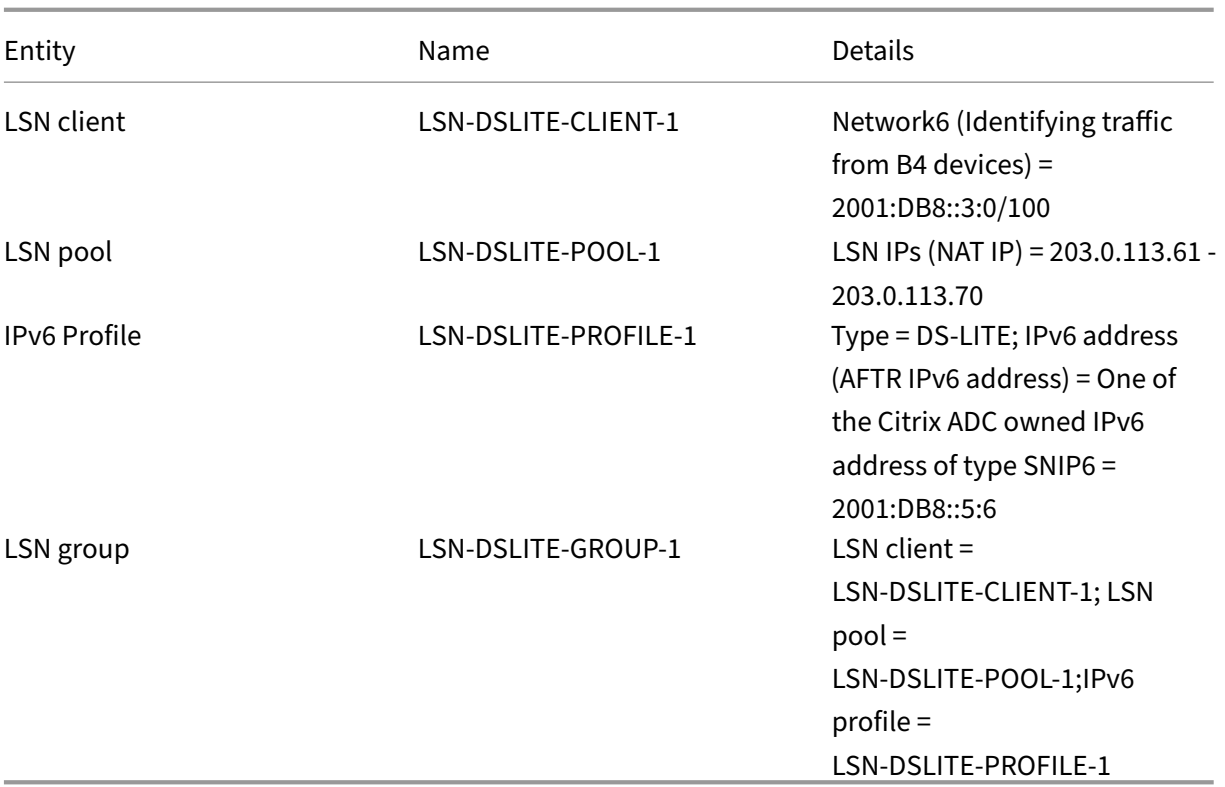

Following is the traffic flow in this example:

1. IPv4 subscriber SUB-1 sends a request to (http://www.example.com/). The IPv4 packet has:

- Source IP address  $= 192.0.2.51$
- Source port = 2552
- Destination IP address = 198.51.100.250
- Destination port = 80

2. Upon receiving the IPv4 request packet, B4‑CPE‑1 encapsulates it in the payload of an IPv6 packet and then sends the IPv6 packet to NS-1. The IPv6 packet has:

- Source IP address = 2001:DB8::3:4
- Destination IP address = 2001:DB8::5:6

3. When NS‑1 receives the IPv6 packet, the AFTR module decapsulates the packet by removing the IPv6 headers. The resulting packet is SUB‑1's original IPv4 request packet.

4. The LSN module of NS-1 translates the source IP address and port of the packet to an NAT IP address and NAT port selected from the configured NAT pool. The translated IPv4 packet has:

- Source IP address = 203.0.113.61
- Source port = 3002
- Destination IP address = 198.51.100.250
- Destination port = 80

5. The LSN module also creates an LSN mapping and session entry for this DS Lite session. The mapping includes the following information:

- Source IP address of the IPv6 packet (B4-CPE-1's IPv6 address) = 2001:DB8::3:4
- Source IP address of the IPv4 packet (SUB-1's IPv4 address) = 192.0.2.51
- Source port of the IPv4 packet = 2552
- NAT IP address = 203.0.113.61
- NAT port =  $3002$

6. NS‑1 sends the resulting IPv4 packet to its destination on the Internet.

7. The server for www.example.com processes the request packet and sends a response packet. The IPv4 response packet has:

- Source IP address = 198.51.100.250
- Source port  $= 80$
- Destination IP address = 203.0.113.61
- Destination port = 3002

8. Upon receiving the IPv4 packet, NS-1 examines the LSN mapping and session entries and finds that the IPv4 response packet belongs to a DS Lite session. The LSN module of NS‑1 translates the destination IP address and port. The IPv4 packet now has:

- Source IP address = 198.51.100.250
- Source port = 80
- Destination IP address = 192.0.2.51
- Destination port = 2552

9. The AFTR module of NS‑1 encapsulates the IPv4 packet in an IPv6 packet and then sends the IPv6 packet to B4-CPE-1. The IPv6 packet has:

- Source IP address = 2001:DB8::5:6
- Destination IP address = 2001:DB8::3:4

10. Upon receiving the packet, B4‑CPE‑1 decapsualtes the IPv6 packet by removing the IPv6 headers, and then sends the resulting IPv4 packet to CL-1.

# **Points to Consider before Configuring DS‑Lite**

September 21, 2020

Consider the following points before configuring DS‑Lite on a Citrix ADC appliance:

1. You must understand the different components of DS‑Lite, described in RFC 6333.

2. A DS-lite configuration on a Citrix ADC appliance uses the LSN commands sets. In a DS-Lite configuration, the LSN client entity specifies the IPv6 address or IPv6 network address or ACL6 rules for identifying the traffic from the B4 device. A DS-Lite configuration also includes an IPv6 profile, which specifies the IPv6 address AFTR component on a Citrix ADC appliance. For more information on Citrix ADC LSN feature, see Large Scale NAT.

3. For a DS‑Lite configuration, the Citrix ADC appliance supports LSN for IPv4 packets that belong to one of the following [protocols only. T](https://docs.netscaler.com/en-us/citrix-adc/12-1/citrix-adc-support-for-telecom-service-providers/lsn-introduction.html)he Citrix ADC appliance drops IPv4 packets belonging to other protocols:

- TCP
- UDP
- ICMP

4. The Citrix ADC appliance supports the following ALGs DS‑Lite:

- ICMP
- FTP
- TFTP
- Session Initiation Protocol (SIP)
- Real Time Streaming Protocol (RTSP)

# **Configuring DS‑Lite**

#### September 21, 2020

A DS-lite configuration on a Citrix ADC appliance uses the LSN commands sets. In a DS-Lite configuration, the LSN client entity specifies the IPv6 address or IPv6 network address or ACL6 rules for identifying the traffic from the B4 device. For more information on the Citrix ADC LSN feature, see Large Scale NAT. A DS‑Lite configuration also includes an IPv6 profile, which specifies the IPv6 address (of type SNIP6) of the DS‑Lite AFTR component on a Citrix ADC appliance.

[Configurin](https://docs.netscaler.com/en-us/citrix-adc/12-1/citrix-adc-support-for-telecom-service-providers/lsn-introduction/configuration-steps-lsn.html)g DS‑Lite on a Citrix ADC appliance consists of the following tasks:

Set the global LSN parameters\*\*. Global parameters include the amount of Citrix ADC memory reserved for the LSN feature and synchronization of LSN sessions in a high availability setup.

• **Create an LSN client entity for identifying traffic from B4 CPE devices**. The LSN client entity refers to a set of DS‑Lite B4 devices. The client entity includes IPv6 addresses or IPv6 network address or ACL6 rules for identifying the traffic from these B4 devices. An LSN client can be bound to only one LSN group. The command line interface has two commands for creating an LSN client entity and binding a subscriber to the LSN client entity. The configuration utility combines these two operations on a single screen.

- **Create an LSN pool and bind NAT IP addresses to it**. An LSN pool defines a pool of NAT IP addresses to be used by the Citrix ADC appliance to perform LSN. The command line interface has two commands for creating an LSN pool and binding NAT IP addresses to the LSN pool. The configuration utility combines these two operations on a single screen.
- **Create an LSN IP6 profile.** An LSN IP6 profile defines the IPv6 address of the DS‑Lite AFTR component on the Citrix ADC appliance. The IPv6 address must be one of the Citrix ADC owned IPv6 address of type SNIP6.
- **(Optional) Create an LSN Transport Profile for a specified protocol**. An LSN transport pro‑ file defines various timeouts and limits, such as maximum LSN sessions and maximum ports usage that a subscriber can have for a given protocol. You bind an LSN transport profile for each protocol (TCP, UDP, and ICMP) to an LSN group. A profile can be bound to multiple LSN groups. A profile bound to an LSN group applies to all subscribers of an LSN client bound to the same group. By default, one LSN transport profile with default settings for TCP, UDP, and ICMP protocols is bound to an LSN group during its creation. This profile is called the default transport profile. An LSN transport profile that you bind to an LSN group overrides the default LSN transport profile for that protocol.
- **(Optional) Create an LSN Application Profile for a specified protocol and bind a set of desti‑ nation ports to it**. An LSN application profile defines the LSN mapping and LSN filtering controls of a group for a given protocol and for a set of destination ports. For a set of destination ports, you bind an LSN profile for each protocol (TCP, UDP, and ICMP) to an LSN group. A profile can be bound to multiple LSN groups. An LSN application profile bound to an LSN group applies to all subscribers of an LSN client bound to the same group. By default, one LSN application profile with default settings for TCP, UDP, and ICMP protocols for all destination ports is bound to an LSN group during its creation. This profile is called a default application profile. When you bind an LSN application profile, with a specified set of destination ports, to an LSN group, the bound profile overrides the default LSN application profile for that protocol at that set of destination ports. The command line interface has two commands for creating an LSN application profile and binding a set of destination ports to the LSN application profile. The configuration utility combines these two operations on a single screen.
- **Create an LSN Group and bind LSN pools, LSN IPv6 profile, (optional) LSN transport pro‑ files, and (optional) LSN application profiles to the LSN group**. An LSN group is an entity consisting of an LSN client, an LSN IPv6 profile, LSN pool(s), LSN transport profile(s), and LSN application profiles(s). A group is assigned parameters, such as port block size and logging of LSN sessions. The parameter settings apply to all the subscribers of an LSN client bound to the LSN group. Only one LSN IPv6 profile can be bound to an LSN group, and an LSN IPv6 profile

bound to an LSN group cannot be bound to other LSN groups. Only LSN Pools and LSN groups with the same NAT type settings can be bound together. Multiples LSN pools can be bound to an LSN group. Only one LSN client entity can be bound to an LSN group, and an LSN client entity bound to an LSN group cannot be bound to other LSN groups. The command line interface has two commands for creating an LSN group and binding LSN pools, LSN transport profiles, and LSN application profiles to the LSN group. The configuration utility combines these two operations in a single screen.

### **Configuration by Using the Command Line**

#### **To create an LSN client by using the command line interface:**

At the command prompt, type:

```
1 add lsn client <clientname>
2
3 show lsn client
4 <!--NeedCopy-->
```
#### **To bind an IPv6 network or an ACL6 rule to an LSN client by using the command line interface:**

At the command prompt, type:

```
1 bind lsn client <clientname> (-network6 <ipv6_addr|*>| -acl6name <
      string>)
2
3 show lsn client
4 <!--NeedCopy-->
```
#### **To create an LSN pool by using the command line interface:**

At the command prompt, type:

```
1 add lsn pool <poolname> [-nattype ( DYNAMIC )] [-portblockallocation (
      ENABLED | DISABLED )] [-portrealloctimeout <secs>] [-
      maxPortReallocTmq <positive_integer>]
\overline{\phantom{a}}3 show lsn pool
4 <!--NeedCopy-->
```
#### **To bind an IP address range to an LSN pool by using the command line interface:**

At the command prompt, type:

```
1 bind lsn pool <poolname> <lsnip>
2
3 show lsn pool
4 <!--NeedCopy-->
```
**Note:** For removing LSN IP addresses from an LSN pool, use the unbind lsn pool command.
#### **To configure an LSN IPv6 profile by using the command line interface:**

At the command prompt, type:

```
1 add lsn ip6profile <name> - type DS-Lite - network6 < ipv6_addr|*s >
\mathfrak{I}3 show lsn ip6profile
4 <!--NeedCopy-->
```
#### **To create an LSN transport profile by using the command line interface:**

At the command prompt, type:

```
1 add lsn transportprofile <transportprofilename> <transportprotocol> [-
      sessiontimeout <secs>] [-finrsttimeout <secs>] [-portquota <
      positive_integer>] [-sessionquota <positive_integer>] [-
      portpreserveparity ( ENABLED | DISABLED )] [-portpreserverange (
      ENABLED | DISABLED )] [-syncheck ( ENABLED | DISABLED )]
\mathcal{D}3 show lsn transportprofile
4 <!--NeedCopy-->
```
#### **To create an LSN application profile by using the command line interface:**

At the command prompt, type:

```
1 add lsn appsprofile <appsprofilename> <transportprotocol> [-ippooling (
      PAIRED | RANDOM )] [-mapping <mapping>] [-filtering <filtering>][-
      tcpproxy ( ENABLED | DISABLED )] [-td <positive_integer>]
\mathfrak{I}3 show lsn appsprofile
4 <!--NeedCopy-->
```
## **To bind an application protocol port range to an LSN application profile by using the command line interface:**

At the command prompt, type:

```
1 bind lsn appsprofile <appsprofilename> <lsnport>
\mathcal{L}3 show lsn appsprofile
4 <!--NeedCopy-->
```
#### **To create an LSN group by using the command line interface:**

At the command prompt, type:

```
1 add lsn group <groupname> -clientname <string> [-nattype ( DYNAMIC )]
      [-portblocksize <positive_integer>] [-logging (ENABLED | DISABLED )]
       [-sessionLogging ( ENABLED | DISABLED )][-sessionSync ( ENABLED |
      DISABLED )] [-snmptraplimit<positive_integer>] [-ftp ( ENABLED |
      DISABLED )] [-pptp ( ENABLED |DISABLED )] [-sipalg ( ENABLED |
      DISABLED )] [-rtspalg ( ENABLED |DISABLED )] [-ip6profile <string>]
2
```

```
3 show lsn group
4 <!--NeedCopy-->
```
## **To bind LSN protocol profiles and LSN pools to an LSN group by using the command line inter‑ face:**

At the command prompt, type:

```
1 bind lsn group <groupname> (-poolname <string> | -transportprofilename
      <string> | -httphdrlogprofilename <string> | -appsprofilename <
      string> | -sipalgprofilename <string> | rtspalgprofilename <string>)
2
3 show lsn group
4 <!--NeedCopy-->
```
## **Configuration by Using the Configuration Utility**

## **To configure an LSN client and bind an IPv6 network address or an ACL6 rule by using the con‑ figuration utility:**

Navigate to **System** > **Large Scale NAT** > **Clients**, and add a client and then bind an IPv6 network address or an ACL6 rule to the client.

#### **To configure an LSN pool and bind NAT IP addresses by using the configuration utility:**

Navigate to **System** > **Large Scale NAT** > **Pools**, and add a pool and then bind an NAT IP address or a range of NAT IP addresses to the pool.

#### **To configure an LSN IPv6 profile by using the configuration utility:**

Navigate to **System** > **Large Scale NAT** > **Profiles**, click the **IPv6** tab, and assign an IPv6 address for DS‑Lite AFTR.

#### **To configure an LSN transport profile by using the configuration utility:**

- 1. Navigate to **System** > **Large Scale NAT** > **Profiles**.
- 2. On the details pane, click **Transport**, and then add a transport profile.

#### **To configure an LSN application profile by using the configuration utility:**

- 1. Navigate to **System** > **Large Scale NAT** > **Profiles**.
- 2. On the details pane, click **Application**, and then add an application profile.

## **To configure an LSN group and bind an LSN client, an LSN IPv6 profile, pools, transport profiles, and application profiles by using the configuration utility:**

Navigate to **System** > **Large Scale NAT** > **Groups**, and add a group and then bind an LSN client, an LSN IPv6 profile, pools, transport profiles, and application profiles to the group.

```
1 > add lsn client LSN-DSLITE-CLIENT-1
2 Done
3 > bind lsn client LSN-DSLITE-CLIENT-1 -network6 2001:DB8::3:0/100
4 Done
5 > add lsn pool LSN-DSLITE-POOL-1
6 Done
7 > bind lsn pool LSN-DSLITE-POOL-1 203.0.113.61 - 203.0.113.70
8 Done
9 > add lsn ip6profile LSN-DSLITE-PROFILE-1 -type DS-Lite -network6 2001:
      DB8::5:6
10 Done
11 > add lsn group LSN-DSLITE-GROUP-1 -clientname LSN-DSLITE-CLIENT-1 -
      portblocksize 1024 -ip6profile LSN-DSLITE-PROFILE-1
12 Done
13 > add lsn group LSN-DSLITE-GROUP-1 -poolname LSN-DSLITE-POOL-1
14 Done
15 <!--NeedCopy-->
```
## **Logging and Monitoring DS‑Lite**

You can log DS-Lite information to diagnose or troubleshoot problems, and to meet legal requirements. The Citrix ADC appliance supports all LSN logging features for logging DS‑Lite information. For configuring DS‑Lite logging, use the procedures for configuring LSN logging, described at Logging and Monitoring LSN.

A log message for a DS‑Lite LSN mapping entry consists of the following information:

- [Citrix ADC ow](https://docs.netscaler.com/en-us/citrix-adc/12-1/citrix-adc-support-for-telecom-service-providers/lsn-introduction/lsn-logging-monitoring.html)ned IP address (NSIP address or SNIP address) from which the log message is sourced
- Time stamp
- Entry type (MAPPING)
- Whether the DS‑Lite LSN mapping entry was created or deleted
- IPv6 address of B4
- Subscriber's IP address, port, and traffic domain ID
- NAT IP address and port
- Protocol name
- Destination IP address, port, and traffic domain ID might be present, depending on the following conditions:
	- **–** Destination IP address and port are not logged for Endpoint‑Independent mapping.
	- **–** Only the destination IP address is logged for Address‑Dependent mapping. The port is not logged.
	- **–** Destination IP address and port are logged for Address‑Port‑Dependent mapping.

A log message for a DS‑Lite session consists of the following information:

- Citrix ADC owned IP address (NSIP address or SNIP address) from which the log message is sourced
- Time stamp
- Entry type (SESSION)
- Whether the DS‑Lite session is created or removed
- IPv6 address of B4
- Subscriber's IP address, port, and traffic domain ID
- NAT IP address and port
- Protocol name
- Destination IP address, port, and traffic domain ID

The following table shows sample DS‑Lite log entries of each type stored on the configured log servers. These log entries are generated by a Citrix ADC appliance whose NSIP address is 10.102.37.115.

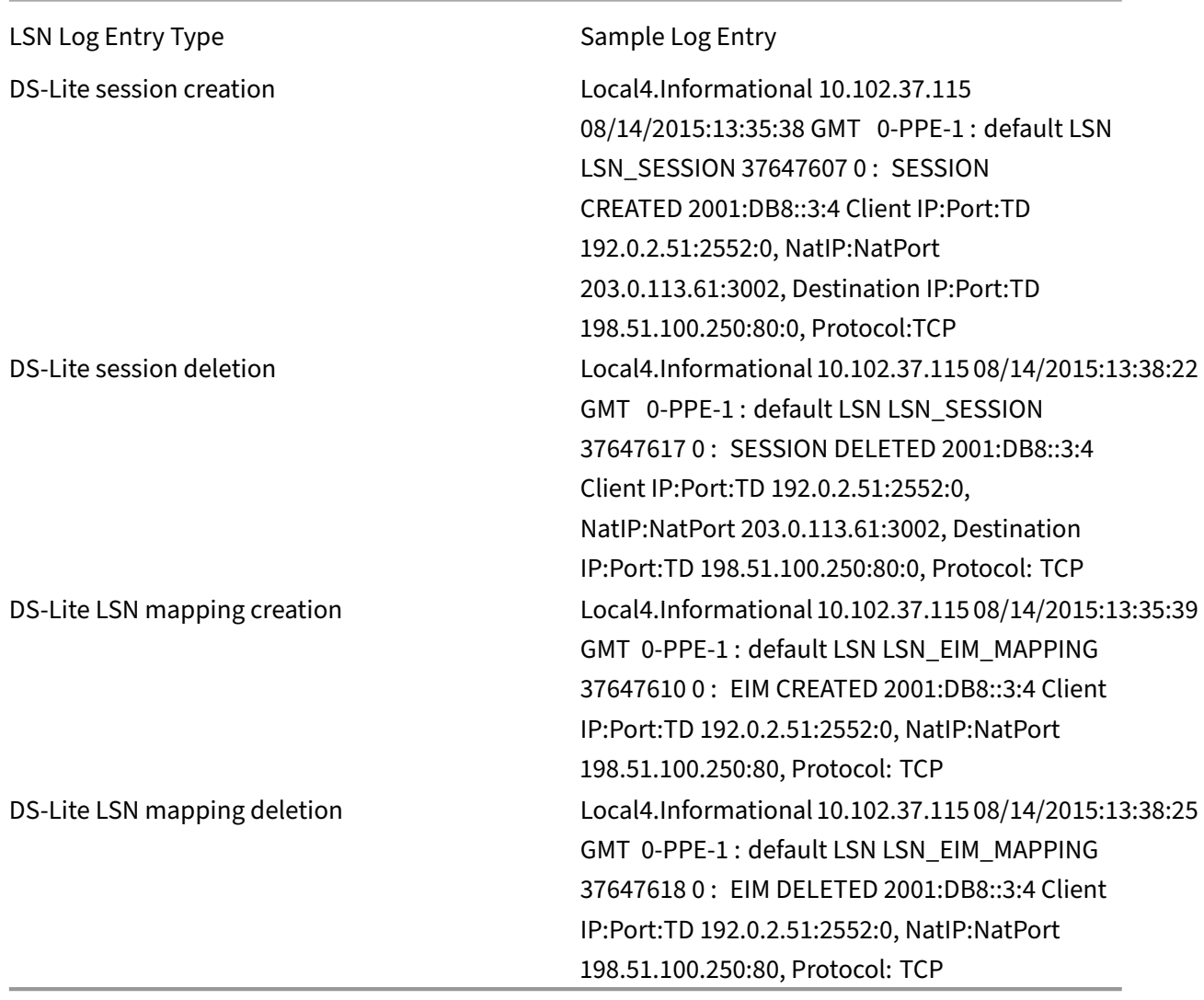

#### **Displaying Current DS‑Lite Sessions**

You can display the current DS‑Lite sessions for detecting any unwanted or inefficient sessions on the Citrix ADC appliance. You can display all or some DS‑Lite sessions, on the basis of selection parame‑ ters.

#### **Configuration by Using the Command Line Interface**

#### **To display all DS‑Lite sessions by using the command line interface:**

At the command prompt, type:

```
1 show lsn session  – nattype DS-Lite
2 <!--NeedCopy-->
```
#### **To display selected DS‑Lite sessions by using the command line interface:**

At the command prompt, type:

```
1 show lsn session  – nattype DS-Lite [-clientname <string>] [-network <
     ip_addr> [-netmask <netmask>] [-td <positive_integer>]] [-natIP <
     ip_addr> [-natPort <port>]]
2 <!--NeedCopy-->
```
#### **Example:**

The following sample ouput displays all DS‑Lite sessions existing on a Citrix ADC appliance:

```
1 show lsn session – nattype DS-Lite
2 B4-Address SubscrIP SubscrPort SubscrTD DstIP DstPort DstTD NatIP
      NatPort Proto Dir
3
4 1. 2001:DB8::3:4 192.0.2.51 2552 0 198.51.100.250 80 0 203.0.113.61
      3002 TCP OUT
5
6 2. 2001:DB8::3:4 192.0.2.51 3551 0 198.51.100.300 80 0 203.0.113.61
      52862 TCP OUT
7
8 3. 2001:DB8::3:4 192.0.2.100 4556 0 198.51.100.250 0 0 203.0.113.61
      48116 ICMP OUT
\Omega10 4. 2001: DB8::190 192.0.2.150 3881 0 198.51.100.199 80 0 203.0.113.69
      48305 TCP OUT
11
12 Done
13 <!--NeedCopy-->
```
## **Configuration Using the Configuration Utility**

To display all or selected DS‑Lite sessions by using the configuration utility

- 1. **Navigate to System** > **Large Scale NAT** > **Sessions**, and click the **DS‑Lite** tab.
- 2. For displaying DS‑Lite sessions on the basis of selection parameters, click **Search**.

## **Clearing DS‑Lite Sessions**

You can remove any unwanted or inefficient DS-Lite sessions from the Citrix ADC appliance. The appliance immediately releases the resources (such as NAT IP address, port, and memory) allocated for these sessions, making the resources available for new sessions. The appliance also drops all the sub‑ sequent packets related to these removed sessions. You can remove all or selected DS‑Lite sessions from the Citrix ADC appliance.

#### **To clear all DS‑Lite sessions by using the command line interface:**

At the command prompt, type:

flush lsn session –nattype DS‑Lite show lsn session –nattype DS‑Lite

#### **To clear selected DS‑Lite sessions by using the command line interface:**

At the command prompt, type:

```
1 flush lsn session  – nattype DS-Lite [-clientname <string>] [-network <
     ip_addr> [-netmask <netmask>] [-td <positive_integer>]] [-natIP <
     ip_addr> [-natPort <port>]]
2
3 show lsn session  – nattype DS-Lite
4 <!--NeedCopy-->
```
### **To clear all or selected DS‑Lite sessions by using the configuration utility:**

- 1. Navigate to **System** > **Large Scale NAT** > **Sessions**, and click the **DS‑Lite** tab.
- 2. Click **Flush Sessions**.

# **Configuring DS‑Lite Static Maps**

September 21, 2020

The Citrix ADC appliance supports manual creation of DS-Lite LSN mappings, which contain the mapping between the following information:

- Subscriber's IP address and port, and IPv6 address of B4 device or component
- NAT IP address and port

Static DS-Lite LSN mappings are useful in cases where you want to ensure that the connections initiated to a NAT IP address and port map to the subscriber IP address and port through the specified B4 device (for example, web servers located in the internal network).

Note: This feature is supported in release 11.0 build 64.x and later.

## **To create a DS‑Lite static LSN mapping by using the command line**

At the command prompt, type:

```
1 add lsn static <name> <transportprotocol> <subscrIP> <subscrPort> [-td
      <positive_integer>] [-network6 <B4_ADDR>] [<natIP> [<natPort>]] [-
      destIP<ip_addr> [-dsttd <positive_integer>]]
\mathfrak{I}3 show lsn static
4 <!--NeedCopy-->
```
#### **Parameter Descriptions**

#### **add lsn static**

• name

Name for the LSN static mapping entry. Must begin with an ASCII alphanumeric or underscore (\_) character, and must contain only ASCII alphanumeric, underscore, hash (#), period (.), space, colon (:), at  $(\omega)$ , equals (=), and hyphen (-) characters. Cannot be changed after the LSN group is created. The following requirement applies only to the CLI: If the name includes one or more spaces, enclose the name in double or single quotation marks (for example, "ds‑lite lsn static1"or 'ds‑lite lsn static1' ). This is a mandatory argument. Maximum Length: 127

• transportprotocol

Protocol for the DS‑Lite LSN mapping entry.

• subscrIP

IPv4 address of a subscriber for the DS‑Lite LSN mapping entry.

• subscrPort

Port of the subscriber for the DS‑Lite LSN mapping entry.

• Network6

IPv6 address of the B4 device or component.

• td

ID of the traffic domain to which the B4 device belongs. The IPv6 address of the B4 device is specified in the network6 paramter. If you do not specify an ID, the B4 device is assumed to be a part of the default traffic domain.

• natIP

IPv4 address, already existing on the Citrix ADC appliance as type LSN, to be used as NAT IP address for this mapping entry.

• natPort

NAT port for this DS‑Lite LSN mapping entry.

• destIP

Destination IP address for the DS‑Lite LSN mapping entry.

• dsttd

ID of the traffic domain through which the destination IP address for this DS-Lite LSN mapping entry is reachable from the Citrix ADC appliance. If you do not specify an ID, the destination IP address is assumed to be reachable through the default traffic domain, which has an ID of 0.

### **To create a DS‑Lite static LSN mapping by using the configuration utility**

Navigate to System > Large Scale NAT > Static, and add a new DS‑Lite static LSN mapping.

# **Configuring Deterministic NAT Allocation for DS‑Lite**

#### September 21, 2020

Deterministic NAT allocation for DS‑Lite LSN deployments is a type of NAT resource allocation in which the Citrix ADC appliance pre‑allocates, from the LSN NAT IP pool and on the basis of the specified port block size, an LSN NAT IP address and a block of ports to each subscriber (subscriber behind B4 device).

**Note:** This feature is supported in release 11.0 build 64.x and later.

The appliance sequentially allocates NAT resources to these subscribers. It assigns the first block of ports on the beginning NAT IP address to the beginning subscriber IP address. The next range of ports

is assigned to the next subscriber, and so on, until the NAT address does not have enough ports for the next subscriber. At that point, the first port block on the next NAT address is assigned to the subscriber, and so on.

The Citrix ADC appliance logs the allocated NAT IP address and the port block for a subscriber. For a connection, a subscriber can be identified by just its mapped NAT IP address and port block. For this reason, the Citrix ADC appliance does not log the creation or deletion of an LSN session.

A DS‑Lite subscriber can have only one deterministic port block. If the entire block of ports is being used, the Citrix ADC appliance drops any new connection from the subscriber.

## **Example: Deterministic DS‑Lite**

In this example, a deterministic DS‑Lite configuration includes four subscribers with IP addresses 192.0.17.5, 192.0.17.6, 192.0.17.7, and 192.0.17.8. These ipv4 subscribers are behind a B4 device hav‑ ing the IPv6 address 2001:DB8::3:4. In this configuration, the port block size is set to 20480 and LSN NAT IP address pool has IP addresses in the range 203.0.113.41‑203.0.113.42.

The Citrix ADC appliance sequentially pre-allocates, from the LSN NAT IP pool and on the basis of the set port block size, an LSN NAT IP address and a block of ports to each subscriber. It assigns the first block of ports (1024-21503) on the beginning NAT IP address (203.0.113.41) to the beginning subscriber IP address (192.0.17.5). The next range of ports is assigned to the next subscriber, and so on, until the NAT address does not have enough ports for the next subscriber. At that point, the first port block on the next NAT IP address is assigned to the subscriber, and so on. The Citrix ADC logs the NAT IP address and the block of ports allocated for each subscriber.

The Citrix ADC appliance does not log any LSN session created or deleted for these subscribers.

The following table lists the NAT IP address and blocks of ports allocated to each subscriber in this example:

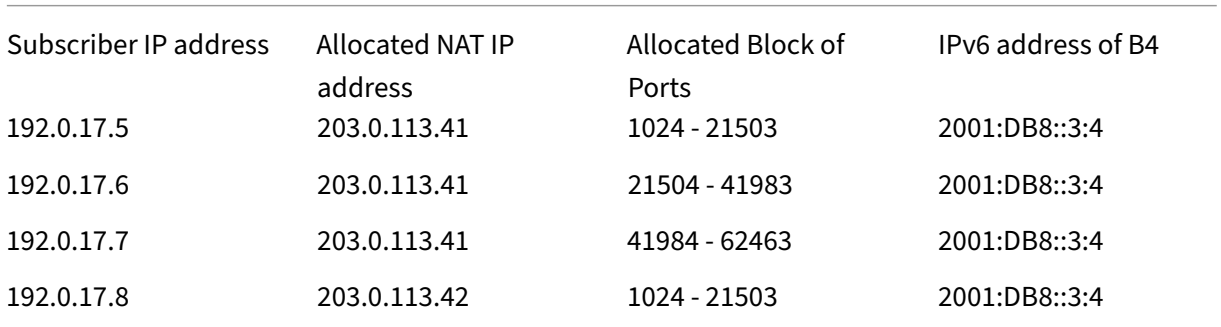

## **Configuration Steps**

You need to configure deterministic NAT as part of the DS-Lite configuration. For instructions on configuring DS‑Lite, see Configuring DS‑Lite.

While configuring DS‑Lite, make sure that you:

- Set the NAT Ty[pe parameter to Det](https://docs.netscaler.com/en-us/citrix-adc/12-1/citrix-adc-support-for-telecom-service-providers/dual-stack-lite/configuring-DS-Lite.html)erministic when adding the LSN pool and the LSN group.
- Set the desired port block size parameter when adding the LSN group, unless you can accept the default value.

### **Points to Consider before Configuring Deterministic DS‑Lite**

Consider the following points before configuring deterministic DS‑Lite:

- The complete IP address of each subscriber must be specified in a separate add lsn client command, by setting the Network and Netmask parameters. (Set Netmask to 255.255.255.255.) Also the IPv4 address of the B4 device specified in Network6 parameter must be complete (/128 pre‑ fix). In other words, Network and Network6 parameter do not accept addresses other than /32 bit mask and /128 prefix, respectively.
- The Citrix ADC appliance drops connections from subscribers that are not specified in any deterministic DS‑Lite configuration but are behind B4 devices specified in a deterministic DS‑lite configuration.
- The Citrix ADC appliance recognizes subscribers having the same IPv4 address as different subscribers if they are behind different B4 devices. A combination of subscriber IPv4 address and B4 device defines a unique subscriber in the LSN client entity of a DS-Lite configuration.

#### **Sample Deterministic DS‑Lite Configuration:**

The following configuration uses the settings listed in section Example: Deterministic DS‑Lite.

```
1 add lsn client LSN-DSLITE-CLIENT-10
2
3 Done
4 bind lsn client LSN-DSLITE-CLIENT-10 -network 192.0.17.5 -netmask
      255.255.255.255 -network6 2001:DB8::3:4/128
5
6 Done
7 bind lsn client LSN-DSLITE-CLIENT-10 -network 192.0.17.6 -netmask 255
      .255.255.255 -network6 2001:DB8::3:4/128
8
9 Done
10 bind lsn client LSN-DSLITE-CLIENT-10 -network 192.0.17.7 -netmask 255
      .255.255.255 -network6 2001:DB8::3:4/128
11
12 Done
```

```
13 bind lsn client LSN-DSLITE-CLIENT-10 -network 192.0.17.8 -netmask 255
       .255.255.255 -network6 2001:DB8::3:4/128
14
15 Done
16 add lsn pool LSN-DSLITE-POOL-10 -nattype DETERMINISTIC
17
18 Done
19 bind lsn pool LSN-DSLITE-POOL-10 203.0.113.41-203.0.113.42
20
21 Done
22 add lsn ip6profile LSN-DSLITE-PROFILE-10 -type DS-Lite -network6 2001:
      DB8::5:6
23
24 Done
25 add lsn group LSN-DSLITE-GROUP-10 -clientname LSN-DSLITE-CLIENT-10 -
      nattype DETERMINISTIC -portblocksize 20480 -ip6profile LSN-DSLITE-
      PROFILE-10
26
27 Done
28 bind lsn group LSN-DSLITE-GROUP-10 -poolname LSN-DSLITE-POOL-10
2930 Done
31 <!--NeedCopy-->
```
# **Configuring Application Layer Gateways for DS‑Lite**

#### September 21, 2020

For some application layer protocols, the IP addresses and protocol port numbers are also communicated in the packet's payload. Application Layer Gateway (AGL) for a protocol parses the packet payload and does necessary changes to ensure that the protocol continues to work over DS-Lite.

The Citrix ADC appliance supports ALG for the following protocols for DS‑Lite:

- FTP
- ICMP
- TFTP
- SIP
- RTSP

# **Application Layer Gateway for FTP, ICMP, and TFTP Protocols**

September 21, 2020

You can enable or disable ALG for the FTP protocol for a DS‑Lite configuration by enabling or disabling the FTP ALG option of the LSN group of the configuration.

ALG for the ICMP protocol is enabled by default, and there is no provision to disable it.

ALG for the TFTP protocol is disabled by default. TFTP ALG is enabled automatically for a DS-Lite configuration when you bind a UDP LSN application profile, with endpoint-independent-mapping, endpoint-independent filtering, and destination port as 69 (well-known port for TFTP), to the LSN group.

# **Application Layer Gateway for SIP Protocol**

### September 21, 2020

Using DS‑Lite with Session Initiation Protocol (SIP) is complicated, because SIP messages contain IP addresses in the SIP headers as well as in the SIP body. When LSN is used with SIP, the SIP headers contain information about the caller and the receiver, and the device translates this information to hide it from the outside network. The SIP body contains the Session Description Protocol (SDP) information, which includes IP addresses and port numbers for transmission of the media. SIP ALG for DS‑Lite is compliant with RFC 3261, RFC 3581, RFC 4566, and RFC 4475.

### **Limitations of SIP ALG**

SIP ALG for DS‑Lite has the following limitations:

- Only SDP payload is supported.
- The following are not supported:
	- **–** Multicast IP addresses
	- **–** Encrypted SDP
	- **–** SIP TLS
	- **–** FQDN translation
	- **–** SIP layer authentication
	- **–** Admin partitions
	- **–** Citrix ADC clusters
	- **–** Multipart body
	- **–** Line folding

## **Configuring SIP ALG**

You need to configure the SIP ALG as part of the LSN configuration. For instructions on configuring LSN, see Configuring DS-Lite. While configuring LSN, make sure that you:

• Set the following parameters while adding an LSN application profile:

o IP Pool[ing = PAIRED](https://docs.netscaler.com/en-us/citrix-adc/12-1/citrix-adc-support-for-telecom-service-providers/dual-stack-lite/configuring-DS-Lite.html)

```
o Address and Port Mapping = ENDPOINT‑INDEPENDENT
```

```
o Filtering = ENDPOINT‑INDEPENDENT
```
- Create a SIP ALG profile and make sure that you define either the source port range or destination port range. Bind the SIP ALG profile to the LSN group
- Enable SIP ALG in the LSN group

### **To enable SIP ALG for an LSN configuration by using the CLI**

At the command prompt, type:

```
1 add lsn group <groupname> -clientname <string>[-sipalg ( ENABLED |
     DISABLED )]
2
3 show lsn group<groupname>
4 <!--NeedCopy-->
```
### **To enable SIP ALG for an LSN configuration by using the CLI**

At the command prompt, type:

```
1 add lsn sipalgprofile<sipalgprofilename>[-dataSessionIdleTimeout<
      positive_integer>][-sipSessionTimeout<positive_integer>][-
      registrationTimeout<positive_integer>][-sipsrcportrange<port[-port
      ]>][-sipdstportrange<port[-port]>][-openRegisterPinhole ( ENABLED |
      DISABLED )][-openContactPinhole ( ENABLED | DISABLED )][-
      openViaPinhole ( ENABLED | DISABLED )][-openRecordRoutePinhole (
      ENABLED | DISABLED )]-sipTransportProtocol ( TCP | UDP )[-
      openRoutePinhole ( ENABLED | DISABLED )][-rport ( ENABLED | DISABLED
       )]
\mathcal{D}3 show lsn sipalgprofile<sipalgprofilename>
4 <!--NeedCopy-->
```
## **Sample Configuration**

The following sample DS‑Lite configuration, SIP ALG is enabled for TCP traffic from B4 devices in the network 2001:DB8::3:0/96.

```
1 add lsn client LSN-DSLITE-CLIENT-1
2 Done
3 bind lsn client LSN-DSLITE-CLIENT-1 -network6 2001:DB8::3:0/96
4 Done
5 add lsn pool LSN-DSLITE-POOL-1
6 Done
7 bind lsn pool LSN-DSLITE-POOL-1 203.0.113.61 - 203.0.113.70
8 Done
9 add lsn ip6profile LSN-DSLITE-PROFILE-1 -type DS-Lite -network6 2001:
      DB8::5:6
10 Done
11 add lsn appsprofile LSN-DSLITE-APPS-PROFILE-1 TCP -ippooling PAIRED –
      mapping ENDPOINT-INDEPENDENT -filtering ENDPOINT-INDEPENDENT
12 Done
13 add lsn sipalgprofile SIPALGPROFILE-1 -sipdstportrange 5060 -
      sipTransportProtocol TCP
14 Done
15 add lsn group LSN-DSLITE-GROUP-1 -clientname LSN-DSLITE-CLIENT-1 -
      portblocksize 1024 -ip6profile LSN-DSLITE-PROFILE-1 -sipalg ENABLED
16 Done
17 bind lsn group LSN-DSLITE-GROUP-1 -poolname LSN-DSLITE-POOL-1
18 Done
19 bind lsn group LSN-DSLITE-GROUP-1 -appsprofilename LSN-DSLITE-APPS-
      PROFTLF-1
20 Done
21 bind lsn group LSN-DSLITE-GROUP-1 -sipalgprofilename SIPALGPROFILE-1
22 Done
23 <!--NeedCopy-->
```
# **Application Layer Gateway for RTSP Protocol**

September 21, 2020

Real Time Streaming Protocol (RTSP) is an application-level protocol for the transfer of real-time media data. Used for establishing and controlling media sessions between end points, RTSP is a control channel protocol between the media client and the media server. The typical communication is be‑ tween a client and a streaming media server.

Streaming media from a private network to a public network requires translating IP addresses and port numbers over the network. Citrix ADC functionality includes an Application Layer Gateway (ALG) for RTSP, which can be used with Large Scale NAT (LSN) to parse the media stream and make any necessary changes to ensure that the protocol continues to work over the network.

How IP address translation is performed depends on the type and direction of the message, and the type of media supported by the client‑server deployment. Messages are translated as follows:

- Outbound request—Private IP address to Citrix ADC owned public IP address called LSN IP address.
- Inbound response—LSN IP address to private IP address.
- Inbound request—No translation.
- Outbound response—Private IP address to LSN pool IP address.

#### **Limitations of RTSP ALG**

The RTSP ALG does not support the following:

- Multicast RTSP sessions
- RTSP session over UDP
- Admin partitions
- Citrix ADC clusters
- RTSP Authentication
- HTTP tunneling

### **Configuring RTSP ALG**

Configure RTSP ALG as part of the LSN configuration. For instructions on configuring LSN, see Configuring DS‑Lite. While configuring LSN, make sure that you:

- Set the following parameters while adding an LSN application profile:
	- **–** [IP](https://docs.netscaler.com/en-us/citrix-adc/12-1/citrix-adc-support-for-telecom-service-providers/dual-stack-lite/configuring-DS-Lite.html) Pooling = PAIRED
	- **–** Address and Port Mapping = ENDPOINT‑INDEPENDENT
	- **–** Filtering = ENDPOINT‑INDEPENDENT
- Enable RTSP ALG in the LSN group
- Create a RTSP ALG profile and bind the RTSP ALG profile to the LSN group

#### **To enable RTSP ALG for an LSN configuration by using the CLI**

At the command prompt, type:

```
1 add lsn group <groupname> -clientname <string> [-rtspalg ( ENABLED |
     DISABLED )]
2
3 show lsn group <groupname>
4 <!--NeedCopy-->
```
#### **To enable RTSP ALG for an LSN configuration by using the CLI**

At the command prompt, type:

```
1 add lsn rtspalgprofile <rtspalgprofilename> [-rtspIdleTimeout <
      positive_integer>] -rtspportrange <port[-port]> [-
      rtspTransportProtocol (TCP|UDP)]
\overline{\phantom{a}}3 show lsn rtspalgprofile <rtspalgprofilename>
4 <!--NeedCopy-->
```
#### **Sample RTSP ALG Configuration**

The following sample DS‑Lite configuration, RTSP ALG is enabled for TCP traffic from B4 devices in the network 2001:DB8::4:0/96.

#### **Sample RTSP ALG Configuration:**

```
1 add lsn client LSN-DSLITE-CLIENT-5
2 Done
3 bind lsn client LSN-DSLITE-CLIENT-5 -network6 2001:DB8::4:0/96
4 Done
5 add lsn pool LSN-DSLITE-POOL-5
6 Done
7 bind lsn pool LSN-DSLITE-POOL-5 203.0.113.61 - 203.0.113.70
8 Done
9 add lsn ip6profile LSN-DSLITE-PROFILE-5 -type DS-Lite -network6 2001:
      DB8::5:6
10 Done
11 add lsn appsprofile LSN-DSLITE-APPS-PROFILE-5 TCP -ippooling PAIRED –
      mapping ENDPOINT-INDEPENDENT -filtering ENDPOINT-INDEPENDENT
12 Done
13 add lsn rtspalgprofile RTSPALGPROFILE-5 -rtspIdleTimeout 1000 -
      rtspportrange 554
14 Done
15 add lsn group LSN-DSLITE-GROUP-5 -clientname LSN-DSLITE-CLIENT-5 -
      portblocksize 1024 -ip6profile LSN-DSLITE-PROFILE-5 -rtspalg ENABLED
16 Done
17 bind lsn group LSN-DSLITE-GROUP-5 -poolname LSN-DSLITE-POOL-5
18 Done
19 bind lsn group LSN-DSLITE-GROUP-5 -appsprofilename LSN-DSLITE-APPS-
      PROFTLF-5
20 Done
21 bind lsn group LSN-DSLITE-GROUP-5 -rtspalgprofilename RTSPALGPROFILE-5
22 Done
23 <!--NeedCopy-->
```
# **Logging and Monitoring DS‑Lite**

## September 21, 2020

You can log DS-Lite information to diagnose or troubleshoot problems, and to meet legal requirements. The Citrix ADC appliance supports all LSN logging features for logging DS‑Lite information. For configuring DS‑Lite logging, use the procedures for configuring LSN logging, described at Logging and Monitoring LSN.

A log message for a DS‑Lite LSN mapping entry consists of the following information:

- [Citrix ADC ow](https://docs.netscaler.com/en-us/citrix-adc/12-1/citrix-adc-support-for-telecom-service-providers/lsn-introduction/lsn-logging-monitoring.html)ned IP address (NSIP address or SNIP address) from which the log m[essage is](https://docs.netscaler.com/en-us/citrix-adc/12-1/citrix-adc-support-for-telecom-service-providers/lsn-introduction/lsn-logging-monitoring.html) sourced
- Time stamp
- Entry type (MAPPING)
- Whether the DS‑Lite LSN mapping entry was created or deleted
- IPv6 address of B4
- Subscriber's IP address, port, and traffic domain ID
- NAT IP address and port
- Protocol name
- Destination IP address, port, and traffic domain ID might be present, depending on the following conditions:
	- **–** Destination IP address and port are not logged for Endpoint‑Independent mapping.
	- **–** Only the destination IP address is logged for Address‑Dependent mapping. The port is not logged.
	- **–** Destination IP address and port are logged for Address‑Port‑Dependent mapping.

A log message for a DS‑Lite session consists of the following information:

- Citrix ADC owned IP address (NSIP address or SNIP address) from which the log message is sourced
- Time stamp
- Entry type (SESSION)
- Whether the DS-Lite session is created or removed
- IPv6 address of B4
- Subscriber's IP address, port, and traffic domain ID
- NAT IP address and port
- Protocol name
- Destination IP address, port, and traffic domain ID

The following table shows sample DS‑Lite log entries of each type stored on the configured log servers. These log entries are generated by a Citrix ADC appliance whose NSIP address is 10.102.37.115.You can

log DS‑Lite information to diagnose or troubleshoot problems, and to meet legal requirements. The Citrix ADC appliance supports all LSN logging features for logging DS‑Lite information. For configuring DS‑Lite logging, use the procedures for configuring LSN logging, described at Logging and Monitoring LSN.

A log message for a DS‑Lite LSN mapping entry consists of the following info[rmation:](https://docs.netscaler.com/en-us/citrix-adc/12-1/citrix-adc-support-for-telecom-service-providers/lsn-introduction/lsn-logging-monitoring.html)

- Citrix ADC owned IP address (NSIP address or SNIP address) from which the log message is sourced
- Time stamp
- Entry type (MAPPING)
- Whether the DS‑Lite LSN mapping entry was created or deleted
- IPv6 address of B4
- Subscriber's IP address, port, and traffic domain ID
- NAT IP address and port
- Protocol name
- Destination IP address, port, and traffic domain ID might be present, depending on the following conditions:
	- **–** Destination IP address and port are not logged for Endpoint‑Independent mapping.
	- **–** Only the destination IP address is logged for Address‑Dependent mapping. The port is not logged.
	- **–** Destination IP address and port are logged for Address‑Port‑Dependent mapping.

A log message for a DS‑Lite session consists of the following information:

- Citrix ADC owned IP address (NSIP address or SNIP address) from which the log message is sourced
- Time stamp
- Entry type (SESSION)
- Whether the DS-Lite session is created or removed
- IPv6 address of B4
- Subscriber's IP address, port, and traffic domain ID
- NAT IP address and port
- Protocol name
- Destination IP address, port, and traffic domain ID

The following table shows sample DS‑Lite log entries of each type stored on the configured log servers. These log entries are generated by a Citrix ADC appliance whose NSIP address is 10.102.37.115.

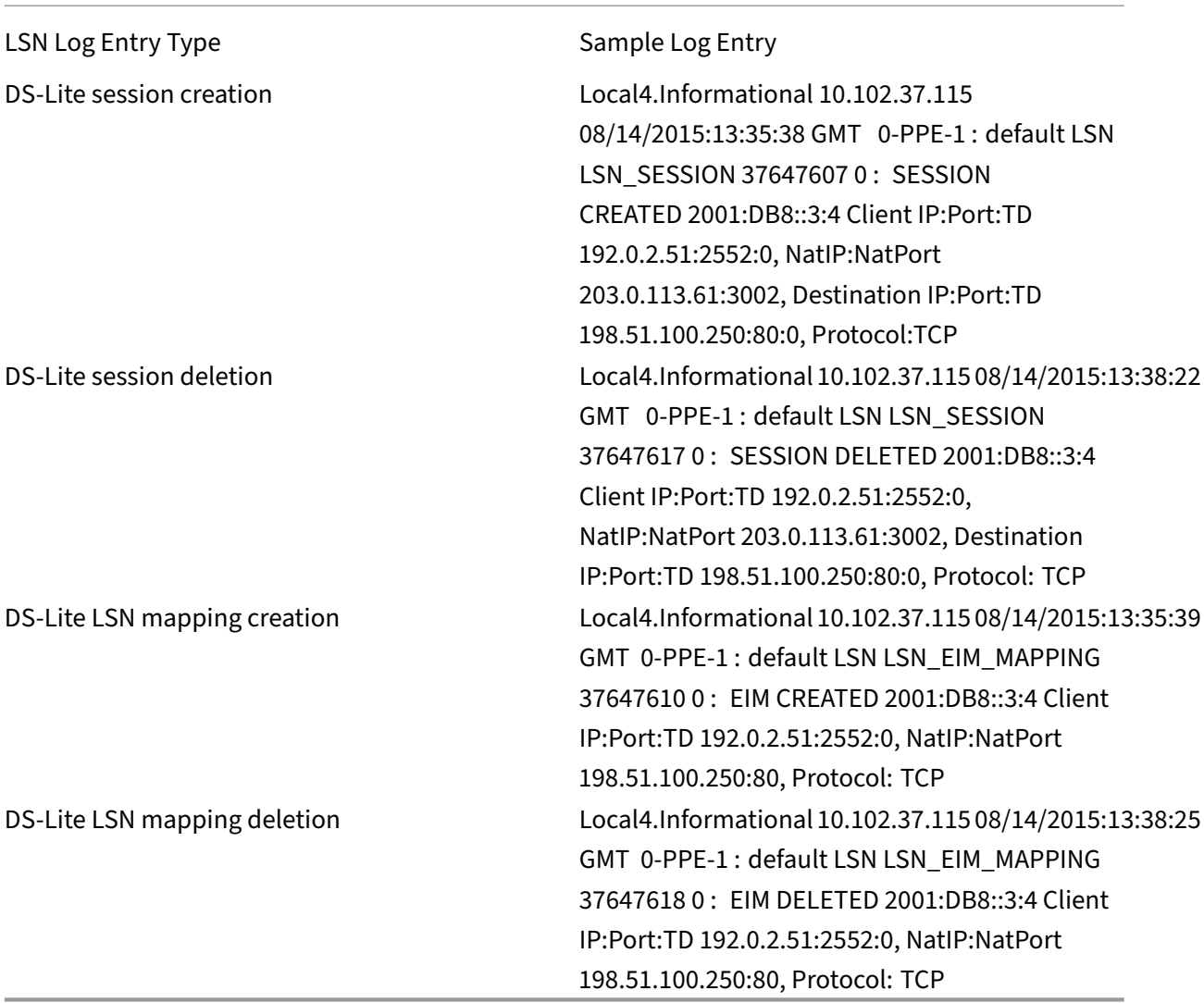

## **Displaying Current DS‑Lite Sessions**

You can display the current DS‑Lite sessions for detecting any unwanted or inefficient sessions on the Citrix ADC appliance. You can display all or some DS-Lite sessions, on the basis of selection parameters.

## **To display all DS‑Lite sessions by using the command line interface**

At the command prompt, type:

```
1 show lsn session  – nattype DS-Lite
2 <!--NeedCopy-->
```
## **To display selected DS‑Lite sessions by using the command line interface**

At the command prompt, type:

```
1 show lsn session  – nattype DS-Lite [-clientname <string>] [-network <
     ip_addr> [-netmask <netmask>] [-td <positive_integer>]] [-natIP <
     ip_addr> [-natPort <port>]]
2 <!--NeedCopy-->
```
The following sample ouput displays all DS‑Lite sessions existing on a Citrix ADC appliance:

show lsn session –nattype DS‑Lite

```
1 B4-Address SubscrIP SubscrPort SubscrTD DstIP DstPort DstTD NatIP
      NatPort Proto Dir
 \mathcal{D}3 1. 2001:DB8::3:4 192.0.2.51 2552 0 198.51.100.250 80 0 203.0.113.61
      3002 TCP OUT
4
5 2. 2001:DB8::3:4 192.0.2.51 3551 0 198.51.100.300 80 0 203.0.113.61
      52862 TCP OUT
6
7 3. 2001:DB8::3:4 192.0.2.100 4556 0 198.51.100.250 0 0 203.0.113.61
      48116 ICMP OUT
8
9 4. 2001: DB8::190 192.0.2.150 3881 0 198.51.100.199 80 0 203.0.113.69
      48305 TCP OUT
10 Done
11 <!--NeedCopy-->
```
### **Configuration Using the Configuration Utility**

To display all or selected DS‑Lite sessions by using the configuration utility

- 1. **Navigate to System** > **Large Scale NAT** > **Sessions**, and click the **DS‑Lite** tab.
- 2. For displaying DS‑Lite sessions on the basis of selection parameters, click **Search**.

## **Clearing DS‑Lite Sessions**

You can remove any unwanted or inefficient DS-Lite sessions from the Citrix ADC appliance. The appliance immediately releases the resources (such as NAT IP address, port, and memory) allocated for these sessions, making the resources available for new sessions. The appliance also drops all the sub‑ sequent packets related to these removed sessions. You can remove all or selected DS‑Lite sessions from the Citrix ADC appliance.

## **To clear all DS‑Lite sessions by using the command line interface**

At the command prompt, type:

```
1 flush lsn session  – nattype DS-Lite
2
3 show lsn session  – nattype DS-Lite
4 <!--NeedCopy-->
```
### **To clear selected DS‑Lite sessions by using the command line interface**

At the command prompt, type:

```
1 flush lsn session  – nattype DS-Lite [-clientname <string>] [-network <
      ip_addr> [-netmask <netmask>] [-td <positive_integer>]] [-natIP <
      ip_addr> [-natPort <port>]]
\overline{\phantom{a}}3 show lsn session  – nattype DS-Lite
4 <!--NeedCopy-->
```
## **To clear all or selected DS‑Lite sessions by using the configuration utility**

- 1. Navigate to **System** > **Large Scale NAT** > **Sessions**, and click the **DS‑Lite** tab.
- 2. Click **Flush Sessions**.

## **Logging HTTP Header Information**

The Citrix ADC appliance can log request header information of an HTTP connection that is using the DS‑Lite functionality. The following header information of an HTTP request packet can be logged:

- URL that the HTTP request is destined to
- HTTP Method specified in the HTTP request
- HTTP version used in the HTTP request
- IPv4 address of the subscriber that sent the HTTP request

The HTTP header logs can be used by ISPs to see the trends related to the HTTP protocol among a set of subscribers. For example, an ISP can use this feature to find out the most popular website among a set of subscribers.

### **Configuration Steps**

Perform the following tasks for configuring the Citrix ADC appliance to log HTTP header information:

- **Create an HTTP header log profile**. An HTTP header log profile is a collection of HTTP header attributes (for example, URL and HTTP method) that can be enabled or disabled for logging.
- **Bind the HTTP header to an LSN group of a DS‑Lite LSN configuration**. Bind the HTTP header log profile to an LSN group of an LSN configuration by setting the HTTP header log profile name parameter to the name of the created HTTP header log profile. The Citrix ADC appliance then logs HTTP header information of any HTTP requests related to the LSN group. An HTTP header log profile can be bound to multiple LSN groups, but an LSN group can have only one HTTP header log profile.

**To create an HTTP header log profile by using the command line interface** At the command prompt, type:

```
1 add lsn httphdrlogprofile <httphdrlogprofilename> [-logURL ( ENABLED |
      DISABLED )] [-logMethod ( ENABLED | DISABLED )] [-logVersion (
      ENABLED | DISABLED )] [-logHost ( ENABLED | DISABLED )]
\mathcal{L}3 show lsn httphdrlogprofile
4 <!--NeedCopy-->
```
**To bind an HTTP header log profile to an LSN group by using the command line interface** At the command prompt, type:

```
1 bind lsn group <groupname> -httphdrlogprofilename <string>
2
3 show lsn group <groupname>
4 <!--NeedCopy-->
```
#### **Sample Configuration**

In the following DS-Lite LSN configuration, HTTP header log profile HTTP-Header-LOG-1 is bound to LSN group LSN-DSLITE-GROUP-1. The log profile has all the HTTP attributes (URL, HTTP method, HTTP version, and HOST IP address) enabled for logging, so that all these attributes are logged for any HTTP requests from B4 devices (in the network 2001:DB8:5001::/96).

#### **Sample Configuration:**

```
1 add lsn httphdrlogprofile HTTP-HEADER-LOG-1
2
3 Done
\Delta5 add lsn client LSN-DSLITE-CLIENT-1
6
7 Done
8
9 bind lsn client LSN-DSLITE-CLIENT-1 -network6 2001:DB8::3:0/100
```

```
10
11 Done
12
13 add lsn pool LSN-DSLITE-POOL-1
14
15 Done
16
17 bind lsn pool LSN-DSLITE-POOL-1 203.0.113.61 - 203.0.113.70
18
19 Done
20
21 add lsn ip6profile LSN-DSLITE-PROFILE-1 -type DS-Lite -network6 2001:
      DB8::5:6
22
23 Done
24
25 add lsn group LSN-DSLITE-GROUP-1 -clientname LSN-DSLITE-CLIENT-1 -
      portblocksize 1024 -ip6profile LSN-DSLITE-PROFILE-1
26
27 Done
2829 bind lsn group LSN-DSLITE-GROUP-1 -poolname LSN-DSLITE-POOL-1
30
31 Done
32
33 bind lsn group LSN-DSLITE-GROUP-1 -httphdrlogprofilename HTTP-HEADER-
      LOG-134
35 Done
36 <!--NeedCopy-->
```
## **IPFIX Logging**

The Citrix ADC appliance supports sending information about LSN events in Internet Protocol Flow Information Export (IPFIX) format to the configured set of IPFIX collector(s). The appliance uses the existing AppFlow feature to send LSN events in IPFIX format to the IPFIX collectors.

IPFIX based logging is available for the following DS\_Lite related events:

- Creation or deletion of an LSN session.
- Creation or deletion of an LSN mapping entry.
- Allocation or de-allocation of port blocks in the context of deterministic NAT.
- Allocation or de-allocation of port blocks in the context of dynamic NAT.
- Whenever subscriber session quota is exceeded.

### **Points to Consider before you Configure IPFIX logging**

Before you start configuring IPSec ALG, consider the following points:

• You must configure the AppFlow feature and IPFIX collector(s) on the Citrix ADC appliance. For instructions, see Configuring the AppFlow feature.

#### **Configuration Steps**

Perform the following tasks for logging LSN information in IPFIX format:

- **Enable LSN logging in the AppFlow configuration**. Enable the LSN logging parameter as part of AppFlow configuration.
- **Create an LSN log profile**. An LSN log profile includes the IPFIX parameter that enables or dis‑ ables the log information in IPFIX format.
- **Bind the LSN log profile to an LSN group of an LSN configuration**. Bind the LSN log profile to one or multiple LSN group(s). Events related to the bound LSN group will be logged in IPFIX format.

**To enable LSN logging in the AppFlow configuration by using the CLI** At the command prompt, type:

```
1 set appflow param -lsnLogging (ENABLED |DISABLED )
\mathcal{D}3 show appflow param
4 <!--NeedCopy-->
```
**To create an LSN log profile by using the CLIAt the command prompt, type** At the command prompt, type:

```
1 set lsn logprofile <logProfileName>  -logipfix ( ENABLED | DISABLED )
2
3 show lsn logprofile
4 <!--NeedCopy-->
```
**To bind the LSN log profile to an LSN group of an LSN configuration by using the CLI** At the command prompt, type:

```
1 bind lsn group <groupname> -logProfileName <lsnlogprofilename>
2
3 show lsn group
4 <!--NeedCopy-->
```
**To create an LSN log profile by using the GUI** Navigate to **System** > **Large Scale NAT** > **Profiles**, click **Log** tab, and then add a log profile.

## **To bind the LSN log profile to an LSN group of an LSN configuration by using the GUI**

- 1. Navigate to **System** > **Large Scale NAT** > **LSN Group,** open the **LSN** group.
- 2. In **Advanced Settings,** click **+ Log Profile** to bind the created Log profile to the LSN group.

# **Port Control Protocol for DS‑Lite**

### September 21, 2020

Citrix ADC appliances now support Port Control Protocol (PCP) for large scale NAT (LSN). Many of an ISP's subscriber applications must be accessible from Internet (for example, Internet of Things (IOT) devices, such as an IP camera that provides surveillance over the Internet). One way to meet this requirement is to create static large scale NAT (LSN) maps. But for a very large number of subscribers, creating static LSN NAT maps is not a feasible solution.

Port Control Protocol (PCP) enables a subscriber to request specific LSN NAT mappings for itself and/or for other 3rd party devices. The large scale NAT device creates an LSN map and sends it to the subscriber. The subscriber sends the remote devices on the Internet the NAT IP address:NAT port at which they can connect to the subscriber.

Applications usually send frequent keep‑alive messages to the large scale NAT device so that their LSN mappings do not time out. PCP helps reduce the frequency of such keep‑alive messages by enabling the applications to learn the timeout settings of the LSN mappings. This helps reduce bandwidth consumption on the ISP's access network and battery consumption on mobile devices.

PCP is a client-server model and runs over the UDP transport protocol. A Citrix ADC appliance implements the PCP server component and is compliant with RFC 6887.

## **Configuration Steps**

Perform the following tasks for configuring PCP:

- (Optional) Create a PCP profile. A PCP profile includes settings for PCP related parameters (for example, to listen for mapping and peer PCP requests). A PCP profile can be bound to a PCP server. A PCP profile bound to a PCP server applies all its settings to the PCP server. A PCP profile can be bound to multiple PCP servers. By default, one PCP profile with default parameters settings is bound to all PCP servers. A PCP profile that you bind to a PCP server overrides the default PCP profile settings for that server. A default PCP profile has the following parameter settings:
	- **–** Mapping: Enabled
	- **–** Peer: Enabled
- **–** Minimum map life: 120 seconds
- **–** Maximum max life: 86400 seconds
- **–** Announce count: 10
- **–** Third Party: Disabled
- Create a PCP server and bind a PCP profile to it. Create a PCP server on the Citrix ADC appliance to listen for PCP related requests and messages from the subscribers. A Subnet IP (SNIP) address must be assigned to a PCP server to access it. By default, a PCP server listens on port 5351.
- Bind the PCP server to an LSN group of an LSN configuration. Bind the created PCP server to an LSN group of an LSN configuration by setting the PCP Server parameter to specify the created PCP server. The created PCP server can be accessed only by the subscribers of this LSN group. Note: A PCP server for a large scale NAT configuration does not serve requests from subscribers that are identified from ACL rules.

### **To create a PCP profile by using the CLI**

At the command prompt, type:

```
1 add pcp profile <name> [-mapping ( ENABLED | DISABLED )] [-peer (
      ENABLED | DISABLED )] [-minMapLife <secs>] [-maxMapLife <secs>] [-
      announceMultiCount <positive_integer>][-thirdParty ( ENABLED |
      DISABLED )]
2
3 show pcp profile <name>
4 <!--NeedCopy-->
```
### **To create a PCP server by using the CLI**

At the command prompt, type:

```
1 add pcp server <name> <IPAddress> [-port <portNum|*>] [-pcpProfile <
     string>]
2
3 show pcp server <name>
4 <!--NeedCopy-->
```
## **Sample Configuration for DS‑LITE**

In the following sample configuration, PCP server PCP-SERVER-1, with PCP settings from PCP-DSLITE-PROFILE-1, is bound to LSN group LSN-DSLITE-GROUP-1. PCP-SERVER-9 serves PCP requests from IPv4 subscribers behind B4 devices from network 2001:DB8::3:0/100.

### **Sample configuration:**

```
1 add pcp profile PCP-DSLITE-PROFILE-1 -minMapLife 300
2 Done
3 add pcp server PCP-DSLITE-SERVER-1 192.0.3.10 -pcpProfile PCP-DSLITE-
      PROFILE-1
4 Done
5 add lsn client LSN-DSLITE-CLIENT-1
6 Done
7 bind lsn client LSN-DSLITE-CLIENT-1 -network6 2001:DB8::3:0/100
8 Done
9 add lsn pool LSN-DSLITE-POOL-1
10 Done
11 bind lsn pool LSN-DSLITE-POOL-1 203.0.113.61 - 203.0.113.70
12 Done
13 add lsn ip6profile LSN-DSLITE-PROFILE-1 -type DS-Lite -network6 2001:
      DB8::5:6
14 Done
15 add lsn group LSN-DSLITE-PROFILE-1 -clientname LSN-NAT64-CLIENT-1 -
      ip6profile LSN-NAT64-PROFILE-1
16 Done
17 bind lsn group LSN-DSLITE-GROUP-1 -poolname LSN-NAT64-POOL-1
18 Done
19 bind lsn group LSN-DSLITE-GROUP-1 -poolname  PCP-NAT64-SERVER-1
20 Done
21 <!--NeedCopy-->
```
# **Large Scale NAT64**

#### September 21, 2020

Because of the imminent exhaustion of IPv4 addresses, ISPs have started transitioning to IPv6 infrastructure. But during the transition, ISPs must continue to support IPv4 along with IPv6, because most of the public Internet still uses IPv4. Large scale NAT64 is an IPv6 transition solution for ISPs with IPv6 infrastructure to connect their IPv6-only subscribers to the IPv4 Internet. DNS64 is a solution for enabling discovery of IPv4‑only domains by IPv6‑only clients. DNS64 is used with large scale NAT64 to enable seamless communication between IPv6‑only clients and IPv4‑only servers.

A Citrix ADC appliance implements large scale NAT64 and DNS64 and is compliant with RFCs 6145, 6146, 6147, 6052, 3022, 2373, 2765, and 2464.

## **Architecture**

The NAT64 architecture of an ISP using a Citrix ADC appliance consists of IPv6 subscribers accessing the IPv4 Internet through a Citrix ADC appliance deployed in the ISP's core network. IPv6 subscribers are connected to the ISP core network through the ISP's IPv6-only access network.

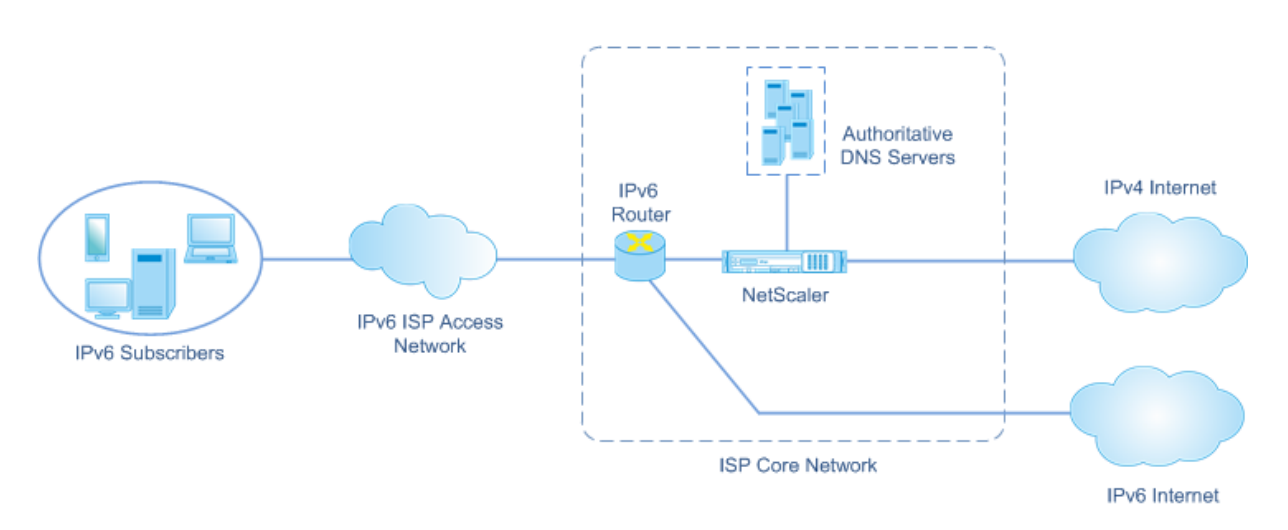

The large scale NAT64 functionality of a Citrix ADC appliance enables communication between IPv6 clients and IPv4 servers through IPv6‑to‑IPv4 packet translation, and vice versa, while maintaining session information on the Citrix ADC appliance.Citrix ADC DNS64 functionality represents IPv4-only domains to IPv6‑subscribers by synthesizing DNS AAAA records for IPv4‑only domains and sending them to the subscribers.

Large scale NAT64 has two main components: NAT64 prefix and NAT IPv4 pool. DNS64 has one main component, DNS64 prefix, which has the same value as NAT64 prefix.

Upon receiving an AAAA request from an IPv6‑only subscriber for a domain name that is hosted on an IPv4‑only web server on the Internet, the Citrix ADC DNS64 functionality synthesizes an AAAA record for the domain name and sends it to the subscriber. The AAAA record is synthesized by concatenating the DNS64 prefix (which is set to the NAT64 prefix) and the actual IPv4 address of the domain name.

The subscriber now has an IPv6 destination address that corresponds to the desired domain name. The subscriber sends the request to the synthesized IPv6 address. Upon receiving the IPv6 request, the large scale Citrix ADC NAT64 functionality translates the IPv6 request packet to an IPv4 request packet. Large scale NAT64 sets the IPv4 request's destination address to the IPv4 address, which is extracted from the IPv6 request's destination address by stripping the NAT64 prefix from the IPv6 address. The destination port is retained from the IPv6 request. Large Scale NAT64 also sets the source IP address:source port of the IPv4 packet to the NAT IP address:NAT port selected from the configured NAT pool.

The appliance maintains a record of all active sessions that use the large scale NAT64 functionality. These sessions are called large scale NAT64 sessions. The appliance also maintains the mappings be‑ tween subscriber IPv6 address and port, and NAT IPv4 address and port, for each large scale NAT64 session. These mappings are called large scale NAT64 mappings. From large scale NAT64 session entries and large scale NAT64 mapping entries, the Citrix ADC appliance recognizes a response packet (received from the Internet) as belonging to a particular NAT64 session.

When the appliance receives an IPv4 response packet belonging to a particular NAT64 session, it uses the information stored in the NAT64 session to translate the IPv4 packet into an IPv6 packet, and then sends the IPv6 response packet to the subscriber.

## **Example: Traffic Flow of NAT64 and DNS64 Deployment**

Consider an example of a large scale NAT64 and DNS64 deployment consisting of Citrix ADC appliance NS-1 and two local DNS servers, DNS-1 and DNS-2, in an ISP's core network, and IPv6 subscriber SUB-1. SUB‑1 is connected to NS‑1 through the ISP's IPv6 access network. NS‑1 includes large scale NAT64 and DNS64 configurations for enabling the communication between IPv6 subscriber SUB‑1 and IPv4 hosts (internal and external).

Large scale NAT64 configuration includes a NAT64 prefix (2001:DB8:300::/96) and NAT IPv4 pool for translation of IPv6 requests to IPv4 requests and IPv4 responses to IPv6 responses.

DNS64 configuration includes a DNS load balancing virtual server LBVS‑DNS64‑1 (2001:DB8:9999::99) and a DNS64 prefix (2001:DB8:300::/96). LBVS-DNS64-1 represents local DNS server DNS-1 and DNS-2 to ISP's subscribers. The DNS64 prefix, which has the same value as the NAT64 prefix, is used for synthesizing DNS AAAA records from DNS A records received from DNS servers DNS‑1 and DNS‑2. NS‑ 1 responds with a synthesized AAAA record to SUB‑1 for a DNS request to resolve an IPv4 host.

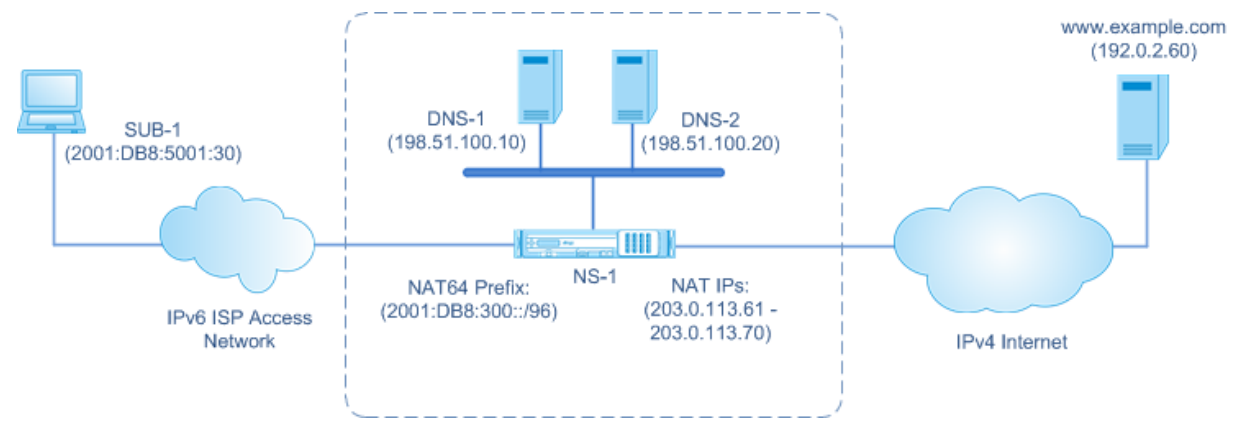

### **DNS64 Traffic Flow**

Traffic flows between IPv6 subscriber SUB-1 and site www.example.com, which resides on an IPv4only web server on the Internet, as follows:

- 1. IPv6 subscriber SUB-1 sends a DNS AAAA request for www.example.com to its designated DNS server (2001:DB8:9999::99).
- 2. DNS load balancing virtual server LBVS‑DNS64‑1 (2001:DB8:9999::99) on Citrix ADC appliance NS1 receives the AAAA request. LBVS‑DNS64‑1's load balancing algorithm selects DNS server DNS‑1 and forwards the AAAA request to it.
- 3. DNS‑1 returns an empty record or an error message, because there is no AAAA record available for www.example.com.
- 4. Because the DNS64 option is enabled on LBVS-DNS64-1 and the AAAA request from CL1 matches the condition specified in DNS64-Policy-1, NS1 sends a DNS A request to DNS-1 for the IPv4 address of www.example.com.
- 5. DNS‑1 responds with the A record of 192.0.2.60 for www.example.com.
- 6. DNS64 module on NS1 synthesizes an AAAA record for www.example.com by concatenating the DNS64 Prefix (2001:DB8:300::/96) associated with LBVS‑DNS64‑1, and IPv4 address (192.0.2.60) for www.example.com = 2001:DB8:300::192.0.2.60
- 7. NS1 sends the synthesized AAAA record to IPv6 client CL1. NS1 also caches the A record into its memory. NS1 uses the cached A record to synthesize AAAA records for subsequent AAAA requests.

## **NAT64 Traffic Flow**

1. IPv6 subscriber SUB‑1 sends a request to 2001:DB8:5001:30 www.example.com. The IPv6 packet has:

- Source IP address = 2001:DB8:5001:30
- Source port = 2552
- Destination IP address = 2001:DB8:300::192.0.2.60
- Destination port = 80

2.IPv6 subscriber SUB‑1 sends a request to 2001:DB8:5001:30 www.example.com. The IPv6 packet has:

- Source IP address = 2001:DB8:5001:30
- Source port = 2552
- Destination IP address = 2001:DB8:300::192.0.2.60
- Destination port = 80

3. When NS‑1 receives the IPv6 packet, the large scale NAT64 module creates a translated IPv4 request packet with:

- Source IP address = One of the IPv4 addresses available in the configured NAT pool (203.0.113.61)
- Source port = One of ports available with the allocated NAT IPv4 address (3002)
- Destination IP address = IPv4 address extracted from the IPv6 request's destination address by stripping the NAT64 prefix (2001:DB8:300::/96) from the IPv6 address (192.0.2.60)
- Destination port = IPv6 request's destination port (80)

4. The large scale NAT64 module also creates mapping and session entries for this large scale NAT64 flow. The session and mapping entries include the following information:

• Source IP address of the IPv6 packet = 2001:DB8:5001:30

- Source port of the IPv6 packet = 2552
- NAT IP address = 203.0.113.61
- NAT port  $=$  3002
- NS-1 sends the resulting IPv4 packet to its destination on the Internet.

5. Upon receiving the request packet, the server for www.example.com processes the packet and sends a response packet to NS-1. The IPv4 response packet has:

- Source IP address  $= 192.0.2.60$
- Source port  $= 80$
- Destination IP address = 203.0.113.61
- Destination port = 3002

6. Upon receiving the IPv4 response packet, NS‑1 examines the large scale NAT64 mapping and ses‑ sion entries and finds that the IPv4 response packet belongs to a large scale NAT64 session. The large scale NAT64 module creates a translated IPv6 response packet:

- Source IP address = 2001:DB8:300::192.0.2.60
- Source port = 80
- Destination IP address = 2001:DB8:5001:30
- Destination port = 2552
- 7. NS‑1 sends the translated IPv6 response to client SUB‑1.

### **Large Scale NAT64 features Supported on Citrix ADC appliances**

Large scale NAT64 on a Citrix ADC appliance supports the standard LSN feature set. For more information on these LSN features, see LSN Architecture.

Following are some of the large scale NAT64 features supported on Citrix ADC appliances:

- ALGs. Support of applica[tion Layer Gatewa](https://docs.netscaler.com/en-us/citrix-adc/12-1/citrix-adc-support-for-telecom-service-providers/lsn-introduction.html)y (ALG) for SIP, RTSP, FTP, ICMP, and TFTP protocols.
- Deterministic/Fixed NAT. Support for pre-allocation of blocks of ports to subscribers to minimize logging.
- Mapping. Support of Endpoint-independent mapping (EIM), Address-dependent mapping (ADM), and Address‑Port dependent mapping (APDM).
- Filtering. Support of Endpoint-Independent Filtering (EIF), Address-Dependent Filtering (ADF), and Address‑Port‑Dependent Filtering (APDF).
- Quotas. Configurable limits on number of ports, sessions per subscriber, and sessions per LSN group.
- Static Mapping. Support for manually defining a large scale NAT64 mapping.
- Hairpin Flow. Support for communication between subscribers or internal hosts using NAT IP addresses.
- 464XLAT connections. Support for communication between IPv4-only applications on IPv6 subscriber hosts and IPv4 hosts on the Internet through IPv6 network.
- Variable length NAT64 and DNS64 prefixes. The Citrix ADC appliance supports defining NAT64 and DNS64 prefixes of lengths of 32, 40, 48, 56, 64, and 96.
- Multiple NAT64 and DNS64 prefix. The Citrix ADC appliance supports multiple NAT64 and DNS64 prefixes.
- LSN Clients. Support for specifying or identifying subscribers for large scale NAT64 by using IPv6 prefixes and extended ACL6 rules.
- Logging. Support for logging NAT64 sessions for law enforcement. In addition, the following are also supported for logging.
	- **– Reliable SYSLOG**. Support for sending SYSLOG messages over TCP to external log servers for a more reliable transport mechanism.
	- **– Load balancing of log servers**. Support for load balancing of external log servers for pre‑ venting storage of redundant log messages.
	- **– Minimal Logging**. Deterministic LSN configurations or Dynamic LSN configurations with port block significantly reduce the large scale NAT64 log volume.
	- **– Logging MSISDN information**. Support for including subscribers'MSISDN information in large scale NAT64 logs to identify and track subscriber activity over the Internet.

# **Points to Consider for Configuring Large Scale NAT64**

### September 21, 2020

Before you start configuring large scale NAT64 and DNS64, consider these points:

- 1. Make sure you understand the different components of large scale NAT64, described in RFCs.
- 2. The Citrix ADC appliance supports only the following ALGs for large Scale NAT64:
	- FTP
	- TFTP
	- ICMP
	- SIP
	- RTSP
- 3. In a high availability setup of two Citrix ADC appliances, large NAT64 session synchronization (connection mirroring) is not supported.

# **Configuring DNS64**

#### September 21, 2020

Creating the required entities for stateful NAT64 configuration on the Citrix ADC appliance involves the following procedures:

- Add DNS services. DNS services are logical representations of DNS servers for which the Citrix ADC appliance acts as a DNS proxy server. For more information on setting optional parameters of a service, see "Load Balancing".
- Add DNS64 action and DNS64 policy and then bind the DNS64 action to the DNS64 policy. A DNS64 policy specifies conditions to be matched against traffic for DNS64 processing according to the setting[s in the associat](https://docs.netscaler.com/en-us/citrix-adc/12-1/load-balancing.html)ed DNS64 action. The DNS64 action specifies the mandatory DNS64 prefix and the optional exclude‑rule and mapped‑rule settings.
- Create a DNS load balancing virtual server and bind the DNS services and the DNS64 policy to it. The DNS load balancing virtual server acts as a DNS proxy server for DNS servers represented by the bound DNS services. Traffic arriving at the virtual server is matched against the bound DNS64 policy for DNS64 processing. For more information on setting optional parameters of a load balancing virtual server, see "Load Balancing.

#### **Note**

The command line interface has sepa[rate commands](https://docs.netscaler.com/en-us/citrix-adc/12-1/load-balancing.html) for these two tasks, but the GUI combines them in a single dialog box.

• Enable caching of DNS records. Enable the global parameter for the Citrix ADC appliance to cache DNS records, which are obtained through DNS proxy operations. For more information on enabling caching of DNS records, see "Enabling Caching of DNS Records".

## **To create a service of type DNS by usingt[he command line interface](https://docs.netscaler.com/en-us/citrix-adc/12-1/dns.html)**

At the command prompt, type:

```
1 add service <name> <IP> <serviceType> <port> ...
2 <!--NeedCopy-->
```
## **To create a DNS64 action by using the command line interface**

#### At the command prompt, type:

```
1 add dns action64 <actionName> -Prefix <ipv6_addr|*> [-mappedRule <
     expression>] [-excludeRule <expression>]
2 <!--NeedCopy-->
```
## **To create a DNS64 policy by using the command line interface**

At the command prompt, type:

```
1 add dns policy64 <name> -rule <expression> -action <string>
2 <!--NeedCopy-->
```
### **To create a DNS load balancing virtual server by using the command line interface**

At the command prompt, type:

```
1 add lb vserver <name> DNS <IPAddress> <port> -dns64 (ENABLED | DISABLED
     ) [-bypassAAAA ( YES | NO)] …
2 <!--NeedCopy-->
```
## **To bind the DNS services and the DNS64 policy to the DNS load balancing virtual server by using the command line interface**

At the command prompt, type:

```
1 bind lb vserver <name> <serviceName> ...
\gamma3 bind lb vserver <name> -policyName <string> -priority <positive_integer
      > \ldots4 <!--NeedCopy-->
```
**Sample configuration:**

```
1 add service SVC-DNS-1 203.0.113.50 DNS 53
2 Done
3 add service SVC-DNS-2 203.0.113.60 DNS 53
4 Done
5 add dns Action64 DNS64-Action-1 -Prefix 2001:DB8:300::/96
6 Done
7 add dns Policy64 DNS64-Policy-1 -rule "CLIENT.IPv6.SRC.IN_SUBNET(2001:
      DB8:5001::/64)" -action DNS64-Action-1
8 Done
9 add lb vserver LBVS-DNS64-1 DNS 2001:DB8:9999::99 53 -dns64 ENABLED
10 Done
11 bind lb vserver LBVS-DNS64-1 SVC-DNS-1
12 Done
13 bind lb vserver LBVS-DNS64-1 SVC-DNS-2
14 Done
15 bind lb vserver LBVS-DNS64-1 -policyname DNS64-Policy-1 -priority 2
16 Done
17 <!--NeedCopy-->
```
# **Configuring Large Scaler NAT64**

#### September 21, 2020

A large scale NAT64 configuration on a Citrix ADC appliance uses the LSN commands sets. In a large scale NAT64 configuration, the LSN client entity specifies the IPv6 address or IPv6 network address, or ACL6 rules, for identifying IPv6 subscribers. A NAT64 configuration also includes an IPv6 profile, which specifies a NAT64 prefix.

Configuring NAT64 on a Citrix ADC appliance consists of the following tasks:

- Set the global LSN parameters. Global parameters include the amount of Citrix ADC memory reserved for the LSN feature and synchronization of LSN sessions in a high availability setup.
- Create an LSN client entity for identifying traffic from IPv6 subscribers. The LSN client entity refers to a set of IPv6 subscribers. The client entity includes IPv6 addresses or IPv6 network prefixes, or ACL6 rules, for identifying the traffic from these subscribers. An LSN client can be bound to only one LSN group. The command line interface has two commands for creating an LSN client entity and binding a subscriber to the LSN client entity. The GUI combines these two operations on a single screen.
- Create an LSN pool and bind NAT IP addresses to it. An LSN pool defines a pool of NAT IP addresses to be used by the Citrix ADC appliance to perform large scale NAT64. The command line interface has two commands for creating an LSN pool and binding NAT IP addresses to the LSN pool. The GUI combines these two operations on a single screen.
- Create an LSN IP6 profile. An LSN IP6 profile defines the NAT64 prefix for a large scale NAT64 configuration.
- (Optional) Create an LSN Transport Profile for a specified protocol. An LSN transport profile de‑ fines various timeouts and limits, such as maximum large scale NAT64 sessions and maximum ports usage that a subscriber can have for a given protocol. You bind an LSN transport profile for each protocol (TCP, UDP, and ICMP) to an LSN group. A profile can be bound to multiple LSN groups. A profile bound to an LSN group applies to all subscribers of an LSN client bound to the same group. By default, one LSN transport profile with default settings for TCP, UDP, and ICMP protocols is bound to an LSN group during its creation. This profile is called the default transport profile. An LSN transport profile that you bind to an LSN group overrides the default LSN transport profile for that protocol.
- (Optional) Create an LSN Application Profile for a specified protocol and bind a set of destination ports to it. An LSN application profile defines the LSN mapping and LSN filtering controls of a group for a given protocol and for a set of destination ports. For a set of destination ports, you bind an LSN profile for each protocol (TCP, UDP, and ICMP) to an LSN group. A profile can be bound to multiple LSN groups. An LSN application profile bound to an LSN group applies to all subscribers of an LSN client bound to the same group. By default, one LSN application profile

with default settings for TCP, UDP, and ICMP protocols for all destination ports is bound to an LSN group during its creation. This profile is called a default application profile. When you bind an LSN application profile, with a specified set of destination ports, to an LSN group, the bound profile overrides the default LSN application profile for that protocol at that set of destination ports. The command line interface has two commands for creating an LSN application profile and binding a set of destination ports to the LSN application profile. The GUI combines these two operations on a single screen.

• Create an LSN Group and bind LSN pools, LSN IPv6 profile, (optional) LSN transport profiles, and (optional) LSN application profiles to the LSN group. An LSN group is an entity consisting of an LSN client, an LSN IPv6 profile, LSN pool(s), LSN transport profile(s), and LSN application profiles(s). A group is assigned parameters, such as port block size and logging of LSN sessions. The parameter settings apply to all the subscribers of an LSN client bound to the LSN group. Only one LSN IPv6 profile can be bound to an LSN group, and an LSN IPv6 profile bound to an LSN group cannot be bound to other LSN groups. Only LSN Pools and LSN groups with the same NAT type settings can be bound together. Multiples LSN pools can be bound to an LSN group. Only one LSN client entity can be bound to an LSN group, and an LSN client entity bound to an LSN group cannot be bound to other LSN groups. The command line interface has two commands for creating an LSN group and binding LSN pools, LSN transport profiles, and LSN application profiles to the LSN group. The GUI combines these two operations in a single screen.

## **Configuration Using the Command Line**

You can create different configurations using the command line interface. Follow the steps given below.

#### **To create an LSN client by using the command line interface**

At the command prompt, type:

```
1 add lsn client <clientname
2
3 show lsn client
4 <!--NeedCopy-->
```
#### **To bind an IPv6 network or an ACL6 rule to an LSN client by using the command line interface**

#### At the command prompt, type:

```
bind lsn client <clientname> (-network6 <ipv6_addr|*>| -acl6name <
     string>)
2
```
```
3 show lsn client
4 <!--NeedCopy-->
```
#### **To create an LAN pool by using the command line interface**

At the command prompt, type:

```
1 add lsn pool <poolname>
\overline{\phantom{a}}3 show lsn pool <poolname>
4 <!--NeedCopy-->
```
#### **To bind NAT IP addresses to an LSN pool by using the command line interface**

At the command prompt, type:

```
1 bind lsn pool <poolname> <lsnip>
2
3 show lsn pool
4 <!--NeedCopy-->
```
#### **Note**

For removing NAT IP (LSN IP addresses) addresses from an LSN pool, use the unbind lsn pool command.

#### **To configure an LSN IPv6 profile by using the command line interface**

At the command prompt, type:

```
1 add lsn ip6profile <name> - type NAT64 -natprefix <ipv6_addr|*>
2
3 show lsn ip6profile
4 <!--NeedCopy-->
```
#### **To create an LSN transport profile by using the command line interface**

At the command prompt, type:

```
1 add lsn transportprofile <transportprofilename> <transportprotocol> [-
      sessiontimeout <secs>] [-finrsttimeout <secs>] [-portquota <
      positive_integer>] [-sessionquota <positive_integer>] [-
      portpreserveparity ( ENABLED | DISABLED )] [-portpreserverange (
      ENABLED | DISABLED )] [-syncheck ( ENABLED | DISABLED )]
\overline{\phantom{0}}
```

```
3 show lsn transportprofile
4 <!--NeedCopy-->
```
#### **To create an LSN application profile by using the command line interface**

At the command prompt, type:

```
1 add lsn appsprofile <appsprofilename> <transportprotocol> [-ippooling (
      PAIRED | RANDOM )] [-mapping <mapping>] [-filtering <filtering>][-
      tcpproxy ( ENABLED | DISABLED )]
2
3 show lsn appsprofile
4 <!--NeedCopy-->
```
## **To bind an application protocol port range to an LSN application profile by using the command line interface**

At the command prompt, type:

```
1 bind lsn appsprofile <appsprofilename> <lsnport>
2
3 show lsn appsprofile
4 <!--NeedCopy-->
```
### **To create an LSN group by using the command line interface**

At the command prompt, type:

```
1 add lsn group <groupname> -clientname <string> [-nattype ( DYNAMIC |
      DETERMINISTIC )] [-portblocksize <positive_integer>] [-logging(
      ENABLED | DISABLED )] [-sessionLogging ( ENABLED | DISABLED )][-
      sessionSync ( ENABLED | DISABLED )] [-snmptraplimit<positive_integer
      >] [-ftp ( ENABLED | DISABLED )] [-sipalg ( ENABLED | DISABLED )] [-
      rtspalg ( ENABLED |DISABLED )] [-ip6profile <string>]
\overline{\phantom{a}}3 show lsn group
4 <!--NeedCopy-->
```
## **To bind LSN protocol profiles and LSN pools to an LSN group by using the command line interface**

At the command prompt, type:

```
1 bind lsn group <groupname> (-poolname <string> | -transportprofilename
      <string> | -httphdrlogprofilename <string> | -appsprofilename <
      string> | -sipalgprofilename <string> | rtspalgprofilename <string>)
2
3 show lsn group
4 <!--NeedCopy-->
```
### **Sample Large Scale NAT64 Configurations**

Here are some sample configurations of large scale NAT64:

### **Simple large scale NAT64 configuration with default settings:**

```
1 add lsn client LSN-NAT64-CLIENT-1
\overline{\phantom{a}}3 bind lsn client LSN-NAT64-CLIENT-1 -network6 2001:DB8:5001::/96
4
5 add lsn pool LSN-NAT64-POOL-1
6
7 bind lsn pool LSN-NAT64-POOL-1 203.0.113.61 - 203.0.113.70
8
9 add lsn ip6profile LSN-NAT64-PROFILE-1 -type NAT64 -natprefix 2001:DB8
       :300::/96
10
11 add lsn group LSN-NAT64-GROUP-1 -clientname LSN-NAT64-CLIENT-1 -
      ip6profile LSN-NAT64-PROFILE-1
12
13 bind lsn group LSN-NAT64-GROUP-1 -poolname LSN-NAT64-POOL-1
14
15 <!--NeedCopy-->
```
**Simple large scale NAT64 configuration with an extended ACL6 rule for identifying sub‑ scribers:**

```
1 add ns acl6 LSN-NAT64-ACL-2 ALLOW – srcIPv6 = 2001:DB8:5002::20 - 2001:
      DB8:5002::200
2
3 apply acl6s
4
5 add lsn client LSN-NAT64-CLIENT-2
6
7 bind lsn client LSN-NAT64-CLIENT-2 – acl6name LSN-NAT64-ACL-2
8
9 add lsn pool LSN-NAT64-POOL-2
10
11 bind lsn pool LSN-NAT64-POOL-2 203.0.113.5-203.0.113.10
12
13 add lsn ip6profile LSN-NAT64-PROFILE-2 -type NAT64 -natprefix 2001:DB8
      :302::/96
14
```

```
15 add lsn group LSN-NAT64-GROUP-2 -clientname LSN-NAT64-CLIENT-2 -
      ip6profile LSN-NAT64-PROFILE-2
16
17 bind lsn group LSN-NAT64-GROUP-2 -poolname LSN-NAT64-POOL-2
18
19 <!--NeedCopy-->
```
**Large scale NAT64 configuration with deterministic NAT resource allocation:**

```
1 add lsn client LSN-NAT64-CLIENT-7
\mathfrak{I}3 bind lsn client LSN-NAT64-CLIENT-7 -network6 2001:DB8:1002::7/128
4
5 add lsn pool LSN-NAT64-POOL-7 -nattype DETERMINISTIC
6
7 bind lsn pool LSN-NAT64-POOL-7 203.0.113.24-203.0.113.27
8
9 add lsn ip6profile LSN-NAT64-PROFILE-7 -type NAT64 -natprefix 2001:DB8
       :307::/96
10
11 add lsn group LSN-NAT64-GROUP-7 -clientname LSN-NAT64-CLIENT-7 -
      ip6profile LSN-NAT64-PROFILE-7 -nattype DETERMINISTIC -portblocksize
       256
12
13 bind lsn group LSN-NAT64-GROUP-7 -poolname LSN-POOL-7
14
15 <!--NeedCopy-->
```
# **Configuring Application Layer Gateways for Large Scale NAT64**

### September 21, 2020

For some Application layer protocols, the IP addresses and protocol port numbers are also communicated in the packet payload. Application Layer Gateway for a protocol parses the packet's payload and does necessary changes to ensure that the protocol continues to work over large scale NAT64.

The Citrix ADC appliance supports ALG for the following protocols for large scale NAT64:

- FTP
- ICMP
- TFTP
- SIP
- RTSP

# **Application Layer Gateway for FTP, ICMP, and TFTP Protocols**

### September 21, 2020

You can enable or disable ALG for the FTP protocol for an large scale NAT64 configuration by enabling or disabling the FTP ALG option of the LSN group of the configuration.

ALG for the ICMP protocol is enabled by default, and there is no provision to disable it.

ALG for the TFTP protocol is disabled by default. TFTP ALG is enabled automatically for an large scale NAT64 configuration when you bind a UDP LSN application profile, with endpoint-independentmapping, endpoint-independent filtering, and destination port as 69 (well-known port for TFTP), to the LSN group.

# **Application Layer Gateway for SIP Protocol**

### September 21, 2020

Using Large Scale NAT64 with Session Initiation Protocol (SIP) is complicated, because SIP messages contain IP addresses in the SIP headers as well as in the SIP body. When LSN is used with SIP, the SIP headers contain information about the caller and the receiver, and the device translates this information to hide it from the outside network. The SIP body contains the Session Description Protocol (SDP) information, which includes IP addresses and port numbers for transmission of the media. SIP ALG for large scale NAT64 is compliant with RFC 3261, RFC 3581, RFC 4566, and RFC 4475.

# **Limitations of SIP ALG**

SIP ALG for large scale NAT64 has the following limitations:

- Only SDP payload is supported.
- The following are not supported:
	- **–** Multicast IP addresses
	- **–** Encrypted SDP
	- **–** SIP TLS
	- **–** FQDN translation
	- **–** SIP layer authentication
	- **–** Traffic Domains
	- **–** Admin partitions
	- **–** Citrix ADC clusters
- **–** Multipart body
- **–** Line folding

## **Configuring SIP ALG**

You need to configure the SIP ALG as part of the LSN configuration. For instructions on configuring LSN, see Configuration Large Scale NAT64. While configuring LSN, make sure that you:

- Set the following parameters while adding an LSN application profile:
	- **–** IP Pooling = PAIRED
	- **–** Address and Port Mapping = ENDPOINT‑INDEPENDENT
	- **–** Filtering = ENDPOINT‑INDEPENDENT
- Create a SIP ALG profile and make sure that you define either the source port range or destination port range. Bind the SIP ALG profile to the LSN group.
- Enable SIP ALG in the LSN group.

### **To enable SIP ALG for an LSN configuration by using the CLI**

At the command prompt, type:

```
1 add lsn group <groupname> -clientname <string> [-sipalg ( ENABLED |
      DISABLED )]
\mathfrak{I}3 show lsn group <groupname>
4 <!--NeedCopy-->
```
### **To enable SIP ALG for an LSN configuration by using the CLI**

At the command prompt, type:

```
1 add lsn sipalgprofile <sipalgprofilename>[-dataSessionIdleTimeout <
      positive_integer>][-sipSessionTimeout <positive_integer>] [-
      registrationTimeout <positive_integer>] [-sipsrcportrange <port[-
      port]>] [-sipdstportrange <port[-port]>] [-openRegisterPinhole (
      ENABLED | DISABLED )] [-openContactPinhole ( ENABLED | DISABLED )]
      [-openViaPinhole ( ENABLED | DISABLED )] [-openRecordRoutePinhole (
      ENABLED | DISABLED )]-sipTransportProtocol ( TCP | UDP ) [-
      openRoutePinhole ( ENABLED | DISABLED )] [-rport ( ENABLED |
      DISABLED )]
2
3 show lsn sipalgprofile <sipalgprofilename
4 <!--NeedCopy-->
```
## **Sample Configuration**

The following sample large scale NAT64 configuration, SIP ALG is enabled for TCP traffic from subscriber devices in the network 2001:DB8:1003::/96.

```
1 add lsn client LSN-NAT64-CLIENT-9
\overline{\phantom{a}}3 Done
4 bind lsn client LSN-NAT64-CLIENT-9 -network6 2001:DB8:1002::/96
5
6 Done
7 add lsn pool LSN-NAT64-POOL-9
8
9 Done
10 bind lsn pool LSN-NAT64-POOL-9 203.0.113.90
11
12 Done
13 add lsn ip6profile LSN-NAT64-PROFILE-9 -type NAT64 -natprefix 2001:DB8
      :309::/96
14
15 Done
16 add lsn appsprofile LSN-NAT64-APPS-PROFILE-9 TCP -ippooling PAIRED –
      mapping ENDPOINT-INDEPENDENT -filtering ENDPOINT-INDEPENDENT
17
18 Done
19 add lsn sipalgprofile SIPALGPROFILE-9 -sipdstportrange 5060 -
      sipTransportProtocol TCP
20
21 Done
22 add lsn group LSN-NAT64-GROUP-9 -clientnameLSN-NAT64-CLIENT-9 -
      ip6profile LSN-NAT64-PROFILE-7 -sipalg ENABLED
23
24 Done
25 bind lsn group LSN-NAT64-GROUP-9 -poolnameLSN-NAT64-POOL-9
26 Done
27 bind lsn group LSN-NAT64-GROUP-9 -appsprofilename LSN-NAT64-APPS-
      PROFILE-9
28 Done
29 bind lsn group LSN-NAT64-GROUP-9 -sipalgprofilename SIPALGPROFILE-9
30 Done
31 <!--NeedCopy-->
```
# **Application Layer Gateway for RTSP Protocol**

## September 21, 2020

Real Time Streaming Protocol (RTSP) is an application-level protocol for the transfer of real-time media data. Used for establishing and controlling media sessions between end points, RTSP is a control channel protocol between the media client and the media server. The typical communication is be‑ tween a client and a streaming media server.

Streaming media from a private network to a public network requires translating IP addresses and port numbers over the network. Citrix ADC functionality includes an Application Layer Gateway (ALG) for RTSP, which can be used with Large Scale NAT (LSN) to parse the media stream and make any necessary changes to ensure that the protocol continues to work over the network.

How IP address translation is performed depends on the type and direction of the message, and the type of media supported by the client‑server deployment. Messages are translated as follows:

- Outbound request—Private IP address to Citrix ADC owned public IP address called LSN IP ad‑ dress.
- Inbound response—LSN IP address to private IP address.
- Inbound request—No translation.
- Outbound response—Private IP address to LSN pool IP address.

## **Limitations of RTSP ALG**

The RTSP ALG does not support the following:

- Multicast RTSP sessions
- RTSP session over UDP
- Admin partitions
- Citrix ADC clusters
- RTSP Authentication
- HTTP tunneling

# **Configuring RTSP ALG**

Configure RTSP ALG as part of the LSN configuration. For instructions on configuring LSN, see Configuring Large Scale NAT64. While configuring, make sure that you:

- Set the following parameters while adding an LSN application profile:
	- **–** IP Pooling = PAIRED
	- **–** Address and Port Mapping = ENDPOINT‑INDEPENDENT
	- **–** Filtering = ENDPOINT‑INDEPENDENT
- Enable RTSP ALG in the LSN group
- Create a RTSP ALG profile and bind the RTSP ALG profile to the LSN group

### **To enable RTSP ALG for an LSN configuration by using the CLI**

At the command prompt, type:

```
1 add lsn group <groupname> -clientname <string> [-rtspalg ( ENABLED |
      DISABLED )]
\mathcal{L}3 show lsn group <groupname>
4 <!--NeedCopy-->
```
### **To enable RTSP ALG for an LSN configuration by using the CLI**

At the command prompt, type:

```
1 add lsn rtspalgprofile <rtspalgprofilename> [-rtspIdleTimeout <
      positive_integer>] -rtspportrange <port[-port]> [-
      rtspTransportProtocol (TCP|UDP)]
\overline{2}3 show lsn rtspalgprofile <rtspalgprofilename>
4 <!--NeedCopy-->
```
### **Sample RTSP ALG Configuration**

The following sample large scale NAT64 configuration, RTSP ALG is enabled for TCP traffic from subscriber devices in the network 2001:DB8:1002::/96.

```
1 add lsn client LSN-NAT64-CLIENT-9
2 Done
3 bind lsn client LSN-NAT64-CLIENT-9 -network6 2001:DB8:1002::/96
4 Done
5 add lsn pool LSN-NAT64-POOL-9
6 Done
7 bind lsn pool LSN-NAT64-POOL-9 203.0.113.90
8 Done
9 add lsn ip6profile LSN-NAT64-PROFILE-9 -type NAT64 -natprefix 2001:DB8
      :309::/96
10 Done
11 add lsn appsprofile LSN-NAT64-APPS-PROFILE-9 TCP -ippooling PAIRED –
      mapping ENDPOINT-INDEPENDENT -filtering ENDPOINT-INDEPENDENT
12 Done
13 add lsn rtspalgprofile RTSPALGPROFILE-9 -rtspIdleTimeout 1000 -
      rtspportrange 554
14 Done
15 add lsn group LSN-NAT64-GROUP-9 -clientname LSN-NAT64-CLIENT-9 -
      ip6profile LSN-NAT64-PROFILE-7 -rtspalg ENABLED
16 Done
17 bind lsn group LSN-NAT64-GROUP-9 -poolname LSN-NAT64-POOL-9
18 Done
```

```
19 bind lsn group LSN-NAT64-GROUP-9 -appsprofilename LSN-NAT64-APPS-
      PROFILE-9
20 Done
21 bind lsn group LSN-NAT64-GROUP-9 -rtspalgprofilename RTSPALGPROFILE-9
22 Done
23 <!--NeedCopy-->
```
# **Configuring Static Large Scale NAT64 Maps**

### September 21, 2020

The Citrix ADC appliance supports manual creation of NAT64 mappings, which contain the mapping between the following information:

- Subscriber's IP address and port
- NAT IP address and port

Static Large Scale NAT64 mappings are useful in cases where you want to ensure that the IPv4 connections initiated to a NAT IP address:port are IPv6 translated and mapped to the subscriber IP ad‑ dress:port (for example, web servers located in the internal network).

# **To create a Large Scale NAT64 mapping by using the command line**

At the command prompt, type:

```
1 add lsn static <name> <transportprotocol> <subscrIP> <subscrPort> [<
      natIP> [<natPort>]] [-destIP <ip_addr> [-dsttd <positive_integer>]]
\mathcal{D}3 show lsn static
4 <!--NeedCopy-->
```
### **Wildcard Port Static Large Scale NAT64 Maps**

A static large scale NAT64 mapping entry is usually a one-to-one mapping between a subscriber IPv6 address:port and a NAT IPv4 address:port. A one-to-one static large scale NAT64 mapping entry exposes only one port of the subscriber IP address to the Internet.

Some situations might require exposing all ports (64K ‑ limited to the maximum number of ports of a NAT IPv4 address) of a subscriber IP address to the Internet (for example, a server hosted on an internal network and running a different service on each port). To make these internal services accessible through the Internet, you have to expose all the ports of the server to the Internet.

One way to meet this requirement is to add 64 thousand one-to-one static mapping entries, one mapping entry for each port. Creating those entries is very cumbersome and a big task. Also, this large number of configuration entries might lead to performance issues in the Citrix ADC appliance.

A simpler method is to use wildcard ports in a static mapping entry. You just need to create one static mapping entry with NAT-port and subscriber-port parameters set to the wildcard character (\*), and the protocol parameter set to ALL, to expose all the ports of a subscriber IP address for all protocols to the Internet.

For a subscriber's inbound or outbound connections matching a wildcard static mapping entry, the subscriber's port does not change after the NAT operation. When a subscriber-initiated connection to the Internet matches a wildcard static mapping entry, the Citrix ADC appliance assigns a NAT port that has the same number as the subscriber port from which the connection is initiated. Similarly, an Internet host gets connected to a subscriber's port by connecting to the NAT port that has the same number as the subscriber's port.

To configure the Citrix ADC appliance to provide access to all ports of a subscriber IPv6 address, create a wildcard static map with the following mandatory parameter settings:

- Protocol=ALL
- Subscriber port = \*
- NAT port  $=$  \*

In a wildcard static map, unlike in a one-to-one static map, setting the NAT IP parameter is mandatory. Also, the NAT IP address assigned to a wildcard static map cannot be used for any other subscribers.

To create a wildcard static map by using the command line interface

At the command prompt, type:

```
1 add lsn static <name> ALL <subscrIP> * <natIP> * [-td <
      positive_integer>] [-destIP <ip_addr>
\mathcal{L}3 show lsn static
4 <!--NeedCopy-->
```
In the following sample configuration of a wildcard static map, all ports of a subscriber whose IP ad‑ dress is 2001:DB8:5001::3 are made accessible through NAT IP 203.0.11.33.

```
1 add lsn static NAT64-WILDCARD-STATIC-1 ALL 2001:DB8:5001::3 *
     203.0.113.33 *
2 Done
3 <!--NeedCopy-->
```
# **Logging and Monitoring Large Scale NAT64**

### September 21, 2020

You can log large scale NAT64 information to diagnose and troubleshoot problems, and to meet legal requirements. You can monitor the performance of the large scale NAT64 deployment by using statistical counters and displaying the related current sessions.

# **Logging Large Scale NAT64**

Logging large scale NAT64 information is required for ISPs to meet legal requirements and identify the source of traffic at any given time.

A log message for a large scale NAT64 mapping entry consists of the following information:

- Citrix ADC owned IP address (NSIP address or SNIP address) from which the log message is sourced.
- Time stamp.
- Entry type (MAPPING).
- Whether the mapping entry was created or deleted.
- Subscriber's IP address, port, and traffic domain ID.
- NAT IP address and port.
- Protocol name.
- Destination IP address, port, and traffic domain ID might be present, depending on the follow‑ ing conditions:
	- **–** Destination IP address and port are not logged for endpoint‑independent mapping.
	- **–** Only the destination IP address is logged for address‑dependent mapping. The port is not logged.
	- **–** Destination IP address and port are logged for address‑port‑dependent mapping.

A log message for a large scale NAT64 session consists of the following information:

- Citrix ADC owned IP address (NSIP address or SNIP address) from which the log message is sourced
- Time stamp
- Entry type (SESSION)
- Whether the session is created or removed
- Subscriber's IP address, port, and traffic domain ID
- NAT IP address and port
- Protocol name

• Destination IP address, port, and traffic domain ID

The following table displays sample large scale NAT64 log entries of each type stored on the configured log servers. The log entries show that a subscriber whose IPv6 address is 2001:db8:5001::9 was connected to destination IP:port 23.0.0.1:80 through NAT IP:port 203.0.113.63:45195 on April 7, 2016, from 14:07:57 GMT to 14:10:59 GMT.

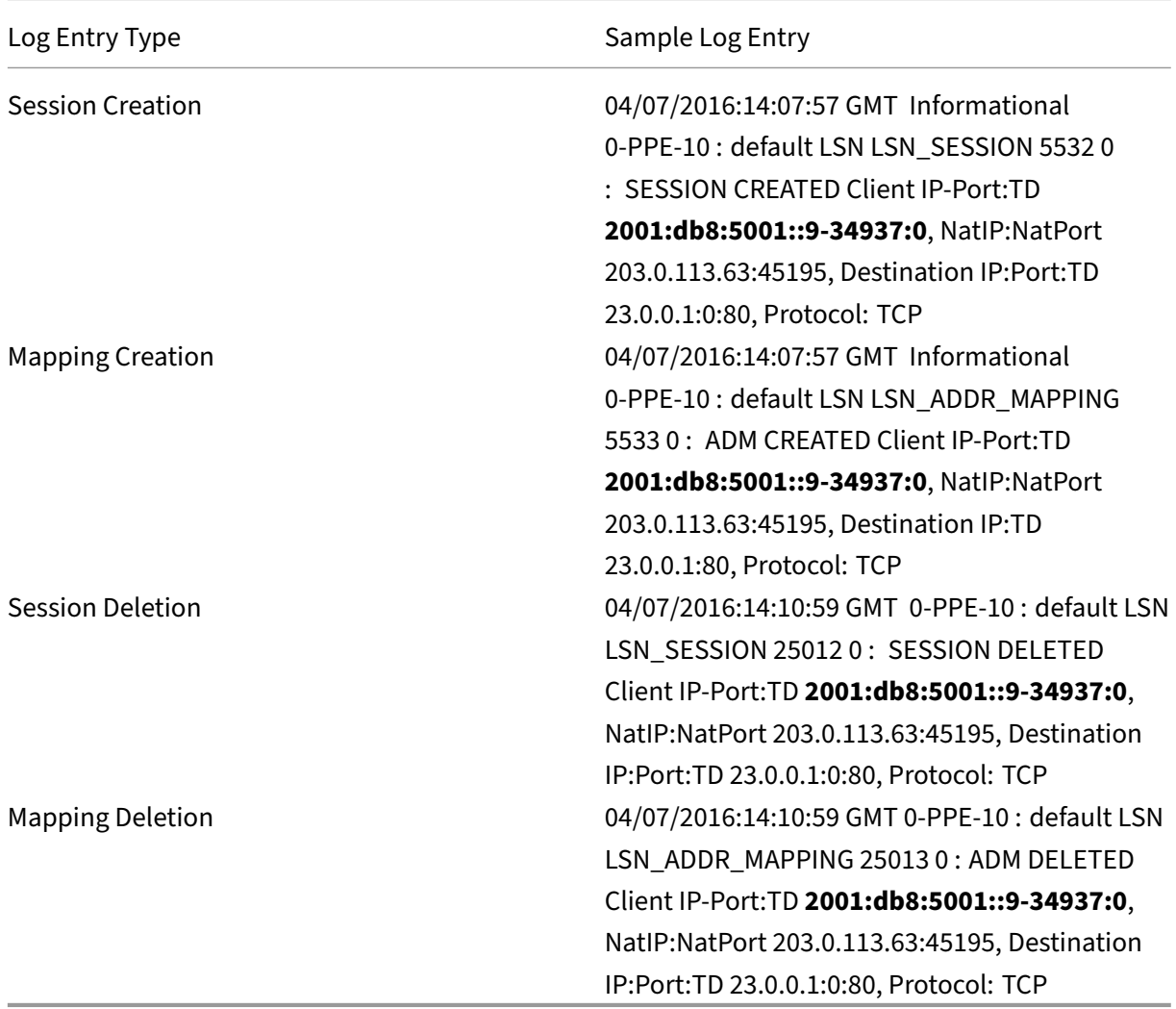

### **Configuration Steps**

You can configure logging of large scale NAT64 information for a large scale NAT64 configuration by setting the LSN groups's logging and session logging parameters. These are group level parameters and are disabled by default. The Citrix ADC appliance logs large scale NAT64 sessions for an LSN group only when both logging and session logging parameters are enabled.

The following table displays the logging behavior for an LSN group for various settings of logging and session logging parameters.

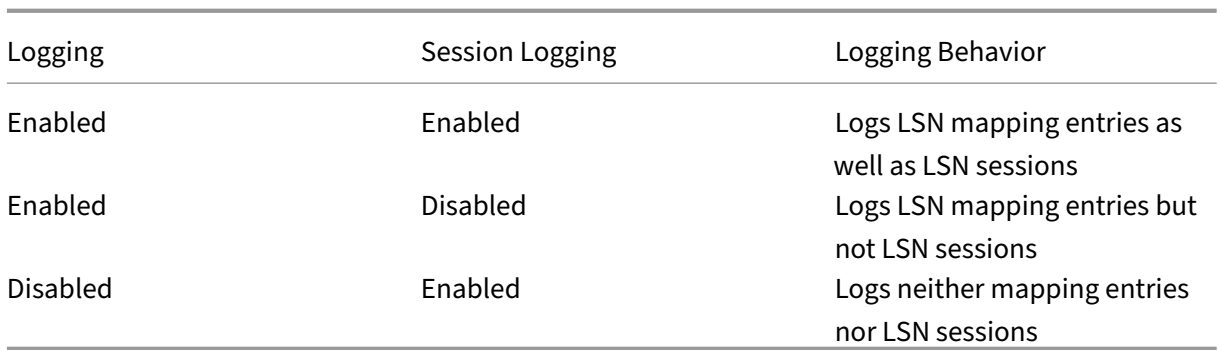

### **To log large scale NAT64 information by using the CLI**

To set the logging and session logging parameters while adding an LSN group, at the command prompt, type:

```
1 add lsn group <groupname> -clientname <string> [-logging (ENABLED|
      DISABLED)] [-sessionLogging (ENABLED|DISABLED)]
2
3 show lsn group
4 <!--NeedCopy-->
```
To set the logging and session logging parameters for an existing LSN group, at the command prompt, type:

```
1 set lsn group <groupname> [-logging (ENABLED|DISABLED)] [-
      sessionLogging (ENABLED|DISABLED)]
\mathfrak{I}3 show lsn group
4 <!--NeedCopy-->
```
### **Sample Configuration**

In this example of large scale NAT64 configuration, logging and session logging paramters are enabled for LSN group LSN-NAT64-GROUP-1.

The Citrix ADC appliance logs large scale NAT64 session and mapping information for connections from subscribers (in the network 2001:DB8:5001::/96).

### **Sample configuration:**

```
1 add lsn client LSN-NAT64-CLIENT-1 Done
2 Done
3 bind lsn client LSN-NAT64-CLIENT-1 -network6 2001:DB8:5001::/96
4 Done
5 add lsn pool LSN-NAT64-POOL-1
6 Done
7 bind lsn pool LSN-NAT64-POOL-1 203.0.113.61 - 203.0.113.70
```

```
8 Done
9 add lsn ip6profile LSN-NAT64-PROFILE-1 -type NAT64 -natprefix 2001:DB8
      :300::/96
10 Done
11 add lsn group LSN-NAT64-GROUP-1 -clientname LSN-NAT64-CLIENT-1 -
      ip6profile LSN-NAT64-PROFILE-1 -logging ENABLED -sessionLogging
      ENABLED
12 Done
13 bind lsn group LSN-NAT64-GROUP-1 -poolname LSN-NAT64-POOL-1
14 Done
15 <!--NeedCopy-->
```
# **Logging MSISDN Information for Large Scale NAT64**

A Mobile Station Integrated Subscriber Directory Number (MSISDN) is a telephone number uniquely identifying a subscriber across multiple mobile networks. The MSISDN is associated with a country code and a national destination code identifying the subscriber's operator.

You can configure a Citrix ADC appliance to include MSISDNs in large scale NAT64 LSN log entries for subscribers in mobile networks. The presence of MSISDNs in the LSN logs facilitates faster and accurate back tracing of a mobile subscriber who has violated a policy or law, or whose information is required by lawful interception agencies.

The following sample LSN log entries include MSISDN information for a connection from a mobile subscriber in an LSN configuration. The log entries show that a mobile subscriber whose MSISDN is E164:5556543210 and IPv6 address is 2001:db8:5001::9 was connected to destination IP:port 23.0.0.1:80 through the NAT IP:port 203.0.113.63:45195 on April 7, 2016, from 14:07:57 GMT to 14:10:59 GMT.

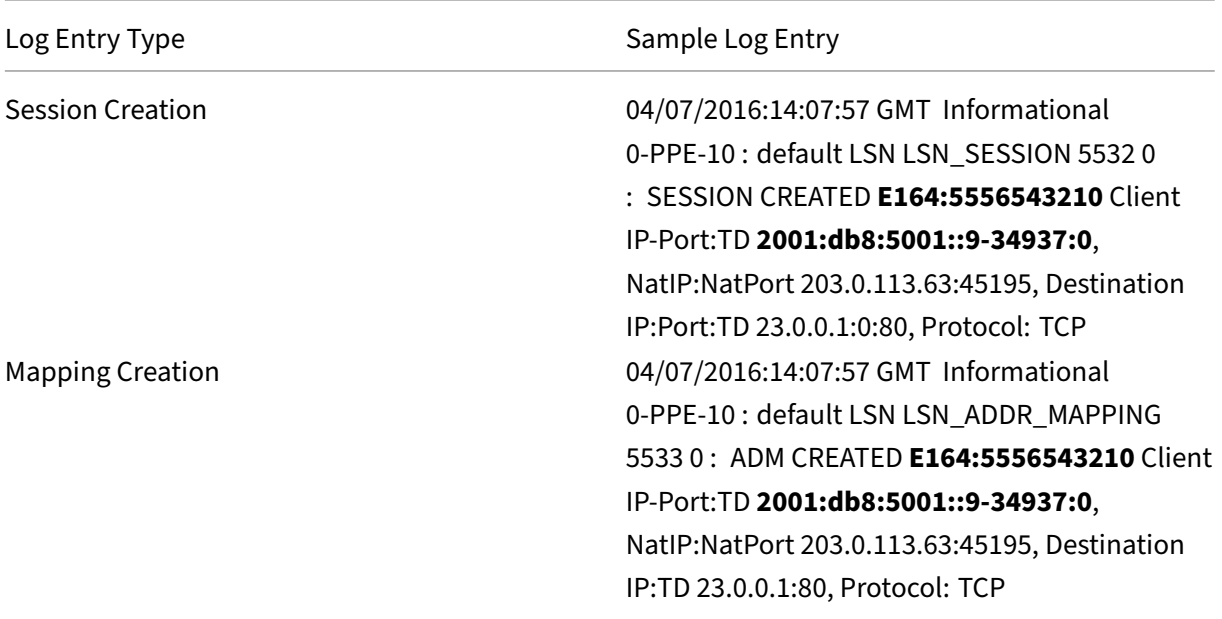

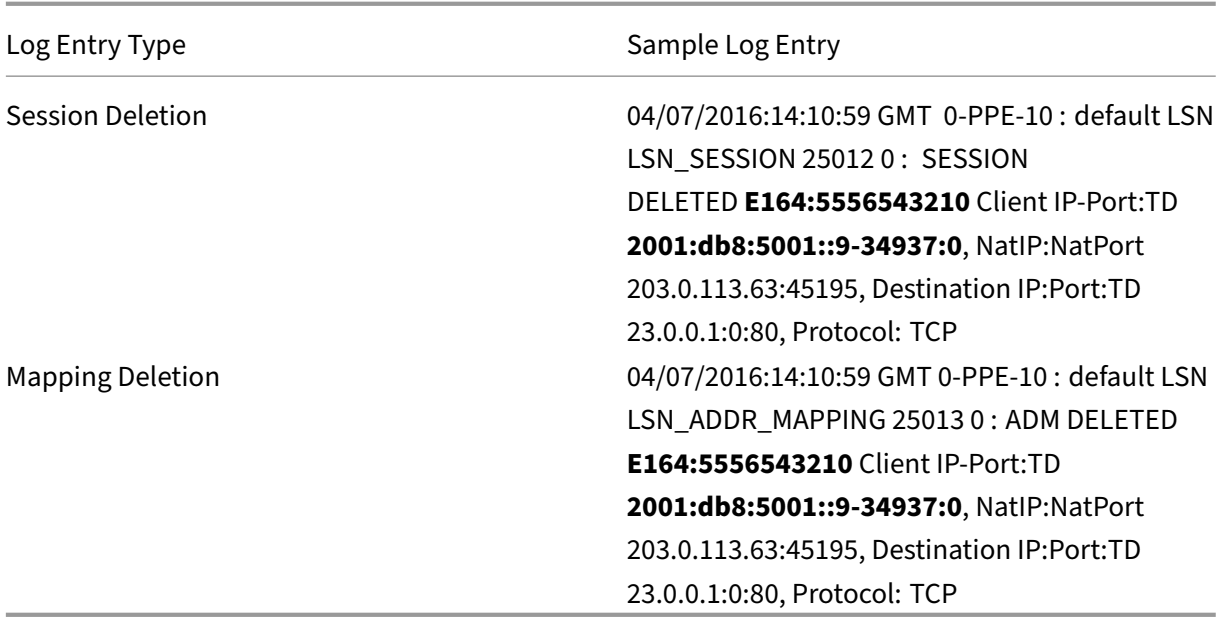

### **Configuration Steps**

Perform the following tasks for including MSISDN information in LSN logs:

- **Create an LSN log profile**. An LSN log profile includes the log subscriber ID parameter, which specifies whether to or not to include the MSISDN information in the LSN logs of an LSN configuration.
- Bind the LSN log profile to an LSN group of an LSN configuration. Bind the created LSN log profile to an LSN group of an LSN configuration by setting the log profile name parameter to the created LSN log profile name. MSISDN information is included in all LSN logs related to mobile subscribers of this LSN group.

**To create an LSN log profile by using the CLI** At the command prompt, type:

```
1 add lsn logprofile <logprofilename> -logSubscriberID ( ENABLED |
        DISABLED )
\gamma3 show lsn logprofile
4 <!--NeedCopy-->
```
**To bind an LSN log profile to an LSN group of an NAT64 LSN configuration by using the CLI** At the command prompt, type:

```
1 bind lsn group <groupname> -logProfileName <lsnlogprofilename>
2
3 show lsn group
```

```
4 <!--NeedCopy-->
```
### **Sample Configuration**

In this example of NAT64 LSN configuration, the LSN log profile LOG-PROFILE-MSISDN-1 has the log subscriber ID parameter enabled. LOG-PROFILE-MSISDN-1 is bound to LSN group LSN-NAT64-GROUP-1. MSISDN information is included in the LSN session and LSN mapping logs for connections from mobile subscribers (in network 2001:DB8:5001::/96).

```
1 add lsn logprofile  LOG-PROFILE-MSISDN-1 -logSubscriberID ENABLED
2 Done
3 add lsn client LSN-NAT64-CLIENT-1
4 Done
5 bind lsn client LSN-NAT64-CLIENT-1 -network6 2001:DB8:5001::/96
6 Done
7 add lsn pool LSN-NAT64-POOL-1
8 Done
9 bind lsn pool LSN-NAT64-POOL-1 203.0.113.61 - 203.0.113.70
10 Done
11 add lsn ip6profile LSN-NAT64-PROFILE-1 -type NAT64 -natprefix 2001:DB8
      :300::/96
12 Done
13 add lsn group LSN-NAT64-GROUP-1 -clientname LSN-NAT64-CLIENT-1 -
      ip6profile LSN-NAT64-PROFILE-1
14 Done
15 bind lsn group LSN-NAT64-GROUP-1 -poolname LSN-NAT64-POOL-1
16 Done
17 bind lsn group LSN-NAT64-GROUP-1 -logprofilename  LOG-PROFILE-MSISDN-1
18 Done
19 <!--NeedCopy-->
```
### **Compact Logging for Large Scale NAT**

Logging LSN information is one of the important functions needed by ISPs to meet legal requirements and be able to identify the source of traffic at any given time. This eventually results in a huge volume of log data, requiring the ISPs to make large investments to maintain the logging infrastructure.

Compact logging is a technique for reducing the log size by using a notational change involving short codes for event and protocol names. For example, C for client, SC for session created, and T for TCP. Compact logging results in an average of 40 percent reduction in log size.

### **Configuration Steps**

Perform the following tasks for logging LSN information in compact format:

- 1. Create an LSN log profile. An LSN log profile includes the Log Compact parameter, which specifies whether to or not to log information in compact format for an LSN configuration.
- 2. Bind the LSN log profile to an LSN group of an LSN configuration. Bind the created LSN log profile to an LSN group of an LSN configuration by setting the Log Profile Name parameter to the created LSN log profile name. All sessions and mappings for this LSN group are logged in compact format.

**To create an LSN log profile by using the CLI** At the command prompt, type:

```
1 add lsn logprofile <logprofilename> -logCompact (ENABLED|DISABLED)
2
3 show lsn logprofile
4 <!--NeedCopy-->
```
**To bind an LSN log profile to an LSN group of an LSN configuration by using the CLI** At the com‑ mand prompt, type:

```
1 bind lsn group <groupname> -logProfileName <lsnlogprofilename>
\overline{\phantom{a}}3 show lsn group
4 <!--NeedCopy-->
```
**Sample Configuration for NAT64:**

```
1 add lsn logprofile  LOG-PROFILE-COMPACT-1 -logCompact ENABLED
2 Done
3 add lsn client LSN-NAT64-CLIENT-1
4 Done
5 bind lsn client LSN-NAT64-CLIENT-1 -network6 2001:DB8:5001::/96
6 Done
7 add lsn pool LSN-NAT64-POOL-1
8 Done
9 bind lsn pool LSN-NAT64-POOL-1 203.0.113.61 - 203.0.113.70
10 Done
11 add lsn ip6profile LSN-NAT64-PROFILE-1 -type NAT64 -natprefix 2001:DB8
      :300::/96
12 Done
13 add lsn group LSN-NAT64-PROFILE-1 -clientname LSN-NAT64-CLIENT-1 -
      ip6profile LSN-NAT64-PROFILE-1
14 Done
15 bind lsn group LSN-NAT64-GROUP-1 -poolname LSN-NAT64-POOL-1
16 Done
17 bind lsn group LSN-NAT64-GROUP-1 – logProfileName LOG-PROFILE-COMPACT-1
18 Done
19 <!--NeedCopy-->
```
# **Logging HTTP Header Information**

The Citrix ADC appliance can log request header information of an HTTP connection that is using the Citrix ADC large scale NAT64 functionality. The following header information of an HTTP request packet can be logged:

- URL that the HTTP request is destined to
- HTTP Method specified in the HTTP request
- HTTP version used in the HTTP request
- IPv6 address of the subscriber that sent the HTTP request

The HTTP header logs can be used by ISPs to see the trends related to the HTTP protocol among a set of subscribers. For example, an ISP can use this feature to find out the most popular website among a set of subscribers.

### **Configuration Steps**

Perform the following tasks for configuring the Citrix ADC appliance to log HTTP header information:

- Create an HTTP header log profile. An HTTP header log profile is a collection of HTTP header attributes (for example, URL and HTTP method) that can be enabled or disabled for logging.
- Bind the HTTP header to an LSN group of a large scale NAT64 configuration. Bind the HTTP header log profile to an LSN group of an LSN configuration by setting the HTTP header log profile name parameter to the name of the created HTTP header log profile. The Citrix ADC appliance then logs HTTP header information of any HTTP requests related to the LSN group. An HTTP header log profile can be bound to multiple LSN groups, but an LSN group can have only one HTTP header log profile.

**To create an HTTP header log profile by using the the command line interface** At the command prompt, type:

```
1 add lsn httphdrlogprofile <httphdrlogprofilename> [-logURL ( ENABLED |
      DISABLED )] [-logMethod ( ENABLED | DISABLED )] [-logVersion (
      ENABLED | DISABLED )] [-logHost ( ENABLED | DISABLED )]
2
3 show lsn httphdrlogprofile
4 <!--NeedCopy-->
```
**To bind an HTTP header log profile to an LSN group by using the the command line interface** At the command prompt, type:

```
1 bind lsn group <groupname> -httphdrlogprofilename <string>
\mathcal{L}3 show lsn group <groupname>
4 <!--NeedCopy-->
```
### **Sample Configuration**

```
1 add lsn httphdrlogprofile HTTP-HEADER-LOG-1
2 Done
3 add lsn client LSN-NAT64-CLIENT-1 Done
4 Done
5 bind lsn client LSN-NAT64-CLIENT-1 -network6 2001:DB8:5001::/96
6 Done
7 add lsn pool LSN-NAT64-POOL-1
8 Done
9 bind lsn pool LSN-NAT64-POOL-1 203.0.113.61 - 203.0.113.70
10 Done
11 add lsn ip6profile LSN-NAT64-PROFILE-1 -type NAT64 -natprefix 2001:DB8
      :300::/96
12 Done
13 add lsn group LSN-NAT64-GROUP-1 -clientname LSN-NAT64-CLIENT-1 -
      ip6profile LSN-NAT64-PROFILE-1
14 Done
15 bind lsn group LSN-NAT64-GROUP-1 -poolname LSN-NAT64-POOL-1
16 Done
17 bind lsn group LSN-NAT64-GROUP-1 -httphdrlogprofilename HTTP-HEADER-LOG
      -118 Done
19 <!--NeedCopy-->
```
# **Displaying Current Large Scale NAT64 Sessions**

You can display the current large scale NAT64 sessions in order to detect any unwanted or inefficient sessions on the Citrix ADC appliance. You can display all or some large scale NAT64 sessions on the basis of selection parameters.

### **Note**

When more than a million large scale NAT64 sessions exist on the Citrix ADC appliance, Citrix recommends using the selection parameters to display selected large scale NAT64 sessions instead of displaying all of them.

### **To display all large scale NAT64 sessions by using the command line interface**

At the command prompt, type:

```
1 show lsn session – nattype NAT64
2 <!--NeedCopy-->
```
#### **To display selective large scale NAT64 sessions by using the command line interface**

At the command prompt, type:

```
1 show lsn session – nattype NAT64 [-network6 <ipv6_addr|*>] [-clientname
      <string>] [-natIP <ip_addr> [-natPort <port>]]
2 <!--NeedCopy-->
```
### **Displaying Large Scale NAT64 Statistics**

You can display statistics related to large scale NAT64 module, and evaluate its performance or troubleshoot problems. You can display a summary of statistics of all large scale NAT64 configurations or of a particular large scale NAT64 configuration. The statistical counters reflect events since the Citrix ADC appliance was last restarted. All these counters are reset to 0 when the Citrix ADC appliance is restarted.

### **To display total statistics of large scale NAT64 by using the command line interface**

At the command prompt, type:

```
1 stat lsn nat64
2 <!--NeedCopy-->
```
# **To display statistics for a specified large scale NAT64 configuration by using the command line interface**

At the command prompt, type:

```
1 stat lsn group <groupname>
2 <!--NeedCopy-->
```
### **Clearing Large Scale NAT64 Sessions**

You can remove any unwanted or inefficient large scale NAT64 sessions from the Citrix ADC appliance. The appliance immediately releases resources (such as NAT IP address, port, and memory) allocated for these sessions, making the resources available for new sessions. The appliance also drops all the

subsequent packets related to these removed sessions. You can remove all or selected large scale NAT64 sessions from the Citrix ADC appliance.

#### **To clear all large scale NAT64 sessions by using the command line interface**

At the command prompt, type:

```
1 flush lsn session  – nattype NAT64
\overline{\phantom{a}}3 show lsn session  – nattype NAT64
4 <!--NeedCopy-->
```
#### **To clear selective large scale NAT64 sessions by using the command line interface**

At the command prompt, type:

```
1 flush lsn session  – nattype NAT64 [-network6 <ipv6_addr|*>] [-
      clientname <string>] [-natIP <ip_addr> [-natPort <port>]]
\overline{\phantom{a}}3 show lsn session  – nattype NAT64 [-network6 <ipv6_addr|*>] [-clientname
       <string>] [-natIP <ip_addr> [-natPort <port>]]
4 <!--NeedCopy-->
```
#### **Sample configuration:**

Clear all large scale NAT64 sessions existing on a Citrix ADC appliance

```
1 flush lsn session  – nattype NAT64
2 Done
3 <!--NeedCopy-->
```
Clear all large scale NAT64 sessions related to client entity LSN‑NAT64‑CLIENT‑1

```
1 flush lsn session – nattype NAT64 -clientname LSN-NAT64-CLIENT-1
2 Done
3 <!--NeedCopy-->
```
Clear all large scale NAT64 sessions related to a subscriber network (2001:DB8:5001::/96) of LSN client entity LSN-NAT64-CLIENT-2

```
1 flush lsn session – nattype NAT64 – network6 2001:DB8:5001::/96 -
     clientname LSN-NAT64-CLIENT-2
2 Done
3 <!--NeedCopy-->
```
## **IPFIX Logging**

The Citrix ADC appliance supports sending information about LSN events in Internet Protocol Flow Information Export (IPFIX) format to the configured set of IPFIX collector(s). The appliance uses the existing AppFlow feature to send LSN events in IPFIX format to the IPFIX collectors.

IPFIX based logging is available for the following NAT64 related events:

- Creation or deletion of an LSN session.
- Creation or deletion of an LSN mapping entry.
- Allocation or de‑allocation of port blocks in the context of deterministic NAT.
- Allocation or de‑allocation of port blocks in the context of dynamic NAT.
- Whenever subscriber session quota is exceeded.

### **Points to Consider before you Configure IPFIX logging**

Before you start configuring IPSec ALG, consider the following points:

• You must configure the AppFlow feature and IPFIX collector(s) on the Citrix ADC appliance. For instructions, see Configuring the AppFlow feature.

### **Configuration Steps**

Perform the following tasks for logging LSN information in IPFIX format:

- **Enable LSN logging in the AppFlow configuration**. Enable the LSN logging parameter as part of AppFlow configuration.
- **Create an LSN log profile**. An LSN log profile includes the IPFIX parameter that enables or dis‑ ables the log information in IPFIX format.
- **Bind the LSN log profile to an LSN group of an LSN configuration**. Bind the LSN log profile to one or multiple LSN group(s). Events related to the bound LSN group will be logged in IPFIX format.

**To enable LSN logging in the AppFlow configuration by using the CLI** At the command prompt, type:

```
1 set appflow param -lsnLogging ( ENABLED | DISABLED )
\mathfrak{I}3 show appflow param
4 <!--NeedCopy-->
```
**To create an LSN log profile by using the CLIAt the command prompt, type** At the command prompt, type:

```
1 set lsn logprofile <logProfileName>  -logipfix ( ENABLED | DISABLED )
2
3 show lsn logprofile
4 <!--NeedCopy-->
```
**To bind the LSN log profile to an LSN group of an LSN configuration by using the CLI** At the command prompt, type:

```
1 bind lsn group <groupname> -logProfileName <lsnlogprofilename>
\mathcal{L}3 show lsn group
4 <!--NeedCopy-->
```
**To create an LSN log profile by using the GUI** Navigate to **System** > **Large Scale NAT** > **Profiles**, click **Log** tab, and then add a log profile.

### **To bind the LSN log profile to an LSN group of an LSN configuration by using the GUI**

- 1. Navigate to **System** > **Large Scale NAT** > **LSN Group,** open the **LSN** group.
- 2. In **Advanced Settings,** click **+ Log Profile** to bind the created Log profile to the LSN group.

# **Port Control Protocol for Large Scale NAT64**

September 21, 2020

Citrix ADC appliances now support Port Control Protocol (PCP) for large scale NAT (LSN). Many of an ISP's subscriber applications must be accessible from Internet (for example, Internet of Things (IOT) devices, such as an IP camera that provides surveillance over the Internet). One way to meet this requirement is to create static large scale NAT (LSN) maps. But for a very large number of subscribers, creating static LSN NAT maps is not a feasible solution.

Port Control Protocol (PCP) enables a subscriber to request specific LSN NAT mappings for itself and/or for other 3rd party devices. The large scale NAT device creates an LSN map and sends it to the subscriber. The subscriber sends the remote devices on the Internet the NAT IP address:NAT port at which they can connect to the subscriber.

Applications usually send frequent keep‑alive messages to the large scale NAT device so that their LSN mappings do not time out. PCP helps reduce the frequency of such keep‑alive messages by enabling the applications to learn the timeout settings of the LSN mappings. This helps reduce bandwidth consumption on the ISP's access network and battery consumption on mobile devices.

PCP is a client-server model and runs over the UDP transport protocol. A Citrix ADC appliance implements the PCP server component and is compliant with RFC 6887.

## **Configuration Steps**

Perform the following tasks for configuring PCP:

- **(Optional) Create a PCP profile**. A PCP profile includes settings for PCP related parameters (for example, to listen for mapping and peer PCP requests). A PCP profile can be bound to a PCP server. A PCP profile bound to a PCP server applies all its settings to the PCP server. A PCP profile can be bound to multiple PCP servers. By default, one PCP profile with default parameters settings is bound to all PCP servers. A PCP profile that you bind to a PCP server overrides the default PCP profile settings for that server. A default PCP profile has the following parameter settings:
	- **–** Mapping: Enabled
	- **–** Peer: Enabled
	- **–** Minimum map life: 120 seconds
	- **–** Maximum max life: 86400 seconds
	- **–** Announce count: 10
	- **–** Third Party: Disabled
- Create a PCP server and bind a PCP profile to it. Create a PCP server on the Citrix ADC appliance to listen for PCP related requests and messages from the subscribers. A Subnet IP (SNIP) or (SNIP6) address must be assigned to a PCP server to access it. By default, a PCP server listens on port 5351.
- **Bind the PCP server to an LSN group of an LSN configuration**. Bind the created PCP server to an LSN group of an LSN configuration by setting the PCP Server parameter to specify the created PCP server. The created PCP server can be accessed only by the subscribers of this LSN group.

### **Note**

A PCP server for a large scale NAT configuration does not serve requests from subscribers that are identified from ACL rules.

### **To create a PCP profile by using the CLI**

At the command prompt, type:

```
1 add pcp profile <name> [-mapping ( ENABLED | DISABLED )] [-peer (
      ENABLED | DISABLED )] [-minMapLife <secs>] [-maxMapLife <secs>] [-
      announceMultiCount <positive_integer>][-thirdParty ( ENABLED |
      DISABLED )]
\mathfrak{I}3 show pcp profile <name>
4 <!--NeedCopy-->
```
### **To create a PCP server by using the CLI**

At the command prompt, type:

```
1 add pcp server <name> <IPAddress> [-port <portNum|*>] [-pcpProfile <
     string>]
2
3 show pcp server <name>
4 <!--NeedCopy-->
```
### **Sample Configuration for NAT64**

In the following sample configuration, PCP server PCP-SERVER-1, with PCP settings from PCP-PROFILE-1,is bound to LSN group LSN-NAT64-GROUP-1. PCP-SERVER-1 serves PCP requests from IPv6 subscribers in network 2001:DB8:5001::/96.

### **Sample configuration:**

```
1 add pcp profile PCP-PROFILE-1 -minMapLife 400
2 Done
3 add pcp server PCP-SERVER-1 2001:DB8:6001::90 -pcpProfile PCP-PROFILE
      -1
4 Done
5 add lsn client LSN-NAT64-CLIENT-1
6 Done
7 bind lsn client LSN-NAT64-CLIENT-1 -network6 2001:DB8:5001::/96
8 Done
9 add lsn pool LSN-NAT64-POOL-1
10 Done
11 bind lsn pool LSN-NAT64-POOL-1 203.0.113.61 - 203.0.113.70
12 Done
13 add lsn ip6profile LSN-NAT64-PROFILE-1 -type NAT64 -natprefix 2001:DB8
      :300::/96
14 Done
15 add lsn group LSN-NAT64-PROFILE-1 -clientname LSN-NAT64-CLIENT-1 -
      ip6profile LSN-NAT64-PROFILE-1
16 Done
17 bind lsn group LSN-NAT64-GROUP-1 -poolname LSN-NAT64-POOL-1
18 Done
19 bind lsn group LSN-NAT64-GROUP-1 – pcpServer PCP-NAT64-SERVER-1
```

```
20 Done
21 <!--NeedCopy-->
```
# **LSN64 in a cluster setup**

September 21, 2020

large scale NAT64 configurations are supported on aCitrix ADC cluster setup.

ACitrix ADC cluster is a group of Citrix ADC appliances that are configured and managed as a single system. ACitrix ADC cluster provides scalability and availability. Each Citrix ADC appliance in a cluster setup acts as an independent LSN entity and is managed as a single system.

The LSN configuration in a cluster setup is same as in a standalone appliance except for a specific pool of LSN IP addresses are owned by only one node at a time. In other words, an LSN IP pool entity is configured as a spotted entity in a particular node. All the nodes of a cluster setup can have a specific LSN IP pool entity. To make sure that the packets related to an LSN session are received on the same cluster node that performed the NAT operation, policy based backplane (PBS) steering is configured. PBS steers the received related packets of an LSN session to the same cluster node.

#### **Sample configuration:**

```
1 add lsn client LSN-NAT64-CLIENT-1
\overline{\phantom{a}}3 Done
4
5 bind lsn client LSN-NAT64-CLIENT-1 -network6 2001:DB8:5001::/96
6
7 Done
8
9 add lsn pool LSN-NAT64-POOL-1
10
11 Done
12
13 bind lsn pool LSN-NAT64-POOL-1 -ownerNode 1  203.0.113.61 -
       203.0.113.70
14
15 Done
16
17 bind lsn pool LSN-NAT64-POOL-1 -ownerNode 2  203.0.113.101 -
       203.0.113.110
18
19 Done
20
21 add lsn ip6profile LSN-NAT64-PROFILE-1 -type NAT64 -natprefix 2001:DB8
       :300::/96
22
```

```
23 Done
24
25 add lsn group LSN-NAT64-GROUP-1 -clientname LSN-NAT64-CLIENT-1
      ip6profile LSN-NAT64-PROFILE-1
26
27 Done
28
29 bind lsn group LSN-NAT64-GROUP-1 -poolname LSN-NAT64-POOL-1
30
31 Done
32
33 add ns acl6 NAT64-DFD ALLOW -srcIPv6 = 2001:DB8:5001:: -type DFD -
      dfdhash SIP -dfdprefix 64
34
35 Done
36
37 apply ns acls6 -type DFD
38
39 Done
40 <!--NeedCopy-->
```
# **Mapping Address and Port using Translation**

September 21, 2020

Mapping Address and Port using Translation (MAP‑T) is an IPv6 transition solution for ISPs with IPv6 infrastructure to connect their IPv4 subscribers to the IPv4 internet<sub>. </sub>MAP-T is built on stateless IPv4 and IPv6 address translation technologies. MAP-T is a mechanism that performs double translation (IPv4 to IPv6 and vice versa) on customer edge (CE) devices and border routers (in ISP core network).

In a MAP‑T deployment, the CE device implements a combination of stateful NAPT44 translation and stateless NAT46 translation. The CE device obtains NAT‑IP and the port‑block to be usedfor translation through DHCPv6 or any other method.

When an IPv4 packet from a subscriber device arrives at the CE device, the CE device performs NAPT44 and stores the NAPT44 binding information. After NAT44 translation, the packet is subjected to NAT46 translation and then forwarded to the border router (BR) device located in the ISP's core network. The BR device receives the IPv6 packets from the CE device, extracts and validates the NAT-IP and portblock embedded in the IPv6 header, and forwards the IPv4 packet to the IPv4 Internet. When the BR receives the IPv4 packet from the Internet, it translates the IPv4 packet to an IPv6 packet and send the IPv6 packet to the CE device.

MAP-T is stateless on a BR device, so it does not require the BR device to perform NAT on the traffic. Instead, NAT functionality is delegated to the CE devices. This delegation and stateless functionality in

BR devices allows the BR deployment to scale in proportion to the volume of traffic.

The Citrix ADC appliance implements the BR functionality of a MAP‑T solution as described by RFC 7599.

### **Configuring MAP‑T**

Configuring MAP‑T on a Citrix ADC appliance consists of the following tasks:

- Add a default mapping rule
- Add a basic mapping rule
- Bind an IPv4 NAT address range of CE devices to a basic mapping rule
- Add a map domain and bind a basic mapping rule and default mapping rule to the domain

### **To add a default mapping rule by using the CLI**

At the command prompt, type:

```
1 add MapDmr <name> -BRIpv6Prefix ( <ipv6_addr> | <*> )
2
3 show MapDmr <name>
4 <!--NeedCopy-->
```
#### **To add a basic mapping rule by using the CLI**

At the command prompt, type:

```
1 add MapBmr <name> -RuleIpv6Prefix <ipv6_addr> | <*> [-psidoffset <
      positive_integer>] [-EAbitLength <positive_integer>] [-psidlength <
      positive_integer>]
\mathfrak{I}3 show MapBmr <name>
4 <!--NeedCopy-->
```
#### **To bind IPv4 NAT address range of CE devices to a basic mapping rule by using the CLI**

At the command prompt, type:

```
1 bind MapBmr <name> (-network <ip_addr> [-netmask <netmask>])
\mathcal{L}3 show MapBmr <name>
4 <!--NeedCopy-->
```
### **To add a map domain by using the CLI**

#### At the command prompt, type:

```
1 add MapDomain <name> -MapDmrName <string>
2
3 show MapDomain <name>
4 <!--NeedCopy-->
```
#### **To bind a basic mapping rule to a map domain by using the CLI**

At the command prompt, type:

```
1 bind MapDomain <name> -MapBmrName <string>
\mathcal{I}3 show MapDomain <name>
4 <!--NeedCopy-->
```
#### **Sample configuration**

```
1 add mapdmr DMR-1 -BRIpv6Prefix 2002:db8::/64
2
3 Done
4
5 add mapbmr BMR-1 -ruleIpv6Prefix 2002:db8:89ab::/48 -eAbitLength 16 -
      psidlength 8 -psidoffset 6
6
7 Done
8
   bind mapbmr BMR-1 -network 192.0.1.0 -netmask 255.255.255.0
10
11 Done
12
13 add MapDomain MAP-DOMAIN-1 -mapdmrname DMR-1
14
15 Done
16
17 bind MapDomain MAP-DOMAIN-1 -mapbmrname BMR-1
18 Done
19 <!--NeedCopy-->
```
# **Telco subscriber management**

#### September 21, 2020

The number of subscribers in a telco network is increasing at an unprecedented rate, and managing them is becoming a challenge for service providers. Newer, faster, and smarter devices are placing high demand on the network and the subscriber management systems. It is no longer feasible to provide each subscriber the same standard of service, and the need for traffic processing on a persubscriber basis is imperative.

The Citrix ADC appliance provides the intelligence to profile subscribers based on their information stored in the Policy and Charging Rules Function (PCRF). When a mobile subscriber connects to the In‑ ternet, the packet gateway associates an IP address with the subscriber and forwards the data packet to the appliance. The appliance receives the subscriber information dynamically, or you can configure static subscribers. This information enables the appliance to apply its rich traffic management capabilities, such as content switching, integrated caching, rewrite, and responder, on a per-subscriber basis to manage the traffic.

Before you configure the Citrix ADC appliance to manage subscribers, you must allocate memory to the module that stores subscriber sessions. For dynamic subscribers, you must configure an interface through which the appliance receives session information. Static subscribers must be assigned IDs, and you can associate them with policies.

You can also do the following:

- Subscriber policy enforcement and management.
- Configure the appliance to uniquely identify a subscriber by using only the IPv6 prefix instead of the complete IPv6 address.
- Use policies to optimize TCP traffic for both dynamic and static subscribers. These policies associate different TCP profiles with different types of users.
- Manage idle sessions on a Citrix ADC appliance.
- Enable logging to a log server.
- Remove LSN sessions for deleted subscriber sessions.

### **Allocating memory for the subscriber session store module**

Each subscriber session entry consumes 1 KB of memory. Storing 500,000 subscriber sessions at any point in time requires 500 MB of memory. This value must be added to the minimum memory requirement, which is shown as part of the output of the "show extendedmemoryparam"command. In the following example, the output is for a Citrix ADC VPX instance with 3 packet engines and 8 GB memory.

To store 500,000 subscriber sessions on this appliance, the configured memory must be 2058+500 MB  $(500,000 \times 1 \text{ KB} = 500 \text{ MB.})$ 

**Note**

The configured memory must be in multiples of 2 MB and must not exceed the maximum memory usage limit. The appliance must be restarted for the changes to take effect.

### **Example**

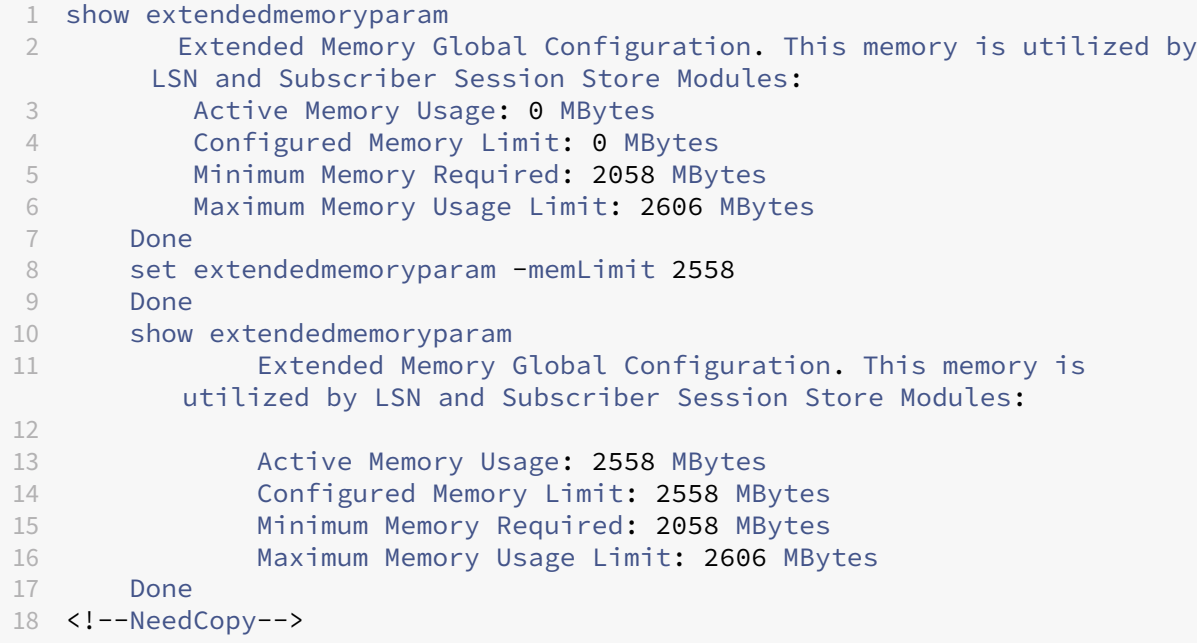

# **Configure an interface for dynamic subscribers**

The Citrix ADC appliance dynamically receives the subscriber information through any of thefollowing types of interface:

- Gx Interface
- RADIUS Interface
- RADIUS and Gx Interface

**No[te](#page-715-0)**

- [Starting with NetScale](#page-727-0)r release 12.0 build 57.19, Gx interface is supported for a cluster deployment. For more information see Gx interface in a cluster topology.
- In an HA setup, the subscriber sessions are continually synchronized on the secondary node. In the event of a failover, [the subscriber information is st](#page-722-0)ill available on the secondary node.

### **Gx interface**

<span id="page-715-0"></span>A Gx interface (as specified in 3GPP 29.212) is a standard interface based on the Diameter protocol that allows exchange of policy control and charging rules between a PCRF and a Policy and Charging Enforcement Function (PCEF) entity in a Telco network.

When an IP-CAN session is established, the packet gateway forwards the subscriber ID, such as the MSISDN, and Framed-IP address information about the subscriber to the PCRF as a Diameter message. When the data packet arrives at the appliance from packet gateway (PGW), the appliance uses the subscriber IP address to query the PCRF to get the subscriber information. This is also known as secondary PCEF functionality.

The Policy and Charging Control (PCC) rules received by the appliance over the Gx interface are stored on the appliance during the subscriber session, that is, until the PCRF sends a Re-Auth-Request (RAR) message with a Session‑Release‑Cause AVP or the subscriber session is terminated from the CLI or the configuration utility. If there are any updates to an existing subscriber, the PCRF sends the updates in an RAR message. A subscriber session is initiated when a subscriber logs on to the network, and terminated when the subscriber logs off.

Note: If the PCRF server is down, the Citrix ADC appliance creates negative sessions for the pending or incoming Gx subscriber requests. When the PCRF server is back up again, the Citrix ADC appliance prevents a storm of requests by waiting for the negative sessions to expire before performing the specific subscriber requests.

The following illustration shows the high-level traffic flow. It assumes that the data plane traffic is HTTP. The appliance sends a Credit Control Request (CCR) over a Gx interface to the PCRF server and, in the credit control answer (CCA), receives the PCC rules and, optionally, other information, such as the Radio Access Technology (RAT) type, that applies to the particular subscriber. PCC rules include one or more policy (rule) names and other parameters. The appliance uses this information to re‑ trieve the predefined rules stored on the appliance, and to direct the flow of traffic. It also stores this information in the subscriber policy and enforcement management system during the subscriber ses‑ sion. After a subscriber session is terminated, the appliance discards all the information about the subscriber.

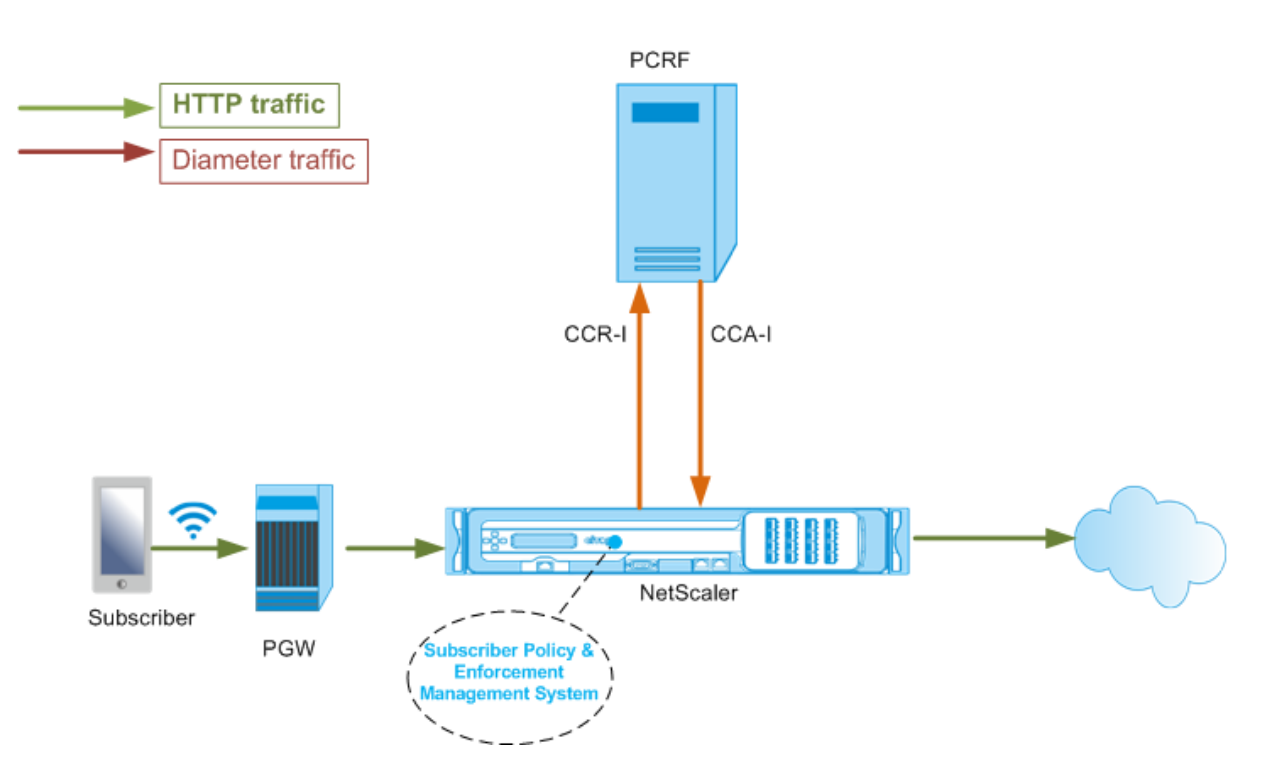

The following example shows the commands for configuring a Gx interface. The commands are in boldface.

**To set up a Gx interface, perform the following tasks** Add a DIAMETER service for each Gx inter‑ face. For example:

```
1 add service pcrf-svc1 203.0.113.1 DIAMETER 3868
2
3 add service pcrf-svc2 203.0.113.2 DIAMETER 3868
4 <!--NeedCopy-->
```
Add a non-addressable DIAMETER load balancing virtual server and bind the services created in step 1 to this virtual server. For more than one service, specify a persistenceType and the persistAVPno so that specific sessions are handled by the same PCRF server. For example:

```
1 add lb vserver vdiam DIAMETER 0.0.0.0 0 -persistenceType DIAMETER -
      persistAVPno 263
\mathfrak{I}3 bind lb vserver vdiam pcrf-svc1
4
5 bind lb vserver vdiam pcrf-svc2
6 <!--NeedCopy-->
```
Configure Citrix ADC diameter identity and realm. Identity and realm are used as Origin‑Host and Origin‑Realm AVPs in diameter messages sent by the Gx client. For example:

```
1 set ns diameter – identity netscaler.com – realm com
2 <!--NeedCopy-->
```
Configure the Gx interface to use the virtual server created in step 2 as the PCRF virtual server. Specify the PCRF realm to use as Destination‑Realm AVP in diameters messages sent by the Gx client. For example:

```
1 set subscriber gxInterface -vServer vdiam -pcrfRealm pcrf.com
2 <!--NeedCopy-->
```
Set the subscriber interface type to GxOnly. For example:

```
1 set subscriber param -interfaceType GxOnly
2 <!--NeedCopy-->
```
**To see the Gx interface configuration and status, type:**

```
1 show subscriber gxinterface
2 <!--NeedCopy-->
```
#### **Example**

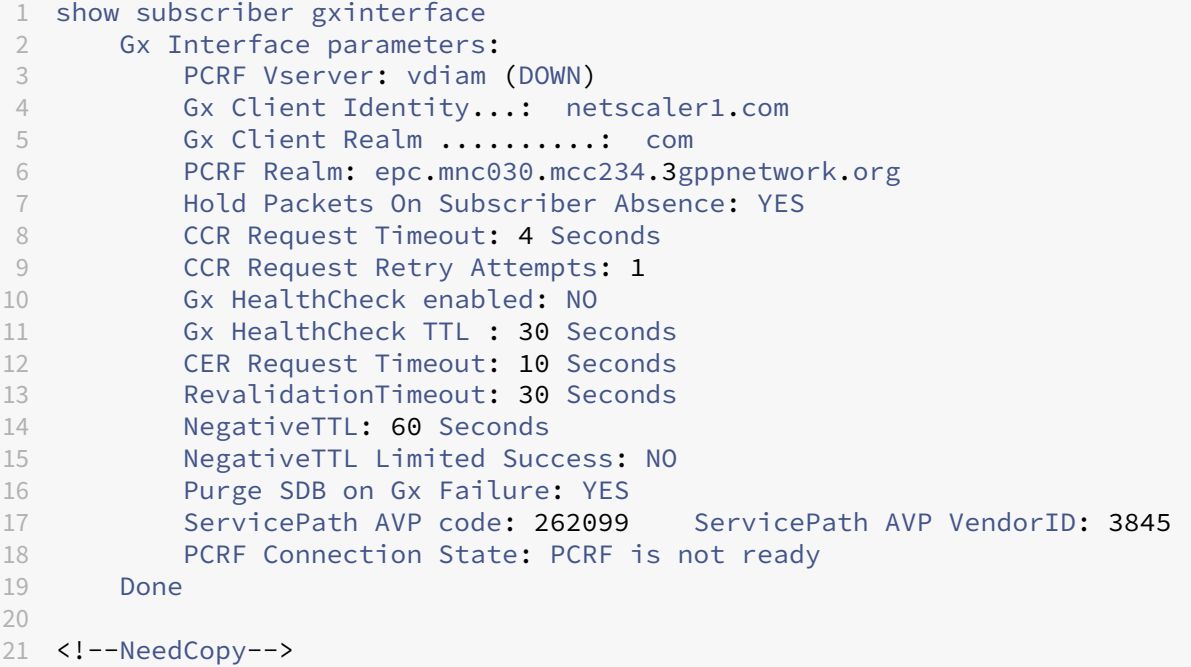

### **ARGUMENTS**

**vServer** Name of the load balancing or content switching virtual server to which the Gx connections are established. The service type of the virtual server must be DIAMETER or SSL\_DIAMETER. This parameter is mutually exclusive with the service parameter. Therefore, you cannot set both service and the virtual server in the Gx interface.

**Service** Name of DIAMETER or SSL\_DIAMETER service corresponding to PCRF to which the Gx connection is established. This parameter is mutually exclusive with the vserver parameter. Therefore, you cannot set both service and the virtual server in the Gx Interface.

**pcrfRealm** The realm of PCRF to which the message is to be routed. This is the realm used in Destination‑Realm AVP by Citrix ADC Gx client (as a Diameter node).

**holdOnSubscriberAbsence** Set to Yes to hold packets until the subscriber session information is fetched from the PCRF server. If set to No, the default subscriber profile is applied until the subscriber session information is fetched from the PCRF server. If a default subscriber profile is not configured, an UNDEF is raised for expressions that use subscriber attributes.

**requestTimeout** Time, in seconds, within which the Gx CCR request must complete. If the request does not complete within this time, the request is retransmitted for the number of times specified in the requestRetryAttempts parameter. If request is not complete even after retransmitting, then the default subscriber profile is applied to this subscriber. If a default subscriber profile is not configured, an UNDEF is raised for expressions that use subscriber attributes. Zero disables the timeout. Default value: 10

**requestRetryAttempts** Specify the number of times a request must be retransmitted if the request does not complete within the value specified in the requestTimeout parameter. Default value: 3.

**healthCheck** Set to Yes to enable inline health check of Gx peer. When enabled, Citrix ADC sends DWR packets to the PCRF server. When the Gx session is idle, the healthCheck timer expires and DWR packets are initiated to check if the PCRF server is active. Default value: No. **Note:** This parameter is supported in Citrix ADC 12.1 build 51.xx and later.

**healthCheckTTL** Time in seconds defined for watchdog supervision. After the health check TTL time expires, DWR is sent to check the status of the PCRF server. Any CCR, CCA, RAR, or RAA message resets the timer.

Minimum value: 6 seconds. Default value: 30 seconds.

**Note:** This parameter is supported in Citrix ADC 12.1 build 51.xx and later.

**cerRequestTimeout** Time in seconds defined for retransmission of the capabilities exchange re‑ quest. Citrix ADC initiates a new CER message if it does not receive a CEA from the PCRF within this configured time.

If no response is received from the PCRF server, the appliance tries to send the CER message 5 times. If
there is no response even after 5 CER messages, the appliance closes the TCP connection and reports a failure. If the timeout value is set to 0, the application health check feature is disabled. Minimum value: 0 seconds. Default value: 0 seconds.

**Note:** This parameter is supported in Citrix ADC 12.1 build 51.xx and later.

**revalidationTimeout** Time, in seconds, after which the Gx CCR‑U request is sent after any PCRF activity on a session. Any RAR or CCA message resets the timer. Zero value disables the idle timeout.

**negativeTTL** Time, in seconds, after which the Gx CCR‑I request is resent for sessions that have not been resolved by PCRF because the server is down or there is no response or a failed response is received. Instead of polling the PCRF server constantly, a negative-TTL makes the appliance hold on to an unresolved session. For negative sessions, the appliance inherits the attributes from the default subscriber profile, if one is configured and from the RADIUS accounting message, if one is received. Zero value disables the negative sessions. The appliance does not install negative sessions even if a subscriber session could not be fetched. Default value: 600

**negativeTTLLimitedSuccess** Set to Yes to create negative session for partial success response code (2002). If set to No, regular session is created. Default value: No.

This parameter is supported in Citrix ADC 12.1 build 49.xx and later.

**purgeSDBonGxFailure** Set to Yes to flush subscriber database when the Gx interface fails. Gx interface failure includes both DWR monitoring (if enabled) and network healthCheck (if enabled). When set to Yes, all subscriber sessions are cleared.

Default value: No.

**Note:** This parameter is supported in Citrix ADC 12.1 build 51.xx and later.

**servicePathAVP** The AVP code in which PCRF sends the service path applicable to a subscriber.

**servicePathVendorid** The vendor id of the AVP in which PCRF sends the service path applicable to a subscriber.

#### **To configure Gx interface by using the GUI**

- 1. Navigate to **Traffic Management** > **Subscriber** > **Parameters**.
- 2. Click **Configure Subscriber Parameters**.
- 3. In Interface Type, select **GxOnly**.
- 4. Specify the values for the all required parameters.
- 5. Click **OK**.

#### **Detect transport failures over established Gx connections**

**Note:** This feature is supported in Citrix ADC 12.1 build 51.xx and later.

A Citrix ADC appliance can be configured to detect transport failures over established Gx connections by using device watchdog request (DWR) and device watchdog answer (DWA) messages.

After a Gx session is established, a predefined timer is triggered to detect if a session is idle. A DWR message is sent after the idle time timer expires. The idle time timer is reset each time the Citrix ADC appliance receives a message over an established Gx session. The peer's availability is confirmed based on the DWA message after a DWR message is sent.

- If the DWA is received, a peer's availability is confirmed and the watchdog timer is reset.
- If the DWA is not received and the watchdog timer expires twice consecutively, the session is considered as down and peer unavailable. The appliance closes the session and tries to estab‑ lish a new session with the Gx peer.

When the watchdog timer expires twice without a response, the Citrix ADC appliance considers the Gx connection as faulty and initiates a connection closure. Once the connection is closed, no other watchdog request is sent towards the Gx peer. Citrix ADC appliance uses the next available Gx session for any PCRF requests.

# **To detect transport failures over established Gx connections by using the CLI** At the command prompt, type:

```
1 set subscriber gxInterface [-vServer <string>] [-service <string>] [-
     healthCheck ( YES | NO )] [-healthCheckTTL<positive_integer>][-
     cerRequestTimeout <positive_integer>] [-purgeSDBonGxFailure ( YES |
     NO )]
2 <!--NeedCopy-->
```
#### **Example:**

```
1 set subscriber gxInterface set subscriber gxInterface -vServer vdiam -
     healthCheck YES -healthCheckTTL 31 -cerRequestTimeout 15
     purgeSDBonGxFailure YES
2 <!--NeedCopy-->
```
**To detect transport failures over established Gx connections by using the GUI** 1. Navigate to **Traffic Management** > **Subscriber** > **Parameters**.

#### 2. Click **Configure Subscriber Parameters**.

- 3. In **Interface Type**, select **GxOnly**.
- 4. Specify the values for all required parameters.
- 5. Select **Health Check** and specify values for **Health Check TTL** and **CER Request Timeout**.
- 6. Click **OK**.

# **Gx interface in a cluster topology**

The Citrix ADC appliance supports Gx interface in a cluster topology.

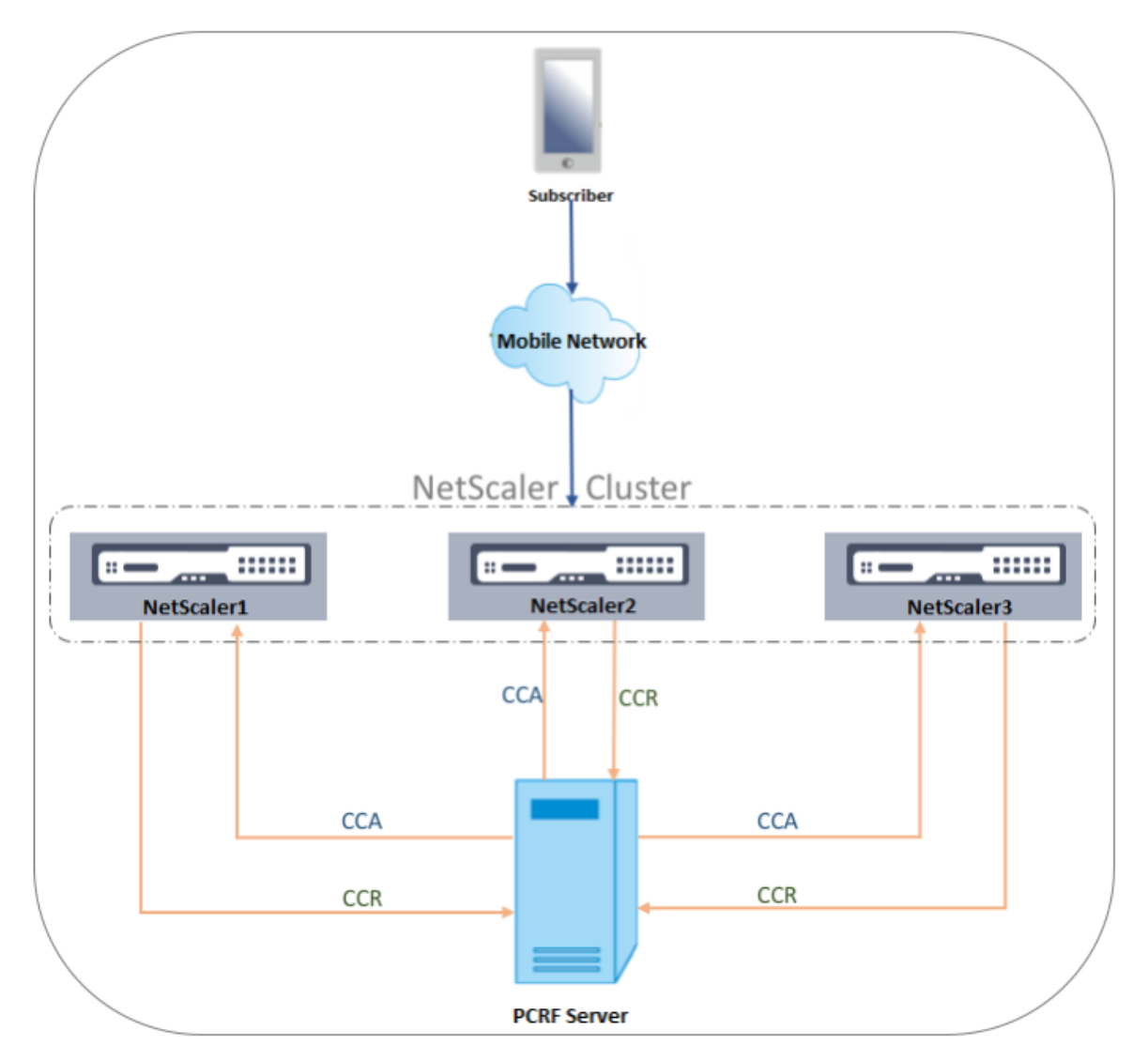

The Citrix ADC nodes in the cluster communicate with an external PCRF server through the Gx interface. When a node receives client traffic, the appliance performs the following:

- Sends a CCR‑I request to the PCRF server to fetch subscriber information.
- The PCRF server responds with a CCR‑A.
- The Citrix ADC node then stores the received subscriber information in its subscriber store and applies the rules to the client traffic.

Each node maintains an independent subscriber store and subscriber sessions are not synchronized to other nodes.

As per the Diameter Base Protocol RFC 6733, each peer must be configured with a unique diameter

identity to communicate with other peers over the diameter protocol. Hence, in a cluster deployment, configuration of diameter identity is spotted. The diameter parameters (identity, realm, server close propagation) for each node can be configured individually by using the GUI or the CLI.

When a node is added to a cluster, it assumes the default diameter parameters (identity=netscaler.com, realm=com, serverClosePropogation=NO). After the nodes are added, the diameter parameters for each node must be configured.

# **To configure the diameter parameters by using the GUI**

- 1. Navigate to **System** > **Settings**.
- 2. In the details pane, click **Change Diameter Parameters**.
- 3. In the Diameter Parameters page, select the Citrix ADC node for which you want to configure the diameter parameters and then click **Configure**.
- 4. In the Configure Diameter Parameters page, configure the diameter Identity, diameter Realm, and server Close Propagation for the selected node.
- 5. Click **OK**.

# **To configure the diameter parameters by using the CLI** At the command prompt, type:

1 set ns diameter [-identity <string>] [-ownerNode <positive\_integer>] 2 <!--NeedCopy-->

# **ARGUMENTS**

**Identity** Diameter Identity is used to identify a Diameter node uniquely. Before setting up diameter configuration, the Citrix ADC appliance (as a Diameter node) must be assigned a unique diameter identity.

For example, set ns diameter ‑identity netscaler.com ‑ownerNode 1. So, whenever Citrix ADC system needs to use identity in diameter messages, it uses 'netscaler.com'as Origin‑Host AVP as defined in RFC3588.

Maximum Length: 255

**OwnerNode** OwnerNode represents the ID of the cluster node for which the diameter ID is set. OwnerNode can be configured only through CLIP.

Minimum value: 0

Maximum value: 31

#### **Example:**

set ns diameter -identity netscaler1.com -ownerNode 1

#### **Note:**

The OwnerNode option is also added to the show ns diameter command.

**Example:**

```
1 show diameter -ownerNode <0-31>
2 <!--NeedCopy-->
```
When the show ns diameter command is executed, it displays the diameter parameters for a given node.

**To configure a Gx interface for cluster deployment** To set up a Gx interface, perform the following tasks:

Add a DIAMETER service for each Gx interface.

**Example:**

```
1 add service pcrf-svc1 203.0.113.1 DIAMETER 3868
2 add service pcrf-svc2 203.0.113.2 DIAMETER 3868
3 <!--NeedCopy-->
```
Add a DIAMETER load balancing virtual server and bind the services created in step 1 to this virtual server.

**Example:**

```
1 add lb vserver vdiam DIAMETER 0.0.0.0 0 -persistenceType DIAMETER -
      persistAVPno 263
\mathcal{I}3 bind lb vserver vdiam pcrf-svc1
4
5 bind lb vserver vdiam pcrf-svc2
6 <!--NeedCopy-->
```
Configure Citrix ADC diameter identity and realm on all the cluster nodes. Identity and realm are used as Origin‑Host and Origin‑Realm AVPs in diameter messages sent by the Gx client.

**Example:**

```
1 set ns diameter -identity node0.netscaler.com -realm netscaler.com -
     ownerNode 0
2
3 set ns diameter -identity node1.netscaler.com -realm netscaler.com -
     ownerNode 1
4 <!--NeedCopy-->
```
Configure the Gx interface to use the virtual server created in step 2 as the PCRF virtual server and set the PCRF realm as well.

#### **Example:**

```
1 set subscriber gxInterface -vServer vdiam -pcrfRealm pcrf.com
\mathcal{L}3 Set the subscriber interface type to GxOnly.
4 <!--NeedCopy-->
```
#### **Example:**

```
1 set subscriber param -interfaceType GxOnly
2 <!--NeedCopy-->
```
#### **To see the Gx interface configuration and status, type:**

```
1 show subscriber gxinterface
2 <!--NeedCopy-->
```
#### **RADIUS interface**

With a RADIUS interface, the packet gateway forwards the subscriber information in a RADIUS Accounting Start message to the appliance through the RADIUS interface when an IP-CAN session is established. A service of type RADIUSListener processes RADIUS Accounting messages. Add a shared secret for the RADIUS client. If a shared secret is not configured, the RADIUS message is silently dropped. The following example shows the commands for configuring a RADIUS interface. The commands are in boldface.

To set up a RADIUS interface, perform the following tasks:

Create a RADIUS listener service at the SNIP address where the RADIUS messages are received. For example:

```
1 add service srad1 192.0.0.206 RADIUSLISTENER 1813
2 <!--NeedCopy-->
```
Configure the subscriber RADIUS interface to use this service. For example:

```
1 set subscriber radiusInterface -listeningService srad1
2 <!--NeedCopy-->
```
Set the subscriber interface type to RadiusOnly. For example:

```
1 set subscriber param -interfaceType RadiusOnly
2 <!--NeedCopy-->
```
Add a RADIUS client specifying a subnet and shared secret. For example:

```
1 add radius client 192.0.2.0/24 -radkey client123
2 <!--NeedCopy-->
```
A subnet of 0.0.0.0/0 implies that it is the default shared secret for all clients. To see the RADIUS interface configuration and status, type:

```
1 show subscriber radiusInterface
2 <!--NeedCopy-->
```
RADIUS Interface parameters:

Radius Listener Service: srad1(UP)

Done

**Example:**

```
1 add service pcrf-svc1 203.0.113.1 DIAMETER 3868
2
3 add service pcrf-svc2 203.0.113.2 DIAMETER 3868
4 <!--NeedCopy-->
```
## **ARGUMENTS**

**ListeningService** Name of the RADIUS listening service that processes the RADIUS accounting re‑ quests.

**svrState** The state of the RADIUS listening service.

The following illustration shows the high-level traffic flow.

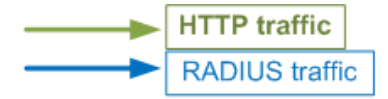

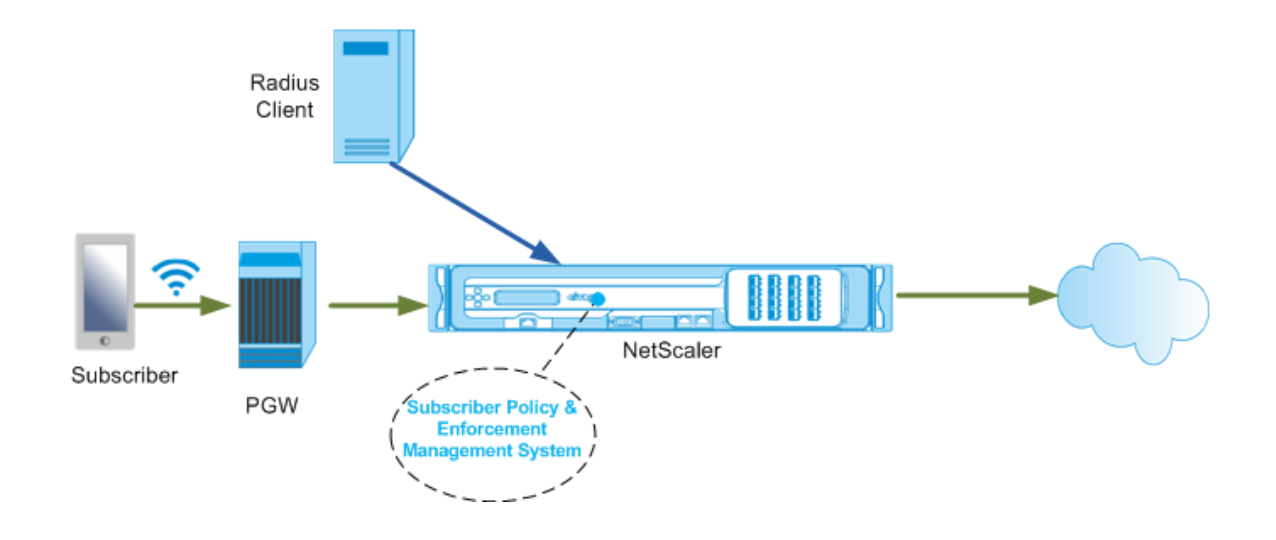

# **To configure RadiusOnly interface by using the GUI**

- 1. Navigate to **Traffic Management** > **Subscriber** > **Parameters**.
- 2. Click **Configure Subscriber Parameters**.
- 3. In Interface Type, select **RadiusOnly**.
- 4. Specify the values for the all required parameters.
- 5. Click **OK**.

# **RADIUS and Gx interface**

With a RADIUS and Gx interface, when an IP‑CAN session is established, the packet gateway forwards the subscriber ID, such as the MSISDN, and Framed‑IP address information about the subscriber to the appliance through the RADIUS interface. The appliance uses this subscriber ID to query the PCRF on the Gx interface to get the subscriber information. This is known as primary PCEF functionality. The following example shows the commands for configuring a RADIUS and Gx interface.

```
1 set subscriber param -interfaceType RadiusandGx
2 add service pcrf-svc 203.0.113.1 DIAMETER 3868
3 add lb vserver vdiam DIAMETER 0.0.0.0 0 -persistenceType DIAMETER -
     persistAVPno 263
4 bind lb vserver vdiam pcrf-svc
5 set subscriber gxInterface -vServer vdiam -pcrfRealm testrealm1.net -
     holdOnSubscriberAbsence YES -revalidationTimeout 60 -negativeTTL 120
6 add service srad1 192.0.0.206 RADIUSLISTENER 1813 set subscriber
      radiusInterface -listeningService srad1
7 <!--NeedCopy-->
```
The following illustration shows the high-level traffic flow.

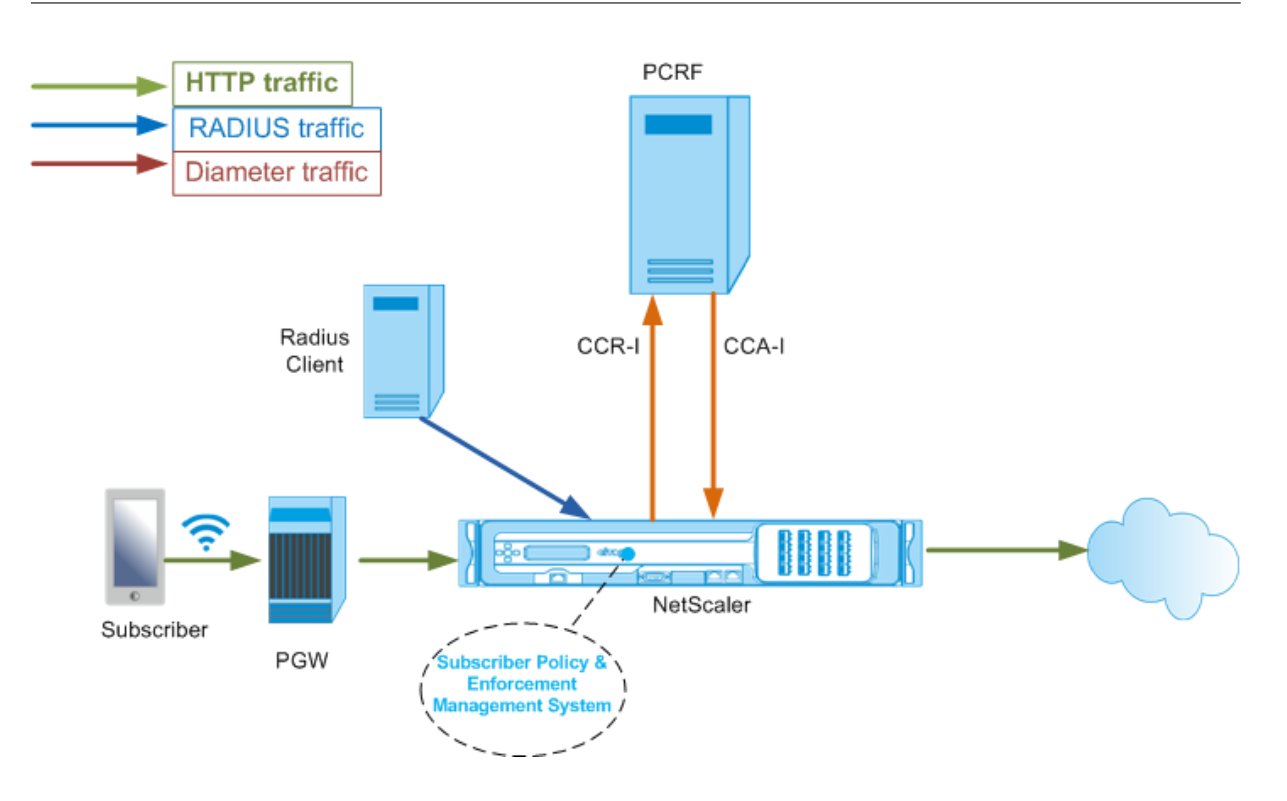

# **To configure RadiusAndGx interface by using the GUI**

- 1. Navigate to **Traffic Management** > **Subscriber** > **Parameters**.
- 2. Click **Configure Subscriber Parameters**.
- 3. In Interface Type, select **RadiusAndGx**.
- 4. Specify the values for the all required parameters.
- 5. Click **OK**.

# **Configure static subscribers**

You can configure the subscribers manually on the Citrix ADC appliance by using the command line or the configuration utility. You create static subscribers by assigning a unique subscriber ID and optionally associating a policy with each subscriber. The following examples show the commands for configuring a static subscriber.

In the following examples, **subscriptionIdvalue** specifies the international telephone number, and **subscriptionIdType** (E164 in this example) specifies the general format for international telephone numbers.

```
1 add subscriber profile 203.0.113.6 -subscriberRules policy1 policy2
          -subscriptionIdType E164 -subscriptionIdvalue 98767543211
2 add subscriber profile 2002::a66:e8d3/64 -subscriberRules policy1
         policy3 -subscriptionIdtype E164 -subscriptionIdvalue
         98767543212
```
#### 3 add subscriber profile 203.0.24.2 10 -subscriberRules policy2 policy3 -subscriptionIdtype E164 -subscriptionIdvalue 98767543213 4 5 <!--NeedCopy-->

To view the configured subscriber profiles, type:

show subscriber profile

```
1 > show subscriber profile
2
3 1) Subscriber IP: 203.0.24.2 VLAN:10
4 Profile Attributes:
5 Active Rules: policy2, policy3
6 Subscriber Id Type: E164
7 Subscriber Id Value: 98767543213
8 2) Subscriber IP: 2002::/64
9 Profile Attributes:
10 Active Rules: policy1, policy3
11 Subscriber Id Type: E164
12 Subscriber Id Value: 98767543212<br>13 3) Subscriber IP: 203.0.113.6
13 3) Subscriber IP: 203.0.113.6<br>14 Profile Attributes:
14 Profile Attributes:<br>15 Active Rule
                Active Rules: policy1, policy2
16 Subscriber Id Type: E164
17 Subscriber Id Value: 98767543211
18
19  Done
20
21 <!--NeedCopy-->
```
# **Default subscriber profile**

A default subscriber profile is used if the subscriber IP address is not found in the subscriber session store on the appliance. In the following example, a default subscriber profile is added with the subscriber rule policy1.

```
1 > add subscriber profile * -subscriberRules policy1
2
3 <!--NeedCopy-->
```
# **View and clear subscriber sessions**

Use the following command to display all the static and dynamic subscriber sessions.

show subscriber sessions

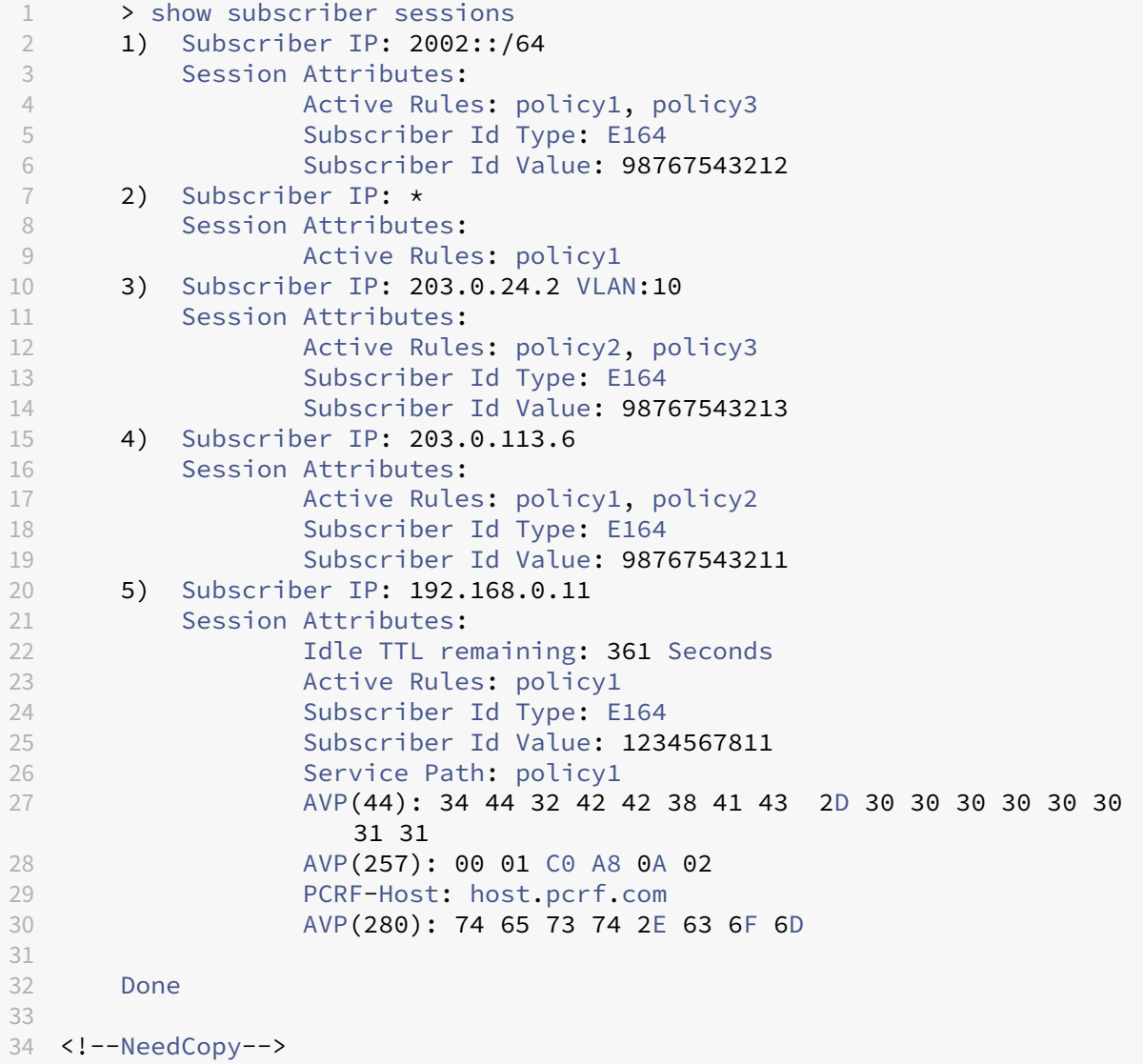

Use the following command to clear a single session or the complete session store. If you do not specify an IP address, the complete subscriber session store is cleared.

```
1 clear subscriber sessions <ip>
2 <!--NeedCopy-->
```
# **Subscriber policy enforcement & management system**

The Citrix ADC appliance uses the subscriber's IP address as the key to the subscriber policy enforcement and management system.

You can add subscriber expressions to read the subscriber information available in the Subscriber

Policy Enforcement & Management System. These expressions can be used with policy rules and ac‑ tions that are configured for Citrix ADC features, such as integrated caching, rewrite, responder, and content switching.

The following commands are an example of adding a subscriber-based responder action and policy. The policy evaluates to true if the subscriber rule value is "pol1."

```
1 add responder action error_msg respondwith '"HTTP/1.1 403 OKrnrn" +
          " You are  not authorized to access Internet"'
2 add responder policy no_internet_access "SUBSCRIBER.RULE_ACTIVE("
         pol1")" error_msg
3
4 <!--NeedCopy-->
```
The following example shows the commands to add a subscriber‑based rewrite action and policy. The action inserts an HTTP header "X-Nokia-MSISDN"by using the value of AVP(45) in the subscriber session.

```
1 > add rewrite action AddHDR-act insert_http_header X-Nokia-MSISDN "
         SUBSCRIBER.AVP(45).VALUE"
2 > add rewrite policy AddHDR-pol "HTTP.REQ.HOSTNAME.APPEND(HTTP.REQ.
         URL).EQUALS_ANY("patset-test")" AddHDR-act
3
4 <!--NeedCopy-->
```
In the following example, two policies are configured on the appliance. When the appliance checks the subscriber information and the subscriber rule is cache\_enable, it performs caching. If the subscriber rule is cache\_disable, the appliance does not perform caching.

```
1 > add cache policy nocachepol -rule "SUBSCRIBER.RULE_ACTIVE("
         cache_disable")" - action NOCACHE
2 > add cache policy cachepol -rule "SUBSCRIBER.RULE_ACTIVE("
         cache_enable")" - action CACHE -storeInGroup cg1
3
4 <!--NeedCopy-->
```
For a complete list of expressions starting with "SUBSCRIBER."see the Policy Configuration Guide.

# **Important**

Citrix ADC software release 12.1 supports IPANDVLAN key lookup method when the subscriber interface is set to GxOnly. For details, see IP address and VLAN ID key lookup method.

# **IPv6 prefix based subscriber sessions**

A telco user is identified by the IPv6 prefix rather than the complete IPv6 address. The Citrix ADC appliance now uses the prefix instead of the complete IPv6 address (/128) to identify a subscriber in the database (subscriber store). For communicating with the PCRF server (for example, in a CCR‑I

message), the appliance now uses the framed-IPv6-Prefix AVP instead of the complete IPv6 address. The default prefix length is /64, but you can configure the appliance to use a different value.

# **To configure the IPv6 prefix by using the command line**

set subscriber param [‑ipv6PrefixLookupList ...]

Thefirst example command below sets a single prefix and the second example command setsmultiple prefixes.

```
1 set subscriber param -ipv6PrefixLookupList 64
2 set subscriber param -ipv6PrefixLookupList 64 72 96
3
4 <!--NeedCopy-->
```
# **To configure the IPv6 prefix by using the configuration utility**

- 1. Navigate to **Traffic Management** > **Subscriber** > **Parameters**.
- 2. In the details pane, under **Settings**, click **Configure Subscriber Parameters** and in **IPv6 Prefix Lookup List**, specify one or more prefixes.

# **IP address and VLAN ID key lookup method**

The Citrix ADC appliance uses the subscriber's IP address as the key lookup method to the subscriber policy enforcement and management system. This method is not effective if the IP addresses are overlapping. In such cases, you can use the VLAN ID as an additional subscriber lookup type. IPANDVLAN key lookup method is supported only when the subscriber interface is set to GxOnly. When IPANDVLAN is configured as the lookup method, the Citrix ADC appliance performs the following:

- Includes the originating VLAN ID in the Gx query for IPv4 subscribers.
- Includes the Gx VLAN AVP in all Gx responses. However, if there is a VLAN ID mismatch, the appliance ignores the responses.

For example, if the appliance sends a CCR-I with GxSessionId-a:IPv4-b:VLAN-c and the response contains GxSessionId-a:IPv4-b:VLAN-d, the response is dropped and a default subscriber entry is created.

**Note**

- Interface type RadiusAndGx and RadiusOnly cannot be configured together with key type IPANDVLAN.
- If the traffic is from an IPv6 address, the Citrix ADC appliance uses the IP lookup method.

# **To configure IP or IPANDVLAN as the key lookup method by using the CLI**

At the command prompt, type:

```
1 set subscriber param [-keytype ( IP | IPANDVLAN )] [-interfaceType <
     interfaceType>]
2 <!--NeedCopy-->
```
**Example:**

```
1 set subscriber param -keytype IPANDVLAN -interfaceType GxOnly
\mathcal{L}3 set subscriber param -keytype IP -interfaceType GxOnly
4 <!--NeedCopy-->
```
**Note**

Changing the keytype parameter from IP to IPANDVLAN and conversely clears all subscriber data.

#### **VLAN parameter**

The VLAN parameter is also added for the following commands.

```
1 add subscriber profile <ip>@ [-vlan]
2
3 set subscriber profile <ip>@ [-vlan] [-subscriptionIdType  <
      subscriptionIdType>]
4
5 show subscriber profile [<ip>@] [-vlan]
6
7 rm subscriber profile <ip>@ [-vlan <positive_integer>]
8 <!--NeedCopy-->
```
#### **Arguments**

**ip** Represents the subscriber IP address. This is a mandatory argument and cannot be changed after the subscriber profile is added.

**vlan** Represents the VLAN number on which the subscriber is located. The VLAN number cannot be changed after the subscriber profile is added.

Minimum value: 1

Maximum value: 4096

```
1 add subscriber profile 192.0.2.23 10
2
3 set subscriber profile 192.0.2.23 10 -subscriptionIdtype E164
4
5 show subscriber profile 192.0.2.23 10
6
7 rm subscriber profile 192.0.2.23 10
8
9 <!--NeedCopy-->
```
#### **To configure IP or IPANDVLAN as the key lookup method by using the GUI**

- 1. Navigate to **Traffic Management** > **Subscriber** > **Parameters.**
- 2. Click **Configure Subscriber Parameters.**
- 3. In **Key Type**, select **IP** or **IPANDVLAN** as per your requirement.
- 4. Complete the configuration and click **OK**.

# **Idle session management of subscriber sessions in a Telco network**

Subscriber session cleanup on a Citrix ADC appliance is based on control plane events, such as a RA‑ DIUS Accounting Stop message, a Diameter RAR (session release) message, or a "clear subscriber session"command. In some deployments, the messages from a RADIUS client or a PCRF server might not reach the appliance. Also, during heavy traffic, the messages might be lost. A subscriber session that is idle for a long time continues to consume memory and IP resources on the Citrix ADC appliance. The idle session management feature provides configurable timers to identify idle sessions, and cleans up these sessions based on the specified action.

A session is considered idle if no traffic from this subscriber is received on the data plane or the control plane. You can specify an update, terminate (inform PCRF and then delete the session), or delete (without informing PCRF) action. The action is taken only after the session is idle for the time specified in the idle timeout parameter.

#### **To configure the idle session timeout and the associated action by using the command line**

```
1 set subscriber param [-idleTTL <positive_integer>] [-idleAction <
     idleAction>]
2 <!--NeedCopy-->
```
**Examples:**

```
1 set subscriber param -idleTTL 3600 -idleAction ccrTerminate
 \mathcal{P}3 set subscriber param -idleTTL 3600 -idleAction ccrUpdate
```

```
4
5 set subscriber param -idleTTL 3600 -idleAction delete
6 <!--NeedCopy-->
```
To disable the idle session timeout, set the idle timeout to zero.

set subscriber param –idleTTL 0

# **To configure the idle session timeout and the associated action by using the configuration utility**

- 1. Navigate to **Traffic Management** > **Subscriber** > **Parameters**.
- 2. In the details pane, under **Settings**, click**Configure Subscriber Parameters** and specify an **Idle Time** and **Idle Action**.

# **Subscriber session event logging**

If you enable subscriber logging, you can track the RADIUS and Gx control plane messages specific to a subscriber, and use the historical data to analyze subscriber activities. Some of the key attributes are MSISDN and time stamp. The following attributes are also logged:

- Session Event (Install, Update, Delete, Error)
- Gx Message Type (CCR‑I, CCR‑U, CCR‑T, RAR)
- Radius Message Type (Start, Stop)
- Subscriber IP
- SubscriberID Type (MSISDN(E164), IMSI)
- SubscriberID value

By using these logs, you can track users by IP address and, if available, MSISDN.

You can enable subscriber session logging to a local or remote syslog or nslog server. The following example shows how to enable subscriber logging to a remote syslog server.

```
1 > add syslogAction sysact1 192.0.2.0 -loglevel EMERGENCY ALERT
         CRITICAL ERROR WARNING NOTICE INFORMATIONAL -subscriberlog
         enabled
2
3 <!--NeedCopy-->
```
From these logs, you can learn about any activity related to a user, such as the time when a session was updated, deleted, or created (installed). Additionally, error messages are also logged.

#### **Examples:**

1. The following log entries are examples of RADIUSandGx session creation, session update, and session deletion.

09/30/2015:16:29:18 GMT Informational 0‑PPE‑0 : default SUBSCRIBER SESSION\_EVENT 147 0 : Session Install, GX MsgType: CCR-I, RADIUS MsgType: Start, IP: 100.10.1.1, ID: E164 ‑ 30000000001

09/30/2015:16:30:18 GMT Informational 0‑PPE‑0 : default SUBSCRIBER SESSION\_EVENT 148 0 : Session Update, GX MsgType: CCR‑U, IP: 100.10.1.1, ID: E164 ‑ 30000000001

09/30/2015:17:27:56 GMT Informational 0-PPE-0 : default SUBSCRIBER SESSION EVENT 185 0 : Session Delete, GX MsgType: CCR‑T, RADIUS MsgType: Stop, IP: 100.10.1.1, ID: E164  $-30000000001$ 

# 2. The following log entries are examples of failure messages, such as when a subscriber is not found on the PCRF server and when the appliance cannot connect to the PCRF server.

09/30/2015:16:44:15 GMT Error 0‑PPE‑0 : default SUBSCRIBER SESSION\_FAILURE 169 0 : Failure Reason: PCRF failure response, GX MsgType: CCR‑I, IP: 100.10.1.1

Sep 30 13:03:01 09/30/2015:16:49:08 GMT 0-PPE-0 : default SUBSCRIBER SES-SION\_FAILURE 176 0 : Failure Reason: Unable to connect to PCRF, GX MsgType: CCR-I, RA-DIUS MsgType: Start, IP: 100.10.1.1, ID: E164 ‑ 30000000001#000#000#000#000#000#000#000#000#000#000#000#000#000#000#000#000

# **Subscriber aware LSN session termination**

In earlier releases, if a subscriber session is deleted when a RADIUS Accounting STOP or a PCRF‑RAR message is received, or as a result of any other event, such as TTL expiry or flush, the corresponding LSN sessions of the subscriber are removed only after the configured LSN timeout period. LSN sessions that are kept open until this timeout expires continue to consume resources on the appliance.

From release 11.1, a new parameter (subscrSessionRemoval) is added. If this parameter is enabled, and the subscriber information is deleted from the subscriber database, LSN sessions corresponding to that subscriber are also removed. If this parameter is disabled, the subscriber sessions are timed out as specified by the LSN timeout settings.

#### **To configure subscriber aware LSN session termination by using the CLI**

At the command prompt, type:

set lsn parameter ‑subscrSessionRemoval ( ENABLED DISABLED )

```
1 > set lsn parameter -subscrSessionRemoval ENABLED
2 Done
3 > sh lsn parameter
4             LSN Global Configuration:
5
6             Active Memory Usage: 0 MBytes
7             Configured Memory Limit: 0 MBytes
8             Maximum Memory Usage Limit: 912 MBytes
9             Session synchronization: ENABLED
10 Subscriber aware session removal: ENABLED
11
12 <!--NeedCopy-->
```
## **To configure subscriber aware LSN session termination by using the GUI**

- 1. Navigate to **System** > **Large Scale NAT**.
- 2. In **Getting started**, click **Set LSN Parameter**.
- 3. Set the **Subscriber Aware Session Removal parameter**.

# **Troubleshooting**

If your deployment is not working as expected, use the following commands to troubleshoot:

• show subscriber gxinterface

This command's output can include the following error messages (shown here with suggested responses):

- **–** Gx Interface Not Configured‑Use set subscriber param command to configure the correct interface type.
- **–** PCRF not configured‑Configure a Diameter vServer or Service on GxInterface‑Use the set subscriber gx interface command to assign a Diameter virtual server or service to this interface.
- **–** PCRF is not ready‑Check corresponding vserver/service for more details‑Use the show LB vserver or show service command to check the state of the service.
- **–** Citrix ADC is waitingfor CEAfrom PCRF‑Capability negotiation between the PCRF and Citrix ADC might be failing. This could be an intermittent state. If it persists, check the DIAMETER settings on your PCRF server.
- **–** Memory is not configured to store subscriber sessions. Please use 'set extendedmem‑ oryparam -memlimit <>'-Use the set extendedmemoryparam command to configure extended memory.
- show subscriber radiusinterface

If "Not Configured" is the output of this command, use the set subscriber radiusinterface command to specify a RADIUSListener service.

If subscriber logging is enabled, you can get more detailed information from the log files.

# **Subscriber aware traffic steering**

#### September 21, 2020

Traffic steering directs subscriber traffic from one point to another. When a subscriber connects to the network, the packet gateway associates an IP address with the subscriber and forwards the data packet to the Citrix ADC appliance. The appliance communicates with the PCRF server over the Gx interface to get the policy information. Depending on the policy information, the appliance performs one of the following actions:

- Forward the data packet to another set of services (as shown in the following illustration).
- Drop the packet.
- Perform only Large Scale NAT (LSN), if LSN is configured on the appliance.

The values shown in the following figure are configured in the CLI procedure that follows the figure. A content switching virtual server on the Citrix ADC appliance directs requests to the value added services or skips them, depending on the defined rule, and then sends the packet out to the Internet after performing LSN.

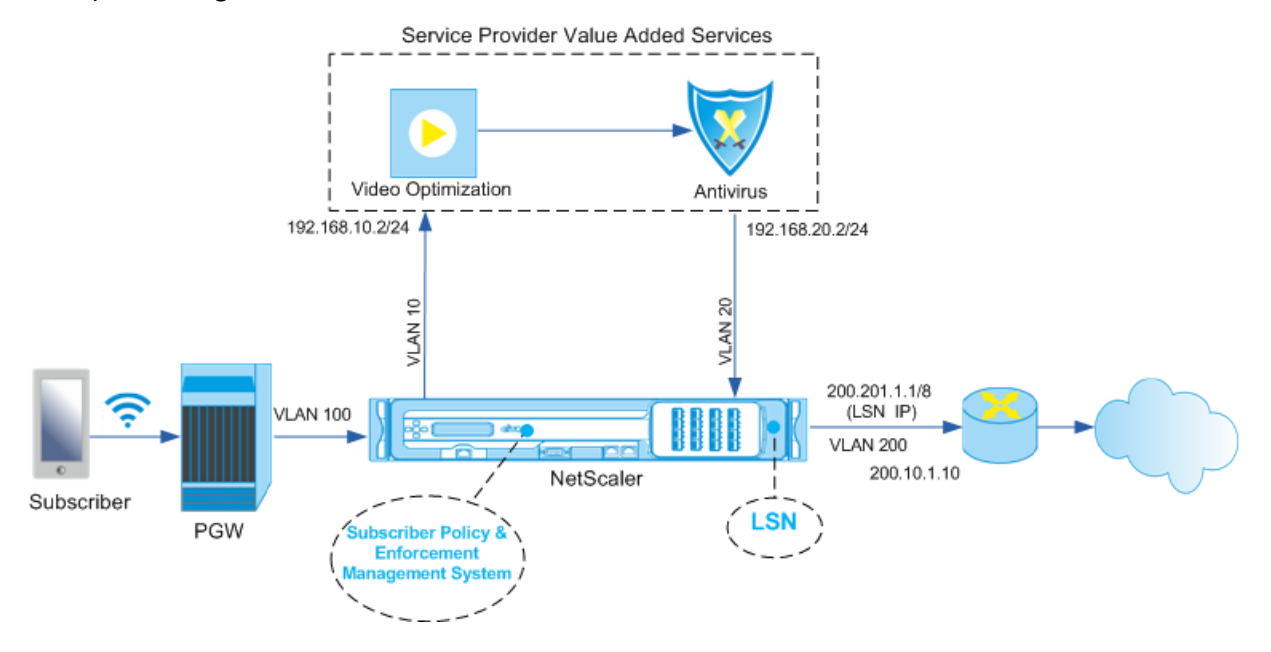

# **To configure traffic steering for the above deployment by using the CLI**

Add the appliance's subnet IP (SNIP) addresses.

**Example:**

```
1 add ns ip 192.168.10.1 255.255.255.0 -type snip
\mathcal{L}3 add ns ip 192.168.20.1 255.255.255.0 -type snip
4
5 add ns ip 100.100.100.1 255.0.0.0 -type snip
6
7 add ns ip 200.200.200.1 255.0.0.0 -type snip
8
9 add ns ip 100.1.1.1 255.0.0.0 -type snip
10
11 add ns ip 200.201.1.1 255.0.0.0 -type snip
12 <!--NeedCopy-->
```
Add the VLANs. VLANs help the appliance identify the source of the traffic. Bind the VLANs to the interfaces and subnet IP addresses.

#### **Example:**

```
1 add vlan 10
\mathcal{D}3 add vlan 20
4
5 add vlan 100
6
7 add vlan 200
8
9 bind vlan 10 -ifnum 1/4 -tagged -IPAddress 192.168.10.1 255.255.255.0
10
11 bind vlan 20 -ifnum 1/4 -tagged -IPAddress 192.168.20.1 255.255.255.0
12
13 bind vlan 100 -ifnum 1/2 -tagged -IPAddress 100.1.1.1 255.0.0.0
14
15 bind vlan 200 -ifnum 1/3 -tagged -IPAddress 200.1.1.1 255.0.0.0
16 <!--NeedCopy-->
```
Specify the VLAN on which the subscriber traffic arrives on the appliance. Specify the service path AVP that tells the appliance where to look for the service path name within the subscriber session. For primary PCEF functionality, specify the interfaceType as RadiusAndGx.

**Example:**

```
1 set ns param -servicePathIngressVLAN 100
\mathcal{L}3 set subscriber gxinterface -servicepathAVP 1001 1005 -
      servicepathVendorid 10415
4
```

```
5 set subscriber param -interfaceType RadiusAndGx
6 <!--NeedCopy-->
```
Configure a service and virtual server of type Diameter, and bind the service to the virtual server. Then, specify the PCRF realm and subscriber Gx interface parameters. For primary PCEF functionality, configure a RADIUS listener service and RADIUS interface.

**Example:**

```
1 add service sd1 10.102.232.200 DIAMETER 3868
\bigcap3 add lb vserver vdiam DIAMETER 0.0.0.0 0 -persistenceType DIAMETER -
      persistAVPno 263
\Delta5 bind lb vserver vdiam sd1
6
7 set ns diameter -identity netscaler.sc1.net -realm pcrf1.net
8
9 set subscriber gxInterface -vServer vdiam -pcrfRealm pcrf1.net -
      holdOnSubscriberAbsence YES -idleTTL 1200 -negativeTTL 120
10
11 add service srad1 10.102.232.236 RADIUSListener 1813
12
13 set subscriber radiusInterface -listeningService srad1
14 <!--NeedCopy-->
```
Add service functions to associate a VAS with an ingress VLAN. Add a service path to define the chain, that is, specify the VAS that the packet must be sent to and the order in which it must go to that VAS. The service path name is usually sent by the PCRF. However, the service path of the default subscriber profile (\*) applies if any of the following is true:

- PCRF does not have the subscriber information.
- The subscriber information does not include this AVP.
- The appliance is unable to query the PCRF. For example, the service representing the PCRF is DOWN.

The service path AVP that contains this name must already be configured as part of the global configuration. Bind the service function to the service path. The service index specifies the order in which the VAS is added to the chain. The highest number (255) indicates the beginning of the chain.

#### **Example:**

```
1 add ns servicefunction SF1 -ingressVLAN 20
2
3 add ns servicepath pol1
4
5 bind ns servicepath pol1 -servicefunction SF1 -index 255
6
7 add subscriber profile * -subscriberrules default_path
8 <!--NeedCopy-->
```
Add the LSN configuration. That is, define the NAT pool and identify the clients for which the appliance must perform LSN.

```
1 add lsn pool pool1
2
3 bind lsn pool pool1 200.201.1.1
4
5 add lsn client client1
6
7 bind lsn client client1 -network 100.0.0.0 -netmask 255.0.0.0
8
9 add lsn group group1 -clientname client1
10
11 bind lsn group group1 -poolname pool1
12 <!--NeedCopy-->
```
The appliance performs LSN by default. To override LSN, you must create a net profile with the overrideLsn parameter enabled, and bind this profile to all the load balancing virtual servers that are configured for value added services (VASs).

## **Example:**

```
1 add netprofile np1
2
3 set netprofile np1 -overrideLsn ENABLED
4
5 set lb vserver vs1 -netprofile np1
6 <!--NeedCopy-->
```
Configure the VAS on the appliance. This includes creating the services and virtual servers and then binding the services to the virtual servers.

```
1 add service vas1 192.168.10.2 ANY 80 -usip YES
\mathcal{L}3 add service sint 200.10.1.10 ANY 80 -usip YES
4
5 add lb vserver vs1 ANY -m MAC -l2Conn ON
6
7 add lb vserver vint ANY -m MAC -l2Conn ON
8
9 bind lb vserver vs1 vas1
10
11 bind lb vserver vint sint
12 <!--NeedCopy-->
```
Add the content switching (CS) configuration. This includes virtual servers, policies, and their associated actions. The traffic arrives at the CS virtual server and is then redirected to the appropriate load balancing virtual server. Define expressions that associate a virtual server with a service function.

#### **Example:**

1 add cs vserver cs1 ANY \* 80 -l2Conn ON

```
\mathcal{D}3 add cs action csact1 -targetLBVserver vs1
4
5 add cs action csactint -targetLBVserver vint
6
7 add cs policy cspol1 -rule  SUBSCRIBER.SERVICEPATH.IS_NEXT("SF1") &&
      SYS.VSERVER("vs1").STATE.EQ(UP)" -action csact1
8
9 bind cs vserver cs1 -policyName cspol1 -priority 110
10
11 bind cs vserver cs1 -lbvserver vint
12 <!--NeedCopy-->
```
#### **To configure traffic steering on the appliance by using the GUI**

- 1. Navigate to **System**> **Network**> **IPs** and add the subnet IP addresses.
- 2. Navigate to System > Network > **VLANs** and add VLANs, Bind the VLANs to the interfaces and subnet IP addresses.
- 3. Navigate to **Traffic Management**> **Service Chaining**> **Configure Service Path Ingress VLAN** and specify an ingress VLAN.
- 4. Navigate to **Traffic Management**> **Subscriber**> **Parameters**> **Configure Subscriber Parame‑ ters** and specify the following:
	- Interface Type: Specify **RadiusAndGx**.
	- Configure a diameter virtual server, PCRF realm, and the subscriber GX interface parameters.
	- Specify the RADIUS interface parameters.
- 5. Navigate to **Traffic Management**> **Service Chaining**> **Service Function** and add service func‑ tions to associate a value‑added service with an ingress VLAN.
- 6. Navigate to **System**> **Network**> **Large Scale NAT**. Click **Pools** and add a pool. Click **Clients** and add a client. Click **Groups** and add a group and specify the client. Edit the group and bind the pool to this group.
- 7. Navigate to **System**> **Network**> **Net Profiles** and add a net profile. Select **Override LSN**. Op‑ tionally, navigate to **System**> **Network**> **Settings**> **Configure Layer 3 Parameters** and verify that **Override LSN** is not selected.
- 8. Navigate to **Traffic Management**> **Load Balancing**> **Virtual Servers** and configure the virtual servers and value‑added services on the appliance. Bind the services and the net profile to the virtual server.
- 9. Navigate to **Traffic Management**> **Content Switching**> **Virtual Servers** and configure a virtual server, policy, and action. Specify the target load balancing virtual server.

# **To configure service chaining on the appliance by using the GUI**

- 1. Navigate to **System**> **Network**> **IPs** and add the subnet IP addresses.
- 2. Navigate to System > Network > **VLANs** and add VLANs, Bind the VLANs to the interfaces and subnet IP addresses.
- 3. Navigate to **Traffic Management**> **Service Chaining**> **Configure Service Path Ingress VLAN** and specify an ingress VLAN.
- 4. Navigate to **Traffic Management**> **Subscriber**> **Parameters**> **Configure Subscriber Parame‑ ters** and specify the following:
	- Interface Type: Specify **RadiusAndGx**.
	- Configure a diameter virtual server, PCRF realm, and the subscriber GX interface parameters.
	- Specify the RADIUS interface parameters.
- 5. Navigate to **Traffic Management**> **Service Chaining**> **Service Function** and add service func‑ tions to associate a value‑added service with an ingress VLAN.
- 6. Navigate to **System**> **Network**> **Large Scale NAT**. Click **Pools** and add a pool. Click **Clients** and add a client. Click **Groups** and add a group and specify the client. Edit the group and bind the pool to this group.
- 7. Navigate to **System**> **Network**> **Net Profiles** and add a net profile. Select **Override LSN**. Op‑ tionally, navigate to **System**> **Network**> **Settings**> **Configure Layer 3 Parameters** and verify that **Override LSN** is not selected.
- 8. Navigate to **Traffic Management**> **Load Balancing**> **Virtual Servers** and configure the virtual servers and value‑added services on the appliance. Bind the services and the net profile to the virtual server.
- 9. Navigate to **Traffic Management**> **Content Switching**> **Virtual Servers** and configure a virtual server, policy, and action. Specify the target load balancing virtual server.

# **Subscriber aware service chaining**

# September 21, 2020

With the huge increase in the data traffic passing through telco networks, it is no longer feasible for service providers to steer all the traffic through all the value added services (VAS). A service provider should be able to optimize usage of VAS and intelligently steer traffic to improve the user experience. For example, video optimization is not required for traffic that does not include a video. Moreover, if a subscriber is connected to a 4G network, content can be streamed in high definition (HD), and video optimization might not be needed. However, video optimization improves the experience for a user

in a 3G network. Similarly, caching provides a faster and better user experience and can be enabled depending on the subscriber plan. Another example of VAS is parental control. If parents provide a mobile handset to a minor child, they would like some kind of control over the websites that their child visits.

To do the above and more, service providers must be able to provide value‑added services on a per‑ subscriber basis. In other words, entities in the service provider network must be capable of extracting the subscriber information and intelligently steering the packet on the basis of this information.

Service chaining determines the set of services through which the traffic from a subscriber must pass before going to the Internet. Instead of sending all the traffic to all the services, the Citrix ADC intelligently routes all requests from a subscriber to a specific set of services on the basis of the policy defined for that subscriber.

The following figure shows the entities involved in service chaining. The values shown are configured in the procedure that follows the figure. A content switching virtual server on the Citrix ADC appliance directs requests to the value added services or skips them, depending on the defined rule, and then sends the packet out to the Internet after performing LSN.

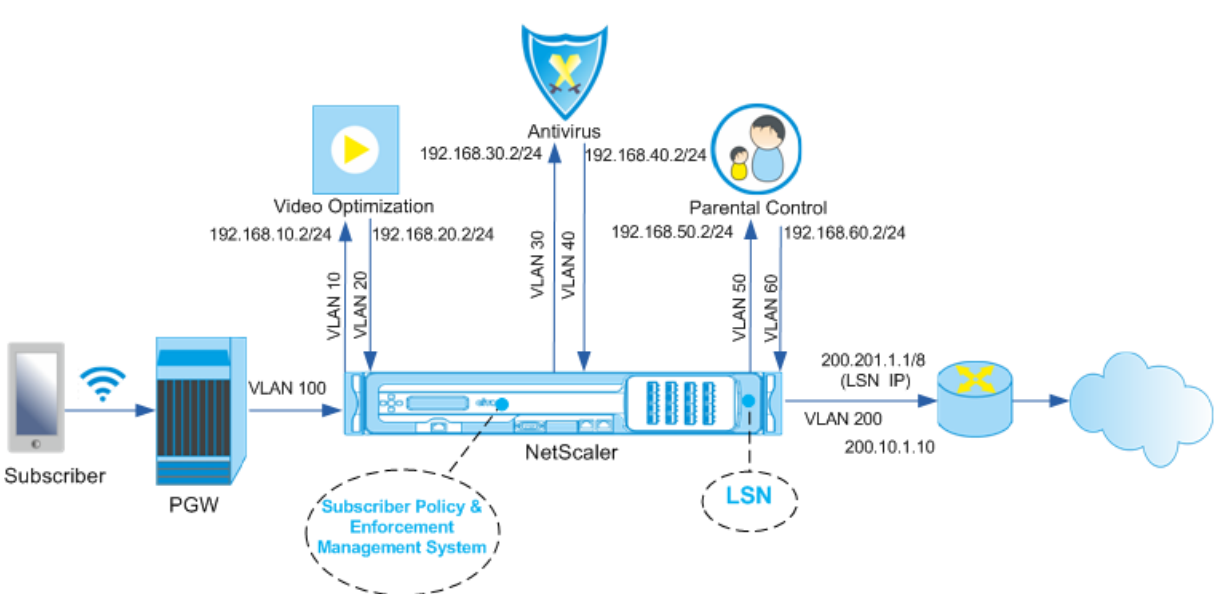

#### Service Provider Value Added Services

# **To configure service chaining for the above deployment by using the CLI**

Add the appliance's subnet IP (SNIP) addresses.

#### **Example:**

1 add ns ip 192.168.10.1 255.255.255.0 -type snip  $\overline{2}$ 3 add ns ip 192.168.20.1 255.255.255.0 -type snip  add ns ip 192.168.30.1 255.255.255.0 -type snip add ns ip 192.168.40.1 255.255.255.0 -type snip add ns ip 192.168.50.1 255.255.255.0 -type snip add ns ip 192.168.60.1 255.255.255.0 -type snip add ns ip 100.1.1.1 255.0.0.0 -type snip add ns ip 200.201.1.1 255.0.0.0 -type snip <!--NeedCopy-->

Add the VLANs. VLANs help the appliance identify the source of the traffic. Bind the VLANs to the interfaces and subnet IP addresses. Add an ingress and an egress VLAN for each VAS.

**Example:**

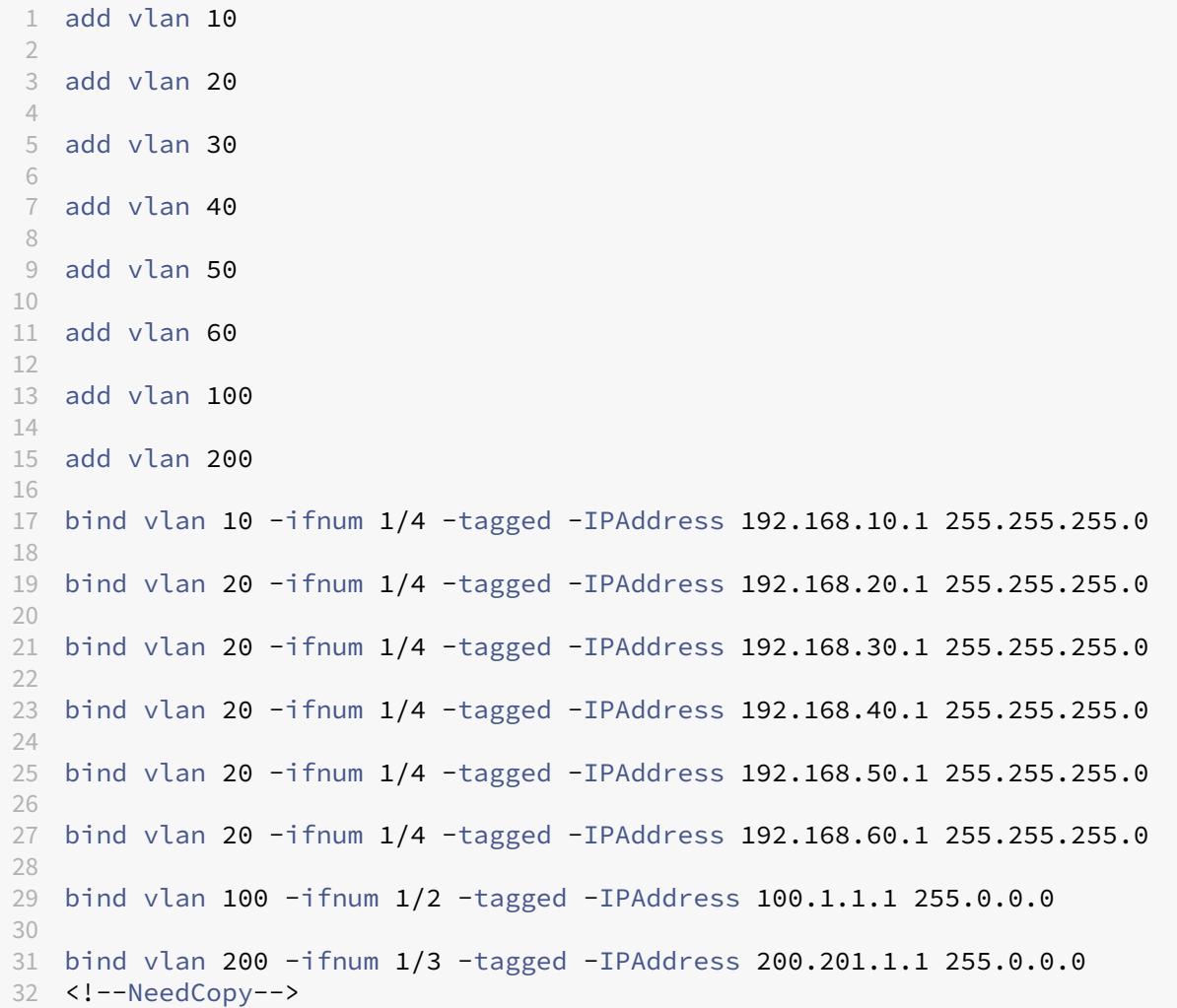

Specify the VLAN on which the subscriber traffic arrives on the appliance. Specify the service path

AVP that tells the appliance where to look for the service path name within the subscriber session. For primary PCEF functionality, specify the interfaceType as RadiusAndGx.

#### **Example:**

```
1 set ns param -servicePathIngressVLAN 100
\mathcal{I}3 set subscriber gxinterface -servicepathAVP 1001 1005 -
      servicepathVendorid 10415
4
5 set subscriber param -interfaceType RadiusAndGx
6 <!--NeedCopy-->
```
Configure a service and virtual server of type Diameter, and bind the service to the virtual server. Then, specify the PCRF realm and subscriber Gx interface parameters. For primary PCEF functionality, configure a RADIUS listener service and RADIUS interface.

**Example:**

```
1 add service sd1 10.102.232.200 DIAMETER 3868
\mathcal{L}3 add lb vserver vdiam DIAMETER 0.0.0.0 0 -persistenceType DIAMETER -
      persistAVPno 263
4
5 bind lb vserver vdiam sd1
6
7 set ns diameter -identity netscaler.sc1.net -realm pcrf1.net
8
9 set subscriber gxInterface -vServer vdiam -pcrfRealm pcrf1.net -
      holdOnSubscriberAbsence YES -idleTTL 1200 -negativeTTL 120
10
11 add service srad1 10.102.232.236 RADIUSListener 1813
12
13 set subscriber radiusInterface -listeningService srad1
14 <!--NeedCopy-->
```
Add service functions to associate a VAS with an ingress VLAN. Add a service path to define the chain, that is, specify the VAS that the packet must be sent to and the order in which it must go to that VAS. The service path name is usually sent by the PCRF. However, the service path of the default subscriber profile (\*) applies if any of the following is true:

- PCRF does not have the subscriber information.
- The subscriber information does not include this AVP.
- The appliance is unable to query the PCRF. For example, the service representing the PCRF is DOWN.

The service path AVP that contains this name must be configured as part of the global configuration earlier. Bind the service function to the service path. The service index specifies the order in which the VAS is added to the chain. The highest number (255) indicates the beginning of the chain.

**Example:**

```
1 add ns servicefunction SF1 -ingressVLAN 20
\mathfrak{I}3 add ns servicefunction SF2 -ingressVLAN 40
4
5 add ns servicefunction SF3 -ingressVLAN 60
6
7 add ns servicepath pol1
8
9 bind ns servicepath pol1 -servicefunction SF1 -index 255
10
11 bind ns servicepath pol1 -servicefunction SF2 -index 254
\frac{12}{13}bind ns servicepath pol1 -servicefunction SF3 -index 253
14
15 add ns servicepath pol2
16
17 bind ns servicepath pol2 -servicefunction SF2 -index 255
18
19 add ns servicepath pol3
20
21 bind ns servicepath pol3 -servicefunction SF1 -index 255
22
23 add subscriber profile * -subscriberrules default_path
24 <!--NeedCopy-->
```
Add the LSN configuration. That is, define the NAT pool and identify the clientsfor which the appliance must perform LSN.

**Example:**

```
1 add lsn pool pool1
 2
3 bind lsn pool pool1 200.201.1.1
\Delta5 add lsn client client1
6
7 bind lsn client client1 -network 100.0.0.0 -netmask 255.0.0.0
8
9 add lsn group group1 -clientname client1
10
11 bind lsn group group1 -poolname pool1
12 <!--NeedCopy-->
```
The appliance performs LSN by default. To override LSN, you must create a net profile with overrideLsn parameter enabled and bind this profile to all the load balancing virtual servers that are configured for value added services (VASs).

#### **Example:**

```
1 add netprofile np1
\mathfrak{I}
```

```
3 set netprofile np1 -overrideLsn ENABLED
4
5 set lb vserver vs1 -netprofile np1
6 <!--NeedCopy-->
```
Configure the VAS on the appliance. This includes creating the services and virtual servers and then binding the services to the virtual servers.

**Example:**

```
1 add service vas1 192.168.10.2 ANY 80 -usip YES
\mathcal{D}3 add service vas2 192.168.30.2 ANY 80 -usip YES
4
5 add service vas3 192.168.50.2 ANY 80 -usip YES
6
7 add service sint 200.10.1.10 ANY 80 -usip YES
8
9 add lb vserver vs1 ANY -m MAC -l2Conn ON
10
11 add lb vserver vs2 ANY -m MAC -l2Conn ON
12
13 add lb vserver vs3 ANY -m MAC -l2Conn ON
14
15 add lb vserver vint ANY -m MAC -l2Conn ON
16
17 bind lb vserver vs1 vas1
18
19 bind lb vserver vs2 vas2
2021 bind lb vserver vs3 vas3
22
23 bind lb vserver vint sint
24 <!--NeedCopy-->
```
Add the content switching (CS) configuration. This includes virtual servers, policies, and their associated actions. The traffic arrives at the CS virtual server and is then redirected to the appropriate load balancing virtual server. Define expressions that associate a virtual server with a service function.

**Example:**

```
1 add cs vserver cs1 ANY * 80 -l2Conn ON
\mathcal{L}3 add cs action csact1 -targetLBVserver vs1
4
5 add cs action csact2 -targetLBVserver vs2
6
7 add cs action csact3 -targetLBVserver vs3
8
9 add cs action csactint -targetLBVserver vint
10
11 add cs policy cspol1 -rule "SUBSCRIBER.SERVICEPATH.IS_NEXT("SF1") &&
      SYS.VSERVER("vs1").STATE.EQ(UP)" -action csact1
```

```
12
13 add cs policy cspol2 -rule "SUBSCRIBER.SERVICEPATH.IS_NEXT("SF2") &&
      SYS.VSERVER("vs2").STATE.EQ(UP)" -action csact2
14
15 add cs policy cspol3 -rule "SUBSCRIBER.SERVICEPATH.IS_NEXT("SF3") &&
      SYS.VSERVER("vs3").STATE.EQ(UP)" -action csact3
16
17 bind cs vserver cs1 -policyName cspol1 -priority 110
18
19 bind cs vserver cs1 -policyName cspol2 -priority 120
20
21 bind cs vserver cs1 -policyName cspol3 -priority 130
22
23 bind cs vserver cs1 -lbvserver vint
24 <!--NeedCopy-->
```
# **To configure service chaining on the appliance by using the GUI**

- 1. Navigate to **System** > **Network** > **IPs** and add the subnet IP addresses.
- 2. Navigate to **System** > **Network** > **VLANs** and add VLANs, Bind the VLANs to the interfaces and subnet IP addresses.
- 3. Navigate to **Traffic Management** > **Service Chaining**> **Configure Service Path Ingress VLAN** and specify an ingress VLAN.
- 4. Navigate to **Traffic Management** > **Subscriber** > **Parameters** > **Configure Subscriber Para‑ meters** and specify the following:
	- Interface Type: Specify **RadiusAndGx**.
	- Configure a diameter virtual server, PCRF realm, and the subscriber GX interface parameters.
	- Specify the RADIUS interface parameters.
- 5. Navigate to **Traffic Management** > **Service Chaining**> **Service Function** and add service func‑ tions to associate a value‑added service with an ingress VLAN.
- 6. Navigate to **System**> **Network**> **Large Scale NAT**. Click **Pools** and add a pool. Click **Clients** and add a client. Click **Groups** and add a group and specify the client. Edit the group and bind the pool to this group.
- 7. Navigate to **System**> **Network**> **Net Profiles** and add a net profile. Select **Override LSN**. Op‑ tionally, navigate to **System**> **Network**> **Settings**> **Configure Layer 3 Parameters** and verify that **Override LSN** is not selected.
- 8. Navigate to **Traffic Management**> **Load Balancing**> **Virtual Servers** and configure the virtual servers and value‑added services on the appliance. Bind the services and the net profile to the virtual server.
- 9. Navigate to **Traffic Management**> **Content Switching**> **Virtual Servers** and configure a virtual server, policy, and action. Specify the target load balancing virtual server.

# **Subscriber aware traffic steering with TCP optimization**

## September 21, 2020

Traffic steering directs subscriber traffic from one point to another. When a subscriber connects to the network, the packet gateway associates an IP address with the subscriber and forwards the data packet to the Citrix ADC appliance. The appliance communicates with the PCRF server over the Gx interface to get the subscriber policy information. Depending on the policy information, the appliance performs one of the following actions:

- Forward the data packet to another set of services (as shown in the following illustration).
- Perform only TCP optimization.

The values shown in the following figure are configured in the CLI procedure that follows the figure. A content switching virtual server on the Citrix ADC appliance directs requests to the value added services or skips them and performs TCP optimization, depending on the defined rule, and then sends the packet out to the Internet.

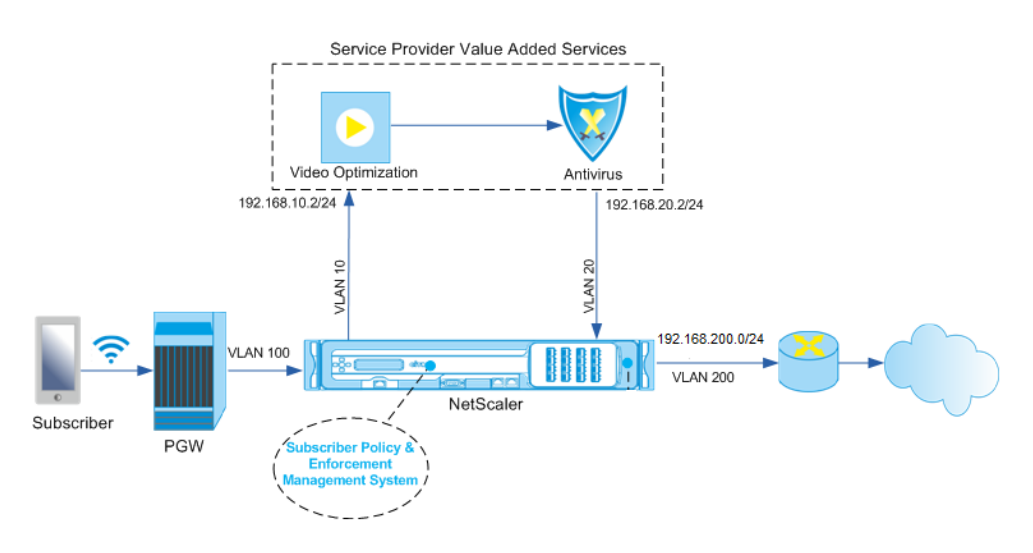

#### **Note**

Support for the configuration shown below was introduced in release 11.1 build 50.10.

# **To configure traffic steering for the above deployment by using the CLI:**

1. Add the appliance's subnet IP (SNIP) addresses.

1 add ns ip 192.168.10.1 255.255.255.0 -type snip  $\overline{\mathcal{L}}$ 3 add ns ip 192.168.20.1 255.255.255.0 -type snip 
```
5 add ns ip 192.168.100.1 255.255.255.0 -type snip
6
7 add ns ip 192.168.200.1 255.255.255.0 -type snip
8
9 add ns ip 10.102.232.236 255.255.255.0 – type snip
10 <!--NeedCopy-->
```
2. Add the VLANs. VLANs help the appliance identify the source of the traffic. Bind the VLANs to the interfaces and subnet IP addresses.

```
1 add vlan 10
\mathfrak{I}3 add vlan 20
4
5 add vlan 100
6
7 add vlan 200
8
9 add vlan 102
10
11 bind vlan 10 -ifnum 1/4 -tagged -IPAddress 192.168.10.1 255.255.255.0
12
13 bind vlan 20 -ifnum 1/4 -tagged -IPAddress 192.168.20.1 255.255.255.0
14
15 bind vlan 100 -ifnum 1/2 -tagged -IPAddress 192.168.100.1 255.255.255.0
16
17 bind vlan 200 -ifnum 1/2 -tagged -IPAddress 192.168.200.1 255.255.255.0
18
19 bind vlan 102 – ifnum 1/1 – tagged – IPAddress 10.102.232.236
      255.255.255.0
20 <!--NeedCopy-->
```
3. Configure a service and virtual server of type Diameter, and bind the service to the virtual server. Specify the PCRF realm and values for the subscriber Gx interface parameters. Also specify the service path AVP that indicates where the appliance can find the service path name within the subscriber session. For primary PCEF functionality, configure a RADIUS listener service and RADIUS interface, and specify the interface type as "RadiusAndGx".

```
1 add service sd1 10.102.232.200 DIAMETER 3868
2
3 add lb vserver vdiam DIAMETER 0.0.0.0 0 -persistenceType DIAMETER -
      persistAVPno 263
4
5 bind lb vserver vdiam sd1
6
7 set ns diameter -identity netscaler.sc1.net -realm pcrf1.net
8
9 set extendedmemoryparam -memLimit 2558
10
11 set subscriber gxInterface -vServer vdiam -pcrfRealm pcrf1.net
12
```

```
13 set subscriber gxinterface -servicepathAVP 1001 1005 -
      servicepathVendorid 10415
14
15 add service srad1 10.102.232.236 RADIUSListener 1813
16
17 set subscriber radiusInterface -listeningService srad1
18
19 set subscriber param -interfaceType RadiusAndGx
20 <!--NeedCopy-->
```
4. Specify a default subscriber profile (\*) to be applied if any of the following is true:

- PCRF does not have the subscriber information.
- The subscriber information does not include the service path AVP.
- The appliance is unable to query the PCRF. For example, the service representing the PCRF is DOWN.

```
1 add subscriber profile * -subscriberrules default_path
2 <!--NeedCopy-->
```
5. Create TCP profiles for the VAS and TCP optimization path, respectively. Traffic steered to VAS will not undergo any TCP optimization before or after leaving the VAS. Therefore, the TCP mode of the VAS profile should be set to TRANSPARENT while the TCP mode of the TCPOpt profile should be set to ENDPOINT.

add ns tcpProfile VAS –tcpMode TRANSPARENT

add ns tcpProfile TCPOpt ‑WS ENABLED ‑SACK ENABLED ‑WSVal 8 ‑mss 1460 ‑maxBurst 30 ‑initialCwnd 16 ‑oooQSize 15000 ‑minRTO 800 ‑bufferSize 4000000 ‑flavor BIC ‑dynamicReceiveBuffering ENABLED ‑ KA ENABLED ‑sendBuffsize 4000000 ‑rstWindowAttenuate ENABLED ‑spoofSynDrop ENABLED ‑ecn EN‑ ABLED ‑frto ENABLED ‑maxcwnd 1000000 ‑fack ENABLED ‑rstMaxAck enABLED ‑tcpmode ENDPOINT

6. Configure load balancing for the VAS servers. Create a non‑addressable virtual server of type TCP. Create TCP services with the IP addresses of the VAS servers, and bind the services to the virtual server. The virtual server and services will use the transparent TCP profile created for the VAS path:

```
1 add service vas1 192.168.10.2 TCP * -usip YES -useproxyport NO -TCPB NO
       -tcpProfileName VAS
\mathcal{D}3 add service vas2 192.168.10.3 TCP * - usip YES - useproxyport NO - TCPB NO
       -tcpProfileName VAS
4
5 add lb vserver vs1 TCP -m MAC -l2Conn ON – tcpProfileName VAS
6
7 bind lb vserver vs1 vas1
8
9 bind lb vserver vs1 vas2
10 <!--NeedCopy-->
```
7. Add a load balancing virtual server to capture VAS egress traffic. This vserver will monitor the VAS egress VLAN and will use the transparent TCP profile:

```
1 add lb vserver vsint TCP * * -Listenpolicy "CLIENT.VLAN.ID.EQ(20)"
     Listenpriority 30 – l2Conn ON – tcpProfileName VAS
2 <!--NeedCopy-->
```
8. Add a TCP optimization virtual server that listens for any traffic in the wireless-side VLAN and uses the endpoint TCP profile created for the TCP optimization path:

```
1 add lb vserver vs-TcpOpt TCP \star \star -Listenpolicy "client.vlan.id.eq(100)"
       – Listenpriority 20 -l2Conn ON -tcpProfileName TCPOpt
2 <!--NeedCopy-->
```
9. Add the content switching (CS) configuration. This includes virtual servers, policies, and their as‑ sociated actions. The CS virtual server receives the traffic and redirects it to the appropriate load balancing virtual server according to defined CS policies. Create a CS TCP virtual server that listens for any traffic in the wireless-side VLAN with highest priority and uses the endpoint TCP profile. Create a CS policy that evaluates to TRUE when "vas"is the subscriber rule, and specify a CS action that steers traffic to VAS. Make the TCP optimization virtual server the default LB vserver. Any subscriber traffic with a rule other than "vas"will go through the default LB vserver.

```
1 add cs vserver cs1 TCP \star \star -Listenpolicy " client.vlan.id.eq(100)"
       Listenpriority 10 -l2Conn ON – tcpProfileName TCPOpt
\overline{\mathcal{Z}}3 add cs action csact1 -targetLBVserver vs1
4
5 add cs policy cspol1 -rule  SUBSCRIBER.RULE_ACTIVE(\"vas\") && SYS.
       VSERVER(\"vs1\").STATE.EQ(UP)" -action csact1
6
7 bind cs vserver cs1 -policyName cspol1
8
9 bind cs vserver cs1 -lbvserver vs-TcpOpt
10 <!--NeedCopy-->
```
10. Add static or policy based routes to the internet. Dynamic routing is also supported in this config‑ uration. The following example uses policy based routes:

```
1 add ns pbr pbr-vlan100-to-vlan200 ALLOW -nextHop 192.168.200.10 -vlan
      100 -priority 10
\mathfrak{I}3 add ns pbr pbr-vlan20-to-vlan200 ALLOW -nextHop 192.168.200.10 -vlan 20
       -priority 11
\Delta5 apply ns pbrs
6 <!--NeedCopy-->
```
# **Note**

The CS policies can contain IP addresses and port numbers in addition to the subscriber expressions—for example, SUBSCRIBER.RULE\_ACTIVE(\"vas\") && && (CLIENT.TCP.DSTPORT.EQ(80)

- •
- Add IPv6 configuration (addresses, routes, PBRs) to support IPv6 subscribers. Happy Eyeballs client applications will work smoothly for both VAS and TCP optimization paths.
- Add VLANs, IP addresses, PBRs and LB virtual servers in front of VAS (vs1, vs2, etc.) to support multiple subscriber flows. Modify the listen policies of CS vserver "cs1"and LB vserver "vsint"to include the additional VLANs.

# **Policy based TCP profile selection**

## January 25, 2022

You can configure the Citrix ADC appliance to perform TCP optimization based on subscriber attributes. For example, the appliance can select different TCP profiles at run time, based on the network to which the user equipment (UE) is connected. As a result, you can improve a mobile user's experience by setting some parameters in the TCP profiles and then using a policy to select the appropriate profile.

Create separate TCP profiles for subscribers connecting through a 4G network and for users connect‑ ing through any other network. Define a policy rule that is selected based on a subscriber parameter, such as Radio Access Technolog type (RAT-Type). In the following examples, if RAT-Type is EUTRAN, a TCP profile that supports a faster connection is selected (Example 1). For all other RAT‑Type values, a different TCP profile is selected (Example 2).

For more information about radio access technology and its policy configuration, see RFC 29.212.

# **Note**

The RAT‑Type AVP (AVP code 1032) is of type "Enumerated"and is used to identify th[e radio acces](https://portal.3gpp.org/desktopmodules/Specifications/SpecificationDetails.aspx?specificationId=1672)s technology serving the UE.

The value "1004"indicates that the RAT is EUTRAN.

# **Example 1:**

```
1 add ns tcpProfile tcp2 -WS ENABLED -SACK ENABLED -WSVal 8 -initialCwnd
      16 - oooQSize 15000 -slowStartIncr 1 -bufferSize 1000000 -flavor BIC
       - dynamicReceiveBuffering DISABLED -sendBuffsize 1000000 -dsack
      DISABLED -maxcwnd 4000000 -fack ENABLED -minRTO 500 -maxburst 15
\mathfrak{I}3 add appqoe action appact2 -priority HIGH -tcpprofile tcp2
4
5 add appqoe policy apppol2 -rule "SUBSCRIBER.AVP(1032).VALUE.
      GET_UNSIGNED32(0, BIG_ENDIAN).EQ(1004)" -action appact2
6
7 bind cs vserver <name> -policyname apppol2 -priority 20 -type request
8 <!--NeedCopy-->
```
## **Example 2:**

```
1 add ns tcpProfile tcp1 -WS ENABLED -SACK ENABLED -WSVal 8 -initialCwnd
      16 - oooQSize 15000 -slowStartIncr 1 -bufferSize 150000 -flavor BIC
      - dynamicReceiveBuffering DISABLED -sendBuffsize 150000 -dsack
      DISABLED -maxcwnd 4000000 -fack ENABLED -minRTO 200 -maxburst 15
2
3 add appqoe action appact1 -priority HIGH -tcpprofile tcp1
4
5 add appqoe policy apppol1 -rule "SUBSCRIBER.AVP(1032).VALUE.
      GET_UNSIGNED32(0, BIG_ENDIAN).NE(1004)" -action appact1
6
7 bind cs vserver <name> -policyname apppol1 -priority 10 -type request
8 <!--NeedCopy-->
```
# **Load Balance Control‑Plane Traffic that is based on Diameter, SIP, and SMPP Protocols**

#### September 21, 2020

With the increase in control-plane traffic, the servers can become a bottleneck because the traffic is not optimally distributed among the servers. Therefore, messages must be load balanced. The Citrix ADC appliance supports Diameter, SIP, and SMPP load balancing.

## **SIP**

Citrix ADC enables you to load balance SIP messages over UDP or over TCP (including TLS) to a group of proxy servers. Citrix ADC also provides Call‑ID based persistence and Call‑ID hash load balancing method using which you direct packets for a particular SIP session to the same load balanced SIP server.
The Citrix ADC default expressions language contains a number of expressions that operate on Session Initiation Protocol (SIP) connections. These expressions are intended to be used in policies for SIP protocol that operates on a request/response basis. These expressions can be used in content switching, rate limiting, responder, and rewrite policies.

For more information, see Load Balancing a Group of SIP Servers.

## **SMPP**

Millions of short messages are exchanged daily between individuals and value‑added service providers, such as banks, advertisers, and directory services, by using the short message peer to peer (SMPP) protocol. Often, message delivery is delayed because servers are overloaded and traffic is not optimally distributed among the servers.

The Citrix ADC appliance provides optimal distribution of messages across your servers, preventing poor performance and outages. The Citrix ADC appliance:

- Load balances messages originating from the server and from the client
- Monitors the health of the message centers
- Provides content switching support for the message centers
- Handles concatenated messages

**Limitation**: Message IDs, from the message center, longer than 59 bytes are not supported. If the message ID length returned by the message center is more than 59 bytes, ancillary operations fail and the Citrix ADC appliance responds with an error message.

For more information, see SMPP Load Balancing

## **Diameter**

Diameter is a base protocol with more than 50 protocols (also called applications) built over it. There‑ fore, the diameter traffic generated in a Telco network is high. To optimally maintain this diameter traffic, the Citrix ADC appliance performs load balancing, content switching, and acts as a relay agent. Additionally, the appliance offers rewrite and responder functionality. The appliance supports rate limiting of Diameter messages.

For more information, see Configuring Diameter Load Balancing.

# **Provide DNS Infrastructure/Traffic Services, such as, Load Balancing, Caching, and Logging for Telecom Service Providers**

## September 21, 2020

Telecom service providers can configure the Citrix ADC appliance to function as a DNS proxy. Caching of DNS records, which is an important function of a DNS proxy, is enabled by default on the Citrix ADC appliance. This enables the Citrix ADC appliance to provide quick responses for repeated translations and hence enhances the customer experience and also saves the bandwidth. The caches responses from DNS name servers. When the appliance receives a DNS query, it checks for the queried domain in its cache. If the address for the queried domain is present in its cache, the Citrix ADC appliance returns the corresponding address to the client. Otherwise, it forwards the query to a DNS name server that checks for the availability of the address and returns it to the Citrix ADC appliance. The Citrix ADC appliance then returns the address to the client.

For requests for a domain that has been cached earlier, the Citrix ADC appliance serves the Address record of the domain from the cache without querying the configured DNS server and hence saves the bandwidth.

From 11.0 release onwards, Citrix ADC also logs the DNS requests that it receives and also the responses that it sends to the client. Telecom service providers can use this log to:

- Audit the DNS responses to the client
- Audit DNS clients
- Detect and prevent DNS attacks
- Troubleshooting

For more information, see Domain Name System.

# **[Provide Subscrib](https://docs.netscaler.com/en-us/citrix-adc/12-1/dns.html)er Load Distribution Using GSLB Across Core‑Networks of a Telecom Service Provider**

## September 21, 2020

Scalability, high availability and performance are critical to service provider deployments. While many service providers deploy there infrastructure at a single location or multiple location, these deployments are subject to a number of inherent limitations, such as:

- If the site loses connectivity to all or part of the public Internet, it will be inaccessible to users and customers, which can have significant impact on the business.
- Users accessing the site from geographically distant locations may experience large and highly variable delays, which are exacerbated by the large number of round trips that HTTP requires to transfer content.

Citrix ADC appliance's Global Server Load Balancing (GSLB) overcomes these problems by distributing traffic among sites deployed in multiple geographic locations. By serving content from many different points in the Internet, GSLB alleviates the impact of network bandwidth bottlenecks and provides robustness in case of network failures at a particular site. Users can be automatically directed to the nearest or least loaded site at the time of the request, minimizing the likelihood of long download delays and/or service disruptions.

You can use Citrix ADC appliance's global server load balancing for:

- Disaster recovery or high availability by configuring an Active‑standby data center setup that consists of an active and a standby data center. When a failover occurs as a result of a disaster event, the standby data center becomes operational.
- High availability and speed by configuring an active-active data center setup that consists of multiple active data centers. Client requests are load balanced across active data centers.
- Directing client requests to the data center that is closest in geographical distance or network distance by configuring a proximity setup.
- Full‑DNS resolutions, GSLB processes DNS queries of the A, AAAA and CNAME types, and the DNS function option can process DNS queries of all other types, such as MX and PTR. Also, if the recursive resolution is enabled, the appliance will forward DNS queries for domain names that are not configured on the Citrix ADC appliance.

For more information, see Global Server Load Balancing.

# **[Bandwidth Utilization](https://docs.netscaler.com/en-us/citrix-adc/12-1/global-server-load-balancing.html) Using Cache Redirection Functionality**

## September 21, 2020

The volume of web traffic on the Internet is enormous and a large percentage of that traffic is redundant. Multiple clients ask web servers for the same content repeatedly leading to inefficient use of bandwidth. To relieve the origin web server of processing each request, Internet Service Providers (ISPs) can use the cache redirection feature of Citrix ADC appliance and serve the content from a cache server instead of from the origin server. The Citrix ADC appliance analyzes incoming requests, sends requests for cacheable data to cache servers, and sends non‑cacheable requests and dynamic HTTP

requests to origin servers. Cache redirection feature of Citrix ADC is policy-based, and by default, requests that match a policy are sent to the origin server, and all other requests are sent to a cache server. You can combine content switching with cache redirection to cache selective content and serve content from specific cache servers for specific types of requested content.

For more information, see Cache Redirection.

# **Citrix ADC TCP Opt[imization](https://docs.netscaler.com/en-us/citrix-adc/12-1/citrix-adc-cache-redirection-gen-wrapper-10-con.html)**

September 21, 2020

The Citrix ADC appliance provides advanced TCP tuning and optimization techniques and capabilities that are well suited to modern 3.5 and 4G networks, improving user experience and perceived download speeds significantly.

This section focuses on detailed instructions relevant to:

- Choosing and inserting an appropriate Citrix ADC T1000 Series model in a mobile network for TCP optimization
- Full configuration instructions related to not only TCP optimization but also for appropriate Layer‑2 and Layer‑3 configuration of the T1 device

The section includes the following topics:

- Getting Started
- Managment Network
- Licensing
- [High Availability](https://docs.netscaler.com/en-us/citrix-adc/12-1/citrix-adc-support-for-telecom-service-providers/NS_TCP_optimization/NS_TCP_optimization_getting_started.html)
- Gi-LAN Integration
- [TCP Optim](https://docs.netscaler.com/en-us/citrix-adc/12-1/citrix-adc-support-for-telecom-service-providers/NS_TCP_optimization/NS_TCP_opt_licensing.html)ization Configuration
- [Optimizing TCP P](https://docs.netscaler.com/en-us/citrix-adc/12-1/citrix-adc-support-for-telecom-service-providers/NS_TCP_optimization/NS_TCP_opt_HA.html)erformance Using TCP NILE
- [Analytics and Repo](https://docs.netscaler.com/en-us/citrix-adc/12-1/citrix-adc-support-for-telecom-service-providers/NS_TCP_optimization/NS_TCP_opt_Gi_LAN_integration.html)rting
- Real-time Statistics
- [SNMP](https://docs.netscaler.com/en-us/citrix-adc/12-1/citrix-adc-support-for-telecom-service-providers/NS_TCP_optimization/TCP_Congestion_Control_and_Optimization.html)
- [Technical Recipes](https://docs.netscaler.com/en-us/citrix-adc/12-1/citrix-adc-support-for-telecom-service-providers/NS_TCP_optimization/analytics-and-reporting.html)
- [Troubleshooting Gu](https://docs.netscaler.com/en-us/citrix-adc/12-1/citrix-adc-support-for-telecom-service-providers/NS_TCP_optimization/NS_TCP_opt_realtime_stats.html)idelines
- [Freque](https://docs.netscaler.com/en-us/citrix-adc/12-1/citrix-adc-support-for-telecom-service-providers/NS_TCP_optimization/NS_TCP_opt_SNMP.html)ntly Asked Questions

# **Getting Started**

October 14, 2020

### **Hardware**

Citrix provides a wide breath of Citrix ADC models that might be loosely based on two factors:

- Capacity, currently ranging from hundreds of Mbps for the low‑end VPX appliance to 160Gbps for the high-end 25000 MPX series appliance
- Telco grade, with the availability of the T1000 series for Telco datacenters.

Your Citrix Sales or Support representative can help you select the appropriate hardware for your demo, trial, or production needs.

The remainder of this section uses a Citrix ADC T1200 as a reference hardware. Note that putting aside superficial differences related to number and notation of available interfaces (see \* in note) or well-documented limitations of Citrix ADC VPX (see  $*$  in note) the instructions should apply mostly verbatim regardless of the Citrix ADC model selected.

**Note**

 $\star$  For instance a the T1010 model only has 12x1GbE typically marked as 1/1-1/12 rather than the 10/x notation used in this document.

\*\* A Citrix ADC VPX instance typically doesn't support LACP aggregation; it might also not support VLAN tagging.

## **Initial Setup**

## **Through Serial Console**

After a serial cable is connected, you can log on to the Citrix ADC appliance with the following credentials:

- Username: nsroot
- Password: nsroot

Once logged in, configure the basic details of the Citrix ADC appliance as shown in the screen capture below.

#### **Example:**

```
set ns config - IPAddress <ip_addr> -netmask <netmask>
2
3 saveconfig
4
5 reboot -warm
6 <!--NeedCopy-->
```
After you restart the appliance, you might use SSH for further configuration of the T1100 nodes.

### **Through LOM**

Lights out Management (LOM) port on the front panel of the Citrix ADC appliance allows operator to remotely monitor and manage the appliance independently of the operating system. Operator can change the IP address, power cycle, and perform a code dump by connecting to the Citrix ADC appliance through the LOM port.

Default IP Address of LOM port is 192.168.1.3

**Figure.** Intial Configuration of LOM Module

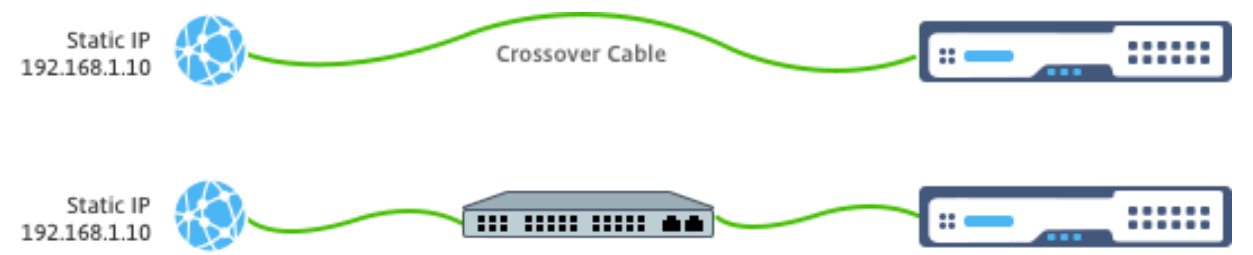

Set a static IP on your laptop and plug it directly into the LOM interface with a crossover cable or into a switch in the same broadcast domain as the LOM interface.

For initial configuration, type the port's default address: http://192.168.1.3 in a web browser and change the LOM port's default IP address.

Refer to Configuration Guides for further details.

#### **Software**

The Citrix ADC TCP optimization for mobile networks is constantly evolving. The capabilities and tunings outlined in this document require a Citrix ADC Telco build. Here is an example showing the Citrix ADC Telco build.

#### **Example:**

```
1 show ver
2
3 NetScaler NS11.0: Build 64.957.nc, Date: Aug 26 2016, 02:00:23
4 <!--NeedCopy-->
```
If the T1000 has not shipped with the appropriate build revision, contact the Citrix ADC Customer Support.

**Important**

Both the appliances should have the same software image.

## **SSH Client**

A Citrix ADC appliance can be configured by using either the CLI or the HTML5 GUI. However, this section provides only CLI‑based instructions.

While the CLI is accessible through the Citrix ADC serial console, an SSH client is normally recommended to allow for remote Citrix ADC configuration.

# **Management Network**

September 21, 2020

## **Connectivity**

Most Citrix ADC devices offer redundant 1GbE OAM ports, notated as 0/1 and 0/2. To provide for redundancy in case of a switch failure, you should connect the relevant ports to different upstream switches.

A high-level overview of the recommended connectivity is outlined in the following diagram:

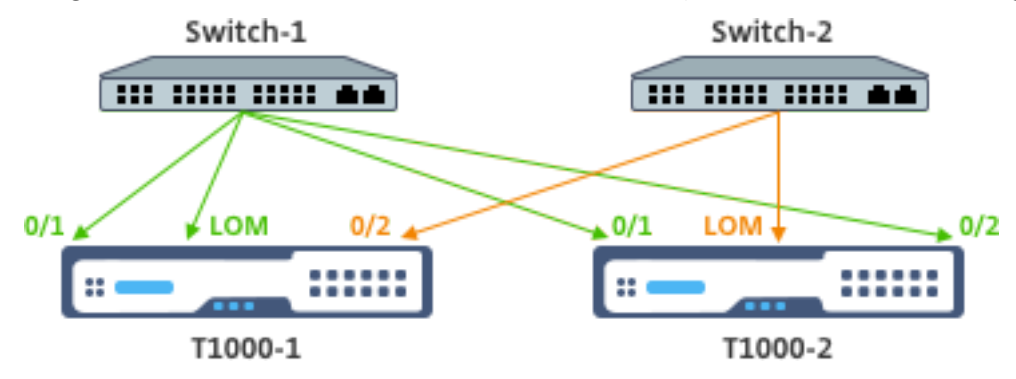

After the Citrix ADC appliance is connected to the management network, subsequent configuration steps can be performed remotely using SSH or web connectivity to the CLI and GUI respectively.

## **Routing**

The add route command may be used to configure any routes appropriate to the management network. The relevant gateway should be reachable on the NSIP subnet, as shown below.

#### **Example:**

```
1 add route <network> <netmask> <gateway>
2 <!--NeedCopy-->
```
# **Licensing**

March 16, 2021

A valid license file should be installed on the Citrix ADC appliance. The license should support at least as many Gbps as the expected maximum Gi-LAN throughput.

License files should be copied through an SCP client to the /nsconfig/license of the appliance, as shown in the screen capture below.

#### **EXample:**

```
1 shell ls /nsconfig/license/
2
3 CNS_V3000_SERVER_PLT_Retail.lic ssl
4 <!--NeedCopy-->
```
Do a warm restart to apply the new license, as shown in the screen capture below.

#### **EXample:**

```
1 reboot -warm
\mathcal{L}3 Are you sure you want to restart NetScaler (Y/N)? [N]:y
\Delta5 Done
6 <!--NeedCopy-->
```
After the restart completes, verify that the license has been properly applied, by using the show license CLI.

In the example below a 3Gbps Platinum license has been successfully installed.

## **EXample:**

```
1 > show license
2
3  License status:
```

```
4
5  Web Logging: YES
6
7 \overline{\phantom{a}}8
9  Model Number ID: 3000
10
11 License Type: Platinum License Type: Platinum License
12
13 Done
14 <!--NeedCopy-->
```
# **High Availability**

September 21, 2020

High availability (HA) refers to an active‑standby operational mode of a Citrix ADC device pair. Each device has its own dedicated management IP address. All other IP addresses are owned by the active device in the pair.

# **Connectivity**

While there are multiple connectivity options for aCitrix ADC HA pair, the most recommended one is depicted in the following diagram:

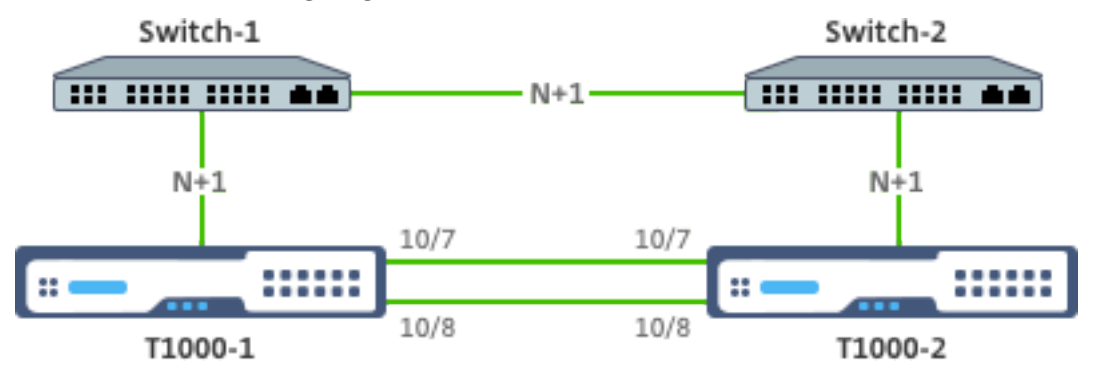

In the above diagram, the N+1 red links between each T1000 and the respective switch imply N+1 redundancy - as explained in Connectivity. For instance, considering a 45 Gbps Gi-LAN N=5 is an appropriate value, with 6x10GbE LACP channels between each switch and the respective T1000 as well as between the two switches.

An extra pair of links is recom[mended betw](https://docs.netscaler.com/en-us/citrix-adc/12-1/citrix-adc-support-for-telecom-service-providers/NS_TCP_optimization/NS_TCP_opt_mgmt_network.html)een the Citrix ADC pair, to provide for HA communication isolation from the OAM network.

# **Gi‑LAN Integration**

November 22, 2021

Typically, a Citrix ADC appliance is inserted as a separate L3 inline node in the Gi‑LAN, similarly to an L3 router.

Figure: A simple depiction of a Gi‑LAN

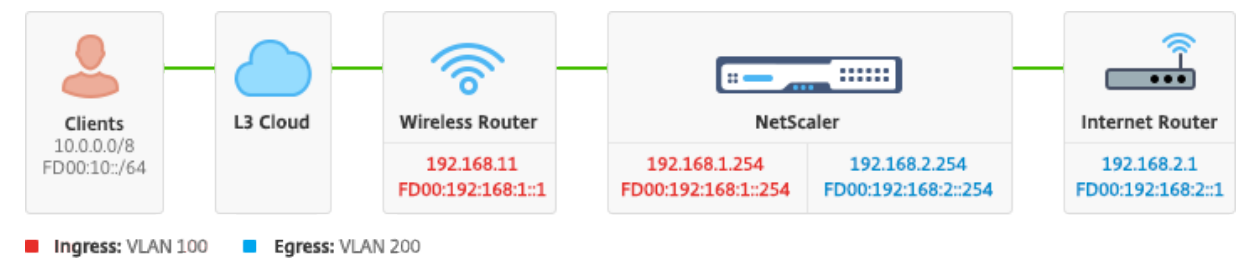

# **Connectivity**

A physical Citrix ADC connectivity to upstream switches is recommended to provide for sufficient re‑ dundancy. For example, assuming that a Citrix ADC appliance is inserted in a Gi‑LAN that is handling a total (uplink+downlink) of 24Gbps, connectivity with 4x10GbE or more interfaces is recommended. This effectively provides for N+1 redundancy in case of a link failure.

The relevant ports on the upstream switch should be configured for LACP port aggregation. The relevant configuration on Citrix ADC is outlined below:

## **Connectivity Configuration:**

```
1 set interface 10/1 – tagall ON – lacpMode ACTIVE – lacpKey 1
2
3 set interface 10/2 – tagall ON – lacpMode ACTIVE – lacpKey 1
4
5 set interface 10/3 – tagall ON – lacpMode ACTIVE – lacpKey 1
6
7 set interface 10/4 – tagall ON – lacpMode ACTIVE – lacpKey 1
8 <!--NeedCopy-->
```
You can verify the appropriate functionality of LACP using the "show interface"command:

## **show interface:**

sh interface LA/1

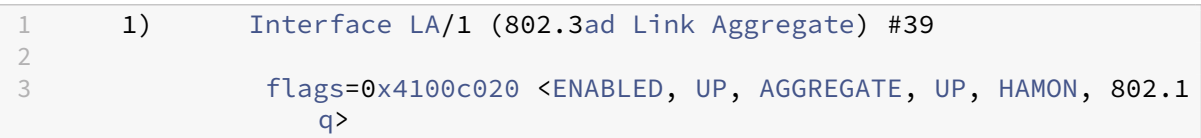

```
\Delta5 MTU=1500, native vlan=1, MAC=02:e0:ed:33:88:b0, uptime 340
                h11m56s
6
 7 Requested: media NONE, speed AUTO, duplex NONE, fctl NONE,
8
9 throughput 0
10
11 Actual: throughput 4000
12
13 LLDP Mode: NONE,
14
15 RX: Pkts(918446) Bytes(110087414) Errs(0) Drops(795989)
                Stalls(0)
16
17 TX: Pkts(124113) Bytes(15255532) Errs(0) Drops(0) Stalls
                (0)
18
19 NIC: InDisc(0) OutDisc(0) Fctls(0) Stalls(0) Hangs(0)
                Muted(0)
20
21 Bandwidth thresholds are not set.
22
23 <!--NeedCopy-->
```
Disable the remaining unused interfaces and turn off the monitor.

set interface 10/5 –haMonitor OFF

#### **Command:**

```
1 set interface 10/24 – haMonitor OFF
\mathcal{D}3 disable interface 10/5
4
5 disable interface 10/24
6 <!--NeedCopy-->
```
Configuration of physical interfaces is not shared across the two Citrix ADC units. Hence, the above commands must be run across both Citrix ADC nodes in case of an HA pair deployment.

# **HA Configuration**

All other configuration parameters are shared between the Citrix ADC nodes of an HA pair. Hence, HA sync should be enabled prior to any other configuration commands being run. Basic HA configuration involves the following steps:

1. Using the exact same Citrix ADC hardware, software, and license: HA pairs are not supported be‑ tween different models (i.e. a T1100 and an MPX21550) or same models with different firmware levels. Refer to the appropriate instructions on upgrading an existing HA pair - Upgrading to Release 11.1.

2. Establishing the HA pair.

### **Example:**

```
1 netscaler-1> add HA node 1 <netscaler-2-NSIP>
\mathfrak{I}3 netscaler-2> add HA node 1 <netscaler-1-NSIP>
4 <!--NeedCopy-->
```
3. Verify the HA pair establishment running the following command in either node; both nodes should be visible, one of them as Primary (active), the other as a Secondary (standby).

**Example:**

```
1 show HA node
2 <!--NeedCopy-->
```
4. Enable failsafe mode and maxFlips. This ensures that in case of a route monitor failure on both nodes at least one node remains active without active/standby status constantly switching.

**Example:**

```
1 set HA node – failsafe ON
\mathfrak{I}3 set HA node -maxFlips 3 -maxFlipTime 1200
4 <!--NeedCopy-->
```
5. Finally, enable HA sync to occur over the dedicated intra-Citrix ADC ports rather than the OAM network.

**Example:**

```
1 add vlan 4080 -aliasName syncVlan
\mathfrak{I}3 set HA node -syncvlan 4080
4 <!--NeedCopy-->
```
#### **Note**

The VLAN 4080 in the commands in the above example shouldn't be taken literally. Any unused VLAN‑ID might be reserved.

## **VLAN Configuration**

After the physical interfaces have been appropriately configured, you might configure the appropriate Gi-LAN VLANs. For instance, consider a rather simple Gi-LAN environment with an ingress/egress VLAN pair with 100/101 VLAN-identifier respectively.

The following commands configure the relevant VLANs on top of the LACP channel created in the prior step.

```
1 add vlan 100
2 add vlan 101
3 bind vlan 100 - i fnum LA/1 - tagged4 bind vlan 101 - i fnum LA/1 - tagged5 <!--NeedCopy-->
```
## **IPv4 Configuration**

Typically, a Citrix ADC appliance requires one SNIP per VLAN. The example below assumes that the networks outlined in the Gi-LAN integration diagram, given in the begining of this page, have a /24 subnet mask:

```
1 add ns ip 192.168.1.254 255.255.255.0 – vserver DISABLED – mgmtAccess
     DISABLED
2 add ns ip 192.168.2.254 255.255.255.0 – vserver DISABLED – mgmtAccess
     DISABLED
3 <!--NeedCopy-->
```
After the SNIPs have been configured they should be associated with the appropriate VLAN:

```
1 bind vlan 100 – IPAddress 192.168.1.254 255.255.255.0
2 bind vlan 101 – IPAddress 192.168.2.254 255.255.255.0
3 <!--NeedCopy-->
```
## **IPv4 Static Routing**

The example outlined in the Management Network section calls for only a couple of static routing rules:

- A 10.0.0.0/8 static route [to the clients through t](https://docs.netscaler.com/en-us/citrix-adc/12-1/citrix-adc-support-for-telecom-service-providers/NS_TCP_optimization/NS_TCP_opt_mgmt_network.html)he ingress router
- A default route to the internet through the egress router

#### **Example:**

```
1 add route 0.0.0.0 0.0.0.0 192.168.2.1
2 add route 10.0.0.0 255.0.0.0 192.168.1.1
3 <!--NeedCopy-->
```
## **IPv4 Policy‑Based (VLAN ‑ VLAN) routing**

A Citrix ADC appliance allows for policy‑based routing instead of static routing, with routing decisions usually keyed against the incoming interface and/or VLAN rather than destination IP. Policy-based routing is either a convenient alternative, in case the client source IP address range is subject to periodic changes, or a mandatory consideration, in case a packet's destination IP address is not sufficient

by itself to reach a routing decision (i.e. in case of overlapping client IP addresses across multiple VLANs).

**Example:**

```
1 add ns pbr fromWirelessToInternet ALLOW – nextHop 192.168.2.1 – vlan
      100 – priority 10
2
3 Done
4
5 add ns pbr fromInternetToWireless ALLOW – nextHop 192.168.1.1 – vlan
       200 – priority 20
6
7 Done
8
9 apply ns pbrs
10 <!--NeedCopy-->
```
## **IPv6 Configuration**

The following commands assign IPv6 SNIP per vlan. The example below assumes that the networks outlined in the Figure: A simple depiction of a Gi-LAN in this page have a /64 subnet mask:

#### **Command:**

```
1 add ns ip6 fd00:192:168:1::254/64 -vServer DISABLED – mgmtAccess
     DISABLED
2 add ns ip6 fd00:192:168:2::254/64 -vServer DISABLED – mgmtAccess
      DISABLED
3 bind vlan 100 -IPAddress fd00:192:168:1::254/64
4 bind vlan 200 -IPAddress fd00:192:168:2::254/64
5 <!--NeedCopy-->
```
## **IPv6 Routing**

After IPv6 addressing is complete, IPv6 static routing might be configured:

- A fd00:10::/64 static route to the clients via the ingress router
- A default route to the internet via the egress router

#### **Example:**

```
1 add route6 fd00:10::/64 fd00:192:168:1::1
2 add route6 ::/0 fd00:192:168:2::1
3 <!--NeedCopy-->
```
Or using policy‑based routing:

#### **Example:**

```
1 add ns pbr6 fromWirelessToInternetv6 ALLOW -vlan 100 -priority 10 -
      nextHop fd00:192:168:2::1
2
3 add ns pbr6 fromInternetToWirelessv6 ALLOW -vlan 200 -priority 20 -
      nextHop fd00:192:168:1::1
4
5 apply ns pbr6
6 <!--NeedCopy-->
```
#### **LACP Redundancy and Failover**

In case of an HA configuration, it's recommended to leverage the throughput option to configure a low threshold for the LACP channel. For instance, consider a 25Gbps Gi-LAN and a 4x10GbE channel between each Citrix ADC appliance in the HA pair and the upstream switch to provide N+1 link redundancy:

#### **Example:**

```
1 set interface LA/1 – haMonitor ON – throughput 29000
2 <!--NeedCopy-->
```
In case of a double-link failure between the primary appliance and the upstream switch the maximum Gi-LAN throughput that can be supported would fall to 20Gbps. A 29Gbps low threshold per the example above would result in a redundancy switchover event to the secondary appliance (which has not suffered similar link failures) so that Gi‑LAN traffic is not affected.

### **Route Monitors**

In addition to LACP redundancy, route monitor checks might be configured and associated with the HA pair configuration. Route monitor checks can be useful to detect failures between the Citrix ADC appliance and the next-hop routers, especially if said routers are not directly connected but through an upstream switch.

A typical HA route monitor configuration per the sample Gi‑LAN in section 2.5.1 is outlined below:

```
1 add route 192.168.1.0 255.255.255.0 192.168.1.1 -msr ENABLED -monitor
     arp
2 add route 192.168.2.0 255.255.255.0 192.168.2.1 -msr ENABLED -monitor
     arp
3 bind HA node -routeMonitor 192.168.1.0 255.255.255.0
4 bind HA node -routeMonitor 192.168.2.0 255.255.255.0
5 <!--NeedCopy-->
```
# **TCP optimization configuration**

February 22, 2023

Before configuring TCP optimization, apply thefollowing basic configuration settings on the Citrix ADC appliance:

#### **Initial configuration:**

```
1 enable ns feature LB IPv6PT
2 enable ns mode FR L3 USIP MBF Edge USNIP PMTUD
3 disable ns feature SP
4 disable ns mode TCPB
5 set lb parameter -preferDirectRoute NO
6 set lb parameter -vServerSpecificMac ENABLED
7 set l4param -l2ConnMethod Vlan
8 set rsskeytype -rsstype SYMMETRIC
9 set ns param -useproxyport DISABLED
10 <!--NeedCopy-->
```
#### **Note**

Restart the Citrix ADC appliance if you change the rsskeytype system parameter.

## **TCP termination**

For Citrix ADC T1 to apply TCP optimization it needs to first terminate incoming TCP traffic. Towards this end, a wildcard TCP vserver should be created and configured to intercept ingress traffic and then forward it to the Internet router.

#### **Static or dynamic routing environment**

For environments with static or dynamic routing in place, vserver can rely on routing table info to forward packets towards internet router. Default route must point to the internet router and also routing entries for client subnets towards wireless router should be in place:

#### **Example:**

```
1 add lb vserver vsrv-wireless TCP \star \star -persistenceType NONE -
      Listenpolicy "CLIENT.VLAN.ID.EQ(100) && SYS.VSERVER(\"vsrv-wireless
      \").STATE.EQ(UP)" -m IP -cltTimeout 9000
2 add route 0.0.0.0 0.0.0.0 192.168.2.1
3 add route 10.0.0.0 255.0.0.0 192.168.1.1
4 <!--NeedCopy-->
```
### **VLAN‑to‑VLAN (PBR) environment**

There are customer environments where subscriber traffic is segmented to multiple flows and needs to be forwarded to different routers based on incoming traffic parameters. Policy Based Routing (PBR) can be used to route packets based on incoming packet parameters, such as VLAN, MAC address, Interface, source IP, source port, destination IP address, and destination port.

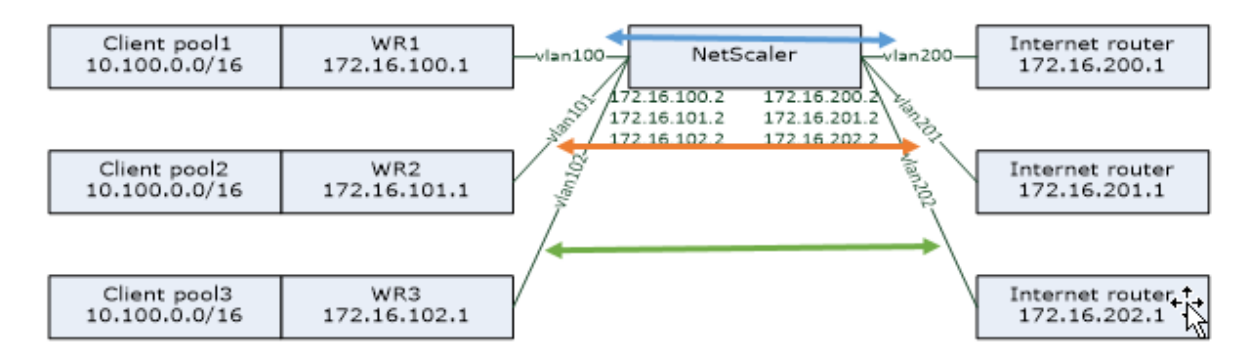

#### **Example:**

```
1 add lb vserver vsrv-wireless TCP * * -m IP -l2Conn ON -listenpolicy "
      CLIENT.VLAN.ID.EQ(100) || CLIENT.VLAN.ID.EQ(101) || CLIENT.VLAN.ID.
      EQ(102)"
\mathcal{D}3 add ns pbr pbr-vlan100-to-vlan200 ALLOW -vlan 100 -nexthop 172.16.200.1
4
5 add ns pbr pbr-vlan101-to-vlan201 ALLOW -vlan 101 -nexthop 172.16.201.1
6
7 add ns pbr pbr-vlan102-to-vlan202 ALLOW -vlan 102 -nexthop 172.16.202.1
8 <!--NeedCopy-->
```
Using Policy Based Routing to route TCP optimized traffic is a new feature added in release 11.1 50.10. For previous releases, having multiple "mode MAC"vserver entities per VLAN is an alternative solution for multi‑VLAN environments. Each vserver has a bound service representing the internet router for the particular flow.

#### **Example:**

```
1 add server internet_router_1 172.16.200.1
2
3 add server internet_router_2 172.16.201.1
\Delta5 add server internet_router_3 172.16.202.1
6
7 add service svc-internet-1 internet_router_1 TCP * -usip YES -
      useproxyport NO
8
9 add service svc-internet-2 internet_router_2 TCP * -usip YES -
      useproxyport NO
```

```
10
11 add service svc-internet-3 internet_router_3 TCP * -usip YES -
     useproxyport NO
12
13 bind service svc-internet-1 -monitorName arp
14
15 bind service svc-internet-2 -monitorName arp
16
17 bind service svc-internet-3 -monitorName arp
18
19 add lb vserver vsrv-wireless-1 TCP * * -Listenpolicy "CLIENT.VLAN.ID.EO
      (100) && SYS.VSERVER(\"vsrv-wireless-1\").STATE.EQ(UP)" -m MAC -
      l2Conn ON
20
21 add lb vserver vsrv-wireless-2 TCP * * -Listenpolicy "CLIENT.VLAN.ID.EQ
      (101) && SYS.VSERVER(\"vsrv-wireless-2\").STATE.EQ(UP)" -m MAC -
      l2Conn ON
22
23 add lb vserver vsrv-wireless-3 TCP * * -Listenpolicy "CLIENT.VLAN.ID.EO
      (102) && SYS.VSERVER(\"vsrv-wireless-3\").STATE.EQ(UP)" -m MAC -
      l2Conn ON
7425 bind lb vserver vsrv-wireless-1 svc-internet-1
26
27 bind lb vserver vsrv-wireless-2 svc-internet-2
28
29 bind lb vserver vsrv-wireless-3 svc-internet-3
30 <!--NeedCopy-->
```
#### **Note:**

The vserver mode is MAC in contrast to previous examples where it is mode IP. This is required to retain the destination IP information when we have service(s) bound to vserver. Also, the additional PBR configuration need to route non‑optimized traffic.

## **TCP optimization**

Out-of-the-box Citrix ADC TCP termination is configured for TCP pass-through functionality. TCP passthrough essentially means that Citrix ADC T1 may transparently intercept a client-server TCP stream but does not retain separate client/server buffers or otherwise apply any optimization techniques.

To enable TCP optimization a TCP profile, named as nstcpprofile, is used to specify TCP configurations that is used if no TCP configurations are provided at the service or virtual server level and it should be modified as follows:

#### **Command:**

```
1 add ns tcpProfile nstcpprofile -WS ENABLED -SACK ENABLED -WSVal 8 -mss
     1460 -maxBurst 30 -initialCwnd 16 -oooQSize 15000 -minRTO 800 -
     bufferSize 4000000 -flavor BIC -dynamicReceiveBuffering ENABLED -KA
```

```
ENABLED -sendBuffsize 4000000 -rstWindowAttenuate ENABLED -
     spoofSynDrop ENABLED -ecn ENABLED -frto ENABLED -maxcwnd 1000000 -
     fack ENABLED -rstMaxAck enABLED -tcpmode ENDPOINT
2 <!--NeedCopy-->
```
#### **Note:**

If there is not any profile explicitly created and bound to vserver and service, the profile nstcp\_default\_profile is bound by default.

In case of multiple TCP profiles requirement, extra TCP profiles can be created and associated with the appropriate virtual server

```
1 add ns tcpProfile custom profile -WS ENABLED -SACK ENABLED -WSVal 8 -
      mss 1460 -maxBurst 30 -initialCwnd 16 -oooQSize 15000 -minRTO 800 -
      bufferSize 4000000 -flavor BIC -dynamicReceiveBuffering ENABLED -KA
      ENABLED -sendBuffsize 4000000 -rstWindowAttenuate ENABLED -
      spoofSynDrop ENABLED -ecn ENABLED -frto ENABLED -maxcwnd 1000000 -
      fack ENABLED -rstMaxAck enABLED -tcpmode ENDPOINT
\overline{\mathfrak{z}}3 set lb vserver vsrv-wireless -tcpProfileName custom_profile
4 <!--NeedCopy-->
```
#### **Note:**

For deployments with vserver -m MAC and service, same profile should be associated with service.

```
1 set service svc-internet -tcpProfileName custom_profile
2 <!--NeedCopy-->
```
## **TCP optimization capabilities**

Most of the relevant TCP optimization capabilities of a Citrix ADC appliance are exposed through a corresponding TCP profile. Typical CLI parameters that should be considered when creating a TCP profile are the following:

- 1. **Window Scaling (WS)**: TCP Window scaling allows increasing the TCP receive window size be‑ yond 65535 bytes. It helps improving TCP performance overall and specially in high bandwidth and long delay networks. It helps with reducing latency and improving response time over TCP.
- 2. **Selective acknowledgment (SACK)**: TCP SACK addresses the problem of multiple packet loss which reduces the overall throughput capacity. With selective acknowledgement the receiver can inform the sender about all the segments which are received successfully, enabling sender to only retransmit the segments which were lost. This technique helps T1 improve overall throughput and reduce the connection latency.
- 3. **Window Scaling Factor (WSVal)**: Factor used to calculate the new window size. It must be configured with a high value in order to allow the advertised window by NS to be at least equal to the buffer size.
- 4. **Maximum Segment Size (MSS)**: MSS of a single TCP segment. This value depends on the MTU setting on intermediate routers and end clients. A value of 1460 corresponds to an MTU of 1500.
- 5. **maxBurst**: Maximum number of TCP segments allowed in a burst.
- 6. **Initial Congestion Window size(initialCwnd)**: TCP initial congestion window size determines the number of bytes which can be outstanding in beginning of the transaction. It enables T1 to send those many bytes without bothering for congestion on the wire.
- 7. **Maximum OOO packet queue size(oooQSize)**: TCP maintains Out Of Order queue to keep the OOO packets in the TCP communication. This setting impacts system memory if the queue size is long as the packets need to be kept in runtime memory. Thus this needs to be kept at optimized level based on the kind of network and application characteristics.
- 8. **Minimum RTO(minRTO)**: The TCP retransmission timeout is calculated on each received ACK based on internal implementation logic. The default retransmission timeout happens at 1 second to start with and this can be tweaked with this setting. For second retransmission of these packets RTO will be calculated by N\*2 and then N\*4 ... N\*8...goes on till last retransmission attempt.
- 9. **bufferSize / sendBuffsize**: these refer to the maximum amount of data that the T1 may receive from the server and buffer internally without sending to the client. They should be set to a value larger (at least double) than the Bandwidth Delay Product of the underlying transmission channel.
- 10. **flavor**: this refers to the TCP congestion control algorithm. Valid values are Default, BIC, CUBIC, Westwood and Nile.
- 11. **Dynamic receive buffering**: allows the receive buffer to be adjusted dynamically based on memory and network conditions. It will fill up the buffer as much as it's required to keep the client's download pipe full instead of filling up, by reading ahead from server, a fixed size buffer, as latter is specified in TCP profile and typically based on criteria such as 2\*BDP, for a connection. Citrix ADC T1 monitors the network conditions to the client and estimates how much it should read ahead from the server.
- 12. **Keep‑Alive (KA)**: Send periodic TCP keep‑alive (KA) probes to check if peer is still up.
- 13. rstWindowAttenuate: Defending TCP against spoofing attacks. It will reply with corrective ACK when a sequence number is invalid.
- 14. **rstMaxAck**: Enable or disable acceptance of RST that is out of window yet echoes highest ACK sequence number.
- 15. **spoofSynDrop**: Drop of invalid SYN packets to protect against spoofing.
- 16. **Explicit Congestion Notification(ecn)**: It sends notification of the network congestion status to the sender of the data and takes corrective measures for data congestion or data corruption.
- 17. **Forward RTO-Recovery**: In case of spurious retransmissions, the congestion control configu-

rations are reverted to their original state.

- 18. **TCP maximum congestion window (maxcwnd)**: TCP maximum congestion window size that is user configurable.
- 19. **Forward acknowledgment (FACK)**: To avoid TCP congestion by explicitly measuring the total number of data bytes outstanding in the network, and helping the sender (either T1 or a client) control the amount of data injected into the network during retransmission timeouts.
- 20. **tcpmode**: TCP optimization modes for specific profile. There are two TCP optimization modes ‑ Transparent and Endpoint.
	- Endpoint. In this mode, the appliance manages the client and server connections seperately.
	- Transparent. In the transparent mode the clients need to access the servers directly, with no intervening virtual server. The server IP addresses must be public because the clients need to be able to access them.

## **Silently Dropping Idle Connections**

In a Telco network, almost 50 percent of a Citrix ADC appliance's TCP connections become idle, and the appliance sends RST packets to close them. The packets sent over radio channels activate those channels unnecessarily, causing a flood of messages that in turn cause the appliance to generate a flood of service-reject messages. The default TCP profile now includes DropHalfClosedConnOnTimeout and DropEstConnOnTimeout parameters, which by default are disabled. If you enable both of them, neither a half closed connection nor an established connection causes a RST packet to be sent to the client when the connection times out. The appliance just drops the connection.

```
1 set ns tcpProfile nstcpprofile -DropHalfClosedConnOnTimeout ENABLED
2 set ns tcpProfile nstcpprofile -DropEstConnOnTimeout ENABLED
3 <!--NeedCopy-->
```
# **Analytics and Reporting**

## September 21, 2020

The TCP Speed Reporting is a Citrix ADC feature which extracts TCP connection statistics, as a measure of TCP download and upload performance, and is utilized in TCP Insight reports of the Citrix Application Delivery Management (ADM). To achieve this, Citrix ADC monitors each TCP connection, locates packet bursts on an idle time‑out basis and reports key metrics (such as byte count, retransmitted byte count and duration) for the identified maximum burst. [TCP Speed R](https://docs.netscaler.com/en-us/netscaler-mas/12-1/analytics/tcp-insight.html)eporting feature is enabled by default, support both TCP and HTTP vServers and depends on the Appflow/ULFD reporting infrastructure.

# **Real‑time Statistics**

September 21, 2020

The stat command might be used to verify that TCP optimization is properly applied:

**Command:**

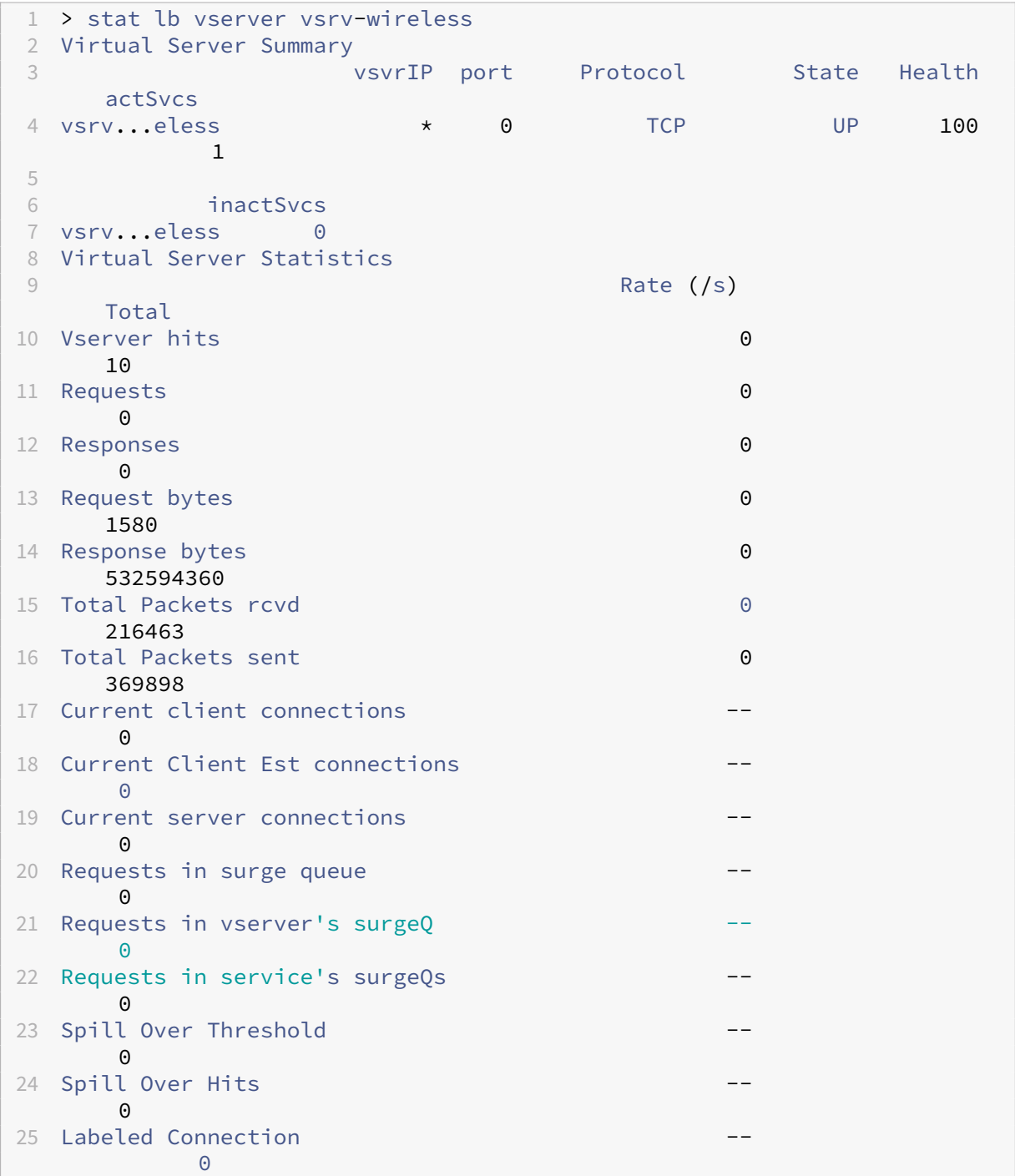

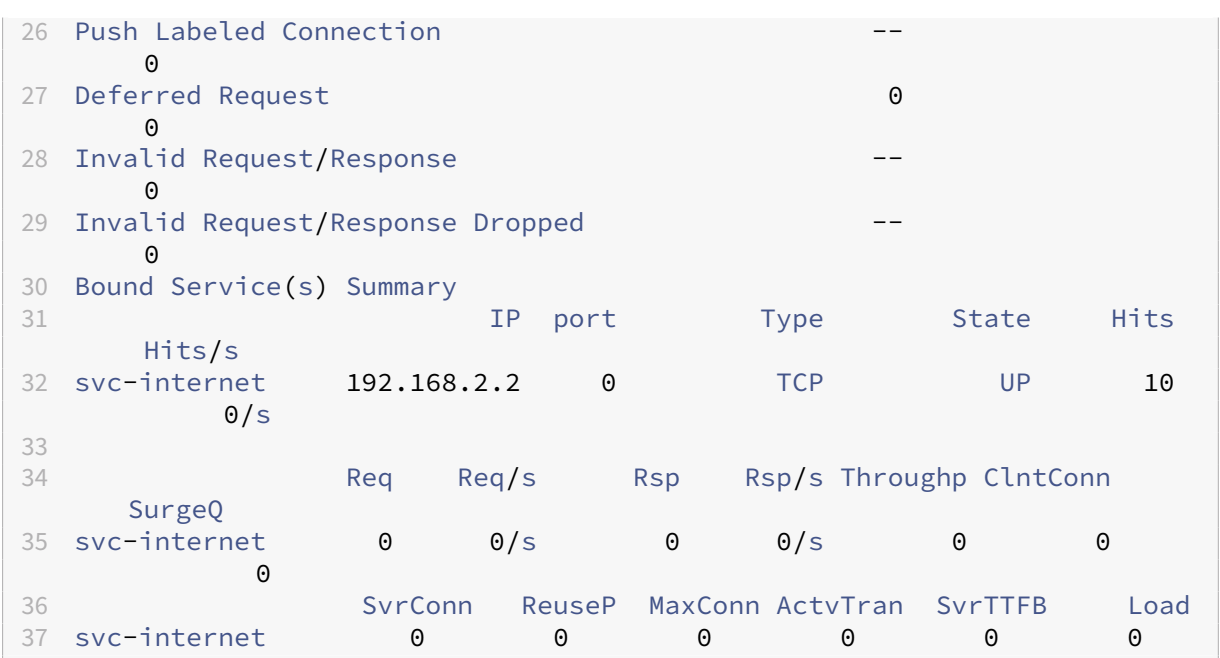

The Total counters should constantly increase for an operational system. In addition, the Rate counters should be non-zero.

#### **Note**

The preceding output is from an operational yet idle lab system, explaining the zero rate.

## **SNMP**

#### September 21, 2020

SNMP agent can be queried for system specific information from a remote device (SNMP Manager). Based on the query, the agent searches for the equal object identifier (OID) in the management information base (MIB) for the data requested and sends the information to the SNMP Manager. The following are the most useful SNMP OIDs for Telco deployments:

## **Memory**

## • **resMemUsage (1.3.6.1.4.1.5951.4.1.1.41.2)**

Percentage of memory utilization on Citrix ADC.

## **Packet Engine CPU**

```
• resCpuUsage (1.3.6.1.4.1.5951.4.1.1.41.1)
```
CPU utilization percentage.

```
• nsCPUTable (1.3.6.1.4.1.5951.4.1.1.41.6)
```
This table contains information about each CPU in Citrix ADC.

Indexed on: nsCPUname

```
• nsCPUname (1.3.6.1.4.1.5951.4.1.1.41.6.1.1)
```
The name of the CPU.

```
• nsCPUusage (1.3.6.1.4.1.5951.4.1.1.41.6.1.2)
```
CPU utilization percentage.

## **Throughput**

• **allNicTotRxMbits (1.3.6.1.4.1.5951.4.1.1.71.1)**

Number of megabits received by the Citrix ADC appliance.

```
• allNicTotTxMbits (1.3.6.1.4.1.5951.4.1.1.71.2)
```
Number of megabits transmitted by the Citrix ADC appliance.

```
• ipTotRxPkts (1.3.6.1.4.1.5951.4.1.1.43.25)
```
IP packets received.

```
• ipTotRxMbits (1.3.6.1.4.1.5951.4.1.1.43.27)
```
Megabits of IP data received.

## • **ipTotTxPkts (1.3.6.1.4.1.5951.4.1.1.43.28)**

IP packets transmitted.

## • **ipTotTxMbits (1.3.6.1.4.1.5951.4.1.1.43.30)**

Megabits of IP data transmitted.

## **Connections**

### **Active connections:**

• **tcpActiveServerConn (1.3.6.1.4.1.5951.4.1.1.46.8)**

Connections to a server currently responding to requests.

#### **Total connections:**

## • **tcpCurServerConn (1.3.6.1.4.1.5951.4.1.1.46.1)**

Server connections, including connections in the Opening, Established, and Closing state.

#### • **tcpCurClientConn (1.3.6.1.4.1.5951.4.1.1.46.2)**

Client connections, including connections in the Opening, Established, and Closing state.

**Note:** Because of SYN‑Cookie, this doesn't include Client in Opening state

## • **tcpTotZombieCltConnFlushed (1.3.6.1.4.1.5951.4.1.1.46.26)**

Client connections that are flushed because the client has been idle for some time.

## • **tcpTotZombieSvrConnFlushed (1.3.6.1.4.1.5951.4.1.1.46.27)**

Server connections that are flushed because there have been no client requests in the queue for some time.

## **Errors**

## • **tcpErrSynGiveUp (1.3.6.1.4.1.5951.4.1.1.46.37)**

Attempts to establish a connection on the Citrix ADC that timed out.

## • **tcpErrRetransmitGiveUp (1.3.6.1.4.1.5951.4.1.1.46.60)**

Number of times Citrix ADC terminates a connection after retransmitting the packet seven times on that connection.Retrasnmission happens when recieving end doesn't acknowledges the packet.

## • **ifInDiscards (1.3.6.1.2.1.2.2.1.13)**

The number of inbound packets which were chosen to be discarded even though no errors had been detected to prevent their being deliverable to a higher-layer protocol. One possible reason for discarding such a packet could be to free up buffer space.

## • **ifOutDiscards (1.3.6.1.2.1.2.2.1.19)**

The number of outbound packets which were chosen to be discarded even though no errors had been detected to prevent their being transmitted. One possible reason for discarding such a packet could be to free up buffer space.

## • **ifErrTxOverflow (1.3.6.1.4.1.5951.4.1.1.54.1.36)**

Number of packets that have passed through the overflow queues, during transmission on the specified interface, since the Citrix ADC appliance was started or the interface statistics were cleared. This gets incremented only on congested ports.

## **Optimized/Bypass connections**

## • **tcpOptimizationEnabled (1.3.6.1.4.1.5951.4.1.1.46.131)**

Total number of connections enabled with TCP optimization.

## • **tcpOptimizationBypassed (1.3.6.1.4.1.5951.4.1.1.46.132)**

Total number of connections bypassed TCP Optimization.

# **Technical Recipes**

## September 21, 2020

The Citrix ADC T1 models provide advanced features and a powerful policy configuration language that allow for evaluation of complex decision in runtime.

While it is not possible to evaluate all capabilities that are potentially unlocked by the T1000 features and policy configuration guide, technical receipes consider implementation of various requirements brought in by Telco operators. Feel free to re‑use the "recipes"as is or adapt to your environment.

## **Per‑user Connection Limit**

The Citrix ADC T1 model can be configured to limit the number of connections per unique subscriber IP. With the below configuration, N concurrent TCP connections per IP (CLIENT.IP.SRC) is allowed. For every attempt for connection beyond the configured threshold, T1 sends an RST. For maximum 2 concurrent connections per user:

## **Command:**

```
1 add stream selector streamSel usrlimit CLIENT.IP.SRC
2 add ns limitIdentifier limitId_usrlimit -threshold 2 -mode CONNECTION -
     selectorName streamSel_usrlimit
3 add responder policy respPol_usrlimit "SYS.CHECK_LIMIT(\"
     limitId_usrlimit\")" RESET
4 bind lb vserver vsrv-wireless -policyName respPol_usrlimit -priority 1
     -gotoPriorityExpression END
5 <!--NeedCopy-->
```
#### **Smooth Insertion/Deletion of Vserver**

Many operators concern about TCP connections disruption when the Citrix ADC T1 model is activated inline for TCP optimization or when it is disabled for maintenance purposes. To avoid breaking existing connections when vserver is introduced, the following configuration needs to be applied before configuring or activating vserver for TCP optimization:

#### **Command:**

```
1 add ns acl acl-ingress ALLOW – vlan 100
2 add forwardingSession fwd-ingress – aclname acl-ingress
3 apply ns acls
4 <!--NeedCopy-->
```
Forwarding sessions are effective on top of routing (either static or dynamic or PBR) and create session entries for traffic that is routed (L3 mode). Any existing connection is handled by forwarding session due to corresponding sessions, and upon vserver introduction it starts capturing only new TCP connections.

ACLs can be configured to capture only specific ports like vserver, in order to avoid creating sessions for unnecessary traffic, which is memory consuming. Another option is to remove specific configuration after vserver activation.

For maintenance purposes, vserver should be disabled and its state appears as OUT OF SERVICE. When this happens, the vserver terminates all connections immediately by default. To make vserver to still serve the existing connections and not accept new, the following configuration should be applied:

#### **Command:**

```
1 set lb vserver vsrv-wireless – downStateFlush DISABLED
2 <!--NeedCopy-->
```
New connections go through the routing table, and corresponding session entries are created due to forwarding sessions.

## **Policy‑Based TCP Profiling**

Policy‑based TCP Profile selection allows operators to configure TCP profile dynamically for clients coming from different traffic domains (i.e. 3G or 4G). Some of the QoS metrics are different for these traffic domains, and in order to achieve better performance, you need to change some of the TCP pa‑ rameter dynamically. Consider a case where clients coming from 3G and 4G hit same vserver and use same TCP profile, which have negative impact on some client's performance. AppQoE functionality can classify these clients and dynamically change TCP profile on vserver.

#### **Example:**

```
1 enable feature AppQoE
\mathfrak{I}3 add ns tcpProfile nstcpprofile1 -WS ENABLED -SACK ENABLED -WSVal 8 -mss
       1460 -maxBurst 30 -initialCwnd 16 -oooQSize 15000 -minRTO 800 -
      slowStartIncr 1 -bufferSize 4000000 -flavor BIC -KA ENABLED -
      sendBuffsize 4000000 -rstWindowAttenuate ENABLED -spoofSynDrop
      ENABLED -frto ENABLED -maxcwnd 1000000 -fack ENABLED -tcpmode
      ENDPOINT
4
5 add ns tcpProfile nstcpprofile2 -WS ENABLED -SACK ENABLED -WSVal 8 -mss
       1460 -maxBurst 15 -initialCwnd 16 -oooQSize 15000 -minRTO 800 -
      slowStartIncr 1 -bufferSize 128000 -flavor BIC -KA ENABLED -
      sendBuffsize 6000000 -rstWindowAttenuate ENABLED -spoofSynDrop
      ENABLED -frto ENABLED -maxcwnd 64000 -fack ENABLED -tcpmode ENDPOINT
6
7 add appqoe action action_1 -priority HIGH -tcpprofile nstcpprofile1
8
9 add appqoe action action_2 -priority HIGH -tcpprofile nstcpprofile2
10
11 add appqoe policy appqoe_4G -rule "CLIENT.VLAN.ID.EQ(100)" -action
      action_1
12
13 add appqoe policy appqoe 3G -rule "CLIENT.VLAN.ID.EO(200)" -action
      action_2
14
15 bind lb vserver vsrv-wireless -policyName appqoe_4G -priority 100
16
17 bind lb vserver vsrv-wireless -policyName appqoe_3G -priority 110
18 <!--NeedCopy-->
```
The Citrix ADC T1 model is capable to receive the subscriber information dynamically through Gx or Radius or Radius and Gx interface and apply different TCP profile on a per‑subscriber basis.

**Command:**

```
1 add appqoe action action_1 -priority HIGH -tcpprofile nstcpprofile1
2
3 add appqoe action action_2 -priority HIGH -tcpprofile nstcpprofile2
4
5 add appqoe policy appqoe_4G -rule "SUBSCRIBER.RULE_ACTIVE(\"3G\")" -
```

```
action action_1
6
7 add appqoe policy appqoe_3G -rule "SUBSCRIBER.RULE_ACTIVE(\"4G\")" -
     action action_2
8 <!--NeedCopy-->
```
For integration of the Citrix ADC T1 model with operator control-plane network, see Telco Subscriber Management.

# **[Scalabilit](https://docs.netscaler.com/en-us/citrix-adc/12-1/citrix-adc-support-for-telecom-service-providers/lsn-telco-subscriber-management.html)y**

#### September 21, 2020

Because TCP optimization is resource intensive, a single Citrix ADC appliance, even a high end -appliance, might not be able to sustain high Gi-LAN throughputs. To expand the capacity of your network, you can deploy Citrix ADC appliances in an N+1 cluster formation. In a cluster deployment, the Citrix ADC appliances work together as a single system image. The client traffic is distributed across the cluster nodes with the help of external switch device.

## **Topology**

Figure 1 is an example of a cluster consisting of four T1300-40G nodes.

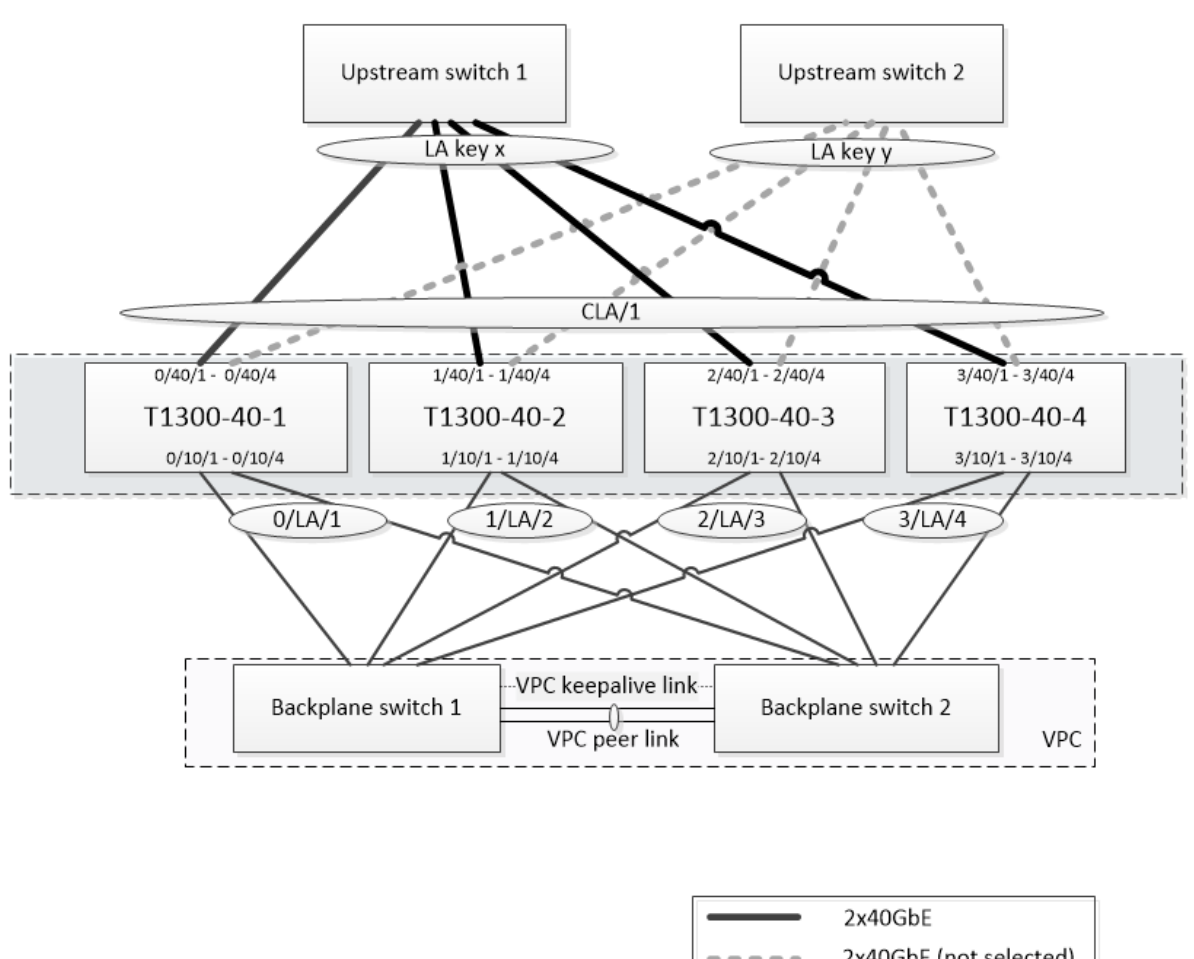

2x40GbE (not selected) 4x10GbE LACP channel  $1x1GbE$ 1x10GbE

The setup shown in Figure 1 has the following properties:

- 1. All cluster nodes belong to the same network (also known as an L2 cluster).
- 2. Data plane and backplane traffic are handled by different switches.
- 3. Assuming Gi-LAN throughput is 200 Gbps and that a T1300-40G appliance can sustain 80Gbps of throughput, we need three T1300‑40G appliances. To provide redundancy in case of single cluster node failure, we deploy four appliances in total.
- 4. Each node will receive up to 67Gbps of traffic (50Gbps in normal operating conditions and 67Gbps in case of single cluster node failure), so it needs 2x40Gbps connections to the upstream switch. To provide redundancy in case of switch failure, we deploy a couple of upstream switches and double the number of connections.
- 5. Cluster Link Aggregation (CLAG) is used to distribute traffic across cluster nodes. A single CLAG handles both client and server traffic. Link Redundancy is enabled on the CLAG, so only one

"subchannel"is selected at any given time and handles the traffic. If some link fails or through‑ put falls below specified threshold, the other subchannel is selected.

- 6. The upstream switch performs symmetric port-channel load balancing (for example, sourcedest-ip-only algorithm of Cisco IOS 7.0(8)  $N1(1)$ ) so that forward and reverse traffic flows are handled by the same cluster node. This property is desirable because it eliminates packet reordering, which would degrade TCP performance.
- 7. Fifty percent of data traffic is expected to be steered to backplane, which means each node will steer up to 34Gbps to other cluster nodes (25Gbps in normal operating conditions and 34Gbps in case of single cluster node failure). Thus, each node needs at least 4x10G connections to the backplane switch. To provide redundancy in case of switch failure, we deploy a couple of backplane switches and double the number of connections. Link redundancy is not currently supported for backplane, so Cisco VPC or equivalent technology is desired to achieve switchlevel redundancy.
- 8. MTU size of steered packets is 1578 bytes, so backplane switches must support an MTU more than 1500 bytes.

**Note:** The design depicted in Figure 1 is also applicable to T1120 and T1310 appliances. For T1310 we would use 40GbE interfaces for the backplane connections, since it lacks 10GbE ports.

**Note:** While this document uses Cisco VPC as an example, if working with non-Cisco switches alternate equivalent solutions could be used, such as Juniper's MLAG.

**Note:** While other topologies such as ECMP instead of CLAG are possible, they are not currently supported for this particular use case.

# **Configuring TCP Optimization in a Citrix ADC T1000 Cluster**

After physical installation, physical connectivity, software installation, and licensing are completed, you can proceed with the actual cluster configuration. The configurations described below apply to the cluster depicted in Figure 1.

Note: For more information about cluster configuration, see "Setting up a Citrix ADC cluster."

Assume that the four T1300 nodes in Figure 1 have the following NSIP addresses:

## **Four T1300 nodes with NSIP address:**

```
1 T1300-40-1: 10.102.29.60
2 T1300-40-2: 10.102.29.70
3 T1300-40-3: 10.102.29.80
4 T1300-40-4: 10.102.29.90
```
The cluster will be managed through the cluster IP (CLIP) address, which is assumed to be 10.78.16.61.

## **Setting Up the Cluster**

To begin configuring the cluster shown in Figure 1, log on to the first appliance that you want to add to the cluster (for example, T1300-40-1) and do the following.

1. At the command prompt, enter the following commands:

#### **Command:**

```
1 > add cluster instance 1
2 > add cluster node 0 10.102.29.60 -state ACTIVE
3 > add ns ip 10.102.29.61 255.255.255.255 -type clip
4 > enable cluster instance 1
5 > save ns config
6 > reboot – warm
```
2. After the appliance restarts, connect to the Cluster IP (CLIP) address and add the rest of the nodes to the cluster:

#### **Command:**

```
1 > add cluster node 1 10.102.29.70 -state ACTIVE
2 > add cluster node 2 10.102.29.80 -state ACTIVE
3 > add cluster node 3 10.102.29.90 – state ACTIVE
4 > save ns config
```
3. Connect to the NSIP address of each of the newly added nodes and join the cluster:

#### **Command:**

```
1 > join cluster -clip 10.102.29.61 -password nsroot
2 > save ns config
3 > reboot – warm
```
4. After the nodes restart, proceed with backplane configuration. On the cluster IP address, enter the following commands to create an LACP channel for the backplane link of each cluster node:

#### **Command:**

```
1 > set interface 0/10/[1-8] – lacpkey 1 – lacpmode ACTIVE
2 > set interface 1/10/[1-8] – lacpkey 2 – lacpmode ACTIVE
3 > set interface 2/10/[1-8] – lacpkey 3 – lacpmode ACTIVE
4 > set interface 3/10/[1-8] – lacpkey 4 – lacpmode ACTIVE
```
5. Similarly, configure dynamic LA and VPC on the backplane switches. Make sure the MTU of the backplane switch interfaces is at least 1578 bytes.

6. Verify the channels are operational:

#### **Command:**

```
1 > show channel 0/LA/1
```
2 > show channel 1/LA/2 3 > show channel 2/LA/3 4 > show channel 3/LA/4

7. Configure the cluster node backplane interfaces.

#### **Command:**

```
1 > set cluster node 0 -backplane 0/LA/1
2 > set cluster node 1 -backplane 1/LA/2
3 > set cluster node 2 -backplane 2/LA/3
4 > set cluster node 3 – backplane 3/LA/4
```
8. Check the cluster status and verify that the cluster is operational:

```
1 > show cluster instance
2 > show cluster node
```
For more information on cluster setup, see "Setting up aCitrix ADC cluster"

#### **Distributing Traffic Across Cluster No[des](https://docs.netscaler.com/en-us/citrix-adc/12-1/clustering/cluster-setup.html)**

After you haveformed theCitrix ADC cluster, deploy Cluster Link Aggregation (CLAG) to distribute traffic across cluster nodes. A single CLAG link will handle both client and server traffic.

On the cluster IP address, execute the following commands to create the Cluster Link Aggregation (CLAG) group shown in Figure 1:

#### **Command:**

```
1 > set interface 0/40/[1-4] -lacpMode active -lacpKey 5 -lagType Cluster
2 > set interface 1/40/[1-4] -lacpMode active -lacpKey 5 -lagType Cluster
3 > set interface 2/40/[1-4] -lacpMode active -lacpKey 5 -lagType Cluster
4 > set interface 3/40/[1-4] -lacpMode active -lacpKey 5 -lagType Cluster
```
Configure dynamic link aggregation on the external switches.

Then, enable Link Redundancy as follows:

#### **Code:**

1 > set channel CLA/1 -linkRedundancy ON -lrMinThroughput 240000

Finally, check the channel status by entering:

#### **Command:**

1 > show channel CLA/1

The channel should be UP and the actual throughput should be 320000.

For more information about cluster link aggregation, see the following topics:

- Dynamic Cluster Link Aggregation
- Link Redundancy in a Cluster with LACP.

Beca[use we will be using MAC‑based fo](https://docs.netscaler.com/en-us/citrix-adc/12-1/clustering/cluster-traffic-distribution/cluster-link-aggregation/cluster-dynamic-link-aggregation.html)rwarding (MBF), configure a linkset and bind it to the CLAG grou[p as follows:](https://docs.netscaler.com/en-us/citrix-adc/12-1/clustering/cluster-traffic-distribution/cluster-link-aggregation/cluster-link-redundancy.html)

#### **Command:**

```
1 > add linkset LS/1
2 > bined linkset LS/1 -ifnum CLA/1
```
More information about linksets, see the following topics:

- Configuring Linksets
- Using Cluster LA Channel with Linksets

#### **Conf[iguring VLAN and](https://docs.netscaler.com/en-us/citrix-adc/12-1/clustering/cluster-managing/cluster-linksets.html)[I](https://docs.netscaler.com/en-us/citrix-adc/12-1/clustering/cluster-managing/cluster-linksets.html)[P Addresses](https://docs.netscaler.com/en-us/citrix-adc/12-1/clustering/cluster-usage-scenarios/cluster-clag-with-linksets.html)**

We will be using striped IP configuration, which means that IP addresses are active on all nodes (default setting). See "Striped, Partially Striped, and Spotted Configurations"for more information about this topic.

1. Add the ingr[ess and egress SNIPs:](https://docs.netscaler.com/en-us/citrix-adc/12-1/clustering/cluster-overview/cluster-config-type.html)

#### **Command:**

```
1 > add ns ip 172.16.30.254 255.255.255.0 – type SNIP
2 > add ns ip 172.16.31.254 255.255.255.0 – type SNIP
3 > add ns ip6 fd00:172:16:30::254/112 – type SNIP
4 > add ns ip6 fd00:172:16:31::254/112 – type SNIP
```
2. Add the corresponding ingress and egress VLANs:

#### **Command:**

```
1 > add vlan 30 -aliasName wireless
2 > add vlan 31 -aliasName internet
```
3. Bind VLANs with IPs and linkset:

#### **Command:**

```
1 > bind vlan 31 -ifnum LS/1 -tagged
2 > bind vlan 30 -ifnum LS/1 -tagged
3 > bind vlan 30 -IPAddress 172.16.30.254 255.255.255.0
4 > bind vlan 31 -IPAddress 172.16.31.254 255.255.255.0
5 > bind vlan 30 -IPAddress fd00:172:16:30::254/112
6 > bind vlan 31 -IPAddress fd00:172:16:31::254/112
```
More ingress and egress VLANs can be added if needed.

## **Configuring TCP Optimization**

At this point, we have applied all cluster specific commands. To complete the configuration, follow the steps described in "[TCP optimization configuration]/en-us/citrix-adc/12-1/citrix-adc-support-fortelecom‑service‑providers/NS\_TCP\_optimization/NS\_TCP\_opt\_config.html)".

## **Configuring Dynamic Routing**

A Citrix ADC cluster can be integrated into the dynamic routing environment of the customer's network. Following is an example of dynamic routing configuration using BGP routing protocol (OSPF is also supported).

1. From the CLIP address, enable BGP and dynamic routing on ingress and egress IP addresses:

#### **Command:**

```
1 > enable ns feature bgp
2 > set ns ip 172.16.30.254 – dynamicRouting ENABLED
3 > set ns ip 172.16.31.254 – dynamicRouting ENABLED
```
2. Open vtysh and configure BGP for the egress side:

#### **Code:**

```
1 > shell
2 root@ns# vtysh
3 ns# configure terminal
4 ns(config)# router bgp 65531
5 ns(config-router)# network 10.0.0.0/24
6 ns(config-router)# neighbor 172.16.31.100 remote-as 65530
7 ns(config-router)# neighbor 172.16.31.100 update-source 172.16.31.254
8 ns(config-router)# exit
9 ns(config)# ns route-install propagate
10 ns(config)# ns route-install default
11 ns(config)# ns route-install bgp
12 ns(config)# exit
```
3. Configure the egress‑side BGP peer to advertise the default route to the Citrix ADC cluster. For example:

#### **Command:**

```
1 router bgp 65530
2  bgp router-id 172.16.31.100
3  network 0.0.0.0/0
4  neighbor 172.16.31.254 remote-as 65531
```
4. Follow similar steps to configure the ingress side.

5. From vtysh verify that configuration is propagated to all cluster nodes, by entering:

#### **Command:**

1 ns# show running-config

6. Finally, log on to NSIP address of each cluster node and verify routes advertised from BGP peer:

#### **Command:**

1 > show route | grep BGP

# **Optimizing TCP Performance using TCP Nile**

#### September 21, 2020

TCP uses the following optimization techniques and congestion control strategies (or algorithms) to avoid network congestion in data transmission.

## **Congestion Control Strategies**

The Transmission Control Protocol (TCP) has long been used to establish and manage Internet connections, handle transmission errors, and smoothly connect web applications with client devices. But network traffic has become more difficult to control, because packet loss does not depend only on the congestion in the network, and congestion does not necessarily cause packet loss. Therefore, to measure congestion, a TCP algorithm should focus on both packet loss and bandwidth.

#### **NILE Algorithm**

Citrix Systems has developed a new congestion‑control algorithm, NILE, a TCP optimization algorithm designed for high-speed networks such as LTE, LTE advanced and 3G. Nile addresses unique challenges caused by fading, random or congestive losses, link layer retransmissions and carrier aggregation.

The NILE algorithm:

- Bases queue-latency estimates on round-trip time measurements.
- Uses a congestion-window-increase function that is inversely proportional to the measured queue latency. This method results in approaching the network congestion point more slowly than does the standard TCP method, and reduces the packet losses during congestion.
- Can distinguish between random loss and congestion based loss on the network by using the estimated queue latency.
The telecom service providers can use the NILE algorithm in their TCP infrastructure to:

- Optimize mobile and long-distance networks—The NILE algorithm achieves higher throughput compared to standard TCP. This feature is especially important for mobile and long‑distance networks.
- Decrease application perceived latency and enhance subscriber experience—The Nile algorithm uses packet loss information to determine whether the transmission‑window size should be increased or decreased, and uses queuing delay information to determine the size of the increment or decrement. This dynamic setting of transmission-window size decreases the application latency on the network.

## **To configure NILE support using the command line interface**

At the command prompt, type the following:

```
1 set ns tcpProfile <name> [-flavor NILE]
2 <!--NeedCopy-->
```
## **Configuring NILE support using the configuration utility**

- 1. Navigate to **System** > **Profiles** > **TCP Profiles** and click **TCP profiles**.
- 2. From the **TCP Flavor** drop‑down list, select **NILE**.

#### **Example:**

```
1 set ns tcpProfile tcpprofile1 -flavor NILE
2 <!--NeedCopy-->
```
## **Proportional Rate Recovery (PRR) Algorithm**

TCP Fast Recovery mechanisms reduce web latency caused by packet losses. The new Proportional Rate Recovery (PRR) algorithm is a fast recovery algorithm that evaluates TCP data during a loss recovery. It is patterned after Rate‑Halving, by using the fraction that is appropriate for the target window chosen by the congestion control algorithm. It minimizes window adjustment, and the actual window size at the end of recovery is close to the Slow‑Start threshold (ssthresh).

## **TCP Fast Open (TFO)**

TCP Fast Open (TFO) is a TCP mechanism that enables speedy and safe data exchange between a client and a server during TCP's initial handshake. This feature is available as a TCP option in the TCP profile bound to a virtual server of a Citrix ADC appliance. TFO uses a TCP Fast Open Cookie (a security cookie) that the Citrix ADC appliance generates to validate and authenticate the client initiating a TFO connection to the virtual server. By using the TFO mechanism, you can reduce an application' s network latency by the time required for one full round trip, which significantly reduces the delay experienced in short TCP transfers.

## **How TFO works**

When a client tries to establish a TFO connection, it includes a TCP Fast Open Cookie with the initial SYN segment to authenticate itself. If authentication is successful, the virtual server on the Citrix ADC appliance can include data in the SYN‑ACK segment even though it has not received the final ACK segment of the three-way handshake. This saves up to one full round-trip compared to a normal TCP connection, which requires a three‑way handshake before any data can be exchanged.

A client and a backend server perform the following steps to establish a TFO connection and exchange data securely during the initial TCP handshake.

- 1. If the client does not have a TCP Fast Open Cookie to authenticate itself, it sends a Fast Open Cookie request in the SYN packet to the virtual server on the Citrix ADC appliance.
- 2. If the TFO option is enabled in the TCP profile bound to the virtual server, the appliance generates a cookie (by encrypting the client's IP address under a secret key) and responds to the client with a SYN‑ACK that includes the generated Fast Open Cookie in a TCP option field.
- 3. The client caches the cookie for future TFO connections to the same virtual server on the appliance.
- 4. When the client tries to establish a TFO connection to the same virtual server, it sends SYN that includes the cached Fast Open Cookie (as a TCP option) along with HTTP data.
- 5. The Citrix ADC appliance validates the cookie, and if the authentication is successful, the server accepts the data in the SYN packet and acknowledges the event with a SYN‑ACK, TFO Cookie, and HTTP Response.

**Note:** If the client authentication fails, the server drops the data and acknowledges the event only with a SYN indicating a session timeout.

- 1. On the server side, if the TFO option is enabled in a TCP profile bound to a service, the Citrix ADC appliance determines whether the TCP Fast Open Cookie is present in the service to which it is trying to connect.
- 2. If the TCP Fast Open Cookie is not present, the appliance sends a cookie request in the SYN packet.
- 3. When the backend server sends the Cookie, the appliance stores the cookie in the server infor‑ mation cache.
- 4. If the appliance already has a cookie for the given destination IP pair, it replaces the old cookie with the new one.
- 5. If the cookie is available in the server information cache when the virtual server tries to reconnect to the same backend server by using the same SNIP address, the appliance combines the data in SYN packet with the cookie and sends it to the backend server.
- 6. The backend server acknowledges the event with both data and a SYN.

**Note:** If the server acknowledges the event with only a SYN segment, the Citrix ADC appliance imme‑ diately resends the data packet after removing the SYN segment and the TCP options from the original packet.

#### **Configuring TCP Fast Open**

To use the TCP Fast Open (TFO) feature, enable the TCP Fast Open option in the relevant TCP profile and set the TFO Cookie Timeout parameter to a value that suits the security requirement for that profile.

**To enable or disable TFO by using the command line** At the command prompt, type one of the following commands to enable or disable TFO in a new or existing profile.

**Note:** The default value is DISABLED.

```
1 add tcpprofile <TCP Profile Name> - tcpFastOpen ENABLED | DISABLED
2 set tcpprofile <TCP Profile Name> - tcpFastOpen ENABLED | DISABLED
3 unset tcpprofile <TCP Profile Name> - tcpFastOpen
4 <!--NeedCopy-->
```
#### **Examples:**

add tcpprofile Profile1 –tcpFastOpen Set tcpprofile Profile1 –tcpFastOpen Enabled unset tcpprofile Profile1 –tcpFastOpen

#### **To set TCP Fast Open cookie timeout value by using the command line interface**

At the command prompt, type:

```
1 set tcpparam – tcpfastOpenCookieTimeout <Timeout Value>
2 <!--NeedCopy-->
```
#### **Example:**

```
1 set tcpprofile – tcpfastOpenCookieTimeout 30secs
2 <!--NeedCopy-->
```
#### **To configure the TCP Fast Open by using the GUI**

- 1. Navigate to **Configuration** > **System** > **Profiles** > and then click **Edit** to modify a TCP profile.
- 2. On the **Configure TCP Profile** page, select the **TCP Fast Open** checkbox.
- 3. Click **OK** and then **Done**.

## **To Configure the TCP Fast Cookie timeout value by using the GUI**

Navigate to **Configuration** > **System** > **Settings** > **Change TCP Parameters** and then **Configure TCP Parameters** page to set the TCP Fast Open Cookie timeout value.

## **TCP Hystart**

A new TCP profile parameter, hystart, enables the Hystart algorithm, which is a slow‑start algorithm that dynamically determines a safe point at which to terminate (ssthresh). It enables a transition to congestion avoidance without heavy packet losses. This new parameter is disabled by default.

If congestion is detected, Hystart enters a congestion avoidance phase. Enabling it gives you better throughput in high‑speed networks with high packet loss. This algorithm helps maintain close to maximum bandwidth while processing transactions. It can therefore improve throughput.

#### **Configuring TCP Hystart**

To use the Hystart feature, enable the Cubic Hystart option in the relevant TCP profile.

#### **To configure Hystart by using the command line interface (CLI)**

At the command prompt, type one of the following commands to enable or disable Hystart in a new or existing TCP profile.

```
1 add tcpprofile <profileName> -hystart ENABLED
2 set tcpprofile <profileName> -hystart ENABLED
3 unset tcprofile <profileName> -hystart
4 <!--NeedCopy-->
```
#### **Examples:**

```
1 add tcpprofile Profile1 – tcpFastOpen
2 Set tcpprofile Profile1 – tcpFastOpen Enabled
3 unset tcpprofile Profile1 – tcpFastOpen
4 <!--NeedCopy-->
```
## **To configure Hystart support by using the GUI**

- 1. Navigate to **Configuration** > **System** > **Profiles** > and click **Edit** to modify a TCP profile.
- 2. On the **Configure TCP Profile** page, select the **Cubic Hystart** check box.
- 3. Click **OK** and then **Done**.

## **Optimization Techniques**

TCP uses the following optimization techniques and methods for optimized flow controls.

## **Policy based TCP Profile Selection**

Network traffic today is more diverse and bandwidth‑intensive than ever before. With the increased traffic, the effect that Quality of Service (QoS) has on TCP performance is significant. To enhance QoS, you can now configure AppQoE policies with different TCP profiles for different classes of network traffic. The AppQoE policy classifies a virtual server's traffic to associate a TCP profile optimized for a particular type of traffic, such as 3G, 4G, LAN, or WAN.

To use this feature, create a policy action for each TCP profile, associate an action with AppQoE policies, and bind the policies to the load balancing virtual servers.

## **Configuring Policy Based TCP Profile Selection**

Configuring policy based TCP profile selection consists of the following tasks:

- Enabling AppQoE. Before configuring the TCP profile feature, you must enable the AppQoE feature.
- Adding AppQoE Action. After enabling the AppQoE feature, configure an AppQoE action with a TCP profile.
- Configuring AppQoE based TCP Profile Selection. To implement TCP profile selection for differ‑ ent classes of traffic, you must configure AppQoE policies with which your Citrix ADC appliance can distinguish the connections and bind the correct AppQoE action to each policy.
- Binding AppQoE Policy to Virtual Server. Once you have configured the AppQoE policies, you must bind them to one or more load balancing, content switching, or cache redirection virtual servers.

## **Configuring using the command line interface**

To enable AppQoE by using the command line interface:

At the command prompt, type the following commands to enable the feature and verify that it is enabled:

```
1 enable ns feature appqoe
\mathcal{L}3 show ns feature
4 <!--NeedCopy-->
```
**To bind a TCP profile while creating an AppQoE action using the command line interface** At the command prompt, type the following AppQoE action command with tcpprofiletobind option.

#### **Binding a TCP Profile:**

```
1 add appqoe action <name> [-priority <priority>] [-respondWith (ACS |
     NS ) [<CustomFile>] [-altContentSvcName <string>] [-altContentPath <
      string>] [-maxConn <positive_integer>] [-delay <usecs>]] [-polqDepth
       <positive_integer>] [-priqDepth <positive_integer>] [-
      dosTrigExpression <expression>] [-dosAction ( SimpleResponse |
      HICResponse )] [-tcpprofiletobind <string>]
\mathfrak{I}3 show appqoe action
4 <!--NeedCopy-->
```
#### **To configure an AppQoE policy by using the command line interface**

At the command prompt, type:

```
1 add appqoe policy <name> -rule <expression> -action <string>
2 <!--NeedCopy-->
```
**To bind an AppQoE policy to load balancing, cache redirection or content switching virtual servers by using the command line interface**

At the command prompt, type:

```
1 bind cs vserver cs1 -policyName <appqoe_policy_name> -priority <
     priority>
2 bind lb vserver <name> - policyName <appqoe_policy_name> -priority <
     priority>
3 bind cr vserver <name> -policyName <appqoe_policy_name> -priority <
     priority>
4 <!--NeedCopy-->
```
#### **Example:**

```
1 add ns tcpProfile tcp1 -WS ENABLED -SACK ENABLED -WSVal 8 -nagle
      ENABLED -maxBurst 30 -initialCwnd 16 -oooQSize 15000 -minRTO 500 -
      slowStartIncr 1 -bufferSize 4194304 -flavor BIC -KA ENABLED -
      sendBuffsize 4194304 -rstWindowAttenuate ENABLED -spoofSynDrop
      ENABLED -dsack enabled -frto ENABLED -maxcwnd 4000000 -fack ENABLED
      -tcpmode ENDPOINT
2
3 add appqoe action appact1 -priority HIGH -tcpprofile tcp1
4
5 add appqoe policy apppol1 -rule "client.ip.src.eq(10.102.71.31)" -
      action appact1
6
7 bind lb vserver lb2 -policyName apppol1 -priority 1 -
      gotoPriorityExpression END -type REQUEST
8
9 bind cs vserver cs1 -policyName apppol1 -priority 1 -
      gotoPriorityExpression END -type REQUEST
10 <!--NeedCopy-->
```
## **Configuring Policy based TCP Profiling using the GUI**

To enable AppQoE by using the GUI

- 1. Navigate to **System** > **Settings**.
- 2. In the details pane, click **Configure Advanced Features.**
- 3. In the **Configure Advanced Features** dialog box, select the **AppQoE** check box.
- 4. Click **OK**.

#### **To configure AppQoE policy by using the GUI**

- 1. Navigate to **App‑Expert** > **AppQoE** > **Actions**.
- 2. In the details pane, do one of the following:
- 3. To create a new action, click **Add**.
- 4. To modify an existing action, select the action, and then click **Edit**.
- 5. In the **Create AppQoE Action** or the **Configure AppQoE Action** screen, type or select values for the parameters. The contents of the dialog box correspond to the parameters described in "Parameters for configuring the AppQoE Action"as follows (asterisk indicates a required para‑ meter):
	- a) Name—name
	- b) Action type—respondWith
	- c) Priority—priority
	- d) Policy Queue Depth—polqDepth
	- e) Queue Depth—priqDepth
- f) DOS Action—dosAction
- 6. Click **Create**.

## **To bind AppQoE policy by using the GUI**

- 1. Navigate to **Traffic Management** > **Load Balancing** > **Virtual Servers**, select a server and then click **Edit**.
- 2. In the **Policies** section and click (+) to bind an AppQoE policy.
- 3. In the **Policies** slider, do the following:
	- a) Select a policy type as AppQoE from the drop-down list.
	- b) Select a traffic type from the drop-down list.
- 4. In the **Policy Binding** section, do the following:
	- a) Click **New** to create a new AppQoE policy.
	- b) Click **Existing Policy** to select an AppQoE policy from the drop-down list.
- 5. Set the binding priority and click **Bind** to the policy to the virtual server.
- 6. Click **Done**.

# **SACK Block Generation**

TCP performance slows down when multiple packets are lost in one window of data. In such a scenario, a Selective Acknowledgement (SACK) mechanism combined with a selective repeat retransmission policy overcomes this limitation. For every incoming out-of-order packet, you must generate a SACK block.

If the out‑of‑order packet fits in the reassembly queue block, insert packet info in the block, and set the complete block info as SACK‑0. If an out‑of‑order packet does not fit into reassembly block, send the packet as SACK-0 and repeat the earlier SACK blocks. If an out-of-order packet is a duplicate and packet info is set as SACK‑0 then D‑SACK the block.

**Note:** A packet is considered as D‑SACK if it is an acknowledged packet, or an out of order packet which is already received.

# **Client Reneging**

A Citrix ADC appliance can handle client reneging during SACK based recovery.

# **Memory checks for marking end\_point on PCB is not considering total available memory**

In a Citrix ADC appliance, if the memory usage threshold is set to 75 percent instead of using the total available memory, it causes new TCP connections to bypass TCP optimization.

# **Unnecessary retransmissions due to missing SACK blocks**

In a non‑endpoint mode, when you send DUPACKS, if SACK blocks are missing for few out of order packets, triggers additional retransmissions from the server.

# **SNMP for number of connections bypassed optimization because of overload**

The following SNMP ids have been added to a Citrix ADC appliance to track number of connections bypassed TCP optimization due to overload.

- 1. 1.3.6.1.4.1.5951.4.1.1.46.13 (tcpOptimizationEnabled). To track the total number of connections enabled with TCP optimization.
- 2. 1.3.6.1.4.1.5951.4.1.1.46.132 (tcpOptimizationBypassed). To track the total number of connections bypassed TCP Optimization.

## **Dynamic Receive Buffer**

To maximize TCP performance, a Citrix ADC appliance can now dynamically adjust the TCP receive buffer size.

# **Troubleshooting Guidelines**

September 21, 2020

# **Technical Support**

All troubleshooting and escalation queries require a recent Citrix ADC techsupport bundle, which captures current configuration, firmware version installed, log files, outstanding cores, and others.

## **Example:**

```
1 show techsupport
\mathcal{D}3 showtechsupport data collector tool - $Revision: #5 $!
\overline{4} .
5 All the data will be collected under
6         /var/tmp/support/collector_P_192.168.121.117_18Jun2015_09_53
7 ...
8 Archiving all the data into "/var/tmp/support/collector_P_192
       .168.121.117_18Jun2015_09_53.tar.gz" ....
9 Created a symbolic link for the archive with /var/tmp/support/support.
       tgz
10 /var/tmp/support/support.tgz  ---- points to ---> /var/tmp/support/
       collector_P_192.168.121.117_18Jun2015_09_53.tar.gz
11
12 After a techsupport bundle has been generated, it might be copied using
       SCP.
13 <!--NeedCopy-->
```
# **Traces**

Citrix ADC TCP optimization issues normally require Citrix ADC traces to troubleshoot properly. Note that one should try to capture traces under similar conditions, i.e. on the same cell, during the same time of day, using the same user equipment and application, and others.

The start nstrace and stop nstrace commands might be used to capture traces:

- It's strongly recommended that the appropriate filter is used to avoid capturing extraneous, unnecessary packets on the trace. For instance use start nstrace -filter 'IP == 10.20.30.40'to only capture packets being sent to or received from IP address 10.20.30.40, which is the user equipment IP address.
- Do not use the -tcpdump option, since it strips the nstrace headers which are required for debugging.

# **Trace Analysis**

After a Citrix ADC trace has been captured, it might be viewed with Wireshark 1.12 or later. Verify that the captured traces include the appropriate Citrix ADC Packet Trace headers, as shown in the screen capture below:

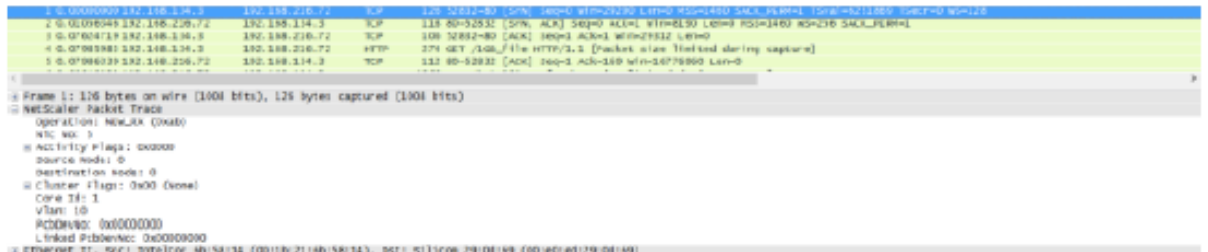

#### The additional debug headers are also visible per the illustration below:

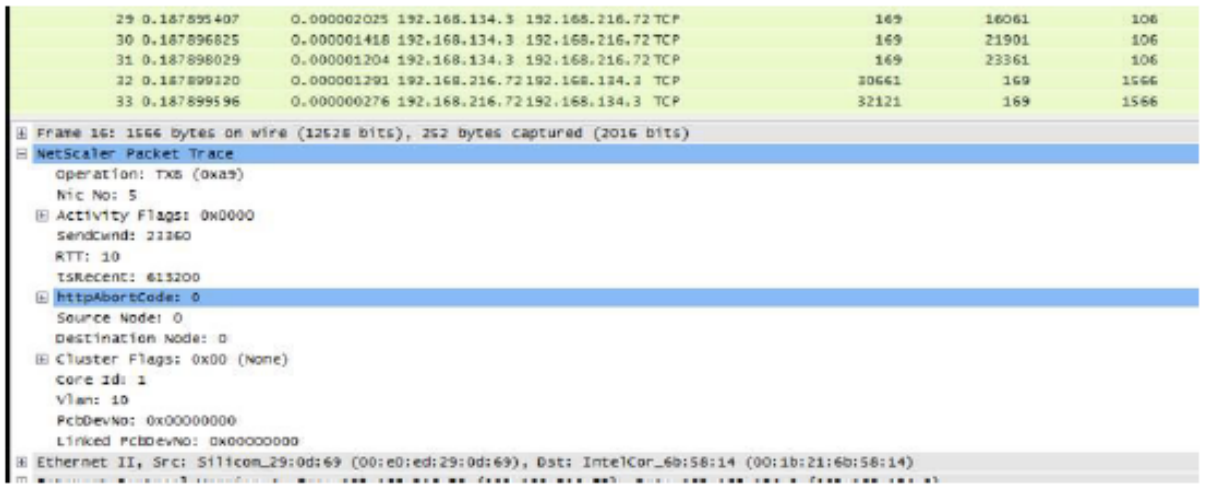

# **Connection Table**

When the issue is related to TCP optimization and it can be reproduced or it's on-going, it is best to get also the connection table when the issue occurs from the primary T1 node.

To get the table you shall need to switch to the BSD shell and run the following command:

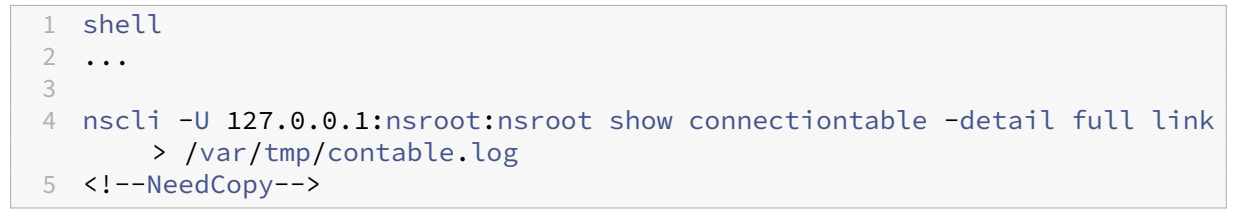

#### **Note**

The command might be executed for a longer time and management CPU might be stressed at that time (depends on the number of connection table entries), but it's not service affecting.

# **Frequently Asked Questions**

September 21, 2020

## **Timeouts**

**Important**

Before using *any nsapimgr* knob, consult with Citrix Customer Support.

The following is a list of different idle connection timeouts that can be set on Citrix ADC T1 virtual servers and services. Idle timeout set for client or server connections at the vserver or service level are applicable only for the connections in TCP ESTABLISHED state and are idle.

- Load Balancing virtual server cltTimeout parameter specifies the time in seconds that a connection from a client to a Load Balancing virtual server must be idle, before the appliance closes the connection.
- Service svrTimeout parameter specifies the time in seconds that a connection from the appliance to a service or server must be idle, before the appliance closes the connection.
- Service cltTimeout parameter specifies the time in seconds that a connection from a client to a service must be idle, before the appliance closes the connection.

When a service is bound to a Load Balancing virtual server, then the cltTimeout for the Load Balancing virtual server takes precedence, and the service cltTimeout for service is ignored.

In case of there is not service bound to Load Balancing virtual server, global idle timeout, namely tcpServer, is used for server side connections. It can be configured as follows:

#### **Command:**

```
1 set ns timeout – tcpServer 9000
2 <!--NeedCopy-->
```
Connections in other state have different timeout values:

- Half open connections idle timeout: 120 seconds (hardcoded value)
- TIME WAIT connections idle timeout: 40 seconds (hardcoded value)
- Half close connections idle timeout. By default it is 10s and can be configured between 1s and 600s using the snippet

#### **Command:**

```
1 set ns timeout – halfclose 10
2 <!--NeedCopy-->
```
When half-close timeout is triggered, connection is moved to zombie state. When zombie timeout expires, zombie cleanup kicks in and T1 sends RST on both client and server side for given connection by default.

• Zombie timeout: Interval at which the zombie cleanup process must run to clean up inactive TCP connections. Default timeout value is 120s and can be configured between 1s and 600s.

## **Command:**

```
1 set ns timeout – zombie 120
2 <!--NeedCopy-->
```
## **Maximum Segment Size Table**

A Citrix ADC T1 appliance defends against SYN flood attacks by using SYN cookies instead of maintain‑ ing half-open connections on the system memory stack. The appliance sends a cookie to each client that requests a TCP connection, but it does not maintain the states of half‑open connections. Instead, the appliance allocates system memory for a connection only upon receiving the final ACK packet, or, for HTTP traffic, upon receiving an HTTP request. This prevents SYN attacks and allows normal TCP communications with legitimate clients to continue uninterrupted. Specific function is enabled by default without option to disable.

However, there is caveat as standard SYN cookies limit connections to the use of only eight Maximum Segment Size (MSS) values. If connection MMS does not match with any predefined value, it will pick up the next available lower value towards both client and server side.

The predefined TCP Maximum Segment Size (MSS) values are the following and can be configured through a new nsapimgr knob.

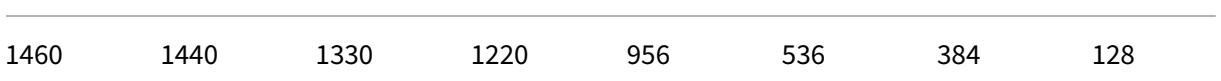

The new MSS table:

- Need not contain Jumbo‑Frame support. Even though by default 8 values are reserved in the MSS table for jumbo frames, the table settings can be modified to include standard Ethernetsized frames only.
- Should have 16 values
- Should have values in descending order
- Should include 128 as the last value

If the new MSS table is valid, the table is stored and the old values are switched out at the SYN‑cookie rotation time. Otherwise the new table returns an error. Changes are applied to new connections while existing connections preserve the old MSS table until the connections expire or are terminated.

To display the current MSS table in a Citrix ADC appliance, type the following command.

## **Command:**

```
1 >shell
\mathcal{O}3 #nsapimgr -d mss_table
```
#### **EXample:**

```
1 #nsapimgr -d mss_table
2
3 MSS table
4
5 {
6 9176,9156,8192,7168,6144,4196,3072,2048,1460,1440,1330,1212,956,536,384,128
        }
7
8
9 Done.
```
To change the mss table, type the following command:

#### **Command:**

```
1 >shell
2
3 #nsapimgr -s mss_table=<16 comma seperated values>
```
**Example:**

```
1 #nsapimgr -ys mss_table
       =9176,9156,8192,7168,6144,4196,3072,2048,1460,1400,1330,1212,956,536,384,128
\mathcal{D}3 # nsapimgr -d mss_table
4
5 MSS table
6
7 {
8 9176,9156,8192,7168,6144,4196,3072,2048,1460,1400,1330,1212,956,536,384,128
         }
9
10
11 Done.
```
An example using standard Ethernet‑sized values is depicted below:

#### **Example:**

```
1 #nsapimgr -ys mss_table
       =1460,1440,1420,1400,1380,1360,1340,1320,1300,1280,1260,1212,956,536,384,128
\overline{\phantom{a}}3 # nsapimgr -d mss_table
4
5 MSS table
6
\overline{7}8 1460,1440,1420,1400,1380,1360,1340,1320,1300,1280,1260,1212,956,536,384,128
          }
9
10
11 Done.
```
To make this change permanent even after the Citrix ADC appliance restarts, include the command "#nsapimgr ‑ys mss\_table=<16 comma seperated values>"in the "/nsconfig/rc.netscaler"file. If the "rc.netscaler"file doesn't exist, create it under the "/nsconfig"folder, and then append the command.

## **Memory Overload Protection**

A Citrix ADC Packet Processing Engine (PPE) starts bypassing connections from TCP optimization if the memory in use by that one PPE is more than a specified high watermark value. If a PPE memory utilization goes above ~2.6GB, then it starts bypassing *any new* connections from optimization. The existing connections (ones admitted for optimization previously) continues getting optimization. This watermark value has been purposefully selected and is not recommended for tuning.

**Note**

If you believe that there is a good reason to change that watermark value, contact Customer Support.

## **Support for Happy Eyeballs Clients**

If the Citrix ADC appliance receives a SYN for a destination for which the state is unknown, the appliance first checks the reachability of the server and then acknowledges the client. This probing mechanism enables clients with dual IP stacks to discover the reachability of dual-stack internet servers. If the client discovers that both IPv6 and IPv4 access are available, it establishes a connection to the server that responds more quickly, and resets the other. For the connection for the Citrix ADC appliance receives a reset, it will reset the corresponding server side connection.

**Note**: This feature has no user configurable TCP settings to be disabled/enabled on the Citrix ADC appliance.

For more information on Happy Eyeballs support, see RFC 6555.

# **Citrix ADC Video Optimization**

## June 1, 2023

## **Warning:**

Video optimization is supported only for a forward proxy telco solution. Do not enable video optimization for any other type of use case. Video optimization is not supported on admin partition and cluster topologies.

The Citrix ADC appliance provides optimization techniques and capabilities to optimization ABR video traffic for video traffic over mobile networks. This improves user experience and reduces the overall network bandwidth consumption.

The section includes the following topics:

- Getting Started
- Licensing
- Configuring Video Optimization over TCP
- [Configuring Vid](https://docs.netscaler.com/en-us/citrix-adc/12-1/citrix-adc-support-for-telecom-service-providers/citrix-adc-Video-Optimization/Getting-Started.html)eo Optimization over UDP

# **Get[ting Started](https://docs.netscaler.com/en-us/citrix-adc/12-1/citrix-adc-support-for-telecom-service-providers/citrix-adc-Video-Optimization/Detecting-Video-Traffic.html)**

#### October 14, 2020

Media files have been driving an increasing amount of traffic over mobile networks, and migration to faster networking technologies has dramatically increased the volume of encrypted video traffic. The traditional media delivery technology (Progressive Download) is failing to deliver acceptable quality of experience (QoE) at a high transmission rate. This has led to the introduction of the Adaptive Bit Rate (ABR) protocol. It can adapt the streaming bit rate to the available network bandwidth and restrict streaming quality to match the capability of the handset receiving the video. However, the ABR protocol does not work as well in mobile networks as it does over the internet. Mobile operators must, therefore, optimize ABR traffic.

A Citrix ADC appliance has unique capabilities to detect incoming video traffic and selectively optimize ABR videos.

## **How Citrix ADC Video Optimization Works**

A Citrix ADC appliance can identify and optimize encrypted ABR traffic (including Facebook video traf‑ fic) over TCP, and YouTube ABR traffic over QUIC. The appliance has the following capabilities:

- 1. Detect Progressive Download (PD) videos over HTTP.
- 2. Detect and optimize ABR videos over HTTP.
- 3. Detect and optimize ABR videos over HTTPS.
- 4. Detect and optimize YouTube ABR videos over QUIC.

Also, the appliance uses the following support domains for detecting video traffic over TCP and QUIC protocols.

- Unencrypted ABR videos over TCP. Appliance detects all standard compliant video streaming web sites. The appliance detects ABR sessions by inspecting the response video payload header, URL, and HTTP headers.
- Encrypted ABR video over TCP. Appliance detects ABR sessions using a generic and heuristic algorithm based on domain, SSL header and traffic patterns. Using this, the appliance has a built-in support to detect top video web sites, with 95 percent accuracy and we continue to add support for new video types. Citrix ADC also has a program to provide additional verification for top encrypted ABR sites for a region or country to ensure network coverage.
- Encrypted ABR videos over QUIC. The appliance detects ABR sessions for QUIC based video provider, such as YouTube. The detection algorithm is on the basis of a heuristic leveraging the QUIC headers and domain. Citrix ADC will continue to add support for newer video sites using QUIC.

## **Benefits**

Optimizing the ABR video traffic can provide the following benefits:

- Manage the network during congestion in peak hours.
- Improve video play consistency and reduce video stalling.
- Enable new video service offerings (for example, Binge‑on video services).
- Enable customers to select the best sustainable video quality.
- Provide a consistent user experience for the subscriber.

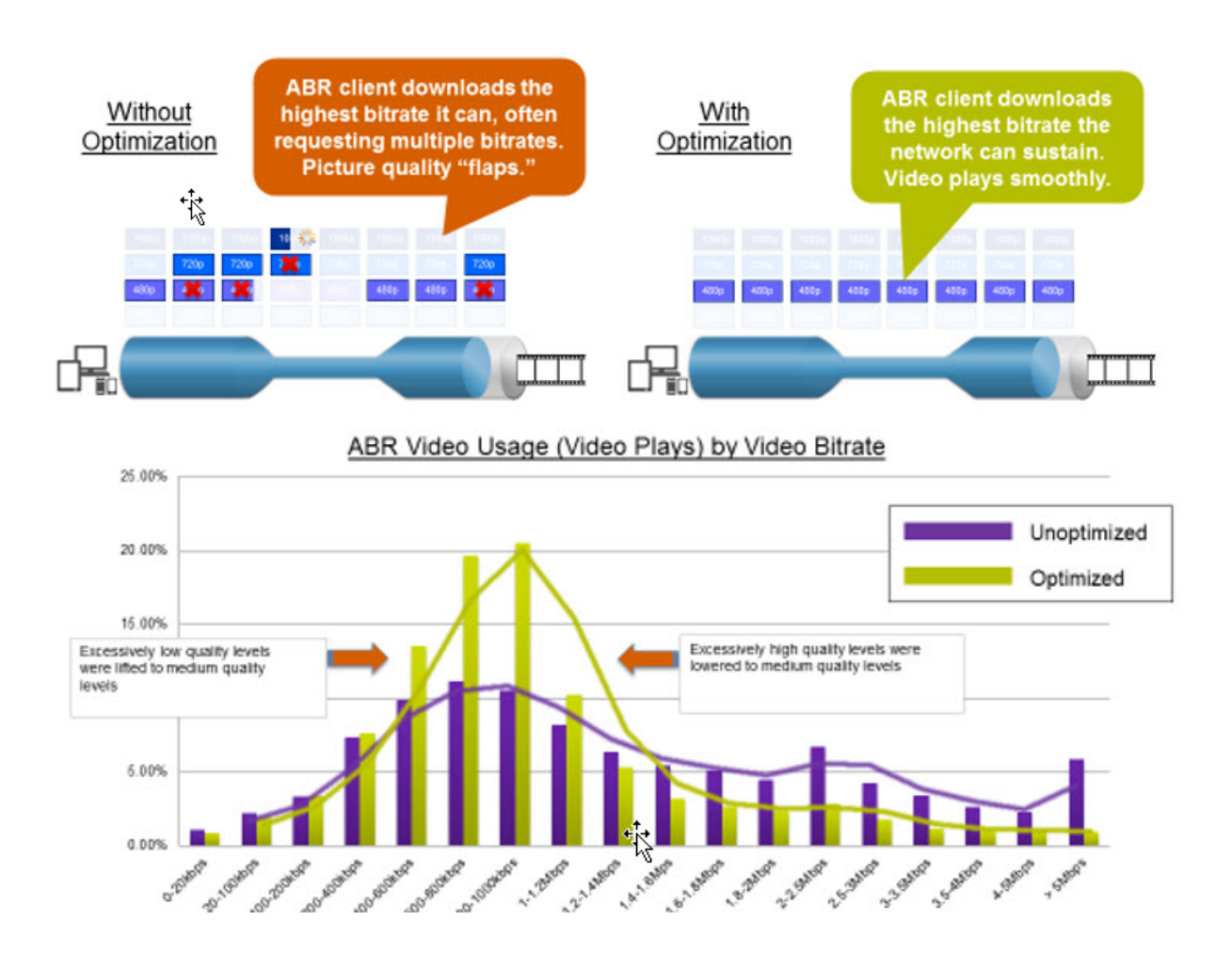

#### **Video Optimization over TCP**

Citrix ADC optimization of ABR traffic over TCP works as follows:

- 1. HTTP or HTTPS traffic that the appliance receives over TCP is sent to the corresponding load balancing virtual server.
- 2. The built-in detection policies bound to the virtual server combined with other proprietary detection algorithms evaluate the traffic.
- 3. The policies use a set of built-in video detection signatures to detect the video type. The policy that matches traffic applies an action that categorizes the video type as one of the following:
	- a) Clear-text PD
	- b) Clear-text ABR
	- c) Encrypted ABR
	- d) Other
- 4. The optimization policies bound to the same virtual server evaluate the traffic and determine the optimization bit rate to apply to the traffic.

5. The optimization bit rate is applied if the traffic is either clear-text ABR or encrypted ABR.

A mobile service provider can improve the quality of experience (QoE) by setting the download speed for 2G, 3G, and 4G mobile traffic. This reduces the video start times or buffering events. Optimization can also reduce the amount of network bandwidth consumed by video sessions.

The optimization techniques include dynamic burst control and random sampling.

# **Dynamic Burst Control**

Citrix ADC ABR optimization adapts dynamically to changing network conditions. It allows an initial burst rate of 1.3 times the configured pacing rate for 15 seconds. The initial burst rate applies to the beginning of every optimized ABR video session, even when multiple sessions use the same TCP connection or group of TCP connections.

The appliance also supports recovery bursts in the event that the bit rate supported by the network drops below the configured pacing rate. For example, if the effective bit rate drops at the 7th second and recovers at 15th second of the initial burst, the appliance recovers the loss during the next burst cycle. By doing so, the appliance dynamically optimizes the network bandwidth for all subscribers so that the quality of video remains consistent per pixel.

Note: When a recovery burst happens during an initial burst, the pacing bit rate must not exceed the maximum recovery‑burst and initial‑burst rates (you must not add the Recovery Burst factor on top of the Initial Burst factor). Otherwise, it might be so fast that the media player shifts to a higher qual‑ ity mode. However, if necessary, you can extend the duration of the Initial Burst to compensate the unused bandwidth.

# **Random Sampling**

To estimate the savings from video optimization, the Citrix ADC appliance implements random sampling. With this technique, the appliance randomly selects a configurable percentage of the detected video traffic (the random sampling parameter is an integer number ranging from 0 to 100, so less than 1 percent is not possible). These randomly selected and non‑optimized transactions (and sessions) become a reference group, and they are identified in the transaction logs (along with other characteristics, such as byte size and timer fields. The characteristics of the optimized sessions are also logged, and the reporting engine compares statistics of the optimized and reference groups to estimate the savings from optimization (including the savings from ABR Optimization).

# **Video Optimization over UDP**

Google has introduced a new transport protocol called QUIC. Google's QUIC protocol is very similar to TCP+TLS+HTTP/2 and is implemented on top of UDP. Citrix ADC can detect YouTube ABR videos

streamed over the QUIC protocol, and apply ABR video optimization in a similar way as ABR over TCP.

# **Licensing**

March 16, 2021

The Video Optimization feature works on Telco platforms with the purchase of a basic CBM license and CBM Premium license and for other Citrix ADC platforms, the feature works with the purchase of a CNS Platinum license. Before you configure the video optimization feature, your appliance must have a suitable license.

License support for Telco platforms:

- **CBM\_TXXX\_SERVER\_Retail.lic**
- **CBM\_TPRE\_SERVER\_Retail.lic**
- **CNS\_WEBF\_SSERVER\_Retail.lic**

Where XXX is the throughput, for example, Citrix ADC T1000.

License support for otherCitrix ADC platforms:

## • **CNS\_XXX\_SERVER\_PLT\_Retail.lic**

Where XXX is the throughput.

To upload a premium license file, follow the steps given below:

1. A valid license file should be installed on the Citrix ADC appliance. The license should support at least as many Gbps as the expected maximum Gi‑LAN throughput.

License files should be copied through an SCP client to the /nsconfig/license of the appliance, as shown in the screen capture below.

```
1 > shell ls /nsconfig/license/
2 CNS_V3000_SERVER_PLT_Retail.lic ssl
```
2. Do a warm restart to apply for the new license, as shown in the screen capture below.

```
1 > reboot -warm
2 Are you sure you want to restart NetScaler (Y/N)? [N]:y
3  Done
```
3. After the restart completes, verify that the license has been properly applied, by using the show license CLI.

In the example below a premium license with premium edition has been successfully installed.

```
1 > show license
2
3  License status:
4
5  Video Optimization: YES
6
7 \overline{\phantom{a}}8
9  Model Number ID: 110050
10
11 License Type: Platinum License Type: Platinum License
```
# **Configuring Video Optimization over TCP**

## February 25, 2021

To optimize video traffic over TCP, begin by enabling the video optimization feature. The appliance then activates the built-in detection policies to detect the incoming video traffic and identify the type of video. User configurable optimization policies for each video type specify the optimization bit rate needed for optimizing the traffic.

# **Configuring Video Optimization over TCP by using the CLI**

To configure video optimization on a Citrix ADC appliance, you perform the following tasks:

- 1. Enable the video optimization feature.
- 2. Add virtual servers for HTTP and HTTPS traffic.
- 3. Bind all the built-in detection policies to a load balancing virtual server for HTTP traffic.
- 4. Bind all the built-in detection policies to an SSL-bridge load balancing virtual server for HTTPS traffic.
- 5. Add the desired optimization policies for HTTP and HTTPS traffic.
- 6. Bind optimization policies to a load balancing virtual server for HTTP Traffic.
- 7. Bind optimization policies to an SSL‑bridge load balancing virtual server for HTTPS traffic.

#### **Enabling Video Optimization**

If you want the Citrix ADC appliance to detect, optimize, and report video traffic, you must enable the Video Optimization feature and set optimization to ON. After enabling the feature you can use built‑in detection policies to identify the incoming video traffic, and you can configure optimization policies to optimize encrypted ABR traffic. To optimize ABR video traffic, you must configure the download bit rate (also called the *pacing rate*).

You must also enable the load balancing feature, and if you want to use video optimization for HTTPS traffic you must enable the SSL feature.

**To enable the video optimization feature** At the command prompt, type the following command:

```
1 enable ns feature VideoOptimization
2 <!--NeedCopy-->
```
#### **Note**

If you want to monitor the video optimization performance and video insight reports you must enable the AppFlow feature and then access the Video Analytics feature on Citrix Application Delivery Management (ADM). For more information, see Video Insight documentation.

## **Creating Virtual Servers for HTTP and HTTPS Vide[o Traffic](https://docs.netscaler.com/en-us/netscaler-mas/12-1/analytics/video-insight.html)**

A Citrix ADC appliance uses different virtual servers for detecting and optimizing the different types of incoming video traffic. The appliance supports the following types of virtual servers for TCP traffic.

- **HTTP Load Balancing virtual server**. For detecting HTTP video traffic, the appliance uses an HTTP load balancing virtual server. It manages HTTP video requests that the appliance receives from clients.
- **SSL‑Bridge Load Balancing virtual server**. To detect encrypted video traffic, you must config‑ ure an SSL bridge virtual server on the appliance.

#### **To add an HTTP Load Balancing virtual server for detecting HTTP video traffic**

At the command prompt, type the following:

```
1 add lb vserver <name> HTTP * 80 -persistenceType NONE
2 <!--NeedCopy-->
```
#### **Example:**

```
1 add lb vserver ProxyVserver-HTTP HTTP * 80 -persistenceType NONE -
     cltTimeout 120
2 <!--NeedCopy-->
```
## **To add an SSL Bridge virtual server for detecting HTTPS video traffic**

At the command prompt, type the following:

```
1 add lb vserver <name> SSL BRIDGE * 443 -persistenceType NONE
2 <!--NeedCopy-->
```
**Example:**

```
1 add lb vserver ProxyVserver-SSL SSL BRIDGE * 443 -persistenceType NONE
     -cltTimeout 180
2 <!--NeedCopy-->
```
## **Binding Built‑In Detection Policies to an HTTP Load Balancing Virtual Server**

To detect video traffic over an HTTP connection, you must bind all the built‑in detection policies to a load balancing virtual server. You must bind the policies to either request-time or response-time processing, depending on the policy type.

**Note:**

```
Thens_videoopt_http_body_detectionvideo optimization policy does not support the
CONNECT HTTP request method.
```
#### **To bind detection policies for different video types to an HTTP load balancing virtual server**

At the command prompt, type the appropriate command for each type. The available commands are:

```
1 bind lb vserver <name> -policyName ns_videoopt_http_abr_netflix -
      priority <integer> -type (REQUEST | RESPONSE)
\overline{\phantom{a}}3 bind lb vserver <name> -policyName ns_videoopt_http_abr_netflix2 -
      priority <integer> -type (REQUEST | RESPONSE)
4
5 bind lb vserver <name> -policyName ns_videoopt_http_abr_youtube -
      priority <integer> -type (REQUEST | RESPONSE)
6
7 bind lb vserver <name> -policyName ns_videoopt_http_pd_youtube -
      priority <integer> -type (REQUEST | RESPONSE)
8
9 bind lb vserver <name> -policyName ns_videoopt_http_pd_youtube2 -
      priority <integer> -type (REQUEST | RESPONSE)
10
11 bind lb vserver <name> -policyName ns_videoopt_http_pd_youtube3 -
      priority <integer> -type (REQUEST | RESPONSE)
12
```

```
13 bind lb vserver <name> -policyName ns_videoopt_http_abr_generic -
      priority <integer> -type (REQUEST | RESPONSE)
14 <!--NeedCopy-->
```
**Example:**

```
1 bind lb vserver ProxyVserver-HTTP    -policyName
      ns_videoopt_http_abr_netflix -priority 400 type RESPONSE
2
3 bind lb vserver ProxyVserver-HTTP    -policyName
      ns_videoopt_http_abr_netflix2 -priority 500 -type RESPONSE
4
5 bind lb vserver ProxyVserver-HTTP    -policyName
      ns_videoopt_http_abr_youtube -priority 600 -type RESPONSE
6
7 bind lb vserver ProxyVserver-HTTP    -policyName
      ns_videoopt_http_pd_youtube -priority 800 -type RESPONSE
8
9 bind lb vserver ProxyVserver-HTTP    -policyName
      ns_videoopt_http_pd_youtube2 -priority 900 -type RESPONSE
10
11 bind lb vserver ProxyVserver-HTTP -policyName
      ns_videoopt_http_pd_youtube3 -priority 1000 -type REQUEST
12
13 bind lb vserver  ProxyVserver-HTTP   -policyName
      ns_videoopt_http_abr_generic -priority 1100 -type RESPONSE
14 <!--NeedCopy-->
```
## **Binding the HTTP Body Content Detection Policy to Load Balancing Virtual Server**

To detect video traffic over HTTP, you must bind the body content detection policy to the load balanc‑ ing virtual server. You can use the following command:

```
1 bind lb vserver <name> -policyName ns_videoopt_http_body_detection -
      priority <integer> -type (REQUEST | RESPONSE)
2 <!--NeedCopy-->
```
**Example:**

```
1 bind lb vserver ProxyVserver-HTTP -policyName
     ns_videoopt_http_body_detection -priority 1500 -type REQUEST
2 <!--NeedCopy-->
```
## **Binding Built‑In Detection Policies to an SSL‑Bridge Load Balancing Virtual Server**

To detect video traffic over an HTTPS connection, you must bind built‑in detection policies to an SSL Bridge load balancing virtual server.

#### **To bind a detection policy to an SSL bridge load balancing virtual server**

At the command prompt, type the appropriate command for each type. The available commands are:

```
1 bind lb vserver <name> -policyName ns videoopt https abr netflix -
      priority <positive_integer> -type (REQUEST | RESPONSE)
\mathfrak{I}3 bind lb vserver <name> -policyName ns_videoopt_https_abr_youtube -
      priority <positive_integer> -type (REQUEST | RESPONSE)
4
5 bind lb vserver <name> -policyName ns_videoopt_https_abr_generic -
      priority <positive_integer> -type (REQUEST | RESPONSE)
6 <!--NeedCopy-->
```
**Example:**

```
1 bind lb vserver ProxyVserver-SSL -policyName
      ns_videoopt_https_abr_netflix -priority 120 -type REQUEST
\mathfrak{I}3 bind lb vserver ProxyVserver-SSL -policyName
      ns_videoopt_https_abr_youtube -priority 140 -type REQUEST
\Delta5 bind lb vserver ProxyVserver-SSL -policyName
      ns_videoopt_https_abr_generic -priority 150 -type REQUEST
6 <!--NeedCopy-->
```
## **Adding Optimization Policies for Pacing ABR traffic**

To optimize ABR traffic, you have to configure optimization policies and the associated actions. You then bind the policies to the same load balancing virtual servers to which you bound the detection policies. For each policy, create the action first, so that you can include it when you create the policy.

#### **To add an optimization action**

At the command prompt, type:

```
1 add videooptimization pacingaction <action Name> -rate <integer> [-
     comment <string>]
2 <!--NeedCopy-->
```
Where the **rate** parameter specifies the rate in Kbps at which to send the traffic (the pacing rate).

#### **Example:**

```
1 add videooptimization pacingaction MyOptAct2000 -rate 2000
2 <!--NeedCopy-->
```
## **To add an optimization policy**

At the command prompt, type:

```
1 add videooptimization pacingpolicy <name> -rule <expression> -action <
     string>
2 <!--NeedCopy-->
```
**Example:**

```
1 add videooptimization pacingpolicy myOptPolicy2000 -rule TRUE -action
     MyOptAct2000
2 <!--NeedCopy-->
```
## **Binding Optimization Policies to an HTTP Load Balancing Virtual Server**

To optimize ABR video traffic over an HTTP connection, you must bind the optimization policies to a load balancing virtual server to which the detection policies are bound.

#### **To bind an optimization policy to a Load Balancing virtual server**

At the command prompt, type the following command:

```
1 bind lb vserver <name> -policyName <policy_name> -priority <
     positive_integer> -type  (REQUEST | RESPONSE)
2 <!--NeedCopy-->
```
**Example:**

```
1 bind lb vserver ProxyVserver-HTTP -policyName myOptPolicy2000 -priority
      3400 -type  REQUEST
2 <!--NeedCopy-->
```
#### **Binding Optimization Policies to SSL‑bridge Virtual Servers**

To optimize ABR video traffic over an HTTPS connection, you must bind the optimization policies to the SSL Bridge virtual server to which the built‑in detection policies are bound.

#### **To bind an optimization policy to SSL Bridge virtual server for pacing encrypted traffic**

At the command prompt, type the following command:

```
1 bind lb vserver <name> -policyName <policy name> -priority <
     positive_integer> -type (REQUEST |RESPONSE)
2 <!--NeedCopy-->
```
#### **Example:**

```
1 bind lb vserver ProxyVserver-SSL -policyName myOptPolicy2000 -priority
     3400 -type  REQUEST
2 <!--NeedCopy-->
```
## **Setting video optimization pacing parameters**

The CLI enables you to set the video optimization pacing parameters, such as random sampling per‑ centage.

#### **To set the random sampling percentage**

At the command prompt, type the following command:

```
1 set videooptimization parameter – RandomSamplingPercentage <realNumber>
2 <!--NeedCopy-->
```
Where, realNumber is a value from 0.0 to 100.0.

#### **Example:**

```
1 set videooptimization parameter -RandomSamplingPercentage 50
2 <!--NeedCopy-->
```
#### **Configuring Video Optimization over TCP by using the GUI**

The GUI enables you to:

- Enable video optimization feature.
- Create HTTP load balancing virtual server.
- Create SSL-bridge load balancing virtual server.
- Bind built-in detection policies to HTTP load balancing virtual server.
- Bind built-in detection policies to SSL-bridge load balancing virtual server.
- Create an optimization policy.
- Create an optimization action.
- Configuring optimization pacing parameter.
- Bind an optimization policy to load balancing virtual server for HTTP traffic.
- Bind an optimization policy to SSL-bridge load balancing virtual server for HTTPS traffic.

#### **To enable video optimization feature**

1. In the navigation pane, expand **System**, and then click **Settings**.

- 2. On the **Settings** page, click the **Configure Advanced Features** link.
- 3. On the **Configure Advanced Features** page, select the **Video Optimization** check box.
- 4. Click **OK**, and then click **Close**.

## **To create load balancing virtual server for HTTP traffic**

- 1. Sign in to the Citrix ADC appliance and navigate to the **Traffic Management** > **Load Balancing** > **Virtual Servers** page.
- 2. In the details pane, click **Add**.
- 3. On the Load Balancing Virtual Server screen, set the following parameters:
	- a) **Name**. Name of the load balancing virtual server.
	- b) **Protocol**. Select protocol type as HTTP
	- c) **IP Address Type**. IP address type: IPv4 or IPv6.
	- d) **IP Address**. IPv4 or IPv6 address assigned to the virtual server.
	- e) **Port**. Port number of the virtual server.
- 4. Click **OK** to continue with configuration of other, optional, parameters. For more information, see Creating a Virtual Server.
- 5. Click **Create** and **Close**.

#### **To create load balancing virtual server for HTTPS traffic**

- 1. Sign in to the Citrix ADC appliance and navigate to the **Traffic Management** > **Load Balancing** > **Virtual Servers** page.
- 2. In the details pane, click **Add**.
- 3. On the **Load Balancing Virtual Server** screen, set the following parameters:
	- a) **Name**. Name of the load balancing virtual server.
	- b) **Protocol**. Select protocol type as SSL‑bridge.
	- c) **IP Address Type**. IP address type: IPv4 or IPv6.
	- d) **IP Address**. IPv4 or IPv6 address assigned to the virtual server.
	- e) **Port**. Port number of the virtual server.
- 4. Click OK to continue with the configuration of other, optional, parameters. For more information, see Creating a Virtual Server.
- 5. Click **Create** and then **Close**.

#### **To bind a buil[t‑in detection policy to a](https://docs.netscaler.com/en-us/citrix-adc/12-1/load-balancing/load-balancing-setup.html) load balancing virtual server**

1. Sign in to the Citrix ADC appliance and navigate to **Traffic Management** > **Load Balancing** > **Virtual Servers** screen.

- 2. In the details pane, select the load balancing virtual server and click **Edit**.
	- a) In the **Advanced Setting** section, click **Policies**.
	- b) In the **Policies** section, click the **+** icon to access the **Policies** slider.
	- c) In the **Policies** section, set the following parameters.
	- d) Choose Policy. Select a video optimization detection policy from the drop‑down list.
	- e) Choose Type. Select the policy type as Request.
	- f) Click **Continue**.
- 3. Select the video detection policy from the list and click **Close**.

## **To bind a built‑in detection policy to a SSL‑bridge load balancing virtual server**

- 1. Log on to the Citrix ADC appliance and navigate to the **Traffic Management** > **Load Balancing** > **Virtual Servers** screen.
- 2. In the details pane, select the SSL‑bridge load balancing virtual server and click **Edit**.
- 3. In the **Advanced Setting** section, click **Policies**.
- 4. In the **Policies** section, click the **+** icon to access the **Policies** slider.
- 5. In the **Policies** section, set the following parameters.
	- a) Choose Policy. Select video optimization detection policy from the drop-down list.
	- b) Choose Type. Select the policy type as Request.
- 6. Click **Continue**.
- 7. Select the video detection policy from the list and click **Close**.

## **To create a video optimization action**

- 1. Log on to the Citrix ADC appliance and navigate to **Configuration** > **Optimization** > **Video Op‑ timization** > **Pacing** > **Actions**.
- 2. In the details pane, click **Add**.
- 3. On the **Create Video Optimization Pacing Action** page, set the following parameters.
	- a) **Name**. Name of the optimization action.
	- b) **ABR Optimization Rate (Kbps).** Pacing rate at which to send the ABR video traffic. The default rate for ABR optimization is 1000 Kbps. The minimum value is 1, and the maximum value is 2147483647.
	- c) **Comment**. A short description of the action.
- 4. Click **Create** and **Close**.

## **To create a video optimization policy**

- 1. Log on to the Citrix ADC appliance and navigate to **Configuration** > **Optimization** > **Video Op‑ timization** > **Pacing** > **Policies**.
- 2. In the details pane, click **Add**.
- 3. On the **Create Video Optimization Pacing Policy** page, set the following parameters.
	- a) **Name**. Name of the optimization policy
	- b) **Expression**. Custom regex expressions that implement the policy.
	- c) **Action**. Optimization action associated with the policy to handle the incoming video traf‑ fic.
	- d) **UNDEF Action.** Undefined event if the incoming request does not match the optimization policy.
	- e) **Comment**. A short description of the policy.
	- f) **Log Action.** Select the audit log action that creates the desired log messages.
- 4. Click **Create**, and then click **Close.**

## **To set video optimization pacing parameters**

- 1. Log on to the Citrix ADC appliance and navigate to **Configuration** > **Optimization** > **Video Op‑ timization.**
- 2. In the **Video Optimization** page, click **Change Video Optimization Settings** link.
- 3. In the **Video Optimization Settings** page, set the following parameter.
	- a) **Random Sampling Percentage (%)**. Percentage of packets selected for random sampling.
- 4. Click **OK** and **Close**.

## **To bind a video optimization policy to an HTTP load balancing virtual server**

- 1. Log on to the Citrix ADC appliance and navigate to **Configuration** > **Optimization** > **Video Op‑ timization**.
- 2. On the **Video Optimization** page, click the **Video Optimization Pacing Policy Manager** link.
- 3. Set the following parameters.
	- a) **Bind Point**. The point at which to apply the optimization policy during request or response processing.
	- b) **Connection Type**. Connection type as Request or Response.
	- c) **Virtual Server**. The load balancing virtual server to which to bind the policy.
	- d) Click **Continue**.
- 4. In the **Bind Point** section, do one of the following:
	- a) Select a policy from the list.
	- b) Click **Add Binding** to access the **Policies Binding** slider.
		- i. Select an existing policy or add a new policy.
		- ii. Enter binding details and click **Bind**.
- 5. Click **Close**.

## **To bind a video optimization policy to an SSL‑bridge load balancing virtual server**

- 1. Log on to the Citrix ADC appliance and navigate to **Configuration** > **Optimization** > **Video Op‑ timization**.
- 2. On the **Video Optimization** page, click the **Video Optimization Pacing Policy Manager** link.
- 3. On the **Video Optimization Policy Manager** page, set the following parameters.
	- a) Bind Point. The point at which to apply the optimization policy during request/response processing.
	- b) Connection Type. Connection type as Request or Response.
	- c) Virtual Server. The SSL‑bridge load balancing virtual server to which to bind the policy.
- 4. Click **Continue**.
- 5. In the **Bind Point** section, do one of the following:
	- a) Select a policy binding from the list.
	- b) Click **Add Binding** to access the **Policies Binding** slider.
		- i. Select an existing policy or add a policy.
		- ii. Enter binding details and click **Bind**.
- 6. Click **Close**.

# **Configuring Video Optimization over UDP**

#### September 21, 2020

To optimize QUIC ABR video traffic over UDP, begin by enabling the video optimization feature. After you complete the configuration, the appliance detects QUIC based ABR video traffic and applies the optimization bit rate that is configured on the appliance.

# **Configuring video optimization for QUIC by using the CLI**

To configure video optimization for QUIC video traffic over UDP, you must perform the following tasks:

- 1. Enable Video Optimization.
- 2. Create a QUIC service.
- 3. Create a QUIC load balancing virtual server.
- 4. Bind QUIC web service to the loading balancing virtual server.
- 5. Create video optimization policy for pacing QUIC based UDP traffic.
- 6. Bind optimization policy to a QUIC based load balancing virtual server.

## **Enabling video optimization for QUIC traffic**

If you want the Citrix ADC appliance to detect, optimize, and report video traffic, you must enable the Video Optimization feature and set optimization ON.

**Note**

If you want to use video optimization for QUIC traffic, you must enable the load balancing and AppFlow features.

**To enable the video optimization** At the command prompt, type the following command:

```
1 enable ns feature VideoOptimization
2 <!--NeedCopy-->
```
# **Creating a service for QUIC traffic**

A Citrix ADC appliance uses a QUIC service for the load balancing virtual server to connect to the egress router in the static routing mode.

**Note**

Currently, dynamic routing is not supported.

**To create a load balancing web service for QUIC video traffic** At the command prompt, type:

```
1 add service <name> <router-IP> <serviceType> <port> -usip yes -
     useproxyport [yes | no]
2 <!--NeedCopy-->
```
#### **Example:**

```
1 add service svc-quic 10.102.29.200 QUIC 443 – usip yes – useproxyport
     no
2
3 where IP address is the internet router address.
4 <!--NeedCopy-->
```
#### **Creating a load balancing virtual server for QUIC traffic**

A Citrix ADC appliance uses a load balancing virtual server for detecting and optimizing QUIC video traffic over UDP.

**To create a load balancing virtual server for QUIC video traffic** At the command prompt, type:

```
1 add lb vserver <name> <serviceType> <ip> <port> -m MAC
2 <!--NeedCopy-->
```
**Example:**

```
1 add lb vserver vs-quic OUIC * 443 -persistenceType NONE -m MAC -
     cltTimeout 120
2 <!--NeedCopy-->
```
#### **Binding a QUIC web service to the load balancing virtual server**

After you have created the web services and load balancing virtual server for QUIC traffic, you must bind the services to the virtual server.

**To bind a web service to load balancing virtual server for QUIC video traffic** At the command prompt, type:

```
1 bind lb vserver <name> <serviceName>
2 <!--NeedCopy-->
```
**Example:**

```
1 bind lb vserver vs-quic svc-quic
2 <!--NeedCopy-->
```
#### **Creating Video Optimization Policy for QUIC based UDP traffic**

To optimize QUIC based UDP traffic, you have to configure optimization pacing policies and its actions. You must then, bind the policies to QUIC based load balancing virtual servers. For each policy, create an action first so that you can associate it to the policy.

**To add an optimization action** At the command prompt, type:

```
1 add videooptimization pacingaction <action Name> -rate <integer> [-
     comment <string>]
2 <!--NeedCopy-->
```
Where, the **rate** parameter specifies the rate in Kbps at which to send the traffic (the pacing rate).

#### **Example:**

```
1 set videooptimization parameter -QUICPacingRate 1000
2 <!--NeedCopy-->
```
where 1000 represents the desired pacing rate in Kbits/sec.

```
To add an optimization policy At the command prompt, type:
```

```
1 add videooptimization pacingpolicy <name> -rule <expression> -action <
     string>
2 <!--NeedCopy-->
```
#### **Example:**

```
1 add videooptimization pacingpolicy myOptPolicy2000 -rule TRUE -action
     MyOptAct2000
2 <!--NeedCopy-->
```
**Binding Optimization Policies to a QUIC Load Balancing Virtual Server** To optimize QUIC video traffic over a UDP connection, you must bind the optimization policies to a QUIC load balancing virtual server.

**To bind an optimization policy to a QUIC Load Balancing virtual server** At the command prompt, type the following command:

```
1 bind lb vserver <name> -policyName <policy_name> -priority <
     positive_integer> -type (REQUEST)
2 <!--NeedCopy-->
```
#### **Note**

The pacing policies must be bound to a QUIC load balancing virtual server only at request time.

#### **Example:**

```
1 bind lb vserver vs-quic -policyName myOptPolicy2000 -priority 3400 -
     type  REQUEST
2 <!--NeedCopy-->
```
# **Configuring video optimization for QUIC by using the GUI**

To configure the feature on the appliance through the GUI, you must perform the following tasks:

- 1. Enable video optimization
- 2. Configure a QUIC servers
- 3. Configure QUIC service
- 4. Configure a QUIC load balancing virtual server
- 5. Bind the QUIC web service to the load balancing virtual server
- 6. Create optimization policy.
- 7. Create optimization action.
- 8. Configuring optimization pacing parameter.
- 9. Bind optimization policy to load balancing virtual server for QUIC traffic.

## **To enable video optimization**

- 1. Log on to the Citrix ADC appliance and navigate to **System** > **Settings.**
- 2. On the details page, select **Configure Advanced Features** link.
- 3. On the **Configure Advanced Features** page, select the **Video Optimization** check box.

## **To create a QUIC servers**

- 1. Log on to the Citrix ADC appliance and navigate to the **Traffic Management** > **Load Balancing** > **Servers** screen.
- 2. In the details pane, click **Add**.
- 3. On the **Create Server** page, set the following parameters:
	- a) Name. Name of the QUIC server.
	- b) IP address. IP address of the QUIC server
	- c) Traffic Domain. Domain name of the server.
	- d) Enabling after creating. Initial state of the server.
	- e) Comments. Brief information about the server.
- 4. Click **Create.**

## **To create a QUIC service**

- 1. Log on to the Citrix ADC appliance and navigate to the **Traffic Management** > **Load Balancing** > **Services screen**.
- 2. In the details pane, click **Add**.
- 3. On the **Load Balancing Service** page, set the following parameters:
- a) **Service Name**. Name of the QUIC service.
- b) **IP address**. IP address assigned to the QUIC service.
- c) **Protocol**. Select protocol as QUIC.
- d) **Port**. Port number of the web service.
- 4. Click OK to continue. You can then configure other, optional, parameters. For more, see Configuring Services.
- 5. Once you configure the optional parameters, click **OK** and **Close**.

#### **To cr[eate a load bal](https://docs.netscaler.com/en-us/citrix-adc/12-1/load-balancing/load-balancing-setup.html)ancing virtual server**

- 1. Log on to the Citrix ADC appliance and navigate to the **Traffic Management** > **Load Balancing** > **Virtual Servers** screen.
- 2. In the details pane, click **Add**.
- 3. On the **Load Balancing Virtual Server** page, set the following parameters:
	- a) **Name**. Name of the load balancing virtual server.
	- b) **Protocol**. The protocol used by the service to send QUIC requests.
	- c) IP Address Type. IP address type: IPv4 or IPv6.
	- d) **IP Address**. IP 4 or IP6 IP address assigned to the virtual server.
	- e) **Port**. Port number of the virtual server.
- 4. Click OK to continue with the configuration of other, optional, parameters. For more information, see Creating a Virtual Server.

#### **To bind a load [balancing virtual server](https://docs.netscaler.com/en-us/citrix-adc/12-1/load-balancing/load-balancing-setup.html) to a QUIC service**

- 1. Navigate to **Traffic Management** > **Load Balancing** > **Virtual Servers**, and select a virtual server.
- 2. Click **Services and Service Groups** to access the **Load Balancing Virtual Server Service Bind‑ ing** screen.
- 3. Select a QUIC based web service and click **Bind**.
- 4. Click **Done**.

#### **To bind a load balancing virtual server to a QUIC service**

- 1. Navigate to **Traffic Management** > **Load Balancing** > **Virtual Servers**, and select a virtual server.
- 2. Click **Services and Service Groups** to access the **Load Balancing Virtual Server Service Bind‑ ing** screen.
- 3. Select a QUIC based web service and click **Bind**.
- 4. Click **Done**.
### **To create a video optimization action for QUIC traffic**

- 1. Log on to the Citrix ADC appliance and navigate to **Configuration** > **Optimization** > **Video Op‑ timization** > **Pacing** > **Actions**.
- 2. In the details pane, click **Add**.
- 3. On the **Create Video Optimization Pacing Action** page, set the following parameters.
	- a) **Name**. Name of the optimization action.
	- b) **ABR Optimization Rate (Kbps).** Pacing rate at which to send the ABR video traffic. The default rate for ABR optimization is 1000 Kbps. The minimum value is 1, and the maximum value is 2147483647.
	- c) **Comment**. A short description of the action.
- 4. Click **Create** and **Close**.

### **To create a video optimization policy for QUIC traffic**

- 1. Log on to the Citrix ADC appliance and navigate to **Configuration** > **Optimization** > **Video Op‑ timization** > **Pacing** > **Policies**.
- 2. In the details pane, click **Add**.
- 3. On the **Create Video Optimization Pacing Policy** page, set the following parameters.
	- a) Name. Name of the optimization policy
	- b) Expression. Custom regrex expressions that implement the policy.
	- c) Action. Optimization action associated with the policy to handle the incoming video traffic.
	- d) UNDEF Action. Undefined event if the incoming request does not match the optimization policy.
	- e) Comment. A short description of the policy.
	- f) Log Action. Select the audit log action that creates the desired log messages.
- 4. Click **Create**, and then click **Close**.

### **To bind a video optimization policy to an QUIC load balancing virtual server**

- 1. Log on to the Citrix ADC appliance and navigate to **Configuration** > **Optimization** > **Video Op‑ timization**.
- 2. On the **Video Optimization** page, click the **Video Optimization Pacing Policy Manager** link.
- 3. On the **Video Optimization Policy Manager** page, set the following parameters.
	- a) Bind Point. The point at which to apply the optimization policy during request processing. **Note**: The pacing policies must be bound to a QUIC load balancing virtual server only at request time.
	- b) Connection Type. Connection type as Request or Response.
- c) Virtual Server. The load balancing virtual server to which to bind the policy.
- 4. Click **Continue**.
- 5. In the **Bind Point** section, do one of the following:
	- a) Select a policy from the list.
	- b) Click **Add Binding** to access the **Policies Binding** slider.
		- i. Select an existing policy or add a new policy.
		- ii. Enter binding details and click **Bind**.
- 6. Click **Close**.

# **Citrix ADC URL Filtering**

September 21, 2020

URL Filtering provides policy‑based control of websites by using the information contained in URLs. This feature helps network administrators monitor and control user access to malicious websites on mobile networks.

As an administrator, you can configure a URL filtering policy by using either the URL Categorization feature or the URL List feature.

**URL List**. Controls access to blacklisted websites and web pages by blocking access to URLs that are in a URL set imported into the appliance.

**URL Categorization**. Controls access to websites and web pages by filtering traffic on the basis of a [predefine](https://docs.netscaler.com/en-us/citrix-adc/12-1/citrix-adc-support-for-telecom-service-providers/url-filtering/url-list.html)d list of categories.

# **[URL List](https://docs.netscaler.com/en-us/citrix-adc/12-1/citrix-adc-support-for-telecom-service-providers/url-filtering/url-categorization.html)**

#### June 14, 2021

The URL List feature enables you to control access to customized URL lists (up to one million entries). The feature filters websites by applying a URL filtering policy bound to a virtual server.

As an administrator, you must import the URL List into the Citrix ADC appliance. This imported list is internally stored as a Policy data set called a *URL Set*. The appliance then applies a unique fast URL matching algorithm to the incoming URL requests. If the incoming URL request matches an entry in the set, the appliance applies the associated policy action to control access.

### **URL List Types**

Each entry in a URL set can include a URL and, optionally, its metadata (URL category, category groups, or any other related data). For URLs with a metadata, the appliance uses a policy expression that evaluates the metadata. For more information, see URL Sets.

A Citrix ADC appliance supports custom URL list.

**Custom URL List.** You can create a customized UR[L set of u](https://docs.netscaler.com/en-us/citrix-adc/12-1/appexpert/url-sets.html)p to 1,000,000 URL entries and import it as a text file into your appliance. The list can contain URLs with or without metadata (which could be like a URL category). TheCitrix ADC platform automatically detects whether metadata is present. It also supports storing the imported lists securely. For more information, see URL Set.

You can host the URL list and configure the Citrix ADC appliance to periodically update the list without requiring manual intervention. Once the URL list is updated, the appliance can automatically detect the metadata and the categories by using policy expressions to evaluate eac[h incomi](https://docs.netscaler.com/en-us/citrix-adc/12-1/appexpert/url-sets/configuring-url-set.html)ng URL and then apply actions such as allow, block, redirect, or notify the user.

### **URL List Policy Expressions**

The following table describes the basic expressions you can use to evaluate incoming traffic. After you import an URL List to the appliance, it is called a *URL Set*.

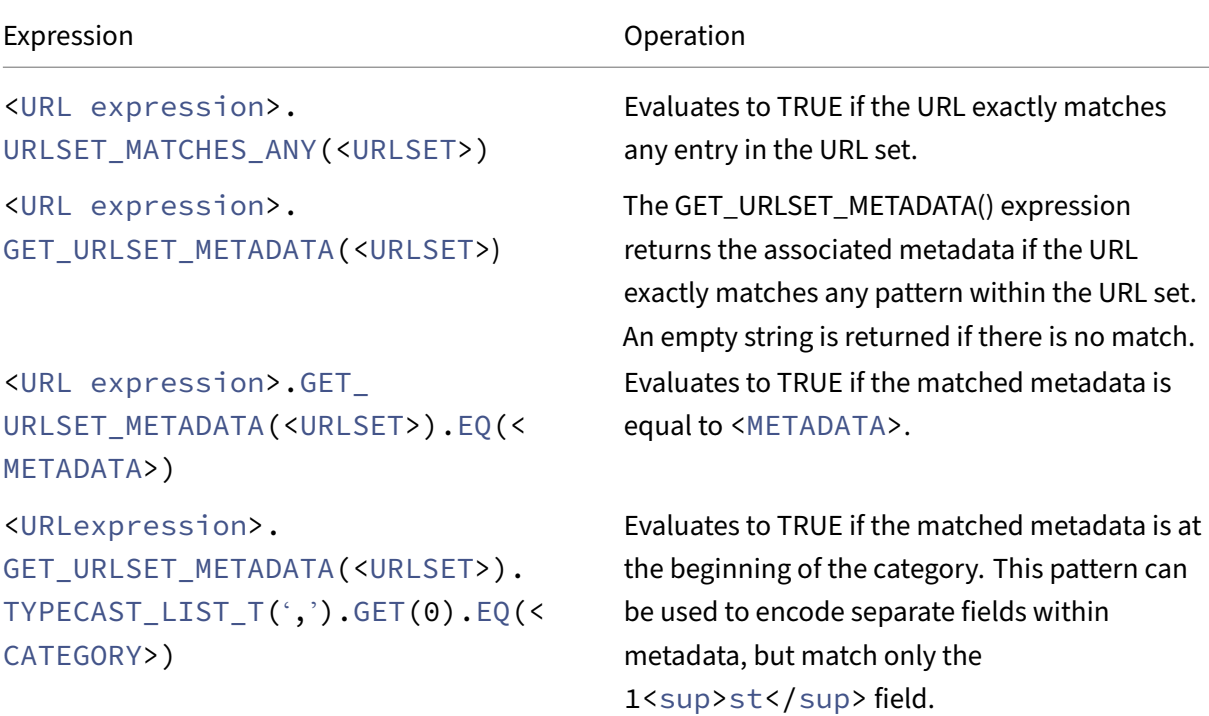

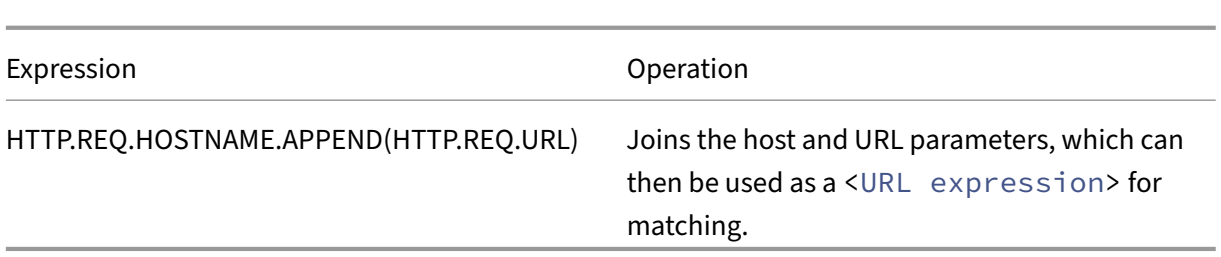

### **URL List Policy Actions**

The most common enforcement action for URLs that match a URL list is to restrict access. Create a URL list policy with a desired URL list matching expression and enforcement action. The policy group usage depends upon the incoming traffic type (HTTP or HTTPS) and the virtual server configured on the appliance. You can use a Responder policy for HTTP traffic or a Video Optimization policy for HTTPS traffic. Specify actions to apply to the URLs that match the expressions in the policies. The following table lists the available actions.

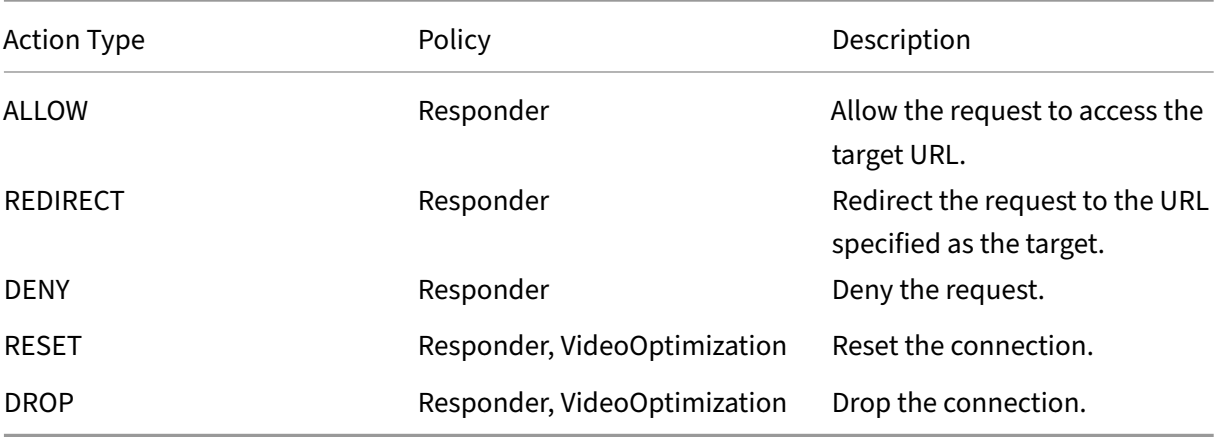

### **Prerequisites**

To configure URL List feature, make sure you have configured the following server.

### **DNS Server for DNS Requests**

You must configure a DNS server if you import a URL Set from a hostname URL.

At the command prompt, type:

```
1 add dns nameServer ((<IP> [-local]) | <dnsVserverName>) [-state (
     ENABLED | DISABLED )] [-type <type>] [-dnsProfileName <string>]
2 <!--NeedCopy-->
```
#### **Example:**

```
1 add dns nameServer 10.140.50.5
2 <!--NeedCopy-->
```
### **Configuring a URL List**

To configure a URL List, do the following:

- Import a custom URL list
- Configure a URL list for HTTP traffic.
	- **–** Add a URL List action.
	- **–** Add a URL List policy.
	- **–** Add an HTTP load balancing virtual server for HTTP traffic.
	- **–** Bind the URL List policy to the HTTP load Balancing virtual server for HTTP traffic.
- Configure a URL list for HTTPS traffic.
	- **–** Add a video optimization detection policy.
	- **–** Add an SSL‑bridge load balancing virtual server for HTTPS traffic.
	- **–** Bind the video optimization detection policy to the SSL‑bridge load balancing virtual server for HTTPS traffic

### **Importing a custom URL list**

To import a URL set, see See URL Set topic.

### **Configuring a URL List f[or HTTP](https://docs.netscaler.com/en-us/citrix-adc/12-1/appexpert/url-sets/configuring-url-set.html) traffic**

The Citrix ADC appliance supports HTTP and HTTPS traffic. To configure a load balancing virtual server for HTTP traffic and bind URL list policies to the server, do the following:

- Add URL List actions.
- Add URL List policies.
- Add an HTTP load balancing virtual server for HTTP traffic
- Bind the URL List policies to the HTTP load balancing virtual server for HTTP traffic

### **To add a URL list action**

At the command prompt, type the following:

```
1 add responder action <name> <type> (<target> | <htmlpage>) [-comment <
     string>] [-responseStatusCode <positive_integer>] [-reasonPhrase <
      string>]
2 <!--NeedCopy-->
```
**Example:**

```
1 add responder action act_url respondwith '"HTTP/1.1 451 Unavailable For
      Legal ReasonsrnrnURL is NOT authorizedn"'
2 <!--NeedCopy-->
```
#### **To add a URL list policy**

At the command prompt, type the following:

```
1 add responder policy <name> <rule> <action> [<undefAction>] [-comment <
     string>] [-logAction <string>] [-appflowAction <string>]
2 <!--NeedCopy-->
```
#### **Example:**

```
1 add responder policy pol_http 'HTTP.REQ.HOSTNAME.APPEND(HTTP.REQ.URL).
     URLSET_MATCHES_ANY("set")' act_url
2 <!--NeedCopy-->
```
#### **To add a HTTP load balancing virtual server for HTTP traffic**

At the command prompt, type the following:

```
1 add lb vserver <name> [-td <positive_integer>] <serviceType> [-cltT
      imeout <secs>]
2 <!--NeedCopy-->
```
#### **Example:**

```
1 add lb vserver vsrv-HTTP HTTP * 80 -persistenceType NONE -
     cltTimeout 120
2 <!--NeedCopy-->
```
#### **To bind URL list policy to HTTP load balancing virtual server**

At the command prompt, type the following:

```
1 bind lb vserver <vServerName> -policyName <string> [-priority <
     positive_integer>]
2 <!--NeedCopy-->
```
#### **Example:**

```
1 bind lb vserver vsrv-HTTP -policyName pol_http -priority 10 -
     type REQUEST
2 <!--NeedCopy-->
```
### **Configuring URL List for HTTPS traffic**

The Citrix ADC appliance supports HTTP and HTTPS traffic. To configure a SSL‑bridge load balancing virtual server for HTTPS traffic and bind URL list policies to the server, do the following:

- Add URL List actions.
- Add URL List policies.
- Add a SSL-bridge load balancing virtual server for HTTP traffic
- Bind the URL List policies to the SSL-bridge load balancing virtual server for HTTP traffic

#### **To add a URL List policy for HTTPS traffic**

At the command prompt, type:

```
1 add videooptimization detectionpolicy <name> -rule <expression> -action
      <string> [-undefAction <string>] [-comment <string>] [-logAction <
      string>]
2 <!--NeedCopy-->
```
#### **Example:**

```
1 add videooptimization detectionpolicy pol_https -rule CLIENT.SSL.
     DETECTED_DOMAIN.URLSET_MATCHES_ANY("set") -action RESET
2 <!--NeedCopy-->
```
#### **To add a SSL‑bridge load balancing virtual server**

At the command prompt type:

```
1 add lb vserver <name> [-td <positive integer>] <serviceType> [-cltT
     imeout <secs>]
2 <!--NeedCopy-->
```
#### **Example:**

```
1 add lb vserver vsrv-HTTPS SSL_BRIDGE * 443 -persistenceType NONE -
    cltTimeout 180
2 <!--NeedCopy-->
```
### **To bind URL List policy with SSL‑bridge load balancing by using the CLI**

At the command prompt type:

```
1 bind lb vserver <vServerName> -policyName <string> [-priority <
     positive_integer>]
2 <!--NeedCopy-->
```
#### **Example:**

```
1 bind lb vserver vsrv-HTTPS -policyName pol_https -priority 20 -type
     REQUEST
2 <!--NeedCopy-->
```
### **Configuring a URL List by using the GUI**

The GUI enables you to:

- Import a URL list.
- Add a URL list.
- Configure URL list actions.
- Configure URL list policies for HTTP traffic.
- Add an HTTP load balancing virtual server for HTTP traffic.
- Add an SSL-bridge load balancing virtual server for HTTPS traffic.
- Bind URL list policies to the HTTP load balancing virtual server.
- Bind a URL list policies to the SSL-bridge load balancing virtual server.

### **To import a URL list**

- 1. In the navigation pane, expand **AppExpert** > **URL Sets**.
- 2. In the details pane, click **Import**.
- 3. On the **Configure URL Set** page, set the following parameters.
	- a) **Name**. Name of the URL set.
	- b) **URL**. Web address of the location at which to access the URL Set.
	- c) **Overwrite**. Overwrite a previously imported URL set.
	- d) **Delimiter**. Character sequence that delimits a CSV file record.
	- e) **Row Separator**. Row separator used in the CSV file. A single character value is permitted for example "/n".
	- f) **Interval**. Interval in seconds, rounded off to the nearest 15 minutes, at which the URL set is updated.
	- g) **Private Set.** Option to prevent exporting the URL set
- h) **Canary URL**. Internal URL for testing whether the content of the URL set is to be kept confidential. The maximum length of the URL is 2047 characters
- 4. Click **Create**, and then **Close**.

### **To add a URL list**

- 1. In the navigation pane, expand **AppExpert** > **URL Sets**.
- 2. In the details pane, click **Add**.
- 3. On the **Create URL Set** page, set the following parameters.
	- a) **Name**. The name of the URL set that was given when it was imported.
	- b) **Comments**. A short description about the URL set.
- 4. Click **Create**.

### **To configure a URL list action**

- 1. Log on to the Citrix ADC appliance and navigate to **Configuration** tab page.
- 2. In the menu pane, navigate to **AppExpert** > **Responder** > **Actions**.
- 3. In the details pane, click **Add**.
- 4. On the **Create Responder Action** page, set the following parameters.
	- a) **Name**. Name of the URL List policy action.
	- b) **Type**. Select an action type.
	- c) **Expression**. Use the expression editor to create the policy expression.
	- d) **Comments**. A short description about the policy action.
- 5. Click **Create** and **Close**.

#### **To configure a URL list policy**

- 1. In the navigation pane, expand **AppExpert** > **Responder** > **Policies**.
- 2. In the details pane, click **Add**.
- 3. On the **Create Responder Policy** page, set the following parameters.
	- a) **Name**. Name of the URL List policy action.
	- b) **Action**. Select the URL List action that you prefer to associate with the policy.
	- c) **Log Action**. Select the log action.
	- d) **AppFlow**. Select an AppFlow action.
	- e) **Expression**. Use the expression editor to create the policy expression.
	- f) **Comments**. A short description about the policy.
- 4. Click **Create** and **Close**.

### **To add an HTTP load balancing virtual server**

- 1. Navigate to the **Traffic Management** > **Load Balancing** > **Virtual Servers** page.
- 2. In the details pane, click **Add**.
- 3. On the **Load Balancing Virtual Server** screen, set the following parameters:
	- a) **Name**. Name of the load balancing virtual server.
	- b) **Protocol**. Choose protocol type as HTTP.
	- c) **IP Address Type**. IP addressable type.
	- d) **IP Address**. IP 4 or IP6 IP address assigned to the virtual server.
	- e) **Port**. Port number of the virtual server.
- 4. Click OK to continue with the configuration of other, optional, parameters. For more information, see Creating a Virtual Server.

### **To bind a URL List policy to the HTTP load balancing virtual server**

- 1. Navigate to **Traffic Management** > **Load Balancing** > **Virtual Servers** screen.
- 2. In the details pane, select the load balancing virtual server and click **Edit**.
- 3. In the **Advanced Setting** section, click **Policies**.
- 4. In the **Policies** section, click the **+** icon to access the **Policies** slider.
- 5. In the **Policies** section, set the following parameters.
	- a) Choose Policy. Select a URL categorization policy from the drop-down list.
	- b) Choose Type. Select the policy type as Request.
- 6. Click **Continue**.
- 7. In the Policies page, select the URL List policy from the list and click **Select**.
- 8. In the **Policies** slider, click **Bind** and **Close**.

### **To add URL List policy for HTTPS traffic**

- 1. Log on to the Citrix ADC appliance and navigate to **Configuration** > **Optimization** > **Video Op‑ timization** > **Detection**.
- 2. On the **Detection** page, click the **Video Optimization Detection Policies** link.
- 3. On the **Video Optimization Detection Policies** page, click **Add**.
- 4. On the **Create Video Optimization Detection Policy** page, set the following parameters.
	- a) **Name**. Name of the optimization policy
	- b) **Expression**. Configure policy using custom expressions.
	- c) **Action**. Optimization action associated with the policy to handle the incoming video traf‑ fic.
- d) **UNDEF Action**. Undefined event if the incoming request does not match the optimization policy.
- e) **Comment**. A short description of the policy.
- f) **Log Action**. Select an audit log action that specifies the action to be performed for the log messages.
- 5. Click **Create** and **Close**.

### **To add a SSL‑bridge load balancing virtual server for HTTPS traffic**

- 1. Navigate to the **Traffic Management** > **Load Balancing** > **Virtual Servers** page.
- 2. In the details pane, click **Add**.
- 3. On the **Load Balancing Virtual Server** screen, set the following parameters:
	- a) **Name**. Name of the load balancing virtual server.
	- b) **Protocol**. Select protocol type as SSL-bridge.
	- c) **IP Address Type**. IP address type: IPv4 or IPv6.
	- d) **IP Address**. IPv4 or IP6vIP address assigned to the virtual server.
	- e) **Port**. Port number of the virtual server.
- 4. Click OK to continue with the configuration of other, optional, parameters. For more information, see "Creating a Virtual Server"topic.

### **To bind a URL List Policy to the SSL‑bridge load balancing virtual server**

- 1. Navigate to the **Traffic Management** > **Load Balancing** > **Virtual Servers** screen.
- 2. In the details pane, select the SSL‑bridge load balancing virtual server and click **Edit**.
- 3. In the **Advanced Setting** section, click **Policies**.
- 4. In the **Policies** section, click the **+** icon to access the **Policies** slider.
- 5. Set the following parameters.
	- a) **Choose Policy.** Select video detection policy from the drop-down list.
	- b) **Choose Type**. Select the policy type as Request.
- 6. Click **Continue**.
- 7. Select the video detection policy from the list and click **Close**.

### **Configuring Audit Log Messaging**

Audit logging enables you to review a condition or a situation in any phase of URL List process. When a Citrix ADC appliance receives an incoming URL, if the responder policy has an URL Set advanced policy expression, the audit log feature collects URL Set information in the URL and stores the details as a log message for any target allowed by audit logging.

The log message contains the following information:

- 1. Timestamp.
- 2. Log message type.
- 3. The predefined log levels (Critical, Error, Notice, Warning, Informational, Debug, Alert, and Emergency).
- 4. Log message information, such as URL set name, policy action, URL.

To configure audit logging for URL List feature, you must complete the following tasks:

- 1. Enable Audit Log.
- 2. Create Audit Log message action.
- 3. Set URL List responder policy with Audit Log message action.

For more information, see Audit Logging.

### **URL List Semantics**

The following table lists the URL Match patterns and describes how the URLs within a URL list are matched against the incoming-request URLs. For example, the pattern www.example.com/bar matches only with one page at www.example.com/bar. To match all the pages whose URL starts with www.example.com/bar, you would add an asterisk (\*) to the end of the URL.

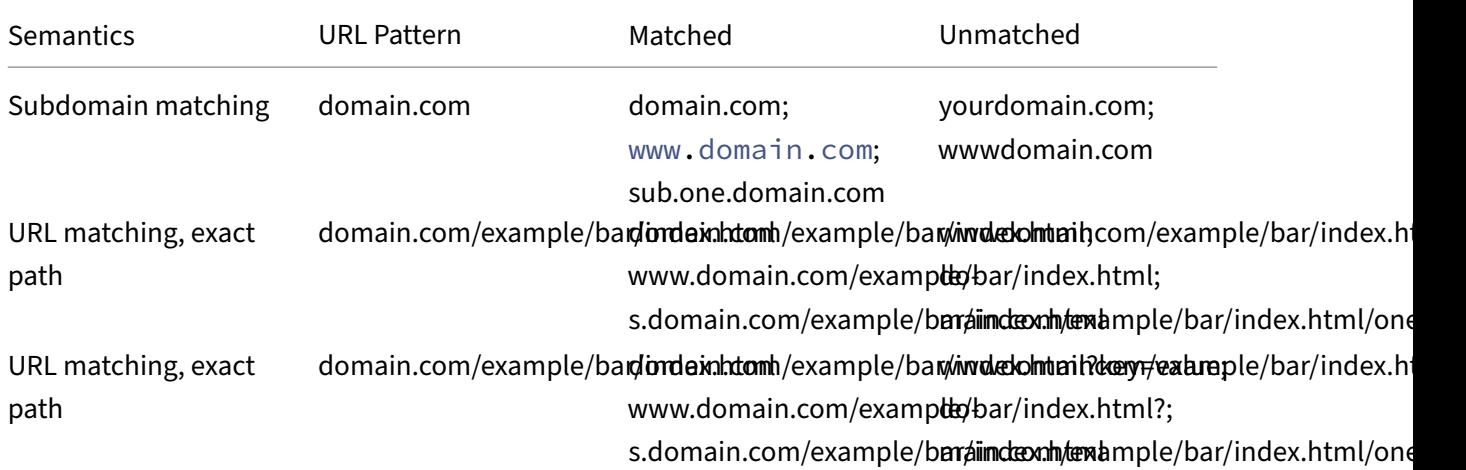

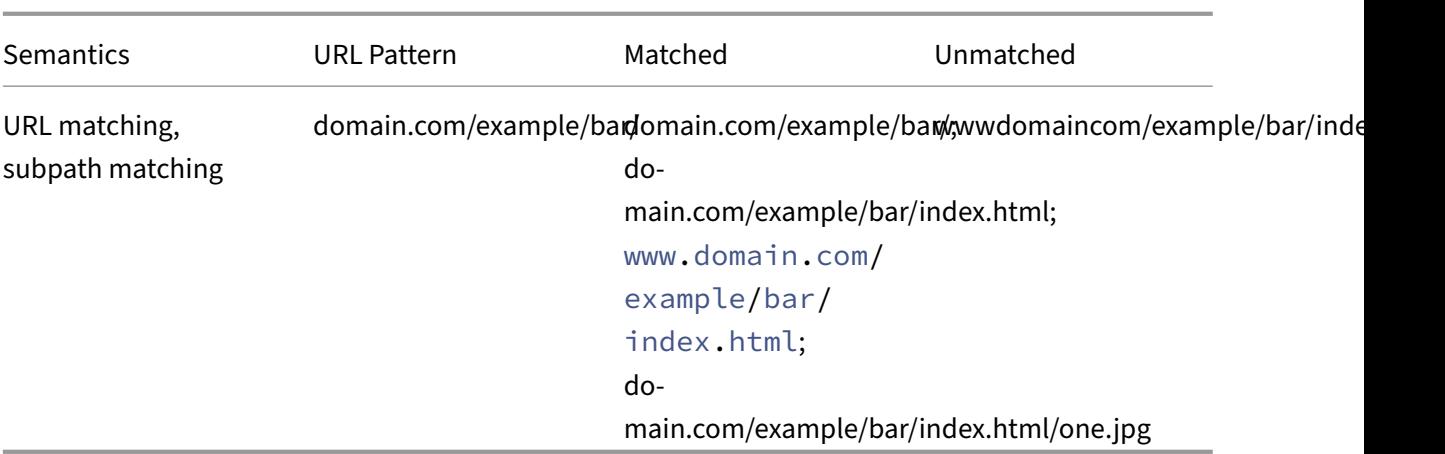

# **URL Categorization**

### September 21, 2020

URL Categorization restricts user access to specific websites and website categories. As a subscription service offered by Citrix ADC T1000, the feature enables customers to filter web traffic by using a commercial categorization database. The database has billions of URLs classified into categories, such as social networking, gambling, adult content, new media, and shopping. In addition to categorization, each URL has a reputation score kept up to date based on the site's historical risk profile. To filter your traffic, you can configure advanced policies based on categories, category groups (such as Terrorism, Illegal drugs), or site‑reputation scores.

For example, you might block access to dangerous sites, such as sites infected with malware, or selectively restrict access to adult content or entertainment streaming media.

### **How URL Categorization Works**

The following figure shows how the Citrix ADC URL Filtering service is integrated with a commercial URL Categorization database and cloud services for frequent updates.

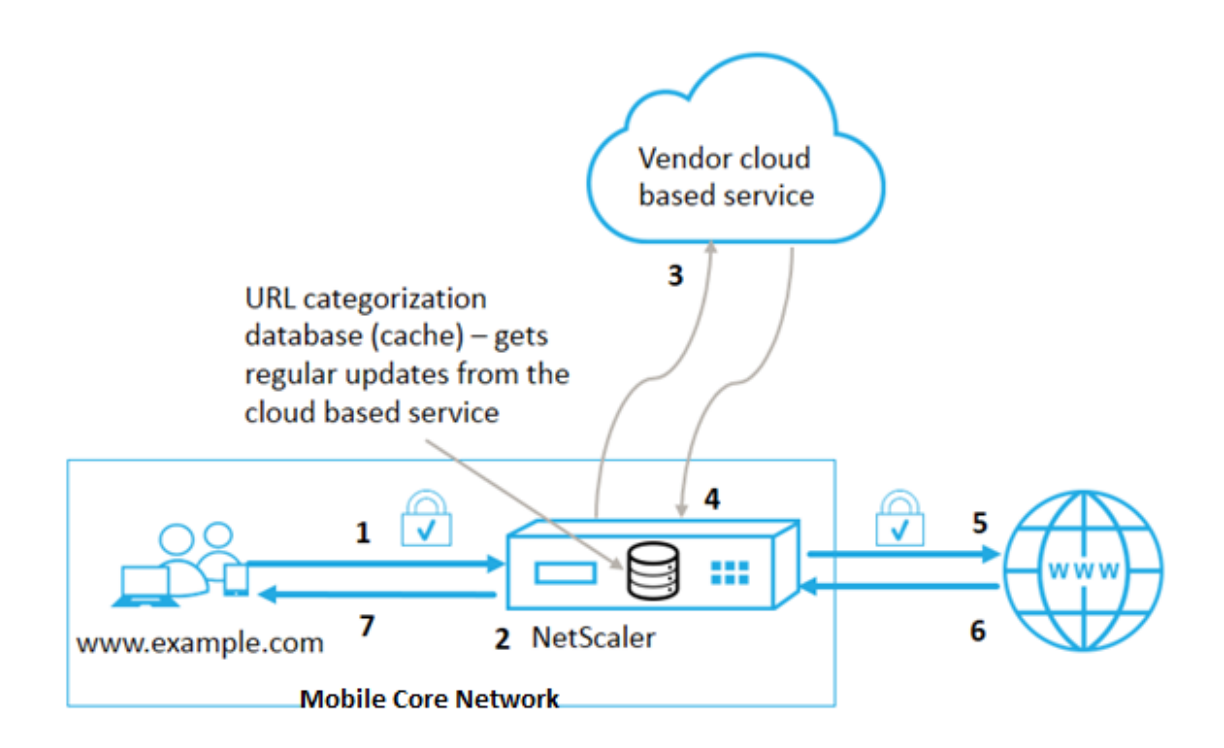

The components interact as follows:

- 1. Client sends internet bound URL request.
- 2. A Citrix ADC policy attempts to evaluate the request in terms of categorization details (such as category, category group, and site-reputation score) retrieved from the URL categorization database. If the database returns the category details, the process jumps to step 5.
- 3. If the database does not return categorization details, the request is sent to a cloud-based lookup service maintained by a URL categorization vendor. However, the appliance does not wait for a response. Instead, it marks the URL as Uncategorized and jumps to step 5. However, it continues to monitor the cloud query feedback and uses it to update the cache so that future requests can benefit from the cloud lookup.
- 4. The Citrix ADC appliance receives the URL category details (category, category group, and reputation score) from the cloud‑based service and stores it in the cloud cache.
- 5. If the policy allows the URL, the request is sent to the origin server. Otherwise, the appliance drops or redirects the request, or responds with a custom HTML page.
- 6. The origin server responds with the requested data to the Citrix ADC appliance.
- 7. The appliance sends the response to the client.

You can use the URL filtering feature to detect sites that violate safe internet usage mandates issued by the government and implement policies to block these sites. Sites that host adult content, streaming media, or social networking identified as unsafe for children or banned as illegal.

### **Prerequisites**

The feature works on Telco platforms with the purchase of a basic CBM license and CBM Premium license and for other Citrix ADC platforms, the feature works with the purchase of a CNS Premium license.

**Note**: In addition to a Basic CBM license and a CBM Premium license, the appliance must have a URL Threat Intelligence license with a subscription service for 1 year or 3 years. Before enabling and configuring the feature, you must install the following licenses:

License support for Telco platforms:

- **CBM\_TXXX\_SERVER\_Retail.lic**
- **CBM\_TPRE\_SERVER\_Retail.lic**
- **CNS\_WEBF\_SSERVER\_Retail.lic**

Where XXX is the throughput, for example, Citrix ADC T1000.

License support for other Citrix ADC platforms:

### • **CNS\_XXX\_SERVER\_PLT\_Retail.lic**

Where XXX is the throughput.

### **URL Categorization Policy Expressions**

The following table lists the different URL categorization policy expressions for identifying incoming URLs and applies a configured action.

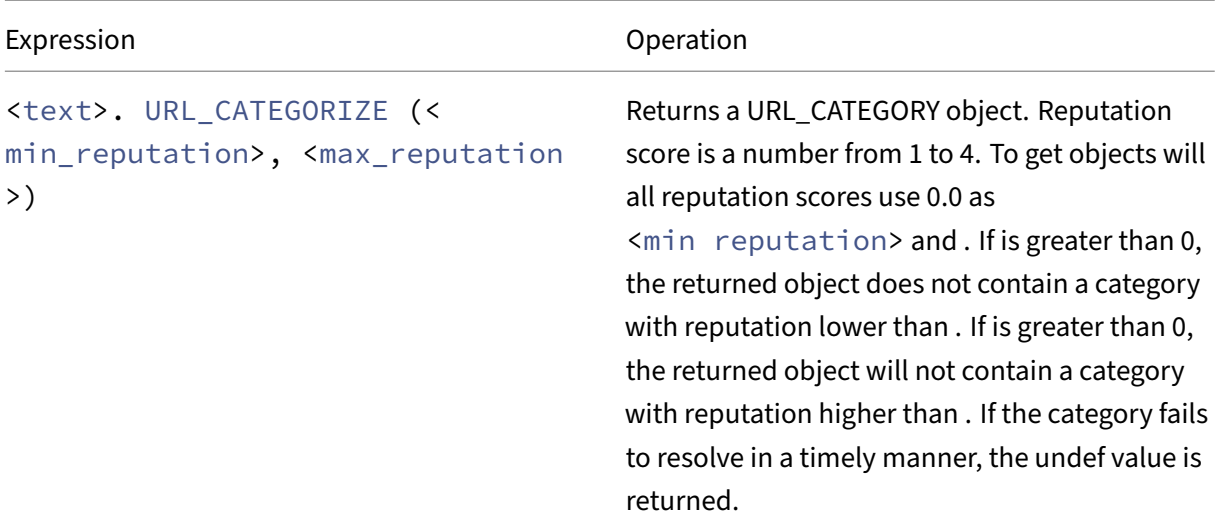

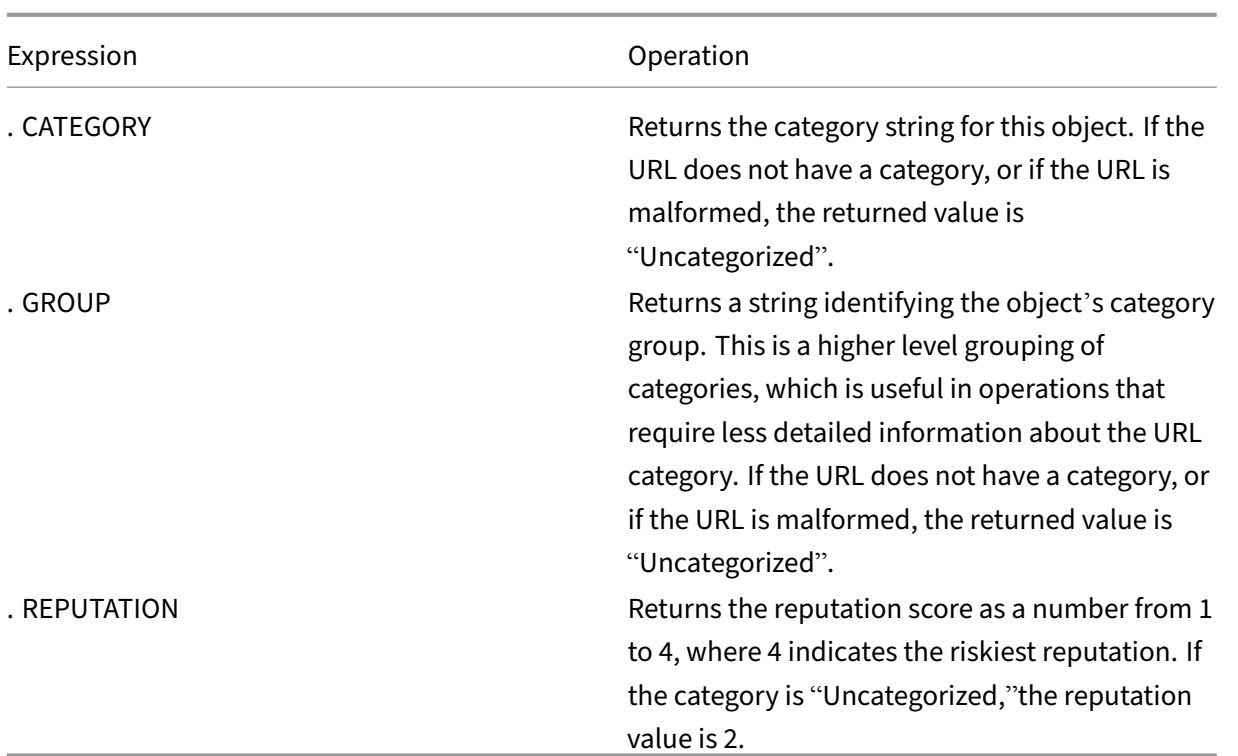

# **Sample Policy Expressions**

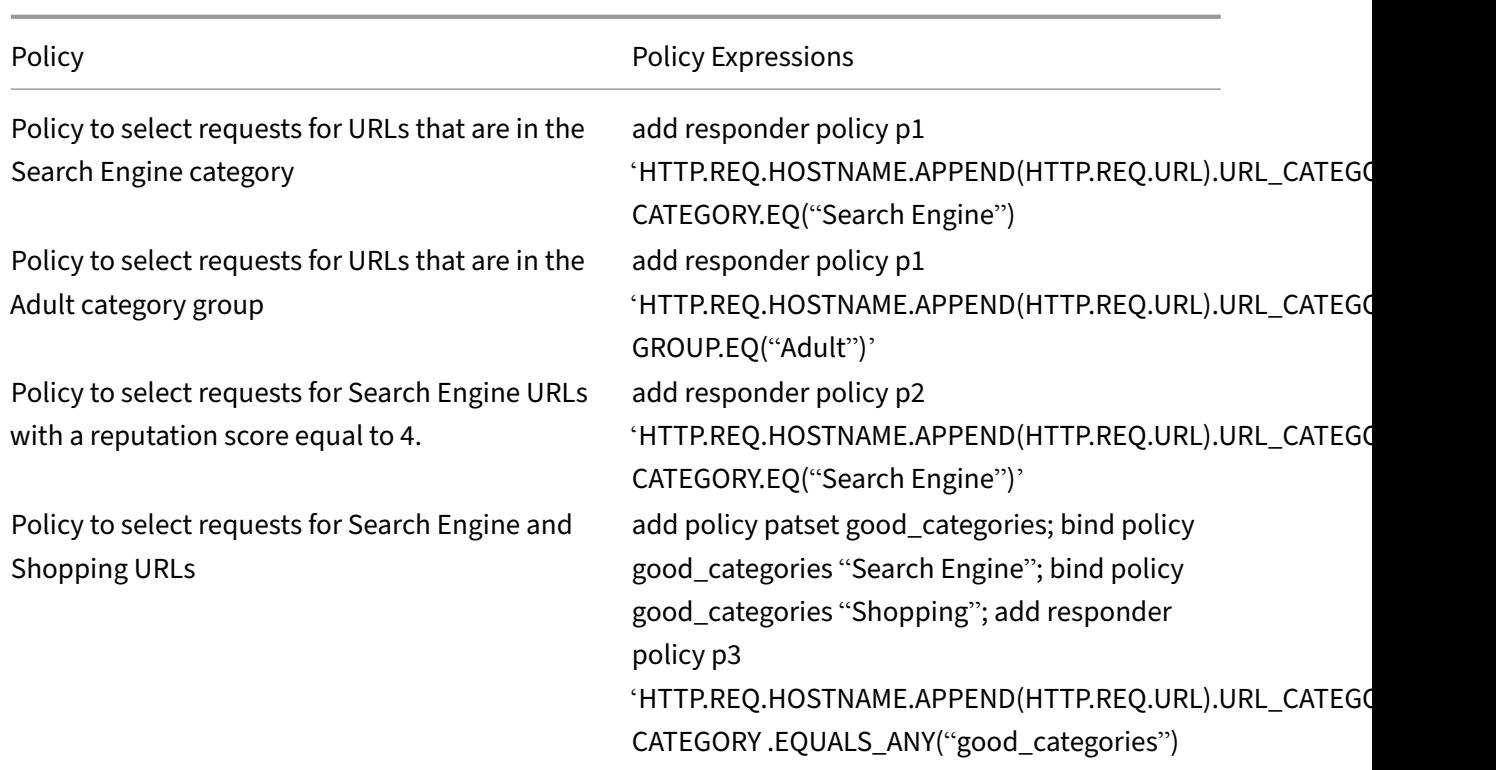

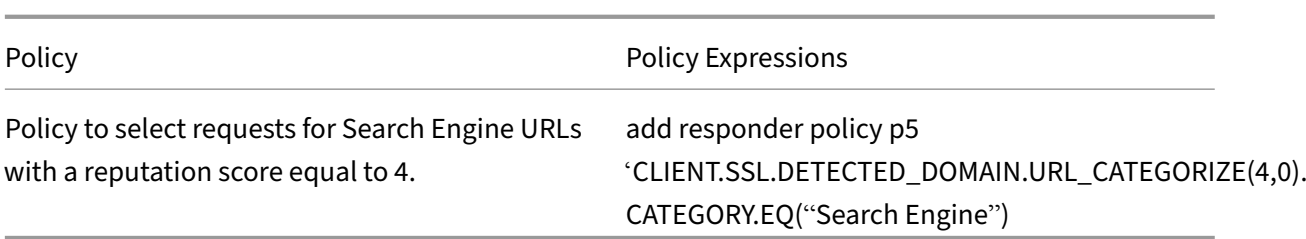

### **URL Categorization Policy Actions**

A URL filtering policy evaluates the traffic to identify requests belonging to a particular category. The following table lists the actions that you can assign to a URL filtering policy.

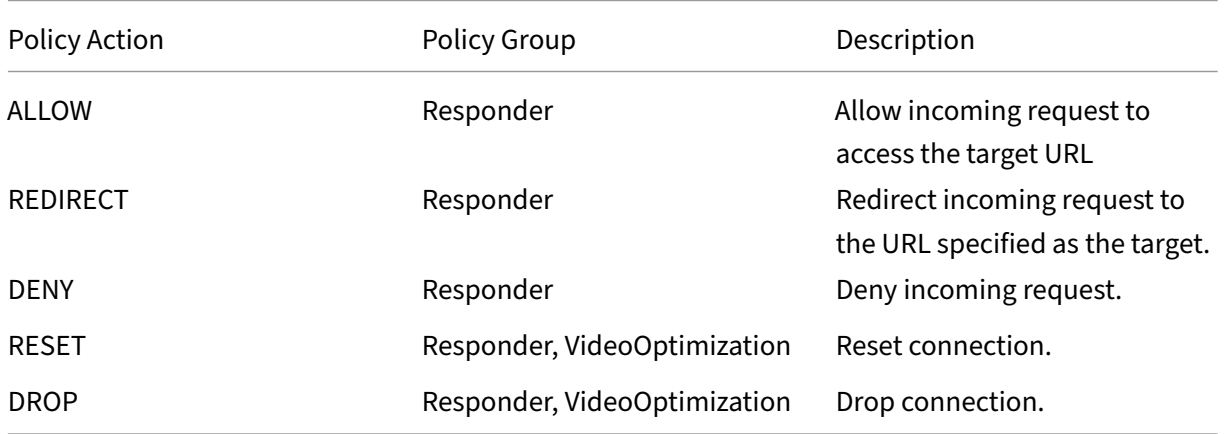

### **Note**

For encrypted traffic, the VideoOptimization policy includes actions that implement the URL Filtering actions.

### **Configuring URL Categorization**

To configure URL categorization, begin by enabling the URL Filtering feature. You must then configure the cache memory limits, categorization policy, and virtual servers for HTTP and HTTPS traffic. Configuring URL Categorization by using the CLI.

To use the CLI configure URL categorization on a Citrix ADC appliance, do the following:

- Set up URL Categorization.
	- **–** Enable the URL Filtering feature.
	- **–** Configure shared memory to limit cache memory.
	- **–** Configure URL categorization parameters.
- Configure URL categorization for HTTP traffic.
	- **–** Add URL categorization actions.
	- **–** Add URL categorization policies.
	- **–** Add a load balancing virtual server for HTTP traffic.
	- **–** Bind URL categorization policies to the load balancing virtual server.
- Configure URL categorization for HTTPS traffic.
	- **–** Add URL categorization policies.
	- **–** Add a SSL‑Bridge load balancing virtual server.
	- **–** Bind URL categorization policies to the load balancing virtual server.

#### **Setting up URL Categorization**

To set up the feature, you must enable the URL Categorization feature, configure the filtering parameters and set the shared memory limit.

#### **To enable URL Filtering feature**

At the command prompt, type:

enable ns feature URLFiltering VideoOptimization Responder IC SSL AppFlow

#### **To configure shared memory limit**

At the command prompt, type:

```
1 set cache parameter [-memLimit <megaBytes>]
2 <!--NeedCopy-->
```
Where memLimit is the memory limit for caching.

#### **Example:**

```
set cache parameter -memLimit 10
```
#### **To configure URL categorization parameters**

At the command prompt, type:

```
1 set urlfiltering parameter [-HoursBetweenDBUpdates <positive_integer>]
      [-TimeOfDayToUpdateDB <HH:MM>]
2 <!--NeedCopy-->
```
#### **\*Example:**

```
set urlfiltering parameter -HoursBetweenDBUpdates 3 -TimeOfDayToUpdateDB
03:00
```
#### **Configuring URL categorization for HTTP traffic**

To configure the URL categorization feature for HTTP traffic, you must configure a loading balancing virtual server, add URL categorization policies and bind the policies to the virtual server. By doing so, the virtual server receives the HTTP traffic and based on policy evaluation, the system assigns a filtering action.

#### **To add URL categorization action for HTTP traffic**

#### At the command prompt, type:

```
add responder action <name> <type> (<target> | <htmlpage>)[-comment
<string>] [-responseStatusCode <positive_integer>] [-reasonPhrase <
string>]
```
#### **Example:**

add responder action act\_url\_categorize respondwith "\"HTTP/1.1 200 OK\r\n\r\n\" + HTTP.REQ.HOSTNAME.APPEND(HTTP.REQ.URL).URL\_CATEGORIZE  $(0,0)$ .CATEGORY + \"\n\""

#### **To add URL categorization policy for HTTP traffic**

#### At the command prompt, type:

```
add responder policy <name> <rule> <action> [<undefAction>] [-comment
<string>] [-logAction <string>] [-appflowAction <string>]
```
#### **Example:**

```
add responder policy pol_url_categorize_http "HTTP.REQ.HOSTNAME.
APPEND(HTTP.REQ.URL).URL_CATEGORIZE(0,0).GROUP.EQ(\"Adult\")|| HTTP
.REQ.HOSTNAME.APPEND(HTTP.REQ.URL).URL_CATEGORIZE(0,0).GROUP.EQ(\"
Gambling\")"RESET
```
#### **To add an HTTP load balancing virtual server**

If a virtual server for HTTP traffic is not already configured, at the command prompt, type:

add lb vserver <name> [-td <positive\_integer>] <serviceType> [-clt Timeout <secs>]

#### **Example:**

```
add lb vserver vsrv-HTTP HTTP * 80 -persistenceType NONE -cltTimeout
120
```
#### **To bind URL categorization policy with load balancing virtual server**

At the command prompt, type:

```
bind lb vserver <name> -policyName <string> [-priority <positive_integer
>1
```
#### **Example:**

```
bind lb vserver vsrv-HTTP -policyName pol_url_categorize_http -
priority 10 -gotoPriorityExpression END -type REQUEST
```
#### **Configuring URL categorization for HTTPS traffic**

To configure the URL categorization feature for HTTPS traffic, you must configure a SSL-bridge loading balancing virtual server, add URL categorization policies and bind the policies to the SSL‑bridge virtual server. By doing so, the server receives the HTTPS traffic and based on policy evaluation, the system assigns a filtering action.

#### **To add URL categorization policy for HTTPS traffic**

#### At the command prompt, type:

```
add videooptimization detectionpolicy <name> -rule <expression>
-action <string> [-undefAction <string>] [-comment <string>] [-
logAction <string>]
```
#### **Example:**

add videooptimization detectionpolicy pol\_url\_categorize\_https\_block\_adult –rule "CLIENT.SSL.DETECTED\_DOMAIN.URL\_CATEGORIZE(0,0).CATEGORY.EQ(" Adult")' –action RESET

#### **To add SSL‑Bridge load balancing virtual server**

At the command prompt, type:

```
add lb vserver <name> [-td <positive_integer>] <serviceType> [-cltT
imeout <secs>]
```
#### **Example:**

```
add lb vserver vsrv-HTTPS SSL_BRIDGE * 443 -persistenceType NONE -
cltTimeout 180
```
#### **To bind categorization policy with SSL‑Bridge virtual server**

At the command prompt, type:

```
bind lb vserver <name> -policyName <string> [-priority <positive_integer
>1
```
#### **Example:**

```
bind lb vserver vsrv-HTTPS -policyName pol_url_categorize_https_block_adult
-priority 20 -type REQUEST
```
#### **Configuring URL Categorization by using the GUI**

The GUI enables you to:

- Enable the URL Categorization feature.
- Add URL Categorization actions for HTTP traffic.
- Add URL Categorization policies for HTTP traffic.
- Add URL Categorization policies for HTTPS traffic.
- Add a load balancing virtual server for HTTP traffic.
- Add an SSL bridge load balancing virtual server for HTTPS traffic.
- Bind URL Categorization policies to the load balancing virtual server.
- Bind URL Categorization policies to the SSL-Bridge load balancing virtual server.
- Configure shared memory limit.
- Configure URL categorization parameters.

#### **To enable URL categorization**

- 1. In the navigation pane, expand **System** and then click **Settings**.
- 2. On the **Settings** page, click **Configure Advanced Features** link.
- 3. On the **Configure Advanced Features** page, select **URL Filtering** check box.
- 4. Click **OK** and **Close**.

#### **To add a URL categorization action**

- 1. In the navigation pane, expand **AppExpert** > **Responder** > **Action**.
- 2. In the details pane, click **Add**.
- 3. On the **Create Responder Action** page, set the following parameters.
	- a) **Name**. Name of the URL categorization policy action.
	- b) **Type**. Select an action type.
	- c) **Expression**. Use the expression editor to create the policy expression.
	- d) **Comments**. A short description of the policy action.
- 4. Click **Create** and **Close**.

#### **To add a URL categorization policy for HTTP traffic**

- 1. In the navigation pane, expand **AppExpert** > **Responder** > **Policies**.
- 2. On the details pane, click **Add**.
- 3. On the **Create Responder Policy** page, set the following parameters.
	- a) **Name**. Name of the URL categorization policy action.
	- b) **Action**. Select the URL Categorization action that you prefer to associate with the policy.
	- c) **Log Action**. Select the log action.
	- d) **AppFlow**. Select an AppFlow action.
	- e) **Expression**. Use the expression editor to create the policy expression.
	- f) **Comments**. A short description about the policy action.
- 4. Click **Create** and **Close**.

#### **To add a categorization policy for HTTPS traffic**

- 1. Log on to the Citrix ADC appliance and navigate to **Configuration** > **Optimization** > **Video Op‑ timization** > **Detection**.
- 2. On the **Detection** page, click the **Video Optimization Detection Policies** link.
- 3. On the Video Optimization Detection Policies page, click **Add**.
- 4. On the **Create Video Optimization Detection Policy** page, set the following parameters.
	- a) **Name**. Name of the optimization policy
	- b) **Expression**. Configure policy using custom expressions.
- c) **Action**. Optimization action associated with the policy to handle the incoming video traffic.
- d) **UNDEF Action**. Undefined event if the incoming request does not match the optimization policy.
- e) **Comment**. A short description about the policy.
- f) **Log Action.** Select an audit log action that specifies the action to be performed for the log messages.
- 5. Click **Create** and **Close**.

#### **To add a load balancing virtual server for HTTP traffic**

- 1. Navigate to the **Traffic Management** > **Load Balancing** > **Virtual Servers** page.
- 2. In the details pane, click **Add**.
- 3. On the **Load Balancing Virtual Server** page set the following parameters:
	- a) **Name**. Name of the load balancing virtual server.
	- b) **Protocol**. Choose protocol type as HTTP.
	- c) **IP Address Type.** IPv4 or IPv6.
	- d) **IP Address.** IPv4 or IPv6, VIP address assigned to the virtual server.
	- e) **Port**. Port number of the virtual server.
- 4. Click **OK** to continue with the configuration of other, optional, parameters.
- 5. Click **Create** and **Close**.

#### **To add an SSL‑bridge load balancing virtual server**

- 1. Navigate to the **Traffic Management** > **Load Balancing** > **Virtual Servers** page.
- 2. On the details pane, click **Add**.
- 3. On the **Load Balancing Virtual Server** page, set the following parameters:
	- a) **Name**. Name of the load balancing virtual server.
	- b) **Protocol**. Select protocol type as SSL-bridge.
	- c) **IP Address Type**. IP addressable type.
	- d) **IP Address**. IP 4 or IP6 IP address assigned to the virtual server.
	- e) **Port**. Port number of the virtual server.
- 4. Choose **OK** to continue configuration other optional parameters.
- 5. Click **Create** and then **Close**.

### **To bind a URL categorization policy to the HTTP load balancing virtual server**

- 1. Navigate to **Traffic Management** > **Load Balancing** > **Virtual Servers** page.
- 2. On the details pane, select the load balancing virtual server and click **Edit**.
- 3. In the **Advanced Setting** section, click **Policies**.
- 4. In the **Policies** section, click the **+** icon to access the **Policies** slider.
- 5. Set the following parameters.
	- a) **Choose Policy**. Select URL categorization policy from the drop-down list.
	- b) **Choose Type**. Select the policy type as Request.
- 6. Click **Continue**.
- 7. Select the URL categorization policy from the list and click **Close**.

### **To bind a categorization policy to the SSL‑bridge load balancing virtual server**

- 1. Navigate to **Traffic Management** > **Load Balancing** > **Virtual Servers** screen.
- 2. In the details pane, select the SSL‑bridge load balancing virtual server and click **Edit**.
- 3. In the **Advanced Setting** section, click **Policies**.
- 4. In the **Policies** section, click **+** icon to access the **Policies** slider.
- 5. In the **Policies** section, set the following parameters.
	- a) **Choose Policy**. Select video detection policy from the drop-down list.
	- b) **Choose Type**. Select the policy type as Request.
- 6. Click **Continue**.
- 7. Select the video detection policy from the list and click **Close**.

### **To configure the shared memory limit**

- 1. Sign on to the appliance and navigate to **Optimization** > **Integrated Caching**.
- 2. In the details pane, click **Change cache settings** link.
- 3. On the **Cache Global Settings** page, set the following parameters.
	- a) **Memory Usage Limit (MB).**
	- b) **Active memory Usage Limit**.
	- c) **Via Header**.
	- d) **Maximum Post Body Length to be Cached**
	- e) **Global Undefined‑Result Action**
	- f) **Enable HA Object Persist**
	- g) **Verify Cached Object Persist**
	- h) **Prefetches**

4. Click **OK** and **Close**.

### **To configure URL categorization parameters**

- 1. Sign to the appliance and navigate to **Security**.
- 2. On the details pane, click **Change URL filtering settings** link.
- 3. In the **Configuring URL Filtering Params** page, set the following parameters.
	- a) Hours Between DB Updates. URL Filtering hours between database updates. Minimum value: 0 and Maximum value: 720.
	- b) Time of Day to Update DB. URL Filtering time of day to update the database.
- 4. Click **OK** and **Close.**

### **Configuring Audit Log Messaging**

When a Citrix ADC appliance receives an incoming URL, if the responder policy has a URL Filtering expression, the audit log feature collects categorization information and displays it as log messages to any target audit log server that is configured. The below info is logged.

- Source IP address (the IP address of the client that made the request).
- Destination IP address (the IP address of the requested server).
- Requested URL containing the schema, the host, and the domain name (http://www. example.com).
- URL category that the URL filtering framework returns.
- URL category group that the URL filtering framework returned.
- URL reputation number that the URL filtering framework returned.
- Audit log action taken by URL Categorization policy.

To configure audit logging for URL List feature, you must complete the following tasks:

- 1. Enable Audit Log.
- 2. Create Audit Log message action.
- 3. Set URL List responder policy with Audit Log message action.

For more information, see Audit Logging topic.

## **Storing Failure Errors [Using SYSLOG](https://docs.netscaler.com/en-us/citrix-adc/current-release/system/audit-logging/configuring-audit-logging.html) Messaging**

At any stage of the URL Filtering process, if there is a system‑level failure, the Citrix ADC appliance uses the audit log mechanism to store logs in the ns.log file. The errors are stored as text messages in SYSLOG format so that, an administrator can view it later in a chronological order of event occurrence. These logs are also sent to an external SYSLOG server for archival. For more information, see article CTX229399.

For example, if a failure occurs when you initialize the URL Filtering SDK, the error message is [stored](https://support.citrix.com/article/CTX229399) [in the follow](https://support.citrix.com/article/CTX229399)ing messaging format.

Oct 3 15:43:40 <local0.err> ns URLFiltering[1349]: Error initializing NetStar SDK (SDK error=-1). (status=1).

The Citrix ADC appliance stores the error messages under four different failure categories:

- Download failure. If an error occurs when you try to download the categorization database.
- Integration failure. If an error occurs when you integrate an update into the existing categorization database.
- Initialization failure. If an error occurs when you initialize the URL Categorization feature, set categorization parameters, or end a categorization service.
- Retrieval failure. If an error occurs when the appliance retrieves the categorization details of the request.

### **URL Reputation Score**

The URL Categorization feature provides policy-based control to restrict blacklisted URLs. You can control access to websites based on URL category, reputation score, or URL category and reputation score. If a network administrator monitors a user accessing highly risky websites, he or she can use a responder policy bound to the URL reputation score to block such risky websites.

Upon receiving an incoming URL request, the appliance retrieves the category and reputation score from the URL categorization database. Based on the reputation score returned by the database, the appliance assigns a reputation rating for websites. The value can range from 1 to 4, where 4 is the riskiest type of websites, as shown in the following table.

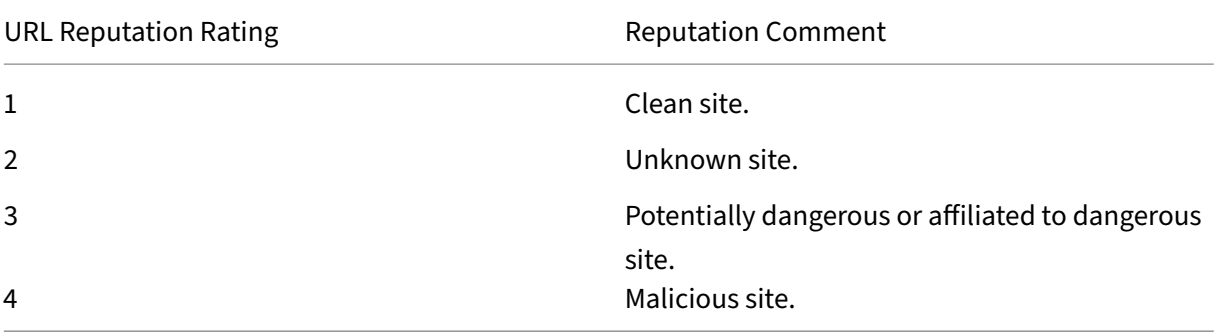

# **Authentication, authorization, and auditing Application Traffic**

### September 21, 2020

Many companies restrict web site access to valid users only, and control the level of access permitted to each user. The authentication, authorization, and auditing feature allows a site administrator to manage access controls with the Citrix ADC appliance instead of managing these controls separately for each application. Doing authentication on the appliance also permits sharing this information across all web sites within the same domain that are protected by the appliance.

The authentication, authorization, and auditing feature supports authentication, authorization, and auditing for all application traffic. To use authentication, authorization, and auditing, you must configure authentication virtual servers to handle the authentication process and traffic management virtual servers to handle the traffic to web applications that require authentication. You also config‑ ure your DNS to assign FQDNs to each virtual server. After configuring the virtual servers, you configure a user account for each user that will authenticate via the Citrix ADC appliance, and optionally you create groups and assign user accounts to groups. After creating user accounts and groups, you configure policies that tell the appliance how to authenticate users, which resources to allow users to access, and how to log user sessions. To put the policies into effect, you bind each policy globally, to a specific virtual server, or to the appropriate user accounts or groups. After configuring your policies, you customize user sessions by configuring session settings and binding your session policies to the traffic management virtual server. Finally, if your intranet uses client certs, you set up the client certificate configuration.

Before configuring authentication, authorization, and auditing, you should be familiar with and understand how to configure load balancing, content switching, and SSL on the Citrix ADC appliance.

# **How authentication, authorization, and auditing works**

### September 21, 2020

Authentication, authorization, and auditing provides security for a distributed internet environment by allowing any client with the proper credentials to connect securely to protected application servers from anywhere on the Internet. This feature incorporates the three security features of authentication, authorization, and auditing. Authentication enables the Citrix ADC to verify the client's credentials, either locally or with a third-party authentication server, and allow only approved users to access protected servers. Authorization enables the ADC to verify which content on a protected server it allows each user to access. Auditing enables the ADC to keep a record of each user's activity on a protected server.

To understand how authentication, authorization, and auditing works in a distributed environment, consider an organization with an intranet that its employees access in the office, at home, and when traveling. The content on the intranet is confidential and requires secure access. Any user who wants to access the intranet must have a valid user name and password. To meet these requirements, the ADC does the following:

- Redirects the user to the login page if the user accesses the intranet without having logged in.
- Collects the user's credentials, delivers them to the authentication server, and caches them in a directory that is accessible through LDAP. For more information, see Determining Attributes in Your LDAP Directory.
- Verifies that the user is authorized to access specific intranet content be[fore delivering the user](https://docs.netscaler.com/en-us/citrix-gateway/13/authentication-authorization/configure-ldap/ng-ldap-determine-attrib-softerra-con.html)' [s request to the applica](https://docs.netscaler.com/en-us/citrix-gateway/13/authentication-authorization/configure-ldap/ng-ldap-determine-attrib-softerra-con.html)tion server.
- Maintains a session timeout after which users must authenticate again to regain access to the intranet. (You can configure the timeout.)
- Logs the user accesses, including invalid login attempts, in an audit log.

### **The following section discusses about the two authentication mechanism:**

- Forms based AAA-TM.
- 401 Authentication enabled AAA-TM.

### **Forms based AAA‑TM**

With Forms based authentication, a logon form is presented to the end-user. This type of authentication form supports both multifactor (nFactor) authentication and Classic authentication.

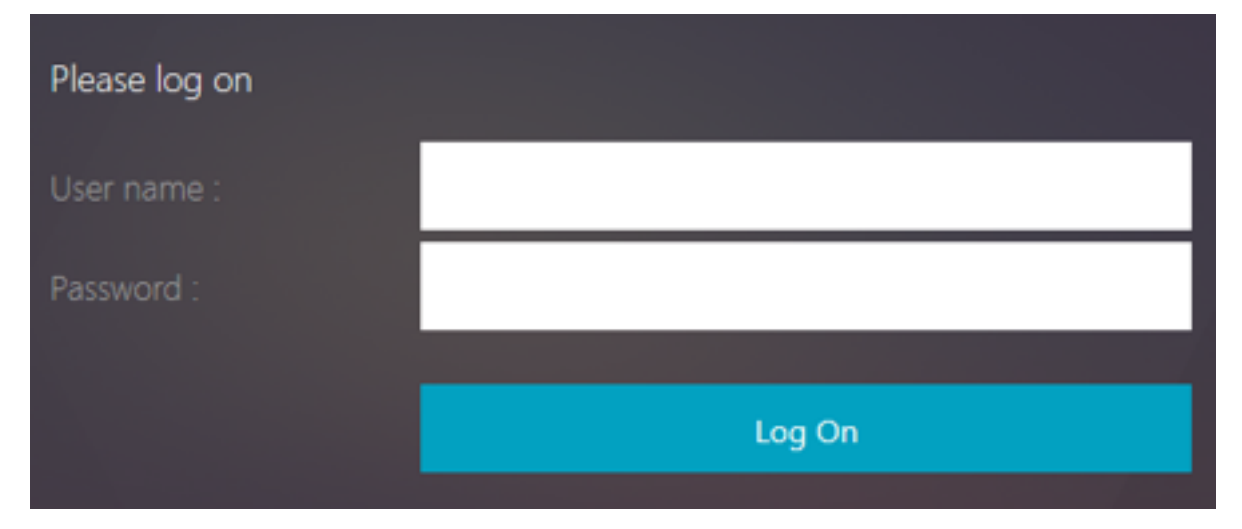

Ensure the following for the Forms based authentication to work:

- The load balancing virtual server must have authentication turned **ON**.
- 'authenticationHost' parameter must be specified to which the user must be redirected for authentication. The command for configuring the same is as follows:

```
1 set lb vs lb1 -authentication on – authenticationhost aaavs-ip/
       fadn
```
• Form based authentication works with browser that supports HTML

The following steps walk through how the Forms based authentication works:

- 1. The client (browser) sends a GET request for a URL on the TM (load balancing/CS) virtual server.
- 2. The TM virtual server determines that the client has not been authenticated, and sends an HTTP 302 response to the client. The response contains a hidden script that causes the client to issue a GET request for /cgi/tm to the authentication virtual server.
- 3. The client sends GET /cgi/tm containing the target URL to the authentication virtual server.
- 4. The authentication virtual server sends out a redirect to the login page.
- 5. The user sends out its credentials to the authentication virtual server with a POST /doAuthenti‑ cation.do.

Authentication is done by the authentication virtual server.

- 6. If the credentials are correct, the authentication virtual server sends an HTTP 302 response to the cgi/selfauth url on the load balancing server with a one time token (OTP).
- 7. The load balancing server sends HTTP 302 to the client.
- 8. The client sends a GET request for their initial URL target URL along with a 32 byte cookie.

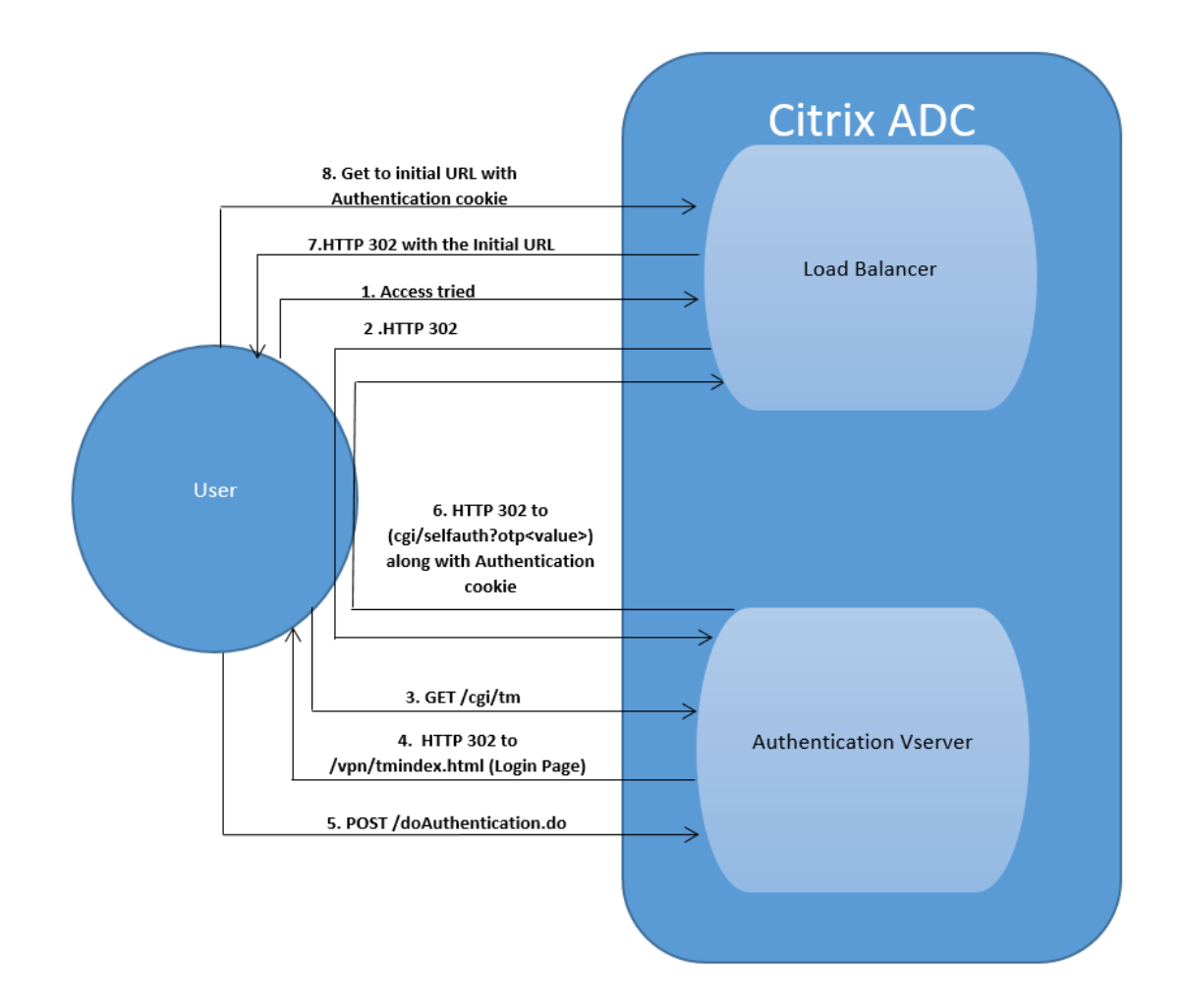

### **401 Authentication Enabled AAA‑TM**

With 401 based Authentication, the Citrix ADC appliance present a pop-up dialog box as follows to the end user.

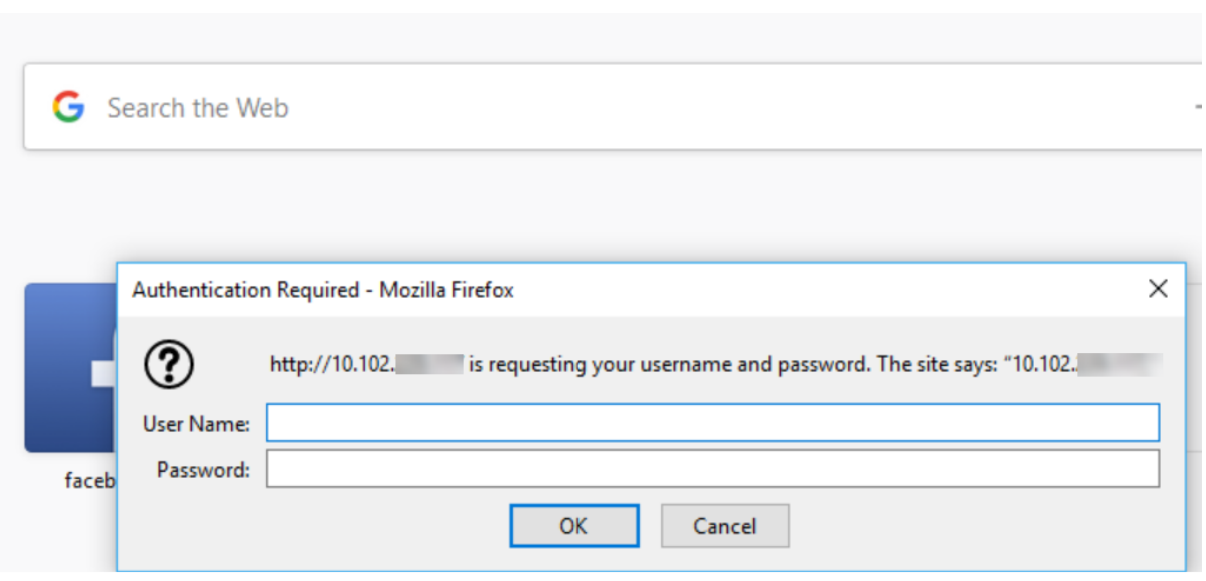

Form based AAA‑TM works on the redirect messages. However, some applications do not support redirects. In such applications, 401 authentication enabled AAA‑TM is used.

Ensure the following for 401 Authentication Enabled AAA‑TM to work:

- 'authnVsName'parameter value for the load balancing virtual server must be the name of the authentication virtual server to be used to authenticate users.
- 'authn401'parameter must be enabled. The command for configuring the same is as follows:

1 set lb vs lb1 - authn401 on - authnvsName <aaavs-name>

The following steps walk through how the 401 Authentication works:

- 1. User tries to access a particular URL using the load balancing virtual server.
- 2. The load balancing virtual server sends a 401 HTTP response back to the user indicating that authentication is required for the access.
- 3. The user sends its credentials to the load balancing virtual server in the authorization header.
- 4. The load balancing virtual server authenticates the user and then connects the user to the back end servers.

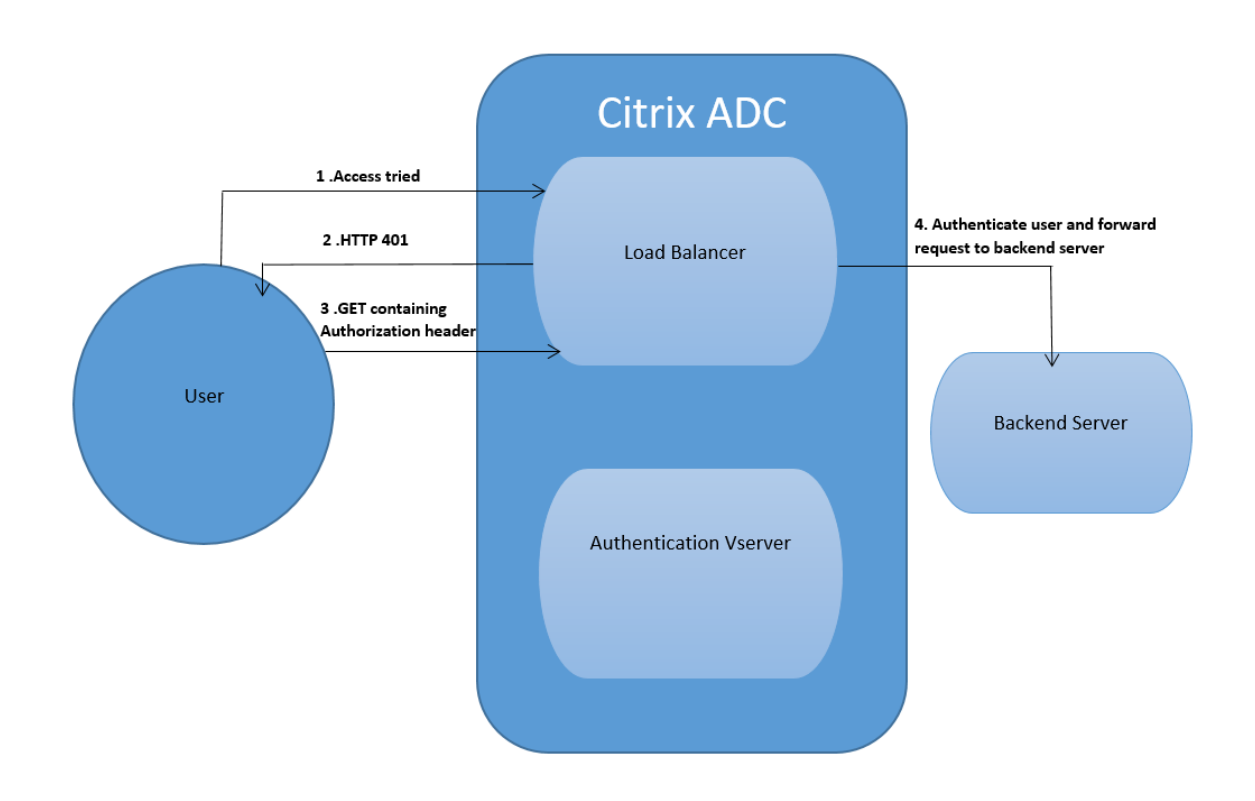

### **Configuring the No\_Auth policy to bypass certain traffic**

You can now configure No\_Auth policy to bypass certain traffic from authentication when 401-based authentication is enabled on traffic management virtual server. For such traffic, you must bind a "noauthentication"policy.

### **To configure the No\_Auth policy to bypass certain traffic by using the CLI**

At the command prompt, type:

1 add authentication policy <name> -rule <expression> -action <string>

**Example:**

1 add authentication policy ldap -rule ldapAct1 -action

# **Enabling authentication, authorization, and auditing**

September 21, 2020

To use the authentication, authorization, and auditing ‑ Application Traffic feature, you must enable it. You can configure authentication, authorization, and auditing entities—such as the authentication and traffic management virtual servers—before you enable the authentication, authorization, and auditing feature, but the entities will not function until the feature is enabled.

# **To enable authentication, authorization, and auditing by using the command line interface**

At the command prompt, type the following commands to enable authentication, authorization, and auditing and verify the configuration:

- enable ns feature AAA
- show ns feature

### **Example**

• enable feature AAA<!--NeedCopy-->

#### Done

• show ns feature<!--NeedCopy-->

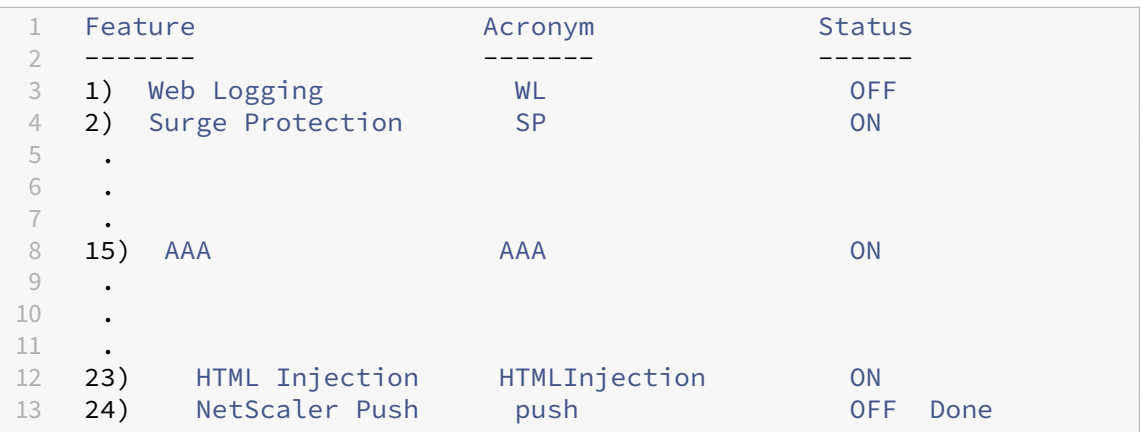

# **To enable authentication, authorization, and auditing by using the configuration utility**

- 1. Navigate to **System > Settings**.
- 2. In the details pane, under **Modes and Features**, click **Change Basic Features**.
- 3. In the **Configure Basic Features** dialog box, select the **Authentication, Authorization and Au‑ diting** check box.
- 4. Click **OK**.

# **Authentication virtual server**

### December 16, 2020

The traffic management virtual server (load balancing or content switching) redirects all authentication requests to the authentication virtual server. This virtual server processes the associated authentication policies and accordingly provides access to the application.

**Note:** You cannot bind traffic management policies to authentication, authorization, and auditing virtual servers.

### **Set up authentication virtual server**

The steps involved in setting up an authentication virtual server are;

1. Enable the authentication, authorization, and auditing feature.

```
1 enable ns feature AAA
2 <!--NeedCopy-->
```
2. Configure an authentication virtual server. It must be of type SSL and make sure to bind the SSL certificate‑key pair to the virtual server.

```
1 add authentication vserver <name> SSL <ipaddress> <port>
2
3 bind ssl certkey <auth-vserver-name> <certkey>
4 <!--NeedCopy-->
```
3. Specify the FQDN of the domain for the authentication virtual server.

```
1 set authentication vserver <name> -authenticationDomain <FQDN>
2 <!--NeedCopy-->
```
4. Associate the authentication virtual server to the relevant traffic management virtual server.

#### **Points to Note:**

- The FQDN of the traffic management virtual server must be in the same domain as the FQDN of the authentication virtual server for the domain session cookie to function correctly. On the traffic management virtual server:
	- **–** Enable authentication.
	- **–** Specify the FQDN of the authentication virtual server as the authentication host of the traffic management virtual server.
	- **–** [Optional] Specify the authentication domain on the traffic management virtual server.
- **–** If you do not configure the authentication domain, the appliance assigns an FQDN that consists of the FQDN of the authentication virtual server without the host name portion. For example, if the domain name of the authentication virtual server is **tm.xyz.bar.com**, the appliance assigns **xyz.bar.com** as the authentication domain.
	- \* For load balancing:

```
set lb vserver <name> -authentication ON -
      authenticationhost <FQDN> [-authenticationdomain <
      authdomain>]
2 <!--NeedCopy-->
```
\* For content switching:

```
1 set cs vserver <name> <protocol> <IPAddress> <port>
2 <!--NeedCopy-->
```
- If you have to set a domain wide cookie for an authentication domain, you must enable authentication profile on a load balancing virtual server.
- 5. Verify that both the virtual servers are UP and configure correctly.

```
1 show authentication vserver <name>
2 <!--NeedCopy-->
```
#### **To set up an authentication virtual server by using the GUI**

1. Enable the authentication, authorization, and auditing feature.

Navigate to **System > Settings**, click **Configure Basic features**, and enable **Authentication, Authorization and Auditing**.

2. Configure the authentication virtual server.

Navigate to **Security > AAA ‑ Application Traffic > Virtual Servers**, and configure as required.

- 3. Configure the traffic management virtual server for authentication.
	- **For load balancing:**

Navigate to **Traffic Management > Load Balancing > Virtual Servers**, and configure the virtual server as required.

• **For content switching:**

Navigate to **Traffic Management > Content Switching > Virtual Servers**, and configure the virtual server as required.

4. • Verify the authentication setup.

Navigate to **Security > AAA ‑ Application Traffic > Virtual Servers**, and check the details of the relevant authentication virtual server.

### **Configure the authentication virtual server**

To configure authentication, authorization, and auditing, first configure an authentication virtual server to handle authentication traffic. Next, bind an SSL certificate-key pair to the virtual server to enable it to handle SSL connections.

For additional information about configuring SSL and creating a certificate-key pair, see SSL certificates.

#### **[Configure a](https://docs.netscaler.com/en-us/citrix-adc/13/ssl/ssl-certificates.html)n authentication virtual server by using the CLI**

To configure an authentication virtual server and verify the configuration, at the command prompt type the following commands in the same order:

```
1 dd authentication vserver <name> ssl <ipaddress>
\mathcal{D}3 show authentication vserver <name>
4
5 bind ssl certkey <certkeyName>
6
7 show authentication vserver <name>
8
9 set authentication vserver <name>
10
11 show authentication vserver <name>
12 <!--NeedCopy-->
```
**Example:**

```
1 add authentication vserver Auth-Vserver-2 SSL 10.102.29.77 443 Done
 2
3 show authentication vserver Auth-Vserver-2 Auth-Vserver-2
      (10.102.29.77:443) - SSL Type: CONTENT State: DOWN[Certkey not bound
      ] Client Idle Timeout: 180 sec Down state flush: DISABLED Disable
      Primary Vserver On Down : DISABLED Authentication : ON Current AAA
      Users: 0 Done
4
5 bind ssl certkey Auth-Vserver-2 Auth-Cert-1 Done
6
7 show authentication vserver Auth-Vserver-2 Auth-Vserver-2
      (10.102.29.77:443) - SSL Type: CONTENT State: UP Client Idle Timeout
      : 180 sec Down state flush: DISABLED Disable Primary Vserver On Down
       : DISABLED Authentication : ON Current AAA Users: 0 Done
8
9 show authentication vserver Auth-Vserver-2 Auth-Vserver-2
      (10.102.29.77:443) - SSL Type: CONTENT State: DOWN[Certkey not bound
      ] Client Idle Timeout: 180 sec Down state flush: DISABLED Disable
      Primary Vserver On Down : DISABLED Authentication : ON Current AAA
      Users: 0 Done
10 <!--NeedCopy-->
```
# **Note**

The Authentication Domain parameter is deprecated. Use Authentication Profile for setting domain wide cookies.

### **Configure an authentication virtual server by using the GUI**

- 1. Navigate to **Security > AAA ‑ Application Traffic > Virtual Servers**.
- 2. In the details pane, do one of the following:
	- To create a new authentication virtual server, click **Add**.
	- To modify an existing authentication virtual server, select the virtual server, and then click **Edit**. The Configuration dialog opens with the Basic Settings area expanded.
- 3. Specify values for the parameters as follows (asterisk indicates a required parameter):
	- Name\*—name (Cannot be changed for a previously created virtual server)
	- IP Address Type\*—IP address type of the authentication virtual server
	- IP Address\*—IP address of the authentication virtual server
	- Port<sup>\*</sup>—TCP port on which the virtual server accepts connections.
	- Failed login timeout—failedLoginTimeout (Seconds allowed before login fails, and user must start login process again.)
	- Max login attempts—maxLoginAttempts (Number of login attempts allowed before user is locked out)

#### **Note:**

The authentication virtual server uses only the SSL protocol and port 443, so those options are grayed out. Any options that are not mentioned can be ignored.

#### 4. Click **Continue** to display the Certificates area.

- 5. In the **Certificates** area, configure any SSL certificates you want to use with this virtual server.
	- To configure a CA certificate, click the arrow on the right of CA Certificate to display the CA Cert Key dialog box, select the certificate you want to bind to this virtual server, and click **Save**.
	- To configure a server certificate, click the arrow on the right of Server Certificate, and fol‑ low the same process as for the CA certificate.
- 6. Click **Continue** to display the **Advanced Authentication Policies** area.
- 7. If you want to bind an advanced authentication policy to the virtual server, click the arrow on the right side of the line to display the **Authentication Policy** dialog box, choose the policy that you want to bind to the server, set the priority, and then click **OK**.
- 8. Click **Continue** to display the **Basic Authentication Policies** area.
- 9. If you want to create a basic authentication policy and bind it to the virtual server, click the plus sign to display the **Policies** dialog box, and follow the prompts to configure the policy and bind it to this virtual server.
- 10. Click **Continue** to display the 401‑Based Virtual Servers area.
- 11. In the 401-Based Virtual Servers area, configure any load balancing or content switching virtual servers that you want to bind to this virtual server.
	- To bind a load balancing virtual server, click the arrow to the right of load balancing virtual server to display the Load Balancing Virtual Servers dialog box, and follow the prompts.
	- To bind a content switching virtual server, click the arrow to the right of content switching virtual server to display the Content Switching Virtual Servers dialog box, and follow the same process as to bind an LB virtual server.
- 12. If you want to create or configure a group, in the Groups area click the arrow to display the Groups dialog box, and follow the prompts.
- 13. Review your settings, and when you are finished, click **Done**. The dialog box closes. If you cre‑ ated a new authentication virtual server, it now appears in the **Configuration** window list.

# **Traffic management virtual server**

After you have created and configured your authentication virtual server, you next create or configure a traffic management virtual server and associate your authentication virtual server with it. You can use either a load balancing or content switching virtual server for a traffic management virtual server. For more information about creating and configuring either type of virtual server, see the *Citrix Traffic Management Guide* at Traffic Management.

**Note:**

The FQDN of the tr[affic management vir](https://docs.netscaler.com/en-us/netscaler/10-1/ns-tmg-wrapper-10-con.html)tual server must be in the same domain as the FQDN of the authentication virtual server for the domain session cookie to function correctly.

You configure a traffic management virtual server for authentication, authorization, and auditing by enabling authentication and then assigning the FQDN of the authentication server to the traffic management virtual server. You can also configure the authentication domain on the traffic management virtual server currently. If you do not configure this option, the Citrix ADC appliance assigns the traf‑ fic management virtual server an FQDN that consists of the FQDN of the authentication virtual server without the host name portion. For example, if the domain name of the authentication virtual server is tm.xyz.bar.com, the appliance assigns xyz.bar.com. as the authentication domain.

# **To configure a traffic management virtual server by using the CLI**

At the command prompt, type one of the following sets of commands:

```
1 set lb vserver <name> – authentication ON -authenticationhost <FQDN> [-
     authenticationdomain <authdomain>1
2 show lb vserver <name>
3 set cs vserver <name> – authentication ON -authenticationhost <FQDN> [-
     authenticationdomain <authdomain>]
4 show cs vserver <name>
5 <!--NeedCopy-->
```
#### **Example:**

```
1 set lb vserver vs-cont-sw -Authentication ON -AuthenticationHost mywiki
      .index.com Done
2
3 show lb vserver vs-cont-sw vs-cont-sw (0.0.0.0:0) - TCP Type: ADDRESS
      State: DOWN Last state change was at Wed Aug 19 10:03:15 2009 (+410
     ms) Time since last state change: 5 days, 20:00:40.290 Effective
      State: DOWN Client Idle Timeout: 9000 sec Down state flush: ENABLED
      Disable Primary Vserver On Down : DISABLED No. of Bound Services : 0
       (Total) 0 (Active) Configured Method: LEASTCONNECTION Mode: IP
      Persistence: NONE Connection Failover: DISABLED Authentication: ON
      Host: mywiki.index.com
4 Done
5 <!--NeedCopy-->
```
# **To configure a traffic management virtual server by using the GUI**

- 1. In the navigation pane, do one of the following.
	- Navigate to **Traffic Management > Load Balancing > Virtual Servers**.
	- Navigate to **Traffic Management > Content Switching > Virtual Servers**
	- In the details pane, select the virtual server on which you want to enable authentication, and then click **Edit**.
	- In the Domain text box, type the authentication domain.
	- In the **Advanced** menu on the right, select **Authentication**.
	- Choose either **Form Based Authentication** or **401 Based Authentication**, and fill in the Authentication information.
		- **–** For Form Based Authentication, enter the Authentication FQDN (the fully qualified do‑ main name of the authentication server), the Authentication virtual server (the IP ad‑ dress of the authentication virtual server), and the Authentication Profile (the profile to use for authentication).
- **–** For 401 Based Authentication, enter the Authentication virtual server and the Authen‑ tication Profile only.
- Click OK. A message appears in the status bar, stating that the virtual server has been configured successfully.

#### **Simplified login protocol support for authentication, authorization, and auditing**

The login protocol between authentication, authorization, and auditing traffic management virtual servers and authentication, authorization, and auditing virtual servers is simplified to use internal mechanisms as opposed to sending the encrypted data through query parameters. Using this feature, the replay of requests is prevented.

# **Configure DNS**

For the domain session cookie used in the authentication process to function correctly, you must configure DNS to assign both the authentication and the traffic management virtual servers to FQDNs in the same domain. For information about how to the configure DNS address records, see Domain Name System.

# **[Verify authe](https://docs.netscaler.com/en-us/citrix-adc/13/dns.html)ntication virtual server**

After you configure authentication and traffic management virtual servers and before you create user accounts, you must verify that both virtual servers are configured correctly and are in the UP state.

#### **Configure a noAuth authentication by using the CLI**

At the command prompt, type the following command:

```
1 show authentication vserver <name>
2 <!--NeedCopy-->
```
#### **Example:**

```
1 show authentication vserver Auth-Vserver-2
2 Auth-Vserver-2 (10.102.29.77:443) - SSL Type: CONTENT
3 State: UP
4 Client Idle Timeout: 180 sec
5 Down state flush: DISABLED
6 Disable Primary Vserver On Down : DISABLED
7 Authentication : ON
8 Current AAA Users: 0
9 Authentication Domain: myCompany.employee.com
```

```
10 Done
```
# 11 <!--NeedCopy-->

#### **Configure a noAuth authentication by using the GUI**

- 1. Navigate to **Security > Citrix ADC AAA ‑ Application Traffic > Virtual Servers**. Note: From Citrix Gateway, navigate to **Citrix Gateway > Virtual Servers**.
- 2. Review the information in the **AAA Virtual Servers** pane to verify that your configuration is cor‑ rect and your authentication virtual server is accepting traffic. You can select a specific virtual server to view detailed information in the details pane.

# **Configuring the authentication virtual server**

#### September 21, 2020

To configure authentication, authorization, and auditing, first configure an authentication virtual server to handle authentication traffic. Next, bind an SSL certificate-key pair to the virtual server to enable it to handle SSL connections.

For additional information about configuring SSL and creating a certificate-key pair, see SSL certificates.

#### **[To configu](https://docs.citrix.com/en-us/citrix-adc/current-release/ssl/ssl-certificates.html)re an authentication virtual server by using the command line interface**

To configure an authentication virtual server and verify the configuration, at the command prompt type the following commands in the order shown:

- add authentication vserver <name> ssl <ipaddress><!--NeedCopy-->
- show authentication vserver <name><!--NeedCopy-->
- bind ssl certkey <certkeyName><!--NeedCopy-->
- show authentication vserver <name><!--NeedCopy-->
- set authentication vserver <name><!--NeedCopy-->
- show authentication vserver <name><!--NeedCopy-->

#### **Example**

• add authentication vserver Auth-Vserver-2 SSL 10.102.29.77 443 Done<!--NeedCopy-->

- show authentication vserver Auth-Vserver-2 Auth-Vserver-2 (10.102.29.77:44 - SSL Type: CONTENT State: DOWN[Certkey not bound] Client Idle Timeout: 180 sec Down state flush: DISABLED Disable Primary Vserver On Down : DISABLED Authentication : ON Current AAA Users: 0 Done<!--NeedCopy-->
- bind ssl certkey Auth-Vserver-2 Auth-Cert-1 Done<!--NeedCopy-->
- show authentication vserver Auth-Vserver-2 Auth-Vserver-2 (10.102.29.77:44 - SSL Type: CONTENT State: UP Client Idle Timeout: 180 sec Down state flush: DISABLED Disable Primary Vserver On Down : DISABLED Authentication : ON Current AAA Users: 0 Done<!--NeedCopy-->
- show authentication vserver Auth-Vserver-2 Auth-Vserver-2 (10.102.29.77:44 - SSL Type: CONTENT State: DOWN[Certkey not bound] Client Idle Timeout: 180 sec Down state flush: DISABLED Disable Primary Vserver On Down : DISABLED Authentication : ON Current AAA Users: 0 Done<!--NeedCopy-->

#### **Note**

The Authentication Domain parameter is deprecated. Use Authentication Profile for setting domain wide cookies.

#### **To configure an authentication virtual server by using the configuration utility**

- 1. Navigate to **Security > AAA ‑ Application Traffic > Virtual Servers**.
- 2. In the details pane, do one of the following:
	- To create a new authentication virtual server, click **Add**.
	- To modify an existing authentication virtual server, select the virtual server, and then click **Edit**. The Configuration dialog opens with the Basic Settings area expanded.
- 3. Specify values for the parameters as follows (asterisk indicates a required parameter):
	- Name\*—name (Cannot be changed for a previously created virtual server)
	- IP Address Type\*
	- IP Address\*—IP address of the authentication virtual server
	- Port\*—TCP port on which the virtual server accepts connections.
	- Failed login timeout—failedLoginTimeout (Seconds allowed before login fails and user must start login process again.)
	- Max login attempts—maxLoginAttempts (Number of login attempts allowed before user is locked out)

# **Note**

The authentication virtual server uses only the SSL protocol and port 443, so those options are greyed out. Any options that are not mentioned are not relevant and should be ignored.

- 4. Click **Continue** to display the Certificates area.
- 5. In the **Certificates** area, configure any SSL certificates you want to use with this virtual server.
	- To configure a CA certificate, click the arrow on the right of CA Certificate to display the CA Cert Key dialog box, select the certificate you want to bind to this virtual server, and click **Save**.
	- To configure a server certificate, click the arrow on the right of Server Certificate, and fol‑ low the same process as for CA certificate.
- 6. Click **Continue** to display the **Advanced Authentication Policies** area.
- 7. If you want to bind an advanced authentication policy to the virtual server, click the arrow on the right side of the line to display the **Authentication Policy** dialog box, choose the policy that you want to bind to the server, set the priority, and then click **OK**.
- 8. Click **Continue** to display the **Basic Authentication Policies** area.
- 9. If you want to create a basic authentication policy and bind it to the virtual server, click the plus sign to display the **Policies** dialog box, and follow the prompts to configure the policy and bind it to this virtual server.
- 10. Click **Continue** to display the 401‑Based Virtual Servers area.
- 11. In the 401-Based Virtual Servers area, configure any load balancing or content switching virtual servers that you want to bind to this virtual server.
	- To bind a load balancing virtual server, click the arrow to the right of LB virtual server to display the LB Virtual Servers dialog box, and follow the prompts.
	- To bind a content switching virtual server, click the arrow to the right of CS virtual server to display the CS Virtual Servers dialog box, and follow the same process as to bind an LB virtual server.
- 12. If you want to create or configure a group, in the Groups area click the arrow to display the Groups dialog box, and follow the prompts.
- 13. Review your settings, and when you are finished, click **Done**. The dialog box closes. If you cre‑ ated a new authentication virtual server, it now appears in the **Configuration** window list.

# **Configuring a noAuth authentication**

Citrix ADC appliance now supports noAuth authentication capability that enables the customer to configure a defaultAuthenticationGroup parameter in noAuthAction command, when a user performs this policy. The administrator can check for the presence of this group in user's group to determine user's navigation through noAuth policy.

#### **To configure a noAuth authentication by using the command line interface**

```
1 add authentication noAuthAction <name> [-defaultAuthenticationGroup <
     string>]
```
#### Example

```
1 add authentication noAuthAction noauthact – defaultAuthenticationGroup
     mynoauthgroup
```
# **Configuring a traffic management virtual server**

#### September 21, 2020

After you have created and configured your authentication virtual server, you next create or configure a traffic management virtual server and associate your authentication virtual sever with it. You can use either a load balancing or content switching virtual server for a traffic management virtual server. For more information about creating and configuring either type of virtual server, see the *Citrix Traffic Management Guide* at Traffic Management.

#### **Note**

The FQDN of the tr[affic management vir](http://docs.citrix.com/en-us/netscaler/10-1/ns-tmg-wrapper-10-con.html)tual server must be in the same domain as the FQDN of the authentication virtual server for the domain session cookie to function correctly.

You configure a traffic management virtual server for authentication, authorization, and auditing by enabling authentication and then assigning the FQDN of the authentication server to the traffic management virtual server. You can also configure the authentication domain on the traffic management virtual server at this time. If you do not configure this option, the Citrix ADC appliance assigns the traffic management virtual server an FQDN that consists of the FQDN of the authentication virtual server without the hostname portion. For example, if domain name of the authentication virtual server is tm.xyz.bar.com, the appliance assigns xyz.bar.com. as the authentication domain.

# **To configure a TM virtual server for authentication, authorization, and auditing by using the command line interface**

At the command prompt, type one of the following sets of commands to configure a TM virtual server and verify the configuration:

- set lb vserver <name> -authentication ON -authenticationhost < FQDN> [-authenticationdomain <authdomain>]<!--NeedCopy-->
- show lb vserver <name><!--NeedCopy-->
- set cs vserver <name> –authentication ON -authenticationhost < FODN> [-authenticationdomain <authdomain>]<!--NeedCopy-->
- show cs vserver <name><!--NeedCopy-->

#### **Example**

- set lb vserver vs-cont-sw -Authentication ON -AuthenticationHost mywiki.index.com Done<!--NeedCopy-->
- show lb vserver vs-cont-sw vs-cont-sw (0.0.0.0:0)- TCP Type: ADDRESS State: DOWN Last state change was at Wed Aug 19 10:03:15 2009 (+410 ms)Time since last state change: 5 days, 20:00:40.290 Effective State: DOWN Client Idle Timeout: 9000 sec Down state flush: ENABLED Disable Primary Vserver On Down : DISABLED No . of Bound Services : 0 (Total)0 (Active)Configured Method: LEASTCONNECTION Mode: IP Persistence: NONE Connection Failover : DISABLED Authentication: ON Host: mywiki.index.com Done<!-- NeedCopy-->

# **To configure a TM virtual server for authentication, authorization, and auditing by using the configuration utility**

- 1. In the navigation pane, do one of the following.
	- Navigate to **Traffic Management > Load Balancing > Virtual Servers**.
	- Navigate to **Traffic Management > Content Switching > Virtual Servers**
	- In the details pane, select the virtual server on which you want to enable authentication, and then click **Edit**.
	- In the Domain text box, type the authentication domain.
	- In the **Advanced** menu on the right, select **Authentication**.
	- Choose either **Form Based Authentication** or **401 Based Authentication**, and fill in the Authentication information.
- **–** For Form Based Authentication, enter the Authentication FQDN (thefully‑qualified do‑ main name of the authentication server), the Authentication VServer (the IP address of the authentication virtual server), and the Authentication Profile (the profile to use for authentication).
- **–** For 401 Based Authentication, enter the Authentication VServer and the Authentica‑ tion Profile only.
- Click**OK**. A message appears in the status bar, stating that the vserver has been configured successfully.

# **Simplified login protocol support for authentication, authorization, and auditing**

The login protocol between authentication, authorization, and auditing traffic management virtual servers and authentication, authorization, and auditing virtual servers is simplified to use internal mechanisms as opposed to sending the encrypted data through query parameters. By leveraging this feature, the replay of requests is prevented.

# **Configuring DNS**

# September 21, 2020

For the domain session cookie used in the authentication process to function correctly, you must configure DNS to assign both the authentication and the traffic management virtual servers to FQDNs in the same domain. For information about how to the configure DNS address records, see Domain Name System.

# **[Verifying y](https://docs.citrix.com/en-us/citrix-adc/12-1/dns.html)our setup for authentication, authorization, and auditi[ng](https://docs.citrix.com/en-us/citrix-adc/12-1/dns.html)**

# September 21, 2020

After you configure authentication and traffic management virtual servers and before you create user accounts, you should verify that both virtual servers are configured correctly and are in the UP state.

# **To verify authentication virtual server setup by using the command line interface**

At the command prompt, type the following command:

"'show authentication vserver

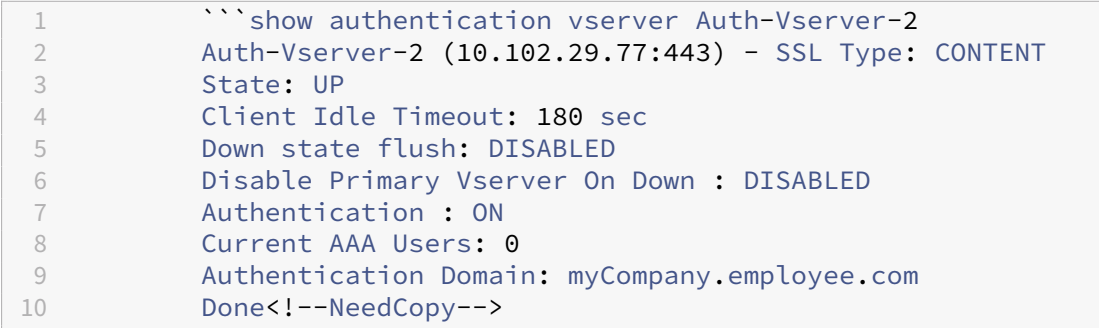

# **To verify your authentication, authorization, and auditing virtual server setup by using the configuration utility**

- 1. Navigate to **Security > AAA ‑ Application Traffic > Virtual Servers**.
- 2. Review the information in the AAA Virtual Servers pane to verify that your configuration is correct and your authentication virtual server is accepting traffic. You can select a specific virtual server to view detailed information in the details pane.

# **Creating an authentication profile**

# October 13, 2020

An authentication profile contains authentication settings to be bound to a server. It is used for the following purpose:

- An authentication profile specifies the authentication virtual server, the authentication host, the authentication domain, and an authentication level.
- You can create one or more authentication profiles to specify different authentication settings and bind these authentication profiles to relevant traffic management servers based on your requirements.
- When you want the same authentication settings to be used by multiple traffic management virtual servers, these servers can be bound to the same authentication profile.

# **To configure an authentication profile by using the CLI**

• Create the authentication profile and set the required parameters.

For example, to create a profile with an authentication virtual server named "authVS".

*ns‑cli‑prompt>* **add authentication authnProfile** authProfile1 ‑authnVsName authVS ‑ authenticationHost authnVS.example.com ‑authenticationDomain example.com ‑authenticationLevel

#### **Note:**

The authentication weight or level will depend on the virtual server to which the traffic is bound. A session that is created by authenticating against a traffic management virtual server at a given level cannot be used to access a traffic management virtual server at a higher level.

• Bind the authentication profile to the relevant traffic management virtual servers. For example, to bind authProfile1 to a load balancing virtual server named "vserver1". *ns‑cli‑prompt>* **set lb vserver** vserver1 ‑authnProfile authProfile1

# **To configure an authentication profile by using the GUI**

In the **Configuration** tab, navigate to **Security > AAA ‑ Application Traffic > Authentication Profile**, and configure the authentication profile as required.

# **Configuring users and groups**

#### September 21, 2020

After configuring the authentication, authorization, and auditing basic setup, you create users and groups. You first create a user account for each person who will authenticate via the Citrix ADC appliance. If you are using local authentication controlled by the Citrix ADC appliance itself, you create local user accounts and assign passwords to each of those accounts.

You also create user accounts on the Citrix ADC appliance if you are using an external authentication server. In this case, however, each user account must exactly match an account for that user on the external authentication server, and you do not assign passwords to the user accounts that you create on the Citrix ADC. The external authentication server manages the passwords for users that authenticate with the external authentication server.

If you are using an external authentication server, you can still create local user accounts on the Citrix ADC appliance if, for example, you want to allow temporary users (such as visitors) to log in but do not want to create entries for those users on the authentication server. You assign a password to each local user account, just as you would if you were using local authentication for all user accounts.

Each user account must be bound to policies for authentication and authorization. To simplify this task, you can create one or more groups and assign user accounts to them. You can then bind policies to groups instead of individual user accounts.

# **To create a local Authentication, authorization, and auditing user account by using the command line interface**

At the command prompt, type the following commands to create a local Authentication, authorization, and auditing user account and verify the configuration:

- add aaa user <username> [-password <password>]<!--NeedCopy-->
- show aaa user<!--NeedCopy-->

**Example**

```
1 > add aaa user user-2 -password emptybag
2 Done
3 > show aaa user
4 1) UserName: user-1
5 2) UserName: user-2
6 Done
7 <!--NeedCopy-->
```
# **To change the password for an existing authentication, authorization, and auditing local user account by using the command line interface**

At the command prompt, type the following command and, when prompted, type the new password:

```
1 set aaa user <username>
2 <!--NeedCopy-->
```
Example

```
1 > set aaa user user-2
2 Enter password:
3 Done
4 <!--NeedCopy-->
```
# **To configure authentication, authorization, and auditing local users by using the configuration utility**

- 1. Navigate to **Security > AAA ‑ Application Traffic > Users**
- 2. In the details pane, do one of the following:
	- To create a new user account, click **Add**.
	- To modify an existing user account, select the user account, and then click **Open**.
- 3. In the **Create AAA User** dialog box, in the **User Name** text box, type a name for the user.
- 4. If creating a locally authenticated user account, clear the **External Authentication** check box and provide a local password that the user will use to log on
- 5. Click **Create** or **OK**, and then click **Close**. A message appears in the status bar, stating that the user has been configured successfully.

# **To create authentication, authorization, and auditing local groups and add users to them by using the command line interface**

At the command prompt, type the following commands. Type the first command one time, and type the second command once for each user:

- add aaa group <groupname><!--NeedCopy-->
- "'show aaa group

```
1 **Example**
```

```
add aaa group group‑2
Done
show aaa group
1) GroupName: group-1
2) GroupName: group‑2
Done
\alpha
```
• "bind aaa group -username

1 \*\*Example\*\*

```
bind aaa group group‑2 ‑username user‑2
Done
show aaa group group‑2
GroupName: group‑2
UserName: user-2
Done
\alpha
```
# **To remove users from an authentication, authorization, and auditing group by using the command line interface**

At the command prompt, unbind users from the group by typing the following command once for each user account that is bound to the group:

• "'unbind aaa group ‑username

1 \*\*Example\*\*

unbind aaa group group‑hr ‑username user‑hr‑1 Done  $''$ 

# **To remove an authentication, authorization, and auditing group by using the command line interface**

First remove all users from the group. Then, at the command prompt, type the following command to remove an AAA group and verify the configuration:

- rm aaa group <groupname><!--NeedCopy-->
- "'show aaa group

```
1 **Example**
```

```
rm aaa group group‑hr
Done
show aaa group
1) GroupName: group-1
2) GroupName: group-finance
Done
''
```
# **To configure authentication, authorization, and auditing local groups and add users to them by using the configuration utility**

- 1. Navigate to **Security > AAA ‑ Application Traffic > Groups**
- 2. In the details pane, do one of the following:
	- To create a new group, click **Add**.
	- To modify an existing group, select the group, and then click **Edit**.
- 3. If you are creating a new group, in the **Create AAA Group** dialog box, in the **Group Name** text box, type a name for the group.
- 4. In the **Advanced** area to the right, click **AAA Users**.
	- To add a user to the group, select the user, and then click **Add**.
	- To remove a user from the group, select the user, and then click **Remove**.
- To create a new user account and add it to the group, click the **Plus** icon, and then follow the instructions in "To configure authentication, authorization, and auditing local users by using the configuration utility."
- 5. Click **Create** or **OK**. The group that you created appears in the **AAA Groups** page.

# **Configuring authentication, authorization, and auditing policies**

### September 21, 2020

After you set up your users and groups, you next configure authentication policies, authorization policies, and audit policies to define which users are allowed to access your intranet, which resources each user or group is allowed to access, and what level of detail authentication, authorization, and auditing will preserve in the audit logs. An authentication policy defines the type of authentication to apply when a user attempts to log on. If external authentication is used, the policy also specifies the external authentication server. Authorization policies specify the network resources that users and groups can access after they log on. Auditing policies define the audit log type and location.

You must bind each policy to put it into effect. You bind authentication policies to authentication virtual servers, authorization policies to one or more user accounts or groups, and auditing policies both globally and to one or more user accounts or groups.

When you bind a policy, you assign a priority to it. The priority determines the order in which the policies you define are evaluated. You can set the priority to any positive integer. In the Citrix ADC operating system, policy priorities work in reverse order: the higher the number, the lower the priority. For example, if you have three policies with priorities of 10, 100, and 1000, the policy assigned a priority of 10 is performed first, then the policy assigned a priority of 100, and finally the policy assigned an order of 1000. The authentication, authorization, and auditing feature implements only the first of each type of policy that a request matches, not any additional policies of that type that a request might also match, so policy priority is important for getting the results you intend.

You can leave yourself plenty of room to add other policies in any order, and still set them to evaluate in the order you want, by setting priorities with intervals of 50 or 100 between each policy when you bind the policies. You can then add additional policies at any time without having to reassign the priority of an existing policy.

For additional information about binding policies on the Citrix ADC appliance, see the *Citrix Traffic Management Guide* at Traffic Management.

# **Authentication policies**

### September 21, 2020

### **Note**

Citrix ADC appliance encodes only UTF‑8 characters for authentication, and it is not compatible with servers that use ISO-8859-1 characters.

The Citrix ADC can authenticate users with local user accounts or by using an external authentication server. The appliance supports the following authentication types:

# • **LOCAL**

Authenticates to the Citrix ADC appliance by using a password, without reference to an external authentication server. User data is stored locally on the Citrix ADC appliance.

# • **RADIUS**

Authenticate to an external RADIUS server.

• **LDAP**

Authenticates to an external LDAP authentication server.

# • **TACACS**

Authenticates to an external Terminal Access Controller Access‑Control System (TACACS) au‑ thentication server.

After a user authenticates to a TACACS server, the Citrix ADC connects to the same TACACS server for all subsequent authorizations. When a primary TACACS server is unavailable, this feature prevents any delay while the ADC waits for the first TACACS server to time out. It happens before resending the authorization request to the second TACACS server.

# **Note**

When authenticating through a TACACS server, authentication, authorization, and auditing traffic management logs only successfully run TACACS commands. It prevents the logs from showing TACACS commands that are entered by users who were not authorized to run them.

Starting from NetScaler 12.0 Build 57.x, the Terminal Access Controller Access-Control System (TACACS) is not blocking the authentication, authorization, and auditing daemon while sending the TACACS request. The allow LDAP, and RADIUS authentication to proceed with the request. The TACACS authentication request resumes once the TACACS server acknowledges the TACACS request.

#### • **CERT**

Authenticates to the Citrix ADC appliance by using a client certificate, without reference to an external authentication server.

### • **NEGOTIATE**

Authenticates to a Kerberos authentication server. If there is an error in Kerberos authentication, Citrix ADC uses NTLM authentication.

### • **SAML**

Authenticates to a server that supports the Security Assertion Markup Language (SAML).

### • **SAML IDP**

Configures the Citrix ADC to serve as a Security Assertion Markup Language (SAML) Identity Provider (IdP).

• **WEB**

Authenticates to a web server, providing the credentials that the web server requires in an HTTP request and analyzing the web server response to determine that user authentication was suc‑ cessful.

An authentication policy comprises of an expression and an action. Authentication policies use Citrix ADC expressions.

After creating an authentication action and an authentication policy, bind it to an authentication virtual server and assign a priority to it. When binding it, also designate it as either a primary or a secondary policy. Primary policies are evaluated before secondary policies. In configurations that use both types of policy, primary policies are normally more specific policies while secondary policies are normally more general policies. It is intended to handle authentication for any user accounts that do not meet the more specific criteria.

# **To add an authentication action by using the command line interface**

If you do not use LOCAL authentication, you need to add an explicit authentication action. At the command prompt, type the following command:

# "'add authentication tacacsAction ‑serverip [‑serverPort ][‑authTimeout ][ ... ]

#### 1 Example

add authentication tacacsaction Authn-Act-1 -serverip 10.218.24.65 -serverport 1812 authtimeout 15 ‑tacacsSecret "minotaur"‑authorization OFF ‑accounting ON ‑auditFailedCmds

OFF ‑defaultAuthenticationGroup "users" Done

```
1 ## To configure an authentication action by using the command line
     interface
2
3 To configure an existing authentication action, at the command prompt,
     type the following command:
4
5 ```set authentication tacacsAction <name> -serverip <IP> [-serverPort <
     port>][-authTimeout <positive_integer>][ ... ]<!--NeedCopy-->
```
Example

Done

```
1 > set authentication tacacsaction Authn-Act-1 -serverip 10.218.24.65 -
     serverport 1812 - authtimeout 15 -tacacsSecret "
     minotaur" -authorization OFF -accounting ON -auditFailedCmds OFF -
     defaultAuthenticationGroup "users"
2 Done
3 <!--NeedCopy-->
```
# **To remove an authentication action by using the command line interface**

To remove an existing RADIUS action, at the command prompt, type the following command:

"'rm authentication radiusAction

```
1 Example
rm authentication tacacsaction Authn-Act-1
```

```
1 ## To configure an authentication server by using the configuration
      utility
\mathcal{L}3 > **Note**
4 >
5 > In the configuration utility, the term server is used instead of
      action, but refers to the same task.
6
7 1. Navigate to **Security > AAA - Application Traffic > Policies >
      Authentication**.
8 1. In the details pane, on the **Servers** tab, do one of the
      following:
9 - To create a new authentication server, click **Add**.
10 - To modify an existing authentication server, select the server,
          and then click **Open**.
11 1. In the **Create Authentication Server** or **Configure
      Authentication Server** dialog box, type or select the values for
      the parameters.
```
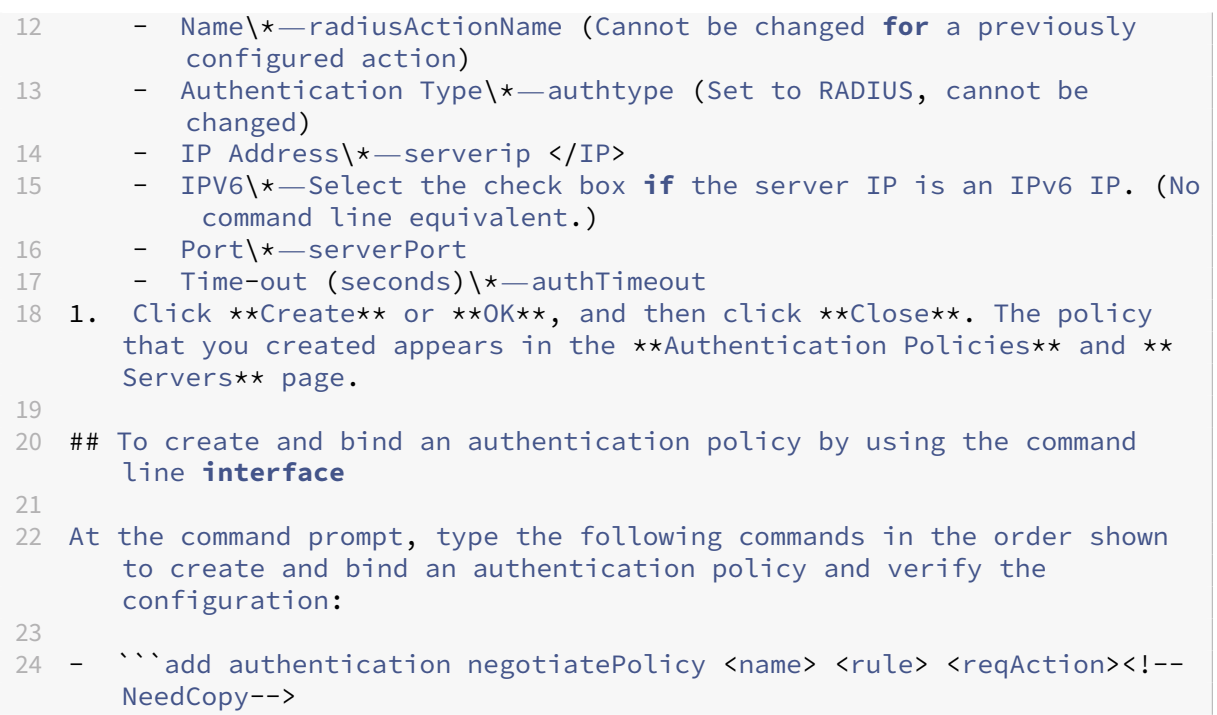

- show authentication localPolicy <name><!--NeedCopy-->
- bind authentication vserver <name> -policy <policyname> [-priority <priority>][-secondary]]<!--NeedCopy-->
- show authentication vserver <name><!--NeedCopy-->

Example

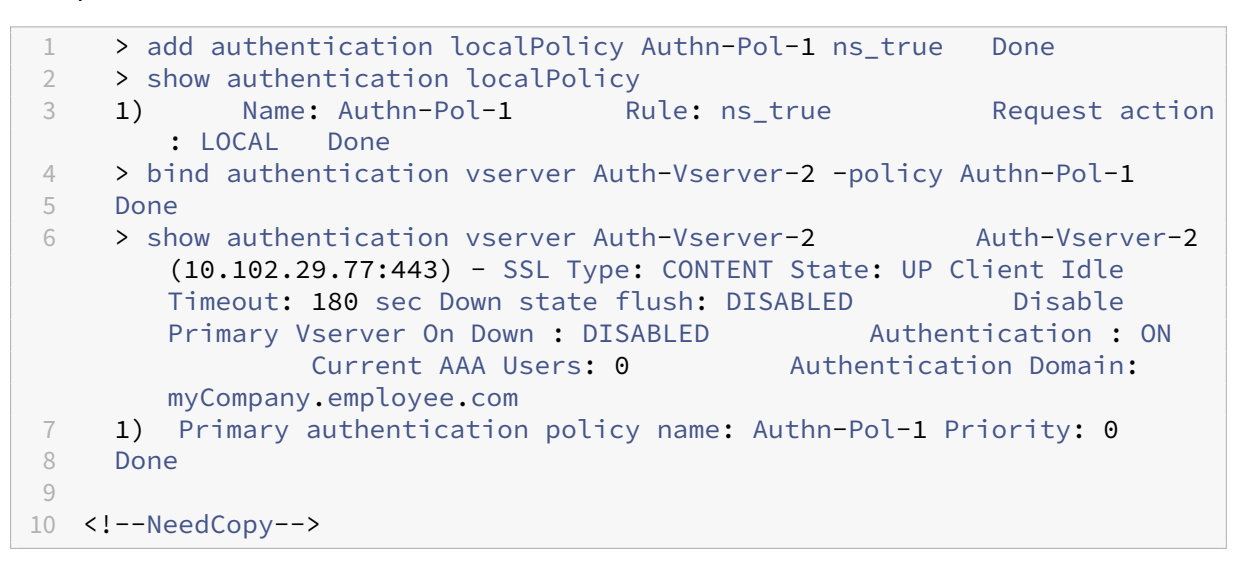

# **To modify an existing authentication policy by using the command line interface**

At the command prompt, type the following commands to modify an existing authentication policy:

"'set authentication localPolicy [‑reqaction ]

1 Example

```
set authentication localPolicy Authn-Pol-1 'ns_true'Done
\alpha
```
### **To remove an authentication policy by using the command line interface**

At the command prompt, type the following command to remove an authentication policy:

"'rm authentication localPolicy

1 Example

```
rm authentication localPolicy Authn‑Pol‑1
Done
```

```
\alpha
```
# **To configure and bind authentication policies by using the configuration utility**

- 1. Navigate to **Security > AAA ‑ Application Traffic > Policies > Authentication**, and then select the type of policy that you want to create.
- 2. In the details pane, on the **Policies** tab, do one of the following:
	- To create a new policy, click **Add**.
	- To modify an existing policy, select the action, and then click **Edit**.
- 3. In the Create Authentication Policy or Configure Authentication Policy dialog, type or select the values for the parameters.
	- **Name** —policy name (Cannot be changed for a previously configured action)
	- **Authentication Type** —authtype
	- **Server** —authVsName
	- **Expression** —rule (You enter expressions by first choosing the type of expression in the leftmost drop-down list beneath the Expression window, and then by typing your expression directly into the expression text area, or by clicking Add to open the Add Expression dialog box and using the drop‑down lists in it to construct your expression.)
- 4. Click **Create** or **OK**. The policy that you created appears in the Policies page.
- 5. Click the **Servers** tab, and in the details pane do one of the following:
	- To use an existing server, select it, and then click.
- To create a server, click Add, and follow the instructions.
- 6. If you want to designate this policy as a secondary authentication policy, on the Authentication tab, click Secondary. If you want to designate this policy as a primary authentication policy, skip this step.
- 7. Click **Insert Policy**.
- 8. Choose the policy you want to bind to the authentication virtual server from the drop-down list.
- 9. In the **Priority** column to the left, modify the default priority to ensure that the policy is evalu‑ ated in the proper order.
- 10. Click **OK**. A message appears in the status bar, stating that the policy has been configured suc‑ cessfully.

# **LDAP authentication policies**

# October 14, 2023

As with other types of authentication policies, a Lightweight Directory Access Protocol (LDAP) authentication policy comprises an expression and an action. After creating an authentication policy, you bind it to an authentication virtual server and assign a priority to it. When binding it, you also designate it as either a primary or a secondary policy. In addition to standard authentication functions, LDAP can search other active directory (AD) servers for user accounts for users that do not exist locally. This function is called referral support or referral chasing.

Normally you configure the Citrix ADC to use the IP address of the authentication server during authentication. With LDAP authentication servers, you can also configure the ADC to use the FQDN of the LDAP server instead of its IP address to authenticate users. Using an FQDN can simplify an otherwise much more complex authentication, authorization, and auditing configuration in environments where the authentication servermight be at any of several IP addresses, but always uses a single FQDN. To configure authentication by using a server's FQDN instead of its IP address, you follow the normal configuration process except when creating the authentication action. When creating the action, you use the **serverName** parameter instead of the **serverIP** parameter, and substitute the server's FQDN for its IP address.

Before you decide whether to configure the ADC to use the IP or the FQDN of your LDAP server to authenticate users, consider that configuring authentication, authorization, and auditing to authenticate to an FQDN instead of an IP address adds an extra step to the authentication process. Each time the ADC authenticates a user, it must resolve the FQDN. If a great many users attempt to authenticate simultaneously, the resulting DNS lookups might slow the authentication process.

LDAP referral support is disabled by default and cannot be enabled globally. It must be explicitly enabled for each LDAP action. You must also make sure that the AD server accepts the same binddn credentials that are used with the referring (GC) server. To enable referral support, you configure an LDAP action to follow referrals, and specify the maximum number of referrals to follow.

If referral support is enabled, and the Citrix ADC receives an LDAP\_REFERRAL response to a request, authentication, authorization, and auditing follows the referral to the active directory (AD) server contained in the referral and performs the update on that server. First, authentication, authorization, and auditing looks up the referral server in DNS, and connects to that server. If the referral policy requires SSL/TLS, it connects via SSL/TLS. It then binds to the new server with the binddn credentials that it used with the previous server, and performs the operation which generated the referral. This feature is transparent to the user.

The port numbers for LDAP connections are:

- 389 for unsecured LDAP connections (for plain text LDAP)
- 636 for secure LDAP connections (for SSL LDAP)
- 3268 for Microsoft unsecure LDAP connections (for plain text Global Catalog Server)
- 3269 for Microsoft secure LDAP connections (for SSL Global Catalog Server)

The following table contains examples of user attribute fields for LDAP servers:

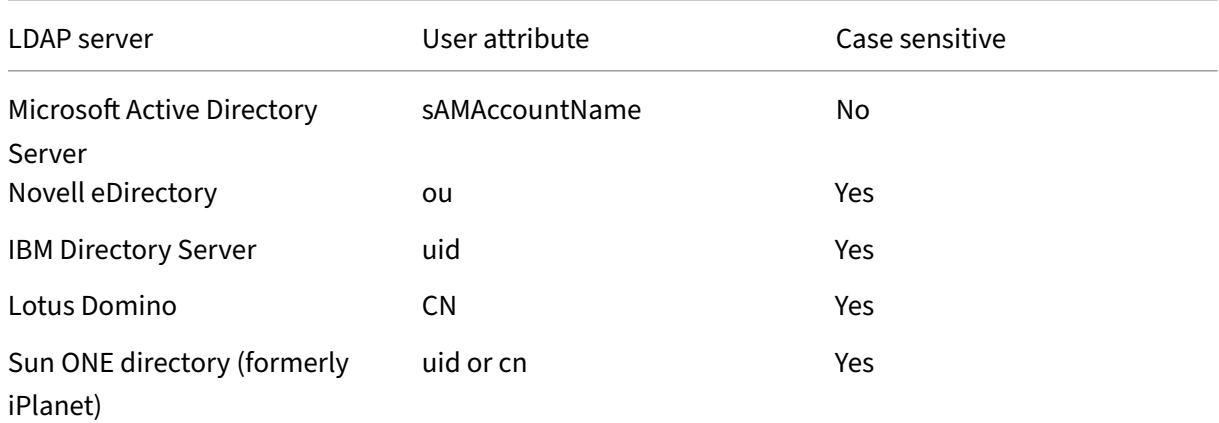

This table contains examples of the base DN:

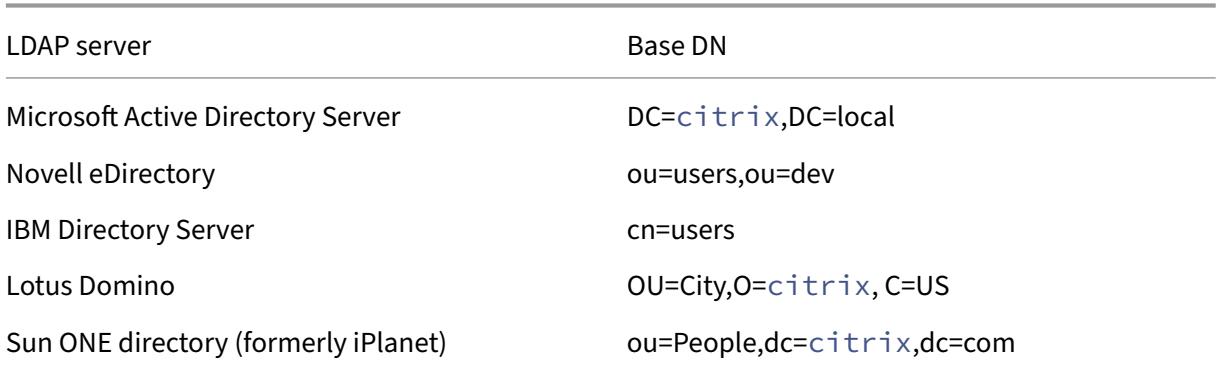

The following table contains examples of bind DN:

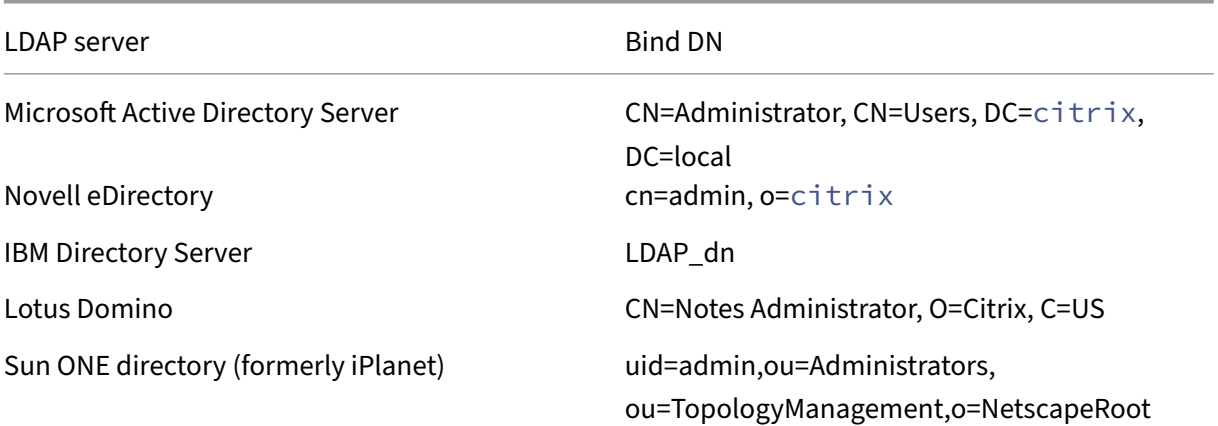

For more information about setting up authentication policies in general, see Authentication Policies. For more information about Citrix ADC expressions, which are used in the policy rule, see Policies and Expressions.

# **[To](http://docs.citrix.com/en-us/citrix-adc/current-release/aaa-tm/configure-aaa-policies/ns-aaa-setup-policies-authntcn-tsk.html)[c](http://docs.citrix.com/en-us/citrix-adc/current-release/aaa-tm/configure-aaa-policies/ns-aaa-setup-policies-authntcn-tsk.html)[reate an LD](../../../appexpert/policies-and-expressions.html)AP authentication server by using the CLI**

At the command prompt, type the following commands:

```
1 add authentication ldapAction <name> {
2 -serverIP }
3 \qquad \text{tip}\text{-} \text{addr}|ipv6\_addr|> | {
4 -serverName <string> }
5 }
```
#### Example

```
1 add authentication ldapAction ldap_server -serverip 1.1.1.1 -serverName
      ldap_test
```
#### **To create an LDAP authentication server by using the GUI**

- 1. Navigate to **System > Authentication > Basic Policies > LDAP > Servers > Add**.
- 2. On the **Create Authentication LDAP Server** page, configure the parameters for the LDAP server.
- 3. Click **Create**.

#### **To enable an authentication policy by using the CLI**

1 add authentication ldappolicy <name> <rule> [<reqAction>]

#### Example:

1 add authentication ldappolicy ldap-service-policy ns\_true ldap\_Server

#### **To create an LDAP authentication policy by using the GUI**

- 1. Navigate to **System > Authentication > Basic Policies > LDAP > Policies > Add**
- 2. On the **Create Authentication LDAP Policy** page, configure the parameters for LDAP policy.
- 3. Click **Create**.

**Note**

```
You can configure LDAP servers/policies from the Security tab. Navigate to Security > AAA ‑
Application Traffic > Policies > Authentication > Basic Policies > LDAP > Servers / Policies.
```
#### **To enable an LDAP referral support by using the CLI**

At the command prompt, type the following commands:

```
1 set authentication ldapAction <name> -followReferrals ON
\overline{\phantom{a}}3 set authentication ldapAction <name> -maxLDAPReferrals <integer>
4 <!--NeedCopy-->
```
Example

```
1 set authentication ldapAction ldapAction-1 -followReferrals ON
\overline{\phantom{a}}3 set authentication ldapAction ldapAction-1 -maxLDAPReferrals 2
4 <!--NeedCopy-->
```
#### **Key‑based authentication support for LDAP users**

With key-based authentication, you can now fetch the list of public keys that are stored on the user object in the LDAP server through SSH. The Citrix ADC appliance during the role‑based authentication (RBA) process must extract public SSH keys from the LDAP server. The retrieved public key, which is compatible with SSH, must allow you to log in through the RBA method.

A new attribute "sshPublicKey"is introduced in the "add authentication ldapAction"and "set authen‑ tication ldapAction"commands. By using this attribute, you can obtain the following benefits:

- Can store the retrieved public key, and the LDAP action uses this attribute to retrieve SSH key information from the LDAP server.
- Can extract attribute names of up to 24 KB.

# **Note:**

The external authentication server, such as LDAP is used only to retrieve SSH key information. It is not used for the authentication purpose.

Following is an example of the flow of events through SSH:

- SSH daemon sends an AAA\_AUTHENTICATE request with password field empty to authentication, authorization, and auditing daemon port.
- If LDAP is configured to store the SSH public key, authentication, authorization, and auditing responds with the "sshPublicKey"attribute along with other attributes.
- SSH daemon verifies these keys with the client keys.
- SSH daemon passes the user name in the request payload, and authentication, authorization, and auditing returns the keys specific to this user along with generic keys.

# **To configure the sshPublicKey attribute, at the command prompt type the following com‑ mands:**

• With add operation, you can add the "sshPublicKey"attribute while configuring the ldapAction command.

```
1 add authentication ldapAction <name> {
2 -serverIP <ip_addr|ipv6_addr|*> | {
3 -serverName <string> }
4 }
5 [-serverPort <port>] … [-Attribute1 <string>] … [-Attribute16
       <string>][-sshPublicKey <string>][-authentication off]
6 <!--NeedCopy-->
```
• With set operation, you can configure the "sshPublicKey"attribute to an already added ldapAction command.

```
1 set authentication ldapAction <name> [-sshPublicKey <string>][-
      authentication off]
2 <!--NeedCopy-->
```
# **Name‑value attribute support for LDAP authentication**

You can now configure the attributes of LDAP authentication with a unique name along with values. The names are configured in the LDAP action parameter and the values are obtained by querying for the name. By using this feature, a Citrix ADC appliance administrator can now achieve the following benefits:

- Minimizes the effort for administrators by remembering the attribute by name (not just by value)
- Enhances the search to query the attribute value associated with a name

• Provides an option to extract multiple attributes

#### **To configure this feature at the Citrix ADC appliance command prompt, type:**

```
1 add authentication ldapAction <name> [-Attribute1 <string>]
2 <!--NeedCopy-->
```
Example

```
1 add authentication ldapAction ldapAct1 attribute1 mail
2 <!--NeedCopy-->
```
# **Support for validating end‑to‑end LDAP authentication**

The Citrix ADC appliance can now validate end-to-end LDAP authentication through the GUI. To validate this feature, a new "test"button is introduced in the GUI. A Citrix ADC appliance administrator can use this feature to achieve the following benefits:

- Consolidates the complete flow (packet engine –Citrix ADC AAA daemon –external server) to provide better analysis
- Reduces time on validating and troubleshooting issues related to individual scenarios

You have two options to configure and view the test results of LDAP end-to-end authentication by using the GUI.

#### **From system option**

- 1. Navigate to **System > Authentication > Basic Policies > LDAP,** click **Servers** tab.
- 2. Select the available **LDAP action** from the list.
- 3. On the **Configure Authentication LDAP Server** page, you have two options under **Connec‑ tions Settings** section.
- 4. To check the LDAP server connection, click **Test LDAP Reachability** tab. You can view a pop‑up message of successful connection to the LDAP server with TCP port details and authenticity of valid credentials.

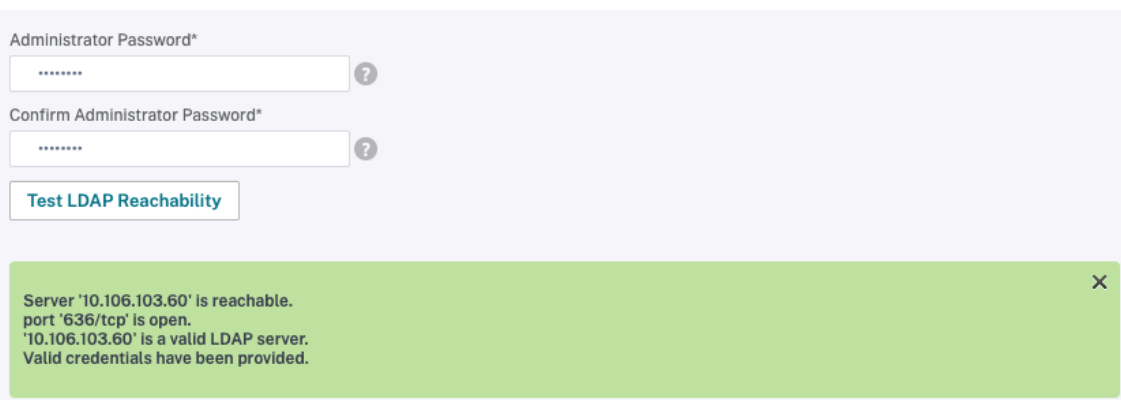

- 5. To view the end‑to‑end LDAP authentication, click **Test End User Connection** link.
- 6. On the **Test End User Connection** page, click **Test**.
	- On the authentication page, enter the valid credentials to log in. The success screen is displayed.

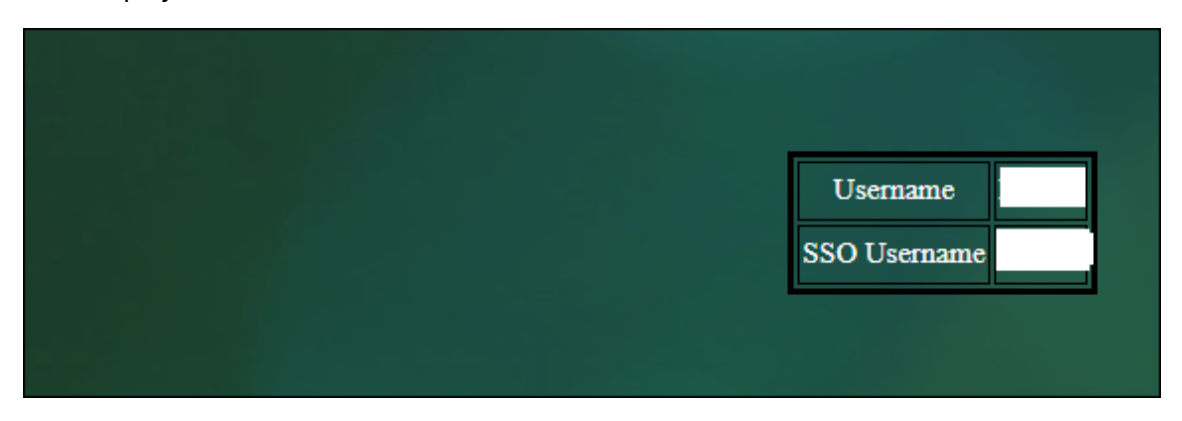

• If the authentication fails, the error screen is displayed.

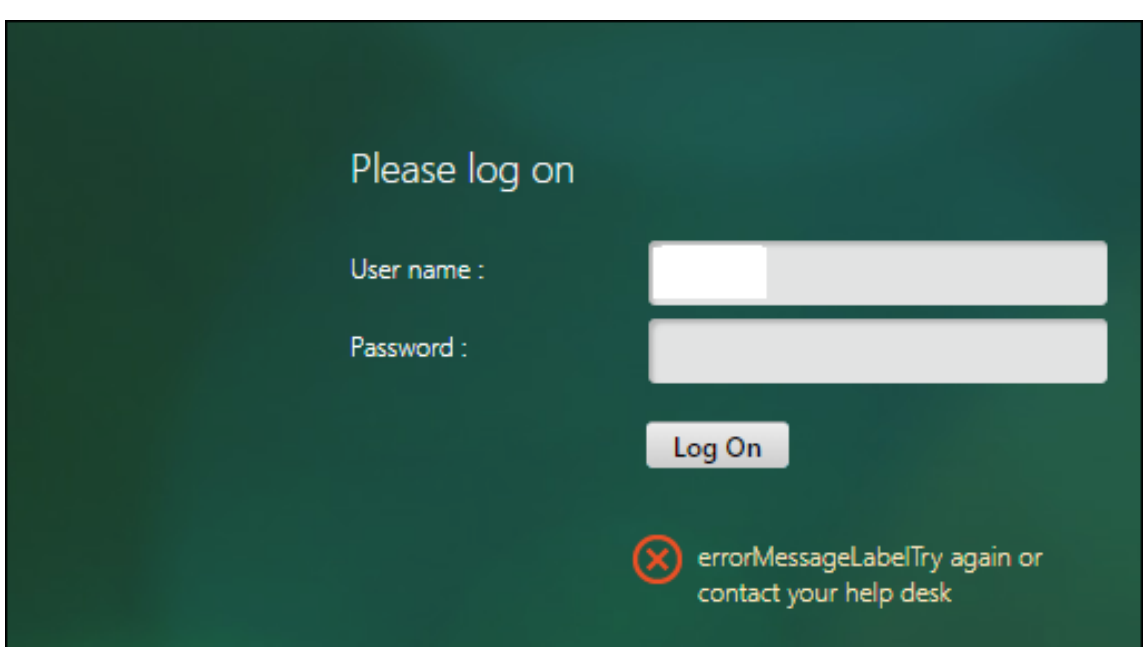

### **From the Authentication option**

- 1. Navigate to **Authentication > Dashboard**, select the available LDAP action from the list.
- 2. On the **Configure Authentication LDAP Server** page, you have two options under **Connec‑ tions Settings** section.
- 3. To check the LDAP server connection, click **Test LDAP Reachability** tab. You can view a pop‑up message of successful connection to the LDAP server with TCP port details and authenticity of valid credentials.
- 4. To view the end‑to‑end LDAP authentication status, click **Test End User Connection** link.
- 5. On the **Test End User Connection** page, click **Test**.
	- On the authentication page, enter the valid credentials to log in. The success screen is displayed.

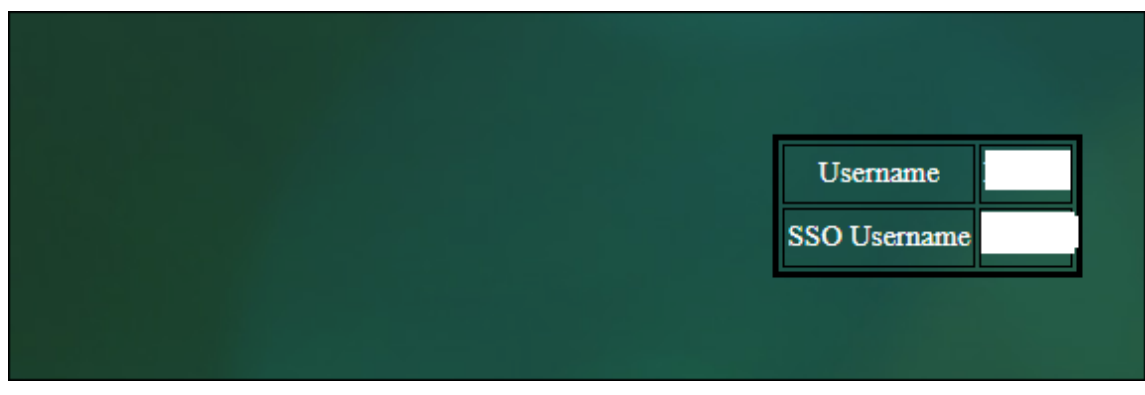

• If the authentication fails, the error screen is displayed.

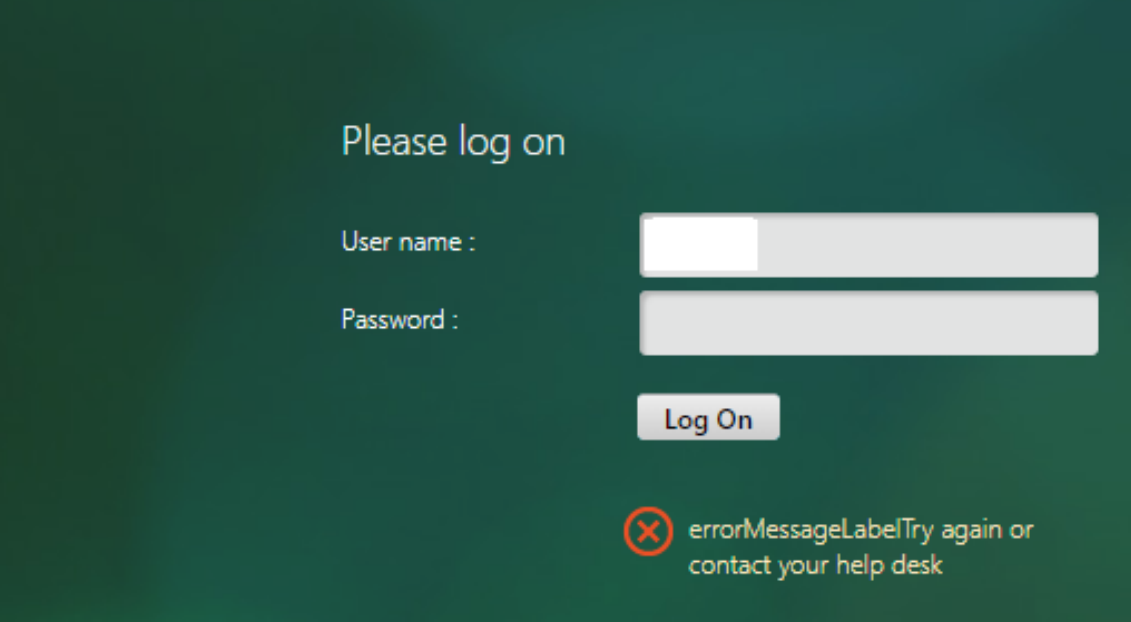

# **14‑day password expiry notification for LDAP authentication**

The Citrix ADC appliance now supports 14-day password expiry notification for LDAP based authentication. By using this feature, administrators can notify the end users about the password expiry threshold time in days. The 14-day password expiry notification is a precursor to self-service password reset (SSPR).

#### **Note**

The maximum value or threshold time in days for password expiry notification is 255 days.

#### **Advantages of password expiry notification**

- Permit users to reset their passwords on their own and provide administrators a flexible way to notify the end user about their password expiry in days.
- Eliminates end user dependence to track their password expiration days.
- Sends notifications to the VPN portal page to the users (based on the number of days) to change their password before expiry.

#### **Note**

This feature is applicable only for LDAP based authentication schemes, not for RADIUS or TACACS.

### **Understanding the 14‑day password notification**

The Citrix ADC appliance fetches two attributes ( $Max-Pwd-Age$  and  $Pwd-Last-Set$ ) from the LDAP authentication server.

- Max-Pwd-Age. This attribute denotes the maximum amount of time, in 100-nanosecond intervals, until the password is valid. The value is stored as a large integer that represents the number of 100‑nanosecond intervals from the time the password was set before the password expires.
- **Pwd-Last-Set.** This attribute determines the date and time at which the password for an account was last changed.

By fetching the two attributes from the LDAP authentication server, the Citrix ADC appliance determines the time left for the password to expire for a particular user. This information is collected when any user credentials are validated on the authentication server and a notification is sent back to the user.

A new parameter "pwdExpiryNotification" is introduced in the "set Citrix ADC AAA parameter" command. By using this parameter, an administrator can keep track the number of days left for password expiry. The Citrix ADC appliance can now start notifying the end user about their password expiry.

**Note**

Currently, this feature works only for authentication servers having Microsoft AD servers with LDAP implementation. Support for OpenLDAP based servers is targeted later.

Following is an example of the flow of events for setting a 14‑day password expiry notification:

- 1. An administrator, by using the Citrix ADC appliance, sets a time (14-days) for password expiration.
- 2. The user sends an HTTP or HTTPS request to access a resource on the back-end server.
- 3. Before providing access, the Citrix ADC appliance validates the user credentials with what is configured on the LDAP authentication server.
- 4. Along with this query to the authentication server, the Citrix ADC appliance carries the request to fetch the details of two attributes (Max-Pwd-Age and Pwd-Last-Set).
- 5. Based on the time left for the password to expire, an expiry notification is displayed.
- 6. The user then takes appropriate action to update the password.

**To configure 14‑day expiry notification by using the CLI** The 14‑day expiry notification can be configured for clientless VPN and Full VPN use cases and not for ICA Proxy.

At the command prompt, type the following commands:

"'set aaa parameter –pwdExpiryNotificationDays

show aaa parameter

```
1 Example
2
\frac{1}{3} \cdots4 > set aaa parameter -pwdExpiryNotificationDays 14
5 Done
6 > show aaa parameter Configured AAA
          parameters
7 EnableStaticPageCaching: YES
8 EnableEnhancedAuthFeedback: NO
9 DefaultAuthType: LOCAL MaxAAAUsers: Unlimited
10  AAAD nat ip: None
11  EnableSessionStickiness : NO
12   aaaSessionLoglevel : INFORMATIONAL   AAAD Log Level :<br>INFORMATIONAL   Dvnamic address: OFF
                                      Dynamic address: OFF
13 GUI mode: ON<br>14 Max Saml Deflate Size: 1024
                                          Password Expiry Notification
            Days: 14
15 <!--NeedCopy-->
```
**To configure a 14‑day expiry notification by using GUI**

- 1. Navigate to **Security > AAA ‑ Application Traffic > Authentication Settings**.
- 2. Click **Change authentication AAA settings**.
- 3. On the **Configure AAA Parameter** page, specify the days in the **Password Expiry Notifica‑ tion(days)** field.

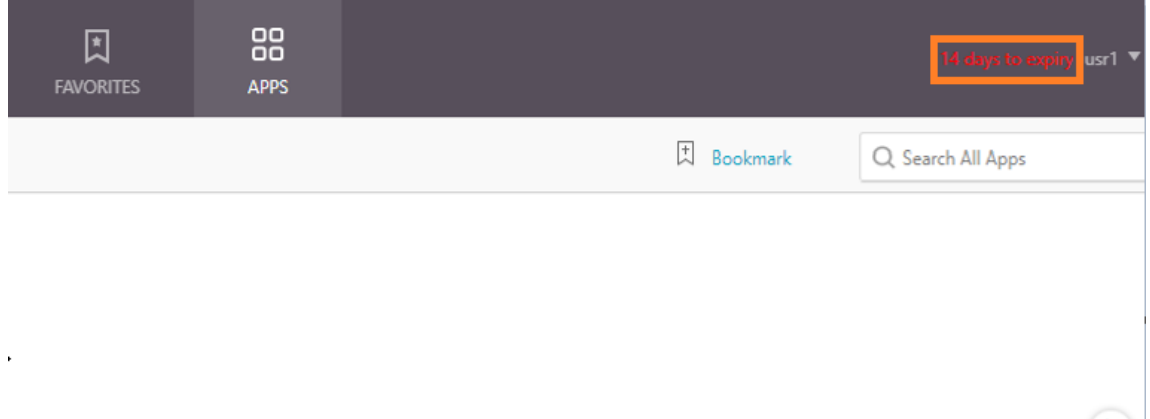

#### 4. Click **OK.**

The notification appears on the top right corner of the VPN portal page.

 $\left( \boldsymbol{\Sigma}\right)$ 

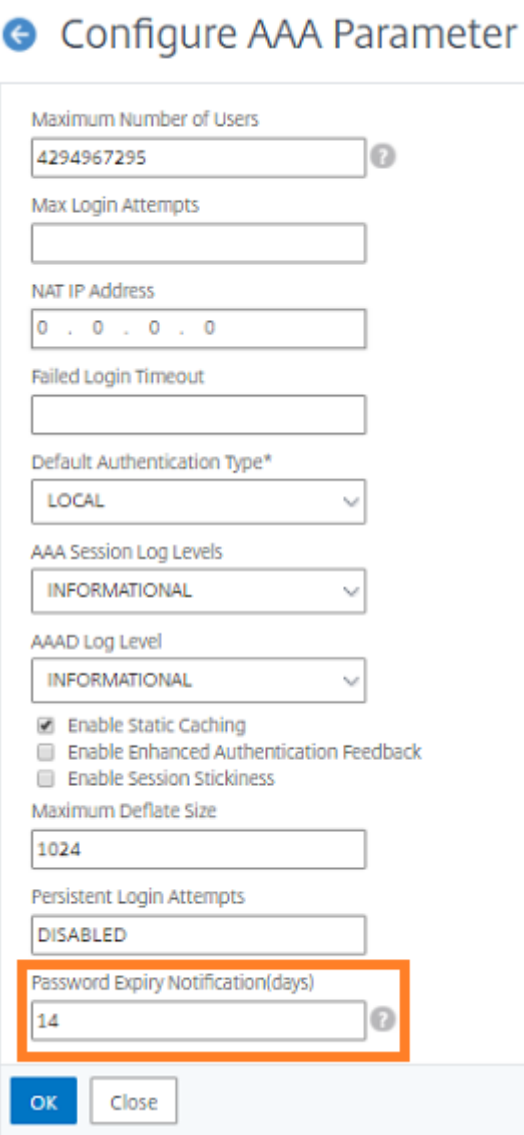

# **Negotiate authentication policies**

#### September 21, 2020

As with other types of authentication policies, a Negotiate authentication policy is comprised of an expression and an action. After creating an authentication policy, you bind it to an authentication virtual server and assign a priority to it. When binding it, you also designate it as either a primary or a secondary policy.

In addition to standard authentication functions, the Negotiate Action command can now extract user information from a keytab file instead of requiring you to enter that information manually. If a keytab has more than one SPN, authentication, authorization, and auditing selects the correct SPN. You can configure this feature at the command line, or by using the configuration utility.

**Note**

These instructions assume that you are already familiar with the LDAP protocol and have already configured your chosen LDAP authentication server.

# **To configure authentication, authorization, and auditing to extract user information from a keytab file by using the command line interface**

At the command prompt, type the appropriate command:

- add authentication negotiateAction <name> [-keytab <string>]<!--NeedCopy-->
- set authentication negotiateAction <name> [-keytab <string>]<!-- NeedCopy-->

### Example

```
1 > set authentication negotiateAction negotiateAction-1 -keytab keytab-1
2 <!--NeedCopy-->
```
# **To configure authentication, authorization, and auditing to extract user information from a keytab file by using the configuration utility**

Note

In the configuration utility, the term server is used instead of action, but refers to the same task.

- 1. Navigate to **Security > AAA ‑ Application Traffic > Policies > Negotiate**.
- 2. In the details pane, on the **Servers** tab, do one of the following:
	- If you want to create a new **Negotiate** action, click **Add**.
	- If you want to modify an existing **Negotiate** action, in the data pane select the action, and then click **Edit**.
- 3. If you are creating a new **Negotiate** action, in the **Name** text box, type a name for your new action. The name can be from one to 127 characters in length and can consist of upper- and lowercase letters, numbers, and the hyphen (-) and underscore ( $\Box$ ) characters. If you are modifying an existing Negotiate action, skip this step. The name is read‑only; you cannot change it.
- 4. Under **Negotiate**, if the Use Keytab file check box is not already checked, check it.
- 5. In the Keytab file path text box, type the full path and filename of the keytab file that you want to use.
- 6. In the Default authentication group text box, type the authentication group that you want to set as default for this user.
- 7. Click **Create** or **OK** to save your changes.

# **RADIUS authentication policies**

### October 5, 2020

As with other types of authentication policies, a Remote Authentication Dial In User Service (RADIUS) authentication policy comprises of an expression and an action. After creating an authentication policy, you bind it to an authentication virtual server and assign a priority to it. When binding it, you also designate it as either a primary or a secondary policy. However, setting up a RADIUS authentication policy has certain special requirements that are described in the following section.

Normally you configure the Citrix ADC to use the IP address of the authentication server during authentication. With RADIUS authentication servers, you can now configure the ADC to use the FQDN of the RADIUS server instead of its IP address to authenticate users. Using an FQDN can simplify an otherwise much more complex authentication, authorization, and auditing configuration in environments where the authentication server might be at any of several IP addresses, but always uses a single FQDN. To configure authentication by using a server's FQDN instead of its IP address, you follow the normal configuration process except when creating the authentication action. When creating the action, you substitute the **serverName** parameter for the **serverIP** parameter.

Before you decide whether to configure the Citrix ADC to use the IP or the FQDN of your RADIUS server to authenticate users, consider that configuring authentication, authorization, and auditing to authenticate to an FQDN instead of an IP address adds an extra step to the authentication process. Each time the ADC authenticates a user, it must resolve the FQDN. If a great many users attempt to authenticate simultaneously, the resulting DNS lookups might slow the authentication process.

# **Note**

These instructions assume that you are already familiar with the RADIUS protocol and have al‑ ready configured your chosen RADIUS authentication server.

For more information about setting up authentication policies in general, see Authentication Policies. For more information about Citrix ADC appliance expressions, which are used in the policy rule, see Policies and Expressions.

# **To add an authentication action for a RADIUS server by using the command line interface**

If you authenticate to a RADIUS server, you need to add an explicit authentication action. To do this, at the command prompt, type the following command:

"'add authentication radiusAction [‑serverip | ‑serverName] ][‑serverPort ] [‑authTimeout ] {‑radKey } [‑radNASip ( ENABLED | DISABLED )][‑radNASid ] [‑radVendorID ][‑radAttributeType ][‑radGroupsPrefix ] [-radGroupSeparator ][-passEncoding ][-ipVendorID ] [-ipAttributeType ][-accounting (ON | OFF )][pwdVendorID [-pwdAttributeType]] [-defaultAuthenticationGroup] [-callingstationid (ENABLED | DIS-ABLED )]

```
1 The following example adds a RADIUS authentication action named **Authn
     -Act-1**, with the server IP **10.218.24.65**, the server port
     **1812**, the authentication timeout **15** minutes, the radius key
     **WareTheLorax**, NAS IP disabled, and NAS ID **NAS1**.
```
add authentication radiusaction Authn-Act-1 -serverip 10.218.24.65 -serverport 1812 authtimeout 15 ‑radkey WareTheLorax ‑radNASip DISABLED ‑radNASid NAS1 Done

1 The following example adds the same RADIUS authentication action, but using the server FQDN \*\*rad01.example.com\*\* instead of the IP.

add authentication radiusaction Authn-Act-1 -serverName rad01.example.com -serverport 1812 ‑authtimeout 15 ‑radkey WareTheLorax ‑radNASip DISABLED ‑radNASid NAS1 Done

```
1 RADIUS authentication might fail if both authentication and accounting
     actions are configured on the same server port in " radiusAction "
     command.
2
3 To overcome the preceding conditions, Citrix recommends you to use
     different commands for RADIUS authentication and accounting.
\Delta5 - For RADIUS authentication, configure the **authservRetry** parameter
      with default value 3.
6
7 - ```set authentication radiusAction Authn-Act-1 -serverip
         10.218.24.65 – serverport 1812 -authservRetry 3<!--NeedCopy-->
```
- For RADIUS accounting, configure the **authservRetry** parameter with the value 1.
	- **–** set authentication radiusAction Authn-Act-1 -serverip 10.218.24.65 –serverport 1813 -authservRetry 1<!--NeedCopy-->
# **To configure an authentication action for an external RADIUS server by using the command line**

To configure an existing RADIUS action, at the command prompt, type the following command:

"'set authentication radiusAction [‑serverip | ‑serverName] ][‑serverPort ] [‑authTimeout ] {‑radKey } [‑radNASip ( ENABLED | DISABLED )][‑radNASid ] [‑radVendorID ][‑radAttributeType ][‑radGroupsPrefix ] [-radGroupSeparator ][-passEncoding ][-ipVendorID ] [-ipAttributeType ][-accounting (ON | OFF )][pwdVendorID [-pwdAttributeType]] [-defaultAuthenticationGroup] [-callingstationid (ENABLED | DIS-ABLED )]

```
1 ## To remove an authentication action for an external RADIUS server by
     using the command line interface
2
3 To remove an existing RADIUS action, at the command prompt, type the
      following command:
\Delta5 ```rm authentication radiusAction <name><!--NeedCopy-->
```
# Example

```
1 > rm authentication radiusaction Authn-Act-1
2 Done
3
4 <!--NeedCopy-->
```
# **To configure a RADIUS server by using the configuration utility**

**Note**

In the configuration utility, the term server is used instead of action, but refers to the same task.

- 1. Navigate to **Security > AAA ‑ Application Traffic > Policies > Authentication > Radius**
- 2. In the details pane, on the **Servers** tab, do one of the following:
	- To create a new RADIUS server, click **Add**.
	- To modify an existing RADIUS server, select the server, and then click **Edit**.
- 3. In the **Create Authentication RADIUS Server** or **Configure Authentication RADIUS Server** dialog, type or select the values for the parameters. To fill out parameters that appear beneath Send Calling Station ID, expand Details.
	- Name\*—radiusActionName (Cannot be changed for a previously configured action)
	- Authentication Type\*—authtype (Set to RADIUS, cannot be changed)
	- Server Name / IP Address\*—Choose either Server Name or Server IP
		- **–** Server Name\*—serverName <FQDN>
- **–** IP Address\*—serverIp <IP> If the server is assigned an IPv6 IP address, select the IPv6 check box.
- Port\*—serverPort
- Time‑out (seconds)\*—authTimeout
- Secret Key\*—radKey (RADIUS shared secret.)
- Confirm Secret Key\*—Type the RADIUS shared secret a second time. (No command line equivalent.)
- Send Calling Station ID—callingstationid
- Group Vendor Identifier—radVendorID
- Group Attribute Type—radAttributeType
- IP Address Vendor Identifier—ipVendorID
- pwdVendorID—pwdVendorID
- Password Encoding—passEncoding
- Default Authentication Group—defaultAuthenticationGroup
- NAS ID—radNASid
- Enable NAS IP address extraction—radNASip
- Group Prefix—radGroupsPrefix
- Group Separator—radGroupSeparator
- IP Address Attribute Type—ipAttributeType
- Password Attribute Type—pwdAttributeType
- Accounting—accounting
- 4. Click **Create** or **OK**. The policy that you created appears in the Servers page.

# **Support to pass through RADIUS attribute 66 (Tunnel‑Client‑Endpoint)**

The Citrix ADC appliance now allows the pass-through of RADIUS attribute 66 (Tunnel-Client-Endpoint) during RADIUS authentication. It helps the second-factor authentication to receive the clients IP address from entrusting to make risk‑based authentication decisions.

A new attribute "tunnelEndpointClientIP"is introduced in both "add authentication radiusAction"and "set radiusParams"command.

# **To use this feature, at the Citrix ADC appliance command prompt, type:**

- add authentication radiusAction <name> { -serverIP <ip addr| ipv6\_addr|\*> | { -serverName <string> } } [-serverPort <port>] … [-tunnelEndpointClientIP (ENABLED|DISABLED)]<!--NeedCopy-->
- set radiusParams { -serverIP <ip\_addr|ipv6\_addr|\*> |{ -serverName <string> } } [-serverPort<port>] … [-tunnelEndpointClientIP( ENABLED|DISABLED)]<!--NeedCopy-->

## Example

- add authentication radiusAction radius -severIP 1.217.22.20 serverName FQDN -serverPort 1812 -tunnelEndpointClientIp ENABLED <!--NeedCopy-->
- set radiusParams -serverIp 1.217.22.20 -serverName FQDN1 -serverPort 1812 -tunnelEndpointClientIP ENABLED<!--NeedCopy-->

# **Support for validating end‑to‑end RADIUS authentication**

The Citrix ADC appliance can now validate end-to-end RADIUS authentication through GUI. To validate this feature, a new "test"button is introduced in GUI. A Citrix ADC appliance administrator can use this feature to achieve the following benefits:

- Consolidates the completeflow (packet engine –AAA daemon –external server) to provide better analysis
- Reduces time on validating and troubleshooting issues related to individual scenarios

You have two options to configure and view the test results of RADIUS end-to-end authentication by using the GUI.

# **From system option**

- 1. Navigate to **System > Authentication > Basic Policies > RADIUS,** click **Servers** tab.
- 2. Select the available **RADIUS action** from the list.
- 3. On the **Configure Authentication RADIUS Server** page, you have two options under **Connec‑ tions Settings** section.
- 4. To check the RADIUS server connection, click **Test RADIUS Reachability** tab.
- 5. To view the end‑to‑end RADIUS authentication, click **Test End User Connection** link.

#### **From Authentication option**

- 1. Navigate to **Authentication > Dashboard**, select the available RADIUS action from the list.
- 2. On the **Configure Authentication RADIUS Server** page, you have two options under **Connec‑ tions Settings** section.
- 3. To check the RADIUS server connection, click **Test RADIUS Reachability** tab.
- 4. To view the end‑to‑end RADIUS authentication status, click **Test End User Connection** link.

# **SAML authentication policies**

September 21, 2020

For information on Citrix ADC appliance as a SAML SP and IdP, see SAML Authentication.

# **Web authentication policies**

## September 21, 2020

Authentication, authorization, and auditing is now able to authenticate a user to a web server, providing the credentials that the web server requires in an HTTP request and analyzing the web server response to determine that user authentication was successful. As with other types of authentication policies, a Web authentication policy is comprised of an expression and an action. After creating an authentication policy, you bind it to an authentication virtual server and assign a priority to it. When binding it, you also designate it as either a primary or a secondary policy.

To set up web-based authentication with a specific web server, first you create a web authentication action. Since authentication to web servers does not use a rigid format, you must specify exactly which information the web server requires and in which format when creating the action. To do this, you create an expression in Citrix ADC appliance default syntax that contains the following items:

- **Server IP**—The IP address of the authentication Web server.
- **Server Port**—The port of the authentication Web server.
- **Authentication Rule**—An expression in Citrix ADC appliance default syntax that contains the user's credentials in the format that the Web server expects.
- **Scheme**—HTTP (for unencrypted web authentication) or HTTPS (for encrypted web authentication).
- **Success Rule**—An expression in Citrix ADC appliance default syntax that matches the web server response string that signifies that the user authenticated successfully.

For all other parameters, follow the normal rules for the add authentication action command.

Next you create a policy associated with that action. The policy is similar to an LDAP policy, and like LDAP policies uses Citrix ADC appliance syntax.

**Note**

These instructions assume that you are already familiar with the authentication requirements of the web server(s) to which you want to authenticate, and have already configured the web authentication server.

# **To configure a Web authentication action by using the command line interface**

To create a web authentication action at the command line, at the command line type the following command:

"'add authentication webAuthAction -serverIP <ip\_addr|ipv6\_addr|<sup>\*</sup>> -serverPort <port|\*> [fullReqExpr ] -scheme ( http | https ) -successRule [-defaultAuthenticationGroup ][-Attribute1 ][‑Attribute2 ] [‑Attribute3 ][‑Attribute4 ] [‑Attribute5 ][‑Attribute6 ] [‑Attribute7 ][‑Attribute8 ] [‑ Attribute9 ][‑Attribute10 ] [‑Attribute11 ][‑Attribute12 ] [‑Attribute13 ][‑Attribute14 ] [‑Attribute15 ][‑Attribute16 ]

1 Example

add authentication webAuthAction webauth1 -serverIP 10.214.56.31 -serverPort 80 -

 $\alpha'$ 

# **To configure a Web authentication action by using the configuration utility**

**Note**

In the configuration utility, the term server is used instead of action, but refers to the same task.

- 1. Navigate to **Security > AAA ‑ Application Traffic > Policies > LDAP**.
- 2. In the details pane, on the **Servers** tab, do one of the following:
	- If you want to create a new web authentication action, click **Add**.
	- If you want to modify an existing web authentication action, in the data pane select the action, and then click **Edit**.
- 3. If you are creating a new web authentication action, in the **Create Authentication Web** server dialog box, **Name** text box, type a name for the new web authentication action. The name can be from one to 127 characters in length, and can consist of upper- and lowercase letters, numbers, and the hyphen (-) and underscore (\_) characters. If you are modifying an existing web authentication action, skip this step. The name is read-only; you cannot change it. </span>
- 4. In the **Web Server IP Address** text box, type the IPv4 or IPv6 IP address of the authentication web server. If the address is an IPv6 IP address, select the IPv6 check box first.
- 5. In the Port text box, type the port number on which the web server accepts connections.
- 6. Select **HTTP** or **HTTPS** in the **Protocol** drop‑down list.
- 7. In the HTTP Request Expression text area, type a PCRE‑format regular expression that creates the web server request that contains the user's credentials in the exact format expected by the authentication web server.
- 8. In the Expression to validate the Authentication text area, type a Citrix ADC appliance default syntax expression that describes the information in the web server response that indicates that user authentication was successful.
- 9. Fill out the remaining fields as described in the general authentication action documentation.
- 10. Click **OK**.

# **Configuring advanced authentication policies**

## September 21, 2020

If you know exactly how you want an authentication policy to be configured, you can use the advanced authentication policy dialog to create the policy quickly.

# **To configure an advanced authentication policy by using the configuration utility**

- 1. Navigate to **Security > AAA ‑ Application Traffic > Policies > Authentication > Advanced Poli‑ cies**, and then select Policy.
- 2. In the details pane do one of the following:
	- To create a new policy, click **Add**.
	- To modify an existing policy, select the policy, and then click **Edit**.
- 3. In the **Create Authentication Policy** or **Configure Authentication Policy** dialog box, type or select values for the parameters.
	- Name\*—The policy name. Cannot be changed for a previously configured policy.
	- Action Type\*—The policy type: Cert, Negotiate, LDAP, RADIUS, SAML, SAMLIDP, TACACS, or WEBAUTH.
	- Action\*—The authentication action (profile) to associate with the policy. You can choose an existing authentication action, or click the plus and create a new action of the proper type.
	- Log Action—The audit action to associate with the policy. You can choose an existing audit action, or click the plus and create a new action.
	- Expression\*—The rule that selects connections to which you want to apply the action that you specified. The rule can be simple ("true" selects all traffic) or complex. You enter expressions by first choosing the type of expression in the leftmost drop-down list beneath the Expression window, and then by typing your expression directly into the expression text area, or by clicking Add to open Add Expression dialog box and using the drop-down lists in it to construct your expression.)
	- Comment—You can type a comment that describes the type of traffic that this authenti‑ cation policy will apply to. Optional.
- 4. Click **Create** or **OK**, and then click **Close**. If you created a policy, that policy appears in the Authentication Policies and Servers page.

# **Enable SSO for Basic, Digest, and NTLM authentication**

December 23, 2020

From Citrix ADC feature release 12.1 build 60.16 and above, the following SSO types are disabled globally.

- Basic authentication
- Digest Access authentication
- NTLM without Negotiate NTLM2 Key or Negotiate Sign

Single Sign‑On (SSO) configuration in Citrix ADC and Citrix Gateway can be enabled at global level and also per traffic level. By default the SSO configuration is**OFF** and an administrator can enable the SSO per traffic or globally. From a security point of view, Citrix recommends administrators to turn SSO globally **OFF** and enable per traffic basis. This enhancement is to make SSO configuration more secure by disabling certain type of SSO methods globally.

StoreFront SSO configuration is impacted (disabled) only for 13.0 build 64.35. The configuration will not be impacted in the future 13.0 builds.

# **Non‑impacted SSO types**

The following SSO types are not impacted with this enhancement.

- Kerberos authentication
- SAML authentication
- Form based authentication
- OAuth bearer authentication
- NTLM with Negotiate NTLM2 Key or Negotiate Sign

# **Impacted SSO configurations**

Following are the impacted (disabled) SSO configurations.

## **Global configurations**

```
1 set tmsessionparam -SSO ON
2 set vpnparameter -SSO ON
3 add tmsessionaction tm_act -SSO ON
4 add vpn sessionaction tm_act -SSO ON
```
You can enable/disable SSO as a whole and cannot modify individual SSO types.

#### **Security measures to be applied**

As part of the security measures, security sensitive SSO types are disabled in the global configuration but are allowed only through a Traffic action configuration.

So, if a back‑end server expects Basic, Digest, or NTLM without Negotiate NTLM2 Key or Negotiate Sign, the administrator can allow SSO only through the following configuration.

## **Traffic Action**

```
1 add vpn trafficaction tf_act http -SSO ON
2 add tm trafficaction tf_act -SSO ON
```
#### **Traffic Policy**

```
1 add tm trafficpolicy <name> <rule> tf_act
2 add vpn trafficpolicy <name> <rule> tf-act
```
Administrator must have an appropriate rule configured for traffic policy to make sure SSO is enabled for only trusted back‑end server.

#### **AAA‑TM**

#### **Scenarios based on global configuration:**

```
1 set tmsessionparam -SSO ON
```
Workaround:

```
1 add tm trafficaction tf_act -SSO ON
2 add tm trafficpolicy tf_pol true tf_act
```
#### **Bind the following traffic policy to all LB virtual server where SSO is expected:**

1 bind lb vserver <LB VS Name> -policy tf\_pol -priority 65345

#### **Scenarios based on session Policy configuration:**

```
1 add tmsessionaction tm_act -SSO ON
2 add tmsession policy <name> <rule> tm_act
3 add tm trafficaction tf_act -SSO ON
4 add tm trafficpolicy tf_pol <same rule as session Policy> tf_act
```
### **Points of note:**

- Citrix ADC AAA user/group for the preceding session policy must be replaced by traffic policy.
- Bind the following policy to the load balancing virtual servers for the preceding session policy, bind lb vserver [LB VS Name] -policy tf pol -priority 65345
- If a traffic policy with other priority is configured, the preceding command does not serve good.

# **The following section deals with scenarios based on conflict with multiple traffic policies asso‑ ciated with a traffic:**

For a particular TM traffic, only one TM traffic policy is applied. Because of global setting of SSOfeature changes, applying an additional TM traffic policy with low priority might not be applicable in case a TM traffic policy with high priority (that does not have required SSO configuration) is already applied. The following section describes method to ensure that such cases are handled.

# **Consider that the following three traffic policies with higher priority are applied to load balanc‑ ing (LB) virtual server:**

```
1 add tm trafficaction tf_act1 <Addition config>
2 add tm trafficaction tf_act2 <Addition config>
3 add tm trafficaction tf_act3 <Addition config>
\Delta5 add tm trafficpolicy tf_pol1 <rule1> tf_act1
6 add tm trafficpolicy tf_pol2 <rule2> tf_act2
7 add tm trafficpolicy tf_pol3 <rule3> tf_act3
8
9 bind lb vserver <LB VS Name> -policy tf_pol1 -priority 100
10 bind lb vserver <LB VS Name> -policy tf_pol2 -priority 200
11 bind lb vserver <LB VS Name> -policy tf_pol3 -priority 300
```
**Error prone method ‑ To resolve the Global SSO configuration, you add the following configura‑ tion:**

```
1 add tm trafficaction tf_act_default -SSO ON
2 add tm trafficpolicy tf_pol_default true tf_act_default
3
4 bind lb vserver <LB VS Name> -policy tf_pol_default -priority 65345
```
**Note:** The preceding modification can break SSO for traffic which hits <tf\_pol1/tf\_pol2/tf\_pol3> as for these traffic, traffic policy is not be applied.

# **Correct method ‑ To mitigate this, the SSO property must be applied individually for each of the corresponding traffic actions:**

For example, in the preceding scenario, for SSO to happen for the traffic hitting tf\_pol1/tf\_pol3, the following configuration must be applied along with .

```
1 add tm trafficaction tf_act1 <Addition config> -SSO ON
2 add tm trafficaction tf_act3 <Addition config> -SSO ON
```
# **Citrix Gateway cases**

#### **Scenarios based on global configuration:**

```
1 set vpnparameter -SSO ON
```
Workaround:

```
1 add vpn trafficaction vpn tf act http -SSO ON
2 add vpn trafficpolicy vpn_tf_pol true vpn_tf_act
```
Bind the following traffic policy to all VPN virtual server where SSO is expected:

1 bind vpn vserver vpn\_vs -policy vpn\_tf\_pol -priority 65345

#### **Scenarios based on session Policy configuration:**

```
1 add vpn sessionaction vpn_sess_act -SSO ON
2 add vpnsession policy <name> <rule> vpn_sess_act
```
#### **Points to note:**

- Citrix ADC AAA user/group for the preceding session policy must be replaced by traffic policy.
- $\cdot$  Bind the following policy to the LB virtual servers for the preceding session policy, bind lb virtual server [LB VS Name] -policy tf\_pol -priority 65345.
- If a traffic policy with other priority is configured, the preceding command does not serve good. The following section deals with scenarios based on conflict with multiple traffic policies associated with traffic.

#### **Functional scenarios based on conflict with multiple traffic policies associated with a traffic:**

For a particular Citrix Gateway traffic, only one VPN traffic policy is applied. Because of global setting of SSO feature changes, applying an additional VPN traffic policy with low priority might not be applicable if there are other VPN traffic policies with high priority that does not have a required SSO configuration.

#### **The following section describes method to ensure such cases are handled:**

Consider there are three traffic policies with higher priority applied to a VPN virtual server:

```
1 add vpn trafficaction tf_act1 <Addition config>
2 add vpn trafficaction tf_act2 <Addition config>
3 add vpn trafficaction tf_act3 <Addition config>
4
5 add vpn trafficpolicy tf_pol1 <rule1> tf_act1
6 add vpn trafficpolicy tf_pol2 <rule2> tf_act2
7 add vpn trafficpolicy tf_pol3 <rule3> tf_act3
8
9 bind vpn vserver <VPN VS Name> -policy tf_pol1 -priority 100
```

```
10 bind vpn vserver <VPN VS Name> -policy tf_pol2 -priority 200
11 bind vpn vserver <VPN VS Name> -policy tf_pol3 -priority 300
```
**Error prone method:** To resolve the Global SSO configuration, you add the following configuration:

```
1 add vpn trafficaction tf_act_default -SSO ON
2 add vpn trafficpolicy tf_pol_default true tf_act_default
3
4 bind vpn vserver <VPN VS Name> -policy tf_pol_default -priority 65345
```
**Note:** The preceding modification can break SSO for the traffic that hits <tf pol1/tf pol2/tf pol3> as for these traffic, traffic policy is not applied.

**Correct method:** To mitigate this, the SSO property must be applied individually for each of the cor‑ responding traffic actions.

For example in the preceding scenario, for SSO to happen for traffic hitting tf\_pol1/tf\_pol3, the following configuration must be applied along with .

```
1 add vpn trafficaction tf_act1 [Additional config] -SSO ON
\mathfrak{I}3 add vpn trafficaction tf_act3 [Additional config] -SSO ON
```
# **Configure SSO using GUI**

1. Navigate to **Security > AAA –Application Traffic > Policies > Session**, Select **Session Profiles** tab, and click **Add**.

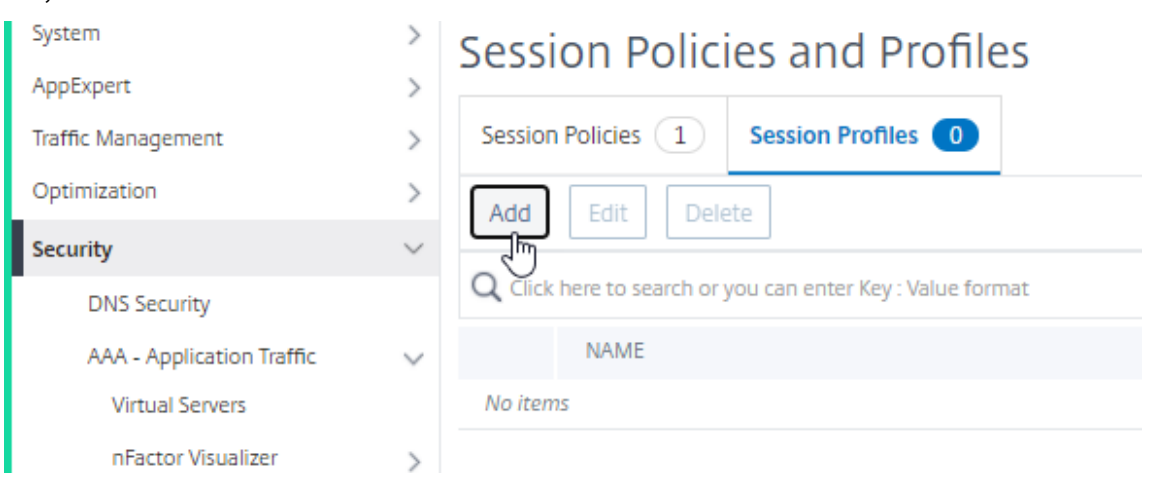

2. Enter a name for the session profile, click **Override Global** check box next to **Single Sign‑on to Web Applications** field, and click **Create**.

# **C** Create Session Profile

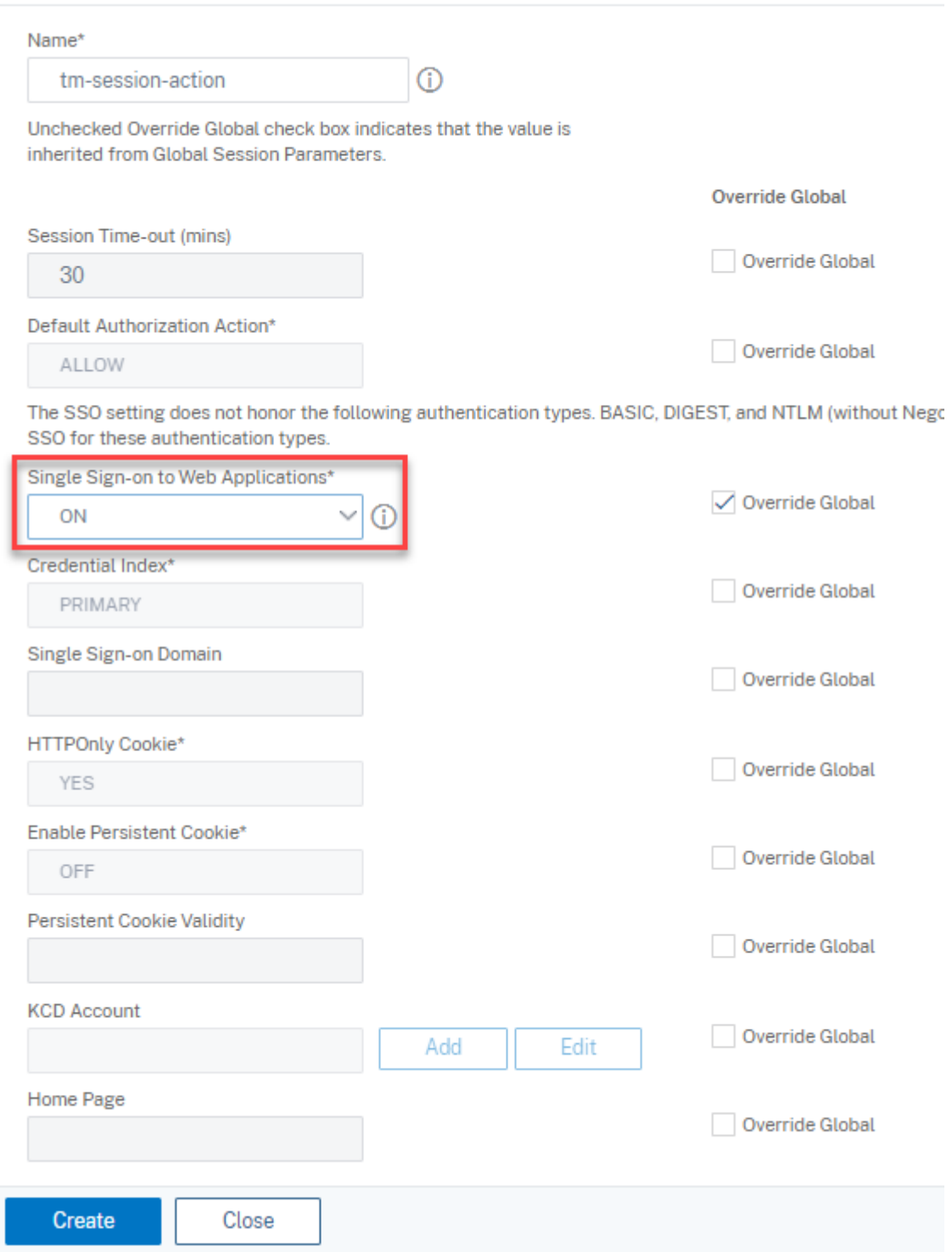

3. Navigate to **Security > AAA –Application Traffic > Policies > Session**, Select **Session Policies** tab, and click **Add**.

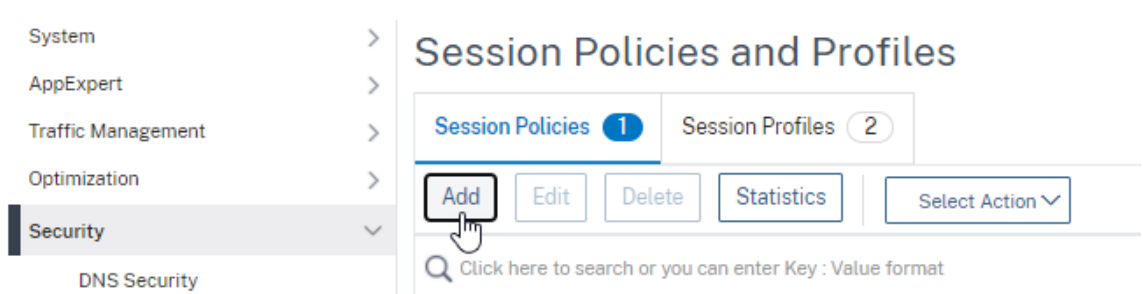

4. Enter a name for the session policy, enter "True"in the **Expression** field and click **Create**.

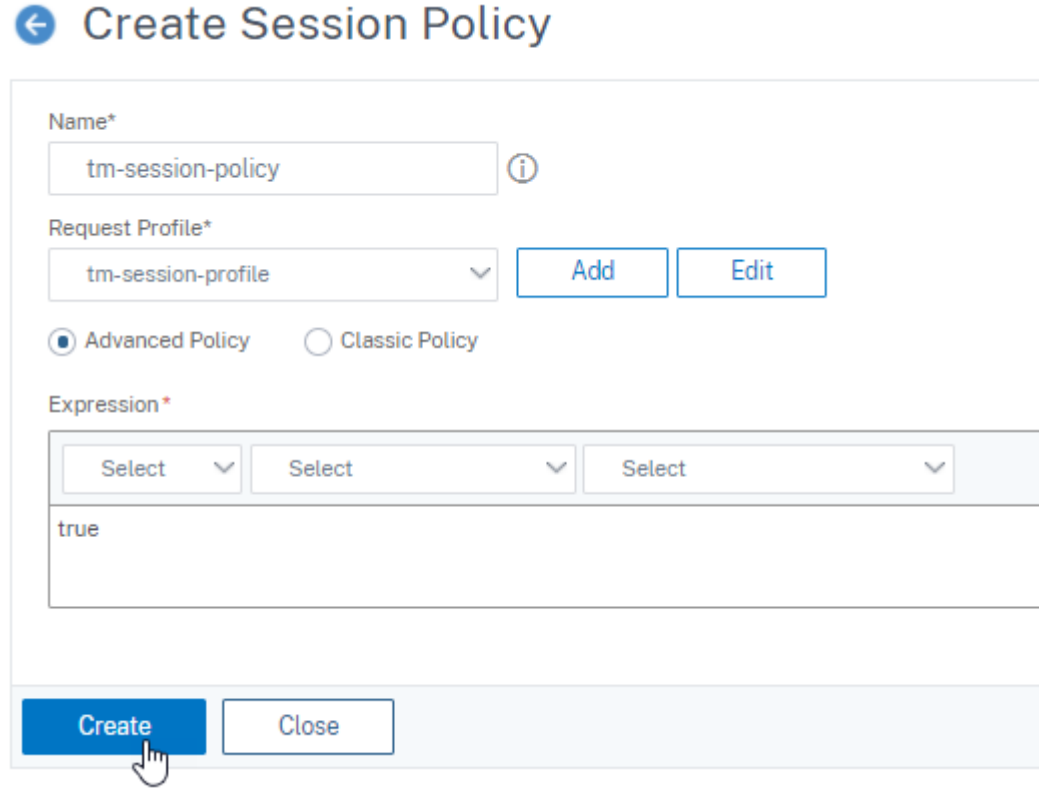

5. Navigate to **Security > AAA –Application Traffic > Policies > Traffic**, Select **Traffic Profiles** tab, and click **Add**.

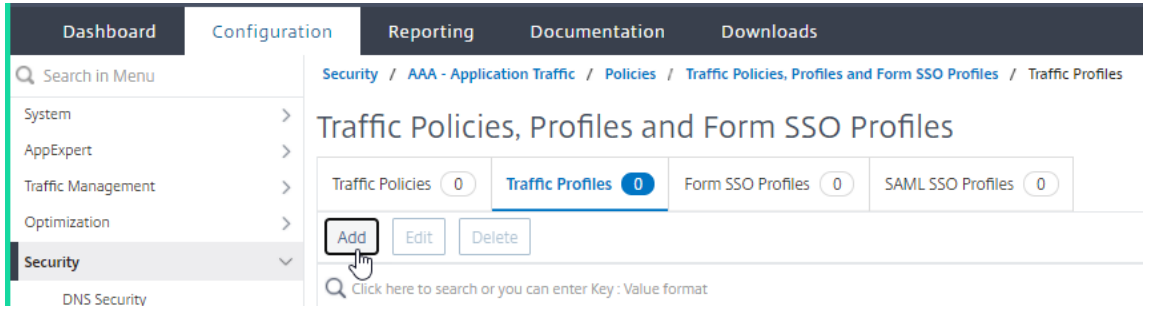

6. Enter a name for the traffic profile, select **ON** in the **Single Sign‑on** drop‑down menu, and click **Create**.

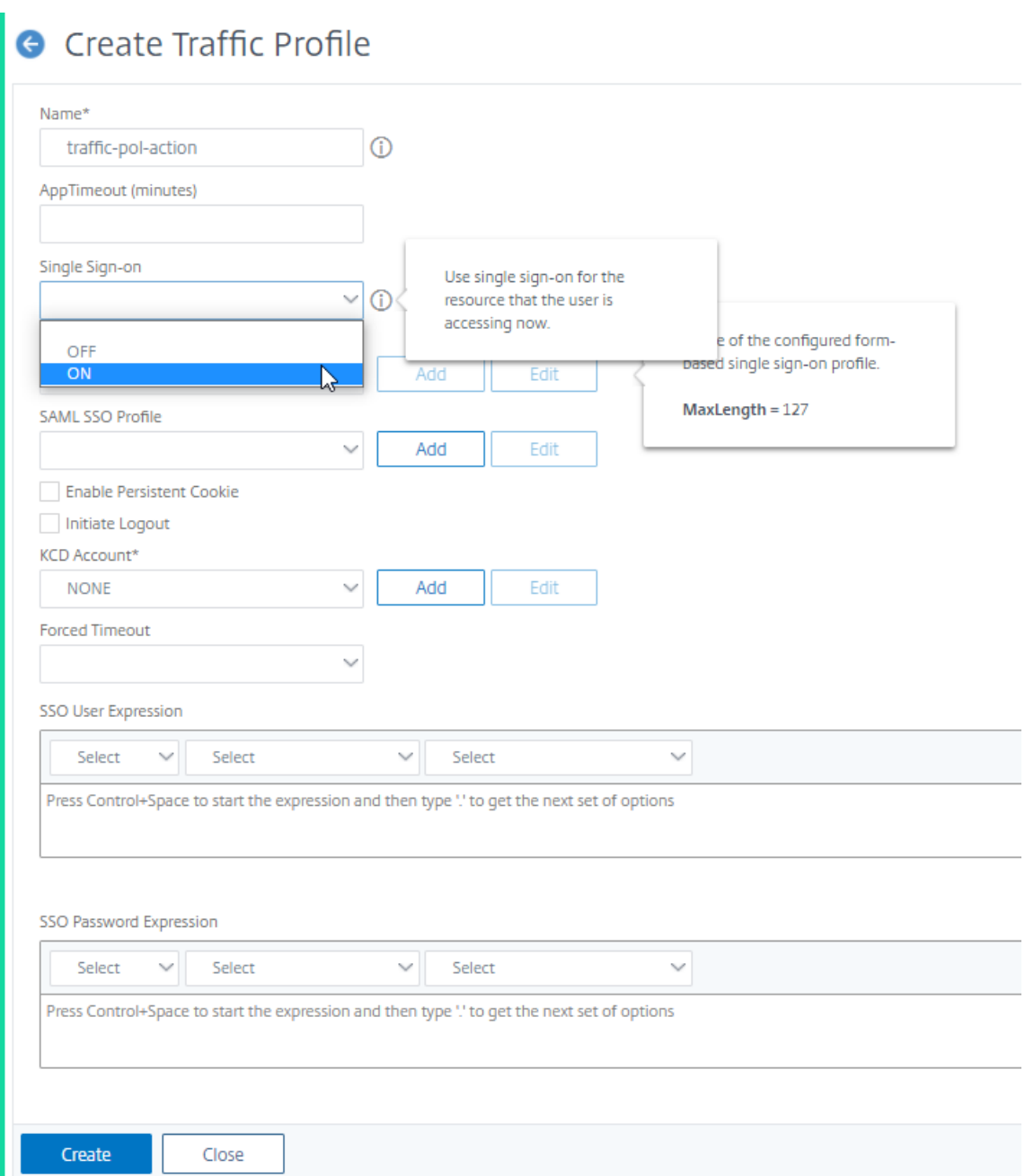

7. Navigate to **Security > AAA –Application Traffic > Policies> Traffic**, Select **Traffic Policies** tab, and click **Add**.

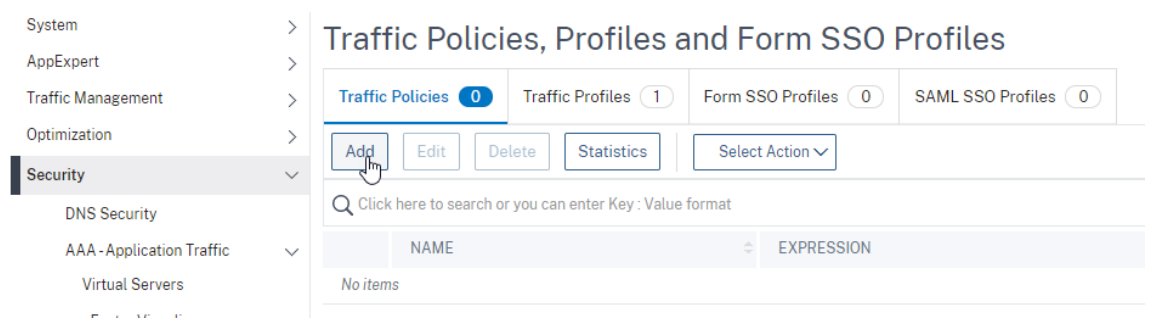

8. Enter a name for the traffic policy, enter "True"in the **Expression** field and click **Create**.

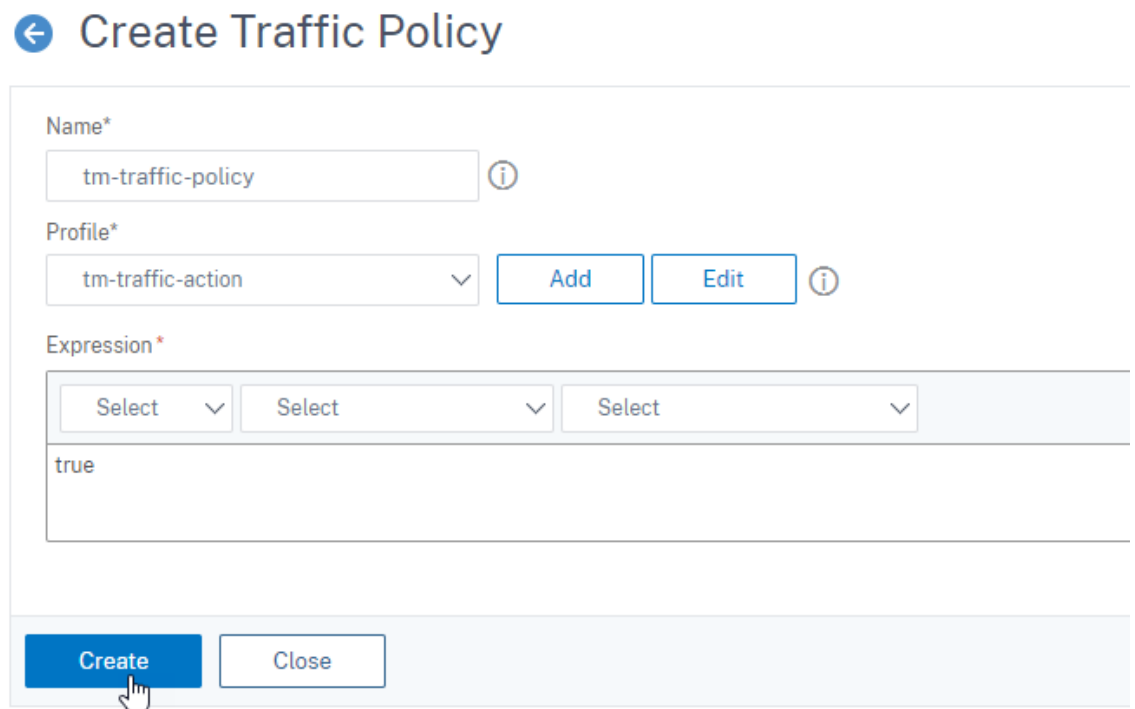

9. Navigate to **Citrix Gateway > Global Settings**, and click **Change Global Settings**.

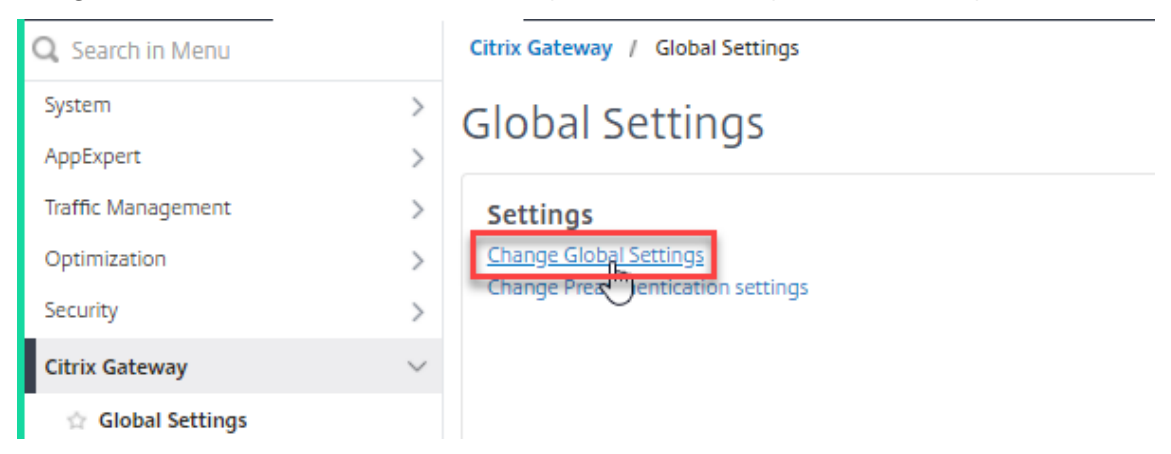

10. on **Global Citrix Gateway Settings** page, select **Client Experience** tab, and check **Single Sign‑ on to Web Applications** field.

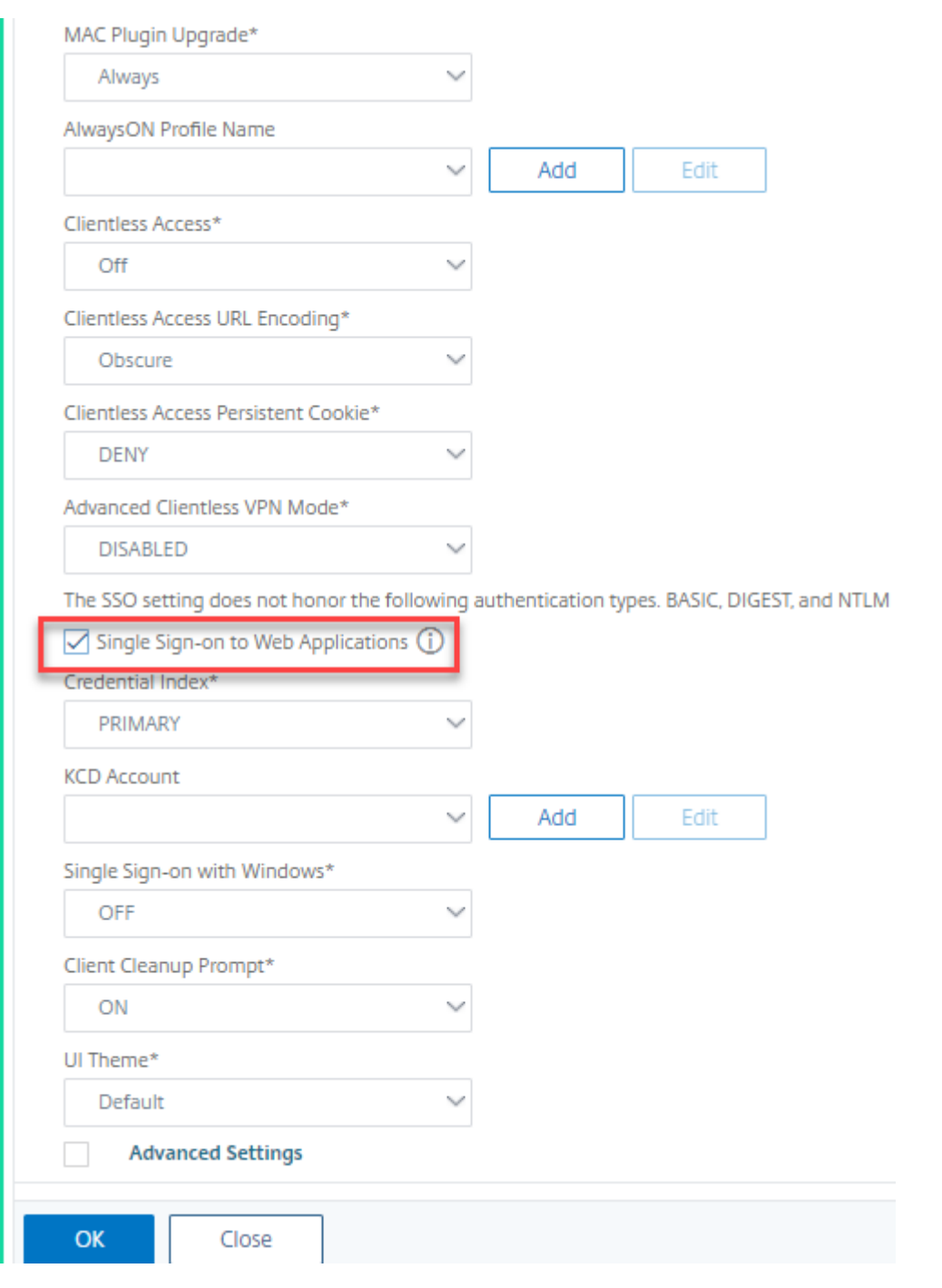

11. Navigate to **Citrix Gateway > Policies> Session**, Select **Session Profiles** tab, and click **Add**.

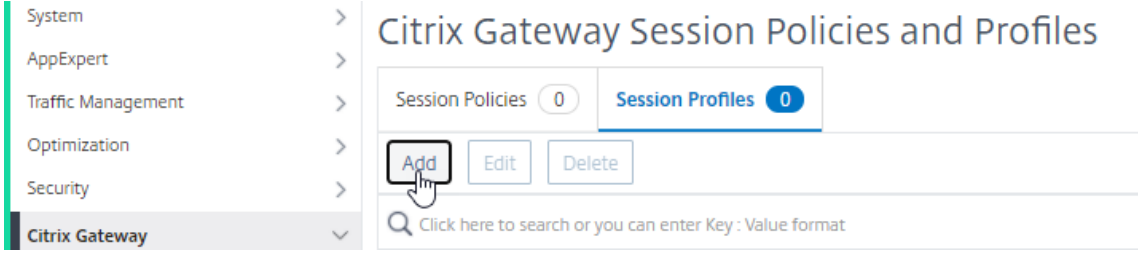

12. On **Create Citrix Gateway Session Profile** page, select **Client Experience** tab, and check **Sin‑ gle Sign‑on to Web Applications** field.

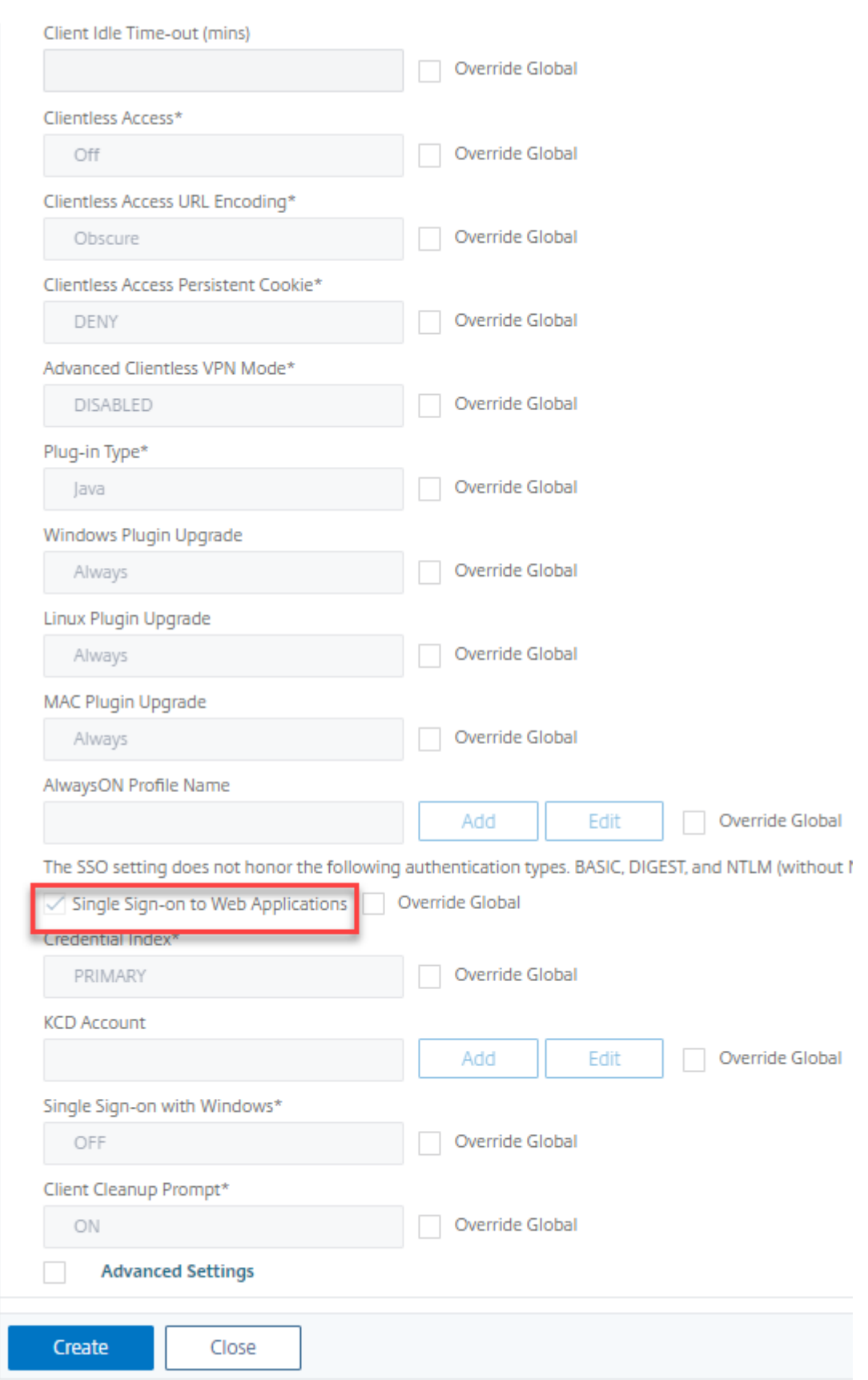

13. Navigate to **Citrix Gateway > Policies > Traffic**, select **Traffic Profiles** tab, and click **Add**.

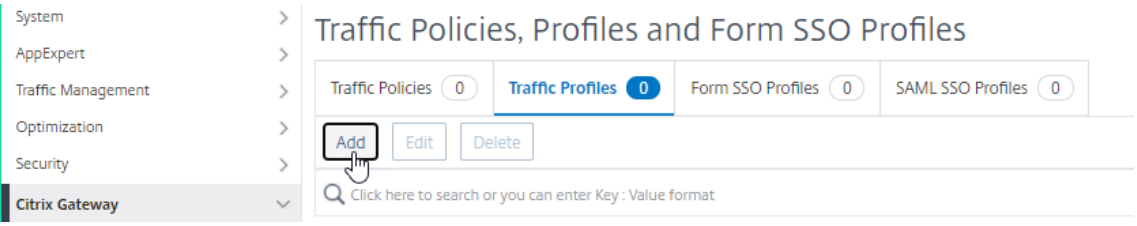

14. Enter a name for the traffic profile, select **ON** in the **Single Sign‑on** drop‑down menu, and click **Create**.

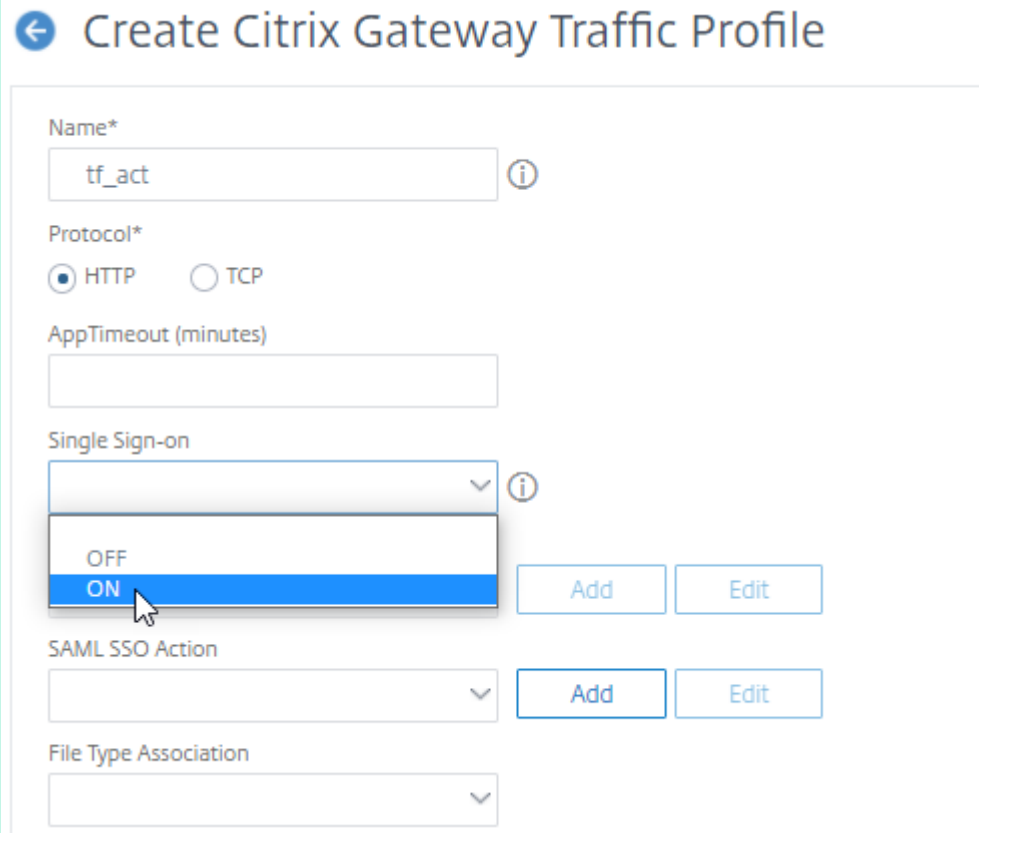

15. Navigate to **Citrix Gateway > Policies> Traffic**, Select **Traffic Policies** tab, and click **Add**.

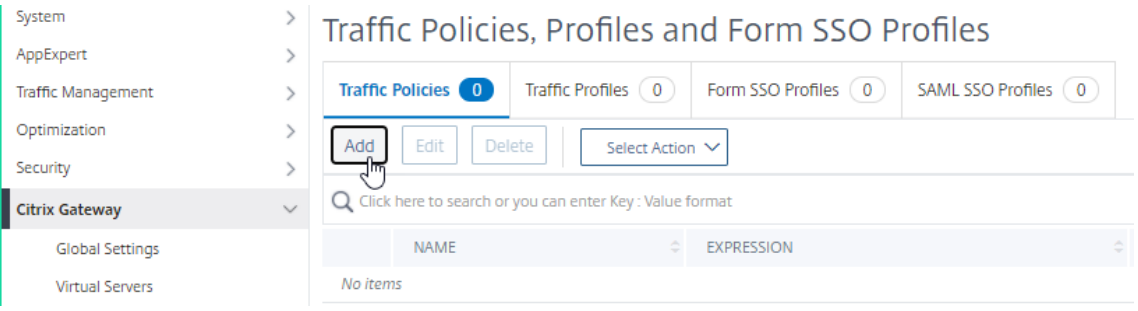

16. On **Create Citrix Gateway Traffic Policy** page, enter name for the traffic policy, enter "True"in the **Expression** field and click **Create**.

# **G** Create Citrix Gateway Traffic Policy

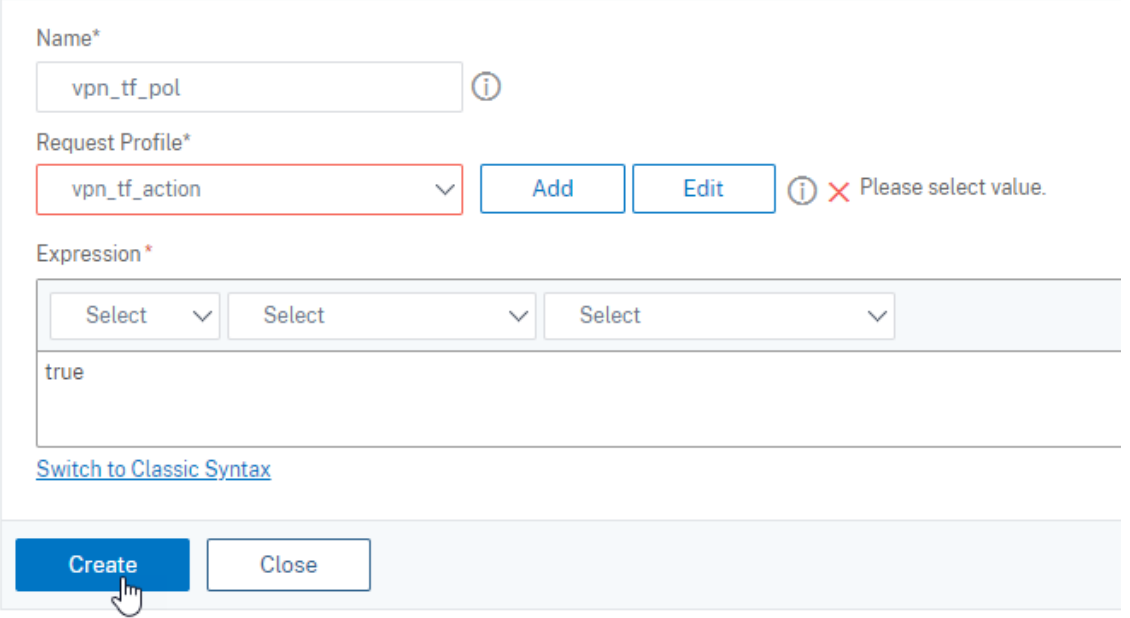

# **Self‑service password reset**

#### November 7, 2023

Self-service password reset is a web-based password management solution. It is available in both the authentication, authorization, and auditing feature of Citrix ADC appliance and Citrix Gateway. It eliminates the user's dependency on the administrator's assistance for changing the password.

The self-service password reset provides the end user the ability to securely reset or create a password in the following scenarios:

- User has forgotten the password.
- User is unable to log on.

Until now, if an end user forgets an AD password, the end user had to contact the AD administrator to reset the password. With self‑service password resetfunctionality, an end user can reset the password without an administrator's intervention.

The following are some of the benefits of using self-service password reset:

• Increased productivity through an automatic password change mechanism, which eliminates the lead-time for users to wait for password resets.

• With an automatic password change mechanism, admins can concentrate on other critical tasks.

The following figure illustrates the self-service password reset flow to reset the password.

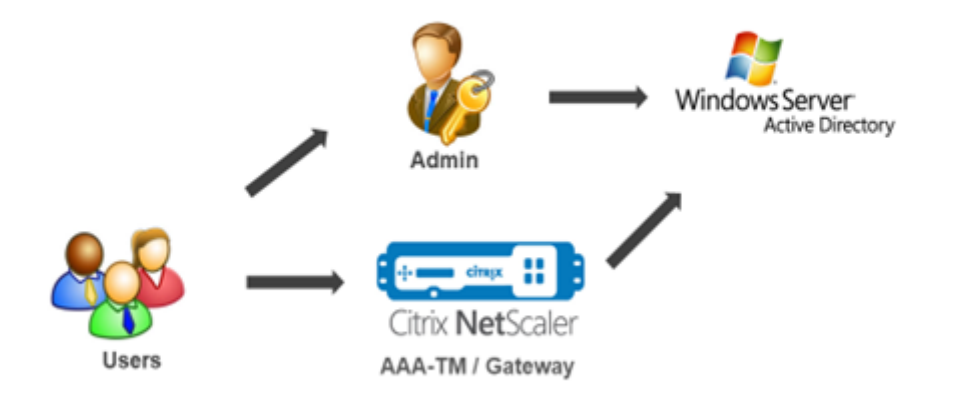

To use the self‑service password reset, a user must be registered either with the Citrix authentication, authorization, and auditing or with Citrix Gateway virtual server.

Self-service password reset provides the following capabilities:

- New user self-registration. You can self-register as a new user.
- Configure knowledge-based questions. As an administrator, you can configure a set of questions for users.
- **Alternate email ID registration.** You must provide an alternate email ID while registration. The OTP is sent to the alternate email ID because the user has forgotten the primary email ID password.

**Note:** Starting from version 12.1 build 51.xx, alternate email ID registration can be done as standalone. A new login schema, **AltEmailRegister.xml** is introduced to do only alternate email ID registration. Previously, alternate email ID registration can be done only while doing the KBA registration.

• **Reset forgotten password.** User can reset the password by answering the knowledge-based questions. As an administrator, you can configure and store the questions.

The self‑service password reset provides the following two new authentication mechanisms:

- **Knowledge based question and answer.** You must register to Citrix authentication, authoriza‑ tion, and auditing or to a Citrix Gateway before selecting the knowledge‑based question and answer schema.
- **Email OTP authentication.** An OTP is sent to the alternate email ID, which user has registered during self‑service password reset registration.

## **Note**

These authentication mechanisms can be used for the self‑service password reset use cases, and for any authentication purposes similar to any of the existing authentication mechanisms.

# **Prerequisites**

Before you configure the self‑service password reset, review the following prerequisites:

- Citrix ADC feature release 12.1, build 50.28.
- Supported version is 2016, 2012, and 2008 AD domain function level.
- The ldapBind user name bound to the Citrix ADC must have write access to the users AD path.

**Note**

Self-service password reset is supported in nFactor authentication flow only. For more information, see nFactor Authentication through Citrix ADC.

# **Limitations**

Following are some of the limitations of self-service password reset:

- Self-service password reset is available only if authentication back-end is LDAP.
- User cannot see the already registered alternate email ID.
- Knowledge‑based question and answer, and email OTP authentication and registration cannot be the first factor in the authentication flow.
- For the native plug-in and receiver, registration is supported only through the browser.
- The minimum certificate size used for self‑service password reset is 1024 bytes, and must follow x.509 standard.
- Only an RSA certificate is supported for self-service password reset.

# **Active directory setting**

The Citrix ADC knowledge‑based question and answer, and email OTP uses the AD attribute to store users data. You must configure an AD attribute to store the questions and answers along with the alternate email ID. The Citrix ADC appliance stores it in the configured KB attribute in the AD user object. When configuring an AD attribute, consider the following:

- The AD attribute must support 32k value of maximum length.
- Attribute type must be a 'DirectoryString'.
- A single AD attribute can be used for knowledge‑based question and answer and alternate email ID.
- A single AD Attribute cannot be used for Native OTP and knowledge-based question and answer or alternative email ID registration.
- Citrix ADC LDAP administrator must have write access to the selected AD attribute.

You can also use an existing AD attribute. However, make sure that the attribute you plan to use is not used for other cases. For example, userParameters is an existing attribute within the AD user that you can use. To verify this attribute, perform the following steps:

- 1. Navigate to **ADSI > select user**.
- 2. Right-click and scroll down to attribute list.
- 3. On the **CN=testuser Properties** window pane, you can see the **userParameters** attribute is not set.

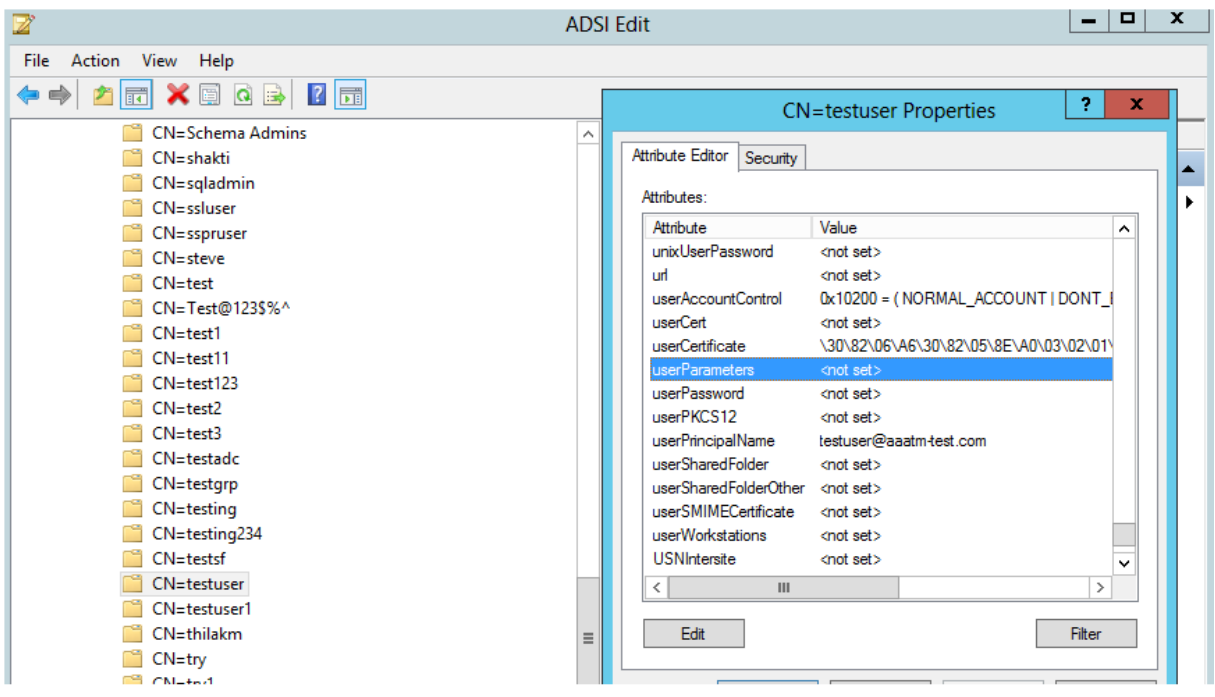

# **Self‑service password reset registration**

To implement the self‑service password reset solution on a Citrix ADC appliance, you have to perform the following:

- Self-service password reset (knowledge-based question and answer/email ID) registration.
- User Logon Page (for password reset, which includes knowledge-based question and answer and email OTP validation and final password reset factor).

A set of predefined questions catalog is provided as a JSON file. As an administrator, you can select the questions and create a self‑service password reset registration login schema through the Citrix ADC GUI. You can choose any of the following options:

- Select a maximum of four system-defined questions.
- Provide an option for users to customize two questions and answers.

#### **To view the default knowledge‑based questions JSON file from CLI**

```
root@ns#cd /nsconfig/loginschema/LoginSchema/
root@ns#catKBQuestions.json
ſ
    {"question":"What is the last name of the teacher who gave you your first failing
grade?"},
    {"question":"What is the name of your favourite childhood friend?"},
    {"question":"Where were you when you first heard about 9/11?"},
    {"question":"What is the name of a college you applied to but didn't attend?"},
    {"question":"What was the last name of your third grade teacher?"},
    {"question":"What was the name of your first stuffed animal?"},
    {"question":"What is the name of the teacher who gave you your first A?"},
    {"question":"What is the name of the city where you got lost?"},
    {"question":"In what city or town did your mother and father meet?"},
    {"question":"What was your most hated food as a child?"},
    {"question":"What was your most favourite food as a child?"},
    {"question":"What is your favourite website?"},
    {"question":"What is your most disliked website?"},
    {"question":"What is your dream job?"},
    {"question":"Why did the chicken cross the road?"},
    {"question":"Name your first boss."},
    {"question":"What is the name of your favorite school teacher?"},
    {"question":"What is the name of your favorite actor or actress?"},
    {"question":"What is the title of your favorite movie?"},
    {"question":"In what city or town did you spend most of your youth?"}
\mathbf{I}
```
## **Note**

- Citrix Gateway includes the set of system‑defined questions by default. Administrator can edit the "KBQuestions.json"file to include their choice of questions.
- System-defined questions are displayed only in English and language localization support is not available for these questions.

## **To complete knowledge‑based question and answer registration Login Schema using GUI**

- 1. Navigate to **Security > AAA –Application Traffic > Login Schema**.
- 2. On the **Login Schema** page, click **Profiles**.
- 3. Click **Add KBA Registration Login Schema**.
- 4. On the **Create Authentication Login Schema** page, specify a name in the **Schema Name** field.
	- **G** Create Authentication Login Schema

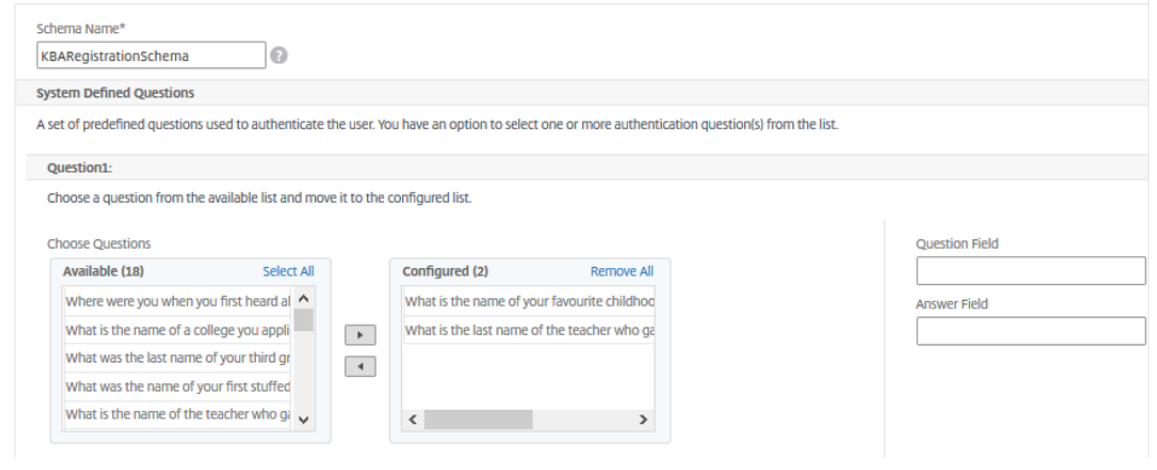

- 5. Select the questions of your choice and move it to the **Configured** list.
- 6. In the **User Defined Questions** section, you can provide questions and answers in the Q1 and A1 fields.

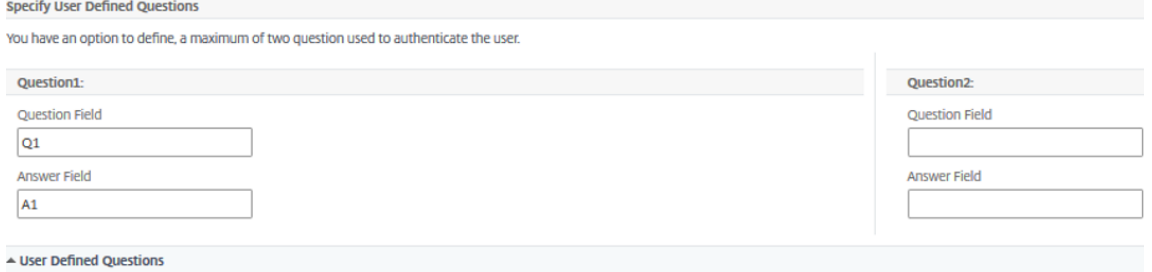

- 7. In the **Email Registration** section, check the **Register Alternate Email** option. You can register the **Alternate Email ID** from user registration logon page to receive the OTP.
- 8. Click **Create**. The login schema once generated displays all the configured questions to the end user during registration process.

# **Create user registration and management workflow using CLI**

The following are required before you begin the configuration:

- IP address assigned to the authentication virtual server
- FQDN corresponding to the assigned IP address
- Server certificate for authentication virtual server

To set up the device registration and management page, you require an authentication virtual server. The following figure illustrates the user registration.

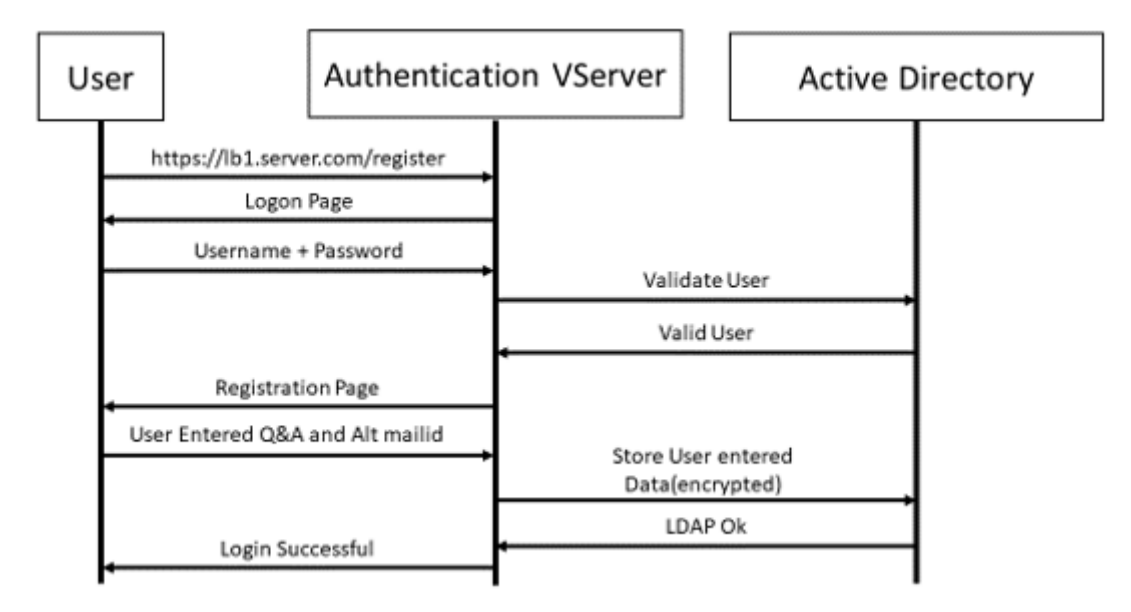

#### **To create authentication virtual server**

1. Configure an authentication virtual server. It must be of type SSL and make sure to bind authentication virtual server with portal theme.

```
1 > add authentication vserver <vServerName> SSL <ipaddress> <port>
2 > bind authentication vserver <vServerName> [-portaltheme<string>]
```
2. Bind SSL virtual server certificate‑key pair.

```
1 > bind ssl vserver <vServerName> certkeyName <string>
```
#### **Example:**

1 > add authentication vserver authvs SSL 1.2.3.4 443 2 > bind authentication vserver authvs -portaltheme RFWebUI

3 > bind ssl vserver authvs -certkeyname c1

#### **To create LDAP logon action**

1 > add authentication ldapAction <name> {

```
-serverIP <ipaddr|ipv6\_addr|> \[-serverPort <port>] \[-ldapBase <BASE
   > ] \[-ldapBindDn <AD USER>] \[-ldapBindDnPassword <PASSWORD>] \[-
   ldapLoginName <USER FORMAT>]
```
#### **Note**

You can configure any authentication policy as the first factor.

#### **Example**:

```
1 > add authentication ldapAction ldap_logon_action -serverIP 1.2.3.4
          -serverPort 636 -ldapBase "OU=Users,DC=server,DC=com" -
         ldapBindDn administrator@ctxnsdev.com -ldapBindDnPassword
         PASSWORD -ldapLoginName samAccountName -serverport 636 -sectype
         SSL -KBAttribute userParameters
```
#### **To create authentication policy for LDAP logon**

```
1 > add authentication policy <name> <rule> [<reqAction]
```
#### **Example**:

```
1 > add authentication policy ldap_logon -rule true -action
         ldap_logon_action
```
#### **To create knowledge‑based question and answer registration action**

Two new parameters are introduced in Idapaction. "KBAttribute" for KBA Authentication (Registration and validation) and "alternateEmailAttr"for registration of user's alternate email ID.

```
1 > add authentication ldapAction <name> {
2 -serverIP <ipaddr|ipv6\_addr|> \[-serverPort <port>] \[-ldapBase <
      BASE> ] \[-ldapBindDn <AD USER>] \[-ldapBindDnPassword <PASSWORD>]
      \[-ldapLoginName <USER FORMAT>] \[-KBAttribute <LDAP ATTRIBUTE>]
      \[-alternateEmailAttr <LDAP ATTRIBUTE>]
```
**Example**:

```
1 > add authentication ldapAction ldap1 -serverIP 1.2.3.4 -sectype
          ssl -serverPort 636 -ldapBase "OU=Users, DC=server, DC=com" -
          ldapBindDn administrator@ctxnsdev.com -ldapBindDnPassword
          PASSWORD -ldapLoginName samAccountName -KBAttribute
         userParameters -alternateEmailAttr userParameters
```
## **Display user registration and management screen**

The "KBARegistrationSchema.xml"login schema is used to display the user registration page to the end user. Use the following CLI to display the login schema.

```
1 > add authentication loginSchema <name> -authenticationSchema <string>
```
**Example**:

```
1 > add authentication loginSchema kba_register -authenticationSchema /
      nsconfig/loginschema/LoginSchema/KBARegistrationSchema.xml
```
Citrix recommends two ways of displaying the user registration and management screen: URL or LDAP Attribute.

#### **Using the URL**

If the URL path contains '/register'(for example, https://lb1.server.com/register) then the user registration page is displayed using URL.

#### **To create and bind a registration policy**

- 1 > add authentication policylabel [user\\_registration](https://lb1.server.com/register) -loginSchema kba\_register
- 2 > add authentication policy ldap1 -rule **true** -action ldap1
- 3 > bind authentication policylabel user\_registration -policy ldap1 priority 1

#### **To bind authentication policy to authentication, authorization, and auditing virtual server when the URL contains '/register'**

- 1 > add authentication policy ldap\_logon -rule "http.req.cookie.value(\" NSC\_TASS\").contains(\"register\")" -action ldap\_logon
- 2 > bind authentication vserver authvs -policy ldap\_logon -nextfactor user\_registration -priority 1

#### **To bind certificate to VPN global**

```
1 bind vpn global -userDataEncryptionKey c1
```
#### **Note**

You must bind the certificate to encrypt the user data (KB Q&A and registered alternate email ID) stored in the AD attribute.

#### **Using attribute**

You can bind authentication policy to the authentication, authorization, and auditing virtual server to check if the user is already registered or not. In this flow, any of the preceding policies before knowledge-based question and answer registration factor need to be LDAP with KBAattribute configured. This is to check if the AD user is registered or not using an AD attribute.

#### **Important**

The rule "AAA.USER.ATTRIBUTE("kba\_registered").EQ("0")"enforces new users to register for knowledge‑based questions and answer and alternate email.

```
To create an authentication policy to check if the user is not already registered
1 > add authentication policy switch_to_kba_register -rule "AAA.USER.
      ATTRIBUTE(\"kba_registered\").EQ(\"0\")" -action NO_AUTHN
```

```
2 > add authentication policy first_time_login_forced_kba_registration -
      rule true -action ldap1
```
#### **To create a registration policy label and bind to the LDAP registration policy**

- 1 > add authentication policylabel auth\_or\_switch\_register -loginSchema LSCHEMA\_INT
- 2 > add authentication policylabel kba\_registration -loginSchema kba\_register
- 3
- 4 > bind authentication policylabel auth\_or\_switch\_register -policy switch\_to\_kba\_register -priority 1 -nextFactor kba\_registration
- 5 > bind authentication policylabel kba\_registration -policy first time login forced kba registration -priority 1

#### **To bind authentication policy to authentication, authorization, and auditing virtual server**

```
bind authentication vserver authvs -policy ldap_logon -nextfactor
   auth_or_switch_register -priority 2
```
# **User registration and management validation**

Once you have configured all the steps mentioned in the previous sections, you must see the following screens.

1. Enter the load balancing virtual server URL; for example, https://lb1.server.com. The logon screen is displayed.

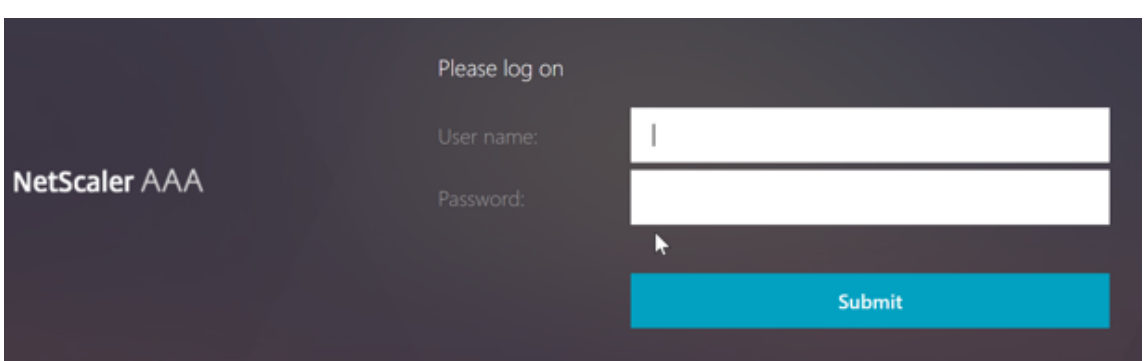

2. Enter the user name and password. Click **Submit**. The **User Registration** screen is displayed.

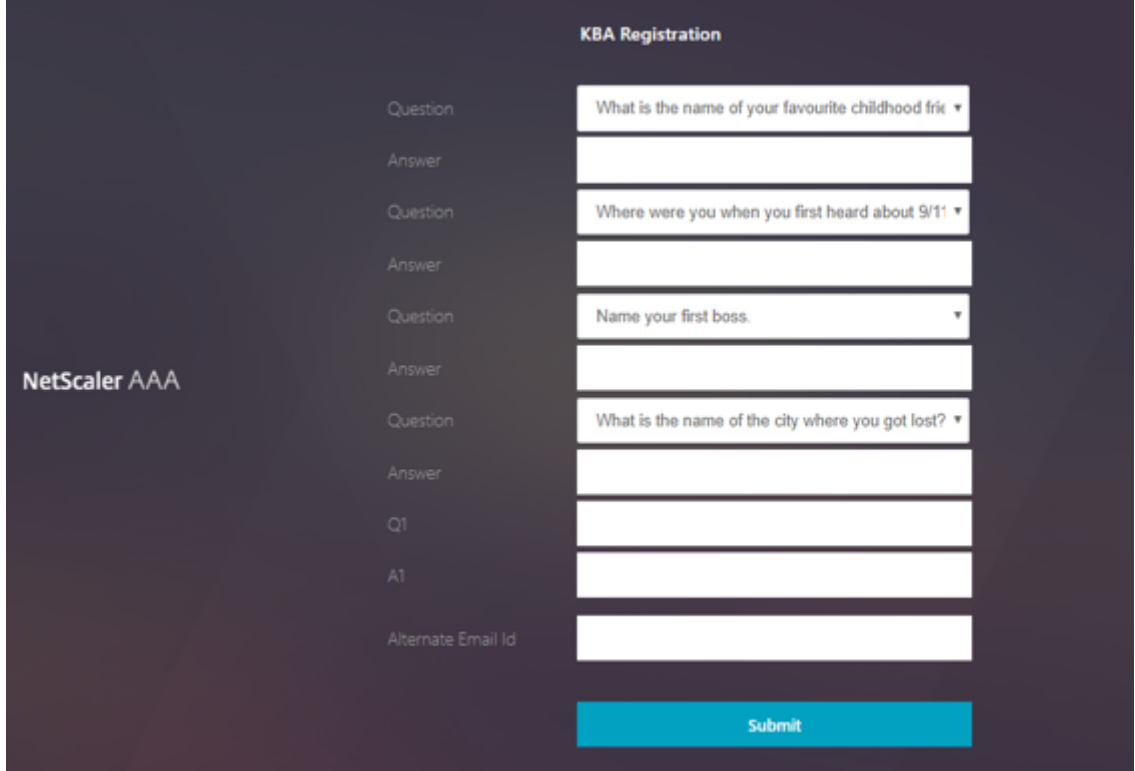

- 3. Select the preferred question from the drop‑down list and enter the **Answer**.
- 4. Click **Submit**. The user registration successful screen is displayed.

# **Configure user logon page**

In this example, the administrator assumes that the first factor is the LDAP logon (for which the end user has forgotten the password). The user then follows the knowledge‑based question and answer registration and email ID OTP validation, and finally resets the password using self‑service password reset.

You can use any of the authentication mechanisms for self‑service password reset. Citrix recommends

having either a knowledge-based question and answer, and email OTP or both to achieve strong privacy, and to avoid any illegitimate user password resets.

The following are required before you start configuring the user logon page:

- IP for load balancer virtual server
- Corresponding FQDN for the load balancer virtual server
- Server certificate for the load balancer

## **Create load balancer virtual server by using CLI**

To access the internal website, you have to create an LB virtual server to front the back‑end service and delegate the authentication logic to authentication virtual server.

```
1 > add lb vserver lb1 SSL 1.2.3.162 443 -persistenceType NONE -
      cltTimeout 180 -AuthenticationHost otpauth.server.com -
      Authentication ON -authnVsName authvs
\mathcal{L}3 > bind ssl vserver lb1 -certkeyname c1
```
To represent the backend service in load balancing:

```
1 > add service iis backendsso server com 1.2.3.4 HTTP 80
\mathcal{I}3 > bind lb vserver lb1 iis_backendsso_server_com
```
#### **Create LDAP action with authentication disabled as first policy**

```
1 > add authentication ldapAction ldap3 -serverIP 1.2.3.4 -serverPort 636
       -ldapBase "OU=Users,DC=server,DC=com" -ldapBindDn
      administrator@ctxnsdev.com -ldapBindDnPassword PASSWORD -
      ldapLoginName samAccountName -authentication disabled
\overline{\phantom{a}}3 > add authentication policy ldap3 -rule aaa.LOGIN.VALUE("passwdreset").
      EQ("1") -action ldap3
```
#### **Create knowledge‑based question and answer validation action**

For knowledge-based question and answer validation in the self-service password reset flow, you need to configure an LDAP server with authentication disabled.

```
1 > add authentication ldapAction <LDAP ACTION NAME> -serverIP <SERVER IP
     > -serverPort <SERVER PORT> -ldapBase <BASE> -ldapBindDn <AD USER> -
     ldapBindDnPassword <PASSWORD> -ldapLoginName <USER FORMAT> -
     KBAttribute <LDAP ATTRIBUTE> - alternateEmailAttr <LDAP ATTRIBUTE>
      -authentication DISABLED
```
#### **Example**:

```
1 > add authentication ldapAction ldap2 -serverIP 1.2.3.4 -serverPort 636
      -ldapBase "OU=Users,DC=server,DC=com" -ldapBindDn
     administrator@ctxnsdev.com -ldapBindDnPassword PASSWORD -
     ldapLoginName samAccountName -KBAttribute userParameters -
     alternateEmailAttr userParameters -authentication disabled
```
# **To create an authentication policy for knowledge‑based question and answer validation using CLI**

```
1 add authentication policy kba_validation -rule true -action ldap2
```
#### **Create email validation action**

LDAP must be a prior factor to the email validation factor because you need the user's email ID or alternate email ID as part of self‑service password reset registration.

#### **To configure email action using CLI**

```
1 add authentication emailAction emailact -userName sender@example.com -
      password <Password> -serverURL "smtps://smtp.example.com:25" -
      content "OTP is $code"
```
#### **Example:**

```
1 add authentication emailAction email -userName testmail@gmail.com -
     password 298
     a34b1a1b7626cd5902bbb416d04076e5ac4f357532e949db94c0534832670 -
     encrypted -encryptmethod ENCMTHD_3 -serverURL "smtps
      ://10.19.164.57:25" -content "OTP is $code" -emailAddress "aaa.user.
     attribute(\"alternate_mail\")"
```
#### **Note**

The "emailAddress"parameter in the configuration is a PI expression. Hence, this is configured to take either the default user email ID from the session or the already registered alternative email ID.

#### **To configure email ID using GUI**

- 1. Navigate to **Security > AAA –Application Traffic > policies > Authentication > Advanced Poli‑ cies > Actions > Authentication Email Action**. Click **Add**.
- 2. On the **Create Authentication Email Action** page, fill the details, and click **Create**.

## **To create authentication policy for email validation by using CLI**

```
1 add authentication policy email_validation -rule true -action email
```
#### **To create authentication policy for password reset factor**

```
1 add authentication policy ldap_pwd -rule true -action ldap_logon_action
```
#### **Presenting UI through Login Schema**

There are three LoginSchema's for self-service password reset to reset the password. Use the following CLI commands to view the three Login Schema:

```
1 root@ns# cd /nsconfig/loginschema/LoginSchema/
2 root@ns# ls -ltr | grep -i password
3 -r--r--r-- 1 nobody wheel 2088 Nov 13 08:38
     SingleAuthPasswordResetRem.xml
4 -r--r--r-- 1 nobody wheel 1541 Nov 13 08:38
     OnlyUsernamePasswordReset.xml
5 -r--r--r-- 1 nobody wheel 1391 Nov 13 08:38 OnlyPassword.xml
```
**To create single authentication password reset by using CLI**

```
1 > add authentication loginSchema lschema_password_reset -
      authenticationSchema "/nsconfig/loginschema/LoginSchema/
      SingleAuthPasswordResetRem.xml"
\overline{\phantom{a}}3 > add authentication loginSchemaPolicy lpol_password_reset -rule true -
      action lschema_password_reset
```
# **Create knowledge‑based question and answer and email OTP validation factor through policy label**

If the first factor is LDAP logon, you can create a knowledge-based question and answer and email OTP policy labels for the next factor using the following commands.

```
1 > add authentication loginSchema lschema_noschema -authenticationSchema
       noschema
\mathfrak{I}3 > add authentication policylabel kba_validation -loginSchema
      lschema_noschema
4
5 > add authentication policylabel email_validation -loginSchema
      lschema_noschema
```
### **Create password reset factor through policy label**

You can create the password reset factor through policy label by using the following commands.

```
1 > add authentication loginSchema lschema_noschema -authenticationSchema
      noschema
2
3 > add authentication policylabel password_reset -loginSchema
     lschema_noschema
4
5 > bind authentication policylabel password_reset -policyName ldap_pwd -
     priority 10 -gotoPriorityExpression NEXT
```
Bind the knowledge‑based question and answer and email policy to the previous created policies using the following commands.

```
1 > bind authentication policylabel email_validation -policyName
     email_validation -nextfactor password_reset -priority 10 -
     gotoPriorityExpression NEXT
2
3 > bind authentication policylabel kba_validation -policyName
     kba_validation -nextfactor email_validation -priority 10 -
     gotoPriorityExpression NEXT
```
#### **Bind the flow**

You must have the LDAP logon flow created under the authentication policy for LDAP Logon. In this flow, the user clicks the forgot password link presented on the first LDAP logon page, then KBA validation followed by OTP validation and finally the password reset page.

```
1 `bind authentication vserver authvs -policy ldap3 -nextfactor
     kba_validation -priority 10 -gotoPriorityExpression NEXT`
```
## **To bind all the UI flow**

```
1 `bind authentication vserver authvs -policy lpol_password_reset -
     priority 20 -gotoPriorityExpression END`
```
#### **User logon workflow to reset password**

Following is a user logon workflow if the user needs to reset password:

1. Enter the load balancing virtual server URL; for example, https://lb1.server.com. The logon screen is displayed.

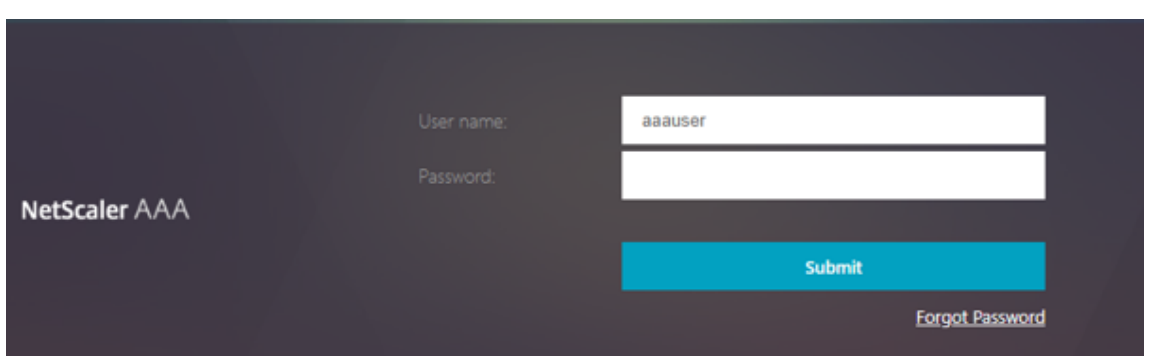

- 2. Click **Forgot Password**. A validation screen displays two questions out of the maximum of six questions and answers registered against an AD user.
- 3. Answer the questions, and click **Log on**. An email OTP Validation screen where you must enter the OTP received on the registered alternate email ID, is displayed.
- 4. Enter the email OTP. Once the email OTP validation is successful, the password reset page is displayed.
- 5. Enter a new password and confirm the new password. Click **Submit**. After the password reset is successful, the password reset successful screen is displayed.

You can now log on using the reset password.

# **Troubleshooting**

Citrix provides an option to troubleshoot some of the basic issues that you might face while using self‑ service password reset. The following section helps you troubleshoot some of the issues that might occur in specific areas.

#### **NS Log**

Before analyzing the logs, we recommend you to set the log level to debug using the set syslogparams -loglevel DEBUG command. When this parameter is enabled, the logs are printed in the ns.log file.

#### **Registration**

The following message indicates a successful user registration.

1 "ns\_aaa\_insert\_hash\_keyValue\_entry key:kba\_registered value:1"

2 Nov 14 23:35:51 <local0.debug> 10.102.229.76 11/14/2018:18:05:51 GMT 0-PPE-1 : **default** SSLVPN Message 1588 0 : " ns\_aaa\_insert\_hash\_keyValue\_entry key:alternate\_mail value: eyJ2ZXJzaW9uIjoiMSIsICJraW0i0iIxbk1oWjN0T2NjLVVvZUx6NDRwZFhxdS01dTA91iwgImtle ==.oKmvOalaOJ3a9z7BcGCSegNPMw=="

#### **Knowledge‑based question and answer validation**

The following message indicates successful knowledge‑based question and answer validation.

1 "NFactor: Successfully completed KBA Validation, nextfactor is email"

#### **Email ID validation**

The following message indicates successful password reset.

1 "NFactor: Successfully completed email auth, nextfactor is pwd\_reset"

# **Configuration support for SameSite cookie attribute**

#### November 7, 2023

The SameSite attribute indicates the browser whether the cookie can be used for cross-site context or only for same-site context. Also, if an application intends to be accessed in cross-site context then it can do so only via HTTPS connection. For details, see RFC6265.

Until Feb 2020, the SameSite attribute was not explicitly set in Citrix ADC. The browser took the default value (None). The non‑setting of SameSite attribute did not impact the Citrix Gateway and Citrix ADC AAA deployments.

With certain browsers upgrade, such as Google Chrome 80, there is a change in the default crossdomain behavior of cookies. The SameSite attribute can be set to one of the following values. Default value for Google Chrome is set to Lax. For certain version of other browsers, the default value for SameSite attribute might still be set to None.

- **None**: Indicates the browser to use cookie in cross-site context only on secure connections.
- Lax: Indicates the browser to use cookie for requests on the same-site context. In cross-site context, only safe HTTP methods like GET request can use the cookie.
- **Strict**: Use the cookie only in the same site context.

If there is no SameSite attribute in the cookie, the Google Chrome assumes the functionality of Same‑  $Site = Lax$ .
As a result, for deployments within an iframe with cross‑site context that require cookies to be inserted by the browser, Google Chrome does not share cross site cookies. As a result, the iframe within the website might not load.

## **Configure SameSite cookie attribute**

A new cookie attribute named SameSite is added to the VPN and Citrix ADC AAA virtual servers. This attribute can be set at the global level and at the virtual server level.

To configure SameSite attribute, you must perform the following:

- 1. Set the SameSite attribute for the virtual server
- 2. Bind cookies to the patset (if the browser drops cross-site cookies)

#### **Setting the SameSite attribute by using the CLI**

To set the SameSite attribute at the virtual server level, use the following commands.

```
1 set vpn vserver VP1 -SameSite [ STRICT | LAX | None ]
2 set aaa vserver VP1 -SameSite [ STRICT | LAX | None ]
3 <!--NeedCopy-->
```
To set the SameSite attribute at the global level, use the following commands.

```
1 set vpn param VP1 -SameSite [ STRICT | LAX | None ]
2 set aaa param VP1 -SameSite [ STRICT | LAX | None ]
3 <!--NeedCopy-->
```
**Note**: The virtual server level setting takes preference over the global level setting. Citrix recommends setting the SameSite cookie attribute at the virtual server level.

#### **Binding cookies to the patset by using the CLI**

If the browser drops cross‑site cookies, you can bind that cookie string to the existing ns\_cookies\_SameSite patset so that the SameSite attribute is added to the cookie.

**Example:**

```
1 bind patset ns_cookies_SameSite "NSC_TASS"
2 bind patset ns_cookies_SameSite "NSC_TMAS"
3 <!--NeedCopy-->
```
## **Setting the SameSite attribute by using the GUI**

#### **To set the SameSite attribute at the virtual server level:**

- 1. Navigate to **Security > AAA –Application Traffic > Virtual Servers.**
- 2. Select a virtual server and click **Edit**.
- 3. Click the edit icon in the **Basic Setting**s section and click **More**.
- 4. In **SameSite**, select the option as required.

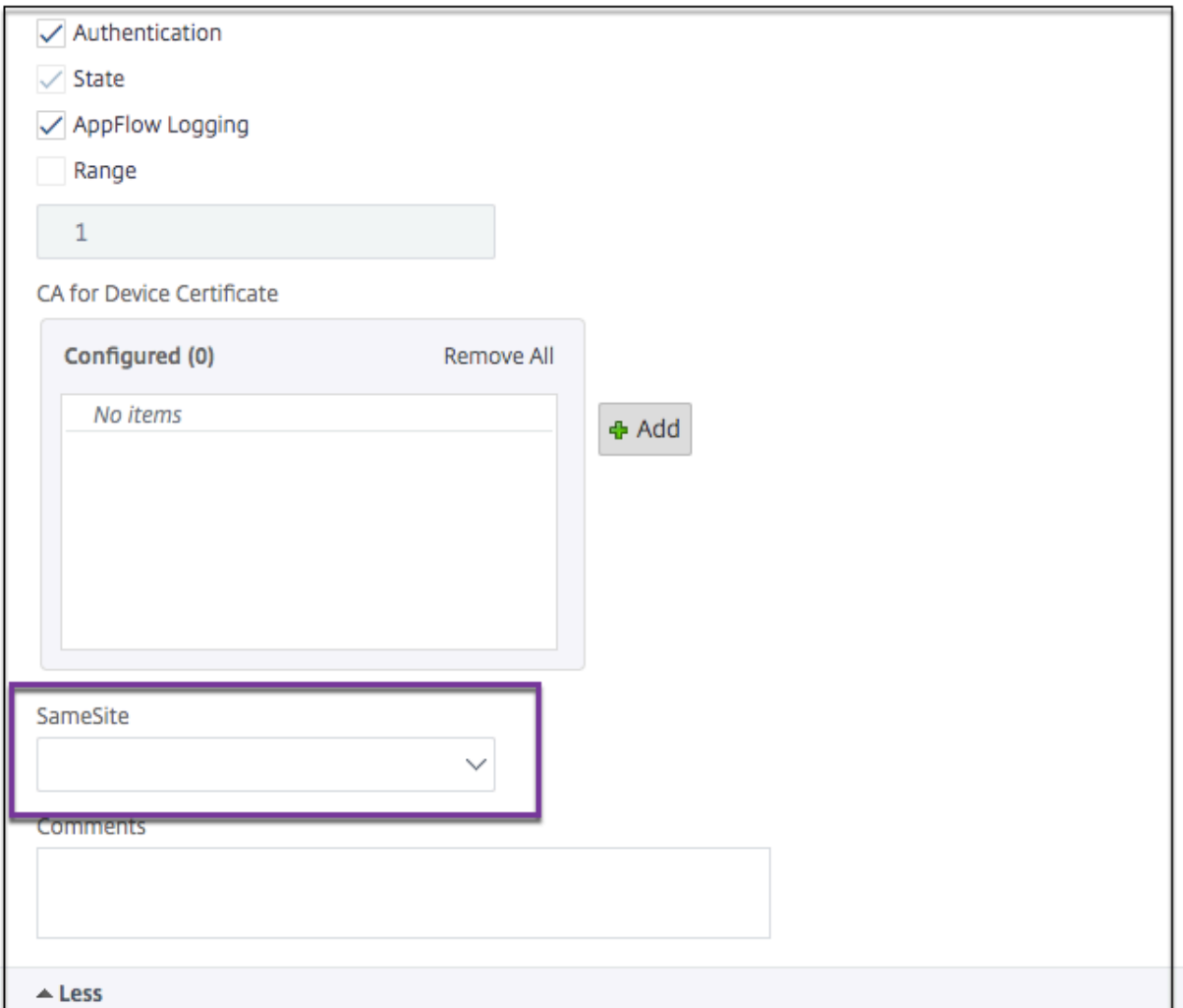

## **To set the SameSite attribute at the global level:**

1. Navigate to **Security > AAA –Application Traffic > Change Authentication Settings.**

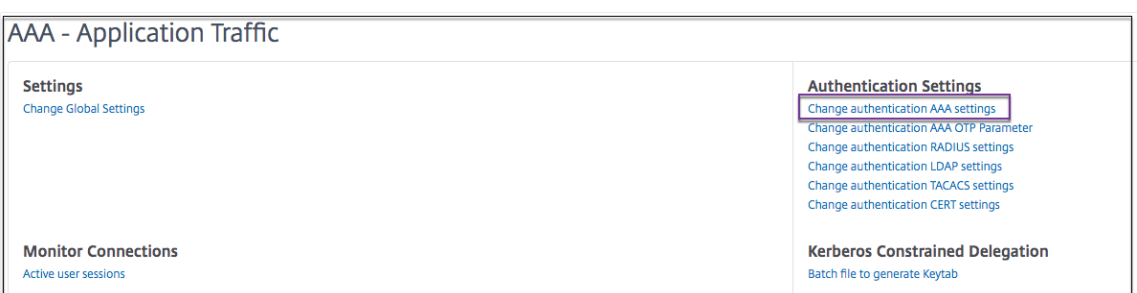

2. In the **Configure AAA Parameter** page, click the **SameSite** list, and select the option as re‑ quired.

# **Native OTP support for authentication**

#### December 8, 2022

Citrix ADC supports one-time passwords (OTPs) without having to use a third-party server. One-time password is a highly secure option for authenticating to secure servers as the number or passcode generated is random. Previously, specialized firms, such as RSA with specific devices that generate random numbers offered the OTPs.

In addition to reducing capital and operating expenses, this feature enhances the administrator's control by keeping the entire configuration on the Citrix ADC appliance.

**Note:**

Because third-party servers are no longer needed, the Citrix ADC administrator has to configure an interface to manage and validate user devices.

User must be registered with a Citrix ADC virtual server to use the OTP solution. Registration is re‑ quired only once per unique device, and can be restricted to certain environments. Configuring and validation of a registered user is similar to configuring an extra authentication policy.

## **Advantages of having Native OTP support**

- Reduces operating cost by eliminating the need to have an extra infrastructure on an authenticating server in addition to the Active Directory.
- Consolidates configuration only to Citrix ADC appliance thus offering great control to administrators.
- Eliminates the client's dependence on an extra authentication server for generating a number expected by clients.

## **Native OTP workflow**

The native OTP solution is a two-fold process and the workflow is classified as the following:

- Device registration
- End user login

## **Important:**

You can skip the registration process if you are using third-party solutions or managing other devices apart from the Citrix ADC appliance. The final string that you add must be in the Citrix ADC specified format.

## The following figure depicts the device registration flow to register a new device to receive OTP.

**Note:** The device registration can be done using any number of factors. The single factor (as specified in the previous figure) is used as an example to explain the device registration process.

The following figure depicts the verification of OTP through the registered device.

## **Prerequisites**

To use the native OTP feature, make sure that the following prerequisites are met.

- Citrix ADC feature release version is 12.0 build 51.24 and later.
- Advanced or Premium edition license is installed on Citrix Gateway.
- Citrix ADC is configured with management IP and the management console is accessible both using a browser and command line.
- Citrix ADC is configured with authentication, authorization, and auditing virtual server to authenticate users.
- Citrix ADC appliance is configured with Unified Gateway and the authentication, authorization, and auditing profile is assigned to the Gateway virtual server.
- Native OTP solution is restricted to nFactor authentication flow. Advanced policies are required to configure the solution. For more details, see article CTX222713.

Also ensure the following for Active Directory:

- A minimum attribute length of 256 characters.
- Attribute type must be 'DirectoryString'such as UserParameters. These attributes can hold string values.
- Attribute string type must be Unicode, if device name is in non-English characters.
- Citrix ADC LDAP administrator must have write access to the selected AD attribute.
- Citrix ADC appliance and client machine must be synced to a common Network Time Server.

# **Configure Native OTP using the GUI**

The native OTP registration is not just a single factor authentication. The following sections help you to configure the single and second factor authentication.

## **Create Login Schema for first factor**

- 1. Navigate to **Security AAA > Application Traffic > Login Schema**.
- 2. Go to **Profiles** and click **Add**.
- 3. On the **Create Authentication Login Schema** page, enter *lschema\_single\_auth\_manage\_otp* under the **Name** field and click **Edit** next to **noschema**.
- 4. Click the **LoginSchema** folder.
- 5. Scroll down to select **SingleAuth.xml** and click **Select**.
- 6. Click **Create**.
- 7. Click **Policies** and Click **Add**.
- 8. On the **Create Authentication Login Schema Policy** screen, enter the following values.

**Name:** lpol single auth manage otp by url **Profile:** select lpol single auth manage otp by url from the list. **Rule:** HTTP.REQ.COOKIE.VALUE("NSC\_TASS").EQ("manageotp")

#### **Configure authentication, authorization, and auditing virtual server**

- 1. Navigate to **Security > AAA –Application Traffic > Authentication Virtual Servers**. Click to edit the existing virtual server.
- 2. Click the **+** icon next to **Login Schemas** under **Advanced Settings** in the right pane.
- 3. Select **No Login Schema**.
- 4. Click the arrow and select the **lpol\_single\_auth\_manage\_otp\_by\_url** Policy.
- 5. Select the **lpol\_single\_auth\_manage\_otp\_by\_url** policy and Click **Select**.
- 6. Click **Bind**.
- 7. Scroll up and select **1 Authentication Policy** under **Advanced Authentication Policy**.
- 8. Right‑click the **nFactor Policy** and select **Edit Binding**.
- 9. Click the **+** icon present under **Select Next Factor** create a Next Factor, and click **Bind**.

10. On the **Create Authentication PolicyLabel** screen, enter the following, and click **Continue**: **Name**: manage\_otp\_flow\_label

**Login Schema**: Lschema\_Int

- 11. On the **Authentication PolicyLabel** screen, click the **+** icon to create a Policy.
- 12. On the **Create Authentication Policy** screen, enter the following:

**Name**: auth\_pol\_ldap\_otp\_action

- 13. Select the Action type using the **Action Type** list.
- 14. In the **Action** field, click the **+** icon to create an action.
- 15. In the **Create Authentication LDAP server** page, select **Server IP** radio button, deselect the check box next to **Authentication**, enter the following values, and select **Test Connection**.

**Name**: ldap\_otp\_action

**IP Address**: 192.168.10.11

**Base DN**: DC=training, DC=lab

**Administrator**: Administrator@training.lab

**Password: XXXXX** 

16. Scroll down to the **Other Settings** section. Use the drop‑down menu to select the following options.

**Server Logon Name Attribute** as **New** and type **userprincipalname**.

- 17. Use the drop‑down menu to select **SSO Name Attribute** as **New** and type **userprincipalname**.
- 18. Enter "UserParameters"in the **OTP Secret** field and click **More**.
- 19. Enter the following Attributes.

**Attribute 1** = mail **Attribute 2** = objectGUID **Attribute 3** = immutableID

- 20. Click **OK**.
- 21. On the **Create Authentication Policy** page, set the Expression to **true** and click **Create**.
- 22. On the **Create Authentication Policylabel** page, click **Bind**, and click **Done.**
- 23. On the **Policy Binding** page, click **Bind**.
- 24. On the **Authentication policy** page, click **Close** and click **Done**.

## **Note**

The authentication virtual server must be bound to the RFWebUI portal theme. Bind a server certificate to the server. The server IP '1.2.3.5'must have a corresponding FQDN that is, otpauth.server.com, for later use.

## **Create login schema for second factor OTP**

- 1. Navigate to **Security > AAA‑Application Traffic > Virtual Servers**. Select the virtual server to be edited.
- 2. Scroll down and select **1 Login Schema**.
- 3. Click **Add Binding**.
- 4. Under the **Policy Binding** section, click the **+** icon to add a policy.
- 5. On the **Create Authentication Login Schema Policy** page, enter Name as OTP, and click the **+** icon to create a profile.
- 6. On the **Create Authentication Login Schema** page, enter Name as OTP, and click the icon next to **noschema**.
- 7. Click the **LoginSchema** folder, select **DualAuthManageOTP.xml**, and then click **Select**.
- 8. Click **Create**.
- 9. In the **Rule** section, enter **True**. Click **Create**.
- 10. Click **Bind**.
- 11. Notice the two factors of authentication. Click **Close** and click **Done**.

## **Configure content switching policy for manage OTP**

The following configurations are required if you are using Unified Gateway.

- 1. Navigate to **Traffic Management > Content Switching > Policies**. Select the content switching policy, right click, and select **Edit**.
- 2. Edit the expression to evaluate the following OR statement and click **OK**:

is vpn url

# **Configure Native OTP using the CLI**

You must have the following information to configure the OTP device management page:

- IP assigned to authentication virtual server
- FQDN corresponding to the assigned IP

• Server certificate for authentication virtual server

**Note:** Native OTP is a web‑based solution only.

#### **To configure the OTP device registration and management page**

#### Create authentication virtual server

1 > add authentication vserver authvs SSL 1.2.3.5 443

2 > bind authentication vserver authvs -portaltheme RFWebUI

3 > bind ssl vserver authvs -certkeyname otpauthcert

**Note:** The authentication virtual server must be bound to the RFWebUI portal theme. Bind a server certificate to the server. The server IP '1.2.3.5' must have a corresponding FODN that is, otpauth.server.com, for later use.

#### **To create LDAP logon action**

```
1 add authentication ldapAction <LDAP ACTION NAME> -serverIP <SERVER IP>
     - serverPort <SERVER PORT> -ldapBase <BASE> -ldapBindDn <AD USER> -
     ldapBindDnPassword <PASSWO> -ldapLoginName <USER FORMAT>
```
#### **Example**:

```
1 add authentication ldapAction ldap logon action -serverIP 1.2.3.4 -
     serverPort 636 -ldapBase "OU=Users,DC=server,DC=com" -ldapBindDn
     administrator@ctxnsdev.com -ldapBindDnPassword PASSWORD -
     ldapLoginName userprincipalname
```
#### **To add authentication policy for LDAP Logon**

```
1 add authentication Policy auth_pol_ldap_logon -rule true -action
     ldap_logon_action
```
#### **To present UI via LoginSchema**

Show user name field and password field to users upon logon

```
1 add authentication loginSchema lschema_single_auth_manage_otp -
     authenticationSchema "/nsconfig/loginschema/LoginSchema/
     SingleAuthManageOTP.xml"
```
# **Display device registration and management page**

Citrix recommends two ways of displaying the device registration and management screen: URL or host name.

**Note:**

Currently, device registration and device management can be performed only using a browser.

• **Using URL**

When the URL contains '/manageotp'

- **–** add authentication loginSchemaPolicy lpol\_single\_auth\_manage\_otp\_by\_url -rule "http.req.cookie.value("NSC\_TASS").contains("manageotp ")"-action lschema single auth manage otp
- **–** bind authentication vserver authvs -policy lpol\_single\_auth\_manage\_otp\_by\_url -priority 10 -gotoPriorityExpression END
- **Using hostname**

When the host name is 'alt.server.com'

- **–** add authentication loginSchemaPolicy lpol\_single\_auth\_manage\_otp\_by\_host -rule "http.req.header("host").eq("alt.server.com")"-action lschema\_single\_auth\_manage\_otp
- **–** bind authentication vserver authvs -policy lpol\_single\_auth\_manage\_otp\_by\_host -priority 20 -gotoPriorityExpression END

## **To configure the user login page using the CLI**

You must have the following information to configure the User Logon page:

- IP for a load balancing virtual server
- Corresponding FQDN for the load balancing virtual server
- Server certificate for the load balancing virtual server

```
1 bind ssl vserver lbvs_https -certkeyname lbvs_server_cert
2 <!--NeedCopy-->
```
Back‑end service in load balancing is represented as follows:

```
1 add service iis_backendsso_server_com 1.2.3.210 HTTP 80
2 bind lb vserver lbvs_https iis_backendsso_server_com
3 <!--NeedCopy-->
```
#### **To create OTP passcode validation action**

```
1 add authentication ldapAction <LDAP ACTION NAME> -serverIP <SERVER IP>
      -serverPort <SERVER PORT> -ldapBase <BASE> -ldapBindDn <AD USER> -
      ldapBindDnPassword <PASSWORD> -ldapLoginName <USER FORMAT> -
      authentication DISABLED -OTPSecret <LDAP ATTRIBUTE>`
```
#### **Example:**

```
1 add authentication ldapAction ldap_otp_action -serverIP 1.2.3.4 -
     serverPort 636 -ldapBase "OU=Users,DC=server,DC=com" -ldapBindDn
     administrator@ctxnsdev.com -ldapBindDnPassword PASSWORD -
     ldapLoginName userprincipalname -authentication DISABLED -OTPSecret
     userParameters
```
**Important:** The difference between the LDAP logon and OTP action is the need to disable the authentication and introduce a new parameter OTPSecret. Do not use the AD attribute value.

```
To add authentication policy for OTP passcode validation
\overline{1}2 add authentication Policy auth_pol_otp_validation -rule true -action
      ldap otp action
3 <!--NeedCopy--> ```
```
**To present the two-factor authentication through LoginSchema** Add the UI for two factor authentication.

```
1 \cdots2 add authentication loginSchema lscheme_dual_factor -
      authenticationSchema "/nsconfig/loginschema/LoginSchema/DualAuth.xml
      "
3 add authentication loginSchemaPolicy lpol_dual_factor -rule true -
     action lscheme_dual_factor
4 <!--NeedCopy--> ```
```
**To create passcode validation factor via the policy label** Create a manage OTP flow policy label for the next factor (first factor is LDAP logon)

```
1 - \cdots2 add authentication loginSchema lschema_noschema -authenticationSchema
     noschema
3 add authentication policylabel manage_otp_flow_label -loginSchema
     lschema_noschema
4 <!--NeedCopy--> ```
```
#### **To bind the OTP policy to the policy label**

 $\overline{1}$ 

```
2 bind authentication policylabel manage_otp_flow_label -policyName
     auth_pol_otp_validation -priority 10 -gotoPriorityExpression NEXT
```

```
3 <!--NeedCopy-->
```
**To bind the UI flow** Bind the LDAP logon followed by the OTP validation with the authentication virtual server.

```
1<sup>\cdots</sup>
2 bind authentication vserver authvs -policy auth_pol_ldap_logon -
      priority 10 -nextFactor manage_otp_flow_label -
      gotoPriorityExpression NEXT
3 bind authentication vserver authvs -policy lpol_dual_factor -priority
      30 -gotoPriorityExpression END
4 <!--NeedCopy--> ```
```
## **Register your device with Citrix ADC**

- 1. On your browser, navigate to your Citrix ADC FQDN (first public facing IP), with a /manageotp suffix. For example, https://otpauth.server.com/manageotp Login with user credentials.
- 2. Click the **+** icon to add a device.
- 3. Enter a device name and press **Go**[. A barcode appears on the](https://otpauth.server.com/manageotp) screen.
- 4. Click **Begin Setup** and then click **Scan Barcode**.
- 5. Hover the device camera over the QR code. You can optionally enter the 16 digit code.

**Note**: The displayed QR code is valid for 3 minutes.

- 6. Upon successful scan, you are presented with a 6 digit time sensitive code that can be used to log in.
- 7. To test, click **Done** on the QR screen, then click the green check mark on the right.
- 8. Select your device from the drop‑down menu and enter the code from Google Authenticator (must be blue, not red) and click **Go**.
- 9. Make sure to log out using the drop‑down menu at the top right corner of the page.

## **Log in to Citrix ADC using the OTP**

- 1. Navigate to your first public facing URL and enter your OTP from Google Authenticator to log on.
- 2. Authenticate to the Citrix ADC splash page.

# **Store OTP secret data in an encrypted format**

#### September 21, 2020

Starting from Citrix ADC release 12.1 build 54.13, the OTP secret data can be stored in an encrypted format instead of plain text.

Previously, the Citrix ADC appliance stored OTP secret as a plain text in AD. Storing OTP secret in plain text poses a security threat as a malicious attacker or an admin might exploit the data by viewing the shared secret of other users.

The encryption parameter enables encryption of OTP secret in AD. When you register a new device with Citrix ADC version 12.1 build 54.13, and enable the encryption parameter, the OTP secret is stored in an encrypted format, by default. However, if the encryption parameter is disabled, the OTP secret is stored in plain text format.

For devices registered prior to 12.1 build 54.13, you must perform the following as a best practice:

- 1. Upgrade the 12.1 Citrix ADC appliance to 12.1 build 54.13.
- 2. Enable the encryption parameter on the appliance.
- 3. Use the OTP secret migration tool to migrate OTP secret data from plain text format to encrypted format.

#### For details about the OTP secret migration tool, see OTP encryption tool.

#### **Important**

Citrix recommends you as an admin to ensure the following criteria is met:

- A new certificate must be configured to encrypt OTP secrets if you are not using KBA as part of self‑service password reset feature.
	- **–** To bind the certificate to VPN global, you can use the following command:

```
bind vpn global -userDataEncryptionKey c1
```
• If you are already using a certificate to encrypt KBA, you can use the same certificate to encrypt OTP secrets.

# **To enable OTP encryption data by using the CLI**

#### At the command prompt, type:

```
set aaa otpparameter [-encryption ( ON | OFF )]
```
#### Example

```
set aaa otpparameter -encryption ON
```
# **To configure the OTP encryption by using the GUI**

- 1. Navigate to **Security > AAA –Application Traffic** and click **Change authentication AAA OTP Parameter** under **Authentication Settings** section.
- 2. On the **Configure AAA OTP Parameter** page, select **OTP Secret encryption**.
- 3. Click OK.

# **Configuring the number of end‑user devices for receiving OTP notifications**

Administrators can now configure the number of devices that an end user can register to receive OTP notification or authentication.

## **To configure the number of devices in OTP by using the CLI**

At the command prompt, type:

set aaa otpparameter [-maxOTPDevices <positive\_integer>] Example set aaa otpparameter -maxOTPDevices 4

## **To configure the number of devices by using the GUI**

- 1. Navigate to **Security > AAA –Application Traffic**, click **Change authentication AAA OTP Para‑ meter** under **Authentication Settings** section.
- 2. On the **Configure AAA OTP Parameter** page, enter the value for **Max OTP device Configured**.
- 3. Click **OK**.

# **OTP encryption tool**

March 7, 2023

Starting from Citrix ADC release 12.1 build 54.13, the OTP secret data is stored in an encrypted format instead of plain text for enhanced security. Storing of OTP secret in encrypted format is automatic and does not require manual intervention.

Previously, the Citrix ADC appliance stored OTP secret as a plain text in the active directory. Storing OTP secret in a plain text format posed a security threat as a malicious attacker or an admin could exploit the data by viewing the shared secret of other users.

The OTP encryption tool provides the following advantages:

- Does not result in any data loss even if you have old devices that are using old format (plain text).
- The backward compatibility support with old Citrix Gateway versions, helps to integrate and work with the existing devices, along with the new device.
- The OTP encryption tool helps admins migrate all the OTP secret data of all users at once.

## **Uses of OTP encryption tool**

The OTP encryption tool can be used for the following:

- **Encryption**. Store the OTP secret in encrypted format. The tool extracts the OTP data of the de‑ vices registered with Citrix ADC, and then converts the OTP data in plain text format to encrypted format.
- **Decryption**. Revert the OTP secret to the plain text format.
- **Update certificates**. Admins can update the certificate to a new certificate at any time. Admins can use the tool to enter the new certificate and update all the entries with the new certificate data. The certificate path must either be an absolute path or relative path.

## **Important**

- You must enable the encryption parameter in the Citrix ADC appliance to use the OTP encryption tool.
- For devices registered with Citrix ADC prior to build 54.13, you must perform the following:
	- **–** Upgrade the 12.1 Citrix ADC appliance to 12.1 build 54.13.
	- **–** Enable the encryption parameter on the appliance.
	- **–** Use the OTP Secret migration tool to migrate OTP secret data from plain text format to encrypted format.

# **OTP secret data in plain text format**

#### Example:

#### #@devicename=<16 or more bytes>&tag=<64bytes>&,

As you can see, the starting pattern for old format is always "#@"and ending pattern is always "&". All the data between "devicename="and end pattern, constitutes user OTP data.

# **OTP secret data in encrypted format**

The new encrypted format of OTP data is of the following format:

Example:

```
1 {
\overline{\phantom{a}}3 "otpdata " : {
4
5 " devices " : {
6
7 \blacksquare device1 " : " value1 ",
8 \blacksquare 8 \blacksquare device2 \blacksquare : "value2 \blacksquare, ...
9 }
10
11 }
12
13 }
14
15 <!--NeedCopy-->
```
Where, value1 is base64 encoded value of KID + IV + cipher data

Cipher data is structured as shown below:

```
1 {
2
3 secret:<16-byte secret>,
4 tag : <64-byte tag value>
5 alg: <algorithm used> (not mandatory, default is sha1, specify
          the algorithm only if it is not default)
6 }
7
8 <!--NeedCopy-->
```
- In "devices", you have value against each name. The value is base64encode(KID).base64encode(IV).base64en
- KID is the key ID value that is used to identify the certificate used for OTP secret data encryption. The key ID is useful especially when multiple certificates are used for the OTP secret data encryption.
- In standard AES algorithms, IV is always sent as first 16 or 32 bytes of cipher data. You can follow the same model.
- IV differs for each device though key remains the same.

```
Note:
```
The encrypted format of the OTP data is stored in a user attribute AD.

# **OTP encryption tool setup**

The OTP encryption tool is located in the directory \var\netscaler\otptool. You must download the code from the Citrix ADC source and run the tool with the required AD credentials.

- Prerequisites for using the OTP encryption tool:
	- **–** Install python 3.5 or higher version in the environment where this tool is run.
	- **–** Install pip3 or later versions.
- Execute the following commands:
	- **– pip install requirements.txt**. Automatically installs the requirements
	- **– python main.py**. Invokes the OTP encryption tool. You must provide the required argu‑ ments as per your need for the migration of OTP secret data.
- The tool can be located at \var\netscaler\otptool from shell prompt.
- Run the tool with the required AD credentials.

## **OTP encryption tool interface**

The following figure displays a sample OTP encryption tool interface. The interface contains all the arguments that must be defined for encryption/decryption/certificate upgrade. Also, a brief description of each argument is captured.

## **OPERATION argument**

You must define the OPERATION argument to use the OTP encryption tool for encryption, decryption, or certificate upgrade.

The following table summarizes some of the scenarios in which you can use the OTP encryption tool and the corresponding OPERATION argument values.

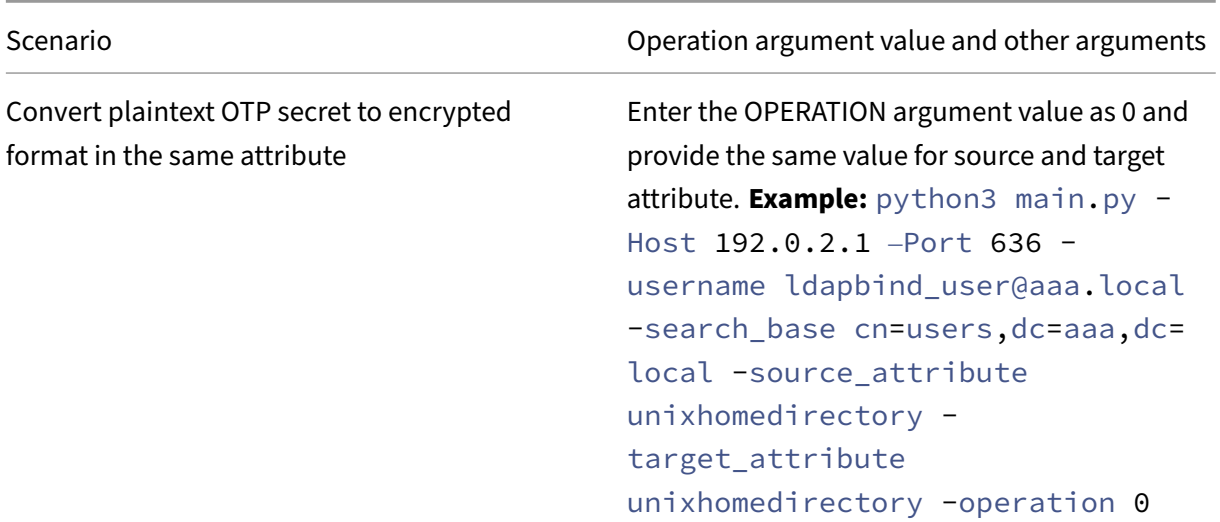

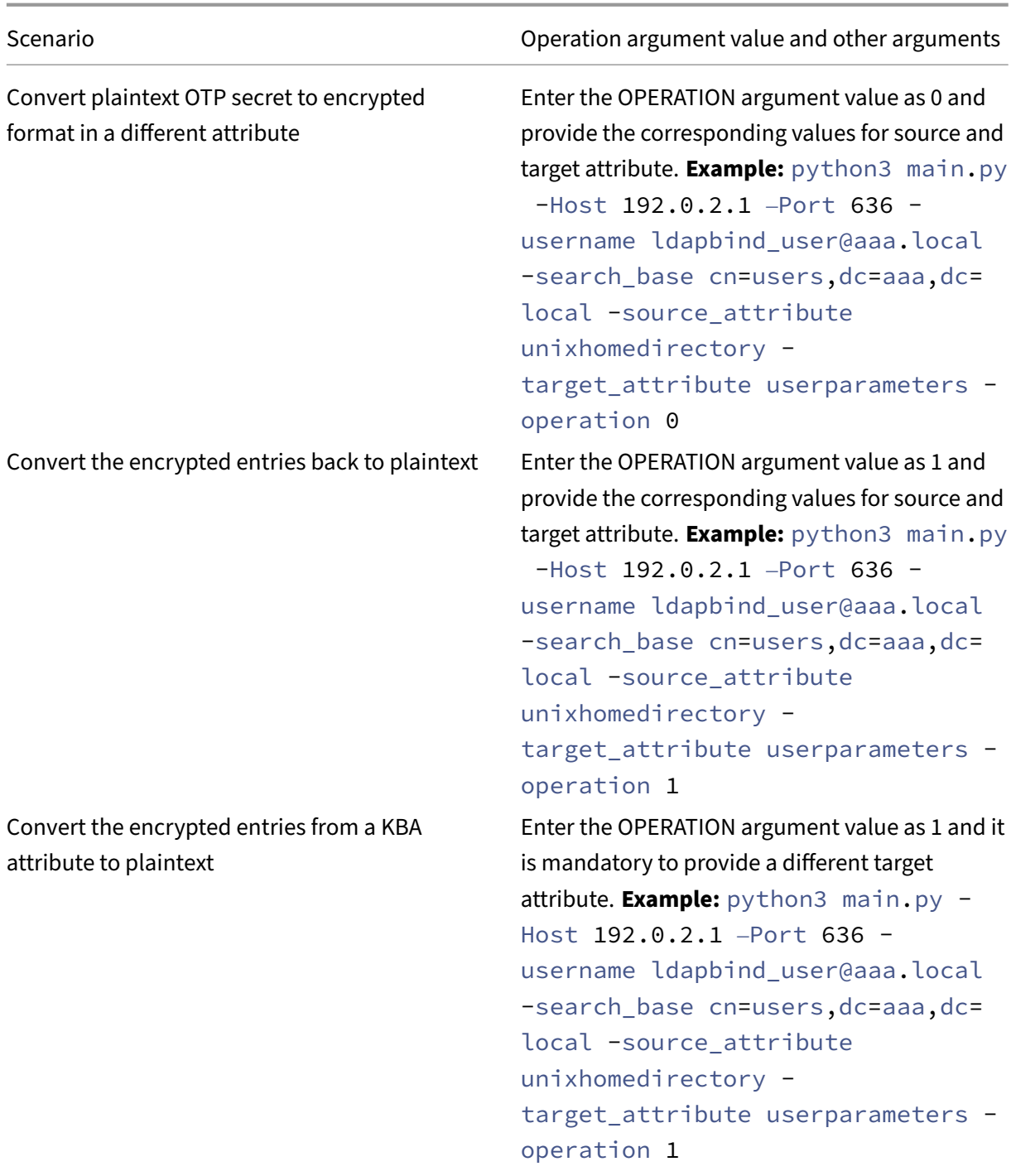

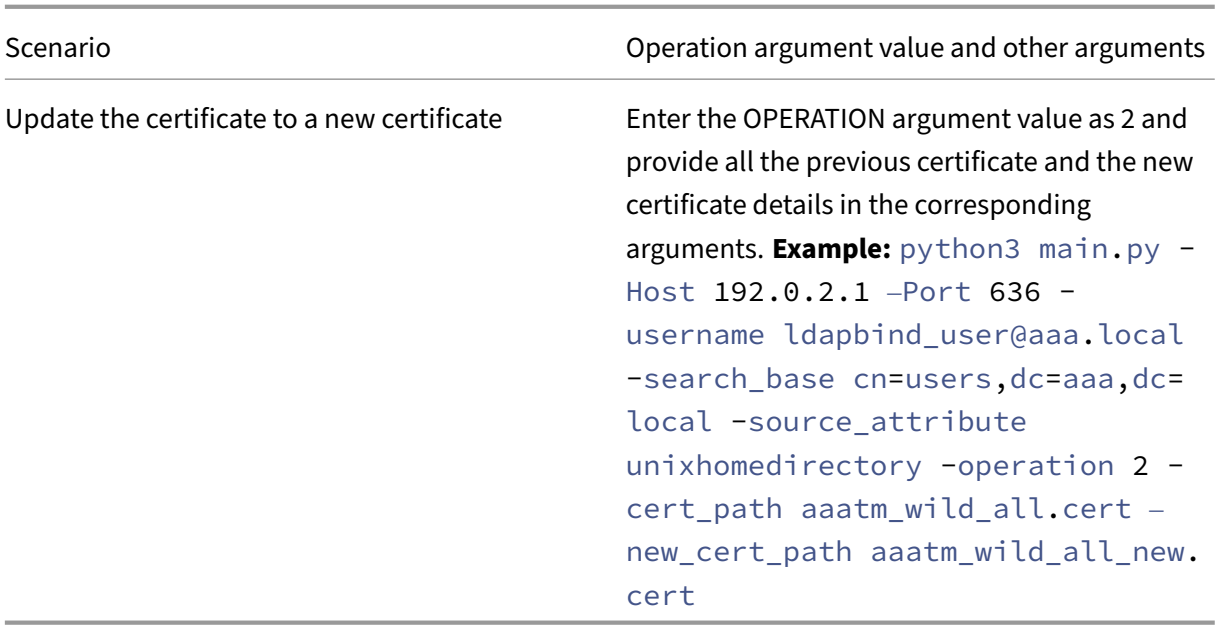

## **Enabling encryption option in the Citrix ADC appliance**

To encrypt the plain text format, you must enable the encryption option in the Citrix ADC appliance.

To enable OTP encryption data by using the CLI, at the command prompt, type:

```
set aaa otpparameter [-encryption ( ON | OFF )]
```
Example:

```
set aaa otpparameter -encryption ON
```
## **OTP encryption tool use cases**

The OTP encryption tool can be used for the following use cases.

#### **Register new devices with Citrix ADC appliance version 12.1 build 54.13**

When you register your new device with Citrix ADC appliance version 12.1 build 54.13, and if the encryption option is enabled, then the OTP data is saved in an encrypted format. You can avoid manual intervention.

If the encryption option is not enabled, the OTP data is stored in the plain text format.

## **Migrate OTP data for the devices registered previous to 12.1 build 54.13**

You must perform the following to encrypt the OTP secret data for the devices that are registered with Citrix ADC appliance prior to 12.1 build 54.13.

- Use the conversion tool to migrate OTP data from plain text format to encrypted format.
- Enable the "Encryption"parameter on Citrix ADC appliance.
	- **–** To enable encryption option by using the CLI:
		- \* set aaa otpparameter -encryption ON
	- **–** To enable encryption options by using the GUI:
		- \* Navigate to **Security > AAA –Application Traffic** and click **Change authentication AAA OTP Parameter** under **Authentication Settings** section.
		- \* On the **Configure AAA OTP Parameter** page, select**OTP Secret encryption**, and click **OK**.
	- **–** Log in with the valid AD credentials.
	- **–** If it is required, register additional devices (optional).

## **Migrate encrypted data from old certificate to new certificate**

If admins want to update the certificate to a new certificate, the tool provides an option to update the new certificate data entries.

To update the certificate to a new certificate by using the CLI

At the command prompt, type:

Example:

```
python3 main.py -Host 192.0.2.1 –Port 636 -username ldapbind_user@aaa
.local -search base cn=users,dc=aaa,dc=local -source attribute
unixhomedirectory -target_attribute userparameters -operation 2 -
cert_path aaatm_wild_all.cert –new_cert_path aaatm_wild_all_new.cert
```
## **Note**

- The certificates must contain both private and public keys.
- Currently, the functionality is provided only for the OTP.

# **Re‑encrypt or migrate to new certificate for devices registered after the appliance is upgraded to 12.1 build 54.13 with encryption**

Admin can use the tool on the devices that are already encrypted with a certificate, and can update that certificate with a new certificate.

## **Convert encrypted data back to plain text format**

Admin can decrypt the OTP secret and revert them to the original plain text format. The OTP encryption tool scans through all the users for the OTP secret key in encrypted format and converts them to decrypted format.

To update the certificate to a new certificate by using the CLI

At the command prompt, type:

## Example:

```
python3 main.py -Host 192.0.2.1 -Port 636 -username ldapbind user@aaa
.local -search_base cn=users,dc=aaa,dc=local -source_attribute
unixhomedirectory -target_attribute userparameters -operation 1
```
## **Troubleshooting**

The tool generates the following log files.

- **app.log**. Logs all the major steps of execution and information about errors, warnings, and failures.
- **unmodified\_users.txt**. Contains a list of User DNs that was not upgraded from plain text to encrypted format. These logs are generated to an error in format or might be due to some other reason.

# **Push notification for OTP**

#### May 6, 2021

Citrix Gateway supports push notifications for OTP. Users do not have to manually enter the OTP re‑ ceived on their registered devices to log in to Citrix Gateway. Admins can configure Citrix Gateway such that login notifications are sent to users'registered devices using push notification services. When users receive the notification, they have to simply tap Allow on the notification to log in to Citrix Gateway. When gateway receives acknowledgment from the user, it identifies source of the request, and sends response to that browser connection.

If the notification response is not received within the timeout period (30 seconds), users are redirected to the Citrix Gateway login page. The users can then enter the OTP manually or click **Resend Notifi‑ cation** to receive the notification again on the registered device.

Admins can make push notification authentication as the default authentication by using the login schemas created for push notification.

**Important:**

Push notification feature is available with a Citrix ADC Premium edition license.

## **Advantages of push notifications**

- Push notifications provide a more secure multifactor authentication mechanism. Authentication to Citrix Gateway is not successful until the user approves the login attempt.
- Push notification is easy to administer and use. Users have to download and install the Citrix SSO mobile app that does not require any administrator assistance.
- Users do not have to copy or remember the code. They have to simply tap on the device to get authenticated.
- Users can register multiple devices.

## **How push notifications work**

The push notification workflow can be classified into two categories:

- Device registration
- End user login

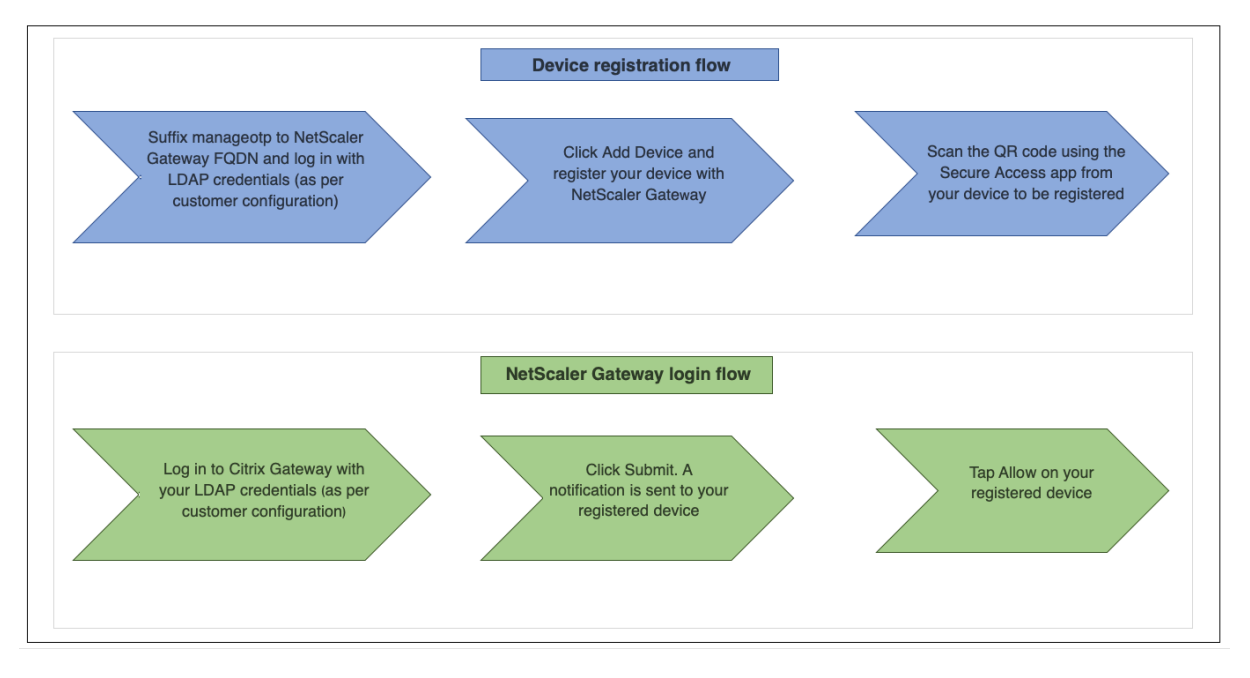

## **Prerequisites for using push notification**

- Complete the Citrix Cloud onboarding process.
	- 1. Create a Citrix Cloud company account or join an existing one. For detailed processes and instructions on how to proceed, see Signing Up for Citrix Cloud.
	- 2. Log in to https://citrix.cloud.com, and select the customer.
	- 3. From Menu, select**Identity and Access Management** and then navigate to **API Access** tab to create [a client for the account.](https://citrix.cloud.com)
	- 4. Copy the ID, secret, and customer ID. The ID and secret are required to configure push service in Citrix ADC as "ClientID" and "ClientSecret" respectively.

#### **Important:**

- Same API credentials can be used on multiple data centers.
- On premises Citrix ADC appliances must be able to resolve server addresses mfa.cloud.com and trust.citrixworkspacesapi.net and are accessible from the appliance. This is to ensure that there are no firewalls or IP address blocks for these servers over port 443.
- Download the Citrix SSO mobile app from App Store and Play Store for iOS devices and Android devices respectively. Push notification is supported on iOS from build 1.1.13 on Android from 2.3.5.
- Ensure the following for the Active Directory.
	- **–** Minimum attribute length must be at least 256 characters.
	- **–** Attribute type must be 'DirectoryString'such as UserParameters. These attributes can hold string values.
	- **–** Attribute string type must be Unicode, if device name is in non‑English characters.
	- **–** Citrix ADC LDAP administrator must have write access to the selected AD attribute.
	- **–** Citrix ADC and the client machine must be synchronized to a common Network Time Server.

#### **Push notification configuration**

The following are the high-level steps that must be completed to use the push notification functionality.

- The Citrix Gateway administrator must configure the interface to manage and validate users.
	- 1. Configure a push service.

2. Configure Citrix Gateway for OTP management and end user login.

Users must register their devices with gateway for logging in to Citrix Gateway.

- 3. Register your device with Citrix Gateway.
- 4. Log in to Citrix Gateway.

#### **Create a push service**

- 1. Navigate to **Security** > **AAA‑Application Traffic** > **Policies** > **Authentication** > **Advanced Poli‑ cies** > **Actions** > **Push Service** and click **Add**.
- 2. In **Name**, enter the name of the push service.
- 3. In **Client ID**, enter the unique identity of the relying party for communicating with Citrix Push server in cloud.
- 4. In **Client Secret**, enter the unique secret of the relying party for communicating with Citrix Push server in cloud.
- 5. In **Customer ID**, enter the customer ID or name of the account in cloud that is used to create Client ID and Client Secret pair.

**Important**

The TLS 1.2 version is required for push service. For more information, see TLS 1.2 configuration details.

## **Co[nfigure](https://support.citrix.com/article/CTX263641) Citrix Gateway for OTP management and end user login**

Complete the following steps for OTP management and end user login.

- Create login schema for OTP management
- Configure authentication, authorization, and auditing virtual server
- Configure VPN or load balancing virtual servers
- Configure policy label
- Create login schema for end user login

For details on configuration, see Native OTP support.

**Important**: For push notification, admins must explicitly configure the following:

- Create a push service.
- While creating login sche[ma for OTP managem](https://docs.netscaler.com/en-us/citrix-gateway/13/native-otp-support.html)ent, select the SingleAuthManageOTP.xml login schema or equivalent as per the need.
- While creating login schema for end user login, select the DualAuthOrPush.xml login schema or equivalent as per the need.

#### **Register your device with Citrix Gateway**

Users must register their devices with Citrix Gateway to use the push notification functionality.

1. In your web browser, browse to your Citrix Gateway FQDN, and suffix **/manageotp** to the FQDN.

This loads the authentication page. Example: https://gateway.company.com/manageotp

2. Log in using your LDAP credentials or appropriate two-factor authentication mechanisms, as required.

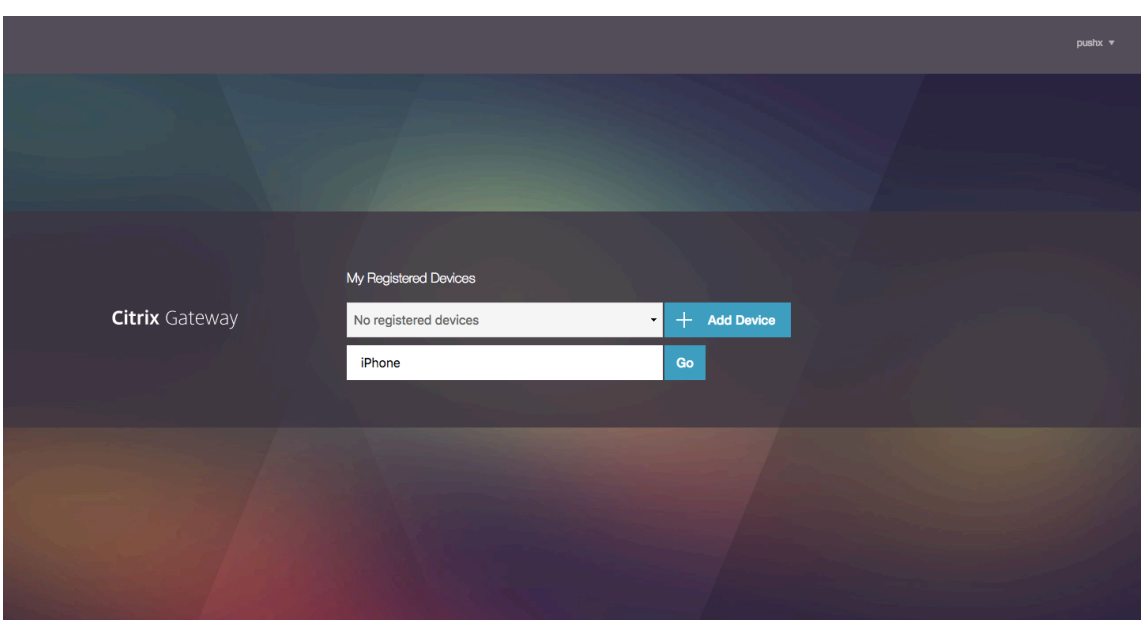

- 3. Click **Add Device**.
- 4. Enter a name for your device, then click **Go**.

A QR code is displayed on the Citrix Gateway browser page.

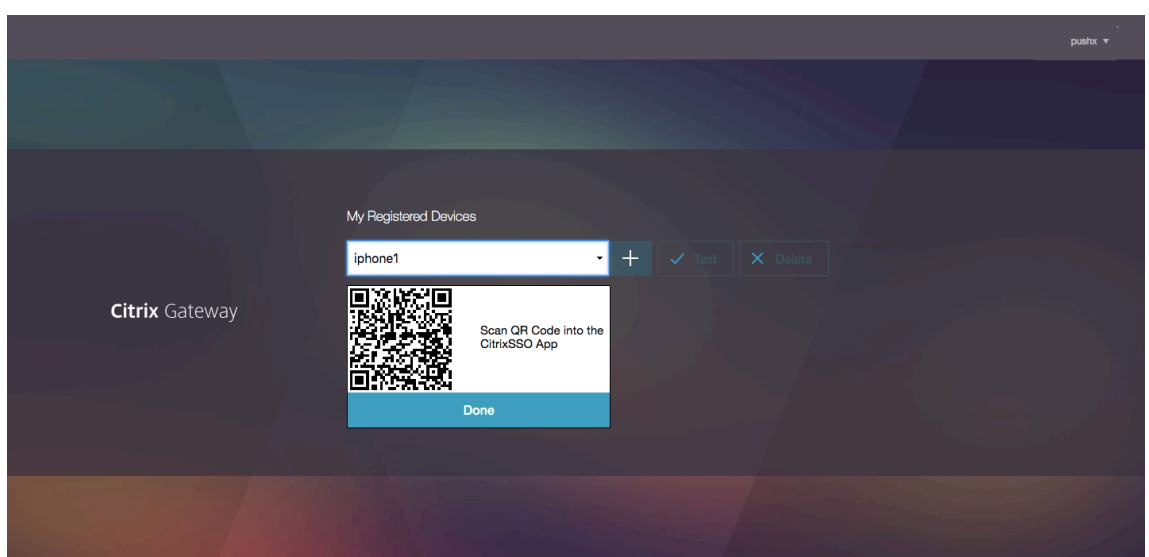

5. Scan this QR code using the Citrix SSO app from the device to be registered.

Citrix SSO validates the QR code and then registers with gateway for push notifications. If there are no errors in the registration process, the token is successfully added to the password tokens page.

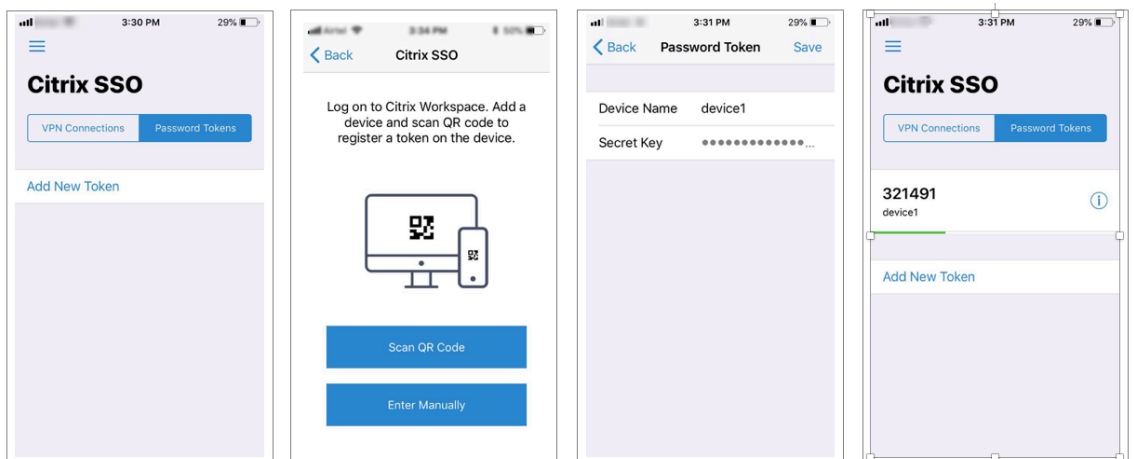

6. If there are no additional devices to add/manage log out using the list at the top right corner of the page.

#### **Test one‑time password authentication**

- 1. To test the OTP, click your device from the list and then click **Test**.
- 2. Enter the OTP that you have received on your device and click **Go**.

The OTP verification successful message appears.

3. Log out using the list at the top right corner of the page.

**Note**: You can use the OTP management portal anytime to test authentication, remove registered devices, or register more devices.

#### **Log in to Citrix Gateway**

After registering their devices with Citrix Gateway, users can use the push notification functionality for authentication.

1. Navigate to your Citrix Gateway authentication page (for example: https://gateway.company. com)

Youare prompted to enter only your LDAP credentials depending on the login schema configu[ratio](https://gateway.company.com)n.

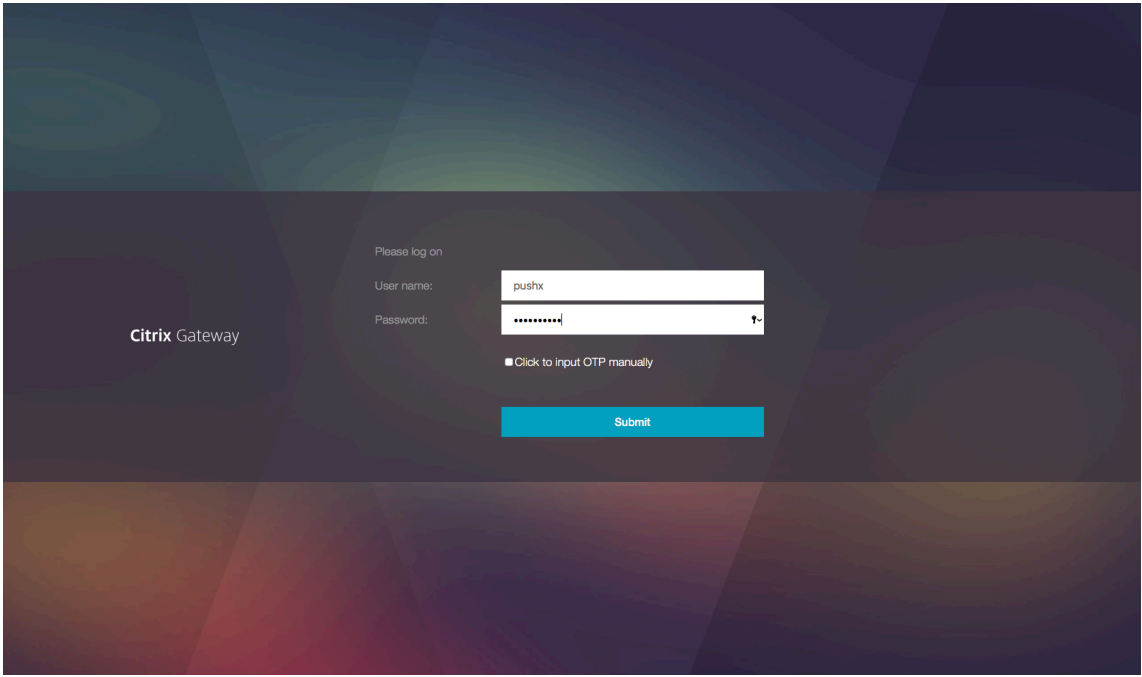

2. Enter your LDAP user name and password, then select **Submit**.

A notification is sent to your registered device.

**Note:** If you want to enter the OTP manually, you must select **Click** to input OTP manually and enter the OTP in the **TOTP** field.

3. Open the Citrix SSO app on your registered device and tap **Allow**.

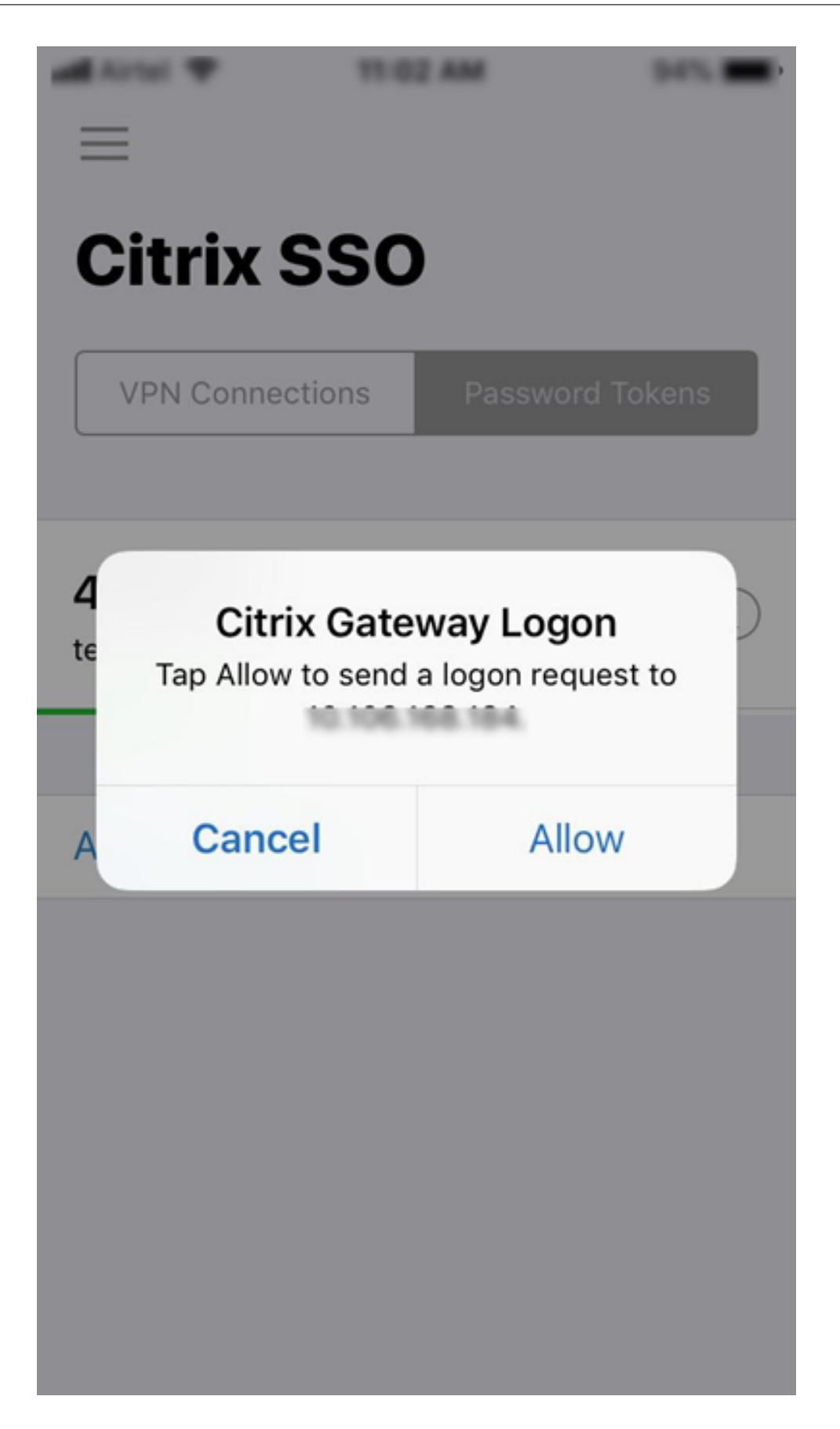

#### **Note:**

- In case of an iOS device, you are prompted for Touch-ID/Face-ID/Passcode as an extra factor of authentication.
- The authentication server waits for push server notification response until the configured timeout period expires. After the timeout, Citrix Gateway displays the login page. The users can then enter the OTP manually or click **Resend Notification** to receive the notification again on the registered device. Based on your selected option, gateway validates the OTP that you have entered or resends the notification on your registered device.

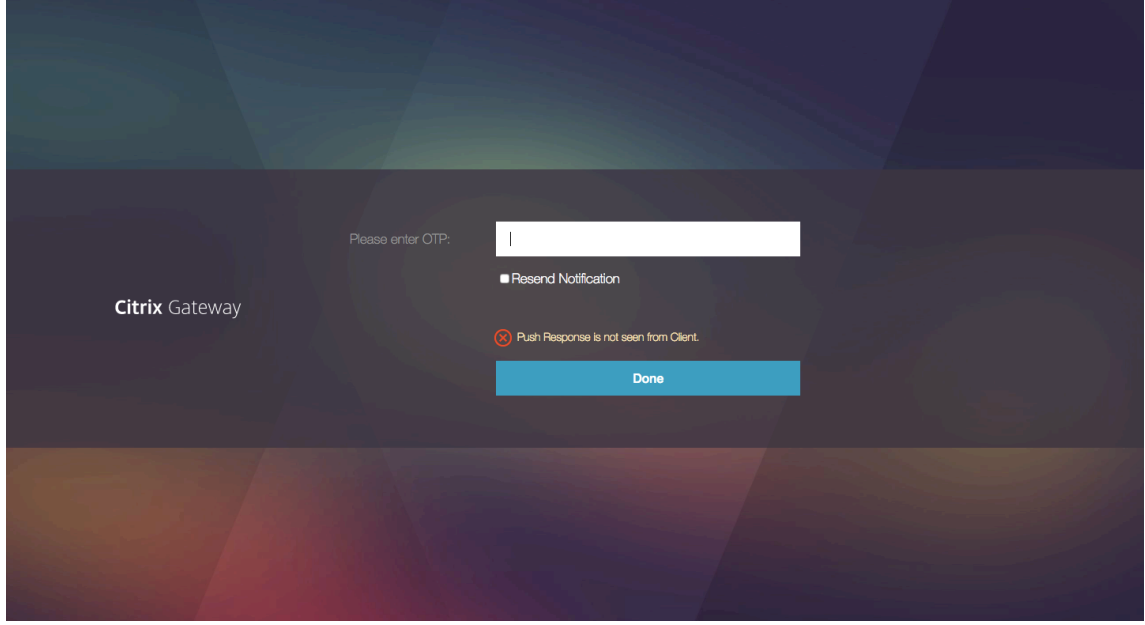

• No notification is sent to your registered device regarding login failure.

# **Failure conditions**

- The device registration might fail in the following cases.
	- **–** Server certificate might not be trusted by end‑user device.
	- **–** Citrix Gateway used to register for OTP is not reachable by client.
- The notifications might fail in the following cases.
	- **–** User device is not connected to the internet
	- **–** Notifications on the user device are blocked
	- **–** User does not approve the notification on the device

In these cases, the authentication server waits until the configured timeout period expires. After the timeout, the Citrix Gateway displays a login page with the options to manually enter the OTP or to re‑ send the notification again on your registered device. Based on the selected option, further validation occurs.

## **Failure logs**

The following are the expected logs when the OTP push service is not reachable.

- Push notification failure when user device is not connected to the internet ‑ Push: Failed to prepare Push Request to "client name"for Push service.
- Device registration failure log Push: No devices are registered to send Push Request to cloud for "client name".
- In case user does not accept the push Push: Response is not seen from client, for "user name ", checking retry options.

## **Citrix SSO app behavior on iOS –points to note**

## **Notification shortcuts**

Citrix SSO iOS app includes support for actionable notifications to enhance user experience. Once a notification is received on an iOS device, and if the device is locked or the Citrix SSO app is not in foreground, users can use the shortcuts built into the notification to either approve or deny login request.

To access notification shortcuts, users need to either force touch (3D touch) or long press the notification depending on the device's hardware. Selecting the Allow shortcut action sends a login request to Citrix ADC. Depending on how the authentication policy is configured on the authentication, authorization, and auditing virtual server;

- The login request might be sent in the background without any need to launch the app into foreground or unlock the device.
- The app might prompt for Touch-ID/Face-ID/Passcode as an extra factor in which case the app is launched into foreground.

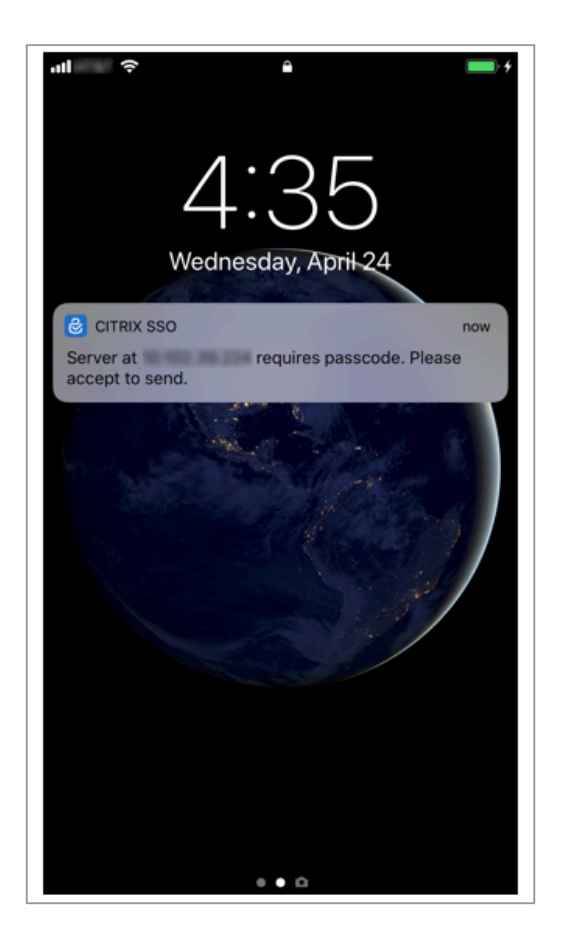

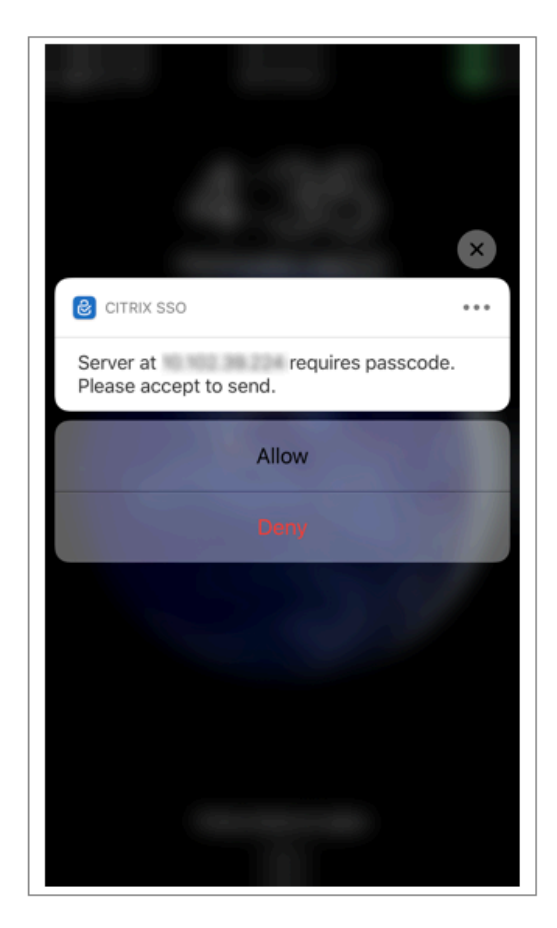

#### **Deleting password tokens from Citrix SSO**

- 1. To delete a password token registered for push in the Citrix SSO app, users must perform the following steps:
- 2. Unregister (remove) the iOS/Android device on gateway. QR code for removing registration from device appears.
- 3. Open the Citrix SSO app and tap the info button of the password token to be deleted.
- 4. Tap **Delete Token** and scan the QR code.

#### **Note**:

- If the QR code is valid, the token is successfully removed from the Citrix SSO app.
- Users can tap Force Delete to delete a password token without having to scan the QR code if the device is already removed from gateway. Force deleting might result in the device continuing to receive notifications if the device has not been removed from Citrix Gateway.

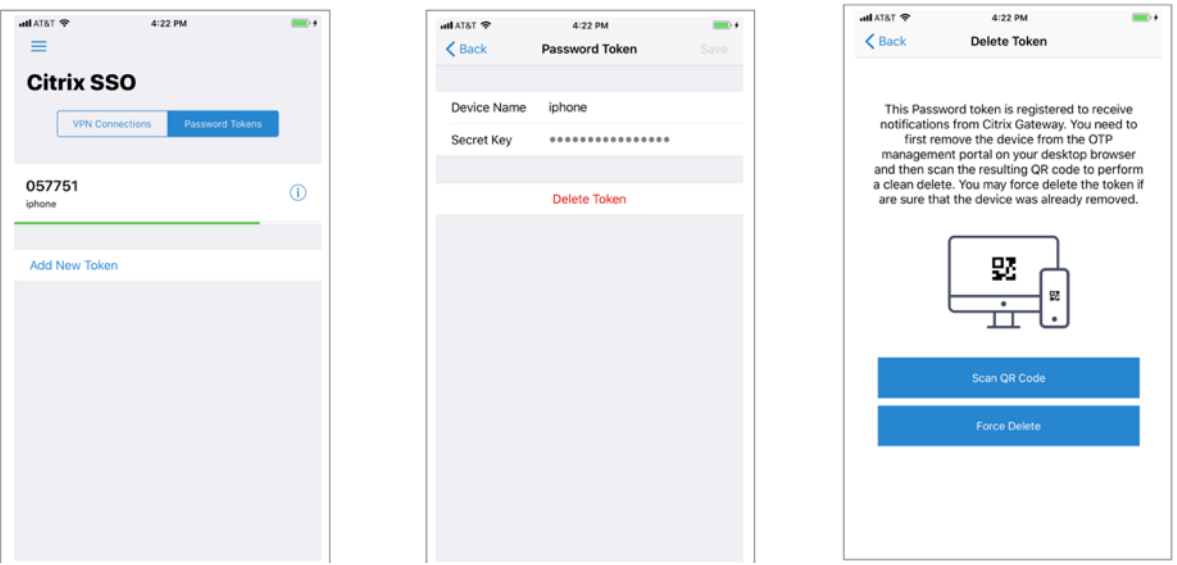

# **Authorizing user access to application resources**

November 15, 2022

You can control the resources that an authenticated user can access within an application.

To do this, associate an authorization policy to each of the users, either individually or by associating the policy to a group of users. The authorization policy must specify the following:

- **Rule.** The resource to which access must be authorized. This can be specified by using basic or advanced expressions.
- **Action.** Whether access to the resource must be allowed or denied.

By default, access to all resources within an application is **DENIED** to all users. However, you can change this default authorization action to **ALLOW** access to all users (by setting the session parame‑ ters in session profile or by setting the global session parameters).

#### **Warning**

For optimum security, Citrix recommends that you do not to change the default authorization action from DENY to ALLOW. Instead, it is advised to create specific authorization policies for users who need access to specific resources.

## **To configure authorization by using the CLI**

1. Configure the authorization policy.

*ns‑cli‑prompt*> **add authorization policy <name> <rule> <action>**

- 2. Associate the policy with the appropriate user or group.
	- Bind the policy to a specific user. *ns‑cli‑prompt*> **bind aaa user <username>** ‑**policy** <policyname>
	- Bind the policy to a specific group. *ns‑cli‑prompt*> **bind aaa group <groupName> ‑policy** <policyname>

## **To configure authorization by using the GUI (Configuration tab)**

1. Create the authorization policy.

Navigate to **Security > AAA ‑ Application Traffic > Policies > Authorization**, click **Add** and then define the policy as required.

2. Associate the policy with the appropriate user or group.

Navigate to **Security > AAA ‑ Application Traffic > Users** or **Groups**, and edit the relevant user or group to associate it with the authorization policy.

## **Sample authorization configurations**

Here are some example configurations to authorize user access to some application resources. Note that these are CLI commands. You can do similar configurations using the GUI, although you must not enclose the expression within quotes (").

```
•
1 add authorization policy authzpol1 "HTTP.REQ.URL.SUFFIX.EQ(\"gif
      \")" ALLOW
2 <!--NeedCopy-->
```

```
1 bind aaa user user1 -policy authzpol1
2 <!--NeedCopy-->
```

```
•
1 add authorization policy authzpol2 "HTTP.REQ.URL.SUFFIX.EQ(\"png
      \")" DENY
2 <!--NeedCopy-->
```

```
1 bind aaa group group1 -policy authzpol2
2 <!--NeedCopy-->
```
# **Auditing authenticated sessions**

## September 21, 2020

You can configure the Citrix ADC appliance to keep a log of all the events that are triggered in an authenticated session. Using this information, you can audit state and status information, to see the history for users in chronological order.

To do this, define an audit policy that specifies the following:

- **Log type.** The logs can be stored remotely (syslog) or locally on the Citrix ADC appliance (nslog).
- **Rule.** The conditions on which the logs are stored.
- **Action.** Details of the log server and other details for creating the log entries.

This audit policy can be configured at different levels: user-level, group-level, authentication, authorization, and auditing virtual server, and global system level. The policies configured at the user‑level have the highest priority.

## **Note**

This topic details steps for using syslog. Make necessary changes to use nslog.

# **To configure syslog auditing by using the CLI**

1. Configure the audit server with the relevant log settings.

*ns‑cli‑prompt*> **add audit syslogAction <name> <serverIP> …**

2. Configure the audit policy by associating the audit server.

*ns‑cli‑prompt*> **add audit syslogPolicy <name> <rule> <action>**

- 3. Associate the audit policy with one of the following entities:
	- Bind the policy to a specific user.

*ns‑cli‑prompt*> **bind aaa user <userName>**‑**policy** <policyname> …

• Bind the policy to a specific group.

*ns‑cli‑prompt*> **bind aaa group <groupName>**‑**policy** <policyname> …

• Bind the policy to a authentication, authorization, and auditing virtual server.

*ns‑cli‑prompt*> **bind authentication vserver <name>** ‑**policy** <policyname> …

• Bind the policy globally to the Citrix ADC appliance.

ns‑cli‑prompt> **bind tm global** ‑**policyName** <policyname> …

# **To configure syslog auditing by using the GUI (Configuration tab)**

1. Configure the audit server and policy.

Navigate to **Security > AAA ‑ Application Traffic > Policies > Auditing > Syslog**, and configure the server and the policy in the relevant tabs.

- 2. Associate the policy with one of the following:
	- Bind the policy to a specific user.

Navigate to **Security > AAA ‑ Application Traffic > Users**, and associate the authorization policy with the relevant user.

• Bind the policy to a specific group.

Navigate to **Security > AAA - Application Traffic > Groups**, and associate the authorization policy with the relevant group.

• Bind the policy to a authentication, authorization, and auditing virtual server.

Navigate to **Security > AAA ‑ Application Traffic > Virtual Servers**, and associate the au‑ thorization policy with the relevant virtual server.

• Bind the policy globally to the Citrix ADC appliance.

Navigate to **Security > AAA ‑ Application Traffic > Policies > Auditing > Syslog** or **Nslog**, select the authorization policy, and click **Action > Global Bindings** to bind the policy glob‑ ally.

# **Session settings**

#### September 21, 2020

After you configure your authentication, authorization, and auditing profiles, you configure session settings to customize your user sessions. The session settings are:

## • **The session timeout.**

Controls the period after which the user is automatically disconnected and must authenticate again to access your intranet.

#### • **The default authorization setting.**

#### Determines whether the

Citrix ADC appliance will by default allow or deny access to content for which there is no specific authorization policy.

## • **The single sign‑on setting.**

Determines whether the

Citrix ADC appliance will log users onto all web applications automatically after they authenticate, or will pass users to the web application logon page to authenticate for each application.

## • **The credential index setting.**

Determines whether the

Citrix ADC appliance will use primary or the secondary authentication credentials for single signon.

To configure the session settings, you can take one of two approaches. If you want different settings for different user accounts or groups, you create a profile for each user account or group for which you want to configure custom sessions settings. You also create policies to select the connections to which to apply particular profiles, and you bind the policies to users or groups. You can also bind a policy to the authentication virtual server that handles the traffic to which you want to apply the profile.

If you want the same settings for all sessions, or if you want to customize the default settings for sessions that do not have specific profiles and policies configured, you can simply configure the global session settings.

# **Session profiles**

## September 21, 2020

To customize your user sessions, you first create a session profile. The session profile allows you to override global settings for any of the session parameters.

**Note**

The terms "session profile"and "session action"mean the same thing.

# **To create a session profile by using the command line interface**

At the command prompt, type the following commands to create a session profile and verify the configuration:

• add tm sessionAction <name> [-sessTimeout <mins>] [-defaultAuthorizationAc ( ALLOW | DENY )][-SSO ( ON | OFF )][-ssoCredential ( PRIMARY | SECONDARY )] [-ssoDomain <string>][-httpOnlyCookie ( YES | NO )] [-persistentCookie ( ENABLED | DISABLED )] [-persistentCookieValidity <minutes>]<!--NeedCopy-->

• show tm sessionAction <name><!--NeedCopy-->

#### Example

```
1 > add tm sessionAction session-profile -sessTimeout 30 -
     defaultAuthorization ALLOW
  Done
3 > show tm sessionAction session-profile
4 1) Name: session-profile
5 Authorization action : ALLOW
6 Session timeout: 30 minutes
7 Done
8 <!--NeedCopy-->
```
#### **To modify a session profile by using the command line interface**

At the command prompt, type the following commands to modify a session profile and verify the configuration:

- set tm sessionAction <name> [-sessTimeout <mins>] [-defaultAuthorizationAc ( ALLOW | DENY )][-SSO ( ON | OFF )][-ssoCredential ( PRIMARY | SECONDARY )] [-ssoDomain <string>][-httpOnlyCookie ( YES | NO )] [-persistentCookie ( ENABLED | DISABLED )] [-persistentCookieValidity <minutes>]<!--NeedCopy-->
- show tm sessionAction<!--NeedCopy-->

Example

```
1 > set tm sessionAction session-profile -sessTimeout 30 -
     defaultAuthorization ALLOW
2 Done
3 > show tm sessionAction session-profile
4 1) Name: session-profile
5 Authorization action : ALLOW
6 Session timeout: 30 minutes
7 Done
8 <!--NeedCopy-->
```
#### **To remove a session profile by using the command line interface**

At the command prompt, type the following command to remove a session profile:

```
rm tm sessionAction <name><!--NeedCopy-->
```
## **To configure session profiles by using the configuration utility**

- 1. Navigate to **Security > AAA ‑ Application Traffic > Session.**
- 2. Navigate to **Security > AAA ‑ Application Traffic > Policies > Session.**
- 3. In the details pane, click the **Profiles** tab.
- 4. On the **Profiles** tab, do one of the following:
	- To create a new session profile, click **Add.**
	- To modify an existing session profile, select the profile, and then click **Edit.**
- 5. In the Create TM Session Profile or Configure TM Session Profile dialog, type or select values for the parameters.
	- Name\*—actionname (Cannot be changed for a previously configured session action.)
	- Session Time‑out—sesstimeout
	- Single Signon to Web Applications—sso
	- Default Authorization Action—defaultAuthorizationAction
	- Credential Index—ssocredential
	- Single Sign‑on Domain—ssoDomain
	- HTTPOnly Cookie—httpOnlyCookie
	- Enable Persistent Cookie—persistentCookie
	- Persistent Cookie Validity—persistentCookieValidity
- 6. Click **Create** or **OK**. The session profile that you created appears in the Session Policies and Profiles pane.

# **Session policies**

#### September 21, 2020

After you create one or more session profiles, you create session policies and then bind the policies globally or to an authentication virtual server to put them into effect.

#### **To create a session policy by using the command line interface**

At the command prompt, type the following commands to create a session policy and verify the configuration:

```
1 - add tm sessionPolicy <name> <rule> <action>
2 - show tm sessionPolicy <name>
3 <!--NeedCopy-->
```
Example

```
1 > add tm sessionPolicy session-pol "URL == /*.png" session-profile
2 Done
3 > show tm sessionPolicy session-pol
4 1) Name: session-pol Rule: URL == '/*.png'
5 Action: session-profile
6 Done
7 <!--NeedCopy-->
```
## **To modify a session policy by using the command line interface**

At the command prompt, type the following commands to modify a session policy and verify the configuration:

```
1 - set tm sessionPolicy <name> [-rule <expression>] [-action <action>]
2 - show tm sessionPolicy <name>
3 <!--NeedCopy-->
```
Example

```
1 > set tm sessionPolicy session-pol "URL == /*.png" session-profile
2 Done
3 > show tm sessionPolicy session-pol
4 1) Name: session-pol Rule: URL == '/*.png'
5 Action: session-profile
6 Done
7 <!--NeedCopy-->
```
## **To globally bind a session policy by using the command line interface**

At the command prompt, type the following commands to globally bind a session policy and verify the configuration:

"'bind tm global ‑policyName [‑priority ]

```
1 Example
```
bind tm global ‑policyName session‑pol Done

show tm sessionPolicy session‑pol 1) Name: session‑pol Rule: URL == '/\*.png' Action: session‑profile Policy is bound to following entities 1) TM GLOBAL PRIORITY : 0

Done

```
1 ## To bind a session policy to an authentication virtual server by
      using the command line interface
\mathcal{D}3 At the command prompt, type the following command to bind a session
      policy to an authentication virtual and verify the configuration:
4
5 ```bind authentication vserver <name> -policy <policyname> [-priority <
      priority>]<!--NeedCopy-->
```
Example

```
1 > bind authentication vserver auth-vserver-1 -policyName Session-Pol-1
     -priority 1000
2 Done
3 <!--NeedCopy-->
```
# **To unbind a session policy from an authentication virtual server by using the command line interface**

At the command prompt, type the following commands to unbind a session policy from an authentication virtual server and verify the configuration:

"'unbind authentication vserver ‑policy

```
1 Example
unbind authentication vserver auth-vserver-1 -policyName Session-Pol-1
Done
```

```
1 ## To unbind a globally bound session policy by using the command line
      interface
\mathcal{D}3 At the command prompt, type the following commands to unbind a globally
      -bound session policy:
4
5 ```unbind tm global -policyName <policyname><!--NeedCopy-->
```
Example

```
1 > unbind tm global -policyName Session-Pol-1
2 Done
3 <!--NeedCopy-->
```
## **To remove a session policy by using the command line interface**

First unbind the session policy from global, and then, at the command prompt, type the following commands to remove a session policy and verify the configuration:

"'rm tm sessionPolicy

```
1 Example
```

```
rm tm sessionPolicy Session‑Pol‑1
Done
```
 $"$ 

## **To configure and bind session policies by using the configuration utility**

- 1. Navigate to **Security > AAA ‑ Application Traffic > Session**.
- 2. Navigate to **Security > AAA ‑ Application Traffic > Policies > Session**.
- 3. In the details pane, on the **Policies** tab, do one of the following:
	- To create a new session policy, click **Add**.
	- To modify an existing session policy, select the policy, and then click **Edit**.
- 4. In the **Create Session Policy** or **Configure Session Policy** dialog, type or select values for the parameters.
	- Name\*—policyname (Cannot be changed for a previously configured session policy.)
	- Request Profile\*—actionname
	- Expression\*—rule (You enter expressions by first choosing the type of expression in the leftmost drop‑down list beneath the Expression text area and then typing your expression directly into the expression text area, or by clicking **Add** to open the Add Expression dialog box and using the drop‑down lists in it to construct your expression.)
- 5. Click **Create** or **OK**. The policy that you created appears in the details pane of the **Session Poli‑ cies** and **Profiles** page.
- 6. To globally bind a session policy, in the details pane, select **Global Bindings** from the **Action** drop‑down list, and fill in the dialog.
	- Select the name of the session policy you want to globally bind.
	- Click **OK**.
- 7. To bind a session policy to an authentication virtual server, in the navigation pane, click **Virtual Servers**, and add that policy to the policies list.
	- In the details pane, select the virtual server, and then click **Edit**.
- In the **Advanced Selections** to the right of the detail area, click **Policies**.
- Select a policy, or click the **plus** icon to add a policy.
- In the **Priority** column to the left, modify the default priority as needed to ensure that the policy is evaluated in the proper order.
- Click **OK**.

A message appears in the status bar, stating that the policy has been configured successfully.

# **Global session settings**

September 21, 2020

In addition to or instead of creating session profiles and policies, you can configure global session settings. These settings control the session configuration when there is no explicit policy overriding them.

## **To configure the session settings by using the command line interface**

At the command prompt, type the following commands to configure the global session settings and verify the configuration:

"'set tm sessionParameter [‑sessTimeout ][‑defaultAuthorizationAction ( ALLOW | DENY )][‑SSO ( ON | OFF )][-ssoCredential ( PRIMARY | SECONDARY )][-ssoDomain ][-httpOnlyCookie ( YES | NO )][‑persistentCookie ( ENABLED | DISABLED )] [‑persistentCookieValidity ]

```
1 Example
set tm sessionParameter ‑sessTimeout 30
Done
set tm sessionParameter ‑defaultAuthorizationAction DENY
Done
set tm sessionParameter ‑SSO ON
Done
set tm sessionParameter ‑ssoCredential PRIMARY
Done
```
 $\alpha'$ 

# **To configure the session settings by using the configuration utility**

- 1. Navigate to **Security > AAA ‑ Application Traffic**
- 2. In the details pane, under **Settings**, click Change global settings.
- 3. In the **Global Session Settings** dialog, type or select values for the parameters.
	- Session Time-out—sessTimeout
	- Default Authorization Action—defaultAuthorizationAction
	- Single Sign-on to Web Applications—sso
	- Credential Index—ssoCredential
	- Single Sign‑on Domain—ssoDomain
	- HTTPOnly Cookie—httpOnlyCookie
	- Enable Persistent Cookie—persistentCookie
	- Persistent Cookie Validity (minutes)—persistentCookieValidity
	- Home Page—homepage
- 4. Click **OK**.

# **Traffic Settings**

#### September 21, 2020

If you use forms-based or SAML single sign-on (SSO) for your protected applications, you configure that feature in the Traffic settings. SSO enables your users to log on once to access all protected applications, rather than requiring them to log on separately to access each one.

Forms-based SSO allows you to use a web form of your own design as the sign-on method instead of a generic pop-up window. You can therefore put you company logo and other information you might want your users to see on the logon form. SAML SSO allows you to configure one Citrix ADC appliance or virtual appliance instance to authenticate to another Citrix ADC appliance on behalf of users who have authenticated with the first appliance.

To configure either type of SSO, you first create a forms or SAML SSO profile. Next, you create a traffic profile and link it to the SSO profile you created. Next, you create a policy, link it to the traffic profile. Finally, you bind the policy globally or to an authentication virtual server to put your configuration into effect.

# **Traffic profiles**

#### September 21, 2020

After creating at least one forms or SAML sso profile, you must next create a traffic profile.

**Note**

In this feature, the terms "profile"and "action"mean the same thing.

## **To create a traffic profile by using the command line interface**

At the command prompt, type:

"'add tm trafficAction [‑appTimeout ][‑SSO ( ON | OFF ) [‑formSSOAction ]][‑persistentCookie ( EN‑ ABLED | DISABLED )][‑InitiateLogout ( ON | OFF )]

```
1 ### Example
```
add tm trafficAction Traffic-Prof-1-appTimeout 10 -SSO ON -formSSOAction SSO-Prof-1

```
1 ## To modify a session profile by using the command line interface
\overline{\phantom{a}}3 At the command prompt, type:
4
5 ```set tm trafficAction <name> [-appTimeout <mins>] [-SSO ( ON | OFF )
      [-formSSOAction <string>]] [-persistentCookie ( ENABLED | DISABLED )
      ] [-InitiateLogout ( ON | OFF )]<!--NeedCopy-->
```
#### **Example**

```
1 set tm trafficAction Traffic-Prof-1 – appTimeout 10 -SSO ON -
     formSSOAction SSO-Prof-1
2 <!--NeedCopy-->
```
## **To remove a session profile by using the command line interface**

At the command prompt, type:

"'rm tm trafficAction

1 ### Example

rm tm trafficAction Traffic‑Prof‑1

```
1 ## To configure traffic profiles by using the configuration utility
\gamma3 1. Navigate to **Security > AAA - Application Traffic > Traffic.**
4 1. Navigate to **Security > AAA - Application Traffic > Policies >
      Traffic.**
5 1. In the details pane, click the Profiles tab.
6 1. On the Profiles tab, do one of the following:
7 - To create a new traffic profile, click **Add.**
8 - To modify an existing traffic profile, select the profile, and
          then click **Edit.**
9 1. In the **Create Traffic Profile** or **Configure Traffic Profile**
      dialog box, specify values for the parameters.
10 - Name\*—name (Cannot be changed for a previously configured
          session action.)
11 - AppTimeout—appTimeout
12 - Single Sign-On-SSO<br>13 - Form SSO Action-fo
       - Form SSO Action—formSSOAction
14 - SAML SSO Action—samlSSOAction
15 - Enable Persistent Cookie—persistentCookie
16 - Initiate Logout—InitiateLogout
17 1. Click **Create** or **OK**. The traffic profile that you created
      appears in the Traffic Policies, Profiles, and either the Form SSO
      Profiles or SAML SSO Profiles pane, as appropriate.
18
19 ## Support for AAA.USER and AAA.LOGIN expressions
20
21 The AAA.USER expression is now implemented to replace the existing HTTP
      .REQ.USER expressions. The AAA.USER expression is applicable to
      handle non-HTTP traffic, such as Secure Web Gateway (SWG) and role-
      based access (RBA) mechanism. The AAA.USER expressions are
      equivalent to HTTP.REQ.USER expressions.
22
23 You can use the expression at a variety of actions or profiles
      configuration.
24
25 At the command prompt, type:
26
27 ```add tm trafficAction <name> [SSO (ON|OFF) [-userExpression <string
      >]<!--NeedCopy-->
```
#### **Example**

```
1 add tm trafficAction tm_act -SSO ON -userExpression "AAA.USER.NAME"
2
3 Done
\frac{4}{5}5  add tm trafficPolicy tm_pol true tm_act
6
7 Done
8
9 bind lb vserver lb1 -policyName tm_pol -priority 2
```
#### 10 <!--NeedCopy-->

#### **Note**

If you use HTTP.REQ.USER expression, a warning message "HTTP.REQ.USER has been depre‑ cated. Use AAA.USER instead"appears on the command prompt.

- **AAA.LOGIN Expression.** The LOGIN expression represents pre-login, also known as the login request. The login request can be from Citrix Gateway, SAML IdP, or from OAuth authentication. The Citrix ADC will abstract the required attributes from policy configuration. The AAA.LOGIN expression contains the attributes, which can be fetched based on the following:
	- **– AAA.LOGIN.USERNAME.** The username (iffound) isfetchedfrom the current login request. The same expression applied to a non-login request (determined by a authentication, authorization, and auditing) results in an empty string.
	- **– AAA.LOGIN.PASSWORD.** The user password (if found) is fetched from the current login request. The expression results in an empty string if the password is not found.
	- **– AAA.LOGIN.PASSWORD2.** The second password (if found) is fetched from the login re‑ quest.
	- **– AAA.LOGIN.DOMAIN.** The domain information is fetched from the login request.
- **AAA.USER.ATTRIBUTE.** The AAA.USER.ATTRIBUTE expressions have now an integer associated with it. The attributes can be grouped and name the string with an appropriate name. The authentication, authorization, and auditing module looks up user sessions attribute and AAA.USER.ATTRIBUTE("string") would query the hash table for that particular attribute. For example, if Attributes("samaccountname") is set, AAA.USER.ATTRIBUTE("samaccountname") would query the hash map and would fetch the value corresponding to "samaccountname."

# **Traffic policies**

September 21, 2020

After you create one or more form SSO and traffic profiles, you create traffic policies and then bind the policies, either globally or to a traffic management virtual server, to put them into effect.

#### **To create a traffic policy by using the command line interface**

At the command prompt, type:

"'add tm trafficPolicy

1 ### Example

add tm trafficPolicy Traffic-Pol-1 "HTTP.REQ.HEADER("Cookie").CONTAINS("login=true")"Traffic-Prof-1

```
1 ## To modify a traffic policy by using the command line interface
2
3 At the command prompt, type:
4
5 ```set tm trafficPolicy <name> <rule> <action><!--NeedCopy-->
```
#### **Example**

```
1 set tm trafficPolicy Traffic-Pol-1 "HTTP.REQ.HEADER("Cookie").CONTAINS(
      "login=true")" Traffic-Prof-1
2 <!--NeedCopy-->
```
#### **To globally bind a traffic policy by using the command line interface**

At the command prompt, type:

"'bind tm global ‑policyName [‑priority ]

```
1 ### Example
\mathfrak{I}3 ```bind tm global -policyName Traffic-Pol-1<!--NeedCopy-->
```
## **To bind a traffic policy to a load balancing or content switching virtual server by using the command line interface**

At the command prompt, type one of the following commands:

- bind lb vserver <name> -policy <policyName> [-priority <priority >]<!--NeedCopy-->
- bind cs vserver <name> -policy <policyName> [-priority <priority >]<!--NeedCopy-->

#### **Example**

```
1 bind authentication vserver auth-vserver-1 -policyName Traffic-Pol-1 -
     priority 1000
2 <!--NeedCopy-->
```
## **To unbind a globally bound traffic policy by using the command line interface**

At the command prompt, type:

"'unbind tm global ‑policyName

1 ### Example

unbind tm global ‑policyName Traffic‑Pol‑1

```
1 ## To unbind a traffic policy from a load balancing or content
      switching virtual server by using the command line interface
\mathcal{I}3 At the command prompt, type one of the following commands:
4
5 - ```unbind lb vserver <name> -policy <policyname><!--NeedCopy-->
```
• unbind cs vserver <name> -policy <policyname><!--NeedCopy-->

#### **Example**

```
1 unbind authentication vserver auth-vserver-1 -policyName Traffic-Pol-1
2
3 <!--NeedCopy-->
```
#### **To remove a traffic policy by using the command line interface**

First unbind the session policy from global, and then, at the command prompt, type:

"'rm tm trafficPolicy

1 ### Example

rm tm trafficPolicy Traffic‑Pol‑1

 $"$ 

#### **To configure and bind traffic policies by using the configuration utility**

- 1. Navigate to **Security > AAA ‑ Application Traffic > Traffic.**
- 2. Navigate to **Security > AAA ‑ Application Traffic > Policies > Traffic.**
- 3. In the details pane, do one of the following:
	- To create a new session policy, click **Add.**
	- To modify an existing session policy, select the policy, and then click **Edit.**
- 4. In the **Create Traffic Policy** or **Configure Traffic Policy** dialog, specify values for the parame‑ ters.
	- Name\*—policyName (Cannot be changed for a previously configured session policy.)
	- Profile\*—actionName
	- Expression—rule (You enter expressions by first choosing the type of expression in the leftmost drop-down list beneath the Expression text area and then typing your expression directly into the expression text area, or by clicking Add to open the Add Expression dialog box and using the drop‑down lists in it to construct your expression.)
- 5. Click **Create** or **OK**. The policy that you created appears in the details pane of the **Session Poli‑ cies** and **Profiles** page.

# **Form SSO profiles**

#### September 21, 2020

To enable and configure forms‑based SSO, you first create an SSO profile.

**Note**

- Forms‑based single sign‑on does not work if the form is customized to include Javascript.
- In this feature, the terms "profile"and "action"mean the same thing.

#### **To create a form SSO profile by using the command line interface**

#### At the command prompt, type:

- add tm formSSOAction <name> -actionURL <URL> -userField <string> -passwdField <string> -ssoSuccessRule <expression> [-nameValuePair <string>] [-responsesize <positive\_integer>][-nvtype ( STATIC | DYNAMIC )][-submitMethod ( GET | POST )]<!--NeedCopy-->
- show tm formSSOAction [<name>]<!--NeedCopy-->

#### **Example**

```
1 add tm formSSOAction SSO-Prof-1 -actionURL "/logon.php"
2 -userField "loginID" -passwdField "passwd"
3 -nameValuePair "loginID passwd" -responsesize "9096"
4 -ssoSuccessRule "HTTP.RES.HEADER("Set-Cookie").CONTAINS("LogonID")"
5 -nvtype STATIC -submitMethod GET
```

```
6 – sessTimeout 10 -defaultAuthorizationAction ALLOW
7 <!--NeedCopy-->
```
#### **To modify a form SSO by using the command line interface**

At the command prompt, type:

"'set tm formSSOAction ‑actionURL ‑userField ‑passwdField ‑ssoSuccessRule [‑nameValuePair ] [-responsesize ][-nvtype ( STATIC | DYNAMIC )][-submitMethod ( GET | POST )]

1 ### Example

set tm formSSOAction SSO-Prof-1 -actionURL "/logon.php" ‑userField "loginID"‑passwdField "passwd" ‑ssoSuccessRule "HTTP.RES.HEADER("Set‑Cookie").CONTAINS("LogonID")" ‑nameValuePair "loginID passwd"‑responsesize "9096" ‑nvtype STATIC ‑submitMethod GET –sessTimeout 10 ‑defaultAuthorizationAction ALLOW

```
1 ## To remove a form SSO profile by using the command line interface
\mathcal{I}3 At the command prompt, type:
4
5 ```rm tm formSSOAction <name><!--NeedCopy-->
```
#### **Example**

```
1 rm tm sessionAction SSO-Prof-1
2 <!--NeedCopy-->
```
#### **To configure form SSO profiles by using the configuration utility**

- 1. Navigate to **Security > AAA ‑ Application Traffic > Policies > Traffic**.
- 2. In the details pane, click the **Form SSO Profiles** tab.
- 3. On the Form SSO Profiles tab, do one of the following:
	- To create a new form SSO profile, click **Add**.
	- To modify an existing form SSO profile, select the profile, and then click Edit.
- 4. In the **Create Form SSO Profile** or **Configure Form SSO Profile** dialog, specify values for the parameters:
	- Name\*—name (Cannot be changed for a previously configured session action.)
- Action URL\*—actionURL
- User Name Field\*—userField
- Password Field\*—passField
- Expression\*—ssoSuccessRule
- Name Value Pair—nameValuePair
- Response Size—responsesize
- Extraction—nvtype
- Submit Method—submitMethod</span>
- 5. Click **Create** or **OK**, and then click **Close**. The form SSO profile that you created appears in the **Traffic Policies**, **Profiles**, and **Form SSO Profiles** pane.

# **SAML SSO profiles**

September 21, 2020

To enable and configure SAML‑based SSO, you first create a SAML SSO profile.

#### **To create a SAML SSO profile by using the command line interface**

At the command prompt, type:

"'add tm samlSSOProfile ‑samlSigningCertName ‑assertionConsumerServiceURL ‑relaystateRule ‑sendPassword (ON | OFF) [‑samlIssuerName ]

1 ### Example

add tm samlSSOProfile saml-SSO-Prof-1 -samlSigningCertName "Example, Inc."-assertionConsumerServiceURL "https://service.example.com"-relaystateRule "true"-sendPassword "ON"-samlIssuerName "Example, Inc."

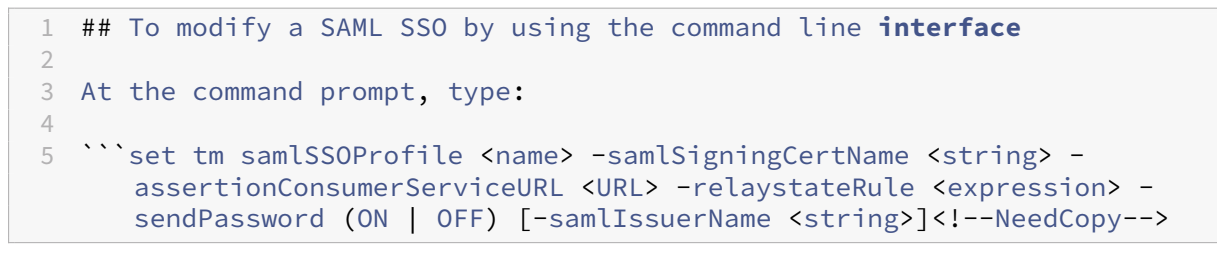

#### **Example**

```
1 set tm samlSSOProfile saml-SSO-Prof-1 -samlSigningCertName "Example,
     Inc." -assertionConsumerServiceURL "https://service.example.com" -
     relaystateRule "true" -sendPassword "ON" -samlIssuerName "Example,
     Inc."
2 <!--NeedCopy-->
```
## **To remove a SAML SSO profile by using the command line interface**

At the command prompt, type:

"'rm tm samlSSOProfile

1 ### Example

rm tm sessionAction saml‑SSO‑Prof‑1

 $\alpha'$ 

#### **To configure a SAML SSO profile by using the configuration utility**

- 1. Navigate to **Security > AAA ‑ Application Traffic > Policies > Traffic.**
- 2. In the details pane, click the **SAML SSO Profiles** tab.
- 3. On the **SAML SSO Profiles** tab, do one of the following:
	- To create a new SAML SSO profile, click **Add.**
	- To modify an existing SAML SSO profile, select the profile, and then click **OpenEdit**.
- 4. In the **Create SAML SSO Profiles** or the **Configure SAML SSO Profiles** dialog box, set the fol‑ lowing parameters:
	- Name\*
	- Signing Certificate Name\*
	- ACS URL\*
	- Relay State Rule\*
	- Send Password
	- Issuer Name
- 5. Click **Create** or **OK**, and then click **Close.** The SAML SSO profile that you created appears in the Traffic Policies, Profiles, and SAML SSO Profiles pane.

# **Session timeout for OWA 2010**

September 21, 2020

You can now force OWA 2010 connections to time out after a specified period of inactivity. OWA sends repeated keepalive requests to the server to prevent timeouts. Keeping the connections open can interfere with single sign-on.

# **To force OWA 2010 to timeout after a specified period by using the command line interface**

At the command prompt, type the following commands:

• add tm trafficAction <actname> [-forcedTimeout <forcedTimeout> forcedTimeoutVal <mins>]<!--NeedCopy-->

For <actname>, substitute a name for your traffic policy. For <mins>, substitute the number of minutes after which to initiate a forced timeout. For <forcedTimeout>, substitute one of the following values:

- **– START**—Starts the timer for forced timeout if a timer has not already been started. If a running timer exists, has no effect.
- **– STOP**—Stops a running timer. If no running timer is found, has no effect.
- **– RESET**—Restarts a running timer. If no running timer is found, starts a timer just as if the START option had been used.
- add tm trafficPolicy <polname> <rule> <actname><!--NeedCopy-->

For <polname>, substitute a name for your traffic policy. For <rule>, substitute a rule in Citrix ADC default syntax.

• bind lb vserver <vservername> –policyName <name> -priority < number><!--NeedCopy-->

For <vservername>, substitute the name of the authentication, authorization, and auditing traffic management virtual server. For <priority>, substitute an integer that designates the policy' s priority.

#### **Example**

```
1 add tm trafficAction act-owa2010timeout -forcedTimeout RESET -
      forcedTimeoutVal 10
2 add tm trafficPolicy pol-owa2010timeout true act-owa2010timeout
3 bind lb vserver vs-owa2010 -policyName pol-owa2010timeout -priority 10
4 <!--NeedCopy-->
```
# **Authenticating with client certificates**

#### September 21, 2020

Web sites that contain sensitive content, such as online banking websites or websites with employee personal information, sometimes require client certificates for authentication. To configure authentication, authorization, and auditing to authenticate users on the basis of client-side certificate attributes, you first enable client authentication on the traffic management virtual server and bind the root certificate to the authentication virtual server. Then, you implement one of two options. You can configure the default authentication type on the authentication virtual server as CERT, or you can cre‑ ate a certificate action that defines what the Citrix ADC must do to authenticate users on the basis of a client certificate. In either case, your authentication server must support CRLs. You configure the ADC to extract the user name from the SubjectCN field or another specified field in the client certificate.

When the user tries to log on to an authentication virtual server for which an authentication policy is not configured, and a global cascade is not configured, the user name information is extracted from the specified field of the certificate. If the required field is extracted, the authentication succeeds. If the user does not provide a valid certificate during the SSL handshake, or if the user name extraction fails, authentication fails. After it validates the client certificate, the ADC presents a logon page to the user.

The following procedures assume that you have already created a functioning authentication, authorization, and auditing configuration, and therefore they explain only how to enable authentication by using client certificates. These procedures also assume that you have obtained your root certificate and client certificates and have placed them on the ADC in the /nsconfig/ssl directory.

# **To configure the authentication, authorization, and auditing client certificate parameters by using the command line interface**

At the command prompt, type the following commands, in the order shown, to configure the certificate and verify the configuration:

- add ssl certKey <certkeyName> -cert <certFile> -key <keyFile > -password -inform <inform> -expiryMonitor <expiryMonitor> notificationPeriod <notificationPeriod><!--NeedCopy-->
- bind ssl certKey <certkeyName> -vServer <certkeyName> -CA crlCheck Mandatory<!--NeedCopy-->
- show ssl certKey [<certkeyName>]<!--NeedCopy-->
- set aaa parameter -defaultAuthType CERT<!--NeedCopy-->
- show aaa parameter<!--NeedCopy-->
- set aaa certParams -userNameField "Subject:CN"<!--NeedCopy-->
- show aaa certParams<!--NeedCopy-->

# **To configure the authentication, authorization, and auditing client certificate parameters by using the configuration utility**

- 1. Navigate to **Security > AAA ‑ Application Traffic > Virtual Servers.**
- 2. In the details pane, select the virtual server that you want to configure to handle client certificate authentication, and then click **Edit.**
- 3. On the **Configuration** page, under **Certificates**, click the right arrow (>) to open the CA Cert Key installation dialog.
- 4. In the **CA Cert Key** dialog box, click **Insert.**
- 5. In the **CA Cert Key ‑ SSL Certificates** dialog box, click **Install.**
- 6. In the **Install Certificate** dialog box, set the following parameters, whose names correspond to the CLI parameter names as shown:
	- Certificate‑Key Pair Name\*—certkeyName
	- Certificate File Name—certFile
	- Key File Name—keyFile
	- Certificate Format—inform
	- Password—password
	- Certificate Bundle—bundle
	- Notify When Expires—expiryMonitor
	- Notification Period—notificationPeriod
- 7. Click **Install**, and then click **Close**.
- 8. In the **CA Cert Key** dialog box, in the **Certificate** list, select the root certificate.
- 9. Click **Save**.
- 10. Click **Back** to return to the main configuration screen.
- 11. Navigate to **Security > AAA ‑ Application Traffic > Policies > Authentication > CERT**.
- 12. In the details pane, select the policy you want to configure to handle client certificate authenti‑ cation, and then click **Edit**.
- 13. In the **Configure Authentication CERT Policy** dialog, Server drop‑down list, select the virtual server you just configured to handle client certificate authentication.
- 14. Click OK. A message appears in the status bar, stating that the configuration completed successfully.

## **Support to notify number of unsuccessful login attempts**

The Citrix ADC appliance can now log the number of unsuccessful login attempts made from the last successful log on. The feature works only if the persistentLoginAttempts option is enabled on the appliance. By default, the option is disabled on the Citrix ADC appliance.

A Citrix ADC administrator can use this information to verify if any unauthorized attempts have oc‑ curred on a secured external user account.

## **To use this feature, at the Citrix ADC command prompt, type:**

"'set aaa parameter [–maxloginAttempts [‑failedLoginTimeout ]] ‑persistentLoginAttempts (ENABLED | DISABLED)

```
1 **Example:**
\mathcal{D}3 ```set aaa parameter – maxLoginAttempts 4 – failedLoginTimeout 3 –
      persistentLoginAttempts ENABLED<!--NeedCopy-->
```
# **Client certificate pass‑through**

#### September 21, 2020

The Citrix ADC can now be configured to pass client certificates through to protected applications that require client certificates for user authentication. The ADC first authenticates the user, then inserts the client certificate into the request and sends it to the application. This feature is configured by adding appropriate SSL policies.

The exact behavior of this feature when a user presents a client certificate depends upon the configuration of the VPN virtual server.

- If the VPN virtual server is configured to accept client certificates but not require them, the ADC inserts the certificate into the request and then forwards the request to the protected application.
- If the VPN virtual server has client certificate authentication disabled, the ADC renegotiatiates the authentication protocol and reauthenticates the user before it inserts the client certificate in the header and forwards the request to the protected application.
- If the VPN virtual server is configured to require client certificate authentication, the ADC uses the client certificate to authenticate the user, then inserts the certificate in the header and forwards the request to the protected application.

In all of these cases, you configure client certificate pass-through as follows.

# **To create and configure client certificate pass‑through by using the command line interface**

At the command prompt, type the following commands:

• add vpn vserver <name> SSL <IP> 443<!--NeedCopy-->

For *name*, substitute a name for the virtual server. The name must contain from one to 127 ASCII characters, beginning with a letter or underscore (\_), and containing only letters, numbers, and the underscore, hash  $(\#)$ , period  $(.)$ , space, colon  $(:)$ , at  $(\emptyset)$ , equals  $(=)$ , and hyphen  $(\cdot)$  characters. For <IP>, substitute the IP address assigned to the virtual server."

• set ssl vserver <name> -clientAuth ENABLED -clientCert <clientcert  $\rightarrow$ 

For <name>, substitute the name of the virtual server that you just created. For <clientCert>, substitute one of the following values:

- **–** disabled—disables client certificate authentication on the VPN virtual server.
- **–** mandatory—configures the VPN virtual server to require client certificates to authenti‑ cate.
- **–** optional—configures the VPN virtual server to allow client certificate authentication, but not to require it.
- bind vpn vserver \<name\> -policy local For <name>, substitute the name of the VPN virtual server that you created.
- bind vpn vserver \<name> -policy cert For <name>, substitute the name of the VPN virtual server that you created.
- bind ssl vserver \<name> -certkeyName \<certkeyname>

For <name>, substitute the name of the virtual server that you created. For <certkeyName>, substitute the client certificate key.

• bind ssl vserver \<name> -certkeyName \<cacertkeyname> -CA ocspCheck Optional

For <name>, substitute the name of the virtual server that you created. For <cacertkeyName>, substitute the CA certificate key.

• add ssl action \<actname\> -clientCert ENABLED -certHeader CLIENT -CERT

For <actname>, substitute a name for the SSL action.

• add ssl policy \<polname\> -rule **true** -action \<actname\> For <polname>, substitute a name for your new SSL policy. For <actname>, substitute the name of the SSL action that you just created.

• bind ssl vserver \<name\> -policyName \<polname\> -priority 10 For <name>, substitute the name of the VPN virtual server.

#### **Example**

- add vpn vserver vs-certpassthru SSL 10.121.250.75 443
- set ssl vserver vs-certpassthru -clientAuth ENABLED -clientCert optional
- bind vpn vserver vs-certpassthru -policy local
- bind vpn vserver vs-certpassthru -policy cert
- bind ssl vserver vs-certpassthru -certkeyName mycertKey
- bind ssl vserver vs-certpassthru -certkeyName mycertKey -CA ocspCheck Optional
- add ssl action act-certpassthru -clientCert ENABLED -certHeader CLIENT-CERT
- add ssl policy pol-certpassthru -rule **true** -action act-certpassthru
- bind ssl vserver vs-certpassthru -policyName pol-certpassthru priority 10  $\alpha$

# **Configuring authentication, authorization, and auditing with commonly used protocols**

#### September 21, 2020

Configuring the Citrix ADC appliance for authentication, authorization, and auditing needs a specific setup on the Citrix ADC appliance and clients'browsers. The configuration varies with the protocol used for authentication, authorization, and auditing.

For more information about configuring the Citrix ADC appliance for Kerberos authentication, see Handling Authentication, Authorization and Auditing with Kerberos/NTLM.

# **Handling authentication, authorization and auditing with Kerberos/NTLM**

#### September 21, 2020

Kerberos, a computer network authentication protocol, provides secure communication over the Internet. Designed primarily for client‑server applications, it provides for mutual authentication by which the client and server can each ensure the other's authenticity. Kerberos uses a trusted third party, referred to as Key Distribution Center (KDC). A KDC consists of an Authentication Server (AS), which authenticates a user, and a Ticket Granting Server (TGS).

Each entity on the network (client or server) has a secret key that is known only to itself and the KDC. The knowledge of this key implies authenticity of the entity. For communication between two entities on the network, the KDC generates a session key, referred to as the Kerberos ticket or service ticket. The client makes a request to the AS for credentials for a specific server. The client then receives a ticket, referred to as Ticket Granting Ticket (TGT). The client then contacts the TGS, using the TGT it received from the AS to prove its identity, and asks for a service. If the client is eligible for the service, the TGS issues a Kerberos ticket to the client. The client then contacts the server hosting the service (referred to as the service server), using the Kerberos ticket to prove that it is authorized to receive the service. The Kerberos ticket has a configurable lifetime. The client authenticates itself with the AS only once. If it contacts the physical server multiple times, it reuses the AS ticket.

The following figure shows the basic functioning of the Kerberos protocol.

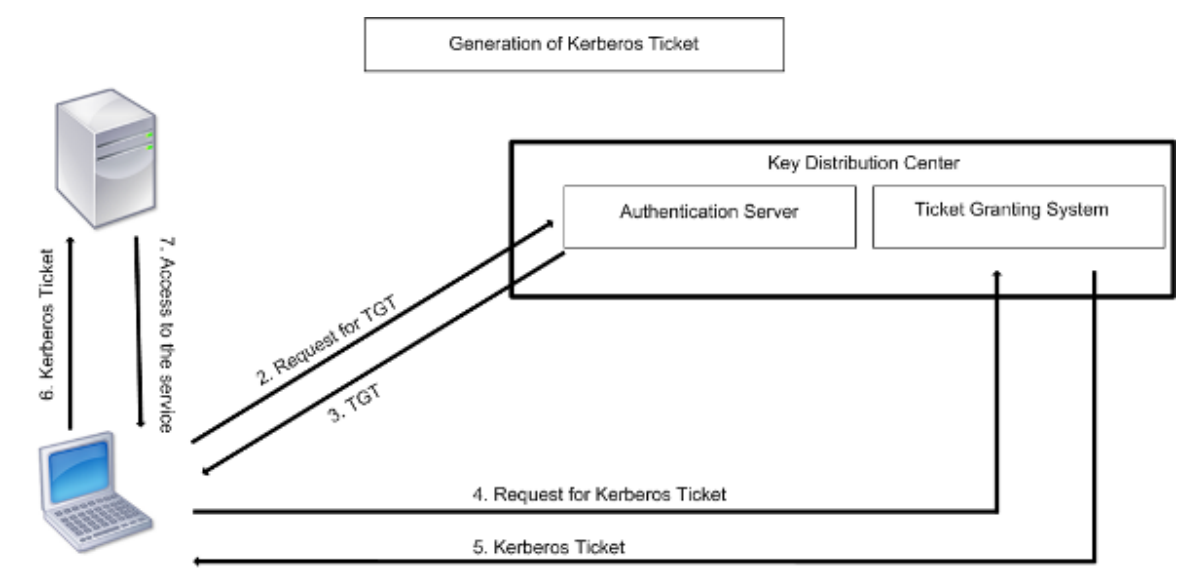

#### Figure 1. **Functioning of Kerberos**

1. User logs in to access a service

## **Kerberos authentication has the following advantages:**

- Faster authentication. When a physical server gets a Kerberos ticket from a client, the server has enough information to authenticate the client directly. It does not have to contact a domain controller for client authentication, and therefore the authentication process is faster.
- Mutual authentication. When the KDC issues a Kerberos ticket to a client and the client uses the ticket to access a service, only authenticated servers can decrypt the Kerberos ticket. If the virtual server on the Citrix ADC appliance is able to decrypt the Kerberos ticket, you can conclude that both the virtual server and client are authenticated. Thus, the authentication of the server happens along with the authentication of the client.
- Single sign‑on between Windows and other operating systems that support Kerberos.

#### **Kerberos authentication may have the following disadvantages:**

- Kerberos has strict time requirements; the clocks of the involved hosts must be synchronized with the Kerberos server clock to ensure that the authentication does not fail. You can mitigate this disadvantage by using the Network Time Protocol daemons to keep the host clocks synchronized. Kerberos tickets have an availability period, which you can configure.
- Kerberos needs the central server to be available continuously. When the Kerberos server is down, no one can log on. You can mitigate this risk by using multiple Kerberos servers and fallback authentication mechanisms.
- Because all the authentication is controlled by a centralized KDC, any compromise in this infrastructure, such as the user's password for a local workstation being stolen, can allow an attacker to impersonate any user. You can mitigate this risk to some extent by using only a desktop machine or laptop that you trust, or by enforcing preauthentication by means of a hardware-token.

To use Kerberos authentication, you must configure it on the Citrix ADC appliance and on each client.

## **Optimizing Kerberos authentication on authentication, authorization, and auditing**

The Citrix ADC appliance now optimizes and improves the system performance while Kerberos authentication. The authentication, authorization, and auditing daemon remembers the outstanding Kerberos request for the same user to avoid load on Key Distribution Center (KDC), which will avoid duplicate requests.

# **How Citrix ADC implements Kerberos for client authentication**

November 7, 2023

## **Important**

Kerberos/NTLM authentication is supported only in the NetScaler 9.3 nCore release or later, and it can be used only for authentication, authorization, and auditing traffic management virtual servers.

Citrix ADC handles the components involved in Kerberos authentication in the following way:

# **Key Distribution Center (KDC)**

In the Windows 2000 Server or later versions, the Domain Controller and KDC are part of the Windows Server. If the Windows Server is UP and running, it indicates that the Domain Controller and KDC are configured. The KDC is also the Active Directory server.

**Note**

All Kerberos interactions are validated with the Windows Kerberos Domain Controller.

## **Authentication service and protocol negotiation**

A Citrix ADC appliance supports Kerberos authentication on the authentication, authorization, and auditing traffic management authentication virtual servers. If the Kerberos authentication fails, the Citrix ADC uses the NTLM authentication.

By default, Windows 2000 Server and later Windows Server versions use Kerberos for authentication, authorization, and auditing. If you create an authentication policy with NEGOTIATE as the authentication type, the Citrix ADC attempts to use the Kerberos protocol for authentication, authorization, and auditing and if the client's browser fails to receive a Kerberos ticket, the Citrix ADC uses the NTLM authentication. This process is referred to as negotiation.

The client may fail to receive a Kerberos ticket in any of the following cases:

- Kerberos is not supported on the client.
- Kerberos is not enabled on the client.
- The client is in a domain other than that of the KDC.
- The Access Directory on the KDC is not accessible to the client.

For Kerberos/NTLM authentication, the Citrix ADC does not use the data that is present locally on the Citrix ADC appliance.

#### **Authorization**

The traffic management virtual server can be a load balancing virtual server or a content switching virtual server.

#### **Auditing**

The Citrix ADC appliance supports auditing of Kerberos authentication with the following audit logging:

- Complete audit trail of the traffic management end-user activity
- SYSLOG and high performance TCP logging
- Complete audit trail of system administrators
- All system events
- Scriptable log format

#### **Supported Environment**

Kerberos authentication does not need any specific environment on the Citrix ADC. The client (browser) must provide support for Kerberos authentication.

#### **High Availability**

In a high availability setup, only the active Citrix ADC joins the domain. In case of a failover, the Citrix ADC lwagent daemon joins the secondary Citrix ADC appliance to the domain. No specific configuration is required for this functionality.

#### **Kerberos authentication process**

The following figure shows a typical process for Kerberos authentication in the Citrix ADC environment.

Figure 1. Kerberos Authentication Process on Citrix ADC

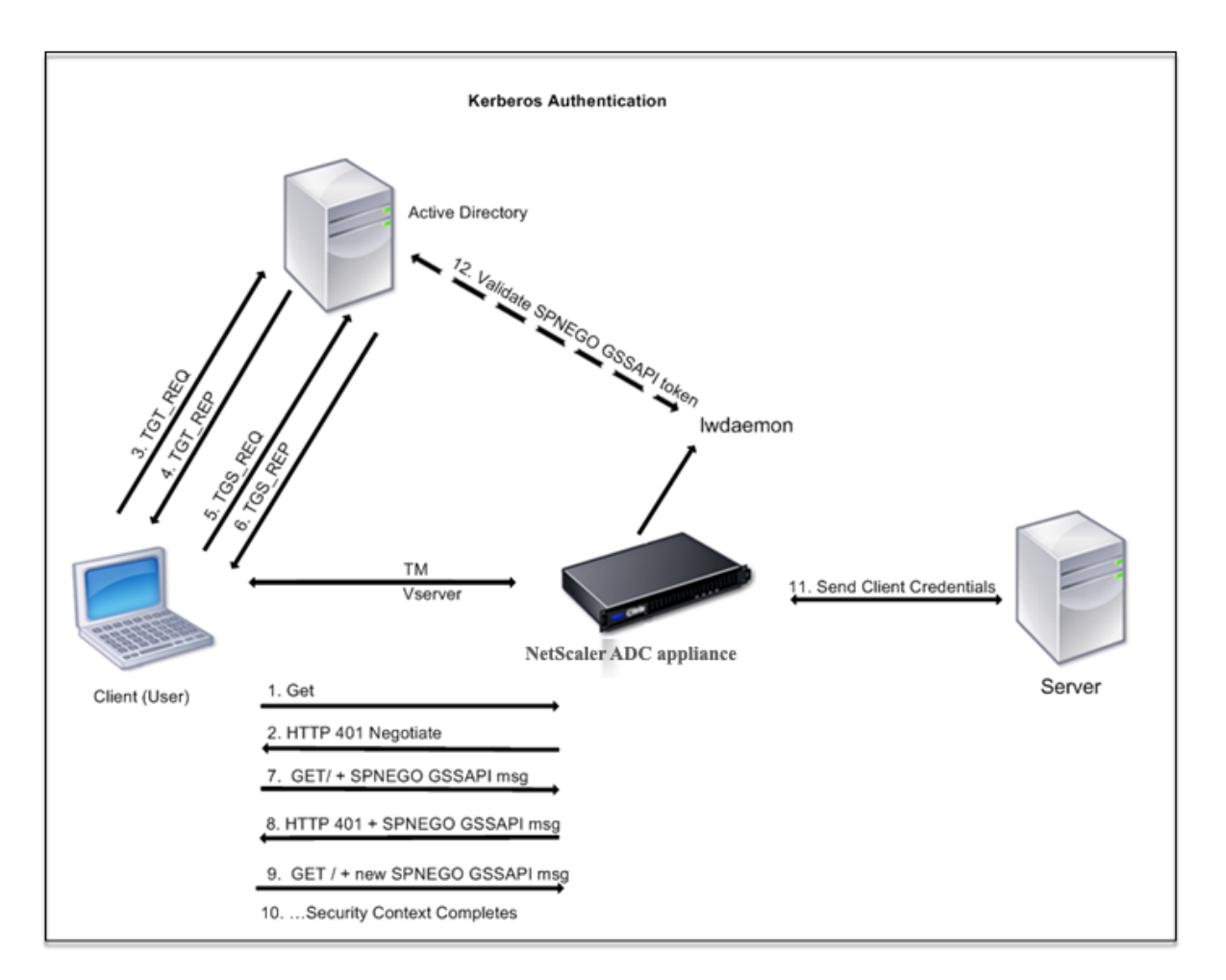

The Kerberos authentication occurs in the following stages:

#### **Client authenticates itself to the KDC**

- 1. The Citrix ADC appliance receives a request from a client.
- 2. The traffic management (load balancing or content switching) virtual server on the Citrix ADC appliance sends a challenge to the client.
- 3. To respond to the challenge, the client gets a Kerberos ticket.
	- The client sends the Authentication Server of the KDC a request for a ticket-granting ticket (TGT) and receives the TGT. (See 3, 4 in the figure, Kerberos Authentication Process.)
	- The client sends the TGT to the Ticket Granting Server of the KDC and receives a Kerberos ticket. (See 5, 6 in the figure, Kerberos Authentication Process.)

#### **Note**

The above authentication process is not necessary if the client already has a Kerberos ticket whose lifetime has not expired. In addition, clients such as Web Services, .NET, or J2EE, which support SPNEGO, get a Kerberos ticket for the target server, create an SPNEGO token, and insert the token in the HTTP header when they send an HTTP request. They do not go through the client authentication process.

#### **Client requests a service.**

- 1. The client sends the Kerberos ticket containing the SPNEGO token and the HTTP request to the traffic management virtual server on the Citrix ADC. The SPNEGO token has the necessary GSSAPI data.
- 2. The Citrix ADC appliance establishes a security context between the client and the Citrix ADC. If the Citrix ADC cannot accept the data provided in the Kerberos ticket, the client is asked to get a different ticket. This cycle repeats till the GSSAPI data is acceptable and the security context is established. The traffic management virtual server on the Citrix ADC acts as an HTTP proxy between the client and the physical server.

## **Citrix ADC appliance completes the authentication.**

- 1. After the security context is complete, the traffic management virtual server validates the SP‑ NEGO token.
- 2. From the valid SPNEGO token, the virtual server extracts the user ID and GSS credentials, and passes them to the authentication daemon.
- 3. A successful authentication completes the Kerberos authentication.

# **Configuring kerberos authentication on the Citrix ADC appliance**

#### September 21, 2020

This topic provides the detailed steps to configure Kerberos authentication on the Citrix ADC appliance by using the CLI and the GUI.

## **Configuring Kerberos authentication on the CLI**

1. Enable the authentication, authorization, and auditing feature to ensure the authentication of traffic on the appliance.

#### *ns‑cli‑prompt>* **enable ns feature** AAA

2. Add the keytab file to the Citrix ADC appliance. A keytab file is necessary for decrypting the secret received from the client during Kerberos authentication. A single keytab file contains authentication details for all the services that are bound to the traffic management virtual server on the Citrix ADC appliance.

First generate the keytab file on the Active Directory server and then transfer it to the Citrix ADC appliance.

• Log on to the Active Directory server and add a user for Kerberos authentication. For example, to add a user named "Kerb‑SVC‑Account":

#### **net user Kerb‑SVC‑Account freebsd!@#456 /add**

**Note**

In the **User Properties** section, ensure that the "Change password at next logon op‑ tion"is not selected and the "Password does not expire"option is selected.

• Map the HTTP service to the above user and export the keytab file. For example, run the following command on the Active Directory server:

## **ktpass /out keytabfile /princHTTP/owa.newacp.com@NEWACP.COM /pass freebsd!@#456 /mapuser newacp\dummy /ptype KRB5\_NT\_PRINCIPAL**

**Note**

You can map more than one service if authentication is required for more than one service. If you want to map more services, repeat the above command for every service. You can give the same name or different names for the output file.

- Transfer the keytab file to the Citrix ADC appliance by using the unix **ftp** command or any other file transfer utility of your choice.
- 3. The Citrix ADC appliance must obtain the IP address of the domain controller from the fully qualified domain name (FQDN). Therefore, Citrix recommends configuring the Citrix ADC with a DNS server.

#### *ns‑cli‑prompt>* **add dns nameserver** <ip‑address>

**Note**

Alternatively, you can add static host entries or use any other means so that the Citrix ADC appliance can resolve the FQDN name of the domain controller to an IP address.

- 4. Configure the authentication action and then associate it to an authentication policy.
	- Configure the negotiate action.

ns-cli-prompt> **add authentication negotiateAction** <name> -domain <domainName> domainUser <domainUsername> ‑domainUserPasswd <domainUserPassword> ‑keytab <string>

• Configure the negotiate policy and associate the negotiate action to this policy.

*ns-cli-prompt>* **add authentication negotiatePolicy** <name> <rule> <reqAction>

- 5. Create an authentication virtual server and associate the negotiate policy with it.
	- Create an authentication virtual server.

*ns‑cli‑prompt>* **add authentication vserver** <name> SSL <ipAuthVserver> 443 ‑ authenticationDomain <domainName>

• Bind the negotiate policy to the authentication virtual server.

*ns‑cli‑prompt>* **bind authentication vserver** <name> ‑policy <negotiatePolicyName>

6. Associate the authentication virtual server with the traffic management (load balancing or content switching) virtual server.

*ns‑cli‑prompt>* **set lb vserver** <name> ‑authn401 ON ‑authnVsName <string>

**Note**

Similar configurations can also be done on the content switching virtual server.

- 7. Verify the configurations by doing the following:
	- Access the traffic management virtual server, using the FQDN. For example, Sample
	- View the details of the session on the CLI.

*ns‑cli‑prompt>* **show aaa session**

#### **Configuring Kerberos authentication on the GUI**

1. Enable the authentication, authorization, and auditing feature.

Navigate to **System** > **Settings**, click **Configure Basic Features** and enable the authentication, authorization, and auditing feature.

- 2. Add the keytab file as detailed in step 2 of the CLI procedure mentioned above.
- 3. Add a DNS server.

Navigate to **Traffic Management > DNS > Name Servers**, and specify the IP address for the DNS server.

4. Configure the **Negotiate** action and policy.

Navigate to **Security > AAA ‑ Application Traffic > Policies > Authentication > Advanced Poli‑ cies > Policy**, and create a policy with **Negotiate** as the action type. Click **ADD** to create a new authentication negotiate server or click **Edit** to configure the existing details.

5. Bind the negotiate policy to the authentication virtual server.

Navigate to **Security > AAA ‑ Application Traffic > Virtual Servers**, and associate the**Negotiate** policy with the authentication virtual server.

6. Associate the authentication virtual server with the traffic management (load balancing or content switching) virtual server.

Navigate to **Traffic Management > Load Balancing > Virtual Servers**, and specify the relevant authentication settings.

**Note**

Similar configurations can also be done on the content switching virtual server.

7. Verify the configurations as detailed in step 7 of the CLI procedure mentioned above.

# **Configuring kerberos authentication on a client**

#### September 21, 2020

Kerberos support must be configured on the browser to use Kerberos for authentication. You can use any Kerberos‑compliant browser. Instructions for configuring Kerberos support on Internet Explorer and Mozilla Firefox follow. For other browsers, see the documentation of the browser.

#### **To configure Internet Explorer for Kerberos authentication**

- 1. In the **Tools** menu select **Internet Options**.
- 2. On the **Security** tab, click **Local Intranet**, and then click **Sites**.
- 3. In the **Local Intranet** dialog box, make sure that the Automatically detect intranet network op‑ tion is selected, and then click **Advanced**.
- 4. In the **Local Intranet** dialog box, add the web sites of the domains of the traffic management virtual server on the Citrix ADC appliance. The specified sites become local intranet sites.
- 5. Click **Close** or **OK** to close the dialog boxes.

#### **To configure Mozilla Firefox for Kerberos authentication**

- 1. Make sure that you have Kerberos properly configured on your computer.
- 2. Type about:config in the URL bar.
- 3. In the filter text box, type network.negotiate.
- 4. Change network.negotiate‑auth.delegation‑uris to the domain that you want to add.
- 5. Change network.negotiate‑auth.trusted‑uris to the domain that you want to add.

Note: If you are running Windows, you also need to enter sspi in the filter text box and change the network.auth.use‑sspi option to False.

# **Offloading Kerberos authentication from physical servers**

#### March 16, 2021

The Citrix ADC appliance can offload authentication tasks from servers. Instead of the physical servers authenticating the requests from clients, the Citrix ADC authenticates all the client requests before it forwards them to any of the physical servers bound to it. The user authentication is based on Active Directory tokens.

There is no authentication between the Citrix ADC and the physical server, and the authentication offload is transparent to the end users. After the initial logon to a Windows computer, the end user does not have to enter any additional authentication information in a pop‑up or on a logon page.

In the current Citrix ADC appliance release, Kerberos authentication is available only for authentication, authorization, and auditing traffic management virtual servers. Kerberos authentication is not supported for SSL VPN in the Citrix Gateway Advanced Edition appliance or for Citrix ADC appliance management.

Kerberos authentication requires configuration on the Citrix ADC appliance and on client browsers.

#### **To configure Kerberos authentication on the Citrix ADC appliance**

- 1. Create a user account on Active Directory. When creating a user account, verify the following options in the User Properties section:
	- Make sure that you do not select the Change password at next logon option.
	- Be sure to select the Password does not expire option.
- 2. On the AD server, at the CLI command prompt, type:
	- ktpass ‑princ HTTP/kerberos.crete.lab.net@crete.lab.net ‑ptype KRB5\_NT\_PRINCIPAL ‑mapuser kerbuser@crete.lab.net ‑mapop set ‑pass Citrix1 ‑out C:\kerbtabfile.txt

#### **Note**

Be sure to type the above command on a single line. The output of the above command is written into the C:\kerbtabfile.txt file.

- 3. Upload the kerbtabfile.txt file to the /etc directory of the Citrix ADC appliance by using a Secure Copy (SCP) client.
- 4. Run the following command to add a DNS server to the Citrix ADC appliance.
	- add dns nameserver 1.2.3.4

The Citrix ADC appliance cannot process Kerberos requests without the DNS server. Be sure to use the same DNS server that is used in the Microsoft Windows domain.

- 5. Switch to the command line interface of Citrix ADC.
- 6. Run the following command to create a Kerberos authentication server:
	- add authentication negotiateAction KerberosServer ‑domain "crete.lab.net"‑domainUser kerbuser ‑domainUserPasswd Citrix1 ‑keytab /var/mykcd.keytab

**Note**

If keytab is not available, you can specify the parameters: domain, domainUser, and domainUserPasswd.

- 7. Run the following command to create a negotiation policy:
	- add authentication negotiatePolicy Kerberos-Policy "REQ.IP. DESTIP == 192.168.17.200"KerberosServer<!--NeedCopy-->
- 8. Run the following command to create an authentication virtual server.
	- add authentication vserver Kerb-Auth SSL 192.168.17.201 443 AuthenticationDomain crete.lab.net<!--NeedCopy-->
- 9. Run the following command to bind the Kerberos policy to the authentication virtual server:
	- bind authentication vserver Kerb-Auth -policy Kerberos-Policy -priority 100<!--NeedCopy-->
- 10. Run the following command to bind an SSL certificate to the authentication virtual server. You can use one of the test certificates, which you can install from the GUI Citrix ADC appliance. Run the following command to use the ServerTestCert sample certificate.
	- bind ssl vserver Kerb-Auth -certkeyName ServerTestCert<!-- NeedCopy-->
- 11. Create an HTTP load balancing virtual server with the IP address, 192.168.17.200.

Ensure that you create a virtual server from the command line interface for NetScaler 9.3 re‑ leases if they are older than 9.3.47.8.

- 12. Run the following command to configure an authentication virtual server:
	- set lb vserver <name>-authn401 ON -authnVsName Kerb-Auth<!-- NeedCopy-->
- 13. Enter the host name Example in the address bar of the Web browser.

The Web browser displays an authentication dialog box because the Kerberos authentication is not set up in the bro[wser.](http://www.crete.lab.net)

**Note**

Kerberos authentication requires a specific configuration on the client. Ensure that the client can resolve the hostname, which results in the Web browser connecting to an HTTP virtual server.

- 14. Configure Kerberos on the Web browser of the client computer.
	- For configuring on Internet Explorer, see Configuring Internet Explorer for Kerberos authentication.
	- For configuring on Mozilla Firefox, see Configuring Internet Explorer for Kerberos authentication.
- 15. Verif[y whether you](./kerberos-config-on-client.html) can access the backend [physical server without authentication.](./kerberos-config-on-client.html)

#### **To configure Internet Explorer for Kerberos authentication**

- 1. Select **Internet Options** from the **Tools** menu.
- 2. Activate the **Security** tab.
- 3. Select **Local Intranet** from the Select a zone to view change security settings section.
- 4. Click **Sites**.
- 5. Click **Advanced**.
- 6. Specify the URL, Example and click **Add**.
- 7. Restart **Internet Explorer**.

#### **To configure Mozill[a Firefox](http://www.crete.lab.net) for Kerberos authentication**

- 1. Enter about:config in the address bar of the browser.
- 2. Click the warning disclaimer.
- 3. Type **Network.Negotiate‑auth.trusted‑uris** in the **Filter** box.
- 4. Double click **Network.Negotiate‑auth.trusted‑uris.** A sample screen is shown below.

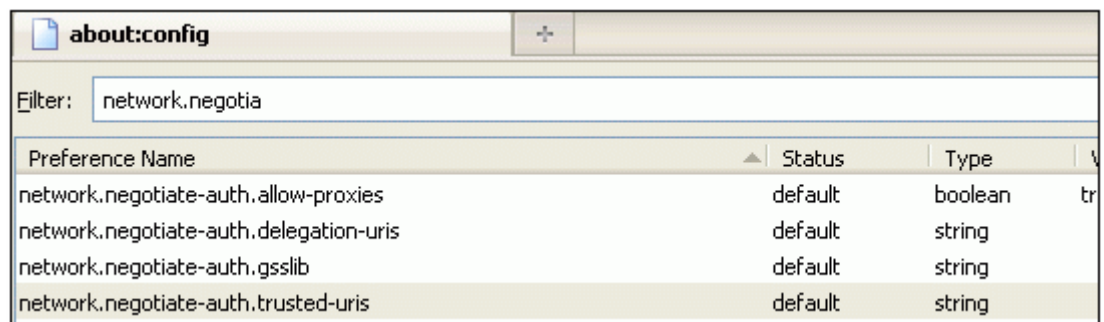

- 5. In the Enter String Value dialog box, specify www.crete.lab.net.
- 6. Restart Firefox.

# **Citrix ADC kerberos single sign‑on**

#### September 21, 2020

Citrix ADC appliances now support single sign‑on (SSO) using the Kerberos 5 protocol. Users log on to a proxy, the Application Delivery Controller (ADC), which then provides access to protected re‑ sources.

The Citrix ADC Kerberos SSO implementation requires the user's password for SSO methods that rely on basic, NTLM, or forms-based authentication. The user's password is not required for Kerberos SSO, although if Kerberos SSO fails and the Citrix ADC appliance has the user's password, it uses the password to attempt NTLM SSO.

If the user's password is available, the KCD account is configured with a realm, and no delegated user information is present, the Citrix AD Kerberos SSO engine impersonates the user to obtain access to authorized resources. Impersonation is also called unconstrained delegation.

The Citrix ADC Kerberos SSO engine can also be configured to use a delegated account to obtain ac‑ cess to protected resources on the user's behalf. This configuration requires delegated user credentials, a keytab, or a delegated user certificate and matching CA certificate. Configuration that uses a delegated account is called constrained delegation.

# **An overview of Citrix ADC kerberos SSO**

September 21, 2020

To use the Citrix ADC Kerberos SSO feature, users first authenticate with Kerberos or a supported thirdparty authentication server. Once authenticated, the user requests access to a protected web application. The web server responds with a request for proof that the user is authorized to access that web application. The user's browser contacts the Kerberos server, which verifies that the user is authorized to access that resource, and then provides the user's browser with a service ticket that provides proof. The browser resends the user's request to the web application server with the service ticket attached. The web application server verifies the service ticket, and then allows the user to access the application.

Authentication, authorization, and auditing traffic management implements this process as shown in the following diagram. The diagram illustrates the flow of information through the Citrix ADC appliance and authentication, authorization, and auditing traffic management, on a secure network with LDAP authentication and Kerberos authorization. Authentication, authorization, and auditing traffic management environments that use other types of authentication have essentially the same informa‑ tion flow, although they might differ in some details.

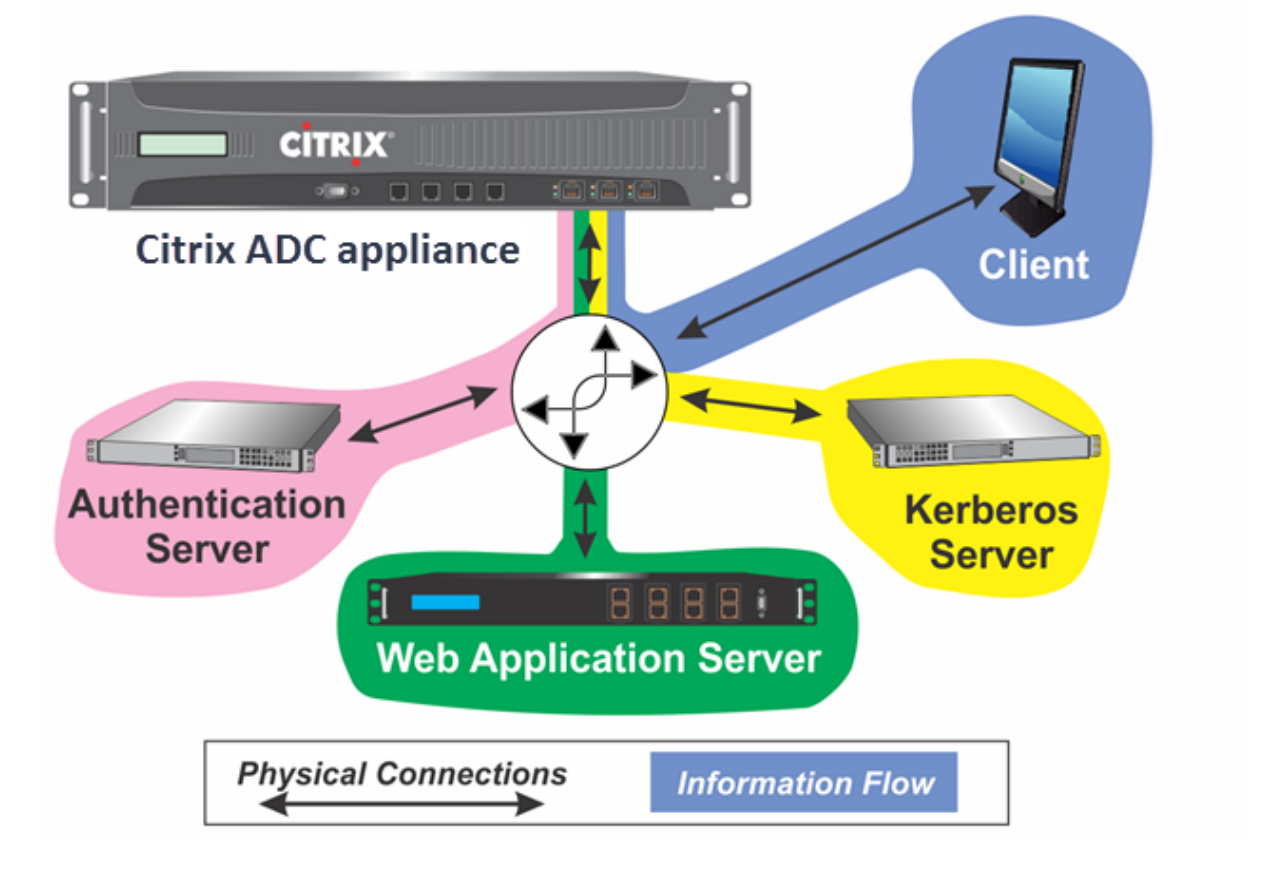

Figure 1. A Secure Network with LDAP and Kerberos

The authentication, authorization, and auditing traffic management with authentication and authorization in a Kerberos environment requires that the following actions take place.

1. The client sends a request for a resource to the traffic management virtual server on the Citrix

ADC appliance.

- 2. The traffic management virtual server passes the request to the authentication virtual server, which authenticates the client and then passes the request back to the traffic management virtual server.
- 3. The traffic management virtual server sends the client's request to the web application server.
- 4. The web application server responds to the traffic management virtual server with a 401 Unauthorized message that requests Kerberos authentication, with fallback to NTLM authentication if the client does not support Kerberos.
- 5. The traffic management virtual server contacts the Kerberos SSO daemon.
- 6. The Kerberos SSO daemon contacts the Kerberos server and obtains a ticket‑granting ticket (TGT) allowing it to request service tickets authorizing access to protected applications.
- 7. The Kerberos SSO daemon obtains a service ticket for the user and sends that ticket to the traffic management virtual server.
- 8. The traffic management virtual server attaches the ticket to the user's initial request and sends the modified request back to the web application server.
- 9. The web application server responds with a 200 OK message.

These steps are transparent to the client, which just sends a request and receives the requested re‑ source.

# **Integration of Citrix ADC Kerberos SSO with authentication methods**

All authentication, authorization, and auditing traffic management authentication mechanisms support Citrix ADC Kerberos SSO. Authentication, authorization, and auditing traffic management supports the Kerberos SSO mechanism with the Kerberos, CAC (Smart Card) and SAML authentication mechanisms with any form of client authentication to the Citrix ADC appliance. It also supports the HTTP-Basic, HTTP-Digest, Forms-based, and NTLM (versions 1 and 2) SSO mechanisms if the client uses either HTTP‑Basic or Forms‑Based authentication to log on to the Citrix ADC appliance.

The following table shows each supported client-side authentication method, and the supported server‑side authentication method for that client‑side method.

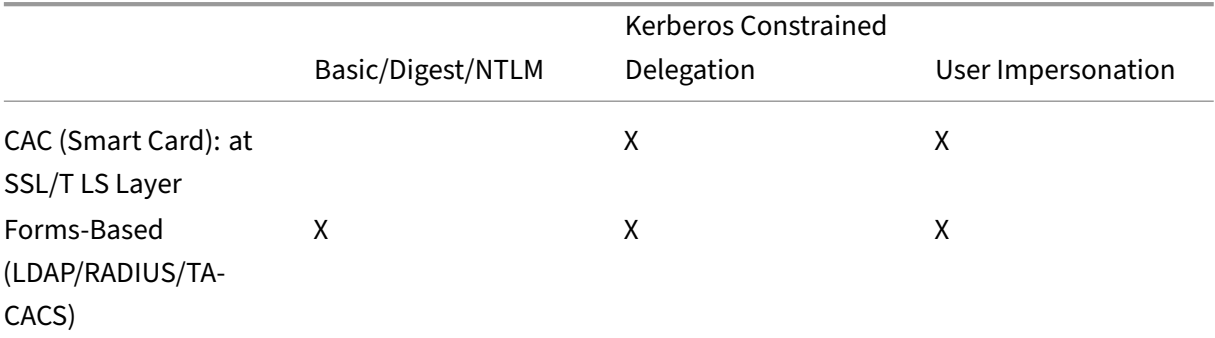

#### Table 1. Supported Authentication Methods
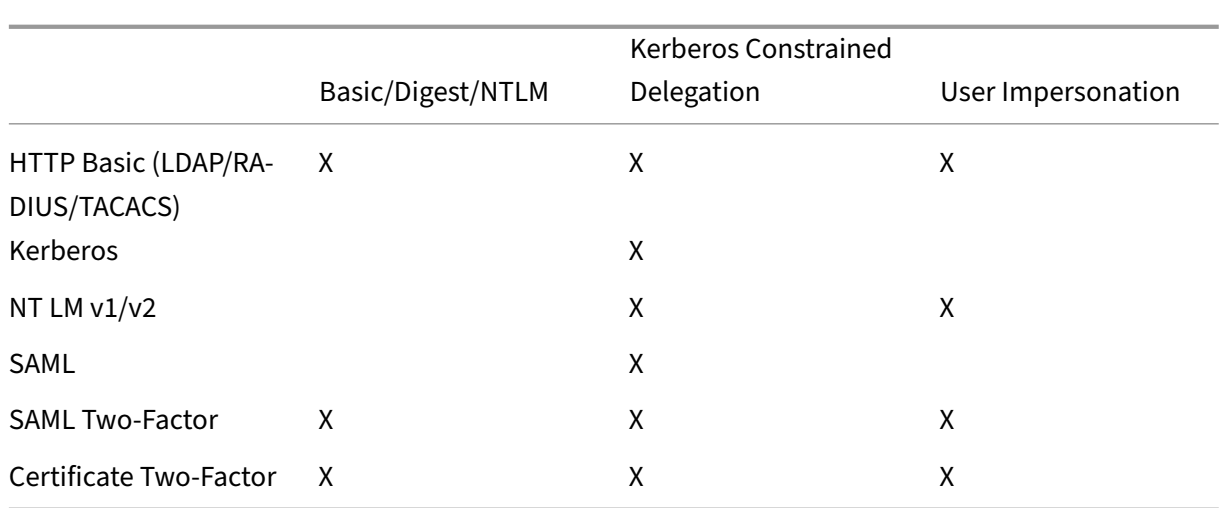

# **Setting up Citrix ADC SSO**

## September 21, 2020

You can configure Citrix ADC SSO to work in one of two ways: by impersonation or by delegation. SSO by impersonation is a simpler configuration than SSO by delegation, and is therefore usually preferable when your configuration allows it. To configure Citrix ADC SSO by impersonation, you must have the user's user name and password.

To configure Citrix ADC SSO by delegation, you must have the delegated user's credentials in one of the following formats: the user's user name and password, the keytab configuration that includes the user name and an encrypted password, or the delegated user certificate and the matching CA certificate.

# **Prerequisites**

### September 21, 2020

Before you configure Citrix ADC SSO, you need to have your Citrix ADC appliance fully configured to manage traffic to and authentication for your web application servers. Therefore, you must configure either load balancing or content switching, and then authentication, authorization, and auditing, for these web application servers. You should also verify routing between the appliance, your LDAP server, and your Kerberos server.

If your network is not already configured in this manner, perform the following configuration tasks:

- Configure a server and service for each web application server.
- Configure a traffic management virtual server to handle traffic to and from your web application server.

Following are brief instructions and examples for performing each of these tasks from the Citrix ADC command line. For further assistance, see Setting up an Authentication Virtual Server.

# **To create a server and service by usi[ng the command line](https://docs.citrix.com/en-us/citrix-adc/12-1/aaa-tm/authentication-virtual-server.html)**

For Citrix ADC SSO to obtain a TGS (service ticket) for a service, either the FQDN assigned to the server entity on the Citrix ADC appliance must match the FQDN of the web application server, or the server entity name must match the NetBios name of the web application server. You can take either of the following approaches:

- Configure the Citrix ADC server entity by specifying the FQDN of the web application server.
- Configure the Citrix ADC server entity by specifying the IP address of the web application server, and assign the server entity the same name as the NetBios name of the web application server.

At the command prompt, type the following commands:

```
1 - add server name <serverFQDN>
\overline{\phantom{a}}3 - add service name serverName serviceType port
4 <!--NeedCopy-->
```
For the variables, substitute the following values:

- **serverName**. A name for the Citrix ADC appliance to use to refer to this server.
- **serverFQDN**. The FQDN of the server. If the server has no domain assigned to it, use the server' s IP address and make sure that the server entity name matches the NetBios name of the web application server.
- **serviceName**. A name for the Citrix ADC appliance to use to refer to this service.
- **type**. The protocol used by the service, either HTTP or MSSQLSVC.
- **port**. The port on which the service listens. HTTP services normally listen on port 80. Secure HTTPS services normally listen on port 443.

## **Example**

The following examples add server and service entries on the Citrix ADC appliance for the web application server was1.example.com. The first example uses the FQDN of the web application server; the second uses the IP address.

To add the server and service using the web application server FQDN, was1.example.com, you would type the following commands:

```
1 add server was1 was1.example.com
2 add service was1service was1 HTTP 80
3 <!--NeedCopy-->
```
To add the server and service using the web application server IP and NetBios name, where the web application server IP is 10.237.64.87 and its NetBios name is WAS1, you would type the following commands:

```
1 add server WAS1 10.237.64.87
2 add service was1service WAS1 HTTP 8
3 <!--NeedCopy-->
```
## **To create a traffic management virtual server by using the command line**

The traffic management virtual server manages traffic between the client and the web application server. You can use either a load balancing or a content switching virtual server as the traffic management server. The SSO configuration is the same for either type.

To create a load balancing virtual server, at the command prompt, type the following command:

"'add lb vserver

```
1 For the variables, substitute the following values:
2
3 - **vserverName**—A name for the Citrix ADC appliance to use to refer
       to this virtual server.
4 - **type**—The protocol used by the service, either HTTP or MSSQLSVC.
5 - **IP**—The IP address assigned to the virtual server. This would
      normally be an IANA-reserved, non-public IP address on your LAN.
6 - **port**—The port on which the service listens. HTTP services
      normally listen on port 80. Secure HTTPS services normally listen on
       port 443.
7
8 ## Example
Q10 To add a load balancing virtual server called tmvserver1 to a
      configuration that manages HTTP traffic on port 80, assigning it a
      LAN IP address of 10.217.28.20 and then binding the load balancing
      virtual server to the wasservice1 service, you would type the
      following commands:
```
add lb vserver tmvserver1 HTTP 10.217.28.20 80

bind lb vserver tmvserv1 wasservice1

```
1 ## To create an authentication virtual server by using the command line
2
3 The authentication virtual server manages authentication traffic
     between the client and the authentication (LDAP) server. To create
```
an authentication virtual server, at the command prompt type the following commands:

- add authentication vserver SSL 443
- set authentication vserver –authenticationdomain

```
1 For the variables, substitute the following values:
\overline{\phantom{a}}3 - **authvserverName** —A name for the Citrix ADC appliance to use to
      refer to this authentication virtual server. Must begin with a
      letter, number, or the underscore character (\_), and must contain
      only letters, numbers, and the hyphen (-), period (.) pound (\dagger),space ( ), at (@), equals (=), colon (:), and underscore characters.
       Can be changed after the authentication virtual server is added by
      using the rename authentication vserver command.
4 - **IP**—The IP address assigned to the authentication virtual server
      . As with the traffic management virtual server, this address would
      normally be an IANA-reserved, non-public IP on your LAN.
     **domain**—The domain assigned to the virtual server. This would
      usually be the domain of your network. It is customary, though not
      required, to enter the domain in all capitals when configuring the
      authentication virtual server.
6
7 ## Example
8
9 To add an authentication virtual server called authverver1 to your
      configuration and assign it the LAN IP 10.217.28.21 and the domain
      EXAMPLE.COM, you would type the following commands:
```
add authentication vserver authvserver1 SSL 10.217.28.21 443

set authentication vserver authvserver1 –authenticationdomain EXAMPLE.COM

```
1 ## To configure a traffic management virtual server to use an
      authentication profile
\mathcal{O}3 The authentication virtual server can be configured to handle
      authentication for a single domain or for multiple domains. If it is
       configured to support authentication for multiple domains, you must
        also specify the domain for Citrix ADC SSO by creating an
      authentication profile, and then configuring the traffic management
      virtual server to use that authentication profile.
4
5 \rightarrow \star \starNote\star \star6 >
7 > The traffic management virtual server can be either a load balancing
       (lb) or content switching (cs) virtual server. The following
      instructions assume that you are using a load balancing virtual
      server. To configure a content switching virtual server, simply
      substitute
8 set cs vserver for set lb vserver. The procedure is otherwise the same.
Q10 To create the authentication profile, and then configure the
```

```
authentication profile on a traffic management virtual server, type
the following commands:
```
- add authentication authnProfile {-authvserverName } {-authenticationHost } {-authenticationDomain }
- set lb vserver <vserverName> -authnProfile

```
1 For the variables, substitute the following values:
2
3 - **authnprofileName**—A name for the authentication profile. Must
      begin with a letter, number, or the underscore character ( \nabla ), and
      must consist of from one to thirty-one alphanumeric or hyphen (-),
      period (.) pound (\n\#), space ( ), at (@), equals (=), colon (:), and
       underscore characters.
4 - **authvserverName**—The name of the authentication virtual server
      that this profile uses for authentication.
      5 - **authenticationHost**—Host name of the authentication virtual
      server.
6 - **authenticationDomain**—Domain for which Citrix ADC SSO handles
      authentication. Required if the authentication virtual server
      performs authentication for more than one domain, so that the
      correct domain is included when the Citrix ADC appliance sets the
      traffic management virtual server cookie.
7
8 ## Example
Q10 To create an authentication profile named authnProfile1 for
      authentication of the example.com domain, and to configure the load
      balancing virtual server vserver1 to use the authentication profile
      authnProfile1, you would type the following commands:
```

```
add authentication authnProfile authnProfile1 -authnysName authysesrver1
‑authenticationHost authvsesrver1 ‑authenticationDomain example.com
set lb vserver vserver1 ‑authnProfile authnProfile1
```
 $''$ 

# **Configuring SSO**

September 21, 2020

Configuring Citrix ADC SSO to authenticate by impersonation is simpler than configuring than SSO to authenticate by delegation, and is therefore usually preferable when your configuration allows it. You just create a KCD account. You can use the user's password.

If you do not have the user's password, you can configure Citrix ADC SSO to authenticate by delegation. Although somewhat more complex than configuring SSO to authenticate by impersonation, the

delegation method provides flexibility in that a user's credentials might not be available to the Citrix ADC appliance in all circumstances.

For either impersonation or delegation, you must also enable integrated authentication on the web application server.

# **Enabling integrated authentication on the web application server**

## September 21, 2020

To set up Citrix ADC Kerberos SSO on each web application server that Kerberos SSO will manage, use the configuration interface on that server to configure the server to require authentication. Select Kerberos (negotiate) authentication by preference, with fallback to NTLM for clients that do not support Kerberos.

Following are instructions for configuring Microsoft Internet Information Server (IIS) to require authentication. If your web application server uses software other than IIS, consult the documentation for that web server software for instructions.

# **To configure Microsoft IIS to use integrated authentication**

- 1. Log on to the IIS server and open **Internet Information Services Manager.**
- 2. Select the web site for which you want to enable integrated authentication. To enable integrated authentication for all IIS web servers managed by IISM, configure authentication settings for the Default Web Site. To enable integrated authentication for individual services (such as Exchange, Exadmin, ExchWeb, and Public), configure these authentication settings for each service individually.
- 3. Open the **Properties** dialog box for the default web site or for the individual service, and click the **Directory Security** tab.
- 4. Beside **Authentication** and **Access Control**, select **Edit.**
- 5. Disable anonymous access.
- 6. Enable Integrated Windows authentication (only). Enabling integrated Windows authentication should automatically set protocol negotiation for the web server to Negotiate, NTLM, which specifies Kerberos authentication with fallback to NTLM for non-Kerberos capable devices. If this option is not automatically selected, manually set protocol negotiation to Negotiate, NTLM.

# **Setting up SSO by impersonation**

## September 21, 2020

You can configure the KCD account for Citrix ADC SSO by impersonation. In this configuration, the Citrix ADC appliance obtains the user's username and passwordwhen the user authenticates to the authentication server and uses those credentials to impersonate the user to obtain a ticket-granting ticket (TGT). If the user's name is in UPN format, the appliance obtains the user's realm from UPN. Otherwise, it obtains the user's name and realm by extracting it from the SSO domain used during initial authentication, or from the session profile.

When configuring the KCD account, you must set the realm parameter to the realm of the service that the user is accessing. The same realm is also used as the user's realm if the user's realm cannot be obtained from authentication with the Citrix ADC appliance or from the session profile.

# **To create the KCD account for SSO by impersonation with a password**

At the command prompt, type the following command:

"'add aaa kcdaccount ‑realmStr

```
1 For the variables, substitute the following values:
2
3 - **accountname**. The KCD account name.
4 - **realm**. The domain assigned to Citrix ADC SSO.
5
6 ### Example
7
8 To add a KCD account named kcdccount1, and use the keytab named
     kcdvserver.keytab, you would type the following command:
```
add aaa kcdAccount kcdaccount1 ‑keytab kcdvserver.keytab

 $\alpha$ 

For information on configuring Kerberos impersonation through Citrix ADC GUI, see Citrix Support.

# **Configure single sign‑on**

July 5, 2022

To configure SSO by Delegation, you need to perform the following tasks:

- If you are configuring delegation by delegated user certificate, install the matching CA certificates on the Citrix ADC appliance and add them to the Citrix ADC configuration.
- Create the KCD account on the appliance. The appliance uses this account to obtain service tickets for your protected applications.
- Configure the Active Directory server.

## **Note**

For more information on creating a KCD account and configuring on the NetScaler appliance, refer to the following topics:

- Handling authentication, authorization and auditing with Kerberos/NTLM
- How Citrix ADC implements Kerberos for client authentication
- [Configuring kerberos authentication on the Citrix ADC appliance](https://docs.citrix.com/en-us/citrix-adc/12-1/aaa-tm/ns-aaa-config-protocols-con/ns-aaa-config-protocols-krb5-ntlm-intro-con.html)

# **Installi[ng the client CA certificate on the Citrix ADC appliance](https://docs.citrix.com/en-us/citrix-adc/12-1/aaa-tm/ns-aaa-config-protocols-con/ns-aaa-config-protocols-krb5-ntlm-intro-con/kerberos-config-on-citrix-adc.html)**

If you are configuring Citrix ADC SSO with a client certificate, you must copy the matching CA certifi‑ cate for the client certificate domain (the client CA certificate) to the Citrix ADC appliance, and then install the CA certificate. To copy the client CA certificate, use the file transfer program of your choice to transfer the certificate and private-key file to the Citrix ADC appliance, and store the files in /nsconfig/ssl.

# **To install the client CA certificate on the Citrix ADC appliance**

At the command prompt, type the following command:

```
1 add ssl certKey <certkeyName> -cert <cert> [(-key \; kev) [-password]) |
      -fipsKey <fipsKey>][-inform ( DER | PEM )][-expiryMonitor ( ENABLED
      | DISABLED | UNSET ) [-notificationPeriod <positive_integer>]] [-
      bundle ( YES | NO )]
2 <!--NeedCopy-->
```
For the variables, substitute the following values:

• **certkeyName**. A name for the client CA certificate. Must begin with an ASCII alphanumeric or underscore () character, and must consist of from one to thirty-one characters. Allowed char– acters include the ASCII alphanumerics, underscore, hash (#), period(.), space, colon (:), at (@), equals (=), and hyphen (-) characters. Cannot be changed after the certificate-key pair is created. If the name includes one or more spaces, enclose the name in double or single quotation marks (for example, "my cert" or 'my cert").

- cert. Full path name and file name of the X509 certificate file used to form the certificate-key pair. The certificate file must be stored on the Citrix ADC appliance, in the /nsconfig/ssl/ directory.
- **key**. Full path name and file name of the file that contains the private key to the X509 certificate file. The key file must be stored on the Citrix ADC appliance in the /nsconfig/ssl/ directory.
- **password**. If a private key is specified, the passphrase used to encrypt the private key. Use this option to load encrypted private keys in PEM format.
- **fipsKey**. Name of the FIPS key that was created inside the Hardware Security Module (HSM) of a FIPS appliance, or a key that was imported into the HSM.

**Note**

You can specify either a key or a fipsKey, but not both.

- **inform**. Format of the certificate and private-key files, either PEM or DER.
- **passplain**. Passphrase used to encrypt the private key. Required when adding an encrypted private‑key in PEM format.
- **expiryMonitor**. Configure the Citrix ADC appliance to issue an alert when the certificate is about to expire. Possible values: ENABLED, DISABLED, UNSET.
- **notificationPeriod**. If expiryMonitor is ENABLED, the number of days before the certificate expires to issue an alert.
- **bundle**. Parse the certificate chain as a single file after linking the server certificate to its issuer' s certificate within the file. Possible values: YES, NO.

#### **Example:**

The following example adds the specified delegated user certificate customer‑cert.pem to the Citrix ADC configuration along with the key customer-key.pem, and sets the password, certificate format, expiration monitor, and notification period.

To add the delegated user certificate, you would type the following commands:

```
1 add ssl certKey customer -cert "/nsconfig/ssl/customer-cert.pem"
2 -key "/nsconfig/ssl/customer-key.pem" -password "
      dontUseDefaultPWs!"
3 -inform PEM -expiryMonitor ENABLED [-notificationPeriod 14]
4 <!--NeedCopy-->
```
## **Creating the KCD account**

If you are configuring Citrix ADC SSO by delegation, you can configure the KCD account to use the user's log-on name and password, to use the user's log-on name and keytab, or to use the user's client certificate. If you configure SSO with user name and password, the Citrix ADC appliance uses the delegated user account to obtain a Ticket Granting Ticket (TGT), and then uses the TGT to obtain service tickets for the specific services that each user requests. If you configure SSO with keytab file, the Citrix ADC appliance uses the delegated user account and keytab information. If you configure SSO with a delegated user certificate, the Citrix ADC appliance uses the delegated user certificate.

**Note:**

For cross-realm, the servicePrincipalName of the delegated user must be in the format host /<name>. If it is not in this format, change the servicePrincipalName of the delegated user <servicePrincipalName> to host/<service-account-samaccountname>. You can check the attribute of the delegated user account in the domain controller. One method to change is to change the delegated user's logonName attribute.

## **To create the KCD account for SSO by delegation with a password**

At the command prompt, type the following commands:

```
1 add aaa kcdaccount <accountname> -delegatedUser root -kcdPassword <
     password> -realmStr <realm>
2 <!--NeedCopy-->
```
For the variables, substitute the following values:

- **kcdAccount** ‑ A name for the KCD account. This is a mandatory argument. Maximum Length: 31
- **realmStr** ‑ The realm of Kerberos. Maximum Length: 255
- **delegatedUser** The user name that can perform kerberos constrained delegation. The delegated user name is derived from the servicePrincipalName of your domain controller. For crossrealm, the servicePrincipalName of the delegated user must be in the format host/<name>. Maximum Length: 255.
- **kcdPassword** ‑ Password for Delegated User. Maximum Length: 31
- **userRealm** ‑ Realm of the user. Maximum Length: 255
- **enterpriseRealm** ‑ Enterprise Realm of the user. This is given only in certain KDC deployments where KDC expects Enterprise user name instead of Principal Name. Maximum Length: 255
- **serviceSPN** ‑ Service SPN. When specified, this is used to fetch kerberos tickets. If not specified, Citrix ADC constructs SPN using the service FQDN. Maximum Length: 255

### **Example (UPN Format):**

To add a KCD account named kcdaccount1 to the Citrix ADC appliance configuration with a password of password1 and a realm of EXAMPLE.COM, specifying the delegated user account in UPN format (as root), you would type the following commands:

```
1 add aaa kcdaccount kcdaccount1 – delegatedUser root
2 -kcdPassword password1 -realmStr EXAMPLE.COM
3 <!--NeedCopy-->
```
### **Example (SPN Format):**

To add a KCD account named kcdaccount1 to the Citrix ADC appliance configuration with a password of password1 and a realm of EXAMPLE.COM, specifying the delegated user account in SPN format, you would type the following commands:

```
add aaa kcdAccount kcdaccount1 -realmStr EXAMPLE.COM
2 -delegatedUser "host/kcdvserver.example.com" -kcdPassword
      password1
3 <!--NeedCopy-->
```
## **Creating the KCD account for SSO by delegation with a keytab**

If you plan to use a keytab file for authentication, first create the keytab. You can create the keytab file manually by logging on to the AD server and using the ktpass utility, or you can use the Citrix ADC configuration utility to create a batch script, and then run that script on the AD server to generate the keytab file. Next, use FTP or another file transfer program to transfer the keytab file to the Citrix ADC appliance and place it in the /nsconfig/krb directory. Finally, configure the KCD account for Citrix ADC SSO by delegation and provide the path and file name of the keytab file to the Citrix ADC appliance.

### **Note:**

For cross-realm, if you want to get the Keytab file as part of the KCD account, use the following command for the updated delegated user name.

In the domain controller, create an updated Keytab file.

```
ktpass /princ <servicePrincipalName-with-prefix<host/>Of-delegateUser
>@<DC REALM in uppercase> /ptype KRB5_NT_PRINCIPAL /mapuser <DC
REALM in uppercase>\<sAMAccountName> /pass <delegatedUserPassword
> -out filepathfor.keytab
```
The filepathfor. keytab file can be placed in the Citrix ADC appliance and can be used as part of the Keytab configuration in the ADC KCD account.

**To create the keytab file manually** Log on to the AD server command line and, at the command prompt, type the following command:

```
1 ktpass princ <SPN> ptype KRB5_NT_PRINCIPAL mapuser <DOMAIN><username>
     pass <password> -out <File_Path>
2 <!--NeedCopy-->
```
For the variables, substitute the following values:

- **SPN**. The service principal name for the KCD service account.
- **DOMAIN**. The domain of the Active Directory server.
- **username**. The KSA account user name.
- **password**. The KSA account password.
- **path**. The full path name of the directory in which to store the keytab file after it is generated.

## **To use the Citrix ADC configuration utility to create a script to generate the keytab file**

- 1. Navigate to **Security > AAA ‑ Application Traffic.**
- 2. In the data pane, under **Kerberos Constrained Delegation**, click **Batch** file to generate Keytab.
- 3. In the **Generate KCD (Kerberos Constrained Delegation) Keytab Script** dialog box, set the following parameters:
	- **Domain User Name**. The KSA account user name.
	- **Domain Password**. The KSA account password.
	- **Service Principal**. The service principal name for the KSA.
	- **Output File Name**. The full path and file name to which to save the keytab file on the AD server.
- 4. Clear the **Create Domain User Account** check box.
- 5. Click **Generate Script**.
- 6. Log on to the Active Directory server and open a command line window.
- 7. Copy the script from the**Generated Script** window and paste it directly into the Active Directory server command-line window. The keytab is generated and stored in the directory under the file name that you specified as **Output File Name**.
- 8. Use the file transfer utility of your choice to copy the keytab file from the Active Directory server to the Citrix ADC appliance and place it in the /nsconfig/krb directory.

### **To create the KCD account** At the command prompt, type the following command:

```
1 add aaa kcdaccount <accountname> - keytab <keytab>
2 <!--NeedCopy-->
```
### **Example:**

To add a KCD account named kcdccount1, and use the keytab named kcdvserver.keytab, you would type the following commands:

```
1 add aaa kcdaccount kcdaccount1 – keytab kcdvserver.keytab
2 <!--NeedCopy-->
```
#### **To create the KCD account for SSO by delegation with a delegated user cert**

At the command prompt, type the following command:

```
1 add aaa kcdaccount <accountname> -realmStr <realm> -delegatedUser <
     user_nameSPN> -usercert <cert> -cacert <cacert>
2 <!--NeedCopy-->
```
For the variables, substitute the following values:

- **accountname**. A name for the KCD account.
- **realmStr**. The realm for the KCD account, usually the domain for which SSO is configured.
- **delegatedUser**. The delegated user name, in SPN format.
- **usercert**. The full path and name of the delegated user certificate file on the Citrix ADC appliance. The delegated user certificate must contain both the client certificate and the private key, and must be in PEM format. If you use smart card authentication, you must create a smart card certificate template to allow certificates to be imported with the private key.
- **cacert**. The full path to and name of the CA certificate file on the Citrix ADC appliance.

**Example** To add a KCD account named kcdccount1, and use the keytab named kcdvserver.keytab, you would type the following command:

```
1 add aaa kcdaccount kcdaccount1 -realmStr EXAMPLE.COM -delegatedUser "
     host/kcdvserver.example.com" -usercert /certs/usercert -cacert /
     cacerts/cacert
2 <!--NeedCopy-->
```
### **Setting up Active Directory for Citrix ADC SSO**

When you configure SSO by delegation, in addition to creating the KCD account on the Citrix ADC appliance, you must also create a matching Kerberos Service Account (KSA) on your LDAP active directory server, and configure the server for SSO. To create the KSA, use the account creation process on the active directory server. To configure SSO on the active directory server, open the properties window for the KSA. In the Delegation tab, enable the following options: Trust this user for delegation to specified services only and Use any Authentication protocol. (The Kerberos only option does not work, because it does not enable protocol transition or constrained delegation.) Finally, add the services that Citrix ADC SSO manages.

## **Note:**

If the Delegation tab is not visible in the KSA account properties dialog box, before you can configure the KSA as described, you must use the Microsoft

setspn command line tool to configure the active directory server so that the tab is visible.

## **To configure delegation for the Kerberos service account**

- 1. In the LDAP account configuration dialog box for the Kerberos service account that you created, click the **Delegation** tab.
- 2. Choose "Trust this user for delegation to the specified services only".
- 3. Under "Trust this user for delegation to the specified services only,"choose "Use any authenti‑ cation protocol".
- 4. Under "Services to which this account can present delegated credentials,"click **Add.**
- 5. In the **Add Services** dialog box, click **Users** or **Computers**, choose the server that hosts the resources to be assigned to the service account, and then click **OK.**

### **Note**

- Constrained delegation does not support services hosted in domains other than the domain assigned to the account, even though Kerberos might have a trust relationship with other domains.
- Use the following command to create the setspn if a new user is created in the active directory: setspn ‑A host/kcdvserver.example.com example\kcdtest
- 6. Back in the**Add Services** dialog box, in the**Available Services** list, choose the services assigned to the service account. Citrix ADC SSO supports the HTTP and MSSQLSVC services.
- 7. Click **OK.**

## **Configuration changes to enable KCD to support child domains**

If the KCD account is configured with samAccountName for-delegatedUser, KCD does not work for users accessing services from child domains. In this case, you can modify the configuration on the Citrix ADC appliance and the Active Directory.

• Change service account <service-account-samaccountname> (which is configured as delegateUser on the KCD Account) logon name on AD in host/<service-account -samaccountname>.<completeUSERDNSDOMAIN> format (for example, host/ svc\_act.child.parent.com).

You can change the service account manually or by using the ktpass command. The ktpass automatically updates the service account.

ktpass /princ host/svc\_act.child.parent.com@CHILD.PARENT.COM / ptype KRB5\_NT\_PRINCIPAL /mapuser CHILD\sv\_act /pass serviceaccountpassword -out filepathfor.keytab

- Modify delegatedUser in KCD account on the Citrix ADC appliance.
- Modify the -delegatedUser parameter in the KCD account as host/svc\_act.child. parent.com

# **Generating the KCD keytab script**

### September 21, 2020

The KCD Keytab Script dialog box generates the keytab script, which in turn generates the keytab file necessary to configure KCD on the Citrix ADC.

## **To generate the KCD keytab script by using the configuration utility**

- 1. Navigate to **Security > AAA ‑ Application Traffic.**
- 2. In the details pane, under **Kerberos Constrained Delegation**, click Batch file to generate keytab.
- 3. In the Generate KCD (Kerberos Constrained Delegation) **Keytab Script** dialog box, fill out the fields as described below.
	- **Domain User Name:** The name of the domain user.
	- **Domain Password:** The password for the domain user.
	- **Service Principal:** The service principal.
	- **Output File Name:** A filename for the KCD script file.
	- **Create Domain User Account:** Select this check box to create the specified domain user account.
- 4. Click **Generate Script** to generate the script. The script is generated, and appears in the **Gen‑ erated Script** text box below the **Generate Script** button.
- 5. Copy the script, and save it as a file on your AD domain controller. You must now run this script on the domain controller to generate the keytab file, and then copy the keytab file to the /nsconfig/krb/ directory on the Citrix ADC appliance.
- 6. Click **OK.**

# **SAML authentication**

## October 12, 2020

Security Assertion Markup Language (SAML) is an XML-based authentication mechanism that provides single sign-on capability and is defined by the OASIS Security Services Technical Committee.

Note

Starting from NetScaler 12.0 Build 51.x, Citrix ADC appliance used as a SAML Service Provider (SP) with Multi-Factor (nFactor) authentication now prepopulates the user-name field on the login page. The appliance sends a NameID attribute as part of a SAML authorization request, retrieves the NameID attribute value from the Citrix ADC SAML Identity Provider (IdP), and prepopulates the user‑name field.

# **Why use SAML authentication**

Consider a scenario in which a service provider (LargeProvider) hosts a number of applications for a customer (BigCompany). BigCompany has users that must seamlessly access these applications. In a traditional setup, LargeProvider would need to maintain a database of users of BigCompany. This raises some concerns for each of the following stakeholders:

- LargeProvider must ensure security of user data.
- BigCompany must validate the users and keep the user data up-to-date, not just in its own database, but also in the user database maintained by LargeProvider. For example, a user removed from the BigCompany database must also be removed from the LargeProvider database.
- A user has to log on individually to each of the hosted applications.

The SAML authentication mechanism provides an alternative approach. The following deployment diagram shows how SAML works.

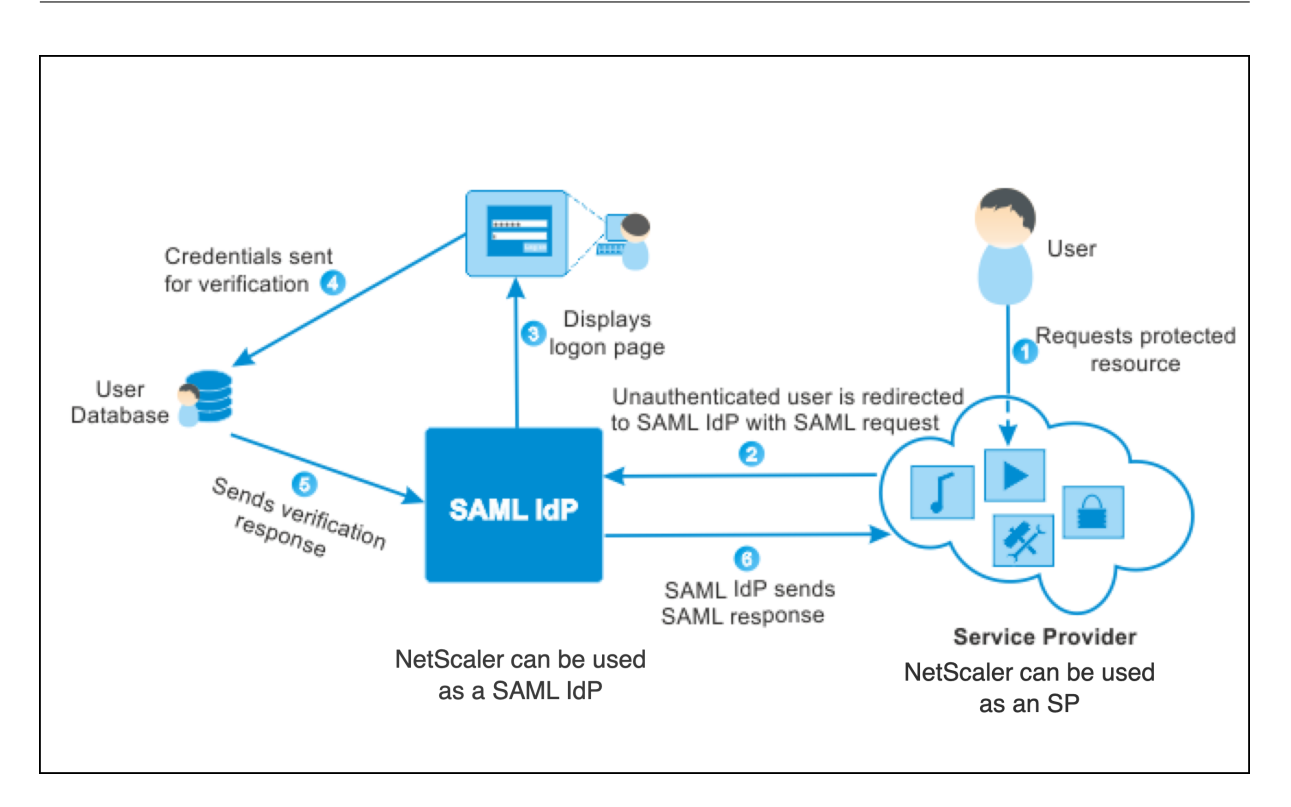

The concerns raised by traditional authentication mechanisms are resolved as follows:

- LargeProvider does not have to maintain a database for BigCompany users. Freed from identity management, LargeProvider can concentrate on providing better services.
- BigCompany does not bear the burden of making sure the LargeProvider user database is kept in sync with its own user database.
- A user can log on once, to one application hosted on LargeProvider, and be automatically logged on to the other applications that are hosted there.

The Citrix ADC appliance can be deployed as a SAML Service Provider (SP) and a SAML Identity Provider (IdP). Read through the relevant topics to understand the configurations that must be performed on the Citrix ADC appliance.

A Citrix ADC appliance configured as a SAML service provider can now enforce an audience restriction check. The audience restriction condition evaluates to "Valid"only if the SAML replying party is a member of at least one of the specified audiences.

You can configure a Citrix ADC appliance to parse attributes in SAML assertions as group attributes. Parsing them as group attributes enables the appliance to bind policies to the groups.

## **Note**

A Citrix ADC MPX FIPS appliance used as a SAML service provider now supports encrypted assertions. Also, a Citrix ADC MPX FIPS appliance functioning as a SAML service provider or a SAML identity provider can now be configured to use the SHA2 algorithms on FIPS hardware.

### **Configuring FIPS offload support using the command line interface:**

1. Add SSL FIPS

## **add ssl fipsKey fips‑key**

2. Create a CSR and use it at CA server to generate a certificate. You can then copy the certificate in **/nsconfig/ssl**. Let's assume that the file is *fips3cert.cer*.

```
add ssl certKey fips-cert -cert fips3cert.cer -fipsKey fips-key
<!--NeedCopy-->
```
3. Specify this certificate in the SAML action for SAML SP module

```
set samlAction <name> -samlSigningCertName fips-cert<!--NeedCopy
--&>
```
4. Use the certificate in samlIdpProfile for SAML IDP module

```
set samlidpprofile fipstest -samlIdpCertName fips-cert<!--NeedCopy
--&>
```
The following table lists some articles that are specific to deployments where the Citrix ADC appliance is used as a SAML SP or a SAML IdP.

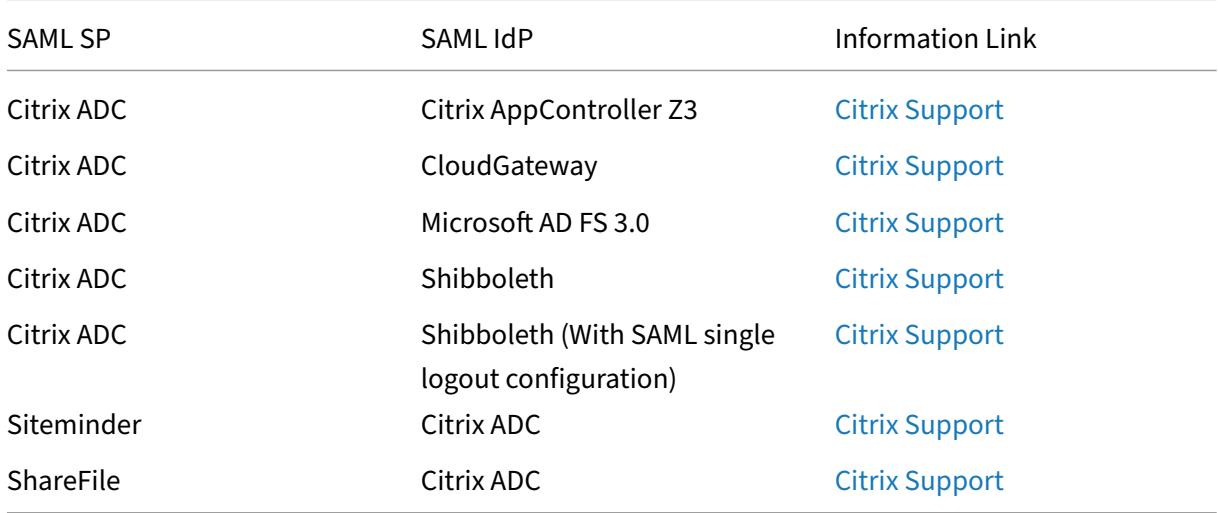

Some information on other specific deployments:

- NetScaler as SAML SP on FIPS Device
- Configuring Office365 for Single Sign-on with NetScaler as SAML IdP

## **Web[View credential type support for](http://support.citrix.com/article/CTX200956) [authentication mechanism](http://support.citrix.com/article/CTX200818)s**

The authentication of a Citrix ADC appliance can now support AUTHv3 protocol. The WebView cre‑ dential type in AUTHv3 protocol support all type of authentication mechanisms (including SAML and

OAuth). The WebView credential type is a part of AUTHv3, which is implemented by Citrix Receiver and browser in web applications.

The following example explains the flow of WebView events through Citrix Gateway and Citrix Re‑ ceiver:

- 1. The Citrix Receiver negotiates to Citrix Gateway for AUTHv3 protocol support.
- 2. Citrix ADC appliance responds positively and suggests a specific start URL.
- 3. Citrix Receiver then connects to the specific endpoint (URL).
- 4. The Citrix Gateway sends a response to the client to start the WebView.
- 5. Citrix Receiver starts WebView and sends initial request to Citrix ADC appliance.
- 6. Citrix ADC appliance redirects URI to browser login endpoint.
- 7. Once authentication is complete, Citrix ADC appliance sends completion response to WebView.
- 8. The WebView now exits and gives control back to Citrix Receiver to continue AUTHv3 protocol for session establishment.

# **Metadata reading and generation support for SAML SP and IdP configuration**

Citrix ADC appliance now supports metadata files as means of configuration entities for both SAML Service Provider (SP) and Identity Provider (IdP). The metadata file is a structured XML file that describes the configuration of an entity. The metadata files for SP and IdP are separate. Based on deployment, and at times, one SP or IdP entity can have multiple metadata files.

As an administrator, you can export and import (SAML SP and IdP) metadata files on Citrix ADC. The functionality of metadata export and import for SAML SP and IdP are explained in the following sections.

## **Metadata export for SAML SP**

Consider an example where Citrix ADC is configured as SAML SP and an SAML IdP would like to import metadata that contains Citrix ADC SP configuration. Assume that Citrix ADC appliance is already configured with a "samlAction"attribute that specifies SAML SP configuration. To export metadata from users or administrator, query Citrix Gateway or authentication virtual server as shown below:

1 https://vserver.company.com/metadata/samlsp/<action-name>

## **Metadata import for SAML SP**

Currently, SAML Action configuration on Citrix ADC appliance takes various parameters. Administrator manually specifies these. However, administrators are often unaware of nomenclature if it comes to interop with different SAML systems. If metadata of IdP is available, then bulk of the configuration in the 'samlAction'entity can be avoided. In fact, the entire IdP specific configuration might be omitted if IdP metadata file is given. The 'samlAction'entity now takes an additional parameter to read configuration from metadata file.

When you import a metadata in a Citrix ADC appliance, the metadata does not contain any signature algorithms to be used, it contains the endpoint details. A metadata can be signed with certain algorithms which can be used to verify the metadata itself. The algorithms are not stored in the 'samlAc‑ tion'entity.

Therefore, what you specify in the 'samlAction'entity are the ones used when sending the data out. An incoming data can contain a different algorithm for a Citrix ADC appliance to process.

## **To fetch the metadata files by using command line interface.**

```
1 set samlAction <name> [-metadataUrl <url> [-metadataRefreshInterval <
     int>] https://idp.citrix.com/samlidp/metadata.xml
```
#### **Note**

The metadataRefreshInterval parameter is the interval in minutes for fetching metadata information from the specified metadata URL. Default value 36000.

## **Metadata import for SAML IdP**

The "samlIdPProfile"parameter takes a new argument to read the entire configuration that is specific to SP. SAML IdP configuration can be simplified by replacing SP specific properties with an SP metadata file. This file is queried through HTTP.

**To read from metadata file using command line interface:**

```
1 set samlIdPProfile <name> [-metadataUrl <url>] [-
     metadataRefreshInterval <int>]
```
# **Name‑value attribute support for SAML authentication**

You can now configure SAML authentication attributes with a unique name along with values. The names are configured in the SAML action parameter and the values are obtained by querying for the names. By specifying the name attribute value, admins can easily search for the attribute value associated with the attribute name. Also, admins no longer have to remember the attribute by its value alone.

**Important**

• In samlAction command, you can configure a maximum of 64 attributes separated by comma with total size less than 2048 bytes.

• Citrix recommends that you use the attributes list. Use of "attribute 1 to attribute 16"will cause session failure if the extracted attribute size is large.

## **To configure the name‑value attributes by using the CLI**

#### At the command prompt, type:

```
1 add authentication samlAction <name> [-Attributes <string>]
```
#### **Example:**

```
1 add authentication samlAction samlAct1 -attributes "mail, sn,
     userprincipalName "
```
# **Citrix ADC as a SAML SP**

#### September 19, 2023

The SAML Service Provider (SP) is a SAML entity that is deployed by the service provider. When a user tries to access a protected application, the SP evaluates the client request. If the client is unauthenticated (does not have a valid NSC\_TMAA or NSC\_TMAS cookie), the SP redirects the request to the SAML Identity Provider (IdP).

The SP also validates SAML assertions that are received from the IdP.

When the Citrix ADC appliance is configured as an SP, all user requests are received by a traffic management virtual server (load balancing or content switching) that is associated with the relevant SAML action.

The Citrix ADC appliance also supports POST and Redirect bindings during logout.

**Note**

• A Citrix ADC appliance can be used as a SAML SP in a deployment where the SAML IdP is configured either on the appliance or on any external SAML IdP.

### When used as a SAML SP, a Citrix ADC appliance:

• Can extract the user information (attributes) from the SAML token. This information can then be used in the policies that are configured on the Citrix ADC appliance. For example, if you want to extract the GroupMember and emailaddress attributes, in the SAMLAction, specify the **Attribute2** parameter as GroupMember and the **Attribute3** parameter as emailaddress.

## **Note**

Default attributes such as username, password, and logout URL must not be extracted in attributes 1 to 16, because they as are implicitly parsed and stored in the session.

- Can extract attribute names of upto 127 bytes from an incoming SAML assertion. The previous limit was 63 bytes. Support introduced in NetScaler 11.0 Build 64.x.
- Supports post, redirect, and artifact bindings. Support for redirect and artifact bindings is introduced in NetScaler 11.0 Build 55.x.

**Note**

Redirect binding should not be used for large amount of data, when the assertion after inflate or decoding is greater than 10K.

- Can decrypt assertions. Support introduced in NetScaler 11.0 Build 55.x.
- Can extract multi‑valued attributes from a SAML assertion. These attributes are sent is nested XML tags such as:

```
<AttributeValue> <AttributeValue>Value1</AttributeValue>
<AttributeValue>Value2</AttributeValue>
</AttributeValue>
```
When presented with above XML, the Citrix ADC appliance can extract both Value1 and Value2 as values of a given attribute, as opposed to the old firmware that extracts only Value1.

**Note**

Support introduced in NetScaler 11.0 Build 64.x.

• Can specify the validity of a SAML assertion.

If the system time on Citrix ADC SAML IdP and the peer SAML SP is not in sync, the messages might get invalidated by either party. To avoid such cases, you can now configure the time duration for which the assertions will be valid.

This duration, called the "skew time,"specifies the number of minutes for which the message should be accepted. The skew time can be configured on the SAML SP and the SAML IdP.

**Note**

Support introduced in NetScaler 11.0 Build 64.x.

• Can send additional attribute called 'ForceAuth'in the authentication request to external IDP (Identity Provider). By default, the ForceAuthn is set to 'False'. It can be set to 'True'to suggest IDP to force authentication despite existing authentication context. Additionally, Citrix ADC SP does authentication request in query parameter when configured with artifact binding.

# **To configure the Citrix ADC appliance as a SAML SP by using the CLI**

1. Configure a SAML SP action.

## **Example**

The following command adds a SAML action that redirects unauthenticated user requests.

```
add authentication samlAction SamlSPAct1 -metadataUrl "https://
ksidp1.ksaaa.local/metadata/samlidp/SAML_IDP_profile"-samlIdPCertName
 nssp –samlRedirectUrl https://auth1.example.com -relaystateRule
"AAA.LOGIN.RELAYSTATE.EQ(\"https://lb.example1.com/\")"
```
### **Points to note**

- Certificate provided for -samlIdPCertName in the samlAction command must match the corresponding certificate from IdP for the signature verification to succeed.
- It is recommended to have a full domain name with trailing '/'in the expression.
- Administrators must configure an expression for **relaysStateRule** in the samlAction command. The expression must contain the list of published domains that the user connects to before being redirected to the authentication virtual server. For example, the expression must contain the domains of the front‑end virtual server (VPN, LB, or CS) that use this SAML action for authentication.
- If the authentication virtual server is configured as a SAML IdP, the metadata URL that must be used in the SAML SP action is https://<citrix-adc-saml-idp-fqdn>/ metadata/samlidp/SAML\_IDP\_profile.

### **Note**

If there are multiple SAML policies as part of an IdP chain, it is sufficient to configure a relay state rule only on the first SAML policy.

For more details on the command, see https://developer-docs.citrix.com/projects/citrixadc-command-reference/en/latest/authentication/authentication-samlAction and https: //support.citrix.com/article/CTX316577.

2. [Configure the SAML policy.](https://developer-docs.citrix.com/projects/citrix-adc-command-reference/en/latest/authentication/authentication-samlAction)

### **[Example](https://support.citrix.com/article/CTX316577)**

The following command defines a SAML policy that applies the above defined SAML action to all traffic.

add authentication samlPolicy SamlSPPol1 ns\_true SamlSPAct1<!-- NeedCopy-->

3. Bind the SAML policy to the authentication virtual server.

### **Example**

The following command binds the SAML policy to a authentication virtual server named "av\_saml".

bind authentication vserver av\_saml -policy SamlSPPol1<!--NeedCopy  $--&>$ 

4. Bind the authentication virtual server to the appropriate traffic management virtual server.

## **Example**

The following command adds a load balancing virtual server named "lb1\_ssl"and associates the authentication virtual server named "av\_saml"to the load balancing virtual server. add lb vserver lb1\_ssl SSL 10.217.28.224 443 -persistenceType NONE -cltTimeout 180 -AuthenticationHost auth1.example.com - Authentication ON -authnVsName av\_saml<!--NeedCopy-->

# **To configure a Citrix ADC appliance as a SAML SP by using the GUI**

1. Configure the SAML action and policy.

Navigate to **Security > AAA ‑ Application Traffic > Policies > Authentication > Advanced Poli‑ cies > Policy**.

On the **Create Authentication Policy** page, create a policy with details such as name, action type, and action. In the **Expression editor** text box, specify rule value as truefor the SAML policy to take effect and the corresponding SAML action to be executed.

2. Associate the SAML policy with an authentication virtual server.

Navigate to **Security > AAA ‑ Application Traffic > Virtual Servers**, and associate the SAML policy with the authentication virtual server.

3. Associate the authentication server with the appropriate traffic management virtual server.

Navigate to **Traffic Management > Load Balancing** (or **Content Switching**) > **Virtual Servers**, select the virtual server, and associate the authentication virtual server with it.

# **Citrix ADC as a SAML IdP**

### September 19, 2023

The SAML IdP (Identity Provider) is a SAML entity that is deployed on the customer network. The IdP receives requests from the SAML SP and redirects users to a logon page, where they must enter their credentials. The IdP authenticates these credentials with the user directory (external authentication server, such as LDAP) and then generates a SAML assertion that is sent to the SP.

The SP validates the token, and the user is then granted access to the requested protected application.

When the Citrix ADC appliance is configured as an IdP, all requests are received by an authentication virtual server that is associated with the relevant SAML IdP profile.

## **Note**

A Citrix ADC appliance can be used as a IdP in a deployment where the SAML SP is configured either on the appliance or on any external SAML SP.

## When used as a SAML IdP, a Citrix ADC appliance:

- Supports all authentication methods that it supports for traditional logons.
- Digitally signs assertions. Support for the SHA256 algorithm is introduced in NetScaler 11.0 Build 55.x.
- Supports single-factor and two-factor authentication. SAML must not be configured as the secondary authentication mechanism.
- Can encrypt assertions by using the public key of the SAML SP. This is recommended when the assertion includes sensitive information. Support introduced in NetScaler 11.0 Build 55.x.
- Can be configured to accept only digitally signed requests from the SAML SP. Support introduced in NetScaler 11.0 Build 55.x.
- Can log on to the SAML IdP by using the following 401-based authentication mechanisms: Negotiate, NTLM, and Certificate. Support introduced in NetScaler 11.0 Build 55.x.
- Can be configured to send 16 attributes in addition to the NameId attribute. The attributes must be extracted from the appropriate authentication server. For each of them, you can specify the name, the expression, the format, and a friendly name in the SAML IdP profile. Support introduced in NetScaler 11.0 Build 55.x.
- If the Citrix ADC appliance is configured as a SAML IdP for multiple SAML SP, a user can gain access to applications on the different SPs without explicitly authenticating every time. The Citrix ADC appliance creates a session cookie for the first authentication, and every subsequent request uses this cookie for authentication. Support introduced in NetScaler 11.0 Build 55.x.
- Can send multi-valued attributes in a SAML assertion. Support introduced in NetScaler 11.0 Build 64.x.
- Supports post and redirect bindings. Support for redirect bindings is introduced in NetScaler 11.0 Build 64.x.

• Can specify the validity of a SAML assertion.

If the system time on Citrix ADC SAML IdP and the peer SAML SP is not in sync, the messages might get invalidated by either party. To avoid such cases, you can now configure the time du‑ ration for which the assertions will be valid.

This duration, called the "skew time,"specifies the number of minutes for which the message should be accepted. The skew time can be configured on the SAML SP and the SAML IdP.

**Note**

Support introduced in NetScaler 11.0 Build 64.x.

• Can be configured to serve assertions only to SAML SPs that are pre‑configured on or trusted by the IdP. For this configuration, the SAML IdP must have the service provider ID (or issuer name) of the relevant SAML SPs. Support introduced in NetScaler 11.0 Build 64.x.

**Note**

Before proceeding, make sure that you have an authentication virtual server that is linked to an LDAP authentication server.

## **To configure a Citrix ADC appliance as a SAML IdP by using the command line interface**

1. Configure a SAML IdP profile.

#### **Example**

Adding Citrix ADC appliance as an IdP with SiteMinder as the SP.

```
add authentication samlIdPProfile samlIDPProf1 -samlSPCertName
 siteminder-cert -encryptAssertion ON -samlIdPCertName ns-cert
-assertionConsumerServiceURL http://sm-proxy.nsi-test.com:8080/
affwebservices/public/saml2assertionconsumer -rejectUnsignedRequests
ON -signatureAlg RSA-SHA256 -digestMethod SHA256 –acsUrlRule AAA
.LOGIN.SAML_REQ_ACS_URL.REGEX_MATCH(re#^https://example2\.com/cgi
/samlauth$#)
```
## **Points to note**

- In SAML IdP profile, configure **acsURLRule** that takes an expression of the list of applica‑ ble service provider URLs for this IdP. This expression depends on the SP being used. If Citrix ADC is configured as SP, ACS URL will be https://<SP-domain\_name>/cgi/ samlauth. Citrix recommends having a full URL in the expression for matching.
- You must specify the starting of the domain with "<sup>^</sup>"sign (example: <sup>^</sup>https) along with the dollar sign "\$"at the end of the string (example: samlauth\$).

For more details on the command, see https://developer-docs.citrix.com/projects/citrixadc-command-reference/en/latest/authentication/authentication-samlAction and https: //support.citrix.com/article/CTX316577.

• [If the authentication virtual server is configured as a SAML SP, the metadata UR](https://developer-docs.citrix.com/projects/citrix-adc-command-reference/en/latest/authentication/authentication-samlAction)[L that](https://support.citrix.com/article/CTX316577) [must be used in the SAML IdP prof](https://support.citrix.com/article/CTX316577)ile is https://<citrix-adc-saml-sp-fqdn>/ metadata/samlsp/saml\_sp\_act. For example,

add authentication samlIdPProfile SAML\_IDP\_profile -samlIdPCertName aaa\_local -assertionConsumerServiceURL "https://ksav.ksaaa. local/cgi/samlauth"-samlIssuerName "https://ksidp1.aaa.local /saml/login"-rejectUnsignedRequests OFF -serviceProviderID kslb.ksaaa.local -signAssertion NONE -SPLogoutUrl "https ://ksav.ksaaa.local/cgi/tmlogout"-logoutBinding REDIRECT -metadataUrl "https://ksav.ksaaa.local/metadata/samlsp/ saml\_sp\_act"-metadataRefreshInterval 1

2. Configure the SAML authentication policy and associate the SAML IdP profile as the action of the policy.

add authentication samlIdPPolicy samlIDPPol1 -rule **true** -action samlIDPProf1

3. Bind the policy to the authentication virtual server.

bind authentication vserver saml-auth-vserver -policy samlIDPPol1 -priority 100

# **To configure a Citrix ADC appliance as a SAML IdP by using the graphical user interface**

1. Configure the SAML IdP profile and policy.

Navigate to **Security > AAA ‑ Application Traffic > Policies > Authentication > Advanced Poli‑ cies > SAML IDP**, and create a policy with SAML IdP as the action type, and associate the re‑ quired SAML IdP profile with the policy.

2. Associate the SAML IdP policy with an authentication virtual server.

Navigate to **Security > AAA ‑ Application Traffic > Virtual Servers**, and associate the SAML IdP policy with the authentication virtual server.

# **Configuring SAML single sign‑on**

## April 28, 2022

To provide single sign‑on capabilities across applications that are hosted on the service provider, you can configure SAML single sign-on on the SAML SP.

# **Configuring SAML single sign‑on by using the command line interface**

1. Configure the SAML SSO profile.

## **Example**

In the following command, Example is the load balancing virtual server that has a web link from the SharePoint portal. Nssp.example.com is the Traffic Management virtual server that is load balancing the SharePoint server.

#### add tm samlSSOP[rofile](https://nssp2.example.com) tm-saml-sso -samlSigningCertName nssp assertionConsumerServiceURL "https://nssp2.example.com/cgi/ samlauth" -relaystateRule "\\"https://nssp2.example.com/ samlsso.html\\"" -sendPassword ON -samlIssuerName nssp.example .com 2 <!--NeedCopy-->

2. Associate the SAML SSO profile with the traffic action.

## **Example**

The following command enables SSO and binds the SAML SSO profile created above to a traffic action.

```
1 add tm trafficAction html_act -SSO ON -samlSSOProfile tm-saml-sso
2 <!--NeedCopy-->
```
3. Configure the traffic policy that specifies when the action must be executed.

## **Example**

The following command associates the traffic action with a traffic policy.

```
1 add tm trafficPolicy html_pol "HTTP.REQ.URL.CONTAINS(\\"abc.html\\
     ")" html_act
2 <!--NeedCopy-->
```
4. Bind the traffic policy created above to a traffic management virtual server (load balancing or content switching). Alternatively, the traffic policy can be associated globally.

## **Note**

This traffic management virtual server must be associated with the relevant authentication virtual sever that is associated with the SAML action.

```
1 bind lb vserver lb1_ssl -policyName html_pol -priority 100 -
     gotoPriorityExpression END -type REQUEST
2 <!--NeedCopy-->
```
# **Configuring SAML single sign‑on by using the graphical user interface**

1. Define the SAML SSO profile, the traffic profile, and the traffic policy.

Navigate to **Security > AAA ‑ Application Traffic > Policies > Traffic**, select the appropriate tab, and configure the settings.

2. Bind the traffic policy to a traffic management virtual server or globally to the Citrix ADC appliance.

# **OAuth Authentication**

## September 21, 2020

The authentication, authorization, and auditing traffic managementfeature supports OAuth and OIDC authentication. It authorizes and authenticates users to services that are hosted on applications such as Google, Facebook, and Twitter.

# **Points to note**

- Citrix ADC Advanced Edition and higher is required for the solution to work.
- A Citrix ADC appliance must be on version 12.1 or later for the appliance to work as OAuth IdP using OpenID‑Connect (OIDC) protocol.
- OAuth on a Citrix ADC appliance is qualified for all SAML IdPs that are compliant with "OpenID connect 2.0".

A Citrix ADC appliance can be configured to behave as a Service Provider (SP) or an Identity Provider (IdP), using SAML and OIDC protocols. Previously, a Citrix ADC appliance configured as IdP supported only SAML protocol, starting Citrix ADC 12.1 version, Citrix ADC supports OIDC protocol as well.

OpenID Connect is an extension to OAuth authorization/delegation. A Citrix ADC appliance supports OAuth and OpenID Connect protocols in the same class of other authentication mechanisms. OpenID Connect is an add‑on to OAuth as it provides a way for getting user information from authorization server as opposed to OAuth that gets only a token which cannot be gleaned for user information.

The authentication mechanism facilitates the inline verification of OpenID tokens. A Citrix ADC appliance can be configured to obtain certificates and verify signatures on the token.

A major advantage of using the OAuth and OpenID‑Connect mechanisms is that the user information is not sent to the hosted applications. Therefore, the risk of identity theft is considerably reduced.

The Citrix ADC appliance configured for authentication, authorization, and auditing now accepts in‑ coming tokens that are signed using HMAC HS256 algorithm. In addition, the public keys of the SAML Identity Provider (IdP) are read from a file, instead of learning from a URL endpoint.

In the Citrix ADC implementation, the application is accessed by the authentication, authorization, and auditing traffic management virtual server. So, to configure OAuth, you must configure an OAuth policy which must then be associated with an authentication, authorization, and auditing traffic management virtual server.

# **Citrix ADC as an OAuth SP**

# September 19, 2023

The authentication, authorization, and auditing traffic management feature supports OAuth authen‑ tication for authenticating users to applications that are hosted on applications such as Google, Facebook, and Twitter.

# **Points to note**

- Citrix ADC Advanced Edition and higher is required for the solution to work.
- OAuth on Citrix ADC appliance is qualified for all SAML IdPs that are compliant with "OpenID connect 2.0".

## **Important:**

The Citrix ADC appliance might respond with a CSRF error when a content‑heavy website sends multiple authentication requests on session expiry. As a workaround, it is recommended that when you configure the OAuth policy, ensure that the policy is configured for both the host name and the path which are the main entry points.

## **Configure OAuth by using the GUI**

1. Configure the OAuth action and policy.

Navigate to **Security > AAA ‑ Application Traffic > Policies > Authentication > Advanced Poli‑ cies > Policy**, and create a policy with OAuth as the action type, and associate the required OAuth action with the policy.

2. Associate the OAuth policy with an authentication virtual server.

Navigate to **Security > AAA ‑ Application Traffic > Virtual Servers**, and associate the OAuth policy with the authentication virtual server.

**Note:**

Attributes (1 to 16) can be extracted in the OAuth response. Currently these attributes are not evaluated. They are added for the future reference.

## **Configure OAuth by using the CLI**

1. Define an OAuth action.

```
1 add authentication OAuthAction <name> -authorizationEndpoint <URL>
      -tokenEndpoint <URL> [-idtokenDecryptEndpoint <URL>] -clientID
      <string> -clientSecret <string> [-defaultAuthenticationGroup <
     string>][-tenantID <string>][-GraphEndpoint <string>][-
     refreshInterval <positive_integer>] [-CertEndpoint <string>][-
     audience <string>][-userNameField <string>][-skewTime <mins>][-
     issuer <string>][-Attribute1 <string>][-Attribute2 <string>][-
     Attribute3 <string>]
2 <!--NeedCopy-->
```
2. Associate the action with an advanced authentication policy.

```
1 add authentication Policy <name> -rule <expression> -action <
     string>
2 <!--NeedCopy-->
```
## **Example:**

```
1 add authentication oauthAction a -authorizationEndpoint https://
     example.com/ -tokenEndpoint https://example.com/ -clientiD sadf
      -clientsecret df
2 <!--NeedCopy-->
```
For more information on authentication OAuthAction parameters, see authentication OAuthAction.

**Note:**

When a certEndpoint is specified, the Citrix ADC appliance polls th[at endpoint at the configured](https://developer-docs.netscaler.com/en-us/adc-command-reference-int/current-release/authentication/authentication-oauthaction) frequency to learn the keys.

To configure a Citrix ADC to read the local file and parse keys from that file, a new configuration option is introduced as follows:

```
1 set authentication OAuthAction <name> -CertFilePath <path to local file
      with jwks>
2 <!--NeedCopy-->
```
OAuth feature now supports the following capabilities in the token API from the Relying Party (RP) side and from the IdP side of Citrix Gateway and Citrix ADC.

- PKCE (Proof Key for Code Exchange) support
- Support for client\_assertion

## **Name‑value attribute support for OAuth authentication**

You can now configure OAuth authentication attributes with a unique name along with the values. The names are configured in the OAuth action parameter either as "Attributes"and the values are obtained by querying for the names. The extracted attributes are stored in the authentication, authorization, and auditing session. Admins can query these attributes either using http.req.user .attribute("attribute name") or http.req.user.attribute(1), based on the chosen method of specifying attribute names.

By specifying the name of the attribute, admins can easily search for the attribute value associated with that attribute name. Also, admins no longer have to remember the "attribute1 to attribute16"by its number alone.

### **Important**

In a OAuth command, you can configure a maximum of 64 attributes separated by comma with a total size less than 1024 bytes.

#### **Note**

The session failure can be avoided if the total value size of "attribute 1 to attribute 16"and the values of attributes specified in "Attributes"are not more than 10 KB.

### **To configure the name‑value attributes by using the CLI**

#### At the command prompt, type:

```
1 add authentication OAuthAction <name> [-Attributes <string>]
2
3 set authentication OAuthAction <name> [-Attributes <string>]
4 <!--NeedCopy-->
```
#### Examples:

```
1 add authentication OAuthAction a1 – attributes "email,company" –
      attribute1 email
2
3 set authentication OAuthAction oAuthAct1 -attributes "mail,sn,
      userprincipalName"
4 <!--NeedCopy-->
```
# **Citrix ADC as an OAuth IdP**

## September 21, 2020

A Citrix ADC appliance can now be configured as an identity provider by using the OpenID‑Connect (OIDC) protocol. OIDC protocol strengthens the identity providing capabilities of the Citrix ADC appli‑ ance. You can now access the enterprise wide hosted application with a single sign-on as OIDC offers more security by not transferring the user password but using tokens with specific lifetime. OpenID also is designed to integrate with non‑browser clients such as apps and services. Therefore, the OIDC protocol is widely adopted by many implementations.

**Note:** Citrix ADC must be on version 12.1 or later for the appliance to work as an OAuth IdP using the OIDC protocol.

# **Advantages of having Citrix ADC as an OAuth IdP**

- Eliminates the overhead of maintaining multiple authentication passwords as the user has a single identity across an organization.
- Provides a robust security for your password as the password is shared only with your identity provider and not with any application you access.
- Provided vast interoperability with various systems making it easier for the hosted applications to accept OpenID.

**Note:** Citrix ADC Advanced Edition and higher is required for the solution to work.

## **To configure the Citrix ADC appliance as an OAuth IdP using the GUI**

- 1. Navigate to **Configuration > Security > AAA‑Application Traffic > Policies > Authentication > Advanced Policies > OAuth IdP**.
- 2. Click **Profile** and click **Add.**

On the **Create Authentication OAuth IDP Profile** screen, set values for the following parame‑ ters and click **Create**.

- **Name** –Name of the authentication profile. Must begin with a letter, number, or the underscore character (), and must contain only letters, numbers, and the hyphen (-), period (.) pound  $(\#)$ , space  $( \cdot )$ , at  $( \varpi )$ , equals  $(=)$ , colon  $( :)$ , and underscore characters. Cannot be changed after the profile is created.
- **Client ID** –Unique string that identifies SP. Authorization server infers client configuration using this ID. Maximum Length: 127.
- **Client Secret** –Secret string established by user and authorization server. Maximum Length: 239.
- **Redirect URL** –Endpoint on SP to which code/token has to be posted.
- **Issuer Name** –Identity of the server whose tokens are to be accepted. Maximum Length: 127.
- **Audience** –Target recipient for the token being sent by IdP. This might be checked by the recipient.
- **Skew Time** –This option specifies the allowed clock skew in number of minutes that Citrix ADC allows on an incoming token. For example, if skewTime is 10, then the token would be valid from (current time ‑ 10) min to (current time + 10) min, that is 20 min in all. Default value: 5.
- **Default Authentication Group** –A group added to the session for this profile to simplify policy evaluation and help in customizing policies. This is the default group that is chosen when the authenticatiob succeeds in addition to the extracted groups. Maximum Length: 63.
- 3. Click **Policies** and click **Add.**
- 4. On the **Create Authentication OAuth IDP Policy** screen, set values for the following parameters and click **Create**.
	- **Name** –The name of the authentication policy.
	- **Action** –Name of profile created above.
	- **Log Action** –Name of messagelog action to use when a request matches this policy. Not a mandatory filed.
	- **Undefined-Result Action** –Action to perform if the result of policy evaluation is undenfined(UNDEF). Not a mandatory field.
	- **Expression** –Default syntax expression that the policy uses to respond to specific request. For example, true.
	- **Comments** –Any comments about the policy.

## **Binding the OAuthIDP policy and LDAP policy to the authentication virtual server**

- 1. Navigate to **Configuration > Security > AAA‑Application Traffic > Policies >Authentication > Advanced Policies > Actions > LDAP**.
- 2. On **LDAP Actions** screen, click **Add**.
- 3. On the **Create Authentication LDAP Server** screen, set the values for the following parameters, and click **Create**.
	- **Name –** The name of the ldap action
	- **ServerName/ServerIP –** Provide FQDN or IP of the LDAP server
	- Choose appropriate values **for Security Type, Port, Server Type, Time‑Out**
	- Make sure **Authentication** is checked
	- **Base DN** Base from which to start LDAP search. For example, dc=aaa,dc=local.
	- Administrator Bind DN: Username of the bind to LDAP server. For example, admin@aaa.local.
	- **Administrator Password/Confirm Password: Password to bind LDAP**
	- Click **Test Connection** to test your settings.
	- **Server Logon Name Attribute:** Choose **"sAMAccountName"**
	- Other fields are not mandatory and hence can be configured as required.
- 4. Navigate to **Configuration > Security > AAA‑Application Traffic > Policies >Authentication > Advanced Policies > Policy.**
- 5. On the **Authentication Policies** screen, click **Add**.
- 6. On the **Create Authentication Policy** page, set the values for the following parameters, and click **Create.**
	- **Name –** Name of the LDAP Authentication Policy.
	- **Action Type –** Choose **LDAP.**
	- **Action –** Choose the LDAP action.
	- **Expression –** Default syntax expression that the policy uses to respond to specific request. For example, true\*\*.

### **To configure the Citrix ADC appliance as an IdP using the OIDC protocol with the command line**

At the command prompt, type the following commands:

• add authentication OAuthIDPProfile <name> [-clientID <string>][clientSecret ][-redirectURL <URL>][-issuer <string>][-audience < string>][-skewTime <mins>] [-defaultAuthenticationGroup <string >]<!--NeedCopy-->

- add authentication OAuthIdPPolicy <name> -rule <expression> [action <string> [-undefAction <string>] [-comment <string>][ logAction <string>]<!--NeedCopy-->
- add authentication ldapAction aaa-ldap-act -serverIP 10.0.0.10 ldapBase "dc=aaa,dc=local"<!--NeedCopy-->
- ldapBindDn <administrator@aaa.local> -ldapBindDnPassword <password > -ldapLoginName sAMAccountName<!--NeedCopy-->
- add authentication policy aaa-ldap-adv-pol -rule **true** -action aaa -ldap-act<!--NeedCopy-->
- bind authentication vserver auth vs -policy <ldap policy name> priority 100 -gotoPriorityExpression NEXT<!--NeedCopy-->
- bind authentication vserver auth vs -policy <OAuthIDPPolicyName> -priority 5 -gotoPriorityExpression END<!--NeedCopy-->
- bind vpn global –certkey <><!--NeedCopy-->

## **Note**

You can bind more than one key. Public parts of certificates bound are sent in response to jwks \\\_uri query (https://gw/oauth/idp/certs).

# **Encrypted tokens support on OIDC protocol**

Citrix ADC appliance with the OIDC mechanism now supports the sending of encrypted tokens along with signed tokens. The Citrix ADC appliance uses JSON web encryption specifications to compute the encrypted tokens and supports only compact serialization of encrypted tokens. To encrypt an OpenID token, a Citrix ADC appliance needs the public key of the relying party (RP). The public key is obtained dynamically by polling the relying party's well-known configuration endpoint.

A new "relyingPartyMetadataURL"option is introduced in the "authentication OAuthIDPProfile."profile.

## **To configure the relying party's endpoint by using CLI**

At the command prompt, type:

```
set authentication OAuthIDPProfile <name> [-relyingPartyMetadataURL <
URL>] [-refreshInterval <mins>] [-status < >]<!--NeedCopy-->
```
- **relyingPartyMetadataURL** Endpoint at which Citrix ADC IdP can get details about the relying party being configured. Metadata response must include endpoints for jwks\_uri for RP public keys.
- **refreshInterval** Defines the rate at which this endpoint must be polled to update the certificates in minutes.
- **status** Reflects the status of the polling operation. The status is complete once the Citrix ADC appliance successfully obtains the public keys.

#### **Example**

```
1 set authentication OAuthIDPProfile sample_profile -
      relyingPartyMetadataURL https://rp.customer.com/metadata -
      refreshInterval 50 -status < >
```
After the endpoint is configured, a Citrix ADC appliance first polls the relying party's well-known endpoint to read configuration. Currently, the Citrix ADC appliance processes only the 'jwks\_uri'endpoint.

- If the 'iwks' uri' is absent in the response, the status of the profile is not complete.
- If the 'jwks\_uri'is present in the response, Citrix ADC polls that endpoint also to read the public keys of the relying party.

Note: Only RSAES-OAEP and AES GCM encryption type algorithms are supported for token encryption.

# **Custom attributes support on OpenID Connect**

OpenID relying parties may require more than a user name or a user principal name (UPN) in the to‑ ken to create the user profile or make authorization decisions. Most commonly, the user groups are required to apply authorization policies for the user. Sometimes, more details, such as the first or the last name is required for provisioning a user account.

Citrix ADC appliance configured as an IdP can be used to send extra attributes in the OIDCid\_token using expressions. Advanced policy expressions are used to send the custom attributes as per the requirement. The Citrix IdP evaluates the expressions corresponding to the attributes and then computes the final token.

Citrix ADC appliance automatically JSONify the output data. For example, numbers (such as SSN) or boolean values (true or false) are not surrounded by quotes. Multi-valued attributes, such as groups are placed within an array marker ("["and "]"). The complex type attributes are not automatically computed, and you can configure the PI expression of those complex values as per your requirement.

### **To configure the relying party's endpoint by using CLI**

At the command prompt, type:

1 set oauthidpprofile <name> -attributes <AAA-custom-attribute-pattern>

The <AAA-custom-attribute-pattern> can be described as:

1 Attribute1=PI-Expression@@@attribute2=PI-Expression@@@

'attribute1','attribute2'are literal strings that represent the name of the attribute to be inserted in the id token.

**Note:** You can configure up to 2,000 bytes of attributes.

# **Example:** set oauthidpprofile sample\_1 -attributes q{ myname=http.req .user.name@@@ssn="123456789"@@@jit="false"@@@groups=http.req.user. groups }

- Preceding PI expression is an advanced policy expression that represents the value to be used against the attribute. The PI expression can be used to send a string literal, such as "'hardcoded string"'. The string literal is surrounded by double quotes around single quotes or double quotes around a start and pattern (as stated earlier, the start pattern is "q{"). If the value of the attribute is not a string literal, the expression is evaluated at runtime and its value is sent in token. If the value at runtime is empty, the corresponding attribute is not added to the ID token.
- As defined in the example, "false" is a literal string for the attribute "jit". Also, "ssn" has hardcoded value for reference. Groups and "myname"are PI expressions that yield strings.

# **Support for active‑active GSLB deployments on Citrix Gateway**

Citrix Gateway configured as an Identity Provider (IdP) using the OIDC protocol can support active‑ active GSLB deployments. The active‑active GSLB deployment on Citrix Gateway IdP provides the capability to load balance an incoming user login request across multiple geographic locations.

#### **Important**

Citrix recommends you to bind CA certificates to the SSL service and enable certificate validation on the SSL service for enhanced security.

For more information on configuring GSLB setup, see Example of a GSLB setup and configuration.

# **API authentication with the Citrix ADC appliance**

#### August 24, 2023

There is a paradigm shift in the way modern applications interact with their clients. Traditionally, browser clients were used to access services. Applications set session cookies to track user context. Modern and distributed applicationsmake it hard tomaintain user sessions acrossmicroservices. Due to this, most of the application accesses have become API based.

Clients that communicate with these distributed services have also evolved. Most clients obtain to‑ kens from a trusted entity called Authorization Server to prove user identity and access. These clients then present the token to the application with each access request. Therefore, traditional proxy devices like Citrix ADC need to evolve to support these clients. A Citrix ADC appliance provides a way for administrators to handle such traffic. Citrix ADC can be deployed as an API Gateway to front‑end all the traffic that destined to the published services. An API Gateway can be deployed for traditional (Hy‑ brid Multi Cloud or HMC) or Cloud native environments. The API Gateway terminates all the inbound traffic to offer several services such as authentication, authorization, rate limiting, routing, caching, SSL offload, application firewall, and so on. Therefore, it becomes a critical component in the infrastructure.

# **Token types**

Tokens exchanged during the API access mostly conform to the OAuth/OpenID Connect (OIDC) proto‑ col. Access tokens that are used only for 'delegated access'conform to the OAuth protocol, whereas ID Tokens that comply with OIDC carry user information as well.

Access tokens are normally an opaque or random blob of data. However, they can sometimes be singed tokens conforming to JWT (JSON Web Token) standards. ID Tokens are always signed JWTs.

# **API Access with OAuth**

OAuth authentication type on a Citrix ADC appliance can be used to handle both OAuth and OIDC protocols. OIDC is an extension to the OAuth protocol.

OAuthAction on a Citrix ADC appliance can be used to handle interactive clients such as browsers and native clients such as client apps. Interactive clients are redirected to the identity provider for login using the OIDC protocol. Native clients can obtain tokens out of band and can present those tokens at a Citrix ADC appliance for access.

**Note:**

The access token obtained from endpoints can be cached for subsequent requests, thereby en-

hancing the API performance.

**To configure token caching support by using the command line interface, type the following command at the command prompt:**

```
1 set aaaparameter – apITokenCache <ENABLED>
2
3 <!--NeedCopy-->
```
The following sections describe the API access method performed by native clients.

# **Virtual server for API Access**

To deploy a Citrix ADC appliance for an API access, a Traffic Management (TM) virtual server is de‑ ployed with 401 Authentication. It is associated with an authentication (authentication, authoriza‑ tion, and auditing) virtual server to hold the authentication and session policies. Following configuration snippet creates one such virtual server.

```
1 Add lb vserver lb-api-access SSL <IP> 443 -authn401 On -AuthnVsName
      auth-api-access
\mathcal{I}3 Bind ssl vserver lb-api-access -certkeyName <ssl-cert-entity>
4
5 Add authentication vserver auth-api-access SSL
6 <!--NeedCopy-->
```
#### **Note:**

.

You would need to bind a service to the traffic management virtual server, and an authentication policy (with OAuthAction described as follows) to the authentication virtual server to complete the configuration.

After creating the virtual server, one needs to add an OAuthAction along with corresponding policy. There are several other options within an OAuth action depending on the token type, and other security mechanisms.

# **OAuth Configuration for ID Tokens**

ID Tokens are always signed JWTs. That is, they carry header, payload and signature. Since these are self-contained tokens, a Citrix ADC appliance can validate these tokens locally. To validate these tokens, the appliance would need to know the public key of the corresponding private key used to sign these tokens.

Following is an example of OAuthAction with certain mandatory arguments along with "certEndpoint"

```
1 Add authentication OAuthAction oauth-api-access -clientid <your-client-
     id> -clientsecret <your-client-secret> -authorizationEndpoint <URL
     to which users would be redirected for login> -tokenEndpoint <
     endpoint at which tokens could be obtained> -certEndpoint <uri at
     which public keys of IdP are published>
2 <!--NeedCopy-->
```
Where,

- **Client ID** –Unique string that identifies SP. Authorization server infers client configuration using this ID. Maximum Length: 127.
- **Client Secret** –Secret string established by user and authorization server. Maximum Length: 239.
- **authorizationEndpoint** URL at which users would normally log in (when using interactive clients).
- **tokenEndpoint** ‑ URL on Authorization Server at which tokens/code are obtained/exchanged
- **certEndpoint**‑ URL at which Authorization Server publishes public keys used to sign the tokens. Authorization Server can publish more than one key and choose one of them to sign tokens.

**Note:** Client ID/Client Secret/authorizationEndpoint/TokenEndpoint are optional parameters for API Access. However, it is a good practice to provide values for these parameters as the action entity can be reused for different purposes.

In the preceding configuration 'certEndpointpoint'is essential for ID Token validation. This endpoint contains public keys of the certificate used to sign the tokens. These public keys must correspond to JWKs (JSON Web Keys) specification.

Once the certEndpoint is configured at the Citrix ADC appliance, it polls the endpoint periodically (with the default interval of 1 day that can be customizable in the configuration) to keep the public keys up to date. After the public keys are available, ADC can perform local validation of the incoming ID Tokens.

# **OAuth Configuration for opaque access tokens**

Opaque tokens cannot be verified locally on the Citrix ADC appliance. These need to be validated on the Authorization server. A Citrix ADC appliance uses 'introspection protocol'mentioned in OAuth specifications to verify these tokens. A new option, "introspectURL", is provided in the OAuth configuration for verifying opaque tokens.

```
1 set oauthAction oauth-api-acccess -introspectURL <uri of the
     Authorization Server for introspection>
2
```

```
3 <!--NeedCopy-->
```
The format of the introspection API conforms to the specification at https://tools.ietf.org /html/rfc7662#section-2.1 as follows:

```
1 POST /introspect HTTP/1.1
2 Host: server.example.com
3 Accept: application/json
4 Content-Type: application/x-www-form-urlencoded
5 Authorization: Basic czZCaGRSa3F0MzpnWDFmQmF0M2JW
6 token=mF_9.B5f-4.1JqM&token_type_hint=access_token
7
8 <!--NeedCopy-->
```
# **Binding policy to Authentication vserver**

Once OAuthAction is created, a corresponding policy needs to be created for invoking it.

```
1 add authentication policy oauth-api-access -rule <> -action <oauth-api-
     access><!--NeedCopy-->
```
bind authentication vserver auth‑api‑access ‑policy oauth‑api‑access ‑pri 100

```
1 ## Additional security settings on a Citrix ADC appliance
\mathcal{I}3 Token validation includes token lifetime checks. Tokens outside of
      acceptable time are rejected. Following are the additional settings
      for extra security. Some of these are recommended to be configured
      always.
4
5 **Audience**: An OAuth Action can be configured with an intended
      recipient of the token. All tokens are matched against this
      configured URL. A Citrix ADC appliance has an additional capability
      where the audience field actually points to a pattern set on the
      appliance. Using this pattern set, an administrator can configure
      more than one url for the audience.
6
7 <!--NeedCopy-->
```
add policy patset oauth\_audiences

bind patset oauth\_audiences https://app1.company.com

bind patset oauth\_audiences https://app2.company.com

bind patset oauth\_audiences httpsL//app1.company.com/path1

set oAuthAction oauth-api-access -audience oauth\_audiences

```
1 In the preceding example, more than one audience is specified in a
     pattern set. Therefore, an incoming token is allowed only if it
     contains any of the configured URLs in the pattern set.
```

```
\mathcal{L}3 **Issuer**: Identity of the server whose tokens are to be accepted.
      Maximum Length: 127. It is a good practice to configure the issuer
      of the tokens in the OAuth action. This ensures that tokens issued
      by the wrong authorization server are not allowed.
4
5 **SkewTime**: Specifies the allowed clock skew in number of minutes
      that a Citrix ADC appliance allows on an incoming token. For example
       , if skewTime is 10, then the token would be valid from (current
      time - 10) min to (current time + 10) min, that is 20 min in all.
      Default value: 5
6
7 **AllowedAlgorithms**: This option allows administrators to restrict
      certain algorithms in the incoming tokens. By default, all the
      supported methods are allowed. However, these can be controlled
      using this option.
8
9 The following configuration ensures only tokens that use RS256 and
      RS512 are allowed:
10
11 <!--NeedCopy-->
```
set oAuthAction oauth-api-access -allowedAlgorithms RS256 RS512

```
1 After the preceding configuration, only tokens that use RS256 and RS512
       are allowed.
\overline{\phantom{a}}3 ## Bypassing certain traffic from authentication
4
5 In many instances, there are some discovery APIs that are publicly
      accessible to the clients. These APIs typically reveal the
      configuration and capabilities of the service itself. AN
      administrator can configure the Citrix ADC appliance to bypass
      authentication from these metadata URLs using ' No Authentication '
      policy described as follows:
6
7 <!--NeedCopy-->
```
add authentication policy auth‑bypass‑policy ‑rule <> ‑action NO\_AUTHN

bind authentication vserver auth-api-access -policy auth-bypass-policy -pri 110

```
1 NO_AUTHN is an implicit action that results in authentication to be
     completed when the rule matches. There are other uses of NO_AUTHN
     action beyond the scope of API access.
2 <!--NeedCopy-->
```
# **Multi‑Factor (nFactor) authentication**

## August 22, 2023

### **Important**

- Citrix ADC Advanced Edition or Citrix ADC Premium Edition is required for nFactor authentication feature to work.
- Supported from NetScaler 11.0 Build 62.x onwards.
- Starting from NetScaler 12.0 Build 51.x, Citrix ADC appliance used as a SAML Service Provider (SP) with Multi-Factor (nFactor) authentication now prepopulates the user-name field on the login page. The appliance sends a NameID attribute as part of a SAML authorization request, retrieves the NameID attribute value from the Citrix ADC SAML Identity Provider (IdP), and prepopulates the user‑name field.

Multifactor authentication enhances the security of an application by requiring users to provide multiple proofs of identify to gain access. The Citrix ADC appliance provides an extensible and flexible approach to configuring multifactor authentication. This approach is called *nFactor authentication*.

# **How nFactor authentication works**

Each authentication factor performs the following tasks:

- Collects credentials from the user. Citrix ADC supported authentication mechanisms include LDAP, RADIUS, SAML assertion, Client Certificate, OAuth OpenID Connect, Kerberos, and so on.
- Evaluates the supplied credentials to decide whether the authentication succeeded, failed or the actions like Group extraction, Attribute extraction is to be performed.
- Based on the evaluation results, access is either granted, denied, or a next factor is selected.
- Repeat these steps, until there are no more next factors to evaluate.

With nFactor authentication you can:

- Configure any number of authentication factors.
- Base the selection of the next factor on the result of executing the previous factor.
- Customize the login interface. For example, you can customize the label names, error messages, and help text.
- Extract user group information without doing authentication.
- Configure pass-through for an authentication factor. This means that no explicit login interaction is required for that factor.
- Configure the order in which different types of authentication are applied. Any of the authentication mechanisms that are supported on the Citrix ADC appliance can be configured as any factor of the nFactor authentication setup. These factors are executed in the order in which they are configured.
- Configure the Citrix ADC appliance to proceed to an authentication factor that must be executed when authentication fails. To do so, you configure another authentication policy with the same condition, but with the next highest priority and with the action set to "NO\_AUTH". You must configure the next factor, which must specify the alternative authentication mechanism to apply.

# **Encryption of Citrix Gateway login information for nFactor authentication**

Starting from Citrix ADC release 12.1 build 56.22, Citrix Gateway with nFactor authentication can encrypt the login request fields submitted by a client (browser or SSO apps) during authentication process. The encrypted login request fields provide an extra layer of security to protect the user's sensitive data from being disclosed.

# **Compatible browsers**

The following table lists the browsers along with version details that support login encryption.

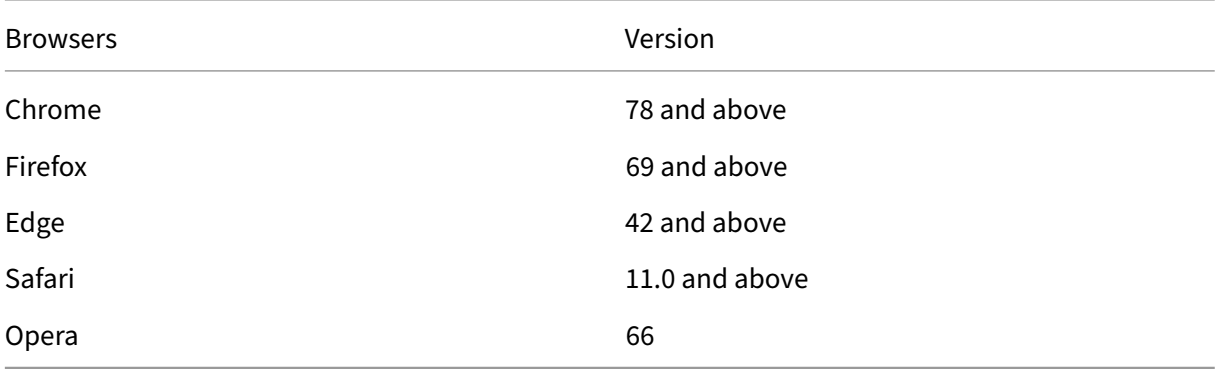

# **Compatible clients**

The following section lists the clients along with version details that support encryption of Citrix Gateway login information.

- Citrix Workspace app in Mac supports encryption only when OS version is 10.14.x and above.
- Citrix SSO app in Mac supports encryption only when OS version is 10.14.x and above.
- Windows SSO app does not have restrictions on the compatibility.

#### **To enable the login encryption by using the CLI**

At the command prompt, type:

```
1 set aaa parameter \[-loginEncryption \(ENABLED | DISABLED)]
```
**Note**

The loginEncryption parameter is DISABLED by default. You must ENABLE it.

#### **To enable the login encryption by using the GUI**

- 1. Navigate to **Security > AAA –Application Traffic**, click **Change authentication AAA settings** under **Authentication Settings** section.
- 2. On the **Configure AAA Parameter** page, scroll down to the **Login Encryption** option, and en‑ able it.

### **Important note about login encryption:**

When you try logging on to NetScaler Gateway, you see an error message (see screenshot) in the following scenarios:

- Login encryption is enabled.
- Unsupported browser is used.

You can ignore the suggestion to disable login encryption. But, ensure that you use a supported browser for a successful logon.

# **How to configure nFactor authentication**

#### September 21, 2020

The primary entity used for nFactor authentication is called a *login schema*.

A login schema specifies an authentication schema XML file that defines the manner in which the login form will be rendered. Considering the interaction that the user must have when logging in to the application, you can create a single file for multiple factors or different files for different factors. View sample XML file.

• **Single file for multiple factors.** User will be provided a single form in which to provide creden[tials for m](https://docs.netscaler.com/en-us/citrix-adc/downloads/login-2passwd.xml)ultiple authentication factors.

• **Different files for different factors.** User will be provided a different form for each authenti‑ cation factor.

Next, you must associate the XML file(s) with login schema(s). You can also specify expressions to extract the user name and the password from the login form.

**Tip**

You can configure an authentication factor to be pass-through. This means that the user is not required to provide credentials explicitly and there is no login form for that factor. The credentials are either taken from the previous factor or the user name and/or password are dynamically extracted by using the username/password expressions that are configured for that login schema. You must set the login schema to "NOSCHEMA", instead of an XML file.

Now that the login schemas are configured, you must specify the manner in which they must be in‑ voked. A login schema can be invoked by using either a login schema policy or an authentication policy label. The decision depends on the following:

# • **Login schema policy.**

- **–** Specifies the condition on which the login form must be presented to the user.
- **–** Must be bound to an authentication virtual server.
- **–** In an authentication virtual server that has multiple login schema policies, the policy with the highest priority that evaluates to true is executed. That is, the login form associated with that policy is presented to the user.
- **–** The login schema policy is only used to present the first login form.
- **Authentication policy label.**
	- **–** Specifies a collection of authentication policies for a particular factor. Each policy label corresponds to a single factor.
	- **–** Specifies the login form that must be presented to the user.
	- **–** Must be bound as the next factor of an authentication policy or of another authentication policy label.
	- **–** Typically, a policy label includes authentication policies for a specific authentication mechanism. However, you can also have a policy label that has authentication policies for different authentication mechanisms.

To summarize, the configurations you must perform to set up nFactor authentication are as follows:

- 1. Create the authentication schema XML files.
- 2. Associate each XML file with a login schema.
- 3. Associate each login schema with a login schema policy or authentication policy label.
- 4. Bind login schema policy to an authentication virtual server.
- 5. Bind authentication policy label, as next factor, to an authentication policy.

# **How nFactor authentication works**

## September 21, 2020

Imagine a user requesting access to an application that requires user credentials. As is the case in Citrix ADC deployments, the request arrives at the Citrix ADC appliance through a traffic management virtual server (in this case, a load balancing virtual server). Since the user must provide authentication credentials, the load balancing virtual server redirects the request to the authentication virtual server, which does the following:

1. Checks to determine whether any login schema policies are associated with the authentication virtual server.

‑ If yes, the user is presented the login form associated with the login schema policy with the highest priority that evaluates to true.

‑ If no, the default login form is presented to the user.

**Note**

The default login schema files are available in the */nsconfig/loginschema/LoginSchema/* directory of the Citrix ADC appliance. Citrix recommends that you copy these files to the */nsconfig/loginschema/* directory before using them, so that changes made to the files are preserved post reboot.

- 2. The authentication policies that are associated with the authentication virtual server are evaluated. For the policies that are evaluated to true, the actions are executed in order of priority until one of the actions succeeds.
- 3. The policy label that is associated as the next factor is invoked.
- 4. The authentication policies that are associated with the authentication policy label are evaluated. For the policies that are evaluated to true, the actions are executed in order of priority until one of the actions succeeds.
- 5. The policy label that is associated as the next factor is invoked.
- 6. Steps 4 and 5 are performed repetitively till all the configured next factors are executed.

# **Configuring nFactor authentication**

September 21, 2020

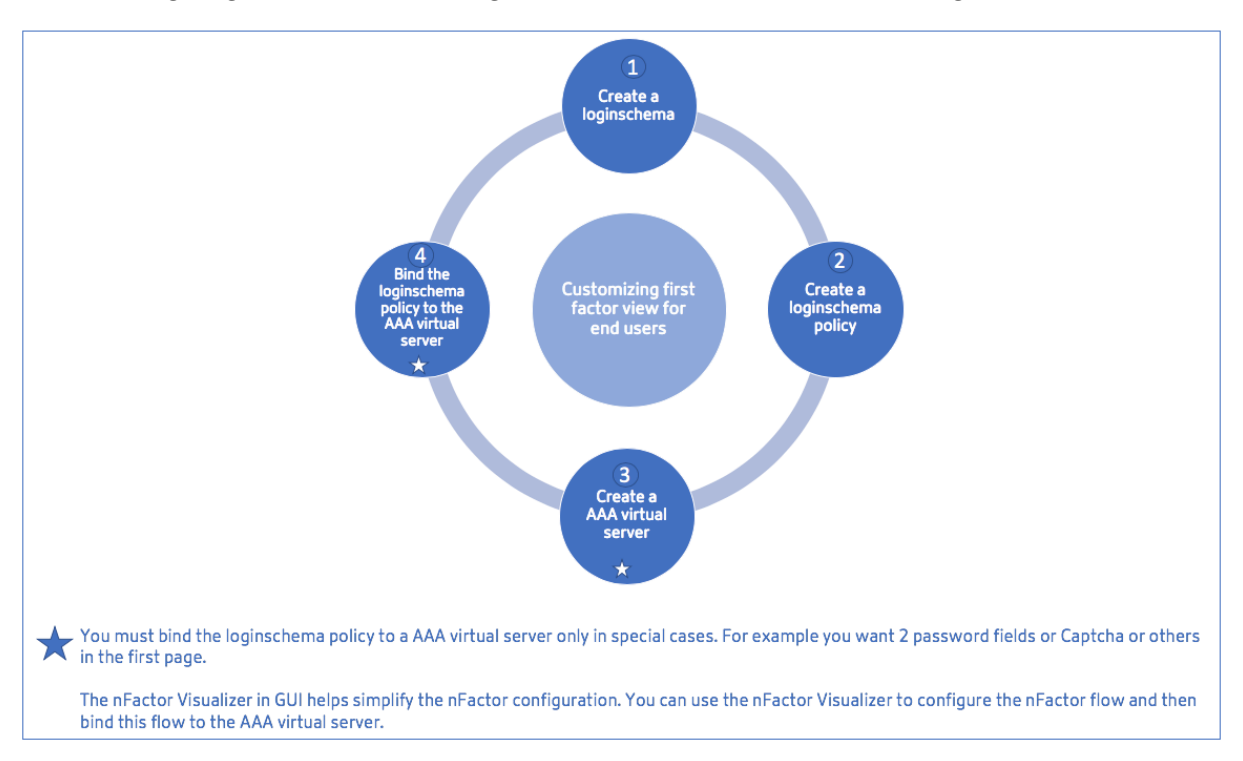

The following diagram illustrates the high-level steps involved in nfactor configuration.

To understand the step-wise configurations for nFactor authentication, let us consider a 2-factor authentication deployment where the 1st factor is LDAP authentication and the 2nd factor is RADIUS authentication.

This sample deployment requires the user to login to both factors using a single login form. Therefore, we define a single login form that accepts two passwords. The first password is used for LDAP authentication and the other for RADIUS authentication. View XML file.

Here are the configurations that are performed.

1. Configure the load balancing virtual server for aut[hentication](https://docs.netscaler.com/en-us/citrix-adc/downloads/login-2passwd.xml)

**add lb vserver** lbvs55 HTTP 1.217.193.55 80 ‑AuthenticationHost auth56.aaatm.com ‑ Authentication ON'

2. Configure the authentication virtual server.

**add authentication vserver** auth56 SSL 1.217.193.56 443 ‑AuthenticationDomain aaatm.com

3. Configure the login schema for the login form and bind it to a login schema policy.

add authentication loginSchema login1 -authenticationSchema login-2passwd.xml userCredentialIndex 1 ‑passwordCredentialIndex 2

add authentication loginSchemaPolicy login1 -rule true -action login1

4. Configure a login schema for the pass‑through and bind it to a policy label

**add authentication loginSchema** login2 ‑authenticationSchema noschema

**add authentication policylabel** label1 ‑loginSchema login2

5. Configure the LDAP and RADIUS policies.

**add authentication ldapAction** ldapAct1 ‑serverIP 1.217.28.180 ‑ldapBase "dc=aaatm, dc=com"-ldapBindDn administrator@aaatm.com -ldapBindDnPassword 71ca2b11ad800ce2787fb7deb5484 ‑encrypted ‑encryptmethod ENCMTHD\_3 ‑ldapLoginName samAccountName ‑groupAttrName memberOf ‑subAttributeName CN

**add authentication Policy** ldap ‑rule true ‑action ldapAct1

add authentication radiusAction radius -serverIP 1.217.22.20 -radKey a740d6a0aeb3288fa0a6fbe932d329a ‑encrypted ‑encryptmethod ENCMTHD\_3 ‑radNASip ENABLED ‑radNASid NS28.50 ‑radAttributeType 11 ‑ipAttributeType 8

add **authentication Policy** radius -rule true -action radius

6. Bind the login schema policy to the authentication virtual server

**bind authentication vserver** auth56 -policy login1 -priority 1 -gotoPriorityExpression END

7. Bind the LDAP policy (first factor) to the authentication virtual server.

**bind authentication vserver** auth56 ‑policy ldap ‑priority 1 ‑nextFactor label1 ‑gotoPriorityExpression next

8. Bind the RADIUS policy (second factor) to the authentication policy label.

**bind authentication policylabel** label1 -policyName radius -priority 2 -gotoPriorityExpression end

# **reCaptcha configuration for nFactor authentication**

#### September 21, 2020

Starting from Citrix ADC release 12.1 build 50.x, Citrix Gateway supports a new first class action 'captchaAction'that simplifies reCaptcha configuration. As reCaptcha is a first class action, it can be a factor of its own. You can inject reCaptcha anywhere in the nFactor flow.

Previously, you had to write custom WebAuth policies with changes to RfWeb UI as well. With the introduction of captchaAction, you do not have to modify the JavaScript.

**Important**

If reCaptcha is used along with username or password fields in the schema, submit button is disabled until reCaptcha is met.

# **reCaptcha configuration**

reCaptcha configuration involves two parts.

- 1. Configuration on Google for registering reCaptcha.
- 2. Configuration on Citrix ADC appliance to use reCaptcha as part of login flow.

#### **reCaptcha configuration on Google**

Register a domain for reCaptcha at https://www.google.com/recaptcha/admin#llist.

1. When you navigate to this page, the following screen appears.

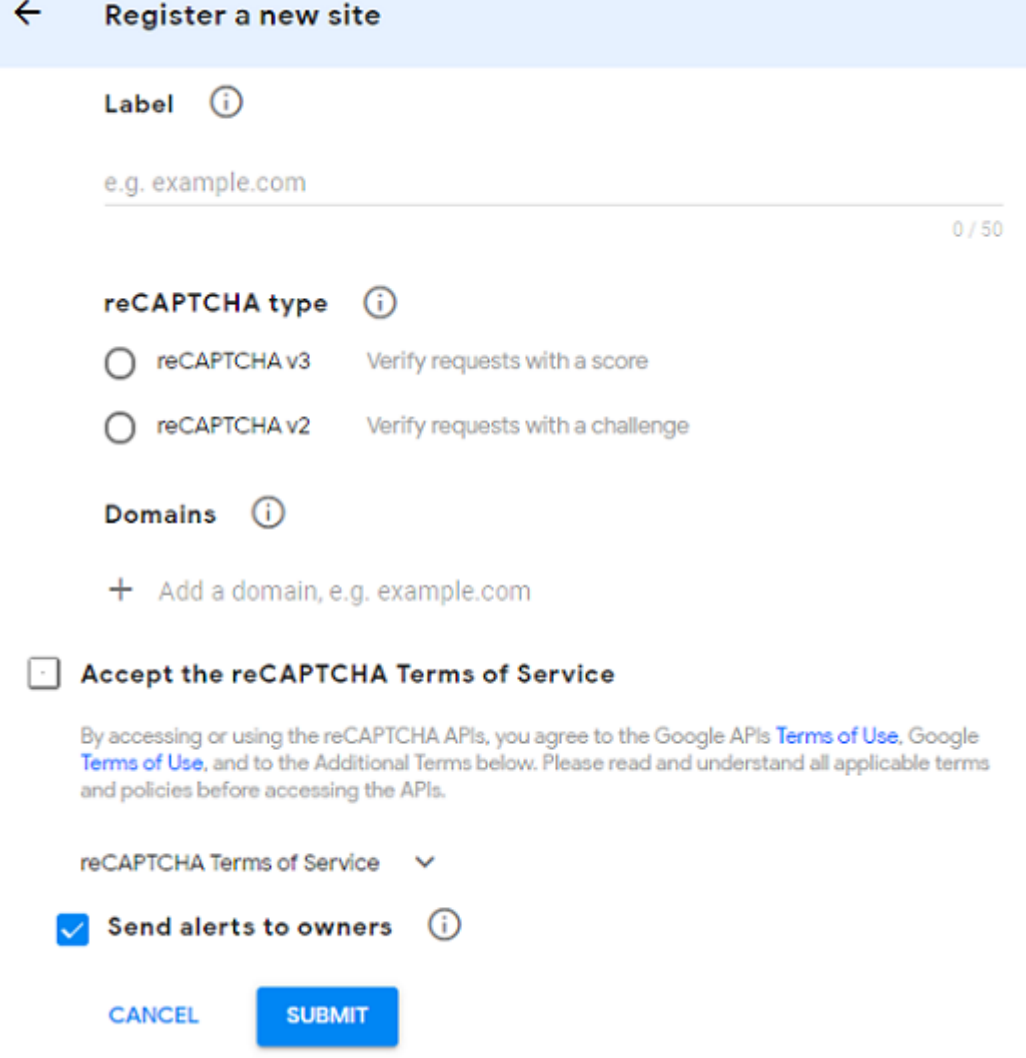

#### **Note**

Use reCAPTCHA v2 only. Invisible reCAPTCHA is still in Beta.

2. After a domain is registered, the "SiteKey"and "SecretKey"are displayed.

#### **1** Adding reCAPTCHA to your site

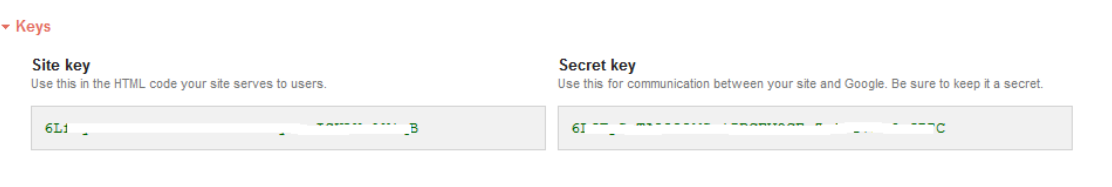

#### ▼ Step 1: client-side integration

#### **Note**

The "SiteKey"and "SecretKey"are grayed out for security reasons. "SecretKey"must be kept safe.

### **reCaptcha configuration on Citrix ADC appliance**

reCaptcha configuration on Citrix ADC appliance can be divided into three parts:

- Display reCaptcha screen
- Post the reCaptcha response to Google server
- LDAP configuration is second factor for user logon (optional)

**Display reCaptcha screen** The login form customization is done through the SingleAuth-Captcha.xml loginschema. This customization is specified at authentication virtual server and is sent to UI for rendering the login form. The built-in loginschema, SingleAuthCaptcha.xml, is at /nsconfig/loginSchema/LoginSchema directory on the Citrix ADC appliance.

#### **Important**

- Based on your use case and different schemas, you can modify the existing schema. For instance if you need only reCaptcha factor (without username or password) or dual authentication with reCaptcha.
- If any custom modifications are performed or the file is renamed, Citrix recommends copying all loginSchemas from /nsconfig/loginschema/LoginSchema directory to parent directory, /nsconfig/loginschema.

# **To configure display of reCaptcha using CLI**

- add authentication loginSchema singleauthcaptcha -authenticationSchema /nsconfig/loginschema/SingleAuthCaptcha.xml
- add authentication loginSchemaPolicy singleauthcaptcha -rule **true** -action singleauthcaptcha
- add authentication vserver auth SSL <IP> <Port>
- add ssl certkey vserver-cert -cert <path-to-cert-file> -key <path -to-key-file>
- bind ssl vserver auth -certkey vserver-cert
- bind authentication vserver auth -policy singleauthcaptcha priority 5 -gotoPriorityExpression END

Post the reCaptcha response to Google server After you have configured the reCaptcha that must be displayed to the users, admins post add the configuration to the Google server to verify the re-Captcha response from browser.

#### **To verify reCaptcha response from the browser**

- add authentication captchaAction myrecaptcha -sitekey <sitekeycopied-from-google> -secretkey <secretkey-from-google>
- add authentication policy myrecaptcha -rule **true** -action myrecaptcha
- bind authentication vserver auth -policy myrecaptcha -priority 1

Thefollowing commands are required to configure if AD authentication is desired. Else, you can ignore this step.

- add authentication ldapAction ldap-**new** -serverIP x.x.x.x -serverPort 636 -ldapBase "cn=users,dc=aaatm,dc=com"-ldapBindDn adminuser@aaatm .com -ldapBindDnPassword <password> -encrypted -encryptmethod ENCMTHD 3 -ldapLoginName sAMAccountName -groupAttrName memberof subAttributeName CN -secType SSL -passwdChange ENABLED -defaultAuthenticat **ldapGroup**
- add authenticationpolicy ldap-**new** -rule **true** -action ldap-**new**

**LDAP configuration is second factor for user logon (optional)** The LDAP authentication happens after reCaptcha, you add it to the second factor.

- add authentication policylabel second-factor
- bind authentication policylabel second-factor -policy ldap-**new** priority 10

• bind authentication vserver auth -policy myrecaptcha -priority 1 -nextFactor second-factor

Administrator needs to add appropriate virtual servers depending on whether load balancing virtual server or Citrix Gateway appliance is used for access. Administrator must configure the following command if load balancing virtual server is required:

• add lb vserver lbtest HTTP <IP> <Port> -authentication ON authenticationHost nssp.aaatm.com

**nssp.aaatm.com** –Resolves to authentication virtual server.

**User validation of reCaptcha** Once you have configured all the steps mentioned in the previous sections, you must see the UI screenshots shown below.

1. Once the authentication virtual server loads the login page, the logon screen is displayed. **Log On** is disabled until reCaptcha is complete.

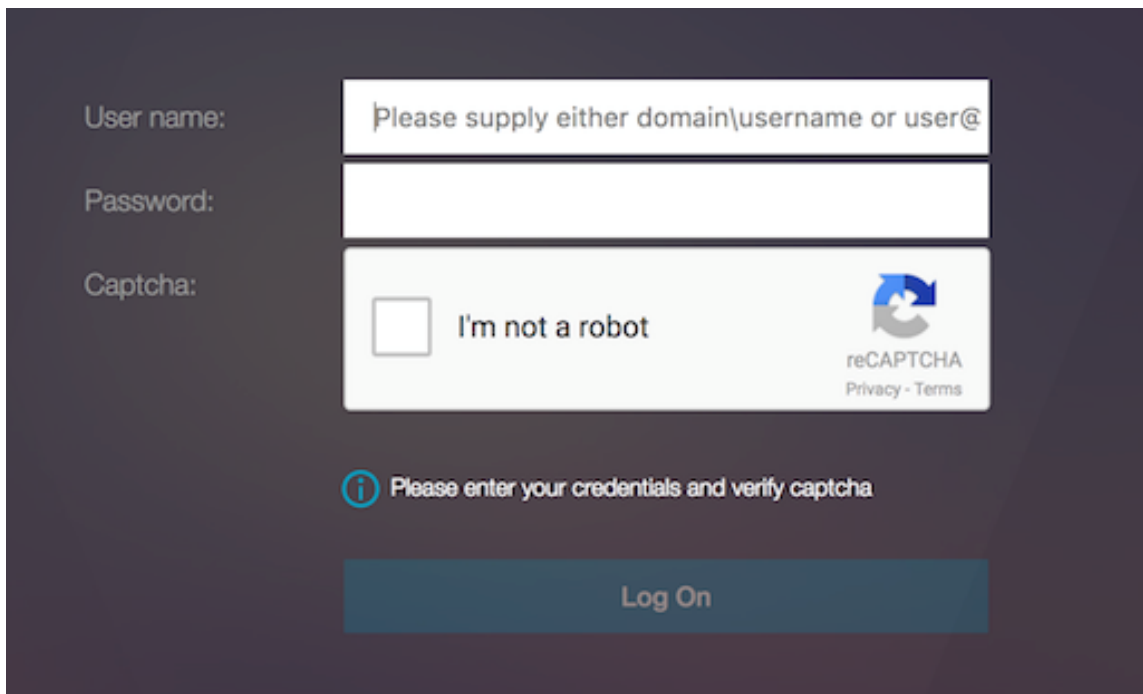

2. Select I'm not a robot option. The reCaptcha widget is displayed.

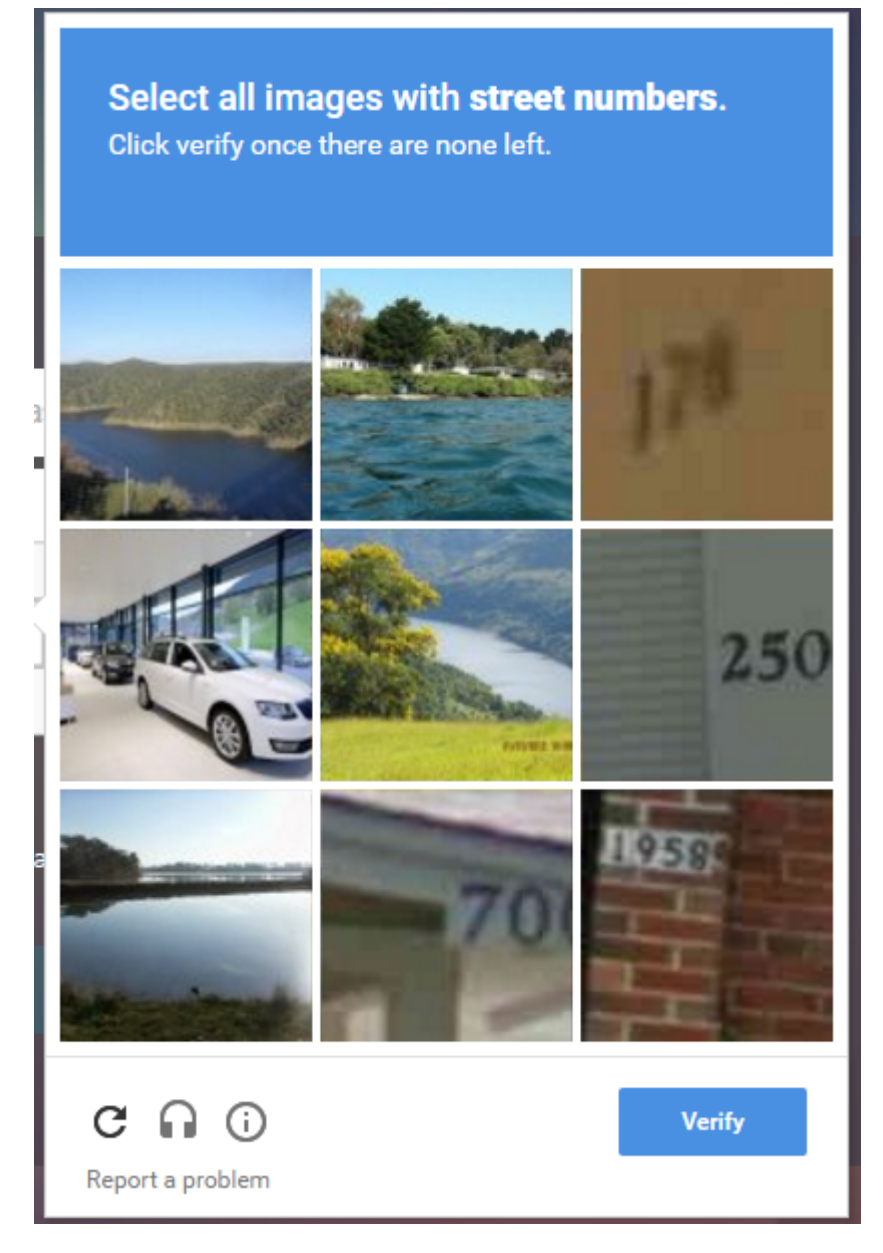

- 3. You are navigated through series of reCaptcha images, before the completion page is displayed.
- 4. Enter the AD credentials, select the **I'm not a robot** check box and click **Log On**. If authentica‑ tion succeeds, you are redirected to the desired resource.

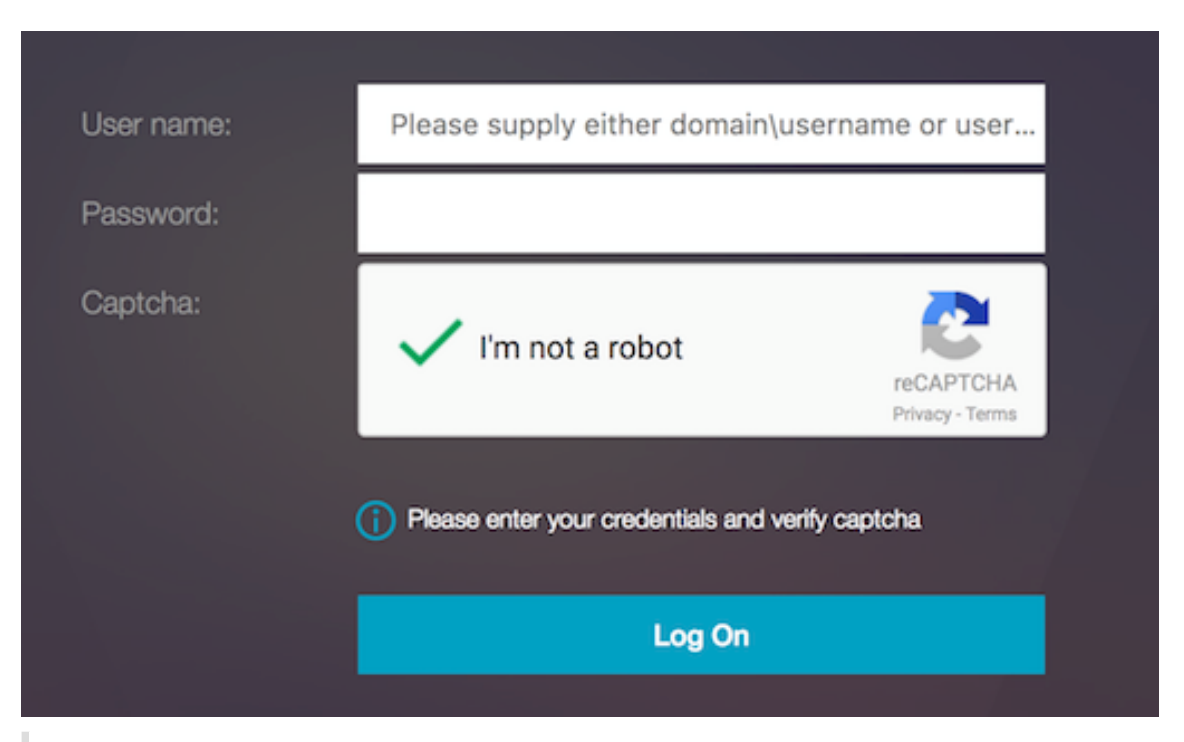

#### **Notes**

- If reCaptcha is used with AD authentication, Submit button for credentials is disabled until reCaptcha is complete.
- The reCaptcha happens in a factor of its own. Therefore, any subsequent validations like AD must happen in the 'nextfactor'of reCaptcha.

# **Configuring the OpenID Connect protocol**

#### September 21, 2020

A Citrix ADC appliance can now be configured as an identity provider by using OpenID Connect protocol. OpenID connect protocol strengthens identity providing capabilities of the Citrix ADC appliance. You can now access enterprise wide hosted application with a single sign-on as OpenID connect offers more security by not transferring user password but works with tokens with specific lifetime. OpenID also is designed to integrate with non-browser clients such as apps and services. Therefore, OpenID Connect is widely adopted by many implementations.

# **Advantages of having the OpenID Connect support**

• OpenID eliminates overhead of maintaining multiple authentication passwords as the user has a single identity across organization.

- OpenID provides a robust security for your password as the password is shared only with your identity provider and not with any application you access.
- OpenID has vast interoperability with various systems making it easier for the hosted applications to accept OpenID.
- OpenID is a simple protocol that enables native clients to easily integrate with servers.

# **To configure Citrix ADC appliance as an IdP using the OpenID Connect protocol with the GUI**

- 1. Navigate to **Configuration > Security > AAA‑Application Traffic > Policies > Authentication > Advanced Policies > OAuth IdP**.
- 2. Click **Profile** and click **Add.**

On the **Create Authentication OAuth IDP Profile** screen, set values for the following parame‑ ters and click **Create**.

- **Name** –Name of the authentication profile.
- **Client ID** –Unique string that identifies SP.
- **Client Secret** –Unique secret that identifies SP.
- **Redirect URL** –Endpoint on SP to which code/token has to be posted.
- **Issuer Name** String that identifies IdP.
- **Audience** –Target recipient for the token being sent by IdP. This might be checked by the recipient.
- **Skew Time** –The time for which the token remains valid.
- **Default Authentication Group** –A group added to the session for this profile to simplify policy evaluation and help in customizing policies.
- 3. Click **Policies** and click **Add.**
- 4. On the **Create Authentication OAuth IDP Policy** screen, set values for the following parameters and click **Create**.
	- **Name –** The name of the authentication policy.
	- **Action** –Name of profile created above.
	- **Log Action** –Name of messagelog action to use when a request matches this policy. Not a mandatory filed.
	- Undefined-Result Action -Action to perform if the result of policy evaluation is undenfined(UNDEF). Not a mandatory field.
	- **Expression** –Default syntax expression that the policy uses to respond to specific request. For example, true.
	- **Comments** –Any comments about the policy.

## **Binding the OAuthIDP policy and LDAP policy to the authentication virtual server**

- 1. Navigate to **Configuration > Security > AAA‑Application Traffic > Policies >Authentication > Advanced Policies > Actions > LDAP**.
- 2. On **LDAP Actions** screen, click **Add**.
- 3. On **Create Authentication LDAP Server** screen, set the values for the following parameters, and click **Create**.
	- **Name –** The name of the ldap action
	- **ServerName/ServerIP –** Provide FQDN or IP of the LDAP server
	- Choose appropriate values **for Security Type, Port, Server Type, Time‑Out**
	- Make sure **Authentication** is checked
	- **Base DN –** Base from which to start LDAP search. For example, dc=aaa,dc=local.
	- Administrator Bind DN: Username of the bind to LDAP server. For example, admin@aaa.local.
	- **Administrator Password/Confirm Password: Password to bind LDAP**
	- Click **Test Connection** to test your settings.
	- **Server Logon Name Attribute:** Choose **"sAMAccountName"**
	- Other fields are not mandatory and hence can be configured as required.
- 4. Navigate to **Configuration > Security > AAA‑Application Traffic > Policies >Authentication > Advanced Policies > Policy.**
- 5. On **Authentication Policies** screen, click **Add**.
- 6. On **Create Authentication Policy** page, set the values for the following parameters, and click **Create.**
	- **Name –** Name of the LDAP Authentication Policy.
	- **Action Type –** Choose **LDAP.**
	- **Action –** Choose the LDAP action.
	- **Expression –** Default syntax expression that the policy uses to respond to specific request. For example, true\*\*.

# **To configure the Citrix ADC appliance as an IdP using the OpenID Connect protocol with the command line**

At the command prompt, type the following commands:

• add authentication OAuthIDPProfile <name> [-clientID <string>][clientSecret ][-redirectURL <URL>][-issuer <string>][-audience < string>][-skewTime <mins>] [-defaultAuthenticationGroup <string >]<!--NeedCopy-->

- add authentication OAuthIdPPolicy <name> -rule <expression> [ action <string> [-undefAction <string>] [-comment <string>][ logAction <string>]<!--NeedCopy-->
- add authentication ldapAction aaa-ldap-act -serverIP 10.0.0.10 ldapBase "dc=aaa,dc=local"<!--NeedCopy-->
- ldapBindDn <administrator@aaa.local> -ldapBindDnPassword <password > -ldapLoginName<!--NeedCopy-->

### sAMAccountName

- add authentication policy aaa-ldap-adv-pol -rule **true** -action aaa -ldap-act<!--NeedCopy-->
- bind authentication vserver auth\_vs -policy <ldap\_policy\_name> priority 100 -gotoPriorityExpression NEXT<!--NeedCopy-->
- bind authentication vserver auth\_vs -policy <OAuthIDPPolicyName> -priority 5 -gotoPriorityExpression END<!--NeedCopy-->
- bind vpn global –certkey <><!--NeedCopy-->

### **Note**

You can bind more than one key. Public parts of certificates bound are sent in response to jwks\_uri query (https://gw/oauth/idp/certs)).

# **Encrypted toke[ns support on OpenID Con](https://gw/oauth/idp/certs%5C)nect**

Citrix ADC appliance with OpenID Connect mechanism now supports sending of encrypted tokens along with signed tokens. The Citrix ADC appliance uses JSON web encryption specifications to compute the encrypted tokens and supports only compact serialization of encrypted tokens. To encrypt OpenID token, Citrix ADC appliance needs public key of the relying party (RP). The public key is ob‑ tained dynamically by polling the relying party's well-known configuration endpoint.

A new "relyingPartyMetadataURL"option is introduced in "authentication OAuthIDPProfile."

# **To configure relying party's endpoint by using CLI**

At the command prompt, type:

```
1 set authentication OAuthIDPProfile <name> [-relyingPartyMetadataURL <
     URL>] [-refreshInterval <mins>] [-status < >] - **
      relyingPartyMetadataURL** - This is the endpoint at which Citrix ADC
      IdP can get details about relying party being configured. Metadata
      response must include endpoints for jwks_uri for RP public keys.
```
- **refreshInterval** Defines the rate at which this endpoint must be polled to update the certificates in minutes.
- **status** ‑ Reflects the status of the polling operation. The status is complete once Citrix ADC suc‑ cessfully obtains the public keys.

#### **Example**

```
1 set authentication OAuthIDPProfile sample_profile -
      relyingPartyMetadataURL https://rp.customer.com/metadata -
      refreshInterval 50 -status < >
```
After endpoint is configured, Citrix ADC appliance first polls relying party's well-known endpoint to read configuration. Currently, the Citrix ADC appliance processes only the 'jwks\_uri'endpoint.

- If the 'jwks uri' is absent in the response, the status of the profile is not complete.
- If the 'jwks\_uri'is present in the response, Citrix ADC polls that endpoint also to read the public keys of the relying party.

**Note**:

Only RSAES‑OAEP and AES GCM encryption type algorithms are supported for token encryption.

#### **Custom attributes support on OpenID Connect**

OpenID relying parties may require more than username or user principal name (UPN) in the token to create user profile or make authorization decisions. Most commonly, the user groups are required to apply authorization policies for the user. Sometimes, more details, such as the first or the last name is required for provisioning user account.

Citrix ADC appliance configured as an IdP can be used to send extra attributes in the OpenID Connect id token using expressions. Advanced policy expressions are used to send the custom attributes as per the requirement. The Citrix IdP evaluates the expressions corresponding to the attributes and then computes the final token.

Citrix ADC appliance automatically JSONify the output data. For example, numbers (such as SSN) or boolean values (true or false) are not surrounded by quotes. Multi-valued attributes, such as groups are placed within array marker ("["and "]"). The complex type attributes are not automatically computed, and you can configure the PI expression of those complex values as per your requirement.

#### **To configure relying party's endpoint by using CLI**

At the command prompt, type:

1 set oauthidpprofile <name> -attributes <AAA-custom-attribute-pattern>

The <AAA-custom-attribute-pattern> can be described as:

1 Attribute1=PI-Expression@@@attribute2=PI-Expression@@@

'attribute1','attribute2'are literal strings that represent the name of the attribute to be inserted in the id\_token.

**Note:**

You can configure up to 2,000 bytes of attributes.

#### **Example:**

```
1 set oauthidpprofile sample_1 -attributes q{
2 myname=http.req.user.name@@@ssn="123456789"@@@jit="false"@@@groups=
      http.req.user.groups }
```
- Above PI expression is an advanced policy expression that represents the value to be used against the attribute. The PI expression can be used to send a string literal, such as "'hardcoded string"'. The string literal is surrounded by double quotes around single quotes or double quotes around a start and pattern (as stated above, start pattern is "q{"). If the value of the attribute is not a string literal, the expression is evaluated at runtime and its value is sent in token. If the value at runtime is empty, corresponding attribute is not added to the ID token.
- As defined in the example, 'false'is a literal string for the attribute "jit". Also, "ssn"has hardcoded value for reference. Groups and myname are PI expressions that yield strings.

# **Use an on‑premises Citrix Gateway as the identity provider for Citrix Cloud**

March 31, 2023

**Note:** Citrix Gateway authentication is supported on Citrix ADC 12.1 54.13 Advanced edition and later.

Citrix Cloud supports using an on‑premises Citrix Gateway as an identity provider to authenticate sub‑ scribers signing in to their workspaces.

By using Citrix Gateway authentication, you can:

- Continue authenticating users through your existing Citrix Gateway so they can access the re‑ sources in your on-premises Virtual Apps and Desktops deployment through Citrix Workspace.
- Use the Citrix Gateway authentication, authorization, and auditing (Citrix ADC AAA) functions with Citrix Workspace.

• Use features such as pass-through authentication, smart cards, secure tokens, conditional access policies, federation, and many others while providing your users access to the resources they need through Citrix Workspace.

# **Prerequisites**

- Cloud Connectors ‑ You need at least two servers on which to install the Citrix Cloud Connector software.
- Active Directory Perform the necessary checks.
- Citrix Gateway requirements
	- **–** Use advanced policies on the on‑premises gateway due to deprecation of classic policies.
	- **–** When configuring the Gateway for authenticating subscribers to Citrix Workspace, the gateway acts as an OpenID Connect provider. Messages between Citrix Cloud and Gateway conform to the OIDC protocol, which involves digitally signing tokens. Therefore, you must configure a certificate for signing these tokens.
	- **–** Clock synchronization ‑ The gateway must be synchronized to NTP time.

For details, see Prerequisites.

## **Create an OA[uth IdP polic](https://docs.citrix.com/en-us/citrix-cloud/citrix-cloud-management/identity-access-management/connect-ad-gateway.html#prerequisites)y on the on‑premises Citrix Gateway**

#### **Important:**

You must have generated the client ID, secret, and redirect URL in **Citrix Cloud** > **Identity and Access Management** > **Authentication** tab. For details, see Connect an on‑premises Citrix Gate‑ way to Citrix Cloud.

#### **Creating an OAuth IdP authentication policy involves the f[ollowing tasks:](https://docs.citrix.com/en-us/citrix-cloud/citrix-cloud-management/identity-access-management/connect-ad-gateway.html)**

- 1. [Create an OAuth](https://docs.citrix.com/en-us/citrix-cloud/citrix-cloud-management/identity-access-management/connect-ad-gateway.html) IdP profile.
- 2. Add an OAuth IdP policy.
- 3. Bind the OAuth IdP policy to an authentication virtual server.
- 4. Bind the certificate globally.

#### **Creating an OAuth IdP profile by using the CLI**

At the command prompt, type;

At the command prompt, type;

```
1 add authentication OAuthIDPProfile <name> [-clientID <string>] [-
     clientSecret ] [-redirectURL <URL>] [-issuer <string>] [-
     sendPassword ( ON | OFF )]
2
3 add authentication OAuthIdPPolicy <name> -rule <expression> -action <
     string>
4
5 bind authentication vserver <name> [-policy <string> [-priority <
     positive_integer>] [-gotoPriorityExpression <expression>]] [-
     portaltheme <string>]
6 <!--NeedCopy-->
```
#### **Example:**

```
1 add authentication OAuthIDPProfile oauthidp_staging -clientID <client>
      -clientSecret <Secret from client> -redirectURL <url from client> -
      issuer <https://GatewayFQDN.com>
2 -sendPassword ON
3
4 add authentication OAuthIdPPolicy oauthidp_staging -rule true -action
      oauthidp_staging
5
6 bind authentication vserver auth -policy oauthidp_staging -priority 10
      -gotoPriorityExpression next
7
8 bind vpn global -certkeyName MyCertKeyName
Q10 <!--NeedCopy-->
```
#### **Creating an OAuth IdP profile by using the GUI**

- 1. Navigate to **Security** > **AAA –Application Traffic** > **Policies** > **Authentication** > **Advanced Poli‑ cies** > **OAuth IDP**.
- 2. In the **OAuth IDP** page, select the **Profiles** tab and click **Add**.
- 3. Configure the OAuth IdP profile.

**Note:**

- Copy and paste the client ID, secret, and Redirect URL valuesfrom **Citrix Cloud** > **Iden‑ tity and Access Management** > **Authentication** tab to establish the connection to Citrix Cloud.
- Enter the Gateway URL correctly in the **Issuer Name** Example: https://GatewayFQDN. com
- Also copy and paste the client ID in the **Audience** field as well.

• **Send Password**: Enable this option for single sign‑on support. This option is disabled by default.

### 4. Click **Create**.

- 5. In the **OAuth IDP** page, select **Policies** and click **Add**.
- 6. Configure the OAuth IdP policy.
- 7. Bind the OAuth IdP policy to the authentication, authorization, and auditing authentication vir‑ tual server.
	- a) Navigate to **Security > AAA ‑ Application Traffic > Virtual Servers.**
	- b) Select the virtual server to which you want to bind the policy, and then click **Edit.**
	- c) In **Advanced Authentication Policies**, click **>** next to **No OAuth IDP Policy.**
	- d) In the **Authentication OAuth IDP Policy** page, click **Add Binding.**
	- e) In **Select Policy**, select the OAuth IdP policy.
	- f) Click **Bind.**

#### **Note:**

When **sendPassword** is set to ON (OFF by default), user credentials are encrypted and passed through a secure channel to Citrix Cloud. Passing user credentials through a secure channel allows you to enable SSO to Citrix Virtual Apps and Desktops upon launch.

# **Troubleshoot authentication issues in Citrix ADC and Citrix Gateway with aaad.debug module**

#### November 7, 2023

This section describes how to troubleshoot authentication issues in Citrix ADC and Citrix Gateway with aaad.debug module.

# **Background**

Authentication in Citrix Gateway is handled by the Authentication, authorization, and auditing (AAA) daemon. The raw authentication events that AAA daemon processes can be monitored by viewing the output of the **aaad.debug** module and serves as a valuable troubleshooting tool. The aaad.debug is a pipe as opposed to a flat file and does not display the results or log them. Therefore, the cat command can be used to view the output of aaad.debug. The process of using nsaaad.debug to troubleshoot an authentication problem is typically referred to as "debugging aaad".

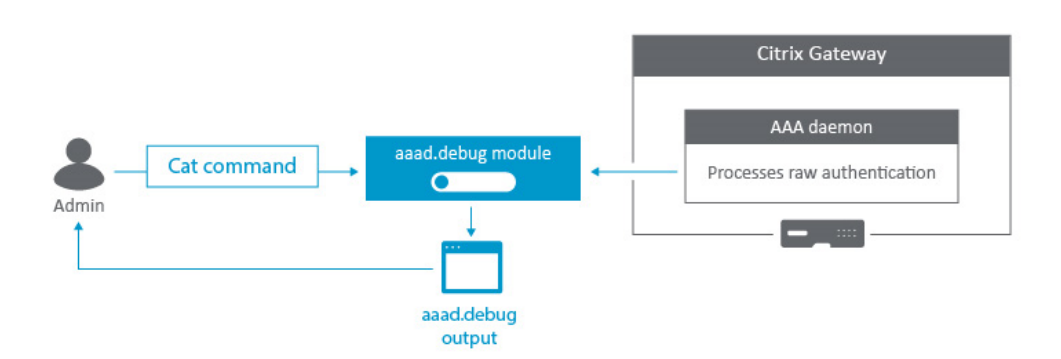

This process is useful for troubleshooting authentication issues such as:

- General authentication errors
- Username/password failures
- Authentication policy configuration errors
- Group extraction discrepancies

**Note:** This process applies to Citrix Gateway and Citrix ADC appliance.

# **Troubleshooting authentication issues**

To troubleshoot authentication with aaad.debug module, complete the following procedure:

- 1. Connect to the Citrix Gateway command line interface with a Secure Shell (SSH) client such as PuTTY.
- 2. Run the following command to switch to the shell prompt: shell
- 3. Run the following command to change to the /tmp directory: cd /tmp
- 4. Run the following command to start the debugging process: cat aaad.debug
- 5. Perform the authentication process that requires troubleshooting, such as a user logon attempt.
- 6. Monitor the output of the cat aaad.debug command to interpret and troubleshoot the authentication process.
- 7. Stop the debugging process by pressing Ctrl+Z.
- 8. Run the following command to record the output of aaad.debug to a file: cat aaad.debug | tee /var/tmp/debuglogname, where /var/tmp is the required directory path and is the required log name.

The following section provides examples of how aaad.debug module can be used to troubleshoot and interpret an authentication error.

### **Incorrect password**

In the following example, the user enters an incorrect Lightweight Directory Access Protocol (LDAP) password.

```
1 process radius Got RADIUS event
2 process_radius Received BAD_ACCESS_REJECT for: <username>
3 process_radius Sending reject.
4 send_reject_with_code Rejecting with error code 4001
5 <!--NeedCopy-->
```
### **Invalid username**

In the following example, the user enters an incorrect LDAP username.

```
1 /home/build/rs_121/usr.src/netscaler/aaad/ldap_drv.c[450]:
      receive_ldap_user_search_event 1-140: Admin authentication(Bind)
      succeeded, now attempting to search the user testusernew
2
3 /home/build/rs_121/usr.src/netscaler/aaad/ldap_drv.c[453]:
      receive_ldap_user_search_event 1-140: Number of entires in LDAP
      server response = 0
4
5 /home/build/rs_121/usr.src/netscaler/aaad/ldap_drv.c[459]:
      receive_ldap_user_search_event 1-140: ldap_first_entry returned null
      , user testusernew not found
6
7 /home/build/rs_121/usr.src/netscaler/aaad/naaad.c[4781]:
      send_reject_with_code 1-140: Not trying cascade again 4009
8
9 /home/build/rs_121/usr.src/netscaler/aaad/naaad.c[4783]:
      send_reject_with_code 1-140: sending reject to kernel for :
      testusernew
10
11 /home/build/rs_121/usr.src/netscaler/aaad/naaad.c[4801]:
      send_reject_with_code 1-140: Rejecting with error code 4009
12 <!--NeedCopy-->
```
#### **Determining group extraction results**

In the following example, the group extraction results can be determined. Many issues with AAA group access involve the user not picking up the correct session policies for their assigned group in a Citrix Gateway appliance. Some common reasons for this include an incorrect spelling of AD or the Radius group name in the appliance and users not being a member of the security group in AD or the Radius server.

```
1 /usr/home/build/rs_80_48/usr.src/usr.bin/nsaaad/../../netscaler/aaad/
      ldap_drv.c[40]:
2 start_ldap_auth attempting to auth scottli @ 10.12.33.216
3
4 /usr/home/build/rs_80_48/usr.src/usr.bin/nsaaad/../../netscaler/aaad/
      ldap_drv.c[291]:
5
6 /usr/home/build/rs_80_48/usr.src/usr.bin/nsaaad/../../netscaler/aaad/
      ldap_drv.c[551]: recieve_ldap_user_search_event built group string
      for scottli of:Domain Admins
7 <!--NeedCopy-->
```
# **aaad.debug module error codes**

The following table lists the various **aaad.debug** module error codes, cause for the error, and the resolution.

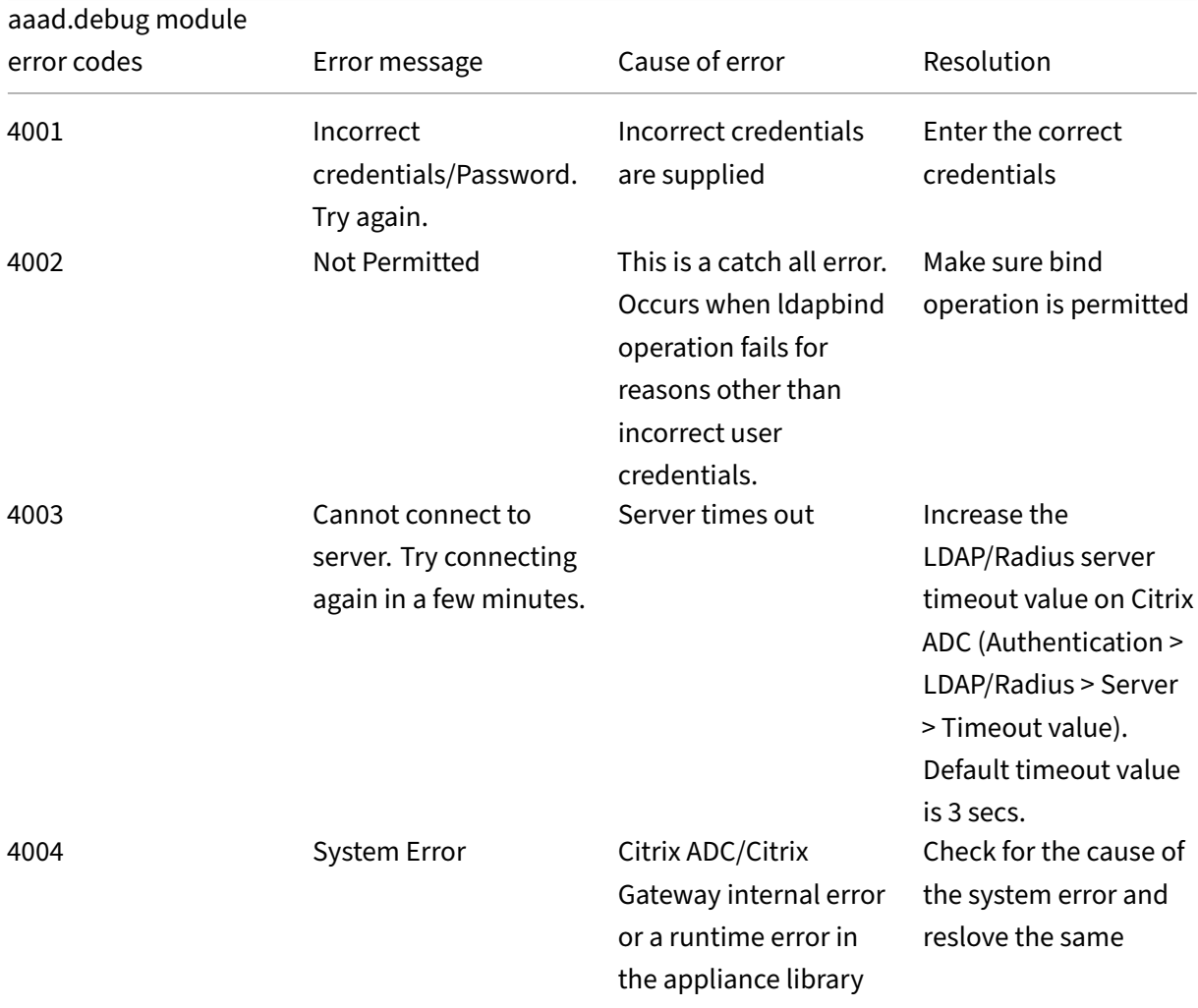

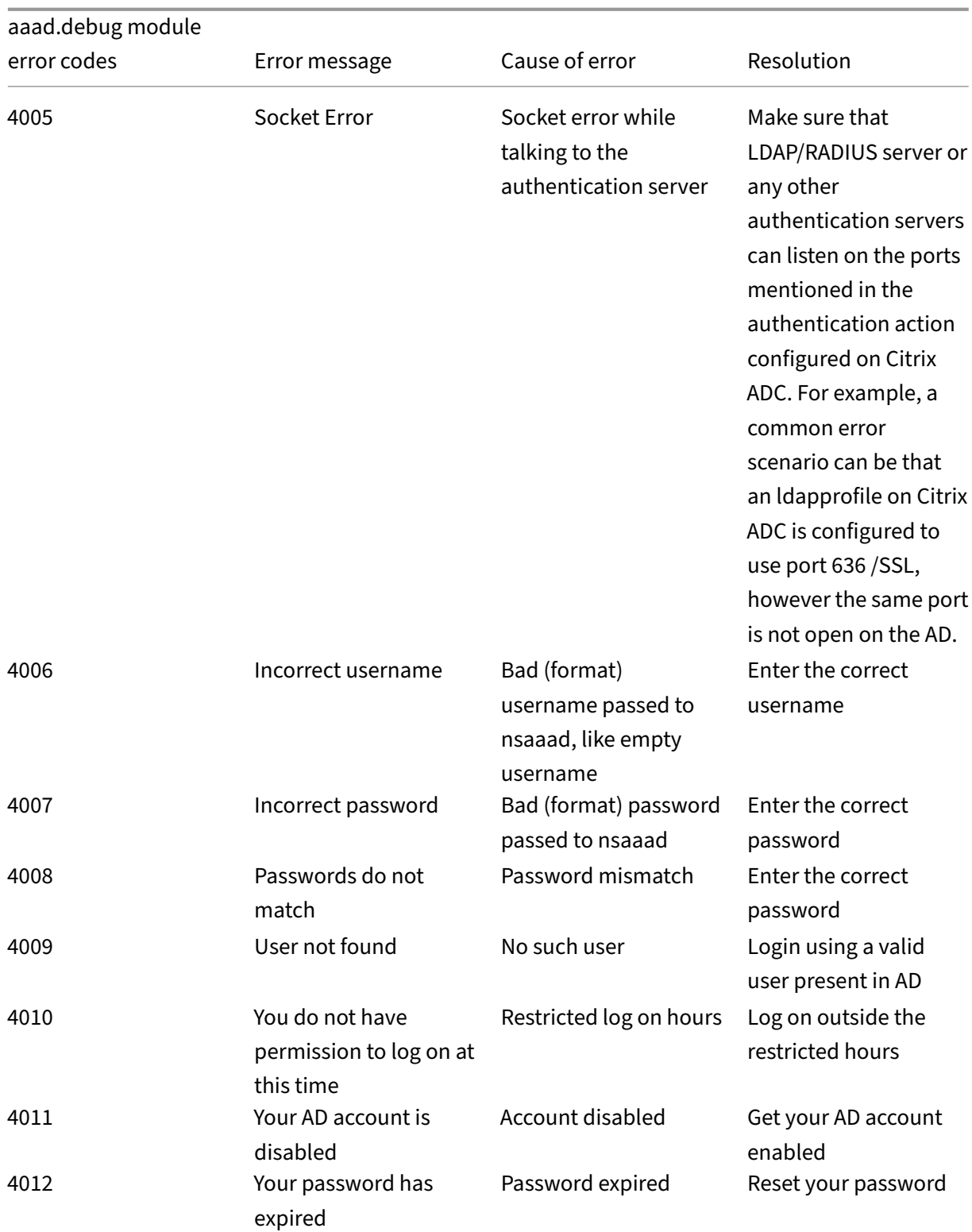

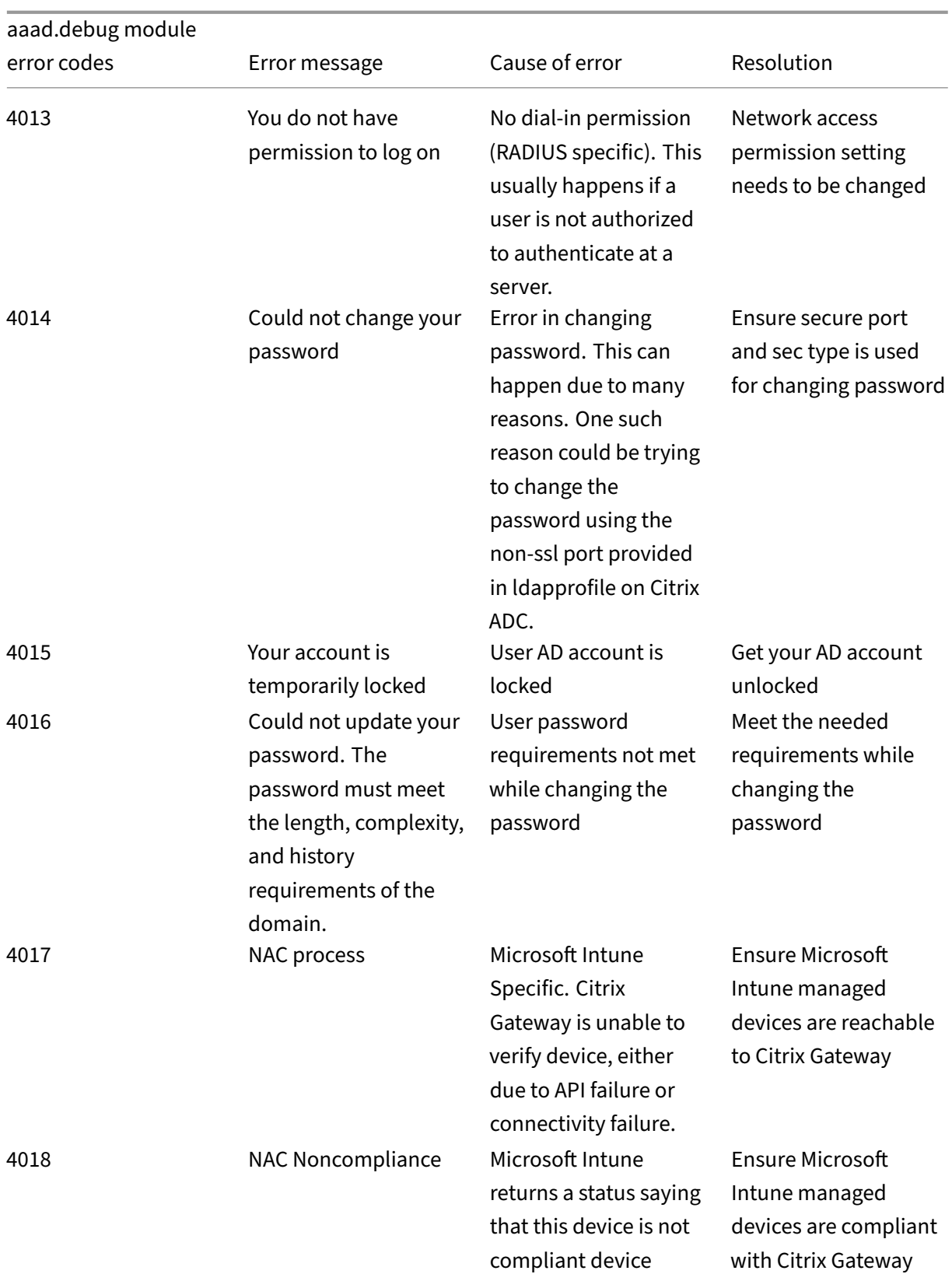

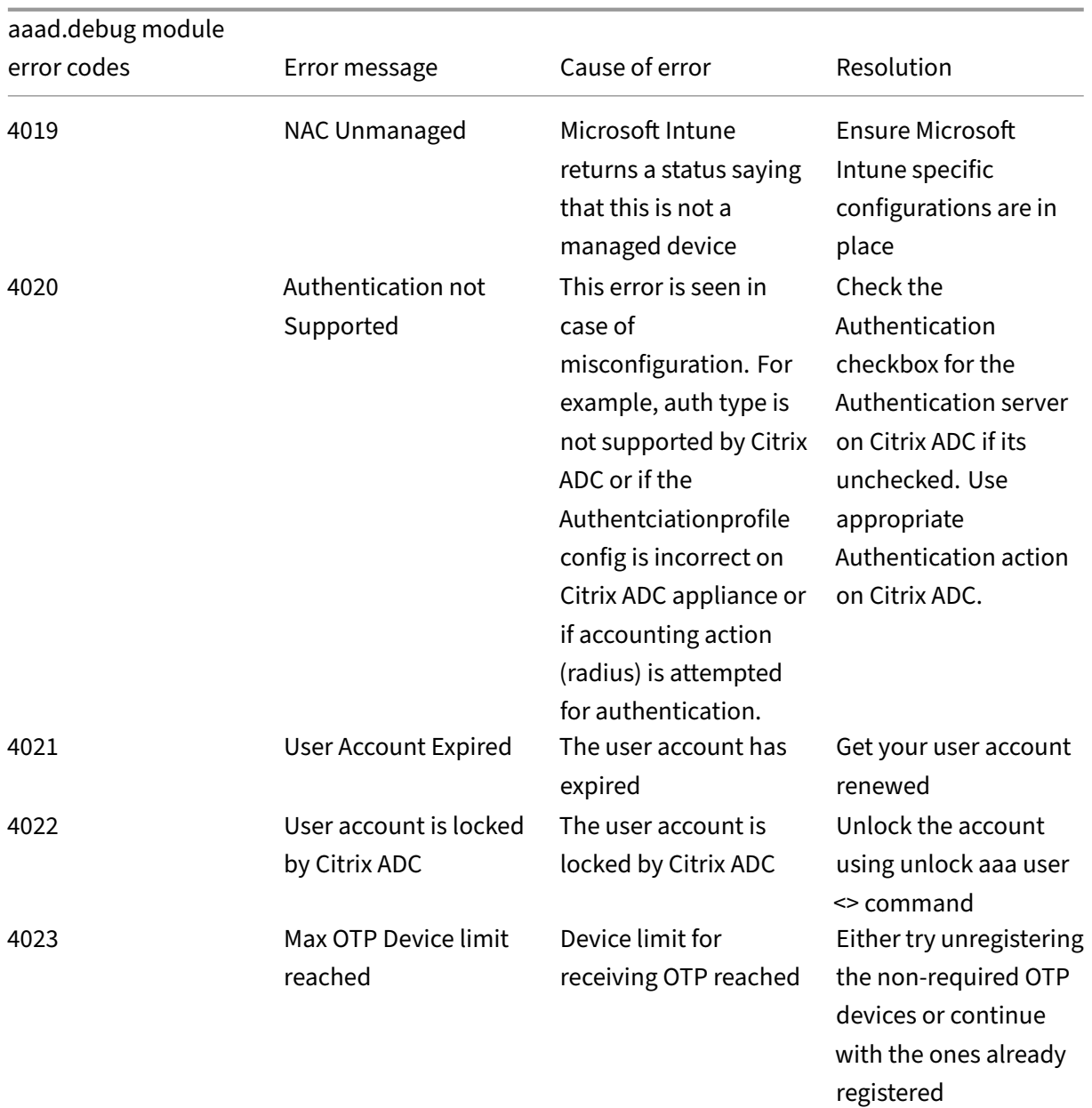

# **Admin Partitioning**

#### September 21, 2020

A Citrix ADC appliance can be partitioned into logical entities called admin partitions, where each partition can be configured and used as a separate Citrix ADC appliance. The following figure shows the partitions of a Citrix ADC being used by different customers and departments:

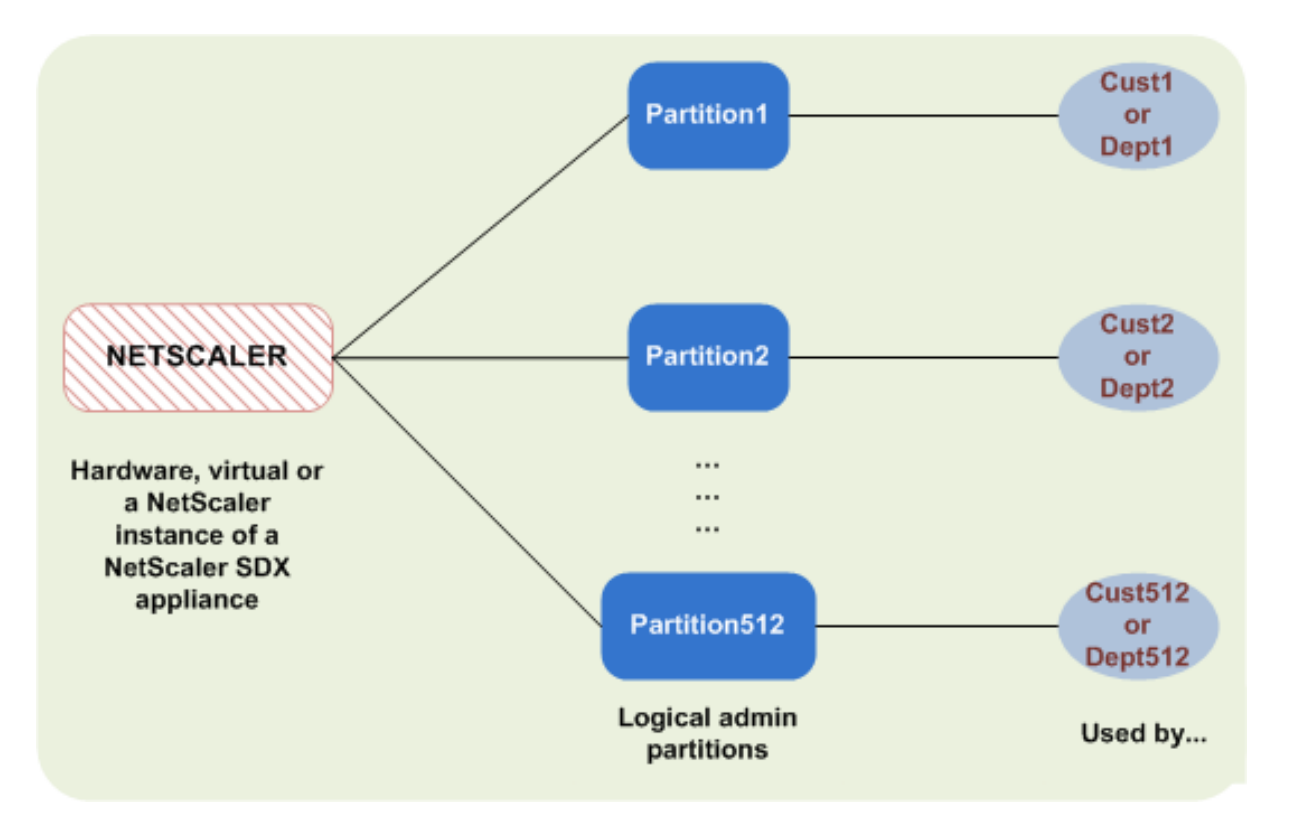

A partitioned Citrix ADC appliance has a single default partition and one or more admin partitions. The following table provides further details on the two partition types:

**Note**: In a partitioned appliance, the mode BridgeBPDUs can be enabled only in the default partition and not in the administrative partitions.

Default Partition

Admin Partitions

#### **Availability**:

The Citrix ADC appliance ships with a single partition, which is called a default partition. The default partition is retained even after the Citrix ADC appliance is partitioned.

Must be explicitly created as described in Configure admin partitions.

#### **Number of Partitions**:

One

A Citrix ADC appliance can have one or more (maximum of 512) admin partitions.

# **User Access and Roles**:

The default partition can be accessed and configured by all Citrix ADC users who are not associated with a *partition-specific* command policy. As always, the operations that a user can perform are restricted by the associated command policy.

Can be created only by Citrix ADC superusers who also specify the users for that partition. Only superusers and associated users of the partition can access and configure the admin partition.

Note: Partition users do not have shell access.

### **File Structure**:

All files in a default partition are stored in the default Citrix ADC file structure.

For example, the Citrix ADC configuration file is stored in the */nsconfig* directory and Citrix ADC logs are stored in the */var/log/* directory.

All files in an admin partition are stored in directory paths that have the name of the admin partition.

For example, the Citrix ADC configuration file (ns.conf) is stored in the  $\star$ /nsconfig/partitions /<partitionName> *directory. Other partition‑specific files are stored in the \*/var/partitions /<partitionName>* directories.

Some other paths in an admin partition:

- Downloaded files: \*/var/partitions/<partitionName>/download/\*
- Log files: \*/var/partitions/<partitionName>/log/\*

**Note:** Currently, logging is not supported at partition‑level. Therefore, this directory is empty and all logs are stored in the  $*/var/\log/$  directory.

• SSL CRL certificate related files: \*/var/partitions/<partitionName>/netscaler/ ssl\*

#### **Resources Available**:

All Citrix ADC resources.

Citrix ADC resources that are explicitly assigned to the admin partition.

# **User access and roles**

In authenticating and authorizing a partitioned Citrix ADC appliance, a root administrator can assign a partition administrator to one or more partitions. The partition administrator can authorize users to that partition without affecting other partitions. These are partition users and they are authorized to access only that partition using SNIP address. Both the root administrator and the partition administrator can configure role based access (RBA by authorizing users to access different applications.

Administrators and user roles can be described as follows:

**Root Administrator.** Accesses the partitioned appliance through its NSIP address and can grant user access to one or more partitions. The administrator can also assign partition administrators to one or more partitions. The administrator can create a partition administrator from the default partition
using a NSIP address or switch to a partition and then create a user and assign partition admin access using a SNIP address.

**Partition Administrator**. Accesses the specified partition through a NSIP address assigned by the root administrator. The administrator can assign role‑based access to partition user access to that partition and also configure external server authentication using partition specific configuration.

System User. Accesses partitions through the NSIP address. Has access to the partitions and resources specified by the root administrator.

**Partition User**. Accesses a partition through a SNIP address. This user account is created by the partition administrator and the user has access to resources, only within the partition.

### **Points to remember**

Following are some points to remember when providing role‑based access in a partition.

- 1. Citrix ADC users accessing the GUI through NSIP address will use default partition authentication configuration to log on to the appliance.
- 2. Partition system users accessing the GUI through partition SNIP address will use partition specific authentication configuration to log on to the appliance.
- 3. Partition user created in a partition cannot login using NSIP address.
- 4. Citrix ADC user bound to a partition cannot login using partition SNIP address.
- 5. External users accessing a partition through external server configuration as LDAP, Radius, or TACACS added in the partition. The user must access using SNIP address to directly log onto the partition.

# **Use case for managing role Based access in an partitioned setup**

Consider a scenario where an enterprise organization, www.example.com has multiple business units and a centralized administrator who manages all instances in their network. However, they want to provide exclusive user privileges and environment for each business unit.

Following are the administrators and usersmanaged by default partition authentication configuration and partition specific configuration in a partitioned appliance.

John: Root Administrator

George: Partition Administrator

Adam: System User

Jane: Partition User

John, is the root administrator of a partitioned Citrix ADC appliance. John manages all user accounts and administrative user accounts across partitions (for example, P1, P2, P3, P4, and P5) within the

appliance. He provides granular role-based access to entities from the default partition of the appliance. John creates user accounts and assigns partition access to each account. George being a network engineer within the organization prefers to have a role based access to few applications running on partition P2. Based on user management, John creates a partition administrator role for George and associates his user account with partition-admin command policy in P2 partition. Adam being another network engineer prefers to access an application running on P2. John creates a system user account for Adam and associates his user account to P2 partition. Once his account is created, Adam can log into the appliance to access the Citrix ADC Management interface through NSIP address and can switch to partition P2 based on user/group binding.

Suppose, Jane who is another network engineer wants to directly access an application running only on partition P2, George (partition administrator) can create a partition user account for her and as‑ sociate her account with command policies for authorization privileges. Jane's user account created within the partition is now directly associated with P2. Now Jane can access the Citrix ADC Management interface through SNIP address and cannot switch to any other partition.

**Note**

If Jane's user account is created by a partition administrator in partition P2, she can access the Citrix ADC Management interface only through SNIP address (created within the partition) and not permitted to access the interface through NSIP address. Similarly, if Adam's user account is created by a root administrator in the default partition and is bound to P2 partition, he can access the Citrix ADC Management interface only through NSIP address or SNIP address created in the default partition (with management access enabled) and not permitted to access the partition interface through SNIP address created in the administrative partition.

# **Configure roles and responsibilities for partition administrators**

#### Following are the configurations performed by a root administrator in a default partition.

Creating administrative partitions and system users –A root administrator creates administrative par‑ titions and system users in the default partition of the appliance. The administrator then associates the users to different partitions. If you are bound to one or more partitions, you can switch from one partition to another based on user bindings. Also, your access to one or more bound partitions is authorized only by the root administrator.

Authorizing system user as partition administrator for a specific partition –Once a user account is created, the root administrator switches to a specific partition and authorizes the user as the partition ad‑ ministrator. This is done by assigning partition‑admin command policy to the user account. Now, the user can access the partition as partition administrator and manage entities within the partition.

Following are the configurations perform by a partition administrator in an administrative partition.

Configuring SNIP address in an administrative partition‑ The partition administrator logs on to the partition and creates a SNIP address and provides management access to the address.

Creating and Binding a Partition System User with Partition Command Policy ‑The partition adminis‑ trator creates partition users and defines the scope of user access. This is done by binding the user account to partition command policies.

Creating and Binding a Partition System User Groups with Partition Command Policy ‑The partition administrator creates partition user groups and defines the scope of user group access. This is done by binding the user group account to partition command policies.

Configuring External Server authentication for external users (optional)‑This configuration is done for authenticating external TACACS users accessing the partition using SNIP address.

Following are the tasks performed in configuring role-based access for partition users in an Administrative Partition.

- 1. Creating an Administrative Partition –Before you create partition users in an administrative par‑ tition, you must first create the partition. As a root administrator, you can create a partition from the default partition using the configuration utility or a command line interface.
- 2. Switching user access from default partition to partition P2 –If you are partition administrator accessing the appliance from the default partition, you can switch from default partition to a specific partition (for example, partition P2) based on user binding.
- 3. Adding SNIP address to the Partition user account with Management access enabled‑Once you have switched your access to an administration partition, you must create a SNIP address and provide management access to the address.
- 4. Creating and Binding a Partition System User with Partition Command Policy-If you are a partition administrator, you can create partition users and define the scope of user access. This is done by binding the user account to partition command policies.
- 5. Creating and Binding Partition user group with Partition Command Policy‑If you are a partition administrator, you can create partition user groups and define the scope of user access control. This is done by bind the user group account to partition command policies.

Configuring External Server authentication for external users (optional)‑This configuration is done for authenticating external TACACS users accessing the partition using SNIP address.

# **Benefits of using admin partitions**

You can avail the following benefits by using admin partitions for your deployment:

- Allows delegation of administrative ownership of an application to the customer.
- Reduces the cost of ADC ownership without compromising on performance and ease-of-use.
- Safeguards from unwarranted configuration changes. In a non‑partitioned Citrix ADC appliance, authorized users of other application could intentionally or unintentionally change configurations that are required for your application. This could lead to undesirable behavior. This pos‑ sibility is reduced in a partitioned Citrix ADC appliance.
- Isolates traffic between different applications by the use of dedicated VLANs for each partition.
- Accelerates and allows to scale application deployments.
- Allows application-level or localized management and reporting.

Let us analyze a couple of cases to understand the scenarios in which you can use admin partitions.

### **User case 1: How Admin partition is used in an enterprise network**

Let us consider a scenario faced by a company named **Foo.com**.

- **Foo.com** has a single Citrix ADC.
- There are five departments and each department has one application that requires to be deployed with the Citrix ADC.
- Each application must be managed independently by a different set of users or administrators.
- Other users must be restricted from accessing the configurations.
- The application or back‑end must be able to share resources like IP addresses.
- The global IT department must be able to control Citrix ADC-level settings which must be common to all partitions.
- Applications must be independent of one another. An error in configuration of one application must not affect the other.

A non‑partitioned Citrix ADC would not be able to satisfy these requirements. However, you can achieve all these requirements by partitioning a Citrix ADC.

Simply create a partition for each of the applications, assign the required users to the partitions, spec‑ ify a VLAN for each partition, and define global settings on the default partition.

# **Use case 2: How an admin partition is used by a service provider**

Let us consider a scenario faced by a service provider named **BigProvider**:

- BigProvider has 5 customers: 3 small enterprises and 2 large enterprises.
- **SmallBiz**, **SmallerBiz**, and **StartupBiz** need only the most basic Citrix ADC functionality.
- **BigBiz** and **LargeBiz** are larger enterprises and have applications that attract a lot of traffic. They would like to use some of the more complex Citrix ADC functionality.

In a non-partitioned approach, the Citrix ADC administrator would typically use a Citrix ADC SDX appliance and provision a Citrix ADC instance for each customer.

This solution suits **BigBiz** and **LargeBiz** because their applications need the undiminished power of the entire non‑partitioned Citrix ADC appliance. However, this solution might not be as cost effective for servicing **SmallBiz**, **SmallerBiz**, and **StartupBiz**.

Therefore, **BigProvider** decides on the following solution:

- Using a Citrix ADC SDX appliance to bring up dedicated Citrix ADC instances for **Big‑ Biz** and **LargeBiz**.
- Using a single Citrix ADC which is partitioned into three partitions, one each for **Small‑ Biz**, **SmallerBiz**, and **StartupBiz**.

The Citrix ADC administrator (superuser) creates an admin partition for each of these customers, spec‑ ifies the users for the partitions, specifies the Citrix ADC resources for the partitions, and specifies the VLAN to be used by the traffic that is destined for each of the partitions.

# **Supported Citrix ADC configurations**

### September 28, 2023

Citrix ADC configurations can be categorized into the following three types of configurations. It de‑ pends on the Citrix configuration and the partition in which the configuration is performed.

**Note**

- Admin partitions cannot be set up on a Citrix ADC cluster. It means that a Citrix ADC cluster cannot be partitioned.
- Admin partitions cannot be set up on a Citrix ADC MPX-FIPS appliance.
- Case 3 lists the Citrix ADC features that are not supported in admin partitions.
- Load balancing templates are not supported in admin partitions.

# **Case 1 [\(globa](https://docs.netscaler.com/en-us/citrix-adc/12-1/admin-partition/admin-partition-config-types.html)l configurations)**

Configurations that can be performed ONLY in the default partition and which are available or impact all the admin partitions.

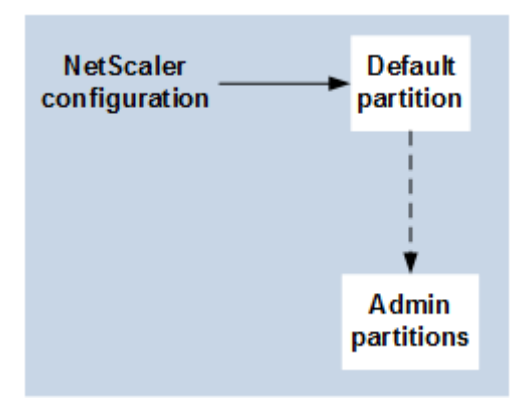

- Updates to built-in entities for monitors, TCP profiles, HTTP profiles, and so on.
- Updates to global parameters for syslog, NSLOG, weblog, content switching, IPSEC, SIP, DHCP, Surge protection, TCP buffering, and system collection.
- High availability (HA) configurations
- Interface and VLAN changes
- User configurations

# **Case 2 (partition‑specific configurations)**

Configurations that can be performed independently in default and admin partitions. These configurations are applicable only to the partition in which they are performed.

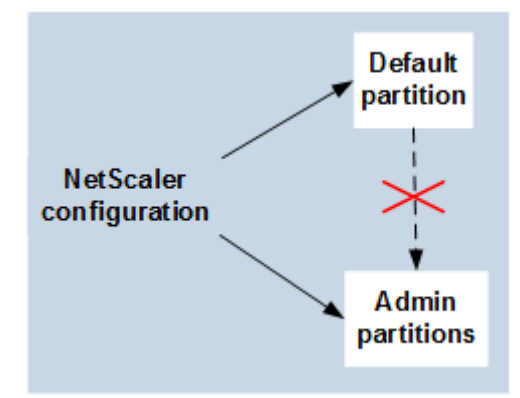

- Getting traffic level statistics for a partition.
- Partition admin can update IP bindings for VLAN which is bound to that partition. But cannot update the interface bindings.
- Clearing Citrix ADC configurations.
- Feature‑specific parameters for the following features: AppFlow, AppQoE, HTTP compression, DNS, TCP, HTTP, encryption, responder, rewrite, and SSL.
- Feature-specific configurations such as virtual servers, services, monitors.

# **Case 3**

Configurations that cannot be performed on admin partitions. These features can be configured in the default partition, but there is no impact on admin partitions.

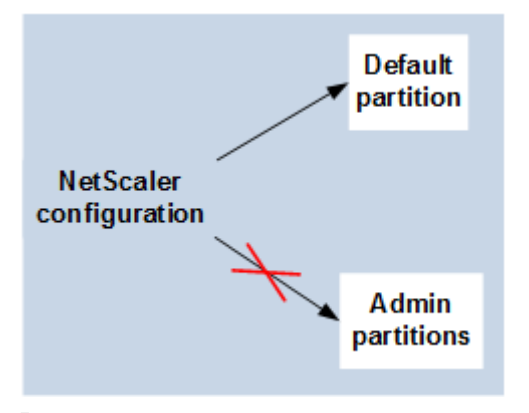

**Note:**

Configurations that are supported on admin partitions for a particular release are marked as **Yes**.

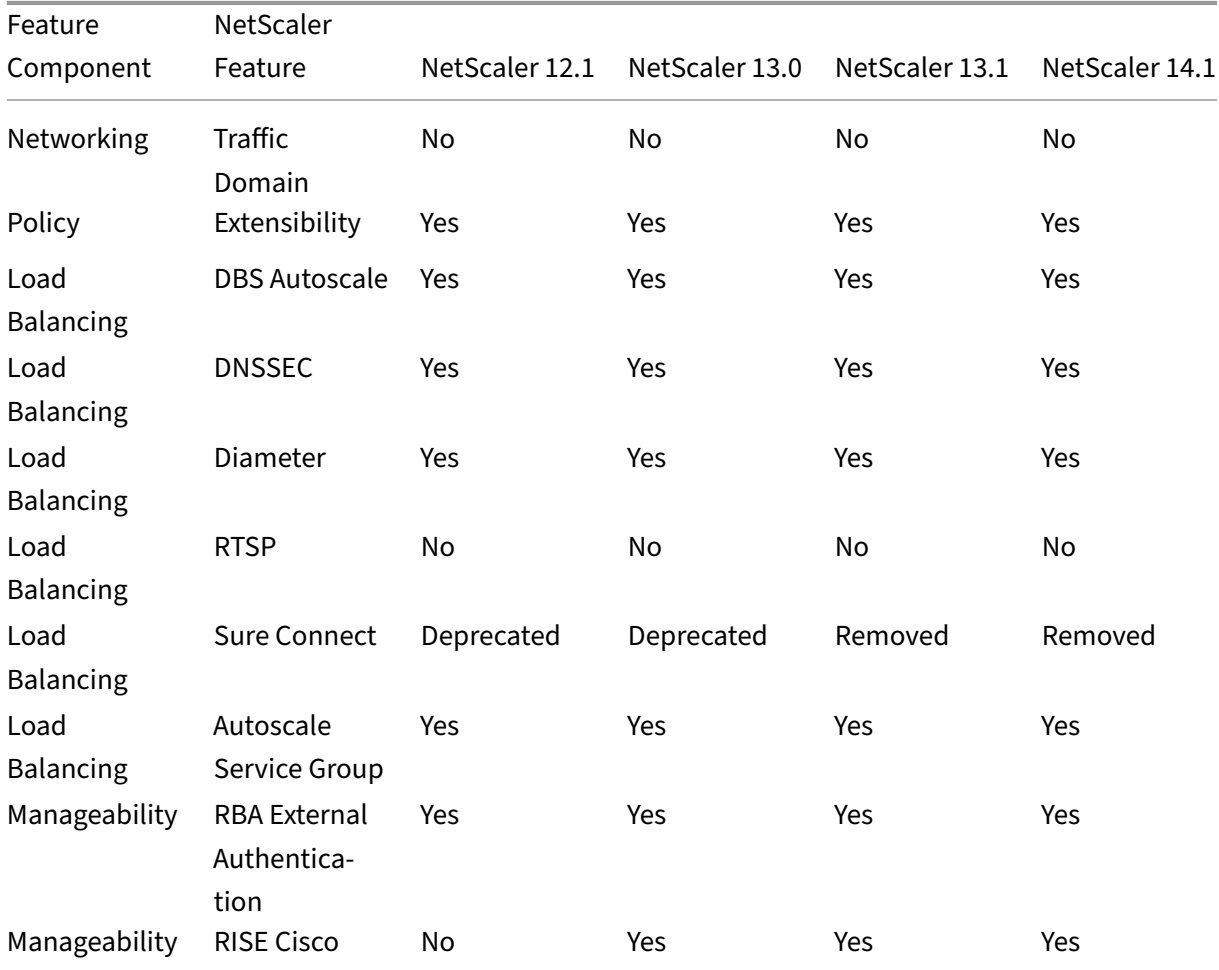

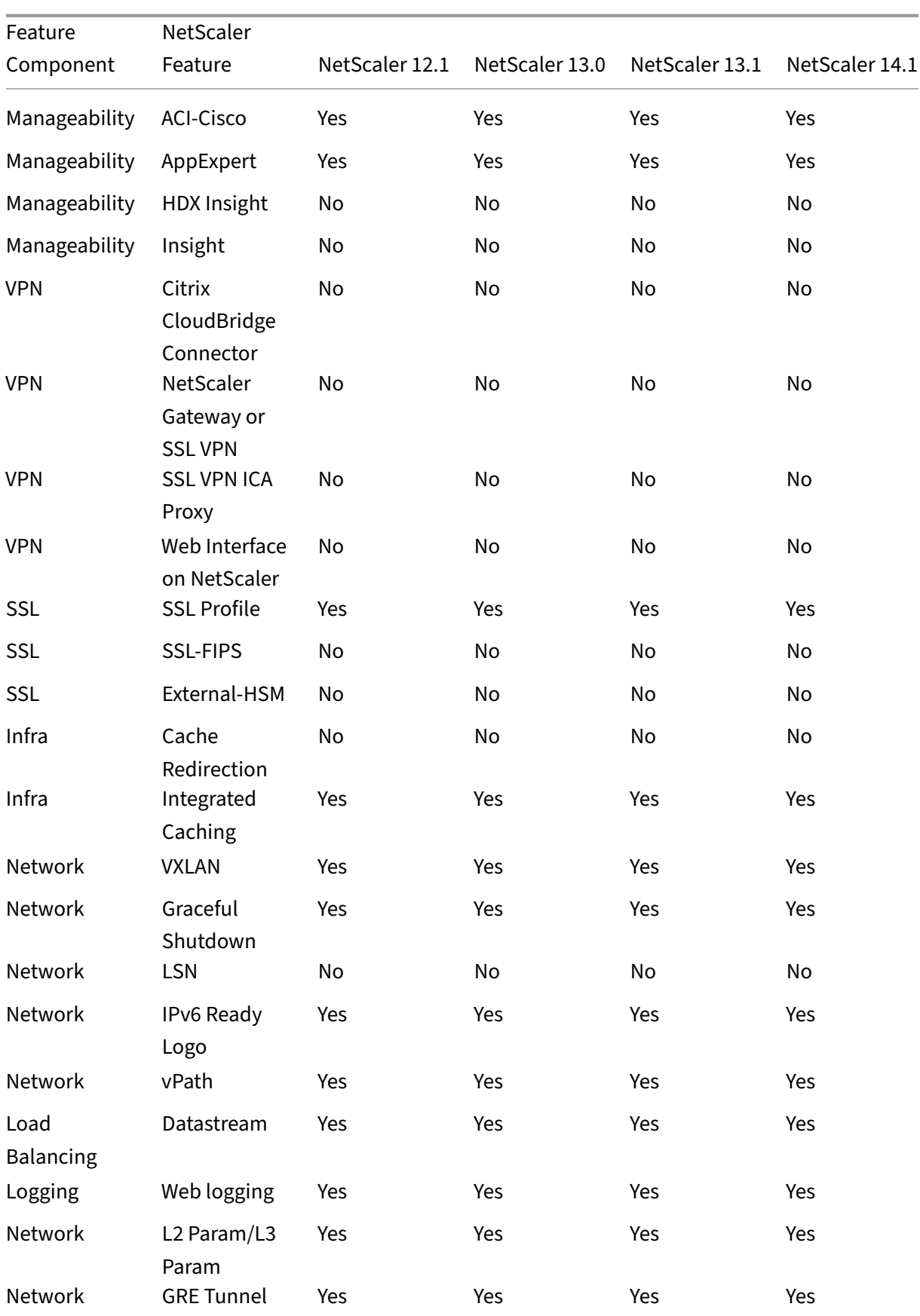

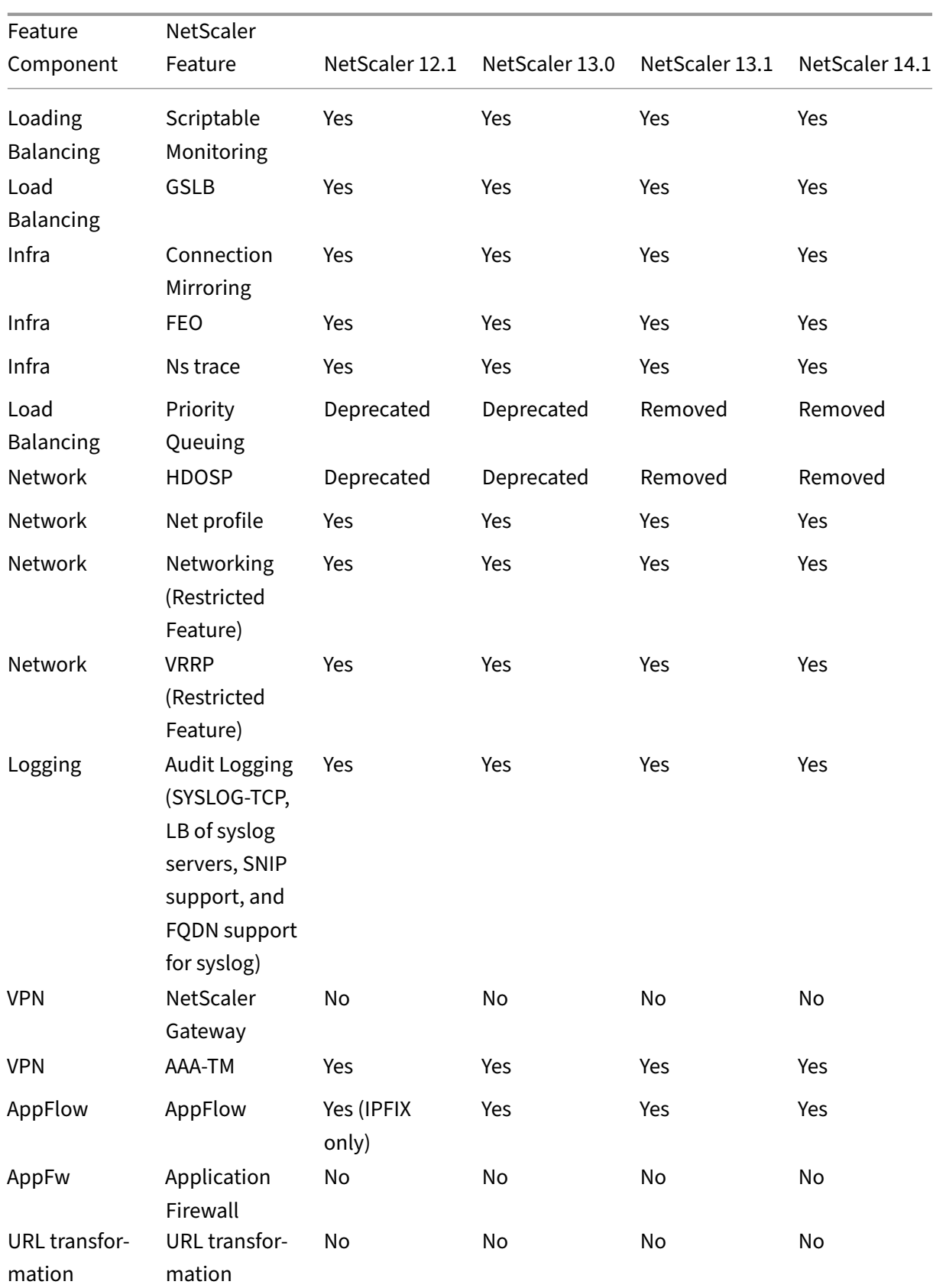

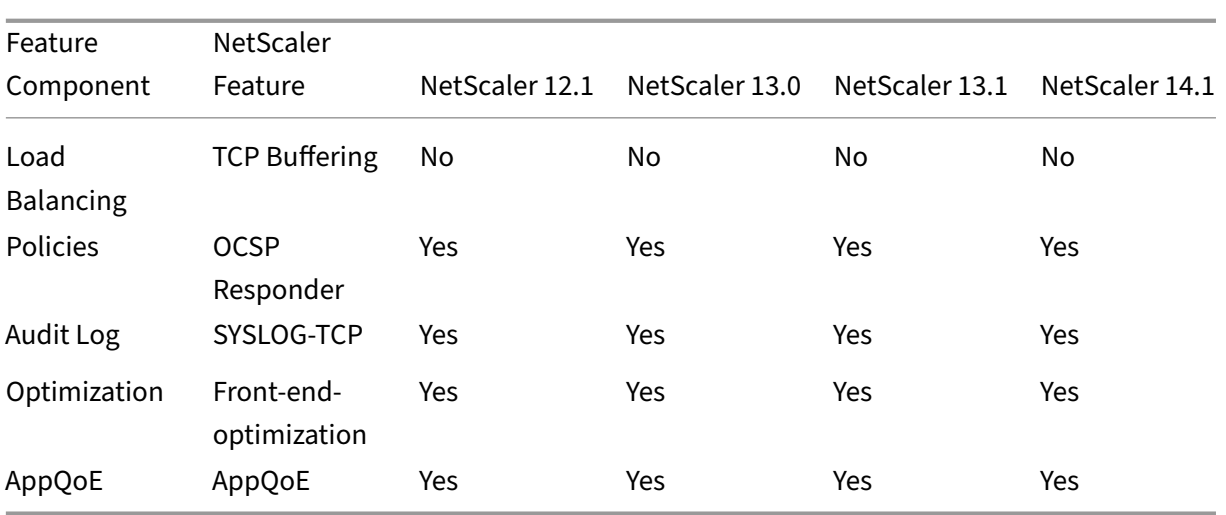

The preceding table lists some of the features as **Restricted Features** in the admin partition setup. The following section provides the reason why some of the features are mentioned as **Restricted Fea‑ tures**.

- **VRRP**. The VRRP is Restricted Feature in the admin partition because of the following:
	- **–** VRID addition or deletion can be done only from the default partition context. However, once a VRID is created, it can be used within non‑default partitions.
	- **–** VRRP functionality is supported only over the dedicated VLANs.
	- **–** VRRP functionality is not supported on shared VLANs, used by the admin partition. It is blocked internally. No error message is shown during configuration. The protocol is blocked on a shared VLAN (tagged or untagged) bound to a default or any administrative partition.

#### **Important**

To support active-active deployment using VRRP, main and backup VIP must use the same VRID. Different VRIDs cannot be used.

• **Networking**. Some of the networking configurations (L2 Param and L3 Param) are not supported or valid in the partition context. If you come across any such configurations, the following error message is displayed. "ERROR: This configuration option is not supported on the non‑default partition."

# **Configure admin partitions**

February 5, 2021

# **Important**

- Only superusers are authorized to create and configure admin partitions.
- Unless specified otherwise, configurations to set up an admin partition must be done from the default partition.

By partitioning a Citrix ADC appliance, you are in‑effect creating multiple instances of a single Citrix ADC appliance. Each instance has its own configurations and the traffic of each of these partitions is isolated from the other by assigning each partition a dedicated VLAN or a shared VLAN.

A partitioned Citrix ADC has one default partition and the admin partitions that are created. To set up an admin partition, you must first create a partition with the relevant resources (memory, maximum bandwidth, and connections). Then, specify the users that can access the partition and the level of authorization for each of the users on the partition.

Accessing a partitioned Citrix ADC is the same as accessing a non‑partitioned Citrix ADC: through the NSIP address or any other management IP address. As a user, after you provide your valid logon credentials, you are taken to the partition to which you are bound. Any configurations that you create are saved to that partition. If you are associated with more than one partition, you are taken to the first partition with which you were associated. If you want to configure entities on one of your other partitions, you must explicitly switch to that partition.

After accessing the appropriate partition, configurations that you perform are saved to that partition and are specific to that partition.

**Note**

- Citrix ADC superusers and other non‑partition users are taken to the default partition.
- Users of all the 512 partitions can log in simultaneously.

# **Tip**

To access a partitioned Citrix ADC appliance over HTTPS by using the SNIP (with management access enabled), make sure that each partition has the certificate of its partition administrator. Within the partition, the partition admin must do the following:

1. Add the certificate to the Citrix ADC.

```
add ssl certKey ns-server-certificate -cert ns-server.cert -key
ns-server.key
```
- 2. Bind it to a service named nshttps-<SNIP>-3009, where <SNIP> must be replaced with the SNIP address, in this case 100.10.10.1.
	- bind ssl service nshttps-100.10.10.1-3009 -certkeyName nsserver-certificate

# **Partition resource limiting**

In a partitioned Citrix ADC appliance, a network administrator can create a partition with partition resources such as memory, bandwidth, and connection limit configured as unlimited. This is done by specifying Zero as the partition resource value, where Zero indicates the resource is unlimited on the partition and it can be consumed up to system limits. Partition resource configuration is useful when you migrate a traffic domain deployment to an administrative partition or if you do not know about resource allocation limit for a partition in a given deployment.

Resource limit for an administrative partition is as follows:

1. Partition memory. This is the maximum allocated memory for a partition. You must make sure to specify the values when creating a partition.

**Note**

From NetScaler 12.0 onwards, when you create a partition, you can set the memory limit to Zero. If a partition is already created with a specific memory limit, you can reduce the limit to any value or set the limit as Zero.

### Parameter: maxMemLimit

Maximum memory is allocated in megabytes in a partition. A zero value indicates the memory is unlimited on the partition and it can consume up to the system limits.

Default value: 10

2. Partition bandwidth. Maximum allocated bandwidth for a partition. If you specify a limit, make sure it is within the appliance's licensed throughput. Otherwise, you are not limiting the bandwidth that can be used by the partition. The specified limit is accountable for the bandwidth that the application requires. If the application bandwidth exceeds the specified limit, packets are dropped.

# **Note**

From NetScaler 12.0 onwards, when you can create a partition, you can set the partition bandwidth limit to Zero. If a partition is already created with a specific bandwidth, you can reduce the bandwidth or set the limit as Zero.

# Parameter: maxBandwidth

Maximum bandwidth is allocated in Kbps in a partition. A zero value indicates the bandwidth is unrestricted. That is, the partition can consume up to the system limits.

Default value: 10240

Maximum Value: 4294967295

3. Partition connection. Maximum number of concurrent connections that can be open in a partition. The value must accommodate the maximum simultaneous flow expected within the partition. The partition connections are accounted from the partition quota memory. Previously, the connections were accounted from the default partition quota memory. It is configured only on the client-side, not on the back-end server-side TCP connections. New connections cannot be established beyond this configured value.

**Note**

From NetScaler 12.0 onwards, you can create a partition with number of open connections set to Zero. If you have already created a partition with a specific number of open connections, you can reduce the connection limit or set the limit as Zero.

#### Parameter: maxConnections

Maximum number of concurrent connections that can be open in the partition. A zero value indicates no limit on number of open connections.

Default value: 1024 Minimum value: 0 Maximum Value: 4294967295

# **Configure an admin partition**

To configure an admin partition, complete the following tasks.

#### **Access an admin partition**

#### **To access in an admin partition by using the command line interface**

- 1. Log on to the Citrix ADC appliance.
- 2. Check if you are in the correct partition. The command prompt displays the name of the currently selected partition.
- 3. If yes, skip to the next step.
- 4. If no, get a list of the partitions with which you are associated and switch over to the appropriate partition.
	- show system user <username>
	- **switch** ns partition <partitionName>
- 5. Now, you can perform the required configurations just as a non‑partitioned Citrix ADC.

#### **To access an admin partition by using the configuration utility**

- 1. Log on to the Citrix ADC appliance.
- 2. Check if you are in the correct partition. The top bar of the graphical user interface displays the name of the currently selected partition.
	- If yes, skip to the next step.
	- If no, navigate to **Configuration > System > Administrative Partitions > Partitions**, right‑ click the partition to which you want to switch, and select **Switch**.
- 3. Now, you can perform the required configurations just as a non‑partitioned Citrix ADC.

#### **Add an admin partition**

The root administrator adds an administrative partition from the default partition and binds the partition with VLAN 2.

**To create an administrative partition by using the command line interface** At the command prompt, type:

1 add partition <partitionname>

#### **Switch user access from default partition to an admin partition**

Now switch user access from default partition to partition Par1.

# **To switch a user account from default partition to an admin partition by using the command line interface:**

At the command prompt, type:

1 Switch ns partition <pname>

Adding SNIP address to a partition user account with management access enabled In the partition, create SNIP address with management access enabled.

**To add SNIP address to the partition user account with management access enabled by using the command line interface:**

At the command prompt, type:

> add ns ip <ip address> <subnet mask> -mgmtAccess enabled

#### **Create and Bind a partition user with partition command policy**

In partition, create a partition system user and bind the user with partition-admin command policies.

# **To create and bind a partition system user with partition command policy by using the command line interface:**

At the command prompt, type:

```
> add system user <username> <password>
Done
```
#### **Creating and binding partition user group with partition command policy**

In Partition Par1, create a partition system user group and bind the group with partition command policy such as partition admin, partition read‑only, partition‑operator, or partition‑network.

# **To create and bind a partition user group with partition command policy by using the command line interface:**

```
1 > add system group <groupName>
2 > bind system group <groupname> \(-userName | -policyName <cmdpolicy> <
     priority> | -partitionName)
```
#### **Configuring external server authentication for external users**

In partition Par1 you can configure an external server authentication to authenticate external TACACS users accessing the partition through SNIP address.

# **To configure external server authentication for external users by using the command line inter‑ face:**

At the command prompt, type:

```
1 add authentication tacacsaction <name> -serverip <IP> -tacacsSecret <
     secret key> -authorization ON -accounting ON
2 add authentication policy <policname> -rule true -action <name>
3 bind system global <policyname> -priority <value>1
```
**Configure a Partition System User Accounts in a Partition by using the GUI** To configure a par‑ tition user account in an administrative partition, you must create a partition user or a partition user group and bind it partition command policies. Also, you can configure the external server authentication for an external user.

**To create a partition user account in a partition by using the GUI** Navigate to **System > User Administration**, click **Users** to add a partition system user and bind the user to command policies (partitionadmin/partitionread‑only/partition‑operator/partition‑network).

**To create a partition user group account in a partition by using the GUI** Navigate to **System > User Administration**, click **Groups** to add a partition system user group and bind the user group to command policies (partitionadmin/partitionread-only/partition-operator/partition-network).

**To configure External server authentication for external users by using the GUI** Navigate to **Sys‑ tem > Authentication > Basic Actions** and click **TACACS** to configure TACACS server for authenticat‑ ing external users accessing the partition.

**Sample Configuration** The following configuration shows how to create a partition user or a partition user group and bind it partition command policies. Also, how to configure the external server authentication for authenticating an external user.

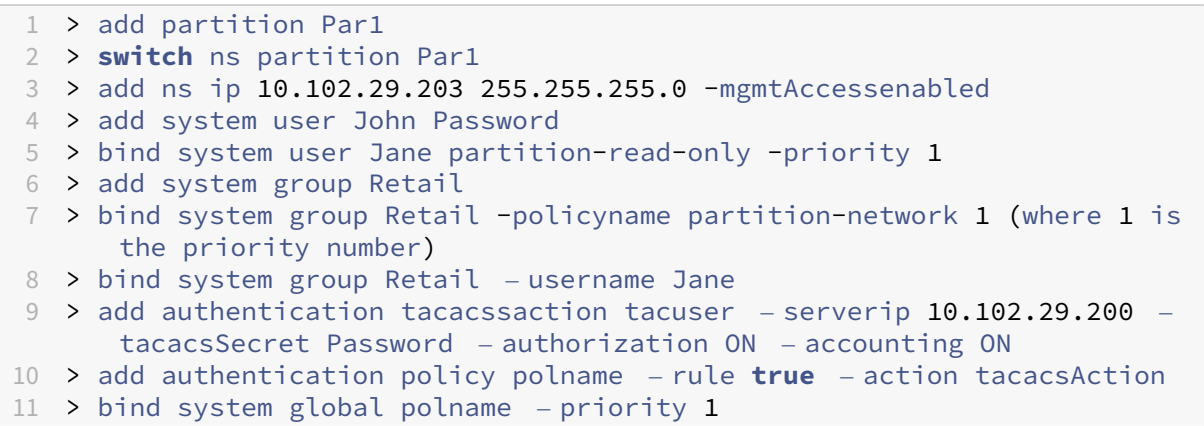

# **Command Policies for a Partition Users and Partition User Groups in Administrative Partition**

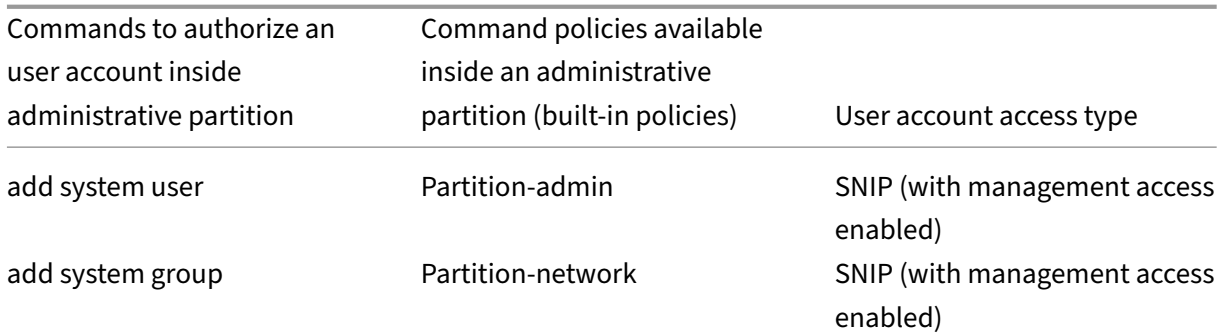

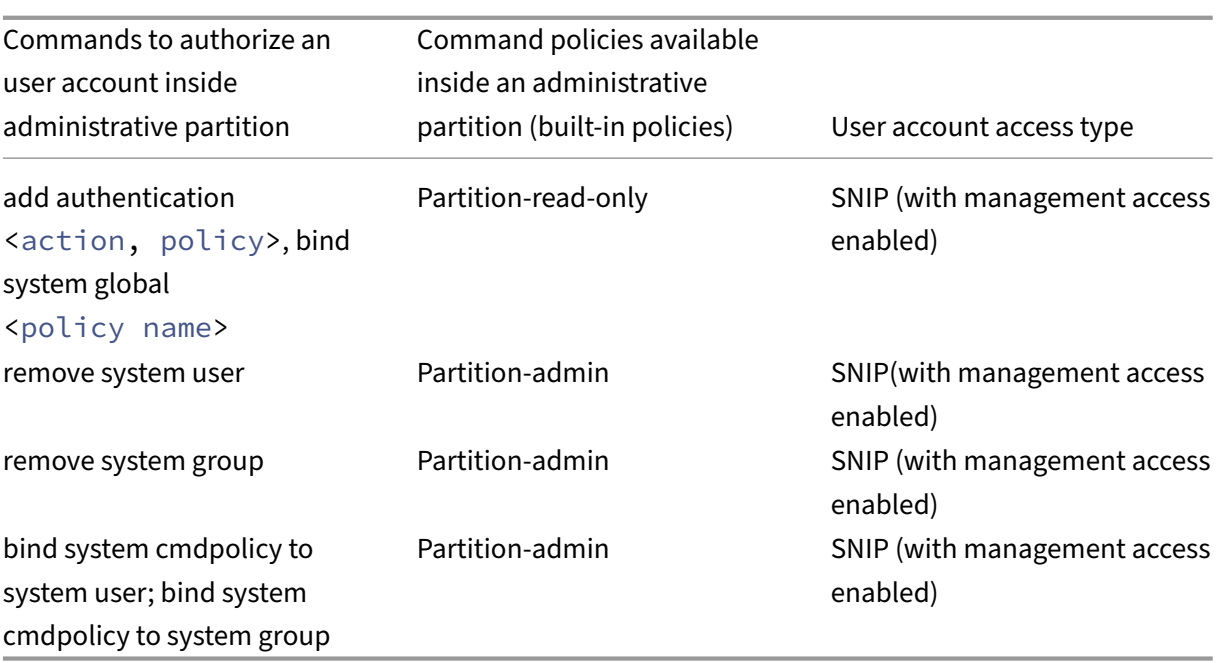

# **Configure an LACP ethernet channel on the default admin partition**

With Link Aggregation Control Protocol (LACP), you can combine multiple ports into a single, highspeed link (also called a channel). An LACP‑enabled appliance exchanges LACP Data Units (LACPDU) over the channel.

There are three LACP configuration modes that you can enable in the default partition of a Citrix ADC appliance:

- 1. Active. A port in active mode sends LACPDUs. Link aggregation is formed if the other end of the Ethernet link is in the LACP active or passive mode.
- 2. Passive. A port in passive mode sends LACPDUs only when it receives LACPDUs. The link aggregation is formed if the other end of the Ethernet link is in the LACP active mode.
- 3. Disable. Link aggregation is not formed.

#### **Note**

By default, the link aggregation is disabled in the default partition of the appliance.

LACP exchanges LACPDU between devices connected by an Ethernet link. These devices are typically referred as an actor or partner.

A LACPDU data unit contains the following parameters:

- LACP Mode. Active, passive or disable.
- LACP timeout. The waiting period before timing out the partner or actor. Possible values: Long and Short. Default: Long.
- Port Key. To distinguish between the different channel. When key is 1, LA/1 is created. When key is 2, LA/2 is created. Possible values: Integer from 1 through 8. 4 through 8 is for cluster CLAG.
- Port Priority. Minimum value: 1. Maximum value: 65535. Default: 32768.
- System Priority. Uses this priority along with system MAC to form the system ID to uniquely identify the system during LACP negotiation with the partner. Sets system priority from 1 and 65535. The default value is set to 32768.
- Interface. Supports 8 interfaces per channel on NetScaler 10.1 appliance and supports 16 inter‑ faces per channel on NetScaler 10.5 and 11.0 appliances.

After exchanging LACPDUs, the actor and partner negotiate the settings and decide whether to add the ports to the aggregation.

#### **Configure and verify LACP**

#### **To configure and verify LACP on a Citrix ADC appliance by using the command line**

1. Enable LACP on each interface.

At the command prompt, type:

```
set interface <Interface ID> -lacpMode PASSIVE -lacpKey 1<!--
NeedCopy-->
```
When you enable LACP on an interface, the channels are dynamically created. Additionally, when you enable LACP on an interface and set lacpKey to 1, the interface is automatically bound to channel LA/1.

**Note**

When you bind an interface to a channel, the channel parameters take precedence over the interface parameters, so the interface parameters are ignored. If a channel was created dynamically by LACP, you cannot perform add, bind, unbind, or remove operations on the channel. A channel dynamically created by LACP is automatically deleted when you disable LACP on all interfaces of the channel.

### 2. Set the system priority.

At the command prompt, type:

```
set lacp -sysPriority <Positive_Integer><!--NeedCopy-->
```
3. Verify that LACP is working as expected.

"'show interface

```
1 *** show channel<!--NeedCopy-->
```

```
show LACP<!--NeedCopy-->
```
# **Note**

In some versions of Cisco IOS, running the switchport trunk native vlan command causes the Cisco switch to tag LACP PDUs. This causes the LACP channel between the Cisco switch and the Citrix ADC appliance to fail. However, this issue does not affect the static link aggregation channels configured in the above procedure.

# **VLAN configuration for admin partitions**

# August 16, 2023

VLANs can be bound to a partition as a "Dedicated"VLAN or a "Shared"VLAN. Based on your deploy‑ ment, you can bind a VLAN to a partition to isolate its network traffic from other partitions.

**Dedicated VLAN** –A VLAN bound only to one partition with "Sharing"option disabled and must be a tagged VLAN. For example, in a client-server deployment, for security reasons a system administrator creates a dedicated VLAN for each partition on the server side.

**Shared VLAN** –A VLAN bound (shared across) to multiple partitions with "Sharing" option enabled. For example, in a client‑server deployment, if the system administrator does not have control over the client side network, a VLAN is created and shared across multiple partitions.

Shared VLAN can be used across multiple partitions. It is created in the default partition and you can bind a shared VLAN to multiple partitions. By default, a shared VLAN is bound to the default partition implicitly and hence it cannot be bound explicitly.

**Note**

- A Citrix ADC appliance deployed on any hypervisor (ESX, KVM, Xen, and Hyper‑V) platform must comply with both the following conditions in a partition setup and traffic domain:
	- **–** Enable the promiscuous mode, MAC changes, MAC spoofing, or forged transmit for shared VLANs with partition.
	- **–** Enable the VLAN with port group properties of the virtual switch, if the traffic is through a dedicated VLAN.
- In a partitioned (multitenant) Citrix ADC appliance, a system administrator can isolate the traffic flowing to a particular partition or partitions by binding one or more VLANs to each partition. A VLAN can be dedicated to one partition or Shared across multiple partitions.

# **Dedicated VLANs**

To isolate the traffic flowing into a partition, create a VLAN and associate it with the partition. The VLAN is then visible only to the associated partition, and the traffic flowing through the VLAN is classified and processed only in the associated partition.

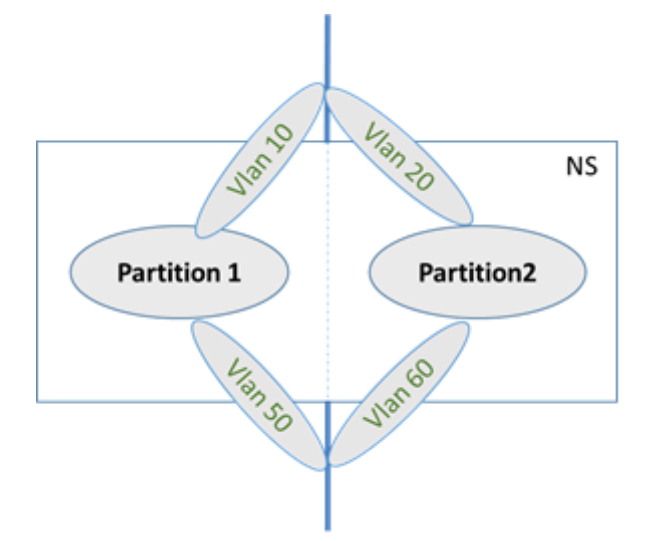

To implement a dedicated VLAN for a particular partition, do the following.

- 1. Add a VLAN (100).
- 2. Bind a network interface to VLAN as a tagged network interface.
- 3. Create a partition (P1).
- 4. Bind partition (P1) to the dedicated VLAN (100).

# **To add a VLAN by using the command line interface**

At the command prompt, type:

add vlan <id> add vlan 100

# **To bind a VLAN by using the command line interface**

At the command prompt, type:

bind vlan <id> -ifnum <interface> -tagged bind vlan 100 –ifnum 1/8 -tagged

#### **To create a partition by using the command line interface**

At the command prompt, type:

```
add ns partition <partition name> [-maxBandwidth <positive_integer
>][-maxConn <positive_integer>] [-maxMemLimit <positive_integer>]
add ns partition P1 –maxBandwidth 200 –maxconn 50 –maxmemlimit 90
```
### **To bind a partition to a VLAN by using the Citrix ADC CLI**

At the command prompt, type:

bind partition <partition-id> -vlan <id>

bind partition P1 –vlan 100

#### **To configure a dedicated VLAN by using the Citrix ADC GUI**

- 1. Navigate to **Configuration > System > Network > VLANs**\* and click **Add** to create a VLAN.
- 2. On the **Create VLAN** page, set the following parameters:
	- VLAN ID
	- Alias Name
	- Maximum Transmission Unit
	- Dynamic Routing
	- IPv6 Dynamic Routing
	- Partitions Sharing
- 3. In the **Interface Bindings** section, select one or more interfaces and bind it to the VLAN.
- 4. In the **IP Bindings** section, select one or more IP addresses and bind to the VLAN.
- 5. Click **OK** and **Done**.

# **Shared VLAN**

In a shared VLAN configuration, each partition has a MAC address, and traffic received on the shared VLAN is classified by MAC address. Only a Layer3 VLAN is recommended because it can restrict the subnet traffic. A partition MAC address is applicable and important only for a shared VLAN deployment.

The following diagram shows how a VLAN (VLAN 10) is shared across two partitions.

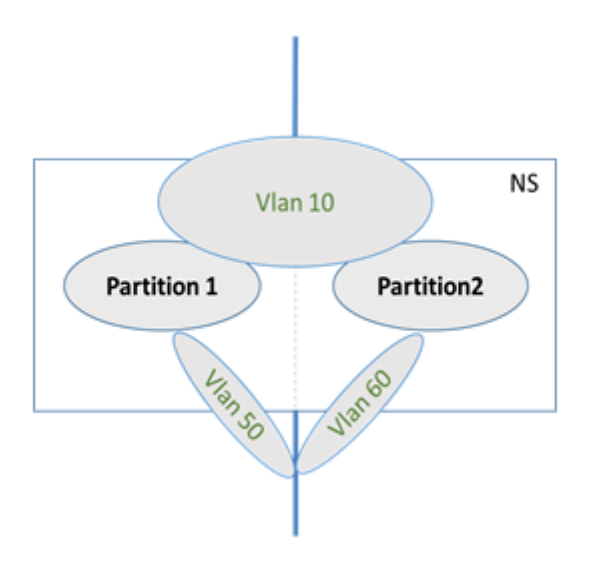

To deploy a shared VLAN configuration, do the following:

- 1. Create a VLAN with the sharing option 'enabled', or enable the sharing option on an existing VLAN. By default, the option is 'disabled'.
- 2. Bind partition interface to shared VLAN.
- 3. Create the partitions, each with its own PartitionMAC address.
- 4. Bind the partitions to the shared VLAN.

#### **To configure a shared VLAN by using the command line interface**

At the command prompt, type one of the following commands to add a new VLAN or set the sharing parameter of an existing VLAN:

```
1 add vlan <id> [-sharing (ENABLED | DISABLED)]
2
3 set vlan <id> [-sharing (ENABLED | DISABLED)]
4
5 add vlan 100 – sharing ENABLED
6
7 set vlan 100 – sharing ENABLED
8 <!--NeedCopy-->
```
#### **To bind a partition to a Shared VLAN by using the command line interface**

At the command prompt, type:

```
1 bind partition <partition-id> -vlan <id>
2
3 bind partition P1 – vlan 100
4
```

```
5 Add ns partition P1 – maxBandwidth 200 – maxconn 50 – maxmemlimit
          90 -partitionMAC<mac_addr
6
7 Done
8 <!--NeedCopy-->
```
#### **To configure a Partition MAC Address**

#### At the command prompt, type:

```
1 set ns partition <partition name> [-partitionMAC<mac_addr>]
2
3 set ns partition P1 – partitionMAC 22:33:44:55:66:77
4
5 <!--NeedCopy-->
```
#### **To bind partitions to a shared VLAN by using the command line interface**

At the command prompt, type:

```
1 bind partition <partition-id> -vlan <id>
2
3 bind partition <partition-id> -vlan <id>
4
5 bind partition P1 – vlan 100
6
7 bind partition P2 – vlan 100
8<br>9
      bind partition P3 - vlan 100
10
11 bind partition P4 – vlan 100
12 <!--NeedCopy-->
```
# **To configure Shared VLAN by using the Citrix ADC GUI**

- 1. Navigate to **Configuration > System > Network > VLANs** and then select a **VLAN** profile and click **Edit** to set the partition sharing parameter.
- 2. On the **Create VLAN** page, select the **Partitions Sharing** check box.
- 3. Click **OK** and then **Done**.

# **Dynamic routing over a shared VLAN across admin partitions**

Admin partitions in a Citrix ADC appliance provide a way to host multiple tenants.

Starting from Citrix ADC version 12.1 build 51.16, a shared VLAN in a partitioned appliance supports dynamic routing protocol. Routing can be configured in dedicated or shared VLANs associated with admin partitions.

**Dedicated VLAN of an admin partition**. In a dedicated VLAN, the data path for the tenant is identified using one or more VLANs. This results in strict configuration and data‑path isolationfor the tenant. For advertising the health of a VIP address, dynamic routing is enabled in each partition and the routing adjacency is established per partition.

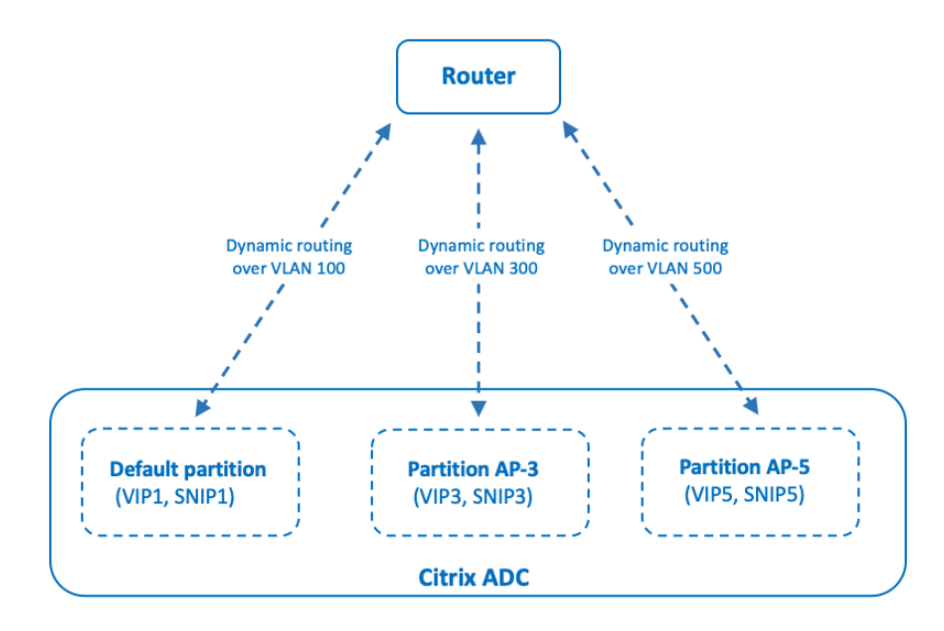

Dynamic routing over a dedicated VLAN per partition

**A shared VLAN across admin partitions**. In a shared VLAN, VIP addresses configured in non‑default partition can be advertised through a single adjacency or peering formed in the default partition. A SNIP address in the non-default partition is used as the next-hop for all the VIP addresses (configured with **advertiseOnDefaultPartition** option) in that non‑default partition. The configured SNIP address is marked as a next-hop IP address in the routing advertisements.

Consider an example setup of admin partitions in a Citrix ADC appliance, VLAN 100 is shared across default partition, and non‑default partitions: AP‑3 and AP‑5. SNIP addresses SNIP1 is added in default partition, SNIP3 is added in AP‑3, and SNIP5 is added in AP‑5. SNIP1, SNIP3, and SNIP5 are reachable over vlan‑100. VIP addresses VIP1 is added in default partition, VIP3 is added in AP‑3, and VIP5 is added in AP-5. VIP3 and VIP5 are advertised through the single adjacency or peering formed in the default partition.

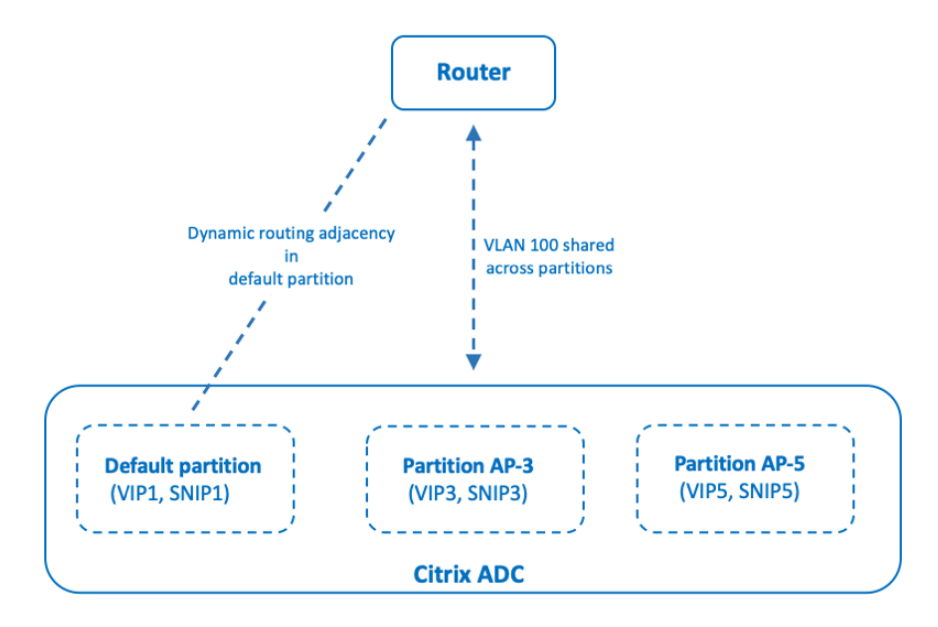

Dynamic routing over a shared VLAN across partitions

### **Before you begin**

Before configuring dynamic routing over a shared VLAN in a non-default admin partition, make sure that:

- **Dynamic routing is configured on the shared VLAN in the default partition**. Configuring dynamic routing on the shared VLAN in the default partition consists of the following steps:
	- 1. Enable dynamic routing on the shared VLAN.
	- 2. Add a SNIP IP address with dynamic routing enabled. This SNIP IP address is used for dynamic routing with the upstream.
	- 3. Bind the SNIP IP subnet to the shared VLAN.
- **One or more dynamic routing protocol is configured on the default partition**. For more information, see configure dynamic routing protocols.

# **Configuration steps**

Configuring dynamic routing over a shared VLAN in a non-default admin partition consists of the following steps:

1. **Add a SNIP IP address in the non‑default partition**. This SNIP IP address must be in the same subnet of the SNIP IP address that is being used for dynamic routing in the default partition.

- 2. **Set or enable the following parameters for advertising a VIP address, in a non‑default par‑ tition, using dynamic routing**.
	- Host route gateway (hostRtGw). Set this parameter to the SNIP address added in the above step.
	- Advertise on default partition (advertiseOnDefaultPartition). Enable this parameter.

### **Sample configuration**

Consider an example of an admin partition setup in a Citrix ADC appliance. A non-default admin partition AP‑3 is configured on this appliance. A shared VLAN VLAN100 is bound to AP‑3. The following sample configuration configures dynamic routing, through VLAN100, in AP‑3.

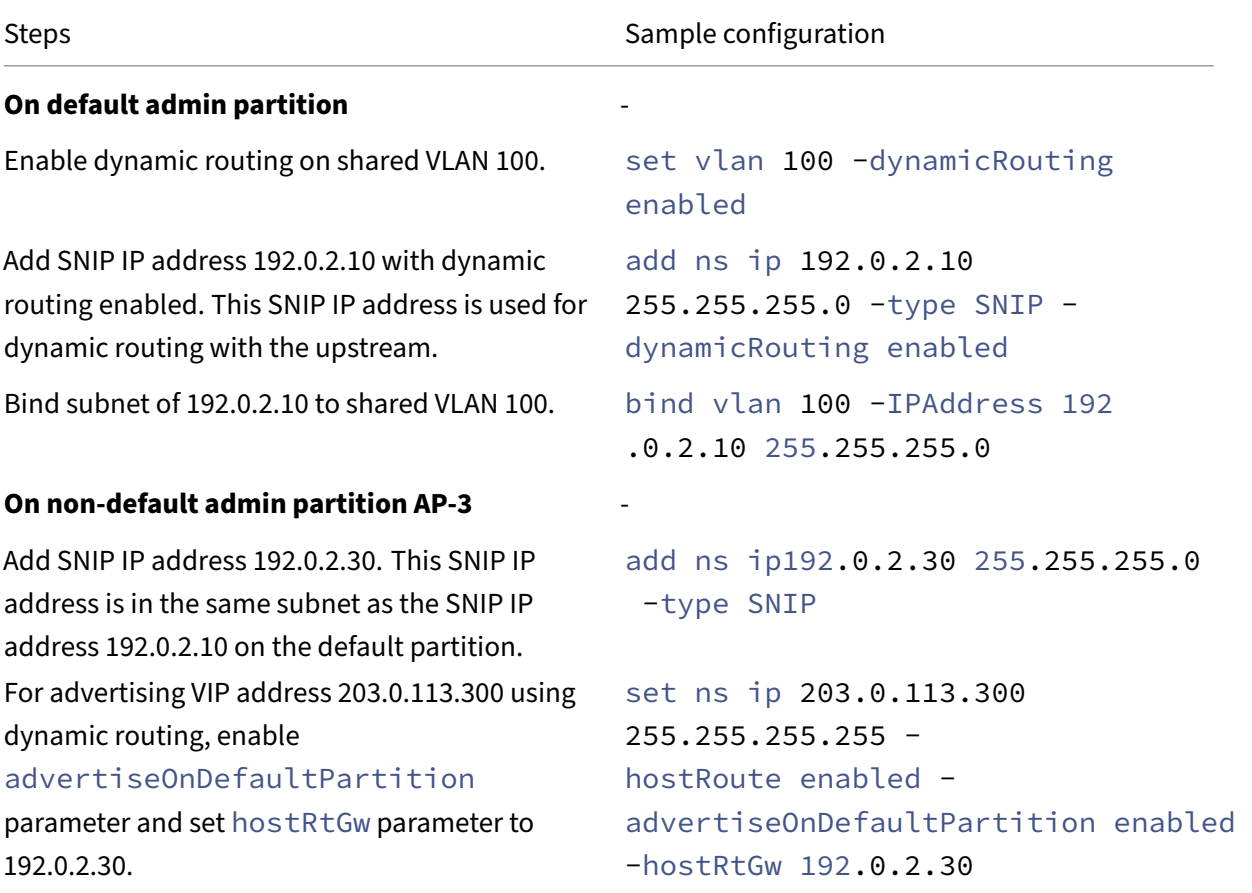

# **Shared VLAN with admin partition on Citrix ADC SDX appliance**

On SDX appliance, you must generate and configure the PMAC address by using the Management Service user interface, before using the admin partitions with shared VLANs. Management Service enables you to generate partition MAC addresses by:

- Using a base MAC address
- Specifying custom MAC addresses
- Randomly generating MAC addresses

#### **Note**

- The randomly generating MAC addresses are used for other deployments other than high availability.
- After generating the partition MAC addresses, you must restart the Citrix ADC instance before configuring the admin partitions. For more information on generating partition MAC addresses from SDX appliance, seeGenerating Partition MAC Addresses to Configure Admin Partition on a Citrix ADC instance in the SDX Appliance.

# **VXLA[N support for admin partitions](https://docs.citrix.com/en-us/sdx/12-1/configuring-managing-netscaler-instance/generate-partition-MAC-addresses.html)**

#### September 21, 2020

In a partitioned Citrix ADC appliance, similar to configuring a VLAN, you can configure a VXLAN in the default partition. After configuring a VXLAN, you can bind it to an administrative partition or if a VXLAN is extending a VLAN that is bound to a partition, the appliance binds the VXLAN to the partition under the same broadcasting domain. This is applicable in unbinding a VLAN that unbinds a VXLAN from the partition.

For more information about how VXLAN works in a Citrix ADC appliance, see VXLAN.

Also, for more information on how VLAN works in a partitioned Citrix ADC appliance, see Admin Partitioning.

# **[Points](https://docs.citrix.com/en-us/citrix-adc/12-1/admin-partition.html) to remember before configuring a VXLAN**

Remember the following points before you configure a VXLAN in a partitioned Citrix ADC appliance:

- When you extend a VLAN over VXLAN, make sure VLAN is bound to the partition.
- Only a partition administrator must configure the IP and dynamic routing for the VXAN in the administrative partition.

A shared VXLAN is not supported in a partitioned appliance and so a VXLAN cannot be tagged to a shared VLAN or you cannot make a VLAN a shared one when it is tagged to a VXLAN.

# **Supportable VXLAN configurations**

Following are the supportable VXLAN configurations.

### **Case 1: Extending VLAN over a VXLAN in the same broadcast domain\*\***

Follow the steps given below to extend a VLAN over a VXLAN and vice versa within the same broadcast domain:

1. Add a VLAN in the default partition

At the command prompt, type:

### Add vlan <id>

1. Extend VLAN over a VXLAN within the same broadcast domain.

At the command prompt, type:

```
Add vxlan <vxlan id> -vlan <id>
```
1. Configure a peer vtep to carry all BUM (broadcast unknown multicast) traffic.

**Note**

The vtep address can be a multicast address.

#### At the command prompt, type:

```
add bridgetable -mac <mac_addr> -vxlan <positive_integer> -vtep <
ip addr> [-vni <positive integer>][-deviceVlan <positive integer>]
```
1. Bind IP addresses to VXLAN.

At the command prompt, type:

```
Bind vxlan <id> [-srcIP <ip_addr>][-IPAddress <ip_addr|ipv6_addr|*>
[<netmask>]]
```
1. Bind VLAN to an administrative partition.

At the command prompt, type:

```
1 Bind partition <partition-id> -vxlan <id>
\frac{2}{3}3 Add vlan 3000
4 Add vxlan 3000 – vlan 10<br>5 Add bridgetable – mac 00
       5 Add bridgetable – mac 00:00:00:00:00:00 – vxlan 3000 -vtep
           10.102.58.8 – vni 11
```

```
6 Bind vxlan 3000 – srcIP 10.102.101.15
7 Bind partition p1 – vlan 10
8 <!--NeedCopy-->
```
# **SNMP support for admin partitions**

September 21, 2020

A partitioned Citrix ADC appliance uses SNMP infrastructure for partition rate limiting and for monitoring partition resource utilization details.

# **SNMP traps for admin partition rate limiting**

On a partitioned Citrix ADC appliance, a PARTITION‑RATE‑LIMIT alarm can generate nine SNMP traps for notifying a partition resource (such as bandwidth, connection, or memory) has reached its limit or returned to normal.

The following nine SNMP traps are generated when:

- **partitionCONNThresholdReached**. The number of active connections for a partition exceeds its high threshold percentage.
- **partitionCONNThresholdNormal**. The number of active connections is less than or equal to the normal threshold percentage.
- **partitionBWThresholdReached**. The partition's bandwidth usage reaches its high threshold percentage.
- **partitionMEMThresholdReached**. The current memory usage of the partition exceeds its high threshold percentage.
- **partitionMEMThresholdNormal**. The current memory usage of the partition becomes less than or equal to the normal threshold percentage.
- **partitionMEMLimitExceeded.** The current memory usage of the partition exceeds its memory limit percentage.
- **partitionCONNLimitExceeded**. The number of active connections for a partition exceeds its configured limit and new connections are being dropped.
- **partitionCONNLimitNormal**. The number of active connections for a partition goes below its configured limit and the partition can now accept a new connection.
- **partitionBWLimitExceeded**. The current bandwidth usage for a partition has exceeded its con‑ figured limit.

The threshold values for the SNMP traps are non-configurable and are as follows are:

• High threshold = 80% (applicable for all partition rate limit traps)

- Low threshold = 60 % (applicable for all partition rate limit traps)
- Memory limit = 95% (applicable only for partition memory traps)

### **Configuring PARTITION‑RATE‑LIMIT alarm**

To configure PARTITION‑RATE‑LIMIT alarm in a specific partition and enable generation of the SNMP trap messages.

- 1. Enable PARTITION‑RATE‑LIMIT Alarm
- 2. Configure PARTITION‑RATE‑LIMIT Alarm
- 3. Configure SNMP Trap Destination

### **To enable PARTITION‑RATE‑LIMIT alarm by using the Citrix ADC CLI**

At the command prompt, type the following commands:

```
1 enable snmp alarm PARTITION-RATE-LIMIT
\mathcal{L}3 show snmp alarm PARTITION-RATE-LIMIT
```
**To configure PARTITION‑RATE‑LIMIT Alarm by using the Citrix ADC CLI** At the command prompt, type the following command

```
1 set snmp alarm PARTITION-RATE-LIMIT [-state ( ENABLED | DISABLED )]
          [-severity <severity>] [-logging ( ENABLED | DISABLED )]
2 <!--NeedCopy-->
```
**To configure SNMP trap destination by using the Citrix ADC CLI** At the command prompt, type the following command:

```
1 add snmp trap <trapClass> <trapDestination> [-version <version>] [-
         td <positive_integer>] [-destPort <port>] [-communityName <
         string>] [-srcIP <ip_addr|ipv6_addr>] [-severity <severity>] [-
         allPartitions ( ENABLED | DISABLED )]
2 <!--NeedCopy-->
```
**To configure PARTITION‑Rate‑Limit alarm by using the Citrix ADC GUI** Navigate to **System > SNMP > Alarms**, select **PARTITION‑RATE‑LIMIT** alarm and configure the alarm parameters.

**To configure SNMP trap destination by using the Citrix ADC GUI** Navigate to **System > SNMP > Trap**, specify the IP address of the destination device.

# **SNMP monitoring for partition resource utilization**

Using SNMP, you can monitor a partition's resource (such as bandwidth, connection, and memory) utilization details at real time on a Citrix ADC appliance. This is done by sending a SNMP request (such as SNMP GET, SNMP GET BULK, SNMP GETNEXT, or SNMP WALK) from the SNMP Manager.

**Note**

In order to monitor partition resources, you must configure the SNMP community in the default partition. Wherein, the *partitionTable* is maintained in the default partition, and the SNMP communication is done through the NSIP address of the appliance.

Consider a scenario where a Citrix ADC administrator wants to know the bandwidth usage of partition P1 on the appliance. The SNMP Manager retrieves this information by sending an SNMP GET request on the corresponding OID (partitionCurrentBandwidth) to the NSIP address of the appliance. The SNMP agent on the default partition retrieves and sends the current bandwidth usage of P1 to the SNMP Manager through the NSIP address.

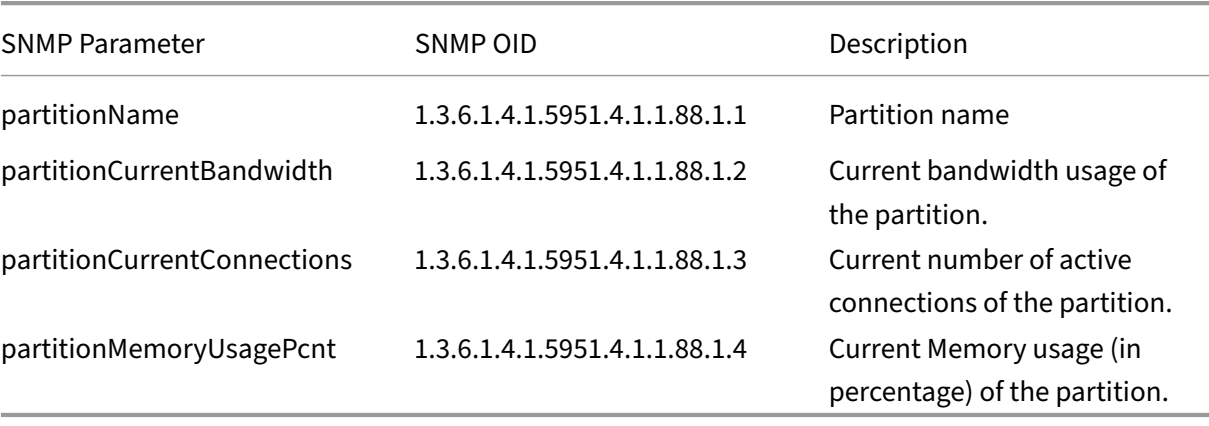

The following table lists the SNMP counters which are part of *partitionTable* and its description:

# **Audit log support for admin partitions**

#### September 21, 2020

On a partitioned Citrix ADC appliance, for enhanced data security, you can configure audit logging in an administrative partition by using advanced policies. For example, you might want to view logs (states and status information) of a specific partition that has multiple users accessing different sets of features on the basis of their levels of authorization in the partition.

### **Points to remember**

- 1. The audit logs generated from the partition will be stored as a single log file (/var/log/ns.log).
- 2. You must configure the audit log server's (syslog or nslog) subnet address as the source IP ad‑ dress in the partition for sending the audit‑log messages.
- 3. The default partition uses the NSIP as the source IP address for the audit log messages by de‑ fault.
- 4. You can display the audit‑log message by using the "show audit messages"command.

For information on audit-log configuration, see Configuring the NetScaler Appliance for Audit Logging.

# **[Con](http://docs.citrix.com/en-us/citrix-adc/12-1/system/audit-logging/configuring-audit-logging.html)figuring audit logging in partitionedC[itrix ADC appliance](http://docs.citrix.com/en-us/citrix-adc/12-1/system/audit-logging/configuring-audit-logging.html)**

Complete the following tasks to configure audit logging in an administrative partition.

- 1. Configure partition subnet IP address. An IPv4 SNIP address of an administrative partition.
- 2. Configure audit‑log (syslog and nslog) action. An Audit action is a collection of information that specifies the messages to be logged and how to log the messages on the external log server.
- 3. Configure audit‑log (syslog and nslog) policies. Audit‑log policies define log messages for the source partition to the syslog or nslog server.
- 4. Bind audit-log policy to sysGlobal and nsGlobal entity. You must bind an audit-log policy to a system global entity.
- 5. Review audit-log statistics. Display the audit-log statistics and evaluate the configuration.

To configure the partition's subnet IP address by using the command line interface

At the command prompt, type:

1 add ns ip <ip address> <subnet mask>

To configure a syslog action by using the command line interface

At the command prompt, type:

```
1 add audit syslogAction <name> <serverIP> \[-serverPort <port>] -
     logLevel <logLevel> \[-dateFormat \(MMDDYYYY | DDMMYYYY )] \[-
     transport \( TCP | UDP )]
```
To configure an nslog action by using the command line interface

#### At the command prompt, type:

```
1 add audit nslogAction <name> <serverIP> \[-serverPort <port>] -
     logLevel <logLevel> \[-dateFormat \(MMDDYYYY | DDMMYYYY )]
```
To configure syslog audit‑log policies by using the command line interface

At the command prompt, type:

1 add audit syslogpolicy syslog-pol1 **true** audit-action1

To configure nslog audit‑log policies by using the command line interface.

At the command prompt, type:

1 add audit nslogpolicy nslog-pol1 **true** audit-action1

To bind audit-log policy to syslogGlobal entity by using the command line interface.

1 bind audit syslogglobal -policyName <name> -priority <priority\_integer> -globalBindType SYSTEM\_GLOBAL

To bind audit‑log policy to nslogGlobal entity by using the command line interface.

At the command prompt, type:

1 bind audit nslogglobal -policyName <name> -priority <priority\_integer> -globalBindType SYSTEM\_GLOBAL

To display audit‑log statistics by using the command line interface.

At the command prompt, type:

```
1 stat audit -detail
```
# **Example**

```
1 add ns ip 10.102.1.1 255.255.255.0
2 add audit syslogAction syslog_action1 10.102.1.2 - logLevel
      INFORMATIONAL – dateFormat MMDDYYYY – transport UDP
3 add audit syslogpolicy syslog-pol1 true syslog_action1
4 bind audit syslogglobal - policyName syslog-pol1 - priority 1 -globalBindType SYSTEM_GLOBAL
```
# **Configuring audit‑log by using the Citrix ADC GUI**

#### **Storing logs**

When SYSLOG or NSLOG server collects log information from all partitions, it is stored as log messages in ns.log file. The log messages contain the following information:

- Partition Name.
- The IP address.
- A time stamp.
- The message type
- The predefined log levels (Critical, Error, Notice, Warning, Informational, Debug, Alert, and Emergency)
- The message information.

# **Display configured PMAC addresses for shared VLAN configuration**

### September 21, 2020

To use a partition setup with shared VLAN configuration, you need a virtual MAC address called as partition MAC (PMAC) address. The partition uses the PMAC address for its communication on the shared VLAN. A unique PMAC address is configured for each partition and it is used across all shared VLANs bound to that partition. In the case of a non‑SDX platform (VPX or MPX) platform, the PMAC address can be either user specified or internally generated by a Citrix ADC appliance. If the PMAC address is not specified for a partition, it is internally generated when the partition is bound to the first shared VLAN. While in the case of an SDX platform, the PMAC addresses always need to be configured from the SVM tool first and then assigned to a partition.

To display a list of configured PMACs, you can use the **Show ns PartitionMAC** command. The com‑ mand enables you to verify the configured PMACs either through the Citrix ADC CLI or GUI. The command displays all the PMAC addresses and the corresponding partitions (if assigned). In the case of a non‑SDX platform, the command displays all the PMAC addresses and their corresponding partitions because the PMAC address is assigned to a partition only on need basis (when a partition bound a shared VLAN). However in the case of a SDX platform, you might have some unassigned PMACs in the list.

For information on how to generate PMAC for SDX platform, see Generating Partition MAC Addresses topic.

# **Displaying PMACs by using the Citrix ADC CLI**

At the command prompt, type the following command:

show ns partitionMAC

```
1 Partition MAC Partition Name
\mathfrak{I}3 1) f2:0c:64:da:f6:d7
\Delta5 2) b4:0c:43:da:f6:d2
6
```

```
3) a6:e7:b2:6c:48:e0
8
9 Done
```
# **Displaying PMAC Addresses by using the Citrix ADC GUI**

- 1. Sign in to the Citrix ADC appliance and navigate to the **Configuration > System > Partition MAC**.
- 2. The Partition MAC page displays a list of PMACs and its partitions.

# **AppExpert**

### September 21, 2020

The following topics provide a conceptual reference and configuration instructions for the AppExpert and other features of the Citrix ADC appliance.

**Note**

For information about policy extensions, see Policy Extensions.

- Action Analytics: Collects run-time statistics on the basis of pre-defined criteria. When used with policies, the feature also provides you w[ith the infrastruct](https://docs.netscaler.com/en-us/citrix-adc/12-1/citrix-adc-extensions/policy-extensions.html)ure for automatic, real-time traffic optimization.
- [AppExpert Appli](https://docs.netscaler.com/en-us/citrix-adc/12-1/appexpert/action-analytics.html)cations and Templates: Simplify configuration steps for the Citrix® NetScaler® appliance by using applications, application templates, Citrix Gateway applications, and entity templates.
- [AppQoE: Application level Quality of E](https://docs.netscaler.com/en-us/citrix-adc/12-1/appexpert/appexpert-application-templates.html)xperience (AppQoE) integrates several existing policybased security features of the Citrix ADC appliance into a single integrated feature that takes advantage of a new queuing mechanism, fair queuing.
- [Entity Te](https://docs.netscaler.com/en-us/citrix-adc/12-1/appexpert/appqoe.html)mplate: Describes how to use entity templates to set up and configure individual Citrix ADC entities, such as a policy or virtual server. An entity template provides a specification and a set of defaults for the object.
- [HTTP Callouts: A](https://docs.netscaler.com/en-us/citrix-adc/12-1/appexpert/entity-templates.html)n HTTP request that the Citrix ADC appliance generates and sends to an external application when certain criteria are met during policy evaluation.
- [Pattern Sets: A](https://docs.netscaler.com/en-us/citrix-adc/12-1/appexpert/http-callout.html)llow string matching during the evaluation of a default syntax policy.
- Policies and Expressions: Rules that determine the operations that the Citrix ADC appliance [must perform](https://docs.netscaler.com/en-us/citrix-adc/12-1/appexpert/pattern-sets-data-seta.html).
- Rate Limiting: Defines the maximum loadfor a given network entity or virtual entity on the Citrix ADC appliance.
- Responder: Bases responses on who sends the request, where it is sent from, and other criteria with security and system management implications.
- Rewrite: Rewrites information in the requests or responses handled by the Citrix ADC appliance.
- [String Maps](https://docs.netscaler.com/en-us/citrix-adc/12-1/appexpert/responder.html): Perform pattern matching in all Citrix ADC features that use the default policy syn[tax.](https://docs.netscaler.com/en-us/citrix-adc/12-1/appexpert/rewrite.html)

# **Acti[on analyt](https://docs.netscaler.com/en-us/citrix-adc/12-1/appexpert/string-maps.html)ics**

# September 21, 2020

The performance of your website or application depends on how well you optimize the delivery of the most frequently requested content. Techniques such as caching and compression help accelerate the delivery of services to clients, but you need to be able to identify the resources that are requested most frequently, and then cache or compress those resources. You can identify the most frequently used re‑ sources by aggregating real-time statistics about website or application traffic. Statistics such as how frequently a resource is accessed relative to other resources and how much bandwidth is consumed by those resources help you determine whether those resources need to be cached or compressed to improve server performance and network utilization. Statistics such as response times and the number of concurrent connections to the application help you determine whether you must enhance server‑side resources.

If the website or application does not change frequently, you can use products that collect statistical data, and then manually analyze the statistics and optimize the delivery of content. However, if you do not want to perform manual optimizations, or if your website or application is dynamic in nature, you need infrastructure that can not only collect statistical data but can also automatically optimize the delivery of resources on the basis of the statistics. On the Citrix ADC appliance, this functionality is provided by the action analytics feature. The feature operates on a single Citrix ADC appliance and collects run-time statistics on the basis of criteria that you define. When used with Citrix ADC policies, the feature also provides you with the infrastructure that you need for automatic, real‑time traffic optimization.

When configuring the action analytics feature, you specify the request attributes for which you want to collect statistical data, for example, URLs and HTTP methods by configuring default syntax expressions in an entity called a selector. Then, you configure an identifier to configure settings such as the sampling interval and sample count. You also configure a policy that enables the appliance to evaluate traffic as specified by the selector-identifier pair. Finally, you bind the policy to a bind point to begin collecting statistics.
The appliance also provides you with a set of built-in selectors, identifiers, and responder policies that you can use to get started with the feature.

The appliance aggregates the following statistics:

- The number of requests.
- The bandwidth consumed by the requests.
- The response time.
- The number of concurrent connections.

You can configure the feature to perform run-time sorting of the records on an attribute of your choice. You can view the statistical data by using either the command-line interface or the Stream Sessions tool in the configuration utility.

## **Configure a selector**

#### October 18, 2023

A selector is a filter for identifying requests. It consists of up to five individual default syntax expres‑ sions that identify request attributes such as the client IP address and the URL in the request. Each expression is a non-compound default syntax expression and is considered to be in an AND relationship with the other expressions. The following are some examples of selector expressions:

- HTTP.REQ.URL
- CLIENT.IP.SRC
- HTTP.RES.BODY(1000).AFTER\_STR("<string>").BEFORE\_STR("<string>")"
- CLIENT.IP.SRC.SUBNET(24)

Selectors are used in rate limiting and action analytics configurations. A selector is optional in a rate limiting configuration but is required in an action analytics configuration.

The order in which you specify parameters is significant. For example, if you configure an IP address and a domain (in that order) in one selector, and then specify the domain and the IP address (in the reverse order) in another selector, the Citrix ADC considers these values to be unique. This can lead to the same transaction being counted twice. Also, if multiple policies invoke the same selector, the Citrix ADC, again, can count the same transaction more than once.

If you modify an expression in a selector, you may get an error if any policy that invokes it is bound to a new policy label or bind point. For example, suppose that you create a selector named myLimitSelector1, invoke it from myLimitID1, and invoke the identifier from a DNS policy named dnsRateLimit1. If you change the expression in myLimitSelector1, you might receive an error when binding dnsRate-Limit1 to a new bind point. The workaround is tomodify these expressions before creating the policies that invoke them.

The Citrix ADC appliance provides built-in selectors for some of the most common use cases.

You can also configure a selector with expressions that identify the request attributes of your choice. For example, you might want to create a record for a request that arrives with a specific header. To evaluate the header, you can add [HTTP.REQ.HEADE](https://docs.netscaler.com/en-us/citrix-adc/downloads/selector.pdf)R("") to the selector that you intend to use.

#### **To configure a selector by using the command line interface**:

At the command prompt, type the following commands to configure a selector and verify the configuration:

- add stream selector <name> <rule> ...
- show stream selector

### **Example**

```
1 > add stream selector myselector HTTP.REQ.URL CLIENT.IP.SRC
2 Done
3 > show stream selector myselector
4 Name: myselector
5 Expressions:
6 1) HTTP.REQ.URL
7 2) CLIENT.IP.SRC
8 Done
9 >
10 <!--NeedCopy-->
```
#### **To modify or remove a selector by using the command line interface**:

- To modify a selector, type the set stream selector command, the name of the selector, and the rule parameter with the expressions. Enter the existing expressions that you want to retain, along with the new expressions that you want to add.
- To remove a selector, type the rm stream selector command and the name of the selector.

#### **To configure a selector by using the GUI**:

- 1. Navigate to **AppExpert** > **Action Analytics** > **Selectors**.
- 2. In the details pane, do one of the following:
	- To create a selector, click **Add**.
	- To modify a selector, select the selector, and then click **Edit**.
- 3. In the **Create Selector** or **Configure Selector** page, set the following parameters:
	- Name
	- Expressions

To add the expression to the selector configuration, click

Add. To remove an expression from the selector configuration, in the Expression box, select the expression, and then click

#### **Delete**.

#### Note: In the

Expressions box, enter a valid parameter. For example, enter HTTP. Then, enter a period after this parameter. A drop‑down menu appears. The contents of this menu provide the keywords that can follow the initial keyword that you entered. To select the next keyword in this expression prefix, double-click the selection in the drop-down menu. The Expressions text box displays both the first and second keywords for the expression prefix, for example,

HTTP.REQ. Continue adding expression components until the complete expression is formed.

- 4. Click **Add**.
- 5. Continue adding up to five non‑compound expressions.
- 6. Click **OK** and then **Close**.

## **Configure a stream identifier**

#### October 18, 2023

You configure a stream identifier to specify parameters for collecting statistical data from requests identified by a given selector. An identifier specifies the selector to be used, the statistics collection interval, the sample count, and the field on which the records are to be sorted.

The Citrix ADC appliance includes the following built-in stream identifiers for common use cases. All the built-in identifiers specify a sample count of 1 and an interval of 1 minute. Additionally, they sort the data on the

REQUESTS attribute. They differ only in being associated with different built-in selectors. Each builtin identifier is associated with a built-in selector of the same name (for example, the built-in identifier Top URL is associated with the built-in selector

Top URL). Following are the built-in identifiers:

- Top\_URL
- Top\_CLIENTS
- Top\_URL\_CLIENTS\_LBVSERVER
- Top\_URL\_CLIENTS\_CSVSERVER
- Top\_MSSQL\_QUERY\_DB\_LBVSERVER
- Top\_MYSQL\_QUERY\_DB\_LBVSERVER

For more information about the built-in selectors, see Configuring a Selector.

Note: The maximum length for storing string results of selectors (for example, HTTP.REQ.URL) is 60 characters. If the string (for example, URL) is 1000 characters long, of which 50 characters are enough to uniquely identify a string, use an expression to extr[act only the required 50](https://docs.netscaler.com/en-us/citrix-adc/12-1/appexpert/action-analytics/configuring-selector.html) characters.

You cannot modify a built-in identifier's configuration. However, you can create an identifier with a configuration of your choice.

To configure a stream identifier by using the command line interface

At the command prompt, type the following commands to configure a stream identifier and verify the configuration:

- add stream identifier <name> <selectorName> [-interval <positive\_integer >] [-SampleCount <positive\_integer>] [-sort <sort>]
- show stream identifier <name>

### **Example**

```
1 > add stream identifier myidentifier Top_URL -interval 10 -sampleCount
     100
2 Done
3 <!--NeedCopy-->
```
To configure a stream identifier by using the GUI

- 1. Navigate to **AppExpert** > **Action Analytics** > **Stream Identifiers**.
- 2. In the details pane, do one of the following:
	- To create a stream identifier, click **Add**.
	- To modify a stream identifier, select the identifier, and then click **Edit**.
- 3. In the Configure Stream Identifier page, set the following parameters:
	- Name
	- Selector
	- Interval
	- Sample Count
	- Sort
- 4. Click **OK**, and then click **Close**.

## **View statistics**

### October 18, 2023

You can view the collected statistics in tabular format in the command-line interface and in graphical format in the GUI.

The following table describes the collected statistics:

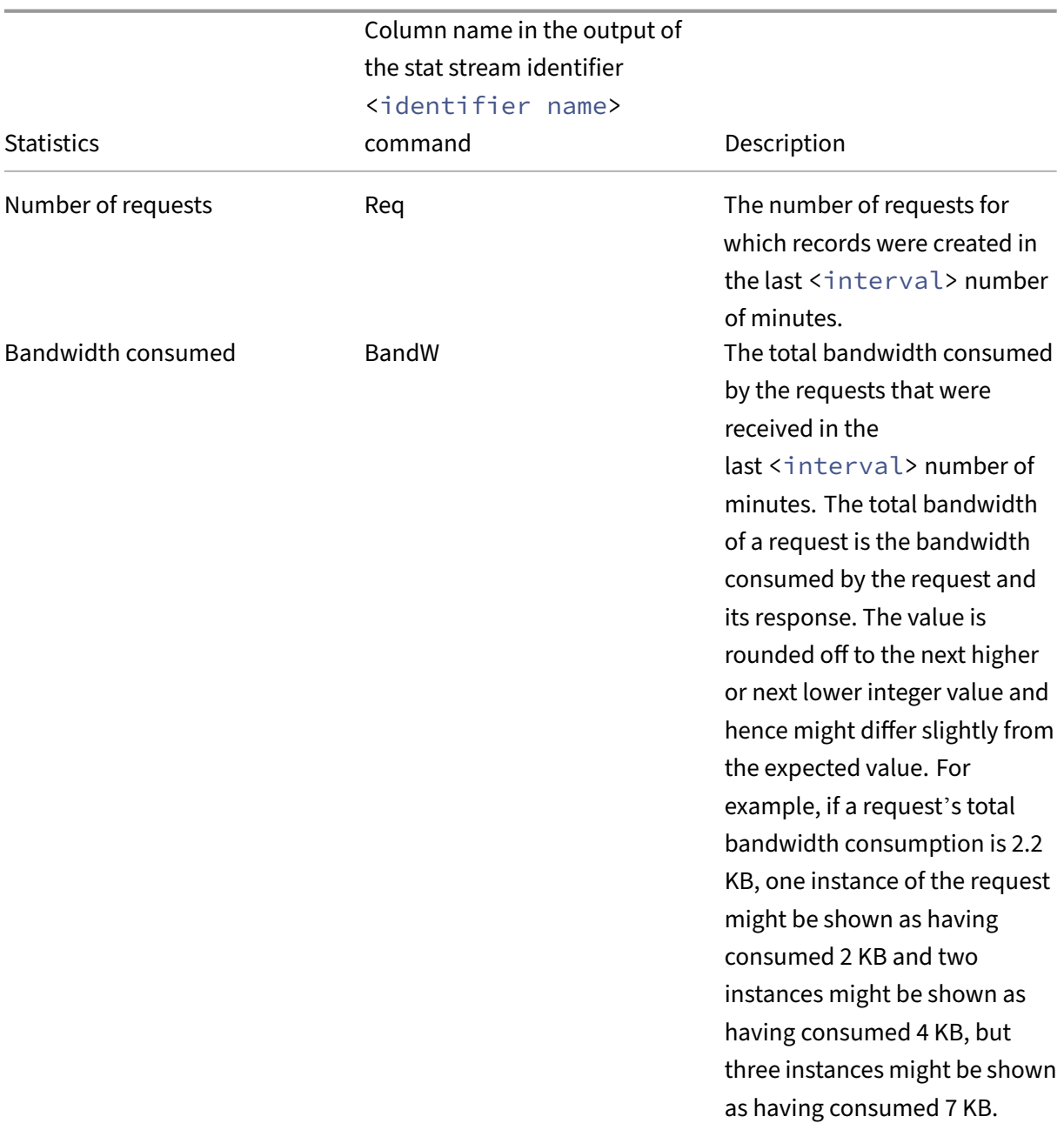

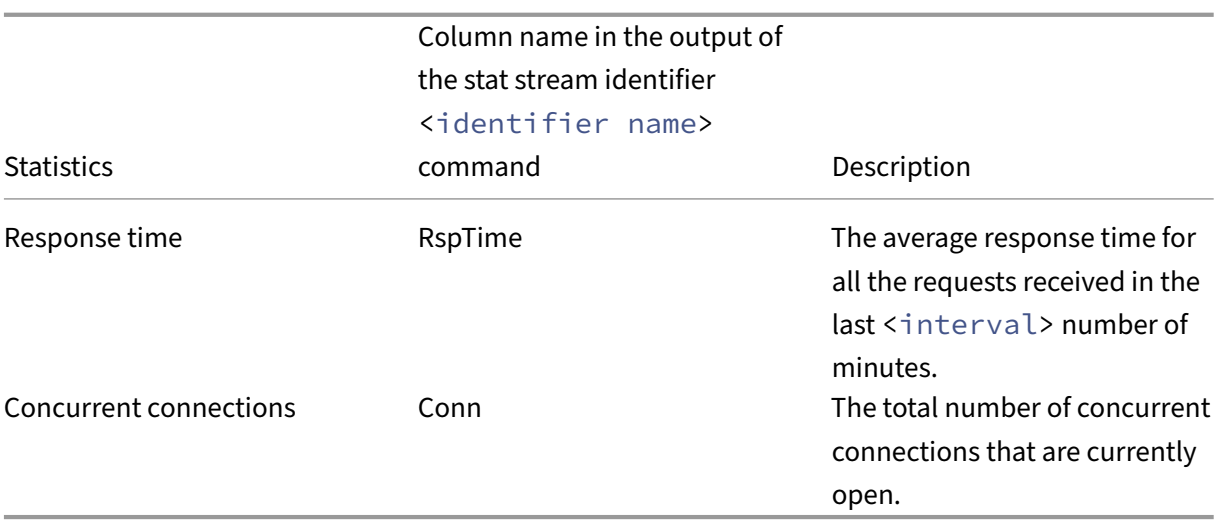

To view the statistical data collected for a stream identifier by using the command line

At the command prompt, type:

```
stat stream identifier <name> [<pattern> ...] [-detail] [-fullValues]
 [-ntimes <positive_integer>] [-logFile <input_filename>] [-sortBy <
sortBy> [<sortOrder>]
```
### **Examples**

Example 1 sorts the output on the BandW column, in the descending order. Example 2 sorts the output in Example 1, on the Req column, and in the ascending order

Example 1

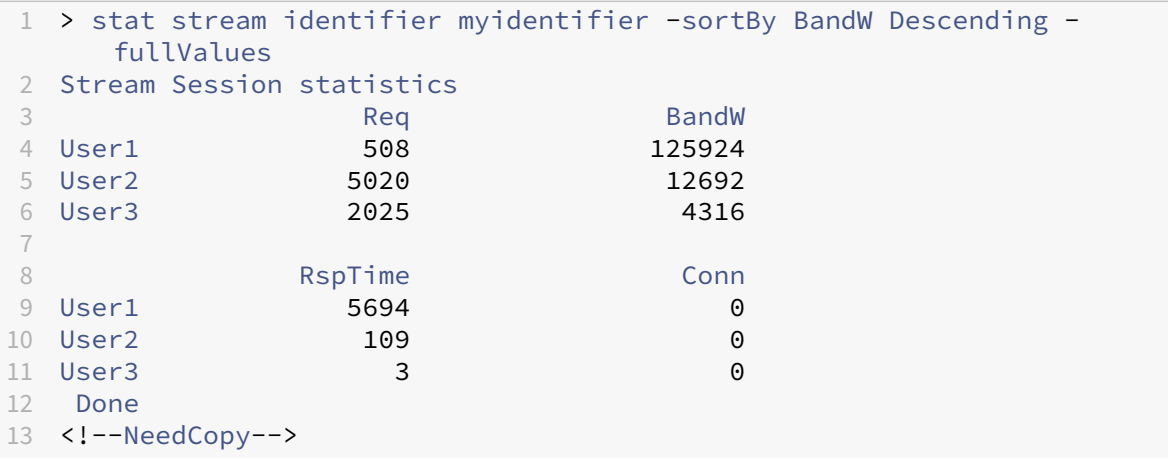

#### Example 2

1 > stat stream identifier myidentifier -sortBy Req Ascending – fullValues

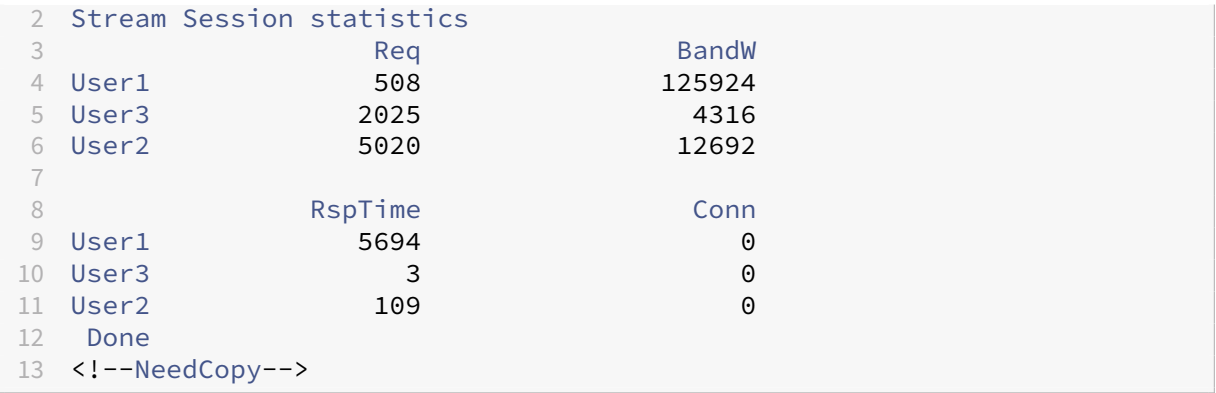

To view the statistical data collected for a stream identifier by using the GUI

- 1. Navigate to **AppExpert** > **Action Analytics** > **Stream Identifiers**.
- 2. Select the stream identifier whose sessions you want to view, and then click Statistics For information about how you can group the output based on the values collected for various selector expressions.

### **Grouping records on attribute values**

#### September 21, 2020

Statistical information such as the number of times a particular URL has been accessed overall and per client, and the total number of GET and POST requests per client can provide valuable insights into whether any of your resources need to be expanded to meet the demand or be optimized for delivery. To obtain such statistics, you must use an appropriate set of selector expressions, and then use the pattern parameter in the stat stream identifier command. The grouping is based on the pattern that is specified in the command. Grouping can be performed concurrently on the values of multiple expressions.

In the command-line interface, you can group the output by using patterns of your choice. In the configuration utility, the pattern depends on the choices you make when drilling down through the values of various selector expressions. For example, consider a selector that has the expressionsHTTP .REQ.URL, CLIENT.IP.SRC, and HTTP.REQ.LB\_VSERVER.NAME, in that order. The statistics home page displays icons for each of these expressions. If you click the icon for CLIENT. IP. SRC, the output is based on the patterns *?*. The output displays statistics for each client IP address. If you click an IP address, the output is based on the patterns \* <IP address> ? and ? <IP address > \* where <IP address> is the IP address you selected. In the resulting output, if you click a URL, the pattern used is <URL> <IP address> ?.

### **To group the records on the values of selector expressions by using the command line interface**

At the command prompt, enter the following command to group the records on the basis of a selector expression:

stat stream identifier <name> [<pattern> ...]

The following examples use a different pattern to demonstrate the effect of the pattern on the output of the stat stream identifier command. The selector expressions are HTTP.REQ.URL and HTTP.REQ.HEADER("UserHeader"), in that order. The requests contain a custom header whose name is UserHeader. Note that in the examples, a given statistical value changes as determined by the grouping, but the sum total of the values for a given field remains the same.

Example 1

In the following command, the pattern used is ? ?. The appliance groups the output on the values collected for both selector expressions. The row headers consist of the expression values separated by a question mark (?). The row with the header /mysite/mypage1.html?Ed displays statistics for requests made by user Ed for the URL /mysite/mypage1.html.

#### **Note:**

You must ensure to type the following command with "\?"instead of "?". For example, If selector uses an expression - client.ip.src and client.tcp.srcport. The Stat command to group the output on the values collected for the selector is 'stat stream identifier myidentifier \? \? -fullValues'as given below.

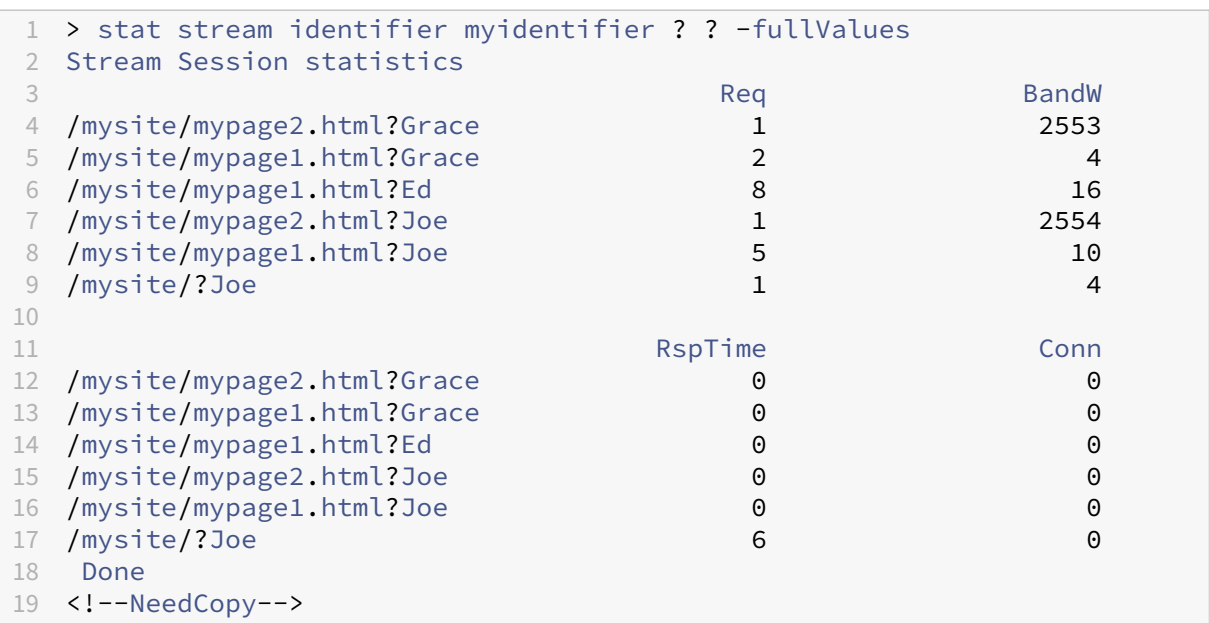

#### Example 2

In the following command, the pattern used is \* ?. The appliance groups the output on the values accumulated for the second expression HTTP.REQ.HEADER("UserHeader"). The rows display statistics for all requests made by users Grace, Ed, and Joe.

**Note:**

Ensure to type the following command with "\?"instead of "?".

```
1 > stat stream identifier myidentifier * ?
2 Stream Session statistics
3 Req BandW RspTime Conn
4 Grace 3 2557 0 0<br>5 Fd 8 16 0 0
5 Ed 8 16 0 0
6 Joe 7 2568 6 0
7 Done
8 <!--NeedCopy-->
```
#### Example 3

In the following command, the pattern used is ? \*, which is the default pattern. The output is grouped on the values collected for the first selector expression. Each row displays statistics for one URL.

**Note:**

Ensure to type the following command with "\?"instead of "?".

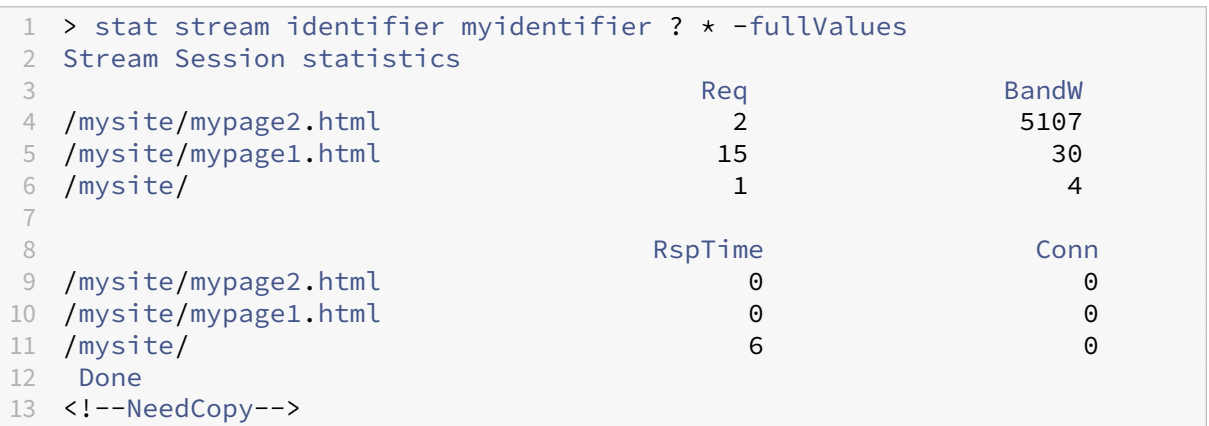

Example 4

In the following command, the pattern used is  $*$  \*. The appliance displays one set of collective statistics for all the requests received, with no row title.

```
1 > stat stream identifier myidentifier * *
2 Stream Session statistics
3 Req BandW RspTime Conn
4 18 5141 6 0
5 Done
6 <!--NeedCopy-->
```
#### Example 5

In the following command, the pattern is /mysite/mypage1.html \*. The appliance displays one set of collective statistics for all the requests received for the URL /mysite/mypage1.html, with no row title.

```
1 > stat stream identifier myidentifier /mysite/mypage1.html *
2 Stream Session statistics
3 Req BandW RspTime Conn
4 15 30 0 0
5 Done
6 <!--NeedCopy-->
```
### **Clearing a stream session**

September 21, 2020

You can flush all the records that have been accumulated for a stream identifier.

#### **To clear a stream session by using the command line interface**

At the command prompt, enter the following commands to clear a stream session and verify the re‑ sults:

- clear stream session
- stat stream identifier

#### **Example**

This example uses the stat stream identifier command first, so that a comparison can be made with the stat stream identifier command that is used for verifying the result of the clear stream session command.

```
1 >stat stream identifier myidentifier
2 Stream Session statistics
3 Req BandW RspTime Conn
4 /aed....html  2  0  0  0<br>5 / 636  303  12  0
5 / 636 303 12 0
6 Done
7 >clear stream session myidentifier
8 Done
9 >stat stream identifier myidentifier
10 Done
11 <!--NeedCopy-->
```
### **To clear a stream session by using the GUI**

- 1. Navigate to **AppExpert** > **Action Analytics** > **Stream Identifiers**.
- 2. Select the stream identifier whose sessions you want to clear, and then click **Clear Sessions**.

## **Configure policy for optimizing traffic**

#### September 21, 2020

To put the selector-identifier pair in your action analytics configuration into effect, you must associate the pair with the point in the traffic flow at which you want to collect statistics. You can do so by configuring a default syntax policy and referencing the stream identifier from the policy rule. You can use compression policies, caching policies, rewrite policies, application firewall policies, responder policies, and any other policies whose action is based on a Boolean expression.

The action analytics feature introduces a set of default syntax expressions and functions for collecting and evaluating data. The expression ANALYTICS. STREAM(<identifier\_name>) is used for referencing the identifier that you want to use. The expression COLLECT STATS is used to collect statistical data. Functions such as IS\_TOP(<uint>) and IS\_TOP\_FREQUENTS(<uint>) are used for making automatic, real-time traffic optimization decisions.

- \*\*IS\_TOP().\*\* Finds if a given object is in the top of elements. For example, is the element among the top 10 elements. When multiple elements have the count, they are considered to be similar in nature. The sort function must be turned on to avoid an undef condition.
- \*\*IS\_TOP\_FREQUENTS().\*\* Finds if a given object is in the top of the elements that are in the top elements. For example, is the element among the top 50% of all the top elements maintained. Elements having the same values are considered similar in nature. The sort function must be turned on to avoid an undef condition.

It is your policy configuration that determines whether the Citrix ADC appliance must only collect data from traffic or also perform an action. If the appliance must only collect statistical data, you can configure a policy with the rule ANALYTICS.STREAM().COLLECT\_STATS and the action NOOP. The NOOP policy must be the policy with the highest priority at the bind point. This policy is sufficient if you are only collecting statistics. Traffic optimization decisions, such as what to compress or cache, must be based on manual, periodic evaluation of the statistical data.

If, in addition to collecting statistics, the appliance must also perform an action on the traffic, you must configure the gotoPriorityExpression parameter of the NOOP policy such that another policy that has the desired rule and action is evaluated subsequently. This second policy must have a rule that begins with the ANALYTICS.STREAM() prefix and a function that evaluates the data.

Following is an example of two responder policies that are configured and bound globally. The policy responder stat collection enables the appliance to collect statistics based on the identifier, myiden– tifier. The policy responder notify evaluates the data that is collected.

### **Example**

```
1 > add responder action send_notification respondwith '"You are in the
      Top 10 list for bandwidth consumption"'
2 Done
3 > add responder policy responder_stat_collection' ANALYTICS.STREAM("
      myidentifier").COLLECT_STATS' NOOP
4 Done
5 > add responder policy responder_notify 'ANALYTICS.STREAM("myidentifier
      ").BANDWIDTH.IS_TOP(10)' send_notification
6 Done
7 > bind responder global responder_stat_collection 10 NEXT
8 Done
9 > bind responder global responder_notify 20 END
10 Done
11 <!--NeedCopy-->
```
## **How to limit bandwidth consumption per user or client device**

### April 27, 2021

Your web site, application, or file hosting service has finite network and server resources available to it to serve all its users. One of the most important resources is bandwidth. Substantial bandwidth consumption by only a subset of the user base can result in network congestion and reduced resource availability to other users. To prevent network congestion, you might have to limit a client's bandwidth consumption by using temporary service denial techniques such as responding to a client request with an HTML page if it has exceeded a preconfigured bandwidth value over a fixed time period leading up to the request.

In general, you can regulate bandwidth consumption either per client device or per user. This use case demonstrates how you can limit bandwidth consumption per client to 100 MB over a time period of one hour. The use case also demonstrates how you can regulate bandwidth consumption per user to 100 MB over a time period of one hour, by using a custom header that provides the user name. In both cases, the tracking of bandwidth consumption over a moving time period of one hour is achieved by setting the interval parameter in the stream identifier to 60 minutes. The use cases also demonstrate how you can import an HTML page to send to a client that has exceeded the limit. Importing an HTML page not only simplifies the configuration of the responder action in these use cases, but also simplifies the configuration of all responder actions that need the same response.

To limit bandwidth consumption per user or client device by using the command line interface

In the command-line interface, perform the following tasks to configure action analytics for limiting a client's or user's bandwidth consumption. Each step includes sample commands and their output.

1. **Set up your load balancing configuration.** Configure load balancing virtual server mysitevip, and then configure all the services that you need. Bind the services to the virtual server. The following example creates ten services and binds the services to mysitevip.

```
1 > add lb vserver mysitevip HTTP 192.0.2.17 80
2 Done
3 > add service service[1-10] 192.0.2.[240-249] HTTP 80
4 service "service1" added
5 service "service2" added
6 service "service3" added
7 .
8 .
\Omega10 service "service10" added
11 Done
12 > bind lb vserver vserver1 service[1-10]
13 service "service1" bound
14 service "service2" bound
15 service "service3" bound
16 .
17 .
18 .
19 service "service10" bound
20 Done
21 <!--NeedCopy-->
```
- 2. **Configure the stream selector.** Configure one of the following stream selectors:
	- To limit bandwidth consumption per client, configure a stream selector that identifies the client IP address.

```
1 > add stream selector myselector CLIENT. IP. SRC
2 Done
3 <!--NeedCopy-->
```
• To limit bandwidth consumption per user on the basis of the value of a request header that provides the user name, configure a stream selector that identifies the header. In the following example, the name of the header is UserHeader.

```
1 > add stream selector myselector HTTP.REQ.HEADER( " UserHeader
       ")
2 Done
3 <!--NeedCopy-->
```
3. **Configure a stream identifier.** Configure a stream identifier that uses the stream selector. Set the interval parameter to 60 minutes.

```
1 > add stream identifier myidentifier myselector -interval 60 -
     sampleCount 1 -sort BANDWIDTH
2 Done
3 <!--NeedCopy-->
```
4. **Configure the responder action.** Import the HTML page that you want to send to users or clients that have exceeded the bandwidth consumption limit, and then use the page in responder action crossed\_limits.

```
1 > import responder htmlpage http://192.0.2.20:80/stdpages/wait.
     html crossed-limits.html
2 This operation may take some time, Please wait...
3
4 Done
5 > add responder action crossed_limits respondwithhtmlpage crossed-
     limits.html
6 Done
7 <!--NeedCopy-->
```
5. **Configure the responder policies.** Configure responder policy myrespol1 with the rule ANA‑ LYTICS.STREAM("myidentifier").COLLECT STATS and the action NOOP. Then, configure policy myrespol2 for determining whether a client or user has crossed the 100 MB limit. The policy myrespol2 is configured with the responder action crossed\_limits.

```
1 > add responder policy myrespol1 'ANALYTICS.STREAM("myidentifier")
      .COLLECT_STATS' NOOP
2 Done
3 > add responder policy myrespol2 'ANALYTICS.STREAM("myidentifier")
      .BANDWIDTH.GT(104857600)' crossed_limits
4 Done
5 <!--NeedCopy-->
```
6. **Bind the responder policies to the load balancing virtual server.** The policy myrespol1, which only collects statistical data, must have the higher priority and a GOTO expression of NEXT.

```
1 > bind lb vserver mysitevip -policyName myrespol1 -priority 1 -
     gotoPriorityExpression NEXT
2 Done
3 > bind lb vserver mysitevip -policyName myrespol2 -priority 2 -
     gotoPriorityExpression END
4 Done
5 <!--NeedCopy-->
```
7. **Test the configuration.** Test the configuration by sending test HTTP requests, from multiple clients or users, to the load balancing virtual server and using the stat stream identifier command to view the statistics that are collected for the specified identifier. The following output displays statistics for clients.

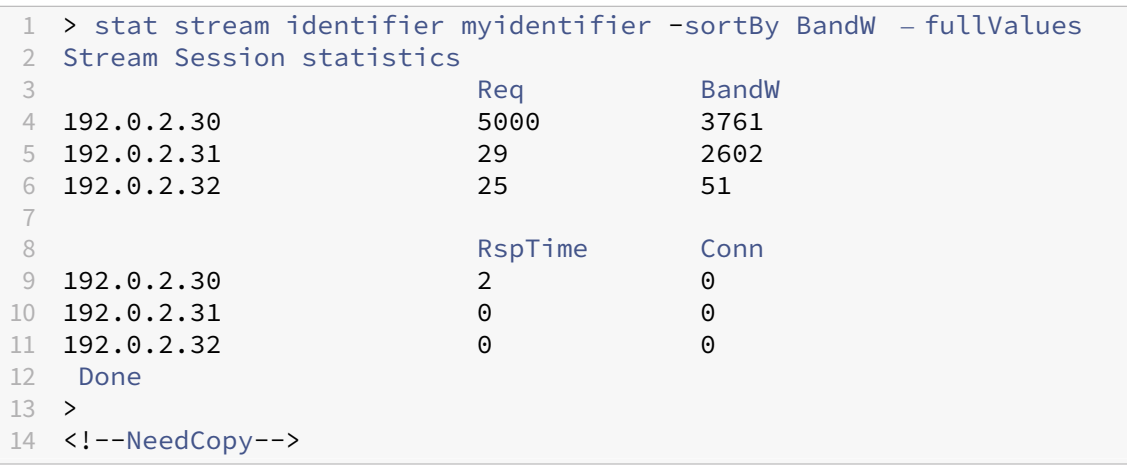

## **AppExpert applications and templates**

#### March 5, 2021

An AppExpert application is a collection of configuration that you set up on the Citrix ADC appliance. Managing AppExpert applications is simplified by a GUI (GUI) that allows you to specify application traffic subsets and a distinct set of security and optimization policies for processing each traffic subset. Also, it consolidates deployment steps in one view, so you can quickly configure target IP addresses for clients and specify host servers.

To get started with an AppExpert application, you must first obtain the appropriate application tem‑ plate and import the template to the Citrix ADC appliance. After the AppExpert application is set up, you must verify that the application is working correctly. If necessary, you can customize the configuration to suit your requirements.

Periodically, you can verify and monitor the configuration by viewing the counters for various application components, statistics, and the Application Visualizer. You can also configure authentication, authorization, and auditing (authentication, authorization, and auditing) policies for the application.

### **AppExpert application terminology**

Following are the terms used in the AppExpert applications feature and the descriptions of the entities for which the terms are used:

**Public endpoint.** The IP address and port combination at which the Citrix ADC appliance receives client requests for the associated web application. A public endpoint can be configured to receive either HTTP or secure HTTP (HTTPS) traffic. All client requests for the web application must be sent to a public endpoint. An AppExpert application can be assigned multiple endpoints. You configure public endpoints after you import a template.

**Application unit.** An AppExpert application entity that processes a subset of web application traffic and load balances a set of services that host the associated content. The subset of traffic that an application unit must manage is defined by a rule. Each application unit also defines its own set of traffic optimization and security policies for the requests and responses that it manages. The Citrix ADC ser‑ vices associated with these policies are Compression, Caching, Rewrite, Responder, and application firewall.

By default, every AppExpert application with at least one application unit includes a default application unit, which cannot be deleted. The default application unit is not associated with a rule for identifying requests and is always placed last in the order of application units. It defines a set of policies for processing any request that does not match the rules that are configured for the other application units. Thereby ensuring all client requests are processed.

Application units and their associated rules, policies, and actions are included in AppExpert application templates.

**Service.** The combination of the IP address of the server that hosts the web application instance and the port to which the application is mapped on the server, in the format  $\langle$ <IP address $\rangle$ : $\langle$ < Port\>. A web application that serves many requests is hosted on multiple servers. Each server is said to host an instance of the web application, and each such instance of the web application is represented by a service on the Citrix ADC appliance. Services are deployment‑specific and are therefore not included in templates. You must configure services after you import a template.

Application unit rule. Either a classic expression or a default syntax expression that defines the characteristics of a traffic subset for an application unit. The following example rule is a default syntax expression that identifies a traffic subset that consists of four image types:

## HTTP.REQ.URL.SUFFIX.EQ("bmp")|| HTTP.REQ.URL.SUFFIX.EQ("gif")|| HTTP. REQ.URL.SUFFIX.EQ("png")|| HTTP.REQ.URL.SUFFIX.EQ("jpg")

For more information about default syntax expressions and classic policy expressions, see Policies and Expressions.

**Traffic Subset.** A set of client requests that require a common set of traffic optimization and [security](https://docs.netscaler.com/en-us/citrix-adc/12-1/appexpert/policies-and-expressions.html) [policies. A traffic](https://docs.netscaler.com/en-us/citrix-adc/12-1/appexpert/policies-and-expressions.html) subset is managed by an application unit and is defined by a rule.

## **How appExpert application works**

September 21, 2020

When the endpoint receives a client request, the Citrix ADC appliance evaluates the request against the rule that is configured for the topmost application unit. If the request satisfies this rule, the request is processed by the policies that are configured for the application unit, and then forwarded to a service. The choice of service depends on which services are configured for the application, and on settings such as the load balancing algorithm and persistence method configured for the application unit.

If the request does not satisfy the rule, the request is evaluated against the rule for the next topmost application unit. In this order, the request is evaluated against each application unit rule until the request satisfies a rule. If the request does not satisfy any of the configured rules, it is processed by the default application unit, which is always the last application unit.

You can configure multiple public endpoints for an AppExpert application. In such a configuration, by default, each application unit processes requests received by all the public endpoints and load balances all the services that are configured for the application. However, you can specify that an application unit processes traffic from only a subset of the public endpoints and load balances only a subset of the services that are configured for the AppExpert application.

The following flow diagram illustrates the AppExpert Application flow sequence for using a built‑in application template.

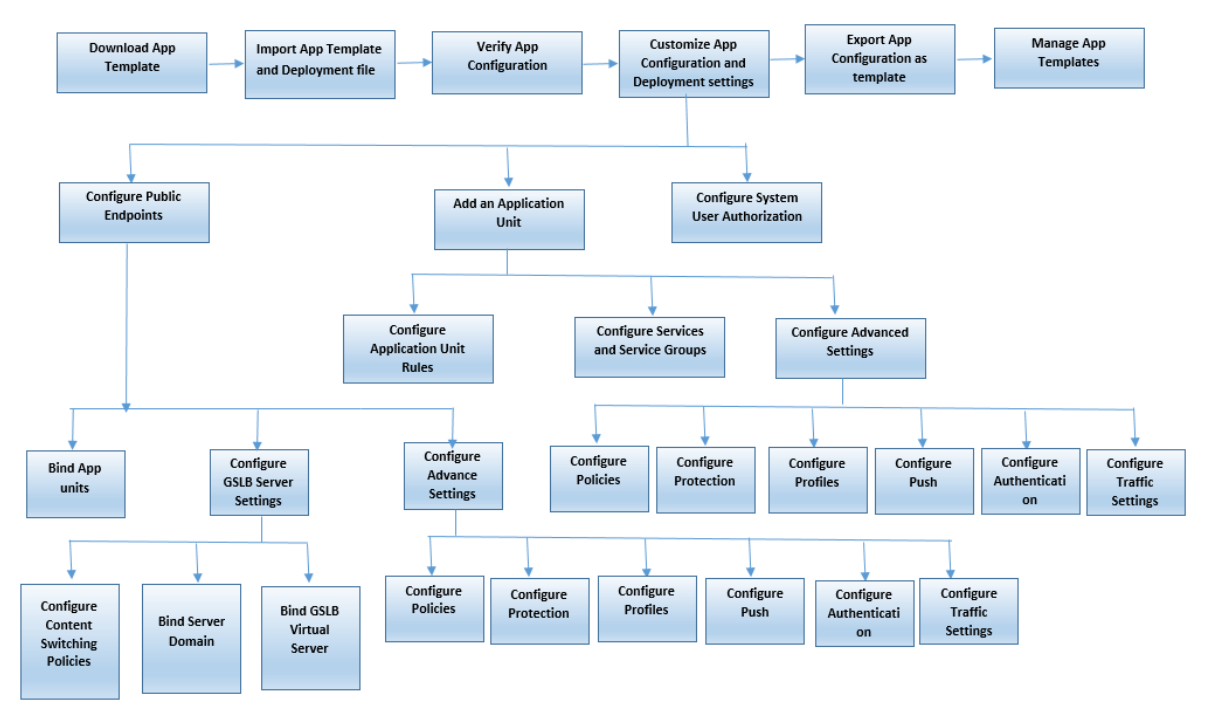

If you prefer to create a customized application without using a template, do the following:

- 1. Create a custom application.
- 2. Configure application and deployment settings.
- 3. Export the configuration to new template files (optional).

4. Import the template files to other Citrix ADC appliances that require a similar AppExpert application configuration

## **Get started with appExpert**

### July 22, 2021

To get started with an AppExpert application, you must first obtain an application template and im‑ port the template to a Citrix ADC appliance. After the AppExpert application is set up, you must verify that the application is working correctly. If required, you can customize the configuration to suit your requirements.

Periodically, you can verify and monitor the configuration by viewing the hit counters for various application components. You can also configure authentication, authorization, and auditing (AAA) policies for the application.

The process of setting up an application can be done in two ways:

- Using a prebuilt application template
- Creating a custom application without using a template.

If you prefer to set up the application by using a prebuilt application template, do the following:

- 1. Download an application template.
- 2. Import template files to Citrix ADC appliance.
- 3. Verify application setup.
- 4. Configure application and deployment settings.
- 5. Export the configuration to new template files (optional).
- 6. Import the template files to other Citrix ADC appliances that require a similar AppExpert appli‑ cation configuration.

Citrix ADC's video tutorials enable you to understand Citrix ADC features in easy and simple way. Watch https://www.youtube.com/watch?v=aqayflvCR\_0 video to learn how to set up an application using AppExpert Application template.

## **Dow[nloading an application template](https://www.youtube.com/watch?v=aqayflvCR_0)**

April 29, 2021

AppExpert application setup begins with downloading an application template from the Citrix community website at http://community.citrix.com to your local computer or Citrix ADC appliance. The application templates are designed to be imported and exported, so that you can easily share application‑specific configurations within an organization or across organizations. An application template includes [the following set of entities:](http://community.citrix.com)

- 1. Application components (for example, web pages, files, archives, and web services)
- 2. Traffic management entities (for example, virtual server IP addresses and associated load‑ balancing algorithms, and SSL offload settings) for the application components.
- 3. Citrix ADC policies used for optimizing the application traffic.

**Note**: Application templates are available in different versions for configuring different types of Citrix ADC appliances.

# **Importing an application template**

### May 6, 2021

For Citrix ADC software version 9.3 or later, each AppExpert template has two XML files: a Template file and a Deployment file. You must import both files from your local computer to a Citrix ADC appliance. You can either import the template files from your computer to the AppExpert application templates directory in Citrix ADC appliance or upload files to a Citrix ADC appliance and then import them from the appliance.

**Note**: When you import a template from an appliance, you have to provide the variable value available in the template. By default, the pre-configured value is display  $https://docs.$ citrix.com/en-us/citrix-adc/12-1/appexpert/appexpert-applicationtemplates/creating-managing-templates/citrix-adc-application-template -deployment-files.html

After you import the template files, the application-configuration and deployment information populates the target application automatically. The appliance imports all the configuration from the template files through the NITRO API. If you do not import the deployment file, the system generates an application populated with content switching virtual server configuration. For more information about the format of application templates and deployment files, see Understanding Citrix ADC Application Templates and Deployment Files.

When you import a template, if you do not include a deployment file, you have to configure the public endpoints in the application that the system automatically generates from the template. One end[point for HTTP and another endpoint fo](https://docs.citrix.com/en-us/citrix-adc/12-1/appexpert/appexpert-application-templates/creating-managing-templates/citrix-adc-application-template-deployment-files.html)r HTTPS. When configuring a public endpoint of type HTTPS, make sure you enable the SSL feature, bind the server certificate, and include the server-certificate and certificate‑key files.

For more information about configuring endpoints after you import a template, see Configuring Public Endpoints.

To import AppExpert application template files to a Citrix ADC appliance by using [the GUI:](https://docs.netscaler.com/en-us/citrix-adc/12-1/appexpert/appexpert-application-templates/customizing-configuration/Configuring_PublicEndpoints.html)

- 1. [Navi](https://docs.netscaler.com/en-us/citrix-adc/12-1/appexpert/appexpert-application-templates/customizing-configuration/Configuring_PublicEndpoints.html)gate to **AppExpert** > **Applications**.
- 2. In the details pane, click **Import Template**.
- 3. On the **Import** page, set the following parameters:
	- a) Application Name (mandatory)
	- b) Template File (mandatory)
	- c) Use deployment file
- 4. Click **Continue** to auto populate application‑configuration and deployment information into an application.

Citrix ADC's video tutorials enable you to understand Citrix ADC features in an easy and simply way. Watch https://www.youtube.com/watch?v=AR9TwSD9uJM video to learn how to import an application template.

## **Veri[fying and testing application configurat](https://www.youtube.com/watch?v=AR9TwSD9uJM)ion**

#### September 21, 2020

The GUI includes icons that indicate the states of the entities in the AppExpert application. These icons are displayed for applications and application units and are based on the health checks that the Citrix ADC appliance performs periodically on services and entities. The following table lists the icons and describes their meanings.

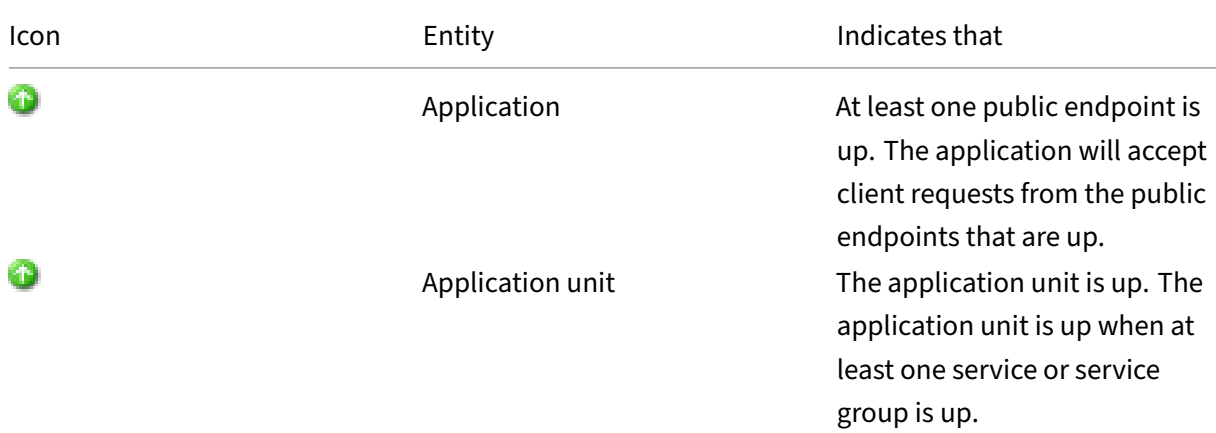

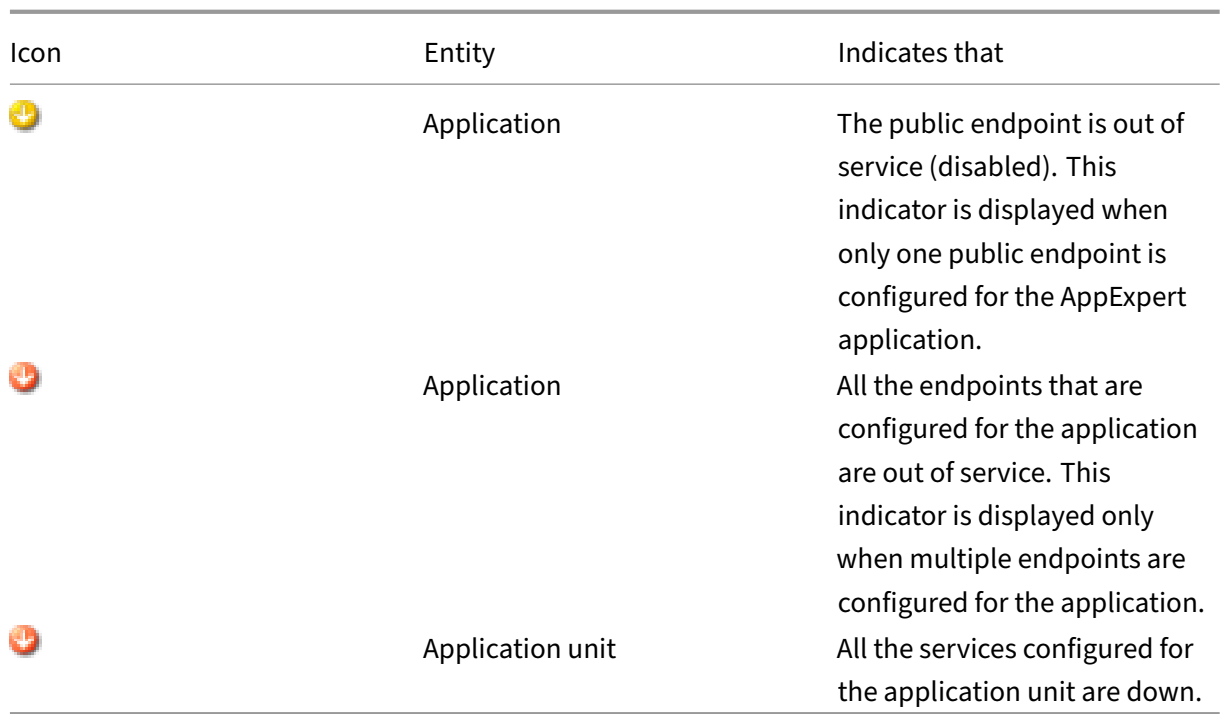

You must ensure that the icons for each application and its application units are green at all times. If the icon that is displayed for an application is not green, verify that you have configured the public endpoints correctly. If the icon that is displayed for an application unit is not green, verify that the services are configured correctly. However, note that a green indicator does not mean that the state of all associated entities is UP. It only means that the application has sufficient resources (endpoints and services) to serve client requests. To verify that the state of all associated entities is UP, check the health of all the entities on the statistics page for the application.

## **Customizing the configuration**

### September 21, 2020

After you verify that the AppExpert application is working correctly, you can customize the configuration to suit your requirements.

After you verify that the AppExpert application configuration is working correctly, you can configure the application and the deployment settings to suit your requirements. When you import an application template and deployment file, the system automatically populates the target application with the available configuration settings (such as application units, application unit rules, policies, persistence settings, load balancing methods, profiles, and traffic settings). In this application, you can configure deployment settings such as public endpoints, services, and service groups for each traffic subset. If

you want the AppExpert application to manage a traffic subset that is not included in the template, you can either add an application unit for a traffic subset or modify the existing application unit. After you customize the configuration, you can also specify the order of evaluation for each traffic subset that the application manages.

Configuring an AppExpert application consists of the following steps:

- 1. Configuring Public Endpoints
- 2. Configuring Application Units
- 3. Specifying the Order of Evaluation
- 4. [Viewing Application Configura](https://docs.netscaler.com/en-us/citrix-adc/12-1/appexpert/appexpert-application-templates/customizing-configuration/Configuring_PublicEndpoints.html)tion using Visualizer

Also, [you can configure the policies that t](https://docs.netscaler.com/en-us/citrix-adc/12-1/appexpert/appexpert-application-templates/customizing-configuration/Configuring_App_Units.html)he template provided. If the AppExpert application template does not include policies for a particular Citrix ADC feature, such as Rewrite or application firewall, you can configure your own policies.

## **Configure public endpoints**

#### September 21, 2020

If you did not specify a public endpoint when importing an AppExpert application, you can specify public endpoints after you create the application. You can configure one public endpoint of type HTTP and one public endpoint of type HTTPS for your AppExpert application.

If endpoints are already configured for the application, you can dissociate endpoints from the AppEx‑ pert application and delete any endpoints that you no longer need. Note that when you dissociate a public endpoint from the AppExpert application, the endpoint is automatically unbound from the associated application unit, but it is not deleted from the system.

To configure public endpoints for an AppExpert application:

- 1. Navigate to **AppExpert** > **Applications**.
- 2. In the details pane, right-click the application for which you want to configure public endpoints, and then click Edit.
- 3. In the **Applications** page, go to **Public Endpoint** section and click the pencil icon.
- 4. In the **Public Endpoint** slider, set the following parameters.
	- a) Public endpoint type. Select the radio button to define the endpoint type.
	- b) Name. Name of the public endpoint.
	- c) IP address. IP address of the public endpoint.
	- d) Port. Port number of the public endpoint.
	- e) Protocol. Select a protocol type as HTTP or HTTPS.
- 5. Click **Continue.**
- 6. In the **Application Units** section, select an application unit from the list.
- 7. Click **Continue** to set the policy and server details.
- 8. Click **OK** and then Done.
- 9. Click Close.

For more information about the parameters in the **Configure Public Endpoint** dialog box, see Con‑ tent Switching.

## **[Configure s](https://docs.citrix.com/en-us/citrix-adc/12-1/content-switching.html)ervices and service groups for an application unit**

#### September 21, 2020

When you configure a service or service group, you either modify an existing service or service group, or add new services to the AppExpert application. You add services or service groups if you did not specify them when you imported the application template. You also add services and service groups when you increase the number of servers that host instances of the application. You can configure a service and service group for an application unit only after you configure the service or service group for the AppExpert application.

To configure a service or service group for the AppExpert application:

- 1. Navigate to **AppExpert** > **Applications**.
- 2. In the details pane, right‑click the application and then click **Edit.**
- 3. In the **Applications** page, select an application unit and then click **Continue**.
- 4. In the **Services and Service Groups** section, do the following:
	- a) In the Service Binding slider, set the following parameters.
		- i. Service. Select a load balancing service from the list or create a new service.
		- ii. Weight. Provide a weight value for the service.
	- b) Click **Bind** and then **Done.**
	- c) In the ServiceGroup Binding slider, set the following parameters:
		- i. Service Group Name. Select a load balancing service group or create a new service group.
		- ii. Click **Bind** and then **Done**.
	- d) Click **Done**.
- 5. Click **Continue** to set other configurations.

## **Create application units**

### July 2, 2021

You might need to add application units for traffic subsets that are either specific to your web application implementation or not defined in the template. When creating an application unit, you must configure a rule for the application unit.

To create an application unit for the AppExpert application:

- 1. Navigate to **AppExpert** > **Applications**.
- 2. In the details pane, right‑click the application for which you want to add an application unit, and then click **Add**.
- 3. In the **Applications** page, go to **Application Units** section and click the **pencil** icon.

To configure policy expressions for an application unit:

- 1. Navigate to **AppExpert** > **Applications**.
- 2. In the details pane, right‑click the application for which you want to add an application unit, and then click **Add**.
- 3. In the **Applications** page, go to **Application Units** section and click the **+** icon. to create a unit and add policy expressions.
- 4. To specify the format of the new expression, do one of the following:
	- a) To specify that you want to configure a expression in the Rule box, click Syntax.
	- b) To specify that you want to configure an advanced expression in the Rule box, click Default Syntax.
	- c) In the Rule box, configure the expression.
- 5. Click **OK**.

## **Configuring application unit rules**

#### September 21, 2020

Youmight want to configure an application unit rule to include or exclude certain types of traffic. When you configure the rule, you can also define the syntax of the expression.

To configure an application unit rule:

1. In the navigation pane of the GUI, expand AppExpert, and then click **Applications**.

- 2. In the details pane, right‑click the application unit for which you want to modify the rule, and then click **Open**.
- 3. In the Configure Application Unit dialog box, do the following:
	- a) To specify the format of the new expression, do one of the following:
		- To specify that you want to configure a classic expression in the Rule box, click **Classic Syntax**.
		- To specify that you want to configure an advanced expression in the Rule box, click **Default Syntax**.
	- b) In the Rule box, configure the expression.
- 4. Click **OK**.

## **Configuring policies for application units**

#### September 21, 2020

For an AppExpert application, you can configure policies for Compression, Caching, Rewrite, Responder, and Application Firewall. The templates that you download from the Citrix Community web site provide you with a set of policies that fulfill the most common application management requirements. You might want to fine-tune or customize these policies. If the set of policies provided for a given application unit does not include policies for a particular feature, you can create and bind your own policies for that feature.

If you create an AppExpert application without using a template, you must configure all the policies that the web application needs.

The GUI uses various icons to indicate whether or not policies are configured for a feature. For an application unit, if a policy is configured for a given feature, an icon that represents the feature is displayed. For example, if a compression policy is configured for an application unit, a compression icon is displayed in the Compression column for the application unit. For features for which no policy is configured, an icon depicting a plus sign (+) is displayed.

Note: When configuring policies for application units, you might need to configure policies and ex‑ pressions that are either in the classic or

default syntax. Additionally, when you configure

default syntax policies, you might need to specify parameters such as Goto expressions and invoke policy banks.

For information about configuring policies and expressions in both formats, see Policies and Expressions.

### **Configuring compression policies**

You can use either classic policies or advanced policies to configure compression, but you cannot bind compression policies of both types to the same application unit.

To configure a compression policy for an application unit:

- 1. Navigate to **AppExpert** > **Applications**.
- 2. In the details pane, in the row for the application unit you want to configure, click the icon pro‑ vided in the Compression column.
- 3. In the Configure Compression Policies dialog box, do one or more of the following, depending on the configuration tasks you want to perform:
	- Click Switch to Default Syntax if you want to configure a default syntax compression policy. If you want to bind or configure classic compression policies, and if you are in the default syntax view, you can click Switch to Classic Syntax to return to the classic policy view and begin modifying bound classic policies or create and bind new classic compression policies.

**Important**: This setting also determines what policies are displayed when you want to insert a policy. For example, if you are in the default syntax view, when you click Insert Policy, the list that appears in the Policy Name column will include only default syntax policies. You cannot bind policies of both types to an application unit.

- If you want to configure classic policies, click either Request or Response, depending on whether you want the policy to be evaluated at request-time or at response-time. You can configure both request-time and response-time classic compression policies for an application unit. After evaluating all of the request-time policies, if no match is found, the appliance evaluates response-time policies.
- To modify a compression policy that is already bound to the application unit, click the name of the policy, and then click Modify Policy. Then, in the Configure Compression Policy dialog box, modify the policy, and then click OK.

For information about modifying a compression policy, see Compression.

- To unbind a policy, click the name of the policy, and then click Unbind Policy.
- To modify the priority assigned to a policy, double‑click the [priority value](https://docs.citrix.com/en-us/citrix-adc/12-1/optimization/http-compression.html), and then enter a new value.
- To regenerate assigned priorities, click Regenerate Priorities.
- To insert a new policy, click **Insert Policy** and, in the list that is displayed in the Policy Name column, click **New Policy**. Then, in the Create Compression Policy dialog box, con‑ figure the policy, and then click **Create**.

For information about modifying a compression policy, see Compression.

• If you are configuring a default syntax expression, do the following:

- **–** In the Goto Expression column, select a Goto expression.
- **–** In the Invoke column, specify the policy bank that you want to invoke if the current policy evaluates to TRUE.
- 4. Click **Apply Changes**, and then click **Close**.

### **Configuring Caching Policies**

You can use only default syntax policies and expressions to configure Caching policies.

To configure Caching policies for an application unit:

- 1. Navigate to **AppExpert** > **Applications**.
- 2. In the details pane, in the row for the application unit you want to configure, click the icon pro‑ vided in the Caching column.
- 3. In the Configure Cache Policies dialog box, do one or more of the following, depending on the configuration tasks you want to perform:
	- Click either Request or Response, depending on whether you want the policy to be evaluated at request-time or at response-time.

You can configure both request-time and response-time Caching policies for an application unit. After evaluating all of the request-time policies, if no match is found, the appliance evaluates response-time policies.

• To modify a Caching policy that is already bound to the application unit, click the name of the policy, and then click Modify Policy. Then, in the **Configure Cache Policy** dialog box, modify the policy, and then click **OK**.

For information about modifying a Caching policy, see Integrated Caching.

- To unbind a policy, click the name of the policy, and then click **Unbind Policy**.
- To modify the priority assigned to a policy, double‑clic[k the priority value,](https://docs.citrix.com/en-us/citrix-adc/12-1/optimization/integrated-caching.html) and then enter a new value.
- To regenerate assigned priorities, click **Regenerate Priorities**.
- To insert a new policy, click **Insert Policy** and, in the list that is displayed in the Policy Name column, click **New Policy**. Then, in the **Create Cache Policy** dialog box, configure the policy, and then click **Create**.

For information about modifying a Caching policy, see Integrated Caching.

- In the Goto Expression column, select a Goto expression.
- In the Invoke column, specify the policy bank that you [want to invoke if the](https://docs.citrix.com/en-us/citrix-adc/12-1/optimization/integrated-caching.html) current policy evaluates to TRUE.
- 4. Click **Apply Changes**, and then click **Close**.

### **Configuring rewrite policies**

You can use only default syntax policies and expressions to configure Rewrite policies.

To configure Rewrite policies for an application unit:

- 1. Navigate to **AppExpert** > **Applications**.
- 2. In the details pane, in the row for the application unit you want to configure, click the icon pro‑ vided in the Rewrite column.
- 3. In the **Configure Rewrite Policies** dialog box, do one or more of the following, depending on the configuration tasks you want to perform:
	- Click either Request or Response, depending on whether you want the policy to be evaluated at request-time or at response-time.

You can configure both request-time and response-time Rewrite policies for an application unit. After evaluating all of the request-time policies, if no match is found, the appliance evaluates response-time policies.

• To modify a Rewrite policy that is already bound to the application unit, click the name of the policy, and then click **Modify Policy**. Then, in the Configure Rewrite Policy dialog box, modify the policy, and then click **OK**.

For information about modifying a Rewrite policy, see Rewrite.

- To unbind a policy, click the name of the policy, and then click **Unbind Policy**.
- To modify the priority assigned to a policy, double‑clic[k the pri](https://docs.citrix.com/en-us/citrix-adc/12-1/appexpert/rewrite.html)ority value, and then enter a new value.
- To regenerate assigned priorities, click **Regenerate Priorities**.
- To insert a new policy, click **Insert Policy** and, in the list that is displayed in the **Policy Name** column, click**New Policy.** Then, in the **Create Rewrite Policy** dialog box, configure the policy, and then click **Create**.

For information about modifying a Rewrite policy, see Rewrite.

- In the Goto Expression column, select a Goto expression.
- In the Invoke column, specify the policy bank that you [want to](https://docs.citrix.com/en-us/citrix-adc/12-1/appexpert/rewrite.html) invoke if the current policy evaluates to TRUE.
- 4. Click **Apply Changes**, and then click **Close**.

#### **Configuring responder policies**

You can use only default syntax policies and expressions to configure Responder policies.

To configure Responder policies for an application unit:

- 1. Navigate to **AppExpert** > **Applications**.
- 2. In the details pane, in the row for the application unit you want to configure, click the icon pro‑ vided in the Responder column.
- 3. In the **Configure Responder Policies** dialog box, do one or more of the following, depending on the configuration tasks you want to perform:
	- To modify a Filter policy that is already bound to the application unit, click the name of the policy, and then click **Modify Policy**. Then, in the Configure Responder Policy dialog box, modify the policy, and then click **OK**.

For information about modifying a Responder policy, see Responder.

- To unbind a policy, click the name of the policy, and then click **Unbind Policy**.
- •To modify the priority assigned to a policy, double-click t[he priority v](https://docs.citrix.com/en-us/citrix-adc/12-1/appexpert/responder.html)alue, and then enter a new value.
- To regenerate assigned priorities, click **Regenerate Priorities**.
- To insert a new policy, click Insert Policy and, in the list that is displayed in the Policy Name column, click New Policy. Then, in the Create Responder Policy dialog box, configure the policy, and then click Create.

For information about modifying a Responder policy, see Responder.

- In the Goto Expression column, select a Goto expression.
- In the Invoke column, specify the policy bank that you wa[nt to invoke](https://docs.citrix.com/en-us/citrix-adc/12-1/appexpert/responder.html) if the current policy evaluates to TRUE.
- 4. Click **Apply Changes**, and then click **Close**.

### **Configuring Application Firewall Policies**

You can configure both classic and default syntax policies and expressions for Application Firewall. However, if a policy of one type is already bound globally or to a virtual server that is configured on the appliance, you cannot bind a policy of the other type to an application unit. For example, if a default syntax policy is already bound either globally or to a virtual server, you cannot bind a classic policy to an application unit.

To configure Application Firewall policies for an application unit:

- 1. Navigate to **AppExpert** > **Applications**.
- 2. In the details pane, in the row for the application unit you want to configure, click the icon pro‑ vided in the **Application Firewall** column.
- 3. In the **Configure Application Firewall Policies** dialog box, do one or more of the following, depending on the configuration tasks you want to perform:

• Click either Classic Expression or Advanced Expression depending on the type of expres‑ sion you want to configure for the Application Firewall policy.

Important: This setting also determines what policies are displayed when you want to in‑ sert a policy. For example, if you select Advanced Expression, when you click

**Insert Policy**, the list that appears in the **Policy Name** column will include only default syntax policies. You cannot bind policies of both types to an application unit. This option is not available if a policy of either type is already bound either globally or to a virtual server.

• To modify an application firewall policy that is already bound to the application unit, click the name of the policy, and then click Modify Policy. Then, in the Configure Application Firewall Policy dialog box, modify the policy, and then click OK.

For information about modifying a application firewall policy, see Policies.

- To unbind a policy, click the name of the policy, and then click Unbind Policy.
- To modify the priority assigned to a policy, double‑click the priori[ty value,](https://docs.citrix.com/en-us/citrix-adc/12-1/application-firewall/policies/firewall-policies.html) and then enter a new value.
- To regenerate assigned priorities, click Regenerate Priorities.
- To insert a new policy, click **Insert Policy** and, in the list that is displayed in the **Policy Name** column, click New Policy. Then, in the **Create Application Firewall Policy** dialog box, configure the policy, and then click **Create**.

For information about modifying a application firewall policy, see Policies.

4. Click **Apply Changes**, and then click **Close**.

## **Configuring Application Units**

### September 21, 2020

To configure an application unit by using the GUI:

- 1. Navigate to **AppExpert** > **Applications** > **Application Unit** section and then click the plus icon to add a new application unit for a traffic subset.
- 2. In the **Application Unit** slider, set the following parameters:
	- Name
	- Expression

You can insert an expression either by adding the expression components manually or by using the Expression Editor link. To manually add an expression, enter a selector component and then type a period (.) to display a list from which you can select the next component. For example, type HTTP and then type a period. A drop-down menu appears. The contents of this menu provide the keywords that can follow the initial keyword that you entered. Select a component from the drop-down menu. The Expression\* text box now displays the components that you have added to the expression (for example, HTTP.REQ). Continue adding components until the complete expression is formed.

If you prefer assistance to form the expression, you can use the Expression Editor link. On the Expression Editor page, you can form an expression by selecting components from the dropdown boxes. Select the components and click Done to insert the expression on the Application Unit page.

- 3. Click **Continue** to bind services and service groups.
- 4. Click the **Service** section to select or add a virtual service and bind it to the application unit.
- 5. Click **Continue** and click the **Service Group** section to select or add a virtual service group and bind it to the application unit.
- 6. Click **Bind** and **Continue** to configure Advanced Settings (such as Policies, Method, Persistence, Protection, Profiles, Push, Authentication, and Traffic Settings) for the application unit.
- 7. Click the **plus** icon in each section to set the configuration parameters.
- 8. Click **OK** and then **Done**.

To edit an application unit for an application by using the GUI:

Navigate to **AppExpert** > **Applications**, select an application and click **Edit**. In the **Application Unit** section, select an entity, click the edit icon and modify the application unit settings.

**Note**: You cannot modify the name and rule expression for an existing application unit.

Citrix ADC's video tutorials enable you to understand Citrix ADC features in an easy and simple way. Watch https://www.youtube.com/watch?v=bJ5\_i8fV2hc video to learn how configure an application unit.

## **Conf[iguring Public Endpoints for an appl](https://www.youtube.com/watch?v=bJ5_i8fV2hc)ication**

#### September 21, 2020

To configure public endpoints for an application by using the GUI:

- 1. Navigate to **AppExpert** > **Applications**, select an application entity, and then click **Edit**.
- 2. In the **Public Endpoint** section, click **+** to configure a new public endpoint.
- 3. In the **Public Endpoint** slider, do one of the following:
- a) Click **New** to create a new endpoint.
- b) Click **Existing Public Endpoint** to select an endpoint from the drop‑down list.
- 4. Set the following endpoint parameters:
	- a) Name
	- b) IP address
	- c) Protocol
	- d) Port
- 5. Click **Continue** to configure additional settings such as application units, GSLB server bindings, policies, profiles, push, traffic settings, and authentication.
- 6. Click **OK** and then **Done**.
- 7. Click **Continue** and then **Done**.

To edit a public endpoint for an application by using the GUI:

Navigate to **AppExpert** > **Applications**, select an application, and click **Edit**. In the **Public Endpoint** section, select an endpoint, click the pen icon, and modify the endpoint settings.

To delete a public endpoint for an application by using the GUI:

Navigate to **AppExpert** > **Applications** > **Public Endpoint,** click the pen icon to view the delete icon next to the entity.

Citrix ADC's video tutorials enable you to understand Citrix ADC features in an easy and simply way. Watch https://www.youtube.com/watch?v=z4v-edQiVpw video to learn how to configure a public endpoint.

## **Spe[cifying the order of evaluation of applic](https://www.youtube.com/watch?v=z4v-edQiVpw)ation units**

#### September 21, 2020

Application unit rules are evaluated in the order in which they are placed in the GUI. The rule that is configured for the topmost application unit is always configured first, followed by the rule that is configured for the second topmost application unit, and so on. The default application unit is always evaluated last.

When a request matches the rule that is configured for an application unit, the request is processed by the application unit, and no further matching is performed. Therefore, the order of evaluation of application units becomes an important factor if the traffic subsets for two or more application units overlap. If the traffic subsets for two or more application units overlap, you must specify the order in which an incoming request is matched against the application unit rules.

To specify the order of evaluation of application units:

1. Navigate to **AppExpert** > **Applications**, select an application and click **Edit**. In the **Application Unit** section, click the **Pencil** icon and then hover the cursor over the check box to the left of the name of the application unit. Click the icon that appears next to the check box and hold down the mouse to drag the application up or down to a new location in the priority list.

## **Configuring persistency groups for application units**

### September 21, 2020

You can configure a persistency group for the application units in an AppExpert application. In the context of an AppExpert application, a persistency group is a group of application units that you can treat as a single entity for the purpose of applying common persistence settings. When the application is exported to an application template file, the persistency group settings are included, and they are automatically applied to the application units when you import the AppExpert application.

To configure a persistency group for an application by using the GUI:

- 1. Navigate to **AppExpert** > **Applications**.
- 2. In the **Applications View** dialog box, click the name of the application for whose application units you want to configure a persistency group, and then click Configure **Persistency Groups**.
- 3. In the **Configure Persistency Groups** dialog box, do one of the following:
	- To add a persistency group, click **Add**.
	- To modify a persistency group, click **Open**.
- 4. In the **Create Persistency Group** or **Configure Persistency Group** dialog box, set the following parameters:
	- Group Name—Name of the persistency group. For the Citrix ADC appliance to recognize the persistency group as part of the application's configuration, the name of the AppExpert application must be included in the name of the persistency group, as a prefix. Therefore, by default, the appliance displays the prefix in the Group Name box, and you cannot remove that prefix. Enter a name of your choice after the prefix.
	- Persistence—Type of persistence for the virtual server. If you select SOURCEIP, in the IPv4 Netmask box, enter a network mask that specifies the number of bits that the appliance must consider when creating persistence sessions. If you select COOKIEINSERT, in the Cookie Domain and Cookie Name boxes, specify a domain attribute to send in the Set‑ Cookie directive, and a name for the cookie, respectively.
	- Timeout—Time period for which a persistence session is in effect.
	- Backup Persistence—Type of backup persistence for the group.
	- Backup Timeout—Time period, in minutes, for which backup persistence is in effect.
- Application Units—To add an application unit to the persistency group, in the Available Application Units box, click the application unit, and then click Add. To remove an appli‑ cation unit from the persistency group, in the Configured Application Units box, click the application unit, and then click **Remove**.
- 5. Click **OK**.

# **Viewing AppExpert applications and configuring entities by using the application visualizer**

#### September 21, 2020

The Visualizer feature shows you a graphical representation of an application's configuration. It includes the name of the public endpoint, application units assigned to the public endpoint, and the number of policies and services bound to the application. You can use the Visualizer to obtain a visual overview of an AppExpert application's configuration and configure some of the displayed entities. By default, the Visualizer displays application units, services, and monitors for the selected application.

To view an AppExpert application by using the Application Visualizer:

1. Navigate to **AppExpert** > **Applications**, select an application entity, and click **Visualizer**.

## **Configuring user authentication, authorization, and auditing**

#### September 21, 2020

You can configure authorization for users and groups to enable then to access an AppExpert application. If the AAA user or group for which you want to configure permissions has not already been created, you can create it from AppExpert and then configure permissions for application access.

To configure AAA users and AAA user groups for an application by using the configuring utility

- 1. Navigate to **AppExpert** > **Applications**, select an application entity, and then click **Edit**.
- 2. In the**Advanced Settings** section, click**Authorization**, and configure authorized users and user groups.
- 3. Click the **AAA** user section to bind authorized users to the application.
- 4. In the **AAA User** slider, set the parameters .
- 5. Click **Continue**, and then click **Authorization Policies** in the **Advanced Settings** section.
- 6. In the **Authorization Policy** slider, bind an authorization policy to the application.
- 7. Click **Continue**, and then click the **Authorization Group** section in the **Advanced Settings** sec‑ tion.
- 8. In the **AAA Group Binding** slider, bind an authorization user group to the application.
- 9. Click **Continue**, and then click **Policies** in the **Advanced Settings** section.
- 10. In the **Policies** slider, bind an **Audit Syslog** or **Audit NSlog** policy to the application.
- 11. Click **Continue** and then **Done**.

To edit AAA users and AAA user groups for an application by using the GUI:

Navigate to **AppExpert** > **Applications** > **Advanced Settings** and click **Authorization**. Then click the edit icon and specify values for user or user-group authorization settings.

To delete AAA users and AAA user groups by using the GUI:

Navigate to **AppExpert** > **Applications**, select an application and click **Edit**. In the **Applications** page, click **Advanced Settings** and click **Authorization**. Click the delete icon next to the entity.

## **Monitoring a Citrix ADC application**

#### September 21, 2020

After you customize the AppExpert application, you can view application statistics to make sure that the application and all its entities are working correctly. You can also use the Application Visualizer to monitor statistics associated with certain entities such as policies and virtual servers.

You can also view the hit counters for various entities at regular intervals to make sure that counters are being updated.

### **View application statistics**

In the **Applications** node, you can select an application and view the Statistics page for the applica‑ tion. On the Statistics page, you can monitor the health and states of public endpoints and application units, and view the following statistical information:

- Requests and responses per second for each of the public endpoints and application units.
- Bytes per second, at each endpoint, for incoming and outgoing traffic.
- Application unit hit counters and the number of client and server connections for each application unit.
- Statistics for the services that are bound to the application units.

On the Statistics page, you can also view CPU usage, memory usage, and system logs.

To view statistics for an application:

- 1. Navigate to **AppExpert** > **Applications**.
- 2. In the details pane, click the application for which you want to view statistics, and then click **Statistics**.

### **Monitoring an Application by Using the Application Visualizer**

You can use the Application Visualizer to monitor the number of requests received per second at a given point in time by the vservers and the number of hits per second at a given point in time for Rewrite, Responder, and Cache policies.

To view statistical information for vservers, Rewrite policies, Responder policies, and Cache policies in the Visualizer:

- 1. Navigate to **AppExpert** > **Applications**.
- 2. In the details pane, select the application for which you want to view statistical information, and then click **Visualizer**.
- 3. In the **Application Visualizer** window, do the following:
	- To view the statistics, click **Show Stats**.

The statistical information is displayed on the respective nodes in the Visualizer. This in‑ formation is not updated in real time and has to be refreshed manually.

• To refresh the statistical information, click **Refresh Stats**.

### **Viewing Hits**

The hit counters that are provided for various AppExpert application entities enable you to monitor the functioning of public endpoints and application units. For an application, the Hits dialog box displays the total number of requests received by each configured public endpoint. For an application unit, the Hits dialog box displays the number of requests that the application unit processed from each of the public endpoints and the total hit count. For instructions on viewing hit counters, see Verifying and Testing the Configuration.

## **[Deleting an application](https://docs.netscaler.com/en-us/citrix-adc/12-1/appexpert/appexpert-application-templates/getting-started-appexpert-applications.html)**

September 21, 2020
If you no longer need an application and its application units, you can delete it. When you delete an AppExpert application, backend services are not deleted, and any public endpoints that the application used become available for use by other applications.

When deleting an application, you are also prompted to specify whether you want to delete any bound policies and actions that are not used elsewhere.

To delete an application unit for an application by using the GUI:

Navigate to **AppExpert** > **Applications**, select an application and click **Edit**. In the **Application Unit** section, click the delete icon next to the entity

# **Configure application authentication, authorization, and auditing**

### July 22, 2021

You can configure Authentication, Authorization, and Auditing (AAA) for the applications that you configure on the appliance. An authentication policy that is configured for an application defines the type of authentication to apply when a user or group attempts to access the application. If external authentication is used, the policy also specifies the external authentication server. Authorization policies configured for an application specify whether a particular user or group can access the application. Auditing policies define the audit log type, the level at which logging is performed, and other audit server settings. Authentication and auditing policies use the classic policy format.

Authentication policies, authorization policies, and auditing policies can be configured in any order. However, before you configure AAA for an application, you must configure a public endpoint for the application.

Configuring authentication for an application involves specifying an authentication FQDN, an authentication virtual server, a server certificate, and authentication and session policies. Authentication policies are automatically bound to the authentication virtual server specified for the application.

To configure authentication for an AppExpert application:

- 1. Navigate to **AppExpert** > **Applications**.
- 2. In the details pane, do one of the following:
	- a) Click Add to add an authentication for a new application.
	- b) Click Edit to modify an existing application.
- 3. In the **Applications** page, select an Application Unit.
- 4. In the **Application Unit** slider page, click Authentication from the **Advanced Settings** section.
- 5. In the **Authentication** section, select the authentication type as follows:
- a) Form based authentication
- b) 401 based authentication
- c) None
- 6. Click **OK** and then click **Done**.

### **Configure application authorization**

You can configure authorization for users and groups to enable then to access an AppExpert application. If the AAA user or group for which you want to configure permissions has not already been created, you can create it from AppExpert and then configure permissions for application access.

To configure permissions for a AAA user or group to access an AppExpert application:

- 1. Navigate to **AppExpert** > **Applications**.
- 2. In the details pane, click the AppExpert application for which you want to configure a user or group access.
- 3. In the **Applications** page, and then click Authorization. from the **Advanced Settings** section.
- 4. Do one of the following:
	- If the AAA user or group for which you want to configure permissions are already in the Groups/Users tree, drag the user or group from the Groups/Users tree to the Users or Groups node in the application tree. Then, right‑click the user or group and click Allow.
	- If the AAA user or group for which you want to configure permissions is not configured on the appliance, in the application tree, right-click Users or Groups, and then click Add. In the Create AAA Group or Create AAA User dialog box, fill in the values, click Create, and then click Close.

The user or group is created with the permission set to Allow. To change the permission setting, right-click the group or user, and then click the permission setting.

5. Click **Done** and then click **Close**.

## **Configure application auditing**

When you configure auditing policies for an application, you must specify the server to which the log messages must be directed, the format of the messages logged, and the log level. Optionally, you can configure other settings, such as the log facility and date format. Auditing policies are automatically bound to all the AppExpert application's public endpoints.

To configure auditing policies for an application:

- 1. Navigate to **AppExpert** > **Applications**.
- 2. In the details pane, click the application for which you want to configure auditing policies.
- 3. In the Application Unit slider page, click + icon in the **Policies** section to configure the auditing policies.
- 4. In the **Policies** slider page, select policy type as Syslog auditing or Nslog auditing and click **Con‑ tinue**.
- 5. In the Policy binding section, set the following parameters.
	- a) Select a policy for binding. If you do not have a policy for binding. click  $+$  to create a new policy.
	- b) To create a new auditing policy, under Policy Name, click **New Policy,** and then, in the **Policy** page do the following:
		- i. In the Name box, type a name for the policy.
		- ii. The Name box already contains the string that is required at the beginning of the server name. You cannot modify the string.
		- iii. From the Auditing Type list, select the auditing type (either SYSLOG or NSLOG).
		- iv. If the audit server you want to specify is already listed in the Server list, select the server from the list, and then, if you want to modify the server settings, click Modify. In the Configure Auditing Server dialog box, modify the settings as appropriate, and then click OK. For more information about the settings in the Configure Auditing Server dialog box, see Auditing Authenticated Sessions.
		- v. If you want to configure a new audit server, click New, and then, in the Create Audit‑ ing Server dialog box, type a name for the server, specify the server IP address, port number, and ot[her settings as appropriate. Whe](https://docs.citrix.com/en-us/citrix-adc/12-1/aaa-tm/auditing.html)n finished, click **OK**.
		- vi. Click **Create**.
	- c) To change the priorities for the new auditing policies you created, under Priority, for each policy for which you want to change the priority, double‑click the priority value and type new priority value.
	- d) To regenerate priorities, click **Regenerate Priorities**.
	- e) To unbind a policy, click the policy, and then click **Unbind Policy**.
	- f) To modify a policy, click the policy, and then click **Modify Policy.**
- 6. Click **Apply Changes,** and then click **Close**.

## **Disabling AAA for an Application**

After you configure AAA for an application, you can disable the AAA configuration for that application. When you disable AAA for an application, the configuration is not lost. You can enable AAA for the application when you want to reapply the configuration.

To enable or disable AAA for an application:

1. Navigate to **AppExpert** > **Applications**.

- 2. In the details pane, click the application for which you want to enable or disable AAA, and then do one of the following:
- 3. To disable AAA for the application, click **Turn Off AAA.**
- 4. To enable AAA for the application, click **Turn On AAA**.

# **Setting up a custom Citrix ADC application**

### July 22, 2021

If an AppExpert application template is not available for the Web application that you want to manage through the Citrix ADC appliance, or if available AppExpert application templates do not suit your requirements, you can create an AppExpert application without a template.

To create an AppExpert application without a template, you must first create an application and ap‑ plication units. Then, you configure public endpoints, services, and service groups. Finally, you configure the policies that determine how application traffic is evaluated and processed.

After you create the application and application units and configure policies, you must verify the configuration and test it to make sure that it is working correctly, just as you would when you configure an application by using a prebuilt AppExpert application template. Then, you must monitor the application to make sure that the application and its entities are working correctly.

## **Creating an application**

When you create an AppExpert application, the appliance creates a container to which you can add application units. The default application unit is not created until you create the first application unit.

To create an AppExpert application by using the GUI:

- 1. Navigate to **AppExpert > Applications**.
- 2. In the details pane, right‑click Applications, and then click **Add**.
- 3. In the **Create Application** dialog box, in Name, enter a name for the application, and then click **OK**.

### **Creating application units**

For each subset of traffic associated with your web application, you must create an application unit.

To create an application unit for the AppExpert application by using the GUI:

1. Navigate to **AppExpert > Applications**.

- 2. In the details pane, right‑click the application for which you want to add an application unit, and then click **Add**.
- 3. Click **Create**.

## **Configuring public endpoints for an AppExpert application**

After you have created all the application units that you require, youmust configure one ormore public endpoints to enable clients to access the web application through the Citrix ADC appliance.

To configure public endpoints for an AppExpert application by using the GUI:

- 1. Navigate to **AppExpert** > **Applications**.
- 2. In the details pane, right-click the application for which you want to configure public endpoints, and then click **Configure Public Endpoints**.
- 3. In the **Choose Public Endpoints** dialog box for the application, do one of the following:
	- If the endpoints you want are listed in the dialog box, click the corresponding check boxes.
	- If you want to specify all the public endpoints, click **Activate All**.
	- If you want to dissociate endpoints from the AppExpert application, clear the corresponding check boxes.
	- If you want to create a new public endpoint, click **Add**. Then, in the Create public endpoint dialog box, configure endpoint settings, and then click **OK**.

In the **Create public endpoint** dialog box, you can specify only the name, IP address, port, and protocol for the endpoint. You can specify additional endpoint settings after you create the public endpoint. To specify additional endpoint settings, after you create the endpoint, in the Choose Public Endpoints dialog box, click the endpoint, and then click **Open**. Then, in the **Configure Public Endpoint** dialog box, provide additional settings, and then click **OK**.

For more information about the parameters in the **Create public endpoint** and **Configure Public Endpoint** dialog boxes, see Content Switching.

• If you want to modify a public endpoint, click the endpoint, and then click **Open**. Then, in the **Configure Public Endpoint** [dialog box, modify](https://docs.netscaler.com/en-us/citrix-adc/12-1/content-switching.html) settings for the endpoint, and then click **OK**.

For more information about the parameters in the Configure Public Endpoint dialog box, see Content Switching.

4. Click **Close**.

## **Configuring public endpoints for an application unit**

For an application unit, you specify public endpoints in the same way as you would specify public endpoints for an application that is created from an AppExpert application template. For more information about specifying a subset of the endpoints for an application unit, see Configuring Endpoints for an Application Unit.

To configure endpoints for an application unit by using the GUI:

- 1. [Navigate to](https://docs.netscaler.com/en-us/citrix-adc/12-1/appexpert/appexpert-application-templates/customizing-configuration/Configuring_PublicEndpoints.html) **AppExpert** > **Applications**.
- 2. In the details pane, right-click the application unit for which you want to specify public endpoints, and then click **Configure Public Endpoints**.
- 3. In the **Choose Public Endpoints** dialog box for the application unit, do one of the following:
	- If you are specifying endpoints for the application unit for the first time, clear the check boxes that correspond to the endpoints that you do not want to be bound to the application unit.
	- If you want to specify endpoints that are listed in the dialog box but not currently bound to the application unit, click the corresponding check boxes.
- 4. Click **OK**.

## **Configuring Services and Service Groups for an AppExpert Application**

Services and service groups are available for application units only after you configure the services and service groups for the AppExpert application. Therefore, you must configure services and service groups for the AppExpert application before you configure the services for the application units. All the services and service groups that you configure for an AppExpert application must use the same protocol (either HTTP or HTTPS). The procedure for configuring services and service groups for an AppExpert application that is not created from a template is the same as that for an application created from a template.

To configure a service or service group for the AppExpert application by using the GUI:

- 1. Navigate to **AppExpert** > **Applications**.
- 2. In the details pane, right-click the application for which you want to configure services or service groups, and then click **Configure Backend Services**.
- 3. In the **Configure Backend Services** dialog box, do one of the following:
	- To configure services, click the **Services** tab.
	- To configure service groups, click the **Service Groups** tab.
- 4. On the **Service** or **Service Groups** tab, do one of the following:
- If the services or service groups that you want are listed on the tab, click the corresponding check boxes.
- If you want to specify all the services or service groups, click **Activate All**.
- If you want to create a new service or service group, click **Add**. Then, in the **Create Service** dialog box or **Create Service Group** dialog box, configure settingsfor the service or service group, respectively, and then click **Create**.
- If you want to modify a service, click the service, and then click Open. Then, in the **Con‑ figure Service** dialog box or **Create Service Group** dialog box, configure settings for the service or service group, respectively, and then click **OK**.

For information about the settings in the Create Service, Configure Service, and**Create Service Group** dialog boxes, see Load Balancing.

## **Configuring se[rvices and serv](https://docs.netscaler.com/en-us/citrix-adc/12-1/load-balancing.html)ice groups for an application unit**

After you configure services and service groups, you must configure services and service groups for each application unit. However, this step is not necessary if each backend service hosts all the content associated with the web application. You configure services and service groups for an application unit if the content associated with the application unit is hosted on only a subset of the backend servers.

To configure services or service groups for an application unit by using the GUI:

- 1. Navigate to **AppExpert** > **Applications**.
- 2. In the details pane, right‑click the application unit for which you want to configure a service or service group, and then click **Configure Backend Services**.
- 3. In the **Configure Backend Services** dialog box, do one of the following:
	- To configure services, click the **Services** tab.
	- To configure service groups, click the **Service Groups** tab.
- 4. In the **Services** or **Service Groups** tab, do one of the following:
	- Clear the check boxes that correspond to the services or service groups that you do not want configured for the application unit. Make sure that the check boxes that correspond to the services or service groups that you want configured for the application unit are selected. Then, in the Weight column, specify the weight that you want to assign to each configured service.
	- To specify all services or service groups, click **Activate All**.
- 5. On the **Method** and **Persistence** and **Advanced** tabs, specify the desired parameters.
- 6. Click **OK**.

## **Configuring policies**

The procedures for configuring policies for an AppExpert application that is created without using a template are the same as those for an AppExpert application that was created from a template. For more information, see Configuring Policies for Application Units.

# **Creating and m[anaging template files](https://docs.netscaler.com/en-us/citrix-adc/12-1/appexpert/appexpert-application-templates/customizing-configuration/configuring-policies-for-application-unit.html)**

### July 22, 2021

After you set up an AppExpert application and customize it to suit your requirements, you can create a template from the configuration and then share the template with other administrators. Or, you can create a template and then import the template to other Citrix ADC appliances that require a similar AppExpert application configuration. This simplifies and expedites the process of setting up similar applications on other appliances.

AppExpert application template files can be exported either to the template directory on the Citrix ADC appliance or to a folder on your local computer. You can then upload and download the templates to and from the Citrix ADC appliance and rename the templates that are stored in the AppExpert application templates directory on your appliance.

AppExpert application template files can be exported either to the template directory on the Citrix ADC appliance or to a folder on your local computer. You can then upload and download the templates to and from the Citrix ADC appliance and rename the templates that are stored in the AppExpert application templates directory on your appliance.

# **Exporting an AppExpert Application to a Template File**

### September 21, 2020

When you export an AppExpert application, all application-configuration information is exported to a template file, and all deployment‑specific information is exported to a deployment file. The string \_deployment is automatically appended to the name of the template file to create the name of the deployment file. Both files are in XML format. If you choose to export the application template file to the Citrix ADC appliance, the template file is stored in the /nsconfig/nstemplates/applications directory and the deployment file is stored in the /nsconfig/nstemplates/applications/deployment\_files/ directory. If you have configured a Citrix Gateway application, you can choose to include the Citrix Gateway policies in the template.

To export an AppExpert application to a template file by using the GUI:

- 1. Navigate to **AppExpert** > **Application**, select an application entity, and then click **Edit**.
- 2. On the **Applications** page, click the **Export** as a Template link to export the application config‑ uration and deployment settings as a template.
- 3. In the **Export Application** slider, set the following parameters:
	- a) Template Filename
	- b) Deployment Filename
- 4. Click **Continue** and **Done**.
- 5. Navigate to **AppExpert** > **Application** and click **Manage Templates** to show the exported con‑ figuration as files on the **Template File** and **Deployment File** tabs.

# **Exporting a Content Switching Virtual Server Configuration to a Template File**

### September 21, 2020

You can also export a content switching configuration as an application template. You can export a content switching virtual server configuration to an application template either from the Content Switching Virtual Servers pane or from the Content Switching Visualizer. Configuration information, which includes the content switching virtual server, all associated load balancing virtual servers, services, service groups, and policies, is exported to a template file and all deployment‑specific infor‑ mation is exported to a deployment file. The string " deployment" is automatically appended to the name of the template file to create the name of the deployment file. Both files are in XML format. If you choose to export the application template file to the Citrix ADC appliance, the template file is stored in the /nsconfig/nstemplates/applications directory on the Citrix ADC appliance and the deployment file is stored in the /nsconfig/nstemplates/applications/deployment\_files/ directory.

For more information about the format of application templates and deployment files, see Understanding Citrix ADC Application Templates and Deployment Files. The configuration information that is exported includes the content switching virtual server, all associated load balancing virtual servers, services, service groups, and policies.

[However, if the content switching virtual server is already config](https://docs.netscaler.com/en-us/citrix-adc/12-1/appexpert/appexpert-application-templates/creating-managing-templates/citrix-adc-application-template-deployment-files.html)ured as the public endpoint for an AppExpert application, you cannot export the configuration to a template file . In this scenario, you must export the associated AppExpert application to a template.

For more information about exporting an AppExpert application to a template file, see Exporting an AppExpert Application to a Template File.

To export a content switching configuration to an application templatefilefrom the Content Switching Visualizer by using the GUI:

- 1. Navigate to Traffic Management > Content Switching > Virtual Servers.
- 2. In the details pane, click the name of the content switching virtual server whose configuration you want to export as a template file, and then click Visualizer.
- 3. In the Content Switching Visualizer, click the icon for the content switching vserver, click Related Tasks, and then click Create Template.
- 4. In the Export…as Template dialog box, enter a name for the template file, and then do one of the following:
	- To export the template file to the appliance, make sure that Browse (Appliance) is dis‑ played.
	- To export the template file to your computer, click the Browse (Appliance) drop-down menu, click Local, browse to the location to which you want to save the file, and then click Save.
- 5. Provide the following information:
	- **Introduction Description**—Any text that introduces the AppExpert application template during import. This text is displayed on the Specify Application Name page of the AppExpert Template Wizard when the template is imported.
	- **Summary Description**—Any summary that you might want to display on the Summary page of the AppExpert Template Wizard when the template is imported.
	- **Author**—The name of the author of the template.
	- **Major**—The major version number of the template.
	- **Minor**—The minor version number of the template. This number is appended to the major version number and displayed on the Summary page of the AppExpert Template Wizard, during import, in the format Major.Minor.
- 6. Click OK.

To export a content switching configuration to an application templatefilefrom the Content Switching Virtual Servers pane by using the GUI:

- 1. Navigate to Traffic Management > Content Switching > Virtual Servers.
- 2. In the details pane, click the name of the content switching virtual server whose configuration you want to export as a template file, and then click Create AppExpert Template.
- 3. Perform steps 4 through 6 described in **To export a content switching configuration to an application template file from the Content Switching Visualizer** procedure.

# **Creating Variables in Application Templates**

### September 21, 2020

Application templates support the declaration of variables in the policy expressions and actions that are configured for an application. The ability to declare variables in policy expressions and actions enables you to replace preconfigured values in expressions (for example, configurable parameters such as the host name of a server or the target for a Rewrite action) with values that suit the environment into which you are importing the template. If variables have been configured for an AppExpert application template, the AppExpert Template Wizard, which appears when you import an AppExpert application template, includes a Specify Variable Values page on which you can specify appropriate values for the variables that are configured for the template.

As an example, consider the following policy expression that is configured to evaluate the value of the Host header in an HTTP request:

```
1 HTTP.REQ.HEADER("Host").CONTAINS("server1")
2 <!--NeedCopy-->
```
If you want the server name to be configurable at import time, you can specify the string "server1"as a variable. When importing the template, you can specify a new value for the variable on the Variables tab.

After you create a variable, you can do the following:

- Assign additional strings to an existing variable. After you create a variable for a string, you can select and assign other parts of the same or different expression to the variable. The strings you assign to a variable need not be the same. At import time, all the strings that are assigned to the variable are replaced with the value that you provide.
- View the string or strings that are assigned to the variable.
- View a list of all the entities and parameters that use the variable.

In the export application template wizard, you can define variables in certain fields (fields with an adjacent  $\sqrt{x}$  button) for the following entities:

- Cache policies
- Rewrite policies
- Rewrite actions
- Responder policies
- Responder actions

To configure a variable in a policy expression or action by using the GUI:

### 1. Navigate to **AppExpert > Variables**.

### 2. In the **Variables** page, click **Add**.

3. In the **Create Variables** page, set the following parameters. Name. Name of the variable.

Scope. Select the scope as Global or transaction.

Type. Select the variable type as text, ulong, map.

Expires in. Enter the expiry date.

If Full\*. Action to perform if an assignment to a map exceeds its configured max-entries:

lru ‑ (default) reuse the least recently used entry in the map.

undef ‑ force the assignment to return an undefined (Undef) result to the policy executing the assignment.

Possible values: undef, lru Default value: lru.

if no value. Value expiration in seconds. If the value is not referenced within the expiration period it will be deleted. 0 (the default) means no expiration. Minimum value: 0, Maximum value: 31622400

Init Value. Initialization value for this variable, to which a singleton variable or map entry will be set if it is referenced before an assignment action has assigned it a value. If the singleton variable or map entry already has been assigned a value, setting this parameter will have no effect on that variable value. Default: 0 for ulong, NULL for text Maximum Length: 127

Comments. A brief description about the variable.

4. Click **Close**.

# **Uploading and Downloading Template Files**

### September 21, 2020

Template files can be uploaded from your local computer to the Citrix ADC appliance or downloaded from the appliance to your local computer. On the appliance, AppExpert application templates are always stored in the AppExpert application templates directory, which is /nsconfig/nstemplates/applications/.

To upload an AppExpert application template from your local computer to the Citrix ADC appliance:

- 1. Navigate to AppExpert > Templates.
- 2. In the details pane, click Manage Templates.
- 3. In the Manage Application Templates dialog box, click Application Templates, and then click Upload.
- 4. In the Upload Application Template dialog box, browse to the directory in which the template file is stored, click the template file, and then click Select.

The template file is uploaded to the AppExpert application template directory on the appliance.

To download an AppExpert application template from the Citrix ADC appliance to your local computer:

- 1. Navigate to AppExpert > Templates.
- 2. In the details pane, click Manage Templates.
- 3. In the Manage Application Templates dialog box, click the AppExpert application template that you want to download, and click Download.
- 4. In the Download Application Template dialog box, browse to the location to which you want to save the file, and then click Save.

# **Understanding Citrix ADC Application Templates and Deployment Files**

### September 21, 2020

When you export a Citrix ADC application, the following two files are automatically created:

- **Citrix ADC application template file**. Contains application‑configuration information such as application units, rules, and configured policies.
- **Deployment file**. Contains deployment‑specific information such as public endpoints, services, associated IP addresses, and configured variables.

In a template file or deployment file, each unit of application-configuration information is encapsulated in a specific XML element that is meant for that unit type. For example, each public endpoint and associated endpoint details are encapsulated within the <appendpoint> and </appendpoint> tags, and all the endpoint elements are encapsulated within the <appendpoint\_list> and </appendpoint\_list> tags.

**Note**: After you export a Citrix ADC application, you can add elements, remove elements, and modify existing elements before importing the application to a Citrix ADC appliance.

## **Example of a Citrix ADC Application Template**

Following is an example of a template file that was created from a Citrix ADC application called **Share‑ Point\_Team\_Site**:

```
1 <?xml version="1.0" encoding="UTF-8" ?>
2 <template>
3 <template_info>
4 <application_name>SharePoint_Team_Site</application_name>
5 <templateversion_major>1</templateversion_major>
6 <templateversion_minor>1</templateversion_minor>
7 <author>Ed</author>
8 <introduction>An application for managing a SharePoint team site
        with images, reports, and, XML content.</introduction>
9 <summary>This template includes variables</summary>
10 <version_major>9</version_major>
11 <version_minor>3</version_minor>
12 <build_number>38</build_number>
13 </template_info>
14 <apptemplate><br>15 <rewrite>
15 <rewrite><br>16 <rewri
16 <rewriteaction_list>
           17 <rewriteaction>
18 <name>Rw_name</name>
19 <type>replace</type>
20 <target>HTTP.REQ.BODY(10000).AFTER_REGEX(re/number/).
                BEFORE_REGEX(re/address/)</target>
21 <stringbuilderexpr>"NA"</stringbuilderexpr>
22 <allow_unsafe_pi1>NO</allow_unsafe_pi1>
23 </rewriteaction>
24 <rewriteaction>
25 .
26 .
27 .
28 </rewriteaction>
29 .
30 .
31 .
32 </rewriteaction list>
33 <rewritepolicy_list>
34 <rewritepolicy><br>35 <rewritepolicy>
             35 <name>Rw_number_NA</name>
36 <rule>HTTP.REQ.BODY(100000).CONTAINS("admin")</rule>
37 <action>Rw_name</action>
38 </rewritepolicy><br>39 <rewritepolicy>
           39 <rewritepolicy>
40 .
41 .
42 .
43 </rewritepolicy>
44 .
45 .
46 .
47 </rewritepolicy_list>
48 </rewrite>
49 <appunit_list><br>50 <appunit>
        50 <appunit>
51 <name>SharePoint_Team_Sitedefault</name>
```
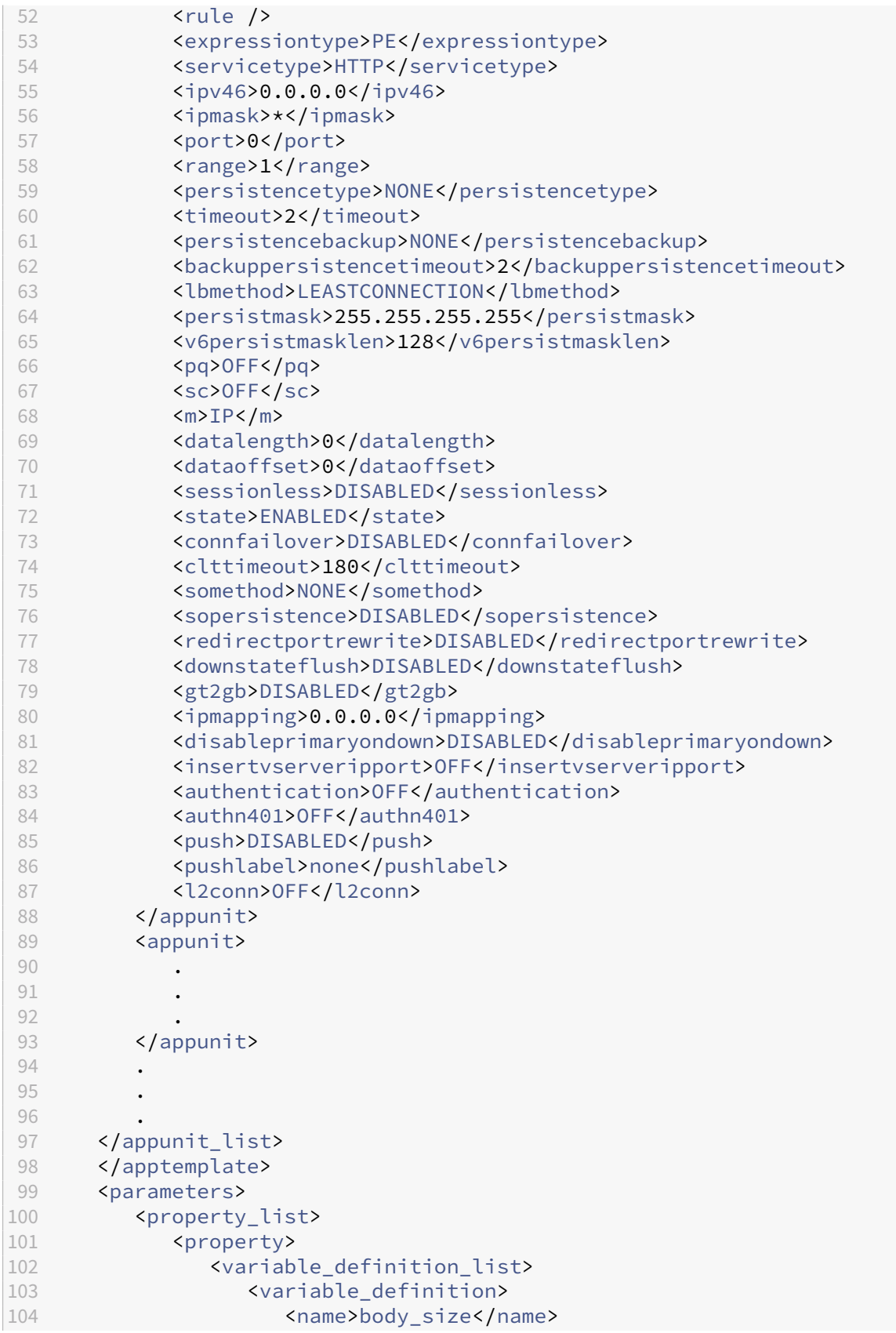

```
105 <defaultvalue>10000</defaultvalue>
106 <description>Evaluation Scope</description>
107 <startindex>14</startindex>
108 <length>5</length>
109 </variable_definition>
110 .
111 .
112 .
113 </variable_definition_list>
114 <object_type>rewriteaction</object_type>
115 <object_name>Rw_name</object_name>
116 <name>target</name><br>117 </nroperty>
          </property>
118 .
119 .
120 .
121 </property_list>
122 </parameters>
123 </template>
124 <!--NeedCopy-->
```
## **Example of a Deployment File**

Following is the deployment file associated with the **SharePoint\_Team\_Site** application in the pre‑ ceding example:

```
1 <?xml version="1.0" encoding="UTF8" ?>
2 <template_deployment>
3 <template_info>
4 <application_name>SharePoint_Team_Site</application_name>
5 <templateversion_major>1</templateversion_major>
6 <templateversion_minor>1</templateversion_minor>
7 <author>Ed</author>
8 <introduction>An application for managing a SharePoint team site
           with images, reports, and, XML content.</introduction>
9 <summary>This template includes variables</summary>
10 <version_major>9</version_major>
11 <version_minor>3</version_minor>
12 <build_number>38</build_number>
13 </template_info>
14 <appendpoint_list>
15 <appendpoint>
16 <ipv46>10.111.111.1</ipv46>
17 <port>80</port>
18 <servicetype>HTTP</servicetype>
19 </appendpoint>
20 </appendpoint_list><br>21 <service list>
21 <service_list><br>22 <service>
        <service>
23 <ip>10.102.29.5</ip>
24 <port>80</port>
```

```
25 <servicetype>HTTP</servicetype>
26 </service>
27 <service>
28 .
29 .
30 .
31 </service>
32 .
33 .
34 .
35 </service_list>
36 <variable_list>
37 <variable><br>38 <a>
          38 <name>body_size</name>
39 <description>Evaluation Scope</description>
40 <value>10000</value>
41 </variable>
42 <variable>
43 .
44 .
45 .
46 </variable>
47 .
48 .
49 .
50 </variable_list>
51 </template_deployment>
52 <!--NeedCopy-->
```
# **Deleting a Template File**

September 21, 2020

If you no longer need an application template and its configuration, you can delete it. When you delete a template, the template XML file that is stored in the application template directory gets deleted. When you delete a template file, you are prompted to confirm the deletion. Click **Yes** to confirm and delete the selected file from the directory.

To delete a template file from the application template directory by using the GUI:

1. Navigate to**AppExpert > Applications** and then click**Manage Template**. Select afilefrom**Tem‑ plate Files** tab page or **Deployment Files** tab page and click **Delete**.

# **Citrix gateway applications**

### September 21, 2020

When you configure an AppExpert application to manage a web application through the Citrix<sup>®</sup> Citrix ADC® appliance, you also create a set of application units and configure a set of traffic optimization and security policies for each unit. The policies that you configure for each application unit (policies for features such as Compression, Caching, and Rewrite) evaluate traffic that is meant only for that unit. In addition to these policies, you might want to configure Access Gateway policies for the application as a whole to optimize the application traffic when accessed through the Access Gateway. The Access Gateway Applications feature enables you to configure Access Gateway policies (Authorization, Traffic, Clientless Access, and TCP Compression) for an AppExpert application. After you configure Citrix Gateway policies for AppExpert applications, you can include the policy configuration in the AppExpert application templates that you create.

You can also configure Citrix Gateway policies for intranet subnets, file shares, and other network re‑ sources. Finally, you can create bookmarks for AppExpert applications and certain resources if you want users to be able to access them from the Citrix Gateway home page.

You can configure the entities in the Citrix Gateway Applications feature only by using the GUI.

### **How an Citrix Gateway application works**

When you create an AppExpert application in the Applications node in the GUI, a corresponding Access Gateway application is automatically created in the Access Gateway Applications node. Additionally, a rule that uses the AppExpert application's configured public endpoint is automatically created for the Access Gateway application entry. If multiple endpoints are configured for the AppExpert application, the rule includes all the configured public endpoints. The Citrix ADC appliance uses this rule to apply any configured Access Gateway policies to the traffic received at the AppExpert application's public endpoint. Traffic received at the AppExpert application's public endpoint is first evaluated against the Citrix Gateway policies and then evaluated against the policies configured for AppExpert application' s application units.

The rule that is created for the Clientless Access policies for an Access Gateway application is an ad‑ vanced expression that also uses the public endpoint that is configured for the AppExpert application. Therefore, before you configure Citrix Gateway policies for an AppExpert application, you must con‑ figure public endpoints for the AppExpert application.

When you include the Citrix Gateway configuration in an application template, deployment-specific information, such as IP address and port information, and the rule that is created from this information are not included in the template.

## **How a Citrix ADC configuration for a file share works**

On the Citrix ADC appliance, you can configure Authorization policies for a file share that is hosted on your organization's network.

When you create a file share, you specify a name for the file share and the network path to the file share. In the network path, you can specify either the name of the server or the server IP address. A rule that uses the components of the file share path is automatically created for the file share. This rule enables the appliance to identify requests for files hosted on the file share server. Any Authorization policies that are configured for the file share are applied to incoming requests.

The Citrix ADC configuration for a file share cannot be saved in AppExpert application templates.

## **How a Citrix ADC configuration for an intranet subnet works**

For the intranet subnets that form a part of your network, you can configure policies for Authorization, Traffic, and TCP Compression on the Citrix ADC appliance. When adding an intranet subnet, you specify the IP address and the netmask of the intranet subnet. A rule that uses these two parameters is automatically created for the intranet subnet. The appliance applies the configured policies to any request that has a destination IP address and netmask set to the subnet's IP address and netmask, respectively.

The Citrix ADC configuration for an intranet subnet cannot be saved in AppExpert application tem‑ plates.

### **How other resources category works**

The Other Resources category enables you to configure Access Gateway policies for any network re‑ source by using a rule of your choice. When you configure the Citrix ADC appliance to process requests for the network resource, you configure a classic expression to identify the requests that are associated with the network resource. You can configure Authorization, Traffic, Clientless Access, and TCP Compression policies for a network resource in Other Resources. The Citrix ADC appliance applies the configured Citrix Gateway policies to any requests that match the configured rule.

The Citrix ADC configuration for a network resource in Other Resources cannot be saved in AppExpert application templates.

### **Entity naming conventions**

The Citrix Gateway Applications feature enforces a naming convention for some of the entities that you create in this feature. For example, the names of the profiles that you create for Traffic policies for an intranet subnet always begin with a string that consists of the name of the intranet subnet followed by an underscore (). The name that you provide for the entity is appended to this string. If the name of a subnet is "subnet1,"the name of the profile begins with "subnet1, "When such a naming convention is required (in the text box in which you type the name of an entity, for example), the user interface automatically inserts the string with which the name of the entity must begin and does not allow you to modify it.

# **Adding intranet subnets**

### September 21, 2020

You can specify authorization and Traffic policies for traffic that is bound for the intranet subnets that are configured in your network. The rules for these policies are automatically created by using the parameters you specify for the subnet.

To configure an intranet subnet by using the GUI:

- 1. In the navigation pane of the GUI, expand **AppExpert**, and then click Access Gateway Applications.
- 2. In the details pane, do one of the following:
	- To add an intranet subnet, click **Intranet Subnets**, and then click **Add**.
	- To modify an intranet subnet, click an intranet subnet, and then click **Open**.
- 3. In the **Create Intranet Subnet** or **Configure Intranet Subnet** dialog box, do the following:
	- a) In the Name box, type a name for the intranet subnet you are adding. This parameter cannot be changed for an existing intranet subnet.
	- b) In the IP Address box, type the IP address of the intranet subnet.
	- c) In the Netmask box, type the netmask that will be used for the intranet subnet.
	- d) Click **Create** or **OK**, and then click **Close**.

## **Adding other resources**

September 21, 2020

For a network resource that you add to Other Resources, you must configure a classic expression that identifies the subset of traffic associated with the resource. For more information about configuring a classic expression, see the .

To configure a resource in other Resources by using the GUI:

- 1. In the navigation pane of the GUI, expand AppExpert, and then click **Access Gateway Applica‑ tions**.
- 2. In the details pane, do one of the following:
	- To add a resource, click **Other Resources**, and then click **Add**.
	- To modify a resource, click a resource, and then click **Open**.
- 3. In the **Create Resource** or **Configure Resource** dialog box, do the following:
	- a) In the Name box, type a name for the resource you are adding. This parameter cannot be changed for an existing resource.
	- b) In the Rule box, type the rule that will identify the subset of traffic that is associated with the resource you are adding.

Alternatively, click **Configure**, and then create the rule in the **Create Expression** dialog box.

c) Click **Create** or **OK**, and then click **Close**.

# **Configuring authorization policies**

September 21, 2020

You can configure Citrix Gateway authorization policies for AAA users and groups to access a resource.

To configure permissions for a AAA user or group to access a resource by using the GUI:

- 1. In the navigation pane of the GUI, expand AppExpert, and then click **Access Gateway Applica‑ tions**.
- 2. In the details pane, in the Authorization column, click the icon for the application, file share, intranet subnet, or resource for which you want to configure authorization policies for AAA users and groups.
- 3. Do one of the following:
	- If the AAA user or group for which you want to configure permissions is already in the Groups/Users tree, drag the user or group from the Groups/Users tree to the Users or Groups node in the <application name> tree. Then, right-click the user or group and click **Allow**.
	- If the AAA user or group for which you want to configure permissions is not configured on the appliance, in the <application name>tree, right-click Users or Groups, and then click **Add**. In the Create **AAA Group** or **Create AAA User** dialog box, fill in the values, click **Create**, and then click **Close**.

The user or group is created with the permission set to Allow. To change the permission setting, right-click the group or user, and then click the permission setting.

4. Click **Close**.

# **Configuring traffic policies**

### September 21, 2020

The traffic policies that you configure for the resources in the Citrix Gateway Applications node control client connections to the application. You do not have to configure a rule for the resource. The rule created automatically when you create the resource. You only need to associate a request profile with the traffic policy. In the traffic profile, you specify parameters such as the protocol, application timeout, and file type association.

To configure traffic policies for a resource

- 1. In the navigation pane of the GUI, expand AppExpert, and then click Access Gateway Applications.
- 2. In the details pane, in the Traffic column, click the icon provided for the application, file share, intranet subnet, or resource for which you want to configure traffic policies.
- 3. In the **Configure Traffic Policies** dialog box, do the following:
	- To specify an existing traffic policy, click **Insert Policy**, and then, in the Policy Name col‑ umn, click the name of the policy.
	- To configure a new policy, click Insert Policy, and then, in the Policy Name column, click New Policy. In the Create Traffic Policy dialog box, in the Name box, after the underscore (\_), type a name for the policy. Then, in Request Profile, either select an existing request profile or click New to configure a new request profile. You can also select an existing profile and then click Modify to modify the profile.

For more information about configuring a traffic policy or profile, see Citrix Gateway.

- To modify a policy that you have inserted, in the Policy Name column, click the policy name, and then click Modify Policy. To modify only the associated profile, in the Profile column, click the name of the profile, and then click **Modify Profile**.
- To regenerate the priorities assigned to the policies, click **Regenerate Priorities**.
- To specify a new priority value for a policy, in the Priority column, double-click the assigned priority, and then enter the value you want.
- To unbind a policy, click the policy, and then click **Unbind Policy**.
- 4. Click **Apply Changes**, and then click **Close**.

# **Configuring clientless access policies**

### September 21, 2020

Clientless access, when configured for a resource on the Citrix ADC appliance, allows end‑users to access the resource without using the Citrix Gateway client software. Users can use web browsers to access resources such as Outlook Web Access. You configure clientless access for a resource by configuring a clientless access policy that is associated with a clientless access profile.

To configure a clientless access policy for a resource in the Citrix Gateway Applications node:

- 1. In the navigation pane of the GUI, expand **AppExpert**, and then click **Access Gateway Applica‑ tions**.
- 2. In the details pane, in the **Clientless Access** column, click the icon for the application, file share, intranet subnet, or resource for which you want to configure a clientless access policy.
- 3. In the **Configure Clientless Access Policies** dialog box, do the following:
	- To specify an existing clientless access policy, click **Insert Policy**, and then, in the **Policy Name** column, click the name of the policy.
	- To configure a new clientless access policy, click **Insert Policy**, and then, in the **Policy Name** column, click **New Policy**. In the **Create Clientless Access Policy** dialog box, in the Name box, after the underscore (\_), type a name for the policy. Then, in Profile, either select an existing profile or click New to configure a new profile. You can also select an existing profile and then click **Modify** to modify the profile.

For more information about configuring a clientless access policy or profile, see Citrix Gateway.

- To modify a policy that you have inserted, in the Policy Name column, click the policy name, and then click **Modify Policy**. To modify only the associated profile, in [the Profile](https://docs.citrix.com/en-us/netscaler-gateway/12-1.html) [colu](https://docs.citrix.com/en-us/netscaler-gateway/12-1.html)mn, click the name of the profile, and then click Modify Profile.
- To specify a new priority value for a policy, in the Priority column, double-click the assigned priority, and then enter the value you want.
- To unbind a policy, click the policy, and then click **Unbind Policy**.
- 4. Click **Apply Changes**, and then click **Close**.

# **Configuring TCP compression policies**

March 16, 2021

You can configure TCP compression policies for an application to increase the performance of the application. TCP compression reduces network latency, reduces bandwidth requirements, and increases the speed of transmission. When configuring a TCP compression policy, you associate a com‑ pression action with the policy. The compression action specifies either Compress, GZIP, Deflate, or NoCompress as the compression type. For more information about the compression policies, and compression actions, see Citrix Gateway.

To configure a TCP compression policy for a resource in the Citrix Gateway Applications node

- 1. In the navigation p[ane of the GUI, e](https://docs.citrix.com/en-us/netscaler-gateway/12-1.html)xpand **AppExpert**, and then click **Access Gateway Applica‑ tions**.
- 2. In the details pane, in the TCP Compression column, click the icon for the application, file share, intranet subnet, or resource for which you want to configure a TCP compression policy.
- 3. In the **Configure TCP Compression Policies** dialog box, do the following:
	- To specify an existing TCP compression policy, click **Insert Policy**, and then, in the **Policy Name** column, click the name of the policy.
	- To create a new TCP compression policy, click Insert Policy, and then, in the Policy Name column, click New Policy. In the Create TCP Compression Policy dialog box, in the Policy Name box, after the underscore ("\_"), type a name for the policy. Then, in Action, either select an existing action or click New and configure a new action. You can also click View to view the configured compression type.

For more information about configuring a TCP compression policy or action, see Citrix Gateway , Advanced Edition at Citrix Gateway.

- To modify a policy that you have inserted, in the Policy Name column, click the policy name, and then click **Modify Policy**.
- To regenerate the priorities ass[igned to the po](https://docs.citrix.com/en-us/netscaler-gateway/12-1.html)licies, click **Regenerate Priorities**.
- To specify a new priority value for a policy, in the Priority column, double-click the assigned priority, and then enter the value you want.
- To unbind a policy, click the policy, and then click **Unbind Policy**.
- 4. Click **Apply Changes,** and then click **Close**.

# **Configure bookmarks**

### October 23, 2020

You can configure bookmarks for internal applications or resources that are available for an entitled user. You can then bind the bookmark to a user, user group or virtual server globally and enable it for the user in the Access Interface. The bookmark links that you create appear on the websites panes under enterprise websites.

For more information, see Creating and Applying Web Links topic.

# **AppQoE**

### March 23, 2021

Application level Quality of Experience (AppQoE) integrates several existing policy-based security features of the Citrix ADC appliance into a single integrated feature that takes advantage of a new queuing mechanism, fair queuing. Fair queuing manages requests to load-balanced web servers and applications at the virtual server level instead of at the service level, allowing it to handle the queuing of all requests to a website or application as one group before load balancing, instead of as separate streams after load balancing.

The features that are integrated into AppQoE are HTTP Denial-of-Service Protection (HDOSP), and Priority Queuing (PQ). Collectively these services provide protection against a number of problems:

- **Simple overload.** Any server, no matter how robust, can accept only a limited number of connections at one time. When a protected website or application receives too many requests at once, the Surge Protection feature detects the overload and queues the excess connections til the server can accept them. The Priority Queuing feature ensures that whoever most needs access to a resource is provided access without having to wait behind other lower-priority requests. The AppQoE feature displays an alternate web page that notifies users that the resource that they requested is not available.
- **Denial-of-Service (DOS) attacks.** Any public-facing resource is vulnerable to attacks whose purpose is to bring that service down and deny legitimate users access to it. The Surge Protection, and Priority Queuing features help manage DOS attacks in addition to other types of high load. In addition, the HTTP Denial-of-Service Protection feature targets DOS attacks against your websites, sending challenges to suspected attackers and dropping connections if the clients do not send an appropriate response.

Until the current version of the Citrix ADC operating system, these features were implemented at the service level, which means that each service was assigned its own queues. While service-level queues work, they also have some disadvantages, most of which are due to the Citrix ADC appliance having to load balance requests before implementing any of the protection features that rely on queuing. Implementing protection features before queuing has a number of advantages, some of which are listed below:

- Absolute priority of connections as configured in the priority queuing feature can be maintained.
- Connections are not flushed if a service transitions state, as they are in a service-level queue.
- During periods of high load, such as a denial-of-service attack, and HTTP DoS come into play before load balancing, allowing these features to detect and divert unwanted or lower‑priority traffic from the load balancer before the load balancer must cope with it.

In addition to implementing fair queuing, AppQoE integrates a set of features that each provide a different set of tools to achieve a common goal: protecting your networked resources from excessive or inappropriate demand. Putting these features into a common framework enables you to configure and implement them more easily.

# **Enabling AppQoE**

September 21, 2020

To configure AppQoE, you must first enable the feature.

### **To enable AppQoE by using the command line**

At the command prompt, type the following commands:

- enable ns feature appqoe
- show ns feature

### **Example**:

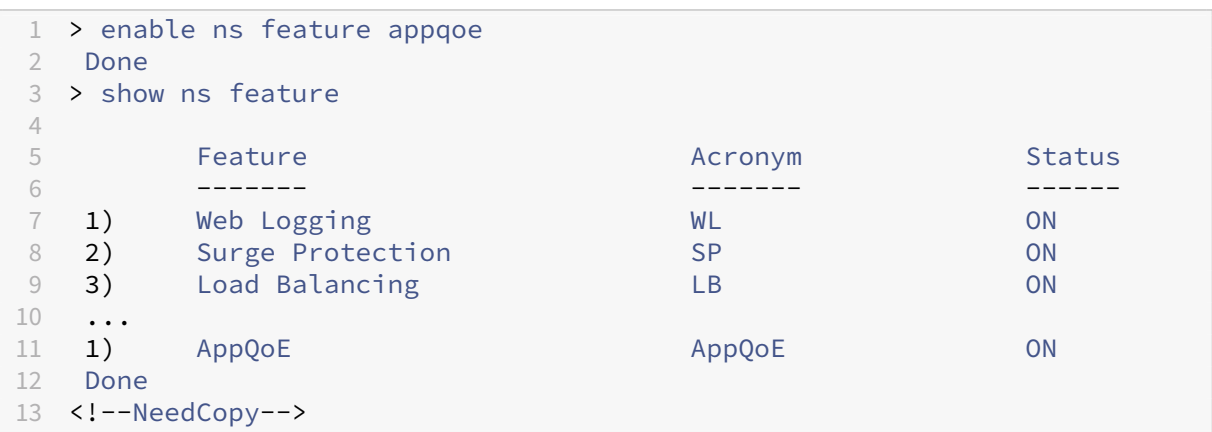

## **To enable AppQoE by using the GUI**

- 1. Navigate to **System** > **Settings**.
- 2. In the details pane, click **Configure Advanced Features**.
- 3. In the **Configure Advanced Features** dialog box, select the **AppQoE** check box.
- 4. Click **OK**.

# **AppQOE actions**

### September 21, 2020

### After enabling the AppQoE feature, you must configure one or more actions for handling request.

**Important**: No specific individual parameters are required to create an action, but you must include at least one parameter or you cannot create the action.

## **To configure an AppQoE action by using the command line**

### At the command prompt, type the following commands:

- add appqoe action <name> [-priority <priority>] [-respondWith ( ACS|NS)[<customfile>] [-altContentSvcName <string>] [-altContentPath <string>] [-maxConn <positive\_integer>] [-delay <usecs>] [ polgDepth <positive\_integer>] [-prigDepth <positive\_integer>] [-dosTrigExpression <expression>] [-dosAction ( \*\*SimpleResponse \*\* | \*\*HICResponse\*\* )]
- show appqoe action

### Example

To configure priority queuing with policy queue depths of 10 and 1000 for medium and lowest priority queues, respectively:

```
1 > add appqoe action appqoe-act-basic-prhigh -priority HIGH
2 Done
3
4 > add appqoe action appqoe-act-basic-prmedium -priority MEDIUM -
     polqDepth 10
5 Done
6
7 > add appqoe action appqoe-act-basic-prlow -priority LOW -polqDepth
     1000
8 Done
```

```
9
10 > show appqoe action
11 1) Name: appqoe-act-basic-prhigh
12 ActionType: PRIORITY_OUEUING
13 Priority: HIGH
14 PolicyQdepth: 0
15 Qdepth: 0
16
17 2) Name: appqoe-act-basic-prmedium
18 ActionType: PRIORITY_QUEUING
19 Priority: MEDIUM
20 PolicyQdepth: 10<br>21 0depth: 0
         Qdepth: 0
22
23 3) Name: appqoe-act-basic-prlow
24 ActionType: PRIORITY_QUEUING
25 Priority: LOW
26 PolicyQdepth: 1000
27 Qdepth: 0
28 Done
29 <!--NeedCopy-->
```
### **To modify an existing AppQoE action by using the command line**

At the command prompt, type the following commands:

- set appqoe action <name> [-priority <priority>] [-altContentSvcName <string>] [-altContentPath <string>] [-polqDepth <positive\_integer >] [-priqDepth <positive\_integer>] [-maxConn <positive\_integer>] [-delay <usecs>] [-dosTrigExpression <expression>] [-dosAction ( SimpleResponse | HICResponse )]
- show appqoe action

### **To remove an AppQoE action by using the command line**

At the command prompt, type the following commands:

- rm appgoe action <name>
- show appqoe action

### **Parameters for configuring an AppQoE action**

• name

A name for the new action, or the name of the existing action that you want to modify. The name can begin with a letter, number, or the underscore symbol, and can consist of from one to letters, numbers, and the hyphen (‑), period (.) pound (#), space ( ), at sign (@), equals (=), colon (:), and underscore (\_) symbols.

• priority

The priority queue to which the request is assigned. When a protected web server or application is heavily loaded and cannot accept additional requests, specifies the order in which waiting requests are to be fulfilled when resources are available. The choices are:

- 1. **HIGH.** Fulfills the request as soon as resources are available.
- 2. **MEDIUM.** Fulfills the request after it has fulfilled all requests in the HIGH priority queue.
- 3. **LOW.** Fulfills the request after it has fulfilled all requests in the HIGH and MEDIUM priority queues.
- 4. **LOWEST.** Fulfills the request only after it has fulfilled all requests in higher‑priority queues.

If priority is not configured, then the Citrix ADC appliance assigns the request to the LOWEST priority queue by default.

• respondWith

Configures the Citrix ADC to take the specified Responder action when the specified threshold is reached. Must be used with one of the following settings:

- **– ACS:** Serves content from an alternate content service. Threshold: maxConn (maximum connections) or delay.
- **NS:** Serves a built-in response from the Citrix ADC. Threshold: maxConn (maximum connections) or delay.
- **– NO ACTION:** Serves no alternative content. Assigns connections to the LOWEST priority queue if the maxConn (maximum connections) or delay threshold is reached.
- altContentSvcName
	- If

‑responseWith ACS is specified, the name of the alternative content service, usually an absolute URL to the web server that hosts the alternate content.

• altContentPath

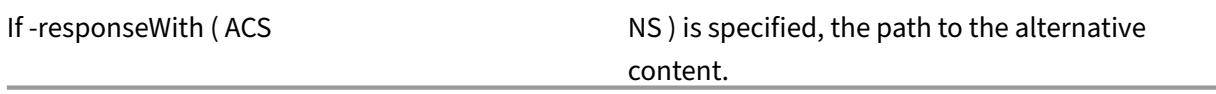

• olaDepth

Policy queue depth threshold value for the policy queue associated with this action. When the number of connections in the policy queue associated with this action increases to the specified number, subsequent requests are assigned to the LOWEST policy queue. Minimum value: 1 Maximum value: 4,294,967,294

• priqDepth

Policy queue depth threshold value for the specified priority queue. If the number of requests in the specified queue on the virtual server to which the policy associated with the current action is bound increases to the specified number, subsequent requests are assigned to the LOWEST priority queue. Minimum value: 1 Maximum value: 4,294,967,294

• maxConn

The maximum number of connections that can be open for requests that match the policy rule. Minimum value: 1 Maximum value: 4,294,967,294

• delay

The delay threshold, in microseconds, for requests that match the policy rule. If a matching request has been delayed for longer than the threshold, the

Citrix ADC appliance performs the specified action. If NO ACTION is specified, then the appliance assigns requests to the LOWEST priority queue. Minimum value: 1 Maximum value: 599999,999

• dosTrigExpression

Adds an optional second-level check to trigger DoS actions.

• dosAction

Action to take when the appliance determines that it or a protected server is under DoS attack. Possible values: SimpleResponse, HICResponse.

These values specify HTTP challenge-response methods for validating the authenticity of incoming requests to mitigate an HTTP‑DDoS attack.

In the HTTP challenge‑response generation and validation process, AppQoE uses cookies to validate the client's response and verify that the client seems to be genuine. When sending a challenge, a Citrix ADC appliance generates two cookies:

Header cookie ( $\overline{DOSQ}$ ). Contains client-specific information, so that the Citrix ADC appliance can ver– ify the response.

Body cookie (\_DOSH). Information used to validate the client machine. The client's browser (or the user, in the case of HIC) computes a value for this cookie. The Citrix ADC appliance compares that value with the expected value to verify the client.

The information that the appliance sends to the client for computing the \_DOSH value is based on the DoS Action configuration.

1. SimpleResponse: In this case, a Citrix ADC appliance splits the value and generates a JavaScript code to combine the final value. A client machine capable of computing the original value is considered genuine.

2. HICResponse: in this case, a Citrix ADC appliance generates two single-digit numbers and generates images for those numbers. Then, using a backpatch framework, the appliance inserts those images as base64 strings.

Limitations:

- 1. This is not a trivial CAPTCHA implementation, which is why that term not used.
- 2. The validation number is based on a Citrix ADC‑generated number that does not changefor 120s. This number should be dynamic or client specific.

## **To configure an AppQoE action by using the configuration utility**

- 1. Navigate to **App‑Expert** > **AppQoE** > **Actions**.
- 2. In the details pane, do one of the following:
	- To create a new action, click **Add**.
	- To modify an existing action, select the action, and then click **Edit**.
- 3. In the **Create AppQoE Action** or the **Configure AppQoE Action** screen, type or select values for the parameters. The contents of the dialog box correspond to the parameters described in "Parameters for configuring the AppQoE Action"as follows (asterisk indicates a required para‑ meter):
	- Name—name
	- Action type—respondWith
	- Priority—priority
	- Policy Queue Depth—polqDepth
	- Queue Depth—priqDepth
	- DOS Action—dosAction
- 4. Click **Create** or **OK**.

## **AppQoE parameters**

September 21, 2020

In the AppQoE parameters, you configure the session life of an AppQoE session, the file name of the file containing the customized response, and the number of client connections that can be placed in a queue.

## **To configure the AppQoE parameter settings by using the command line**

At the command prompt, type the following commands:

- set appqoe parameter [-sessionLife <secs>] [-avgwaitingclient < positive integer>] [-MaxAltRespBandWidth <positive integer>] [dosAttackThresh <positive\_integer>]
- show appqoe parameter

## **Parameters for configuring the AppQoE parameters**

• sessionLife

Number of seconds to wait after displaying alternate content before the appliance displays the same content again. Default value: 300 Maximum Minimum value: 1 Maximum value: 4,294,967,294

• avgwaitingclient

The average number of client requests that can be in the service waiting queue. Default value: 1000000 Maximum value: 4,294,967,294

• MaxAltRespBandWidth

The maximum bandwidth to consume when sending alternate responses. If the maximum is reached, the appliance quits sending the alternate content til bandwidth consumption drops. Default value: 100 Minimum value: 1 Maximum value: 4,294,967,294

• dosAtckThrsh

The denial‑of‑service attack threshold. The number of connections that must be waiting in queues before the appliance responds with DoS protection measures. Default value: 2000 Min‑ imum value: 0 Maximum value: 4,294,967,294

### **To configure the AppQoE parameter settings by using the GUI**

- 1. Navigate to **AppExpert** > **AppQoE**.
- 2. In the details pane, click **Configure AppQoE Parameters**.
- 3. In the**Configure AppQoE params** screen, type or select valuesfor the parameters. The contents of the dialog box correspond to the parameters described in "Parameters for configuring the AppQoE Parameters"as follows (asterisk indicates a required parameter):
	- Session Life (secs)
	- sessionLife
	- Average waiting client—avgwaitingclient
- Alternate Response Bandwidth Limit(Mbps) —MaxAltRespBandWidth
- DOS Attack Threshold —dosAttackThresh
- 4. Click **OK**.

# **AppQoE policies**

September 21, 2020

To implement AppQoE, you must configure at least one policy to tell your Citrix ADC how to distinguish the connections to be queued in a specific queue.

## **To configure an AppQoE policy by using the command line**

At the command prompt, type the following command:

```
add appqoe policy <name> -rule <expression> -action <string>
```
### **Example**:

The following example selects requests with a User-Agent header that contains "Android", and assigns them to the medium priority queue. These requests come from smartphones and tablets that run the Google Android operating system.

```
1 > add appqoe action appqoe-act-primd -priority MEDIUM
2 Done
3 > add appqoe policy appqoe-pol-primd -rule "HTTP.REQ.HEADER("User-Agent
     ").CONTAINS("Android")" -action appqoe-act-primd
4 Done
5 > sh appqoe policy appqoe-pol-primd
6 Name: appqoe-pol-primd
7 Rule: HTTP.REQ.HEADER("User-Agent").CONTAINS("Android")
8 Action: appqoe-act-primd
9 Hits: 0
10
11 Done
12 <!--NeedCopy-->
```
## **Parameters for configuring an AppQoE policy**

• name. A name for the AppQoE policy. The name can begin with a letter, number, or the underscore symbol, and can consist of from one to 127 letters, numbers, and the hyphen (‑), period (.) pound  $(\#)$ , space  $( \cdot )$ , at sign  $(\varpi)$ , equals  $(=)$ , colon  $(:)$ , and underscore  $( \cdot )$  symbols. You should chose a name that helps identify the type of action.

- rule. A Citrix ADC expression that tells the appliance which connections it should handle.
- action. The AppQoE action to perform when a connection matches the policy.

### **To configure an AppQoE policy by using the configuration utility**

- 1. Navigate to **App‑Expert** > **AppQoE** > **Policies**.
- 2. In the details pane, do one of the following:
	- To create a new policy, click **Add**.
	- To modify an existing policy, select the policy, and then click **Edit**.
- 3. If you are creating a new policy, in the **Create AppQoE Policy** dialog, in the Name text box, type a name for your new policy.

The name can begin with a letter, number, or the underscore symbol, and can consist of from one to 127 letters, numbers, and the hyphen  $(\cdot)$ , period  $(\cdot)$  pound  $(\#)$ , space  $(\cdot)$ , at sign  $(\varnothing)$ , equals (=), colon (:), and underscore (\_) symbols. You should chose a name that helps identify the purpose and effect of this policy.

If you are modifying an existing policy, skip this step. You cannot change the name of an existing policy.

- 4. In the **Action** drop‑down list, choose the AppQoE action to perform when the policy matches a connection. Click the plus (+) to open the **Add AppQoE Action** dialog and add a new action.
- 5. In the **Rule** text box, either enter the policy expression directly, or click New to create a policy expression. If you click New, perform the following steps:
	- a) In the **Create Expression** dialog box, click **Add**.
	- b) In the Add Expression dialog box, select a common expression from the Frequently Used Expressions drop‑down list, or use the Construct Expression drop‑down lists to create the expression that defines which traffic to filter.

If you choose to create your own expression, you start by selecting the first term from the first drop‑down list on the left side of the Construct Expression area. The choices in that list are:

- HTTP: All traffic to port 80 and port 443.
- SYS:
- CLIENT:
- SERVER:
- ANALYTICS:
- TEXT:

The default choice is HTTP. After you make a choice in the first drop-down list (or accept the default), you can choose the next term in your expression from the drop‑down list to the right of it. The terms in that list and other lists that follow change depending on your previous choices; the lists offer only terms that are valid choices. Continue to select terms until you have finished the expression.

- c) When you have created the expression that you want, click **OK**. The expression is added in the Expression text box.
- 6. Click **Create**. The expression appears in the **Rule** text box.

# **Entity template for load balancing virtual server**

### September 21, 2020

An entity template is a collection of information for creating a load balancing virtual server template on a Citrix ADC appliance. It provides a specification and a set of defaults to be configured for a load balancing virtual server. By using a template that defines a set of defaults, you can quickly configure multiple virtual servers that require a similar configuration while eliminating several configuration steps.

You can create an entity template by exporting the load balancing virtual server details to a template file. This can done only through the Citrix ADC GUI. You use the Citrix ADC GUI to export, import, and manage entity templates. You can share entity templates with other administrators and manage templates saved locally on your appliance or machine. You can also import entity templates from the appliance or your local computer.

Before creating a template, you should be familiar with the configuration of the load balancing virtual server.

### **Load balancing virtual server template**

Load balancing entity templates are created in the same way that Citrix ADC application templates are created. When you export a load balancing virtual server to a template file, the following two files are automatically created:

- Load balancing virtual server template file. Contains XML elements that store the values of the parameters that are configured for the load balancing virtual server. The file also contains XML elements for storing information about bound policies.
- Deployment file. Contains XML elements that store deployment-specific information such as services, service groups, and configured variables.

In the template and deployment files, each unit of configuration information is encapsulated in a specific XML element that is meant for that unit type. For example, the load balancing method parameter, IbMethod, is encapsulated within the <lbmethod> and </lbmethod> tags.

**Note:**

After you export a load balancing virtual server, you can add elements, remove elements, and modify existing elements before importing the configuration information to a Citrix ADC appliance.

## **How a load balancing virtual server template works**

When you create a template for a load balancing virtual server, you specify default values for the server. You specify what values must be read‑only, what values must not be displayed, and what values users can configure. You also configure the pages that compose the template import wizard. All the information and settings you provide are stored in the template file.

When a user imports the template to a Citrix ADC appliance, the GUI guides the user through the various pages that you configured for the template. The GUI displays the read‑only parameter values and prompts the user to specify values for the configurable parameters. After the user follows the instructions, the appliance creates the entity with the configured values.

You can create or modify an entity template for a load balancing virtual server from Traffic Management node.

To export virtual server details to a template, you must specify the following options and settings for the template:

- The default value of a parameter.
- Whether the default values are visible to users.
- Whether the default values can be changed by users.
- The number of pages in the entity import wizard, including the page names, text, and available parameters.
- The entities that must be bound to the entity for which the template is being created.

For example, when you are creating a load balancing virtual server template, you can specify the policies that you want to bind to the virtual server that you create from the template. However, only binding information is included in the template. The bound entities are not included. If the entity template is imported to another Citrix ADC appliance, the bound entities must exist on the appliance at import time for the binding to succeed. If none of the bound entities exist on the target appliance, the entity (for which the template was configured) is created without any bindings. If only a subset of the bound entities exists on the target appliance, they are bound to the entity that is created from the template.

When you export a template for the load balancing virtual server, the configuration settings of the entity appear in the template. All bound entities are selected by default, but you can modify bindings as
necessary. As in the case of a template that is not based on an existing entity, only binding information is included and not the entities. You can either save the template with the existing configuration settings or use the settings as a basis for creating a new configuration for a template.

## **Configure variables in load balancing virtual server template**

Load balancing virtual server templates support the declaration of variables in the configured load balancing parameters and in bound policies and actions. The ability to declare variables enables you to replace preconfigured values with values that suit the environment into which you are importing the template.

As an example, consider the following expression configured for a policy that is bound to a load balancing virtual server for which you are creating a template. The expression evaluates the value of the accept-language header in an HTTP request.

HTTP.REQ.HEADER("Accept-Language").CONTAINS("en-us")

If you want the value of the header to be configurable at import time, you can specify the string en‑us as a variable.

After you create a variable, you can do the following:

- Assign more strings to an existing variable. After you create a variable for a string, you can select and assign other parts of the same or different expression to the variable. The strings you assign to a variable need not be the same. At import time, all the strings that are assigned to the variable are replaced with the value that you provide.
- View the string or strings that are assigned to the variable.
- View a list of all the entities and parameters that use the variable

## **To configure variables in a load balancing virtual server template**

Complete the following procedure to configure variables for a load balancing virtual server template by using the Citrix ADC GUI

- 1. Navigate to **Traffic Management** > **Load Balancing** > **Virtual Servers**
- 2. In the details pane, right‑click the virtual server that you want to export to a template file, and then click **Add**.
- 3. In the **Create Load balancing Virtual Server** page, set the virtual server parameters. For more information on configuring a load balancing virtual server, see. How load balancing works](/enus/citrix‑adc/current‑release/load‑balancing/load‑balancing‑how‑it‑works.html)
- 4. Once you have the set the parameters for the load balancing virtual server, click **Done**.

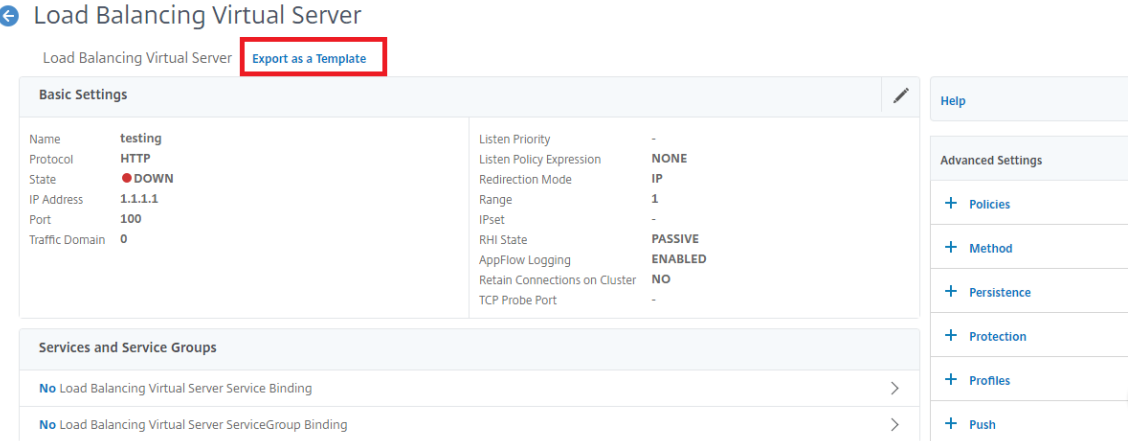

- 5. Click **Export as Template** link at the top to export the server details as a template file.
- 6. In the **Create Load Balancing Template** page, enter the template settings.
- 7. Click **Done**.

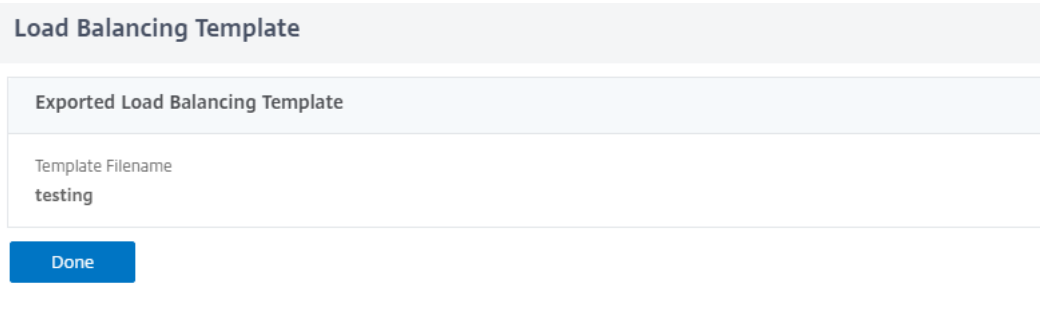

#### **Modify a load balancing virtual server template**

You can modify only the parameters, bindings, and pages configured for a template. The name and location of the template specified when the template was created cannot be changed. The Citrix ADC appliance does not provide you with the option of modifying a load balancing virtual server template.

To modify a load balancing virtual server by using Citrix ADC GUI

- 1. Navigate to **Traffic Management** > **Load balancing** > **Virtual Servers**.
- 2. In the **Load Balancing Virtual Server** page, modify the entity parameters.
- 3. Click Done.
- 4. Click **Export as a Template** link.
- 5. The modified changes are now available in the load balancing virtual server template file.
- 6. In the **Exported Load Balancing Template** page, click **Done**.

## **Manage load balancing virtual server templates**

You can organize load balancing virtual server template files and deployment files by using the Citrix ADC GUI.

- 1. Navigate to **Traffic Management** > **Load Balancing** > **Virtual Servers**.
- 2. In the **Virtual Servers** page, select **Manage Template action**.
- 3. In the **Load Balancing Templates** page, click **Template File** tab.
- 4. In the **Template Files** tab page, you can upload or download a template from and to the appli‑ ance template folder.

**G** Load Balancing Templates

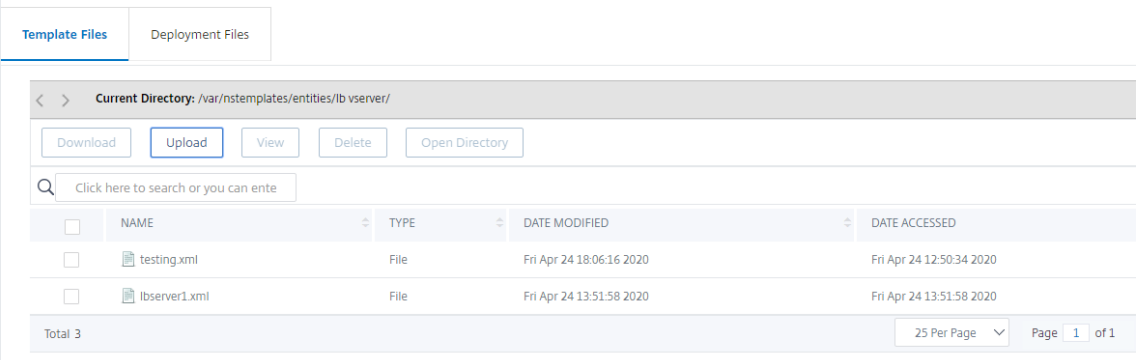

5. Click **Close**.

**To upload load balancing virtual server entity template by using Citrix ADC GUI**

- 1. Navigate to **Traffic Management** > **Load Balancing** > **Virtual Servers**.
- 2. In the **Virtual Servers** page, click **Select Action** and then select **Manage Template**.
- 3. In the Load Balancing Templates page, click **Template Files** tab.
- 4. In the **Template Files** tab page, click **Upload** to upload a template.
- 5. Click **Close**.

**G** Load Balancing Templates

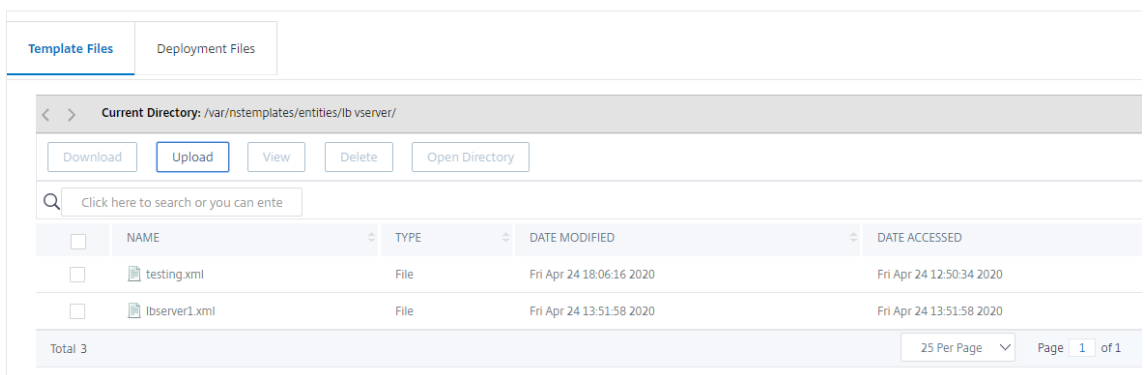

#### **To download load balancing virtual server entity template by using Citrix ADC GUI**

- 1. Navigate to **Traffic Management** > **Load Balancing** > **Virtual Servers**.
- 2. In the **Virtual Servers** page, click **Select Action** and then select **Manage Template**.
- 3. In the **Load Balancing Templates** page, click **Template Files** tab.
- 4. In the Template Files tab page, select a template file and click Download.
- 5. Click Close.
	- **G** Load Balancing Templates

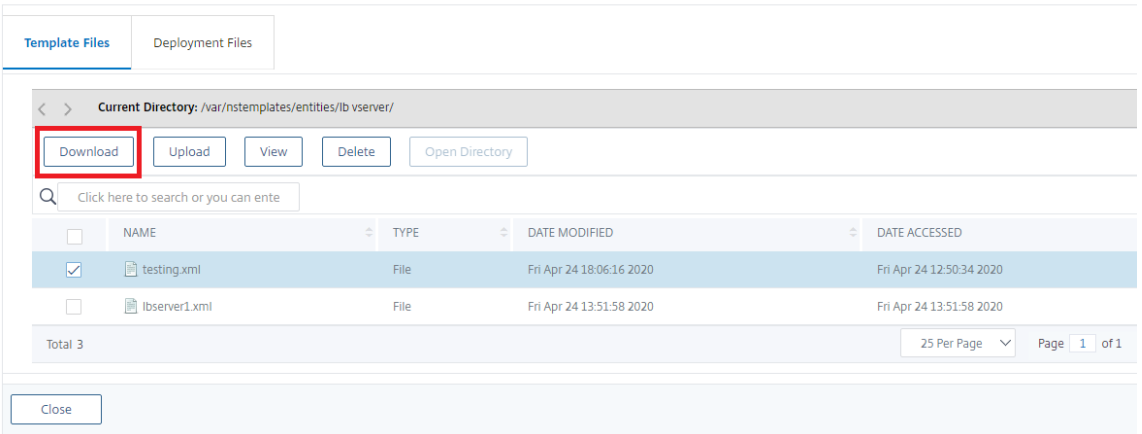

#### **Example of load balancing virtual server template and deployment template**

Following is an example of a template file that was created from a load balancing virtual server called "Lbvip":

```
1 COPY
 \mathcal{D}3 <?xml version="1.0" encoding="UTF-8" ?>
```
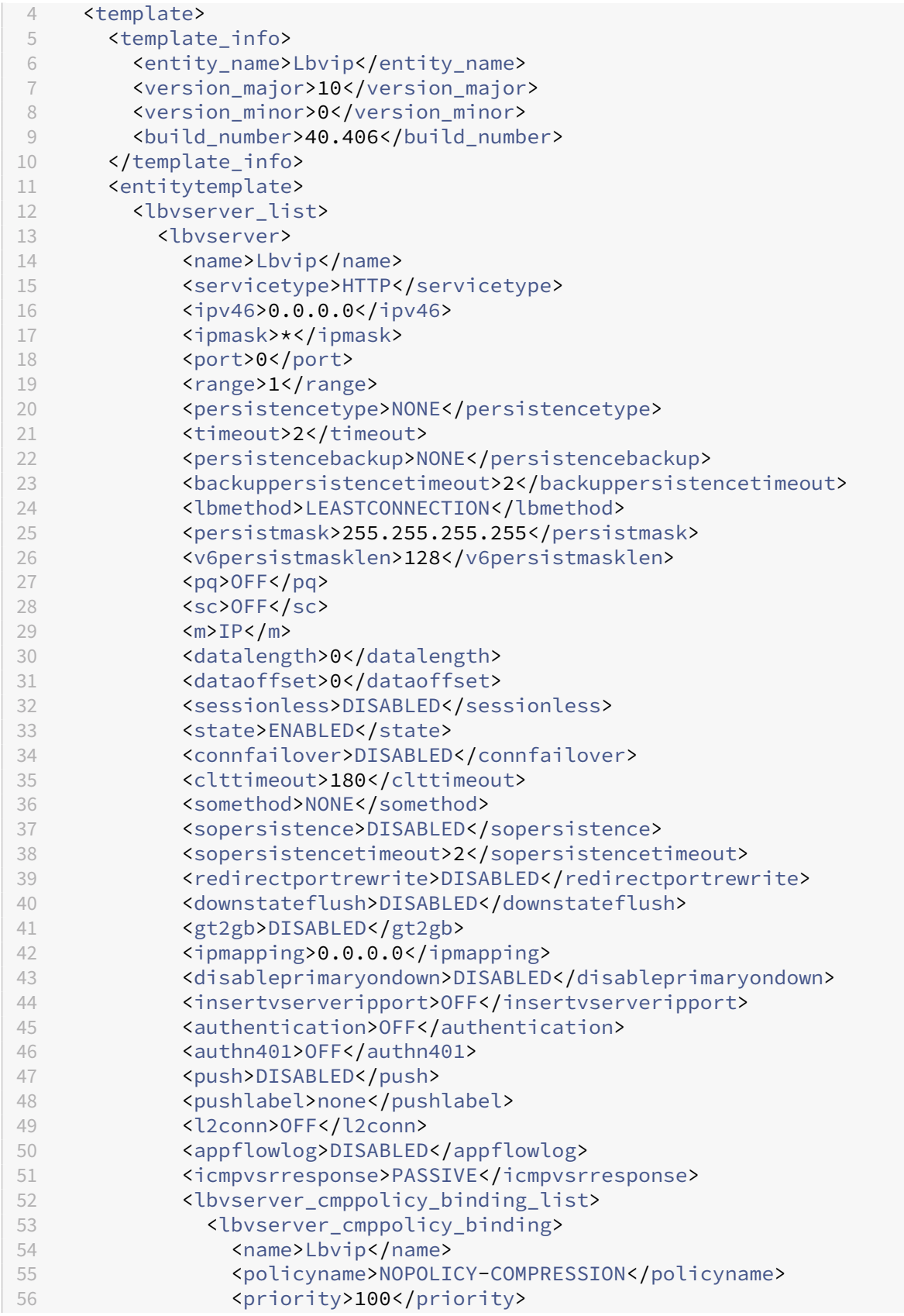

```
57 <gotopriorityexpression>END</gotopriorityexpression>
58 <bindpoint>REQUEST</bindpoint>
59 </lbvserver_cmppolicy_binding>
60 </lbvserver_cmppolicy_binding_list>
61 </lbvserver>
62 </lbvserver_list>
63 </entitytemplate>
64 </template>
65 <!--NeedCopy-->
```
**Example of a deployment file** Following is the deployment file associated with the virtual server in the preceding example:

COPY

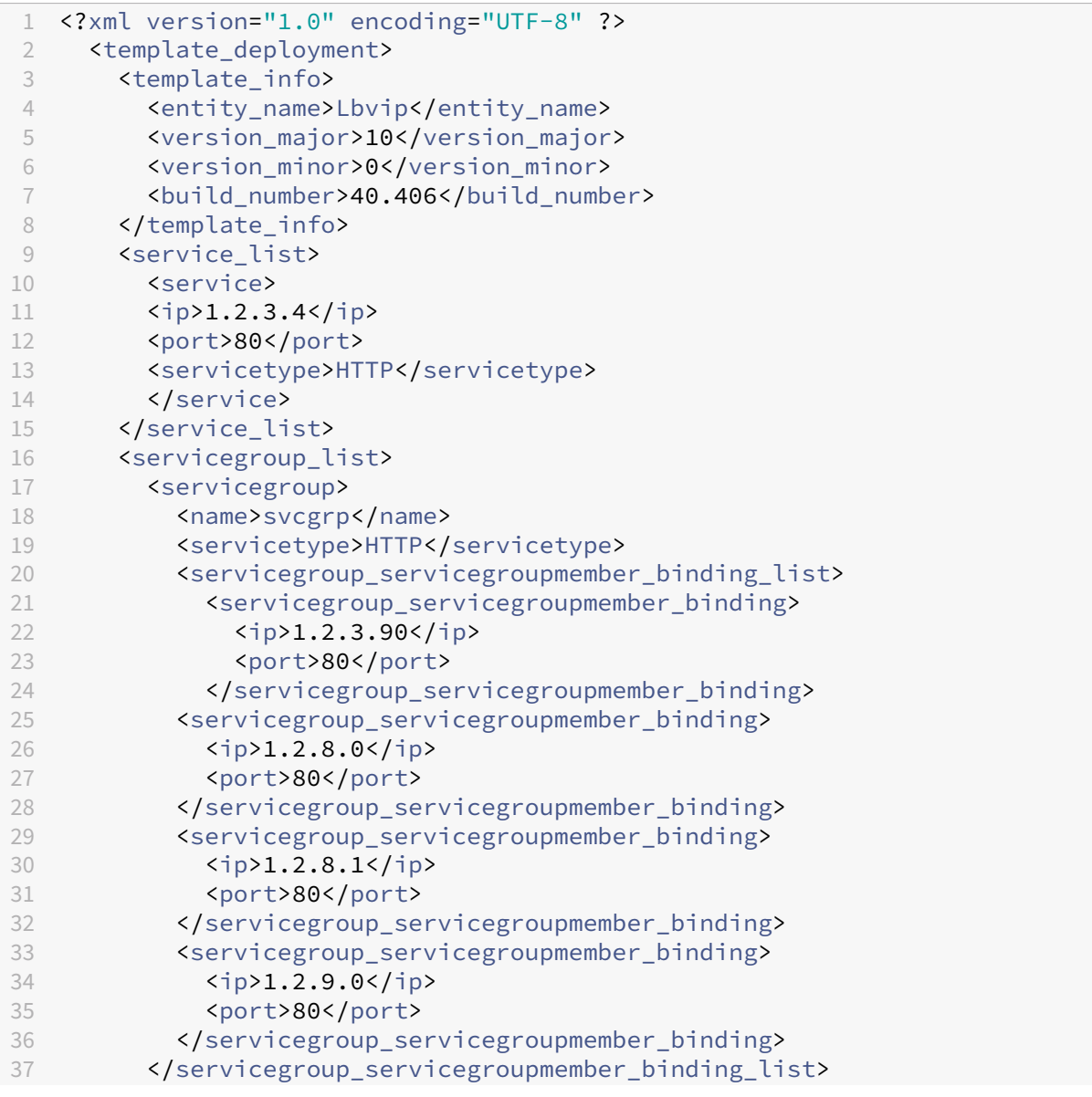

```
38 </servicegroup>
39 </servicegroup_list>
40 </template_deployment>
41
42 <!--NeedCopy-->
```
## **HTTP callouts**

#### September 21, 2020

For certain types of requests, or when certain criteria are met during policy evaluation, you might want to stall policy evaluation briefly, retrieve information from a server, and then perform a specific action that depends on the information that is retrieved. At other times, when you receive certain types of requests, you might want to update a database or the content hosted on a Web server. HTTP callouts enable you to perform all these tasks.

An HTTP callout is an HTTP or HTTPS request that the Citrix ADC appliance generates and sends to an external application when certain criteria are met during policy evaluation. The information that is retrieved from the server can be analyzed by default syntax policy expressions, and an appropriate action can be performed. You can configure HTTP callouts for HTTP content switching, TCP content switching, rewrite, responder, and for the token-based method of load balancing.

Before you configure an HTTP callout, you must set up an application on the server to which the callout will be sent. The application, which is called the *HTTP callout agent* , must be configured to re‑ spond to the HTTP callout request with the required information. The HTTP callout agent can also be a Web server that serves the data for which the Citrix ADC appliance sends the callout. You must make sure that the format of the response to an HTTP callout does not change from one invocation to another.

After you set up the HTTP callout agent, you configure the HTTP callout on the Citrix ADC appliance. Finally, to invoke the callout, you include the callout in a default syntax policy in the appropriate Citrix ADC feature and then bind the policy to the bind point at which you want the policy to be evaluated.

After you have configured the HTTP callout, you must verify the configuration to make sure that the callout is working correctly.

## **How an HTTP callout works**

August 16, 2023

When the Citrix ADC appliance receives a client request, the appliance evaluates the request against the policies bound to various bind points. During this evaluation, if the appliance encounters the HTTP callout expression, SYS.HTTP\_CALLOUT(<name>), it stalls policy evaluation briefly and sends a request to the HTTP callout agent by using the parameters configured for the specified HTTP callout. Upon receiving the response, the appliance inspects the specified portion of the response, and then either performs an action or evaluates the next policy, depending on whether the evaluation of the response from the HTTP callout agent evaluates to TRUE or FALSE, respectively. For example, if the HTTP callout is included in a responder policy, if the evaluation of the response evaluates to TRUE, the appliance performs the action associated with the responder policy.

If the HTTP callout configuration is incorrect or incomplete, or if the callout invokes itself recursively, the appliance raises an UNDEF condition, and updates the undefined hits counter.

The following figure illustrates the working of an HTTP callout that is invoked from a globally bound responder policy. The HTTP callout is configured to include the IP address of the client that is associated with an incoming request. When the Citrix ADC appliance receives a request from a client, the appliance generates the callout request and sends it to the callout server, which hosts a database of blacklisted IP addresses and an HTTP callout agent that checks whether the client's IP address is listed in the database. The HTTP callout agent receives the callout request, checks whether the client' s IP address is listed, and sends a response that the Citrix ADC appliance evaluates. If the response indicates that the client's IP address is not blacklisted, the appliance forwards the response to the configured service. If the client's IP address is blacklisted, the appliance resets the client connection

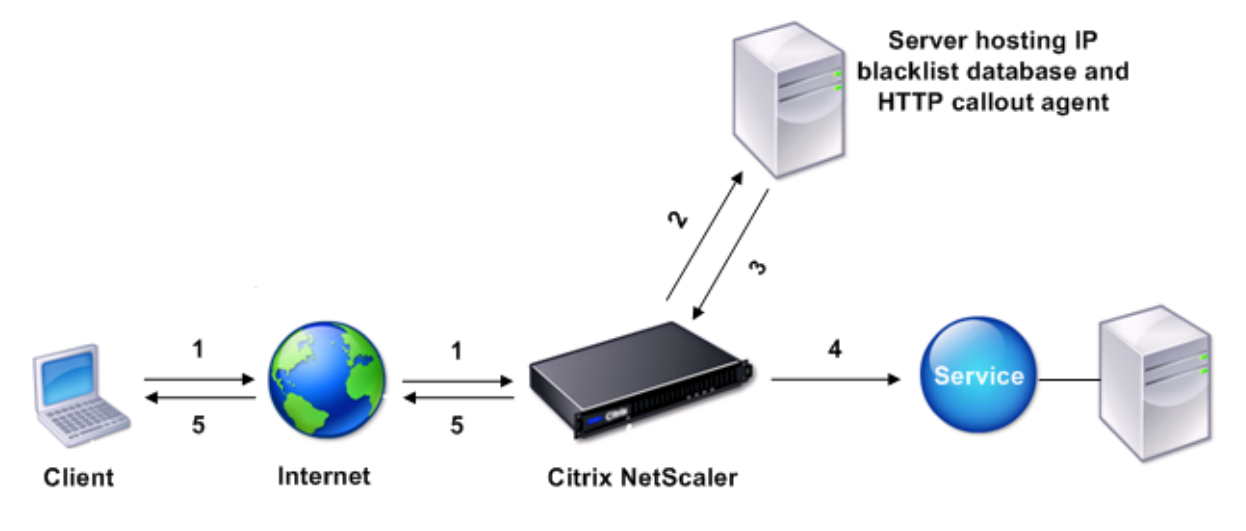

Figure 1. HTTP Callout Entity Model

1: Client request

- 2: HTTP callout request to check whether the client is blacklisted
- 3: Response from HTTP callout agent
- 4: Request forwarded to service if 3 indicates a safe IP address
- 5: Connection RESET if 3 indicates a bad IP address

## **Notes on the format of HTTP requests and responses**

#### September 21, 2020

The Citrix ADC appliance does not check for the validity of the HTTP callout request. Therefore, before you configure HTTP callouts, you must know the format of an HTTP request. You must also know the format of an HTTP response, because configuring an HTTP callout involves configuring expressions that evaluate the response from the HTTP callout agent.

This section includes the following sections:

- Format of an HTTP Request
- Format of an HTTP Response

## **Format of an HTTP Request**

An HTTP request contains a series of lines that each end with a carriage return and a line feed, represented as either <CR><LF> or \r\n.

The first line of a request (the *message line* ) contains the HTTP method and target. For example, a message line for a GET request contains the keyword GET and a string that represents the object that is to be fetched, as shown in the following example:

```
1 GET /mysite/mydirectory/index.html HTTP/1.1\r\n
2 <!--NeedCopy-->
```
The rest of the request contains HTTP headers, including a required Host header and, if applicable, a message body.

The request ends with a bank line (an extra  $\langle CR \rangle \langle LF \rangle$  or  $\langle r \rangle$ n).

Following is an example of a request:

```
1 Get /mysite/index.html HTTP/1.1\r\n
2 Host: 10.101.101.10\r\n
3 Accept: \star/\star\4 \r\n
5 <!--NeedCopy-->
```
## **Format of an HTTP Response**

An HTTP response contains a status message, response HTTP headers, and the requested object or, if the requested object cannot be served, an error message.

Following is an example of a response:

```
1 HTTP/1.1 200 OK\r\n
2 Content-Length: 55\r\n
3 Content-Type: text/html\r\n
4 Last-Modified: Wed, 12 Aug 1998 15:03:50 GMT\r\n
5 Accept-Ranges: bytes\r\n
6 ETag: " 04f97692cbd1:377 " \r\n
7 Date: Thu, 19 Jun 2008 19:29:07 GMT\r\n
8 \ \{r\}n9 <55-character response>
10 <!--NeedCopy-->
```
# **Configuring an HTTP callout**

August 13, 2021

When configuring an HTTP callout, you specify the type of request (HTTP or HTTPS), destination, and format of the request. The expected format of the response, and, finally, the portion of the response that you want to analyze.

For the destination, you either specify the IP address and port of the HTTP callout agent. Or engage a load balancing, content switching, or cache redirection virtual server, to manage the HTTP callout requests.

In the first case, the HTTP callout requests are sent directly to the HTTP callout agent. In the second case, the HTTP callout requests are sent to the virtual IP address (VIP) of the specified virtual server. The virtual server processes the request in the same way as it processes a client request. For example, if you expect many callouts to be generated, you can configure instances of the HTTP callout agent on multiple servers, bind these instances (as services) to a load balancing virtual server, and then specify the load balancing virtual server in the HTTP callout configuration. The load balancing virtual server then balances the load on those configured instances as determined by the load balancing algorithm.

For the format of the HTTP callout request, you can specify the individual attributes of the HTTP call‑ out request (an attribute‑based HTTP callout), or you can specify the entire HTTP callout request as a advanced policy expression (an expression‑based HTTP callout).

The following table describes the elements in an HTTP callout policy:

For more information, see policy-httpCallout

Parameter Description

Name Name of the callout, 127 character maximum

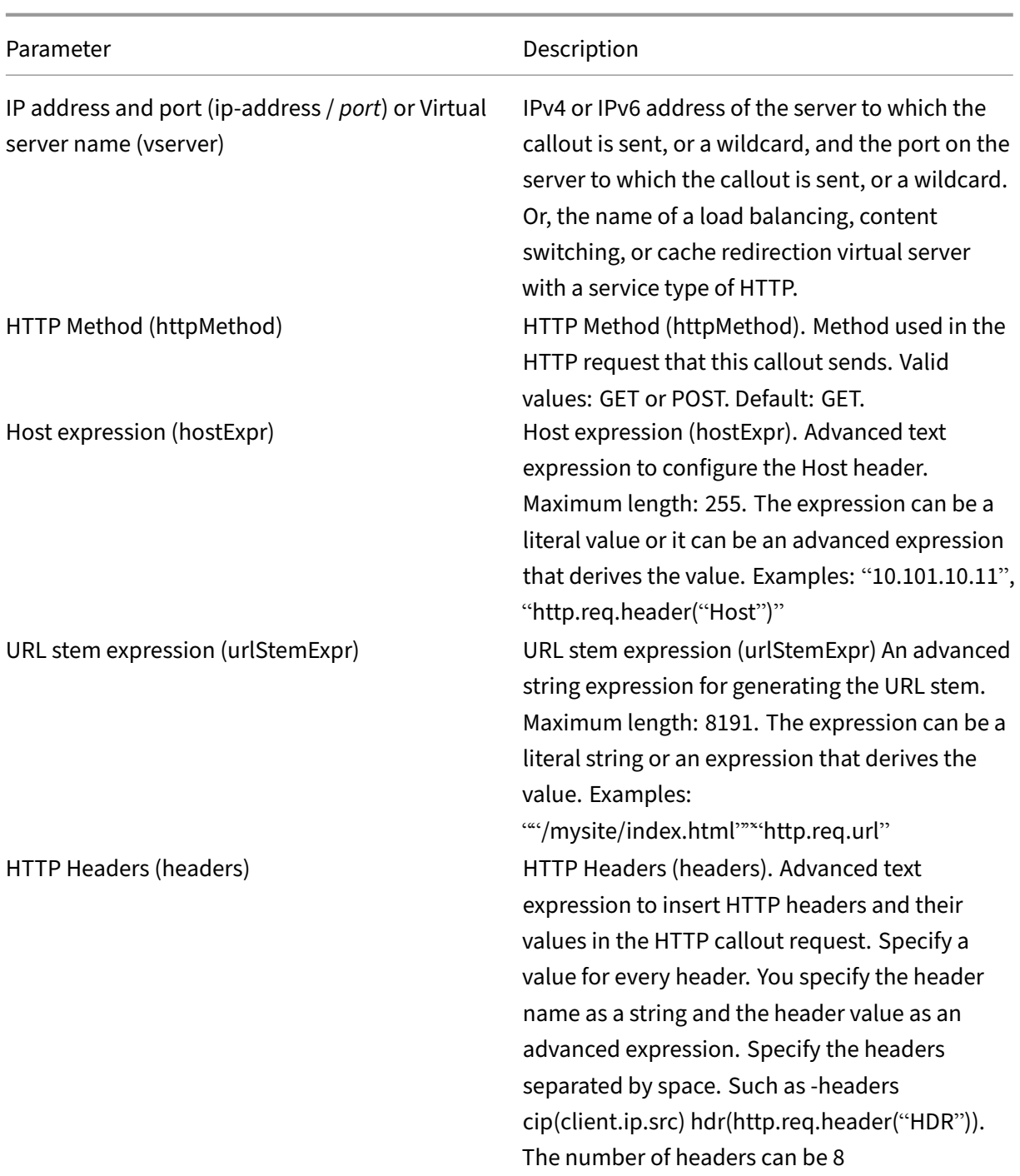

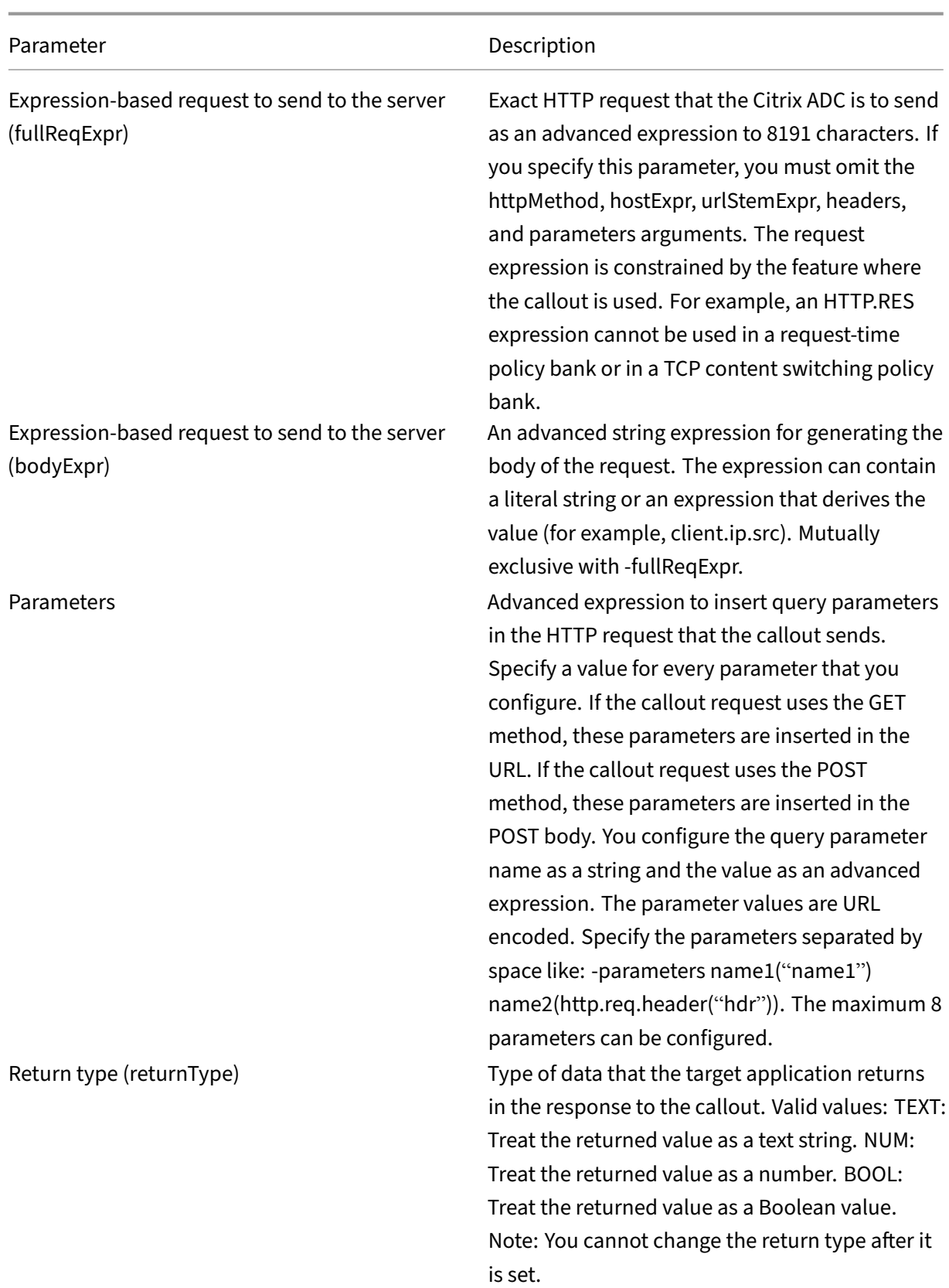

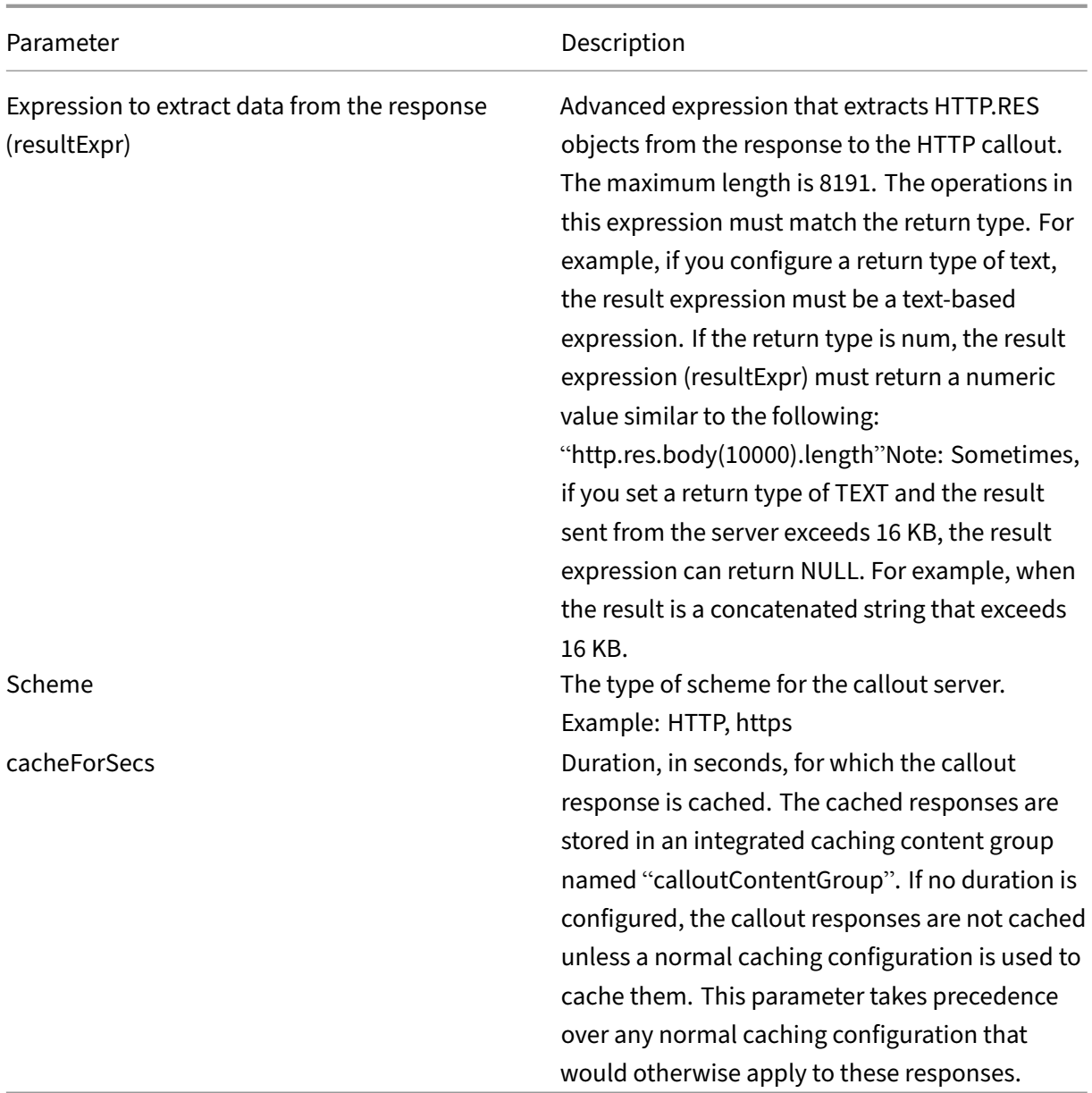

**Note**: The appliance does not check for the validity of the request. You must make sure that the re‑ quest is a valid request and doesn't contain any confidential information. An incorrect or incomplete HTTP callout configuration results in a runtime UNDEF condition that is not associated with an action. The UNDEF condition merely updates the Undefined Hits counter, which enables you to troubleshoot an incorrectly configured HTTP callout. However, the appliance parses the HTTP callout request to enable you to configure certain Citrix ADC features for the callout. This can lead to an HTTP callout invoking itself. For information about callout recursion and how you can avoid it, see Avoiding HTTP Callout Recursion.

Finally, regardless of whether you use HTTP request attributes or an expression to define the format [of the HTTP callou](https://docs.netscaler.com/en-us/citrix-adc/12-1/appexpert/http-callout/avoiding-http-callout-recursion.html)t request, you must specify the format of the response from the HTT[P callout agent](https://docs.netscaler.com/en-us/citrix-adc/12-1/appexpert/http-callout/avoiding-http-callout-recursion.html) and the portion of the response that you want to evaluate. The response type can be a Boolean value, a number, or text. Based on this return type only, you can use the further expression methods on the callout response. If the return type is a number, then you can use the number based expression on the callout response. The portion of the response that you want to evaluate is specified by an expression. For example, if you specify that the response contains text, you can use  $HTTP$ . RES. BODY (<unit>) to specify that the appliance must evaluate only the first <unit> bytes of the response from the callout agent.

At the command line, you first create an HTTP callout by using the

add command. When you add a callout, all parameters are set to a default value of NONE, except the HTTP method, which is set to a default value of GET. You then configure the callout's parameters by using the set command. The set command is used to configure both types of callouts (attributebased and expression-based). The difference lies in the parameters that are used for configuring the two types of callouts. So, the command-line instructions that follow include a set command for configuring an attribute-based callout and a set command for configuring an expression-based callout. In the configuration utility, all of these configuration tasks are performed in a single dialog box.

Note: Before you put an HTTP callout into a policy, you can modify all configured parameters except the return type. Once an HTTP callout is in a policy, you cannot completely modify an expression that is configured in the callout. For example, you cannot change HTTP.REQ.HEADER("myval") to CLIENT.IP.SRC. You can modify the operators and arguments that are passed to the expression. For example, you can change HTTP.REQ.HEADER("myVal1") to HTTP.REQ.HEADER("myVal2 "), or HTTP.REQ.HEADER("myVal") to HTTP.REQ.HEADER("myVal").AFTER\_STR(< string>). If the set command fails, create an HTTP callout.

HTTP callout configuration involves configuring advanced policy expressions. For more information about configuring advanced policy expressions, see Configuring advanced policy expression: getting started topic.

## **[To con](https://docs.netscaler.com/en-us/citrix-adc/12-1/appexpert/policies-and-expressions/ns-pi-config-adv-expr-start-wrapper.html)figure an HTTP callout by using the co[mmand line interface](https://docs.netscaler.com/en-us/citrix-adc/12-1/appexpert/policies-and-expressions/ns-pi-config-adv-expr-start-wrapper.html)**

At the command prompt, do the following:

Create an HTTP callout.

```
1 add policy httpCallout <name> [-IPAddress <ip_addr|ipv6_addr>] [-port<
      port>] [-vServer <string>] [-returnType <returnType>] [-httpMethod (
      GET | POST )] [-hostExpr <expression>] [-urlStemExpr <expression>]
      [-headers <name(value)> ...] [-parameters <name(value)> ...] [-
      bodyExpr <expression>] [-fullReqExpr <expression>] [-scheme ( http |
       https )] [-resultExpr <expression>] [-cacheForSecs <secs>] [-
      comment <string>]
\mathcal{L}3 <!--NeedCopy-->
```
#### **Example**:

```
1 add policy httpCallout mycallout -vserver lbv1 -returnType num -
      httpMethod GET -hostExpr 'http.req.header("Host")'-urlStemExpr "http
      .req.url" -parameters Name("My Name") -headers Name("MyHeader")-
      resultExpr "http.res.body(10000).length"
\overline{\phantom{a}}3 <!--NeedCopy-->
```
Modify the HTTP callout configuration.

```
1 set policy httpCallout <name> [-IPAddress <ip_addr|ipv6_addr|*>] [-port
       <port|*>] [-vServer <string>] [-returnType <returnType>] [-
      httpMethod ( GET | POST )] [-hostExpr <string>] [-urlStemExpr <
      string>] [-headers <name(value)> ...] [-parameters <name(value)>
      ...] [-resultExpr <string>]
\mathcal{L}3 <!--NeedCopy-->
```
#### **Example**:

```
1 > set policy httpCallout mycallout -vserver lbv1 -returnType num -
      httpMethod GET -hostExpr 'http.req.header("Host")'-urlStemExpr "http
      .req.url" -parameters Name("My Name") -headers Name("MyHeader") -
      resultExpr "http.res.body(10000).length"
2 <!--NeedCopy-->
```
Configure HTTP callout using fullReqExpr parameter.

```
1 set policy httpCallout <name> [-vServer <string>] [-returnType <
     returnType>] [-fullReqExpr <string>] [-resultExpr <string>]
2 <!--NeedCopy-->
```
**Example**:

```
1 > set policy httpCallout mycallout1 -vserver lbv1 -returnType num
      fullReqExpr q{
2 "GET " + http.req.url + "HTTP/" + http.req.version.major + "." + http.
       req.version.minor.sub(1) + "r\nHost:10.101.10.10\r\nAccept: */*\r\n
       \lceil \frac{1}{n^2} \rceil3
4
5 <!--NeedCopy-->
```
Verify the configurations of the HTTP callout.

```
1 show policy httpCallout '<name>'
2
3 sh policy httpCallout mycallout1
4 > Name: mycallout1
5 >Vserver: lbv1 (UP)
6 Effective Vserver state: UP
7 Return type: TEXT
```

```
8 Scheme: HTTP
9 Full REQ expr: "GET " + http.req.url + "HTTP/" + http.req.version.major
       + "." + http.req.version.minor.sub(1)+ "r\nHost:10.101.10.10\r\
      nAccept: */*\r\n\r\n"
10 Result expr: http.res.body(100)
11 Hits: 0
12 Undef Hits: 0
13 Done
14 >
15
16 <!--NeedCopy-->
```
## **To configure an HTTP callout by using the configuration utility**

- 1. Navigate to **AppExpert** > **HTTP Callouts**.
- 2. In the details pane, click **Add**.
- 3. In the **Create HTTP Callout** dialog box, configure the parameters of the HTTP callout. For a description of the parameter, hover the mouse cursor over the check box.
- 4. Click **Create** and then click **Close**.

#### ← Create HTTP Callout

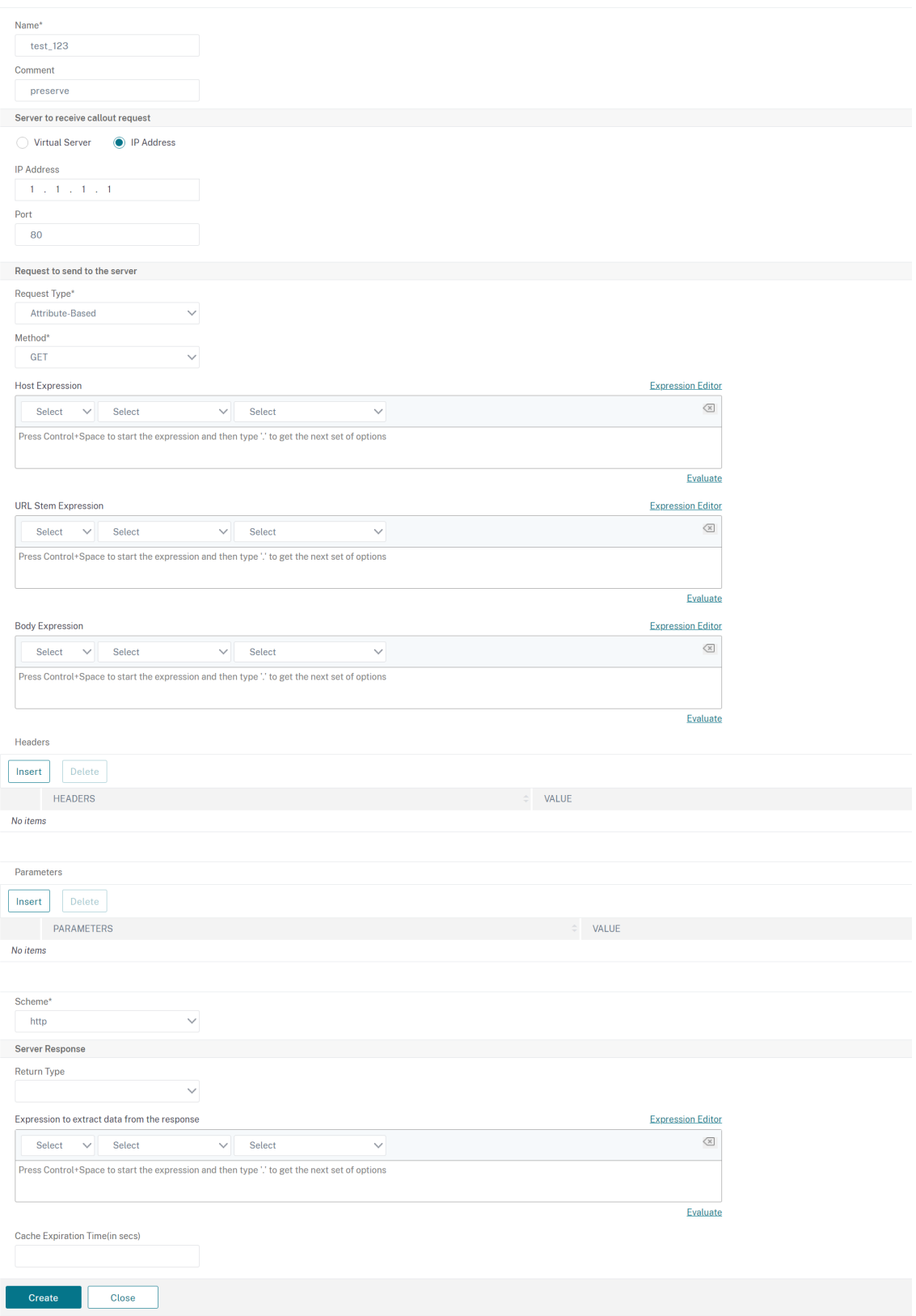

# **Verifying the configuration**

#### September 21, 2020

For an HTTP callout to work correctly, all the HTTP callout parameters and the entities associated with the callout must be configured correctly. While the Citrix ADC appliance does not check the validity of the HTTP callout parameters, it indicates the state of the bound entities, namely the server or virtual server to which the HTTP callout is sent. The following table lists the icons and describes the conditions under which the icons are displayed.

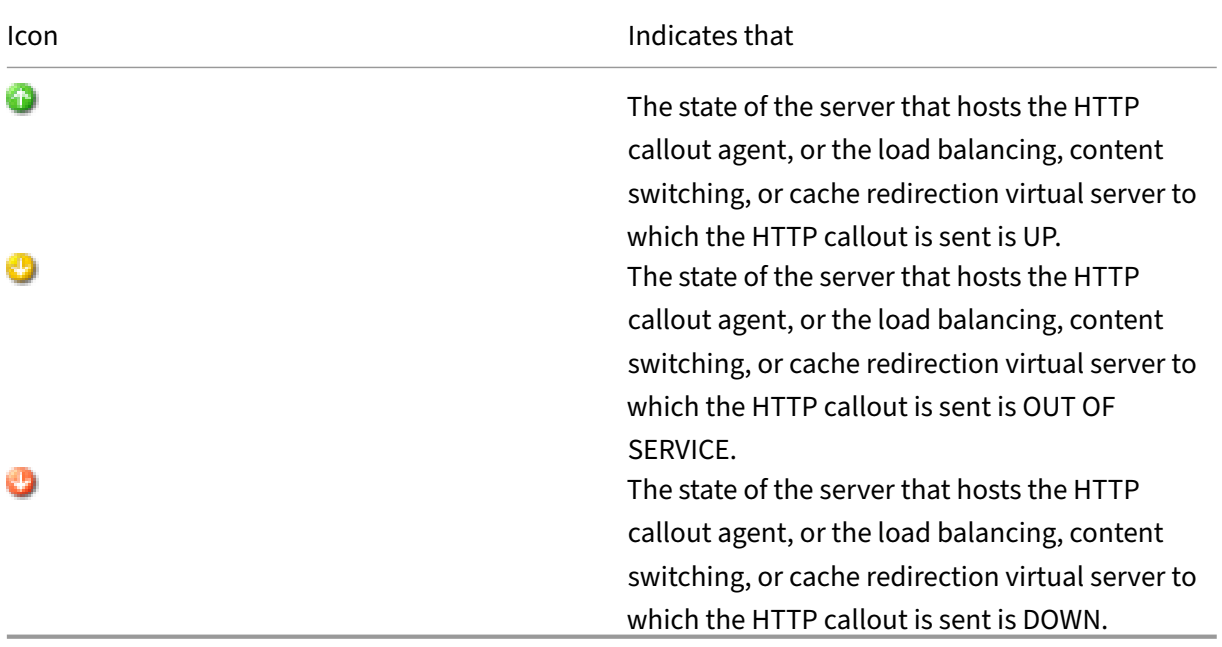

Table 1. Icons That Indicate the States of Entities Bound to an HTTP Callout

For an HTTP callout to function correctly, the icon must be green at all times. If the icon is not green, check the state of the callout server or virtual server to which the HTTP callout is sent. If the HTTP callout is not working as expected even though the icon is green, check the parameters configured for the callout.

You can also verify the configuration by sending test requests that match the policy from which the HTTP callout is invoked, checking the hits counter for the policy and the HTTP callout, and verifying the responses that the Citrix ADC appliance sends to the client.

Note: An HTTP callout can sometimes invoke itself recursively a second time. If this happens, the hits counter is incremented by two counts for each callout that is generated by the appliance. For the hits counter to display the correct value, you must configure the HTTP callout in such a way that it does not invoke itself a second time. For more information about how you can avoid HTTP callout recursion, see Avoiding HTTP Callout Recursion.

## **[To view the hits counter for a](./avoiding-http-callout-recursion.html)n HTTP callout**

- 1. Navigate to **AppExpert** > **HTTP Callouts**.
- 2. In the details pane, click the HTTP callout for which you want to view the hits counter, and then view the hits in the **Details** area.

# **Invoking an HTTP Callout**

September 21, 2020

After you configure an HTTP callout, you invoke the callout by including the SYS.HTTP\_CALLOUT (<name>) expression in a default syntax policy rule. In this expression, <name> is the name of the HTTP callout that you want to invoke.

You can use default syntax expression operators with the callout expression to process the response and then perform an appropriate action. The return type of the response from the HTTP callout agent determines the set of operators that you can use on the response. If the part of the response that you want to analyze is text, you can use a text operator to analyze the response. For example, you can use the CONTAINS(<string>) operator to check whether the specified portion of the response contains a particular string, as in the following example:

```
SYS.HTTP_CALLOUT(mycallout).contains("Good IP address")
```
2 <!--NeedCopy-->

If you use the preceding expression in a responder policy, you can configure an appropriate responder action.

Similarly, if the part of the response that you want to evaluate is a number, you can use a numeric operator such as GT(int). If the response contains a Boolean value, you can use a Boolean operator.

Note: An HTTP callout can invoke itself recursively. HTTP callout recursion can be avoided by combining the HTTP callout expression with a default syntax expression that prevents recursion. For information about how you can avoid HTTP callout recursion, see Avoiding HTTP Callout Recursion.

You can also cascade HTTP callouts by configuring policies that each invoke a callout after evaluating previously generated callouts. In this scenario, after one policy invokes a callout, when the Citrix ADC [appliance is parsing the callout be](./avoiding-http-callout-recursion.html)fore sending the callout to the callout server, a second set of policies can evaluate the callout and invoke additional callouts, which can in turn be evaluated by a third set of policies, and so on. Such an implementation is described in the following example.

First, you could configure an HTTP callout called myCallout1, and then configure a responder policy, Pol1, to invoke myCallout1. Then, you could configure a second HTTP callout, myCallout2, and a responder policy, Pol2. You configure Pol2 to evaluate myCallout1 and invoke myCallout2. You bind both responder policies globally.

To avoid HTTP callout recursion, myCallout1 is configured with a unique custom HTTP header called "Request1."Pol1 is configured to avoid HTTP callout recursion by using the default syntax expres‑ sion,

```
1 HTTP.REQ.HEADER("Request1").EQ("Callout Request").NOT.
2 <!--NeedCopy-->
```
Pol2 uses the same default syntax expression, but excludes the .NOT operator so that the policy evaluates myCallout1 when the Citrix ADC appliance is parsing it. Note that myCallout2 identifies its own unique header called "Request2," and Pol2 includes a default syntax expression to prevent myCallout2 from invoking itself recursively.

#### **Example**:

```
1 > add policy httpCallout myCallout1
\overline{\phantom{a}}3 Done
4
5 > set policy httpCallout myCallout1 -IPAddress 10.102.3.95 -port 80 -
      returnType TEXT -hostExpr
6 ""10.102.3.95"" -urlStemExpr "\"/cgi-bin/check_clnt_from_database.pl\"
       " -headers Request1
7 ("Callout Request") -parameters cip(CLIENT.IP.SRC) -resultExpr "HTTP.
      RES.BODY(100)"
8
9 Done
10
11 > add responder policy Pol1 "HTTP.REO.HEADER(\"Request1\").EQ(\"Callout
       Request\").NOT &&
12 SYS.HTTP_CALLOUT(myCallout1).CONTAINS(\"IP Matched\")" RESET
13
14 Done
15
16 > bind responder global Pol1 100 END -type OVERRIDE
17
18 Done
19
20 > add policy httpCallout myCallout2
21
22 Done
23
24 > set policy httpCallout myCallout2 -IPAddress 10.102.3.96 -port 80 -
      returnType TEXT -hostExpr
```

```
25 "\"10.102.3.96\"" -urlStemExpr "\"/cgi-bin/
      check_clnt_location_from_database.pl\"" -headers Request2
26 ("Callout Request") -parameters cip(CLIENT.IP.SRC) -resultExpr "HTTP.
      RES.BODY(200)"
27
28 Done
29
30 > add responder policy Pol2 "HTTP.REQ.HEADER(\"Request2\").EQ(\"Callout
       Request\").NOT &&
31 HTTP.REQ.HEADER(\"Request1\").EQ(\"Callout Request\") && SYS.
       HTTP_CALLOUT(myCallout2).CONTAINS
32 (\"APAC\")" RESET
33
   Done
35
36 > bind responder global Pol2 110 END -type OVERRIDE
37
38 Done
39 <!--NeedCopy-->
```
## **Avoiding HTTP callout recursion**

#### September 21, 2020

Even though the Citrix ADC appliance does not check for the validity of the HTTP callout request, it parses the request once before it sends the request to the HTTP callout agent. This parsing allows the appliance to treat the callout request as any other incoming request, which in turn allows you to configure several useful Citrix ADC features (such as integrated caching) to work on the callout request. However, during this parsing, the HTTP callout request can select the same policy and therefore in‑ voke itself recursively. The appliance detects the recursive invocation and raises an undefined (UN‑ DEF) condition. However, the recursive invocation results in the policy and HTTP callout select counters being incremented by two counts each instead of one count each.

To prevent a callout from invoking itself, you must identify at least one unique characteristic of the HTTP callout request, and then exclude all requests with this characteristic from being processed by the policy rule that invokes the callout. You can do so by including another default syntax expression in the policy rule. The expression must precede the

SYS.HTTP\_CALLOUT(<name>) expression so that it is evaluated before the callout expression is evaluated. For example:

```
1 <Expression that prevents callout recursion> OR SYS.HTTP_CALLOUT(<name
     >)
2 <!--NeedCopy-->
```
When you configure a policy rule in this way, when the appliance generates the request and parses

it, the compound rule evaluates to FALSE, the callout is not generated a second time, and the select counters are incremented correctly.

One way by which you can assign a unique characteristic to an HTTP callout request is to include a unique custom HTTP header when you configure the callout. Following is an example of an HTTP callout called "myCallout."The callout generates an HTTP request that checks whether a client's IP ad‑ dress is present in a database of blacklisted IP addresses. The callout includes a custom header called "Request,"which is set to the value "Callout Request."A globally bound responder policy, "Pol1,"in‑ vokes the HTTP callout but excludes all requests whose Request header is set to this value, thus preventing a second invocation of myCallout. The expression that prevents a second invocation is HTTP.REQ.HEADER("Request").EQ("Callout Request").NOT.

**Example**:

```
1 > add policy httpCallout myCallout
2 Done
3
4 > set policy httpCallout myCallout -IPAddress 10.102.3.95 -port 80 -
      returnType TEXT -hostExpr "\"10.102.3.95\"" -urlStemExpr "\"/cgi-bin
      /check_clnt_from_database.pl\"" -headers Request("Callout Request")
      -parameters cip(CLIENT.IP.SRC) -resultExpr "HTTP.RES.BODY(100)"
5 Done
6
7 > add responder policy Pol1 "HTTP.REQ.HEADER(\"Request\").EQ(\"Callout
      Request\").NOT && SYS.HTTP_CALLOUT(myCallout).CONTAINS(\"IP Matched
      \")" RESET
8 Done
9
10 > bind responder global Pol1 100 END -type OVERRIDE
11 Done
12 <!--NeedCopy-->
```
## **Note**:

You can also configure an expression to check whether the request URL includes the stem expression configured for the HTTP callout. To implement the solution, ensure the HTTP callout agent can respond only to HTTP callouts and not to other requests directed through the appliance. If the HTTP callout agent is an application or Web server that serves other client requests, such an expression prevents the appliance from processing those client requests. Instead, use a unique custom header as described earlier..

## **Caching HTTP callout responses**

September 21, 2020

For improved performance while using callouts, you can use the integrated caching feature to cache callout responses. The responses are stored in an integrated caching content group named callout‑ ContentGroup for a specified time duration.

Note: To cache callout responses, make sure that the integrated caching feature is enabled.

## **To set the cache duration by using the command line interface**

At the command prompt, type:

set policy httpCallout <name> -cacheForSecs <secs>

#### **Example**:

```
1 > set httpcallout httpcallout1 -cacheForSecs 120
2 <!--NeedCopy-->
```
## **To set the cache duration by using the configuration utility**

- 1. Navigate to **AppExpert > \*\*HTTP Callouts**.
- 2. In the details pane, select the HTTP callout for which you want to set the cache duration and click **Open**.
- 3. In the **Configure HTTP Callout** dialog box, specify the **Cache Expiration Time**.
- 4. Verify that you have entered the correct time duration, and then click **OK**.

## **Use Case: Filtering clients by using an IP blacklist**

#### September 21, 2020

HTTP callouts can be used to block requests from clients that are blacklisted by the administrator. The list of clients can be a publicly known blacklist, a blacklist that you maintain for you organization, or a combination of both.

The Citrix ADC appliance checks the IP address of the client against the pre‑configured blacklist and blocks the transaction if the IP address has been blacklisted. If the IP address is not in the list, the appliance processes the transaction.

To implement this configuration, you must perform the following tasks:

- 1. Enable responder on the Citrix ADC appliance.
- 2. Create an HTTP callout on the Citrix ADC appliance and configure it with details about the external server and other required parameters.
- 3. Configure a responder policy to analyze the response to the HTTP callout, and then bind the policy globally.
- 4. Create an HTTP callout agent on the remote server.

## **Enabling responder**

You must enable responder before you can use it.

#### **To enable responder by using the GUI**

- 1. Make sure that you have installed the responder license.
- 2. In the configuration utility, expand AppExpert, and right‑click**Responder**, and then click**Enable Responder** feature.

## **Creating an HTTP callout on the Citrix ADC appliance**

Create an HTTP callout, HTTP\_Callout, with the parameter settings shown in the following table. For more information about creating an HTTP callout, see Configuring an HTTP Callout pdf.

## **[Configuring a responder](https://docs.netscaler.com/en-us/citrix-adc/downloads/http-callout-table.pdf) policy and binding it globally**

After you configure the HTTP callout, verify the callout configuration, and then configure a responder policy to invoke the callout. While you can create a responder policy in the Policies sub‑node and then bind it globally by using the Responder Policy Manager, this demonstration uses the Responder Policy Manager to create the responder policy and bind the policy globally.

## **To create a responder policy and bind it globally by usin**

- 1. Navigate to **AppExpert** > **Responder**.
- 2. In the details pane, under **Policy Manager**, click **Policy Manager**.
- 3. In the **Responder Policy Manager** dialog box, click **Override Global**.
- 4. Click **Insert Policy**, and then, under **Policy Name**, click **New Policy**.
- 5. In the **Create Responder Policy** dialog box, do the following:
	- a) In Name, type **PolicyResponder1**.
	- b) In **Action**, select **RESET**.
- c) In **Undefined‑Result Action**, select **Global undefined‑result** action.
- d) In **Expression**, type the following default syntax expression:

```
1 "HTTP.REQ.HEADER("Request").EQ("Callout Request").NOT && SYS.
     HTTP_CALLOUT(HTTP_Callout).CONTAINS("IP Matched")"
2 <!--NeedCopy-->
```
- e) Click **Create**, and then click **Close**.
- 6. Click **Apply Changes**, and then click **Close**.

## **Creating an HTTP callout agent on the remote server**

You must now create an HTTP callout agent on the remote callout server that will receive callout requests from the Citrix ADC appliance and respond appropriately. The HTTP callout agent is a script that is different for each deployment and must be written with the server specifications in mind, such as the type of database and the scripting language supported.

Following is a sample callout agent that verifies whether the given IP address is part of an IP blacklist. The agent has been written in the Perl scripting language and uses a MYSQL database.

The following CGI script checks for a given IP address on the callout server.

```
1 #!/usr/bin/perl -w
2 print "Content-type: text/html\n\n";
3 use DBI();
4 use CGI qw(:standard);
5 #Take the Client IP address from the request query
6 my $ip_to_check = param('cip');
7 # Where a MYSQL database is running
8 my $dsn = 'DBI:mysql:BAD_CLIENT:localhost';
9 # Database username to connect with
10 my $db_user_name = ' dbuser ' ;
11 # Database password to connect with
12 my $db_password = 'dbpassword';
13 my ($id, $password);
14 # Connecting to the database
15 my $dbh = DBI->connect($dsn, $db_user_name, $db_password);
16 my $sth = $dbh->prepare(qq{
17 select * from bad_clnt }
18 );
19 $sth->execute();
20 while (my ($ip_in_database) = $sth->fetchrow_array()) {
21
22 chomp($ip_in_database);
23 # Check for IP match
         24 if ($ip_in_database eq $ip_to_check) {
25
26 print "\n IP Matched\n";
27 5 \text{th} \rightarrow finish();
```

```
28 exit;
29 }
30
31 }
32
33 print "\n IP Failed\n";
34 $sth->finish();
35 exit;
36 <!--NeedCopy-->
```
## **Use Case: ESI support for fetching and updating content dynamically**

#### September 21, 2020

Edge Side Includes (ESI) is a markup language for edge‑level dynamic Web content assembly. It helps in accelerating dynamic Web-based applications by defining a simple markup language to describe cacheable and non-cacheable Web page components that can be aggregated, assembled, and delivered at the network edge. By using HTTP callouts on the Citrix ADC appliance, you can read through the ESI constructs and aggregate or assemble content dynamically.

To implement this configuration, you must perform the following tasks:

- 1. Enable rewrite on the Citrix ADC appliance.
- 2. Create an HTTP callout on the appliance and configure it with details about the external server and other required parameters.
- 3. Configure a rewrite action to replace the ESI content with the callout response body.
- 4. Configure a rewrite policy to specify the conditions under which the action is performed, and then bind the rewrite policy globally.

#### **Enabling rewrite**

Rewrite must be enabled before it is used on the Citrix ADC appliance. The following procedure describes the steps to enable the rewrite feature.

#### **To enable rewrite by using the GUI**

- 1. Make sure that you have installed the rewrite license.
- 2. In the configuration utility, expand AppExpert, and right‑click Rewrite, and then click Enable Rewrite feature.

## **Creating an HTTP Callout on the Citrix ADC Appliance**

For more information about creating an HTTP callout, see

Configuring an HTTP Callout.

For more information about the parameter values, see Parameters and Values for HTTP-Callout-2 pdf.

## **Configuring the Rewrite Action**

Create a rewrite action, Action-Rewrite-1, to replace the ESI content with the callout response body. Use the parameter settings shown in the following table.

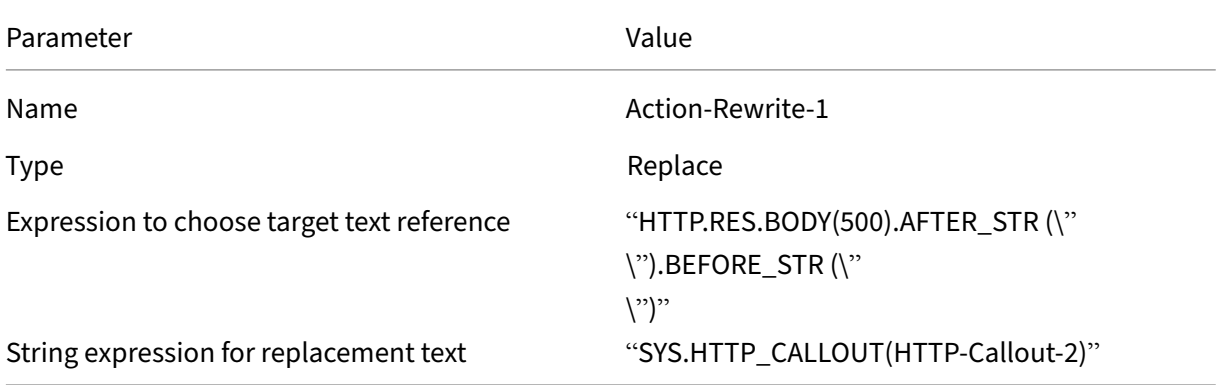

Table 2. Parameters and Values for Action-Rewrite-1

## **To configure the rewrite action by using the configuration utility**

- 1. Navigate to **AppExpert** > **Rewrite** > **Actions**.
- 2. In the details pane, click **Add**.
- 3. In the **Create Rewrite Action** dialog box, in Name, type **Action‑Rewrite‑1**.
- 4. In Type, select **REPLACE**.
- 5. In **Expression** to choose target text reference, type the following default syntax expression:

```
1 "HTTP.RES.BODY(500).AFTER_STR("<example>").BEFORE_STR("<example>")
      "
2 <!--NeedCopy-->
```
6. In the String expression for replacement text, type the following string expression:

```
1 "SYS.HTTP_CALLOUT(HTTP-Callout-2)"
2 <!--NeedCopy-->
```
7. Click **Create**, and then click **Close**.

## **Creating the Rewrite Policy and Binding it Globally**

Create a rewrite policy, Policy‑Rewrite‑1, with the parameter settings shown in the following table. You can create a rewrite policy in the

Policies subnode and then bind it globally by using the

Rewrite Policy Manager. Alternatively, you can use the

Rewrite Policy Manager to perform both these tasks simultaneously. This demonstration uses the Rewrite Policy Manager to perform both tasks.

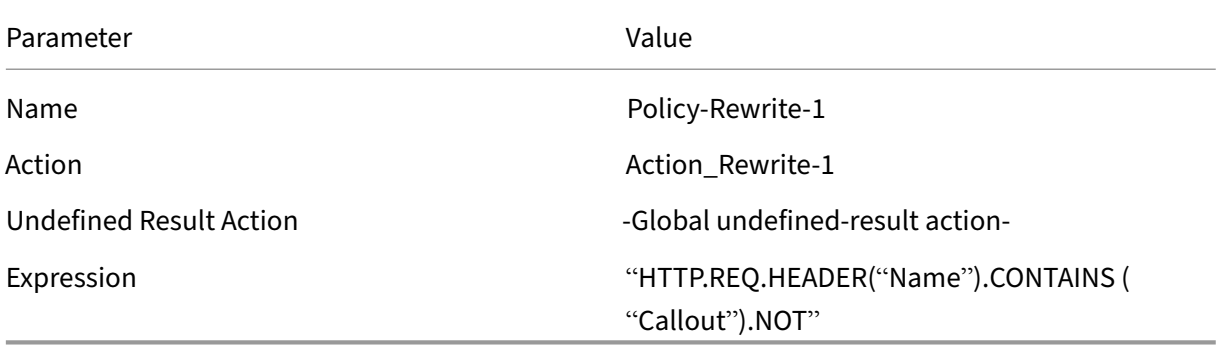

Table 3. Parameters and Values for Policy-Rewrite-1

## **To configure a rewrite policy and bind it globally by using the configuration utility**

- 1. Navigate to **AppExpert** > **Rewrite**.
- 2. In the details pane, under **Policy Manager**, click **Rewrite Policy Manager**.
- 3. In the **Rewrite Policy Manager** dialog box, click **Override Global**.
- 4. Click **Insert Policy**, and then, in the **Policy Name** column, click **New Policy**.
- 5. In the **Create Rewrite Policy** dialog box, do the following:
	- a) In Name, type Policy-Rewrite-1.
	- b) In Action, select Action-Rewrite-1.
	- c) In Undefined-Result Action, select Global undefined-result action.
	- d) In Expression, type the following default syntax expression:

```
1 "HTTP.REQ.HEADER("Name").CONTAINS("Callout").NOT"
2 <!--NeedCopy-->
```
e) Click **Create**, and then click **Close**.

## 6. Click **Apply Changes**, and then click **Close**.

## **Use Case: Access control and authentication**

#### September 21, 2020

In high security zones, it is mandatory to externally authenticate the user before a resource is accessed by clients. On the Citrix ADC appliance, you can use HTTP callouts to externally authenticate the user by evaluating the credentials supplied. In this example, the assumption is that the client is sending the user name and password through HTTP headers in the request. However, the same information could be fetched from the URL or the HTTP body.

To implement this configuration, you must perform the following tasks:

- 1. Enable the responder feature on the Citrix ADC appliance.
- 2. Create an HTTP callout on the appliance and configure it with details about the external server and other required parameters.
- 3. Configure a responder policy to analyze the response, and then bind the policy globally.
- 4. Create a callout agent on the remote server.

## **Enabling Responder**

The responder feature must be enabled before it is used on the Citrix ADC appliance.

#### **To enable responder by using the configuration utility**

- 1. Make sure that the responder license is installed.
- 2. In the configuration utility, expand AppExpert, and right‑click Responder, and then click **Enable Responder feature**.

## **Creating an HTTP callout on the Citrix ADC appliance**

Create an HTTP callout, HTTP‑Callout‑3, with the parameter settings shown in the following table. For more information about creating an HTTP callout, see Configuring an HTTP Callout.

Table 1. Parameters and Values for HTTP-Callout-3

Parameter

Value

Name

HTTP‑Callout‑3

#### **Server to receive callout request**:

IP Address

10.103.9.95

Port

80

#### **Request to send to the server**:

Method

GET

Host Expression

10.102.3.95

URL Stem Expression

"/cgi‑bin/authenticate.pl"

#### **Headers**:

Name

Request

Value‑expression

Callout Request

## **Parameters**:

Name

Username

Value‑expression

HTTP.REQ.HEADER("Username").VALUE(0)

Name

Password

Value‑expression

HTTP.REQ.HEADER("Password").VALUE(0)

#### **Server Response**:

Return Type

**TEXT** 

Expression to extract data from the response

HTTP.RES.BODY(100)

## **Creating a Responder Policy to Analyze the Response**

Create a responder policy, Policy‑Responder‑3, that will check the response from the callout server and RESET the connection if the source IP address has been blacklisted. Create the policy with the parameters settings shown in the following table. While you can create a responder policy in the Policies subnode and then bind it globally by using the

Responder Policy Manager, this demonstration uses the

Responder Policy Manager to create the responder policy and bind the policy globally.

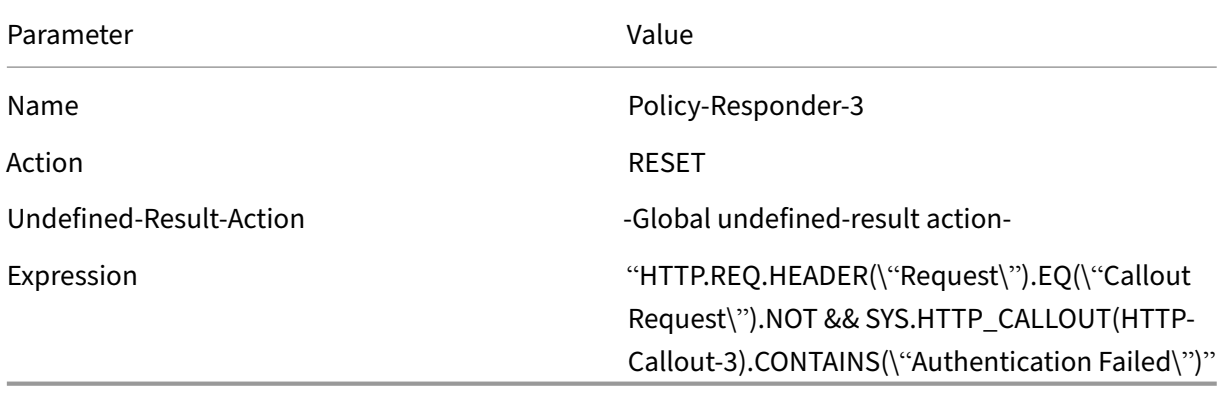

Table 2. Parameters and Values for Policy-Responder-3

## **To create a responder policy and bind it globally by using the configuration utility**

- 1. Navigate to **AppExpert** > **Responder**.
- 2. In the details pane, under **Policy Manager**, click **Responder Policy Manager**.
- 3. In the **Responder Policy Manger** dialog box, click **Override Global**.
- 4. Click **Insert Policy**, and then, in the **Policy Name** column, click **New Policy**.
- 5. In the **Create Responder Policy** dialog box, do the following:
	- a) In Name, type Policy-Responder-3.
	- b) In Action, select **RESET**.
	- c) In Undefined-Result Action, select Global undefined-result action.
		- d) In the Expression text box, type:

```
1 "HTTP.REQ.HEADER(\"Request\").EQ(\"Callout Request\").NOT &&
     SYS.HTTP_CALLOUT(HTTP-Callout-3).CONTAINS(\"Authentication
     Failed\")"
2 <!--NeedCopy-->
```
- e) Click **Create**, and then click **Close**.
- 6. Click **Apply Changes**, and then click **Close**.

## **Creating an HTTP Callout Agent on the Remote Server**

You now need to create an HTTP callout agent on the remote callout server. The HTTP callout agent receives callout requests from the Citrix ADC appliance and responds appropriately. The callout agent is a script that is different for each deployment and must be written with server specifications in mind, such as the type of database and the scripting language supported.

Following is sample callout agent pseudo-code that verifies whether the supplied user name and password are valid. The agent can be implemented in any programming language of your choice. The pseudo‑code is to be used only as a guideline for developing the callout agent. You can build addi‑ tional functionality into the program.

#### **To verify the supplied user name and password by using pseudo‑code**

- 1. Accept the user name and password supplied in the request and format them appropriately.
- 2. Connect to the database that contains all the valid user names and passwords.
- 3. Check the supplied credentials against your database.
- 4. Format the response as required by the HTTP callout.
- 5. Send the response to the Citrix ADC appliance.

## **Use Case: OWA‑based spam filtering**

#### September 21, 2020

Spam filtering is the ability to dynamically block emails that are not from a known or trusted source or that have inappropriate content. Spam filtering requires an associated business logic that indicates that a particular kind of message is spam. When the Citrix ADC appliance processes Outlook Web Access (OWA) messages based on the HTTP protocol, HTTP callouts can be used to filter spam.

You can use HTTP callouts to extract any portion of the incoming message and check with an external callout server that has been configured with rules that are meant for determining whether a message is legitimate or spam. In case of spam email, for security reasons, the Citrix ADC appliance does not notify the sender that the email is marked as spam.

The following example conducts a very basic check for various listed keywords in the email subject. These checks can be more complex in a production environment.

To implement this configuration, you must perform the following tasks:

- 1. Enable the responder feature on the Citrix ADC appliance.
- 2. Create an HTTP callout on the Citrix ADC appliance and configure it with details about the external server and other required parameters.
- 3. Create a responder policy to analyze the response, and then bind the policy globally.
- 4. Create a callout agent on the remote server.

## **Enabling responder**

The responder feature must be enabled before it can be used on the Citrix ADC appliance.

## **To enable responder by using the GUI**

- 1. Make sure that the responder license is installed.
- 2. In the configuration utility, expand AppExpert, and right‑click**Responder**, and then click**Enable Responder** feature.

## **Creating an HTTP callout on the Citrix ADC appliance**

Create an HTTP callout, HTTP‑Callout‑4, with the parameter settings shown in the following table. For more information about creating an HTTP callout, see Configuring an HTTP Callout.

For more information, see Parameters and Values for HTTP-Callout-4 pdf.

## **[Creating a responder a](./configuring-http-callouts.html)[ction](https://docs.netscaler.com/en-us/citrix-adc/downloads/parameters-and-values-for-http-callout-4.pdf)**

Create a responder action, Action‑Responder‑4. Create the action with the parameter settings shown in the following table.

Parameter Value

Name **Action**–Responder-4

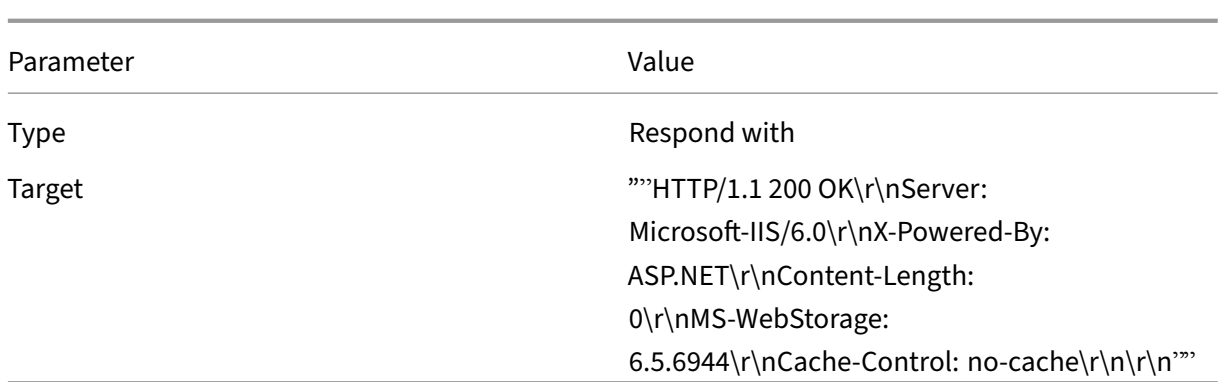

Table 2. Parameters and Values for Action‑Responder‑4

#### **To create a responder action by using the configuration utility**

- 1. Navigate to **AppExpert** > **Responder** > **Actions**.
- 2. In the details pane, click **Add**.
- 3. In the **Create Responder Action** dialog box, in Name, type **Action‑Responder‑4**.
- 4. In Type, click **Respond with**.
- 5. In Target, type:

```
1 "\"HTTP/1.1 200 OK\r\nServer: Microsoft-IIS/6.0\r\nX-Powered-By:
     ASP.NET\r\nContent-Length: 0\r\nMS-WebStorage: 6.5.6944\r\
     nCache-Control: no-cache\r\n\r\n\""
2 <!--NeedCopy-->
```
6. Click **Create**, and then click **Close**.

## **Creating a Responder Policy to Invoke the HTTP Callout**

Create a responder policy, Policy-Responder-4, that will check the request body and, if the body contains the word "

*subject*,"invoke the HTTP callout to verify the email. Create the policy with the parameter settings shown in the following table. While you can create a responder policy in the

Policies subnode and then bind it globally by using the

Responder Policy Manager, this demonstration uses the

Responder Policy Manager to create the responder policy and bind it globally.

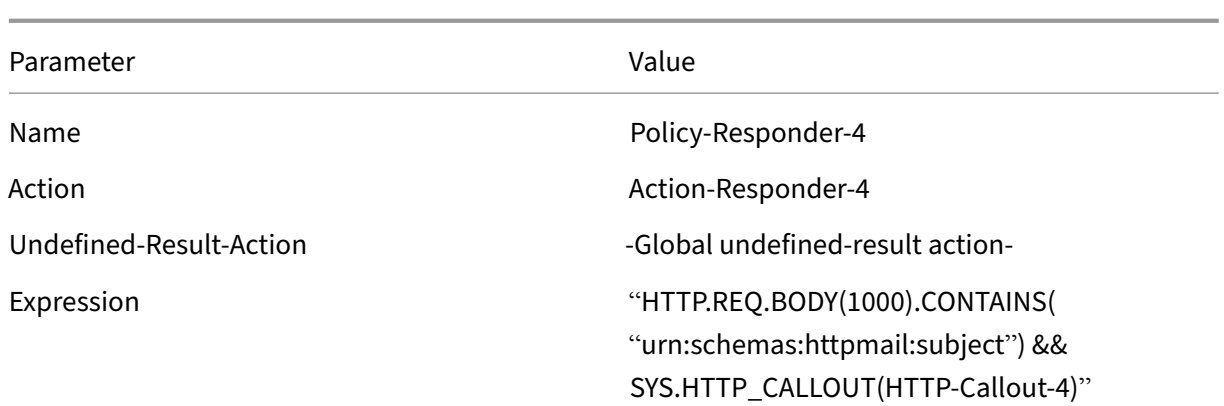

#### **To create a responder policy by using the configuration utility**

- 1. Navigate to **AppExpert** > **Responder**.
- 2. In the details pane, under **Policy Manager**, click **Responder policy** manager.
- 3. In the **Responder Policy Manger** dialog box, click **Override Global**.
- 4. Click **Insert Policy**, and then, in the **Policy Name** column, click **New Policy**.
- 5. In the **Create Responder Policy** dialog box, do the following:
	- a) In Name, type **Policy‑Responder‑4**.
	- b) In Action, click **Action‑Responder‑4**.
	- c) In Undefined‑Result Action, click **Global undefined‑result** action.
	- d) In the **Expression** text box, type:

```
1 "HTTP.REQ.BODY(1000).CONTAINS(\"urn:schemas:httpmail:subject
     \") && SYS.HTTP_CALLOUT(HTTP-Callout-4)"
2 <!--NeedCopy-->
```
- e) Click **Create**, and then click **Close**.
- 6. Click **Apply Changes**, and then click **Close**.

## **Creating an HTTP callout agent on the remote server**

You will now need to create an HTTP callout agent on the remote callout server. The HTTP callout agent receives callout requests from the Citrix ADC appliance and responds accordingly. The callout agent is a script that is different for each deployment and must be written with server specifications in mind, such as the type of database and the scripting language supported.

The following pseudo-code provides instructions for creating a callout agent that checks a list of words that are generally understood to indicate spam mails. The agent can be implemented in any program‑ ming language of your choice. The pseudo‑code is to be used only as a guideline for developing the callout agent. You can build additional functionality into the program.

#### **To identify spam email by using pseudo‑code**

- 1. Accept the email subjecta provided by the Citrix ADC appliance.
- 2. Connect to the database that contains all the terms against which the email subject is checked.
- 3. Check the words in the email subject against the spam word list.
- 4. Format the response as required by the HTTP callout.
- 5. Send the response to the Citrix ADC appliance.

## **Use Case: Dynamiccontent switching**

#### September 21, 2020

This use case provides dynamic content switching by using an HTTP callout to get the name of the load balancing virtual server to which the request is forwarded.

1. Add a content switching virtual server.

```
1 > add cs vserver cs vserver1 HTTP 10.102.29.196 80
2 <!--NeedCopy-->
```
2. Create an HTTP callout.

```
1 > add policy httpCallout http_callout1
2 <!--NeedCopy-->
```
3. Configure the HTTP callout to respond with the name of the load balancing virtual server from a request that contains the client IP address in the HTTP header "X‑CLIENT‑IP".

```
1 > set policy httpCallout http_callout1 -IPAddress 10.217.14.23 -
     port 80 -returnType TEXT -hostExpr ""www.get-lbvip.com"" -
     urlStemExpr "\"/index.html\"" -headers X-CLIENT-IP(CLIENT.IP.
     SRC) -resultExpr "HTTP.RES.BODY(1000).AFTER_STR(\"<lbvip>\").
     BEFORE STR("<lbvip")"
2 <!--NeedCopy-->
```
4. Configure the content switching action to retrieve the callout response.

```
1 > add cs action cs_action1 -targetVserverExpr 'SYS.HTTP_CALLOUT(
     http_callout1)'
2 <!--NeedCopy-->
```
Note: You must bind a load balancing virtual server to the content switching virtual server to account for:

- The non‑availability of the load balancing virtual server that the callout resolves to.
- A UNDEF condition that results from the execution of the callout.
```
1 > bind cs vserver cs vserver1 -lbvserver default lbvip
2 <!--NeedCopy-->
```
2. Configure the content switching policy.

```
1 -2 > add cs policy cs_policy1 -rule true -action cs_action1
3 <!--NeedCopy--> ```
```
3. Binding the content switching policy to the content switching virtual server.

```
2 > bind cs vserver cs_vserver1 -policyName cs_policy1 -priority 10
3 <!--NeedCopy--> ```
```
## **Pattern sets and data sets**

December 20, 2021

 $1$   $\cdots$ 

Policy expressions for string matching operations on a large set of string patterns tend to become long and complex. Resources consumed by the evaluation of such complex expressions are significant in terms of processing cycles, memory, and configuration size. You can create simpler, less resourceintensive expressions by using pattern matching.

Depending on the type of patterns that you want to match, you can use one of the following features to implement pattern matching:

- A pattern set is an array of indexed patterns used for string matching during default syntax policy evaluation. Example of a pattern set: image types {svg, bmp, PNG, GIF, tiff, jpg}.
- A data set is a specialized form of pattern set. It is an array of patterns of types number (integer), IPv4 address, or IPv6 address.

The difference between a patset and a dataset is that in a dataset we compare the boundary condition. For example, if the input string is 1.1.1.11 and supposes that the 1.1.1.1 pattern is bound to a patset and a dataset of IPv4 type, then a patset and dataset is configured to check whether the IP address is present in the request. After evaluation, patset returns that the 1.1.1.1 is present in the input, but dataset evaluation is false. This is because of a boundary check-in which the IP address is not been part of some other IP address. It means, after the bound pattern there must not be any integer.

Often, you can use either pattern sets or data sets. However, in cases where you want specific matches for numerical data or IPv4 and IPv6 addresses, you must use data sets.

### **Note:**

Pattern sets and data sets can be used only in default syntax policies.

To use pattern sets or data sets, first create the pattern set or data set and bind patterns to it. Then, when you configure a policy for comparing a string in a packet, use an appropriate operator and pass the name of the pattern set or data set as an argument.

# **How string matching works with pattern sets and data sets**

### October 14, 2020

A pattern set or data set contains a set of patterns, and each pattern is assigned a unique index. When a policy is applied to a packet, an expression identifies a string to be evaluated, and the operator compares the string to the patterns defined in the pattern set or data set until a match is found or all patterns have been compared. Then, depending on its function, the operator returns either a boolean value that indicates whether or not a matching pattern was found or the index of the pattern that matches the string.

**Note**: This topic explains the working of a pattern set. Data sets work the same way. The only differ‑ ence between pattern sets and data sets is the type of patterns defined in the set.

Consider the following use case to understand how patterns can be used for string matching.

You want to determine whether the URL suffix (target text) contains any of the image file extensions. Without using pattern sets, you would have to define a complex expression, as follows:

```
1 HTTP.REQ.URL.SUFFIX.CONTAINS("svg") ¦¦ HTTP.REQ.URL.SUFFIX.CONTAINS("
     bmp") ¦¦ HTTP.REQ.URL.SUFFIX.CONTAINS("png") ¦¦
2 HTTP.REQ.URL.SUFFIX.CONTAINS("gif") ¦¦ HTTP.REQ.URL.SUFFIX.CONTAINS("
     tiff") ¦¦ HTTP.REQ.URL.SUFFIX.CONTAINS("jpg")
3 <!--NeedCopy-->
```
If the URL has a suffix of "jpg,"with the above compound expression, the Citrix ADC appliance has to iterate through the entire compound expression sequentially, from one sub expression to the next, to determine that the request refers to a jpg image. Thefollowingfigure shows the steps in the process.

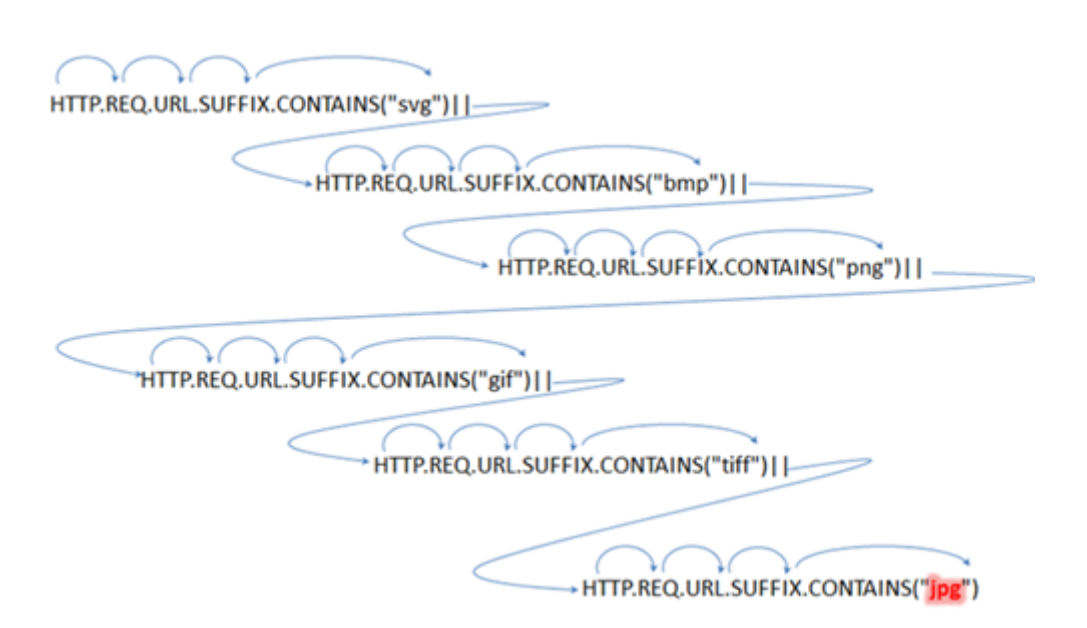

When a compound expression includes hundreds of sub expressions, the above process is resource intensive. A better alternative is an expression that invokes a pattern set, as shown in the following figure.

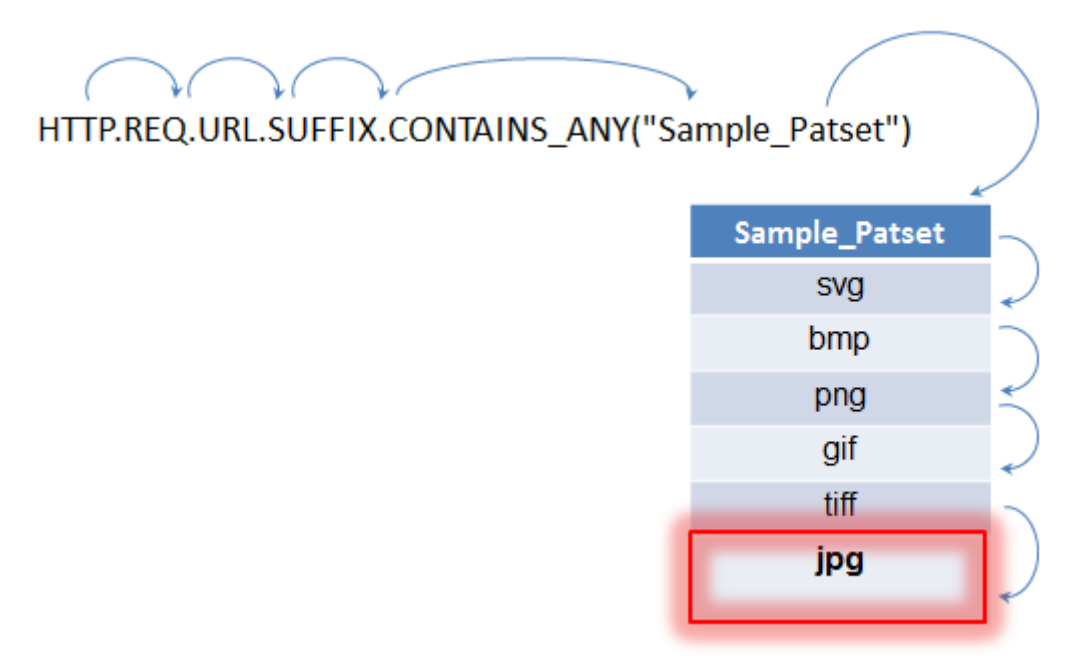

During policy evaluation as shown above, the operator (CONTAINS\_ANY) compares the string identified in the request with the patterns defined in the pattern set until a match is found. With the Sample\_Patset expression, the multiple iterations through six sub expressions are reduced to just one.

By eliminating the need to configure compound expressions that perform string matching with multiple OR operations, pattern sets or data sets simplify configuration and accelerate processing of re‑ quests and responses.

# **Configuring a Pattern Set**

### April 28, 2021

To configure a pattern set, you must specify the strings that are to serve as patterns. You can manually assign a unique index value to each of these patterns, or you can allow the index values to be assigned automatically.

Note: Pattern sets are case sensitive (unless you specify the expression to ignore case). Therefore, the string pattern "product1," for example, is not the same as the string pattern "Product1."

### **Points to remember about index values:**

- You cannot bind the same index value to more than one pattern.
- An automatically assigned index value is one number larger than the highest index value of the existing patterns within the pattern set. For example, if the highest index value of existing patterns in a pattern set is 104, the next automatically assigned index value is 105.
- If you do not specify an index for the first pattern, index value 1 is automatically assigned to that pattern.
- Index values are not regenerated automatically if one or more patterns are deleted or modified. For example, if the set contains five patterns, with indexes from 1 through 5, and if the pattern with an index of 3 is deleted, the other index values in the pattern set are not automatically regenerated to produce values from 1 through 4.
- The maximum index value that can be assigned to a pattern is 4294967290. If that value is already assigned to a pattern in the set, you must manually assign index values to any newly added patterns. An unused index value that is lower than a currently used value cannot be assigned automatically.

### **To configure a pattern set by using the command line interface**

At the command prompt, do the following:

1. Create a pattern set.

add policy patset <name>

### **Example:**

```
1 > add policy patset samplepatset
2 <!--NeedCopy-->
```
2. Bind patterns to the pattern set.

```
bind policy patset <name> <string> [-index <positive_integer>]
```
#### **Example:**

```
1 > bind policy patset samplepatset product1 -index 1
2 <!--NeedCopy-->
```
**Note**: Repeat this step for all the patterns you want to bind to the pattern set.

3. Verify the configuration.

show policy patset <name>

### **To configure a pattern set by using the configuration utility**

- 1. Navigate to **AppExpert** > **Pattern Sets**.
- 2. In the details pane, click **Add** to open the **Create Pattern Set** dialog box.
- 3. Specify a name for the pattern set in the Name text box.
- 4. Under Specify Pattern, type the first pattern and, optionally, specify values for the following parameters:
	- Treat back slash as escape character—Select this check box to specify that any backslash characters that you might include in the pattern are to be treated as escape characters.
	- Index—A user assigned index value, from 1 through 4294967290.
- 5. Verify that you have entered the correct characters, and then click **Add**.
- 6. Repeat steps 4 and 5 to add more patterns, and then click **Create**.

# **Configuring a data set**

### April 5, 2021

To configure a data set, you must specify the strings that are to serve as patterns, and assign a type (number, IPv4 address, or IPv6 address) to each pattern. You can manually assign a unique index value to each of these patterns, or you can allow the index values to be assigned automatically. Dataset is not related to HTTP or any 7 layer protocol. It works only on text/string. There are different types of dataset such as num, ulong, ipv4, and ipv6. To use a dataset on IP, we have to convert the input into text/string.

**Note:**

Data sets are case sensitive (unless you specify the expression to ignore case). Therefore, the string pattern "product1,"for example, is not the same as the string pattern "Product1."

The rules applied for index values of data sets are the same as those applied for pattern sets. For information about index values, see Configuring a Pattern Set.

### **To configure a data set by using the command line interface**

At the command prompt, do the following:

1. Create a data set.

```
add policy dataset <name> <type>
```
**Example:**

```
1 > add policy dataset sampledataset ipv4
2 <!--NeedCopy-->
```
1. Bind patterns to the data set.

```
bind policy dataset <name> <value> [-index <positive_integer>]
```
**Example:**

```
1 > bind policy dataset sampledataset 10.102.29.1 -index 1
2 <!--NeedCopy-->
```
**Note:**

Repeat this step for all the patterns you want to bind to the data set.

- 1. add policy expression sampleexpression client.ip.src.typecast\_text\_t.equals\_any("sampledataset")
- 2. Verify the configuration.

show policy dataset <name>

### **To configure a data set by using the configuration utility**

Navigate to **AppExpert** > **Data Sets**, click **Add** and specify the relevant details.

# **Using pattern sets and data sets**

September 21, 2020

Default syntax policy expressions that take pattern sets or data sets as an argument can be used to perform string matching operations.

The usage is as follows:

```
1 <text>.<operator>("<name>")
2 <!--NeedCopy-->
```
where,

- <text> is the expression that identifies a string in a packet. Example: HTTP.REQ.HEADER( "Host").
- <operator> is one of the operators described in the Pattern Set Types table pdf.

For sample usage, see Sample Usage.

## **Sample usage**

September 21, 2020

To understand the usage of pattern sets in expressions, consider the example of a pattern set named "imagetypes."

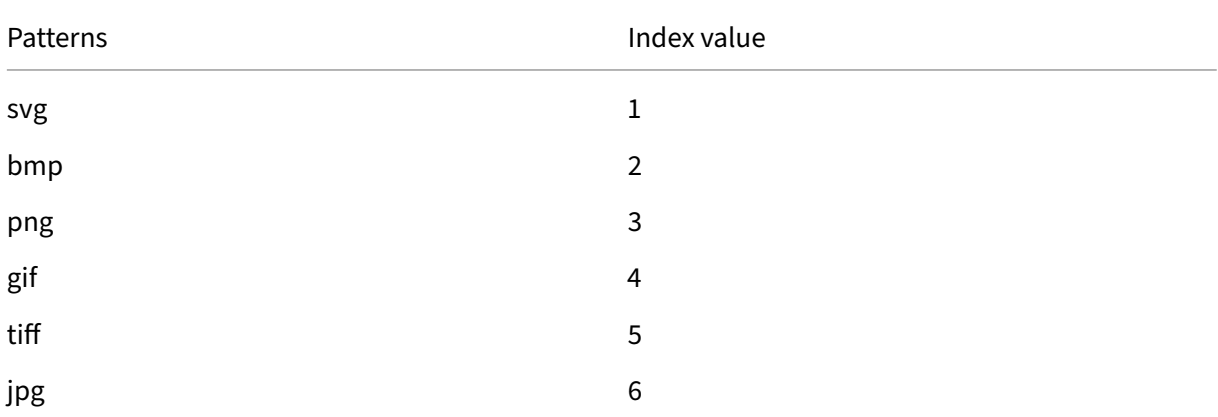

Table 1. Pattern set "imagetypes"

**Example 1:** Determine whether the suffix of an HTTP request is one of the file extensions defined in the "imagetypes"pattern set.

- **Expression.** HTTP.REQ.URL.SUFFIX.EQUALS\_ANY("imagetypes")
- **Sample URL.** http://www.example.com/homepageicon.jpg
- **Result.** TRUE

**Example 2:** Determine whether the suffix of an HTTP request is one of the file extensions defined in the "imagetypes"pattern set, and return the index of that pattern.

• **Expression.** HTTP.REQ.URL.SUFFIX.EQUALS\_INDEX("imagetypes")

- **Sample URL.** http://www.example.com/mylogo.png
- **Result.** 4 (The index value of the pattern "gif".)

**Example 3:** Use the index value of a pattern to determine whether the URL suffix is within a specified index‑value range.

- Expression. HTTP.REQ.URL.SUFFIX.EQUALS\_INDEX("imagetypes").GE(3) && HTTP.REQ.URL.SUFFIX.EQUAL: "imagetypes").LE(5)
- **Sample URL.** http://www.example.com/mylogo.png
- **Result.** TRUE (The index value of gif file types is 4.)

**Example 4:** Implement one set of policies for file extensions bmp, jpg, and png, and a different set of policies for gif, tiff, and svg files.

An expression that returns the index of a matched pattern can be used to define traffic subsets for a web application. The following two expressions could be used in content switching policies for a content switching virtual server:

- HTTP.REQ.URL.SUFFIX.EQUALS\_INDEX("imagetypes").LE(3)
- HTTP.REQ.URL.SUFFIX.EQUALS INDEX("imagetypes").GE(4)

# **Variables**

September 21, 2020

Variables are named objects that store information in theform of tokens. These tokens are used within and across different transactions on the Citrix ADC Appliance for internal computation and policy processing.

The Citrix ADC appliance supports creation of variables of the following types:

- **Singleton variables.** Can have a single value of one of the following types: ulong and text (max‑ size). The ulong type is an unsigned 64‑bit integer, the text type is a sequence of bytes, and max‑size is the maximum number of bytes in the sequence.
- Map variables. Maps hold values associated with keys: each key-value pair is called a map entry. The key for each entry is unique within the map. Maps are specified as follows:

map (key\_type, value\_type, max-values).

where,

**–** *key\_type* is the data type of the key. It is of type text (max‑size).

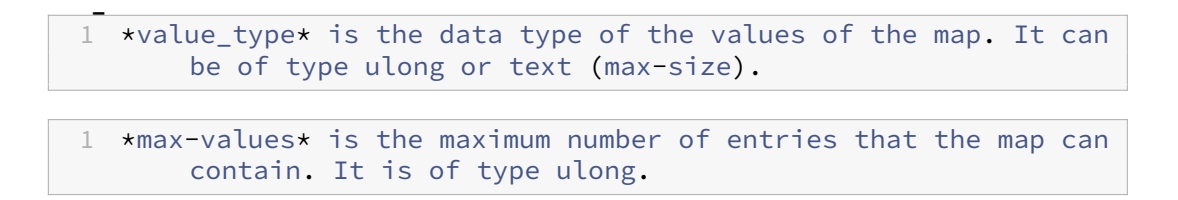

Values for these variables are set using assignments which must be invoked on policy actions.

**– Note**: Variables are not yet supported in a high‑availability setup or in a cluster.

### **Variables Scope**

A map variable or a singleton variable can have a global scope. Alternatively, the scope of a singleton variable can be limited to a single transaction.

- **Global Scope Variable** ‑ A variable with global scope (the default) has only one instance, and that instance has the same value(s) across all cores of a Citrix ADC appliance and across all nodes of a cluster or HA configuration. Global variable values exist until they are explicitly deleted, until they expire, or until a standalone appliance is restarted or all nodes of a cluster or HA configuration are restarted.
- **Transaction Scope Variable** ‑ A variable with transaction scope has a separate instance, with its own value, for each transaction processed by the Citrix ADC appliance. When the transaction processing is complete, the transaction variable value is deleted.

**Note**: Transaction scope variables are available in Citrix ADC release 10.5.e or later.

# **Configuring and Using Variables**

### September 21, 2020

You must first create a variable and then assign a value or specify the operation that must be performed on the variable. After performing these operations, you can use the assignment as a policy action.

Note: Once configured, a variable's settings cannot be modified or reset. If the variable needs to be changed, the variable and all references to the variable (expressions and assignments) must be deleted. The variable can then be re‑added with new settings, and the references (expressions and assignments) can be re‑added.

### **To configure variables by using the command line interface**

1. Create a variable.

```
1 add ns variable <name> -type <string> [-scope global] [-ifFull ( undef
      | lru )] [-ifValueTooBig ( undef | truncate )] [-ifNoValue ( undef |
      init )] [-init <string>] [-expires <positive_integer>] [-comment <
     string>]
2 <!--NeedCopy-->
```
**Note**: Refer to the man page "man add ns variable"for description of the command parameters.

Example 1: Create a ulong variable named "my\_counter"and initialize it to 1.

```
1 add ns variable my_counter - type ulong -init 1
2 <!--NeedCopy-->
```
Example 2: Create a map named "user privilege map". The map will contain keys of maximum length 15 characters and text values of maximum length 10 characters, with a maximum of 10000 entries.

```
1 add ns variable user_privilege_map -type map(text(15), text(10), 10000)
2 <!--NeedCopy-->
```
**Note**: If the map contains 10000 unexpired entries, assignments for new keys reuse one of the least recently used entries. By default, an expression trying to get a valuefor a non‑existent key will initialize an empty text value.

Assign the value or specify the operation to be performed on the variable. This is done by creating an assignment.</span>

```
1 add ns assignment <name> -variable <expression> [-set <expression> | -
     add <expression> | -sub <expression> | -append <expression> | -clear
      ] [-comment <string>]
2 <!--NeedCopy-->
```
Note: A variable is referenced by using the variable selector (\$). Therefore,

**\$variable1** is used to refer to text or ulong variables. Similarly,

**\$variable2[key‑expression]** is used to refer to map variables.

Example 1: Define an assignment named "inc my counter" that automatically adds 1 to the "my\_counter"variable.

```
1 add ns assignment inc_my_counter -variable $my_counter -add 1
2 <!--NeedCopy-->
```
Example 2: Define an assignment named "set\_user\_privilege"that adds to the "user\_privilege\_map" variable an entry for the client's IP address with the value returned by the "get\_user\_privilege"HTTP callout.

```
1 add ns assignment set_user_privilege -variable $user_privilege_map[
      client.ip.src.typecast_text_t] -set sys.http.callout(
      get_user_privilege)
2 <!--NeedCopy-->
```
**Note**: If an entry for that key already exists, the value will be replaced. Otherwise a new entry for the key and value will be added. Based on the previous declaration for user\_privilege\_map, if the map already has 10000 entries, one of the least recently used entries will be reused for the new key and value.

1. Invoke the variable assignment in a policy.

There are two functions that can operate on map variables.

- **\$name.valueExists(key‑expression).** Returns true if there is a value in the map selected by the key‑expression. Otherwise returns false. This function will update the expiration and LRU information if the map entry exists, but will not create a new map entry if the value does not exist.
- **\$name.valueCount.** Returns the number of values currently held by the variable. This is the number of entries in a map. For a singleton variable, this is 0 if the variable is uninitial‑ ized or 1 otherwise.

**Example:** Invoke the assignment named "set\_user\_privilege" with a compression policy.

```
1 add cmp policy set_user_privilege_pol -rule $user_privilege_map.
     valueExists(client.ip.src.typecast_text_t).not -resAction
     set_user_privilege
2 <!--NeedCopy-->
```
### **Use Case to Insert HTTP header in the Response Side**

The following example shows an example of a singleton variable.

Add a singleton variable of type text. This variable can hold maximum 100 Bytes data.

```
1 add ns variable http_req_data -type text(100) -scope transaction
2 <!--NeedCopy-->
```
Add an assignment action, which will be used to store the HTTP request data into the variable.

```
1 add ns assignment set_http_req_data -variable $http_req_data -set http.
     req.body(100)
2 <!--NeedCopy-->
```
Add a rewrite action to insert HTTP header, whose value will be fetched from the variable.

```
1 add rewrite action act_ins_header insert_http_header user_name
      $http_req_data.after_str("user_name").before_str("password")
2 <!--NeedCopy-->
```
Add a rewrite policy which will evaluate in the request time, and take assignment action to store data. When we hit this policy, we'll take assignment action and store the data into the ns variable (http reg\_data)

```
1 add rewrite policy pol_set_variable true set_http_req_data
2
3 bind rewrite global pol_set_variable 10 -type req_dEFAULT
4 <!--NeedCopy-->
```
Add a rewrite policy which will evaluate in the response time, and add an HTTP header in the response.

```
1 add rewrite policy pol_ins_header true act_ins_header
\gamma3 bind rewrite global pol_ins_header 10 -type res_dEFAULT
4 <!--NeedCopy-->
```
### **To configure variables by using the configuration utility**

- 1. Navigate to AppExpert > NS Variables, to create a variable.
- 2. Navigate to AppExpert > NS Assignments, to assign value(s) to the variable.
- 3. Navigate to the appropriate feature area where you want to configure the assignment as an action.

# **Use Case: Caching User Privileges**

September 21, 2020

In this use case, user privileges ("GOLD", "SILVER", and so on) must be retrieved from an external web service.

### **To achieve this use case, perform the following operations**

Create an HTTP callout to fetch the user privileges from the external web service.

```
1 add policy httpcallout <name> [-IPAddress <ip_addrlipv6_addr>] [-port <
     port>] [-vServer <string>] [-returnType <returnType>] [-httpMethod (
     GET | POST )] [-hostExpr <string>] [-urlStemExpr <string>] [-headers
       <name(value)> ...] [-parameters <name(value)> ...] [-bodyExpr <
```

```
string>][-fullReqExpr <string>] [-scheme ( http | https )] [-
      resultExpr <string>] [-cacheForSecs <secs>] [-comment <string>]
2
3 add policy httpcallout get user privilege -ipaddress 10.217.193.84 -
      port 80 -returnType text -httpMethod GET -hostExpr '"/
      get_user_privilege"' -resultExpr 'http.res.body(5)'
4 <!--NeedCopy-->
```
Store the privileges in a variable.

```
1 add ns variable <name> -type <string> [-scope ( global | transaction )
      ][-ifFull ( undef | lru )] [-ifValueTooBig ( undef | truncate )][-
      ifNoValue ( undef | init )] [-init <string>] [-expires <
      positive_integer>] [-comment <string>]
\overline{\phantom{a}}3 add ns variable user_privilege_map -type map(text(15),text(10),10000) -
      expires 1200
4
5 add ns assignment set_user_privilege -variable $user_privilege_map[
      client.ip.src] -set sys.http_callout(get_user_privilege)
6 <!--NeedCopy-->
```
Create a policy to check if there is already a cached entry for the client's IP address; if not, it calls the HTTP callout to set a map entry for the client.

```
1 add cmp policy <name> -rule <expression> -resAction <string>
\mathcal{L}3 add cmp policy set_user_privilege_pol -rule $user_privilege_map.
      valueExists(client.ip.src).not -resAction set_user_privilege>
4 <!--NeedCopy-->
```
Create a policy that compresses if the cached privilege entry for the client is "GOLD".

```
1 add cmp policy <name> -rule <expression> -resAction <string>
2
3 add cmp policy compress_if_gold_privilege_pol -rule '
      $user_privilege_map[client.ip.src].eq("GOLD")' -resAction compress
4 <!--NeedCopy-->
```
Bind the compression policies globally.

```
1 bind cmp global <policyName> [-priority <positive_integer>] [-state (
      ENABLED | DISABLED )] [-gotoPriorityExpression <expression>] [-type
      <type>] [-invoke (<labelType> <labelName>) ]
2
3 bind cmp global set_user_privilege_pol -priority 10 NEXT
4
5 bind cmp global compress_if_gold_privilege_pol -priority 20 END
6 <!--NeedCopy-->
```
# **Use Case: Limiting the Number of Sessions**

### May 26, 2022

In this use case, the requirement is to limit the number of active backend sessions. In the deployment, each session login has login in the URL and each session logout has logout in the URL. On successful login, the backend sets a sessionid cookie with a unique 10 character value.

### **To achieve this use case, perform the following operations:**

1. Create a map variable that can store each active session. The key of the map is the sessionid. The expiry time for the variable is set to 600 seconds (10 minutes).</span>

```
1 > add ns variable session_map -type map(text(10),ulong,100) -
     expires 600
2 <!--NeedCopy-->
```
- 2. Create the following assignments for the map variable:</span>
	- Create an entry for the sessionid and set that value to 1 (this value is not actually used).</span>

```
1 > add ns assignment add_session -variable '$session_map[http.
      req.cookie.value("sessionid")]' -set 1
2 <!--NeedCopy-->
```
• Deallocate the entry for a session ID, which implicitly decrements the value count for session\_map.</span>

```
1 > add ns assignment delete_session -variable '$session_map[
      http.req.cookie.value("sessionid")]' -clear
2 <!--NeedCopy-->
```
- 3. Create responder policies for the following:</span>
	- To check if a map entry exists for that sessionid in the HTTP request. The add\_session assignment is executed if the map entry does not exist.</span>

```
1 > add responder policy add_session_pol 'http.req.url.contains
       ("example") || $session_map.valueExists(http.req.cookie.
      value("abc"))' add_session
2 <!--NeedCopy-->
```
Note: The

valueExists() function in the

add\_session\_pol policy counts as a reference to the session's map entry, so each request resets the expiration timeout for its session. If no requests for a session are received after 10 minutes, the session's entry will be deallocated.

• To check when the session is logged out. The delete\_session assignment is executed.</span>

```
1 add responder policy delete_session_pol "http.req.url.
      contains(\"Logout\")" delete_session
2 <!--NeedCopy-->
```
• To check for login requests and if the number of active sessions exceed 100. If these conditions are satisfied, in order to limit the number of sessions, the user is redirected to a page that indicates that the server is busy.</span>

```
1 add responder action redirect_too_busy redirect "/too_busy.
      html"
2 add responder policy check_login_pol "http.req.url.contains
      (\"example\") && $session_map.valueCount > 100"
      redirect_too_busy
3 <!--NeedCopy-->
```
4. Bind the responder policies globally.</span>

```
1 bind responder global add_session_pol 30 next
2 bind responder global delete_session_pol 10
3 bind responder global check_login_pol 20
4 <!--NeedCopy-->
```
# **Policies and expressions**

#### September 28, 2023

The following topics provide the conceptual and reference information that you require for configuring advanced policies on the Citrix® Citrix ADC® appliance.

To know about all the advanced policy expressions supported on the Citrix ADC appliance, see Policy Expressions.

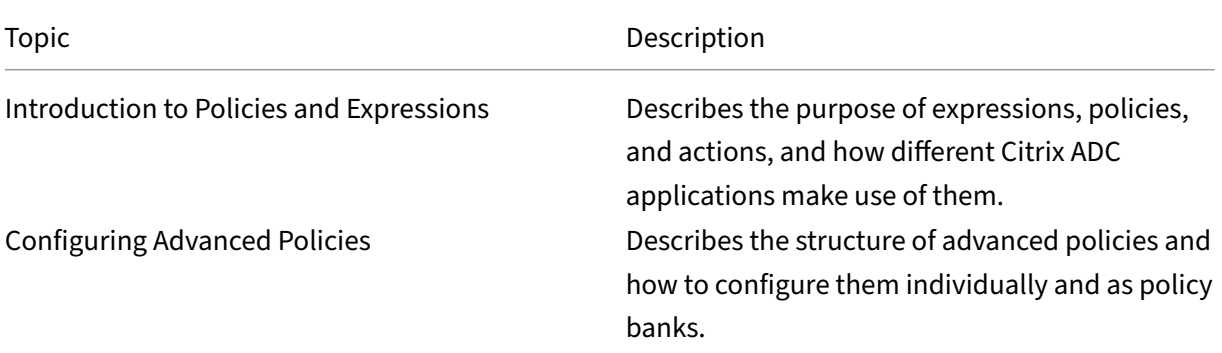

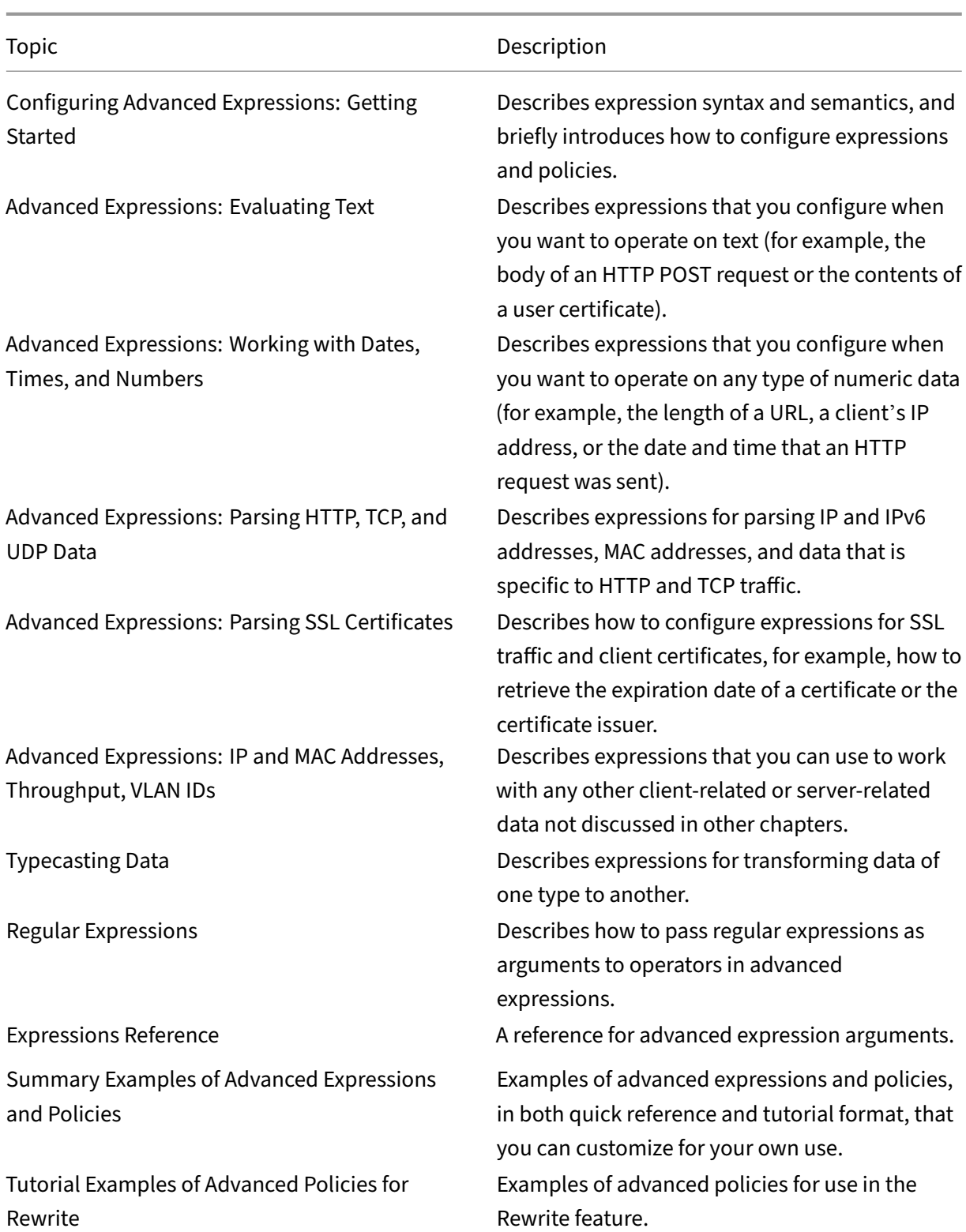

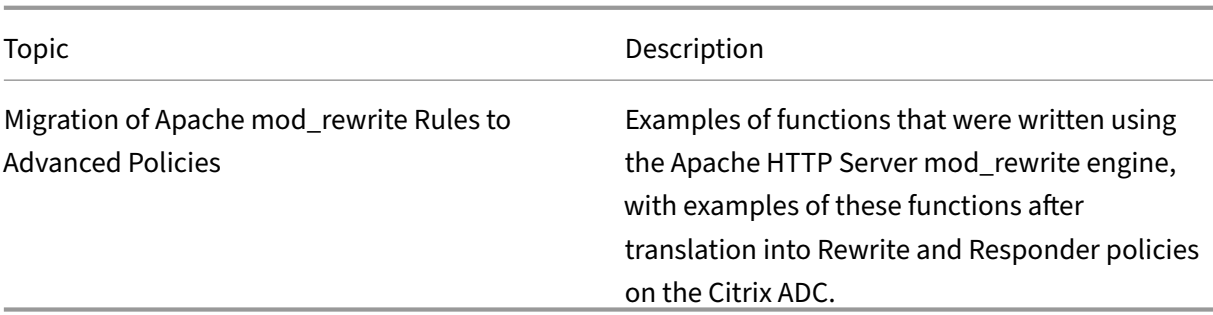

# **Introduction to policies and expressions**

### September 21, 2020

For many Citrix ADC features, policies control how a feature evaluates data, which ultimately determines what the feature does with the data. A policy uses a logical expression, also called a rule, to evaluate requests, responses, or other data, and applies one or more actions determined by the outcome of the evaluation. Alternatively, a policy can apply a profile, which defines a complex action.

Some Citrix ADC features use default syntax policies, which provide greater capabilities than do the older, classic, policies. If you migrated to a newer release of the Citrix ADC software and have configured classic policies for features that now use default syntax policies, you might have to manually migrate policies to the default syntax.

This document contains the following details:

- Classic and Default Syntax Policies
- Classic and Default Syntax Expressions
- Converting Classic Expressions to the Newer Default Expression Syntax
- [Before You Proceed](https://docs.netscaler.com/en-us/citrix-adc/12-1/appexpert/policies-and-expressions/ns-pi-intro-pol-exp-wrapper-con/ns-pi-adv-class-pol-con.html)

## **Clas[sic and advanc](https://docs.netscaler.com/en-us/citrix-adc/12-1/appexpert/policies-and-expressions/ns-pi-intro-pol-exp-wrapper-con/ns-pi-bef-you-procd-con.html)ed policies**

### September 21, 2020

### **Warning**

Classic policy expressions are deprecated from Citrix ADC 12.0 build 56.20 onwards and as an al‑

ternative, Citrix recommends you to use Advanced policies. For more information, see Advanced Policies

Classic policies evaluate basic characteristics of traffic and other data. For example, cl[assic policie](https://docs.netscaler.com/en-us/citrix-adc/12-1/appexpert/policies-and-expressions/ns-pi-config-adv-expr-start-wrapper.html)s ca[n identif](https://docs.netscaler.com/en-us/citrix-adc/12-1/appexpert/policies-and-expressions/ns-pi-config-adv-expr-start-wrapper.html)y whether an HTTP request or response contains a particular type of header or URL.

Advanced policies can perform the same type of evaluations as classic policies. In addition, default syntax policies enable you to analyze more data (for example, the body of an HTTP request) and to configure more operations in the policy rule (for example, transforming data in the body of a request into an HTTP header).

In addition to assigning a policy an action or profile, you bind the policy to a particular point in the processing associated with the Citrix ADC features. The bind point is one factor that determines when the policy will be evaluated.

## **Benefits of using advanced policies**

Default syntax policies use a powerful expression language that is built on a class‑object model, and they offer several options that enhance your ability to configure the behavior of various Citrix ADC features. With default syntax policies, you can do the following:

- Perform fine-grained analyses of network traffic from layers 2 through 7.
- Evaluate any part of the header or body of an HTTP or HTTPS request or response.
- Bind policies to the multiple bind points that the default syntax policy infrastructure supports at the default, override, and virtual server levels.
- Use goto expressions to transfer control to other policies and bind points, as determined by the result of expression evaluation.
- Use special tools such as pattern sets, policy labels, rate limit identifiers, and HTTP callouts, which enable you to configure policies effectively for complex use cases.

Additionally, the configuration utility extends robust graphical user interface support for default syntax policies and expressions and enables users who have limited knowledge of networking protocols to configure policies quickly and easily. The configuration utility also includes a policy evaluation feature for default syntax policies. You can use this feature to evaluate a default syntax policy and test its behavior before you commit it, thus reducing the risk of configuration errors.

### **Basic components of an advanced policy**

Following are a few characteristics of an Advanced policy:

• Name. Each policy has a unique name.

• Rule. The rule is a logical expression that enables the Citrix ADC feature to evaluate a piece of traffic or another object.

For example, a rule can enable the Citrix ADC to determine whether an HTTP request originated from a particular IP address, or whether a Cache‑Control header in an HTTP request has the value "No-Cache."

Advanced policies can use all of the expressions that are available in a classic policy, with the exception of classic expressions for the SSL VPN client. In addition, Advanced policies enable you to configure more complex expressions.

• Bindings. To ensure that the Citrix ADC can invoke a policy when it is needed, you associate the policy, or bind it, to one or more bind points.

You can bind a policy globally or to a virtual server. For more information, see "About policy bindings."

• An associated action. An action is a separate entity from a policy. Policy ev[aluation ultimately](https://docs.netscaler.com/en-us/citrix-adc/12-1/appexpert/policies-and-expressions/ns-cfa-wrapper-con/ns-cfa-bind-adv-pol-con/ns-cfa-bind-pol-vs-tsk.html) results in the Citrix ADC performing an action. For example, a policy in the integrated cache can identify HTTP requests for .png or .jpeg files. An action that you associate with this policy determines that the responses to these types of requests are served from the cache.

For some features, you configure actions as part of a more complex set of instructions known as a profile.

## **How different Citrix ADC features use policies**

The Citrix ADC supports a variety of features that rely on policies for operation. The following table summarizes how the Citrix ADC features use policies.

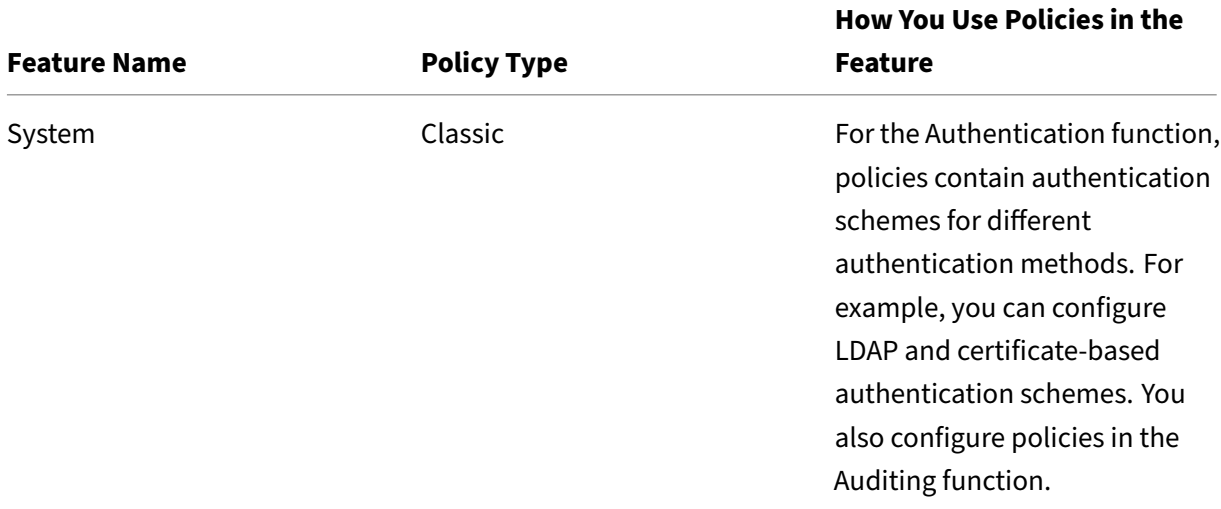

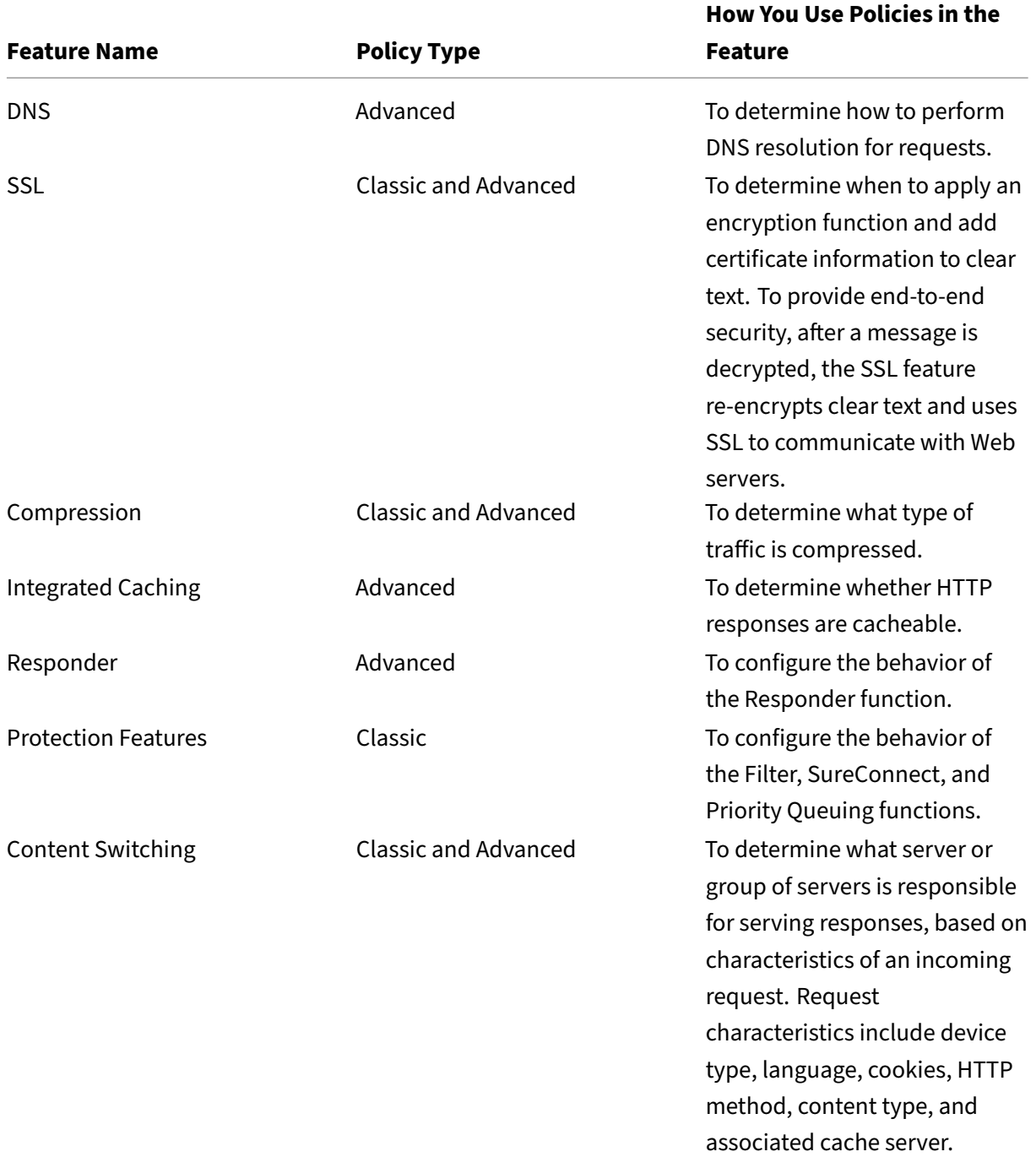

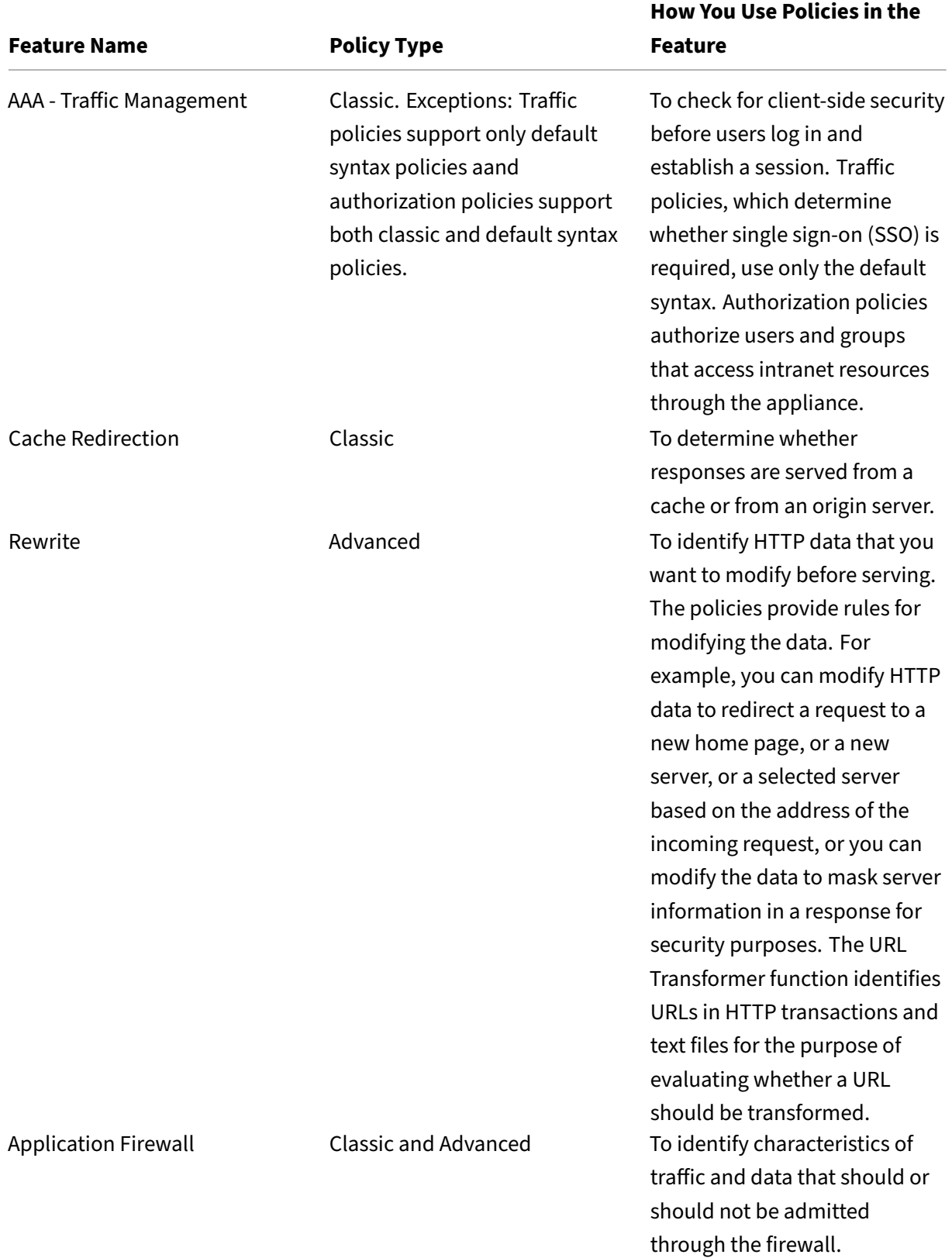

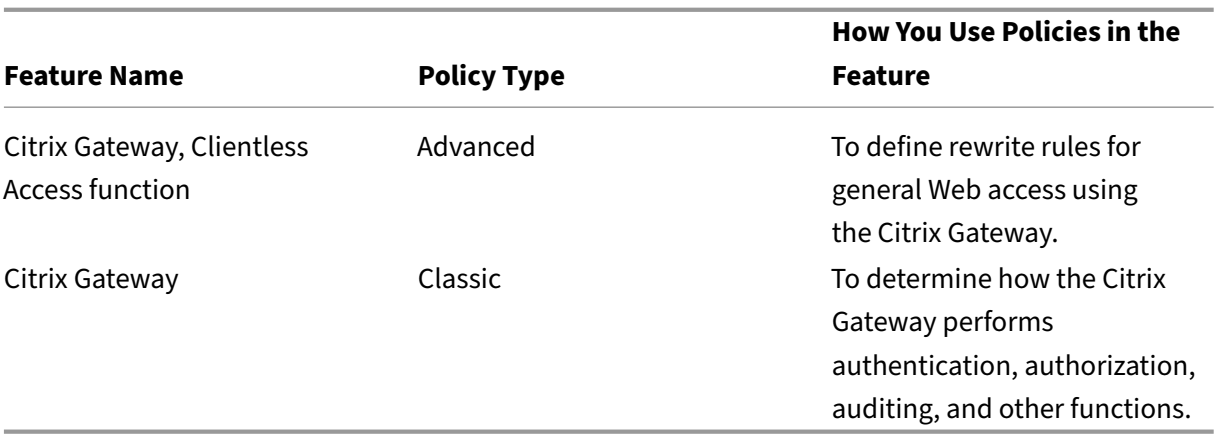

### **About actions and profiles**

Policies do not themselves take action on data. Policies provide read-only logic for evaluating traffic. To enable a feature to perform an operation based on a policy evaluation, you configure actions or profiles and associate them with policies.

**Note:** Actions and profiles are specific to particular features. For information about assigning actions and profiles to features, see the documentation for the individual features.

### **About actions**

Actions are steps that the Citrix ADC takes, depending on the evaluation of the expression in the policy. For example, if an expression in a policy matches a particular source IP address in a request, the action that is associated with this policy determines whether the connection is permitted.

The types of actions that the Citrix ADC can take are feature specific. For example, in Rewrite, actions can replace text in a request, change the destination URL for a request, and so on. In Integrated Caching, actions determine whether HTTP responses are served from the cache or an origin server.

In some Citrix ADC features actions are predefined, and in others they are configurable. In some cases, (for example, Rewrite), you configure the actions using the same types of expressions that you use to configure the associated policy rule.

### **About profiles**

Some Citrix ADC features enable you to associate profiles, or both actions and profiles, with a policy. A profile is a collection of settings that enable the feature to perform a complex function. For example, in the application firewall, a profile for XML data can perform multiple screening operations, such as examining the data for illegal XML syntax or evidence of SQL injection.

### **Use of actions and profiles in particular features**

The following table summarizes the use of actions and profiles in different Citrix ADC features. The table is not exhaustive. For more information about specific uses of actions and profiles for a feature, see the documentation for the feature.

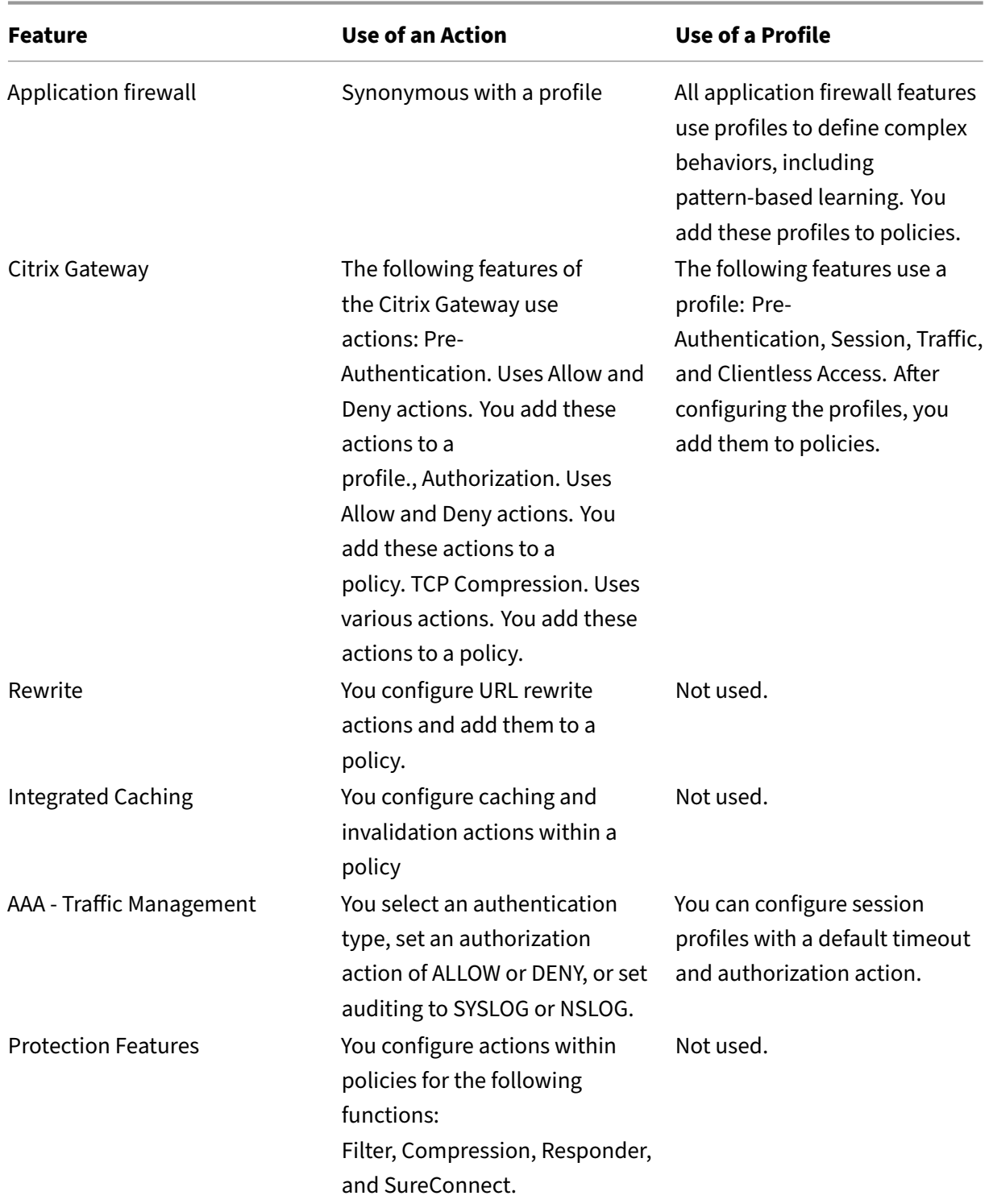

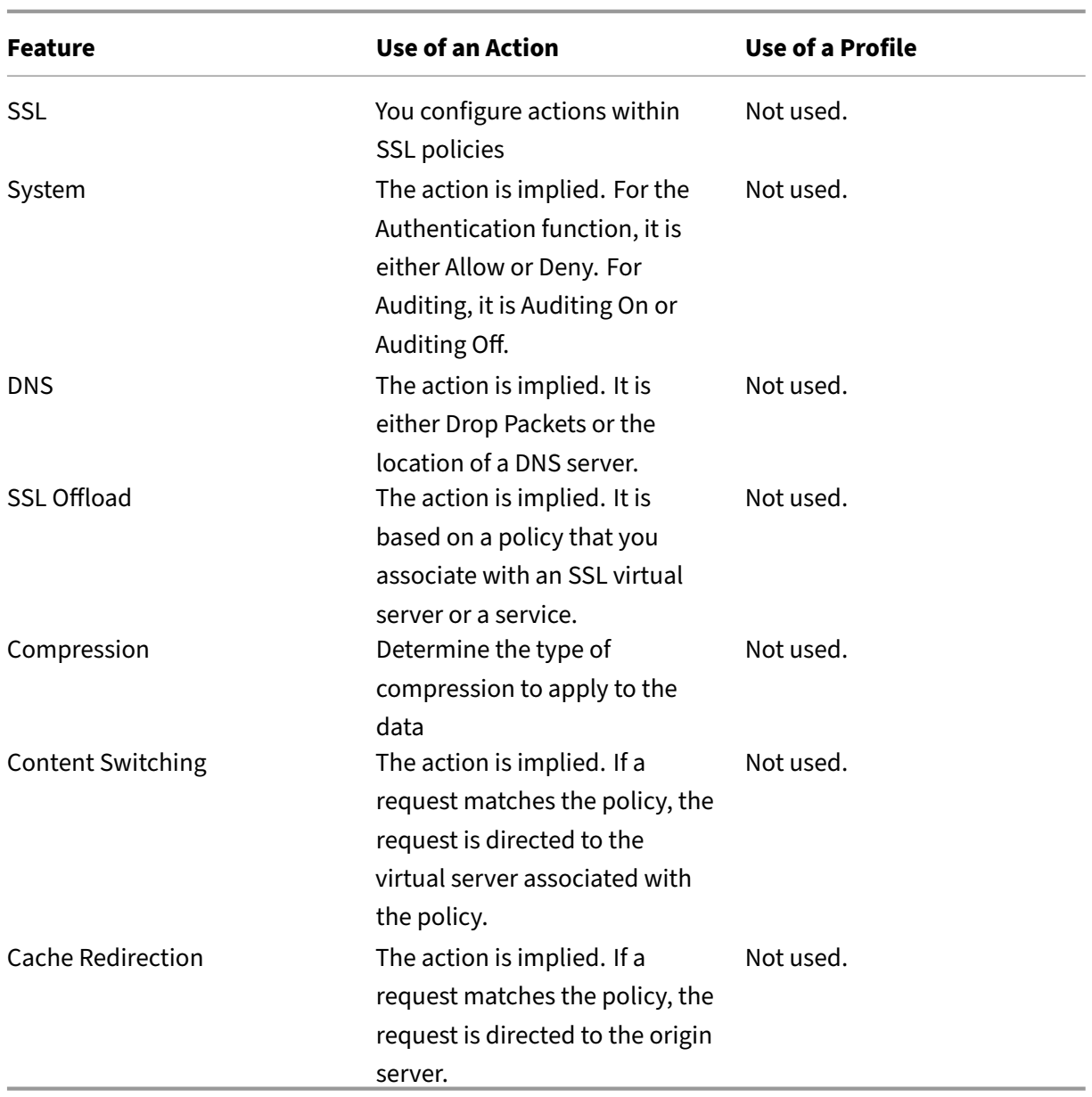

### **About policy bindings**

A policy is associated with, or bound to, an entity that enables the policy to be invoked. For example, you can bind a policy to request-time evaluation that applies to all virtual servers. A collection of policies that are bound to a particular bind point constitutes a policy bank.

Following is an overview of different types of bind points for a policy:

- Request time global. A policy can be available to all components in a feature at request time.
- Response time global. A policy can be available to all components in a feature at response time.
- Request time, virtual server-specific. A policy can be bound to request-time processing for a

particular virtual server. For example, you can bind a request-time policy to a cache redirection virtual server to ensure that particular requests are forwarded to a load balancing virtual server for the cache, and other requests are sent to a load balancing virtual server for the origin.

- Response time, virtual server-specific. A policy can also be bound to response-time processing for a particular virtual server.
- User‑defined policy label. For default syntax policies, you can configure custom groupings of policies (policy banks) by defining a policy label and collecting a set of related policies under the policy label.
- Other bind points. The availability of additional bind points depends on type of policy (classic or default syntax), and specifics of the relevant Citrix ADC feature. For example, classic policies that you configure for the foCitrix Gateway have user and group bind points.

For additional information about default syntax policy bindings, see "Bind policies that use the default syntax" and Configure a policy bank for a virtual server. For additional information about classic policy bindings, see "Configure a classic policy."

### **[About](https://docs.netscaler.com/en-us/citrix-adc/12-1/appexpert/policies-and-expressions/ns-cfa-wrapper-con/ns-cfa-bind-adv-pol-con.html) eva[luation order of policies](https://docs.netscaler.com/en-us/citrix-adc/12-1/appexpert/policies-and-expressions/ns-cfa-wrapper-con/ns-cfa-bind-adv-pol-con.html)**

For classic policies, policy groups and policies within a group are evaluated in a particular order, de‑ pending on the following:

- The bind point for the policy, for example, whether the policy is bound to request-time processing for a virtual server or global response-time processing. For example, at request time, the Citrix ADC evaluates all request-time classic policies before evaluating any virtual server-specific policies.
- The priority level for the policy. For each point in the evaluation process, a priority level that is assigned to a policy determines the order of evaluation relative to other policies that share the same bind point. For example, when the Citrix ADC evaluates a bank of request-time, virtual server‑specific policies, it starts with the policy that is assigned to the lowest priority value. In classic policies, priority levels must be unique across all bind points.

For Advanced policies, as with classic policies, the Citrix ADC selects a grouping, or bank, of policies at a particular point in overall processing. Following is the order of evaluation of the basic groupings, or banks, of Advanced policies:

- 1. Request‑time global override
- 2. Request-time, virtual server-specific (one bind point per virtual server)
- 3. Request-time global default
- 4. Response-time global override
- 5. Response-time virtual server-specific
- 6. Response-time global default

However, within any of the preceding banks of policies, the order of evaluation is more flexible than in classic policies. Within a policy bank, you can point to the next policy to be evaluated regardless of the priority level, and you can invoke policy banks that belong to other bind points and user‑defined policy banks.

### **Order of evaluation based on traffic flow**

As traffic flows through the Citrix ADC and is processed by various features, each feature performs policy evaluation. Whenever a policy matches the traffic, the Citrix ADC stores the action and continues processing until the data is about to leave the Citrix ADC. At that point, the Citrix ADC typically applies all matching actions. Integrated Caching, which only applies a final Cache or NoCache action, is an exception.

Some policies affect the outcome of other policies. Following are examples:

- If a response is served from the integrated cache, some other Citrix ADC features do not process the response or the request that initiated it.
- If the Content Filtering feature prevents a response from being served, no subsequent features evaluate the response.

If the application firewall rejects an incoming request, no other features can process it.

# **Classic and advanced policy expressions**

### September 21, 2020

One of the most fundamental components of a policy is its rule. A policy rule is a logical expression that enables the policy to analyze traffic. Most of the policy's functionality is derived from its expres‑ sion.

An expression matches characteristics of traffic or other data with one or more parameters and values. For example, an expression can enable the Citrix ADC to accomplish the following:

- Determine whether a request contains a certificate.
- Determine the IP address of a client that sent a TCP request.
- Identify the data that an HTTP request contains (for example, a popular spreadsheet or word processing application).
- Calculate the length of an HTTP request.

### **About classic expressions**

Classic expressions enable you to evaluate basic characteristics of data. They have a structured syntax that performs string matching and other operations.

Following are a few simple examples of classic expressions:

• An HTTP response contains a particular type of Cache Control header.

res.http.header Cache‑Control contains public

• An HTTP response contains image data.

res.http.header Content‑Type contains image/

• An SSL request contains a certificate.

req.ssl.client.cert exists

### **About advanced policy expressions**

Any feature that uses default syntax policies also uses Advanced expressions. For information about which features use Advanced policies, see the table Citrix ADC Feature, Policy Type, and Policy Usage.

Advanced policy expressions have a few other uses.I[n addition to configuring Advanced expressions](https://docs.netscaler.com/en-us/citrix-adc/12-1/appexpert/policies-and-expressions/ns-cfa-wrapper-con/ns-cfa-bind-adv-pol-con.html) in policy rules, you configure Advanced [exp](https://docs.netscaler.com/en-us/citrix-adc/12-1/appexpert/policies-and-expressions/ns-cfa-wrapper-con/ns-cfa-bind-adv-pol-con.html)ressions in the following situations:

• Integrated Caching:

You use Advanced policy expressions to configure a selectorfor a content group in the integrated cache.

• Load Balancing:

You use Advanced policy expressions to configure token extraction for a load balancing virtual server that uses the TOKEN method for load balancing.

• Rewrite:

You use Advanced policy expressions to configure rewrite actions.

• Rate-based policies:

You use Advanced policy expressions to configure limit selectors when configuring a policy to control the rate of traffic to various servers.

Following are a few simple examples of Advanced policy expressions:

• An HTTP request URL contains no more than 500 characters.

```
http.req.url.length \<= 500
```
• An HTTP request contains a cookie that has fewer than 500 characters.

http.req.cookie.length \< 500

• An HTTP request URL contains a particular text string.

http.req.url.contains(".html")

# **Converting policy expressions using the NSPEPI tool**

### October 10, 2022

#### **Note:**

You can download the NSPEPI and preconfig check tool from the public GitHub. For more information, see Github NEPEPI page and GitHub preconfig page for detailed instructions to download the tools. We recommend customers to use tools available in GitHub for the most complete and up-to-date version.

Classic policy-based features and functionalities are deprecated from NetScaler 12.0 build 56.20 onwards. As an alternative, Citrix recommends you to use the Advanced policy infrastructure. As part of this effort, when you upgrade to Citrix ADC 12.1 build 56.20 or later, you must replace the Classic policy-based features and functionalities to its corresponding non-deprecated features and functionalities. Also, you must convert Classic policies and expressions to Advanced policies and expressions. Also, all new Citrix ADC features support only Advanced policy infrastructure.

The nspepi tool can perform the following:

- 1. Convert Classic policy expressions to Advanced policy expressions.
- 2. Convert certain Classic policies and their entity bindings to Advanced policies and bindings.
- 3. Convert a few more deprecated features to their corresponding non‑deprecated features.
- 4. Convert classic filter commands to advanced filter commands.

### **Note:**

After the nspepi tool successfully converts the ns.conf config file, the tool displays the converted file as a new file with a prefix, "new\_". If the converted config file has errors or warnings, you must manually fix them as part of the conversion process. Once converted, you must test the

file in the test environment and then use it to replace the actual ns.conf config file. After testing, you must reboot the appliance for the newly converted or fixed ns.conf config file.

# Features that only support Classic policies or expressions are deprecated and they can be replaced by the corresponding non‑deprecated features.

**Note:**

Information pertaining to the older version of the nspepi tool is available in a PDF format. For more information, see Classic policy conversion using nspepi tool prior to 12.1‑51.16 PDF.

### **Conversion warnings [and error files](https://docs.netscaler.com/en-us/citrix-adc/downloads/nspepi-tool-pior-12.1-51.pdf)**

Before you use the tool for your conversion, there are few warnings to keep in mind:

- 1. All warnings and errors are output to the console. There is a warning file created where the configuration files are stored.
- 2. The warnings and error file has the same name as the input file but with a prefix "warn\_"added to the file name. During expression conversion (when using ‑e), the warnings show up in the current directory with a name "warn\_expr".

### **Note:**

This file is in a standard log file format, with date/time stamp and log level. Previous instances of the file are kept with suffixes like ".1", ".2", and so forth as the tool is run multiple times. At most 10 instances will be kept.

### **Converted file format**

When converting a configuration file (using "-f"), the converted file is put into the same directory as where the input configuration file exists with the same name but a prefix "new\_".

### **Commands or features handled by the nspepi conversion tool**

Following are the commands handled during the auto conversion process.

- The following Classic policies and their expressions are converted to Advanced policies and expressions. The conversion includes entity bindings and global bindings.
- 1. add appfw policy
- 2. add cmp policy
- 3. add cr policy
- 4. add cs policy
- 5. add tm sessionPolicy
- 6. add filter action
- 7. add filter policy
- 8. filter policy binding to load balancing, content switching, cache redirection, and global.

**Note:**

However, for "add tm sessionPolicy", you cannot bind to global override in Advanced policies.

- The rule parameter configured in "add lb virtual server"is converted from Classic expression to Advanced expression.
- The SPDY parameter configured in the "add ns httpProfile"or the "set ns httpProfile"command is changed to "‑http2 ENABLED".
- Named expressions ("add policy expression" commands). Each Classic named policy expression is converted to its corresponding Advanced named expression with "nspepi\_adv\_"set as the prefix. In addition, usage of named expressions for the converted Classic expressions is changed to the corresponding Advanced named expressions. In addition, every named expression has two named expressions, where one is Classic and the other one is Advanced (as shown below).
- Tunnel TrafficPolicy conversion is supported.
- Handling builtin-in classic policy bindings in CMP, CR, and Tunnel.
- Patclass feature is converted to Pat set feature.
- "-pattern" parameter in the "add rewrite action" command is converted to use "-search" parameter.
- SYS.EVAL\_CLASSIC\_EXPR is converted to the equivalent non-deprecated advanced expression. These expressions can be seen in any command where advanced expressions are allowed.
- Q and S prefixes of advanced expressions are converted to equivalent non‑deprecated advanced expressions. These expressions can be seen in any command where advanced expressions are allowed.

### **For example:**

```
1 add policy expression classic expr ns true
2 Converts to:
3 add policy expression classic_expr ns_true
4 add policy expression nspepi_adv_classic_expr TRUE
5 <!--NeedCopy-->
```
• The policyType parameter configured in the "set cmp parameter" command is removed. By default, the policy type is "Advanced".

### **Convert classic filter commands to advanced filter commands**

The nspepi tool can convert commands based on classic filter actions such as add, bind and so forth to advanced filter commands.

However, the nepepi tool does not support the following filter commands.

- 1. add filter action <action Name> FORWARD <service name>
- 2. add filter action <action name> ADD prebody
- 3. add filter action <action name> ADD postbody

### **Note:**

- 1. If there are existing rewrite or responder features in ns.conf and their policies are bound globally with the GOTO expression as END or USER\_INVOCATION\_RESULT and the bind type is REQ\_X or RES\_X then the tool converts bind filter commands partially and comments out. Warning is displayed to put manual effort.
- 2. If there are existing rewrite or responder features and their policies are bound to virtual servers(for example, load balancing, content switching or cache redirect) of type HTTPS with GOTO - END or USER\_INVOCATION\_RESULT, the tool converts bind filter commands partially and then comments out. Warning is displayed to put manual effort.

### **Example**

### Following is a sample input:

```
1 add lb vserver v1 http 1.1.1.1 80 -persistenceType NONE -cltTimeout
      9000
2 add cs vserver csv1 HTTP 1.1.1.2 80 -cltTimeout 180 -persistenceType
      NONE
3 add cr vserver crv1 HTTP 1.1.1.3 80 -cacheType FORWARD
4 add service svc1 1.1.1.4 http 80
5 add filter action fact_add add 'header:value'
6 add filter action fact_variable add 'H1:%%HTTP.TRANSID%%'
7 add filter action fact_prebody add prebody
8 add filter action fact_error_act1 ERRORCODE 200 "<HTML>Good URL</HTML>"
9 add filter action fact_forward_act1 FORWARD svc1
10 add filter policy fpol_add_res -rule ns_true -resAction fact_add
11 add filter policy fpol_error_res -rule ns_true -resAction
      fact error act1
12 add filter policy fpol_error_req -rule ns_true -reqAction
      fact_error_act1
13 add filter policy fpol_add_req -rule ns_true -reqAction fact_add
14 add filter policy fpol_variable_req -rule ns_true -reqAction
      fact_variable
15 add filter policy fpol_variable_res -rule ns_true -resAction
  fact_variable
```

```
16 add filter policy fpol_prebody_req -rule ns_true -reqAction
      fact_prebody
17 add filter policy fpol_prebody_res -rule ns_true -resAction
      fact_prebody
18 add filter policy fpol_forward_req -rule ns_true -reqAction
      fact_forward_act1
19 bind lb vserver v1 -policyName fpol_add_res
20 bind lb vserver v1 -policyName fpol_add_req
21 bind lb vserver v1 -policyName fpol_error_res
22 bind lb vserver v1 -policyName fpol_error_req
23 bind lb vserver v1 -policyName fpol_variable_res
24 bind lb vserver v1 -policyName fpol variable req
25 bind lb vserver v1 -policyName fpol_forward_req
26 bind cs vserver csv1 -policyName fpol_add_req
27 bind cs vserver csv1 -policyName fpol_add_res
28 bind cs vserver csv1 -policyName fpol_error_res
29 bind cs vserver csv1 -policyName fpol_error_req
30 bind cr vserver crv1 -policyName fpol_add_req
31 bind cr vserver crv1 -policyName fpol add res
32 bind cr vserver crv1 -policyName fpol_error_res
33 bind cr vserver crv1 -policyName fpol_error_req
34 bind cr vserver crv1 -policyName fpol_forward_req
35 bind filter global fpol_add_req
36 bind filter global fpol_add_res
37 bind filter global fpol_error_req
38 bind filter global fpol_error_res
39 bind filter global fpol_variable_req
40 bind filter global fpol_variable_res
41 bind filter global fpol_variable_res -state DISABLED
42 bind filter global fpol_prebody_req
43 bind filter global fpol_forward_req
44 After conversion, warning/error messages will be displayed for manual
      effort.
45 Warning files:
46 cat warn <input file name>:
47 2019-11-07 17:13:34,724: ERROR - Conversion of [add filter action
       fact prebody add prebody] not supported in this tool.
48 2019-11-07 17:13:34,739: ERROR - Conversion of [add filter action
       fact_forward_act1 FORWARD svc1] not supported in this tool.
49 2019-11-07 17:13:38,042: ERROR - Conversion of [add filter policy
      fpol_prebody_req -rule ns_true -reqAction fact_prebody] not
      supported in this tool.
50 2019-11-07 17:13:38,497: ERROR - Conversion of [add filter policy
      fpol_prebody_res -rule ns_true -resAction fact_prebody] not
      supported in this tool.
51 2019-11-07 17:13:39,035: ERROR - Conversion of [add filter policy
      fpol_forward_req -rule ns_true -reqAction fact_forward_act1] not
      supported in this tool.
52 2019-11-07 17:13:39,060: WARNING - Following bind command is commented
      out because state is disabled. Advanced expressions only have a
      fixed ordering of the types of bindings without interleaving, except
       that global bindings are allowed before all other bindings and
      after all bindings. If you have global bindings in the middle of non
```
-global bindings or any other interleaving then you will need to reorder all your bindings **for** that feature and direction. Refer to nspepi documentation. If command is required please take a backup because comments will not be saved in ns.conf after triggering 'save ns config': bind filter global fpol\_variable\_res -state DISABLED <!--NeedCopy-->

Following is a sample output. All converted commands are commented.

```
1 cat new_<input file name>
2 add rewrite action fact_add insert_http_header header "\"value\""
3 add filter action fact_prebody add prebody
4 add filter action fact_forward_act1 FORWARD svc1
5 add filter policy fpol_prebody_req -rule ns_true -reqAction
      fact_prebody
6 add filter policy fpol_prebody_res -rule ns_true -resAction
      fact_prebody
7 add filter policy fpol_forward_req -rule ns_true -reqAction
      fact forward act1
8 bind lb vserver v1 -policyName fpol_forward_req
9 bind cr vserver crv1 -policyName fpol_forward_req
10 #bind filter global fpol_variable_res -state DISABLED
11 bind filter global fpol_prebody_req
12 bind filter global fpol_forward_req
13 add rewrite action nspepi_adv_fact_variable insert_http_header H1 HTTP.
      RES.TXID
14 add rewrite action fact_variable insert_http_header H1 HTTP.REQ.TXID
15 add responder action fact_error_act1 respondwith "HTTP.REQ.VERSION.
      APPEND(\" 200 OK\\r
16 nConnection: close\\r
17 nContent-Length: 21\\r\\n\\r
18 n<HTML>Good URL</HTML>\")"
19 add rewrite action nspepi_adv_fact_error_act1 replace_http_res "HTTP.
      REQ.VERSION.APPEND(\" 200 OK\\r
20 nConnection: close\\r
21 nContent-Length: 21\\r\\n\\r
22 n<HTML>Good URL</HTML>\")"
23 add rewrite policy fpol add res TRUE fact add
24 add rewrite policy fpol_error_res TRUE nspepi_adv_fact_error_act1
25 add responder policy fpol_error_req TRUE fact_error_act1
26 add rewrite policy fpol_add_req TRUE fact_add
27 add rewrite policy fpol_variable_req TRUE fact_variable
28 add rewrite policy fpol_variable_res TRUE nspepi_adv_fact_variable
29 set cmp parameter -policyType ADVANCED
30 bind rewrite global fpol_add_req 100 NEXT -type REQ_DEFAULT
31 bind rewrite global fpol_variable_req 200 NEXT -type REQ_DEFAULT
32 bind rewrite global fpol_add_res 100 NEXT -type RES_DEFAULT
33 bind rewrite global fpol_error_res 200 NEXT -type RES_DEFAULT
34 bind rewrite global fpol_variable_res 300 NEXT -type RES_DEFAULT
35 bind responder global fpol_error_req 100 END -type REQ_DEFAULT
36 bind lb vserver v1 -policyName fpol_add_res -type RESPONSE -priority
```
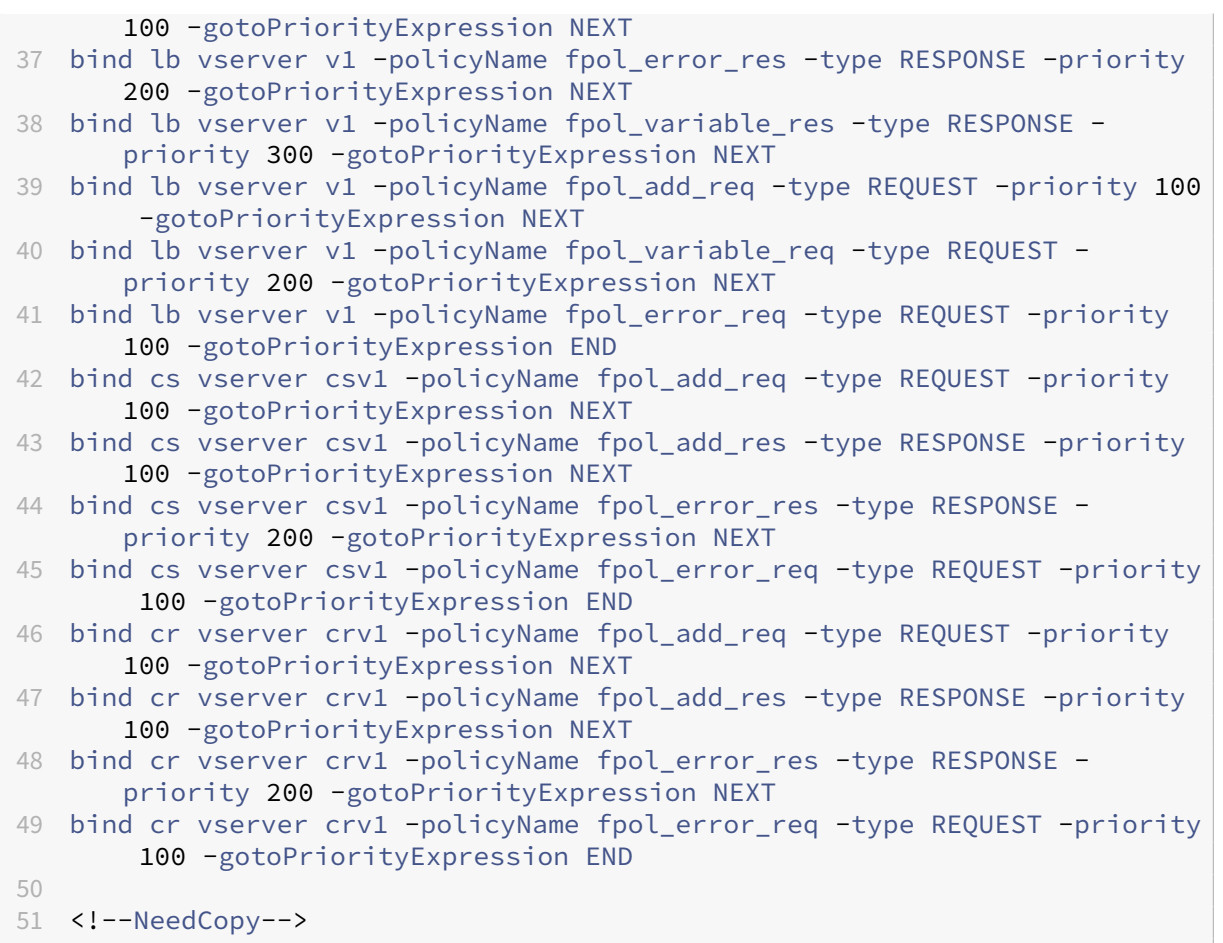

# **Convert classic filter commands to advanced feature commands if existing rewrite or responder policy bindings have goto expression END or USE\_INNVOCATION**

In this conversion, if a rewrite policy bound to one or more virtual servers and if the server has END or USE\_INVOCATION\_RESULT, the tool comments out the commands.

#### **Example**

Following is a sample input command:

```
1 COPY
2 add filter policy fpol1 -rule ns_true -resAction reset
3 add filter policy fpol2 -rule ns_true -reqAction reset
4 add rewrite policy pol1 true NOREWRITE
5 add rewrite policylabel pl http_res
6 bind rewrite policylabel pl pol1 1
7 bind rewrite global NOPOLICY 1 USE_INVOCATION_RESULT -type RES_DEFAULT
      -invoke policylabel pl
8 add responder policy pol2 true NOOP
```

```
9 add responder policylabel pl -policylabeltype HTTP
10 bind responder policylabel pl pol2 1
11 bind responder global NOPOLICY 1 USE_INVOCATION_RESULT -type
      REQ DEFAULT -invoke policylabel pl
12 bind lb vserver v1_tcp -policyName pol1 -priority 100 -
      gotoPriorityExpression USE_INVOCATION_RESULT -type RESPONSE
13 bind cs vserver csv1_tcp -policyName pol1 -priority 100 -
      gotoPriorityExpression USE_INVOCATION_RESULT -type RESPONSE
14 bind lb vserver v1_tcp -policyName pol2 -priority 100 -
      gotoPriorityExpression USE_INVOCATION_RESULT -type REQUEST
15 bind cs vserver csv1_tcp -policyName pol2 -priority 100 -
      gotoPriorityExpression USE_INVOCATION_RESULT -type REQUEST
16 bind cr vserver crv1_tcp -policyName pol2 -priority 100 -
      gotoPriorityExpression USE_INVOCATION_RESULT -type REQUEST
17 bind lb vserver v1 http -policyName fpol1
18 bind cs vserver csv1_http -policyName fpol1
19 bind lb vserver v2_http -policyName fpol2
20 bind cs vserver csv2_http -policyName fpol2
21 bind cr vserver crv2 http -policyName fpol2
22 bind filter global fpol1 -priority 100
23 bind filter global fpol2 -priority 100
24 <!--NeedCopy-->
```
Following is a sample output command:

```
1 COPY
2 add rewrite policy pol1 true NOREWRITE
3 add rewrite policylabel pl http_res
4 bind rewrite policylabel pl pol1 1
5 add responder policy pol2 true NOOP
6 add responder policylabel pl -policylabeltype HTTP
7 bind responder policylabel pl pol2 1
8 add rewrite policy fpol1 TRUE RESET
9 add responder policy fpol2 TRUE RESET
10 #bind lb vserver v1_http -policyName fpol1 -type RESPONSE
11 #bind cs vserver csv1_http -policyName fpol1 -type RESPONSE
12 #bind rewrite global fpol1 100 -type RES_DEFAULT
13 #bind lb vserver v2_http -policyName fpol2 -type REQUEST
14 #bind cs vserver csv2_http -policyName fpol2 -type REQUEST
15 #bind cr vserver crv2_http -policyName fpol2 -type REQUEST
16 #bind responder global fpol2 100 -type REQ_DEFAULT
17 bind rewrite global NOPOLICY 1 USE_INVOCATION_RESULT -type RES_DEFAULT
      -invoke policylabel pl
18 bind responder global NOPOLICY 1 USE_INVOCATION_RESULT -type
      REQ_DEFAULT -invoke policylabel pl
19 bind lb vserver v1_tcp -policyName pol1 -priority 100 -
      gotoPriorityExpression USE_INVOCATION_RESULT -type RESPONSE
20 bind lb vserver v1_tcp -policyName pol2 -priority 100 -
      gotoPriorityExpression USE_INVOCATION_RESULT -type REQUEST
21 bind cs vserver csv1_tcp -policyName pol1 -priority 100 -
      gotoPriorityExpression USE_INVOCATION_RESULT -type RESPONSE
22 bind cs vserver csv1_tcp -policyName pol2 -priority 100 -
      gotoPriorityExpression USE_INVOCATION_RESULT -type REQUEST
```

```
23 bind cr vserver crv1_tcp -policyName pol2 -priority 100 -
      gotoPriorityExpression USE_INVOCATION_RESULT -type REQUEST-
24
25 <!--NeedCopy-->
```
### **Commands or features not handled by the nspepi conversion tool**

Following are some commands that are not handled as part of the auto conversion process.

- Some bindings cannot be converted if there are certain interleaving of priorities between global and non‑global bind points, between users and groups, and also among bindings to different entities. These have the affected configuration commented out and an error produced. Such configurations must be converted manually.
- Both Classic and Advanced policies can be bound to cmp global. There are many cases where the functionality changes once Classic policies are converted to Advanced policies. We have converted commands that can be solved by commenting out some policies. Still there are some commands that cannot be converted. In such cases an error will be produced and conversion has to be done manually.
- Not all uses of Classic built-in named expressions are converted to equivalent Advanced named expressions.
- Client security expressions are not handled.
- The "-precedence" option for content switching and cache redirection virtual servers is not handled.
- Sure Connect (SC)
- Priority Queuing (PQ)
- HTTP Denial of Service (HDOS)
- HTML Injection
- Authentication
- Authorization
- VPN
- Syslog
- Nslog
- File based Classic expressions are not handled.

#### **Note:**

For some features like Patclass/filter, the command syntax is changed. If there are cmd policies, then cmd policies might need to be changed depending on customer requirement.
### **Known Issues**

The following errors can be produced by the nspepi tool:

- If there is an issue when converting an expression.
- If a named policy expression uses the -clientSecurityMessage parameter because this parameter is not supported in the Advanced policy expression.

### **Note:**

All classic policy bindings with -state option disabled are commented out. The -state option is not available for Advanced policy bindings.

## **Running the nspepi tool**

The following is a command line example for running the nspepi tool. This tool is run from the command line of the shell (you need to type the "shell"command to the NetScaler"CLI"to get to that). Either "‑f"or"‑e"must be specified to perform a conversion. Use of "‑d"is intended for Citrix personnel to analyze for support purposes.

```
1 usage: nspepi [-h] (-e <classic policy expression> | -f <path to ns
      config file>)[-d] [-v] [-V
2
3 Convert classic policy expressions to advanced policy expressions and
      deprecated commands to non-deprecated
4 commands.
5
6 optional arguments:
7 -h, --help show this help message and exit
8 -e <classic policy expression>, --expression <classic policy expression
      >
9 convert classic policy expression to advanced policy
10 expression (maximum length of 8191 allowed)
11 -f <path to ns config file>, --infile <path to ns config file>
12 convert netscaler config file
13 -d, --debug log debug output
14 -v, --verbose show verbose output
15 -V, --version show program's version number and exit
16 <!--NeedCopy-->
```
### **Usage Examples:**

- 1. nspepi -e "req.tcp.destport ==  $80"$
- 2. nspepi -f ns.conf

Following are few examples of running the nspepi tool by using the CLI

#### **Example output for –e parameter:**

```
1 root@ns# nspepi -e "req.http.header foo == \"bar\""
2 "HTTP.REQ.HEADER(\"foo\").EQ(\"bar\")"
3 <!--NeedCopy-->
```
**Example output for ‑f parameter:**

```
1 root@ns# cat sample.conf
2 add cr vserver cr_vs HTTP -cacheType TRANSPARENT -cltTimeout 180 -
     originUSIP OFF
3 add cr policy cr_pol1 -rule ns_true
4 bind cr vserver cr_vs -policyName cr_pol1
5 <!--NeedCopy-->
```
**Running nspepi with ‑f parameter**:

1 nspepi -f sample.conf 2 <!--NeedCopy-->

Converted config is available in a new file new\_sample.conf.

Check the warn sample.confile for any warnings or errors that might have been generated.

Example output of ‑f parameter along with ‑v parameter

```
1 nspepi -f sample.conf -v
2 INFO - add cr vserver cr_vs HTTP -cacheType TRANSPARENT -cltTimeout 180
      -originUSIP OFF
3 INFO - add cr policy cr_pol1 -rule TRUE -action ORIGIN
4 INFO - bind cr vserver cr_vs -policyName cr_pol1 -priority 100 -
      gotoPriorityExpression END -type REQUEST
5 <!--NeedCopy-->
```
Converted config is available in a new file new sample.conf.

Check the warn\_sample.confile for any warnings or errors that might have been generated.

#### **Converted Config file:**

```
1 root@ns# cat new_sample.conf
2 add cr vserver cr_vs HTTP -cacheType TRANSPARENT -cltTimeout 180 -
     originUSIP OFF
3 add cr policy cr_pol1 -rule TRUE -action ORIGIN
4 set cmp parameter -policyType ADVANCED
5 bind cr vserver cr_vs -policyName cr_pol1 -priority 100 -
      gotoPriorityExpression END -type REQUEST
6
7 <!--NeedCopy-->
```
**Example output of a sample configuration with no errors or warnings:**

```
1 nspepi -f sample_2.conf
2 <!--NeedCopy-->
```
Converted config is available in a new file new\_sample\_2.conf.

Check the warn  $\sinh 2$ .confile for any warnings or errors that might have been generated.

#### **Example output of a sample configuration with warnings:**

```
1 root@ns# cat sample_2.conf
2 add policy expression security_expr "req.tcp.destport == 80" -
      clientSecurityMessage "Not allowed"
3 set cmp parameter -policyType CLASSIC
4 add cmp policy cmp_pol1 -rule ns_true -resAction COMPRESS
5 add cmp policy cmp_pol2 -rule ns_true -resAction COMPRESS
6 add cmp policy cmp_pol3 -rule TRUE -resAction COMPRESS
7 bind cmp global cmp_pol1
8 bind cmp global cmp_pol2 -state DISABLED
9 bind cmp global cmp_pol3 -priority 1 -gotoPriorityExpression END -type
      RES_DEFAULT
10 bind lb vserver lb vs -policyName cmp pol2
11 root@ns#
12 <!--NeedCopy-->
```
#### **Example of running nspepi with ‑f parameter:**

```
1 root@ns# nspepi -f sample_2.conf
2 ERROR - Error in converting expression security_expr : conversion of
      clientSecurityMessage based expression is not supported.
3 WARNING - Following bind command is commented out because state is
      disabled. Advanced expressions only have a fixed ordering of the
      types of bindings without interleaving, except that global bindings
      are allowed before all other bindings and after all bindings. If you
      have global bindings in the middle of non-global bindings or any
      other interleaving then you will need to reorder all your bindings
      for that feature and direction. Refer to nspepi documentation. If
      command is required please take a backup because comments will not
      be saved in ns.conf after triggering 'save ns config': bind cmp
      global cmp_pol2 -state DISABLED
4 Warning - Bindings of advanced CMP policies to cmp global are commented
      out, because initial global cmp parameter is classic but advanced
      policies are bound. Now global cmp parameter policy type is set to
      advanced. If commands are required please take a backup because
      comments will not be saved in ns.conf after triggering 'save ns
      config'. Advanced expressions only have a fixed ordering of the
      types of bindings without interleaving, except that global bindings
      are allowed before all other bindings and after all bindings. If you
      have global bindings in the middle of non-global bindings or any
      other interleaving then you will need to reorder all your bindings
      for that feature and direction. Refer to nspepi documentation.
5 root@ns#
6 <!--NeedCopy-->
```
#### **Converted file:**

```
1 root@ns# cat new_sample_2.conf
2 add policy expression security_expr "req.tcp.destport == 80" -
```
clientSecurityMessage "Not allowed" set cmp parameter -policyType ADVANCED add cmp policy cmp\_pol1 -rule TRUE -resAction COMPRESS add cmp policy cmp\_pol2 -rule TRUE -resAction COMPRESS add cmp policy cmp\_pol3 -rule TRUE -resAction COMPRESS #bind cmp global cmp\_pol2 -state DISABLED #bind cmp global cmp\_pol3 -priority 1 -gotoPriorityExpression END -type RES\_DEFAULT bind cmp global cmp\_pol1 -priority 100 -gotoPriorityExpression END type RES\_DEFAULT bind lb vserver lb\_vs -policyName cmp\_pol2 -priority 100 gotoPriorityExpression END -type RESPONSE 11 root@ns# <!--NeedCopy-->

#### **Warning file:**

1 root@ns# cat warn sample 2.conf 2 2019-02-28 06:20:10,590: ERROR - Error in converting expression security\_expr : conversion of clientSecurityMessage based expression is not supported. 3 2019-02-28 06:20:12,187: WARNING - Following bind command is commented out because state is disabled. Advanced expressions only have a fixed ordering of the types of bindings without interleaving, except that global bindings are allowed before all other bindings and after all bindings. If you have global bindings in the middle of non -global bindings or any other interleaving then you will need to reorder all your bindings **for** that feature and direction. Refer to nspepi documentation. If command is required please take a backup because comments will not be saved in ns.conf after triggering 'save ns config': bind cmp global cmp\_pol2 -state DISABLED 4 2019-02-28 06:20:12,191: WARNING - Bindings of advanced CMP policies to cmp global are commented out, because initial global cmp parameter is classic but advanced policies are bound. Now global cmp parameter policy type is set to advanced. If commands are required please take a backup because comments will not be saved in ns.conf after triggering 'save ns config'. Advanced expressions only have a fixed ordering of the types of bindings without interleaving, except that global bindings are allowed before all other bindings and after all bindings. If you have global bindings in the middle of non-global bindings or any other interleaving then you will need to reorder all your bindings **for** that feature and direction. Refer to nspepi documentation. 5 root@ns# 6 <!--NeedCopy-->

#### **Binding Priorities**

Advanced policies do not allow arbitrary interleaving by priority between global and non‑global and between different binding types. If you rely on such interleaving of Classic policy priorities, you need to adjust the priorities to conform to the Advanced policy rules and to get the behavior you desire.

Priorities in Advanced policies are local to a bind point. A bind point is a unique combination of protocol, feature, direction, and entity (entities are specific virtual servers, users, groups, services, and either global override or global default). Policy priorities are not followed across bind points.

For a given protocol, feature, and direction the order of evaluation of Advanced policies is given below:

- Global override.
- (Current) authentication, authorization, and auditing user.
- Authentication, authorization, and auditing groups (that the user is a member of) in order of weight - ordering is undefined if two or more groups have the same weight.
- LB virtual server that either the request was received on or that Content Switching selected.
- Content switching virtual server, cache redirection virtual server that the request was received on.
- Service selected by load balancing.
- Global default.

For authorization policy evaluation, the order is:

- Systems override.
- Load balancing virtual server that either the request was received on or that CS selected.
- Content switching virtual server that the request was received on.
- System default.

Within each bind point, the policies are evaluated in order of priority from lowest numbered to highest numbered. Policies are only evaluated for the protocol used and the direction that the message was received from.

## **Classic policy bindings that require manual reprioritization**

Here are some types of Classic policy bindings that require manual reprioritization to accomplish your needs. All these are for a given feature and the direction.

- Classic priorities that increase in priority number opposite to the direction of the above entity type lists. For example a content switching virtual server binding lower than a load balancing virtual server binding.
- Classic priorities that interleave authentication, authorization, and auditing groups. One part of one group is before some other group and yet another part is after part of that other group.
- Classic priorities that increase in number other than the order of weights of authentication, authorization, and auditing groups.
- Classic global priorities that are less than some non-global priority and the same global priorities are greater than some other non‑global priority (in other words, any segment of priorities that are a non‑global, followed by one or more globals, followed by a non‑global).

# **Classic Policy Deprecation FAQs**

#### August 18, 2021

### • **What are the classic policies deprecated from Citrix ADC 12.0 release onwards?**

All the features and functionalities mentioned in the Deprecated policies table are deprecated from Citrix ADC release 12.0 build 56.20. Citrix recommends you to see the following tables (in PDF format) for deprecated feature and policy details.

- **–** Table 1 for deprecated policies and its alternati[ve.](https://docs.netscaler.com/en-us/citrix-adc/downloads/deprecated-functionality-list.pdf)
- **–** Table 2 for deprecated Citrix ADC functionalities and its alternative with configuration de‑ tails.

#### • **How [can I co](https://docs.netscaler.com/en-us/citrix-adc/downloads/deprecated-functionality-list.pdf)nvert Classic policy based feature and functionalities to Advanced policy?**

You can use the Citrix ADC proprietary nspepi tool to convert commands, expressions, and con‑ figurations. nspepi tool helps to convert all the Classic expressions in the Citrix ADC configura‑ tion to the Advanced policy. For more information about the nspepi tool, see Converting policy expressions using NSPEPI tool

## • **From which release onwards are Classic policy based features and func[tionalities depre‑](https://docs.netscaler.com/en-us/citrix-adc/current-release/appexpert/policies-and-expressions/introduction-to-policies-and-exp/converting-policy-expressions-nspepi-tool.html) cated?**

[Citrix ADC 12.0 build 56.20 onw](https://docs.netscaler.com/en-us/citrix-adc/current-release/appexpert/policies-and-expressions/introduction-to-policies-and-exp/converting-policy-expressions-nspepi-tool.html)ards.

# • **What steps should I take when I upgrade my appliance to builds that does not support the features listed in the table?**

Citrix recommends you to replace Classic policy‑based features with its alternative feature and functionality (as mentioned in Table 1) before you upgrade your appliance to releases later than Citrix ADC 13.0. Citrix does not support Classic policy and its usage in releases later than Citrix ADC 13.0.

### • **How long will the deprecated features be supported on Citrix ADC appliance??**

Citrix supports the policy based features and functionalities as per current software support guidelines. For more details refer to Citrix ADC Product Matrix

### • **Do I have to reboot my appliance after converting the configuration file ?**

Yes, you have to reboot the Citrix A[DC instance after successfu](https://www.citrix.co.in/support/product-lifecycle/product-matrix.html)l conversion of the ns.config file.

# **Before you proceed**

### September 21, 2020

Before configuring expressions and policies, be sure you understand the relevant Citrix ADC feature and the structure of your data, as follows:

- Read the documentation on the relevant feature.
- Look at the data stream for the type of data that you want to configure.

You may want to run a trace on the type of traffic or content that you want to configure. This will give you an idea of the parameters and values, and operations on these parameters and values, that you need to specify in an expression.

**Note:** The Citrix ADC supports either classic or Advanced policy within a feature. You cannot have both types in the same feature. Over the past few releases, some Citrix ADC features have migrated from using classic policies and expressions to Advanced policy and expressions. If a feature of interest to you has changed to the Advanced policy format, you may have to manually migrate the older information. Following are guidelines for deciding if you need to migrate your policies:

- If you configured classic policies in a version of the Integrated Caching feature prior to release 9.0 and then upgrade to version 9.0 or later, there is no impact. All legacy policies are migrated to the Advanced policy format.
- For other features, you need to manually migrate classic policies and expressions to the Ad‑ vanced syntax if the feature has migrated to the Advanced policy.

# **Configure advanced policy infrastructure**

### September 21, 2020

You can create advanced policies for various Citrix ADC features, including DNS, Rewrite, Responder, and Integrated Caching, and the clientless access function in the Citrix Gateway. Policies control the behavior of these features.

When you create a policy, you assign it a name, a rule (an expression), feature-specific attributes, and an action that is taken when data matches the policy. After creating the policy, you determine when it is invoked by binding it globally or to either request-time or response-time processing for a virtual server.

Policies that share the same bind point are known as a *policy bank*. For example, all policies that are bound to a virtual server constitute the policy bank for the virtual server. When binding the policy, you assign it a priority level to specify when it is invoked relative to other policies in the bank. In addition to assigning a priority level, you can configure an arbitrary evaluation order for policies in a bank by specifying Goto expressions.

In addition to policy banks that are associated with a built-in bind point or a virtual server, you can configure *policy labels*. A policy label is a policy bank that is identified by an arbitrary name. You invoke a policy label, and the policies in it, from a global or virtual‑server‑specific policy bank. A policy label or a virtual-server policy bank can be invoked from multiple policy banks.

For some features, you can use the policy manager to configure and bind policies.

# **Rules for names in identifiers used in policies**

#### September 21, 2020

The names of identifiers in the named expression, HTTP callout, pattern set, and rate limiting features must begin with an ASCII alphabet or an underscore (\_). The remaining characters can be ASCII alphanumeric characters or underscores (\_).

The names of these identifiers must not begin with the following reserved words:

- The words ALT, TRUE, or FALSE or the Q or S one‑character identifier.
- The special-syntax indicator RE (for regular expressions) or XP (for XPath expressions).
- Expression prefixes, which currently are the following:
	- **–** CLIENT
	- **–** EXTEND
	- **–** HTTP
	- **–** SERVER
	- **–** SYS
	- **–** TARGET
	- **–** TEXT
	- **–** URL
	- **–** MYSQL
	- **–** MSSQL

Additionally, the names of these identifiers cannot be the same as the names of enumeration constants used in the policy infrastructure. For example, the name of an identifier cannot be IGNORECASE, YEAR, or LATIN2 CZECH CS (a MySQL character set).

**Note:** The Citrix ADC appliance performs a case‑insensitive comparison of identifiers with these words and enumeration constants. For example, names of the identifiers cannot begin with

TRUE, True, or true.

# **Create or modify a policy**

September 21, 2020

All policies have some common elements. Creating a policy consists, at minimum, of naming the policy and configuring a rule. The policy configuration tools for the various features have areas of overlap, but also differences. For the details of configuring a policy for a particular feature, including associating an action with the policy, see the documentation for the feature.

To create a policy, begin by determining the purpose of the policy. For example, you may want to define a policy that identifies HTTP requests for image files, or client requests that contain an SSL certificate. In addition to knowing the type of information that you want the policy to work with, you need to know the format of the data that the policy is analyzing.

Next, determine whether the policy is globally applicable, or if it pertains to a particular virtual server. Also consider the effect that the order in which your policies are evaluated (which will be determined by how you bind the policies) will have on the policy that you are about to configure.

## **Create a policy by using the CLI**

At the command prompt, type the following commands to create a policy and verify the configuration:

```
1 - add responder|dns|cs|rewrite|cache policy <policyName> -rule <
     expression> [<feature-specific information>]
2
3 - show rewrite policy <name>
4 <!--NeedCopy-->
```
**Example 1:**

```
1 add rewrite policy "pol_remove-ae" true "act_remove-ae"
2 Done
3 > show rewrite policy pol_remove-ae
4 Name: pol_remove-ae
5 Rule: true
6 RewriteAction: act_remove-ae
7 UndefAction: Use Global
8 Hits: 0
9 Undef Hits: 0
```

```
10 Bound to: GLOBAL RES OVERRIDE
11 Priority: 90
12 GotoPriorityExpression: END
13 Done
14 <!--NeedCopy-->
```
#### **Example 2:**

```
1 add cache policy BranchReportsCachePolicy -rule q{
2 http.req.url.query.value("actionoverride").contains("branchReport s")
      }
3 -action cache
4 Done
5 show cache policy BranchReportsCachePolicy
6 Name: BranchReportsCachePolicy
7 Rule: http.req.url.query.value("actionoverride").contains("
               branchReports")
8 CacheAction: CACHE
9 Stored in group: DEFAULT
10 UndefAction: Use Global
11 Hits: 0
12 Undef Hits: 0
13 Done
14 <!--NeedCopy-->
```
**Note:** At the command line, quote marks within a policy rule (the expression) must be escaped or delimited with the q delimiter. For more information, seeConfigure advanced policy expressions: Get started.

## **[Create](https://docs.netscaler.com/en-us/citrix-adc/12-1/appexpert/policies-and-expressions/ns-pi-config-adv-expr-start-wrapper.html) or modify a policy by using the GUI**

- 1. In the navigation pane, expand the name of the feature for which you want to configure a policy, and then click **Policies**. For example, you can select **Content Switching, Integrated Caching, DNS, Rewrite, or Responder**.
- 2. In the details pane, click **Add**, or select an existing policy and click **Open**. A policy configuration dialog box appears.
- 3. Specify values for the following parameters. (An asterisk indicates a required parameter. For a term in parentheses, see the corresponding parameter in "Parameters for creating or modifying a policy.")
- 4. Click **Create**, and then click **Close**.
- 5. Click **Save**. A policy is added.

Note: After you create a policy, you can view the policy's details by clicking the policy entry in the configuration pane. Details that are highlighted and underlined are links to the corresponding entity (for example, a named expression).

# **Policy configuration examples**

September 21, 2020

These examples show how policies and their associated actions are entered at the command line in‑ terface. In the configuration utility, the expressions would appear in the Expression window of the feature-configuration dialog box for the integrated caching or rewrite feature.

Following is an example of creating a caching policy. Note that actions for caching policies are built in, so you do not need to configure them separately from the policy.

```
1 add cache policy BranchReportsCachePolicy -rule q{
2 http.req.url.query.value("actionoverride").contains("branchReports") }
3 -action cache
4 <!--NeedCopy-->
```
Following is an example of a rewrite policy and action:

```
1 add rewrite action myAction1 INSERT_HTTP_HEADER "myHeader" "
      valueForMyHeader"
2 add rewrite policy myPolicy1 "http.req.url.contains(\"myURLstring\")"
      myAction1
3 <!--NeedCopy-->
```
**Note:** At the command line, quote marks within a policy rule (the expression) must be escaped or delimited with the q delimiter. For more information, see Configure advanced policy expressions: Get started.

# **[Bind](https://docs.netscaler.com/en-us/citrix-adc/12-1/appexpert/policies-and-expressions/ns-pi-config-adv-expr-start-wrapper.html) policies using advanced policy**

### August 25, 2021

After defining a policy, the policy can be invoked by binding the policy to a bind point and specifying a priority level. You can bind the policy to only one bind point. A bind point can be global (applying to all configured virtual servers) or bind point can be a specific virtual server (either a load balancing or a content switching virtual server).

The order in which policies are evaluated determines the order in which they are applied. ADCfeatures typically evaluate various policy banks in a particular order. Sometimes, however, other features can affect the order of evaluation. Within a policy bank, the order of evaluation depends on parameter values configured in the policies. Most features apply all the actions associated with a policy if the evaluated result matches with the data being processed.

### **Note:**

Integrated caching feature is an exception.

## **Feature‑specific differences in policy bindings**

You can bind policies to a built-in, global bind points (or banks), specific virtual servers, or policy labels.

However, the Citrix ADC features differ in the type of bindings that are available. The following table summarizes policy bindings in Citrix ADC features that use policies.

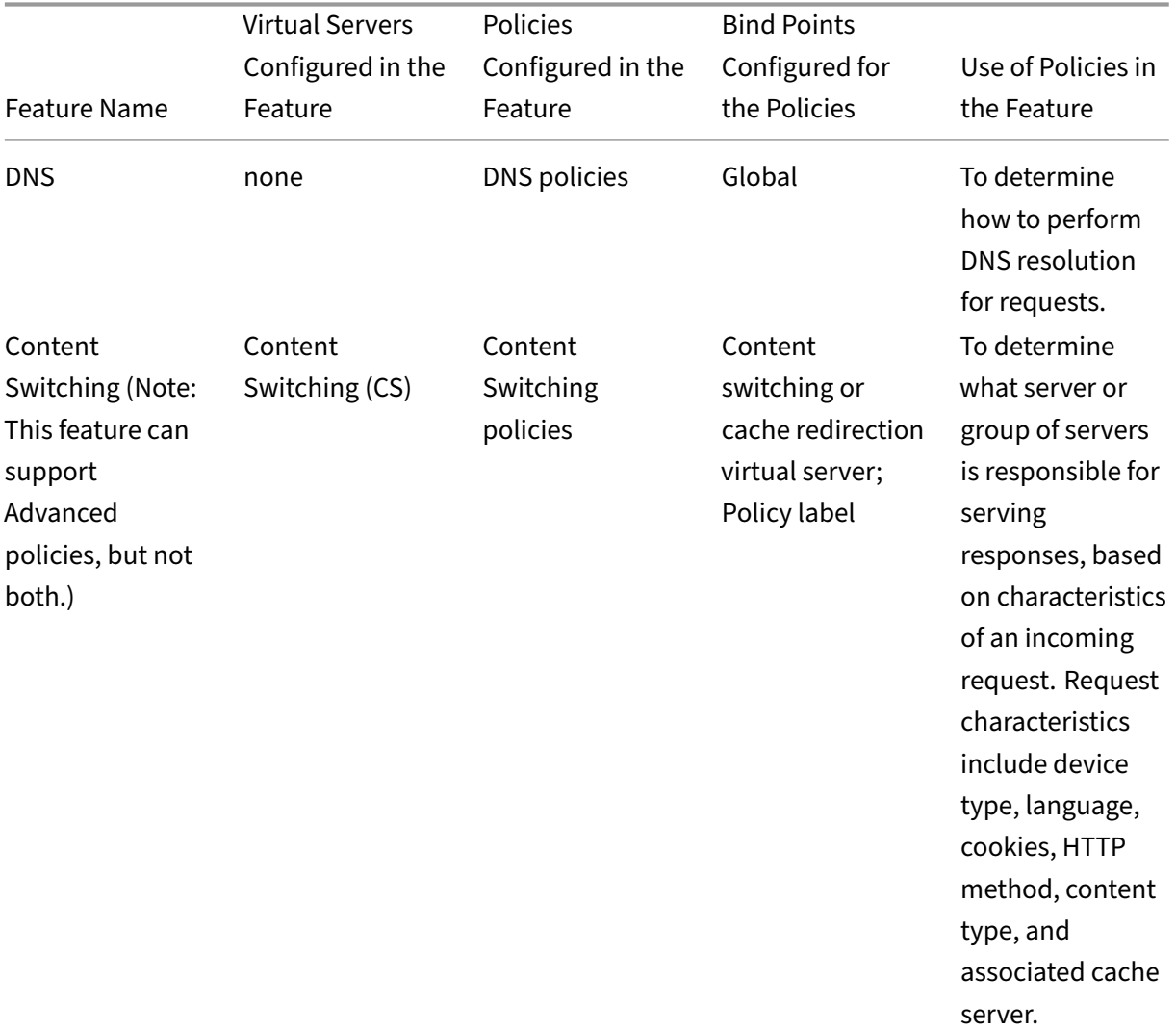

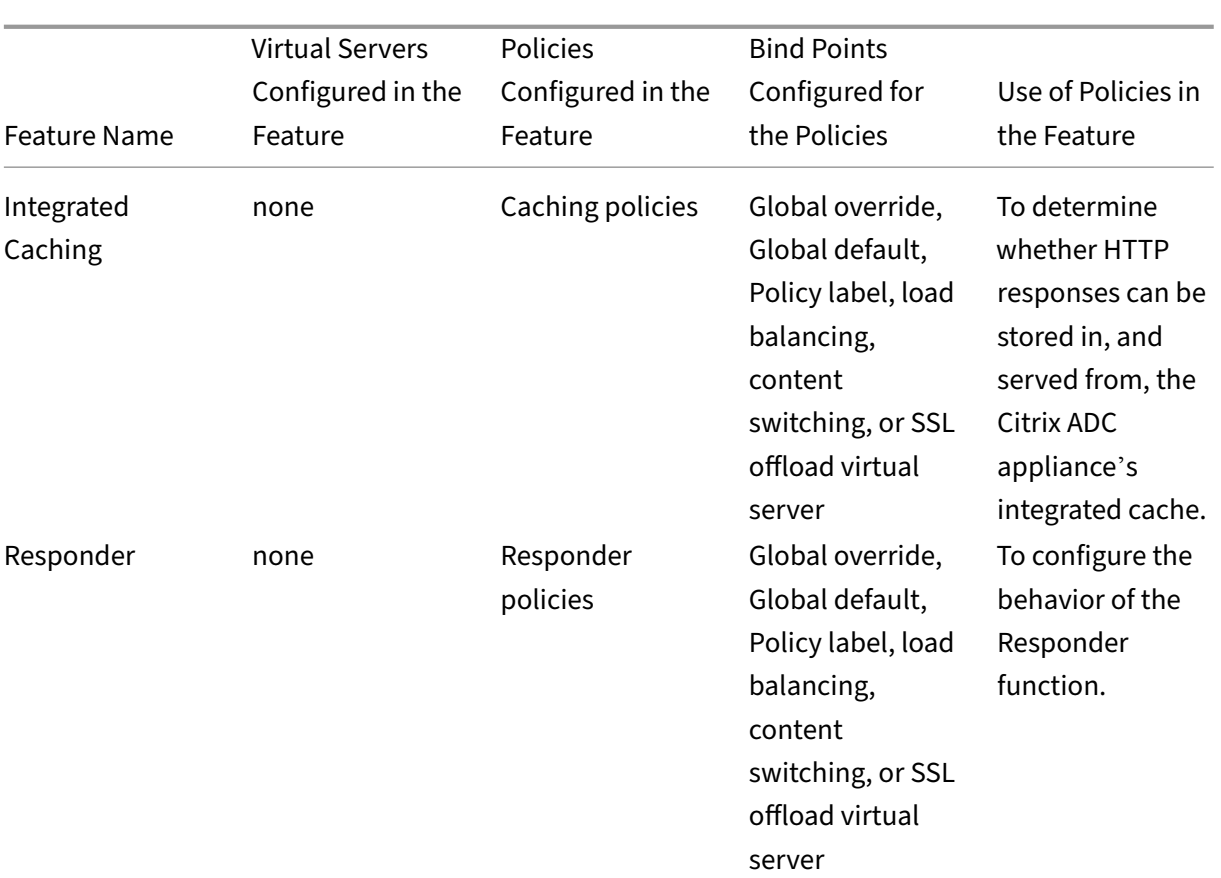

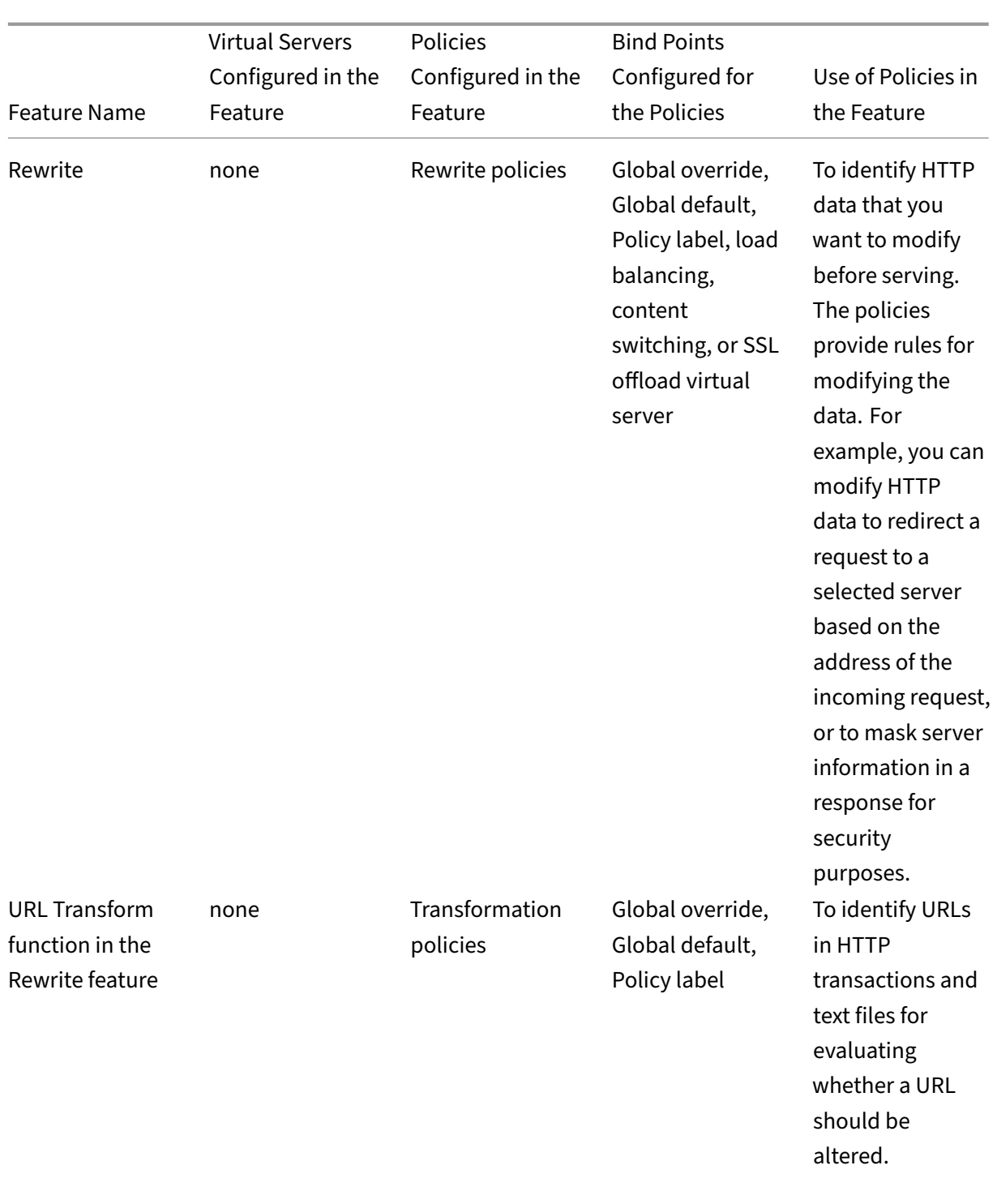

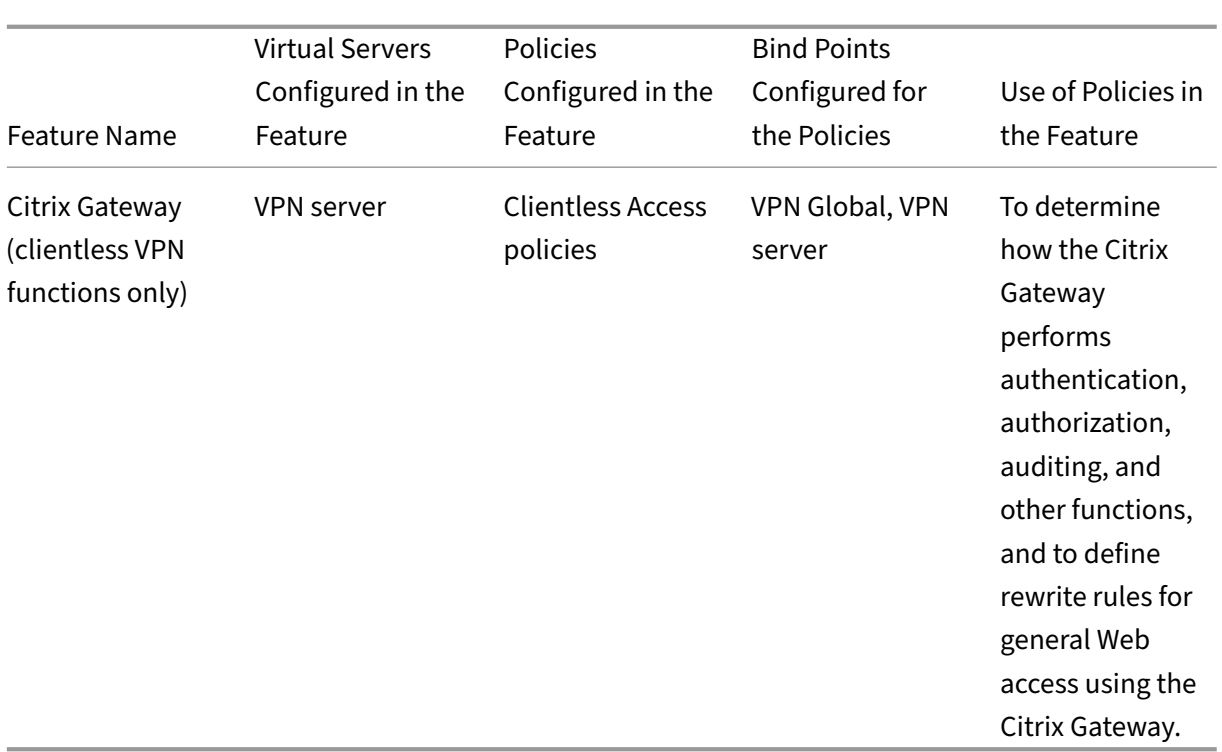

### **Bind points and order of evaluation**

For a policy to take effect, you must ensure that the policy is invoked at some point during processing. To do so, you associate the policy with a bind point. The collection of policies that is bound to a bind point is known as a policy bank.

Following are the bind points that the Citrix ADC evaluates, listed in the typical order of evaluation within a policy bank

- 1. **Request-time override.** When a request flows through a feature, the Citrix ADC first evaluates request-time override policies for the feature.
- 2. **Request-time Load Balancing virtual server.** If policy evaluation cannot be completed after all the request-time override policies have been evaluated, the Citrix ADC processes requesttime policies for load balancing virtual servers.
- 3. Request-time Content Switching virtual server. If policy evaluation cannot be completed after all the request-time policies for load balancing virtual servers have been evaluated, the Citrix ADC processes request-time policies for content switching virtual servers.
- 4. **Request-time default.** If policy evaluation cannot be completed after all request-time, virtual server-specific policies have been evaluated, the Citrix ADC processes request-time Advanced policies.
- 5. **Response‑time override.** At response time, the Citrix ADC starts with policies that are bound to the response-time override bind point.
- 6. **Response‑time Load Balancing virtual server.** If policy evaluation cannot be completed after all response-time override policies have been evaluated, the Citrix ADC process the responsetime policies for load balancing virtual servers.
- 7. Response-time Content Switching virtual server. If policy evaluation cannot be completed after all policies have been evaluated for load balancing virtual servers, the Citrix ADC process the response-time policies for content switching virtual servers.
- 8. **Response-time default.** If policy evaluation cannot be completed after all response-time, virtual-server-specific policies have been evaluated, the Citrix ADC processes response-time Advanced policies.

## **Policy evaluation across features**

In addition to evaluate policies within a feature, if you bind policies to a content switching virtual server, it is important that these policies are evaluated before other policies. Binding a policy to a content switching virtual server produces a different result in Citrix ADC versions 9.0.x and later than in 8.x versions. In Citrix ADC 9.0 and later versions, evaluation occurs as follows:

- Content switching policies are evaluated before other policies. If a content switching policy evaluates to TRUE, the target load balancing virtual server is selected.
- If all content switching policies evaluate to FALSE, the default load balancing virtual server under the content switching VIP is selected.

After a target load balancing virtual server is selected by the content switching process, policies are evaluated in the following order:

- 1. Policies that are bound to the global override bind point.
- 2. Policies that are bound to the default load balancing virtual server.
- 3. Policies that are bound to the target content switching virtual server.
- 4. Policies that are bound to the global default bind point.

To be sure that the policies are evaluated in the intended order, follow these guidelines:

- Make sure that the default load balancing virtual server is not directly reachable from the outside; for example, the virtual server IP address can be 0.0.0.0.
- To prevent exposing internal data on the load balancing default virtual server, configure a policy to respond with a "503 Service Unavailable"status and bind it to the default load balancing virtual server.

### **Entries in a policy bank**

Each entry in a policy bank has, at minimum, a policy and a priority level. You can also configure entries that change the priority-based evaluation order, and you can configure entries that invoke external policy banks.

Policy bank is the group of policies which are bound at a particular bind point and which can be eval‑ uated for some traffic. If some policies are bound to LB vserver of an HTTP protocol type, then LB vserver is a policy bank. And the policies bound to this policy bank can be evaluated for the HTTP traffic. If some rewrite policies are bound to rewrite global at DNS\_REQ\_OVERRIDE bindpoint, then DNS\_REQ\_OVERRIDE bindpoit will be a policy bank where some policies are bound.

Since, in policy label we can bind number of policies, so policy label is also a policy bank.

The policy banks are differentiated based on the protocols, conditions, and priorities. Suppose, you have 2 LB virtual server. One is of type HTTP and another is of type DNS. And, different policies are bound to these virtual servers. So, both virtual servers are the policy banks, but policies bound to one of the policy bank are evaluated for HTTP traffic. The policies bound to another policy bank are evaluated for DNS traffic. For each policy evaluation, a rule is evaluated. For NOPOLICY also, a rule true is evaluated.

If a user wants to invoke a policy label for all the traffic, then the user can use NOPOLICY as its rule true.

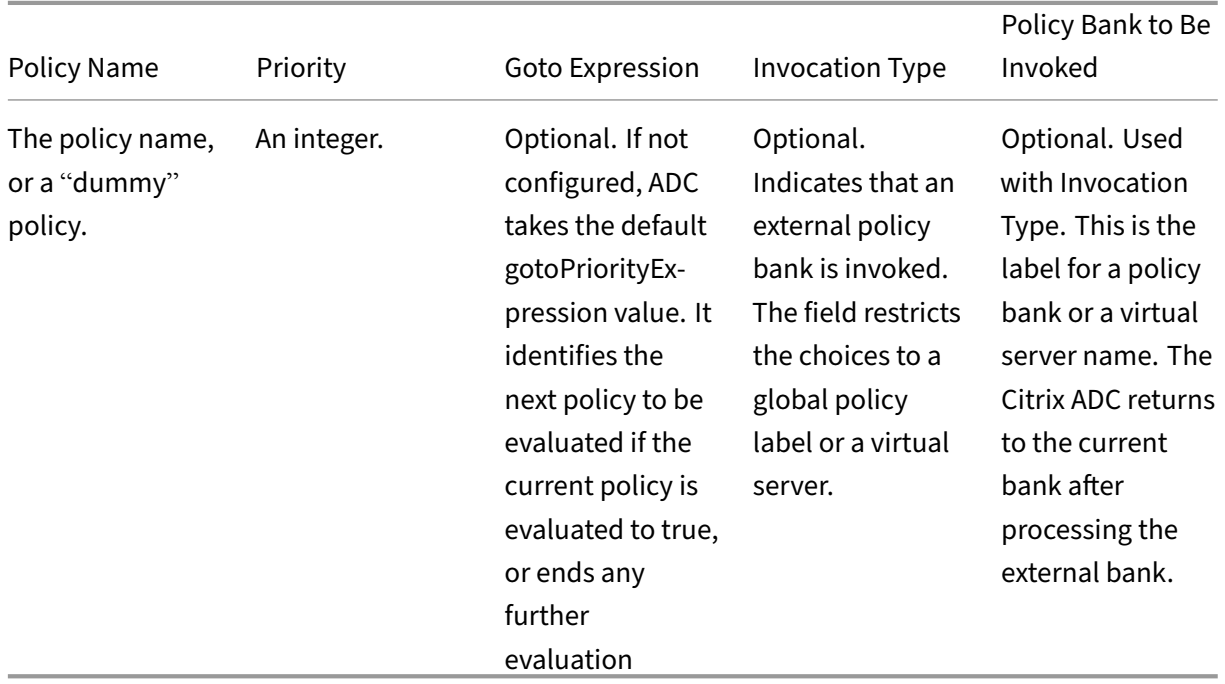

The following table summarizes each entry in a policy bank.

If the policy evaluates to TRUE, the Citrix ADC stores the action that is associated with the policy. Add evaluate next policy based on the gotoPriorityExpression field value. If the policy evaluates to FALSE, the Citrix ADC evaluates the next policy. If the policy is neither TRUE nor FALSE, the Citrix ADC uses the associated Undef (undefined) action.

Invocation type designates a policy bank type. The value can be one of the following:

- Request Vserver: Invokes request-time policies that are associated with a virtual server.
- Response Vserver: Invokes response-time policies that are associated with a virtual server.
- Policy label: Invokes another policy bank, as identified by the policy label for the bank. GotoPriorityExpression field values:
- Goto NEXT ‑ Go to the policy with the next higher priority
- Goto END ‑ End evaluation
- Goto # ‑ An expression that produces the priority number of the next policy to be evaluated. The Goto can only proceed forward in a policy bank.
- Goto USE\_INVOCATION\_RESULT –Applicable if this policy invokes another policy label. If the final goto in the invoked policy label has a value of END, the evaluation stops. If the final goto is anything other than END, the current policy label performs a NEXT. If you omit the Goto expression, it is the same as specifying END. Example of a Policy bank that uses Goto expression:

Policy Name Priority Goto Goto Invocation Policy Bank to be Invoked ClientCertificatePolid<sub>0</sub>0 300 300 None None SubnetPolicy 200 Next None None NOPOLICY 300 USE INVOCATION RESULT Request Server My\_Request\_VServer NOPOLICY 350 USE INVOCATION **RESULT** Policy Label My\_Policy\_Label WorkingHoursPolicy400 END None None

## **Evaluation order within a policy bank**

Within a policy bank, the evaluation order depends on the following parameters:

• **A priority.**

The most minimal amount of information about evaluation order is a numeric priority level. The lower the number, the higher the priority.

• **A Goto expression.**

If supplied, the Goto expression indicates the next policy to be evaluated, typically within the same policy bank. Goto expressions can only proceed forward in a bank. To prevent looping, a policy bank configuration is not valid if a Goto statement point backwards in the bank.

• **Invocation of other policy banks.**

Any entry can invoke an external policy bank. The Citrix ADC provides a built-in entity named NOPOLICY that does not have a rule. You can add a NOPOLICY entry in a policy bank when you want to invoke another policy bank, but do not want to process any other rules prior to the invocation. You can have multiple NOPOLICY entries in multiple policy banks.

Values for a Goto expression are as follows:

#### • **NEXT.**

This keyword selects the policy with the next higher priority level in the current policy bank. The Policies are evaluated in priority order from lower numbered priority to higher numbered priority.

#### • **An integer.**

If you supply an integer, it must match the priority level of another policy in the current policy bank.

#### • **END.**

This keyword stops evaluation after processing the current policy, and no additional policies in this bank are processed.

#### • **Blank.**

If the Goto expression is empty, it is the same as specifying END.

#### • **A numeric expression.**

This is an advanced policy expression that resolves to a priority number for another policy in the current bank.

#### • **USE\_INVOCATION\_RESULT.**

This phrase can be used only if you are invoking an external policy bank. Entering this phrase causes the Citrix ADC to perform one of the following actions:

- **–** If the final Goto in the invoked policy bank has a value of END or is empty, the invocation result is END, and evaluation stops.
- **–** If thefinal Goto expression in the invoked policy bank is anything other than END, the Citrix ADC performs a NEXT.

The following table illustrates a policy bank that uses Goto statements and policy bank invocations.

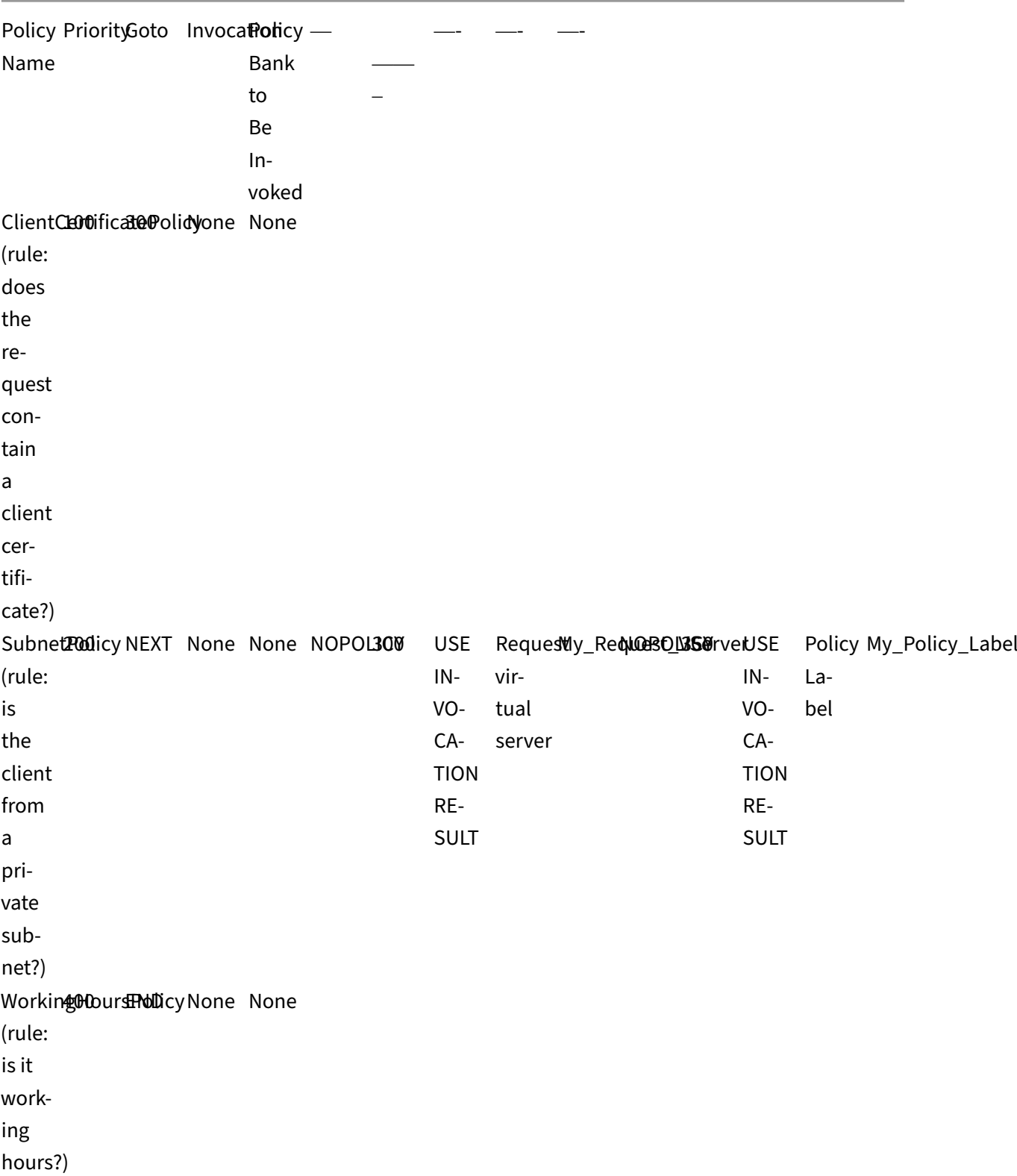

Table 3. Example of a Policy Bank That Uses Gotos and External Bank Invocations

## **How policy evaluation ends**

Evaluation of a policy bank ends when the Citrix ADC appliance executes one of the following steps:

- If a policy evaluation is "TRUE,"it invokes an external policy bank and its Goto statement value is "USE\_INVOCATION\_RESULT,"and if another policy in the external policy bank also evaluates "TRUE"and Goto statement value is "END,"then after returning from the external policy bank, no further policy will be evaluated.
- An external policy bank is invoked, its evaluation returns an END, and the Goto statement uses a value of USE\_INVOCATION\_RESULT or END. Evaluation continues with the next policy bank for this feature. For example, if the current bank is the request-time override bank, the Citrix ADC next evaluates request-time policy banks for the virtual servers.
- The Citrix ADC has walked through all the policy banks in this feature, but has not encountered an END.

If this is the last entry to be evaluated in this policy bank, the Citrix ADC proceeds to the next feature.

## **How features use actions after policy evaluation**

After evaluating all relevant policies for a particular data point (for example, an HTTP request), the Citrix ADC stores all the actions that are associated with any policy that matched the data.

For most features, all the actions from matching policies are applied to a traffic packet as it leaves the Citrix ADC. The Integrated Caching feature only applies one action: CACHE or NOCACHE. This action is associated with the policy with the lowest priority value in the "highest priority"policy bank (for example, request-time override policies are applied before virtual server-specific policies).

# **Bind a policy globally**

### September 21, 2020

The following binding procedures are typical. However, refer to the documentation for the feature of interest to you for complete instructions.

# **Bind an integrated caching policy globally by using the CLI**

At the command prompt, type the following commands to bind an Integrated Caching policy and ver‑ ify the configuration:

```
1 - bind cache global <policy> -priority <positiveInteger> [-type
     REQ_OVERRIDE | REQ_DEFAULT | RES_OVERRIDE | RES_DEFAULT]
2
3 - show cache global
4 <!--NeedCopy-->
```
**Example:**

```
1 > bind cache global nonPostReq -priority 100 -type req default
2 Done
3 > show cache global
4 1) Global bindpoint: REQ_DEFAULT
5 Number of bound policies: 2
6
      2) Global bindpoint: RES_DEFAULT
8 Number of bound policies: 1
9 Done
10 <!--NeedCopy-->
```
The type argument is optional to maintain backward compatibility. If you omit the type, the policy is bound to REQ\_DEFAULT or RES\_DEFAULT, depending on whether the policy rule is a response-time or a request-time expression.

### **Bind a rewrite policy globally by using the CLI**

At the command prompt, type the following commands to bind a Rewrite policy and verify the configuration:

```
1 - bind rewrite global <policyName> <priority> [-type REQ_OVERRIDE |
     REQ_DEFAULT | RES_OVERRIDE | RES_DEFAULT]
2
3 - show rewrite global
4 <!--NeedCopy-->
```
**Example:**

```
1 bind rewrite global pol_remove-pdf 100
2 Done
3 > show rewrite global
4 1) Global bindpoint: REQ_DEFAULT
5 Number of bound policies: 1
6
7 2) Global bindpoint: REQ_OVERRIDE
8 Number of bound policies: 1
9
10 Done
11 <!--NeedCopy-->
```
The type argument is optional for globally bound policies, to maintain backward compatibility. If you

omit the type, the policy is bound to REQ\_DEFAULT or RES\_DEFAULT, depending on whether the policy rule is a response-time or a request-time expression.

## **Bind a compression policy globally by using the CLI**

At the command prompt, type the following commands to bind a compression policy and verify the configuration:

```
1 - bind cmp global <policyName> -priority <positiveInteger> [-type
      REQ_OVERRIDE | REQ_DEFAULT | RES_OVERRIDE | RES_DEFAULT]
\mathfrak{I}3 - show cmp global
4 <!--NeedCopy-->
```
**Example:**

```
1 > bind cmp global cmp_pol_1 -priority 100
2 Done
3 > show cmp policy cmp_pol_1
4 Name: cmp_pol_1
5 Rule: HTTP.REQ.URL.SUFFIX.EQ("BMP")
6 Response Action: COMPRESS
7 Hits: 0
8
9 Policy is bound to following entities
10 1) GLOBAL REQ_DEFAULT
11 Priority: 100
12 GotoPriorityExpression: END
13 Done
14 <!--NeedCopy-->
```
## **Bind a responder policy globally by using the CLI**

At the command prompt, type the following commands to bind a Responder policy and verify the configuration:

```
1 - bind responder global <policyName> <priority> [-type OVERRIDE |
     DEFAULT ]
2
3 - show responder global
4 <!--NeedCopy-->
```

```
1 bind responder global pol404Error1 200
2 Done
3 > show responder global
4 1) Global bindpoint: REQ_DEFAULT
```

```
5 Number of bound policies: 1
6
7 Done
8 <!--NeedCopy-->
```
## **Bind a DNS policy globally by using the CLI**

At the command prompt, type the following commands to bind a DNS policy and verify the configuration:

```
1 - bind dns global <policyName> <priority>
\mathcal{O}3 - show dns global
4 <!--NeedCopy-->
```
**Example:**

```
1 > bind dns global pol ddos drop1 150
2 Done
3 > show dns global
4 Policy name : pol_ddos_drop
5 Priority : 100
6 Goto expression : END
7 Policy name : pol_ddos_drop1
8 Priority : 150
9 Done
10 <!--NeedCopy-->
```
# **Bind an integrated caching, responder, rewrite, or compression policy globally by using the GUI**

- 1. In the navigation pane, click the name of the feature for which you want to bind the policy.
- 2. In the details pane, click <Feature Name> policy manager.
- 3. In the Policy Manager dialog box, select the bind point to which you want to bind the policy (for example, for Integrated Caching, Rewrite, or Compression, you could select Request and Default Global). The Responder does not differentiate between request-time and response-time policies.
- 4. Click Insert Policy and, from the Policy Name pop‑up menu, select the policy name. A priority is assigned automatically to the policy, but you can click the cell in the Priority column and drag it anywhere within the dialog box if you want the policy to be evaluated after other policies in this bank. The priority is automatically reset. Note that priority values within a policy bank must be unique.
- 5. Click Apply Changes.
- 6. Click Close. A message in the status bar indicates that the policy is bound successfully.

## **Bind a DNS policy globally by using the GUI**

- 1. Navigate to Traffic Management > DNS > Policies.
- 2. In the details pane, click Global Bindings.
- 3. In the global bindings dialog box, click Insert Policy, and select the policy that you want to bind globally.
- 4. Click in the Priority field and enter the priority level.
- 5. Click OK. A message in the status bar indicates that the policy is bound successfully.

# **Bind a policy to a virtual server**

#### September 21, 2020

A globally bound policy applies to all load balancing and content switching virtual servers.

Note that when binding a policy to a virtual server, you must identify it as a request-time or a responsetime policy.

### **Bind a policy to a load balancing or content switching virtual server by using the CLI**

At the command prompt, type the following commands to bind a policy to a load balancing or content switching virtual server and verify the configuration:

```
1 - bind lb|cs vserver <virtualServerName> -policyName <policyName> -
      priority <positiveInteger> -type REQUEST|RESPONSE
2
3 - show lb vserver <name>
4 <!--NeedCopy-->
```

```
1 > bind lb vserver lbvip -policyName ns_cmp_msapp -priority 50
2 Done
3 > show lb vserver lbvip
4 lbvip (8.7.6.6:80) - HTTP Type: ADDRESS
5 State: DOWN
6 Last state change was at Wed Jul 15 05:54:24 2009 (+226 ms)
7 Time since last state change: 28 days, 01:57:26.350
8 Effective State: DOWN
9 Client Idle Timeout: 180 sec
10 Down state flush: ENABLED
11 Disable Primary Vserver On Down : DISABLED
12 Port Rewrite : DISABLED
13 No. of Bound Services : 0 (Total) 0 (Active)
14 Configured Method: LEASTCONNECTION
```
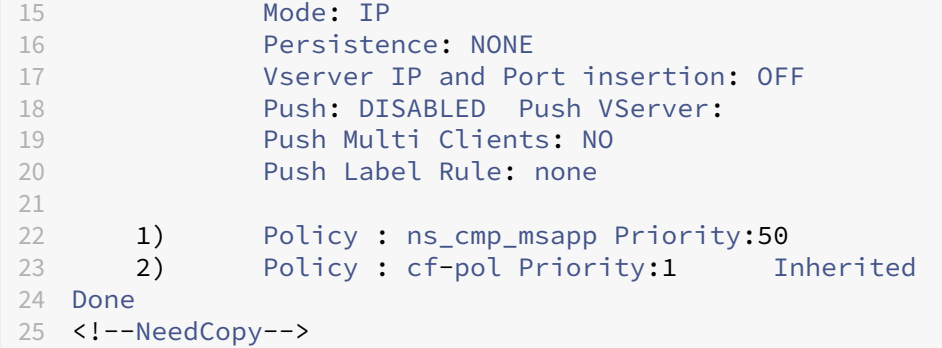

### **Bind a policy to an SSL offload virtual server by using the CLI**

At the command prompt, type the following commands to bind a policy to an SSL offload virtual server and verify the configuration:

bind ssl vserver <vServerName>@ -policyName <policyName> -priority < positiveInteger>

## **Bind a policy to a virtual server by using the GUI**

- 1. In the navigation pane, expand Traffic Management > Load Balancing, Traffic Management > Content Switching, Traffic Management > SSL Offload, Security > AAA‑ Application Traffic, or Citrix Gateway, and then click Virtual Servers.
- 2. In the details pane, double-click the virtual server to which you want to bind the policy, and then click Open.
- 3. On the Policies tab, click the icon for the type of policy that you want to bind (the choices are feature-specific), and then click the name of the policy. Note that for some features, you can bind both classic policies and policies that use the default syntax to the virtual server.
- 4. If you are binding a policy to a Content Switching virtual server, in the Target field select a load balancing virtual server to which traffic that matches the policy is sent.
- 5. Click OK. A message in the status bar indicates that the policy is bound successfully.

# **Display policy bindings**

September 21, 2020

You can display policy bindings to verify that they are correct.

## **Display policy bindings by using the CLI**

At the command prompt, type the following commands to display policy bindings and verify the configuration:

show rewrite policy <name>

#### **Example:**

```
1 > show rewrite policy pol_remove-pdf
2 Name: pol_remove-pdf
3 Rule: http.req.url.contains(".pdf")
4 RewriteAction: act_remove-ae
5 UndefAction: Use Global
6 Hits: 0
7 Undef Hits: 0
8 Bound to: GLOBAL REQ_DEFAULT
9 Priority: 100
10 GotoPriorityExpression: END
11 Done
12 >
13 <!--NeedCopy-->
```
## **Display global policy bindings for integrated caching, rewrite, or responder by using the GUI**

- 1. In the navigation pane, expand the feature that contains the policy that you want to view, and then click Policies.
- 2. In the details pane, click the policy. Bound policies have a check mark next to them.
- 3. At the bottom of the page, under Details, next to Bound to, view the entity to which the policy is bound.

# **Display global policy bindings for DNS or clientless access in the Citrix Gateway by using the GUI**

- 1. Navigate to Traffic Management > DNS > Policies.
- 2. In the details pane, click Global Bindings.

### **Display global policy bindings for content switching by using the GUI**

- 1. Navigate to **Traffic Management \*\*> \*\*Content Switching \*\*> \*\*Policies**.
- 2. In detailed pane, select **Policy**.
- 3. In the details pane, click **Show Bindings**.

# **Unbind a policy**

September 21, 2020

If you want to reassign a policy or delete it, you must first remove its binding.

# **Unbind an integrated caching, rewrite, or compression advanced policy globally by using the CLI**

At the command prompt, type the following commands to unbind an integrated caching, rewrite, or compression Advanced policy globally and verify the configuration:

```
1 - unbind cache|rewrite|cmp global <policyName> [-type req_override|
     req_default|res_override|res_default] [-priority <positiveInteger>]
2
3 - show cache|rewrite|cmp global
4 <!--NeedCopy-->
```
**Example:**

```
1 > unbind cache global_nonPostReq
2 Done
3 > show cache global
4 1) Global bindpoint: REQ_DEFAULT
5 Number of bound policies: 1
6
7 2) Global bindpoint: RES_DEFAULT
8 Number of bound policies: 1
Q10 Done
11 <!--NeedCopy-->
```
The priority is required only for the "dummy"policy named NOPOLICY.

# **Unbind a responder policy globally by using the CLI**

At the command prompt, type the following commands to unbind a responder policy globally and verify the configuration:

```
1 - unbind responder global <policyName> [-type override|default] [-
      priority <positiveInteger>]
\mathfrak{I}3 - show responder global
4 <!--NeedCopy-->
```

```
1 > unbind responder global pol404Error
2 Done
3 > show responder global
4 1) Global bindpoint: REQ_DEFAULT
5 Number of bound policies: 1
6 Done
7 <!--NeedCopy-->
```
The priority is required only for the "dummy"policy named NOPOLICY.

## **Unbind a DNS policy globally by using the CLI**

At the command prompt, type the following commands to unbind a DNS policy globally and verify the configuration:

```
1 - unbind responder global <policyName>
\mathfrak{I}3 - unbind responder global
4 <!--NeedCopy-->
```
**Example:**

```
1 unbind dns global dfgdfg
2 Done
3 show dns global
4 Policy name : dfgdfggfhg<br>5 Priority : 100
             Priority : 100
6 Goto expression : END
7 Done
8 <!--NeedCopy-->
```
### **Unbind an advanced policy from a virtual server by using the CLI**

At the command prompt, type the following commands to unbind an Advanced policy from a virtual server and verify the configuration:

```
1 - unbind cs vserver <name> -policyName <policyName> [-priority <
      positiveInteger>] [-type REQUEST|RESPONSE]
\mathcal{L}3 - show lb vserver <name>
4 <!--NeedCopy-->
```

```
1 unbind cs vserver vs-cont-switch -policyName pol1
2 Done
3 > show cs vserver vs-cont-switch
4 vs-cont-switch (10.102.29.10:80) - HTTP Type: CONTENT
```
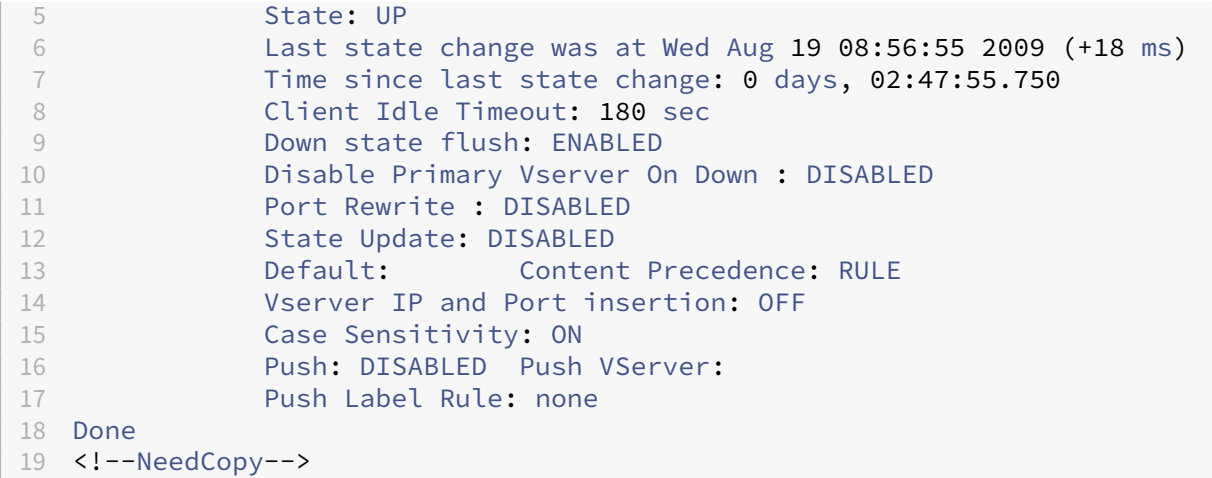

The priority is required only for the "dummy"policy named NOPOLICY.

## **Unbind an integrated caching, responder, rewrite, or compression Advanced policy globally by using the GUI**

- 1. In the navigation pane, click the feature with the policy that you want to unbind (for example, Integrated Caching).
- 2. In the details pane, click <Feature Name> policy manager.
- 3. In the **Policy Manager** dialog box, select the bind point with the policy that you want to unbind, for example, Advanced Global.
- 4. Click the policy name that you want to unbind, and then click Unbind Policy.
- 5. Click **Apply Changes**.
- 6. Click **Close**. A message in the status bar indicates that the policy is unbound successfully.

## **Unbind a DNS policy globally by using the GUI**

- 1. Navigate to **Traffic Management** > **DNS** > **Policies**.
- 2. In the details pane, click **Global Bindings**.
- 3. In the **Global Bindings** dialog box, select policy and click **unbind policy**.
- 4. Click **OK**. A message in the status bar indicates that the policy is unbound successfully.

# **Unbind an advanced policy from a load balancing or content switching virtual server by using the GUI**

- 1. Navigate to **Traffic Management,** and expand Load Balancing or Content Switching, and then click **Virtual Servers**.
- 2. In the details pane, double-click the virtual server from which you want to unbind the policy.
- 3. On the **Policies** tab, in the **Active** column, clear the check box next to the policy that you want to unbind.
- 4. Click **OK**. A message in the status bar indicates that the policy is unbound successfully.

# **Create policy labels**

September 21, 2020

In addition to the built-in bind points where you set up policy banks, you can also configure userdefined policy labels and associate policies with them.

Within a policy label, you bind policies and specify the order of evaluation of each policy relative to others in the bank of policies for the policy label. The Citrix ADC also permits you to define an arbitrary evaluation order as follows:

- You can use "goto"expressions to point to the next entry in the bank to be evaluated after the current one.
- You can use an entry in a policy bank to invoke another bank.

Each feature determines the type of policy that you can bind to a policy label, the type of load balancing virtual server that you can bind the label to, and the type of content switching virtual server from which the label can be invoked. For example, a TCP policy label can only be bound to a TCP load balancing virtual server. You cannot bind HTTP policies to a policy label of this type. And you can invoke a TCP policy label only from a TCP content switching virtual server.

After configuring a new policy label, you can invoke it from one or more banks for the built-in bind points.

### **Create a caching policy label by using the CLI**

At the command prompt, type the following commands to create a Caching policy label and verify the configuration:

```
1 - add cache policylabel <labelName> -evaluates req|res
\mathcal{O}3 - show cache policylabel<labelName>
4 <!--NeedCopy-->
```

```
1 > add cache policylabel lbl-cache-pol -evaluates req
2 Done
3
```

```
4 > show cache policylabel lbl-cache-pol
5 Label Name: lbl-cache-pol
6 Evaluates: REQ
7 Number of bound policies: 0
8 Number of times invoked: 0
9 Done
10 <!--NeedCopy-->
```
## **Create a content switching policy label by using the CLI**

At the command prompt, type the following commands to create a Content Switching policy label and verify the configuration:

```
1 - add cs policylabel <labelName> http|tcp|rtsp|ssl
\mathfrak{I}3 - show cs policylabel <labelName>
4 <!--NeedCopy-->
```
**Example:**

```
1 > add cs policylabel lbl-cs-pol http
2 Done
3 > show cs policylabel lbl-cs-pol
4 Label Name: lbl-cs-pol
5 Label Type: HTTP
6 Number of bound policies: 0
7 Number of times invoked: 0
8 Done
9 <!--NeedCopy-->
```
# **Create a rewrite policy label by using the CLI**

At the command prompt, type the following commands to create a Rewrite policy label and verify the configuration:

```
1 - add rewrite policylabel <labelName> http_req|http_res|url|text|
     clientless_vpn_req|clientless_vpn_res
2
3 - show rewrite policylabel <labelName>
4 <!--NeedCopy-->
```

```
1 > add rewrite policylabel lbl-rewrt-pol http_req
2 Done
3
4 > show rewrite policylabel lbl-rewrt-pol
5 Label Name: lbl-rewrt-pol
```

```
6 Transform Name: http_req
7 Number of bound policies: 0
8 Number of times invoked: 0
9 Done
10 <!--NeedCopy-->
```
## **Create a responder policy label by using the CLI**

At the command prompt, type the following commands to create a Responder policy label and verify the configuration:

```
1 - add responder policylabel <labelName>
\mathfrak{D}3 - show responder policylabel <labelName>
4 <!--NeedCopy-->
```
**Example:**

```
1 > add responder policylabel lbl-respndr-pol
2 Done
3
4 > show responder policylabel lbl-respndr-pol
5 Label Name: lbl-respndr-pol
6 Number of bound policies: 0
7 Number of times invoked: 0
8 Done
9 <!--NeedCopy-->
```
**Note:** Invoke this policy label from a policy bank. For more information, see the "Binding a Policy to a Policy Label"section.

## **Create a policy label by using the GUI**

- 1. In the navigation pane, expand the feature for which you want to create a policy label, and then click Policy Labels. The choices are Integrated Caching, Rewrite, Content Switching, or Responder.
- 2. In the details pane, click **Add**.
- 3. In the Name box, enter a unique name for this policy label.
- 4. Enter feature-specific information for the policy label. For example, for Integrated Caching, in the Evaluates drop‑down menu, you would select REQ if you want this policy label to contain request-time policies, or select RES if you want this policy label to contain response-time policies. For Rewrite, you would select a Transform name.
- 5. Click **Create**.

6. Configure one of the built‑in policy banks to invoke this policy label. For more information, see the "Binding a Policy to a Policy Label" section. A message in the status bar indicates that the policy label is created successfully.

## **Bind a policy to a policy label**

As with policy banks that are bound to the built‑in bind points, each entry in a policy label is a policy that is bound to the policy label. As with policies that are bound globally or to a vserver, each policy that is bound to the policy label can also invoke a policy bank or a policy label that is evaluated after the current entry has been processed. The following table summarizes the entries in a policy label.

• **Name**. The name of a policy, or, to invoke another policy bank without evaluating a policy, the "dummy"policy name NOPOLICY.

You can specify NOPOLICY more than once in a policy bank, but you can specify a named policy only once.

- **Priority**. An integer. This setting can work with the Goto expression.
- **Goto Expression**. Determines the next policy to evaluate in this bank. You can provide one of the following values:
	- **– NEXT**. Go to the policy with the next higher priority.
	- **– END**. Stop evaluation.
	- **– USE\_INVOCATION\_RESULT**. Applicable if this entry invokes another policy bank. If the final Goto in the invoked bank has a value of END, evaluation stops. If the final Goto is anything other than END, the current policy bank performs a NEXT.
	- **– Positive number:** The priority number of the next policy to be evaluated.
	- **– Numeric expression**. An expression that produces the priority number of the next policy to be evaluated.

The Goto can only proceed forward in a policy bank.

If you omit the Goto expression, it is the same as specifying END.

- **Invocation Type**. Designates a policy bank type. The value can be one of the following:
	- **Request Vserver**. Invokes request-time policies that are associated with a virtual server.
	- **– Response Vserver**. Invokes response‑time policies that are associated with a virtual server.
	- **– Policy label**. Invokes another policy bank, as identified by the policy label for the bank.
- **Invocation Name**. The name of a virtual server or a policy label, depending on the value that you specified for the Invocation Type.

# **Configure a policy label or virtual server policy bank**

## September 21, 2020

After you have created policies, and created policy banks by binding the policies, you can perform additional configuration of policies within a label or policy bank. For example, before you configure invocation of an external policy bank, you might want to wait until you have configured that policy bank.

This topic includes the following sections:

- Configure a policy label
- Configure a policy bank for a virtual server

## **Configure a policy label**

A policy label consists of a set of policies and invocations of other policy labels and virtual server‑ specific policy banks. An Invoke parameter enables you to invoke a policy label or a virtual serverspecific policy bank from any other policy bank. A special-purpose NoPolicy entry enables you to invoke an external bank without processing an expression (a rule). The NoPolicy entry is a "dummy" policy that does not contain a rule.

For configuring policy labels from the Citrix ADC command line, note the following elaborations of the command syntax:

- gotoPriorityExpression is configured as described in Table 2. Format of Each Entry in a Policy Bank of the section "Entries in a Policy Bank"in Bind policies using advanced policy.
- The type argument is required. This is unlike binding a conventional policy, where this argument is optional.
- You can invoke the bank of policies that are bou[nd to a virtual server by using the sam](https://docs.netscaler.com/en-us/citrix-adc/12-1/appexpert/policies-and-expressions/ns-cfa-wrapper-con/ns-cfa-bind-adv-pol-con.html)e method as you use for invoking a policy label.

### **Configure a policy label by using the CLI**

At the command prompt, type the following commands to configure a policy label and verify the con‑ figuration:

```
1 - bind cache|rewrite|responder policylabel <policylabelName> -
     policyName <policyName> -priority <priority> [-
     gotoPriorityExpression <gotopriorityExpression>] [-invoke reqvserver
      |resvserver|policylabel <policyLabelName>|<vserverName>]
2
3 - show cache|rewrite|responder policylabel <policylabelName>
```

```
4 <!--NeedCopy-->
```
#### **Example:**

```
1 bind cache policylabel reqBuiltinDefaults -policyName _nonGetReq -
     priority 100
2 Done
3 show cache policylabel _reqBuiltinDefaults
4 Label Name: _reqBuiltinDefaults
5 Evaluates: REQ
6 Number of bound policies: 3<br>7 Number of times invoked: 0
             Number of times invoked: 0
8 1) Policy Name: _nonGetReq
9 Priority: 100<br>10 GotoPriorityF
             GotoPriorityExpression: END
11 2) Policy Name: _advancedConditionalReq
12 Priority: 200
13 GotoPriorityExpression: END
14
15 3) Policy Name: _personalizedReq
16 Priority: 300
17 GotoPriorityExpression: END
18 Done
19 <!--NeedCopy-->
```
### **Invoke a policy label from a rewrite policy bank with a NOPOLICY entry by using the CLI**

At the command prompt, type the following commands to invoke a policy label from a Rewrite policy bank with a NOPOLICY entry and verify the configuration:

```
1 - bind rewrite global <policyName> <priority> <gotoPriorityExpression>
       -type REQ_OVERRIDE|REQ_DEFAULT|RES_OVERRIDE|RES_DEFAULT -invoke
      reqvserver|resvserver|policylabel <policyLabelName>|<vserverName>
\mathcal{D}3 - show rewrite global
4 <!--NeedCopy-->
```

```
1 > bind rewrite global NOPOLICY 100 -type REO DEFAULT -invoke
     policylabel lbl-rewrt-pol
2 Done
3 > show rewrite global
4 1) Global bindpoint: REQ_DEFAULT
5 Number of bound policies: 1
6
7 2) Global bindpoint: REQ_OVERRIDE
8 Number of bound policies: 1
9 Done
10 <!--NeedCopy-->
```
## **Invoke a policy label from an Integrated Caching policy bank by using the CLI**

At the command prompt, type the following commands to invoke a policy label from an Integrated Caching policy bank and verify the configuration:

```
1 - bind cache global NOPOLICY -priority <priority> -
      gotoPriorityExpression <gotopriorityExpression> -type REQ_OVERRIDE|
      REQ_DEFAULT|RES_OVERRIDE|RES_DEFAULT -invoke reqvserver|resvserver|
      policylabel <policyLabelName>|<vserverName>
2
3 - show cache global
4 <!--NeedCopy-->
```
**Example:**

```
1 bind cache global NOPOLICY -priority 100 -gotoPriorityExpression END -
     type REQ_DEFAULT -invoke policylabel lbl-cache-pol
2 Done
3 > show cache global
4 1) Global bindpoint: REO DEFAULT
5 Number of bound policies: 2
6
7 2) Global bindpoint: RES_DEFAULT
8 Number of bound policies: 1
Q10 Done
11 <!--NeedCopy-->
```
## **Invoke a policy label from a Responder policy bank by using the CLI**

At the command prompt, type the following commands to invoke a policy label from a Responder policy bank and verify the configuration:

```
1 - bind responder global NOPOLICY <priority> <gotopriorityExpression> -
      type OVERRIDE|DEFAULT -invoke vserver|policylabel <policyLabelName
      >|<vserverName>
2
3 - show responder global
4 <!--NeedCopy-->
```

```
1 > bind responder global NOPOLICY 100 NEXT -type DEFAULT -invoke
     policylabel lbl-respndr-pol
2 Done
3 > show responder global
4 1) Global bindpoint: REQ_DEFAULT
5 Number of bound policies: 2
6
7 Done
```
#### 8 <!--NeedCopy-->

### **Configure a policy label by using the GUI**

- 1. In the navigation pane, expand the feature for which you want to configure a policy label, and then click Policy Labels. The choices are Integrated Caching, Rewrite, or Responder.
- 2. In the details pane, double-click the label that you want to configure.
- 3. If you are adding a new policy to this policy label, click Insert Policy, and in the Policy Name field, select New Policy. For more information about adding a policy, see Create or modify a policy. Note that if you are invoking a policy bank, and do not want a rule to be evaluated prior to the invocation, click Insert Policy, and in the Policy Name field select NOPOLICY.
- 4. [For ea](https://docs.netscaler.com/en-us/citrix-adc/12-1/appexpert/policies-and-expressions/ns-cfa-wrapper-con/ns-cfa-crt-mod-adv-pol-tsk.html)ch entry in this policy label, configure the following:

#### • **Policy Name:**

This is already determined by the Policy Name, new policy, or NOPOLICY entry that you inserted in this bank.

#### • **Priority:**

A numeric value that determines either an absolute order of evaluation within the bank, or is used in conjunction with a Goto expression.

#### • **Expression:**

The policy rule. Policy expressions are described in detail in the following chapters. For an introduction, see

Configure advanced policy expressions: Get started.

• **Action:**

[The action to be taken if this policy evaluates to TRU](https://docs.netscaler.com/en-us/citrix-adc/12-1/appexpert/policies-and-expressions/ns-pi-config-adv-expr-start-wrapper.html)E.

## • **Goto Expression:**

Optional. Used to augment the Priority level to determine the next policy or policy bank to evaluate. For more information on possible values for a Goto expression, see Table 2. Format of Each Entry in a Policy Bank of the section "Entries in a Policy Bank"in Bind policies using advanced policy.

#### • **Invoke:**

[Optional. Invokes another policy ba](https://docs.netscaler.com/en-us/citrix-adc/12-1/appexpert/policies-and-expressions/ns-cfa-wrapper-con/ns-cfa-bind-adv-pol-con.html)nk.

5. Click **OK**. A message in the status bar indicates that the policy label is configured successfully.

# **Configure a policy bank for a virtual server**

You can configure a bank of policies for a virtual server. The policy bank can contain individual policies, and each entry in the policy bank can optionally invoke a policy label or a bank of policies that you configured for another virtual server. If you invoke a policy label or policy bank, you can do so without triggering an expression (a rule) by selecting a NOPOLICY "dummy"entry instead of a policy name.

## **Add policies to a virtual server policy bank by using the CLI**

At the command prompt, type the following commands to add policies to a virtual server policy bank and verify the configuration:

```
1 - bind lb|cs vserver <virtualServerName> <serviceType> [-policyName <
      policyName>] [-priority <positiveInteger>] [-gotoPriorityExpression
      <expression>] [-type REQUEST|RESPONSE]
2
3 - show lb|cs vserver <virtualServerName>
4 <!--NeedCopy-->
```
#### **Example:**

```
1 add lb vserver vs-cont-sw TCP
2 Done
3 show lb vserver vs-cont-sw
4 vs-cont-sw (0.0.0.0:0) - TCP Type: ADDRESS
5 State: DOWN
East state change was at Wed Aug 19 10:04:02 2009 (+279 ms)
           Time since last state change: 0 days, 00:02:14.420
8 Effective State: DOWN
9 Client Idle Timeout: 9000 sec
10 Down state flush: ENABLED
11 Disable Primary Vserver On Down : DISABLED
12 No. of Bound Services : 0 (Total) 0 (Active)
13 Configured Method: LEASTCONNECTION
14 Mode: IP
15 Persistence: NONE
16 Connection Failover: DISABLED
17 Done
18 <!--NeedCopy-->
```
#### **Invoke a policy label from a virtual server policy bank with a NOPOLICY entry by using the CLI**

At the command prompt, type the following commands to invoke a policy label from a virtual server policy bank with a NOPOLICY entry and verify the configuration:

1 - bind lb|cs vserver <virtualServerName> -policyName NOPOLICY\_REWRITE| NOPOLICY\_CACHE|NOPOLICY\_RESPONDER -priority <integer> -type REQUEST|

```
RESPONSE -gotoPriorityExpression <gotopriorityExpression> -invoke
      reqVserver|resVserver|policyLabel <vserverName>|<labelName>
2
3 - show lb vserver
4 <!--NeedCopy-->
```
#### **Example:**

```
1 > bind lb vserver vs-cont-sw -policyname NOPOLICY-REWRITE -priority 200
      -type REQUEST -gotoPriorityExpression NEXT -invoke policyLabel lbl-
     rewrt-pol
2 Done
3 <!--NeedCopy-->
```
#### **Configure a virtual server policy bank by using the GUI**

- 1. In the left navigation pane, expand **\*\* \*\*Traffic Management** > **Load Balancing, Traffic Man‑ agement** > **Content Switching, Traffic Management** > **SSL Offload, Security** > **AAA ‑ Appli‑ cation Traffic**, or **Citrix Gateway**, as appropriate, and then click **Virtual Servers.**
- 2. In the details pane, select the virtual server that you want to configure, and then click **Open**.
- 3. In the **Configure Virtual Server** dialog box click the **Policies** tab.
- 4. To create a new policy in this bank, click the icon for the type of policy or policy label that you want to add to the virtual server's bank of policies, click **Insert Policy**. Note that if you want to invoke a policy label without evaluating a policy rule, select the NOPOLICY "dummy"policy.
- 5. To configure an existing entry in this policy bank, enter the following:
	- **Priority:**

A numeric value that determines either an absolute order of evaluation within the bank or is used in conjunction with a Goto expression.

• **Expression:**

The policy rule. Policy expressions are described in detail in the following chapters. For an introduction, see

Configuring Advanced Policy Expressions: Getting Started.

• **Action:**

The action to be taken if this policy evaluates to TRUE.

• **[Goto Expression:](../ns-pi-config-adv-expr-start-wrapper.html)**

Optional. Determines the next policy or policy bank evaluate. For more information on possible values for a Goto expression, see the section "Entries in a Policy Bank"in Bind policies using advanced policy.

• **Invoke:**

Optional. To invoke another policy bank, select the name of the policy label or virtual [server policy bank that you want to](https://docs.netscaler.com/en-us/citrix-adc/12-1/appexpert/policies-and-expressions/ns-cfa-wrapper-con/ns-cfa-bind-adv-pol-con.html) invoke.

6. Click **OK**. A message in the status bar indicates that the policy is configured successfully.

# **Invoke or remove a policy label or virtual server policy bank**

#### September 21, 2020

Unlike a policy, which can only be bound once, you can use a policy label or a virtual server's policy bank any number of times by invoking it. Invocation can be performed from two places:

- From the binding for a named policy in a policy bank.
- From the binding for a NOPOLICY "dummy"entry in a policy bank.

Typically, the policy label must be of the same type as the policy from which it is invoked. For example, you would invoke a responder policy label from a responder policy.

Note: When binding or unbinding a global NOPOLICY entry in a policy bank at the command line, you specify a priority to distinguish one NOPOLICY entry from another.

# **Invoke a rewrite or integrated caching policy label by using the CLI**

At the command prompt, type the one of the following commands to invoke a rewrite or integrated caching policy label and verify the configuration:

```
1 - bind cache global <policy> -priority <positive_integer> [-
      gotoPriorityExpression <expression>] -type REQ_OVERRIDE|REQ_DEFAULT|
      RES_OVERRIDE|RES_DEFAULT] -invoke reqvserver|resvserver|policylabel
      <label_name>
2
3 - bind rewrite global<policy> -priority <positive_integer> [-
      gotoPriorityExpression <expression>] -type REQ_OVERRIDE|REQ_DEFAULT|
      RES_OVERRIDE|RES_DEFAULT] -invoke reqvserver|resvserver|policylabel
      <label_name>
4
5 - show cache global|show rewrite global
6 <!--NeedCopy-->
```

```
1 > bind cache global _nonPostReq2 -priority 100 -type req override -
     invoke
2 policylabel lbl-cache-pol
3 Done
4 > show cache global
5 1) Global bindpoint: REQ_DEFAULT
6 Number of bound policies: 2
7
```

```
8 2) Global bindpoint: RES_DEFAULT
9 Number of bound policies: 1
10
11 3) Global bindpoint: REQ OVERRIDE
12 Number of bound policies: 1
13
14 Done
15 <!--NeedCopy-->
```
# **Invoke a responder policy label by using the CLI**

At the command prompt, type the following commands to invoke a responder policy label and verify the configuration:

1 - bind responder global <policy\_Name> <priority\_as\_positive\_integer> [<gotoPriorityExpression>] -type REQ\_OVERRIDE|REQ\_DEFAULT|OVERRIDE| DEFAULT -invoke vserver|policylabel <label\_name> 2 3 - show responder global 4 <!--NeedCopy-->

**Example:**

```
1 > bind responder global pol404Error1 300 -invoke policylabel lbl-
      respndr-pol
2 Done
3 > show responder global
4 1) Global bindpoint: REQ_DEFAULT<br>5 Number of bound policies: 2
                5 Number of bound policies: 2
6
7 Done
8 <!--NeedCopy-->
```
## **Invoke a virtual server policy bank by using the CLI**

At the command prompt, type the following commands to invoke a Virtual Server Policy Bank and verify the configuration:

```
1 - bind lb vserver <vserver_name> -policyName <policy_Name> -priority <
      positive_integer> [-gotoPriorityExpression <expression>] -type
      REQUEST|RESPONSE -invoke reqvserver|resvserver|policylabel <
      policy_Label_Name>
\mathcal{D}3 - bind lb vserver <vserver_name>
4 <!--NeedCopy-->
```

```
1 > bind lb vserver lbvip -policyName ns cmp msapp -priority 100
2 Done
3
4 > show lb vserver lbvip
5 lbvip (8.7.6.6:80) - HTTP Type: ADDRESS
6 State: DOWN
7 Last state change was at Wed Jul 15 05:54:24 2009 (+166 ms)
8 Time since last state change: 28 days, 06:37:49.250
9 Effective State: DOWN
10 Client Idle Timeout: 180 sec
11 Down state flush: ENABLED
12 Disable Primary Vserver On Down : DISABLED
13 Port Rewrite : DISABLED
14 No. of Bound Services : 0 (Total) 0 (Active)
15 Configured Method: LEASTCONNECTION
16 Mode: IP<br>17 Persiste
17 Persistence: NONE<br>18 Vserver IP and Po
            Vserver IP and Port insertion: OFF
19 Push: DISABLED Push VServer:
20 Push Multi Clients: NO
21 Push Label Rule: none
22
23 1) CSPolicy: pol-cont-sw CSVserver: vs-cont-sw Priority:
        100 Hits: 0
2425 2) Policy : pol-ssl Priority:0
26 3) Policy : ns_cmp_msapp Priority:100
27 4) Policy : cf-pol Priority:1 Inherited
28 Done
29 <!--NeedCopy-->
```
# **Remove a rewrite or integrated caching policy label by using the CLI**

At the command prompt, type one of the following commands to remove a rewrite or integrated caching policy label and verify the configuration:

```
1 - unbind rewrite global <policyName> -priority <positiveInteger> -type
      REQ_OVERRIDE|REQ_DEFAULT|RES_OVERRIDE|RES_DEFAULT
2
3 - unbind cache global <policyName> -priority <positiveInteger> -type
     REQ_OVERRIDE|REQ_DEFAULT|RES_OVERRIDE|RES_DEFAULT
4
5 - show rewrite global|show cache global
6 <!--NeedCopy-->
```

```
1 > unbind rewrite global NOPOLICY -priority 100 -type REQ_OVERRIDE
2 > show rewrite global
3 Done
```

```
4 1) Global bindpoint: REQ_DEFAULT
5 Number of bound policies: 1
6
7 Done
8 <!--NeedCopy-->
```
## **Remove a responder policy label by using the CLI**

At the command prompt, type the following commands to remove a responder policy label and verify the configuration:

```
1 - unbind responder global <policyName> -priority <positiveInteger> -
      type OVERRIDE|DEFAULT
\mathcal{L}3 - show responder global
4 <!--NeedCopy-->
```
**Example:**

```
1 > unbind responder global NOPOLICY -priority 100 -type REQ_DEFAULT
2 Done
3 > show responder global
4 1) Global bindpoint: REQ_DEFAULT
5 Number of bound policies: 1
6
7 Done
8 <!--NeedCopy-->
```
## **Remove a virtual server policy label by using the CLI**

At the command prompt, type one of the following commands to remove a Virtual Server policy label and verify the configuration:

```
1 - unbind lb vserver <virtualServerName> -policyName NOPOLICY-REWRITE|
     NOPOLICY-RESPONDER|NOPOLICY-CACHE -type REQUEST|RESPONSE -priority <
      positiveInteger>
\mathfrak{D}3 - unbind cs vserver <virtualServerName> -policyName NOPOLICY-REWRITE|
     NOPOLICY-RESPONDER|NOPOLICY-CACHE -type REQUEST|RESPONSE -priority <
      positiveInteger>
4
5 - show lb vserver|show cs vserver
6 <!--NeedCopy-->
```

```
1 > unbind lb vserver lbvip -policyName ns_cmp_msapp -priority 200
2 Done
```

```
3 > show lb vserver lbvip
4 lbvip (8.7.6.6:80) - HTTP Type: ADDRESS
           State: DOWN
6 Last state change was at Wed Jul 15 05:54:24 2009 (+161 ms)
7 Time since last state change: 28 days, 06:47:54.600
8 Effective State: DOWN
9 Client Idle Timeout: 180 sec
10 Down state flush: ENABLED
11 Disable Primary Vserver On Down : DISABLED
12 Port Rewrite : DISABLED
13 No. of Bound Services : 0 (Total) 0 (Active)
14 Configured Method: LEASTCONNECTION
15 Mode: IP
16 Persistence: NONE
17 Vserver IP and Port insertion: OFF
18 Push: DISABLED Push VServer:
19 Push Multi Clients: NO
20 Push Label Rule: none
21
22 1) CSPolicy: pol-cont-sw CSVserver: vs-cont-sw Priority:
        100 Hits: 0
23
24 1) Policy : pol-ssl Priority:0
25 2) Policy : cf-pol Priority:1 Inherited
26 Done
27 <!--NeedCopy-->
```
## **Invoke a policy label or virtual server policy bank by using the GUI**

- 1. Bind a policy, as described in Bind a policy globally, Bind a policy to a virtual server, or Bind a policy to a policy label. Alternatively, you can enter a NOPOLICY "dummy"entry instead of a policy name. You do this if you do not want to evaluate a policy before evaluating the policy bank.
- 2. [In the Invoke field, select](https://docs.netscaler.com/en-us/citrix-adc/12-1/appexpert/policies-and-expressions/ns-cfa-wrapper-con/ns-cfa-bind-adv-pol-con/ns-cfa-bind-pol-vs-tsk.html) the name of the policy label or virtual server policy bank that you want to evaluate if traffic matches the bound policy. A message in the status bar indicates that the policy label or virtual server policy bank is invoked successfully.

## **Remove a policy label invocation by using the GUI**

1. Open the policy and clear the Invoke field. Unbinding the policy also removes the invocation of the label. A message in the status bar indicates that the policy label is removed successfully.

# **Configure and bind policies with the policy manager**

## July 2, 2021

## **Warning:**

Classic policy expressions are no longer supported from Citrix ADC 12.0 build 56.20 onwards and as an alternative, Citrix recommends you to use Advanced policies. For more information, see Advanced Policies.

Some applications provide a specialized Policy Manager in the Citrix ADC configuration utility to sim‑ pli[fy configuring polic](https://docs.netscaler.com/en-us/citrix-adc/12-1/appexpert/policies-and-expressions/ns-pi-config-adv-expr-start-wrapper.html)y banks. It also lets you find and delete policies and actions that are not being used.

The Policy Manager is currently available for the Rewrite, Integrated Caching, Responder, and Com‑ pression features.

The following are keyboard equivalents for the procedures in this section:

- For editing a cell in the Policy Manager, you can tab to the cell and click F2 or press the SPACE bar on the keyboard.
- To select an entry in a drop-down menu, you can tab to the entry, press the space bar to view the drop‑down menu, use the UP and DOWN ARROW keys to navigate to the entry that you want, and press the space bar again to select the entry.
- To cancel a selection in a drop‑down menu, press the Escape key.
- To insert a policy, tab to the row above the insertion point and press Control + Insert, or click Insert Policy.
- To remove a policy, tab to the row that contains the policy and press Delete.

**Note:** Note that when you delete the policy, the Citrix ADC searches the Goto Expression values of other policies in the bank. If any of these Goto Expression values match the priority level of the deleted policy, they are removed.

# **Configure policy bindings by using the policy manager**

- 1. In the navigation pane, click the feature for which you want to configure policies. The choices are Responder, Integrated Caching, Rewrite or Compression.
- 2. In the details pane, click **Policy Manager**.
- 3. At any time before you complete configuring policy bindings, if you want to configure bindings for policies that use the Advanced Policy click the Switch to Advanced Policy button.
- 4. For features other than Responder, to specify the bind point, click Request or Response, and then click one of the request-time or response-time bind points. The options are Override Global, LB Virtual Server, CS Virtual Server, Default Global, or Policy Label. If you are configuring the Responder, the Request and Response flow types are not available.
- 5. To bind a policy to this bind point, click Insert Policy, and select a previously configured policy, a NOPOLICY label, or the New policy option. Depending on the option that you select, you have the following choices:
	- **New policy:** Create the policy as described in "Create or modify a policy," and then configure the priority level, GoTo expression, and policy invocation as described in the table, "Format of each entry in a policy bank."
	- **Existing policy**, **NOPOLICY**, or **NOPOLICY<feature name>**[: Configure th](https://docs.netscaler.com/en-us/citrix-adc/12-1/appexpert/policies-and-expressions/ns-cfa-wrapper-con/ns-cfa-crt-mod-adv-pol-tsk.html)e priority level, GoTo expression, and policy invocation as described in the table, "Format of each entry in [a policy bank.](https://docs.netscaler.com/en-us/citrix-adc/12-1/appexpert/policies-and-expressions/ns-cfa-wrapper-con/ns-cfa-bind-adv-pol-con.html)"The **NOPOLICY** or **NOPOLICY<feature name>** options are available only for policies that use Advanced Policies.
- 6. Repe[at the precedin](https://docs.netscaler.com/en-us/citrix-adc/12-1/appexpert/policies-and-expressions/ns-cfa-wrapper-con/ns-cfa-bind-adv-pol-con.html)g steps to add entries to this policy bank.
- 7. To modify the priority level for an entry, you can do any of the following:
	- Double-click the Priority field for an entry and edit the value.
	- Click and drag a policy to another row in the table.
	- Click Regenerate Priorities.

In all three cases, priority levels of all other policies are modified as needed to accommodate the new value. Goto Expressions with integer values are also updated automatically. For example, if you change a priority value of 10 to 100, all policies with a Goto Expression value of 10 are updated to the value 100.

- 8. To change the policy, action, or policy bank invocation for an row in the table, click the down arrow to the right of the entry and do one of the following:
	- To change the policy, select another policy name or select New Policy and follow the steps in Create or modify a policy.
	- To change the Goto Expression, select Next, End, USE\_INVOCATION\_RESULT, or select more and enter an expression whose result returns the priority level of another entry in th[is policy bank.](https://docs.netscaler.com/en-us/citrix-adc/12-1/appexpert/policies-and-expressions/ns-cfa-wrapper-con/ns-cfa-crt-mod-adv-pol-tsk.html)
	- To modify an invocation, select an existing policy bank, or click New Policy Label and fol‑ low the steps in Bind a policy to a policy label.
- 9. To unbind a policy or a policy label invocation from this bank, click any field in the row that contains the policy o[r policy label, and then click U](https://docs.netscaler.com/en-us/citrix-adc/12-1/appexpert/policies-and-expressions/ns-cfa-wrapper-con/ns-cfa-bind-adv-pol-con/ns-cfa-bind-pol-vs-tsk.html)nbind Policy.
- 10. When you are done, click Apply Changes. A message in the status bar indicates that the policy is bound successfully.

# **Remove unused policies by using the policy manager**

- 1. In the navigation pane, click the feature for which you want to configure the policy bank. The choices are Responder, Integrated Caching, or Rewrite.
- 2. In the details pane, click <Feature Name> policy manager.
- 3. In the **Feature Name** > **Policy Manager** dialog box, click **Cleanup Configuration**.
- 4. In the **Cleanup Configuration** dialog box, select the items that you want to delete, and then click **Remove**.
- 5. In the Remove dialog box, click **Yes**.
- 6. Click **Close**. A message in the status bar indicates that the policy is removed successfully.

# **Configuring advanced policy expression: getting started**

#### July 2, 2021

Advanced policies evaluate data on the basis of information that you supply in Advanced policy expres‑ sions. An Advanced policy expression analyzes data elements (for example, HTTP headers, source IP addresses, the Citrix ADC system time, and POST body data). In addition to configuring an Ad‑ vanced policy expression in a policy, in some Citrix ADC features, you configure Advanced policy expression outside of the context of a policy.

To create an Advanced policy expression, you select a prefix that identifies a piece of data that you want to analyze, and then you specify an operation to perform on the data. For example, an operation can match a piece of data with a text string that you specify, or it can transform a text string into an HTTP header. Other operations match a returned string with a set of strings or a string pattern. You configure compound expressions by specifying Boolean and arithmetic operators, and by using parentheses to control the order of evaluation.

Advanced policy expression can also contain expressions. You can assign a name to a frequently used expression to avoid having to build the expression repeatedly.

Policies and a few other entities include rules that the Citrix ADC uses to evaluate a packet in the traffic flowing through it, to extract data from the Citrix ADC system itself, to send a request (a "callout") to an external application, or to analyze another piece of data. A rule takes the form of a logical expression that is compared against traffic and ultimately returns values of TRUE or FALSE.

The elements of the rule can themselves return TRUE or FALSE, string, or numeric values.

Before configuring an Advanced policy expression, you need to understand the characteristics of the data that the policy or other entity is to evaluate. For example, when working with the Integrated Caching feature, a policy determines what data can be stored in the cache. With Integrated Caching, you need to know the URLs, headers, and other data in the HTTP requests and responses that the Citrix ADC receives. With this knowledge, you can configure policies that match the actual data and enable the Citrix ADC to manage caching for HTTP traffic. This information helps you determine the type of expression that you need to configure in the policy.

# **Basic elements of an advanced policy expression**

## September 21, 2020

An Advanced policy expression consists of, at a minimum, a prefix (or a single element used in place of a prefix). Most expressions also specify an operation to be performed on the data that the prefix identifies. You format an expression of up to 1,499 characters as follows:

<prefix>.<operation> [<compound-operator> <prefix>.<operation>. . .]

where

 $\cdot$  <prefix>

is an anchor point for starting an expression.

The prefix is a period-delimited key that identifies a unit of data. For example, the following prefix examines HTTP requests for the presence of a header named Content-Type:

http.req.header("Content-Type")

Prefixes can also be used on their own to return the value of the object that the prefix identifies.

• <operation>

identifies an evaluation that is to be performed on the data identified by the prefix.

For example, consider the following expression:

http.req.header("Content‑Type").eq("text/html")

In this expression, the following is the operator component:

eq("text/html")

This operator causes the Citrix ADC to evaluate any HTTP requests that contain a Content‑Type header, and in particular, to determine if the value of this header is equal to the string "text/html."For more information, see "Operations."

• <compound-operator>

is a Boolean or arithmetic operator [that forms](#page-1311-0) a compound expression from multiple prefix or prefix.operation elements.

For example, consider the following expression:

http.req.header("Content-Type").eq("text/html") && http.req.url.contains(".html")

#### **Prefixes**

An expression prefix represents a discrete piece of data. For example, an expression prefix can represent an HTTP URL, an HTTP Cookie header, or a string in the body of an HTTP POST request. An expression prefix can identify and return a wide variety of data types, including the following:

- A client IP address in a TCP/IP packet
- Citrix ADC system time
- An external callout over HTTP
- A TCP or UDP record type

In most cases, an expression prefix begins with one of the following keywords:

- CLIENT:
	- **–** Identifies a characteristic of the client that is either sending a request or receiving a re‑ sponse, as in the following examples:
	- **–** The prefix client.ip.dst designates the destination IP address in the request or response.
	- **–** The prefix client.ip.src designates the source IP address.
- HTTP:
	- **–** Identifies an element in an HTTP request or a response, as in the following examples:
	- **–** The prefix http.req.body(integer) designates the body of the HTTP request as a multiline text object, up to the character position designated in integer.
	- **–** The prefix http.req.header("header\_name") designates an HTTP header, as specified in header\_name.
	- **–** The prefix http.req.url designates an HTTP URL in URL‑encoded format.
- SERVER:

Identifies an element in the server that is either processing a request or sending a response.

• SYS:

Identifies a characteristic of the Citrix ADC that is processing the traffic.

**Note:** Note that DNS policies support only SYS, CLIENT, and SERVER objects.

In addition, in the Citrix Gateway, the Clientless VPN function can use the following types of prefixes:

• TEXT:

Identifies any text element in a request or a response.

• TARGET:

Identifies the target of a connection.

• URL:

Identifies an element in the URL portion of an HTTP request or response.

As a general rule of thumb, any expression prefix can be a self‑contained expression. For example, the following prefix is a complete expression that returns the contents of the HTTP header specified in the string argument (enclosed in quotation marks):

http.res.header.("myheader")

Or you can combine prefixes with simple operations to determine TRUE and FALSE values. For example, the following returns a value of TRUE or FALSE:

```
http.res.header.("myheader").exists
```
You can also use complex operations on individual prefixes and multiple prefixes within an expression, as in the following example:

http.req.url.length + http.req.cookie.length <= 500

Which expression prefixes you can specify depends on the Citrix ADC feature. The following table describes the expression prefixes that are of interest on a per-feature basis

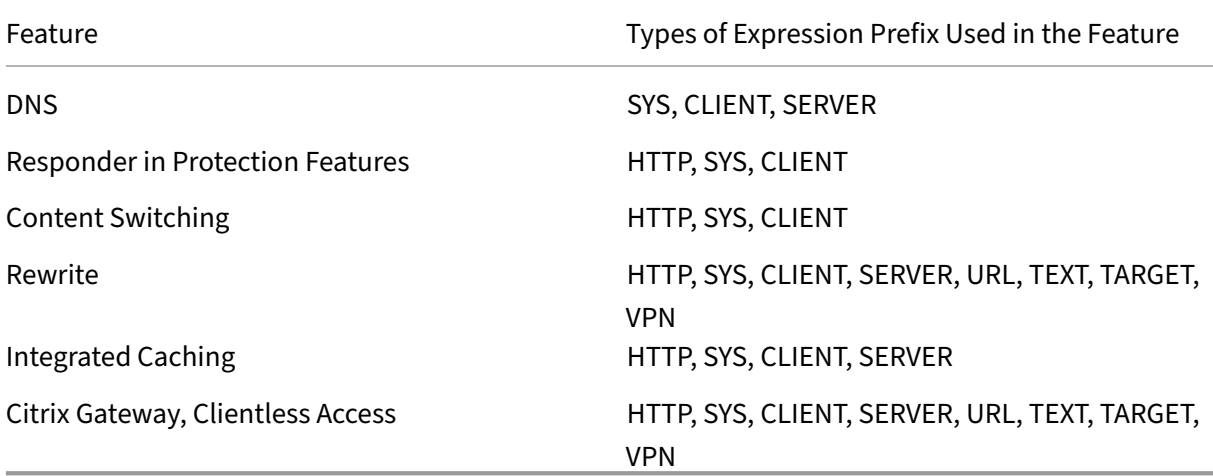

Table 1. Permitted Types of Expression Prefixes in Various Citrix ADC Features

**Note:** For details on the permitted expression prefixes in a feature, see the documentation for that feature.

# **Single‑element expressions**

The simplest type of Advanced policy expression contains a single element. This element can be one of the following:

- true. An Advanced policy expression can consist simply of the value true. This type of expres‑ sion always returns a value of TRUE. It is useful for chaining policy actions and triggering Goto expressions.
- false. An Advanced policy expression can consist simply of the value false. This type of expression always returns a value of FALSE.
- A prefix for a compound expression. For example, the prefix HTTP.REQ.HOSTNAME is a complete expression that returns a host name and HTTP.REQ.URL is a complete expression that returns a URL. The prefix could also be used in conjunction with operations and additional prefixes to form a compound expression.

# <span id="page-1311-0"></span>**Operations**

In most expressions, you also specify an operation on the data that the prefix identifies. For example, suppose that you specify the following prefix:

## http.req.url

This prefix extracts URLs in HTTP requests. This expression prefix does not require any operators to be used in an expression. However, when you configure an expression that processes HTTP request URLs, you can specify operations that analyze particular characteristics of the URL. Following are a few possibilities:

- Search for a particular host name in the URL.
- Search for a particular path in the URL.
- Evaluate the length of the URL.
- Search for a string in the URL that indicates a time stamp and convert it to GMT.

The following is an example of a prefix that identifies an HTTP header named Server and an operation that searches for the string IIS in the header value:

## http.res.header("Server").contains("IIS")

Following is an example of a prefix that identifies host names and an operation that searches for the string "www.mycompany.com"as the value of the name:

```
http.req.hostname.eq("www.mycompany.com")
```
# **Basic operations on expression prefixes**

The following table describes a few of the basic operations that can be performed on expression prefixes.

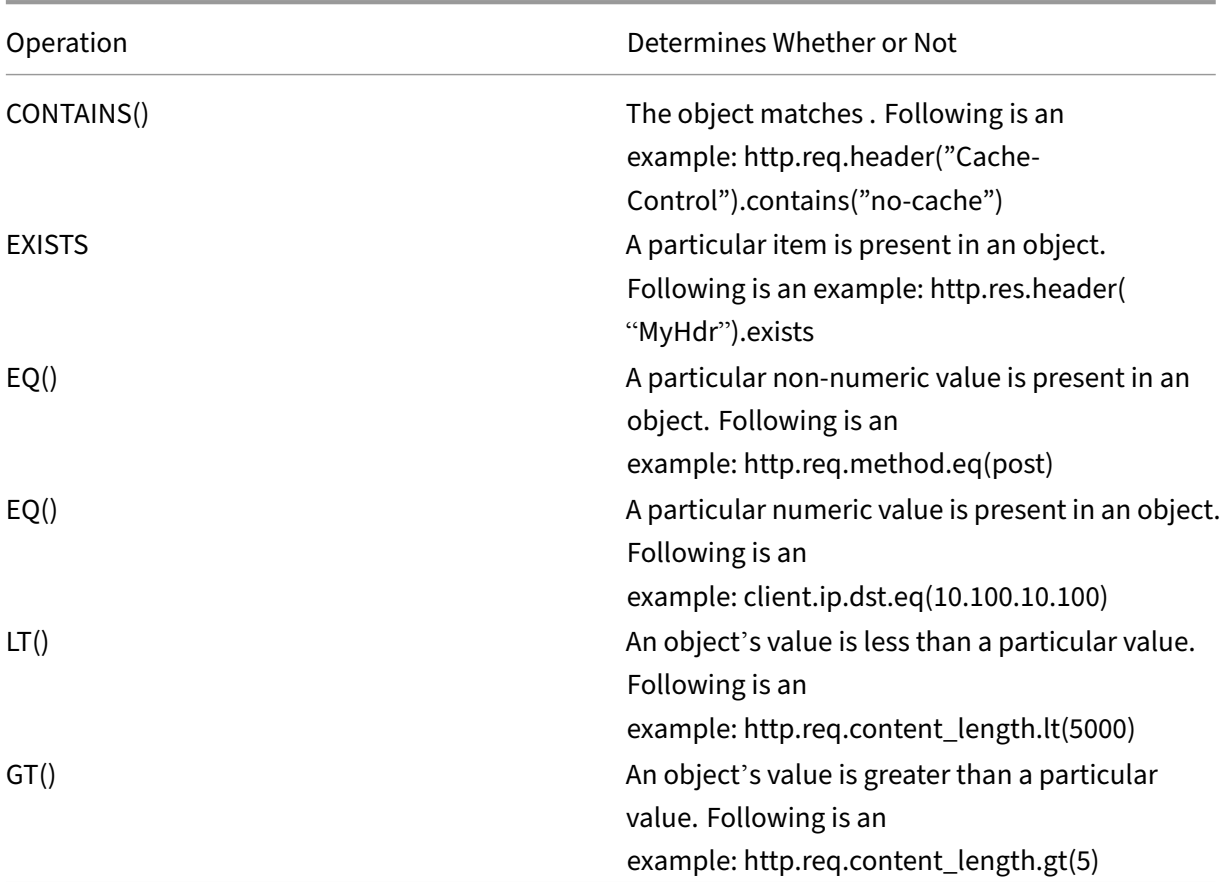

The following table summarizes a few of the available types of operations.

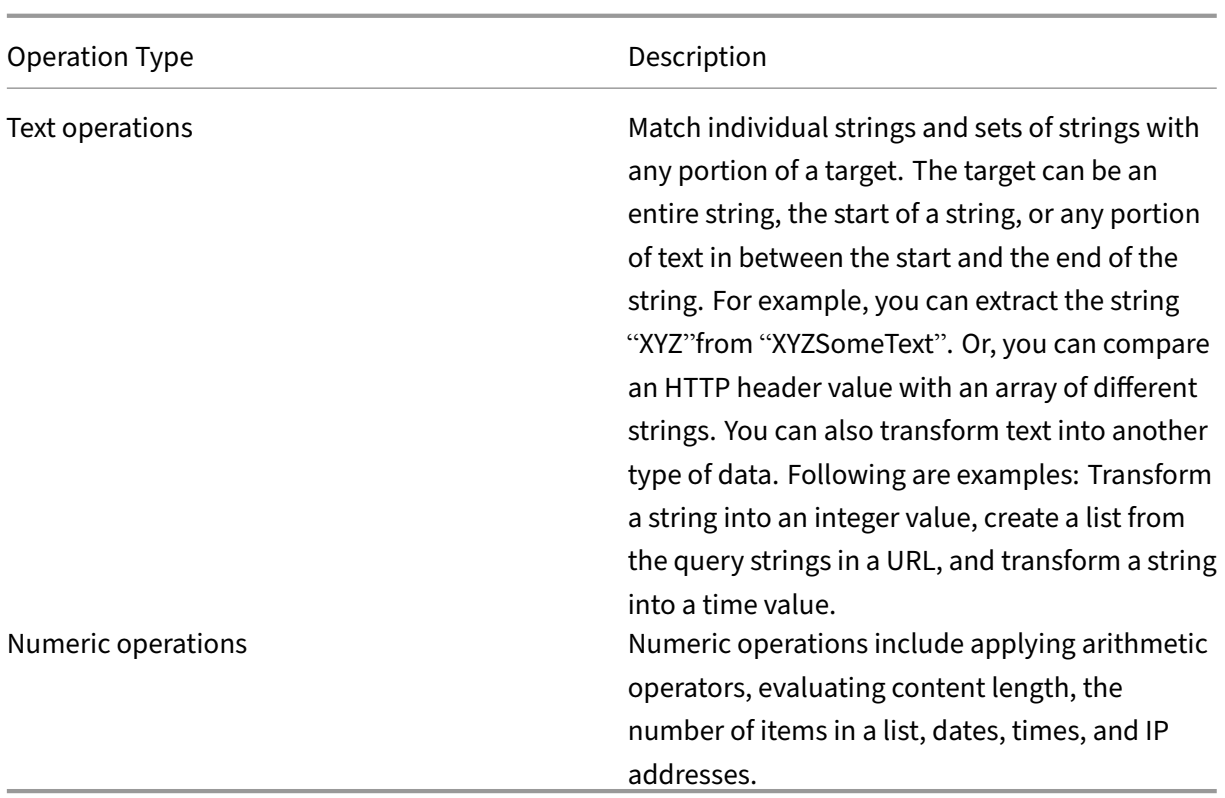

# **Compound advanced policy expressions**

#### July 22, 2021

You can configure an Advanced policy expression that contains Boolean or arithmetic operators and multiple atomic operations. The following compound expression contains a boolean AND:

http.req.hostname.eq("mycompany.com")&& http.req.method.eq(post)

The following expression adds the value of two targets, and compares the result to a third value:

http.req.url.length + http.req.cookie.length \<= 500

A compound expression can contain any number of logical and arithmetic operators. The following expression evaluates the length of an HTTP request on the basis of its URL and cookie, evaluates text in the header, and performs a Boolean AND on these two results:

```
http.req.url.length + http.req.cookie.length \<= 500 && http.req.
header.contains("some text")
```
You can use parentheses to control the order of evaluation in a compound expression.

## **Booleans in compound expressions**

You configure compound expressions with the following operators:

• &&.

This operator is a logical AND. For the expression to evaluate to TRUE, all components that are joined by the And must evaluate to TRUE. Following is an example:

http.req.url.hostname.eq("myHost") && http.req.header("myHeader").exists

- This operator is a logical OR. If any component of the expression that is joined by the OR evaluates to TRUE, the entire expression is TRUE.
- !.

Performs a logical NOT on the expression.

In some cases, the Citrix ADC configuration utility offers AND, NOT, and OR operators in the Add Expression dialog box. However, these are of limited use. Citrix recommends that you use the operators &&,

## **Parentheses in compound expressions**

You can use parentheses to control the order of evaluation of an expression. The following is an example:

```
http.req.url.contains("myCompany.com")|| (http.req.url.hostname.eq("
myHost")&& http.req.header("myHeader").exists)
```
The following is another example:

```
(http.req.header("Content-Type").exists && http.req.header("Content
-Type").eq("text/html"))|| (http.req.header("Transfer-Encoding").
exists || http.req.header("Content-Length").exists)
```
## **Compound operations for strings**

The following table describes operators that you can use to configure compound operations on string data.

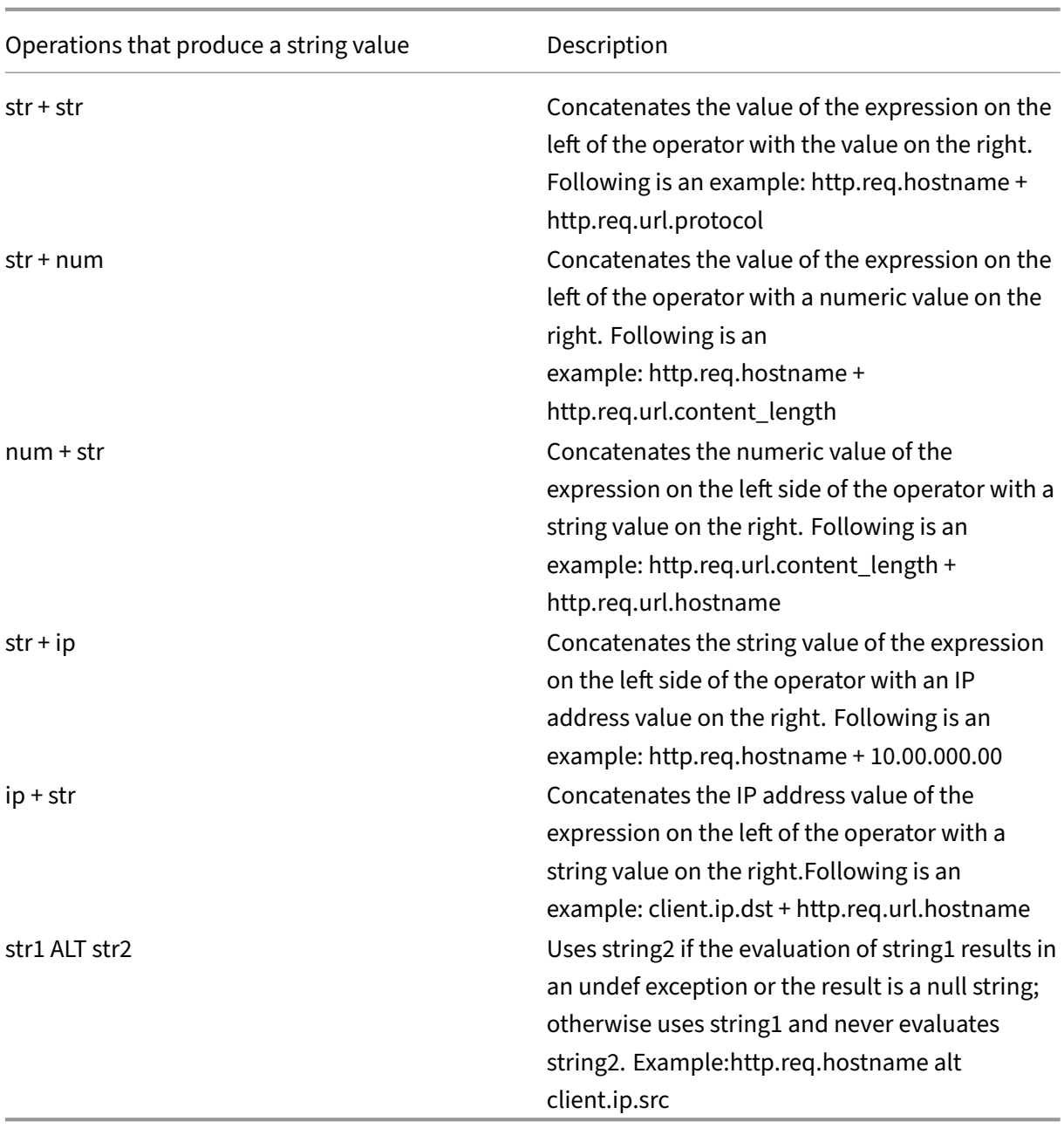

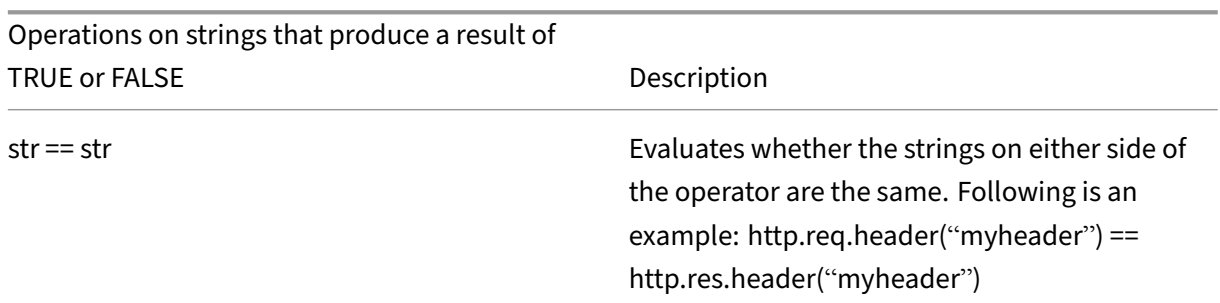

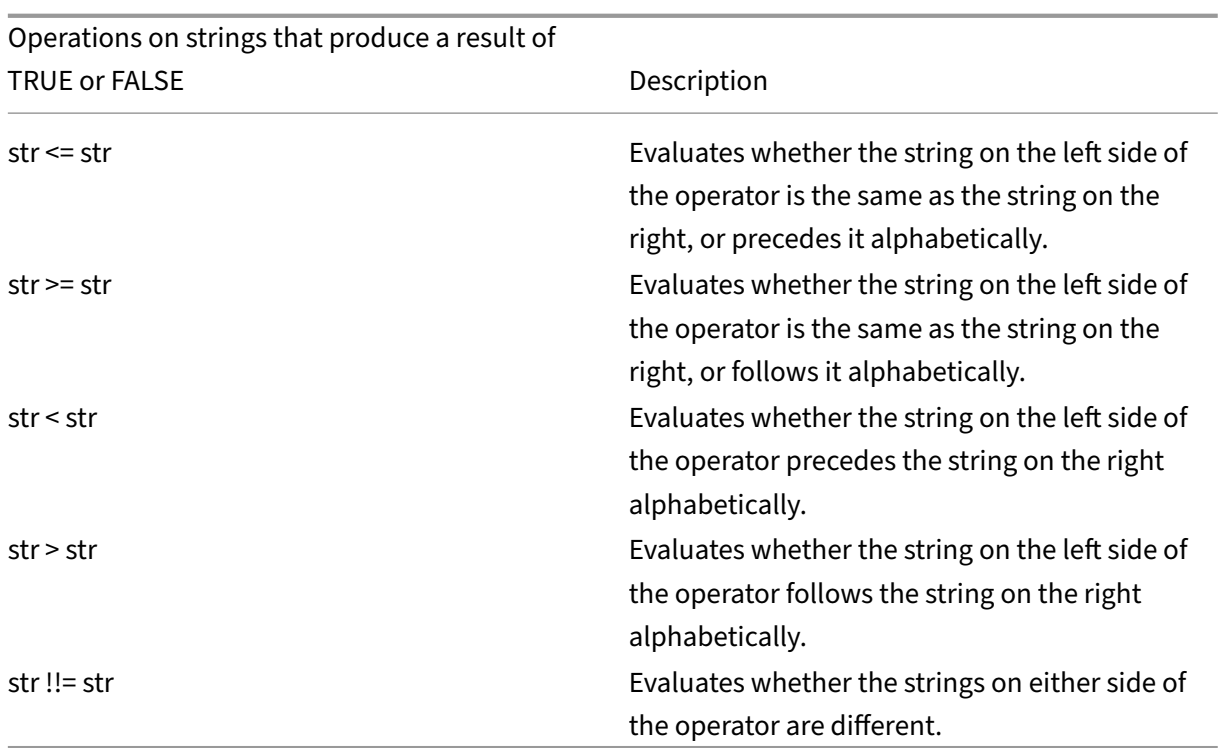

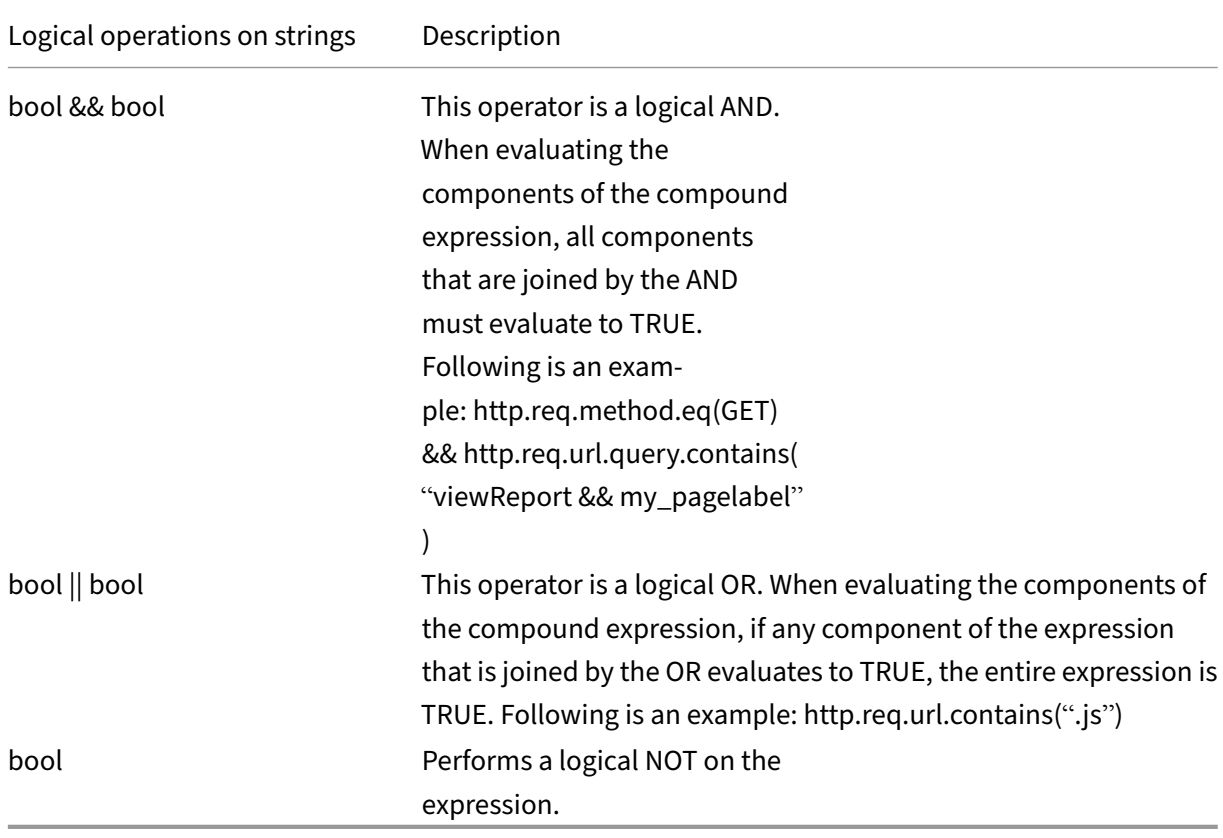

## **Compound operations for numbers**

You can configure compound numeric expressions. For example, the following expression returns a numeric value that is the sum of an HTTP header length and a URL length:

# http.req.header.length + http.req.url.length

The following tables describes operators that you can use to configure compound expressions for numeric data.

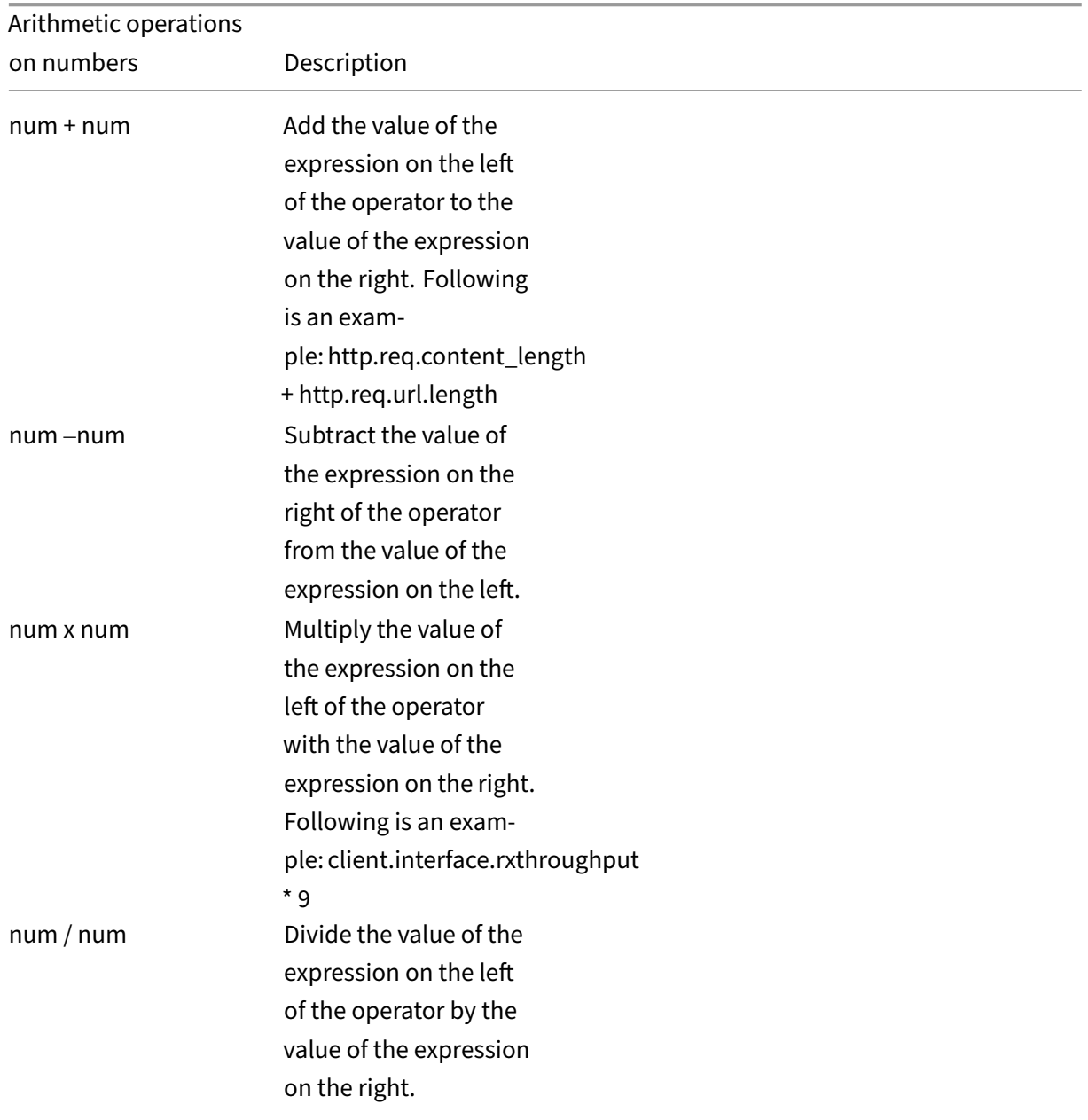

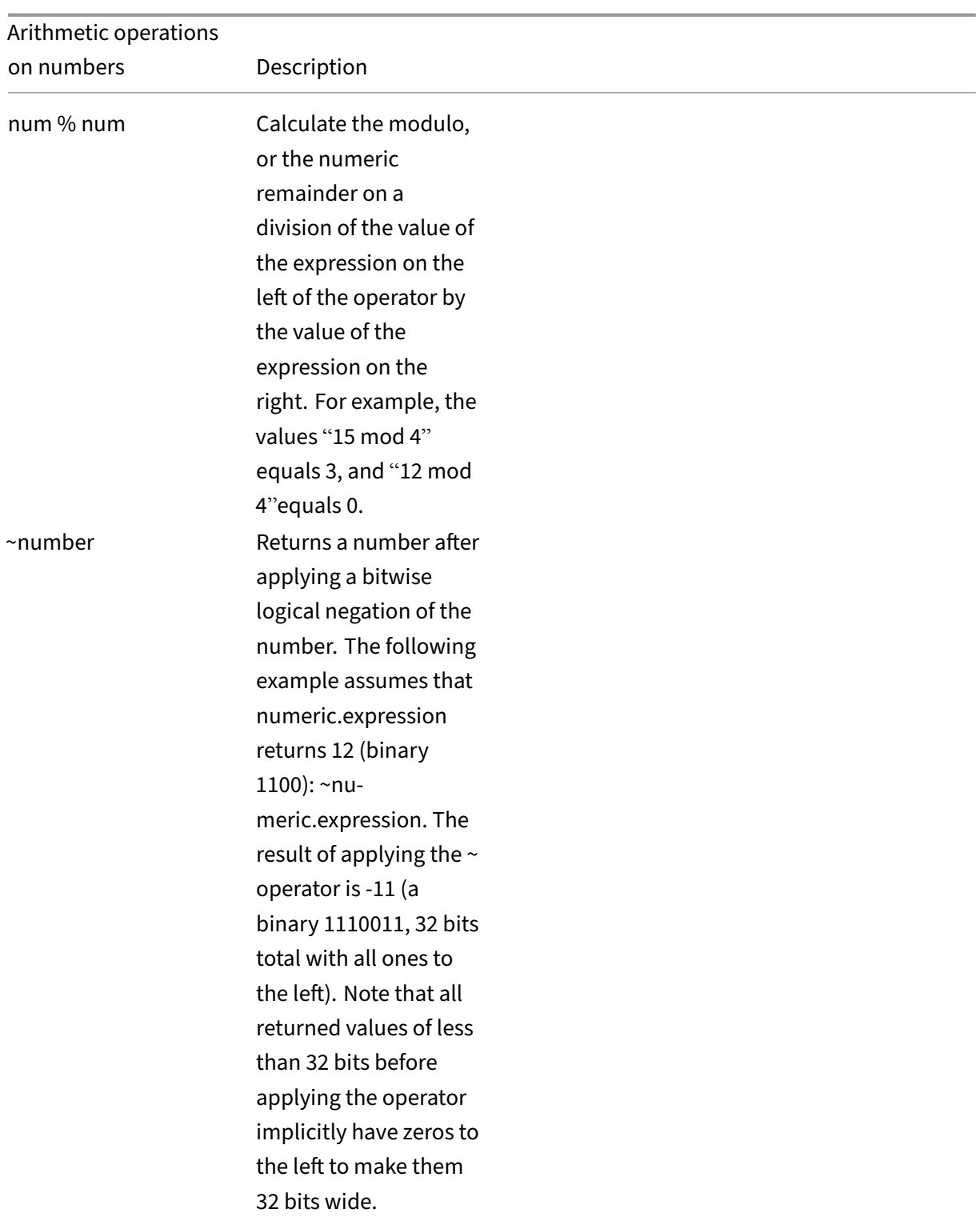

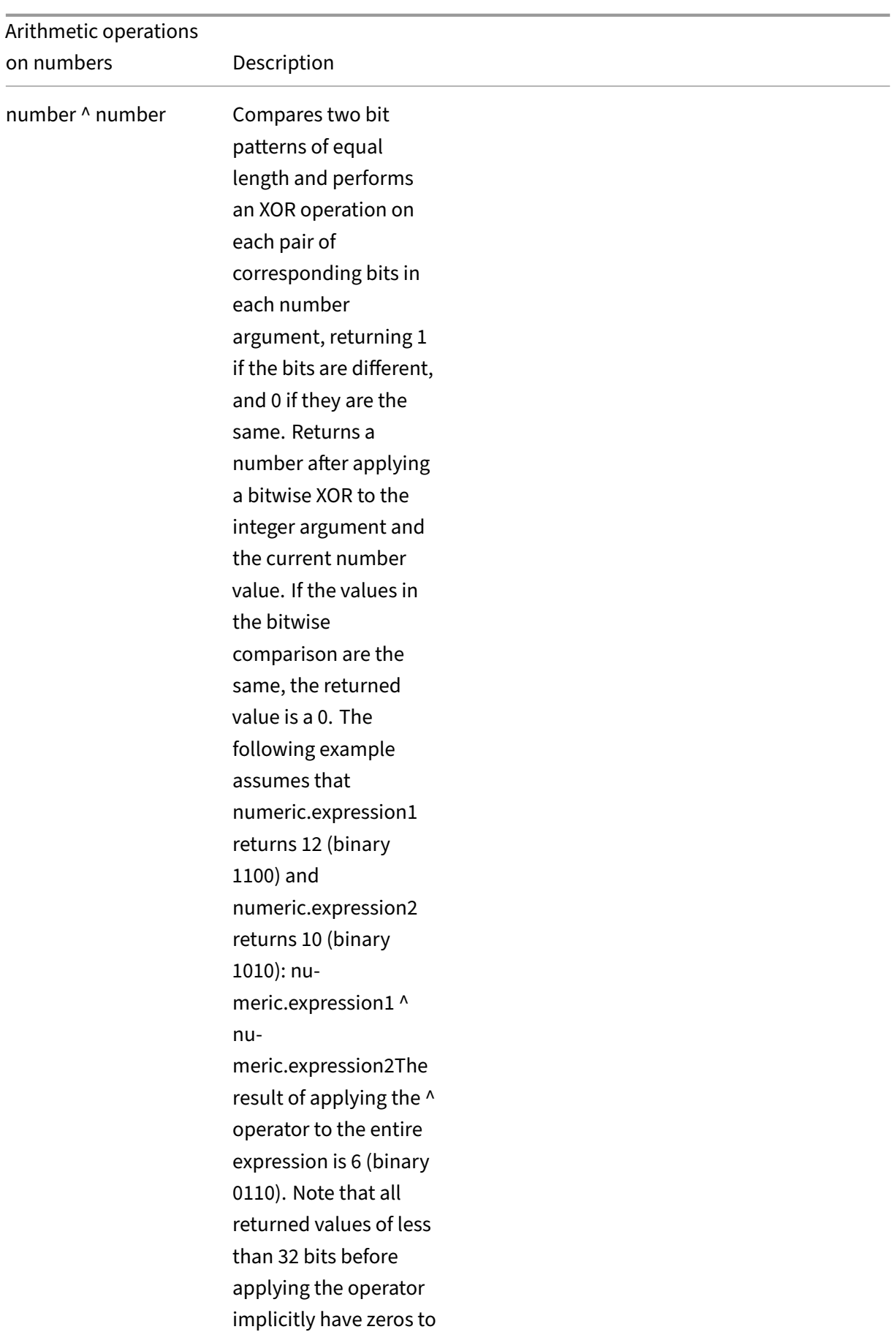

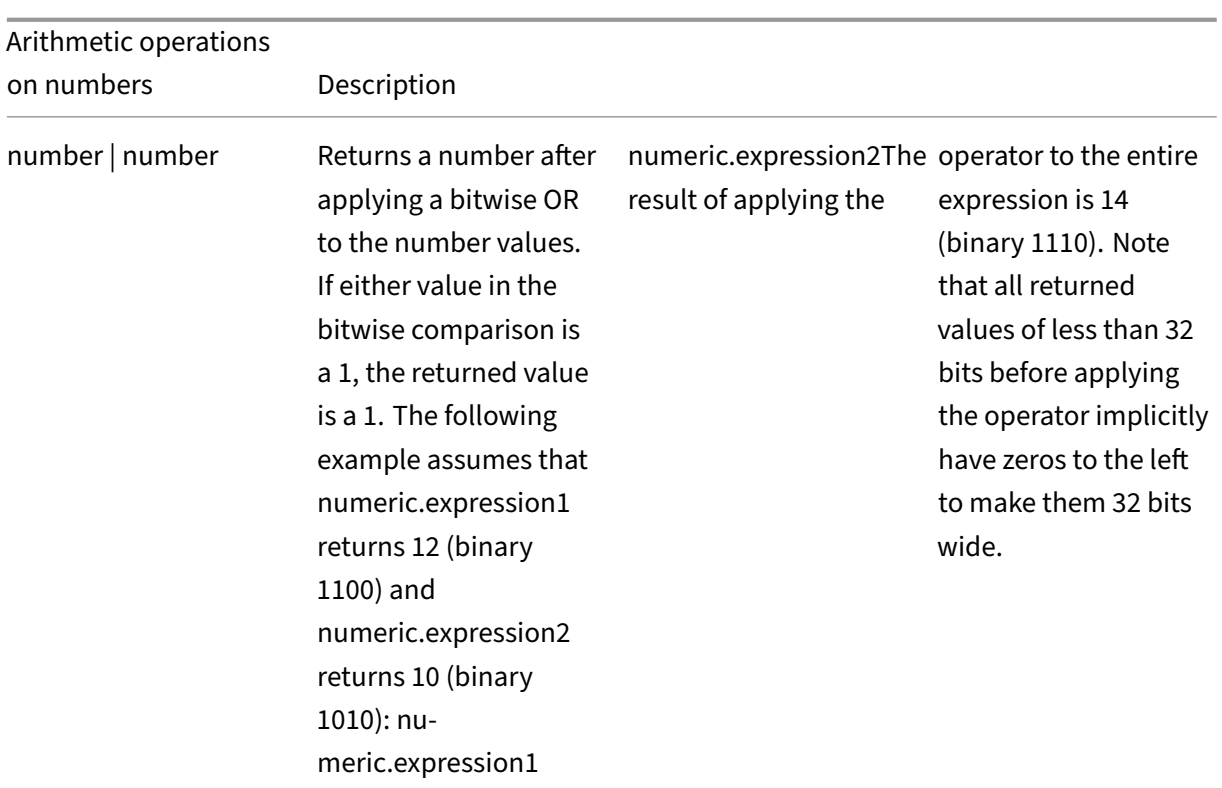

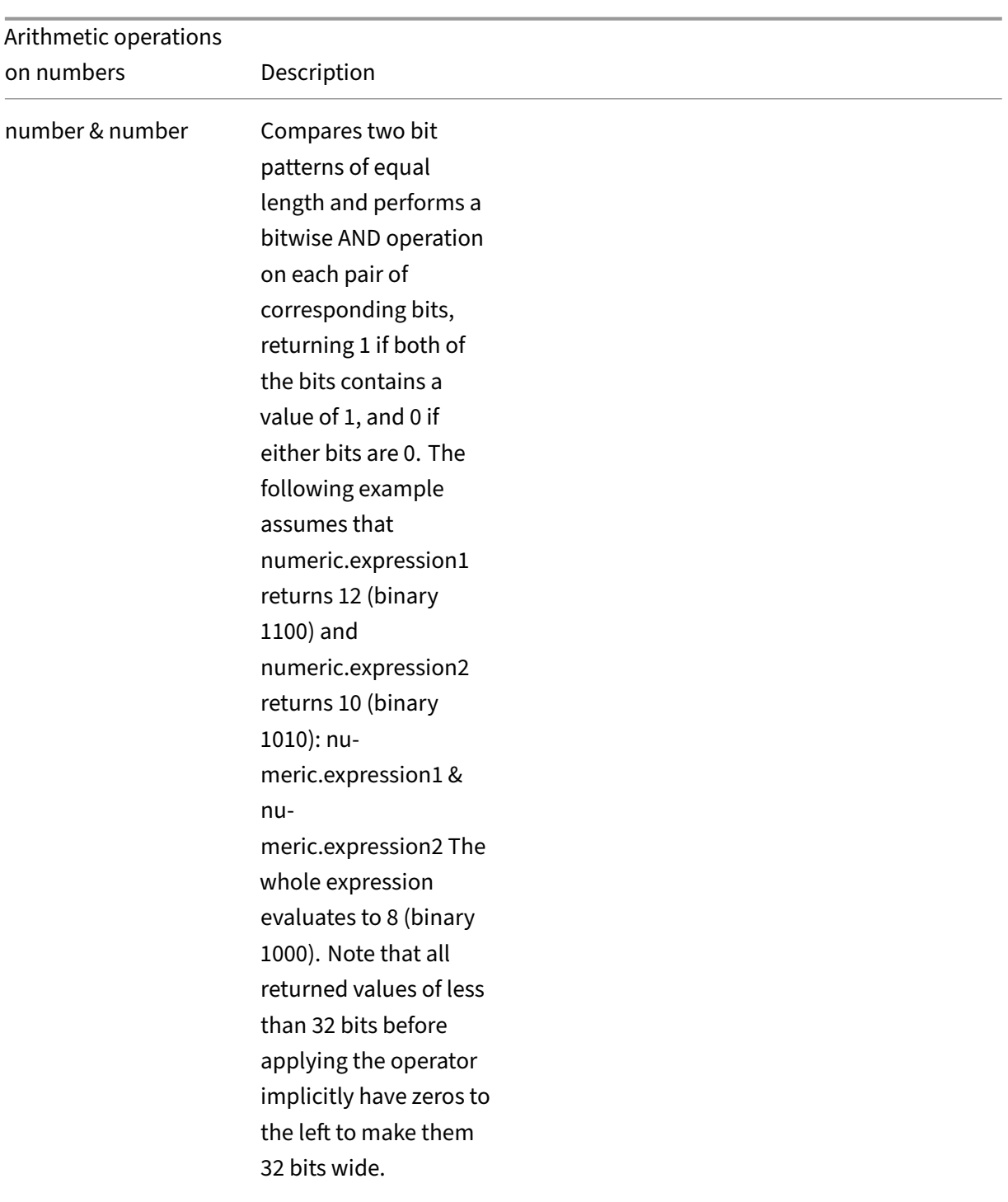

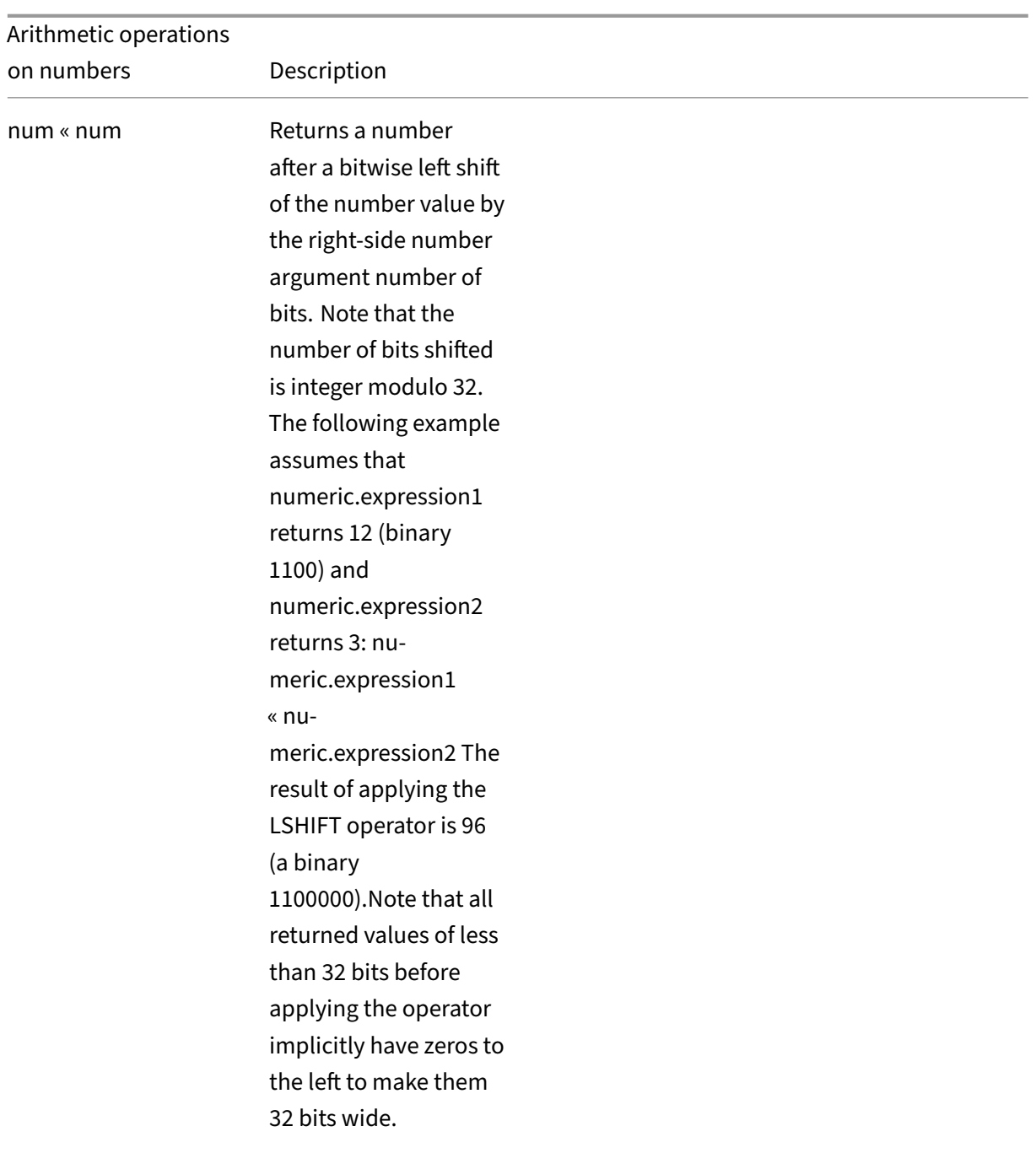

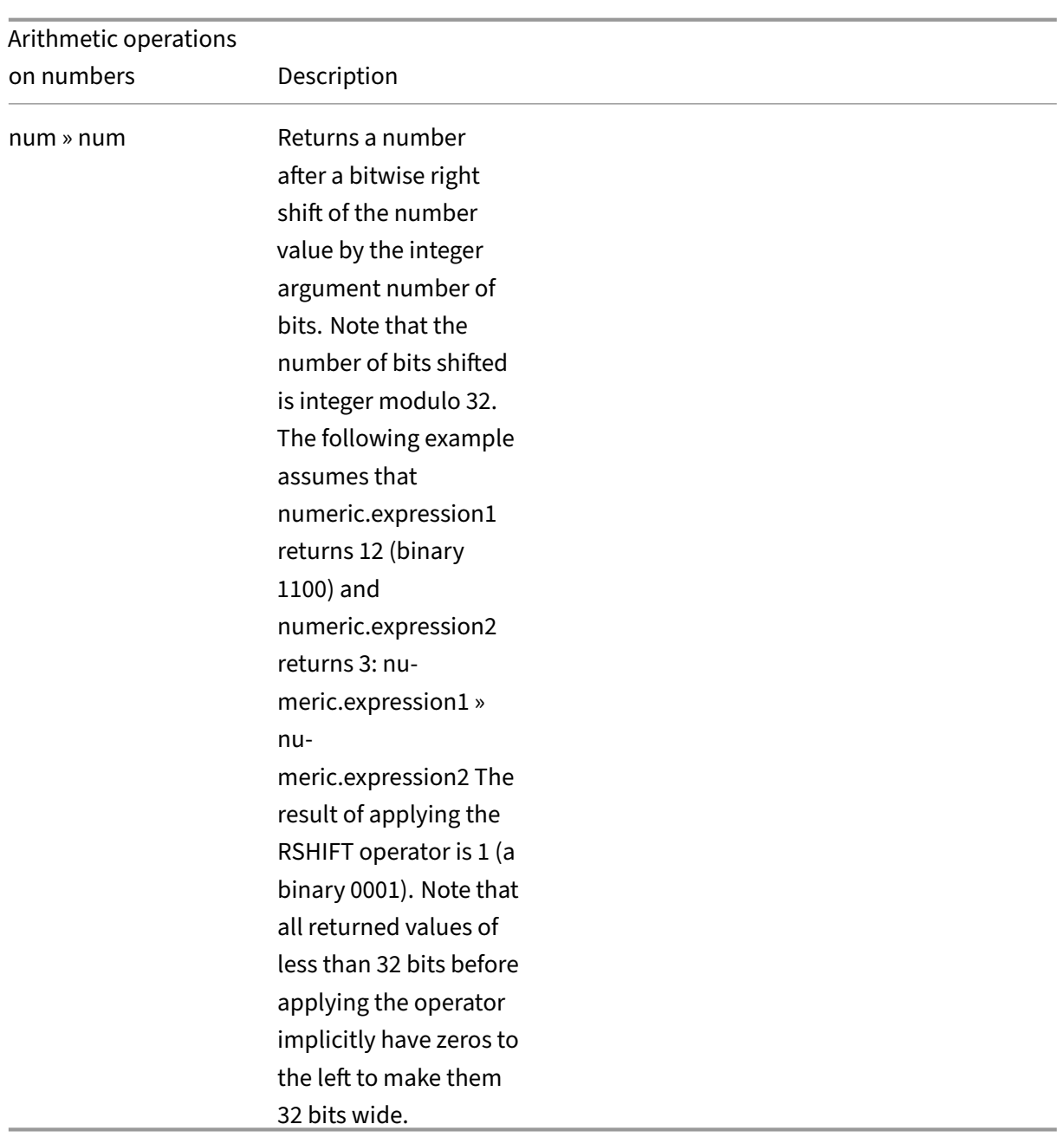

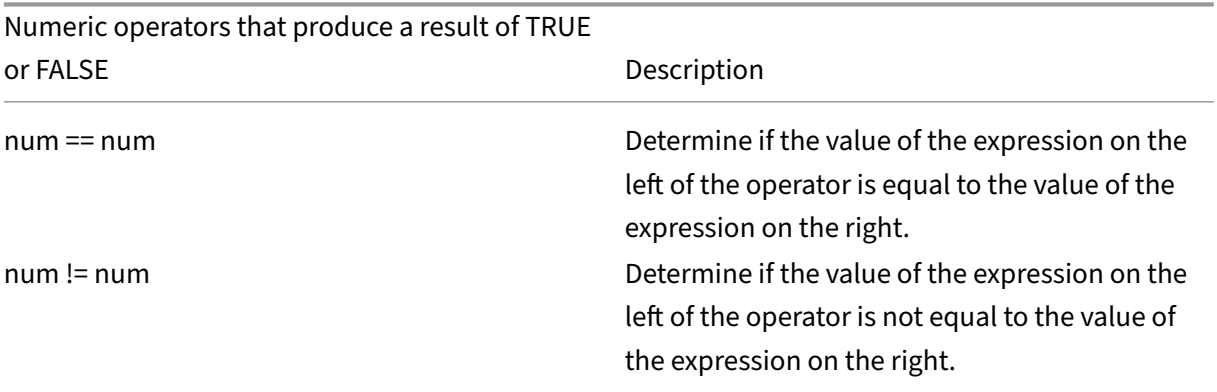

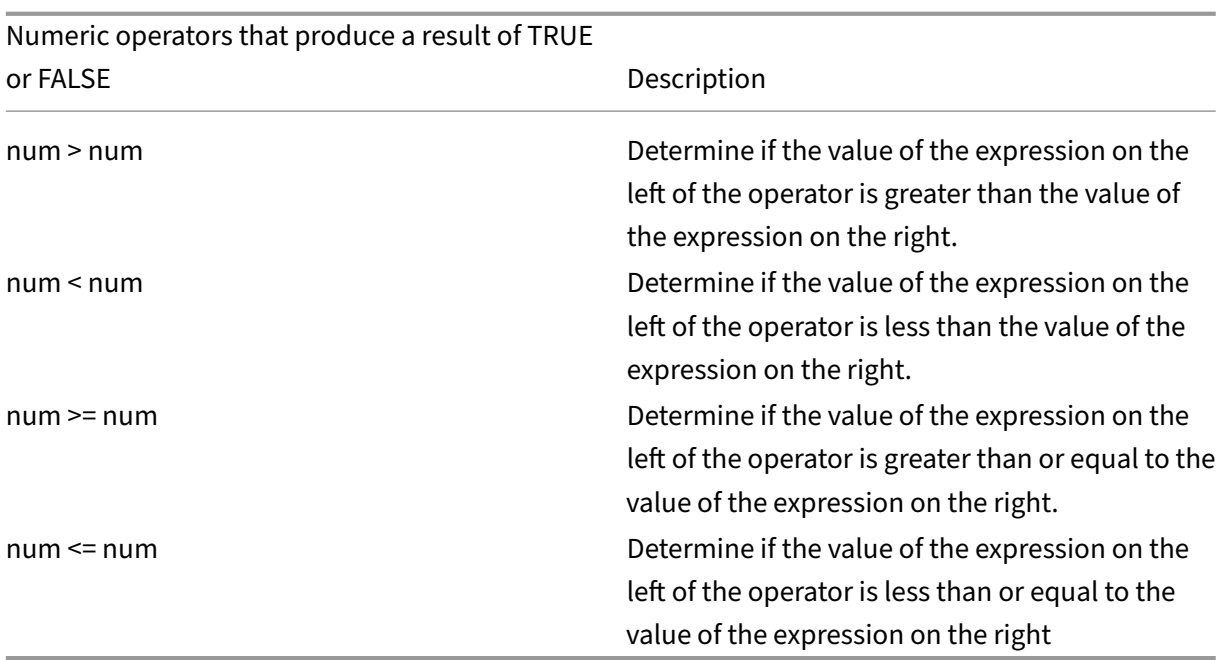

#### **Functions for data types in the policy infrastructure**

The Citrix ADC policy infrastructure supports the following numeric data types:

- Integer (32 bits)
- Unsigned long (64 bits)
- Double (64 bits)

Simple expressions can return all of these data types. Therefore, you can create compound expressions that use arithmetic operators and logical operators to evaluate or return values of these data types. Additionally, you can use all of these values in policy expressions. Literal constants of type unsigned long can be specified by appending the string ul to the number. Literal constants of type double contain a period (.), an exponent, or both.

**Arithmetic Operators, Logical Operators, and Type Promotion** In compound expressions, the following standard arithmetic and logical operators can be used for the double and unsigned long data types:

•  $+, \frac{*}{,}$  and /

•

%,  $\sim$ ,  $\land$ , &,  $\sim$  ,  $\land$ ,  $\sim$ ,  $\land$ ,  $\sim$ ,  $\land$ 

•  $==, !=, >, <, >=,$  and  $<=$ 

All of these operators have the same meaning as in the C programming language.

In all cases of mixed operations between operands of type integer, unsigned long, and double, type promotion is performed so that the operation can be performed on operands of the same type. A type of lower precedence is automatically promoted to the type of the operand with the highest precedence involved in the operation. The order of precedence (higher to lower) is as follows:

- Double
- Unsigned long
- Integer

Therefore, an operation that returns a numeric result returns a result of the highest type involved in the operation.

For example, if the operands are of type integer and unsigned long, the integer operand is automatically converted to type unsigned long. This type conversion is performed even in simple expressions in which the type of data identified by the expression prefix does not match the type of data that is passed as the argument to the function. To illustrate such an example, in the operation HTTP.REQ.CONTENT\_LENGTH.DIV(3ul), the integer returned by the prefix HTTP.REQ.CONTENT\_LENGTH is automatically converted to unsigned long (the type of the data passed as the argument to the DIV() function), and an unsigned long division is performed. Similarly, the argument can be promoted in an expression. For example, HTTP.REQ.HEADER("myHeader" ).TYPECAST\_DOUBLE\_AT.DIV(5) promotes the integer 5 to type double and performs double‑precision division.

For information about expressions for casting data of one type to data of another type, see Typecasting data.

# **[Specif](https://docs.netscaler.com/en-us/citrix-adc/12-1/appexpert/policies-and-expressions/ns-typecasting-data-wrapper-con.html)y the character set in expressions**

September 21, 2020

The policy infrastructure on the Citrix® Citrix ADC® appliance supports the ASCII and UTF‑8 character sets. The default character set is ASCII. If the traffic for which you are configuring an expression consists of only ASCII characters, you need not specify the character set in the expression. However, you must specify the character set in every simple expression that is meant for UTF‑8 traffic. To specify the UTF‑8 character set in a simple expression, you must include the SET\_CHAR\_SET(<charset>) function, with <charset> specified as UTF\_8, as shown in the following examples:

1 HTTP.REQ.BODY(10).SET\_CHAR\_SET(UTF\_8).CONTAINS("ß")

```
\mathcal{D}3 HTTP.RES.BODY(100).SET_CHAR_SET(UTF_8).BEFORE_STR("Bücher").AFTER_STR("
     Wörterbuch")
4 <!--NeedCopy-->
```
In an expression, the SET\_CHAR\_SET() function must be introduced at the point in the expression after which data processing must be carried out in the specified character set. For example, in the expression HTTP.REQ.BODY(1000).AFTER\_REGEX(re/following example/).BEFORE\_REGEX(re/In the preceding example/).CONTAINS\_ANY("Greek\_ alphabet"), if the strings stored in the pattern set "Greek\_alphabet"are in UTF‑8, you must include the SET\_CHAR\_SET(UTF\_8) function immediately before the CONTAINS\_ANY("<string>") function, as follows:

```
HTTP.REQ.BODY(1000).AFTER_REGEX(re/following example/).BEFORE_REGEX
(re/In the preceding example/).SET CHAR SET(UTF 8).CONTAINS ANY("
Greek_ alphabet")
```
The SET\_CHAR\_SET() function sets the character set for all further processing (that is, for all subsequent functions) in the expression unless it is overridden later in the expression by another SET\_CHAR\_SET() function that changes the character set. Therefore, if all the functions in a given simple expression are intended for UTF-8, you can include the SET\_CHAR\_SET(UTF\_8) function immediately after functions that identify text (for example, the HEADER("<name>") or BODY(<int>) functions). In the second example that follows the first paragraph above, if the ASCII arguments passed to the AFTER\_REGEX() and BEFORE\_REGEX() functions are changed to UTF‑8 strings, you can include the SET\_CHAR\_SET(UTF\_8) function immediately after the BODY(1000) function, as follows:

```
HTTP.REQ.BODY(1000).SET_CHAR_SET(UTF_8).AFTER_REGEX(re/Bücher/).
BEFORE_REGEX(re/Wörterbuch/).CONTAINS_ANY("Greek_alphabet")
```
The UTF‑8 character set is a superset of the ASCII character set, so expressions configured for the ASCII character set continue to work as expected if you change the character set to UTF‑8.

# **Compound expressions with different character sets**

In a compound expression, if one subset of expressions is configured to work with data in the ASCII character set and the rest of the expressions are configured to work with data in the UTF‑8 character set, the character set specified for each individual expression is considered when the expressions are evaluated individually. However, when processing the compound expression, just before processing the operators, the appliance promotes the character set of the returned ASCII values to UTF‑8. For example, in thefollowing compound expression, thefirst simple expression evaluates data in the ASCII character set while the second simple expression evaluates data in the UTF‑8 character set:

HTTP.REQ.HEADER("MyHeader")== HTTP.REQ.BODY(10).SET\_CHAR\_SET(UTF\_8)

However, when processing the compound expression, just before evaluating the "is equal to" Boolean operator, the Citrix ADC appliance promotes the character set of the value returned by HTTP.REQ.HEADER("MyHeader") to UTF-8.

The first simple expression in the following example evaluates data in the ASCII character set. However, when the Citrix ADC appliance processes the compound expression, just before concatenating the results of the two simple expressions, the appliance promotes the character set of the value re‑ turned by HTTP.REQ.BODY(10) to UTF‑8.

HTTP.REQ.BODY(10)+ HTTP.REQ.HEADER("MyHeader").SET\_CHAR\_SET(UTF\_8)

Consequently, the compound expression returns data in the UTF‑8 character set.

## **Specify the character set based on the character set of traffic**

You can set the character set to UTF-8 on the basis of traffic characteristics. If you are not sure whether the character set of the traffic being evaluated is UTF‑8, you can configure a compound expression in which the first expression checks for UTF-8 traffic and subsequent expressions set the character set to UTF-8. Following is an example of a compound expression that first checks the value of "charset" in the request's Content‑Type header for "UTF‑8"before checking whether the first 1000 bytes in the request contain the UTF‑8 string Bücher:

HTTP.REQ.HEADER("Content-Type").SET\_TEXT\_MODE(IGNORECASE).TYPECAST\_NVLIST\_T ('=', '; ', '"').VALUE("charset").EQ("UTF-8")&& HTTP.REQ.BODY(1000). SET CHAR SET(UTF 8).CONTAINS("Bücher")

If you are sure that the character set of the traffic being evaluated is UTF‑8, the second expression in the example is sufficient.

## **Character and string literals in expressions**

During expression evaluation, even if the current character set is ASCII, character literals and string literals, which are enclosed in single quotation marks ('') and quotation marks (""), respectively, are considered to be literals in the UTF‑8 character set. In a given expression, if a function is operating on character or string literals in the ASCII character set and you include a non‑ASCII character in the literal, an error is returned.

**Note**:

The string literals in advanced policy expressions are now as long as the policy expression. The expression is allowed to be 1499 or 8191 bytes long.

## **Values in hexadecimal and octal formats**

When configuring an expression, you can enter values in octal and hexadecimal formats. However, each hexadecimal or octal byte is considered a UTF-8 byte. Invalid UTF-8 bytes result in errors regardless of whether the value is entered manually or pasted from the clipboard. For example, "\xce\x20" is an invalid UTF-8 character because "c8" cannot be followed by "20" (each byte in a multi-byte UTF-8 string must have the high bit set). Another example of an invalid UTF-8 character is "\xce \xa9,"since the hexadecimal characters are separated by a white-space character.

## **Functions that return UTF‑8 strings**

Only the

<text>.XPATH and

<text>.XPATH\_JSON functions always return UTF‑8 strings. The following MYSQL routines determine at runtime which character set to return, depending on the data in the protocol:

- MYSQL\_CLIENT\_T.USER
- MYSQL\_CLIENT\_T.DATABASE
- MYSOL REO OUERY T.COMMAND
- MYSQL\_REQ\_QUERY\_T.TEXT
- MYSQL\_REQ\_QUERY\_T.TEXT(<unsigned int>)
- MYSQL RES ERROR T.SQLSTATE
- MYSOL RES ERROR T.MESSAGE
- MYSQL RES FIELD T.CATALOG
- MYSQL\_RES\_FIELD\_T.DB
- MYSQL\_RES\_FIELD\_T.TABLE
- MYSQL\_RES\_FIELD\_T.ORIGINAL\_TABLE
- MYSQL\_RES\_FIELD\_T.NAME
- MYSQL\_RES\_FIELD\_T.ORIGINAL\_NAME
- MYSQL\_RES\_OK\_T.MESSAGE
- MYSQL\_RES\_ROW\_T.TEXT\_ELEM(<unsigned int>)

# **Terminal connection settings for UTF‑8**

When you set up a connection to the Citrix ADC appliance by using a terminal connection (by using PuTTY, for example), you must set the character set for transmission of data to UTF‑8.

# **Classic expressions in advanced policy expressions**

### September 21, 2020

## **Warning**

Classic policy expressions are no longer supported from Citrix ADC 12.0 build 56.20 onwards and as an alternative, Citrix recommends you to use Advanced policies. For more information, see Configure advanced policy expressions: Get started.

Classic expressions describe basic characteristics of traffic. In some cases, you may want to use a clas‑ sic [expression in an Advanced policy expression are no](https://docs.netscaler.com/en-us/citrix-adc/12-1/appexpert/policies-and-expressions/ns-pi-config-adv-expr-start-wrapper.html) longer supported from Citrix ADC 12.0 build 56.20 onwards and as an alternative, Citrix recommends you to use Advanced policies. For more in‑ formation, see Advanced Policies topic. You can do so with the Advanced policy expression configuration tool. This can be helpful when manually migrating the older classic expressions to the Advanced policy.

Note that when you upgrade the Citrix ADC to version 9.0 or higher, Integrated Caching policies are automatically upgraded to Advanced policies, and the expressions in these policies are upgraded to the Advanced policies.

The following is the syntax for all Advanced policy expressions that use a classic expression:

SYS.EVAL\_CLASSIC\_EXPR("expression")

**Note**

The syntax and the metadata for the SYS.EVAL\_CLASSIC\_EXPR expression is getting deprecated. You can manually convert or use nspepi tool to convert the Classic expression to advanced expression.

Following are examples of the SYS.EVAL\_CLASSIC\_EXPR("expression") expression:

```
1 sys.eval_classic_expr("req.ssl.client.cipher.bits > 1000")
2 sys.eval_classic_expr("url contains abc")
3 sys.eval_classic_expr("req.ip.sourceip == 10.102.1.61 -netmask
      255.255.255.255")
4 sys.eval_classic_expr("time >= *:30:00GMT")
5 sys.eval_classic_expr("e1 || e2")
6 sys.eval_classic_expr("req.http.urllen > 50")
7 sys.eval_classic_expr("dayofweek == wedGMT")
8 <!--NeedCopy-->
```
# **Configure advanced policy expressions in a policy**

#### September 21, 2020

You can configure an Advanced policy expression of up to 1,499 characters in a policy. The user interface for Advanced policy expressions depends to some extent on the feature for which you are configuring the expression, and on whether you are configuring an expression for a policy or for another use.

When configuring expressions on the command line, you delimit the expression by using quotation marks (". . ."or '. . ."). Within an expression, you escape additional quotation marks by using a back‑slash (). For example, the following are standard methods for escaping quotation marks in an expression:

"\"abc\""

#### $\lq$ ' \"abc $\lq$ "'

You must also use a backslash to escape question marks and other backslashes on the command line. For example, the expression http.req.url.contains("\?") requires a backslash so that the question mark is parsed. Note that the backslash character will not appear on the command line after you type the question mark. On the other hand, if you escape a backslash (for example, in the expression 'http.req.url.contains("\\http")'), the escape characters are echoed on the command line.

```
To make an entry more readable, you can escape
the quotation marks for an entire expression. At
the start of the expression you enter the escape
sequence "q"plus one of the following special
characters: /{<
                                                  ~$^+=&%@'?.
```
You enter only the special character at the end of the expression, as follows:

```
1 q@http.req.url.contains("sometext") && http.req.cookie.exists@
\overline{\phantom{a}}3 q~http.req.url.contains("sometext") && http.req.cookie.exists~
4 <!--NeedCopy-->
```
Note that an expression that uses the { delimiter is closed with }.

For some features (for example, Integrated Caching and Responder), the policy configuration dialog box provides a secondary dialog box for configuring expressions. This dialog enables you to choose from drop‑down lists that show the available choices at each point during expression configuration. You cannot use arithmetic operators when using these configuration dialogs, butmost other advanced

policy expression features are available. To use arithmetic operators, write your expressions in freeform format.

# **Configure an Advanced policy syntax rule by using the CLI**

**Note:**

Default syntax policy is now renamed as Advanced policy.

At the command prompt, type the following commands to configure a default syntax rule and verify the configuration:

- 1. add cache|dns|rewrite|cs policy policyName \\*\\*-rule\\*\\* expression featureSpecificParameters \\*\\*-action\\*\\*
- 2. show cache|dns|rewrite|cs policy policyName

Following is an example of configuring a caching policy:

#### **Example:**

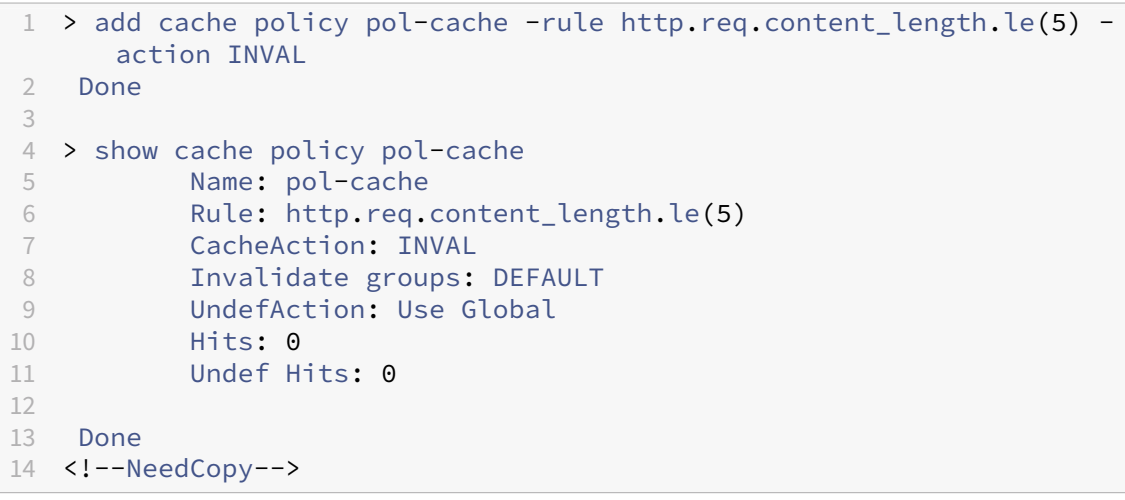

## **Configure a default syntax policy expression by using the GUI**

- 1. In the navigation pane, click the name of the feature where you want to configure a policy, for example, you can select Integrated Caching, Responder, DNS, Rewrite, or Content Switching, and then click **Policies**.
- 2. Click Add.
- 3. For most features, click in the **Expression** field. For content switching, click **Configure**.
- 4. Click the **Prefix** icon (the house) and select the first expression prefix from the drop‑down list. For example, in Responder, the options are HTTP, SYS, and CLIENT. The next set of applicable options appear in a drop‑down list.
- 5. Double-click the next option to select it, and then type a period (.). Again, a set of applicable options appears in another drop‑down list.
- 6. Continue selecting options until an entry field (signalled by parentheses) appears. When you see an entry field, enter an appropriate value in the parentheses. For example, if you select GT(int) (greater-than, integer format), you specify an integer in the parentheses. Text strings are delimited by quotation marks. Following is an example:

HTTP.REQ.BODY\(1000).BETWEEN\(\"this\",\"that\")

To insert an operator between two parts of a compound expression, click the Operators icon (the sigma), and select the operator type. Following is an example of a configured expression with a Boolean OR (signalled by double vertical bars,

- 7. HTTP.REQ.URL.EQ\(\"www.mycompany.com\")\||HTTP.REQ.BODY\(1000). BETWEEN\(\"this\",\"that\")
- 8. To insert a named expression, click the down arrow next to the Add icon (the plus sign) and select a named expression.
- 9. To configure an expression using drop-down menus, and to insert built-in expressions, click the Add icon (the plus sign). The **Add Expression** dialog box works in a similar way to the main dialog box, but it provides drop-down lists for selecting options, and it provides text fields for data entry instead of parentheses. This dialog box also provides a Frequently Used Expressions dropdown list that inserts commonly used expressions. When you are done adding the expression, click **OK**.
- 10. When finished, click **Create**. A message in the status bar indicates that the policy expression is configured successfully.

# **Test a default syntax expression by using the GUI**

- 1. In the navigation pane, click the name of the featurefor which you want to configure a policy (for example, you can select Integrated Caching, Responder, DNS, Rewrite, or Content Switching), and then click Policies.
- 2. Select a policy and click **Open**.

)

- 3. To test the expression, click the Evaluate icon (the check mark).
- 4. In the expression evaluator dialog box, select the Flow Type that matches the expression.
- 5. In the **HTTP Request Data** or **HTTP Response Data** field, paste the HTTP request or response that you want to parse with the expression, and click **Evaluate**. Note that you must supply a complete HTTP request or response, and the header and body should be separated by blank line. Some programs that trap HTTP headers do not also trap the response. If you are copying and pasting only the header, insert a blank line at the end of the header to form a complete HTTP request or response.
- 6. Click **Close** to close this dialog box.

# **Configure named advanced policy expressions**

#### September 21, 2020

Instead of retyping the same expression multiple times in multiple policies, you can configure a named expression and refer to the name any time you want to use the expression in a policy. For example, you could create the following named expressions:

• ThisExpression:

http.req.body(100).contains("this")

• ThatExpression:

http.req.body(100).contains("that")

You can then use these named expressions in a policy expression. For example, the following is a legal expression based on the preceding examples:

ThisExpression

You can use the name of an advanced policy expression as the prefix to a function. The named expression can be either a simple expression or a compound expression. The function must be one that can operate on the type of data that is returned by the named expression.

# **Example 1: Simple Named Expression as a Prefix**

The following simple named expression, which identifies a text string, can be used as a prefix to the AFTER\_STR("<string>")function, which works with text data:

```
HTTP.REQ.BODY(1000)
```
If the name of the expression is top1KB, you can use top1KB.AFTER\_STR("username") instead of HTTP.REQ.BODY(1000).AFTER STR("username").

# **Example 2: Compound named expression as a prefix**

You can create a compound named expression called basic\_header\_value to concatenate the user name in a request, a colon (:), and the user's password, as follows:

```
add policy expression basic header value "HTTP.REQ.USER.NAME + \lbrack":\lbrack"
+ HTTP.REQ.USER.PASSWD"
```
You can then use the name of the expression in a rewrite action, as shown in the following example:

```
add rewrite action insert_b64encoded_authorization insert_http_header
authorization '"Basic " + basic_header_value.b64encode'-bypassSafetyCheck
YES
```
In the example, in the expression that is used to construct the value of the custom header, the B64 encoding algorithm is applied to the string returned by the compound named expression.

You can also use a named expression (either by itself or as a prefix to a function) to create the text expression for the replacement target in a rewrite

# **Configure a named default syntax expression by using the CLI**

At the command prompt, type the following commands to configure a named expression and verify the configuration:

```
1 - add policy expression \<name\>\<value\>
\mathcal{L}3 - show policy expression \<name\>
4 <!--NeedCopy-->
```
**Example:**

```
1 > add policy expression myExp "http.req.body(100).contains(\"the other
     \langle")"
2 Done
3
4 > show policy expression myExp
5 1) Name: myExp Expr: "http.req.body(100).contains("the other"
         )" Hits: 0 Type : ADVANCED
6 Done
7 <!--NeedCopy-->
```
The expression can be up to 1,499 characters.

# **Configure a named expression by using the GUI**

- 1. In the navigation pane, expand **AppExpert**, and then click **Expressions**.
- 2. Click **Advanced Expressions**.
- 3. Click **Add**.
- 4. Enter a name and a description for the expression.
- 5. Configure the expression by using the process described in Configure advanced policy expres‑ sion. A message in the status bar indicates that the policy expression is configured successfully.

# **Con[figu](https://docs.netscaler.com/en-us/citrix-adc/12-1/appexpert/policies-and-expressions/ns-pi-config-adv-expr-start-wrapper/ns-pi-config-adv-expr-in-pol-tsk.html)re advanced policy expressions outside the context of a policy**

## September 21, 2020

A number of functions, including the following, can require an advanced policy expression that is not part of a policy:

• Integrated Caching selectors:

You define multiple non-compound expressions (selectlets) in the definition of the selector. Each selectlet is in an implicit logical AND relationship with the others.

• Load Balancing:

You configure an expression for the TOKEN method of load balancing for a load balancing virtual server.

• Rewrite actions:

Expressions define the location of the rewrite action and the type of rewriting to be performed, depending on the type of rewrite action that you are configuring. For example, a DELETE action only uses a target expression. A REPLACE action uses a target expression and an expression to configure the replacement text.

• Rate-based policies:

You use advanced policy xpressions to configure Limit Selectors. You can use these selectors when configuring policies to throttle the rate of traffic to various servers. You define up to five non‑compound expressions (selectlets) in the definition of the selector. Each selectlet is in an implicit logical AND with the others.

# **Configure an advanced policy expression outside a policy by using the CLI (cache selector example)**

At the command prompt, type the following commands to configure an advanced policy expression outside a policy and verify the configuration:

```
1 - add cache selector \<selectorName\> \<rule\>
2 - show cache selector \<selectorName\>
3 <!--NeedCopy-->
```
# **Example:**

```
1 > add cache selector mainpageSelector "http.req.cookie.value(\"ABC def
     \langle"\rangle"
2 "http.req.url.query.value(\"_ghi\")"selector "mainpageSelector"
         added
3 Done
4 > show cache selector mainpageSelector
5 Name: mainpageSelector
6 Expressions:
7 1) http.req.cookie.value("ABC_def")
8 2) http.req.url.query.value("_ghi")
9 Done
10 <!--NeedCopy-->
```
Following is an equivalent command that uses the more readable q delimiter, as described in Configure advanced policy expressions in a policy:

```
1 > add cache selector mainpageSelector2 q~http.req.cookie.value("ABC def
     ")~
2 q~http.req.url.query.value("_ghi")~selector "mainpageSelector2"
        added
3 Done
4 > show cache selector mainpageSelector2
5 Name: mainpageSelector2
6 Expressions:
7 1) http.req.cookie.value("ABC_def")
8 2) http.req.url.query.value("_ghi")
9 Done
10 <!--NeedCopy-->
```
# **Advanced policy expressions: evaluating text**

# September 21, 2020

You can configure a policy with an advanced policy expression that evaluates text in a request or response. Advanced policy text expressions can range from simple expressions that perform string matching in HTTP headers to complex expressions that encode and decode text. You can configure text expressions to be case sensitive or case insensitive and to use or ignore spaces. You can also configure complex text expressions by combining text expressions with Boolean operators.

You can use expression prefixes and operators for evaluating HTTP requests, HTTP responses, and VPN and Clientless VPN data. However, text expression prefixes are not restricted to evaluating these elements of your traffic.

# **About text expressions**

# September 21, 2020

You can configure various expressions for working with text that flows through the Citrix ADC appliance. Following are some examples of how you can parse text by using a default syntax expression:

• Determine that a particular HTTP header exists.

For example, you may want to identify HTTP requests that contains a particular Accept-Language header for the purpose of directing the request to a particular server.

• Determine that a particular HTTP URL contains a particular string.

For example, you may want to block requests for particular URLs. Note that the string can occur at the beginning, middle, or end of another string.

• Identify a POST request that is directed to a particular application.

For example, you may want to identify all POST requests that are directed to a database application for the purpose of refreshing cached application data.

Note that there are specialized tools for viewing the data stream for HTTP requests and responses. You can use the tools to view the data stream.

# **About operations on text**

A text-based expression consists of at least one prefix to identify an element of data and usually (although not always) an operation on that prefix. Text‑based operations can apply to any part of a request or a response. Basic operations on text include various types of string matches.

For example, the following expression compares a header value with a string:

http.req.header("myHeader").contains("some-text")

Following expressions are examples of matching a file type in a request:

```
http.req.url.suffix.contains("jpeg")
```
## http.req.url.suffix.eq("jpeg")

In the preceding examples, the contains operator permits a partial match and the eq operator looks for an exact match.

Other operations are available to format the string before evaluating it. For example, you can use text operations to strip out quotes and white spaces, to convert the string to all lowercase, or to concate‑ nate strings.

**Note**:

Complex operations are available to perform matching based on patterns or to convert one type of text format to another type.

#### For more information, see the following topics:

- Pattern sets and data sets.
- Regular expressions.
- Typecasting data.

# **Com[pounding and prec](https://docs.netscaler.com/en-us/citrix-adc/12-1/appexpert/policies-and-expressions/ns-regex-wrapper-con.html)edence in text expressions**

You can apply various operators to combine text prefixes or expressions. For example, the following expression concatenates the returned values of each prefix:

#### http.req.hostname + http.req.url

Following is an example of a compound text expression that uses a logical AND. Both components of this expression must be TRUE for a request to match the expression:

```
http.req.method.eq(post)&& http.req.body(1024).startswith("destination
=")
```
#### **Note:**

For more information on operators for compounding, see Compound default syntax expressions.

## **C[ategories of text expressions](https://docs.netscaler.com/en-us/citrix-adc/12-1/appexpert/policies-and-expressions/ns-pi-config-adv-expr-start-wrapper/ns-pi-cmpnd-adv-expr-con.html)**

The primary categories of text expressions that you can configure are:

• Information in HTTP headers, HTTP URLs, and the POST body in HTTP requests.

For more information, see Expression prefixes for text in HTTP requests and responses.

• Information regarding a VPN or a clientless VPN.

For more information, see Expression prefixes for VPNs and clientless VPNs.

• TCP payload information.

For more information abo[ut TCP payload expressions, see](https://docs.netscaler.com/en-us/citrix-adc/12-1/appexpert/policies-and-expressions/ns-pi-Adv-exp-eval-txt-wrapper-con/ns-pi-exp-prefix-txt-vpns-con.html) Default syntax expressions: Parsing HTTP, TCP, and UDP data.

• Text in a Secure Sockets Layer (SSL) certificate.

[For information about te](https://docs.netscaler.com/en-us/citrix-adc/12-1/appexpert/policies-and-expressions/ns-pi-adv-exp-pars-http-tcp-udp-data-wrapper-con/ns-pi-exp-extract-segmnt-url-con.html)xt expressions for SSL and SSL certificate data, see [Default syntax ex‑](https://docs.netscaler.com/en-us/citrix-adc/12-1/appexpert/policies-and-expressions/ns-pi-adv-exp-pars-http-tcp-udp-data-wrapper-con/ns-pi-exp-extract-segmnt-url-con.html) pressions: Parsing SSL certificates and Expressions for SSL certificate dates.

**Note:**

Pa[rsing a document body, such as the](https://docs.netscaler.com/en-us/citrix-adc/12-1/appexpert/policies-and-expressions/ns-pi-ae-parse-ssl-certs-wrapper-con.html) bo[dy of a POST request, can affect perfo](https://docs.netscaler.com/en-us/citrix-adc/12-1/appexpert/policies-and-expressions/ns-pi-adv-exp-work-date-time-num-wrapper-con/ns-pi-exp-ssl-certifct-date-con.html)rmance. You may want to test the performance impact of policies that evaluate a document body.

# **Guidelines for text expressions**

From a performance standpoint, it typically is best to use protocol-aware functions in an expression. For example, the following expression makes use of a protocol-aware function:

## HTTP.REQ.URL.QUERY

The previous expression performs better than the following equivalent expression, which is based on string parsing:

## HTTP.REQ.URL.AFTER\_STR("?")

In the first case, the expression looks specifically at the URL query. In the second case, the expression scans the data for the first occurrence of a question mark.

There is also a performance benefit from structured parsing of text, as in the following expression:

# HTTP.REQ.HEADER("Example").TYPECAST\_LIST\_T(',').GET(1)

(For more information on typecasting, seeTypecasting data. The typecasting expression, which col‑ lects comma-delimited data and structures it into a list, typically would perform better than the following unstructured equivalent:

# HTTP.REQ.HEADER("Example").AF[TER\\_STR\(","\).](https://docs.netscaler.com/en-us/citrix-adc/12-1/appexpert/policies-and-expressions/ns-typecasting-data-wrapper-con.html)BEFORE\_STR(",")

Finally, unstructured text expressions typically have better performance than regular expressions. For example, the following is an unstructured text expression:

# HTTP.REQ.HEADER("Example").AFTER\_STR("more")

The previous expression would generally provide better performance than the following equivalent, which uses a regular expression:

HTTP.REQ.HEADER("Example").AFTER\_REGEX(re/more/)

For more information on regular expressions, see Regular expressions.

# **Expression prefixes for text in HTT[P requests and r](https://docs.netscaler.com/en-us/citrix-adc/12-1/appexpert/policies-and-expressions/ns-regex-wrapper-con.html)esponses**

# June 6, 2022

An HTTP request or response typically contains text, such as in the form of headers, header values, URLs, and POST body text. You can configure expressions to operate on one or more of these textbased items in an HTTP request or response.

For more information on parameters, see Citrix ADC Advanced Policy Expression Reference.

Refer to the following topics to get more details on how to configure using advanced expressions.

- Compound advanced policy expres[sions](https://developer-docs.citrix.com/projects/citrix-adc-advanced-policy-expression-reference/en/12.1/)
- Advanced policy expressions: IP and MAC addresses, throughput, VLAN IDs
- Advanced policy expressions: parsing SSL
- [Advanced policy expressions: working w](https://docs.netscaler.com/en-us/citrix-adc/12-1/appexpert/policies-and-expressions/ns-pi-config-adv-expr-start-wrapper/ns-pi-cmpnd-adv-expr-con.html)ith dates, times, and numbers
- [Basic elements of an advanced policy expression](https://docs.netscaler.com/en-us/citrix-adc/12-1/appexpert/policies-and-expressions/ns-pi-ae-ip-mac-thruput-vlan-wrapper-con.html)
- [Advanced policy expressions: evaluating t](https://docs.netscaler.com/en-us/citrix-adc/12-1/appexpert/policies-and-expressions/ns-pi-ae-parse-ssl-certs-wrapper-con.html)ext
- [Advanced policy expressions: parsing HTTP, TCP, and UDP data](https://docs.netscaler.com/en-us/citrix-adc/12-1/appexpert/policies-and-expressions/ns-pi-adv-exp-work-date-time-num-wrapper-con.html)
- [Summary examples of default syntax expressions](https://docs.netscaler.com/en-us/citrix-adc/12-1/appexpert/policies-and-expressions/ns-pi-config-adv-expr-start-wrapper/ns-pi-bas-elmnts-adv-expr-con.html) and policies

# **Exp[ression prefixes for VPNs and clientless VPNs](https://docs.netscaler.com/en-us/citrix-adc/12-1/appexpert/policies-and-expressions/ns-pi-summ-exmp-adv-expr-pol-wrapper-con.html)**

## September 21, 2020

The Advanced policy engine provides prefixes that are specific to parsing VPN or Clientless VPN data. This data includes the following:

- Host names, domains, and URLs in VPN traffic.
- Protocols in the VPN traffic.
- Queries in the VPN traffic.

These text elements are often URLs and components of URLs. In addition to applying the text-based operations on these elements, you can parse these elements by using operations that are specific to parsing URLs. For more information, see Expressions for extracting segments of URLs

For information about VPN expression prefixes, see VPN expression table.

# **Basic operations on text**

September 21, 2020

Basic operations on text include operations for string matching, calculating the length of a string, and controlling case sensitivity. You can include white space in a string that is passed as an argument to an expression, but the string cannot exceed 255 characters.

# **String comparison functions**

The following table lists basic string matching operations in which the functions return a Boolean TRUE or FALSE.

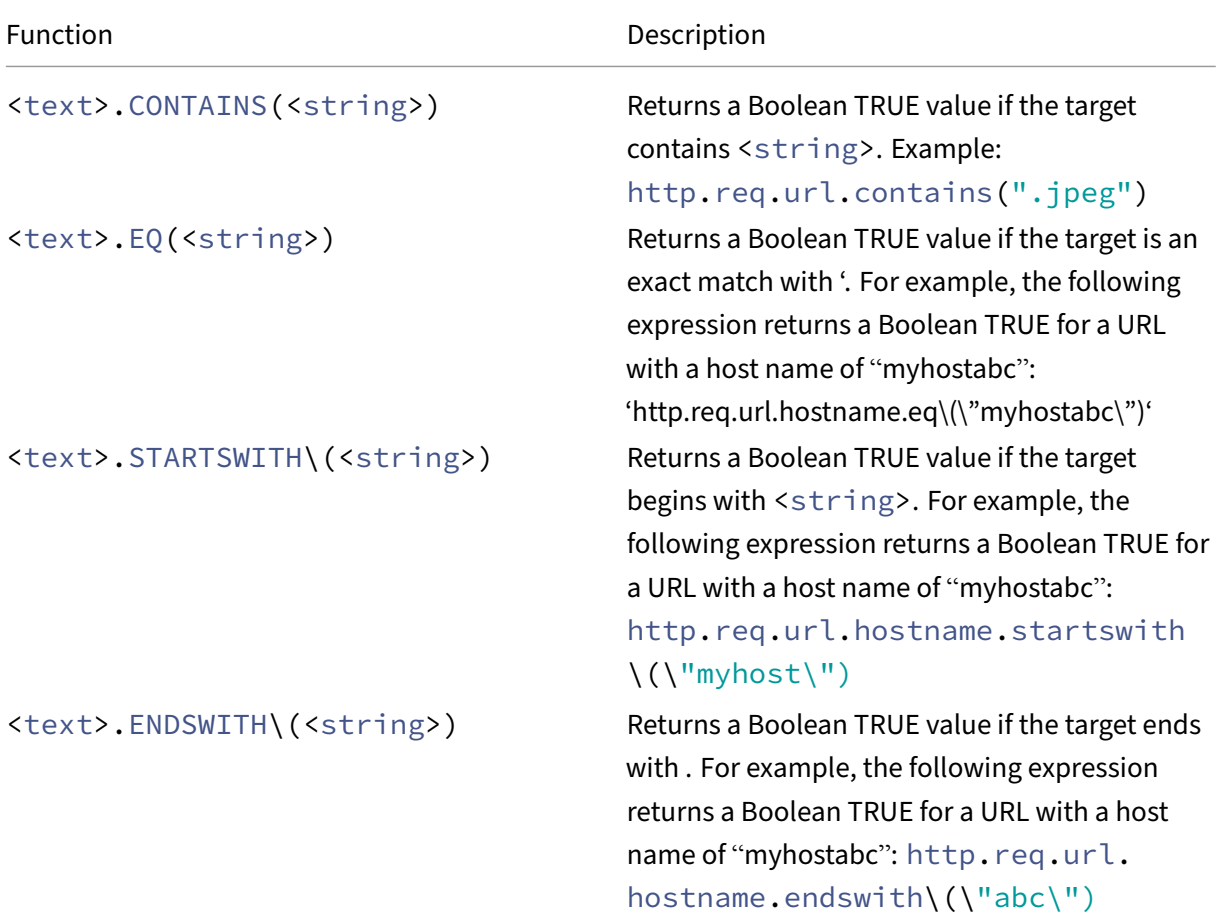

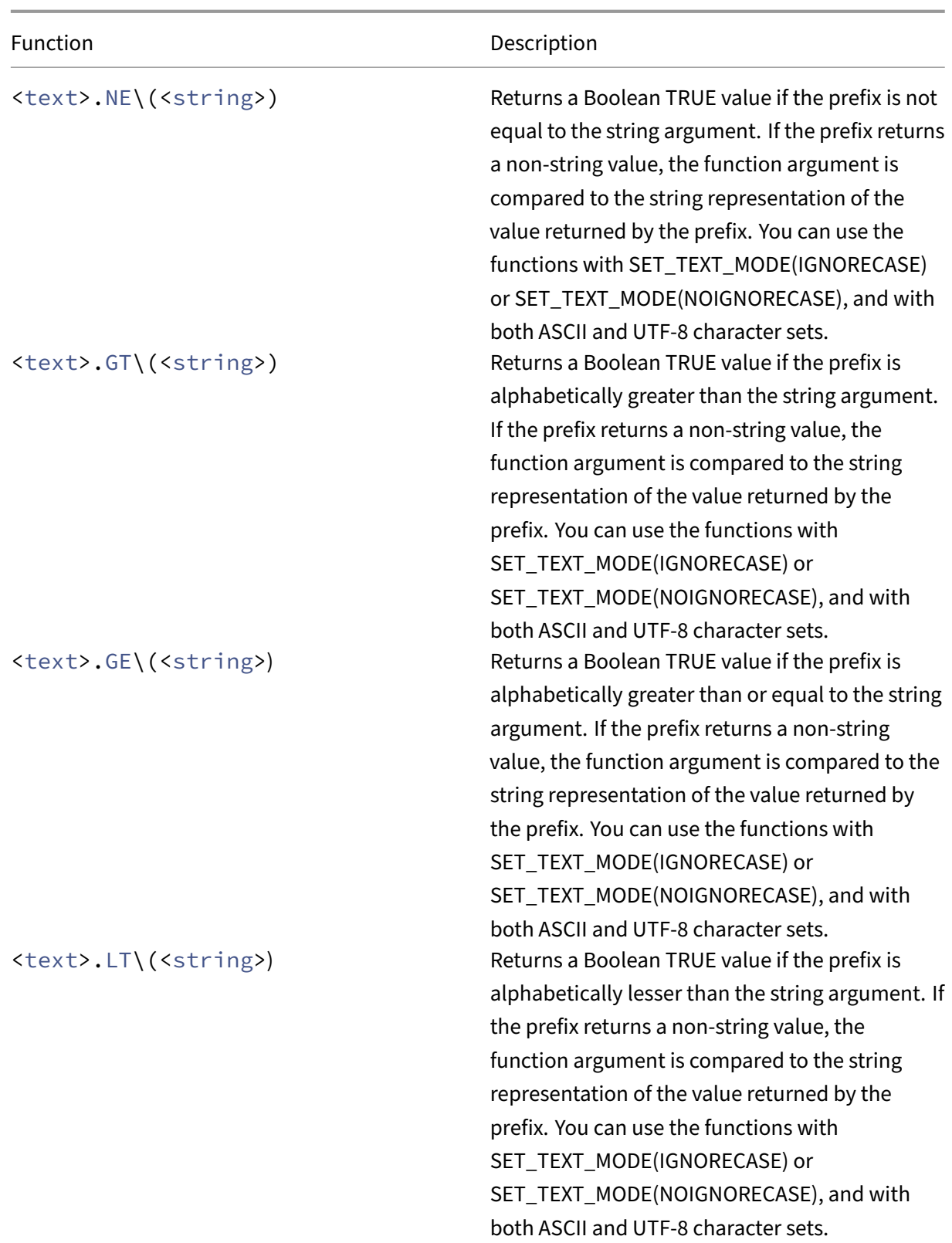

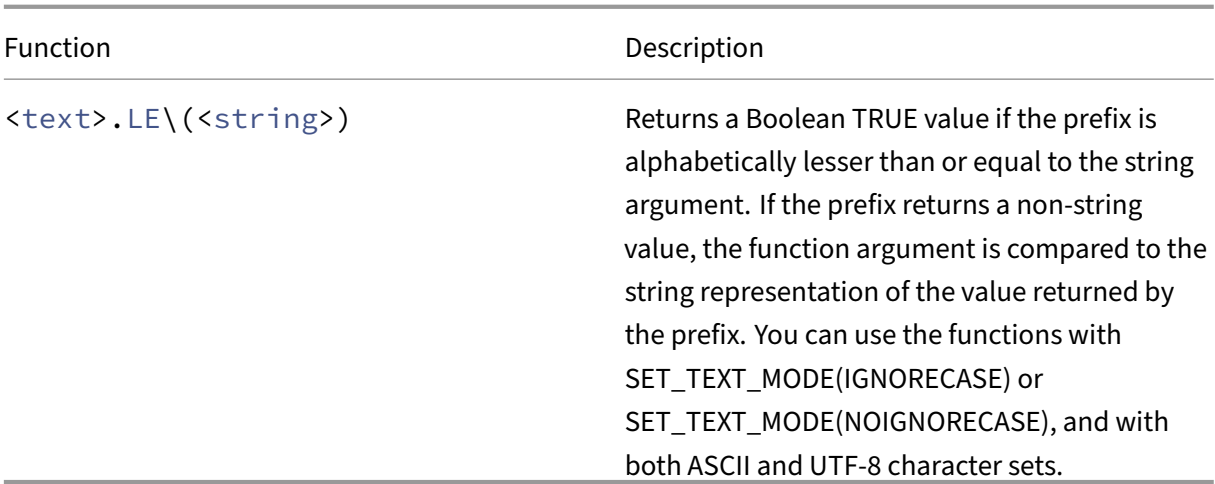

# **Calculate the length of a string**

The <text>. LENGTH operation returns a numeric value that is equal to the number of characters (not bytes) in a string:

## <text>.LENGTH

For example, you may want to identify request URLs that exceed a particular length. Following is an expression that implements this example:

HTTP.REQ.URL.LENGTH < 500

After taking a count of the characters or elements in a string, you can apply numeric operations to them. For more information, see Default Syntax Expressions: Working with Dates, Times, and Numbers.

# **[Con](https://docs.netscaler.com/en-us/citrix-adc/12-1/appexpert/policies-and-expressions/ns-pi-adv-exp-work-date-time-num-wrapper-con.html)sider, ignore, and chang[e text case](https://docs.netscaler.com/en-us/citrix-adc/12-1/appexpert/policies-and-expressions/ns-pi-adv-exp-work-date-time-num-wrapper-con.html)**

The following functions operate on the case (upper-case or lower-case) of the characters in the string.

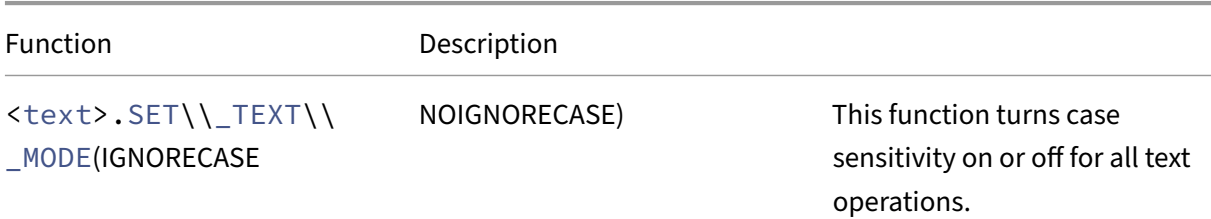

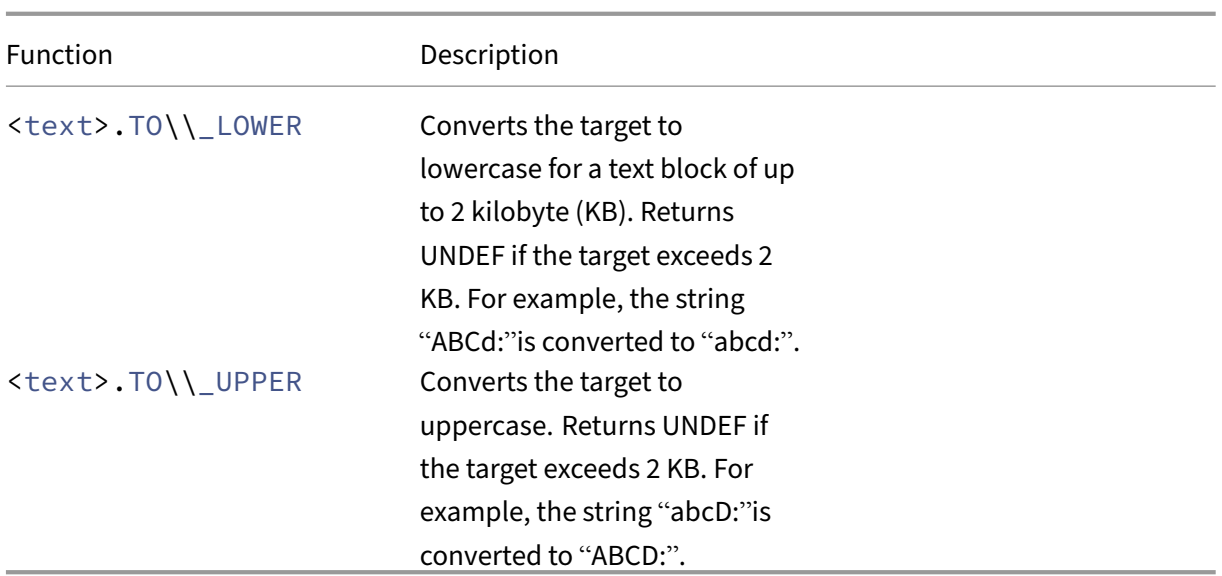

# **Strip specific characters from a string**

You can use the STRIP\_CHARS(<string>) function to remove specific characters from the text that is returned by a default syntax expression prefix (the input string). All instances of the characters that you specify in the argument are stripped from the input string. You can use any text method on the resulting string, including the methods used for matching the string with a pattern set.

For example, in the expression CLIENT.UDP.DNS.DOMAIN.STRIP\_CHARS(".-\_"), the STRIP\_CHARS(< string>) function strips all periods (.), hyphens (-), and underscores (\_) from the domain name returned by the prefix CLIENT.UDP.DNS.DOMAIN. If the domain name that is returned is "a.dom\_ai\_nname", the function returns the string "adomainname".

In the following example, the resulting string is compared with a pattern set called "listofdomains":

CLIENT.UDP.DNS.DOMAIN.STRIP\\\_CHARS\(\".-\\\_\").CONTAINS\\\_ANY\(\" listofdomains\")

**Note:** You cannot perform a rewrite on the string that is returned by the STRIP\_CHARS(<string>) function.

The following functions strip matching characters from the beginning and end of a given string input.

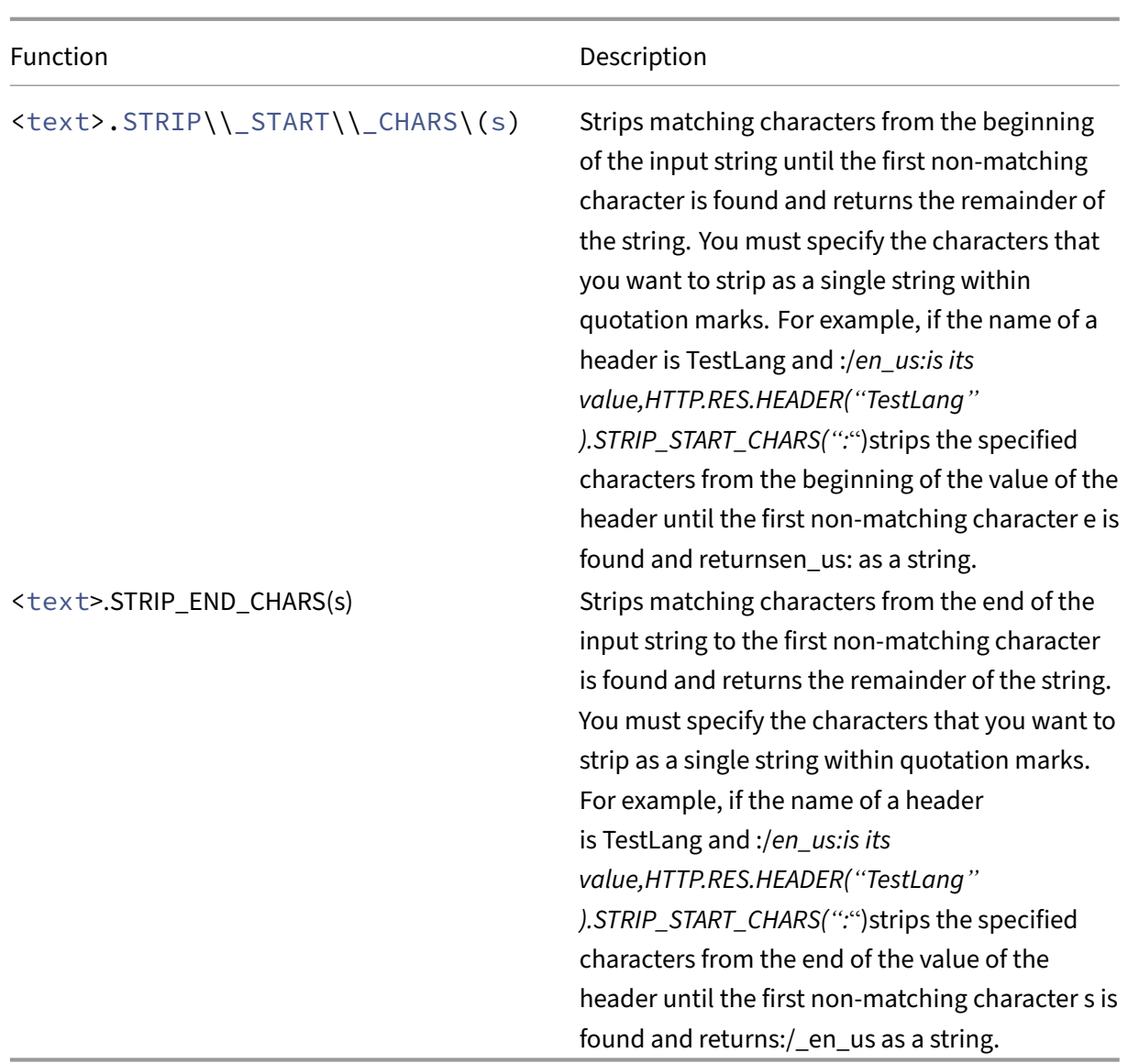

# **Append a string to another string**

You can use the APPEND() function to append the string representation of the argument to the string representation of the value returned by the preceding function. The preceding function can be one that returns a number, unsigned long, double, time value, IPv4 address, or IPv6 address. The argument can be a text string, number, unsigned long, double, time value, IPv4 address, or IPv6 address. The resulting string value is the same string value that is obtained by using the + operator.

# **Complex operations on text**

# July 11, 2022

In addition to performing simple string matching, you can configure expressions that examine more complex aspects of text, including examining the length of a string and looking within a text block for patterns rather than specific strings.

Be aware of the following for any text-based operation:

- For any operation that takes a string argument, the string cannot exceed 255 characters.
- You can include white space when you specify a string in an expression.

# **Operations on the length of a string**

The following operations extract strings on the basis of a character count.

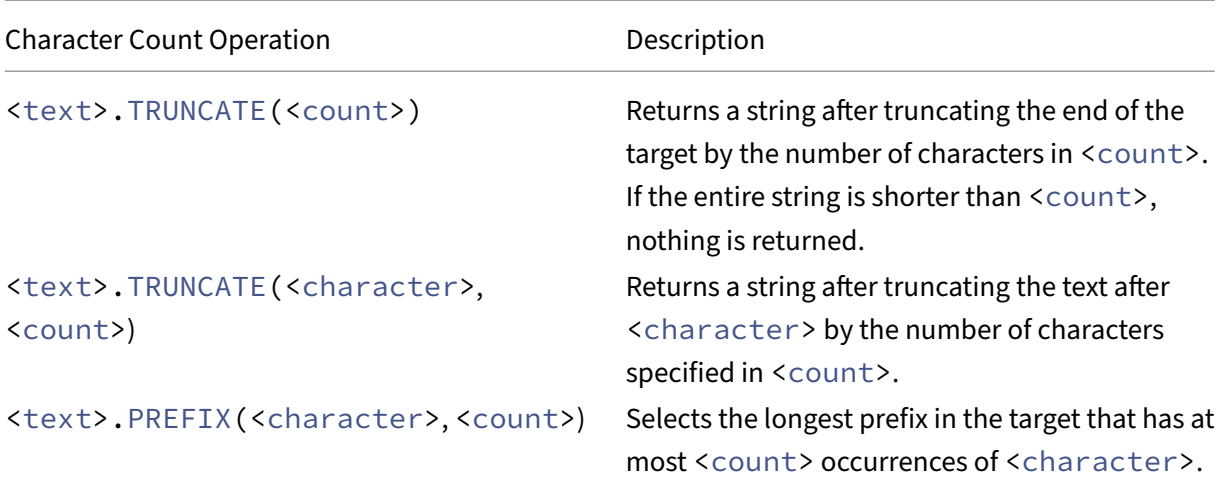

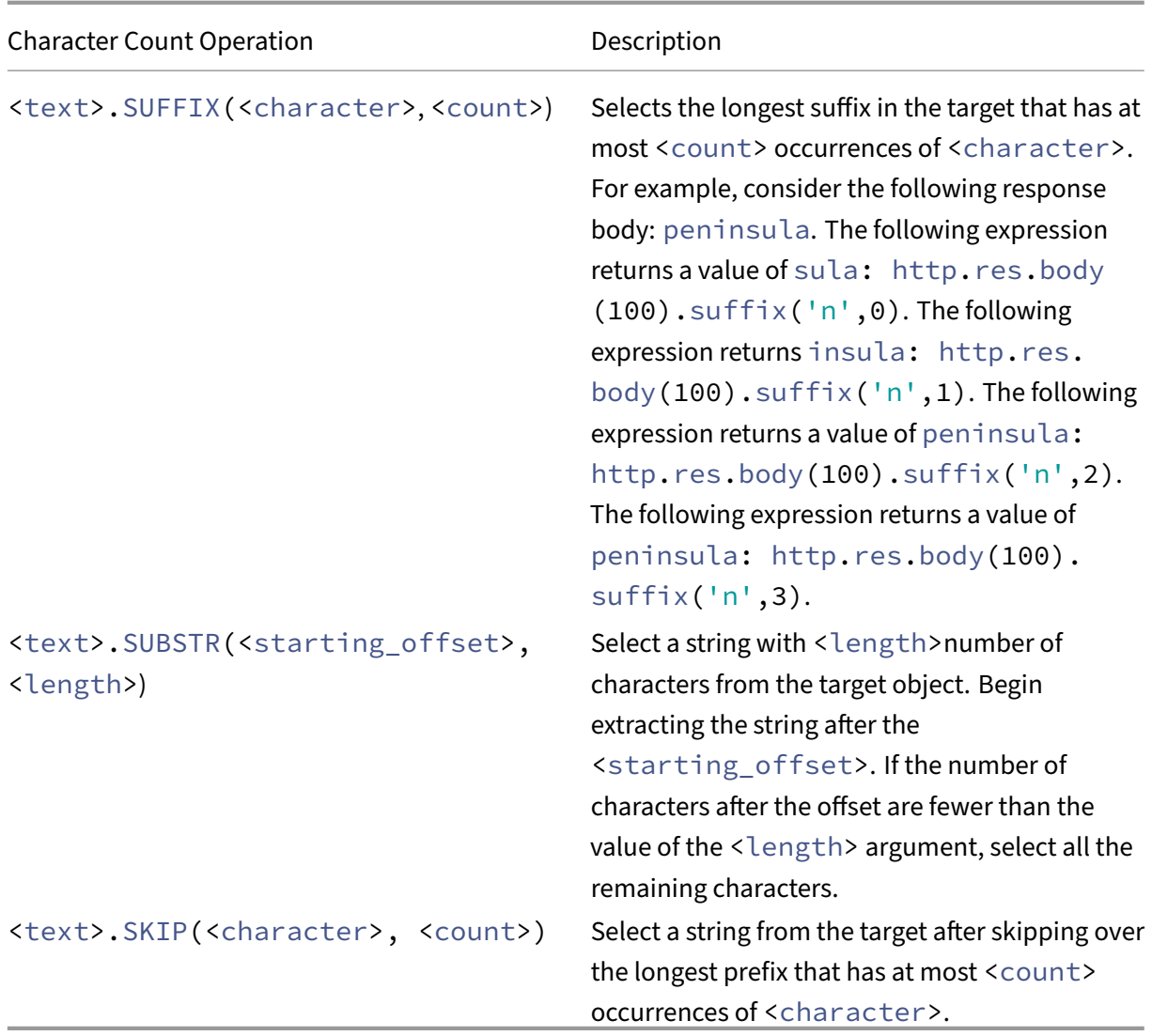

# **Operations on a portion of a string**

Refer to the String operations table to know how to extract a subset of a larger string by using one of the operations.

# **Operation[s for comparing the a](https://docs.netscaler.com/en-us/citrix-adc/downloads/string-operation.pdf)lphanumeric order of two strings**

The COMPARE operation examines the first nonmatching character of two different strings. This operation is based on lexicographic order, which is the method used when ordering terms in dictionaries.

This operation returns the arithmetic difference between the ASCII values of the first nonmatching characters in the compared strings. The following differences are examples:

- The difference between "abc"and "abd"is -1 (based on the third pair-wise character comparison).
- The difference between "@"and "abc" is -33.
- The difference between "1"and "abc" is -47.

Following is the syntax for the COMPARE operation.

<text>.COMPARE(<string>)

# **Extract an integer from a string of bytes that represent text**

Refer to the Integer extraction table to know how to treat a string of bytes that represent text as a sequence of bytes, extract 8, 16, or 32 bits from the sequence, and then convert the extracted bits to an integer.

# **Convert text to a hash value**

You can convert a text string to a hash value by using the HASH function. This function returns a 31-bit positive integer as a result of the operation. Following is the format of the expression:

## <text>.HASH

This function ignores case and white spaces. For example, after the operation, the two strings Ab c and a bc would produce the same hash value.

# **Encode and decode text by applying the Base64 encoding algorithm**

The following two functions encode and decode a text string by applying the Base64 encoding algorithm

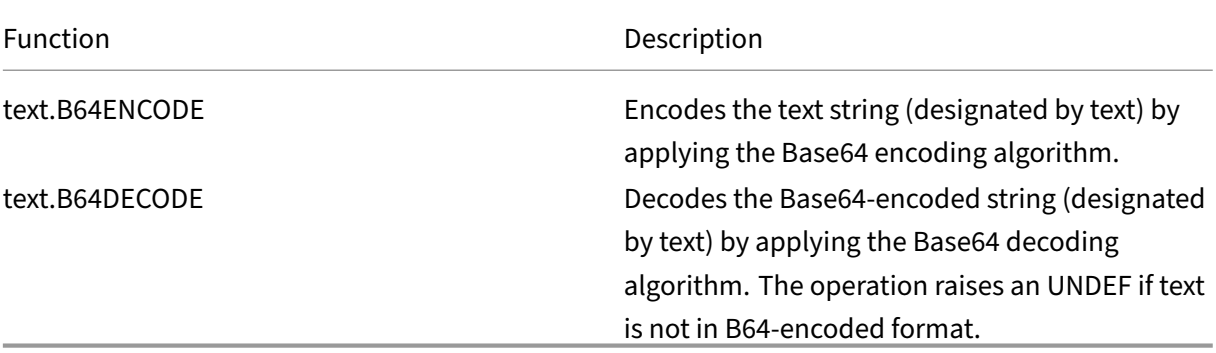

# **Refine the search in a rewrite action by using the EXTEND function**

The EXTEND function is used in rewrite actions that specify patterns or pattern sets and target the bodies of HTTP packets. When a pattern match is found, the EXTEND function extends the scope of the search by a predefined number of bytes on both sides of the matching string. A regular expression can then be used to perform a rewrite on matches in this extended region. Rewrite actions that are configured with the EXTEND function perform rewrites faster than rewrite actions that evaluate entire HTTP bodies using only regular expressions.

The format of the EXTEND function is  $EXTEND(m,n)$ , where m and n are the number of bytes by which the scope of the search is extended before and after the matching pattern, respectively. When a match is found, the new search scope comprises m bytes that immediately precede the matching string, the string itself, and the n bytes that follow the string. A regular expression can then be used to perform a rewrite on a portion of this new string.

The EXTEND function can be used only if the rewrite action in which it is used fulfills the following requirements:

- The search is performed by using patterns or patterns sets (not regular expressions)
- The rewrite action evaluates only the bodies of HTTP packets.

Additionally, the EXTEND function can be used only with the following types of rewrite actions:

- replace all
- insert after all
- delete\_all
- insert\_before\_all

For example, you might want to delete all instances of "http://exampleurl.com/"and "http://exampl eurl.au/"in the first 1000 bytes of the body. To do this, you can configure a rewrite action to search for all instances of the string exampleurl, extend the scope of the search on both sides of the string when a match is found, and then use a regular expression to p[erform the rewrite in the e](http://exampleurl.com/)xtend[ed region. The](http://exampleurl.au/) [followin](http://exampleurl.au/)g example extends the scope of the search by 20 bytes to the left and 50 bytes to the right of the matching string:

```
add rewrite action delurl_example delete_all 'HTTP.REQ.BODY(1000)'-
pattern exampleurl -refineSearch 'extend(20,50).regex_select(re#http
://exampleurl.(com|au)#)'
```
# **Convert text to hexadecimal format**

The following function converts text to hexadecimal format and extracts the resulting string:

```
<text>.BLOB_TO_HEX(<string>)
```
For example, this function converts the byte string "abc"to "61:62:63".

# **Encrypt and decrypt text**

In default syntax expressions, you can use the ENCRYPT and DECRYPT functions to encrypt and de‑ crypt text. Data encrypted by the ENCRYPT function on a given Citrix ADC appliance or high availability (HA) pair is intended for decryption by the DECRYPT function on the same Citrix ADC appliance or HA pair. The appliance supports the RC4, DES3, AES128, AES192, and AES256 encryption methods. The key value that is required for encryption is not user-specifiable. When an encryption method is set, the appliance automatically generates a random key value that is appropriate for the specified method. The default method is AES256 encryption, which is the most secure encryption method and the one that Citrix recommends.

You do not need to configure encryption unless you want to change the encryption method or you want the appliance to generate a new key value for the current encryption method.

**Note:** You can also encrypt and decrypt XML payloads. For information about the functions for en‑ crypting and decrypting XML payloads, see Encrypt and decrypt XML payloads.

# **Configure encryption**

During startup, the appliance runs the set ns encryptionParams command with, by default, the AES256 encryption method, and uses a randomly generated key value that is appropriate for AES256 encryption. The appliance also encrypts the key value and saves the command, with the encrypted key value, to the Citrix ADC configuration file. Consequently, the AES256 encryption method is enabled for the ENCRYPT and DECRYPT functions by default. The key value that is saved in the configuration file persists across reboots even though the appliance runs the command each time you restart it.

You can run the set ns encryptionParams command manually, or use the configuration utility, if you want to change the encryption method or if you want the appliance to generate a new key value for the current encryption method. To use the CLI to change the encryption method, set only the method parameter, as shown in "**Example 1: Changing the Encryption Method**."If you want the appliance to generate a new key value for the current encryption method, set the method parameter to the current encryption method and the keyValue parameter to an empty string (""), as shown in "**Example 2: Generating a New Key Value for the Current Encryption Method**."After you generate a new key value, you must save the configuration. If you do not save the configuration, the appliance uses the newly generated key value only until the next restart, after which it reverts to the key value in the saved configuration.

# **Configure encryption by using the GUI**

- 1. Navigate to **System** > **Settings**.
- 2. In the **Settings** area, click **Change Encryption** parameters.
- 3. In the **Change Encryption Parameters** dialog box, do one of the following:
	- To change the encryption method, in the Method list, select the encryption method that you want.
	- To generate a new key value for the current encryption method, click Generate a new key for the selected method.
- 4. Click **OK**.

# **Use the ENCRYPT and DECRYPT functions**

You can use the ENCRYPT and DECRYPT functions with any expression prefix that returns text. For example, you can use the ENCRYPT and DECRYPT functions in rewrite policies for cookie encryption. In the following example, the rewrite actions encrypt a cookie named MyCookie, which is set by a back‑end service, and decrypt the same cookie when it is returned by a client:

```
1 add rewrite action my-cookie-encrypt-action replace "HTTP.RES.
      SET_COOKIE.COOKIE("MyCookie").VALUE(0)" "HTTP.RES.SET_COOKIE.COOKIE(
      "MyCookie").VALUE(0).ENCRYPT" -bypassSafetyCheck YES
\mathcal{L}3 add rewrite action my-cookie-decrypt-action replace "HTTP.REQ.COOKIE.
      VALUE("MyCookie")" "HTTP.REQ.COOKIE.VALUE("MyCookie").DECRYPT" -
      bypassSafetyCheck YES
4 <!--NeedCopy-->
```
After you configure policies for encryption and decryption, save the configuration to bring the policies into effect.

# **Configure encryption key for third‑party encryption**

In default syntax expressions, you can use ENCRYPT and DECRYPT functions for encrypting and de‑ crypting text in a request or response. The data encrypted by the ENCRYPT function on an appliance (standalone, high availability or cluster) is intended to be decrypted by the DECRYPT function by the same appliance. The appliance supports RC4, DES, Triple-DES, AES92, and AES256 encryption methods and each of these methods use a secret key for both encryption and decryption of data. You can use the any of these methods to encrypt and decrypt data in two ways - self-encryption and third-party encryption.

The self‑encryption feature in an appliance (standalone, high availability or cluster) encrypts and then decrypts data by evaluating the header value. One example to understand this is the HTTP Cookie encryption. The expression evaluates the header, encrypts the HTTP cookie value in the Set-Cookie header in the outgoing response and then decrypts the cookie value when it is returned in the cookie header of a subsequent incoming request from the client. The key value is not user configurable, instead when an encryption method is configured in the set ns encryptionParams command, the appliance automatically generates a random key value for the configured method. By default, the command uses the AES256 encryption method, which is the highly secured method and Citrix recommends this method.

The third-party encryption feature encrypts or decrypts data with a third-party application. For example, a client may encrypt data in a request and the appliance decrypts the data before sending it the back‑end server or vice versa. To perform this, the appliance and the third party application must share a secret key. On the appliance, you can directly configure the secret key using an encryption key object and key value is automatically generated by the appliance for a stronger encryption. The same key is manually configured on the third-party appliance so that both appliance and third-party application can use the same key for encrypting and decryption data.

Note: Using third‑party encryption, you can also encrypt and decrypt XML payloads. For information about the functions for encrypting and decrypting XML payloads, see "Encrypting and Decrypting XML Payloads.

# **Cipher methods**

A cipher method provides two functions: an encryption function that transforms a plaintext byte sequence into a ciphertext byte sequence, and a decryption function that transforms the ciphertext back to the plaintext. Cipher methods use byte sequences called keys to perform encryption and decryption. Cipher methods that use the same key for encryption and decryption are called symmetric. Cipher methods that use different keys for encryption and decryption are asymmetric. The most notable examples of asymmetric ciphers are in public key cryptography, which uses a public key avail‑ able to anyone for encryption and a private key known only to the decryptor.

A good cipher method makes it infeasible to decrypt ("crack") ciphertext if you don't possess the key. "Infeasible"really means that cracking the cyphertext would take more time and computing resources than it is worth. As computers become more powerful and cheaper, ciphers that were formerly infeasible to crack become more feasible. Also, over time, flaws are found in cipher methods (or their implementations), making cracking easier. Newer cipher methods are therefore preferred over older ones. In general, longer length keys provide better security than shorter keys, at the cost of longer encryption and decryption times.

A cipher method can use stream ciphers or block ciphers. RC4 is the mostly secured stream ciphers and it is used only for legacy application. Block ciphers can include padding.

# **Stream ciphers**

A stream cipher method operates on individual bytes. Only one stream cipher is available on Citrix ADC‑ appliances: RC4, which uses a 128 bit (16 byte) key length. For a given key, RC4 generates a pseudo‑random sequence of bytes, call a keystream, which is X‑ORed with the plaintext to produce the ciphertext. RC4 is no longer considered secure and should be used only if required by legacy applications.

# **Block ciphers**

A block cipher method operates on a fixed block of bytes. A Citrix ADC appliance provides two block ciphers: Data Encryption Standard (DES) and the Advanced Encryption Standard (AES). DES uses a block size of 8 bytes and (on a Citrix ADC appliance) two choices for key length: 64 bits (8 bytes), of which 56 bits are data and 8 bits are parity, and Triple-DES, a 192 bit (24 byte) key length. AES has a block size of 16 bytes and (on Citrix ADC) three choices for key length: 128 bits (16 bytes), 192 bits (24 bytes) and 256 bits (32 bytes).

# **Padding**

If the plaintext for a block cipher is not an integral number of blocks, padding with additional bytes might be required. For example, suppose the plaintext is "xyzzy"(hex 78797a7a79). For an 8‑byte Triple‑DES block, this value would have to be padded to create 8 bytes. The padding scheme must allow the decryption function to determine the length of the original plaintext after decryption. Following are some padding schemes currently in use (n is the number of bytes added):

- PKCS7: Adds n bytes of value n each. For example, 78797a7a79030303. This is the padding scheme used by OpenSSL and ENCRYPT() policy function. The PKCS5 padding scheme is the same as PKCS7.
- ANSI X.923: Adds n-1 zero bytes and a final byte of value n. For example, 78797a7a79000003.
- ISO 10126: Adds n‑1 random bytes and a final byte of value n. For example, 78797a7a79xxxx03, where xx can be any byte value. The DECRYPT() policy function accepts this padding scheme, which also allows it to accept the PKCS7 and ANSI X.923 schemes.
- ISO/IEC 7816‑4: Adds a 0x80 byte and n‑1 zero bytes. For example, 78797a7a79800000. This is also call OneAndZeros padding.
- Zero: Adds n zero bytes. Example: 78797a7a79000000. This can only be used with plaintext that does not include NUL bytes.

If padding is used and the plaintext is an integral number of blocks, an additional block is typically added so that the decryption function can unambiguously determine the original plaintext length. For PCKS7 and 8 byte block, this would be 0808080808080808.

# **Modes of operation**

There are a number of different modes of operation for block ciphers, which specify how multiple blocks of plaintext are encrypted. Some modes use an initialization vector (IV), a block of data apart from the plaintext that is used to start the encryption process. It is a good practice to use a different IV for each encryption, so that the same plaintext produces different ciphertext. The IV does not need to be secret, and so is usually prepended to the ciphertext. Modes include:

- Electronic Codebook (ECB): Each block of plaintext is encrypted independently. An IV is not used. Padding is required if the plaintext is not a multiple of the cipher block size. The same plaintext and key always produces the same ciphertext. Because of this, ECB is considered less secure than other modes and should only be used for legacy applications.
- Cipher Block Chaining (CBC): Each block of plaintext is XORed with the previous ciphertext block, or the IV for the first block, before being encrypted. Padding is required if the plaintext is not a multiple of the cipher block size. This is the mode used with the Citrix ADC encryptionParams method.
- Cipher Feedback (CFB): The previous ciphertext block, or the IV for the first block, is encrypted and the output is XORed with the current plaintext block to create the current ciphertext block. The feedback can be 1 bit, 8 bits, or 128 bits. Since the plaintext is XORed with the cipher text, padding is not required.
- Output Feedback (OFB): A keystream is generated by applying the cipher successively to the IV and XORing the keystream blocks with the plaintext. Padding is not required.

**Configure encryption keys for third-party encryption** Following are the configuration tasks performed in configuring encryption key.

- 1. Adding an encryption key. Configures an encryption key for a specified cipher method with a specified key value.
- 2. Modifying an encryption key. You can edit parameters for a configured encryption key.
- 3. Unsetting an encryption key. Sets parameters for a configured encryption key to their default values. An encryptionKey value with the name must exist. Sets padding to DEFAULT (determined by the method), Deletes an existing IV, which causes ENCRYPT() to generate a random IV. Deletes an existing comment. The method and key value cannot be reset.
- 4. Removing an encryption key. Deletes a configured encryption key. The key cannot have any references.
- 5. Show an encryption key. Displays parameters for the configured encryption key or all configured keys. If the name is omitted, the key value is not displayed.

**Add an encryption key by using the CLI** At the command prompt, type:

```
add ns encryptionKey <name> -method <method> [-keyValue <hexstring
>][-padding (OFF | ON)] [-iv <hexstring>] [-comment <string>]
```
Where,

```
1 <method> = ( NONE | RC4 | DES3 | AES128 | AES192 | AES256 | DES | DES-
     CBC | DES-CFB | DES-OFB | DES-ECB | DES3-CBC | DES3-CFB | DES3-OFB |
      DES3-ECB | AES128-CBC | AES128-CFB | AES128-OFB | AES128-ECB |
     AES192-CBC | AES192-CFB | AES192-OFB | AES192-ECB | AES256-CBC |
     AES256-CFB | AES256-OFB | AES256-ECB ) <hexstring> = hex-encoded
     byte sequence
2 <!--NeedCopy-->
```
The above encryption methods specify the operation mode with CBC as the default mode of operation. Therefore, DES, DES2, AES128, AES192, and AES256 methods are equivalent to DES‑CBC, DES3‑CBC, AES128‑CBC, AES192‑CBC, and AES256‑CBC methods.

**Modify an encryption key by using the CLI** At the command prompt, type:

```
set ns encryptionKey <name> [-method <method>] [-keyValue <hexstring
>][-padding ( OFF | ON )] [-iv <string>] [-comment <string>]
```
**Unset an encryption key by using the CLI** At the command prompt, type:

```
unset ns encryptionKey <name> [-padding] [-iv] [-comment]
```
**Remove an encryption key by using the CLI** At the command prompt, type:

rm ns encryptionKey <name>

**Show an encryption key by using the CLI** At the command prompt, type:

**Example:**

```
1 show ns encryptionKey [<name>]
\mathcal{L}3 add ns encryptionKey my_key -method aes256 -keyValue 26
     ea5537b7e0746089476e5658f9327c0b10c3b4778c673a5b38cee182874711 – iv
      c2bf0b2e15c15004d6b14bcdc7e5e365
4 set ns encryptionKey my_key -keyValue
         b8742b163abcf62d639837bbee3cef9fb5842d82d00dfe6548831d2bd1d93476
5 unset ns encryptionKey my_key -iv
6 rm ns encryptionKey my_key
7 show ns encryptionKey my_key
8 Name: my key
9 Method: AES256
10 Padding: DEFAULT
11 Key Value: (not disclosed)
```
#### 12 <!--NeedCopy-->

**Add an encryption key by using the GUI** Navigate to **System** > **Encryption Keys** and click **Add** to create an encryption key.

**Modify an encryption key by using the GUI** Navigate to **System** > **Encryption Keys** and click **Edit** to modify parameters for a configured encryption key.

**Remove an encryption key by using the GUI** Navigate to **System** > **Encryption keys** and click **Delete**.

## **ENCRYPT and DECRYPT functions for third‑party encryption**

Following is the ENCRYPT function used for third-part encryption.

```
ENCRYPT (encryptionKey, out_encoding)
```
Where,

Input data for the appliance is the text to be encrypted

encryptionKey: An optional string parameter that specifies the configured encryption key object to provide the encryption method, secret key value and other encryption parameters. If omitted, the method uses the automatically generated key value associated with the set ns encryptionParamS command.

out encoding: This value specifies how the output is encoded. If omitted, BASE64 encoding is used.

**Input:**

```
1 BASE64: original PEM base64-encoding: 6 bits (0..63) encoded as one
      ASCII character:
2               0..23 = 'A'..'Z', 24..51 = 'a'..'z', 52..61 = '0'..'9
         ', 62 = '+', 63 = '/', '=' = pad byte.
3 BASE64URL: URL and Filename safe base64-encoding: same as BASE64
          except 62 = 1 - 1, 63 = 1 - 14 HEX UPPER: Hexadecimal with 0.9 = '0'.'.'9' and 10.15 = 'A'.'.'F'.
5 HEX_LOWER: Hexadecimal with 0..9 = '0'..'9' and 10..15 = 'a'..'f
         '.
6 HEX_COLONS: Hexadecimal with 0..9 = '0'..'9' and 10..15 = 'A'..'F
         '; ':' between each hex byte. Matches BLOB_TO_HEX() output
         format
7 HEX:        For input, accepts HEX_UPPER, HEX_LOWER, and
         HEX_COLONS format. For output, produces HEX_LOWER format
8 <!--NeedCopy-->
```
Output: The output is a text encrypted using the specified method and key and encoded using a specified output encoding. It inserts a generated IV before the encrypted text for block methods and modes that require an IV, and either no IV is specified for the encryptionKey or the encryptionKey is omitted.

Following is the DECRYPT function used for third-part decryption.

DECRYPT(encryptionKey, in\_encoding)

Where,

Input data is an encrypted text using the specified method and key encoded using the specified input encoding. This text is expected to include a generated IV before the encrypted text for block methods and modes that require an IV, and either no IV is specified for the encryptionKey or the encryptionKey is omitted.

encryptionKey—An optional string parameter that specifies the configured encryptionKey object to provide the encryption method, secret key and other encryption parameters. If omitted, the method and automatically generated key associated with the encryptionParams setting will be used

in encoding—An optional enumeration parameter that specifies how the input is expected to be encoded. The values are the same as the out\_encoding of ENCRYPT. If omitted, BASE64 encoding will be expected.

The output data is an unencoded decrypted text.

**Variants and optional parameters** Following are the variants of these functions with the optional parameters:

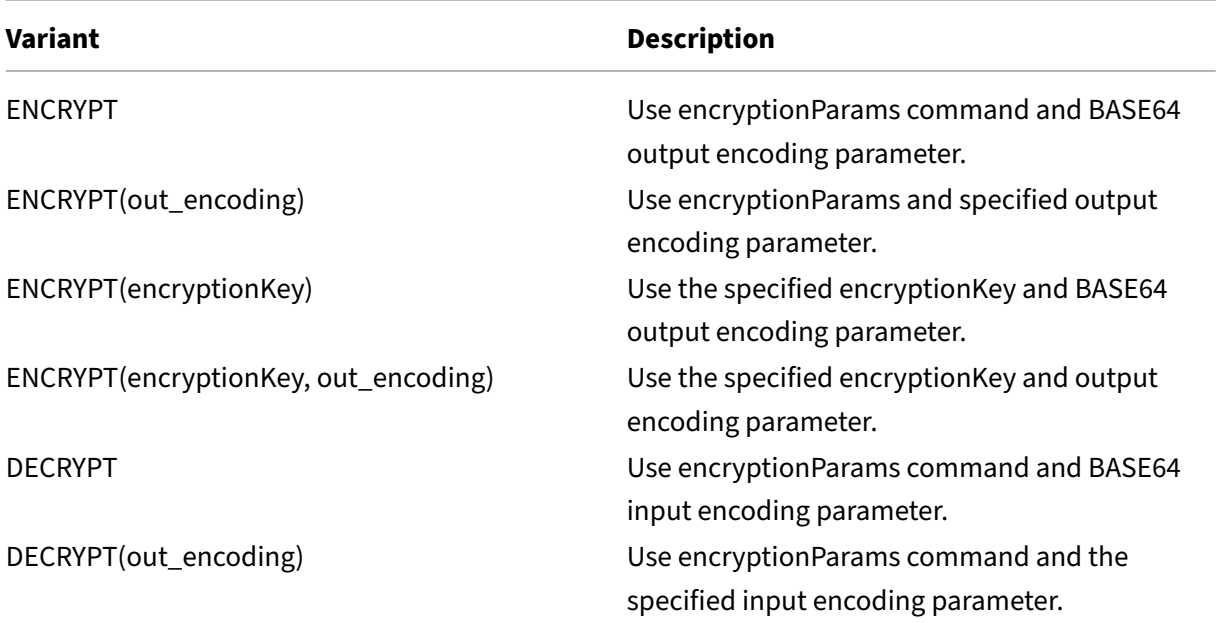

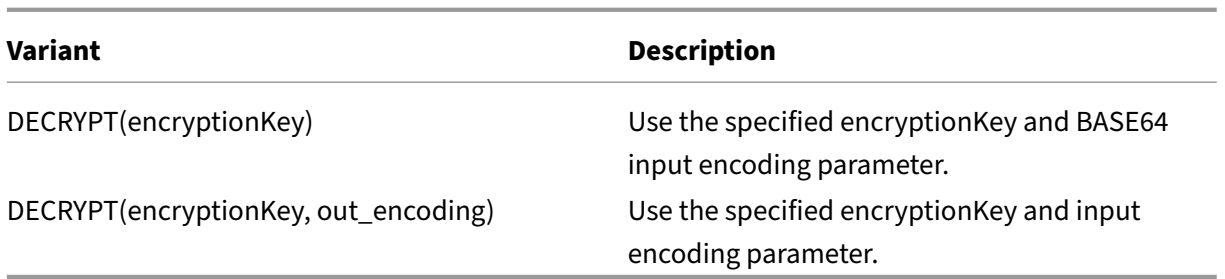

# **Configure HMAC keys**

Citrix ADC appliances support a Hashed Message Authentication Code (HMAC) function that calculates a digest method or hash of input text by using a secret key shared between a message sender and message receiver. The digest method (derived from an RFC 2104 technique) authenticates the sender and verifies that the message content has not been altered. For example, when a client sends a message with the shared HMAC key to a Citrix ADC appliance, advanced (PI) policy expressions use the HMAC function to compute the hash-based code on the selected text. Then, when the receiver receives the message with the secret key, it recomputes the HMAC by comparing it with the original HMAC to determine whether the message has been altered. The HMAC function is supported by standalone appliances and by appliances in a high availability configuration or in a cluster. Using it is similar to configuring an encryption key.

The add ns hmackey and set ns hmackey commands include a parameter that specifies the digest method and the shared secret key to use for the HMAC computation.

To configure a HMAC key, you must perform the following:

- 1. Adding an HMAC key. Configures an HMAC key with a specified key value.
- 2. Modifying an HMAC key. Modifies parameters for a configured HMAC key. The digest method can be changed without changing the key value, since the key value length is not determined by the digest. However, it is advisable to specify a new key when changing the digest.
- 3. Unsetting an HMAC key. Sets parameters for a configured HMAC key to their default values. An hmacKey object with the name must exist. The only parameter that can be unset is the comment, which is deleted.
- 4. Removing an HMAC key. Deletes a configured key. The key cannot have any references.
- 5. Show an HMAC key. Displays parameters for the configured HMAC ac key or all configured keys. If the name is omitted, the key value is not displayed.

# **Add an HMAC key by using the CLI**

At the command prompt, type:

add ns hmacKey <name> -digest <digest> -keyValue <hexstring> [comment <string>]

Where,

```
<digest> = (MD2 | MD4 | MD5 | SHA1 | SHA224 | SHA256 | SHA384 |
SHA512)
```
This command configures a key for the HMAC () function with the specified digest and key value and also validates the following:

- Name syntax is correct and does not duplicate the name of an existing key.
- Key value is valid hex. As specified by RFC 2104, the key can any length. On a Citrix ADC appliance, the key value can range from 0 to 255 bytes (0 to 510 hex characters). If the key is shorter than the digest block size, a warning is issued and the key is padded with zeroes. If the key is longer than the block size, it is run through the digest to produce an effective key that is the same length as the block.

## **Example:**

add ns hmacKey my hmac key -digest sha1 -keyValue 0c753c6c5ef859189cacdf95b506

The above encryption methods specify the operation mode with CBC as the default mode of operation. Therefore, DES, DES2, AES128, AES192, and AES256 methods are equivalent to DES‑CBC, DES3‑CBC, AES128‑CBC, AES192‑CBC, and AES256‑CBC methods.

## **Modify an HMAC key by using the CLI**

This command modifies the parameters configured for a HMAC key. You can change the digest without changing the key value, since the key value length is not determined by the digest. However, it is advisable to specify a new key when changing the digest. At the command prompt, type:

```
set ns hmacKey <name> [-digest <digest>] [-keyValue <hexvalue>][-
comment <string>]
```
#### **Unset an HMAC key by using the CLI**

This command sets parameters configured for a HMAC key with their default values. An hmacKey object with the name must exist. The only parameter that you can unset is the comment option, which is deleted. At the command prompt, type:

unset ns hmacKey <name> -comment

## **Remove an HMAC key by using the CLI**

This command deletes the configured hmac key. The key cannot have references. At the command prompt, type:

```
rm ns hmacKey <name>
```
# **Show an HMAC key by using the CLI**

At the command prompt, type:

```
1 show ns encryptionKey [<name>]
\overline{\phantom{a}}3 add ns hmacKey my_hmac_key -digest sha1 -keyValue 0
      c753c6c5ef859189cacdf95b506d02c1797407d
4 set ns hmacKey my hmac key -keyValue
      f348c594341a840a1f641a1cf24aa24c15eb1317
5 rm ns hmacKey my_hmac_key
6 show ns hmacKey my_hmac_key
7 Name: my_hmac_key
8 Digest: SHA1
9 Key Value: (not disclosed)
10 <!--NeedCopy-->
```
# **Advanced policy expressions: working with dates, times, and numbers**

## September 21, 2020

Most numeric data that the Citrix ADC appliance processes consists of dates and times. In addition to working with dates and times, the appliance processes other numeric data, such as the lengths of HTTP requests and responses. To process this data, you can configure advanced policy expressions that process numbers.

A numeric expression consists of an expression prefix that returns a number and sometimes, but not always, an operator that can perform an operation on the number. Examples of expression prefixes that return numbers are SYS.TIME.DAY, HTTP.REQ.CONTENT\_LENGTH, and HTTP.RES.BODY.LENGTH. Numeric operators can work with any prefix expression that returns data in numeric format. The GT(<int>) operator, for example, can be used with any prefix expression, such as HTTP.REQ.CONTENT\_LENGTH, that returns an integer. Numeric expression prefixes and operators are also covered in Compound Operations for Numbers and Advanced Policy Expressions: Parsing HTTP, TCP, and UDP Data.

# **Format of dates and times in an expression**

## September 21, 2020

When configuring an advanced policy expression in a policy that works with dates and times (for example, the Citrix ADC system time or a date in an SSL certificate), you specify a time format as follows:

```
GMT|LOCAL [<yyyy>] [<month>] [<d>] [<h>] [<m>] [<s>]
```
Where:

- <yyyy> is a four‑digit year after GMT or LOCAL.
- <month> is a three‑character abbreviation for the month, for example, Jan, Dec.
- <d> is a day of the week or an integer for the date.

You cannot specify the day as Monday, Tuesday, and so on. You specify either an integer for a specific day of the month, or you specify a date as the first, second, third weekday of the month, and so on. Following are examples of specifying a day of the week:

- **–** Sun\_1 is the first Sunday of the month.
- **–** Sun\_3 is the third Sunday of the month.
- **–** Wed\_3 is the third Wednesday of the month.
- **–** 30 is an example of an exact date in a month.
- <h> is the hour, for example, 10h.
- <s> is the number of seconds, for example, 30s.

The following example expression is true if the date is between 2008 Jan and 2009 Jan, based on GMT.

http.req.date.between(GMT 2008 Jan, GMT 2009 Jan)

The following example expression is true for March and all months that follow March in the calendar year, based on GMT:

sys.time.ge(GMT 2008 Mar)

When you specify a date and time, note that the format is case sensitive and must preserve the exact number of blank spaces between entries.

```
1 **Note:**
2
3 In an expression that requires two time values, both must use GMT or
      both must use LOCAL. You cannot mix the two in an expression.
4
```

```
5 Unlike when you use the SYS.TIME prefix in an advanced policy
      expression, if you specify SYS.TIME in a rewrite action, the Citrix
      ADC returns a string in conventional date format (for example, Sun,
      06 Nov 1994 08:49:37 GMT). For example, the following rewrite action
      replaces the http.res.date header with the Citrix ADC system time
      in a conventional date format:
6
7 add rewrite action sync_date replace http.res.date sys.time
```
# **Expressions for the Citrix ADC system time**

September 21, 2020

The SYS.TIME expression prefix extracts the Citrix ADC system time. You can configure expressions that establish whether a particular event occurred at a particular time or within a particular time range according to the Citrix ADC system time.

The following table describes the expressions that you can create by using the SYS.TIME prefix.

# • **SYS.TIME.BETWEEN(<time1>, <time2>):**

Returns a Boolean TRUE if the returned value is later than <time1> and earlier than <time2>.

You format the <time1>, <time2> arguments as follows:

- **–** They must both be GMT or both LOCAL.
- **–** <time2> must be later than <time1>.

For example, if the current time is GMT 2005 May 1 10h 15m 30s, and it is the first Sunday of the month, you can specify the following:

- **–** sys.time.between(GMT 2004, GMT 2006)
- **–** sys.time.between(GMT 2004 Jan, GMT 2006 Nov)
- **–** sys.time.between(GMT 2004 Jan, GMT 2006)
- **–** sys.time.between(GMT 2005 May Sun\_1, GMT 2005 May Sun\_3)
- **–** sys.time.between(GMT 2005 May 1, GMT May 2005 1)
- **–** sys.time.between(LOCAL 2005 May 1, LOCAL May 2005 1)

## • **SYS.TIME.DAY:**

Returns the current day of the month as a number from 1 through 31.

## • **SYS.TIME.EQ(<time>):**

Returns a Boolean TRUE if the current time is equal to the <time> argument.

For example, if the current time is GMT 2005 May 1 10h 15m 30s, and it is the first Sunday of the month, you can specify the following (evaluation results are shown in parentheses):

- **–** sys.time.eq(GMT 2005) (TRUE in this example.)
- **–** sys.time.eq(GMT 2005 Dec) (FALSE in this example.)
- **–** sys.time.eq(LOCAL 2005 May) (Evaluates to TRUE or FALSE in this example, depending on the current time zone.)
- **–** sys.time.eq(GMT 10h) (TRUE in this example.)
- **–** sys.time.eq(GMT 10h 30s) (TRUE in this example.)
- **–** sys.time.eq(GMT May 10h) (TRUE in this example.)
- **–** sys.time.eq(GMT Sun) (TRUE in this example.)
- **–** sys.time.eq(GMT May Sun\_1) (TRUE in this example.)

# • **SYS.TIME.NE(<time>):**

Returns a Boolean TRUE if the current time is not equal to the <time> argument.

# • **SYS.TIME.GE(<time>):**

Returns a Boolean TRUE if the current time is later than or equal to <time>.

For example, if the current time is GMT 2005 May 1 10h 15m 30s, and it is the first Sunday of the month, you can specify the following (evaluation results are shown in parentheses):

- **–** sys.time.ge(GMT 2004) (TRUE in this example.)
- **–** sys.time.ge(GMT 2005 Jan) (TRUE in this example.)
- **–** sys.time.ge(LOCAL 2005 May) (TRUE or FALSE in this example, depending on the current time zone.)
- **–** sys.time.ge(GMT 8h) (TRUE in this example.)
- **–** sys.time.ge(GMT 30m) (FALSE in this example.)
- **–** sys.time.ge(GMT May 10h) (TRUE in this example.)
- **–** sys.time.ge(GMT May 10h 0m) (TRUE in this example.)
- **–** sys.time.ge(GMT Sun) (TRUE in this example.)
- **–** sys.time.ge(GMT May Sun\_1) (TRUE in this example.)

# • **SYS.TIME.GT(<time>):**

Returns a Boolean TRUE if the time value is later than the <time> argument.

For example, if the current time is GMT 2005 May 1 10h 15m 30s, and it is the first Sunday of the month, you can specify the following (evaluation results are shown in parentheses):

- **–** sys.time.gt(GMT 2004) (TRUE in this example.)
- **–** sys.time.gt(GMT 2005 Jan) (TRUE in this example.)
- **–** sys.time.gt(LOCAL 2005 May) (TRUE or FALSE, depending on the current time zone. )
- **–** sys.time.gt(GMT 8h) (TRUE in this example.)
- **–** sys.time.gt(GMT 30m) (FALSE in this example.)
- **–** sys.time.gt(GMT May 10h) (FALSE in this example.)
- **–** sys.time.gt(GMT May 10h 0m) (TRUE in this example.)
- **–** sys.time.gt(GMT Sun) (FALSE in this example.)
- **–** sys.time.gt(GMT May Sun\_1) (FALSE in this example.)

# • **SYS.TIME.HOURS:**

Returns the current hour as an integer from 0 to 23.

# • **SYS.TIME.LE(<time>):**

Returns a Boolean TRUE if the current time value precedes or is equal to the <time> argument.

For example, if the current time is GMT 2005 May 1 10h 15m 30s, and it is the first Sunday of the month, you can specify the following (evaluation results are shown in parentheses):

- **–** sys.time.le(GMT 2006) (TRUE in this example.)
- **–** sys.time.le(GMT 2005 Dec) (TRUE in this example.)
- **–** sys.time.le(LOCAL 2005 May) (TRUE or FALSE depending on the current timezone. )
- **–** sys.time.le(GMT 8h) (FALSE in this example.)
- **–** sys.time.le(GMT 30m) (TRUE in this example.)
- **–** sys.time.le(GMT May 10h) (TRUE in this example.)
- **–** sys.time.le(GMT Jun 11h) (TRUE in this example.)
- **–** sys.time.le(GMT Wed) (TRUE in this example.)
- **–** sys.time.le(GMT May Sun\_1) (TRUE in this example.)

# • **SYS.TIME.LT(<time>):**

Returns a Boolean TRUE if the current time value precedes the <time> argument.

For example, if the current time is GMT 2005 May 1 10h 15m 30s, and it is the first Sunday of the month, you can specify the following (evaluation results are shown in parentheses):

- **–** sys.time.lt(GMT 2006) (TRUE in this example.)
- **–** sys.time.lt.time.lt(GMT 2005 Dec) (TRUE in this example.)
- **–** sys.time.lt(LOCAL 2005 May) (TRUE or FALSE depending on the current time zone.)
- **–** sys.time.lt(GMT 8h) (FALSE in this example.)
- **–** sys.time.lt(GMT 30m) (TRUE in this example.)
- **–** sys.time.lt(GMT May 10h) (FALSE in this example.)
- **–** sys.time.lt(GMT Jun 11h) (TRUE in this example.)
- **–** sys.time.lt(GMT Wed) (TRUE in this example.)
- **–** sys.time.lt(GMT May Sun\_1) (FALSE in this example.)

# • **SYS.TIME.MINUTES:**

Returns the current minute as an integer from 0 to 59.

## • **SYS.TIME.MONTH:**

Extracts the current month and returns an integer from 1 (January) to 12 (December).

#### • **SYS.TIME.RELATIVE\_BOOT:**

Calculates the number of seconds to the closest previous or scheduled reboot, and returns an integer.

If the closest boot time is in the past, the integer is negative. If it is in the future, the integer is positive.

## • **SYS.TIME.RELATIVE\_NOW:**

Calculates the number of seconds between the current Citrix ADC system time and the specified time, and returns an integer showing the difference.

If the designated time is in the past, the integer is negative; if it is in the future, the integer is positive.

# • **SYS.TIME.SECONDS:**

Extracts the seconds from the current Citrix ADC system time, and returns that value as an inte‑ ger from 0 to 59.

## • **SYS.TIME.WEEKDAY:**

Returns the current weekday as a value from 0 (Sunday) to 6 (Saturday).

## • **SYS.TIME.WITHIN (<time1>, <time2>):**

If you omit an element of time in <time1>, for example, the day or hour, it is assumed to have the lowest value in its range. If you omit an element in <time2>, it is assumed to have the highest value of its range.

The ranges for the elements of time are as follows: month 1-12, day 1-31, weekday 0-6, hour 0‑23, minutes 0‑59 and seconds 0‑59. If you specify the year, you must do so in both <time1> and <time2>.

For example, if the time is GMT 2005 May 10 10h 15m 30s, and it is the second Tuesday of the month, you can specify the following (evaluation results are shown in parentheses):

- **–** sys.time.within(GMT 2004, GMT 2006) (TRUE in this example.)
- **–** sys.time.within(GMT 2004 Jan, GMT 2006 Mar) (FALSE, May is not in the range of January to March.)
- **–** sys.time.within(GMT Feb, GMT) (TRUE, May is in the range of February to December.)
- **–** sys.time.within(GMT Sun\_1, GMT Sun\_3) (TRUE, the second Tuesday is between the first Sunday and the third Sunday.)
- **–** sys.time.within(GMT 2005 May 1 10h, GMT May 2005 1 17h) (TRUE in this example.)

**–** sys.time.within(LOCAL 2005 May 1, LOCAL May 2005 1) (TRUE or FALSE, depending on the Citrix ADC system time zone.)

# • **SYS.TIME.YEAR:**

Extracts the year from the current system time and returns that value as a four-digit integer.

# **Expressions for SSL certificate dates**

## September 21, 2020

You can determine the validity period for SSL certificates by configuring an expression that contains the following prefix:

## CLIENT.SSL.CLIENT\_CERT

The following example expression matches a particular time for expiration with the information in the certificate:

# client.ssl.client\_cert.valid\_not\_after.eq(GMT 2009)

The following table describes time-based operations on SSL certificates. To obtain the expression you want, replace *certificate* in the expression in the first column with the prefix expression, "CLIENT.SSL.CLIENT\_CERT".

## • <certificate>.VALID\_NOT\_AFTER:

Returns the last day before certificate expiration. The return format is the number of seconds since GMT January 1, 1970 (0 hours, 0 minutes, 0 seconds).

## • **<certificate>.VALID\_NOT\_AFTER.BETWEEN(<time1>, <time2>):**

Returns a Boolean TRUE value if the certificate validity is between the <time1> and <time2> arguments. Both <time1> and <time2> must be fully specified. Following are examples:

GMT 1995 Jan is fully specified.

GMT Jan is not fully specified

GMT 1995 20 is not fully specified.

GMT Jan Mon\_2 is not fully specified.

The <time1> and <time2> arguments must be both GMT or both LOCAL, and <time2> must be greater than <time1>.

For example, if it is GMT 2005 May 1 10h 15m 30s, and the first Sunday of the month, you can specify the following (evaluation results are in parentheses).

- **–** . . .between(GMT 2004, GMT 2006) (TRUE)
- **–** . . .between(GMT 2004 Jan, GMT 2006 Nov) (TRUE)
- **–** . . .between(GMT 2004 Jan, GMT 2006) (TRUE)
- **–** . . .between(GMT 2005 May Sun\_1, GMT 2005 May Sun\_3) (TRUE)
- **–** . . .between(GMT 2005 May 1, GMT May 2005 1) (TRUE)
- **–** . . .between(LOCAL 2005 May 1, LOCAL May 2005 1) (TRUE or FALSE, depending on the Citrix ADC system time zone.)

## • **<certificate>.VALID\_NOT\_AFTER.DAY:**

Extracts the last day of the month that the certificate is valid, and returns a number from 1 through 31, as appropriate for the date.

## • **<certificate>.VALID\_NOT\_AFTER.EQ(<time>):**

Returns a Boolean TRUE if the time is equal to the <time> argument.

For example, if the current time is GMT 2005 May 1 10h 15m 30s, and it is the first Sunday of the month, you can specify the following (evaluation results for this example are in parentheses):

- **–** . . .eq(GMT 2005) (TRUE)
- **–** . . .eq(GMT 2005 Dec) (FALSE)
- **–** . . .eq(LOCAL 2005 May) (TRUE or FALSE, depending on the current time zone)
- **–** . . .eq(GMT 10h) (TRUE)
- **–** . . .eq(GMT 10h 30s) (TRUE)
- **–** . . .eq(GMT May 10h) (TRUE)
- **–** . . .eq(GMT Sun) (TRUE)
- **–** . . .eq(GMT May Sun\_1) (TRUE)

## • **<certificate>.VALID\_NOT\_AFTER.GE(<time>):**

Returns a Boolean TRUE if the time value is greater than or equal to the argument <time>.

For example, if the time value is GMT 2005 May 1 10h 15m 30s, and it is the first Sunday of the month of May in 2005, you can specify the following (evaluation results for this example are in parentheses):

- **–** . . .ge(GMT 2004) (TRUE)
- **–** . . .ge(GMT 2005 Jan) (TRUE)
- **–** . . .ge(LOCAL 2005 May) (TRUE or FALSE, depending on the current time zone.)
- **–** . . .ge(GMT 8h) (TRUE)
- **–** . . .ge(GMT 30m) (FALSE)
- **–** . . .ge(GMT May 10h) (TRUE)
- **–** . . .ge(GMT May 10h 0m) (TRUE)
- **–** . . .ge(GMT Sun) (TRUE)
**–** . . .ge(GMT May Sun\_1) (TRUE)

#### • **<certificate>.VALID\_NOT\_AFTER.GT(<time>):**

Returns a Boolean TRUE if the time value is greater than the argument <time>.

For example, if the time value is GMT 2005 May 1 10h 15m 30s, and it is the first Sunday of the month of May in 2005, you can specify the following (evaluation results for this example are in parentheses):

- **–** . . .gt(GMT 2004) (TRUE)
- **–** . . .gt(GMT 2005 Jan) (TRUE)
- **–** . . .gt(LOCAL 2005 May) (TRUE or FALSE, depending on the current time zone.)
- **–** . . .gt(GMT 8h) (TRUE)
- **–** . . .gt(GMT 30m) (FALSE)
- **–** . . .gt(GMT May 10h) (FALSE)
- **–** . . .gt(GMT Sun) (FALSE)
- **–** . . .gt(GMT May Sun\_1) (FALSE)

#### • **<certificate>.VALID\_NOT\_AFTER.HOURS:**

Extracts the last hour that the certificate is valid and returns that value as an integer from 0 to 23.

#### • **<certificate>.VALID\_NOT\_AFTER.LE(<time>):**

Returns a Boolean TRUE if the time precedes or is equal to the <time> argument.

For example, if the time value is GMT 2005 May 1 10h 15m 30s, and it is the first Sunday of the month of May in 2005, you can specify the following (evaluation results for this example are in parentheses):

- **–** . . .le(GMT 2006) (TRUE)
- **–** . . .le(GMT 2005 Dec) (TRUE)
- **–** . . .le(LOCAL 2005 May) (TRUE or FALSE, depending on the current time zone.)
- **–** . . .le(GMT 8h) (FALSE)
- **–** . . .le(GMT 30m) (TRUE)
- **–** . . .le(GMT May 10h) (TRUE)
- **–** . . .le(GMT Jun 11h) (TRUE)
- **–** . . .le(GMT Wed) (TRUE)
- **–** . . .le(GMT May Sun\_1) (TRUE)

#### • **<certificate>.VALID\_NOT\_AFTER.LT(<time>):**

Returns a Boolean TRUE if the time precedes the <time> argument.

For example, if the current time is GMT 2005 May 1 10h 15m 30s, and it is the first Sunday of the month, you can specify the following:

- **–** . . .lt(GMT 2006) (TRUE)
- **–** . . .lt(GMT 2005 Dec) (TRUE)
- **–** . . .lt(LOCAL 2005 May) (TRUE or FALSE, depending on the current time zone.)
- **–** . . .lt(GMT 8h) (FALSE)
- **–** . . .lt(GMT 30m) (TRUE)
- **–** . . .lt(GMT May 10h) (FALSE)
- **–** . . .lt(GMT Jun 11h) (TRUE)
- **–** . . .lt(GMT Wed) (TRUE)
- **–** . . .lt(GMT May Sun\_1) (FALSE)

#### • **<certificate>.VALID\_NOT\_AFTER.MINUTES:**

Extracts the last minute that the certificate is valid and returns that value as an integer from 0 to 59.

#### • **<certificate>.VALID\_NOT\_AFTER.MONTH:**

Extracts the last month that the certificate is valid and returns that value as an integer from 1 (January) to 12 (December).

#### • **<certificate>.VALID\_NOT\_AFTER.RELATIVE\_BOOT:**

Calculates the number of seconds to the closest previous or scheduled reboot and returns an integer. If the closest boot time is in the past, the integer is negative. If it is in the future, the integer is positive.

#### • **<certificate>.VALID\_NOT\_AFTER.RELATIVE\_NOW;**

Calculates the number of seconds between the current system time and the specified time and returns an integer. If the time is in the past, the integer is negative; if it is in the future, the integer is positive.

#### • **<certificate>.VALID\_NOT\_AFTER.SECONDS:**

Extracts the last second that the certificate is valid and returns that value as an integer from 0 to 59.

#### • **<certificate>.VALID\_NOT\_AFTER.WEEKDAY:**

Extracts the last weekday that the certificate is valid. Returns a number between 0 (Sunday) and 6 (Saturday) to give the weekday in the time value.

#### • **<certificate>.VALID\_NOT\_AFTER.WITHIN(<time1>, <time2>):**

Returns a Boolean TRUE if the time lies within all the ranges defined by the elements in <time1> and <time2>.

If you omit an element of time from <time1>, it is assumed to have the lowest value in its range. If you omit an element from <time2>, it is assumed to have the highest value of its range. If you specify a year in <time1>, you must specify it in <time2>.

The ranges for elements of time are as follows: month 1-12, day 1-31, weekday 0-6, hour 0-23, minutes 0‑59 and seconds 0‑59. For the result to be TRUE, each element in the time must exist in the corresponding range that you specify in <time1>, <time2>.

For example, if time is GMT 2005 May 10 10h 15m 30s, and it is the second Tuesday of the month, you can specify the following (evaluation results are in parentheses):

- **–** . . .within(GMT 2004, GMT 2006) (TRUE)
- **–** . . .within(GMT 2004 Jan, GMT 2006 Mar) (FALSE, May is not in the range of January to March.)
- **–** . . .within(GMT Feb, GMT) (TRUE, May is in the range for February to December)
- **–** . . .within(GMT Sun\_1, GMT Sun\_3) (TRUE, the second Tuesday lies within the range of the first Sunday through the third Sunday)
- **–** . . .within(GMT 2005 May 1 10h, GMT May 2005 1 17h) (TRUE)
- **–** . . .within(LOCAL 2005 May 1, LOCAL May 2005 1) (TRUE or FALSE, depending on the Citrix ADC system time zone)

#### • **<certificate>.VALID\_NOT\_AFTER.YEAR:**

Extracts the last year that the certificate is valid and returns a four‑digit integer.

#### • **<certificate>.VALID\_NOT\_BEFORE:**

Returns the date that the client certificate becomes valid.

The return format is the number of seconds since GMT January 1, 1970 (0 hours, 0 minutes, 0 seconds).

#### • **<certificate>.VALID\_NOT\_BEFORE.BETWEEN(<time1>, <time2>):**

Returns a Boolean TRUE if the time value is between the two time arguments. Both <time1> and <time2> arguments must be fully specified.

Following are examples:

GMT 1995 Jan is fully specified.

GMT Jan is not fully specified.

GMT 1995 20 is not fully specified.

GMT Jan Mon\_2 is not fully specified.

The time arguments must be both GMT or both LOCAL, and <time2> must be greater than <time1>.

For example, if the time value is GMT 2005 May 1 10h 15m 30s, and it is the first Sunday of the month of May in 2005, you can specify the following (evaluation results for this example are in parentheses):

**–** . . .between(GMT 2004, GMT 2006) (TRUE)

- **–** . . .between(GMT 2004 Jan, GMT 2006 Nov) (TRUE)
- **–** . . .between(GMT 2004 Jan, GMT 2006) (TRUE)
- **–** . . .between(GMT 2005 May Sun\_1, GMT 2005 May Sun\_3) (TRUE)
- **–** . . .between(GMT 2005 May 1, GMT May 2005 1) (TRUE)
- **–** . . .between(LOCAL 2005 May 1, LOCAL May 2005 1) (TRUE or FALSE, depending on the Citrix ADC system time zone.)

#### • **<certificate>.VALID\_NOT\_BEFORE.DAY:**

Extracts the last day of the month that the certificate is valid and returns that value as a number from 1 through 31 representing that day.

#### • **<certificate>.VALID\_NOT\_BEFORE.EQ(<time>):**

Returns a Boolean TRUE if the time is equal to the <time> argument.

For example, if the time value is GMT 2005 May 1 10h 15m 30s, and it is the first Sunday of the month of May in 2005, you can specify the following (evaluation results for this example are in parentheses):

- **–** . . .eq(GMT 2005) (TRUE)
- **–** . . .eq(GMT 2005 Dec) (FALSE)
- **–** . . .eq(LOCAL 2005 May) (TRUE or FALSE, depending on the current time zone.)
- **–** . . .eq(GMT 10h) (TRUE)
- **–** . . .eq(GMT 10h 30s) (TRUE)
- **–** . . .eq(GMT May 10h) (TRUE)
- **–** . . .eq(GMT Sun) (TRUE)
- **–** . . .eq(GMT May Sun\_1) (TRUE)

#### • **<certificate>.VALID\_NOT\_BEFORE.GE(<time>):**

Returns a Boolean TRUE if the time is greater than (after) or equal to the <time> argument.

For example, if the time value is GMT 2005 May 1 10h 15m 30s, and it is the first Sunday of the month of May in 2005, you can specify the following (evaluation results are in parentheses):

- **–** . . .ge(GMT 2004) (TRUE)
- **–** . . .ge(GMT 2005 Jan) (TRUE)
- **–** . . .ge(LOCAL 2005 May) (TRUE or FALSE, depending on the current time zone.)
- **–** . . .ge(GMT 8h) (TRUE)
- **–** . . .ge(GMT 30m) (FALSE)
- **–** . . .ge(GMT May 10h) (TRUE)
- **–** . . .ge(GMT May 10h 0m) (TRUE)
- **–** . . .ge(GMT Sun) (TRUE)
- **–** . . .ge(GMT May Sun\_1) (TRUE)

#### • **<certificate>.VALID\_NOT\_BEFORE.GT(<time>):**

Returns a Boolean TRUE if the time occurs after the <time> argument.

For example, if the time value is GMT 2005 May 1 10h 15m 30s, and it is the first Sunday of the month of May in 2005, you can specify the following (evaluation results are in parentheses):

- **–** . . .gt(GMT 2004) (TRUE)
- **–** . . .gt(GMT 2005 Jan) (TRUE)
- **–** . . .gt(LOCAL 2005 May) (TRUE or FALSE, depending on the current time zone.)
- **–** . . .gt(GMT 8h) (TRUE)
- **–** . . .gt(GMT 30m) (FALSE)
- **–** . . .gt(GMT May 10h) (FALSE)
- **–** . . .gt(GMT May 10h 0m) (TRUE)
- **–** . . .gt(GMT Sun) (FALSE)
- **–** . . .gt(GMT May Sun\_1) (FALSE)

#### • **<certificate>.VALID\_NOT\_BEFORE.HOURS:**

Extracts the last hour that the certificate is valid and returns that value as an integer from 0 to 23.

• \*\*<certificate>.VALID\_NOT\_BEFORE.LE(<time>)

Returns a Boolean TRUE if the time precedes or is equal to the <time> argument.

For example, if the time value is GMT 2005 May 1 10h 15m 30s, and it is the first Sunday of the month of May in 2005, you can specify the following (evaluation results for this example are in parentheses):

- **–** . . .le(GMT 2006) (TRUE)
- **–** . . .le(GMT 2005 Dec) (TRUE)
- **–** . . .le(LOCAL 2005 May) (TRUE or FALSE,depending on the current time zone.)
- **–** . . .le(GMT 8h) (FALSE)
	- . ‑ . .le(GMT 30m) (TRUE)
- **–** . . .le(GMT May 10h) (TRUE)
- **–** . . .le(GMT Jun 11h) (TRUE)
- **–** . . .le(GMT Wed) (TRUE)
- **–** . . .le(GMT May Sun\_1) (TRUE)

#### • **<certificate>.VALID\_NOT\_BEFORE.LT(<time>):**

Returns a Boolean TRUE if the time precedes the <time> argument.

For example, if the time value is GMT 2005 May 1 10h 15m 30s, and it is the first Sunday of the month of May in 2005, you can specify the following (evaluation results for this example are in parentheses):

- **–** . . .lt(GMT 2006) (TRUE)
- **–** . . .lt(GMT 2005 Dec) (TRUE)
- **–** . . .lt(LOCAL 2005 May) (TRUE or FALSE, depending on the current time zone.)
- **–** . . .lt(GMT 8h) (FALSE)
- **–** . . .lt(GMT 30m) (TRUE)
- **–** . . .lt(GMT May 10h) (FALSE)
- **–** . . .lt(GMT Jun 11h) (TRUE)
- **–** . . .lt(GMT Wed) (TRUE)
- **–** . . .lt(GMT May Sun\_1) (FALSE)

#### • **<certificate>.VALID\_NOT\_BEFORE.MINUTES:**

Extracts the last minute that the certificate is valid. Returns the current minute as an integer from 0 to 59.

#### • **<certificate>.VALID\_NOT\_BEFORE.MONTH:**

Extracts the last month that the certificate is valid. Returns the current month as an integer from 1 (January) to 12 (December).

#### • **<certificate>.VALID\_NOT\_BEFORE.RELATIVE\_BOOT:**

Calculates the number of seconds to the closest previous or scheduled Citrix ADC reboot and returns an integer. If the closest boot time is in the past, the integer is negative; if it is in the future, the integer is positive.

#### • **<certificate>.VALID\_NOT\_BEFORE.RELATIVE\_NOW:**

Returns the number of seconds between the current Citrix ADC system time and the specified time as an integer. If the designated time is in the past, the integer is negative. If it is in the future, the integer is positive.

#### • **<certificate>.VALID\_NOT\_BEFORE.SECONDS:**

Extracts the last second that the certificate is valid. Returns the current second as an integer from 0 to 59.

#### • **<certificate>.VALID\_NOT\_BEFORE.WEEKDAY:**

Extracts the last weekday that the certificate is valid. Returns the weekday as a number between 0 (Sunday) and 6 (Saturday).

## • **<certificate>.VALID\_NOT\_BEFORE.WITHIN(<time1>, <time2>):**

Returns a Boolean TRUE if each element of time exists within the range defined in the <time1>, <time2> arguments.

If you omit an element of time from <time1>, it is assumed to have the lowest value in its range. If you omit an element of time from <time2>, it is assumed to have the highest value in its range. If you specify a year in <time1>, it must be specified in <time2>. The ranges for elements of time are as follows: month 1‑12, day 1‑31, weekday 0‑6, hour 0‑23, minutes 0‑59 and seconds 0‑59.

For example, if the time is GMT 2005 May 10 10h 15m 30s, and it is the second Tuesday of the month, you can specify the following (evaluation results are in parentheses):

- **–** . . .within(GMT 2004, GMT 2006) (TRUE)
- **–** . . .within(GMT 2004 Jan, GMT 2006 Mar) (FALSE, May is not in the range of January to March.)
- **–** . . .within(GMT Feb, GMT) (TRUE, May is in the range of February to December.)
- **–** . . .within(GMT Sun\_1, GMT Sun\_3) (TRUE, the second Tuesday is between the first Sunday and the third Sunday.)
- **–** . . .within(GMT 2005 May 1 10h, GMT May 2005 1 17h) (TRUE)
- **–** . . .within(LOCAL 2005 May 1, LOCAL May 2005 1) (TRUE or FALSE, depending on the Citrix ADC system time zone)
- **<certificate>.VALID\_NOT\_BEFORE.YEAR:**

Extracts the last year that the certificate is valid. Returns the current year as a four‑digit integer.

## **Expressions for HTTP request and response dates**

#### September 21, 2020

The following expression prefixes return the contents of the HTTP Date header as text or as a date object. These values can be evaluated as follows:

• As a number. The numeric value of an HTTP Date header is returned in the form of the number of seconds since Jan 1, 1970.

For example, the expression http.req.date.mod(86400) returns the number of seconds since the beginning of the day. These values can be evaluated using the same operations as other non-date-related numeric data. For more information, see Expression prefixes for numeric data other than date and time.

• As an HTTP header. Date headers can be evaluated using [the same operations as other HTTP](https://docs.netscaler.com/en-us/citrix-adc/12-1/appexpert/policies-and-expressions/ns-pi-adv-exp-work-date-time-num-wrapper-con/ns-pi-exp-prefix-numeric-data-date-time-con.html) headers.

[For more information, see](https://docs.netscaler.com/en-us/citrix-adc/12-1/appexpert/policies-and-expressions/ns-pi-adv-exp-work-date-time-num-wrapper-con/ns-pi-exp-prefix-numeric-data-date-time-con.html) Default syntax expressions: Parsing HTTP, TCP, and UDP data.

• As text. Date headers can be evaluated using the same operations as other strings.

For more information, see Adva[nced Policy Expressions: Evaluating Text.](https://docs.netscaler.com/en-us/citrix-adc/12-1/appexpert/policies-and-expressions/ns-pi-adv-exp-pars-http-tcp-udp-data-wrapper-con/ns-pi-exp-extract-segmnt-url-con.html)

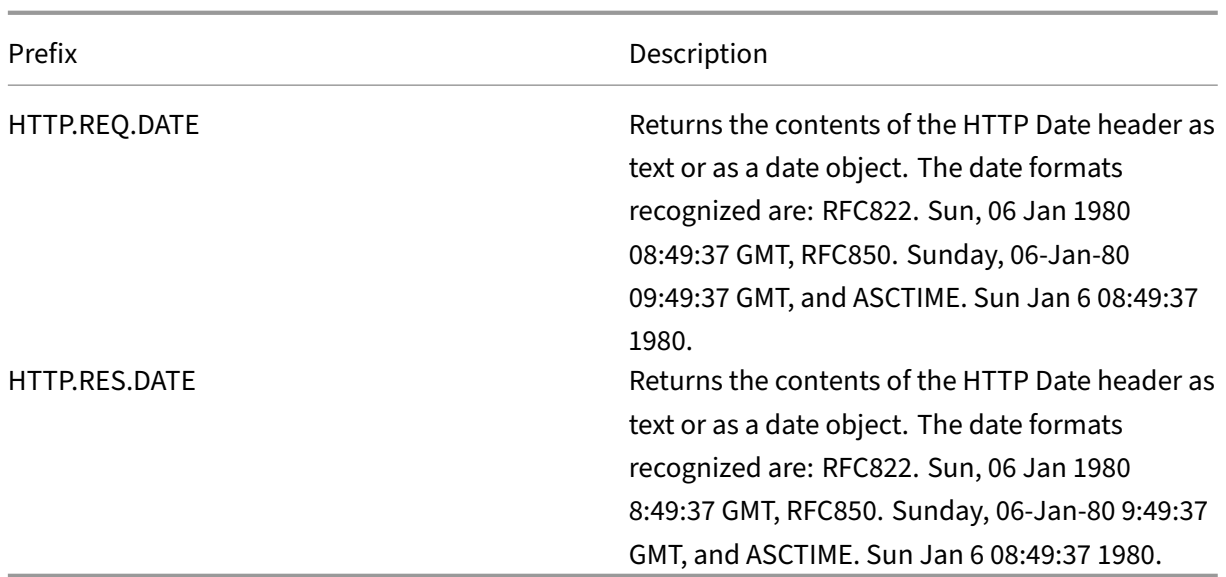

## **Generate the day of the week, as a string, in short and long formats**

#### September 21, 2020

The functions, WEEKDAY\_STRING\_SHORT and WEEKDAY\_STRING, generate the day of the week, as a string, in short and long formats, respectively. The strings that are returned are always in English. The prefix used with these functions must return the day of the week in integer format and the acceptable range for the value returned by the prefix is 0-6. Therefore, you can use any prefix that returns an integer in the acceptable range. An UNDEF condition is raised if the returned value is not in this range or if memory allocation fails.

Following are the descriptions of the functions:

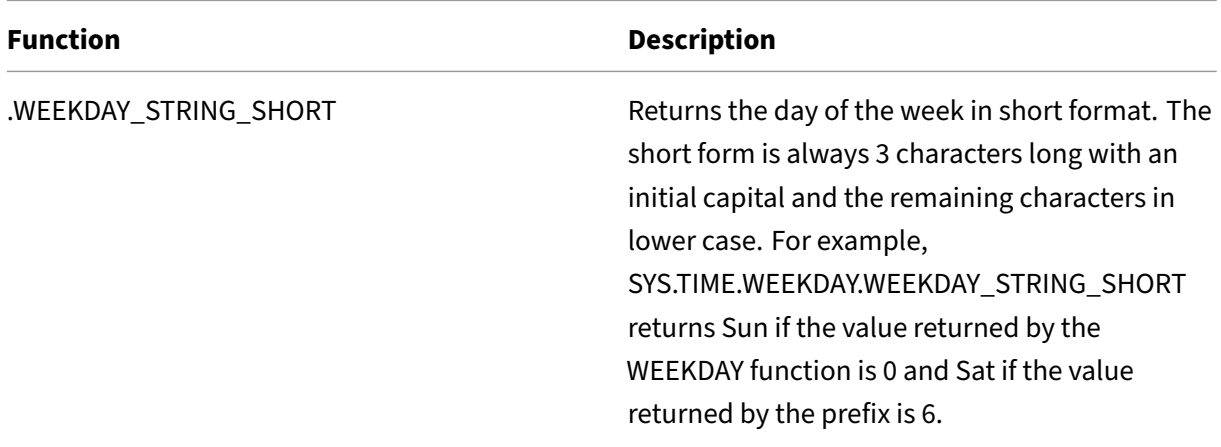

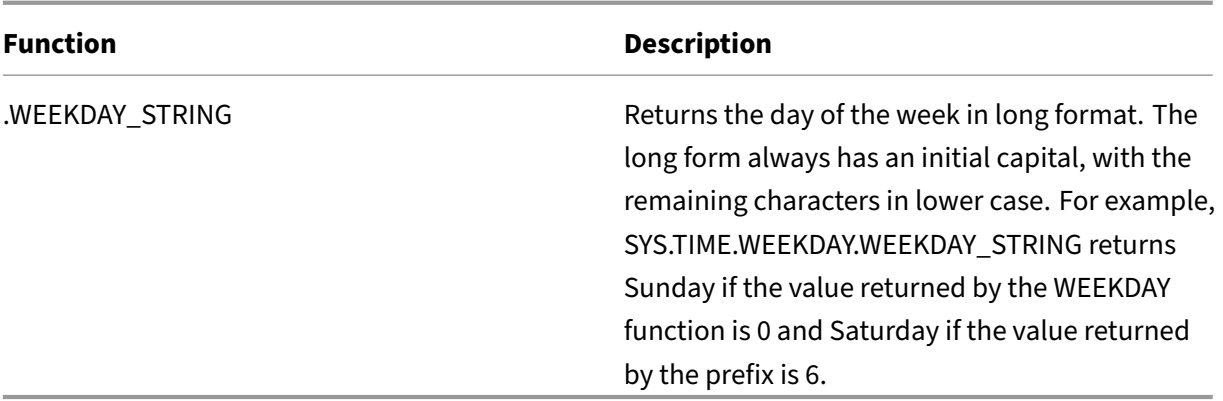

## **Expression prefixes for numeric data other than date and time**

#### September 21, 2020

In addition to configuring expressions that operate on time, you can configure expressions for the following types of numeric data:

• The length of HTTP requests, the number of HTTP headers in a request, and so on.

For more information, see Expressions for numeric HTTP payload data other than dates.

• IP and MAC addresses.

For more information, see [Expressions for IP addresses and IP subnets.](https://docs.netscaler.com/en-us/citrix-adc/12-1/appexpert/policies-and-expressions/ns-pi-adv-exp-pars-http-tcp-udp-data-wrapper-con/ns-pi-exp-num-http-payld-data-other-than-dates-con.html)

• Client and server data in regard to interface IDs and transaction throughput rate.

For more information, see [Expressions for numeric client and server da](https://docs.netscaler.com/en-us/citrix-adc/12-1/appexpert/policies-and-expressions/ns-pi-ae-ip-mac-thruput-vlan-wrapper-con.html)ta.

• Numeric data in client certificates other than dates.

For information on these [prefixes, including the number of days until cert](https://docs.netscaler.com/en-us/citrix-adc/12-1/appexpert/policies-and-expressions/ns-pi-ae-ip-mac-thruput-vlan-wrapper-con.html)ificate expiration and the encryption key size, see Prefixes for numeric data in SSL certificates.

## **Converting numbers to [text](https://docs.netscaler.com/en-us/citrix-adc/12-1/appexpert/policies-and-expressions/ns-pi-ae-parse-ssl-certs-wrapper-con.html)**

#### September 21, 2020

The following functions produce binary strings from a number returned by an expression prefix. These functions are particularly useful in the TCP rewrite feature as replacement strings for binary data. For more information about the TCP rewrite feature, see Rewrite.

All the functions return a value of type text. The endianness that some of the functions accept as a parameter is either LITTLE\_ENDIAN or BIG\_ENDIAN.

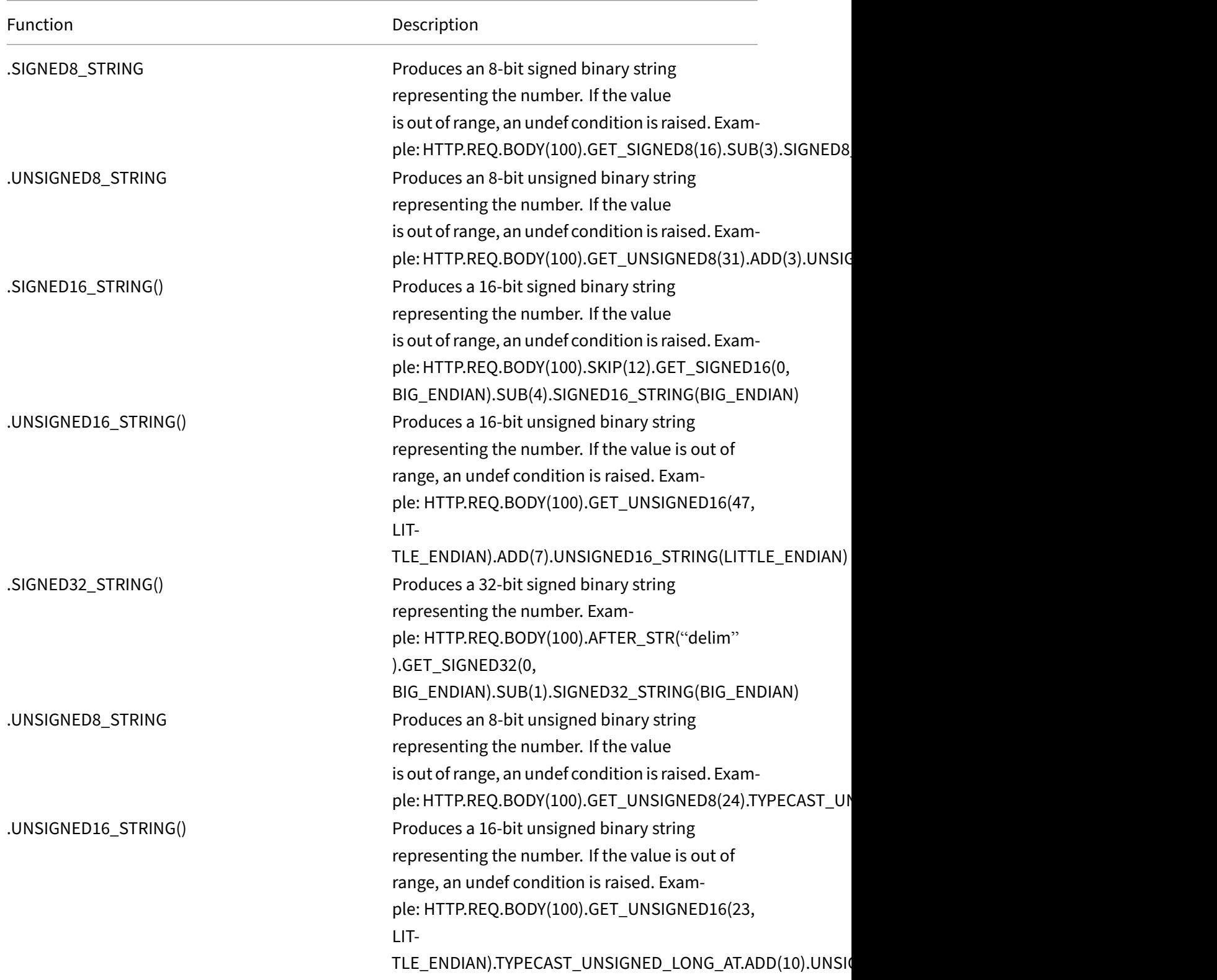

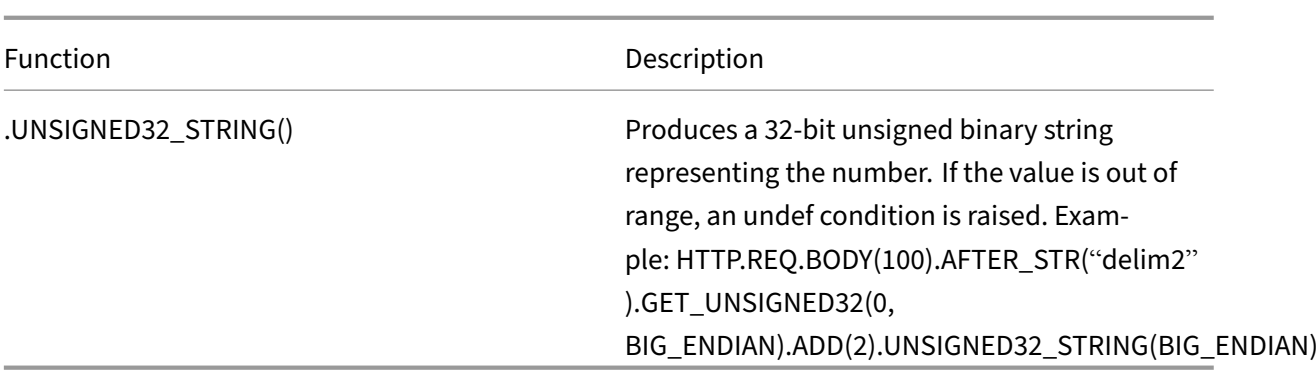

## **Virtual server based expressions**

September 21, 2020

The

SYS.VSERVER("<vserver‑name>") expression prefix enables you to identify a virtual server. You can use the following functions with this prefix to retrieve information related to the specified virtual server:

• **THROUGHPUT.** Returns the throughput of the virtual server in Mbps (Megabits per second). The value returned is an unsigned long number.

**Usage:** SYS.VSERVER("vserver").THROUGHPUT

• **CONNECTIONS.** Returns the number of connections being managed by the virtual server. The value returned is an unsigned long number.

**Usage:** SYS.VSERVER("vserver").CONNECTIONS

• **STATE.** Returns the state of the virtual server. The value returned is UP, DOWN, or OUT\_OF\_SERVICE. One of these values can therefore be passed as an argument to the EQ() operator to perform a comparison that results in a Boolean TRUE or FALSE.

**Usage:** SYS.VSERVER("vserver").STATE

• **HEALTH.** Returns the percentage of services in an UP state for the specified virtual server. The value returned is an integer.

**Usage:** SYS.VSERVER("vserver").HEALTH

• **RESPTIME.** Returns the response time as an integer representing the number of microseconds. Response time is the average TTFB (Time To First Byte) from all the services bound to the virtual server.

**Usage:** SYS.VSERVER("vserver").RESPTIME

• **SURGECOUNT.** Returns the number of requests in the surge queue of the virtual server. The value returned is an integer.

**Usage:** SYS.VSERVER("vserver").SURGECOUNT

#### **Example 1:**

The following rewrite policy aborts rewrite processing if the number of connections at the load balancing virtual server LBvserver exceeds 10000:

```
add rewrite policy norewrite_pol sys.vserver("LBvserver").connections
.gt(10000)norewrite
```
#### **Example 2:**

The following rewrite action inserts a custom header, TP, whose value is the throughout at the virtual server LBvserver:

```
add rewrite action tp_header insert_http_header TP SYS.VSERVER("
LBvserver").THROUGHPUT
```
#### **Example 3:**

The following audit log message action writes the average TTFB of the services bound to a virtual server, to the newnslog log file:

```
add audit messageaction log_vserver_resptime_act INFORMATIONAL "\"NS
 Response Time to Servers:\Upsilon + sys.vserver(\Upsilonssllb\Upsilon").resptime + \Upsilon"
millisec\""-logtoNewnslog YES -bypassSafetyCheck YES
```
## **Advanced policy expressions: Parsing HTTP, TCP, and UDP data**

#### April 14, 2023

You can configure Advanced policy expressions to evaluate and process the payload in HTTP requests and responses. The payload associated with an HTTP connection includes the various HTTP headers (both standard and custom headers), the body, and other connection information such as the URL. Additionally, you can evaluate and process the payload in a TCP or UDP packet. For HTTP connec‑ tions, for example, you can check whether a particular HTTP header is present or if the URL includes a particular query parameter.

You can configure expressions to transform the URL encoding and apply HTML or XML "safe"coding for subsequent evaluation. You can also use XPATH and JSON prefixes to evaluate date in XML and JSON files, respectively.

You can also use text-based and numeric Advanced policy expressions to evaluate HTTP request and response data. For more information, see Advanced policy expressions: Evaluating text. and Default Syntax Expressions: Working with Dates, Times, and Numbers.

## **[About evaluating HTTP and TCP payload](https://docs.netscaler.com/en-us/citrix-adc/12-1/appexpert/policies-and-expressions/ns-pi-adv-exp-work-date-time-num-wrapper-con.html)**

#### September 21, 2020

The payload of an HTTP request or response consists of HTTP protocol information such as headers, a URL, body content, and version and status information. When you configure a default syntax expression to evaluate HTTP payload, you use a default syntax expression prefix and, if necessary, an operator.

For example, you use the following expression, which includes the http.req.header("<header\_name> ") prefix and the exists operator, if you want to determine whether an HTTP connection includes a custom header named "myHeader":

### http.req.header("myHeader").exists

You can also combine multiple Advanced policy expressions with Boolean and arithmetic operators. For example, the following compound expression could be useful with various Citrix ADC features, such as Integrated Caching, Rewrite, and Responder. This expression first uses the && Boolean op‑ erator to determine whether an HTTP connection includes the Content-Type header with a value of "text/html."If that operation returns a value of FALSE, the expression determines whether the HTTP connection includes a "Transfer-Encoding" or "Content-Length" header.

## (http.req.header("Content-Type").exists && http.req.header("Content -Type").eq("text/html"))|| (http.req.header("Transfer-Encoding"). exists)|| (http.req.header("Content-Length").exists)

The payload of a TCP or UDP packet is the data portion of the packet. You can configure Advanced policy expressions to examine features of a TCP or UDP packet, including the following:

- Source and destination domains
- Source and destination ports
- The text in the payload
- Record types

The following expression prefixes extract text from the body of the payload:

• HTTP.REQ.BODY(integer). Returns the body of an HTTP request as a multiline text object, up to the character position designated in the integer argument. If there are fewer characters in the body than is specified in the argument, the entire body is returned.

- HTTP.RES.BODY(integer). Returns a portion of the HTTP response body. The length of the returned text is equal to the number in the integer argument. If there are fewer characters in the body than is specified in integer, the entire body is returned.
- CLIENT.TCP.PAYLOAD(integer). Returns TCP payload data as a string, starting with the first character in the payload and continuing for the number of characters in the integer argument.

Following is an example that evaluates to TRUE if a response body of 1024 bytes contains the string "https", and this string occurs after the string "start string"and before the string "end string":

http.res.body(1024).after\_str("start\_string").before\_str("end\_string" ).contains("https")

**Note:** You can apply any text operation to the payload body. For information on operations that you can apply to text, see

Advanced policy expressions: Evaluating text.

## **[Expressions for identifying the p](https://docs.netscaler.com/en-us/citrix-adc/12-1/appexpert/policies-and-expressions/ns-pi-Adv-exp-eval-txt-wrapper-con.html)rotocol in an incoming IP packet**

September 21, 2020

The following table lists the expressions that you can use to identify the protocol in an incoming packet.

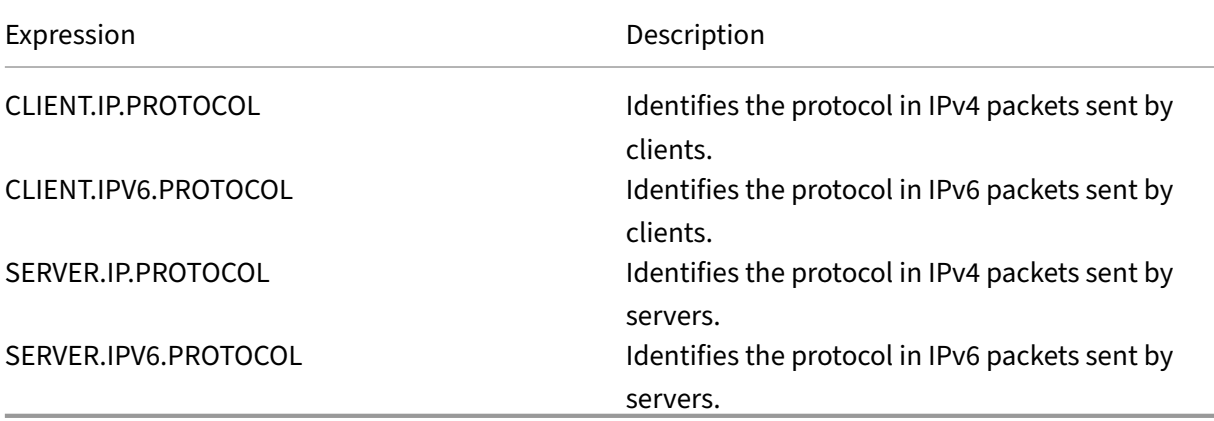

### **Arguments to the PROTOCOL function**

You can pass the Internet Assigned Numbers Authority (IANA) protocol number to the PROTOCOL function. For example, if you want to determine whether the protocol in an incoming packet is TCP, you can use CLIENT.IP.PROTOCOL.EQ(6), where 6 is the IANA‑assigned protocol number for TCP. For some protocols, you can pass an enumeration value instead of the protocol number. For example, instead

of CLIENT.IP.PROTOCOL.EQ(6), you can use CLIENT.IP.PROTOCOL.EQ(TCP). The following table lists the protocols for which you can use enumeration values, and the corresponding enumeration values for use with the PROTOCOL function.

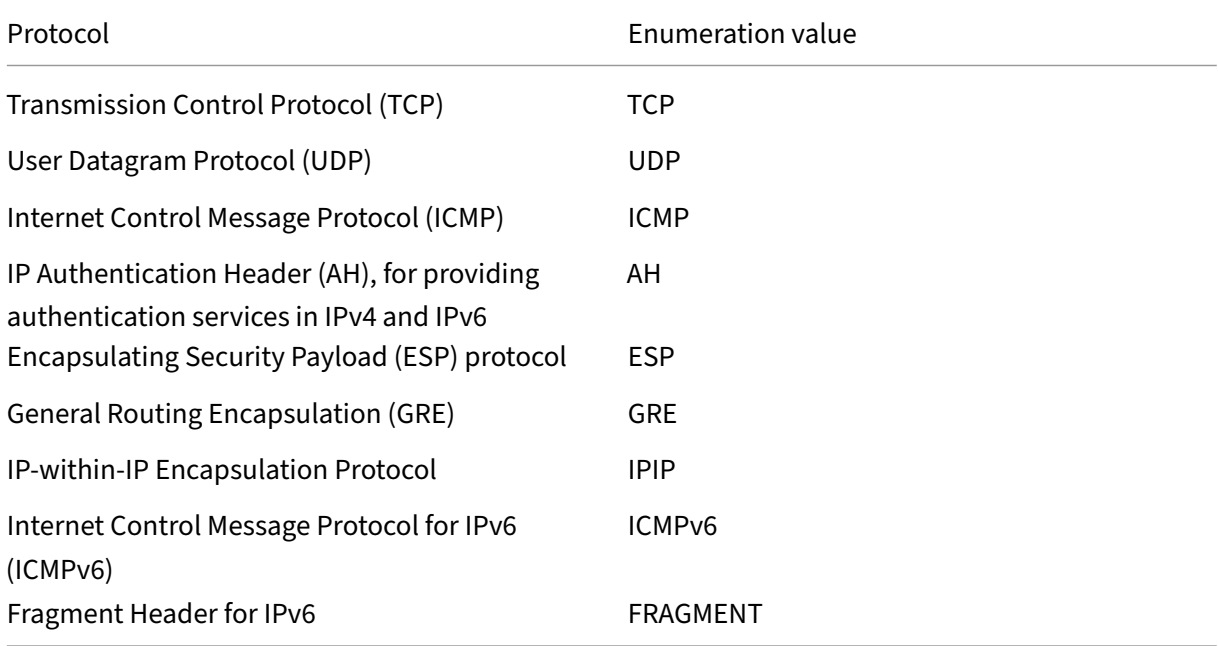

#### **Use case scenarios**

The protocol expressions can be used in both request-based and response-based policies. You can use the expressions in various Citrix ADC features, such as load balancing, WAN optimization, content switching, rewrite, and listen policies. You can use the expressions with functions such as EQ() and NE(), to identify the protocol in a policy and perform an action.

Following are some use cases for the expressions:

- In Branch Repeater load balancing configurations, you can use the expressions in a listen policy for the wildcard virtual server. For example, you can configure the wildcard virtual server with the listen policy CLIENT.IP.PROTOCOL.EQ(TCP) so that the virtual server processes only TCP traf‑ fic and simply bridges all non-TCP traffic. Even though you can use an Access Control List instead of the listen policy, the listen policy provides better control over what traffic is processed.
- For content switching virtual servers of type ANY, you can configure content switching policies that switch requests on the basis of the protocol in incoming packets. For example, you can configure content switching policies to direct all TCP traffic to one load balancing virtual server and all non‑TCP traffic to another load balancing virtual server.
- You can use the client-based expressions to configure persistence based on the protocol. For example, you can use CLIENT.IP.PROTOCOL to configure persistence on the basis of the protocols in incoming IPv4 packets.

## **Expressions for HTTP and cache‑control headers**

#### September 21, 2020

One common method of evaluating HTTP traffic is to examine the headers in a request or a response. A header can perform a number of functions, including the following:

- Provide cookies that contain data about the sender.
- Identify the type of data that is being transmitted.
- Identify the route that the data has traveled (the Via header).

#### **Note**

If an operation is used to evaluate both header and text data, the header-based operation always overrides the text-based operation. For example, the AFTER\_STR operation, when applied to a header, overrides text-based AFTER\_STR operations for all instances of the current header type.

## **Prefixes for HTTP headers**

The following table describes expression prefixes that extract HTTP headers.

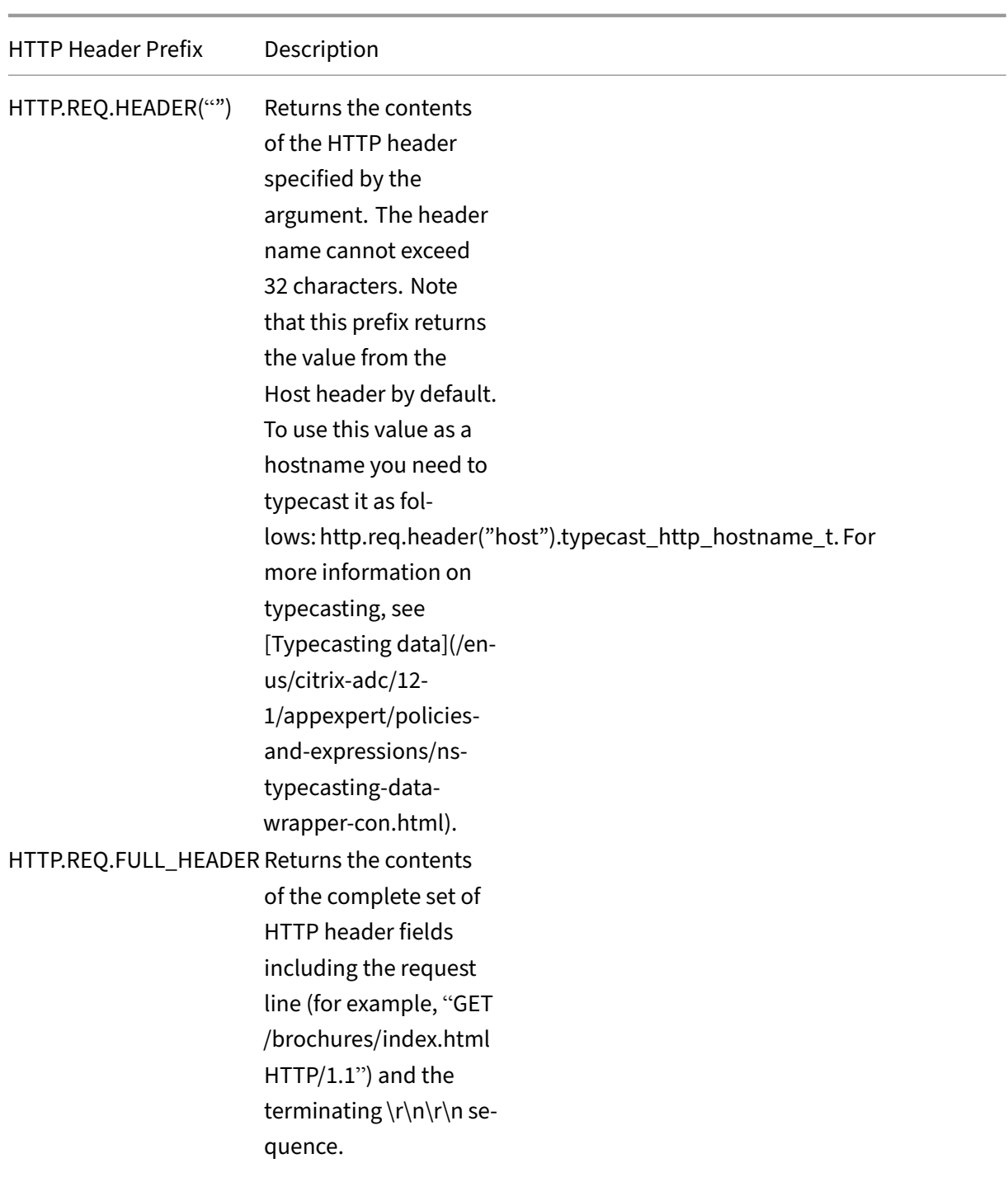

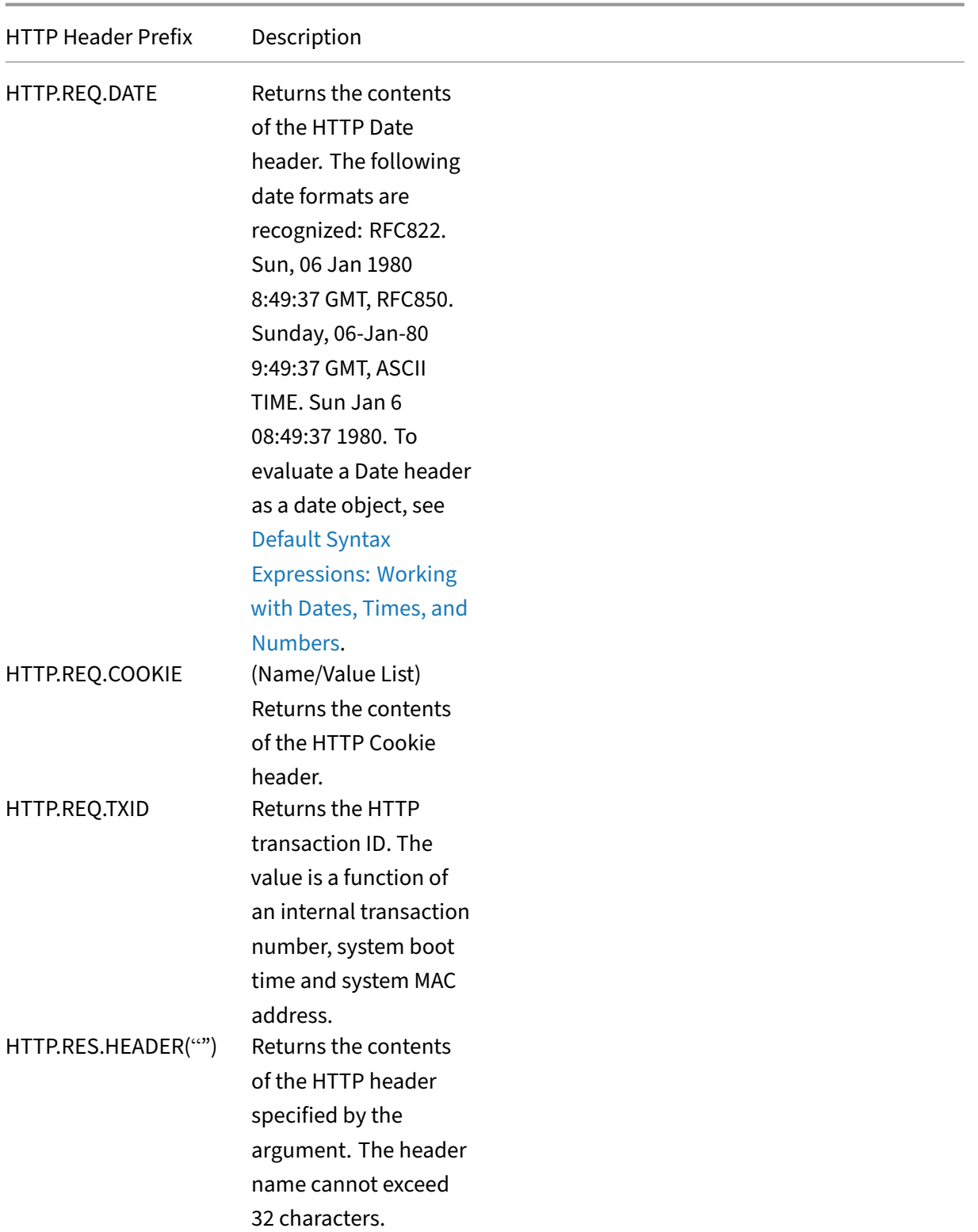

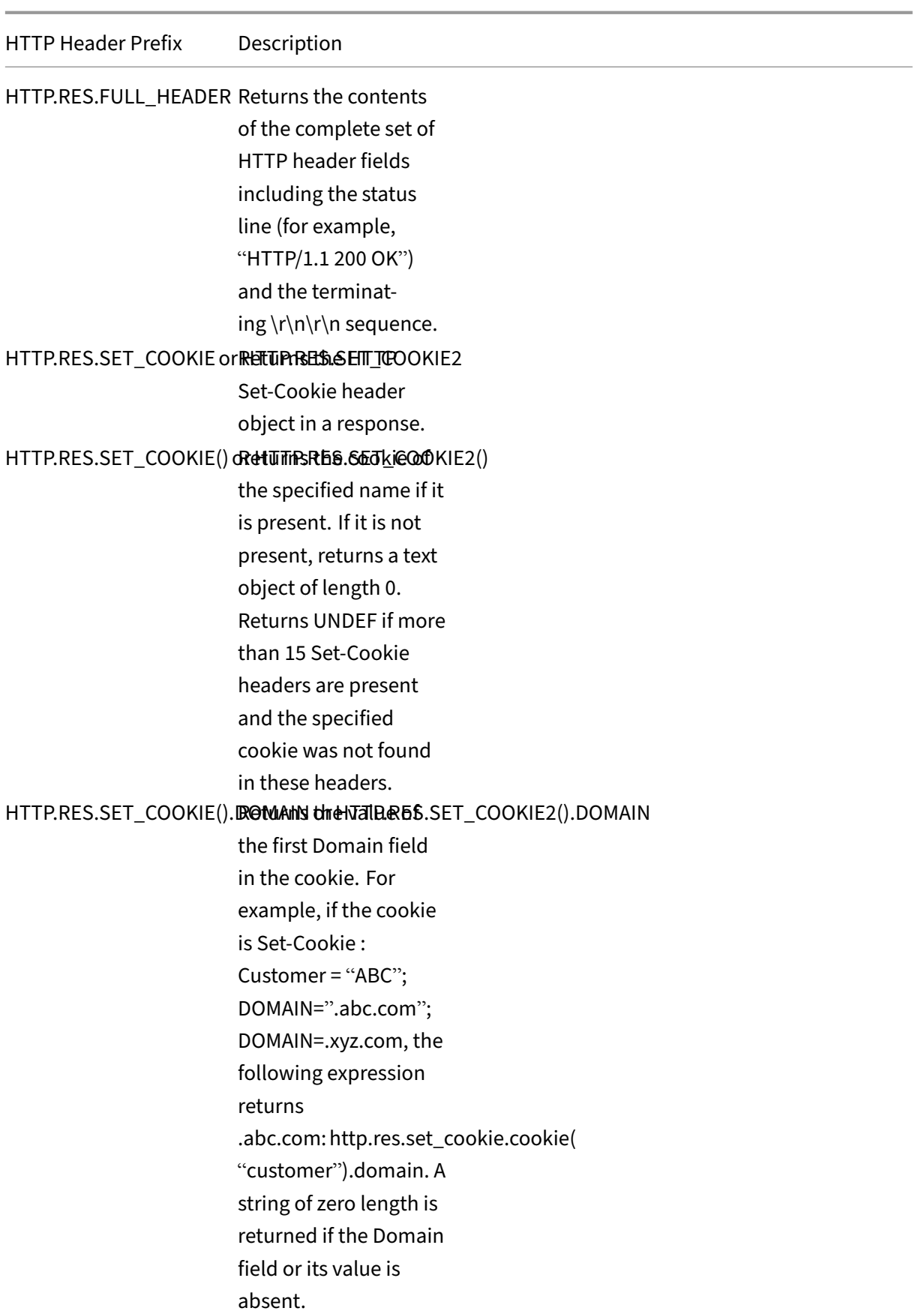

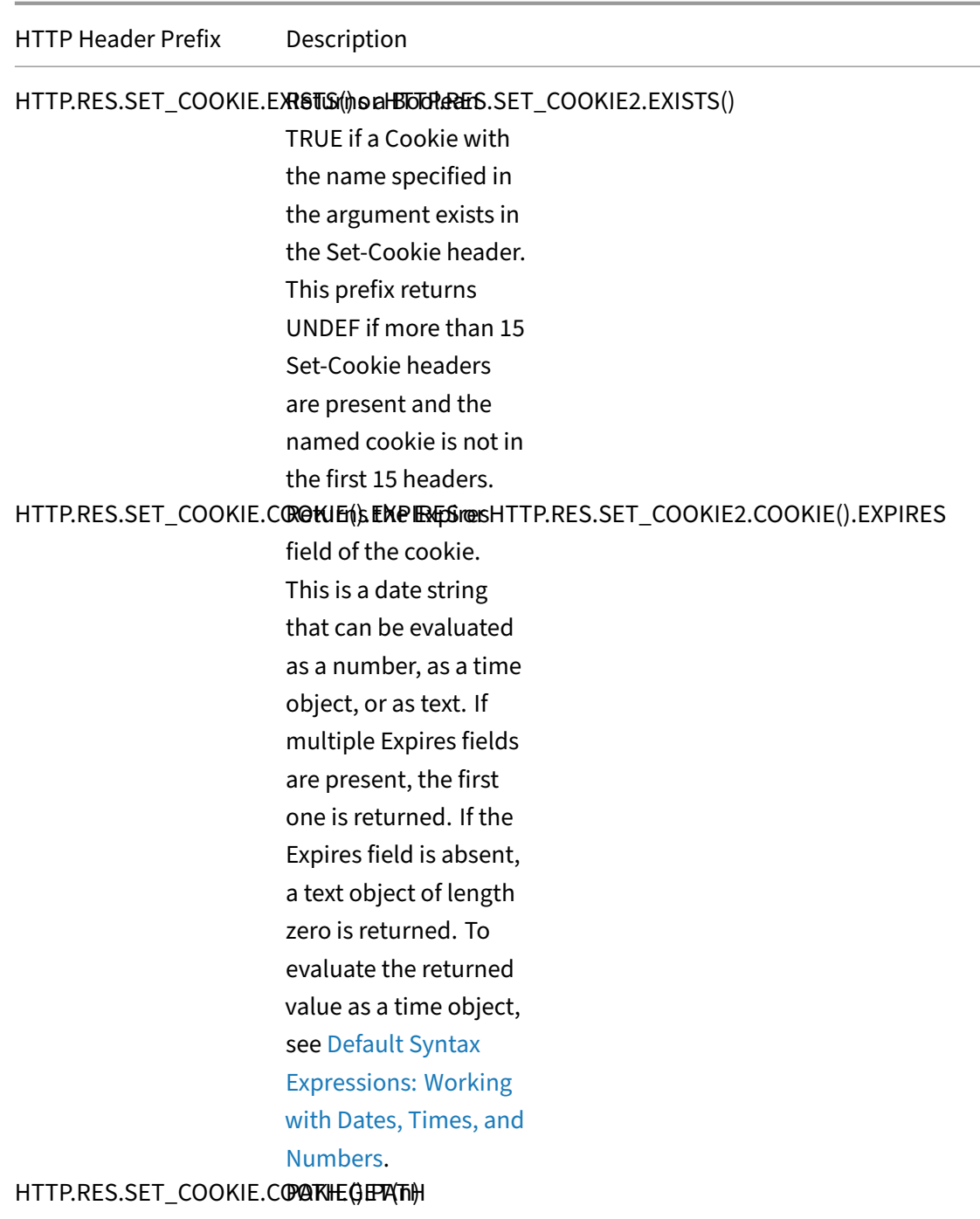

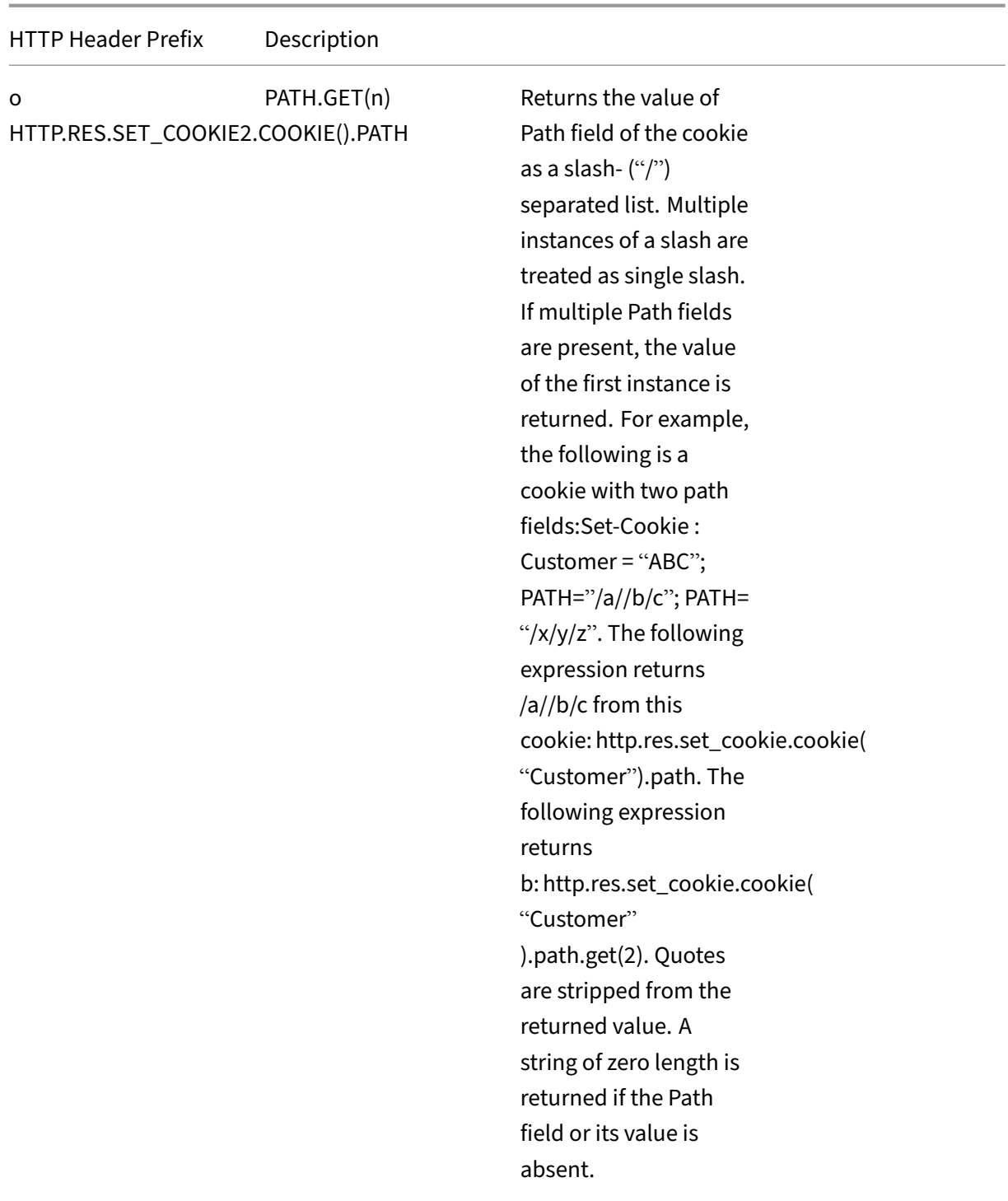

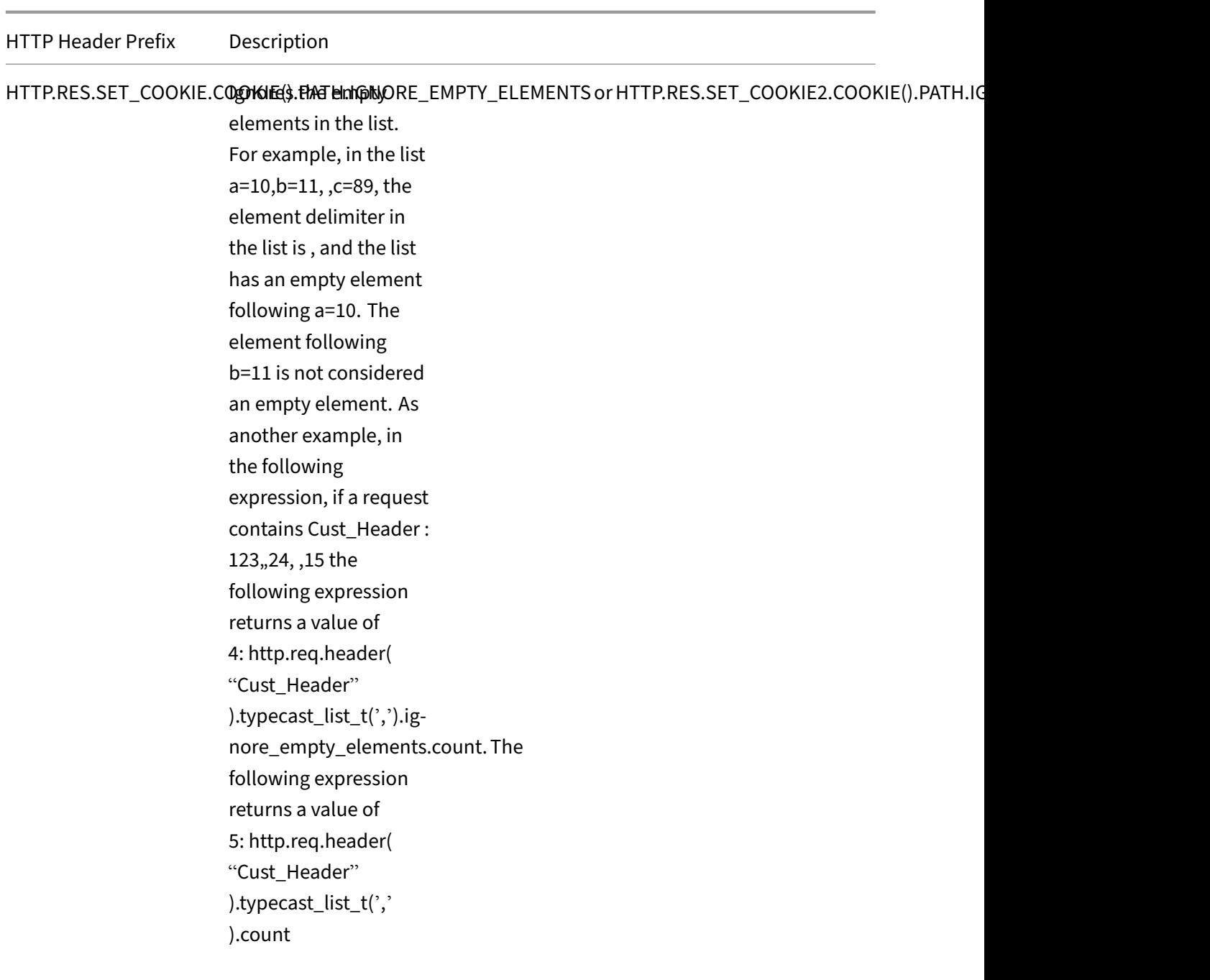

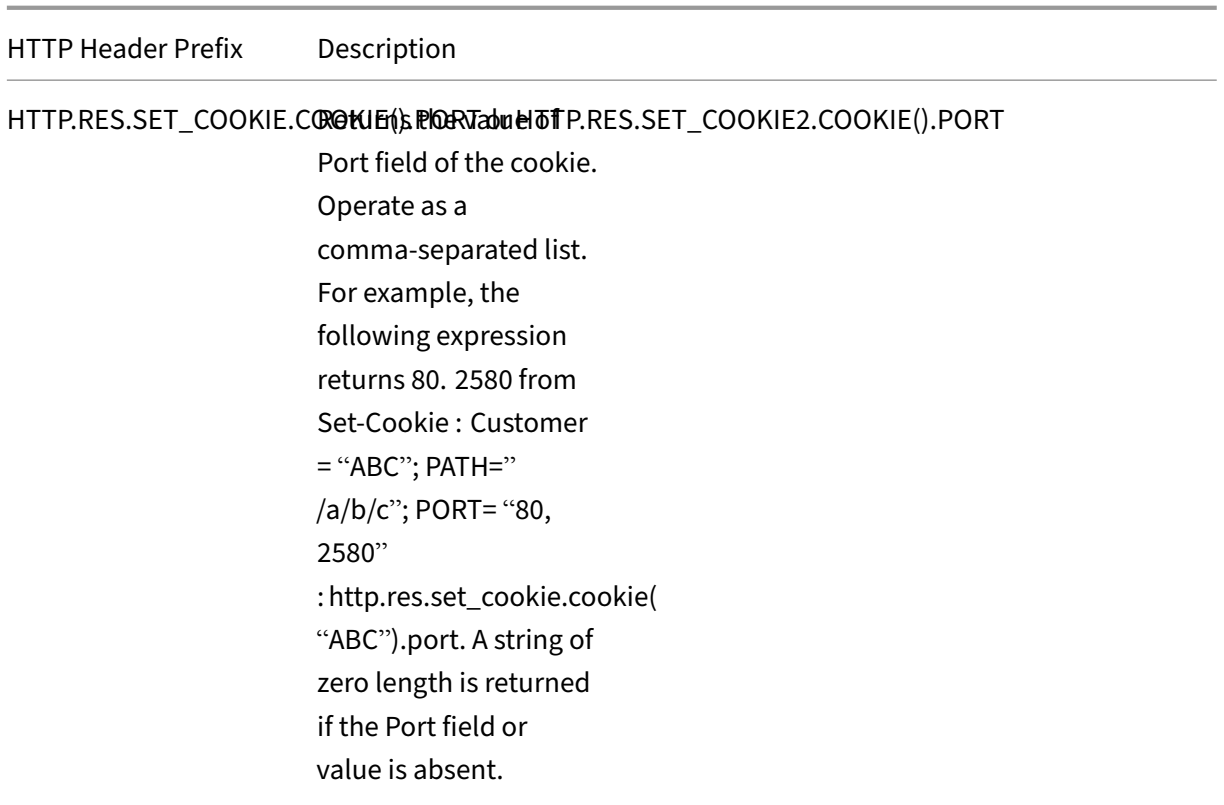

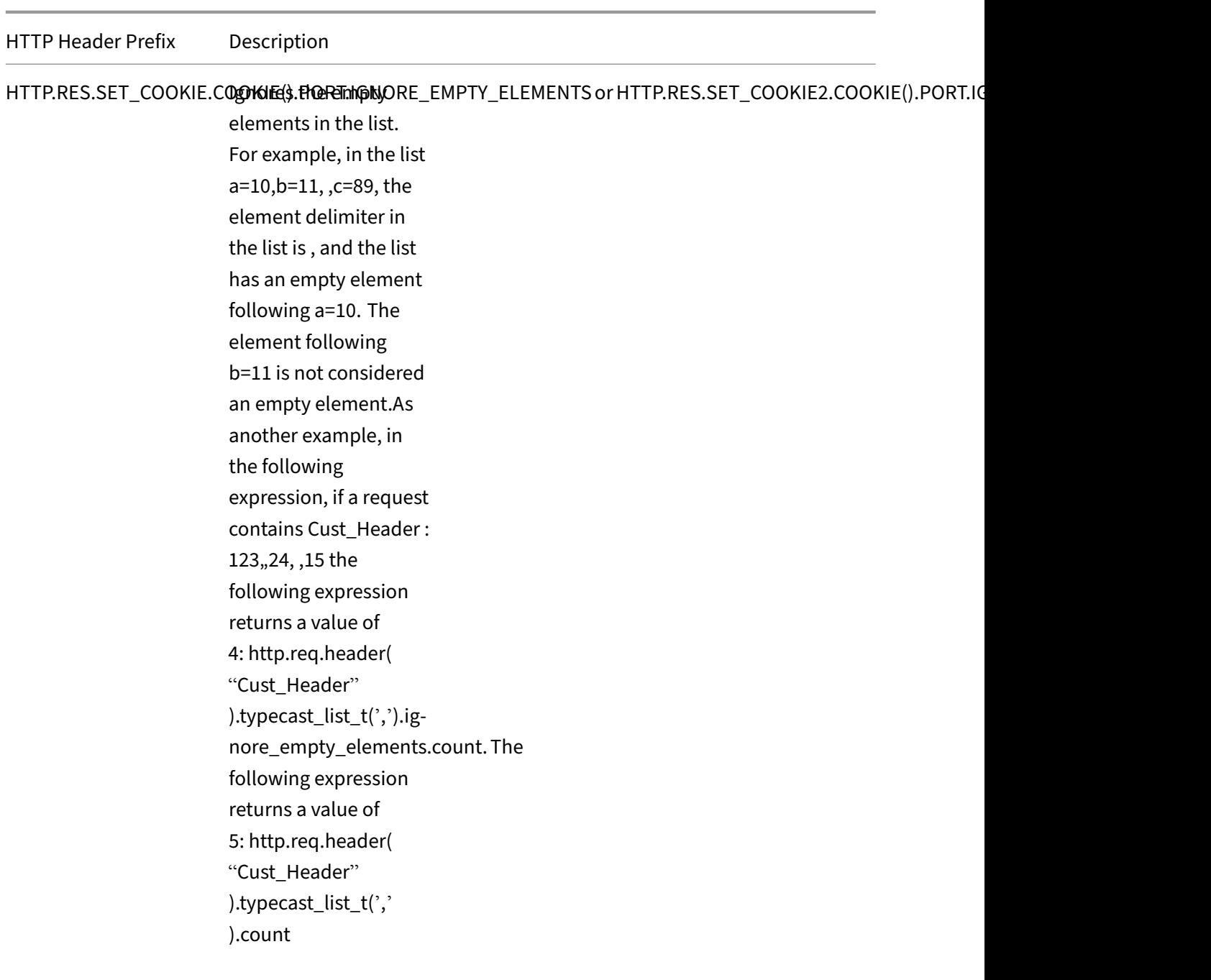

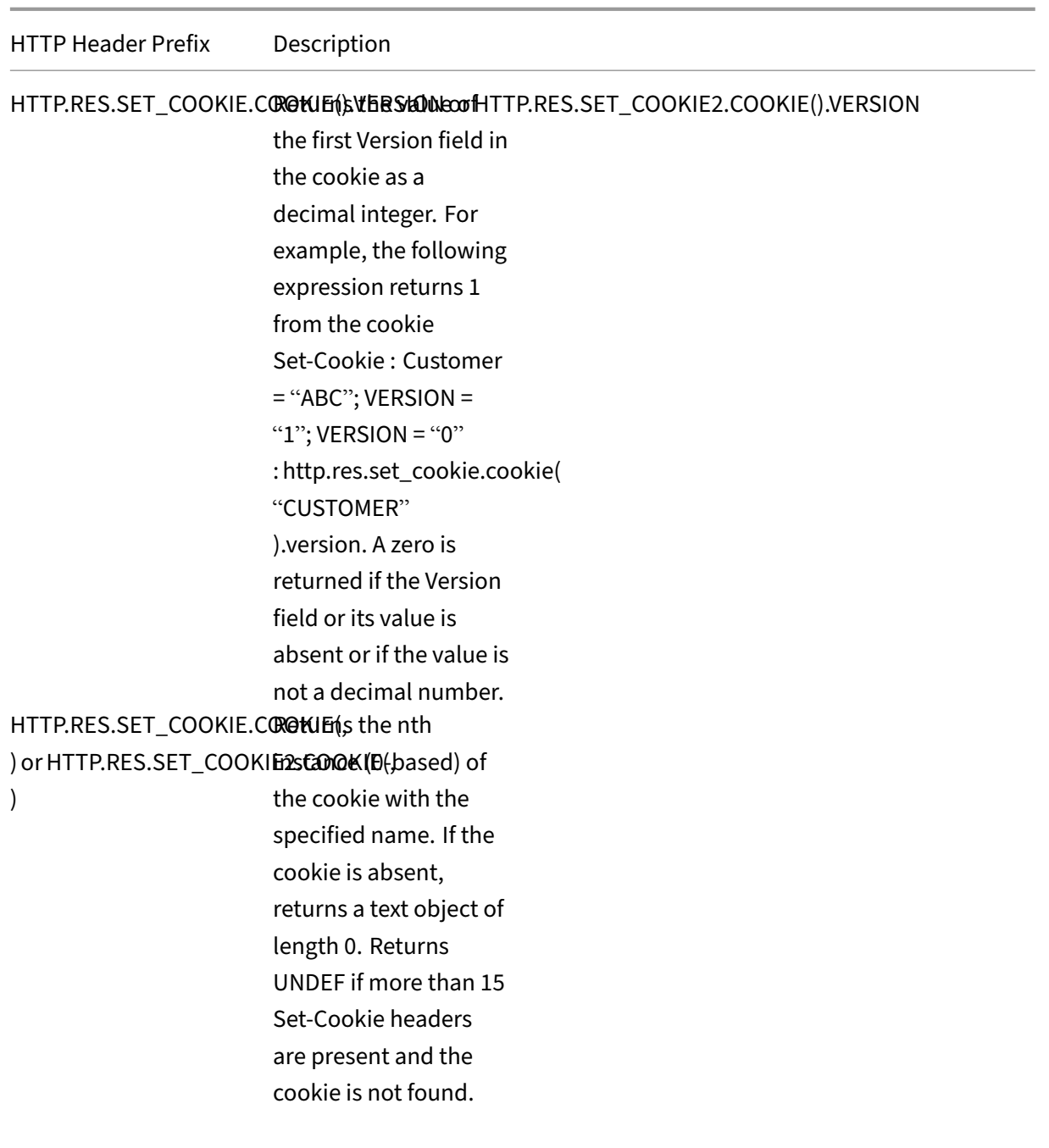

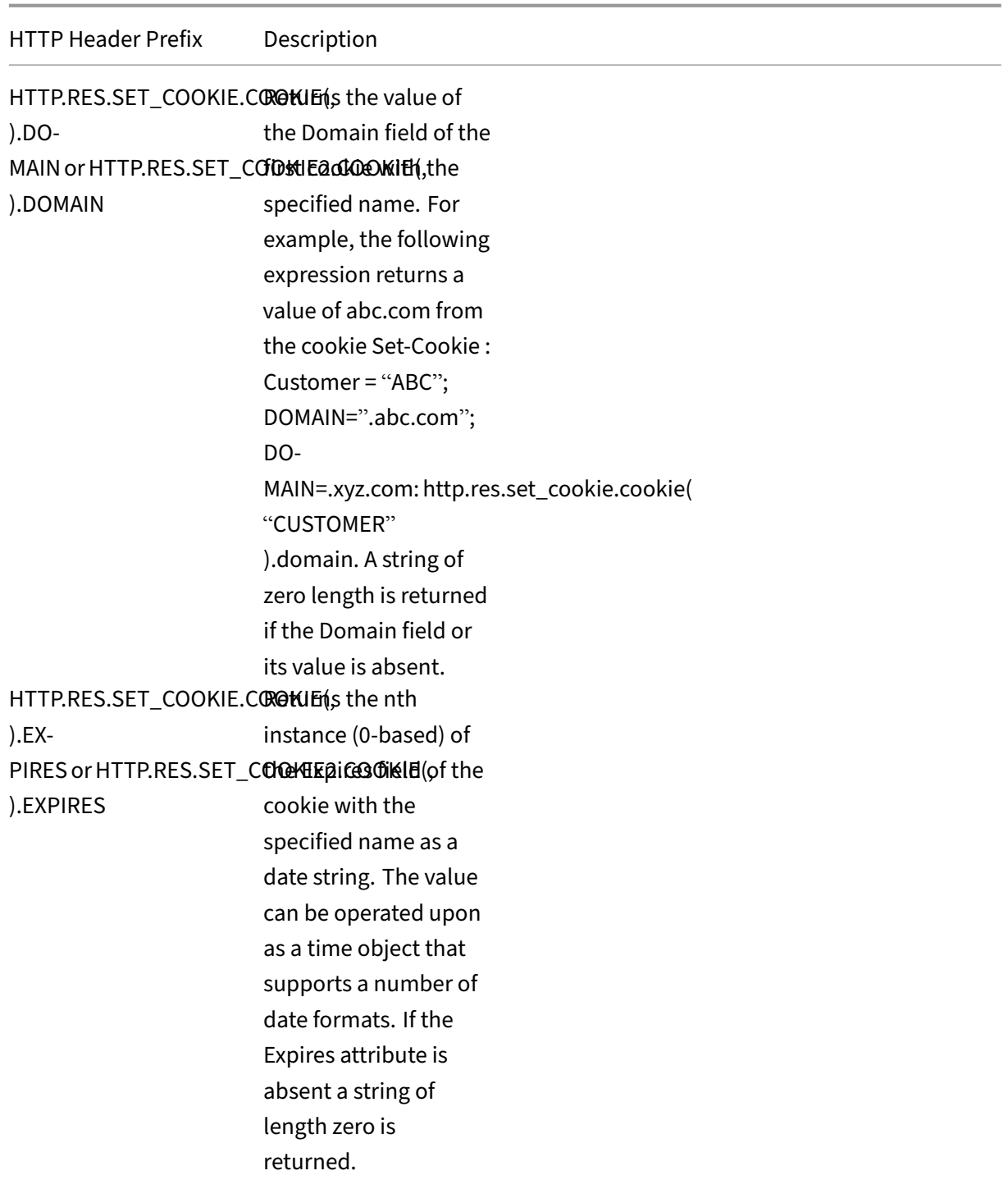

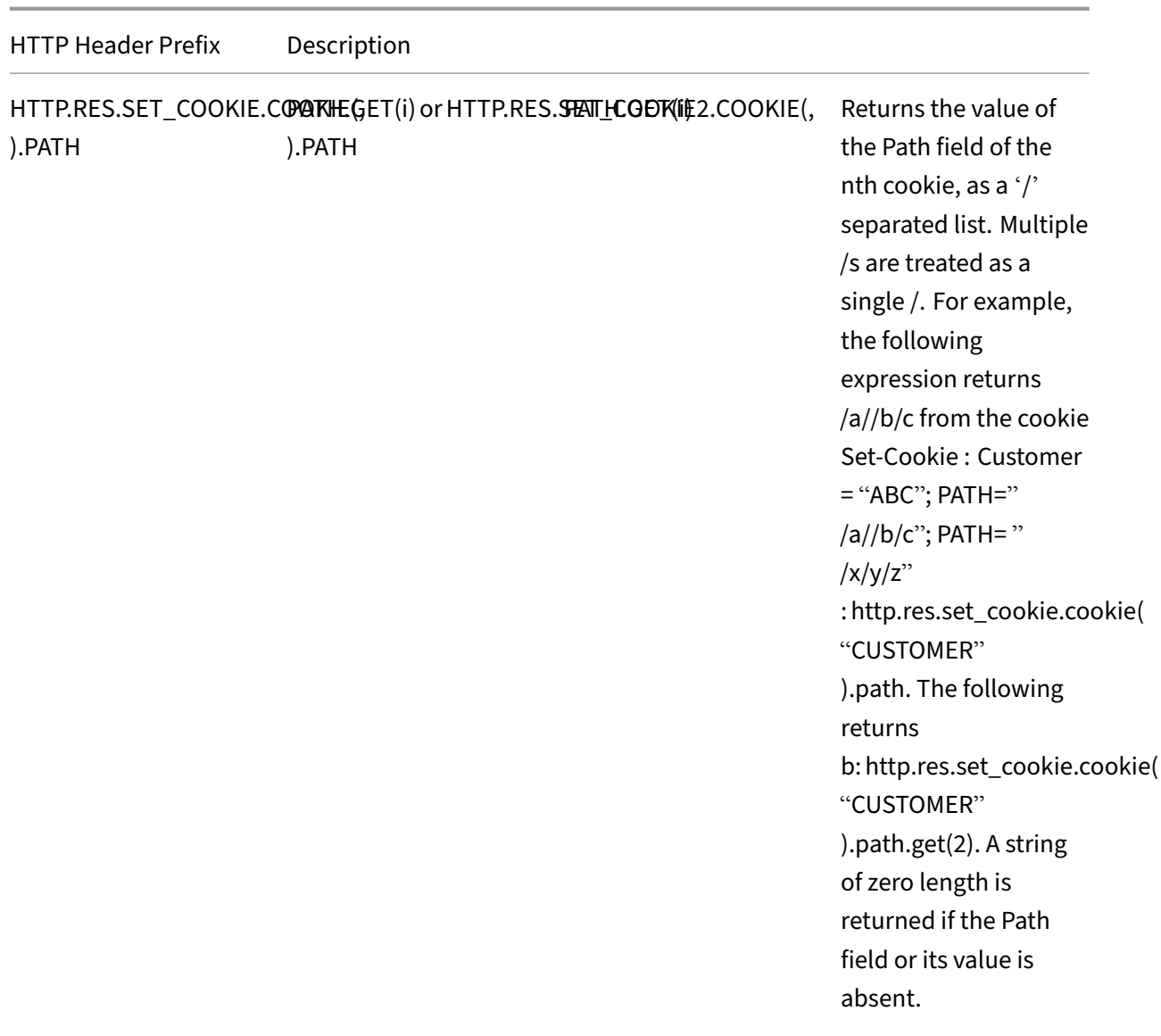

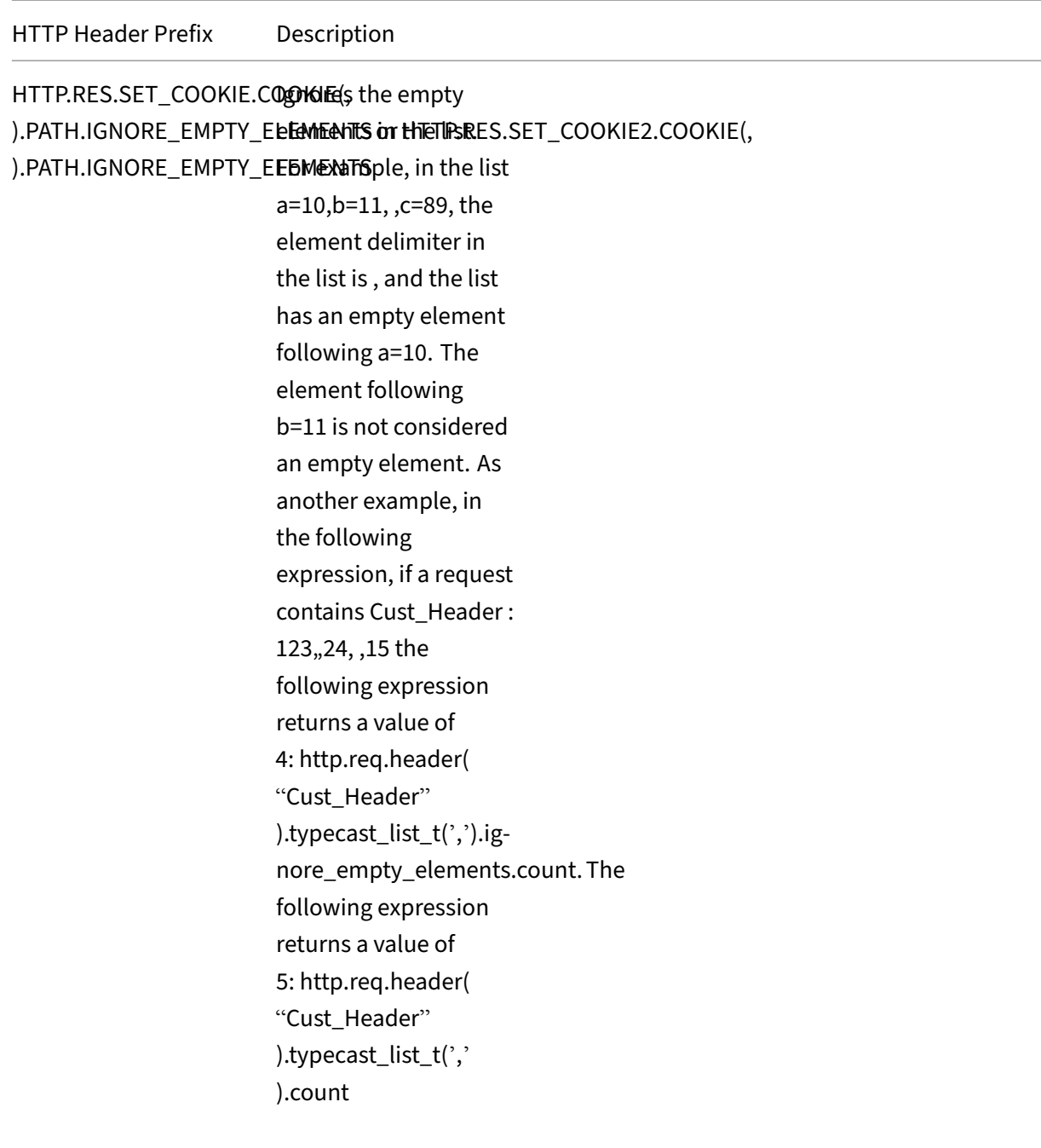

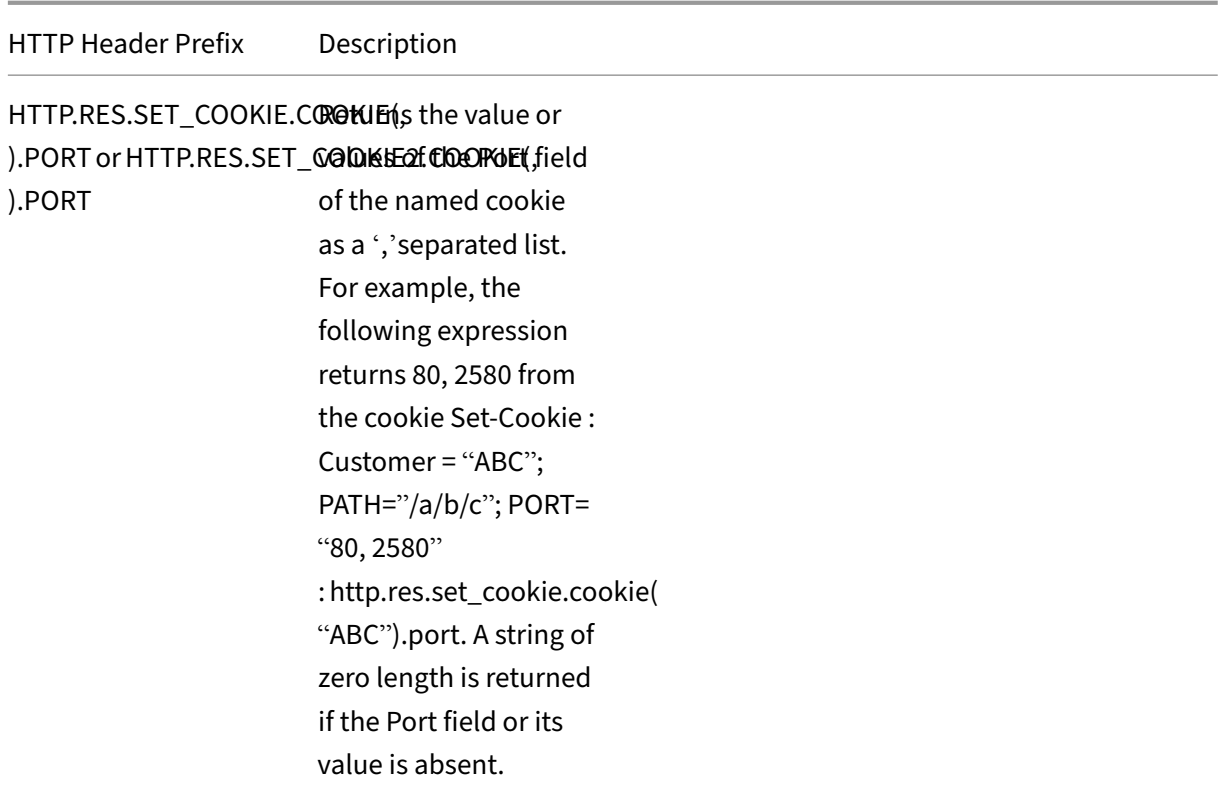

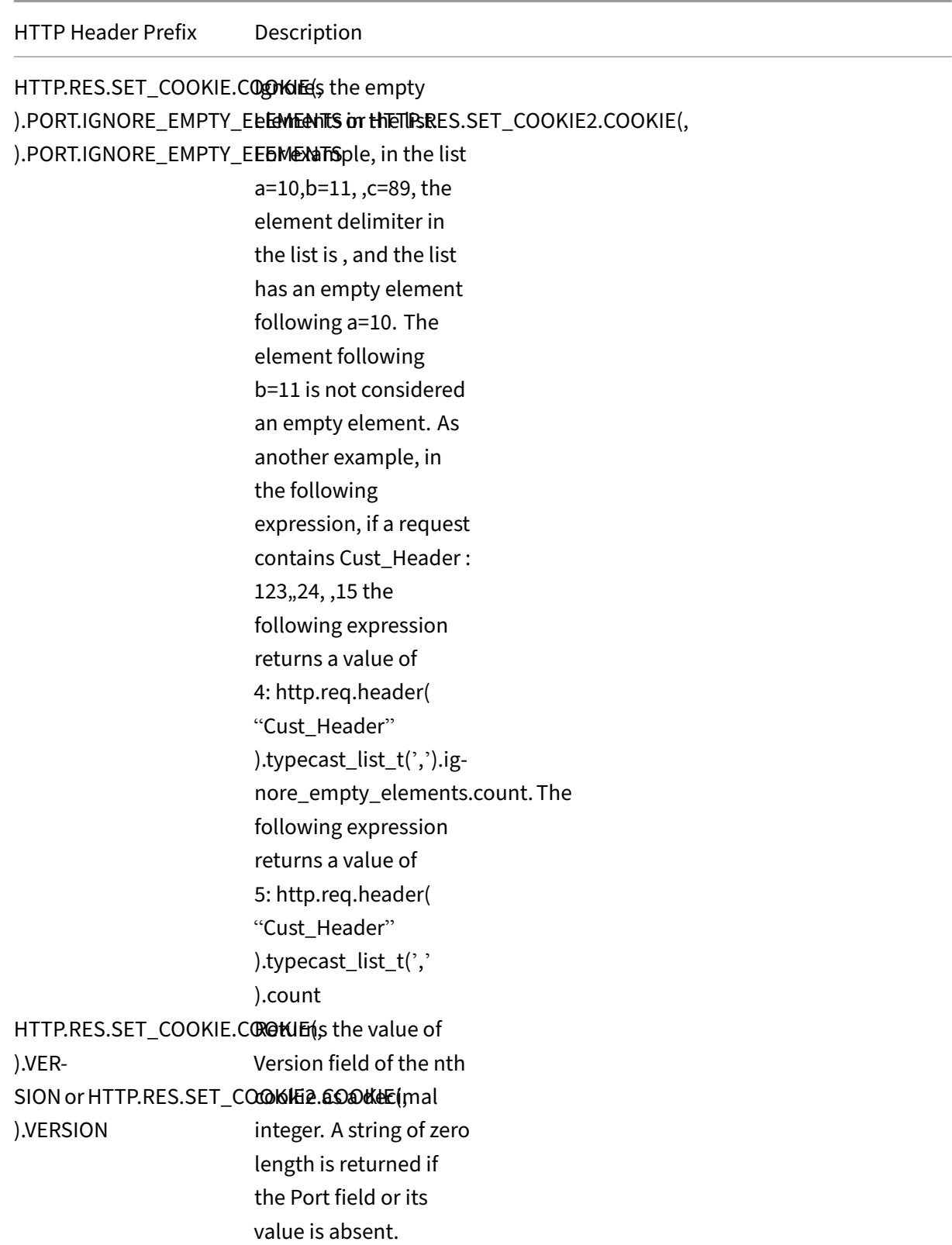

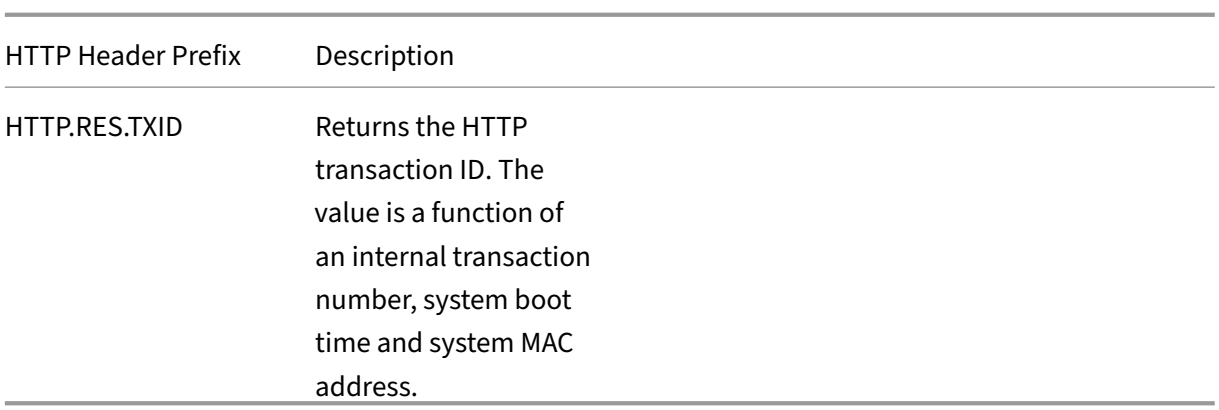

## **Operations for HTTP headers**

The following table describes operations that you can specify with the prefixes for HTTP headers.

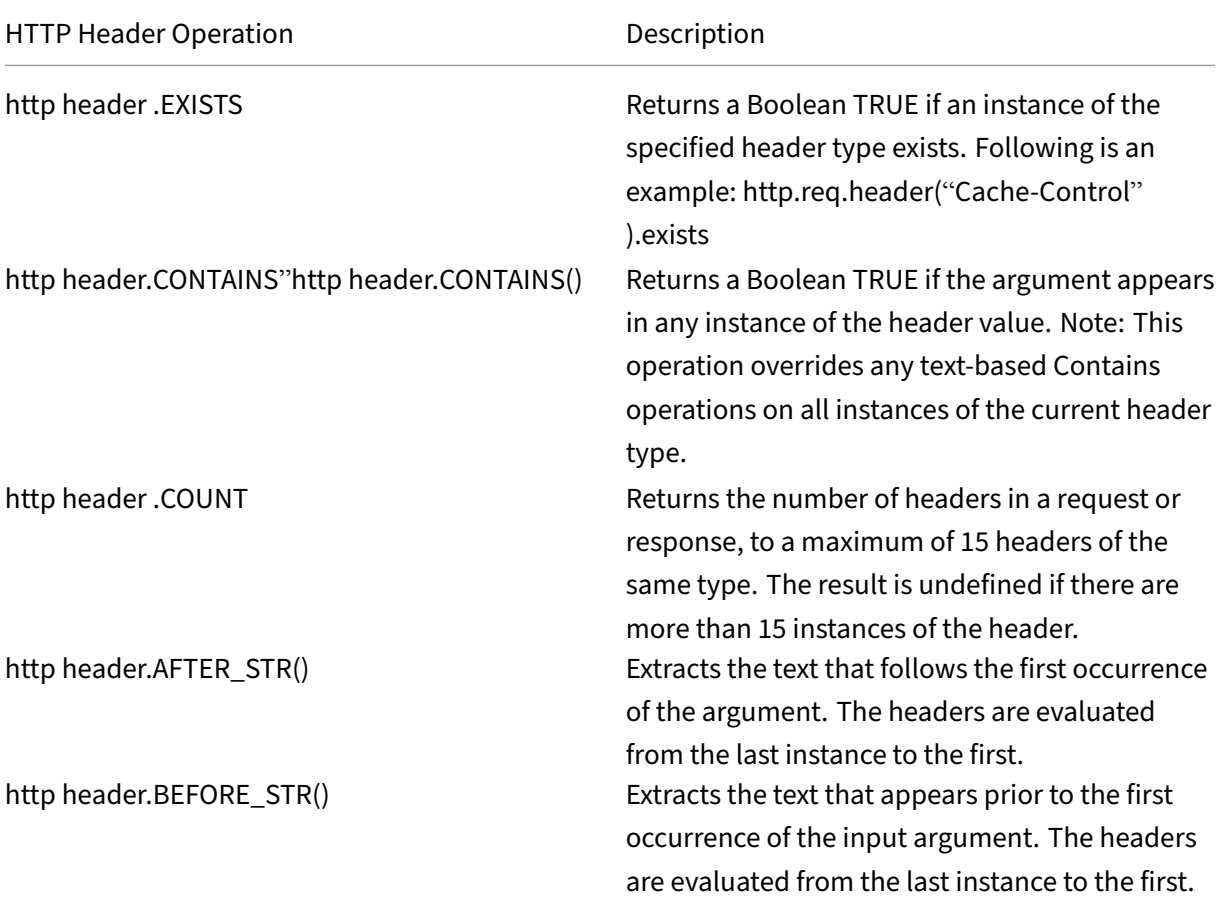

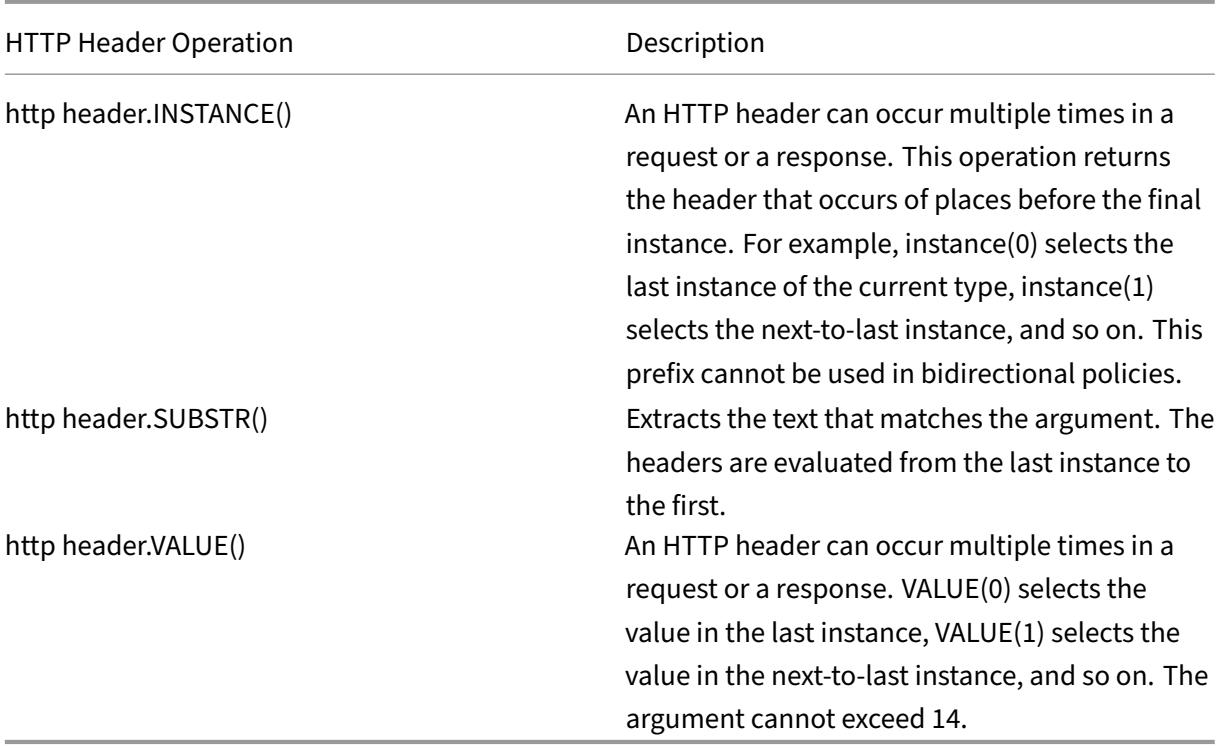

## **Prefixes for cache‑control headers**

The following prefixes apply specifically to Cache‑Control headers.

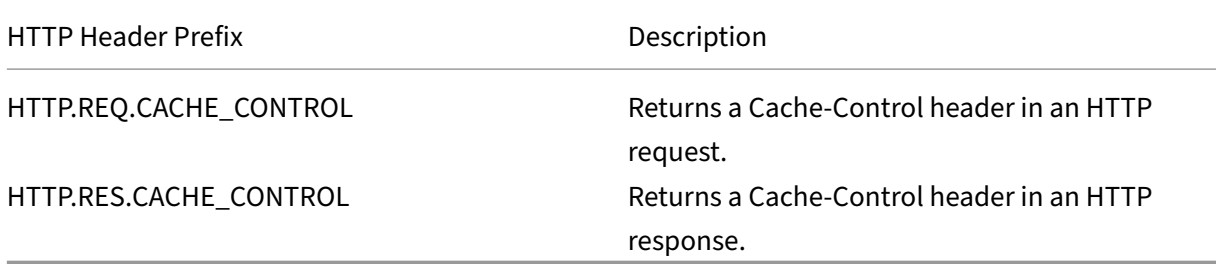

## **Operations for cache‑control headers**

You can apply any of the operations for HTTP headers to Cache-Control headers. For more information, see Operations for HTTP headers.

In addition, the following operations identify specific types of Cache‑Control headers. See RFC 2616 for infor[mation about these header typ](https://docs.netscaler.com/en-us/citrix-adc/12-1/appexpert/policies-and-expressions/ns-pi-adv-exp-pars-http-tcp-udp-data-wrapper-con/ns-pi-exp-http-header-con.html)es.

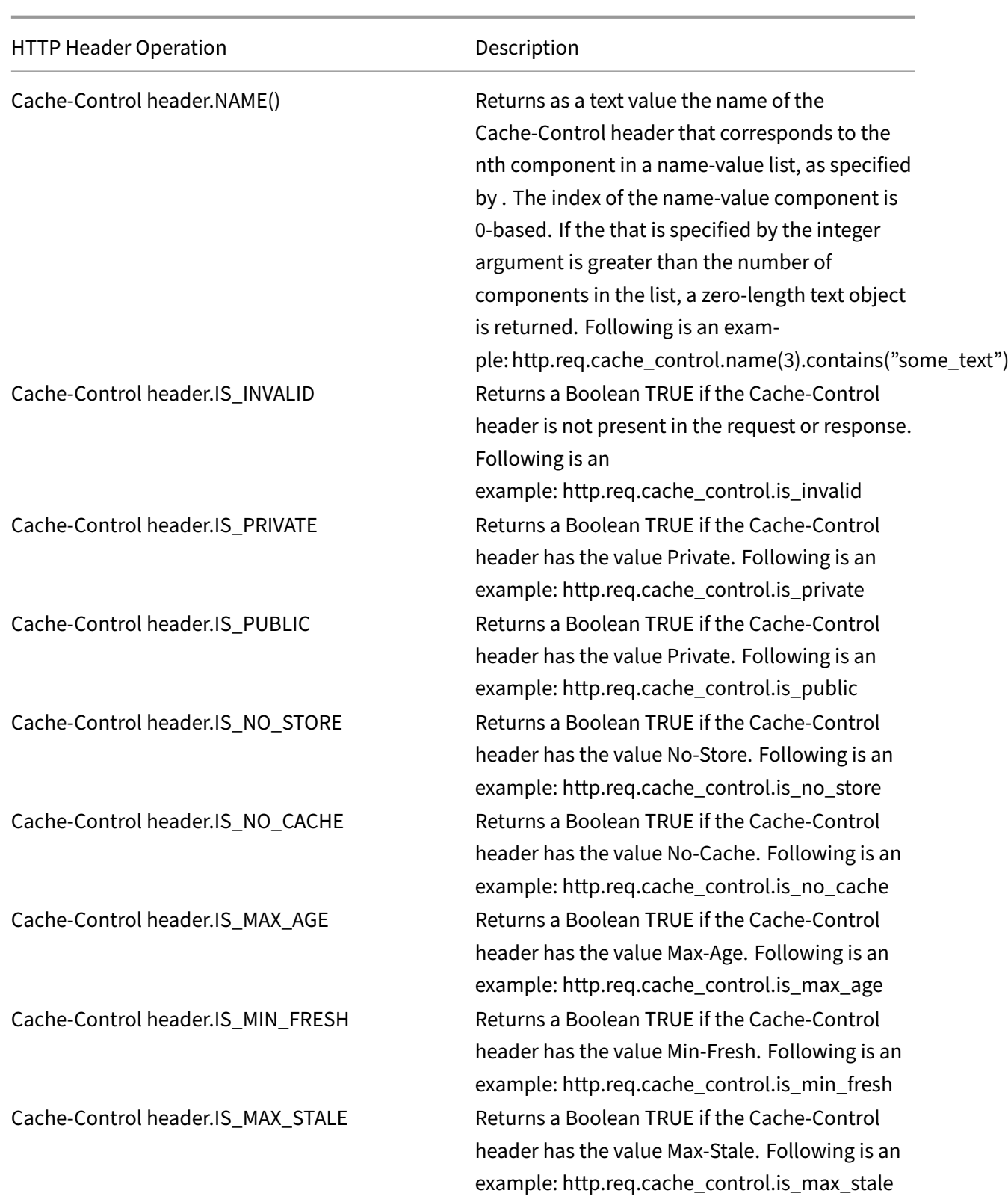

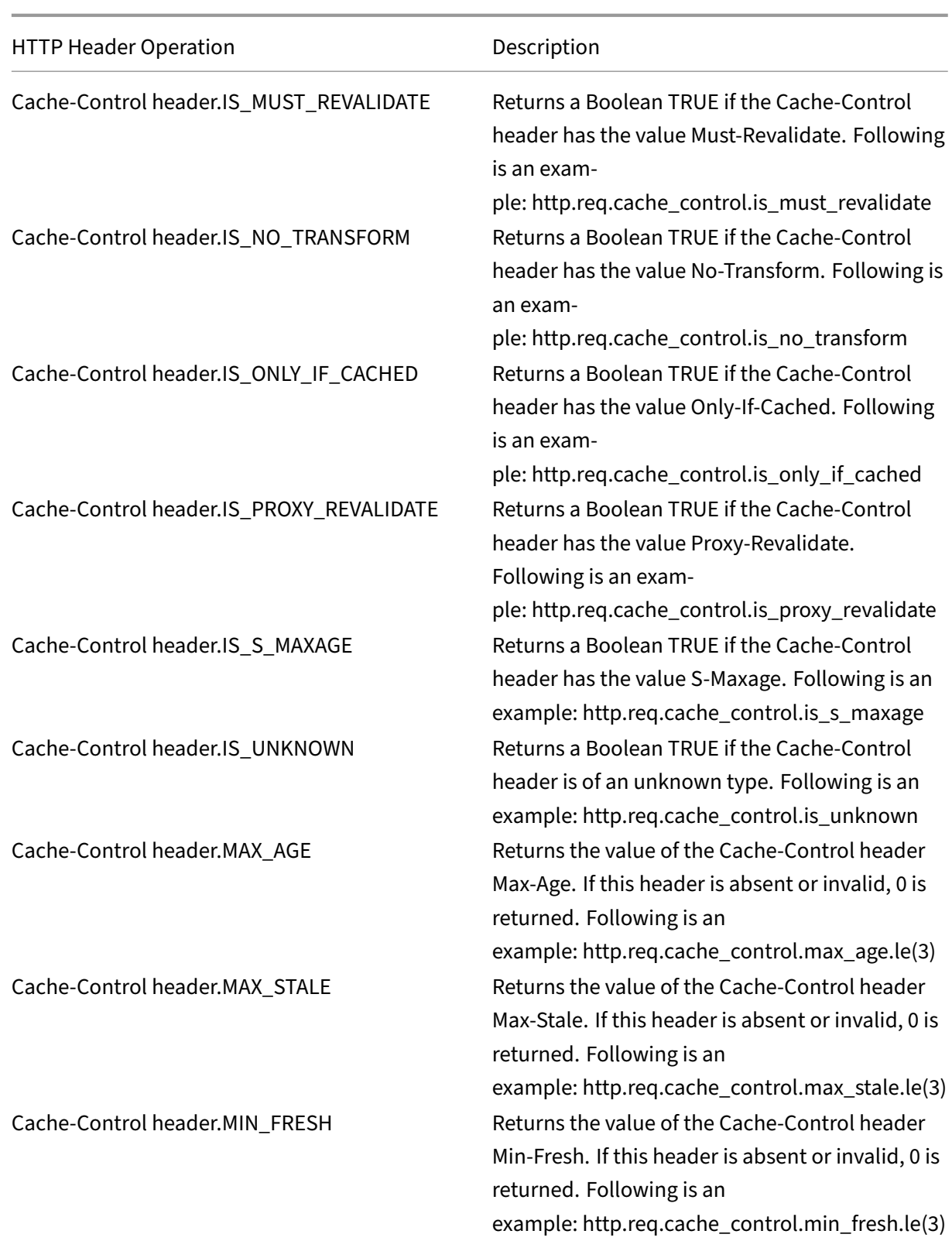

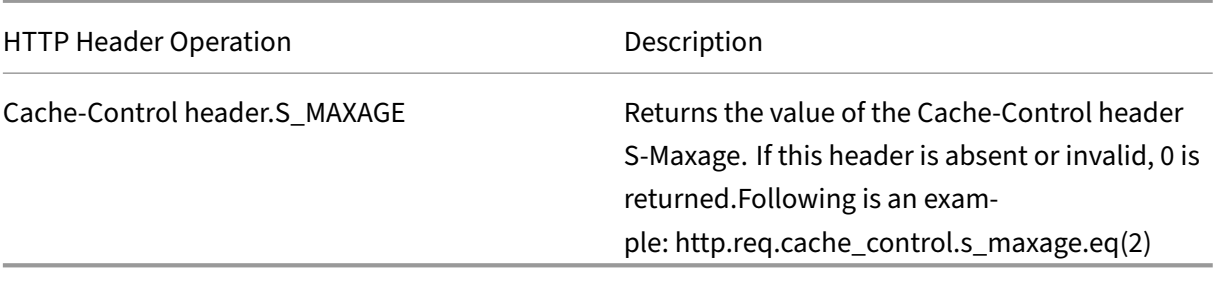

## **Expressions for extracting segments of URLs**

#### September 21, 2020

You can extract URLs and portions of URLs, such as the host name, or a segment of the URL path. For example, the following expression identifies HTTP requests for image files by extracting image file suffixes from the URL:

#### http.req.url.suffix.eq("jpeg")|| http.req.url.suffix.eq("gif")

Most expressions for URLs operate on text and are described in Expression Prefixes for Text in HTTP Requests and Responses. This section discusses the GET operation. The GET operation extracts text when used with the following prefixes:

- [HTTP.REQ.URL.PAT](https://docs.netscaler.com/en-us/citrix-adc/12-1/appexpert/policies-and-expressions/ns-pi-Adv-exp-eval-txt-wrapper-con/ns-pi-exp-prefix-txt-http-req-res-con.html)H
- VPN.BASEURL.PATH
- VPN.CLIENTLESS\_BASEURL.PATH

The following table describes prefixes for HTTP URLs.

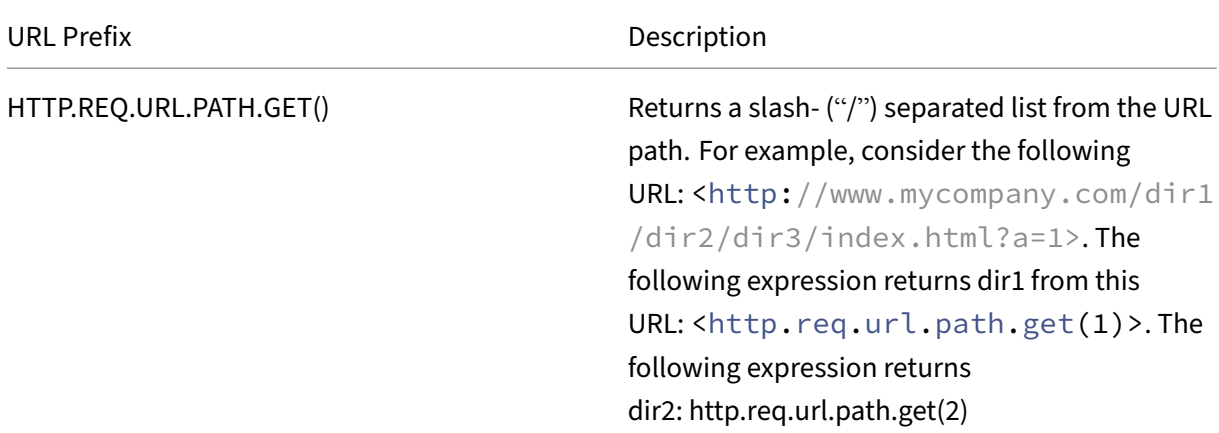

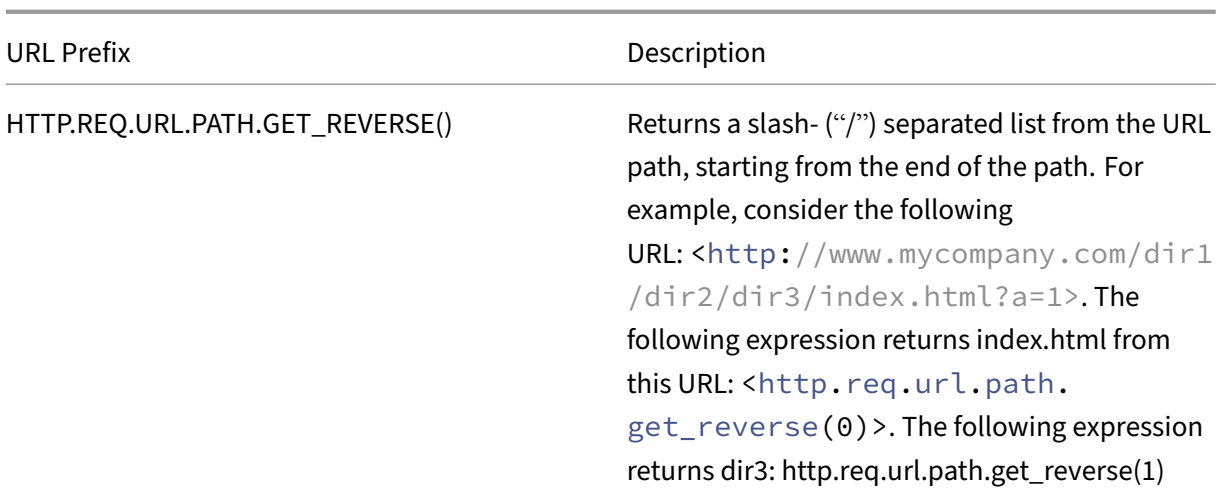

# **Expressions for HTTP status codes and numeric HTTP payload data other than dates**

September 21, 2020

The following table describes prefixes for numeric values in HTTP data other than dates.

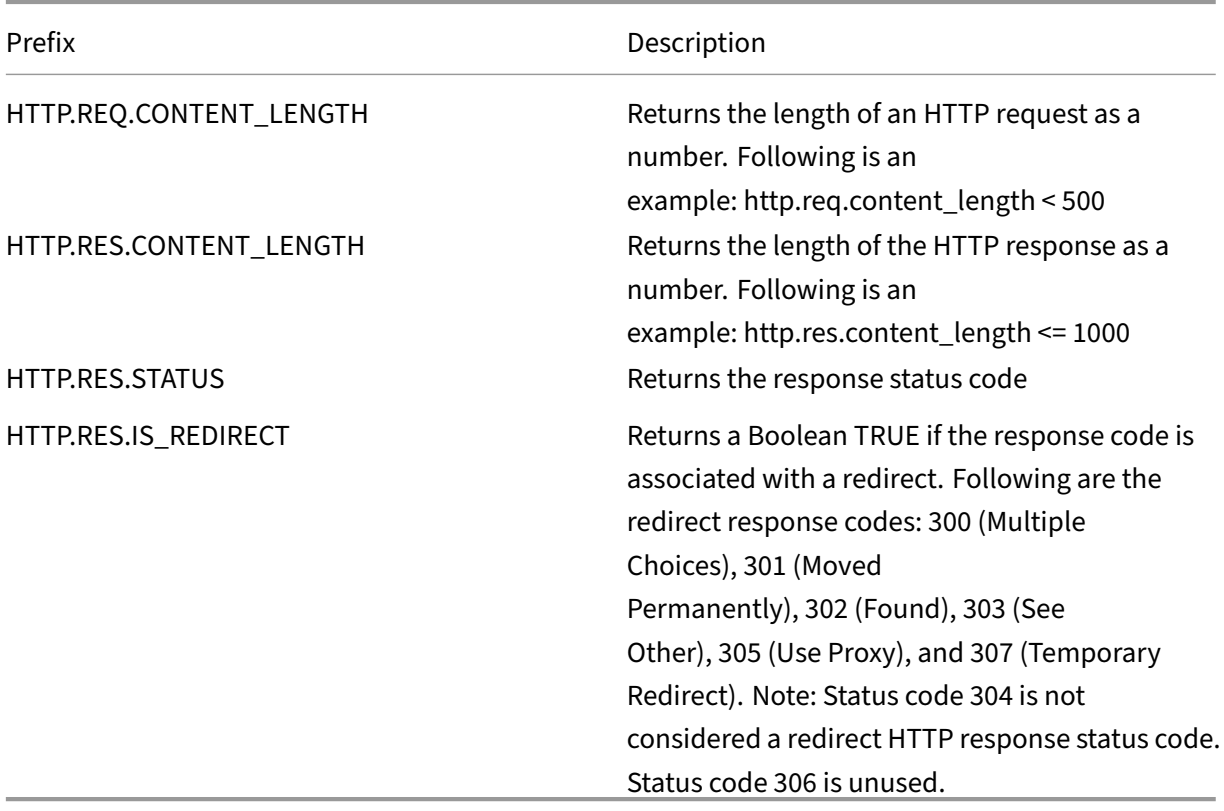
## **SIP expressions**

## September 21, 2020

The Citrix ADC Advanced policy expressions language contains a number of expressions that operate on Session Initiation Protocol (SIP) connections. These expressions are intended to be used in policies for any supported protocol that operates on a request/response basis. These expressions can be used in content switching, rate limiting, responder, and rewrite policies.

Certain limitations apply to SIP expressions used with responder policies. Only the DROP, NOOP or RESPONDWITH actions are allowed on a SIP load balancing virtual server. Responder policies can be bound to a load balancing virtual server, an override global bind point, a default global bind point, or a sip\_udp policy label.

The header format used by the SIP protocol is similar to that used by the HTTP protocol, so many of the new expressions look and function much like their HTTP analogs. Each SIP header consists of a line that includes the SIP method, the URL, and the version, followed by a series of name-value pairs that look like HTTP headers.

Following is a sample SIP header that is referred to in the expressions tables beneath it:

```
1 INVITE sip:16@www.sip.com:5060;transport=udp SIP/2.0
2 Record-Route: <sip:200.200.100.22;lr=on>
3 Via: SIP/2.0/UDP 200.200.100.22;branch=z9hG4bK444b.c8e103d1.0;rport
      =5060;
4 received=10.102.84.18
5 Via: SIP/2.0/UDP 10.102.84.180:5060;branch=z9hG4bK03e76d0b;rport=5060;
6 received=10.102.84.160
7 From: "12" <sip:12@sip_example.com>;tag=00127f54ec85a6d90cc14f45-53
      cc0185
8 To: "16" <sip:16@sip_example.com>;tag=00127f54ec85a6d90cc14f45-53cc0185
9 Call-ID: 00127f54-ec850017-0e46f5b9-5ec149c2@10.102.84.180
10 Max-Forwards: 69CSeq: 101 INVITE
11 User-Agent: Cisco-CP7940G/8.0
12 Contact: <sip:12@10.102.84.180:5060;transport=udp>
13 Expires: 180
14 Accept: application/sdp
15 Allow: ACK,BYE,CANCEL,INVITE,NOTIFY,OPTIONS,REFER,REGISTER,UPDATE
16 Supported: replaces,join,norefersub
17 Content-Length: 277
18 Content-Type: application/sdp
19 Content-Disposition: session;handling=optiona
20 <!--NeedCopy-->
```
## **SIP reference tables**

The following tables contain lists of expressions that operate on SIP headers. The first table contains expressions that apply to request headers. Most response‑based expressions are nearly the same as the corresponding request-based expressions. To create a response expression from the corresponding request expression, you change the first two sections of the expression from SIP.REQ to SIP.RES, and make other obvious adjustments. The second table contains those response expressions that are unique to responses and have no request equivalents. You can use any element in the following tables as a complete expression on its own, or you can use various operators to combine these expression elements with others to form more complex expressions.

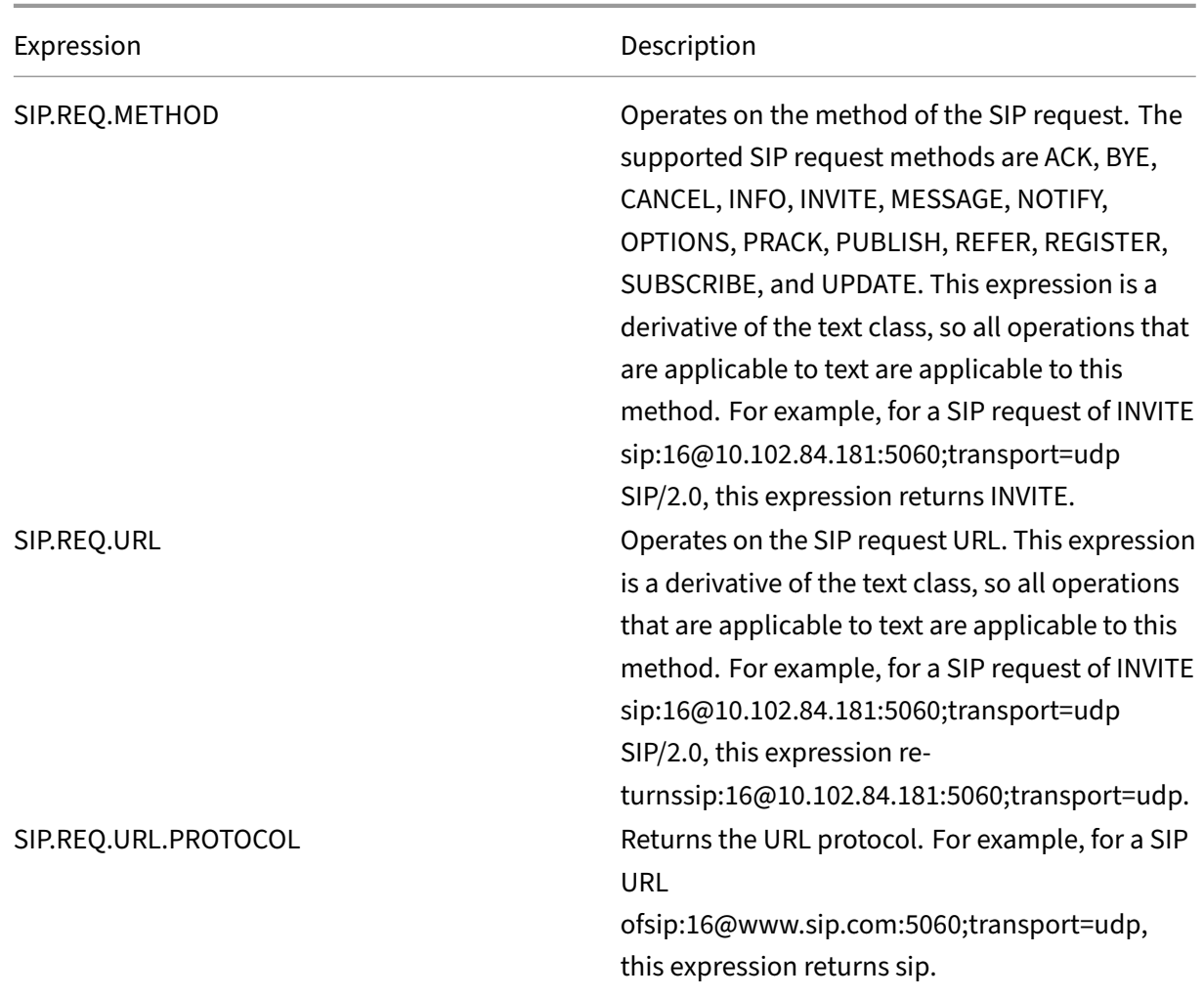

### **SIP request expressions**

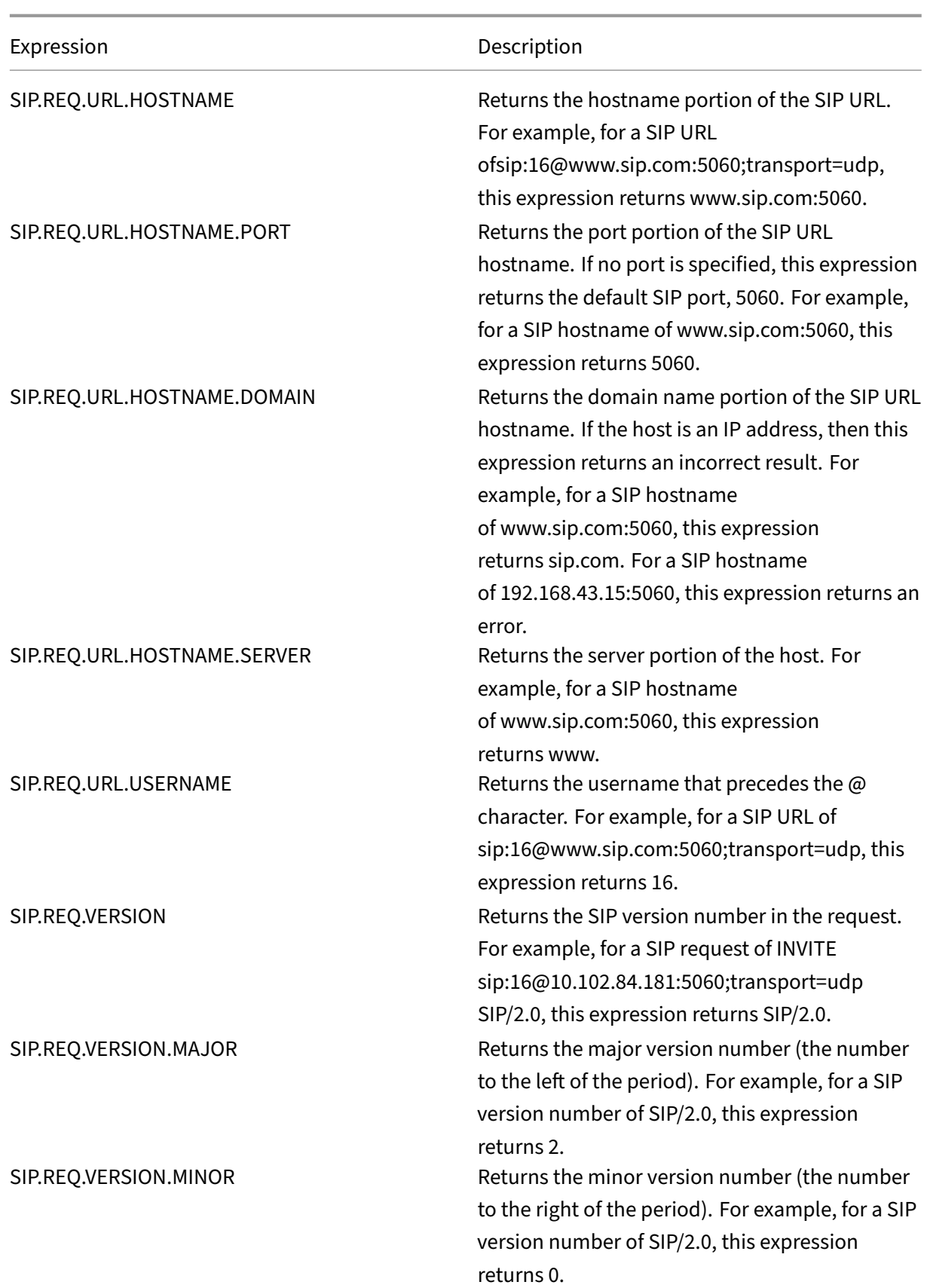

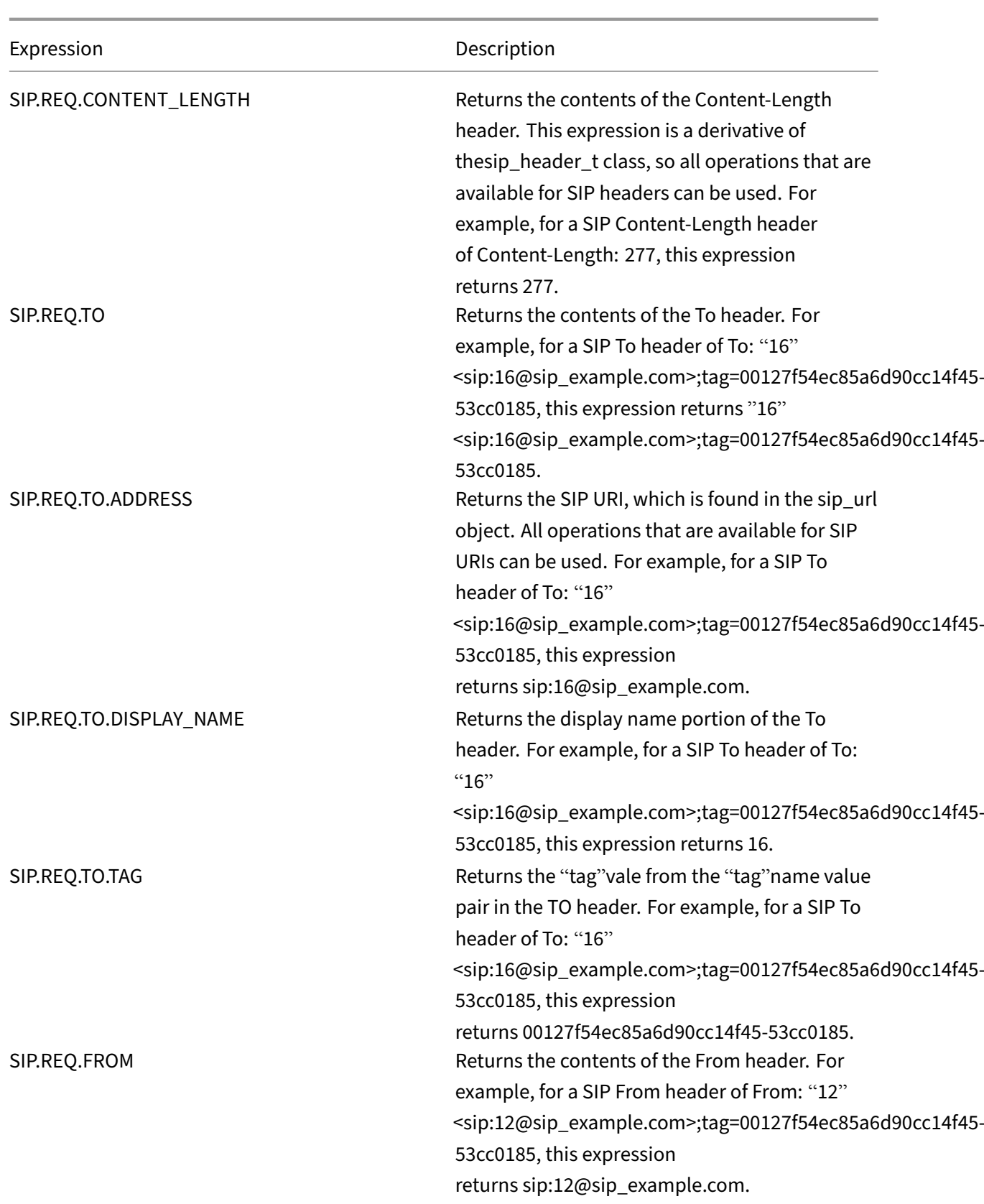

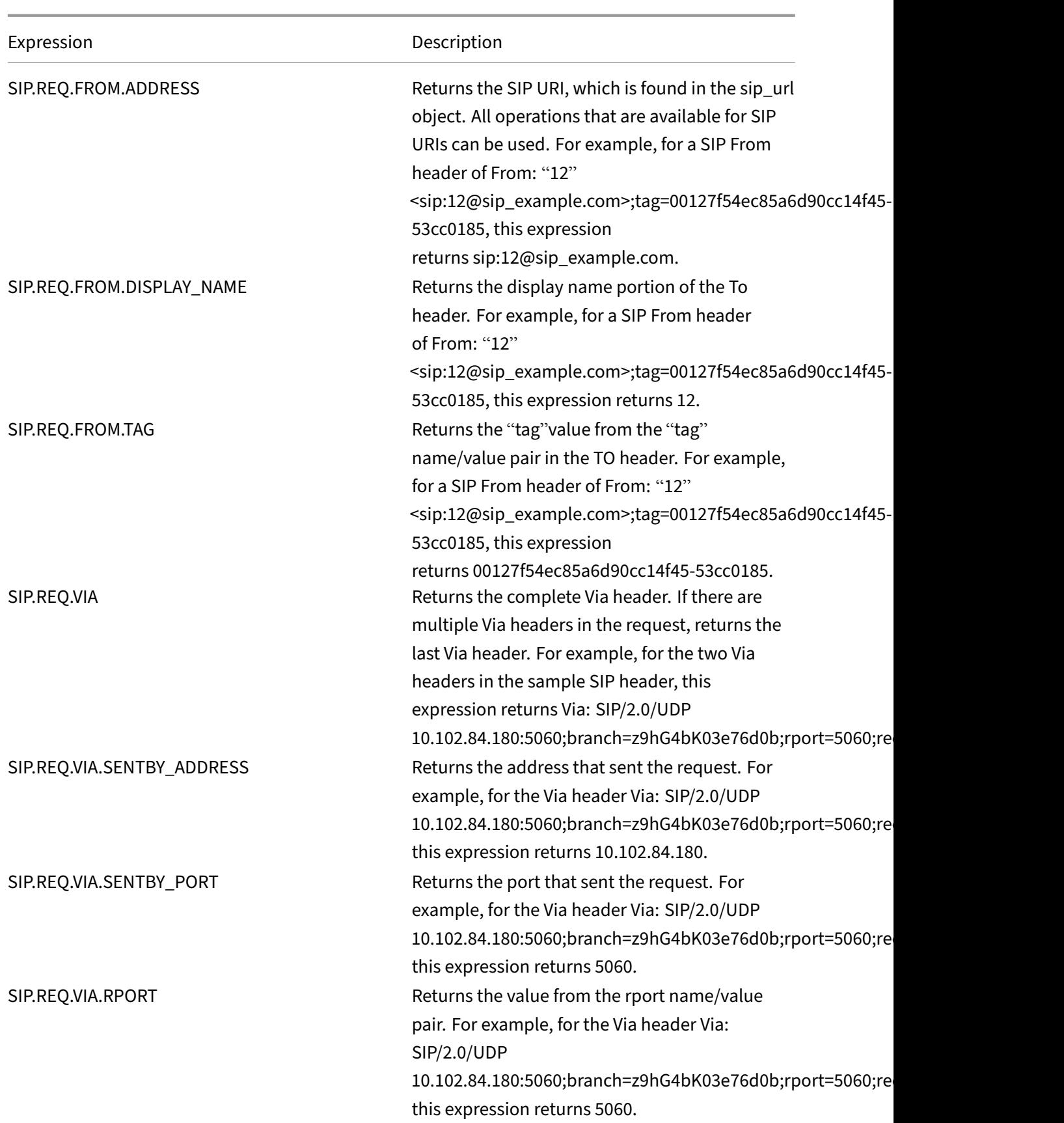

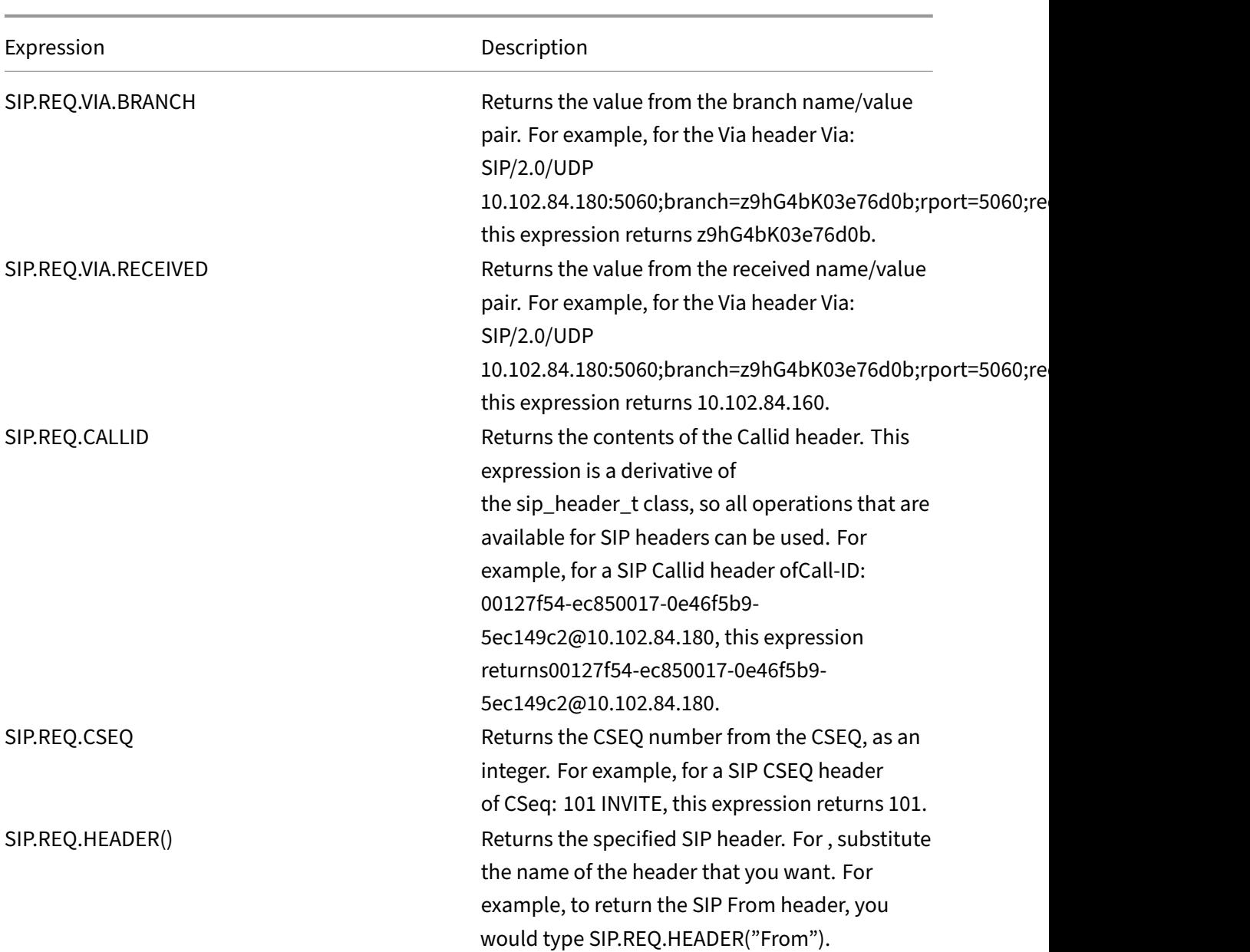

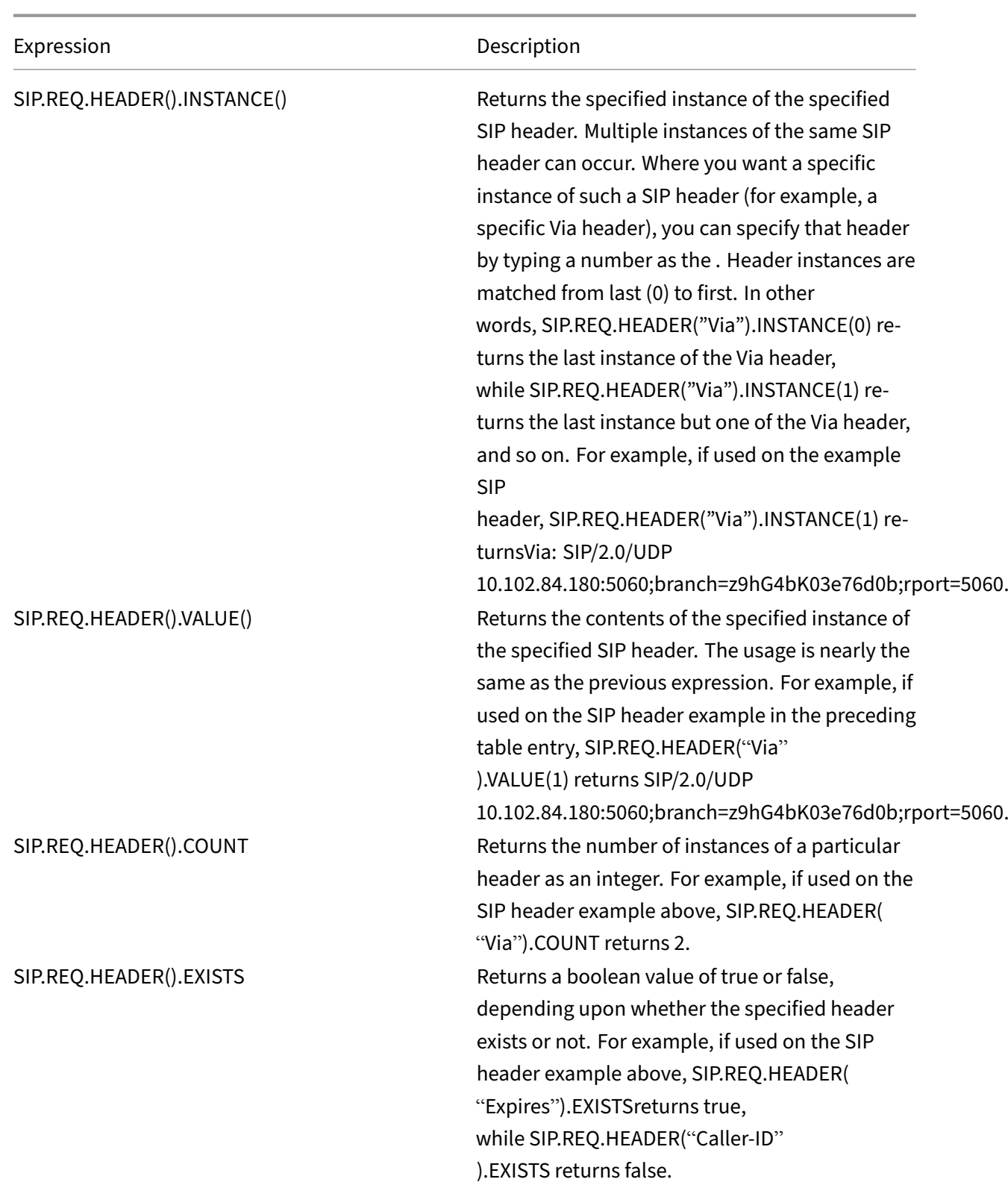

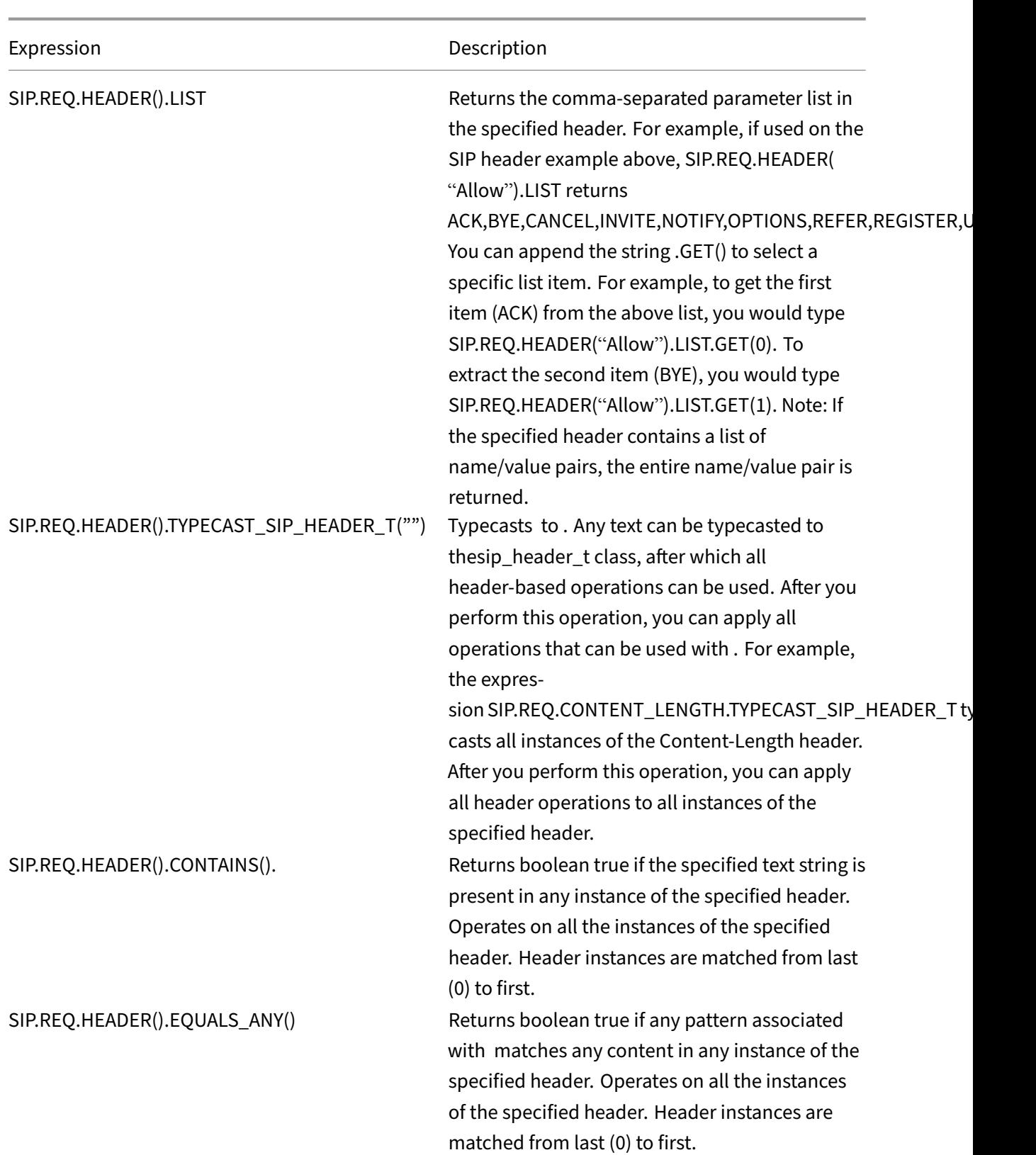

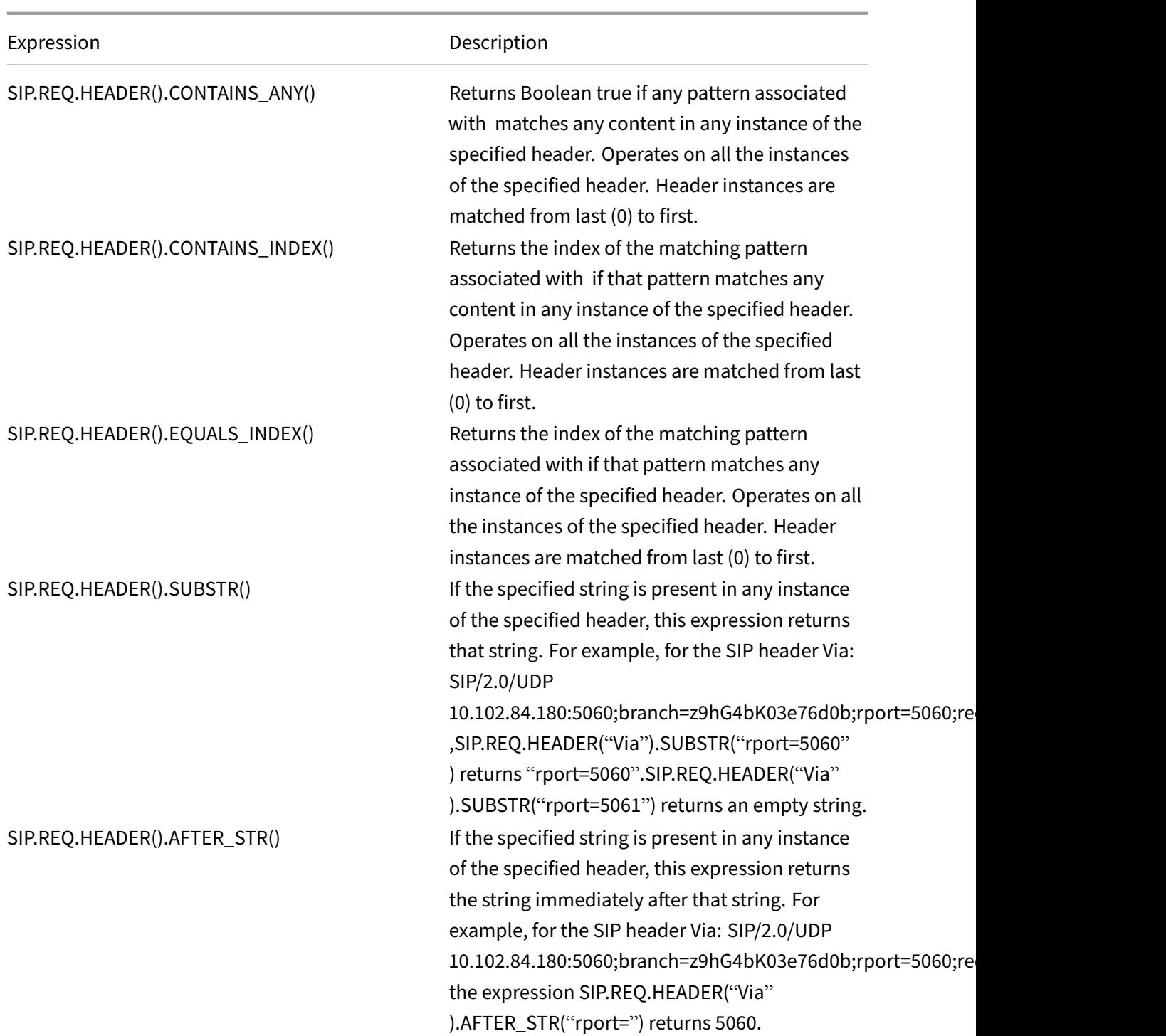

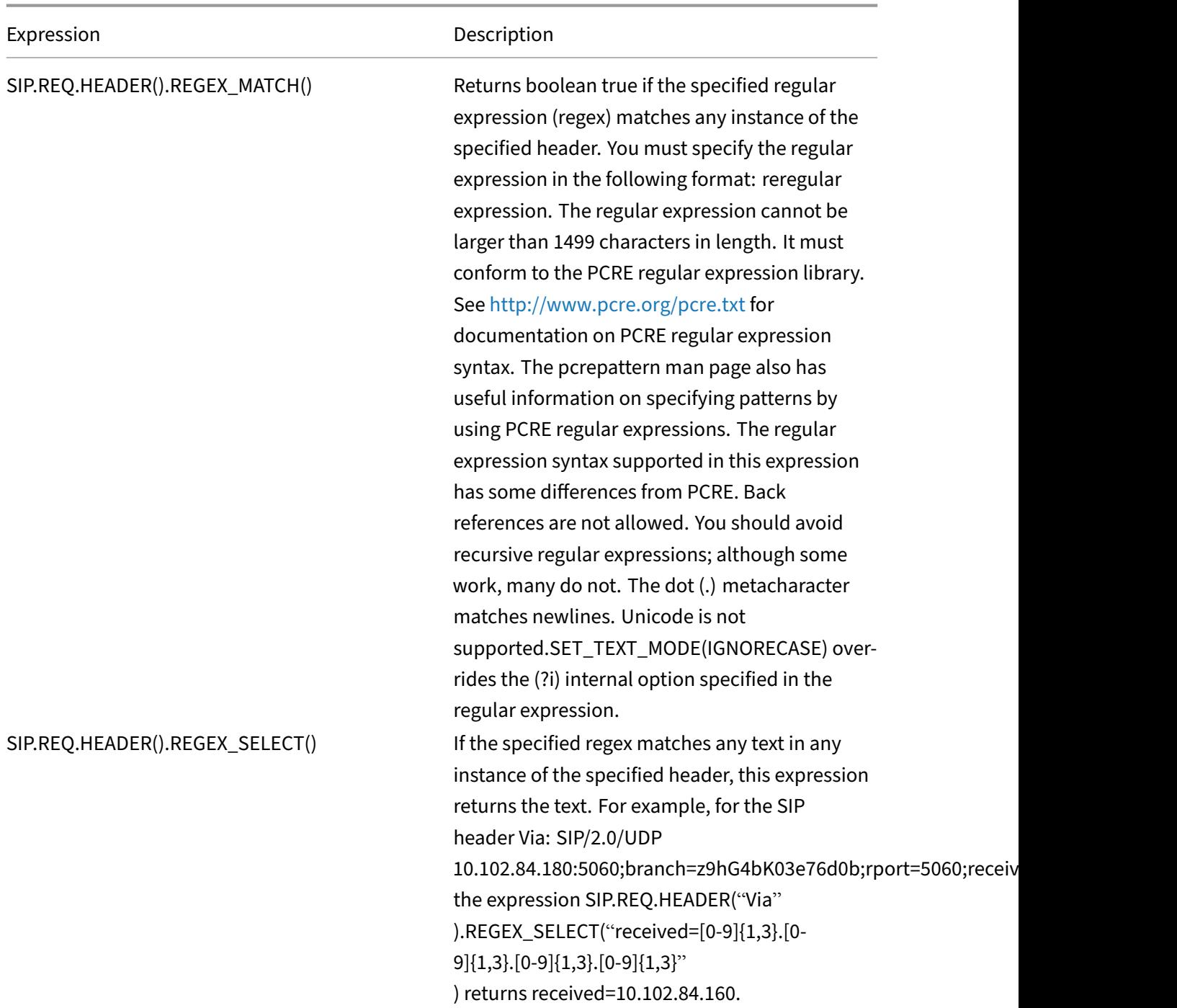

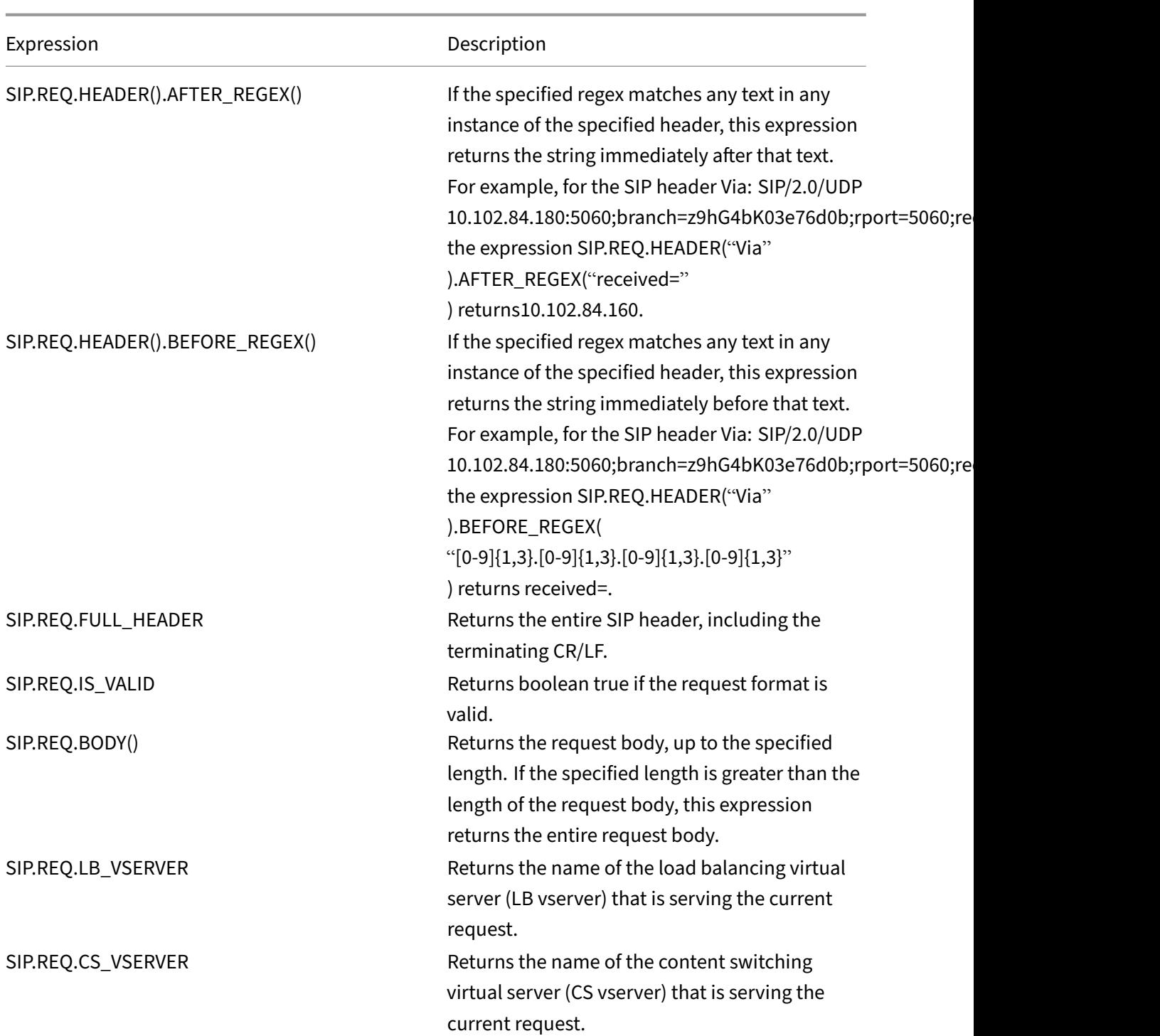

## **SIP response expressions**

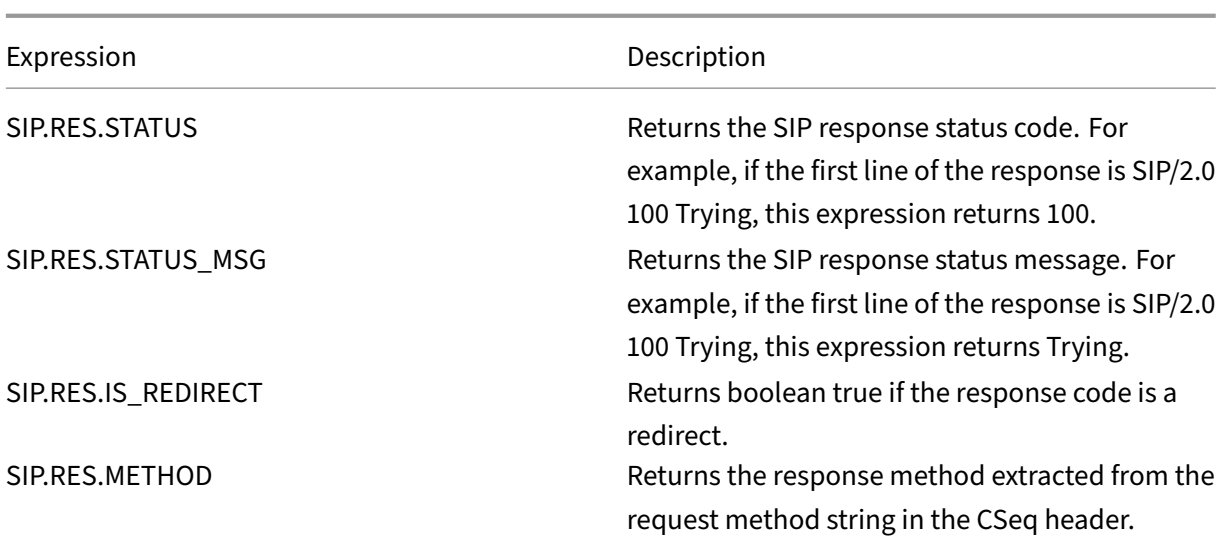

## **Operations for HTTP, HTML, and XML encoding and "safe"characters**

### September 21, 2020

The following operations work with the encoding of HTML data in a request or response and XML data in a POST body.

### • **<text>.HTML\_XML\_SAFE:**

Transforms special characters into XML safe format, as in the following examples:

A left-pointing angle bracket  $($  \choose ) is converted to  $\leq$ 

A right-pointing angle bracket (>) is converted to >

An ampersand (&) is converted to &

This operation safeguards against cross-site scripting attacks. Maximum length of the transformed text is 2048 bytes. This is a read-only operation.

After applying the transformation, additional operators that you specify in the expression are applied to the selected text. Following is an example:

http.req.url.query.html\_xml\_safe. contains("myQueryString")

## • **<text>.HTTP\_HEADER\_SAFE:**

Converts all new line ('\n') characters in the input text to '%0A'to enable the input to be used safely in HTTP headers.

This operation safeguards against response‑splitting attacks.

The maximum length of the transformed text is 2048 bytes. This is a read-only operation.

## • **<text>.HTTP\_URL\_SAFE:**

Converts unsafe URL characters to '%xx'values, where "xx" is a hex-based representation of the input character. For example, the ampersand  $(8)$  is represented as %26 in URL-safe encoding. The maximum length of the transformed text is 2048 bytes. This is a read-only operation.

Following are URL safe characters. All others are unsafe:

- **–** Alpha‑numeric characters: a‑z, A‑Z, 0‑9
- **–** Asterix: "\*"
- **–** Ampersand: "&"
- **–** At‑sign: "@"
- **–** Colon: ":"
- **–** Comma: ","
- **–** Dollar: "\$"
- **–** Dot: "."
- **–** Equals: "="
- **–** Exclamation mark: "!"
- **–** Hyphen: "‑"
- **–** Open and close parentheses: "(", ")"
- **–** Percent: "%"
- **–** Plus: "+"
- **–** Semicolon: ";"
- **–** Single quote: "'"
- **–** Slash: "/"
- **–** Question mark: "?"
- **–** Tilde: "~"
- **–** Underscore: "\_"

## • **<text>.MARK\_SAFE:**

Marks the text as safe without applying any type of data transformation.

• \*\*<text>.SET\_TEXT\_MODE(URLENCODED|NOURLENCODED)

Transforms all %HH encoding in the byte stream. This operation works with characters (not bytes). By default, a single byte represents a character in ASCII encoding. However, if you specify URLENCODED mode, three bytes can represent a character.

In the following example, a PREFIX(3) operation selects the first 3 characters in a target.

```
http.req.url.hostname.prefix(3)
```
In the following example, the Citrix ADC can select up to 9 bytes from the target:

http.req.url.hostname.set\_text\_mode(urlencoded).prefix(3)

• \*\*<text>.SET\_TEXT\_MODE(PLUS\_AS\_SPACE|NO\_PLUS\_AS\_SPACE):\*\*

Specifies how to treat the plus character (+). The PLUS\_AS\_SPACE option replaces a plus character with white space. For example, the text "hello+world"becomes "hello world."The NO\_PLUS\_AS\_SPACE option leaves plus characters as they are.

• \*\*<text>.SET\_TEXT\_MODE(BACKSLASH\_ENCODED|NO\_BACKSLASH\_ENCODED):\*\* Specifies whether or not backslash decoding is performed on the text object represented by <text>.

If BACKSLASH\_ENCODED is specified, the SET\_TEXT\_MODE operator performs the following operations on the text object:

- **–** All occurrences of "\XXX"will be replaced with the character "Y"(where XXX represents a number in the octal system and Y represents the ASCII equivalent of XXX). The valid range of octal values for this type of encoding is 0 to 377. For example, the encoded text "http $\frac{72}{\gamma}$ " and http\072//"will both be decoded to http://, where the colon (:) is the ASCII equivalent of the octal value "72".
- **–** All occurrences of "\xHH"will be replaced with the character "Y"(HH represents a number in the hexadecimal system and Y deno[tes the](http://) ASCII equivalent of HH. For example, the encoded text "http\x3a//"will be decoded to http://, where the colon (:) is the ASCII equivalent of the hexadecimal value "3a".
- **–** All occurrences of "\uWWXX"will be replaced with the character sequence "YZ"(Where WW and XX represent two distinct hexadeci[mal val](http://)ues and Y and Z represent their ASCII equivalents of WW and XX respectively. For example, the encoded text "http%u3a2f/" and "http%u003a//"will both be decoded to http://, where "3a"and "2f"are two hexadecimal values and the colon  $\langle$ :) and forward slash  $\langle$ "/") represent their ASCII equivalents respectively.
- **–** All occurrences of "\b", "\n", "\t", "\f", and "\r"[are re](http://)placed with the corresponding ASCII characters.

If NO\_BACKSLASH\_ENCODED is specified, backslash decoding is not performed on the text object.

• \*\*<text>.SET\_TEXT\_MODE(BAD\_ENCODE\_RAISE\_UNDEF|NO\_BAD\_ENCODE\_RAISE\_UNDEF):\*\* Performs the associated undefined action if either the URLENCODED or the BACKSLASH\_ENCODED mode is set and bad encoding corresponding to the specified encoding mode is encountered in the text object represented by <text>.

If NO\_BAD\_ENCODE\_RAISE\_UNDEF is specified, the associated undefined action will not be per‑ formed when bad encoding is encountered in the text object represented by<text>.

## **Expressions for TCP, UDP, and VLAN data**

## September 21, 2020

TCP and UDP data take the form of a string or a number. For expression prefixes that return string values for TCP and UDP data, you can apply any text-based operations. For more information, see Advanced policy expressions: Evaluating text.

For expression prefixes that return numeric value, such as a source port, you can apply an arithmetic operation. For more information, see Basic operations on expression prefixes and Compound opera[tions for numbers.](https://docs.netscaler.com/en-us/citrix-adc/12-1/appexpert/policies-and-expressions/ns-pi-Adv-exp-eval-txt-wrapper-con.html)

The following table describes prefixes [that extract TCP and UDP data.](https://docs.netscaler.com/en-us/citrix-adc/12-1/appexpert/policies-and-expressions/ns-pi-adv-exp-work-date-time-num-wrapper-con/ns-pi-exp-prefix-numeric-data-date-time-con.html)

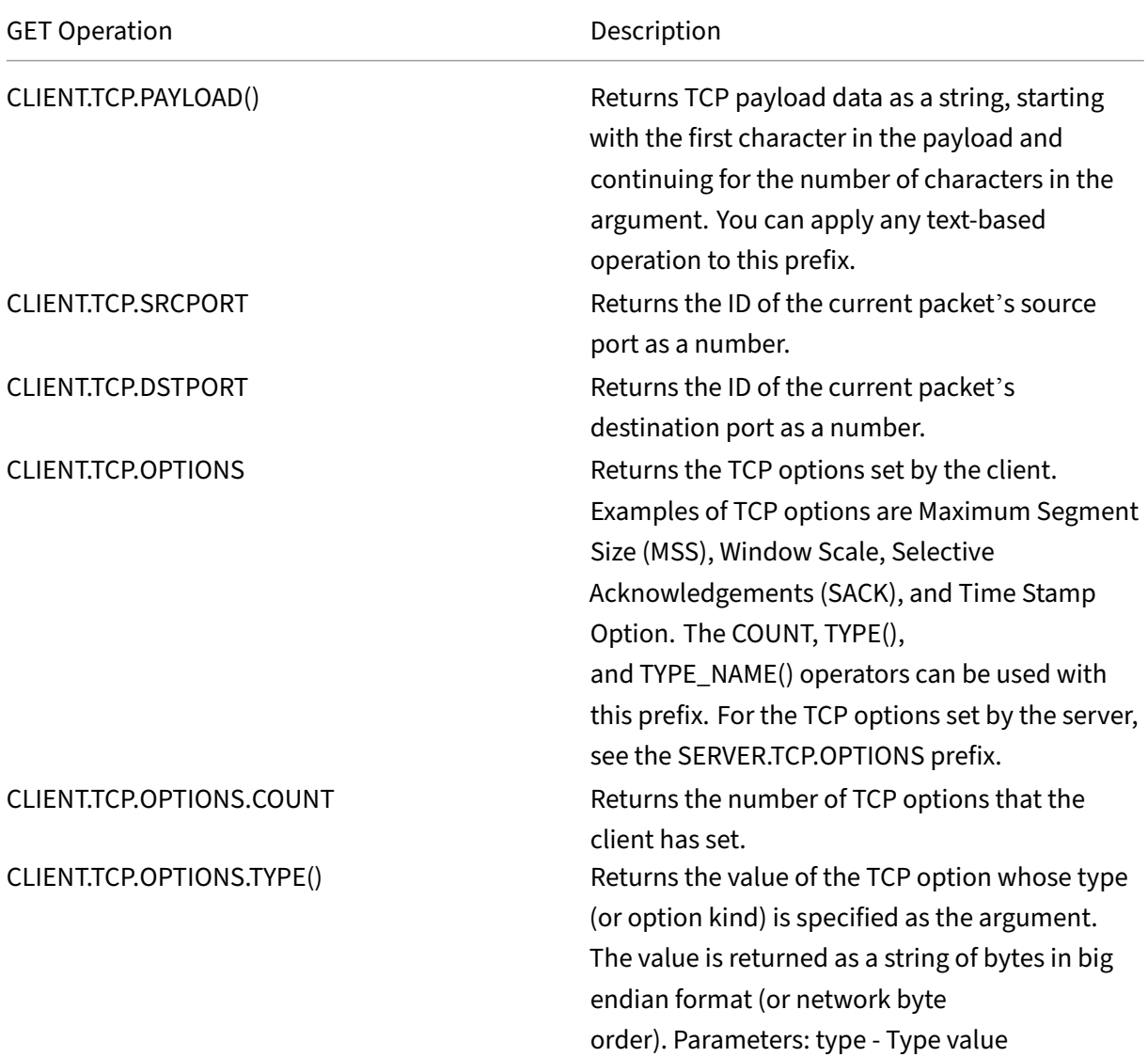

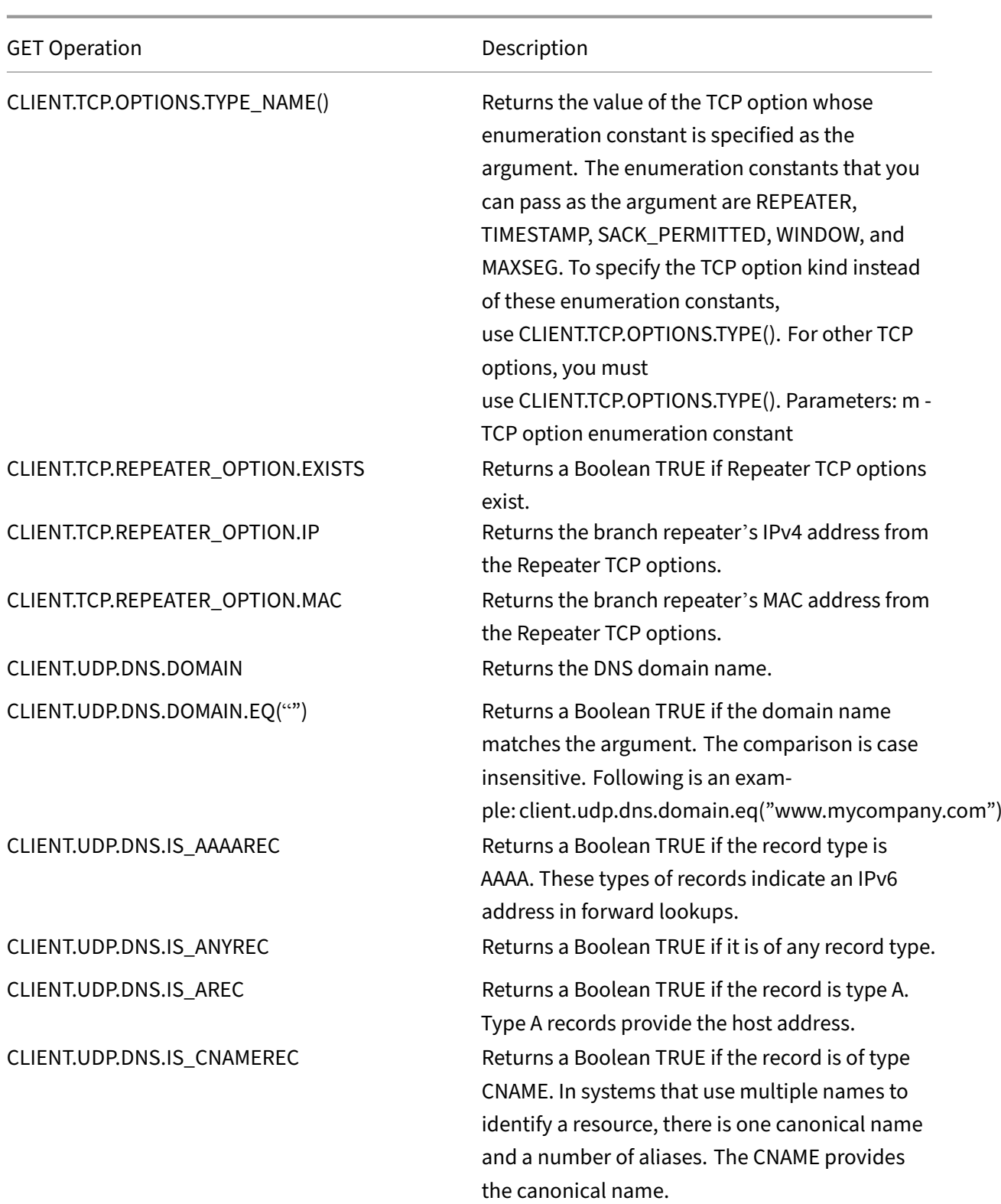

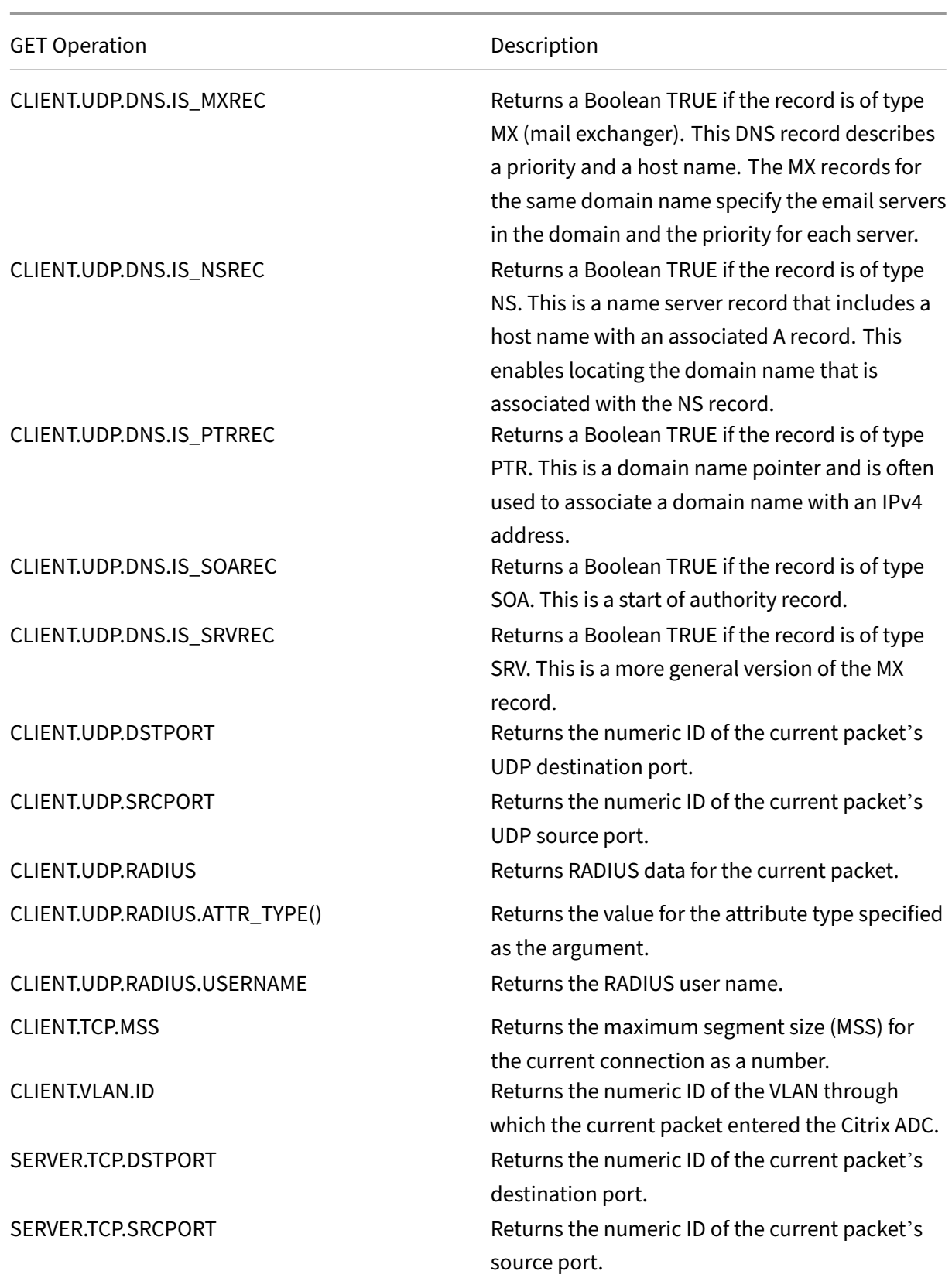

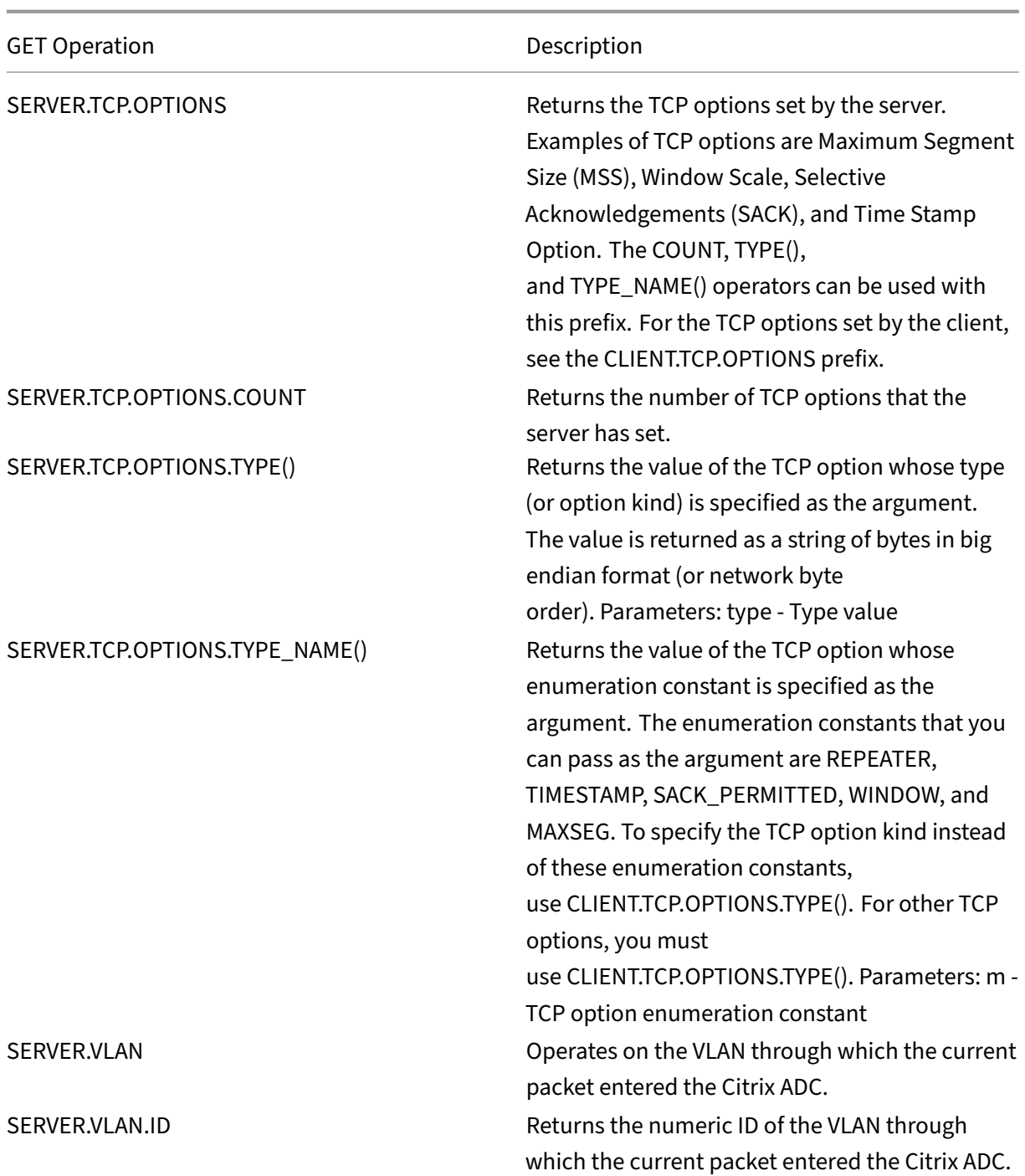

# **Expressions for evaluating a DNS message and identifying its carrier protocol**

## September 21, 2020

You can evaluate DNS requests and responses by using expressions that begin with DNS.REQ and DNS.RES, respectively. You can also identify the transport layer protocol that is being used to send the DNS messages.

The following functions return the contents of a DNS query.

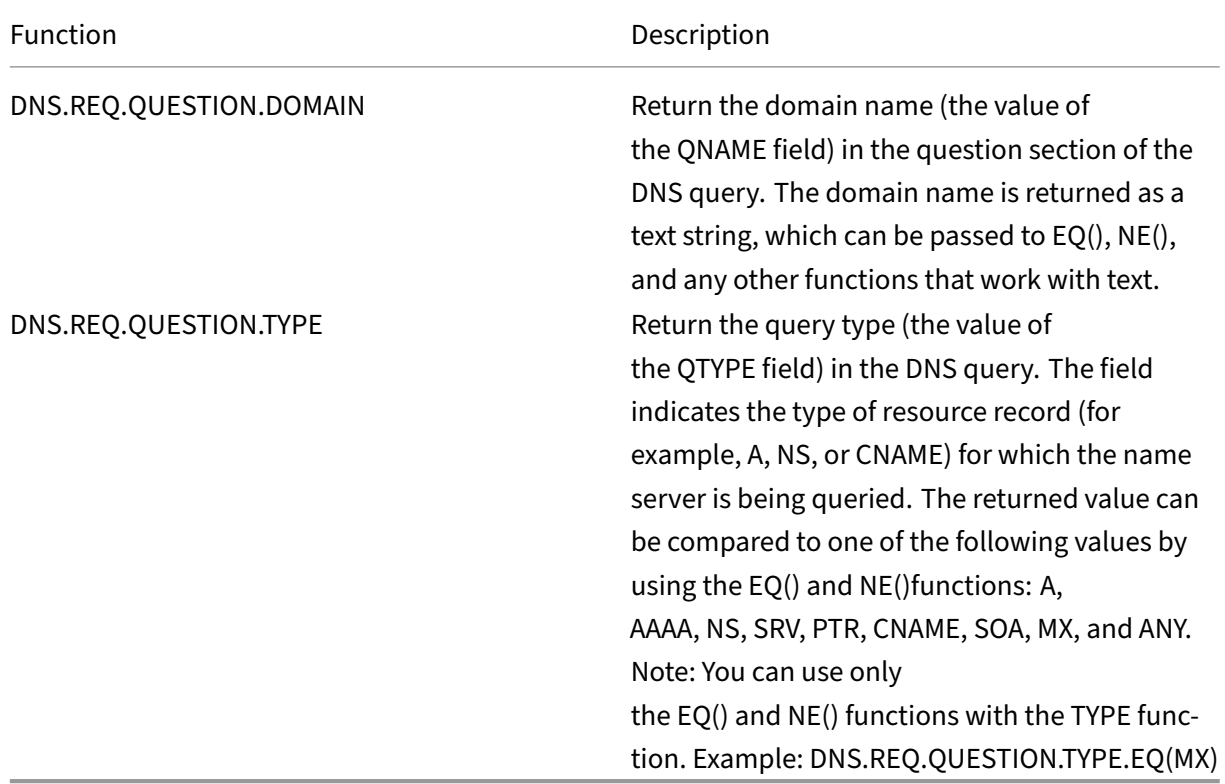

The following functions return the contents of a DNS response.

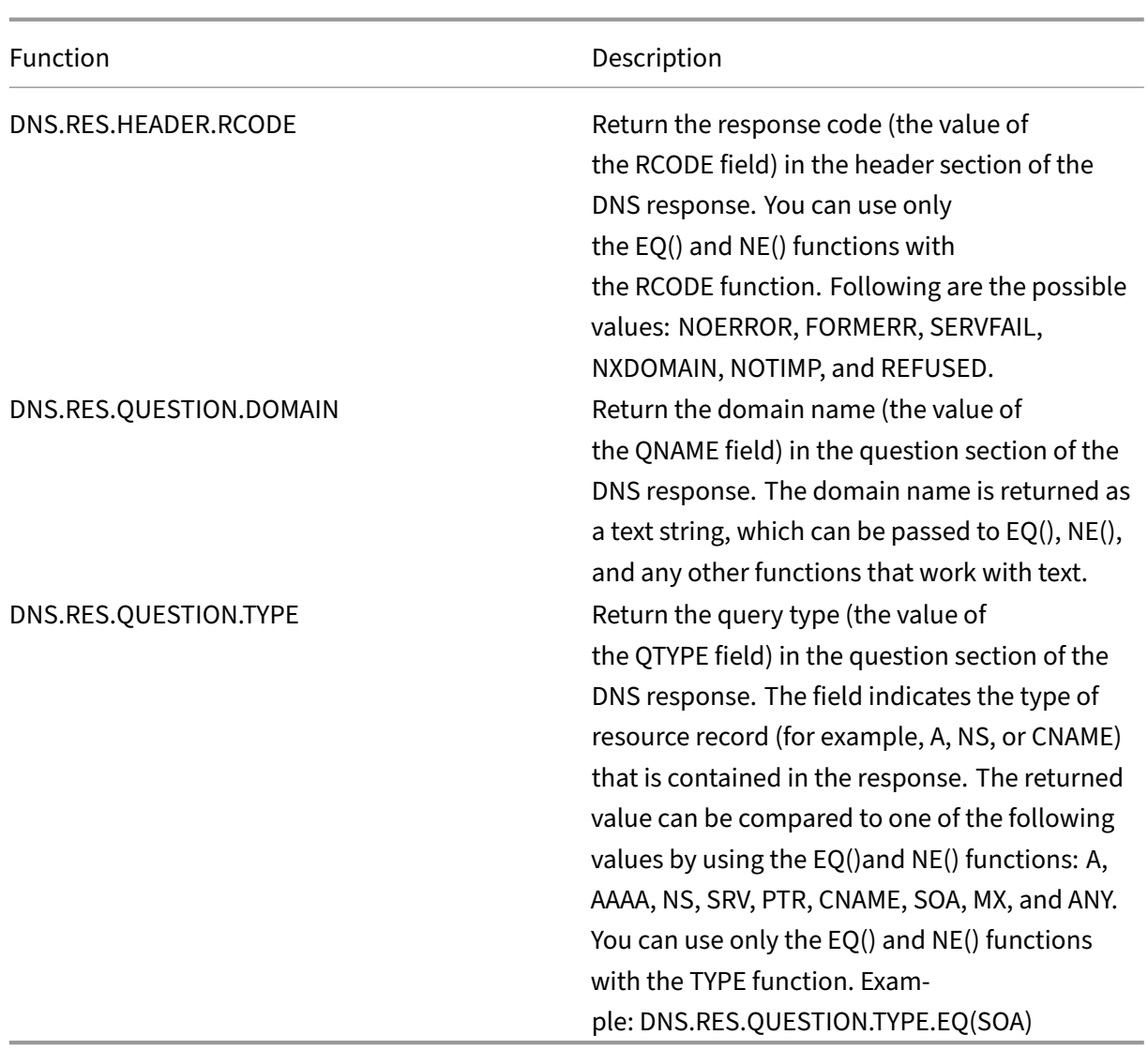

The following functions return the transport layer protocol name.

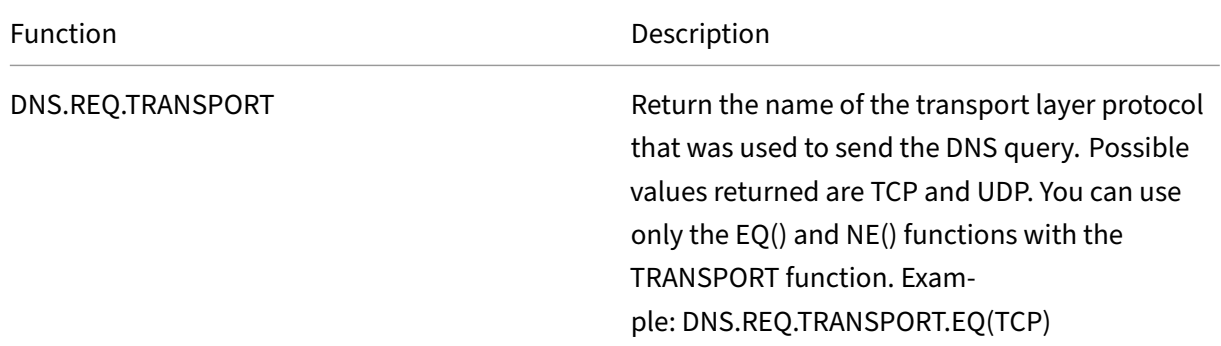

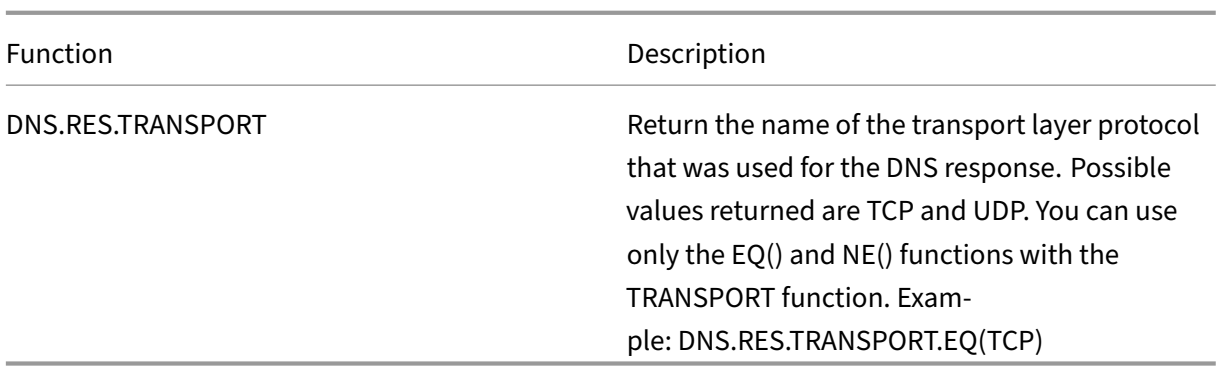

## **XPath and HTML, XML, or JSON expressions**

## September 21, 2020

The Advanced policy infrastructure supports expressions for evaluating and retrieving data from HTML, XML, and JavaScript Object Notation (JSON) files. This enables you to find specific nodes in an HTML, XML, or JSON document, determine if a node exists in the file, locate nodes in XML contexts (for example, nodes that have specific parents or a specific attribute with a given value), and return the contents of such nodes. Additionally, you can use XPath expressions in rewrite expressions.

The Advanced policy expression implementation for XPath comprises an Advanced policy expression prefix (such as "HTTP.REQ.BODY") that designates HTML or XML text, and the XPATH operator that takes the XPath expression as its argument.

HTML files are a largely free-form collection of tags and text elements. You can use the XPATH\_HTML operator, which takes an XPath expression as its argument, to process HTML files. JSON files are either a collection of name/value pairs or an ordered list of values. You can use the XPATH JSON operator, which takes an XPath expression as its argument, to process JSON files.

### • **<text>.XPATH(xpathex):**

Operate on an XML file and return a Boolean value.

For example, the following expression returns a Boolean TRUE if a node called "creator"exists under the node "Book"within the first 1000 bytes of the XML file.

HTTP.REQ.BODY(1000).XPATH(xp%**boolean**(//Book/creator)%)

Parameters:

xpathex ‑ XPath Boolean expression

### • **<text>.XPATH(xpathex):**

Operate on an XML file and return a value of data type "double."

For example, the following expression converts the string "36"(a price value) to a value of data type "double"if the string is in the first 1000 bytes of the XML file:

HTTP.REQ.BODY(1000).XPATH(xp%number(/Book/price)%)

Parameters:

xpathex ‑ XPath numeric expression

## • **<text>.XPATH(xpathex):**

Operate on an XML file and return a node-set or a string. Node-sets are converted to corresponding strings by using the standard XPath string conversion routine.

For example, the following expression selects all the nodes that are enclosed by "/Book/creator" (a node‑set) in the first 1000 bytes of the body:

HTTP.REQ.BODY(1000).XPATH(xp%/Book/creator%)

Parameters:

xpathex ‑ XPath expression

## • **<text>.XPATH\_HTML(xpathex)**

Operate on an HTML file and return a text value.

For example, the following expression operates on an HTML file and returns the text enclosed in <title><\title> tags if the title HTML element is found in the first 1000 bytes:

HTTP.REQ.BODY(1000).XPATH\_HTML(xp%/html/head/title%)

Parameters:

xpathex ‑ XPath text expression

### • **<text\>.XPATH\_HTML\_WITH\_MARKUP(xpathex)**

Operate on an HTML file and return a string that contains the entire selected portion of the doc‑ ument, including markup such as including the enclosing element tags.

The following expression operates on the HTML file and selects all content within the <title \> tag, including markup.

HTTP.REQ.BODY(1000).XPATH\_HTML\_WITH\_MARKUP( xp%/html/head/title%)

**Example:**

```
1 <Book>
2 <creator>
3 <Person>
4 <name>Milton</name>
5 </Person>
6 </creator>
     <title>Paradise Lost</title>
```
8 </Book> 9 <!--NeedCopy-->

The portion of the HTML body that is selected by the expression is marked for further processing.

Parameters:

xpathex ‑ XPath expression

#### • **<text\>.XPATH\_JSON(xpathex)**

Operate on a JSON file and return a Boolean value.

For example, consider the following JSON file:

{"Book":{"creator":{"person":{"name":'<name>'} }, "title":'<title>'}}

The following expression operates on the JSON file and returns a Boolean TRUE if the JSON file contains a node named "creator,"whose parent node is "Book,"in the first 1000 bytes:

HTTP.REQ.BODY(1000).XPATH\_JSON(xp%**boolean**(/Book/creator)%)

Parameters:

xpathex ‑ XPath Boolean expression

### • **<text\>.XPATH\_JSON(xpathex)**

Operate on a JSON file and return a value of data type "double."

For example, consider the following JSON file:

```
{ "Book":{ "creator":{ "person":{ "name":'\<name\>'} } , "title":
'\<title\>', "price":"36"} }
```
The following expression operates on the JSON file and converts the string "36"to a value of data type "double"if the string is present in the first 1000 bytes of the JSON file.

HTTP.REQ.BODY(1000).XPATH\_JSON(xp%number(/Book/price)%)

Parameters:

xpathex ‑ XPath numeric expression

## • **<text\>.XPATH\_JSON(xpathex)**

Operate on a JSON file and return a node-set or a string. Node-sets are converted to corresponding strings by using the standard XPath string conversion routine.

For example, consider the following JSON file:

```
{ "Book":{ "creator":{ "person":{ "name":'\<name\>'} } , "title":
'\<title\>'} }
```
The following expression selects all the nodes that are enclosed by "/Book" (a node-set) in the first 1000 bytes of the body of the JSON file and returns the corresponding string value, which is "<name><title>":

HTTP.REQ.BODY(1000).XPATH\_JSON(xp%/Book%)

Parameters:

xpathex ‑ XPath expression

## • **<text>.XPATH\_JSON\_WITH\_MARKUP(xpathex)**

Operate on an XML file and return a string that contains the entire portion of the document for the result node, including markup such as including the enclosing element tags.

For example, consider the following JSON file:

{"Book":{ "creator":{ "person":{ "name":'<name>'} }, "title":'<title>'} }

The following expression operates on the JSON file and selects all the nodes that are enclosed by "/Book/creator"in the first 1000 bytes of the body, which is "creator:{ person:{ name:'<name>'} }."

```
HTTP.REQ.BODY(1000).XPATH_JSON_WITH_MARKUP(xp%/Book/creator%)
```
The portion of the JSON body that is selected by the expression is marked for further processing.

Parameters:

xpathex ‑ XPath expression

## • **<text>.XPATH\_WITH\_MARKUP(xpathex):**

Operate on an XML file and return a string that contains the entire portion of the document for the result node, including markup such as including the enclosing element tags.

For example, thefollowing expression operates on an XMLfile and selects all the nodes enclosed by "/Book/creator"in the first 1000 bytes of the body.

HTTP.REQ.BODY(1000).XPATH\_WITH\_MARKUP(xp%/Book/creator%)

The portion of the JSON body that is selected by the expression is marked for further processing.

Parameters:

xpathex ‑ XPath expression

## **Encrypt and decrypt XML payloads**

October 14, 2020

You can use the XML\_ENCRYPT() and XML\_DECRYPT() functions in Advanced policy expressions to encrypt and decrypt, respectively, XML data. These functions conform to the W3C XML Encryption stan‑ dard defined at "http://www.w3.org/TR/2001/PR-xmldsig-core-20010820/."XML\_ENCRYPT() and XML\_DECRYPT() support a subset of the XML Encryption specification. In the subset, data encryption uses a bulk cipher method (RC4, DES3, AES128, AES192, or AES256), and an RSA public key is used to encrypt the bulk [cipher key.](http://www.w3.org/TR/2001/PR-xmldsig-core-20010820/)

**Note:** If you want to encrypt and decrypt text in a payload, you must use the ENCRYPT and DECRYPT functions. For more information about these functions, see Encrypt and decrypt text.

The

XML\_ENCRYPT() and

[XML\\_DECRYPT\(\) function](https://docs.netscaler.com/en-us/citrix-adc/12-1/appexpert/policies-and-expressions/ns-pi-adv-exp-pars-http-tcp-udp-data-wrapper-con/ns-pi-encrypt-decrypt-xml-payloads-con.html)s are not dependent on the encryption/decryption service that is used by the ENCRYPT and

DECRYPT commands for text. The cipher method is specified explicitly as an argument to the XML\_ENCRYPT() function. The

XML\_DECRYPT() function obtains the information about the specified cipher method from the <xenc:EncryptedData> element. Following are synopses of the XML encryption and decryption func‑ tions:

- **XML\_ENCRYPT(<certKeyName>, <method> [, <flags>]**). Returns an <xenc:EncryptedData> element that contains the encrypted input text and the encryption key, which is itself encrypted by using RSA.
- **XML\_DECRYPT(<certKeyName>)**. Returns the decrypted text from the input <xenc:EncryptedData> element, which includes the cipher method and the RSA‑encrypted key.

## **Note:** The

<xenc:EncryptedData> element is defined in the W3C XML Encryption specification.

Following are descriptions of the arguments:

- **certKeyName:** Selects an X.509 certificate with an RSA public key for XML\_ENCRYPT() or an RSA private key for XML\_DECRYPT(). The certificate key must have been previously created by an add ssl certKey command.
- **method:** Specifies which cipher method to use for encrypting the XML data. Possible values: RC4, DES3, AES128, AES192, AES256.
- **flags:** A bitmask specifying the following optional key information ( <ds:KeyInfo>) to be included in the <xenc:EncryptedData> element that is generated by XML\_ENCRYPT():
- **– 1** ‑ Include a KeyName element with the certKeyName. The element is <ds:KeyName>.
- **– 2** ‑ Include a KeyValue element with the RSA public key from the certificate. The element is <ds:KeyValue>.
- **– 4** ‑ Include an X509IssuerSerial element with the certificate serial number and issuer DN. The element is <ds:X509IssuserSerial>.
- **– 8** ‑ Include an X509SubjectName element with the certificate subject DN. The element is <ds:X509SubjectName>.
- **– 16** ‑ Include an X509Certificate element with the entire certificate. The element is <ds:X509Certificate>.

## **Use the XML\_ENCRYPT() and XML\_DECRYPT() functions in expressions**

The XML encryption feature uses SSL certificate-key pairs to provide X.509 certificates (with RSA public keys) for key encryption and RSA private keys for key decryption. Therefore, before you use the XML\_ENCRYPT() function in an expression, you must create an SSL certificate-key pair. The following command creates an SSL certificate-key pair, my-certkey, with the X.509 certificate, my-cert. pem, and the private key file, my-key.pem.

```
add ssl certKey my-certkey -cert my-cert.pem -key my-key.pem -passcrypt
kxPeMRYnitY=
```
The following CLI commands create rewrite actions and policies for encrypting and decrypting XML content.

```
1 add rewrite action my-xml-encrypt-action replace "HTTP.RES.BODY(10000).
      XPATH_WITH_MARKUP(xp%/%)" "HTTP.RES.BODY(10000).XPATH_WITH_MARKUP(xp
      %/%).XML_ENCRYPT("my-certkey", AES256, 31)" -bypassSafetyCheck YES
2
3 add rewrite action my-xml-decrypt-action replace "HTTP.REQ.BODY(10000).
      XPATH_WITH_MARKUP(xp%//xenc:EncryptedData%)" "HTTP.REQ.BODY(10000).
      XPATH_WITH_MARKUP(xp%//xenc:EncryptedData%).XML_DECRYPT("my-certkey"
      )" -bypassSafetyCheck YES
4
5 add rewrite policy my-xml-encrypt-policy "HTTP.REQ.URL.CONTAINS("xml-
      encrypt")" my-xml-encrypt-action
6
7 add rewrite policy my-xml-decrypt-policy "HTTP.REQ.BODY(10000).XPATH(xp
      %boolean(//xenc:EncryptedData)%)" my-xml-decrypt-action
8
9 bind rewrite global my-xml-encrypt-policy 30
10
11 bind rewrite global my-xml-decrypt-policy 30
12 <!--NeedCopy-->
```
In the preceding example, the rewrite action my-xml-encrypt-action encrypts the entire XML document (XPATH\_WITH\_MARKUP(xp%/%)) in the request by using the AES‑256 bulk encryption method and the RSA public key from my-certkey to encrypt the bulk encryption key. The action replaces the document with an <xenc:EncryptedData> element containing the encrypted data and an encrypted key. The flags represented by 31 include all the optional <ds:KeyInfo> elements.

The action my‑xml‑decrypt‑action decrypts the first <xenc:EncryptedData> element in the response (XPATH\_WITH\_MARKUP(xp%//xenc:EncryptedData%)). This requires the prior addition of the xenc XML namespace by use of the following CLI command:

add ns xmlnamespace xenc http://www.w3.org/2001/04/xmlenc#

The my-xml-decrypt-action action uses the RSA private key in  $my-certkey$  to decrypt the encrypted key and then uses the bulk encryption method specified in the element to decrypt the encrypted contents. Finally, the action replaces the encrypted data element with the decrypted content.

The rewrite policy my-xml-encrypt-policy applies my-xml-encrypt-action to requests for URLs containing xml-encrypt. The action encrypts the entire response from a service configured on the Citrix ADC appliance.

The rewrite policy my-xml-decrypt-policy applies my-xml-decrypt-action to requests that contain an <xenc:EncryptedData> element ((XPATH(xp%//xenc:EncryptedData%) returns a non‑empty string). The action decrypts the encrypted data in requests that are bound for a service configured on the Citrix ADC appliance.

## **Advanced policy expressions: parsing SSL**

September 21, 2020

There are advanced policy expressions to parse SSL certificates and SSL client hello messages.

## **Parse SSL certificates**

You can use advanced policy expressions to evaluate X.509 Secure Sockets Layer (SSL) client certifi‑ cates. A client certificate is an electronic document that can be used to authenticate a user's identity. A client certificate contains (at a minimum) version information, a serial number, a signature algorithm ID, an issuer name, a validity period, a subject (user) name, a public key, and signatures.

You can examine both SSL connections and data in client certificates. For example, you may want to send SSL requests that use low-strength ciphers to a particular load balancing virtual server farm. The following command is an example of a Content Switching policy that parses the cipher strength in a request and matches cipher strengths that are less than or equal to 40:

```
1 add cs policy p1 -rule "client.ssl.cipher_bits.le(40)"
2 <!--NeedCopy-->
```
As another example, you can configure a policy that determines whether a request contains a client certificate:

```
1 add cs policy p2 -rule "client.ssl.client_cert exists"
2 <!--NeedCopy-->
```
Or, you can configure a policy that examines particular information in a client certificate. For example, the following policy verifies that the certificate has one or more days before expiration:

```
1 add cs policy p2 -rule "client.ssl.client_cert exists && client.ssl.
     client_cert.days_to_expire.ge(1)"
2 <!--NeedCopy-->
```
#### **Note**

For information on parsing dates and times in a certificate, see Format of Dates and Times in an Expression"and

Expressions for SSL Certificate Dates.

## **Pr[efixes for](https://docs.netscaler.com/en-us/citrix-adc/12-1/appexpert/policies-and-expressions/ns-pi-adv-exp-work-date-time-num-wrapper-con/ns-pi-format-date-time-exp-con.html) [text‑based SSL and ce](https://docs.netscaler.com/en-us/citrix-adc/12-1/appexpert/policies-and-expressions/ns-pi-adv-exp-work-date-time-num-wrapper-con/ns-pi-exp-ssl-certifct-date-con.html)rtificate data**

The following table describes expression prefixes that identify text-based items in SSL transactions and client certificates.

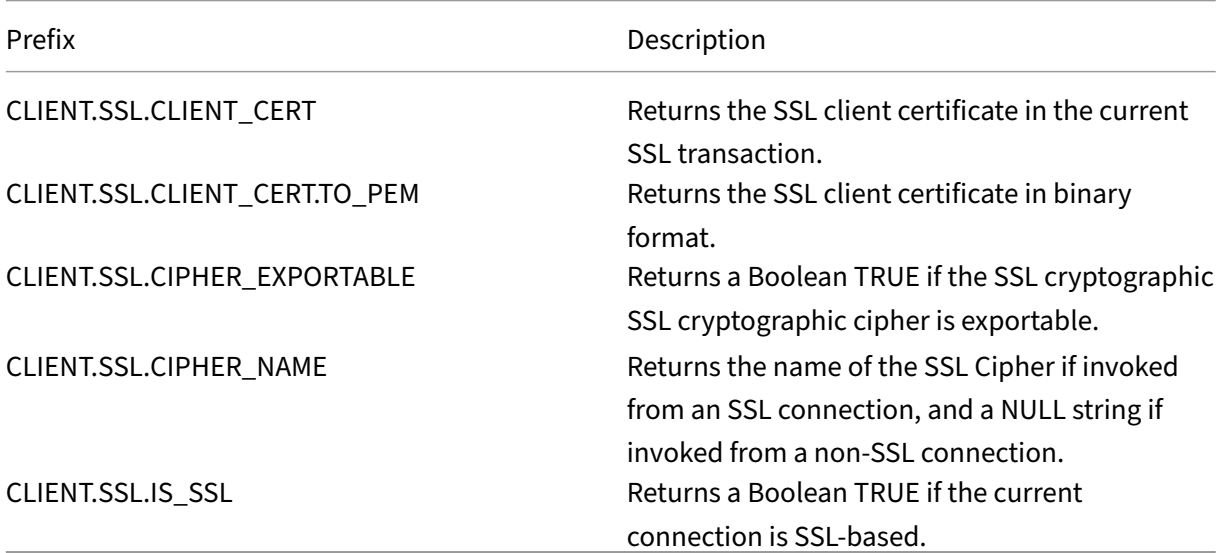

Table 1. Prefixes That Return Text or Boolean Values for SSL and Client Certificate Data

## **Prefixes for numeric data in SSL certificates**

The following table describes prefixes that evaluate numeric data other than dates in SSL certificates. These prefixes can be used with the operations that are described in Basic Operations on Expression

#### Prefixes"and Compound Operations for Numbers.

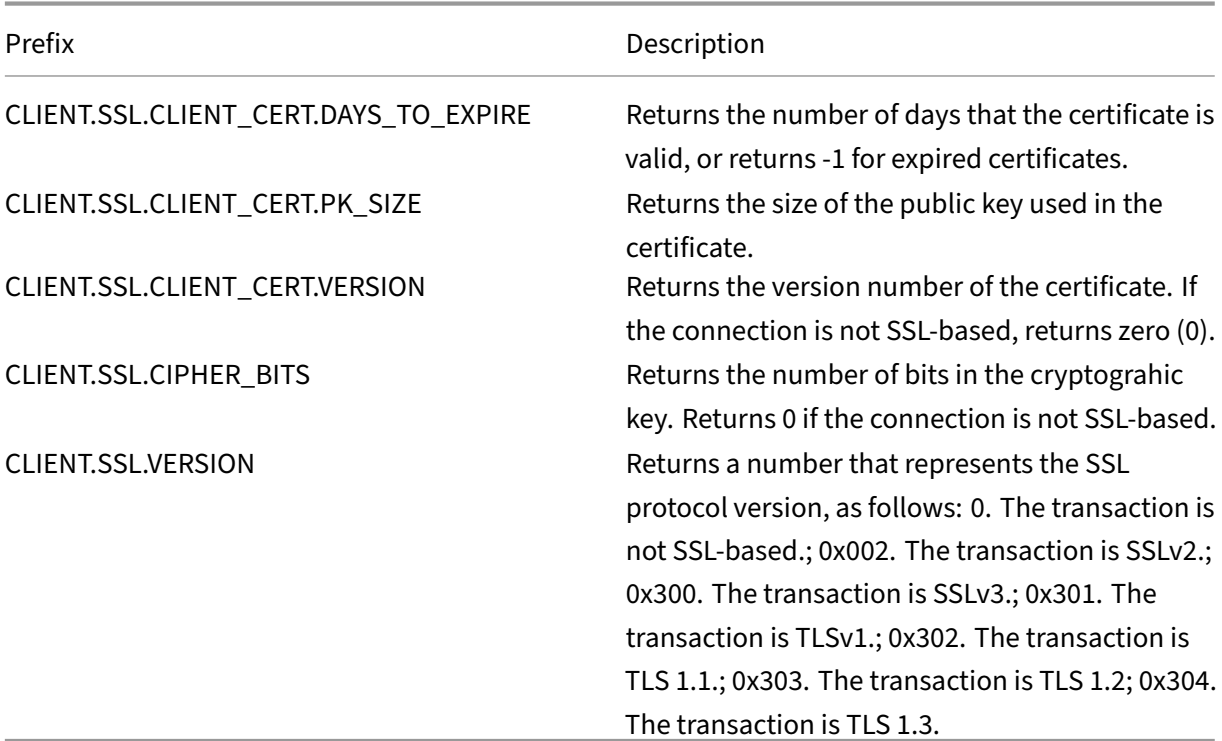

## [Table 2. Prefixe](https://docs.netscaler.com/en-us/citrix-adc/12-1/appexpert/policies-and-expressions/ns-pi-adv-exp-work-date-time-num-wrapper-con/ns-pi-exp-prefix-numeric-data-date-time-con.html)s That Evaluate Numeric Data Other Than Dates in SSL Certificates

#### **Note**

For expressions related to expiration dates in a certificate, see Expressions for SSL Certificate Dates.

## **Ex[pressions for SSL certificates](https://docs.netscaler.com/en-us/citrix-adc/12-1/appexpert/policies-and-expressions/ns-pi-adv-exp-work-date-time-num-wrapper-con/ns-pi-exp-ssl-certifct-date-con.html)**

You can parse SSL certificates by configuring expressions that use the following prefix:

## CLIENT.SSL.CLIENT\_CERT

This section discusses the expressions that you can configure for certificates, with the exception of expressions that examine certificate expiration. Time‑based operations are described in Advanced Policy Expressions: Working with Dates, Times, and Numbers.

The following table describes operations that you can specify for the CLIENT.SSL.CLIENT\_CERT prefix.

[Table 3. Operations That Can Be Specified with the CLIENT.SS](https://docs.netscaler.com/en-us/citrix-adc/12-1/appexpert/policies-and-expressions/ns-pi-adv-exp-work-date-time-num-wrapper-con.html)L.CLIENT\_CERT Prefix

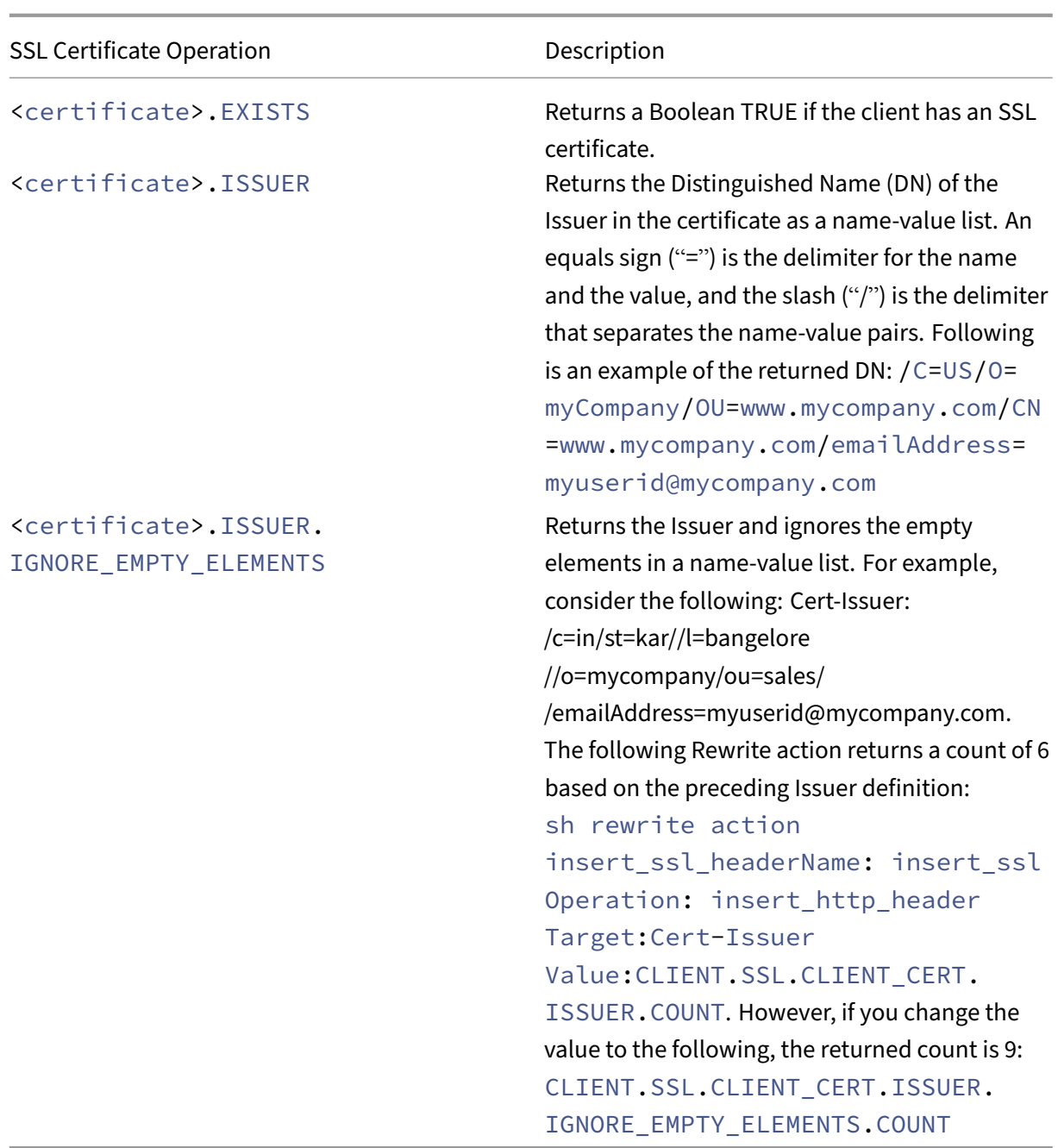

## **Parse SSL client hello**

You can parse the SSL client hello by configuring expressions that use the following prefix:

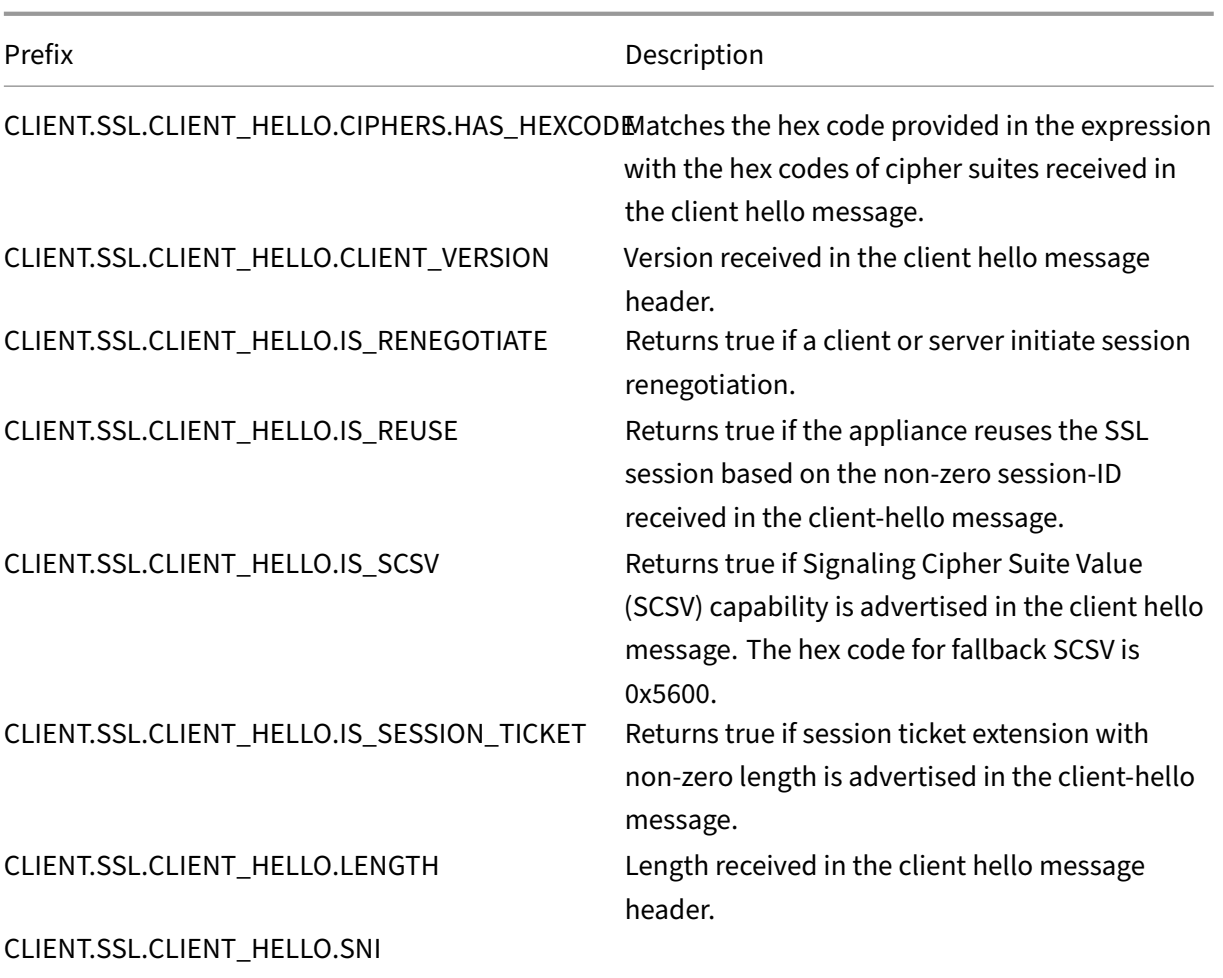

These expressions can be used at CLIENTHELLO\_REQ bind point. For more information, see SSL policy binding.

# **[Advan](https://docs.netscaler.com/en-us/citrix-adc/12-1/ssl/ssl-actions-and-policies/bind-ssl-policies-vserver.html)ced policy expressions: IP and MAC addresses, throughput[, VLAN](https://docs.netscaler.com/en-us/citrix-adc/12-1/ssl/ssl-actions-and-policies/bind-ssl-policies-vserver.html) IDs**

### September 21, 2020

You can use Advanced policy expression prefixes that return IPv4 and IPv6 addresses, MAC addresses, IP subnets, useful client and server data such as the throughput rates at the interface ports (Rx, Tx, and RxTx), and the IDs of the VLANs through which packets are received. You can then use various operators to evaluate the data that is returned by these expression prefixes.

## **Expressions for IP addresses and IP subnets**

You can use Advanced policy expressions to evaluate addresses and subnets that are in Internet Protocol version 4 (IPv4) or Internet Protocol version 6 (IPv6) format. Expression prefixes for IPv6 addresses and subnets include IPv6 in the prefix. Expression prefixes for IPv4 addresses and subnets include IP in the prefix. Following is an example of an expression that identifies whether a request has originated from a particular IPv4 subnet.

```
1 client.ip.src.in_subnet(147.1.0.0/16)
2 <!--NeedCopy-->
```
Following are two examples of Rewrite policies that examine the subnet from which the packet is received and perform a rewrite action on the Host header. With these two policies configured, the rewrite action that is performed depends on the subnet in the request. These two policies evaluate IP addresses that are in the IPv4 address format.

```
1 - add rewrite action URL1-rewrite-action replace "http.req.header(\"
     Host\")" "\"www.mycompany1.com\""
```

```
2 - add rewrite policy URL1-rewrite-policy "http.req.header(\"Host\").
     contains(\"www.test1.com\") && client.ip.src.in_subnet(147.1.0.0/16)
     " URL1-rewrite-action
```

```
3 - add rewrite action URL2-rewrite-action replace "http.req.header(\"
     Host\")" "\"www.mycompany2.com\""
```

```
4 - add rewrite policy URL2-rewrite-policy "http.req.header(\"Host\").
     contains(\"www.test2.com\") && client.ip.src.in_subnet
      (10.202.0.0/16)" URL2-rewrite-action
```
#### 5 <!--NeedCopy-->

#### **Note**

The preceding examples are commands that you type at the Citrix ADC command‑line interface  $(CLI)$  and, therefore, each quotation mark must be preceded by a backslash  $\langle \rangle$ . For more information, see "

Configuring advanced policy expressions in a policy."

#### **Pr[efixes for IPV4 addresses and IP subnets](https://docs.netscaler.com/en-us/citrix-adc/12-1/appexpert/policies-and-expressions/ns-pi-config-adv-expr-start-wrapper/ns-pi-config-adv-expr-in-pol-tsk.html)**

The following table describes prefixes that return IPv4 addresses and subnets, and segments of IPv4 addresses. You can use numeric operators and operators that are specific to IPv4 addresses with these prefixes. For more information about numeric operations, see "Basic Operations on Expression Pre‑ fixes"and "Compound Operations for Numbers."

Table 1. Prefixes That Evaluate IP and MAC Addresses

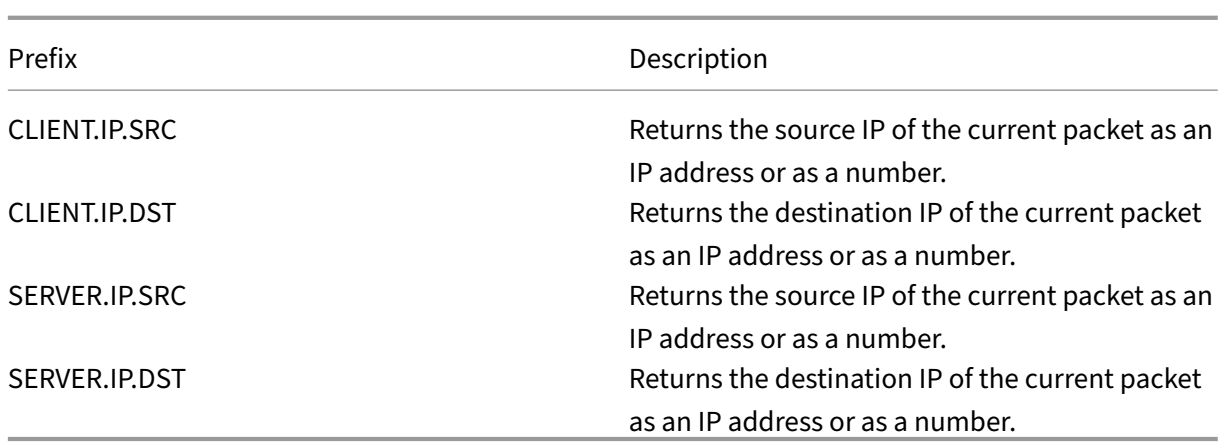

## **Operations for IPV4 Addresses**

The following table describes the operators that can be used with prefixes that return an IPv4 address.

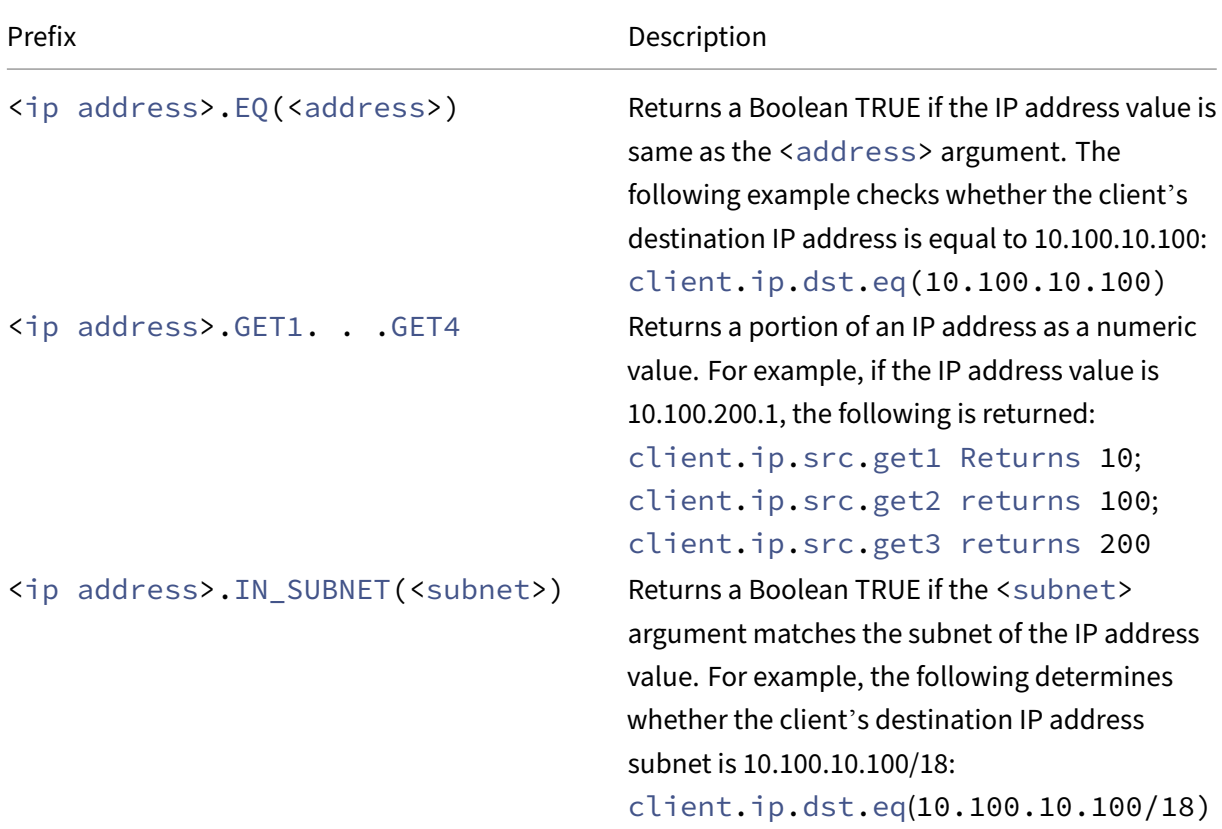

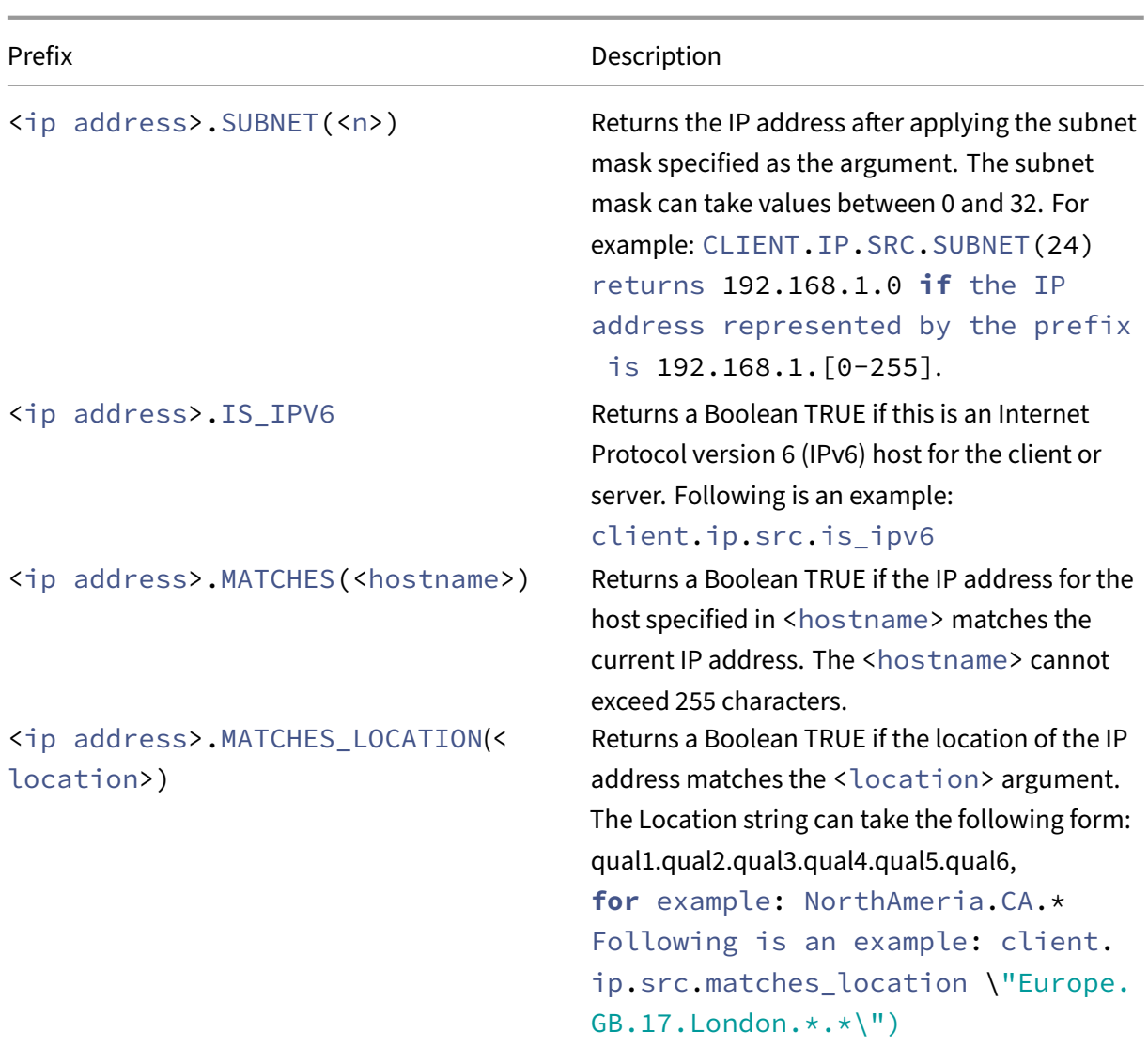

## **About IPv6 expressions**

The IPv6 address format allows more flexibility than the older IPv4 format. IPv6 addresses are in the hexadecimal format (RFC 2373). In the following examples, Example 1 is an IPv6 address, Example 2 is a URL that includes the IPv6 address, and Example 3 includes the IPv6 address and a port number.

## **Example 1:**

```
1 9901:0ab1:22a2:88a3:3333:4a4b:5555:6666
2 <!--NeedCopy-->
```
### **Example 2:**

```
1 http://[9901:0ab1:22a2:88a3:3333:4a4b:5555:6666]/
2 <!--NeedCopy-->
```
#### **Example 3:**

```
1 https://[9901:0ab1:22a2:88a3:3333:4a4b:5555:6666]:8080/
2 <!--NeedCopy-->
```
In Example 3, the brackets separate the IP address from the port number (8080).

Note that you can only use the '+'operator to combine IPv6 expressions with other expressions. The output is a concatenation of the string values that are returned from the individual expressions. You cannot use any other arithmetic operator with an IPv6 expression. The following syntax is an example:

```
1 client.ipv6.src + server.ip.dst
2 <!--NeedCopy-->
```
For example, if the client source IPv6 address is ABCD:1234::ABCD, and the server destination IPv4 address is 10.100.10.100, the preceding expression returns "ABCD:1234::ABCD10 .100.10.100".

Note that when the Citrix ADC appliance receives an IPv6 packet, it assigns a temporary IPv4 address from an unused IPv4 address range and changes the source address of the packet to this temporary address. At response time, the outgoing packet's source address is replaced with the original IPv6 address.

**Note**

You can combine an IPv6 expression with any other expression except an expression that produces a Boolean result.

### **Expression prefixes for IPv6 addresses**

The IPv6 addresses that are returned by the expression prefixes in the following table can be treated as text data. For example, the prefix client.ipv6.dst returns the destination IPv6 address as a string that can be evaluated as text.

The following table describes expression prefixes that return an IPv6 address.

Table 3. IPv6 Expression Prefixes That Return Text

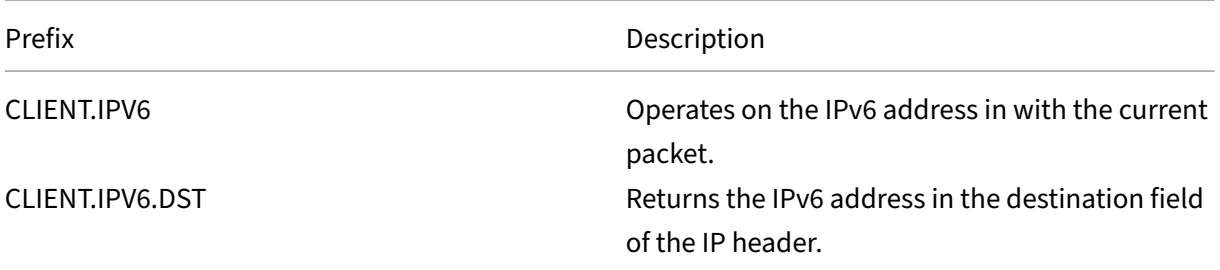

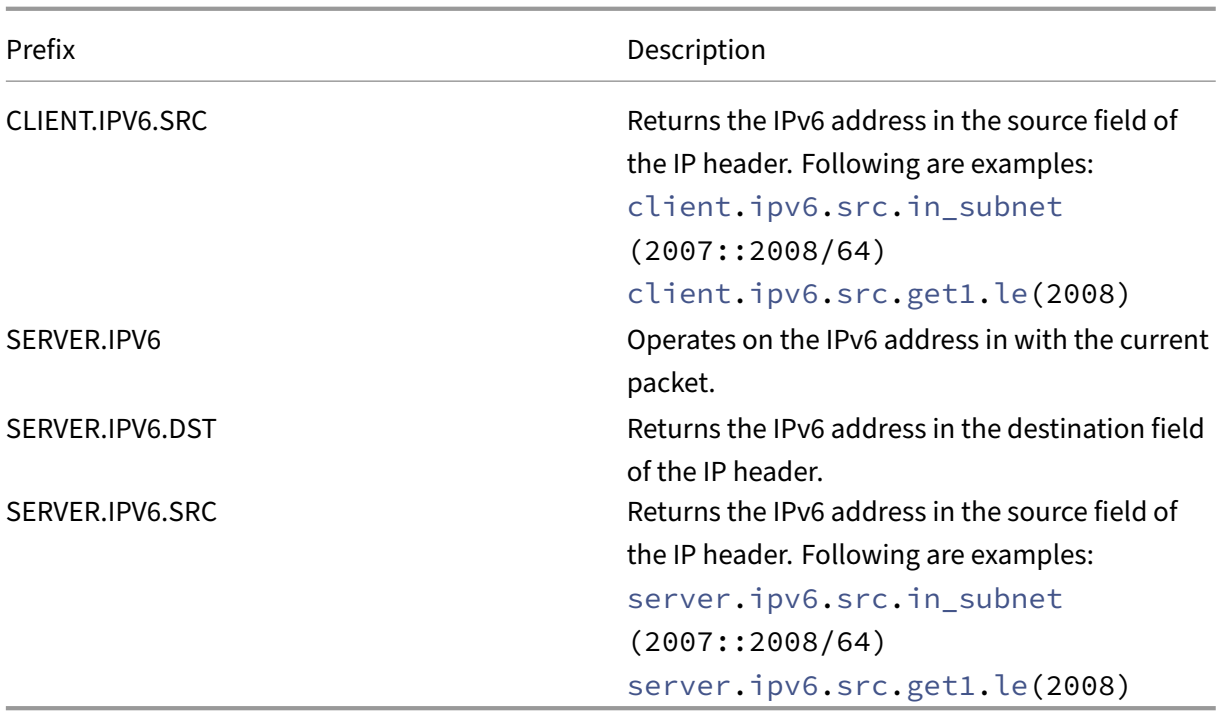

## **Operations for IPv6 prefixes**

The following table describes the operators that can be used with prefixes that return an IPv6 address:

Table 4. Operations That Evaluate IPv6 Addresses

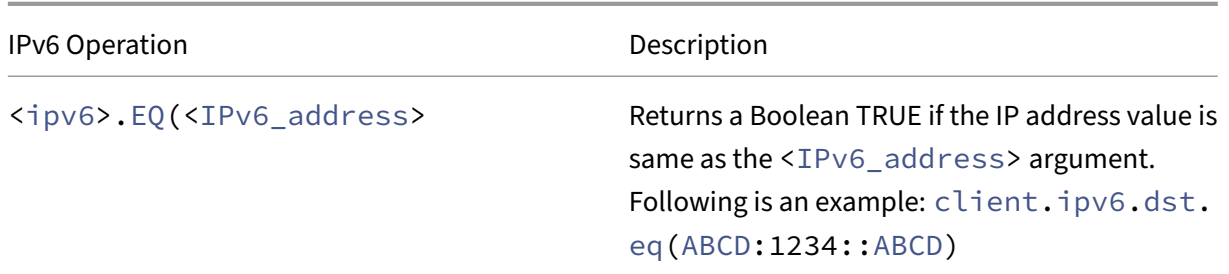
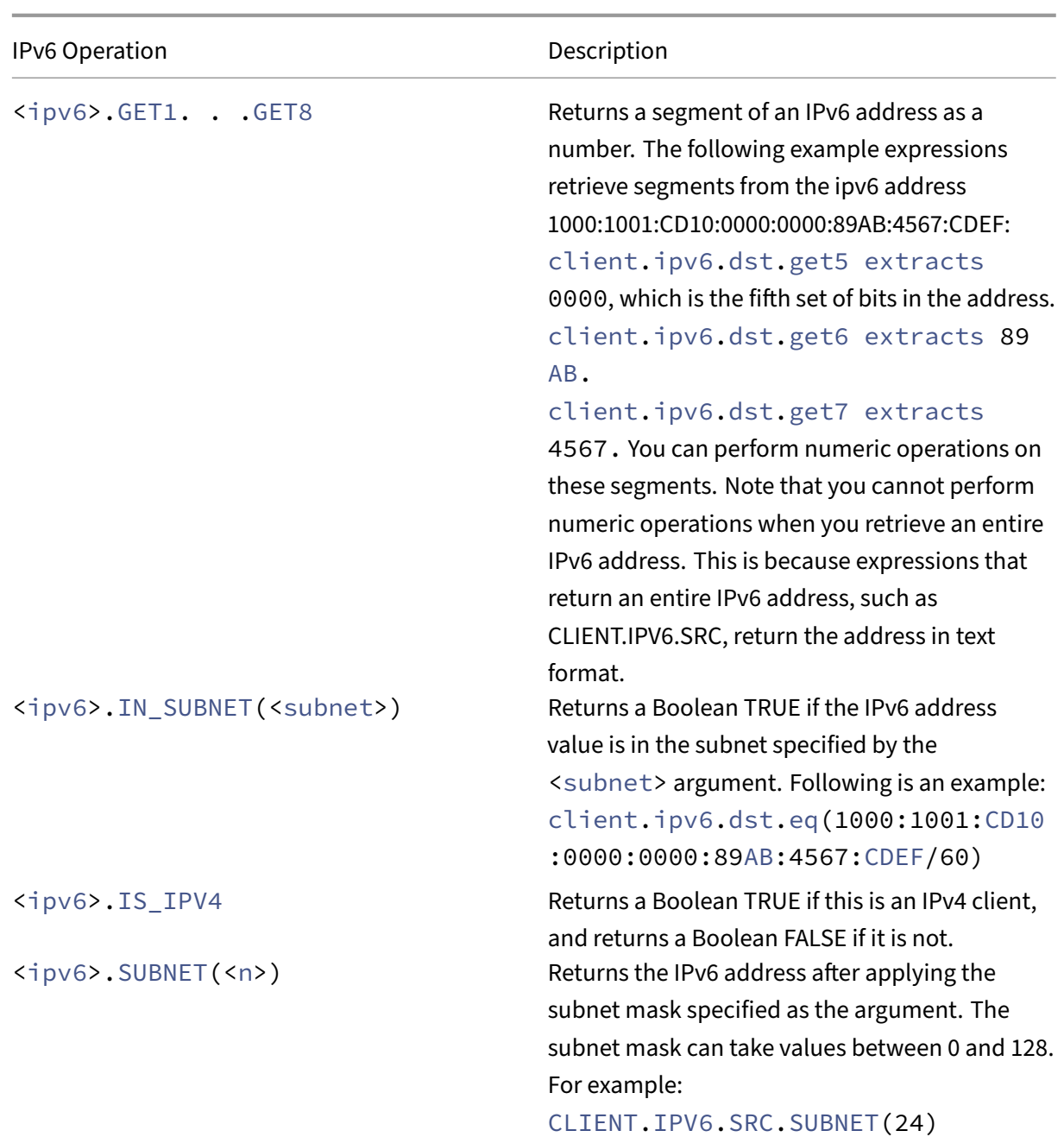

# **Expressions for MAC addresses**

A MAC address consists of colon‑delimited hexadecimal values in the format ##:##:##:##:##:##, where each "#"represents either a number from 0 through 9 or a letter from A through F. Default syntax expression prefixes and operators are available for evaluating source and destination MAC addresses.

### **Prefixes for MAC addresses**

The following table describes prefixes that return MAC addresses.

Table 5. Prefixes That Evaluate MAC Addresses

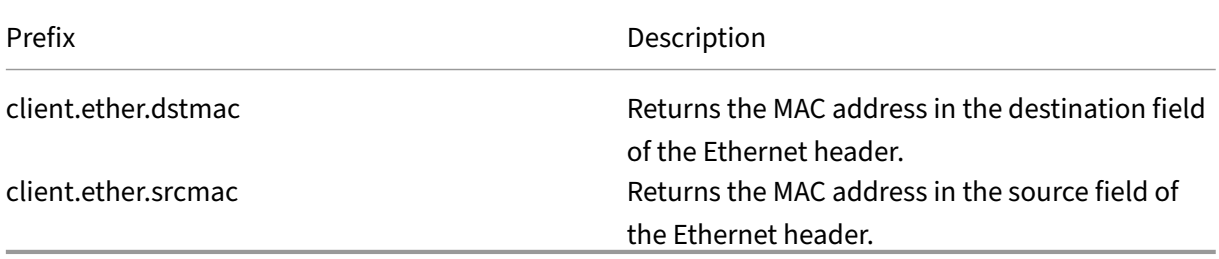

# **Operations for MAC addresses**

The following table describes the operators that can be used with prefixes that return a MAC address.

Table 6. Operations on MAC Addresses

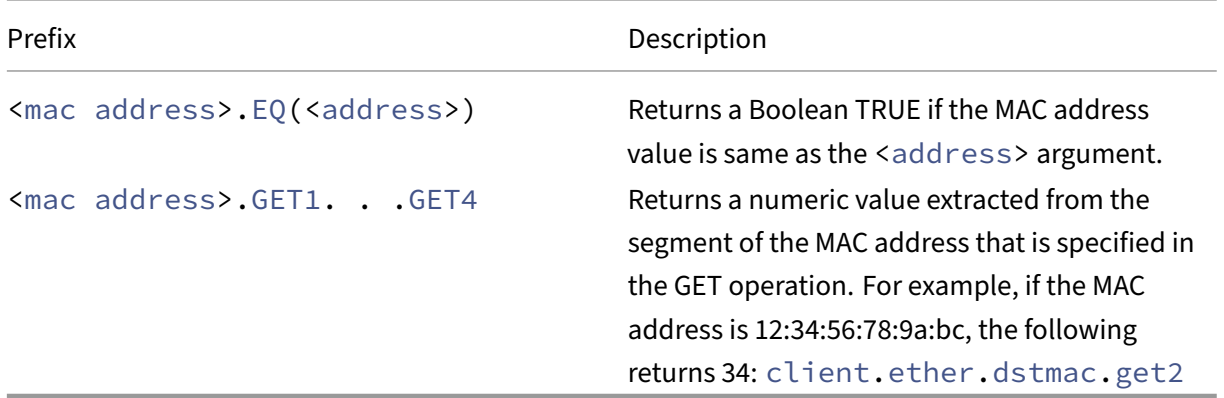

# **Expressions for numeric client and server data**

The following table describes prefixes for working with numeric client and server data, including throughput, port numbers, and VLAN IDs.

Table 7. Prefixes That Evaluate Numeric Client and Server Data

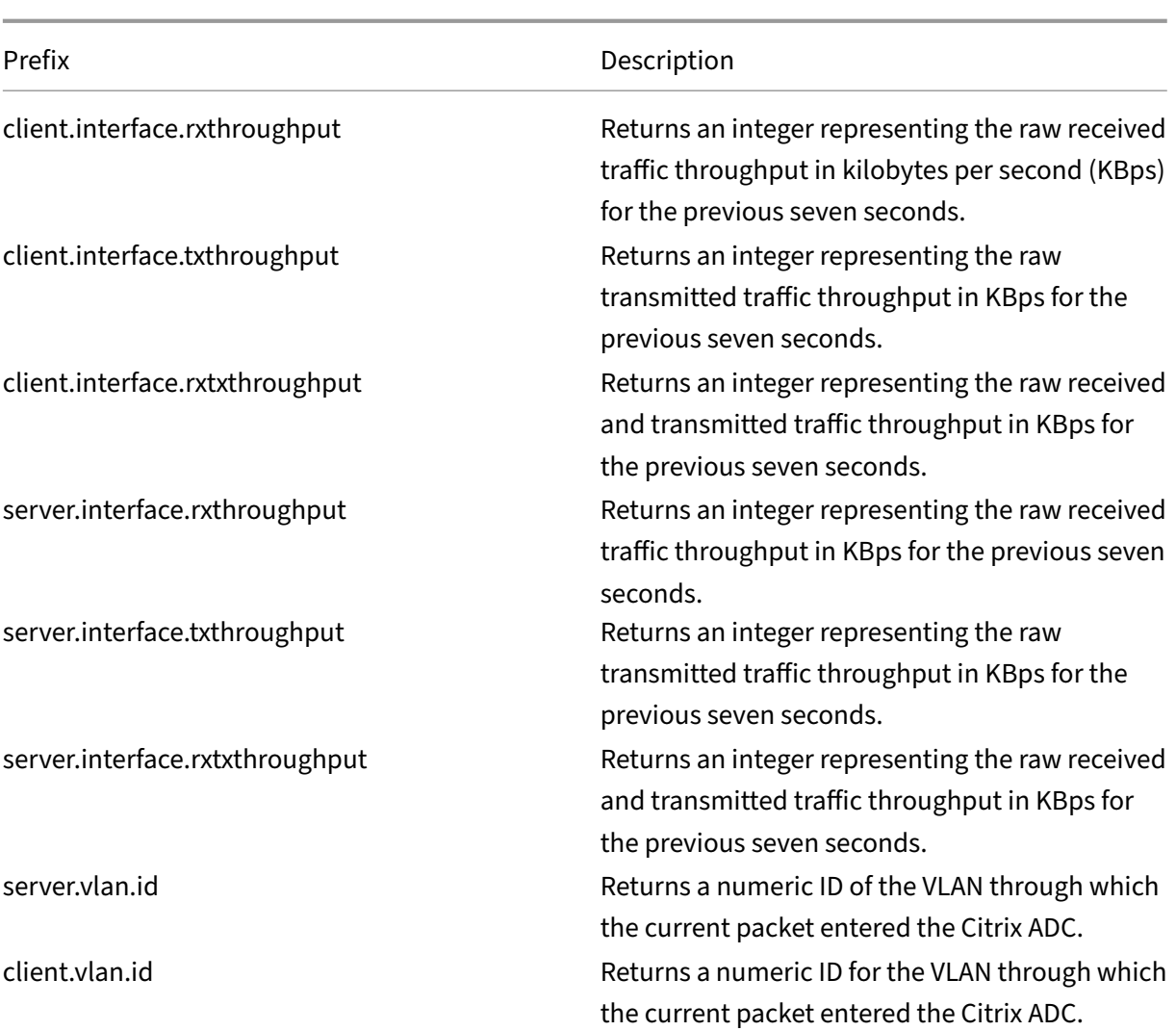

# **Advanced policy expressions: stream analytics functions**

September 21, 2020

Stream Analytics expressions begin with the ANALYTICS.STREAM(<identifier\_name>) prefix. The following list describes the functions that can be used with this prefix.

## • **COLLECT\_STATS**

Collect statistical data from the requests that are evaluated against the policy and create a record for each request.

# • **REQUESTS**

Return the number of requests that exist for the specified record grouping. The value returned is of type unsigned long.

## • **BANDWIDTH**

Return the bandwidth statistic for the specified record grouping. The value returned is of type unsigned long.

## • **RESPTIME**

Return the response time statistic for the specified record grouping. The value returned is of type unsigned long.

### • **CONNECTIONS**

Return the number of concurrent connections that exist for the specified record grouping. The value returned is of type unsigned long.

# • **IS\_TOP(n)**

Return a Boolean TRUE if the statistical value for the specified record grouping is one among the top n groups. Otherwise, return a Boolean FALSE.

### • **CHECK\_LIMIT**

Return a Boolean TRUE if the statistic for the specified record grouping has hit the preconfigured limit. Otherwise, return a Boolean FALSE.

# **Advanced policy expressions: DataStream**

#### September 21, 2020

The policy infrastructure on the Citrix ADC appliance includes expressions that you can use to evaluate and process database server traffic when the appliance is deployed between a farm of application servers and their associated database servers.

This topic includes the following sections:

- Expressions for the MySQL Protocol
- Expressions for Evaluating Microsoft SQL Server Connections

# **Expressions for the MySQL protocol**

The following expressions evaluate traffic associated with MySQL database servers. You can use the request‑based expressions (expressions that begin with MYSQL.CLIENT and MYSQL.REQ) in policies to make request switching decisions at the content switching virtual server bind point and the responsebased expressions (expressions that begin with MYSQL.RES) to evaluate server responses to userconfigured health monitors.

- **MYSQL.CLIENT.** Operates on the client properties of a MySQL connection.
- **MYSQL.CLIENT.CAPABILITIES.** Returns the set of flags that the client has set in the capabilities field of the handshake initialization packet during authentication. Examples of the flags that are set are CLIENT\_FOUND\_ROWS, CLIENT\_COMPRESS, and CLIENT\_SSL.
- **MYSQL.CLIENT.CHAR\_SET.** Returns the enumeration constant assigned to the character set that the client uses. The EQ(<m>) and NE(<m>) operators, which return Boolean values to indicate the result of a comparison, are used with this prefix. Following are the character set enumeration constants:
	- **–** LATIN2\_CZECH\_CS
	- **–** DEC8\_SWEDISH\_CI
	- **–** CP850\_GENERAL\_CI
	- **–** GREEK\_GENERAL\_CI
	- **–** LATIN1\_GERMAN1\_CI
	- **–** HP8\_ENGLISH\_CI
	- **–** KOI8R\_GENERAL\_CI
	- **–** LATIN1\_SWEDISH\_CI
	- **–** LATIN2\_GENERAL\_CI
	- **–** SWE7\_SWEDISH\_CI
	- **–** ASCII\_GENERAL\_CI
	- **–** CP1251\_BULGARIAN\_CI
	- **–** LATIN1\_DANISH\_CI
	- **–** HEBREW\_GENERAL\_CI
	- **–** LATIN7\_ESTONIAN\_CS
	- **–** LATIN2\_HUNGARIAN\_CI
	- **–** KOI8U\_GENERAL\_CI
	- **–** CP1251\_UKRAINIAN\_CI
	- **–** CP1250\_GENERAL\_CI
	- **–** LATIN2\_CROATIAN\_CI
	- **–** CP1257\_LITHUANIAN\_CI
	- **–** LATIN5\_TURKISH\_CI
	- **–** LATIN1\_GERMAN2\_CI
- **–** ARMSCII8\_GENERAL\_CI
- **–** UTF8\_GENERAL\_CI
- **–** CP1250\_CZECH\_CS
- **–** CP866\_GENERAL\_CI
- **–** KEYBCS2\_GENERAL\_CI
- **–** MACCE\_GENERAL\_CI
- **–** MACROMAN\_GENERAL\_CI
- **–** CP852\_GENERAL\_CI
- **–** LATIN7\_GENERAL\_CI
- **–** LATIN7\_GENERAL\_CS
- **–** MACCE\_BIN
- **–** CP1250\_CROATIAN\_CI
- **–** LATIN1\_BIN
- **–** LATIN1\_GENERAL\_CI
- **–** LATIN1\_GENERAL\_CS
- **–** CP1251\_BIN
- **–** CP1251\_GENERAL\_CI
- **–** CP1251\_GENERAL\_CS
- **–** MACROMAN\_BIN
- **–** CP1256\_GENERAL\_CI
- **–** CP1257\_BIN
- **–** CP1257\_GENERAL\_CI
- **–** ARMSCII8\_BIN
- **–** ASCII\_BIN
- **–** CP1250\_BIN
- **–** CP1256\_BIN
- **–** CP866\_BIN
- **–** DEC8\_BIN
- **–** GREEK\_BIN
- **–** HEBREW\_BIN
- **–** HP8\_BIN
- **–** KEYBCS2\_BIN
- **–** KOI8R\_BIN
- **–** KOI8U\_BIN
- **–** LATIN2\_BIN
- **–** LATIN5\_BIN
- **–** LATIN7\_BIN
- **–** CP850\_BIN
- **–** CP852\_BIN
- **–** SWE7\_BIN
- **–** UTF8\_BIN
- **–** GEOSTD8\_GENERAL\_CI
- **–** GEOSTD8\_BIN
- **–** LATIN1\_SPANISH\_CI
- **–** UTF8\_UNICODE\_CI
- **–** UTF8\_ICELANDIC\_CI
- **–** UTF8\_LATVIAN\_CI
- **–** UTF8\_ROMANIAN\_CI
- **–** UTF8\_SLOVENIAN\_CI
- **–** UTF8\_POLISH\_CI
- **–** UTF8\_ESTONIAN\_CI
- **–** UTF8\_SPANISH\_CI
- **–** UTF8\_SWEDISH\_CI
- **–** UTF8\_TURKISH\_CI
- **–** UTF8\_CZECH\_CI
- **–** UTF8\_DANISH\_CI
- **–** UTF8\_LITHUANIAN\_CI
- **–** UTF8\_SLOVAK\_CI
- **–** UTF8\_SPANISH2\_CI
- **–** UTF8\_ROMAN\_CI
- **–** UTF8\_PERSIAN\_CI
- **–** UTF8\_ESPERANTO\_CI
- **–** UTF8\_HUNGARIAN\_CI
- **–** INVAL\_CHARSET
- **MYSQL.CLIENT.DATABASE.** Returns the name of the database specified in the authentication packet that the client sends to the database server. This is the databasename attribute.
- MYSQL.CLIENT.USER. Returns the user name (in the authentication packet) with which the client is attempting to connect to the database. This is the user attribute.
- **MYSQL.REQ.** Operates on a MySQL request.
- **MYSQL.REQ.COMMAND.**Identifies the enumeration constant assigned to the type of command in the request. The  $EO(\leq m)$  and  $NE(\leq m)$  operators, which return Boolean values to indicate the result of a comparison, are used with this prefix. Following are the enumeration constant values:
	- **–** SLEEP
	- **–** QUIT
	- **–** INIT\_DB
	- **–** QUERY
- **–** FIELD\_LIST
- **–** CREATE\_DB
- **–** DROP\_DB
- **–** REFRESH
- **–** SHUTDOWN
- **–** STATISTICS
- **–** PROCESS\_INFO
- **–** CONNECT
- **–** PROCESS\_KILL
- **–** DEBUG
- **–** PING
- **–** TIME
- **–** DELAYED\_INSERT
- **–** CHANGE\_USER
- **–** BINLOG\_DUMP
- **–** TABLE\_DUMP
- **–** CONNECT\_OUT
- **–** REGISTER\_SLAVE
- **–** STMT\_PREPARE
- **–** STMT\_EXECUTE
- **–** STMT\_SEND\_LONG\_DATA
- **–** STMT\_CLOSE
- **–** STMT\_RESET
- **–** SET\_OPTION
- **–** STMT\_FETCH
- **MYSQL.REQ.QUERY.** Identifies the query in the MySQL request.
- MYSQL.REQ.QUERY.COMMAND. Returns the first keyword in the MySQL query.
- **MYSQL.REQ.QUERY.SIZE.** Returns the size of the request query in integer format. The SIZE method is similar to the CONTENT\_LENGTH method that returns the length of an HTTP request or response.
- **MYSQL.REQ.QUERY.TEXT.** Returns a string covering the entire query.
- MYSQL.REQ.QUERY.TEXT(<n>). Returns the first n bytes of the MySQL query as a string. This is similar to HTTP.BODY(<n>).

#### **Parameters:**

- n ‑ Number of bytes to be returned
- **MYSQL.RES.** Operates on a MySQL response.

• MYSQL.RES.ATLEAST\_ROWS\_COUNT(<i>). Checks whether the response has at least i number of rows and returns a Boolean TRUE or FALSE to indicate the result.

#### **Parameters:**

i ‑ Number of rows

- MYSQL.RES.ERROR. Identifies the MySQL error object. The error object includes the error number and the error message.
- **MYSQL.RES.ERROR.MESSAGE.** Returns the error message that is retrieved from the server's error response.
- **MYSQL.RES.ERROR.NUM.** Returns the error number that is retrieved from the server's error response.
- **MYSQL.RES.ERROR.SQLSTATE.** Returns the value of the SQLSTATE field in the server's error response. The MySQL server translates error number values to SQLSTATE values.
- MYSQL.RES.FIELD(<i>). Identifies the packet that corresponds to the i<sup>th</sup>individual field in the server's response. Each field packet describes the properties of the associated column. The packet count (i) begins at 0.

#### **Parameters:**

i ‑ Packet number

- MYSQL.RES.FIELD(<i>).CATALOG. Returns the catalog property of the field packet.
- MYSQL.RES.FIELD(<i>).CHAR\_SET. Returns the character set of the column. The EQ(<m>) and NE(<m>) operators, which return Boolean values to indicate the result of a comparison, are used with this prefix.
- MYSQL.RES.FIELD(<i>).DATATYPE. Returns an enumeration constant that represents the data type of the column. This is the type (also called enum\_field\_type) attribute of the column. The  $EQ( $m$ )$  and  $NE( $m$ )$  operators, which return Boolean values to indicate the result of a comparison, are used with this prefix. The possible values for the various data types are:
	- **–** DECIMAL
	- **–** TINY
	- **–** SHORT
	- **–** LONG
	- **–** FLOAT
	- **–** DOUBLE
	- **–** NULL
	- **–** TIMESTAMP
	- **–** LONGLONG
	- **–** INT24
- **–** DATE
- **–** TIME
- **–** DATETIME
- **–** YEAR
- **–** NEWDATE
- **–** VARCHAR (new in MySQL 5.0)
- **–** BIT (new in MySQL 5.0)
- **–** NEWDECIMAL (new in MySQL 5.0)
- **–** ENUM
- **–** SET
- **–** TINY\_BLOB
- **–** MEDIUM\_BLOB
- **–** LONG\_BLOB
- **–** BLOB
- **–** VAR\_STRING
- **–** STRING
- **–** GEOMETRY
- MYSQL.RES.FIELD(<i>).DB. Returns the database identifier (db) attribute of the field packet.
- MYSQL.RES.FIELD(<i>).DECIMALS. Returns the number of positions after the decimal point if the type is DECIMAL or NUMERIC. This is the decimals attribute of the field packet.
- MYSQL.RES.FIELD(<i>).FLAGS. Returns the flags property of the field packet. Following are the possible hexadecimal flag values:
	- **–** 0001: NOT\_NULL\_FLAG
	- **–** 0002: PRI\_KEY\_FLAG
	- **–** 0004: UNIQUE\_KEY\_FLAG
	- **–** 0008: MULTIPLE\_KEY\_FLAG
	- **–** 0010: BLOB\_FLAG
	- **–** 0020: UNSIGNED\_FLAG
	- **–** 0040: ZEROFILL\_FLAG
	- **–** 0080: BINARY\_FLAG
	- **–** 0100: ENUM\_FLAG
	- **–** 0200: AUTO\_INCREMENT\_FLAG
	- **–** 0400: TIMESTAMP\_FLAG
	- **–** 0800: SET\_FLAG
- MYSQL.RES.FIELD(<i>).LENGTH. Returns the length of the column. This is the value of the length attribute of the field packet. The value that is returned might be larger than the actual value. For example, an instance of a VARCHAR(2) column might return a value of 2 even when it contains only one character.
- MYSQL.RES.FIELD(<i>).NAME. Returns the column identifier (the name after the AS clause, if any). This is the name attribute of the field packet.
- MYSQL.RES.FIELD(<i>).ORIGINAL NAME. Returns the original column identifier (before the AS clause, if any). This is the org\_name attribute of the field packet.
- MYSQL.RES.FIELD(<i>).ORIGINAL\_TABLE. Returns the original table identifier of the column (before the AS clause, if any). This is the org\_table attribute of the field packet.
- **MYSQL.RES.FIELD(<i>).TABLE.** Returns the table identifier of the column (after the AS clause, if any). This is the table attribute of the field packet.
- **MYSQL.RES.FIELDS\_COUNT.** Returns the number of field packets in the response (the field\_count attribute of the OK packet).
- **MYSQL.RES.OK.** Identifies the OK packet sent by the database server.
- **MYSOL.RES.OK.AFFECTED\_ROWS.** Returns the number of rows affected by an INSERT, UP-DATE, or DELETE query. This is the value of the affected\_rows attribute of the OK packet.
- MYSQL.RES.OK.INSERT\_ID. Identifies the unique id attribute of the OK packet. If an autoincrement identity is not generated by the current MySQL statement or query, the value of unique\_id, and hence the value returned by the expression, is 0.
- **MYSQL.RES.OK.MESSAGE.** Returns the message property of the OK packet.
- MYSQL.RES.OK.STATUS. Identifies the bit string in the server status attribute of the OK packet. Clients can use the server status to check whether the current command is a part of a running transaction. The bits in the server\_status bit string correspond to the following fields (in the given order):
	- **–** IN TRANSACTION
	- **–** AUTO\_COMMIT
	- **–** MORE RESULTS
	- **–** MULTI QUERY
	- **–** BAD INDEX USED
	- **–** NO INDEX USED
	- **–** CURSOR EXISTS
	- **–** LAST ROW SEEN
	- **–** DATABASE DROPPED
	- **–** NO BACKSLASH ESCAPES
- **MYSQL.RES.OK.WARNING\_COUNT.** Returns the warning\_count attribute of the OK packet.
- MYSQL.RES.ROW(<i>). Identifies the packet that corresponds to the isup>ths/sup> individual row in the database server's response.

#### **Parameters:**

i ‑ Row number

• MYSQL.RES.ROW(<i>).DOUBLE\_ELEM(<j>). Checks whether the j<sup>th</sup> column of the i<sup>th</sup> row of the table is NULL. Following C conventions, both indexes i and j start from 0. Therefore, row i and column j are actually the (i+1)<sup>th</sup> row and the ( $i+1$ ) < sup > th < /sup > column, respectively.

## **Parameters:**

i ‑ Row number

j ‑ Column number

• MYSQL.RES.ROW(<i>).IS\_NULL\_ELEM(j). Checks whether the j<sup>th</sup> column of the i<sup>th</sup> row of the table is NULL. Following C conventions, both indexes i and j start from 0. Therefore, row i and column j are actually the  $(i+1)<sup>5</sup>$  th $\frac{1}{2}$  row and the (j+1)<sup>th</sup> column, respectively.

# **Parameters:**

i ‑ Row number

j ‑ Column number

• MYSQL.RES.ROW(<i>).NUM\_ELEM(<j>). Returns an integer value from the j<sup>th</sup> column of the i<sup>th</sup> row of the table. Following C conventions, both indexes i and j start from 0. Therefore, row i and column j are actually the (i+1)<sup>th</sup> row and the (j+1)<sup>th</sup> column, respectively.

## **Parameters:**

i ‑ Row number

j ‑ Column number

• **MYSQL.RES.ROW(<i>).TEXT\_ELEM(j).** Returns a string from the j<sup>th</sup> column of the issup>ths/sup> row of the table. Following C conventions, both indexes i and i start from 0. Therefore, row i and column j are actually the  $(i+1)$  sup th is row and the ( $i+1$ ) < sup>th < /sup> column, respectively.

## **Parameters:**

i ‑ Row number

j ‑ Column number

• **MYSQL.RES.TYPE.** Returns an enumeration constant for the response type. Its values can be ERROR, OK, and RESULT\_SET. The EQ(<m>) and NE(<m>) operators, which return Boolean values to indicate the result of a comparison, are used with this prefix.

# **Expressions for evaluating Microsoft SQL server connections**

The following expressions evaluate traffic associated with Microsoft SQL Server database servers. You can use the request-based expressions (expressions that begin with MSSQL.CLIENT and MSSQL.REQ) in policies to make request switching decisions at the content switching virtual server bind point and the response-based expressions (expressions that begin with MSSQL.RES) to evaluate server responses to user‑configured health monitors.

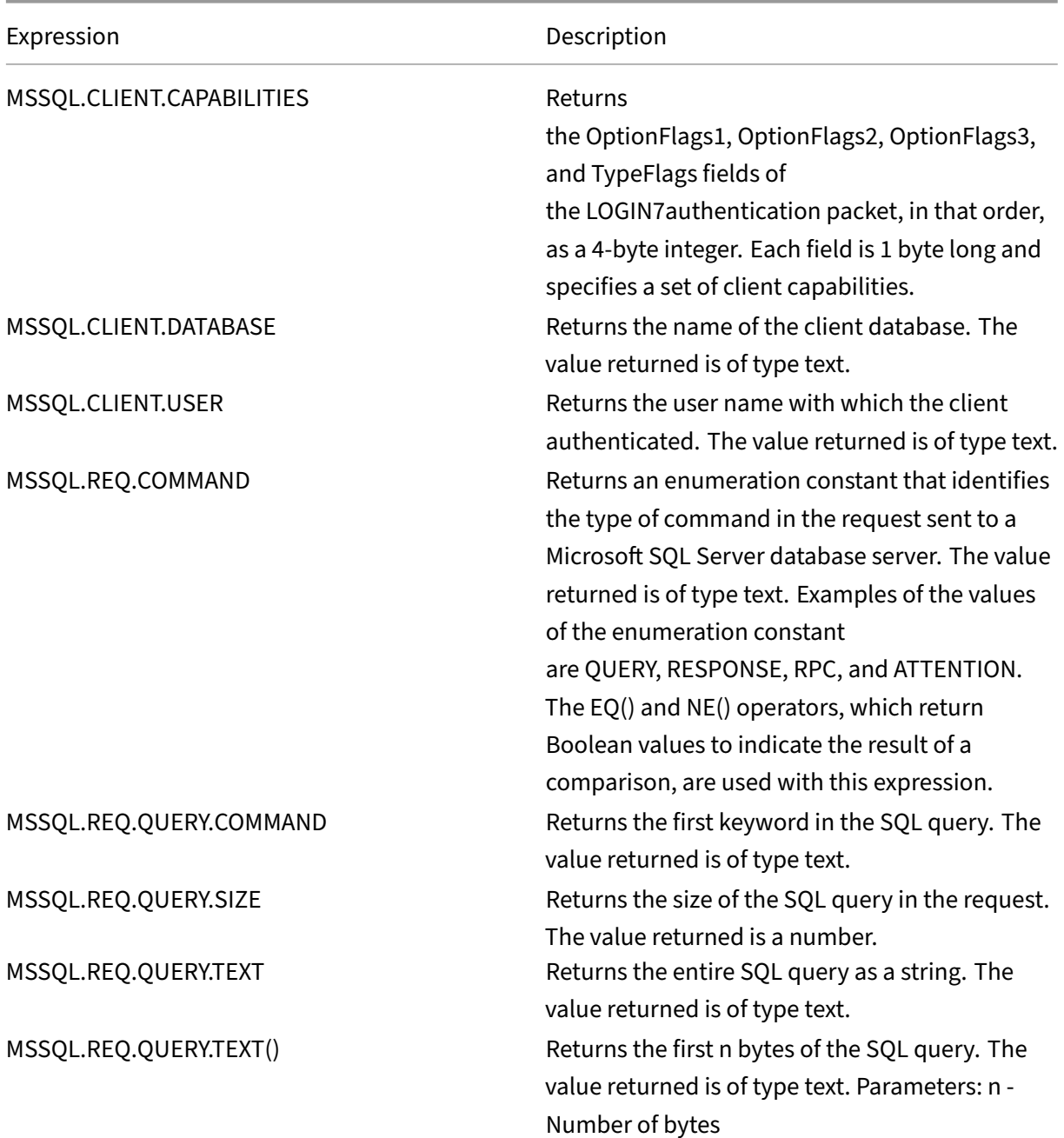

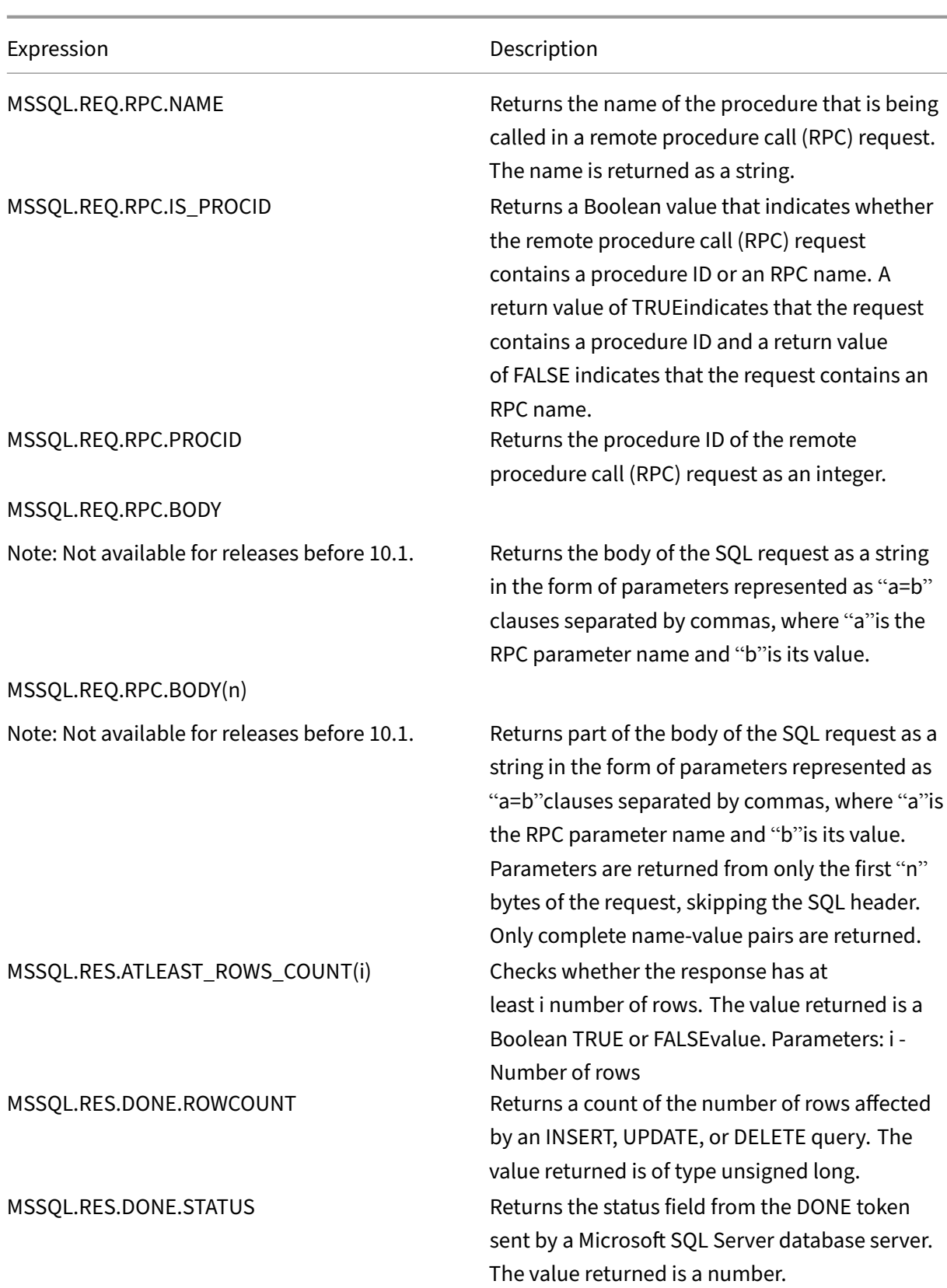

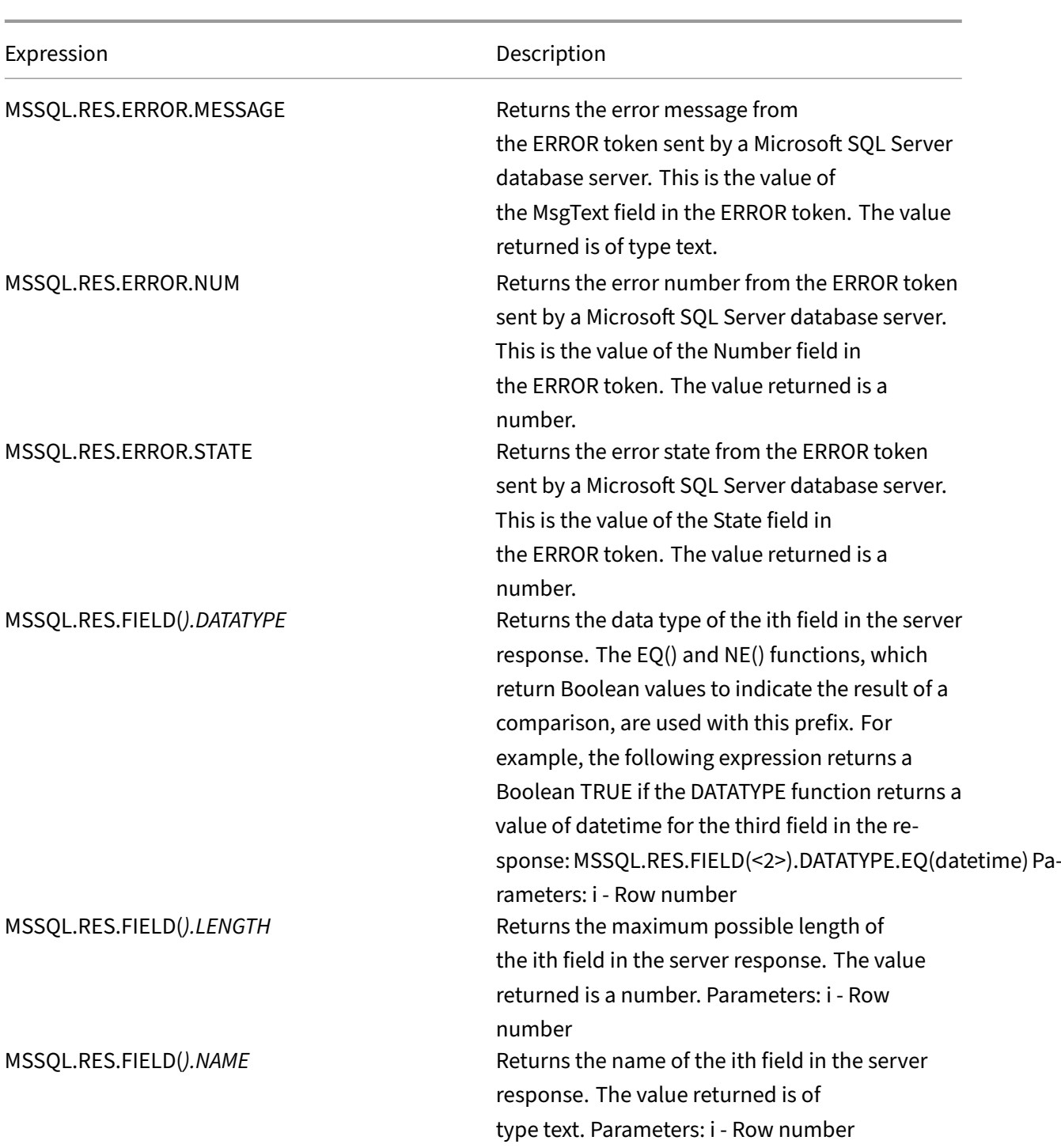

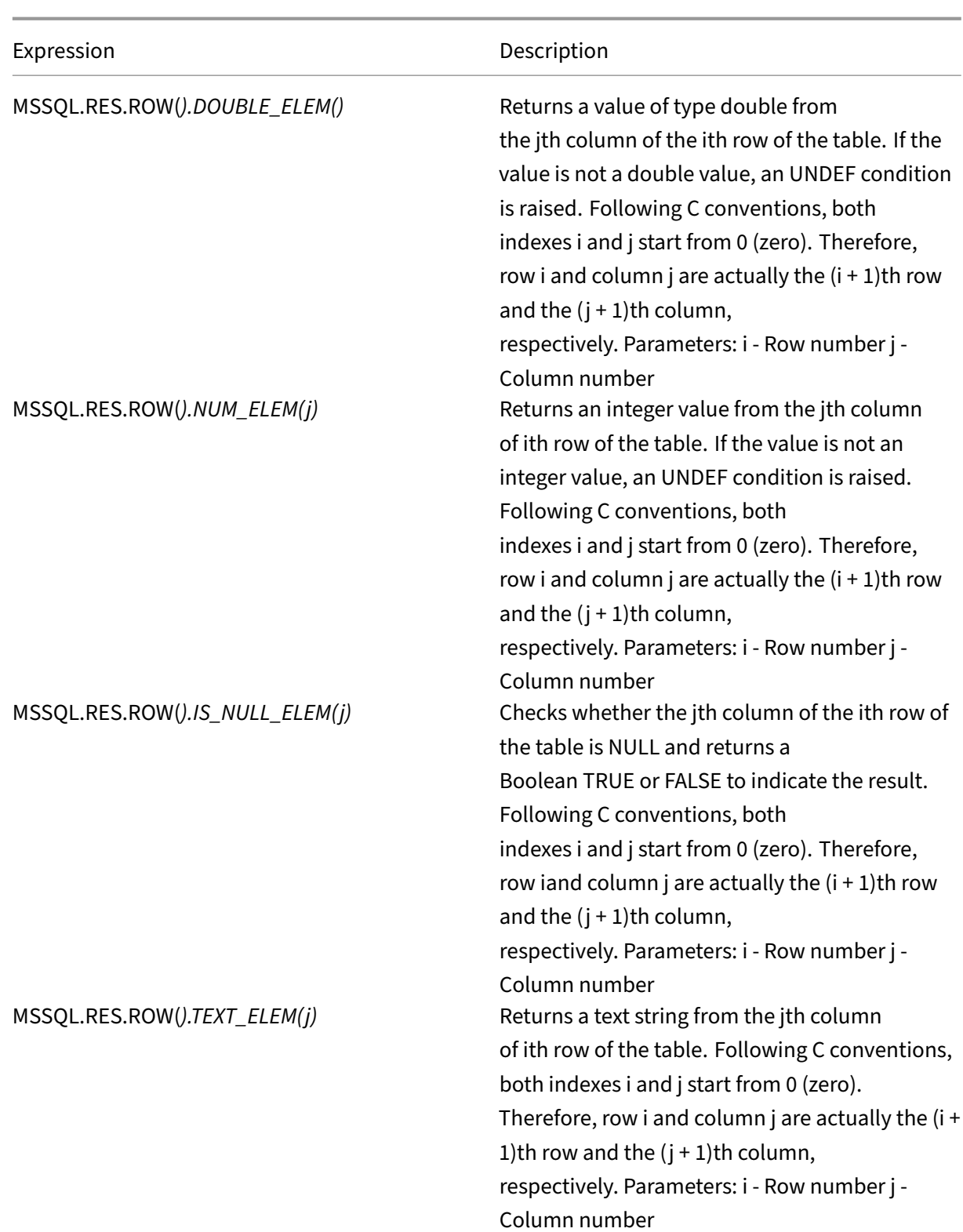

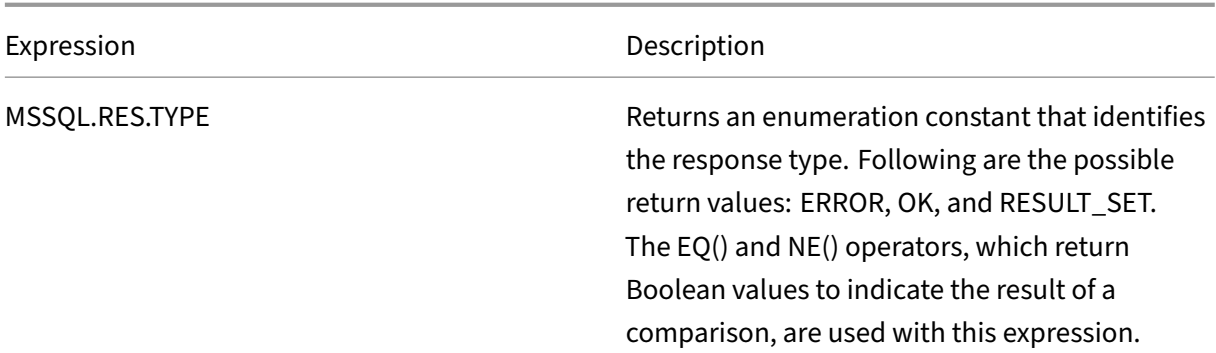

# **Typecasting data**

### September 21, 2020

You can extract data of one type (for example, text or an integer) from requests and responses and transform it to data of another type. For example, you can extract a string and transform the string to time format. You can also extract a string from an HTTP request body and treat it like an HTTP header or extract a value from one type of request header and insert it in a response header of a different type.

After typecasting the data, you can apply any operation that is appropriate for the new data type. For example, if you typecast text to an HTTP header, you can apply any operation that is applicable to HTTP headers to the returned value.

For more information about typecasting data, see the Typecasting Operations pdf.

# **Regular Expressions**

#### September 21, 2020

When you want to perform string matching operations that are more complex than the operations that you perform with the CONTAINS(" <string>") or EQ(" <string>") operators, you use regular expressions. The policy infrastructure on the Citrix® Citrix ADC® appliance includes operators to which you can pass regular expressions as arguments for text matching. The names of the operators that work with regular expressions include the string REGEX. The regular expressions that you pass as arguments must conform to the regular expression syntax that is described in "<http://www.pcre .org/pcre.txt>." You can learn more about regular expressions at "<http://www.regular -expressions.info/quickstart.html>" and at "<http://www.silverstones.com /thebat/Regex.html>."

The target text for an operator that works with regular expressions can be either text or the value of an HTTP header. Following is the format of a default syntax expression that uses a regular expression operator to operate on text:

### <text>.<regex\_operator>(re<delimiter><regex\_pattern><delimiter>)

The string  $\text{text} > \text{text} >$  represents the default syntax expression prefix that identifies a text string in a packet (for example, HTTP.REQ.URL). The string <regex\_operator> represents the regular expression operator. The regular expression always begins with the string re. A pair of matching delimiters, represented by <delimiter>, enclose the string <regex\_pattern>, which represents the regular expression.

The following example expression checks whether the URL in an HTTP packet contains the string  $\star$ . jpeg (where \* is a wildcard) and returns a Boolean TRUE or FALSE to indicate the result. The regular expression is enclosed within a pair of slash marks (/), which act as delimiters.

### http.req.url.regex\_match(re/.<asterisk>\.jpeg/)

Regular expression operators can be combined to define or refine the scope of a search. For example, <text>.AFTER\_REGEX(reregex\_pattern1).BEFORE\_REGEX(reregex\_pattern2) specifies that the target for string matching is the text between the patterns regex\_pattern1 and regex\_pattern2. You can use a text operator on the scope that is defined by the regular expression operators. For example, you can use the CONTAINS(" <string>") operator to check whether the defined scope contains the string abc:

# <text>.AFTER\_REGEX(re/regex\_pattern1).BEFORE\_REGEX(re/regex\_pattern2 /).CONTAINS("abc")

### **Note**

The process of evaluating a regular expression inherently takes more time than that for an operator such as CONTAINS (" < string>") or EQ(" < string>"), which work with simple string arguments. You should use regular expressions only if your requirement is beyond the scope of other operators.

# **Basic characteristics of regular expressions**

#### September 21, 2020

Following are notable characteristics of regular expressions as defined on the Citrix ADC appliance:

• A regular expression always begins with the string "re"followed by a pair of delimiting characters (called delimiters) that enclose the regular expression that you want to use.

For example,  $ref\zetaregex_patter\$  \* uses the number sign (#) as a delimiter.

- A regular expression cannot exceed 1499 characters.
- Digit matching can be done by using the string  $\langle d \rangle$  (a backslash followed by d).
- White space can be represented by using \s (a backslash followed by s).
- A regular expression can contain white spaces.

Following are the differences between the Citrix ADC syntax and the PCRE syntax:

- The Citrix ADC does not allow back references in regular expressions.
- You should not use recursive regular expressions.
- The dot meta-character also matches the newline character.
- Unicode is not supported.
- The operation SET\_TEXT\_MODE(IGNORECASE) overrides the (?i) internal option in the regular expression.

# **Operations for regular expressions**

#### September 21, 2020

The following table describes the operators that work with regular expressions. The operation performed by a regular expression operator in a given default syntax expression depends on whether the expression prefix identifies text or HTTP headers. Operations that evaluate headers override any textbased operations for all instances of the specified header type. When you use an operator, replace <text> with the default syntax expression prefix that you want to configure for identifying text.

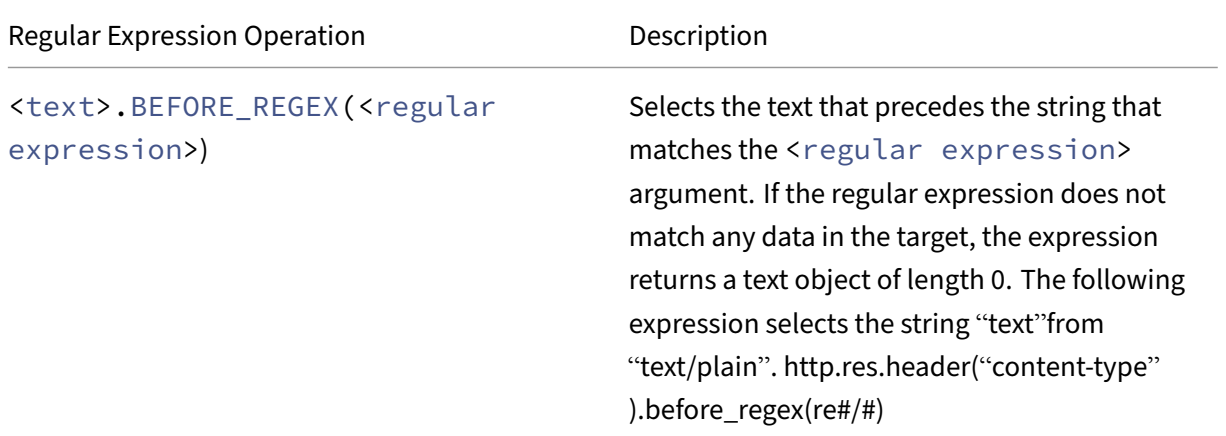

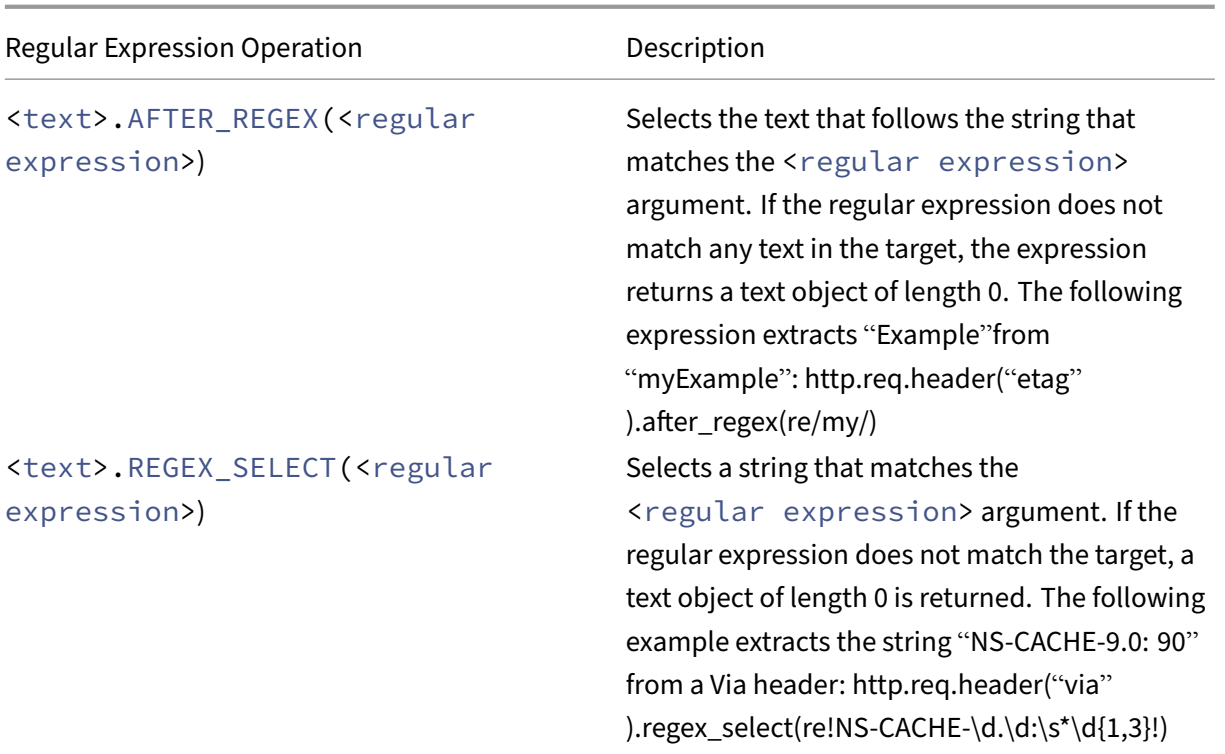

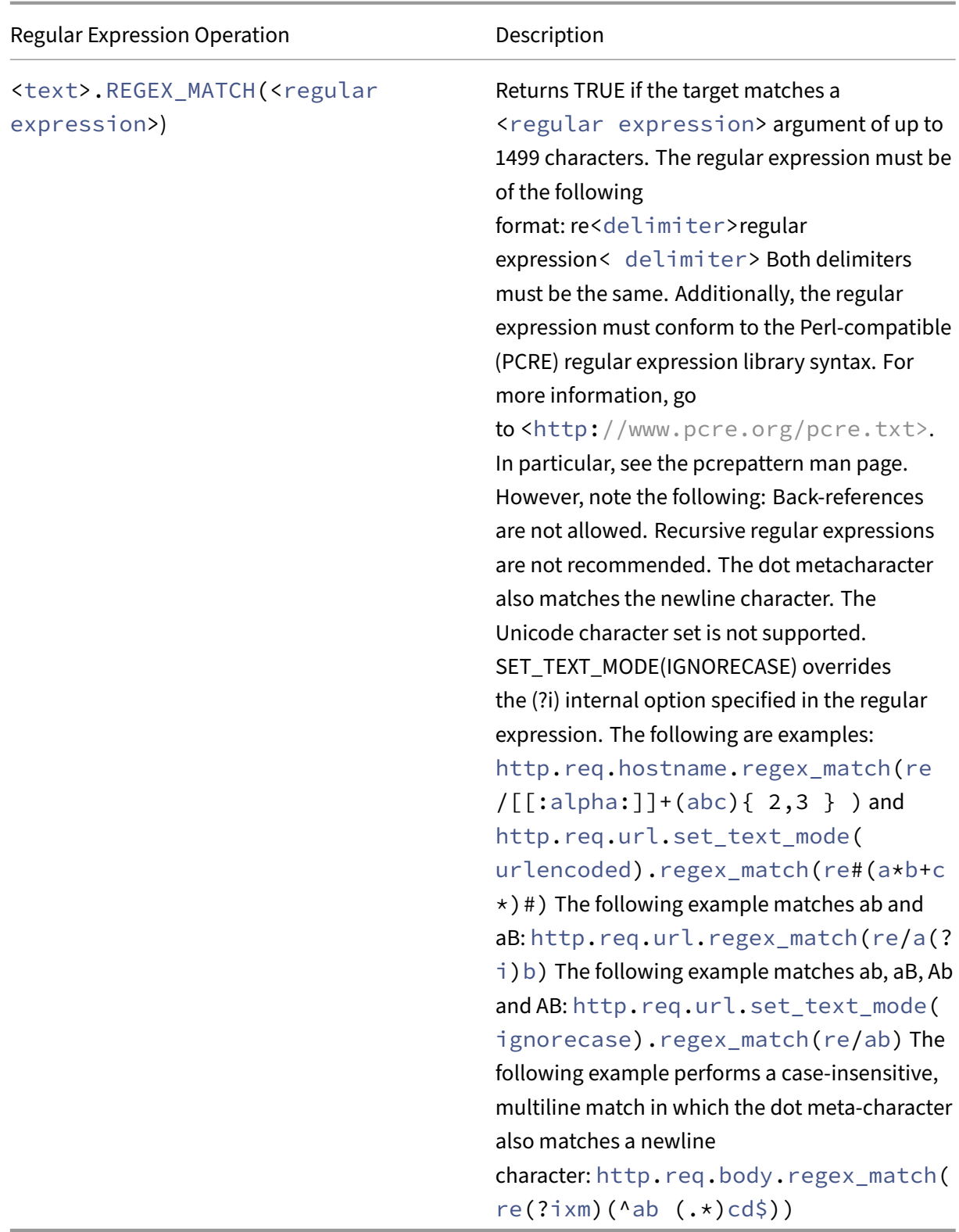

# **Configuring classic policies and expressions**

# September 21, 2020

Some Citrix ADC features use classic policies and classic expressions. As with default syntax policies, classic policies can be either global or specific to a virtual server. However, to a certain extent, the configuration method and bind points for classic policies are different from those of default syntax policies. As with default syntax expressions, you can configure named expressions and use a named expression in multiple classic policies.

The following table summarizes Citrix ADC features that can be configured by using classic policies.

Click Policy types and bind points PDF to view the table.

# **Co[nfigure a classic polic](https://docs.netscaler.com/en-us/citrix-adc/downloads/policy-types-bind-points.pdf)y**

## September 21, 2020

You can configure classic policies and classic expressions by using either the configuration utility or the command-line interface. A policy rule cannot exceed 1,499 characters. When configuring the policy rule, you can use named classic expressions. For more information about named expressions, see Create named classic expressions. After configuring the policy, you bind it either globally or to a virtual server.

[Note that there are small variatio](https://docs.netscaler.com/en-us/citrix-adc/12-1/appexpert/policies-and-expressions/ns-pi-config-classic-pols-exprs-wrapper-con/ns-pi-create-named-classic-exprs-tsk.html)ns in the policy configuration methods for various Citrix ADC features.

Note: You can embed a classic expression in a default syntax expression by using the syntax SYS.EVAL\_CLASSIC\_EXPR(classic\_expression), specifying the classic\_expression as the argument.

# **Create a classic policy by using the CLI**

At the command prompt, type the following commands to set the parameters and verify the configuration:

```
1 - add cmp policy <name> -rule <expression> -action <action>
\mathfrak{I}3 - show cmp policy [<policyName>]
4 <!--NeedCopy-->
```
# **Example**

The following commands first create a compression action and then create a compression policy that applies the action:

```
1 > add cmp action cmp-act-compress compress
2 Done
3 > show cmp action cmp-act-compress
4 1) Name: cmp-act-compress Compression Type: compress
5 Done
6 > add cmp pol cmp-pol-compress -rule ExpCheckIp -resAction cmp-act-
       compress
7 Done
8 > show cmp pol cmp-pol-compress<br>9 1) Mame: cmp-pol-compress
           Name: cmp-pol-compress Rule: ExpCheckIp<br>Response action: cmp-act-compress Hits: 0
10 Response action: cmp-act-compress
11 Done
12 >13 <!--NeedCopy-->
```
# **Create a policy with classic expressions by using the GUI**

- 1. In the navigation pane, expand the feature for which you want to configure a policy and, de‑ pending on the feature, do the following:
	- For Content Switching, Cache Redirection, and the application firewall, click Policies.
	- For SSL, click Policies, and then in the details pane, click the Policies tab.
	- For System Authentication, click Authentication, and then in the details pane, click the Policies tab.
	- For Filter, SureConnect, and Priority Queuing, expand Protection Features, select the desired function, and then in the details pane, click the Policies tab.
	- For the Citrix Gateway, expand Citrix Gateway, expand Policies, select the desired function, and then in the details pane, click the Policies tab.
- 2. For most features, click the Add button.
- 3. In the Create <feature name> Policy dialog box, in the Name\* text box, enter a name for the policy.

**Note:** You must begin a policy name with a letter or underscore. A policy name can consist of 1 to 31 characters, including letters, numbers, hyphen (-), period (.), pound sign (#), space (), and underscore ( $\lambda$ ).

4. For most features, you associate an action or a profile. For example, you may be required to select an action, or, in the case of an Citrix Gateway or application firewall policy, you select a profile to associate with the policy. A profile is a set of configuration options that operate as a set of actions that are applied when the data being analyzed matches the policy rule.

5. Create an expression that describes the type of data that you want this policy to match.

Depending on the type of policy you want to create, you can choose a predefined expression, or you can create a new expression.

Named expressions are predefined expressions that you can reference by name in a policy rule.

- 6. Click Create to create your new policy.
- 7. Click Close to return to the Policies screen for the type of policy you were creating.

# **Configure a classic expression**

### September 21, 2020

Classic expressions consist of the following expression elements, listed in hierarchical order:

- **Flow Type.** Specifies whether the connection is incoming or outgoing. The flow type is REQ for incoming connections and RES for outgoing connections.
- **Protocol.** Specifies the protocol, the choices for which are HTTP, SSL, TCP, and IP.
- **Qualifier.** The protocol attribute, which depends on the selected protocol.
- **Operator.** The type of test you want to perform on the connection data. Your choice of operator depends upon the connection information you are testing. If the connection information you are testing is text, you use text operators. If it is a number, you use standard numeric operators.
- **Value.** The string or number against which the connection data element—defined by the flow type, protocol, and qualifier—is tested. The value can be either a literal or an expression. The literal or expression must match the data type of the connection data element.

In a policy, classic expressions can be combined to create more complex expressions using Boolean and comparative operators.

Expression elements are parsed from left to right. The leftmost element is either REQ or RES and des‑ ignates a request or a response, respectively. Successive terms define a specific connection type and a specific attribute for that connection type. Each term is separated from any preceding or following term by a period. Arguments appear in parentheses and follow the expression element to which they are passed.

The following classic expression fragment returns the client source IP for an incoming connection.

REQ.IP.SOURCEIP

The example identifies an IP address in a request. The expression element SOURCEIP designates the source IP address. This expression fragment may not be useful by itself. You can use an additional expression element, an operator, to determine whether the returned value meets specific criteria. The following expression tests whether the client IP is in the subnet 200.0.0.0/8 and returns a Boolean TRUE or FALSE:

REQ.IP.SOURCEIP == 200.0.0.0 -netmask 255.0.0.0

# **Create a classic policy expression by using the CLI**

At the command prompt, type the following commands to set the parameters and verify the configuration:

```
1 - set appfw policy \<name\> -rule \<expression\> -action \<action\>
\mathcal{D}3 - show appfw policy \<name\>
4 <!--NeedCopy-->
```
### **Example**

```
1 > set appfw policy GenericApplicationSSL_ 'HTTP.REQ.METHOD.EQ("get")'
     APPFW_DROP
2 Done
3 > show appfw policy GenericApplicationSSL_
4 Name: GenericApplicationSSL_ Rule: HTTP.REQ.METHOD.EQ("get")
5 Profile: APPFW_DROP Hits: 0
6 Undef Hits: 0
7 Policy is bound to following entities
8 1) REQ VSERVER app_u_GenericApplicationSSLPortalPages
            PRIORITY : 100
9 Done
10 <!--NeedCopy-->
```
# **Add an expression for a classic policy by using the GUI**

This procedure documents the Add Expression dialog box. Depending on the feature for which you are configuring a policy, the route by which you arrive at this dialog box may be different.

- 1. Perform steps 1-4 in "To create a policy with classic expressions by using the configuration utility."
- 2. In the Add Expressio[n dialog box, in Expression Type, click the type of expression you want to](https://docs.netscaler.com/en-us/citrix-adc/12-1/appexpert/policies-and-expressions/ns-pi-config-classic-pols-exprs-wrapper-con/ns-pi-config-classic-pols-tsk.html) [cre](https://docs.netscaler.com/en-us/citrix-adc/12-1/appexpert/policies-and-expressions/ns-pi-config-classic-pols-exprs-wrapper-con/ns-pi-config-classic-pols-tsk.html)ate.

3. Under Flow Type, click the down arrow and choose a flow type.

The flow type is typically REQ or RES. The REQ option specifies that the policy applies to all incoming connections or requests. The RES option applies the policy to all outgoing connections or responses.

For Application Firewall policies, you should leave the expression type set to General Expression, and the flow type set to REQ. The Application Firewall treats each request and response as a single paired entity, so all Application Firewall policies begin with REQ.

- 4. Under Protocol, click the down arrow and choose the protocol you want for your policy expres‑ sion. Your choices are:
	- HTTP. Evaluates HTTP requests that are sent to a Web server. For classic expressions, HTTP includes HTTPS requests.
	- SSL. Evaluates SSL data associated with the current connection.
	- TCP. Evaluates the TCP data associated with the current connection.
	- IP. Evaluates the IP addresses associated with the current connection.
- 5. Under Qualifier, click the down arrow and choose a qualifier for your policy.

The qualifier defines the type of data to be evaluated. The list of qualifiers that appears depends on which protocol you selected in step 4.

The following choices appear for the HTTP protocol:

- METHOD. Filters HTTP requests that use a particular HTTP method.
- URL. Filters HTTP requests for a specific Web page.
- URLQUERY. Filters HTTP requests that contain a particular query string.
- VERSION. Filters HTTP requests on the basis of the specified HTTP protocol version.
- HEADER. Filters on the basis of a particular HTTP header.
- URLLEN. Filters on the basis of the length of the URL.
- URLQUERY. Filters on the basis of the query portion of the URL.
- URLQUERYLEN. Filters on the basis of the length of the query portion of the URL only.
- 6. Under Operator, click the down arrow and choose the operatorfor your policy expression. Some common operators are:

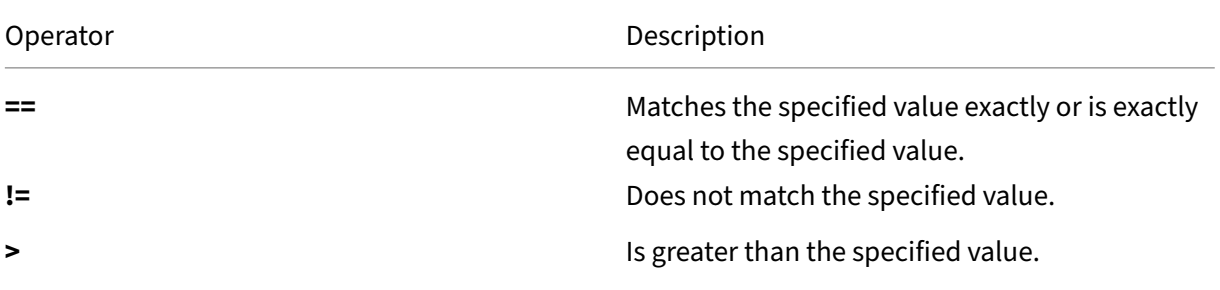

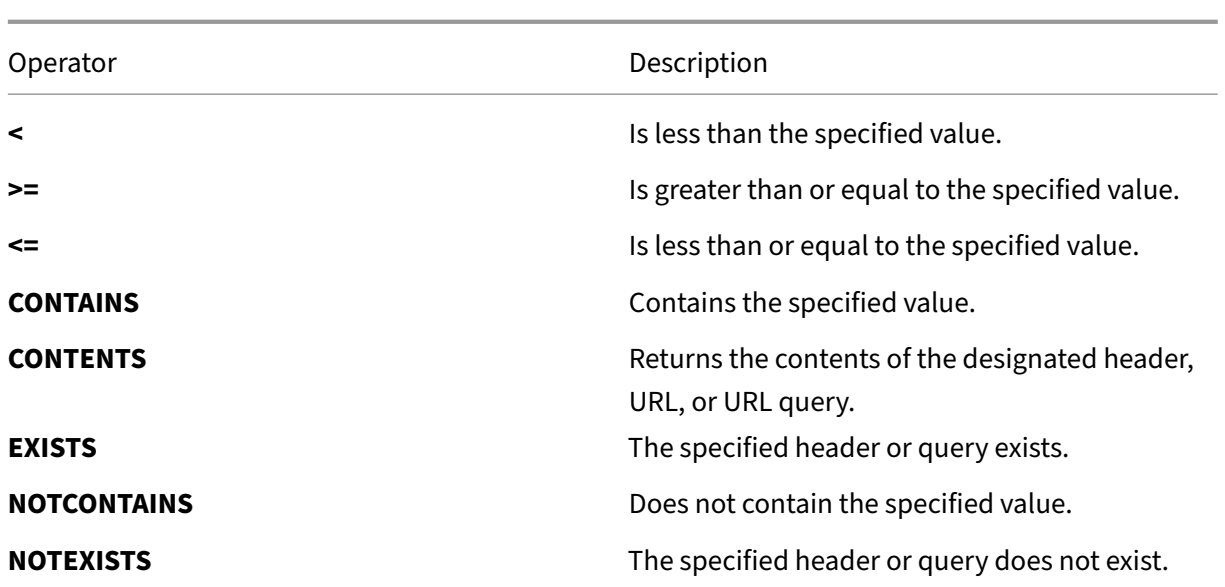

- 7. If a Value text box appears, type a string or numeric value, as appropriate. For example, chose REQ as the Flow Type, HTTP as the Protocol, and HEADER as the qualifier, and then type the value of the header string in the Value field and the header type for which you want to match the string in the Header Name text box.
- 8. Click OK.
- 9. To create a compound expression, click Add. Note that the type of compounding that is done depends on the following choices in the Create Policy dialog box:
	- **Match Any Expression.** The expressions are in a logical OR relationship.
	- **Match All Expressions.** The expressions are in a logical AND relationship.
	- **Tabular Expressions.** Click the AND, OR, and parentheses buttons to control evaluation.
	- **Advanced Free‑Form.** Enter the expressions components directly into the Expression field, and click the AND, OR, and parentheses buttons to control evaluation.

# **Bind a classic policy**

September 21, 2020

Depending on the policy type, you can bind a classic policy either globally or to a virtual server. Policy bind points are described in the table, "Policy Type and Bind Points for Policies in Features That Use Classic Policies."

**Note:** You can bind a classic policy to multiple bind points.

# **Bind a classic policy globally by using the CLI**

At the command prompt, type the following commands to set the parameters and verify the configuration:

```
1 - bind cmp global <policyName> [-priority <positive integer>]
\mathfrak{I}3 - show cmp global
4 <!--NeedCopy-->
```
#### **Example**

```
1 > bind cmp global cmp-pol-compress -priority 2
2 Done
3 > show cmp global
4 1) Policy Name: cmp-pol-compress Priority: 2
5 2) Policy Name: ns_nocmp_xml_ie Priority: 8700
6 3) Policy Name: ns_nocmp_mozilla_47 Priority: 8800
7 4) Policy Name: ns_cmp_mscss Priority: 8900
8 5) Policy Name: ns_cmp_msapp Priority: 9000
9 6) Policy Name: ns_cmp_content_type Priority: 10000
10 Done
11 >
12 <!--NeedCopy-->
```
# **Bind a classic policy to a virtual server by using the CLI**

At the command prompt, type the following commands to set the parameters and verify the configuration:

```
1 - bind lb vserver <name> [<targetVserver>] [-policyName <string> [-
     priority <positive_integer>]
2
3 - show lb vserver<name>
4 <!--NeedCopy-->
```
### **Example**

```
1 > bind lb vserver lbtemp -policyName cmp-pol-compress -priority 1
2 Done
3 > show lb vserver lbtemp
4 lbtemp (10.102.29.101:80) - HTTP Type: ADDRESS
5 State: UP
6 Last state change was at Tue Oct 27 06:40:38 2009 (+557 ms)
7 Time since last state change: 0 days, 02:00:40.330
8 Effective State: UP
```

```
9 Client Idle Timeout: 180 sec
10 Down state flush: ENABLED
11 Disable Primary Vserver On Down : DISABLED
12 Port Rewrite : DISABLED
13 No. of Bound Services : 1 (Total) 1 (Active)
14 Configured Method: LEASTCONNECTION
15 Current Method: Round Robin, Reason: Bound service's state
            changed to UP
16 Group: vserver-grp
17 Mode: IP
18 Persistence: COOKIEINSERT (version 0) Persistence Backup:
            SOURCEIP Persistence Mask: 255.255.255.255
19 Persistence Timeout: 2 min Backup Persistence Timeout: 2
            min
20 Vserver IP and Port insertion: OFF
21 Push: DISABLED Push VServer:
22 Push Multi Clients: NO
23 Push Label Rule: none
24 1) http-one (10.102.29.252: 80) - HTTP State: UP Weight: 1
25 Persistence Cookie Value : NSC wtfswfs-hsq=
            ffffffff096e03ed45525d5f4f58455e445a4a423660
26 1) Policy : cmp-pol-compress Priority:1
27 Done
28 >
29 <!--NeedCopy-->
```
## **Bind a classic policy globally by using the GUI**

Note: This procedure documents the Global Bindings dialog box. Depending on the feature for which you want to globally bind a policy, the route by which you arrive at this dialog box may be different.

1. In the navigation pane, expand the feature for which you want to globally bind a classic policy, and then locate the policy that you want to bind globally.

Note: You cannot globally bind policies for Content Switching, Cache Redirection, SureConnect, Priority Queuing, or

Citrix Gateway Authorization.

- 2. In the details pane, click Global Bindings.
- 3. In the Bind/Unbind <feature name> Policy(s) to Global dialog box, click Insert Policy.
- 4. In the Policy Name column, click the name of an existing policy that you want to globally bind, or click New Policy to open the Create <feature name> Policy dialog box.
- 5. After you have selected the policy or created a new policy, in the Priority column, type the pri‑ ority value.

The lower the number, the sooner this policy is applied relative to other policies. For example, a policy assigned a priority of 10 is applied before a policy with a priority of 100. You can use

the same priority for different policies. All features that use classic policies implement only the first policy that a connection matches, so policy priority is important for getting the results you intend.

As a best practice, leave room to add policies by setting priorities with intervals of 50 (or 100) between each policy.

6. Click OK.

# **Bind a classic policy to a virtual server by using the GUI**

- 1. In the navigation pane, expand the feature that contains the virtual server to which you want to bind a classic policy (for example, if you want to bind a classic policy to a content switching virtual server, expand Traffic Management > Content Switching), and then click Virtual Servers.
- 2. In the details pane, select the virtual server, and then click Open.
- 3. In the Configure <Feature> Virtual Server dialog box, on the Policies tab, click the feature icon for the type policy that you want, and then click Insert Policy.
- 4. In the Policy Name column, click the name of an existing policy that you want to bind to a virtual server, or click A to open the Create <feature name> Policy dialog box.
- 5. After you have selected the policy or created a new policy, in the Priority column, set the priority.

If you are binding a policy to a content switching virtual server, in the Target column, select a load balancing virtual server to which traffic that matches the policy should be sent.

6. Click OK.

# **View classic policies**

#### September 21, 2020

You can view classic policies by using either the configuration utility or the command line. You can view details such as the policy's name, expression, and bindings.

## **View a classic policy and its binding information by using the CLI**

At the command prompt, type the following commands to view a classic policy and its binding information:

```
show <featureName> policy [policyName]
```
# **Example**

```
1 > show appfw policy GenericApplicationSSL_
2 Name: GenericApplicationSSL_ Rule: ns_only_get_adv
3 Profile: GenericApplicationSSL_Prof1 Hits: 0
4 Undef Hits: 0
5 Policy is bound to following entities
6 1) REQ VSERVER app_u_GenericApplicationSSLPortalPages
            PRIORITY : 100
7 Done
8 <!--NeedCopy-->
```
**Note:** If you omit the policy name, all policies are listed without the binding details.

# **View classic policies and policy bindings by using the GUI**

- 1. In the navigation pane, expand the feature whose policies you want to view, (for example, if you want to view application firewall policies, expand Application Firewall), and then click Policies.
- 2. In the details pane, do one or more of the following:
	- To view details for a specific policy, click the policy. Details appear in the Details area of the configuration pane.
	- To view bindings for a specific policy, click the policy, and then click Show Bindings.
	- To view global bindings, click the policy, and then click Global Bindings. Note that you cannot bind a Content Switching, Cache Redirection, SureConnect, Priority Queuing, or Citrix Gateway Authorization policy globally.

# **Create named classic expressions**

## September 21, 2020

A named classic expression is a classic expression that can be referenced through an assigned name. Often, you need to configure classic expressions that are large or complex and form a part of a larger compound expression. You might also configure classic expressions that you need to use frequently and in multiple compound expressions or classic policies. In these scenarios, you can create the classic expression you want, save it with a name of your choice, and then reference the expression from compound expressions or policies through its name. This saves configuration time and improves the readability of complex compound expressions. Additionally, any modifications to a named classic expression need to be made only once.

Some named expressions are built‑in, and a subset of these are read‑only. Built‑in named expressions are divided into four categories: General, Anti‑Virus, Personal Firewall, and Internet Security. General named expressions have a wide variety of uses. For example, from the General category, you can use the expressions ns\_true and ns\_false to specify a value of TRUE or FALSE, respectively, to be returned for all traffic. You can also identify data of a particular type (for example, HTM, DOC, or GIF files), determine whether caching headers are present, or determine whether the round trip time for packets between a client and the Citrix ADC is high (over 80 milliseconds).

Anti‑Virus, Personal Firewall, and Internet Security named expressions test clients for the presence of a particular program and version and are used primarily in Citrix Gateway policies.

**Note:** You cannot modify or delete built‑in named expressions.

# **Create a named classic expression by using the CLI**

At the command prompt, type the following commands to set the parameters and verify the configuration:

```
1 - add expression <name> <value> [-comment <string>] [-
     clientSecurityMessage <string>]
2 - show expression [<name> | -type CLASSIC
3 <!--NeedCopy-->
```
#### **Example**

```
1 > add expression classic_ne "REQ.HTTP.URL CONTAINS www.example1.com" -
     comment "Checking the URL for www.example1.com"
2 Done
3 > show expression classic_ne
4 1) Name: classic_ne Expr: REQ.HTTP.URL CONTAINS www.example1.com
      Hits: 0 Type : CLASSIC
5 Comment: "Checking the URL for www.example1.com"
6 Done
7 >
8 <!--NeedCopy-->
```
## **Create a named classic expression by using the GUI**

- 1. In the navigation pane, expand AppExpert, expand Expressions, and then click Classic Expres‑ sions.
- 2. In the details pane, click Add.

Note: Some of the built-in expressions in the Expressions list are read-only.

- 3. In the Create Policy Expression dialog box, specify values for the following parameters:
	- Expression Name\*—name
- Client Security Message—clientSecurityMessage
- Comments—comment

\*A required parameter

- 4. To create the expression, do one of the following:
	- You can choose inputs to this expression from the Named Expressions drop-down list.
	- You can create a new expression, as described in Add an expression for a classic policy by using the GUI.
- 5. When you are done, click Close. Verify that your new e[xpression was created by scrolling to the](https://docs.netscaler.com/en-us/citrix-adc/12-1/appexpert/policies-and-expressions/ns-pi-config-classic-pols-exprs-wrapper-con/ns-pi-config-classic-expr-tsk.html) bott[om of the Class](https://docs.netscaler.com/en-us/citrix-adc/12-1/appexpert/policies-and-expressions/ns-pi-config-classic-pols-exprs-wrapper-con/ns-pi-config-classic-expr-tsk.html)ic Expressions list to view it.

# **Expressions reference‑advanced policy expressions**

## September 16, 2021

## **Warning:**

Q and S prefixes are deprecated from NetScaler 12.0 build 56.20 onwards and as an alternative, Citrix recommends you to use the HTTP.REQ and HTTP.RES functionality. However, Q and S pre‑ fixes are removed and no longer available on the Citrix ADC appliance release 13.1 onwards. For more information, see Advanced policy expression topic.

The following table is a listing of default syntax expression prefixes, with cross-references to descriptions of these prefixes an[d the operators that you can](https://docs.netscaler.com/en-us/citrix-adc/current-release/appexpert/policies-and-expressions/advanced-policy-infrastructure.html) specify for them. Note that some prefixes can work with multiple types of operators. For example, a cookie can be parsed by using operators for text or operators for HTTP headers. For more information, see Expression Prefixes for text in HTTP requests and responses topic.

You can use any element in the following tables as a complete expression on its own, or you can use [various operators to com](https://docs.netscaler.com/en-us/citrix-adc/12-1/appexpert/policies-and-expressions/ns-pi-Adv-exp-eval-txt-wrapper-con/ns-pi-exp-prefix-txt-http-req-res-con.html)bine these expression elements with [others to form more complex expres‑](https://docs.netscaler.com/en-us/citrix-adc/12-1/appexpert/policies-and-expressions/ns-pi-Adv-exp-eval-txt-wrapper-con/ns-pi-exp-prefix-txt-http-req-res-con.html) sions.

**Note:** The Description column in the following table contains cross-references to additional information about prefix usage and applicable operators for the prefix.

For more information, refer Expression PDF to view the table.

# **Expressions reference‑classic expressions**

### July 2, 2021

## **Warning**

Classic policy expressions are no longer supported from Citrix ADC 12.0 build 56.20 onwards and as an alternative, Citrix recommends you to use Advanced policies. For more information, see Advanced Policies

The subtopics listed in the table of contents on the left side of your screen contain tables listing the Cit[rix ADC expression](https://docs.netscaler.com/en-us/citrix-adc/12-1/appexpert/policies-and-expressions/ns-pi-config-adv-expr-start-wrapper.html)s.

In the table of operators, the result type of each operator is shown at the beginning of the description. In the other tables, the level of each expression is shown at the beginning of the description. For named expressions, each expression is shown as a whole.

## **Operators**

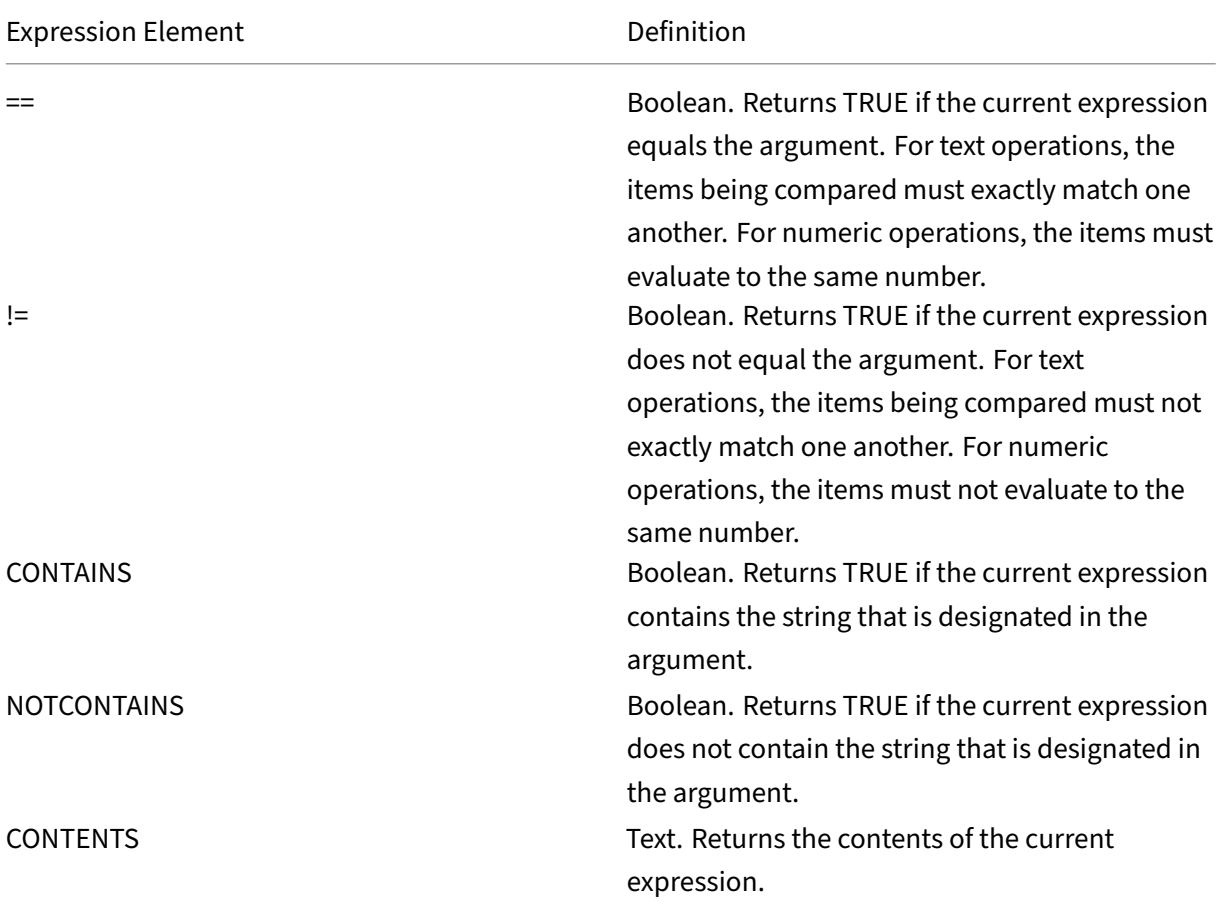

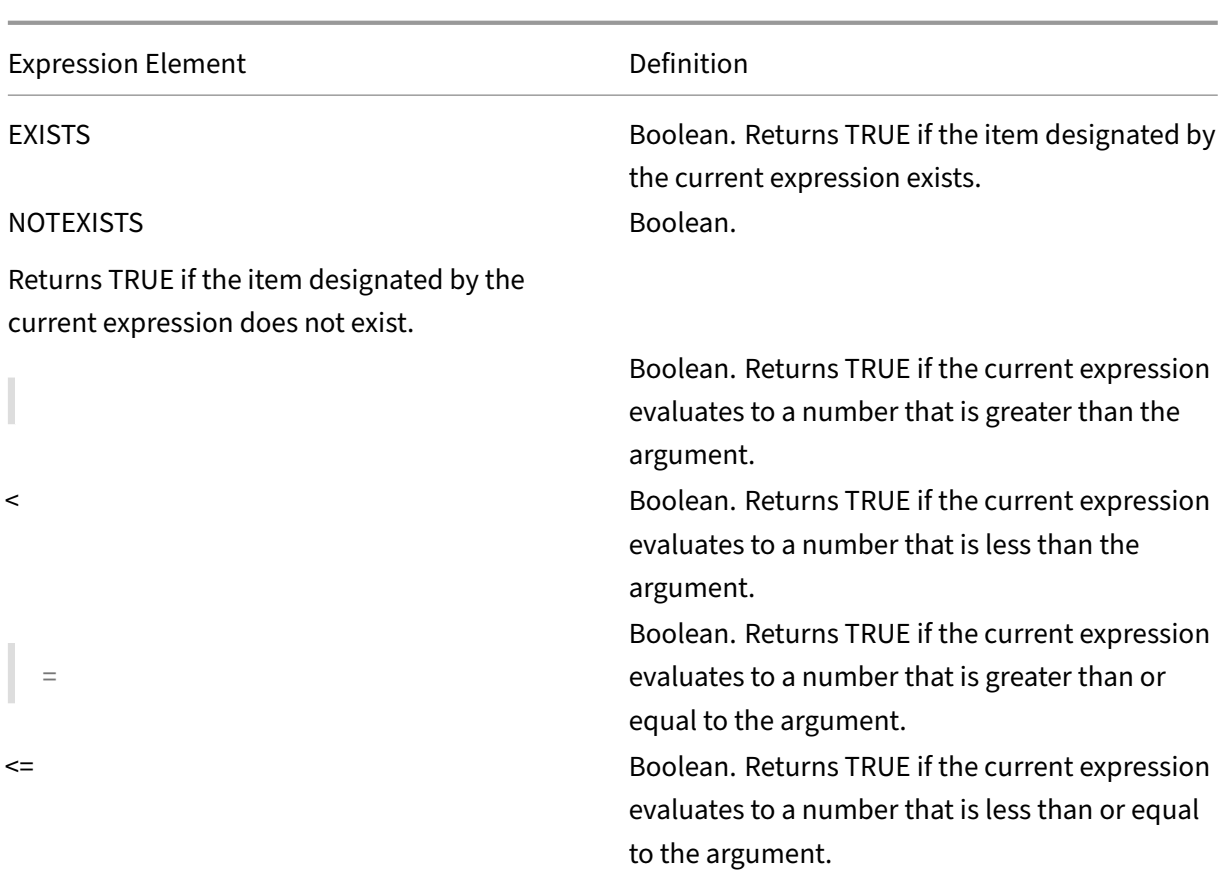

# **General expressions**

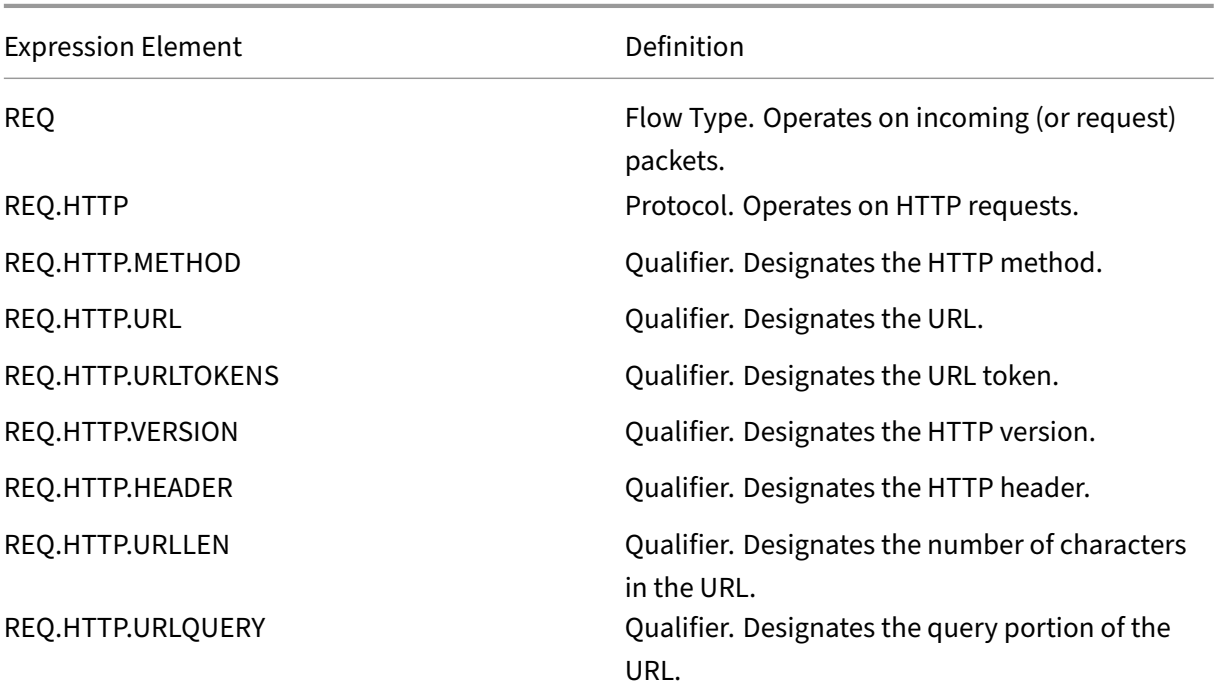

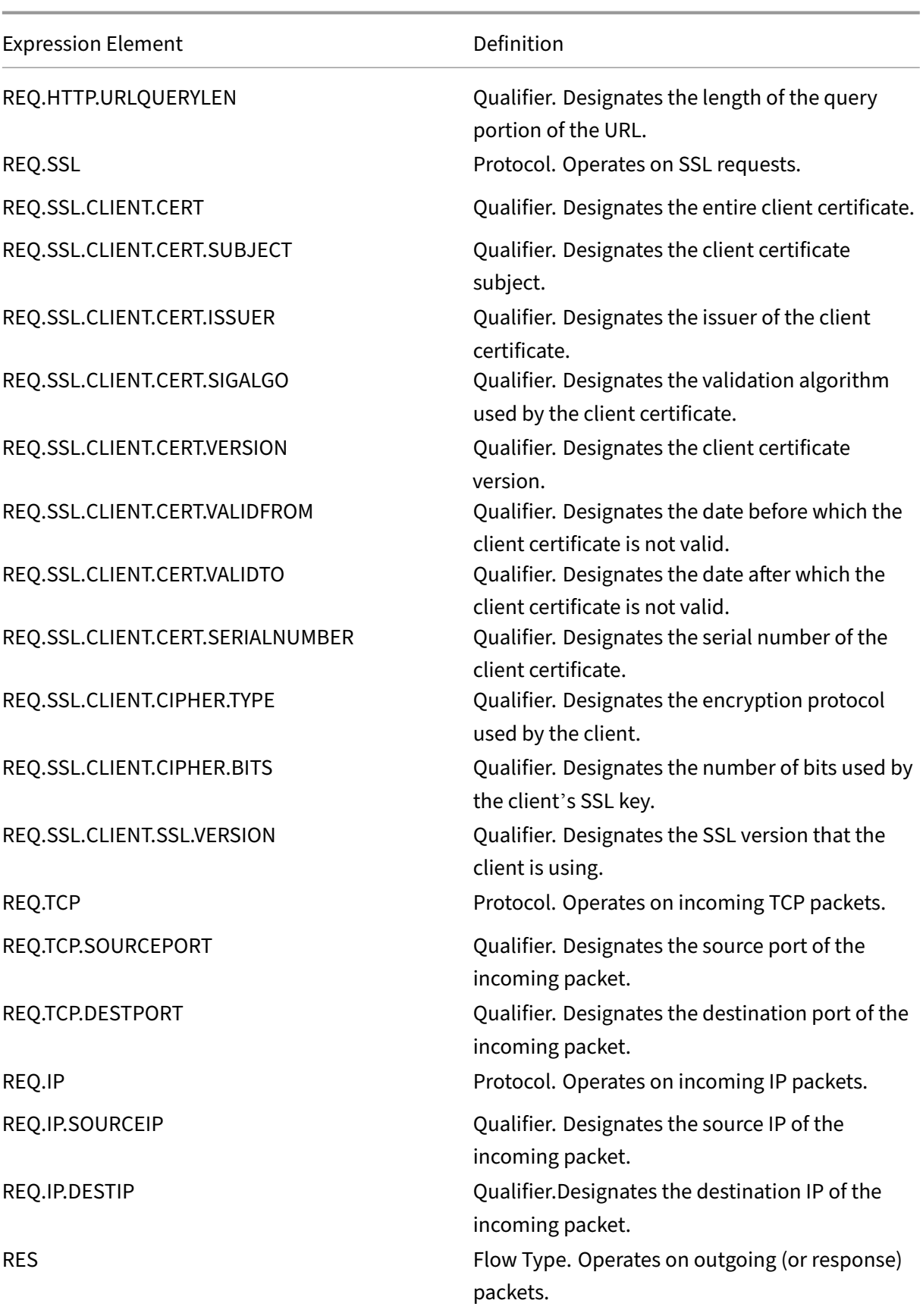
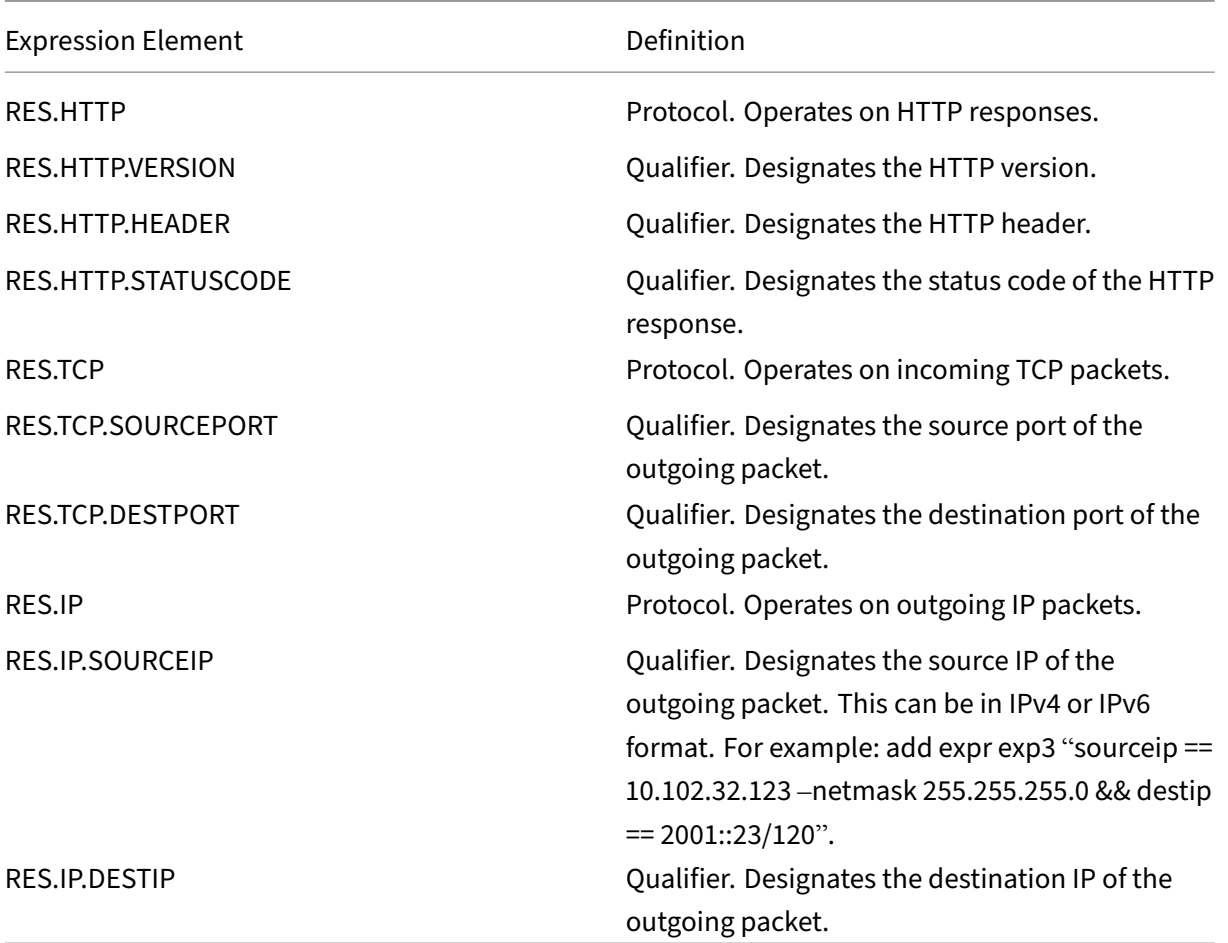

### **Client security expressions**

The expressions to configure client settings on the Access Gateway with the following software:

- Antivirus
- Personal firewall
- Antispam
- Internet Security

For example usage, see http://support.citrix.com/article/CTX112599.

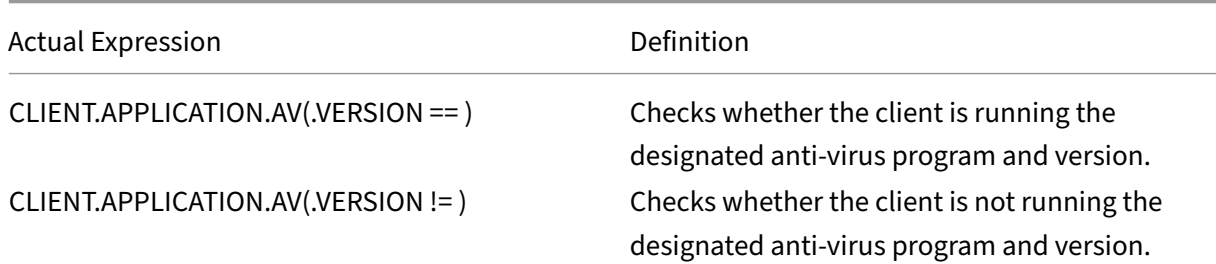

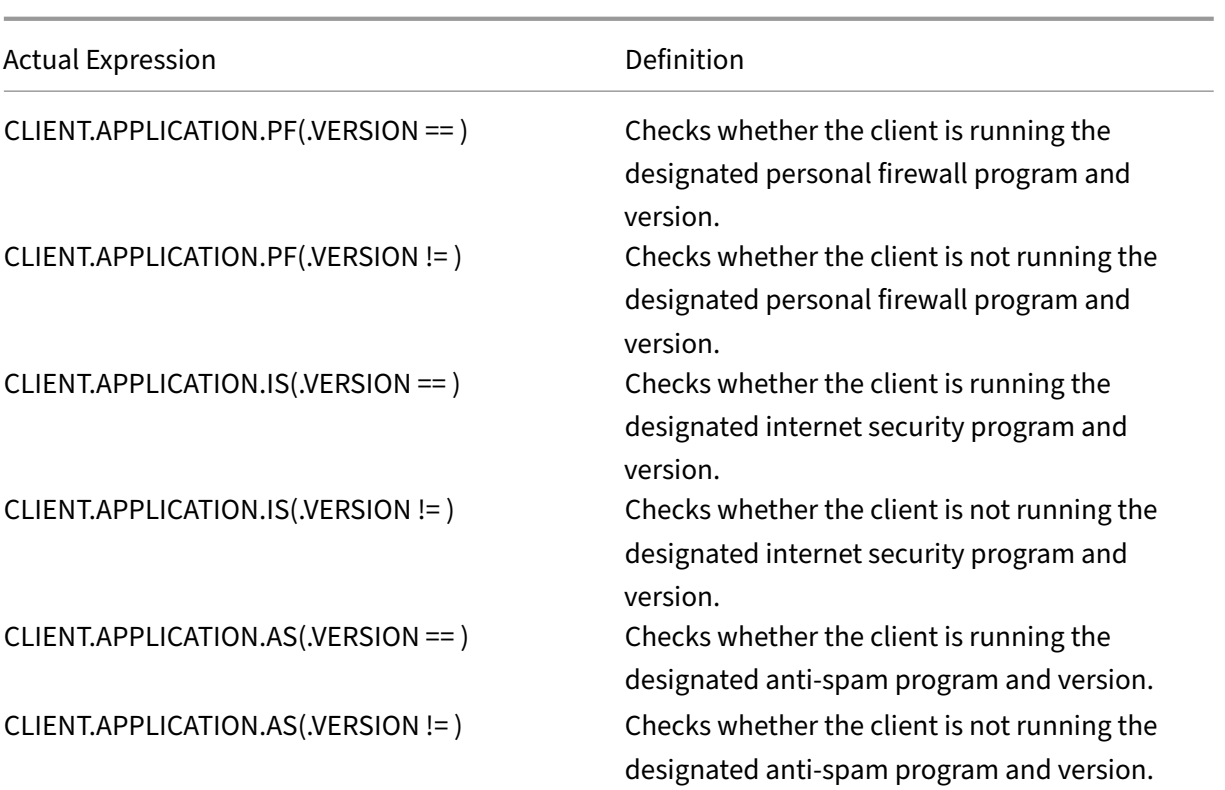

# **Network‑based expressions**

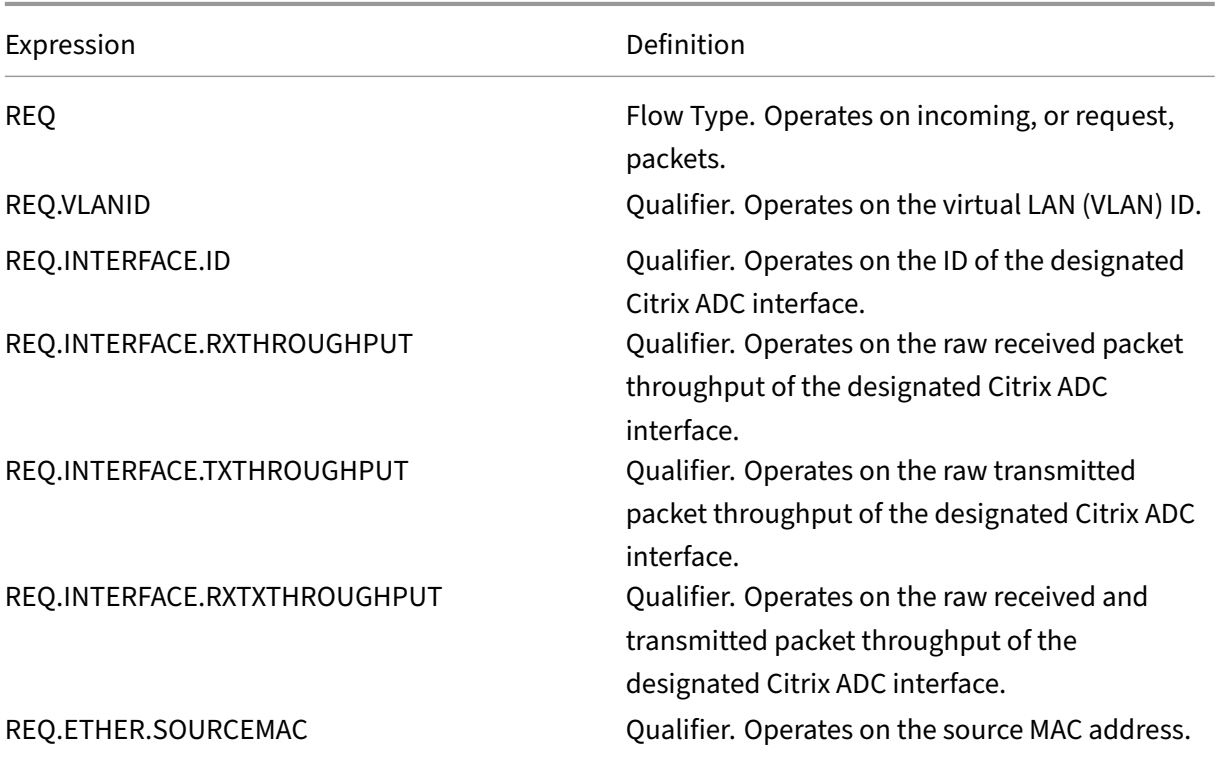

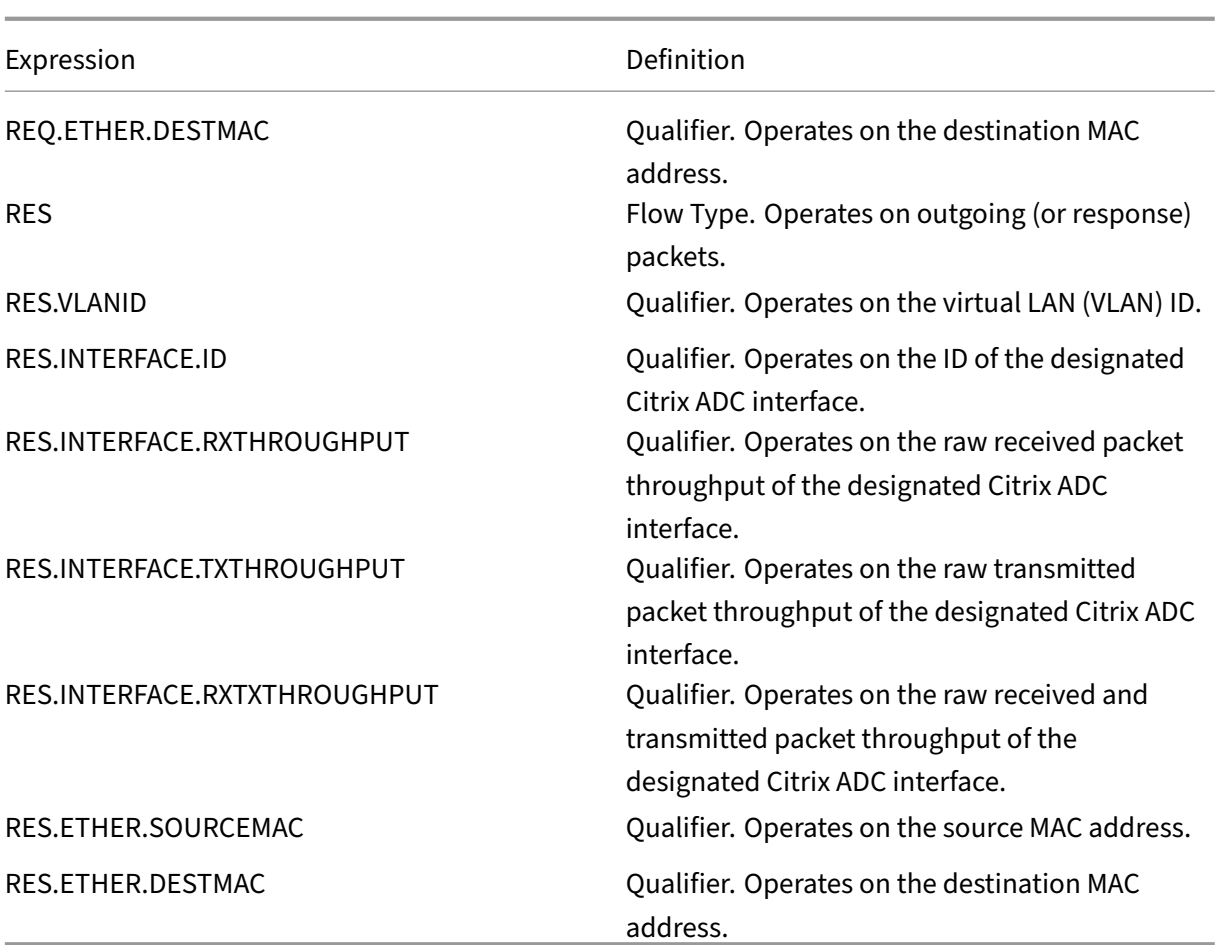

# **Date/time expressions**

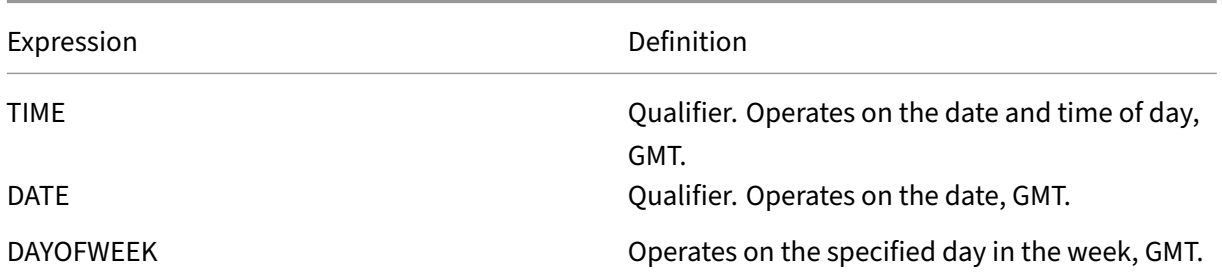

# **File system expressions**

You can specify file system expressions in authorization policies for users and groups who access file sharing through the Citrix Gateway file transfer utility (the VPN portal). These expressions work with the Citrix Gateway file transfer authorization feature to control user access to file servers, folders, and files. For example, you can use these expressions in authorization policies to control access based on file type and size.

For more information, refer to the File Name Expression pdf.

**Note:** File system expressions do not support regular expressions.

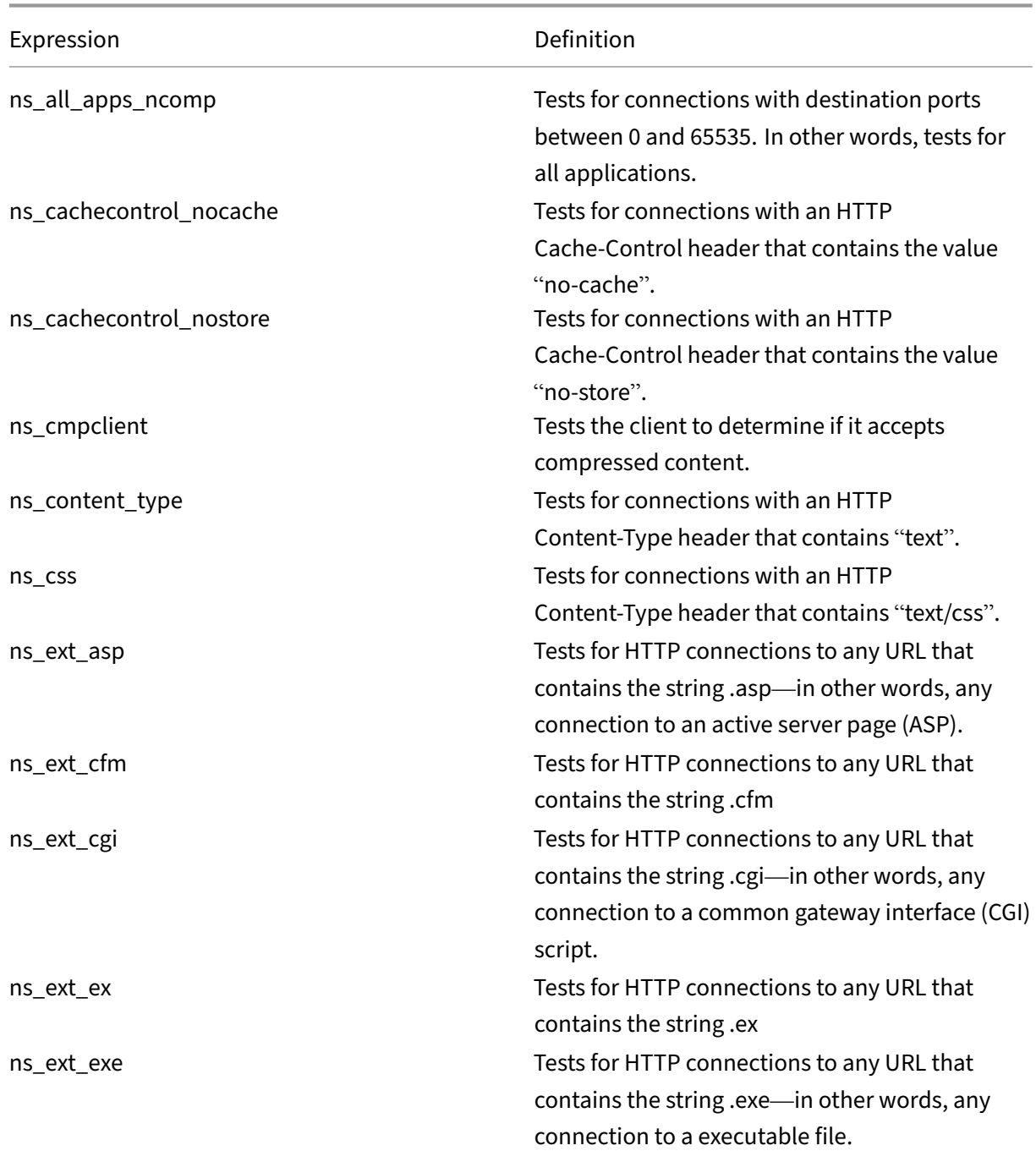

# **Built‑in named expressions ([General\)](https://docs.netscaler.com/en-us/citrix-adc/downloads/file-system-expressions.pdf)**

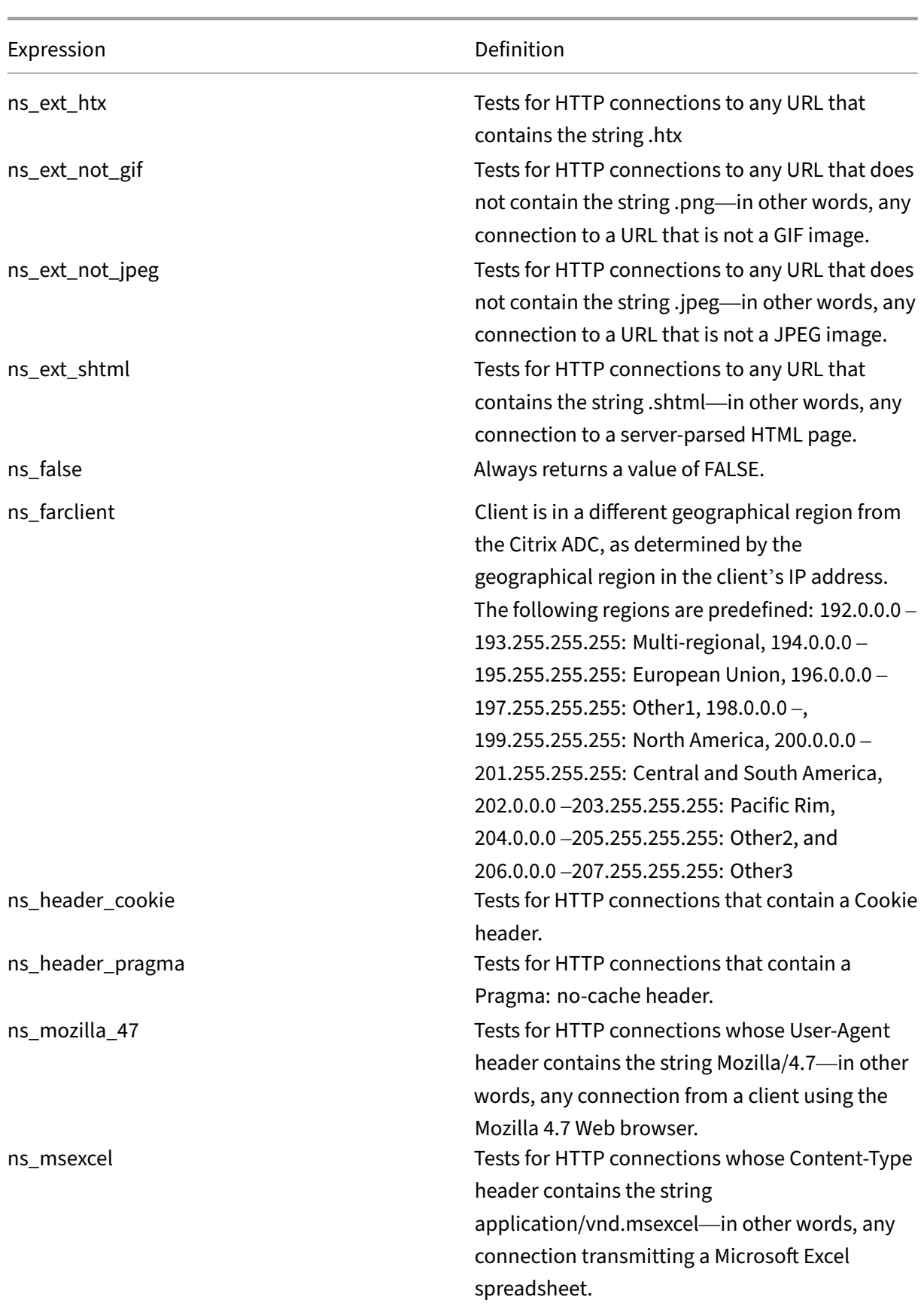

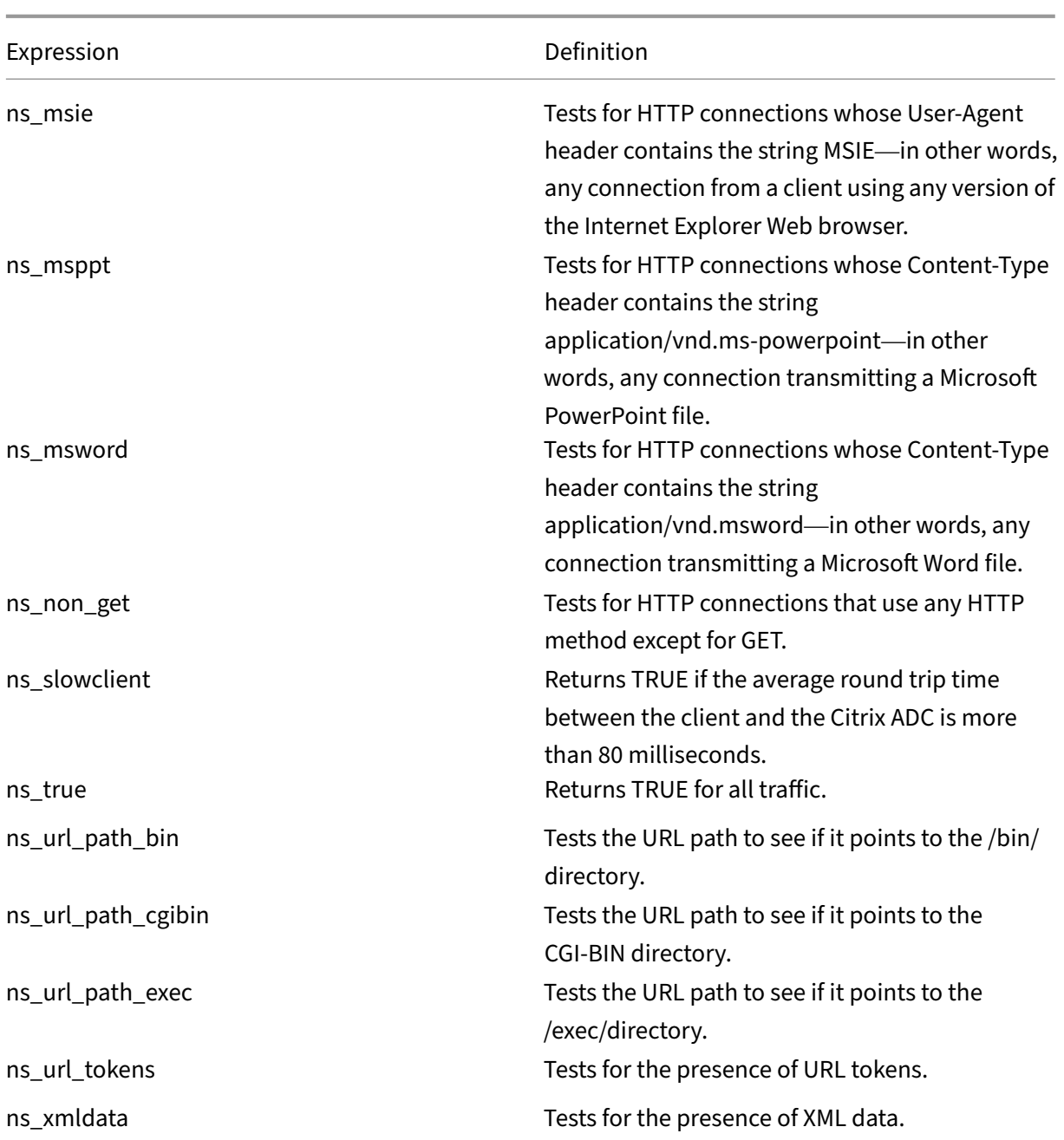

# **Built‑in named expressions (Anti‑Virus)**

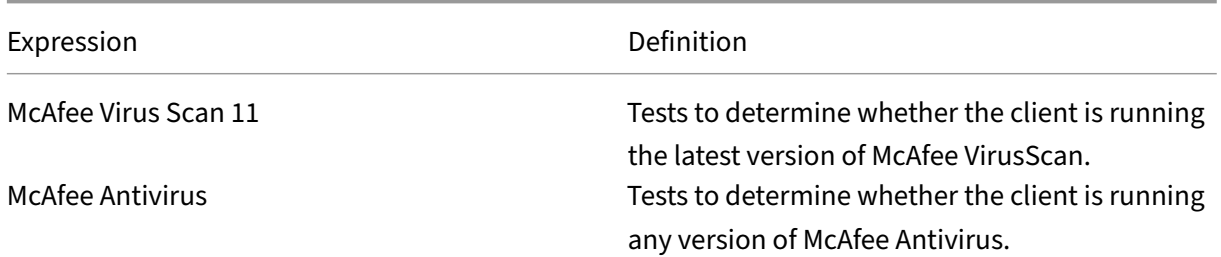

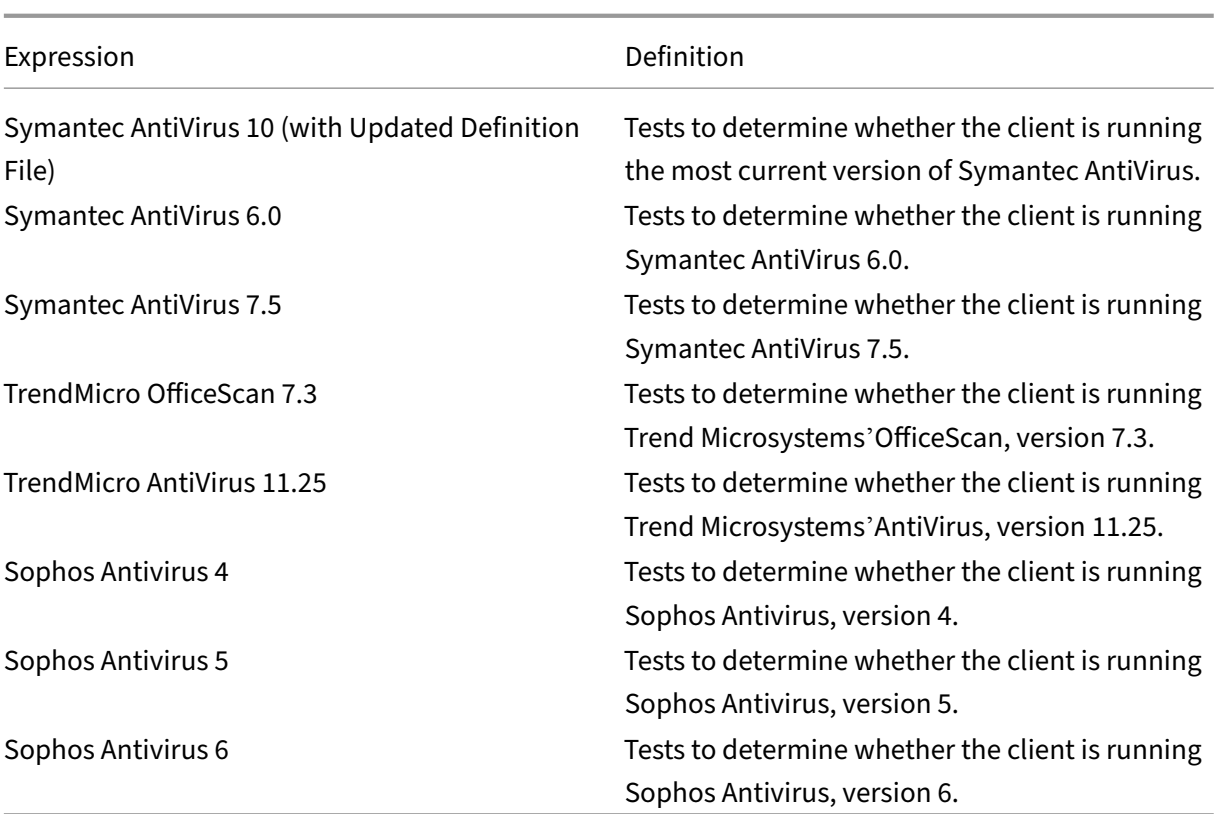

# **Built‑in named expressions (Personal Firewall)**

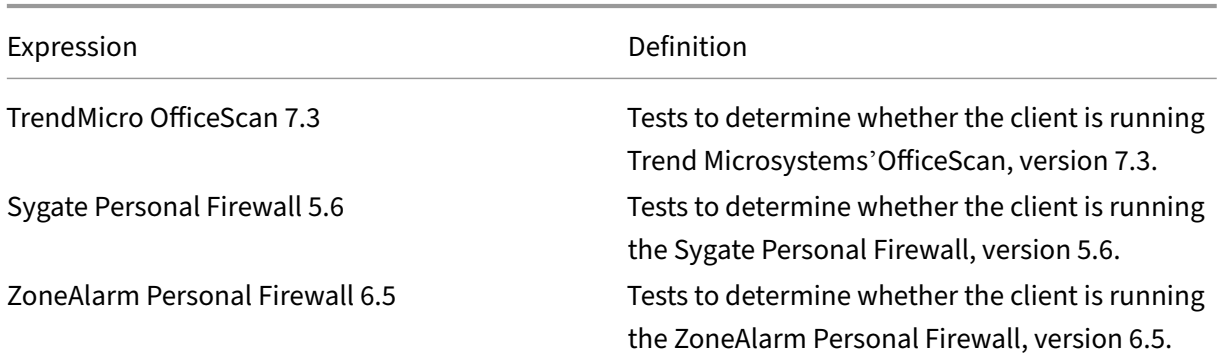

# **Built‑in named expressions (Client Security)**

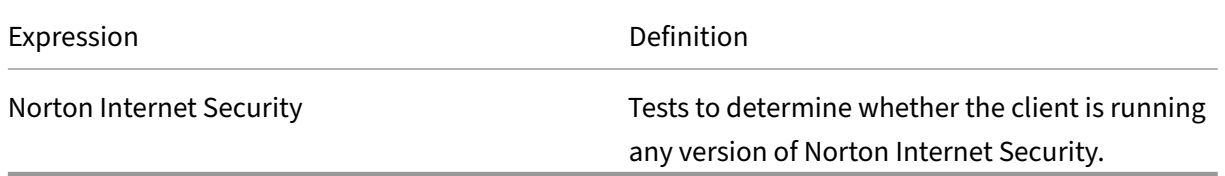

# **Summary examples of default syntax expressions and policies**

#### February 10, 2022

The following table provides examples of default syntax expressions that you can use as the basis for your own default syntax expressions.

Table 1. Examples of Default Syntax Expressions

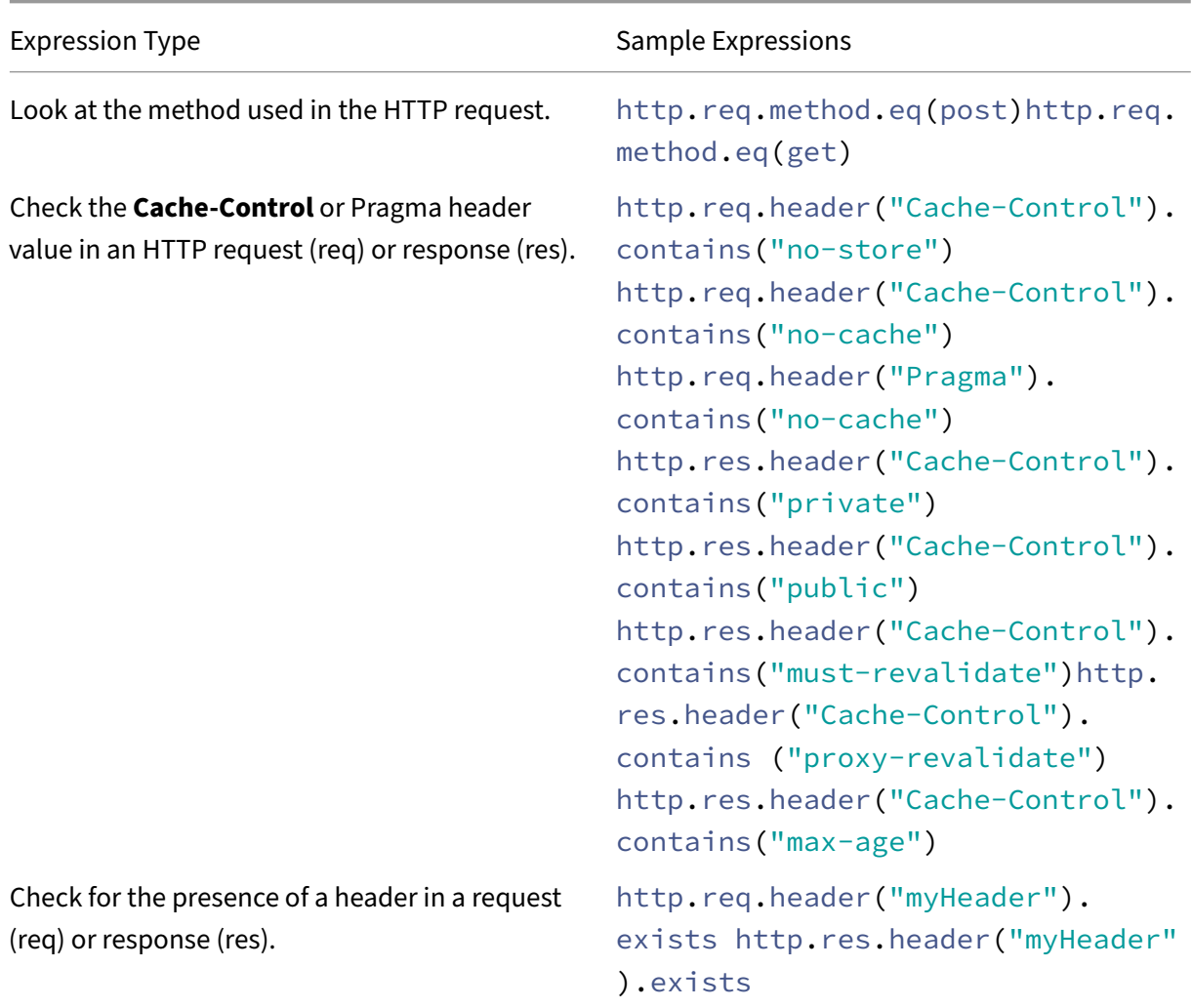

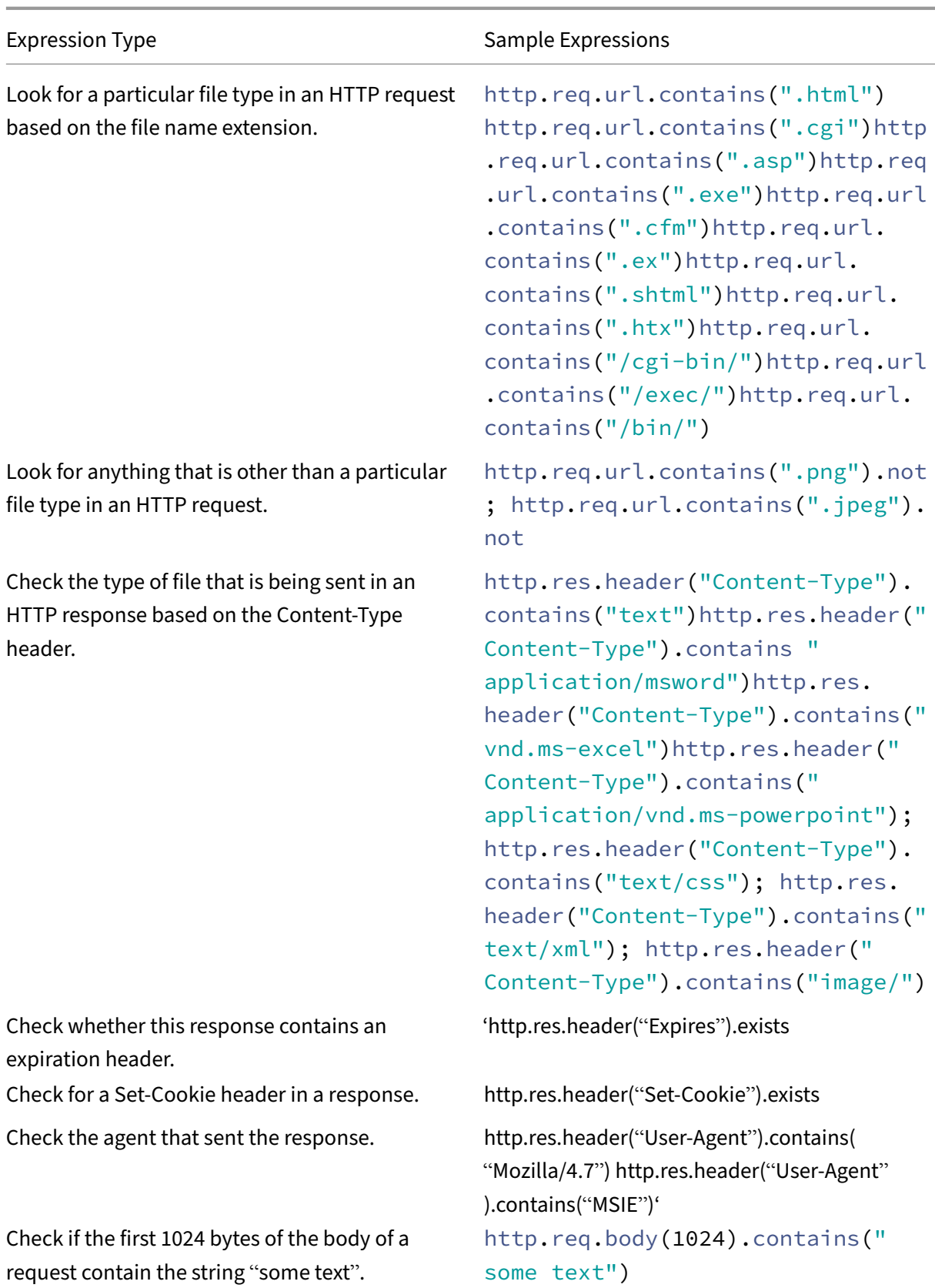

The following table shows examples of policy configurations and bindings for commonly used functions.

Table 2. Examples of Default Syntax Expressions and Policies

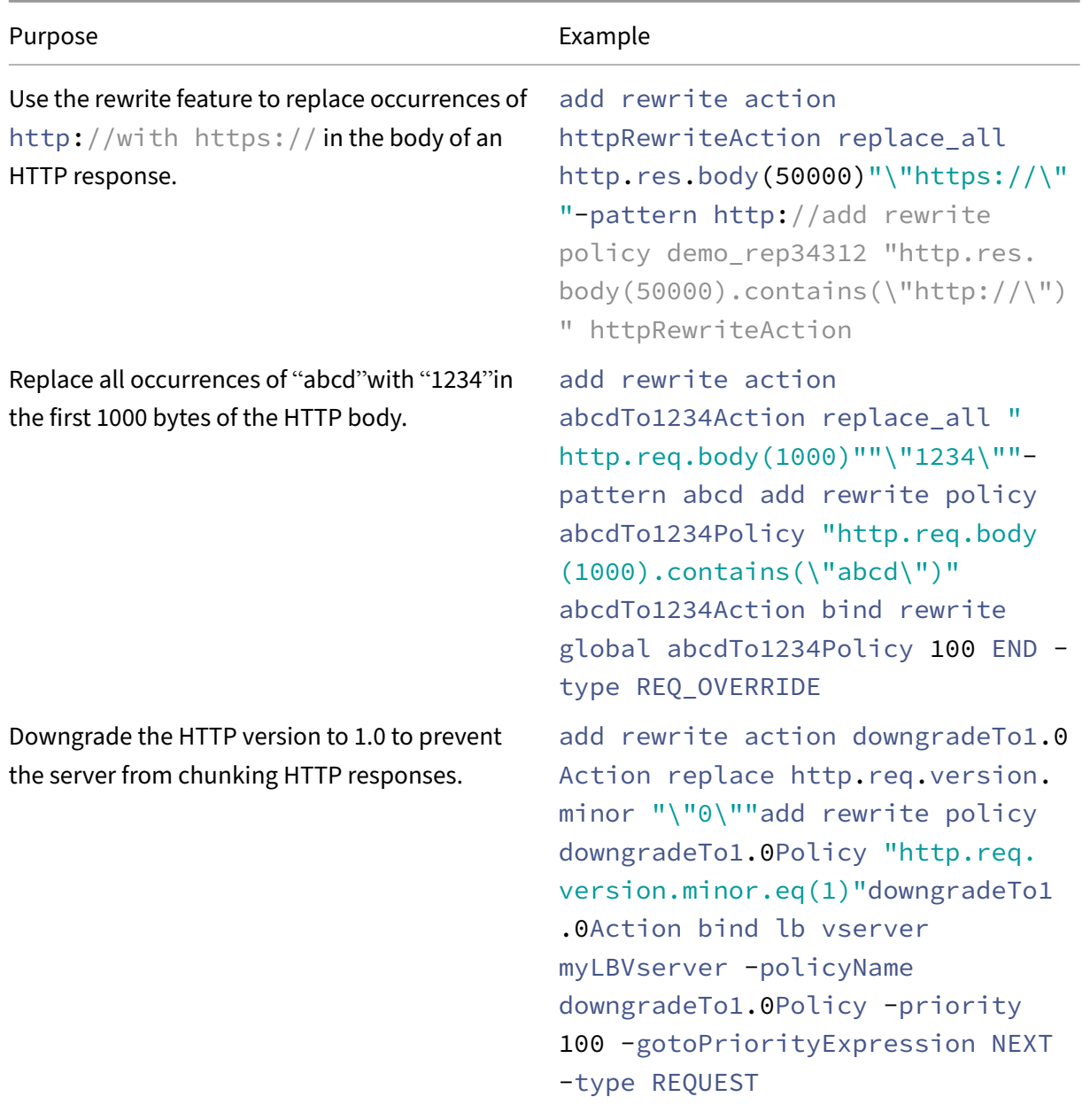

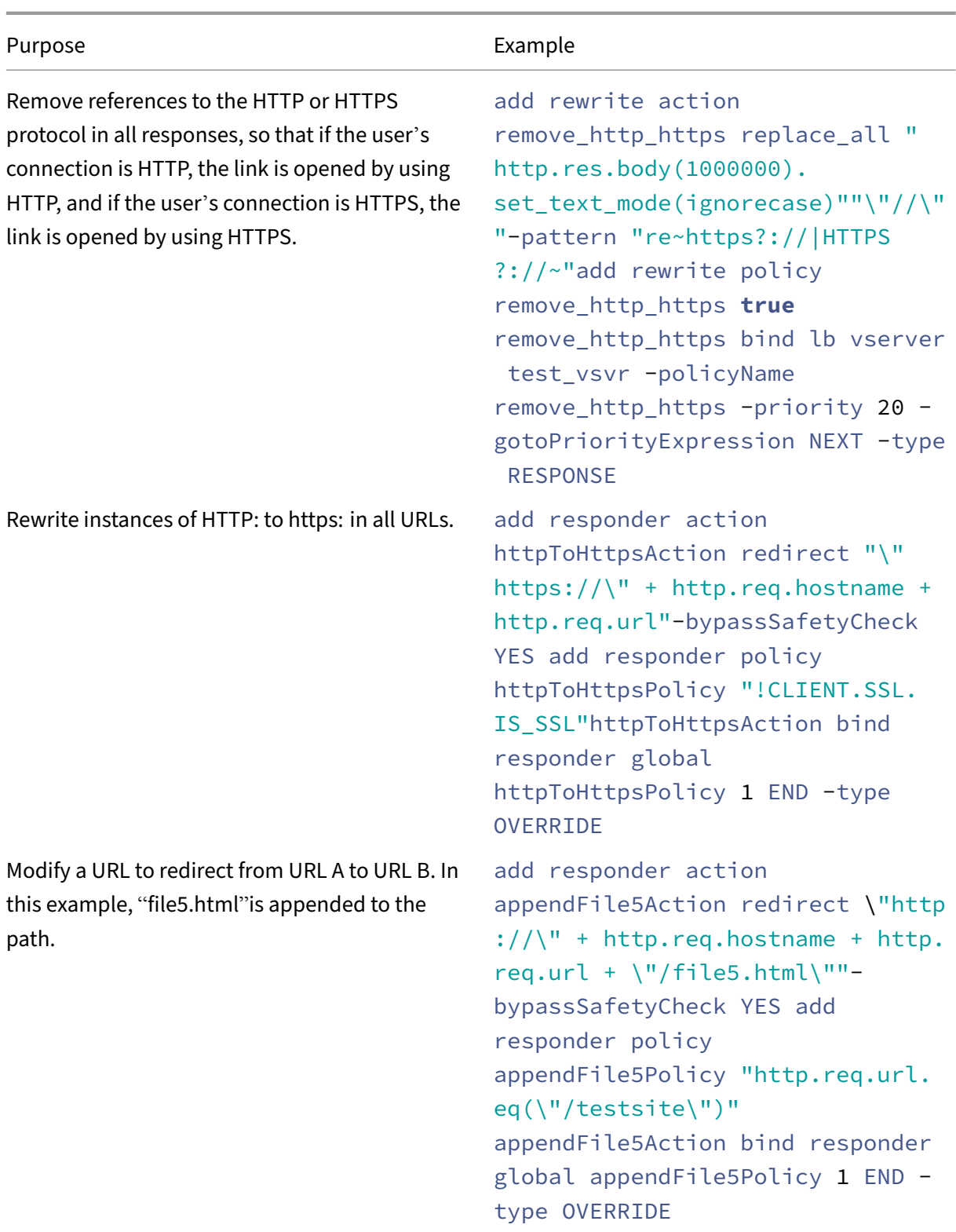

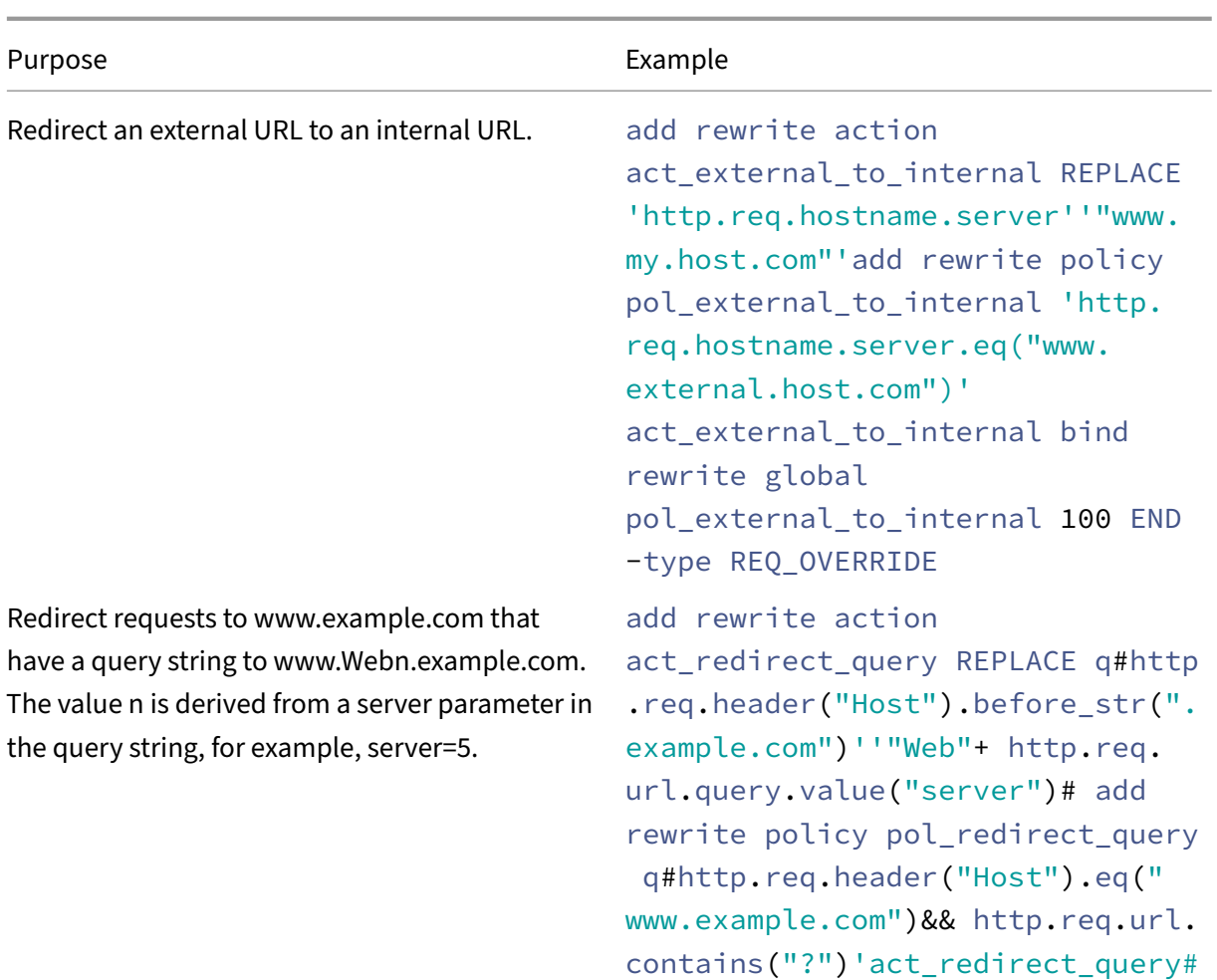

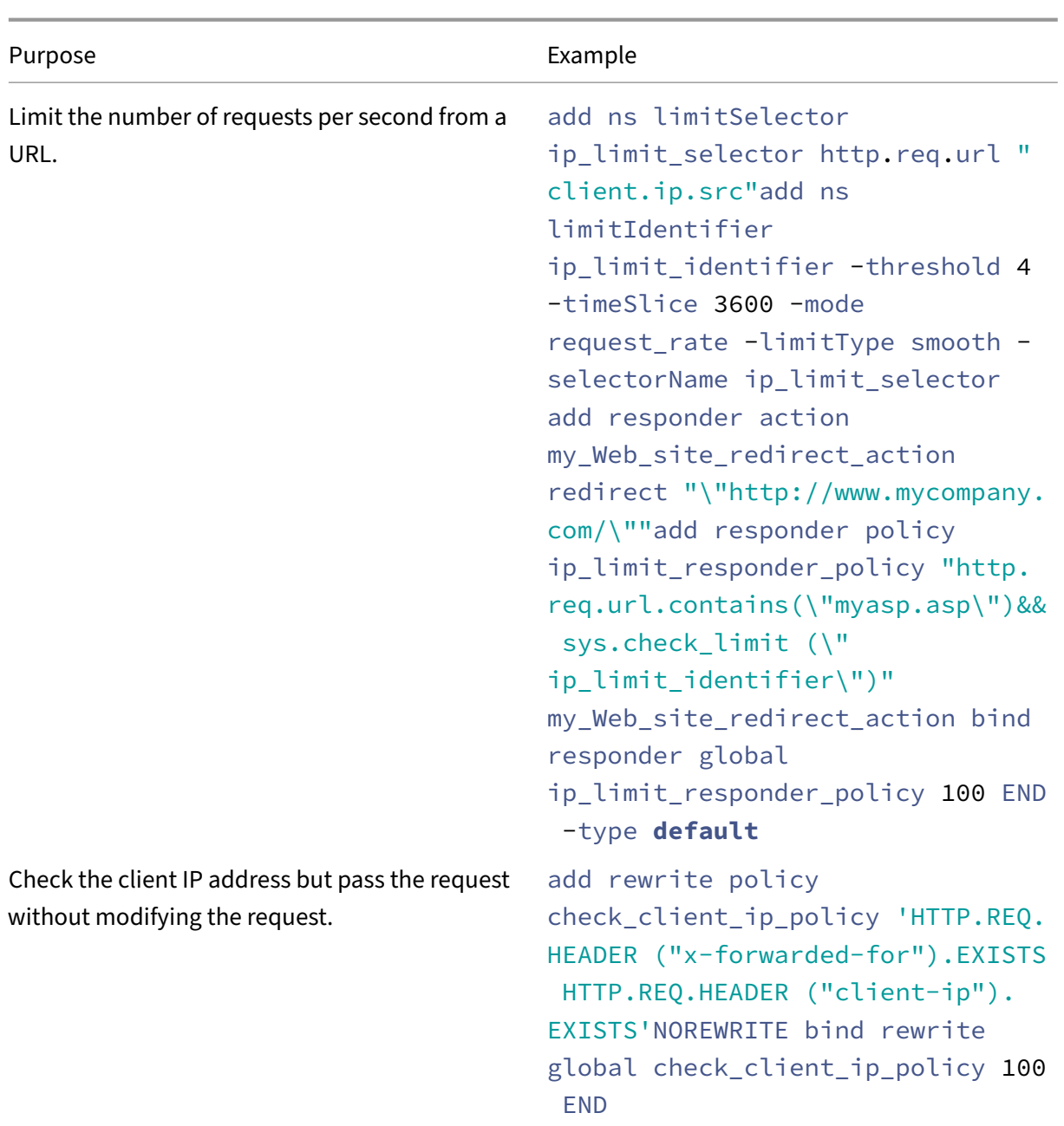

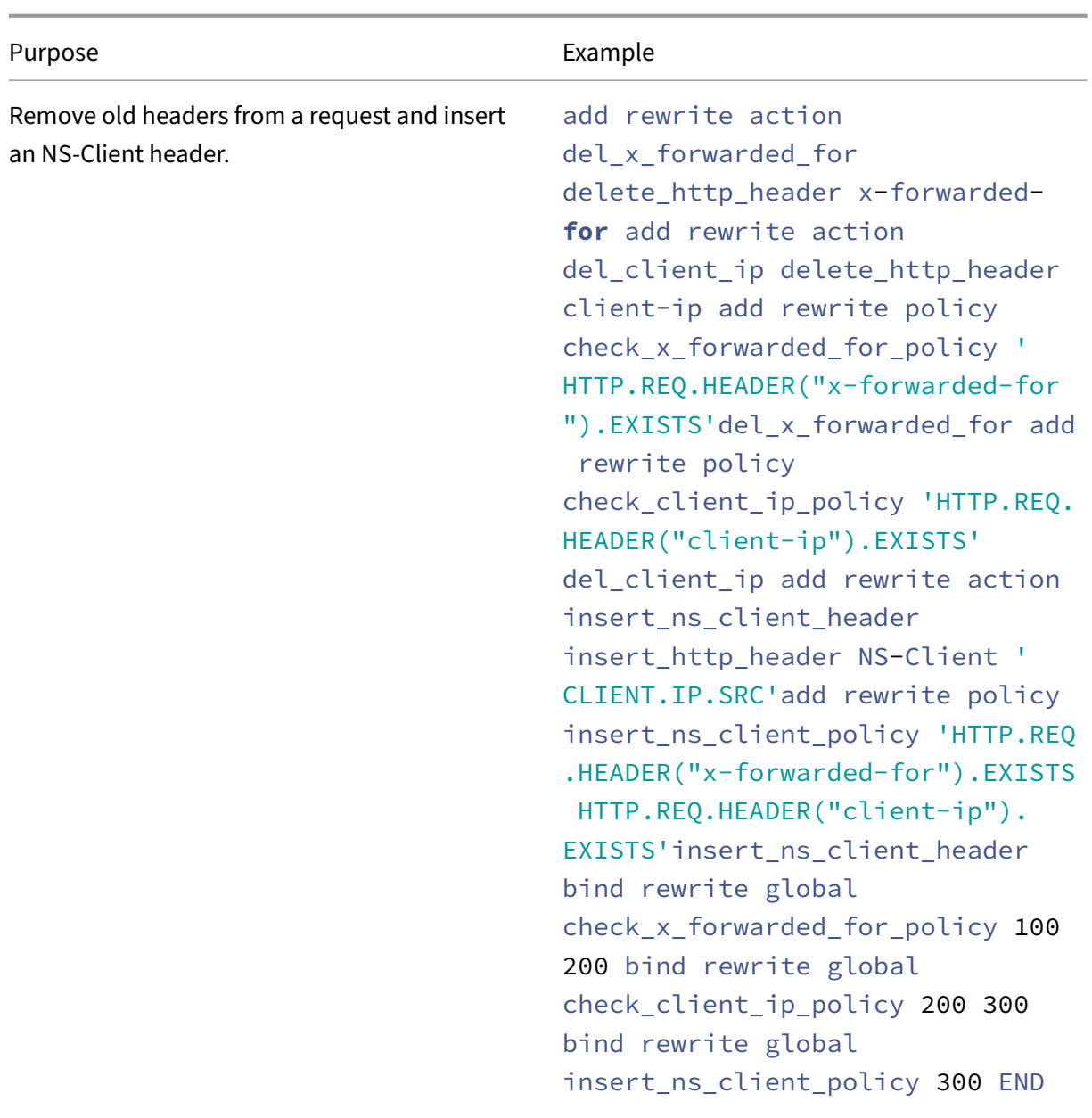

Remove old headers from a request, insert an NS‑Client header, and then modify the "insert header"action so that the value of the inserted header contains the client IP values from the old headers and the Citrix ADC appliance's connection IP address. This example repeats the previous example, except for the final set rewrite action.

#### Purpose **Example**

```
add rewrite action
del x forwarded for
delete_http_header x-forwarded-
for add rewrite action
del client ip delete http header
client-ip add rewrite policy
check_x_forwarded_for_policy '
HTTP.REQ.HEADER("x-forwarded-for
").EXISTS'del_x_forwarded_for add
rewrite policy
check_client_ip_policy 'HTTP.REQ.
HEADER("client-ip").EXISTS'
del_client_ip add rewrite action
insert ns client header
insert http header NS-Client '
CLIENT.IP.SRC'add rewrite policy
insert_ns_client_policy 'HTTP.REQ
.HEADER("x-forwarded-for").EXISTS
HTTP.REQ.HEADER("client-ip").
EXISTS'insert ns client header
bind rewrite global
check_x_forwarded_for_policy 100
200 bind rewrite global
check_client_ip_policy 200 300
bind rewrite global
insert ns client policy 300 END
set rewrite action
insert ns client header -
stringBuilderExpr 'HTTP.REQ.
HEADER("x-forwarded-for").VALUE
(0) + " " + HTTP.REO.HEADER("
client-ip").VALUE(0)+ " " +
CLIENT.IP.SRC'-bypassSafetyCheck
YES
```
# **Tutorial examples of default syntax policies for rewrite**

#### September 21, 2020

With the rewrite feature, you can modify any part of an HTTP header, and, for responses, you can modify the HTTP body. You can use this feature to accomplish a number of useful tasks, such as removing unnecessary HTTP headers, masking internal URLs, redirecting Web pages, and redirecting queries or keywords.

In the following examples, you first create a rewrite action and a rewrite policy. Then you bind the policy globally.

This document includes the following details:

- Redirecting an External URL to an Internal URL
- Redirecting a Query
- Rewriting HTTP to HTTPS
- Removing Unwanted Headers
- Reducing Web Server Redirects
- Masking the Server Header
- Converting plain text to URL encoded string and vice-versa

For more information about the commands and syntax descriptions, see Rewrite Command Reference page.

## **Redirecting an external URL to an internal URL**

This example describes how to create a rewrite action and rewrite policy that redirects an external URL to an internal URL. You create an action, called act external to internal, that performs the rewrite. Then you create a policy called pol\_external\_to\_internal.

#### **To redirect an external URL to an internal URL by using the command line interface**

• To create the rewrite action, at the command prompt, type:

add rewrite action act\_external\_to\_internal REPLACE "http.req.hostname .server""host\_name\_of\_internal\_Web\_server"

• To create the rewrite policy, at the Citrix ADC command prompt, type:

add rewrite policy pol\_external\_to\_internal "http.req.hostname.server .eq("host\_name\_of\_external\_Web\_server")act\_external\_to\_internal"

• Bind the policy globally.

#### **To redirect an external URL to an internal URL by using the configuration utility**

- 1. Navigate to **AppExpert** > **Rewrite** > **Actions**.
- 2. In the details pane, click **Add**.
- 3. In the **Create Rewrite Action** dialog box, enter the name act\_external\_to\_internal.
- 4. To replace the HTTP server host name with the internal server name, choose **Replace** from the Type list box.
- 5. In the header name field, type **Host**.
- 6. In the string expression for replacement text field, type the internal host name of your Web server.
- 7. Click **Create** and then click **Close**.
- 8. In the navigation pane, click **Policies**.
- 9. In the details pane, click **Add**.
- 10. In the Name field, type pol\_external\_to\_internal. This policy will detect connections to the Web server.
- 11. In the Action drop-down menu, choose the action act\_external\_to\_internal.
- 12. In the Expression editor, construct the following expression:

```
1 HTTP.REQ.HOSTNAME.SERVER.EQ("www.example.com")
2 <!--NeedCopy-->
```
1. Bind your new policy globally.

#### **Redirecting a query**

This example describes how to create a rewrite action and rewrite policy that redirects a query to the proper URL. The example assumes that the request contains a Host header set to **www.example.com** and a GET method with the **string /query.cgi?server=5**. The redirect extracts the domain name from the host header and the number from the query string, and redirects the user's query to the server **Web5.example.com**, where the rest of the user's query is processed.

Note: Although the following commands appears on multiple lines, you should enter them on a single line without line breaks.

#### **To redirect a query to the appropriate URL using the command line**

• To create a rewrite action named act redirect query that replaces the HTTP server host name with the internal server name, type:

add rewrite action act\_redirect\_query REPLACE q#http.req.header(" Host").before\_str(".example.com")''"Web"+ http.req.url.query.value(" server")#

• To create a rewrite policy named pol redirect query, type the following commands at the Citrix ADC command prompt.. This policy detects connections, to the Web server, that contain a query string. Do not apply this policy to connections that do not contain a query string:

add rewrite policy pol\_redirect\_query q#http.req.header("Host").eq(" www.example.com")&& http.req.url.contains("?")'act\_redirect\_query#

• Bind your new policy globally.

Because this rewrite policy is highly specific and should be run before any other rewrite policies, it is advisable to assign it a high priority. If you assign it a priority of 1, it will be evaluated first.

#### **Rewriting HTTP to HTTPS**

This example describes how to rewrite Web server responses to find all URLs that begin with the string "http"and replace that string with "https."You can use this to avoid having to update Web pages after moving a server from HTTP to HTTPS.

#### **To redirect HTTP URLs to HTTPS by using the command line interface**

• To create a rewrite action named act\_replace\_http\_with\_https that replaces all instances of the string "http"with the string "https,"enter the following command:

add rewrite action act\_replace\_http\_with\_https replace\_all 'http.res. body(100)''"https"'-pattern http

• To create a rewrite policy named pol\_replace\_http\_with\_https that detects connections to the Web server, enter the following command:

```
add rewrite policy pol_replace_http_with_https TRUE act_replace_http_with_https
 NOREWRTTE
```
• Bind your new policy globally.

To troubleshoot this rewrite operation, see "Case Study: Rewrite Policy for Converting HTTP Links to HTTPS not Working."

#### **[Removing Unwan](http://support.citrix.com/article/CTX122916)ted Headers**

This example explains how to use a Rewrite policy to remove unwanted headers. Specifically, the example shows how to remove the following headers:

- Accept Encoding header. Removing the Accept Encoding header from HTTP responses prevents compression of the response.
- **Content Location header.** Removing the Content Location header from HTTP responses pre‑ vents your server from providing a hacker with information that might allow a security breach.

To delete headers from HTTP responses, you create a rewrite action and a rewrite policy, and you bind the policy globally.

#### **To create the appropriate Rewrite action by using the command line interface**

At the command prompt, type one of the following commands to either remove the Accept Encoding header and prevent response compression or remove the Content Location header:

- add rewrite action "act\_remove-ae"delete\_http\_header "Accept-Encoding"
- add rewrite action "act remove-cl"delete http header "Content-Location"

#### **To create the appropriate Rewrite policy by using the command line interface**

At the command prompt, type one of the following commands to remove either the Accept Encoding header or the Content Location header:

- add rewrite policy "pol\_remove-ae"**true** "act\_remove-ae"
- add rewrite policy "pol\_remove-cl"**true** "act\_remove-cl"

#### **To bind the policy globally by using the command line interface**

At the command prompt, type one of the following commands, as appropriate, to globally bind the policy that you have created:

- bind rewrite global pol\_remove\_ae 100
- bind rewrite global pol\_remove\_cl 200

#### **Reducing Web Server Redirects**

This example explains how to use a Rewrite policy to modify connections to your home page and other URLs that end with a forward slash (/) to the default index page for your server, preventing redirects and reducing load on your server.

# **To modify directory‑level HTTP requests to include the default home page by using the command line**

• To create a Rewrite action named action-default-homepage that modifies URLs that end in a forward slash to include the default home page index.html, type:

```
add rewrite action "action-default-homepage"replace q\\#http.req.url.
path "/""/index.html"\\#
```
• To create a Rewrite policy named policy-default-homepage that detects connections to your home page and applies your new action, type:

add rewrite policy "policy-default-homepage"q\\#http.req.url.path.EQ( "/")"action-default-homepage"\\#

• Globally bind your new policy to put it into effect.

#### **Masking the Server Header**

This example explains how to use a Rewrite policy to mask the information in the Server header in HTTP responses from your Web server. That header contains information that hackers can use to compromise your Web site. While masking the header will not prevent a skilled hacker from finding out information about your server, it will make hacking your Web server more difficult and encourage hackers to choose less well protected targets.

#### **To mask the Server header in responses from the command line**

1. To create a Rewrite action named act mask-server that replaces the contents of the Server header with an uninformative string, type:

add rewrite action "act\_mask-server"replace "http.RES.HEADER(\\" Server\\")""\\"Web Server 1.0\\""

1. To create a Rewrite policy named pol\_mask‑server that detects all connections, type:

add rewrite policy "pol\_mask-server"**true** "act\_mask-server"

1. Globally bind your new policy to put it into effect.

#### **How to convert plain text to URL encoded string and vice‑versa**

The following expressions convert plain text to URL encoded string and vice-versa:

1. URL\_RESERVED\_CHARS\_SAFE (string to URL ENCODED).

#### **Example:**

```
1 ("abc def&123").URL_RESERVED_CHARS_SAFE
2 Output will be
3 " abc%20def%26123 " which is url encoded.
4 <!--NeedCopy-->
```
#### 1. SET\_TEXT\_MODE(URLENCODED).DECODE\_USING\_TEXT\_MODE. (URL ENCODED to string)

#### **Example:**

```
1 ("abc%20def%26123").SET_TEXT_MODE(URLENCODED).
         DECODE_USING_TEXT_MODE
2 Output will be
3 " abc def&123 "
4 <!--NeedCopy-->
```
# **Tutorial examples of classic policies**

#### September 21, 2020

The following examples describe useful examples of classic policy configuration for certain Citrix ADC features, such as Citrix Gateway, application firewall, and SSL.

This document includes the following details:

- Citrix Gateway Policy to Check for a Valid Client Certificate
- Application Firewall Policy to Protect a Shopping Cart Application
- Application Firewall Policy to Protect Scripted Web Pages
- DNS Policy to Drop Packets from Specific IPs
- SSL Policy to Require Valid Client Certificates

#### **Citrix Gateway policy to check for a valid client certificate**

The following policies enable the Citrix ADC to ensure that a client presents a valid certificate before establishing a connection to a company's SSL VPN.

#### **To check for a valid client certificate by using the command line interface**

• Add an action to perform client certificate authentication.

```
add ssl action act1 -clientAuth DOCLIENTAUTH
```
• Create an SSL policy to evaluate the client requests.

```
add ssl policy pol1 -rule "REQ.HTTP.METHOD == GET"-action act1
```
• Add a rewrite action to insert the certificate issuer details into the HTTP header of the requests being sent to web server.

add rewrite action act2 insert\_http\_header "CertDN"CLIENT.SSL. CLIENT\_CERT.SUBJECT

• Create a rewrite policy to insert the certificate issuer details, if the client certificate exists.

add rewrite policy pol2 "CLIENT.SSL.CLIENT\_CERT.EXISTS"act2

Bind these new policies to the Citrix ADC VIP to put them into effect.

#### **Application firewall policy to protect a shopping cart application**

Shopping cart applications handle sensitive customer information, for example, credit card numbers and expiration dates, and they access back-end database servers. Many shopping cart applications also use legacy CGI scripts, which can contain security flaws that were unknown at the time they were written, but are now known to hackers and identity thieves.

A shopping cart application is particularly vulnerable to the following attacks:

- **Cookie tampering.** If a shopping cart application uses cookies, and does not perform the appropriate checks on the cookies that users return to the application, an attacker could modify a cookie and gain access to the shopping cart application under another user's credentials. Once logged on as that user, the attacker could obtain sensitive private information about the legitimate user or place orders using the legitimate user's account.
- **SQL injection.** A shopping cart application normally accesses a back-end database server. Unless the application performs the appropriate safety checks on the data users return in the form fields of its Web forms before it passes that information on to the SQL database, an attacker can use a Web form to inject unauthorized SQL commands into the database server. Attackers normally use this type of attack to obtain sensitive private information from the database or modify information in the database.

The following configuration will protect a shopping cart application against these and other attacks.

#### **To protect a shopping cart application by using the configuration utility**

- 1. Navigate to **Security > Application Firewall > Profiles**, and then click **Add.**
- 2. In the **Create Application Firewall Profile** dialog box, in the Profile Name field, enter shop‑ ping\_cart.
- 3. In the Profile Type drop‑down list, select Web Application.
- 4. In the Configure Select Advanced defaults.
- 5. Click **Create** and then click **Close.**
- 6. In the details view, double‑click the new profile.
- 7. In the Configure Web Application Profile dialog box, configure your new profile as described below:
	- Click the Checks tab, double-click the Start URL check, and in the Modify Start URL Check dialog box, click the General tab and disable blocking, and enable learning, logging, statistics, and URL closure. Click OK and then click Close.

Note that if you are using the command line, you configure these settings by typing the following at the prompt, and pressing ENTER:

```
set appfw profile shopping cart -startURLAction LEARN LOG
STATS -startURLClosure ON
```
• For the Cookie Consistency check and Form Field Consistency checks, disable blocking, and enable learning, logging, statistics, using a similar method to the Modify Start URL Check configuration.

If you are using the command line, you configure these settings by typing the following commands:

set appfw profile shopping cart -cookieConsistencyAction LEARN LOG STATS

```
set appfw profile shopping cart -fieldConsistencyAction LEARN
LOG STATS
```
• For the SQL Injection check, disable blocking, and enable learning, logging, statistics, and transformation of special characters in the Modify SQL Injection Check dialog box, General tab, Check Actions section.

If you are using the command line, you configure these settings by typing the following at the prompt, and pressing ENTER:

```
set appfw profile shopping cart -SQLInjectionAction LEARN LOG
STATS -SQLInjectionTransformSpecialChars ON
```
- For the Credit Card check, disable blocking; enable logging, statistics, and masking of credit card numbers; and enable protection for those credit cards you accept as forms of payment.
	- **–** If you are using the configuration utility, you configure blocking, logging, statistics, and masking (or x‑out) in the Modify Credit Card Check dialog box, General tab, Check

Actions section. You configure protection for specific credit cards in the Settings tab of the same dialog box.

**–** If you are using the command line, you configure these settings by typing the follow‑ ing at the prompt, and pressing ENTER:

```
set appfw profile shopping_cart -creditCardAction LOG STATS -
creditCardXOut ON -creditCard <name> [<name>...]
```
For <name> you substitute the name of the credit card you want to protect. For Visa, you substitute VISA. For Master Card, you substitute MasterCard. For American Express, you substitute Amex. For Discover, you substitute Discover. For Diners Club, you substitute DinersClub. For JCB, you substitute JCB.

8. Create a policy named shopping\_cart that detects connections to your shopping cart application and applies the shopping\_cart profile to those connections.

To detect connections to the shopping cart, you examine the URL of incoming connections. If you host your shopping cart application on a separate host (a wise measure for security and other reasons), you can simply look for the presence of that host in the URL. If you host your shopping cart in a directory on a host that handles other traffic, as well, you must determine that the connection is going to the appropriate directory and/or HTML page.

The process for detecting either of these is the same; you create a policy based on the following expression, and substitute the proper host or URL for <string>.

```
1 REQ.HTTP.HEADER URL CONTAINS <string>
2 <!--NeedCopy-->
```
- If you are using the configuration utility, you navigate to the application firewall Policies page, click the Add…button to add a new policy, and follow the policy creation process described in "To create a policy with classic expressions using the configuration utility" beginning on page 201 and following.
- If you are using the command line, you type the following command at the prompt and press Enter:

```
add appfw policy shopping_cart "REQ.HTTP.HEADER URL CONTAINS
<string>"shopping_cart
```
2. Globally bind your new policy to put it into effect.

Because you want to ensure that this policy will match all connections to the shopping cart, and not be preempted by another more general policy, you should assign a high priority to it. If you assign one (1) as the priority, no other policy can preempt this one.

# **Application firewall policy to protect scripted web pages**

Web pages with embedded scripts, especially legacy JavaScripts, often violate the "same origin rule," which does not allow scripts to access or modify content on any server but the server where they are located. This security vulnerability is called cross-site scripting. The application firewall Cross-Site Scripting rule normally filters out requests that contain cross-site scripting.

Unfortunately, this can cause Web pages with older JavaScripts to stop functioning, even when your system administrator has checked those scripts and knows that they are safe. The example below explains how to configure the application firewall to allow cross‑site scripting in Web pages from trusted sources without disabling this important filter for the rest of your Web sites.

#### **To protect Web pages with cross‑site scripting by using the command line interface**

• At the command line, to create an advanced profile, type:

add appfw profile pr\_xssokay -defaults advanced

• To configure the profile, type:

set appfw profile pr\_xssokay -startURLAction NONE -startURLClosure OFF -cookieConsistencyAction LEARN LOG STATS -fieldConsistencyAction LEARN LOG STATS -crossSiteScriptingAction LEARN LOG STATS\$"

• Create a policy that detects connections to your scripted Web pages and applies the pr\_xssokay profile, type:

```
add appfw policy pol_xssokay "REQ.HTTP.HEADER URL CONTAINS ^\\.pl
\\?$ || REQ.HTTP.HEADER URL CONTAINS ^\\.js$"pr_xssokay
```
• Globally bind the policy.

#### **To protect Web pages with cross‑site scripting by using the configuration utility**

- 1. Navigate to **Security > Application Firewall > Profiles.**
- 2. In the details view, click **Add.**
- 3. In the **Create Application Firewall Profile** dialog box, create a Web Application profile with advanced defaults and name it pr\_xssokay. Click **Create** and then click **Close.**
- 4. In the details view, click the profile, click Open, and in the Configure Web Application Profile dialog box, configure the pr\_xssokay profile as shown below.

Start URL Check: Clear all actions.

• Cookie Consistency Check: Disable blocking.

- Form Field Consistency Check: Disable blocking.
- Cross‑Site Scripting Check: Disable blocking.

This should prevent blocking of legitimate requests involving Web pages with cross-site scripting that you know are nonetheless safe.

- 5. Click **Policies**, and then click **Add.**
- 6. In the **Create Application Firewall Policy** dialog box, create a policy that detects connections to your scripted Web pages and applies the pr\_xssokay profile:
	- Policy name: pol\_xssokay
	- Associated profile: pr\_xssokay

Policy expression: "REQ.HTTP.HEADER URL CONTAINS ^.pl\?\$

7. Globally bind your new policy to put it into effect.

#### **DNS Policy to drop packets from specific IPs**

The following example describes how to create a DNS action and DNS policy that detects connections from unwanted IPs or networks, such as those used in a DDOS attack, and drops all packets from those locations. The example shows networks within the IANA reserved IP block 192.168.0.0/16. A hostile network will normally be on publicly routable IPs.

#### **To drop packets from specific IPs by using the command line interface**

• To create a DNS policy named pol ddos drop that detects connections from hostile networks and drops those packets, type:

```
add dns policy pol_ddos_drop 'client.ip.src.in_subnet(192.168.253.128/25)
|| client.ip.src.in_subnet(192.168.254.32/27)'-drop YES'
```
For the example networks in the 192.168.0.0/16 range, you substitute the IP and netmask in ###.###.###.###/## format of each network you want to block. You can include as many networks as you want, separating each CLIENT.IP.SRC.IN\_SUBNET(###.###.###.###./##) command with the OR operator.

• Globally bind your new policy to put it into effect.

# **SSL policy to require valid client certificates**

The following example shows an SSL policy that checks the user's client certificate validity before initiating an SSL connection with a client.

#### **To block connections from users with expired client certificates**

• Log on to the command line interface.

If you are using the GUI, navigate to the SSL Policies page, then in the Data area, click the Actions tab.

• Create an SSL action named act\_current\_client\_cert that requires that users have a current client certificate to establish an SSL connection with the Citrix ADC.

```
add ssl action act current client cert-clientAuth DOCLIENTAUTH
 -clientCert ENABLED -certHeader "clientCertificateHeader"-
clientCertNotBefore ENABLED -certNotBeforeHeader "Mon, 01 Jan
2007 00:00:00 GMT"
```
• Create an SSL policy named pol\_current\_client\_cert that detects connections to the Web server that contain a query string.

```
add ssl policy pol current client cert 'REQ.SSL.CLIENT.CERT.
VALIDFROM \>= "Mon, 01 Jan 2007 00:00:00 GMT"'act_block_ssl
```
• Bind your new policy globally.

Because this SSL policy should apply to any user's SSL connection unless a more specific SSL policy applies, you may want to assign it a low priority. If you assign it a priority of one thousand (1000), that should ensure that other SSL policies are evaluated first, meaning that this policy will apply only to connections that do not match more specific policy criteria.

# **Migration of Apache mod\_rewrite rules to the default syntax**

#### September 21, 2020

The Apache HTTP Server provides an engine known as mod\_rewrite for rewriting HTTP request URLs. If you migrate the mod\_rewrite rules from Apache to the Citrix ADC, you boost back-end server performance. In addition, because the Citrix ADC typically load balances multiple (sometimes thousands of) Web servers, after migrating the rules to the Citrix ADC you will have a single point of control for these rules.

Following are examples of mod\_rewrite functions, and translations of these functions into Rewrite and Responder policies on the Citrix ADC.

#### **Converting URL variations into canonical URLs**

On some Web servers you can have multiple URLs for a resource. Although the canonical URLs should be used and distributed, other URLs can exist as shortcuts or internal URLs. You can make sure that users see the canonical URL regardless of the URL used to make an initial request.

In the following examples, the URL /~user is converted to /u/user.

#### **Apache mod\_rewrite solution for converting a URL**

```
1 RewriteRule ^/~([^/]+)/?(.*) /u/$1/$2[R]
2 <!--NeedCopy-->
```
#### **Citrix ADC solution for converting a URL**

```
1 add responder action act1 redirect '"/u/"+HTTP.REO.URL.AFTER STR("/~")'
      -bypassSafetyCheck yes
2 add responder policy pol1 'HTTP.REQ.URL.STARTSWITH("/~") && HTTP.REQ.
     URL.LENGTH.GT(2)' act1
3 bind responder global pol1 100
4 <!--NeedCopy-->
```
#### **Converting Host Name Variations to Canonical Host Names**

You can enforce the use of a particular host name for reaching a site. For example, you can enforce the use of www.example.com instead of example.com.

# **Apache mod\_rewrite solution for enforcing a particular host name for sites running on a port other than 80**

```
1 RewriteCond %{
2 HTTP_HOST }
3 !^www.example.com
4 RewriteCond %{
5 HTTP_HOST }
6 ! ^$
7 RewriteCond %{
8 SERVER PORT }
9 !^80$
```

```
10 RewriteRule ^/(.*) http://www.example.com:%{
11 SERVER_PORT }
12 /$1 [L,R]
13 <!--NeedCopy-->
```
# **Apache mod\_rewrite solution for enforcing a particular host name for sites running on port 80**

```
1 RewriteCond %{
2 HTTP_HOST }
3 !^www.example.com
4 RewriteCond %{
5 HTTP_HOST }
6 ! ^$
7 RewriteRule ^/(.*) http://www.example.com/$1 [L,R]
8 <!--NeedCopy-->
```
# **Citrix ADC solution for enforcing a particular host name for sites running on a port other than 80**

```
1 add responder action act1 redirect '"http://www.example.com:"+CLIENT.
     TCP.DSTPORT+HTTP.REQ.URL' -bypassSafetyCheck yes
2 add responder policy pol1 '!HTTP.REQ.HOSTNAME.CONTAINS("www.example.com
     ")&&!HTTP.REQ.HOSTNAME.EQ("")&&!HTTP.REQ.HOSTNAME.PORT.EQ(80)&&HTTP.
      REQ.HOSTNAME.CONTAINS("example.com")' act1
3 bind responder global pol1 100 END
4 <!--NeedCopy-->
```
# **Citrix ADC solution for enforcing a particular host name for sites running on port 80**

```
1 add responder action act1 redirect '"http://www.example.com"+HTTP.REQ.
     URL' -bypassSafetyCheck yes
2 add responder policy pol1 '!HTTP.REQ.HOSTNAME.CONTAINS("www.example.
     com")&&!HTTP.REQ.HOSTNAME.EQ("")&&HTTP.REQ.HOSTNAME.PORT.EQ(80)&&
     HTTP.REQ.HOSTNAME.CONTAINS("example.com")' act1
3 bind responder global pol1 100 END
4 <!--NeedCopy-->
```
### **Moving a document root**

Usually the document root of a Web server is based on the URL "/". However, the document root can be any directory. You can redirect traffic to the document root if it changes from the top-level "/" directory to another directory.

In the following examples, you change the document root from / to /e/www. The first two examples simply replace one string with another. The third example is more universal because, along with re‑ placing the root directory, it preserves the rest of the URL (the path and query string), for example, redirecting /example/file.html to /e/www/example/file.html.

#### **Apache mod\_rewrite solution for moving the document root**

```
1 RewriteEngine on
2 RewriteRule \wedge/$ /e/www/ [R]
3 <!--NeedCopy-->
```
#### **Citrix ADC solution for moving the document root**

```
1 add responder action act1 redirect '"/e/www/"' -bypassSafetyCheck yes
2 add responder policy pol1 'HTTP.REQ.URL.EQ("/")' act1
3 bind responder global pol1 100
4 <!--NeedCopy-->
```
# **Citrix ADC solution for moving the document root and appending path information to the request**

```
1 add responder action act1 redirect '"/e/www"+HTTP.REQ.URL' -
     bypassSafetyCheck yes
2 add responder policy pol1 '!HTTP.REQ.URL.STARTSWITH("/e/www/")' act1
3 bind responder global pol1 100 END
4 <!--NeedCopy-->
```
#### **Moving home directories to a new web server**

You may want to redirect requests that are sent to home directories on a Web server to a different Web server. For example, if a new Web server is replacing an old one over time, as you migrate home directories to the new location you need to redirect requests for the migrated home directories to the new Web server.

In the following examples, the host name for the new Web server is newserver.

#### **Apache mod\_rewrite solution for redirecting to another Web server**

```
1 RewriteRule ^/(.+) http://newserver/$1 [R,L]
2 <!--NeedCopy-->
```
#### **Citrix ADC solution for redirecting to another Web server (method 1)**

```
1 add responder action act1 redirect '"http://newserver"+HTTP.REQ.URL' -
     bypassSafetyCheck yes
2 add responder policy pol1 'HTTP.REQ.URL.REGEX_MATCH(re#^/(.+)#)' act1
3 bind responder global pol1 100 END
4 <!--NeedCopy-->
```
#### **Citrix ADC solution for redirecting to another Web server (method 2)**

```
1 add responder action act1 redirect '"http://newserver"+HTTP.REQ.URL' -
     bypassSafetyCheck yes
2 add responder policy pol1 'HTTP.REQ.URL.LENGTH.GT(1)' act1
3 bind responder global pol1 100 END
4 <!--NeedCopy-->
```
#### **Working with structured home directories**

Typically, a site with thousands of users has a structured home directory layout. For example, each home directory may reside under a subdirectory that is named using the first character of the user name. For example, the home directory for jsmith (/~jsmith/anypath) might be /home/j/smith/.www/anypath, and the home directory for rvalveti (/~rvalveti/anypath) might be /home/r/rvalveti/.www/anypath.

The following examples redirect requests to the home directory.

#### **Apache mod\_rewrite solution for structured home directories**

```
1 RewriteRule ^/~(([a-z])[a-z0-9]+)(.*) /home/$2/$1/.www$3
2 <!--NeedCopy-->
```
#### **Citrix ADC solution for structured home directories**

Citrix ADC solution for structured home directories

```
1 add rewrite action act1 replace 'HTTP.REQ.URL' '"/home/"+ HTTP.REQ.URL
      .AFTER_STR("~").PREFIX(1)+"/"+ HTTP.REQ.URL.AFTER_STR("~").
      BEFORE STR("/")+"/.www"+HTTP.REQ.URL.SKIP(\'/\',1)'
      bypassSafetyCheck yes
2 add rewrite policy pol1 'HTTP.REQ.URL.PATH.STARTSWITH("/~")' act1
3 bind rewrite global pol1 100
4
5 <!--NeedCopy-->
```
#### **Redirecting invalid URLs to other web servers**

If a URL is not valid, it should be redirected to another Web server. For example, you should redirect to another Web server if a file that is named in a URL does not exist on the server that is named in the URL.

On Apache, you can perform this check using mod\_rewrite. On the Citrix ADC, an HTTP callout can check for a file on a server by running a script on the server. In the following Citrix ADC examples, a script named file\_check.cgi processes the URL and uses this information to check for the presence of the target file on the server. The script returns TRUE or FALSE, and the Citrix ADC uses the value that the script returns to validate the policy.

In addition to performing the redirection, the Citrix ADC can add custom headers or, as in the second Citrix ADC example, it can add text in the response body.

#### **Apache mod\_rewrite solution for redirection if a URL is wrong**

```
1 RewriteCond /your/docroot/%{
2 REQUEST_FILENAME }
3 \t- f4 RewriteRule ^(.+) http://webserverB.com/$1 [R]
5
6 <!--NeedCopy-->
```
## **Citrix ADC solution for redirection if a URL is wrong (method 1)**

```
1 add HTTPCallout Call
2 set policy httpCallout Call -IPAddress 10.102.59.101 -port 80 -hostExpr
       '"10.102.59.101"' -returnType BOOL -ResultExpr 'HTTP.RES.BODY(100).
     CONTAINS("True")' -urlStemExpr '"/cgi-bin/file_check.cgi"' -
     parameters query=http.req.url.path -headers Name("ddd")
3 add responder action act1 redirect '"http://webserverB.com"+HTTP.REQ.
     URL' -bypassSafetyCheck yes
4 add responder policy pol1 '!HTTP.REQ.HEADER("Name").EXISTS && !SYS.
     HTTP_CALLOUT(call)' act1
5 bind responder global pol1 100
6
7 <!--NeedCopy-->
```
#### **Citrix ADC solution for redirection if a URL is wrong (method 2)**

```
1 add HTTPCallout Call
2 set policy httpCallout Call -IPAddress 10.102.59.101 -port 80 -hostExpr
   '"10.102.59.101"' -returnType BOOL -ResultExpr 'HTTP.RES.BODY(100).
```

```
CONTAINS("True")' -urlStemExpr '"/cgi-bin/file_check.cgi"' -
      parameters query=http.req.url.path -headers Name("ddd")
3 add responder action act1 respondwith '"HTTP/1.1 302 Moved
     Temporarily\r\nLocation: http://webserverB.com"+HTTP.REQ.URL+"\r\n\r
      \nHTTPCallout Used"' -bypassSafetyCheck yes
4 add responder policy pol1 '!HTTP.REQ.HEADER("Name").EXISTS && !SYS.
     HTTP_CALLOUT(call)' act1
5 bind responder global pol1 100
6
7 <!--NeedCopy-->
```
#### **Rewriting a URL based on time**

You can rewrite a URL based on the time. The following examples change a request for example.html to example.day.html or example.night.html, depending on the time of day.

#### **Apache mod\_rewrite solution for rewriting a URL based on the time**

```
1 RewriteCond %{
2 TIME_HOUR }
3 %{
4 TIME_MIN }
5 >0700
6 RewriteCond %{<br>7 TIME HOUR }
   7 TIME_HOUR }
8 %{
9 TIME_MIN }<br>10 <1900
   < 190011 RewriteRule ^example\.html$ example.day.html [L]
12 RewriteRule ^example\.html$ example.night.html
13
14 <!--NeedCopy-->
```
#### **Citrix ADC solution for rewriting a URL based on the time**

```
1 add rewrite action act1 insert_before 'HTTP.REQ.URL.PATH.SUFFIX
      (\backslash\cdot\backslash\cdot,0)' '"day."'
2 add rewrite action act2 insert_before 'HTTP.REQ.URL.PATH.SUFFIX
      (\backslash',\backslash',0)' '"night."'
3 add rewrite policy pol1 'SYS.TIME.WITHIN(LOCAL 07h 00m,LOCAL 18h 59m)'
       act1
4 add rewrite policy pol2 'true' act2
5 bind rewrite global pol1 101
6 bind rewrite global pol2 102
7
8 <!--NeedCopy-->
```
#### **Redirecting to a new file name (Invisible to the User)**

If you rename a Web page, you can continue to support the old URL for backward compatibility while preventing users from recognizing that the page was renamed.

In the first two of the following examples, the base directory is  $/\sim$ quux/. The third example accommodates any base directory and the presence of query strings in the URL.

#### **Apache mod\_rewrite solution for managing a file name change in a fixed location**

```
1 RewriteEngine on
2 RewriteBase /~quux/
3 RewriteRule ^foo\.html$ bar.html
4
5 <!--NeedCopy-->
```
#### **Citrix ADC solution for managing a file name change in a fixed location**

```
1 add rewrite action act1 replace 'HTTP.REO.URL.AFTER STR("/~quux").
     SUBSTR("foo.html")' '"bar.html"'
2 add rewrite policy pol1 'HTTP.REQ.URL.ENDSWITH("/~quux/foo.html")' act1
3 bind rewrite global pol1 100
4
5 <!--NeedCopy-->
```
**Citrix ADC solution for managing a file name change regardless of the base directory or query strings in the URL**

```
1 add rewrite action act1 replace 'HTTP.REQ.URL.PATH.SUFFIX(\'/\',0)' '"
     bar.html"'
2 Add rewrite policy pol1 'HTTP.REQ.URL.PATH.CONTAINS("foo.html")' act1
3 Bind rewrite global pol1 100
4
5 <!--NeedCopy-->
```
#### **Redirecting to new file name (user‑visible URL)**

If you rename a Web page, you may want to continue to support the old URL for backward compatibility and allow users to see that the page was renamed by changing the URL that is displayed in the browser.

In the first two of the following examples, redirection occurs when the base directory is /~quux/. The third example accommodates any base directory and the presence of query strings in the URL.

**Apache mod\_rewrite solution for changing the file name and the URL displayed in the browser**

```
1 RewriteEngine on
2 RewriteBase /~quux/
3 RewriteRule ^old\.html$ new.html [R]
4
5 <!--NeedCopy-->
```
## **Citrix ADC solution for changing the file name and the URL displayed in the browser**

```
1 add responder action act1 redirect 'HTTP.REQ.URL.BEFORE_STR("foo.html")
      +"new.html"' -bypassSafetyCheck yes
2 add responder policy pol1 'HTTP.REQ.URL.ENDSWITH("/~quux/old.html")'
      act1
3 bind responder global pol1 100
\Delta5 <!--NeedCopy-->
```
**Citrix ADC solution for changing the file name and the URL displayed in the browser regardless of the base directory or query strings in the URL**

```
1 add responder action act1 redirect 'HTTP.REQ.URL.PATH.BEFORE_STR("old.
     html")+"new.html"+HTTP.REQ.URL.AFTER_STR("old.html")' -
     bypassSafetyCheck yes
2 add responder policy pol1 'HTTP.REQ.URL.PATH.CONTAINS("old.html")' act1
3 bind responder global pol1 100
4
5 <!--NeedCopy-->
```
#### **Accommodating browser dependent content**

To accommodate browser-specific limitations—at least for important top-level pages—it is sometimes necessary to set restrictions on the browser type and version. For example, you might want to set a maximum version for the latest Netscape variants, a minimum version for Lynx browsers, and an average feature version for all others.

The following examples act on the HTTP header "User‑Agent", such that if this header begins with "Mozilla/3", the page MyPage.html is rewritten to MyPage.NS.html. If the browser is "Lynx"or "Mozilla" version 1 or 2, the URL becomes MyPage.20.html. All other browsers receive page MyPage.32.html.

## **Apache mod\_rewrite solution for browser‑specific settings**

```
1 RewriteCond %{
2 HTTP_USER_AGENT }
3 Mozilla/3.*4 RewriteRule ^MyPage\.html$ MyPage.NS.html [L]
5 RewriteCond %{
6 HTTP_USER_AGENT }
7 ^Lynx/.* [OR]8 RewriteCond %{
9 HTTP_USER_AGENT }
10 Mozilla/[12].*11 RewriteRule ^MyPage\.html$ MyPage.20.html [L]
12 RewriteRule ^fMyPage\.html$ MyPage.32.html [L]
13 Citrix ADC solution for browser-specific settings
14 add patset pat1
15 bind patset pat1 Mozilla/1
16 bind Patset pat1 Mozilla/2
17 bind patset pat1 Lynx
18 bind Patset pat1 Mozilla/3
19 add rewrite action act1 insert_before 'HTTP.REQ.URL.SUFFIX' '"NS."'
20 add rewrite action act2 insert_before 'HTTP.REQ.URL.SUFFIX' '"20."'
21 add rewrite action act3 insert_before 'HTTP.REQ.URL.SUFFIX' '"32."'
22 add rewrite policy pol1 'HTTP.REQ.HEADER("User-Agent").STARTSWITH_INDEX
      ("pat1").EQ(4)' act1
23 add rewrite policy pol2 'HTTP.REQ.HEADER("User-Agent").STARTSWITH_INDEX
      ("pat1").BETWEEN(1,3)' act2
24 add rewrite policy pol3 '!HTTP.REQ.HEADER("User-Agent").STARTSWITH_ANY
      ("pat1")' act3
25 bind rewrite global pol1 101 END
26 bind rewrite global pol2 102 END
27 bind rewrite global pol3 103 END
28
29 <!--NeedCopy-->
```
#### **Blocking access by robots**

You can block a robot from retrieving pages from a specific directory or a set of directories to ease up the traffic to and from these directories. You can restrict access based on the specific location or you can block requests based on information in User‑Agent HTTP headers.

In the following examples, the Web location to be blocked is /~quux/foo/arc/, the IP addresses to be blocked are 123.45.67.8 and 123.45.67.9, and the robot's name is NameOfBadRobot.

#### **Apache mod\_rewrite solution for blocking a path and a User‑Agent header**

```
1 RewriteCond %{
2 HTTP_USER_AGENT }
3 ^NameOfBadRobot.*
4 RewriteCond %{
```
```
5 REMOTE_ADDR }
6 \sim 123\.45\.67\.[8-9]$
7 RewriteRule \gamma-quux/foo/arc/.+ - [F]
8
9 <!--NeedCopy-->
```
## **Citrix ADC solution for blocking a path and a User‑Agent header**

```
1 add responder action act1 respondwith '"HTTP/1.1 403 Forbidden\r\n\r\n"
2 add responder policy pol1 'HTTP.REQ.HEADER("User_Agent").STARTSWITH("
     NameOfBadRobot")&&CLIENT.IP.SRC.EQ(123.45.67.8)&&CLIENT.IP.SRC.EQ
     (123.45.67.9) && HTTP.REQ.URL.STARTSWITH("/~quux/foo/arc")' act1
3 bind responder global pol1 100
4
5 <!--NeedCopy-->
```
#### **Blocking access to inline images**

If you find people frequently going to your server to copy inline graphics for their own use (and generating unnecessary traffic), you may want to restrict the browser's ability to send an HTTP Referer header.

In the following example, the graphics are located in Example.

#### **Apache mod\_rewrite solution for blocking ac[cess to a](http://www.quux-corp.de/~quux/)n inline image**

```
1 RewriteCond %{
2 HTTP_REFERER }
3 !^$
4 RewriteCond %{
5 HTTP_REFERER }
6 !^http://www.quux-corp.de/~quux/.*$
7 RewriteRule .*\.png$ - [F]
8
9 <!--NeedCopy-->
```
### **Citrix ADC solution for blocking access to an inline image**

```
1 add patset pat1
2 bind patset pat1 .png
3 bind patset pat1 .jpeg
4 add responder action act1 respondwith '"HTTP/1.1 403 Forbidden\r\n\r\n"
      '
```

```
5 add responder policy pol1 '!HTTP.REQ.HEADER("Referer").EQ("") && !HTTP.
      REQ.HEADER("Referer").STARTSWITH("http://www.quux-corp.de/~quux/")&&
      HTTP.REQ.URL.ENDSWITH_ANY("pat1")' act1
6 bind responder global pol1 100
7
8 <!--NeedCopy-->
```
# **Creating extensionless links**

To prevent users from knowing application or script details on the server side, you can hide file extensions from users. To do this, you may want to support extensionless links. You can achieve this behavior by using rewrite rules to add an extension to all requests, or to selectively add extensions to requests.

The first two of the following examples show adding an extension to all request URLs. In the last example, one of two file extensions is added. Note that in the last example, the mod rewrite module can easily find the file extension because this module resides on the Web server. In contrast, the Citrix ADC must invoke an HTTP callout to check the extension of the requested file on the Web server. Based on the callout response, the Citrix ADC adds the .html or .php extension to the request URL.

#### **Note**

In the second Citrix ADC example, an HTTP callout is used to query a script named file check.cgi hosted on the server. This script checks whether the argument that is provided in the callout is a valid file name.

# **Apache mod\_rewrite solution for adding a .php extension to all requests**

```
1 RewriteRule \binom{1}{2}([a-z]+)$ $1.php [L]
\mathcal{O}3 <!--NeedCopy-->
```
# **Citrix ADC policy for adding a .php extension to all requests**

```
1 add rewrite action act1 insert_after 'HTTP.REQ.URL' '".php"'
2 add rewrite policy pol1 'HTTP.REQ.URL.PATH.REGEX_MATCH(re#^/([a-z]+)$#)
      ' act1
3 bind rewrite global pol1 100
4 <!--NeedCopy-->
```
# **Apache mod\_rewrite solution for adding either .html or .php extensions to requests**

```
1 RewriteCond %{
2 REQUEST_FILENAME }
3 .php -f4 RewriteRule ^/?([a-zA-Z0-9]+)$ $1.php [L]
5 RewriteCond %{
6 REQUEST_FILENAME }
7 .html - f8 RewriteRule ^/?([a-zA-Z0-9]+)$ $1.html [L]
9 <!--NeedCopy-->
```
#### **Citrix ADC policy for adding either .html or .php extensions to requests**

```
1 add HTTPCallout Call html
2 add HTTPCallout Call_php
3 set policy httpCallout Call_html -IPAddress 10.102.59.101 -port 80 -
      hostExpr '"10.102.59.101"' -returnType BOOL -ResultExpr 'HTTP.RES.
      BODY(100).CONTAINS("True")' -urlStemExpr '"/cgi-bin/file_check.cgi"
      ' -parameters query=http.req.url+".html"
4 set policy httpCallout Call_php -IPAddress 10.102.59.101 -port 80 -
      hostExpr '"10.102.59.101"' -returnType BOOL -ResultExpr 'HTTP.RES.
      BODY(100).CONTAINS("True")' -urlStemExpr '"/cgi-bin/file_check.cgi"
       ' -parameters query=http.req.url+".php"
5 add patset pat1
6 bind patset pat1 .html
7 bind patset pat1 .php
8 bind patset pat1 .asp
9 bind patset pat1 .cgi
10 add rewrite action act1 insert_after 'HTTP.REQ.URL.PATH' '".html"'
11 add rewrite action act2 insert_after "HTTP.REQ.URL.PATH" '".php"'
12 add rewrite policy pol1 '!HTTP.REQ.URL.CONTAINS_ANY("pat1") && SYS.
     HTTP_CALLOUT(Call_html)' act1
13 add rewrite policy pol2 '!HTTP.REQ.URL.CONTAINS_ANY("pat1") && SYS.
      HTTP_CALLOUT(Call_php)' act2
14 bind rewrite global pol1 100 END
15 bind rewrite global pol2 101 END
16
17 <!--NeedCopy-->
```
### **Redirecting a Working URI to a New Format**

Suppose that you have a set of working URLs that resemble the following:

```
1 /index.php?id=nnnn
\overline{\phantom{a}}3 <!--NeedCopy-->
```
To change these URLs to /nnnn and make sure that search engines update their indexes to the new URI format, you need to do the following:

- Redirect the old URIs to the new ones so that search engines update their indexes.
- Rewrite the new URI back to the old one so that the index.php script runs correctly.

To accomplish this, you can insert marker code into the query string (making sure that the marker code is not seen by visitors), and then removing the marker code for the index.php script.

The following examples redirect from an old link to a new format only if a marker is not present in the query string. The link that uses the new format is re‑written back to the old format, and a marker is added to the query string.

### **Apache mod\_rewrite solution**

```
1 RewriteCond %{
2 QUERY_STRING }
3 !marker
4 RewriteCond %{
5 QUERY_STRING }
6 id=([-a-zA-Z0-9_+]+)7 RewriteRule ^/?index\.php$ %1? [R,L]
8 RewriteRule ^/?([-a-zA-Z0-9_+]+)$ index.php?marker&id=$1 [L]
9 Citrix ADC solution
10 add responder action act_redirect redirect 'HTTP.REQ.URL.PATH.
      BEFORE_STR("index.php")+HTTP.REQ.URL.QUERY.VALUE("id")' -
      bypassSafetyCheck yes
11 add responder policy pol_redirect '!HTTP.REQ.URL.QUERY.CONTAINS("marker
      ")&& HTTP.REQ.URL.QUERY.VALUE("id").REGEX_MATCH(re/[-a-zA-Z0-9_+]+/)
       && HTTP.REQ.URL.PATH.CONTAINS("index.php")' act_redirect
12 bind responder global pol_redirect 100 END
13 add rewrite action act1 replace 'HTTP.REQ.URL.PATH.SUFFIX(\'/\',0)' '"
      index.phpmarker&id="+HTTP.REQ.URL.PATH.SUFFIX(\\' / \backslash ', 0)' -
      bypassSafetyCheck yes
14 add rewrite policy pol1 '!HTTP.REQ.URL.QUERY.CONTAINS("marker")' act1
15 bind rewrite global pol1 100 END
16
17 <!--NeedCopy-->
```
### **Ensuring That a Secure Server Is Used for Selected Pages**

To make sure that only secure servers are used for selected Web pages, you can use the following Apache mod\_rewrite code or Citrix ADC Responder policies.

#### **Apache mod\_rewrite solution**

```
1 RewriteCond %{
2 SERVER_PORT }
3 !^443$
```

```
4 RewriteRule ^/?(page1|page2|page3|page4|page5)$ https://www.example.
      com/%1 [R,L]
5
6 <!--NeedCopy-->
```
### **Citrix ADC solution using regular expressions**

```
1 add responder action res_redirect redirect '"https://www.example.com"+
     HTTP.REQ.URL' -bypassSafetyCheck yes
2 add responder policy pol_redirect '!CLIENT.TCP.DSTPORT.EQ(443)&&HTTP.
     REQ.URL.REGEX_MATCH(re/page[1-5]/)' res_redirect
3 bind responder global pol_redirect 100 END
\Delta5 <!--NeedCopy-->
```
### **Citrix ADC solution using pattern sets**

```
1 add patset pat1
2 bind patset pat1 page1
3 bind patset pat1 page2
4 bind patset pat1 page3
5 bind patset pat1 page4
6 bind patset pat1 page5
7 add responder action res_redirect redirect '"https://www.example.com"+
      HTTP.REQ.URL' -bypassSafetyCheck yes
8 add responder policy pol_redirect '!CLIENT.TCP.DSTPORT.EQ(443)&&HTTP.
      REQ.URL.CONTAINS_ANY("pat1")' res_redirect
9 bind responder global pol_redirect 100 END
10
11 <!--NeedCopy-->
```
# **Rate limiting**

#### September 21, 2020

The rate limiting feature enables you to define the maximum load for a given network entity or virtual entity on the Citrix ADC appliance. The feature enables you to configure the appliance to monitor the rate of traffic associated with the entity and take preventive action, in real time, based on the traffic rate. This feature is particularly useful when the network is under attack from a hostile client that is sending the appliance a flood of requests. You can mitigate the risks that affect the availability of resources to clients, and you can improve the reliability of the network and the resources that the appliance manages.

You can monitor and control the rate of traffic that is associated with virtual and user-defined entities, including virtual servers, URLs, domains, and combinations of URLs and domains. You can throttle the rate of traffic if it is too high, base information caching on the traffic rate, and redirect traffic to a given load balancing virtual server if the traffic rate exceeds a predefined limit. You can apply rate‑based monitoring to HTTP, TCP, and DNS requests.

To monitor the rate of traffic for a given scenario, you configure a *rate limit identifier*. A rate limit identifier specifies numeric thresholds such as the maximum number of requests or connections (of a particular type) that are permitted in a specified time period called a *time slice*.

Optionally, you can configure filters, known as *stream selectors*, and associate them with rate limit identifiers when you configure the identifiers. After you configure the optional stream selector and the limit identifier, you must invoke the limit identifier from a default syntax policy. You can invoke identifiers from any feature in which the identifier may be useful, including rewrite, responder, DNS, and integrated caching.

You can globally enable and disable SNMP traps for rate limit identifiers. Each trap contains cumulative data for the rate limit identifier's configured data collection interval (time slice), unless you specified multiple traps to be generated per time slice. For more information about configuring SNMP traps and managers, see "SNMP."

# **Configuring a [strea](https://docs.netscaler.com/en-us/citrix-adc/12-1/system/snmp.html)m selector**

### September 21, 2020

A traffic stream selector is an optional filter for identifying an entity for which you want to throttle access. The selector is applied to a request or a response and selects data points (keys ) that can be analyzed by a rate stream identifier. These data points can be based on almost any characteristic of the traffic, including IP addresses, subnets, domain names, TCP or UDP identifiers, and particular strings or extensions in URLs.

A stream selector consists of individual default syntax expressions called selectlets. Each selectlet is a non-compound default syntax expression. A traffic stream selector can contain up to five noncompound expressions called selectlets. Each selectlet is considered to be in an AND relationship with the other expressions. Following are some examples of selectlets:

```
1 http.req.url
2 http.res.body(1000>after_str("car_model").before_str("made_in")"
3 "client.ip.src.subnet(24)"
4 <!--NeedCopy-->
```
The order in which you specify parameters is significant. For example, if you configure an IP address and a domain (in that order) in one selector, and then specify the domain and the IP address (in the

reverse order) in another selector, the Citrix ADC considers these values to be unique. This can lead to the same transaction being counted twice. Also, if multiple policies invoke the same selector, the Citrix ADC, again, can count the same transaction more than once.

**Note:**

If you modify an expression in a

stream selector, you may get an error if any policy that invokes it is bound to a new policy label or bind point. For example, suppose that you create a

stream selector named

myStreamSelector1, invoke it from myLimitID1, and invoke the identifier from a DNS policy named dnsRateLimit1. If you change the expression in

myStreamSelector1, you might receive an error when binding dnsRateLimit1 to a new bind point. The workaround is to modify these expressions before creating the policies that invoke them.

# **To configure a traffic stream selector by using the command line interface**

At the command prompt, type:

```
1 add stream selector <name> <rule> ...
2 <!--NeedCopy-->
```
#### **Example:**

```
1 add stream selector myStreamSel HTTP.REQ.URL CLIENT.IP.SRC
2 <!--NeedCopy-->
```
# **To configure a stream selector by using the Citrix ADC GUI**

Navigate to **AppExpert > Rate Limiting > Selectors**, click **Add** and specify the relevant details.

# **Configuring a traffic rate limit identifier**

### September 21, 2020

A rate limit identifier checks if the amount of traffic exceeds a specified value, within a particular time interval. The identifier returns a "Boolean TRUE" if the amount of traffic exceeds a limit within a particular time interval. When you include a limit identifier in the compound default syntax expression in a policy rule, you must include a stream selector. If you do not specify, the limit identifier is applied to all requests or responses identified by the compound expression.

### **Note:**

The maximum length for storing string results (for example, HTTP.REQ.URL) is 60 characters. If the string (for example, URL) is 1000 characters long, out of which 50 characters are long enough to uniquely identify a string, you can use an expression to extract required 50 characters.

# **To configure a traffic limit identifier from the command line interface**

At the command prompt, type:

```
1 add ns limitIdentifier <limitIdentifier> -threshold <positive_integer>
     -timeSlice <positive_integer> -mode <mode> -limitType ( BURSTY |
     SMOOTH ) -selectorName <string> -maxBandwidth <positive_integer> -
     trapsInTimeSlice <positive_integer>
2 <!--NeedCopy-->
```
### **Argument description**

**limitIdentifier**. Name for a rate limit identifier. Must begin with an ASCII letter or underscore (\_) character, and must consist only of ASCII alphanumeric or underscore characters. Reserved words must not be used. This is a mandatory argument. Maximum Length: 31

**threshold**. A maximum number of requests that are allowed in the given timeslice when requests (mode is set as REQUEST\_RATE) are tracked per timeslice. When connections (mode is set as CON‑ NECTION) are tracked, it is the total number of connections that would be let through. Default value: 1 Minimum value: 1 Maximum Value: 4294967295

**timeSlice**. Time interval, in milliseconds, specified in multiples of 10, during which requests are tracked to check if they cross the threshold. This argument is needed only when the mode is set to REQUEST\_RATE. Default value: 1000 Minimum value: 10 Maximum Value: 4294967295

**mode**. Defines the type of traffic to be tracked.

**REQUEST\_RATE** ‑ Tracks requests/timeslice.

**CONNECTION** ‑ Tracks active transactions.

**limitType**. Smooth or bursty request type.

**selectorName**. Name of the rate limit selector. If this argument is NULL, rate limiting is applied on all traffic received by the virtual server or the Citrix ADC (depending on whether the limit identifier is bound to a virtual server or globally) without any **filtering. Maximum Length: 31**

**maxBandwidth**. Maximum bandwidth permitted, in kbps. Minimum value: 0 Maximum value: 4294967287

### **Example:**

Configuring traffic rate limit identifier in BURSTY mode:

```
1 add ns limitIdentifier 100_request_limit -threshold 100 -timeSlice 1000
      -mode REQUEST_RATE -limitType BURSTY -selectorName
     limit_100_requests_selector -trapsInTimeSlice 30
2 <!--NeedCopy-->
```
Configuring traffic rate limit identifier in SMOOTH mode:

```
1 add ns limitidentifier limit_req -mode request_rate -limitType smooth -
     timeslice 1000 -Threshold 2000 -trapsInTimeSlice 200
2 <!--NeedCopy-->
```
#### **To configure a traffic limit identifier by using the configuration utility**

Navigate to **AppExpert > Rate Limiting > Limit Identifiers**, click **Add** and specify the relevant de‑ tails.

# **Configuring and binding a traffic rate policy**

September 21, 2020

You implement rate‑based application behavior by configuring a policy in an appropriate Citrix ADC feature. The feature must support default syntax policies. The policy expression must contain the following expression prefix to enable the feature to analyze the traffic rate:

```
1 sys.check_limit(<limit_identifier>)
2 <!--NeedCopy-->
```
Where limit\_identifier is the name of a limit identifier.

The policy expression must be a compound expression that contains at least two components:

• An expression that identifies traffic to which the rate limit identifier is applied. For example:

```
1 http.req.url.contains("my_aspx.aspx").
2 <!--NeedCopy-->
```
• An expression that identifies a rate limit identifier, for example, sys.check\_limit("my\_limit\_identifier" ). This must be the last expression in the policy expression.

## **To configure a rate‑based policy by using the command line interface**

At the command prompt, type the following command to configure a rate‑based policy and verify the configuration:

```
1 add cache|dns|rewrite|responder policy <policy_name> -rule expression
     && sys.check_limit("<LimitIdentifierName>") [<feature-specific
     information>]
2 <!--NeedCopy-->
```
Following is a complete example of a rate-based policy rule. Note that this example assumes that you have configured the responder action, send\_direct\_url, that is associated with the policy. Note that the sys.check limit parameter must be the last element of the policy expression:

```
1 add responder policy responder threshold policy "http.req.url.contains(
     "myindex.html") && sys.check_limit("my_limit_identifier")"
     send_direct_url
2 <!--NeedCopy-->
```
For information about binding a policy globally or to a virtual server, see "Binding Default Syntax Poli‑ cies."

### **[To c](https://docs.netscaler.com/en-us/citrix-adc/12-1/appexpert/policies-and-expressions.html)onfigure a rate‑based policy by using the Citrix ADC GUI**

- 1. In the navigation pane, expand the feature in which you want to configure a policy (for example, Integrated Caching, Rewrite, or Responder), and then click Policies.
- 2. In the details pane, click Add. In Name, enter a unique name for the policy.
- 3. Under Expression, enter the policy rule, and make sure that you include the sys.check\_limit parameter as the final component of the expression. For example:

```
1 http.req.url.contains("my_aspx.aspx") && sys.check_limit("
     my_limit_identifier")
2 <!--NeedCopy-->
```
4. Enter feature‑specific information about the policy.

For example, you may be required to associate the policy with an action or a profile. For more information, see the feature‑specific documentation.

- 5. Click Create, and then click Close.
- 6. Click Save.

# **Viewing the traffic rate**

#### September 21, 2020

If traffic through one or more virtual servers matches a rate‑based policy, you can view the rate of this traffic. The rate statistics are maintained in the limit identifier that you named in the rule for the rate-based policy. If more than one policy uses the same limit identifier, you can view the traffic rate as defined by hits to all of the policies that use the particular limit identifier.

### **To view the traffic rate by using the command line interface**

At the command prompt, type the following command to view the traffic rate:

```
1 show ns limitSessions <limitIdentifier>
2 <!--NeedCopy-->
```
#### **Example:**

```
1 sh limitsession myLimitSession
```

```
2 <!--NeedCopy-->
```
### **To view the traffic rate by using the configuration utility**

- 1. Navigate to **AppExpert > Rate Limiting > Limit Identifiers**.
- 2. Select a limit identifier whose traffic rate you want to view.
- 3. Click the **Show Sessions** button. If traffic through one or more virtual servers has matched a rate limiting policy that uses this limit identifier (and the hits are within the configured time slice for this identifier), the Session Details dialog box appears. Otherwise, you receive a "No session exists"message.

# **Testing a rate‑based policy**

September 21, 2020

To test a rate‑based policy, you can send traffic to any virtual server to which a rate‑based policy is bound.

### **Task overview: Testing a rate‑based policy**

1. Configure a stream selector (optional) and a rate limit identifier (required). For example:

```
1 add stream selector sel subnet 0.URL "CLIENT.IP.SRC.SUBNET(24)"
2 add ns limitIdentifier k_subnet -Threshold 4 -timeSlice 3600 -mode
      REQUEST_RATE -limittype smooth -selectorName sel_subnet -
     trapsInTimeSlice 8
3 <!--NeedCopy-->
```
2. Configure the action that you want to associate with the policy that uses the rate limit identifier. For example:

```
1 add responder action resp_redirect redirect "\"http://
     response_site.com/\""
2 <!--NeedCopy-->
```
3. Configure a policy that uses the sys.check limit expression prefix to call the rate limit identifier. For example, the policy can apply a rate limit identifier to all requests arriving from a particular subnet, as follows:

```
1 add responder policy resp_subnet "SYS.CHECK_LIMIT(\"k_subnet\")"
     resp_redirect
2 <!--NeedCopy-->
```
4. Bind the policy globally or to a virtual server. For example:

```
1 bind responder global resp_subnet 6 END -type DEFAULT
2 <!--NeedCopy-->
```
5. In a browser address bar, send a test HTTP query to a virtual server. For example:

```
1 http://<IP of a vserver>/testsite/test.txt
2 <!--NeedCopy-->
```
6. At the Citrix ADC command prompt, type:

```
1 show ns limitSessions <limitIdentifier>
2 <!--NeedCopy-->
```
#### **Example**

```
1 > sh limitsession k_subnet
2 1) Time Remaining: 98 secs Hits: 2
                       Action Taken: 0
3 Total Hash: 1718618 Hash String: /test.txt
4 IPs gathered:
5 1) 10.217.253.0
6 Active Transactions: 0
7 Done
8 >
```
9 <!--NeedCopy-->

7. Repeat the query and check the limit identifier statistics again to verify that the statistics are being updated correctly.</span>

# **Examples of rate‑based policies**

November 14, 2022

This topic lists some examples of rate‑based policies.

### **Limit the number of requests from a URL**

Run the following commands to limit the number of requests per second from a URL:

```
1 add stream selector ipStreamSelector http.req.url "client.ip.src" add
      ns limitIdentifier ipLimitIdentifier -threshold 4 -timeSlice 1000 -
      mode request_rate -limitType smooth -selectorName ipStreamSelector
2
3 add responder action myWebSiteRedirectAction redirect "\"http: //www.
      mycompany .com/\""
4
5 add responder policy ipLimitResponderPolicy "http.req-url.contains(\"
      myasp.asp\") && sys.check_limit(\"ipLimitIdentifier\")"
      myWebSiteRedirectaction
6
7 bind responder global ipLimitResponderPolicy 100 END -type default
8 <!--NeedCopy-->
```
### **Cache a response for the request URL**

Run the following commands to cache a response if the request URL rate exceeds 5 per 20000 millisec‑ onds:

```
1 add stream selector cacheStreamSelector http.req.url add ns
      limitidentifier cacheRateLimitIdentifier -threshold 5 -timeSlice
      2000 -selectorName cacheStreamSelector
\mathfrak{I}3 add cache policy cacheRateLimitPolicy -rule "http req.method.eq(get) &&
       sys.check_limit \"cacheRateLimitIdentifier\")" -action cache
4
5 bind cache global cacheRateLimitPolicy -priority 10
6 <!--NeedCopy-->
```
### **Drop a connection based on cookies**

Run the following commands to drop a connection based on the cookies received in requests from www.mycompany.com if the requests exceed the rate limit:

```
1 add stream selector reqCookieStreamSelector "http req.cookie «value(\"
      mycookie\")" "client.ip.src.subnet(24)"
\overline{\phantom{a}}3 add ns limitIdentifier myLimitIdentifier -Threshold 2 -timeSlice 3000 -
      selectorName reqCookieStreamSelector
4
5 add responder action sendRedirectUrl redirect '\"http://www.mycompany.
      com\" + http.req.url' -bypassSafetyCheck YES
6
7 add responder policy rateLimitCookiePolicy "http. req.url.contains(\"
      www.yourcompany.com\") && sys check_limit(\"myLimitIdentifier\")"
      sendRedirectUrl
8 <!--NeedCopy-->
```
### **Drop a DNS packet from a particular IP address**

Run the following commands to drop a DNS packet if the requests from a particular client IP address and DNS domain exceed the rate limit:

```
1 add stream selector dropDNSStreamSelector client udp.dns.domain client.
     ip.src
2 add ns limitIdentifier dropDNSRateIdentifier -timeslice 20000 -mode
     request_rate -selectorName dropDNSStreamSelector -maxBandwidth 1 -
     trapsintimeslice 20
3
4 add dns policy dnsDropOnClientRatePolicy "sys check_limit (\"
     dropDNSRateIdentifier\")" -drop yes
5 <!--NeedCopy-->
```
### **Limit the number of HTTP requests from the same host**

Run the following commands to limit the number of HTTP requests that arrive from the same host with a subnet mask of 32 and have the same destination IP address:

```
1 add stream selector ipv6_sel "CLIENT.IPv6.src.subne (32)" CLIENT.IPv6.
     dst Q.URL
2 add ns limitIdentifier ipvé_id -imeSlice 20000 -selectorName ipvé_sel
3 add lb vserver ipv6é_vip HTTP 3ffe::209 80 -persistenceType NONE -
     cltTimeout 180
4 add responder action redirect_page redirect "\"http://redirectpage.com
      //""
5 add responder policy ipvé_resp_pol "SYS.CHECK_LIMIT(\"ipv6_id\")"
     redirect_page
```

```
6 bind responder global ipv6_resp_pol 5 END -type DEFAULT
7 <!--NeedCopy-->
```
# **Sample Use Cases for rate‑based policies**

September 21, 2020

The following scenarios describe two uses of rate‑based policies in global server load balancing (GSLB):

- The first scenario describes the use of a rate-based policy that sends traffic to a new data center if the rate of DNS requests exceed 1000 per second.
- In the second scenario, if more than five DNS requests arrive for a local DNS (LDNS) client within a particular period, the additional requests are dropped.

#### **Redirecting traffic on the basis of traffic rate**

In this scenario, you configure a proximity-based load balancing method, and a rate-limiting policy that identifies DNS requests for a particular region. In the rate‑limiting policy, you specify a threshold of 1000 DNS requests per second. A DNS policy applies the rate limiting policy to DNS requests for the region "Europe.GB.17.London.UK‑East.ISP‑UK."In the DNS policy, DNS requests that exceed the rate limiting threshold, starting with request 1001 and continuing to the end of the one‑second interval, are to be forwarded to the IP addresses that are associated with the region "North America.US.TX.Dallas.US‑East.ISP‑US."

The following configuration demonstrates this scenario:

```
1 add stream selector DNSSelector1 client.udp.dns.domain
2
3 add ns limitIdentifier DNSLimitIdentifier1 -threshold 5 -timeSlice 1000
      -selectorName DNSSelector1
4
5 add dns policy DNSLimitPolicy1 "client.ip.src.matches_location(\"Europe
      .GB.17.London.*.*\") &&
6 sys.check_limit(\"DNSLimitIdentifier1\")" -preferredLocation "North
      America.US.TX.Dallas.*.*"
7
8 bind dns global DNSLimitPolicy1 5
9 <!--NeedCopy-->
```
### **Dropping DNS requests on the basis of traffic rate**

In the following example of global server load balancing, you configure a rate limiting policy that permits a maximum of five DNS requests in a particular interval, per domain, to be directed to an LDNS client for resolution. Any requests that exceed this rate are dropped. This type of policy can help protect the Citrix ADC from resource exploitation. For example, in this scenario, if the time to live (TTL) for a connection is five seconds, this policy prevents the LDNS from requerying a domain. Instead, it uses data that is cached on the Citrix ADC.

```
1 add stream selector LDNSSelector1 client.udp.dns.domain client.ip.src
2
3 add ns limitIdentifier LDNSLimitIdentifier1 -threshold 5 -timeSlice
      1000 -selectorName LDNSSelector1
4
5 add dns policy LDNSPolicy1 "client.udp.dns.domain.contains(\".\") &&
      sys.check_limit(\"LDNSLimitIdentifier1\")" -drop YES
6
7 bind dns global LDNSPolicy1 6
8
9 show gslb vserver gvip
10
11 gvip - HTTP State: UP
12 Last state change was at Mon Sep 8 11:50:48 2008 (+711 ms)
13 Time since last state change: 1 days, 02:55:08.830
14 Configured Method: STATICPROXIMITY
15 BackupMethod: ROUNDROBIN
16 No. of Bound Services : 3 (Total) 3 (Active)
17 Persistence: NONE Persistence ID: 100
18 Disable Primary Vserver on Down: DISABLED Site Persistence: NONE
19 Backup Session Timeout: 0
20 Empty Down Response: DISABLED
21 Multi IP Response: DISABLED Dynamic Weights: DISABLED
22 Cname Flag: DISABLED
23 Effective State Considered: NONE
24 1) site11_svc(10.100.00.00: 80)- HTTP State: UP Weight: 1
25 Dynamic Weight: 0 Cumulative Weight: 1
26 Effective State: UP
27 Threshold : BELOW
28 Location: Europe.GB.17.London.UK-East.ISP-UK
29 2) site12_svc(10.101.00.100: 80)- HTTP State: UP Weight: 1
30 Dynamic Weight: 0 Cumulative Weight: 1
31 Effective State: UP
32 Threshold : BELOW
33 Location: North America.US.TX.Dallas.US-East.ISP-US
34 3) site13_svc(10.102.00.200: 80)- HTTP State: UP Weight: 1
35 Dynamic Weight: 0 Cumulative Weight: 1
36 Effective State: UP
37 Threshold : BELOW
38 Location: North America.US.NJ.Salem.US-Mid.ISP-US
39 1) www.gslbindia.com TTL: 5 secn
40 Cookie Timeout: 0 min Site domain TTL: 3600 sec
```

```
41 Done
42 <!--NeedCopy-->
```
# **Rate Limiting for traffic domains**

September 21, 2020

You can configure rate limiting for traffic domains. The following expression in the Citrix ADC expressions language for identifies traffic associated with traffic domains.

• client.traffic\_domain.id

You can configure rate limiting for traffic associated with a particular traffic domain, a set of traffic domains, or all traffic domains.

For configuring rate limiting for traffic domains, you perform the following steps on a Citrix ADC appliance by using the configuration utility or the Citrix ADC command line:

- 1. Configure a stream selector that uses the client.traffic\_domain.id expression for identifying the traffic, associated with traffic domains, to be rate limited.
- 2. Configure a rate limit identifier that specifies parameters such as maximum threshold for traffic to be rate limited. You also associate a stream selector to the rate limiter in this step.
- 3. Configure an action that you want to associate with the policy that uses the rate limit identifier.
- 4. Configure a policy that uses the sys.check\_limit expression prefix to call the rate limit identifier, and associate the action with this policy.
- 5. Bind the policy globally.

Consider an example in which two traffic domains, with IDs 10 and 20, are configured on Citrix ADC NS1. On traffic domain 10, LB1-TD-1 is configured to load balance servers S1 and S2; LB2-TD1 is configured to load balance servers S3 and S4.

On traffic domain 20, LB1‑TD‑2 is configured to load balance servers S5 and S6; LB2‑TD2 is configured to load balance servers S7 and S8.

The following table lists some examples of rate limiting policies for traffic domains in the example setup.

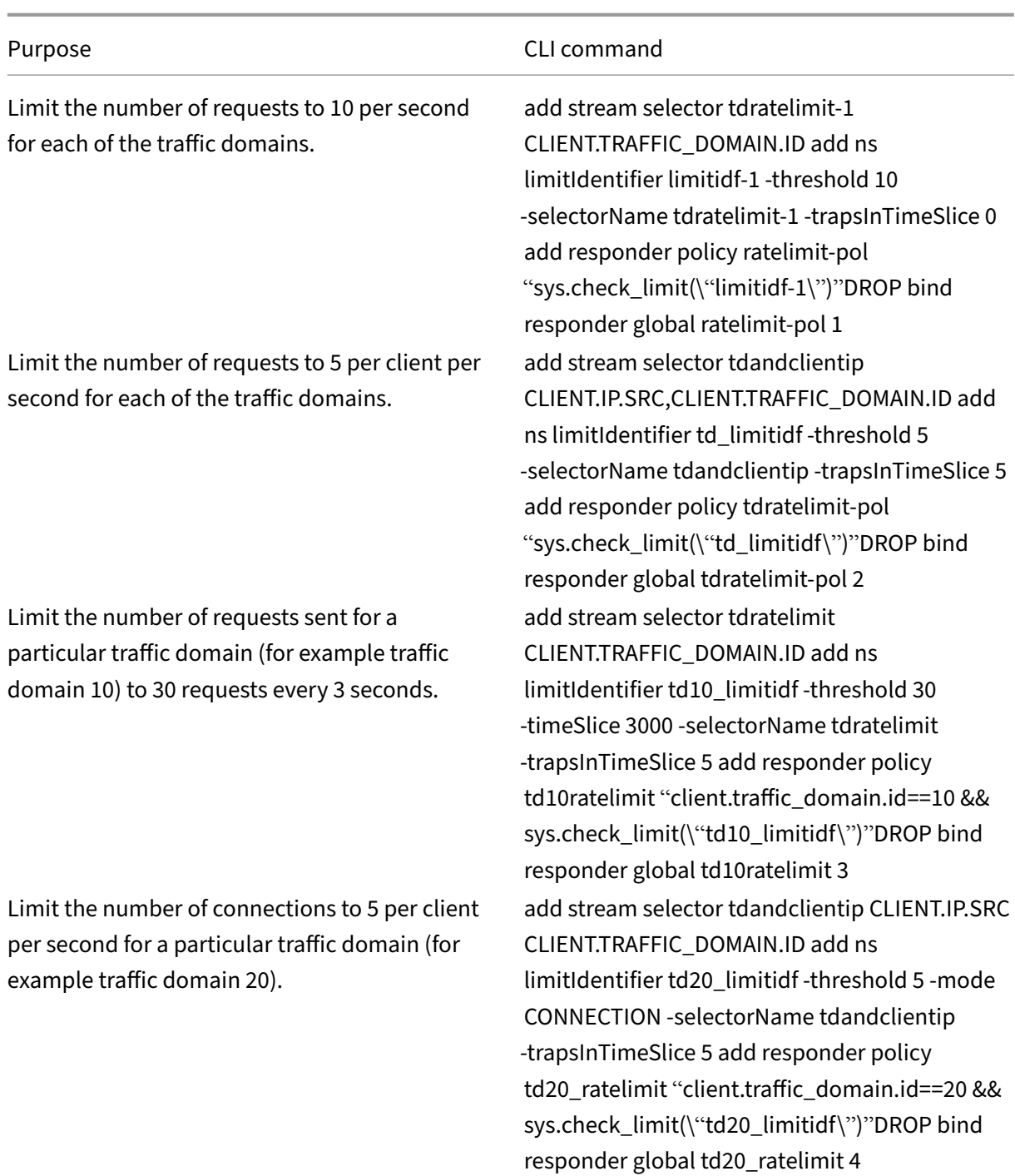

# **Configure rate limit at packet level**

September 21, 2020

You can configure a stream selector and a responder policy to collect statistics at the packet level flowing through all the connections identified by the selector. If the number of packets per second exceed the configured threshold, the policy applies the configured action (RESET or DROP). You can configure these policies for all types of virtual servers. Packets of all sizes are considered.

# **To configure rate limiting at packet level, perform the following tasks**

- 1. Enable load balancing
- 2. Add stream selector
- 3. Add stream identifier
- 4. Add responder policy
- 5. Add load balancing virtual server
- 6. Bind responder policy

### **To enable load balancing feature**

#### At the command prompt, type:

1 enable ns feature lb 2 <!--NeedCopy-->

### **To add a stream selector**

At the command prompt, type:

```
1 add stream selector packetlimitselector client.ip.src client.tcp.
     srcport client.ip.dst client.tcp.dstport
2 <!--NeedCopy-->
```
### **To add a stream identifier**

At the command prompt, type:

```
1 add stream identifier packetlimitidentifier packetlimitselector -
     interval 1
2 <!--NeedCopy-->
```
### **To enable tracking of ACK only packets**

At the command prompt, type:

```
1 set stream identifier packetlimitidentifier – trackAckOnlyPackets
     ENABLED
2 <!--NeedCopy-->
```
#### **To add a responder policy**

At the command prompt, type:

```
1 add responder policy packet_rate_sessionpolicy "ANALYTICS.STREAM(\"
     packetlimitidentifier\").COLLECT_STATS(\"PACKET_LIMIT\", <
     max_threshold_PPS>, ACTION, 0/1)" NOOP
2 <!--NeedCopy-->
```
Where,

- <max threshold PPS> is the maximum number of packets allowed through the connection per second.
- ACTION can be DROP or RESET.
- 0 or 1 represents the limit type; 0 represents the BURSTY limit type and 1 represents the SMOOTH limit type.

#### **Example:**

```
1 add responder policy packet_rate_sessionpolicy "ANALYTICS.STREAM(\"
     packetlimitidentifier\").COLLECT_STATS(\"PACKET_LIMIT\", 40, RESET,
     0)" NOOP
2 <!--NeedCopy-->
```
#### **To add a load balancing virtual server**

At the command prompt, type:

```
1 add lb vserver <name> <serviceType> <ip> <port>
\overline{\phantom{a}}3 add lb vserver Vserver-lb-1 HTTP 10.102.20.200 80
4 <!--NeedCopy-->
```
#### **To bind a responder policy**

After the selector and the responder policy are configured, the policy can be bound globally or to the specific virtual server.

At the command prompt, type either of the following commands:

```
1 bind responder global <policyName> <priority> [<gotoPriorityExpression
     >] [-type <type>] [-invoke  (<labelType> <labelName>) ]
2 <!--NeedCopy-->
```
OR

```
1 bind lb vserver <name>@  (-policyName <string>@ [-priority <
     positive_integer>]
2 <!--NeedCopy-->
```
#### **Examples:**

```
1 bind responder global packet_rate_sessionpolicy 101 END -type
      REQ_DEFAULT
2
3 bind responder global packet_rate_sessionpolicy 102 END -type
4
5 bind lb vserver v1 -policyname packet_rate_sessionpolicy -priority 10
6 <!--NeedCopy-->
```
# **Responder**

#### September 21, 2020

#### **Warning**

Filter features using classic policies are deprecated and as an alternative, Citrix recommends you to use the rewrite and responder features with advanced policy infrastructure.

Today's complex Web configurations often require different responses for HTTP requests. When users request a webpage, you might provide a different page depending on user geographical location, browser specification, or languages the browser accepts and the order of preference. You might want to drop a connection if the request is coming from an IP range that has DDoS attacks or initiating hacking attempts.

Responder supports protocols such as TCP, DNS (UDP), and HTTP. With responder enabled on your appliance, server responses are based on who sends the request, where it comes from, and other criteria with security and system management implications. The feature is simple and quick to use. By avoiding the invocation of more complex features, it reduces CPU cycles and time spent in handling requests that do not require complex processing.

For handling sensitive data such as financial information, if you want to ensure that the client uses a secure connection to browse a site, you can redirect the request to a secure connection by using https:// instead of http://.

To use the Responder feature, do the following;

- Enable the Responder feature on the Citrix ADC.
- Configure responder actions. The action can be to generate a custom response, redirect a request to a different webpage, or reset a connection.
- Configure responder policies. The policy determines the requests (traffic) on which an action has to be taken.
- Bind each policy to a bind point put it into effect. A bind point refers to an entity at which Citrix ADC examines the traffic to see if it matches a policy. For example, a bind point can be a load balancing virtual server.

You can specify a default action for requests that do not match any policy, and you can bypass the safety check for actions that would otherwise generate error messages.

The Rewrite feature of Citrix ADC helps in rewriting some information in the requests or responses handled by Citrix ADC. The following section shows some differences between the two features.

# **Comparison between Rewrite and Responder options**

The main difference between the rewrite feature and the responder feature is as follows:

Responder cannot be used for response or server‑based expressions. Responder can be used only for the following scenarios depending on client parameters:

- Redirecting an HTTP request to new websites or webpages
- Responding with some custom response
- Dropping or resetting a connection at request level

If there is a responder policy, the Citrix ADC examines the request from the client, takes action according to the applicable policies, sends the response to the client, and closes the connection with the client.

If there is a rewrite policy, the Citrix ADC examines the request and forwards it to the server.

In general, it is recommended to use responder feature, if you want the appliance to reset or drop a connection based on a request‑based parameter. Use responder to redirect traffic, or respond with custom messages. Use rewrite for manipulating data on HTTP requests and responses.

# **Enabling the Responder Feature**

September 21, 2020

To use the Responder feature, you must first enable it.

To enable the responder feature by using the Citrix ADC command line:

At the command prompt, type the following commands to enable the responder feature and verify the configuration:

- enable ns feature <feature>
- show ns feature

#### **Example:**

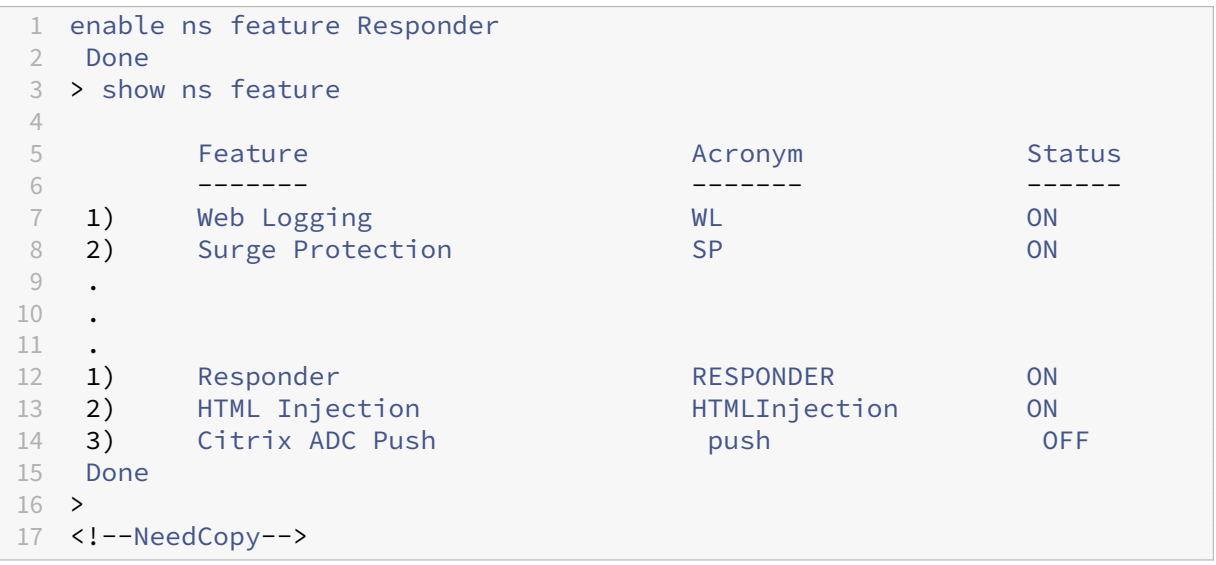

To enable the responder feature by using the GUI:

- 1. In the navigation pane, expand System, and then click Settings.
- 2. In the details pane, under Modes and Features, click Change advanced features.
- 3. In the Configure Advanced Features dialog box, select the Responder check box, and then click OK.
- 4. In the Enable/Disable Feature(s)? dialog box, click YES. A message appears in the status bar, stating that the feature has been enabled.

# **Configuring a Responder Action**

### February 2, 2023

After enabling the responder feature, you must configure one or more actions for handling requests. The responder supports the following types of actions:

• **Respond with**. Sends the response defined by the Target expression without forwarding the request to a web server. (The Citrix ADC appliance substitutes for and acts as a web server.) Use

this type of action to manually define a simple HTML-based response. Normally the text for a Respond with action consists of a web server error code and brief HTML page.

- Respond with SQL OK. Sends the designated SQL OK response defined by the Target expression. Use this type of action to send an SQL OK response to an SQL query.
- **Respond with SQL Error**. Sends the designated SQL Error response defined by the Target ex‑ pression. Use this type of action to send an SQL Error response to an SQL query.
- **Respond with HTML page**. Sends the designated HTML page as the response. You can choose from a drop‑down list of HTML pages that were previously uploaded, or upload a new HTML page. Use this type of action to send an imported HTML page as the response. The imported HTML page is stored in the /var/download/responder directory.
- **Redirect**. Redirects the request to a different webpage or web server. A Redirect action can redirect requests originally sent to a "dummy"website that exists in DNS, but for which there is no actual web server, to an actual website. It can also redirect search requests to an appropriate URL. Normally, the redirection target for a Redirect action consists of a complete URL.

To configure a responder action by using the Citrix ADC command line:

Displays the current settings for the specified responder action. If no action name is provided, dis‑ play a list of all responder actions currently configured on the Citrix ADC appliance, with abbreviated settings.

At the command prompt, type the following commands to configure a responder action and verify the configuration:

- add responder action <name> <type> <target> [-bypassSafetyCheck (YES | NO) ]
- show responder action

#### **Parameters:**

- **Name**. Name of the responder action. Maximum Length: 127
- **type**. Type of responder action. It can be: (respondwith).
- **target**. An expression specifying what to respond with
- **homepage**. Option specifying to respondwith htmlpage
- **bypassSafetyCheck**. The safety check to allow unsafe expressions. **Note:** This attribute is dep‑ recated.
- **hits**. The number of times the action has been taken.
- **referenceCount**. The number of references to the action.
- **undefHits**. The number of times the action resulted in UNDEF.
- **comment**. Any type of information about this responder action.
- **builtin**. Flag to determine whether responder action is built in or not

**Example:**

```
1 To create a responder action that displays a " Not Found " error page
      for URLs that do not exist:
\mathcal{L}3 > add responder action act404Error respondWith '"HTTP/1.1 404 Not Found
      \r\n\r\n"+ HTTP.REQ.URL.HTTP_URL_SAFE + " does not exist on the web
      server."'
4 Done
5
6 > show responder action
7
8 1) Name: act404Error
9 Operation: respondwith
10 Target: "HTTP/1.1 404 Not Found" + HTTP.REQ.URL.HTTP_URL_SAFE + " does
      not exist on the web server."
11 BypassSafetyCheck : NO
12 Hits: 0
13 Undef Hits: 0
14 Action Reference Count: 0
15 Done
16
17 To create a responder action that displays a " Not Found " error page
      for URLs that do not exist:
18
19 add responder action act404Error respondWith '"HTTP/1.1 404 Not Found\r
      \n\r\n"+ HTTP.REQ.URL.HTTP_URL_SAFE + " does not exist on the web
      server."'
20 Done
21 > show responder action
22
23 1) Name: act404Error
24 Operation: respondwith
25 Target: "HTTP/1.1 404 Not Found" + HTTP.REQ.URL.HTTP_URL_SAFE + " does
      not exist on the web server."
26 BypassSafetyCheck : NO
27 Hits: 0
28 Undef Hits: 0
29 Action Reference Count: 0
30 Done
31 <!--NeedCopy-->
```
To modify an existing responder action by using the Citrix ADC command line:

At the command prompt, type the following command to modify an existing responder action and verify the configuration:

• set responder action <name> -target <string> [-bypassSafetyCheck ( YES | NO )]

• show responder action

#### **Example:**

```
1 set responder action act404Error -target '"HTTP/1.1 404 Not Found\r\n\
     r\n"+ HTTP.REQ.URL.HTTP_URL_SAFE + " does not exist on the web
     server."'
   Done
3 > show responder action
4
5 1) Name: act404Error
6 Operation: respondwith
7 Target: "HTTP/1.1 404 Not Found" + HTTP.REQ.URL.HTTP_URL_SAFE +
              " does not exist on the web server."
8 BypassSafetyCheck : NO
9 Hits: 0
10 Undef Hits: 0
11 Action Reference Count: 0
12 Done
13 <!--NeedCopy-->
```
To remove a responder action by using the Citrix ADC command line:

At the command prompt, type the following command to remove a responder action and verify the configuration:

- rm responder action <name>
- show responder action

**Example:**

```
1 rm responder action act404Error
2 Done
3
4 > show responder action
5 Done
6 <!--NeedCopy-->
```
To configure a responder action by using the GUI:

- 1. Navigate to **AppExpert > Responder > Actions**.
- 2. In the details pane, do one of the following:
	- To create an action, click Add.
	- To modify an existing action, select the action, and then click Open.
- 3. Click Create or OK, depending on whether you are creating an action or modifying an existing action.
- 4. Click Close. A message appears in the status bar, stating that the feature has been enabled.
- 5. To delete a responder action, select the action, and then click Remove. A message appears in the status bar, stating that the feature has been disabled.

To add an expression by using the **Add Expression** dialog box

- 1. In the Create Responder Action or Configure Responder Action dialog box, click Add.
- 2. In the Add Expression dialog box, in the first list box choose the first term for your expression.
	- HTTP. The HTTP protocol. Choose this if you want to examine some aspect of the request that pertains to the HTTP protocol.
	- SYS. One or more protected web sites. Choose this if you want to examine some aspect of the request that pertains to the recipient of the request.
	- CLIENT. The computer that sent the request. Choose this if you want to examine some aspect of the sender of the request.
	- ANALYTICS. The analytics data associated with the request. Choose this if you want to examine request metadata.
	- SIP. A SIP request. Choose this if you want to examine some aspect of a SIP request.

When you make your choice, the rightmost list box lists appropriate terms for the next part of your expression.

- 3. In the second list box, choose the second term for your expression. The choices depend upon which choice you made in the previous step, and are appropriate to the context. After you make your second choice, the Help window below the Construct Expression window (which was blank) displays help describing the purpose and use of the term you just chose.
- 4. Continue choosing terms from the list boxes that appear to the right of the previous list box, or typing strings or numbers in the text boxes that appear to prompt you to enter a value, until your expression is finished.

# **Configuring the Global HTTP Action**

You can configure the global HTTP action to invoke a responder action when an HTTP request times out. To configure this feature, you must first create the responder action that you want to invoke. Then, you configure the global HTTP timeout action to respond to a timeout with that responder action.

To configure the global HTTP action by using the Citrix ADC command line:

At the command prompt, type the following command:

- set nshttpProfile-reqTimeoutAction <responder action name>
- save ns config

For <responder action name>, substitute the name of the responder action.

### **Configure HTML page import**

When a Citrix ADC appliance responds with a custom message, we can respond with an HTML file. You can import the file using the **import** responder htmlpage command and then use this file in add responder action <act name> respondwithhtmlpage <file name> command. You can also import the file through the Citrix ADC GUI. You can import a desired HTML page into the appliance folder and upload the page during responder run time.

To import HTML page by using the Citrix ADC GUI:

- 1. Navigate to **AppExpert** > **Responder** > **HTML Page Imports**.
- 2. In the **Responder HTML Imports** details pane, click **Add**.
- 3. In the **HTML Page Import Object** page, set the following parameters:
	- a) Name. Name of the HTML page.
	- b) Import From. Imported from file, text, or text.
	- c) URL. Select to enter the URL location of the HTML file.
	- d) File. Select the HTML file from the appliance directory.
	- e) Text. Select the HTML file as a text.
- 4. Click **Continue**.
- 5. Verify responder HTML page details.
- 6. Click **Done**.

### HTML Page Import Object

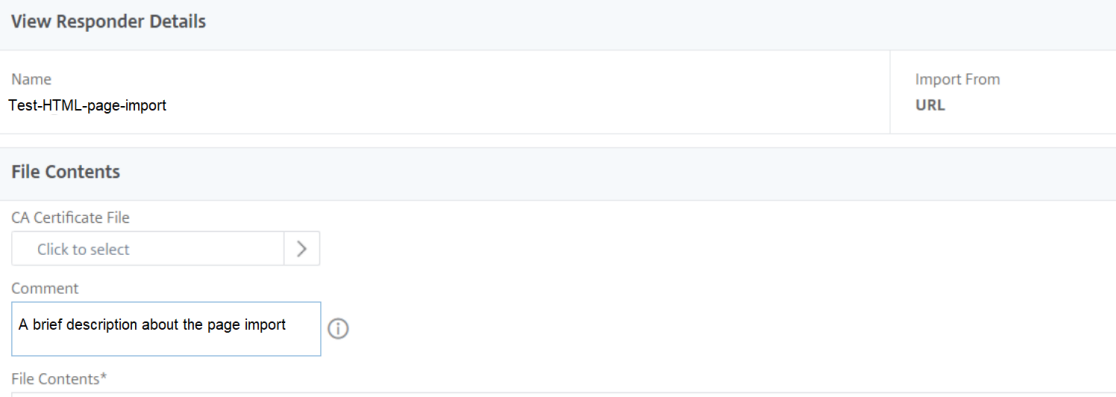

To edit an HTML page, you can select an HTML file and click **Edit & Update**.

# **Configuring a Responder Policy**

#### September 21, 2020

After you configure a responder action, you must next configure a responder policy to select the re‑ quests to which the Citrix ADC appliance should respond. A responder policy is based on a rule, which consists of one or more expressions. The rule is associated with an action, which is performed if a request matches the rule.

**Note:** For creating and managing responder policies, the GUI provides assistance that is not available at the Citrix ADC command prompt.

To configure a responder policy by using the Citrix ADC command line:

At the command prompt, type:

- add responder policy <name> <expression> <action> [<undefaction>]-appFlowaction <action-Name>
- show responder policy <name>

#### **Example:**

```
1 > add responder policy policyThree "CLIENT.IP.SRC.IN_SUBNET
     (222.222.0.0/16)" RESET
2 Done
3 > show responder policy policyThree
4
5 Name: policyThree
6 Rule: CLIENT.IP.SRC.IN_SUBNET(222.222.0.0/16)
7 Responder Action: RESET
8 UndefAction: Use Global
9 Hits: 0
10 Undef Hits: 0
11 Done
12 <!--NeedCopy-->
```
To modify an existing responder policy by using the Citrix ADC command line:

At the command prompt, type:

- set responder policy <name> [-rule <expression>] [-action <string>] [-undefAction <string>]
- show responder policy <name>

To remove a responder policy by using the Citrix ADC command line:

At the command prompt, type:

• rm responder policy <name>

• show responder policy

#### **Example:**

```
1 >rm responder policy pol404Error
2 Done
3
4 > show responder policy
5 Done
6 <!--NeedCopy-->
```
To configure a responder policy by using the GUI:

- 1. Navigate to AppExpert > Responder > Policies.
- 2. In the details pane, do one of the following:
	- To create a new policy, click Add.
	- To modify an existing policy, select the policy, and then click Open.
- 3. Click Create or OK, depending on whether you are creating a new policy or modifying an existing policy.
- 4. Click Close. A message appears in the status bar, stating that the feature has been configured.

# **Binding a Responder Policy**

### February 15, 2022

To put a policy into effect, you must bind it either globally, so that it applies to all traffic that flows through the Citrix ADC, or to a specific virtual server, so that the policy applies only to requests whose destination IP address is the VIP of that virtual server.

When you bind a policy, you assign a priority to it. The priority determines the order in which the policies you define are evaluated. You can set the priority to any positive integer.

In the Citrix ADC operating system, policy priorities work in reverse order—the higher the number, the lower the priority. For example, if you have three policies with priorities of 10, 100, and 1000, the policy assigned a priority of 10 is performed first, then the policy assigned a priority of 100, and finally the policy assigned an order of 1000. The responder feature implements only the first policy that a request matches, not any additional policies that it might also match, so policy priority is important for getting the results you intend.

You can leave yourself plenty of room to add other policies in any order, and still set them to evaluate in the order you want, by setting priorities with intervals of 50 or 100 between each policy when you globally bind it. You can then add additional policies at any time without having to reassign the priority of an existing policy.

For additional information about binding policies on the Citrix ADC, see Policies and Expressions.

**Note:** Responder policies cannot be bound to TCP‑based virtual servers.

To globally bind a responder policy by using the Citrix ADC command li[ne:](https://docs.netscaler.com/en-us/citrix-adc/12-1/appexpert/policies-and-expressions.html)

At the command prompt, type the following command to globally bind a responder policy and verify the configuration:

- bind responder global <policyName> <priority> [<gotoPriorityExpression> [-type <type>] [‑invoke (<labelType> <labelName>)]
- show responder global

**Example:**

```
1 > bind responder global poliError 100
2 Done
3 > show responder global
4 1) Global bindpoint: REQ_DEFAULT
5 Number of bound policies: 1
6
7 Done
8 <!--NeedCopy-->
```
To bind responder policy to a specific virtual server by using the Citrix ADC command line:

At the command prompt, type:

- bind lb vserver <name> -policyname <policy name> -priority < priority>
- show lb vserver vs-loadbal <name>

**Example:**

```
1 > bind lb vserver vs-loadbal -policyName policyTwo -priority 100
2 Done
3 > show lb vserver
4 1) vs-loadbal (10.102.29.20:80) - HTTP Type: ADDRESS
5 State: OUT OF SERVICE
6 Last state change was at Wed Aug 19 09:05:47 2009 (+211 ms)
7 Time since last state change: 2 days, 00:58:03.260
8 Effective State: DOWN
9 Client Idle Timeout: 180 sec
10 Down state flush: ENABLED
11 Disable Primary Vserver On Down : DISABLED
12 Port Rewrite : DISABLED
13 No. of Bound Services : 0 (Total) 0 (Active)
14 Configured Method: LEASTCONNECTION
15 Mode: IP
16 Persistence: NONE
17 Vserver IP and Port insertion: OFF
18 Push: DISABLED Push VServer:
```

```
19 Push Multi Clients: NO
20 Push Label Rule: none
21 2) vs-cont-sw (0.0.0.0:0) - TCP Type: ADDRESS
22 State: DOWN
23 Last state change was at Wed Aug 19 10:03:46 2009 (+213 ms)
24 Time since last state change: 2 days, 00:00:04.260
25 Effective State: DOWN
26 Client Idle Timeout: 9000 sec
27 Down state flush: ENABLED
28 Disable Primary Vserver On Down : DISABLED<br>29 Mo. of Bound Services : 0 (Total) 0 (Active)
29 No. of Bound Services : 0 (Total)
30 Configured Method: LEASTCONNECTION<br>31 Mode: TP
31 Mode: IP<br>32 Persiste
          Persistence: NONE
33 Connection Failover: DISABLED
34 Done
35 <!--NeedCopy-->
```
To globally bind a responder policy by using the GUI:

- 1. Navigate to **AppExpert** > **Responder** > **Policies**.
- 2. On the **Responder Policies** page, select a responder policy, and then click **Policy Manager**.
- 3. In the **Responder Policy Manager** dialog box Bind Points menu, select Default Global.
- 4. Click **Insert Policy** to insert a new row and display a drop‑down list of all unbound responder policies.
- 5. Click one of the policies on the list. That policy is inserted into the list of globally bound responder policies.
- 6. Click **Apply Changes**.
- 7. Click **Close**. A message appears in the status bar, stating that the configuration has been suc‑ cessfully completed.

To bind a responder policy to a specific virtual server by using the GUI:

- 1. Navigate to **Traffic Management** > **Load Balancing** > **Virtual Servers**.
- 2. On the **Load Balancing Virtual Servers** page, select the virtual server to which you want to bind the responder policy, and then click **Open**.
- 3. In the **Configure Virtual Server** (Load Balancing) dialog box, select the **Policies** tab, which dis‑ plays a list of all policies configured on your Citrix ADC appliance.
- 4. Select the check box next to the name of the policy you want to bind to this virtual server.
- 5. Click **OK**. A message appears in the status bar, stating that the configuration has been success‑ fully completed.

# **Setting default responder parameters for a responder policy**

#### September 21, 2020

The Citrix ADC appliance generates an undefined event (UNDEF event) when a request does not match a responder policy. The appliance then performs the default action assigned to undefined events. By default, the action forwards the request to the next feature such as load balancing, content filtering and so forth. This default behavior ensures the requests do not require any specific responder action to be sent to your Web servers. Also, the clients receive access to the content that they have requested.

If one or more websites your Citrix ADC appliance protects receive a significant number of invalid or malicious requests, however, you might want to change the default action to either reset the client connection or drop the request. In this type of configuration, you would write one or more responder policies that would match any legitimate requests, and simply redirect those requests to their original destinations. Your Citrix ADC appliance would then block any other requests as specified by the default action you configured.

You can assign any one of the following actions to an undefined event:

- **NOOP**. The NOOP action aborts responder processing but does not alter the packet flow. So that the appliance continues to process requests that do not match any responder policy, and eventually forwards them to the requested URL unless another feature intervenes and blocks or redirects the request. This action is appropriate for normal requests to your Web servers and is the default setting.
- **RESET**. If the undefined action is set to RESET, the appliance resets the client connection, informing the client that it must re-establish its session with the Web server. The action is appropriate for repeat requests for webpages that do not exist, or for connections that might be attempts to hack or probe your protected websites.
- **DROP**. If the undefined action is set to DROP, the appliance silently drops the request without responding to the client in any way. This action is appropriate for requests that appear to be part of a DDoS attack or other sustained attack on your servers.

**Note:** UNDEF events are triggered only for client requests. No UNDEF events are triggered for re‑ sponses.

To set the undefined action by using the Citrix ADC command line:

At the command prompt, type the following command to set the undefined action and verify the configuration:

• set responder param -undefAction (RESET|DROP|NOOP)

• show responder param

#### **Example:**

```
1 >set responder param -undefAction RESET
2 Done
3 > show responder param
4 Action Name: RESET
5 Done
6 >
7 <!--NeedCopy-->
```
### **Set the undefined action by using the GUI**

- 1. Navigate to **AppExpert** > **Responder**, and then under **Settings**, click the **Change Responder Settings** link.
- 2. In the **Set Responder Params** page, set the following parameters:
	- a) Global Undefined-Result Action. Undefined-result action is preferred in an unhandled processing exception in the responder policies and actions. Select **NOOP**, **RESET**, or **DROP**.
- 3. Click **OK**.

# **Responder Action and Policy Examples**

December 6, 2021

Responder actions and policies are powerful and complex, but you can get started with relatively sim‑ ple applications.

### **Example: Blocking Access from Specified IPs**

The following procedures block access to your protected Web site(s) by clients originating from the CIDR 222.222.0.0/16. The responder sends an error message stating that the client is not authorized to access the URL requested.

To block access by using the Citrix ADC command line:

At the command prompt, type the following commands to block access:

• add responder action act\_unauthorized respond with "HTTP/1.1 403 Forbidden\r\n\r\n"+ "Client: "+ CLIENT.IP.SRC + "is not authorized to access URL:"+ "HTTP.REQ.URL.HTTP\_URL\_SAFE"'

- add responder policy pol\_un "CLIENT.IP.SRC.IN\_SUBNET (222.222.0.0/16)"act\_unauthorized
- bind responder global pol un 10

To block access by using the GUI:

- 1. In the navigation pane, expand **Responder**, and then click **Actions**.
- 2. In the details pane, click **Add**.
- 3. In the **Create Responder Action** dialog box, do the following:
	- a) In the **Name** text box, type act\_unauthorized.
	- b) Under Type, select Respond with.
	- c) In the Target text area, type the following string: "HTTP/1.1 403 Forbidden\r\n\r\n"+ "Client: "+ CLIENT.IP.SRC + "is not authorized to access URL:"+ HTTP.REQ.URL.HTTP\_URL\_SAFE
	- d) Click **Create**, and then click **Close**. The responder action you configured, named act\_unauthorized, now appears in the **Re‑ sponder Actions** page.
- 4. In the navigation pane, click **Policies**.
- 5. In the details pane, click **Add**.
- 6. In the **Create Responder Policy** dialog box, do the following:
	- a) In the Name text box, type pol\_unauthorized.
	- b) Under **Action**, select act\_unauthorized.
	- c) In the**Expression**window, type thefollowing rule: CLIENT.IP.SRC.IN\_SUBNET(222.222.0.0/16)
	- d) Click **Create**, then click **Close**. The responder policy you configured, named pol\_unauthorized, now appears in the **Re‑ sponder Policies** page.
- 7. Globally bind your new policy, pol\_unauthorized, as described in Binding a Responder Policy.

### **Example: Redirecting a client to a new URL**

The following procedures redirect clients who access your protected Web site(s) from within the CIDR 222.222.0.0/16 to a specified URL.

To redirect clients by using the Citrix ADC command line:

At the command prompt, type the following commands to redirect clients and verify the configuration:

- add responder action act\_redirect redirect "<http://www.example.com/404.html>"
- show responder action act\_redirect
- add responder policy pol\_redirect "CLIENT.IP.SRC.IN\_SUBNET(222.222.0.0/16)"act\_redirect
- show responder policy pol redirect

• bind responder global pol\_redirect 10

#### **Example:**

```
1 > add responder action act_redirect redirect '" http ://www.example.com
     /404.html "`
2 Done
3
4 > add responder policy pol_redirect "CLIENT.IP.SRC.IN_SUBNET
     (222.222.0.0/16)" act_redirect
5 Done
6 <!--NeedCopy-->
```
To redirect clients by using the GUI:

- 1. Navigate to **AppExpert** > **Responder** > **Actions**.
- 2. In the details pane, click **Add**.
- 3. In the **Create Responder Action** dialog box, do the following:
	- a) In the **Name** text box, type act\_redirect.
	- b) Under Type, select **Redirect**.
	- c) In the **Target** text area, type the following string: http://www.example.com/404. html
	- d) Click **Create**, then click **Close**. The responder action you configured, named act\_redirect, now appears in the **Responder Actions** page.
- 4. In the navigation pane, click **Policies**.
- 5. In the details pane, click **Add**.
- 6. In the **Create Responder Policy** dialog box, do the following:
	- a) In the **Name** text box, type pol redirect.
	- b) Under **Action**, select act redirect.
	- c) In the**Expression**window, type thefollowing rule: CLIENT.IP.SRC.IN\_SUBNET(222.222.0.0/16)
	- d) Click **Create**, then click **Close**. The responder policy you configured, named pol\_redirect, now appears in the **Responder Policies** page.
- 7. Globally bind your new policy, pol\_redirect, as described in Binding a Responder Policy.

# **Diameter Support for Responder**

September 21, 2020
The Responder feature now supports the Diameter protocol. You can configure Responder to respond to Diameter requests as it does HTTP and TCP requests. For example, you could configure Responder to respond to requests from a specific Diameter origin with a redirect to a web page enhanced for mobile devices. A number of Citrix ADC expressions have been added that support examination of the Diameter header and the attribute-value pairs (AVPs). These expressions support lookup of specific AVPs by index, ID or name, examine the information in each AVP, and send an appropriate response.

To configure Responder to respond to a Diameter request:

At the command prompt, type the following commands:

• add responder action <actname>RESPONDWITH "DIAMETER.NEW\_REDIRECT("aaa://host.example.com")"

For <actname>, substitute a name for your new action. The name can consist of from one to 127 characters in length, and can contain letters, numbers, and the hyphen (‑) and underscore (\_) symbols. For aaa://host.example.com, substitute the URL of the diameter host to which you want to redirect connections.

• add responder policy <polname> "diameter.req.avp(264).value.eq("host1.example.net")"<actname>

For <polname>, substitute a name for your new policy. As with <actname>, the name can consist offrom one to 127 characters in length, and can contain letters, numbers, and the hyphen (‑) and underscore (\_) symbols. For host1.example.net, substitute the name of the originating host of the requests that you want to redirect. For <actname>, substitute the name of the action that you just created.

• bind lb vserver <vservername> -policyName <polname> -priority <priority> -type REQUEST

For <vservername>, substitute the name of the load balancing virtual server to which you want to bind the policy. For <polname>, substitute the name of the policy you just created. For <priority>, substitute a priority for the policy.

### **Example:**

To create a Responder action and policy to respond to Diameter requests that originate from "host1.example.net"with a redirect to "host.example.com", you could add the following action and policy, and bind the policy as shown.

```
1 > add responder action act_resp-dm-redirect RESPONDWITH "DIAMETER.
      NEW_REDIRECT(\"aaa://host.example.com\")"
2 Done
3
4 > add responder pol_resp-dm-redirect "diameter.req.avp(264).value.eq(\"
     host1.example.net\")" act_resp-dm-redirect
5 Done
6
7 > bind lb vserver vs1 -policyName pol_resp-dm-redirect -priority 10 -
      type REQUEST
```

```
8 Done
9 <!--NeedCopy-->
```
# **RADIUS Support for Responder**

### September 21, 2020

The Citrix ADC expressions language contains expressions that can extract information from and manipulate RADIUS requests. These expressions enable you to use the Responder feature to respond to RADIUS requests. Your responder policies and actions can use any expression that is appropriate or relevant to a RADIUS request. The available expressions enable you to identify the RADIUS message type, extract any attribute-value pair (AVP) from the connection, and send different responses on the basis of that information. You can also create policy labels that invoke all responder policies for RADIUS connections.

You can use RADIUS expressions to construct simple responses that do not require communication with the RADIUS server to which the request was sent. When a responder policy matches a connection, the Citrix ADC constructs and sends the appropriate RADIUS response without contacting the RADIUS authentication server. For example, if the source IP address of a RADIUS request is from a subnet that is specified in the responder policy, the Citrix ADC can reply to that request with an access-reject message, or can simply drop the request.

You can also create policy labels to route specific types of RADIUS requests through a series of policies that are appropriate to those requests.

**Note:** The current RADIUS expressions do not work with RADIUS IPv6 attributes.

The Citrix ADC documentation for expressions that support RADIUS assumes familiarity with the basic structure and purpose of RADIUS communications. If you need more information about RADIUS, see your RADIUS server documentation or search online for an introduction to the RADIUS protocol.

# **Configuring Responder Policies for RADIUS**

The following procedure uses the Citrix ADC command line to configure a responder action and policy, and bind the policy to a RADIUS‑specific global bind point.

To configure a Responder action and policy, and bind the policy:

At the command prompt, type the following commands:

- add responder action <actName> <actType>
- add responder policy <polName> <rule> <actName>

• bind responder policy <polName> <priority> <nextExpr> -type <br/>shindPoint> where <br/>shindPoint> represents one of the RADIUS‑specific global bind points.

# **RADIUS Expressions for Responder**

In a responder configuration, you can use the following Citrix ADC expressions to refer to various por‑ tions of a RADIUS request.

# **Identifying the Type of Connection:**

• RADIUS.IS\_CLIENT

Returns TRUE if the connection is a RADIUS client (request) message.

• RADIUS.IS\_SERVER

Returns TRUE if the connection is a RADIUS server (response) message.

## **Request Expressions:**

• RADIUS.REQ.CODE

Returns the number that corresponds to the RADIUS request type. A derivative of the num\_at class. For example, a RADIUS access request would return 1 (one). A RADIUS accounting request would return 4.

• RADIUS.REQ.LENGTH

Returns the length of the RADIUS request, including the header. A derivative of the num\_at class.

• RADIUS.REQ.IDENTIFIER

Returns the RADIUS request identifier, a number assigned to each request that allows the re‑ quest to be matched to the corresponding response. A derivative of the num\_at class.

• RADIUS.REQ.AVP(<AVP Code No>).VALUE

Returns the value of first occurrence of this AVP as a string of type text\_t.

• RADIUS.REQ.AVP(<AVP code no>).INSTANCE(instance number)

Returns the specified instance of the AVP as a string of type RAVP\_t. A specific RADIUS AVP can occur multiple times in a RADIUS message. INSTANCE (0) returns the first instance, INSTANCE (1) returns second instance, and so on, up to sixteen instances.

• RADIUS.REQ.AVP(<AVP code no>).VALUE(instance number)

Returns the value of specified instance of the AVP as a string of type text\_t.

• RADIUS.REQ.AVP(<AVP code no>).COUNT

Returns the number of instances of a specific AVP in a RADIUS connection, as an integer.

• RADIUS.REQ.AVP(<AVP code no>).EXISTS

Returns TRUE if the specified type of AVP exists in the message, or FALSE if it does not.

### **Response Expressions:**

RADIUS response expressions are identical to RADIUS request expressions, except that RES replaces REQ.

## **Typecasts of AVP Values:**

The ADC supports expressions to typecast RADIUS AVP values to the text, integer, unsigned integer, long, unsigned long, ipv4 address, ipv6 address, ipv6 prefix and time data types. The syntax is the same as for other Citrix ADC typecast expressions.

## **Example:**

The ADC supports expressions to typecast RADIUS AVP values to the text, integer, unsigned integer, long, unsigned long, ipv4 address, ipv6 address, ipv6 prefix and time data types. The syntax is the same as for other Citrix ADC typecast expressions.

```
1 RADIUS.REQ.AVP(8).VALUE(0).typecast_ip_address_at
2 <!--NeedCopy-->
```
# **AVP Type Expressions:**

The Citrix ADC supports expressions to extract RADIUS AVP values by using the assigned integer codes described in RFC2865 and RFC2866. You can also use text aliases to accomplish the same task. Some examples follow.

• RADIUS.REQ.AVP (1).VALUE or RADIUS.REQ.USERNAME.value

Extracts the RADIUS user-name value.

• RADIUS.REQ.AVP (4). VALUE or RADIUS.REQ. ACCT\_SESSION\_ID.value

Extracts the Acct‑Session‑ID AVP (code 44) from the message.

• RADIUS.REO.AVP (26). VALUE or RADIUS.REO.VENDOR\_SPECIFIC.VALUE

Extracts the vendor‑specific value.

The values of most commonly-used RADIUS AVPs can be extracted in the same manner.

## **RADIUS Bind Points:**

Four global bind points are available for policies that contain RADIUS expressions.

• RADIUS REQ OVERRIDE

Priority/override request policy queue.

• RADIUS\_REQ\_DEFAULT

Standard request policy queue.

• RADIUS RES OVERRIDE

Priority/override response policy queue.

• RADIUS RES DEFAULT

Standard response policy queue.

## **RADIUS Responder‑Specific Expressions:**

• RADIUS\_RESPONDWITH

Respond with the specified RADIUS response. The response is created with Citrix ADC expres‑ sions, both RADIUS expressions and any others that are applicable.

• RADIUS.NEW\_ANSWER

Sends a new RADIUS answer to the user.

• RADIUS.NEW ACCESSREJECT

Rejects the RADIUS request.

• RADIUS.NEW\_AVP

Adds the specified new AVP to the response.

# **Use Cases**

Following are use cases for RADIUS with responder.

# **Blocking RADIUS Requests from a Specific Network**

To configure the responder feature to block authentication requests from a specific network, begin by creating a responder action that rejects requests. Use the action in a policy that selects requests from the networks that you want to block. Bind the responder policy to a RADIUS-specific global bind point, specifying:

• The priority

- END as the nextExpr value, to ensure that policy evaluation stops when this policy is matched
- RADIUS REQ OVERRIDE as the queue to which you assign the policy, so that it is evaluated be– fore policies assigned to the default queue

To configure Responder to block logons from a specific network\*\*

- add responder action <actName> <actType>
- add responder policy <polName> <rule> <actName>
- bind responder global <polName> <priority> <nextExpr> -type <br/>shindPoint>

**Example:**

```
1 > add responder action rspActRadiusReject respondwith radius.
     new_accessreject
2 Done
3
4 > add responder policy rspPolRadiusReject client.ip.src.in_subnet
      (10.224.85.0/24) rspActRadiusReject
5 Done
6
7 > bind responder global rspPolRadiusReject 1 END -type
     RADIUS_REQ_OVERRIDE
8 <!--NeedCopy-->
```
# **DNS Support for the Responder Feature**

#### September 21, 2020

You can configure the responder feature to respond to DNS requests as it does to HTTP and TCP re‑ quests. For example, you could configure it to send DNS responses over UDP and ensure that the DNS requests from the client are sent over TCP. A number of Citrix ADC expressions support examination of the DNS header in the request. These expressions examine specific header fields and send an appropriate response.

• **DNS Expressions**. In a responder configuration, you can use the following Citrix ADC expres‑ sions to refer to various portions of a DNS request:

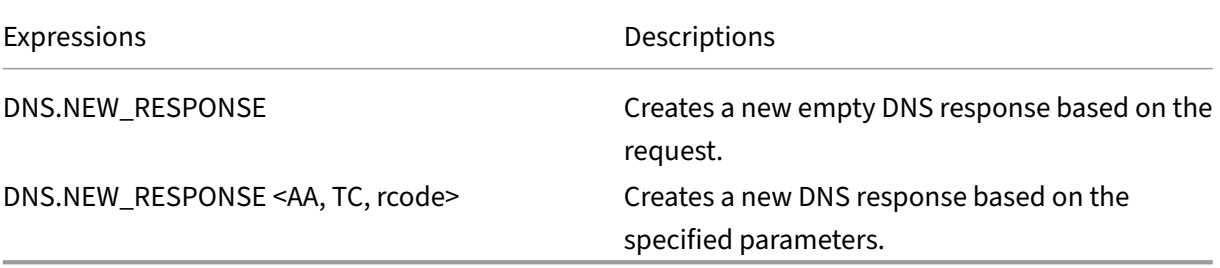

• **DNS Bind Points**. The following global bind points are available for policies that contain DNS expressions.

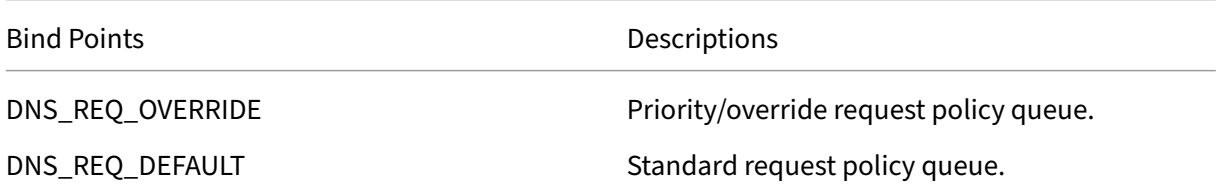

In addition to the default bind points, you can create policy labels of type DNS and bind DNS policies to them.

# **Configuring Responder Policies for DNS**

The following procedure uses the Citrix ADC command line to configure a responder action and policy and bind the policy to a responder-specific global bind point.

To configure Responder to respond to a DNS request:

At the command prompt, type the following commands:

1. add responder action <actName> <actType>

For <actname>, substitute a name for your new action. The name can be 1 to 127 characters in length, and can contain letters, numbers, hyphen (-), and underscore ( $\Box$ ) symbols. For <act-Type>, substitute a responder action type, *respondWith*.

2. add responder policy <polName> <rule> <actName>

For <polname>, substitute a name for your new policy. For <actname>, the name can be 1 to 127 characters in length, and can contain letters, numbers, hyphen (‑), and underscore (\_) symbols. For <actname>, substitute the name of the action that you just created.

3. bind responder policy <polName> <priority> <nextExpr> -type <br/>shindPoint>

For <br/>bindPoint>, specify one of the responder-specific global bind points. For <polName>, substitute the name of the policy that you just created. For <priority>, specify the priority of the policy.

# **Sample configuration ‑ Enforce all DNS request over TCP:**

To enforce all the DNS requests over TCP, create a responder action that will set the TC bit and rcode as NOERROR.

```
1 > add responder action resp_act_set_tc_bit respondwith DNS.NEW_RESPONSE
      (true, true, NOERROR)
2 Done
```

```
3
4 > add responder policy enforce_tcp dns.REQ.TRANSPORT.EQ(udp)
     resp_act_set_tc_bit
5 Done
6
7 >bind lb vserver dns_udp – policyName enforce_tcp -type request –
     priority 100
8 Done
9 <!--NeedCopy-->
```
# **How to redirect HTTP request to HTTPS using responder**

# December 21, 2023

This article explains how to configure the responder feature with a load balancing virtual server IP addresses and redirect client requests from HTTP to HTTPS.

Consider a scenario where a user might attempt to access a secure website by sending an HTTP re‑ quest. Instead of dropping the request, you might want to redirect the request to a secure website. You can use the responder feature to redirect the request to the secure website without changing the path and the URL query which the user attempts to access.

# **How NetScaler responder redirects a request from HTTP to HTTPS**

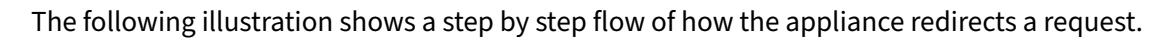

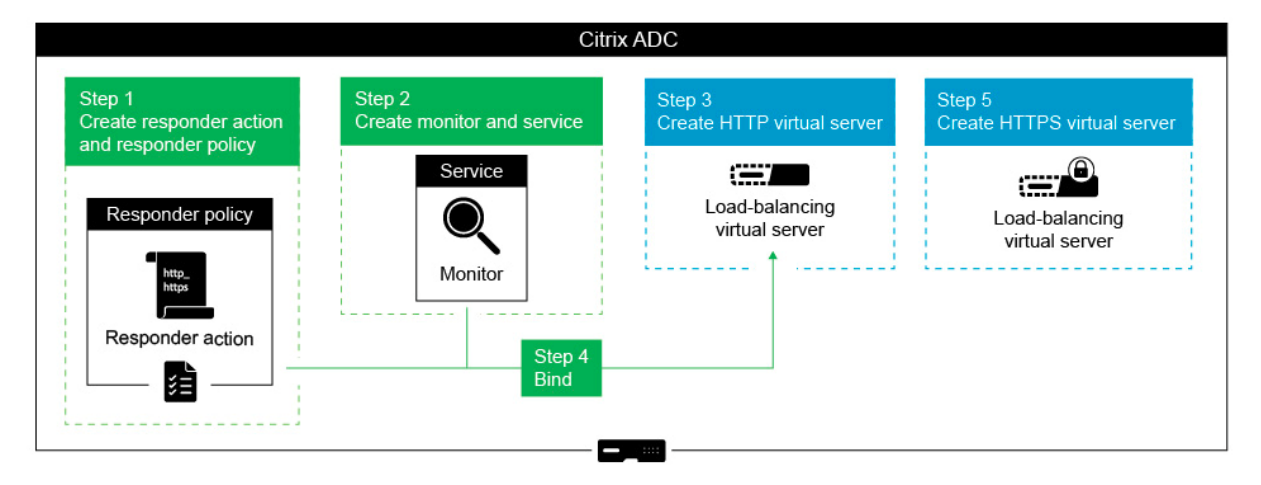

To configure the Responder feature along with the Load Balancing VIP addresses of a NetScaler appliance to redirect client requests from HTTP to HTTPS, complete the following procedure.

### **Enable the responder feature on the appliance**

To enable the responder feature on the appliance, navigate to **System** > **Settings** > **Configure Ad‑ vanced Features** and select **Responder**.

### **Create a responder action**

To create a responder action, perform the following steps:

- 1. Navigate to **AppExpert** > **Responder** > **Actions** and click **Add**.
- 2. Specify an appropriate name, such as http\_to\_https\_actn, in the **Name** field.
- 3. Select **Redirect** as **Type**.
- 4. In the **Expression** field, type the following expression:

```
"https://"+ HTTP.REQ.HOSTNAME.HTTP_URL_SAFE + HTTP.REQ.URL.
PATH_AND_QUERY.HTTP_URL_SAFE.
```
5. Click **Create**.

### **Create responder policy**

To create a responder policy, perform the following steps:

- 1. Navigate to **AppExpert** > **Responder** > **Policies** and click **Add**.
- 2. Specify an appropriate name, such as http\_to\_https\_pol, in the **Name** field.
- 3. From the **Action** list, select the action name that you have created.
- 4. From the **Undefined Action list**, select RESET.
- 5. Type the **HTTP.REQ.IS\_VALID** expression in the **Expression** field as shown in the following screenshot.

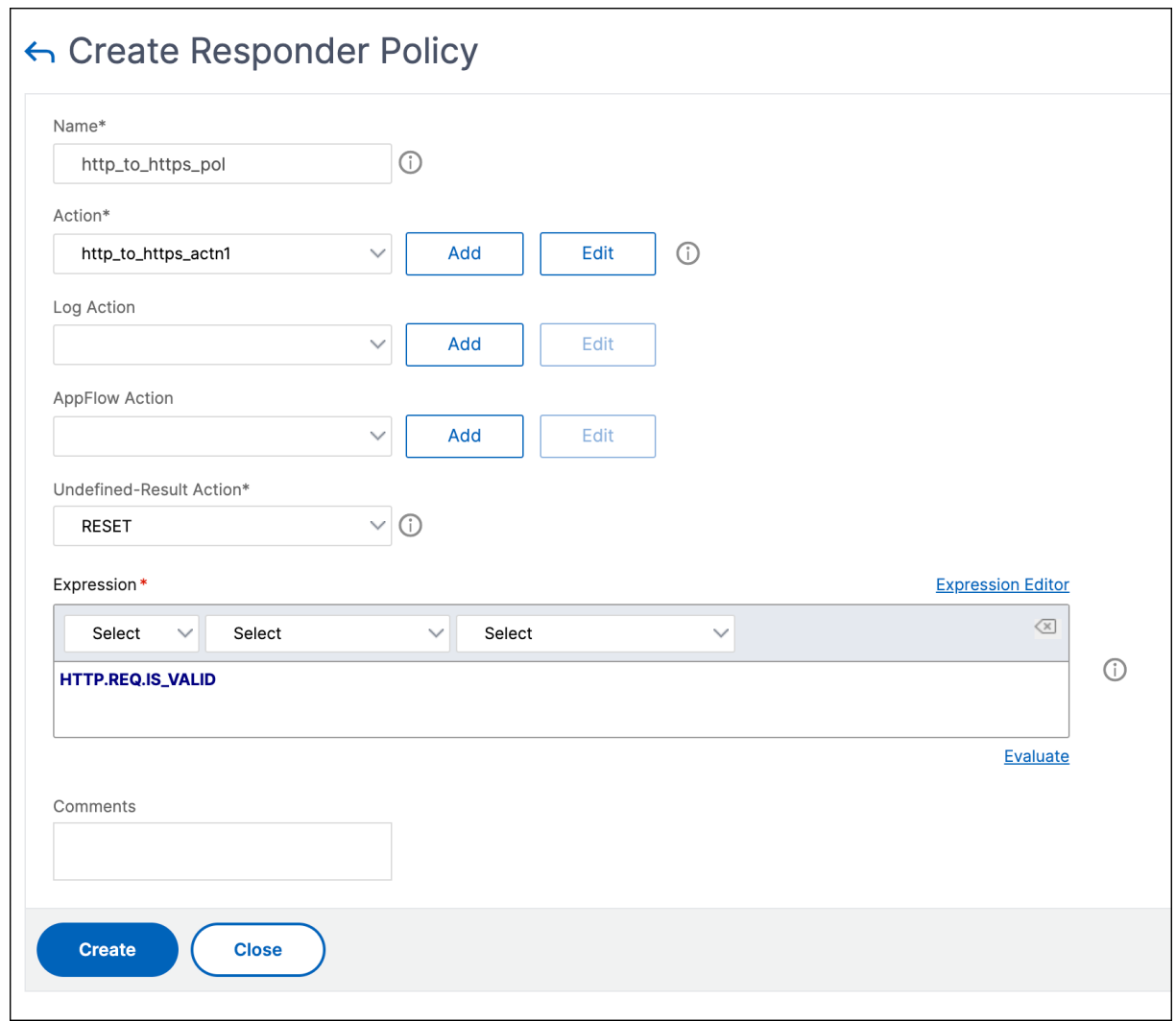

### **Create a monitor**

To create a monitor for which the status is always marked as UP, perform the following steps:

- 1. Navigate to **Traffic Management** > **Load Balancing** > **Monitors**, click **Add**.
- 2. Specify an appropriate name, such as localhost\_ping, in the **Name** field.
- 3. In the **Destination IP** field, specify the 127.0.0.1 as the IP address.

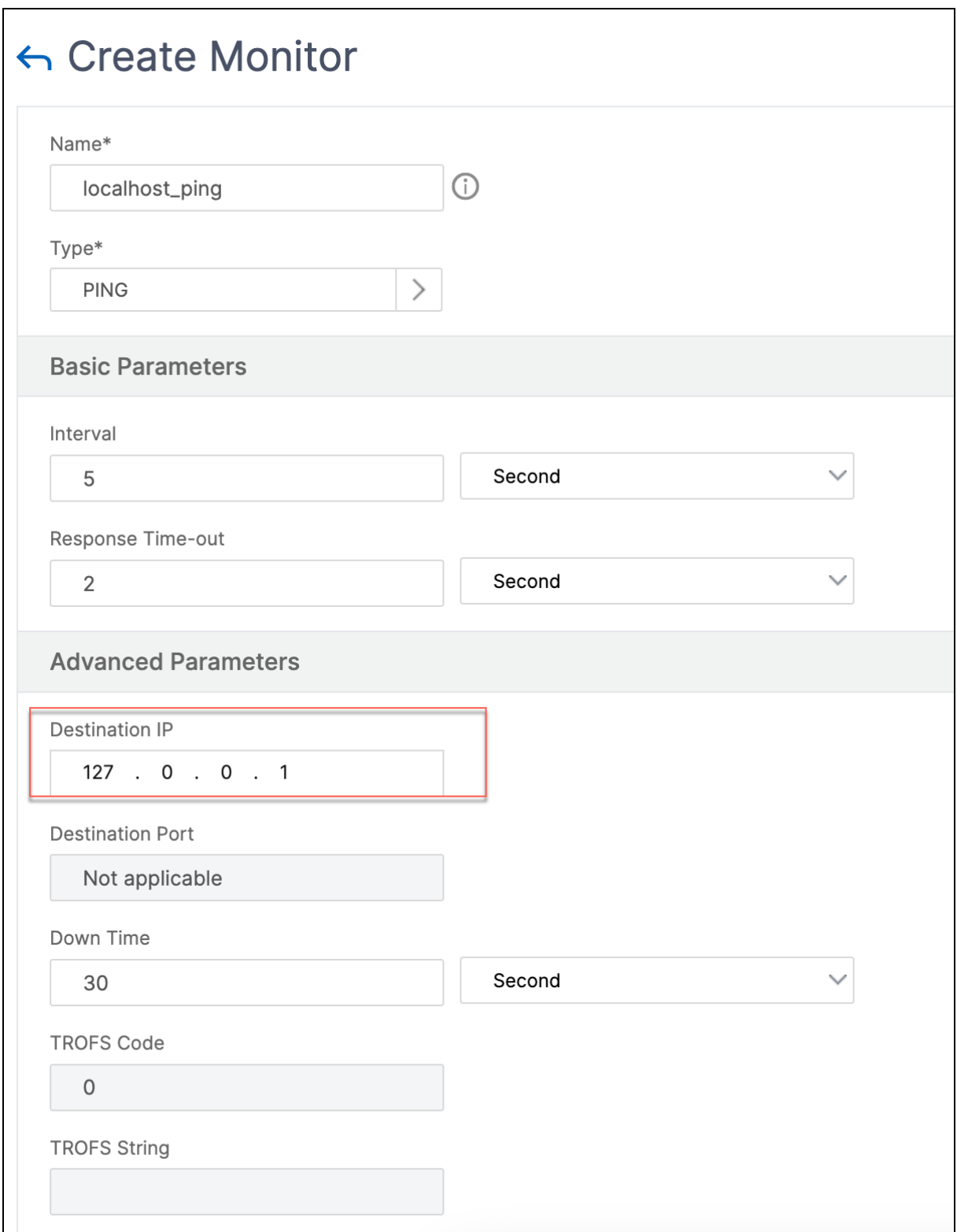

### **Create a service**

To create a service, perform the following steps:

- 1. Navigate to **Load Balancing** > **Services** and click **Add**.
- 2. Specify an appropriate name, such as Always\_UP\_service, in the **Name** field.
- 3. Specify a non‑existent IP address in the **Server** field.
- 4. Specify 80 in the **Port** field.
- 5. Add the created monitor from the **Available Monitors** list.

#### **Create a Load Balancing Virtual Server**

- 1. Navigate to **Load Balancing** > **Services** and then click **Add**.
- 2. Specify an appropriate name in the **Name** field.
- 3. Specify the IP address of the website in the **IP Address** field.
- 4. Select HTTP from the **Protocol** list.
- 5. Type 80 in the Port field.
- 6. Click the **Policies** tab.
- 7. Bind the Responder policy that you created to the HTTP Load Balancing VIP address of the website.
- 8. Create a secure Load Balancing virtual server that has the IP address of the website and port as 443.

To create a configuration similar to the preceding procedure from the command line interface of the appliance, run the following commands:

```
1 enable ns feature responder
2 add responder action http_to_https_actn redirect "\"https://\" + http.
      req.hostname.HTTP_URL_SAFE + http.REQ.URL.PATH_AND_QUERY.
      HTTP_URL_SAFE"
3 add responder policy http_to_https_pol HTTP.REQ.IS_VALID
      http to https actn RESET
4 add lb monitor localhost_ping PING -LRTM ENABLED -destIP 127.0.0.1
5 add service Always_UP_service 1.2.3.4 HTTP 80 -gslb NONE -maxClient 0 -
      maxReq 0 -cip ENABLED dummy -usip NO -sp OFF -cltTimeout 180 -
      svrTimeout 360 -CKA NO -TCPB NO -CMP YES
6 bind lb monitor localhost_ping Always_UP_service
7 add lb vserver http_site.com HTTP 10.217.96.238 80 -persistenceType
      COOKIEINSERT -timeout 0 -cltTimeout 180
8 bind lb vserver http_site.com Always UP_service
9 bind lb vserver http_site.com -policyName http to_https_pol -priority 1
       -gotoPriorityExpression END
10 <!--NeedCopy-->
```
## **Notes:**

- The status of the port 80 Load Balancing Redirect virtual server must be UP for the redirect to work.
- Web browsers might not redirect correctly if the HTTPS virtual server is not active.
- This redirect setup allows for situations where multiple domains are bound to the same IP address.
- If the client sends an invalid HTTP request to the redirect virtual server, then the appliance sends a RESET message code.

# **Troubleshooting**

## September 21, 2020

If the responder feature does not work as expected after you have configured it, you can use some common tools to access Citrix ADC resources and diagnose the problem.

# **Resources for Troubleshooting**

For best results, use the following resources to troubleshoot an integrated cache issue on a Citrix ADC appliance:

- The ns.conf file
- The relevant trace files from the client and the Citrix ADC appliance

In addition to the above resources, the following tools expedite troubleshooting:

- The iehttpheaders or a similar utility
- The Wireshark application customized for the Citrix ADC trace files

# **Troubleshooting Responder Issues**

• **Issue**

The Responder feature is configured, but the responder action is not working.

# **Resolution**

- **–** Verify that the feature is enabled.
- **–** Check the hit counters of any of the policies to see if the counters are getting incremented.
- **–** Verify that the policies and actions are configured correctly.
- **–** Verify that the actions and policies are bound appropriately.
- **–** Record the packet traces on the client and the Citrix ADC appliance, and analyze the them to get some pointer to the issue.
- **–** Record the iehttpHeaters packet traces on the client and verify the HTTP requests and re‑ sponses to get some pointer to the issue.

#### • **Issue**

You need to create a maintenance page.

## **Resolution**

- 1. Configure the services and virtual Server.
- 2. Configure a backup virtual server with a service bound to it. This ensures that the status of the Web site is always displayed as UP.
- 3. Configure the primary virtual server to use the backup virtual server as a backup.
- 4. Create a responder action with an appropriate target. Following is an example for your reference:

add responder action sorry page respondwith q{"HTTP/1.0 200 OK"+"\r\n\r\n"+ "<html><br/>body>Sorry, this page is not available</body></html>"+ "\r\n"}.

- 5. Create a responder policy and bind the action to it.
- 6. Bind the responder policy to the backup virtual Server.

# **Rewrite**

### September 21, 2020

### **Warning**

Filter features using classic policies are deprecated and as an alternative Citrix recommends you to use the rewrite and responder features with advanced policy infrastructure.

Rewrite refers to the rewriting of some information in the requests or responses handled by the Citrix ADC appliance. Rewriting can help in providing access to the requested content without exposing unnecessary details about the website's actual configuration. A few situations in which the rewrite feature is useful are described below:

• <To improve security, the Citrix ADC can rewrite all the http://links to https:// in the response body.

- <In the SSL offload deployment, the insecure links in the response have to be converted into secure links. Using the rewrite option, you can rewrite all the http://links to https:// for making sure that the outgoing responses from Citrix ADC to the client have the secured links.
- <If a website has to show an error page, you can show a custom error page instead of the default 404 Error page. For example, if you show the home page or site map of the website instead of an error page, the visitor remains on the site instead of moving away from the website.
- <If you want to launch a new website, but use the old URL, you can use the Rewrite option.
- <When a topic in a site has a complicated URL, you can rewrite it with a simple, easy-toremember URL (also referred to as 'cool URL').
- <You can append the default page name to the URL of a website. For example, if the default page of a company's website is http://www.abc.com/index.php, when the user types 'abc.com'in the address bar of the browser, you can rewrite the URL to 'abc.com/index.php'.

When you enable the rewrite feature, Citrix ADC can modify the headers and body of HTTP requests and responses.

To rewrite HTTP requests and responses, you can use protocol-aware Citrix ADC policy expressions in the rewrite policies you configure. The virtual servers that manage the HTTP requests and responses must be of type

## HTTP or

SSL. In HTTP traffic, you can take the following actions:

- <Modify the URL of a request
- <Add, modify, or delete headers
- <Add, replace, or delete any specific string within the body or headers.

To rewrite TCP payloads, consider the payload as a raw stream of bytes. Each of the virtual servers that managing the TCP connections must be of type TCP or SSL\_TCP. The term TCP rewrite is used to refer to the rewrite of TCP payloads that are not HTTP data. In TCP traffic, you can add, modify, or delete any part of the TCP payload.

For examples to use the rewrite feature, see Rewrite Action and Policy Examples.

# **Comparison between Rewrite and Re[sponder options](https://docs.netscaler.com/en-us/citrix-adc/12-1/appexpert/rewrite/rewrite-action-policy-examples.html)**

The main difference between the rewrite feature and the responder feature is as follows:

Responder cannot be used for response or server‑based expressions. Responder can be used only for the following scenarios depending on client parameters:

- Redirecting an http request to new websites or webpages
- Responding with some custom response
- Dropping or resetting a connection at request level

If there is a responder policy, the Citrix ADC examines the request from the client, takes action according to the applicable policies, sends the response to the client, and closes the connection with the client.

If there is a rewrite policy, the Citrix ADC examines the request from the client or response from the server, takes action according to the applicable policies, and forwards the traffic to the client or the server.

In general, it is recommended to use a responder if you want the Citrix ADC to reset or drop a connection based on a client or request-based parameter. Use a responder to redirect traffic, or respond with custom messages. Use rewrite for manipulating data on HTTP requests and responses.

# **How rewrite works**

## September 21, 2020

A rewrite policy consists of a rule and action. The rule determines the traffic on which rewrite is applied and the action determines the action to be taken by the Citrix ADC. You can define multiple rewrite policies. For each policy, specify the bind point and priority.

A bind point refers to a point in the traffic flow at which the Citrix ADC examines the traffic to verify whether any rewrite policy can be applied to it. You can bind a policy to a specific load balancing or content switching virtual server, or make the policy global if you want the policy to be applied to the entire traffic handled by the Citrix ADC. These policies are referred to as global policies.

In addition to the user-defined policies, the Citrix ADC has some default policies. You cannot modify or delete a default policy.

For evaluating the policies, Citrix ADC follows the order mentioned below:

- Global policies
- Policies bound to specific virtual servers
- Default policies

Note: Citrix ADC can apply a rewrite policy only when it is bound to a point.

Citrix ADC implements the rewrite feature in the following steps:

- The Citrix ADC appliance checks for global policies and then checks for policies at individual bind points.
- If multiple policies are bound to a bind point, the Citrix ADC evaluates the policies in the order of their priority. The policy with the highest priority is evaluated first. After evaluating each policy, if the policy is evaluated to TRUE (the traffic matches the rule), it adds the action associated with

the policy to a list of actions to be performed. A match occurs when the characteristics specified in the policy rule match the characteristics of the request or response being evaluated.

• For any policy, in addition to the action, you can specify the policy that should be evaluated after the current policy is evaluated. This policy is referred to as the 'Go to Expression'. For any policy, if a Go to Expression (gotoPriorityExpr) is specified, the Citrix ADC evaluates the Go to Expression policy; it ignores policy with the next highest priority.

You can specify the priority of the policy to indicate the Go to Expression policy; you cannot use the name of the policy. If you want the Citrix ADC to stop evaluating other policies after evaluating a particular policy, you can set the Go to Expression to 'END'.

• After all the policies are evaluated or when a policy has the Go to Expression set as END, the Citrix ADC starts performing the actions according to the list of actions.

For more information about configuring rewrite policies, see "Configuring a Rewrite Policy"and about binding rewrite policies, see "Binding a Rewrite Policy."

The following figure illustrates how Citrix ADC processes a re[quest or response when the](https://docs.netscaler.com/en-us/citrix-adc/12-1/appexpert/rewrite/configuring-rewrite-policy.html) rewrite feature is used.

Figure 1. The Rewrite Process

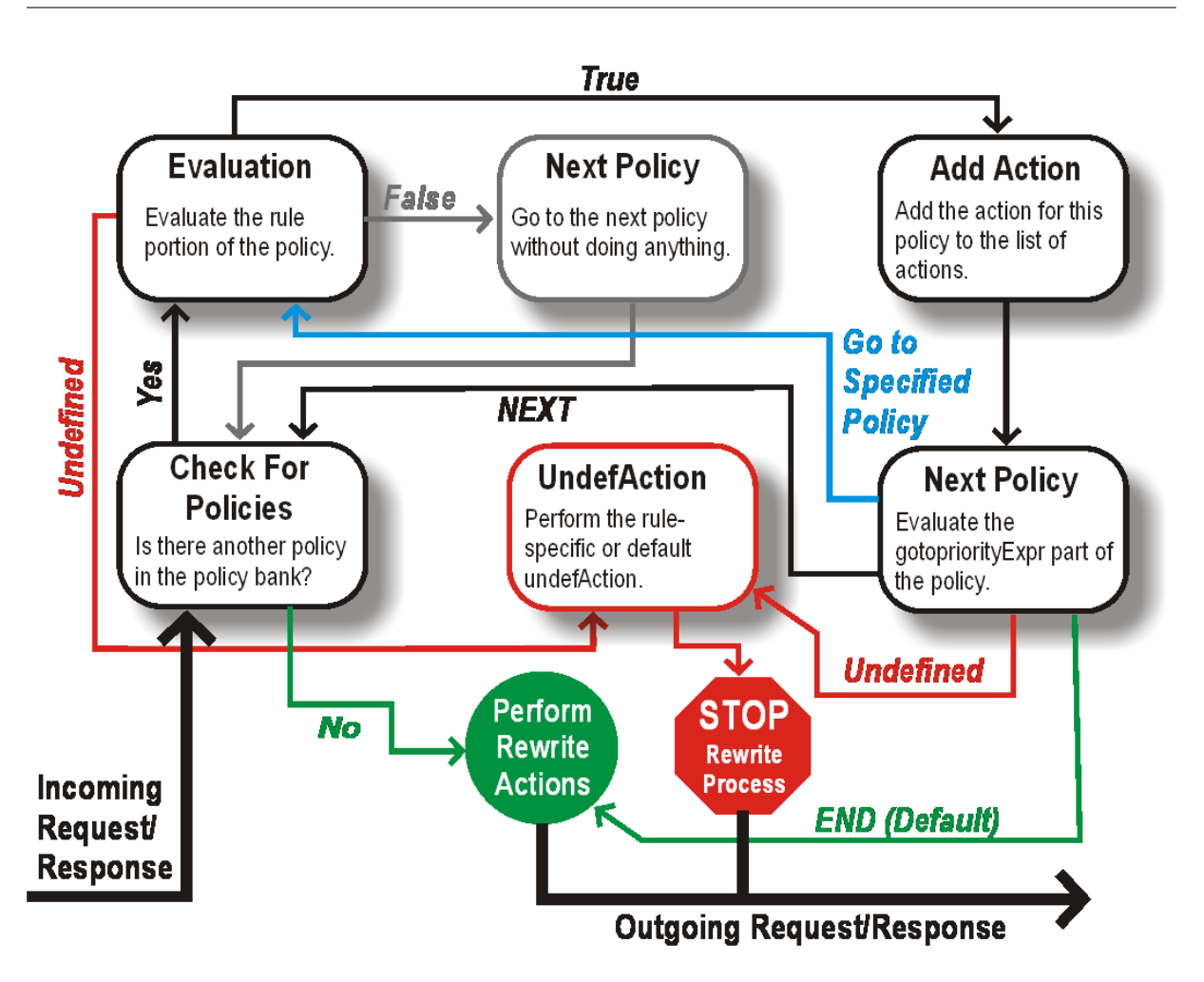

# **Policy Evaluation**

The policy with the highest priority is evaluated first. Citrix ADC does not stop the evaluation of rewrite policies when it finds a match; it evaluates all the rewrite policies configured on the Citrix ADC.

- If a policy evaluates to TRUE, the Citrix ADC follows the procedure below:
	- **–** If the policy has the Go to Expression set to END, the Citrix ADC stops evaluating all the other policies and starts performing the rewrite.
	- **–** The gotoPriorityExpression can be set to 'NEXT', 'END', some integer or 'INVOCA‑ TION\_LIST'. The value determines the policy with the next priority. The following table shows the action taken by Citrix ADC for each value of the expression.

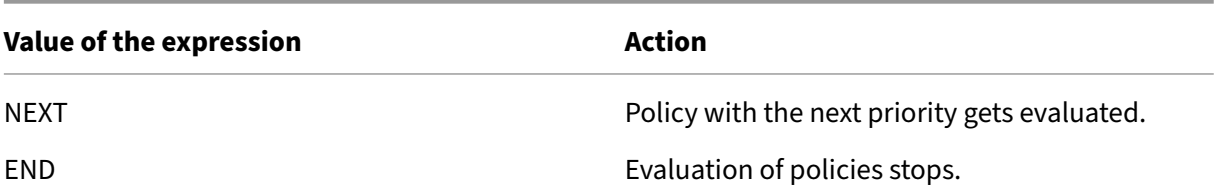

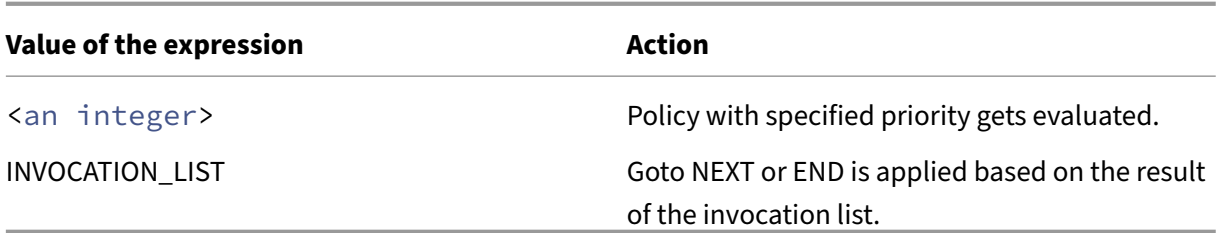

- If a policy evaluates to FALSE, the Citrix ADC continues the evaluation in the order of priority.
- If a policy evaluates to UNDEFINED (cannot be evaluated on the received traffic due to an er‑ ror), the Citrix ADC performs the action assigned to the UNDEFINED condition (referred to as undefAction) and stops further evaluation of polices.

The Citrix ADC starts the actual rewriting only after the evaluation is complete. It refers to the list of actions identified by policies that are evaluated to TRUE, and starts the rewriting. After implementing all the actions in the list, the Citrix ADC forwards the traffic as required.

**Note**:

Ensure that the policies do not specify conflicting or overlapping actions on the same part of the HTTP header or body, or TCP payload. When such a conflict occurs, the Citrix ADC encounters an undefined situation and aborts the rewrite.

# **Rewrite Actions**

On the Citrix ADC appliance, specify the actions to be taken such as adding, replacing, or deleting text within the body, or adding, modifying or deleting headers, or any changes in the TCP payload as rewrite actions. For more information about rewrite actions, see Configuring a Rewrite Action.

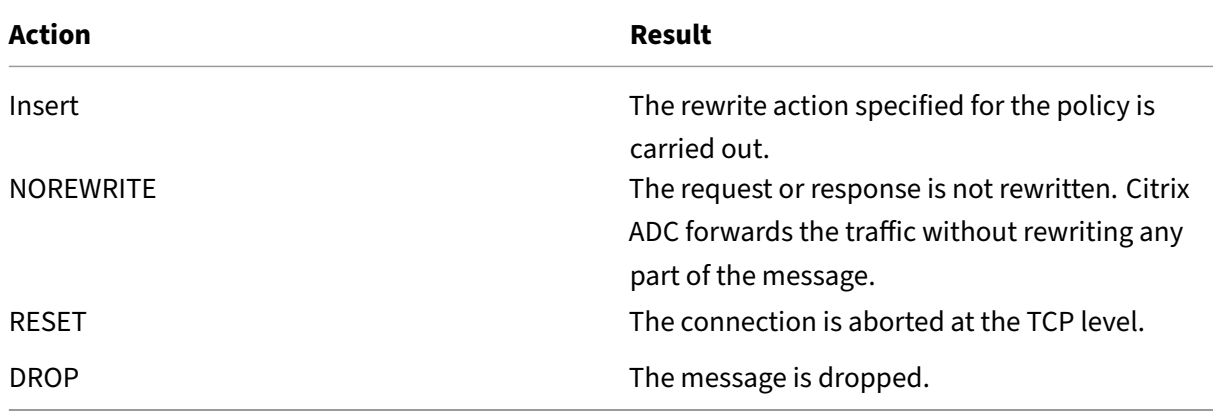

The following table describes the steps the Citrix ADC can take when a policy evaluates to TRUE.

## **Note**:

For any policy, you can configure the undefaction (action to be taken when the policy evaluates to UNDEFINED) as NOREWRITE, RESET, or DROP.

### To use the

Rewrite feature, take the following steps:

- Enable the feature on the Citrix ADC.
- Define rewrite actions.
- Define rewrite policies.
- Bind the policies to a bind point to bring a policy into effect.

# **Enabling the rewrite feature**

### September 21, 2020

Enable the rewrite feature on the Citrix ADC appliance if you want to rewrite the HTTP or TCP requests or responses. If the feature is enabled, Citrix ADC takes rewrite action according to the specified policies. For more information, see

How rewrite works.

# **[To enable the rew](https://docs.netscaler.com/en-us/citrix-adc/12-1/appexpert/rewrite/how-rewrite-works.html)rite feature by using the command line interface**

At the command prompt, type the following commands to enable the rewrite feature and verify the configuration:

- enable ns feature REWRITE
- show ns feature

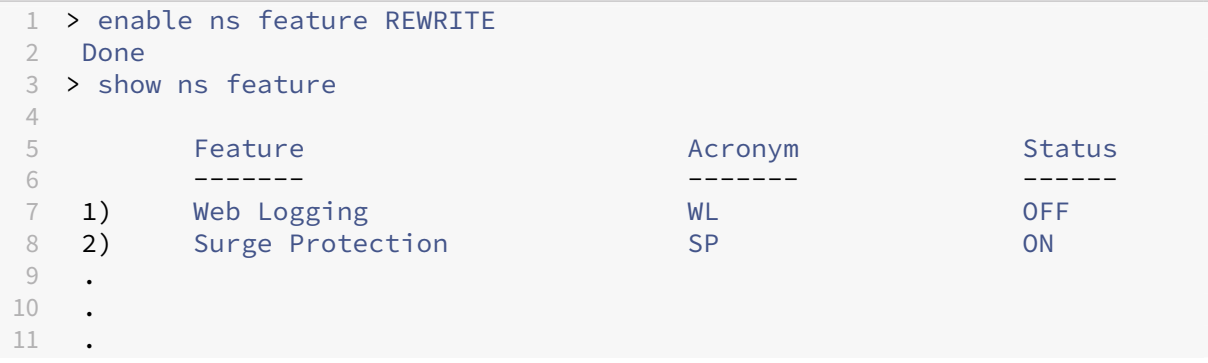

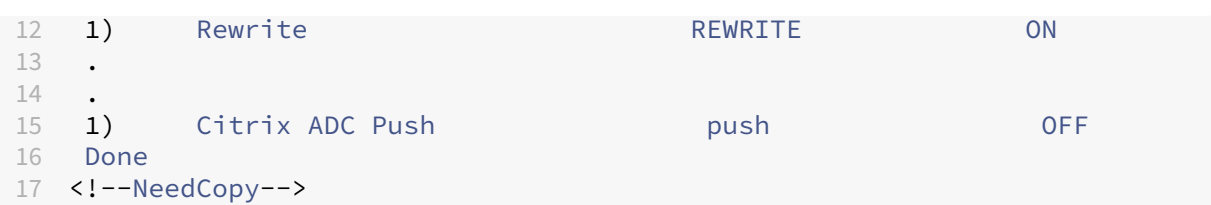

# **To enable the rewrite feature by using the configuration utility**

- 1. <In the navigation pane, click System, and then click Settings.
- 2. <In the details pane, under Modes and Features, click Configure basic features.
- 3. <In the Configure Basic Features dialog box, select the Rewrite check box, and then click OK.
- 4. <In the Enable/Disable Feature(s) dialog box, click Yes. A message appears in the status bar, stating that the selected feature was enabled.

# **Configuring a Rewrite Action**

## September 16, 2021

### **Warning:**

The Pattern function in a rewrite action is deprecated from NetScaler 12.0 build 56.20 onwards and as an alternative, Citrix recommends you to use the "search rewrite action" parameter. However, "Pattern"function is removed and no longer available on the Citrix ADC appliance release 13.1 onwards.

# A rewrite action indicates changes made to a request or response prior to sending it to a server or client.

Expressions define the following:

- Rewrite action type.
- Location of the rewrite action.
- Rewrite action configuration type.

For Example, a DELETE action only uses a target expression. A REPLACE action uses a target expression and an expression to configure the replacement text.

After enabling the rewrite feature, you need to configure one or more actions unless a built-in rewrite action is sufficient. All of the built-in actions have names beginning with the string ns\_cvpn, followed by a string of letters and underscore characters. Built-in actions perform useful and complex tasks such as decoding parts of a clientless VPN request or response or modifying JavaScript or XML data. The built-in actions can be viewed, enabled, and disabled, but cannot be modified or deleted.

Note: Action types that can be used only for HTTP rewrite are identified in the **Rewrite Action Type** column.

For more information, see **Type parameter**.

# **Create a rewrite actio[n by using the co](#page-1570-0)mmand line interface**

At the command prompt, type the following commands to create a rewrite action and verify the configuration:

- add rewrite action <name> <type> <target> [<stringBuilderExpr>] [-search <expression>] [refineSearch <expression>] [-comment< string>]
- show rewrite action <name>

For more information, see the Rewrite Action Types and their Arguments table.

The rewrite feature has the following built-in actions:

- NOREWRITE-Sends the [request or response to the user without rew](https://docs.netscaler.com/en-us/citrix-adc/downloads/rewrite-action-types-their-arguments.pdf)riting it.
- RESET ‑ Resets the connection and notifies the user's browser, so that the user can resend the request.
- DROP Drops the connection without sending a response to the user.

One of the following flow types is implicitly associated with every action:

- Request ‑ Action applies to the request.
- Response Action applies to the response.
- Neutral Action applies to both requests and responses.

### **Name**

Name for the user-defined rewrite action. Must begin with a letter, number, or the underscore character  $(\_)$ , and must contain only letters, numbers, and the hyphen  $(\cdot)$ , period  $(\cdot)$  hash  $(\#)$ , space  $(\cdot)$ , at  $(\emptyset)$ , equals (=), colon (:), and underscore characters. Can be changed after the rewrite policy is added.

### <span id="page-1570-0"></span>**Type parameter**

The **Type** parameter shows the type of user‑defined rewrite action.

Following are the values of the *Type* parameter:

• REPLACE <target> <string\_builder\_expr>. Replaces the string with the stringbuilder expression.

#### **Example**:

```
1 > add rewrite action replace_http_act replace http.res.body(100) '"
      new_replaced_data"'
2 Done
3 > sh rewrite action replace_http_act
4 Name: replace_http_act
5 Operation: replace
6 Target:http.res.body(100)
7 Value:"new_replaced_data"
8 Hits: 0
9 Undef Hits: 0
10 Action Reference Count: 0
11 Done
12
13 <!--NeedCopy-->
```
• REPLACE\_ALL <target> <string\_builder\_expr1> -(pattern|search)< string\_builder\_expr2>. In the request or response specified by <target>, replaces all occurrences of the string defined by <string builder expr1> with the string defined by <string\_builder\_expr2>. You can use a PCRE‑format pattern or the search facility to find the strings to be replaced.

```
1 > add policy patset pat_list_2
 2 Done
3 > bind policy patset pat_list_2 "www.abc.com"
4 Done
 5 > bind policy patset pat_list_2 "www.def.com"
6 Done
7 > add rewrite action refineSearch_act_31 replace_all "HTTP.RES.BODY
       (100000)" "\"https://\""-search "patset(\"pat_list_2\")" -
      refineSearch "EXTEND(7,0).REGEX_SELECT(re#http://#)"
8 Done
Q10 > sh rewrite action refineSearch_act_31
11 Name: refineSearch_act_31
12 Operation: replace_all
13 Target:HTTP.RES.BODY(100000)
14 Refine Search:EXTEND(7,0).REGEX_SELECT(re#http://#)
15 Value:"https://"
```

```
16 Search: patset("pat_list_2")
17 Hits: 0
18 Undef Hits: 0
19 Action Reference Count: 0
20 Done
21
22 <!--NeedCopy-->
```
• REPLACE\_HTTP\_RES <string\_builder\_expr>. Replaces the complete HTTP response with the string defined by the string-builder expression.

### **Example**:

```
1 > add rewrite action replace_http_res_act replace_http_res '"HTTP/1.1
      200 OK\r\n\r\nSending from ADC"'
2 Done
3 > sh rewrite action replace http res_act
4 Name: replace http res act
5 Operation: replace_http_res
6 Target:"HTTP/1.1 200 OK
7 Sending from ADC"
8 Hits: 0
9 Undef Hits: 0
10 Action Reference Count: 0
11 Done
12
13 <!--NeedCopy-->
```
• REPLACE\_SIP\_RES <target>. Replaces the complete SIP response with the string specified by <target>.

**Example**:

```
1 > add rewrite action replace_sip_res_act replace_sip_res '"HTTP/1.1 200
       OK\r\n\r\nSending from ADC"'
2 Done
3 > sh rewrite action replace_sip_res_act
4 Name: replace_sip_res_act
5 Operation: replace_sip_res
6 Target:"HTTP/1.1 200 OK
7 Sending from ADC"
8 Hits: 0
9 Undef Hits: 0
10 Action Reference Count: 0
11 Done
12
13 <!--NeedCopy-->
```
• INSERT\_HTTP\_HEADER <header\_string\_builder\_expr> <contents\_string\_builder\_expr >. Inserts the HTTP header specified by and header contents specified by .

```
1 > add rewrite action ins_cip_header insert_http_header "CIP" "CLIENT.IP
      .SRC"
2 Done
3 > sh rewrite action ins_cip_header
4 Name: ins_cip_header
5 Operation: insert_http_header
6 Target:CIP
7 Value:CLIENT.IP.SRC
8 Hits: 0
9 Undef Hits: 0
10 Action Reference Count: 0
11 Done
12
13 <!--NeedCopy-->
```
• DELETE\_HTTP\_HEADER <target>. Deletes the HTTP header specified by <target>

#### **Example**:

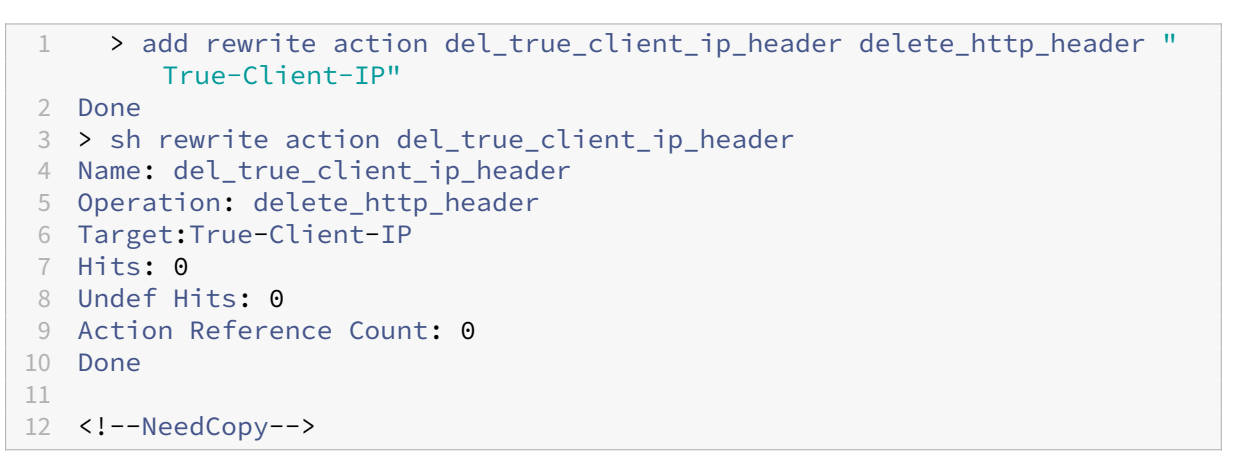

• CORRUPT\_HTTP\_HEADER <target>. Replaces the header name of all occurrences of the HTTP header specified by <target> with a corrupted name, so that it will not be recognized by the receiver Example: MY\_HEADER is changed to MHEY\_ADER.

```
1 > add rewrite action corrupt_content_length_hdr corrupt_http_header "
      Content-Length"
2 Done
3 > sh rewrite action corrupt_content_length_hdr
4 Name: corrupt_content_length_hdr
5 Operation: corrupt_http_header
6 Target:Content-Length
7 Hits: 0
8 Undef Hits: 0
9 Action Reference Count: 0
10 Done
11
```

```
12 <!--NeedCopy-->
```
• INSERT\_BEFORE <string\_builder\_expr1> <string\_builder\_expr1>

. Finds the string specified in <string\_builder\_expr1> and inserts the string in <string\_builder\_expr2> before it.

```
1 > add rewrite action insert_before_ex_act insert_before http.res.body
      (100) '"Add this string in the starting"'
2 Done
3 > sh rewrite action insert_before_ex_act
4
5 Name: insert_before_ex_act
6 Operation: insert_before
7 Target:http.res.body(100)
8 Value:"Add this string in the starting"
9 Hits: 0
10 Undef Hits: 0
11 Action Reference Count: 0
12 Done
13
14 <!--NeedCopy-->
```
• INSERT\_BEFORE\_ALL <target> <string\_builder\_expr1> -(pattern| search)<string builder expr2>. In the request or response specified by <target>, locates all occurrences of the string specified in  $\leq$ tring\_builder\_expr1> and inserts the string specified in <string\_builder\_expr2> before it. You can use a PCRE-format pattern or the search facility to find the strings.

```
1 > add policy patset pat
2 Done
3 > bind policy patset pat abcd
4 Done
5 > add rewrite action refineSearch_act_1 insert_before_all http.res.body
       (10) 'target.prefix(10) + "refineSearch_testing"' -search patset("
      pat") -refineSearch extend(10,10)
6 Done
7 > sh rewrite action refineSearch act 1
8 Name: refineSearch_act_1
9 Operation: insert_before_all
10 Target:http.res.body(10)
11 Refine Search:extend(10,10)
12 Value:target.prefix(10) + "refineSearch_testing"
13 Search: patset("pat")
14 Hits: 0
15 Undef Hits: 0
16 Action Reference Count: 0
17 Done
18
19 <!--NeedCopy-->
```
• INSERT\_AFTER <string\_builder\_expr1> <string\_builder\_expr2>. Finds the string specified in , and inserts the string specified in after it. \*\*Example\*\*:

```
1 > add rewrite action insert_after_act insert_after http.req.body(100) '
      "add this string after 100 bytes"'
2 Done
3 > sh rewrite action insert_after_act
4 Name: insert_after_act
5 Operation: insert_after
6 Target:http.req.body(100)
7 Value:"add this string after 100 bytes"
8 Hits: 0
9 Undef Hits: 0
10 Action Reference Count: 0
11 Done
12
13 <!--NeedCopy-->
```
• INSERT AFTER ALL <target> <string builder expr1> -(pattern|search )<string\_builder\_expr>. In the request or response specified by <target>, locates all occurrences of the string specified by <string\_builder\_expr1> and inserts the string specified by <string\_builder\_expr2> after it. You can use a PCRE-format pattern or the search facility to find the strings.

### **Example**:

```
1 > add rewrite action refineSearch_act_2 insert_after_all http.res.body
      (100) '"refineSearch_testing"' -search text("abc") -refineSearch
      extend(0, 10)
2 Done
3 > sh rewrite action refineSearch_act_2
4 Name: refineSearch_act_2
5 Operation: insert_after_all
6 Target:http.res.body(100)
7 Refine Search:extend(0, 10)
8 Value: "refineSearch_testing"
9 Search: text("abc")
10 Hits: 0
11 Undef Hits: 0
12 Action Reference Count: 0
13 Done
14
15 <!--NeedCopy-->
```
• DELETE <target>. Finds and deletes the specified target.

```
1 > add rewrite action delete_ex_act delete http.req.header("HDR")
2 Done
3 > sh rewrite action delete_ex_act
4 Name: delete ex act
5 Operation: delete
6 Target:http.req.header("HDR")
7 Hits: 0
8 Undef Hits: 0
9 Action Reference Count: 0
10 Done
11
12 <!--NeedCopy-->
```
• DELETE ALL <target> -(pattern|search)<string builder expr>. In the request or response specified by <target>, locates and deletes all occurrences of the string specified by <string\_builder\_expr>. You can use a PCRE-format pattern or the search facility to find the strings.

#### **Example**:

```
1 >add rewrite action refineSearch act 4 delete all "HTTP.RES.BODY(50000)
      " -search text("Windows Desktops") -refineSearch "EXTEND(40,40).
      REGEX_SELECT(re#\\s`*`<AppData>.`*`\\s`*`<\\/AppData>#)"
2 Done
3 > show REWRITE action refineSearch_act_4
4 Name: refineSearch_act_4
5 Operation: delete_all
6 Target:HTTP.RES.BODY(50000)
7 Refine Search:EXTEND(40,40).REGEX_SELECT(re#\s`*`<AppData>.`*`\s`*`<\/
      AppData>#)
8 Search: text("Windows Desktops")
9 Hits: 0
10 Undef Hits: 0
11 Action Reference Count: 0
12 Done
13
14 <!--NeedCopy-->
```
• REPLACE DIAMETER HEADER FIELD <target> <field value>. In the request or response modifies the header field specified by <target>. Use Diameter.req.flags. SET(<flag>)orDiameter.req.flags.UNSET<flag>asstringbuilderexpression to set or unset flags.

```
1 > add rewrite action replace_diameter_field_ex_act
      replace_diameter_header_field diameter.req.flags diameter.req.flags.
      set(PROXIABLE)
2 Done
3 > sh rewrite action replace_diameter_field_ex_act
```

```
4 Name: replace_diameter_field_ex_act
5 Operation: replace_diameter_header_field
6 Target:diameter.req.flags
7 Value:diameter.req.flags.set(PROXIABLE)
8 Hits: 0
9 Undef Hits: 0
10 Action Reference Count: 0
11 Done
12
13 <!--NeedCopy-->
```
• REPLACE\_DNS\_HEADER\_FIELD <target>. In the request or response modifies the header field specified by <target>.

### **Example**:

```
1 > add rewrite action replace dns_hdr_act replace_dns_header_field dns.
      req.header.flags.set(AA)
2 Done
3 > sh rewrite action replace dns hdr act
4 Name: replace dns hdr act
5 Operation: replace_dns_header_field
6 Target:dns.req.header.flags.set(AA)
7 Hits: 0
8 Undef Hits: 0
9 Action Reference Count: 0
10 Done
11
12 <!--NeedCopy-->
```
• REPLACE DNS ANSWER SECTION <target>. Replace the DNS answer section in the response. This is applicable for A and AAAA records only. Use DNS.NEW\_RRSET\_A and NS. NEW\_RRSET\_AAAA expressions to configure the new answer section.

#### **Example**:

```
1 > add rewrite action replace_dns_ans_act replace_dns_answer_section
      DNS.NEW_RRSET_A("1.1.1.1", 10)
2 Done
3 > sh rewrite action replace_dns_ans_act
4 Name: replace_dns_ans_act
5 Operation: replace_dns_answer_section
6 Target:DNS.NEW_RRSET_A("1.1.1.1", 10)
7 Hits: 0
8 Undef Hits: 0
9 Action Reference Count: 0
10 Done
11
12 <!--NeedCopy-->
```
• CLIENTLESS\_VPN\_DECODE<target>. Decodes the pattern specified by a target In client-

less VPN format.

### **Example**:

```
1 > add rewrite action cvpn_decode_act_1 clientless_vpn_decode http.req.
      body(100)
2 Done
3 > sh rewrite action cvpn_decode_act_1
4 Name: cvpn_decode_act_1
5 Operation: clientless_vpn_decode
6 Target:http.req.body(100)
7 Hits: 0
8 Undef Hits: 0
9 Action Reference Count: 0
10 Done
11
12 <!--NeedCopy-->
```
• CLIENTLESS\_VPN\_DECODE\_ALL<target>-search<expression>. Decodes ALL the patterns specified by the search parameter In clientless VPN format.

## **Example**:

```
1 > add rewrite action act1 clientless_vpn_decode_all http.req.body(100)
      -search text("abcd")
2 Done
3 > sh rewrite action act1
4 Name: act1
5 Operation: clientless_vpn_decode_all
6 Target:http.req.body(100)
7 Search: text("abcd")
8 Hits: 0
9 Undef Hits: 0
10 Action Reference Count: 0
11 Done
12
13 <!--NeedCopy-->
```
• CLIENTLESS VPN ENCODE<target>. Encodes the pattern specified by the target in clientless VPN format.

```
1 > add rewrite action cvpn_encode_act_1 clientless_vpn_encode http.req.
      body(100)
2 Done
3 > sh rewrite action cvpn_encode_act_1
4 Name: cvpn_encode_act_1
5 Operation: clientless vpn encode
6 Target:http.req.body(100)
7 Hits: 0
8 Undef Hits: 0
```

```
9 Action Reference Count: 0
10 Done
11
12 <!--NeedCopy-->
```
• CLIENTLESS\_VPN\_ENCODE\_ALL<target>-search<expression>. Encodes ALL the patterns specified search parameter in clientless VPN format.

**Example**:

```
1 > add rewrite action act2 clientless_vpn_encode_all http.req.body(100)
      -search text("abcd")
2 Done
3 > sh rewrite action act2
4 Name: act1
5 Operation: clientless_vpn_encode_all
6 Target:http.req.body(100)
7 Search: text("abcd")
8 Hits: 0
9 Undef Hits: 0
10 Action Reference Count: 0
11 Done
12
13 <!--NeedCopy-->
```
• CORRUPT\_SIP\_HEADER<target>. Replaces the header name of all occurrences of the SIP header specified by <target> with a corrupted name, so that it will not be recognized by the receiver.

**Example**:

```
1 > add rewrite action corrupt_sip_hdr_act corrupt_sip_header SIP_HDR
2 Done
3 > sh rewrite action corrupt_sip_hdr_act
4 Name: corrupt_sip_hdr_act
5 Operation: corrupt_sip_header
6 Target:SIP_HDR
7 Hits: 0
8 Undef Hits: 0
9 Action Reference Count: 0
10 Done
11
12 <!--NeedCopy-->
```
• INSERT\_SIP\_HEADER <header\_string\_builder\_expr> <contents\_string\_builder\_expr >. Inserts the SIP header specified by <header\_string\_builder\_expr> and header contents specified by <contents\_string\_builder\_expr>.

```
1 > add rewrite action insert_sip_hdr_act insert_sip_header SIP_HDR '"
      inserting_sip_header"'
2 Done
3 >sh rewrite action insert sip hdr act
4 Name: insert_sip_hdr_act
5 Operation: insert_sip_header
6 Target:SIP_HDR
7 Value:"inserting_sip_header"
8 Hits: 0
9 Undef Hits: 0
10 Action Reference Count: 0
11 Done
12
13 <!--NeedCopy-->
```
• DELETE\_SIP\_HEADER<target>. Deletes the SIP header specified by <target>

**Example**:

```
1 > add rewrite action delete_sip_hdr delete_sip_header SIP_HDR
2 Done
3 > sh rewrite action delete sip hdr
4 Name: delete sip hdr
5 Operation: delete_sip_header
6 Target:SIP_HDR
7 Hits: 0
8 Undef Hits: 0
9 Action Reference Count: 0
10 Done
11
12 <!--NeedCopy-->
```
# **Target parameter**

The Target parameter Is an expression that specifies which part of the request or response to rewrite.

# **StringBuilderExpr**

The StringBuilderExpr Is an expression that specifies the content that Is to be Inserted into the request or response at the specified location. This expression replaces a specified string.

**Example 1. Inserting an HTTP Header With the Client IP**:

```
1 > add rewrite action insertact INSERT_HTTP_HEADER "client-IP" CLIENT.IP
      .SRC
2 Done
3 > show rewrite action insertact
4 Name: insertact
```

```
5 Operation: insert_http_header
6 Target:Client-IP
7 Value:CLIENT.IP.SRC
8 BypassSafetyCheck : NO
9 Hits: 0
10 Undef Hits: 0
11 Action Reference Count: 0
12 Done
13
14 <!--NeedCopy-->
```
**Example 2. Replacing Strings in a TCP Payload (TCP Rewrite)**:

```
1 > add rewrite action client_tcp_payload_replace_all REPLACE_ALL
2 'client.tcp.payload(1000)' '"new-string"' -search text("old-string")
3 Done
4 > show rewrite action client_tcp_payload_replace_all
5 Name: client_tcp_payload_replace_all
6 Operation: replace_all
7 Target:client.tcp.payload(1000)
8 Value:"new-string"
9 Search: text("old-string")
10 BypassSafetyCheck : NO
11 Hits: 0
12 Undef Hits: 0
13 Action Reference Count: 0
14 Done
15 >16 <!--NeedCopy-->
```
The Search functionality is required to be used in the following Action types:

- INSERT\_BEFORE\_ALL
- INSERT\_AFTER\_ALL
- REPLACE\_ALL
- DELETE\_ALL
- CLIENTLESS\_VPN\_ENCODE\_ALL
- CLIENTLESS\_VPN\_DECODE\_ALL

The Search functionality cannot be used with the following Action types:

- INSERT\_HTTP\_HEADER
- INSERT\_BEFORE
- INSERT\_AFTER
- REPLACE
- DELETE
- DELETE\_HTTP\_HEADER
- CORRUPT\_HTTP\_HEADER
- REPLACE\_HTTP\_RES
- CLIENTLESS\_VPN\_ENCODE
- CLIENTLESS\_VPN\_DECODE
- INSERT\_SIP\_HEADER
- DELETE\_SIP\_HEADER
- CORRUPT\_SIP\_HEADER
- REPLACE DIAMETER HEADER FIELD
- REPLACE DNS ANSWER SECTION
- REPLACE\_DNS\_HEADER\_FIELD
- REPLACE SIP RES

The following Search types are supported:

- Text a literal string Example: ‑search text ("hello")
- Regular Expression pattern that is used to match multiple strings in the request or response Example: -search regex(re~^hello\*~)
- XPATH ‑ An XPATH expression to search XML. Example: ‑search xpath(xp%/a/b%)
- JSON ‑ An XPATH expression to search JSON. Example: -search xpath\_json(xp%/a/b%) HTML ‑ An XPATH expression to search HTML Example: ‑search xpath\_html(xp%/html/body%) Patset - This searches all the patterns bound to the patset entity. Example: ‑search patset("patset1")
- Datset This searches all the patterns bound to the datset entity. Example: ‑search dataset("dataset1")
- AVP AVP number that is used to match multiple AVPs in a Diameter/Radius Message Example: ‑search avp(999)

# **Refine the search results**

You can use the Refine Search functionality to specify the additional criteria to refine the search results. Refine Search functionality can only be used if Search functionality is used.

The Refine search parameter always starts with the "extend(m,n)"operation, where 'm'specifies a number of bytes to the left of the search result and 'n'specifies a number of bytes to the right of the search result to extend the selected area.

If the configured rewrite action is:

```
1 > add rewrite action test refine search replace all http.res.body(10) '
      " testing_refine_search " ' -search text("abc") -refineSearch extend
      (1,1)2 And the HTTP response body is abcxxxx456.
```
<!--NeedCopy-->

Then, the search parameter finds the pattern "abc"and since the refineSearch parameter is also configured to check an extra one byte to the left and an extra one byte to the right of the matched pattern. The resultant replaced text is: abcx. So, the output of this action is testing\_refine\_searchxxx456.

**Example 1:Using the Refine search functionality in INSERT\_BEFORE\_ALL action type.**

```
1 > add policy patset pat
2 Done
3 > bind policy patset pat abcd
4 Done
5 > add rewrite action refineSearch_act_1 insert_before_all http.res.body
      (10) 'target.prefix(10) + "refineSearch_testing"' -search patset("
      pat") -refineSearch extend(10,10)
6 Done
7 > sh rewrite action refineSearch_act_1
8 Name: refineSearch_act_1
9 Operation: insert before all
10 Target:http.res.body(10)
11 Refine Search:extend(10,10)
12 Value: target.prefix(10) + "refineSearch testing"
13 Search: patset("pat")
14 Hits: 0
15 Undef Hits: 0
16 Action Reference Count: 0
17 Done
18
19 <!--NeedCopy-->
```
**Example 2: Using the Refine search functionality in INSERT\_AFTER\_ALL action type.**

```
1 > add rewrite action refineSearch_act_2 insert_after_all http.res.body
      (100) '"refineSearch_testing"' -search text("abc") -refineSearch
      extend(0, 10)
2 Done
3 > sh rewrite action refineSearch_act_2
4 Name: refineSearch_act_2
5 Operation: insert_after_all
6 Target:http.res.body(100)
7 Refine Search:extend(0, 10)
8 Value: "refineSearch testing"
9 Search: text("abc")
10 Hits: 0
11 Undef Hits: 0
12 Action Reference Count: 0
13 Done
14
15 <!--NeedCopy-->
```
**Example 3:Using the Refine search functionality in REPLACE\_ALL action type.**

```
1 > add policy patset pat_list_2
2 Done
3 > bind policy patset pat_list_2 "www.abc.com"
4 Done
5 > bind policy patset pat_list_2 "www.def.com"
6 Done
7 > add rewrite action refineSearch_act_31 replace_all "HTTP.RES.BODY
       (100000)" "\"https://\"" -search "patset(\"pat_list_2\")" -
      refineSearch "EXTEND(7,0).REGEX_SELECT(re#http://#)"
8 Done
9 > sh rewrite action refineSearch_act_31
10 Name: refineSearch act 31
11 Operation: replace_all
12 Target:HTTP.RES.BODY(100000)
13 Refine Search:EXTEND(7,0).REGEX_SELECT(re#http://#)
14 Value:"https://"
15 Search: patset("pat_list_2")
16 Hits: 0
17 Undef Hits: 0
18 Action Reference Count: 0
19 Done
2021 <!--NeedCopy-->
```
**Example 4: Using the Refine search functionality in DELETE\_ALL action type.**

```
1 >add rewrite action refineSearch_act_4 delete_all "HTTP.RES.BODY(50000)
      " -search text("Windows Desktops") -refineSearch "EXTEND(40,40).
      REGEX_SELECT(re#\\s*<AppData>.*\\s*<\\/AppData>#)"
2 > show REWRITE action refineSearch_act_4
3 Name: refineSearch_act_4
4 Operation: delete_all
5 Target:HTTP.RES.BODY(50000)
6 Refine Search:EXTEND(40,40).REGEX_SELECT(re#\s*<AppData>.*\s*<\/`
      AppData`>#)
7 Search: text("Windows Desktops")
8 Hits: 0
9 Undef Hits: 0
10 Action Reference Count: 0
11 Done
12 >13 <!--NeedCopy-->
```
**Example 5: Using the Refine Search functionality in CLIENTLESS\_VPN\_ENCODE\_ALL action type.**

...

add rewrite action act2 clientless\_vpn\_encode\_all http.reg.body(100) -search text("abcd") Done
### Citrix ADC 12.1

sh rewrite action act2 Name: act1 Operation: clientless\_vpn\_encode\_all Target:http.req.body(100) Search: text("abcd") Hits: 0 Undef Hits: 0 Action Reference Count: 0 Done '''

# **Example 6: Using the Refine Search functionality in CLIENTLESS\_VPN\_DECODE\_ALL action type.**

```
1 > add rewrite action act1 clientless_vpn_decode_all http.req.body(100)
      -search text("abcd")
2 Done
3 > sh rewrite action act1
4 Name: act1
5 Operation: clientless_vpn_decode_all
6 Target:http.req.body(100)
7 Search: text("abcd")
8 Hits: 0
9 Undef Hits: 0
10 Action Reference Count: 0
11 Done
12 \rightarrow13 <!--NeedCopy-->
```
## **Modify an existing rewrite action by using the command line interface**

At the command prompt, type the following commands to modify an existing rewrite action and verify the configuration:

- set rewrite action <name> [-target<expression>] [-stringBuilderExpr <expression>] [-pattern<expression> | -search <expression>] [ refineSearch<expression>] [-comment<string>]
- show rewrite action <name>

**Example**:

```
1 > set rewrite action insertact -target "Client-IP"
2 Done
3 > show rewrite action insertact
\Delta5 Name: insertact
```

```
6 Operation: insert_http_header Target:Client-IP
7 Value:CLIENT.IP.SRC
8 Hits: 0
9 Undef Hits: 0
10 Action Reference Count: 0
11 Done
12
13 <!--NeedCopy-->
```
## **Remove a rewrite action by using the command line interface**

At the command prompt, type the following commands to remove a rewrite action:

```
rm rewrite action <name>
```
#### **Example**:

```
1 > rm rewrite action insertact
2 Done
3
4 <!--NeedCopy-->
```
#### **Configure a rewrite action by using the configuration utility**

- 1. Navigate to **AppExpert > Rewrite > Actions**.
- 2. In the details pane, do one of the following:
	- To create an action, click **Add**.
	- To modify an existing action, select the action, and then click **Edit**.
- 3. Click **Create** or **OK**. A message appears in the status bar, stating that the Action has been con‑ figured successfully.
- 4. Repeat steps 2 through 4 to create or modify as many rewrite actions as you want.
- 5. Click **Close**.

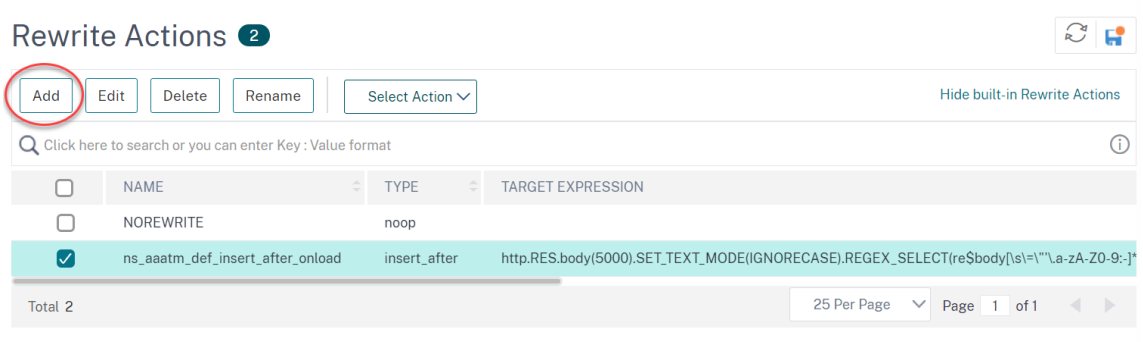

#### **Add an expression by using the Add Expression dialog box**

- 1. In the **Create Rewrite Action** or **Configure Rewrite Action** dialog box, under the text area for the type argument you want to enter, click **Add**.
- 2. In the **Add Expression** dialog box, in the first list box choose the first term for your expression.
	- HTTP

The HTTP protocol. Choose this if you want to examine some aspect of the request that pertains to the HTTP protocol.

• SYS

The protected Web sites. Choose this if you want to examine some aspect of the request that pertains to the recipient of the request.

• CLIENT

The computer that sent the request. Choose this if you want to examine some aspect of the sender of the request.

When you make your choice, the rightmost list box lists appropriate terms for the next part of your expression.

- 3. In the second list box, choose the second term for your expression. The choices depend upon which choice you made in the previous step, and are appropriate to the context. After you make your second choice, the Help window below the Construct Expression window (which was blank) displays help describing the purpose and use of the term you just chose.
- 4. Continue choosing terms from the list boxes that appear to the right of the previous list box, or typing strings or numbers in the text boxes that appear to prompt you to enter a value, until

your expression is finished.

For more information about the PI expressions language and creating expressionsfor responder policies, see "Policies and Expressions."

If you want to test the effect of a rewrite action when used on sample HTTP data, you can use the Rewrite E[xpression Evaluator.](https://docs.netscaler.com/en-us/citrix-adc/12-1/appexpert/policies-and-expressions.html)

Note: The Rewrite Expression Evaluator is only available in the configuration utility. There is no Citrix ADC command line version.

# **Evaluate a rewrite action by using the Rewrite Action Evaluator dialog box**

- 1. In the **Rewrite Actions** details pane, select the rewrite action that you want to evaluate, and then click **Evaluate**.
- 2. In the **Rewrite Expression Evaluator** dialog box, specify values for the following parameters. (An asterisk indicates a required parameter.)
	- Rewrite Action\*—If the rewrite action you want to evaluate is not already selected, select it from the drop-down list. After you select a Rewrite action, the Details section displays the details of the selected Rewrite action.
	- New\*—Select New to open the Create Rewrite Action dialog box and create a rewrite action.
	- Modify\*—Select Modify to open the Configure Rewrite Action dialog box and modify the selected rewrite action.
	- Flow Type\*—Specifies whether to test the selected rewrite action with HTTP Request data or HTTP Response data. The default is Request. If you want to test with Response data, select Response.
	- HTTP Request/Response Data\*—Provides a space for you to provide the HTTP data that the Rewrite Action Evaluator is used for testing. You can paste the data directly into the window, or click Sample to insert some sample HTTP headers.
	- Show end-of-line—Specifies whether to show UNIX-style end-of-line characters (\n) at the end of each line of sample HTTP data.
	- Sample—Inserts sample HTTP data into the HTTP Request/Response Data window. You can choose either GET or POST data.
	- Browse—Opens a local browse window so that you can choose a file containing sample HTTP data from a local or network location.
	- Clear—Clears the current sample HTTP data from the HTTP Request/Response Data window.
- 3. Click **Evaluate**. The Rewrite Action Evaluator evaluates the effect of the Rewrite action on the sample data that you chose, and displays the results as modified by the selected Rewrite action

in the Results window. Additions and deletions are highlighted as indicated in the legend in the lower left-hand corner of the dialog box.

- 4. Continue evaluating Rewrite actions until you have determined that all of your actions have the effect that you wanted.
	- You can modify the selected rewrite action and test the modified version by clicking **Mod‑ ify** to open the **Configure Rewrite Action** dialog box, making and saving your changes, and then clicking **Evaluate** again.
	- You can evaluate a different rewrite action using the same request or response data by selecting it from the Rewrite Action drop-down list, and then clicking Evaluate again.
- 5. Click **Close**, to close the **Rewrite Expression Evaluator** and return to the **Rewrite Actions** pane.

To delete a rewrite action, select the rewrite action you want to delete, then click **Remove** and, when prompted, confirm your choice by clicking **OK**.

**Rewrite Action Evaluator** 

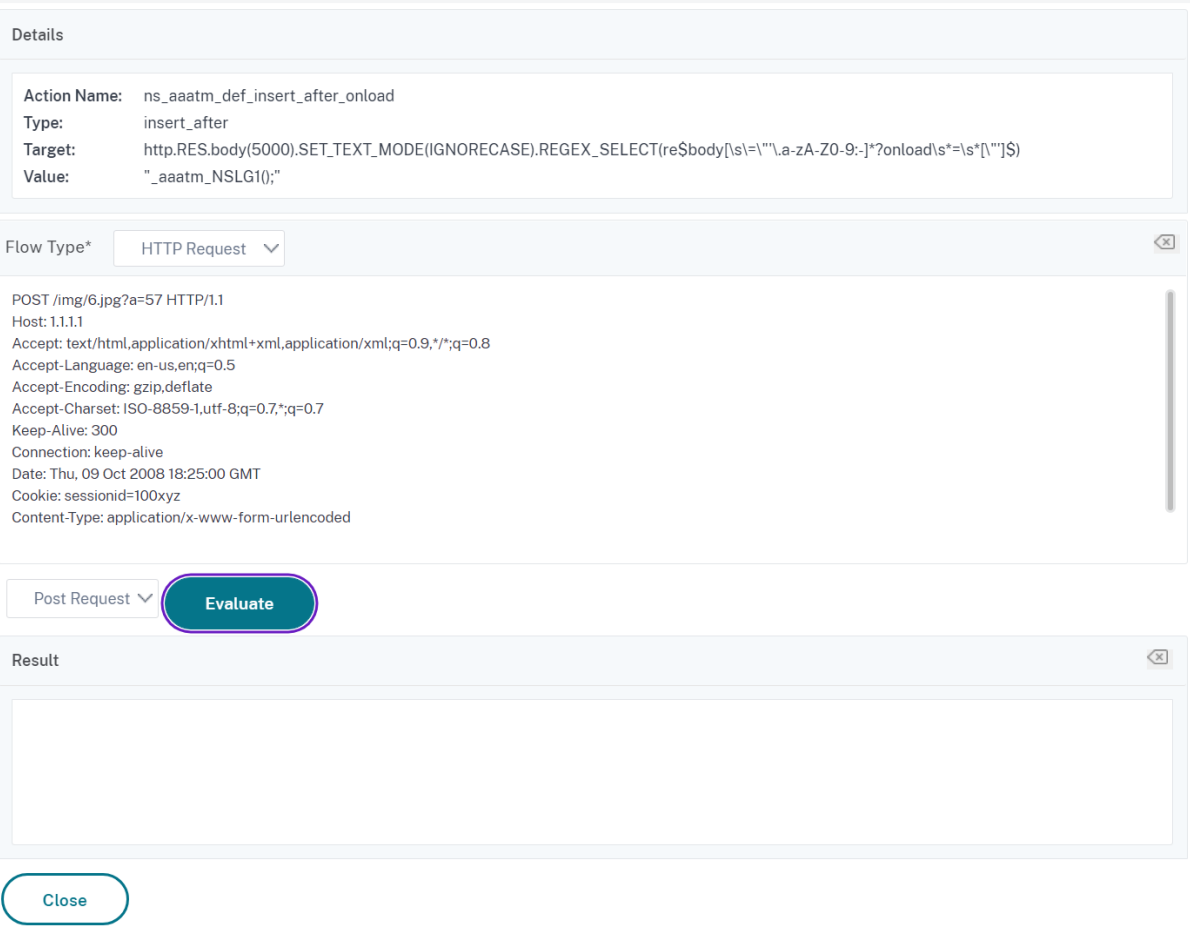

 $\times$ 

# **Configuring a Rewrite Policy**

#### September 21, 2020

After you create any needed rewrite action(s), you must create at least one rewrite policy to select the requests that you want the Citrix ADC appliance to rewrite.

A rewrite policy consists of a rule, which itself consists of one or more expressions, and an associated action that is performed if a request or response matches the rule. Policy rules for evaluating HTTP requests and responses can be based on almost any part of a request or response.

Even though you cannot use TCP rewrite actions to rewrite data other than the TCP payload, you can base the policy rules for TCP rewrite policies on the information in the transport layer and the layers below the transport layer.

If a configured rule matches a request or response, the corresponding policy is triggered and the ac‑ tion associated with it is carried out.

Note: You can use either the command line interface or the configuration utility to create and configure rewrite policies. Users who are not thoroughly familiar with the command line interface and the Citrix ADC Policy expression language will usually find using the configuration utility much easier.

# **To add a new rewrite policy by using the command line interface**

At the command prompt, type the following commands to add a new rewrite policy and verify the configuration:

- <add rewrite policy <name> <expression> <action> [<undefaction>]
- <show rewrite policy <name>

## **Example 1. Rewriting HTTP Content**:

```
1 > add rewrite policy policyNew "HTTP.RES.IS_VALID" insertact NOREWRITE
2 Done
3 > show rewrite policy policyNew
4 Name: policyNew
5 Rule: HTTP.RES.IS_VALID
6 RewriteAction: insertact
7 UndefAction: NOREWRITE
8 Hits: 0
9 Undef Hits: 0
10
11 Done
12 <!--NeedCopy-->
```
## **Example 2. Rewriting a TCP Payload (TCP Rewrite)**:

```
1 > add rewrite policy client_tcp_payload_policy CLIENT.IP.SRC.EQ
      (172.168.12.232) client_tcp_payload_replace_all
2 Done
3 > show rewrite policy client_tcp_payload_policy
4 Name: client_tcp_payload_policy
5 Rule: CLIENT.IP.SRC.EQ(172.168.12.232)
6 RewriteAction: client tcp payload replace all
7 UndefAction: Use Global
8 LogAction: Use Global
9 Hits: 0
10 Undef Hits: 0
11
12 Done
13 > 114 <!--NeedCopy-->
```
## **To modify an existing rewrite policy by using the command line interface**

At the command prompt, type the following commands to modify an existing rewrite policy and verify the configuration:

- <set rewrite policy <name> -rule <expression> -action <action> [<undefaction>]
- <show rewrite policy <name>

**Example**:

```
1 > set rewrite policy policyNew -rule "HTTP.RES.IS VALID" -action
     insertaction
2 Done
3
4 > show rewrite policy policyNew
        Name: policyNew
6 Rule: HTTP.RES.IS_VALID
7 RewriteAction: insertaction
8 UndefAction: NOREWRITE
         9 Hits: 0
10 Undef Hits: 0
11
12 Done
13 <!--NeedCopy-->
```
# **To remove a rewrite policy by using the command line interface**

At the command prompt, type the following command to remove a rewrite policy:

rm rewrite policy <name>

#### **Example**:

```
1 > rm rewrite policy policyNew
2 Done
3 <!--NeedCopy-->
```
# **To configure a rewrite policy by using the configuration utility**

- 1. <Navigate to AppExpert > Rewrite > Policies.
- 2. <In the details pane, do one of the following:
	- <To create a new policy, click Add.
	- <To modify an existing policy, select the policy, and then click Open.
- 3. <Click Create or OK. A message appears in the status bar, stating that the Policy has been configured successfully.
- 4. <Repeat steps 2 through 4 to create or modify as many rewrite actions as you wish.
- 5. <Click Close. To delete a rewrite policy, select the rewrite policy you want to delete, then click Remove and, when prompted, confirm your choice by clicking OK.

# **Binding a Rewrite Policy**

#### September 21, 2020

After creating a rewrite policy, you must bind it to put it into effect. You can bind your policy to Global if you want to apply it to all traffic that passes through your Citrix ADC, or you can bind your policy to a specific virtual server or bind point to direct only that virtual server or bind point's incoming traffic to that policy. If an incoming request matches a rewrite policy, the action associated with that policy is carried out.

Rewrite policies for evaluating HTTP requests and responses can be bound to virtual servers of type HTTP or SSL, or they can be bound to the REQ\_OVERRIDE, REQ\_DEFAULT, RES\_OVERRIDE, and RES\_DEFAULT bind points. Rewrite policies for TCP rewrite can be bound only to virtual servers of type TCP or SSL\_TCP, or to the OTHERTCP\_REQ\_OVERRIDE,

OTHERTCP\_REQ\_DEFAULT,

OTHERTCP\_RES\_OVERRIDE, and OTHERTCP\_RES\_DEFAULT bind points.

Note: The term OTHERTCP is used in the context of the Citrix ADC appliance to refer to all TCP or

SSL\_TCP requests and responses that you want to treat as a raw stream of bytes regardless of the protocols that the TCP packets encapsulate.

When you bind a policy, you assign it a priority. The priority determines the order in which the policies you define are evaluated. You can set the priority to any positive integer.

In the Citrix ADC operating system, policy priorities work in reverse order - the higher the number, the lower the priority. For example, if you have three policies with priorities of 10, 100, and 1000, the policy assigned a priority of 10 is applied first, then the policy assigned a priority of 100, and finally the policy assigned an order of 1000.

Unlike most other features in the Citrix ADC operating system, the rewrite feature continues to evalu‑ ate and implement policies after a request matches a policy. However, the effect of a particular action policy on a request or response will often be different depending on whether it is performed before or after another action. Priority is important to get the results you intended.

You can leave yourself plenty of room to add other policies in any order, and still set them to evaluate in the order you want, by setting priorities with intervals of 50 or 100 between each policy when you bind it. If you do this, you can add additional policies at any time without having to reassign the priority of an existing policy.

When binding a rewrite policy, you also have the option of assigning a goto expression (gotoPriorityExpression) to the policy. A goto expression can be any positive integer that matches the priority assigned to a different policy that has a higher priority than the policy that contains the goto expression. If you assign a goto expression to a policy, and a request or response matches the policy, the Citrix ADC will immediately go to the policy whose priority matches the goto expression. It will skip over any policies with priority numbers that are lower than that of the current policy, but higher than the priority number of the goto expression, and not evaluate those policies.

# **To globally bind a rewrite policy by using the command line interface**

At the command prompt, type the following commands to globally bind a rewrite policy and verify the configuration:

- bind rewrite global <policyName> <priority> [<gotoPriorityExpression>] [-type <type>] [-invoke (<labelType> <labelName>) ]
- show rewrite global

**Example**:

```
1 >bind rewrite global policyNew 10
2 Done
3
4 > show rewrite global
5 1) Global bindpoint: RES_DEFAULT
6 Number of bound policies: 1
7
8 2) Global bindpoint: REQ_OVERRIDE
9 Number of bound policies: 1
10
11 Done
12 <!--NeedCopy-->
```
#### **To bind rewrite policy to a specific virtual server by using the command line interface**

At the command prompt, type the following commands to bind rewrite policy to a specific virtual server and verify the configuration:

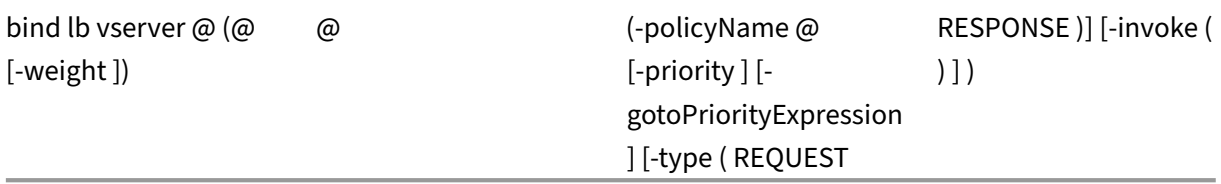

• show Ib vserver <name>

**Example**:

•

```
1 > bind lb vserver lbvip -policyName ns_cmp_msapp -priority 50
2 Done
3 >
4 > show lb vserver lbvip
5 lbvip (8.7.6.6:80) - HTTP Type: ADDRESS
6 State: DOWN
7 Last state change was at Wed Jul 15 05:54:24 2009 (+226 ms)
8 Time since last state change: 28 days, 01:57:26.350
9 Effective State: DOWN<br>10 Client Idle Timeout:
         Client Idle Timeout: 180 sec
11 Down state flush: ENABLED
12 Disable Primary Vserver On Down : DISABLED
13 Port Rewrite : DISABLED
14 No. of Bound Services : 0 (Total) 0 (Active)
15 Configured Method: LEASTCONNECTION
16 Mode: IP
17 Persistence: NONE
```

```
18 Vserver IP and Port insertion: OFF
19 Push: DISABLED Push VServer:
20 Push Multi Clients: NO
21 Push Label Rule: none
22
23 1) Policy : ns_cmp_msapp Priority:50
24 2) Policy: cf-pol Priority:1 Inherited
25 Done
26 <!--NeedCopy-->
```
## **To bind a rewrite policy to a bind point by using the configuration utility**

- 1. Navigate to AppExpert > Rewrite > Policies.
- 2. In the details pane, select the rewrite policy you want to globally bind, and then click Policy Manager.
- 3. In the Rewrite Policy Manager dialog box, in the Bind Points menu, do one of the following:
	- a) If you want to configure bindingsfor HTTP rewrite policies, click HTTP, and then click either Request or Response, depending on whether you want to configure request-based rewrite policies or response‑based rewrite policies.
	- b) If you want to configure bindings for TCP rewrite policies, click TCP, and then click either Client or Server, depending on whether you want to configure client-side TCP rewrite policies or server‑side TCP rewrite policies.
- 4. Click the bind point to which you want to bind the rewrite policy. The Rewrite Policy Manager dialog box displays all the rewrite policies that are bound to the selected bind point.
- 5. Click Insert Policy to insert a new row and display a drop‑down list with all available, unbound rewrite policies.
- 6. Click the policy you want to bind to the bind point. The policy is inserted into the list of rewrite policies bound to the bind point.
- 7. In the Priority column, you can change the priority to any positive integer. For more information about this parameter, see priority in "Parameters for binding a rewrite policy."
- 8. If you want to skip over policies and go directly to a specific policy in the event that the current policy is matched, change the value in the Goto Expression column to equal the priority of the next policy to be applied.. For more information about this parameter, see gotoPriorityExpression in "Parameters for binding a rewrite policy."
- 9. To modify a policy, click the policy, and then click Modify Policy.
- 10. To unbind a policy, click the policy, and then click Unbind Policy.
- 11. To modify an action, in the Action column, click the action you want to modify, and then click Modify Action.
- 12. To modify an invoke label, in the Invoke column, click the invoke label you want to modify, and then click Modify Invoke Label.
- 13. To regenerate the priorities of all the policies that are bound to the bind point you are currently configuring, click Regenerate Priorities. The policies retain their existing priorities relative to the other policies, but the priorities are renumbered in multiples of ten.
- 14. Click Apply Changes.
- 15. Click Close. A message appears in the status bar, stating that the Policy has been configured successfully.

# **To bind a rewrite policy to a specific virtual server by using the configuration utility**

- 1. Navigate to Traffic Management > Load Balancing > Virtual Servers.
- 2. In the details pane list of virtual servers, select the virtual server to which you want to bind the rewrite policy, and then click Open.
- 3. In the Configure Virtual Server (Load Balancing) dialog box, select the Policies tab. All policies configured on your Citrix ADC appear on the list.
- 4. Select the check box next to the name of the policy you want to bind to this virtual server.
- 5. Click OK. A message appears in the status bar, stating that the Policy has been configured suc‑ cessfully.

# **Configuring Rewrite Policy Labels**

## September 21, 2020

If you want to build a more complex policy structure than is supported by single policies, you can create policy labels and then bind them as you would policies. A policy label is a user‑defined point to which policies are bound. When a policy label is invoked, all the policies bound to it are evaluated in the order of the priority you configured. A policy label can include one or multiple policies, each of which can be assigned its own result. A match on one policy in the policy label can result in proceeding to the next policy, invoking a different policy label or appropriate resource, or an immediate end to policy evaluation and the return of control to the policy that invoked the policy label.

A rewrite policy label consists of a name, a transform name that describes the type of policy included in the policy label, and a list of policies bound to the policy label. Each policy that is bound to the policy label contains all of the elements described in Configuring a Rewrite Policy.

Note: You can use either the command line interface or the configuration utility to create and configure rewrite policy labels. Users who are not thoroughly familiar with the command line interface and the Citrix ADC Policy Infrastructure (PI) language will [usually find using the configu](https://docs.netscaler.com/en-us/citrix-adc/12-1/appexpert/rewrite/configuring-rewrite-policy.html)ration utility much easier.

# **To configure a rewrite policy label by using the command line interface**

To add a new rewrite policy label, at the command prompt, type the following command:

add rewrite policylabel <labelName> <transform>

For example, to add a rewrite policy label named polLabelHTTPResponses to group all policies that work on HTTP responses, you would type the following:

add rewrite policylabel polLabelHTTPResponses http\_res

To modify an existing rewrite policy label, at the Citrix ADC command prompt, type the following command:

set rewrite policy <name> <transform>

**Note:**

The set rewrite policy command takes the same options as the add rewrite policy command.

To remove a rewrite policy label, at the Citrix ADC command prompt, type the following command:

'rm rewrite policy

For example, to remove a rewrite policy label named polLabelHTTPResponses, you would type the following:

rm rewrite policy polLabelHTTPResponses

## **To configure a rewrite policy label by using the configuration utility**

- 1. Navigate to **AppExpert** > **Rewrite** > **Policy Labels**.
- 2. In the details pane, do one of the following:
	- To create a new policy label, click **Add**.
	- To modify an existing policy label, select the policy, and then click Open.
- 3. Add or remove policies from the list that is bound to the policy label.
	- To add a policy to the list, click Insert Policy, and choose a policy from the drop-down list. You can create a new policy and add it to the list by choosing New Policy in the list, and following the instructions in "Configuring a Rewrite Policy."
	- To remove a policy from the list, select that policy, and then click Unbind Policy.
- 4. Modify the priority of each policyb[y editing the number in the P](https://docs.netscaler.com/en-us/citrix-adc/12-1/appexpert/rewrite/configuring-rewrite-policy.html)riority column.

You can also automatically renumber policies by clicking Regenerate Priorities.

## 5. Click **Create** or **OK**, and then click **Close**.

To remove a policy label, select it, and then click **Remove**. To rename a policy label, select it and then click Rename. Edit the name of the policy, and then click **OK** to save your changes.

# **Configuring the Default Rewrite Action**

## September 21, 2020

An undefined event is triggered when the Citrix ADC cannot evaluate a policy, usually because it de‑ tects a logical or other error in the policy or an error condition on the Citrix ADC. When the rewrite policy evaluation results in an error, the specified undefined action is carried out. Undefined actions configured at the rewrite policy level are carried out before a globally configured undefined action.

The Citrix ADC supports following three types of undefined actions:

• undefAction NOREWRITE

Aborts rewrite processing, but does not alter the packet flow. This means that the Citrix ADC continues to process requests and responses that do not match any rewrite policy, and eventually forwards them to the requested URL unless another feature intervenes and blocks or redirects the request. This action is appropriate for normal requests to your Web servers, and is the de‑ fault setting.

• undefAction RESET

Resets the client connection. This means that the Citrix ADC tells the client that it must reestablish its session with the Web server. This action is appropriate for repeat requests for Web pages that do not exist, or for connections that might be attempts to hack or probe your protected Web site(s).

• undefAction DROP

Silently drops the request without responding to the client in any way. This means that the Citrix ADC simply discards the connection without responding to the client. This action is appropriate for requests that appear to be part of a DDoS attack or another sustained attack on your servers.

Note: Undefined events can be triggered for both request and response flow specific policies.

# **To configure the default action by using the command line interface**

At the command prompt, type the following commands to configure the default action and verify the configuration:

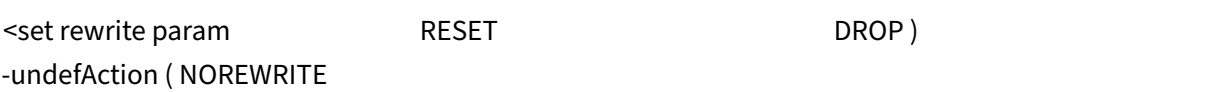

•

• <show rewrite param

#### **Example**:

```
1 > set rewrite param -undefAction NOREWRITE
2 Done
3 > show rewrite param
4 Action Name: NOREWRITE
5 Done
6 <!--NeedCopy-->
```
## **To configure the default action by using the configuration utility**

- 1. Navigate to AppExpert > Rewrite.
- 2. In the details pane, under Rewrite Overview, click the Change Rewrite Settings link. The Set Rewrite Params dialog box appears.
- 3. Under Global Undefined‑Result Action, select an option as follows:
	- NoRewrite—NOREWRITE
	- Reset—RESET
	- Drop—DROP
- 4. Click OK. The global undefined action is set to the value you chose.

# **Bypassing the Safety Check**

#### September 16, 2021

#### **Warning:**

The Bypass Safety Check parameter is deprecated from NetScaler 12.0 build 56.20 onwards. However, Bypass Safety Check parameter is removed and no longer available on the Citrix ADC appliance release 13.1 onwards.

When you create a rewrite action, the Citrix ADC verifies that the expression you used to create the action is safe. Expressions created by the Citrix ADC from run-time data, such as URLs contained in HTTP

requests, can cause unexpected errors. The Citrix ADC reports expressions that cause such errors as unsafe expressions.

In some cases, the expressions may be safe. For example, the Citrix ADC cannot validate an expression that contains a URL that does not resolve, even if the URL does not resolve because the Web server is temporarily unavailable. You can manually bypass the Safety Check to allow these expressions.

## **To bypass the safety check by using the command line interface**

At the command prompt, type the following commands to bypass the safety check and verify the configuration:

- <set rewrite action <name> -bypassSafetyCheck YES
- <show rewrite action <name>

#### **Example**:

```
1 > set rewrite action insertact -bypassSafetyCheck YES
2 Done
3 > show rewrite action insertact
4
5 Name: insertact
6 Operation: insert_http_header Target:Client-IP
7 Value:CLIENT.IP.SRC
8 BypassSafetyCheck : YES
9 Hits: 0
10 Undef Hits: 0
11 Action Reference Count: 2
12 Done
13 <!--NeedCopy-->
```
# **To bypass safety check by using the configuration utility**

- 1. Navigate to AppExpert > Rewrite > Actions.
- 2. In the details pane, select the rewrite action to be exempted from the safety check, and then click Open.
- 3. In the Configure Rewrite Action dialog box, select the Bypass Safety Check check box.
- 4. Click OK.

# **Rewrite Action and Policy Examples**

May 5, 2021

The examples in this section demonstrate how to configure rewrite to perform various useful tasks. The examples occur in the server room of Example Manufacturing Inc., a mid-sized manufacturing company that uses its Web site to manage a considerable portion of its sales, deliveries, and customer support.

Example Manufacturing has two domains: example.com for its Web site and email to customers, and example.net for its intranet. Customers use the Example Web site to place orders, request quotes, research products, and contact customer service and technical support.

As an important part of Example's revenue stream, the Web site must respond quickly and keep customer data confidential. Example therefore has several Web servers and uses Citrix ADC appliances to balance the Web site load and manage traffic to and from its Web servers.

The Example system administrators use the rewrite features to perform the following tasks:

#### **Example 1: Delete old X‑Forwarded‑For and Client‑IP Headers**

Example Inc. removes old X-Forwarded-For and Client-IP HTTP headers from incoming requests.

#### **[Example 2: Adding a Local Client‑IP Header](https://docs.netscaler.com/en-us/citrix-adc/12-1/appexpert/rewrite/rewrite-action-policy-examples/example-deleting-old-x-forwarded-client-ip-header.html)**

Example Inc. adds a new, local Client‑IP header to incoming requests.

#### **[Example 3: Tagging Secure and Insecure Co](https://docs.netscaler.com/en-us/citrix-adc/12-1/appexpert/rewrite/rewrite-action-policy-examples/Example-adding-local-client-ip-header.html)nnections**

Example Inc. tags incoming requests with a header that indicates whether the connection is a secure connection.

#### **[Example 4: Mask the HTTP Server Type](https://docs.netscaler.com/en-us/citrix-adc/12-1/appexpert/rewrite/rewrite-action-policy-examples/example-tagging-secure-insecure-connections.html)**

Example Inc. modifies the HTTP Server: header so that unauthorized users and malicious code cannot [use that header to determine the HTTP se](https://docs.netscaler.com/en-us/citrix-adc/12-1/appexpert/rewrite/rewrite-action-policy-examples/example-mask-http-server-type.html)rver software it uses.

#### **Example 5: Redirect an External URL to an Internal URL**

Example Inc. hides information about the actual names of its Web servers and the configuration of its [server room from users, to make URLs on its Web site shorte](https://docs.netscaler.com/en-us/citrix-adc/12-1/appexpert/rewrite/rewrite-action-policy-examples/example-redirecting-external-url.html)r and easier to remember and to improve security on its site.

#### **Example 6: Migrating Apache Rewrite Module Rules**

Example Inc. moved its Apache rewrite rules to a Citrix ADC appliance, translating the Apache PERL‑ [based script syntax to the Citrix ADC rewrite rule syntax](https://docs.netscaler.com/en-us/citrix-adc/12-1/appexpert/rewrite/rewrite-action-policy-examples/example-migrating-apache-rewrite-module-rules.html).

#### **Example 7: Marketing Keyword Redirection**

The marketing department at Example Inc. sets up simplified URLs for certain predefined keyword [searches on the company](https://docs.netscaler.com/en-us/citrix-adc/12-1/appexpert/rewrite/rewrite-action-policy-examples/example-marketing-keyword-rediriction.html)'s Web site.

#### **Example 8: Redirect Queries to the Queried Server.**

Example Inc. redirects certain query requests to the appropriate server.

#### **Example 9: Home Page Redirection**

Example Inc. recently acquired a smaller competitor, and it now redirects requests to the acquired company'[s home page to a page on it](https://docs.netscaler.com/en-us/citrix-adc/12-1/appexpert/rewrite/rewrite-action-policy-examples/example-home-page-reduction.html)s own Web site.

#### **Example 10: Policy‑based RSA Encryption**

Example Inc. encrypt HTTP predefined and user‑defined header or body content by using PEM RSA public key.

[Each of these tasks requires that the system](https://docs.netscaler.com/en-us/citrix-adc/12-1/appexpert/rewrite/rewrite-action-policy-examples/example-10-policy-based-rsa-encryption.html) administrators create rewrite actions and policies and bind them to a valid bind point on the Citrix ADC.

# **Example 1: Delete Old X‑Forwarded‑For and Client‑IP Headers**

#### September 21, 2020

Example Inc. wants to remove old X-Forwarded-For and Client-IP HTTP headers from incoming requests, so that the only X‑Forwarded‑For headers that appear are the ones added by the local server. This configuration can be done through the Citrix ADC command line or the configuration utility. The Example Inc. system administrator is an old‑school networking engineer and prefers to use a CLI where possible, but wants to be sure he understands the configuration utility interface so that he can show new system administrators on the team how to use it.

The examples below demonstrate how to perform each configuration with both the CLI and the configuration utility. The procedures are abbreviated on the assumption that users will already know the basics of creating rewrite actions, creating rewrite policies, and binding policies.

- For more detailed information about creating rewrite actions, see Configuring a Rewrite Action.
- For more detailed information about creating rewrite policies, see Configuring a Rewrite Policy.
- For more detailed information about binding rewrite policies, see Binding a Rewrite Policy.

# **To delete old X‑Forwarded and Client‑IP headers from a reque[st by using the](https://docs.netscaler.com/en-us/citrix-adc/12-1/appexpert/rewrite/configuring-rewrite-policy.html) command line interface**

At the command prompt, type the following commands in the order shown:

```
1 add rewrite action act_del_xfor delete_http_header x-forwarded-for
```

```
2 add rewrite action act_del_cip delete_http_header client-ip
```
- 3 add rewrite policy pol\_check\_xfor 'HTTP.REQ.HEADER("x-forwarded-for"). EXISTS' act\_del\_xfor
- 4 add rewrite policy pol\_check\_cip 'HTTP.REQ.HEADER("client-ip").EXISTS' act\_del\_cip
- 5 bind rewrite global pol\_check\_xfor 100 200

```
6 bind rewrite global pol_check_cip 200 300
7 <!--NeedCopy-->
```
# **To delete old X‑Forwarded and Client‑IP headers from a request by using the configuration utility**

In the Create Rewrite Action dialog box, create two rewrite actions with the following descriptions.

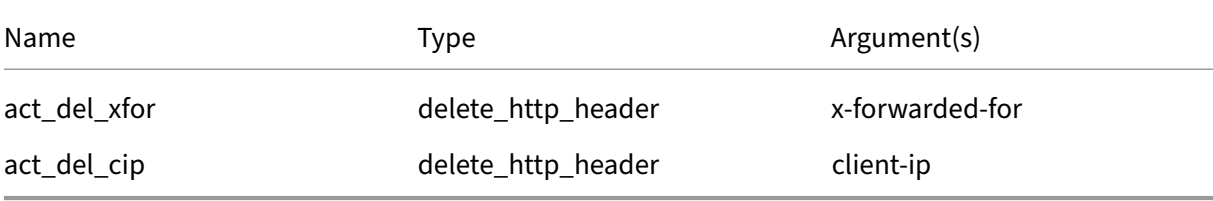

In the Create Rewrite Policy dialog box, create two rewrite policies with the following descriptions.

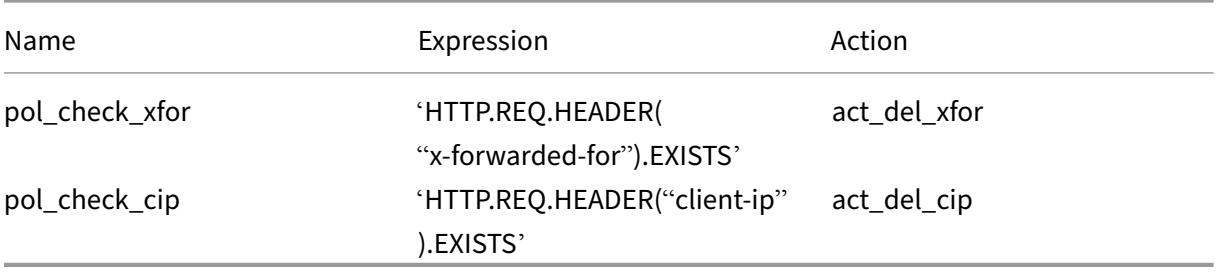

Bind both policies to global, assigning the priorities and goto expression values shown below.

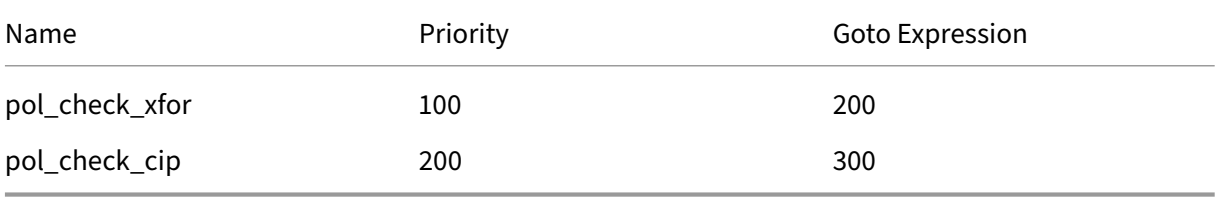

All old X-Forwarded-For and Client-IP HTTP headers are now deleted from incoming requests.

# **Example 2: Adding a Local Client‑IP Header**

June 9, 2021

Example Inc. wants to add a local Client‑IP HTTP header to incoming requests. This example contains two slightly different versions of the same basic task.

## **To add a local Client‑IP header by using the command line interface**

At the command prompt, type the following commands in the order shown:

```
1 add rewrite action act_ins_client insert_http_header NS-Client 'CLIENT.
     IP.SRC'
2 add rewrite policy pol_ins_client 'HTTP.REQ.HEADER("x-forwarded-for").
      EXISTS || HTTP.REQ.HEADER("client-ip").EXISTS' act_ins_client
3 bind rewrite global pol_ins_client 300 END
4 <!--NeedCopy-->
```
## **To add a local Client‑IP header by using the configuration utility**

In the Create Rewrite Action dialog box, create a rewrite action with the following description.

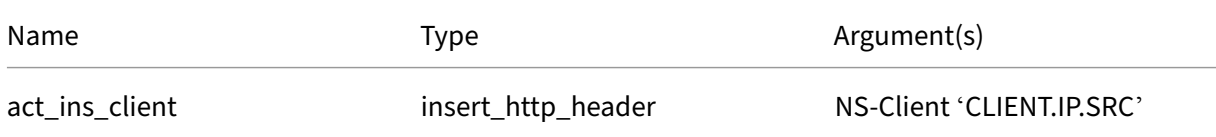

In the Create Rewrite Policy dialog box, create a rewrite policy with the following description.

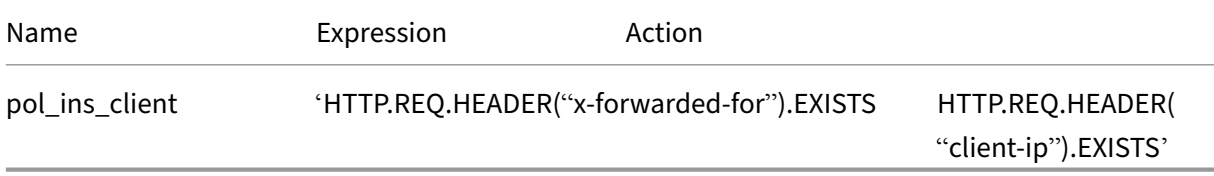

Bind policy to global, assigning the priorities and goto expression values shown below.

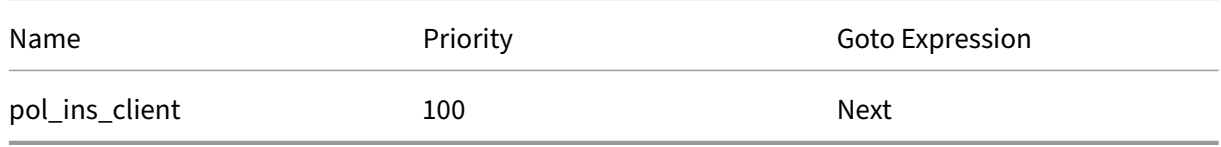

# **Example 3: Tagging Secure and Insecure Connections**

September 21, 2020

Example Inc. wants to tag incoming requests with a header that indicates whether or not the connection is a secure connection. This helps the server keep track of secure connections after the Citrix ADC has decrypted the connections.

To implement this configuration, you would begin by creating rewrite actions with the values shown in the following tables. These actions label connections to port 80 as insecure connections, and connections to port 443 as secure connections.

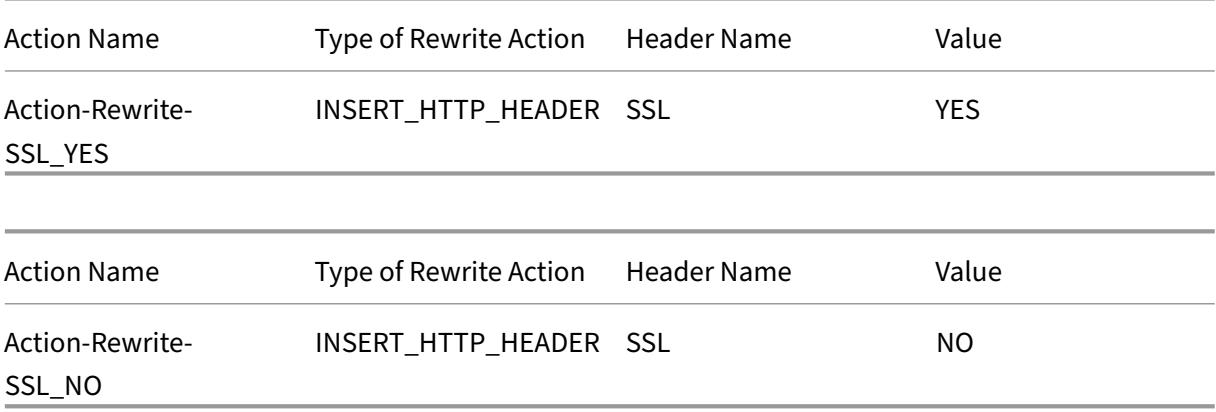

You would then create a rewrite policy with the values shown in the following tables. These policies check incoming requests to determine which requests are directed to port 80 and which are directed to port 443. The policies then add the correct SSL header.

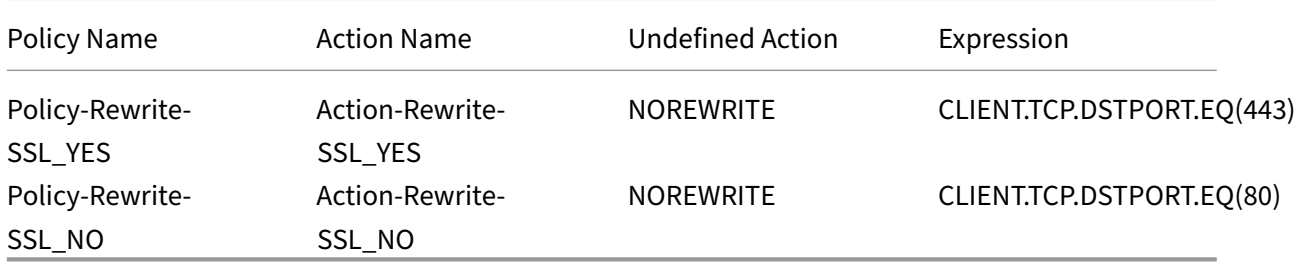

Finally, you would bind the rewrite policies to Citrix ADC, assigning the first policy a priority of 200, and the second a priority of 300, and setting the goto expression of both policies to END.

Each incoming connection to port 80 now has an SSL:NO HTTP header added to it and each incoming connection to port 443 has an SSL:YES HTTP header added to it.

# **Example 4: Mask the HTTP Server Type**

#### September 21, 2020

Example Inc. wants to modify the HTTP Server: header so that unauthorized users and malicious code cannot use the header to identify the software that the HTTP server uses.

To modify the HTTP Server: header, you would create a rewrite action and a rewrite policy with the values in the following tables.

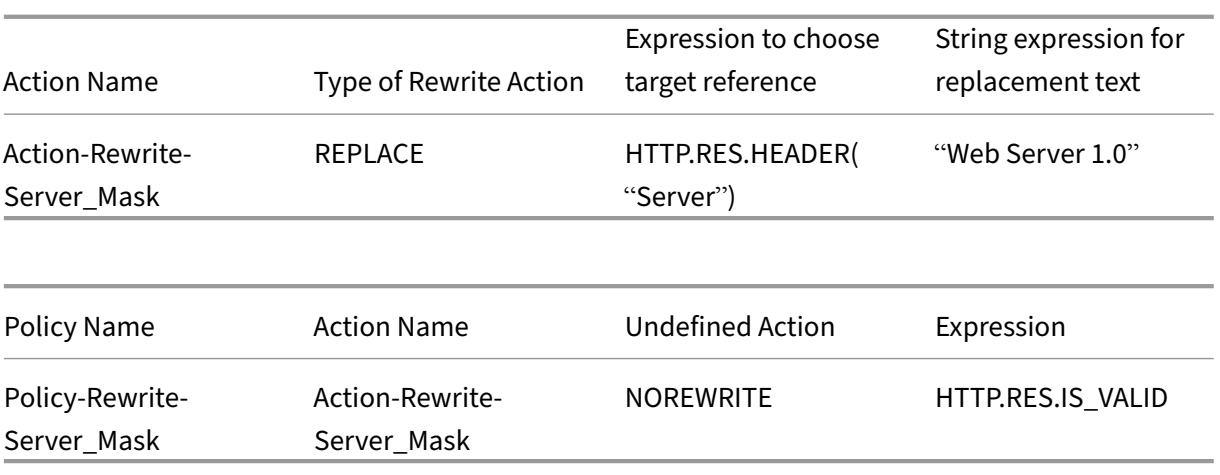

#### **Example commands:**

> add rewrite action Action-Rewrite-Server\_Mask REPLACE HTTP.RES. HEADER("Server")"\"Web Server 1.0\""

> add rewrite policy Policy-Rewrite-Server\_Mask HTTP.RES.IS\_VALID Action-Rewrite-Server\_Mask NOREWRITE

You would then globally bind the rewrite policy, assigning a priority of 100 and setting the Goto Priority Expression of the policy to END.

The HTTP Server: header is now modified to read "Web Server 1.0,"masking the actual HTTP server software used by the Example Inc. Web site.

# **Example 5: Redirect an external URL to an internal URL**

January 25, 2022

Example Inc. wants to hide its actual server room configuration from users to improve security on its Web servers.

To do this, you would create a rewrite action with the values as shown in the following tables. For request headers, the action in the table modifies www.example.com to web.hq.example.net. For response headers, the action does the opposite, translating web.hq.example.net to www.example.com.

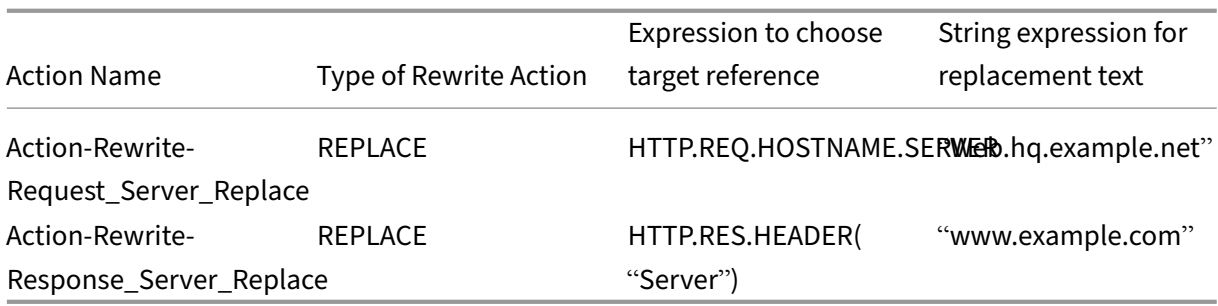

The first policy checks incoming requests to see if they are valid, and if they are, it performs the Action-Rewrite-Request\_Server\_Replace action. The second policy checks responses to see if they originate at the server web.hq.example.net. If they do, it performs the Action-Rewrite-Response\_Server\_Replace action.

Examples of rewrite action and policy for redirecting an external URL.

```
add rewrite action Action-Rewrite-Request_Server_Replace REPLACE HTTP
.REQ.HOSTNAME.SERVER '"Web.hq.example.net"'
```
add rewrite action Action-Rewrite-Response Server Replace REPLACE HTTP.RES.HEADER("Server")'"www.example.com"'

```
add rewrite policy Policy-Rewrite-Request_Server_Replace HTTP.REQ.
HOSTNAME.SERVER.EQ("www.example.com")Action-Rewrite-Request_Server_Replace
 NOREWRITE
```

```
add rewrite policy Policy-Rewrite-Response_Server_Replace HTTP.REQ.
HEADER("Server").EQ("Web.hq.example.net")Action-Rewrite-Response Server Replac
```
Finally, you would bind the rewrite policies, assigning each a priority of 500 because they are in differ‑ ent policy banks and therefore will not conflict. You should set the goto expression to NEXT for both bindings.

```
bind rewrite global Policy-Rewrite-Request_Server_Replace 500 END -
type REQ_DEFAULT
```

```
bind rewrite global Policy-Rewrite-Response Server Replace 500 END -
type RES_DEFAULT
```
All instances of www.example.com in the request headers are now changed to web.hq.example . net, and all instances of web.hq.example.net in response headers are now changed to www. example.com.

# **Example 6: Migrating Apache Rewrite Module Rules**

### September 21, 2020

Example Inc., is currently using the Apache rewrite module to process search requests sent to its Web servers and redirect those requests to the appropriate server on the basis of information in the request URL. Example Inc. wants to simplify its setup by migrating these rules onto the Citrix ADC platform.

Several Apache rewrite rules that Example currently uses are shown below. These rules redirect search requests to a special results page if they do not have a SiteID string or if they have a SiteID string equal to zero (0), or to the standard results page if these conditions do not apply.

The following are the current Apache rewrite rules:

- RewriteCond %{REQUEST\_FILENAME} ^/search\$ [NC]
- RewriteCond %{QUERY\_STRING} !SiteId= [OR]
- RewriteCond %{QUERY\_STRING} SiteId=0
- RewriteCond %{QUERY\_STRING} CallName=DisplayResults [NC]
- RewriteRule ^.\*\$ /results2.html [P,L]
- RewriteCond %{REQUEST\_FILENAME} ^/search\$ [NC]
- RewriteCond %{QUERY\_STRING} CallName=DisplayResults [NC]
- <RewriteRule ^.\*\$ /results.html [P,L]

To implement these Apache rewrite rules on the Citrix ADC, you would create rewrite actions with the values in the following tables.

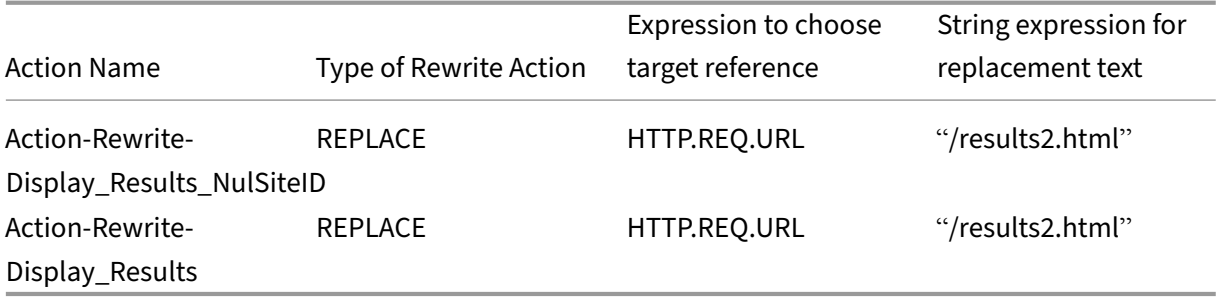

You would then create rewrite policies with the values as shown in the tables below.

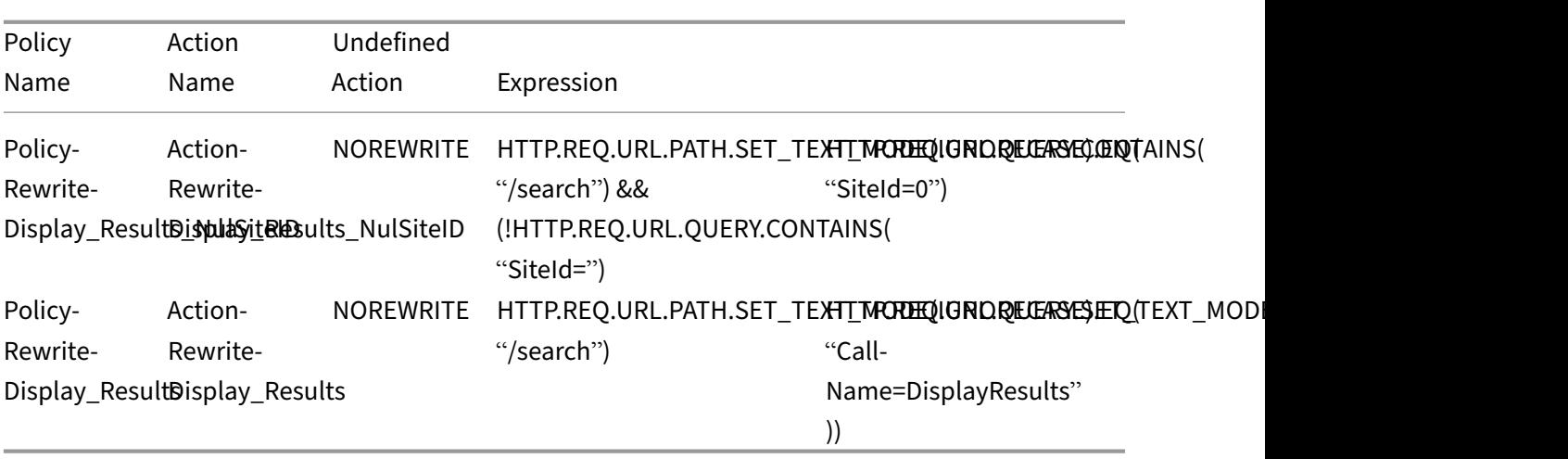

Finally, you would bind the rewrite policies, assigning the first a priority of 600 and the second a priority of 700, and then set the goto expression to NEXT for both bindings.

The Citrix ADC now handles these search requests exactly as the Web server did before the Apache rewrite module rules were migrated.

# **Example 7: Marketing Keyword Redirection**

September 21, 2020

The marketing department at Example Inc. wants to set up simplified URLs for certain predefined keyword searches on the company's Web site. For these keywords, it wants to redefine the URL as shown below.

• External URL:

http://www.example.com/\<marketingkeyword\>

• Internal URL:

http://www.example.com/go/kwsearch.asp?keyword=\<marketingkeyword\>

To set up redirection for marketing keywords, you would create a rewrite action with the values in the following table.

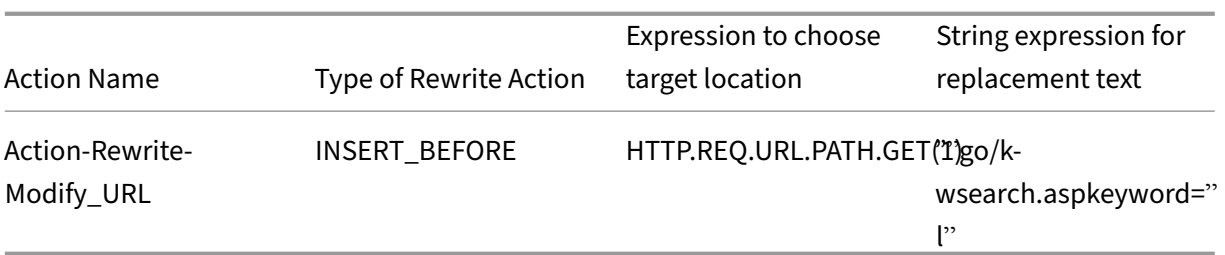

You would then create a rewrite policy with the values in the following table.

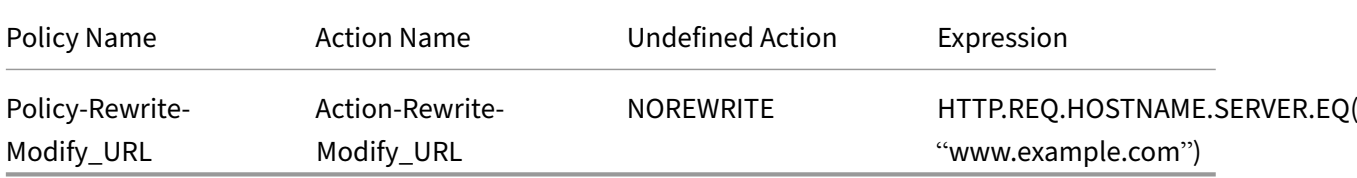

Finally, you would bind the rewrite policy, assigning it a priority of 800. Unlike the previous rewrite policies, this policy should be the last to be applied to a request that matches its criteria. For this reason, Citrix ADC administrator sets its Goto Priority Expression to END.

Any request using a marketing keyword is redirected to the keyword search CGI page, whereupon a search is performed and all remaining policies are skipped.

# **Example 8: Redirect Queries to the Queried Server**

```
May 5, 2021
```
Example Inc. wants to redirect query requests to the appropriate server, as shown here.

• <Request: GET /query.cgi?server=5HOST: www.example.com

• <Redirect URL: <http://web-5.example.com/>

To implement this redirection, you would first create a rewrite action with the values in the following table.

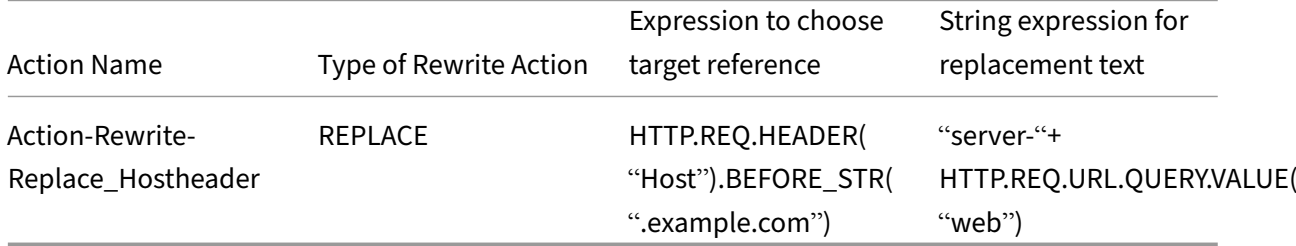

You would then create a rewrite policy with the values in the following table.

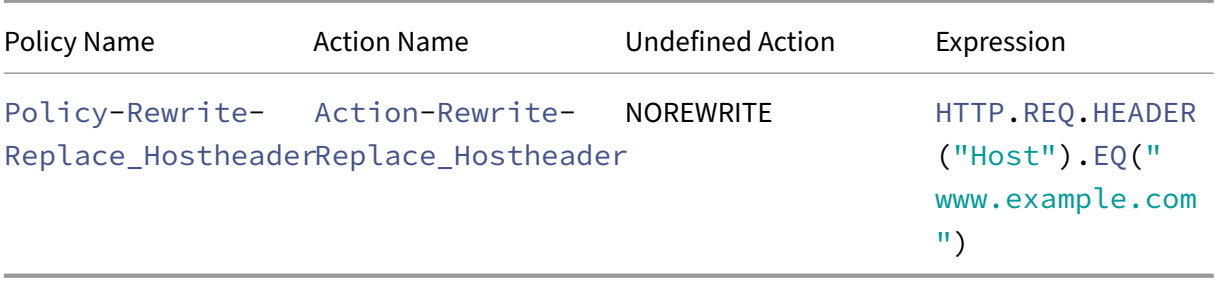

#### **Example commands:**

```
> add rewrite action Action-Rewrite-Server_Mask REPLACE HTTP.RES.
HEADER("Server")"\"Web Server 1.0\""
Done
```

```
> add rewrite policy Policy-Rewrite-Server_Mask HTTP.RES.IS_VALID
Action-Rewrite-Server_Mask NOREWRITE
Done
```
Finally, you would bind the rewrite policy, assigning it a priority of 900. Because this policy should be the last policy applied to a request that matches its criteria, you set the goto expression to END.

Incoming requests to any URL that begins with http://www.example.com/query.cgi? server are redirected to the server number in the query.

# **Example 9: Home Page Redirection**

## September 21, 2020

New Company, Inc. recently acquired a smaller competitor, Purchased Company, and wants to redirect the home page for Purchased Company to a new page on its own Web site, as shown here.

- Old URL: http://www.purchasedcompany.com/%5C\*
- New URL: http://www.newcompany.com/products/page.htm

To redirect req[uests to the Purchased Company home page,](http://www.purchasedcompany.com/%5C*) you would create rewrite actions with the values in the fol[lowing table.](http://www.newcompany.com/products/page.htm)

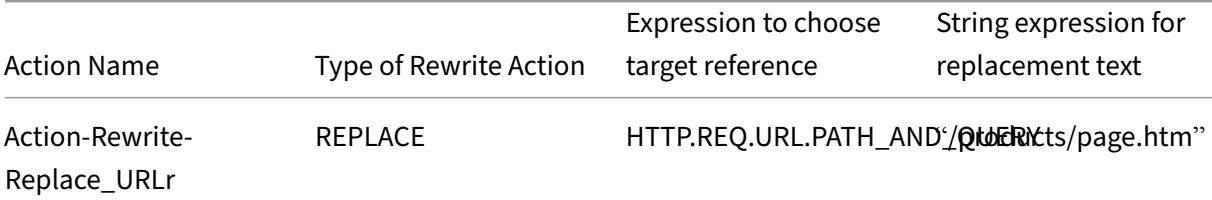

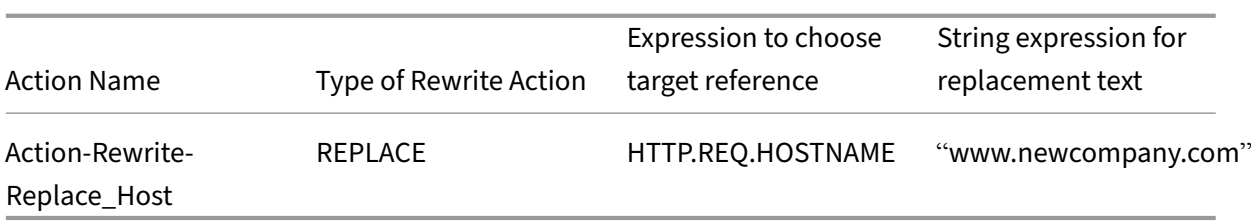

You would then create rewrite policies with the values in the following table.

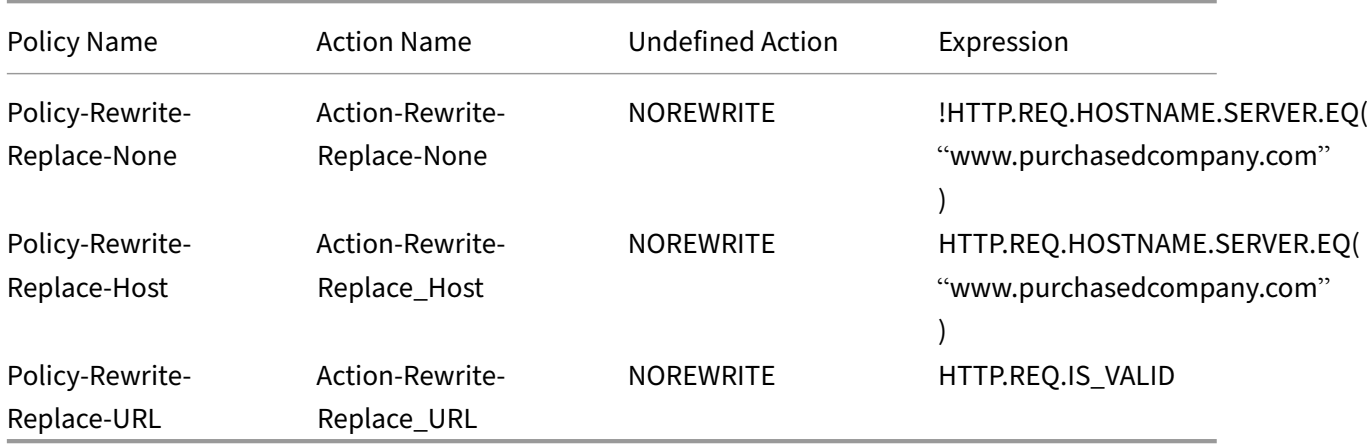

Finally, you would bind the rewrite policies globally, assigning the first a priority of 100, the second a priority of 200, and the third a priority of 300. These policies should be the last policies applied to a request that matches the criteria. For this reason, set the goto expression to END for the first and third policies, and to 300 for the second policy. This ensures that all remaining requests are processed correctly.

Requests to the acquired company's old Web site are now redirected to the correct page on the New Company home page.

# **Example 10: Policy‑based RSA Encryption**

## September 21, 2020

The RSA algorithm uses the PKEY\_ENCRYPT\_PEM() function to encrypt HTTP predefined and userdefined header or body content. The function accepts only RSA public keys (not private keys) and the encrypted data cannot be longer than the length of the public key. When the data being encrypted is shorter than the key length, the algorithm uses RSA\_PKCS1 padding method.

In a sample scenario, the function can be used with B64ENCODE() function in a rewrite action to re‑ place an HTTP header value with a value encrypted by an RSA public key. The data being encrypted is then decrypted by the recipient using the RSA private key.

You can implement the feature by using a rewrite policy. To do this, you must complete the following tasks:

- 1. Add RSA public key as a policy expression.
- 2. Create rewrite action.
- 3. Create rewrite policy.
- 4. Bind rewrite policy as global.
- 5. Verify RSA encryption

#### **Policy‑based RSA encryption by using Citrix ADC command interface**

Complete the following tasks to configure policy-based RSA encryption by using the Citrix ADC command interface.

#### **To add RSA public key as a policy expression by using the Citrix ADC command interface**:

```
1 add policy expression pubkey '"-----BEGIN RSA PUBLIC KEY-----
     MIGJAoGBAKl5vgQEj73Kxp+9
     yn1v5gPR1pnc4oLM2a0kaWwBOsB6rzCIy6znwnvwCY1xRvQhRlJSAyJbloL7wZFIJ2FOR8Cz
     +8ZQWXU2syG+udi4EnWqLgFYowF9zK+o79az597eNPAjsHZ/C2oL/+6qY5a/
     f1z8bQPrHC4GpFfAEJhh/+NnAgMBAAE=-----END RSA PUBLIC KEY-----"'
2 <!--NeedCopy-->
```
**To add rewrite an action to encrypt an HTTP header request by using the Citrix ADC command interface**:

```
1 add rewrite action encrypt_act insert_http_header encrypted_data
2
3 'HTTP.REQ.HEADER("data_to_encrypt").PKEY_ENCRYPT_PEM(pubkey).B64ENCODE'
```
**To add rewrite policy by using the Citrix ADC command interface**:

```
1 add rewrite policy encrypt_pol 'HTTP.REQ.HEADER("data_to_encrypt").
     EXISTS' encrypt_act
2 <!--NeedCopy-->
```
**To bind rewrite policy global by using the Citrix ADC command interface**:

1 bind rewrite global encrypt\_pol 10 -type RES\_DEFAULT

**To verify RSA encryption by using the Citrix ADC command interface**:

```
1 >curl -v -H "data_to_encrypt: Now is the time that tries men's souls"
      http://10.217.24.7/
2
3 * About to connect() to 10.217.24.7 port 80 (#0)
4<br>5 \starTrying 10.217.24.7...
6
```

```
7 * connected
8
9 * Connected to 10.217.24.7 (10.217.24.7) port 80 (#0)
10
11 > GET / HTTP/1.1
12
13 > User-Agent: curl/7.24.0 (amd64-portbld-freebsd8.4) libcurl/7.24.0
      OpenSSL/0.9.8y zlib/1.2.3
14
15 > Host: 10.217.24.7
16
17 > Accept: \star/\star18
19 > data_to_encrypt: Now is the time that tries men's souls
20
21 >22
23 < HTTP/1.1 200 OK
24
25 < Date: Mon, 09 Oct 2017 05:22:37 GMT
26
27 < Server: Apache/2.2.24 (FreeBSD) mod_ssl/2.2.24 OpenSSL/0.9.8y DAV/2
28
29 < Last-Modified: Thu, 20 Feb 2014 20:29:06 GMT
30
31 < ETag: "6bd9f2-2c-4f2dc5b570880"
32
33 < Accept-Ranges: bytes
34
35 < Content-Length: 44
36
37 < Content-Type: text/html
38
39 < encrypted_data: UliegKBJqZd7JdaC49XMLEK1+eQN2rEfevypW91gKvBVlaKM9N9/
      C2BKuztS99SE0xQaisidzN5IgeIcpQMn+
      CiKYVlLzPG1RuhGaqHYzIt6C8A842da7xE4OlV5SHwScqkqZ5aVrXc3EwtUksna7jOLr40aLeXnnB
      /DB11pUAE=
40
41
42 <43
44 * Connection #0 to host 10.217.24.7 left intact
45
46 <html><body><h1>It works!</h1></body></html>* Closing connection #0
```
Subsequent execution of this curl command with the same data to encrypt shows that the encrypted data is different each execution. This is because the padding inserts random bytes at the beginning of the data to encrypt, causing the encrypted data to be different each time.

```
1 >curl -v -H "data_to_encrypt: Now is the time that tries men's souls"
       http://10.217.24.7/
\mathcal{O}3 . . .
```

```
4
5 < encrypted_data:
      DaOjtl1Pl4DlQKf58MMeL4cFwFvZwhjMqv5aUYM5Iyzk4UpwIYhpRvgTNu2lXEVc1H0tcR1EGC
      /ViQncLc4EbTurCWLbzjce3+fknnMmzF0lRT6ZZXWbMvsNFOxDA1SnuAgwxWXy/
      ooe9Wy6SYsL2oi1sr5wTG+RihDd9zP+P14=
6
7 >curl -v -H "data_to_encrypt: Now is the time that tries men's souls"
      http://10.217.24.7/
8
Q_110
11 < encrypted data: eej6YbGP68yHn48qFUvi+fkG+Oj08j3yYLScrRBU+
      TPQ8WeDVaWnDNAVLvL0ZYHHAU1W2YDRYb+8
      cdKHLpW36QbI6Q5FfBuWKZSI2hSyUvypTpCoAYcHXFv0ns+tRtg0EPNNj+
      lyGjKQWtFi6K8IXXISoDy42FblKIlaA7gEriY=
```
# **Policy‑based RSA encryption by using the GUI**

The GUI enables you to complete the following tasks:

#### **To add RSA public key as a policy expression by using the GUI**:

- 1. Sign into the Citrix ADC appliance and navigate to **Configurations** > **AppExpert** > **Advanced Expressions**.
- 2. In the details pane, click **Add** to define an RSA public key as an advanced policy expression.
- 3. In Create Expression page, set the following parameters:
	- a) Expression name. Name of the advanced expression.
	- b) Expression. Define RSA public key as an advanced expression using the Expression Editor.
	- c) Comments. A brief description of the expression.
- 4. Click **Create**.

#### **To add rewrite an action to encrypt an HTTP header request by using the GUI**:

- 1. Sign into the Citrix ADC appliance and navigate to **Configurations** > **AppExpert** > **Rewrite** > **Actions**.
- 2. In the details pane, click **Add** to add a rewrite action.
- 3. In the **Create Rewrite Action** screen, set the following parameters:
	- a) Name. Name of the rewrite action.
	- b) Type. Select action type as INSERT\_HTTP\_HEADER.
	- c) Use the action type to insert a header. Enter the name of the HTTP header that needs to be rewritten.
	- d) Expression. Name of the advanced policy expression associated to the action.
	- e) Comments. A brief description of the rewrite action.

4. Click **Create**.

### **To add rewrite advanced policy by using the GUI**:

- 1. Sign into the Citrix ADC appliance and navigate to **Configurations** > **AppExpert** > **Rewrite** > **Policies**.
- 2. In the **Rewrite Policies** page, click **Add** to add a rewrite policy.
- 3. In the **Create Rewrite Policy** page, set the following parameters:
	- a) Name. Name of the rewrite policy.
	- b) Action. Name of the rewrite action to perform if the request or response matches this rewrite policy.
	- c) Log Action. Name of message log action to use when a request matches this policy.
	- d) Undefined-Result Action. Action to perform if the result of policy evaluation is undefined.
	- e) Expression. Name of the advanced policy expression that triggers the action.
	- f) Comments. A brief description of the rewrite action.
- 4. Click **Create**.*\*\**

## **To bind rewrite policy global by using the GUI**:

- 1. Sign into the Citrix ADC appliance and navigate to **Configurations** > **AppExpert** > **Rewrite** > **Policies**.
- 2. In the **Rewrite Policies** screen, select a rewrite policy that you want to bind and click **Policy Manager**.
- 3. In the Rewrite Policy Manager page, in the Bind Points section, set the following parameters:
	- a) Bind Point. Select the binding point as Default Global.
	- b) Protocol. Select the protocol type as HTTP.
	- c) Connection Type. Select the connection type as Request.
	- d) Click **Continue** to view the **Policy Binding** section.
	- e) In the **Policy Binding** section, select the rewrite policy and set the bind parameters.
- 4. Click **Bind**.

# **Example 11: Policy‑based RSA encryption with no padding operation**

## September 21, 2020

The PKEY\_ENCRYPT\_PEM\_NO\_PADDING() policy function uses the RSA algorithm with no padding operation before performing RSA encryption. The policy function works just like the PKEY\_ENCRYPT\_PEM() function, except it uses RSA\_NO\_PADDING method instead of RSA\_PKCS1\_PADDING. The pkey parameter is a text string with a PEM‑encoded RSA public key. Similar to PKEY\_ENCRYPT\_PEM(), you can use a policy expression for the key.

You can implement the feature by using a rewrite policy. To do this, you must complete the following tasks:

- 1. Add RSA public key as a policy expression.
- 2. Create rewrite action.

## **Policy‑based RSA encryption by using Citrix ADC command interface**

Complete the following tasks to configure policy-based RSA encryption by using the Citrix ADC command interface.

# **To add RSA public key with no padding policy expression by using the Citrix ADC command in‑ terface**:

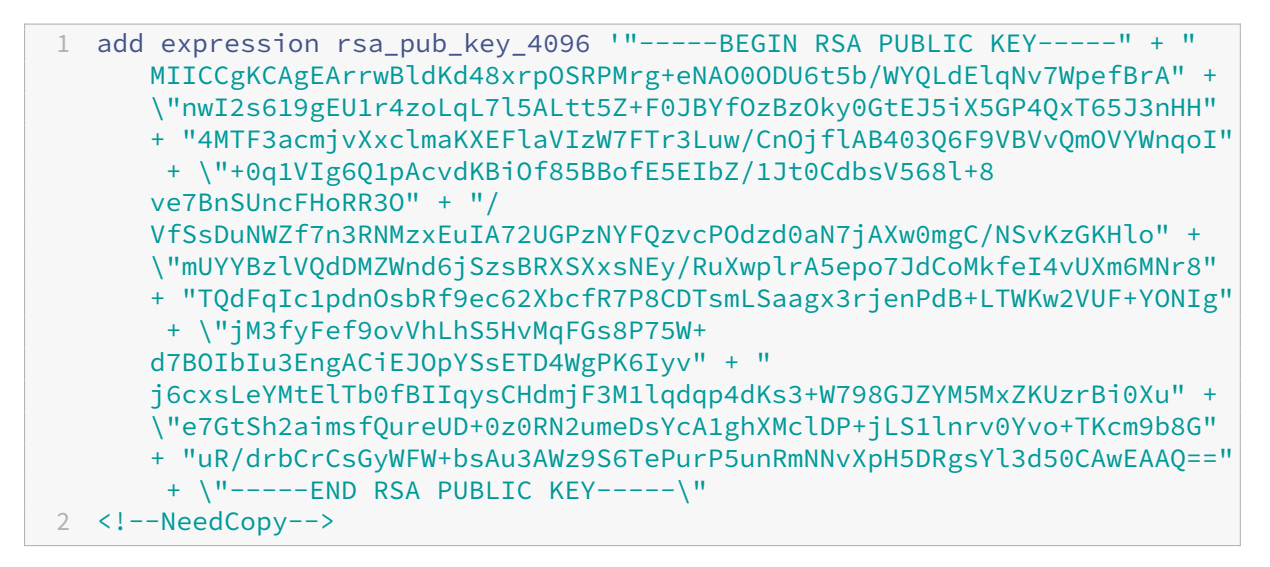

# **To add rewrite action for no padding policy expression by using the Citrix ADC command inter‑ face**:

add rewrite action rsa encrypt act insertHttpHeader encrypted 'HTTP. REQ.HEADER("plaintext").PKEY\_ENCRYPT\_PEM\_NO\_PADDING(rsa\_pub\_key\_4096)

# **Policy‑based RSA encryption with no padding option by using the GUI**

The GUI enables you to complete the following tasks:

#### **To add RSA public key for no padding operation as a policy expression by using the GUI**:

- 1. Sign into the Citrix ADC appliance and navigate to **Configurations** > **AppExpert** > **Advanced Expressions**.
- 2. In the details pane, click **Add** to define an RSA public key as an advanced policy expression.
- 3. In Create Expression page, set the following parameters:
	- a) Expression name. Name of the advanced expression.
	- b) Expression. Define RSA public key as an advanced expression using the Expression Editor. **Note**: The maximum string length is of 255 characters in a policy expression. For any key longer than 1024‑bits, you have to break the key into smaller chunks and concatenate the chunks together as "chunk1"+ "chunk2"+ …
	- c) Comments. A brief description of the expression.
- 4. Click **Create**.

### **To add rewrite an action by using the GUI**:

- 1. Sign into the Citrix ADC appliance and navigate to **Configurations** > **AppExpert** > **Rewrite** > **Actions**.
- 2. In the details pane, click **Add** to add a rewrite action.
- 3. In the **Create Rewrite Action** screen, set the following parameters:
	- a) Name. Name of the rewrite action.
	- b) Type. Select action type as INSERT\_HTTP\_HEADER.
	- c) Use the action type to insert a header. Enter the name of the HTTP header that needs to be rewritten.
	- d) Expression. Name of the advanced policy expression associated to the action.
	- e) Comments. A brief description of the rewrite action.
- 4. Click **Create**.

# **URL Transformation**

#### September 21, 2020

The URL transformation feature provides a method for modifying all URLs in designated requests from an external version seen by outside users to an internal URL seen only by your Web servers and IT staff. You can redirect user requests seamlessly, without exposing your network structure to users. You can also modify complex internal URLs that users may find difficult to remember into simpler, more easily remembered external URLs.

#### **Note**

Before you can use the URL transformation feature, you must enable the Rewrite feature. To enable the Rewrite feature, see Enabling the Rewrite Feature.

URL transform feature rewrites URLs in HTML response body and is not applied to JavaScript and other variables.

To begin configuring URL transformation, you create profiles, each describing a specific transformation. Within each profile, you create one or more actions that describe the transformation in detail. Next, you create policies, each of which identifies a type of HTTP request to transform, and you as‑ sociate each policy with an appropriate profile. Finally, you globally bind each policy to put it into effect.

# **Configuring URL Transformation Profiles**

#### September 21, 2020

•

A profile describes a specific URL transformation as a series of actions. The profile functions primarily as a container for the actions, determining the order in which the actions are performed. Most transformations transform an external hostname and optional path into a different, internal hostname and path. Most useful transformations are simple and require only a single action, but you can use multiple actions to perform complex transformations.

You cannot create actions and then add them to a profile. You must create the profile first, and then add actions to it. In the CLI, creating an action and configuring the action are separate steps. Creating a profile and configuring the profile are separate steps in both the CLI and the configuration utility.

# **To create a URL transformation profile by using the Citrix ADC command line**

At the Citrix ADC command prompt, type the following commands, in the order shown, to create a URL transformation profile and verify the configuration. You can then repeat the second and third commands to configure additional actions:

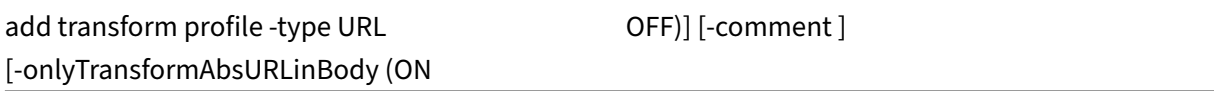

• add transform action <name> <profileName> <priority>

set transform action [-priority ] [-reqUrlFrom ] [‑reqUrlInto ] [‑resUrlFrom ] [‑resUrlInto ] [‑cookieDomainFrom ] [‑cookieDomainInto ] [‑state (ENABLED DISABLED)] [-comment ""]

- •
- show transform profile <name>

#### **Example**:

```
1 > add transform profile shoppingcart -type URL
2 Done
3 > add transform action actshopping shoppingcart 1000
4 Done
5 > set transform action actshopping -priority 1000 -reqUrlFrom 'shopping
      .example.com' -reqUrlInto 'www.example.net/shopping' -resUrlFrom '
      www.example.net/shopping' -resUrlInto 'shopping.example.com' -
      cookieDomainFrom 'example.com' -cookieDomainInto 'example.net' -
      state ENABLED -comment 'URL transformation for shopping cart.'
6 Done
7 > show transform profile shoppingcart
8 Name: shoppingcart
9 Type: URL onlyTransformAbsURLinBody: OFF
10 Comment:
11 Actions:
12
13 1) Priority 1000 Name: actshopping ENABLED
14 Done
15 <!--NeedCopy-->
```
# **To modify an existing URL transformation profile or action by using the Citrix ADC command line**

At the Citrix ADC command prompt, type the following commands to modify an existing URL transformation profile or action and verify the configuration:

Note: Use a set transform profile or set transform action command, respectively. The set transform profile command takes the same arguments as does the add transform profile command, and set transform action is the same command that was used for initial configuration.

```
set transform action [-priority ] [-reqUrlFrom ]
[‑reqUrlInto ] [‑resUrlFrom ] [‑resUrlInto ]
[‑cookieDomainInto ] [‑state (ENABLED
                                                  DISABLED)] [-comment ""]
```
- •
- show transform profile <name>

#### **Example**:

```
1 > set transform action actshopping -priority 1000 -reqUrlFrom '
      searching.example.net' -reqUrlInto 'www.example.net/searching' -
      resUrlFrom 'www.example.net/searching' -resUrlInto 'searching.
      example.com' -cookieDomainInto 'example.net' -state ENABLED -comment
       'URL transformation for searching cart.'
2 Done
3 > show transform profile shoppingcart
4 Name: shoppingcart
5 Type: URL onlyTransformAbsURLinBody: OFF
6 Comment:<br>7 Actions:
          Actions:
8
9 1) Priority 1000 Name: actshopping ENABLED<br>10 Done
  10 Done
11 <!--NeedCopy-->
```
# **To remove a URL transformation profile and actions by using the Citrix ADC command line**

First remove all actions associated with that profile by typing the following command once for each action:

- rm transform action <name> After you have removed all actions associated with a profile, remove the profile as shown below.
- rm transform profile <name>

# **To create a URL transformation profile by using the configuration utility**

- 1. In the navigation pane, expand Rewrite, expand URL Transformation, and then click Profiles.
- 2. In the details pane, click Add.
- 3. In the Create URL Transformation Profile dialog box, type or select values for the parameters. The contents of the dialog box correspond to the parameters described in "Parameters for configuring URL transformation profiles"as follows (asterisk indicates a required parameter):
	- Name\*—name
	- Comment—comment
	- Only transform absolute URLs in response body—onlyTransformAbsURLinBody
- 4. Click Create, and then click Close. A message appears in the status bar, stating that the Profile has been configured successfully.

# **To configure a URL transformation profile and actions by using the configuration utility**

- 1. In the navigation pane, expand Rewrite, expand URL Transformation, and then click Profiles.
- 2. In the details pane, select the profile you want to configure, and then click Open.
- 3. In the Configure URL Transformation Profile dialog box, do one of the following.
	- To create a new action, click Add.
	- To modify an existing action, select the action, and then click Open.
- 4. Fill in the Create URL Transformation Action or Modify URL Transformation Action dialog box by typing or selecting values for the parameters. The contents of the dialog box correspond to the parameters described in "Parameters for configuring URL transformation profiles" as follows (asterisk indicates a required parameter):
	- Action Name\*—name
	- Comments—comment
	- Priority\*—priority
	- Request URL from—reqUrlFrom
	- Request URL into—reqUrlInto
	- Response URL from—resUrlFrom
	- Response URL into—resUrlInto
	- Cookie Domain from—cookieDomainFrom
	- Cookie Domain into—cookieDomainInto
	- Enabled—state
- 5. Save your changes.
	- If you are creating a new action, click Create, and then Close.
	- If you are modifying an existing action, click OK.
	- A message appears in the status bar, stating that the Profile has been configured successfully.
- 6. Repeat step 3 through step 5 to create or modify any additional actions.
- 7. To delete an action, select the action, and then click Remove. When prompted, click OK to confirm the deletion.
- 8. Click OK to save your changes and close the Modify URL Transformation Profile dialog box.
- 9. To delete a profile, in the details pane select the profile, and then click Remove. When prompted, click OK to confirm the deletion.

# **Configuring URL Transformation Policies**

## September 21, 2020

After you create a URL transformation profile, you next create a URL transformation policy to select the requests and responses that the Citrix ADC should transform by using the profile. URL transformation considers each request and the response to it as a single unit, so URL transformation policies are evaluated only when a request is received. If a policy matches, the Citrix ADC transforms both the request and the response.

Note: The URL transformation and rewrite features cannot both operate on the same HTTP header during request processing. Because of this, if you want to apply a URL transformation to a request, you must make sure that none of the HTTP headers it will modify are manipulated by any rewrite action.

# **To configure a URL transformation policy by using the Citrix ADC command line**

You must create a new policy. On the command line, an existing policy can only be removed. At the Citrix ADC command prompt, type the following commands to configure a URL transformation policy and verify the configuration:

- <add transform policy <name> <rule> <profileName>
- <show transform policy <name>

## **Example**:

```
1 > add transform policy polsearch HTTP.REQ.URL.SUFFIX.EQ("Searching")
     prosearching
2 Done
3 > show transform policy polsearch
4 1) Name: polsearch
5 Rule: HTTP.REQ.URL.SUFFIX.EQ("Searching")
6 Profile: prosearching
7 Priority: 0
8 Hits: 0
9 Done
10 <!--NeedCopy-->
```
# **To remove a URL transformation policy by using the Citrix ADC command line**

At the Citrix ADC command prompt, type the following command to remove a URL transformation policy:

rm transform policy <name>

#### **Example**:

```
1 > rm transform policy polsearch
2 Done
3 <!--NeedCopy-->
```
## **To configure a URL transformation policy by using the configuration utility**

- 1. In the navigation pane, expand Rewrite, expand URL Transformation, and then click Policies.
- 2. In the details pane, do one of the following:
	- To create a new policy, click Add.
	- To modify an existing policy, select the policy, and then click Open.
- 3. In the Create URL Transformation Policy or Configure URL Transformation Policy dialog box, type or select values for the parameters. The contents of the dialog box correspond to the parameters described in "Parameters for configuring URL transformation policies" as follows (asterisk indicates a required parameter):
	- Name\*—name (Cannot be changed for a previously configured policy.)
	- Profile\*—profileName
	- Expression—rule

If you want help with creating an expression for a new policy, you can either hold down the Control key and press the space bar while your cursor is in the Expression text box. To create the expression, you can type it directly as described below, or you can use the Add Expression dialog box.

a) Click Prefix, and choose the prefix for your expression.

Your choices are:

- HTTP—The HTTP protocol. Choose this if you want to examine some aspect of the request that pertains to the HTTP protocol.
- SYS—The protected Web site(s). Choose this if you want to examine some aspect of the request that pertains to the recipient of the request.
- CLIENT—The computer that sent the request. Choose this if you want to examine some aspect of the sender of the request.
- SERVER—The computer to which the request was sent. Choose this if you want to examine some aspect of the recipient of the request.
- URL—The URL of the request. Choose this if you want to examine some aspect of the URL to which the request was sent.
- TEXT—Any text string in the request. Choose this if you want to examine a text string in the request.
- TARGET—The target of the request. Choose this if you want to examine some aspect of the request target.

After you choose a prefix, the Citrix ADC displays a two-part prompt window that displays the possible next choices at the top, and a brief explanation of what the selected choice means at the bottom. The choices depend on which prefix you chose.

b) Select your next term.

If you chose HTTP as your prefix, your choices are REQ, which specifies HTTP requests, and RES, which specifies HTTP responses. If you chose another prefix, your choices are more varied. For help on a specific choice, click that choice once to display information about it in the lower prompt window.

When you are certain which choice you want, double‑click it to insert it into the Expression window.

- c) Type a period, and then continue selecting terms from the list boxes that appear to the right of the previous list box. You type the appropriate text strings or numbers in the text boxes that appear to prompt you to enter a value, until your expression is finished.
- 4. Click Create or OK, depending on whether you are creating a new policy or modifying an existing policy.
- 5. Click Close. A message appears in the status bar, stating that the Policy has been configured successfully.

# **To add an expression by using the Add Expression dialog box**

- 1. In the Create Responder Action or Configure Responder Action dialog box, click Add.
- 2. In the Add Expression dialog box, in the first list box choose the first term for your expression.
	- HTTP

The HTTP protocol. Choose this if you want to examine some aspect of the request that pertains to the HTTP protocol.

• SYS

The protected Web site(s). Choose this if you want to examine some aspect of the request that pertains to the recipient of the request.

• CLIENT

The computer that sent the request. Choose this if you want to examine some aspect of the sender of the request.

• SERVER

The computer to which the request was sent. Choose this if you want to examine some aspect of the recipient of the request.

• URL

The URL of the request. Choose this if you want to examine some aspect of the URL to which the request was sent.

• TEXT

Any text string in the request. Choose this if you want to examine a text string in the request.

• TARGET

The target of the request. Choose this if you want to examine some aspect of the request target.

When you make your choice, the rightmost list box lists appropriate terms for the next part of your expression.

- 3. <In the second list box, choose the second term for your expression. The choices depend upon which choice you made in the previous step, and are appropriate to the context. After you make your second choice, the Help window below the Construct Expression window (which was blank) displays help describing the purpose and use of the term you just chose.
- 4. <Continue choosing terms from the list boxes that appear to the right of the previous list box, or typing strings or numbers in the text boxes that appear to prompt you to enter a value, until your expression is finished.

# **Globally Binding URL Transformation Policies**

## September 21, 2020

After you have configured your URL transformation policies, you bind them to Global or a bind point to put them into effect. After binding, any a request or response that matches a URL transformation policy is transformed by the profile associated with that policy.

When you bind a policy, you assign a priority to it. The priority determines the order in which the policies you define are evaluated. You can set the priority to any positive integer. In the Citrix ADC OS, policy priorities work in reverse order ‑ the higher the number, the lower the priority.

Because the URL transformation feature implements only the first policy that a request matches, not any additional policies that it might also match, policy priority is important for achieving the results that you intend. If you give your first policy a low priority (such as 1000), you tell the Citrix ADC to per‑ form it only if other policies with a higher priority do not match a request. If you give your first policy a high priority (such as 1), you tell the Citrix ADC to perform it first, and skip any other policies that might also match. You can leave yourself plenty of room to add other policies in any order, without having to reassign priorities, by setting priorities with intervals of 50 or 100 between each policy when you globally bind your policies.

Note: URL transformation policies cannot be bound to TCP‑based virtual servers.

# **To bind a URL transformation policy by using the Citrix ADC command line**

At the Citrix ADC command prompt, type the following commands to globally bind a URL transformation policy and verify the configuration:

```
• bind transform global \<policyName\> \<priority\>
```
• show transform global

**Example**:

```
1 > bind transform global polisearching 100
2 Done
3 > show transform global
4 1) Policy Name: polisearching
5 Priority: 100
6
7 Done
8 <!--NeedCopy-->
```
# **To bind a URL transformation policy by using the configuration utility**

- 1. In the navigation pane, expand Rewrite, then expand URL Transformation, and then click Policies.
- 2. In the details pane, click Policy Manager.
- 3. In the Transform Policy Manager dialog box, choose the bind point to which you want to bind the policy. The choices are:
	- **Override Global.** Policies that are bound to this bind point process all traffic from all interfaces on the Citrix ADC appliance, and are applied before any other policies.
	- **LB Virtual Server.** Policies that are bound to a load balancing virtual server are applied only to traffic that is processed by that load balancing virtual server, and are applied be‑ fore any Default Global policies. After selecting LB Virtual Server, you must also select the specific load balancing virtual server to which you want to bind this policy.
- **CS Virtual Server.** Policies that are bound to a content switching virtual server are applied only to traffic that is processed by that content switching virtual server, and are applied before any Default Global policies. After selecting CS Virtual Server, you must also select the specific content switching virtual server to which you want to bind this policy.
- Default Global. Policies that are bound to this bind point process all traffic from all interfaces on the Citrix ADC appliance.
- **Policy Label.** Policies that are bound to a policy label process traffic that the policy label routes to them. The policy label controls the order in which policies are applied to this traffic.
- 4. Select Insert Policy to insert a new row and display a drop‑down list with all available, unbound URL transformation policies.
- 5. Select the policy you want to bind, or select New Policy to create a new policy. The policy that you selected or created is inserted into the list of globally bound URL transformation policies.
- 6. Make any additional adjustments to the binding.
	- <To modify the policy priority, click the field to enable it, and then type a new priority. You can also select Regenerate Priorities to renumber the priorities evenly.
	- To modify the policy expression, double click that field to open the Configure Transform Policy dialog box, where you can edit the policy expression.
	- To set the Goto Expression, double click field in the Goto Expression column heading to display the drop‑down list, where you can choose an expression.
	- To set the Invoke option, double click field in the Invoke column heading to display the drop‑down list, where you can choose an expression.
- 7. Repeat steps 3 through 6 to add any additional URL transformation policies you want to globally bind.
- 8. Click OK to save your changes. A message appears in the status bar, stating that the Policy has been configured successfully.

# **Globally Binding URL Transformation Policies**

## September 21, 2020

After you have configured your URL transformation policies, you bind them to Global or a bind point to put them into effect. After binding, any a request or response that matches a URL transformation policy is transformed by the profile associated with that policy.

When you bind a policy, you assign a priority to it. The priority determines the order in which the policies you define are evaluated. You can set the priority to any positive integer. In the Citrix ADC OS, policy priorities work in reverse order ‑ the higher the number, the lower the priority.

Because the URL transformation feature implements only the first policy that a request matches, not any additional policies that it might also match, policy priority is important for achieving the results that you intend. If you give your first policy a low priority (such as 1000), you tell the Citrix ADC to per‑ form it only if other policies with a higher priority do not match a request. If you give your first policy a high priority (such as 1), you tell the Citrix ADC to perform it first, and skip any other policies that might also match. You can leave yourself plenty of room to add other policies in any order, without having to reassign priorities, by setting priorities with intervals of 50 or 100 between each policy when you globally bind your policies.

Note: URL transformation policies cannot be bound to TCP‑based virtual servers.

# **To bind a URL transformation policy by using the Citrix ADC command line**

At the Citrix ADC command prompt, type the following commands to globally bind a URL transformation policy and verify the configuration:

```
• bind transform global \<policyName\> \<priority\>
```
• show transform global

**Example**:

```
1 > bind transform global polisearching 100
2 Done
3 > show transform global
4 1) Policy Name: polisearching
5 Priority: 100
6
7 Done
8 <!--NeedCopy-->
```
# **To bind a URL transformation policy by using the configuration utility**

- 1. In the navigation pane, expand Rewrite, then expand URL Transformation, and then click Policies.
- 2. In the details pane, click Policy Manager.
- 3. In the Transform Policy Manager dialog box, choose the bind point to which you want to bind the policy. The choices are:
	- **Override Global.** Policies that are bound to this bind point process all traffic from all interfaces on the Citrix ADC appliance, and are applied before any other policies.
	- **LB Virtual Server.** Policies that are bound to a load balancing virtual server are applied only to traffic that is processed by that load balancing virtual server, and are applied be‑ fore any Default Global policies. After selecting LB Virtual Server, you must also select the specific load balancing virtual server to which you want to bind this policy.
- **CS Virtual Server.** Policies that are bound to a content switching virtual server are applied only to traffic that is processed by that content switching virtual server, and are applied before any Default Global policies. After selecting CS Virtual Server, you must also select the specific content switching virtual server to which you want to bind this policy.
- Default Global. Policies that are bound to this bind point process all traffic from all interfaces on the Citrix ADC appliance.
- **Policy Label.** Policies that are bound to a policy label process traffic that the policy label routes to them. The policy label controls the order in which policies are applied to this traffic.
- 4. Select Insert Policy to insert a new row and display a drop‑down list with all available, unbound URL transformation policies.
- 5. Select the policy you want to bind, or select New Policy to create a new policy. The policy that you selected or created is inserted into the list of globally bound URL transformation policies.
- 6. Make any additional adjustments to the binding.
	- <To modify the policy priority, click the field to enable it, and then type a new priority. You can also select Regenerate Priorities to renumber the priorities evenly.
	- To modify the policy expression, double click that field to open the Configure Transform Policy dialog box, where you can edit the policy expression.
	- To set the Goto Expression, double click field in the Goto Expression column heading to display the drop‑down list, where you can choose an expression.
	- To set the Invoke option, double click field in the Invoke column heading to display the drop‑down list, where you can choose an expression.
- 7. Repeat steps 3 through 6 to add any additional URL transformation policies you want to globally bind.
- 8. Click OK to save your changes. A message appears in the status bar, stating that the Policy has been configured successfully.

# **Diameter Support for Rewrite**

## May 5, 2021

The Rewrite feature now supports the Diameter protocol. You can configure Rewrite to modify Diameter requests and response as you would HTTP or TCP requests and responses, allowing you to use Rewrite to manage the flow of Diameter requests and make necessary modifications. For example, if the "Origin‑Host"value in a Diameter request is inappropriate, you can use Rewrite to replace it with a value that is acceptable to the Diameter server.

# **To configure Rewrite to modify a Diameter request**

To configure the Rewrite feature to replace the Origin‑Host in a diameter request with a different value, at the command prompt, type the following commands:

• <add rewrite action \<actname\> replace "DIAMETER.REQ.AVP(264,\"Citrix ADC.example.net\")"

For <actname>, substitute a name for your new action. The name can consist of from one to 127 characters in length, and can contain letters, numbers, and the hyphen  $\left(\cdot\right)$  and underscore  $\left(\cdot\right)$ symbols. For Citrix ADC.example.net, substitute the Host-Origin that you want to use instead of the original Host‑Name.

• add rewrite policy <polname> "diameter.req.avp(264).value.eq(\"host.example.com\")"<actname>

For <polname>, substitute a name for your new policy. As with <actname>, the name can consist of from one to 127 characters in length, and can contain letters, numbers, and the hyphen (-) and underscore () symbols. For host.example.com, substitute the name of the Host-Origin that you want to change. For <actname>, substitute the name of the action that you just created.

• bind lb vserver <vservername> -policyName <polname> -priority <priority> -type REQUEST For <vservername>, substitute the name of the load balancing virtual server to which you want to bind the policy. For <polname>, substitute the name of the policy you just created. For <priority>, substitute a priority for the policy.

## **Example**:

To create a rewrite action and policy to modify all Diameter Host-Origins of host.example.com to Citrix ADC.example.net, you could add the following action and policy, and bind the policy as shown.

```
1 > add rewrite action rw act replace avp replace "diameter.reg.avp(264)"
      "diameter.new.avp(264,\"Citrix ADC.example.net\")"
2 > add rewrite policy rw_diam_pol "diameter.req.avp(264).value.eq(\"
     client.realm2.net\")" rw_act_replace_avp
3 > bind lb vserver vs1 -policyName rw_diam_pol -priority 10 -type
     REQUEST
4
5 Done
6 <!--NeedCopy-->
```
# **DNS Support for the Rewrite Feature**

September 21, 2020

You can configure the rewrite feature to modify DNS requests and responses, as you would for HTTP or TCP requests and responses. You can use rewrite to manage the flow of DNS requests, and make necessarymodifications in the header, or in the answer section. For example, if the DNS response does not have the AA bit set in the header flag, you can use rewrite to set the AA bit in the DNS response and send it to the client.

## **DNS Expressions**

In a rewrite configuration, you can use the following Citrix ADC expressions to refer to various portions of a DNS request or response:

See Expressions and Descriptions

## **DN[S Bind Points](https://docs.netscaler.com/en-us/citrix-adc/downloads/dns-expressions.pdf)**

The following global bind points are available for policies that contain DNS expressions.

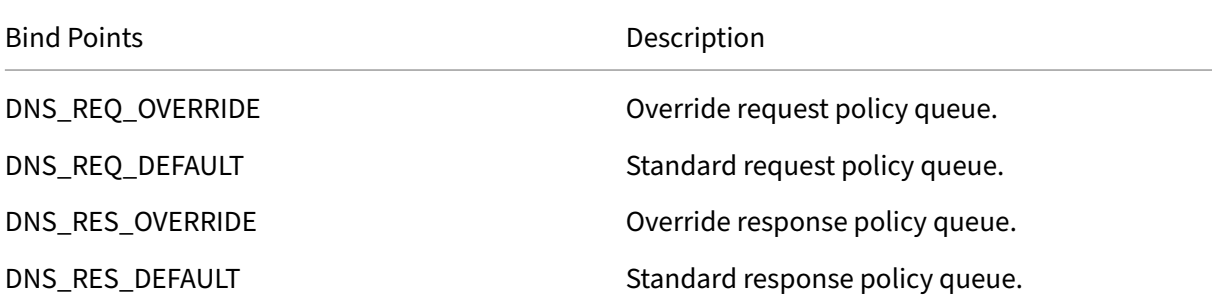

In addition to the default bind points, you can create policy labels of type DNS\_REQ or DNS\_RES and bind DNS policies to them.

# **Rewrite Action Types for DNS**

- **replace\_dns\_answer\_section**—This action replaces the DNS answers section with the defined expression in the DNS policy.
- **replace\_dns\_header\_field**—Checks the opcode type in the DNS request. Returns True or False, indicating whether the opcode type in the DNS request matches the specified opcode type. This action replaces the DNS header section with the defined expression in the DNS policy.

# **Configuring Rewrite Policies for DNS**

The following procedure uses the Citrix ADC command line to configure a rewrite action and policy and bind the policy to a rewrite-specific global bind point.

## **Configure Rewrite action and policy, and bind the policy for DNS**

At the command prompt, type the following commands:

1. add rewrite action <actName> <actType>

For <actname>, substitute a name for your new action. The name can be 1 to 127 characters in length, and can contain letters, numbers, hyphen (-), and underscore (\_) symbols. For <act-Type>, specify the rewrite action types provided for DNS expressions.

2. add rewrite policy <polName> <rule> <actName>

For <polname>, substitute a name for your new policy. For <actname>, the name can be 1 to 127 characters in length, and can contain letters, numbers, hyphen (-), and underscore () symbols. For <actname>, substitute the name of the action that you just created.

3. bind rewrite global <polName> <priority> < gotoPriorityExpression> -type <br/>>bindPoint>

For <polName>, substitute the name of the policy that you just created. For <priority>, specify the priority of the policy. For <bindPoint>, substitute one of the rewrite -specific global bind points.

#### **Example**:

#### **Set the AA bit of DNS request to load balance virtual server**.

The following commands configure the Citrix ADC appliance to act as an authoritative DNS server for all the queries that it serves.

```
1 add rewrite action set_aa replace_dns_header_field dns.req.header.flags
     .set(aa)
2 add rewrite policy pol !dns.req.header.flags.is_set(aa) set_aa
3 bind rewrite global pol 100 -type dns_res_override
4 <!--NeedCopy-->
```
#### **Modify the response answer and header section**.

If the server responds with an NX domain, you can set the rewrite action to replace the response with specified IP address. A NOPOLICY-REWRITE enables you to invoke an enternal bank without processing an expression (a rule). This entry is a dummy policy that does not contain a rule but directs the entry to a policy label or virtual server specific policy banks.

```
1 add rewrite action set_aa_res replace_dns_header_field "dns.res.header.
      flags.set(aa)"
2 add rewrite action modify_nxdomain_res replace_dns_answer_section "dns.
     new_rrset_a(\"10.102.218.160\",300)"
3 add rewrite policy set_res_aa true set_aa_res
4 add add rewrite policy modify answer "dns.RES.HEADER.RCODE.EQ(nxdomain)
       && dns.RES.QUESTION.TYPE.EQ(A)"
5 modify_nxdomain_res
6 add rewrite policylabel MODIFY_NODATA dns_res
```

```
7 bind rewrite policylabel MODIFY_NODATA modify_answer 10 END
8 bind rewrite policylabel MODIFY_NODATA set_res_aa 11 END
9 bind lb vserver v1 -policyName NOPOLICY-REWRITE -priority 11 -
      gotoPriorityExpression END -type
10 RESPONSE -invoke policylabel MODIFY_NODATA
11 <!--NeedCopy-->
```
#### **Limitations**:

- Rewrite policies are evaluated only if the Citrix ADC appliance is configured as a DNS proxy server and there is a cache miss.
- If the Recursion Available (RA) flag in the header is set to YES, the RA flag will not be modified in the rewrites.
- If the RA flag in the header is set to YES, the CD flag in the header is modified regardless of any rewrite action.

# **String maps**

#### September 21, 2020

You can use string maps to perform pattern matching in all Citrix ADC features that use the default policy syntax. A string map is a Citrix ADC entity that consists of key‑value pairs. The keys and values are strings in either ASCII or UTF-8 format. String comparison uses two new functions, MAP\_STRING() and IS\_STRINGMAP\_KEY().

A policy configuration that uses string maps performs better than one that does string matching through policy expressions, and you need fewer policies to perform string matching with a large number of key-value pairs. String maps are also intuitive, simple to configure, and result in a smaller configuration.

## **How String Maps Work**

String maps are similar in structure to pattern sets (a pattern set defines a mapping of index values to strings; a string map defines a mapping of strings to strings) and the configuration commands for string maps (commands such as add, bind, unbind, remove, and show) are syntactically similar to configuration commands for pattern sets. Also, as with index values in a pattern set, each key in a string map must be unique across the map. The following table illustrates a string map called url string map, which contains URLs as keys and values.

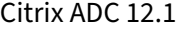

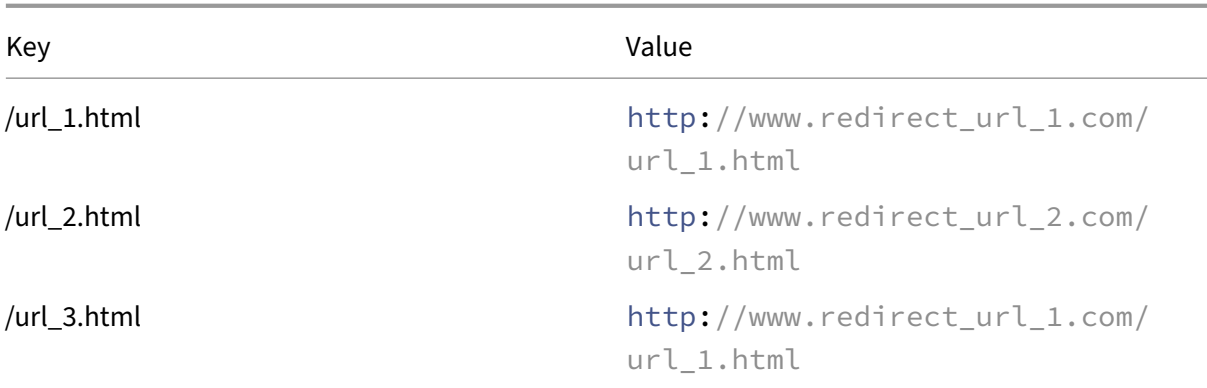

Table 1. String Map "url\_string\_map"

The following table describes the two functions that have been introduced to enable string matching with keys in a string map. String matching is always performed with the keys. Additionally, the following functions perform a comparison between the keys in the string map and the complete string that is returned by the expression prefix. The examples in the descriptions refer to the preceding example.

For completed information about the two functions introduced for enabling string matching with keys in a string map, see String Map Function table pdf.

# **Configuring a Str[ing Map](https://docs.netscaler.com/en-us/citrix-adc/downloads/string-maps.pdf)**

You first create a string map and then bind key-value pairs to it. You can create a string map from the command line interface (CLI) or the configuration utility.

To configure a string map by using the command line interface

At the command prompt, do the following:

1. Create a string map.

add policy stringmap <name> -comment <string>

2. Bind a key‑value pair to the string map.

bind policy stringmap <name> <key> <value>

Example:

```
1 > bind policy stringmap url_string_map1 "/url_1.html" "http://www.
     redirect_url_1.com/url_1.html"
2 <!--NeedCopy-->
```
To configure a string map by using the configuration utility

Create a string map and bind the key‑value pair to the created entity.

Navigate to **AppExpert** > **String Maps**, click **Add** and specify the relevant details.

## **Example: responder policy with a redirect action**

The following use case involves a responder policy with a redirect action. In the example below, the first four commands create the string map url\_string\_map and bind the three key-value pairs used in the earlier example. After creating the map and binding the key-value pairs, you create a responder action (act\_url\_redirects) that redirects the client to the corresponding URL in the string map or to www.default.com. You also configure a responder policy (pol\_url\_redirects) that checks whether requested URLs match any of the keys in url\_string\_map and then performs the configured action. Finally, you bind the responder policy to the content switching virtual server that receives the client requests that are to be evaluated.

```
add stringmap url_string_map
```

```
bind stringmap url_string_map /url_1.html http://www.redirect_url_1.
com/url_1.html
```
bind stringmap url\_string\_map /url\_2.html http://www.redirect\_url\_2. com/url\_2.html

```
bind stringmap url_string_map /url_3.html http://www.redirect_url_1.
com/url_1.html
```
add responder action act\_url\_redirects redirect 'HTTP.REQ.URL.MAP\_STRING ("url\_string\_map")ALT "www.default.com"'-bypassSafetyCheck yes

add responder policy pol\_url\_redirects TRUE act\_url\_redirects

```
bind cs vserver csw_redirect -policyname pol_url_redirects -priority
1 -type request
```
# **URL Sets**

#### September 21, 2020

This feature enables you to blacklist one million URLs. The section includes the following topics:

- Getting Started
- Using Advanced Policy Expressions for URL Evaluation
- Configuring a URL Set
- [URL Pattern Sem](https://docs.netscaler.com/en-us/citrix-adc/12-1/appexpert/url-sets/getting-started.html)antics
- [Blacklisted URL Categories](https://docs.netscaler.com/en-us/citrix-adc/12-1/appexpert/policies-and-expressions/ns-cfa-wrapper-con.html)

# **Getting Started**

#### September 21, 2020

To prevent access to restricted websites, a Citrix ADC appliance uses a specialized URL matching algorithm. The algorithm uses a URL set that can contain a list of URLs up to 1 million (1,000,000) blacklisted entries. Each entry can include metadata that defines URL categories and category groups as in‑ dexed patterns. The appliance can also periodically download URLs of highly sensitive URL sets managed by internet enforcement agencies (with government websites) or internet organizations. Once the URL set is downloaded from a website and imported into the appliance, the appliance encrypts the URL sets (as required by these agencies) and they are kept confidential and the entries are not tampered.

The Citrix ADC appliance uses advanced policies to determine whether an incoming URL must be blocked, allowed, or redirected. These policies use advanced expressions to evaluate incoming URLs against blacklisted entries. An entry can include metadata. For entries that have no metadata, you might want to use an expression that evaluates the URL based on an exact string match. For other URLs, you might want to use an expression that evaluates the URL's metadata, in addition to an expression that checks for an exact string match.

# **Use Case for Safe Internet Access Policies for ISPs/Telcos**

A URL set enables an ISP (ISP) or a Telco customer to enforce government mandated safe internet access policies such as:

- 1. Block access to illegal internet sites (child abuse, drugs, and so on)
- 2. Safe browsing for children

A Citrix ADC appliance enables you to periodically download URL sets managed by internet enforcement agencies or independent internet organizations. The appliance periodically downloads the list and updates it securely. The list is stored as confidential URL sets so that it is not tampered or human readable. The periodically downloaded URL set functions as a blacklisted set for URL evaluation purposes.

If you have a private URL set and the contents of the list are kept confidential and the network administrator does not know about the blacklisted URLs present in the list. To make sure the policy is configured correctly and the correct list is referenced, you must configure the Canary URL and add it to the URL set. Using the Canary URL, the administrator can request through the appliance uses the private URL set to ensure it is looked up for every URL request.

# **Advanced Policy Expressions for URL Evaluation**

#### September 21, 2020

The following table describes the expressions you can use to evaluate incoming URLs with entries in an URL set.

**Note**: HTTP.REQ.URL is generalized to be used as <URL expression>

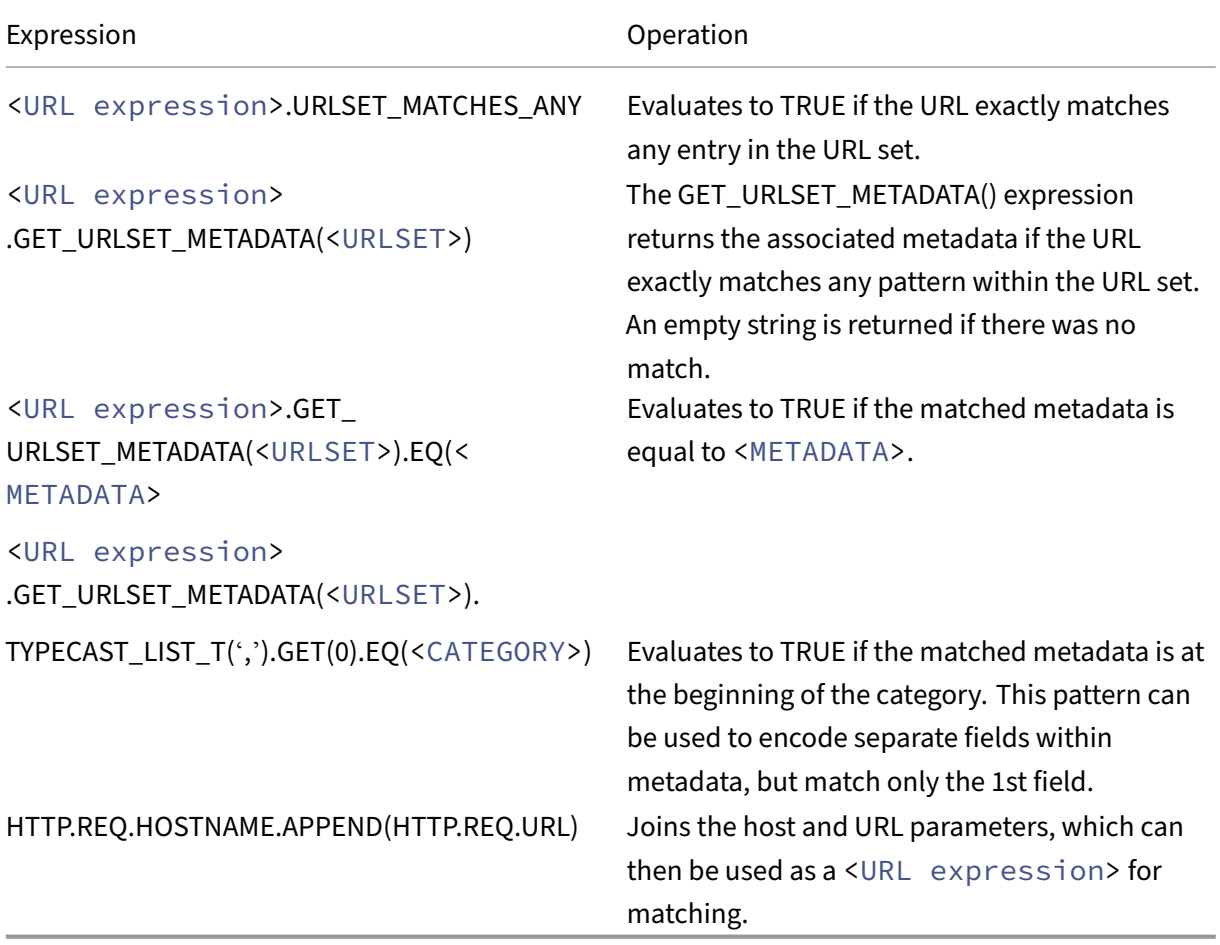

# **Configuring URL Set**

November 7, 2023

You can perform the following tasks to configure a URL set and restrict URLs on a Citrix ADC platform:

1. Import a URL set (download and encrypt it). Importing a URL set in a Citrix ADC appliance allows you to download the URL file, adding the file to the appliance, and then encrypting the file. Until you add the URL set to the system, it is not visible to the user.

You can download a set in the following ways:

- Download a URL set once from a remote server and specify it as http://myserver.com/ file with urlset.csv
- add a file under the  $/var / \text{tmp}/\text{path}$  inside ADC and use the command, as in the example:

```
1 > shell cat /var/tmp/test_urlset.csv
2 example.com
3 google.com
4 > import policy urlset top10
5 k -url local:test_urlset.csv -delimiter "," -rowSeparator "n" -interval
       10 -privateSet -canaryUrl http://www.in.gr
6 Done
7
8 <!--NeedCopy-->
```
The imported URL set is further categorized into different categories and category groups in the database. This is valid only if categories exist in the metadata of the URL set file.

**Note**: There can be a chance that you might have URL patterns without metadata.

Once you have imported the file, you can update, delete, or display file properties. After the file is pushed into the appliance, you can modify the entries by more adding rows.

The imported set is then stored in an encrypted file format on the Citrix ADC directory. The imported list contains millions of URL entries. To the following 'The imported list can contain up to 1 million URL entries. Otherwise, the appliance returns an error message saying that the value exceeds the limit. If the imported URL set has blacklisted entries with metadata, the metadata it is detected by the appliance when it is imported.

Once you import a URL set and add it into the appliance, the URL set is available for advanced policies to identify the correct URL set during incoming URL evaluation. HTTP.REQ.HOSTNAME.APPEND( HTTP.REQ.URL).URLSET\_MATCHES\_ANY(<URL set name>)

- 1. Updating a URL set on the Citrix ADC appliance. Once you have pushed the file into the appli‑ ance, at this interval you can manually update a URL file by using command line interface.
- 2. Exporting a URL set. If you prefer a backup of the URL set, you can export the list of URL patterns and save a copy of it to a destination URL. Before you export, check whether the URL set is marked as private. If is marked private, the URL set cannot be exported. Export functionality does not work with private set. So a new url set myurl would be imported without private set defined, and then it would be exported to another file in a local path, as below:

```
1 > shell touch /var/tmp/test_urlset_export.csv
2 Done
3 > shell cat /var/tmp/test_urlset_export.csv
4 Done
5 > shell cat /var/tmp/test_urlset.csv
6 example.com
7 google.com
8 Done
9 > export urlset myurl -url local:test_urlset_export.csv
10
11 > import urlset myurl -url local:test_urlset.csv
12 Done
13 (a non-private urlset is imported)
14
15 <!--NeedCopy-->
```
- 1. Removing a URL set. If you want to delete a URL set of blacklisted entries, you can use the remove command to delete the URL set from the Citrix ADC appliance.
- 2. Displaying a URL set. You can display the properties of a URL set by using the show command.

**Note:** URLs with query part are removed during import.

#### **Example:**

```
1 show urlset
2 Name: top100 PatternCount: 100 Delimiter: RowSeparator: Interval: 0
3 Done
4 <!--NeedCopy-->
```
## **Import a URL set with meta by using the command line interface**

#### At command prompt, type:

```
1 import urlset <name> [-overwrite] [ – delimiter <character>] [-
     rowSeparator <character>] [-url] <url> [-interval <seconds>] [-
     privateSet] [-canaryUrl <URL>]
2 <!--NeedCopy-->
```
Where,

delimiter is a CSV file record with default value set as 44.

rowSeparator is a CSV file row separator with default value set as 10.

Interval is the time interval in secs, rounded to the nearest 15 minutes at which the update of the url set occurs.

CanaryURL is a URL used for testing when the contents of the url set is kept confidential.

#### Example

```
import policy urlset -url local:test_urlset.csv -delimiter ","-
rowSeparator "n"-interval 10 -privateSet -canaryUrl http://www.in.
gr
```
#### **Perform explicit subdomain match for an imported URL set**

You can now perform an explicit subdomain match for an imported URL set. To do this, a new parameter, "subdomainExactMatch"is added to the "import policy URLset"command. When you enable the parameter, the URL Filtering algorithm performs an explicit subdomain match. For example, if the incoming URL is "news.example.com"and if the entry in the URL set is "example.com,"the algorithm does not match the URLs.

#### At the command prompt, type:

```
import policy urlset <name> [-overwrite] [-delimiter <character>][-
rowSeparator <character>] -url <URL> [-interval <secs>] [-privateSet
][-subdomainExactMatch] [-canaryUrl <URL>]
```
#### **Example:**

```
import policy urlset forth_urlset -url local:test_urlset.csv -interval
3600 -subdomainExactMatch
```
#### **To show the URL set by using the command line interface**

At the command prompt, type:

show urlset <name>

#### **Example:**

At the command prompt, type:

```
1 URLset Count
2 ------ -----
3 1) top1k 100
4 Done
5
6 > show urlset top1k
7 Count Delimiter Interval RowSeparator
8 ----- --------- -------- ------------
9 100 , 0 0 \times 0a10 Done
11 >
12
13 <!--NeedCopy-->
```
## **To show the URL set imported by using the command line interface**

At the command prompt, type:

show urlset -imported

#### **Example:**

At the command prompt, type:

1 URLset  $2$  ------3 1) top1k 4 Done 5 <!--NeedCopy-->

## **To show URL set by using the command line interface**

At the command prompt, type:

show urlset <name>

## **To export a URL set by using the command line interface**

At the command prompt, type: export urlset <name> <url>

# **To add a URL set by using the command line interface**

At the command prompt, type: add urlset <urlset name>

## **To update a URL set by using the command line interface**

At the command prompt, type: update urlset <name>

# **To remove a URL set command by using the command line interface**

At the command prompt, type:

remove urlset <name>

#### **Example:**

## Note:

Before you import or export a URLset, you must make sure the test\_urlset\_export.csv and test urlset.csv files are created and available under the /var/tmp directory.

```
1 import policy urlset -url local:test_urlset.csv -delimiter "," -
       rowSeparator "n" -interval 10 -privateSet -overwrite – canaryUrl
       http://www.in.gr
2
3 add policy urlset top10k
4
5 update policy urlset top10k
6
7 sh policy urlset
8
9 sh policy urlset top10k
10
11 export policy urlset urlset1 -url local:test_urlset_export.csv
\begin{array}{c} 12 \\ 13 \end{array}import policy urlset top10k -url local:test_urlset.csv - privateSet
14
15 add policy urlset top10k
16
17 update policy urlset top10k
18
19 show policy urlset top10k
20 <!--NeedCopy-->
```
## **Display imported URL sets**

You can now display imported URL sets in addition to added URL sets. To do this, a new parameter "imported"is added to the "show url set"command. If you enable this option, the appliance displays all imported URL sets and distinguishes the imported URL sets from the added URL sets.

At the command prompt, type:

show policy urlset [<name>] [-imported]

**Example:**

show policy urlset -imported

# **To import a URL set by using the GUI**

Navigate to **AppExpert** > **URL Sets**, click **Import** to download the URL set.

## **To add a URL set by using the GUI**

Navigate to **AppExpert** > **URL Sets**, click **Add** to create a URL set file for the downloaded URL set.

#### **To edit a URL set by using the GUI**

Navigate to **AppExpert** > **URL Sets**, select a URL set and click **Edit** to modify.

#### **To Update a URL set by using the GUI**

Navigate to **AppExpert** > **URL Sets,** select a URL set and click **Update URL Set** to update the URL set with the latest modifications made to the file.

## **To Export a URL set by using the GUI**

Navigate to **AppExpert > URL Sets**, select a URL set and click **Export URL Set** to export the URL pat‑ terns in a set to a destination URL and save it in that location.

# **URL Pattern Semantics**

#### May 5, 2021

The following table shows the URL patterns used for specifying the list of pages you to want to filter. For example, the same URL pattern,http://www.example.com/bar) matches a single page http://www.example.com/bar. To cover all the pages where the URL starts with www.example.com/bar, you must explicitly add a '\*'at the end.

For more information, see URL pattern metadata mapping table.

# **URL Categories**

September 21, 2020 Following is a list of blacklisted categories.

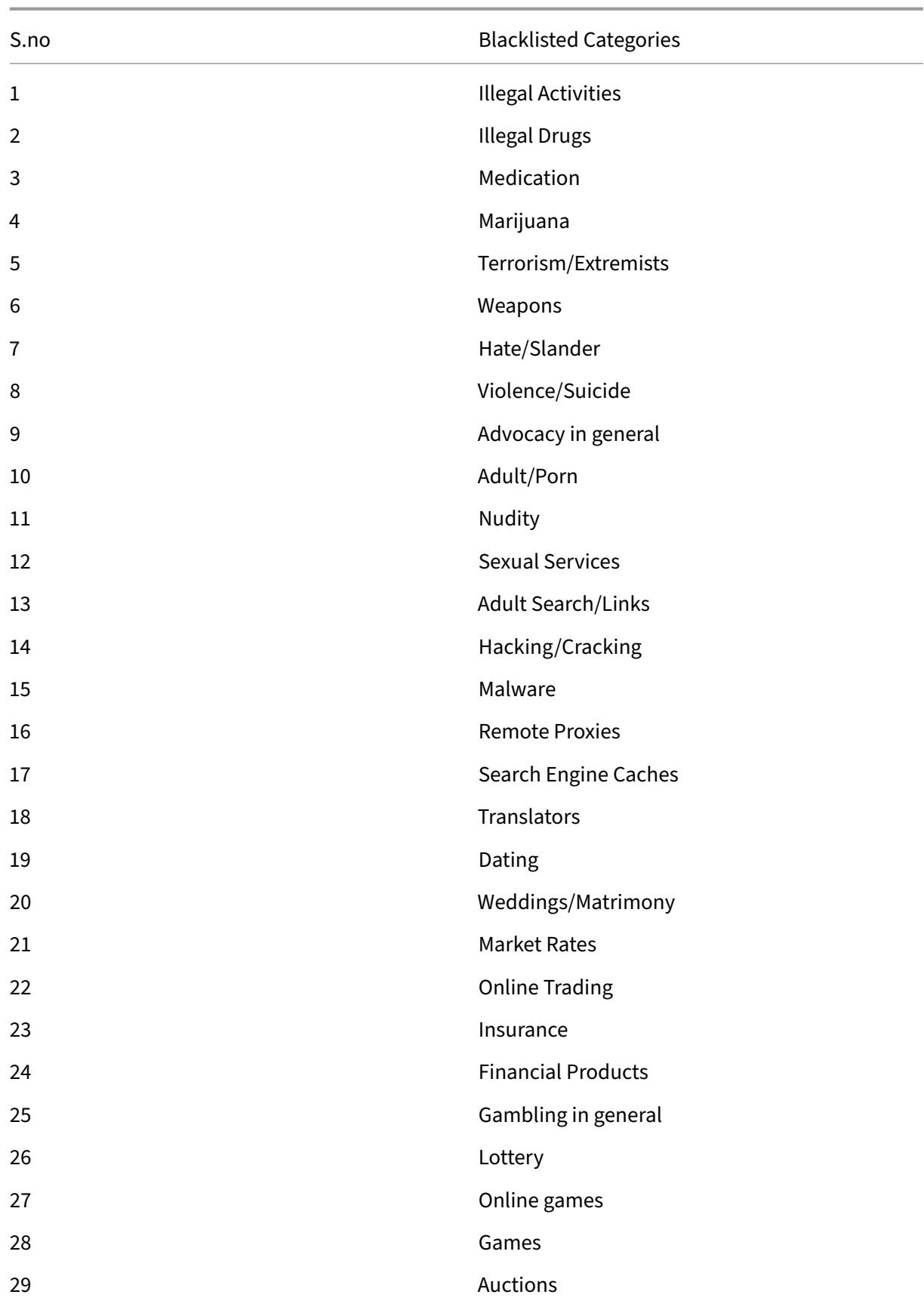

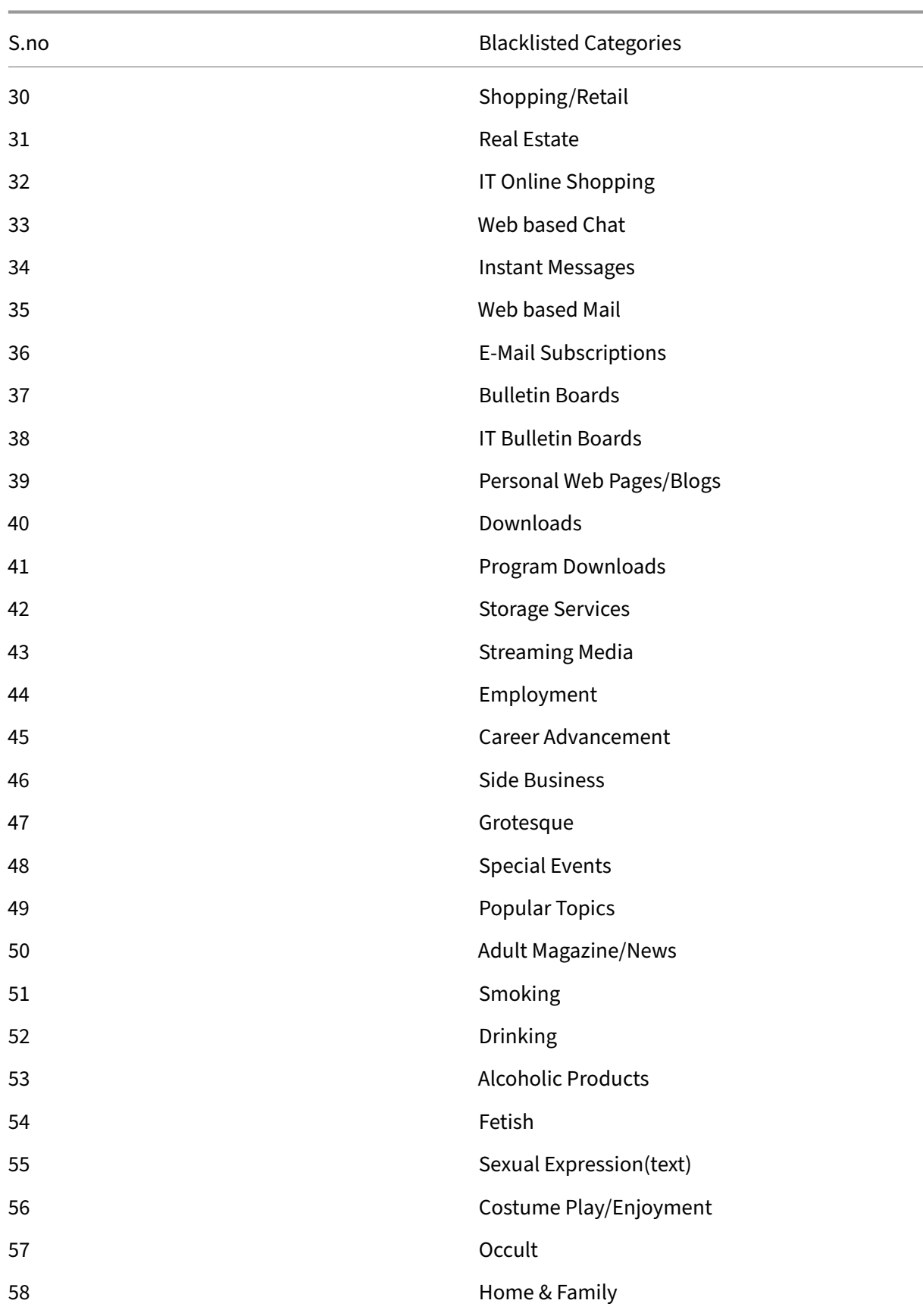

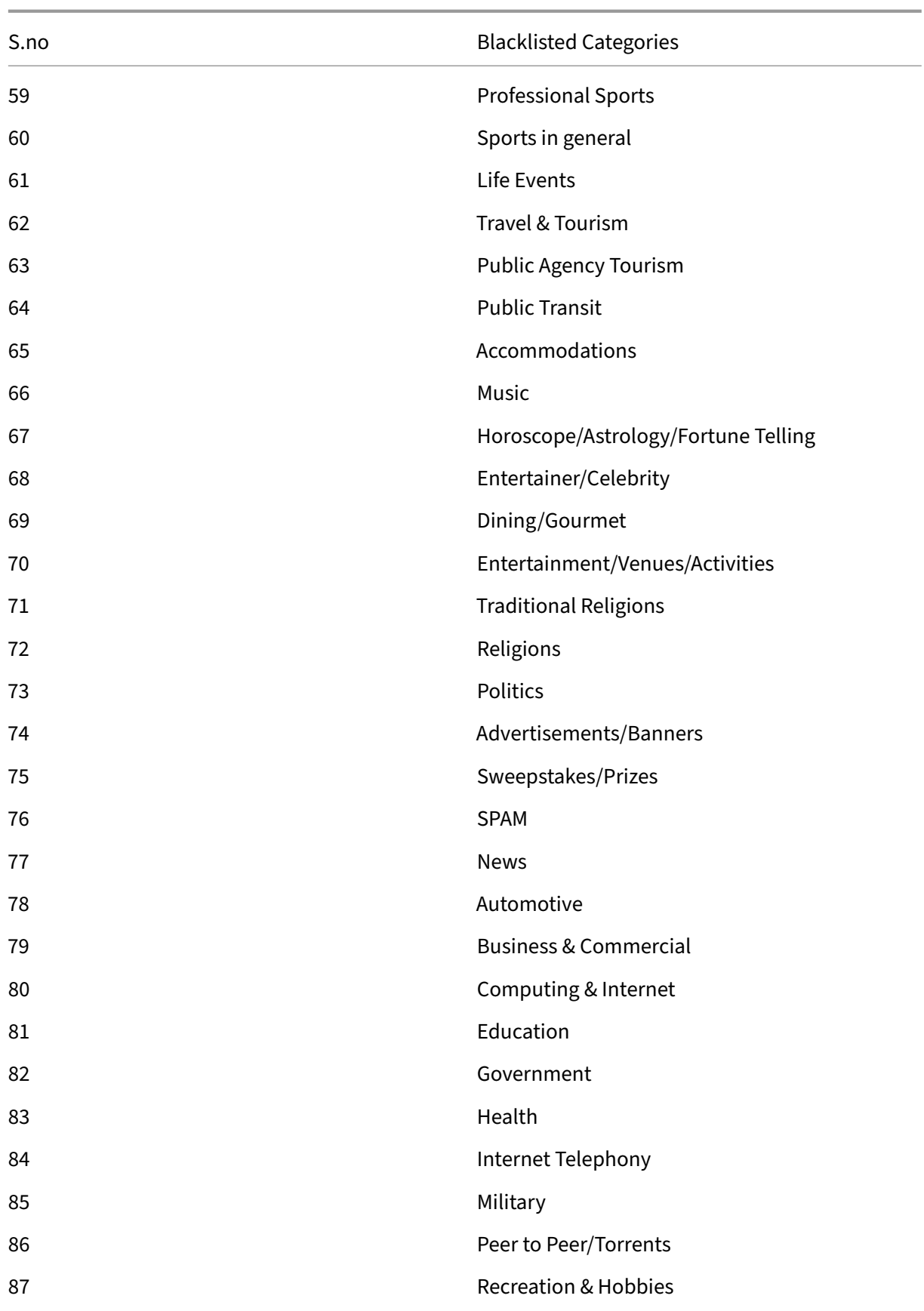

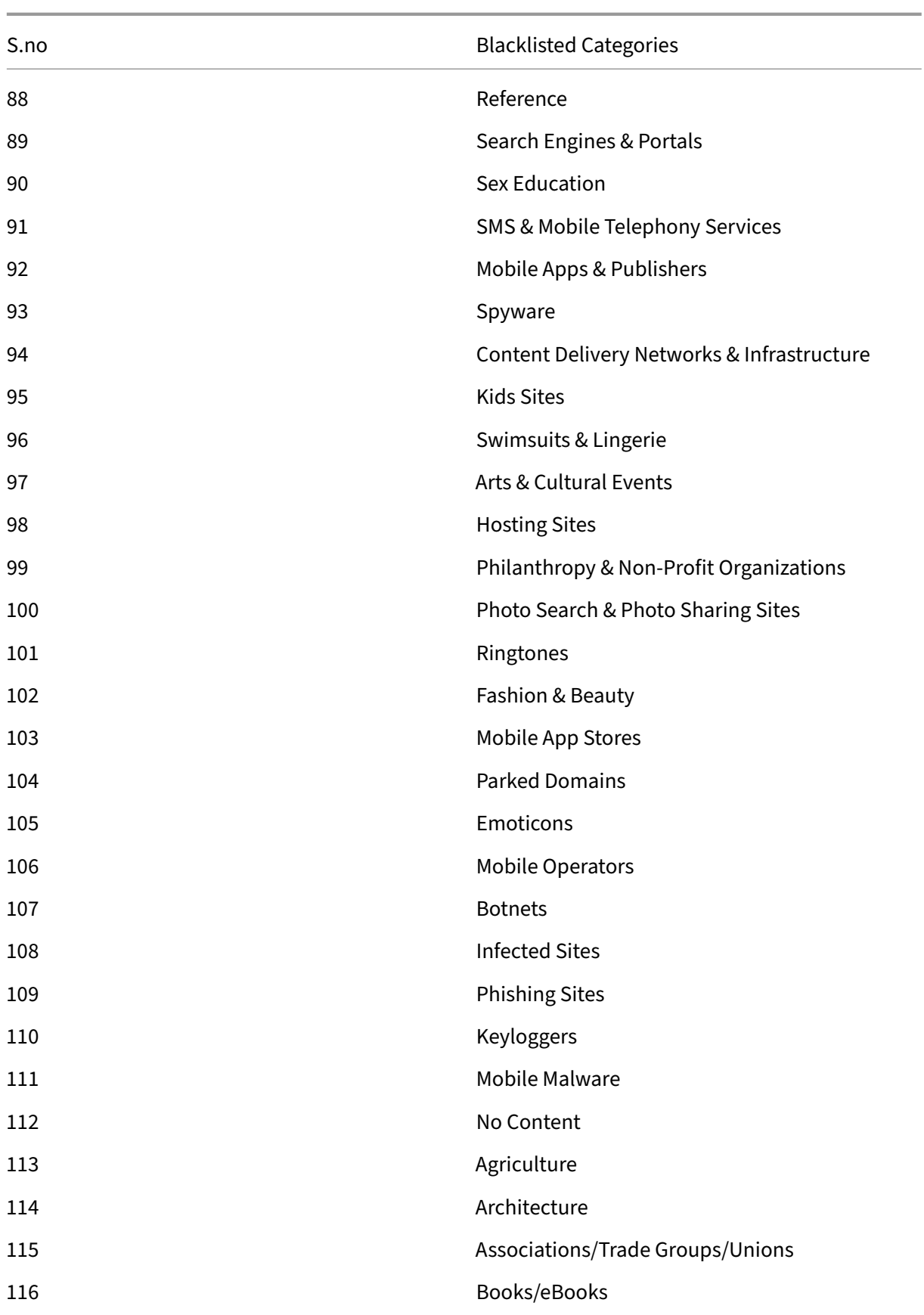

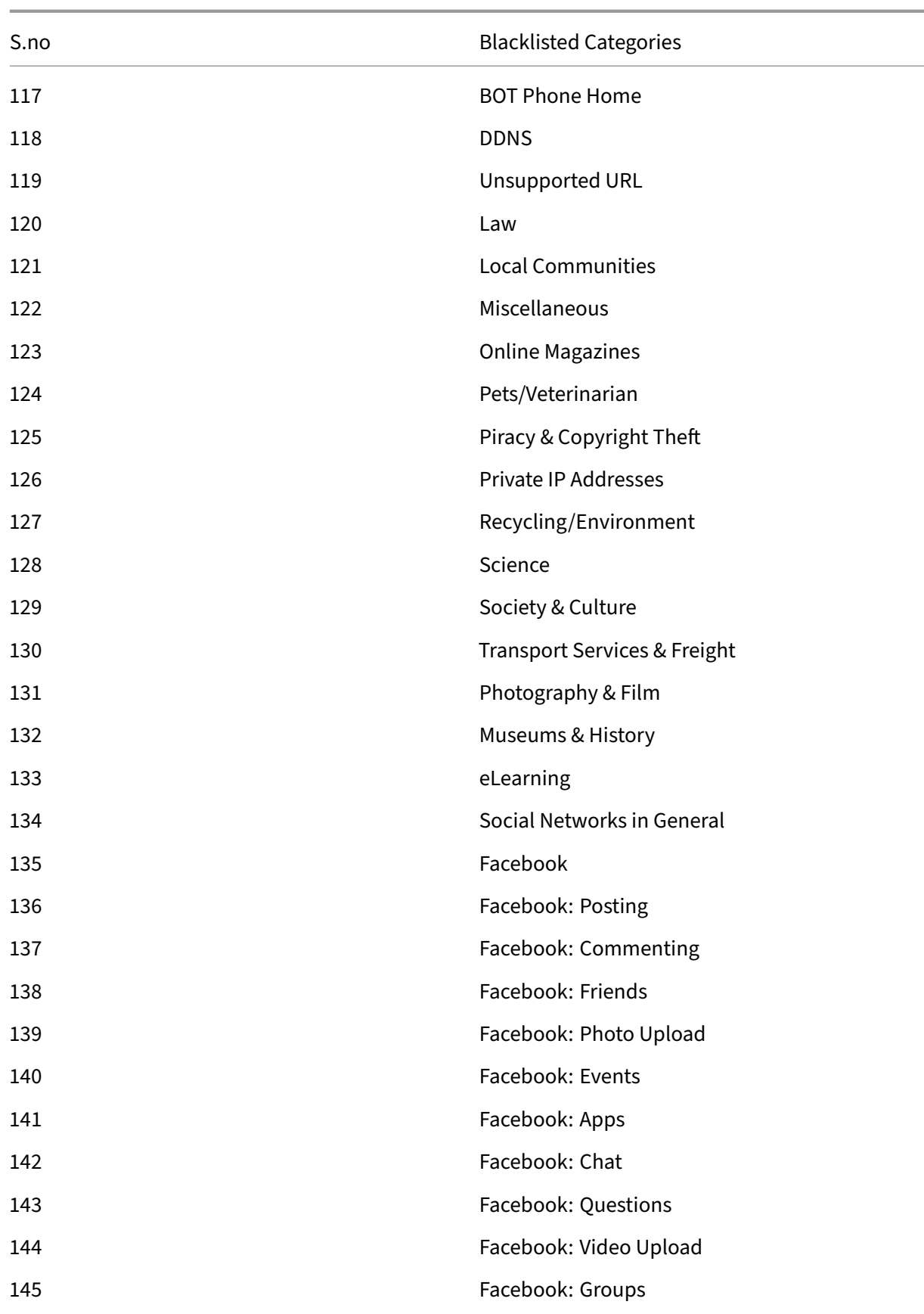

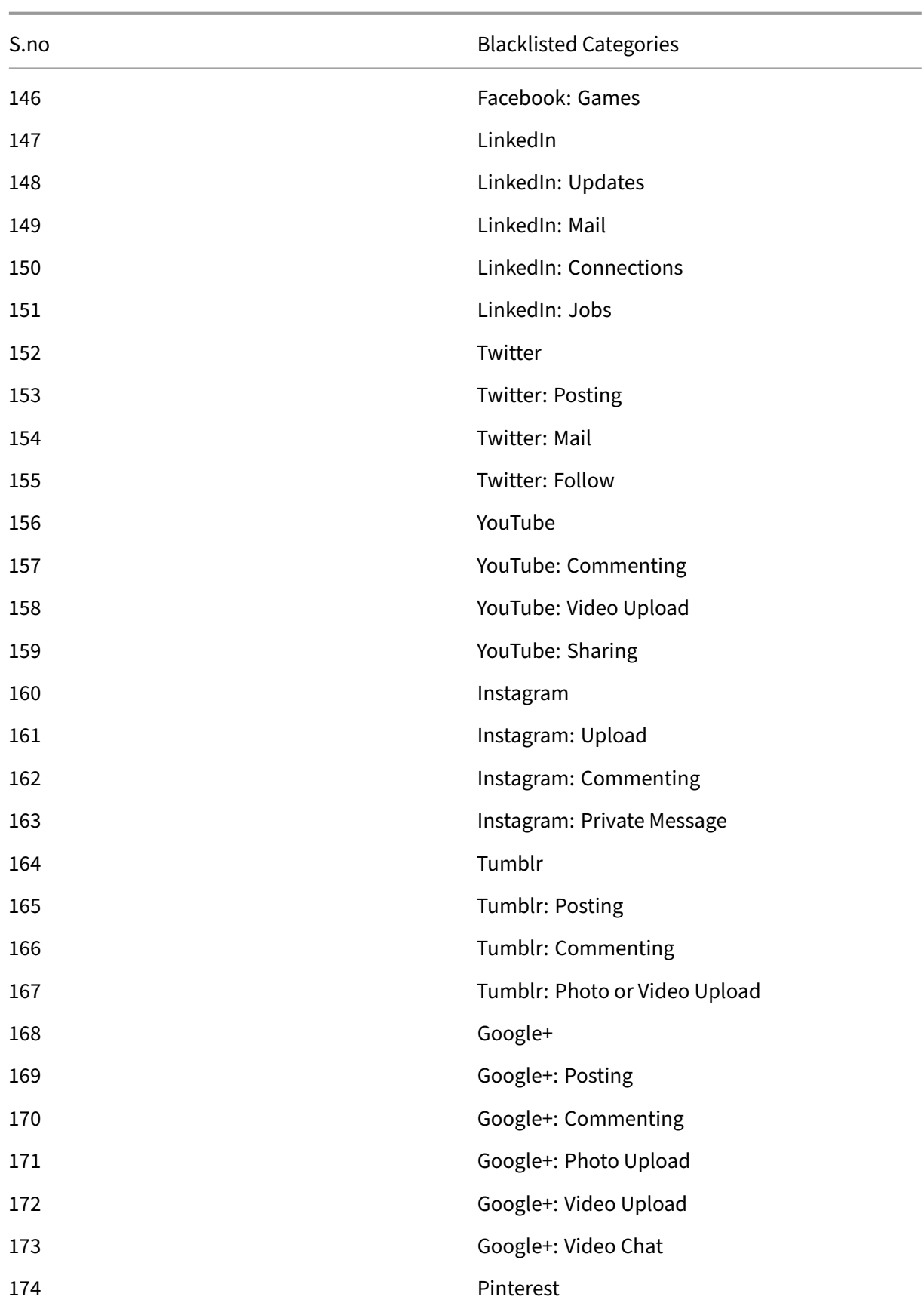

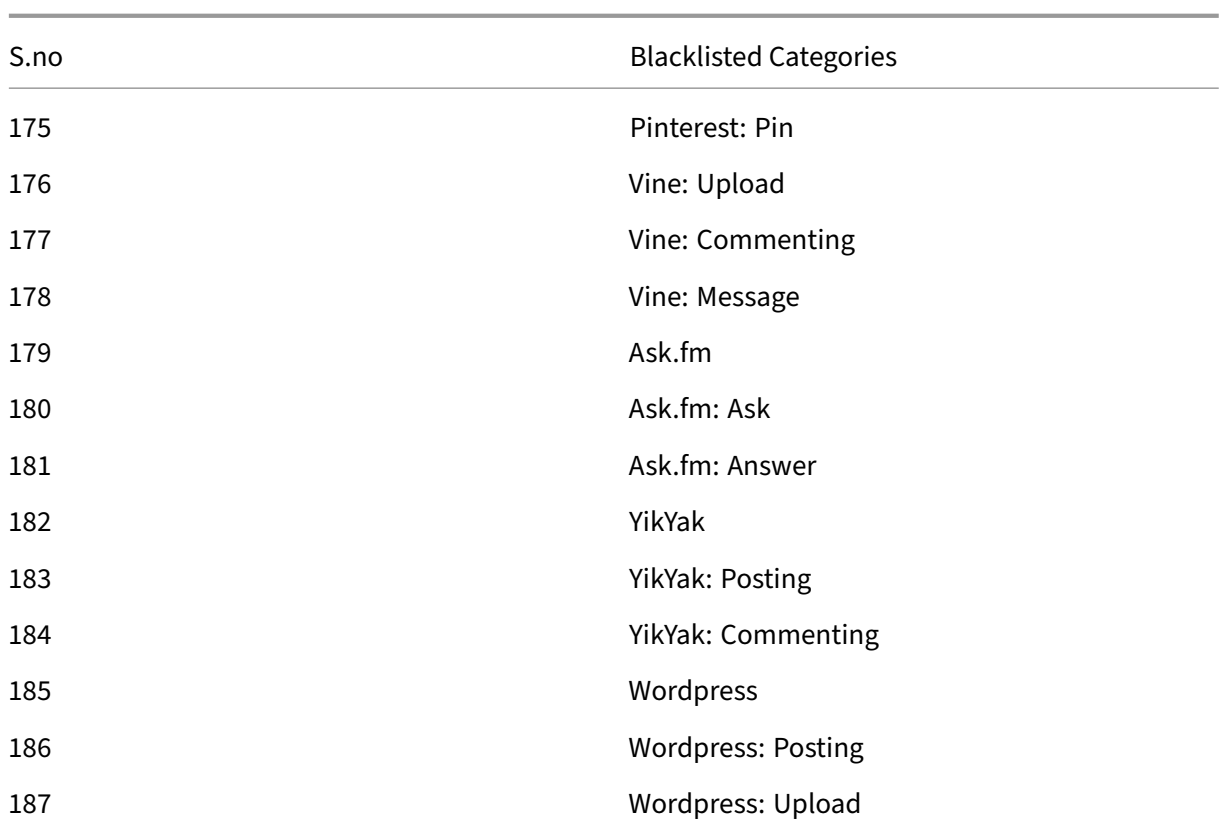

# **AppFlow**

#### August 16, 2023

The Citrix ADC appliance is a central point of control for all application traffic in the data center. It collects flow and user-session level information valuable for application performance monitoring, analytics, and business intelligence applications. It also collects webpage performance data and database information. AppFlow transmits the information by using the Internet Protocol Flow Information eXport (IPFIX) format, which is an open Internet Engineering Task Force (IETF) standard defined in RFC 5101. IPFIX (the standardized version of Cisco's NetFlow) is widely used to monitor network flow information. AppFlow defines new Information Elements to represent application-level information, webpage performance data, and database information.

Using UDP as the transport protocol, AppFlow transmits the collected data, called *flow records*, to one or more IPv4 collectors. The collectors aggregate the flow records and generate real-time or historical reports.

AppFlow provides visibility at the transaction level for HTTP, SSL, TCP, SSL\_TCP flows, and HDX Insight flows. You can sample and filter the flow types that you want to monitor.

**Note**

For more information on HDX Insight, see HDX Insight.

AppFlow use actions and policies to send records for a selected flow to specific set of collectors. An AppFlow action specifies which set of colle[ctors receive](https://docs.netscaler.com/en-us/citrix-application-delivery-management-software/12-1/analytics/hdx-insight.html) the AppFlow records. Policies, which are based on Advanced expressions can be configured to select flows for which flow records are sent to the collectors specified by the associated AppFlow action.

To limit the types of flows, you can enable AppFlow for a virtual server. AppFlow can also provide statistics for the virtual server.

You can also enable AppFlow for a specific service, representing an application server, and monitor the traffic to that application server.

Note: This feature is supported only on Citrix ADC nCore builds.

# **How AppFlow Works**

In the most common deployment scenario, inbound traffic flows to a Virtual IP address (VIP) on the Citrix ADC appliance and is load balanced to a server. Outbound traffic flows from the server to a mapped or subnet IP address on the Citrix ADC and from the VIP to the client. A flow is a unidirectional collection of IP packets identified by the following five tuples: sourceIP, sourcePort, destIP, destPort, and protocol.

The following figure describes how the AppFlow feature works.

Figure 1. Citrix ADC Flow Sequence

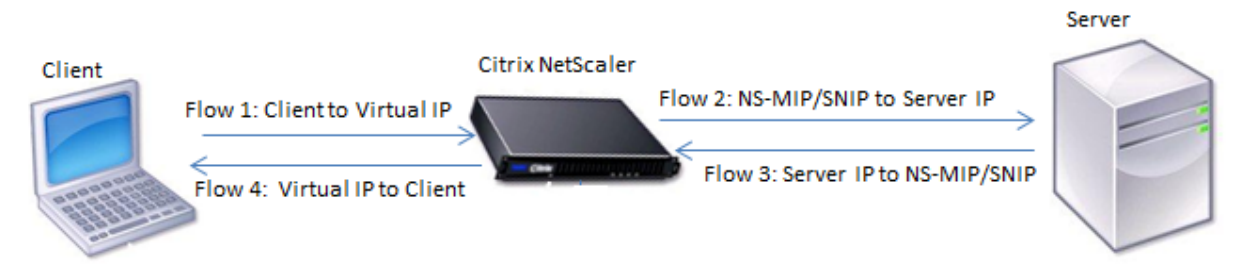

As shown in the figure, the network flow identifiers for each leg of a transaction depend on the direction of the traffic.

The different flows that form a flow record are:

```
Flow1: Client-IP, Client-Port, VIP-IP, VIP-port, Protocol
Flow2: NS-SNIP, NS-port, Server-IP, Server-Port, Protocol
Flow3: Server-IP, Server-Port, NS-SNIP, NS-Port, Protocol
```
# Flow4: VIP-IP, VIP-port, Client-IP, Client-Port, Protocol

To help the collector link all four flows in a transaction, AppFlow adds a custom transactionID element to each flow. For application-level content switching, such as HTTP, it is possible for a single client TCP connection to be load balanced to different back end TCP connections for each request. AppFlow provides a set of records for each transaction.

## **Flow Records**

AppFlow records contain standard NetFlow or IPFIX information, such as time stamps for the beginning and end of a flow, packet count, and byte count. AppFlow records also contain application‑level information (such as HTTP URLs, HTTP request methods and response status codes, server response time, and latency). Webpage performance data (such as page load time, page render time, and time spent on the page). And database information (such as database protocol, database response status, and database response size). IPFIX flow records are based on templates that need to be sent before sending flow records.

## **Templates**

AppFlow defines a set of templates, one for each type of flow. Each template contains a set of standard Information Elements (IEs) and Enterprise‑specific Information Elements (EIEs). IPFIX templates define the order and sizes of the Information Elements (Internet Explorer) in the flow record. The templates are sent to the collectors at regular intervals, as described in RFC 5101.

A template can include the following EIEs:

• transactionID

An unsigned 32-bit number identifying an application-level transaction. For HTTP, it corresponds to a request and response pair. All flow records that correspond to this request and response pair have the same transaction ID. In the most common case, there are four uniflow records that correspond to this transaction. If the Citrix ADC generates the response by itself (served from the integrated cache or by a security policy), there might be only two flow records for this transaction.

• connectionID

An unsigned 32‑bit number identifying a layer‑4 connection (TCP or UDP). The Citrix ADC flows are bidirectional, with two separate flow records for each direction of the flow. This information element can be used to link the two flows.

For the Citrix ADC, a connectionID is an identifier for the connection data structure to track the progress of a connection. In an HTTP transaction, for instance, a given connectionID might have multiple transactionID elements corresponding to multiple requests that were made on that connection.

• tcpRTT

The round trip time, in milliseconds, as measured on the TCP connection. It can be used as a metric to determine the client or server latency on the network.

• httpRequestMethod

An 8‑bit number indicating the HTTP method used in the transaction. An options template with the number-to-method mapping is sent along with the template.

• httpRequestSize

An unsigned 32‑bit number indicating the request payload size.

• httpRequestURL

The HTTP URL requested by the client.

• httpUserAgent

The source of incoming requests to the Web server.

• httpResponseStatus

An unsigned 32‑bit number indicating the response status code.

• httpResponseSize

An unsigned 32‑bit number indicating the response size.

• httpResponseTimeToFirstByte

An unsigned 32‑bit number indicating the time taken to receive the first byte of the response.

• httpResponseTimeToLastByte

An unsigned 32‑bit number indicating the time taken to receive the last byte of the response.

• flowFlags

An unsigned 64‑bit flag used to indicate different flow conditions.

## **EIEs for webpage performance data**

• clientInteractionStartTime

Time at which the browser receives the first byte of the response to load any objects of the page such as images, scripts, and style sheets.

• clientInteractionEndTime

Time at which the browser received the last byte of response to load all the objects of the page such as images, scripts, and style sheets.

• clientRenderStartTime

Time at which the browser starts to render the page.

• clientRenderEndTime

Time at which a browser finished rendering the entire page, including the embedded objects.

## **EIEs for database information**

• dbProtocolName

An unsigned 8‑bit number indicating the database protocol. Valid values are 1 for MS SQL and 2 for MySQL.

• dbReqType

An unsigned 8‑bit number indicating the database request method used in the transaction. For MS SQL, valid values are 1 is for QUERY, 2 is for TRANSACTION, and 3 is for RPC. For valid values for MySQL, see the MySQL documentation.

• dbReqString

Indicates the database request string without the header.

• dbRespStatus

An unsigned 64‑bit number indicating the status of the database response received from the web server.

• dbRespLength

An unsigned 64‑bit number indicating the response size.

• dbRespStatString

The response status string received from the web server.

# **Configuring the AppFlow Feature**

## September 21, 2020

You configure AppFlow in the same manner as most other policy‑based features. First, you enable the AppFlow feature. Then you specify the collectors to which the flow records are sent. After that, you define actions, which are sets of configured collectors. Then you configure one or more policies and associate an action to each policy. The policy tells the Citrix ADC appliance to select requests the flow records of which are sent to the associated action. Finally, you bind each policy either globally or to specific virtual server to put it into effect.

You can further set AppFlow parameters to specify the template refresh interval and to enable the exporting of httpURL, httpCookie, and httpReferer information. On each collector, you must specify the Citrix ADC IP address as the address of the exporter.

**Note**

For information about configuring the Citrix ADC as an exporter on the collector, see the documentation for the specific collector.

The configuration utility provides tools that help users define the policies and actions that determine exactly how the Citrix ADC appliance export records for a particular flow to a set of collectors(action.) The command line interface provides a corresponding set of CLI-based commands for experienced users who prefer a command line.

# **Enabling AppFlow**

To be able to use the AppFlow feature, you must first enable it.

**Note**

AppFlow can be enabled only on nCore Citrix ADC appliances.

## **To enable the AppFlow feature by using the command line interface**

At the command prompt, type one of the following commands:

```
1 enable ns feature AppFlow
2 <!--NeedCopy-->
```
#### **To enable the AppFlow feature by using the configuration utility**

Navigate to **System > Settings**, click **Configure Advanced Features**, and select the **AppFlow** op‑ tion.

# **Specifying a Collector**

A collector receives AppFlow records generated by the Citrix ADC appliance. To send the AppFlow records, you must specify at least one collector. By default, the collector listens to IPFIX messages on
UDP port 4739. You can change the default port, when configuring the collector. Similarly, by default, NSIP is used as the source IP for AppFlow traffic. You can change this default source IP to a SNIP address when configuring a collector. You can also remove unused collectors.

## **To specify a collector by using the command line interface**

### **Important**

Starting from Citrix ADC release 12.1–55.13, you can specify the type of collector that you want to use. A new parameter "Transport"is introduced in the "add appflow collector"command. By default, the collector listens to IPFIX messages. You can change the type of collector to either log stream or ipfix or rest by using "Transport"parameter. For more information on configuration, see example.

At the command prompt, type the following commands to add a collector and verify the configuration:

```
1 - add appflow collector <name> -IPAddress <ipaddress> -port <
      port_number> -netprofile <netprofile_name> -Transport <Transport>
\overline{\mathfrak{z}}3 - show appflow collector <name>
4 <!--NeedCopy-->
```
#### **Example**

```
1 add appflow collector col1 -IPaddress 10.102.29.251 -port 8000 -
     netprofile n2 -Transport ipfix
2 <!--NeedCopy-->
```
## **To specify multiple collectors by using the command line interface**

At the command prompt, type the following commands to add and send same data to multiple collec‑ tors:

```
1 add appflow collector <collector1> -IPAddress <IP>
 2
3 add appflow collector <collector2> -IPAddress <IP>
4
5 add appflow action <action> -collectors <collector1> <collector2>
6
7 add appflow policy <policy> true <action>
8
9 bind lbvserver <lbvserver> -policy <policy> -priority <priority>
10 <!--NeedCopy-->
```
## **To specify one or more collectors by using the configuration utility**

Navigate to **System > AppFlow > Collectors**, and create the AppFlow collector.

## **Configuring an AppFlow Action**

An AppFlow action is a set collector, to which theflow records are sent if the associated AppFlow policy matches.

### **To configure an AppFlow action by using the command line interface**

At the command prompt, type the following commands to configure an AppFlow action and verify the configuration:

```
1 add appflow action <name> --collectors <string> ... [-
      clientSideMeasurements (Enabled|Disabled) ] [-comment <string>]
2
3 show appflow action
4 <!--NeedCopy-->
```
#### **Example**

```
1 add appflow action apfl-act-collector-1-and-3 -collectors collector-1
     collecter-3
2 <!--NeedCopy-->
```
### **To configure an AppFlow action by using the configuration utility**

Navigate to **System > AppFlow > Actions**, and create the AppFlow action.

## **Configuring an AppFlow Policy**

After you configure an AppFlow action, you must next configure an AppFlow policy. An AppFlow policy is based on a rule, which consists of one or more expressions.

**Note**

For creating and managing AppFlow policies, the configuration utility provides assistance that is not available at the command line interface.

### **To configure an AppFlow policy by using the command line interface**

At the command prompt, type the following command to add an AppFlow policy and verify the configuration:

```
1 add appflow policy <name> <rule> <action>
\mathfrak{I}3 show appflow policy <name>
4 <!--NeedCopy-->
```
#### **Example**

```
1 add appflow policy apfl-pol-tcp-dsprt client.TCP.DSTPORT.EQ(22) apfl-
      act-collector-1-and-3
2 <!--NeedCopy-->
```
### **To configure an AppFlow policy by using the configuration utility**

Navigate to **System > AppFlow > Policies**, and create the AppFlow policy.

### **To add an expression by using the Add Expression dialog box**

- 1. In the Add Expression dialog box, in the first list box choose the first term for your expression.
	- HTTP

The HTTP protocol. Choose the option if you want to examine some aspect of the request that pertains to the HTTP protocol.

• SSL

The protected websites. Choose the option if you want to examine some aspect of the request that pertains to the recipient of the request.

• CLIENT

The computer that sent the request. Choose the option if you want to examine some aspect of the sender of the request.

When you make your choice, the rightmost list box lists appropriate terms for the next part of your expression.

2. In the second list box, choose the second term for your expression. The choices depend upon which choice you made in the previous step, and are appropriate to the context. After you make your second choice, the Help window below the Construct Expression window (which was blank) displays help describing the purpose and use of the term you just chose.

3. Continue choosing terms from the list boxes that appear to the right of the previous list box, or typing strings or numbers in the text boxes that appear to prompt you to enter a value, until your expression is finished.

## **Binding an AppFlow Policy**

To put a policy into effect, you must bind it either globally, so that it applies to all traffic that flows through the Citrix ADC, or to a specific virtual server, so that the policy applies only to the traffic related to that virtual server.

When you bind a policy, you assign it a priority. The priority determines the order in which the policies you define are evaluated. You can set the priority to any positive integer.

In the Citrix ADC operating system, policy priorities work in reverse order—the higher the number, the lower the priority. For example, if you have three policies with priorities of 10, 100, and 1000, the policy assigned a priority of 10 is performed first. Later, the policy assigned with a priority of 100, and finally the policy assigned an order of 1000.

You can leave yourself plenty of a room to add other policies in any order, and still set them to evaluate in the order you want. You can set priorities with intervals of 50 or 100 between each policy when you globally bind it. You can then add more policies at any time without having to change the priority of an existing policy.

## **To globally bind an AppFlow policy by using the command line interface**

At the command prompt, type the following command to globally bind an AppFlow policy and verify the configuration:

```
1 bind appflow global <policyName> <priority> [<gotoPriorityExpression [-
      type <type>] [-invoke (<labelType> <labelName>)]
2
3 show appflow global
4 <!--NeedCopy-->
```
#### **Example**

```
1 bind appflow global af policy lb1 10.102.71.190 1 NEXT -type
     REQ OVERRIDE -invoke vserver google
2 <!--NeedCopy-->
```
### **To bind an AppFlow policy to a specific virtual server by using the command line interface**

At the command prompt, type the following command to bind an AppFlow policy to a specific virtual server and verify the configuration:

```
1 bind lb vserver <name> -policyname <policy_name> -priority <priority>
2 <!--NeedCopy-->
```
#### **Example**

```
1 bind lb vserver google -policyname af_policy_google_10.102.19.179 -
     priority 251
2 <!--NeedCopy-->
```
### **To globally bind an AppFlow policy by using the configuration utility**

Navigate to **System > AppFlow**, click **AppFlow policy Manager**, and select the relevant Bind Point (Default Global) and Connection Type, and then bind the AppFlow policy.

### **To bind an AppFlow policy to a specific virtual server by using the configuration utility**

Navigate to **Traffic Management > Load Balancing > Virtual Servers**, select the virtual server, and click **Policies**, and bind the AppFlow policy.

### **Enabling AppFlow for Virtual Servers**

If you want to monitor only the traffic through certain virtual servers, enable AppFlow specifically for those virtual servers. You can enable AppFlow for load balancing, content switching, cache redirec‑ tion, SSL VPN, GSLB, and authentication virtual servers.

#### **To enable AppFlow for a virtual server by using the command line interface**

At the command prompt, type:

```
1 set cs vserver <name> <protocol> <IPAddress> <port> -appflowLog ENABLED
2 <!--NeedCopy-->
```
#### **Example**

```
1 set cs vserver Vserver-CS-1 HTTP 10.102.29.161 80 -appflowLog ENABLED
2 <!--NeedCopy-->
```
#### **To enable AppFlow for a virtual server by using the configuration utility**

Navigate to **Traffic Management > Content Switching > Virtual Servers**, select the virtual server, and enable AppFlow Logging option.

## **Enabling AppFlow for a Service**

You can enable AppFlow for services that are to be bound to the load balancing virtual servers.

### **To enable AppFlow for a service by using the command line interface**

At the command prompt, type:

```
1 set service <name> -appflowLog ENABLED
2 <!--NeedCopy-->
```
#### **Example**

```
1 set service ser -appflowLog ENABLED
2 <!--NeedCopy-->
```
### **To enable AppFlow for a service by using the configuration utility**

Navigate to **Traffic Management > Load Balancing > Services**, select the service, and enable AppFlow Logging option.

## **Setting the AppFlow Parameters**

You can set AppFlow parameters to customize the exporting of data to the collectors.

### **To set the AppFlow Parameters by using the command line interface**

### **Important**

Starting from Citrix ADC release 12.1–55.13, you can use the NSIP to send Log stream records instead of the SNIP. A new parameter "logstreamOverNSIP"is introduced in the "set appflow param"command. By default, the "logstreamOverNSIP" parameter is DISABLED, you need to "EN-ABLE"it. For more information on configuration, see example.

At the command prompt, type the following commands to set the AppFlow parameters and verify the settings:

```
1 - set appflow param [-templateRefresh <secs>] [-appnameRefresh <secs>]
       [-flowRecordInterval <secs>] [-udpPmtu <positive_integer>] [-
     httpUrl ( **ENABLED** | **DISABLED** )] [-httpCookie ( **ENABLED** |
      **DISABLED** )] [-httpReferer ( **ENABLED** | **DISABLED** )] [-
     httpMethod ( **ENABLED** | **DISABLED** )] [-httpHost ( **ENABLED**
      | **DISABLED** )] [-httpUserAgent ( **ENABLED** | **DISABLED** )] [-
     httpXForwardedFor ( **ENABLED** | **DISABLED** )][-clientTrafficOnly
```

```
( **YES** | **NO**)] [-logstreamOverNSIP ( **ENABLED** | **DISABLED
     ** )]
2
3 - show appflow Param
4 <!--NeedCopy-->
```
#### **Example**

```
1 set appflow Param -templateRefresh 240 -udpPmtu 128 -httpUrl enabled -
      logstreamOverNSIP ENABLED
2 <!--NeedCopy-->
```
### **To set the AppFlow parameters by using the configuration utility**

Navigate to **System > AppFlow**, click **Change AppFlow Settings**, and specify relevant AppFlow para‑ meters.

### **Example: Configuring AppFlow for DataStream**

The following example illustrates the procedure for configuring AppFlow for DataStream using the command line interface.

```
1 enable feature appflow
\mathcal{L}3 add db user sa password freebsd
\Delta5 add lbvserver lb0 MSSQL 10.102.147.97 1433 -appflowLog ENABLED
6
7 add service sv0 10.103.24.132 MSSQL 1433 -appflowLog ENABLED
8
9 bind lbyserver lb0 sv0
10
11 add appflow collector col0 -IPAddress 10.102.147.90
12
13 add appflow action act0 -collectors col0
14
15 add appflow policy pol0 "mssql.req.query.text.contains("select")" act0
16
17 bind lbvserver lb0 -policyName pol0 -priority 10
18 <!--NeedCopy-->
```
When the Citrix ADC appliance receives a database request, the appliance evaluates the request against a configured policy. If a match is found, the details are sent to the AppFlow collector configured in the policy.

# **Exporting Performance Data of Web Pages to AppFlow Collector**

## September 21, 2020

The EdgeSight Monitoring application provides web pagemonitoring data with which you canmonitor the performance of various Web applications served in a Citrix ADC environment. You can now export this data to AppFlow collectors to get an in‑depth analysis of the web page applications. AppFlow, which is based on IPFIX standard, provides more specific information about web application performance than does EdgeSight monitoring alone.

You can configure both load balancing and content switching virtual servers to export EdgeSight Monitoring data to AppFlow collectors. Before configuring a virtual server for AppFlow export, associate an Appflow action with the EdgeSight Monitoring responder policy.

The following web page performance data is exported to AppFlow:

- **Page Load Time**. Elapsed time, in milliseconds, from when the browser starts to receive the first byte of a response until the user starts to interact with the page. At this stage, all the page content might not be loaded.
- **Page Render Time**.Elapsed time, in milliseconds, from when the browser receives the first byte of response until either all page content has been rendered or the page load action has timed out.
- **Time Spent on the Page**. Time spent by users on a page. Represents the period of time from one page request to the next one.

AppFlow transmits the performance data by using the Internet Protocol Flow Information eXport (IP-FIX) format, which is an open Internet Engineering Task Force (IETF) standard defined in RFC 5101. The AppFlow templates use the following enterprise‑specific Information Elements (EIEs) to export the information:

- **Client Load End Time**. Time at which the browser received the last byte of a response to load all the objects of the page such as images, scripts, and stylesheets.
- **Client Load Start Time**.Time at which the browser receives the first byte of the response to load any objects of the page such as images, scripts, and stylesheets.
- **Client Render End Time**. Time at which browser finished rendering the entire page, including the embedded objects.
- **Client Render Start Time**. Time at which the browser started rendering the page.

## **Prerequisites for Exporting Performance Data of Web Pages to AppFlow Collectors**

Before associating the AppFlow action with the AppFlow policy, verify that the following prerequisites have been met:

- The AppFlow feature has been enabled and configured.
- The Responder feature has been enabled.
- The EdgeSight Monitoring feature has been enabled.
- EdgeSight Monitoring has been enabled on the load balancing or content switching virtual servers bound to the services of applications for which you want to collect the performance data.

## **Associating an AppFlow Action with the EdgeSight Monitoring Responder Policy**

To export the web page performance data to the AppFlow collector, you must associate an AppFlow action with the EdgeSight Monitoring responder policy. An AppFlow action specifies which set of collectors receive the traffic.

## **To associate an AppFlow action with the EdgeSight Monitoring Responder policy by using the command line interface**

At the command prompt, type:

```
1 set responder policy <name> -appflowAction <action_Name>
2 <!--NeedCopy-->
```

```
Example
1 set responder policy pol -appflowAction actn
2 <!--NeedCopy-->
```
## **To associate an AppFlow action with the EdgeSight Monitoring Responder policy by using the configuration utility**

- 1. Navigate to **AppExpert** > **Responder** > **Policies**.
- 2. In the details pane, select an EdgeSight Monitoring responder policy, and then click **Open**.
- 3. In the **Configure Responder Policy** dialog box, in the **AppFlow Action** drop‑down list, select the AppFlow action associated with the collectors to which you want to send the web-page performance data.
- 4. Click **OK**.

## **Configuring a Virtual Server to Export EdgeSight Statistics to Appflow Collectors**

To export EdgeSight statistics information from a virtual server to the AppFlow collector, you must associate an AppFlow action with the virtual server.

**To associate an AppFlow action with a Load Balancing or Content Switching virtual server by using the configuration utility**

- 1. Navigate to **Traffic Management** > **Load Balancing** > **Virtual Servers**. You can also navigate to **Traffic Management** > **Content Switching** > **Virtual Servers**.
- 2. In the details pane, select a virtual server, or multiple virtual servers, and then click **Enable EdgeSight Monitoring**.
- 3. In the Enable EdgeSight Monitoring dialog box, select the **Export EdgeSight statistics to Appflow** check box.
- 4. From the Appflow Action drop-down list, select the **AppFlow** action. The AppFlow action defines the list of AppFlow collectors to which it exports EdgeSight Monitoring statistics. If you have selected multiple load balancing virtual servers, the same AppFlow Action will be associated with the responder policies bound to them. You can later change the AppFlow Action configured for each of the selected Load Balancing virtual server individually, if required.
- 5. Click **OK**.

# **Session Reliability on Citrix ADC High Availability Pair**

### July 15, 2022

When a network disruption or a device failover occurs during an ICA session, session reconnection can use one of two mechanisms: Session Reliability or Auto Client Reconnect.

**Session Reliability**. The preferred mode, is a seamless experience for the user. The disruption is barely noticeable for brief network interruptions.

**Auto Client Reconnect**. The fallback option, involves restarting the client. This mechanism is disrup‑ tive for the user and is not always supported.

Receivers can now reconnect their ICA sessions seamlessly using the ICA Session Reliability feature, when HDX Insight is enabled.

This feature works both in standalone and in a Citrix ADC HA pair configuration, and even when a Citrix ADC failover happens.

**Note**

- Citrix ADC appliances must be running on software version 11.1 build 49.16 or later.
- Do not enable or disable Session Reliability mode when the Citrix ADC appliances have active connections.
- Enabling or disabling the feature when connections are still active causes HDX Insight to stop parsing those sessions after a failover occurs and result in loss of information about the sessions.
- Session Reliability on a high availability setup is disabled by default for Citrix ADC software version 11.1 49.16 or later. Session Reliability is supported on a high availability setup only if both the nodes of the setup run the same build (for example, release 11.1 build 53). In other words, session reliability is not supported on a high availability setup if both the nodes run different builds (for example, one node has release 11.1 build 53 whereas the other has release 11.1 build 56).
- When HDX Insight is enabled, basic encryption applications and desktops reconnect after high availability failover even if the EnableSRonHAFailover parameter is disabled.

## **To configure Session reliability from Citrix ADC CLI**:

- 1. At the command line, use the default system administrator credentials to log on to the system.
- 2. To enable Session Reliability on HA failover, at the prompt, type: *set ica parameter EnableSRon‑ HAFailover YES*
- 3. To disable Session Reliability on HA failover, at the prompt, type: *set ica parameter EnableSRon‑ HAFailover NO*

## **To Enable Session reliability on HA failover from Citrix ADC GUI**:

- 1. In a web browser, type the IP address of the primary Citrix ADC instance in the HA pair (for ex‑ ample, http://192.168.100.1).
- 2. In **User Name** and **Password**, enter the administrator credentials.
- 3. On the **Configuration** tab, navigate to **System** > **Settings**, and click **Change ICA Parameters**.
- 4. In the **[Change ICA Paramete](http://192.168.100.1)rs section**, select **Session Reliability on HA Failover**.
- 5. Click **OK**.

## **Limitations**

- Enabling this feature results in increased bandwidth consumption which is due to ICA compres‑ sion being turned off by the feature, and the extra traffic between the primary and secondary nodes to keep them in sync.
- This feature is supported in Active-Passive mode only. Active-Active mode is not currently supported.
- When HDX Insight is enabled, and Session Reliability on the HA knob is set to NO, only ACR reconnect mode is supported in the Citrix ADC high availability failover scenario. The HA knob does not disable Session Reliability if HDX Insight is disabled.

The **Session Reconnect Semantics** table is as follows:

## **Session Reconnect Semantics**

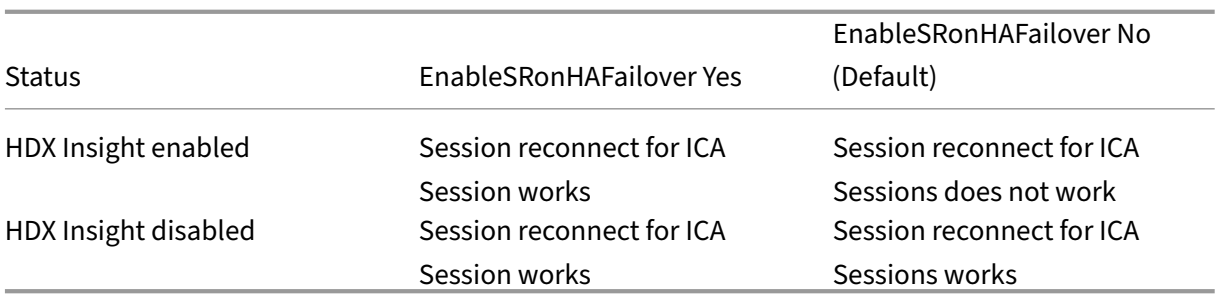

## **Points to note**

- Session Reliability for ICA sessions works out of the box with Citrix Gateway.
- Session Reliability for ICA sessions does not work when both the following conditions are met:
	- **–** HDX Insight is enabled
	- **–** EnableSRonHAFailover is set to NO
- Setting the EnableSRonHAFailover knob to either YES or NO does not make any difference, when HDX Insight is disabled.

# **Citrix Web App Firewall**

### April 5, 2021

The following topics cover installation and configuration of the Citrix Web App Firewall feature.

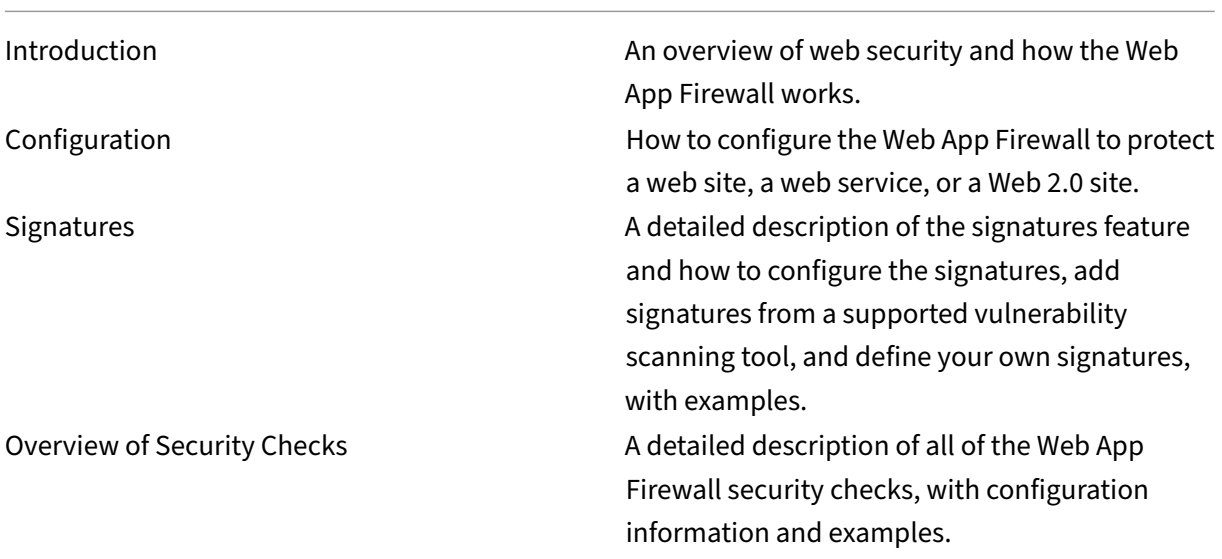

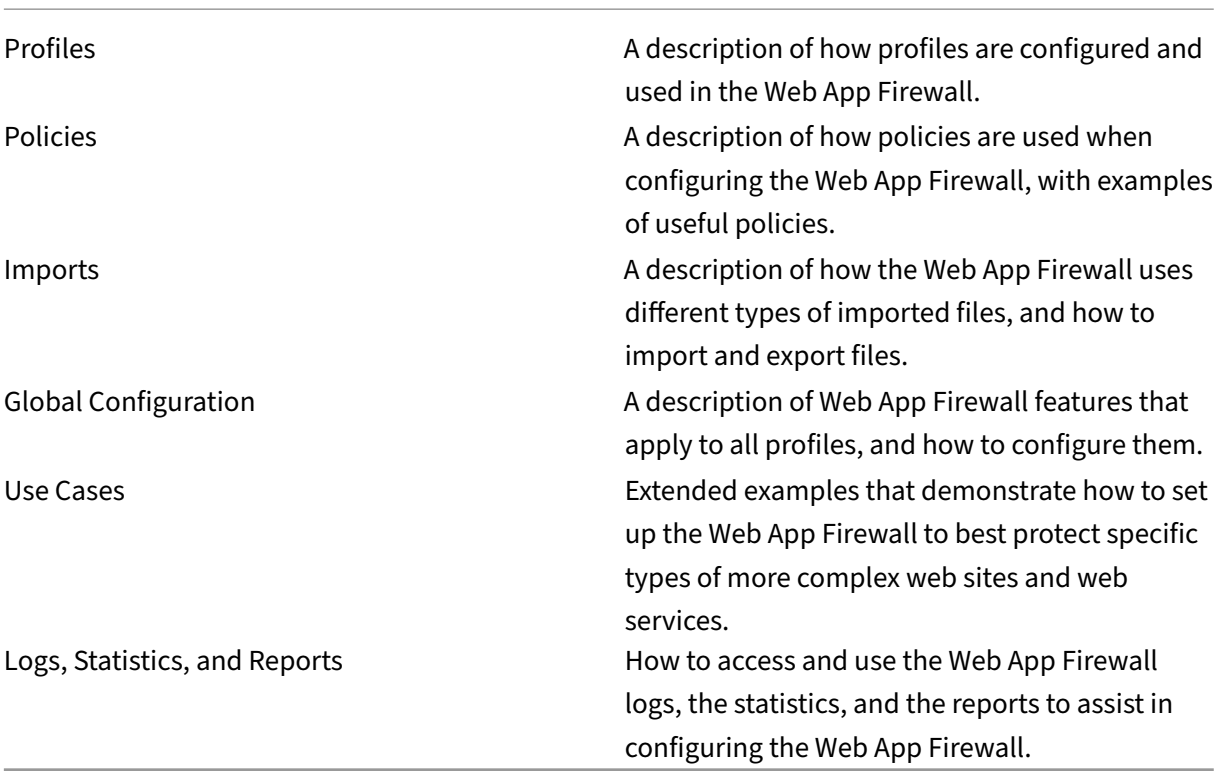

The Citrix Web App Firewall offers easy to configure options to meet a wide range of application security requirements. Web App Firewall profiles, which consist of sets of security checks, can be used to protect both the requests and the responses by providing deep packet‑level inspections. Each profile includes an option to select basic protections or advanced protections. Some protections might require use of other files. For example, xml validation checks might require WSDL or schema files. The profiles can also use other files, such as signatures or error objects. These files can be added locally, or they can be imported ahead of time and saved on the appliance for future use.

Profiles work in conjunction with the Web App Firewall policies. Each policy identifies a type of traffic, and that traffic is inspected for the security check violations specified in the profile that is associated with the policy. The policies can have different bind points, which determine the scope of the policy. For example, a policy that is bound to a specific virtual server is invoked and evaluated for only the traffic flowing through that virtual server. The policies are evaluated in the order of their designated priorities, and the first one that matches the request or response is applied.

• Quick Deployment of Web App Firewall Protection

You can use the following procedure for quick deployment of Web App Firewall security:

1. Add an appfw profile and select the appropriate type (html, xml, JSON) for the security requirements of the application.

- 2. Select the required level of security (basic or advanced).
- 3. Add or import the required files, such as signatures or WSDL.
- 4. Configure the profile to use the files, and make any other necessary changes to the default settings.
- 5. Add an appfw policy for this profile.
- 6. Bind the policy to the target bind point and specify the priority.
- Web App Firewall entities

**Profile**—An Web App Firewall profile specifies what to look for and what to do. It inspects both the request and the response to determine which potential security violations should be checked and what actions should be taken when processing a transaction. A profile can pro‑ [tect an](https://docs.netscaler.com/en-us/citrix-adc/12-1/application-firewall/profiles.html) HTML, XML or HTML and XML payload. Depending on the security requirements of the application, you can create either a basic or an advanced profile. A basic profile can protect against known attacks. If higher security is required, you can deploy an advanced profile to allow controlled access to the application resources, blocking zero day attacks. However, a basic profile can be modified to offer advanced protections, and vice versa. Multiple action choices (for example, block, log, learn, and transform) are available. Advanced security checks might use session cookies and hidden form tags for controlling and monitoring the client connections. Web App Firewall profiles can learn the triggered violations and suggest the relaxation rules.

**Basic Protections**—A basic profile includes a preconfigured set of Start URL and Deny URL re‑ laxation rules. These relaxation rules determine which requests should be allowed and which should be denied. Incoming requests are matched against these lists and the configured actions [are applied. This a](https://docs.netscaler.com/en-us/citrix-adc/12-1/application-firewall/top-level-protections.html)llows the user to be able to secure applications with minimal configuration for relaxation rules. The Start URL rules protect against forceful browsing. Known web server vulnerabilities that are exploited by hackers can be detected and blocked by enabling a set of default Deny URL rules. Commonly launched attacks, such as Buffer Overflow, SQL, or Crosssite scripting can also be easily detected.

Advanced Protections—As the name indicates, advanced protections are used for applications that have higher security requirements. Relaxation rules are configured to allow access to only specific data and block the rest. This positive security model mitigates unknown attacks, [which might not be dete](https://docs.netscaler.com/en-us/citrix-adc/12-1/application-firewall/form-protections.html)cted by basic security checks. In addition to all the basic protections, an advanced profile keeps track of a user session by controlling the browsing, checking for cookies, specifying input requirements for various form fields, and protecting against tampering of forms or cross-site request forgery attacks. Learning, which observes the traffic and deploys the appropriate relaxations, is enabled by default for many security checks. Although easy to use, advanced protections require due consideration, because they offer tighter security but also require more processing and do not allow use of caching, which can affect performance.

**Import**—Import functionality is useful when Web App Firewall profiles need to use external files, that is, files hosted on an external or internal web server, or that have to be copied from

a local machine. Importing a file and storing it on the appliance is very useful, especially in situations where you have to control access to external websites, or where compilation takes a long time, large files have to be synced across HA deployments, or you can reuse a file by copying it across multiple devices. For example:

- **–** WSDLs hosted on external web servers can be imported locally before blocking access to external websites.
- **–** Large signature files generated by an external scan tool such as Cenzic can be imported and precompiled, using schema on the Citrix appliance'.
- **–** A customized HTML or XML error page can be imported from an external web server or copied from a local file.

**Signatures**—Signatures are very powerful, because they use pattern matching to detect mali‑ cious attacks and can be configured to check both the request and the response of a transaction. They are a preferred option when a customizable security solution is needed. Multiple choices [\(for example](https://docs.netscaler.com/en-us/citrix-adc/12-1/application-firewall/signatures.html), block, log, learn, and transform) are available for the action to take when a signa‑ turematch is detected. The Web App Firewall has a built‑in default signature object consisting of more than 1,300 signature rules, with an option to get the latest rules by using the auto-update feature. Rules created by other scan tools can also be imported. The signature object can be customized by adding new rules, which can work in conjunction with the other security checks specified in the Web App Firewall profile. A signature rule can have multiple patterns and can flag a violation only when all the patterns are matched, thereby avoiding false positives. Careful selection of a literal fastmatch pattern for a rule can significantly optimize processing time.

**Policies**—Web App Firewall Policies are used to filter and separate the traffic into different types. This provides the flexibility to implement different levels of security protections for the application data. Access to highly sensitive data can be directed to advanced security-check in[spection](https://docs.netscaler.com/en-us/citrix-adc/12-1/application-firewall/policies.html)s, while less sensitive data is protected by basic-level security inspections. Policies can also be configured to bypass security-check inspection for harmless traffic. Higher security requires more processing, so careful design of the policies can provide desired security along with optimized performance. The priority of the policy determines the order in which it is evaluated, and its bind point determines the scope of its application.

## **Highlights**

- 1. Ability to secure a wide range of applications by protecting different types of data, implementing the right level of security for different resources, and still getting maximum performance.
- 2. Flexibility to add or modify a security configuration. You can tighten or relax security checks by enabling or disabling basic and advanced protections.
- 3. Option to convert an HTML profile to an XML or Web2.0 (HTML+XML) profile and vice-versa, providing the flexibility to add security for different types of payload.
- 4. Easily deployed actions to block attacks, monitor them in logs, collect statistics, or even transform some attack strings to render them harmless.
- 5. Ability to detect attacks by inspecting incoming requests, and to prevent leakage of sensitive data by inspecting the responses sent by the servers.
- 6. Capability to learn from the traffic pattern to get recommendations for easily editable relaxation rules that can be deployed to allow exceptions.
- 7. Hybrid security model that applies the power of customizable signatures to block attacks that match specified patterns, and provides the flexibility to use the positive-security-model checks for basic or advanced security protections.
- 8. Availability of comprehensive configuration reports, including information about PCI-DSS compliance.

# **FAQs and Deployment Guide**

October 23, 2020

## **Q: Why is Citrix Web App Firewall the preferred choice for securing applications?**

With the following features, the Citrix Web App Firewall offers a comprehensive security solution:

- **Hybrid security model:** Citrix ADC hybrid security model allows you to take advantage of both a positive security model and a negative security model to come up with a configuration ideally suited for your applications.
	- **Positive security model** protects against Buffer Overflow, CGI-BIN Parameter Manipulation, Form/Hidden Field Manipulation, Forceful Browsing, Cookie or Session Poisoning, Broken ACLs, Cross-Site Scripting (XSS), Command Injection, SQL Injection, Error Triggering Sensitive Information Leak, Insecure Use of Cryptography, Server Misconfiguration, Back Doors and Debug Options, Rate‑Based Policy Enforcement, Well Known Platform Vul‑ nerabilities, Zero‑Day Exploits, Cross Site Request Forgery (CSRF), and leakage of Credit Card and other sensitive data.
	- **– Negative security model** uses a rich set signatures to protect against L7 and HTTP appli‑ cation vulnerabilities. The Web App Firewall is integrated with several third party scanning tools, such as those offered by Cenzic, Qualys, Whitehat, and IBM. The built-in XSLT files allow easy importation of rules, which can be used in conjunction with the native-format Snort based rules. An auto‑update feature gets the latest updates for new vulnerabilities.

The positive security model might be the preferred choice for protecting applications that have a high need for security, because it gives you the option to fully control who can access what data. You allow

only what you want and block the rest. This model includes a built-in security check configuration, which is deployable with few clicks. However, keep in mind that the tighter the security, the greater the processing overhead.

The negative security model might be preferable for customized applications. The signatures allow you to combine multiple conditions, and a match and the specified action are triggered only when all the conditions are satisfied. You block only what you don't want and allow the rest. A specific fast-match pattern in a specified location can significantly reduce processing overhead to optimize performance. The option to add your own signature rules, based on the specific security needs of your applications, gives you the flexibility to design your own customized security solutions.

- **Request as well as response side detection and protection:** You can inspect the incoming requests to detect any suspicious behavior and take appropriate actions, and you can check the responses to detect and protect against leakage of sensitive data.
- **Rich set of built‑in protections for HTML, XML and JSON payloads:** The Web App Firewall offers 19 different security checks. Six of them (such as Start URL and Deny URL) apply to both HTML and XML data. Five checks (such as Field Consistency and Field Format) are specific to HTML, and eight (such as XML Format and Web Service Interoperability) are specific to XML payloads. This feature includes a rich set of actions and options. For example, URL Closure enables you to control and optimize the navigation through your website, to safeguard against forceful browsing without having to configure relaxation rules to allow each and every legitimate URL. You have the option to remove or x-out the sensitive data, such as credit-card numbers, in the response. Be it SOAP Array attack protection, XML denial of Service (XDoS), WSDL scan preven‑ tion, Attachment check, or any number of other XML attacks, you have the comfort of knowing that you have an ironclad shield protecting your data when your applications are protected by the Web App Firewall. The signatures allow you to configure rules using XPATH‑Expressions to detect violations in the body as well as the header of a JSON payload.
- **GWT:** Support for protecting Google Web Toolkit applications to safeguard against SQL, XSS and Form Field Consistency check violations.
- **Java‑free, user friendly graphical user interface (GUI):** An intuitive GUI and preconfigured security checks make it easy to deploy security by clicking a few buttons. A wizard prompts and guides you to create the required elements, such as profiles, policies, signatures, and bindings. The HTML5 based GUI is free of any Java dependency. It's performance is significantly better than that of the older, Java based versions.
- **Easy to Use and automatable CLI:** Most of the configuration options that are available in GUI are also available in the command line interface (CLI). The CLI commands can be executed by a batch file and are easy to automate.
- **Support for REST API:** The Citrix ADC NITRO protocol supports a rich set of REST API's to automate Web App Firewall configuration and collect pertinent statistics for ongoing monitoring of

security violations.

- **Learning:** The Web App Firewall's ability to learn by monitoring traffic to fine tune security is very user friendly. The learning engine recommends rules, which makes it easy to deploy relaxations without proficiency in regular expressions.
- **RegEx editor support:** Regular expression offer an elegant solution to the dilemma of wanting to consolidate rules and yet optimize search. You can capitalize on the power of regular expres‑ sions to configure URLs, field names, signature patterns, and so on. The rich built-in GUI RegEx editor offers you a quick reference for the expressions and provides a convenient way to validate and test your RegEx for accuracy.
- **Customized error page:** Blocked requests can be redirected to an error URL. You also have the option to display a customized error object that uses supported variables and Citrix default syntax (advanced PI expressions) to embed troubleshooting information for the client.
- **PCI‑DSS, stats, and other violation reports:** The rich set of reports makes it easy to meet the PCI‑DSS compliance requirement, gather stats about traffic counters, and view violation reports for all profiles or just one profile.
- **Logging and click‑to‑rule from log:** Detailed logging is supported for native as well as CEF format. The Web App Firewall offers you the ability to filter targeted log messages in the syslog viewer. You can select a log message and deploy a corresponding relaxation rule by a simple click of a button. You have the flexibility to customize log messages and also have support for generating web logs. For additional details, see Web App Firewall Logstopic.
- **Include violation logs in trace records:** The ability to include log messages in the trace records makes it very easy to debug unexpected behavi[or such as reset and blo](https://docs.netscaler.com/en-us/citrix-adc/12-1/application-firewall/logs.html)ck.
- **Cloning:** The useful Import/Export profile option allows you to clone the security configuration from one Citrix ADC appliance to others. Export learned data options make it easy to export the learned rules to an Excel file. You can then get them reviewed and approved by application owner before applying them.
- **An AppExpert template** (a set of configuration settings) can be designed to provide appropriate protection for your websites. You can simplify and expedite the process of deploying similar protection on other appliances by exporting these cookie-cutter templates to a template.

For additional details, see AppExpert template topic.

- **Sessionless security checks:** Deploying sessionless security checks can help you reduce the memory footprint a[nd expedite the processing](https://docs.netscaler.com/en-us/citrix-adc/12-1/appexpert/appexpert-application-templates.html).
- **Interoperability with other Citrix ADC features:** The Web App Firewall works seamlessly with other Citrix ADC features, such as rewrite, URL transformation, integrated caching, CVPN, and rate limiting.
- **Support of PI expressions in policies:** You can leverage the power of advanced PI expressions to design policies to implement different levels of security for different parts of your application.
- **Support for IPv6:** The Web App Firewall supports both IPv4 and IPv6 protocols.
- **Geolocation based security protection:** You have the flexibility of using Citrix default syntax (PI Expressions) for configuring location based policies, which can be used in conjunction with a built-in location database to customize firewall protection. You can identify the locations from which malicious requests originate, and enforce the desired level of security-check inspections for requests that originate from a specific geographical location.
- **Performance:** Request‑side **streaming** significantly improves performance. As soon as a field is processed, the resulting data is forwarded to the back end while evaluation continues for the remaining fields. The improvement in processing time is especially significant when handling large posts.
- **Other security features:** The Web App Firewall has several other security knobs that can help ensure the security of your data. For example, the **Confidential Field** lets you block leakage of sensitive information in the log messages, and **Strip HTML Comment** allows you to remove the HTML comments from the response before forwarding it to the client. **Field Types** can be used to specify what inputs are allowed in the forms submitted to your application.

## **Q: What do I need to do to configure Web App Firewall?**

Do the following:

- Add an Web App Firewall profile and select the appropriate type (html, xml, web2.0) for the security requirements of the application.
- Select the required level of security (basic or advanced).
- Add or import the required files, such as signatures or WSDL.
- Configure the profile to use the files, and make any other necessary changes to the default set‑ tings.
- Add an Web App Firewall policy for this profile.
- Bind the policy to the target bind point and specify the priority.

## **Q: How do I know what profile type to choose?**

The Web App Firewall profile offers protection for both HTML and XML payloads. Depending on the need of your application, you can choose either a HTML profile or XML profile. If your application supports both HTML and XML data, you can choose a Web2.0 profile.

# **Q: What is the difference between basic and advanced profiles? How do I decide which one I need?**

The decision to use a basic or an advance profile depends on the security need of your application. A basic profile includes a preconfigured set of Start URL and Deny URL relaxation rules. These relaxation rules determine which requests are allowed and which are denied. Incoming requests are matched with the preconfigured rules, and the configured actions are applied. The user can secure applications with minimal configuration of relaxation rules. The Start URL rules protect against forceful browsing. Known web server vulnerabilities that are exploited by hackers can be detected and blocked by enabling a set of default Deny URL rules. Commonly launched attacks, such as Buffer Overflow, SQL, or Cross‑Site Scripting can also be easily detected.

As the name indicates, advanced protections are for applications that have higher security requirements. Relaxation rules are configured to allow access to only specific data and block the rest. This positive security model mitigates unknown attacks, which might not be detected by basic security checks. In addition to all the basic protections, an advanced profile keeps track of a user session by controlling the browsing, checking for cookies, specifying input requirements for various form fields, and protecting against tampering of forms or Cross-Site Request Forgery attacks. Learning, which observes the traffic and recommends the appropriate relaxations, is enabled by default for many security checks. Although easy to use, advanced protections require due consideration, because they offer tighter security but also require more processing. Some advance security checks do not allow use of caching, which can affect performance.

Keep the following points in mind when deciding whether to use basic or advanced profiles:

- Basic and advanced profiles are just starting templates. You can always modify the basic profile to deploy advanced security features, and vice versa.
- Advanced security checks require more processing and can affect performance. Unless your application needs advanced security, you might want to start with a basic profile and tighten the security as required for your application.
- You do not want to enable all security checks unless your application needs it.

## **Q: What is a policy? How do I select the bind point and set the priority?**

Web App Firewall policies can help you sort your traffic into logical groups for configuring different levels of security implementation. Carefully select the bind points for the policies to determine which traffic is matched against which policy. For example, if you want every incoming request to be checked for SQL/XSS attacks, you can create a generic policy and bind it globally. Or, if you want to apply more stringent security checks to the traffic of a virtual server hosting applications that contain sensitive data, you can bind a policy to that virtual server.

Careful assignment of priorities can enhance the traffic processing. You want to assign higher priorities to more specific policies and lower priorities to generic policies. Note that the higher the number, the lower the priority. A policy with a priority of 10 is evaluated before a policy that has a priority of 15.

You can apply different levels of security for different kinds of contents, e.g. requests for static objects like images and text can be by‑passed by using one policy and requests for other sensitive contents can be subjected to a much stringent check by using a second policy.

## **Q: How do I go about configuring the rules to secure my application?**

The Web App Firewall makes it very easy to design the right level of security for your web-site. You can have multiple Web App Firewall policies, bound to different Web App Firewall profiles, to implement different levels of security-check inspections for your applications. You can initially monitor the logs to observe what security threats are being detected and which violations are being triggered. You can either manually add the relaxation rules or take advantage of the Web App Firewall's recommended learned rules to deploy the required relaxations to avoid false positives.

The Citrix Web App Firewall offers **visualizer** support in GUI, which makes rule management very easy. You can easily view all the data on one screen, and take action on several rules with one click. The biggest advantage of the visualizer is that it recommends regular expressions to consolidate several rules. You can select a subset of the rules, basing your selection on the delimiter and Action URL. Visualizer support is available for viewing 1) learned rules and 2) relaxation rules.

- 1. The visualizer for learned rules offers the option to edit the rules and deploy them as relaxations. You can also skip (ignore) rules.
- 2. The visualizer for deployed relaxations offers you the option to add a new rule or edit an existing one. You can also enable or disable a group of rules by selecting a node and clicking the **Enable** or **Disable** button in the relaxation visualizer.

## **Q: What are signatures? How do I know which signatures to use?**

A signature is an object that can have multiple rules. Each rule consists of one or more patterns that can be associated with a specified set of actions. The Web App Firewall has a built-in default signature object consisting of more than 1,300 signature rules, with an option to get the latest rules by using the **auto‑update** feature to get protection against new vulnerabilities. Rules created by other scan tools can also be imported.

Signatures are very powerful because they use pattern matching to detect malicious attacks and can be configured to check both the request and the response of a transaction. They are a preferred option when a customizable security solution is needed. Multiple action choices (for example, block, log, learn, and transform) are available for when a signature match is detected. The default signatures cover rules to protect different types of applications, such as web‑cgi, web‑coldfusion, web‑frontpage, web-iis, web-php, web-client, web-activex, web-shell-shock, and web-struts. To match the needs of your application, you can select and deploy the rules belonging to a specific category.

Signature‑usage tips:

- You can just make a copy of the default signature object and modify it to enable the rules you need and configure the actions you want.
- The signature object can be customized by adding new rules, which can work in conjunction with other signature rules.
- The signature rules can also be configured to work in conjunction with the security checks spec‑ ified in the Web App Firewall profile. If a match indicating a violation is detected by a signature as well as a security check, the more restrictive action is the one that gets enforced.
- A signature rule can have multiple patterns and be configured to flag a violation only when all the patterns are matched, thereby avoiding false positives.
- Careful selection of a literal fast-match pattern for a rule can significantly optimize processing time.

## **Q: Does the Web App Firewall work with other Citrix ADC features?**

The Web App Firewall is fully integrated into the Citrix ADC appliance and works seamlessly with other features. You can configure maximum security for your application by using other Citrix ADC security features in conjunction with the Web App Firewall. For example, **AAA‑TM** can be used to authenticate the user, check the user's authorization to access the content, and log the accesses, including invalid login attempts. **Rewrite** can be used to modify the URL or to add, modify or delete headers, and **Responder** can be used to deliver customized content to different users. You can define the maximum load for your website by using **Rate Limiting** to monitor the traffic and throttle the rate if it is too high. **HTTP Denial‑of‑Service (DoS)** protection can help distinguish between real HTTP clients and malicious DoS clients. You can narrow the scope of security-check inspection by binding the Web App Firewall policies to virtual servers, while still optimizing the user experience by using the **Load Balancing** feature to manage heavily used applications. Requests for static objects such as images or text can bypass security check inspection, taking advantage of **integrated caching** or **compression** to optimize the bandwidth usage for such content.

# **Q: How is the payload processed by the Web App Firewall and the other Citrix ADC features?**

A diagram showing details of the L7 packet flow in a Citrix ADC appliance is available in the Processing Order of Features section.

## **Q: What is the recommended workflow for Web App Firewall deployment?**

Now that you know the advantages of using the state-of-the-art security protections of the Citrix Web App Firewall, you might want to collect additional information that can help you design the optimal solution for your security needs. Citrix recommends that you do the following:

- Know your environment: Knowing your environment will help you to identify the best security protection solution (signatures, security checks, or both) for your needs. Before you begin configuration, you should gather the following information.
	- **– OS:** What kind of OS (MS Windows, Linux, BSD, Unix, others) do you have?
	- **– Web Sever:** What web server (IIS, Apache or Citrix ADC Enterprise Server) are you running?
	- **– Application:** What type of applications are running on your application server (for exam‑ ple, ASP.NET, PHP, Cold Fusion, ActiveX, FrontPage, Struts, CGI, Apache Tomcat, Domino, and WebLogic)?
	- **–** Do you have customized applications or off‑the‑shelf (for example, Oracle, SAP) applica‑ tions? What version you are using?
	- **– SSL:** Do you require SSL? If so, what key size (512, 1024, 2048, 4096) is used for signing certificates?
	- **– Traffic Volume:** What is the average traffic rate through your applications? Do you have seasonal or time‑specific spikes in the traffic?
	- **– Server Farm:** How many servers do you have? Do you need to use load balancing?
	- **– Database:** What type of database (MS‑SQL, MySQL, Oracle, Postgres, SQLite, nosql, Sybase, Informix etc.) do you use?
	- **– DB Connectivity:** What kind of data base connectivity do you have (DSN, per‑file connec‑ tion string, single file connection string) and what drivers are used?
- **Identify your security needs:** You might want to evaluate which applications or specific data need maximum security protection, which ones are less vulnerable, and the ones for which security inspection can safely be bypassed. This will help you in coming up with an optimal configuration, and in designing appropriate policies and bind points to segregate the traffic. For example, you might want to configure a policy to bypass security inspection of requests for static web content, such as images, MP3 files, and movies, and configure another policy to apply advanced security checks to requests for dynamic content. You can use multiple policies and profiles to protect different contents of the same application.
- License requirement: Citrix offers a unified solution to optimize the performance of your application by taking advantage of a rich set of features such as load balancing, content switching, caching, compression, responder, rewrite, and content filtering, to name a few. Identifying the features that you want can help you decide which license you need.
- **Install and baseline a Citrix ADC appliance:** Create a virtual server and run test traffic through it to get an idea of the rate and amount of traffic flowing through your system. This information

will help you to identify your capacity requirement and select the right appliance (VPX, MPX, or SDX).

- **Deploy the Web App Firewall:** Use the Web App Firewall wizard to proceed with a simple security configuration. The wizard walks you through several screens and prompts you to add a profile, policy, signature, and security checks.
	- **– Profile:** Select a meaningful name and the appropriate type (HTML, XML or WEB 2.0) for your profile. The policy and signatures will be auto‑generated using the same name.
	- **– Policy:** The auto‑generated policy has the default Expression (true), which selects all traf‑ fic and is bound globally. This is a good starting point unless you have in mind a specific policy that you want to use.
	- **– Protections:** The wizard helps you take advantage of the hybrid security model, in which you can use the default signatures offering a rich set of rules to protect different types of applications. **Simple** edit mode allows you to view the various categories (CGI, Cold Fusion, PHP, etc.). You can select one or more categories to identify a specific set of rules applicable to your application. Use the **Action** option to enable all the signature rules in the selected categories. Make sure that blocking is disabled, so that you can monitor the traffic before tightening the security. Click **Continue**. In the **Specify Deep protections** pane, you can make changes as needed to deploy the security check protections. In most cases, basic protections are sufficient for initial security configuration. Run the traffic for a while to collect a representative sample of the security-inspection data.
	- **– Tightening the security:** After deploying Web App Firewall and observing the traffic for a while, you can start tightening the security of your applications by deploying relaxations and then enabling blocking. **Learning**, **Visualizer**, and **Click to deploy rules** are useful features that make it very easy to tweak your configuration to come up with just the right level of relaxation. At this point, you can also change the policy expression and/or configure additional policies and profiles to implement desired levels of security for different types of content.
	- **– Debugging:** If you see unexpected behavior of your application, the Web App Firewall offers various options for easy debugging:
		- \* **Log**. If legitimate requests are getting blocked, your first step is to check the ns.log file to see if any unexpected security‑check violation is being triggered.
		- \* **Disable feature.** If you do not see any violations but are still seeing unexpected be‑ havior, such as an application resetting or sending partial responses, you can disable the Web App Firewall feature for debugging. If the issue persists, it rules out the Web App Firewall as a suspect.
		- **\* Trace records with log messages.** If the issue appears to be Web App Firewall related and needs closer inspection, you have the option to include security violation messages in an nstrace. You can use "Follow TCP stream"in the trace to view the de‑ tails of the individual transaction, including headers, payload, and the corresponding

log message, together on the same screen. Details of how to use this functionality are available at Appendixes.

# **Introduction**

### October 23, 2020

The Citrix Web App Firewall prevents security breaches, data loss, and possible unauthorized modifi‑ cations to web sites that access sensitive business or customer information. It does so byfiltering both requests and responses, examining them for evidence of malicious activity, and blocking those that exhibit such activity. Your site is protected not only from common types of attacks, but also from new, as yet unknown attacks. In addition to protecting web servers and web sitesfrom unauthorized access and misuse by hackers and malicious programs, the Web App Firewall provides protection against security vulnerabilities in legacy CGI code or scripts, other web frameworks, web server software, and the underlying operating systems.

The Citrix Web App Firewall is available as a stand‑alone appliance, or as a feature on a Citrix ADC virtual appliance (VPX). In the Web App Firewall documentation, the term Citrix ADC refers to the plat‑ form on which the Web App Firewall is running, regardless of whether that platform is a dedicated firewall appliance, a Citrix ADC on which other features have also been configured, or a Citrix ADC VPX.

To use the Web App Firewall, you must create at least one security configuration to block connections that violate the rules that you set for your protected web sites. The number of security configurations that you might want to create depends on the complexity of your web site. In some cases, a single configuration is sufficient. In other cases, particularly those that include interactive web sites, web sites that access database servers, online stores with shopping carts, you might need several different configurations to best protect sensitive data without wasting significant effort on content that is not vulnerable to certain types of attacks. You can often leave the defaults for the global settings, which affect all security configurations, unchanged. However, you can change the global settings if they conflict with other parts of your configuration or you prefer to customize them.

# **Web application security**

## September 21, 2020

Web application security is network security for computers and programs that communicate by using the HTTP and HTTPS protocols. This is an extremely broad area in which security flaws and weak‑ nesses abound. Operating systems on both servers and clients have security issues and are vulnerable

to attack. Web server software and web site enabling technologies such as CGI, Java, JavaScript, PERL and PHP have underlying vulnerabilities. Browsers and other client applications that communicate with web-enabled applications also have vulnerabilities. Web sites that use any technology but the simplest of HTML, including any site that allows interaction with visitors, often have vulnerabilities of their own.

In the past, a breach in security was often just an annoyance, but today that is seldom the case. For example, attacks in which a hacker gained access to a web server and made unauthorized modifications to (defaced) a web site used to be common. They were usually launched by hackers who had no motivation beyond demonstrating their skills to fellow hackers or embarrassing the targeted per‑ son or company. Most current security breaches, however, are motivated by a desire for money. The majority attempt to accomplish one or both of the following goals: to obtain sensitive and potentially valuable private information, or to obtain unauthorized access to and control of a web site or web server.

Certain forms of web attacks focus on obtaining private information. These attacks are often possible even against web sites that are secure enough to prevent an attacker from taking full control. The information that an attacker can obtain from a web site can include customer names, addresses, phone numbers, social security numbers, credit card numbers, medical records, and other private information. The attacker can then use this information or sell it to others. Much of the information obtained by such attacks is protected by law, and all of it by custom and expectation. A breach of this type can have extremely serious consequences for customers whose private information is compromised. At best, these customers will have to exercise vigilance to prevent others from abusing their credit cards, opening unauthorized credit accounts in their name, or appropriating their identities outright (identity theft). At worst, the customers may face ruined credit ratings or even be blamed for criminal activities in which they had no part.

Other web attacks are aimed at obtaining control of (or *compromising*) a web site or the server on which it operates, or both. A hacker who gains control of a web site or server can use it to host unauthorized content, act as a proxy for content hosted on another web server, provide SMTP services to send unsolicited bulk email, or provide DNS services to support such activities on other compromised web servers. Most web sites that are hosted on compromised web servers promote questionable or outright fraudulent businesses. For example, the majority of phishing web sites and child exploitation web sites are hosted on compromised web servers.

Protecting your web sites and web services against these attacks requires a multilayered defense capable of both blocking known attacks with identifiable characteristics and protecting against unknown attacks, which can often be detected because they look different from the normal traffic to your web sites and web services.

## **Known web attacks**

The first line of defense for your web sites is protection against the large number of attacks that are known to exist and have been observed and analyzed by web security experts. Common types of attacks against HTML‑based web sites include:

- Buffer overflow attacks. Sending an extremely long URL, extremely long cookie, or other extremely long bit of information to a web server in hopes of causing it or the underlying operating system to hang, crash, or provide the attacker with access to the underlying operating system. A buffer overflow attack can be used to gain access to unauthorized information, to compromise a web server, or both.
- **Cookie security attacks.** Sending a modified cookie to a web server, usually in hopes of ob‑ taining access to unauthorized content by using falsified credentials.
- **Forceful browsing.** Accessing URLs on a web site directly, without navigating to the URLs by means of hyperlinks on the home page or other common start URLs on the web site. Individual instances of forceful browsing may simply indicate a user who bookmarked a page on your web site, but repeated attempts to access nonexistent content, or content that users should never access directly, often represent an attack on web site security. Forceful browsing is normally used to gain access to unauthorized information, but can also be combined with a buffer overflow attack in an attempt to compromise your server.
- **Web form security attacks.** Sending inappropriate content to your web site in a web form. In‑ appropriate content can include modified hidden fields, HTML or code in a field intended for alphanumeric data only, an overly long string in a field that accepts only a short string, an alphanumeric string in a field that accepts only an integer, and a wide variety of other data that your web site does not expect to receive in that web form. A web form security attack can be used either to obtain unauthorized information from your web site or to compromise the web site outright, usually when combined with a buffer overflow attack.

Two specialized types of attacks on web form security deserve special mention:

- **SQL injection attacks.** Sending an active SQL command or commands in a web form or as part of a URL, with the goal of causing an SQL database to execute the command or commands. SQL injection attacks are normally used to obtain unauthorized information.
- **Cross‑site scripting attacks.** Using a URL or a script on a web page to violate the same‑origin policy, which forbids any script from obtaining properties from or modifying any content on a different web site. Since scripts can obtain information and modify files on your web site, allowing a script access to content on a different web site can provide an attacker the means to obtain unauthorized information, to compromise a web server, or both.

Attacks against XML‑based web services normally fall into at least one of the following two categories: attempts to send inappropriate content to a web service, or attempts to breach security on a web service. Common types of attacks against XML‑based web services include:

- **Malicious code or objects.** XML requests that contain code or objects that can either directly obtain sensitive information or can give an attacker control of the web service or underlying server.
- **Badly‑formed XML requests.** XML requests that do not conform to the W3C XML specification, and that can therefore breach security on an insecure web service
- **Denial of service (DoS) attacks.** XML requests that are sent repeatedly and in high volume, with the intent of overwhelming the targeted web service and denying legitimate users access to the web service.

In addition to standard XML‑based attacks, XML web services and Web 2.0 sites are also vulnerable to SQL injection and cross-site scripting attacks, as described below:

- **SQL injection attacks.** Sending an active SQL command or commands in an XML-based request, with the goal of causing an SQL database to execute that command or commands. As with HTML SQL injection attacks, XML SQL injection attacks are normally used to obtain unauthorized information.
- **Cross‑site scripting attacks.** Using a script included in an XML based application to violate the same-origin policy, which does not allow any script to obtain properties from or modify any content on a different application. Since scripts can obtain information and modify files by using your XML application, allowing a script access to content belonging to a different application can give an attacker the means to obtain unauthorized information, to compromise the application, or both

Known web attacks can usually be stopped by filtering web site traffic for specific characteristics (signatures) that always appear for a specific attack and should never appear in legitimate traffic. This approach has the advantages of requiring relatively few resources and posing relatively little risk of false positives. It is therefore a valuable tool in fighting attacks on web sites and web services, and configuring basic signature protections that intercept most known web attacks is easy to do.

## **Unknown web attacks**

The greatest threat against web sites and applications does not come from known attacks, but from unknown attacks. Most unknown attacks fall into one of two categories: newly‑launched attacks for which security firms have not yet developed an effective defense (zero-day attacks), and carefullytargeted attacks on a specific web site or web service rather than many web sites or web services (spear attacks). These attacks, like known attacks, are usually intended to obtain sensitive private information, compromise the web site or web service and allow it to be used for further attacks, or both of those goals.

Zero-day attacks are a major threat to all users. These attacks are usually of the same types as known attacks; zero‑day attacks often involve injected SQL, a cross‑site script, a cross‑site request forgery, or

another type of attack similar to known attacks. In most cases, they target vulnerabilities that the developers of the targeted software, web site, or web service either are unaware of or have just learned about. Security firms have therefore usually not developed defenses against these attacks, and even if they have, users have usually not obtained and installed the patches or performed the workarounds necessary to protect against these attacks. The time between discovery of a zero-day attack and availability of a defense (the vulnerability window) is shrinking, but perpetrators can still count on hours or even days in which many web sites and web services lack any specific protection against the attack.

Spear attacks are a major threat, but to a more select group of users. A common type of spear attack, a spear phish, is usually targeted at customers of a specific bank or financial institution, or (less commonly) at employees of a specific company or organization. Unlike other phishes, which are often crudely written forgeries that a user with any familiarity with the actual communications of that bank or financial institution can recognize, spear phishes are letter perfect and extremely convincing. They can contain information specific to the individual that, atfirst look, no stranger should know or be able to obtain. The spear phisher is therefore able to convince his or her target to provide the requested information, which the phisher can then use to loot accounts, to process illegitimately obtained money from other sources, or to gain access to other, even more sensitive information.

Both of these types of attack have certain characteristics that can usually be detected, although not by using static patterns that look for specific characteristics, as do standard signatures. Detecting these types of attacks requires more sophisticated and more resource‑intensive approaches, such as heuristic filtering and positive security model systems. Heuristic filtering looks, not for specific patterns, but for patterns of behaviors. Positive security model systems model the normal behavior of the web site or web service that they are protecting, and then block connections that do not fit within that model of normal use. URL based and web‑form based security checks profile normal use of your web sites, and then control how users interact with your web sites, using both heuristics and positive security to block anomalous or unexpected traffic. Both heuristic and positive security, properly designed and deployed, can catch most attacks that signatures miss. However, they require considerably more resources than do signatures, and you must spend some time configuring them properly to avoid false positives. They are therefore usually used, not as the primary line of defense, but as backups to signatures or other less resource‑intensive approaches.

By configuring these advanced protections in addition to signatures, you create a hybrid security model, which enables the Web App Firewall to provide comprehensive protection against both known and unknown attacks.

## **How Web App Firewall works**

September 21, 2020

When you install the Web App Firewall, you create an initial security configuration, which consists of a policy, a profile, and a signatures object. The policy is a rule that identifies the traffic to be filtered, and the profile identifies the patterns and types of behavior to allow or block when the traffic is filtered. The simplest patterns, which are called signatures, are not specified within the profile, but in a signatures object that is associated with the profile.

A signature is a string or pattern that matches a known type of attack. The Web App Firewall contains over a thousand signatures in seven categories, each directed at attacks on specific types of web servers and web content. Citrix updates the list with new signatures as new threats are identified. During configuration, you specify the signature categories that are appropriate for the web servers and content that you need to protect. Signatures provide good basic protection with low processing overhead. If your applications have special vulnerabilities or you detect an attack against them for which no signature exists, you can add your own signatures.

The more advanced protections are called security checks. A security check is a more rigorous, algorithmic inspection of a request for specific patterns or types of behavior that might indicate an attack or constitute a threat to your protected web sites and web services. It can, for example, identify a re‑ quest that attempts to perform a certain type of operation that might breach security, or a response that includes sensitive private information such as a social security number or credit card number. During configuration, you specify the security checks that are appropriate for the web servers and content that you need to protect. The security checks are restrictive. Many of them can block legitimate requests and responses if you do not add the appropriate exceptions (relaxations) when configuring them. Identifying the needed exceptions is not difficult if you use the adaptive learning feature, which observes normal use of your web site and creates recommended exceptions.

The Web App Firewall can be installed as either a Layer 3 network device or a Layer 2 network bridge between your servers and your users, usually behind your company's router or firewall. It must be installed in a location where it can intercept traffic between the web servers that you want to protect and the hub or switch through which users access those web servers. You then configure the network to send requests to the Web App Firewall instead of directly to your web servers, and responses to the Web App Firewall instead of directly to your users. The Web App Firewall filters that traffic before forwarding it to its final destination, using both its internal rule set and your additions and modifications. It blocks or renders harmless any activity that it detects as harmful, and then forwards the remaining traffic to the web server. The following figure provides an overview of the filtering process.

### **Note**:

The figure omits the application of a policy to incoming traffic. It illustrates a security configuration in which the policy is to process all requests. Also, in this configuration, a signatures object has been configured and associated with the profile, and security checks have been configured in the profile.

## Figure 1. A Flowchart of Web App Firewall Filtering

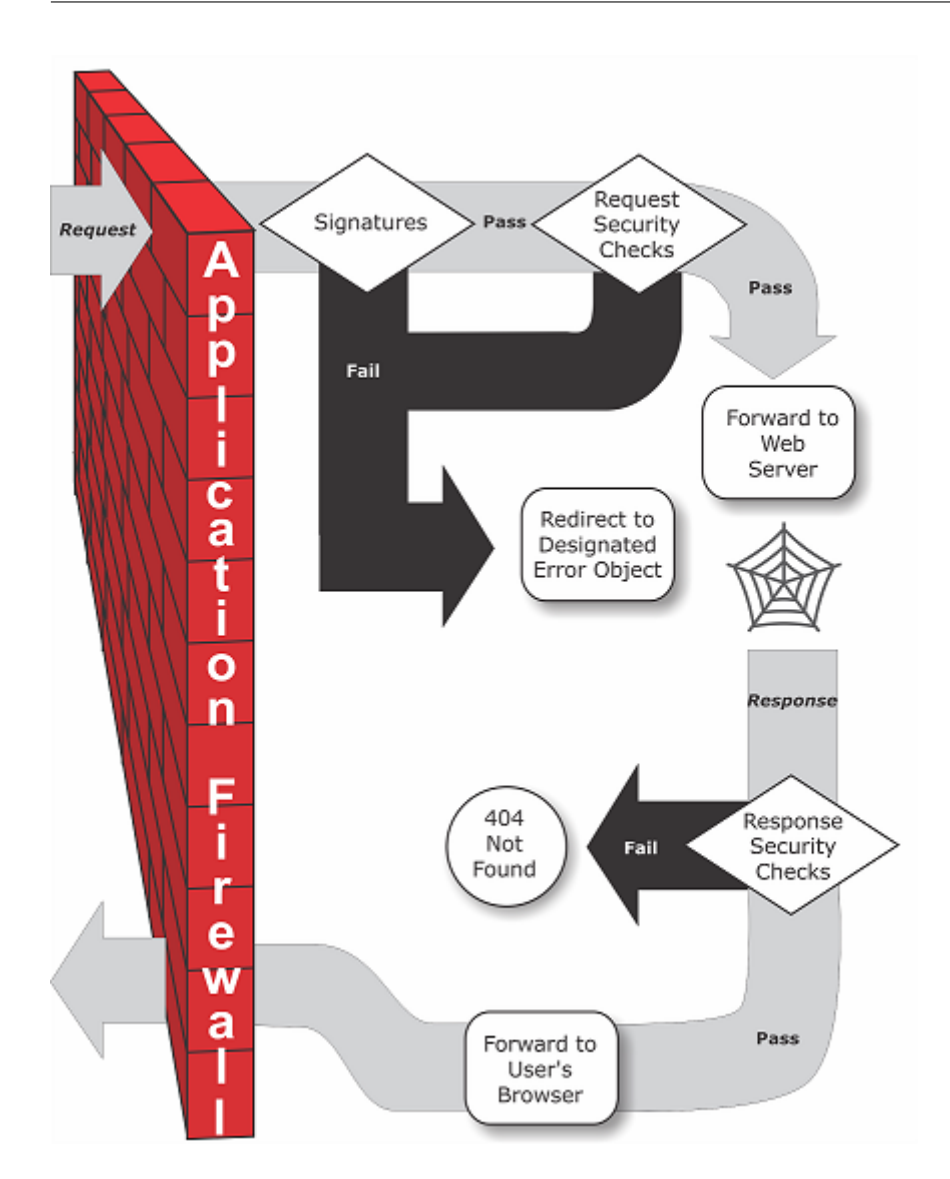

As the figure shows, when a user requests a URL on a protected web site, the Web App Firewall first examines the request to ensure that it does not match a signature. If the request matches a signature, the Web App Firewall either displays the error object (a web page that is located on the Web App Firewall appliance and which you can configure by using the imports feature) or forwards the request to the designated error URL (the error page). Signatures do not require as many resources as do security checks, so detecting and stopping attacks that are detected by a signature before running any of the security checks reduces the load on the server.

If a request passes signature inspection, the Web App Firewall applies the request security checks that have been enabled. The request security checks verify that the request is appropriate for your web site or web service and does not contain material that might pose a threat. For example, security checks examine the request for signs indicating that it might be of an unexpected type, request unexpected content, or contain unexpected and possibly malicious web form data, SQL commands, or scripts. If the request fails a security check, the Web App Firewall either sanitizes the request and then sends it back to the Citrix ADC appliance (or Citrix ADC virtual appliance), or displays the error object. If the request passes the security checks, it is sent back to the Citrix ADC appliance, which completes any other processing and forwards the request to the protected web server.

When the web site or web service sends a response to the user, the Web App Firewall applies the response security checks that have been enabled. The response security checks examine the response for leaks of sensitive private information, signs of web site defacement, or other content that should not be present. If the response fails a security check, the Web App Firewall either removes the content that should not be present or blocks the response. If the response passes the security checks, it is sent back to the Citrix ADC appliance, which forwards it to the user.

## **Web App Firewall features**

The basic Web App Firewall features are policies, profiles, and signatures, which provide a hybrid security model as described in "Known Web Attacks,""Unknown Web Attacks,"and "How the Web App Firewall Works." Of special note is the learning feature, which observes traffic to your protected applications and recommends appropriate configuration settings for certain security checks.

The imports feature manages [files that you upload](https://docs.netscaler.com/en-us/citrix-adc/12-1/application-firewall/introduction/web-application-security.html) t[o the Web App Firewall.](https://docs.netscaler.com/en-us/citrix-adc/12-1/application-firewall/introduction/web-application-security.html) These [files are then used](https://docs.netscaler.com/en-us/citrix-adc/12-1/application-firewall/introduction/how-application-firewall-works.html) [by the Web App](https://docs.netscaler.com/en-us/citrix-adc/12-1/application-firewall/introduction/how-application-firewall-works.html) Firewall in various security checks, or when responding to a connection that matches a security check.

You can use the logs, statistics, and reports features to evaluate the performance of the Web App Firewall and identify possible needs for additional protections.

# **The Web App Firewall configuration interfaces**

September 21, 2020

May 24, 2018

All hardware and virtual versions of the Citrix ADC application delivery controller (appliance) can be configured and managed from the Citrix ADC command line interface or the web-based GUI. All features of most Citrix ADC features can be configured using either of these tools. The Citrix Web App Firewall is an exception: not all Web App Firewall configuration tasks can be performed at the command line. Inexperienced users also find the GUI easier to use. In particular, the Web App Firewall wizard considerably reduces the complexity of configuring the Web App Firewall. Unlike most Citrix ADC wizards, the Web App Firewall wizard can serve as your primary interface to the Web App Fire‑ wall.

The command line interface is a modified UNIX shell based on the FreeBSD bash shell. To configure the Web App Firewall from the command line interface, you type commands at the prompt

and press the Enter key, just as you do with any other Unix shell. For instructions for using the command line interface, see [Command Reference](https://developer-docs.citrix .com/projects/netscaler-command-reference/en/12.0/appfw/applicationfirewall-commands/).

The GUI is a web-based GUI interface to the appliance. The Web App Firewall configuration section is found under Security > Web App Firewall. Figure 1 shows the navigation pane expanded to display the Web App Firewall screens, and in the detail pane the main Web App Firewall screen.

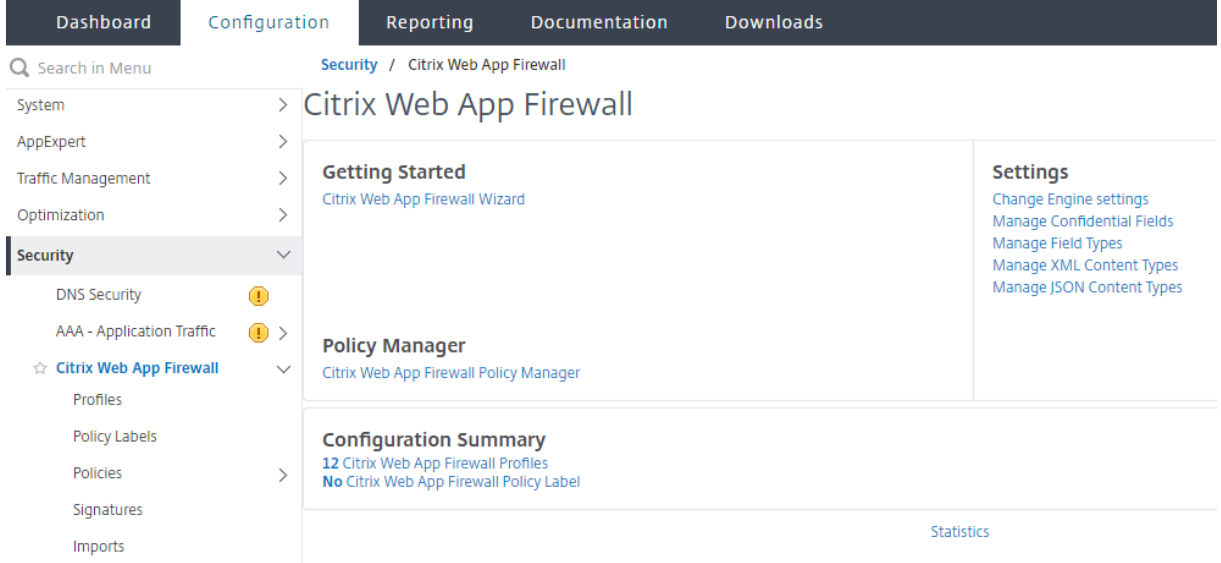

The GUI has two main areas on all screens. The panel othe left, called the navigation pane, contains a navigation tree, with which you navigate to the screens on which you configure the features that are installed on your appliance. The screens to which you navigate appear to the right of the navigation pane, in the details pane.

When you access the GUI, the details pane displays the System Overview screen. If, in the navigation pane, you click plus sign next to the Web App Firewall folder, the Web App Firewall node expands to include the main Web App Firewall elements that you can configure. If you click the first element, Profiles, the details pane displays the configured profiles, if any profiles have been configured. At the bottom of the details pane, you can click Add to configure a new profile. Other buttons at the bottom of the details pane are grayed out until you select an existing profile. Screens for the other elements work in the same way.

If, instead of expanding the Web App Firewall node, you click the node itself, the details pane displays different options, one of which is the Web App Firewall wizard, as shown in Figure 1. Citrix recommends that you use the wizard for initial configuration, and many users use it almost exclusively. It includes most of the functionality that is available elsewhere in the GUI.

For information and instructions on accessing the GUI, see "Citrix ADC Getting Started Guide."

# **Configuring the Web App Firewall**

September 21, 2020

You can configure the Citrix Web App Firewall (Web App Firewall) by using any of the following methods:

- **Web App Firewall Wizard.** A dialog box consisting of a series of screens that step you through the configuration process.
- **Citrix Web Interface AppExpert Template.** A AppExpert template (a set of configuration set‑ tings) that are designed to provide appropriate protection for web sites. This AppExpert tem‑ plate contains appropriate Web App Firewall configuration settings for protecting many web sites.
- **Citrix ADC GUI.** The web‑based configuration interface.
- **Citrix ADC Command Line Interface.** The command line configuration interface.

Citrix recommends that you use the Web App Firewall Wizard. Most users willfind it the easiestmethod to configure the Web App Firewall, and it is designed to prevent mistakes. If you have a new Citrix ADC or VPX that you will use primarily to protect web sites, you may find the Web Interface AppExpert template a better option because it provides a good default configuration, not just for the Web App Firewall, but for the entire appliance. Both the GUI and the command line interface are intended for experienced users, primarily to modify an existing configuration or use advanced options.

## **The Web App Firewall Wizard**

The Web App Firewall wizard is a dialog box that consists of several screens that prompt you to configure each part of a simple configuration. The Web App Firewall then creates the appropriate configuration elements from the information that you give it. This is the simplest and, for most purposes, the best way to configure the Web App Firewall.

To use the wizard, connect to the GUI with the browser of your choice. When the connection is estab‑ lished, verify that the Web App Firewall is enabled, and then run the Web App Firewall wizard, which prompts you for configuration information. You do not have to provide all of the requested information the first time you use the wizard. Instead, you can accept default settings, perform a few relatively straightforward configuration tasks to enable importantfeatures, and then allow the Web App Firewall to collect important information to help you complete the configuration.

For example, when the wizard prompts you to specify a rule for selecting the traffic to be processed, you can accept the default, which selects all traffic. When it presents you with a list of signatures, you can enable the appropriate categories of signatures and turn on the collection of statistics for those signatures. For this initial configuration, you can skip the advanced protections (security checks). The

wizard automatically creates the appropriate policy, signatures object, and profile (collectively, the security configuration), and binds the policy to global. The Web App Firewall then begins filtering connections to your protected websites, logging any connections that match one or more of the signatures that you enabled and collecting statistics about the connections that each signature matches. After the Web App Firewall processes some traffic, you can run the wizard again and examine the logs and statistics to see if any of the signatures that you have enabled are matching legitimate traffic. After determining which signatures are identifying the traffic that you want to block, you can enable blocking for those signatures. If your website or web service is not complex, does not use SQL, and does not have access to sensitive private information, this basic security configuration will probably provide adequate protection.

You may need additional protection if, for example, your website is dynamic. Content that uses scripts may need protection against cross-site scripting attacks. Web content that uses SQL—such as shopping carts, many blogs, and most content management systems—may need protection against SQL injection attacks. Websites and web services that collect sensitive private information such as social security numbers or credit card numbers may require protection against unintentional exposure of that information. Certain types of web‑server or XML‑server software may require protection from types of attacks tailored to that software. Another consideration is that specific elements of your websites or web services may require different protection than do other elements. Examining the Web App Firewall logs and statistics can help you identify the additional protections that you might need.

After deciding which advanced protections are needed for your websites and web services, you can run the wizard again to configure those protections. Certain security checks require that you enter ex‑ ceptions (relaxations) to prevent the check from blocking legitimate traffic. You can do so manually, but it is usually easier to enable the adaptive learning feature and allow it to recommend the necessary relaxation. You can use the wizard as many times as necessary to enhance your basic security configuration and/or create additional security configurations.

The wizard automates some tasks that you would have to perform manually if you did not use the wizard. It automatically creates a policy, a signatures object, and a profile, and assigns them the name that you provided when you were prompted for the name of your configuration. The wizard also adds your advanced‑protection settings to the profile, binds the signatures object to the profile, associates the profile with the policy, and puts the policy into effect by binding it to Global.

A few tasks cannot be performed in the wizard. You cannot use the wizard to bind a policy to a bind point other than Global. If you want the profile to apply to only a specific part of your configuration, you must manually configure the binding. You cannot configure the engine settings or certain other global configuration options in the wizard. While you can configure any of the advanced protection settings in the wizard, if you want to modify a specific setting in a single security check, it may be easier to do so on the manual configuration screens in the GUI.

For more information on using the Web App Firewall Wizard, see "[The Web App Firewall Wizard]/enus/citrix-adc/12-1/application-firewall/configuring-application-firewall/using-wizard.html)."

## **The Citrix Web Interface AppExpert Template**

AppExpert Templates are a different and simpler approach to configuring and managing complex enterprise applications. The AppExpert display in the GUI consists of a table. Applications are listed in the left-most column, with the Citrix ADC features that are applicable to that application appearing each in its own column to the right. (In the AppExpert interface, thosefeatures that are associated with an application are called *application units*.) In the AppExpert interface, you configure the interesting traffic for each application, and turn on rules for compression, caching, rewrite, filtering, responder and the Web App Firewall, instead of having to configure each feature individually.

The Web Interface AppExpert Template contains rules for the following Web App Firewall signatures and security checks:

- "**Deny URL check.**"Detects connections to content that is known to pose a security risk, or to any other URLs that you designate.
- "**Buffer Overflow check.**"Detects attempts to cause a buffer overflow on a protected web s[erver.](https://docs.netscaler.com/en-us/citrix-adc/12-1/application-firewall/url-protections/denyurl-check.html)
- "**Cookie Consistency check.**"Detects malicious modifications to cookies set by a protected [web site.](https://docs.netscaler.com/en-us/citrix-adc/12-1/application-firewall/top-level-protections/buffer-over-flow-check.html)
- "**Form Field Consistency check.**"Detects modifications to the structure of a web form on a pro‑ t[ected web site.](https://docs.netscaler.com/en-us/citrix-adc/12-1/application-firewall/top-level-protections/cookie-consistency-check.html)
- "**CSRF Form Tagging check.**"Detects cross‑site request forgery attacks.
- "[Field Formats check.](https://docs.netscaler.com/en-us/citrix-adc/12-1/application-firewall/top-level-protections/html-cross-site-scripting-check.html)"Detects inappropriate information uploaded in web forms on a protected web site.
- "**[HTML SQL Injection check](https://docs.netscaler.com/en-us/citrix-adc/12-1/application-firewall/form-protections/cross-site-request-forgery-check.html).**"Detects attempts to inject unauthorized SQL code.
- "**[HTML Cross‑Site Scrip](https://docs.netscaler.com/en-us/citrix-adc/12-1/application-firewall/form-protections/field-formats-check.html)ting check.**"Detects cross‑site scripting attacks.

For inf[ormation on installing and us](https://docs.netscaler.com/en-us/citrix-adc/12-1/application-firewall/top-level-protections/html-sql-injection-check.html)ing an AppExpert Template, see "AppExpert Applications and Templates.["](https://docs.netscaler.com/en-us/citrix-adc/12-1/application-firewall/top-level-protections/html-cross-site-scripting-check.html)

## **[The C](https://docs.netscaler.com/en-us/citrix-adc/12-1/appexpert/appexpert-application-templates.html)itrix GUI**

The GUI is a web-based interface that provides access to all configuration options for the Web App Firewall feature, including advanced configuration and management options that are not available from any other configuration tool or interface. Specifically, many advanced Signatures options can be configured only in the GUI. You can review recommendations generated by the learning feature only in the GUI. You can bind policies to a bind point other than Global only in the GUI.

For a description of the GUI, see "The Web App Firewall Configuration Interfaces."For more information on using the GUI to configure the Web App Firewall, see "Manual Configuration By Using the GUI."
For instructions on configuring the Web App Firewall by using the GUI, see "Manual Configuration By Using the GUI."For information on the citrix-adc GUI, see "The Web App Firewall Configuration Interfaces."

### **[The Citrix ADC c](https://docs.netscaler.com/en-us/citrix-adc/12-1/application-firewall/configuring-application-firewall/using-gui.html)ommand line interface**

The Citrix ADC command line interface is a modified UNIX shell based on the FreeBSD bash shell. To configure the Web App Firewall from the command line interface, you type commands at the prompt and press the Enter key, just as you do with any other Unix shell. You can configure most parameters and options for the Web App Firewall by using the NetScaler command line. Exceptions are the signatures feature, many of whose options can be configured only by using the GUI or the Web App Firewall wizard, and the learning feature, whose recommendations can only be reviewed in the GUI.

For instructions on configuring the Web App Firewall by using the Citrix ADC command line, see "Manual Configuration By Using the Command Line Interface."

# **[Enable Citrix Web App Firewall](https://docs.netscaler.com/en-us/citrix-adc/12-1/application-firewall/configuring-application-firewall/using-cli.html)**

#### January 9, 2024

Before you can create a security configuration, you must enable the Citrix Web App Firewall feature on the appliance.

#### **Points to remember**

- If you are configuring a dedicated Citrix Web App Firewall appliance or upgrading an existing appliance, the feature is already enabled. You do not have to perform either of the procedures described here.
- If you have a new Citrix ADC or VPX, you must enable the Citrix Web App Firewall feature before you configure it.
- If you are upgrading a Citrix ADC or VPX from a previous version, you must first enable the Citrix Web App Firewall feature before you configure it.

#### **Note:**

If you are upgrading a Citrix ADC or VPX from a previous version, you might need to update the licenses on your appliance before you enable Citrix Web App Firewall. Check with your Citrix representative or reseller to obtain the correct license.

### **Enable Citrix Web App Firewall by using the command interface**

At the command prompt, type the following command:

enable ns feature AppFW

#### **Enable the Web App Firewall by using the GUI**

- 1. Navigate to **System** > **Settings**.
- 2. In the details pane, click **Configure Basic Features**.
- 3. In the **Configure Basic Features** page, select **Citrix Web App Firewall**.
- 4. Click **OK**.

# **The Web App Firewall wizard**

#### August 16, 2023

Unlike most wizards, the Citrix Web App Firewall Wizard is designed not just to simplify the initial configuration process, but also to modify previously created configurations and to maintain your Web App Firewall setup. A typical user runs the wizard multiple times, skipping some of the screens each time.

The Web App Firewall Wizard automatically creates profiles, policies, and signatures.

#### **Opening the wizard**

To run the Web App Firewall Wizard, open the GUI and follow these steps:

- 1. Navigate to **Security** > **Application Firewall**.
- 2. In the details pane, under **Getting Started**, click **Application Firewall Wizard**. The wizard opens.

For more information about the GUI, see "The Web App Firewall Configuration Interfaces."

#### **The Wizard screens**

The Web App Firewall wizard displays the following screens on a tabular page:

**1. Specify Name:** on this screen, when creating a new security configuration, specify a meaningful name and the appropriate type (HTML, XML or WEB 2.0) for your profile. The default policy and signatures are auto‑generated by using the same name.

#### Profile Name

The name can begin with a letter, number, or the underscore symbol, and can consist of from 1 to 31 letters, numbers, and the hyphen  $(-)$ , period  $(.)$  pound  $(\#)$ , space  $( )$ , at  $(\varpi)$ , equals  $(=)$ , colon  $(.)$ , and underscore (\_) symbols. Choose a name that makes it easy for others to tell what content your new security configuration protects.

#### **Note:**

Because the wizard uses this namefor both the policy and the profile, it is limited to 31 characters. Manually created policies can have names up to 127 characters in length.

When modifying an existing configuration, you select Modify Existing Configuration and then, in the Name drop‑down list, select the name of the existing configuration that you want to modify.

#### **Note:**

Only policies that are bound to global or to a bind point appear in this list; you cannot modify an unbound policy by using the Application Firewall wizard. You must either manually bind it to Global or a bind point, or modify it manually. (For manual modification, in the GUI **Application Firewall > Policies** > **Firewall** pane, select the policy and click **Open**).

### Profile Type

You also select a profile type on this screen. The profile type determines the types of advanced protection (security checks) that can be configured. Because certain kinds of content are not vulnerable to certain types of security threats, restricting the list of available checks saves time during configuration. The types of Web App Firewall profiles are:

- Web Application (HTML). Any HTML-based Web site that does not use XML or Web 2.0 technologies.
- XML Application (XML, SOAP). Any XML-based Web service.
- Web 2.0 Application (HTML, XML, REST). Any Web 2.0 site that combines HTML and XML-based content, such as an ATOM‑based site, a blog, an RSS feed, or a wiki.

**Note:** If you are unsure which type of content is used on your website, you can choose Web 2.0 Appli‑ cation to ensure that you protect all types of web application content.

**2. Specify Rule:** on this screen, you specify the policy rule (expression) that defines the traffic the current configuration examines. If you create an initial configuration to protect your websites and web services, you can accept the default value, **true**, which selects all web traffic .

If you want this security configuration to examine, not all HTTP traffic that is routed through the appli‑ ance, but specific traffic, you can write a policy rule specifying the traffic that you want it to examine. Rules are written in Citrix ADC expressions language, which is a fully functional object-oriented programming language.

**Note:** In addition to the default expressions syntax, for backward compatibility the Citrix ADC operat‑ ing system supports the Citrix ADC classic expressions syntax on Citrix ADC Classic and nCore appliances and virtual appliances. Classic expressions are not supported on Citrix ADC Cluster appliances and virtual appliances. Current users who want to migrate their existing configurations to the Citrix ADC cluster must migrate any policies that contain classic expressions to the default expressions syntax.

- For a simple description of using the Citrix ADC expressions syntax to create Web App Firewall rules, and a list of useful rules, see "Firewall Policies."
- For a detailed explanation of how to create policy rules in Citrix ADC expressions syntax, see "Policies and Expressions."

**4. Select Signatures**: on this screen, you [select the categ](https://docs.netscaler.com/en-us/citrix-adc/12-1/application-firewall/policies/firewall-policies.html)ories of signatures that you want to use to protec[t your web sites and web](https://docs.netscaler.com/en-us/citrix-adc/12-1/appexpert/policies-and-expressions.html) services.

This is not a mandatory step, and you can skip it if you want to and go to the **Specify Deep Protections** screen. If the Select Signatures screen is skipped, only a profile and associated policies are created, and the signatures are not created.

### You can select **Create New Signature** or **Select Existing Signature**.

If you are creating a new security configuration, the signature categories that you select are enabled, and by default they are recorded in a new signatures object. The new signatures object is assigned the same name that you entered on the Specify name screen as the name of the security configuration.

If you have previously configured signatures objects and want to use one of them as the signatures ob‑ ject associated with the security configuration that you are creating, click **Select Existing Signature** and select a signatures object from the Signatures list.

If you are modifying an existing security configuration, you can click Select Existing Signature and assign a different signatures object to the security configuration.

If you click Create New Signature, you can choose the edit mode as **Simple** or **Advanced**.

# 1. **Specify Signature Protections (Simple mode)**

The simple mode allows for easy configuration of the signature, with a preset list of protection definitions for common applications such as IIS (Internet Information Server), PHP and ActiveX. The default categories in Simple mode are:

- CGI. Protection against attacks on web sites that use CGI scripts in any language, including PERL scripts, Unix shell scripts, and Python scripts.
- Cold Fusion. Protection against attacks on web sites that use the Adobe Systems® ColdFusion® Web development platform.
- FrontPage. Protection against attacks on web sites that use the Microsoft® FrontPage® Web development platform.
- PHP. Protection against attacks on web sites that use the PHP open-source Web development scripting language.
- Client side. Protection against attacks on client‑side tools used to access your protected web sites, such as Microsoft Internet Explorer, Mozilla Firefox, the Opera browser, and the Adobe Acrobat Reader.
- Microsoft IIS. Protection against attacks on Web sites that run the Microsoft Internet Information Server (IIS)
- Miscellaneous. Protection against attacks on other server‑side tools, such as Web servers and database servers.

On this screen, you select the actions associated with the signature categories that you selected on the Select Signatures screen. The actions that you can configure are:

- Block
- Log
- Stats

By default the Log and Stats actions are enabled but not the Block action. To configure actions, click **Settings**. You can change the action settings of all the selected categories by using the **Action** drop‑ down menu.

### 1. **Specify Signature Protections (Advanced mode)**

The advanced mode allows for more granular control over the signature definitions and provides significantly more information. Use the advanced mode if you want complete control over signature definition.

The contents of this screen are the same as the contents of the Modify Signatures Object dialog box, as described in "Configuring or Modifying a Signatures Object."In this screen, you can configure actions either by clicking the **Actions** drop‑down menu or the actions menu, which appears as a cirle with three dots.

**7. Specify Deep Protections:** [on this screen, you choose th](https://docs.netscaler.com/en-us/citrix-adc/12-1/application-firewall/signatures/modifying-signatures.html)e advanced protections (also called secu‑ rity checks or simply checks) that you want to use to protect your web sites and web services. Which checks are available depends on the profile type that you chose on the Specify Name screen. All checks are available for Web 2.0 Application profiles.

For more information, see Overview of Security Checks and see "Advanced Form Protections Checks."

You configure the actions for [the advanced protections that](https://docs.netscaler.com/en-us/citrix-adc/12-1/application-firewall/security-checks-overview.html) you have [enabled.The actions that you](https://docs.netscaler.com/en-us/citrix-adc/12-1/application-firewall/form-protections.html) [can con](https://docs.netscaler.com/en-us/citrix-adc/12-1/application-firewall/form-protections.html)figure are:

• Block: blocks connections that match the signature. Disabled by default.

- Log: logs connections that match the signature for later analysis. Enabled by default.
- Stats: maintains statistics, for each signature, that show how many connections it matched and provide certain other information about the types of connections that were blocked. Disabled by default.
- Learn. Observe traffic to this website or web service, and use connections that repeatedly violate this check to generate recommended exceptions to the check, or new rules for the check. Available only for some checks. For more information about the learning feature see "Configuring and Using the Learning Feature,"and how learning works and how to configure exceptions (relaxations) or deploy learned rules for a check, see "Manual Configuration By Using the GUI."

To co[nfigure actions, select the protection](https://docs.netscaler.com/en-us/citrix-adc/12-1/application-firewall/profiles/learning.html) by clicking the check box, and then click **Action S[ettings](https://docs.netscaler.com/en-us/citrix-adc/12-1/application-firewall/profiles/learning.html)** to select the required actions. Select other parameters, if requi[red, and then click](https://docs.netscaler.com/en-us/citrix-adc/12-1/application-firewall/configuring-application-firewall/using-gui.html) **OK** to close the Action Settings window.

To view all logs for a specific check, select that check, and then click **Logs** to display the Syslog Viewer, as described in "Web App Firewall Logs."If a security check is blocking legitimate access to your protected web site or web service, you can create and implement a relaxation for that security check by selecting a log that shows the unwanted blocking, and then clicking **Deploy**.

After you compl[eting specifying Action S](https://docs.netscaler.com/en-us/citrix-adc/12-1/application-firewall/logs.html)ettings, click **Finish** to complete the wizard.

Following are four procedures that show how to perform specific types of configuration by using the Web App Firewall wizard.

# **Create a new configuration**

Follow these steps to create a new firewall configuration and signature objects, by using the Applicaiton Firewall wizard.

- 1. Navigate to **Security** > **Application Firewall**.
- 2. In the details pane, under **Getting Started**, click \*\*Application Firewall. The wizard opens.

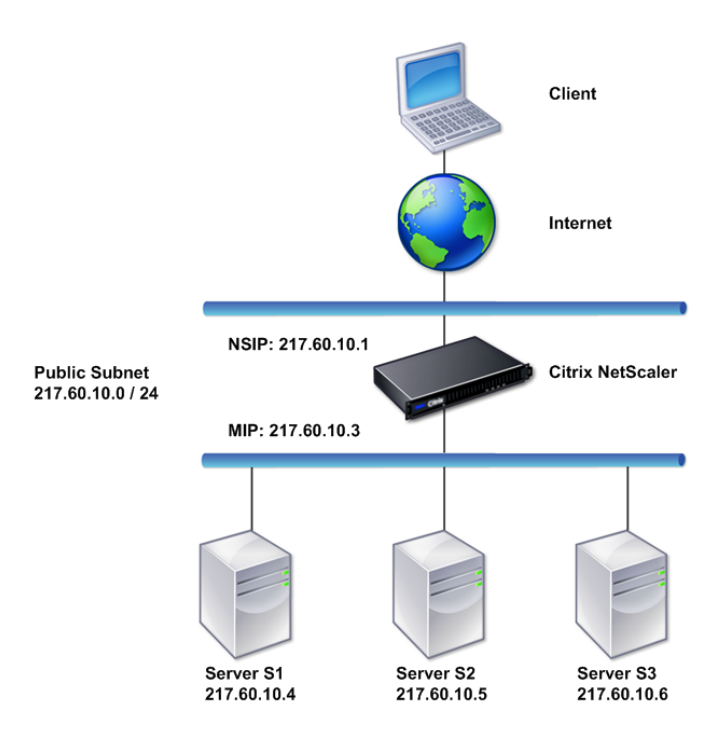

- 3. On the **Specify Name** screen, select \*\*Create New Configuration.
- 4. In the **Name** field, type a name, and then click **Next**.
- 5. In the **Specify Rule** screen, click **Next** again.
- 6. In the **Select Signatures** screen, select **Create New Signature** and **Simple** as the edit mode, and then click **Next**.
- 7. In the Specify Signature Protections screen, configure the required settings. For more information about which signatures to consider for blocking and how to determine when you can safely enable blocking for a signature, see Signatures.
- 8. In the **Specify Deep Protections** screen configure the required actions and parameters in **Ac‑ tion Settings**.
- 9. When you complete, click **Finish** to closet[he Applicat](https://docs.netscaler.com/en-us/citrix-adc/12-1/application-firewall/signatures.html)ion Firewall wizard.

#### **Modify an existing configuration**

Follow these steps to modify an existing configuration and existing signature categories.

1. Navigate to **Security** > **Application Firewall**.

- 2. In the details pane, under **Getting Started**, click **Application Firewall Wizard**. The wizard opens.
- 3. On the **Specify Name** screen, select Modify Existing Configuration and, in the**Name** drop‑down list, choose the security configuration that you created during new configuration, and then click **Next**.
- 4. In the **Specify Rule** screen, click Next to keep the default value "true."If you want to modify the rule, follow the steps described in "Configure a Custom Policy Expresssion."
- 5. In the **Select Signatures** screen, click **Select Existing Signature**. From the **Existing Signature** drop‑down menu, select the appropriate option, and then click **Next**. The advanced signature protection screen appears.

**Note:** If you select an existing signature, the default edit mode for signature protected is ad‑ vanced.

- 6. In the Specify Signature Protections screen, configure the required settings and click **Next**. For more information about which signatures to consider for blocking and how to determine when you can safely enable blocking for a signature, see "Signatures."
- 7. In the **Specify Deep Protections** screen, configure the settings and click **Next**.
- 8. After you complete, click **Finish** to close the **Web App Firewall Wizard**.

# **Create a new configuration without signatures**

Follow these steps to use the Application Firewall Wizard to skip the Select Signatures screen and create a new configuration with just the profile and the associated policies but without any signatures.

- 1. Navigate to **Security** > **Application Firewall**.
- 2. In the details pane, under **Getting Started**, click **Application Firewall Wizard**.The wizard opens.
- 3. On the **Specify Name** screen, select **Create New Configuration**.
- 4. In the **Name** field, type a name, and then click **Next**.
- 5. In the **Specify Rule** screen, click **Nex**t again.
- 6. In the **Select Signatures** screen, click **Skip.**
- 7. In the **Specify Deep Protections** screen configure the required actions and parameters in **Ac‑ tion Settings**.
- 8. When you complete, click **Finish** to close the Application Firewall Wizard.

# **Configure a custom policy expression**

Follow these steps to use the Application Firewall Wizard to create a specialized security configuration to protect only specific content. In this case, you create a new security configuration instead of modifying the initial configuration. This type of security configuration requires a custom rule, so that the policy applies the configuration to only the selected Web traffic.

- 1. Navigate to **Security** > **Application Firewall**.
- 2. In the details pane, under **Getting Started**, click **Application Firewall Wizard**.
- 3. On the Specify Name screen, type a name for your new security configuration in the Name text box, select the type of security configuration from the Type drop‑down list, and then click **Next**.
- 4. On the **Specify Rule** screen, enter a rule that matches only that content that you want this web application to protect. Use the **Frequently Used Expressions** drop‑down list and the **Expres‑ sion Editor** to create a custom expression. When you complete, click **Next**.
- 5. In the **Select Signatures** screen, select the edit mode, and then click **Next**.
- 6. In the **Specify Signature Protections** screen, configure the required settings.
- 7. In the **Specify Deep Protections** screen configure the required actions and parameters in **Ac‑ tion Settings**.
- 8. When you complete, click **Finish** to close the **Application Firewall Wizard**.

# **Manual configuration**

#### September 21, 2020

If you want to bind a profile to a bind point other than Global, youmustmanually configure the binding. Also, certain security checks require that you eithermanually enter the necessary exceptions or enable the learning feature to generate the exceptions that your Web sites and Web services need. Some of these tasks cannot be performed by using the Web App Firewall wizard.

If you are familiar with how the Web App Firewall works and prefer manual configuration, you can manually configure a signatures object and a profile, associate the signatures object with the profile, create a policy with a rule that matches the web traffic that you want to configure, and associate the policy with the profile. You then bind the policy to Global, or to a bind point, to put it into effect, and you have created a complete security configuration.

For manual configuration, you can use the GUI (a graphical interface) or the command line. Citrix recommends that you use the GUI. Not all configuration tasks can be performed at the command line. Certain tasks, such as enabling signatures and reviewing learned data, must be done in the GUI. Most other tasks are easier to perform in the GUI.

# **Replicating configuration**

When you use the GUI (GUI) or the command line interface (CLI) to manually configure the Web App Firewall, the configuration is saved in the /nsconfig/ns.conf file. You can use the commands in that file to replicate the configuration on another appliance. You can cut and paste the commands into the CLI one by one, or you can save multiple commands in a text file in the /var/tmp folder and run them as a batch file. Following is an example of running a batch file containing commands copied from the /nsconfig/ns.conf file of a different appliance:

### > batch -f /var/tmp/appfw\_add.txt

### **Warning**

Import commands are not saved in the ns.conf file. Before running commands from the ns.conf file to replicate the configuration on another appliance, you must import all the objects used in the configuration (for example, signatures, error page, WSDL, and Schema) to the appliance on which you will replicate the configuration. The add command to add an Web App Firewall profile saved in an ns.conf file might include the name of an imported object, but such a command might fail when executed on another appliance if the referenced object does not exist on that appliance.

# **Manual configuration by using the Citrix ADC GUI**

#### January 25, 2024

If you need to manually configure the Web App Firewall feature, Citrix recommends you to use the Citrix ADC GUI procedure.

# **To create and configure signatures object**

Before you can configure the signatures, you must create a signatures object from the appropriate default signatures object template. Assign the copy a new name, and then configure the copy. You cannot configure or modify the default signatures objects directly. The following procedure provides basic instructions for configuring a signatures object. For more detailed instructions, see Manually Configuring the Signatures Feature.

- 1. Navigate to **Security** > **Citrix Web App firewall** > **Signatures**.
- 2. [In the details pane, select the](https://docs.netscaler.com/en-us/citrix-adc/current-release/application-firewall/signatures/configuring-signatures.html) signatures object that you want to use as a template, and then click **Add**.

Your choices are:

- **Default Signatures.** Contains the signatures rules, the SQL injection rules, and the cross‑ site scripting rules.
- **XPath Injection.** Contains all of the items in the Default Signatures, and in addition, con‑ tains the XPath injection rules.
- 3. In the **Add Signatures Object** dialog box, type a name for your new signatures object, click OK, and then click **Close**. The name can begin with a letter, number, or the underscore symbol, and can consist of from one to 31 letters, numbers, and the hyphen (‑), period (.) pound (#), space ( ), at  $(\varpi)$ , equals  $(=)$ , and underscore () symbols.
- 4. Select the signatures object that you created, and then click **Open**.
- 5. In the **Modify Signatures Object** dialog box, set the **Display Filter Criteria** options at the left to display the filter items that you want to configure.

As you modify these options, the results that you specify are displayed in the Filtered Results window at the right. For more information about the categories of signatures, see Signatures.

- 6. In the **Filtered Results** area, configure the settings for a signature by selecting and clearing the appropriate checkboxes.
- 7. When finished, finished, click **Close**.

### **To create a Web App Firewall profile by using the GUI**

Creating an Web App Firewall profile requires that you specify only a few configuration details.

- 1. Navigate to **Security > Citrix Web App Firewall > Profiles**.
- 2. In the details pane, click **Add**.
- 3. In the **Create Web App Firewall** Profile dialog box, type a name for your profile.

The name can begin with a letter, number, or the underscore symbol, and can consist of from one to 31 letters, numbers, and the hyphen  $(-)$ , period  $(.)$  pound  $(\#)$ , space  $(.)$ , at  $(\textcircled{a})$ , equals  $(=)$ , colon (:), and underscore (\_) symbols.

- 4. Choose the profile type from the drop-down list.
- 5. Click **Create**, and then click **Close**.

#### **To configure an Web App Firewall profile by using the GUI**

- 1. Navigate to **Security > Citrix Web App Firewall > Profiles**.
- 2. In the details pane, select the profile that you want to configure, and then click **Edit**.
- 3. In the **Configure Web App Firewall Profile** dialog box, on the **Security Checks** tab, configure the security checks.
	- To enable or disable an action for a check, in the list, select or clear the check box for that action.

• To configure other parameters for those checks that have them, in the list, click the blue chevron to the far right of that check. In the dialog box that appears, configure the para‑ meters. These vary from check to check.

You can also select a check and, at the bottom of the dialog box, click Open to display the Configure Relaxation dialog box or Configure Rule dialog box for that check. These dialog boxes also vary from check to check. Most of them include a Checks tab and a General tab. If the check supports relaxations or user-defined rules, the Checks tab includes an Add button, which opens yet another dialog box, in which you can specify a relaxation or rule for the check. (A relaxation is a rule for exempting specified traffic from the check.) If relaxations have already been configured, you can select one and click Open to modify it.

- To review learned exceptions or rules for a check, select the check, and then click Learned Violations. In the Manage Learned Rules dialog box, select each learned exception or rule in turn.
	- **–** To edit the exception or rule, and then add it to the list, click **Edit & Deploy**.
	- **–** To accept the exception or rule without modification, click **Deploy**.
	- **–** To remove the exception or rule from the list, click **Skip**.
- To refresh the list of exceptions or rules to be reviewed, click **Refresh**.
- To open the **Learning Visualizer** and use it to review learned rules, click **Visualizer**.
- To review the log entries for connections that matched a check, select the check, and then click **Logs**. You can use this information to determine which checks are matching attacks so that you can enable blocking for those checks. You can also use this information to determine which checks are matching legitimate traffic, so that you can configure an appropriate exemption to allow those legitimate connections. For more information about the logs, see Logs, Statistics, and Reports.
- To completely disable a check, in the list, clear all of the check boxes to the right of that check.
- 4. On the **Settings** t[ab, configure the profile settin](https://docs.netscaler.com/en-us/citrix-adc/current-release/application-firewall/stats-and-reports.html)gs.
	- To associate the profile with the set of signatures that you previously created and configured, under **Common Settings**, choose that set of signatures in the Signatures drop‑down list.

**Note:**

You may must use the scroll bar on the right of the dialog box to scroll down to display the Common Settings section.

• To configure an HTML or XML Error Object, select the object from the appropriate dropdown list.

#### **Note:**

You must first upload the error object that you want to use in the Import pane.

- To configure the default XML Content Type, type the content type string directly into the Default Request and Default Response text boxes, or click Manage Allowed Content Types to manage the list of allowed content types.
- 5. If you want to use the learning feature, click Learning, and configure the learning settings for the profile. For more information, see Configure and Learning feature.
- 6. Click **OK** to save your changes and return to the Profiles pane.

### **Configuring a Web App Firewall rule o[r relaxation](https://docs.netscaler.com/en-us/citrix-adc/current-release/application-firewall/profiles/learning.html)**

You configure two different types of information in this dialog box, depending upon which security check you are configuring. Usually, you configure an exception (or relaxation) to the security check. If you are configuring the Deny URL check or the Field Formats check, you configure an addition (or rule). The process for either of these is the same.

#### **To configure a relaxation rule by using the Citrix ADC GUI**

- 1. Navigate to **Security** > **Citrix Web App Firewall** > **Profiles**.
- 2. In the **Profiles** pane, select the profile you want to configure, and then click **Edit**.
- 3. In the **Configure Web App Firewall Profile** page, click **Relaxation Rule** from **Advanced Set‑ tings** section. The **Relaxation Rule** section contains the complete list of Web App Firewall re‑ laxation rules.
- 4. Click a security rule that you want to configure, and then click **Edit**.
- 5. The URL Relaxation Rules page contains a list of actions and that you can configure for this rule and a list of existing relaxations or rules. The list might be empty if you have not either manually added any relaxations or approved any relaxations that were recommended by the learning engine. Beneath the list is a row of buttons that allow you to add, modify, delete, enable, or disable the relaxations on the list.
- 6. To add or modify a relaxation or a rule, do one of the following:
	- To add a new relaxation, click **Add**.
	- To modify an existing relaxation, select the relaxation that you want to modify, and then click **Open**.

The **Start URL Relaxation Rule** page is displayed. Except for the title, these dialog boxes are identical.

- 7. Fill in the dialog box as described below. The dialog boxes for each check are different. The list below covers all elements that might appear in any dialog box.
	- **Enabled check box** —Select to place this relaxation or rule in active use; clear to deacti‑ vate it.
	- **Attachment Content Type** —The Content‑Type attribute of an XML attachment. In the text area, enter a regular expression that matches the Content‑Type attribute of the XML attachments to allow.
	- **Action URL** —In the text area, enter a PCRE‑format regular expression that defines the URL to which data entered into the web form is delivered.
	- **Cookie**—In the text area, enter a PCRE‑format regular expression that defines the cookie.
	- **Field Name** —A web form field name element may be labeled Field Name, Form Field, or another similar name. In the text area, enter a PCRE‑format regular expression that defines the name of the form field.
	- **From Origin URL** —In the text area, enter a PCRE‑format regular expression that defines the URL that hosts the web form.
	- **From Action URL** —In the text area, enter a PCRE‑format regular expression that defines the URL to which data entered into the web form is delivered.
	- **Name** —An XML element or attribute name. In the text area, enter a PCRE‑format regular expression that defines the name of the element or attribute.
	- **URL**—A URL element may be labeled Action URL, Deny URL, Form Action URL, Form Origin URL, Start URL, or simply URL. In the text area, enter a PCRE‑format regular expression that defines the URL.
	- **Format** —The format section contains multiple settings that include list boxes and text boxes. Any of the following can appear:
		- **– Type** —Select a field type in the Type drop‑down list. To add a new field type defini‑ tion, click Manage—
		- **– Minimum Length** —Type a positive integer that represents the minimum length in characters if you want to force users to fill in this field. Default: 0 (Allows field to be left blank.)
		- **– Maximum length**—To limit the length of data in this field, type a positive integer that represents the maximum length in characters. Default: 65535
	- **Location** —Choose the element of the request that your relaxation applies to from the drop-down list. For HTML security checks, the choices are:
- **–** FORMFIELD—Form fields in web forms.
- **–** HEADER—Request headers.
- **–** COOKIE—Set‑Cookie headers.

For XML security checks, the choices are:

- **–** ELEMENT—XML element.
- **–** ATTRIBUE—XML attribute.
- **Maximum Attachment Size** —The maximum size in bytes allowed for an XML attachment.
- **Comments** —In the text area, type a comment. Optional.

**Note**: For any element that requires a regular expression, you can type the regular expression, use the

Regex Tokens menu to insert regular expression elements and symbols directly into the text box, or click **Regex Editor** to open the **Add Regular Expression** dialog box, and use it to construct the expression.

- 8. To remove a relaxation or rule, select it, and then click **Delete**.
- 9. To enable a relaxation or rule, select it, and then click **Enable**.
- 10. To disable a relaxation or rule, select it, and then click **Disable**.
- 11. To configure the settings and relationships of all existing relaxations in an integrated interactive graphic display, click **Visualizer**, and use the display tools.

**Note:**

The **Visualizer** button does not appear on all check relaxation dialog boxes.

- 12. To review learned rules for this check, click Learning and perform the steps in To configure and use the Learning feature
- 13. Click **OK**.

#### **To co[nfigure the Learned R](https://docs.netscaler.com/en-us/citrix-adc/current-release/application-firewall/profiles/learning.html)ules by using the Citrix ADC GUI**

- 1. Navigate to **Security** > **Citrix Web App Firewall** > **Profiles**.
- 2. In the **Profiles** pane, select the profile, and then click **Edit**.
- 3. In the **Citrix Web App Firewall Profile** page, click **Learned Rules** from **Advanced Settings**. In the **Learned Rules** section you can see a list of security checks that are available in the current profile and that support the learning feature.
- 4. To configure the learning thresholds, select a security check, and click **Settings**.
- 5. In the**Dynamic Profiling and Learning Rules Settings** page, you can set the settings. For more information, see Dynamic profile settings
	- **Minimum number threshold.** Depending on which security check's learning settings you are configu[ring, the minimum numb](https://docs.netscaler.com/en-us/citrix-adc/current-release/application-firewall/profiles/dynamic-profiling.html)er threshold might refer to the minimum number of total user sessions that must be observed, the minimum number of requests that must be observed, or the minimum number of times a specific form field must be observed, before a learned relaxation is generated. Default: 1
	- **Percentage of times threshold.** Depending on which security check's learning settings you are configuring, the percentage of times threshold might refer to the percentage of total observed user sessions that violated the security check, the percentage of requests, or the percentage of times a form field matched a particular field type, before a learned relaxation is generated. Default: 0
- 6. To remove all learned data and reset the learning feature, so that it must start its observations again from the beginning, select **Remove All Learned Data** action.

**Note:**

This button removes only learned recommendations that have not been reviewed and either approved or skipped. It does not remove learned relaxations that have been accepted and deployed.

- 7. To restrict the learning engine to traffic from a specific set of IPs, click **Trusted Learning Clients**, and add the IP addresses that you want to use to the list.
	- a) To add an IP address or IP address range to the Trusted Learning Clients list, click **Add**.
	- b) In the **AppFirewall Profile to Trusted Clint Binding** page, click **Add**.
	- c) Select the **Enabled** check box to enable the feature.
	- d) In Trusted Learning Client\*\* box, type the IP address or an IP address range in CIDR format.
	- e) In the **Comments** text area, type a comment that describes this IP address or range.
	- f) Click **Create** and **Close**.
- 8. To modify an existing IP address or range, click the IP address or range, and then click **Edit**. Except for the name, the dialog box that appears is identical to the Add Trusted Learning Clients dialog box.
- 9. To disable or enable an IP address or range, but leave it on the list, click the IP address or range, and then click **Disable** or **Enable**, as appropriate.
- 10. To remove an IP address or range completely, click the IP address or range, and then click **Delete**.
- 11. Click **Close** to return to the **Citrix Web App Firewall Profile** page.

# **To create a Citrix Web App Firewall policy by using the Citrix ADC GUI**

- 1. Navigate to **Security** > **Citrix Web App firewall** > **Policies**.
- 2. In the **Policies** page, click **Citrix Web App Firewall Policy** link.
- 3. In the **Citrix Web App Firewall Policies** page, click **Add**.
- 4. In the **Create Citrix Web App Firewall Policy** page, set the following parameters.
	- a) Name. The name can begin with a letter, number, or the underscore symbol, and can consist of from one to 128 letters, numbers, and the hyphen  $\langle \cdot \rangle$ , period  $\langle \cdot \rangle$ , pound  $\langle \# \rangle$ , space  $\langle \cdot \rangle$ , at  $(\omega)$ , equals  $(=)$ , colon  $(:)$ , and underscore  $(\_)$  symbols.
	- b) Profile. Select the profile that you want to associate with this policy from the Profile dropdown list. You can create a profile to associate with your policy by clicking New, and you can modify an existing profile by clicking **Modify**.
	- c) Expression. In the Expression text area, create a rule for your policy.
	- d) Log Action. Add a log action or you can modify an existing log action.
	- e) Comments. A brief description about the policy.
- 5. Click **Create** or **OK**, and then click **Close**.

# **To create or configure a Web App Firewall rule (expression)**

The policy rule, also called the *expression*, defines the web traffic that the Web App Firewall filters by using the profile associated with the policy. Like other Citrix ADC policy rules (or *expressions*), Web App Firewall rules use Citrix ADC expressions syntax. This syntax is powerful, flexible, and extensible. It is too complex to describe completely in this set of instructions. You can use the following procedure to create a simple firewall policy rule, or you can read it as an overview of the policy creation process.

- 1. If you have not already done so, navigate to the appropriate location in the Web App Firewall wizard or the Citrix ADC GUI to create your policy rule:
	- If you are configuring a policy in the Web App Firewall wizard, in the navigation pane, click **Citrix Web App Firewall Wizard**, then in the details pane click **Citrix Web App Firewall Wizard**, and then navigate to the **Specify Rule** tab page.
	- In the **Specify Rule** page, choose the prefix for your expression from the drop-down list. Your choices are:
	- **HTTP.** The HTTP protocol. Choose this if you want to examine some aspect of the request that pertains to the HTTP protocol.
	- **SYS.** One or more protected Web sites. Choose this if you want to examine some aspect of the request that pertains to the recipient of the request.
- **CLIENT.** The computer that sent the request. Choose this if you want to examine some aspect of the sender of the request.
- **SERVER.** The computer to which the request was sent. Choose this if you want to examine some aspect of the recipient of the request.

After you choose a prefix, the Web App Firewall displays a two‑part prompt window that displays the possible next choices at the top, and a brief explanation of what the selected choice means at the bottom.

2. Choose your next term.

If you chose HTTP as your prefix, your only choice is REQ, which specifies the Request/Response pair. (The Web App Firewall operates on the request and response as a unit instead of on each separately.) If you chose another prefix, your choices are more varied. For help on a specific choice, click that choice once to display information about it in the lower prompt window.

When you have decided which term you want, double-click it to insert it into the Expression window.

- 3. Type a period after the term you just chose. You are then prompted to choose your next term, as described in the previous step. When a term requires that you type a value, fill in the appropriate value. For example, if you choose HTTP.REQ.HEADER(""), type the header name between the quotation marks.
- 4. Continue choosing terms from the prompts and filling in any values that are needed, until your expression is finished.

Following are some examples of expressions for specific purposes.

• **Specific web host.** To match traffic from a particular web host:

#### HTTP.REQ.HEADER("Host").EQ("shopping.example.com")

For shopping.example.com, substitute the name of the web host that you want to match.

• **Specific web folder or directory.** To match traffic from a particular folder or directory on a Web host:

#### HTTP.REQ.URL.STARTSWITH("https//www.example.com/folder")

For www.example.com, substitute the name of the web host. For folder, substitute the folder or path to the content that you want to match. For example, if your shopping cart is in a folder called /solutions/orders, you substitute that string for folder.

• **Specific type of content: GIF images.** To match GIF format images:

#### HTTP.REQ.URL.ENDSWITH(".png")

To match other format images, substitute another string in place of .png.

• **Specific type of content: scripts.** To match all CGI scripts located in the CGI‑BIN directory:

HTTP.REQ.URL.STARTSWITH("https//www.example.com/CGI-BIN")

To match all JavaScripts with .js extensions:

```
HTTP.REQ.URL.ENDSWITH(".js")
```
#### For more information about creating policy expressions, see Policies and Expressions.

**Note:**

If you use the command line to configure a policy, reme[mber to escape any doub](https://docs.netscaler.com/en-us/citrix-adc/current-release/appexpert/policies-and-expressions.html)le quotation marks within Citrix ADC expressions. For example, the following expression is correct if entered in the GUI:

### HTTP.REQ.HEADER("Host").EQ("shopping.example.com")

If entered at the command line, however, you must type this instead:

HTTP.REQ.HEADER("Host").EQ("shopping.example.com")

1 ![Policy expression configuration](/en-us/citrix-adc/media/waf-rule.png )

# **To add a firewall rule (expression) by using the Add Expression dialog box**

The **Add Expression** dialog box (also referred to as the Expression Editor) helps users who are not familiar with the Citrix ADC expressions language to construct a policy that matches the traffic that they want to filter.

- 1. If you have not already done so, navigate to the appropriate location in the Web App Firewall wizard or the Citrix ADC GUI:
	- If you are configuring a policy in the **Web App Firewall** wizard, in the navigation pane, click **Web App Firewall**, then in the details pane click **Web App Firewall** Wizard, and then navigate to the **Specify Rule** screen.
	- If you are configuring a policy manually, in the navigation pane, expand **Web App Firewall**, then **Policies**, and then **Firewall**. In the details pane, to create a new policy, click **Add**. To modify an existing policy, select the policy, and then click **Open**.
- 2. On the **Specify Rule** screen, in the **Create Web App Firewall Profile** dialog box, or in the **Con‑ figure Web App Firewall Profile** dialog box, click **Add**.
- 3. In the **Add Expression** dialog box, in the Construct Expression area, in the first list box, choose one of the following prefixes:
	- **HTTP.** The HTTP protocol. Choose this if you want to examine some aspect of the request that pertains to the HTTP protocol. The default choice.
- **SYS.** One or more protected websites. Choose this if you want to examine some aspect of the request that pertains to the recipient of the request.
- **CLIENT.** The computer that sent the request. Choose this if you want to examine some aspect of the sender of the request.
- **SERVER.** The computer to which the request was sent. Choose this if you want to examine some aspect of the recipient of the request.
- 4. In the second list box, choose your next term. The available terms differ depending on the choice you made in the previous step, because the dialog box automatically adjusts the list to contain only those terms that are valid for the context. For example, if you selected HTTP in the previous list box, the only choice is REQ, for requests. Because the Web App Firewall treats requests and associated responses as a single unit and filters both, you do not need to specific responses separately. After you choose your second term, a third list box appears to the right of the second. The Help window displays a description of the second term, and the Preview Expression window displays your expression.
- 5. In the third list box, choose the next term. A new list box appears to the right, and the Help win‑ dow changes to display a description of the new term. The Preview Expression window updates to display the expression as you have specified it to that point.
- 6. Continue choosing terms, and when prompted filling in arguments, until your expression is complete. If you make a mistake or want to change your expression after you have already selected a term, you can simply choose another term. The expression is modified, and any arguments or more terms that you added after the term that you modified is cleared.
- 7. When you have finished constructing your expression, click OK to close the Add Expression dia‑ log box. Your expression is inserted into the Expression text area.

# **To bind a Web App Firewall policy by using the Citrix ADC GUI**

- 1. Do one of the following:
	- Navigate to **Security** > **Web App Firewall**, and in the details pane, click **application fire‑ wall policy manager**.
	- Navigate to **Security** > **Citrix Web App Firewall** > **Policies** > **Firewall**, and in the "Citrix Web App Firewall Policies"pane, click **Policy Manager**.
- 2. In the **Application Firewall Policy Manager** dialog, choose the bind point to which you want to bind the policy from the drop‑down list. The choices are:
	- **Override Global.** Policies that are bound to this bind point process all traffic from all interfaces on the Citrix ADC appliance, and are applied before any other policies.
	- **LB Virtual Server.** Policies that are bound to a load balancing virtual server are applied only to traffic that is processed by that load balancing virtual server, and are applied be‑

fore any Default Global policies. After selecting LB Virtual Server, you must also select the specific load balancing virtual server to which you want to bind this policy.

- **CS Virtual Server.** Policies that are bound to a content switching virtual server are applied only to traffic that is processed by that content switching virtual server, and are applied before any Default Global policies. After selecting CS Virtual Server, you must also select the specific content switching virtual server to which you want to bind this policy.
- Default Global. Policies that are bound to this bind point process all traffic from all interfaces on the Citrix ADC appliance.
- **Policy Label.** Policies that are bound to a policy label process traffic that the policy label routes to them. The policy label controls the order in which policies are applied to this traffic.
- **None.** Do not bind the policy to any bind point.
- 3. Click **Continue**. A list of existing Web App Firewall policies appears.
- 4. Select the policy you want to bind by clicking it.
- 5. Make any additional adjustments to the binding.
	- To modify the policy priority, click the field to enable it, and then type a new priority. You can also select **Regenerate Priorities** to renumber the priorities evenly.
	- To modify the policy expression, double‑click that field to open the **Configure Web App Firewall Policy** dialog box, where you can edit the policy expression.
	- To set the Goto Expression, double‑click field in the **Goto Expression** column heading to display the drop‑down list, where you can choose an expression.
	- To set the Invoke option, double‑click field in the Invoke column heading to display the drop‑down list, where you can choose an expression.
- 6. Repeat steps 3 through 6 to add any additional Web App Firewall policies you want to globally bind.
- 7. Click **OK**. A message appears in the status bar, stating that the policy has been successfully bound.

# **Manual configuration By using the command line interface**

#### September 21, 2020

#### **Note:**

If you need to manually configure the Web App Firewall feature, Citrix recommends you to use the Citrix ADC GUI procedure.

You can configure many Web App Firewall features from the Citrix ADC command line. There are important exceptions, however. You cannot enable signatures from the command line. There are over 1,000 default signatures in seven categories. The task is too complex for the command line interface. You can configure the check actions and parameters for security checks from the command line, but cannot enter manual relaxations. While you can configure the adaptive learning feature and enable learning from the command line, you cannot review learned relaxations or learned rules and approve or skip them. The command line interface is intended for advanced users who are thoroughly familiar with the Citrix ADC appliance and the Web App Firewall feature.

To manually configure the Web App Firewall by using the Citrix ADC command line, use a telnet or secure shell client of your choice to log on to the Citrix ADC command line.

# **To create a profile by using the command line interface**

At the command prompt, type the following commands:

- add appfw profile <name> [-defaults ( basic | advanced )]
- set appfw profile <name> -type ( HTML | XML | HTML XML )
- save ns config

#### **Example**

The following example adds a profile named pr‑basic, with basic defaults, and assigns a profile type of HTML. This is the appropriate initial configuration for a profile to protect an HTML website.

```
1 add appfw profile pr-basic -defaults basic
2 set appfw profile pr-basic -type HTML
3 save ns config
4 <!--NeedCopy-->
```
# **To configure a profile by using the command line interface**

At the command prompt, type the following commands:

- set appfw profile <name> <arg1> [<arg2> ...] where <arg1> represents a parameter and  $\langle \arg 2 \rangle$  represents either another parameter or the value to assign to the parameter represented by  $\langle \argl \rangle$ . For descriptions of the parameters to use when configuring specific security checks, see Advanced Protections and its subtopics. For descriptions of the other parameters, see "Parameters for Creating a Profile."
- save ns config

#### **Example**

The following example shows how to configure an HTML profile created with basic defaults to begin protecting a simple HTML-based website. This example turns on logging and maintenance of statistics for most security checks, but enables blocking only for those checks that have low false positive rates and require no special configuration. It also turns on transformation of unsafe HTML and unsafe SQL, which prevents attacks but does not block requests to your websites. With logging and statistics enabled, you can later review the logs to determine whether to enable blocking for a specific security check.

```
1 set appfw profile -startURLAction log stats
2 set appfw profile -denyURLAction block log stats
3 set appfw profile -cookieConsistencyAction log stats
4 set appfw profile -crossSiteScriptingAction log stats
5 set appfw profile -crossSiteScriptingTransformUnsafeHTML ON
6 set appfw profile -fieldConsistencyAction log stats
7 set appfw profile -SQLInjectionAction log stats
8 set appfw profile -SQLInjectionTransformSpecialChars ON
9 set appfw profile -SQLInjectionOnlyCheckFieldsWithSQLChars ON
10 set appfw profile -SQLInjectionParseComments checkall
11 set appfw profile -fieldFormatAction log stats
12 set appfw profile -bufferOverflowAction block log stats
13 set appfw profile -CSRFtagAction log stats
14 save ns config
15 <!--NeedCopy-->
```
#### **To create and configure a policy**

At the command prompt, type the following commands:

- add appfw policy <name> <rule> <profile>
- save ns config

#### **Example**

The following example adds a policy named pl‑blog, with a rule that intercepts all traffic to or from the host blog.example.com, and associates that policy with the profile pr-blog. This is an appropriate policy to protect a blog hosted on a specific host name.

```
1 add appfw policy pl-blog "HTTP.REQ.HOSTNAME.DOMAIN.EQ("blog.example.com
     ")" pr-blog
2 <!--NeedCopy-->
```
### **To bind a Web App Firewall policy**

At the command prompt, type the following commands:

- bind appfw global <policyName> <priority>
- save ns config

#### **Example**

The following example binds the policy named pl-blog and assigns it a priority of 10.

```
1 bind appfw global pl-blog 10
2 save ns config
3 <!--NeedCopy-->
```
### **To configure session limit per PE**

At the command prompt, type the following commands:

• set appfw settings <session limit>

#### **Example**

The following example configures the session limit per PE.

```
1 > set appfw settings -sessionLimit 500000`
2
3 Done
4
5 Default value:100000   Max value:500000 per PE
6 <!--NeedCopy-->
```
# **Signatures**

September 21, 2020

The Web App Firewall signatures function provides specific, configurable rules to simplify the task of protecting your web sites against known attacks. A signature represents a pattern that is a component of a known attack on an operating system, web server, website, XML‑based web service, or other resource. A rich set of preconfigured Web App Firewall built‑in or Native rules offers an easy to

use security solution, leveraging the power of pattern matching to detect attacks and protect against application vulnerabilities.

You can create your own signatures or use the signatures in the built-in templates. The Web App Firewall has two built-in templates:

• **Default Signatures**: This template contains a preconfigured list of over 1,300 signatures, in ad‑ dition to a complete list of SQL injection keywords, SQL special strings, SQL transform rules, and SQL wildchar characters. It also contains denied patterns for cross-site scripting, and allowed attributes and tags for cross-site scripting. This is a read-only template. You can view the contents, but you cannot add, edit, or delete anything in this template. To use it, you must make a copy. In your own copy, you can enable the signature rules that you want to apply to your traffic, and specify the actions to be taken when the signature rules match the traffic.

The Web App Firewall signatures are derived from the rules published by Snort, which is an open source intrusion prevention system capable of performing real-time traffic analysis to detect a variety of attacks and probes.

• **\*Xpath Injection Patterns**: This template contains a preconfigured s[et of lit](https://www.snort.org/)eral and PCRE key‑ words and special strings that are used to detect XPath (XML Path Language) injection attacks.

**Blank Signatures**: In addition to making a copy of the built‑in \*Default Signatures template, you can use a blank signatures template to create a new signature object. The signature object that you create with the blank signatures option does not have any native signature rules, but, just like the \*Default template, it has all the SQL/XSS built-in entities.

**External-Format Signatures**: The Web App Firewall also supports the use of external format signatures. You can import the scan files of the third party scan tools by using the XSLT files that are supported by the Citrix Web App Firewall. A set of built‑in XSLT files are available for the following scan tools to translate these external format files to the Native format:

- Cenzic
- Deep Security for Web Apps
- IBM AppScan Enterprise
- IBM AppScan Standard.
- Qualys
- Whitehat
- Hewlett Packard Enterprise WebInspect

# **Protection options for your application**

Tighter security increases processing overhead. Signatures provide thefollowing deployment options to help you to optimize the protection of your applications:

- **Negative Security Model**: With the negative security model, you use a rich set of preconfigured signature rules to leverage the power of pattern matching to detect attacks and protect against application vulnerabilities. You block only what you don't want and allow the rest.[DR1] You can add your own signature rules, based on the specific security needs of your applications, to design your own customized security solutions.
- **Hybrid security Model**: In addition to using signatures, you can use positive security checks to create a configuration ideally suited for your applications. Use signatures to block what you don't want, and use positive security checks to enforce what is allowed.

To protect your application by using signatures, you must configure one or more profiles to use your signatures object. In a hybrid security configuration, the SQL injection and Cross-Site scripting patterns, and the SQL transformation rules, in your signatures object are used not only by the signature rules, but also by the positive security checks configured in the Web App Firewall profile that is using the signatures object.

The Web App Firewall examines the traffic to your protected web sites and web services to detect traffic that matches a signature. A match is triggered only when every pattern in the rule matches the traffic. When a match occurs, the specified actions for the rule are invoked. You can display an error page or error object when a request is blocked. Log messages can help you to identify attacks being launched against your application. If you enable statistics, the Web App Firewall maintains data about requests that match an Web App Firewall signature or security check.

If the traffic matches both a signature and a positive security check, the more restrictive of the two actions is enforced. For example, if a request matches a signature rule for which the block action is disabled, but the request also matches an SQL Injection positive security check for which the action is block, the request is blocked. In this case, the signature violation might be logged as <not blocked >, although the request is blocked by the SQL injection check.

**Customization**: If necessary, you can add your own rules to a signatures object. You can also cus‑ tomize the SQL/XSS patterns. The option to add your own signature rules, based on the specific security needs of your applications, gives you the flexibility to design your own customized security solutions. You block only what you don't want and allow the rest. A specific fast-match pattern in a specified location can significantly reduce processing overhead to optimize performance. You can add, modify, or remove SQL injection and cross-site scripting patterns. Built-in RegEx and expression editors help you configure your patterns and verify their accuracy.

**Auto‑update**: You can manually update the signature object to get the latest signature rules, or you can leverage the auto-update feature so that the Web App Firewall can automatically update the signatures from the cloud‑based Web App Firewall updates service.

**Note:**

If new signature rules are added during auto-update, they are disabled by default. You should

periodically review the updated signatures and enable the newly added rules that are pertinent for protecting your applications.

You must configure CORS to host signatures on IIS servers.

Signature auto update feature does not work on the local web server when you access the URL from the Citrix ADC GUI.

### **Getting started**

Using Citrix signatures to protect your application is quite easy and can be accomplished in a few simple steps:

- 1. Add a signature object.
	- You can use the Wizard that prompts you to create the entire Web App Firewall configuration, including adding the profile and policy, selecting and enabling signatures, and specifying actions for signatures and positive security checks. The signatures object is created automatically.
	- You can create a copy of the signatures object from the \*Default Signatures template, use a blank template to create a new signature with your own customized rules, or add an external format signature. Enable the rules and configure the actions that you want to apply.
- 2. Configure the target Web App Firewall profile to use this signatures object.
- 3. Send traffic to validate the functionality

# **Highlights**

- The  $\setminus \star$  De fault signatures object is a template. It cannot be edited or deleted. To use it, you must create a copy. In your own copy, you can enable the rules and the desired action for each rule as required for your application. To protect the application, you must configure the target profile to use this signature.
- Processing signature patterns has overhead. Try to enable only those signatures that are applicable for protecting your application, rather than enabling all signature rules.
- Every pattern in the rule must match to trigger a signature match.
- You can add your own customized rules to inspect incoming requests to detect various types of attacks, such as SQL injection or cross‑site scripting attacks. You can also add rules to inspect the responses to detect and block leakage of sensitive information such as credit card numbers.
- You can make a copy of an existing signatures object and tweak it, by adding or editing rules and SQL/XSS patterns, to protect another application.
- You can use auto-update to download the latest version of the Web App Firewall default rules without need for ongoing monitoring to check for the availability of the new update.
- A signature object can be used by more than one profile. Even after you have configured one or more profile(s) to use a signature object, you can still enable or disable signatures or change the action settings. You can manually create and modify your own custom signature rules. The changes will apply to all the profiles that are currently configured to use this signature object.
- You can configure signatures to detect violations in various types of payloads, such as HTML, XML, JSON, and GWT.
- You can export a configured signatures object and import it to another Citrix ADC appliance for easy replication of your customized signature rules.

Signatures are patterns that are associated with a known vulnerability. You can use signature protec‑ tion to identify the traffic that attempts to exploit these vulnerabilities, and take specific actions.

Signatures are organized into categories. You can optimize the performance and reduce the processing overhead by enabling only the rules in the categories that are appropriate for protecting your application.

# **Manually configuring the signatures feature**

### September 21, 2020

To use signatures to protect your web sites, you must review the rules, and enable and configure the ones that you want to apply. The rules are disabled by default. Citrix recommends that you enable all rules that are applicable to the type of content that your web site uses.

To manually configure the signatures feature, use a browser to connect to the GUI. Then, create a signatures object from a built-in template, an existing signatures object, or by importing a file. Next, configure the new signatures object as explained in Configuring or Modifying a Signatures Object.

# **Adding or removing a signatures obj[ect](https://docs.netscaler.com/en-us/citrix-adc/12-1/application-firewall/signatures/modifying-signatures.html)**

#### April 8, 2022

You can add a new signatures object to the Web App Firewall by:

- Copying a built-in template.
- Copying an existing signatures object.
- Importing a signatures object from an external file.

You must use the GUI to copy a template or existing signatures object. You can use either the GUI or the command line to import a signatures object. You can also use either the GUI or the command line to remove a signatures object.

#### **To create a signatures object from a template**

- 1. Navigate to **Security > Citrix Web App Firewall> Signatures**.
- 2. In the details pane, select the signatures object that you want to use as a template.

Your choices are:

- Default Signatures. Contains the signatures rules, the SQL injection rules, and the crosssite scripting rules.
- **XPath Injection.** Contains the XPath injection patterns.
- **Any existing signatures object.**

#### **Attention:**

If you do not choose a signatures type to use as a template, the Web App Firewall will prompt you to create signatures from scratch.

- 3. Click **Add**.
- 4. In the Add Signatures Object dialog box, type a name for your new signatures object, and then click OK. The name can begin with a letter, number, or the underscore symbol, and can consist of from one to 31 letters, numbers, and the hyphen  $(\cdot)$ , period  $(\cdot)$  pound  $(\#)$ , space  $(\cdot)$ , at  $(\emptyset)$ , equals (=), and underscore (\_) symbols.
- 5. Click **Close**.

#### **To create a signatures object by importing a file**

- 1. Navigate to **Security > Citrix Web App Firewall > Signatures**.
- 2. In the details pane, click **Add**.
- 3. In the **Add Signatures Object** dialog box, select the format of the signatures you want to import.
	- To import a Citrix ADC format signatures file, select the **Native Format** tab.
	- To import an external signatures format file, select the **External Format** tab.
- 4. Choose the file that you want to use to create your new signatures object.
	- To import a native Citrix ADC format signatures file, in the Import section select either Im‑ port from Local File or Import from URL, then type or browse to the path or URL to the file.
- To import a Cenzic, IBM AppScan, Qualys, or Whitehat format file, in the XSLT section select Use Built‑in XSLT File, Use Local File, or Reference from URL. Next, if you chose Use Built‑in XSLT File, select the appropriate file format from the drop‑down list. If you chose Use Local File or Reference from URL, then type or browse to the path or URL to the file.
- 5. Click **Add**, and then click **Close**.

#### **To create a signatures object by importing a file by using the command line**

At the command prompt, type the following commands:

```
• import appfw signatures <src> <name> [-xslt <string>] [-comment <
 string>] [-overwrite] [-merge] [-sha1 <string>]
• save ns config
```
#### **Example #1**

The following example creates a new signatures object from a file named signatures.xml and assigns it the name MySignatures.

```
1 import appfw signatures local:signatures.xml MySignatures
2 save ns config
3 <!--NeedCopy-->
```
#### **To remove a signatures object by using the GUI**

- 1. Navigate to **Security > Citrix Web App Firewall > Signatures**.
- 2. In the details pane, select the signatures object that you want to remove.
- 3. Click **Remove**.

#### **To remove a signatures object by using the command line**

At the command prompt, type the following commands:

- rm appfw signatures <name>
- save ns config

# **Configuring or modifying a signatures object**

#### September 22, 2020

You configure a signatures object after creating it, or modify an existing signatures object, to enable or disable signature categories or specific signatures, and configure how the Web App Firewall responds when a signature matches a connection.

#### **To configure or modify a signatures object**

- 1. Navigate to **Security > Citrix Web App Firewall > Signatures**.
- 2. In the details pane, select the signatures object that you want to configure, and then click**Open**.
- 3. In the **Modify Signatures Object** dialog box, set the **Display Filter Criteria** options at the left to display the filter items that you want to configure.

As you modify these options, the results that you requested are displayed in the Filtered Results window at the right.

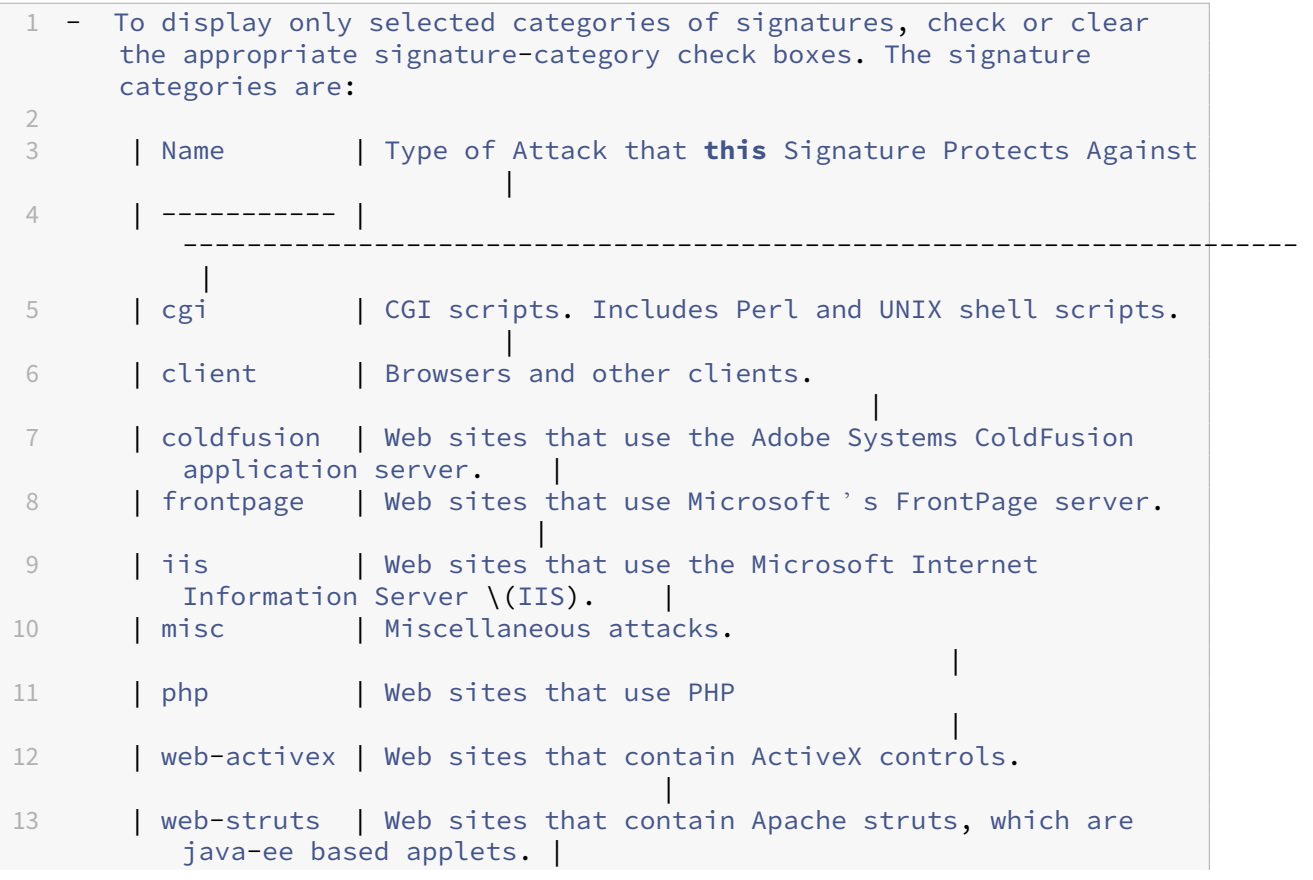

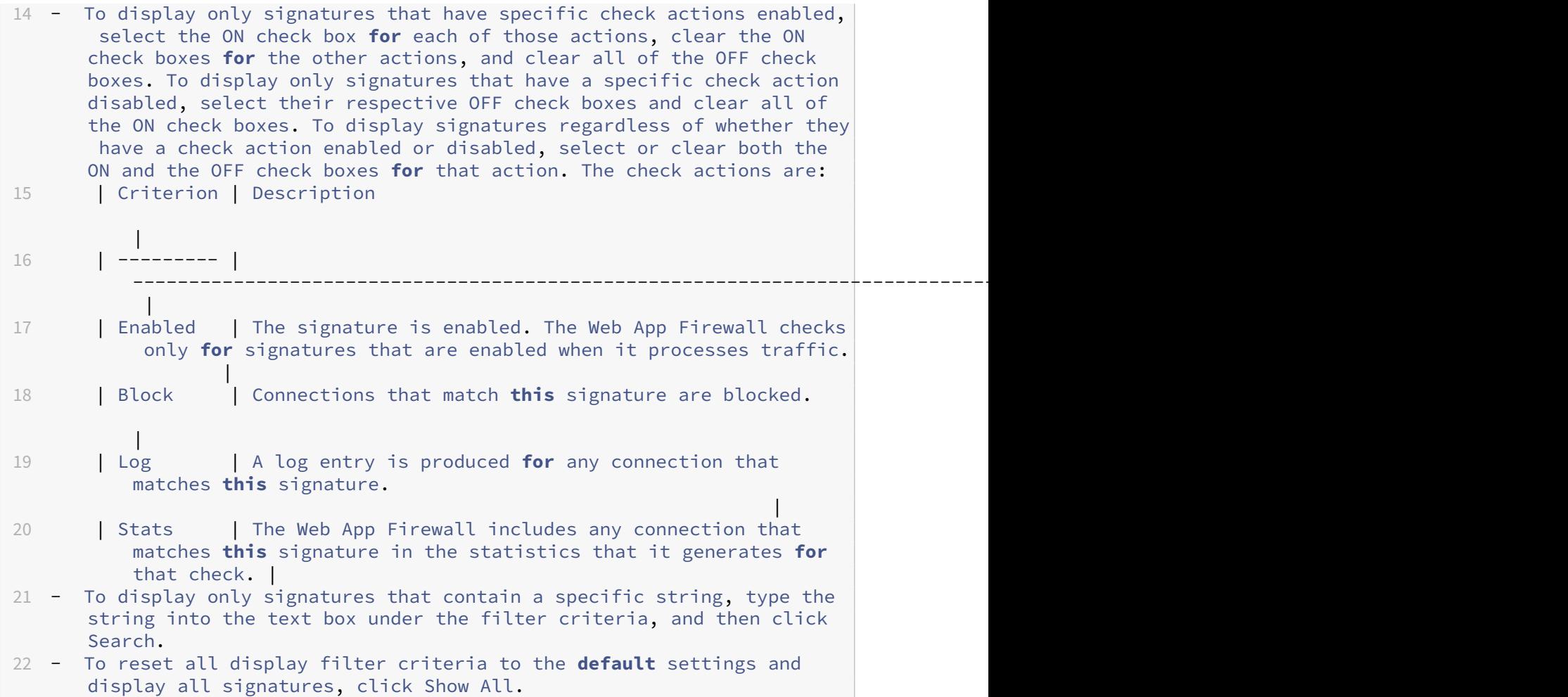

- 1. For information about a specific signature, select the signature, and then click the blue double arrow in the More field. The Signature Rule Vulnerability Detail message box appears. It contains information about the purpose of the signature and provides links to external web-based information about the vulnerability or vulnerabilities that this signature addresses. To access an external link, click the blue double arrow to the left of the description of that link.
- 2. Configure the settings for a signature by selecting the appropriate check boxes.
- 3. If you want to add a local signature rule to the signatures object, or modify an existing local signature rule, see "The Signatures Editor."
- 4. If you have no need for SQL injection, cross‑site scripting, or Xpath injection patterns, click OK, and then click Clos[e. Otherwise, in the low](https://docs.netscaler.com/en-us/citrix-adc/12-1/application-firewall/signatures/editing-signatures/add-signature-rule-category.html)er left-hand corner of the details pane, click Manage SQL/XSS Patterns.
- 5. In the Manage SQL/XSS Patterns dialog box, Filtered Results window, navigate to the pattern category and pattern that you want to configure. For information about the SQL injection patterns, see "HTML SQL Injection Check."For information about the cross-site scripting patterns,

see "HTML Cross-Site Scripting Check.

- 6. To add a new pattern:
	- a) [Select the branch to which you w](http://docs.citrix.com/en-us/citrix-adc/12-1/application-firewall/top-level-protections/html-cross-site-scripting-check.html)ant to add the new pattern.
	- b) Click the **Add** button directly below the lower section of the **Filtered Results** window.
	- c) In the Create Signature Item dialog box, fill in the Element text box with the pattern that you want to add. If you are adding a transformation pattern to the transform rules branch, under Elements, fill in the From text box with the pattern that you want to change and the To text box with the pattern to which you want to change the previous pattern.
	- d) Click **OK**.
- 7. To modify an existing pattern:
	- a) In the **Filtered Results** window, select the branch that contains the pattern that you want to modify.
	- b) In the detail window beneath the **Filtered Results** window, select the pattern that you want to modify.
	- c) Click **Modify**.
	- d) In the **Modify Signature Item** dialog box, **Element** text box, modify the pattern. If you are modifying a transformation pattern, you can modify either or both patterns under Elements, in the From and the To text boxes.
	- e) Click **OK**.
- 8. To remove a pattern, select the pattern that you want to remove, then click the **Remove** button below the details pane beneath the **Filtered Results** window. When prompted, confirm your choice by clicking **Close**.
- 9. To add the patterns category to the XSS branch:
	- a) Select the branch to which you want to add the patterns category.
	- b) Click the **Add** button directly below the **Filtered Results** window.

**Note**: Currently you can add only one category, named patterns, to the XSS branch, so after you click **Add**,you must accept the default choice, which is patterns.

#### 3. Click **OK**.

10. To remove a branch, select that branch, and then click the Remove button directly below the **Filtered Results** window. When prompted, confirm your choice by clicking **OK**.

**Note**: If you remove a default branch, you remove all of the patterns in that branch. Doing so can disable the security checks that use that information.

11. When you are finished modifying the SQL injection, cross-site scripting, and XPath injection patterns, click **OK**, and then click **Close** to return to the **Modify Signatures Object** dialog box.

12. Click**OK**at any point to save your changes, and when you arefinished configuring the signatures object, click **Close**.

# **Protecting JSON applications using signatures**

#### September 21, 2020

JavaScript Object Notation (JSON) is a text-based open standard derived from the JavaScript scripting language. JSON is preferred for human readable representation of simple data structures and associative arrays, called objects. It serves as an alternative to XML and is primarily used to trans‑ mit serialized data structures for communicating with web applications. The JSON files are typically saved with a .json extension.

The JSON payload is typically sent with the MIME type specified as **application/json**. The other "stan‑ dard"content types for JSON are:

- **application/x‑javascript**
- **text/javascript**
- **text/x‑javascript**
- **text/x‑json**

# **Using the Citrix Web App Firewall signatures to protect JSON applications**

To allow JSON requests, the appliance is preconfigured with the JSON content type as shown in the following show‑command output:

```
1 > sh appfw jsonContentType
2 1)      JSONContenttypevalue: "^application/json$" IsRegex: REGEX
3 Done
4 <!--NeedCopy-->
```
The Citrix Web App Firewall processes the post body for the following content-types only:

- **application/x‑www‑form‑urlencoded**
- **multipart/form‑data**
- **text/x‑gwt‑rpc**

The requests that are received with other content-type headers including application/json (or any other allowed content type) are forwarded to the backend after header inspection. The post body in such requests is not inspected for security check violations even when the profile's security checks such as SQL or XSS are enabled.

In order to protect JSON applications and detect violations, Web App Firewall signatures can be used. All requests that contain the allowed content‑type header are processed by the Web App Firewall for signature match. You can add your own customized signature rules to process JSON payload to per‑ form various security check inspections (for example, XSS, SOL, and Field Consistency), to detect violations in the headers as well as the post body, and take specified actions.

### **Tip**

Unlike the other built-in defaults, the preconfigured JSON content type can be edited or removed by using the CLI or the GUI (GUI). If legitimate requests for JSON applications are getting blocked and triggering content-type violations, check to make sure that the content type value is configured accurately. For additional details regarding how Web App Firewall processes content‑type header, see Content type protection

# **To add or re[move JSON content‑ty](https://docs.netscaler.com/en-us/citrix-adc/12-1/application-firewall/content-type-protection.html)pe by using the command line interface**

At the command prompt, type one of the following commands:

add appfw jsonContentType ^application/json\$ IsRegEx REGEX rm appfw JSONContentType "^application/json\$"

# **To managing JSON content types by using the GUI**

Navigate to **Security** > **Web App Firewall** and, in the **Settings** section, select **Manage JSON Content Types**.

In the **Configure Web App Firewall JSON Content Type** panel, add, edit, or delete JSON content types to suit the needs of your applications.

# **Configuring signature protection to detect attacks in JSON payload**

In addition to a valid JSON content type, you need to configure signatures to specify the pattern(s) that, when detected in a JSON request, indicate a security breach. The specified actions, such as block and log, are taken when an incoming request triggers a match for all the target patterns in the signature rule.

To add a customized signature rule, Citrix recommends that you use the GUI. Navigate to **System** > **Security** > **Web App Firewall** > **Signatures**. Double click the target signature object to access the **Edit Web App Firewall Signatures** panel. Click on the **Add** button to configure the actions, category, log string, rule patterns and so on. Although Web App Firewall inspects all allowed content-type payload for signature match, you can optimize the processing by specifying the JSON expression in the rule. When you **Add** a new rule pattern, select **Expression** in the drop‑down options for **Match** and provide the target match expression from your JSON payload to identify the specific requests that need to be inspected. An expression must begin with a **TEXT.** prefix. You can add other rule patterns to specify additional match patterns to identify the attack.

The following example shows a signature rule. If any cross-site script tag is detected in the POST body of the JSON payload that matches the specified XPATH\_JSON expression, a signature match is triggered.

### **Example of a signature to detect XSS in JSON payload**

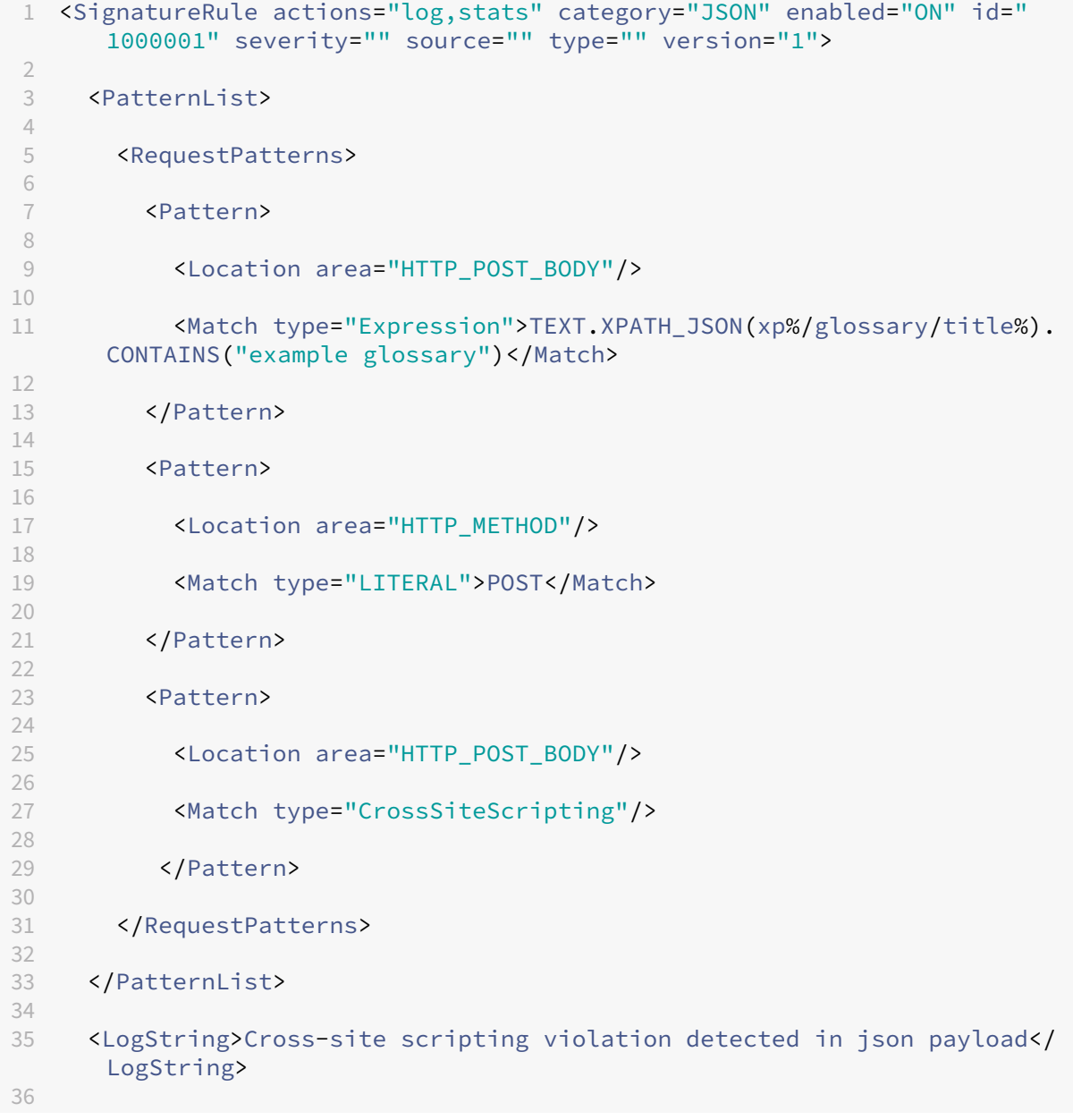
```
37 <Comment/>
38
39 </SignatureRule>
40 <!--NeedCopy-->
```
## **Example of the payload**

The following payload triggers the signature match, because it includes the cross-site scripting tag **<Gotcha!!>**.

```
1 {
2 "glossary": {
3 "title": "example glossary","GlossDiv": {
4 "title": "S","GlossList": {
5 "GlossEntry": {
6 "ID": "SGML","SortAs": "SGML","GlossTerm": "Standard Generalized
       Markup Language","Acronym": "SGML","Abbrev": "ISO 8879:1986","
       GlossDef": {
7 "para": "A meta-markup language, used to create markup languages **<
       Gotcha!!>** such as DocBook.","GlossSeeAlso": ["GML", "XML"] }
8 ,"GlossSee": "markup" }
9 }
10 }
11 }
12 }
13
14 <!--NeedCopy-->
```
## **Example of the log message**

```
1 Aug 21 12:21:42 <local0.info> 10.217.31.239 08/21/2015:23:21:42 GMT ns
     0-PPE-1 : APPFW APPFW_SIGNATURE_MATCH 1471 0 : 10.217.253.62 990-
     PPE0 NtJnVMNnvPeQJnaUzXYW/GTvAQsA010 prof1 http://10.217.31.212/FFC/
     login post.php Signature violation rule ID 1000001: cross-site
     scripting violation detected in json payload <not blocked>
2 <!--NeedCopy-->
```
#### **Note**

If you send the same payload after removing the cross‑site script tag (**<Gotcha!!>**), the signature rule match is not triggered.

## **Highlights**

• To protect JSON payload, use Web App Firewall signatures to detect XSS, SQL and other violations.

- Verify that the JSON content type is configured on the appliance as the allowed content type.
- Make sure that the content type in the payload matches the configured JSON content type.
- Make sure that all the patterns configured in the signature rule match for the signature violation to be triggered.
- When you add a signature rule, it MUST have at least one Rule pattern to match the Expression in the JSON payload. All the PI expressions in signature rules must start with the prefix TEXT. and must be Boolean.

# **Protect application or JSON content‑type with SQL and XSS encoded payload using policies and signatures**

Citrix Web App Firewall can protect application or JSON content type using policies and signatures.

## **Inspect application or JSON content type for SQL injection using policies**

You must add the following policies and bind it to virtual server globally for supporting SQL injection.

add appfw policy sqli\_1 HTTP.REQ.BODY(10000).SET\_TEXT\_MODE(IGNORECASE ).SET\_TEXT\_MODE(URLENCODED).DECODE\_USING\_TEXT\_MODE.REGEX\_MATCH(re #(((\\A)|(?<=[^a-zA-Z0-9\_])))(select|insert|delete|update|drop| create|alter|grant|revoke|commit|rollback|shutdown|union|intersect |minus|**case**|decode|where|group|begin|join|exists|distinct|add|modify| constraint|**null**|like|exec|execute|**char**|or|and|sp\_sdidebug)(( Z)|(?=[^ a-zA-Z0-9\_]))#)APPFW\_BLOCK

```
add appfw policy sqli_2 HTTP.REQ.BODY(10000).SET_TEXT_MODE(IGNORECASE
).SET_TEXT_MODE(URLENCODED).DECODE_USING_TEXT_MODE.REGEX_MATCH(re
#((\\A)|(?<=[^a-zA-Z0-9_]))(xp_availablemedia|xp_cmdshell|xp_deletemail
|xp_dirtree|xp_dropwebtask|xp_dsninfo|xp_enumdsn|xp_enumerrorlogs|
xp_enumgroups|xp_enumqueuedtasks|xp_eventlog|xp_findnextmsg|xp_fixeddrives
|xp_getfiledetails|xp_getnetname|xp_grantlogin|xp_logevent|xp_loginconfig
|xp_logininfo|xp_makewebtask|xp_msver|xp_regread|xp_perfend|xp_perfmonitor
|xp_perfsample|xp_perfstart|xp_readerrorlog|xp_readmail|xp_revokelogin
|xp_runwebtask|xp_schedulersignal|xp_sendmail|xp_servicecontrol
|xp_snmp_getstate|xp_snmp_raisetrap|xp_sprintf|xp_sqlinventory|
xp_sqlregister|xp_sqltrace|xp_sscanf|xp_startmail|xp_stopmail|xp_subdirs
|xp_unc_to_drive)(( Z)|(?=[^a-zA-Z0-9_]))#)APPFW_BLOCK
```
add appfw policy sqli\_3 HTTP.REQ.BODY(10000).SET\_TEXT\_MODE(IGNORECASE ).SET\_TEXT\_MODE(URLENCODED).DECODE\_USING\_TEXT\_MODE.REGEX\_MATCH(re

```
#((\\A)|(?<=[^a-zA-Z0-9_]))(sysobjects|syscolumns|MSysACEs|MSysObjects
|MSysQueries|MSysRelationships)(( Z)|(?=[^a-zA-Z0-9_]))#)APPFW_BLOCK
```

```
add appfw policy sqli_4 HTTP.REQ.BODY(10000).SET_TEXT_MODE(IGNORECASE
).SET_TEXT_MODE(URLENCODED).DECODE_USING_TEXT_MODE.REGEX_MATCH(re
#((\\A)|(?<=[^a-zA-Z0-9_]))(SYS\.USER_OBJECTS|SYS\.TAB|SYS\.USER_TABLES
|SYS\.USER_VIEWS|SYS\.ALL_TABLES|SYS\.USER_TAB_COLUMNS|SYS\.USER_CONSTRAINTS
|SYS\.USER_TRIGGERS|SYS\.USER_CATALOG|SYS\.ALL_CATALOG|SYS\.ALL_CONSTRAINTS
|SYS\.ALL_OBJECTS|SYS\.ALL_TAB_COLUMNS|SYS\.ALL_TAB_PRIVS|SYS\.
ALL_TRIGGERS|SYS\.ALL_USERS|SYS\.ALL_VIEWS|SYS\.USER_ROLE_PRIVS|
SYS\.USER SYS PRIVS|SYS\.USER TAB PRIVS)(( Z)|(?=[^a-zA-Z0-9 ]))#)
APPFW_BLOCK
```
## **Inspect application or JSON content type using signatures**

You can add the following signature rules to the signature object in the application firewall profile to support SOL injection for JSON content-type.

**Note**:

Post body signatures are cpu‑intensive.

```
1 <?xml version="1.0" encoding="UTF-8"?>
2 <!-- Copyright 2013-2018 Citrix Systems, Inc. All rights reserved. -->
3 <SignaturesFile schema_version="6" version="0" minor_schema_version="0"
     >
4 <Signatures>
5 <SignatureRule id="4000000" enabled="ON" actions="log,block"
            category="sql" source="" severity="" type="" version="1"
            sourceid="" harmscore="">
6 <PatternList>
7 <RequestPatterns>
8 <Pattern>
9 <Location area="HTTP_POST_BODY"/>
10 <Match type="Expression">TEXT.SET_TEXT_MODE(
                          IGNORECASE).SET_TEXT_MODE(URLENCODED).
                          DECODE_USING_TEXT_MODE.REGEX_MATCH(re#(((\\A
                          )|(?<=[^a-zA-Z0-9_])))(select|insert|delete|
                          update|drop|create|alter|grant|revoke|commit
                          |rollback|shutdown|union|intersect|minus|
                          case|decode|where|group|begin|join|exists|
                          distinct|add|modify|constraint|null|like|
                          exec|execute|char|or|and|sp_sdidebug)((
11 Z)|(?=[^a-zA-Z0-9_]))#)</Match>
12 </Pattern>
13 <Pattern type="fastmatch">
14 <Location area="HTTP_METHOD"/>
```
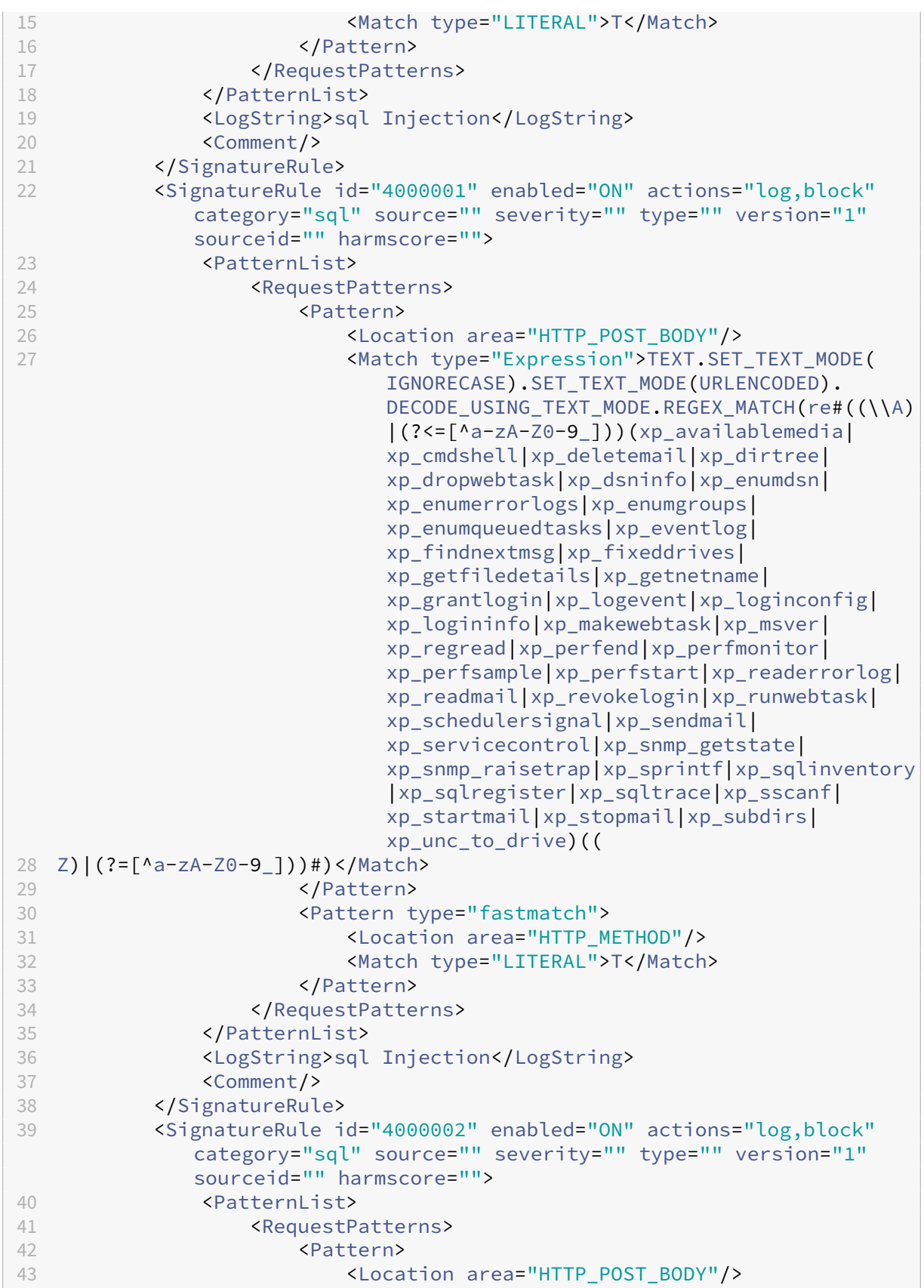

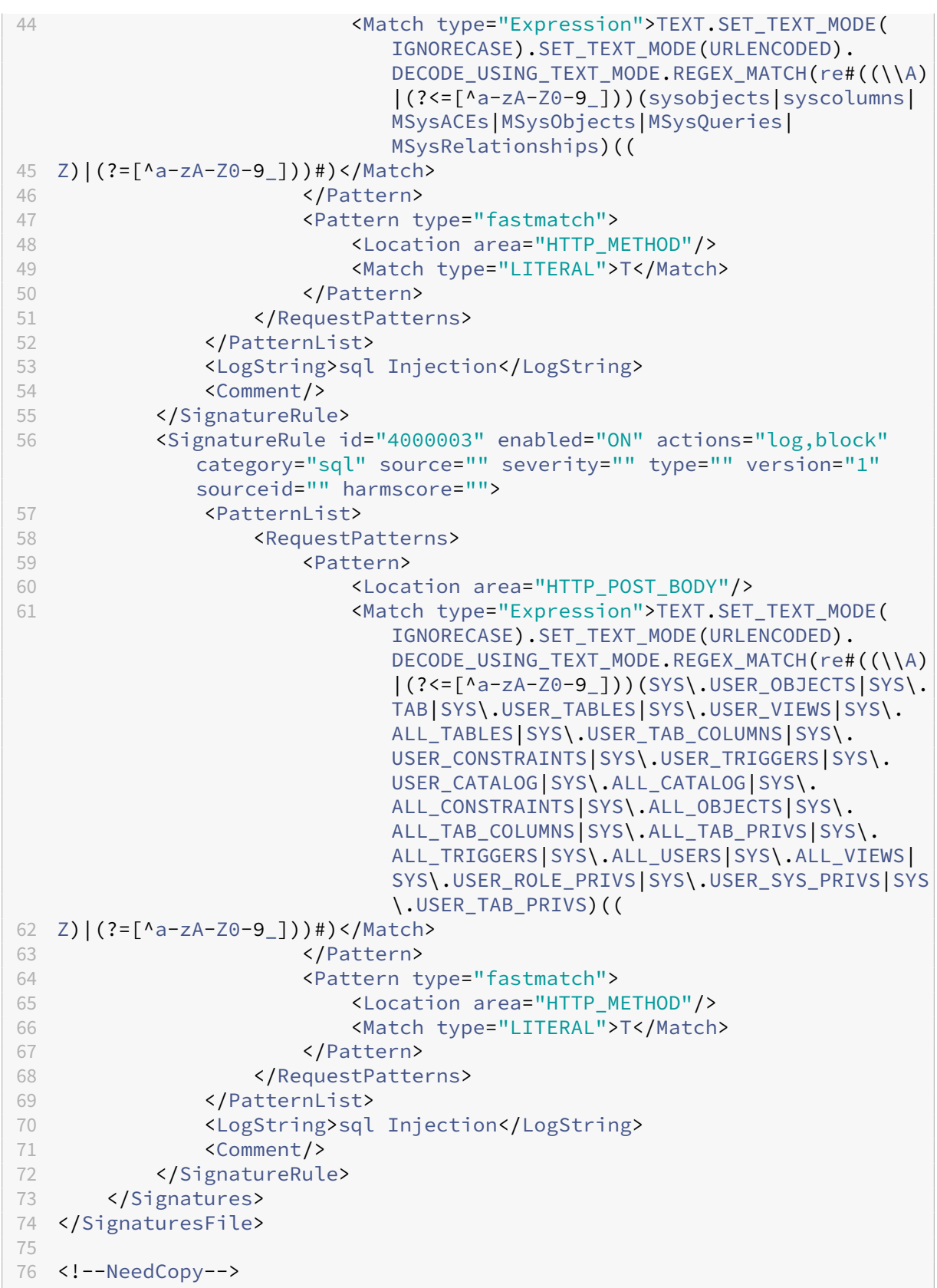

# **Updating a signature object**

#### September 21, 2020

You should update your signatures objects frequently to ensure that your Web App Firewall is providing protection against current threats. You must regularly update both the default Web App Firewall signatures and any signatures that you import from a supported vulnerability scanning tool.

Citrix regularly updates the default signatures for the Web App Firewall. You can update the default signatures manually or automatically. In either case, ask your Citrix representative or Citrix reseller for the URL to access the updates. You can enable automatic updates of the Citrix native format signatures in the "Engine Settings"and "Signature Auto Update Settings"dialog boxes.

Most makers of vulnerability scanning tools regularly update the tools. Most websites also change frequently. You should update your tool and rescan your web sites regularly, exporting the resulting signatures to a file and importing them into your Web App Firewall configuration.

## **Tip**

When you update the Web App Firewall signatures from the Citrix ADC command line, you must first update the default signatures, and then issue more update commands to update each custom signatures file that is based on the default signatures. If you do not update the default signatures first, a version mismatch error prevents updating of the custom signatures files. **Note**

The following applies to merging a third-party signature object with a user-defined signature object with Native rules and user‑added rules:

When a version 0 signatures is merged with a new imported file, the resultant signatures remain as version 0.

This means all native (or built-in) rules in the imported file will be ignored after the merge. This is to ensure that the version 0 signatures are maintained as is after a merge.

To include the native rules in the imported file for merge, you should update the existing signaturesfrom version 0first before the merge. This means you need to abandon the version 0 nature of the existing signatures.

When there is a Citrix ADC release upgrade, the file "default\_signatures.xml" is added to the new build and the file "updated signature.xml" is removed from the older build. After the upgrade, if the signature auto update feature is enabled, the appliance updates the existing signature to the latest version of the build and generates the "updated signature.xml" file.

## **To update the Web App Firewall signatures from the source by using the command line**

At the command prompt, type the following commands:

- update appfw signatures <name> [-mergedefault]
- save ns config

#### **Example**

The following example updates the signatures object named MySignatures from the default signatures object, merging new signatures in the default signatures object with the existing signatures. This command does not overwrite any user-created signatures or signatures imported from another source, such as an approved vulnerability scanning tool.

```
1 update appfw signatures MySignatures -mergedefault
2 save ns config
3 <!--NeedCopy-->
```
#### **Updating a signatures object from a Citrix format file**

Citrix regularly updates the signatures for the Web App Firewall. You should regularly update the sig‑ natures on your Web App Firewall to ensure that your Web App Firewall is using the most current list. Ask your Citrix representative or Citrix reseller for the URL to access the updates.

#### **To update a signatures object from a Citrix format file by using the command line**

At the command prompt, type the following commands:

- update appfw signatures <name> [-mergeDefault]
- save ns config

#### **To update a signatures object from a Citrix format file by using the GUI**

- 1. Navigate to **Security** > **Web App Firewall** > **Signatures**.
- 2. In the details pane, select the signatures object that you want to update.
- 3. In the **Action** drop‑down list, select **Merge**.
- 4. In the **Update Signatures Object** dialog box, choose one of the following options.
	- **Import from URL**—Choose this option if you download signature updates from a web URL.
- **Import from Local File**—Choose this option if you import signature updates from a file on your local hard drive, network hard drive, or other storage device.
- 5. In the text area, type the URL, or type or browse to the local file.
- 6. Click **Update**. The update file is imported, and the Update Signatures dialog box changes to a format nearly identical to that of the **Modify Signatures Object** dialog box. The **Update Sig‑ natures Object** dialog box displays all branches with new or modified signature rules, SQL in‑ jection or cross‑site scripting patterns, and XPath injection patterns if there are any.
- 7. Review and configure the new and modified signatures.
- 8. When you are finished, click **OK**, and then click **Close**.

## **Updating a signatures object from a supported vulnerability scanning tool**

**Note**: Before you update a signatures object from a file, you must create the file by exporting signatures from the vulnerability scanning tool.

## **To import and update signatures from a vulnerability scanning tool**

- 1. Navigate to **Security** > **Web App Firewall** > **Signatures**.
- 2. In the details pane, select the signatures object that you want to update, and then click **Merge**.
- 3. In the **Update Signatures Object** dialog box, on the **External Format** tab, Import section, choose one of the following options.
	- **Import from URL**—Choose this option if you download signature updates from a Web URL.
	- **Import from Local File**—Choose this option if you import signature updates from a file on your local or a network hard drive or other storage device.
- 4. In the text area, type the URL, or browse or type the path to the local file.
- 5. In the XSLT section, choose one of the following options.
	- **Use Built‑in XSLT File**—Choose this option if you want to use a built‑in XSLT file.
	- **Use Local XSLT File**—Choose this option to use an XSLT file on your local computer.
	- **Reference XSLT from URL**—Choose this option to import an XSLT file from a web URL.
- 6. If you chose Use Built‑in XSLT File, in the Built‑In XSLT drop‑down list select the file that you want to use from the following options:
	- **Cenzic.**
	- **Deep\_Security\_for\_Web\_Apps.**
	- **Hewlett\_Packard\_Enterprise\_WebInspect.**
	- **IBM‑AppScan‑Enterprise.**
	- **IBM‑AppScan‑Standard.**
- **Qualys.**
- **Whitehat.**
- 7. Click **Update**. The update file is imported, and the Update Signatures dialog box changes to a format nearly identical to that of the Modify Signatures Object dialog box, which is described in "Configuring or Modifying a Signatures Object."The **Update Signatures Object** dialog box displays all branches with new or modified signature rules, SQL injection or cross-site scripting patterns, and XPath injection patterns if there are any.
- 8. Rev[iew and configure the new and modified signa](https://docs.netscaler.com/en-us/citrix-adc/12-1/application-firewall/signatures/modifying-signatures.html)tures.
- 9. When you are finished, click **OK**, and then click **Close**.

# **Exporting a signatures object to a file**

#### September 22, 2020

You export a signatures object to a file so that you can import it to another Citrix ADC.

## **To export a signatures object to a file**

- 1. Navigate to **Security > Citrix Web App Firewall > Signatures**.
- 2. In the details pane, select the signatures object that you want to configure.
- 3. In the **Actions** drop‑down list, select **Export**.
- 4. In the **Export Signatures Object** dialog box, **Local File** text box, type the path and name of the file to which you want to export the signatures object, or use the **Browse** dialog to designate a path and name.
- 5. Click **OK**.

# **The Signatures editor**

#### September 22, 2020

You can use the signatures editor, which is available in the GUI, to add a new user-defined (local) signature rule to an existing signatures object, or to modify a previously configured local signature rule. Except that it is defined by the user (you), a local signature rule has the same attributes as a default signature rule from Citrix, and it functions in the same way. You enable or disable it, and configure the signature actions for it, just as you do for a default signature.

Add a local rule if you need to protect your web sites and services from a known attack that the existing signatures do not match. For example, you might discover a new type of attack and determine its characteristics by examining the logs on your web server, or you might obtain third‑party information about a new type of attack.

At the heart of a signature rule are the rule *patterns*, which collectively describe the characteristics of the attack that the rule is designed to match. Each pattern can consist of a simple string, a PCRE‑ format regular expression, or the built-in SQL injection or cross-site scripting patterns.

You might want to modify a signature rule by adding a new pattern or modifying an existing pattern to match an attack. For example, you might find out about changes to an attack, or you might determine a better pattern by examining the logs on your web server, or from third-party information.

## **To add or modify a local signature rule by using the Signatures Editor**

- 1. Navigate to **Security > Citrix Web App Firewall > Signatures**.
- 2. In the details pane, select the signatures object that you want to edit, and then click **Open**.
- 3. In the **Modify Signatures Object** dialog box, in the middle of the screen beneath the **Filtered Results** window, do one of the following:
	- To add a new local signature rule, click Add.
	- To modify an existing local signature rule, select that rule, and then click **Open**.
- 4. In the **Add Local Signature Rule** or the **Modify Local Signature Rule** dialog box, configure the actions for a signature by selecting the appropriate check boxes.
	- **Enabled.** Enables the new signature rule. If you do not select this, this new signature rule is added to your configuration, but is inactive.
	- **Block.** Blocks connections that violate this signature rule.
	- **Log.** Logs violations of this signature rule to the Citrix ADC log.
	- **Stat.** Includes violations of this signature rule in the statistics.
	- **Remove.** Strips information that matches the signature rule from the response. (Applies only to response rules.)
	- **X‑Out.** Masks information that matches the signature rule with the letter X. (Applies only to response rules.)
	- **Allow Duplicates.** Allows duplicates of this signature rule in this signatures object.
- 5. Choose a category for the new signature rule from the **Category** drop‑down list.

You can also create a new category by clicking the icon to the right of the list and using the Add Signature Rule Category dialog box to add a new category to the list, The rule you are modify‑ ing is automatically added to the new category. For instructions, see "To add a signature rule category."

- 6. In the **LogString** text box, type a brief description of the signature rule to be used in the logs.
- 7. In the **Comment** text box, type a comment. (Optional)
- 8. Click More…, and modify the advanced options.
	- a) To strip HTML comments before applying this signature rule, in the Strip Comments dropdown list choose All or Exclude Script Tag.
	- b) To set CSRF Referer Header checking, in the CSRF Referer Header checking radio button array, select either the If Present or Always radio button.
	- c) To manually modify the Rule ID assigned to this local signature rule, modify the number in the Rule ID text box. The ID must be a positive integer between 1000000 and 1999999 that has not already been assigned to a local signature rule.
	- d) To assign a version number to the new signature rule, modify the number in the Version Number text box.
	- e) To assign a Source ID, modify the string in the Source ID text box.
	- f) To specify the source, choose Local or Snort from the Source drop-down list, or click the Add icon to the right of the list and add a new source.
	- g) To assign a harm score to violations of this local signature rule, type a number between  $1$ and 10 in the Harm Score text box.
	- h) To assign a severity rating to this local signature rule, in the Severity drop‑down list choose High, Medium, or Low, or click the Add icon to the right of the list and add a new severity rating.
	- i) To assign a violation type to this local signature rule, in the Type drop-down list choose Vulnerable or Warning, or click the Add icon to the right of the list and add a new violation type.
- 9. In the **Patterns** list, add or edit a pattern.
	- To add a pattern, click **Add**. In the **Create New Signature Rule Pattern** dialog box, add one or more patterns for your signature rule, and then click **OK**.
	- To edit a pattern, select the pattern, and then click **Open**. In the **Edit Signature Rule Pat‑ tern** dialog box, modify the pattern, and then click **OK**.

For more information about adding or editing patterns, see "Signature Rule Patterns."

## 2. Click **OK**.

# **Add a signature rule category**

November 3, 2023

Adding signature rules into a category enables you to configure the actions for a group of signatures instead of for each individual signature. You might want to do so for the following reasons:

- **Ease of selection.** For example, assume that all of signature rules in a particular group protect against attacks on a specific type of web server software or technology. If your protected web sites use that software or technology, you want to enable them all. If they do not, you do not want to enable any of them.
- **Ease of initial configuration.** It is easiest to set defaults for a group of signatures as a category, instead of one‑by‑one. You can then make any changes to individual signatures as needed.
- **Ease of ongoing configuration.** It is easier to configure signatures if you can display only those that meet specific criteria, such as belonging to a specific category.
- 1. Navigate to **Security** > **Web App Firewall** > **Signatures**.
- 2. In the details pane, select that signatures object that you want to configure, and then click**Open**.
- 3. In the **Modify Signatures Object** dialog box, in the middle of the screen, beneath the **Filtered Results** window, click **Add**.
- 4. In the **Add Local Signature Rule** dialog box, click the icon to the right of the Category drop‑ down list.
- 5. In the **Add Signature Rule Category** dialog box, **New Category** text box, type a name for your new signature category. The name can consist of from one to 64 characters.
- 6. Click **OK**.

# **Signature rule patterns**

## April 14, 2023

You can add a new pattern to a signature rule or modify an existing pattern of a signature rule to spec‑ ify a string or expression that characterizes an aspect of the attack that the signature matches. To determine which patterns an attack exhibits, you can examine the logs on your web server, use a tool to observe connection data in real time, or obtain the string or expression from a third-party report about the attack.

**Caution**:

Any new pattern that you add to a signature rule is in an AND relationship with the existing patterns. Do not add a new pattern to an existing signature rule if you do not want a potential attack to have to match all of the patterns in order to match the signature.

Each pattern can consist of a simple string, a PCRE-format regular expression, or the built-in SQL injection or cross‑site scripting pattern. Before you attempt to add a pattern that is based on a regular expression, you should make sure that you understand PCRE-format regular expressions. PCRE expressions are complex and powerful; if you do not understand how they work, you can unintentionally create a pattern that matches something that you did not want (a *false positive*) or that fails to match something that you did want (a *false negative*).

If you are not already familiar with PCRE-format regular expressions, you can use the following resources to learn the basics, or for help with some specific issue:

- "Mastering Regular Expressions", Third Edition. Copyright (c) 2006 by Jeffrey Friedl. O'Reilly Media, ISBN: 9780596528126.
- "Regular Expressions Cookbook". Copyright (c) 2009 by Jan Goyvaerts and Steven Levithan. O' Reilly Media, ISBN: 9780596520687
- PCRE Man page/Specification
- PCRE Man Page/Specification
- Wikipedia PCRE entry
- [PCRE Mailing List](https://www.pcre.org/pcre.txt)

If you [need to encode non‑](https://en.wikipedia.org/wiki/pcre)[ASCII cha](https://www.gammon.com.au/pcre/index.html)racters in a PCRE‑format regular expression, the Citrix ADC plat‑ form [supports encodin](https://lists.exim.org/mailman/listinfo/pcre-dev)g of hexadecimal UTF-8 codes. For more information, see "PCRE Character Encoding Format."

## **[To configure a s](https://docs.netscaler.com/en-us/citrix-adc/12-1/application-firewall/appendixes/pcre-char-encoding.html)ignature rule pattern**

- 1. Navigate to **Security > Citrix Web App Firewall > Signatures**.
- 2. In the details pane, select that signatures object that you want to configure, and then click**Open**.
- 3. In the **Modify Signatures Object** dialog box, in the middle of the screen beneath the **Filtered Results** window, either click **Add** to create a signature rule, or select an existing signature rule and click **Open**.

**Note**: You can modify only signature rules that you added. You cannot modify the default signature rules.

Depending on your action, either the Add Local Signature Rule or the Modify Local Signature Rule dialog box appears. Both dialog boxes have the same contents.

- 4. Under the**Patterns window**in the dialog box, either click **Add** to add a new pattern, or select an existing pattern from the list beneath the **Add** button and click**Open**. Depending on your action, either the **Create New Signature Rule Pattern** or the **Edit Signature Rule Pattern** dialog box appears. Both dialog boxes have the same contents.
- 5. In the **Pattern Type** drop‑down list, choose the type of connection that the pattern is intended to match.
- If the pattern is intended to match request elements or features, such as injected SQL code, attacks on web forms, cross‑site scripts, or inappropriate URLs, choose **Request**.
- If the pattern is intended to match response elements or features, such as credit card numbers or safe objects, choose **Response**.
- 6. In the Location area, define the elements to examine with this pattern.

The Location area describes what elements of the HTTP request or response to examine for this pattern. The choices that appear in the Location area depend upon the chosen pattern type. If you chose Request as the pattern type, items relevant to HTTP requests appear; if you chose Response, items relevant to HTTP responses appear.

In addition, as you choose a value from the Area drop-down list, the remaining parts of the Location area change interactively. Following are all configuration items that might appear in this section.

• Area

Drop‑down list of elements that describe a particular portion of the HTTP connection. The choices are as follows:

- **– HTTP\_ANY**. All parts of the HTTP connection.
- **– HTTP\_COOKIE**. All cookies in the HTTP request headers after any cookie transforma‑ tions are performed.

Note: Does not search HTTP response "Set‑Cookie:"headers.

- **– HTTP\_FORM\_FIELD**. Form fields and their contents, after URL decoding, percent de‑ coding, and removal of excess whitespace. You can use the <Location> tag to fur‑ ther restrict the list of form field names to be searched.
- **– HTTP\_HEADER**. The value portions of the HTTP header after any cross‑site scripting or URL decoding transformations.
- **– HTTP\_METHOD**. The HTTP request method.
- **– HTTP\_ORIGIN\_URL**. The origin URL of a web form.
- **– HTTP\_POST\_BODY**. The HTTP post body and the web form data that it contains.
- **– HTTP\_RAW\_COOKIE**. All HTTP request cookie, including the "Cookie:"name portion. Note: Does not search HTTP response "Set‑Cookie:"headers.
- **– HTTP\_RAW\_HEADER**. The entire HTTP header, with individual headers separated by linefeed characters (\n) or carriage return/line-feed strings (\r\n).
- **– HTTP\_RAW\_RESP\_HEADER**. The entire response header, including the name and value parts of the response header after URL transformation has been done, and the complete response status. As with HTTP\_RAW\_HEADER, individual headers are separated by linefeed characters (\n) or carriage return/line-feed strings (\r\n).
- **– HTTP\_RAW\_SET\_COOKIE**. The entire Set‑Cookie header after any URL transforma‑ tions have been performed

Note: URL transformation can change both the domain and path parts of the Set-Cookie header.

- **– HTTP\_RAW\_URL**. The entire request URL before any URL transformations are per‑ formed, including any query or fragment parts.
- **– HTTP\_RESP\_HEADER**. The value part of the complete response headers after any URL transformations have been performed.
- **– HTTP\_RESP\_BODY**. The HTTP response body
- **HTTP SET COOKIE.** All "Set-Cookie" headers in the HTTP response headers.
- **– HTTP\_STATUS\_CODE**. The HTTP status code.
- **– HTTP\_STATUS\_MESSAGE**. The HTTP status message.
- **– HTTP\_URL**. The value portion of the URL in the HTTP headers, excluding any query or fragment ports, after conversion to the UTF-\* character set, URL decoding, stripping of whitespace, and conversion of relative URLs to absolute. Does not include HTML entity decoding.
- URL

Examines any URLs found in the elements specified by the Area setting. Select one of the following settingss.

- **– Any.** Checks all URLs.
- **–** Literal. Checks URLs that contain a literal string. After you select Literal, a text box is displayed. Type the literal string that you want in the text box.
- **–** PCRE. Checks URLs that match a PCRE‑format regular expression. After you select this choice, the regular expression window is displayed. Type the regular expression in the window. You can use the **Regex Tokens** to insert common regular expression elements at the cursor, or you can click Regex Editor to display the Regular Expression Editor dialog box, which provides more assistance in constructing the regular expres‑ sion that you want.
- **–** Expression. Checks URLs that match a Citrix ADC default expression.
- Field Name

Examines any form field names found in the elements specified by the Area selection.

- **– Any.** Checks all URLs.
- **–** Literal. Checks URLs that contain a literal string. After you select Literal, a text box is displayed. Type the literal string that you want in the text box.
- **–** PCRE. Checks URLs that match a PCRE‑format regular expression. After you select this choice, the regular expression window is displayed. Type the regular expression in the window. You can use the **Regex Tokens** to insert common regular expression elements at the cursor, or you can click Regex Editor to display the Regular Expression

Editor dialog box, which provides more assistance in constructing the regular expres‑ sion that you want.

- **–** Expression. Checks URLs that match a Citrix ADC default expression.
- 7. In the Pattern area, define the pattern. A pattern is a literal string or PCRE‑format regular expres‑ sion that defines the pattern that you want to match. The Pattern area contains the following elements:
	- Match

A drop‑down list of search methods that you can use for the signature. This list differs depending on whether the pattern type is Request or Response.

## **Request Match Types**

**PCRE**. A PCRE‑format regular expression.

**NOTE:** When you choose PCRE, the regular expression tools beneath the Pattern window are enabled. These tools are not useful for most other types of patterns.

- **Injection**. Directs the Web App Firewall to look for injected SQL in the specified location. The Pattern window disappears, because the Web App Firewall already has the patterns for SQL in‑ jection.
- CrossSiteScripting. Directs the Web App Firewall to look for cross-site scripts in the specified location. The Pattern window disappears, because the Web App Firewall already has the patterns for cross‑site scripts.
- **Expression**. An expression in the Citrix ADC default expressions language. This is the same expressions language that is used to create Web App Firewall policies and other policies on the Citrix ADC appliance. Although the Citrix ADC expressions language was originally developed for policy rules, it is a highly flexible general purpose language that can also be used to define a signature pattern.

When you choose Expression, the Citrix ADC Expression Editor appears beneath Pattern window. For more information about the Expression Editor and instructions on how to use it, see "To add a firewall rule (expression) by using the Add Expression dialog box

## **Response Match Types**:

- **Literal**[. A literal string](https://docs.netscaler.com/en-us/citrix-adc/12-1/application-firewall/policies/firewall-policies/configuring_policies.html)
- **PCRE**. A PCRE‑format regular expression.

## **Note:**

When you choose PCRE, the regular expression tools beneath the Pattern window are enabled. These tools are not useful for most other types of patterns.

• **Credit Card**. A built‑in pattern to match one of the six supported types of credit card number.

## **Note**:

The Expression match type is not available for Response-side signatures.

## • Pattern Window (unlabeled)

In this window, type the pattern that you want to match, and fill in any additional data.

1 - Literal. Type the string you want to search **for** in the text area. 2 - CRE. Type the regular expression in the text area. Use the Regex Editor **for** more assistance in constructing the regular expression that you want, or the Regex Tokens to insert common regular expression elements at the cursor. To enable UTF-8 characters, click UTF-8. 3 - Expression. Type the Citrix ADC advanced expression in the text area. Use Prefix to choose the first term in your expression, or Operator to insert common operators at the cursor. Click Add to open the Add Expression dialog box **for** more assistance in constructing the regular expression that you want. Click Evaluate to open the Advanced Expression Evaluator to help determine what effect your expression has. 4 - Offset. The number of characters to skip over before starting to match on **this** pattern. You use **this** field to start examining a string at some point other than the first character. 5 - Depth. How many characters from the starting point to examine **for** matches. You use **this** field to limit searches of a large string to a specific number of characters. 6 - Min-Length. The string to be searched must be at least the specified number of bytes in length. Shorter strings are not matched. 7 - Max-Length. The string to be searched must be no longer than the specified number of bytes in length. Longer strings are not matched. 8 - Search method. A check box labeled fastmatch. You can enable fastmatch only **for** a literal pattern, to improve performance.

## 1. Click **OK**.

- 2. Repeat the previous four steps to add or modify additional patterns.
- 3. When finished adding or modifying patterns, click **OK** to save your changes and return to the Signatures pane.

## **Caution:**

Until you click **OK** in the **Add Local Signature Rule** or **Modify Local Signature Rule** dialog box, your changes are not saved. Do not close either of these dialog boxes without clicking **OK** unless you want to discard your changes.

# **Import and merge rules**

November 3, 2023

When using the signature editor to perform an import and merge operation from the GUI, you can now see the new, updated, duplicate, and invalid rules.

The signature editor displays the following four new rows:

- 1. New Rules
- 2. Updated Rules
- 3. Duplicate Rules
- 4. Invalid Rules

The output of the New Rules Only and Updated Rules Only filters also appears in the Category filter pane of the Edit window in signature editor.

You will need to import the files from GUI to see the corresponding links for New, duplicate, invalid and updated rules.

## **Procedure to import signature rules**:

- 1. In the Citrix ADC web GUI, go to **Configuration** > **Security** > **Application Firewall** > **Signatures**. In the Signatures window, click **Add**. Then select **File Format** > **Native**, **Import From** > **URL** and in the URL field, add the above link. If you are unable to access the URL, you can download the XML data.
- 2. After you click **Open**, the signature file will open and you can see links for new rule and invalid rules.
- 3. If y[ou import](https://docs.netscaler.com/en-us/citrix-adc/downloads/xml1.pdf) a 3<sup>rd</sup> party signature rule, you can see 90 new rules and 9 duplicate rules in the imported .xml file. If you are unable to access the URL, you can download the XML data.

# **Sig[nature u](https://docs.netscaler.com/en-us/citrix-adc/downloads/xml2.pdf)pdates in high availability deployment and build upgrades**

#### September 21, 2020

The signature update occurs on the primary node. While the signatures are updated on the primary node, in parallel the updated files are simultaneously synchronized with the secondary node.

The \*Default signature is always updated first and then the rest of the user-defined signatures are updated.

## **Connecting to Amazon AWS**

The default route NSIP is used to connect to the Amazon AWS. If there is a specific use case scenario where SNIP is used, and if there are multiple SNIPs, the first one to receive the ARP response from the hosting site will hold the route.

## **Signature updates during version upgrades**

In case of an upgrade, if the NS has an older base version for the signatures, \*Default signature is automatically updated if a newer signature version is available.

If the schema has changed, the schema version of all the signature objects gets updated when the version is upgraded.

However, for the base version of the user-defined signatures, the behavior is different in release 10.5 versus release 11.0.

In release 10.5, only the default signature was updated and the base version of the rest of the signatures remained unchanged after the build upgrade.

In release 11.0, this behavior has changed. When the appliance is upgraded to install a new build, not only the \*Default signature object but all the other user‑defined signatures that currently exist in the appliance are also updated and will have the same version after the build upgrade.

In both 10.5 and 11.0 release builds, if auto-update is configured, the \*Default Signatures as well as all non‑zero version signatures get auto‑updated to the latest released signature version and will have the same base version.

# **Overview of security checks**

## September 28, 2023

The Web App Firewall advanced protections (security checks) are a set of filters designed to catch complex or unknown attacks on your protected web sites and web services. The security checks use heuristics, positive security, and other techniques to detect attacks that may not be detected by signatures alone. You configure the security checks by creating and configuring an Web App Firewall profile, which is a collection of user-defined settings that tell the Web App Firewall which security checks to use and how to handle a request or response that fails a security check. A profile is associated with a signatures object and with a policy to create a security configuration.

The Web App Firewall provides twenty security checks, which differ widely in the types of attacks that they target and how complex they are to configure. The security checks are organized into the following categories:

- **Common security checks.** Checks that apply to any aspect of web security that either does not involve content or is equally applicable to all types of content.
- **HTML security checks.** Checks that examine HTML requests and responses. These checks ap‑ ply to HTML‑based web sites and to the HTML portions of Web 2.0 sites, which contain mixed HTML and XML content.
- **XML security checks.** Checks that examine XML requests and responses. These checks apply to XML-based web services and to the XML portions of Web 2.0 sites.

The security checks protect against a wide range of types of attack, including attacks on operation system and web server software vulnerabilities, SQL database vulnerabilities, errors in the design and coding of web sites and web services, and failures to secure sites that host or can access sensitive information.

All security checks have a set of configuration options, the check actions, which control how the Web App Firewall handles a connection that matches a check. Three check actions are available for all security checks. They are:

- **Block.** Block connections that match the signature. Disabled by default.
- **Log.** Log connections that match the signature, for later analysis. Enabled by default.
- **Stats.** Maintain statistics, for each signature, that show how many connections it matched and provide certain other information about the types of connections that were blocked. Disabled by default.

A fourth check action, **Learn**, is available for more than half of the check actions. It observes traffic to a protected Web site or web service and uses connections that repeatedly violate the security check to generate recommended exceptions (relaxations) to the check, or new rules for the check. In addition to the check actions, certain security checks have parameters that control the rules that the check uses to determine which connections violate that check, or that configure the Web App Firewall's response to connections that violate the check. These parameters are different for each check, and they are described in the documentation for each check.

To configure security checks, you can use the Web App Firewall wizard, as described in "The Web App Firewall Wizard,"or you can configure the security checks manually, as described in Manual Configuration By Using the GUI. Some tasks, such as manually entering relaxations or rules or reviewing learned data, can be done only by using the GUI, not the command line. Using the wizard is usually best config[uration method](https://docs.netscaler.com/en-us/citrix-adc/12-1/application-firewall/configuring-application-firewall/using-wizard.html), but in some cases manual configuration might be easier if you aret[horoughlyfamiliar](https://docs.netscaler.com/en-us/citrix-adc/12-1/application-firewall/configuring-application-firewall/using-gui.html) [with it and simply wa](https://docs.netscaler.com/en-us/citrix-adc/12-1/application-firewall/configuring-application-firewall/using-gui.html)nt to adjust the configuration for a single security check.

Regardless of which method you use to configure the security checks, each security check requires that certain tasks be performed. Many checks require that you specify exceptions (relaxations) to prevent blocking of legitimate traffic before you enable blocking for that security check. You can do this manually, by observing the log entries after a certain amount of traffic has been filtered and then creating the necessary exceptions. However, it is usually much easier to enable the learning feature and let it observe the traffic and recommend the necessary exceptions.

Web App Firewall uses packet engines (PE) during processing the transactions. Each packet engine has a limit of 100K sessions which is sufficient for most deployment scenarios. However, when Web App Firewall is processing heavy traffic and the session timeout is configured at a higher value, the sessions might get accumulated. If the number of alive Web App Firewall sessions exceed the 100K per PE limit, the Web App Firewall security check violations might not be sent to the Security Insight appliance. Lowering the session timeout to a smaller value, or using sessionless mode for the security checks with sessionless URL closure or sessionless field consistency might help in preventing the sessions getting accumulated. If this is not a viable option in scenarios where transactions might require longer sessions, upgrading to a higher-end platform with more packet engine is recommended.

Support for cached AppFirewall is added, and the max session setting through the CLI per core is set to 50K sessions.

## **Request and response security checks**

The following are the list of security checks:

## **Request checks**

The following are the request security checks:

- Start URL
- Deny URL
- Cookie Consistency
- Cookie Hijacking
- Butter Overflow
- Post Body Limit
- Content-type
- Infer Content Type XML Payload
- File Upload Types
- Form Field Consistency
- Field Formats
- CSRF Form Tagging
- HTML Cross-Site Scripting
- HTML SQL Injection
- HTML Command Injection
- Block Keyword ‑ XML
- XML Format
- XML Denial of Service
- XML Cross‑Site Scripting
- XML SQL Injection
- XML Attachement
- XML Message Validation
- JSON Denial of Service
- JSON Cross‑Site Scripting
- JSON SQL Injection
- JSON Command Injection
- Block Keyword ‑ JSON

#### **Response checks**

The following are the response security checks:

- Credit Card
- Safe Object
- XML SOAP Fault Filtering
- Some of Web Service Interoperability

# **Top level protections**

#### September 21, 2020

Four of the Web App Firewall protections are especially effective against common types of Web attacks, and are therefore more commonly used than any of the others. They are:

- **HTML Cross‑Site Scripting.** Examines requests and responsesfor scripts that attempt to access or modify content on a different Web site than the one on which the script is located. When this check finds such a script, it either renders the script harmless before forwarding the request or response to its destination, or it blocks the connection.
- **HTML SQL Injection.** Examines requests that contain form field data for attempts to inject SQL commands into an SQL database. When this check detects injected SQL code, it either blocks the request or renders the injected SQL code harmless before forwarding the request to the Web server.

**Note**: If both of the following conditions apply to your configuration, you should make certain that your Web App Firewall is correctly configured:

**–** If you enable the HTML Cross‑Site Scripting check or the HTML SQL Injection check (or both), and

**–** Your protected Web sites accept file uploads or contain Web forms that can contain large POST body data.

For more information about configuring the Web App Firewall to handle this case, see "Configuring the Application Firewall."

- **Buffer Overflow.** Examines requests to detect attempts to cause a buffer overflow ont[he Web](https://docs.netscaler.com/en-us/citrix-adc/12-1/application-firewall/configuring-application-firewall.html) server.
- **[Cookie Consistency.](https://docs.netscaler.com/en-us/citrix-adc/12-1/application-firewall/configuring-application-firewall.html)** Examines cookies returned with user requests to verify that they match the cookies your Web server set for that user. If a modified cookie is found, it is stripped from the request before the request is forwarded to the Web server.

The Buffer Overflow check is simple; you can usually enable blocking for it immediately. The other three top-level checks are considerably more complex and require configuration before you can safely use them to block traffic. Citrix strongly recommends that, rather than attempting to configure these checks manually, you enable the learning feature and allow it to generate the necessary exceptions.

# **HTML cross‑site scripting check**

## October 27, 2020

The HTML Cross‑Site Scripting (XSS) check examines both the headers and the POST bodies of user requests for possible cross‑site scripting attacks. If it finds a cross‑site script, it either modifies (*trans‑ forms*) the request to render the attack harmless, or blocks the request.

## **Note:**

The HTML Cross-Site Scripting (XSS) check works only for content type, content length, etc. It does not work for cookie. Also ensure to have the 'checkRequestHeaders'option enabled in your Web Application Firewall profile.

To prevent misuse of the scripts on your protected web sites to breach security on your web sites, the HTML Cross‑Site Scripting check blocks scripts that violate the *same origin rule*, which states that scripts should not access or modify content on any server but the server on which they are located. Any script that violates the same origin rule is called a cross-site script, and the practice of using scripts to access or modify content on another server is called cross-site scripting. The reason cross-site scripting is a security issue is that a web server that allows cross-site scripting can be attacked with a script that is not on that web server, but on a different web server, such as one owned and controlled by the attacker.

Unfortunately, many companies have a large installed base of JavaScript‑enhanced web content that violates the same origin rule. If you enable the HTML Cross‑Site Scripting check on such a site, you have to generate the appropriate exceptions so that the check does not block legitimate activity.

The Web App Firewall offers various action options for implementing HTML Cross-Site Scripting protection. In addition to the**Block**, **Log**, **Stats** and **Learn** actions, you also have the option to **Transform cross‑site scripts** to render an attack harmless by entity encoding the script tags in the submitted re‑ quest. You can configure Check complete URL's for cross‑site scripting parameter to specify if you want to inspect not just the query parameters but the entire URL to detect XSS attack. You can configure **InspectQueryContentTypes parameter** to inspect request query portion for XSS attack for the specific content-types.

You can deploy relaxations to avoid false positives. The Web App Firewall learning engine can provide recommendations for configuring relaxation rules.

Following options are available for configuring an optimized HTML Cross‑Site Scripting protection for your application:

- **Block**—If you enable block, the block action is triggered if the XSS tags are detected in the request.
- **Log**—If you enable the log feature, the HTML Cross‑Site Scripting check generates log messages indicating the actions that it takes. If block is disabled, a separate log message is generated for each header or form field in which the XSS violation was detected. However, only one message is generated when the request is blocked. Similarly, one log message per request is generated for the transform operation, even when XSS tags are transformed in multiple fields. You can monitor the logs to determine whether responses to legitimate requests are getting blocked. A large increase in the number of log messages can indicate attempts to launch an attack.
- **Stats**—If enabled, the stats feature gathers statistics about violations and logs. An unexpected surge in the stats counter might indicate that your application is under attack. If legitimate requests are getting blocked, you might have to revisit the configuration to see if you need to configure new relaxation rules or modify the existing ones.
- **Learn**—If you are not sure which relaxation rules might be ideally suited for your application, you can use the learn feature to generate HTML Cross-Site Scripting rule recommendations based on the learned data. The Web App Firewall learning engine monitors the traffic and provides learning recommendations based on the observed values. To get optimal benefit without compromising performance, you might want to enable the learn option for a short time to get a representative sample of the rules, and then deploy the rules and disable learning.
- **Transform cross‑site scripts**—If enabled, the Web App Firewall makes the following changes to requests that match the HTML Cross‑Site Scripting check:
	- **–** Left angle bracket (<) to HTML character entity equivalent (<)
	- **–** Right angle bracket (>) to HTML character entity equivalent (>)

This ensures that browsers do not interpret unsafe html tags, such as <script>, and thereby execute malicious code. If you enable both request-header checking and transformation, any special characters found in request headers are also modified as described above. If scripts on your protected web site contain cross-site scripting features, but your web site does not rely upon those scripts to operate correctly, you can safely disable blocking and enable transformation. This configuration ensures that no legitimate web traffic is blocked, while stopping any potential cross‑site scripting attacks.

- **Check complete URLs for cross‑site scripting**—If checking of complete URLs is enabled, the Web App Firewall examines entire URLs for HTML cross-site scripting attacks instead of checking just the query portions of URLs.
- **InspectQueryContentTypes** —If Request query inspection is configured, the App Firewall examines the query of requests for cross-site scripting attacks for the specific content-types. If you use the GUI, you can configure this parameter in the Settings tab of the App Firewall profile.

#### **Important**

As part of the streaming changes, the Web App Firewall processing of the Cross-site Scripting tags has changed. This change is applicable to 11.0 builds onwards. This change is also pertinent for the enhancement builds of 10.5.e that support request side streaming. In earlier releases, presence of either open bracket (<), or close bracket (>), or both open and close brackets (<>) wasflagged as Cross‑site Scripting Violation. The behavior has changed in the builds that include support for request side streaming. Only the close bracket character (>) is no longer considered as an attack. Requests are blocked even when an open bracket character (<) is present, and is considered as an attack. The Cross‑site scripting attack gets flagged.

## **XSS Fine grained Relaxations**

The Web App Firewall gives you an option to exempt a specific form field, header, or Cookie from cross‑site scripting inspection check. You can completely bypass the inspection for one or more of these fields by configuring relaxation rules.

The Web App Firewall allows you to implement tighter security by fine tuning the relaxation rules. An application might require the flexibility to allow specific patterns, but configuring a relaxation rule to bypass the security inspection might make the application vulnerable to attacks, because the target field is exempted from inspection for any cross-site scripting attack patterns. Cross-site scripting fine grained relaxation provides the option to allow specific attributes, tags, and patterns. The rest of the attributes, tags and patterns are blocked. For example, the Web App Firewall currently has a default set of more than 125 denied patterns. Because hackers can use these patterns in Cross-site script attacks, the Web App Firewall flags them as potential threats. You can relax one or more pattern(s) that are considered safe for the specific location. The rest of the potentially dangerous XSS patterns are still checked for the target location and continue to trigger the security check violations. You now have much tighter control.

The commands used in relaxations have optional parameters for **Value Type** and **Value Expression**. The value type can be left blank or you have an option to select **Tag** or **Attribute** or **Pattern**. If you leave the value type blank, the configured field of the specified URL is exempted from the Cross‑Site Scripting check inspection. If you select a value type, you must provide a value expression. You can specify whether the value expression is a regular expression or a literal string. When the input is matched against the allowed and denied list, only the specified expressions configured in the relaxation rules are exempted.

The Web App Firewall has the following XSS built‑in lists:

- 1. **XSS Allowed Attributes**: There are 52 default allowed attributes, such as, **abbr**, **accesskey**, **align**, **alt**, **axis**, **bgcolor**, **border**, **cellpadding**, **cellspacing**, **char**, **charoff**, **charset** etc.
- 2. **XSS Allowed Tags**: There are 47 default allowed tags, such as, **address**, **basefont**, **bgsound**, **big**, **blockquote**, **bg**, **br**, **caption**, **center**, **cite**, **dd**, **del** etc.
- 3. **XSS Denied Patterns**: There are 129 default denied patterns, such as, **FSCommand**, **javascript:**, **onAbort**, **onActivate** etc.

#### **Warning**

Web App Firewall action URL's are regular expressions. When configuring HTML cross-site scripting relaxation rules, you can specify **Name**, and **Value Expression** to be literal or RegEx. Regular expressions are powerful. Especially if you are not thoroughly familiar with PCRE-format regular expressions, double-check any regular expressions you write. Make sure that they define exactly the rule that you want to add as an exception, and nothing else. Careless use of wildcards, and especially of the dot‑asterisk ( .\*) metacharacter/wildcard combination, can have results that you do not want, such as blocking access to web content that you did not intend to block or allowing an attack that the HTML Cross-Site Scripting check would otherwise have blocked.

## **Points to Consider:**

- Value expression is an optional argument. A field name might not have any value expression.
- A field name can be bound to multiple value expressions.
- Value expressions should be assigned a value type. The XSS value type can be: 1) Tag, 2) Attribute, or 3) Pattern.
- You can have multiple relaxation rules per field name/URL combination
- The form field names and the action URL's are not case sensitive.

## **Using the Command Line to Configure the HTML Cross‑Site Scripting check**

To configure HTML Cross‑Site Scripting check actions and other parameters by using the command line

If you use the command‑line interface, you can enter the following commands to configure the HTML Cross‑Site Scripting Check:

- set appfw profile "Parameter descriptions provided at bottom of the page.")
- <name> -crossSiteScriptingAction (([block] [learn] [log] [stats])  $\left| \left[ \star \star \text{none} \star \star \right] \right)$
- [set appfw profile](https://docs.netscaler.com/en-us/citrix-adc/12-1/application-firewall/profiles/configuring-profiles.html) "Parameter descriptions provided at bottom of the page.")
- <name> \*\*-crossSiteScriptingTransformUnsafeHTML\*\* (ON | OFF)
- set appfw profile Parameter descriptions provided at bottom of the page.
- [<name> -cros](https://docs.netscaler.com/en-us/citrix-adc/12-1/application-firewall/profiles/configuring-profiles.html)sSiteScriptingCheckCompleteURLs (ON | OFF)
- set appfw profile Parameter descriptions provided at bottom of the page.
- [<name> -chec](https://docs.netscaler.com/en-us/citrix-adc/12-1/application-firewall/profiles/configuring-profiles.html)kRequestHeaders (ON | OFF) Parameter descriptions provided at bottom of the page.
- [<name> -Chec](https://docs.netscaler.com/en-us/citrix-adc/12-1/application-firewall/profiles/configuring-profiles.html)kRequestQueryNonHtml (ON | OFF) Parameter descriptions provided at bottom of the page.

To configure a HTML Cross‑Site Scripting check relaxation rule by using the command line

Use the bind or unbind command to add or delete binding, as follows:

- bind appfw profile <name> -crossSiteScripting <String> [isRegex (REGEX | NOTREGEX)] <formActionURL> [-location <location>] [-valueType (Tag|Attribute|Pattern)[<valueExpression>] [ isValueRegex (REGEX | NOTREGEX)]]
- unbind appfw profile <name> -crossSiteScripting <String> <formActionURL > [-location <location>] [-valueType (Tag |Attribute|Pattern)[< valueExpression>]]

## **Using the GUI to configure the HTML Cross‑Site scripting check**

In the GUI, you can configure the HTML Cross-Site Scripting check in the pane for the profile associated with your application.

To configure or modify the HTML Cross‑Site Scripting check by using the GUI

- 1. Navigate to **Application Firewall** > **Profiles**, highlight the target profile, and click **Edit**.
- 2. In the Advanced Settings pane, click **Security Checks**.

The security check table displays the currently configured action settings for all the security checks. You have 2 options for configuration:

a. If you just want to enable or disable **Block**, **Log**, **Stats**, and **Learn** actions for the HTML Cross‑Site Scripting, you can select or clear check boxes in the table, click **OK**, and then click **Save and Close** to close the Security Check pane.

b. If you want to configure additional options for this security check, double click **HTML Cross‑Site Scripting**, or select the row and click **Action Settings**, to display the following options:

**Transform cross‑site scripts**—Transform unsafe script tags.

**Check complete URLs for Cross‑site scripting**—Instead of checking just the query part of the URL, check the complete URL for cross‑site script violations.

After changing any of the above settings, click **OK** to save the changes and return to the Security Checks table. You can proceed to configure other security checks if needed. Click **OK** to save all the changes you have made in the Security Checks section, and then click **Save and Close** to close the Security Check pane.

To enable or disable the **Check request Header** setting, in the **Advanced Settings** pane, click **Profile Settings**. In **Common Settings**, Select or clear the **Check Request Headers** check box. Click**OK**. You can either use the X icon at the top right hand side of the Profile Settings pane to close this section or, if you have finished configuring this profile, you can click **Done** to return to the **Application Fire‑ wall** > **Profile**.

To enable or disable the **InspectQueryContentTypes** setting, in the **Advanced Settings** pane, click **Profile Settings**. In **Common Settings**, Select or clear the **InspectQueryContentTypes** check box. Click **OK**. You can either use the X icon at the top right hand side of the **Profile Settings** pane to close this section or, if you have finished configuring this profile, you can click **Done** to return to the **App Firewall > Profile**.

To configure a HTML Cross‑Site Scripting relaxation rule by using the GUI

- 1. Navigate to **Application Firewall** > **Profiles**, highlight the target profile, and click **Edit**.
- 2. In the **Advanced Settings** pane, click **Relaxation Rules**.
- 3. In the Relaxation Rules table, double‑click the**HTML Cross‑Site Scripting** entry, or select it and click **Edit**.
- 4. In the **HTML Cross‑Site Scripting Relaxation Rules** dialogue box, perform **Add**, **Edit**, **Delete**, **Enable**, or **Disable** operations for relaxation rules.

#### **Note**

When you add a new rule, the **Value Expression** field is not displayed unless you select **Tag** or **Attribute** or **Pattern** option in the **Value Type** Field.

To manage HTML Cross‑Site Scripting relaxation rules by using the visualizer

For a consolidated view of all the relaxation rules, you can highlight the **HTML Cross‑Site Scripting** row in the Relaxation Rules table, and click **Visualizer**. The visualizer for deployed relaxations offers you the option to **Add** a new rule or **Edit** an existing one. You can also **Enable** or **Disable** a group of rules by selecting a node and clicking the corresponding buttons in the relaxation visualizer.

To view or customize the Cross‑Site Scripting patterns by using the GUI

You can use the GUI to view or customize the default list of XSS allowed attributes or allowed tags. You can also view or customize the default list of XSS denied Patterns.

The default lists are specified in **Application Firewall** > **Signatures** > **Default Signatures**. If you do not bind any signature object to your profile, the default XSS allowed and denied list specified in the Default Signatures object will be used by the profile for the Cross‑Site Scripting security check processing. The Tags, Attributes, and Patterns, specified in the default signatures object, are readonly. You cannot edit or modify them. If you want to modify or change these, make a copy of the Default Signatures object to create a User‑Defined signature object. Make changes in the allowed or denied lists in the new User-defined signature object and use this signature object in your profile that is processing the traffic for which you want to use these customized allowed and denied lists.

For more information about Signatures, see the following topic..

1. To view default XSS patterns:

## a. Navigate to **Application [Firewall](https://docs.netscaler.com/en-us/citrix-adc/12-1/application-firewall/signatures.html)** > **Signatures**, select **\*Default Signatures**, and click **Edit**. Then click **Manage SQL/XSS Patterns**.

The M**anage SQL/XSS Paths** table shows following three rows pertaining to XSS :

xss/allowed/attribute

## xss/allowed/tag

## xss/denied/pattern

b. Select a row and click**Manage Elements** to display the corresponding XSS Elements (Tag, Attribute, Pattern) used by the Web App Firewall **Cross‑Site Scripting** check.

1. **To customize XSS Elements**: You can edit the User‑Defined signature object to customize the allowed Tag, allowed Attributes and denied Patterns. You can add new entries or remove the existing ones.

a. Navigate to **Application Firewall** > **Signatures**, highlight the target User‑defined signature, and click **Edit**. Click **Manage SQL/XSS Patterns** to display the **Manage SQL/XSS paths** table.

- b. Select the target XSS row.
- i. Click Manage Elements, to Add, Edit or Remove the corresponding XSS element.
- ii. Click **Remove** to remove the selected row.

## **Warning**

You must be very careful before you remove or modify any default XSS element, or delete the XSS path to remove the entire row. The signature rules as well as the Cross-Site Scripting security check rely on these elements for detecting attacks to protect your applications. Customizing the XSS Elements can make your application vulnerable to Cross‑Site Scripting attacks if the required

pattern is removed during editing.

## **Using the Learn Feature with the HTML Cross‑Site Scripting Check**

When the learn action is enabled, the Web App Firewall learning engine monitors the traffic and learns the triggered violations. You can periodically inspect these learned rules. After due consideration, you can deploy the learned rule as a HTML Cross‑Site Scripting relaxation rule.

**HTML Cross‑Site Scripting Learning enhancement**—An Web App Firewall learning enhancement was introduced in release 11.0 of the Citrix ADC software. To deploy fine grained HTML Cross-Site Scripting relaxation, the Web App Firewall offers fine grained HTML Cross‑Site Scripting learning. The learning engine makes recommendations regarding the observed Value Type (Tag, Attribute, Pattern) and the corresponding Value expression observed in the input fields. In addition to checking the blocked requests to determine whether the current rule is too restrictive and needs to be relaxed, you can review the rules generated by the learning engine to determine which value type and value expressions are triggering violations and need to be addressed in relaxation rules.

#### **Note**

The Web App Firewall's learning engine can distinguish only the first 128 bytes of the name. If a form has multiple fields with names that match for the first 128 bytes, the learning engine might not be able to distinguish between them. Similarly, the deployed relaxation rule might inadvertently relax all such fields from HTML Cross‑Site Scripting inspection.

**Tip**

XSS tags which are longer than 12 characters are not learned or logged correctly.

If you need a larger taglength for learning, you can add a large non‑appearing tag in the **AS XSS ALLOWED TAGS LIST** for length 'x'.

#### To view or use learned data by using the command line interface

At the command prompt, type one of the following commands:

- show appfw learningdata <profilename> crossSiteScripting
- rm appfw learningdata <profilename> -crossSiteScripting <string> <formActionURL> [<location>] [<valueType> <valueExpression>]
- export appfw learningdata <profilename> \*\*crossSiteScripting\*

## To view or use learned data by using the GUI

- 1. Navigate to **Application Firewall** > **Profiles**, highlight the target profile, and click **Edit**.
- 2. In the **Advanced Settings** pane, click **Learned Rules**. You can select the **HTML Cross‑Site Scripting** entry in the Learned Rules table and double‑click it to access the learned rules. The

table displays the **Field Name**, A**ction URL**, **Value Type**, **Value** and **Hits** columns. You can de‑ ploy the learned rules or edit a rule before deploying it as a relaxation rule. To discard a rule, you can select it and click the **Skip** button. You can edit only one rule at a time, but you can select multiple rules to deploy or skip.

You also have the option to show a summarized view of the learned relaxations by selecting the**HTML Cross‑Site Scripting** entry in the Learned Rules table and clicking **Visualizer** to get a consolidated view of all the learned violations. The visualizer makes it very easy to manage the learned rules. It presents a comprehensive view of the data on one screen and facilitates taking action on a group of rules with one click. The biggest advantage of the visualizer is that it recommends regular expressions to consolidate multiple rules. You can select a subset of these rules, based on the delimiter and Action URL. You can display 25, 50, or 75 rules in the visualizer, by selecting the number from a drop‑down list. The visualizer for learned rules offers the option to edit the rules and deploy them as relaxations. Or you can skip the rules to ignore them.

## **Using the Log Feature with the HTML Cross‑Site Scripting Check**

When the log action is enabled, the HTML Cross-Site Scripting security check violations are logged in the audit log as **APPFW\_XSS** violations. The Web App Firewall supports both Native and CEF log formats. You can also send the logs to a remote syslog server.

To access the log messages by using the command line

Switch to the shell and tail the ns.logs in the /var/log/ folder to access the log messages pertaining to the HTML Cross‑Site Scripting violations:

```
1 Shell
2 tail -f /var/log/ns.log | grep APPFW_XSS
3 <!--NeedCopy-->
```
Example of a Cross‑Site Scripting security check violation log message in CEF log format

```
1 Jul 11 00:45:51 <local0.info> 10.217.31.98 CEF:0|Citrix|Citrix ADC|NS11
      .0|APPFW|**APPFW_XSS**|6|src=10.217.253.62 geolocation=Unknown spt
      =4840 method=GET request=http://aaron.stratum8.net/FFC/
      CreditCardMind.html?abc\=%3Cdef%3E msg=**Cross-site script check
      failed for field abc=\"Bad tag: def"** cn1=133 cn2=294 cs1=pr_ffc
     cs2=PPE1 cs3=eUljypvLa0BbabwfGVE52Sewg9U0001 cs4=ALERT cs5=2015 act
      =**not blocked**
2 <!--NeedCopy-->
```
Example of a Cross‑Site Scripting security check violation log message in Native log format showing transform action

1 Jul 11 01:00:28 <local0.info> 10.217.31.98 07/11/2015:01:00:28 GMT ns 0-PPE-0 : **default** APPFW \*\*APPFW\_XSS\*\* 132 0 : 10.217.253.62 392-

```
PPE0 eUljypvLa0BbabwfGVE52Sewg9U0001 pr_ffc http://aaron.stratum8.
     net/FFC/login.php?login_name=%3CBOB%3E&passwd=&drinking_pref=on &
     text_area=&loginButton=ClickToLogin&as_sfid=
     AAAAAAVFqmYL68IGvkrcn2pzehjfIkm5E6EZ9FL8YLvIW_41AvAATuKYe9N7uGThSpEAxbb0iBx55j
     -FC4llF **Cross-site script special characters seen in fields <
      transformed>**
2 <!--NeedCopy-->
```
To access the log messages by using the GUI

The Citrix GUI includes a useful tool (Syslog Viewer) for analyzing the log messages. You have multiple options for accessing the Syslog Viewer:

- Navigate to the **Application Firewall** > **Profiles**, select the target profile, and click **Security Checks**. Highlight the **HTML Cross‑Site Scripting** row and click **Logs**. When you access the logs directly from the HTML Cross-Site Scripting check of the profile, the GUI filters out the log messages and displays only the logs pertaining to these security check violations.
- You can also access the Syslog Viewer by navigating to **Citrix ADC** > **System** > **Auditing**. In the Audit Messages section, click the **Syslog messages** link to display the Syslog Viewer, which dis‑ plays all log messages, including other security check violation logs. This is usefulfor debugging when multiple security check violations might be triggered during request processing.
- Navigate to **Application Firewall** > **policies** > **Auditing**. In the Audit Messages section, click the **Syslog messages** link to display the Syslog Viewer, which displays all log messages, including other security check violation logs.

The HTML based Syslog Viewer provides various filter options for selecting only the log messages that are of interest to you. To select log messages for the **HTML Cross‑Site Scripting** check, filter by se‑ lecting **APPFW** in the dropdown options for **Module**. The **Event Type** list offers a rich set of options to further refine your selection. For example, if you select the **APPFW\_XSS** check box and click the **Ap‑ ply** button, only log messages pertaining to the HTML Cross‑Site Scripting security check violations appear in the Syslog Viewer.

If you place the cursor in the row for a specific log message, multiple options, such as **Module**, **Event Type**, **Event ID**, **Client IP** etc. appear below the log message. You can select any of these options to highlight the corresponding information in the log message.

**Click to Deploy** functionality is available only in the GUI. You can use the Syslog Viewer to not only view the logs but also to deploy HTML Cross‑Site Scripting relaxation rules based on the log messages for the Web App Firewall security check violations. The log messages must be in CEF log format for this operation. Click to deploy functionality is available only for log messages that are generated by the block (or not block) action. You cannot deploy a relaxation rule for a log message about the transform operation.

To deploy a relaxation rule from the Syslog Viewer, select the log message. A check box appears in the upper right corner of the Syslog Viewer box of the selected row. Select the check box, and then select

an option from the **Action** list to deploy the relaxation rule. **Edit & Deploy**, **Deploy**, and **Deploy All** are available as **Action** options.

The HTML Cross‑Site Scripting rules that are deployed by using the **Click to Deploy** option do not include the fine grain relaxation recommendations.

To use Click to Deploy functionality in the GUI

- 1. In the Syslog Viewer, select **APPFW** in the **Module** options.
- 2. Select the **APP\_XSS** as the **Event Type** to filter corresponding log messages.
- 3. Select the check box to identify the rule to deploy.
- 4. Use the **Action** drop‑down list of options to deploy the relaxation rule.
- 5. Verify that the rule appears in the corresponding relaxation rule section.

## **Statistics for the HTML Cross‑Site Scripting violations**

When the stats action is enabled, the counter for the HTML Cross-Site Scripting check is incremented when the Web App Firewall takes any action for this security check. The statistics are collected for Rate and Total count for Traffic, Violations, and Logs. The size of an increment of the log counter can vary depending on the configured settings. For example, if the block action is enabled, the request for a page that contains 3 HTML Cross-Site Scripting violations increments the stats counter by one, because the page is blocked as soon as the first violation is detected. However, if block is disabled, processing the same request increments the statistics counter for violations and the logs by three, because each violation generates a separate log message.

To display HTML Cross‑Site Scripting check statistics by using the command line

#### At the command prompt, type:

```
1 sh appfw stats
2 <!--NeedCopy-->
```
To display stats for a specific profile, use the following command:

```
1 stat appfw profile** <profile name>
2 <!--NeedCopy-->
```
To display HTML Cross‑Site Scripting statistics by using the GUI

- 1. Navigate to **Security** > **Application Firewall > Profiles > Statistics**.
- 2. In the right pane, access the **Statistics** Link.
- 3. Use the scroll bar to view the statistics about HTML Cross‑Site Scripting violations and logs. The statistics table provides real-time data and is updated every 7 seconds.

## **Highlights**

Note the following points about the HTML Cross‑Site Scripting check:

- **Built‑in Support for HTML Cross‑Site Scripting attack Protection**—The Citrix Web App Fire‑ wall protects against Cross-Site Scripting attacks by monitoring a combination of allowed attributes and tags, as well as denied patterns in the received payload. All the built-in default allowed tags, allowed attributes and denied patterns used by the XSS check are specified in the /netscaler/default\_custom\_settings.xml file.
- **Customization**—You can change the default list of tags, attributes, and patterns to customize the Cross‑Site Scripting security check inspection for the specific needs of your application. Make a copy of the default signature object, modify existing entries, or add new ones. Bind this signature object to your profile to make use of the customized configuration.
- **Hybrid Security Model**—Both signatures and deep security protections use the SQL/XSS pat‑ terns specified in the signature object that is bound to the profile. If no signature object is bound to the profile, the SQL/XSS patterns present in the default signature object are used.
- **Transform**—Note the following about the transform operation:

The transform operation works independently of the other Cross-Site Scripting action settings. If transform is enabled and block, log, stats, and learn are all disabled, XSS tags will be transformed.

If the block action is enabled, it takes precedence over the transform action.

- **Fine Grained Relaxation and Learning**—Fine tune the relaxation rule to relax a subset of XSS elements from security check inspection but detect the rest. The learning engine recommends a specific value type and value expressions based on the observed data.
- **Click to Deploy**—Select one, or multiple XSS violation log messages in the syslog viewer and deploy them as relaxation rules.
- **Charset**—The default charset for the profile should be set based on the need of the application. By default, the profile charset is set to English US (ISO‑8859‑1). If a request is received without the specified charset, the Web App Firewall processes the request as if it is ISO‑8859‑1. The open bracket character (<) or the close bracket character (>) will not get interpreted as XSS tags if these characters are encoded in other charsets. For example, if a request contains a UTF‑8 character string "**%uff1cscript%uff1e**"but the charset is not specified on the request page, the XSS violation might not get triggered unless the default charset for the profile is specified as Unicode.

# **HTML SQL injection check**

April 12, 2022

Many web applications have web forms that use SQL to communicate with relational database servers. Malicious code or a hacker can use an insecure web form to send SQL commands to the web server. The Web App Firewall HTML SQL Injection check provides special defenses against injection of unauthorized SQL code that might break security. If the Web App Firewall detects unauthorized SQL code in a user request, it either transforms the request, to render the SQL code inactive, or blocks the request. The Web App Firewall examines the request payload for injected SQL code in three locations: 1) POST body, 2) headers, and 3) cookies. In order to examine query portion in requests for injected SQL code, please configure appfw profile setting 'InspectQueryContentTypes' for the specific content-types'.

A default set of keywords and special characters provides known keywords and special characters that are commonly used to launch SQL attacks. You can add new patterns, and you can edit the default set to customize the SQL check inspection. The Web App Firewall offers various action options for implementing SQL Injection protection. In addition to the **Block**, **Log**, **Stats** and **Learn** actions, the Web App Firewall profile also offers the option to **transform SQL special characters** to render an attack harmless.

In addition to actions, there are several parameters that can be configured for SQL injection processing. You can check for **SQL wildcard characters**. You can change the SQL Injection type and select one of the 4 options (**SQLKeyword**, **SQLSplChar**, **SQLSplCharANDKeyword**, **SQLSplCharORKey‑ word**) to indicate how to evaluate the SQL keywords and SQL special characters when processing the payload. The **SQL Comments Handling parameter** gives you an option to specify the type of comments that need to be inspected or exempted during SQL Injection detection.

You can deploy relaxations to avoid false positives. The Web App Firewall learning engine can provide recommendations for configuring relaxation rules.

Following options are available for configuring an optimized SQL Injection protection for your application:

**Block**—If you enable block, the block action is triggered only if the input matches the SQL injection type specification. For example, if **SQLSplCharANDKeyword** is configured as the SQL injection type, a request is not blocked if it contains no key words, even if SQL special characters are detected in the input. Such a request is blocked if the SQL injection type is set to either **SQLSplChar**, or **SQL‑ SplCharORKeyword**.

**Log**—If you enable the log feature, the SQL Injection check generates log messages indicating the actions that it takes. If block is disabled, a separate log message is generated for each input field in which the SQL violation was detected. However, only one message is generated when the request is blocked. Similarly, one log message per request is generated for the transform operation, even when SQL special characters are transformed in multiple fields. You can monitor the logs to determine whether responses to legitimate requests are getting blocked. A large increase in the number of log messages can indicate attempts to launch an attack.

**Stats**—If enabled, the stats feature gathers statistics about violations and logs. An unexpected surge

in the stats counter might indicate that your application is under attack. If legitimate requests are getting blocked, you might have to revisit the configuration to see if you need to configure new relaxation rules or modify the existing ones.

**Learn**—If you are not sure which SQL relaxation rules might be ideally suited for your application, you can use the learn feature to generate recommendations based on the learned data. The Web App Firewall learning engine monitors the traffic and provides SQL learning recommendations based on the observed values. To get optimal benefit without compromising performance, you might want to enable the learn option for a short time to get a representative sample of the rules, and then deploy the rules and disable learning.

**Transform SQL special characters**—The Web App Firewall considers three characters, Single straight quote ('), Backslash  $(\nabla)$ , and Semicolon (;) as special characters for SQL security check processing. The SQL Transformation feature modifies the SQL Injection code in an HTML request to ensure that the request is rendered harmless. The modified HTML request is then sent to the server. All default transformation rules are specified in the /netscaler/default\_custom\_settings.xml file.

The transform operation renders the SQL code inactive by making the following changes to the re‑ quest:

- Single straight quote (') to double straight quote (").
- Backslash  $(\setminus)$  to double backslash  $(\setminus)$ .
- Semicolon (;) is dropped completely.

These three characters (special strings) are necessary to issue commands to an SQL server. Unless an SQL command is prefaced with a special string, most SQL servers ignore that command. Therefore, the changes that the Web App Firewall performs when transformation is enabled prevent an attacker from injecting active SQL. After these changes are made, the request can safely be forwarded to your protected web site. When web forms on your protected web site can legitimately contain SQL special strings, but the web forms do not rely on the special strings to operate correctly, you can disable block‑ ing and enable transformation to prevent blocking of legitimate web form data without reducing the protection that the Web App Firewall provides to your protected web sites.

The transform operation works independently of the SQL Injection Type setting. If transform is enabled and the SQL Injection type is specified as SQL keyword, SQL special characters are transformed even if the request does not contain any keywords.

## **Tip**

You normally enable either transformation or blocking, but not both. If the block action is enabled, it takes precedence over the transform action. If you have blocking enabled, enabling transformation is redundant.

**Check for SQL Wildcard Characters**—Wild card characters can be used to broaden the selections of a structured query language (SQL‑SELECT) statement. These wild card operators can be used in
conjunction with **LIKE** and **NOT LIKE** operators to compare a value to similar values. The percent (%), and underscore () characters are frequently used as wild cards. The percent sign is analogous to the asterisk (\*) wildcard character used with MS‑DOS and to match zero, one, or multiple characters in a field. The underscore is similar to the MS‑DOS question mark (?) wildcard character. It matches a single number or character in an expression.

For example, you can use the following query to do a string search to find all customers whose names contain the D character.

### **SELECT \* from customer WHERE name like "%D%"**:

The following example combines the operators to find any salary values that have 0 in the second and third place.

#### **SELECT \* from customer WHERE salary like '\_00%'**:

Different DBMS vendors have extended the wildcard characters by adding extra operators. The Citrix Web App Firewall can protect against attacks that are launched by injecting these wildcard characters. The 5 default Wildcard characters are percent (%), underscore (\_), caret (^), opening square bracket ([), and closing square bracket (]). This protection applies to both HTML and XML profiles.

The default wildcard chars are a list of literals specified in the **\*Default Signatures**:

- <wildchar type="LITERAL">%</wildchar>
- <wildchar type="LITERAL">\_</wildchar>
- <wildchar type="LITERAL">^</wildchar>
- <wildchar type="LITERAL">[</wildchar>
- <wildchar type="LITERAL">]</wildchar>

Wildcard characters in an attack can be PCRE, like [^A–F]. The Web App Firewall also supports PCRE wildcards, but the literal wildcard chars above are sufficient to block most attacks.

#### **Note**

The SQL wildcard character check is different from the SQL special character check. This option must be used with caution to avoid false positives.

**Check Request Containing SQL Injection Type**—The Web App Firewall provides 4 options to imple‑ ment the desired level of strictness for SQL Injection inspection, based on the individual need of the application. The request is checked against the injection type specification for detecting SQL violations. The 4 SQL injection type options are:

- **SQL Special Character and Keyword** —Both an SQL keyword and an SQL special character must be present in the input to trigger SQL violation. This least restrictive setting is also the default setting.
- **SQL Special Character** —At least one of the special characters must be present in the input to trigger SQL violation.
- **SQL key word** —At least one of the specified SQL keywords must be present in the input to trigger an SQL violation. Do not select this option without due consideration. To avoid false positives, make sure that none of the keywords are expected in the inputs.
- **SQL Special Character or Keyword** —Either the key word or the special character string must be present in the input to trigger the security check violation.

### **Tip**

If you configure the Web App Firewall to check for inputs that contain an SQL special character, the Web App Firewall skips web form fields that do not contain any special characters. Since most SQL servers do not process SQL commands that are not preceded by a special character, enabling this option can significantly reduce the load on the Web App Firewall and speed up processing without placing your protected web sites at risk.

**SQL comments handling**—By default, the Web App Firewall checks all SQL comments for injected SQL commands. Many SQL servers ignore anything in a comment, however, even if preceded by an SQL special character. For faster processing, if your SQL server ignores comments, you can configure the Web App Firewall to skip comments when examining requestsfor injected SQL. The SQL comments handling options are:

- ANSI-Skip ANSI-format SOL comments, which are normally used by UNIX-based SOL databases. For example:
	- **–** (Two Hypens) ‑ This is a comment that begins with two hyphens and ends with end of line.
	- **–** {} ‑ Braces (Braces enclose the comment. The { precedes the comment, and the } follows it. Braces can delimit single‑ or multiple‑line comments, but comments cannot be nested)
	- **–** /\*\*/: C style comments (Does not allow nested comments). Please note /\*! <comment that begin with slash followed by asterisk and exclamation mark is not a comment  $>$  \*/
	- **–** MySQL Server supports some variants of C‑style comments. These enable you to write code that includes MySQL extensions, but is still portable, by using comments of the following form:  $/*!$  MySQL-specific code  $*/$
	- **–** . # : Mysql comments : This is a comment that begins with # character and ends with end of the line
- **Nested**—Skip nested SQL comments, which are normally used by Microsoft SQL Server. For example; – (Two Hypens), and **/\* \*/** (Allows nested comments)
- **ANSI/Nested**—Skip comments that adhere to both the ANSI and nested SQL comment standards. Comments that match only the ANSI standard, or only the nested standard, are still checked for injected SQL.

• **Check all Comments**—Check the entire request for injected SQL without skipping anything. This is the default setting.

## **Tip**

In most cases, you should not choose the Nested or the ANSI/Nested option unless your backend database runs on Microsoft SOL Server. Most other types of SOL server software do not recognize nested comments. If nested comments appear in a request directed to another type of SQL server, they might indicate an attempt to breach security on that server.

**Check Request headers**—Enable this option if, in addition to examining the input in the form fields, you want to examine the request headers for HTML SQL Injection attacks. If you use the GUI, you can enable this parameter in the **Advanced Settings** ‑> **Profile Settings** pane of the Web App Firewall profile.

#### **Note**

If you enable the Check Request header flag, you might have to configure relaxation rule for the **User‑Agent** header. Presence of the SQL keyword **like** and SQL special character semi‑colon (**;**) might trigger false positive and block requests that contain this header. **Warning**

If you enable both request header checking and transformation, any SQL special characters found in headers are also transformed. The Accept, Accept-Charset, Accept-Encoding, Accept-Language, Expect, and User-Agent headers normally contain semicolons (;). Enabling both Request header checking and transformation simultaneously might cause errors.

## **SQL Fine grained Relaxations**

The Web App Firewall gives you an option to exempt a specific form field, header, or Cookie from SQL Injection inspection check. You can completely bypass the inspection for one or more of these fields by configuring relaxation rules for the SQL Injection check.

The Web App Firewall allows you to implement tighter security by fine tuning the relaxation rules. An application might require the flexibility to allow specific patterns, but configuring a relaxation rule to bypass the security inspection might make the application vulnerable to attacks, because the target field is exempted from inspection for any SQL attack patterns. SQL fine grained relaxation provides the option to allow specific patterns and block the rest. For example, the Web App Firewall currently has a default set of more than 100 SQL keywords. Because hackers can use these keywords in SQL Injection attacks, the Web App Firewall flags them as potential threats. You can relax one or more keyword(s) that are considered safe for the specific location. The rest of the potentially dangerous SQL keywords are still checked for the target location and continue to trigger the security check violations. You now have much tighter control.

The commands used in relaxations have optional parameters for **Value Type** and **Value Expression**. You can specify whether the value expression is a regular expression or a literal string. The value type can be left blank or you have an option to select **Keyword** or **SpecialString** or **WildChar**.

## **Warning**

Regular expressions are powerful. Especially if you are not thoroughly familiar with PCRE‑format regular expressions, double-check any regular expressions you write. Make sure that they define exactly the URL that you want to add as an exception, and nothing else. Careless use of wildcards, and especially of the dot-asterisk ( $\dot{a}$ ) metacharacter/wildcard combination, can have results that you do not want, such as blocking access to web content that you did not intend to block or allowing an attack that the HTML SQL Injection check would otherwise have blocked.

### **Points to Consider:**

- Value expression is an optional argument. A field name might not have any value expression.
- A field name can be bound to multiple value expressions.
- Value expressions should be assigned a value type. The SQL value type can be: 1) Keyword, 2) SpecialString, or 3) WildChar.
- You can have multiple relaxation rules per field name/URL combination.

# **Using the Command Line to Configure the SQL Injection Check**

### **To configure SQL Injection actions and other parameters by using the command line**:

In the command line interface, you can use either the **set appfw profile** command or the **add appfw profile** command to configure the SQL Injection protections. You can enable the block, learn, log, stats action(s) and specify whether you want to transform the special characters used in SQL Injection attack strings to disable the attack. Select the type of SQL attack pattern (key words, wildcard characters, special strings) you want to detect in the payloads, and indicate whether you want the Web App Firewall to also inspect the request Headers for SQL Injection violations. Use the **unset appfw profile** command to revert the configured settings back to their defaults. Each of the following commands sets only one parameter, but you can include multiple parameters in a single command:

- set appfw profile "Parameter descriptions provided at bottom of the page."
- <name> -SQLInjectionAction (([block] [learn] [log] [stats])| [ none])
- [set appfw profile](https://docs.netscaler.com/en-us/citrix-adc/12-1/application-firewall/profiles/configuring-profiles.html) "Parameter descriptions provided at bottom of the page."
- <name> -SQLInjectionTransformSpecialChars (\*\*ON\*\* | OFF)
- set appfw profile "Parameter descriptions provided at bottom of the page."
- [<name> -\\*\\*SQ](https://docs.netscaler.com/en-us/citrix-adc/12-1/application-firewall/profiles/configuring-profiles.html)LInjectionCheckSQLWildChars\*\* (\*\*ON\*\* |\*\*OFF\*\*)
- set appfw profile "Parameter descriptions provided at bottom of the page."
- \*\*<name> -\*\*SQLInjectionType\*\* ([\*\*SQLKeyword\*\*] | [\*\*SQLSplChar \*\*] | [\*\*SQLSplCharANDKeyword\*\*] | [\*\*SQLSplCharORKeyword\*\*])
- **set appfw profile** "Parameter descriptions provided at bottom of the page."
- <name> -\*\*SQLInjectionParseComments\*\* ([\*\*checkall\*\*] | [\*\*ansi| nested\*\*] | [\*\*ansinested\*\*])
- [\\*\\*set appfw profile](https://docs.netscaler.com/en-us/citrix-adc/12-1/application-firewall/profiles/configuring-profiles.html) "Parameter descriptions provided at bottom of the page."
- <name> -CheckRequestHeaders (ON | OFF)
- <name> -CheckRequestQueryNonHtml (ON | OFF)

To confi[gure a SQL Injecti](https://docs.netscaler.com/en-us/citrix-adc/12-1/application-firewall/profiles/configuring-profiles.html)on relaxation rule by using the command line

Use the bind or unbind command to add or delete binding, as follows:

- bind appfw profile <name> -SQLInjection <String> [isRegex(REGEX] NOTREGE)] <formActionURL> [-location <location>] [-valueType ( Keywor|SpecialString|Wildchar)[<valueExpression>][-isValueRegex ( REGEX | NOTREGEX)]]
- unbind appfw profile <name> -SQLInjection <String> <formActionURL > [-location <location>] [-valueTyp (Keyword|SpecialString| Wildchar)[<valueExpression>]]

#### **Note**

You can find the list of SQL keywords from default signature file contents by viewing the view signature object, which has list of sql key words and sql special characters.

## **Using the GUI to Configure the SQL Injection Security Check**

In the GUI, you can configure the SQL Injection security check in the pane for the profile associated with your application.

To configure or modify the SQL Injection check by using the GUI

- 1. Navigate to **Application Firewall > Profiles**, highlight the target profile, and click **Edit**.
- 2. In the Advanced Settings pane, click **Security Checks**.

The security check table displays the currently configured action settings for all the security checks. You have 2 options for configuration:

a. If you just want to enable or disable Block, Log, Stats, and Learn actions for HTML SQL Injection, you can select or clear check boxes in the table, click OK, and then click Save and Close to close the Security Check pane.

b. If you want to configure additional options for this security check, double click HTML SQL Injection, or select the row and click Action Settings, to display the following options:

**Transform SQL Special character**—Transform any SQL Special characters in the request.

**Check for SQL Wildcard Characters**—Consider SQL Wildcard characters in the payload to be attack patterns.

**Check Request Containing**—Type of SQL injection (SQLKeyword, SQLSplChar, SQLSplCharANDKey‑ word, or SQLSplCharORKeyword) to check.

**SQL Comments Handling**—Type of comments (Check All Comments, ANSI, Nested, or ANSI/Nested) to check.

After changing any of the above settings, click **OK** to save the changes and return to the Security Checks table. You can proceed to configure other security checks if needed. Click **OK** to save all the changes you have made in the Security Checks section, and then click **Save and Close** to close the Security Check pane.

- 1. To enable or disable the **Check request Header** setting, in the Advanced Settings pane, click **Profile Settings**. In **Common Settings**, Select or clear the **Check Request Headers** check box. Click **OK.** You can either use the X icon at the top right hand side of the Profile Settings pane to close this section or, if you have finished configuring this profile, you can click **Done** to return to the **Web App Firewall > Profile**.
- 2. To enable or disable the **InspectQueryContentTypes** setting, in the **Advanced Settings** pane, click **Profile Settings**. In **Common Settings**, Select or clear the **InspectQueryContentTypes** check box. Click **OK**. You can either use the X icon at the top right hand side of the **Profile Set‑ tings** pane to close this section or, if you have finished configuring this profile, you can click **Done** to return to the **App Firewall > Profile**.

To configure an SQL Injection relaxation rule by using the GUI

- Navigate to **Application Firewall** > **Profiles**, highlight the target profile, and click **Edit**.
- In the **Advanced Settings** pane, click **Relaxation Rules**.
- In the Relaxation Rules table, double‑click the **HTML SQL Injection** entry, or select it and click **Edit**.
- In the **HTML SQL Injection Relaxation Rules** dialogue box, perform **Add**, **Edit**, **Delete**, **Enable**, or **Disable** operations for relaxation rules.

### **Note**

When you add a new rule, the **Value Expression** field is not displayed unless you select **Keyword** or **SpecialString** or **WildChar** option in the **Value Type** Field.

### To manage SQL Injection relaxation rules by using the visualizer

For a consolidated view of all the relaxation rules, you can highlight the **HTML SQL Injection** row and click **Visualizer**. The visualizer for deployed relaxations offers you the option to **Add** a new rule or **Edit** an existing one. You can also **Enable** or **Disable** a group of rules by selecting a node and clicking the corresponding buttons in the relaxation visualizer.

To view or customize the SQL Injection patterns by using the GUI

You can use the GUI to view or customize the SQL patterns.

The default SQL patterns are specified in **Application Firewall** > **Signatures** > **Default Signatures**. If you do not bind any signature object to your profile, the default SQL patterns specified in the De‑ fault Signatures object will be used by the profile for the SQL Injection security check processing. The rules and patterns, specified in the default signatures object, are read-only. You cannot edit or modify them. If you want to modify or change these patterns, make a copy of the Default Signatures object to create a User-Defined signature object. Make changes in the SQL patterns in the new User-defined signature object and use this signature object in your profile that is processing the traffic for which you want to use these customized SQL patterns.

For more information, see Signatures

1. **To view default SQL patterns:**

a. Navigate to **Applicatio[n Firewall >](https://docs.netscaler.com/en-us/citrix-adc/12-1/application-firewall/signatures.html) Signatures**, select **\*Default Signatures**, and click **Edit**.

Then click **Manage SQL/XSS patterns**.

The **Manage SQL/XSS paths** table shows following four rows pertaining to SQL Injection:

- Injection (not\_alphanum, SQL)/ Keyword
- Injection (not\_alphanum, SQL)/ specialstring
- Injection (not\_alphanum, SQL)/ transformrules/transform
- Injection (not\_alphanum, SQL)/ wildchar

b. Select a row and click **Manage Elements** to display the corresponding SQL patterns (keywords, special strings, transformation rules or the wildcard characters) used by the Web App Firewall SQL injection check.

2. no**To customize SQL patterns:** You can edit the User‑Defined signature object to customize the SQL key words, special strings, and wildcard characters. You can add new entries or remove the existing ones. You can modify the transformation rules for the SQL special strings.

a. **Navigate to Application Firewall > Signatures**, highlight the target User‑defined signature, and click **Edit**. Click **Manage SQL/XSS patterns** to display the **Manage SQL/XSS paths** table.

b. Select the target SQL Injection row.

i. Click **Manage Elements**, to **Add**, **Edit** or **Remove** the corresponding SQL element.

ii. Click **Remove** to remove the selected row.

### **Warning**

You must be very careful before you remove or modify any default SQL element, or delete the SQL path to remove the entire row. The signature rules as well as the SQL Inject security check rely on these elements for detecting SQL Injection attacks to protect your applications. Customizing the SQL patterns can make your application vulnerable to SQL attacks if the required pattern is removed during editing.

## **Using the Learn Feature with the SQL Injection Check**

When the learn action is enabled, the Web App Firewall learning engine monitors the traffic and learns the triggered violations. You can periodically inspect these learned rules. After due consideration, you can deploy the learned rule as an SQL Injection relaxation rule.

**SQL Injection Learning enhancement**—An Web App Firewall learning enhancement was introduced in release 11.0 of the Citrix ADC software. To deploy fine grained SQL Injection relaxation, the Web App Firewall offers fine grained SQL Injection learning. The learning engine makes recommendations regarding the observed Value Type (keyword, SpecialString, Wildchar) and the corresponding Value expression observed in the input fields. In addition to checking the blocked requests to determine whether the current rule is too restrictive and needs to be relaxed, you can review the rules generated by the learning engine to determine which value type and value expressions are triggering violations and need to be addressed in relaxation rules.

### **Important**

The Web App Firewall's learning engine can distinguish only the first 128 bytes of the name. If a form has multiple fields with names that match for the first 128 bytes, the learning engine might not be able to distinguish between them. Similarly, the deployed relaxation rule might inadvertently relax all such fields from SQL Injection inspection.

**Note** To bypass SQL check in User‑Agent header, use the following relaxation rule:

bind appfw profile your\_profile\_name ‑SQLInjection User‑Agent ".\*"‑location HEADER

#### To view or use learned data by using the command line interface

At the command prompt, type one of the following commands:

- show appfw learningdata <profilename> SQLInjection
- rm appfw learningdata <profilename> -SOLInjection <string>
- formActionURL> [<location>] [<valueType> <valueExpression>]
- export appfw learningdata <profilename> SQLInjection

#### To view or use learned data by using the GUI

1. Navigate to **Application Firewall > Profiles**, highlight the target profile, and click **Edit**.

2. In the **Advanced Settings** pane, click **Learned Rules**. You can select the **HTML SQL Injection** entry in the Learned Rules table and double‑click it to access the learned rules. You can deploy the learned rules or edit a rule before deploying it as a relaxation rule. To discard a rule, you can select it and click the **Skip** button. You can edit only one rule at a time, but you can select multiple rules to deploy or skip.

You also have the option to show a summarized view of the learned relaxations by selecting the**HTML SQL Injection** entry in the Learned Rules table and clicking **Visualizer** to get a consolidated view of all the learned violations. The visualizer makes it very easy to manage the learned rules. It presents a comprehensive view of the data on one screen andfacilitates taking action on a group of rules with one click. The biggest advantage of the visualizer is that it recommends regular expressions to consolidate multiple rules. You can select a subset of these rules, based on the delimiter and Action URL. You can display 25, 50, or 75 rules in the visualizer, by selecting the number from a drop-down list. The visualizer for learned rules offers the option to edit the rules and deploy them as relaxations. Or you can skip the rules to ignore them.

# **Using the Log Feature with the SQL Injection Check**

When the log action is enabled, the HTML SQL Injection security check violations are logged in the audit log as **APPFW\_SQL** violations. The Web App Firewall supports both Native and CEF log formats. You can also send the logs to a remote syslog server.

To access the log messages by using the command line

Switch to the shell and tail the ns.logs in the /var/log/ folder to access the log messages pertaining to the SQL Injection violations:

```
> Shell
```
# tail -f /var/log/ns.log | grep APPFW\_SQL

Example of a HTML SQL Injection log message when the request is transformed

```
1 Jun 26 21:08:41 <local0.info> 10.217.31.98 CEF:0|Citrix|Citrix ADC|NS11
      .0|APPFW|APPFW_SQL|6|src=10.217.253.62 geolocation=Unknown spt=54001
      method=GET request=http://aaron.stratum8.net/FFC/login.php?
     login_name\=%27+or&passwd\=and+%3B&drinking_pref\=on&text_area\=
     select+*+from+%5C+%3B&loginButton\=ClickToLogin&as_sfid\=
     AAAAAAXjnGN5gLH-hvhTOpIySEIqES7BjFRs5Mq0fwPp-3ZHDi5yWlRWByj0cVbMyy-
     Ens2vaaiULKOcUri4OD4kbXWwSY5s7I3QkDsrvIgCYMC9BMvBwY2wbNcSqCwk52lfE0k
     %3D&as_fid\=feeec8758b41740eedeeb6b35b85dfd3d5def30c msg= Special
     characters seen in fields cn1=74 cn2=762 cs1=pr_ffc cs2=PPE1 cs3=9
     ztIlf9p1H7p6Xtzn6NMygTv/QM0002 cs4=ALERT cs5=2015 act=transformed
2 <!--NeedCopy-->
```
#### Example of a HTML SQL Injection log message when the post request is blocked

```
1 Jun 26 21:30:34 <local0.info> 10.217.31.98 CEF:0|Citrix|Citrix ADC|NS11
      .0|APPFW|APPFW_SQL|6|src=10.217.253.62 geolocation=Unknown spt=9459
     method=POST request=http://aaron.stratum8.net/FFC/login_post.php msg
     =SQL Keyword check failed for field text_area\="(')" cn1=78 cn2=834
     cs1=pr_ffc cs2=PPE1 cs3=eVJMMPtZ2XgylGrHjkx3rZLfBCI0002 cs4=ALERT
     cs5=2015 act=blocked
2 <!--NeedCopy-->
```
### **Note**

As part of the streaming changes in 10.5.e build (enhancement builds) as well as 11.0 build onwards, we now process the input data in blocks. RegEx pattern matching is now restricted to 4K for contiguous character string matching. With this change, the SQL violation log messages might include different information compared to the earlier builds. The keyword and special character in the input could be separated by a large number of bytes. We now keep track of the SQL keywords and special strings when processing the data, instead of buffering the entire input value. In addition to the field name, the log message now includes the SQL keyword, or the SQL special character, or both the SQL keyword and the SQL special character, as determined by the configured setting. The rest of the input is no longer included in the log message, as shown in the following example:

#### **Example:**

In 10.5, when the Web App Firewall detects the SQL violation, the entire input string might be included in the log message, as shown below:

# SQL Keyword check failed **for** field text=\"select a name from testbed1;(;)\".\*<blocked>

In enhancement builds of 10.5.e that support request side streaming as well as 11.0 build onwards, we log only the field name, keyword and special character (if applicable) in the log message, as shown below:

### SQL Keyword check failed **for** field \*\*text="select(;)"<blocked>

This change is applicable to requests that contain application/x-www-form-urlencoded, or multipart/form-data, or text/x-gwt-rpc content-types. Log messages generated during processing of **JSON** or **XML** payloads are not affected by this change.

### To access the log messages by using the GUI

The Citrix GUI includes a useful tool (**Syslog Viewer**)for analyzing the logmessages. You havemultiple options for accessing the Syslog Viewer:

• Navigate to the **Application Firewall** > **Profiles**, select the target profile, and click **Security Checks**. Highlight the **HTML SQL Injection** row and click **Logs**. When you access the logs di‑ rectly from the HTML SQL Injection check of the profile, the GUI filters out the log messages and

displays only the logs pertaining to these security check violations.

- You can also access the Syslog Viewer by navigating to **Citrix ADC** > **System** > **Auditing**. In the Audit Messages section, click the **Syslog messages** link to display the Syslog Viewer, which dis‑ plays all log messages, including other security check violation logs. This is usefulfor debugging when multiple security check violations might be triggered during request processing.
- Navigate to **Application Firewall** > **policies** > **Auditing**. In the Audit Messages section, click the **Syslog messages** link to display the Syslog Viewer, which displays all log messages, including other security check violation logs.

The HTML based Syslog Viewer provides various filter options for selecting only the log messages that are of interest to you. To select log messages for the **HTML SQL Injection** check, filter by selecting **APPFW** in the dropdown options for **Module**. The **Event Type** list offers a rich set of options to further refine your selection. For example, if you select the **APPFW\_SQL** check box and click the **Apply** but‑ ton, only log messages pertaining to the **SQL Injection** security check violations appear in the Syslog Viewer.

If you place the cursor in the row for a specific log message, multiple options, such as **Module**, **Event Type**, **Event ID**, **Client IP** etc. appear below the log message. You can select any of these options to highlight the corresponding information in the log message.

**Click to Deploy** functionality is available only in the GUI. You can use the Syslog Viewer to not only view the logs but also to deploy HTML SQL Injection relaxation rules based on the log messages for the Web App Firewall security check violations. The log messages must be in CEF log format for this operation. Click to deploy functionality is available only for log messages that are generated by the block (or not block) action. You cannot deploy a relaxation rule for a log message about the transform operation.

To deploy a relaxation rule from the Syslog Viewer, select the log message. A check box appears in the upper right corner of the Syslog Viewer box of the selected row. Select the check box, and then select an option from the Action list to deploy the relaxation rule. **Edit & Deploy**, **Deploy**, and **Deploy All** are available as **Action** options.

The SQL Injection rules that are deployed by using the Click to Deploy option do not include the fine grain relaxation recommendations.

### **To use Click to Deploy functionality in the GUI**:

- 1. In the Syslog Viewer, select **Application Firewall** in the **Module** options.
- 2. Select the **APP\_SQL** as the **Event Type** to filter corresponding log messages.
- 3. Select the check box to identify the rule to deploy.
- 4. Use the **Action** drop‑down list of options to deploy the relaxation rule.
- 5. Verify that the rule appears in the corresponding relaxation rule section.

## **Statistics for the SQL Injection violations**

When the stats action is enabled, the counter for the SQL Injection check is incremented when the Web App Firewall takes any action for this security check. The statistics are collected for Rate and Total count for Traffic, Violations, and Logs. The size of an increment of the log counter can vary depending on the configured settings. For example, if the block action is enabled, the request for a page that contains 3 SQL Injection violations increments the stats counter by one, because the page is blocked as soon as the first violation is detected. However, if block is disabled, processing the same request increments the statistics counterfor violations and the logs by three, because each violation generates a separate log message.

### **To display SQL Injection check statistics by using the command line**:

At the command prompt, type:

**sh appfw stats**

To display stats for a specific profile, use the following command:

> stat appfw profile <profile name>

To display HTML SQL Injection statistics by using the GUI

- 1. Navigate to **System** > **Security** > **Application Firewall**.
- 2. In the right pane, access the **Statistics** Link.
- 3. Use the scroll bar to view the statistics about HTML SQL Injection violations and logs. The statistics table provides real-time data and is updated every 7 seconds.

## **Highlights**

### **Note the following points about the SQL Injection check:**

- **Built‑in Support for SQL Injection Protection**—The Citrix Web App Firewall protects against SQL Injection by monitoring a combination of SQL keywords and special characters in the form parameters. All SQL keywords, special characters, wildcard characters, and default transformation rules are specified in the /netscaler/default\_custom\_settings.xml file.
- **Customization**—You can change the default key words, special characters, wildcard characters and transformation rules to customize the SQL security check inspection for the specific needs of your application. Make a copy of the default signature object, modify existing entries, or add new ones. Bind this signature object to your profile to make use of the customized configuration.
- **Hybrid Security Model**—Both signatures and deep security protections use the SQL/XSS pat‑ terns specified in the signature object that is bound to the profile. If no signature object is bound to the profile, the SQL/XSS patterns present in the default signature object are used.
- **Transform**—Note the following about the transform operation:
	- **–** The transform operation works independently of the other SQL Injection action settings. If transform is enabled and block, log, stats, and learn are all disabled, SQL special charac‑ ters will be transformed.
	- **–** When SQL Transformation is enabled, user requests are sent to the backend servers after the SQL special characters are transformed in non-block mode. If the block action is enabled, it takes precedence over the transform action. If the injection type is specified as SQL special character and block is enabled, the request is blocked despite the transform action.
- **Fine Grained Relaxation and Learning**—Fine tune the relaxation rule to relax a subset of SQL elements from security check inspection but detect the rest. The learning engine recommends a specific value type and value expressions based on the observed data.
- **Click to Deploy**—Select one, or multiple SQL violation log messages in the syslog viewer and deploy them as relaxation rules.

# **Buffer overflow check**

#### September 21, 2020

The Buffer Overflow check detects attempts to cause a buffer overflow on the web server. If the Web App Firewall detects that the URL, cookies, or header are longer than the specified maximum length in a request, it blocks that request because it might be an attempt to cause a buffer overflow.

The Buffer Overflow check prevents attacks against insecure operating-system or web-server software that can crash or behave unpredictably when it receives a data string that is larger than it can handle. Proper programming techniques prevent buffer overflows by checking incoming data and either rejecting or truncating overlong strings. Many programs, however, do not check all incoming data and are therefore vulnerable to buffer overflows. This issue especially affects older versions of web-server software and operating systems, many of which are still in use.

The Buffer Overflow security check allows you to configure the **Block**, **Log**, and **Stats** actions. In ad‑ dition, you can also configure the following parameters:

- **Maximum URL Length.** The maximum length the Web App Firewall allows in a requested URL. Requests with longer URLs are blocked. **Possible Values**: 0‑65535. **Default**: 1024
- **Maximum Cookie Length.** The maximum length the Web App Firewall allows for all cookies in a request. Requests with longer cookies trigger the violations. **Possible Values**: 0‑65535. **Default**: 4096
- **Maximum Header Length.** The maximum length the Web App Firewall allows for HTTP head‑ ers. Requests with longer headers are blocked. **Possible Values**: 0‑65535. **Default**: 4096

# **Using the command line to configure the Buffer Overflow security check**

To configure Buffer Overflow security check actions and other parameters by using the command line

If you use the command‑line interface, you can add the following Buffer Overflow Check arguments to the set appfw profile <profileName> command:

- -bufferOverflowAction [[ block] [ log] [stats]] | [none]
- -bufferOverflowMaxURLLength <positiveInteger>
- -bufferOverflowMaxCookieLength <positiveInteger>
- -bufferOverflowMaxHeaderLength <positiveInteger>

# **Using the GUI to Configure the Buffer Overflow Security Check**

In the GUI, you can configure the Buffer Overflow security check in the pane for the profile associated with your application.

To configure or modify the Buffer Overflow security check by using the GUI

- 1. Navigate to **Application Firewall** > **Profiles**, highlight the target profile, and click **Edit**.
- 2. In the Advanced Settings pane, click **Security Checks**.

The security check table displays the currently configured action settings for all the security checks. You have 2 options for configuration:

a. If you just want to enable or disable **Block**, **Log**, and **Stats** actions for **Buffer Overflow**, you can select or clear check boxes in the table, click **OK**, and then click **Save and Close** to close the Security Check pane.

b. If you want to configure additional options for this security check, double click **Buffer Overflow**, or select the row and click **Action Settings**, to display the following options:

### **Maximum URL Length.**

**Maximum Cookie Length.**

## **Maximum Header Length.**

After changing any of the above settings, click **OK** to save the changes and return to the Security Checks table. You can proceed to configure other security checks if needed. Click **OK** to save all the changes you have made in the Security Checks section, and then click **Save and Close** to close the Security Check pane.

## **Using the Log Feature with the Buffer Overflow Security Check**

When the log action is enabled, the Buffer Overflow security check violations are logged in the audit log as **APPFW\_BUFFEROVERFLOW\_URL**, **APPFW\_BUFFEROVERFLOW\_COOKIE**, and **APPFW\_BUFFEROVERFLOW\_HDR** violations. The Web App Firewall supports both Native and CEF log formats. You can also send the logs to a remote syslog server.

If you use the GUI to review the logs, you can use the click-to-deploy feature to apply relaxations indicated by the logs.

To access the log messages by using the command line

Switch to the shell and tail the ns.logs in the /var/log/ folder to access the log messages pertaining to the Buffer overflow violations:

```
1 > **Shell**
2 > **tail -f /var/log/ns.log | grep APPFW BUFFEROVERFLOW**
3 <!--NeedCopy-->
```
Example of a CEF log message showing bufferOverflowMaxCookieLength violation in non-block mode

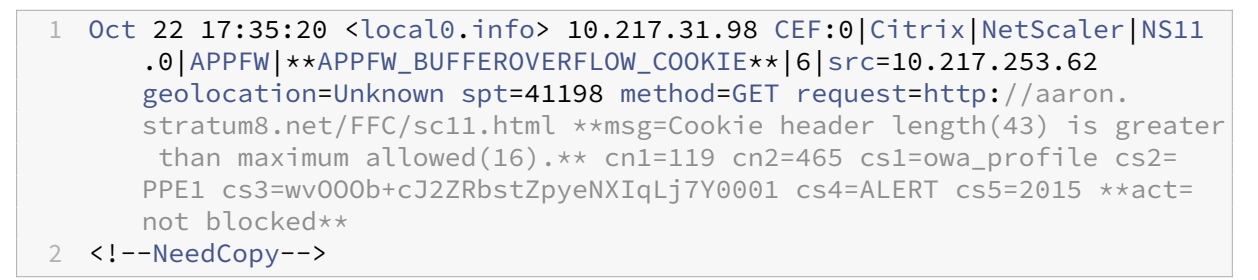

Example of a CEF log message showing bufferOverflowMaxURLLength violation in non‑block mode

```
1 Oct 22 18:39:56 <local0.info> 10.217.31.98 CEF:0|Citrix|NetScaler|NS11
      .0|APPFW|**APPFW_BUFFEROVERFLOW_URL**|6|src=10.217.253.62
     geolocation=Unknown spt=19171 method=GET request=http://aaron.
     stratum8.net/FFC/sc11.html **msg=URL length(39) is greater than
     maximum allowed(20).** cn1=707 cn2=402 cs1=owa_profile cs2=PPE0 cs3=
     kW49GcKbnwKByByi3+jeNzfgWa80000 cs4=ALERT cs5=2015 **act=not blocked
      **
2 <!--NeedCopy-->
```
Example of a Native Format Log message showing bufferOverflowMaxHeaderLength violation in block mode

```
1 Oct 22 18:44:00 <local0.info> 10.217.31.98 10/22/2015:18:44:00 GMT ns
     0-PPE-2 : default APPFW **APPFW_BUFFEROVERFLOW_HDR** 155 0 :
     10.217.253.62 374-PPE2 khhBEeY4DB8V2D3H2sMLkXmfWnA0002 owa_profile
     **Header(User-Agent) length(82) is greater than maximum allowed(10)
     **: http://aaron.stratum8.net/ **<blocked>**
2 <!--NeedCopy-->
```
To access the log messages by using the GUI

The Citrix GUI includes a useful tool (**Syslog Viewer**) for analyzing the log messages. You have multiple options for accessing the Syslog Viewer:

- Navigate to the **Application Firewall** > **Profiles**, select the target profile, and click **Security Checks**. Highlight the **Buffer Overflow** row and click **Logs**. When you access the logs directly from the Buffer Overflow Security Check of the profile, the GUI filters out the log messages and displays only the logs pertaining to these security check violations.
- You can also access the Syslog Viewer by navigating to **NetScaler** > **System** > **Auditing**. In the Audit Messages section, click the **Syslog messages** link to display the Syslog Viewer, which dis‑ plays all log messages, including other security check violation logs. This is usefulfor debugging when multiple security check violations might be triggered during request processing.
- Navigate to**Application Firewall** >**policies** >**Auditing**. In the**Audit Messages** section, click the **Syslog messages** link to display the Syslog Viewer, which displays all log messages, including other security check violation logs.

The XML based Syslog Viewer provides various filter options for selecting only the log messages that are of interest to you. To select log messages for the **Buffer Overflow** check, filter by selecting **APPFW** in the dropdown options for **Module**. The **Event Type** list offers three options, **APPFW\_BUFFEROVERFLOW\_URL**, **APPFW\_BUFFEROVERFLOW\_COOKIE**, and A**PPFW\_BUFFEROVERFLOW\_HDR**, to view all the log messages pertaining to buffer overflow security check. You can select one or more options to further refine your selection. For example, if you select the **APPFW\_BUFFEROVERFLOW\_COOKIE** check box and click the **Apply** button, only log messages pertaining to the Buffer Overflow security check violations for the Cookie header appear in the Syslog Viewer. If you place the cursor in the row for a specific log message, multiple options, such as **Module**, **Event Type**, **Event ID**, and **Client IP**, appear below the log message. You can select any of these options to highlight the corresponding information in the log message.

**Click‑to‑Deploy**: The GUI provides click‑to‑deploy functionality, which is currently supported only for the buffer overflow log messages pertaining to the **URL Length** violations. You can use the Syslog Viewer to not only view the triggered violations, but also execute informed decisions based on the observed lengths of the blocked messages. If the current value is too restrictive and is triggering false positives, you can select a message and deploy it to replace the current value with the URL length value seen in the message. The log messages must be in CEF log format for this operation. If the relaxation can be deployed for a log message, a check box appears at the right edge of the Syslog Viewer box in the row. Select the check box, and then select an option from the **Action** list to deploy the relaxation. **Edit & Deploy**,**Deploy**, and**Deploy All** are available as**Action**options. You can use the **APPFW\_BUFFEROVERFLOW\_URL** filter to isolate all the log messages pertaining to the configured URL length violations.

If you select an individual log message, all three action options **Edit & Deploy**, **Deploy**, and **Deploy**

**All** are available. If you select **Edit & Deploy**, the **Buffer Overflow settings** dialogue is displayed. The new URL length that was observed in the request is inserted into the Maximum URL length input field. If you click **Close** without any edits, the current configured values remain unchanged. If you click the **OK** button, the new value of the Maximum URL length replaces the previous value.

#### **Note**

The **block**, **log** and **stats** action check boxes are unchecked in the displayed **Buffer Overflow settings** dialogue, and need to be reconfigured if you select the **Edit & Deploy** option. Make sure to enable these check boxes before clicking**OK**, otherwise the new URL length will get configured but the actions will be set to **none**.

If you select the check boxes for multiple log messages, you can use the **Deploy** or **Deploy All** op‑ tion. If the deployed log messages have different URL lengths, the configured value gets replaced by the highest URL Length value observed in the selected messages. Deploying the rule results only in changing the **bufferOverflowMaxURLLength** value. Configured actions are retained and remain unchanged.

To use Click-to-Deploy functionality in the GUI

- 1. In the Syslog Viewer, select **APPFW** in the **Module** options.
- 2. Enable the **APPFW\_BUFFEROVERFLOW\_URL** check box as the **Event Type** to filter correspond‑ ing log messages.
- 3. Enable the check box to select the rule.
- 4. Use the **Action** drop‑down list of options to deploy the relaxation.
- 5. Navigate to **Application Firewall** > **Profiles**, select the target profile, and click **Security Checks** to access the **Buffer Overflow** settings pane to verify that the **Maximum URL Length** value is updated.

### **Statistics for the Buffer Overflow violations**

When the stats action is enabled, the counter for the Buffer Overflow Security Check is incremented when the Web App Firewall takes any action for this security check. The statistics are collected for Rate and Total count for Traffic, Violations, and Logs. The size of an increment of the log counter can vary depending on the configured settings. For example, if the block action is enabled, a request for a page that contains three Buffer Overflow violations increments the stats counter by one, because the page is blocked as soon as the first violation is detected. However, if block is disabled, processing the same request increments the statistics counter for violations and the logs by three, because each violation generates a separate log message.

To display Buffer Overflow Security Check statistics by using the command line

At the command prompt, type:

#### > sh appfw stats

To display stats for a specific profile, use the following command:

> stat appfw profile <profile name>

To display Buffer Overflow statistics by using the GUI

- 1. Navigate to **System** > **Security** > **Application Firewall**.
- 2. In the right pane, access the **Statistics** Link.
- 3. Use the scroll bar to view the statistics about Buffer Overflow violations and logs. The statistics table provides real-time data and is updated every 7 seconds.

## **Highlights**

- The buffer overflow security check allows you to configure limits to enforce themaximum length of allowed URLs, Cookies and Headers.
- **Block**, **Log** and **Stats** actions enable you to monitor the traffic and configure optimal protection for your application.
- Syslog viewer enables you to filter and view all the log messages pertaining to buffer overflow violations.
- **Click‑to‑Deploy** functionality is supported for the **bufferOverflowMaxURLLength** violations. You can select and deploy an individual rule, or you can select multiple log messages to tweak and relax the current configured value of the maximum allowed length of the URL. The highest value of the URL from the selected group is set as the new value, to allow all these requests that are currently flagged as violations.
- The Web App Firewall now evaluates individual cookies when inspecting the incoming request. If length of any one cookie received in the Cookie header exceeds the configured **BufferOver‑ flowMaxCookieLength**, the Buffer Overflow violation is triggered.

## **Important**

In release 10.5.e (in a few interim enhancement builds prior to 59.13xx.e build) as well as in the 11.0 release (in builds prior to 65.x), Web App Firewall processing of the Cookie header was changed. In those releases, every cookie is evaluated individually, and if the length of any one cookie received in the Cookie header exceeds the configured BufferOverflowMaxCookieLength, the Buffer Overflow violation is triggered. As a result of this change, requests that were blocked in 10.5 and earlier release builds might be allowed, because the length of the entire cookie header is not calculated for determining the cookie length. *\*\** In some situations, the total cookie size forwarded to the server might be larger than the accepted value, and the server might respond with "400 Bad Request".

**Note** that this change has been reverted. The behavior in the 10.5.e ->59.13xx.e and subsequent 10.5.e enhancement builds as well as in the 11.0 release 65.x and subsequent builds is now sim‑ ilar to that of the non-enhancement builds of release 10.5. The entire raw Cookie header is now considered when calculating the length of the cookie. Surrounding spaces and the semicolon (;) characters separating the name-value pairs are also included in determining the cookie length.\*\*

# **Cookie consistency check**

#### September 21, 2020

The Cookie Consistency check examines cookies returned by users, to verify that they match the cookies that your web site set for that user. If a modified cookie is found, it is stripped from the request before the request is forwarded to the web server. You can also configure the Cookie Consistency check to transform all of the server cookies that it processes, by encrypting the cookies, proxying the cookies, or adding flags to the cookies. This check applies to requests and responses.

An attacker would normally modify a cookie to gain access to sensitive private information by posing as a previously authenticated user, or to cause a buffer overflow. The Buffer Overflow check protects against attempts to cause a buffer overflow by using a very long cookie. The Cookie Consistency check focuses on the first scenario.

If you use the wizard or the GUI, in the Modify Cookie Consistency Check dialog box, on the General tab you can enable or disable the following actions:

- Block
- Log
- Learn
- Statistics
- Transform. If enabled, the Transform action modifies all cookies as specified in the following settings:
	- **– Encrypt Server Cookies.** Encrypt cookies set by your web server, except for any listed in the Cookie Consistency check relaxation list, before forwarding the response to the client. Encrypted cookies are decrypted when the client sends a subsequent request, and the decrypted cookies are reinserted into the request before it is forwarded to the protected web server. Specify one of the following types of encryption:
		- \* **None.** Do not encrypt or decrypt cookies. The default.
		- \* **Decrypt only.** Decrypt encrypted cookies only. Do not encrypt cookies.
		- \* **Encrypt session only.** Encrypt session cookies only. Do not encrypt persistent cook‑ ies. Decrypt any encrypted cookies.

\* **Encrypt all.** Encrypt both session and persistent cookies. Decrypt any encrypted cookies.

**Note**: When encrypting cookies, the Web App Firewall adds the

**HttpOnly** flag to the cookie. This flag prevents scripts from accessing and parsing the cookie. The flag therefore prevents a script-based virus or trojan from accessing a decrypted cookie and using that information to breach security. This is done regardless of the

Flags to Add in Cookies parameter settings, which are handled independently of the Encrypt Server Cookies parameter settings.

- **Proxy Server Cookies.** Proxy all non‑persistent (session) cookies set by your web server, except for any listed in the Cookie Consistency check relaxation list. Cookies are proxied by using the existing Web App Firewall session cookie. The Web App Firewall strips session cookies set by the protected web server and saves them locally before forwarding the response to the client. When the client sends a subsequent request, the Web App Firewall reinserts the session cookies into the request before forwarding it to the protected web server. Specify one of the following settings:
	- **– None.** Do not proxy cookies. The default.
	- **– Session only.** Proxy session cookies only. Do not proxy persistent cookies Note: If you disable cookie proxying after having enabled it (set this value to None after it was set to

Session only), cookie proxying is maintained for sessions that were established before you disabled it. You can therefore safely disable this feature while the Web App Firewall is pro‑ cessing user sessions.

- **Flags to Add in Cookies**. Add flags to cookies during transformation. Specify one of the following settings:
	- **– None.** Do not add flags to cookies. The default.
	- **– HTTP only.** Add the HttpOnly flag to all cookies. Browsers that support the HttpOnly flag do not allow scripts to access cookies that have this flag set.
	- **– Secure**. Add the Secure flag to cookies that are to be sent only over an SSL connection. Browsers that support the Secure flag do not send the flagged cookies over an insecure connection.
	- **– All.** Add the HttpOnly flag to all cookies, and the Secure flag to cookies that are to be sent only over an SSL connection.

If you use the command-line interface, you can enter the following commands to configure the Cookie Consistency Check:

• set appfw profile <name> -cookieConsistencyAction [\*\*block\*\*] [\*\* learn\*\*] [\*\*log\*\*] [\*\*stats\*\*] [\*\*none\*\*]

- set appfw profile <name> -cookieTransforms ([\*\*ON\*\*] | [\*\*OFF\*\*])
- set appfw profile <name> -cookieEncryption ([\*\*none\*\*] | [\*\*
- decryptOnly\*\*] | [\*\*encryptSession\*\*] | [\*\*encryptAll\*\*])
- set appfw profile <name> -cookieProxying ([\*\*none\*\*] | [\*\*sessionOnly \*\*])
- set appfw profile <name> -addCookieFlags ([\*\*none\*\*] | [\*\*httpOnly \*\*] | [\*\*secure\*\*] | [\*\*all\*\*])

To specify relaxations for the Cookie Consistency check, you must use the GUI. On the Checks tab of the Modify Cookie Consistency Check dialog box, click Add to open the Add Cookie Consistency Check Relaxation dialog box, or select an existing relaxation and click Open to open the Modify Cookie Consistency Check Relaxation dialog box. Either dialog box provides the same options for configuring a relaxation.

Following are examples of Cookie Consistency check relaxations:

• **Logon Fields.** The following expression exempts all cookie names beginning with the string logon followed by a string of letters or numbers that is at least two characters long and no more than fifteen characters long:

```
1 ^logon_[0-9A-Za-z]{
2 2,15 }
3 $
4 <!--NeedCopy-->
```
• **Logon Fields (special characters).** The following expression exempts all cookie names begin‑ ning with the string türkçe‑logon\_ followed by a string of letters or numbers that is at least two characters long and no more than fifteen characters long:

```
1 ^txC3xBCrkxC3xA7e-logon_[0-9A-Za-z]{
2 2,15 }
\begin{array}{ccc} 3 & & \text{ } \text{ } \text{ } \\ 4 & & \text{ } \text{ } \end{array}4 <!--NeedCopy-->
```
• Arbitrary strings. Allow cookies that contain the string sc-item<sub>n</sub>, followed by the ID of an item that the user has added to his shopping cart ([0‑9A‑Za‑z]+), a second underscore (\_), and finally the number of these items he wants ([1-9][0-9]?), to be user-modifiable:

```
1 ^sc-item_[0-9A-Za-z]+_[1-9][0-9]?$
2 <!--NeedCopy-->
```
Caution: Regular expressions are powerful. Especially if you are not thoroughly familiar with PCRE‑ format regular expressions, double-check any regular expressions you write. Make sure that they define exactly the URL you want to add as an exception, and nothing else. Careless use of wildcards, and especially of the dot‑asterisk (

.\*) metacharacter/wildcard combination, can have results you do not want or expect, such as blocking

# access to web content that you did not intend to block or allowing an attack that the Cookie Consistency check would otherwise have blocked.

## **Important**

In release 10.5.e (in a few interim enhancement builds prior to 59.13xx.e build) as well as in the 11.0 release (in builds prior to 65.x), Web App Firewall processing of the Cookie header was changed. In those releases, every cookie is evaluated individually, and if the length of any one cookie received in the Cookie header exceeds the configured BufferOverflowMaxCookieLength, the Buffer Overflow violation is triggered. As a result of this change, requests that were blocked in 10.5 and earlier release builds might be allowed, because the length of the entire cookie header is not calculated for determining the cookie length. In some situations, the total cookie size forwarded to the server might be larger than the accepted value, and the server might respond with "400 Bad Request".

Note that this change has been reverted. The behavior in the 10.5.e ->59.13xx.e and subsequent 10.5.e enhancement builds as well as in the 11.0 release 65.x and subsequent builds is now similar to that of the non‑enhancement builds of release 10.5. The entire raw Cookie header is now considered when calculating the length of the cookie. Surrounding spaces and the semicolon (;) characters separating the name-value pairs are also included in determining the cookie length.\*\*

#### **Note**

**Sessionless Cookie Consistency:** The cookie consistency behavior has changed in release 11.0. In earlier releases, the cookie consistency check invokes sessionization. The cookies are stored in the session and signed. A "wlte" suffix is appended to transient cookies and a "wlfe" suffix is appended to the persistent cookies before they are forwarded to the client. Even if the client does not return these signed wlf/wlt cookies, the Web App Firewall uses the cookies stored in the session to perform the cookie consistency check.

In release 11.0, the cookie consistency check is sessionless. The Web App Firewall now adds a cookie that is a hash of all the cookies tracked by the Web App Firewall. If this hash cookie or any other tracked cookie is missing or tampered with, the Web App Firewall strips the cookies before forwarding the request to the back end server and triggers a cookie-consistency violation. The server treats the request as a new request and sends new Set-Cookie header(s).

The Cookie Consistency check in Citrix ADC version 13.0, 12.1, and NetScaler 12.0 and 11.1 does not have sessionless option.

# **Web App Firewall support for Google web toolkit**

September 21, 2020

**Note:** This feature is available in Citrix ADC release 10.5.e.

Web servers following Google Web Toolkit (GWT) Remote Procedure Call (RPC) mechanisms can be secured by the Citrix Web Web App Firewall without a need for any specific configuration to enable the GWT support.

#### **What is GWT**

The GWT is used for building and optimizing complex high-performance web applications by people who do not have expertise in XMLHttpRequest, and JavaScript. This open source, free development toolkit is used extensively for developing small and large scale applications and is quite frequently used for displaying browser based data such as search results for flights, hotels, and so on. The GWT provides a core set of Java APIs and widgets for writing optimized JavaScript scripts that can run on most browsers and mobile devices. The GWT RPC framework makes it easy for the client and server components of the web application to exchange Java objects over HTTP. GWT RPC services are not the same as web services based on SOAP or REST. They are simply a lightweight method for transferring data between the server and the GWT application on the client. GWT handles serialization of the Java objects exchanging the arguments in the method calls and the return value.

For popular websites that use GWT, see

https://www.quora.com/What-web-applications-use-Google-Web-Toolkit-%28GWT%29

#### **[How a GWT request works](https://www.quora.com/What-web-applications-use-Google-Web-Toolkit-%28GWT%29)**

The GWT RPC request is pipe delimited and has variable number of arguments. It is carried as a pay‑ load of HTTP POST and has the following values:

- 1. Content-type = text/x-gwt-rpc. Charset can be any value.
- 2. Method = POST.

Both GET and POST HTTP requests are considered valid GWT requests if content-type is "text/x-gwtrpc". Query strings are now supported as part of GWT requests. Configure the "InspectQueryContentTypes"parameter of the App Firewall profile to "OTHER"to examine the request query portion for conent-type "text/x-gwt-rpc".

The following example shows a valid payload for a GWT request:

```
1 5|0|8|http://localhost:8080/test/|16878339F02B83818D264AE430C20468| com
      .test.client.TestService|testMethod|java.lang.String|java.lang.
      Integer| myInput1|java.lang.Integer/3438268394|1|2|3|4|2|5|6|7|8|1|
2 <!--NeedCopy-->
```
The request can be divided into three parts:

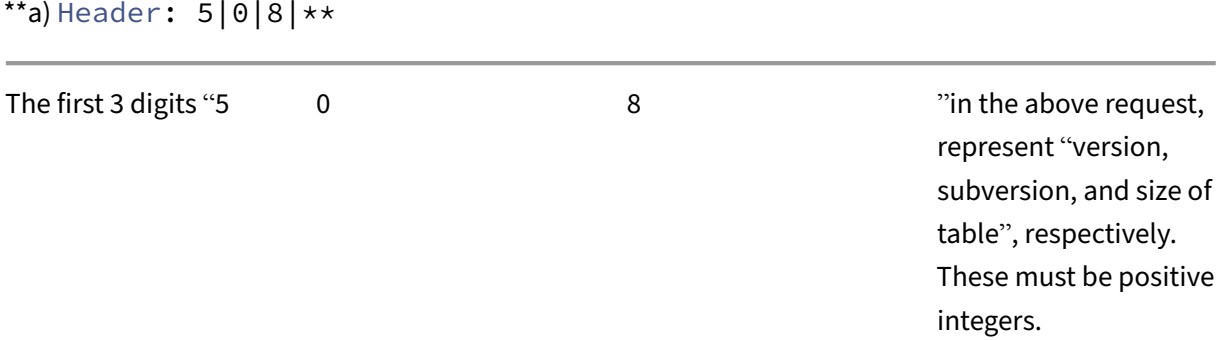

#### **b) String Table:**

http://localhost:8080/test/|16878339F02B83818D264AE430C20468| com. test.client.TestService|testMethod|java.lang.String|java.lang.Integer |myInput1| java.lang.Integer/3438268394|

The members of the above pipe delimited string table contain the user-provided inputs. These inputs are parsed for the Web App Firewall checks and are identified as follows:

• 1st : http://localhost:8080/test/

This is the Request URL.

• 2nd : 16878339F02B83818D264AE430C20468

Unique HEX identifier. A request is considered malformed if this string has non‑hex characters.

• rd : com.test.client.TestService

Service Class name

• 4th : testMethod

Service method name

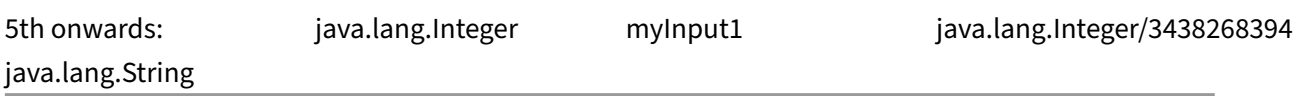

• Data-types and data. Non-primitive data-types are specified as

<container>.<sub-cntnr>.name/<integer><identifier>

### \*\*c) Payload: 1|2|3|4|2|5|6|7|8|1|\*\*

The payload consists of references to the elements in the string table. These integer values cannot be larger than the number of elements in the string table.

## **Web App Firewall protection for GWT applications**

The Web App Firewall understands and interprets GWT RPC requests, inspects the payload for security check violations, and takes specified actions.

The Web App Firewall headers and cookies checks for GWT requests are similar to those for other request formats. After appropriate URL decoding and charset conversion, all the parameters in the string table are inspected. The GWT request body does not contain field names, just the field values. The input values can be validated against the specified format by using the Web App Firewall Field Format check, which can also be used to control the length of the input. The **Cross‑site Scripting** and **SQL Injection** attacks in the inputs can be easily detected and thwarted by the Web App Firewall.

**Learning and relaxation rules**: Learning and deployment of relaxation rules are supported for GWT requests. Web App Firewall rules are in the form of <actionURL> <fieldName> mapping. The GWT request format does not have the field names and thus requires special handling. The Web App Firewall inserts dummy field names in the learned rules that can be deployed as relaxation rules. The ‑isRegex flag works as it does for non-GWT rules.

• Action URL:

Multiple services responding to an RPC can be configured on the same web server. The HTTP request has the URL of the web server, not of the actual service handling the RPC. Therefore, relaxation is not applied on the basis of the HTTP request URL, because that would relax all the services on that URL for the target field. For GWT requests, the Web App Firewall uses the URL of the actual service found in the GWT payload, in the fourth field in the string table.

• Field name:

Since the GWT request body contains only field values, the Web App Firewall inserts dummy field names such as 1, 2, and so on when recommending learned rules.

#### **Example of a GWT learned rule**

```
1 POST /abcd/def/gh HTTP/1.1
2 Content-type: text/x-gwt-rpc
3 Host: 10.217.222.75
4 Content-length: 157
5
6 5|0|8|http://localhost:8080/acdtest/|16878339
      F02Baf83818D264AE430C20468|
7 com.test.client.TestService|testMethod|java.lang.String%3b|java.
      lang.Integer|onblur|
8
9 The learn data will be as follows:
10 > sh learningdata pr1 crossSiteScripting
11 Profile: pr1 SecurityCheck: crossSiteScripting
12 1) Url: http://localhost:8080/acdtest/ >> From GWT Payload.
13 Field: 10
```

```
14 Hits: 1
15 Done
16 <!--NeedCopy-->
```
#### **Example of a GWT relaxation rule**

bind appfw profile pr1 ‑crossSiteScripting 1 abcd ‑isregex NOTREGEX

**Log Messages**: The Web App Firewall generates log messages for the security check violations that are detected in the GWT requests. A log message generated by a malformed GWT request contains the string "GWT"for easy identification.

#### **Example of a Log message for malformed GWT request**:

```
Dec 5 21:48:02 <local0.notice> 10.217.31.247 12/05/2014:21:48:02 GMT
ns 0-PPE-0 : APPFW Message 696 0 : "GWT RPC request with malformed
payload. <blocked>"
```
#### **Difference in processing of GWT vs non‑GWT requests**:

The same payload can trigger different Web App Firewall security check violations for different Content‑types. Consider the following example:

```
5|0|8|http://localhost:8080/acdtest/|16878339F02Baf83818D264AE430C20468
|com.test.client.TestService|testMethod|java.lang.String%3b|java.lang
.Integer|select|
```
### **Content‑type: application/x‑www‑form‑urlencoded**:

A request sent with this content type results in a SQL violation if the SQL Injection Type is configured to use any of the four available options: SQLSplCharANDKeyword, SQLSplCharORKeyword, SQLKeyword, or SQLSplChar. The Web App Firewall considers '&'to be the field separator and '='to be the name‑value separator when processing the above payload. Since neither of these characters appears anywhere in the post body, the entire content is treated as a single field name. The field name in this request contains both an SQL special character (;) and an SQL Keyword (select). Therefore violations are caught for all four SQL Injection type options.

#### **Content‑type: text/x‑gwt‑rpc**:

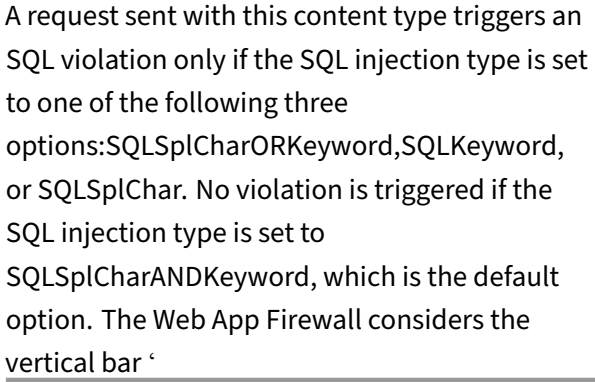

'to be the field separator for the above payload in the GWT request. Therefore, the post body is divided into various form‑field values, and form‑field names are added (in accordance with the convention described earlier). Because of this splitting, the SQL special character and SQL keyword become parts of separate form fields.

Form field 8: java.lang.String%3b ‑> %3b is the (;) char

Form Field 10: select

As a result, when SQL Injection Type is set to **SQLSplChar**, field 8 indicates the SQL violation. For **SQLKeyword**, field 10 indicates the violation. Either of these two fields can indicate a violation if the SQL Inject type is configured with the **SQLSplCharORKeyword** option, which looks for the presence of either a keyword or a special character. No violation is caught for the default **SQLSplCharAND‑ Keyword** option, because there is no single field that has a value that contains both **SQLSplChar** and **SQLKeyword** together.

### **Tips**:

- No special Web App Firewall configuration is needed to enable GWT support.
- The Content-type must be text/x-gwt-rpc.
- Learning and deploying of the relaxation rules for all the pertinent Web App Firewall security checks applied to GWT payload works the same as it does for the other supported content‑types.
- Only POST requests are considered valid for GWT. All other request methods are blocked if the content-type is text/x-gwt-rpc.
- GWT requests are subject to the configured POST body limit of the profile.
- The sessionless setting for the security checks is not applicable and will be ignored.
- CEF log format is supported for the GWT log messages.

# **Data leak prevention checks**

#### September 21, 2020

The data-leak-prevention checks filter responses to prevent leaks of sensitive information, such as credit card numbers and social security numbers, to unauthorized recipients.

# **Credit card check**

#### October 23, 2020

If you have an application that accepts credit cards, or your websites have access to database servers that store credit card numbers, you must use Data Leak Prevention (DLP) measures and configure protection for each type of credit card that you accept.

The Citrix Web App Firewall Credit Card check prevents attackersfrom exploiting Data Leak Prevention flaws to obtain credit card numbers of your customers. By following simple configuration steps, you can enforce protection of one or more of the following credit cards: 1) Visa, 2) Master Card, 3) Discover, 4) American Express (Amex), 5) JCB, and 6) Diners Club.

The Credit Card security check examines server responses to identify instances of the target credit card numbers, and applies a specified action when such a number is found. The action can be to transform the response by X'ing out all but the last group of digits in the credit card number, or to block the response if it contains more than a specified number of credit card numbers. If you specify both, the block action takes precedence. The Maximum credit cards allowed per page setting determines when the block action is invoked. The default setting, 0 (no credit card numbers allowed on the page), is the safest, but you can allow up to 255. Depending on where the violation is detected in the response and the block action gets triggered, you might get fewer than the maximum allowed number of credit cards in the response.

To avoid false positives, you can apply relaxations to exempt specific numbers from the Credit Card check. For example, a social security number, purchase order number, or Google account number might be similar to a credit card number. You can specify individual numbers or use a regular expres‑ sion to indicate the string of digits to be bypassed when processing the response URL for credit card inspection.

If you're not sure which credit card numbers to exempt, you can use the learn feature to generate recommendations based on the learned data. To get optimal benefit without compromising performance, you might want to enable this option for a short time to get a representative sample of the rules, and then deploy the relaxations and disable learning.

If you enable the log feature, the Credit Card check generates log messages indicating the actions that it takes. You can monitor the logs to determine whether responses to legitimate requests are getting blocked. A large increase in the number of log messages can indicate thwarted attempts to gain access. By default, the doSecureCreditCardLogging parameter is ON, so the credit card number is not included in the log message generated by the safe commerce (Credit Card) violation.

The stats feature gathers statistics about violations and logs. An unexpected surge in the stats counter might indicate that your application is under attack.

To configure the Credit Card security check for protecting your application, configure the profile that governs inspecting the traffic to and from this application.

**Note**:

A website that does not access a SQL database usually does not have access to sensitive private information such as credit card numbers.

## **Using the command line to configure the credit card check**

In the command line interface, you can use either the set appfw profile command or the add appfw profile command to activate credit-card checking and specify which actions to perform. You can use the unset appfw profile command to revert back to the default settings. To specify relaxations, use the bind appfw command to bind credit card numbers to the profile.

To configure a credit card check by using the command line

Use either the set appfw profile command or the add appfw profile command, as follows:

- set appfw profile <name> -creditCardAction ( ([block][learn] [log ][stats])| [none])
- set appfw profile <name> -creditCard (VISA | MASTERCARD | DISCOVER | AMEX | JCB | DINERSCLUB)
- set appfw profile <name> -creditCardMaxAllowed <integer>
- set appfw profile <name> -creditCardXOut ([ON] | [OFF])<name> doSecureCreditCardLogging ([ON] | [OFF])
- To configure a Credit Card relaxation rule by using the command line

Use the bind command to bind the credit card number to the profile. To remove a credit card number from a profile, use the unbind command, with the same arguments that you used for the bind command. You can use the show command to display the credit card numbers bound to a profile.

To bind a credit card number a profile

‑

```
1 bind appfw profile <profile-name> -creditCardNumber <any number/
         regex> " <url>"
2
3 **Example**: bind appfw profile test_profile -creditCardNumber
         378282246310005 `http://www.example.com/credit\_card\_test.html`
4
5 -
6 To unbind a credit card number from a profile
7
8 `unbind appfw profile <profile-name>
9 -creditCardNumber <credit card number / regex> " <url>`
```

```
10 -
11 To show the list of credit card numbers bound to a profile.
12
13 show appfw profile <profile>
```
# **Using the GUI to configure the credit card check**

In the GUI, you configure the credit card security check in the pane for the profile associated with your application.

To add or modify the Credit Card security check by using the GUI

- 1. Navigate to **Web App Firewall** > **Profiles, highlight** the target profile, and click **Edit**.
- 2. In the **Advanced Settings** pane, click **Security Checks**.

The security check table displays the currently configured action settings for all the security checks. You have 2 options for configuration:

- a) If you just want to enable or disable Block, Log, Stats, and Learn actions for Credit Card, you can select or clear check boxes in the table, click **OK**, and then click **Save** and **Close** to close the **Security Check** pane.
- b) If you want to configure additional options for this security check, double click Credit Card, or select the row and click **Action Settings** to display additional options as follows:
	- Out—Mask any credit card number detected in a response by replacing each digit, except the digits in the final group, with the letter "X.
	- Maximum credit cards allowed per page—Specify the number of credit cards that can be forwarded to the client without triggering a block action.
	- Protected Credit Cards. Select or clear a check box to enable or disable protection for each type of credit card.
	- You can also edit the Block, Log, Stats and Learn actions in the Credit Card Settings pane.

After making any of the above changes, click OK to save the changes and return to the Security Checks table. You can proceed to configure other security checks if needed. Click OK to save all the changes you have made in the Security Checks section and then click Save and Close to close the Security Check pane.

3. In the **Advanced Settings** pane, click **Profile settings**. To enable or disable secure logging of credit card Numbers, select or clear the **Secure Credit Card Logging** check box. (By default, it is selected).

Click **OK** to save the changes.

• To configure a Credit Card relaxation rule by using the GUI

- 1. Navigate to **Web App Firewall** > **Profiles**, highlight the target profile, and click **Edit**.
- 2. In the **Advanced Settings** pane, click **Relaxation Rules**. The Relaxation Rules table has a Credit Card entry. You can double click, or select this row and click **Edit** to access the **Credit Card Relaxation Rules** dialogue. You can perform Add, Edit, Delete, Enable, or Disable operations for relaxation rules.

## **Using the learn feature with the credit card check**

When the learn action is enabled, the Web App Firewall learning engine monitors the traffic and learns the triggered violations. You can periodically inspect these learned rules. After due consideration, if you want to exempt a specific string of digits from the Credit Card security check, you can by deploy the learned rule as a relaxation rule.

• To view or use learned data by using the command line interface

```
show appfw learningdata <profilename> creditCardNumber
rm appfw learningdata <profilename> -creditcardNumber <credit
card number> "<url>"
```

```
export appfw learningdata <profilename> creditCardNumber
```
- To view or use learned data by using the GUI
	- 1. Navigate to **Web App Firewall** > **Profiles**, highlight the target profile, and click **Edit**.
	- 2. In the **Advanced Settings** pane, click **Learned Rules**. You can select the Credit Card entry in the Learned Rules table and double‑click it to access the learned rules. You can deploy the learned rules or edit a rule before deploying it as a relaxation rule. To discard a rule, you can select it and click the **Skip** button. You can edit only one rule at a time, but you can select multiple rules to deploy or skip.

You also have the option to show a summarized view of the learned relaxations by selecting the Credit Card entry in the Learned Rules table and clicking Visualizer to get a consolidated view of all the learned violations. The visualizer makes it very easy to manage the learned rules. It presents a comprehensive view of the data on one screen and facilitates taking action on a group of rules with one click. The biggest advantage of the visualizer is that it recommends regular expressions to consolidate multiple rules. You can select a subset of these rules, based on the delimiter and Action URL. You can display 25, 50, or 75 rules in the visualizer, by selecting the number from a drop‑down list. The visualizer for learned rules offers the option to edit the rules and deploy them as relaxations. Or you can skip the rules to ignore them.

## **Using the log feature with the credit card check**

When the log action is enabled, the Credit Card security check violations are logged in the audit log as APPFW\_SAFECOMMERCE or APPFW\_SAFECOMMERCE\_XFORM violations. The Web App Firewall supports both Native and CEF log formats. You can also send the logs to a remote syslog server.

The default setting for doSecureCreditCardLogging is ON. If you change it to OFF, both credit card number and type are included in the log message.

Depending on the settings configured for the Credit Card checks, the application-firewall generated log messages might include the following information:

- Response was blocked or not blocked.
- Credit card numbers were transformed (X'd out). A separate log message is generated for each transformed credit card number, so multiple log messages might be generated during processing of a single response.
- Response contained the maximum number of potential credit card numbers.
- Credit card numbers and their corresponding types.
- To access the log messages by using the command line

Switch to the shell and tail the ns.logs in the /var/log/ folder to access the log messages pertaining to the Credit Card violations:

**–** Shell

tail -f/var/log/ns.log discussed by a grep SAFECOMMERCE

- **–**
- To access the log messages by using the GUI
	- 1. The Citrix GUI includes a very useful tool (Syslog Viewer) for analyzing the log messages. You have a couple of options for accessing the Syslog Viewer: Navigate to the **target pro‑ file** > **Security Checks**. Highlight the Credit Card row and click Logs. When you access the logs directly from the Credit Card security check of the profile, it filters out the log messages and displays only the logs pertaining to these security check violations.
	- 2. You can also access the Syslog Viewer by navigating to **NetScaler** > **System** > **Auditing**. In the Audit Messages section, click the **Syslog messages** link to display the Syslog Viewer, which displays all log messages, including other security check violation logs. This is useful for debugging when multiple security check violations might be triggered during request processing.

The HTML based Syslog Viewer provides various filter options for selecting only the log messages that are of interest to you. To access Credit Card security check violation log messages, filter by selecting APPFW in the dropdown options for Module. The Event Type displays a rich set of options to further refine your selection. For example, if you select the APPFW\_SAFECOMMERCE and APPFW\_SAFECOMMERCE\_XFORM check boxes and click the Apply button, only log messages pertaining to the Credit Card security check violations appear in the Syslog Viewer.

If you place the cursor in the row for a specific log message, multiple options, such as Module and EventType, appear below the log message. You can select any of these options to highlight the corresponding information in the logs.

Example of a Native format log message when the response is not blocked

```
1 May 29 01:26:31 <local0.info> 10.217.31.98 05/29/2015:01:26:31 GMT ns
      0 - PPE - 0 :
2 default APPFW APPFW_SAFECOMMERCE 2181 0 : 10.217.253.62 1098-PPE0
3 4erNfkaHy0IeGP+nv2S9Rsdu77I0000 pr_ffc http://aaron.stratum8.net/FFC/
     CreditCardMind.html
4 Maximum number of potential credit card numbers seen <not blocked>
5 <!--NeedCopy-->
```
Example of a CEF format log message when the response is transformed

```
1 May 28 23:42:48 <local0.info> 10.217.31.98
2 CEF:0|Citrix|NetScaler|NS11.0|APPFW|APPFW_SAFECOMMERCE_XFORM|6|src
      =10.217.253.62
3 spt=25314 method=GET request=http://aaron.stratum8.net/FFC/
     CreditCardMind.html
4 msg=Transformed (xout) potential credit card numbers seen in server
     response
5 cn1=66 cn2=1095 cs1=pr_ffc cs2=PPE2 cs3=xzE7M0g9bovAtG/zLCrLd2zkVl80002
6 cs4=ALERT cs5=2015 act=transformed
7 <!--NeedCopy-->
```
Example of a CEF format log message when the response is blocked. The credit card number and type can be seen in the log, because the doSecureCreditCardLogging parameter is disabled.

```
1 May 28 23:42:48 <local0.info> 10.217.31.98
2 CEF:0|Citrix|NetScaler|NS11.0|APPFW|APPFW_SAFECOMMERCE|6|src
     =10.217.253.62
3 spt=25314 method=GET request=http://aaron.stratum8.net/FFC/
     CreditCardMind.html
4 msg=Credit Card number 4505050504030302 of type Visa is seen in
     response cn1=68
5 cn2=1095 cs1=pr_ffc cs2=PPE2 cs3=xzE7M0g9bovAtG/zLCrLd2zkVl80002 cs4=
     ALERT cs5=2015
6 act=blocked
7 <!--NeedCopy-->
```
## **Statistics for the credit card violations**

When the stats action is enabled, the corresponding counter for the Credit Card check is incremented when the Web App Firewall takes any action for this security check. The statistics are collected for Rate and Total count for Traffic, Violations, and Logs. The increment of the log counter can vary depending on the configured settings. For example, if the block action is enabled and the Max Allowed credit card setting is 0, the request for a page that contains 20 credit card numbers increments the stats counter by one when the page is blocked as soon as the first credit card number is detected. However, if block is disabled and transform is enabled, processing the same request increments the statistics counter for logs by 20, because each credit card transformation generates a separate log message.

• To display Credit Card statistics by using command line

At the command prompt, type:

sh appfw stats

To display stats for a specific profile, use the following command:

```
stat appfw profile <profile name>
```
To display Credit Card statistics by using GUI

- 1. Navigate to **System** > **Security** > **Web App Firewall**.
- 2. In the right pane, access the **Statistics** Link.
- 3. Use the scroll bar to view the statistics about Credit Card violations and logs. The statistics table provides real-time data and is updated every 7 seconds.

## **Highlights**

•

Note the following points about the Credit Card security check:

- The Web App Firewall enables you to protect credit card information and detect any attempts to access this sensitive data.
- To use the Credit Card protection check, you must specify at least one type of credit card and an action. The check is then applied to HTML, XML, and Web 2.0 profiles.

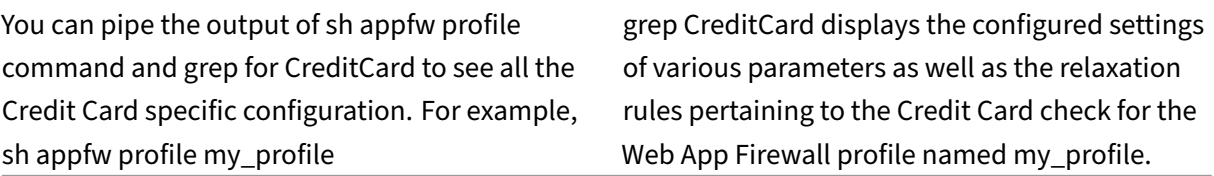

- You can exclude specific numbers from Credit Card inspection without bypassing the security check inspection for the rest of the credit card numbers.
- Relaxation is available for all Web App Firewall protected credit card patterns. In the GUI, you can use the visualizer to specify Add, Edit, Delete, Enable, or Disable operations on relaxation rules.
- The Web App Firewall learning engine can monitor the outgoing traffic to recommend rules based on observed violations. Visualizer support is also available for managing the learned credit card rules in the GUI. You can edit and deploy the learned rules, or skip them after careful inspection.
- The setting for number of allowed credit cards applies to each response. It does not pertain to the cumulative total of credit card numbers observed during the entire user session.
- The number of X'd out digits depends on the length of the credit card numbers. Ten digits are X'd out for credit cards that have 13 through 15 digits. Twelve digits are X'd out for credit cards that have 16 digits. If your application does not require sending the entire credit card number in the response, Citrix recommends that you enable this action to mask the digits in the credit card numbers.
- The X‑out operation transforms all the credit cards and works independently of the configured settings for the maximum number of allowed credit cards. For example, if there are 4 credit cards in the response and the creditCardMaxAllowed parameter is set to 10, all 4 credit cards are X'd-out, but they are not blocked. If the credit card numbers are spread out in the document, a partial response with X'd-out numbers might be sent to the client before the response is blocked.
- Do not disable the doSecureCreditCardLogging parameter before due consideration. When this parameter is turned off, the credit card numbers are displayed and are accessible in the log messages. These numbers are not masked in the logs, even if the X-out action is enabled. If you are sending logs to a remote syslog server, and the logs are compromised, the credit card numbers can be exposed.
- When the response page is blocked because of a Credit Card violation, the Web App Firewall does not redirect to the error page.

# **Safe object check**

#### September 21, 2020

The Safe Object check provides user‑configurable protection for sensitive business information, such as customer numbers, order numbers, and country‑specific or region‑specific telephone numbers or postal codes. A user-defined regular expression or custom plug-in tells the Web App Firewall the format of this information and defines the rules to be used to protect it. If a string in a user request matches a safe object definition, the Web App Firewall either blocks the response, masks the protected information, or removes the protected information from the response before sending it to the user, depending on how you configured that particular safe object rule.

The Safe Object check prevents attackers from exploiting a security flaw in your web server software or on your web site to obtain sensitive private information, such as company credit card numbers or social security numbers. If your web sites do not have access to these types of information, you do not need to configure this check. If you have a shopping cart or other application that can access such information, or your web sites have access to database servers that contain such information, you should configure protection for each type of sensitive private information that you handle and store.

**Note**:

A web site that does not access an SQL database usually does not have access to sensitive private information.

The Safe Object Check dialog box is unlike that for any other check. Each safe object expression that you create is the equivalent of a separate security check, similar to the Credit Card check, for that type of information. If you use the wizard or the GUI, you add a new expression by clicking Add and configuring the expression in the Add Safe Object dialog box. You modify an existing expression by selecting it, then clicking Open, and then configuring the expression in the Modify Safe Object dialog box.

In the Safe Object dialog box for each safe object expression, you can configure the following:

- **Safe Object Name.** A name for your new safe object. The name can begin with a letter, number, or the underscore symbol, and can consist of from one to 255 letters, numbers, and the hyphen  $(-)$ , period  $(.)$  pound  $(#)$ , space  $( )$ , at sign  $( @)$ , equals  $( =)$ , colon  $( :)$ , and underscore  $( )$  symbols.
- **Actions.** Enable or disable the

Block,

Log, and

Statistics actions, and the following actions:

- **– X‑Out.** Mask any information that matches the safe object expression with the letter "X".
- **– Remove.** Remove any information that matches the safe object expression.
- **Regular Expression.** Enter a PCRE‑compatible regular expression that defines the safe object. You can create the regular expression in one of three ways: by typing the regular expression directly into the text box, by using the**Regex Tokens** menu to enter regular expression elements and symbols directly into the text box, or by opening the Regular Expressions Editor and using it to construct the expression. The regular expression must consist of ASCII characters only. Do
not cut and paste characters that are not part of the basic 128‑character ASCII set. If you want to include non‑ASCII characters, you must manually type those characters in PCRE hexadecimal character encoding format.

Note: Do not use start anchors (^) at the beginning of Safe Object expressions, or end anchors (\$) at the end of Safe Object expressions. These PCRE entities are not supported in Safe Object expressions, and if used, will cause your expression not to match what it was intended to match.

• **Maximum Match Length.** Enter a positive integer that represents the maximum length of the string that you want to match. For example, if you want to match U.S. social security numbers, enter the number eleven (11) in this field. That allows your regular expression to match a string with nine numerals and two hyphens. If you want to match California driver's license numbers, enter the number eight (8).

#### **Caution**:

If you do not enter a maximum match length in this field, the Web App Firewall uses a default value of one (1) when filtering for strings that match your safe object expressions. As a result, most safe object expressions fail to match their target strings.

You cannot use the command-line interface to configure the Safe Object check. You must configure it by using either the Web App Firewall wizard or the GUI.

Following are examples of Safe Object check regular expressions:

• Look for strings that appear to be U.S. social security numbers, which consist of three numerals (the first of which must not be zero), followed by a hyphen, followed by two more numerals, followed by a second hyphen, and ending with a string of four more numerals:

```
1 [1-9][0-9]2 3,3 }
3 - [0-9]4 2,2 }
5 - 10 - 916 \t 4, 4 \t}7
8 <!--NeedCopy-->
```
• Look for strings that appear to be California driver's license IDs, which start with a letter and are followed by a string of exactly seven numerals:

```
1 [A-Za-z][0-9]{
2 7,7 }
3
4 <!--NeedCopy-->
```
• Lookfor strings that appear to be Example Manufacturing customer IDs which, consist of a string of five hexadecimal characters (all the numerals and the letters A through F), followed by a hyphen, followed by a three‑letter code, followed by a second hyphen, and ending with a string of ten numerals:

```
1 \, 6 - 9A - Fa - f]
2, 5, 5}
3 -[A-Za-z]4 3,3 }
5 - [0-9]6 10,10 }
7
8 <!--NeedCopy-->
```
**Caution**: Regular expressions are powerful. Especially if you are not thoroughly familiar with PCRE-format regular expressions, double-check any regular expressions you write to ensure that they define exactly the type of string you want to add as a safe object definition, and nothing else. Careless use of wildcards, and especially of the dot-asterisk (\*) metacharacter/wildcard combination, can have results you did not want or expect, such as blocking access to web content that you did not intend to block.

# **Advanced form protection checks**

#### September 21, 2020

The advanced Form Protection checks examine web form data to prevent attackers from compromis‑ ing your system by modifying the web forms on your web sites or sending unexpected types and quantities of data to your web site in a form.

**Note**

SQL, XSS, FFC, and FieldFormat protection checks are applied if the **Exclude Upload Files From Security Checks** is unset.

A file upload is also a form element that has control‑name **name** field that is submitted as part of form submission.

Refer to this page, for more information: Forms

# **Field formats check**

September 21, 2020

The Field Formats check verifies the data that users send to your web sites in web forms. It examines both the length and type of data to ensure that it is appropriate for the form field in which it appears. If the Web App Firewall detects inappropriate web form data in a user request, it blocks the request.

By preventing an attacker from sending inappropriate web form data to your web site, the Field Formats check prevents certain types of attacks on your web site and database servers. For example, if a particular field expects the user to enter a phone number, the Field Formats check examines the user‑submitted input to ensure that the data matches the format of a phone number. If a particular field expects a first name, the Field Formats check ensures that the data in that field is of a type and length appropriate for a first name. It does the same thing for each form field that you configure it to protect.

This check applies to HTML requests only. It does not apply to XML requests. You can configure Field Format Checks in HTML profiles or Web 2.0 profiles to inspect HTML payload for protecting your ap‑ plications. The Web App Firewall also supports Field Format Check protection for Google Web Toolkit (GWT) applications.

The Field Formats check requires that you enable one or more actions. The Web App Firewall examines the submitted inputs and applies the specified actions.

**Note**

Field format rules are tightening rules. Adding them to relaxation list from learned data acts as a blocking rule.

To relax field format rules, please remove particular "fieldname"from the fieldformat relaxations list.

You have the option to set the default field formats to specify Field Type and the minimum and maximum length of data expected in each form field on each web form that you want to protect. You can deploy relaxation rules to configure a Field Format for an individual field of a specific form. Multiple rules can be added to specify the field name, the action URL, and Field Formats. Specify Field Formats to accept different types of inputs in different form fields. The learning feature can provide recommendations for the relaxation rules.

**Field Format Actions**—You can enable Block, Log, Stats, and Learn actions. At least one of these actions must be enabled to engage the Field Format Check protection.

- **Block**. If you enable block, the block action is triggered if the input does not conform to the specified Field Format. If a rule was configured for the target field, the input is checked against the specified rule. Otherwise, it is checked against the default field format specification. Any mismatch in the Field Type or min/max length specification results in blocking the request.
- **Log**. If you enable the log feature, the Field Format check generates log messages indicating the actions that it takes. You can monitor the logs to determine whether responses to legitimate requests are getting blocked. A large increase in the number of log messages can indicate

malicious attempts to launch an attack.

- **Stats**. If enabled, the stats feature gathers statistics about violations and logs. An unexpected surge in the stats counter might indicate that your application is under attack, or you might have to revisit the configuration to see if the specified field format is too restrictive.
- **Learn**. If you are not sure which Field Types or minimum and maximum length values might be ideally suited for your application, you can use the learn feature to generate recommendations based on the learned data. The Web App Firewall learning engine monitors the traffic and provides field format recommendations based on the observed values. To get optimal benefit without compromising performance, you might want to enable the learn option for a short time to get a representative sample of the rules, and then deploy the rules and disable learning. Note: The Web App Firewall's learning engine can distinguish only the first 128 bytes of the name. If a form has multiple fields with names that match for the first 128 bytes, the learning engine might not be able to distinguish between them. Similarly, the deployed relaxation rule might inadvertently relax all such fields.

**Default Field Format**—In addition to configuring the actions, you can configure the default Field Format to specify the type of data expected in all the form fields for your application. A Field Type can be selected as the Field Format type. Minimum length and Maximum length parameters can be used to specify the length of the allowed inputs. As an alternative to Field Types, you can use Character Maps to specify what's allowed in a field (except in cluster deployments).

• Field Type—Field Types are named expression to which you assign assigned priority values. Field Type expressions specify the allowed inputs and are matched against the submitted data to determine whether the received values are consistent with the allowed values. The Field Types are checked in the order of their priority numbers. A lower number indicates a higher priority. The Web App Firewall gives you the option to add your own Field Types and assign them the priorities you want. The priority value can range from 0 through 64000. The following built-in Field Types are provided to help simplify the configuration process:

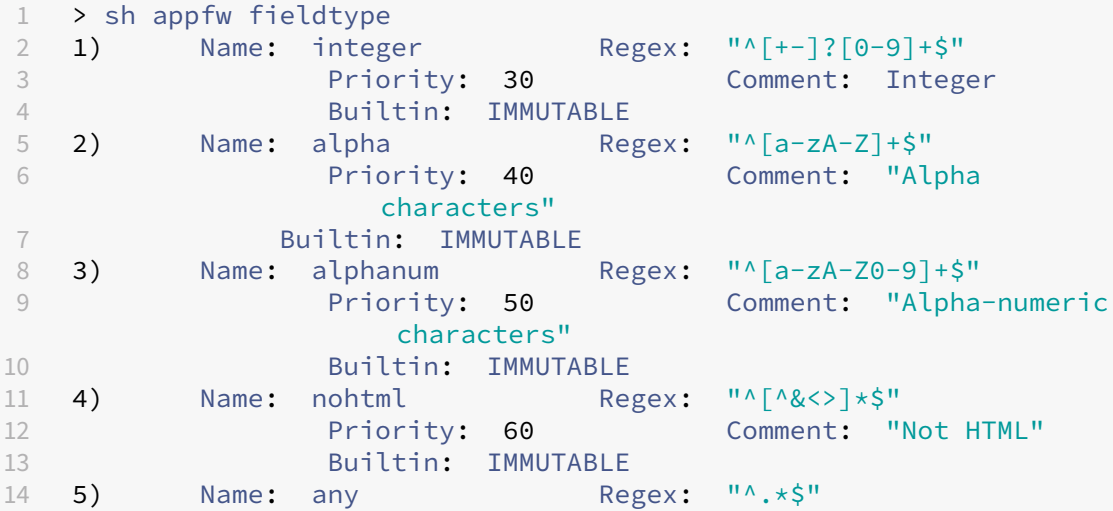

```
15 Priority: 70 Comment: Anything
16 Builtin: IMMUTABLE
17 Done
18 >
19 <!--NeedCopy-->
```
**Note**: The built‑in Field Types are IMMUTABLE. They cannot be modified or removed. Any Field Types that you add are MODIFIABLE. You can edit them or remove them.

Configuring a Field Type as a default Field Format might be useful when you have a PCRE expression that can identify the valid inputs in all or most of the form fields for your application and exclude the invalid inputs. For example, if all the inputs in your application forms are expected to contain only numbers and letters, you might want to use the built-in Field Type alphanum as the default Field Type. Any non-alphanumeric character such as a backslash () or semicolon ; in the input will trigger a violation. You can also add your own customized Field Types and use them to configure default Field Formats. For example, if you want to make the lowercase "x", "y", and "z"the only allowed alpha characters, you can configure a customized Field Type with regular expression " $\sqrt{x-z}$  \*  $\sqrt{z}$ ". You could assign it a higher priority (lower priority number) then the built-in Field Types and use it as the default Field Type.

• **Minimum Length**—The default minimum data length assigned to form fields in web forms that do not have an explicit setting. This parameter is set to 0 by default, which allows the user to leave the field blank. Any higher setting forces users to fill in the field.

**Caution**: If the minimum length value is 0 but the Field Type is integer, alpha, or alphanum, a request is blocked if any input field is left empty, despite the minimum length setting. That is because the regEx for these Field Types contains  $a +$  character, which means one or more characters. Distinguishing an integer from an alpha character requires at least one character.

• **Maximum Length**—The default maximum data length assigned to form fields in web forms that do not have an explicit setting. This parameter is set to 65535 by default.

**Note**: Characters vs bytes. The minimum and the maximum lengths for the field formats represent the number of bytes, not the number of characters. Languages that have greater than one-byte character representation can cause the limit to be exceeded with fewer characters than the number configured for the maximum value. For example, with double-byte character representation, the maximum value of 9 allows no more than 4 characters. **Tip:** The GUI allows you to cut and paste UTF-8 characters directly into the GUI without having to convert them to hex.

• **Character Maps**: In addition to recommending the Field Types, the Web App Firewall learning engine offers you an additional option, Use Character Maps, to deploy the Format Check rules. A Character Map is a set of all the characters allowed in a particular form field. You can fine tune the Field format specification to allow or disallow specific characters by using Character Maps. A separate Character Map is generated for each form field. The alpha and numeric characters are treated differently in Character Maps. If any alpha character is seen in the input, all alpha characters [A‑Za‑z] will be allowed by the recommended PCRE expression in the Character Map. Similarly, if any digit is included, all digits [0-9] will be allowed. Non-printable characters are specified by using the x construct. Only single Byte characters with values between 0-255 are considered for Character Map recommendations.

A Character Map can be more specific than the corresponding Field Type recommendation. In some situations, Character Maps might be a better option, because they give you tighter control over the set of characters allowed as inputs. The deployed character maps are displayed as strings that start with prefix "CM"followed by digits. The priority for the Character Maps starts at 10000. As with user‑added Field Types, you can add, edit or remove a Character Map. Character Maps that are currently used in deployed rules cannot be modified or removed.

**Note**: Character Maps are not supported in cluster deployments.

#### **Note**

When you add a field formats rule with any built-in Field Type and use character map instead of Field Type and save it, the changes do not get saved and rule still shows with Field Type.

When the character map matches one of the built-in type, the field type is reused instead of creating a new character map.

#### **Using the command line to configure the field format check**

In the command line interface, you can use the add appfw fieldtype command to add a new Field Type. You can use either the set appfw profile command or the add appfw profile command to configure the Field Format check and specify which actions to perform. You can use the unset appfw profile command to revert the configured settings back to their defaults. To specify a Field Format rule, use the bind appfw command to bind a Field Type to a form Field and the action URL, along with the minimum and maximum length specifications.

#### **To add, remove or view a Field Type by using the command line**:

Use the add command to add a Field Type. Youmust specify the Name, Regular expression and Priority when adding a new Field Type. You also have the option to add a Comment. You can use the show command to display the configured Field Types. You can also delete a Field Type by using the remove command, which requires only the Name of the Field Type.

```
add [appfw] fieldType <name> <regex> <priority> [-comment <string>]
where:
```

```
<regex> is a reqular expression
```

```
<priority> is a positive_integer
```
Example:

```
1 add fieldtype "Cust_Zipcode" "^[0-9]{
2 5 }
3 \left[ - \right] \left[ 0 - 9 \right]4 4 }
5 \quad 5" 46
7 - show [appfw] fieldType [<name>]
8
9 Example: sh fieldtype
10
11 sh appfw fieldtype
\frac{12}{13}sh appfw fieldtype cust_zipcode
14
15 - `rm [appfw] fieldType <name>`
16
17 Example: rm fieldtype cusT_ziPcode
18
19 The appfw fieldtype cusT ziPcode
20 <!--NeedCopy-->
```
**Note**: As shown above, use of "appfw"in the command is optional. For example, "Add FieldType" or "Add appfw fieldType"are both valid options. The names of the Field Types are case insensitive due to normalization. As shown in the above examples, Cust\_Zipcode, cust\_zipcode, and cUsT ziPcode refer to the same Field Type.

#### To configure a Field Format check by using the command line

Use either the set appfw profile command or the add appfw profile command, as follows:

- set appfw profile <name> -fieldFormatAction (([block] [learn] [ log] [stats])| [none])
- set appfw profile <name>-defaultFieldFormatType <string>
- set appfw profile <name> -defaultFieldFormatMinLength <integer>
- set appfw profile <name> -defaultFieldFormatMaxLength <integer>

#### To configure a Field Format relaxation rule by using the command line

```
1 bind appfw profile <name> (-fieldFormat <string> <formActionURL> <
      fieldType>
2 [-fieldFormatMinLength <positive_integer>] [-fieldFormatMaxLength <
     positive_integer>]
3 [-isRegex ( REGEX | NOTREGEX )])
4 <!--NeedCopy-->
```
Example:

```
1 bind appfw profile pr_ffc -fieldFormat "login_name" ".*/login.php"
     integer -fieldformatMinLength 3 -FieldformatMaxlength 6
```
#### 2 <!--NeedCopy-->

#### **Using the GUI to configure the field formats security check**

In the GUI, you can manage the Field Types. You can also configure the Field Formats security check in the pane for the profile associated with your application.

To add, modify or remove a Field Type using the GUI

- 1. Navigate to Application Firewall node. In the Settings, click **Manage Field Types** to display the Configure Application Firewall Field Type dialogue box.
- 2. Click **Add** to add a new Field Type. Follow the instructions in this pane and click Create. You can also edit or delete any user‑added Field Type if it is currently not being used by a deployed rule.

To add or modify the Field Formats security check by using the GUI

- 1. Navigate to **Application Firewall** > **Profiles**, highlight the target profile, and click **Edit**.
- 2. In the **Advanced Settings** pane, click **Security Checks**.

The security check table displays the currently configured action settings for all the security checks. You have 2 options for configuration:

- a) If you just want to enable or disable **Block**, **Log**, **Stats**, and **Learn** actions for Field Formats, you can select or clear check boxes in the table, click **OK**, and then click **Save and Close** to close the Security Check pane.
- b) If you want to configure additional options for this security check, double click Field Formats, or select the row and click Action Settings, to display the following options for **De‑ fault Field Format**:
	- **Field Type**—Select the Field Type that you want to configure as the default Field Type. You can select the built-in and user-defined Field Types. The deployed Character Maps are also included in the list and can be selected.
	- **Minimum Length**—Specify the minimum number of characters that must be in each field. Possible values: 0‑65535.
	- **Maximum Length**—Specify the maximum number of characters that must be in each field. Possible values: 1‑65535.

You can also edit the**Block**, **Log**, **Stats** and **Learn** actions in the Field Formats Settings pane.

After making any of the above changes, click **OK** to save the changes and return to the Security Checks table. You can proceed to configure other security checks if needed. Click OK **\*\* to save all the changes you have made in the Security Checks section, and then click \*\*Save and Close** to close the Security Check pane.

- To configure a Field Formats relaxation rule by using the GUI
	- 1. Navigate to **Application Firewall** > **Profiles**, highlight the target profile, and click **Edit**.
	- 2. In the **Advanced Settings** pane, click **Relaxation Rules**. The Relaxation Rules table has a Field Formats entry. You can double click, or select this row and click the Edit button, to access the Field Formats Relaxation Rules dialogue. You can perform **Add**, **Edit**, **Delete**, **Enable**, or **Disable** operations for relaxation rules.

For a consolidated view of all the relaxation rules, you can highlight the Field Formats row and click Visualizer. The visualizer for deployed relaxations offers you the option to Add a new rule or Edit an existing one. You can also Enable or Disable a group of rules by selecting a node and clicking the corresponding buttons in the relaxation visualizer.

### **Using the learn feature with the Field Formats Check**

When the learn action is enabled, the Web App Firewall learning engine monitors the traffic and learns the triggered violations. You can periodically inspect these learned rules. After due consideration, you can deploy the learned rule as a Field Format relaxation rule.

**Field formats learning enhancement**—An Web App Firewall learning enhancement was introduced in release 11.0. In the previous releases, once the learned field format recommendation is deployed, the Web App Firewall learning engine stops monitoring the valid requests for the purpose of recommending new rules on the basis of the new data points. This limits the configured security protection, because the learning database does not include any representations of the new data seen in the valid requests processed by the security check.

Violations are no longer coupled with learning. The learning engine learns and makes recommenda‑ tions for the field formats regardless of the violations. In addition to checking the blocked requests to determine whether the current field format is too restrictive and needs to be relaxed, the learning engine also monitors the allowed requests to determine whether the current field format is too permissive, and allows elevating the security by deploying a more restrictive rule.

Following is a summary of the Field Formats learning behavior:

**No Field format is bound**—The behavior remains unchanged in this scenario. All learn data is sent to the aslearn engine. The learning engine suggests a field format rule based on the data set.

**Field format is bound**: In the previous releases, observed data is sent to the aslearn engine only in the case of a violation. The learning engine suggests a field format rule based on the data set. In the 11.0 release, all data is sent to aslearn engine even if no violation is triggered. The learning engine suggests a field format rule based on the entire data set of all received inputs.

#### **Use Case for learning enhancement:**

If the initial field format learned rules are based on a small sample of data, a few non typical values might result in a recommendation that is too lenient for the target field. The ongoing learning allows the Web App Firewall to observe data points from every request to collect a representative sample for the learned recommendations. This is helpful in further tightening the security to deploy the optimal input format with an adequate range value.

# HOW FIELD FORMAT RULES ARE SUGGESTED

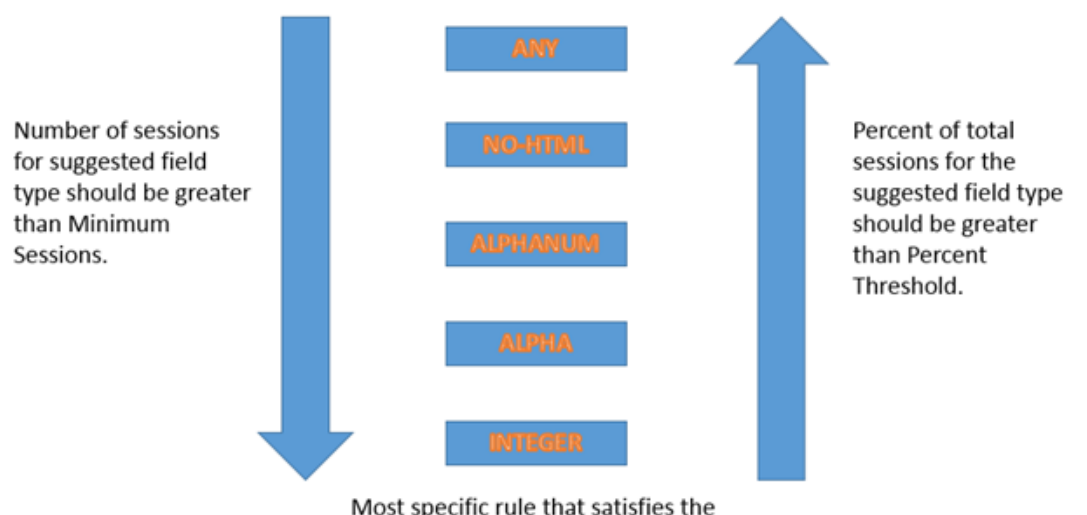

Most specific rule that satisfies the threshold values is suggested.

The field format learning makes use of the priority of the Field Types as well as the configured settings of the following learning thresholds:

- **FieldFormatMinThreshold**—Minimum number of times a specific form field must be observed before a learned relaxation is generated. Default: 1.
- **FieldFormatPercentThreshold**—Percentage of times a form field matched a particular Field Type, before a learned relaxation is generated. Default: 0.

The field format rule recommendations are based on the following criteria:

• **Field Type recommendations**—The Field Type recommendations are determined by the as‑ signed priorities of the existing Field Types and the specified Field Format thresholds. The priorities determine the order in which the Field Types are matched against the inputs. A lower number specifies a higher priority. For example, Field Type integer has the higher priority (30) and is therefore evaluated before Field Type alphanum (50). The thresholds determine the number of inputs evaluated to collect a representative sample for the data point. Assigning the right priority to the configured Field Types, and configuring an appropriate **learningsetting** value for the **fieldFormatPercentThreshold** and **fieldFormatMinThreshold** parameters, is essential for getting the correct Field Format recommendation. The Field Type with the highest priority, based on the configured thresholds, is matched first against the inputs. If there is a match, this Field Type is suggested without considering the other Field Types. For example, three default Field Types, integer, alphanum, and any will match if all the inputs contain only numbers. However, integer will be recommended since it has the highest priority.

- **Minimum and Maximum length recommendations**—Calculations for the minimum and max‑ imum lengths for the Field Format are done independently of the determination for the Field Type. The field format length calculations are based on the average length of all the observed inputs. Half of this calculated average is suggested as the min value, and twice the value of this average is suggested as the max value. The range for the Minimum Length is 0‑65535 and the range for the Maximum Length is 1‑65535. The configured value for the minimum length cannot exceed the maximum length.
- **Handling of space character**—The Field Format check counts every space character when checking for the Field Formats length. Leading or trailing spaces are not stripped, and multiple consecutive spaces in the middle of the input string are no longer consolidated to a single space during input processing.

Example to illustrate the Field Format recommendations:

```
1 Total requests: 100
2 Number of Req with Field Type:
3 Int : 22 (22 int values) – 22%
4 Alpha : 44 (44 alpha values) – 44%
5 Alphanum: 14 (14 + 44 + 22 = 80 alphanum values) = 80%
6 noHTML: 10 (80 + 10 = 90 noHTML values) = 90%
7 any : 10 (90 + 10 = 100 any values) = 100%
8
9 % threshold Suggested Field Type
10 0-22 int
11 23-44 alpha
12 45-80 alphanum
13 81-90
14 91-100 any
15 <!--NeedCopy-->
```
To view or use learned data by using the command line interface

```
1 show appfw learningdata <profilename> FieldFormat
2 rm appfw learningdata <profilename> -fieldFormat <string> <
     formActionURL>
3 export appfw learningdata <profilename> FieldFormat
4 <!--NeedCopy-->
```
To view or use learned data by using the GUI

- 1. Navigate to **Application Firewall** > **Profiles**, highlight the target profile, and click **Edit**.
- 2. In the **Advanced Settings** pane, click **Learned Rules**. You can select the Field Formats entry in the Learned Rules table and double-click it to access the learned rules. You can deploy the

learned rules or edit a rule before deploying it as a relaxation rule. To discard a rule, you can select it and click the **Skip** button. You can edit only one rule at a time, but you can select multiple rules to deploy or skip.

You also have the option to show a summarized view of the learned relaxations by selecting the Field Formats entry in the Learned Rules table and clicking Visualizer to get a consolidated view of all the learned violations. The visualizer makes it very easy to manage the learned rules. It presents a comprehensive view of the data on one screen and facilitates taking action on a group of rules with one click. The biggest advantage of the visualizer is that it recommends regular expressions to consolidate multiple rules. You can select a subset of these rules, based on the delimiter and Action URL. You can display 25, 50, or 75 rules in the visualizer, by selecting the number from a drop‑down list. The visualizer for learned rules offers the option to edit the rules and deploy them as relaxations. Or you can skip the rules to ignore them.

### **Using the log feature with the field formats check**

When the log action is enabled, the Field Formats security check violations are logged in the audit log as APPFW\_FIELDFORMAT violations. The Web App Firewall supports both Native and CEF log formats. You can also send the logs to a remote syslog server.

To access the log messages by using the command line

Switch to the shell and tail the ns.logs in the /var/log/ folder to access the log messages pertaining to the Field Formats violations:

• Shell

•

tail ‑f /var/log/ns.log grep APPFW\_FIELDFORMAT

To access the log messages by using the GUI

The Citrix GUI includes a very useful tool (Syslog Viewer) for analyzing the log messages. You have multiple options for accessing the Syslog Viewer:

- Navigate to the **Application Firewall** > **Profiles**, select the target profile, and click **Security Checks**. Highlight the Field Formats row and click **Logs**. When you access the logs directly from the **Field Formats security** check of the profile, it filters out the log messages and displays only the logs pertaining to these security check violations.
- You can also access the Syslog Viewer by navigating to **Citrix ADC** > **System** > **Auditing**. In the **Audit Messages** section, click the **Syslog messages** link to display the **Syslog Viewer**, which

displays all log messages, including other security check violation logs. This is useful for debugging when multiple security check violations might be triggered during request processing.

• Navigate to**Application Firewall** >**policies** >**Auditing**. In the**Audit Messages** section, click the Syslog messages link to display the Syslog Viewer, which displays all log messages, including other security check violation logs.

The HTML based Syslog Viewer provides various filter options for selecting only the log messages that are of interest to you. To access Field Formats security check violation log messages, filter by selecting APPFW in the dropdown optionsfor Module. The Event Type displays a rich set of options to further refine your selection. For example, if you select the **APPFW\_FIELDFORMAT** check box and click the **Apply** button, only log messages pertaining to the Field Formats security check violations appear in the Syslog Viewer.

If you place the cursor in the row for a specific log message, multiple options, such as Module and EventType, appear below the log message. You can select any of these options to highlight the corre‑ sponding information in the logs.

Example of a Native format log message when the request is not blocked

```
1 Jun 10 22:32:26 <local0.info> 10.217.31.98 06/10/2015:22:32:26 GMT ns
      0-PPE-0 :
2 default APPFW APPFW_FIELDFORMAT 97 0 : 10.217.253.62 562-PPE0
3 x1MV+YnNGzQFM3Bsy2wti4bhXio0001 pr_ffc http://aaron.stratum8.net/FFC/
      login_post.php
4 Field format check failed for field passwd="65568888sz-*_" <not blocked
      >
5 Example of a CEF format log message when the request is blocked
6 Jun 11 00:03:51 <local0.info> 10.217.31.98
7 CEF:0|Citrix|Citrix ADC|NS11.0|APPFW|APPFW_FIELDFORMAT|6|src
      =10.217.253.62 spt=27076
8 method=POST requet=http://aaron.stratum8.net/FFC/maxlen_post.php msg=
      Field format check
9 failed for field text_area="" cn1=108 cn2=644 cs1=pr_ffc cs2=PPE0
10 cs3=GaUROfl1Nx1jJTvja5twH5BBqI0000 cs4=ALERT cs5=2015 act=blocked
11 <!--NeedCopy-->
```
#### **Statistics for the field formats violations**

When the stats action is enabled, the corresponding counter for the Field Formats check is incremented when the Web App Firewall takes any action for this security check. The statistics are collected for Rate and Total count for Traffic, Violations, and Logs. The increment of the log counter can vary depending on the configured settings. For example, if the block action is enabled, the request for a page that contains 3 Field Format violations increments the stats counter by one, because the page is blocked as soon as the first Field Formats violation is detected. However, if block is disabled, processing the same request increments the statistics counter for violations and the logs by 3, because each Field Formats violation generates a separate log message.

To display Field Formats statistics by using command line

At the command prompt, type:

```
sh appfw stats
```
To display stats for a specific profile, use the following command:

stat appfw profile <profile name>

To display Field Formats statistics by using GUI

- 1. Navigate to **System** > **Security** > **Application Firewall**.
- 2. In the right pane, access the Statistics Link.
- 3. Use the scroll bar to view the statistics about Field Formats violations and logs. The statistics table provides real-time data and is updated every 7 seconds.

#### **Deployment Tip**

- Enable Field format actions log, learn and stats.
- After running a representative sample of the traffic to your application, review the learned recommendations.
- If a Field Type is recommended by most of the learned rules, configure that Field Type as the Default Field Type. For minimum and maximum lengths, use the widest range suggested by these rules.
- Deploy rules for other fields for which different Field Types or different minimum/maximum lengths are better suited.
- Enable blocking and disable learning.
- Monitor stats and logs. If a significant number of violations are still being triggered, you might want to review the log messages to confirm that the violations represent malicious requests that should have been blocked. If valid requests are being flagged as violations, you can either edit the configured Field Format rule to further relax it or enable learning again to get recommendations based on the new data points.

**Note**: You can fine tune your configuration by getting new learning recommendations.

### **Highlights**

Note the following points about the Field Format security check:

• **Protection**—By configuring optimal field format rules, you can protect against many attacks. For example, if you specify that a field can only have integers, hackers will not be able to launch

SQL Injection or XSS attacks by using this field, because the inputs required to launch such attacks will not meet the configured field format requirement.

- **Performance**—You can limit the minimum and the maximum allowed length for the inputs in the field format rules. This can prevent a malicious user from entering excessively large input strings in an attempt to add processing overhead to the server, or worse, cause the server to dump core because of stack overflow. By limiting the input size, you can shorten the time required for processing legitimate requests.
- **Configuring Field Formats**—You must enable one of the actions (block, log, stats, learn) to engage the field Format protection. You can also specify the Field format rules to identify the allowed inputs in your form fields.
- **Selecting Character Maps vs. Field Types**—Both Character Maps and Field Types use regular expressions. However, a Character Map provides a more specific expression by narrowing down the list of allowed characters. For example, for an input such as janedoe@citrix.com, the learning engine might recommend the Field Type nohtml but the Character Map [@-Za-z] might be more specific, because it narrows down the allowed set of non-alpha characters. The Character Map option allows, in addition to alpha characters, only two non‑alpha characters: period  $(.)$  and at  $(\varpi)$ .
- **Ongoing Learning**—The Web App Firewall monitors and takes into account all the incoming data (violations as well as allowed inputs) to build a learning table for recommending rules. The rules are revised and updated as new incoming data arrives. New field format rules are suggested for a field even if it already has a bound field format rule. If the configured Field Formats are too restrictive and are blocking the valid requests, you can deploy a more relaxed Field Format. Similarly, if the current Field Formats are too generic, you can further refine and tighten the security by deploying a more restrictive Field Format.
- **Overwriting Rules**—If a rule has already been deployed for a field/URL combination, the GUI allows the user to update the field format. A dialog box asks for confirmation to replace the existing rule. If you are using the command line interface, you have to explicitly unbind the previous binding and then bind the new rule.
- **Multiple match**—If multiple field formats match a given field name and its action URL, the Web App Firewall arbitrarily selects one of them to apply.
- **Buffer boundary**—If a field value extends across multiple streaming buffers, and the format for these two parts of the field value is different, a field format corresponding to "any"is sent to the learn database.
- **Field Format vs. Field Consistency Check**—Both the Field Format check and the Field Con‑ sistency check are form-based protection checks. The Field Formats check provides a different type of protection than does the Form Field Consistency check. The Form Field Consistency check verifies that the structure of the web forms returned by users is intact, that data format restrictions configured in the HTML are respected, and that data in hidden fields has not been modified. It can do this without any specific knowledge about your web forms other than what

it derives from the web form itself. The Field Formats check verifies that the data in each form field matches the specific formatting restrictions that you configured manually, or that the learning feature generated and you approved. In other words, the Form Field Consistency check enforces general web form security, while the Field Formats check enforces the specific rules for the allowed inputs for your web forms.

### **Form field consistency check**

#### September 21, 2020

The Form Field Consistency check examines the web forms returned by users of your web site, and verifies that web forms were not modified inappropriately by the client. This check applies only to HTML requests that contain a web form, with or without data. It does not apply to XML requests.

The Form Field Consistency check prevents clients from making unauthorized changes to the structure of the web forms on your web site when they fill out and submit a form. It also ensures that the data a user submits meets the HTML restrictions for length and type, and that data in hidden fields is not modified. This prevents an attacker from tampering with a web form and using the modified form to gain unauthorized access to web site, redirect the output of a contact form that uses an insecure script and thereby send unsolicited bulk email, or exploit a vulnerability in your web server software to gain control of the web server or the underlying operating system. Web forms are a weak link on many web sites and attract a wide range of attacks.

The Form Field Consistency check verifies all of the following:

- If a field is sent to the user, the check ensures that it is returned by the user.
- The check enforces HTML field lengths and types.

**Note**: The Form Field Consistency check enforces HTML restrictions on data type and length but does not otherwise validate the data in web forms. You can use the Field Formats check to set up rules that validate data returned in specific form fields on your web forms.

- If your web server does not send a field to the user, the check does not allow the user to add that field and return data in it.
- If a field is a read-only or hidden field, the check verifies that the data has not changed.
- If a field is a list box or radio button field, the check verifies that the data in the response corresponds to one of the values in that field.

If a web form returned by a user violates one or more of the Form Field consistency checks, and you have not configured the Web App Firewall to allow that web form to violate the Form Field Consistency checks, the request is blocked.

If you use the wizard or the GUI, in the Modify Form Field Consistency Check dialog box, on the General tab you can enable or disable the Block, Log, Learn, and Statistics actions.

You also configure Sessionless Field Consistency in the General tab. If Sessionless Field Consistency is enabled, the Web App Firewall checks only the web form structure, dispensing with those parts of the Form Field Consistency check that depend upon maintaining session information. This can speed the Form Field Consistency check with little security penalty for web sites that use many forms. To use Sessionless Field Consistency on all web forms, select On. To use it only for forms submitted with the HTTP POST method, select postOnly

If you use the command‑line interface, you can enter the following command to configure the Form Field Consistency Check:

```
• set appfw profile <name> -fieldConsistencyAction [**block**] [**
 learn**] [**log**] [**stats**] [**none**]
```
To specify relaxations for the Form Field Consistency check, you must use the GUI. On the Checks tab of the Modify Form Field Consistency Check dialog box, click Add to open the Add Form Field Consis‑ tency Check Relaxation dialog box, or select an existing relaxation and click Open to open the Modify Form Field Consistency Check Relaxation dialog box. Either dialog box provides the same options for configuring a relaxation, as described in "Manual Configuration By Using the GUI."

Following are examples of Form Field Consistency check relaxations:

#### **Form Field Names**:

• Choose form fields with the name UserType:

```
1 ^UserType$
2 <!--NeedCopy-->
```
• Choose form fields with names that begin with UserType\_ and are followed by a string that begins with a letter or number and consists of from one to twenty‑one letters, numbers, or the apostrophe or hyphen symbol:

```
1 ^UserType_[0-9A-Za-z][0-9A-Za-z'-]{
2 0,20 }
3 $
4 <!--NeedCopy-->
```
• Choose form fields with names that begin with Turkish-UserType\_ and are otherwise the same as the previous expression, except that they can contain Turkish special characters throughout:

```
N \rightarrow N \times C3\xrightarrow{X}C3\xrightarrow{A7e-UserType_{o}} [0-9A-Za-z]|\\x[0-9A-Fa-f][0-9A-
         Fa-f1)+S2 <!--NeedCopy-->
```
**Note**: See "PCRE Character Encoding Format"for a complete description of supported spe‑ cial characters and how to encode them properly.

• Choose formf[ield names that begin with a lette](https://docs.netscaler.com/en-us/citrix-adc/12-1/application-firewall/appendixes/pcre-char-encoding.html)r or number, consist of a combination of letters and/or numbers only, and that contain the string Num anywhere in the string:

```
1 ^[0-9A-Za-z]*Num[0-9A-Za-z]*$
2 <!--NeedCopy-->
```
#### **Form Field Action URLs**:

• Choose URLs beginning with http://www.example.com/search.pl? and containing any string after the query except for a new query:

```
1 ^http://www[.]example[.]com/search[.]pl?[^?]*$
2 <!--NeedCopy-->
```
• Choose URLs that begin with http://www.example‑español.com and have paths and filenames that consist of upper-case and lower-case letters, numbers, non-ASCII special characters, and selected symbols in the path. The ñ character and any other special characters are represented as encoded UTF‑8 strings containing the hexadecimal code assigned to each special character in the UTF‑8 charset:

```
1 ^http://www[.]example-espa\xC3\xB1ol[.]com/(([0-9A-Za-z]|\\x[0-9A-
      Fa-f][0-9A-Fa-f])
2 ([0-9A-Za-z_-]|\\x[0-9A-Fa-f][0-9A-Fa-f])*/)*([0-9A-Za-z]|\\x[0-9A
      -Fa-f][0-9A-Fa-f])
3 ([0-9A-Za-z_-]|\\x[0-9A-Fa-f][0-9A-Fa-f])*[.](asp|htp|php|s?html?)
      \zeta4 <!--NeedCopy-->
```
• Choose all URLs that contain the string /search.cgi?:

```
1 ^[^?<>]*/search[.]cgi\?[^?<>]*$
2 <!--NeedCopy-->
```
**Caution**: Regular expressions are powerful. Especially if you are not thoroughly familiar with PCRE-format regular expressions, double-check any regular expressions you write. Make sure that they define exactly the URL you want to add as an exception, and nothing else. Careless use of wildcards, and especially of the dot‑asterisk (

.\*) metacharacter/wildcard combination, can have results you do not want or expect, such as blocking access to web content that you did not intend to block or allowing an attack that the

Cookie Consistency check would otherwise have blocked.

# **CSRF form tagging check**

#### September 21, 2020

The Cross Site Request Forgery (CSRF) Form Tagging check tags each web form sent by a protected web site to users with a unique and unpredictable FormID, and then examines the web forms returned by users to ensure that the supplied FormID is correct. This check protects against cross-site request forgery attacks. This check applies only to HTML requests that contain a web form, with or without data. It does not apply to XML requests.

The CSRF Form Tagging check prevents attackers from using their own web forms to send high volume form responses with data to your protected web sites. This check requires relatively little CPU processing capacity compared to certain other security checks that analyze web forms in depth. It is therefore able to handle high volume attacks without seriously degrading the performance of the protected web site or the Web App Firewall itself.

Before you enable the CSRF Form Tagging check, you should be aware of the following:

- You need to enable form tagging. The CSRF check depends on form tagging and does not work without it.
- You should disable the Citrix ADC Integrated Caching feature for all web pages containing forms that are protected by that profile. The Integrated Caching feature and CSRF form tagging are not compatible.
- You should consider enabling Referer checking. Referer checking is part of the Start URL check, but it prevents cross-site request forgeries, not Start URL violations. Referer checking also puts less load on the CPU than does the CSRF Form Tagging check. If a request violates Referer checking, it is immediately blocked, so the CSRF Form Tagging check is not invoked.
- The CSRF Form Tagging check does not work with web forms that use different domains in the form‑origin URL and form‑action URL. For example, CSRF Form Tagging cannot protect a web form with a form-origin URL of http://www.example.com and a form action URL of http ://www.example.org/form.pl, because example.com and example.org are different domains.

If you use the wizard or the GUI, in the Modify CSRF Form Tagging Check dialog box, on the General tab you can enable or disable the Block, Log, Learn and Statistics actions.

If you use the command‑line interface, you can enter the following command to configure the CSRF Form Tagging Check:

### • set appfw profile <name> -CSRFtagAction [\*\*block\*\*] [\*\*log\*\*] [\*\* learn\*\*] [\*\*stats\*\*] [\*\*none\*\*]

To specify relaxations for the CSRF Form Tagging check, you must use the GUI. On the Checks tab of the Modify CSRF Form Tagging Check dialog box, click Add to open the Add CSRF Form Tagging Check Relaxation dialog box, or select an existing relaxation and click Open to open the Modify CSRF Form Tagging Check Relaxation dialog box. Either dialog box provides the same options for configuring a relaxation.

An alert is generated when you set the Citrix Web App Firewall session limit to a value of 0 or lower, because such a setting affects advanced protection check functionality that requires a properly functioning Web App Firewall session.

Following are examples of CSRF Form Tagging check relaxations:

**Note**: The following expressions are URL expressions that can be used in both the Form Origin URL and Form Action URL roles.

• Choose URLs beginning with http://www.example.com/search.pl? and containing any string after the query, except for a new query:

```
1 ^http://www[.]example[.]com/search[.]pl?[^?]*$
2 <!--NeedCopy-->
```
• Choose URLs that begin with http://www.example-español.com and have paths and filenames that consist of upper-case and lower-case letters, numbers, non-ASCII special characters, and selected symbols in the path. The ñ character and any other special characters are represented as encoded UTF-8 strings containing the hexadecimal code assigned to each special character in the UTF‑8 charset:

```
1 ^http://www[.]example-espa\xC3\xB1ol[.]com/(([0-9A-Za-z]|\\x[0-9A-
         Fa-f][0-9A-Fa-f])
2 ([0-9A-Za-z_-]|\\x[0-9A-Fa-f][0-9A-Fa-f])*/)*([0-9A-Za-z]|\\x[0-9A-Fa-f
     ][0-9A-Fa-f])([0-9A-Za-z_-]|\\x[0-9A-Fa-f][0-9A-Fa-f])*[.](asp|htp|
     php|s?html?)$
3 <!--NeedCopy-->
```
• Choose all URLs that contain the string /search.cgi?:

```
1 ^[^?<>]*/search[.]cgi\?[^?<>]*$
2 <!--NeedCopy-->
```
#### **Important**

Regular expressions are powerful. If you are not thoroughly familiar with PCRE‑format regular expressions, double-check any regular expressions you write. Make sure that they define exactly the URL that you want to add as an exception, and nothing else. Careless use of wildcards, and

#### Citrix ADC 12.1

especially of the dot-asterisk (.\*) metacharacter/wildcard combination, can have results you do not want, such as blocking access to web content that you did not intend to block or allowing an attack that the check would otherwise have blocked.

#### **Tip**

When enableValidate referrer header is enabled under the Start URL Action, ensure that the Referrer Header URL is added to StartURL as well.

**Note**

When Citrix ADC reaches the appfw\_session\_limit and CSRF checks are enabled, the web application freezes.

To prevent web application freeze, decrease the session timeout and increase the session limit by using the following commands:

From CLI: > set appfw settings –sessiontimeout 300

From shell: root@ns# nsapimgr\_wr.sh ‑s appfw\_session\_limit=200000

Logging and generating SNMP alarms when appfw\_session\_limit is reached assists you in troubleshooting and debugging issues.

# **Managing CSRF form tagging check relaxations**

#### September 22, 2020

You configure an exception (or relaxation) to the CSRF Form Tagging security check in the Add Cross-Site Request Forgery Tagging Check Relaxation dialog box or the Modify Cross‑Site Request Forgery Tagging Check Relaxation dialog box.

### **To configure a CSRF form tagging check relaxation by using the GUI**

- 1. Navigate to **Security > Citrix Web App Firewall > Profiles**.
- 2. In the **Profiles** pane, select the profile you want to configure, and then click **Open**.
- 3. In the **Configure Web App Firewall Profile** dialog box, click the **Security Checks** tab. The **Se‑ curity Checks** tab contains the list of Web App Firewall security checks.
- 4. To add or modify a CSRF relaxation, do one of the following:
	- To add a new relaxation, click Add.
	- To modify an existing relaxation, select the relaxation that you want to modify, and then click **Open**.

The **Add Cross‑Site Request Forgery Tagging Check Relaxation** or **Modify Cross‑Site Re‑ quest Forgery Tagging Check Relaxation** dialog box is displayed. Except for the title, these dialog boxes are identical.

- 5. Fill in the dialog box as described below.
	- **Enabled check box**—Select to place this relaxation or rule in active use; clear to deactivate it.
	- **Form Origin URL**—In the text area, enter a PCRE‑format regular expression that defines the URL that hosts the form.
	- **Form Action URL**—In the text area, enter a PCRE‑format regular expression that defines the URL to which data entered into the form is delivered.
	- **Comments**—In the text area, type a comment. Optional.

**Note**: For any element that requires a regular expression, you can type the regular expres‑ sion, use the **Regex Tokens** menu to insert regular expression elements and symbols di‑ rectly into the text box, or click **Regex Editor** to open the **Add Regular Expression** dialog box, and use it to construct the expression.

- 6. Click **OK**. The **Add Cross‑Site Request Forgery Tagging Check Relaxation** or **Modify Cross‑ Site Request Forgery Tagging Check Relaxation** dialog box closes and you return to the **Mod‑ ify Cross‑Site Request Forgery Tagging Check** dialog box.
- 7. To remove a relaxation or rule, select it, and then click **Remove**.
- 8. To enable a relaxation or rule, select it, and then click **Enable**.
- 9. To disable a relaxation or rule, select it, and then click **Disable**.
- 10. To configure the settings and relationships of all existing relaxations in an integrated interactive graphic display, click **Visualizer**, and use the display tools.
- 11. To review and configure learned rules for the CSRF check, click **Learning**and perform the steps in "To configure and use the Learning feature."
- 12. Click **OK**.

### **URL protection checks**

#### September 21, 2020

The URL Protection checks examine request URLs to prevent attackers from aggressively attempting to access multiple URLs (forceful browsing) or using a URL to trigger a known security vulnerability in web server software or web site scripts.

# **Start URL check**

#### September 21, 2020

The Start URL check examines the URLs in incoming requests and blocks the connection attempt if the URL does not meet the specified criteria. To meet the criteria, the URL must match an entry in the Start URL list, unless the Enforce URL Closure parameter is enabled. If you enable this parameter, a user who clicks a link on your Web site is connected to the target of that link.

The primary purpose of the Start URL check is to prevent repeated attempts to access random URLs on a Web site, (forceful browsing) through bookmarks, external links, or jumping to pages by manually typing in the URLs to skip the pages required to reach that part of the website. Forceful browsing can be used to trigger a buffer overflow, find content that users were not intended to access directly, or find a back door into secure areas of your Web server. The Web App Firewall enforces a website's given traversal or logic path by allowing access to only the URL's that are configured as start URLs.

If you use the wizard or the GUI, in the Modify Start URL Check dialog box, on the General tab you can enable or disable Block, Log, Statistics,

Learn actions, and the following parameters:

- **Enforce URL Closure.** Allow users to access any web page on your web site by clicking a hyper‑ link on any other page on your web site. Users can navigate to any page on your web site that can be reached from the home page or any designated start page by clicking hyperlinks. Note: The URL closure feature allows any query string to be appended to and sent with the action URL of a web form submitted by using the HTTP GET method. If your protected web sites use forms to access an SQL database, make sure that you have the SQL injection check enabled and properly configured.
- **Sessionless URL Closure.** From the client's point of view, this type of URL closure functions in exactly the same way as standard, session-aware URL Closure, but uses a token embedded in the URL instead of a cookie to track the user's activity, which consumes considerably fewer re‑ sources. When sessionless URL closure is enabled, the Web App Firewall appends a "as\_url\_id" tag to all the URL's that are in URL closure.

**Note**: When enabling sessionless (Sessionless URL Closure), you must also enable regular URL closure (

Enforce URL Closure) or sessionless URL closure does not work.

• **Validate Referer Header.** Verify that the Referer header in a request that contains web form data from your protected web site instead of another web site. This action verifies that your web site, not an outside attacker, is the source of the web form. Doing so protects against crosssite request forgeries (CSRF) without requiring form tagging, which is more CPU-intensive than header checks. The Web App Firewall can handle the HTTP Referer header in one of the following four ways, depending on which option you select in the drop‑down list:

- **– Off**—Do not validate the Referer header.
- **– If‑Present**—Validate the Referer header if a Referer header exists. If an invalid Referer header is found, the request generates a referer-header violation. If no Referer header exists, the request does not generate a referer‑header violation. This option enables the Web App Firewall to perform Referer header validation on requests that contain a Referer header, but not block requests from users whose browsers do not set the Referer header or who use web proxies or filters that remove that header.
- **– Always Except Start URLs**—Always validate the Referer header. If there is no Referer header and the requested URL is not exempted by the startURL relaxation rule, the request generates a referer‑header violation. If the Referer header is present but it is invalid, the request generates a referer‑header violation.
- **– Always Except First Request**—Always validate the referer header. If there is no referer header, only the URL that is accessed first is allowed. All other URL's are blocked without a valid referer header. If the Referer header is present but it is invalid, the request generates a referer‑header violation.

One Start URL setting, **Exempt Closure URLs from Security Checks**, is not configured in the Modify Start URL Check dialog box, but is configured in the Settings tab of the Profile. If enabled, this setting directs the Web App Firewall not to run further form based checks (such as Cross‑Site Scripting and SQL Injection inspection) on URLs that meet the URL Closure criteria.

#### **Note**

Although the referer header check and Start URL security check share the same action settings, it is possible to violate the referer header check without violating the Start URL check. The difference is visible in the logs, which log referer header check violations separately from Start URL check violations.

The Referer header settings (OFF, if‑Present, AlwaysExceptStartURLs, and AlwaysExceptFirstRequest) are arranged in order of least restrictive to most restrictive and work as follows:

#### **OFF:**

• Referer Header Not checked.

#### **If‑Present:**

- Request has no referer header -> Request is allowed.
- Request has referer header and the referer URL is in URL closure -> Request is allowed.

• Request has referer header and the referer URL is **not** in URL closure ‑> Request is blocked.

#### **AlwaysExceptStartURLs:**

- Request has no referer header and the request URL is a start URL -> Request is allowed.
- Request has no referer header and the request URL is not a start URL ‑>Request is blocked.
- Request has referer header and the referer URL is in URL closure -> Request is allowed.
- Request has referer header and the referer URL is **not** in URL closure ‑> Request is blocked.

#### **AlwaysExceptFirstRequest:**

- Request has no referer header and is the first request URL of the session -> Request is allowed.
- Request has no referer header and is **not** the first request URL of the session ‑> Request is blocked.
- Request has referer header and is either the first request URL of the session or is in URL closure ‑> Request is allowed.
- Request has referer header and is neither the first request URL of the session nor is in URL closure -> Request is blocked.

If you use the command‑line interface, you can enter the following commands to configure the Start URL Check:

- set appfw profile <name> -startURLAction [block] [learn] [log] [ stats] [none]
- set appfw profile <name> -startURLClosure ([ON] | [OFF])
- set appfw profile <name> -sessionlessURLClosure ([ON] | [OFF])
- set appfw profile <name> -exemptClosureURLsFromSecurityChecks ([ ON] | [OFF)
- set appfw profile <name> -RefererHeaderCheck ([OFF] | [**if**-present ] | [AlwaysExceptStartURLs] | [AlwaysExceptFirstRequest])

To specify relaxations for the Start URL check, you must use the GUI. On the Checks tab of the Modify Start URL Check dialog box, click Add to open the Add Start URL Check Relaxation dialog box, or select an existing relaxation and click Open to open the Modify Start URL Check Relaxation dialog box. Either dialog box provides the same options for configuring a relaxation.

Following are examples of Start URL check relaxations:

• Allow users to access the home page at www.example.com:

```
1 ^http://www[.]example[.]com$
2 <!--NeedCopy-->
```
• Allow users to access all static HTML (.htm and .html), server-parsed HTML (.htp and .shtml), PHP (.php), and Microsoft ASP (.asp) format web pages at www.example.com:

```
1 \varepsilonhttp://www[.]example[.]com/([0-9A-Za-z][0-9A-Za-z -]*/)*
2 [0-9A-Za-z][0-9A-Za-z_.-]*[.](asp|htp|php|s?html?)$
3 <!--NeedCopy-->
```
• Allow users to access web pages with pathnames or file names that contain non-ASCII characters at www.example‑español.com:

```
1 ^http://www[.]example-espaxC3xB1ol[.]com/(([0-9A-Za-z]|x[0-9A-Fa-
      f][0-9A-Fa-f])([0-9A-Za-z_-]|x[0-9A-Fa-f][0-9A-Fa-f])*/)*
2 ([0-9A-Za-z]|x[0-9A-Fa-f][0-9A-Fa-f])([0-9A-Za-z_-]|x[0-9A-Fa-f
      ][0-9A-Fa-f])*[.](asp|htp|php|s?html?)$
3 <!--NeedCopy-->
```
**Note**: In the above expression, each character class has been grouped with the string x[0‑9A‑Fa‑f][0‑9A‑Fa‑f], which matches all properly‑constructed character encoding strings but does not allow stray backslash characters that are not associated with a UTF-8 character encoding string. The double backslash () is an escaped backslash, which tells the Web App Firewall to interpret it as a literal backslash. If you included only one backslash, the Web App Firewall would instead interpret the following left square bracket ([) as a literal character instead of the opening of a character class, which would break the expression.

• Allow users to access all GIF (.png), JPEG (.jpg and .jpeg), and PNG (.png) format graphics at www.example.com:

```
1 Attp://www[.]example[.]com/([0-9A-Za-z][0-9A-Za-z]-]*/)*2 [0-9A-Za-z][0-9A-Za-z_.-]*[.](gif|jpe?g|png)$
3 <!--NeedCopy-->
```
• Allow users to access CGI (.cgi) and PERL (.pl) scripts, but only in the CGI-BIN directory:

```
8http://www[.]example[.]com/CGI-BIN/[0-9A-Za-z][0-9A-Za-z_.-]*[.](
     cgi|pl)$
2 <!--NeedCopy-->
```
• Allow users to access Microsoft Office and other document files in the docsarchive directory:

```
1 ^http://www[.]example[.]com/docsarchive/[0-9A-Za-z][0-9A-Za-z_
      -.]*[.](doc|xls|pdf|ppt)$
2 <!--NeedCopy-->
```
#### **Note**

By default, all Web App Firewall URLs are considered to be regular expressions.

Caution: Regular expressions are powerful. Especially if you are not thoroughly familiar with PCRE‑ format regular expressions, double-check any regular expressions that you write. Make sure that they define exactly the URL you want to add as an exception, and nothing else. Careless use of wildcards, and especially of the dot‑asterisk (

.\*) metacharacter/wildcard combination, can have results you do not want, such as blocking access to web content that you did not intend to block or allowing an attack that the Start URL check would otherwise have blocked.

**Tip**

You can add the *-and-* to the allowed list of SQL keywords for URL naming scheme. For example, example https://FQDN/bread-and-butter.

# **Deny URLc[heck](https://fqdn/bread-and-butter)**

#### September 21, 2020

The Deny URL check examines and blocks connections to URLs that are commonly accessed by hackers and malicious code. This check contains a list of URLs that are common targets of hackers or malicious code and that rarely if ever appear in legitimate requests. You can also add URLs or URL patterns to the list. The Deny URL check prevents attacks against various security weaknesses known to exist in web server software or on many web sites.

The Deny URL check takes priority over the Start URL check, and thus denies malicious connection attempts even when a Start URL relaxation would normally allow a request to proceed.

In the Modify Deny URL Check dialog box, on the General tab you can enable or disable the Block, Log, and Statistics actions.

If you use the command‑line interface, you can enter the following command to configure the Deny URL Check:

• set appfw profile <name> -denyURLAction [\*\*block\*\*] [\*\*log\*\*] [\*\* stats\*\*] [\*\*none\*\*]

To create and configure your own deny URLs, you must use the GUI. On the Checks tab of the Modify Deny URL Check dialog box, click Add to open the Add Deny URL dialog box, or select an existing userdefined deny URL and click Open to open the Modify Deny URLdialog box. Either dialog box provides the same options for creating and configuring a deny URL.

Following are examples of Deny URL expressions:

• Do not allow users to access the image server at images.example.com directly:

```
1 ^http://images[.]example[.]com$
2 <!--NeedCopy-->
```
• Do not allow users to access CGI (.cgi) or PERL (.pl) scripts directly:

```
1 \varepsilonhttp://www[.]example[.]com/([0-9A-Za-z][0-9A-Za-z -]*/)*
2 [0-9A-Za-z][0-9A-Za-z_.-]*[.](cgi|pl)$
3 <!--NeedCopy-->
```

```
• Here is the same deny URL, modified to support non-ASCII characters:
```

```
1 ^http://www[.]example[.]com/(([0-9A-Za-z]|x[0-9A-Fa-f][0-9A-Fa-f
      ])
2 ([0-9A-Za-z_-]|x[0-9A-Fa-f][0-9A-Fa-f])*/)*([0-9A-Za-z]|x[0-9A-Fa
       -f][0-9A-Fa-f]3 ([0-9A-Za-z_-]|x[0-9A-Fa-f][0-9A-Fa-f])*[.](cgi|pl)$
4 <!--NeedCopy-->
```
#### **Caution**:

Regular expressions are powerful. Especially if you are not thoroughly familiar with PCRE‑format regular expressions, double‑check any regular expressions you write. Make sure that they define exactly the URL or pattern that you want to block, and nothing else. Careless use of wildcards, and especially of the dot‑asterisk (

.\*) metacharacter/wildcard combination, can have results that you do not want, such as blocking access to web content that you did not intend to block.

### **XML protection checks**

#### September 21, 2020

#### The XML Protection checks examine requests for XML‑based attacks of all types.

**Caution:** The XML security checks apply only to content that is sent with an HTTP content-type header of text/xml. If the content-type header is missing, or is set to a different value, all XML security checks are bypassed. If you plan to protect XML or Web 2.0 web applications, the webmasters of each web server that hosts those applications should ensure that the proper HTTP content-type header is sent.

### **XML format check**

September 21, 2020

The XML Format check examines the XML format of incoming requests and blocks those requests that are not well formed or that do not meet the criteria in the XML specification for properly-formed XML documents. Some of those criteria are:

- An XML document must contain only properly-encoded Unicode characters that match the Unicode specification.
- No special XML syntax characters—such as <, > and &—can be included in the document except when used in XML markup.
- All begin, end, and empty-element tags must be correctly nested, with none missing or overlapping.
- XML element tags are case‑sensitive. All beginning and end tags must match exactly.
- A single root element must contain all the other elements in the XML document.

A document that does not meet the criteria for well‑formed XML does not meet the definition of an XML document. Strictly speaking, it is not XML. However, not all XML applications and web services enforce the XML well-formed standard, and not all handle poorly-formed or invalid XML correctly. Inappropriate handling of a poorly-formed XML document can cause security breaches. The purpose of the XML Format check is to prevent a malicious user from using a poorly‑formed XML request to breach security on your XML application or web service.

If you use the wizard or the GUI, in the Modify XML Format Check dialog box, on the General tab you can enable or disable the Block, Log, and Statistics actions.

If you use the command‑line interface, you can enter the following command to configure the XML Format Check:

• set appfw profile <name> -xmlFormatAction [\*\*block\*\*] [\*\*log\*\*] [\*\*stats\*\*] [\*\*none\*\*]

You cannot configure exceptions to the XML Format check. You can only enable or disable it.

# **XML Denial‑of‑Service check**

#### September 24, 2020

The XML Denial of Service (XML DoS or XDoS) check examines incoming XML requests to determine whether they match the characteristics of a denial-of-service (DoS) attack, and blocks those requests that do. The purpose of the XML DoS check is to prevent an attacker from using XML requests to launch a denial-of-service attack on your web server or web site.

If you use the wizard or the GUI, in the Modify XML Denial‑of‑Service Check dialog box, on the General tab you can enable or disable the Block, Log, Statistics, and Learn actions:

If you use the command-line interface, you can enter the following command to configure the XML Denial‑of‑Service check:

# • set appfw profile <name> -xmlDoSAction [\*\*block\*\*] [\*\*log\*\*] [\*\* learn\*\*] [\*\*stats\*\*] [\*\*none\*\*]

To configure individual XML Denial‑of‑Service rules, you must use the GUI. On the Checks tab of the Modify XML Denial‑of‑Service Check dialog box, select a rule and click Open to open the Modify XML Denial‑of‑Service dialog box for that rule. The individual dialog boxes differ for the different rules but are extremely simple. Some only allow you to enable or disable the rule; others allow you to modify a number by typing a new value in a text box.

**Note:**

The expected behavior of Learning engine for denial-of-service attack is based on the configured action. If the action is set as "Block", the engine learns the configured bind value +1 and the XML parsing stops when there is a violation. If the configured action is not set as "Block", the engine learns the actual incoming violation length value.

### The individual XML Denial-of-Service rules are:

• Maximum Element Depth

Restrict the maximum number of nested levels in each individual element to 256. If this rule is enabled, and the Web App Firewall detects an XML request with an element that has more than the maximum number of allowed levels, it blocks the request. You can modify the maximum number of levels to any value from one (1) to 65,535.

• Maximum Element Name Length

Restrict the maximum length of each element name to 128 characters. This includes the name within the expanded namespace, which includes the XML path and element name in the following format:

```
1 {
2 http://prefix.example.com/path/ }
3 target_page.xml
4 <!--NeedCopy-->
```
The user can modify the maximum name length to any value between one (1) character and 65,535.

• Maximum # Elements

Restrict the maximum number of any one type of element per XML document to 65,535. You can modify the maximum number of elements to any value between one (1) and 65,535.

• Maximum # Element Children

Restrict the maximum number of children (including other elements, character information, and comments) each individual element is allowed to have to 65,535. You can modify the maximum number of element children to any value between one (1) and 65,535.

• Maximum # Attributes

Restrict the maximum number of attributes each individual element is allowed to have to 256. You can modify the maximum number of attributes to any value between one (1) and 256.

• Maximum Attribute Name Length

Restrict the maximum length of each attribute name to 128 characters. You can modify the maximum attribute name length to any value between one (1) and 2,048.

• Maximum Attribute Value Length

Restrict the maximum length of each attribute value to 2048 characters. You can modify the maximum attribute name length to any value between one (1) and 2,048.

• Maximum Character Data Length

Restrict the maximum character data length for each element to 65,535. You can modify the length to any value between one (1) and 65,535.

• Maximum File Size

Restrict the size of each file to 20 MB. You can modify the maximum file size to any value.

• Minimum File Size

Require that each file be at least 9 bytes in length. You can modify the minimum file size to any positive integer representing a number of bytes.

• Maximum # Entity Expansions

Limit the number of entity expansions allowed to the specified number. Default: 1024.

• Maximum Entity Expansion Depth

Restrict the maximum number of nested entity expansions to no more than the specified number. Default: 32.

• Maximum # Namespaces

Limit the number of namespace declarations in an XML document to no more than the specified number. Default: 16.

• Maximum Namespace URI Length

Limit the URL length of each namespace declaration to no more than the specified number of characters. Default: 256.

• Block Processing Instructions

Block any special processing instructions included in the request. This rule has no usermodifiable values.

• Block DTD

Block any document type definitions (DTD) included with the request. This rule has no usermodifiable values.

• Block External Entities

Block all references to external entities in the request. This rule has no user‑modifiable values.

• SOAP Array Check

Enable or disable the following SOAP array checks:

- **– Maximum SOAP Array Size.** The maximum total size of all SOAP arrays in an XML request before the connection is blocked. You can modify this value. Default: 20000000.
- **– Maximum SOAP Array Rank.** The maximum rank or dimensions of any single SOAP array in an XML request before the connection is blocked. You can modify this value. Default: 16.

# **XML cross‑site scripting check**

#### September 21, 2020

The XML Cross-Site Scripting check examines the user requests for possible cross-site scripting attacks in the XML payload. If it finds a possible cross‑site scripting attack, it blocks the request.

To prevent misuse of the scripts on your protected web services to breach security on your web services, the XML Cross‑Site Scripting check blocks scripts that violate the same origin rule, which states that scripts should not access or modify content on any server but the server on which they are located. Any script that violates the same origin rule is called a cross-site script, and the practice of using scripts to access or modify content on another server is called cross-site scripting. The reason cross-site scripting is a security issue is that a web server that allows cross-site scripting can be attacked with a script that is not on that web server, but on a different web server, such as one owned and controlled by the attacker.

The Web App Firewall offers various action options for implementing XML Cross-Site Scripting protection. You have the option to configure **Block**, **Log**, and **Stats** actions.

The Web App Firewall XML XSS check is performed on the payload of the incoming requests and attack strings are identified even if they are spread over multiple lines. The check looks for XSS attack strings in the **element** and the **attribute** values. You can apply relaxations to bypass security check inspec‑ tion under specified conditions. The logs and statistics can help you identify needed relaxations.

The CDATA section of the XML payload might be an attractive area of focus for the hackers because the scripts are not executable outside the CDATA section. A CDATA section is used for content that is to be

treated entirely as character data. HTML mark up tag delimiters "**<**", "**>**", and "**/>**"will not cause the parser to interpret the code as HTML elements. The following example shows a CDATA Section with XSS attack string:

```
1 <![CDATA[rn
2 <script language="Javascript" type="text/javascript">alert ("Got
         you")</script>rn
3 \qquad 114 <!--NeedCopy-->
```
### **Action Options**

An action is applied when the XML Cross-Site Scripting check detects an XSS attack in the request. The following options are available for optimizing XML Cross-Site Scripting protection for your application:

- **Block**—Block action is triggered if the XSS tags are detected in the request.
- **Log**—Generate log messages indicating the actions taken by the XML Cross-Site Scripting check. If block is disabled, a separate log message is generated for each location (ELEMENT, ATTRIBUTE) in which the XSS violation is detected. However, only one message is generated when the request is blocked. You can monitor the logs to determine whether responses to legitimate requests are getting blocked. A large increase in the number of log messages can indicate attempts to launch an attack.
- **Stats**—Gather statistics about violations and logs. An unexpected surge in the stats counter might indicate that your application is under attack. If legitimate requests are getting blocked, you might have to revisit the configuration to see if you need to configure new relaxation rules or modify the existing ones.

#### **Relaxation Rules**

If your application requires you to bypass the Cross-Site Scripting check for a specific ELEMENT or AT-TRIBUTE in the XML payload, you can configure a relaxation rule. The XML Cross‑Site Scripting check relaxation rules have the following parameters:

• **Name**—You can use literal strings or regular expressions to configure the name of the ELEMENT or the Attribute. The following expression exempts all ELEMENTS beginning with the string name\_ followed by a string of uppercase or lowercase letters, or numbers, that is at least two and no more than fifteen characters long:

```
^name_[0-9A-Za-z]{ 2,15 } $
```
#### **Note**

The names are case sensitive. Duplicate entries are not allowed, but you can use capitalization of the names and differences in location to create similar entries. For example, each of thefollowing relaxation rules is unique:

1) XMLXSS: ABC IsRegex: NOTREGEX Location: ATTRIBUTE State: ENABLED 2) XMLXSS: ABC IsRegex: NOTREGEX Location: ELEMENT State: ENABLED 3) XMLXSS: abc IsRegex: NOTREGEX Location: ELEMENT State: ENABLED 4) XMLXSS: abc IsRegex: NOTREGEX Location: ATTRIBUTE State: ENABLED

- **Location**—You can specify the Location of the Cross‑site Scripting Check exception in your XML payload. The option ELEMENT is selected by default. You can change it to ATTRIBUTE.
- **Comment**—This is an optional field. You can use up to a 255 character string to describe the purpose of this relaxation Rule.

#### **Warning**

Regular expressions are powerful. Especially if you are not thoroughly familiar with PCRE‑format regular expressions, double-check any regular expressions you write. Make sure that they define exactly the name that you want to add as an exception, and nothing else. Careless use of Regular Expressions can have results that you do not want, such as blocking access to web content that you did not intend to block or allowing an attack that the XML Cross‑Site Scripting check would otherwise have blocked.

### **Using the Command Line to Configure the XML Cross‑Site Scripting check**

To configure XML Cross‑Site Scripting check actions and other parameters by using the command line

If you use the command-line interface, you can enter the following commands to configure the XML Cross‑Site Scripting Check:

### > set appfw profile <name> -XMLXSSAction (([block] [log] [stats])| [ none])

To configure a XML Cross‑Site Scripting check relaxation rule by using the command line

You can add relaxation rules to bypass inspection of XSS script attack inspection in a specific location. Use the bind or unbind command to add or delete the relaxation rule binding, as follows:

```
> bind appfw profile <name> -XMLXSS <string> [isRegex (REGEX |
NOTREGEX)] [-location ( ELEMENT | ATTRIBUTE )] –comment <string>
[-state ( ENABLED | DISABLED )]
```
> unbind appfw profile <name> -XMLXSS <String>

#### **Example**:

> bind appfw profile test pr -XMLXSS ABC

After executing the above command, the following relaxation rule is configured. The rule is enabled, the name is treated as a literal (NOTREGEX), and ELEMENT is selected as the default location:

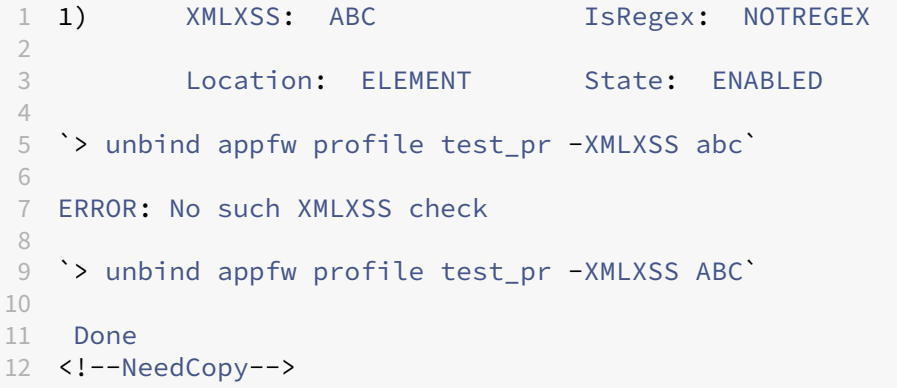

#### **Using the GUI to configure the XML Cross‑Site scripting check**

In the GUI, you can configure the XML Cross-Site scripting check in the pane for the profile associated with your application.

To configure or modify the XML Cross‑Site Scripting check by using the GUI

- 1. Navigate to **Web App Firewall** > **Profiles**, highlight the target profile, and click **Edit**.
- 2. In the Advanced Settings pane, click **Security Checks**.

The security check table displays the currently configured action settings for all the security checks. You have 2 options for configuration:

a) If you just want to enable or disable **Block**, **Log**, and **Stats** actions for the **XML Cross‑Site Scripting check**, you can select or clear check boxes in the table, click**OK**, and then click Save and Close to close the Security Check pane.

b) You can double click **XML Cross‑Site Scripting**, or select the row and click **Action Settings**, to display the action options. After changing any of the action settings, click **OK** to save the changes and return to the Security Checks table.

You can proceed to configure other security checks if needed. Click **OK** to save all the changes you have made in the Security Checks section, and then click **Save and Close** to close the Security Check pane.

To configure a XML Cross‑Site Scripting relaxation rule by using the GUI

- 1. Navigate to **Web App Firewall** > **Profiles**, highlight the target profile, and click **Edit**.
- 2. In the **Advanced Settings** pane, click **Relaxation Rules**.
- 3. In the Relaxation Rules table, double‑click the **XML Cross‑Site Scripting** entry, or select it and click **Edit**.
- 4. In the **XML Cross‑Site Scripting Relaxation Rules** dialogue box, perform **Add**, **Edit**, **Delete**, **Enable**, or **Disable** operations for relaxation rules.

To manage XML Cross‑Site Scripting relaxation rules by using the visualizer

For a consolidated view of all the relaxation rules, you can highlight the **XML Cross‑Site Scripting** row in the Relaxation Rules table, and click **Visualizer**. The visualizer for deployed relaxations offers you the option to **Add** a new rule or **Edit** an existing one. You can also **Enable** or **Disable** a group of rules by selecting a node and clicking the corresponding buttons in the relaxation visualizer.

To view or customize the Cross‑Site Scripting patterns by using the GUI

You can use the GUI to view or customize the default list of XSS allowed attributes or allowed tags. You can also view or customize the default list of XSS denied Patterns.

The default lists are specified in **Web App Firewall** > **Signatures** > **Default Signatures**. If you do not bind any signature object to your profile, the default XSS Allowed and Denied list specified in the Default Signatures object will be used by the profile for the Cross-Site Scripting security check processing. The Tags, Attributes, and Patterns, specified in the default signatures object, are read‑only. You cannot edit or modify them. If you want to modify or change these, make a copy of the Default Signatures object to create a User‑Defined signature object. Make changes in the Allowed or Denied lists in the new user‑defined signature object and use this signature object in the profile that is processing the traffic for which you want to use these customized allowed and denied lists.

For more information about signatures, see http://support.citrix.com/proddocs/topic/ns-security-10-map/appfw-signatures-con.html.

#### **To view default XSS patterns:**

1. Navigate to **[Web App Firewall](http://support.citrix.com/proddocs/topic/ns-security-10-map/appfw-signatures-con.html)** > **Signatures**, select **\*Default Signatures**, and click **Edit**. Then click **Manage SQL/XSS Patterns**.

The **Manage SQL/XSS Paths** table shows following three rows pertaining to XSS :

```
1 xss/allowed/attribute
2
3  xss/allowed/tag
4
5  xss/denied/pattern
6 <!--NeedCopy-->
```
Select a row and click **Manage Elements** to display the corresponding XSS Elements (Tag, Attribute, Pattern) used by the Web App Firewall **Cross‑Site Scripting** check.

**To customize XSS Elements**: You can edit the user‑defined signature object to customize the allowed Tag, allowed Attributes and denied Patterns. You can add new entries or remove the existing ones.

- 1. **Navigate to Web App Firewall** > **Signatures**, highlight the target user‑defined signature, and click **Edit**. Click **Manage SQL/XSS Patterns** to display the **Manage SQL/XSS paths** table.
- 2. Select the target XSS row.
- a) Click **Manage Elements**, to **Add**, **Edit** or **Remove** the corresponding XSS element.
- b) Click **Remove** to remove the selected row.

### **Warning**

Be very careful when you remove or modify any default XSS element, or delete the XSS path to remove the entire row. The signatures, HTML Cross-Site Scripting security check, and XML Cross‑Site Scripting security check rely on these Elements for detecting attacks to protect your applications. Customizing the XSS Elements can make your application vulnerable to Cross-Site Scripting attacks if the required pattern is removed during editing.

# **Using the log feature with the XML cross‑site scripting check**

When the log action is enabled, the XML Cross-Site Scripting security check violations are logged in the audit log as **APPFW\_XML\_XSS** violations. The Web App Firewall supports both Native and CEF log formats. You can also send the logs to a remote syslog server.

To access the log messages by using the command line

Switch to the shell and tail the ns.logs in the /var/log/ folder to access the log messages pertaining to the XML Cross‑Site Scripting violations:

```
1 > **Shell**
2
3 > **tail -f /var/log/ns.log | grep APPFW_XML_XSS**
4 <!--NeedCopy-->
```
**Example of a XML Cross‑Site Scripting security check violation log message in Native log format showing <blocked> action**

```
1 Oct  7 01:44:34 <local0.warn> 10.217.31.98 10/07/2015:01:44:34 GMT ns
     0-PPE-1 : default APPFW APPFW_XML_XSS 1154 0 : 10.217.253.69 3466-
     PPE1 - owa_profile http://10.217.31.101/FFC/login.html Cross-site
     script check failed for field script="Bad tag: script" <**blocked**>
2 <!--NeedCopy-->
```
Example of a XML Cross‑Site Scripting security check violation log message in CEF log format showing <not blocked> action

```
1 Oct  7 01:46:52 <local0.warn> 10.217.31.98 CEF:0|Citrix|Citrix ADC|NS11
      .0|APPFW|APPFW_XML_XSS|4|src=10.217.30.17 geolocation=Unknown spt
     =33141 method=GET request=http://10.217.31.101/FFC/login.html msg=
     Cross-site script check failed for field script="Bad tag: script"
     cn1=1607 cn2=3538 cs1=owa_profile cs2=PPE0 cs4=ERROR cs5=2015 act=**
     not blocked**
2 <!--NeedCopy-->
```
To access the log messages by using the GUI

The Citrix GUI includes a useful tool (**Syslog Viewer**)for analyzing the logmessages. You havemultiple options for accessing the Syslog Viewer:

- Navigate to the **Web App Firewall** > **Profiles**, select the target profile, and click **Security Checks**. Highlight the **XML Cross‑Site Scripting** row and click **Logs**. When you access the logs directly from the XML Cross-Site Scripting check of the profile, the GUI filters out the log messages and displays only the logs pertaining to these security check violations.
- You can also access the Syslog Viewer by navigating to **Citrix ADC** > **System** > **Auditing**. In the Audit Messages section, click the Syslog messages link to display the Syslog Viewer, which dis‑ plays all log messages, including other security check violation logs. This is usefulfor debugging when multiple security check violations might be triggered during request processing.
- Navigate to **Web App Firewall** > **policies** > **Auditing**. In the **Audit Messages** section, click the **Syslog messages** link to display the Syslog Viewer, which displays all log messages, including other security check violation logs.

The XML based Syslog Viewer provides various filter options for selecting only the log messages that are of interest to you. To select log messages for the **XML Cross‑Site Scripting** check, filter by select‑ ing **APPFW** in the dropdown options for **Module**. The **Event Type** list offers a rich set of options to further refine your selection. For example, if you select the **APPFW\_XML\_XSS** check box and click the Apply button, only log messages pertaining to the XML Cross-Site Scripting security check violations appear in the Syslog Viewer.

If you place the cursor in the row for a specific log message, multiple options, such as **Module**, **Event Type**, **Event ID**, **Client IP** etc. appear below the log message. You can select any of these options to highlight the corresponding information in the log message.

# **Statistics for the XML cross‑site scripting violations**

When the stats action is enabled, the counter for the XML Cross-Site Scripting check is incremented when the Web App Firewall takes any action for this security check. The statistics are collected for Rate

and Total count for Traffic, Violations, and Logs. The size of an increment of the log counter can vary depending on the configured settings. For example, if the block action is enabled, a request for a page that contains three XML Cross‑Site Scripting violations increments the stats counter by one, because the page is blocked as soon as the first violation is detected. However, if block is disabled, processing the same request increments the statistics counter for violations and the logs by three, because each violation generates a separate log message.

To display XML Cross‑Site Scripting check statistics by using the command line

At the command prompt, type:

### > \*\*sh appfw stats\*\*

To display stats for a specific profile, use the following command:

```
> **stat appfw profile** <profile name>
```
To display XML Cross‑Site Scripting statistics by using the GUI

- 1. Navigate to **System** > **Security** > **Web App Firewall**.
- 2. In the right pane, access the **Statistics** Link.
- 3. Use the scroll bar to view the statistics about XML Cross‑Site Scripting violations and logs. The statistics table provides real-time data and is updated every 7 seconds.

# **XML SQL injection check**

### October 23, 2020

The XML SQL injection check examines the user requests for possible XML SQL Injection attacks. If it finds injected SQL in XML payloads, it blocks the requests.

A XML SQL attack can inject source code into a web application such that it can be interpreted and executed as a valid SQL query to perform a database operation with malicious intent. For example, XML SQL attacks can be launched to gain unauthorized access to the contents of a database or to manipulate the stored data. XML SQL Injection attacks are not only common, but can also be very harmful and costly.

Compartmentalizing the privileges of the database users can assist in protecting the database to some extent. All database users should be given only the required privileges to complete their intended tasks, so that they cannot execute SQL queries to perform other tasks. For example, a read-only user should not be allowed to write or manipulate data tables. The Web App Firewall XML SQL Injection check inspects all XML requests to provide special defenses against injection of unauthorized SQL code that might break security. If the Web App Firewall detects unauthorized SQL code in any XML request of any user, it can block the request.

The Citrix Web App Firewall inspects the presence of SQL keywords and special characters to identify the XML SQL Injection attack. A default set of keywords and special characters provides known keywords and special characters that are commonly used to launch XML SQL attacks. The Web App Firewall considers three characters, single straight quote ('), backslash (), and semicolon (;) as special characters for SQL security check processing. You can add new patterns, and you can edit the default set to customize the XML SQL check inspection.

The Web App Firewall offers various action options for implementing XML SQL Injection protection. You can **Block** the request, **Log** a message in the ns.log file with details regarding the observed viola‑ tions, and collect **Stats** to keep track of the number of observed attacks.

In addition to actions, there are several parameters that can be configured for XML SQL injection processing. You can check for **SQL wildcard characters**. You can change the XML SQL Injection type and select one of the 4 options (**SQLKeyword**, **SQLSplChar**, **SQLSplCharANDKeyword**, **SQL‑ SplCharORKeyword**) to indicate how to evaluate the SQL keywords and SQL special characters when processing the XML payload. The XML **SQL Comments Handling** parameter gives you an option to specify the type of comments that need to be inspected or exempted during XML SQL Injection detection.

You can deploy relaxations to avoid false positives. The Web App Firewall XML SQL check is performed on the payload of the incoming requests, and attack strings are identified even if they are spread over multiple lines. The check looks for SQL Injection strings in the **element** and the **attribute** values. You can apply relaxations to bypass security check inspection under specified conditions. The logs and statistics can help you identify needed relaxations.

# **Action options**

An action is applied when the XML SQL Injection check detects an SQL Injection attack string in the request. The following actions are available for configuring an optimized XML SQL Injection protection for your application:

**Block**—If you enable block, the block action is triggered only if the input matches the XML SQL in‑ jection type specification. For example, if **SQLSplCharANDKeyword** is configured as the XML SQL injection type, a request is not blocked if it does not contain any key words, even if SQL special characters are detected in the payload. Such a request is blocked if the XML SQL injection type is set to either **SQLSplChar**, or **SQLSplCharORKeyword**.

**Log**—If you enable the log feature, the XML SQL Injection check generates log messages indicating the actions that it takes. If block is disabled, a separate log message is generated for each location (**ELEMENT**, **ATTRIBUTE**) in which the XML SQL violation was detected. However, only one message is generated when the request is blocked. You can monitor the logs to determine whether responses to legitimate requests are getting blocked. A large increase in the number of log messages can indicate attempts to launch an attack.

**Stats**—If enabled, the stats feature gathers statistics about violations and logs. An unexpected surge in the stats counter might indicate that your application is under attack. If legitimate requests are getting blocked, you might have to revisit the configuration to see if you need to configure new relaxation rules or modify the existing ones.

# **XML SQL parameters**

In addition to the block, log and stats actions, you can configure the following parameters for XML SQL Injection check:

**Check for XML SQL wildcard Characters**—Wild card characters can be used to broaden the selec‑ tions of a structured query language (SQL‑SELECT) statement. These wild card operators can be used in conjunction with **LIKE** and **NOT LIKE** operators to compare a value to similar values. The percent (%), and underscore (\_) characters are frequently used as wild cards. The percent sign is analogous to the asterisk (\*) wildcard character used with MS‑DOS and to match zero, one, or multiple characters in a field. The underscore is similar to the MS‑DOS question mark (?) wildcard character. It matches a single number or character in an expression.

For example, you can use the following query to do a string search to find all customers whose names contain the D character.

### SELECT \* from customer WHERE name like "%D%"

The following example combines the operators to find any salary values that have 0 as the second and third character.

### SELECT \* from customer WHERE salary like '\_00%

Different DBMS vendors have extended the wildcard characters by adding extra operators. The Citrix Web App Firewall can protect against attacks that are launched by injecting these wildcard characters. The 5 default Wildcard characters are percent (%), underscore (), caret (^), opening square bracket ([), and closing square bracket (]). This protection applies to both HTML and XML profiles.

The default wildcard chars are a list of literals specified in the **\*Default Signatures**:

```
1 - <wildchar type= " LITERAL " >%</wildchar>
2 - <wildchar type= "LITERAL" > </wildchar>
3 - <wildchar type= " LITERAL " >^</wildchar>
4 - <wildchar type= " LITERAL " >[</wildchar>
5 - <wildchar type= " LITERAL " >]</wildchar>
6 <!--NeedCopy-->
```
Wildcard characters in an attack can be PCRE, like [^A-F]. The Web App Firewall also supports PCRE wildcards, but the literal wildcard chars above are sufficient to block most attacks.

### **Note**

The XML SQL **wildcard character** check is different from the XML SQL **special character** check. This option must be used with caution to avoid false positives.

**Check Request Containing SQL Injection Type**—The Web App Firewall provides 4 options to imple‑ ment the desired level of strictness for SQL Injection inspection, based on the individual need of the application. The request is checked against the injection type specification for detecting SQL violations. The 4 SQL injection type options are:

- **SQL Special Character and Keyword**—Both an SQL keyword and an SQL special character must be present in the inspected location to trigger SQL violation. This least restrictive setting is also the default setting.
- **SQL Special Character**—At least one of the special characters must be present in the processed payload string to trigger SQL violation.
- **SQL keyword**—At least one of the specified SQL keywords must be present in the processed payload string to trigger an SQL violation. Do not select this option without due consideration. To avoid false positives, make sure that none of the keywords are expected in the inputs.
- **SQL Special Character or Keyword**—Either the keyword or the special character string must be present in the payload to trigger the security check violation.

### **Tip**

If you select the SQL Special Character option, the Web App Firewall skips strings that do not contain any special characters. Since most SQL servers do not process SQL commands that are not preceded by a special character, enabling this option can significantly reduce the load on the Web App Firewall and speed up processing without placing your protected web sites at risk.

**SQL comments handling**—By default, the Web App Firewall parses and checks all comments in XML data for injected SQL commands. Many SQL servers ignore anything in a comment, even if preceded by an SQL special character. For faster processing, if your XML SQL server ignores comments, you can configure the Web App Firewall to skip comments when examining requests for injected SQL. The XML SQL comments handling options are:

- ANSI-Skip ANSI-format SQL comments, which are normally used by UNIX-based SQL databases.
- **Nested**—Skip nested SQL comments, which are normally used by Microsoft SQL Server.
- **ANSI/Nested**—Skip comments that adhere to both the ANSI and nested SQL comment standards. Comments that match only the ANSI standard, or only the nested standard, are still checked for injected SQL.
- **Check all Comments**—Check the entire request for injected SQL, without skipping anything. This is the default setting.

# **Tip**

In most cases, you should not choose the Nested or the ANSI/Nested option unless your back‑ end database runs on Microsoft SQL Server. Most other types of SQL server software do not recognize nested comments. If nested comments appear in a request directed to another type of SQL server, they might indicate an attempt to breach security on that server.

# **Relaxation rules**

If your application requires you to bypass the XML SQL Injection inspection for a specific ELEMENT or ATTRIBUTE in the XML payload, you can configure a relaxation rule. The XML SQL Injection inspection relaxation rules have the following parameters:

• **Name:** You can use literal strings or regular expressions to configure the name of the **ELEMENT** or the **ATTRIBUTE**. The following expression exempts all **ELEMENTS** beginning with the string **PurchaseOrder\_** followed by a string of numbers that is at least two and no more than ten characters long:

Comment: "Exempt XML SQL Check for Purchase Order Elements"

```
1     XMLSQLInjection: "PurchaseOrder_[0-9A-Za-z]{
   2,10 }
3 "
4
5     IsRegex: REGEX          Location: ELEMENT
6
7     State: ENABLED
8 <!--NeedCopy-->
```
**Note:** The names are case sensitive. Duplicate entries are not allowed, but you can use capitalization of the names and differences in location to create similar entries. For example, each of the following relaxation rules is unique:

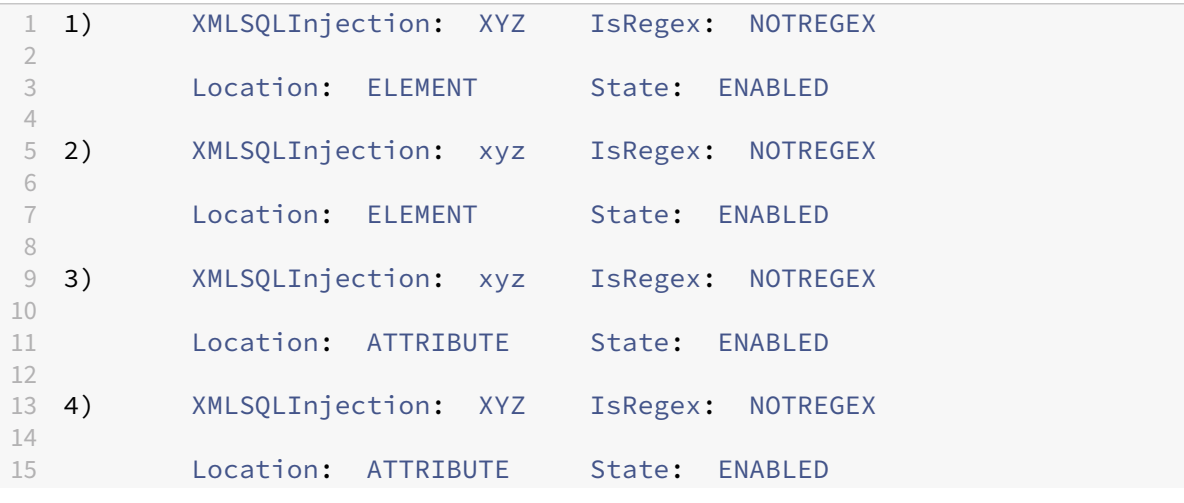

#### 16 <!--NeedCopy-->

- Location: You can specify the Location of the XML SOL Inspection exception in your XML payload. The option **ELEMENT** is selected by default. You can change it to **ATTRIBUTE**.
- **Comment**: This is an optional field. You can use up to a 255 character string to describe the purpose of this relaxation Rule.

### **Warning**

Regular expressions are powerful. Especially if you are not thoroughly familiar with PCRE‑format regular expressions, double-check any regular expressions you write. Make sure that they define exactly the name that you want to add as an exception, and nothing else. Careless use of Regular Expressions can have results that you do not want, such as blocking access to web content that you did not intend to block or allowing an attack that the XML SQL Injection inspection would otherwise have blocked.

## **Using the command line to configure the XML SQL Injection Check**

#### **To configure XML SQL Injection actions and other parameters by using the command line**:

In the command line interface, you can use either the **set appfw profile** command or the **add appfw profile** command to configure the XML SQL Injection protections. You can enable the block, log, and stats action(s). Select the type of SQL attack pattern (key words, wildcard characters, special strings) you want to detect in the payloads. Use the **unset appfw profile** command to revert the configured settings back to their defaults. Each of the following commands sets only one parameter, but you can include multiple parameters in a single command:

- set appfw profile <name> \*\*-XMLSQLInjectionAction\*\* (([block] [ log] [stats])| [none])
- set appfw profile <name> -XMLSQLInjectionCheckSQLWildChars (ON | OFF)
- set appfw profile <name> -XMLSQLInjectionType ([SQLKeyword] | [ SQLSplChar] | [SQLSplCharANDKeyword] | [SQLSplCharORKeyword])
- set appfw profile <name> -XMLSQLInjectionParseComments ([checkall ] | [ansi|nested] | [ansinested])

To configure a SQL Injection relaxation rule by using the command line

Use the bind or unbind command to add or delete relaxation rules, as follows:

```
1 - bind appfw profile <name> -XMLSQLInjection <string> [isRegex (REGEX
      | NOTREGEX)] [-location ( ELEMENT | ATTRIBUTE )] – comment <string>
      [-state ( ENABLED | DISABLED )]
2 - unbind appfw profile <name> -XMLSQLInjection <String>
3 <!--NeedCopy-->
```
### **Example**:

```
1 > bind appfw profile test_profile -XMLSQLInjection "PurchaseOrder_[0-9A
     -Za-z]{
2, 15}
3 " -isregex REGEX -location ATTRIBUTE
4
5 > unbind appfw profile test_profile – XMLSQLInjection "PurchaseOrder_
      [0-9A-Za-z]6 2,15 }
7 " -location ATTRIBUTE
8 <!--NeedCopy-->
```
## **Using the GUI to configure the XMLSQL injection security check**

In the GUI, you can configure the XML SQL Injection security check in the pane for the profile associated with your application.

To configure or modify the XML SQL Injection check by using the GUI

- 1. Navigate to **Web App Firewall** > **Profiles**, highlight the target profile, and click **Edit**.
- 2. In the Advanced Settings pane, click **Security Checks**.

The security check table displays the currently configured action settings for all the security checks. You have 2 options for configuration:

a. If you just want to enable or disable Block, Log, and Stats actions for XML SQL Injection, you can select or clear check boxes in the table, click OK, and then click Save and Close to close the Security Check pane.

b. If you want to configure additional options for this security check, double click XML SQL Injection, or select the row and click **Action Settings**, to display the following options:

Check for SQL Wildcard Characters—Consider SQL Wildcard characters in the payload to be attack patterns.

Check Request Containing—Type of SQL injection (SQLKeyword, SQLSplChar, SQLSplCharANDKeyword, or SQLSplCharORKeyword) to check.

SQL Comments Handling—Type of comments (Check All Comments, ANSI, Nested, or ANSI/Nested) to check.

After changing any of the above settings, click **OK** to save the changes and return to the Security Checks table. You can proceed to configure other security checks if needed. Click **OK** to save all the changes you have made in the Security Checks section, and then click **Save** and **Close** to close the Security Check pane.

To configure a XML SQL Injection relaxation rule by using the GUI

- 1. Navigate to **Web App Firewall** > **Profiles**, highlight the target profile, and click **Edit**.
- 2. In the **Advanced Settings** pane, click **Relaxation Rules**.
- 3. In the Relaxation Rules table, double‑click the **XML SQL Injection** entry, or select it and click **Edit**.
- 4. In the **XML SQL Injection Relaxation Rules** dialogue box, perform **Add**, **Edit**, **Delete**, **Enable**, or **Disable** operations for relaxation rules.

To manage XML SQL Injection relaxation rules by using the visualizer

For a consolidated view of all the relaxation rules, you can highlight the **XML SQL Injection** row in the Relaxation Rules table, and click **Visualizer**. The visualizer for deployed relaxations offers you the option to **Add** a new rule or **Edit** an existing one. You can also **Enable** or **Disable** a group of rules by selecting a node and clicking the corresponding buttons in the relaxation visualizer.

### **To view or customize the SQL Injection patterns by using the GUI**:

You can use the GUI to view or customize the SQL patterns.

The default SQL patterns are specified in **Web App Firewall** > **Signatures** > **\*Default Signatures**. If you do not bind any signature object to your profile, the default SQL patterns specified in the Default Signatures object will be used by the profile for XML SQL Injection security check processing. The rules and patterns in the Default Signatures object are read‑only. You cannot edit or modify them. If you want to modify or change these patterns, create a user-defined signature object by making a copy of the Default Signatures object and changing the SQL patterns. Use the user‑defined signature object in the profile that processes the traffic for which you want to use these customized SQL patterns.

For more information, see Signatures.

### **To view default SQL patterns:**

# a. Navigate to **Web App Fi[rewall](https://docs.netscaler.com/en-us/citrix-adc/12-1/application-firewall/signatures.html)** > **Signatures**, select **\*Default Signatures**, and click **Edit**. Then click **Manage SQL/XSS Patterns**.

The Manage SQL/XSS Paths table shows following four rows pertaining to SQL Injection:

```
1 Injection (not_alphanum, SQL)/ Keyword
\mathfrak{D}3 Injection (not_alphanum, SQL)/ specialstring
4
5 Injection (not_alphanum, SQL)/ transformrules/transform
6
7 Injection (not_alphanum, SQL)/ wildchar
8 <!--NeedCopy-->
```
b. Select a row and click **Manage Elements** to display the corresponding SQL patterns (keywords, special strings, transformation rules or the wildcard characters) used by the Web App Firewall SQL injection check.

**To customize SQL Patterns:** You can edit a user‑defined signature object to customize the SQL key words, special strings, and wildcard characters. You can add new entries or remove the existing ones. You can modify the transformation rules for the SQL special strings.

a. Navigate to **Web App Firewall** > **Signatures**, highlight the target user‑defined signature, and click **Edit**. Click **Manage SQL/XSS Patterns** to display the **Manage SQL/XSS paths** table.

- b. Select the target SQL row.
- i. Click **Manage Elements**, to **Add**, **Edit** or **Remove** the corresponding SQL element.
- ii. Click **Remove** to remove the selected row.

## **Warning**

You must be very careful when removing or modifying any default SQL element, or deleting the SQL path to remove the entire row. The signature rules as well as the XML SQL Injection security check rely on these elements for detecting SQL Injection attacks to protect your applications. Customizing the SQL patterns can make your application vulnerable to XML SQL attacks if the required pattern is removed during editing.

# **Using the log feature with the XML SQL injection check**

When the log action is enabled, the **XML SQL Injection** security check violations are logged in the audit log as **APPFW\_XML\_SQL** violations. The Web App Firewall supports both Native and CEF log formats. You can also send the logs to a remote syslog server.

# **To access the log messages by using the command line**:

Switch to the shell and tail the ns.logs in the /var/log/ folder to access the log messages pertaining to the XML Cross‑Site Scripting violations:

```
1 > Shell
\mathcal{I}3 > tail -f /var/log/ns.log | grep APPFW_XML_SQL
4 <!--NeedCopy-->
```
To access the log messages by using the GUI

The Citrix GUI includes a useful tool (Syslog Viewer) for analyzing the log messages. You have multiple options for accessing the Syslog Viewer:

• Navigate to **Web App Firewall** > **Profiles**, select the target profile, and click **Security Checks**. Highlight the **XML SQL Injection** row and click **Logs**. When you access the logs directly from the XML SQL Injection check of the profile, the GUI filters out the log messages and displays only the logs pertaining to these security check violations.

- You can also access the Syslog Viewer by navigating to **System** > **Auditing**. In the Audit Mes‑ sages section, click the **Syslog messages** link to display the Syslog Viewer, which displays all log messages, including other security check violation logs. This is useful for debugging when multiple security check violations might be triggered during request processing.
- Navigate to **Web App Firewall** > **Policies** > **Auditing**. In the Audit Messages section, click the **Syslog messages** link to display the **Syslog Viewer**, which displays all log messages, including other security check violation logs.

The XML based Syslog Viewer provides various filter options for selecting only the log messages that are of interest to you. To select log messages for the **XML SQL Injection** check, filter by selecting **APPFW** in the dropdown options for **Module**. The **Event Type** list offers a rich set of options to further refine your selection. For example, if you select the **APPFW\_XML\_SQL** check box and click the **Apply** button, only log messages pertaining to the **XML SQL Injection** security check violations appear in the Syslog Viewer.

If you place the cursor in the row for a specific log message, multiple options, such as **Module**, **Event Type**, **Event ID**, and **Client IP** appear below the log message. You can select any of these options to highlight the corresponding information in the log message.

## **Statistics for the XML SQL injection violations**

When the stats action is enabled, the counter for the **XML SQL Injection** check is incremented when the Web App Firewall takes any action for this security check. The statistics are collected for Rate and Total count for Traffic, Violations, and Logs. The size of an increment of the log counter can vary depending on the configured settings. For example, if the block action is enabled, a request for a page that contains three **XML SQL Injection** violations increments the stats counter by one, because the page is blocked as soon as the first violation is detected. However, if block is disabled, processing the same request increments the statistics counter for violations and the logs by three, because each violation generates a separate log message.

To display XML SQL Injection check statistics by using the command line

At the command prompt, type:

> sh appfw stats

To display stats for a specific profile, use the following command:

> stat appfw profile <profile name>

To display XML SQL Injection statistics by using the GUI

- 1. Navigate to **System** > **Security** > **Web App Firewall**.
- 2. In the right pane, access the **Statistics** Link.

3. Use the scroll bar to view the statistics about **XML SQL Injection** violations and logs. The statis‑ tics table provides real‑time data and is updated every 7 seconds.

# **XML attachment check**

### September 21, 2020

The XML Attachment check examines incoming requests for malicious attachments, and it blocks those requests that contain attachments that might breach applications security. The purpose of the XML Attachment check is to prevent an attacker from using an XML attachment to breach security on your server.

If you use the wizard or the GUI, in the Modify XML Attachment Check dialog box, on the General tab you can enable or disable the Block, Learn, Log, Statistics, and Learn actions:

If you use the command‑line interface, you can enter the following command to configure the XML Attachment Check:

• set appfw profile <name> -xmlAttachmentAction [\*\*block\*\*] [\*\* learn\*\*] [\*\*log\*\*] [\*\*stats\*\*] [\*\*none\*\*]

You must configure the other XML Attachment check settings in the GUI. In the Modify XML Attachment Check dialog box, on the Checks tab, you can configure the following settings:

- **Maximum Attachment Size.** Allow attachments that are no larger than the maximum attach‑ ment size you specify. To enable this option, first select the Enabled check box, and then type the maximum attachment size in bytes in the Size text box.
- **Attachment Content Type.** Allow attachments of the specified content type. To enable this option, first select the Enabled check box, and then enter a regular expression that matches the Content‑Type attribute of the attachments that you want to allow.
	- **–** You can type the URL expression directly in the text window. If you do so, you can use the Regex Tokens menu to enter a number of useful regular expressions at the cursor instead of typing them manually.
	- **–** You can click Regex Editor to open the Add Regular Expression dialog box and use it to construct the URL expression.

# **Web services interoperability check**

### September 21, 2020

The Web Services Interoperability (WS‑I) check examines both requests and responses for adherence to the WS‑I standard, and blocks those requests and responses that do not adhere to this standard. The purpose of the WS-I check is to block requests that might not interact with other XML appropriately. An attacker can use inconsistencies in interoperability to launch an attack on your XML application.

If you use the wizard or the GUI, in the Modify Web Services Interoperability Check dialog box, on the General tab you can enable or disable the Block, Log, Statistics, and Learn actions.

If you use the command-line interface, you can enter the following command to configure the Web Services Interoperability check:

# • set appfw profile <name> -xmlWSIAction [block] ][log] [learn] [ stats] [none]

To configure individual Web Services Interoperability rules, you must use the GUI. On the Checks tab of the Modify Web Services Interoperability Check dialog box, select a rule and click Enable or Disable to enable or disable the rule. You can also click Open to open the Web Services Interoperability Detail message box for that rule. The message box displays read-only information about the rule. You cannot modify or make other configuration changes to any of these rules.

The WS-I check uses the rules listed in WS-I Basic Profile 1.0. WS-I delivers best practices for developing interoperable Web Services solutions. WS‑I checks are performed only on SOAP Messages.

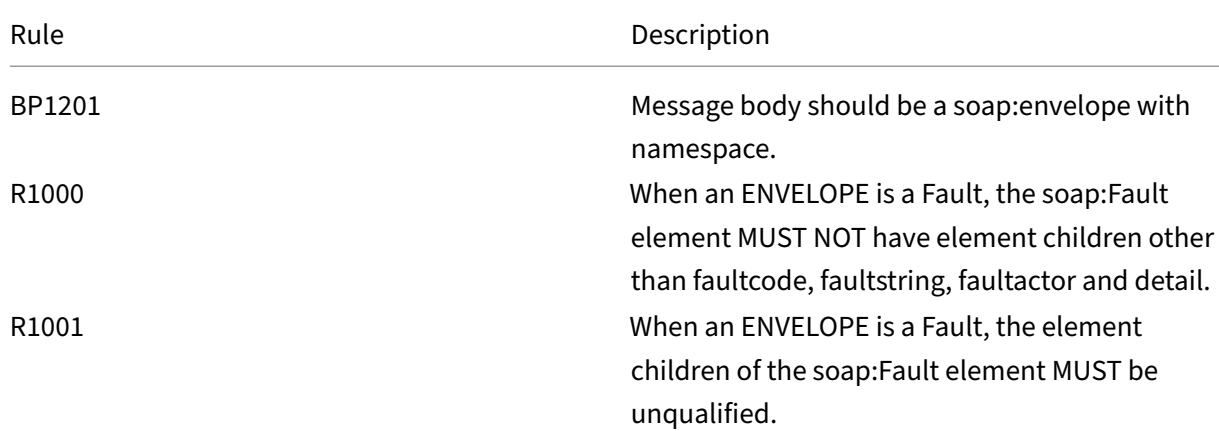

Description of each WSI standard rule is provided below:

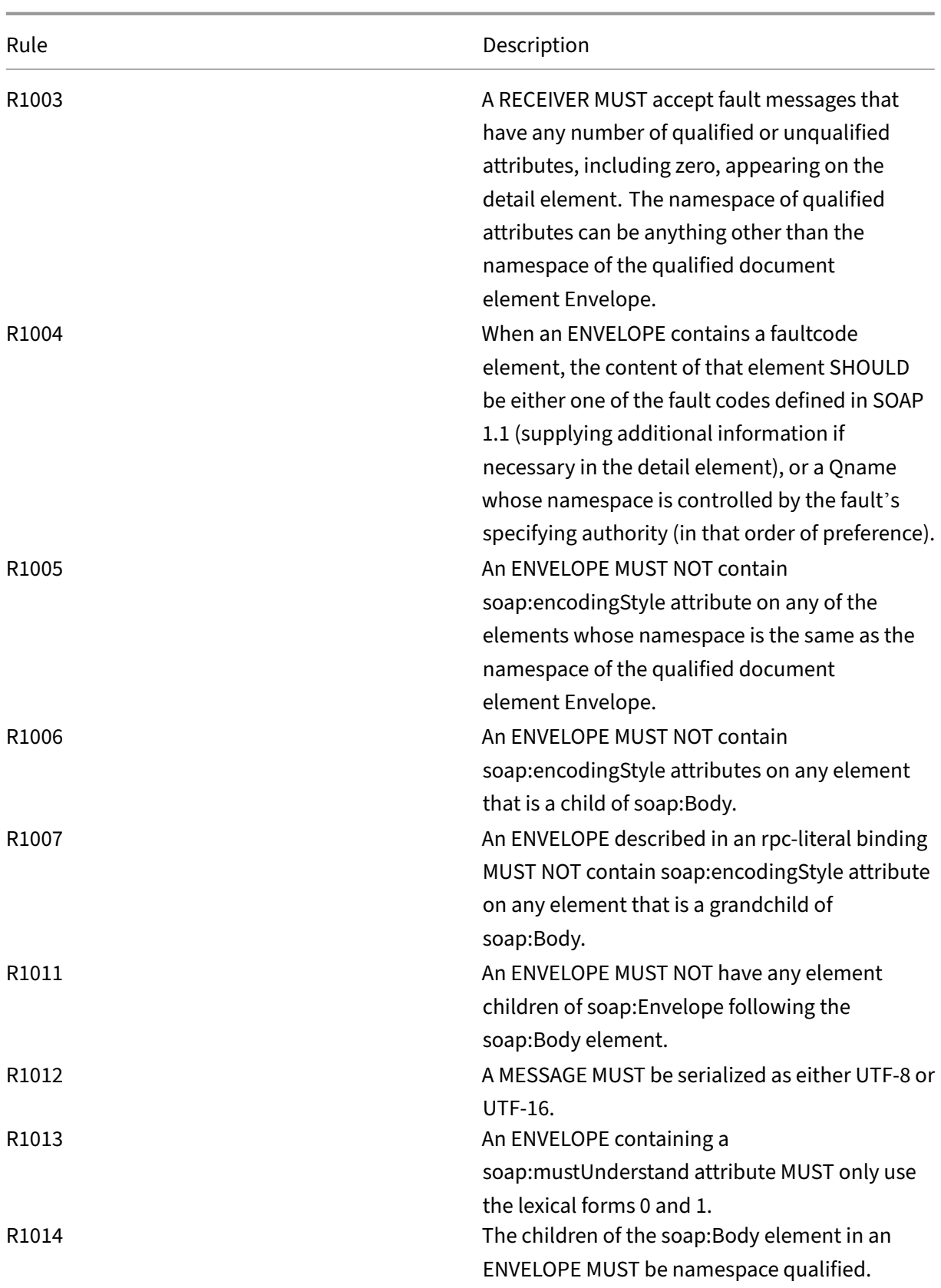

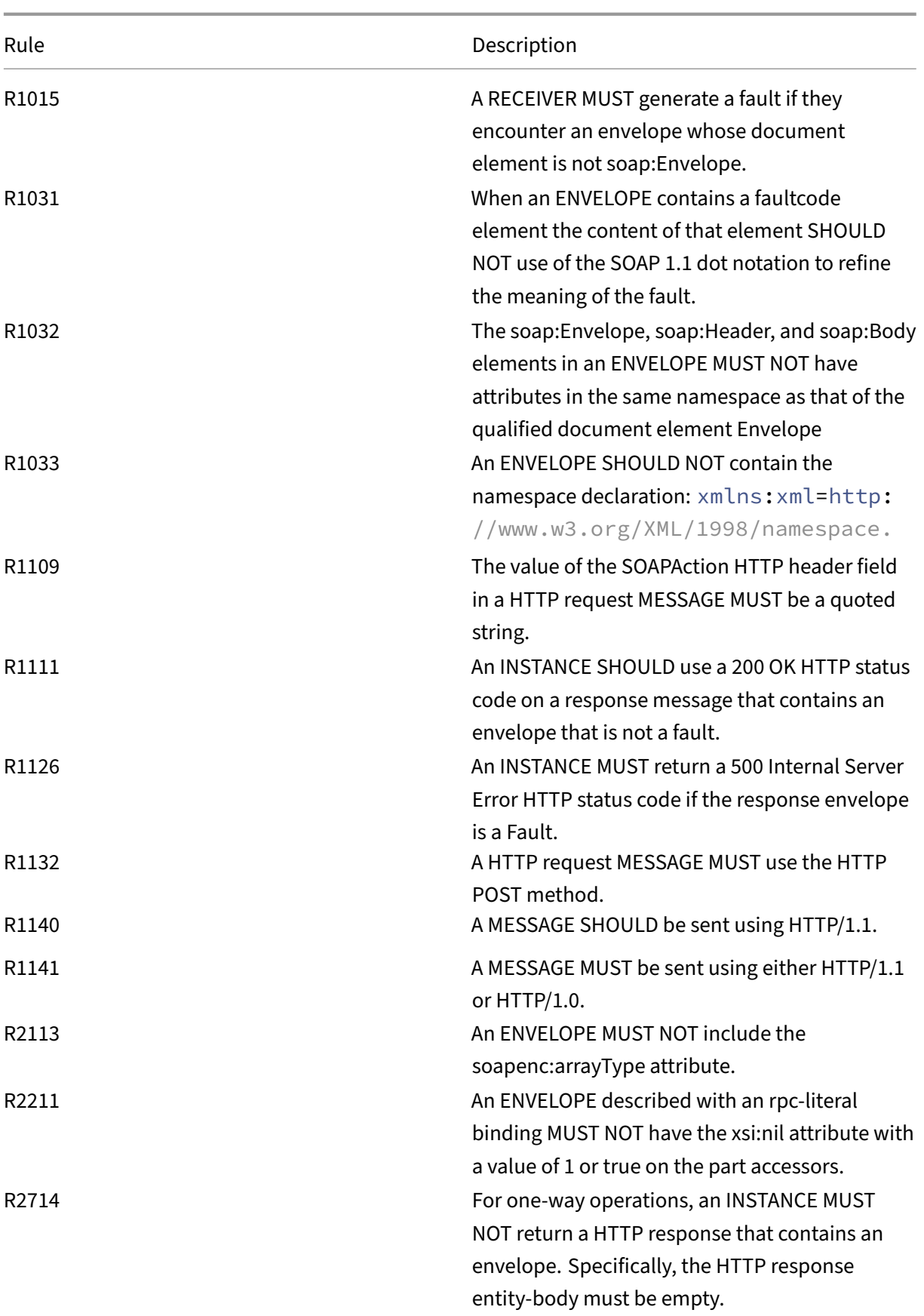

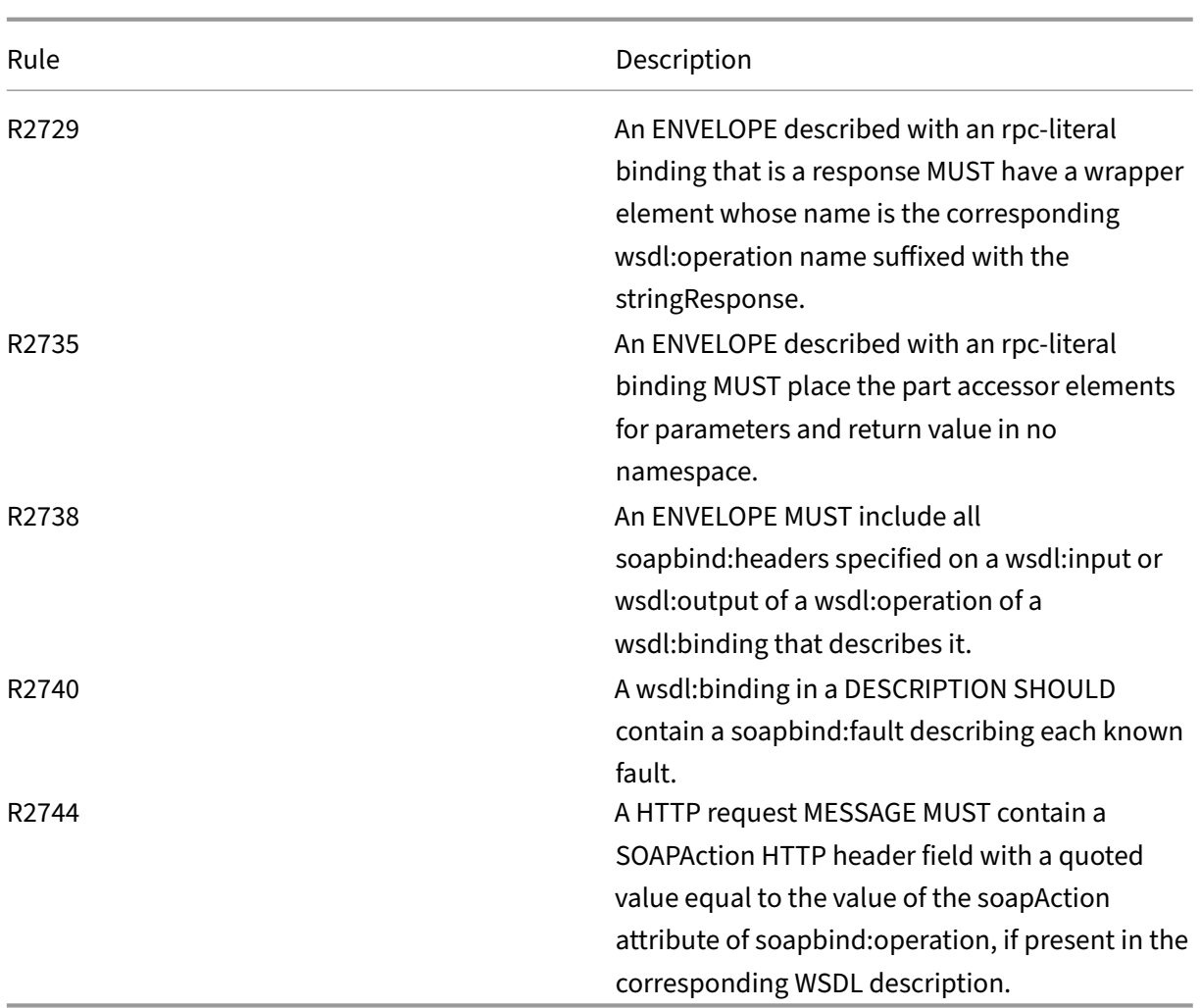

# **XML message validation check**

### September 21, 2020

The XML Message Validation check examines requests that contain XML messages to ensure that they are valid. If a request contains an invalid XML message, the Web App Firewall blocks the request. The purpose of the XML Validation check is to prevent an attacker from using specially constructed invalid XML messages to breach the security of your application.

If you use the wizard or the GUI, in the Modify XML Message Validation Check dialog box, on the General tab you can enable or disable the Block, Log, and Statistics actions.

If you use the command-line interface, you can enter the following command to configure the XML Message Validation Check:

• set appfw profile <name> -xmlValidationAction [\*\*block\*\*] [\*\*log \*\*] [\*\*stats\*\*] [\*\*none\*\*]

You must use the GUI to configure the other XML Validation check settings. In the Modify XML Message Validation Check dialog box, on the Checks tab, you can configure the following settings:

- **XML Message Validation.** Use one of the following options to validate the XML message:
	- **– SOAP Envelope.** Validate only the SOAP envelope of XML messages.
	- **– WSDL.** Validate XML messages by using an XML SOAP WSDL. If you choose WSDL validation, in the WSDL Object drop‑down list you must choose a WSDL. If you want to validate against a WSDL that has not already been imported to the Web App Firewall, you can click the Import button to open the Manage WSDL Imports dialog box and import your WSDL. See "WSDL"for more information.
		- \* If you want to validate the entire URL, leave the Absolute radio button in the End Point Check button array selected. If you want to validate only the portion of the URL after [the](https://docs.netscaler.com/en-us/citrix-adc/12-1/application-firewall/imports.html) host, select the Relative radio button.
		- \* If you want the Web App Firewall to enforce the WSDL strictly, and not allow any additional XML headers not defined in the WSDL, you must clear the Allow additional headers not defined in the WSDL check box.

Caution: If you uncheck the

Allow Additional Headers not defined in the WSDL check box, and your WSDL does not define all XML headers that your protected XML application or Web 2.0 application expects or that a client sends, you may block legitimate access to your protected service.

- **– XML Schema.** Validate XML messages by using an XML schema. If you choose XML schema validation, in the XML Schema Object drop‑down list you must choose an XML schema. If you want to validate against an XML schema that has not already been imported to the Web App Firewall, you can click the Import button to open the Manage XML Schema Imports dialog box and import your WSDL. See "WSDL" for more information.
- **Response Validation.** By default, the Web App Firewall does not attempt to validate responses. If you want to validate responses from your protected application or Web 2.0 site, select the Validate Response check box. When you do, [the R](https://docs.netscaler.com/en-us/citrix-adc/12-1/application-firewall/imports.html)euse the XML Schema specified in request validation check box and the XML Schema Object drop‑down list are activated.
	- **–** Check the Reuse XML Schema check box to use the schema you specified for request vali‑ dation to do response validation as well. Note: If you check this check box, the XML Schema Object drop‑down list is grayed out.

**–** If you want to use a different XML schema for response validation, use the XML Schema Object drop‑down list to select or upload that XML schema.

# **XML SOAP fault filtering check**

### September 21, 2020

The XML SOAP fault filtering check examines responses from your protected web services and filters out XML SOAP faults. This prevents leaking of sensitive information to attackers.

If you use the wizard or the GUI, in the Modify XML SOAP Fault Filtering Check dialog box, on the **Gen‑ eral**tab you can enable or disable the Block, Log, and Statistics actions, and the Remove action, which removes SOAP faults before forwarding the response to the user.

If you use the command‑line interface, you can enter the following command to configure the XML SOAP Fault Filtering Check:

# set appfw profile <name> -XMLSOAPFaultAction [block] [log] [stats] [ none]

You cannot configure exceptions to the XML SOAP Fault Filtering check. You can only enable or disable it.

# **Managing content types**

### June 19, 2023

Web servers usually add a Content-Type header that contains a MIME/type definition for the type of content in each file that the web server serves to users. Web servers serve many different types of content. For example, standard HTML is assigned the "text/html"MIME type. JPG images are assigned the "image/jpeg"or "image/jpg"content type. A normal web server can serve dozens or hundreds of different types of content, all defined in the Content Type header by an assigned MIME/type.

Many Web App Firewall filtering rules are designed to filter specific types of content. Because filtering rules that apply to one type of content (such as HTML) are often inappropriate when filtering a different type of content (such as images), the Web App Firewall attempts to determine the content type of requests and responses before it filters them. When a web server or browser does not add a Content‑Type header to a request or response, the Web App Firewall applies a default content type to the connection and filters the content accordingly.

The default content type is normally "application/octet-stream", the most generic MIME/type definition.This MIME/type is appropriate for any type of content that a web server is likely to serve, but also does not provide much information to the Web App Firewall to allow it to choose appropriate filtering. If a protected web server on your network is configure to add accurate content type headers to the content it serves, or serves only one type of content, you can create a profile for that web server and assign a different default content type to it to improve both the speed and the accuracy of filtering.

You can also configure a list of allowed request content types for a specific profile. When this feature is configured, if the Web App Firewall filters a request that does not match one of the allowed content types, it blocks the request.

Requests must always be of either the "application/x-www-form-urlencoded", "multipart/form-data" , or "text/x‑gwt‑rpc"types. The Web App Firewall blocks any request that has any other content type designated.

**Note**

You cannot include the "application/x‑www‑form‑urlencoded"or "multipart/form‑data"content types on the allowed response content types list.

# **To set the default request content type by using the command line interface**

At the command prompt, type the following commands:

- set appfw profile <name> -requestContentType <type>
- save ns config

### **Example**

The following example sets the "text/html"content type as the default for the specified profile:

```
1 set appfw profile profile1 -requestContentType "text/html"
2 save ns config
3 <!--NeedCopy-->
```
# **To remove the user‑defined default request content type by using the command line interface**

At the command prompt, type the following commands:

- unset appfw profile <name> -requestContentType <type>
- save ns config

### **Example**

The following example unsets the default content type of "text/html"for the specified profile, allowing the type to revert to "application/octet-stream":

```
1 unset appfw profile profile1 -requestContentType "text/html"
2 save ns config
3 <!--NeedCopy-->
```
#### **Note**

Always use last content-type header for processing and remove remaining content-type headers if any that ensures that the backend server receives a request with only one content-type.

To block requests that can be bypassed, add an Web App Firewall policy with rule as HTTP.REQ.HEADER ("content‑type").COUNT.GT(1)'and profile as *appfw\_block*.

If a request is received without a Content‑Type header or if the request has Content‑Type header without any value, Web App Firewall applies the configured **RequestContentType** value and processes the request accordingly.

### **To set the default response content type by using the command line interface**

At the command prompt, type the following commands:

- set appfw profile <name> -responseContentType <type>
- save ns config

### **Example**

The following example sets the "text/html"content type as the default for the specified profile:

```
1 set appfw profile profile1 -responseContentType "text/html"
2 save ns config
3 <!--NeedCopy-->
```
# **To remove the user‑defined default response content type by using the command line interface**

At the command prompt, type the following commands:

- unset appfw profile <name> -responseContentType <type>
- save ns config

### **Example**

The following example unsets the default content type of "text/html"for the specified profile, allowing the type to revert to "application/octet-stream":

```
1 unset appfw profile profile1 -responseContentType "text/html"
2 save ns config
3 <!--NeedCopy-->
```
# **To add a content type to the allowed content types list by using the command line interface**

At the command prompt, type the following commands:

```
• bind appfw profile <name> -ContentType <contentTypeName>
```
• save ns config

### **Example**

The following example adds the "text/shtml"content type to the allowed content types list for the specified profile:

```
1 bind appfw profile profile1 -contentType "text/shtml"
2 save ns config
3 <!--NeedCopy-->
```
# **To remove a content type from the allowed content types list by using the command line interface**

At the command prompt, type the following commands:

- unbind appfw profile <name> -ContentType <contentTypeName>
- save ns config

### **Example**

The following example removes the "text/shtml"content type from the allowed content types list for the specified profile:

```
1 unbind appfw profile profile1 -contentType "text/shtml"
2 save ns config
3 <!--NeedCopy-->
```
## **To manage the default and allowed content types by using the GUI**

- 1. Navigate to **Security** > **Web App Firewall** > **Profiles**.
- 2. In the details pane, select the profile that you want to configure, and then click **Edit**. The **Con‑ figure Web App Firewall Profile** dialog box is displayed.
- 3. The **Configure Web App Firewall Profile** dialog box, click the **Settings** tab.
- 4. On the **Settings** tab, scroll down about halfway to the Content Type area.
- 5. In the Content Type area, configure the default request or response content type:
	- To configure the default request content type, type the MIME/type definition of the content type you want to use in the Default Request text box.
	- To configure the default response content type, type the MIME/type definition of the content type you want to use in the Default Response text box.
	- To create a new allowed content type, click **Add**. The **Add Allowed Content Type** dialog box is displayed.
	- To edit an existing allowed content type, select that content type, and then click **Open**. The **Modify Allowed Content Type** dialog box is displayed.
- 6. To manage the allowed content types, click Manage Allowed Content Types.
- 7. To add a new content type or modify an existing content type, click Add or Open, and in the **Add Allowed Content Type** or **Modify Allowed Content Type** dialog box, do the following steps.
	- a) Select/clear the Enabled check box to include the content type in, or exclude it from, the list of allowed content types.
	- b) In the Content Type text box, type a regular expression that describes the content type that you want to add, or change the existing content type regular expression.

Content types are formatted exactly as MIME type descriptions are.

**Note**: You can include any valid MIME type on the allowed contents type list. Since many types of document can contain active content and therefore could potentially contain malicious content, you should exercise caution when adding MIME types to this list.

- c) In the Comments text box, add an optional comment that describes the reason for adding this particular MIME type to the allowed contents type list.
- d) Click **Create** or **OK** to save your changes.
- 8. Click **Close** to close the Manage Allowed Content Types dialog box and return to the **Settings** tab.
- 9. Click **OK** to save your changes.

# **Profiles**

September 21, 2020

A profile is a collection of security settings that are used to protect specific types of web content or specific parts of your web site. In a profile, you determine how the Web App Firewall applies each of its filters (or checks) to requests to your web sites, and responses from them. The Web App Firewall supports two types of profile: four built-in (default) profiles that do not require further configuration, and user‑defined profiles that do require further configuration.

# **Built‑in profiles**

The four Web App Firewall built‑in profiles provide simple protection for applications and web sites that either do not require protection, or that should not be directly accessed by users at all. These profile types are:

- **APPFW\_BYPASS.** Skips all Web App Firewall filtering and sends the unmodified traffic to the protected application or web site, or to the client.
- **APPFW\_RESET.** Resets the connection, requiring that the client re‑establish his or her session by visiting a designated start page.
- **APPFW\_DROP.** Drops all traffic to or from the protected application or web site, and sends no response of any kind to the client.
- **APPFW\_BLOCK.** Blocks traffic to or from the protected application or web site.

You use the built-in profiles exactly as you do user-defined profiles, by configuring a policy that selects the traffic to which you want to apply the profile and then associating the profile with your policy. Since you do not have to configure a built-in policy, it provides a quick way to allow or block specified types of traffic or traffic that is sent to specific applications or web sites.

# **User‑defined profiles**

User-defined profiles are profiles that are build and configured by users. Unlike the default profiles, you must configure a user-defined profile before it will be of use filtering traffic to and from your protected applications.

There are three types of user-defined profile:

- **HTML.** Protects HTML‑based web pages.
- **XML.** Protects XML-based web services and web sites.
- **Web 2.0.** Protects Web 2.0 content that combines HTML and XML content, such as ATOM feeds, blogs, and RSS feeds.

The Web App Firewall has a number of security checks, all of which can be enabled or disabled, and configured in a number of ways in each profile. Each profile also has a number of settings that control how it handles different types of content. Finally, rather than manually configuring all of the security checks, you can enable and configure the learningfeature. Thisfeature observes normal traffic to your protected web sites for a period of time, and uses those observations to provide you with a tailored list of recommended exceptions (*relaxations*) to some security checks, and additional rules for other security checks.

During initial configuration, whether by using the Web App Firewall Wizard or manually, you normally create one general purpose profile to protect all content on your web sites that is not covered by a more specific profile. After that, you can create as many specific profiles as you want to protect more specialized content.

The Profiles pane consists of a table that contains the following elements:

**Name.** Displays all the Web App Firewall profiles configured in the appliance.

**Bound signature.** Displays the signatures object that is bound to the profile in the previous column, if any.

**Policies.** Displays the Web App Firewall policy that invokes the profile in the leftmost column of that row, if any.

**Comments.** Displays the comment associated with the profile in the leftmost column of that row, if any.

**Profile Type.** Displays the type of profile. Types are Built-In, HTML, XML, and Web 2.0.

Above the table is a row of buttons and a drop‑down list that allow you to create, configure, delete, and view information about your profiles:

- **Add.** Add a new profile to the list.
- **Edit.** Edit the selected profile.
- **Delete.** Delete the selected profile from the list.
- **Statistics.** View the statistics for the selected profile.
- **Action.** Drop‑down list that contains additional commands. Currently allows you to import a profile that was exported from another Web App Firewall configuration.

# **Creating Web App Firewall profiles**

### September 22, 2020

You can create an Web App Firewall profile in one of two ways: by using the command line, and by using the GUI. Creating a profile by using the command line requires that you specify options on the

command line. The process is similar to that of configuring an profile, and with a few exceptions the two commands take the same parameters.

Creating a profile by using the GUI requires that you specify only two options. You specify basic or advanced *defaults*, the default configuration for [the various security ch](https://docs.netscaler.com/en-us/citrix-adc/12-1/application-firewall/profiles/configuring-profiles.html)ecks and settings that are part of a profile, and choose the profile *type* to match the type of content that the profile is intended to protect. You can also, optionally, add a comment. After you create the profile, you must then configure it by selecting it in the data pane, and then clicking **Edit**.

If you plan to use the learning feature or to enable and configure a large number of advanced protections, you should choose advanced defaults. In particular, if you plan to configure either of the SQL injection checks, either of the cross‑site scripting checks, any check that provides protection against Web form attacks, or the cookie consistency check, you should plan to use the learning feature. Unless you include the proper exceptions for your protected Web sites when configuring these checks, they can block legitimate traffic. Anticipating all of the necessary exceptions without creating any that are too broad is difficult. The learning feature makes this task much easier. Otherwise, basic defaults are quick and should provide the protection that your web applications need.

There are three profile types:

- HTML. Protects standard HTML-based web sites.
- **XML.** Protects XML-based web services and web sites.
- **Web 2.0 (HTML XML).** Protects sites that contain both HTML and XML elements, such as ATOM feeds, blogs, and RSS feeds.

There are also a few restrictions on the name that you can give to a profile. A profile name cannot be the same as the name assigned to any other profile or action in any feature on the NetScaler appliance. Certain action or profile names are assigned to built‑in actions or profiles, and can never be used for user profiles. A complete list of disallowed names can be found in the Web App Firewall Pro‑ fileSupplemental Information. If you attempt to create a profile with a name that has already been used for an action or a profile, an error message is displayed and the profile is not created.

### **To [create an Web App Firew](https://docs.netscaler.com/en-us/citrix-adc/12-1/application-firewall/profiles/profiles-supplemental-info.html)all profile by using the command line interface**

At the command prompt, type the following commands:

- add appfw profile <name> [-defaults ( \*\*basic\*\* | \*\*advanced\*\* )]
- set appfw profile <name> -type ( \*\*HTML\*\* | \*\*XML\*\* | \*\*HTML XML
- \*\* )
- set appfw profile <name> -comment "<comment>"
- save ns config

### **Example**

The following example adds a profile named pr‑basic, with basic defaults, and assigns a profile type of HTML. This is the appropriate initial configuration for a profile to protect an HTML Web site.

```
1 add appfw profile pr-basic -defaults basic -comment "Simple profile for
      web sites."
2 set appfw profile pr-basic -type HTML
3 save ns config
4 <!--NeedCopy-->
```
## **To create an Web App Firewall profile by using the GUI**

Creating an Web App Firewall profile requires that you specify only a few configuration details.

- 1. Navigate to **Security > Citrix Web App Firewall > Profiles**.
- 2. In the details pane, click **Add**.
- 3. In the **Create Web App Firewall Profile** dialog box, type a name for your profile.

The name can begin with a letter, number, or the underscore symbol, and can consist of from one to 31 letters, numbers, and the hyphen  $(-)$ , period  $(.)$  pound  $(\#)$ , space  $(.)$ , at  $(\emptyset)$ , equals  $(=)$ , colon (:), and underscore (\_) symbols.

- 4. Choose the profile type from the drop-down list.
- 5. Click **Create**, and then click **Close**.

# **Enforce HTTP RFC compliance**

#### May 30, 2022

Citrix Web App Firewall inspects the incoming traffic for HTTP RFC compliance and drops any request that has RFC violations by default. However, there are certain scenarios, where the appliance might have to bypass or block a non‑RFC compliance request. In such cases, you can configure the appliance to bypass or block such requests at global or profile level.

### **Block or bypass non‑RFC compliant requests at global level**

The HTTP module identifies a request as invalid if it is incomplete and such requests cannot be processed by WAF. For example, an incoming HTTP request having a host header missing. To block or bypass such invalid requests, you must configure the malformedReqAction option in the application firewall global settings.

The 'malformedReqAction'parameter validates the incoming request for invalid content length, invalid chunked request, no HTTP version, and incomplete header.

**Note:**

If you disable the block option in the malformedReqAction parameter, the appliance by‑ passes the entire app firewall processing for all non‑RFC compliance requests and forwards the requests to the next module.

# **To block or bypass invalid non‑RFC complaint HTTP requests by using the command line interface**

To block or bypass invalid requests, enter the following command:

set appfw settings -malformedregaction <action>

#### **Example:**

set appfw settings –malformedReqAction block

### **To display malformed request action settings**

To display malformed request action settings, enter the following command:

show appfw settings

#### **Output:**

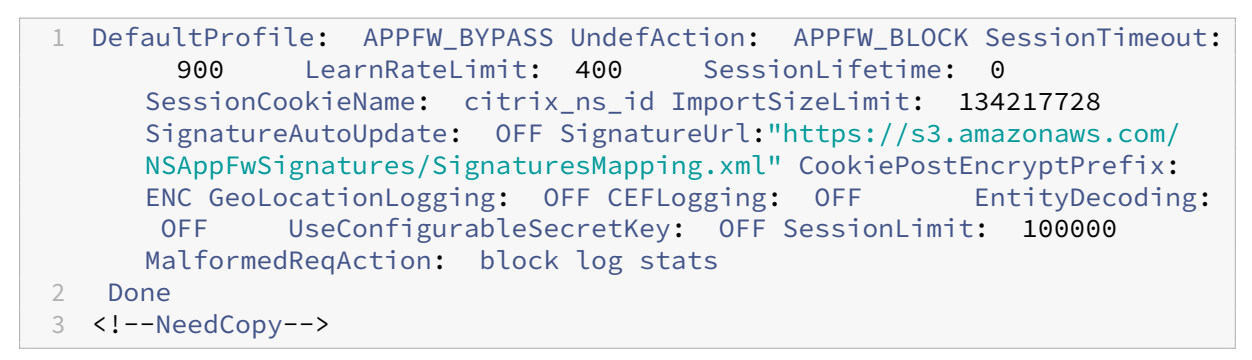

### **To block or bypass invalid non‑RFC complaint HTTP requests by using the Citrix ADC GUI**

- 1. Navigate to **Security** > **Citrix Web App Firewall**.
- 2. In the **Citrix Web App Firewall** page, click **Change Engine Settings** under **Settings**.
- 3. In the **Configure Citrix Web App Firewall Settings** page, select the **Log Malformed Request** option as Block, Log, or Stats.
- 4. Click **OK** and **Close**.

### **Note:**

If you unselect the block action or do not select any malformed request action, the appliance bypasses the request without intimating the user.

## **Block or bypass non‑RFC compliant requests at profile level**

Other non-RFC compliant requests can be configured to block or bypass at profile level. You must configure the RFC profile either in Block or Bypass mode. By doing this configuration, any invalid traffic that matches the Web App Firewall profile is either bypassed or blocked accordingly. The RFC profile validates the following security checks:

- Invalid GWT‑RPC requests
- Invalid content type headers
- Invalid Multipart requests
- Invalid JSON requests
- Duplicate cookie name value pair checks

### **Note:**

When you set the RFC profile in "Bypass" mode, you must make sure you disable the transformation option in the **HTML Cross‑Site Scripting Settings** and in the **HTML SQL Injection Settings** sections. If you enable and set the RFC profile in Bypass mode, the appliance displays a warning message, "Transform cross-site scripts" and "Transform SOL special characters" are both currently ON. Recommend turning it off when used with APPFW\_RFC\_BYPASS.

### **Important:**

Also, the appliance displays a warning note, "Appfw Security checks enabled might not be applicable to requests which violates RFC checks when this profile is set. Enabling any transformation setting is not recommended as requests might be partially transformed that contains RFC violations."

### **To configure an RFC profile in the Web App Firewall profile by using the command line interface**

At the command prompt, type the following commands:

set appfw profile <profile\_name> -rfcprofile <rfcprofile\_name

### **Example**

### set appfw profile P1 -rfcprofile APPFW\_RFC\_BLOCK

**Note:**

By default, the RFC profile is bound to the Web App Firewall profile in Block mode.

## **To configure an RFC profile in the Web App Firewall profile by using the GUI**

- 1. Navigate to **Security > Citrix Web App Firewall > Profiles**.
- 2. In the **Profiles** page, select a profile and click **Edit**.
- 3. In the **Web App Firewall Profile** page, click **Profile settings** from the **Advanced Settings** sec‑ tion.
- 4. In the **HTML Settings** section, set the RFC profile in APPFW\_RFC\_BYPASS mode. The system displays a warning message, "Appfw Security checks enabled might not be applica‑ ble to requests which violates RFC checks when this profile is set. Enabling any transformation setting is not recommended as requests might be partially transformed that contains RFC violations".

# **Configuring Web App Firewall profiles**

### September 22, 2020

To configure a user‑defined Web App Firewall profile, first configure the security checks, which are called*deep protections*or *advanced protections* in the Web App Firewall wizard. Certain checks require configuration if you are to use them at all. Others have default configurations that are safe but limited in scope; your web sites might need or benefit from a different configuration that takes advantage of additional features of certain security checks.

After you have configured the security checks, you can also configure a number of other settings that control the behavior, not of a single security check, but the Web App Firewall feature. The default configuration is sufficient to protect most web sites, but you should review them to make sure that they are right for your protected web sites.

For more information about the Web App Firewall security checks, see "Advanced Protections."

# **To configure an Web App Firewall profile by using the comma[nd line](https://docs.netscaler.com/en-us/citrix-adc/12-1/application-firewall/form-protections.html)**

At the command prompt, type the following commands:

```
• set appfw profile <name> <arg1> [\langle \text{arg2} \rangle \dots]
```
where:

- **–** <arg1> = a parameter and any associated options.
- **–** <arg2> = a second parameter and any associated options.
- **–** …= additional parameters and options.

For descriptions of the parameters to use when configuring specific security checks, see "Advanced Protections."

• save ns config

### **Exam[ple](https://docs.netscaler.com/en-us/citrix-adc/12-1/application-firewall/form-protections.html)**

The following example shows how to enable blocking for the HTML SQL Injection and HTML Cross-Site Scripting checks in a profile named

pr-basic. This command enables blocking for those actions while making no other changes to the profile.

```
1 set appfw profile pr-basic -crossSiteScriptingAction block -
     SQLInjectionAction block
2 <!--NeedCopy-->
```
### **To configure an Web App Firewall profile by using the GUI**

- 1. Navigate to **Security > Citrix Web App Firewall > Profiles**.
- 2. In the details pane, select the profile that you want to configure, and then click **Edit**.
- 3. In the **Configure Web App Firewall Profile** dialog box, on the **Security Checks** tab, configure the security checks.
	- To enable or disable an action for a check, in the list, select or clear the check box for that action.
	- To configure other parameters for those checks that have them, in the list, click the blue chevron to the far right of that check. In the dialog box that appears, configure the parameters. These vary from check to check.

You can also select a check and, at the bottom of the dialog box, click Open to display the **Configure Relaxation** dialog box or **Configure Rule** dialog box for that check. These dialog boxes also vary from check to check. Most of them include a **Checks** tab and a **Gen‑ eral** tab. If the check supports relaxations or user‑defined rules, the **Checks** tab includes an **Add** button, which opens yet another dialog box, in which you can specify a relaxation or rule for the check. (A relaxation is a rule for exempting specified traffic from the check.) If relaxations have already been configured, you can select one and click **Open** to modify it.

- To review learned exceptions or rules for a check, select the check, and then click **Learned Violations**. In the**Manage Learned Rules**dialog box, select each learned exception or rule in turn.
	- **–** To edit the exception or rule, and then add it to the list, click **Edit & Deploy**.
	- **–** To accept the exception or rule without modification, click **Deploy**.
	- **–** To remove the exception or rule from the list, click **Skip**.
- To refresh the list of exceptions or rules to be reviewed, click **Refresh**.
- open the Learning Visualizer and use it to review learned rules, click **Visualizer**.
- review the log entries for connections that matched a check, select the check, and then click Logs. You can use this information to determine which checks are matching attacks, so that you can enable blocking for those checks. You can also use this information to determine which checks are matching legitimate traffic, so that you can configure an appropriate exemption to allow those legitimate connections. For more information about the logs, see "Logs, Statistics, and Reports."
- To completely disable a check, in the list, clear all of the check boxes to the right of that check.
- 4. On the **Settings** ta[b, configure the profile setting](https://docs.netscaler.com/en-us/citrix-adc/12-1/application-firewall/stats-and-reports.html)s.
	- To associate the profile with the set of signatures that you previously created and configured, under Common Settings, choose that set of signatures in the **Signatures** drop‑down list.

**Note**: You may need to use the scroll bar on the right of the dialog box to scroll down to display the Common Settings section.

• To configure an HTML or XML Error Object, select the object from the appropriate dropdown list.

**Note**: You must first upload the error object that you want to use in the Imports pane. For more information about importing error objects, see Imports.

- To configure the default XML Content Type, type the content type string directly into the Default Request and Default Response text boxes, or click M[anage Al](https://docs.netscaler.com/en-us/citrix-adc/12-1/application-firewall/imports.html)lowed Content Types to manage the list of allowed content types. "»More…."
- 5. If you want to use the learning feature, click Learning, and configure the learning settings for the profile, as described in "Configuring and Using [the Learn](https://docs.netscaler.com/en-us/citrix-adc/12-1/application-firewall/content-type-protection.html)ing Feature".
- 6. Click **OK** to save your changes and return to the **Profiles** pane.

# **Web Application Firewall profile settings**

September 9, 2021

Following are the profile settings that you must configure on the appliance.

At the command prompt, type:

```
add appfw profile <name> [-invalidPercentHandling <invalidPercentHandling
>] [-checkRequestHeaders ( ON | OFF )] [-URLDecodeRequestCookies ( ON
| OFF )] [-optimizePartialReqs ( ON | OFF )] [-errorURL <expression
>]
```
## **Example:**

```
add appfw profile profile1 [-invalidPercentHandling secure_mode] [-
checkRequestHeaders ON] [-URLDecodeRequestCookies OFF] [-optimizePartialReqs
OFF]
```
Where,

**invalidPercentHandling**. Configure the method for handling percent-encoded names and values.

Available settings function as follows:

asp\_mode - Strips and Parses Invalid Percent for Parsing. Example:- curl -v "http://<vip>/ forms/login.html?field=sel%zzect -> Invalid percent encoded char(%zz) is stripped of and the rest of the content is inspected and action taken for the SQLInjection check. secure\_mode - We detect the Invalid Percent coded value and ignore it. Example:- curl -v "http ://<vip>/forms/login.html?field=sel%zzect -> Invalid percent encoded  $char(Szz)$  is detected, counters are incremented and content is passed as is to the server. apache mode - This mode works similar to secure mode. Possible values: apache\_mode, asp\_mode, secure\_mode Default value: secure\_mode

**optimizePartialReqs**. When OFF/ON (without safe object), a Citrix ADC appliance sends the partial request to the back‑end server. This partial response sent back to the client. OptimizePartialReqs makes sense when the Safe object is configured. The appliance sends requests for full response from the server when OFF, requests only partial response when ON.

Available settings are as follows:

ON ‑ Partial requests by the client result in partial requests to the back‑end server. OFF ‑ Partial requests by the client are changed to full requests to the back‑end server Possible values: ON, OFF Default value: ON

URLDecodeRequestCookies. URL Decode request cookies before subjecting them to SQL and crosssite scripting checks.

Possible values: ON, OFF Default value: OFF

**Signature Post Body Limit (Bytes)**. Limits the request payload (in bytes) inspected for signatures with the location specified as 'HTTP\_POST\_BODY'.

Default value: 8096 Minimum value: 0 Maximum Value: 4294967295

**Post Body Limit (Bytes)**. Limits the request payload (in bytes) inspected by Web Application Firewall.

Default value: 20000000 Minimum value: 0 Maximum Value: 10 GB

**postBodyLimitAction**. PostBodyLimit honors error settings when you specify the maximum size of HTTP body to be allowed. To honor error settings you must configure one or more Post Body Limit actions. The configuration is also applicable for requests where the transfer encoding header is chunked.

set appfw profile <profile\_name> -PostBodyLimitAction block log stats

Where,

Block ‑ This action blocks connection that violates the security check and it is based on the maximum size of the configured HTTP body (post body limit). The option must always be enabled.

Log - Log violations of this security check.

Stats ‑ Generate statistics for this security check.

```
Note:
```
The log format for post body limit action is now changed to follow the standard audit logging format, for example: ns.log.4.gz:Jun 25 1.1.1.1. <local0.info> 10.101.10.100 06/25/2020:10:10:28 GMT 0-PPE-0 : **default** APPFW APPFW\_POSTBODYLIMIT 1506 0 : <Netscaler IP> 4234-PPE0 - testprof ><URL> Request post body length(<Post Body Length>)exceeds post body limit.

**inspectQueryContentTypes** Inspect request query and web forms for injected SQL and cross-site scripts for the following content types.

### set appfw profile p1 -inspectQueryContentTypes HTML XML JSON OTHER

Possible values: HTML, XML, JSON, OTHER

By default, this parameter is set as "InspectQueryContentTypes: HTML JSON OTHER"for both basic and advanced appfw profiles.

#### **Example for inspect query content type as XML:**

```
1 > set appfw profile p1 -type XML
2 Warning: HTML, JSON checks except " InspectQueryContentTypes " Action
     will not be applicable when profile type is not HTML or JSON
     respectively.
3 <!--NeedCopy-->
```
#### **Example for inspect query content type as HTML:**

```
1 > set appfw profile p1 -type HTML
2 Warning: XML, JSON checks except " InspectQueryContentTypes " Action
     will not be applicable when profile type is not XML or JSON
     respectively
3 Done
4 <!--NeedCopy-->
```
#### **Example for inspect query content type as JSON:**

```
1 > set appfw profile p1 -type JSON
2 Warning: HTML, XML checks except " InspectQueryContentTypes " Action
     will not be applicable when profile type is not HTML or XML
     respectively
3 Done
4 <!--NeedCopy-->
```
**errorURL expression**. The URL that the Citrix Web App Firewall uses as an error URL. Maximum Length: 2047.

#### **Note:**

For blocking violations in a requested URL, if the error URL is similar to the signature URL the appliance resets the connection.

**logEveryPolicyHit** ‑ Log every profile match, regardless of security checks results.

Possible values: ON, OFF. Default value: OFF.

**stripXmlComments** ‑ Strip XML comments before forwarding a web page sent by a protected web site in response to a user request.

Possible values: none, all, exclude\_script\_tag.

Default value: none

**postBodyLimitSignature** ‑ Maximum allowed HTTP post body size for signature inspection for loca‑ tion HTTP\_POST\_BODY in the signatures, in bytes.

Note that the changes in value could impact CPU and latency profile.

Default value: 2048.

Minimum value: 0

Maximum Value: 4294967295

**fileUploadMaxNum** - Maximum allowed number of file uploads per form-submission request. The maximum setting (65535) allows an unlimited number of uploads.

Default value: 65535 Minimum value: 0

Maximum value: 65535

**canonicalizeHTMLResponse** ‑ Perform HTML entity encoding for any special characters in responses sent by your protected web sites. Possible values: ON, OFF Default value: ON

**percentDecodeRecursively** - Configure whether the application firewall should use percentage recursive decoding. Possible values: ON, OFF Default value: ON

**multipleHeaderAction** ‑ One or more multiple header actions. Available settings function as fol‑ lows:

- Block. Block connections that have multiple headers.
- Log. Log connections that have multiple headers.
- KeepLast. Keep only last header when multiple headers are present.

**inspectContentTypes** –One or more InspectContentType lists.

- application/x-www-form-urlencoded
- multipart/form-data
- text/x-gwt-rpc

Possible values: none, application/x-www-form-urlencoded, multipart/form-data, text/x-gwt-rpc

**semicolonFieldSeparator** ‑ Allow ';'as a form field separator in URL queries and POST form bodies. Possible values: ON, OFF Default value: OFF
# **Changing an Web App Firewall profile type**

#### September 22, 2020

If you chose the wrong profile type for an Web App Firewall profile, or the type of content on the protected web site has changed, you can change the profile type.

**Note**: When you change the profile type, you lose all configuration settings and learned relaxations or rules for the features that the new profile type does not support. For example, if you change the profile type from Web 2.0 to XML, you lose any configuration options for Start URL, Form Field Consistency Check, and the other HTML‑specific security checks. The configuration for any options that is supported by both the old and the new profile types remains unchanged.

### **To change an Web App Firewall profile type by using the command line interface**

At the command prompt, type the following commands:

- set appfw profile <name> -type ( \*\*HTML\*\* | \*\*XML\*\* | \*\*HTML XML \*\* )
- save ns config

#### **Example**

The following example changes the type of a profile named pr-basic, from HTML to HTML XML, which is equivalent to the Web 2.0 type in the GUI.

```
1 set appfw profile pr-basic -type HTML XML
2 save ns config
3 <!--NeedCopy-->
```
#### **To change an Web App Firewall profile type by using the GUI**

- 1. Navigate to **Security > Citrix Web App Firewall > Policies**.
- 2. In the details pane, click **Action**, and then **Change Profile Type**.
- 3. In the **Change Web App Firewall Profile Type** dialog box, **Profile Type** drop‑down list, select a new profile type.
- 4. Click **OK** to save your changes and return to the **Profiles** pane.

# **Exporting and importing an Web App Firewall profile**

### September 21, 2020

You can replicate the entire configuration of an Web App Firewall profile (including all bound objects, such as HTML error object, XML error object, WSDL or XML schema, signatures, and so on) across multiple appliances. You can select a target profile and export the configuration to save it in your computer's local file system, or you can transfer the archived configuration to store it on a server. Similarly, you can browse your computer's local file system or import the archive from the server to select a previously exported profile and import it into your NetScaler appliance.

The option to export the entire profile configuration and then import it into another appliance can be useful in various use cases. For example, you might want to configure an Web App Firewall profile in a test bed set-up to test and validate that it is working as expected. Once you are satisfied, you can export the profile and import the profile configuration to your production NetScaler appliances. This functionality is also useful for backing up your configuration. You can export the profile before making changes, so that you can easily roll back the configuration to a known state if necessary.

#### **Note**

Web App Firewall profiles that are exported and archived from one build cannot be restored to a system running a different build, because changes introduced in the newer releases can lead to compatibility issues. If you attempt to restore an archived profile to a different build than the one from which it was exported, an error message is logged in ns.log.

The export and import profile functionality is available in both the GUI (GUI) and the command line interface (CLI). The GUI is recommended, because it offers easy to use **Action** options. With a click of a button you can **Export** or **Import** the entire configuration of a profile.

# **Exporting Web App Firewall profiles with the CLI**

If you use CLI to **export** a profile, you must **archive** the configuration and then **export** it. To **import** a profile, you must **import** the archive into the NetScaler appliance and then execute the **restore** command to extract the configuration. The following set of CLI commands can be used for exporting, importing and managing the profile configurations.

# **CLI commands to export archives:**

- archive appfw profile <name> <archivename> [-comment <string>]
- export appfw archive <name> <target>

# **CLI commands to import archives:**

- **import** appfw archive <src> <name> [-comment <string>]
- restore appfw profile <archivename>

### **CLI commands to manage archives:**

- show appfw archive
- rm appfw archive <name>

Exporting a profile from one appliance and importing it to another requires five steps in CLI. The first 3 steps are performed on the source appliance on which profile configuration is originally created, and the next 2 steps are performed on the target appliance on which the profile configuration is to be replicated.

### **Export profile from the source NetScaler appliance:**

**Step 1:** Create an archive of the configured profile.

**Step 2:** Export the archive to the NetScaler file system.

**Step 3:** Use a file transfer utility such as scp to transfer the exported archive file from NetScaler appliance A to the target NetScaler appliance.

### **Import profile to the target NetScaler appliance:**

**Step 4:** Execute the import command to import the archived file. You can import the archive from your NetScaler's local file system, or you can use HTTP or HTTPS protocol to import the archive from a server by using the URL.

**Step 5:** Execute the restore command to restore the profile configuration from the imported archive

# **To export an Web App Firewall profile by using the command line interface**:

First, **archive** the profile's configuration, and then **export**the archive to a target location. At the com‑ mand prompt, type the following commands:

#### archive appfw profile <profileName> <archiveName>

where:

- <profileName> is the name of the profile to archive.
- <archiveName> is the name of the archive file to create.

Execution of the above command creates 2 instances of the archive file. One in /var/tmp folder and another in the /var/archive/appfw folder.

#### **export appfw archive** <archiveName> <target>

where:

•  $\leq$  archiveName> is the name of the archive to export. (The same name as in the previous command.

• <target> is a file path starting with local: as the prefix, followed by <archiveName>.

Execution of the export command saves the exported archive file on the file system of your NetScaler appliance in the /var/tmp folder.

#### **Examples:**

> archive appfw profile test\_pr archived\_test\_pr

> export appfw archive archived\_test\_pr local:dutA\_test\_pr

After the above two commands are executed, the /var/tmp folder contains the archived\_test\_pr file and the exported copy, dutA\_test\_pr, which are identical in size. From the CLI, you can drop into the shell to navigate to the folder to verify that these files are there.

After exporting the archivefile, you can use **scp**or some other suchfile transfer utility to transfer a copy of the archive file from the NetScaler appliance on which they were created to your target NetScaler appliance.

#### **Importing Web App Firewall Profiles with the CLI**

After you have successfully scp'd the archived file from the source appliance to the target appliance, you are ready to **import**the profile's archive, and then execute the **restore** command to replicate the profile's configuration on the target appliance.

Log onto the target appliance. Drop into the shell and cd to the /var/tmp folder to verify that the size of the scp'd file on this appliance matches the size of the original archived file on the source appliance. Exit the shell to return to the command line.

#### **To import a profile by using the CLI**:

At the command prompt, type the following commands:

```
import appfw archive <src> <name> [-comment <string>]
```
where

- $\leq$  src  $>$  is the location of the archive file after it has been transferred from the source appliance on which it was created. You can use a local file system and file name. If you have placed the archive on a server, you can use a URL to import the archived file. If the path or file name contains spaces, enclose the URL in straight double quotation marks.
- <name> is the name of the archive file to be imported.
- <string> is an optional description of the purpose of the Archive.

#### **restore appfw profile** <archiveName>

#### **Examples:**

#### **A. Import from local file followed by restore**:

- > **import** appfw archive local:dutA\_test\_pr dut2\_test\_pr
- > restore appfw profile dut2\_test\_pr

#### **B. Import from URL followed by restore**:

```
import appfw archive http://10.217.30.16/FFC/Profile_ImportExport
/dutA test pr.tgz my archive
restore appfw profile my_archive
```
This example restores the test\_pr profile along with all bound objects (such as signatures, html error page, relaxation rules and so on) on the target NetScaler appliance.

You can use the following CLI commands to access man pages for additional details.

- man archive appfw profile
- man export appfw archive
- man import appfw archive
- man restore appfw profile
- man show appfw archive
- man rm appfw archive

#### **Exporting and Importing Web App Firewall Profiles with the GUI**

The GUI is easier to use than the CLI. The utility performs both archive and export operations when you click **Export**. Similarly it executes both import and restore when you click **Import**. The GUI can access the local file system of the computer from which you access the utility. You can export a copy of the archive and save it on your local computer. You can then import this copy directly in the target appliance without having to manually transfer the archive file from one appliance to the other(s).

#### **To export an Web App Firewall profile by using the GUI**:

- 1. Navigate to **Configuration** > **Security** > **Web App Firewall** > **Profiles**.
- 2. In the details pane, select a profile to export. Click **Actions** and select **Export** to download and save a copy in your computer's local file system.

#### **To import an Web App Firewall profile by using the GUI**:

- 1. Navigate to **Configuration** > **Security** > **Web App Firewall** > **Profiles**.
- 2. In the details pane, click **Actions** and select **Import**. In the Import Web App Firewall Profile pane, the Import From\* selection box gives you 2 options:

**URL:** You can choose to import an archive by specifying a **URL**. When this option is selected, you must provide an absolute path for the archived file in the **URL** input box.

**File:** You can choose to import an archive from the local **File**. When this option is selected, a **Local File** selection field is displayed. You can browse your computer's local files to select the target archive file.

Click **Create** to import the specified archive. Successful completion of the import operation creates the profile configuration on the target appliance.

# **Highlights**

- You can replicate the entire configuration (including all import objects as well as configured relaxation rules for the profile) on multiple appliances, without needing to repeat configuration steps, by using export and import profile functionality.
- The imported objects, such as signatures, WSDL, Schema, error page and so on, are included in the archived tar file and replicated on the target appliance.
- Customized field types are included in the archived tar file and replicated on the target appliance.
- The policy bindings of the archived profile are not replicated when the configuration is restored. You must configure the policy and bind it to the profile after importing the profile to the appliance.
- The name of the archive file can be up to 31 character long. As with profile names, an archive name must begin with an alphanumeric character or underscore and contain only alphanumeric and underscore  $(\ )$ , number  $(\#)$ , period  $(.)$ , space  $(.)$ , colon  $(:)$ , at  $(\emptyset)$ , equals  $(=)$  or hyphen (‑) characters.
- Comments associated with the archive should be descriptive enough to convey the purpose of the archived configuration. The maximum allowed length for a comment is 255 characters.
- The "clear config –force basic"command does not remove the archived profiles.
- The import and export profile functionality is supported in high availability (HA) deployments.

# **Debugging Tips**

- Monitor the /var/log/ns.log during command executions to see if there are any ERROR messages.
- Additional logs (\_restore.log, remove.log, import.log) are generated in the /var/tmp/folder. They can help debug issues during the corresponding operations. When these logs reach one MB in size, the log messages are purged to shrink the log file to one fourth of the original size.
- If the import command fails when you are using the URL option instead of the local file system, verify that DNS name server and route settings are accurately configured.
- If you are using the HTTPS protocol to import the archive, the command might fail if the HTTPS server requires client certificate authentication.

# **Configuring and using the Learning feature**

## February 13, 2024

The learning feature is a repetitive pattern filter that observes activity on a website or application protected by the Web App Firewall, to determine what constitutes normal activity on that website or application. It then generates a list of up to 2,000 suggested rules or exceptions (relaxations) for each security checks that include support for the learning feature. Users normally find it easier to configure relaxations by using the learning feature than by entering the necessary relaxations manually.

The security checks that support the learning feature are:

- Start URL check
- Cookie Consistency check
- Form Field Consistency check
- Field Formats check
- CSRF Form Tagging check
- HTML SQL Injection check
- HTML Cross-Site Scripting check
- XML Denial-of-Service check
- XML Attachment check
- Web Services Interoperability check

You perform two different types of activities when using the learning feature. First, you enable and configure the feature to use it. You can use learning on all traffic to your protected web applications, or you can configure a list of IPs (called the *Add Trusted Learning Clients* list) from which the learning fea‑ ture must generate recommendations. Second, after the feature has been enabled and has processed a certain amount of traffic to your protected websites, you review the list of suggested rules and relaxations (learned rules) and mark each with one of the following designations:

- **Edit & Deploy.** The rule is pulled into the Edit dialog box so that you can modify it, and the modified form is deployed.
- **Deploy.** The unmodified learned rule is placed on the list of rules or relaxations for this security check.
- **Skip.** The learned rule is placed on a list of rules or relaxations that are not deployed. The learned rule is removed when skipped. However, as they are not added to relaxations, they might get learned again.

Learning is not performed only when relaxations are in place, except for field format rules. When rules are skipped, they are only removed from the learned database. As relaxations are not added, they might get learned again. When rules are deployed, they are removed from learned database and also relaxations are added for the rules. As relaxations are added, they would not be learned again. For field format protection, learning is performed irrespective of relaxations.

Although you can use the command line interface for basic configuration of the learning feature, the feature is designed primarily for configuration through the Web App Firewall wizard or the GUI. You can perform only limited configuration of the learning feature by using the command line.

The wizard integrates configuration of learning features with configuration of the Web App Firewall as a whole, and is therefore the easiest method for configuring this feature on a new Citrix ADC appliance or when managing a simple Web App Firewall configuration. The GUI visualizer and manual interface both provide direct access to all learned rulesfor all security checks, and are therefore often preferable when you must review learned rules for many security checks.

The learning database is limited to 20 MB in size, which is reached after approximately 2,000 learned rules or relaxations are generated per security check for which learning is enabled. If you do not regularly review and either approve or ignore learned rules and this limit is reached, an error is logged to the NetScaler log and no more learned rules are generated until you review the existing learned rules and relaxations.

If learning stops because the database has reached its size limit, you can restart learning either by reviewing the existing learned rules and relaxations or by resetting the learning data. After learned rules or relaxations are approved or ignored, they are removed from the database. After you reset the learning data, all existing learning data is removed from the database and it is reset to its minimum size. When the database falls below 20 MB in size, learning restarts automatically.

# **To configure the learning settings by using the command line interface**

Specify the Web App Firewall profile to be configured and, for each security check that you want to include in that profile, specify the minimum threshold or the percent threshold. The minimum threshold is an integer representing the minimum number of user sessions that the Web App Firewall must process before it learns a rule or relaxation (default: 1). The percent threshold is an integer representing the percentage of user sessions in which the Web App Firewall must observe a particular pattern (URL, cookie, field, attachment, or rule violation) before it learns a rule or relaxation (default: 0). Use the following commands:

• set appfw learningsettings <profileName> [-startURLMinThreshold < positive\_integer>] [-startURLPercentThreshold <positive\_integer>] [-cookieConsistencyMinThreshold <positive\_integer>] [-cookieConsistencyPe <positive\_integer>] [-CSRFtagMinThreshold <positive\_integer>] [- CSRFtagPercentThreshold <positive\_integer>] [-fieldConsistencyMinThreshold <positive\_integer>] [-fieldConsistencyPercentThreshold <positive\_integer >] [-crossSiteScriptingMinThreshold <positive\_integer>] [-crossSiteScripti

```
<positive_integer>] [-SQLInjectionMinThreshold <positive_integer
 >] [-SQLInjectionPercentThreshold <positive integer>] [-fieldFormatMinThre
  <positive_integer>] [-fieldFormatPercentThreshold <positive_integer
 >] [-XMLWSIMinThreshold <positive_integer>] [-XMLWSIPercentThreshold
  <positive_integer>] [-XMLAttachmentMinThreshold <positive_integer
 >] [-XMLAttachmentPercentThreshold <positive integer>]
• save ns config
```
### **Example**

The following example enables and configures the learning settings in the profile for the HTML SQL Injection security check. This is an appropriate initial test bed learning configuration, where you have complete control over the traffic that is sent to the Web App Firewall.

```
1 set appfw learningsettings pr-basic -SQLInjectionMinThreshold 10
2 set appfw learningsettings pr-basic -SQLInjectionPercentThreshold 70
3 save ns config
4 <!--NeedCopy-->
```
# **To reset learning settings to their defaults by using the command line interface**

To remove any custom configuration of the learning settings for the specified profile and security check, and return the learning settings to their defaults, at the command prompt type the following commands:

- unset appfw learningsettings <profileName> [-startURLMinThreshold ] [-startURLPercentThreshold] [-cookieConsistencyMinThreshold ] [-cookieConsistencyPercentThreshold] [-CSRFtagMinThreshold ] [-CSRFtagPercentThreshold ] [-fieldConsistencyMinThreshold ] [ fieldConsistencyPercentThreshold ] [-crossSiteScriptingMinThreshold ] [-crossSiteScriptingPercentThreshold ] [-SQLInjectionMinThreshold ] [-SQLInjectionPercentThreshold ] [-fieldFormatMinThreshold ] [-fieldFormatPercentThreshold ] [-XMLWSIMinThreshold ] [- XMLWSIPercentThreshold ] [-XMLAttachmentMinThreshold ] [-XMLAttachmentPerc ]
- save ns config

# **To display the learning settings for a profile by using the command line interface**

At the command prompt, type the following command:

#### show appfw learningsettings <profileName>

# **To display unreviewed learned rules or relaxations for a profile by using the command line interface**

At the command prompt, type the following command:

show appfw learningdata <profileName> <securityCheck>

# **To remove specific unreviewed learned rules or relaxations from the learning database by using the command line interface**

At the command prompt, type the following command:

```
rm appfw learningdata <profileName> (-startURL <expression> | -
cookieConsistency <string> | (-fieldConsistency <string> <formActionURL
>)| (-crossSiteScripting <string> <formActionURL>)| (-SQLInjection <
string> <formActionURL>)| (-fieldFormat <string><formActionURL>)| (-
CSRFTag <expression> <CSRFFormOriginURL>)| -XMLDoSCheck <expression
> | -XMLWSICheck <expression> | -XMLAttachmentCheck <expression>)[-
TotalXMLRequests]
```
#### **Example**

The following example removes all unreviewed learned relaxations for the profile, HTML SQL Injection security check, that apply to the **LastName form** field.

```
1 rm appfw learningdata pr-basic -SQLInjection LastName
2 <!--NeedCopy-->
```
#### **To remove all unreviewed learned data by using the command line interface**

At the command prompt, type the following command:

reset appfw learningdata

#### **To export learning data by using the command line interface**

At the command prompt, type the following command:

```
export appfw learningdata <profileName> <securitycheck>[-target <
string>]
```
### **Example**

The following example exports learned relaxations for the profile and the HTML SQL Injection security check to a comma-separated values (CSV) format file in the /var/learnt\_data/directory under the file name specified in the -target parameter.

```
1 export appfw learningdata pr-basic SQLInjection -target sqli_ld
2 <!--NeedCopy-->
```
# **To configure the Learning feature by using the GUI**

- 1. Navigate to **Security** > **Web App Firewall** > **Profiles**.
- 2. In the **Profiles** pane, select the profile, and then click **Edit**.
- 3. Click **Learnt Rules** under **Advanced Settings** section.
- 4. In the **Learnt Rules** section, select a security check and click **Settings**.
- 5. In the **Security Check Settings** page, set the following parameters:
	- a) **Minimum number threshold.** Depending on which security check's learning settings you are configuring, the minimum number threshold might refer to the minimum number of total user sessions that must be observed, the minimum number of requests that must be observed, or the minimum number of times a specific form field must be observed, before a learned relaxation is generated. Default: 1
	- b) **Percentage of times threshold.** Depending on which security check's learning settings you are configuring, the percentage of times threshold might refer to the percentage of total observed user sessions that violated the security check, the percentage of requests, or the percentage of times a form field matched a particular field type, before a learned relaxation is generated. Default: 0
- 6. Click **OK** and **Close**.

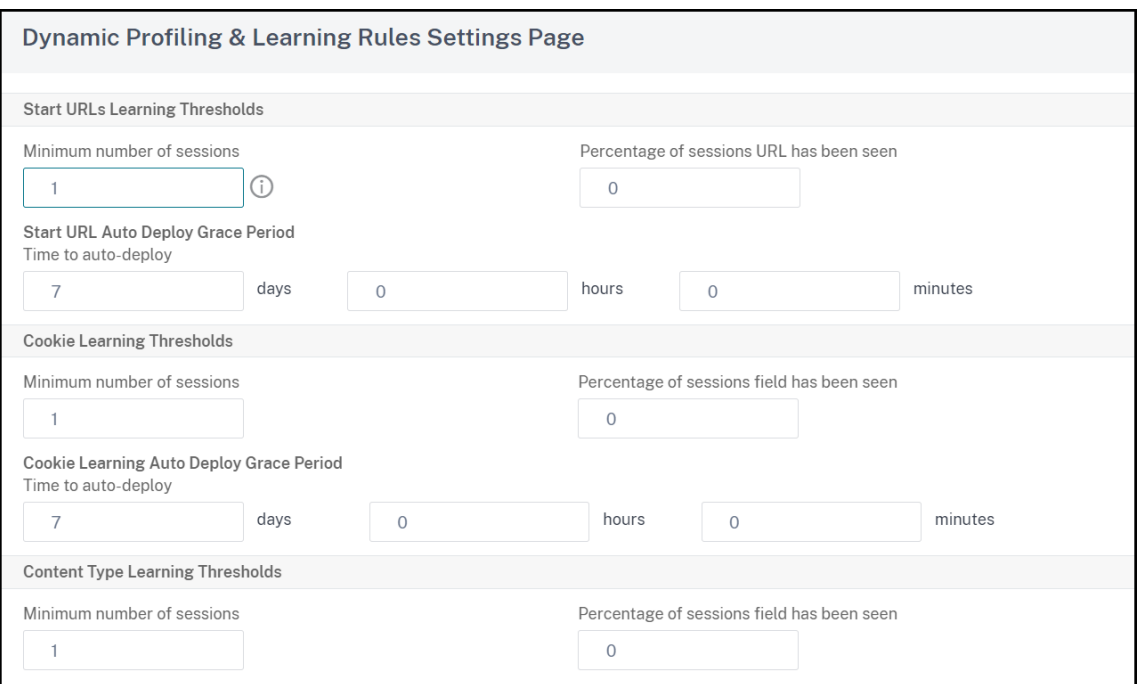

7. Click **Remove All Learned Data** to remove all learned data and reset the learning feature, so that it must start its observations again from the beginning.

#### **Note:**

This button removes only learned recommendations that have not been reviewed and either approved or skipped. It does not remove learned relaxations that have been accepted and deployed.

- 8. To restrict the learning engine to traffic from a specific set of IPs, click **Trusted Learning Clients**, and add the IP addresses that you want to use to the list.
	- a) To add an IP address or IP address range to the Trusted Learning Clients list, click **Add**.
	- b) In the **Add Trusted Learning Clients** dialog box, Trusted Clients IP list box, type the IP address or an IP address range in CIDR format.
	- c) In the Comments text area, type a comment that describes this IP address or range.
	- d) Click **Create** to add your new IP address or range to the list.
	- e) To modify an existing IP address or range, click the IP address or range, and then click **Open**. Except for the name, the dialog box that appears is identical to the **Add Trusted Learning Clients** dialog box.
	- f) To disable or enable an IP address or range, but leave it on the list, click the IP address or range, and then click **Disable or Enable**, as appropriate.
	- g) To remove an IP address or range completely, click the IP address or range, and then click **Remove**.
- 9. Click **Close** to return to the Configure Web App Firewall Profile page.

10. Click **Done**.

# **To review learned rules or relaxations by using the GUI**

- 1. Navigate to **Security** > **Web App Firewall** > **Profiles**.
- 2. In the **Profiles** pane, select the profile, and then click **Edit**.
- 3. Click **Learnt Rules** under **Advanced Settings** section.
- 4. In the **Learnt Rules** section, select a security check and click **Settings**.
- 5. To review the learned data hierarchically as a branching tree, enabling you to choose general patterns that match many of the learned patterns, click **Visualizer**.
- 6. If you have chosen to review actual learned patterns, perform the following steps.
- 7. Select the first learned relaxation and choose how to handle it.
	- a) To modify and then accept the relaxation, click **Edit & Deploy**, edit the relaxation regular expression, and then click **OK**.
	- b) To accept the relaxation without modifications, click **Deploy**.
	- c) To remove the relaxation from the list without deploying it, click **Skip**.
	- d) Repeat the previous step to review each additional learned relaxation.
- 8. Click **Close** to return to the **Manage Learned Rules** dialog box.
- 9. Click **Done**.

# **Supplemental Information about profiles**

#### March 31, 2022

Following is supplemental information about particular aspects of Web App Firewall profiles. This information explains how to include special characters in a security check rule or relaxation, and how to use variables when configuring profiles.

# **Configuration variable support**

Instead of using static values, to configure the Web App Firewall's security checks and settings, you can now use standard Citrix ADC named variables. By creating variables, you can more easily export and then import configurations to new Citrix ADC appliances, or update existing Citrix ADC appliances from a single set of configuration files. This simplifies updates when you use a test bed setup to de‑ velop a complex Web App Firewall configuration that is tuned for your local network and servers and then transfer that configuration to your production Citrix ADC appliances.

You create Web App Firewall configuration variables in the same manner as you do any other Citrix ADC named variables, following standard Citrix ADC conventions. You can create a named expression variable using the Citrix ADC command line or Citrix GUI.

The following URLs and expressions can be configured with variables instead of static values:

- **Start URL** (‑starturl)
- **Deny URL** ( ‑denyurl)
- **Form Action URL** for *Form Field Consistency Check* (‑fieldconsistency)
- **Action URL** for *XML SQL Injection Check* (‑xmlSQLInjection)
- **Action URL** for X*ML Cross‑Site Scripting Check* (‑xmlcross‑site scripting)
- **Form Action URL** for *HTML SQL Injection Check* (‑sqlInjection)
- **Form Action URL** for *Field Format Check* (‑fieldFormat)
- **Form Origin URL** and **Form Action URL** for *Cross‑Site Request Forgery (CSRF) Check* (‑csrfTag)
- **Form Action URL** for *HTML Cross‑Site Scripting Check* (‑crossSiteScripting)
- **Safe Object** (‑safeObject)
- **Action URL** for *XML Denial‑of‑Service (XDoS) check* (‑XMLDoS)
- **URL** for *Web Services Interoperability check* (‑XMLWSIURL)
- <**URL** for *XML Validation check* (‑XMLValidationURL)
- **URL** for *XML Attachment check* (‑XMLAttachmentURL)

For more information, see Policies and Expressions.

To use a variable in the configuration, you enclose the variable name between two at (@) symbols and then use it exactly as you would the static value that it replaces. For example, if you are configuring the Deny URL check by usi[ng the GUI and want to ad](https://docs.netscaler.com/en-us/citrix-adc/current-release/appexpert/policies-and-expressions.html)d the named expression variable myDenyURL to the configuration, you would type @myDenyURL@ into the Add Deny URL dialog box, Deny URL text area. To do the same task by using the Citrix ADC command line, you would type add appfw profile <name> ‑denyURLAction @myDenyURL@.

# **PCRE character encoding format**

The Citrix ADC operating system supports direct entry of characters in the printable ASCII character set only—characters with hexadecimal codes between HEX 20 (ASCII 32) and HEX 7E (ASCII 127). To include a character with a code outside that range in your Web App Firewall configuration, you must enter its UTF‑8 hexadecimal code as a PCRE regular expression.

A number of character types require encoding using a PCRE regular expression if you include them in your Web App Firewall configuration as a URL, form field name, or Safe Object expression. They include:

- **Upper‑ASCII characters.** Characters with encodings from HEX 7F (ASCII 128) to HEX FF (ASCII 255). Depending on the character map used, these encodings can refer to control codes, ASCII characters with accents or other modifications, non‑Latin alphabet characters, and symbols not included in the basic ASCII set. These characters can appear in URLs, form field names, and safe object expressions.
- **Double-Byte characters.** Characters with encodings that use two 8-byte words. Double-byte characters are used primarily for representing Chinese, Japanese, and Korean text in electronic format. These characters can appear in URLs, form field names, and safe object expressions.
- **ASCII control characters.** Non‑printable characters used to send commands to a printer. All ASCII characters with hexadecimal codes less than HEX 20 (ASCII 32) fall into this category. These characters must never appear in a URL or form field name, however, and would rarely if ever appear in a safe object expression.

The Citrix ADC appliance does not support the entire UTF‑8 character set, but only the characters found in the following eight charsets:

- **English US (ISO-8859-1).** Although the label reads, "English US," the Web App Firewall supports all characters in the ISO-8859-1 character set, also called the Latin-1 character set. This character set fully represents most modern western European languages and represents all but a few uncommon characters in the rest.
- **Chinese Traditional (Big5).** The Web App Firewall supports all characters in the BIG5 character set, which includes all of the Traditional Chinese characters (ideographs) commonly used in modern Chinese as spoken and written in Hong Kong, Macau, Taiwan, and by many people of Chinese ethnic heritage who live outside of mainland China.
- **Chinese Simplified (GB2312).** The Web App Firewall supports all characters in the GB2312 character set, which includes all of the Simplified Chinese characters (ideographs) commonly used in modern Chinese as spoken and written in mainland China.
- **Japanese (SJIS).** The Web App Firewall supports all characters in the Shift‑JIS (SJIS) character set, which includes most characters (ideographs) commonly used in modern Japanese.
- **Japanese (EUC‑JP).** The Web App Firewall supports all characters in the EUC‑JP character set, which includes all characters (ideographs) commonly used in modern Japanese.
- **Korean (EUC-KR).** The Web App Firewall supports all characters in the EUC-KR character set, which includes all characters (ideographs) commonly used in modern Korean.
- **Turkish (ISO‑8859‑9).** The Web App Firewall supports all characters in the ISO‑8859‑9 character set, which includes all letters used in modern Turkish.

• Unicode (UTF-8). The Web App Firewall supports certain additional characters in the UTF-8 character set, including those used in modern Russian.

When configuring the Web App Firewall, you enter all non-ASCII characters as PCRE-format regular expressions using the hexadecimal code assigned to that character in the UTF‑8 specification. Symbols and characters within the normal ASCII character set, which are assigned single, two-digit codes in that character set, are assigned the same codes in the UTF-8 character set. For example, the exclamation point (!), which is assigned hex code 21 in the ASCII character set, is also hex 21 in the UTF‑8 character set. Symbols and characters from another supported character set have a paired set of hexadecimal codes assigned to them in the UTF‑8 character set. For example, the letter a with an acute accent (á) is assigned UTF‑8 code C3 A1.

The syntax you use to represent these UTF-8 codes in the Web App Firewall configuration is "xNN" for ASCII characters; "\xNN\xNN"for non‑ASCII characters used in English, Russian, and Turkish; and "\xNN\xNN\xNN"for characters used in Chinese, Japanese, and Korean. For example, if you want to represent a ! in an Web App Firewall regular expression as a UTF-8 character, you would type \x21. If you want to include an á, you would type \xC3\xA1.

**Note:**

Normally you do not need to represent ASCII characters in UTF-8 format, but when those characters might confuse a web browser or an underlying operating system, you can use the character' s UTF-8 representation to avoid this confusion. For example, if a URL contains a space, you might want to encode the space as x20 to avoid confusing certain browsers and web server software.

Below are examples of URLs, form field names, and safe object expressions that contain non‑ASCII characters that must be entered as PCRE‑format regular expressions to be included in the Web App Firewall configuration. Each example shows the actual URL, field name, or expression string first, fol‑ lowed by a PCRE‑format regular expression for it.

• A URL containing extended ASCII characters.

Actual URL: http://www.josénuñez.com

Encoded URL: ^http://www\[.\]jos\xC3\xA9nu\xC3\xB1ez\[.\]com\$

• Another URL containing extended ASCII characters.

Actual URL: http://www.example.de/trömso.html

Encoded URL: ^http://www[.]example\[.]de/tr\xC3\xB6mso[.]html\$

• A form field name containing extended ASCII characters.

Actual Name: nome\_do\_usuário

Encoded Name: ^nome\_do\_usu\xC3\xA1rio\$

• A safe object expression containing extended ASCII characters.

Unencoded Expression [A‑Z]{3,6}¥[1‑9][0‑9]{6,6}

Encoded Expression: [A‑Z]{3,6}\xC2\xA5[1‑9][0‑9]{6,6}

You can find a number of tables that include the entire Unicode character set and matching UTF‑8 encodings on the Internet. A useful website that contains this information is located at the following URL:

http://www.utf8-chartable.de/unicode-utf8-table.pl

For the characters in the table on this website to display correctly, you must have an appropriate Unicode font installed on your computer. If you do not, the visual display of the character may be in error. Even if you do not have an appropriate font installed to display a character, however, the description and the UTF‑8 and UTF‑16 codes on this set of web pages will be correct.

# **Inverted PCRE Expressions**

In addition to matching content that contains a pattern, you can match content that does not contain a pattern by using an inverted PCRE expression. To invert an expression, you simply include an exclamation point (!) followed by white space as the first character in the expression.

**Note:** If an expression consists only of an exclamation point with nothing following, the exclamation point is treated as a literal character, not syntax indicating an inverted expression.

# The following Web App Firewall commands support inverted PCRE expressions:

- Start URL (URL)
- Deny URL (URL)
- Form Field Consistency (form action URL)
- Cookie Consistency (form action URL)
- Cross Site Request Forgery (CSRF) (form action URL)
- HTML Cross-site Scripting (form action URL)
- Field Format (form action URL)
- Field Type (type)
- Confidential Field (URL)

Note: If the security check contains an isRegex flag or check box, it must be set to YES or checked to enable regular expressions in the field. Otherwise the contents of that field are treated as literal and no regular expressions (inverted or not) are parsed.

# **Disallowed Names for Web App Firewall Profiles**

The following names are assigned to built-in actions and profiles on the Citrix ADC appliance, and cannot be used as names for a user‑created Web App Firewall profile.

- AGRESSIVE
- ALLOW
- BASIC
- CLIENTAUTH
- COMPRESS
- CSSMINIFY
- DEFLATE
- DENY
- DNS‑NOP
- DROP
- GZIP
- HTMLMINIFY
- IMGOPTIMIZE
- JSMINIFY
- MODERATE
- NOCLIENTAUTH
- NOCOMPRESS
- NONE
- NOOP
- NOREWRITE
- RESET
- SETASLEARNNSLOG\_ACT
- SETNSLOGPARAMS ACT
- SETSYSLOGPARAMS\_ACT
- SETTMSESSPARAMS\_ACT
- SETVPNPARAMS\_ACT
- SET\_PREAUTHPARAMS\_ACT
- default\_DNS64\_action
- dns\_default\_act\_Cachebypass
- dns default act Drop
- nshttp\_default\_profile
- nshttp\_default\_strict\_validation
- nstcp\_default\_Mobile\_profile
- nstcp\_default\_XA\_XD\_profile
- nstcp\_default\_profile
- nstcp\_default\_tcp\_interactive\_stream
- nstcp default tcp lan
- nstcp default tcp lan thin stream
- nstcp\_default\_tcp\_lfp
- nstcp\_default\_tcp\_lfp\_thin\_stream
- nstcp\_default\_tcp\_lnp
- nstcp\_default\_tcp\_lnp\_thin\_stream
- nstcp internal apps

# **Policy labels**

#### September 22, 2020

A policy label consists of a set of policies, other policy labels, and virtual server‑specific policy banks. The Web App Firewall evaluates each policy bound to the policy label in order of priority. If the policy matches, it filters the connection as specified in the associated profile. Then it does whatever the Goto parameter specifies, which can be to terminate policy evaluation, go to the next policy, or go to the policy with the specified priority. If the Invoke parameter is set, it terminates processing of the current policy label and begins to process the specified policy label or virtual server.

#### **To create an Web App Firewall policy label by using the command line**

At the command prompt, type the following commands:

- add appfw policylabel <labelName> http\_req
- save ns config

#### **Example**

The following example creates a policy label named policylbl1.

```
1 add appfw policylabel policylbl1 http req
2 save ns config
3 <!--NeedCopy-->
```
#### **To bind a policy to a policy label by using the command line**

At the command prompt, type the following commands:

• bind appfw policylabel <labelName> <policyName> <priority> [< gotoPriorityExpression>] [-invoke (<labelType> <labelName>)]

```
• save ns config
```
# **Example**

The following example binds the policy policy1 to the policy label policylbl1 with a priority of 1.

```
1 bind appfw policylabel policylbl1 policy1 1
2 save ns config
3 <!--NeedCopy-->
```
# **To configure an Web App Firewall policy label by using the GUI**

- 1. Navigate to **Security > Citrix Web App Firewall > Policy Labels**.
- 2. In the details pane, do one of the following:
	- To add a new policy label, click **Add**.
	- To configure an existing policy label, select the policy label and the click **Open**.

The **Create Web App Firewall Policy Label** or the **Configure Web App Firewall Policy Label** dialog box opens. The dialog boxes are nearly identical.

3. If you are creating a new policy label, in the Create Web App Firewall Policy Label dialog box, type a name for your new policy label.

The name can begin with a letter, number, or the underscore symbol, and can consist of from one to 127 letters, numbers, and the hyphen  $(-)$ , period  $(.)$  pound  $(\#)$ , space  $(.)$ , at  $(\textcircled{a})$ , equals  $(=)$ , colon (:), and underscore (\_) symbols.

- 4. Select **Insert Policy** to insert a new row and display a drop‑down list with all existing Web App Firewall policies.
- 5. Select the policy you want to bind to the policy label, or select New Policy to create a new policy and follow the instructions in To create and configure a policy by using the GUI. The policy that you selected or created is inserted into the list of globally bound Web App Firewall policies.
- 6. Make any additional adjustm[ents.](https://docs.netscaler.com/en-us/citrix-adc/12-1/application-firewall/policies/firewall-policies/configuring_policies.html)
	- To modify the policy priority, click the field to enable it, and then type a new priority. You can also select Regenerate Priorities to renumber the priorities evenly.
	- To modify the policy expression, double click that field to open the Configure Web App Firewall Policy dialog box, where you can edit the policy expression.
- To set the Goto Expression, double click field in the Goto Expression column heading to display the drop‑down list, where you can choose an expression.
- To set the Invoke option, double click field in the Invoke column heading to display the drop‑down list, where you can choose an expression
- 7. Repeat steps 5 through 7 to bind any additional Web App Firewall policies you want to the policy label.
- 8. Click **Create** or **OK**, and then click **Close**. A message appears in the status bar, stating that you have successfully created or modified the policy label.

# **Policies**

# September 21, 2020

The Web App Firewall uses two types of policies: firewall policies and auditing policies. Firewall policies control which traffic is sent to the Web App Firewall. Auditing policies control the log server to which Web App Firewall logs are sent.

Firewall policies can be complex because the policy rule can consist of multiple expressions in the Cit‑ rix ADC expressions language, which is a full‑fledged object oriented programming language capable of defining with extreme precision exactly which connections to filter. Because firewall policies operate within the context of the Web App Firewall, they must meet certain criteria that are connected to how the Web App Firewall functions and what traffic is appropriately filtered by it. As long as you keep these criteria in mind, however, firewall policies are similar to policies for other Citrix ADC features. The instructions here do not attempt to cover all aspects of writing firewall policies, but only provide an introduction to policies and cover those criteria that are unique to the Web App Firewall.

Auditing policies are simple because the policy rule is always ns\_true. You need only specify the log server that you want to send logs to, the logging levels that you want to use, and a few other criteria that are explained in detail.

# **Web App Firewall Policies**

# September 21, 2020

A firewall policy is a rule associated with a profile. The rule is an expression or group of expressions that define the types of request/response pairs that the Web App Firewall is to filter by applying the profile. Firewall policy expressions are written in the Citrix ADC expressions language, an objectoriented programming language with special features to support specific Citrix ADC functions. The profile is the set of actions that the Web App Firewall is to use to filter request/response pairs that match the rule.

Firewall policies enable you to assign different filtering rules to different types of web content. Not all web content is alike. A simple web site that uses no complex scripting and accesses and handles no private data might require only the level of protection provided by a profile created with basic defaults. Web content that contains JavaScript-enhanced web forms or accesses an SQL database probably requires more tailored protection. You can create a different profile to filter that content and create a separate firewall policy that can determine which requests are attempting to access that content. You then associate the policy expression with a profile you created and globally bind the policy to put it into effect.

The Web App Firewall processes only HTTP connections, and therefore uses a subset of the overall Citrix ADC expressions language. The information here is limited to topics and examples that are likely to be useful when configuring the Web App Firewall. Following are links to additional information and procedures for firewall policies:

- For procedures that explain how to create and configure a policy, see Creating and Configuring Web App Firewall Policies.
- For a procedure that explains in detail how to create a policy rule (expression), see To create or configure an Web App Firewall rule (expression).
- [For a procedure that expla](https://docs.netscaler.com/en-us/citrix-adc/12-1/application-firewall/policies/firewall-policies/configuring_policies.html)ins how to use the Add Expression dialog box to create a policy rule, see To add a firewall rule (expression) by using the Add Expression dialog box.
- [For a procedure that explains how to view the cu](https://docs.netscaler.com/en-us/citrix-adc/12-1/application-firewall/policies/firewall-policies/configuring_policies.html)rrent bindings for a policy, see Viewing a Firewall Policy's Bindings.
- For [procedures that explain how to bind an Web App Firewall policy, see](https://docs.netscaler.com/en-us/citrix-adc/12-1/application-firewall/policies/firewall-policies/configuring_policies.html) Binding Web App Firewall Policies.
- [For detailed informat](https://docs.netscaler.com/en-us/citrix-adc/12-1/application-firewall/policies/firewall-policies/viewing_policy_bindings.html)ion about the Citrix ADC expressions language, see Policies and Expres– sions.

# **No[te](https://docs.netscaler.com/en-us/citrix-adc/12-1/application-firewall/policies/firewall-policies/binding_policies.html)**

We[b App](https://docs.netscaler.com/en-us/citrix-adc/12-1/appexpert/policies-and-expressions.html) Firewall evaluates the policies based on the configured priority an[d goto expressions.](https://docs.netscaler.com/en-us/citrix-adc/12-1/appexpert/policies-and-expressions.html) At the end of the policy evaluation, the last policy that evaluates to true is used and the security configuration of the corresponding profile is invoked for processing the request.

For example, Consider a scenario where there are 2 policies.

- Policy\_1 is a generic policy with Expression=ns\_true and has a corresponding profile\_1 which is a basic profile. The priority is set to 100.
- Policy\_2 is more specific with Expression=HTTP.REQ.URL.CONTAINS("XYZ") and has a corresponding profile\_2 which is an advance profile. The GoTo Expression is set to NEXT and the priority is set to 95 which is a higher priority compared to Policy\_1.

### Citrix ADC 12.1

In this scenario, if the target string "XYZ"is detected in the URL of the processed request, Policy\_2 match is triggered as it has a higher priority even though Policy 1 is also a match. However, as per the GoTo expression configuration of Policy\_2, the policy evaluation continues and the next policy Policy 1 is also processed. At the end of the policy evaluation, Policy 1 evaluates as true and the basic security checks configured in Profile 1 are invoked.

If the Policy 2 is modified and the GoTo Expression is changed from

# **NEXT** to

**END**, the processed request that has the target string "XYZ", triggers the Policy 2 match due to priority consideration and as per the GoTo expression configuration, the policy evaluation ends at this point. Policy\_2 evaluates as true and the advanced security checks configured in Profile\_2 are invoked.

**NEXT**

**END**

Policy evaluation is completed in one pass. Once the policy evaluation is completed for the request and the corresponding profile actions are invoked, the request does not go through another round of policy evaluation.

# **Creating and configuring Web App Firewall policies**

# September 1, 2021

A firewall policy consists of two elements: a *rule*, and an associated *profile*. The rule selects the HTTP traffic that matches the criteria that you set, and sends that traffic to the Web App Firewall for filtering. The profile contains the filtering criteria that the Web App Firewall uses.

The policy rule consists of one or more expressions in the Citrix ADC expressions language. The Citrix ADC expressions syntax is a powerful, object‑oriented programming language that enables you to precisely designate the traffic that you want to process with a specific profile. For users who are not completely familiar with the Citrix ADC expressions language syntax, or who prefer to configure their Citrix ADC appliance by using a web‑based interface, the GUI provides two tools: the Prefix menu and the Add Expression dialog box. Both help you to write expressions that select exactly the traffic that you want to process. Experienced users who are thoroughly familiar with the syntax may prefer to use the Citrix ADC command line to configure their Citrix ADC appliances.

**Note**: In addition to the default expressions syntax, for backward compatibility the Citrix ADC operating system supports the Citrix ADC classic expressions syntax on Citrix ADC Classic and nCore appliances and virtual appliances. Classic expressions are not supported on Citrix ADC Cluster appliances and virtual appliances. Current Citrix ADC users who want to migrate existing configurations to the Citrix ADC Cluster must migrate any policies that contain classic expressions to the default expressions syntax.

For detailed information about the Citrix ADC expressions languages, see "Policies and Expressions."

You can create a firewall policy by using the GUI or the Citrix ADC command line[.](https://docs.netscaler.com/en-us/citrix-adc/12-1/appexpert/policies-and-expressions.html)

# **[To cr](https://docs.netscaler.com/en-us/citrix-adc/12-1/appexpert/policies-and-expressions.html)eate and configure a policy by using the command line interface**

At the command prompt, type the following commands:

- add appfw policy <name><rule> <profileName>
- save ns config

#### **Example**

The following example adds a policy named pl‑blog, with a rule that intercepts all traffic to or from the host blog.example.com, and associates that policy with the profile pr-blog. This is an appropriate policy to protect a blog hosted on a specific hostname.

```
1 add appfw policy pl-blog "HTTP.REQ.HOSTNAME.DOMAIN.EQ("blog.example.com
     ")" pr-blog
2 <!--NeedCopy-->
```
# **To create and configure a policy by using the GUI**

- 1. Navigate to **Security** > **Web App Firewall** > **Policies**.
- 2. In the details pane, do one of the following:
	- To create a new firewall policy, click **Add**. The **Create Web App Firewall Policy** is dis‑ played.
	- To edit an existing firewall policy, select the policy, and then click **Edit**.

#### The **Create Web App Firewall Policy** or **Configure Web App Firewall Policy** is displayed.

3. If you are creating a new firewall policy, in the **Create Web App Firewall Policy** dialog box, Pol‑ icy Name text box, type a name for your new policy.

The name can begin with a letter, number, or the underscore symbol, and can consist of from one to 128 letters, numbers, and the hyphen  $(-)$ , period  $(.)$  pound  $(\#)$ , space  $(.)$ , at  $(\textcircled{a})$ , equals  $(=)$ , colon (:), and underscore (\_) symbols.

If you are configuring an existing firewall policy, this field is read‑only. You cannot modify it.

- 4. Select the profile that you want to associate with this policy from the Profile drop‑down list. You can create a new profile to associate with your policy by clicking New, and you can modify an existing profile by clicking Modify.
- 5. In the Expression text area, create a rule for your policy.
	- You can type a rule directly into the text area.
	- You can click Prefix to select the first term for your rule, and follow the prompts.
	- You can click Add to open the Add Expression dialog box, and use it to construct the rule.
- 6. Click **Create** or **OK**, and then click **Close**.

# **To create or configure an Web App Firewall rule (expression)**

The policy rule, also called the *expression*, defines the web traffic that the Web App Firewall filters by using the profile associated with the policy. Like other Citrix ADC policy rules (or *expressions*), Web App Firewall rules use Citrix ADC expressions syntax. This syntax is powerful, flexible, and extensible. It is too complex to describe completely in this set of instructions. You can use the following procedure to create a simple firewall policy rule, or you can read it as an overview of the policy creation process.

- 1. If you have not already done so, navigate to the appropriate location in the **Web App Firewall** wizard or the Citrix ADC GUI to create your policy rule:
	- If you are configuring a policy in the **Web App Firewall** wizard, in the navigation pane, click **Web App Firewall**, then in the details pane click **Web App Firewall Wizard**, and then navigate to the **Specify Rule** screen.
	- If you are configuring a policy manually, in the navigation pane, expand **Web App Firewall**, then **Policies**, and then **Firewall**. In the details pane, to create a new policy, click **Add**. To modify an existing policy, select the policy, and then click **Open**.
- 2. On the **Specify Rule** screen, the **Create Web App Firewall Profile** dialog box, or the **Configure Web App Firewall Profile** dialog box, click **Prefix**, and then choose the prefix for your expres‑ sion from the drop-down list. Your choices are:
	- **HTTP.** The HTTP protocol. Choose this if you want to examine some aspect of the request that pertains to the HTTP protocol.
	- **SYS.** The protected Web site(s). Choose this if you want to examine some aspect of the request that pertains to the recipient of the request.
	- **CLIENT.** The computer that sent the request. Choose this if you want to examine some aspect of the sender of the request.
	- **SERVER.** The computer to which the request was sent. Choose this if you want to examine some aspect of the recipient of the request.

After you choose a prefix, the Web App Firewall displays a two‑part prompt window that displays the possible next choices at the top, and a brief explanation of what the selected choice means at the bottom.

3. Choose your next term.

If you chose HTTP as your prefix, your only choice is REQ, which specifies the Request/Response pair. (The Web App Firewall operates on the request and response as a unit instead of on each separately.) If you chose another prefix, your choices are more varied. For help on a specific choice, click that choice once to display information about it in the lower prompt window.

When you have decided which term you want, double‑click it to insert it into the **Expression** window.

- 4. Type a period after the term you just chose. You are then prompted to choose your next term, as described in the previous step. When a term requires that you type a value, fill in the appropriate value. For example, if you choose HTTP.REQ.HEADER(""), type the header name between the quotation marks.
- 5. Continue choosing terms from the prompts and filling in any values that are needed, until your expression is finished.

Following are some examples of expressions for specific purposes.

• **Specific web host.** To match traffic from a particular web host:

```
1 HTTP.REQ.HEADER("Host").EQ("shopping.example.com")<br>2 <!--NeedCopv-->
    2 <!--NeedCopy-->
```
For shopping.example.com, substitute the name of the web host that you want to match.

• **Specific web folder or directory.** To match traffic from a particular folder or directory on a Web host:

```
1 HTTP.REQ.URL.STARTSWITH("https//www.example.com/folder")
2 <!--NeedCopy-->
```
For www.example.com, substitute the name of the web host. For folder, substitute the folder or path to the content that you want to match. For example, if your shopping cart is in a folder called /solutions/orders, you substitute that string for folder.

• **Specific type of content: GIF images.** To match GIF format images:

```
1 HTTP.REQ.URL.ENDSWITH(".png")
2 <!--NeedCopy-->
```
To match other format images, substitute another string in place of .png.

• **Specific type of content: scripts.** To match all CGI scripts located in the CGI‑BIN direc‑ tory:

1 HTTP.REQ.URL.STARTSWITH("https//www.example.com/CGI-BIN") 2 <!--NeedCopy-->

To match all JavaScripts with .js extensions:

HTTP.REQ.URL.ENDSWITH(".js") 2 <!--NeedCopy-->

For more information about creating policy expressions, see "Policies and Expressions."

**Note**: If you use the command line to configure a policy, remember to escape any double quotation marks within Citrix ADC expressions. For example, t[he following expression is](https://docs.netscaler.com/en-us/citrix-adc/12-1/appexpert/policies-and-expressions.html) correct if entered in the GUI:

```
HTTP.REQ.HEADER("Host").EQ("shopping.example.com")
2 <!--NeedCopy-->
```
If entered at the command line, however, you must type this instead:

```
1 HTTP.REQ.HEADER("Host").EQ("shopping.example.com")
2 <!--NeedCopy-->
```
# **To add a firewall rule (expression) by using the Add Expression dialog box**

The Add Expression dialog box (also referred to as the Expression Editor) helps users who are not familiar with the Citrix ADC expressions language to construct a policy that matches the traffic that they want to filter.

- 1. If you have not already done so, navigate to the appropriate location in the **Web App Firewall** wizard or the Citrix ADC GUI:
	- If you are configuring a policy in the **Web App Firewall** wizard, in the navigation pane, click **Web App Firewall**, then in the details pane click **Web App Firewall Wizard**, and then navigate to the **Specify Rule** screen.
	- If you are configuring a policy manually, in the navigation pane, expand **Web App Firewall**, then **Policies**, and then **Firewall**. In the details pane, to create a new policy, click **Add**. To modify an existing policy, select the policy, and then click **Open**.
- 2. On the **Specify Rule** screen, in the **Create Web App Firewall Profile** dialog box, or in the **Con‑ figure Web App Firewall Profile** dialog box, click **Add**.
- 3. In the **Add Expression dialog** box, in the Construct Expression area, in the first list box, choose one of the following prefixes:
	- **HTTP.** The HTTP protocol. Choose this if you want to examine some aspect of the request that pertains to the HTTP protocol. The default choice.
- **SYS.** The protected Web site(s). Choose this if you want to examine some aspect of the request that pertains to the recipient of the request.
- **CLIENT.** The computer that sent the request. Choose this if you want to examine some aspect of the sender of the request.
- **SERVER.** The computer to which the request was sent. Choose this if you want to examine some aspect of the recipient of the request.
- 4. In the second list box, choose your next term. The available terms differ depending on the choice you made in the previous step, because the dialog box automatically adjusts the list to contain only those terms that are valid for the context. For example, if you selected HTTP in the previous list box, the only choice is REQ, for requests. Because the Web App Firewall treats requests and associated responses as a single unit and filters both, you do not need to specific responses separately. After you choose your second term, a third list box appears to the right of the second. The Help window displays a description of the second term, and the **Preview Expression** window displays your expression.
- 5. In the third list box, choose the next term. A new list box appears to the right, and the Help window changes to display a description of the new term. The **Preview Expression** window updates to display the expression as you have specified it to that point.
- 6. Continue choosing terms, and when prompted filling in arguments, until your expression is complete. If you make a mistake or want to change your expression after you have already selected a term, you can simply choose another term. The expression is modified, and any arguments or additional terms that you added after the term that you modified are cleared.
- 7. When you have finished constructing your expression, click **OK** to close the **Add Expression** dialog box. Your expression is inserted into the **Expression** text area.

# **Binding Web App Firewall policies**

# September 21, 2020

After you have configured your Web App Firewall policies, you bind them to Global or a bind point to put them into effect. After binding, any request or response that matches an Web App Firewall policy is transformed by the profile associated with that policy.

When you bind a policy, you assign a priority to it. The priority determines the order in which the policies you define are evaluated. You can set the priority to any positive integer. In the Citrix ADC OS, policy priorities work in reverse order ‑ the higher the number, the lower the priority.

Because the Web App Firewall feature implements only the first policy that a request matches, not any additional policies that it might also match, policy priority is important for achieving the results that you intend. If you give your first policy a low priority (such as 1000), you configure the Web App Firewall to perform it only if other policies with a higher priority do not match a request. If you give your first policy a high priority (such as 1), you configure the Web App Firewall to perform it first, and skip any other policies that might also match. You can leave yourself plenty of room to add other policies in any order, without having to reassign priorities, by setting priorities with intervals of 50 or 100 between each policy when you bind your policies.

For more information about binding policies on the Citrix ADC appliance, see "Policies and Expressions."

# **[To bi](https://docs.netscaler.com/en-us/citrix-adc/12-1/appexpert/policies-and-expressions.html)nd an Web App Firewall policy by using the command line interf[ace](https://docs.netscaler.com/en-us/citrix-adc/12-1/appexpert/policies-and-expressions.html)**

At the command prompt, type the following commands:

- bind appfw global <policyName>
- bind appfw profile <profile\_name> -crossSiteScripting data

#### **Example**

The following example binds the policy named pl‑blog and assigns it a priority of 10.

```
1 bind appfw global pl-blog 10
2 save ns config
3 <!--NeedCopy-->
```
# **Configure log expressions**

The log expression support for binding Web App Firewall is added to log HTTP header information when a violations occurs.

Log expression is binded at the Application profile, and binding contains the expression that needs to be evaluated and sent to logging frameworks when violation occurs.

The Web App Firewall violation log record with http header information is recorded. You can specify a custom log expression and it helps in analysis and diagnosis when violations are generated for the current flow (request/response).

#### **Example configuration**

```
1 bind appfw profile <profile> -logexpression <string> <expression>
2 add policy expression headers "\" HEADERS(100):\"+HTTP.REQ.FULL_HEADER"
3 add policy expression body_100 "\"BODY:\"+HTTP.REQ.BODY(100)"
4 bind appfw profile test -logExpression log_body body_100
5 bind appfw profile test -logExpression log_headers headers
```
- 6 bind appfw profile test -logExpression "\"URL:\"+HTTP.REQ.URL+\" IP:\"+ CLIENT.IP.SRC"
- 7 <!--NeedCopy-->

## **Example logs**

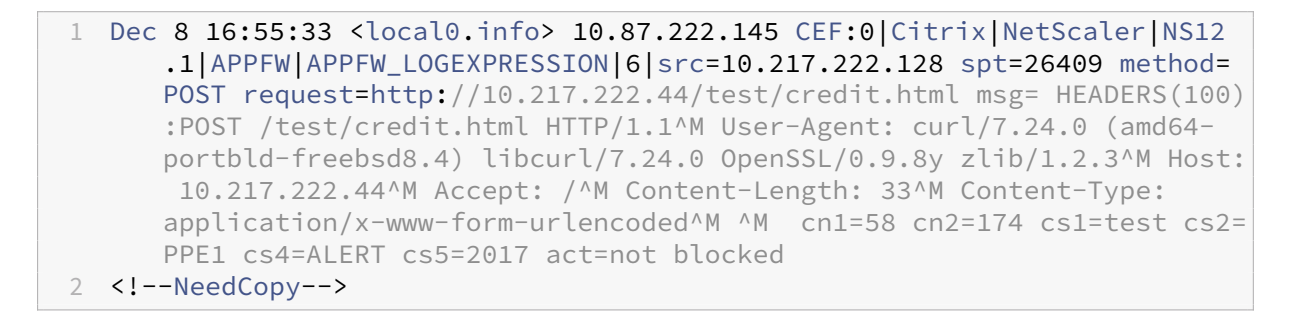

1 Dec 8 16:55:33 <local0.info> 10.87.222.145 CEF:0|Citrix|NetScaler|NS12  $.1$ |APPFW|APPFW\_LOGEXPRESSION|6|src=10.217.222.128 spt=26409 method= POST request=http://10.217.222.44/test/credit.html msg=BODY:ata\= asdadasdasdasdddddddddddddddd cn1=59 cn2=174 cs1=test cs2=PPE1 cs4= ALERT cs5=2017 act=not blocked

2 <!--NeedCopy-->

1 Dec 8 16:55:33 <local0.info> 10.87.222.145 CEF:0|Citrix|NetScaler|NS12 .1|APPFW|APPFW\_LOGEXPRESSION|6|src=10.217.222.128 spt=26409 method= POST request=http://10.217.222.44/test/credit.html msg=URL:/test/ credit.html IP:10.217.222.128 cn1=60 cn2=174 cs1=test cs2=PPE1 cs4= ALERT cs5=2017 act=not blocked

```
2 <!--NeedCopy-->
```

```
1 Other violation logs
2 Dec 8 16:55:33 <local0.info> 10.87.222.145 CEF:0|Citrix|NetScaler|NS12
      .1|APPFW|APPFW_STARTURL|6|src=10.217.222.128 spt=26409 method=POST
      request=http://10.217.222.44/test/credit.html msg=Disallow Illegal
      URL. cn1=61 cn2=174 cs1=test cs2=PPE1 cs4=ALERT cs5=2017 act=not
      blocked
3 <!--NeedCopy-->
```

```
1 Dec 8 16:55:33 <local0.info> 10.87.222.145 CEF:0|Citrix|NetScaler|NS12
      .1|APPFW|APPFW_SAFECOMMERCE|6|src=10.217.222.128 spt=26409 method=
     POST request=http://10.217.222.44/test/credit.html msg=Maximum
     number of potential credit card numbers seen cn1=62 cn2=174 cs1=test
      cs2=PPE1 cs4=ALERT cs5=2017 act=not blocked
2 <!--NeedCopy-->
```
#### **Note**

1. Only auditlog support is available. Support for logstream and visibility in security insight would be added in future release versions.

- 2. If auditlogs are generated, then only 1024 bytes of data can be generated per log message.
- 3. If log streaming is used, then the limits are based on maximum supported size of log stream/ipfix protocol size limitations. Maximum support size for log stream is larger than 1024 bytes.

# **To bind an Web App Firewall policy by using the GUI**

- 1. Do one of the following:
	- Navigate to **Security** > **Web App Firewall**, and in the details pane, click Web App Firewall policy manager.
	- Navigate to **Security** > **Web App Firewall** > **Policies** > **Firewall Policies**, and in the details pane, click **Policy Manager**.
- 2. In the **Web App Firewall Policy Manager** dialog, choose the bind point to which you want to bind the policy from the drop-down list. The choices are:
	- **Override Global.** Policies that are bound to this bind point process all traffic from all interfaces on the Citrix ADC appliance, and are applied before any other policies.
	- **LB Virtual Server.** Policies that are bound to a load balancing virtual server are applied only to traffic that is processed by that load balancing virtual server, and are applied before any Default Global policies. After selecting LB Virtual Server, you must also select the specific load balancing virtual server to which you want to bind this policy.
	- **CS Virtual Server.** Policies that are bound to a content switching virtual server are applied only to traffic that is processed by that content switching virtual server, and are applied before any Default Global policies. After selecting CS Virtual Server, you must also select the specific content switching virtual server to which you want to bind this policy.
	- **Default Global.** Policies that are bound to this bind point process all traffic from all interfaces on the Citrix ADC appliance.
	- **Policy Label.** Policies that are bound to a policy label process traffic that the policy label routes to them. The policy label controls the order in which policies are applied to this traffic.
	- **None.** Do not bind the policy to any bind point.
- 3. Click **Continue**. A list of existing Web App Firewall policies appears.
- 4. Select the policy you want to bind by clicking it.
- 5. Make any additional adjustments to the binding.
	- To modify the policy priority, click the field to enable it, and then type a new priority. You can also select Regenerate Priorities to renumber the priorities evenly.
	- To modify the policy expression, double click that field to open the **Configure Web App Firewall Policy** dialog box, where you can edit the policy expression.
- To set the Goto Expression, double click **field** in the Goto Expression column heading to display the drop‑down list, where you can choose an expression.
- To set the Invoke option, double click field in the Invoke column heading to display the drop‑down list, where you can choose an expression
- 6. Repeat steps 3 through 6 to add any additional Web App Firewall policies you want to globally bind.
- 7. Click **OK**. A message appears in the status bar, stating that the policy has been successfully bound.

# **Viewing a policy bindings**

# September 22, 2020

You can quickly check to determine what bindings are in place for any firewall policy by viewing the bindings in the GUI.

# **To view bindings for an Web App Firewall policy**

- 1. Navigate to **Security > Citrix Web App Firewall > Policies > Firewall Policies**
- 2. In the details pane, select the policy that you want to check, and then click Show Bindings. The Binding Details for Policy: Policy message box is displayed, with a list of bindings for the selected policy.
- 3. Click **Close**.

# **Supplemental information about Web App Firewall policies**

# September 21, 2020

Following is supplemental information about particular aspects of Web App Firewall policies that system administrators who manage the Web App Firewall might need to know.

# **Correct but unexpected behavior**

Web application security and modern web sites are complex. In a number of scenarios, a Citrix ADC policy might cause the Web App Firewall to behave differently in certain situations than a user who is familiar with policies would normally expect. Following are a number of cases where the Web App Firewall may behave in an unexpected fashion.

• **Request with amissing HTTP Host header and an absolute URL.**When a user sends a request, in the majority of cases the request URL is relative. That is, it takes as its starting point the Referer URL, the URL where the user's browser is located when it sends the request. If a request is sent without a Host header, and with a relative URL, the request is normally blocked both because it violates the HTTP specification and because a request that fails to specify the host could under some circumstances constitute an attack. If a request is sent with an absolute URL, however, even if the Host header is missing, the request bypasses the Web App Firewall and is forwarded to the web server. Although such a request violates the HTTP specification, it poses no possible threat because an absolute URL contains the host.

# **Auditing policies**

### February 13, 2024

Auditing policies determine the messages that are generated and logged during an Web App Firewall session. These messages are logged in SYSLOG format to the local NSLOG server or to an external logging server. Different types of messages are logged on the basis of the level of logging selected.

To create an auditing policy, you must first create either an NSLOG server or a SYSLOG server. After specifying the server, you create the policy and specify the type of log and the server to which logs are sent.

# **To create an auditing server by using the command line interface**

You can create two different types of auditing server: an NSLOG server or a SYSLOG server. The command names are different, but the parameters for the commands are the same.

To create an auditing server, at the command prompt, type the following commands:

• add audit syslogAction <name> <serverIP> [-serverPort <port>] -logLevel <logLevel> ... [-dateFormat ( MMDDYYYY | DDMMYYYY ) ] [-logFacility <logFacility>] [-tcp ( NONE | ALL )] [-acl ( ENABLED | DISABLED )] [-timeZone ( GMT\_TIME | LOCAL\_TIME )] [ userDefinedAuditlog ( YES | NO )] [-appflowExport ( ENABLED | DISABLED )] • save ns config

# **Example**

The following example creates a syslog server named syslog1 at IP 10.124.67.91, with loglevels of emergency, critical, and warning, log facility set to LOCAL1, that logs all TCP connections:

```
1 add audit syslogAction syslog1 10.124.67.91 -logLevel emergency
      critical warning -logFacility
2 LOCAL1 -tcp ALL
3 save ns config
4 <!--NeedCopy-->
```
# **To modify or remove an auditing server by using the command line interface**

- To modify an auditing server, type the set audit  $\langle \text{type} \rangle$  command, the name of the auditing server, and the parameters to be changed, with their new values.
- To remove an auditing server, type the rm audit  $\langle \text{type} \rangle$  command and the name of the auditing server.

### **Example**

The following example modifies the syslog server named syslog1 to add errors and alerts to the log level:

```
1 set audit syslogAction syslog1 10.124.67.91 -logLevel emergency
     critical warning alert error
2 -logFacility LOCAL1 -tcp ALL
3 save ns config
4 <!--NeedCopy-->
```
# **To create or configure an auditing server by using the GUI**

- 1. Navigate to **Security** > **Citrix Web App Firewall** > **Policies** > **Auditing** > **Nslog**.
- 2. In the Nslog Auditing page, click**Servers** tab.
- 3. Do one of the following:
	- To add a new auditing server, click **Add**.
	- To modify an existing auditing server, select the server, and then click **Edit**.
- 4. In the **Create Auditing Server** page, set the following parameters:
	- Name
	- Server Type
	- IP Address
- Port
- Log Levels
- Log Facility
- Date Format
- Time Zone
- TCP Logging
- ACL Logging
- User Configurable Log Messages
- AppFlow Logging
- Large Scale NAT Logging
- ALG messages logging
- Subscriber logging
- SSL Interception
- URL Filtering
- Content Inspection Logging
- 5. Click **Create** and **Close**.

# **To create an auditing policy by using the command line interface**

You can create an NSLOG policy or a SYSLOG policy. The type of policy must match the type of server. The command names for the two types of policy are different, but the parameters for the commands are the same.

At the command prompt, type the following commands:

- add audit syslogPolicy <name> <-rule > <action>
- save ns config

#### **Example**

The following example creates a policy named syslogP1 that logs Web App Firewall traffic to a syslog server named syslog1.

```
1 add audit syslogPolicy syslogP1 rule "ns_true" action syslog1
2 save ns config
3 <!--NeedCopy-->
```
# **To configure an auditing policy by using the command line interface**

At the command prompt, type the following commands:

- set audit syslogPolicy <name> [-rule <expression>] [-action < string>]
- save ns config

#### **Example**

The following example modifies the policy named syslogP1 to log Web App Firewall traffic to a syslog server named syslog2.

```
1 set audit syslogPolicy syslogP1 rule "ns_true" action syslog2
2 save ns config
3 <!--NeedCopy-->
```
### **To configure an auditing policy by using the GUI**

- 1. Navigate to **Security** > **Citrix Web App Firewall** > **Policies**.
- 2. In the details pane, click **Audit Nslog Policy**.
- 3. In the Nslog Auditing page, click **Policies** tab and do one of the following:
	- To add a new policy, click **Add**.
	- To modify an existing policy, select the policy, and then click **Edit**.
- 4. In the **Create Auditing Nslog Policy** page, set the following parameters:
	- Name
	- Auditing Type
	- Expresion Type
	- Server
- 5. Click **Create**.

# **Imports**

#### September 21, 2020

Several Web App Firewall features make use of external files that you upload to the Web App Firewall when configuring it. Using the GUI, you manage those files in the Imports pane, which has four tabs corresponding to the four types of files you can import: HTML error objects, XML error objects, XML schemas, and Web Services Description Language (WSDL) files. Using the Citrix ADC command line, you can import these types of files, but you cannot export them.
### **HTML error object**

When a user's connection to an HTML or Web 2.0 page is blocked, or a user asks for a non-existent HTML or Web 2.0 page, the Web App Firewall sends an HTML‑based error response to the user's browser. When configuring which error response the Web App Firewall should use, you have two choices:

- You can configure a redirect URL, which can be hosted on any Web server to which users also have access. For example, if you have a custom error page on your Web server, 404.html, you can configure the Web App Firewall to redirect users to that page when a connection is blocked.
- You can configure an HTML error object, which is an HTML‑based Web page that is hosted on the Web App Firewall itself. If you choose this option, you must upload the HTML error object to the Web App Firewall. You do that in the Imports pane, on the HTML Error Object tab.

The error object must be a standard HTML file that contains no non‑HTML syntax except for Web App Firewall error object customization variables. It cannot contain any CGI scripts, server-parsed code, or PHP code. The customization variables enable you to embed troubleshooting information in the error object that the user receives when a request is blocked. While most requests that the Web App Firewall blocks are illegitimate, even a properly configured Web App Firewall can occasionally block legitimate requests, especially when you first deploy it or after you make significant changes to your protected Web sites. By embedding information in the error page, you provide the user with the information that he or she needs to give to the technical support person so that any issues can be fixed.

The Web App Firewall error page customization variables are:

- \${NS\_TRANSACTION\_ID}. The transaction ID that the Web App Firewall assigned to this transaction.
- \${NS\_APPFW\_SESSION\_ID}. The Web App Firewall session ID.
- \${NS\_APPFW\_VIOLATION\_CATEGORY}. The specific Web App Firewall security check or rule that was violated.
- \${NS\_APPFW\_VIOLATION\_LOG}. The detailed error message associated with the violation.
- \${COOKIE The contents of the specified cookie. For <CookieName>, substitute the name of the specific cookie that you want to display on the error page. If you have multiple cookies whose contents you want to display for troubleshooting, you can use multiple instances of this customization variable, each with the appropriate cookie name.

**Note**: If you have blocking enabled for the Cookie Consistency Check, any blocked cookies are not displayed on the error page because the Web App Firewall blocks them.

To use these variables, you embed them in the HTML or XML of the error page object as if they were an ordinary text string. When the error object is displayed to the user, for each customization variable the Web App Firewall substitutes the information to which the variable refers. An example HTML error page that uses custom variables is shown below.

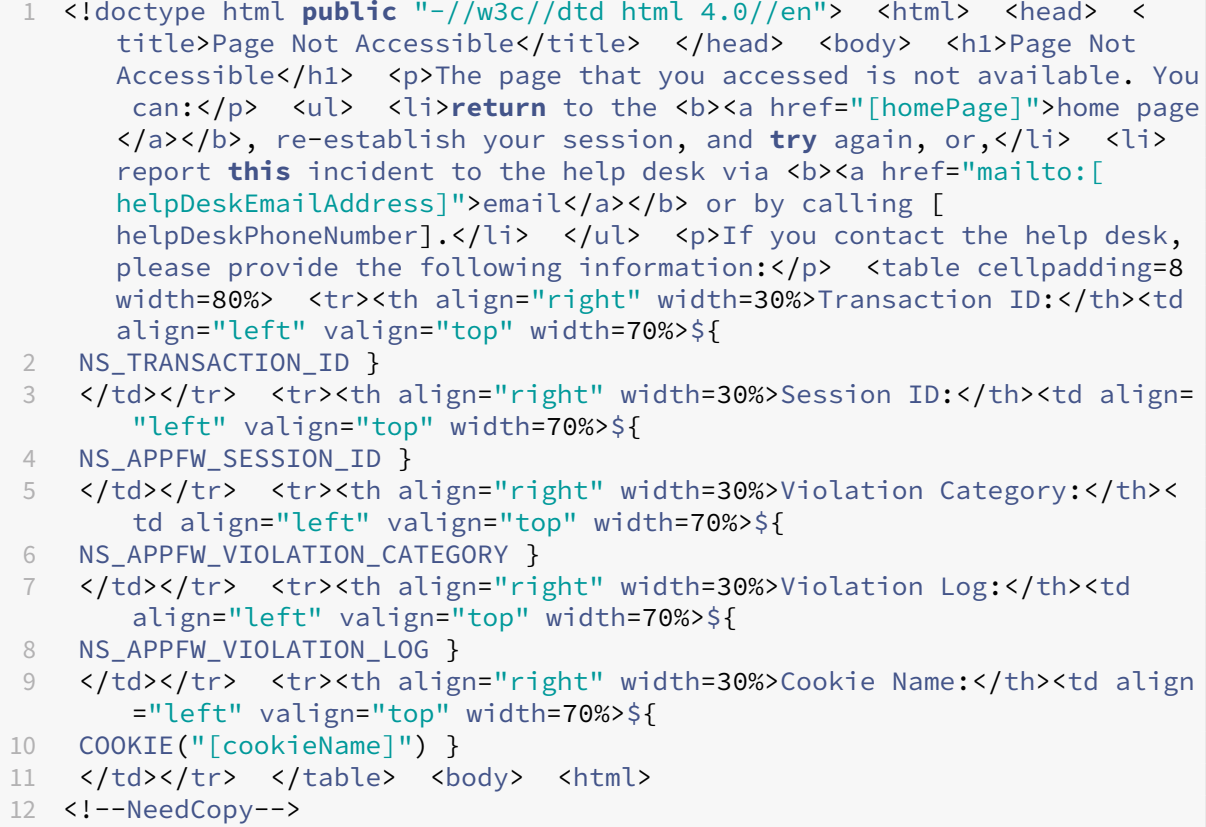

To use this error page, copy it into a text or HTML editor. Substitute the appropriate local information for the following variables, which are enclosed in square brackets to distinguish them from the Citrix ADC variables. (Leave those unchanged.):

- [homePage]. The URL for your web site's home page.
- [helpDeskEmailAddress]. The email address that you want users to use to report blocking incidents.
- [helpDeskPhoneNumber]. The phone number that you want users to call to report blocking incidents.
- [cookieName]. The name of the cookie whose contents you want to display on the error page.

### **XML error object**

When a user's connection to an XML page is blocked, or a user asks for a nonexistent XML application, the Web App Firewall sends an XML-based error response to the user's browser. You configure the error response by uploading an XML-based error page to the Web App Firewall in the Imports Pane,

on the XML Error Object tab. All XML error responses are hosted on the Web App Firewall. You cannot configure a redirect URL for XML applications.

**Note**:

You can use the same customization variables in an XML error object as in an HTML error object.

#### **XML Schema**

When the Web App Firewall performs a validation check on a user's request for an XML or Web 2.0 application, it can validate the request against the XML schema or design type document (DTD) for that application and reject any request that does not follow the schema or DTD. Both an XML schema and a DTD are standard XML configuration files that describe the structure of a specific type of XML document.

#### **WSDL**

When the Web App Firewall performs a validation check on a user's request for an XML SOAP-based web service, it can validate the request against the web services type definition (WSDL) file for that web service. A WSDL file is a standard XML SOAP configuration file that defines the elements of a specific XML SOAP web service.

### **Importing and exporting files**

#### September 22, 2020

You can import HTML or XML error objects, XML schemas, DTDs, and WSDLs to the Web App Firewall by using the GUI or the command line. You can edit any of these files in a web-based text area after importing them, to make small changes directly on the Citrix ADC instead of having to make them on your computer and then reimport them. Finally, you can export any of these files to your computer, or delete any of these files, by using the GUI.

**Note**: You cannot delete or export an imported file by using the command line.

### **To import a file by using the command line interface**

At the command prompt, type the following commands:

- **import** appfw htmlerrorpage <src> <name>
- <save> ns config

### **Example**

The following example imports an HTML error object from a file named error.html and assigns it the name HTMLError.

```
1 import htmlerrorpage error.html HTMLError
2 save ns config
3 <!--NeedCopy-->
```
### **To import a file by using the GUI**

Before you attempt to import an XML schema, DTD, or WSDL file, or an HTML or XML error object from a network location, verify that the Citrix ADC can connect to the Internet or LAN computer where the file is located. Otherwise, you cannot import the file or object.

- 1. Navigate to **Security > Citrix Web App Firewall > Imports**.
- 2. Navigate to **Application Firewall** > **Imports**.
- 3. In the **Application Firewall Imports** pane, select the tab for the type of file you want to import, and then click **Add**.

The tabs are HTML Error Page, XML Error Page, XML Schema or WSDL. The upload process is identical on all four tabs from the user point of view.

- 4. Fill in the dialog fields.
	- **Name**—A name for the imported object.
	- **Import From**—Choose the location of the HTML file, XML file, XML schema or WSDL that you want to import in the drop‑down list:
		- **– URL:** A web URL on a website accessible to the appliance.
		- **– File:** A file on a local or networked hard disk or other storage device.
		- **– Text:** Type or paste the text of the custom response directly into a text field in the GUI.

The third text box changes to the appropriate value. The three possible values are provided below.

- **URL**—Type the URL into the text box.
- **File**—Type the path and filename to the HTML file directly, or click Browse and browse to the HTML file.
- **Text**—The third field is removed, leaving a blank space.
- 5. Click **Continue**. The File Contents dialog is displayed. If you chose URL or File, the File Contents text box contains the HTML file that you specified. If you chose Text, the File Contents text box is empty.
- 6. If you chose Text, type or copy and paste the custom response HTML that you want to import.
- 7. Click **Done**.
- 8. To delete an object, select the object, and then click **Delete**.

### **To export a file by using the GUI**

Before you attempt to export an XML schema, DTD, or WSDL file, or an HTML or XML error object, verify that the Web App Firewall appliance can access the computer where the file is to be saved. Otherwise, you cannot export the file.

- 1. Navigate to **Security** > **Web App Firewall** > **Imports**.
- 2. In the **Web App Firewall Imports** pane, select the tab for the type of file you want to export.

The export process is identical on all four tabs from the user point of view.

- 3. Select the file that you want to export.
- 4. Expand the Action drop‑down list, and select **Export**.
- 5. In the dialog box, choose **Save File** and click **OK**.
- 6. In the **Browse** dialog box, navigate to the local file system and directory where you want to save the exported file, and click **Save**.

### **To edit an HTML or XML Error Object in the GUI**

You edit the text of HTML and XML error objects in the GUI without exporting and then reimporting them.

- 1. Navigate to **Security > Citrix Web App Firewall > Imports**, and then select the tab for the type of file that you want to modify.
- 2. Navigate to **Application Firewall** > **Imports**, and then select the tab for the type of file that you want to modify.
- 3. Select the file that you want to modify, and then click **Edit**.

The text of the HTML or XML error object is displayed in a browser text area. You can modify the text by using the standard browser‑based editing tools and methods for your browser.

Note: The edit window is designed to allow you to make minor changes to your HTML or XML error object. To make extensive changes, you may prefer to export the error object to your local computer and use standard HTML or XML web page editing tools.

4. Click **OK**, and then click **Close**.

# **Global configuration**

September 21, 2020

The Web App Firewall global configuration affects all profiles and policies. The Global Configuration items are:

- **Engine Settings.** A collection of global settings—session cookie name, session time-out, maximum session lifetime, logging header name, undefined profile, default profile, and import size limit—that pertain to all connections that the Web App Firewall processes, rather than to a specific subset of connections.
- **Confidential Fields.** A set of form fields in web forms that contain sensitive information that should not be logged to the Web App Firewall logs. Form fields such as password fields on a lo‑ gon page or credit card information on a shopping cart checkout form are normally designated as confidential fields.
- **Field Types.** The list of web form field types used by the Field Formats security check. Each of these field types is defined by a PCRE‑compliant regular expression that defines the type of data and the minimum/maximum length of data that should be allowed in that type of form field.
- **XML Content Types.** The list of content types recognized as XML and subjected to XML‑specific security checks. Each of these content types is defined by a PCRE‑compliant regular expression that defines the exact MIME type assigned to that content.
- **JSON Content Types.** The list of content types recognized as JSON and subjected to JSON‑ specific security checks. Each of these content types is defined by a PCRE‑compliant regular expression that defines the exact MIME type assigned to that content.

# **Engine settings**

### February 14, 2024

The engine settings affect all requests and responses that the Citrix Web App Firewall processes. Fol‑ lowing are the settings:

- **Cookie name**—The name of the cookie that stores the Citrix ADC session ID.
- **Session timeout**—The maximum inactive period allowed. If a user session shows no activity for this length of time, the session is terminated and the user is required to reestablish it by visiting a designated start page.
- **Cookie post‑encrypts prefix**—The string that precedes the encrypted portion of any encrypted cookies.
- Maximum session lifetime—The maximum amount of time, in seconds, that a session is allowed to remain live. After this period is reached, the session is terminated and the user is re‑ quired to reestablish it by visiting a designated start page. This setting cannot be less than the session timeout. To disable this setting, so that there is no maximum session lifetime, set the value to zero (0).
- **Logging header name**—The name of the HTTP header that holds the Client IP, for logging.
- **Undefined profile**—The profile applied when the corresponding policy action evaluates as un‑ defined.
- **Default profile**—The profile applied to connections that do not match a policy.
- **Import size limit**—The maximum byte count of all files imported to the appliance, including signatures, WSDLs, schemas, HTML, and XML error pages. During an import, if the size of the imported object causes the cumulative count of all imported files to exceed the configured limit, the import operation fails. And the appliance displays the following error message: "*ERROR: Import failed ‑ exceeding the configured total size limit on the imported objects*".
- **Learn message rate limit**—The maximum number of requests and responses per second that the learning engine is to process. Any additional requests or responses over this limit are not sent to the learning engine.
- **Entity decoding**—Decode HTML entities when running Web App Firewall checks.
- **Log malformed request**—Enable logging of malformed HTTP requests.
- **Use configurable secret key**—Use a configurable secret key for Web App Firewall operations. This secret key is used for signing and verifying data. When "useConfigurableSecretKey"is turned ON, you must use the key enabled in the "set ns encryptionParams"parameter.
- **Reset learned data**—Remove all learned data from the Web App Firewall. Restarts the learning process by collecting fresh data.

Two settings, *Reset Learned Data* and *Signatures Auto‑Update*, are found in different places depending on whether you use the command interface or the Citrix ADC GUI to configure your Citrix Web App Firewall. When using the command interface, you configure Reset Learned Data by using the reset appfw learning data command. This takes no parameters and has no other functions. You can configure the signature auto-Update in the set appfw settings command. The -signatureAutoUpdate parameter enables or disables auto‑updating of the signatures, and ‑signatureUrl configures the URL which hosts the updated signatures file.

When using the Citrix ADC GUI, you configure Reset Learned Data in **Security** > **Citrix Web App Fire‑ wall** > **Engine Settings**. The **Reset Learned Data** option is at the bottom of the dialog box. You configure Signatures Auto‑Update for each set of signatures in **Security** > **Citrix Web App Firewall** > **Signatures**, by selecting the signatures file, clicking the right mouse button and selecting **Auto Up‑ date Settings**.

Normally, the default valuesfor the **Web App Firewall** settings are correct. If the default settings cause a conflict with other servers or cause premature disconnection of your users, however, you have to

modify them.

The **Web App Firewall** session limit is configurable using the following command:

```
1 > set appfw settings -sessionLimit 500000
\mathfrak{I}3 Done
4
5 Default value:100000   Max value:500000 per PE
6 <!--NeedCopy-->
```
### **To configure engine settings by using the command line interface**

At the command prompt, type the following commands:

```
• set appfw settings [-sessionCookieName <name>] [-sessionTimeout
  <positiveInteger> ] [-sessionLifetime <positiveInteger>][-
 clientIPLoggingHeader <headerName> ] [-undefaction <profileName>]
  [-defaultProfile <profileName>] [-importSizeLimit <positiveInteger
 >] [-logMalformedReq ( ON | OFF )] [-signatureAutoUpdate ( ON |
 OFF )] [-signatureUrl <expression>] [-cookiePostEncryptPrefix <
 string>] [-entityDecoding ( ON | OFF )] [-useConfigurableSecretKey
  ( ON | OFF )][-learnRateLimit <positiveInteger>]
• save ns config
```
#### **Example**

```
1 set appfw settings -sessionCookieName citrix-appfw-id -sessionTimeout
      3600
2 -sessionLifetime 14400 -clientIPLoggingHeader NS-AppFW-Client-IP -
     undefaction APPFW_RESET
3 -defaultProfile APPFW_RESET -importSizeLimit 4096
4 save ns config
5 <!--NeedCopy-->
```
### **To configure engine settings by using the Citrix ADC GUI**

- 1. Navigate to **Security** > **Citrix Web App Firewall**
- 2. In the details pane, click **Change Engine Settings** under **Settings**.
- 3. In the **Web App Firewall Engine Settings** dialog box, set the following parameters:
	- Cookie Name
	- Session Timeout
- Cookie Post Encrypt Prefix
- Maximum Session Lifetime
- Logging Header Name
- Undefined Profile
- Default Profile
- Import Size Limit
- Learn Messages Rate Limit
- Entity Decoding
- Log Malformed Request
- Use Secret Key
- Learn Message Rate Limit
- Signatures Auto Update
- 4. Click **OK**.

# **G** Configure Citrix Web App Firewall Settings

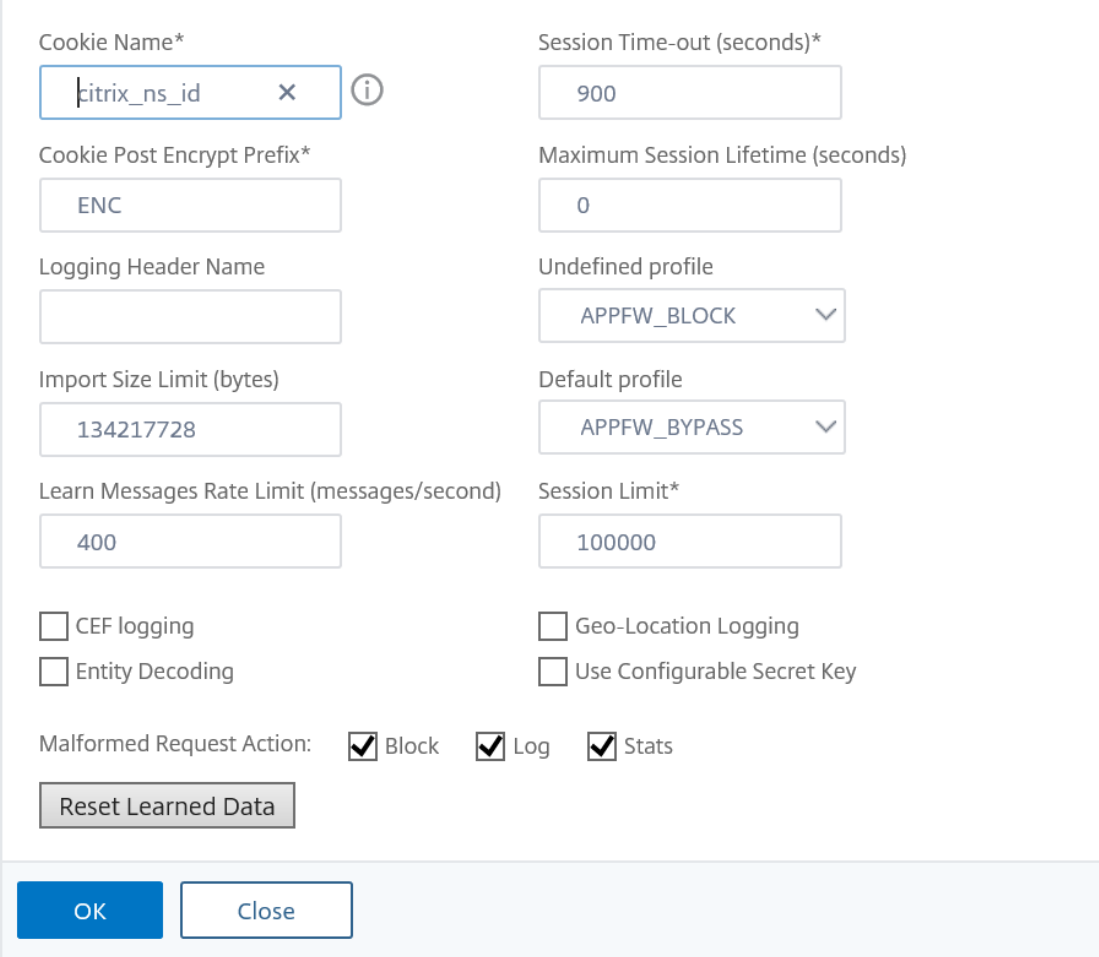

# **Confidential fields**

### September 21, 2020

You can designate web-form fields as confidential to protect the information users type into them. Normally, any information a user types into a web form on one of your protected web servers is logged in the Citrix ADC logs. The information typed into a web-form field designated as confidential, however, is not logged. That information is saved only where the web site is configured to save such data, normally in a secure database.

Common types of information that you may want to protect with a confidential field designation in‑ clude:

- Passwords
- Credit card numbers, validation codes, and expiration dates
- Social security numbers
- Tax ID numbers
- Home addresses
- Private telephone numbers

In addition to being good practice, proper use of confidential field designations may be necessary for PCI-DSS compliance on ecommerce servers, HIPAA compliance on servers that manage medical information in the United States, and compliance with other data protection standards.

### **Important**:

In the following two cases, the Confidential Field designation does not function as expected:

- If a Web form has either a confidential field or an action URL longer than 256 characters, the field or action URL is truncated in the Citrix ADC logs.
- With certain SSL transactions, the logs are truncated if either the confidential field or the action URL is longer than 127 characters.

In either of these cases, the Web App Firewall masks a fifteen-character string with the letter "x,"instead of the normal eight character string. To ensure that any confidential information is removed, the user must use form field name and action URL expressions that match the first 256, or (in cases where SSL is used) the first 127 characters.

To configure your Web App Firewall to treat a web-form field on a protected web site as confidential, you add that field to the Confidential Fields list. You can enter the field name as a string, or you can enter a PCRE‑compatible regular expression specifying one or more fields. You can enable the confidential-field designation when you add the field, or you can modify the designation later.

### **To add a confidential field by using the command line interface**

At the command prompt, type the following commands:

- add appfw confidField <fieldName> <url> [-isRegex ( REGEX | NOTREGEX )] [-comment "<string>"] [-state ( ENABLED | DISABLED )]
- save ns config

#### **Example**

The following example adds all web form fields whose names begin withPassword to the confidential fields list.

```
1 add appfw confidField Password "https?://www[.]example[.]com/[^<>]*[^a-
      z]password[0-9a-z._-]*[.](asp|cgi|htm|html|htp|js|php)" -isRegex
     REGEX -state ENABLED
2 save ns config
3 <!--NeedCopy-->
```
#### **To modify a confidential field by using the command line interface**

At the command prompt, type the following commands:

- set appfw confidField <fieldName> <url> [-isRegex ( REGEX | NOTREGEX )][-comment "<string>"] [-state ( ENABLED | DISABLED )]
- 'save ns config'

#### **Example**

The following example modifies the confidential field designation to add a comment.

```
1 set appfw confidField Password "https?://www[.]example[.]com/[^<>]*[^a-
      z]password[0-9a-z._-]*[.](asp|cgi|htm|html|htp|js|php)" -comment "
      Protect password fields." -isRegex REGEX -state ENABLED
2 save ns config
3 <!--NeedCopy-->
```
### **To remove a confidential field by using the command line interface**

At the command prompt, type the following commands:

- rm appfw confidField <fieldName> <url>
- save ns config

### **To configure a confidential field by using the GUI**

- 1. Navigate to **Security** > **Application Firewall**.
- 2. In the details pane, under **Settings**, click **Manage Confidential Fields**.
- 3. In the Manage Confidential Fields dialog box, do one of the following:
	- To add a new form field to the list, click Add.
	- To change an existing confidential field designation, select the field, and then click **Edit**. The **Web App Firewall Confidential Fields** dialog box appears.

**Note**:

If you select an existing confidential field designation and then click **Add**, the **Create Confidential Form Field** dialog box displays the information for that confidential field. You can modify that information to create your new confidential field.

- 4. In the dialog box, fill out the elements. They are:
	- **Enabled check box.** Select or clear to enable/disable this confidential field designation.
	- **Is form field name a regular expression check box.** Select or clear to enable PCRE‑ format regular expressions in the form field name.
	- **Field Name.** Enter a literal string or PCRE‑format regular expression that either represents a specific field name or that matches multiple fields with names that follow a pattern.
	- **Action URL.** Enter a literal URL or a regular expression that defines one or more URLs of the web page(s) on which the web form(s) that contains the confidential field are located.
	- **Comments.** Enter a comment. Optional.
- 5. Click **Create** or **OK**.
- 6. To remove a confidential field designation from the confidential fields list, select the confidentialfield listing you want to remove, then click Remove to remove it, and then click**OK**to confirm your choice.
- 7. When you have finished adding, modifying, and removing confidential field designations, click **Close**.

### **Examples**

Following are some regular expressions that define form field names that you might find useful:

• passwd\_ (Applies confidential-field status to all field names that begin with the "passwd\_" string.)

•

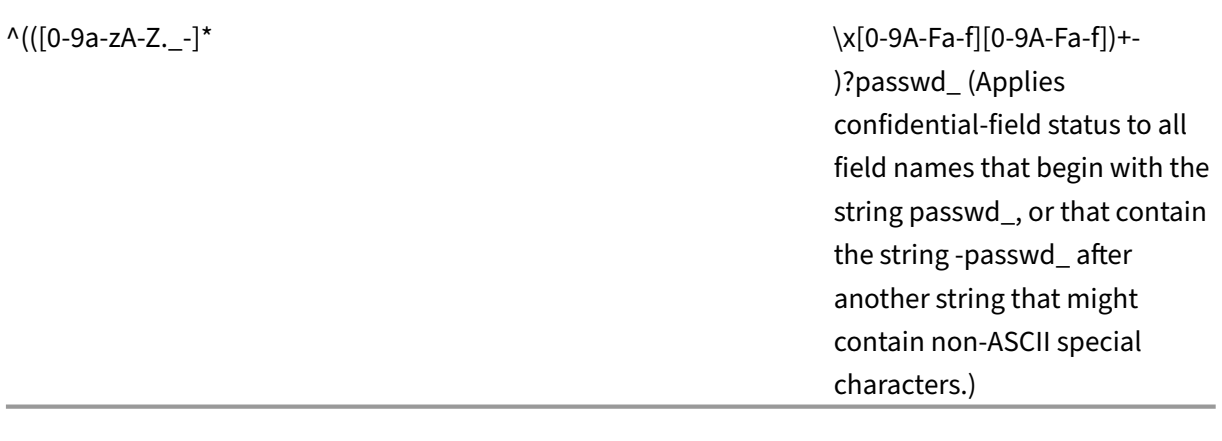

Following are some regular expressions that define specific URL types that you might find useful. Substitute your own web host(s) and domain(s) for those in the examples.

• If the web form appears on multiple web pages on the web host www.example.com, but all of those web pages are named logon.pl?, you could use the following regular expression:

1 https?://www[.]example[.]com/([0-9A-Za-z][0-9A-Za-z\_.-]\*/)\*logon [.]pl\? 2 <!--NeedCopy-->

• If the web form appears on multiple web pages on the web host www.example‑español.com, which contains the n-tilde (ñ) special character, you could use the following regular expression, which represents the n-tilde special character as an encoded UTF-8 string containing C3 B1, the hexadecimal code assigned to that character in the UTF‑8 charset:

```
1 https?://www[.]example-espa\xC3\xB1ol[.]com/([0-9A-Za-z][0-9A-Za-
       z_{-}.-]*/)* logon[.]pl\?
2 <!--NeedCopy-->
```
• If the web form containing query.pl appears on multiple web pages on different hosts within the example.com domain, you could use the following regular expression:

1 https?://([0-9A-Za-z][0-9A-Za-z\_-.]\*[.])\*example[.]com/([0-9A-Zaz][0-9A-Za-z\_-.]\*/)\*logon[.]pl\? 2 <!--NeedCopy-->

• If the web form containing query.pl appears on multiple web pages on different hosts in different domains, you could use the following regular expression:

```
1 https?://([0-9A-Za-z][0-9A-Za-z_-.]*[.])*[0-9A-Za-z][0-9A-Za-z_
        -.]+\lceil . \rceil[a-z]{
2, 6 }
3 / ([0-9A-Za-z][0-9A-Za-z_-,]\star)/\star \log_{10}[.]\pi4 <!--NeedCopy-->
```
• If the web form appears on multiple web pages on the web host www.example.com, but all of those web pages are named logon.pl?, you could use the following regular expression:

```
https?://www[.]example[.]com/([0-9A-Za-z][0-9A-Za-z_-.]*/)*logon
       [.]p\cup ?2 <!--NeedCopy-->
```
# **Field types**

September 21, 2020

A field type is a PCRE-format regular expression that defines a particular data format and minimum/maximum data lengths for a form field in a web form. Field types are used in the Field Formats check.

The Web App Firewall comes with several default field types, which are:

- integer. A string of any length consisting of numbers only, without a decimal point, and with an optional preceding minus sign (‑).
- alpha. A string of any length consisting of letters only.
- alphanum. A string of any length consisting of letters and/or numbers.
- nohtml. A string of any length consisting of characters, including punctuation and spaces, that does not contain HTML symbols or queries.
- any. Anything at all.

### **Important**:

Assigning the any field type as the default field type, or to a field, allows active scripts, SQL commands, and other possibly dangerous content to be sent to your protected web sites and applications in that form field. You should use the any type sparingly, if you use it at all.

You can also add your own field types to the Field Types list. For example, you might want to add a field type for a social security number, postal code, or phone number in your country. You might also want to add a field type for a customer identification number or store credit card number.

To add a field type to the Field Types list, you enter the field name as a literal string or PCRE‑format regular expression.

# **To add a field type by using the command line interface**

At the command prompt, type the following commands:

- add appfw fieldType <name> <regex> <priority> [-comment "<string> "]
- save ns config

### **Example**

The following example adds a field type named SSN that matches US Social Security numbers to the Field Types list, and sets its priority to 1.

```
1 add appfw fieldType SSN "^[1-9][0-9]{
2 2,2 }
3 - [0-9]4 {
5 2,2 }
6 - 0 - 9}
7, 4, 4}
8 $" 1
9 save ns config
10 <!--NeedCopy-->
```
### **To modify a field type by using the command line interface**

At the command prompt, type the following commands:

- set appfw fieldType <name> <regex> <priority> [-comment "<string> "]
- save ns config

### **Example**

The following example modifies the field type to add a comment.

```
1 set appfw fieldType SSN "^[1-9][0-9]{
2, 2 }
3 - [0-9]4 {
5 2,2 }
6 - 0 - 9]
7, 4, 4}
8 $" 1 -comment "US Social Security Number"
9 save ns config
```
#### 10 <!--NeedCopy-->

#### **To remove a field type by using the command line interface**

At the command prompt, type the following commands:

- >rm appfw fieldType <name>
- save ns config

#### **To configure a field type by using the GUI**

- 1. Navigate to Security > Application Firewall.
- 2. In the details pane, under **Settings**, click **Manage Field Types**.
- 3. In the **Manage Field Types** dialog box, do one of the following:
	- To add a new field type to the list, click **Add**.
	- To change an existing field type, select the field type, and then click **Edit**. The **Configure Field Type** dialog box appears.

**Note**:

If you select an existing field type designation and then click **Add**, the dialog box dis‑ plays the information for that field type. You can modify that information to create your new field type.

- 4. In the dialog box, fill out the elements. They are:
	- Name
	- Regular Expression
	- Priority
	- Comment
- 5. Click Create or OK.
- 6. To remove a field type from the Field Types list, select the field type listing you want to remove, then click **Remove** to remove it, and then click **OK** to confirm your choice.
- 7. When you have finished adding, modifying, and removing field types, click **Close**.

#### **Examples**

Following are some regular expressions for field types that you might find useful:

```
1 \cdot ^ [1-9][0-9]{
2 2,2 }
```
 $3 - 0 - 9$ 4 { 5 2,2 }  $6 - 0 - 9$ ] {  $7 \t 4, 4 \}$ 8 \$ U.S. Social Security numbers`

 $\sqrt{\frac{A-C}{\0.9}}$  [0-9\]{ 7,7 } \$ California driver's license numbers

 $^{\wedge}$  + [0-9]{ 1,3 } [0-9()-]{ 1,40 } \$ International phone numbers with country codes

```
1 \cdot \sqrt{0-9}2 5,5 }
3 - [0-9]4 4,4 }
5 $ U.S. ZIP code numbers`.
6
7
8 ^{\circ} ^ [0-9A-Za-z][0-9A-Za-z.+_-]{
9 \t 0, 25 \}10 a([0-9A-Za-z][0-9A-Za-z-z]11 \quad 1,4 \}12 [A-Za-z]13 2,6 }
14 $ Email addresses``.
```
# **XML content types**

#### September 21, 2020

By default, the Web App Firewall treats files that follow certain naming conventions as XML. You can configure the Web App Firewall to examine web content for additional strings or patterns that indicate that those files are XML files. This can ensure that the Web App Firewall recognizes all XML content on your site, even if certain XML content does not follow normal XML naming conventions, ensuring that XML content is subjected to XML security checks.

To configure the XML content types, you add the appropriate patterns to the XML Content Types list. You can enter a content type as a string, or you can enter a PCRE-compatible regular expression specifying one or more strings. You can also modify the existing XML content types patterns.

### **To add an XML content type pattern by using the command line interface**

At the command prompt, type the following commands:

- add appfw XMLContentType <XMLContenttypevalue> [-isRegex ( REGEX | NOTREGEX )]
- save ns config

#### **Example**

The following example adds the pattern .\*/xml to the XML Content Types list and designates it as a regular expression.

```
1 add appfw XMLContentType ".*/xml" -isRegex REGEX
2 <!--NeedCopy-->
```
#### **To remove an XML content type pattern by using the command line interface**

At the command prompt, type the following commands:

- rm appfw XMLContentType <XMLContenttypevalue>
- save ns config

#### **To configure the XML content type list by using the GUI**

- 1. Navigate to **Security** > **Web App Firewall**.
- 2. In the details pane, under **Settings**, click **Manage XML Content Types**.
- 3. In the **Manage XML Content Types** dialog box, do one of the following:
	- To add a new XML content type, click Add.
	- To modify an existing XML content type, select that type and then click Edit. The Configure Web App Firewall XML Content Type dialog appears. Note: If you select an existing XML content type pattern and then click Add, the dialog box displays the information for that XML content type pattern. You can modify that information to create your new XML content type pattern.
- 4. In the dialog box, fill out the elements. They are:
	- **IsRegex.** Select or clear to enable PCRE‑format regular expressions in the form field name.
	- **XML Content Type** Enter a literal string or PCRE‑format regular expression that matches the XML content type pattern that you want to add.
- 5. Click **Create**.
- 6. To remove an XML content type pattern from the list, select it, then click **Remove** to remove it, and then click **OK** to confirm your choice.
- 7. When you have finished adding and removing XML content type patterns, click **Close**.

## **JSON content types**

#### September 21, 2020

By default, the Web App Firewall treats files with the content type "application/json"as JSON files.The default setting enables the Web App Firewall to recognize JSON content in requests and responses, and to handle that content appropriately.

You can configure the Web App Firewall to examine web content for additional strings or patterns that indicate that those files are JSON files. This can ensure that the Web App Firewall recognizes all JSON content on your site, even if certain JSON content does not follow normal JSON naming conventions, ensuring that JSON content is subjected to JSON security checks.

To configure the JSON content types, you add the appropriate patterns to the JSON Content Types list. You can enter a content type as a string, or you can enter a PCRE‑compatible regular expression specifying one or more strings. You can also modify the existing JSON content types patterns.

### **To add a JSON content type pattern by using the command line interface**

At the command prompt, type the following commands:

- add appfw JSONContentType <JSONContenttypevalue> [-isRegex ( REGEX | NOTREGEX )]
- save ns config

### **Example**

The following example adds the pattern .\*/json to the JSON Content Types list and designates it as a regular expression.

```
1 add appfw JSONContentType ".*/json" -isRegex REGEX
2 <!--NeedCopy-->
```
### **To configure the JSON content type list by using the GUI**

- 1. Navigate to **Security** > **Application Firewall**.
- 2. In the details pane, under **Settings**, click **Manage JSON Content Types**.
- 3. In the Manage JSON Content Types dialog box, do one of the following:
	- To add a new JSON content type, click Add.
- To modify an existing JSON content type, select that type and then click Edit. The Configure Web App Firewall JSON Content Type dialog appears. Note: If you select an existing JSON content type pattern and then click Add, the dialog box displays the information for that JSON content type pattern. You can modify that information to create your new JSON content type pattern.
- 4. In the dialog box, fill out the elements. They are:
	- **IsRegex.** Select or clear to enable PCRE‑format regular expressions in the form field name.
	- **JSON Content Type** Enter a literal string or PCRE‑format regular expression that matches the JSON content type pattern that you want to add.
- 5. Click **Create** or **OK**.
- 6. To remove a JSON content type pattern from the list, select it, then click **Remove** to remove it, and then click **OK** to confirm your choice.
- 7. When you have finished adding and removing XML content type patterns, click **Close**.

# **Statistics and reports**

September 21, 2020

The information maintained in the logs and statistics, and displayed in the reports, provides important guidance for configuring and maintaining the Web App Firewall.

### **The Web App Firewall statistics**

When you enable the statistics action for Web App Firewall signatures or security checks, the Web App Firewall maintains information about connections that match that signature or security check. You can view the accumulated statistics information on the

Monitoring tab of the main logon page of your Web App Firewall appliance by selecting one of the following choices in the Select Group list box:

- **Web App Firewall.** A summary of all statistics information gathered by your Web App Firewall appliance for all profiles.
- Web App Firewall (per profile). The same information, but displayed per-profile rather than summarized.

You can use this information to monitor how your Web App Firewall is operating and determine whether there is any abnormal activity or abnormal amounts of hits on a signature or security check. If you see such a pattern of abnormal activity, you can check the logs for that signature or security check, to diagnose the issue, and then take corrective action.

### **The Web App Firewall Reports**

The Web App Firewall reports provide information about your Web App Firewall configuration and how it is handling traffic for your protected web sites.

### **The PCI DSS report**

The Payment Card Industry (PCI) Data Security Standard (DSS), version 1.2, consists of twelve security criteria that most credit card companies require businesses who accept online payments via credit and debit cards to meet. These criteria are designed to prevent identity theft, hacking, and other types of fraud. If an internet service provider or online merchant does not meet the PCI DSS criteria, that ISP or merchant risks losing authorization to accept credit card payments through its web site.

ISPs and online merchants prove that they are in compliance with PCI DSS by having an audit conducted by a PCI DSS Qualified Security Assessor (QSA) Company. The PCI DSS report is designed to assist them both before and during the audit. Before the audit, it shows which Web App Firewall settings are relevant to PCI DSS, how they should be configured, and (most important) whether your current Web App Firewall configuration meets the standard. During the audit, the report can be used to demonstrate compliance with relevant PCI DSS criteria.

The PCI DSS report consists of a list of those criteria that are relevant to your Web App Firewall configuration. Under each criterion, it lists your current configuration options, indicates whether your current configuration complies with the PCI DSS criterion, and explains how to configure the Web App Firewall so that your protected web site(s) will be in compliance with that criterion.

The PCI DSS report is located under System > Reports. To generate the report as an Adobe PDF file, click Generate PCI DSS Report. Depending on your browser settings, the report is displayed in the pop‑up window or you are prompted to save it to your hard disk.

Note: To view this and other reports, you must have the Adobe Reader program installed on your computer.

The PCI DSS report consists of the following sections:

- **Description.** A description of the PCI DSS Compliance Summary report.
- **Firewall License and Feature Status.** Tells you whether the Web App Firewall is licensed and enabled on your Citrix ADC appliance.
- **Executive Summary.** A table that lists the PCI DSS criteria and tells you which of those criteria are relevant to the Web App Firewall.
- **Detailed PCI DSS Criteria Information.** For each PCI DSS criterion that is relevant to your Web App Firewall configuration, the PCI DSS report provides a section that contains information about whether your configuration is currently in compliance and, if it is not, how to bring it into compliance.

• **Configuration.** Data for individual profiles, which you access either by clicking Web App Firewall Configuration at the top of the report, or directly from the Reports pane. The Web App Firewall Configuration report is the same as the PCI DSS report, with the PCI DSS-specific summary omitted, and is described below.

#### **The Web App Firewall configuration report**

The Web App Firewall Configuration report is located under System > Reports. To display it, click Generate Web App Firewall Configuration Report. Depending on your browser settings, the report is displayed in the pop‑up window or you are prompted to save it to your hard disk.

The Web App Firewall Configuration report starts with a Summary page, which consists of the follow‑ ing sections:

- **Web App Firewall Policies.** A table that lists your current Web App Firewall policies, showing the policy name, the content of the policy, the action (or profile) it is associated with, and global binding information.
- **Web App Firewall Profiles.** A table that lists your current Web App Firewall profiles and indi‑ cates which policy each profile is associated with. If a profile is not associated with a policy, the table displays INACTIVE in that location.

To download all report pages for all policies, at the top of the Profiles Summary page click Download All Profiles. You display the report page for each individual profile by selecting that profile in the table at the bottom of the screen. The Profile pagefor an individual profile shows whether each check action is enabled or disabled for each check, and the other configuration settings for the check.

To download a PDF file containing the PCI DSS report page for the current profile, click **Download Current Profile** at the top of the page. To return to the Profiles Summary page, click **Web App Fire‑ wall Profiles**. To go back to the main page, click **Home**. You can refresh the PCI DSS report at any time by clicking **Refresh** in the upper right corner of the browser. You should refresh the report if you make changes to your configuration.

# **Web App Firewall logs**

#### February 13, 2024

The Web App Firewall generates log messages for tracking configuration, policy invocation, and security check violation details.

When you enable the log action for security checks or signatures, the resulting log messages provide information about the requests and responses that the Web App Firewall has observed when protect-

ing your websites and applications. The most important information is the action taken by the Web App Firewall when a signature or a security check violation was observed. For some security checks, the log message can provide useful information, such as, user location or detected pattern that triggered a violation. An excessive increase in the number of violation messages in the logs can indicate a surge in malicious requests. The message alerts you that your application might be under attack to exploit a specific vulnerability that is detected and thwarted by Web App Firewall protections.

**Note:**

Citrix Web App Firewall logging must be used only with external SYSLOG servers.

### **Citrix ADC (Native) format logs**

The Web App Firewall uses the Citrix ADC format logs (also called native format logs) by default. These logs have the same format as those generated by other Citrix ADC features. Each log contains the following fields:

- Timestamp. Date and time when the connection occurred.
- Severity. Severity level of the log.
- Module. Citrix ADC module that generated the log entry.
- Event Type. Type of event, such as signature violation or security check violation.
- Event ID. ID assigned to the event.
- Client IP. IP address of the user whose connection was logged.
- Transaction ID. ID assigned to the transaction that caused the log.
- Session ID. ID assigned to the user session that caused the log.
- Message. The log message. Contains information identifying the signature or security check that triggered the log entry.

You can search for any of these fields, or any combination of information from different fields. Your selection is limited only by the capabilities of the tools you use to view the logs. You can observe the Web App Firewall log messages in the GUI by accessing the Citrix ADC syslog viewer, or you can manually connect to the Citrix ADC appliance and access logs from the command line interface, or you can drop into the shell and tail the logs directly from the /var/log/folder.

### Example of a native format log message

```
1 Jun 22 19:14:37 <local0.info> 10.217.31.98 06/22/2015:19:14:37 GMT ns
     0-PPE-1 :
2 default APPFW APPFW_cross-site scripting 60 0 : 10.217.253.62 616-PPE1
      y/3upt2K8ySWWId3Kavbxyni7Rw0000
3 pr_ffc http://aaron.stratum8.net/FFC/login.php?login_name=abc&passwd=
4 12345&drinking_pref=on&text_area=%3Cscript%3E%0D%0A&loginButton=
     ClickToLogin&as_sfid=
```
5 AAAAAAWEXcNQLlSokNmqaYF6dvfqlChNzSMsdyO9JXOJomm2v

```
6 BwAMOqZIChv21EcgBc3rexIUcfm0vckKlsgoOeC_BArx1Ic4NLxxkWMtrJe4H7SOfkiv9NL7AG4juPIan
```

```
7 %3D&as_fid=feeec8758b41740eedeeb6b35b85dfd3d5def30c Cross-site script
     check failed for
8 field text_area="Bad tag: script" <blocked>
9 <!--NeedCopy-->
```
### **Common Event Format (CEF) logs**

The Web App Firewall also supports CEF logs. CEF is an open log management standard that improves the interoperability of security-related information from different security and network devices and applications. CEF enables customers to use a common event log format so that data can is easily collected and aggregated for analysis by an enterprise management system. The log message is broken into different fields so that you can easily parse the message and write scripts to identify important information.

#### Analyzing the CEF Log Message

In addition to date, timestamp, client IP, log format, appliance, company, build version, module, and security check information, Web App Firewall CEF log messages include the following details:

- src –source IP address
- spt –source port number
- request –request URL
- act –action (for example blocked, transformed)
- msg –message (Message regarding the observed security check violation)
- cn1 –event ID
- cn2 –HTTP Transaction ID
- cs1 –profile name
- cs2 –PPE ID (for example PPE1)
- cs3 ‑ Session ID
- cs4 –Severity (for example INFO, ALERT)
- cs5 –event year
- cs6 ‑ Signature Violation Category
- method –Method (for example GET/POST)

For example, consider the following CEF format log message, which was generated when a Start URL violation was triggered:

```
1 Jun 12 23:37:17 <local0.info> 10.217.31.98 CEF:0|Citrix|NetScaler|NS11
      .0
2 |APPFW|APPFW_STARTURL|6|src=10.217.253.62 spt=47606 method=GET
3 request=http://aaron.stratum8.net/FFC/login.html msg=Disallow Illegal
    URL. cn1=1340
```

```
4 cn2=653 cs1=pr_ffc cs2=PPE1 cs3=EsdGd3VD0OaaURLcZnj05Y6DOmE0002 cs4=
      ALERT cs5=2015
5 act=blocked
6 <!--NeedCopy-->
```
The above message can be broken down into different components. Refer to the CEP log components table.

Example of a request check violation in CEF log format: request is not blocked

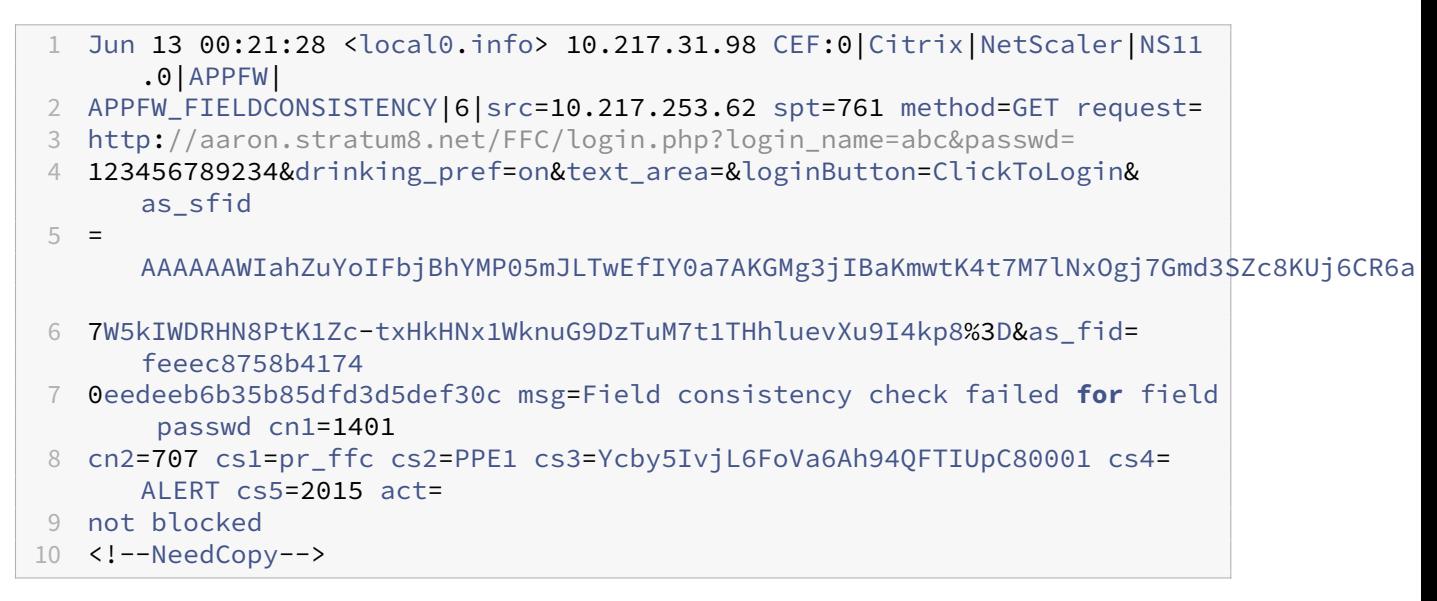

Example of a response check violation in CEF format: response is transformed

```
1 Jun 13 00:25:31 <local0.info> 10.217.31.98 CEF:0|Citrix|NetScaler|NS11
      .0|APPFW|
2 APPFW_SAFECOMMERCE|6|src=10.217.253.62 spt=34041 method=GET request=
3 http://aaron.stratum8.net/FFC/CreditCardMind.html msg=Maximum number of
       potential credit
4 card numbers seen cn1=1470 cn2=708 cs1=pr_ffc cs2=PPE1
5 cs3=Ycby5IvjL6FoVa6Ah94QFTIUpC80001 cs4=ALERT cs5=2015 act=transformed
6 <!--NeedCopy-->
```
Example of a request side signature violation in CEF format: request is blocked

```
1 Jun 13 01:11:09 <local0.info> 10.217.31.98 CEF:0|Citrix|NetScaler|NS11
      .0|APPFW|
2 APPFW_SIGNATURE_MATCH|6|src=10.217.253.62 spt=61141 method=GET request=
3 http://aaron.stratum8.net/FFC/wwwboard/passwd.txt msg=Signature
     violation rule ID 807:
4 web-cgi /wwwboard/passwd.txt access cn1=140 cn2=841 cs1=pr_ffc cs2=
     PPE0
5 cs3=OyTgjbXBqcpBFeENKDlde3OkMQ00001 cs4=ALERT cs5=2015 cs6=web-cgi act=
     blocked
```

```
6 <!--NeedCopy-->
```
### **Log geolocation in the Web App Firewall violation messages**

The log details identify the location from which requests originate, and help you configure the Web App Firewall for the optimal level of security. To bypass security implementations such as rate limiting, which rely on the IP addresses of the clients, malware or rogue computers can keep changing the source IP address in requests. Identifying the specific region from where requests are coming can help determine whether the requests are from a valid user or a device attempting to launch cyberattacks. For example, if an excessively large number of requests are received from a specific area, it is easy to determine whether they are being sent by users or a rogue machine. Geolocation analysis of the received traffic can be useful in deflecting attacks such as denial of service (DoS) attacks.

The Web App Firewall offers you the convenience of using the built-in Citrix ADC database for identifying the locations corresponding to the IP addresses from which malicious requests are originating. You can then enforce a higher level of security for requests from those locations. Citrix default syntax (PI) expressions give you the flexibility to configure location based policies that can be used with the built-in location database to customize firewall protection, bolstering your defense against coordinated attacks launched from rogue clients in a specific region.

You can use the Citrix ADC built‑in database, or you can use any other database. If the database does not have any location information for the particular client IP address, the CEF log shows the geolocation as an Unknown geolocation.

**Note:**

Geolocation logging uses the Common Event Format (CEF). By default, CEF logging and GeoLocationLogging are OFF. You must explicitly enable both parameters.

#### Example of a CEF log message showing geolocation information

```
1 June 8 00:21:09 <local0.info> 10.217.31.98 CEF:0|Citrix|NetScaler|NS11
     .0|APPFW|
2 APPFW_STARTURL|6|src=10.217.253.62 geolocation=NorthAmerica.US.Arizona.
```

```
Tucson.*.*
3 spt=18655 method=GET request=http://aaron.stratum8.net/FFC/login.html
```

```
4 msg=Disallow Illegal URL. cn1=77 cn2=1547 cs1=test_pr_adv cs2=PPE1
```

```
5 cs3=KDynjg1pbFtfhC/nt0rBU1o/Tyg0001 cs4=ALERT cs5=2015 act=not blocked
```

```
6 <!--NeedCopy-->
```
### Example of a log message showing geolocation= Unknown

```
1 June 9 23:50:53 <local0.info> 10.217.31.98 CEF:0|Citrix|NetScaler|NS11
      .012 APPFW|APPFW_STARTURL|6|src=10.217.30.251 geolocation=Unknown spt=5086
3 method=GET request=http://aaron.stratum8.net/FFC/login.html msg=
     Disallow Illegal URL.
4 cn1=74 cn2=1576 cs1=test_pr_adv cs2=PPE2 cs3=
      PyR0eOEM4gf6GJiTyauiHByL88E0002
5 cs4=ALERT cs5=2015 act=not blocked
```
#### 6 <!--NeedCopy-->

#### **Configure log action and other log parameters using command interface**

To configure the log action for a security check of a profile by using the command line

At the command prompt, type one of the following commands:

- set appfw profile <name> SecurityCheckAction ([log] | [none])
- unset appfw profile <name> SecurityCheckAction

#### Examples

set appfw profile pr\_ffc StartURLAction log

unset appfw profile pr\_ffc StartURLAction

To configure CEF logging by using the command line

The CEF logging is disabled by default. At the command prompt, type one of the following commands to change or display the current setting:

- set appfw settings CEFLogging on
- unset appfw settings CEFLogging
- sh appfw settings | grep CEFLogging

To configure the logging of the credit card numbers by using the command line

At the command prompt, type one of the following commands:

- set appfw profile <name> -doSecureCreditCardLogging ([ON] | [OFF ])
- unset appfw profile <name> -doSecureCreditCardLogging

To configure Geolocation logging by using the command line

- 1. Use the set command to enable GeoLocationLogging. You can enable the CEF logging at the same time. Use the unset command to disable geolocation logging. The show command shows the current settings of all the Web App Firewall parameters, unless you include the grep command to show the setting for a specific parameter.
	- set appfw settings GeoLocationLogging ON [CEFLogging ON]
	- unset appfw settings GeoLocationLogging
	- sh appfw settings | grep GeoLocationLogging
- 2. Specify the database

```
add locationfile /var/netscaler/inbuilt_db/Citrix_netscaler_InBuilt_GeoIP_
.csv
or
add locationfile <path to database file>
```
#### **Customize Web App Firewall logs**

Default format (PI) expressions give you the flexibility to customize the information included in the logs. You have the option to include the specific data that you want to capture in the Web App Firewall generated log messages. For example, if you are using AAA‑TM authentication along with the Web App Firewall security checks, and would like to know the accessed URL that triggered the security check violation, the name of the user who requested the URL, the source IP address, and the source port from which the user sent the request, you can use the following commands to specify customized log messages that include all the data:

```
1 > sh version
2 NetScaler NS12.1: Build 50.0013.nc, Date: Aug 28 2018, 10:51:08 (64-
     bit)
3 Done
4 <!--NeedCopy-->
```

```
1 > add audit messageaction custom1 ALERT 'HTTP.REQ.URL + " " + HTTP.REQ.
      USER.NAME + " " + CLIENT.IP.SRC + ":" + CLIENT.TCP.SRCPORT'
2 Warning: HTTP.REQ.USER has been deprecated. Use AAA.USER instead.
3 Done
4 <!--NeedCopy-->
```

```
1 > add appfw profile test_profile
2 Done
3 <!--NeedCopy-->
```

```
1 > add appfw policy appfw_pol true test_profile -logAction custom1
2 Done
3 <!--NeedCopy-->
```
### **Configure Syslog policy to segregate Web App Firewall logs**

The Web App Firewall offers you an option to isolate and redirect the Web App Firewall security log messages to a different log file. This might be desirable if the Web App Firewall is generating many logs, making it difficult to view other Citrix ADC log messages. You can also use this option when you are interested only in viewing the Web App Firewall log messages and do not want to see the other log messages.

To redirect the Web App Firewall logs to a different log file, configure a syslog action to send the Web App Firewall logs to a different log facility. You can use this action when configuring the syslog policy, and bind it globally for use by Web App Firewall.

#### **Example:**

1. Switch to the shell and use an editor such as vi to edit the /etc/syslog.conf file. Add a new entry to use local2.\* to send logs to a separate file as shown in the following example:

```
local2.\* /var/log/ns.log.appfw
```
2. Restart the syslog process. You can use the grep command to identify the syslog process ID (PID), as shown in the following example:

```
root@ns\\# **ps -A | grep syslog**
1063 ?? Ss 0:03.00 /usr/sbin/syslogd -b 127.0.0.1 -n -v -v -8 -C
root@ns# **kill -HUP** 1063
```
3. From the command line interface, configure the syslog action and policy. Bind it as a global Web App Firewall policy.

> add audit syslogAction sysact 1.1.1.1 -logLevel ALL -logFacility LOCAL2

- > add audit syslogPolicy syspol1 ns\_true sysact1
- > bind appfw global syspol1 100
	- 1. All Web App Firewall security check violations will now be redirected to the  $/\varphi$ ar $/\log$ /ns. log. app fw file. You can tail this file to view the Web App Firewall violations that are getting triggered during the processing of the ongoing traffic.

```
root@ns# tail -f ns.log.appfw
```
Warning: If you have configured the syslog policy to redirect the logs to a different log facility, the Web App Firewall log messages no longer appear in the /var/log/ns.log file.

#### **Note:**

If you want to send logs to a different log file on the local Citrix ADC appliance, you can create a syslog server on that local Citrix ADC appliance. Add syslogaction to its own IP, and configure the ADC as you would configure an external server. The ADC acts as the server to store your logs. Two actions cannot be added with the same IP and port. In the syslogaction, by default, the value of IP is set to 127.0.0.1 and the value of port is set to 514.

### **View Web App Firewall logs**

You can view the logs by using the syslog viewer, or by logging on to the Citrix ADC appliance, opening a UNIX shell, and using the UNIX text editor of your choice.

To access the log messages by using the command line

Switch to the shell and tail the ns.logs in the **/var/log/** folder to access the log messages pertaining to the **Web App Firewall security** check violations:

- Shell
- tail -f /var/log/ns.log

You can use the vi editor, or any Unix text editor or text search tool, to view and filter the logs for specific entries. For example, you can use the grep command to access the log messages pertaining to the Credit Card violations:

• tail -f /var/log/ns.log | grep SAFECOMMERCE

To access the log messages by using the GUI

The Citrix GUI includes a useful tool (Syslog Viewer) for analyzing the log messages. You have multiple options for accessing the Syslog Viewer:

- To view log messages for a specific security check of a profile, navigate to **Web App Firewall** > **Profiles**, select the target profile, and click Security Checks. Highlight the row for the target se‑ curity check and click Logs. When you access the logs directly from the selected security check of the profile, it filters out the log messages and displays only the logs pertaining to the violations for the selected security check. Syslog viewer can display Web App Firewall logs in the Native format and the CEF format. However, for the syslog viewer to filter out the target profile specific log messages, the logs must be in the CEF log format when accessed from the profile.
- You can also access the Syslog Viewer by navigating to **Citrix ADC** > **System** > **Auditing**. In the Audit Messages section, click the Syslog messages link to display the Syslog Viewer, which displays all log messages, including all Web App Firewall security check violation logs for all pro‑ files. The log messages are useful for debugging when multiple security check violations might be triggered during request processing.
- Navigate to **Web App Firewall** > **policies** > **Auditing**. In the Audit Messages section, click the Syslog messages link to display the Syslog Viewer, which displays all log messages, including all security check violation logs for all profiles.

The HTML based Syslog Viewer provides the following filter options for selecting only the log messages that are of interest to you:

• File—The current /var/log/ns. log file is selected by default, and the corresponding messages appear in the Syslog Viewer. A list of other log files in the /var/log directory 's available in a compressed .gz format. To download and uncompress an archived log file, select the log file from the drop-down list option. The log messages pertaining to the selected file are then displayed in the syslog viewer. To refresh the display, click the Refresh icon (a circle of two ar‑ rows).

- **Module list box**—You can select the Citrix ADC module whose logs you want to view. You can set it to APPFW for Web App Firewall logs.
- **Event Type list box**—This box contains a set of check boxes for selecting the type of event you are interested in. For example, to view the log messages pertaining to the signature violations, you can select the**APPFW\_SIGNATURE\_MATCH**check box. Similarly, you can select a check box to enable the specific security check that is of interest to you. You can select multiple options.
- **Severity**—You can select a specific severity level to show just the logs for that severity level. Leave all the check boxes blank if you want to see all the logs.

To access the Web App Firewall security check violation log messages for a specific security check, filter by selecting **APPFW** in the drop‑down list options for Module. The Event Type displays a rich set of options to further refine your selection. For example, if you select the **APPFW\_FIELDFORMAT** check box and click the Apply button, only log messages pertaining to the Field Formats security check violations appear in the Syslog Viewer. Similarly, if you select the **APPFW\_SQL** and **APPFW\_STARTURL** check boxes and click the **Apply** button, only log mes‑ sages pertaining to these two security check violations appear in the syslog viewer.

If you place the cursor in the row for a specific log message, multiple options, such as **Module**, **Event‑ Type**, **EventID**, or **Message** are displayed below the log message. You can select any of these options to highlight the corresponding information in the logs.

### **Highlights**

- **CEF Log Format support**—The CEF log format option provides a convenient option to monitor, parse, and analyze the Web App Firewall log messages to identify attacks, fine-tune configured settings to decrease false positives, and gather statistics.
- **Option to customize log message**—You can use advanced PI expressions to customize log messages and include the data you want to see in the logs.
- **Segregate Web App Firewall specific logs**—You have an option to filter and redirect application-firewall specific logs to a separate log file.
- **Remote Logging**—You can redirect the log messages to a remote syslog server.
- **Geolocation Logging**—You can configure the Web App Firewall to include the geolocation of the area from where the request is received. A built-in geolocation database is available, but you have the option to use an external geolocation database. The Citrix ADC appliance supports both IPv4 and IPv6 static geolocation databases.
- **Information rich log message**—Following are some examples of the type of information that can be included in the logs, depending on the configuration:
	- **–** A Web App Firewall policy was triggered.
	- **–** A security check violation was triggered.
	- **–** A request was considered to be malformed.
	- **–** A request or the response was blocked or not blocked.
	- **–** Request data (such as SQL or cross‑site scripting special characters) or response data (such as Credit card numbers or safe object strings) was transformed.
	- **–** The number of credit cards in the response exceeded the configured limit.
	- **–** The credit card number and type.
	- **–** The log strings configured in the signature rules, and the signature ID.
	- **–** Geolocation information about the source of the request.
	- **–** Masked (X'd out) user input for protected confidential fields.

#### **Mask sensitive data using regex pattern**

The REGEX\_REPLACE advanced policy (PI) function in a log expression (bound to a Web Application Firewall (WAF) profile) enables you to mask sensitive data in WAF logs. You can use the option to mask data using a regex pattern and provide a character or a string pattern to mask the data. Also, you can configure the PI function to replace the first occurrence or all occurrences of the regex pattern.

By default the Citrix GUI interface provides the following mask:

- SSN
- Credit Card
- Password
- User name

#### **Mask sensitive data in Web Application Firewall logs**

You can mask sensitive data in WAF logs by configuring the REGEX\_REPLACE advanced policy expression in the log expression bound to a WAF profile.

To mask sensitive data, you must complete the following steps:

- 1. Add a Web Application Firewall profile
- 2. Bind a log expression to the WAF profile

#### **Add a Web Application Firewall profile** At the command prompt, type:

```
add appfw profile <name>
```
#### **Example:**

```
Add appfw profile testprofile1
```
**Bind a log expression with the Web Application Firewall profile** At the command prompt, type:

```
bind appfw profile <name> -logExpression <string> <expression> -
comment <string>
```
#### **Example:**

```
bind appfw profile testProfile -logExpression "MaskSSN""HTTP.REQ.BODY
(10000).REGEX_REPLACE(re!\b\d{ 3 } -\d{ 2 } -\d{ 4 } \b!, "xxx", ALL)
"-comment "SSN Masked"
```
#### **Mask sensitive data in Web Application Firewall logs by using Citrix ADC GUI**

- 1. On the navigation pane, expand **Security** > **Citrix Web App Firewall** > **Profiles**.
- 2. On the **Profiles** page, click **Edit**.
- 3. On the **Citrix Web App Firewall Profile** page, navigate to **Advanced Settings** section and click **Extended Logging**.
- 4. In the **Extended Logging** section, click **Add**.

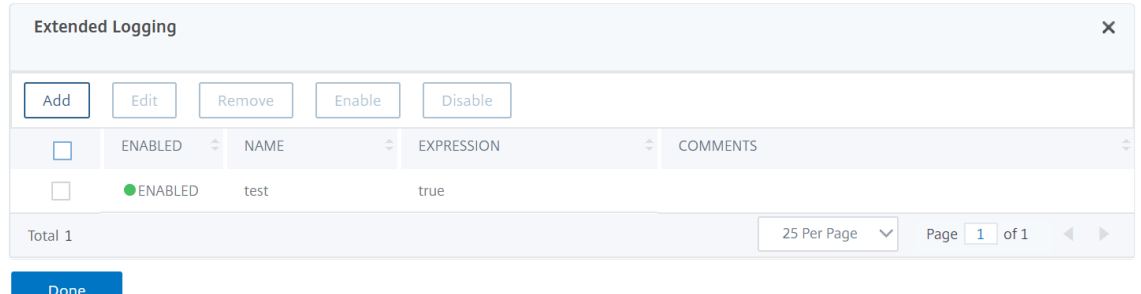

- 5. On the **Create Citrix Web App Firewall Extended Log Binding** page, set the following parame‑ ters:
	- a) Name. Name of the log expression.
	- b) Enabled. Select this option to mask sensitive data.
	- c) Log mask. Select the data to be masked.
	- d) Expression. Enter the advanced policy expression that enables you to mask sensitive data in WAF logs
	- e) Comments. Brief description about the masking sensitive data.
- 6. Click **Create** and **Close**.

# **Appendices**

September 21, 2020

The following supplemental material provides additional detail about complex or peripheral Web App Firewall tasks.

# **PCRE character encoding format**

#### September 21, 2020

The **Citrix ADC operating system supports direct** entry of characters in the printable ASCII character set only—characters with hexadecimal codes between HEX 20 (ASCII 32) and HEX 7E (ASCII 127). To include a character with a code outside that range in your Web App Firewall configuration, you must enter its UTF‑8 hexadecimal code as a PCRE regular expression.

Various character types require encoding using a PCRE regular expression if you include them in your Web App Firewall configuration as a URL, form field name, or Safe Object expression. They include:

- **Upper‑ASCII characters.** Characters with encodings from HEX 7F (ASCII 128) to HEX FF (ASCII 255). Depending on the character map used, these encodings can refer to control codes, ASCII characters with accents or other modifications, non‑Latin alphabet characters, and symbols not included in the basic ASCII set. These characters can appear in URLs, form field names, and safe object expressions.
- **Double-Byte characters.** Characters with encodings that use two 8-byte words. Double-byte characters are used primarily for representing Chinese, Japanese, and Korean text in electronic format. These characters can appear in URLs, form field names, and safe object expressions.

**ASCII control characters.** Non‑printable characters used to send commands to a printer. All ASCII characters with hexadecimal codes less than HEX 20 (ASCII 32) fall into this category. These characters should never appear in a URL or form field name, however, and would rarely if ever appear in a safe object expression.

The Citrix ADC appliance does not support the entire UTF‑8 character set, but only the characters found in the following eight charsets:

• **English US (ISO-8859-1).** Although the label reads, "English US," the Web App Firewall supports all characters in the ISO-8859-1 character set, also called the Latin-1 character set. This character set fully represents most modern western European languages and represents all but a few uncommon characters in the rest.

- **Chinese Traditional (Big5).** The Web App Firewall supports all characters in the BIG5 character set, which includes all of the Traditional Chinese characters (ideographs) commonly used in modern Chinese as spoken and written in Hong Kong, Macau, Taiwan, and by many people of Chinese ethnic heritage who live outside of mainland China.
- **Chinese Simplified (GB2312).** The Web App Firewall supports all characters in the GB2312 character set, which includes all of the Simplified Chinese characters (ideographs) commonly used in modern Chinese as spoken and written in mainland China.
- **Japanese (SJIS).** The Web App Firewall supports all characters in the Shift‑JIS (SJIS) character set, which includes most characters (ideographs) commonly used in modern Japanese.
- **Japanese (EUC‑JP).** The Web App Firewall supports all characters in the EUC‑JP character set, which includes all characters (ideographs) commonly used in modern Japanese.
- **Korean (EUC-KR).** The Web App Firewall supports all characters in the EUC-KR character set, which includes all characters (ideographs) commonly used in modern Korean.
- **Turkish (ISO‑8859‑9).** The Web App Firewall supports all characters in the ISO‑8859‑9 character set, which includes all letters used in modern Turkish.
- **Unicode (UTF-8).** The Web App Firewall supports certain more characters in the UTF-8 character set, including those used in modern Russian.

When configuring the Web App Firewall, you enter all non-ASCII characters as PCRE-format regular expressions using the hexadecimal code assigned to that character in the UTF‑8 specification. Symbols and characters within the normal ASCII character set, which is assigned single, two‑digit codes in that character set, are assigned the same codes in the UTF‑8 character set. For example, the exclamation point (!), which is assigned hex code 21 in the ASCII character set, is also hex 21 in the UTF‑8 character set. Symbols and characters from another supported character set have a paired set of hexadecimal codes assigned to them in the UTF‑8 character set. For example, the letter a with an acute accent (á) is assigned UTF‑8 code C3 A1.

The syntax you use to represent these UTF-8 codes in the Web App Firewall configuration is "\xNN" for ASCII characters; "\xNN\xNN"for non‑ASCII characters used in English, Russian, and Turkish; and "\xNN\xNN\xNN"for characters used in Chinese, Japanese, and Korean. For example, if you want to represent a! in an Web App Firewall regular expression as a UTF-8 character, you would type \x21. If you want to include an á, you would type \xC3\xA1.

#### **Note:**

Normally you do not need to represent ASCII characters in UTF-8 format, but when those characters might confuse a web browser or an underlying operating system, you can use the character' s UTF-8 representation to avoid this confusion. For example, if a URL contains a space, you might want to encode the space as \x20 to avoid confusing certain browsers and web server software.

Below are examples of URLs, form field names, and safe object expressions that contain non‑ASCII characters that must be entered as PCRE‑format regular expressions to be included in the Web App Firewall configuration. Each example shows the actual URL, field name, or expression string first, fol‑ lowed by a PCRE‑format regular expression for it.

• A URL containing extended ASCII characters.

Actual URL: http://www.josénuñez.com

Encoded URL: ^http://www\[.\]jos\\xC3\\xA9nu\\xC3\\xB1ez\[.\]com\$

• Another URL containing extended ASCII characters. Actual URL: http://www.example.de /trömso.html

Encoded URL: ^http://www[.]example[.\]de/tr\xC3\xB6mso[.]html\$ A form field name containing extended ASCII characters.

Actual Name: nome\_do\_usuário

Encoded Name: ^nome\_do\_usu\xC3\xA1rio\$

• A safe object expression containing extended ASCII characters.

Unencoded Expression [A‑Z]{3,6}¥[1‑9][0–9]{6,6}

Encoded Expression: [A‑Z]{3,6}\xC2\xA5[1‑9][0–9]{6,6}

You can find some tables that include the entire Unicode character set and matching UTF-8 encodings on the Internet. A useful website that contains this information is at the following URL:

```
1 http://www.utf8-chartable.de/unicode-utf8-table.pl
2 <!--NeedCopy-->
```
For the characters in the table on this website to display correctly, you must have an appropriate Unicode font installed on your computer. If you do not, the visual display of the character may be in error. Even if you do not have an appropriate font installed to display a character, however, the description and the UTF‑8 and UTF‑16 codes on this set of webpages are correct.

# **Whitehat WASC signature types for WAF use**

### October 23, 2020

The Citrix Web App Firewall accepts and generates blocking rules for all vulnerability types that Whitehat scanners generate. However, certain vulnerabilities are most applicable to a web App Firewall. Following are lists of those vulnerabilities, categorized by whether they are addressed by WASC 1.0, WASC 2.0, or best practices signature types.
#### **WASC 1.0 signature types**

- HTTP Request Smuggling
- HTTP Response Splitting
- HTTP Response Smuggling
- Null Byte Injection
- Remote File Inclusion
- URL Redirector Abuse

#### **WASC 2.0 signature types**

- Abuse of Functionality
- Brute Force
- Content Spoofing
- Denial of Service
- Directory Indexing
- Information Leakage
- Insufficient Anti-automation
- Insufficient Authentication
- Insufficient Authorization
- Insufficient Session Expiration
- LDAP Injection
- Session Fixation

## **Best Practices**

- Autocomplete Attribute
- Insufficient Cookie Access Control
- Insufficient Password Strength
- Invalid HTTP Method Usage
- Non‑HttpOnly Session Cookie
- Persistent Session Cookie
- Personally Identifiable Information
- Secured Cachable HTTP Messages
- Unsecured Session Cookie

# **Streaming support for request processing**

#### September 21, 2020

Citrix Web App Firewall supports request side streaming to provide a significant performance boost. Instead of buffering a request, the appliance examines the incoming traffic for security violation such as SQL, cross-site scripting, field consistency, field formats. When the appliance completes processing data for a field, the request is forwarded to the back‑end server while the appliance continues to evaluate other fields. This data processing significantly improves the processing time in handling forms have many fields.

#### **Note:**

Citrix Web App Firewall supports a maximum post size of 20 MB without streaming. For better resource utilization, Citrix recommends you to enable streaming only for payloads greater than 20 MB. Also, the back‑end server must accept the chunked requests if streaming is enabled.

Although the streaming process is transparent to the users, minor configuration adjustments are re‑ quired due to the following changes:

**RegEx Pattern Match:** RegEx pattern match is now restricted to 4K for contiguous character string match.

**Field Name Match:** Web App Firewall learning engine can only distinguish the first 128 bytes of the name. If a form has multiple fields with names that have identical string match for the first 128 bytes, the learning engine does not distinguish them. Similarly, the deployed relaxation rule might inadvertently relax all such fields.

Removal of white spaces, percent decoding, unicode decoding, and charset conversion are done during canonicalization to provide security check inspection. The 128 byte limit is applicable for canonicalized representation of the field name in UTF‑8 character format. The ASCII characters are 1 byte in length but the UTF‑8 representation of the characters in some international languages might range from 1 byte to 4 bytes. If each character in a name takes 4 bytes for converting to UTF‑8 format, only first 32 characters in the name might be distinguished by the learned rule.

**Field Consistency Check:** When you enable Field Consistency, all the forms in the session are stored based on the "as\_fid"tag inserted by the Web App Firewall without considering the "action\_url."

- **Mandatory Form tagging for Form Field consistency:** When the field consistency check is enabled, the form tag must be enabled also. The Field Consistency protection might not work if form tagging is turned off.
- **Sessionless Form Field Consistency:** The Web App Firewall no longer carries out the "GET"to "POST"conversion of forms when sessionless field consistency parameter is enabled. The form tag is required for sessionless field consistency also.

• **Tampering of as\_fid:** If a form is submitted after tampering as\_fid, it triggers field consistency violation even if no field was tampered. In non‑streaming requests, this was allowed because the forms can be validated using the "action\_url"stored in the session.

**Signatures:** The signatures now have the following specifications:

- **Location:** It is now a mandatory requirement that location must be specified for each pattern. All patterns in the rule **MUST** have a <Location> tag.
- **Fast Match:** All signature rules must have a fast match pattern. If there is no fast match pattern, an attempt is made to select one if possible. Fast match is a literal string but some PCRE's can be used for fast match if they contain a usable literal string.
- **Deprecated Locations:** Following locations are no longer supported in signature rules.
	- **–** HTTP\_ANY
	- **–** HTTP\_RAW\_COOKIE
	- **–** HTTP\_RAW\_HEADER
	- **–** HTTP\_RAW\_RESP\_HEADER
	- **–** HTTP\_RAW\_SET\_COOKIE

**XSS/SQL Transform:** Raw data is used for transformation because the SQL special characters such as single quote('), backslash (), and semicolon (;)), and cross‑site scripting tags are same and do not require canonicalization of data. Representation of special characters such as HTML entity encoding, percent encoding, or ASCII are evaluated for transform operation.

The Web App Firewall no longer inspects both the attribute name and value for the cross-site scripting transform operation. Now only cross‑site scripting attribute names are transformed when streaming is engaged.

**Processing XSS Tags:** As part of the streaming changes in NetScaler 10.5.e build and later, the processing of the cross‑site scripting tags has changed. In earlier releases, presence of either open bracket  $(\leq)$ , or close bracket  $(\geq)$ , or both open and close brackets  $(\leq)$  was flagged as cross-site scripting Violation. The behavior has changed in 10.5.e build onwards. Presence of only the open bracket character  $\langle \cdot \rangle$ , or only the close bracket character  $\langle \cdot \rangle$  is no longer considered as an attack. This is when an open bracket character  $\leq$  is followed by a close bracket character  $\geq$ ), the Cross-site scripting attack gets flagged. Both characters must be present in the right order (< followed by >) to trigger Cross‑site scripting violation.

**Note:**

**Change in SQL violation log Message:** As part of the streaming changes in 10.5.e build onwards, we now process the input data in blocks. RegEx pattern matching is now restricted to 4K for contiguous character string matching. With this change, the SQL violation log messages might include different information compared to the earlier builds. The keyword and special character

#### Citrix ADC 12.1

in the input are separated by many bytes. The appliance has a track of the SQL keywords and special strings when processing the data, instead of buffering the entire input value. In addition to the field name, the log message includes SQL keyword, SQL special character, or both the SQL keyword and the SQL special character. The rest of the input is no longer included in the log message, as shown in the following example:

#### **Example:**

In 10.5, when the Web App Firewall detects the SQL violation, the entire input string might be included in the following log message:

SQL Keyword check failed for field **text="select a name from testbed1\;\(\;\)".\*<blocked>**

In 11.0, we log only the field name, keyword, and special character (if applicable) in the following log message.

SQL Keyword check failed for field text="select(;)"<br/>blocked>

This change is applicable to requests that contain **application/x‑www‑form‑urlencoded**, or multipart/form-data, or text/x-gwt-rpc content-types. Log messages generated during processing of **JSON** or **XML** payloads are not affected in this change.

## **RAW POST Body:** The security check inspections are always done on RAW POST body.

**Form ID:** The Web App Firewall inserted "as\_fid"tag, which is a computed hash of the form is longer unique for the user session. It is an identical value for a specific form irrespective of the user or the session.

**Charset:** If a request does not have a charset, the default charset specified in the application profile is used when processing the request.

#### **Counters:**

Counters with prefix "se\_"and "appfwreq\_"are added to track the streaming engine and streaming engine request counters.

nsconsmg ‑d statswt0 ‑g se\_err\_

nsconsmg ‑d statswt0 ‑g se\_tot\_

nsconsmg ‑d statswt0 ‑g se\_cur\_

nsconsmg ‑d statswt0 ‑g appfwreq\_err\_

nsconsmg ‑d statswt0 ‑g appfwreq\_tot\_

nsconsmg ‑d statswt0 ‑g appfwreq\_cur\_

\_err counters: indicate the rare event which should have succeeded but failed due to either memory allocation problem or some other resource crunch.

\_tot counters: ever increasing counters.

\_cur counters: counters indicating current values that keep changing based on usage from current transactions.

#### **Tips:**

- The Web App Firewall security checks must work the same as before.
- There is no set ordering for the processing of the security checks.
- The response side processing is not affected and remains unchanged.
- Streaming is not engaged if CVPN is used.

#### **Important:**

**Calculating the Cookie length:** In release 10.5.e in addition to 11.0 release (in builds before 65.x), Web App Firewall way of processing the cookie header was changed. The appliance eval‑ uated the cookie individually, and if the length of a cookie in the cookie header exceeded the configured length, the Buffer Overflow violation was triggered. As a result, requests blocked in NetScaler 10.5 version or earlier releases might be allowed. The length of the entire cookie header is not calculated for determining the cookie length. In some situations, the total cookie size might be larger than the accepted value, and the server might respond with "400 Bad Request".

#### **Note:**

The change has been reverted. The behavior in NetScaler version 10.5.e to version 59.13xx.e and its subsequent builds is similar to the non‑enhancement builds of release 10.5. The entire raw Cookie header is now considered when calculating the length of the cookie. Surrounding spaces and the semicolon (;) characters separating the name-value pairs are also included in determining the cookie length.\*

# **Trace HTML requests with security logs**

#### September 21, 2020

**Note**:

This feature is available in Citrix ADC release 10.5.e.

Troubleshooting a problem, which requires analysis of data received in the client request can be quite challenging specially when there is heavy traffic flowing through the box. Diagnosing issues which may affect the functionality or security of the application require a quick response.

The Citrix ADC now offers the option to isolate traffic for a specific Web App Firewall profile and collect nstrace for the HTML requests that trigger a log or block action or malformed requests that might be causing reset or aborts. The nstrace collected in –appfw mode will include details of the entire request including the Web App Firewall generated log messages. You can use "Follow TCP stream"in the trace to view the details of the individual transaction including headers, payload, as well as the corresponding log message, together in the same screen.

This gives you a comprehensive overview regarding your traffic. Having a detailed view of the request, payload, and associated log records can be very useful to analyze security check violation. You can easily identify the pattern that is triggering the violation. If the pattern should be allowed, you can take a decision to modify the configuration and/or add a relaxation rule.

This enhancement helps in troubleshooting the Citrix ADC and offers the following benefits:

- 1. **Isolate traffic for specific profile**: This enhancement can be quite useful when you need to isolate traffic for only one profile or specific transactions of a profile for troubleshooting. You no longer have to skim through the entire data collected in the trace or need special filters to isolate requests that are of interest to you which can be tedious especially with heavy traffic. You now have the option to view only the data that you are interested in.
- 2. **Collect data for specific requests**: The trace can be collected for a specified duration. You can collect trace for only a couple of requests to isolate, analyze, and debug specific transactions if needed.
- 3. **Identify resets or aborts**: Unexpected closing of connections are not easily visible. The trace collected in –appfw mode captures a reset or an abort, triggered by the Web App Firewall. This allows a quicker isolation of issue when you do not see a security check violation message. Mal‑ formed requests or other non‑RFC compliant requests terminated by Web App Firewall will now be easier to identify.
- 4. **View decrypted SSL traffic**: HTTPS traffic is captured in plain text to allow for easier trou‑ bleshooting.
- 5. **Provides comprehensive view**: Allows you to look at the entire request at the packet level, check the payload, look at the logs to check what security check violation is being triggered and identify the match pattern in the payload. If the payload consists of any unexpected data, junk strings, or non‑printable characters (null character, \r or \n etc), they are easy to discover in the trace.
- 6. **Modify configuration**: The debugging can provide useful information to decide if the observed behavior is the correct behavior or the configuration should be modified.
- 7. **Expedite response time**: Faster debugging on target traffic can improve the response time to provide explanations and/or root cause analysis by Citrix engineering and support team.

Please see any task topic in eDocs for documenting tasks. Manual Configuration by using the command line interface

To configure debug tracing for a profile by using the comma[nd line interface](https://docs.netscaler.com/en-us/citrix-adc/12-1/application-firewall/configuring-application-firewall/using-cli.html)

Step 1. Enable tracing for the profile. You can use the show command to verify the configured setting.

• set appfw profile <profile> -trace ON

Step 2. Start collecting trace. You can continue to use all the options which are applicable for the nstrace command.

• start nstrace -mode APPFW

Stop collecting the trace

• stop nstrace

**Location of the trace**: The nstrace is stored in a time-stamped folder which is created in the /var/nstrace directory and can be viewed using wireshark. You can tail the /var/log/ns.log to see the log messages providing details regarding the location of the new trace.

#### **Tips**:

- When –appfw mode option is used, the nstrace will only collect the data for the profile(s) for which "trace"was enabled.
- Enabling trace on the profile will not automatically start collecting the traces till you explicitly execute the "start nstrace"command to collect the trace.
- Although, enabling trace on a profile may not have any adverse effect on the performance of the Web App Firewall but you may want to enable this feature only for the duration for which you want to collect the data. It is recommended that you turn the –trace flag off after you have collected the trace. This will prevent the risk of inadvertently getting data from profiles for which you had enabled this flag in the past.
- The Block or Log action must be enabled for the security check for the transaction record to be included in the nstrace.
- Resets and aborts will be logged independently of security checks actions when trace is "On" for the profile(s).
- This feature is only applicable for troubleshooting the requests received from the client. The traces in –appfw mode do not include the responses received from the server.
- You can continue to use all the options which are applicable for the nstrace command. For example,

```
start nstrace -tcpdump enabled -size 0 -mode appFW
```
• If a request triggers multiple violations, the nstrace for that record will include all the corresponding log messages.

- CEF log message format is supported for this functionality.
- Signature violations triggering block and/or log action for request side checks will also be included in the trace.
- Only HTML (non-XML) requests are collected in the trace.

Example of a Log record in the trace:

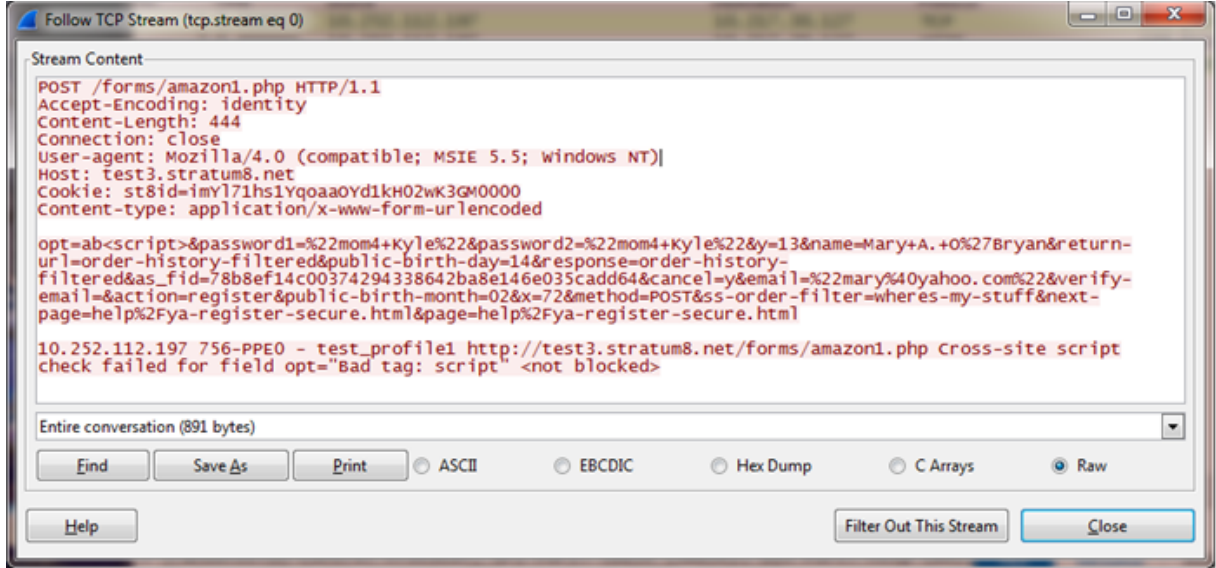

# **Web App Firewall support for cluster configurations**

#### March 16, 2021

**Note**:

Citrix Web App Firewall support for Striped and partially striped configurations was introduced in Citrix ADC 11.0 version.

A cluster is a group of Citrix ADC appliances that are configured and managed as a single system. Each appliance in the cluster is called a node. Depending on the number of nodes the configurations are active on, cluster configurations are referred to as striped, partially striped, or spotted configurations. The Web App Firewall is fully supported in all configurations.

The two main advantages of striped and partially striped virtual server support in cluster configurations are the following:

1. Session failover support—Striped and partially striped virtual server configurations support session failover. The advanced Web App Firewall security features, such as Start URL Closure

and the Form Field Consistency check, maintain and use sessions during transaction processing. In ordinary high availability configurations, or in spotted cluster configurations, when the node that is processing the Web App Firewall traffic fails, all the session information is lost and the user has to reestablish the session. In striped virtual server configurations, user sessions are replicated across multiple nodes. If a node goes down, a node running the replica becomes the owner. Session information is maintained without any visible impact to the user.

2. Scalability—Any node in the cluster can process the traffic. Multiple nodes of the cluster can process the incoming requests served by the striped virtual server. This improves the Web App Firewall's ability to handle multiple simultaneous requests, thereby improving the overall per‑ formance.

Security checks and signature protections can be deployed without the need for any additional cluster‑specific Web App Firewall configuration. You just do the usual Web App Firewall configuration on the configuration coordinator (CCO) node for propagation to all the nodes.

**Note**:

The session information is replicated across multiple nodes, but not across all the nodes in the striped configuration. Therefore, failover support accommodates a limited number of simultaneous failures. If multiple nodes fail simultaneously, the Web App Firewall might lose the session information if a failure occurs before the session is replicated on another node.

## **Highlights**

- Web App Firewall offers scalability, high throughput, and session failover support in cluster de‑ ployments.
- All Web App Firewall security checks and signature protections are supported in all cluster configurations.
- Character-Maps are not yet supported for a cluster. The learning engine recommends Field-Types in learned rules for the Field Format security check.
- Stats and learned rules are aggregated from all the nodes in a cluster.
- Distributed Hash Table (DHT) provides the caching of the session and offers the ability to replicate session information across multiple nodes. When a request comes to the virtual server, the Citrix ADC appliance creates Web App Firewall sessions in the DHT, and can also retrieve the session information from the DHT.
- Clustering is licensed with the Advanced and Premium licenses. This feature is not available with the Standard license.

# **Debugging and troubleshooting**

September 21, 2020

Refer to the following troubleshooting and debugging information related to each of the Web App Firewall functionality:

- Application Firewall High CPU
- Memory
- Large File Upload Failure
- [Learning](https://docs.netscaler.com/en-us/citrix-adc/12-1/application-firewall/debugging-troubleshooting/application-firewall-functionality-high-cpu.html)
- [Signatur](https://docs.netscaler.com/en-us/citrix-adc/12-1/application-firewall/debugging-troubleshooting/memory.html)es
- [Trace log](https://docs.netscaler.com/en-us/citrix-adc/12-1/application-firewall/debugging-troubleshooting/large-file-upload-failure.html)
- [Miscellan](https://docs.netscaler.com/en-us/citrix-adc/12-1/application-firewall/debugging-troubleshooting/learning.html)eous

# **Hig[h CPU](https://docs.netscaler.com/en-us/citrix-adc/12-1/application-firewall/debugging-troubleshooting/miscellaneous.html)**

#### September 21, 2020

Following are some of the functionality and high CPU related debugging issues encoutered and the best practices to follow when working with Web App Firewall:

#### • **Check Policy hits, Bindings, Network configuration, Web App Firewall configuration**

- Identify misconfiguration
- Identify *vserver* that is serving the affected traffic

#### •**Inspectlogsin the followinglog files for security violations and recent configuration changes**

- /var/log/ns.log
- /var/nslog/**import**.log
- /var/nslog/aslearn.log
- tail -f /var/log/ns.log | grep APPFW\_SIGNATURE\_MATCH

Example:

```
1 Jun 13 01:11:09 <local0.info> 10.217.31.98 CEF:0|Citrix|NetScaler|NS11
      .0|APPFW| APPFW_SIGNATURE_MATCH|6|src=10.217.253.62 spt=61141 method
     =GET request= http://aaron.stratum8.net/FFC/wwwboard/passwd.txt msg=
     Signature violation rule ID 807: web-cgi /wwwboard/passwd.txt access
      cn1=140 cn2=841 cs1=pr_ffc cs2=PPE0 cs3=
```

```
OyTgjbXBqcpBFeENKDlde3OkMQ00001 cs4=ALERT cs5=2015 cs6=web-cgi act=
     not blocked
2 <!--NeedCopy-->
```
#### • **Isolate the traffic that is effected**

- Isolate the profile
- Isolate the security check
- Isolate the URL, vserver and traffic parameters

#### • **Conditional profile level trace helps identify the traffic and violation records**

- set appfw profile <profile> -trace ON
- start nstrace -mode APPFW -size 0
- stop nstrace

Note: Ensure that the trace is collected with ‑size 0 option.

#### • **Check appfw, dht, IP reputation activity counters**

• nsconmsg -g as\_ -g appfwreq\_ -g iprep -d current

#### • **Monitor window size for resets in connection**

• Appfw sets the window size to 9845 when Citrix ADC resets the connection due to an invalid http message.

#### **Examples:**

- Malformed request received ‑ connection reset
- High CPU related issues
- Check data sheets for system limits
- Inspect for cpu usage, appfw, DHT and memory related activity. Monitor appfw sessions
- nsconmsg ‑g cc\_cpu\_use ‑g appfwreq ‑g as ‑g dht ‑g mem\_AS\_OBJ ‑g mem\_AS\_COMPONENT ‑d current

• Monitor memory allocated and freed from Web App Firewall components and objects during the target time period. It helps in isolating the protection leading to high CPU usage.

- ‑ Profiler output
- ‑ Observe logs
- **Isolate appfw check leading to high CPU**
	- ‑ startURLClosure
	- ‑ Formfiledconsistency
- ‑ CSRF
- ‑ Cookie protections
- ‑ Referer header check

#### **Ascertain that autoupdate of signatures is not leading to high CPU (Disable to confirm).**

#### **Memory**

#### September 21, 2020

Following are some of the best practices to follow when encountered with Web App Firewall usage memory related issues:

#### **nsconmsg command usage:**

• Look for global memory statistics to ascertain that there is enough memory in the system and there are no memory allocation failures by executing the following command:

\* \*- nsconmsg -d memstats

• Observe current allocated and maximum memory limits for appsecure, IP reputation, cache and compression by executing the following command:

‑ nsconmsg -d memstats | egrep -i APPSECURE|IPREP|CACHE|CMP

• Check appfw, DHT, IP reputation activity counters by executing the following command:

```
‑ nsconmsg -g as -g appfwreq_ -g iprep -d current
```
• Check all Web App Firewall error counters by executing the following command:

```
‑ nsconmsg -g as_ -g appfwreq_ -g iprep_ -d stats | grep err
```
• Check all system error counters by executing the following command:

```
‑ nsconmsg -g err -d current
```
• Inspect for CPU, APPFWREQ, AS and DHT counters by executing the following command:

- nsconmsg -g cc\_cpu\_use -g appfwreq -g as -g dht -d current
- Check the configured Cache memory by executing the following command:
	- show cacheparameter
- Check the configured memory by executing the following command:
	- nsconmsg -d memstats | egrep -i CACHE

• Identify distribution of memory in Web App Firewall components and objects:

#### **Display AS\_OBJ\_ memory**:

• nsconmsg -K newnslog -d stats | grep AS\_OBJ | egrep -v AppFW\_cpu0 |total | sort -k3

#### **Display AS\_COMPONENT\_ memory**:

• nsconmsg -K newnslog -d stats | grep AS COMPONENT | egrep -v AppFW\_cpu0|total | sort –k3

• Check for number of alive sessions by executing the following command:

#### **Monitor/plot active session counts**:

• nsconmsg -g as alive sessions -d current

**Monitor/plot total allocated, free, updated sessions**:

- nsconmsg -g as tot alloc sessions -g as tot free sessions -d current
- nsconmsg -g as\_tot\_update\_sessions -d current

If required, reduce session timeout to ensure that session limits are not used by executing the following command:

‑ set appfwsettings -sessionTimeout <300>

If required, set maximum lifetime of session by executing the following command:

```
‑ set appfwsettings -sessionLifetime <7200>
```
#### **Checking allocated and used memory**

To check the total allocated memory and used memory:

- Use the **nsconmsg –d memstats** command. Observe the **MEM\_APPSECURE** field.
- Use the **stat appfw** command to obtain meory consumption information.

Web App Firewall does not automatically delete the logs after certain period of time or size.

• All AppFw logs are archived in the \*/var/log/ns.log\* file. The *ns.log* file performs the rollover task.

For more information, refer to the following link: <http://support.citrix.com/article/ CTX121898>

#### **Increasing Web App Firewall memory**:

- There is no CLI option to increase Web App Firewall memory. Web App Firewall memory is platform‑specific.
- You may use the *nsapimgr* option to increase memory but it is not recommended.

The max allowed memory for Web App Firewall is determined by the platform and disabling IC does not impact memory allocation.

# **Large file upload failure**

#### October 13, 2023

When you encounter large file upload failures, ensure that you check the following:

- Misconfigured application firewall postbody limit.
- Enabled file upload scanning leading to increased processing time.
- Hitting system limits.

For payloads greater than 19 MB, we recommend you to enable streaming on the application firewall profile. Ensure that the back-end server supports chunked requests before enabling streaming.

## **Learning**

```
September 21, 2020
```
Following are some of the best practices recommended when encountered with Learning functionality issues:

#### **Aslearn process**:

- Verify that the process *aslearn* is running.
- Check top command output
- Check output of ps command by executing the following command:

‑ ps -ax | grep aslearn | grep -v "grep"

#### **Example:**

```
1  root@ns\# ps -ax | grep aslearn | grep -v "grep"
\overline{\phantom{a}}3 1439 ?? Ss     0:03.86 /netscaler/aslearn -start -f /netscaler/
      aslearn.conf
4 <!--NeedCopy-->
```
• Identify recent configuration commands executed prior to the observed problem by verifying the *ns.log* file:

• /var/log/ns.log

• Inspect aslearn logs to check for aslearn messages:

- /var/log/aslearn.log
- Isolate the profile and security check that is effected
- Identify the GUI and CLI command which is failing by executing the following command:
	- show appfw learningdata <profileName> <securityCheck>

#### **Examples:**

- show learningdata test profile starturl
- show learningdata test\_profile crosssiteScripting
- show learningdata test profile sqLInjection
- show learningdata test\_profile csRFtag
- show learningdata test profile fieldformat
- show learningdata test\_profile fieldconsistency

• Perform integrity check of sqlite from bsd shell prompt:

• nsshell # sqlite3 /var/nslog/asl/<profile\_name\_in\_lowercase>.db ' pragma integrity\_check;'

#### **Examples:**

```
1 - root@ns# sqlite3 /var/nslog/asl/tsk0247284.db 'pragma integrity_check
      ;'
2 Ok
3 <!--NeedCopy-->
```
• Deploy or remove rules to start learning again:

- If 2000 learn items (per protection) are reached, you cannot start learning any more for that protection
- If 20 MB size is reached for the database, stop learning for all protections
- Restart aslearn process

```
*/netscaler/aslearn -start -f/netscaler/aslearn.conf*
```
• Check the space in the /var folder by executing the following:

- du ‑h /var
- Check the learning threshold limits by executing the following command:
	- show appfwlearningsettings <profile\_name> <securityCheck>
- Collect learned data by executing the following command:
	- export appfwlearningdata <profile\_name> <securityCheck>
- Ascertain that learned data is uploaded in the collector.

# **Signatures**

September 21, 2020

#### **Getting started with signatures**

To add signature:

- 1. Select the **Default**‑signature and click **add** to make a copy.
- 2. Give a meaningful name. The new sig object is added as a User‑Defined object.
- 3. Enable the target rules that are pertinent to your specific need.
- –The rules are disabled by default.
- –more rules require more processing
- 4; Configure the actions:
- –Block and Log actions are enabled by default. Stats is another option
- 5; Set the signature to be used by your profile.

#### **Tips for Using Signatures**

• Optimize the processing overhead by enabling only those signatures that are applicable for protecting your application.

• Every pattern in the rule must match to trigger a signature match.

• You can add your own customized rules to inspect incoming requests to detect various types of attacks, such as SQL injection or cross‑site scripting attacks.

• You can also add rules to inspect the responses to detect and block leakage of sensitive information such as credit card numbers.

• Add multiple security check conditions to create your own customized check.

#### **Best Practices for Using Signatures**

Following are some of the best practices you can follow when encountered with issues related to Signatures:

- Verify that the import command has succeeded on primary as well as secondary.
- Verify that CLI and GUI outputs are consistent.
- Check ns.log to identify any errors during signature import and auto update.
- Check if the DNS name server is configured properly.
- Check schema version incompatibility.
- Check if the device is unable to access the Signature Update URL hosted on AWS for auto-update.
- Check for the version mismatch between Default signature and user-added ones.
- Check for version mismatch between signature objects on the primary and secondary nodes.
- Monitor for High CPU Utilization (disable auto‑update to rule out issue with signature update).

## **Trace Log**

September 21, 2020

To record trace logs:

1. Enable tracing for the profile. You can use the show command to verify the configured setting.

```
set appfw profile <profile> -trace ON
```
2. Start collecting trace. You can continue to use all the options which are applicable for the nstrace command.

start nstrace -mode APPFW

- 3. Stop collecting the trace
	- stop nstrace

Location of the trace: The nstrace is stored in a time-stamped folder which is created in the /var/n*strace* directory and can be viewed using wireshark. You can tail the */var/log/ns.log* file to see the log messages providing details regarding the location of the new trace.

Advantages of trace logs:

- –Isolate traffic for specific profile
- –Collect data for specific requests
- –Identify resets or aborts
	- View decrypted SSL traffic: HTTPS traffic is captured in plain text to allow for easier troubleshooting.

–Provides comprehensive view: Allows you to look at the entire request at the packet level, check the payload, view logs to check what security check violation is being triggered and identify the match pattern in the payload. If the payload consists of any unexpected data, junk strings, or non‑printable characters (null character, \r or \n etc), they are easy to discover in the trace.

–Expedite response time: Faster debugging on target traffic to do root cause analysis.

# **Miscellaneous**

#### September 21, 2020

Following are the resolutions for some of the issues that you might encounter when using Web App Firewall.

• Web App Firewall sets window size to 9845 when resetting connection for invalid http messages.

–Malformed request received ‑ connection reset [Client/Server sending invalid content‑length header]

- –Unknown content‑type in request headers
- System Limit: the application appears frozen
- –Occurs when maximum session limit is reached. (100K)
- –Less system memory for operation.
- IP Reputation feature not working

–The iprep process takes about five minutes to start after you enable the reputation feature. The IP reputation feature might not work for that duration.

• Unexpected Web App Firewall violations being triggered

–Session timeout has a default value of 900 seconds. If session timeout is set to a low value, browser may trigger false positives for checks which rely on sessionization (e.g CSRF, FFC). Check for session timeout and look at the session ID (cs3 in CEF logs). If the sessionID is different, the session timeout could be the reason.

–If form is dynamically generated by javascript, it may trigger false FFC violations.

• Empty field name in FFC violation logs (prior to 11.0 release)

This may be seen in scenarios where we come across a form field which is not in the forms in our session.

Scenarios where this may occur:

–The session has timed out from when the form was sent to the client and when it was received.

–The form was generated on the client side using a java script.

## **References**

September 21, 2020

Refer to the following additional reosurces for more information and useful tips when using Web App Firewall:

• HowCitrix Web App Firewall Modifies Application DataTraffic

–Conditional headers modified by Web App Firewall.

–[Integrated caching and Web App Firewall interoperability.](http://support.citrix.com/article/CTX131488)

• TraceHTML Requests with Web App Firewall Security Violation Logs on NetScalerAppliance

–Isolating request and debugging the end‑to‑end transaction.

• [Top Level Protection](http://support.citrix.com/article/CTX200351)

• security relaxations

–[Information about co](https://docs.netscaler.com/en-us/citrix-adc/12-1/application-firewall/top-level-protections.html)nfiguring and deploying.

- [Application](https://docs.netscaler.com/en-us/citrix-adc/12-1/application-firewall/top-level-protections.html)
- Firewall
- Logs

–Deta[ils regarding](https://docs.netscaler.com/en-us/citrix-adc/12-1/application-firewall/logs.html) anatomy of the Web App Firewall log messages.

- <h[ttps:](https://docs.netscaler.com/en-us/citrix-adc/12-1/application-firewall/logs.html)//regex101.com/>
- –Configuring Regular expressions.
- Datasheets
- –Using recommended memory and CPU for system.

–Ensuring enough memory for Web App Firewall and configuring cache limit appropriately.

# **Signature alert Articles**

#### November 25, 2022

Citrix Web Application Firewall (WAF) announces signature updates that you can download and apply on your appliance. When you detect a security attack, you will receive an email notification about the new signature update. You can download the signature and apply it on your appliance.

## **How to receive signature alert notification**

This article explains how to configure signature alert settings to receive email notifications for new signature updates.

#### **Summary**

Network administrators would like to receive an email notification for new Web Application Firewall signature updates and notification.

## **Problem**

A Network administrator who wants to be notified when a new signature is available for the Web Ap‑ plication Firewall can elect to be notified by email. The administrator receives an email notification when new signatures are available to be downloaded.

Network administrators to receive email notification for new signature updates.

To notify a Citrix ADC administrator about a new signature alert for download. To receive a notification, the user must enable the email and signature alert settings. Once done, the administrator receives a notification through email.

## **Solution**

To receive email notification for new signature updates, follow the steps given below:

- 1. Sign into Citrix support website, https://support.citrix.com/user/alerts.
- 2. In the **Alert Settings** section, enable the Notify me through email option.
- 3. Select **Add Products** to view the product catalog.
- 4. Click **Application Firewall** and then click the **Signatures** check box.
- 5. Click **Save Settings**.

# **Alert Settings**

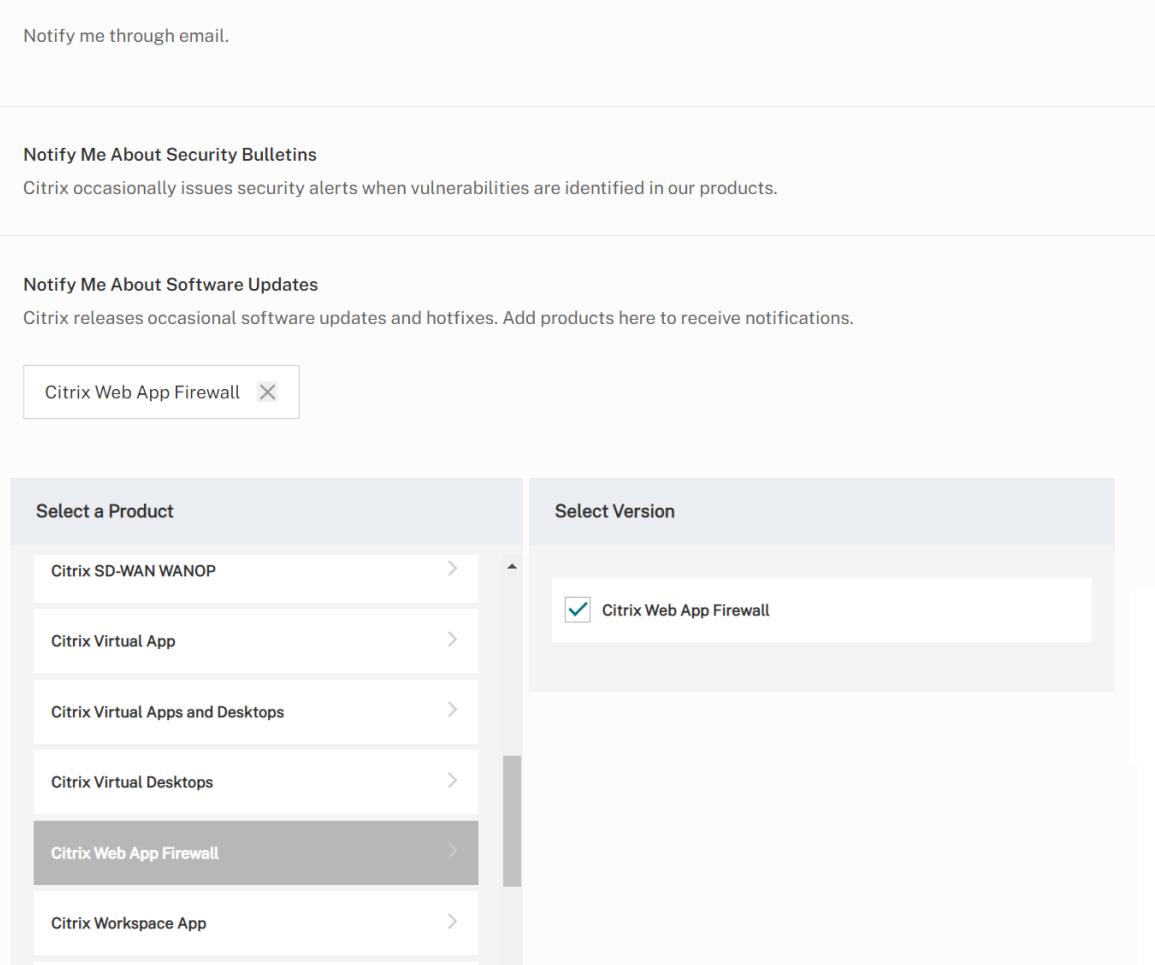

- 1. In the **Alert Settings** section, enable the Notify me through email option.
- 2. Select **Add Products** to view the product catalog.
- 3. Click **Application Firewall** and then click the **Signatures** check box.
- 4. Click **Save Settings**.

# **Signature update version 127**

#### April 5, 2024

New signatures rules are generated for the vulnerabilities identified in the week 2024‑04‑04. You can download and configure these signature rules to protect your appliance from security vulnerable attacks.

## **Signature version**

Signature version 127 applicable for NetScaler 11.1, NetScaler 12.0, Citrix ADC 12.1, Citrix ADC 13.0, NetScaler 13.1, NetScaler 14.1 platforms.

**Note**

Enabling Post body and Response body signature rules might affect NetScaler CPU.

## **Common Vulnerability Entry (CVE) insight**

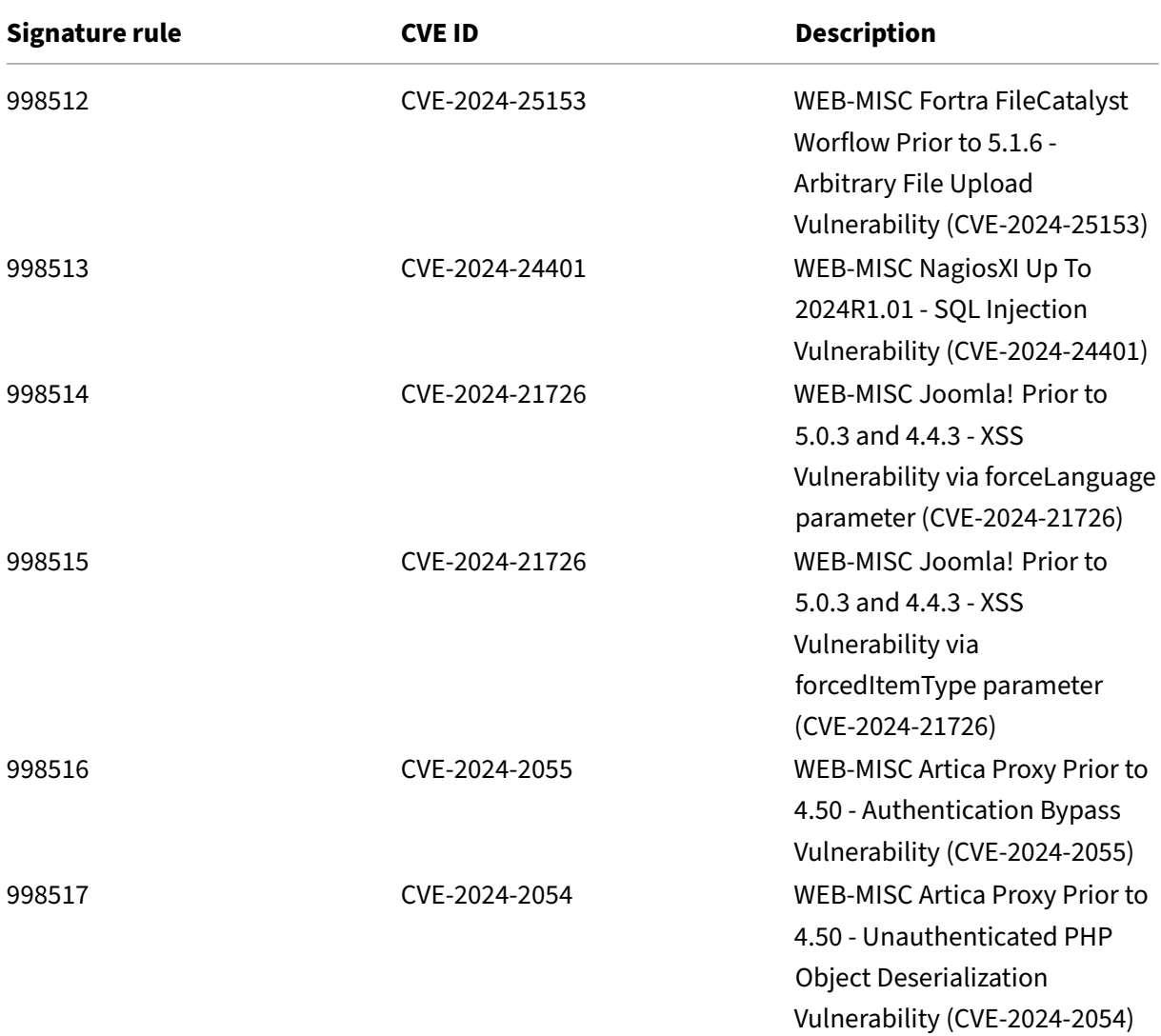

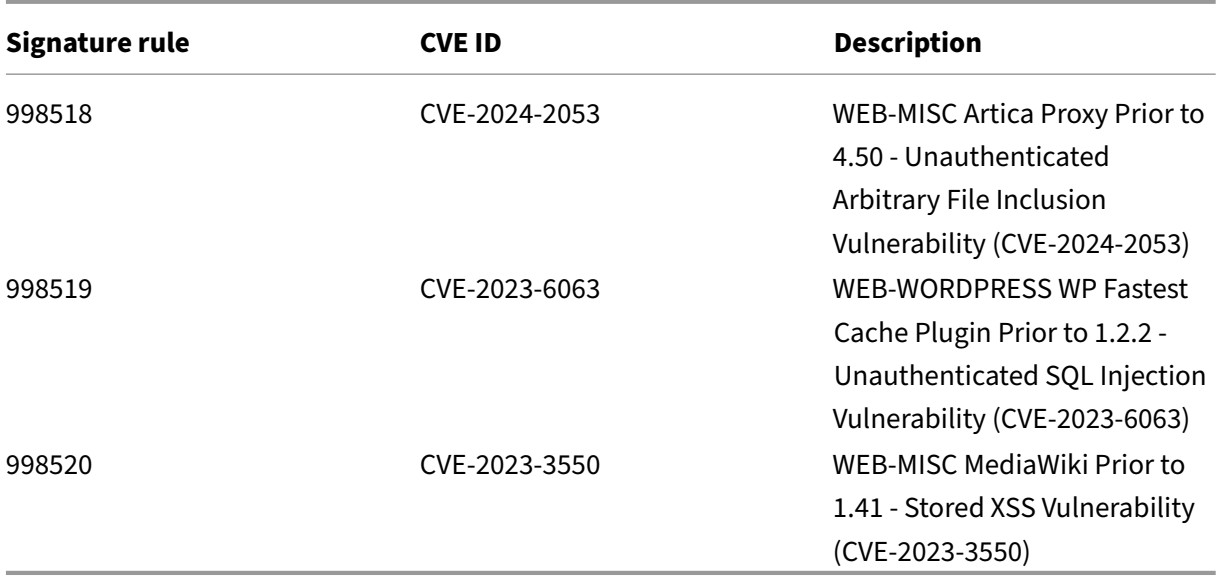

# **Signature update version 126**

March 15, 2024

New signatures rules are generated for the vulnerabilities identified in the week 2024‑03‑15. You can download and configure these signature rules to protect your appliance from security vulnerable attacks.

## **Signature version**

Signature version 126 applicable for NetScaler 11.1, NetScaler 12.0, Citrix ADC 12.1, Citrix ADC 13.0, NetScaler 13.1, NetScaler 14.1 platforms.

**Note**

Enabling Post body and Response body signature rules might affect NetScaler CPU.

# **Common Vulnerability Entry (CVE) insight**

Citrix ADC 12.1

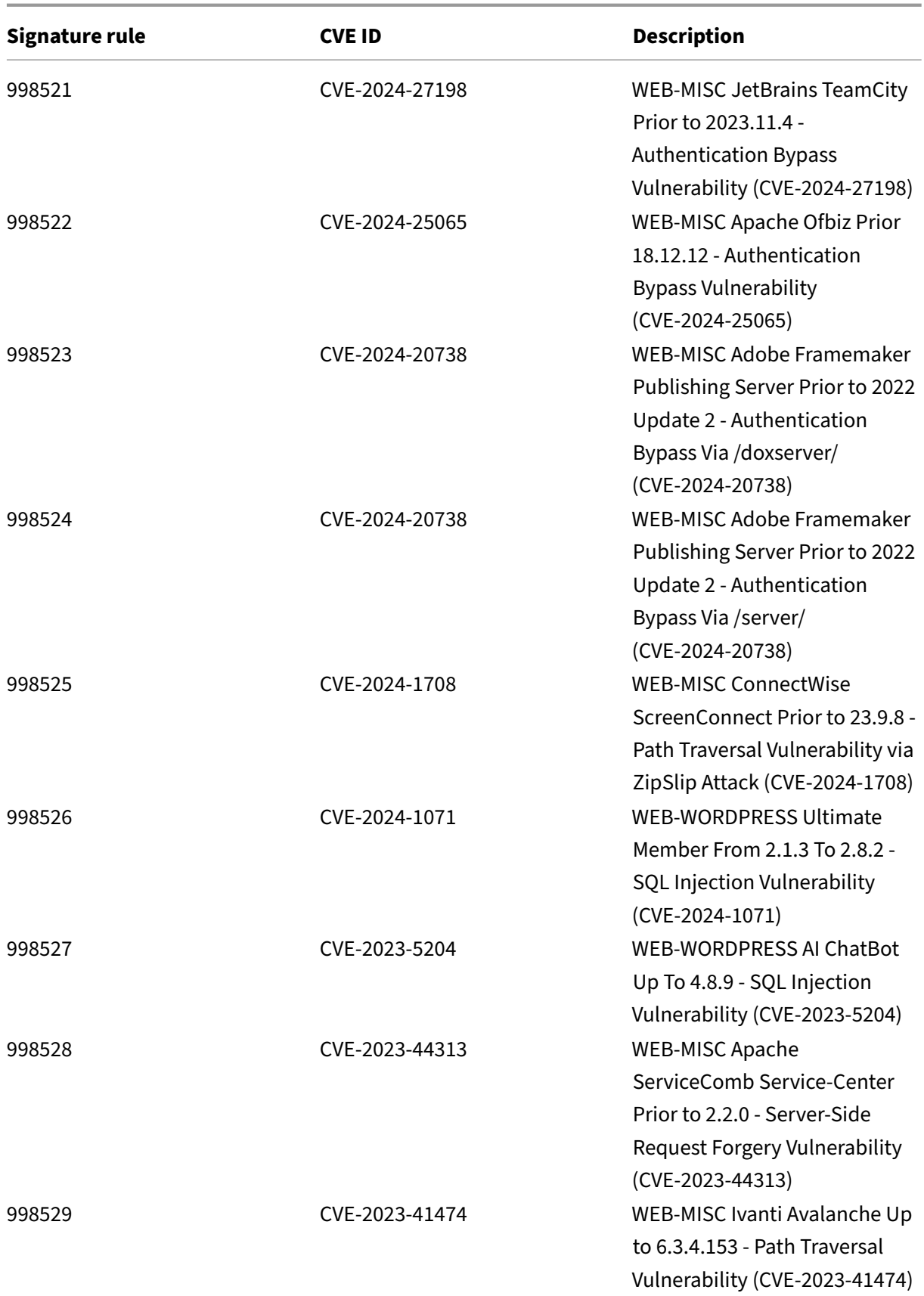

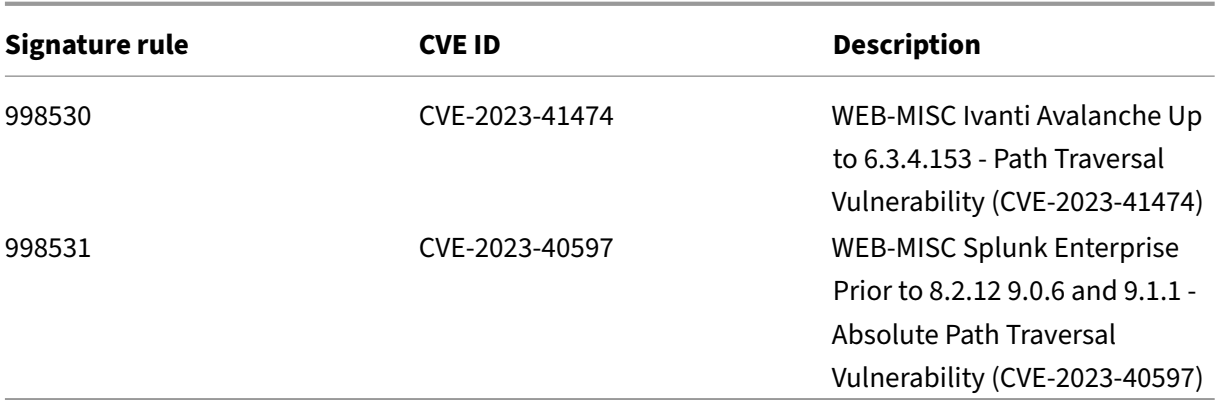

# **Signature update version 125**

#### February 28, 2024

New signatures rules are generated for the vulnerabilities identified in the week 2024‑02‑26. You can download and configure these signature rules to protect your appliance from security vulnerable attacks.

#### **Signature version**

Signature version 125 applicable for NetScaler 11.1, NetScaler 12.0, Citrix ADC 12.1, Citrix ADC 13.0, NetScaler 13.1, NetScaler 14.1 platforms.

**Note**

Enabling Post body and Response body signature rules might affect NetScaler CPU.

# **Common Vulnerability Entry (CVE) insight**

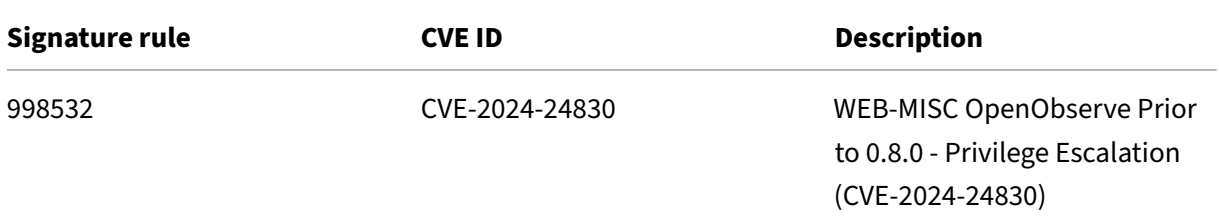

Citrix ADC 12.1

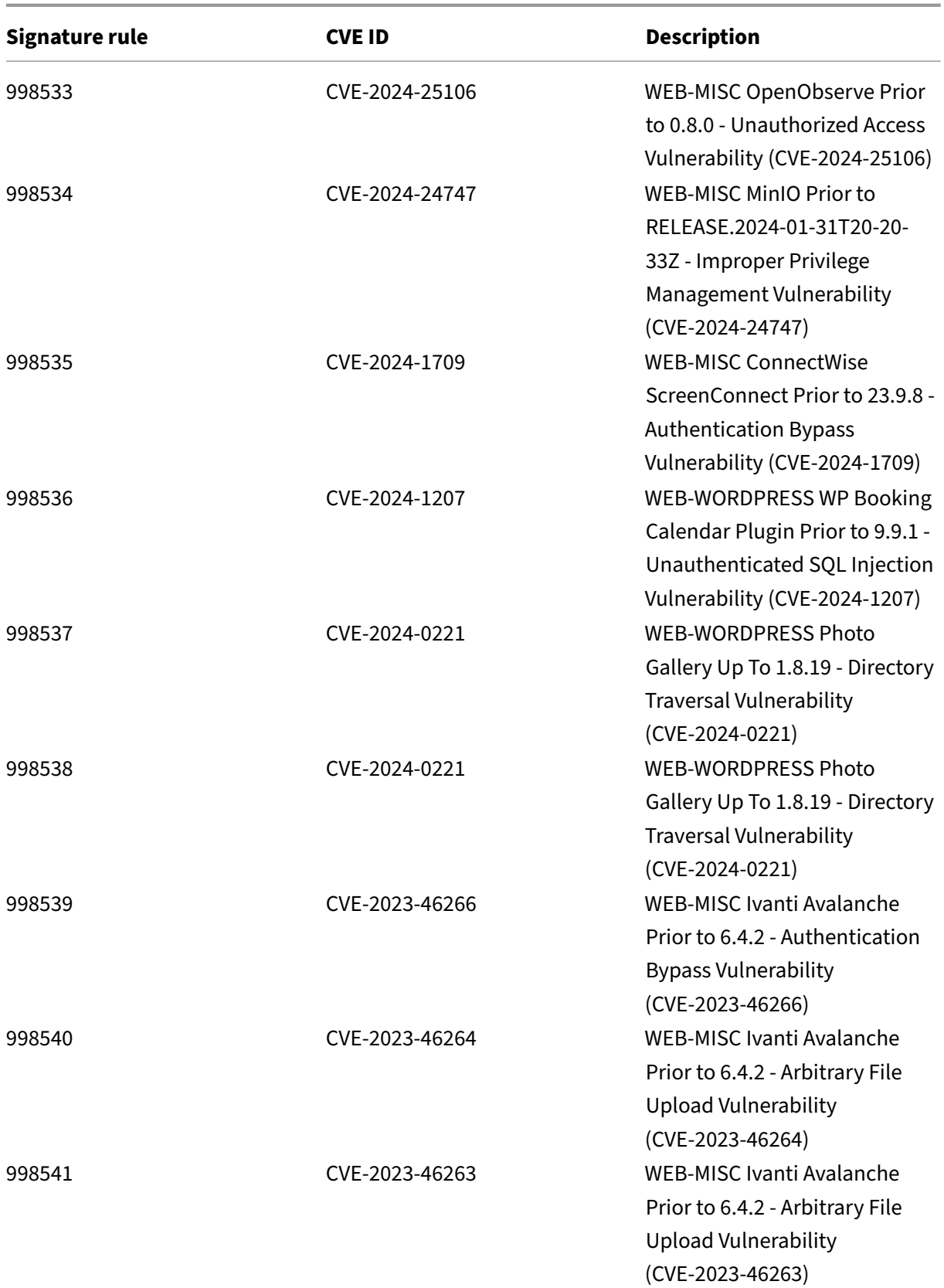

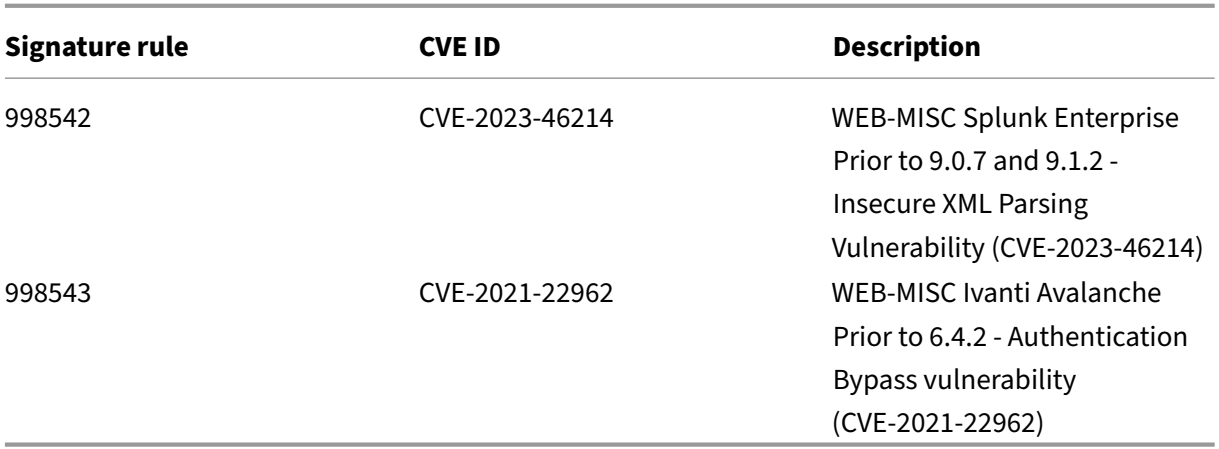

# **Signature update version 124**

#### February 15, 2024

New signatures rules are generated for the vulnerabilities identified in the week 2024‑02‑14. You can download and configure these signature rules to protect your appliance from security vulnerable attacks.

## **Signature version**

Signature version 124 applicable for NetScaler 11.1, NetScaler 12.0, Citrix ADC 12.1, Citrix ADC 13.0, NetScaler 13.1, NetScaler 14.1 platforms.

**Note**

Enabling Post body and Response body signature rules might affect NetScaler CPU.

## **Common Vulnerability Entry (CVE) insight**

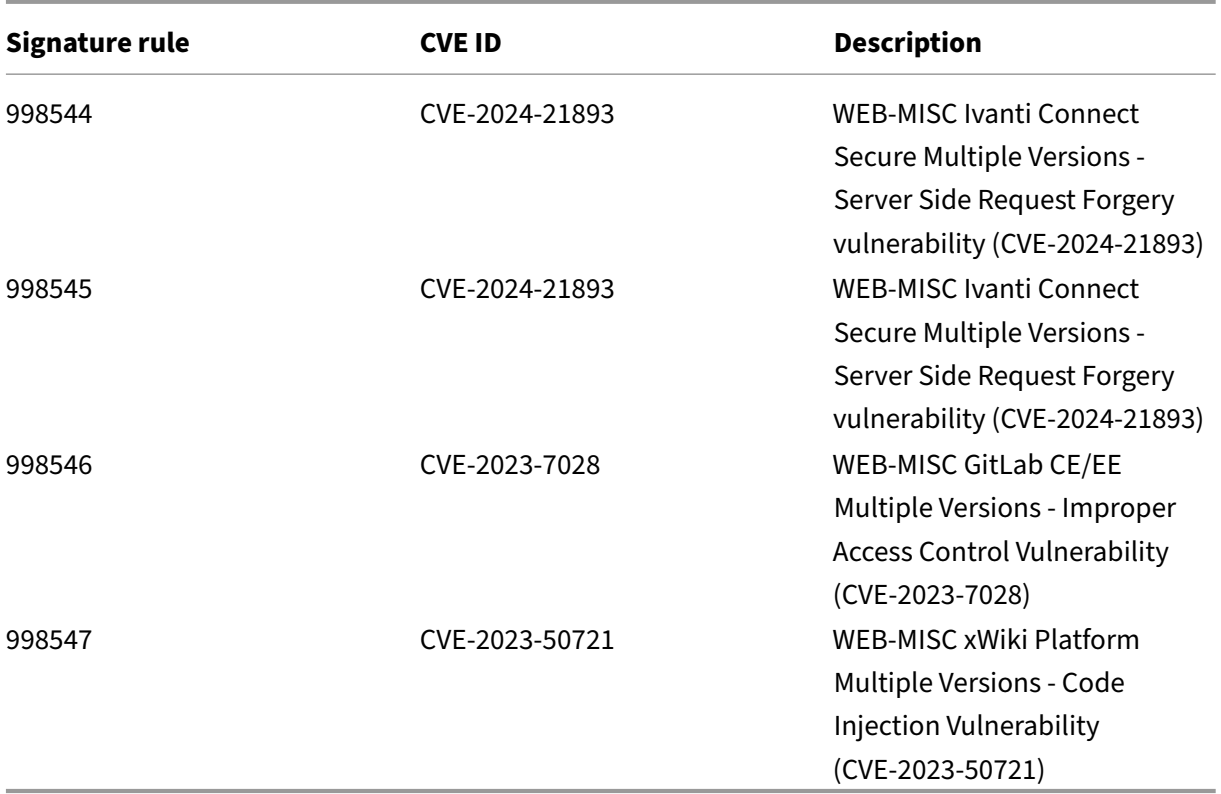

# **Signature update version 123**

#### January 25, 2024

New signatures rules are generated for the vulnerabilities identified in the week 2024‑01‑25. You can download and configure these signature rules to protect your appliance from security vulnerable attacks.

## **Signature version**

Signature version 123 applicable for NetScaler 11.1, NetScaler 12.0, Citrix ADC 12.1, Citrix ADC 13.0, NetScaler 13.1, NetScaler 14.1 platforms.

**Note**

Enabling Post body and Response body signature rules might affect NetScaler CPU.

# **Common Vulnerability Entry (CVE) insight**

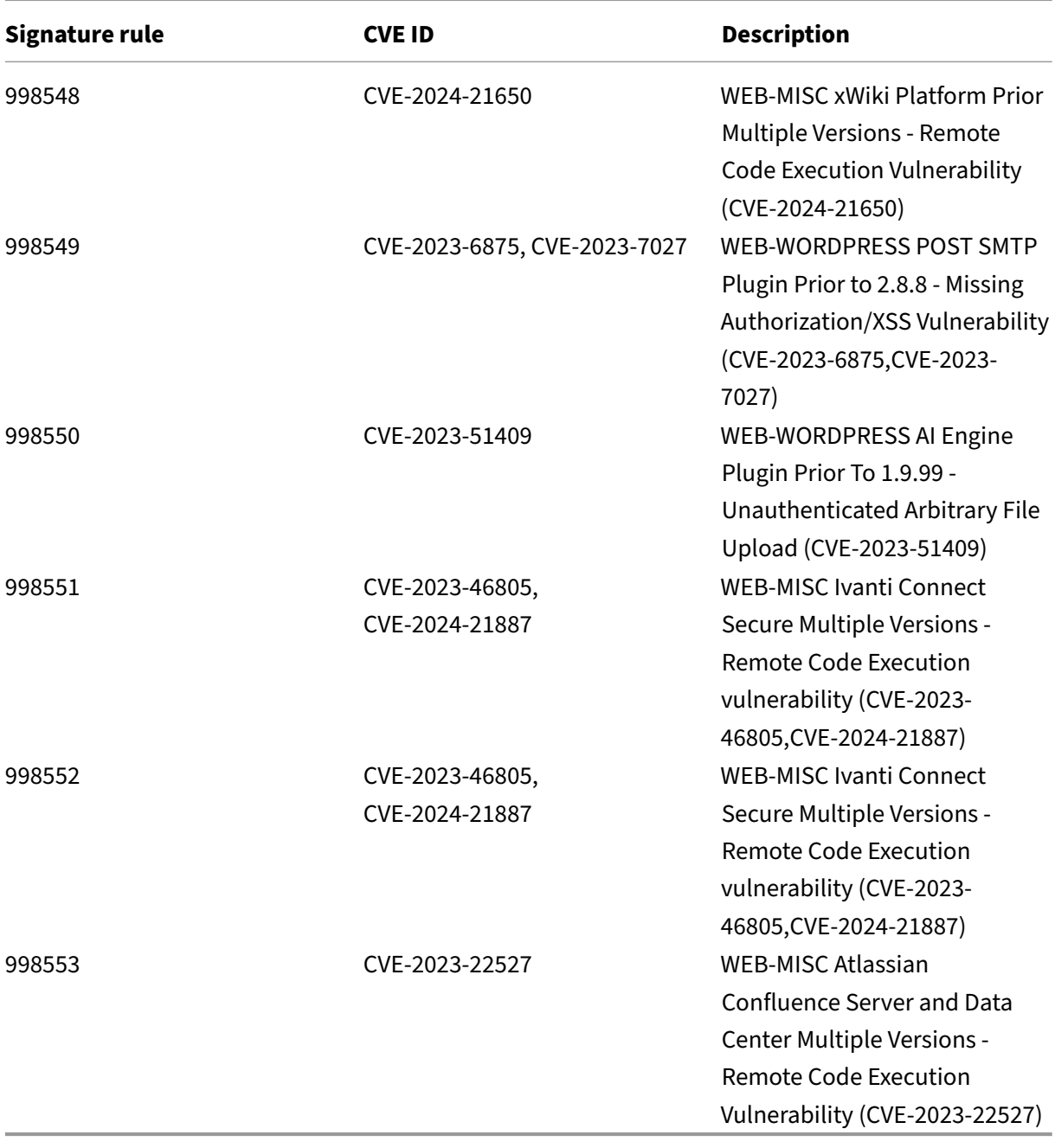

# **Signature update version 122**

January 17, 2024

New signatures rules are generated for the vulnerabilities identified in the week 2024-01-17. You can download and configure these signature rules to protect your appliance from security vulnerable attacks.

## **Signature version**

Signature version 122 applicable for NetScaler 11.1, NetScaler 12.0, Citrix ADC 12.1, Citrix ADC 13.0, NetScaler 13.1, NetScaler 14.1 platforms.

**Note**

Enabling Post body and Response body signature rules might affect NetScaler CPU.

## **Common Vulnerability Entry (CVE) insight**

Following is a list of signature rules, CVE IDs, and its description.

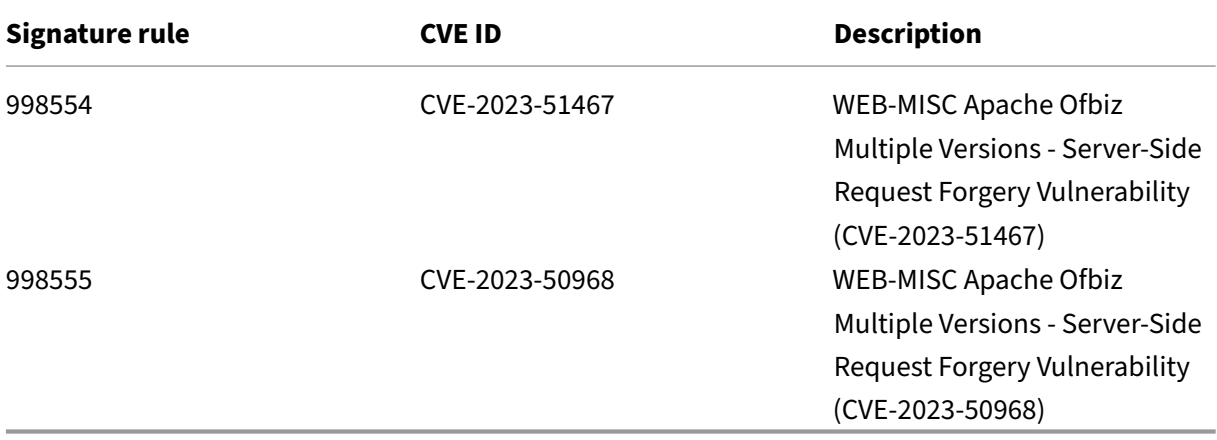

# **Signature update version 121**

January 10, 2024

New signatures rules are generated for the vulnerabilities identified in the week 2024‑01‑09. You can download and configure these signature rules to protect your appliance from security vulnerable attacks.

## **Signature version**

Signature version 121 applicable for NetScaler 11.1, NetScaler 12.0, Citrix ADC 12.1, Citrix ADC 13.0, NetScaler 13.1, NetScaler 14.1 platforms.

**Note**

Enabling Post body and Response body signature rules might affect NetScaler CPU.

## **Common Vulnerability Entry (CVE) insight**

Following is a list of signature rules, CVE IDs, and its description.

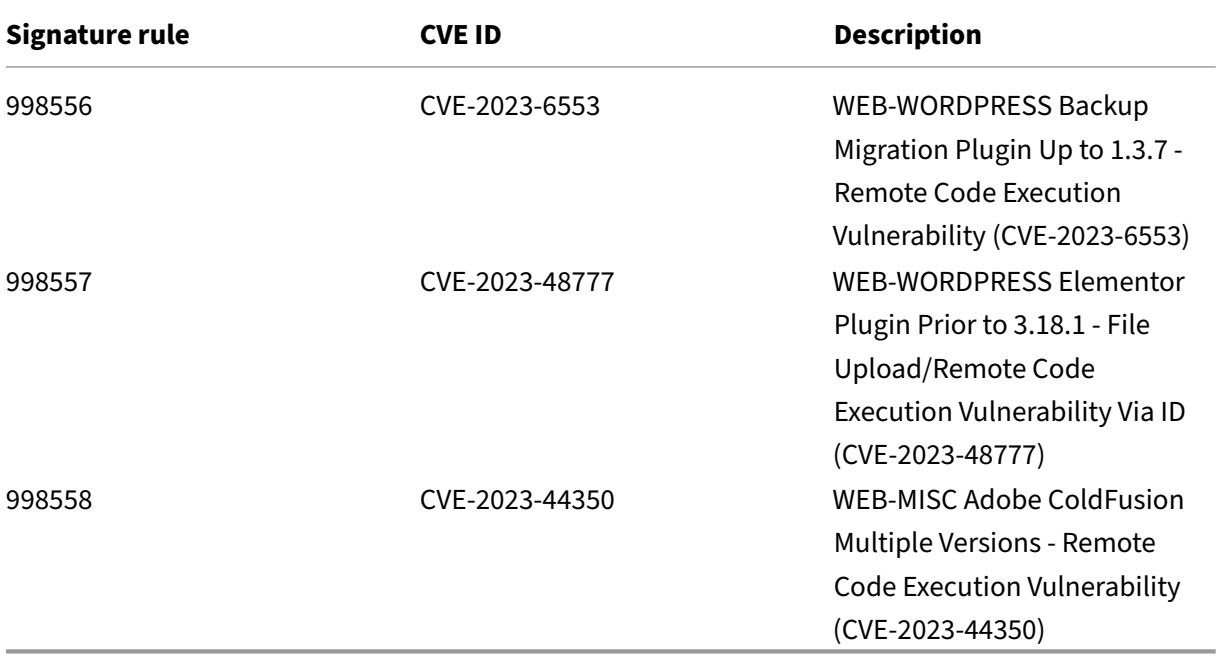

# **Signature update version 120**

December 19, 2023

New signatures rules are generated for the vulnerabilities identified in the week 2023‑12‑19. You can download and configure these signature rules to protect your appliance from security vulnerable attacks.

## **Signature version**

Signature version 120 applicable for NetScaler 11.1, NetScaler 12.0, Citrix ADC 12.1, Citrix ADC 13.0, NetScaler 13.1, NetScaler 14.1 platforms.

**Note**

Enabling Post body and Response body signature rules might affect NetScaler CPU.

## **Common Vulnerability Entry (CVE) insight**

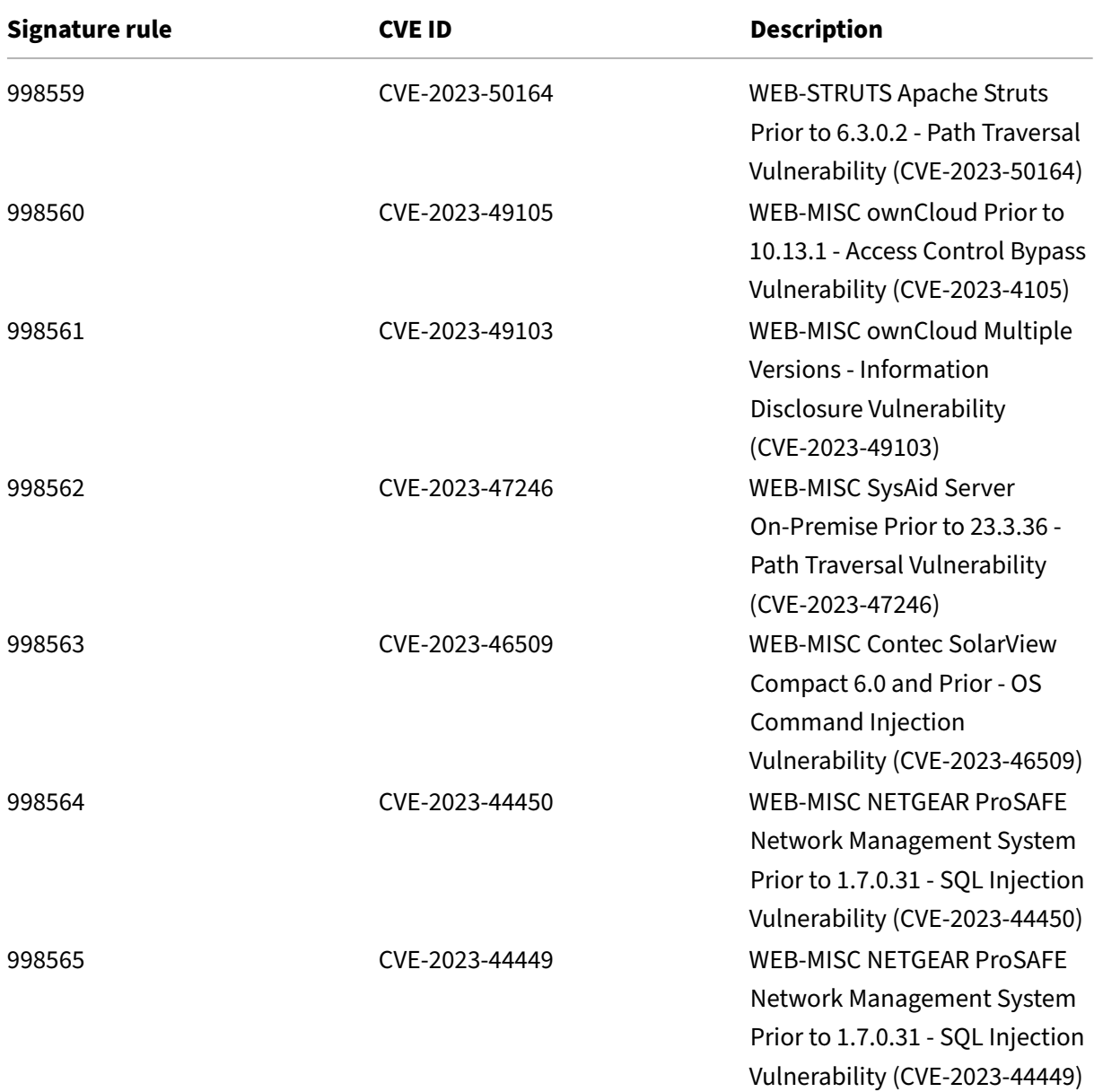

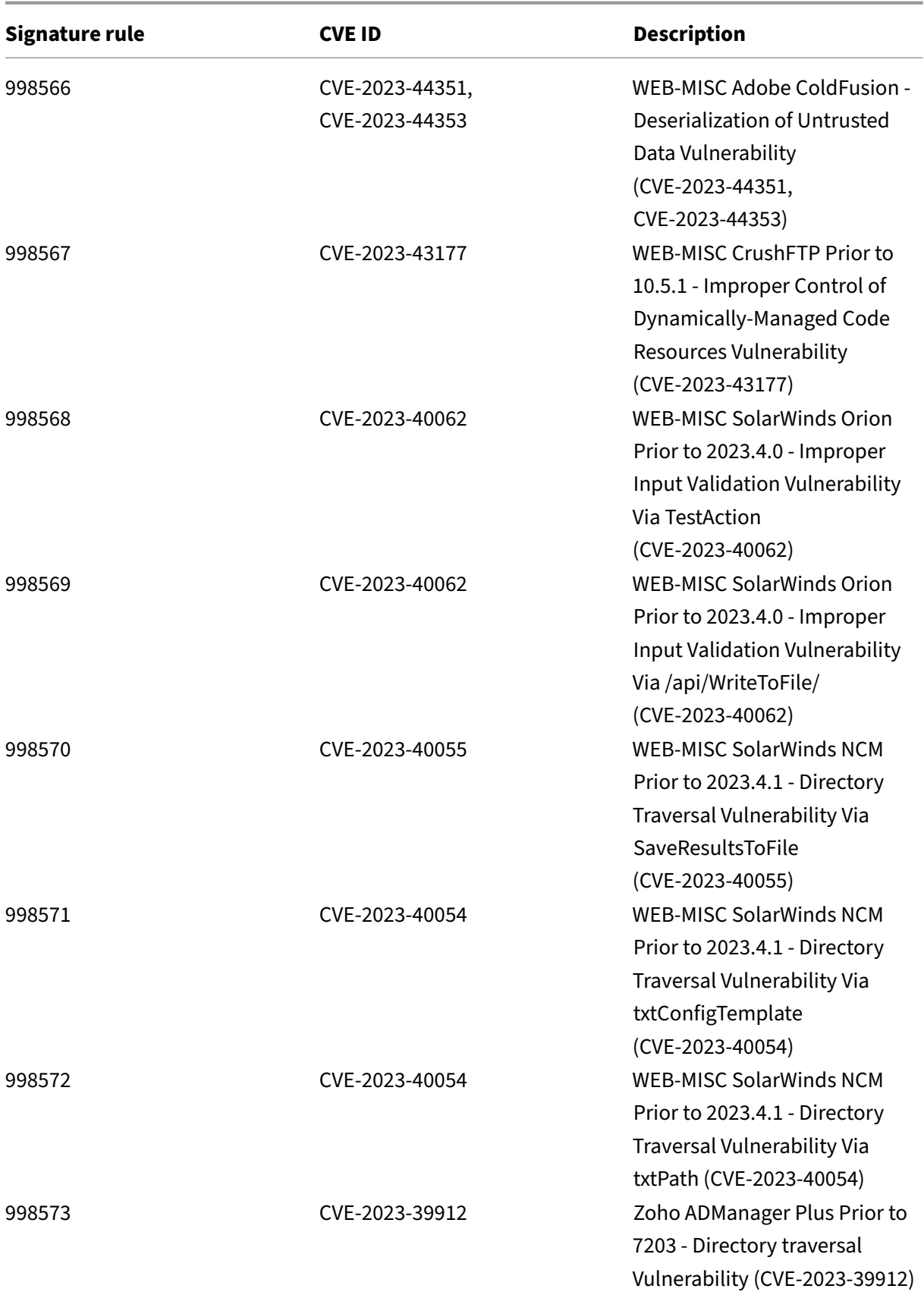

Citrix ADC 12.1

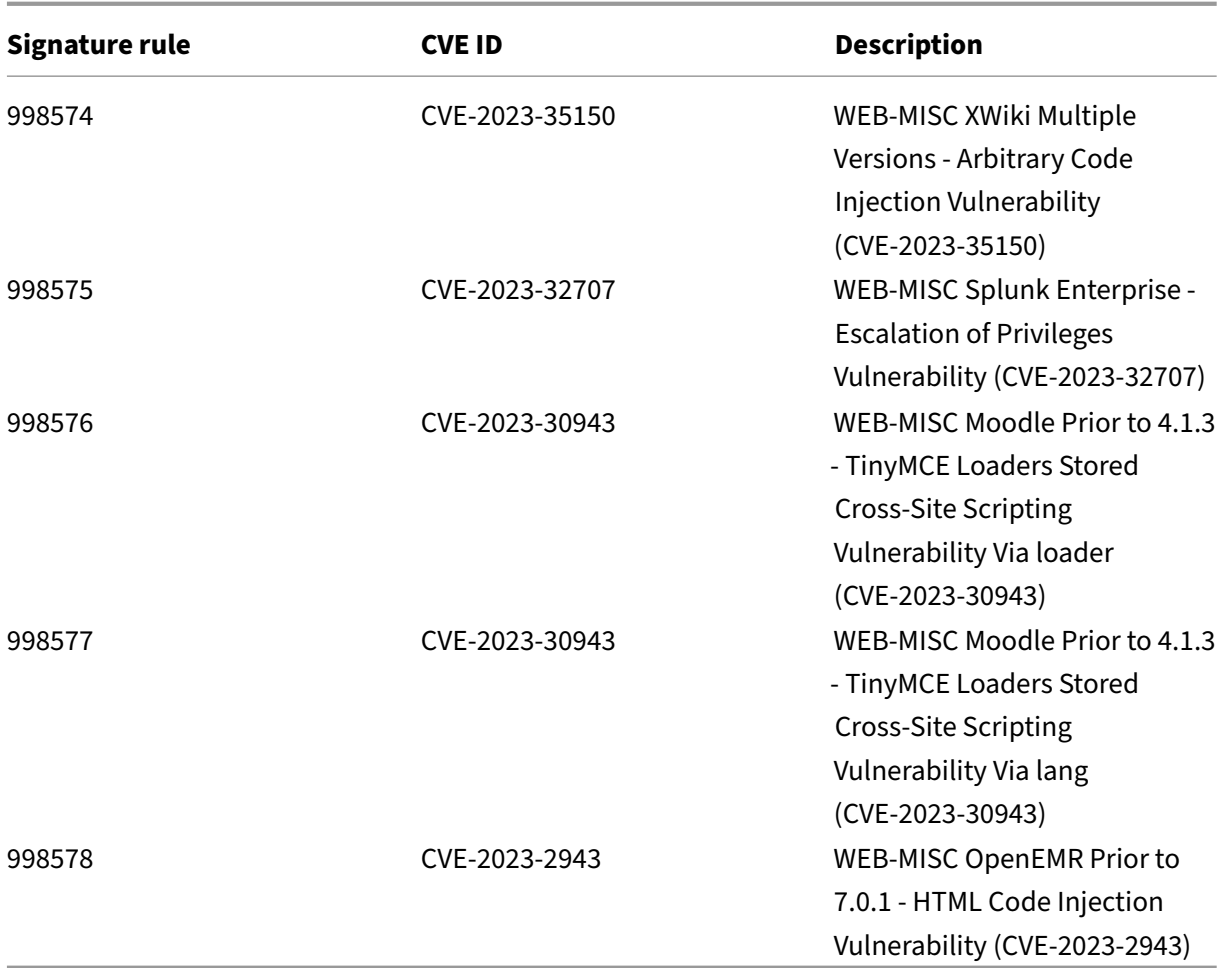

# **Signature update version 119**

November 24, 2023

New signatures rules are generated for the vulnerabilities identified in the week 2023‑11‑23. You can download and configure these signature rules to protect your appliance from security vulnerable attacks.

## **Signature version**

Signature version 119 applicable for NetScaler 11.1, NetScaler 12.0, Citrix ADC 12.1, Citrix ADC 13.0, NetScaler 13.1, NetScaler 14.1 platforms.

## **Note**

Enabling Post body and Response body signature rules might affect NetScaler CPU.

# **Common Vulnerability Entry (CVE) insight**

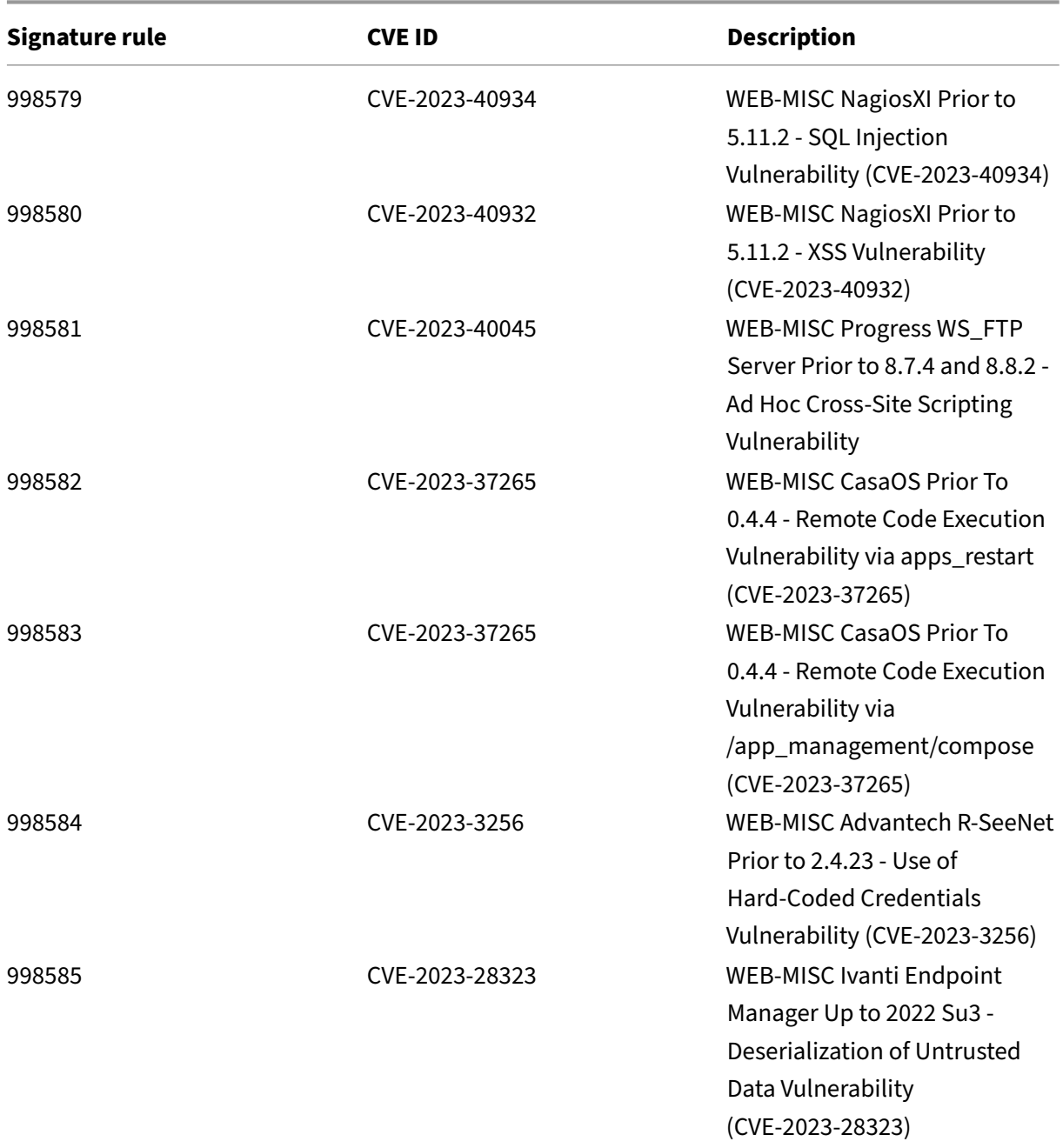

Citrix ADC 12.1

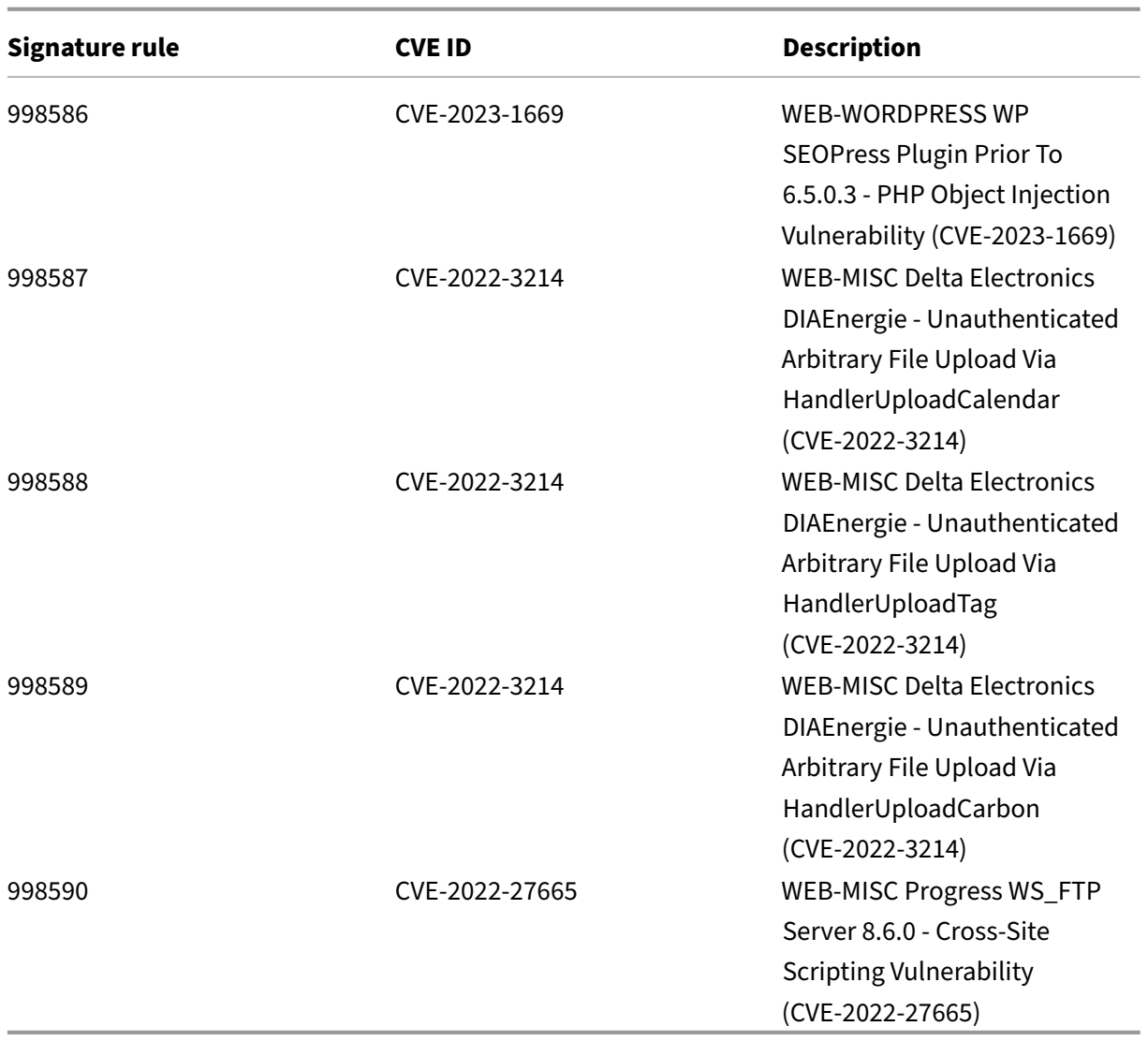

# **Signature update version 118**

November 13, 2023

New signatures rules are generated for the vulnerabilities identified in the week 2023‑11‑10. You can download and configure these signature rules to protect your appliance from security vulnerable attacks.
## **Signature version**

Signature version 118 applicable for NetScaler 11.1, NetScaler 12.0, Citrix ADC 12.1, Citrix ADC 13.0, NetScaler 13.1, NetScaler 14.1 platforms.

**Note**

Enabling Post body and Response body signature rules might affect NetScaler CPU.

## **Common Vulnerability Entry (CVE) insight**

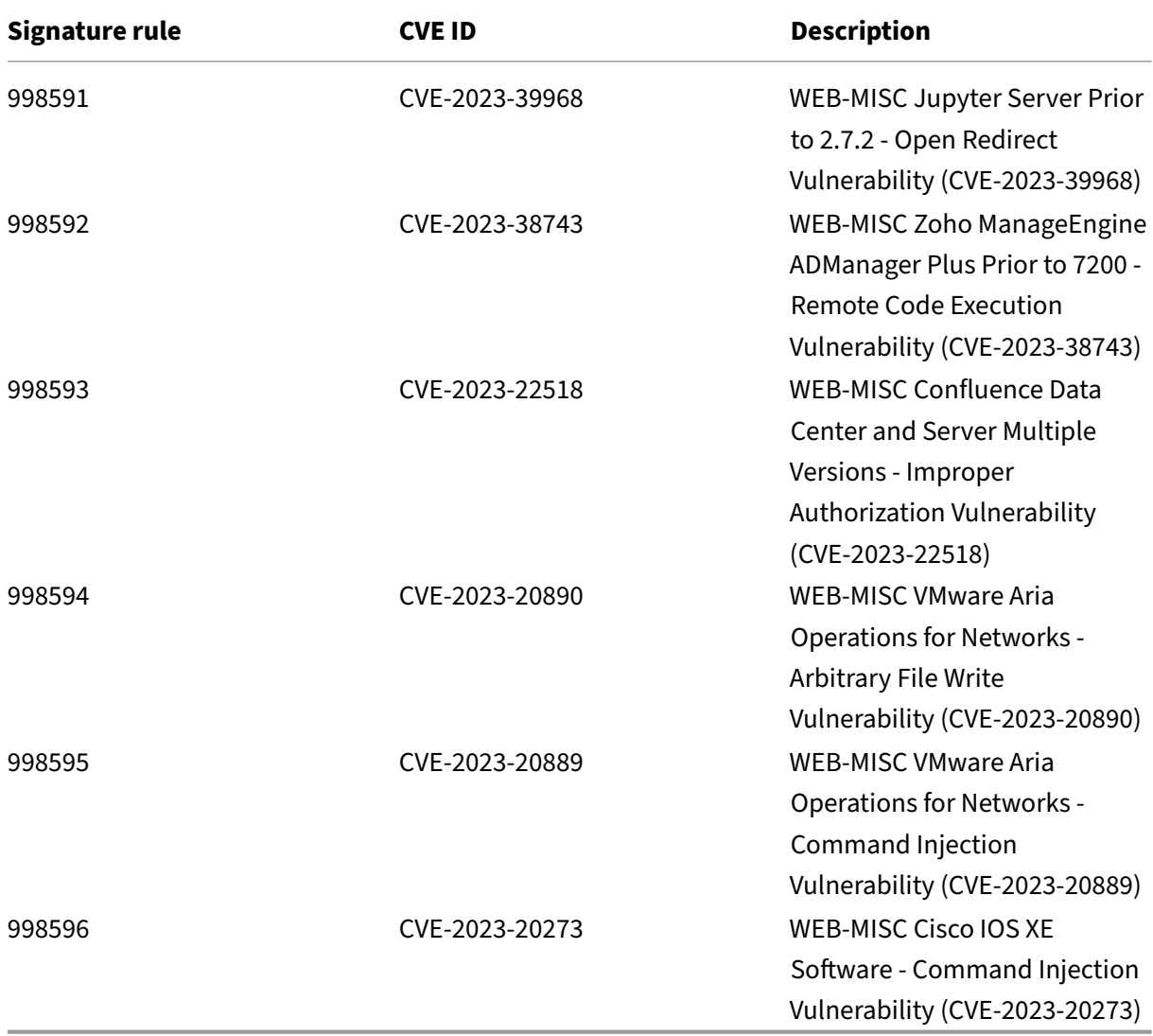

November 1, 2023

New signatures rules are generated for the vulnerabilities identified in the week 2023-11-01. You can download and configure these signature rules to protect your appliance from security vulnerable attacks.

### **Signature version**

Signature version 117 applicable for NetScaler 11.1, NetScaler 12.0, Citrix ADC 12.1, Citrix ADC 13.0, NetScaler 13.1, NetScaler 14.1 platforms.

**Note**

Enabling Post body and Response body signature rules might affect NetScaler CPU.

## **Common Vulnerability Entry (CVE) insight**

Following is a list of signature rules, CVE IDs, and its description.

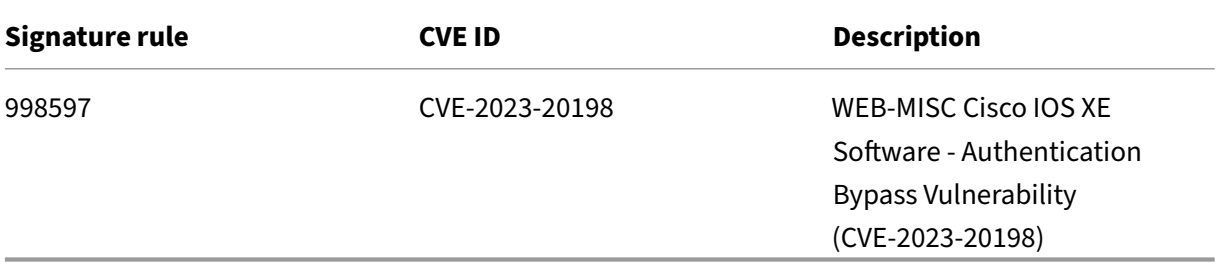

# **Signature update version 116**

October 16, 2023

Updated signatures rule is generated for the vulnerabilities identified in the week 2023‑10‑16. You can download and configure these signature rules to protect your appliance from security vulnerable attacks.

## **Signature version**

Signature version 116 applicable for NetScaler 11.1, NetScaler 12.0, Citrix ADC 12.1, Citrix ADC 13.0, NetScaler 13.1, NetScaler 14.1 platforms.

**Note**

Enabling Post body and Response body signature rules might affect NetScaler CPU.

## **Common Vulnerability Entry (CVE) insight**

Following is the updated signature rule, CVE ID, and its description.

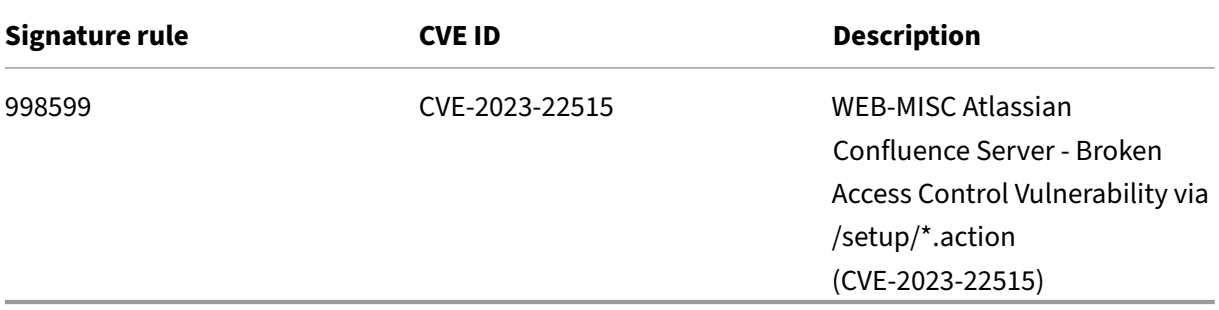

## **Signature update version 115**

#### October 16, 2023

New signatures rules are generated for the vulnerabilities identified in the week 2023-10-14. You can download and configure these signature rules to protect your appliance from security vulnerable attacks.

### **Signature version**

Signature version 115 applicable for NetScaler 11.1, NetScaler 12.0, Citrix ADC 12.1, Citrix ADC 13.0, NetScaler 13.1, NetScaler 14.1 platforms.

#### **Note**

Enabling Post body and Response body signature rules might affect NetScaler CPU.

## **Common Vulnerability Entry (CVE) insight**

Following is a list of signature rules, CVE IDs, and its description.

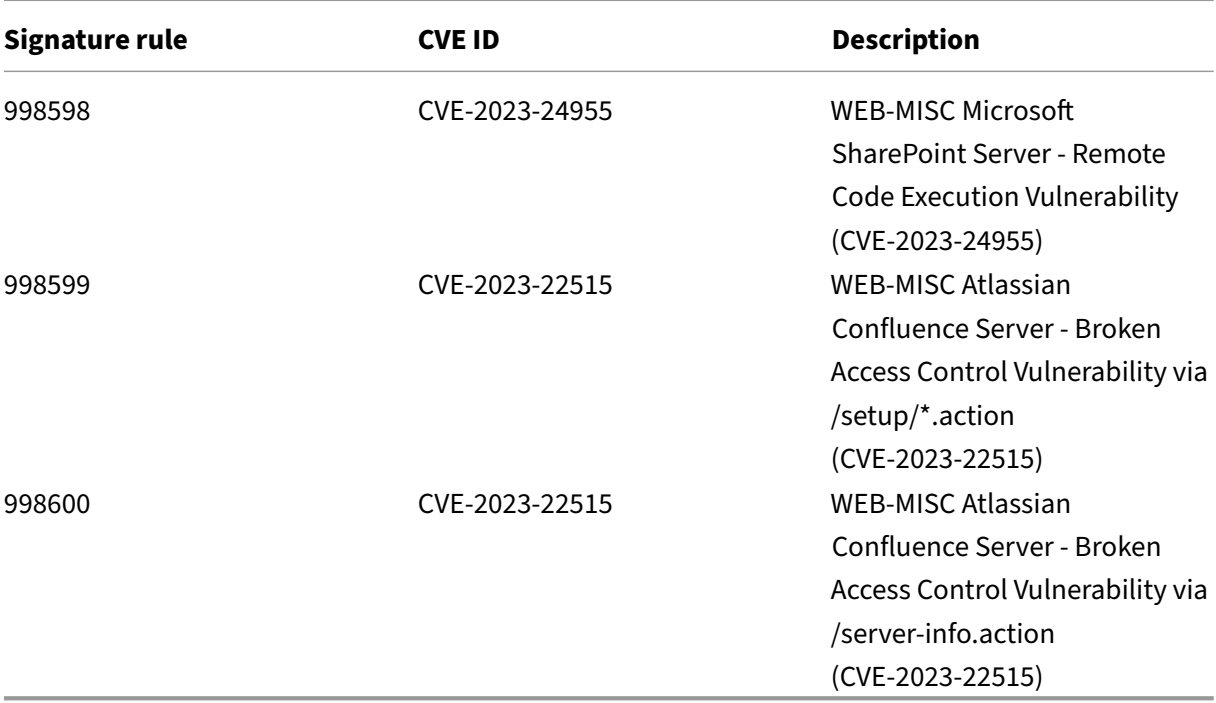

## **Signature update version 114**

#### October 5, 2023

New signatures rules are generated for the vulnerabilities identified in the week 2023‑10‑05. You can download and configure these signature rules to protect your appliance from security vulnerable attacks.

## **Signature version**

Signature version 114 applicable for NetScaler 11.1, NetScaler 12.0, Citrix ADC 12.1, Citrix ADC 13.0, NetScaler 13.1, NetScaler 14.1 platforms.

**Note**

Enabling Post body and Response body signature rules might affect Citrix ADC CPU.

# **Common Vulnerability Entry (CVE) insight**

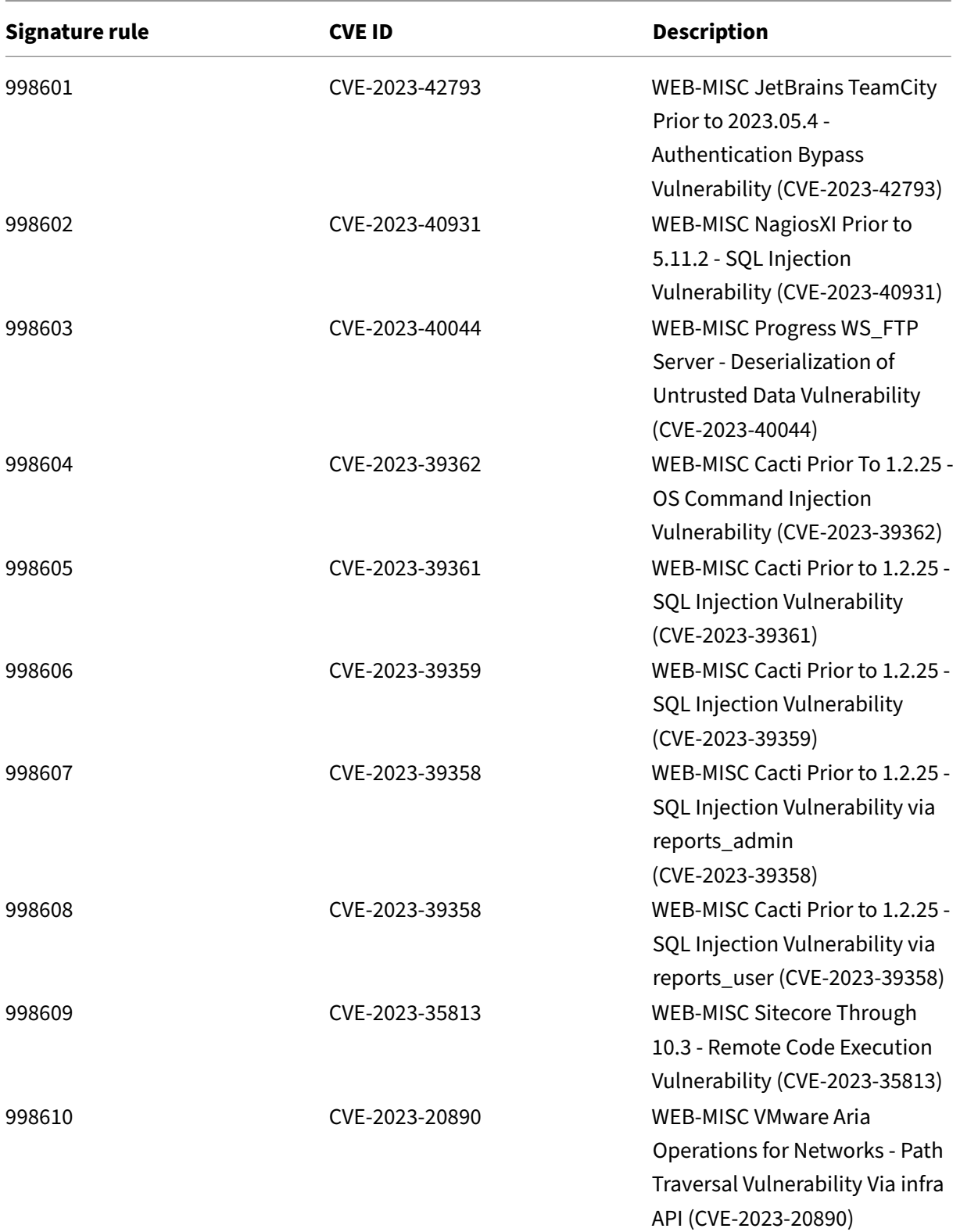

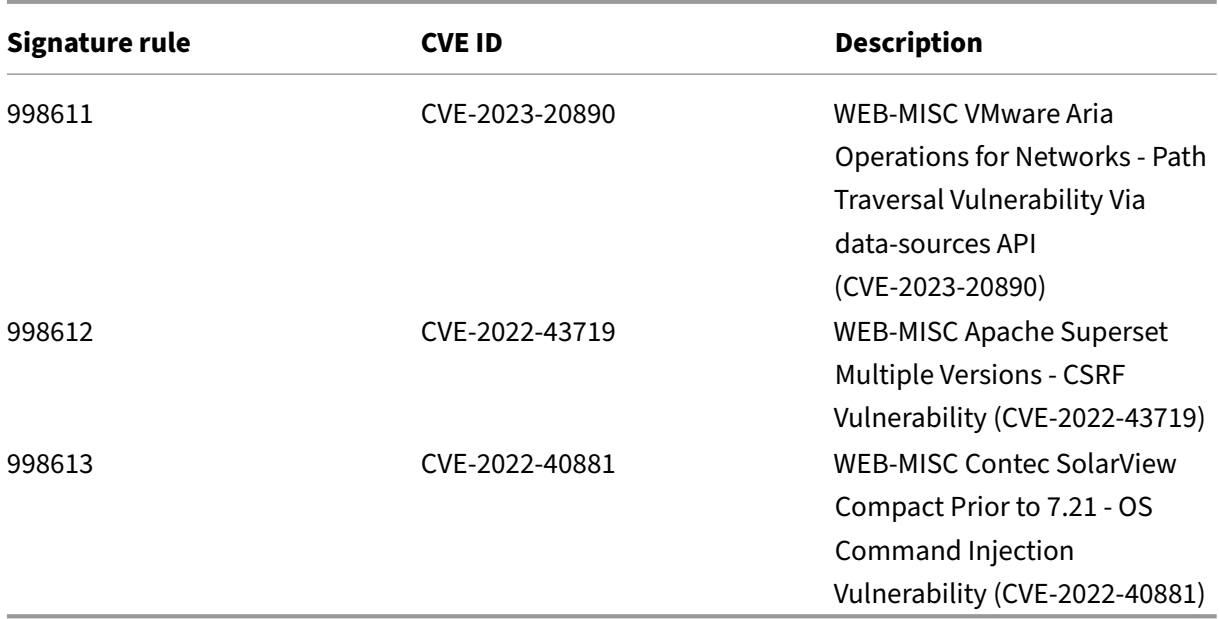

September 22, 2023

New signatures rules are generated for the vulnerabilities identified in the week 2023‑09‑22. You can download and configure these signature rules to protect your appliance from security vulnerable attacks.

## **Signature version**

Signature version 113 applicable for NetScaler 11.1, NetScaler 12.0, Citrix ADC 12.1, Citrix ADC 13.0, NetScaler 13.1, NetScaler 14.1 platforms.

**Note**

Enabling Post body and Response body signature rules might affect Citrix ADC CPU.

## **Common Vulnerability Entry (CVE) insight**

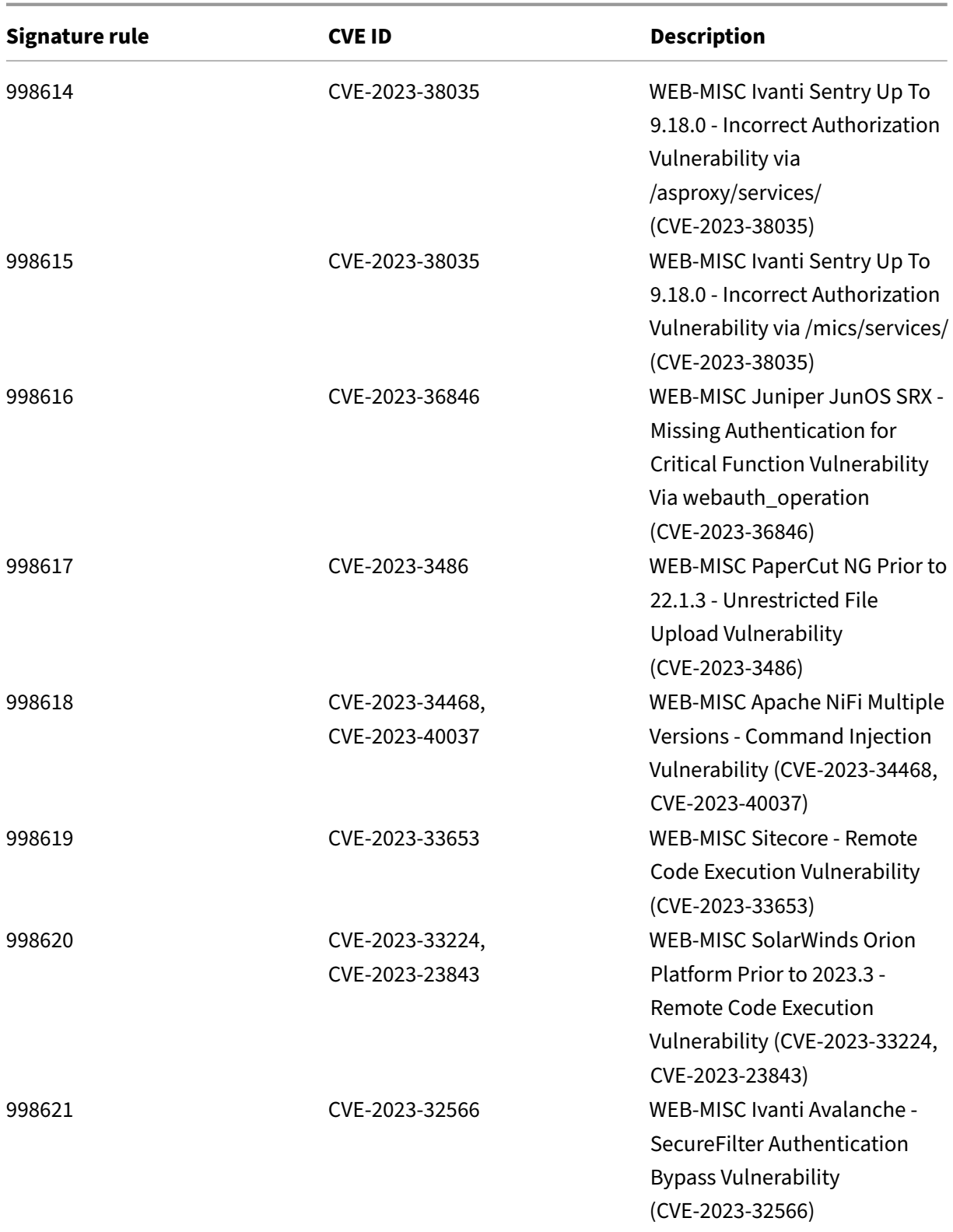

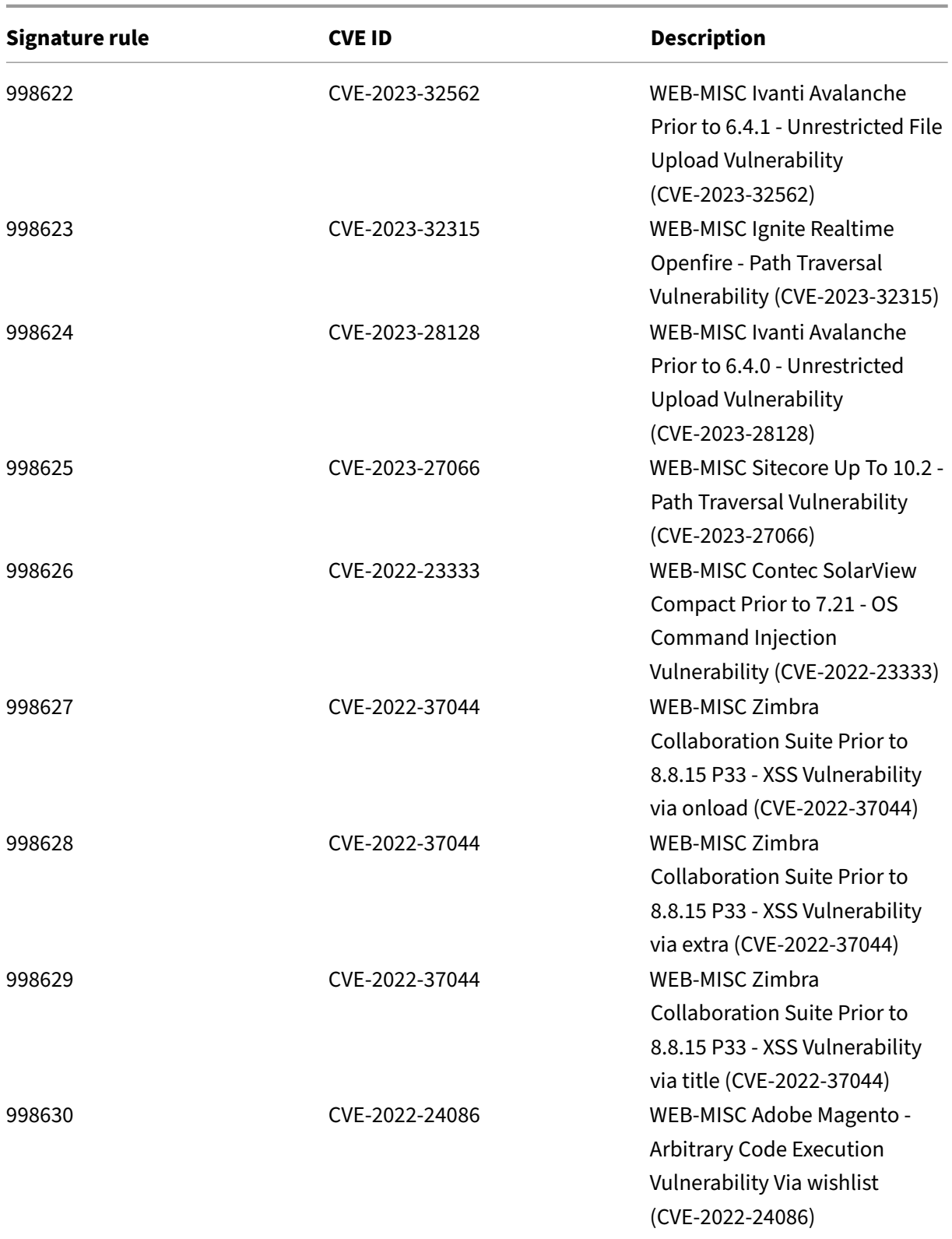

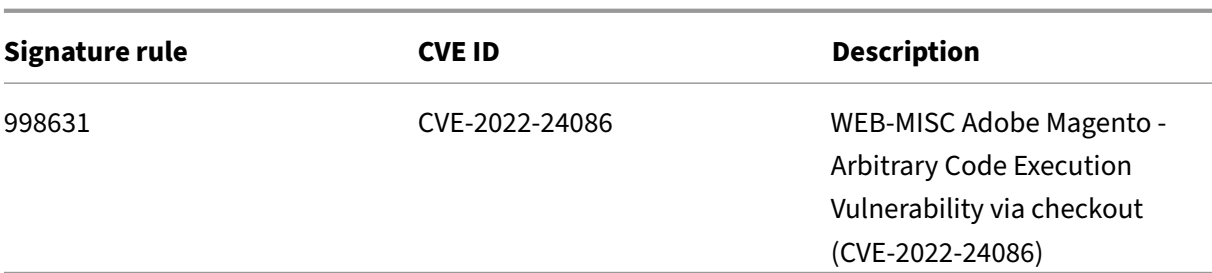

September 21, 2023

New signatures rules are generated for the vulnerabilities identified in the week 2023‑08‑30. You can download and configure these signature rules to protect your appliance from security vulnerable attacks.

## **Signature version**

Signature version 112 applicable for NetScaler 11.1, NetScaler 12.0, Citrix ADC 12.1, Citrix ADC 13.0, NetScaler 13.1, NetScaler 14.1 platforms.

**Note**

Enabling Post body and Response body signature rules might affect Citrix ADC CPU.

## **Common Vulnerability Entry (CVE) insight**

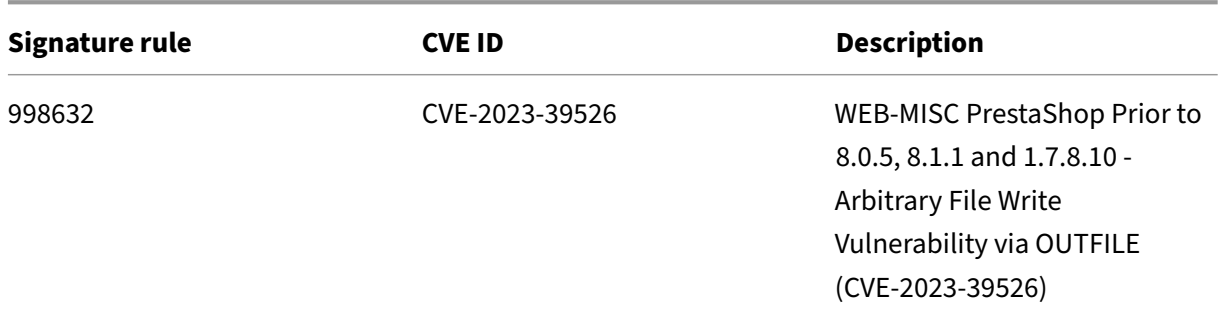

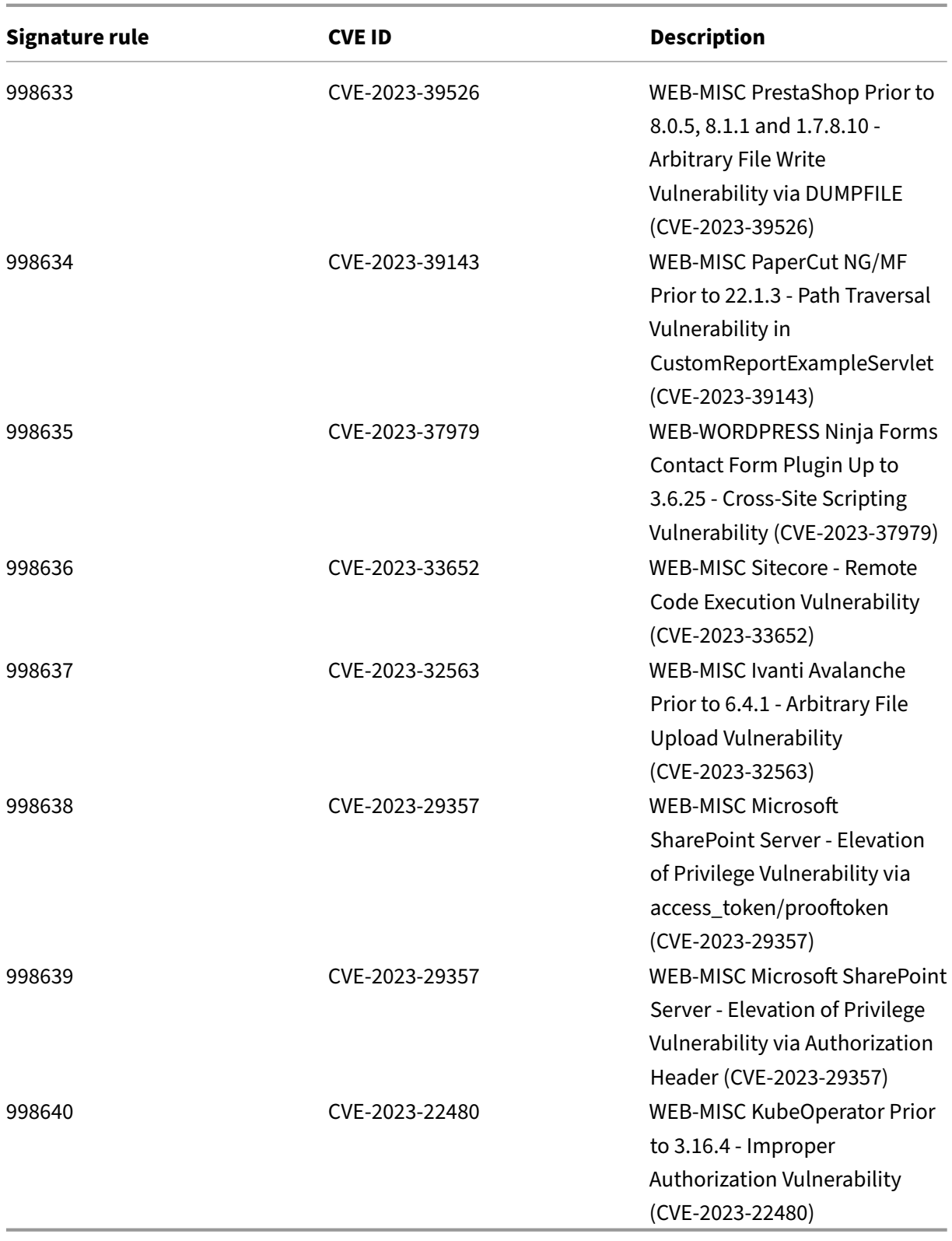

September 21, 2023

New signatures rules are generated for the vulnerabilities identified in the week 2023‑08‑04. You can download and configure these signature rules to protect your appliance from security vulnerable attacks.

### **Signature version**

Signature version 111 applicable for NetScaler 11.1, NetScaler 12.0, Citrix ADC 12.1, Citrix ADC 13.0, NetScaler 13.1 platforms.

**Note**

Enabling Post body and Response body signature rules might affect Citrix ADC CPU.

## **Common Vulnerability Entry (CVE) insight**

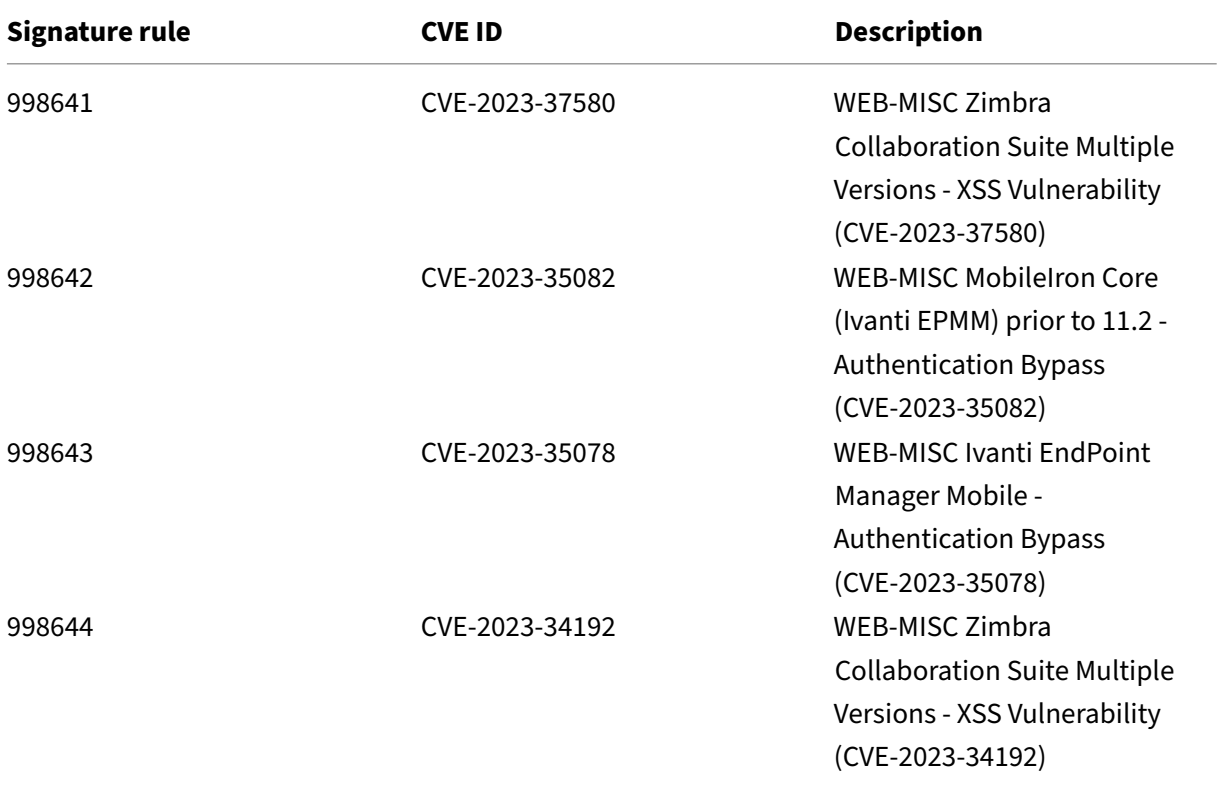

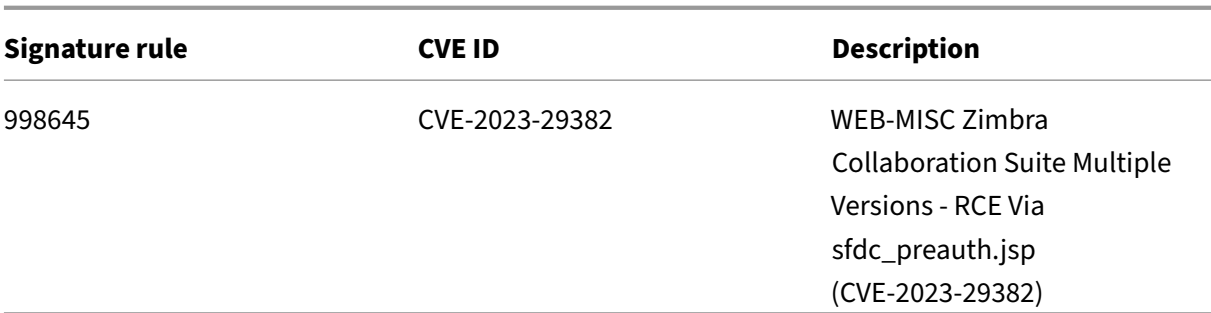

September 21, 2023

New signatures rules are generated for the vulnerabilities identified in the week 2023‑07‑25. You can download and configure these signature rules to protect your appliance from security vulnerable attacks.

### **Signature version**

Signature version 110 applicable for NetScaler 11.1, NetScaler 12.0, Citrix ADC 12.1, Citrix ADC 13.0, NetScaler 13.1, NetScaler 14.1 platforms.

**Note**

Enabling Post body and Response body signature rules might affect Citrix ADC CPU.

### **Common Vulnerability Entry (CVE) insight**

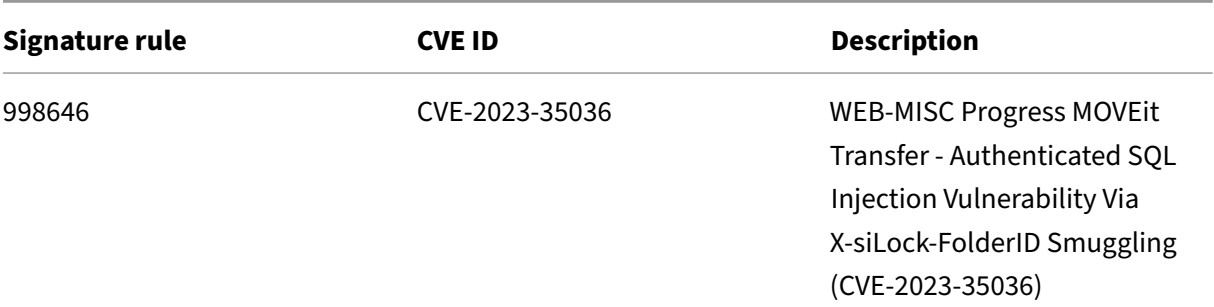

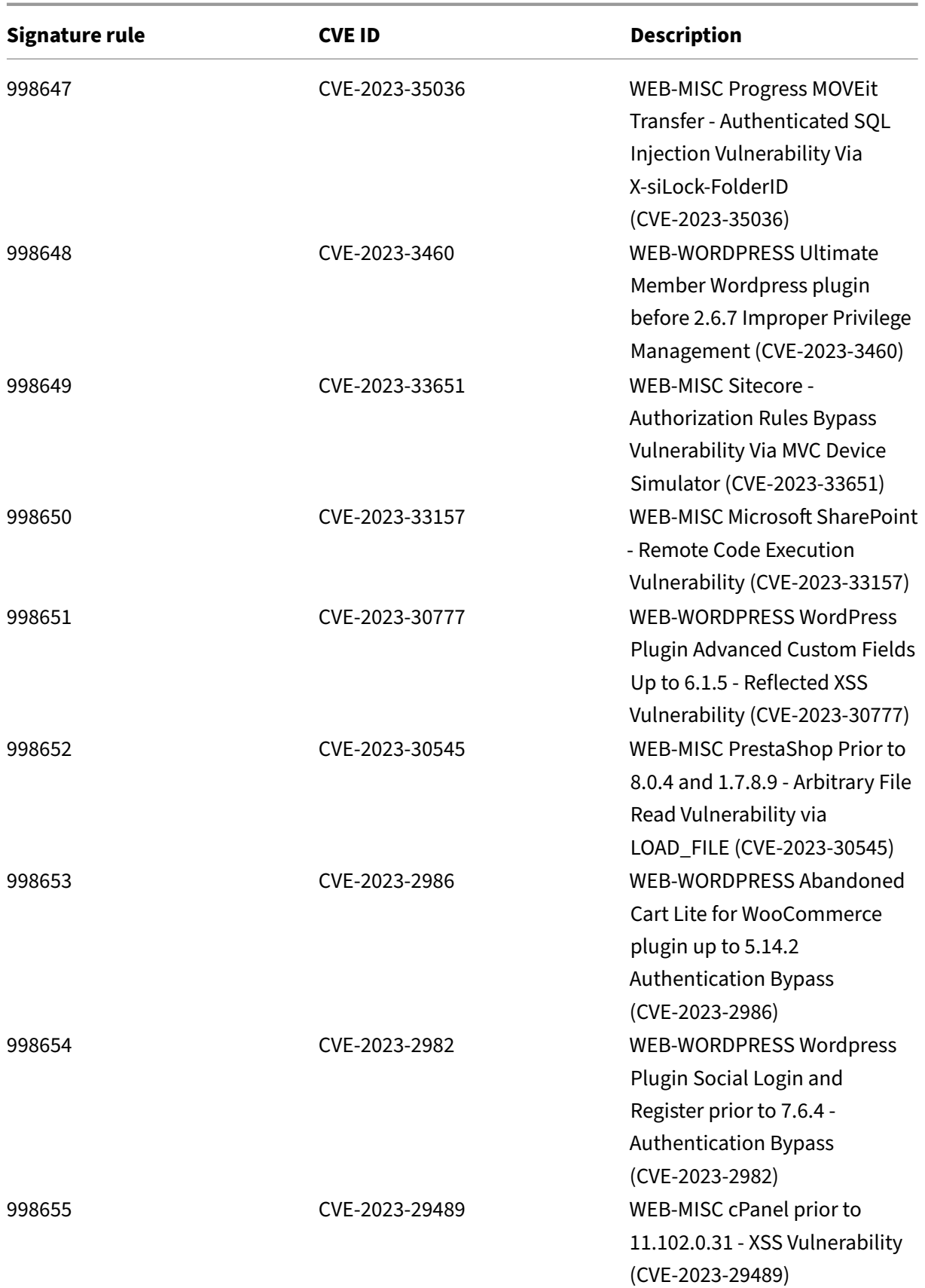

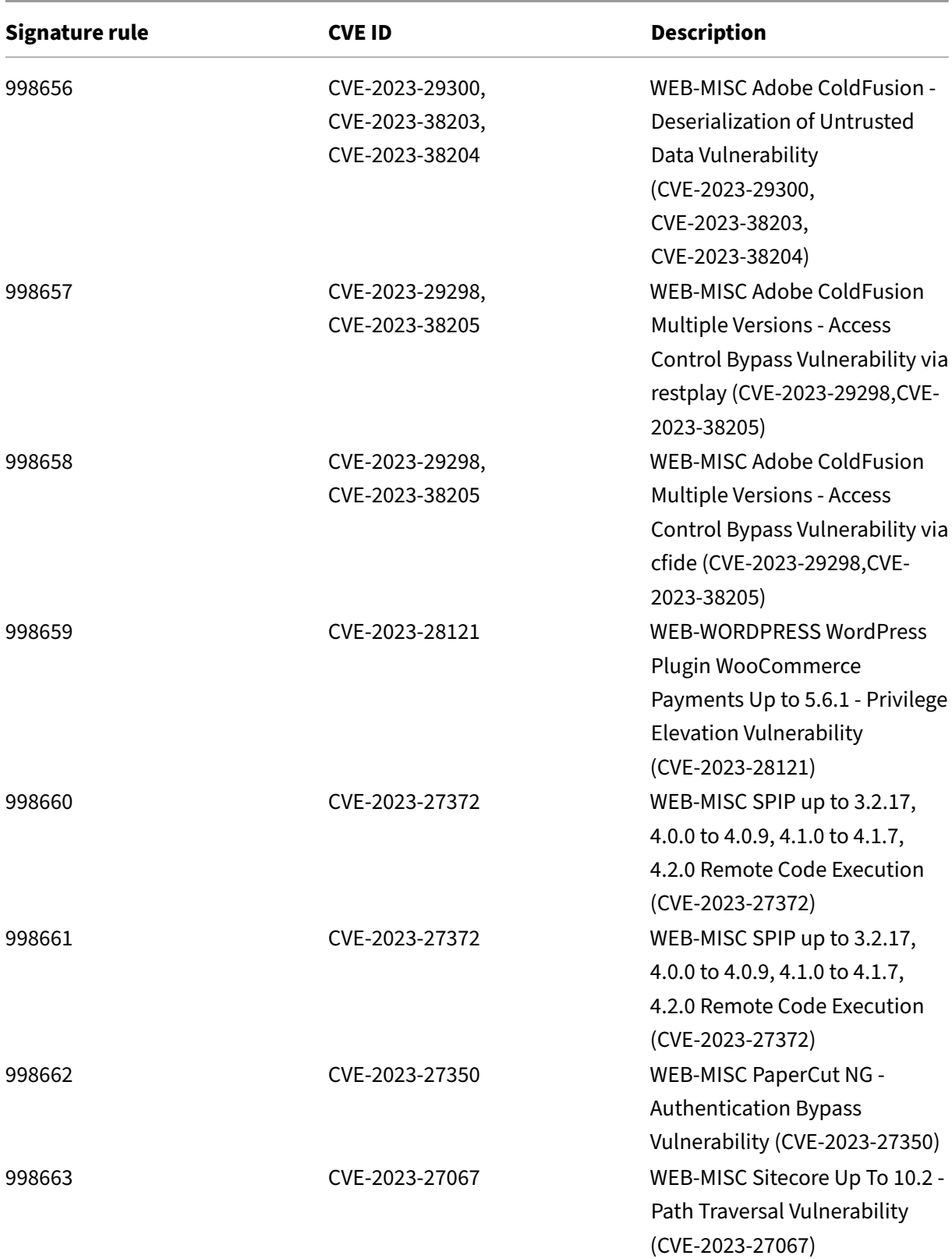

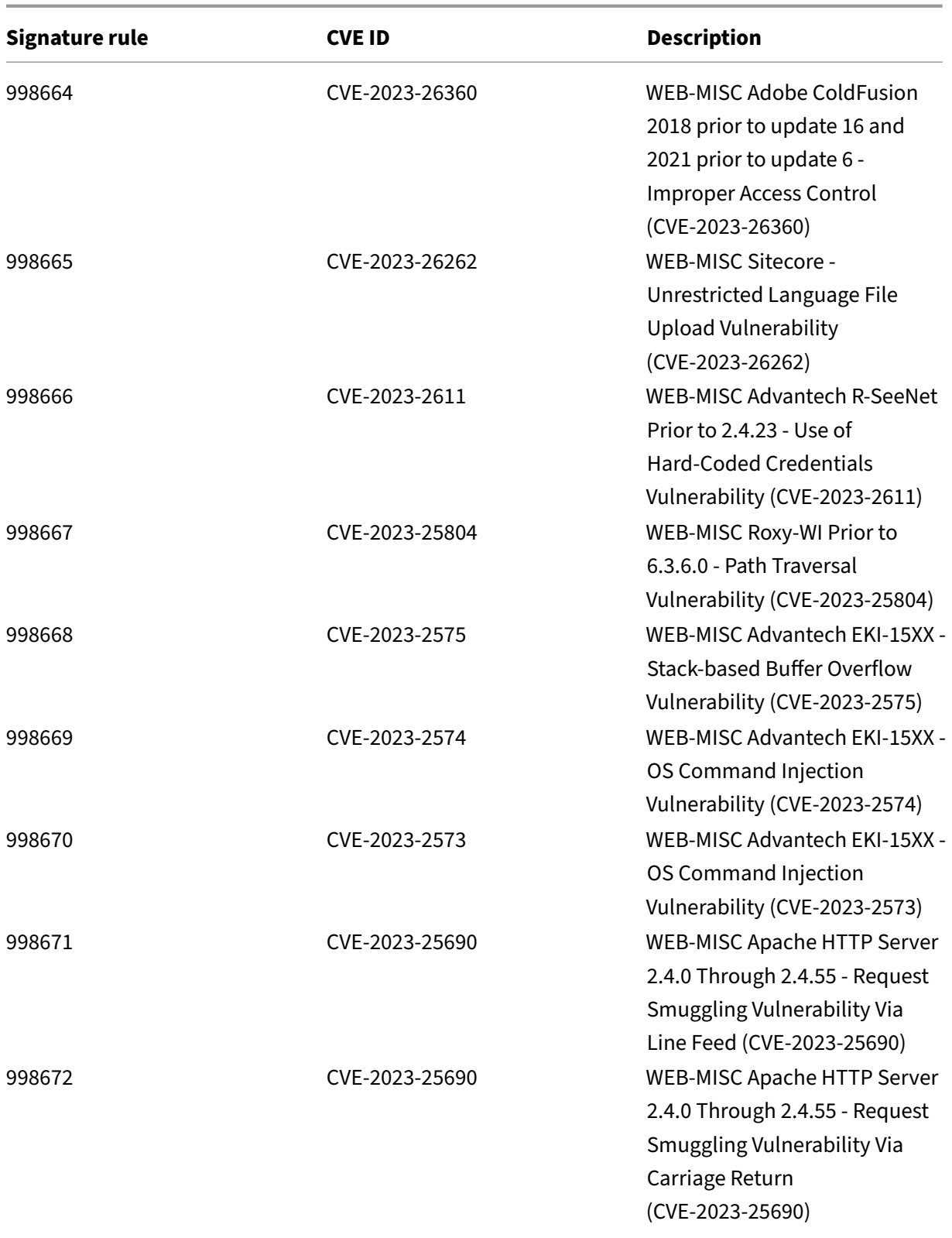

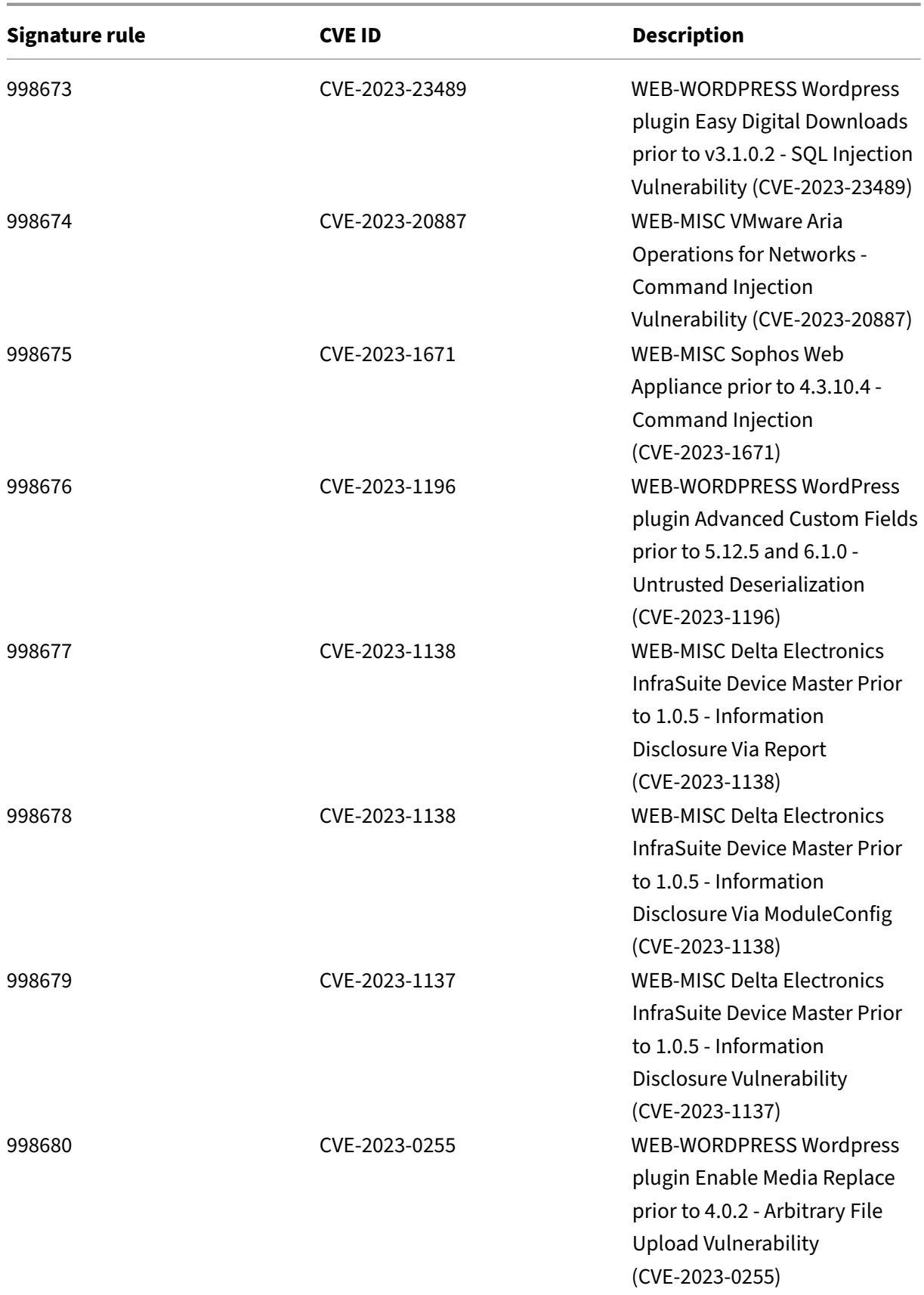

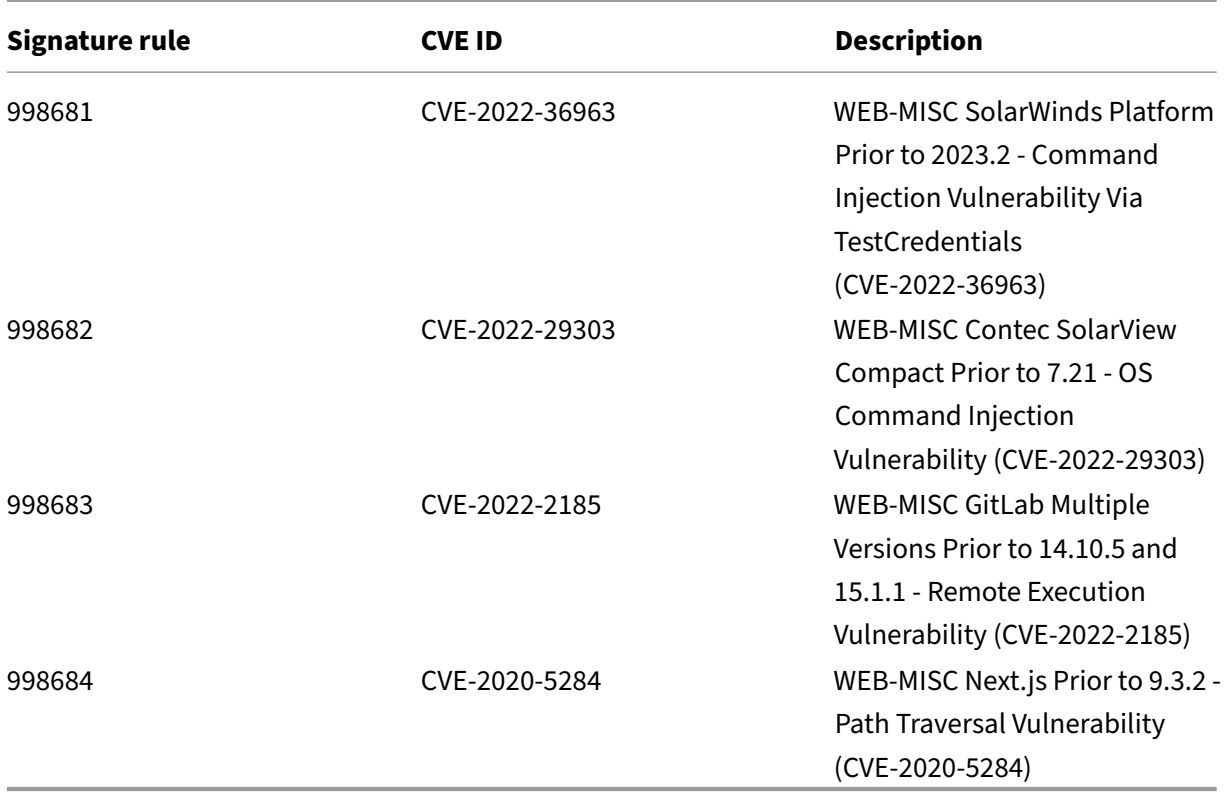

#### September 21, 2023

New signatures rules are generated for the vulnerabilities identified in the week 2023‑07‑14. You can download and configure these signature rules to protect your appliance from security vulnerable attacks.

## **Signature version**

Signature version 109 applicable for NetScaler 11.1, NetScaler 12.0, Citrix ADC 12.1, Citrix ADC 13.0, NetScaler 13.1, NetScaler 14.1 platforms.

**Note**

Enabling Post body and Response body signature rules might affect Citrix ADC CPU.

## **Common Vulnerability Entry (CVE) insight**

Following is a list of signature rules, CVE IDs, and its description.

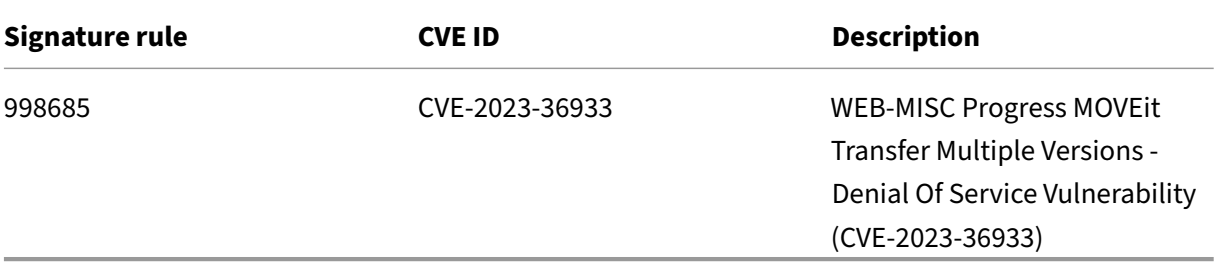

## **Signature update version 108**

#### September 21, 2023

New signatures rules are generated for the vulnerabilities identified in the week 2023‑07‑12. You can download and configure these signature rules to protect your appliance from security vulnerable attacks.

### **Signature version**

Signature version 108 applicable for NetScaler 11.1, NetScaler 12.0, Citrix ADC 12.1, Citrix ADC 13.0, NetScaler 13.1, NetScaler 14.1 platforms.

**Note**

Enabling Post body and Response body signature rules might affect Citrix ADC CPU.

## **Common Vulnerability Entry (CVE) insight**

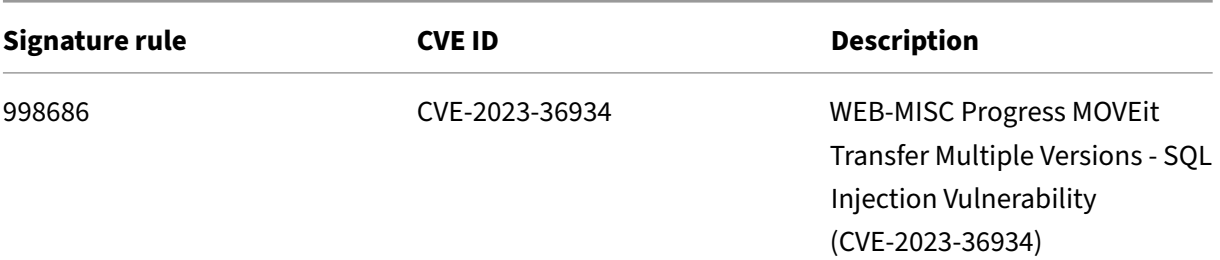

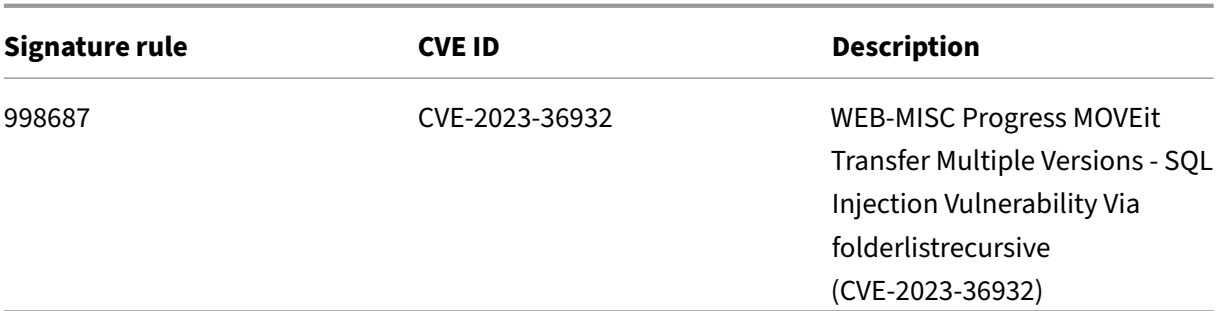

September 21, 2023

New signatures rules are generated for the vulnerabilities identified in the week 2023‑06‑16. You can download and configure these signature rules to protect your appliance from security vulnerable attacks.

### **Signature version**

Signature version 107 applicable for NetScaler 11.1, NetScaler 12.0, Citrix ADC 12.1, Citrix ADC 13.0, NetScaler 13.1, NetScaler 14.1 platforms.

**Note**

Enabling Post body and Response body signature rules might affect Citrix ADC CPU.

## **Common Vulnerability Entry (CVE) insight**

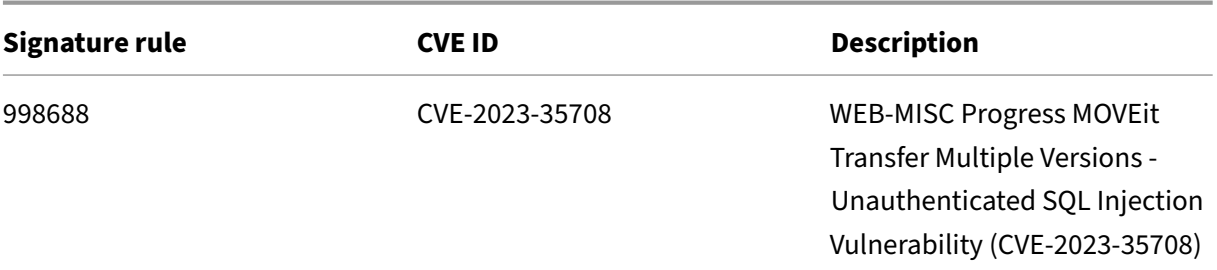

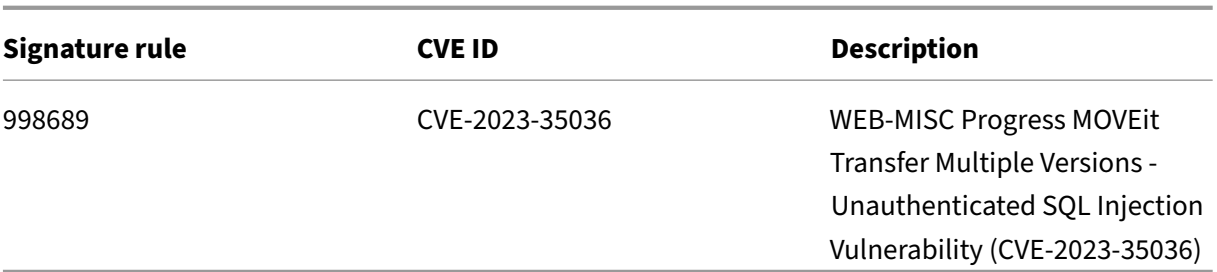

September 21, 2023

New signatures rules are generated for the vulnerabilities identified in the week 2023‑06‑16. You can download and configure these signature rules to protect your appliance from security vulnerable attacks.

## **Signature version**

Signature version 106 applicable for NetScaler 11.1, NetScaler 12.0, Citrix ADC 12.1, Citrix ADC 13.0, NetScaler 13.1, NetScaler 14.1 platforms.

**Note**

Enabling Post body and Response body signature rules might affect Citrix ADC CPU.

## **Common Vulnerability Entry (CVE) insight**

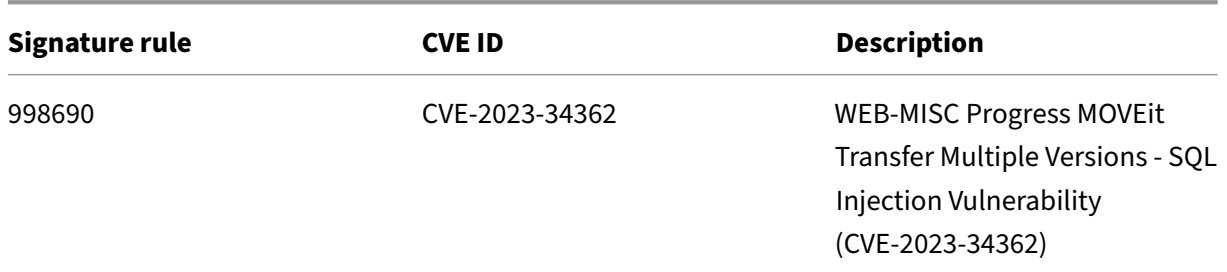

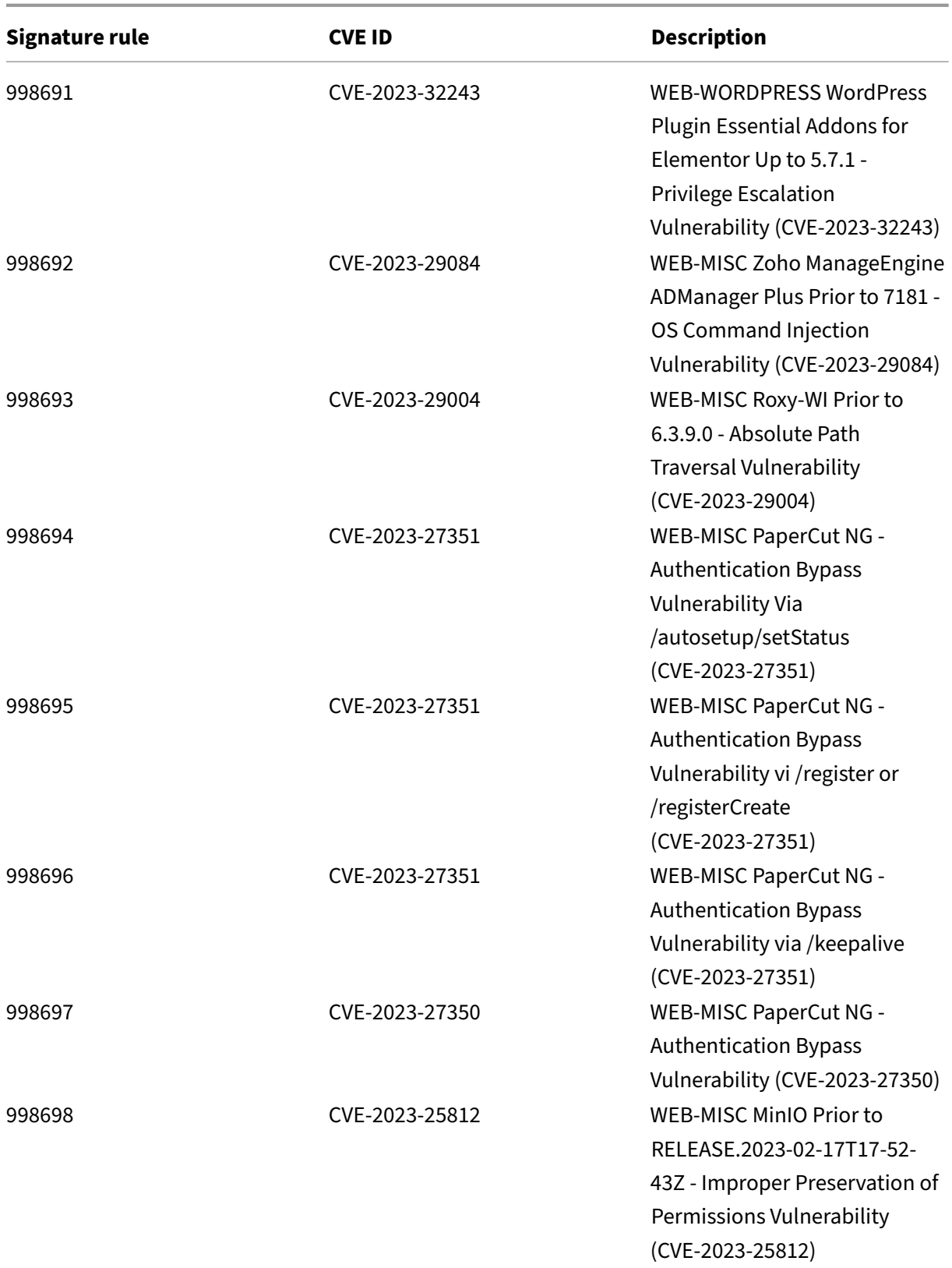

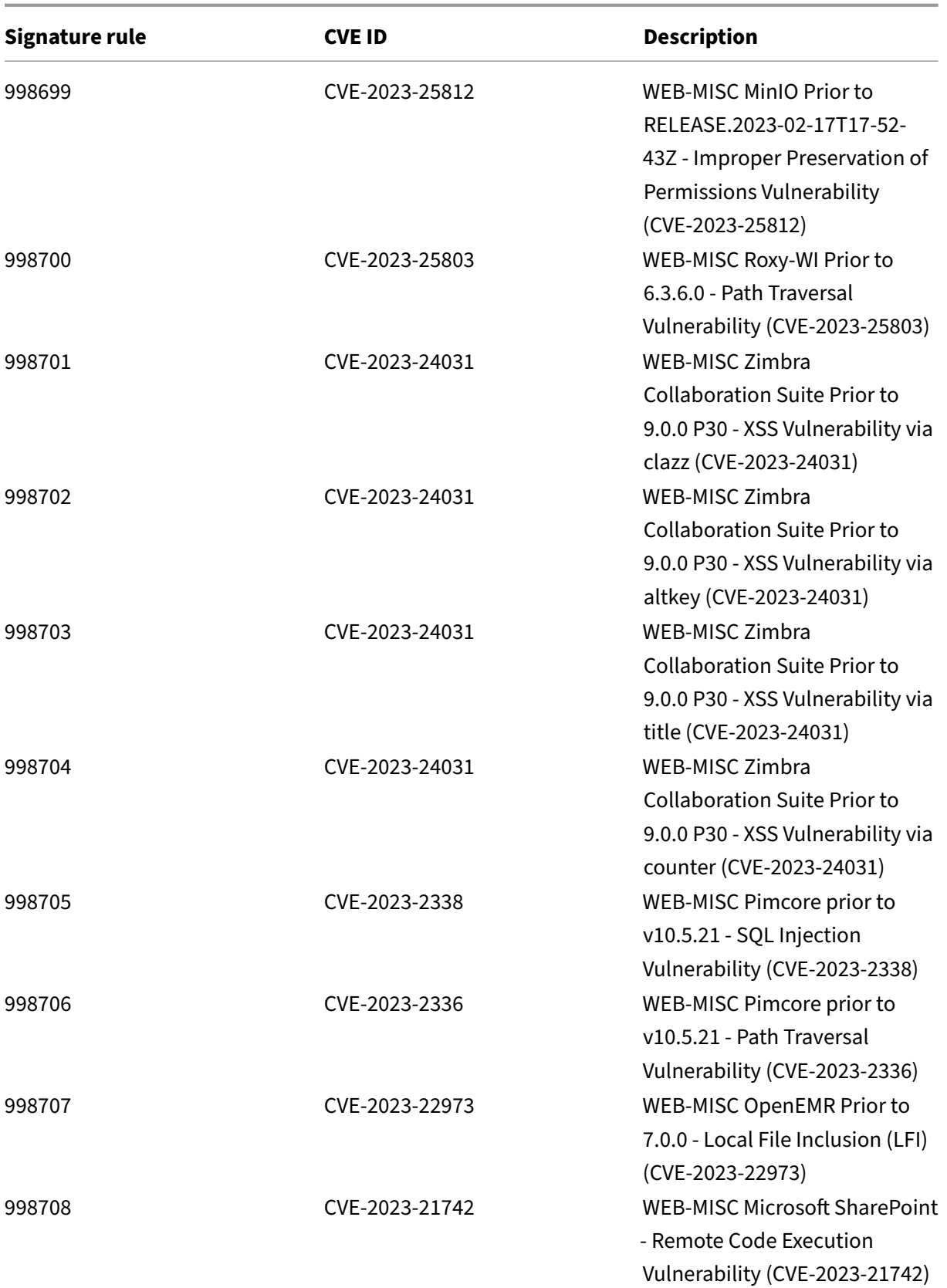

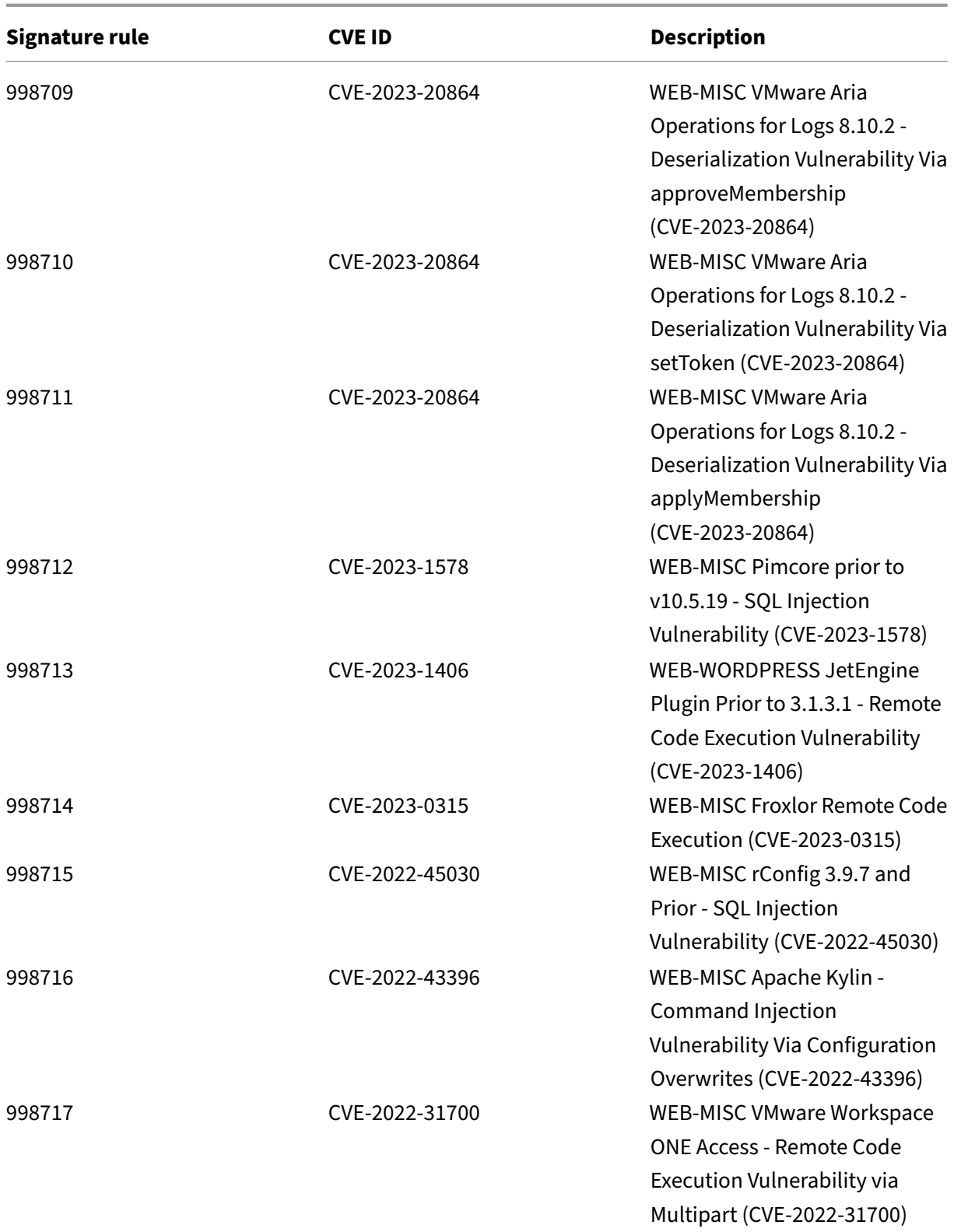

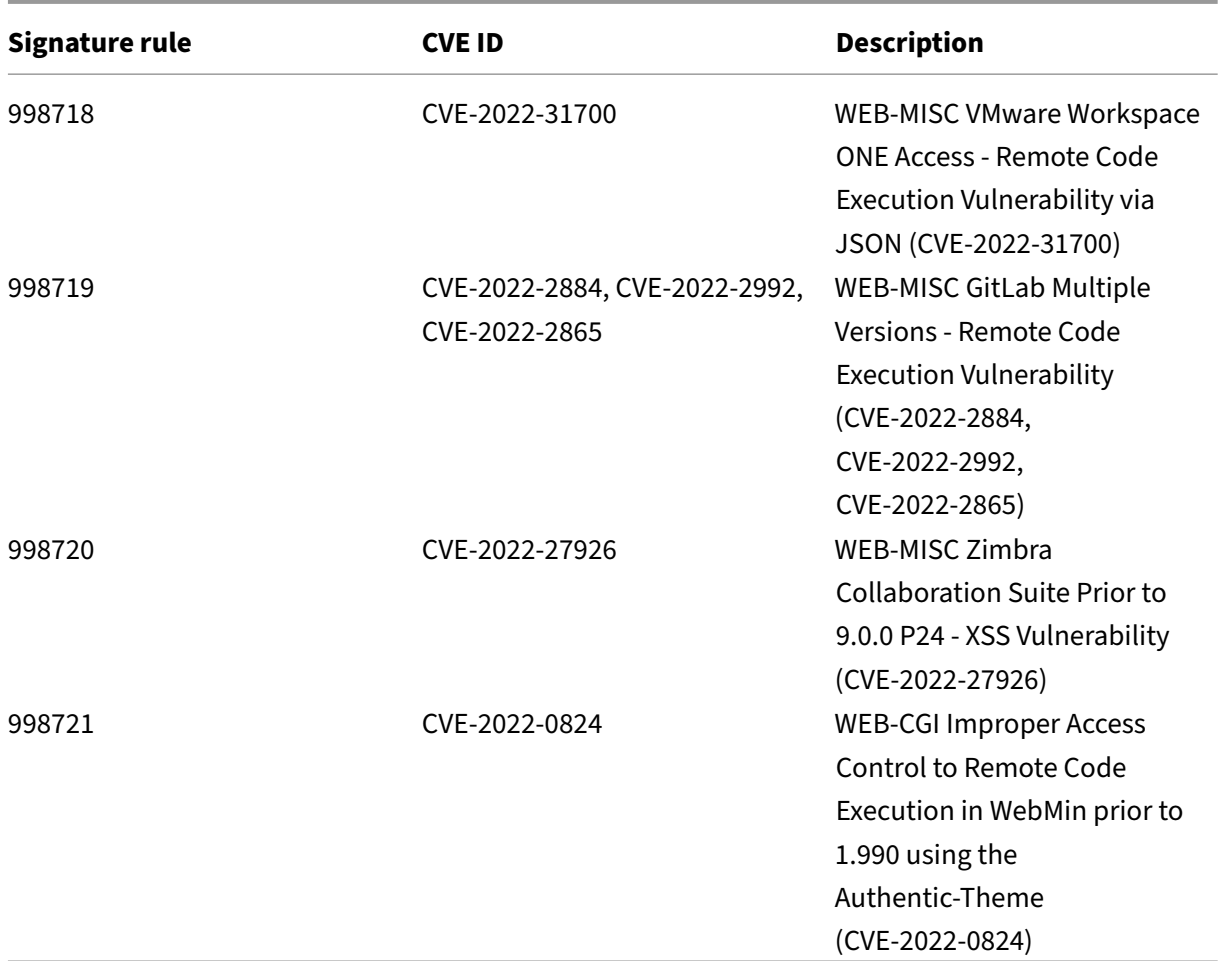

September 21, 2023

New signatures rules are generated for the vulnerabilities identified in the week 2023‑04‑18. You can download and configure these signature rules to protect your appliance from security vulnerable attacks.

## **Signature version**

Signature version 105 applicable for NetScaler 11.1, NetScaler 12.0, Citrix ADC 12.1, Citrix ADC 13.0, NetScaler 13.1, NetScaler 14.1 platforms.

#### **Note**

Enabling Post body and Response body signature rules might affect Citrix ADC CPU.

## **Common Vulnerability Entry (CVE) insight**

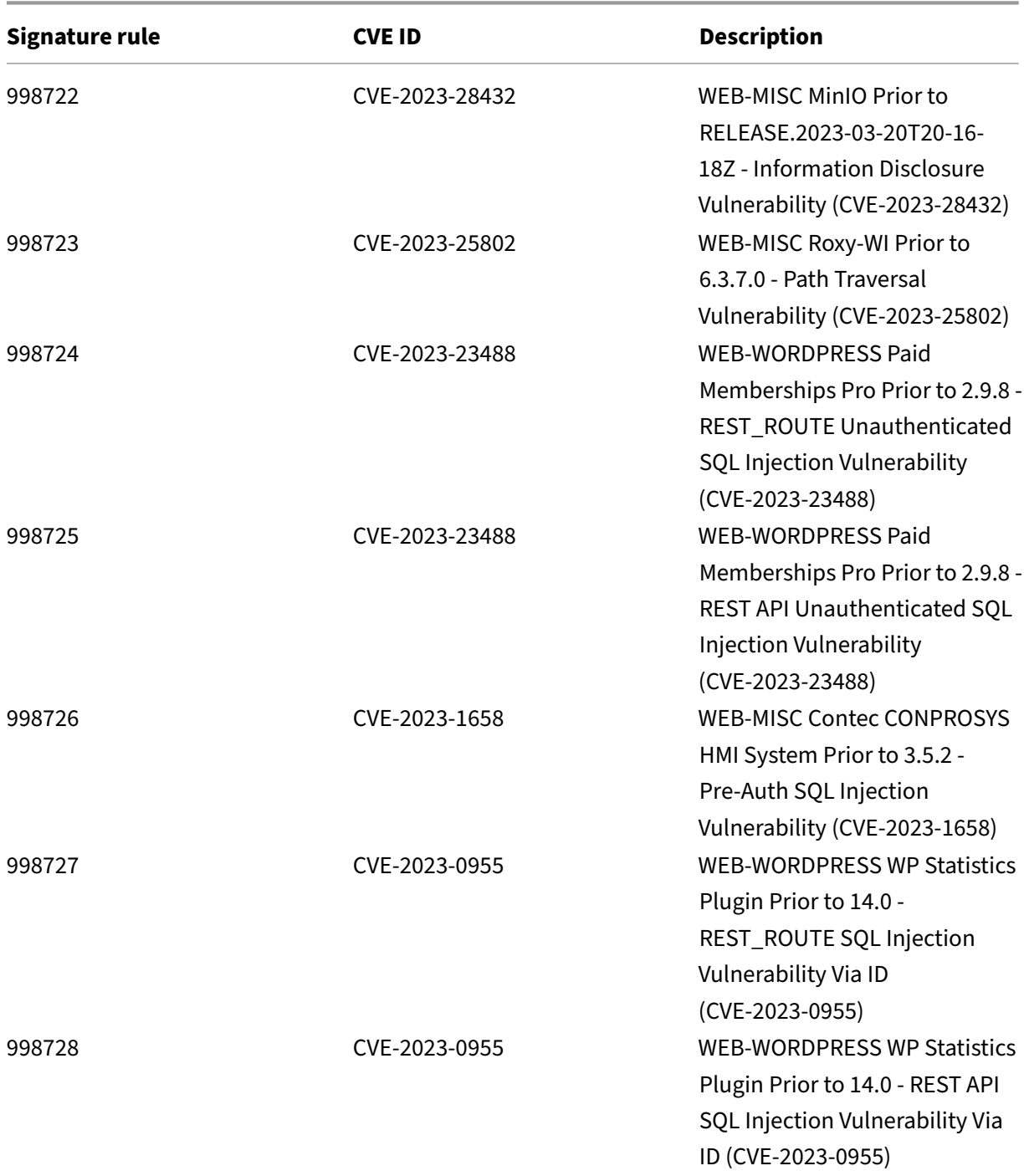

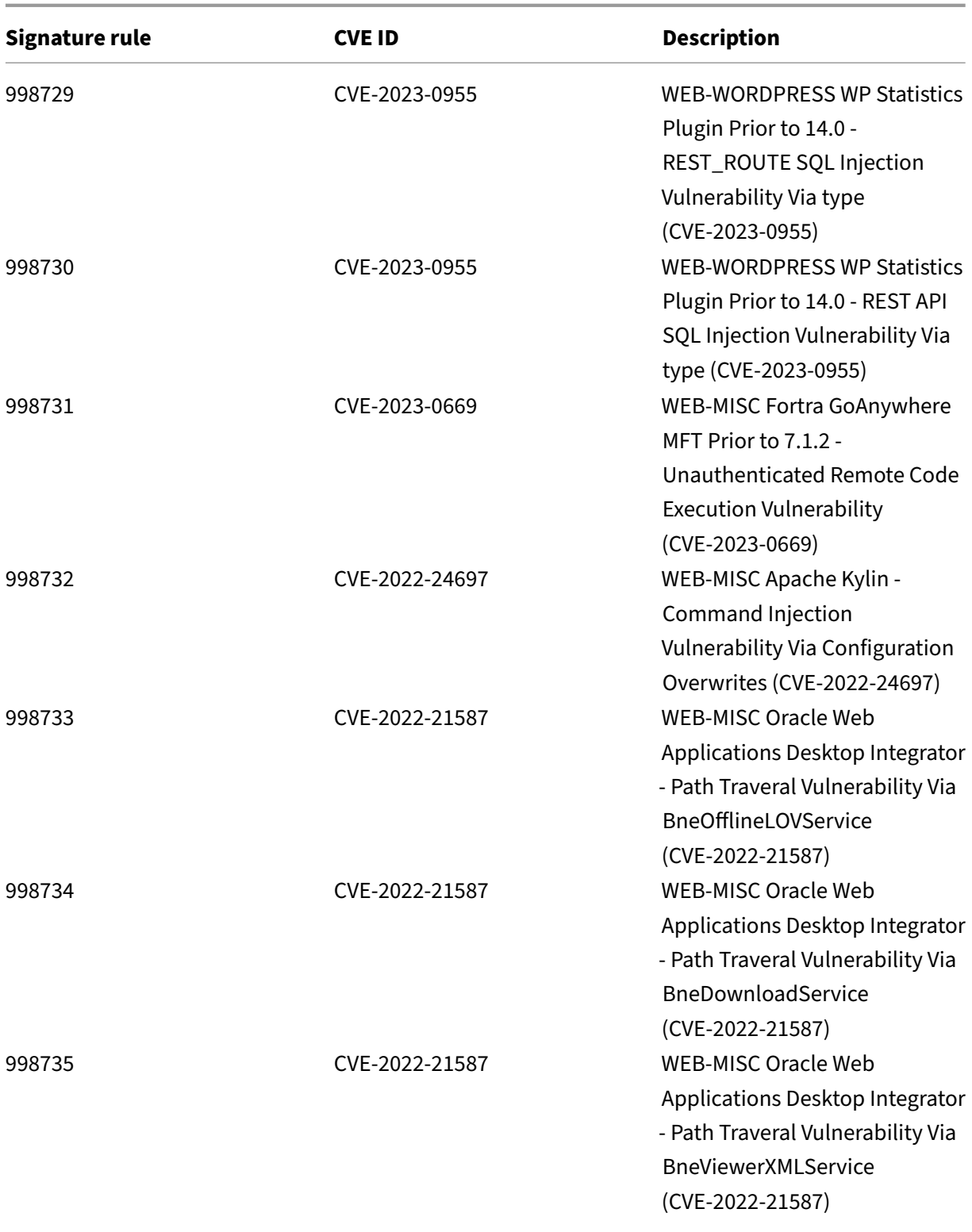

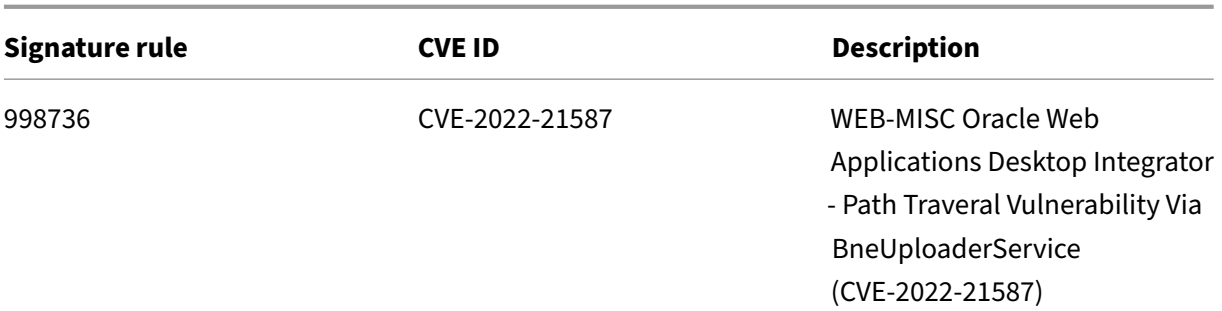

September 21, 2023

New signatures rules are generated for the vulnerabilities identified in the week 2023‑03‑28. You can download and configure these signature rules to protect your appliance from security vulnerable attacks.

### **Signature version**

Signature version 104 applicable for NetScaler 11.1, NetScaler 12.0, Citrix ADC 12.1, Citrix ADC 13.0, Citrix ADC 13.1 platforms.

**Note**

Enabling Post body and Response body signature rules might affect Citrix ADC CPU.

## **Common Vulnerability Entry (CVE) insight**

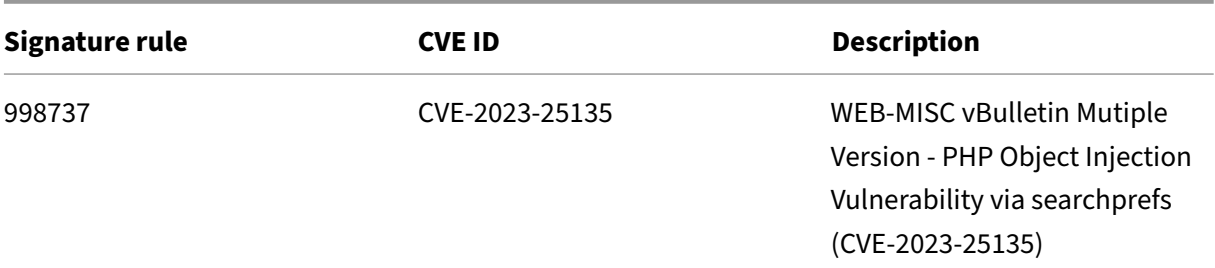

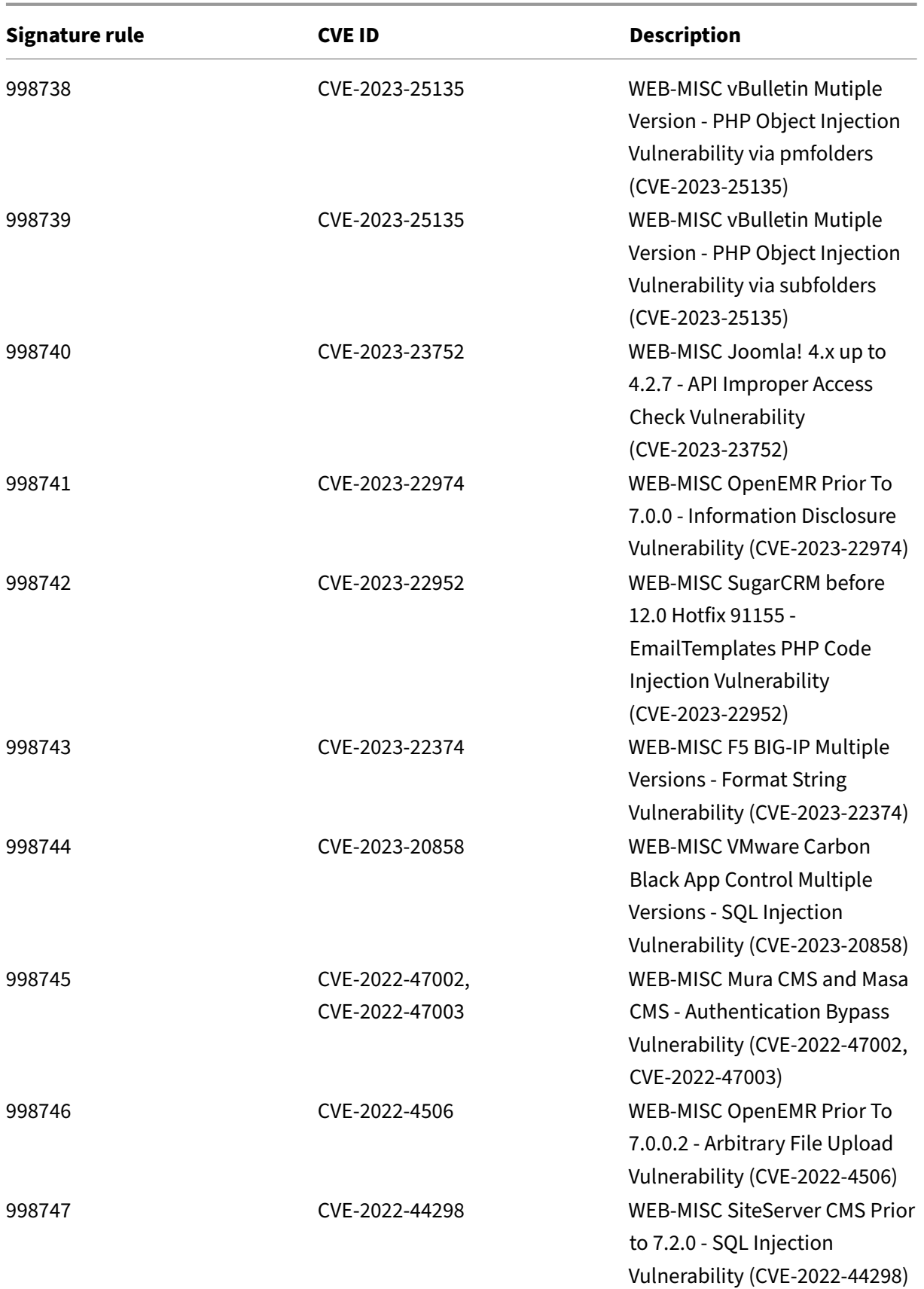

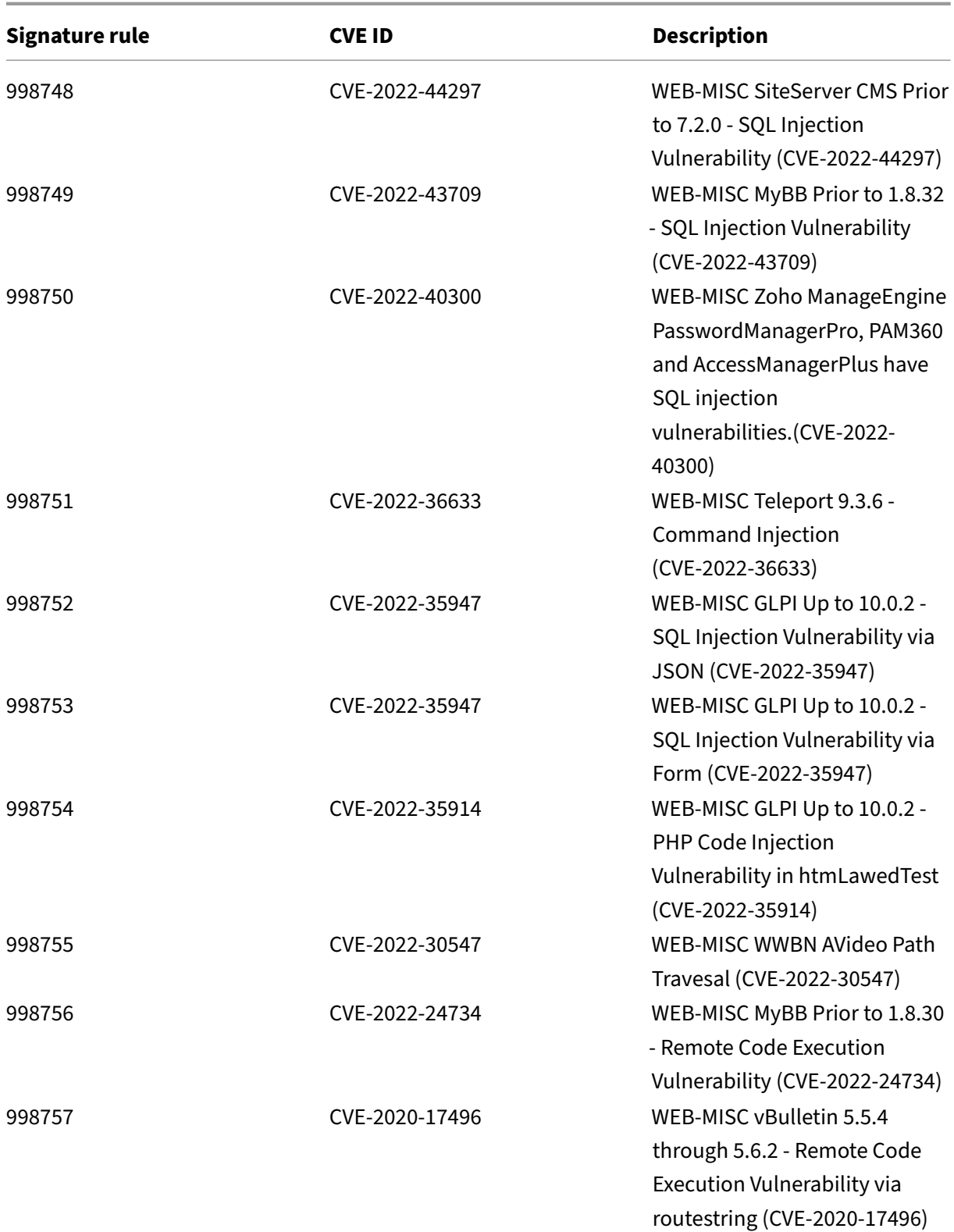

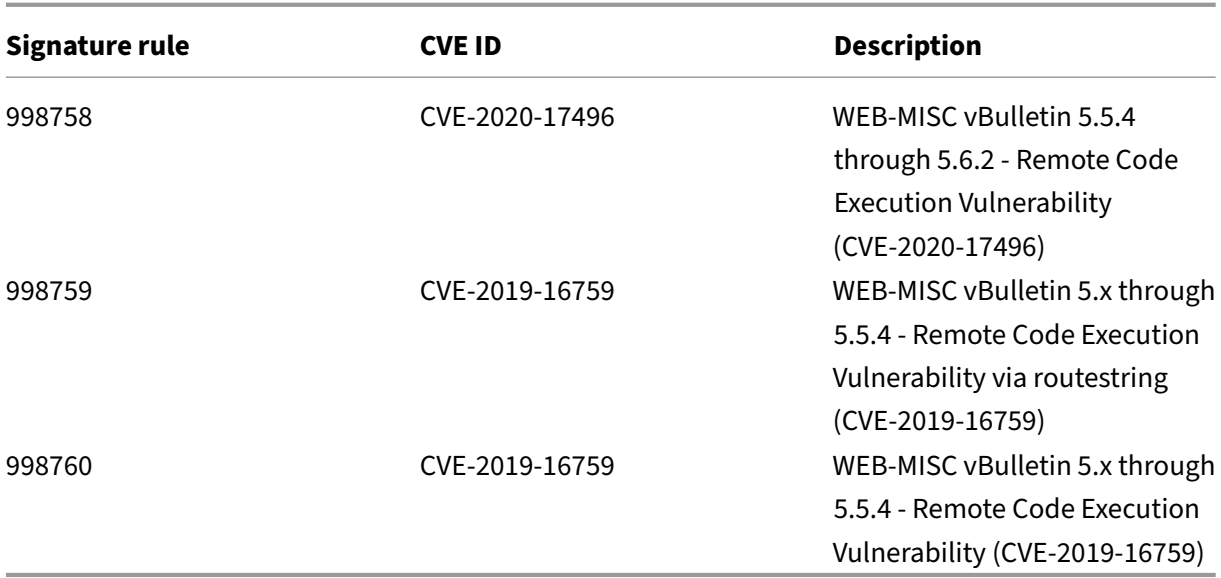

### September 21, 2023

New signatures rules are generated for the vulnerabilities identified in the week 2023‑03‑01. You can download and configure these signature rules to protect your appliance from security vulnerable attacks.

## **Signature version**

Signature version 103 applicable for NetScaler 11.1, NetScaler 12.0, Citrix ADC 12.1, Citrix ADC 13.0, Citrix ADC 13.1 platforms.

**Note**

Enabling Post body and Response body signature rules might affect Citrix ADC CPU.

## **Common Vulnerability Entry (CVE) insight**

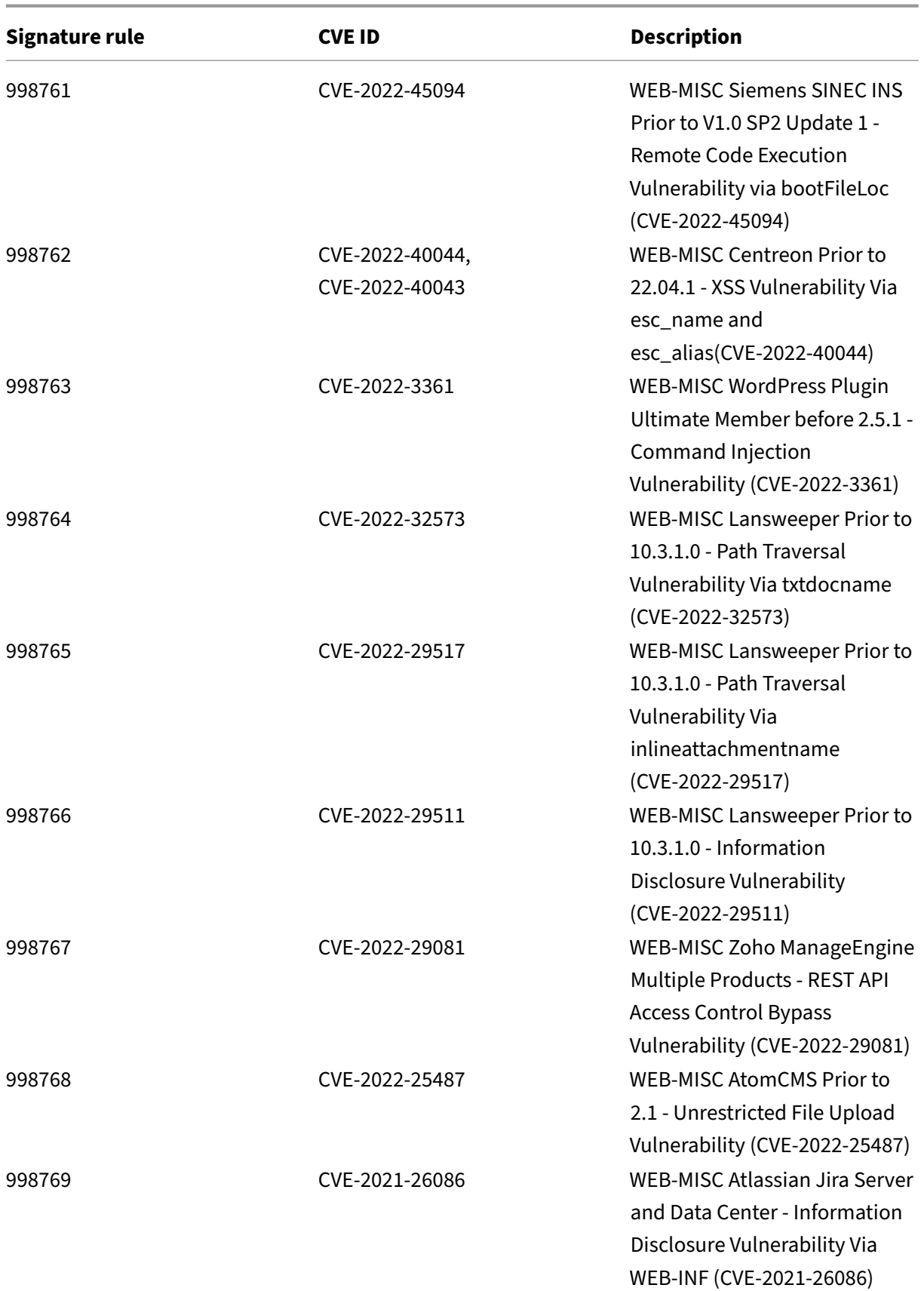

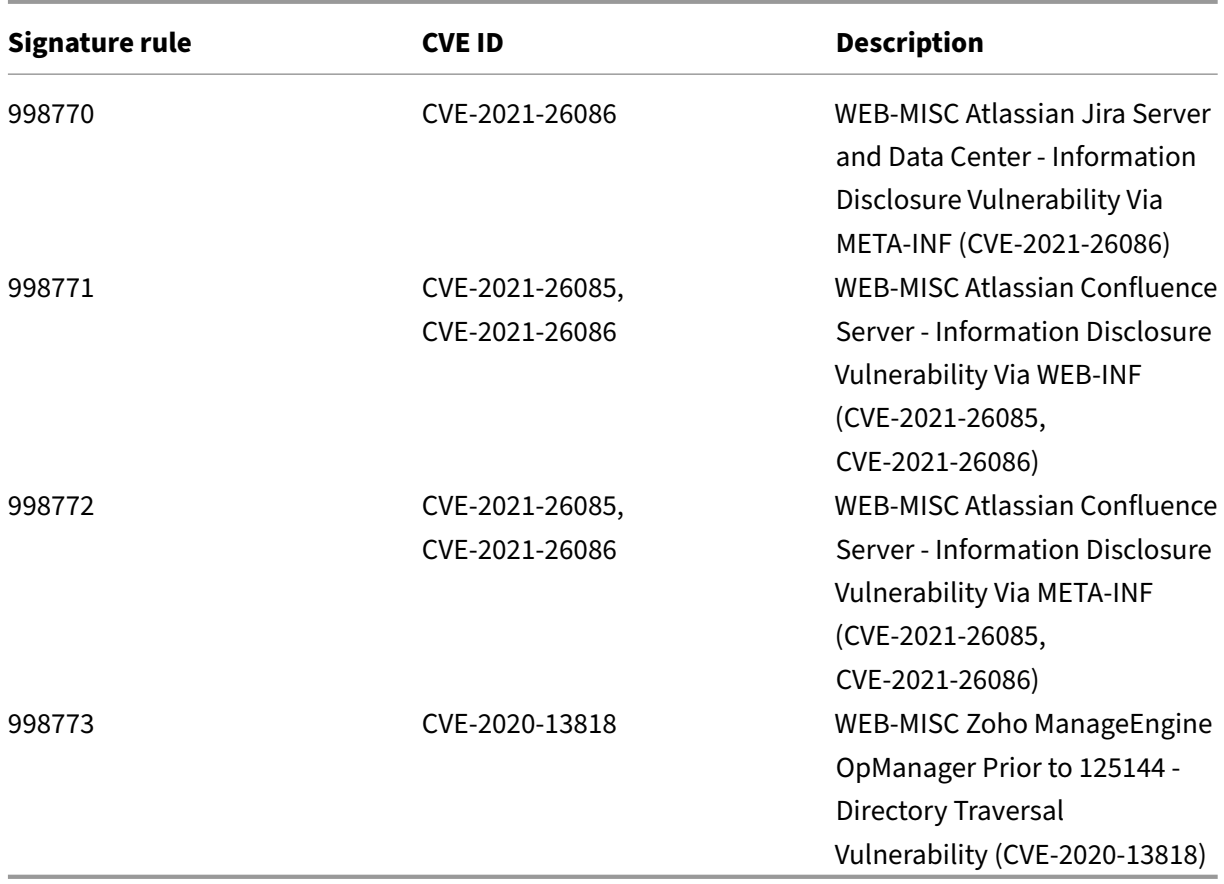

# **Signature update version 102**

September 21, 2023

New signatures rules are generated for the vulnerabilities identified in the week 2023‑02‑03. You can download and configure these signature rules to protect your appliance from security vulnerable attacks.

## **Signature version**

Signature version 102 applicable for NetScaler 11.1, NetScaler 12.0, Citrix ADC 12.1, Citrix ADC 13.0, Citrix ADC 13.1 platforms.

**Note**

Enabling Post body and Response body signature rules might affect Citrix ADC CPU.

# **Common Vulnerability Entry (CVE) insight**

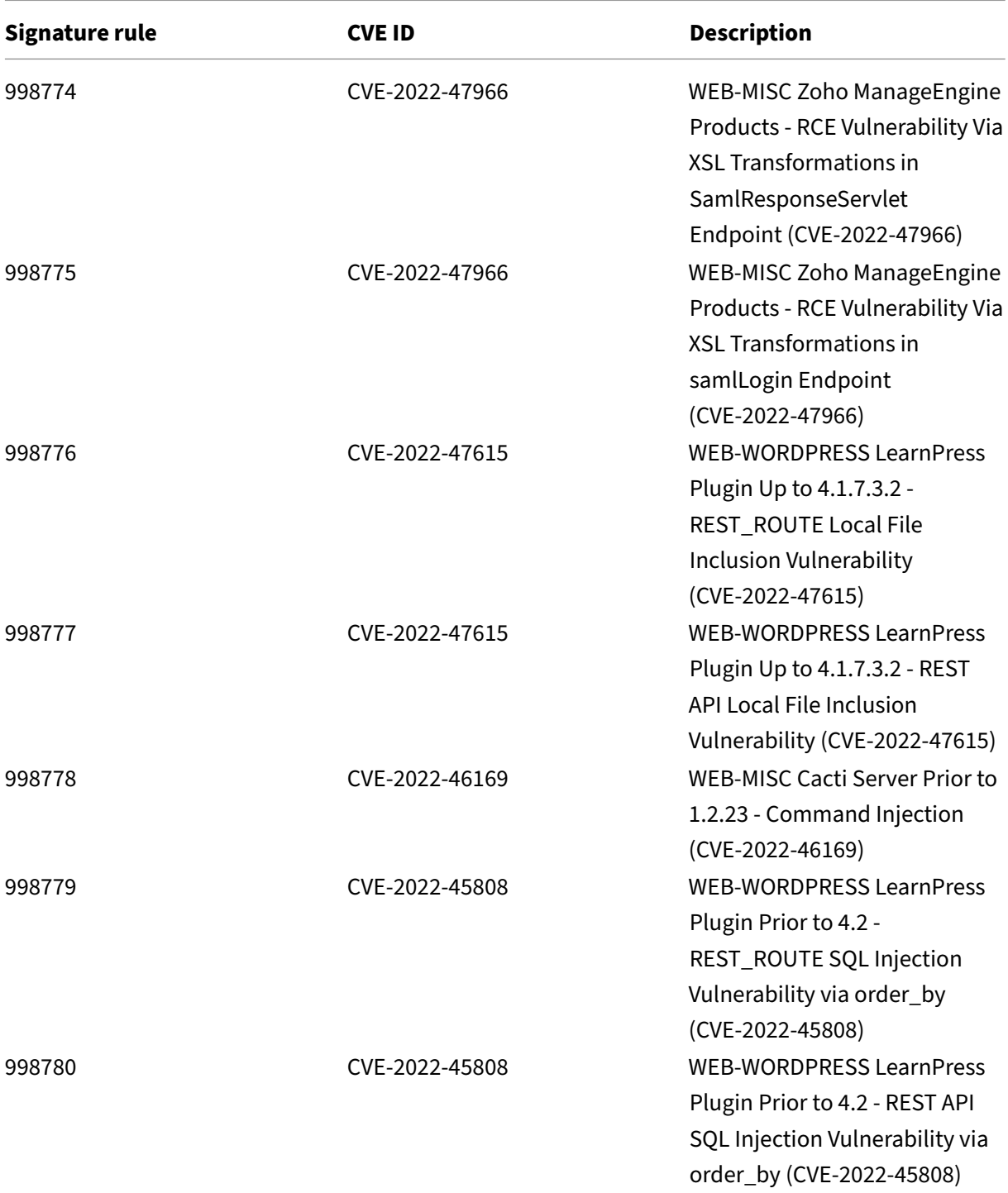

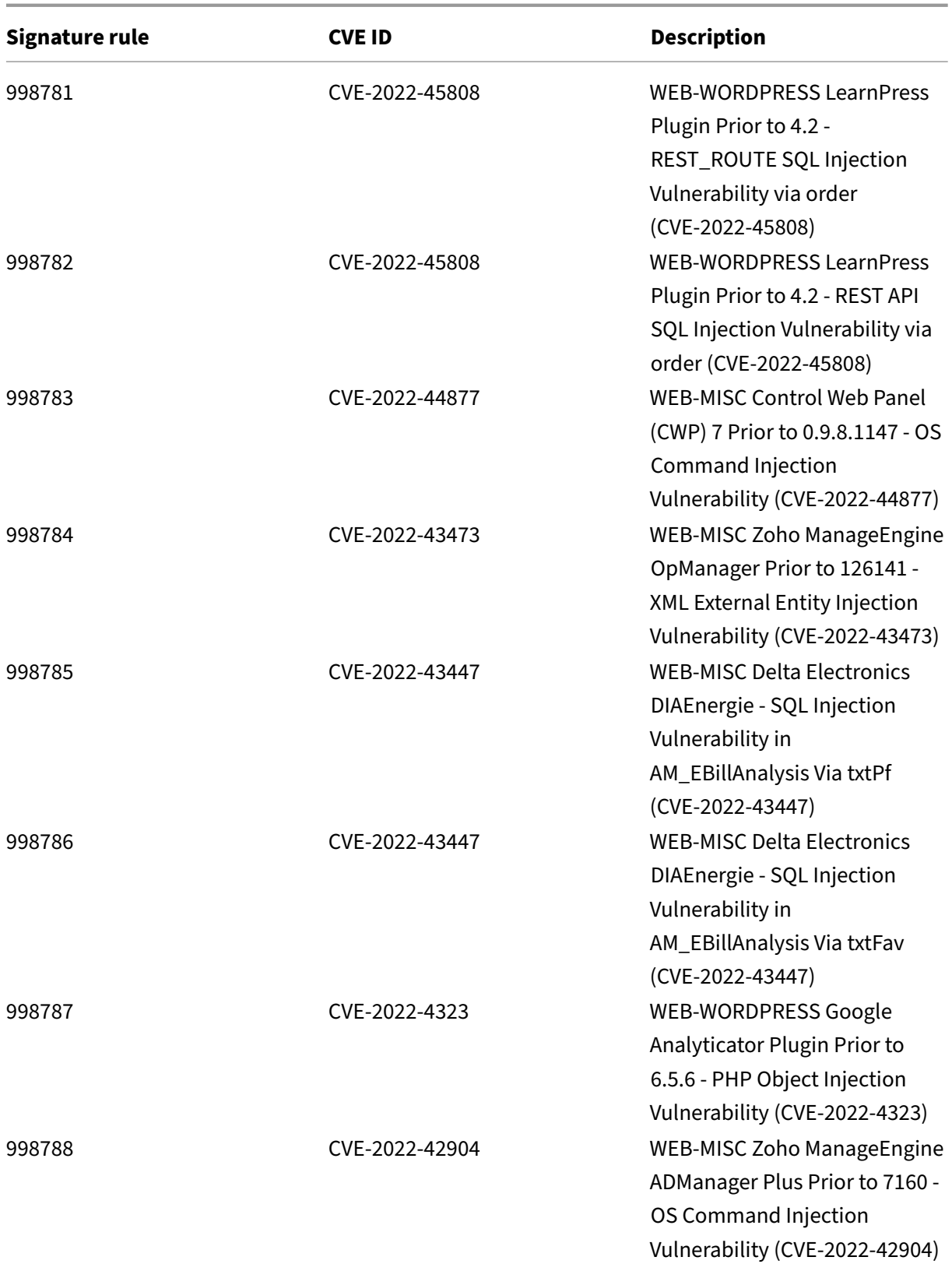

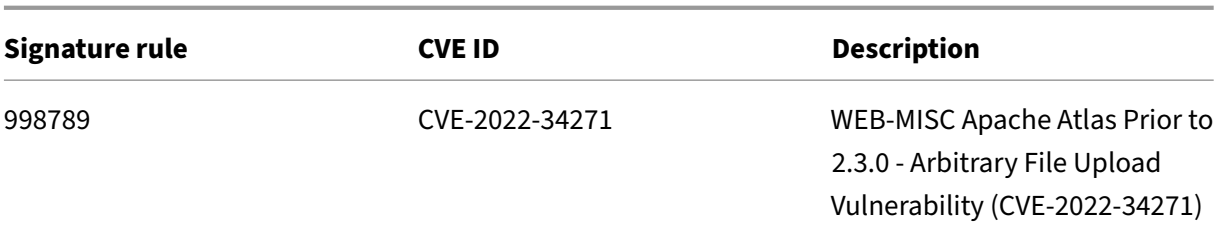

September 21, 2023

New signatures rules are generated for the vulnerabilities identified in the week 2023‑01‑24. You can download and configure these signature rules to protect your appliance from security vulnerable attacks.

### **Signature version**

Signature version 101 applicable for NetScaler 11.1, NetScaler 12.0, Citrix ADC 12.1, Citrix ADC 13.0, Citrix ADC 13.1 platforms.

**Note**

Enabling Post body and Response body signature rules might affect Citrix ADC CPU.

## **Common Vulnerability Entry (CVE) insight**

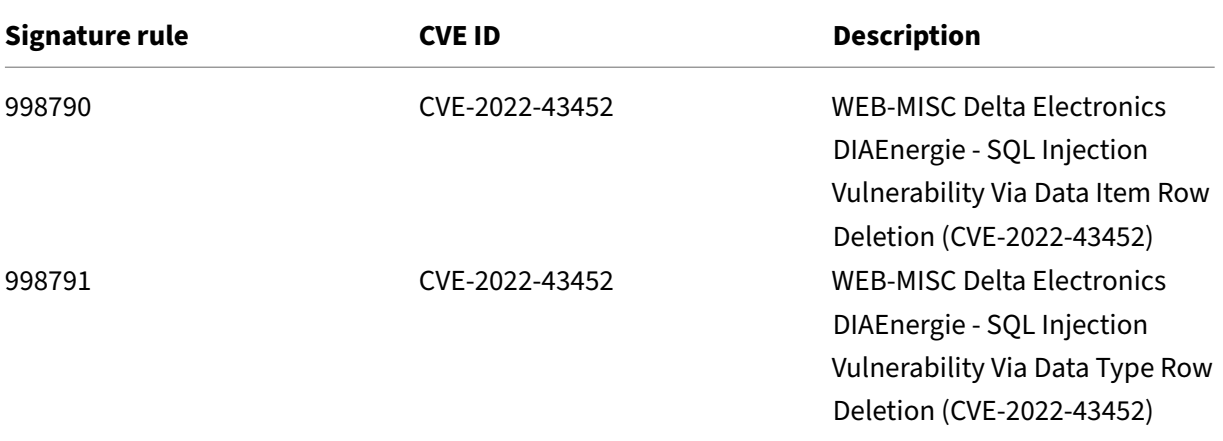

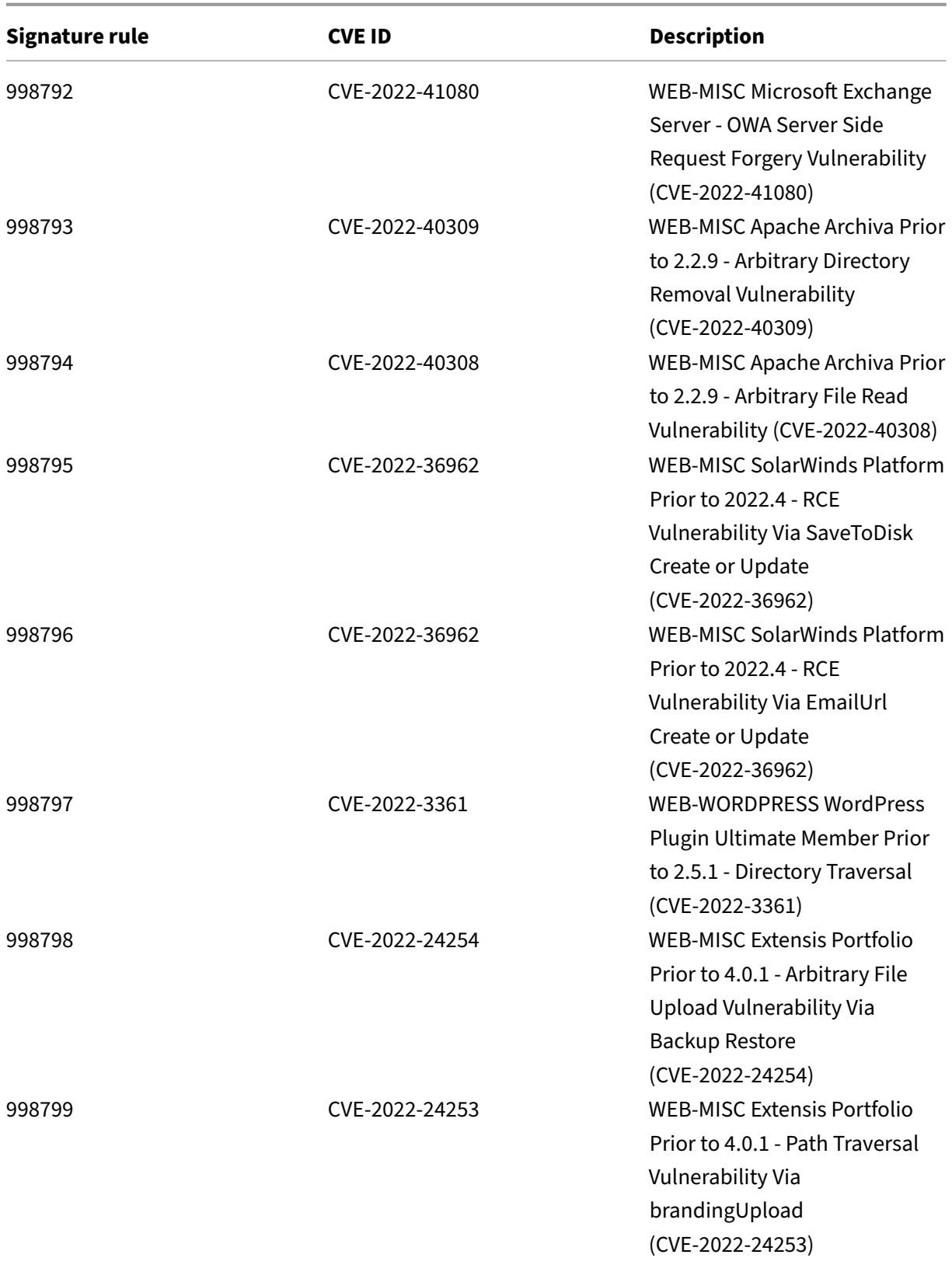
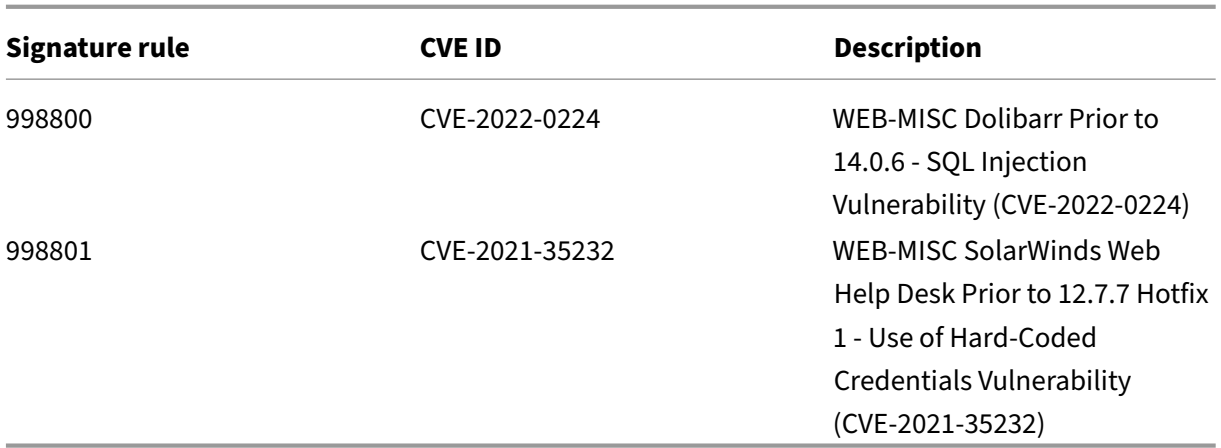

#### September 21, 2023

New signatures rules are generated for the vulnerabilities identified in the week 2023‑01‑05. You can download and configure these signature rules to protect your appliance from security vulnerable attacks.

#### **Signature version**

Signature version 100 applicable for NetScaler 11.1, NetScaler 12.0, Citrix ADC 12.1, Citrix ADC 13.0, Citrix ADC 13.1 platforms.

**Note**

Enabling Post body and Response body signature rules might affect Citrix ADC CPU.

#### **Common Vulnerability Entry (CVE) insight**

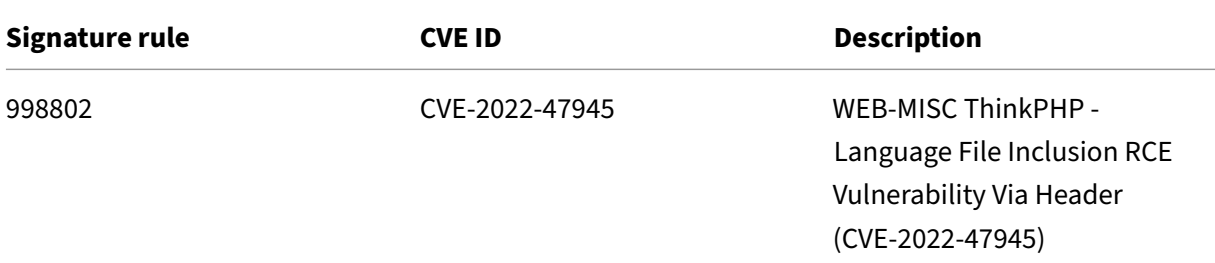

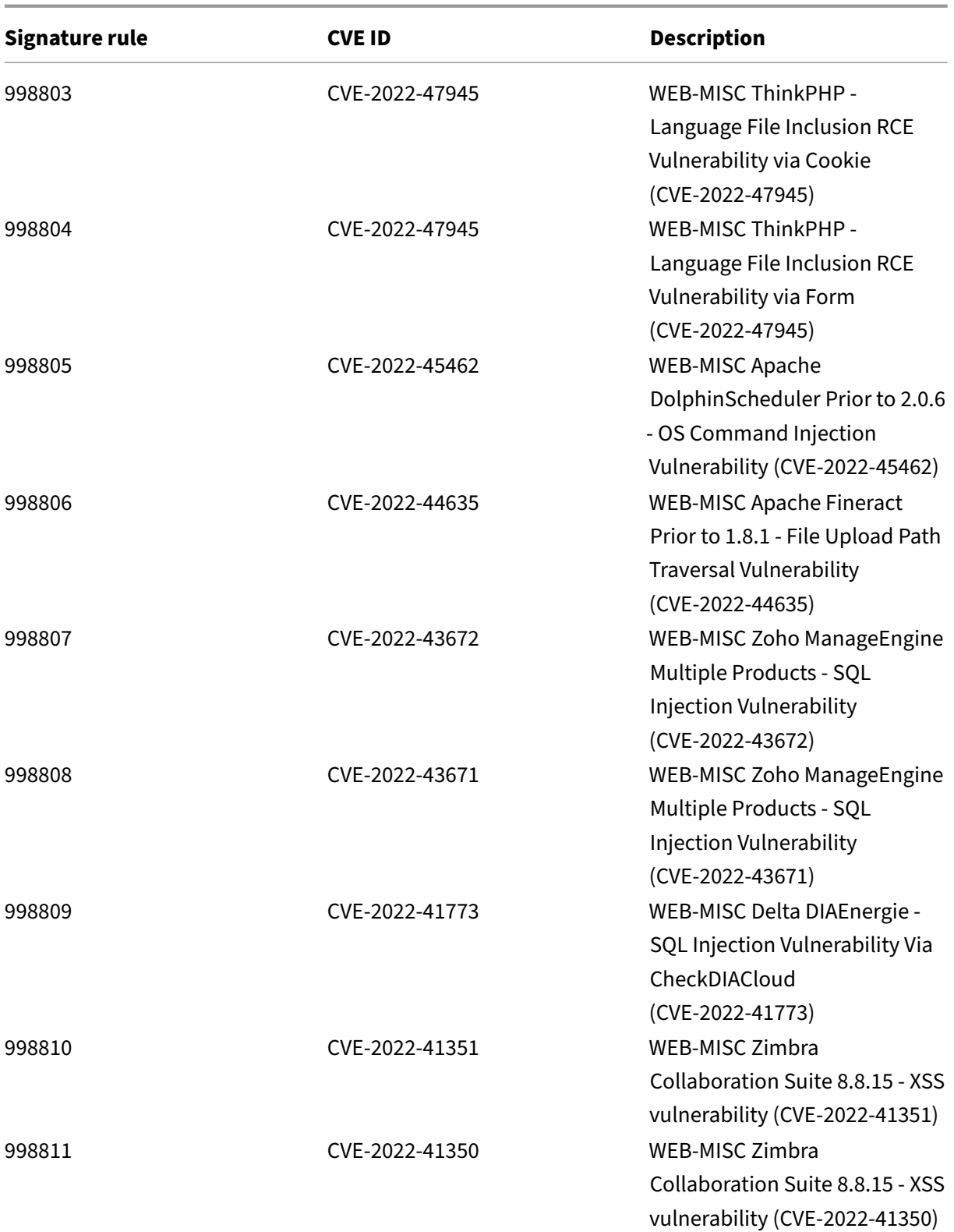

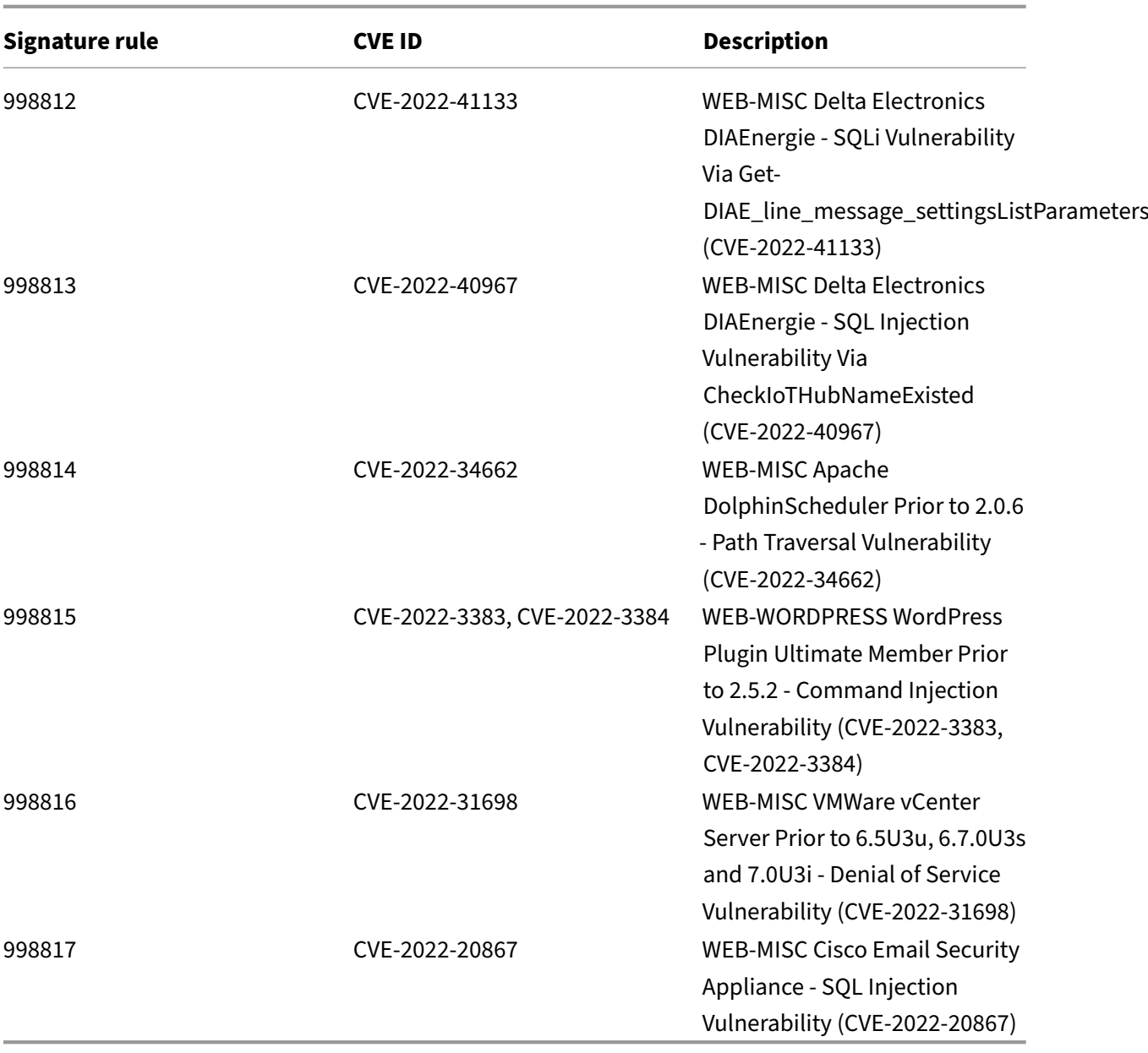

## **Signature update version 99**

September 21, 2023

New signatures rules are generated for the vulnerabilities identified in the week 2022‑12‑20. You can download and configure these signature rules to protect your appliance from security vulnerable attacks.

### **Signature version**

Signature version 99 applicable for NetScaler 11.1, NetScaler 12.0, Citrix ADC 12.1, Citrix ADC 13.0, Citrix ADC 13.1 platforms.

**Note**

Enabling Post body and Response body signature rules might affect Citrix ADC CPU.

#### **Common Vulnerability Entry (CVE) insight**

Following is a list of signature rules, CVE IDs, and its description.

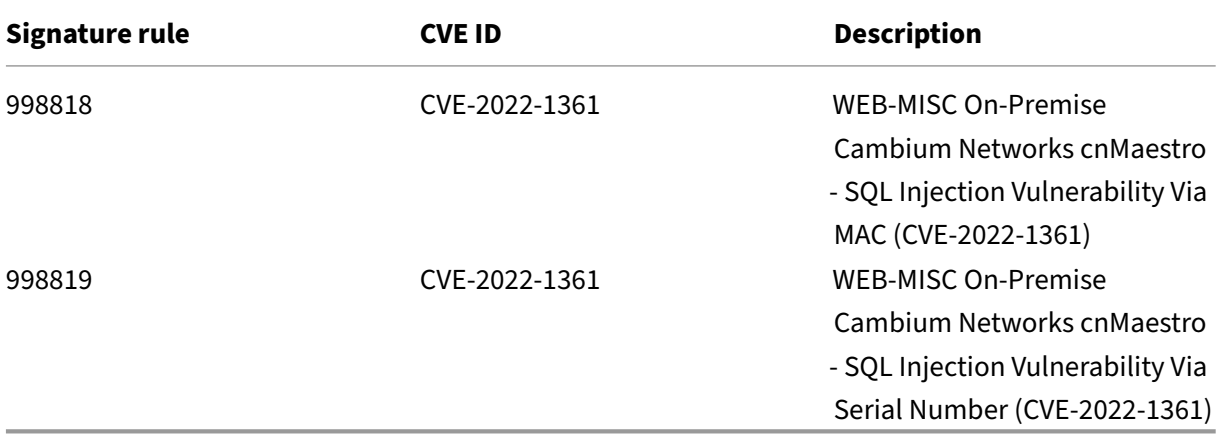

## **Signature update version 98**

#### September 21, 2023

New signatures rules are generated for the vulnerabilities identified in the week 2022‑12‑06. You can download and configure these signature rules to protect your appliance from security vulnerable attacks.

#### **Signature version**

Signature version 98 applicable for NetScaler 11.1, NetScaler 12.0, Citrix ADC 12.1, Citrix ADC 13.0, Citrix ADC 13.1 platforms.

#### **Note**

Enabling Post body and Response body signature rules might affect Citrix ADC CPU.

### **Common Vulnerability Entry (CVE) insight**

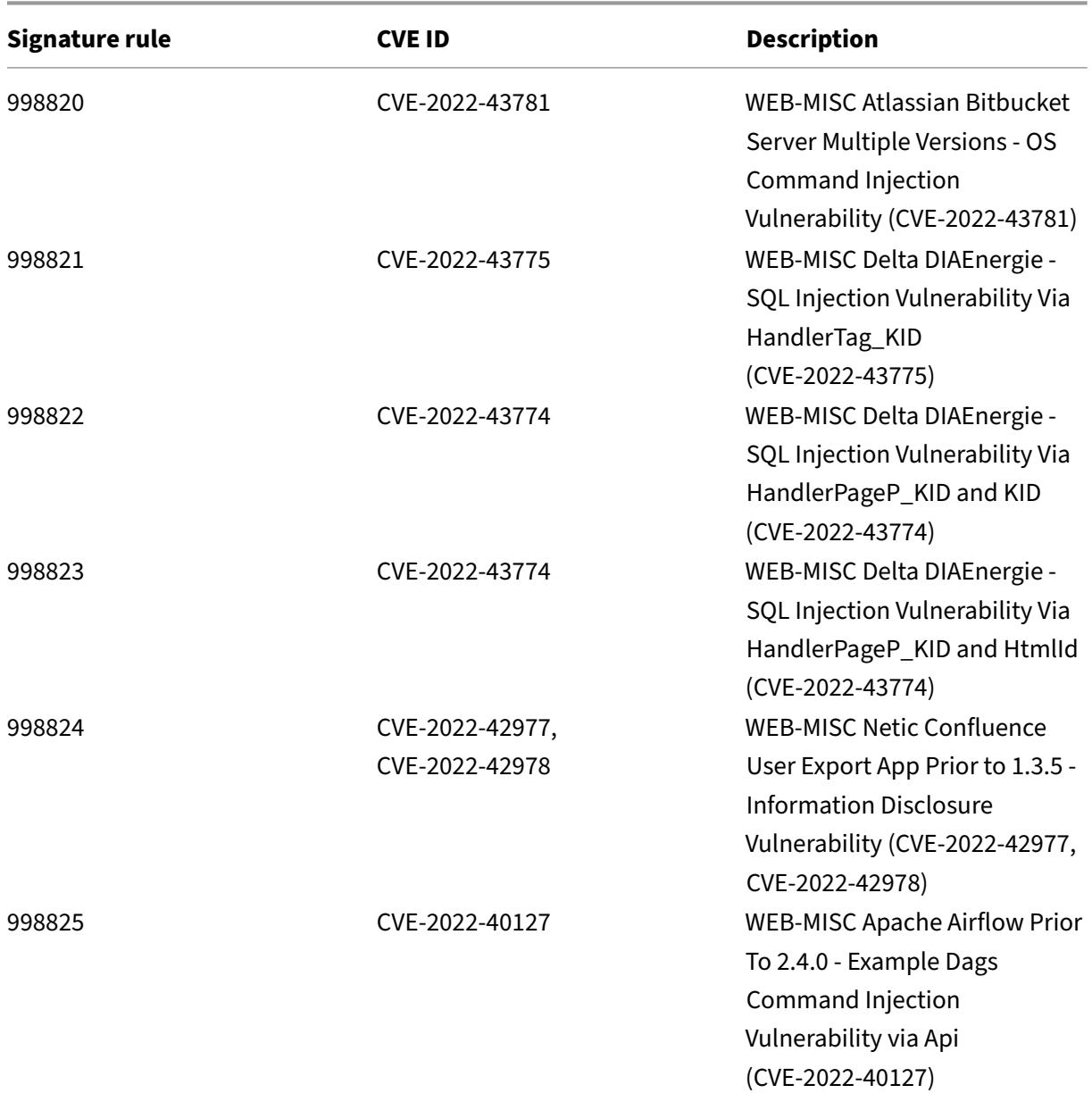

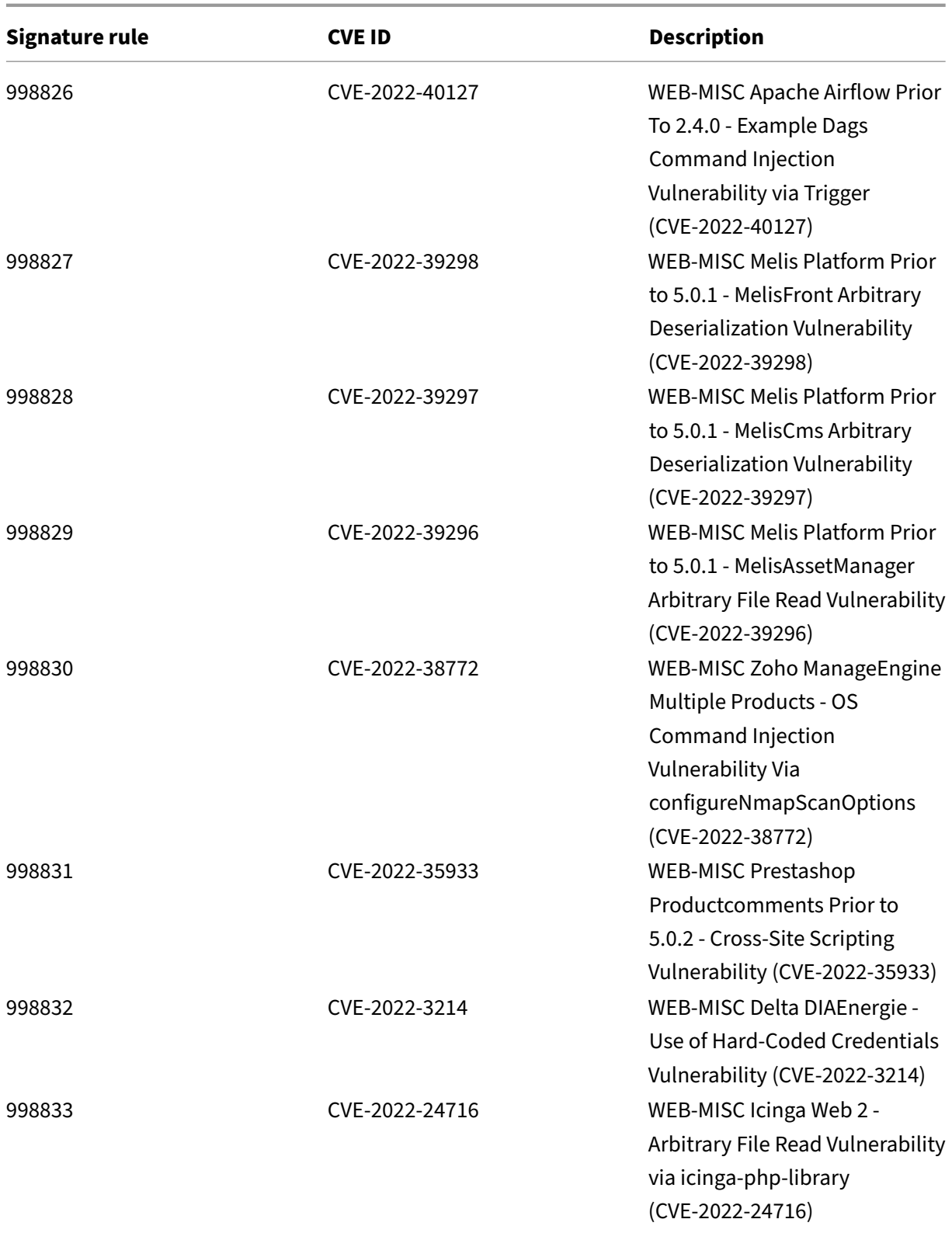

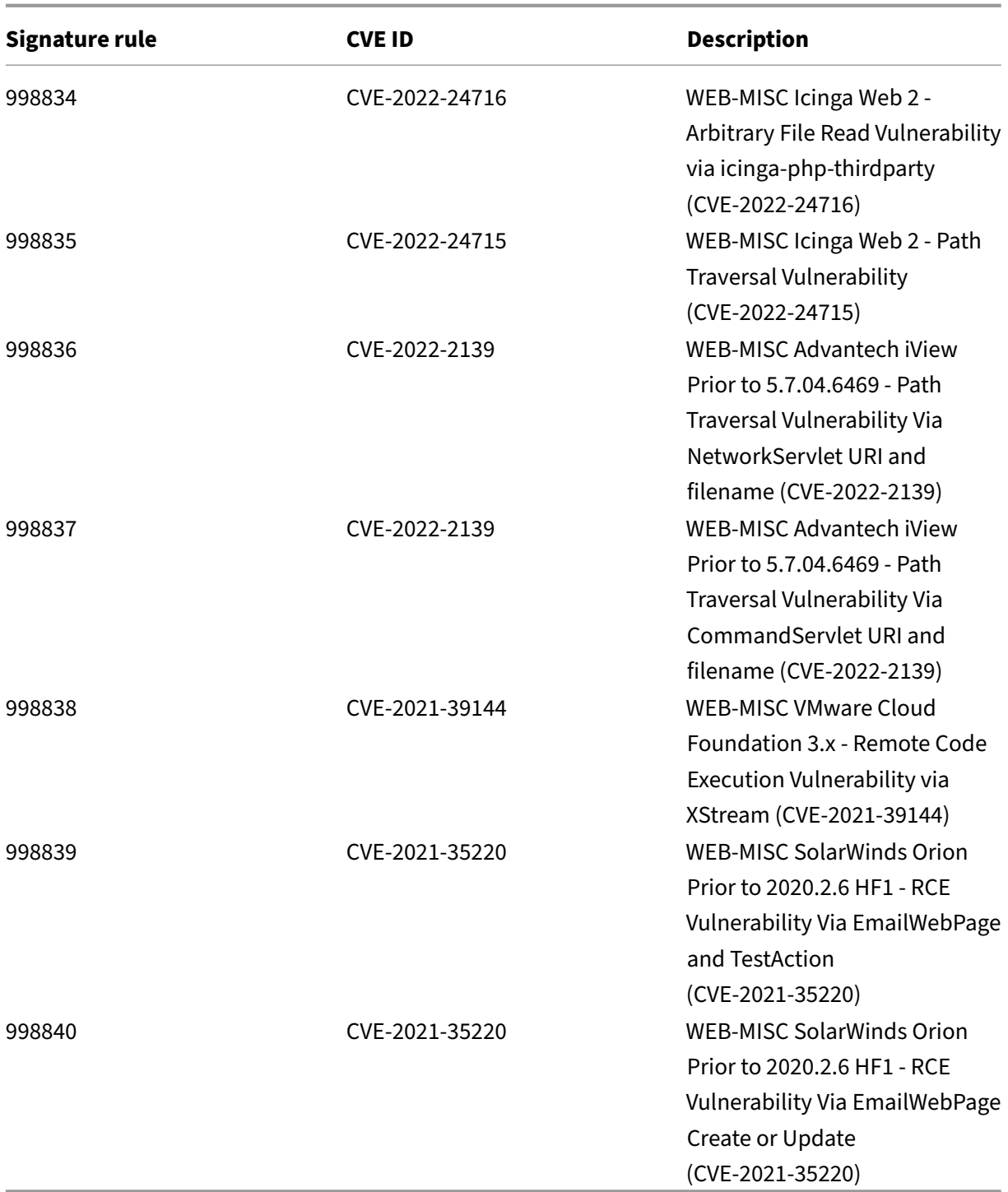

# **Signature update version 97**

September 21, 2023

New signatures rules are generated for the vulnerabilities identified in the week 2022‑11‑15. You can download and configure these signature rules to protect your appliance from security vulnerable attacks.

#### **Signature version**

Signature version 97 applicable for NetScaler 11.1, NetScaler 12.0, Citrix ADC 12.1, Citrix ADC 13.0, Citrix ADC 13.1 platforms.

**Note**

Enabling Post body and Response body signature rules might affect Citrix ADC CPU.

#### **Common Vulnerability Entry (CVE) insight**

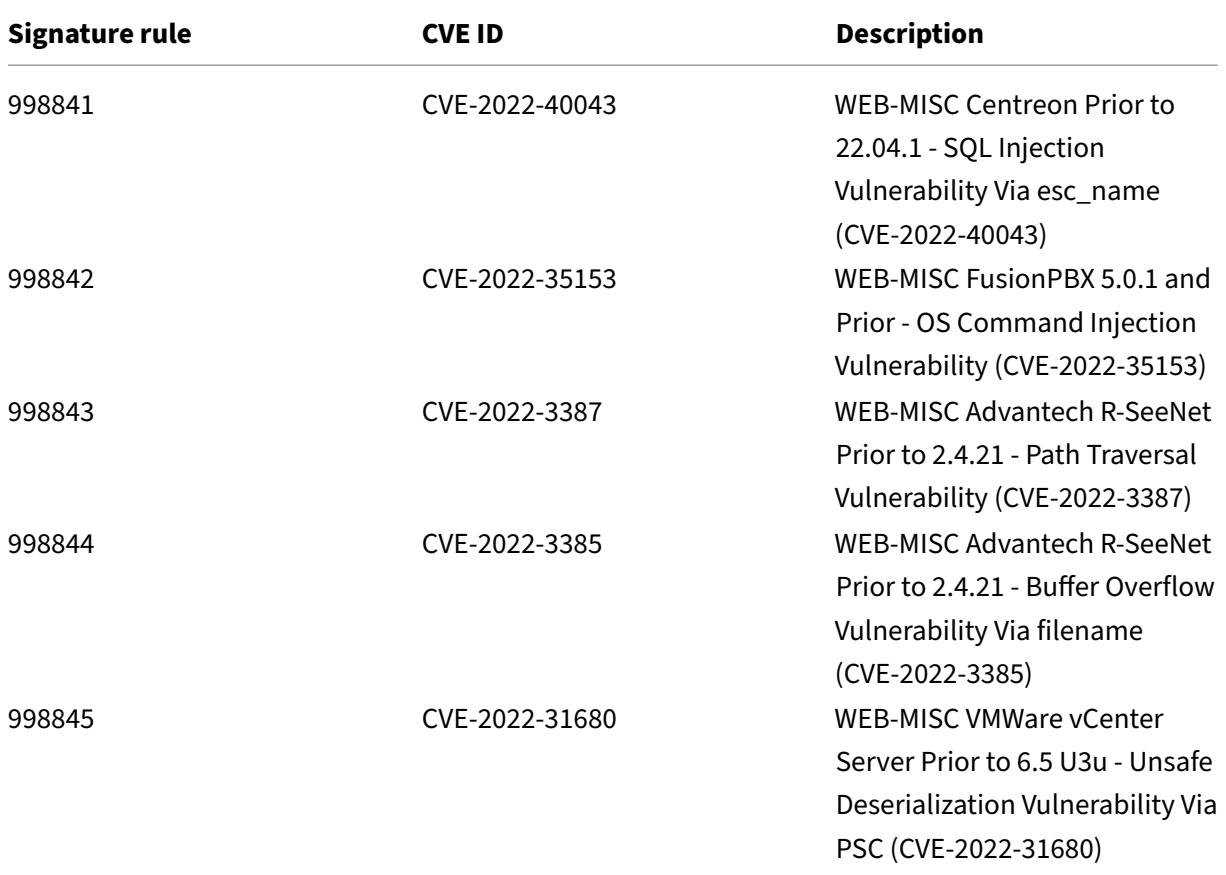

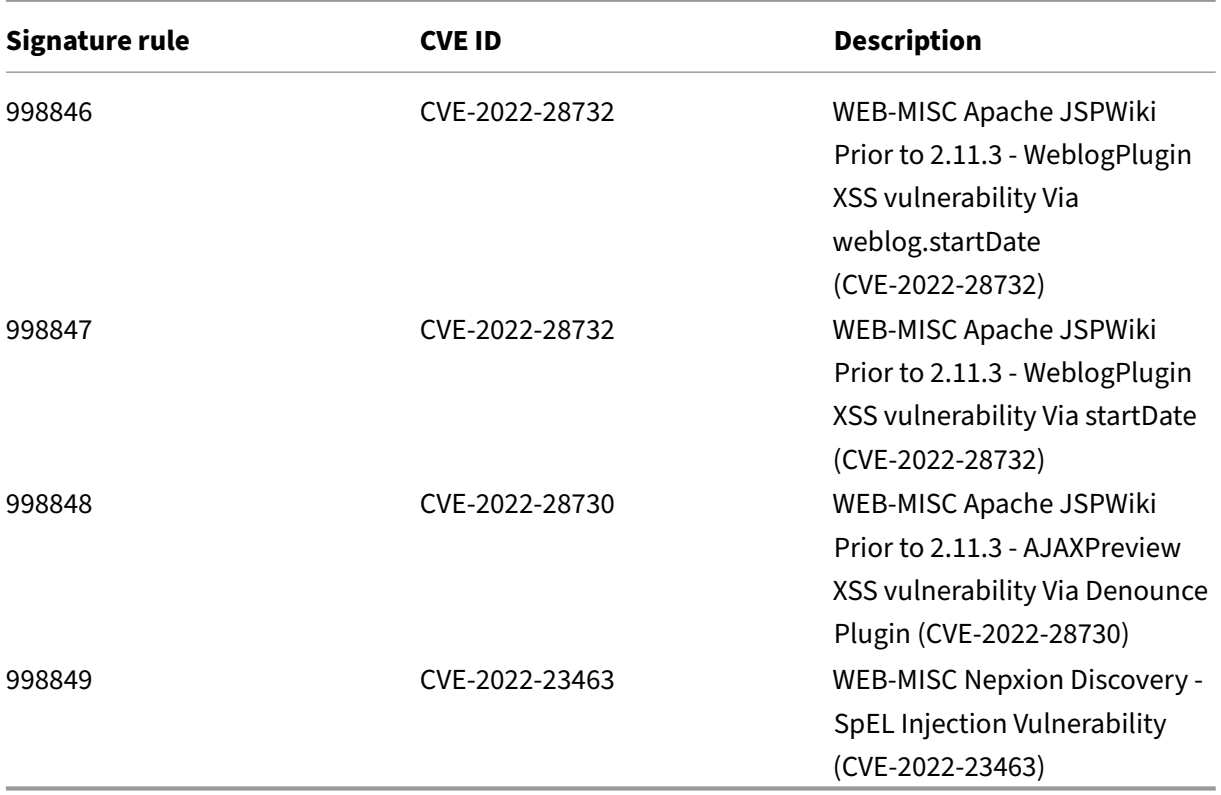

#### September 21, 2023

New signatures rules are generated for the vulnerabilities identified in the week 2022‑10‑23. You can download and configure these signature rules to protect your appliance from security vulnerable attacks.

#### **Signature version**

Signature version 96 applicable for NetScaler 11.1, NetScaler 12.0, Citrix ADC 12.1, Citrix ADC 13.0, Citrix ADC 13.1 platforms.

**Note**

Enabling Post body and Response body signature rules might affect Citrix ADC CPU.

## **Common Vulnerability Entry (CVE) insight**

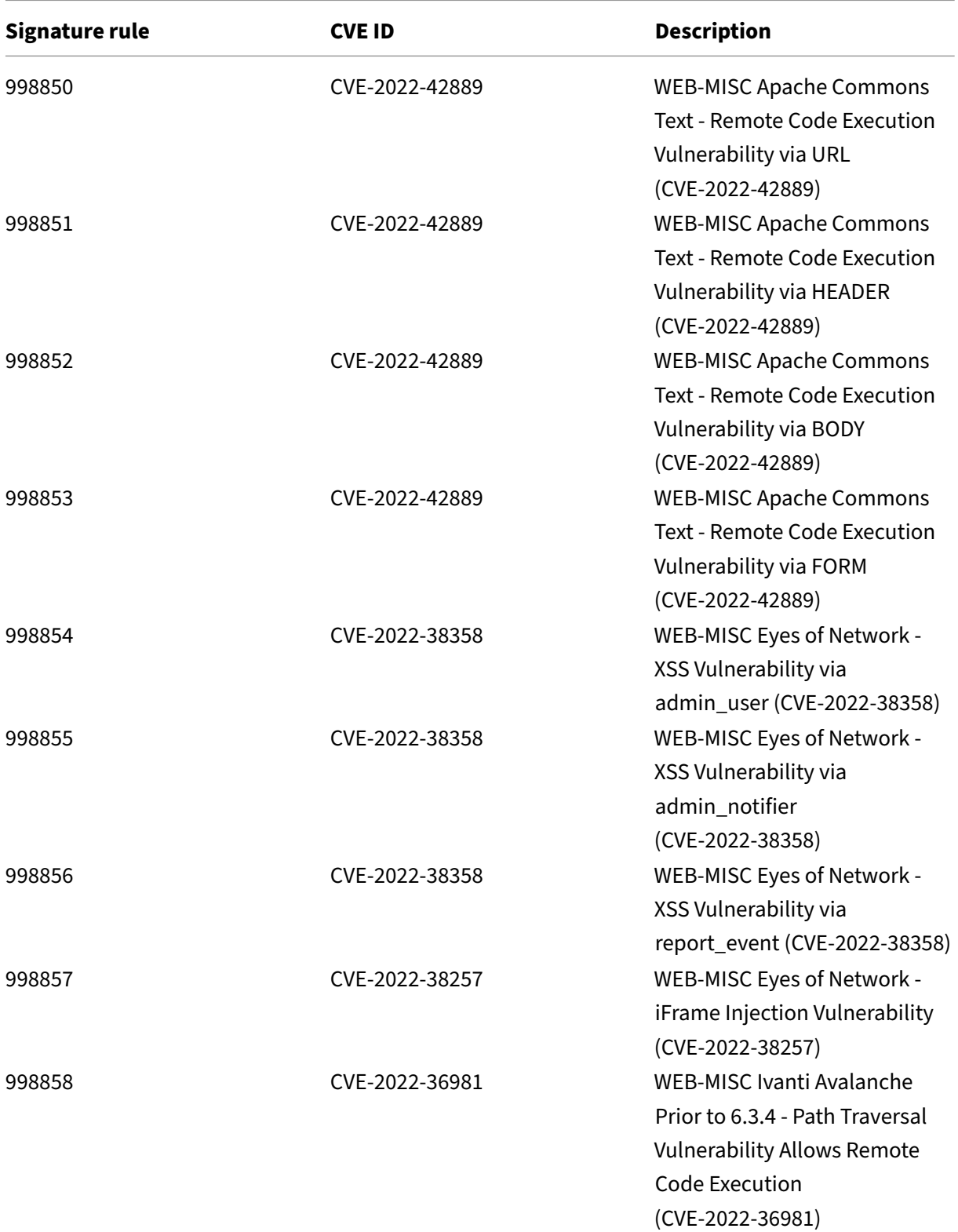

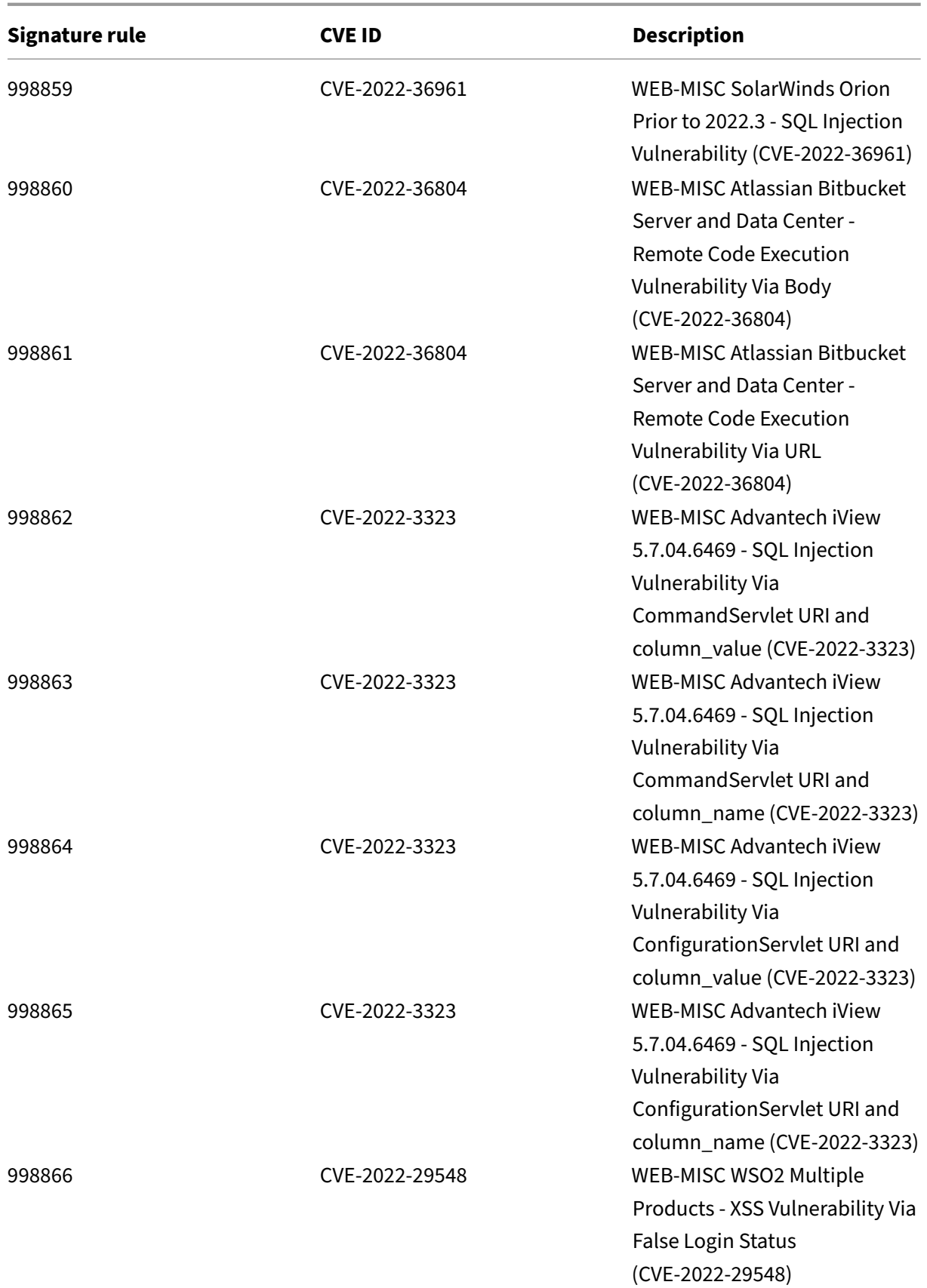

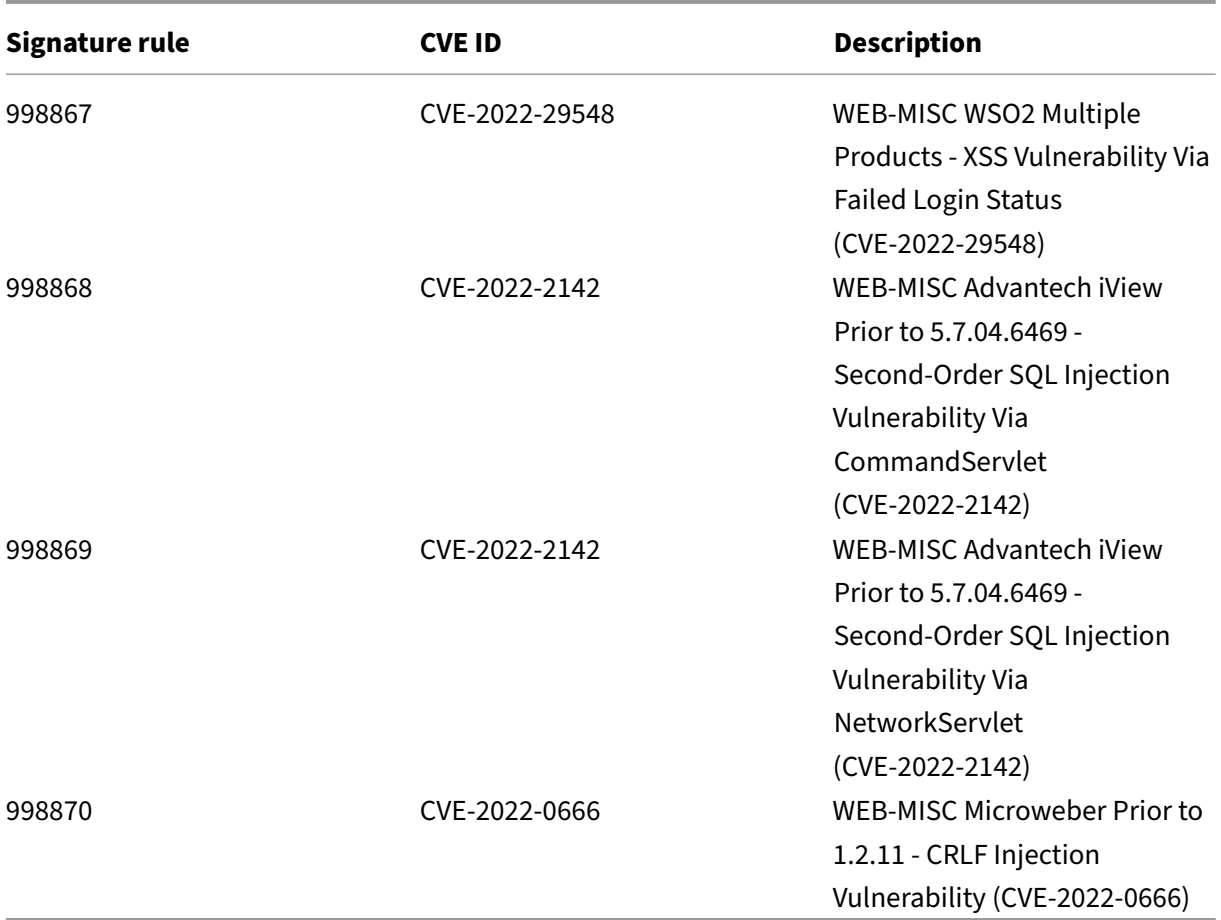

#### September 21, 2023

Modified signatures rules are generated for the vulnerabilities identified in the week 2022-10-07. You can download and configure these signature rules to protect your appliance from security vulnerable attacks.

### **Signature version**

Signature version 95 applicable for NetScaler 11.1, NetScaler 12.0, Citrix ADC 12.1, Citrix ADC 13.0, Citrix ADC 13.1 platforms.

#### **Note**

Enabling Post body and Response body signature rules might affect Citrix ADC CPU.

### **Common Vulnerability Entry (CVE) insight**

Following is a list of signature rules, CVE IDs, and its description.

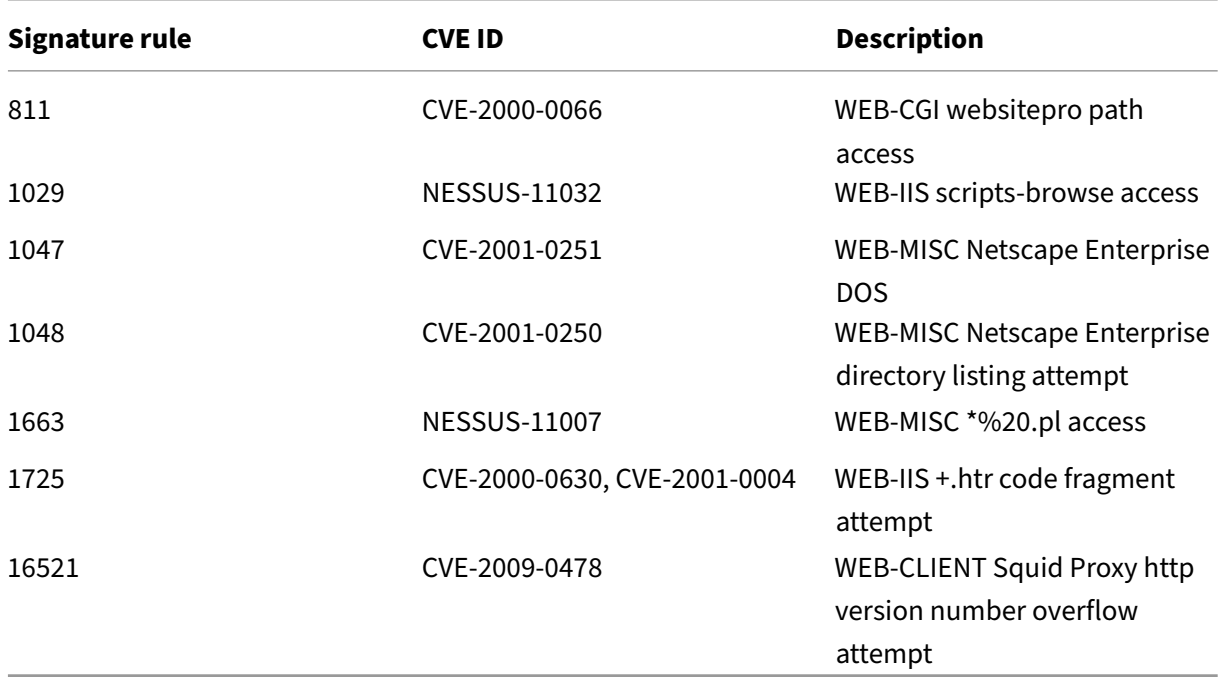

## **Signature update version 94**

#### September 21, 2023

New signatures rules are generated for the vulnerabilities identified in the week 2022‑10‑06. You can download and configure these signature rules to protect your appliance from security vulnerable attacks.

#### **Signature version**

Signature version 94 applicable for NetScaler 11.1, NetScaler 12.0, Citrix ADC 12.1, Citrix ADC 13.0, Citrix ADC 13.1 platforms.

#### **Note**

Enabling Post body and Response body signature rules might affect Citrix ADC CPU.

#### **Common Vulnerability Entry (CVE) insight**

Following is a list of signature rules, CVE IDs, and its description.

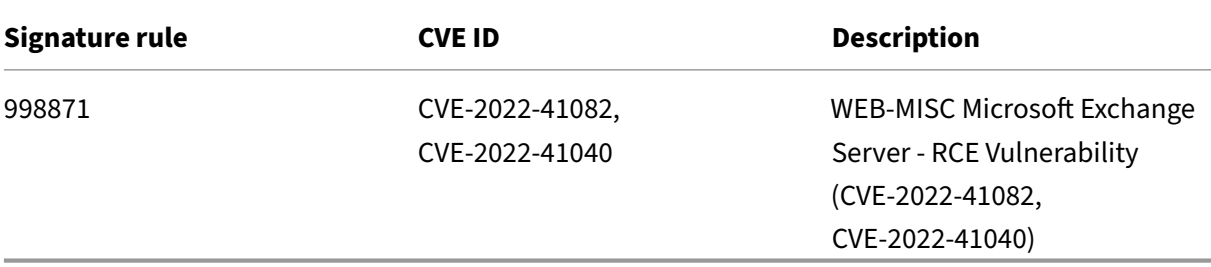

## **Signature update version 93**

September 21, 2023

New signatures rules are generated for the vulnerabilities identified in the week 2022‑10‑02. You can download and configure these signature rules to protect your appliance from security vulnerable attacks.

#### **Signature version**

Signature version 93 applicable for NetScaler 11.1, NetScaler 12.0, Citrix ADC 12.1, Citrix ADC 13.0, Citrix ADC 13.1 platforms.

**Note**

Enabling Post body and Response body signature rules might affect Citrix ADC CPU.

#### **Common Vulnerability Entry (CVE) insight**

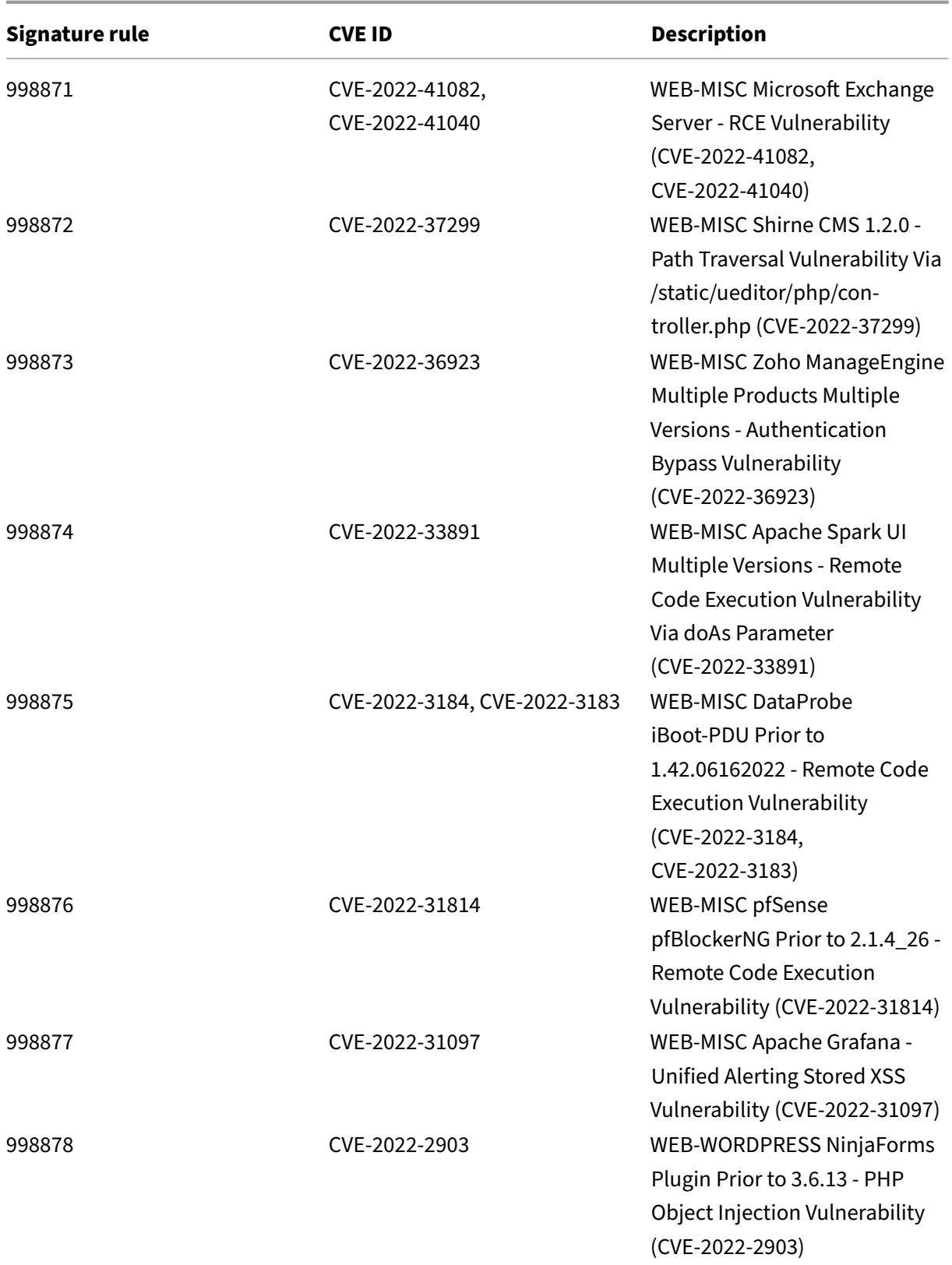

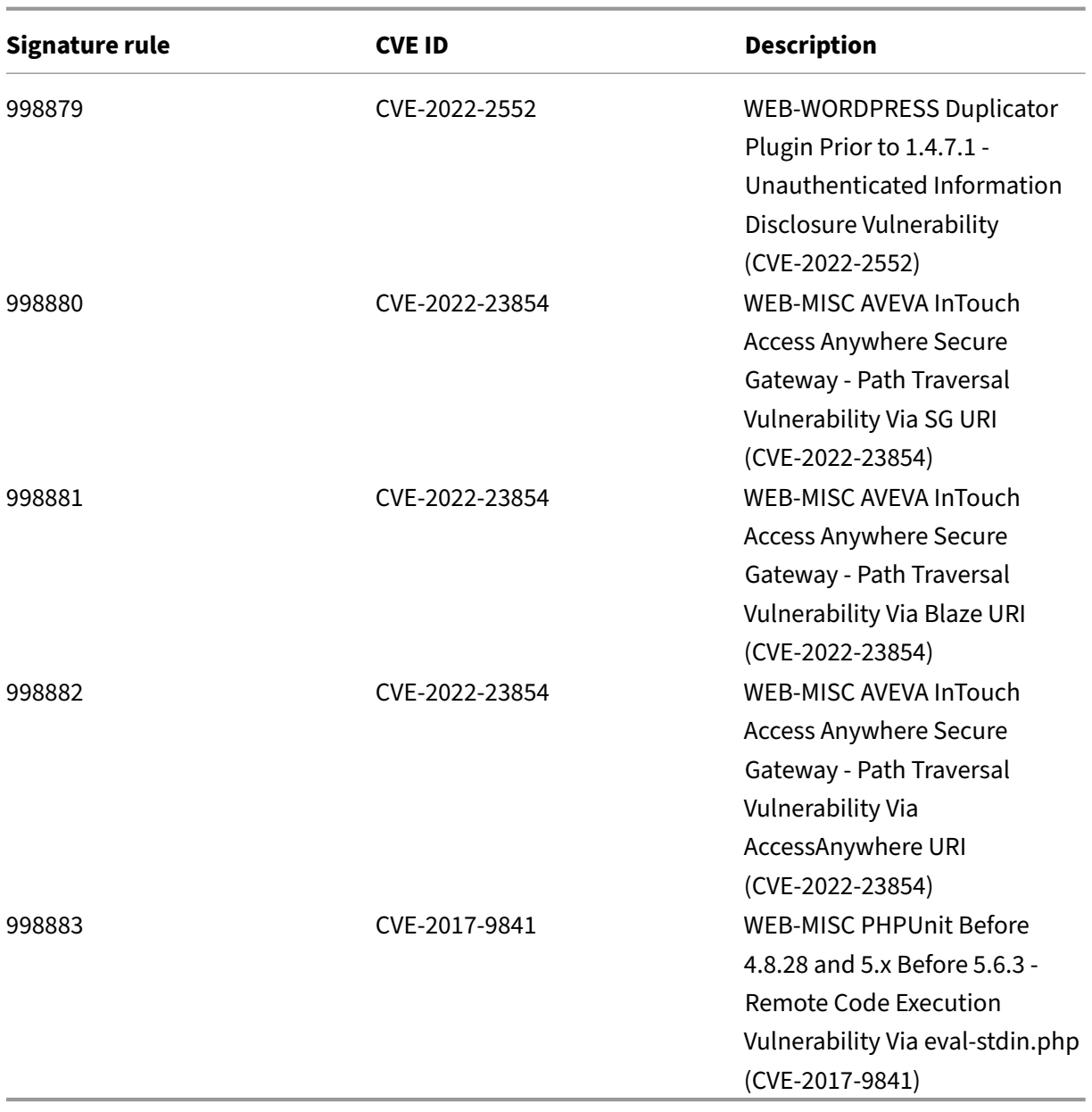

#### **Consolidated and updated signature rules**

A few redundant signature rules are deleted and the CVE IDs of these rules are consolidated in the updated rules. Make sure to enable the corresponding signature rules for each deleted rule.

The following table lists the consolidated and updated signature rule IDs:

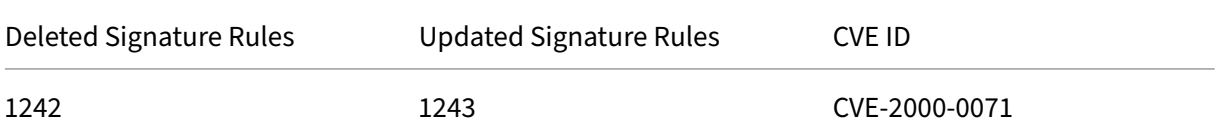

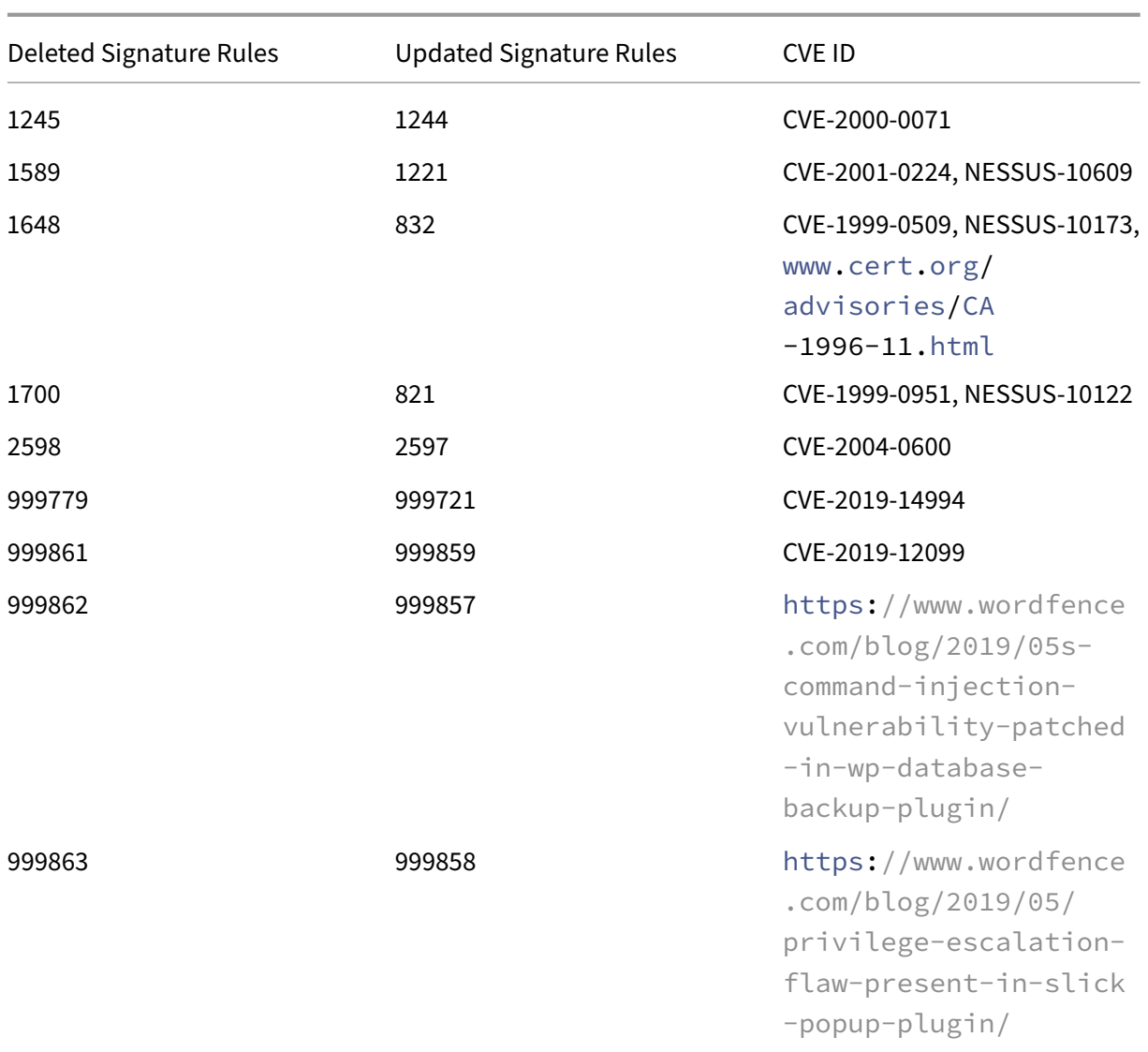

September 21, 2023

New signatures rules are generated for the vulnerabilities identified in the week 2022‑09‑22. You can download and configure these signature rules to protect your appliance from security vulnerable attacks.

### **Signature version**

Signature version 92 applicable for NetScaler 11.1, NetScaler 12.0, Citrix ADC 12.1, Citrix ADC 13.0, Citrix ADC 13.1 platforms.

**Note**

Enabling Post body and Response body signature rules might affect Citrix ADC CPU.

### **Common Vulnerability Entry (CVE) insight**

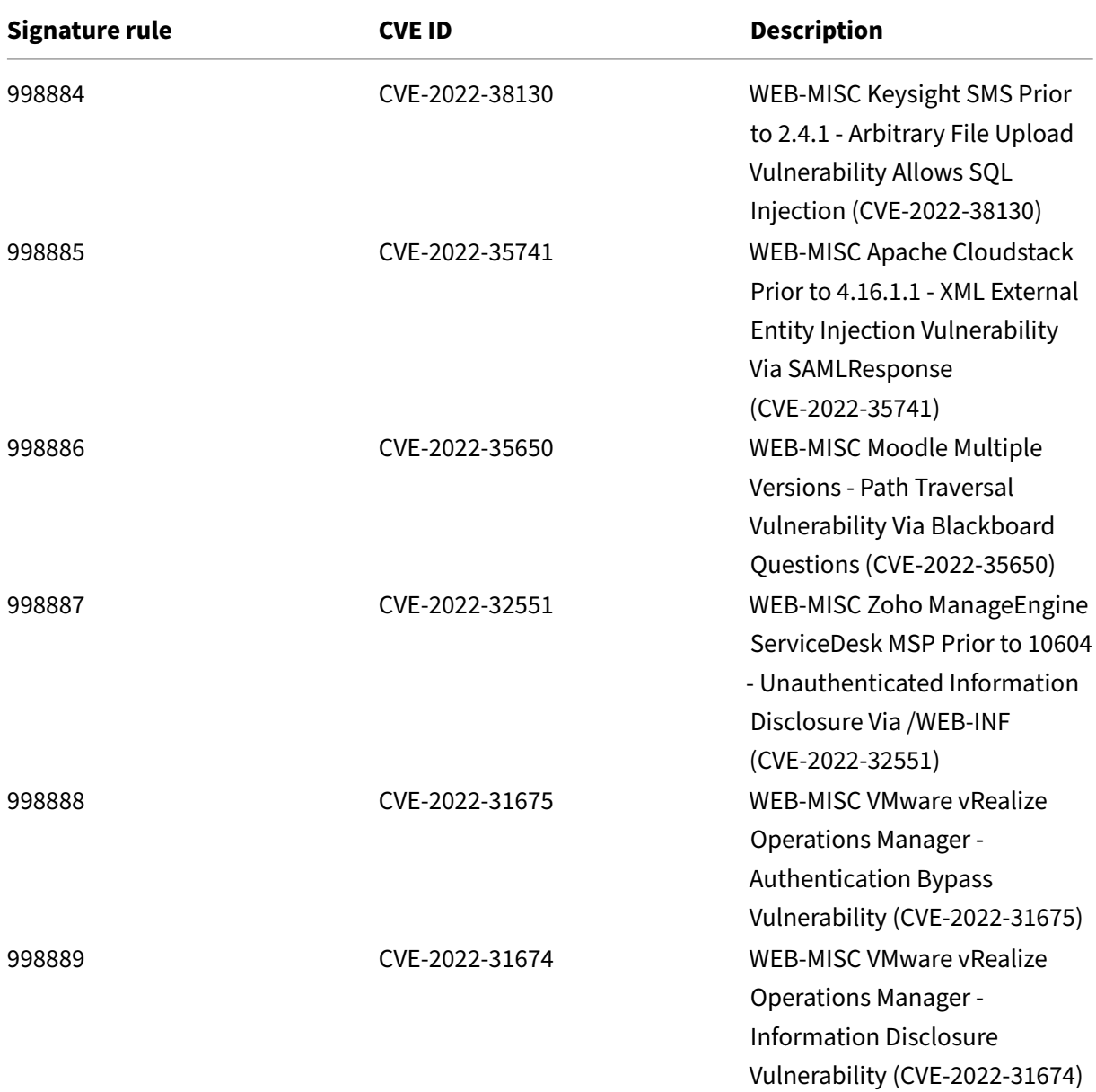

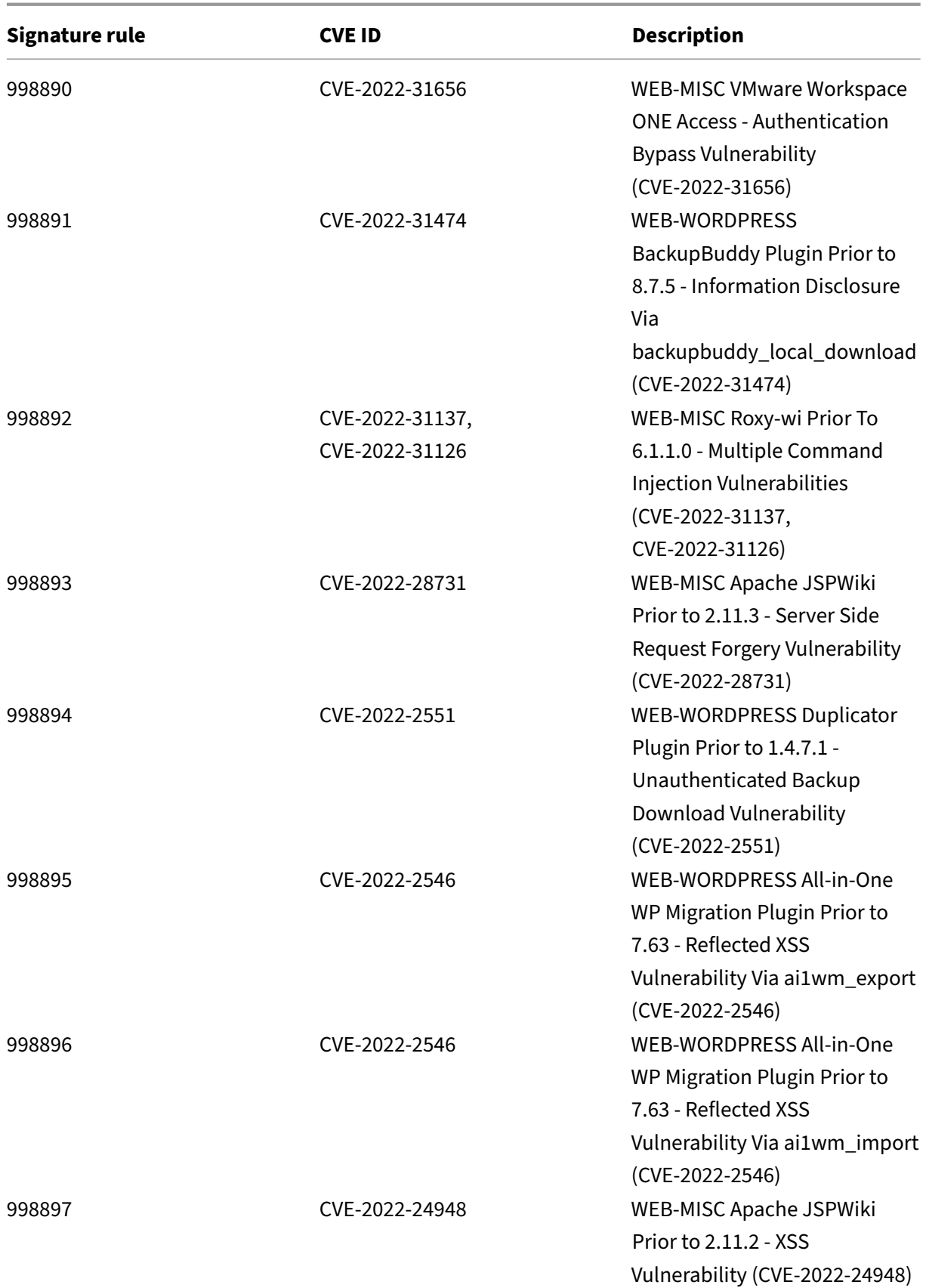

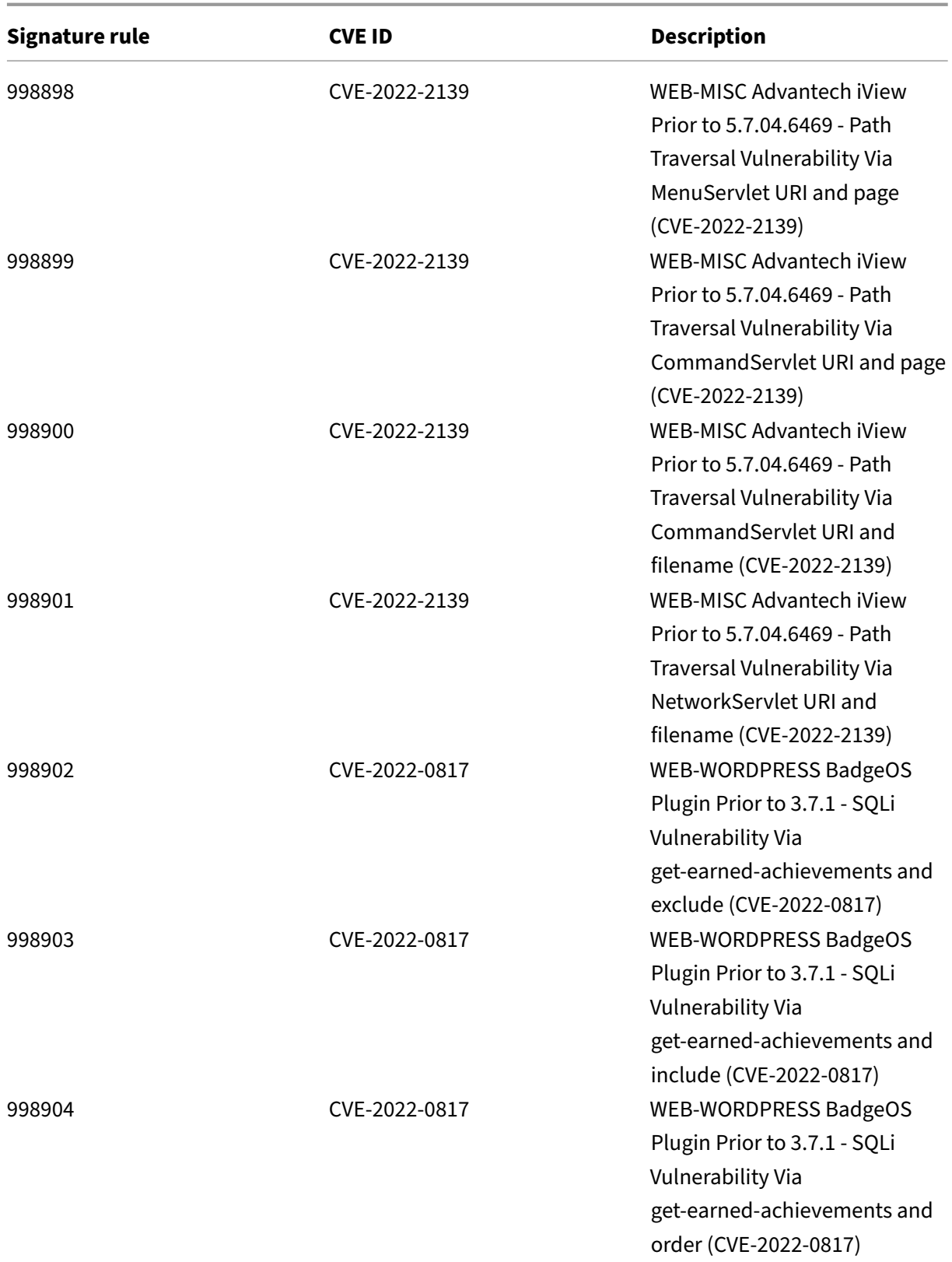

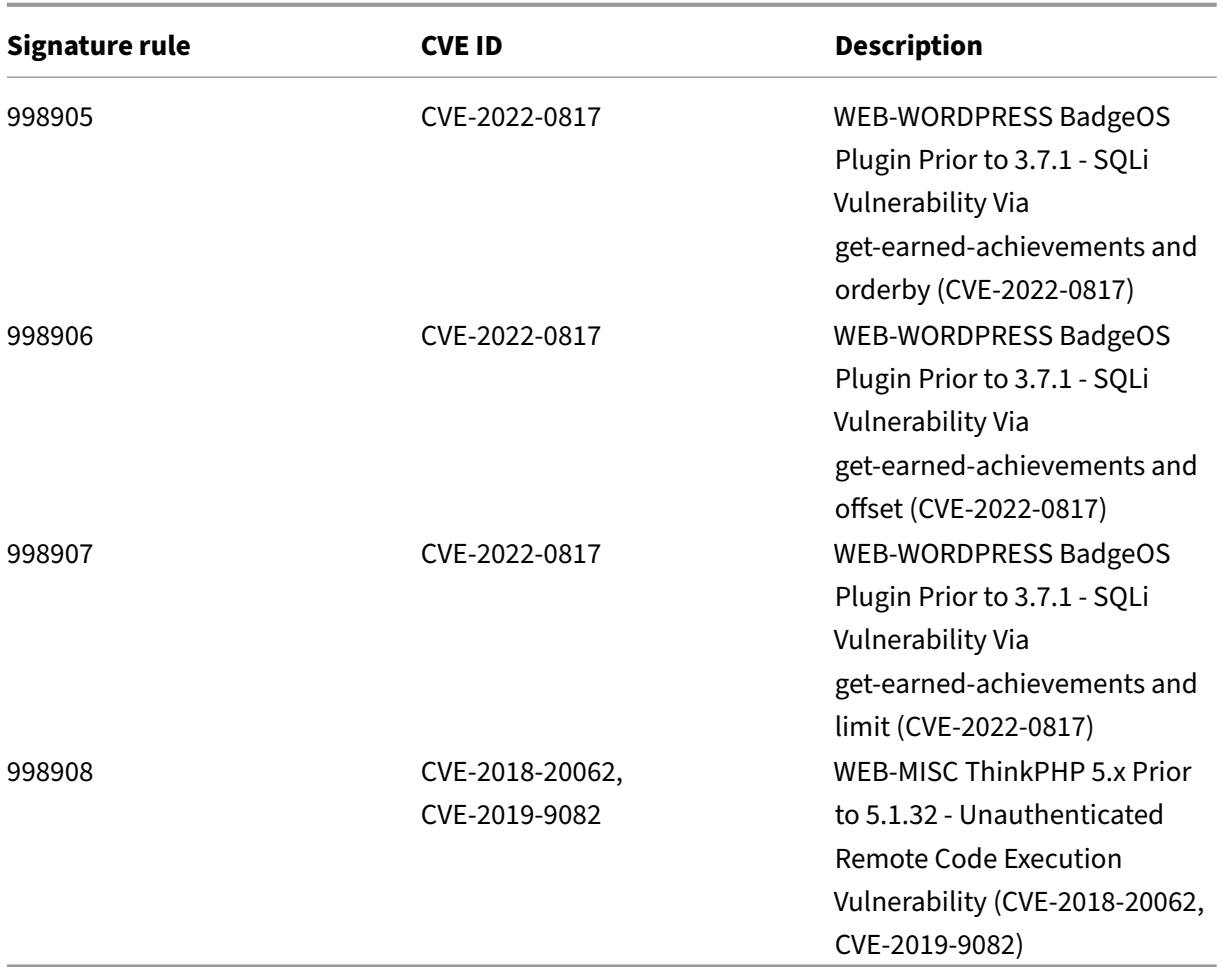

September 21, 2023

New signatures rules are generated for the vulnerabilities identified in the week 2022‑08‑23. You can download and configure these signature rules to protect your appliance from security vulnerable attacks.

#### **Signature version**

Signature version 91 applicable for NetScaler 11.1, NetScaler 12.0, Citrix ADC 12.1, Citrix ADC 13.0, Citrix ADC 13.1 platforms.

#### **Note**

Enabling Post body and Response body signature rules might affect Citrix ADC CPU.

### **Common Vulnerability Entry (CVE) insight**

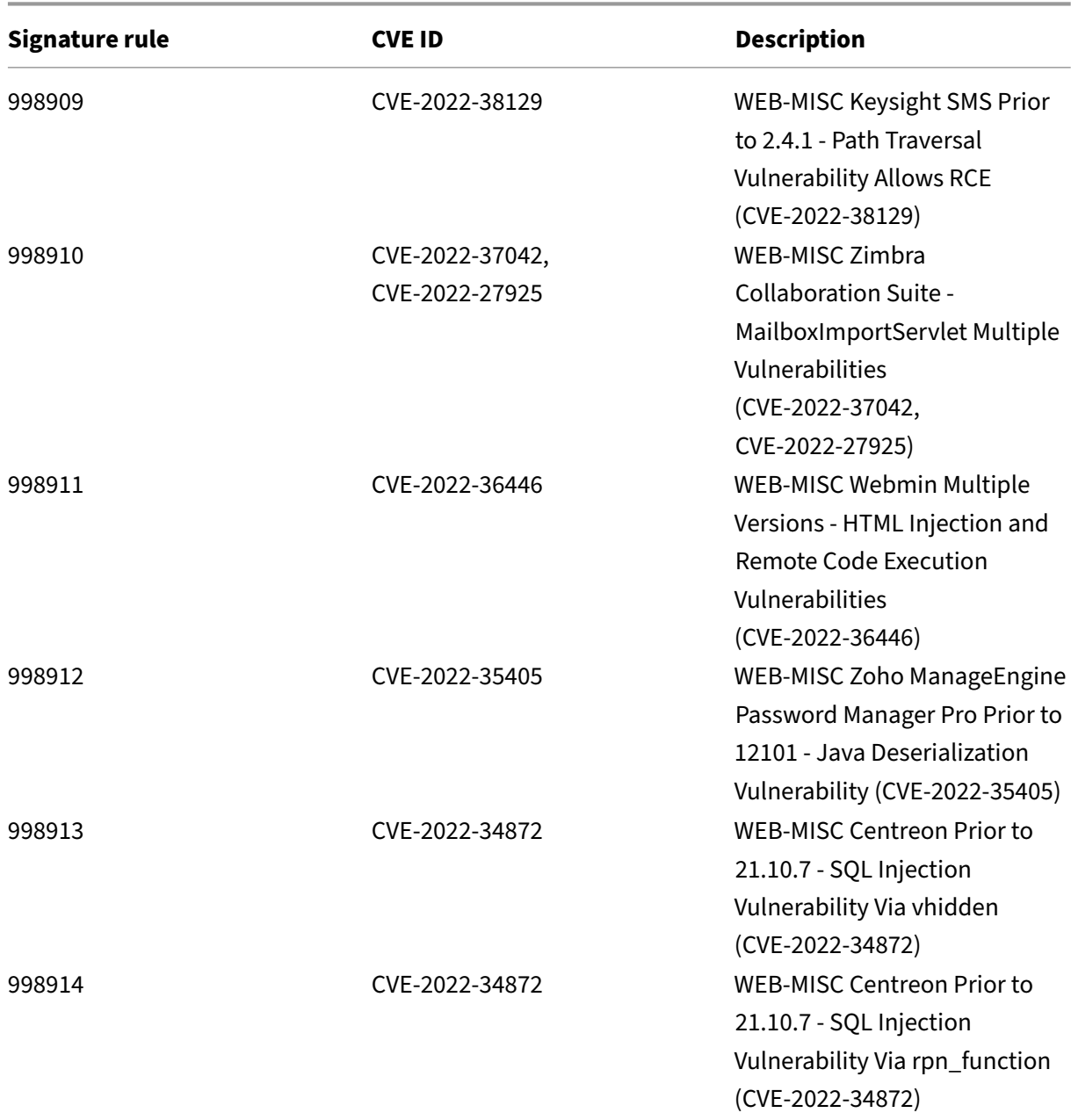

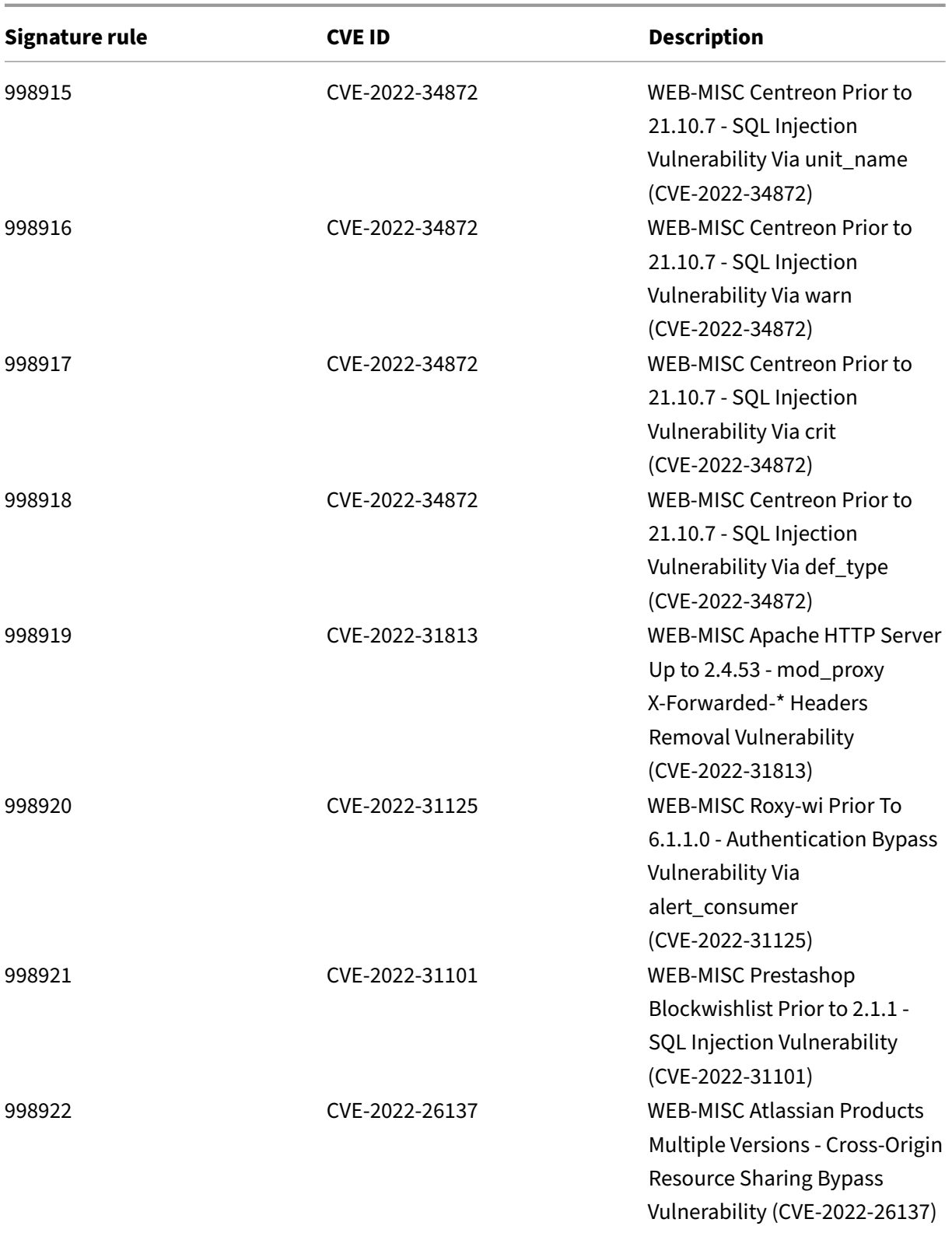

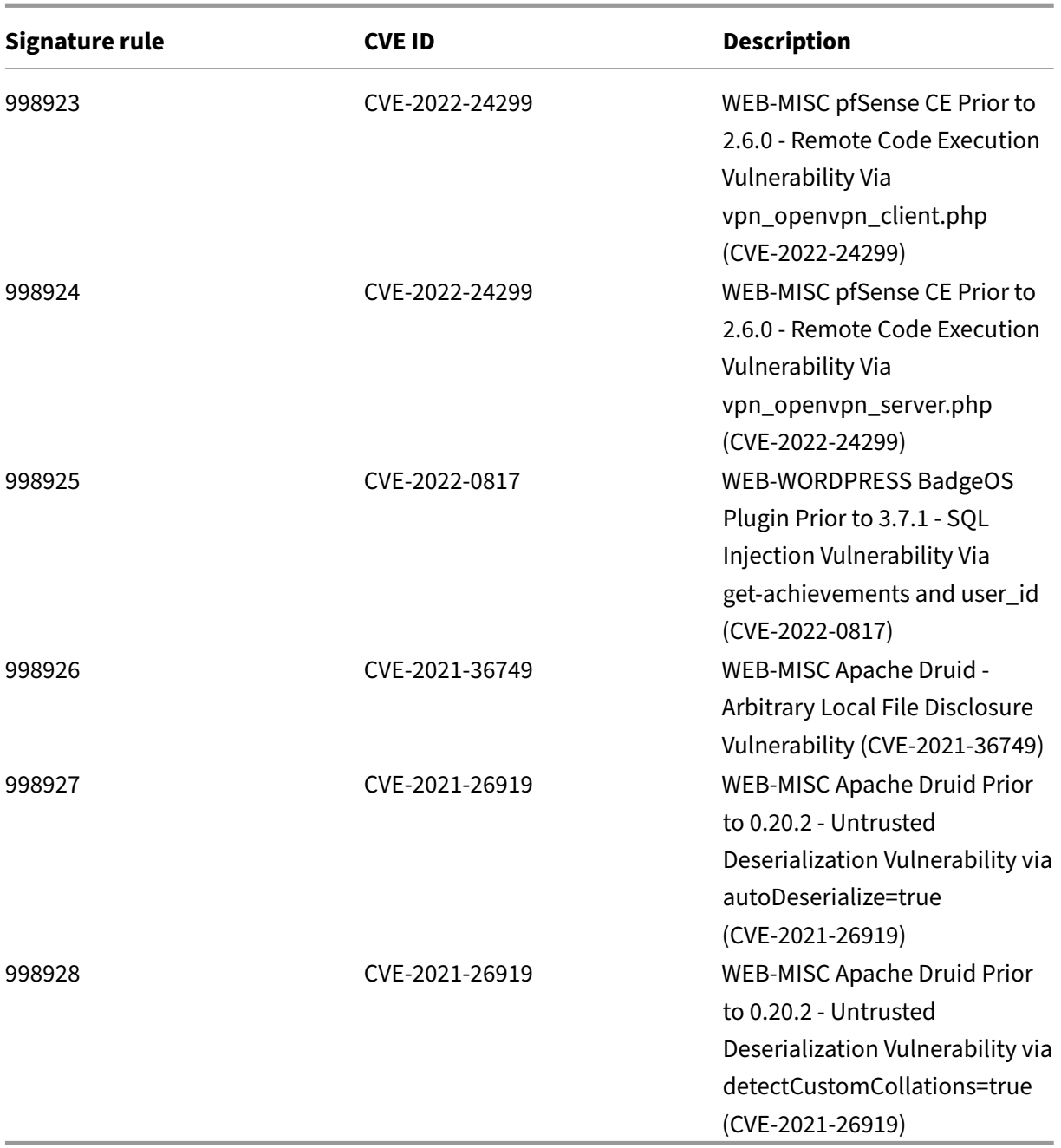

## **Signature update version 90**

#### September 21, 2023

New signatures rules are generated for the vulnerabilities identified in the week 2022‑07‑30. You can download and configure these signature rules to protect your appliance from security vulnerable attacks.

### **Signature version**

Signature version 90 applicable for NetScaler 11.1, NetScaler 12.0, Citrix ADC 12.1, Citrix ADC 13.0, Citrix ADC 13.1 platforms.

**Note**

Enabling Post body and Response body signature rules might affect Citrix ADC CPU.

### **Common Vulnerability Entry (CVE) insight**

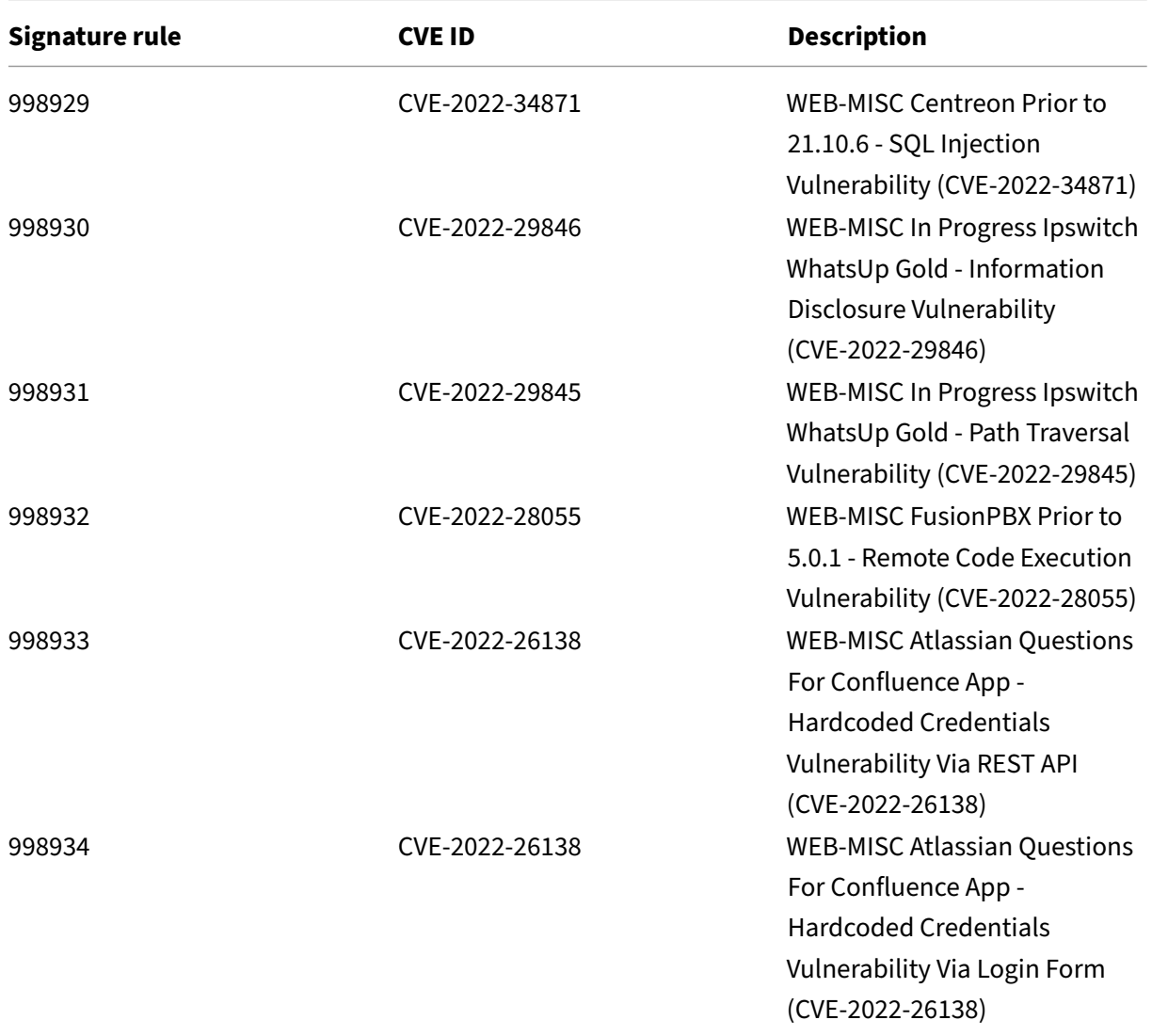

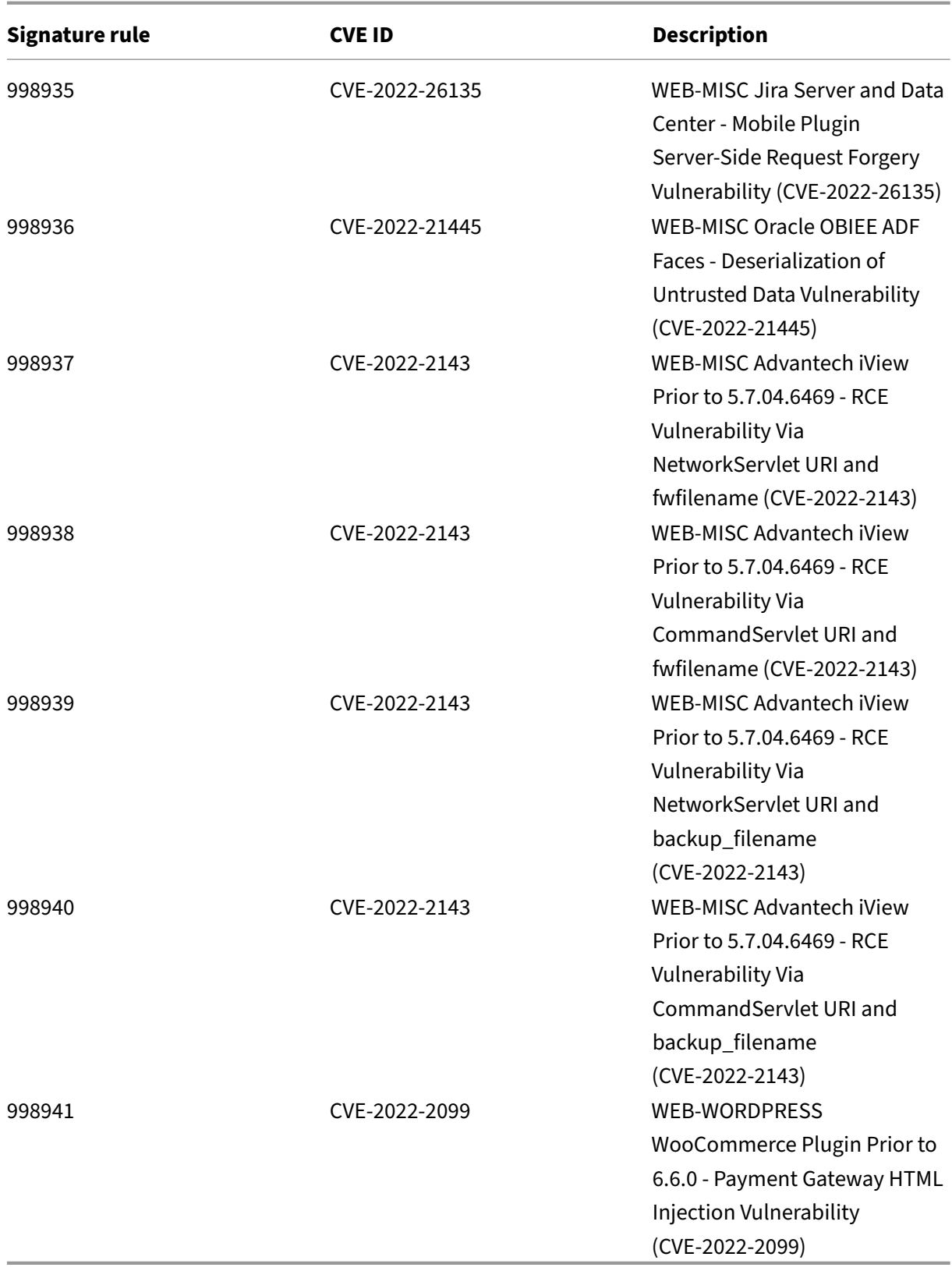

September 21, 2023

New signatures rules are generated for the vulnerabilities identified in the week 2022‑07‑08. You can download and configure these signature rules to protect your appliance from security vulnerable attacks.

#### **Signature version**

Signature version 89 applicable for NetScaler 11.1, NetScaler 12.0, Citrix ADC 12.1, Citrix ADC 13.0, Citrix ADC 13.1 platforms.

**Note**

Enabling Post body and Response body signature rules might affect Citrix ADC CPU.

#### **Common Vulnerability Entry (CVE) insight**

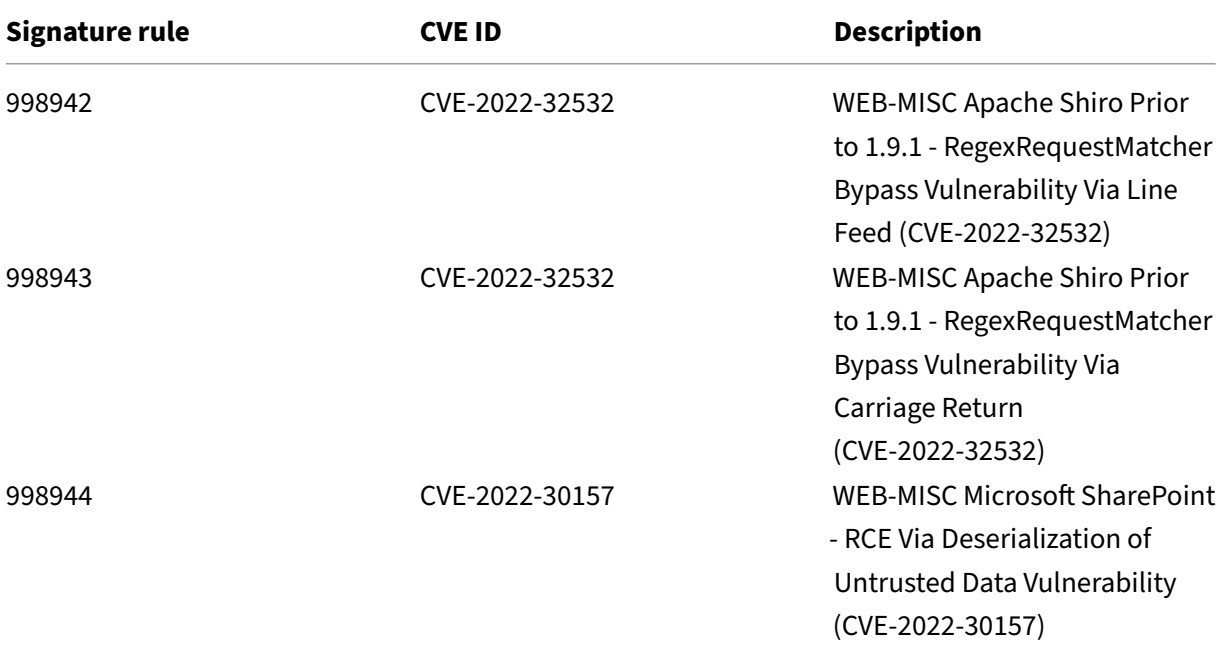

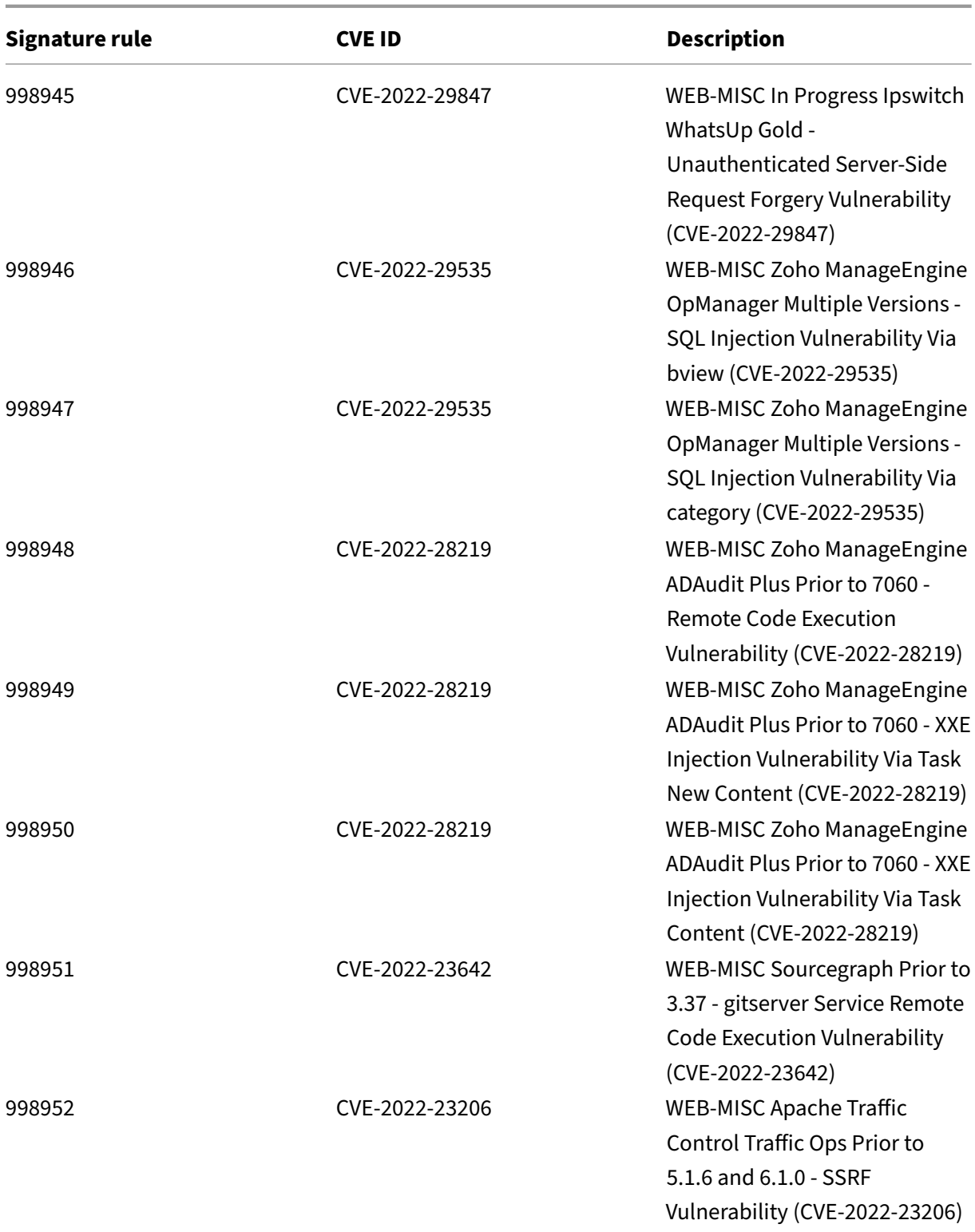

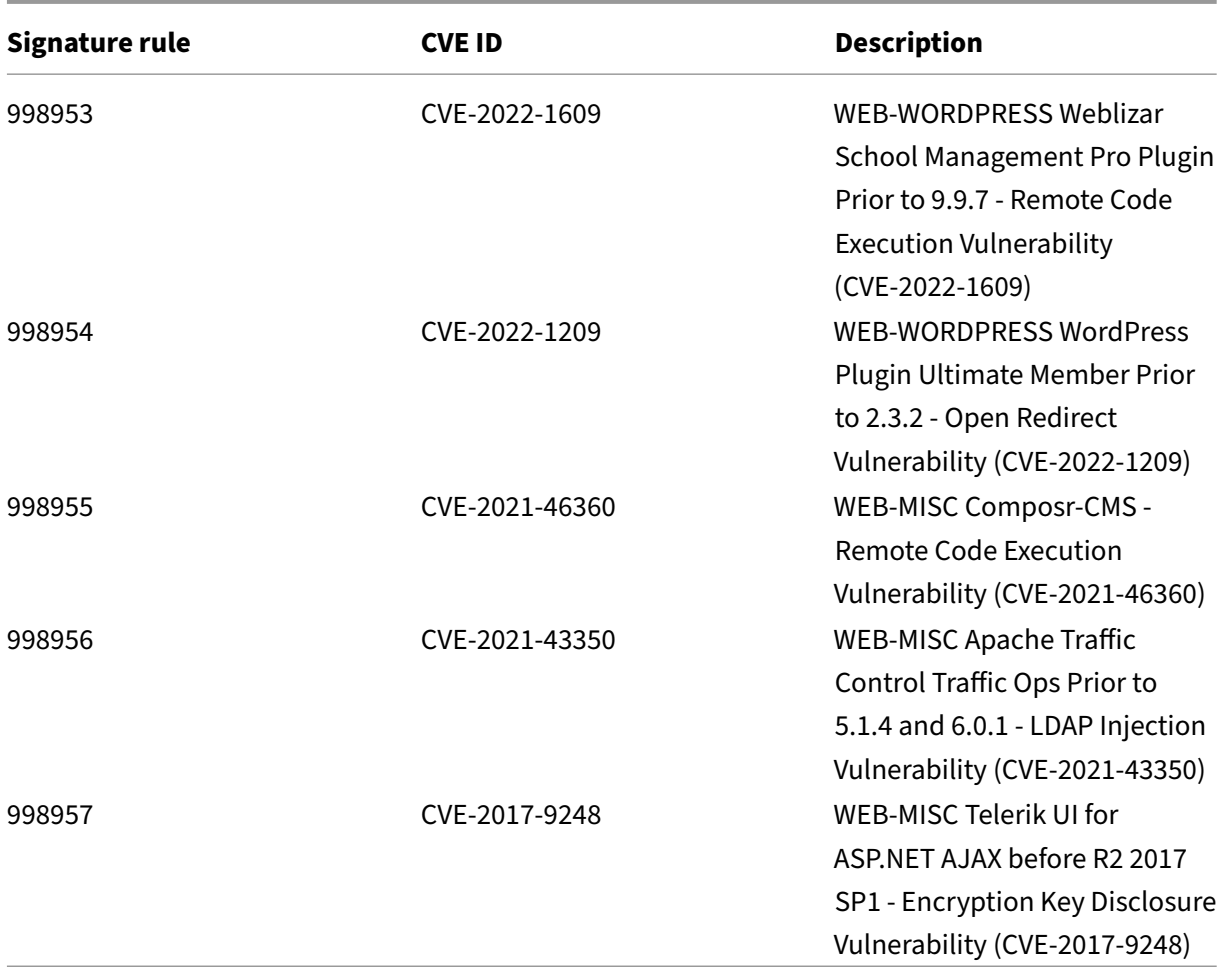

September 21, 2023

New signatures rules are generated for the vulnerabilities identified in the week 2022‑06‑16. You can download and configure these signature rules to protect your appliance from security vulnerable attacks.

#### **Signature version**

Signature version 88 applicable for NetScaler 11.1, NetScaler 12.0, Citrix ADC 12.1, Citrix ADC 13.0, Citrix ADC 13.1 platforms.

#### **Note**

Enabling Post body and Response body signature rules might affect Citrix ADC CPU.

### **Common Vulnerability Entry (CVE) insight**

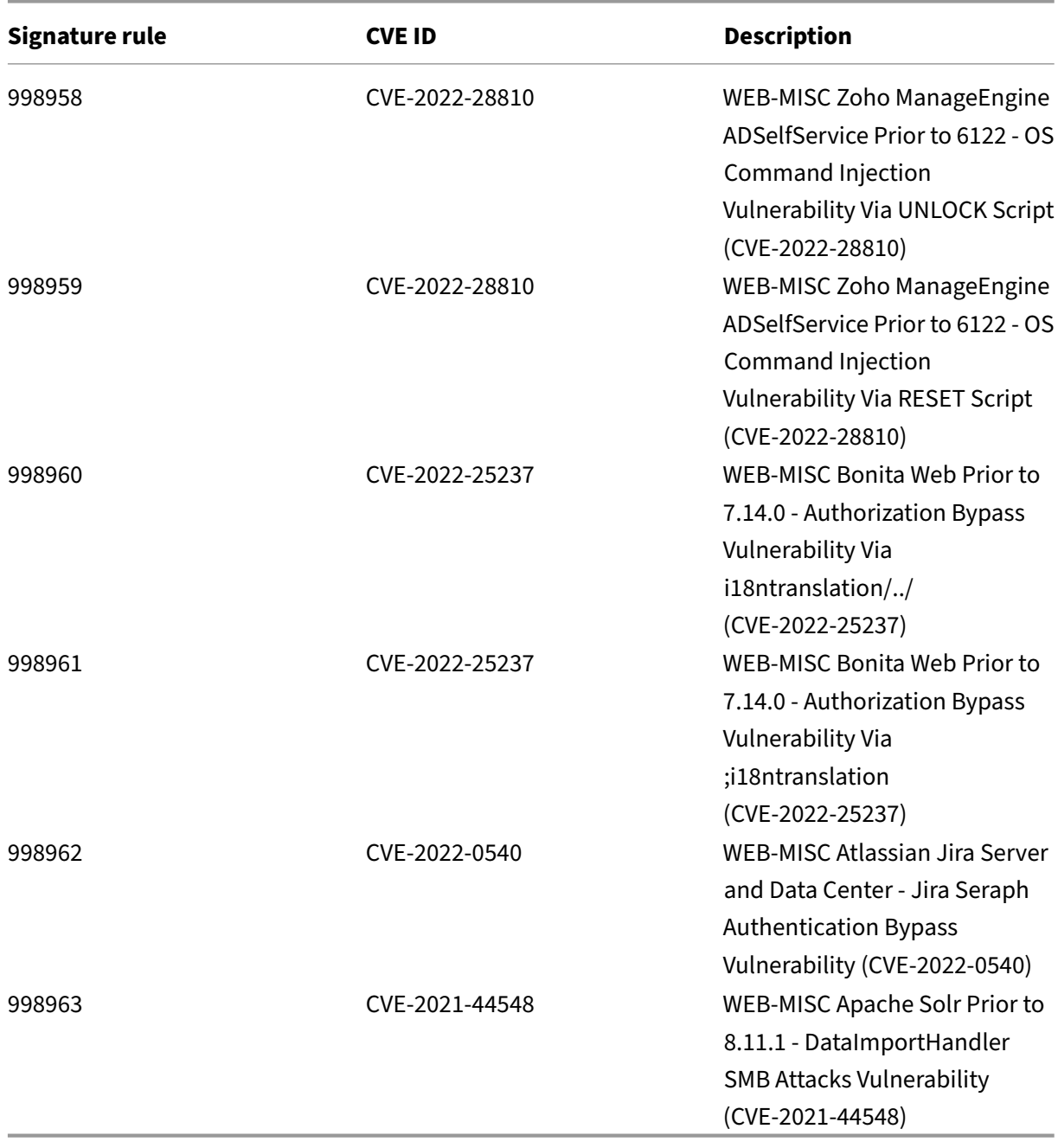

September 21, 2023

New signatures rules are generated for the vulnerabilities identified in the week 2022‑06‑07. You can download and configure these signature rules to protect your appliance from security vulnerable attacks.

#### **Signature version**

Signature version 87 applicable for NetScaler 11.1, NetScaler 12.0, Citrix ADC 12.1, Citrix ADC 13.0, Citrix ADC 13.1 platforms.

**Note**

Enabling Post body and Response body signature rules might affect Citrix ADC CPU.

### **Common Vulnerability Entry (CVE) insight**

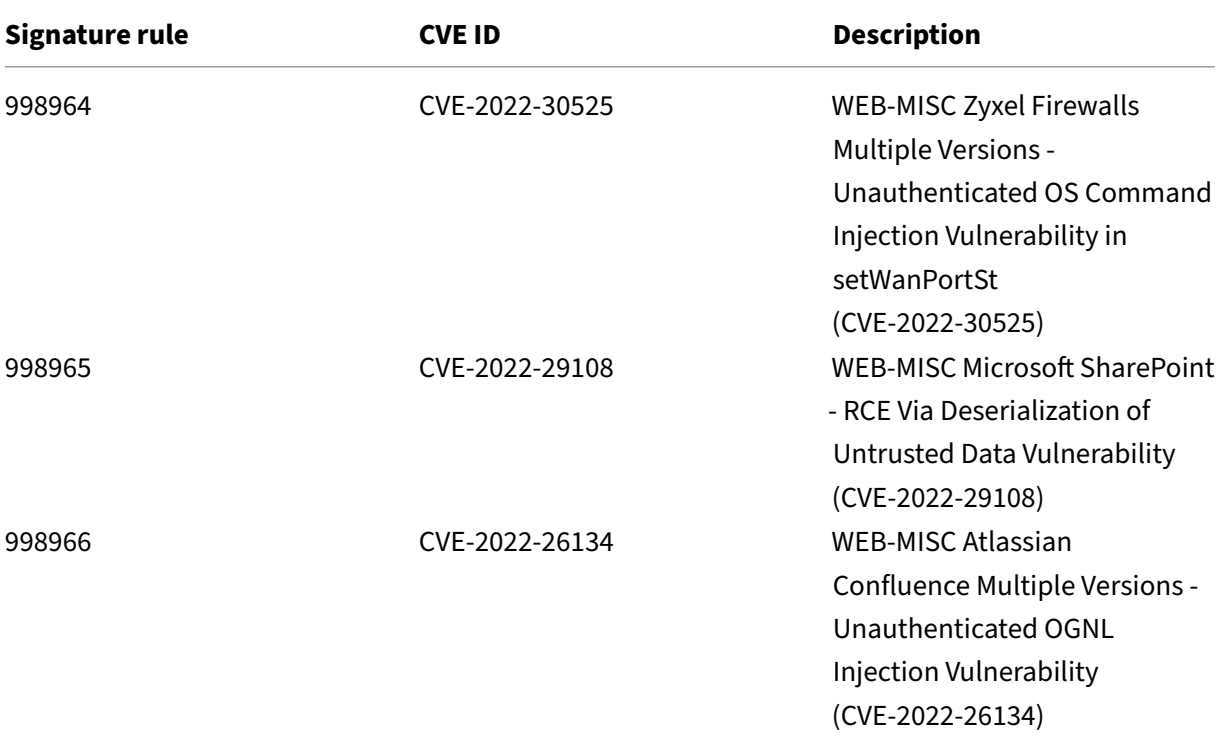

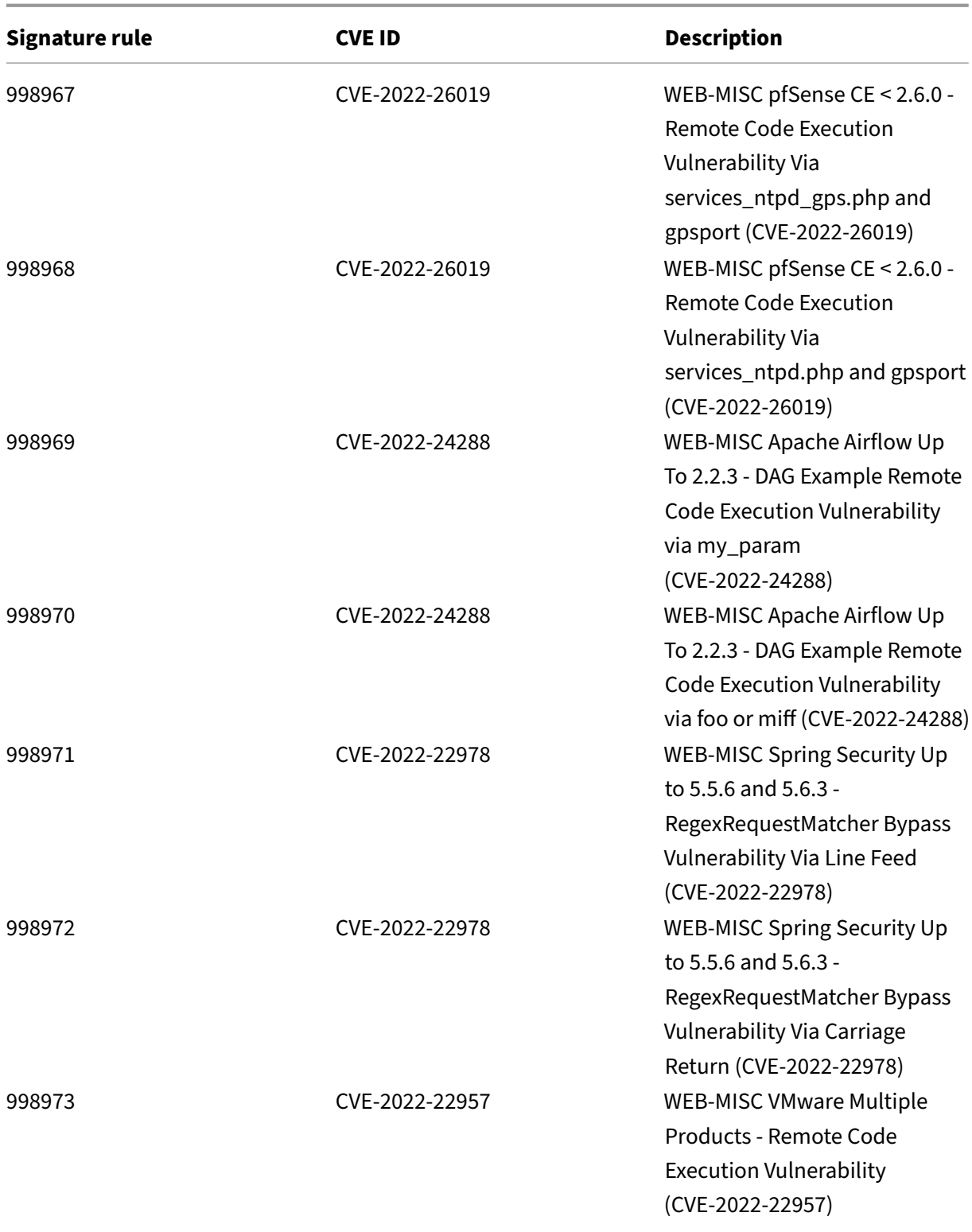

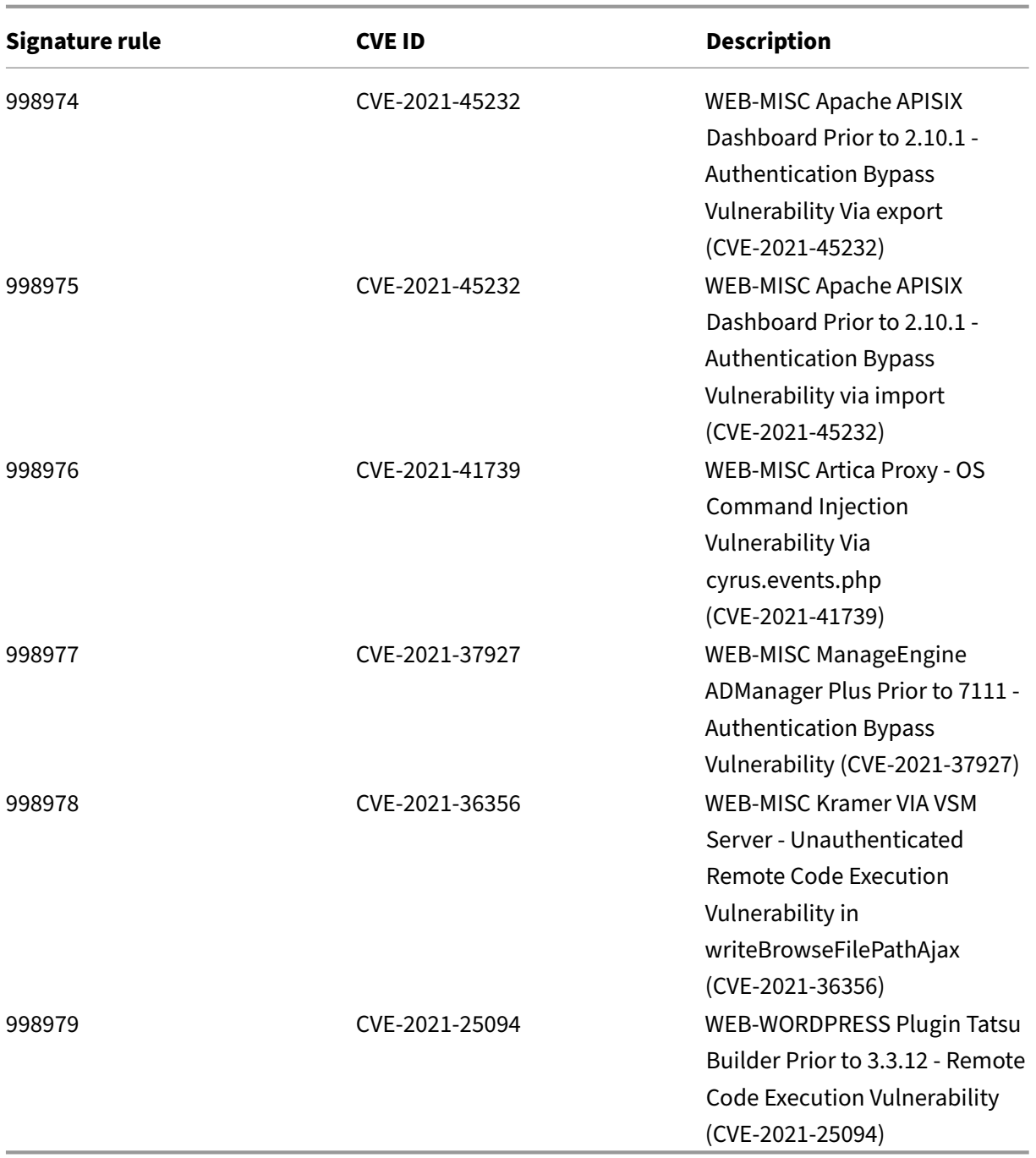

# **Signature update version 86**

September 21, 2023

New signatures rules are generated for the vulnerabilities identified in the week 2022‑05‑20. You can

download and configure these signature rules to protect your appliance from security vulnerable attacks.

#### **Signature version**

Signature version 86 applicable for NetScaler 11.1, NetScaler 12.0, Citrix ADC 12.1, Citrix ADC 13.0, Citrix ADC 13.1 platforms.

**Note**

Enabling Post body and Response body signature rules might affect Citrix ADC CPU.

#### **Common Vulnerability Entry (CVE) insight**

Following is a list of signature rules, CVE IDs, and its description.

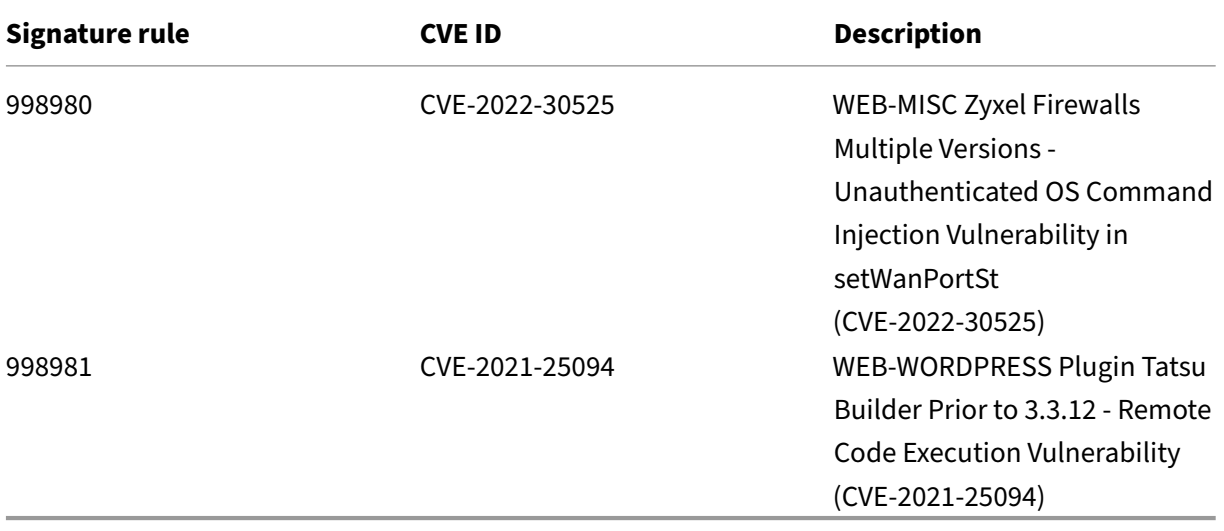

## **Signature update version 85**

September 21, 2023

New signatures rules are generated for the vulnerabilities identified in the week 2022‑05‑13. You can download and configure these signature rules to protect your appliance from security vulnerable attacks.

### **Signature version**

Signature version 85 applicable for NetScaler 11.1, NetScaler 12.0, Citrix ADC 12.1, Citrix ADC 13.0, Citrix ADC 13.1 platforms.

**Note**

Enabling Post body and Response body signature rules might affect Citrix ADC CPU.

### **Common Vulnerability Entry (CVE) insight**

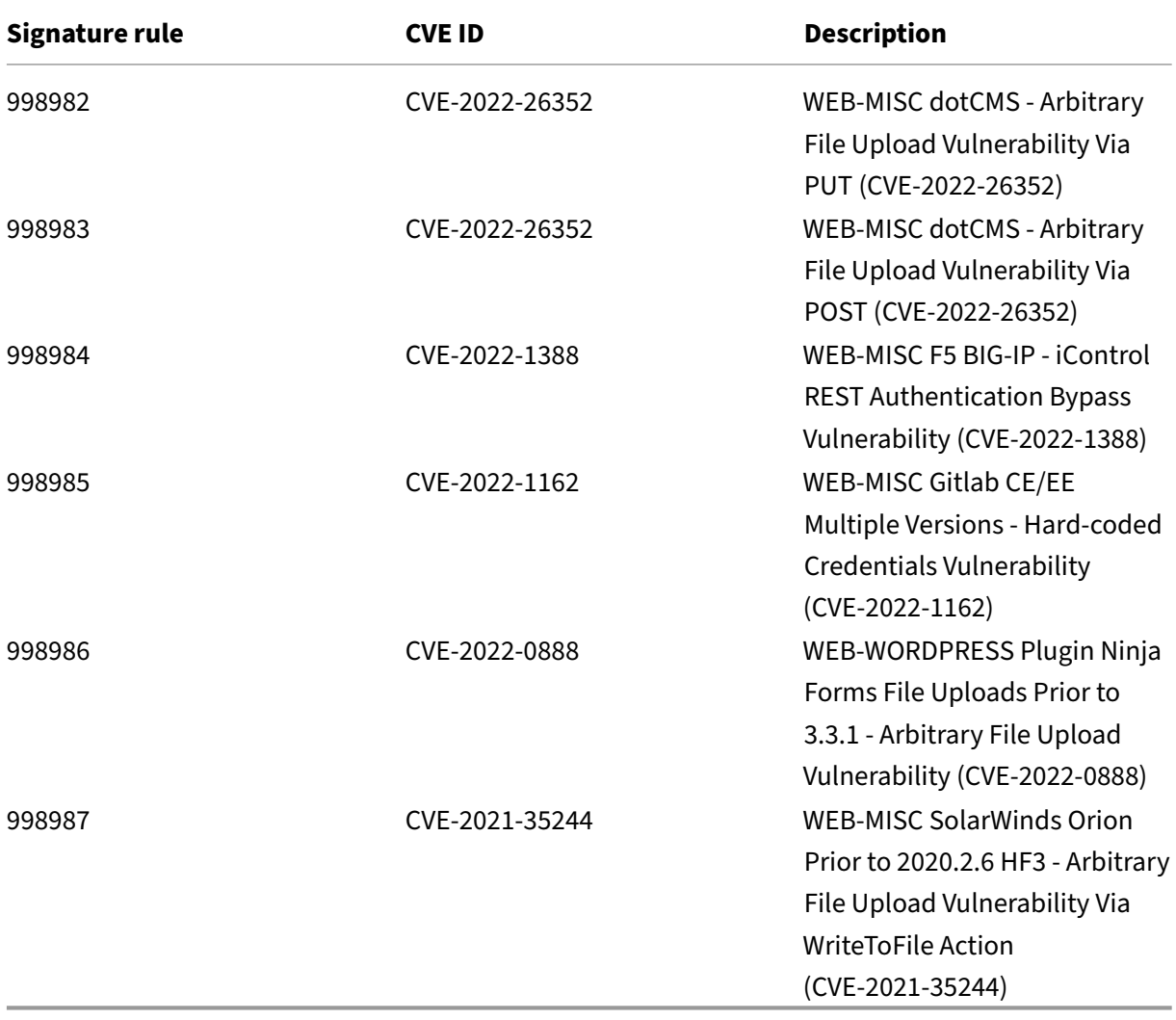

September 21, 2023

New signatures rules are generated for the vulnerabilities identified in the week 2022‑05‑08. You can download and configure these signature rules to protect your appliance from security vulnerable attacks.

#### **Signature version**

Signature version 84 applicable for NetScaler 11.1, NetScaler 12.0, Citrix ADC 12.1, Citrix ADC 13.0, Citrix ADC 13.1 platforms.

**Note**

Enabling Post body and Response body signature rules might affect Citrix ADC CPU.

#### **Common Vulnerability Entry (CVE) insight**

**Signature rule CVE ID Description** 998988 CVE-2022-26986 WEB-MISC ImpressCMS Prior to 1.4.3 ‑ SQL Injection Vulnerability via mimetypeid (CVE‑2022‑26986) 998989 CVE‐2022‐24112 WEB‐MISC Apache APISIX batch‑requests Plugin ‑ IP Restriction Bypass Vulnerability (CVE‑2022‑24112) 998990 CVE‑2021‑37558 WEB‑MISC Centreon Prior to 20.04.14, 20.10.8 and 21.04.2 ‑ SQL Injection Vulnerability Via service\_description (CVE‑2021‑37558) 998991 CVE-2021-37558 WEB-MISC Centreon Prior to 20.04.14, 20.10.8 and 21.04.2 ‑ SQL Injection Vulnerability Via host\_name (CVE‑2021‑37558)
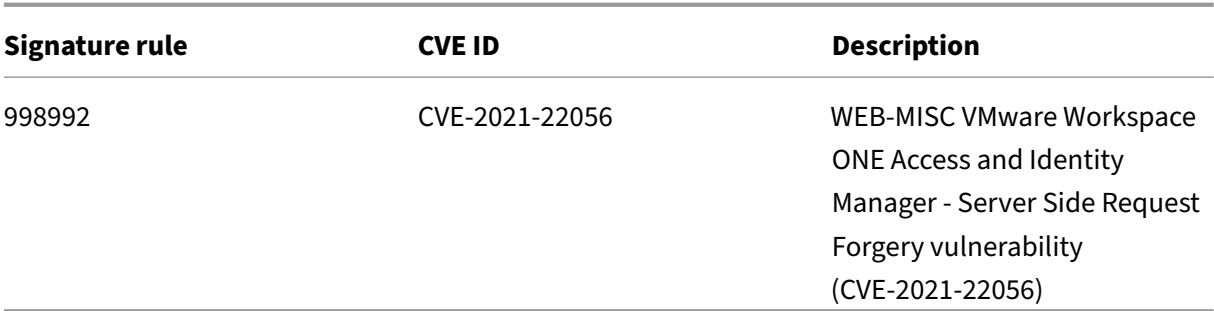

September 21, 2023

New signatures rules are generated for the vulnerabilities identified in the week 2022‑05‑04. You can download and configure these signature rules to protect your appliance from security vulnerable attacks.

#### **Signature version**

Signature version 83 applicable for NetScaler 11.1, NetScaler 12.0, Citrix ADC 12.1, Citrix ADC 13.0, Citrix ADC 13.1 platforms.

**Note**

Enabling Post body and Response body signature rules might affect Citrix ADC CPU.

### **Common Vulnerability Entry (CVE) insight**

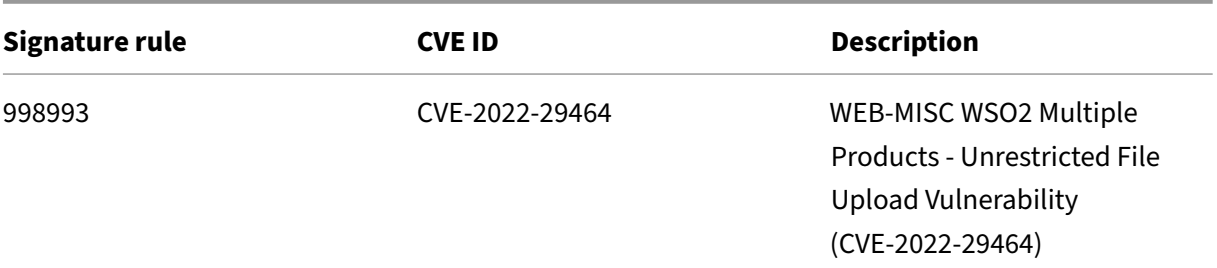

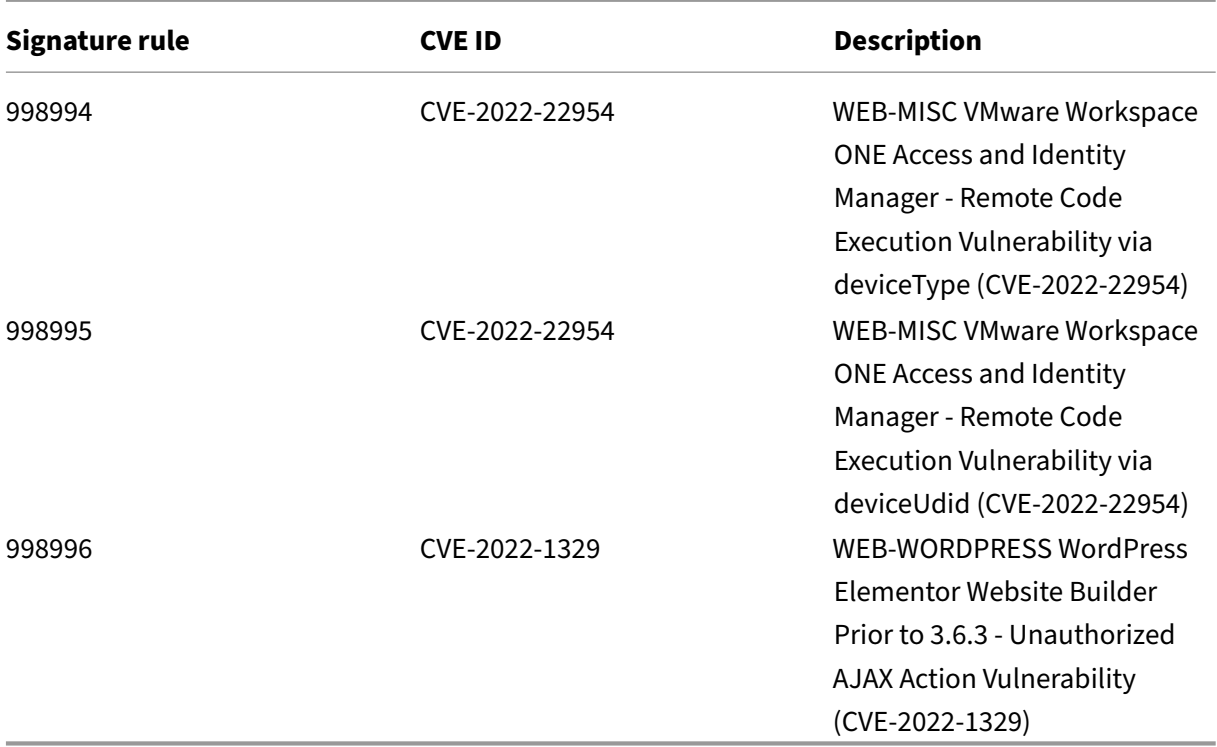

#### September 21, 2023

New signatures rules are generated for the vulnerabilities identified in the week 2022‑04‑23. You can download and configure these signature rules to protect your appliance from security vulnerable attacks.

### **Signature version**

Signature version 82 applicable for NetScaler 11.1, NetScaler 12.0, Citrix ADC 12.1, Citrix ADC 13.0, Citrix ADC 13.1 platforms.

**Note**

Enabling Post body and Response body signature rules might affect Citrix ADC CPU.

### **Common Vulnerability Entry (CVE) insight**

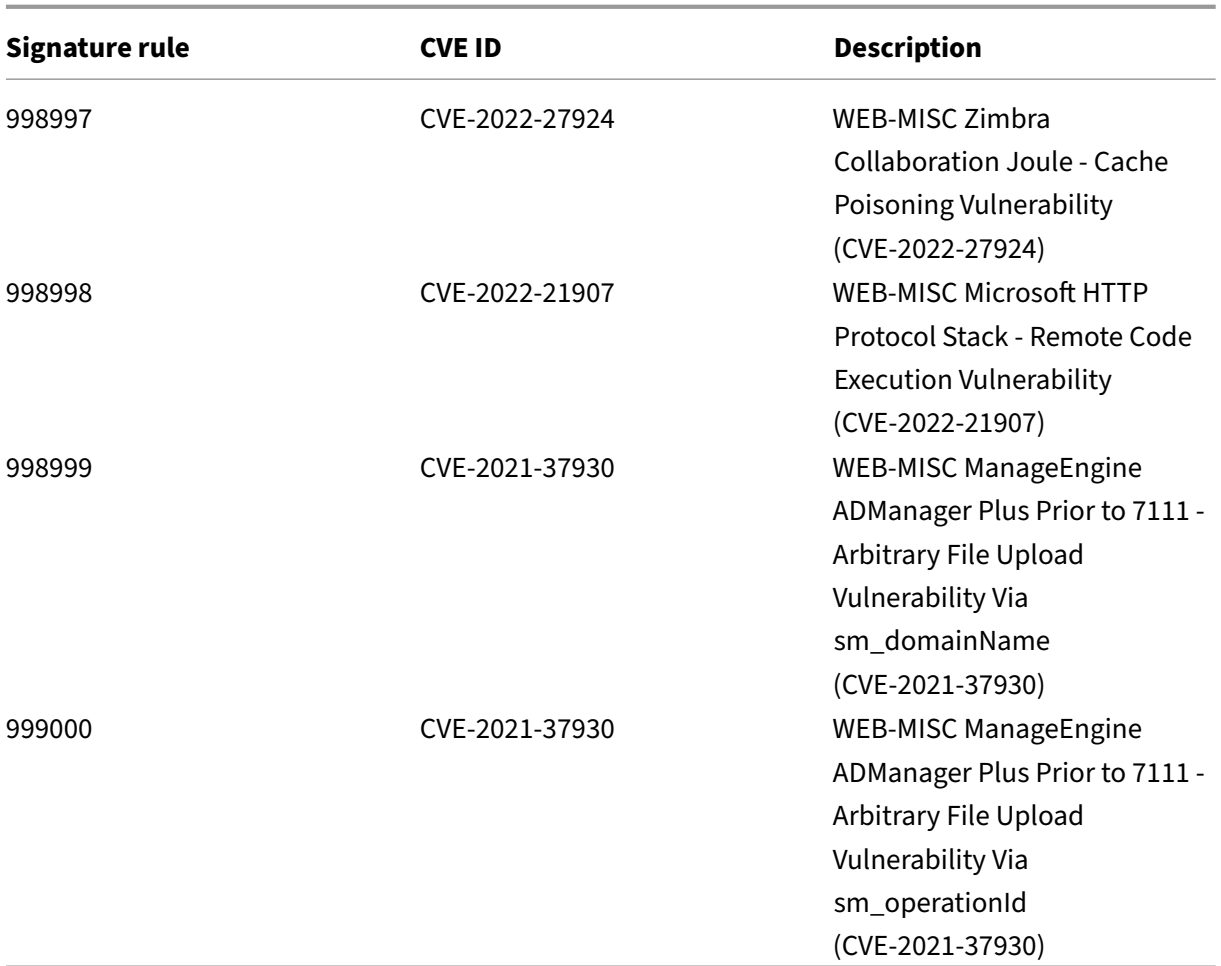

September 21, 2023

New signatures rules are generated for the vulnerabilities identified in the week 2022‑04‑08. You can download and configure these signature rules to protect your appliance from security vulnerable attacks.

#### **Signature version**

Signature version 81 applicable for NetScaler 11.1, NetScaler 12.0, Citrix ADC 12.1, Citrix ADC 13.0, Citrix ADC 13.1 platforms.

#### **Note**

Enabling Post body and Response body signature rules might affect Citrix ADC CPU.

### **Common Vulnerability Entry (CVE) insight**

Following is a list of signature rules, CVE IDs, and its description.

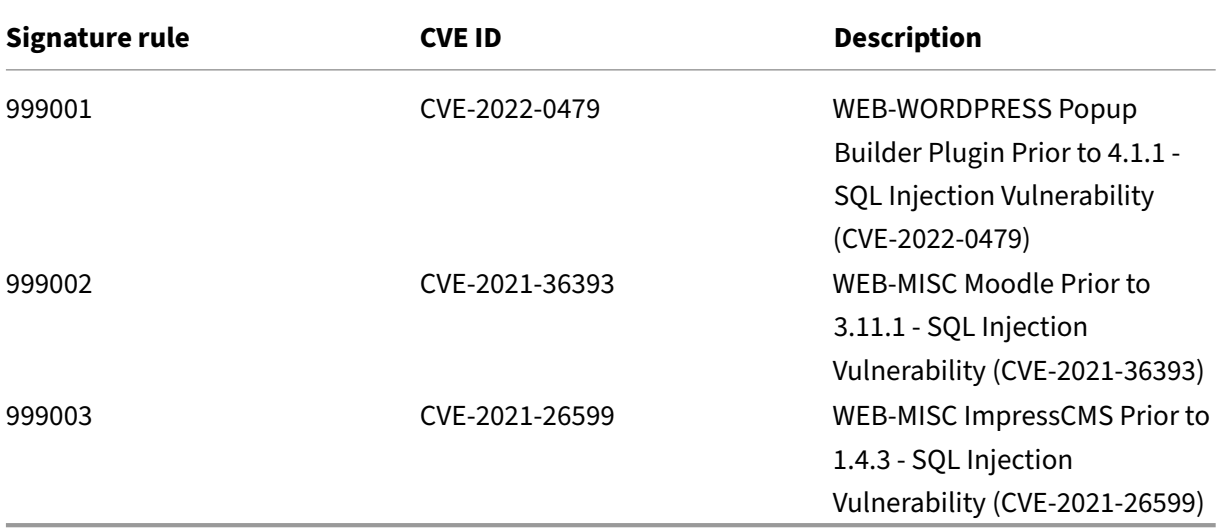

# **Signature update version 80**

#### September 21, 2023

New signatures rules are generated for the vulnerabilities identified in the week 2022‑04‑04. You can download and configure these signature rules to protect your appliance from security vulnerable attacks.

### **Signature version**

Signature version 80 applicable for NetScaler 11.1, NetScaler 12.0, Citrix ADC 12.1, Citrix ADC 13.0, Citrix ADC 13.1 platforms.

**Note:**

Enabling Post body and Response body signature rules might affect Citrix ADC CPU.

### **Common Vulnerability Entry (CVE) insight**

Following is a list of signature rules, CVE IDs, and its description.

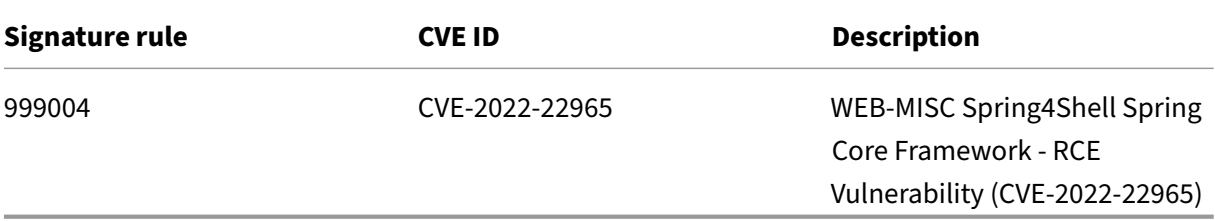

# **Signature update version 79**

September 21, 2023

New signatures rules are generated for the vulnerabilities identified in the week 2022‑03‑29. You can download and configure these signature rules to protect your appliance from security vulnerable attack.

### **Signature version**

Signature version 79 applicable for NetScaler 11.1, NetScaler 12.0, Citrix ADC 12.1, Citrix ADC 13.0, Citrix ADC 13.1 platforms.

**Note:**

Enabling Post body and Response body signature rules might affect Citrix ADC CPU.

### **Common Vulnerability Entry (CVE) insight**

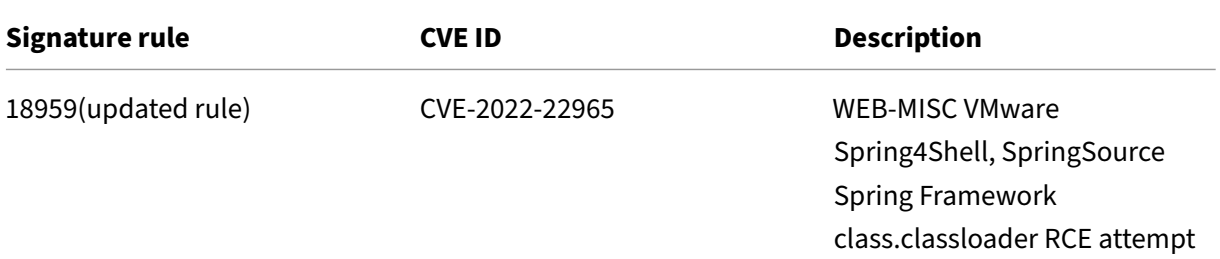

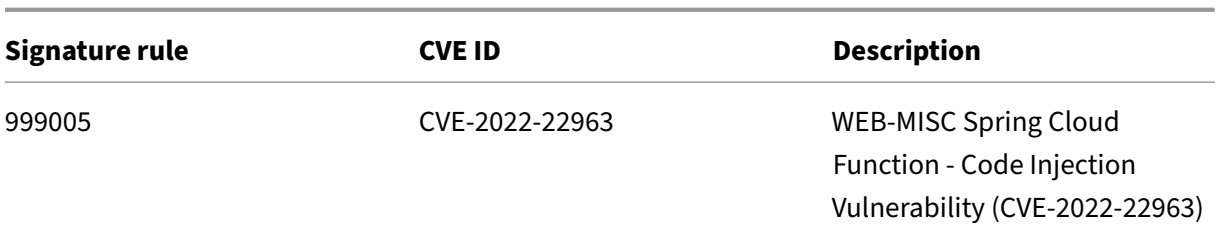

September 21, 2023

New signatures rules are generated for the vulnerabilities identified in the week 2022‑03‑29. You can download and configure these signature rules to protect your appliance from security vulnerable attack.

#### **Signature version**

Signature version 78 applicable for NetScaler 11.1, NetScaler 12.0, Citrix ADC 12.1, Citrix ADC 13.0, Citrix ADC 13.1 platforms.

**Note:**

Enabling Post body and Response body signature rules might affect Citrix ADC CPU.

### **Common Vulnerability Entry (CVE) insight**

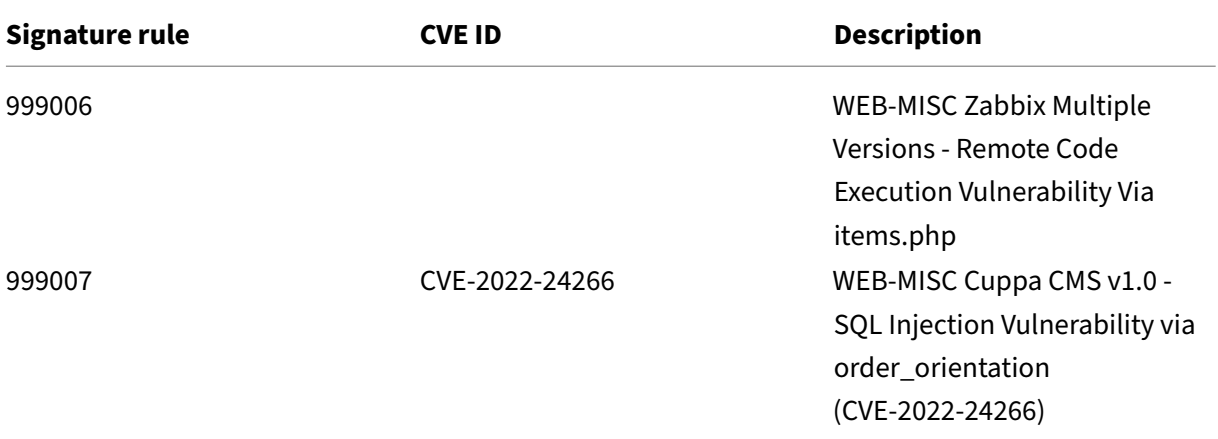

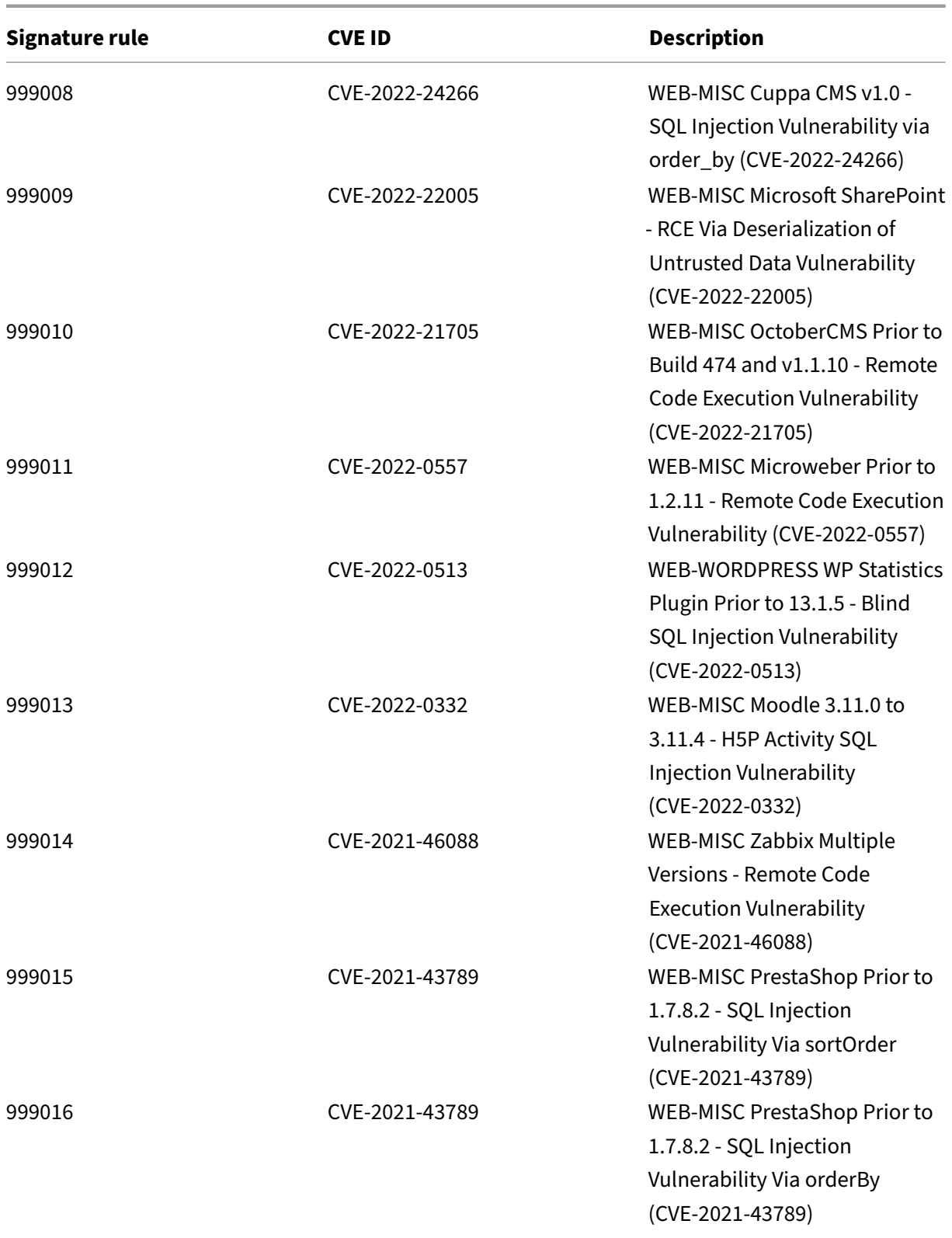

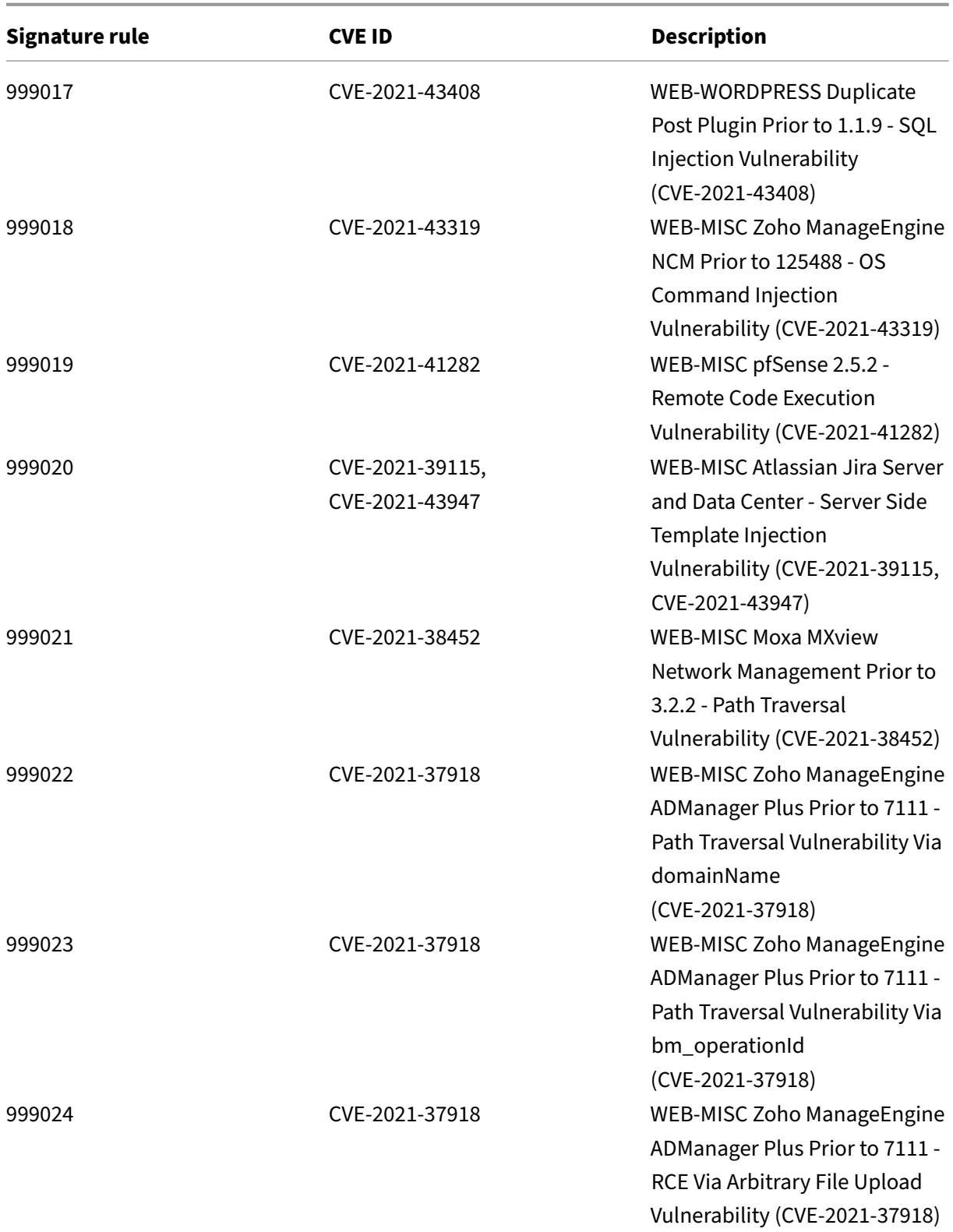

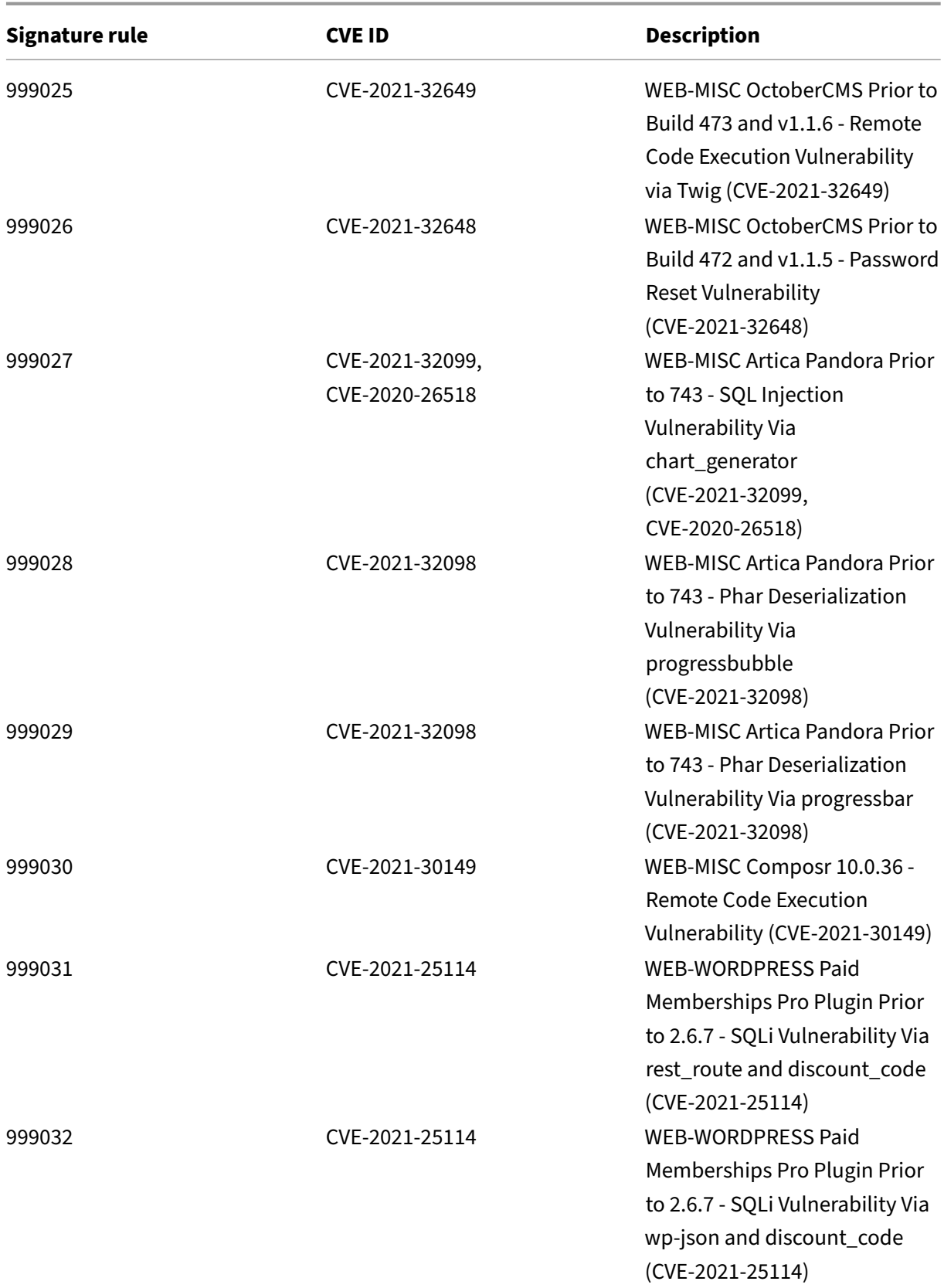

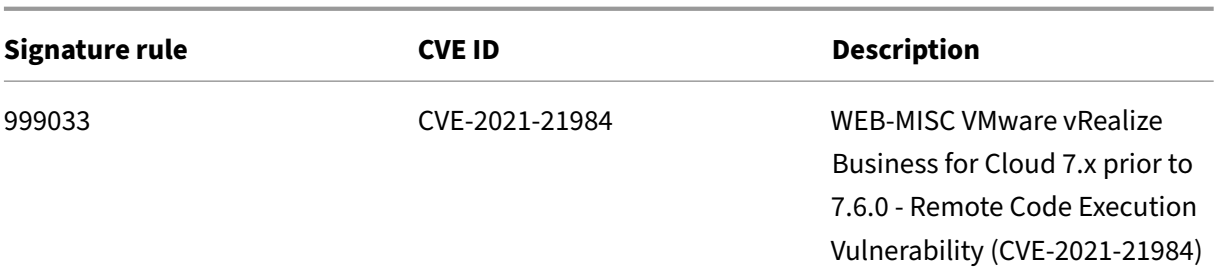

September 21, 2023

New signatures rules are generated for the vulnerabilities identified in the week 2022‑02‑25. You can download and configure these signature rules to protect your appliance from security vulnerable attacks.

### **Signature version**

Signature version 77 applicable for NetScaler 11.1, NetScaler 12.0, Citrix ADC 12.1, Citrix ADC 13.0, Citrix ADC 13.1 platforms.

**Note:**

Enabling Post body and Response body signature rules might affect Citrix ADC CPU.

### **Common Vulnerability Entry (CVE) insight**

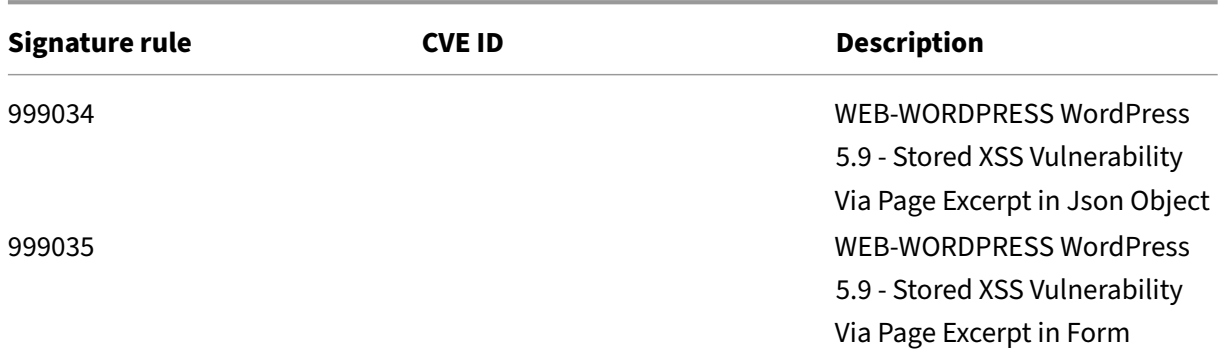

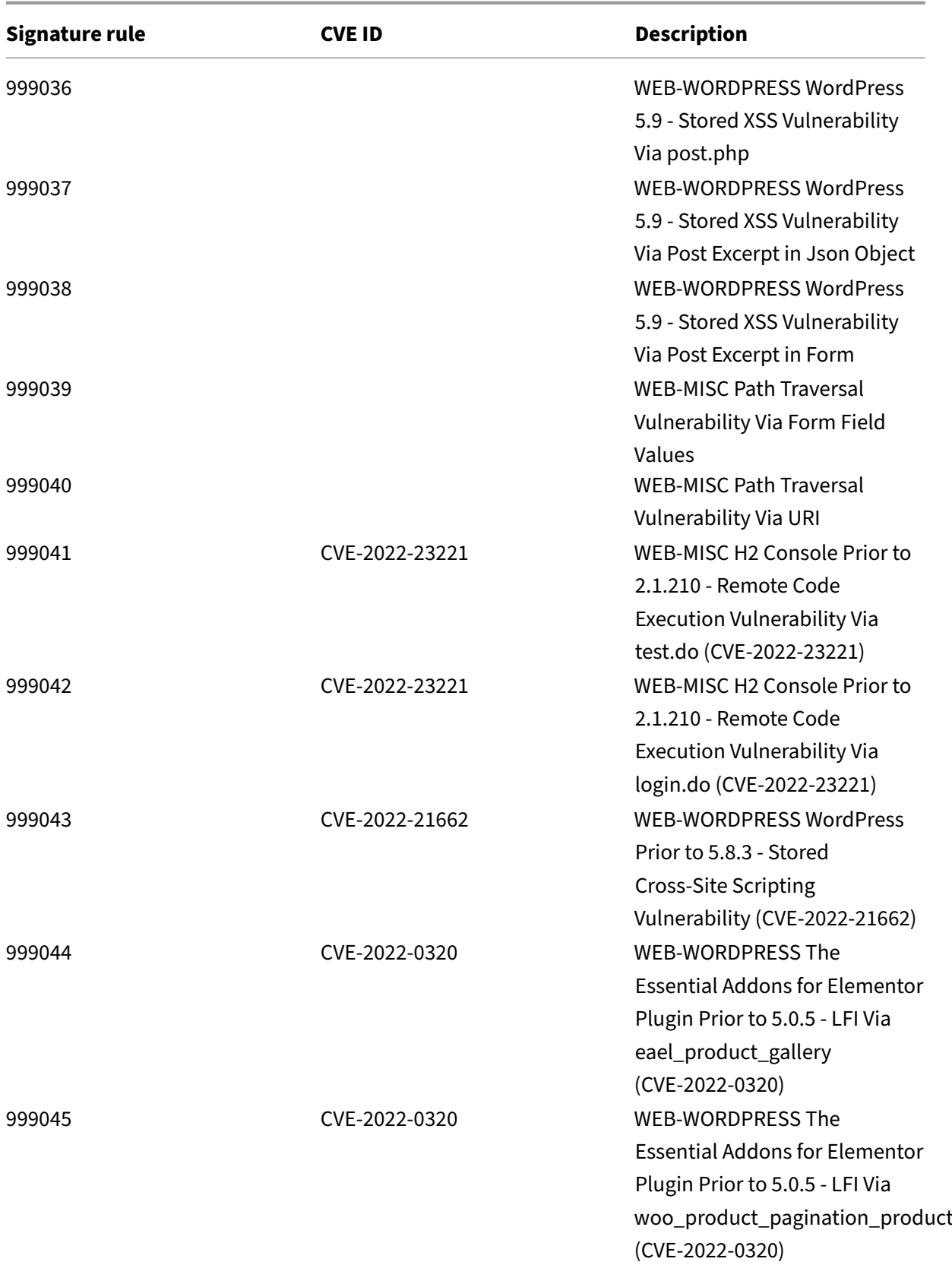

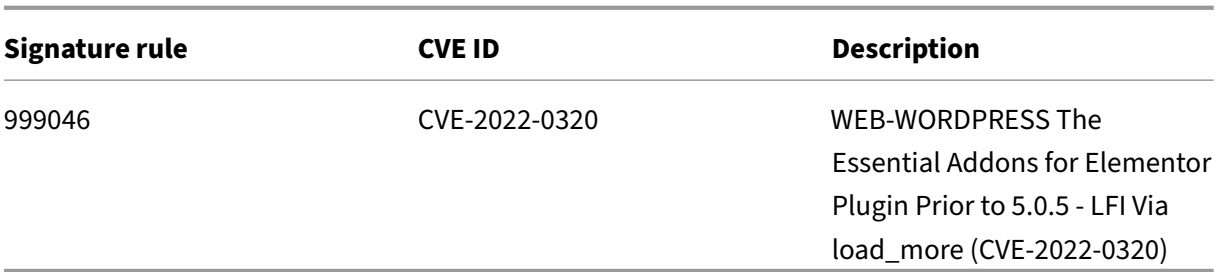

September 21, 2023

New signatures rules are generated for the vulnerabilities identified in the week 2022‑02‑20. You can download and configure these signature rules to protect your appliance from security vulnerable attacks.

#### **Signature version**

Signature version 76 applicable for NetScaler 11.1, NetScaler 12.0, Citrix ADC 12.1, Citrix ADC 13.0 platforms.

**Note:**

Enabling Post body and Response body signature rules might affect Citrix ADC CPU.

### **Common Vulnerability Entry (CVE) insight**

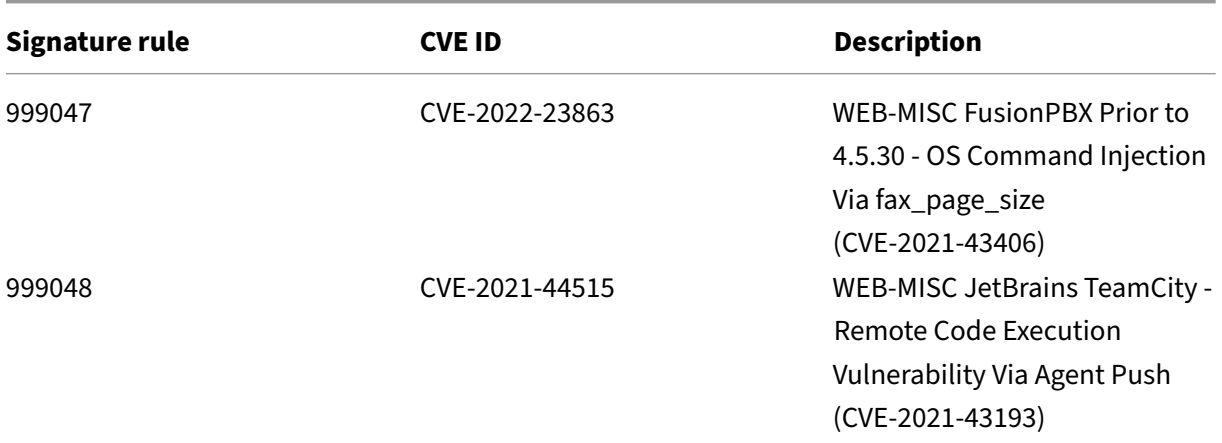

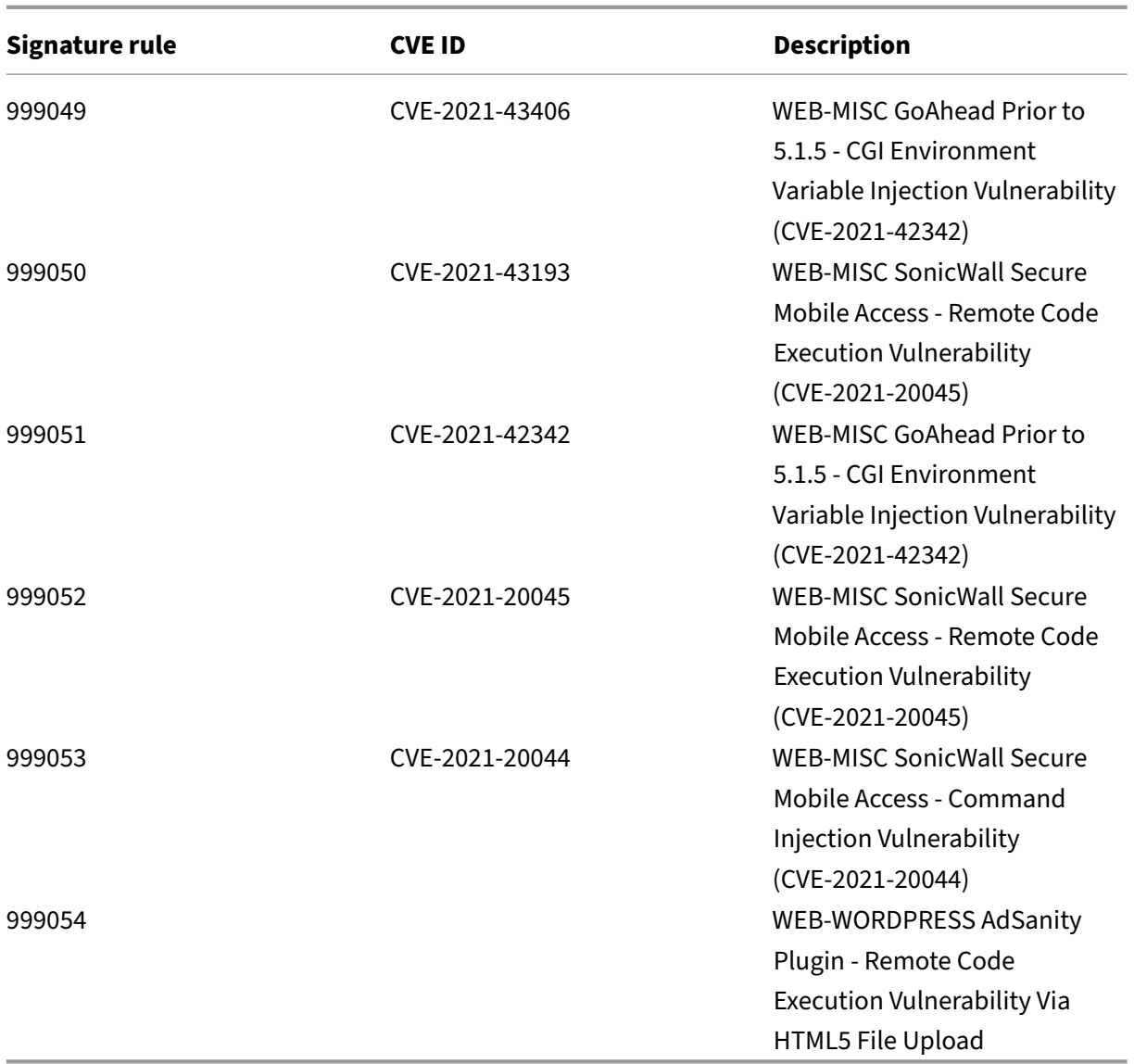

# **Signature update version 75**

September 21, 2023

New signatures rules are generated for the vulnerabilities identified in the week 2022‑01‑20. You can download and configure these signature rules to protect your appliance from security vulnerable attacks.

### **Signature version**

Signature version 75 applicable for NetScaler 11.1, NetScaler 12.0, Citrix ADC 12.1, Citrix ADC 13.0 platforms.

**Note:**

Enabling Post body and Response body signature rules might affect Citrix ADC CPU.

### **Common Vulnerability Entry (CVE) insight**

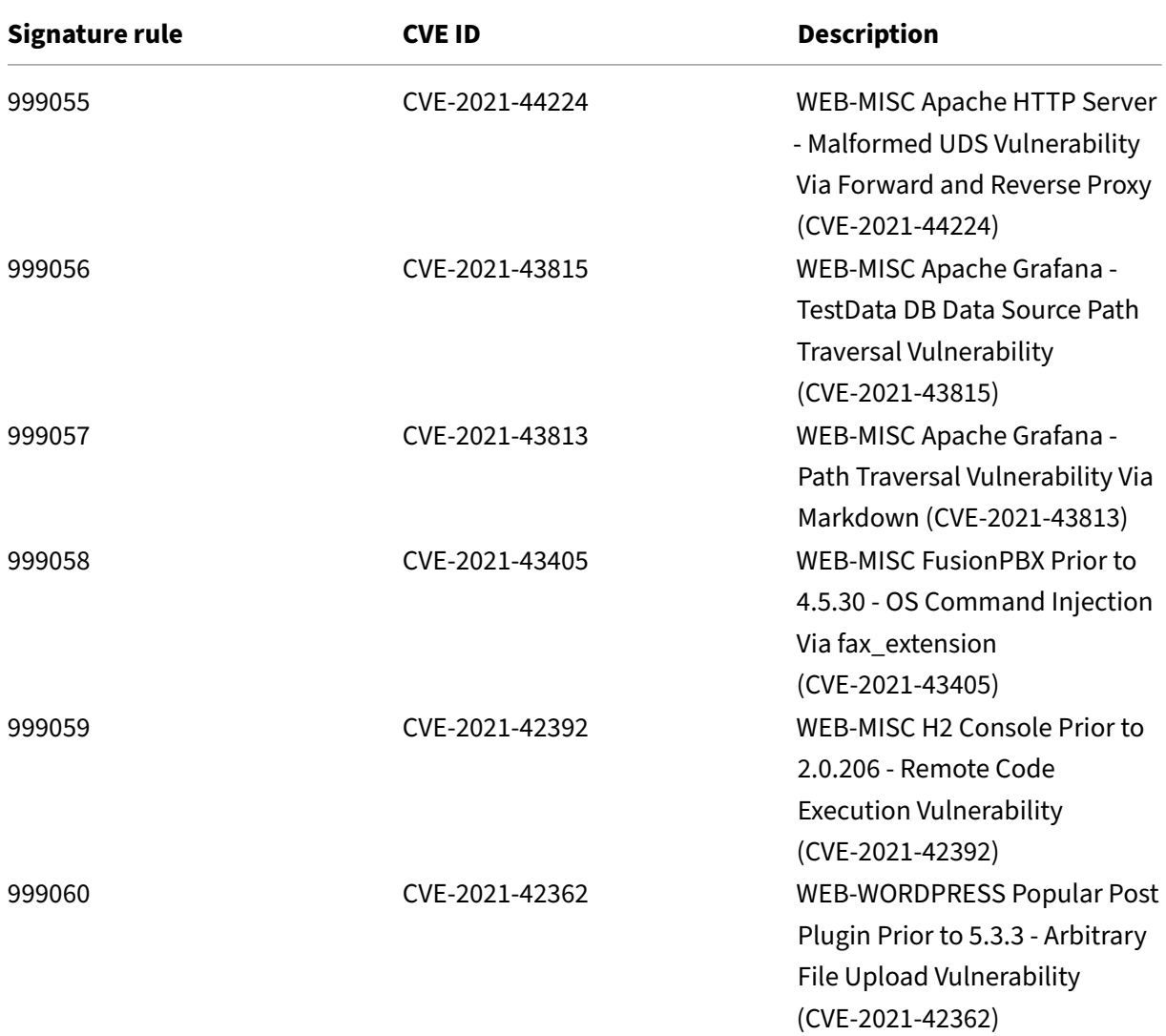

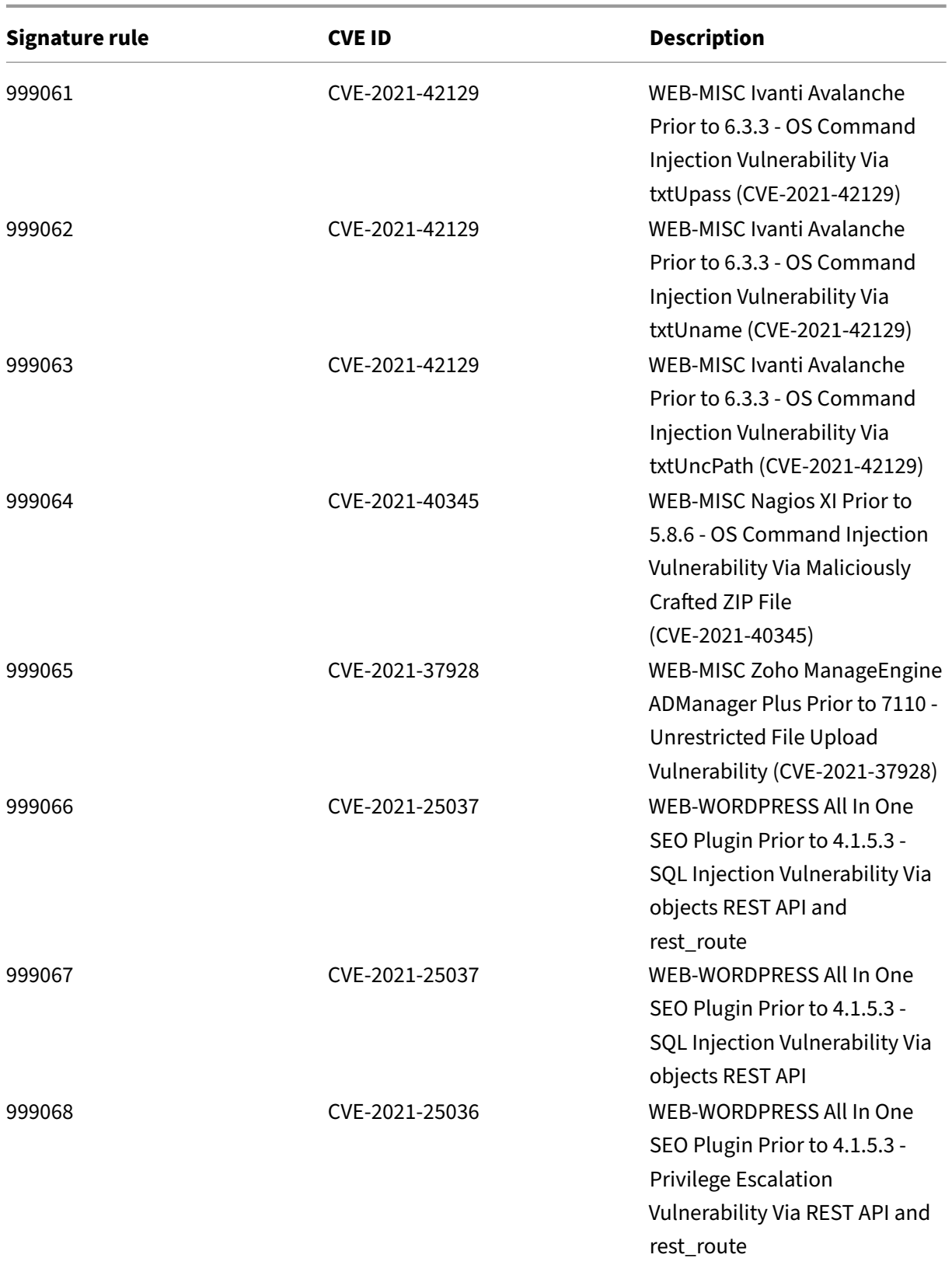

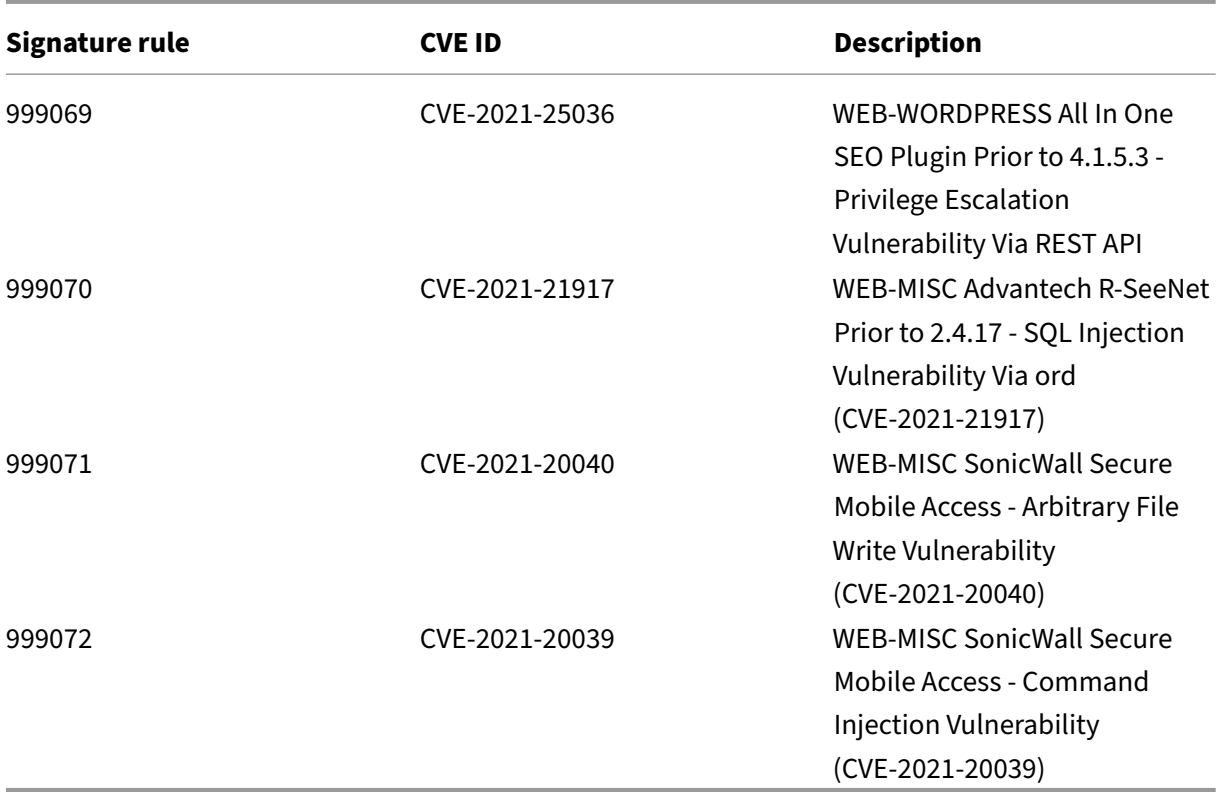

#### September 21, 2023

New signatures rules are generated for the vulnerabilities identified in the week 2021-12-21. You can download and configure these signature rules to protect your appliance from security vulnerable attacks.

### **Signature version**

Signatures are compatible with the following software versions of Citrix Application Delivery Controller (ADC) 11.1, 12.0, 12.1, 13.0 and 13.1.

Citrix ADC version 12.0 has reached end of life (EOL). For more information, see release life cycle page.

**Note:**

Enabling Post body and Response body signature rules might affect Citrix ADC CPU.

### **Common Vulnerability Entry (CVE) insight**

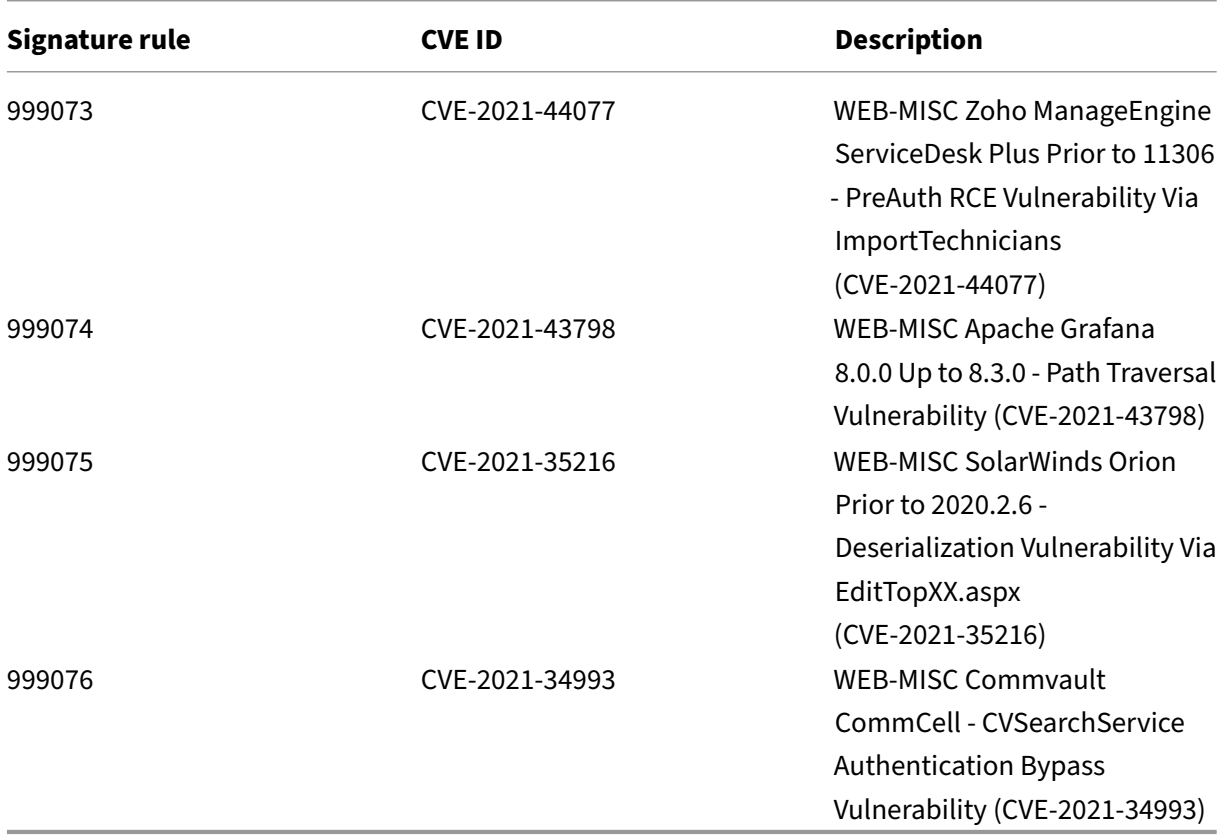

Following is a list of signature rules, CVE IDs, and its description.

# **Signature update version 73**

#### September 21, 2023

New signatures rules are generated for the vulnerabilities identified in the week 2021-12-13. You can download and configure these signature rules to protect your appliance from security vulnerable attacks.

#### **Signature version**

Signature version 73 is compatible with the following software versions of Citrix Application Delivery Controller (ADC) 11.1, 12.0, 12.1, 13.0 and 13.1.

Citrix ADC version 12.0 has reached end of life (EOL). For more information, see release life cycle page.

#### **Note:**

Enabling Post body and Response body signature rules might affect Citrix ADC CPU.

## **Common Vulnerability Entry (CVE) insight**

## Following is a list of signature rules, CVE IDs, and its description that are updated.

#### **Note:**

The below signature rules (999077, 999078, 999079, 999080) addresses both CVEs (CVE‑2021‑ 44228, and CVE‑2021‑45046).

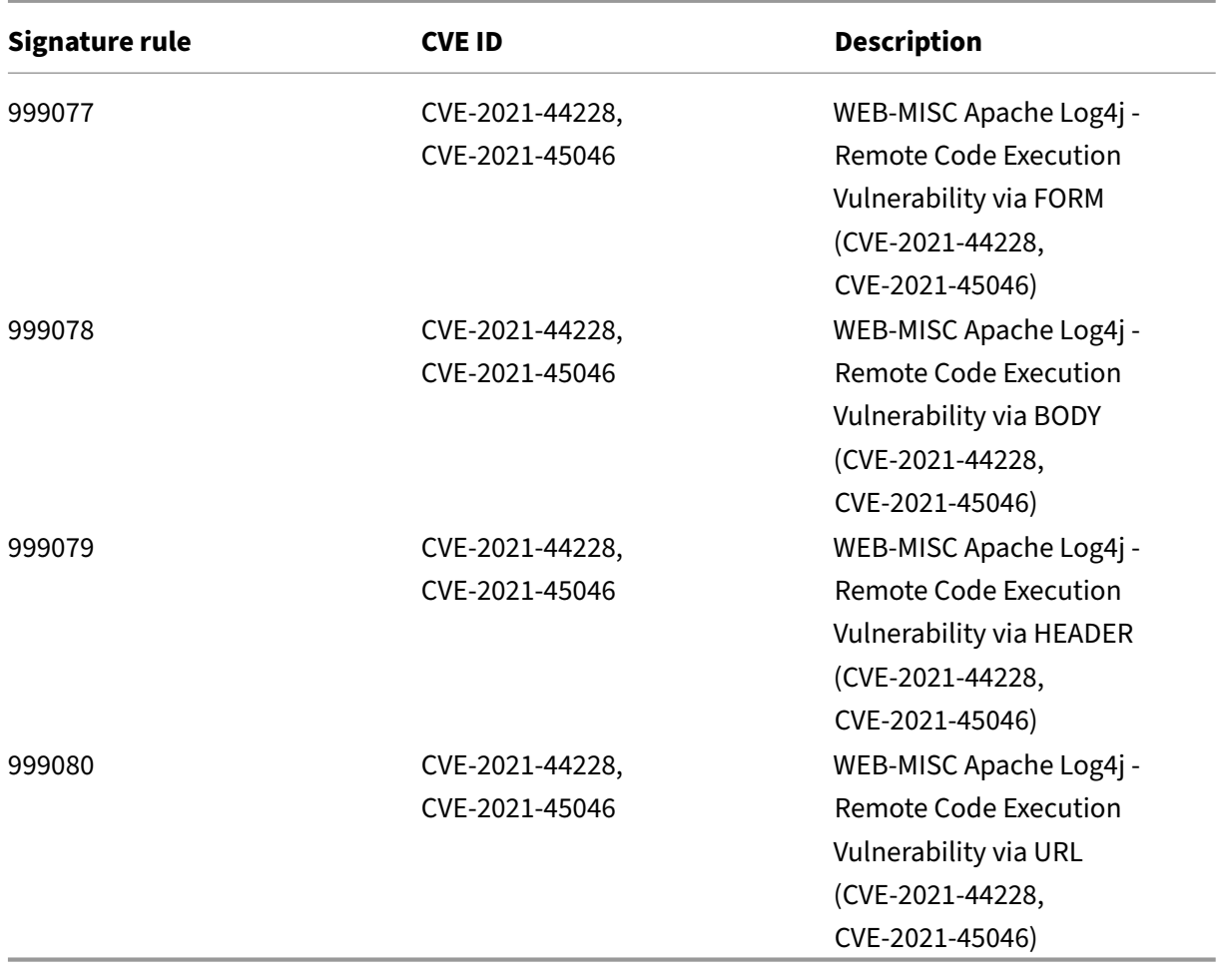

September 21, 2023

New signatures rules are generated for the vulnerabilities identified in the week 2021-12-11. You can download and configure these signature rules to protect your appliance from security vulnerable attacks.

### **Signature version**

Signature version 72 is compatible with the following software versions of Citrix Application Delivery Controller (ADC) 11.1, 12.0, 12.1, 13.0 and 13.1.

Citrix ADC version 12.0 has reached end of life (EOL). For more information, see release life cycle page.

**Note:**

Enabling Post body and Response body signature rules might affect Citrix ADC C[PU.](https://www.citrix.com/support/product-lifecycle/product-matrix.html)

### **Common Vulnerability Entry (CVE) insight**

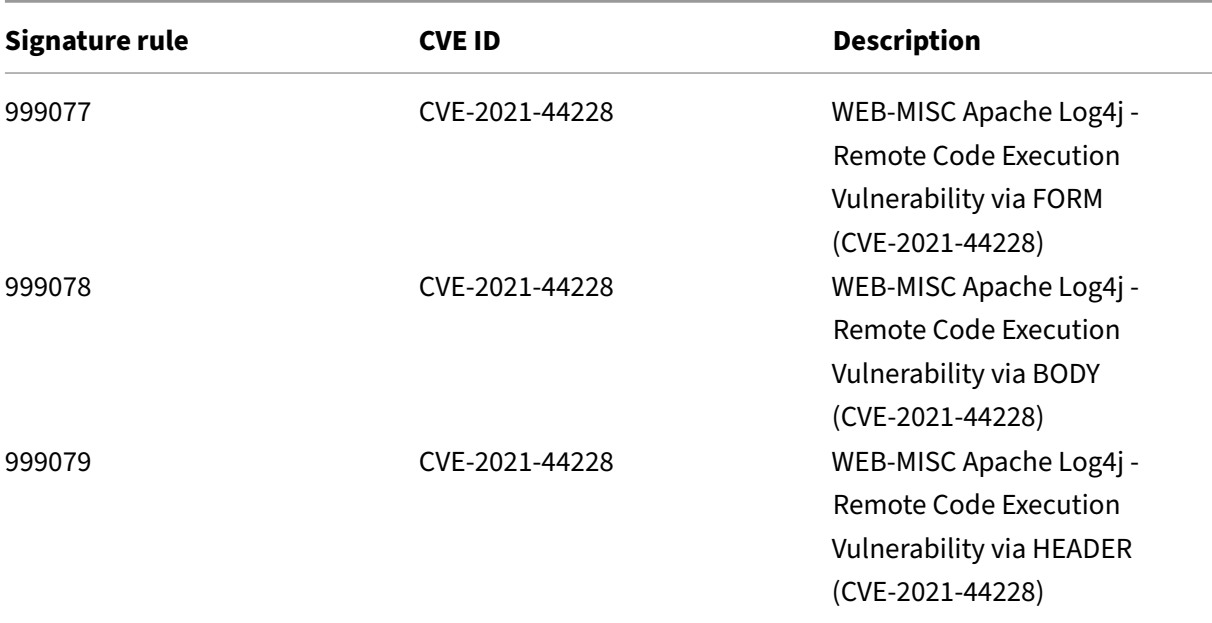

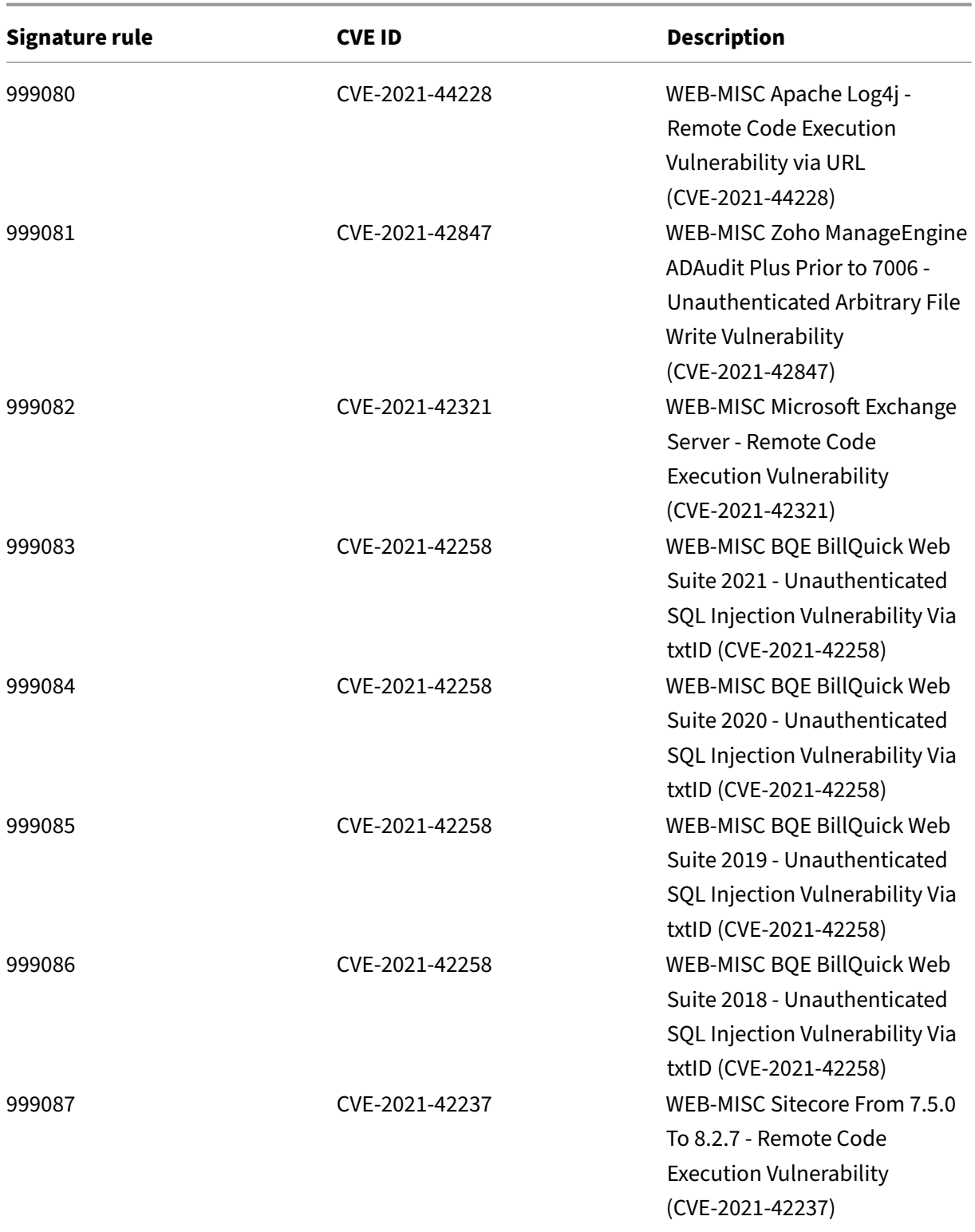

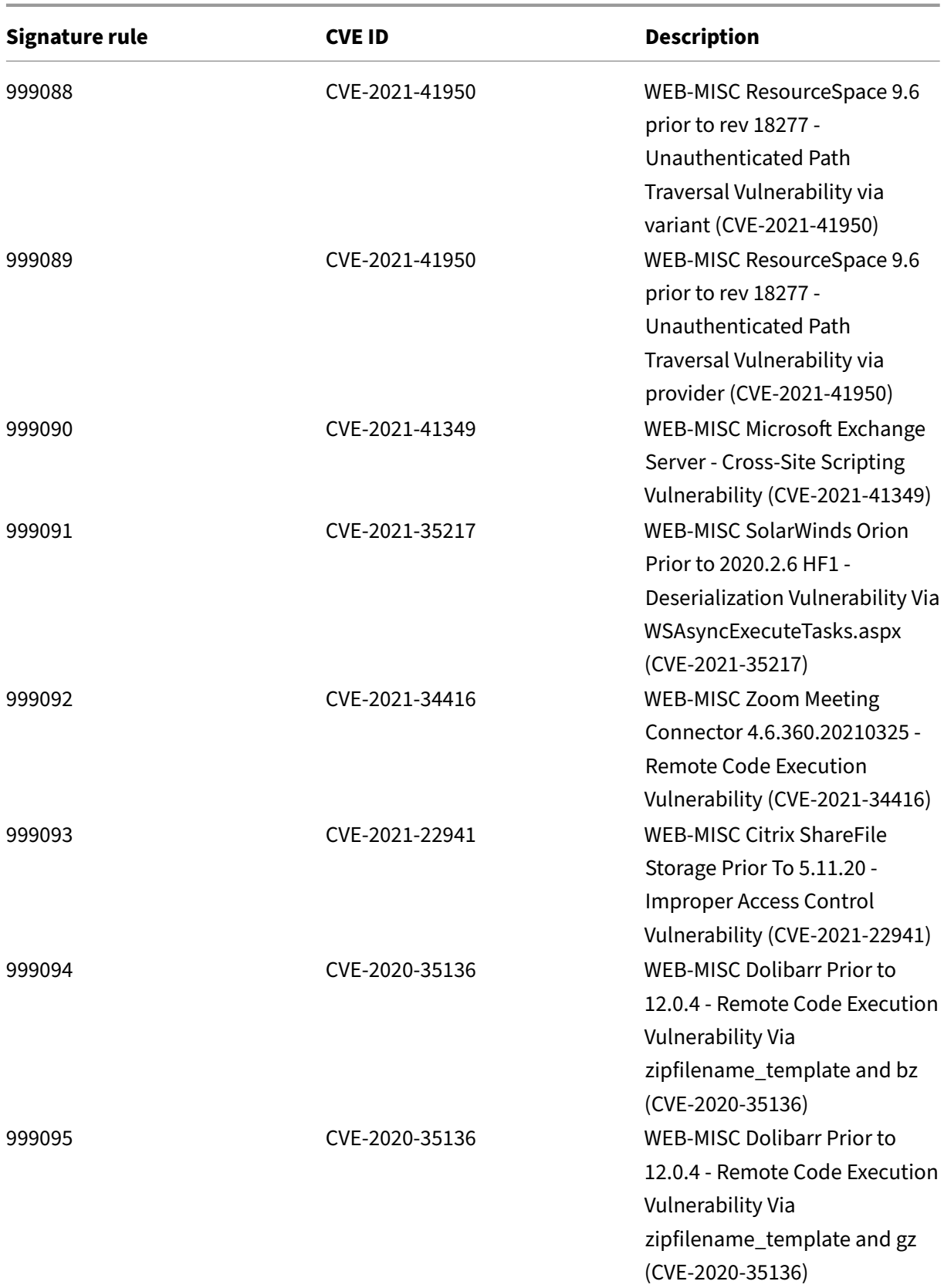

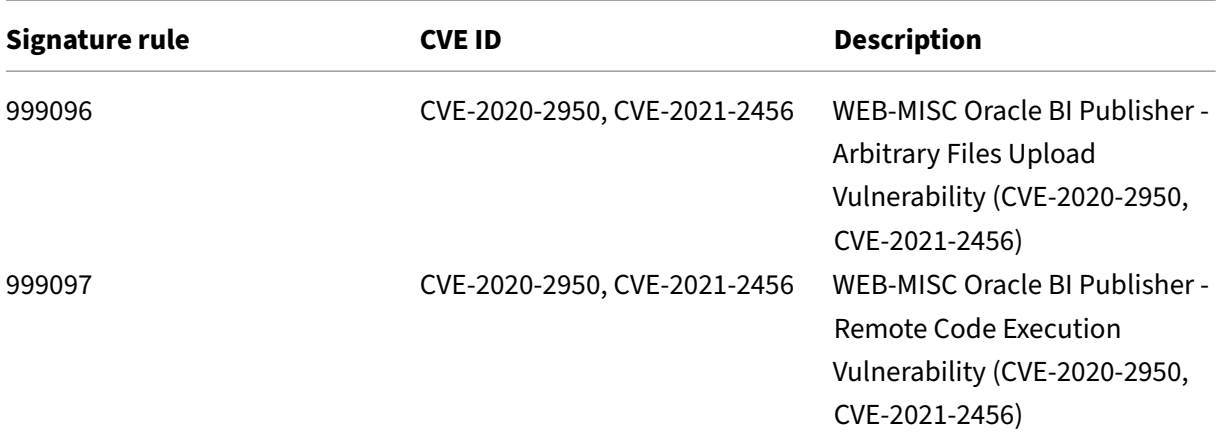

#### September 21, 2023

New signatures rules are generated for the vulnerabilities identified in the week 2021-11-18. You can download and configure these signature rules to protect your appliance from security vulnerable attacks.

#### **Signature version**

Signature version 71 is compatible with the following software versions of Citrix Application Delivery Controller (ADC) 11.1, 12.0, 12.1, 13.0 and 13.1.

Citrix ADC version 12.0 has reached end of life (EOL). For more information, see release life cycle page.

**Note:**

Enabling Post body and Response body signature rules might affect Citrix ADC C[PU.](https://www.citrix.com/support/product-lifecycle/product-matrix.html)

### **Common Vulnerability Entry (CVE) insight**

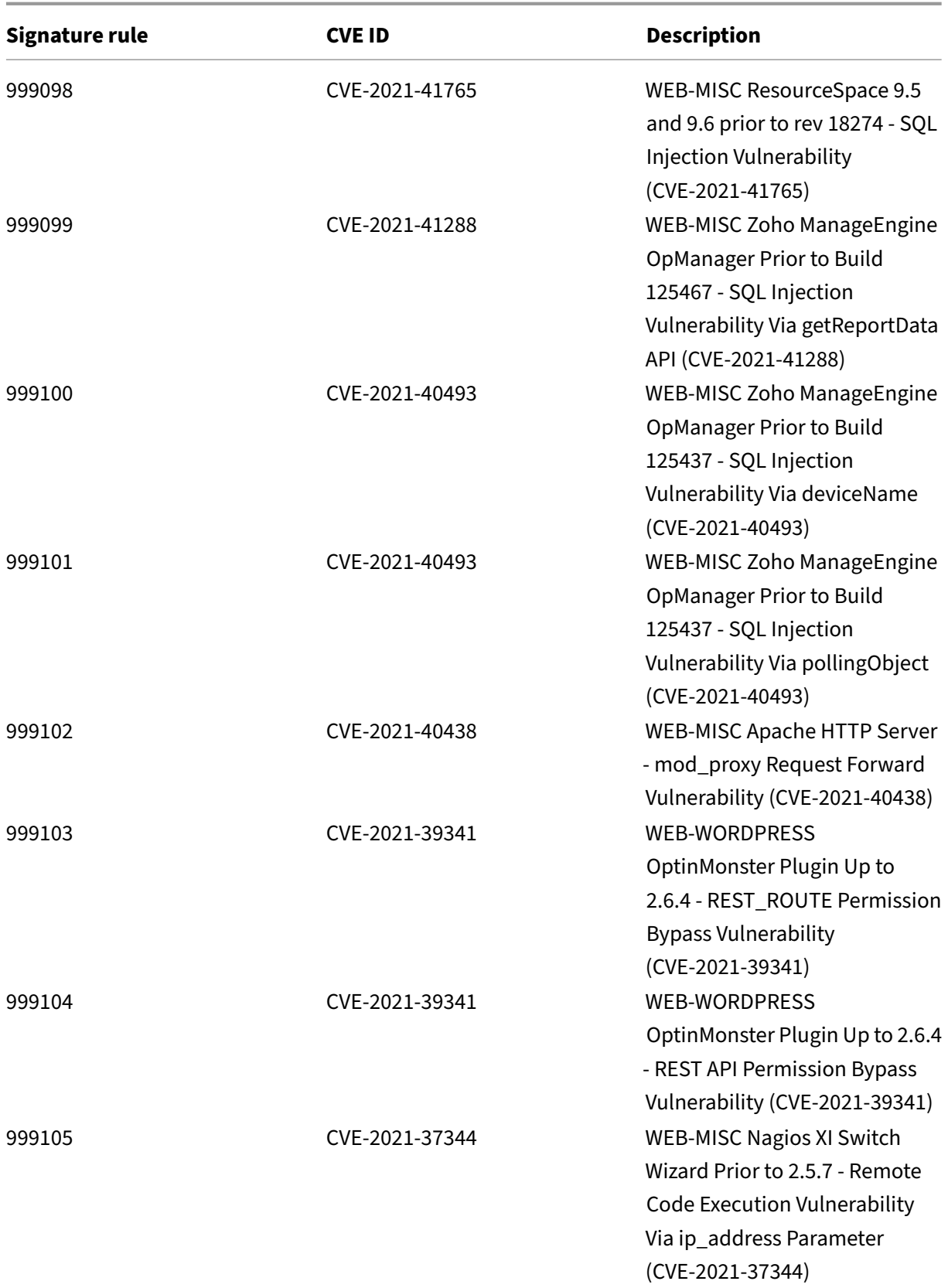

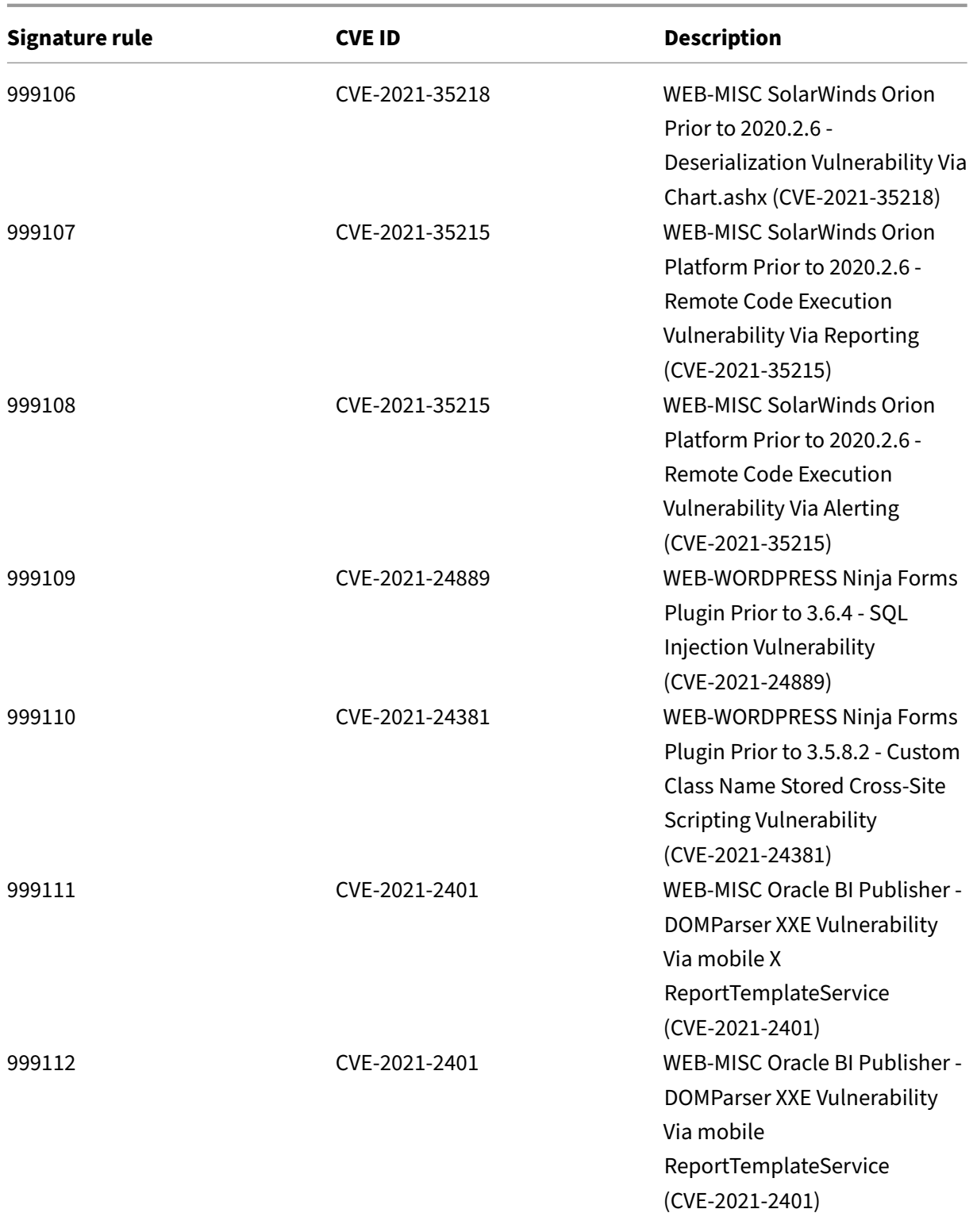

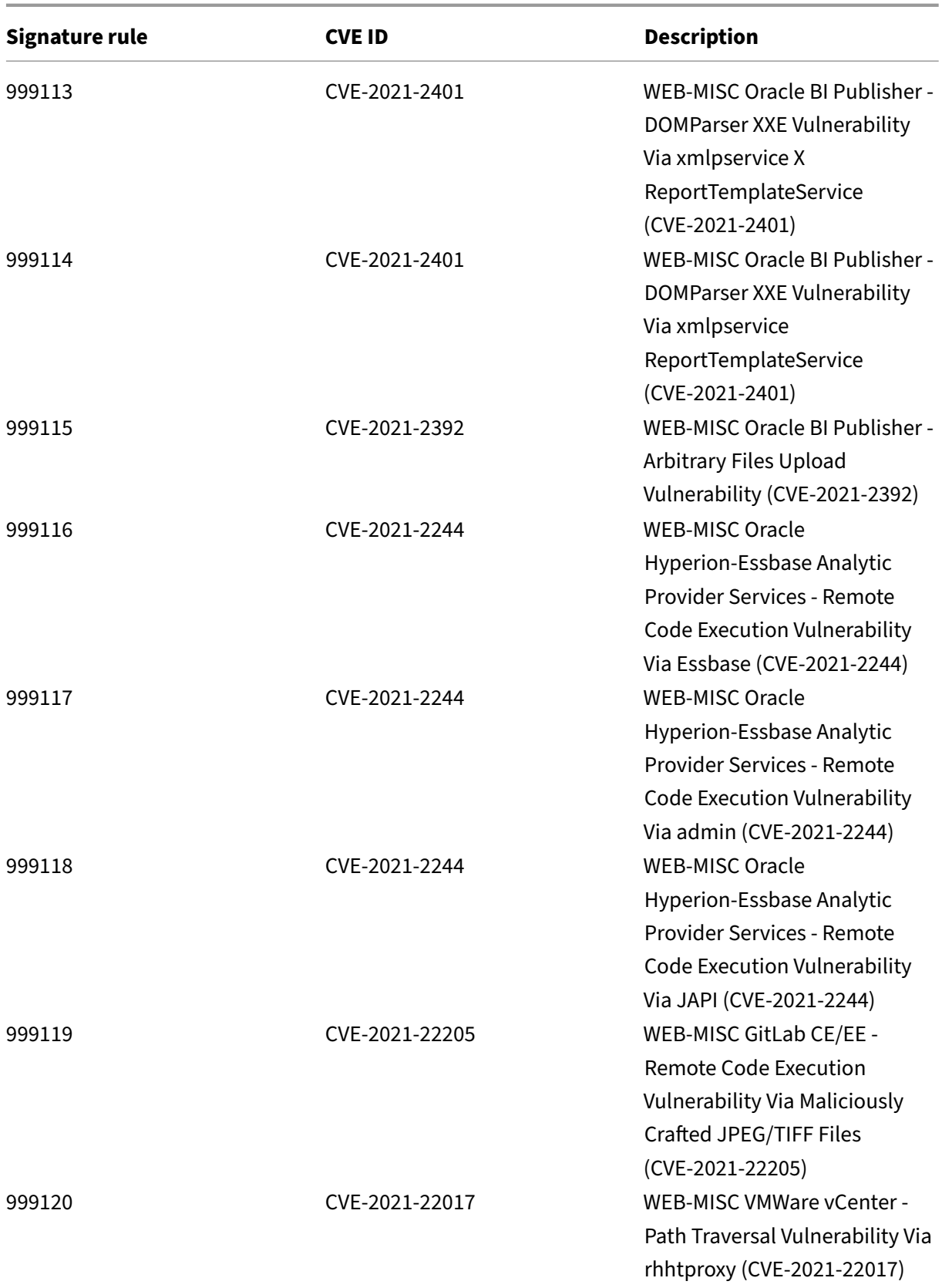

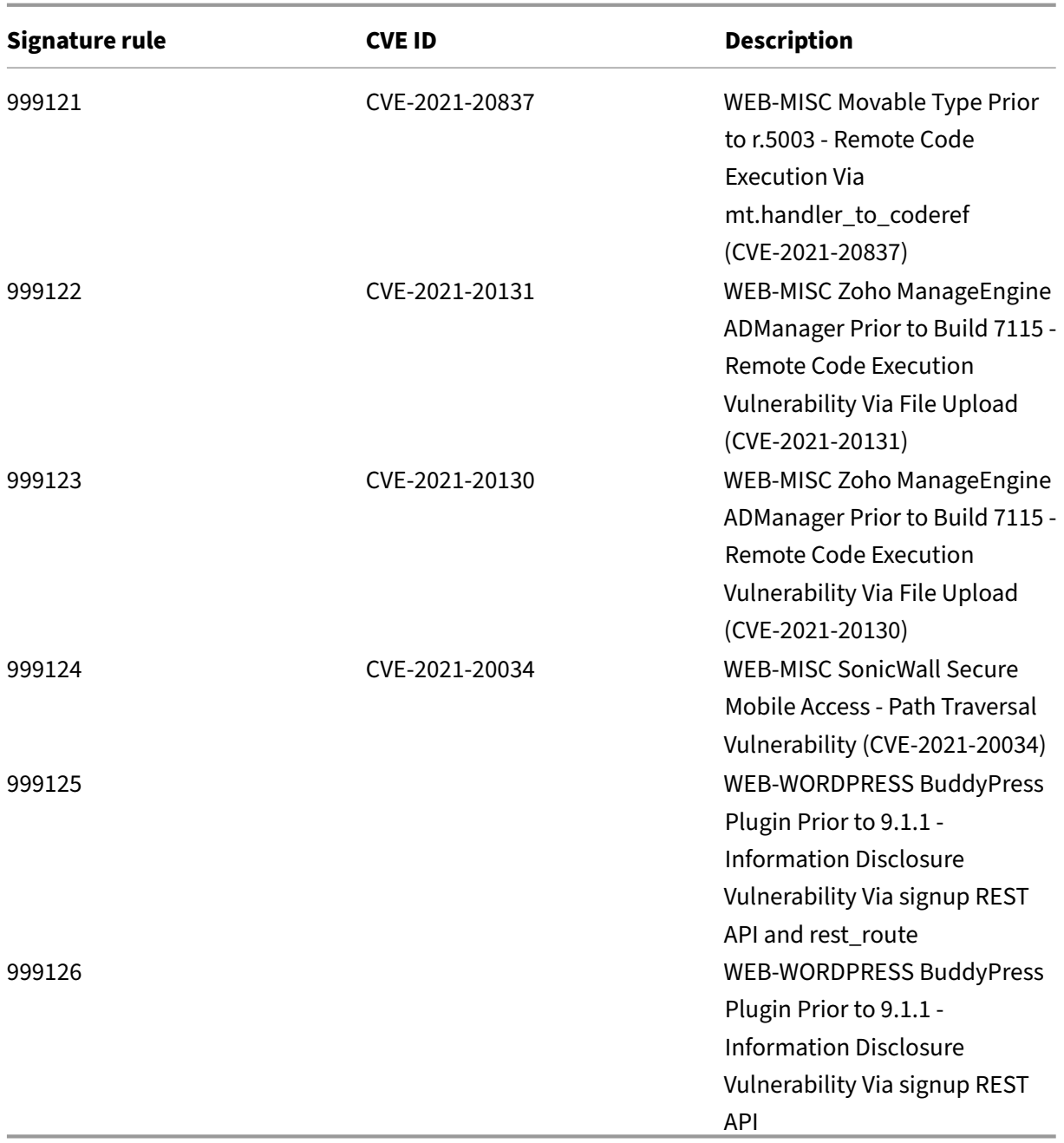

# **Signature update version 70**

### September 21, 2023

New signatures rules are generated for the vulnerabilities identified in the week 2021-10-26. You can download and configure these signature rules to protect your appliance from security vulnerable attacks.

## **Signature version**

Signature version 70 is compatible with the following software versions of Citrix Application Delivery Controller (ADC) 11.1, 12.0, 12.1, 13.0 and 13.1.

Citrix ADC version 12.0 has reached end of life (EOL). For more information, see release life cycle page.

**Note:**

Enabling Post body and Response body signature rules might affect Citrix ADC C[PU.](https://www.citrix.com/support/product-lifecycle/product-matrix.html)

### **Common Vulnerability Entry (CVE) insight**

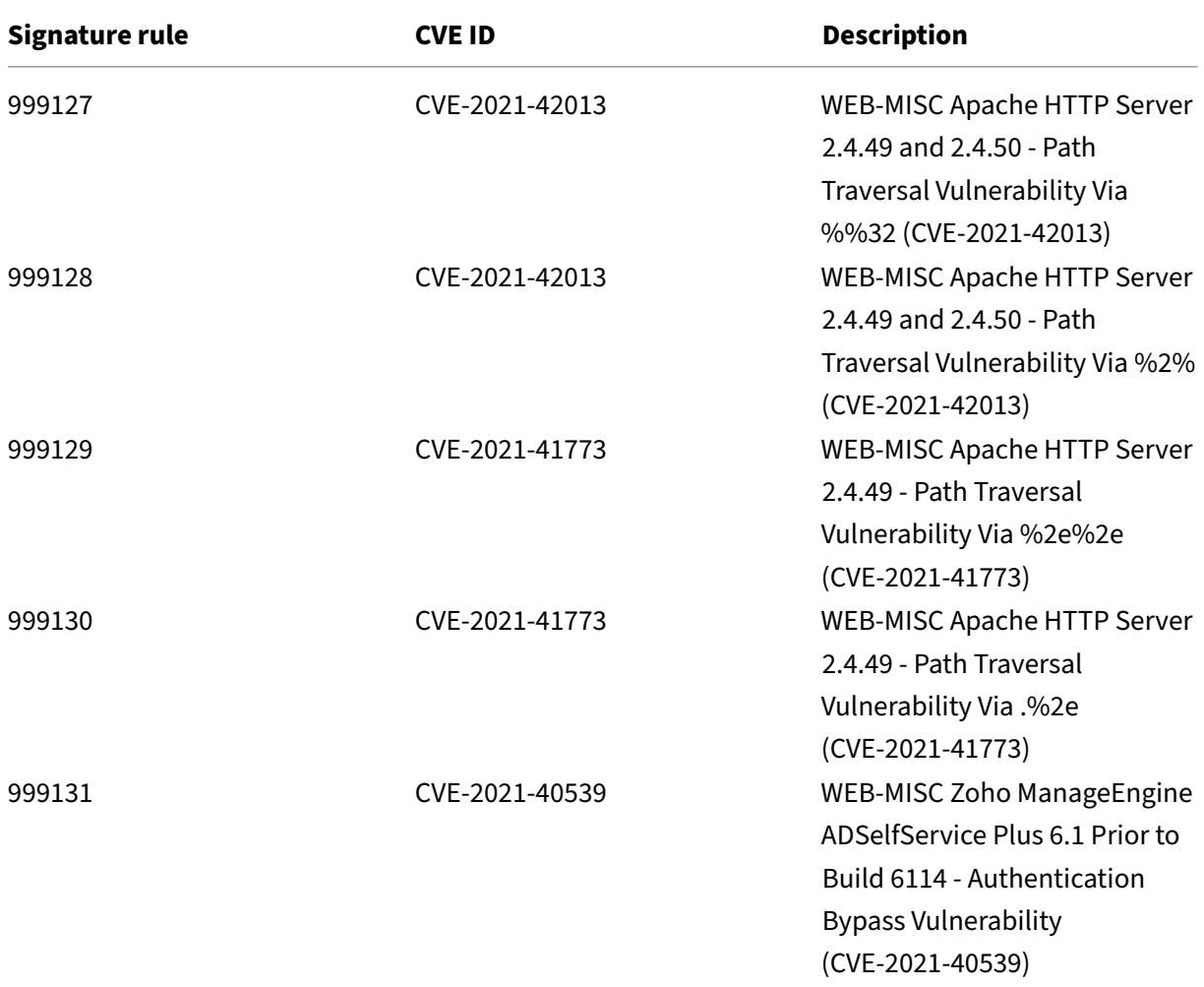

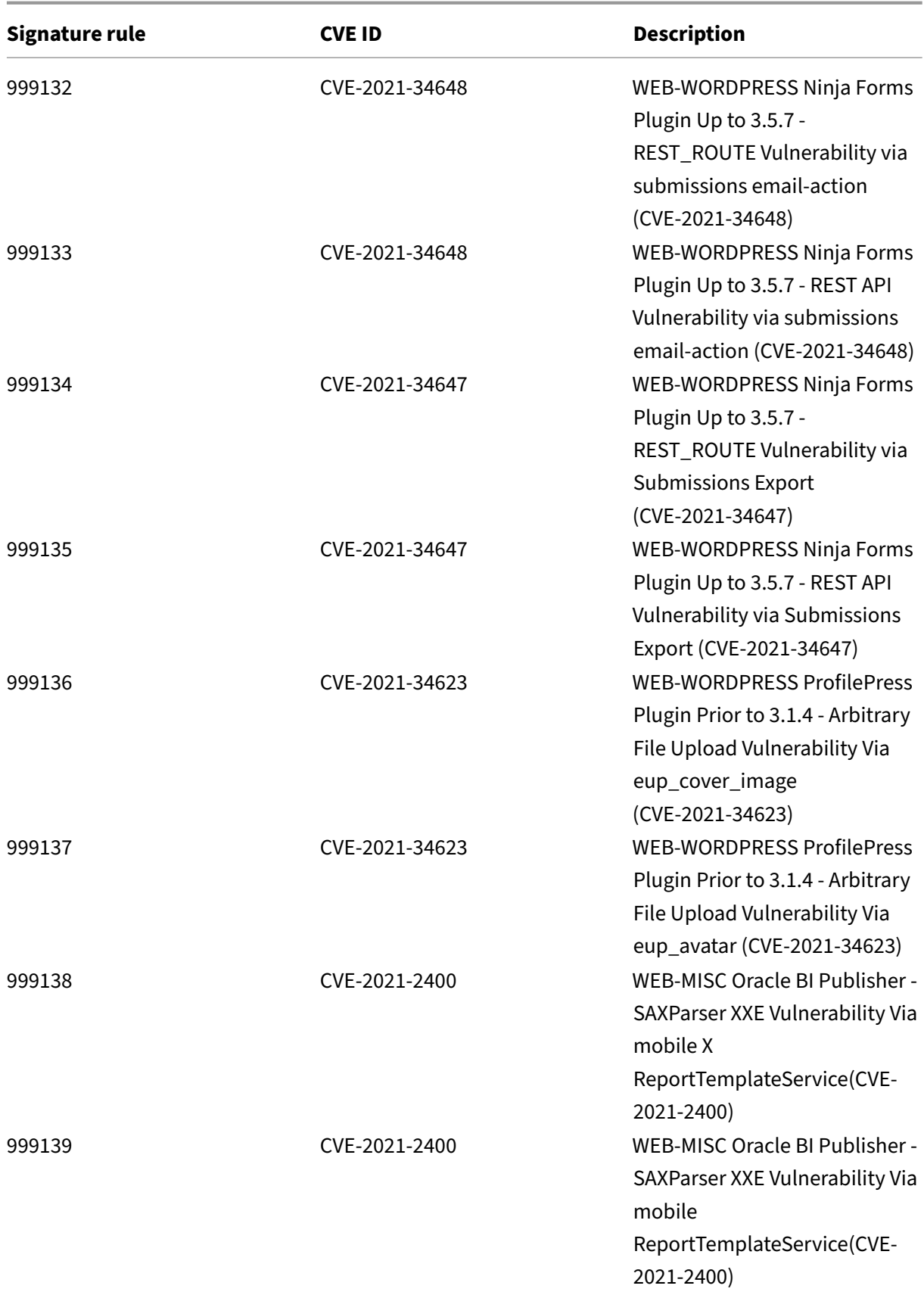

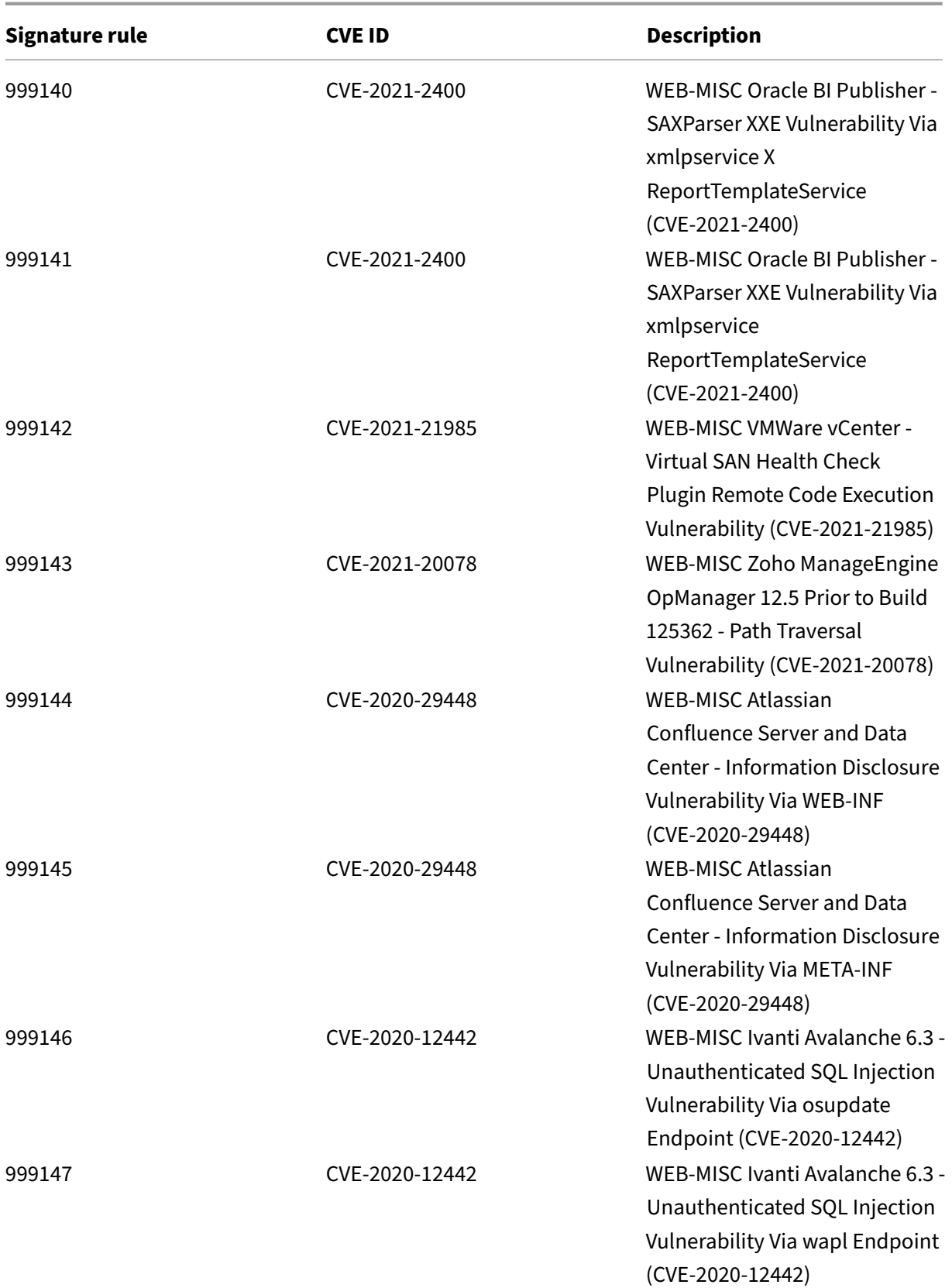

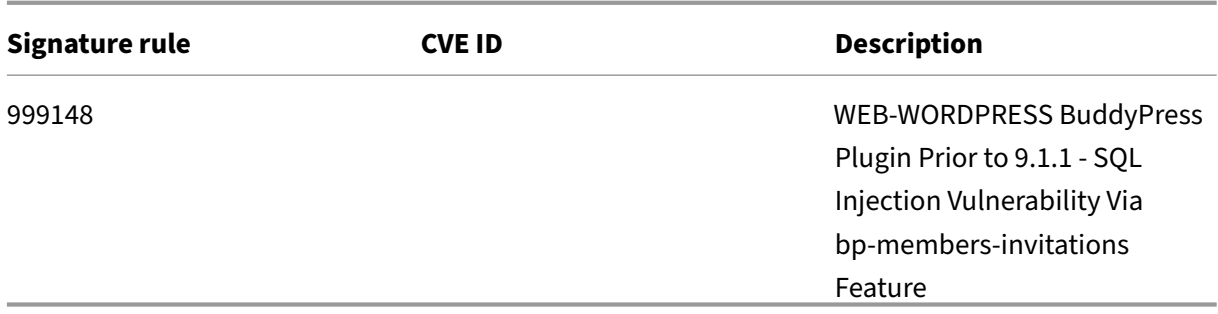

September 21, 2023

New signatures rules are generated for the vulnerabilities identified in the week 2021-10-09. You can download and configure these signature rules to protect your appliance from security vulnerable attacks.

#### **Signature version**

Signature version 69 is compatible with the following software versions of Citrix Application Delivery Controller (ADC) 11.1, 12.0, 12.1, 13.0 and 13.1.

Citrix ADC version 12.0 has reached end of life (EOL). For more information, see release life cycle page.

**Note:**

Enabling Post body and Response body signature rules might affect Citrix ADC C[PU.](https://www.citrix.com/support/product-lifecycle/product-matrix.html)

### **Common Vulnerability Entry (CVE) insight**

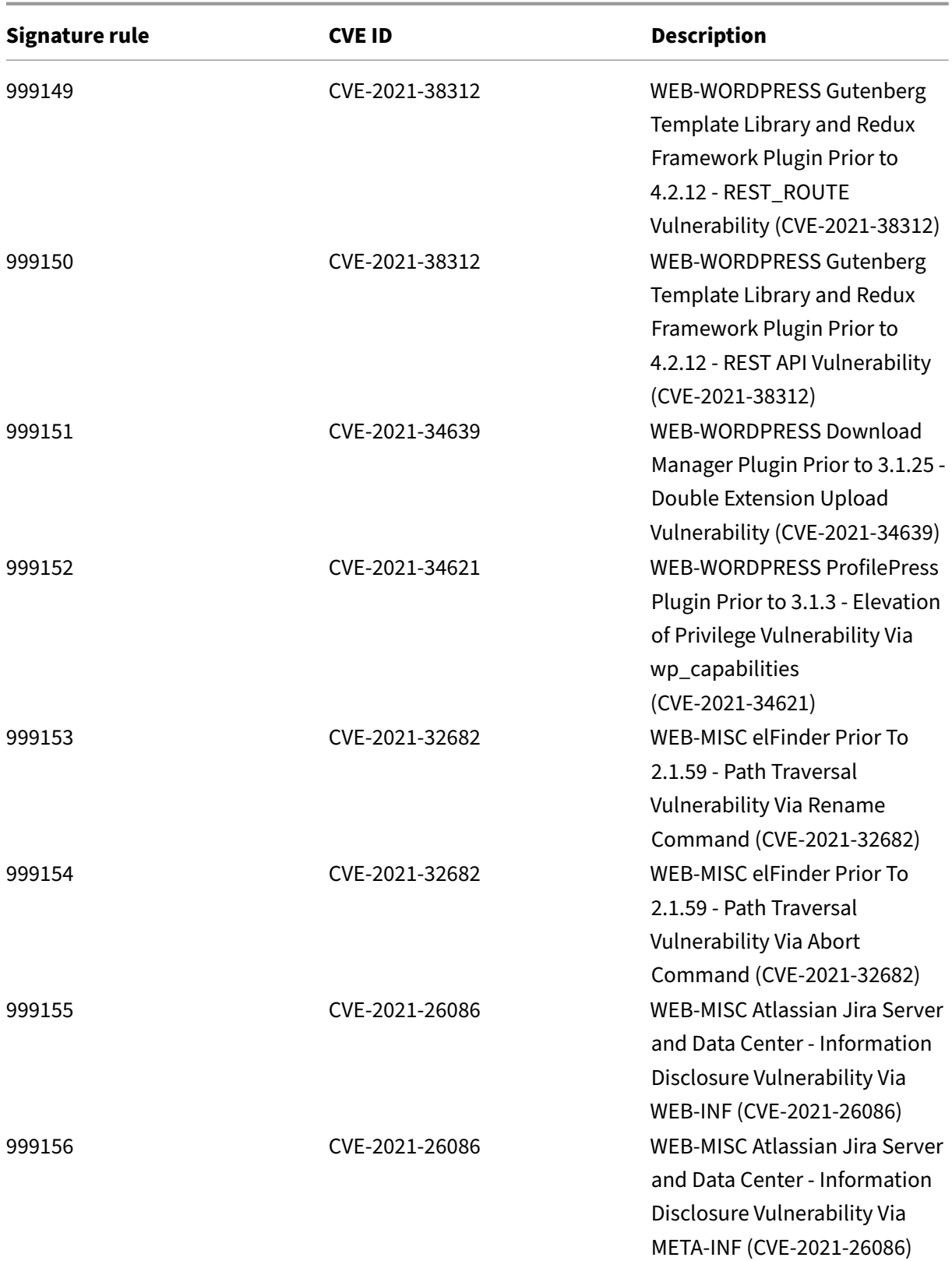

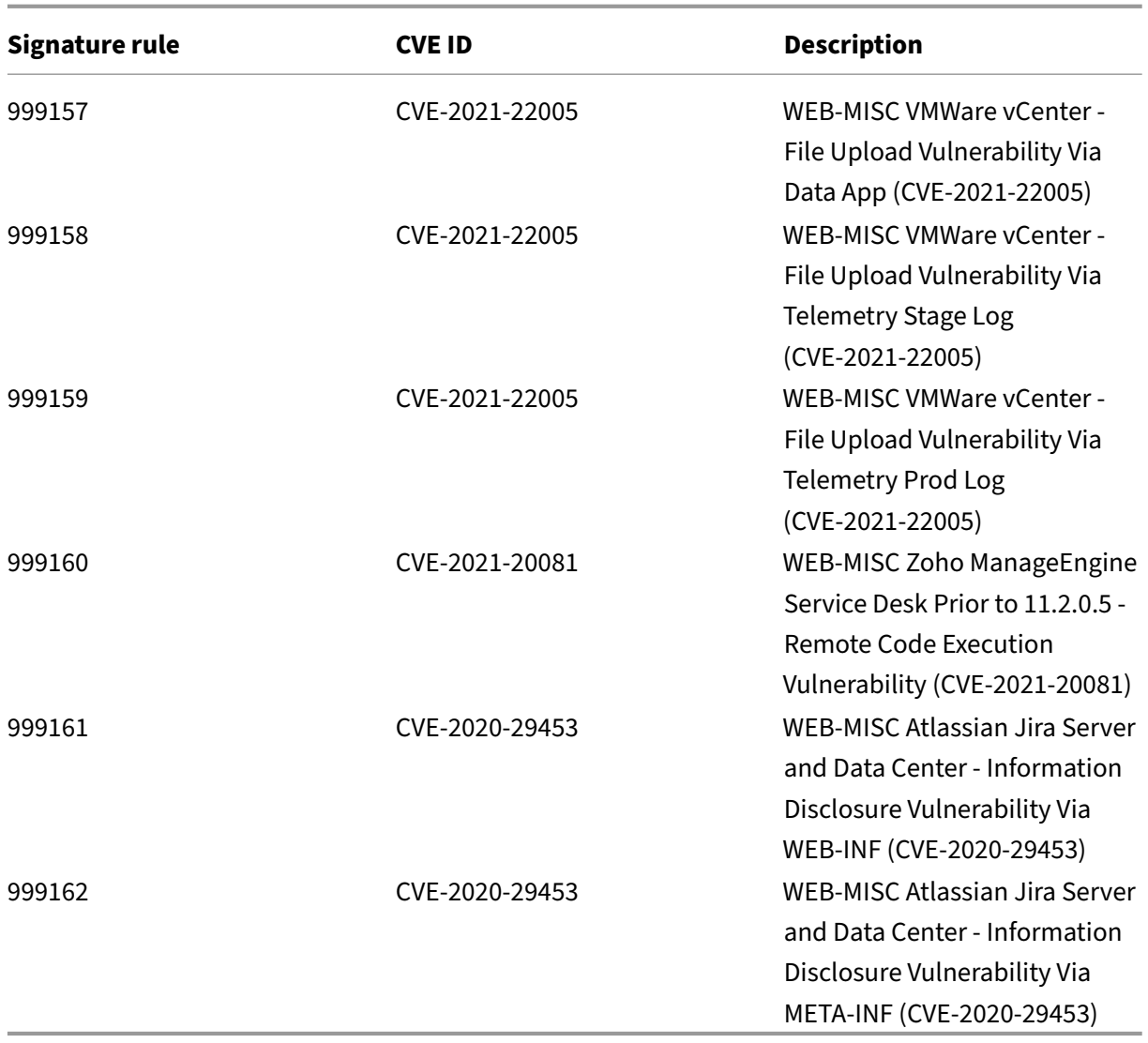

# **Signature update version 68**

September 21, 2023

New signatures rules are generated for the vulnerabilities identified in the week 2021‑09‑11. You can download and configure these signature rules to protect your appliance from security vulnerable attacks.

### **Signature version**

Signature version 68 is compatible with the following software versions of Citrix Application Delivery Controller (ADC) 11.1, 12.0, 12.1, 13.0 and 13.1.

Citrix ADC version 12.0 has reached end of life (EOL). For more information, see release life cycle page.

**Note:**

Enabling Post body and Response body signature rules might affect Citrix ADC C[PU.](https://www.citrix.com/support/product-lifecycle/product-matrix.html)

## **Common Vulnerability Entry (CVE) insight**

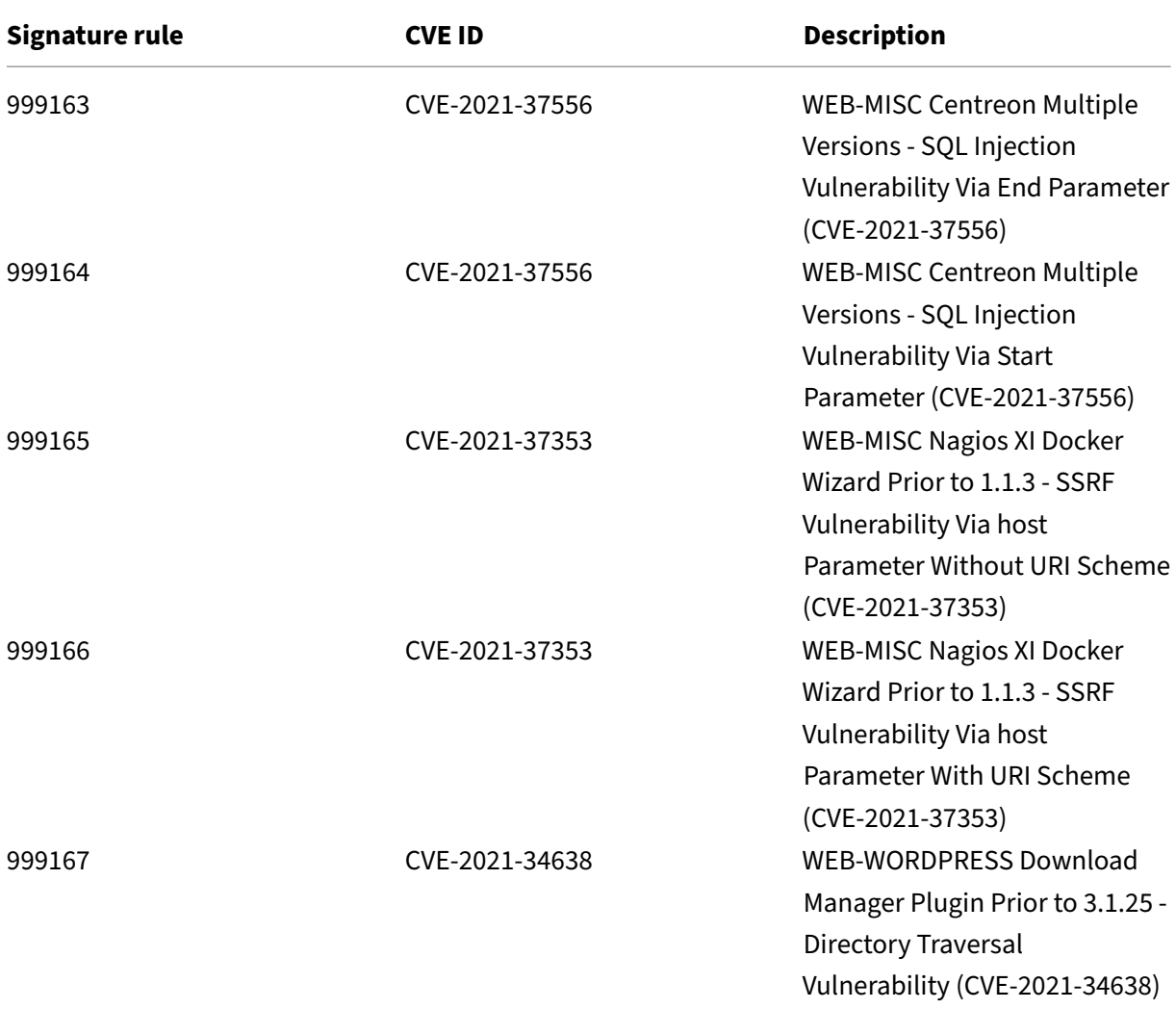

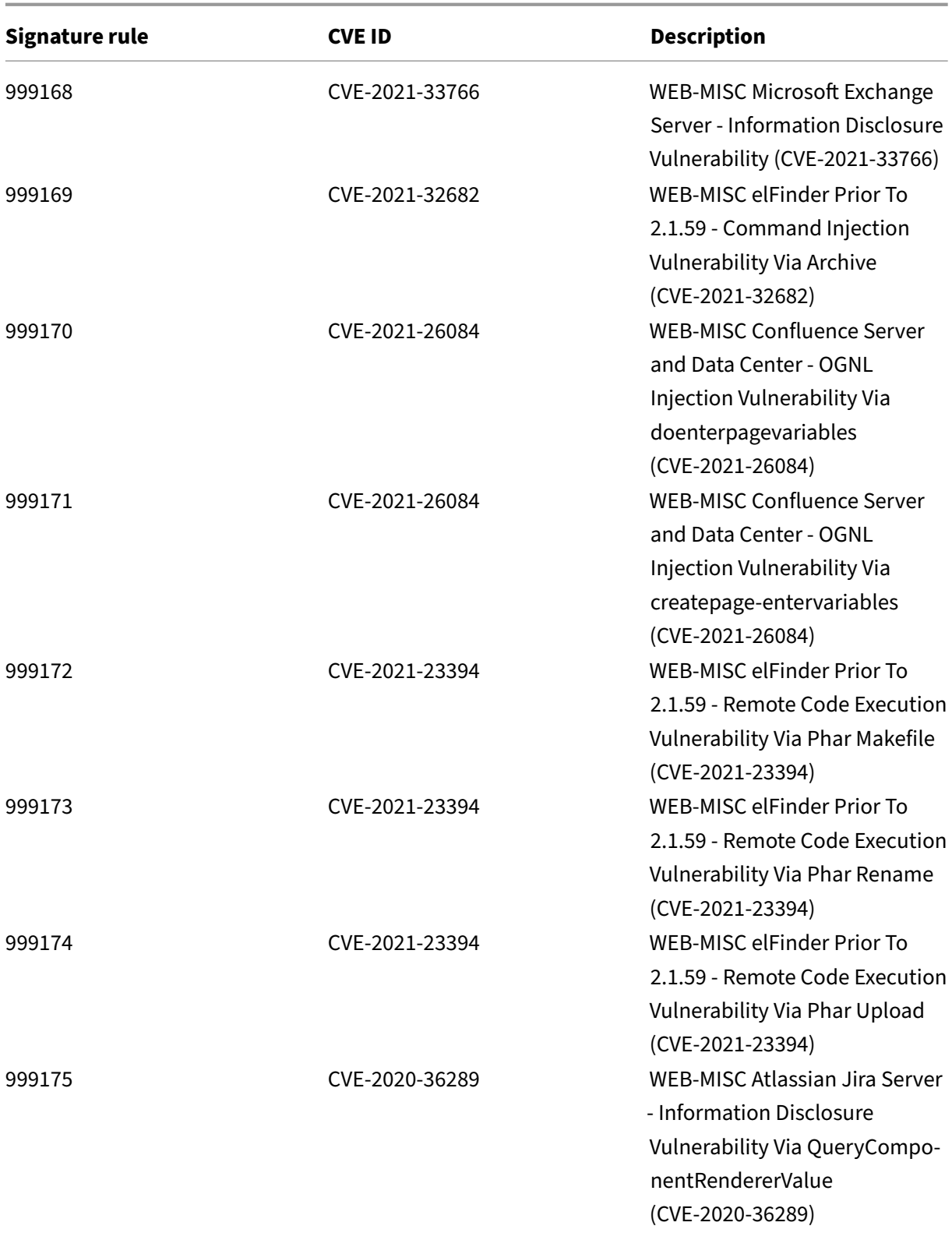

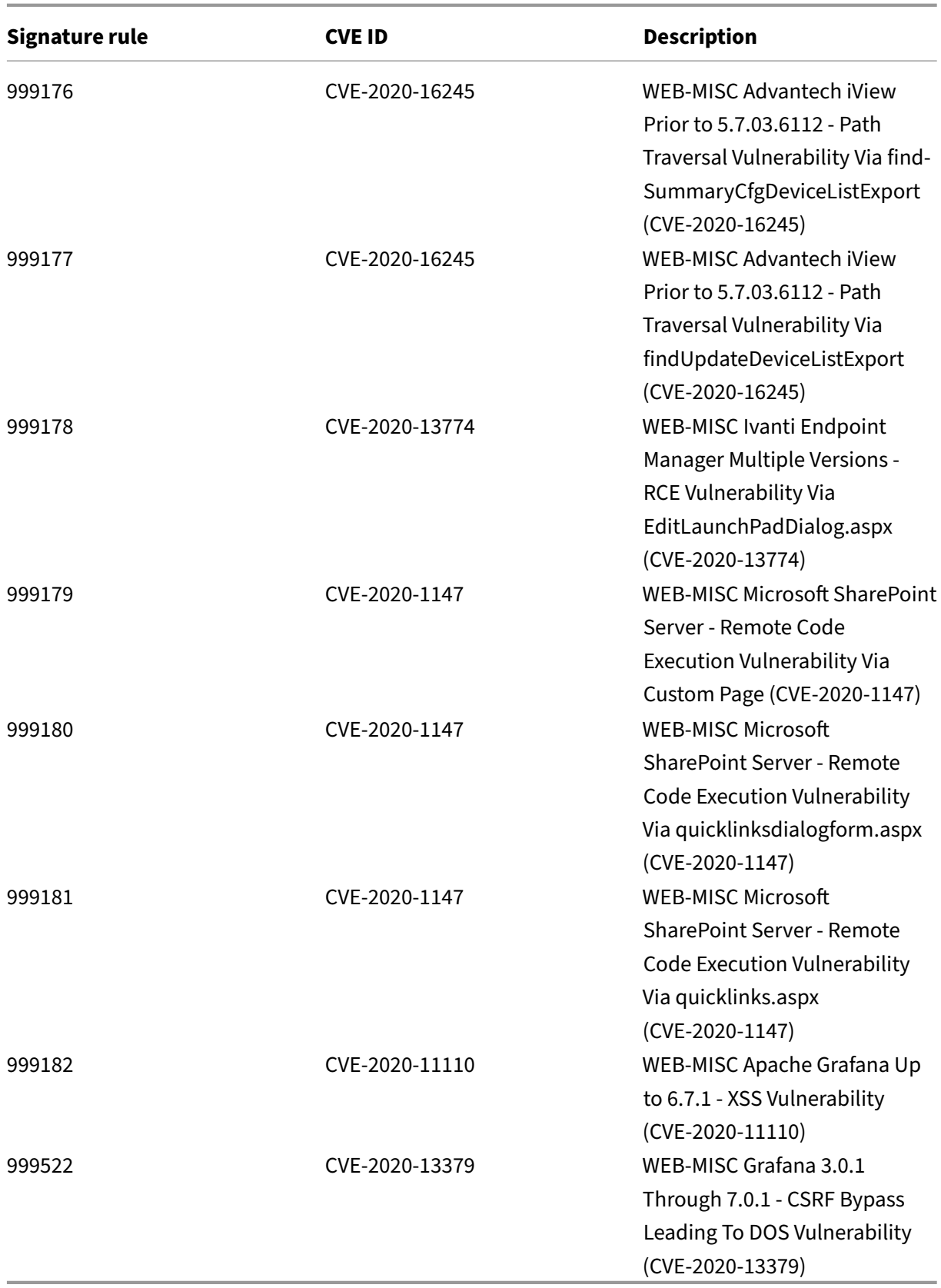

September 21, 2023

New signatures rules are generated for the vulnerabilities identified in the week 2021‑08‑29. You can download and configure these signature rules to protect your appliance from security vulnerable attacks.

### **Signature version**

Signature version 67 is compatible with the following software versions of Citrix Application Delivery Controller (ADC) 11.1, 12.0, 12.1, 13.0 and 13.1.

Citrix ADC version 12.0 has reached end of life (EOL). For more information, see release life cycle page.

**Note:**

Enabling Post body and Response body signature rules might affect Citrix ADC C[PU.](https://www.citrix.com/support/product-lifecycle/product-matrix.html)

### **Common Vulnerability Entry (CVE) insight**

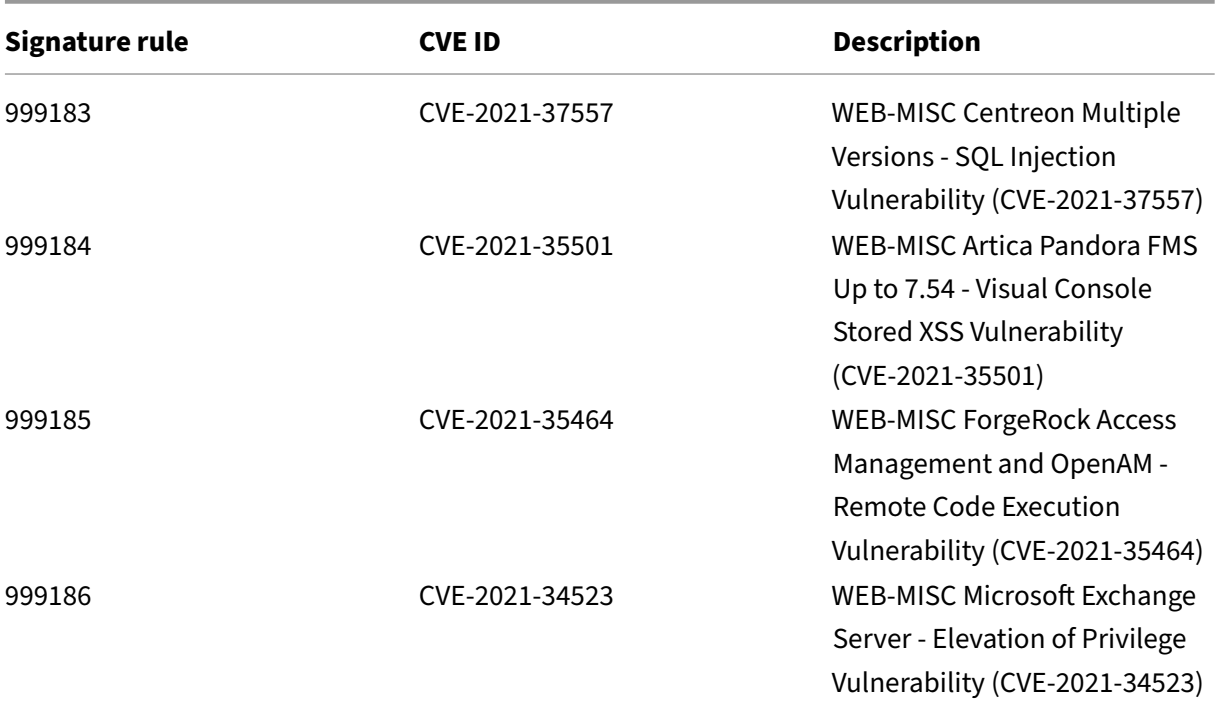
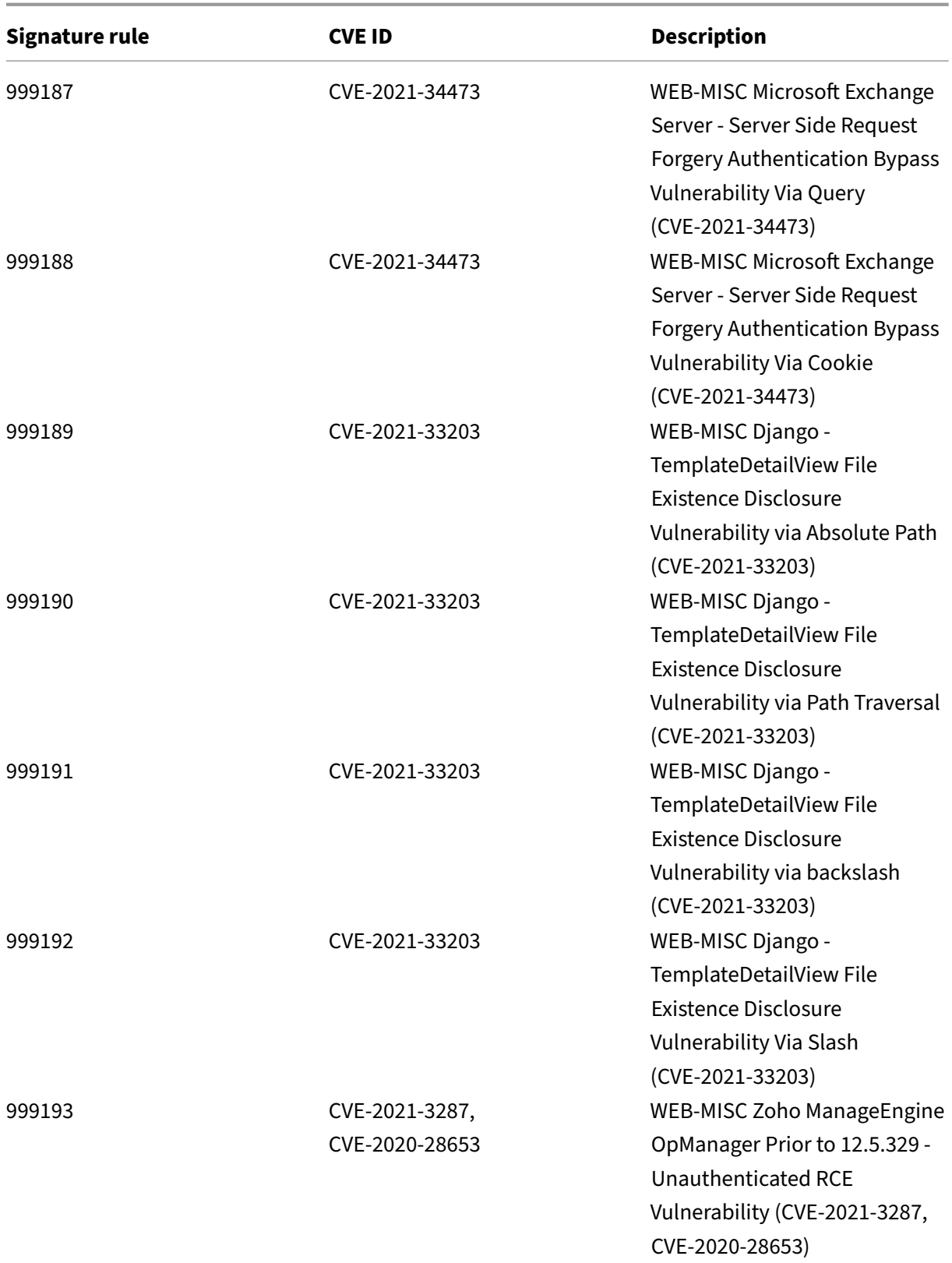

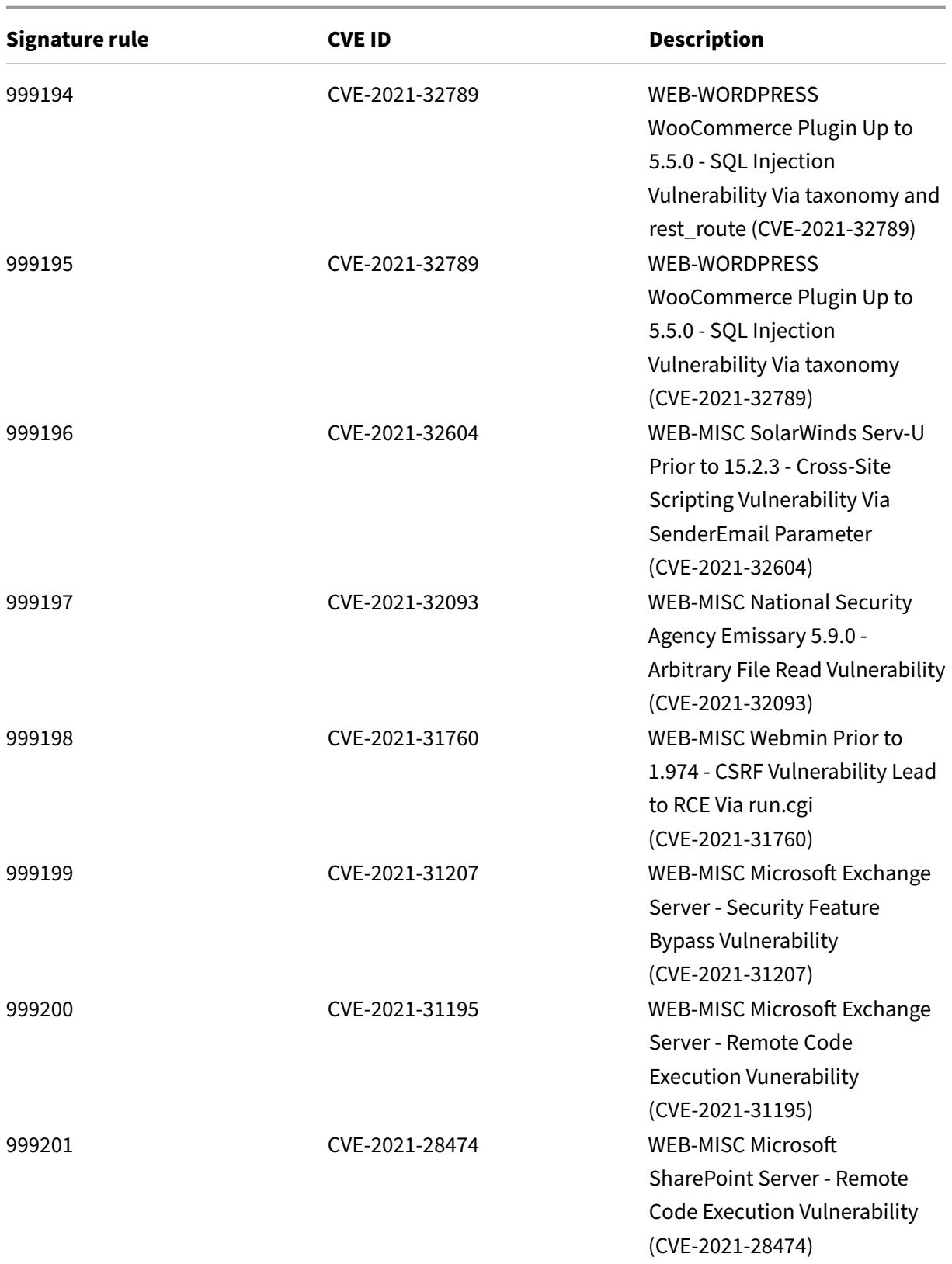

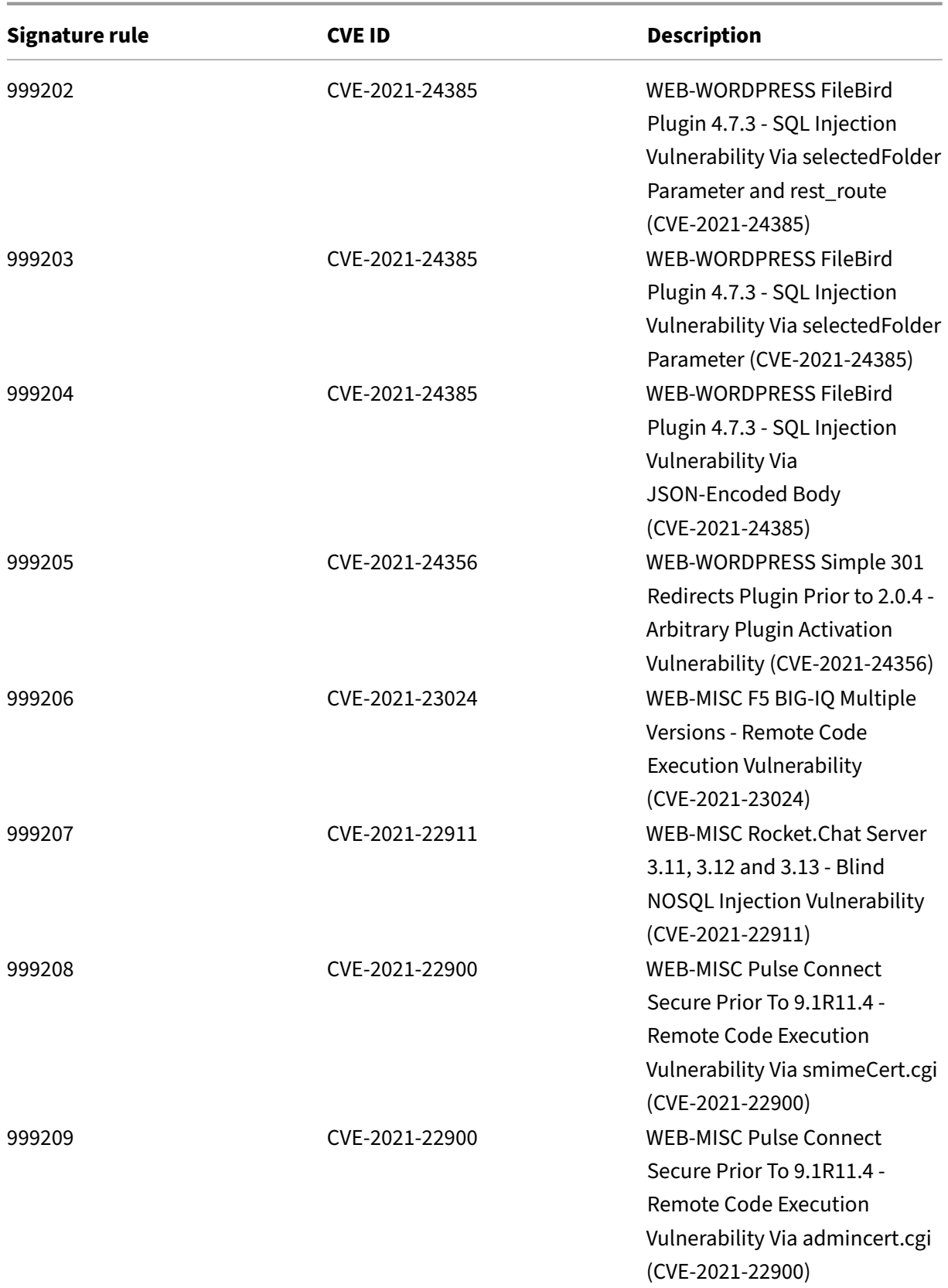

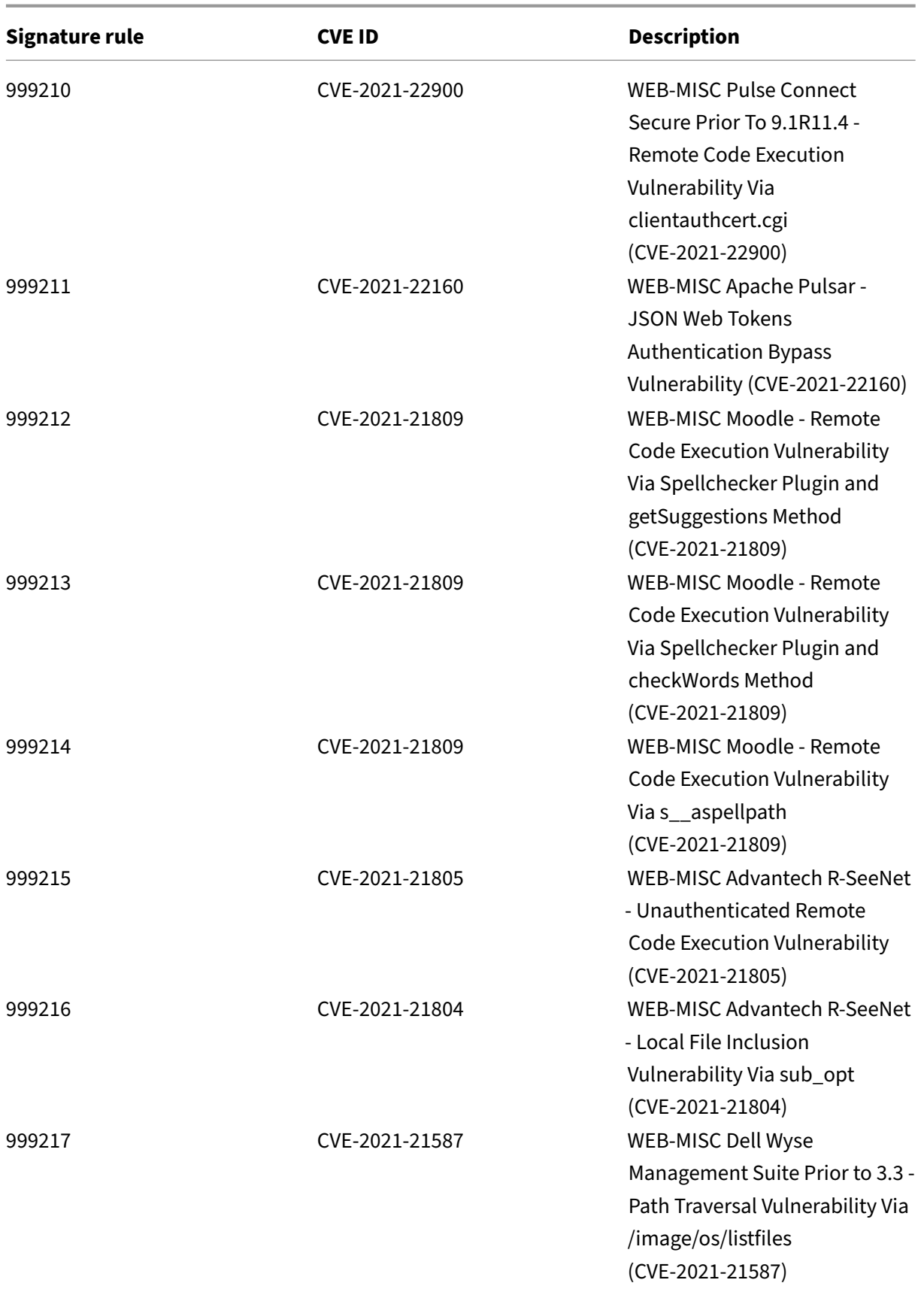

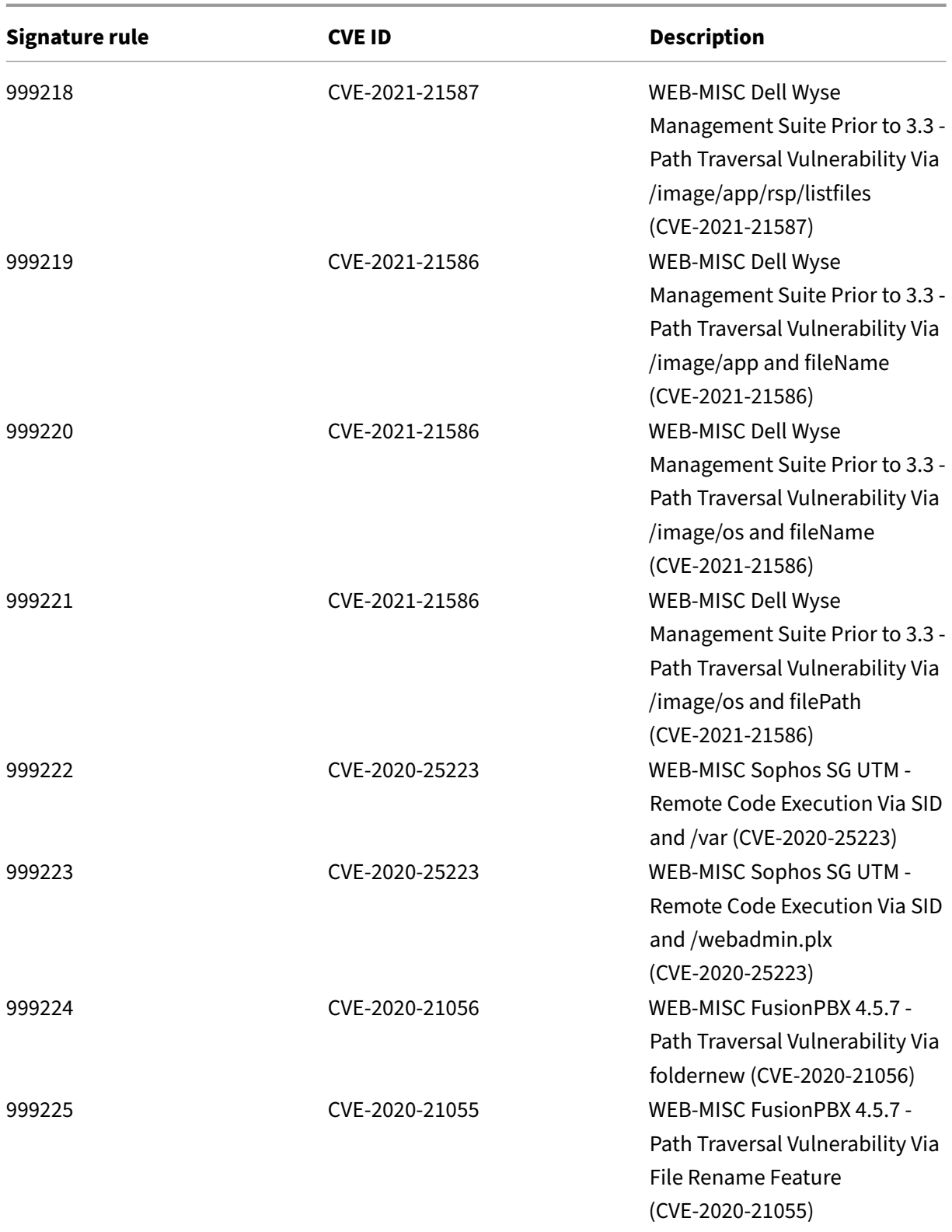

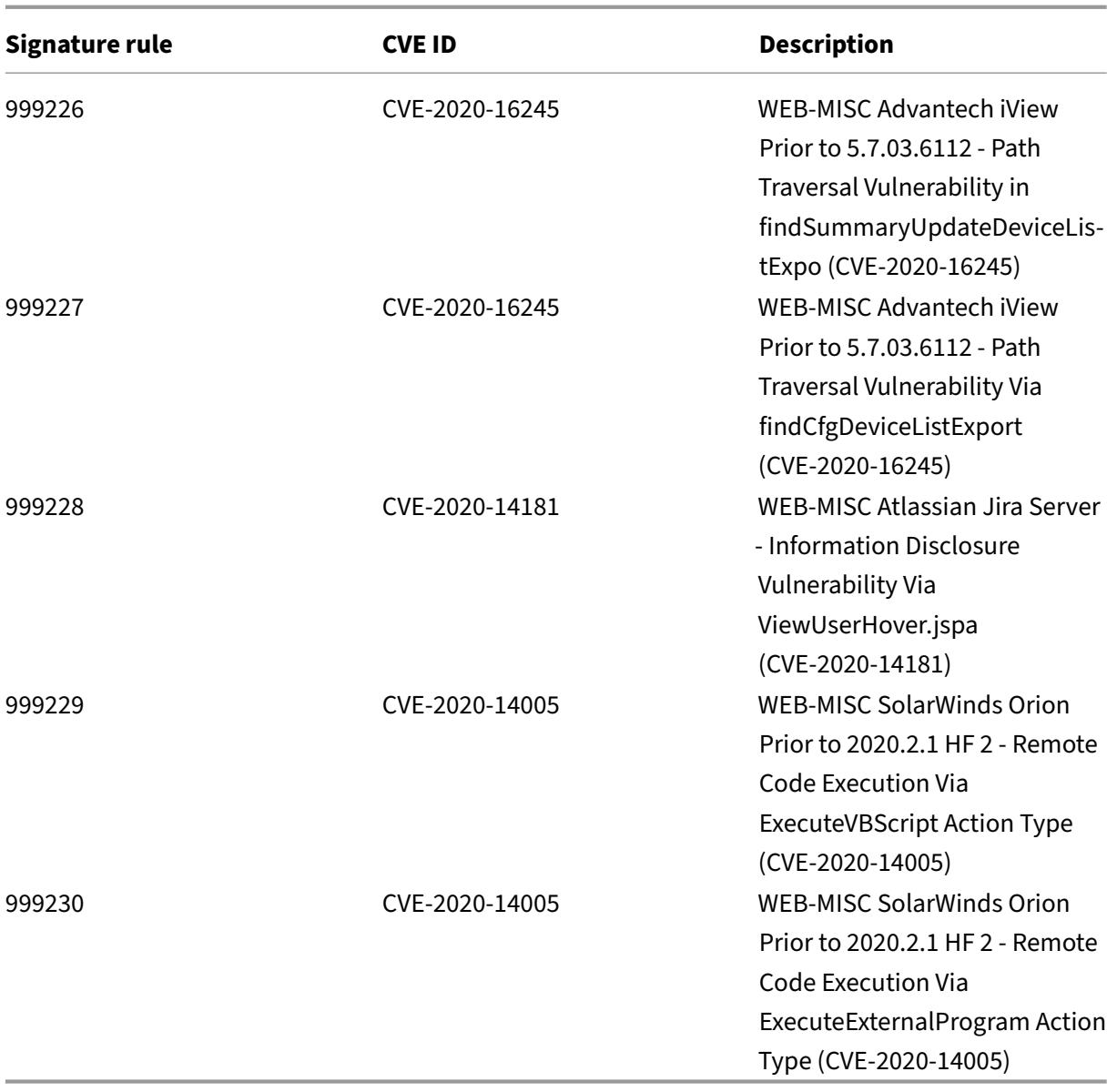

# **Signature update version 66**

September 21, 2023

New signatures rules are generated for the vulnerabilities identified in the week 2021‑07‑08. You can download and configure these signature rules to protect your appliance from security vulnerable attacks.

### **Signature version**

Signature version 66 is compatible with the following software versions of Citrix Application Delivery Controller (ADC) 11.1, 12.0, 12.1, 13.0 and 13.1.

Citrix ADC version 12.0 has reached end of life (EOL). For more information, see release life cycle page.

**Note:**

Enabling Post body and Response body signature rules might affect Citrix ADC C[PU.](https://www.citrix.com/support/product-lifecycle/product-matrix.html)

## **Common Vulnerability Entry (CVE) insight**

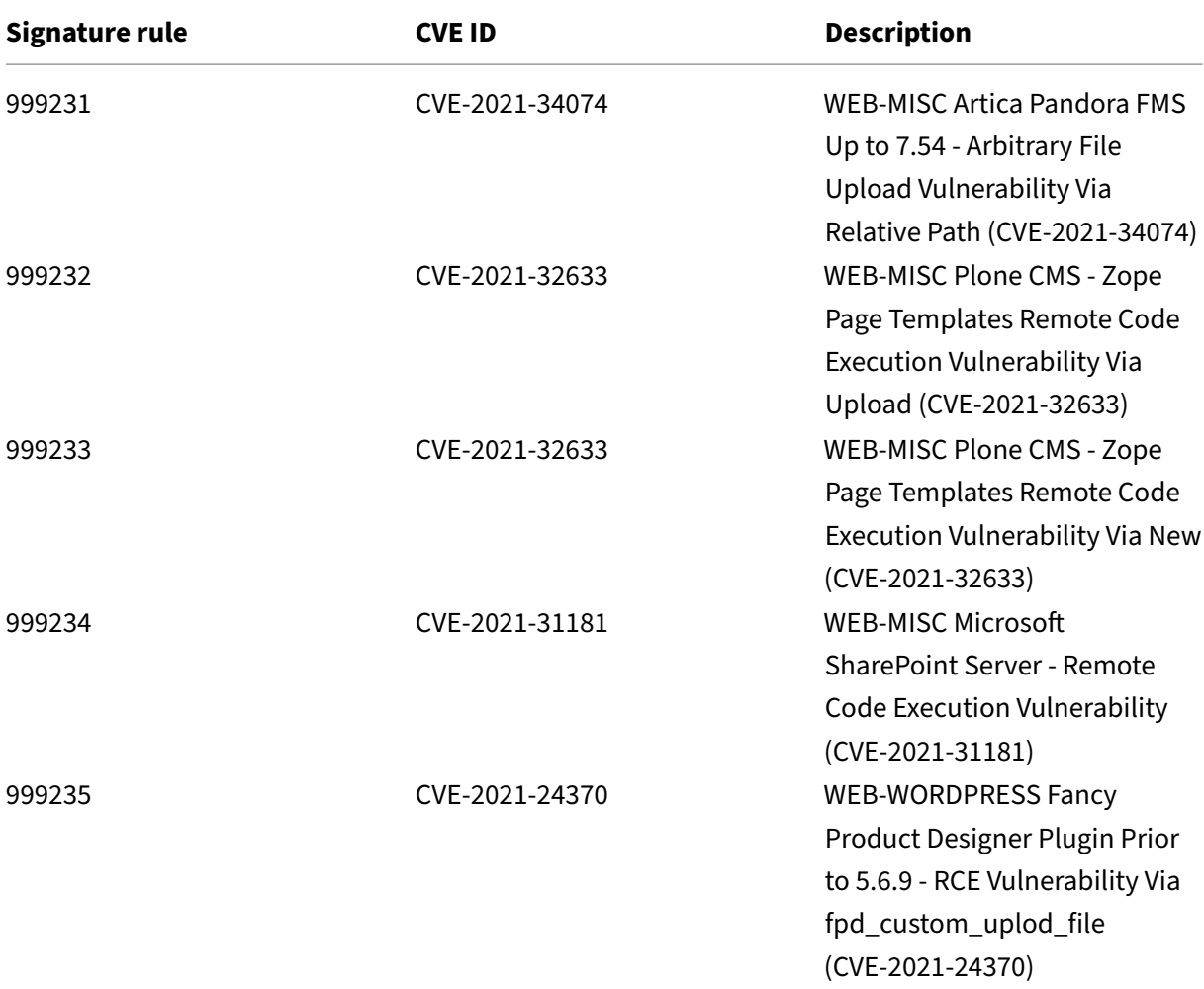

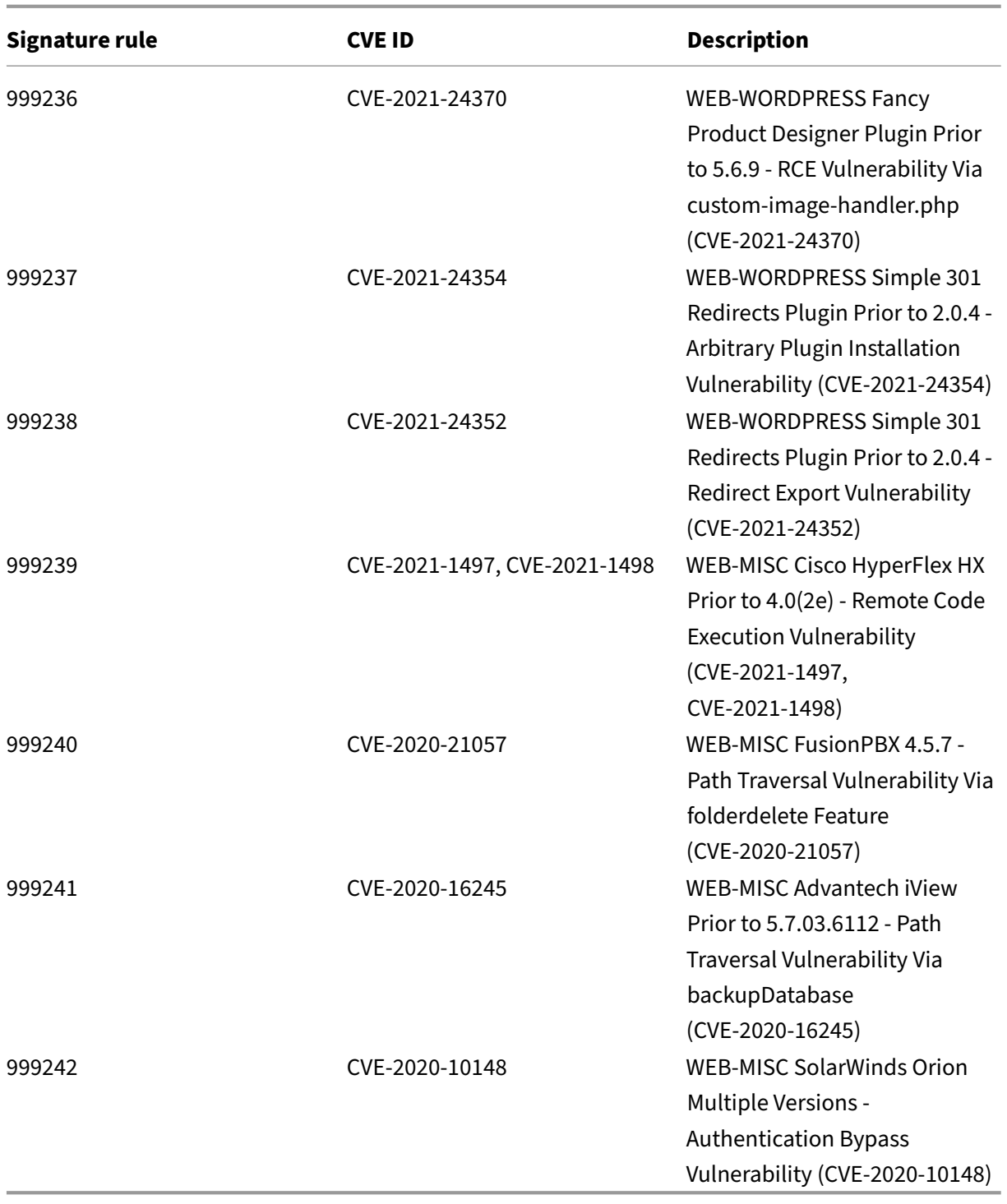

## **Signature update version 65**

September 21, 2023

New signatures rules are generated for the vulnerabilities identified in the week 2021‑06‑02. You can download and configure these signature rules to protect your appliance from security vulnerable attacks.

## **Signature version**

Signature version 65 is compatible with the following software versions of Citrix Application Delivery Controller (ADC) 11.1, 12.0, 12.1, 13.0 and 13.1.

Citrix ADC version 12.0 has reached end of life (EOL). For more information, see release life cycle page.

**Note:**

Enabling Post body and Response body signature rules might affect Citrix ADC C[PU.](https://www.citrix.com/support/product-lifecycle/product-matrix.html)

## **Common Vulnerability Entry (CVE) insight**

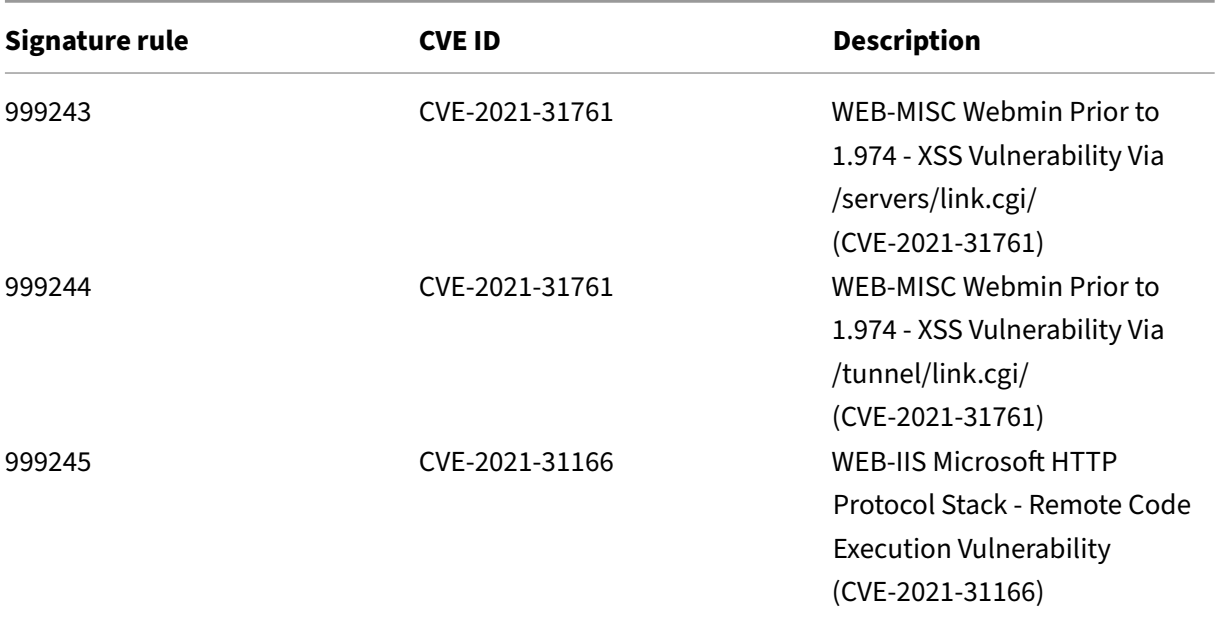

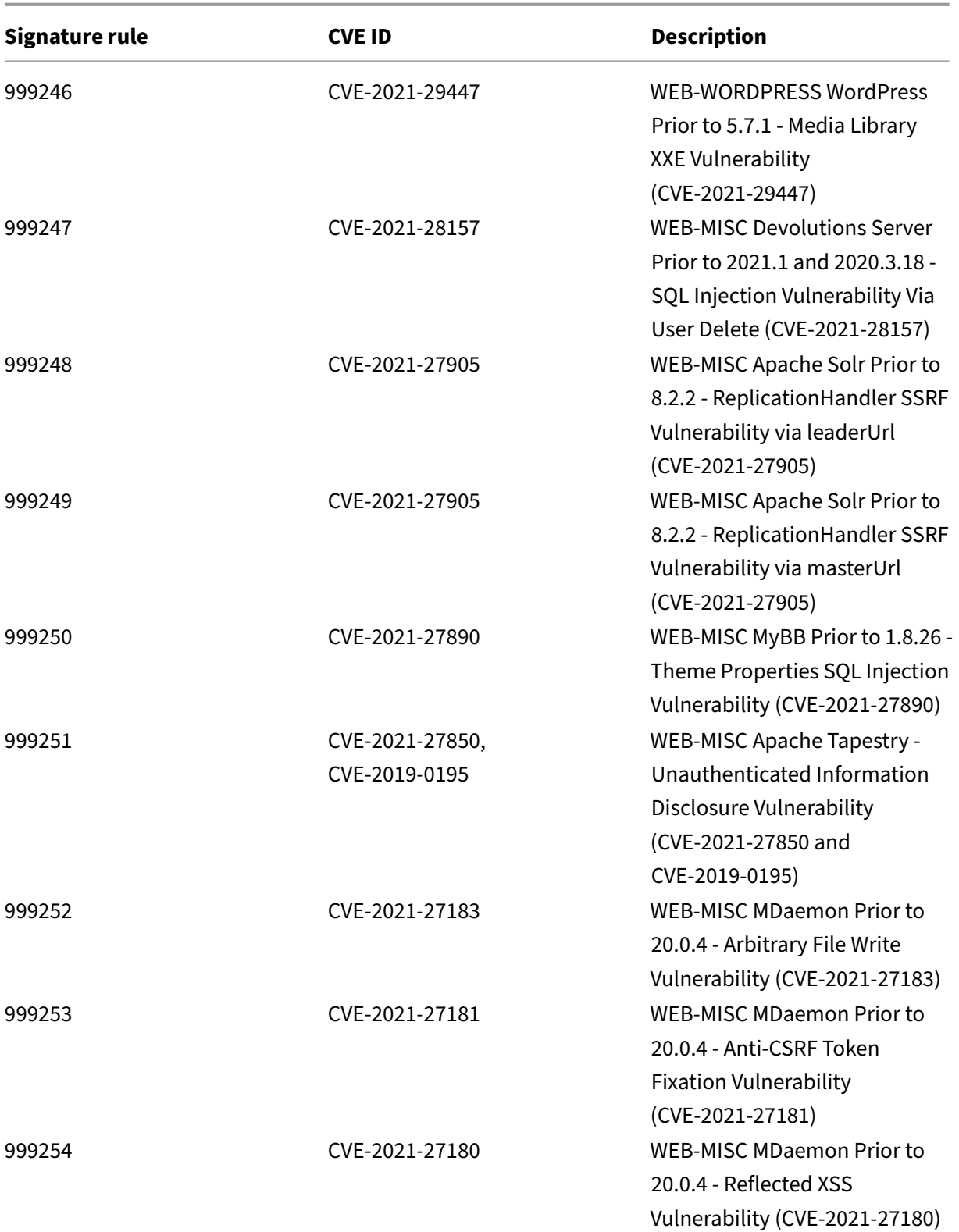

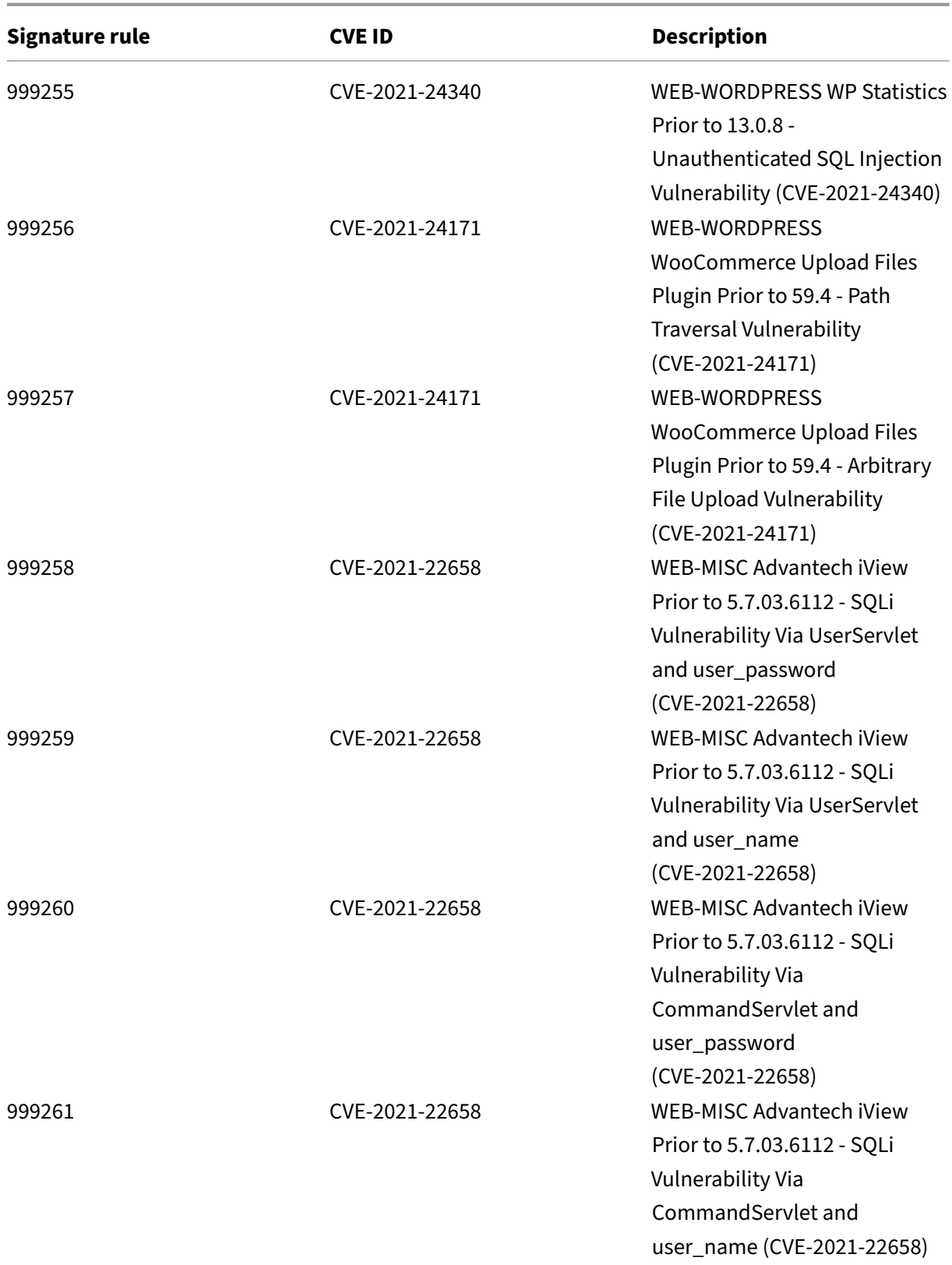

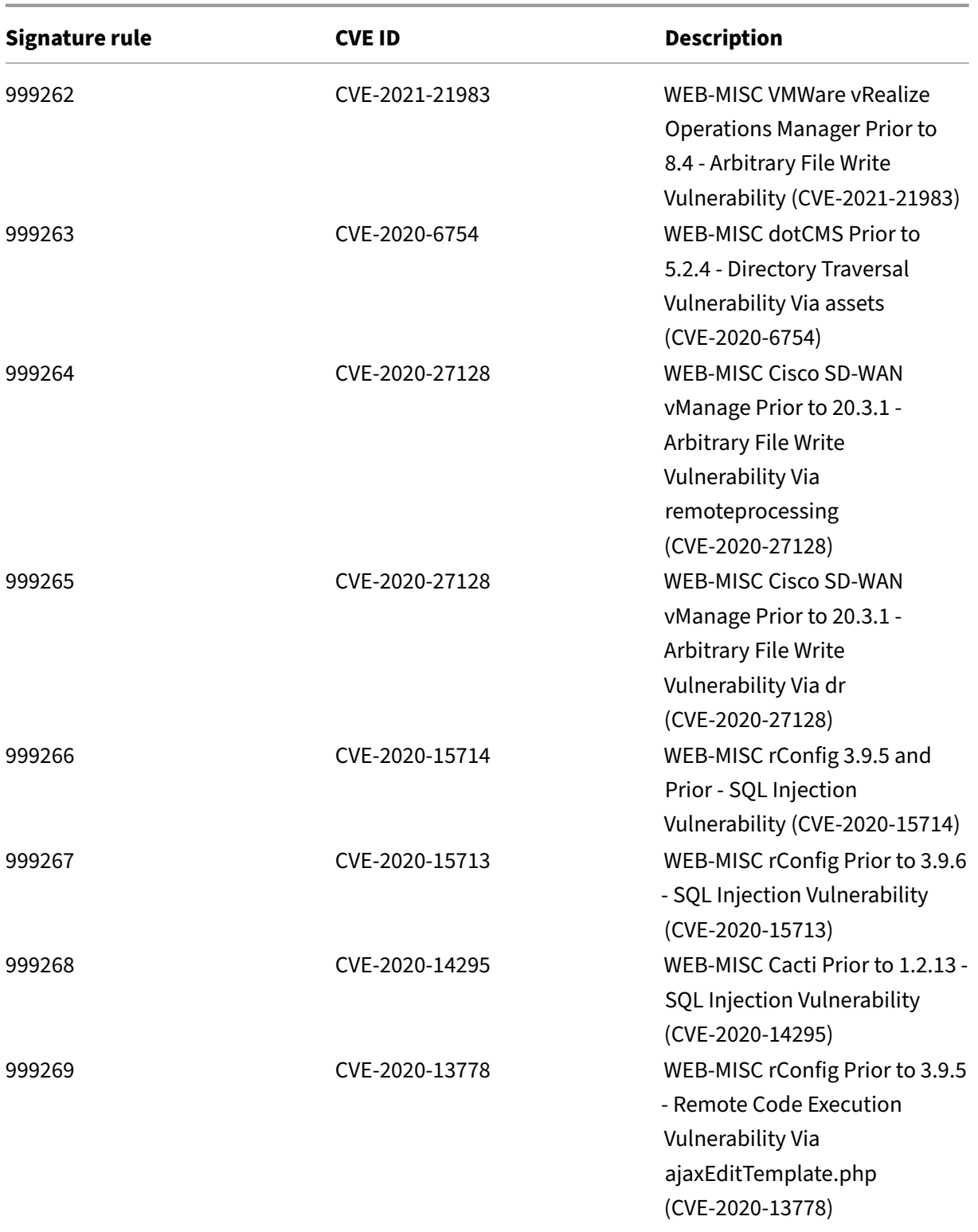

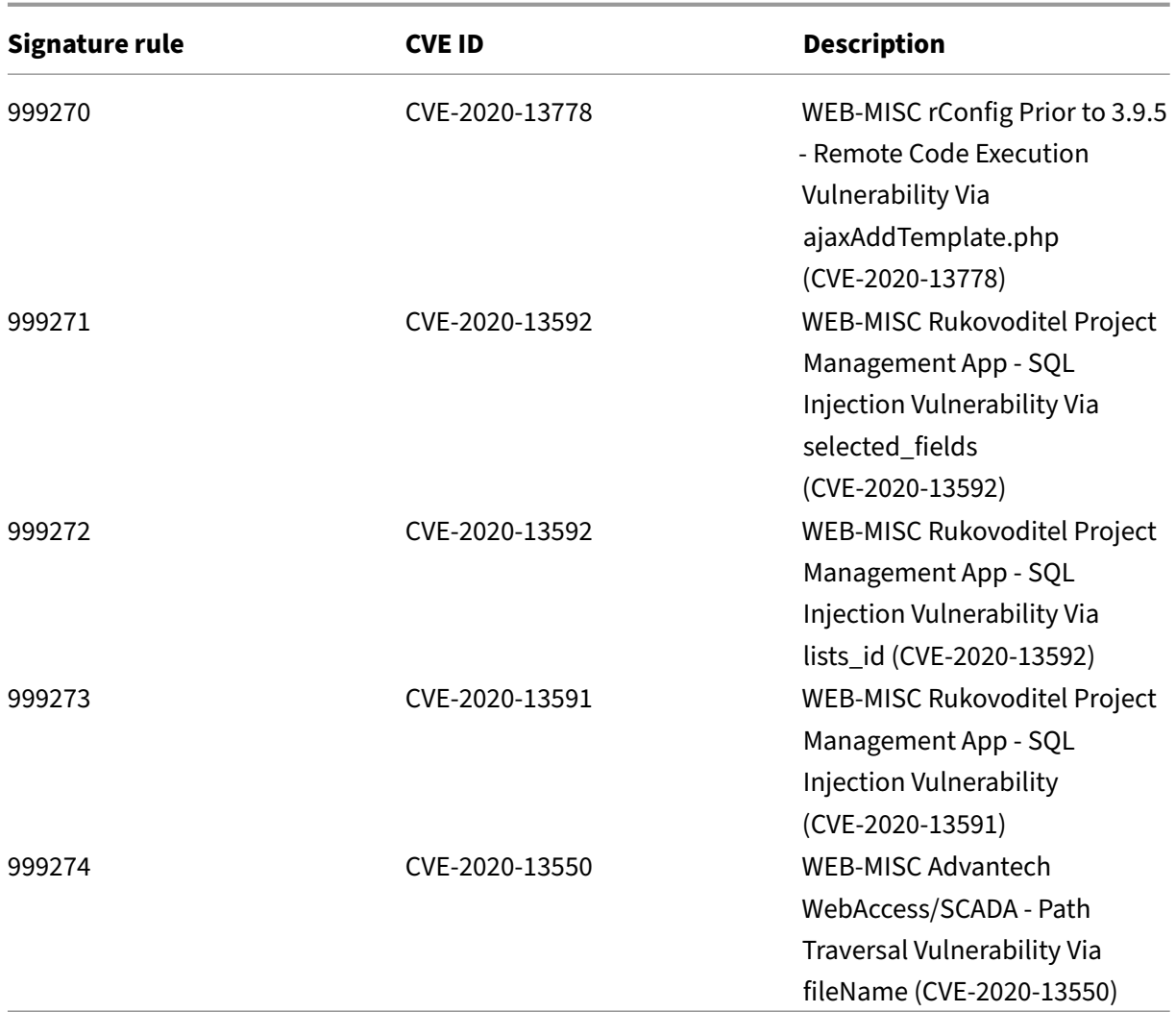

## **Signature update version 64**

September 21, 2023

New signatures rules are generated for the vulnerabilities identified in the week 2021‑04‑22. You can download and configure these signature rules to protect your appliance from security vulnerable attacks.

### **Signature version**

Signature version 64 is compatible with the following software versions of Citrix Application Delivery Controller (ADC) 11.1, 12.0, 12.1, 13.0 and 13.1.

Citrix ADC version 12.0 has reached end of life (EOL). For more information, see release life cycle page.

**Note:**

Enabling Post body and Response body signature rules might affect Citrix ADC C[PU.](https://www.citrix.com/support/product-lifecycle/product-matrix.html)

### **Common Vulnerability Entry (CVE) insight**

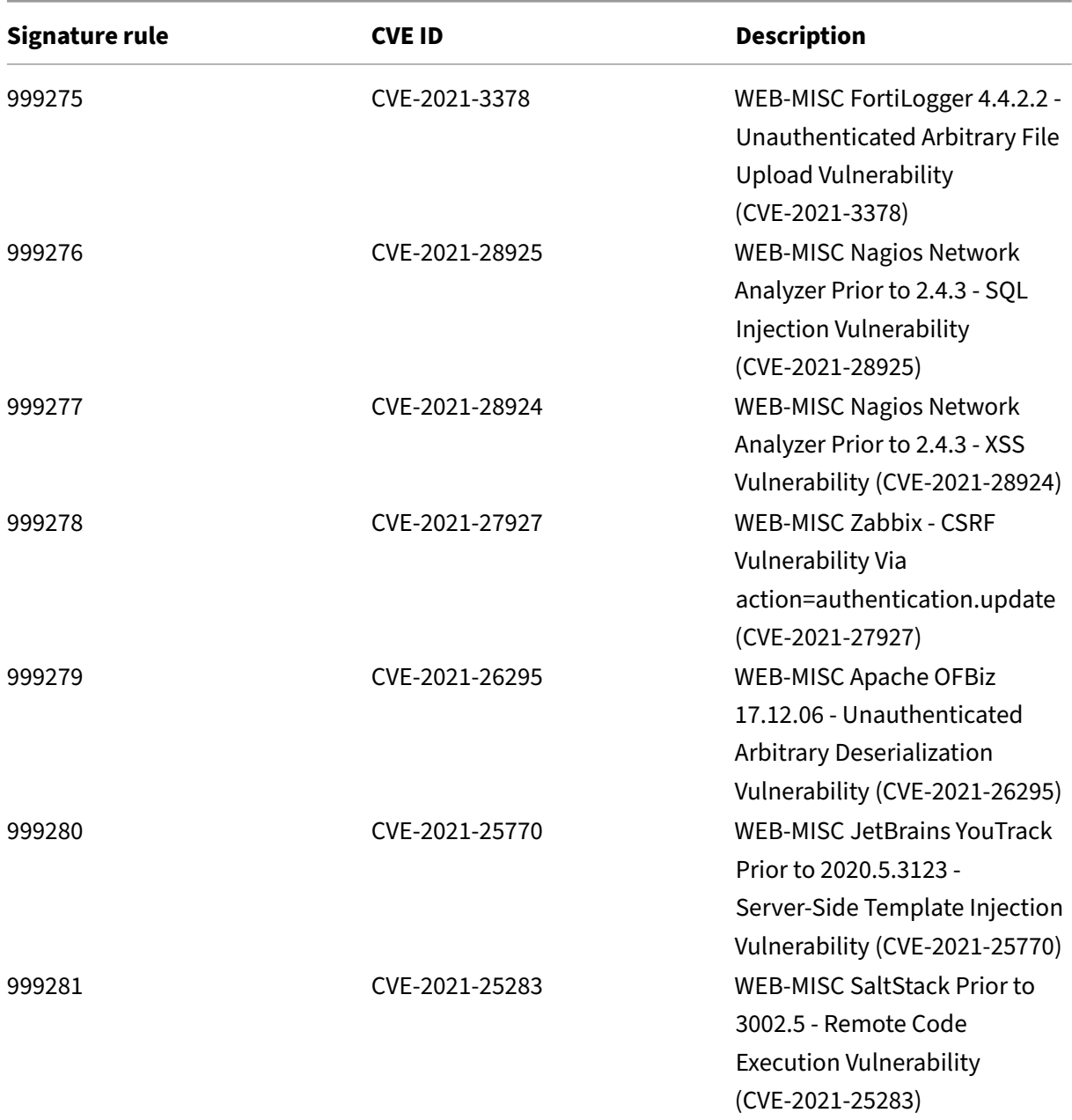

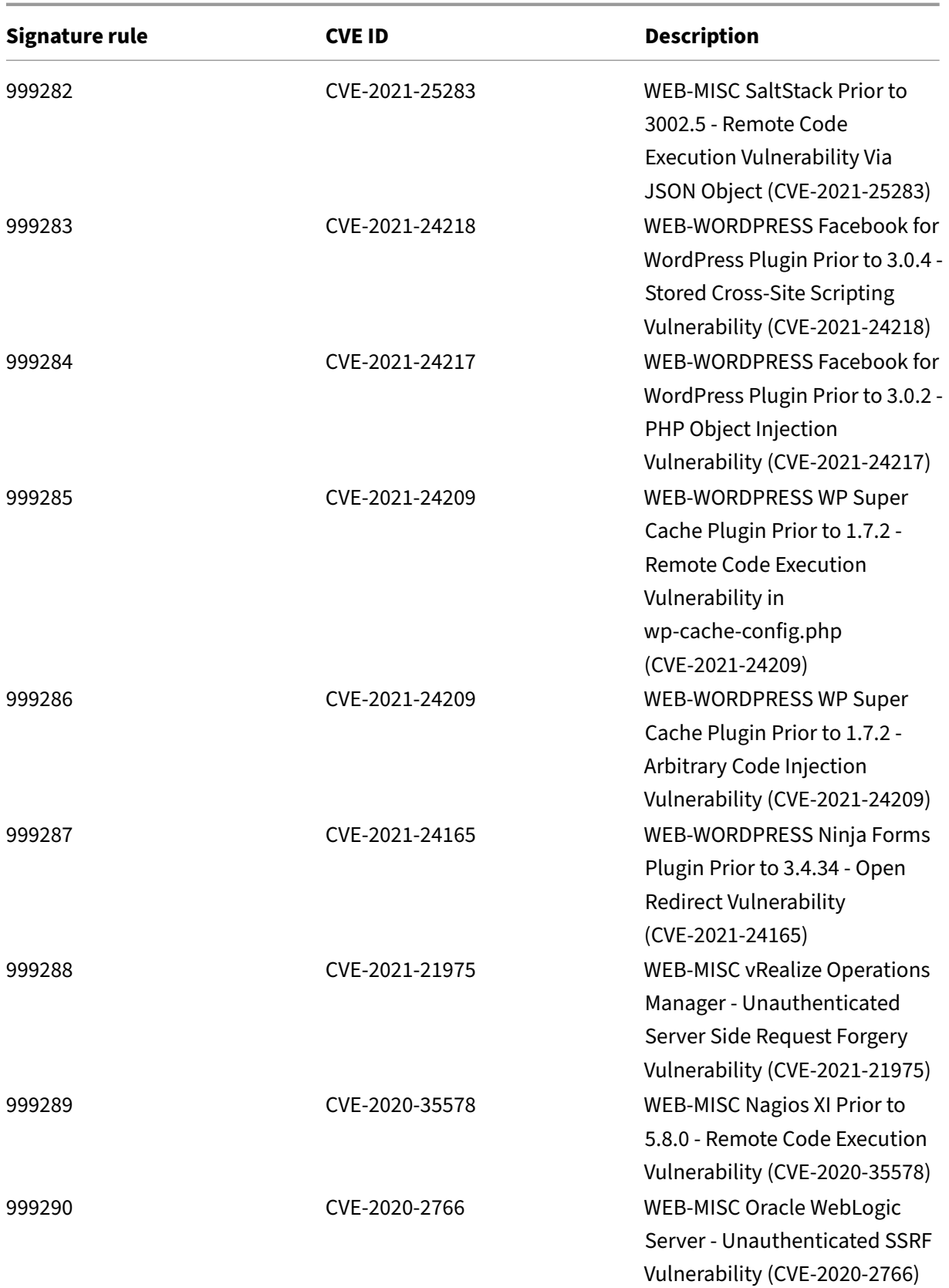

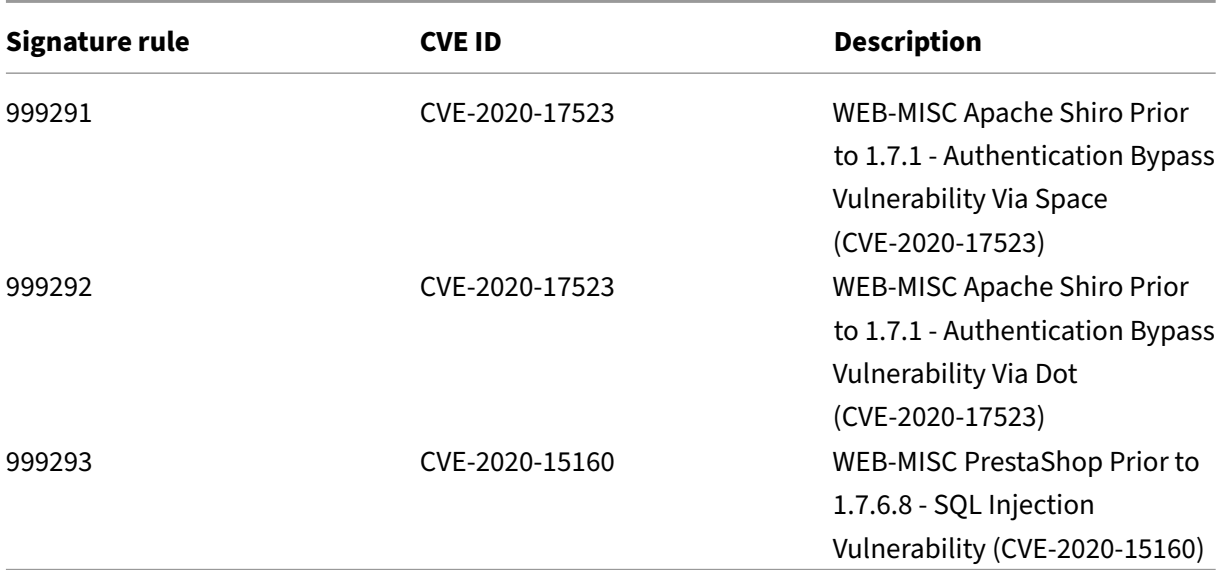

## **Signature update version 63**

#### September 21, 2023

New signatures rules are generated for the vulnerabilities identified in the week 2021‑04‑08. You can download and configure these signature rules to protect your appliance from security vulnerable attacks.

#### **Signature version**

Signature version 63 is compatible with the following software versions of Citrix Application Delivery Controller (ADC) 11.1, 12.0, 12.1, 13.0 and 13.1.

Citrix ADC version 12.0 has reached end of life (EOL). For more information, see release life cycle page.

**Note:**

Enabling Post body and Response body signature rules might affect Citrix ADC C[PU.](https://www.citrix.com/support/product-lifecycle/product-matrix.html)

## **Common Vulnerability Entry (CVE) insight**

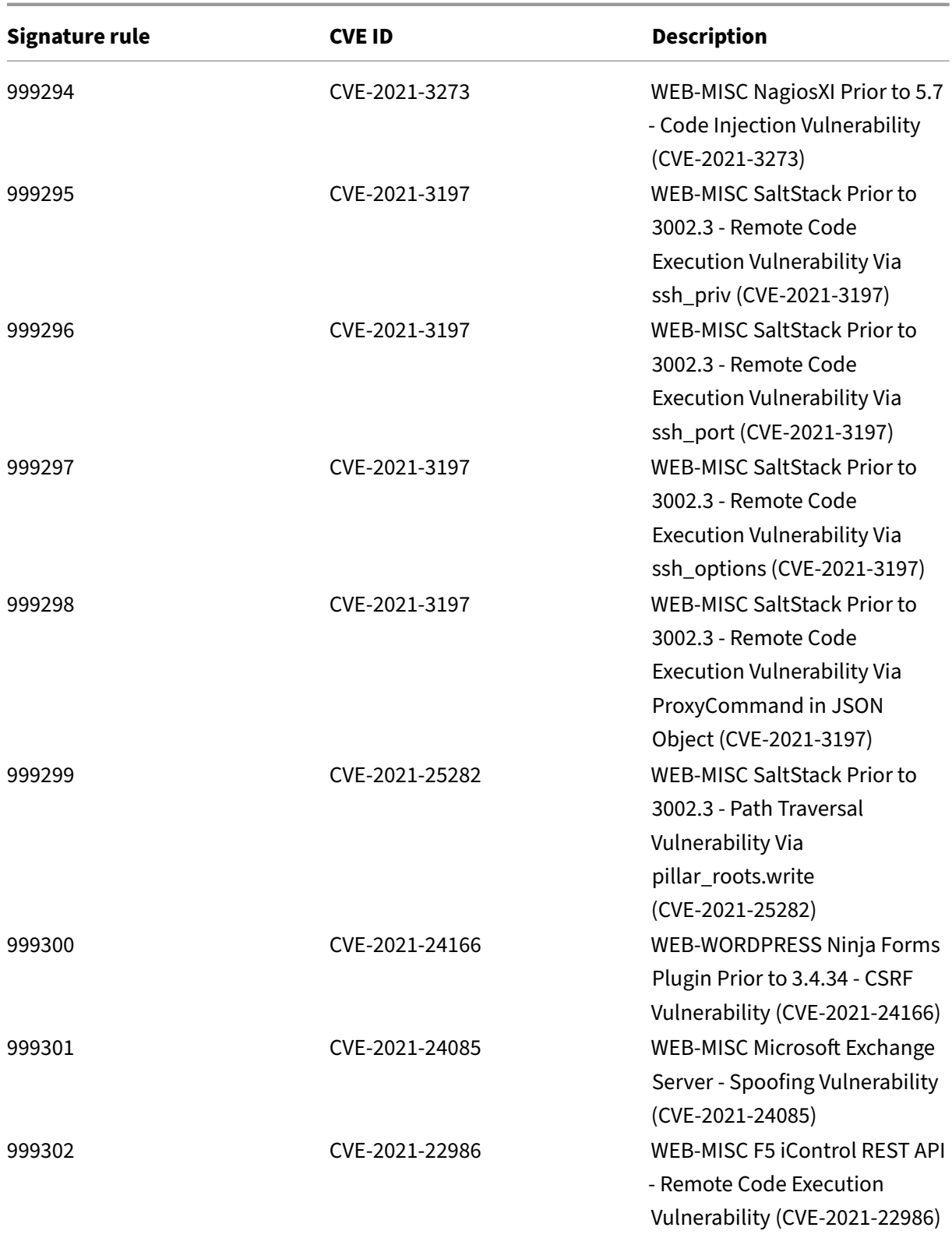

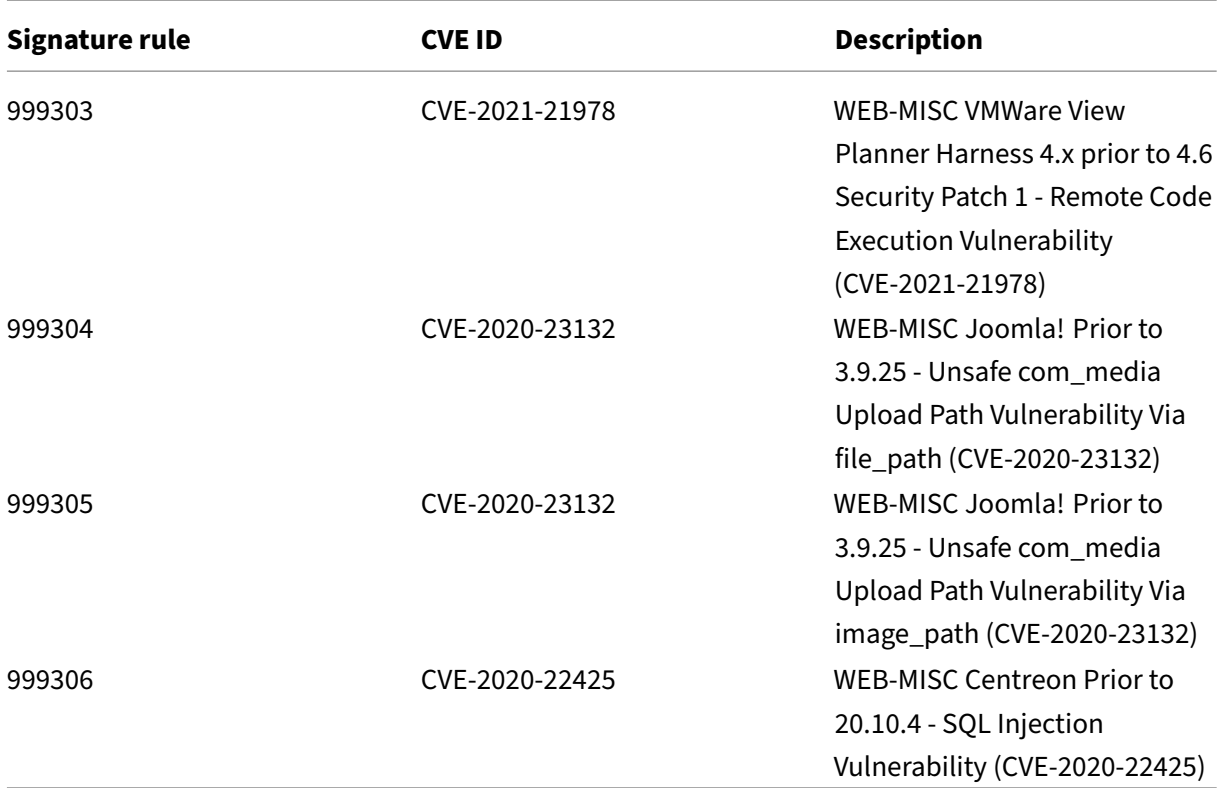

## **Signature update version 62**

#### September 21, 2023

New signatures rules are generated for the vulnerabilities identified in the week 2021-03-11. You can download and configure these signature rules to protect your appliance from security vulnerable attacks.

## **Signature version**

Signature version 62is compatible with the following software versions of Citrix Application Delivery Controller (ADC) 11.1, 12.0, 12.1, 13.0 and 13.1.

Citrix ADC version 12.0 has reached end of life (EOL). For more information, see release life cycle page.

**Note:**

Enabling Post body and Response body signature rules might affect Citrix ADC C[PU.](https://www.citrix.com/support/product-lifecycle/product-matrix.html)

### **Common Vulnerability Entry (CVE) insight**

Following is a list of signature rules, CVE IDs, and its description.

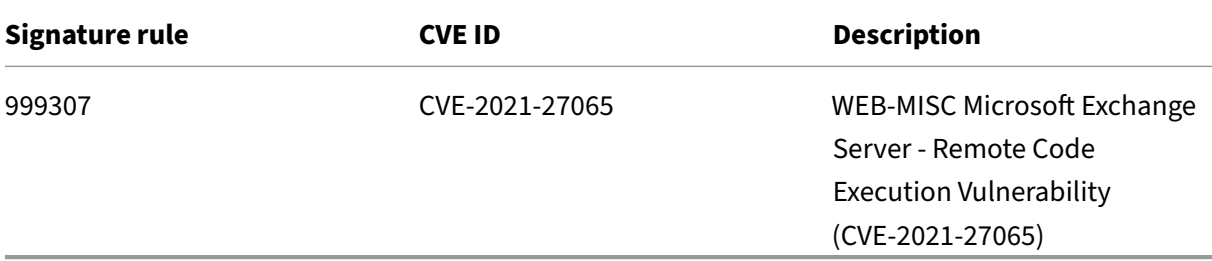

## **Signature update version 61**

September 21, 2023

New signatures rules are generated for the vulnerabilities identified in the week 2021-03-11. You can download and configure these signature rules to protect your appliance from security vulnerable at‑ tacks.

#### **Signature version**

Signature version 61 is compatible with the following software versions of Citrix Application Delivery Controller (ADC) 11.1, 12.0, 12.1, 13.0 and 13.1.

Citrix ADC version 12.0 has reached end of life (EOL). For more information, see release life cycle page.

**Note:**

Enabling Post body and Response body signature rules might affect Citrix ADC C[PU.](https://www.citrix.com/support/product-lifecycle/product-matrix.html)

### **Common Vulnerability Entry (CVE) insight**

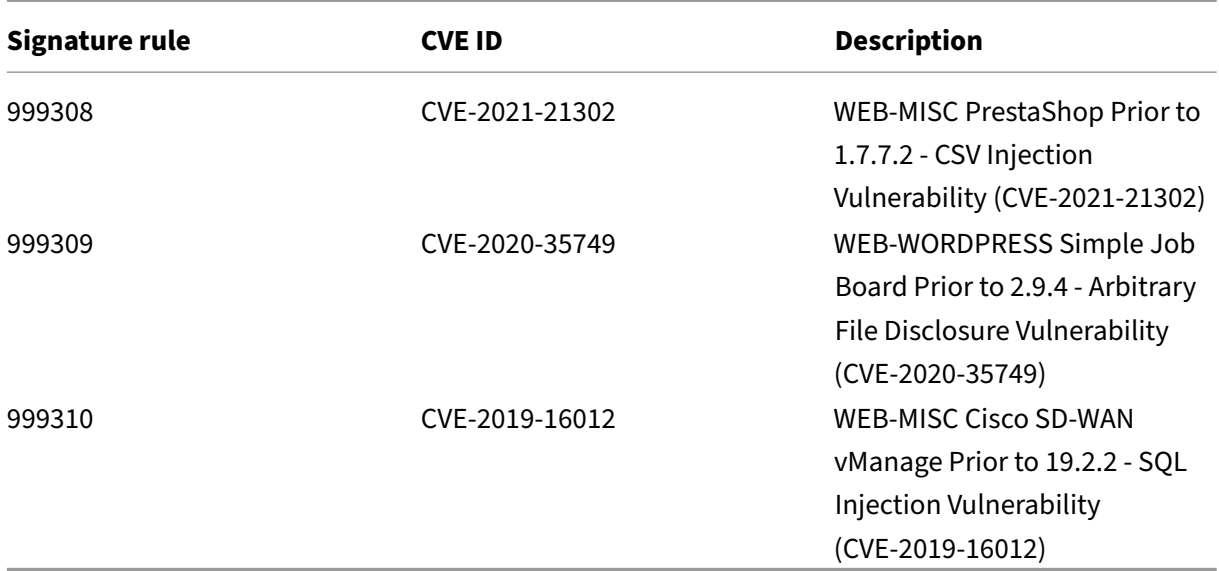

## **Signature update version 60**

#### September 21, 2023

New signatures rules are generated for the vulnerabilities identified in the week 2021‑03‑09. You can download and configure these signature rules to protect your appliance from security vulnerable attacks.

#### **Signature version**

Signature version 60 is compatible with the following software versions of Citrix Application Delivery Controller (ADC) 11.1, 12.0, 12.1, 13.0 and 13.1.

Citrix ADC version 12.0 has reached end of life (EOL). For more information, see release life cycle page.

**Note:**

Enabling Post body and Response body signature rules might affect Citrix ADC C[PU.](https://www.citrix.com/support/product-lifecycle/product-matrix.html)

### **Common Vulnerability Entry (CVE) insight**

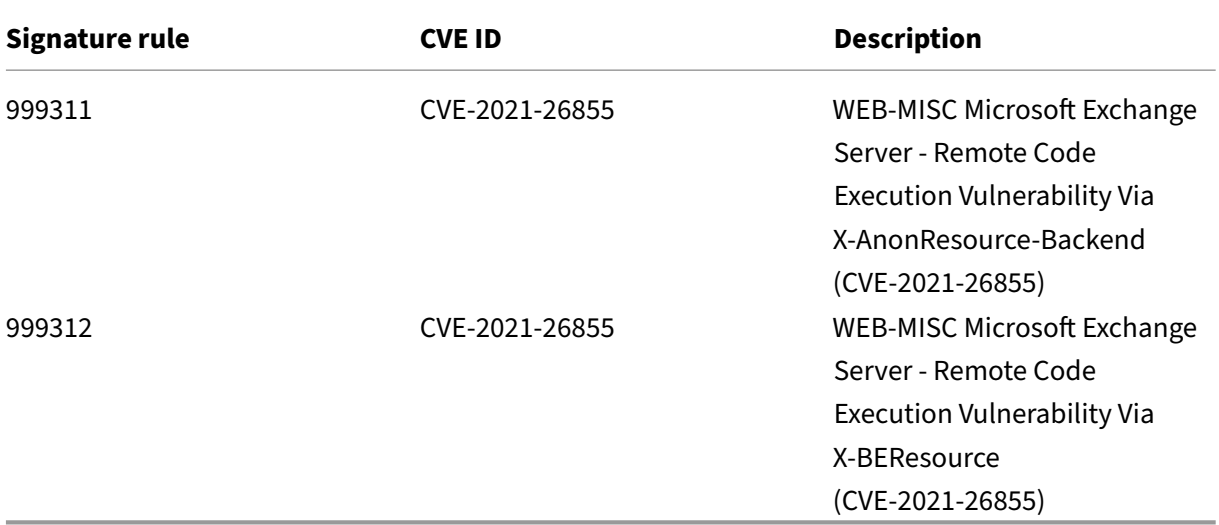

## **Signature update version 59**

#### September 21, 2023

New signatures rules are generated for the vulnerabilities identified in the week 2021-03-08. You can download and configure these signature rules to protect your appliance from security vulnerable attacks.

### **Signature version**

Signature version 59 is compatible with the following software versions of Citrix Application Delivery Controller (ADC) 11.1, 12.0, 12.1, 13.0 and 13.1.

Citrix ADC version 12.0 has reached end of life (EOL). For more information, see release life cycle page.

**Note:**

Enabling Post body and Response body signature rules might affect Citrix ADC C[PU.](https://www.citrix.com/support/product-lifecycle/product-matrix.html)

## **Common Vulnerability Entry (CVE) insight**

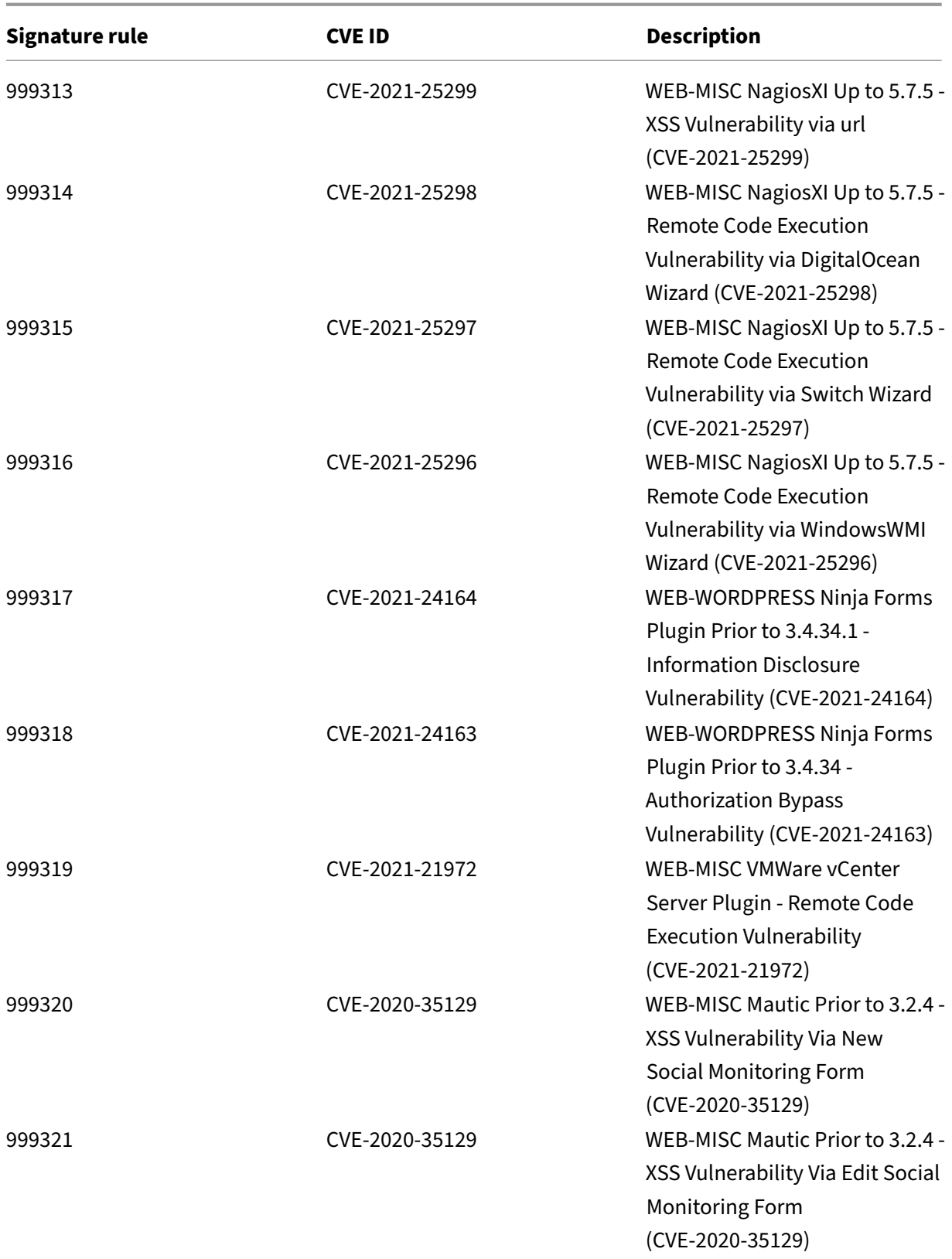

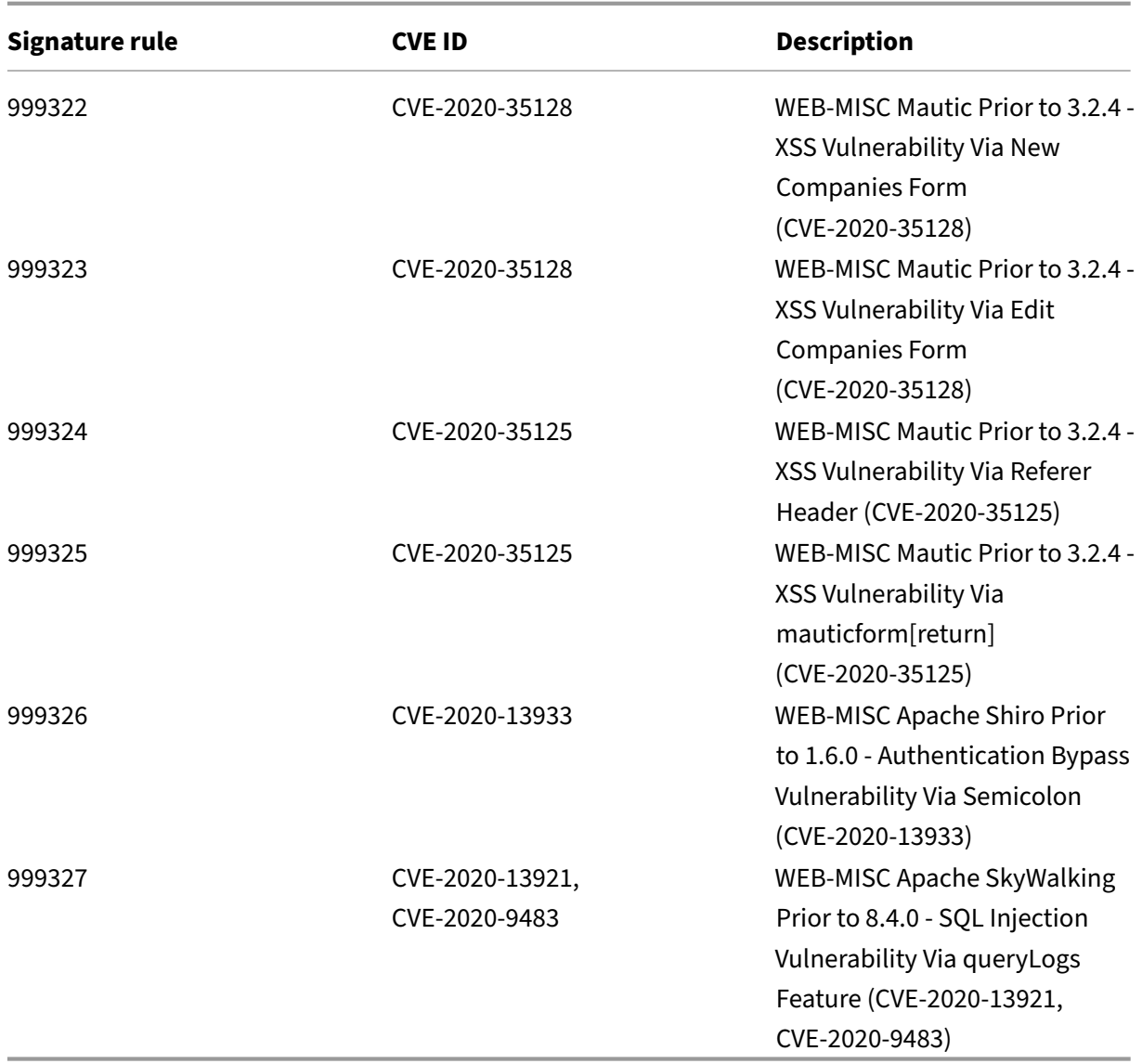

## **Signature update version 58**

September 21, 2023

New signatures rules are generated for the vulnerabilities identified in the week 2021‑02‑17. You can download and configure these signature rules to protect your appliance from security vulnerable attacks.

### **Signature version**

Signature version 58 is compatible with the following software versions of Citrix Application Delivery Controller (ADC) 11.1, 12.0, 12.1, 13.0 and 13.1.

Citrix ADC version 12.0 has reached end of life (EOL). For more information, see release life cycle page.

**Note:**

Enabling Post body and Response body signature rules might affect Citrix ADC C[PU.](https://www.citrix.com/support/product-lifecycle/product-matrix.html)

## **Common Vulnerability Entry (CVE) insight**

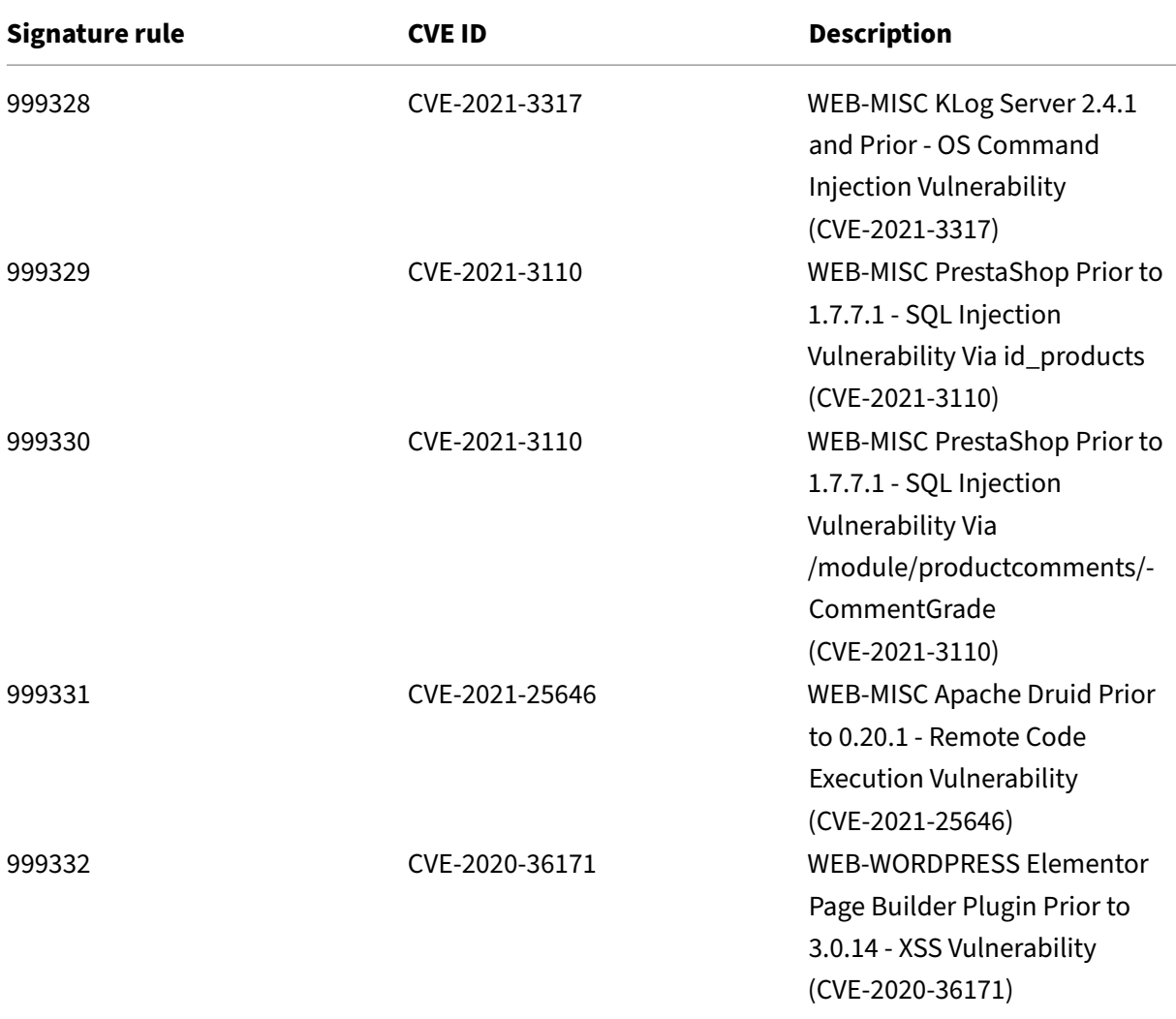

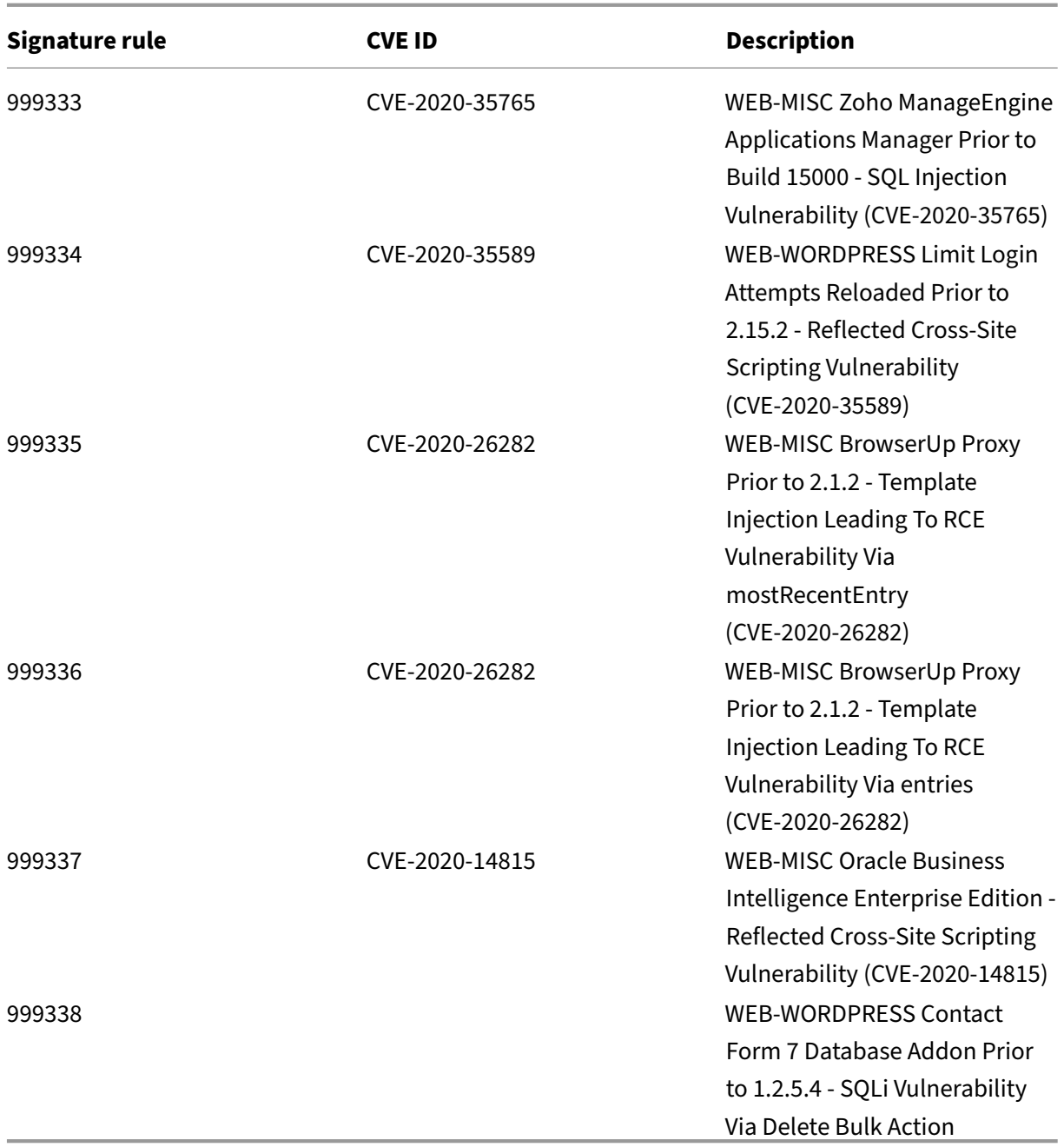

## **Signature update version 57**

September 21, 2023

New signatures rules are generated for the vulnerabilities identified in the week 2021‑02‑03. You can download and configure these signature rules to protect your appliance from security vulnerable attacks.

## **Signature version**

Signature version 57 is compatible with the following software versions of Citrix Application Delivery Controller (ADC) 11.1, 12.0, 12.1, 13.0 and 13.1.

Citrix ADC version 12.0 has reached end of life (EOL). For more information, see release life cycle page.

**Note:**

Enabling Post body and Response body signature rules might affect Citrix ADC C[PU.](https://www.citrix.com/support/product-lifecycle/product-matrix.html)

## **Common Vulnerability Entry (CVE) insight**

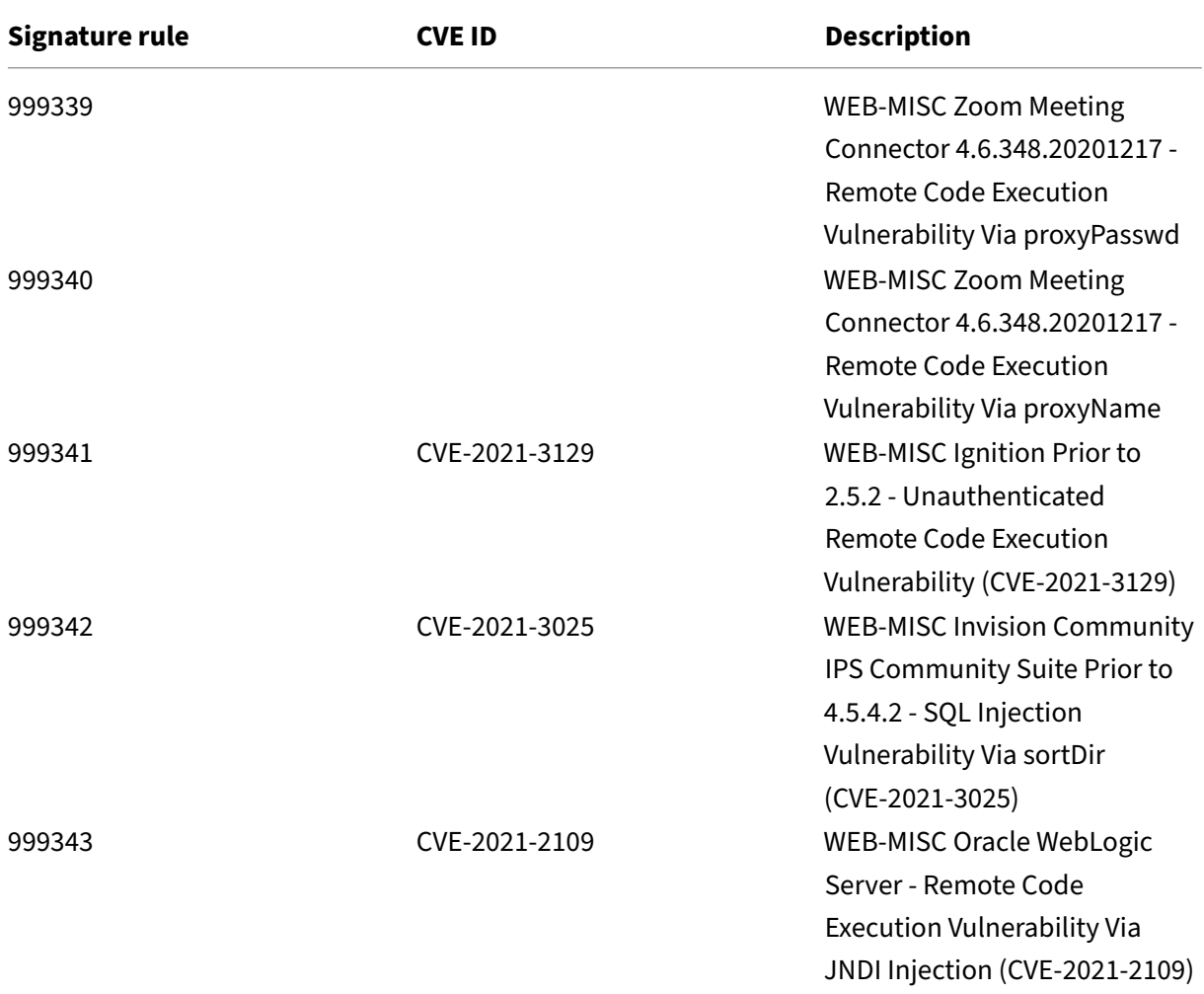

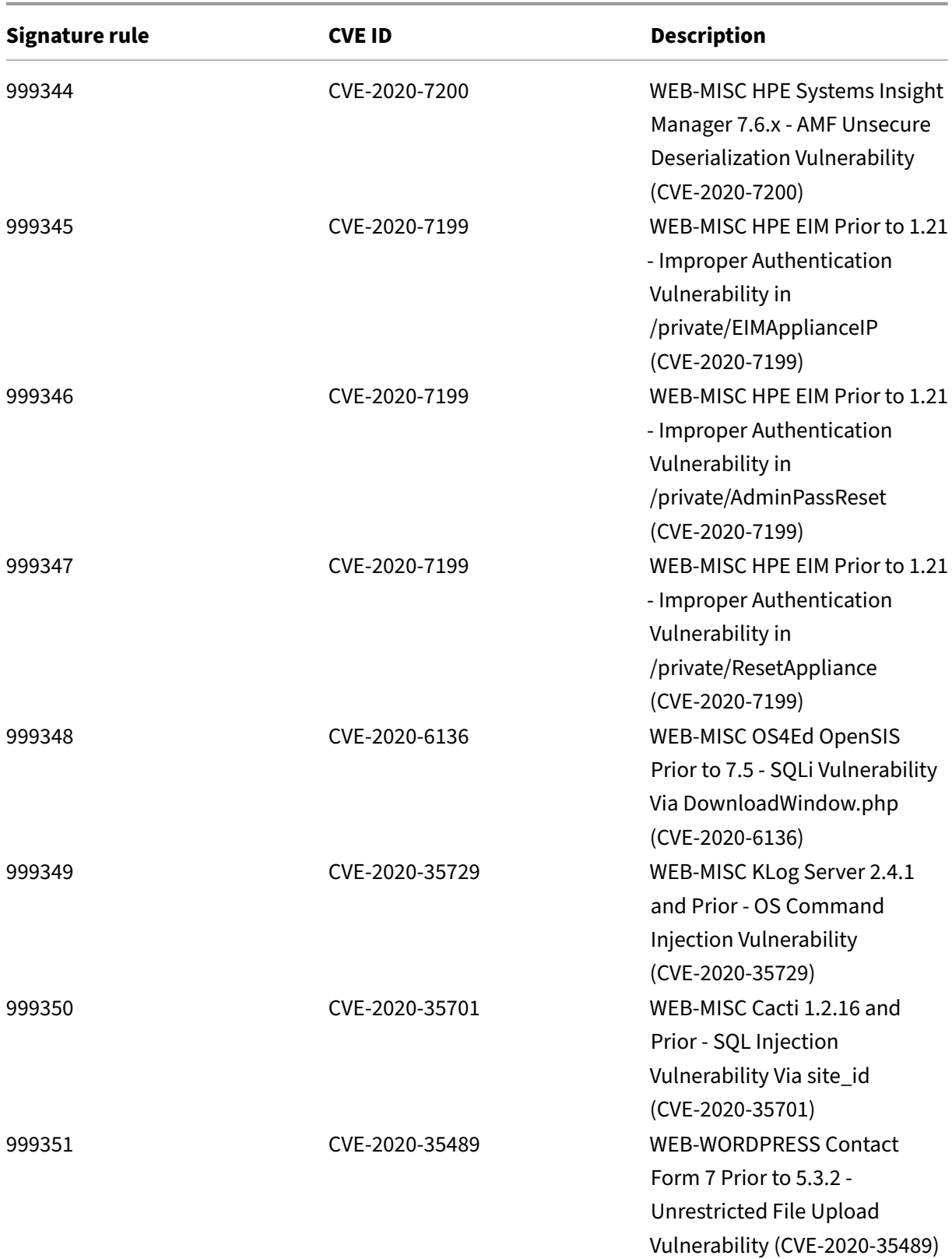

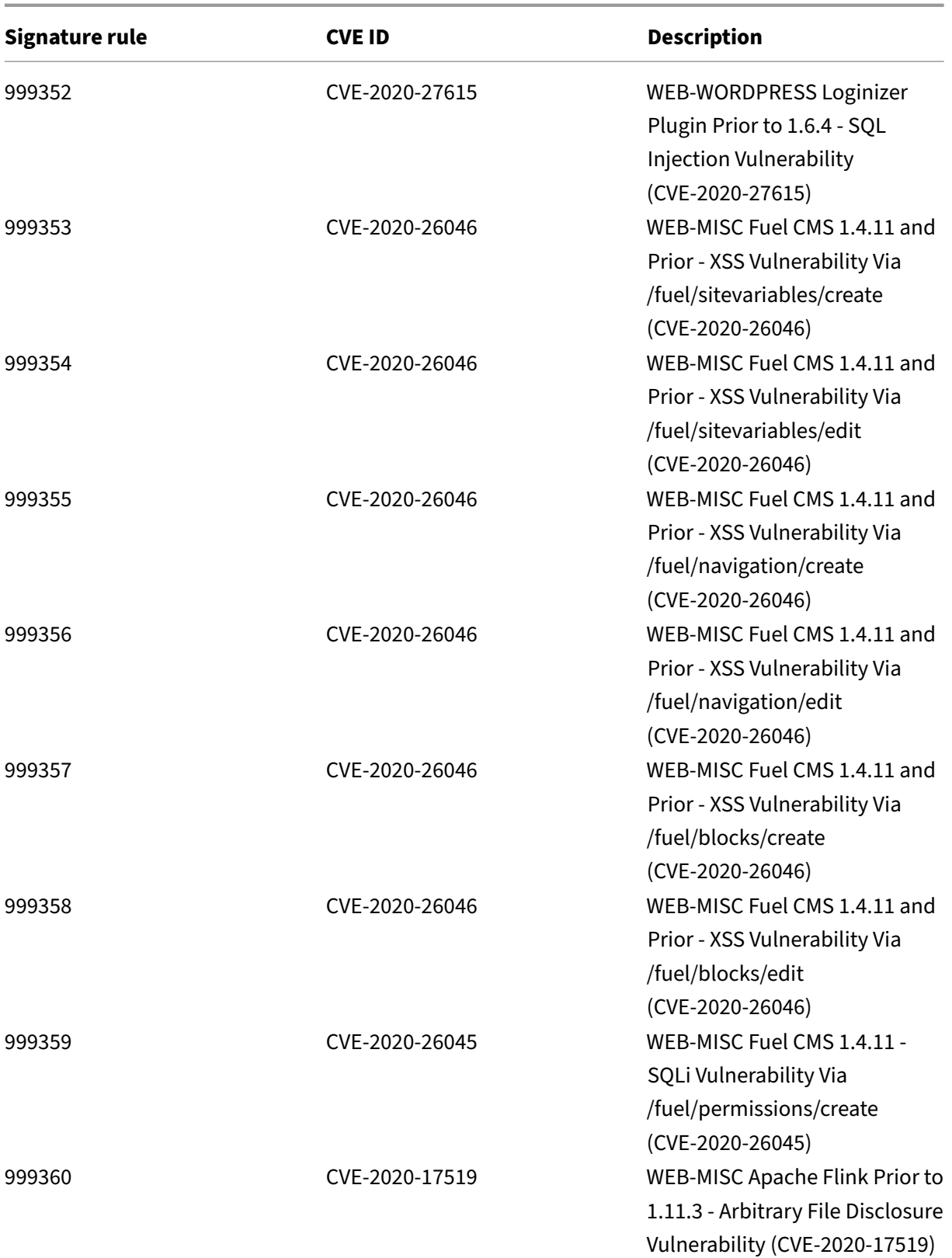

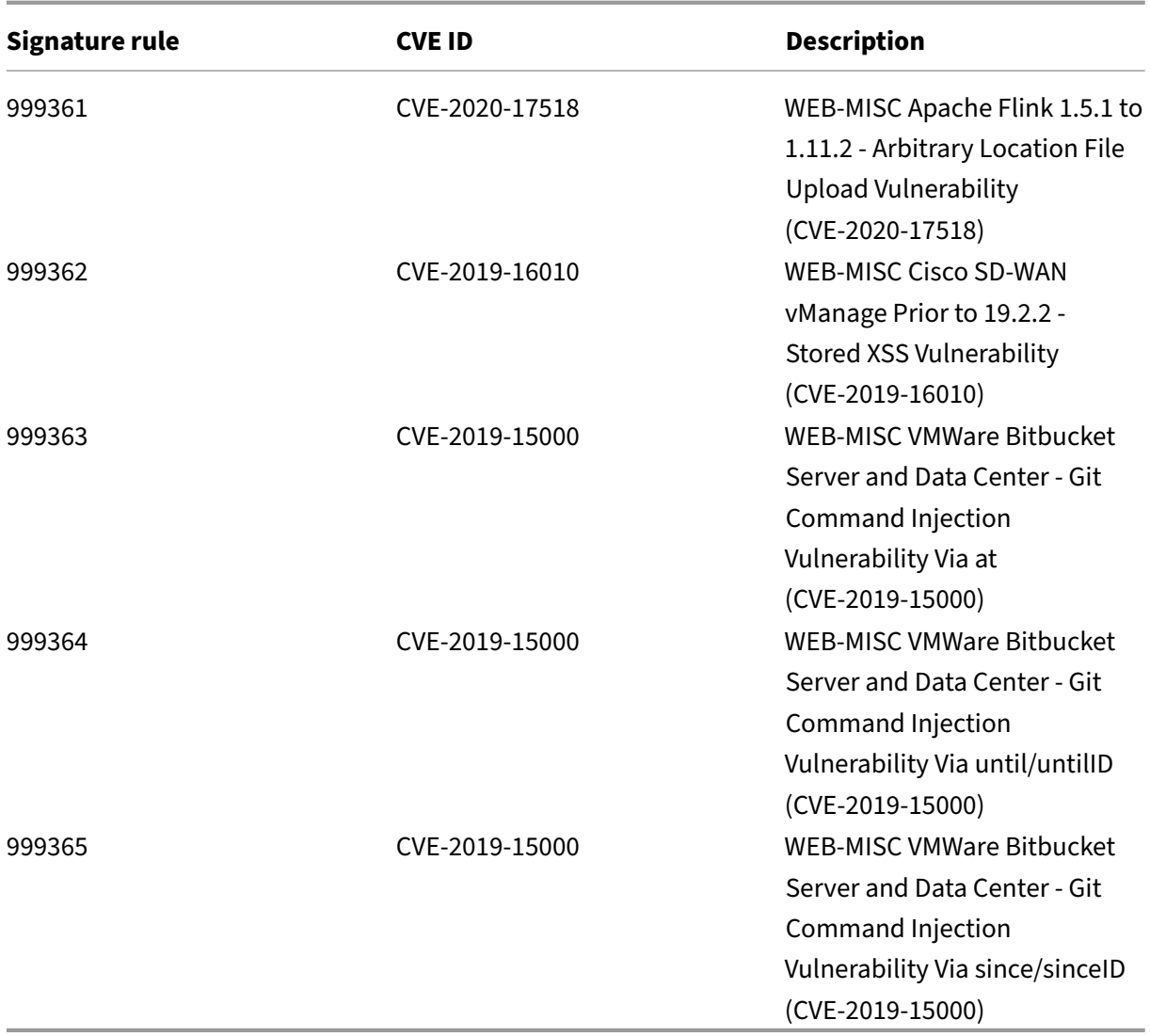

# **Signature update version 56**

September 21, 2023

New signatures rules are generated for the vulnerabilities identified in the week 2021-01-18. You can download and configure these signature rules to protect your appliance from security vulnerable attacks.

### **Signature version**

Signature version 56 is compatible with the following software versions of Citrix Application Delivery Controller (ADC) 11.1, 12.0, 12.1, 13.0 and 13.1.

Citrix ADC version 12.0 has reached end of life (EOL). For more information, see release life cycle page.

**Note:**

Enabling Post body and Response body signature rules might affect Citrix ADC C[PU.](https://www.citrix.com/support/product-lifecycle/product-matrix.html)

## **Common Vulnerability Entry (CVE) insight**

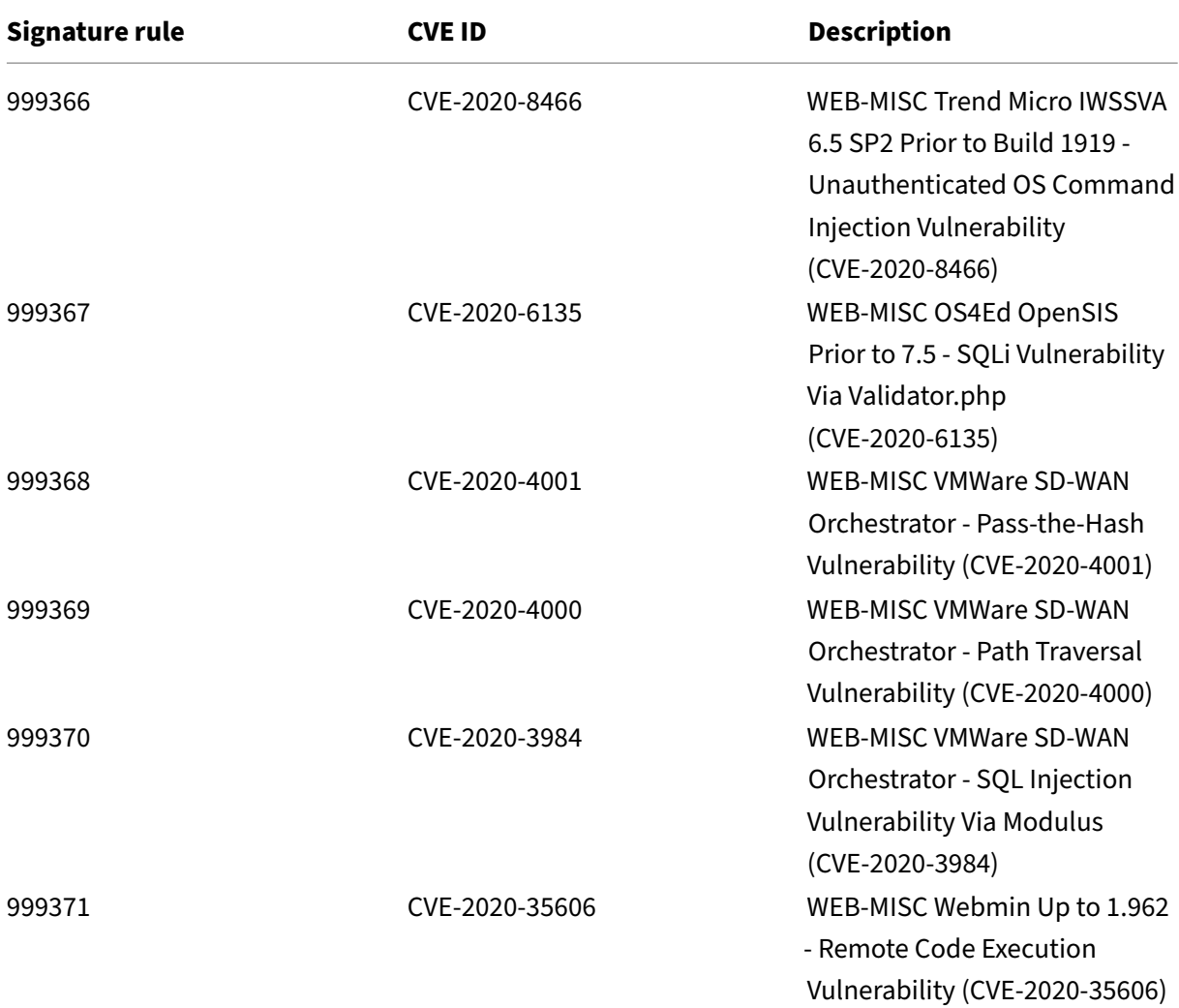

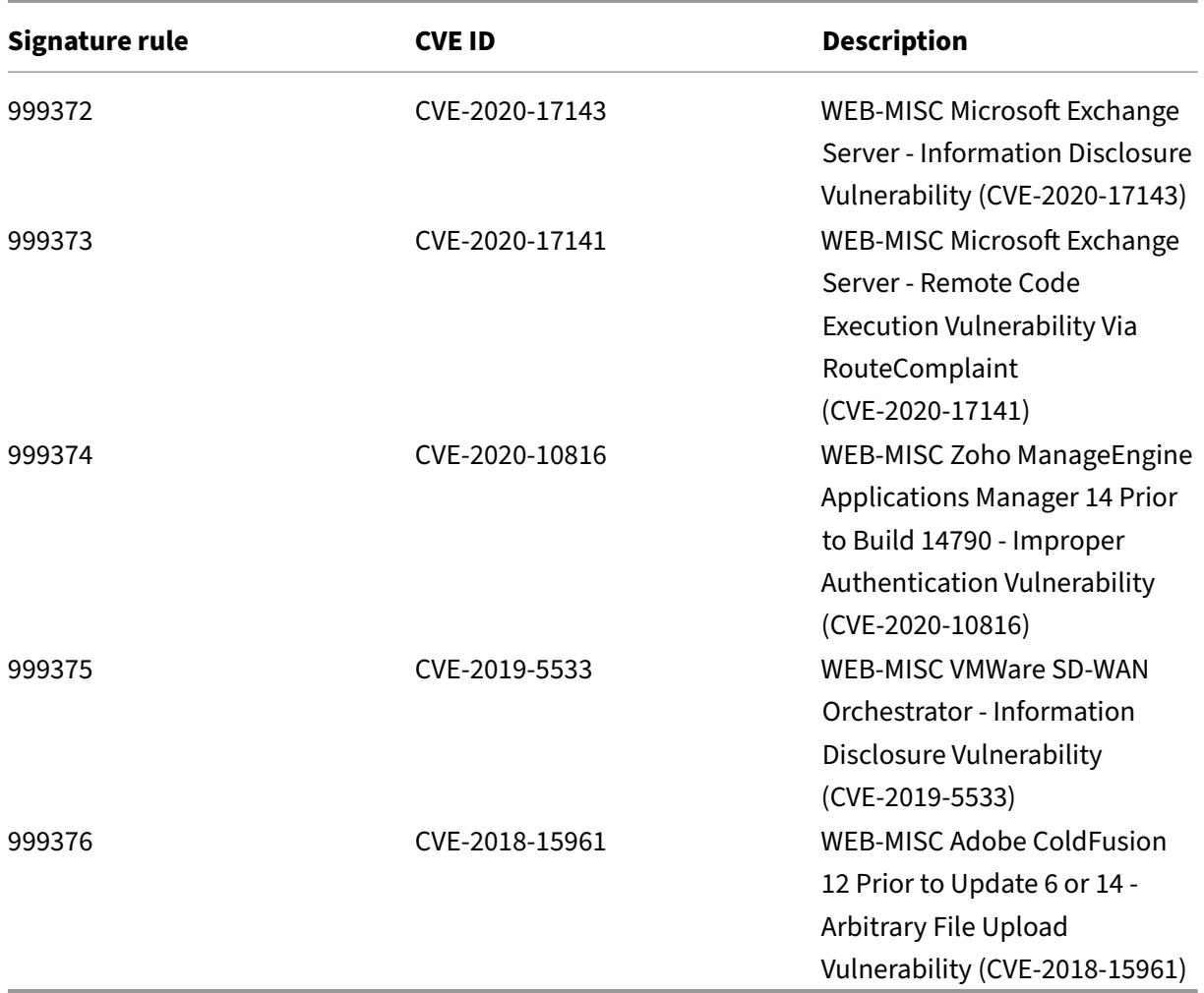

# **Signature update version 55**

September 21, 2023

New signatures rules are generated for the vulnerabilities identified in the week 2020‑12‑17. You can download and configure these signature rules to protect your appliance from security vulnerable attacks.

## **Signature version**

Signature version 55 is compatible with the following software versions of Citrix Application Delivery Controller (ADC) 11.1, 12.0, 12.1, 13.0 and 13.1.

Citrix ADC version 12.0 has reached end of life (EOL). For more information, see release life cycle page.

**Note:**

Enabling Post body and Response body signature rules might affect Citrix ADC C[PU.](https://www.citrix.com/support/product-lifecycle/product-matrix.html)

### **Common Vulnerability Entry (CVE) insight**

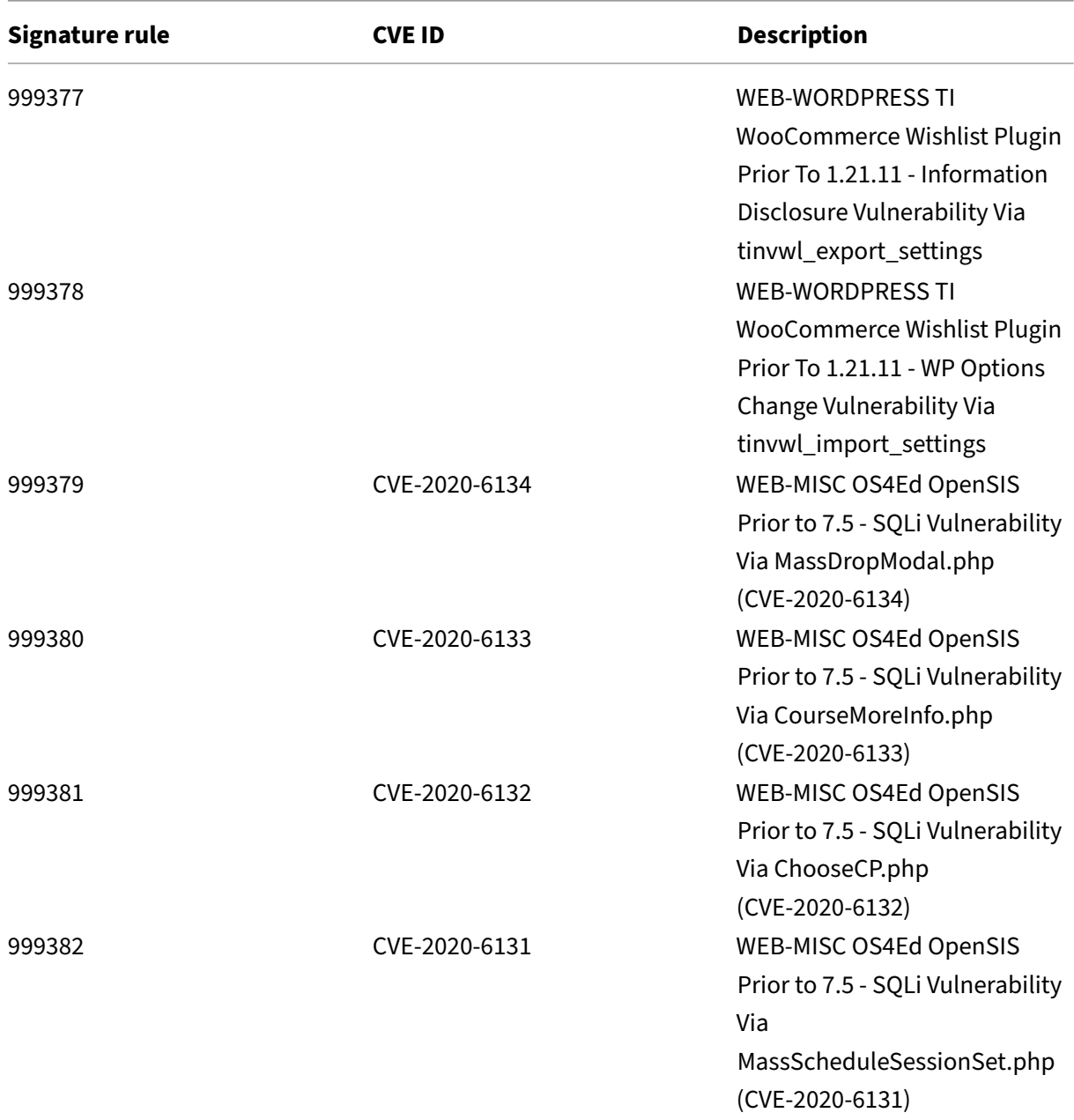

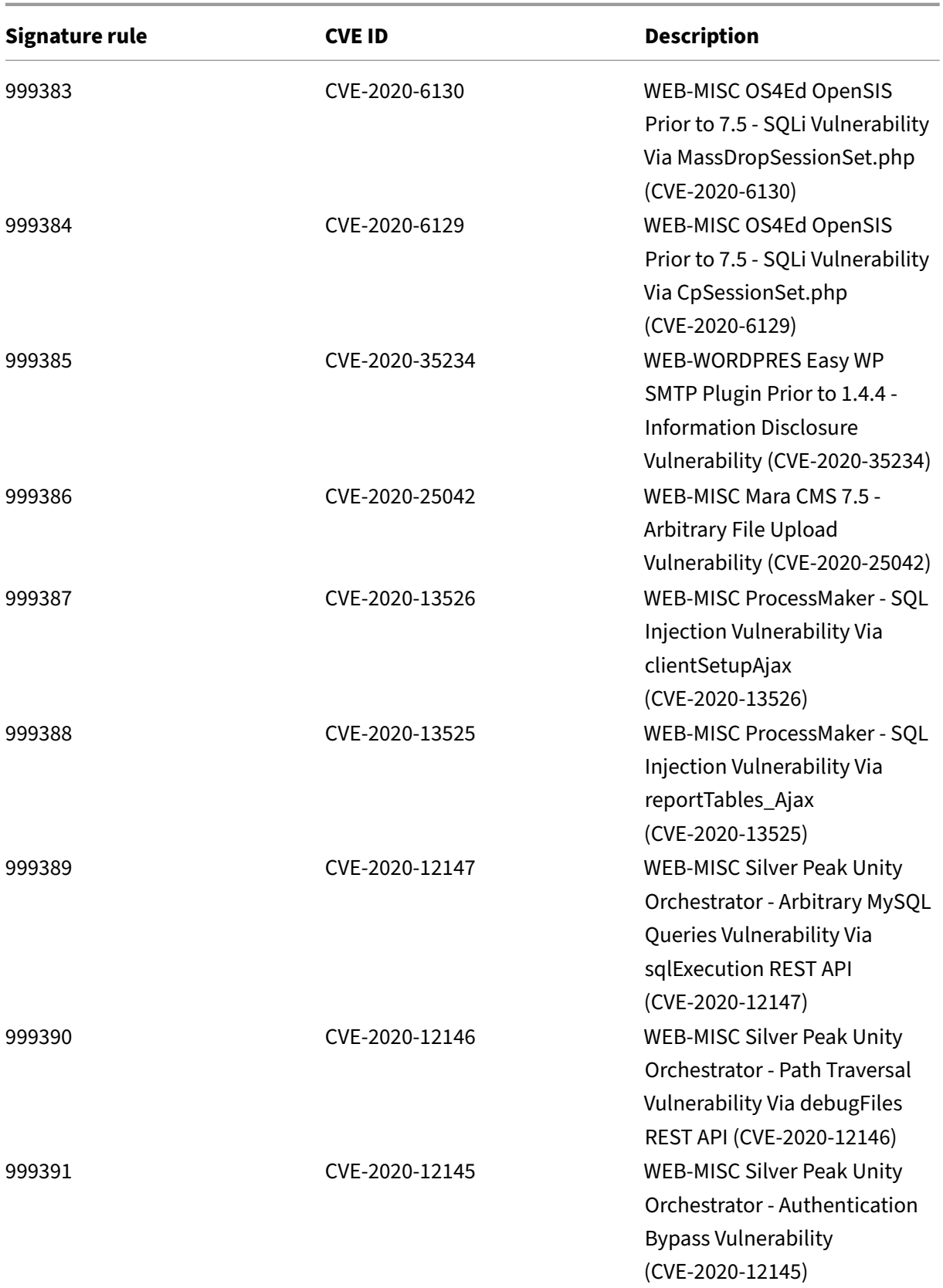

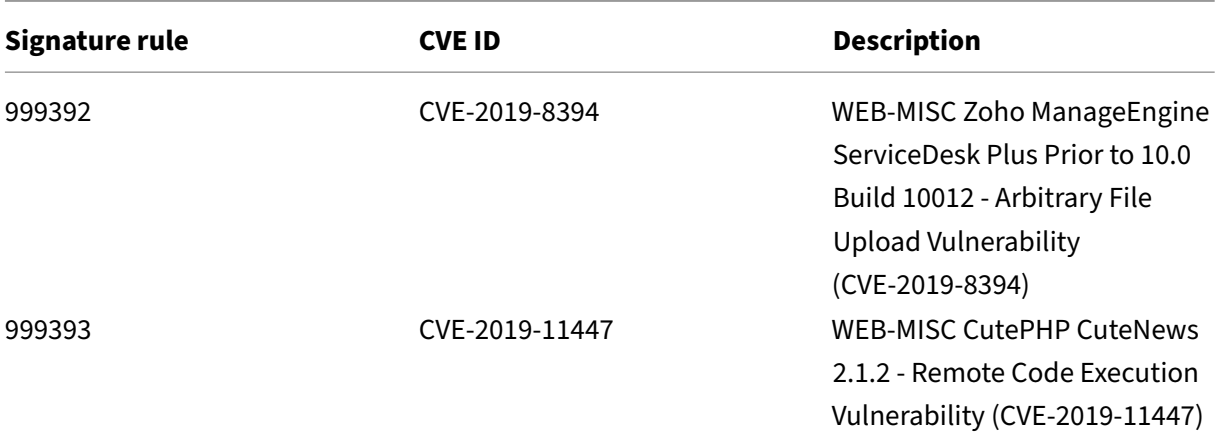

## **Signature update version 54**

#### September 21, 2023

New signatures rules are generated for the vulnerabilities identified in the week 2020‑12‑02. You can download and configure these signature rules to protect your appliance from security vulnerable attacks.

#### **Signature version**

Signatures are compatible with the following software versions of Citrix Application Delivery Controller (ADC) 11.1, 12.0, 12.1, 13.0 and 13.1.

Citrix ADC version 12.0 has reached end of life (EOL). For more information, see release life cycle page.

**Note:**

Enabling Post body and Response body signature rules might affect Citrix ADC [CPU. As part of](https://www.citrix.com/support/product-lifecycle/product-matrix.html) signature update version 54, log string for signature 999720 is changed to ensure that it includes only ASCI characters.

#### **Common Vulnerability Entry (CVE) insight**

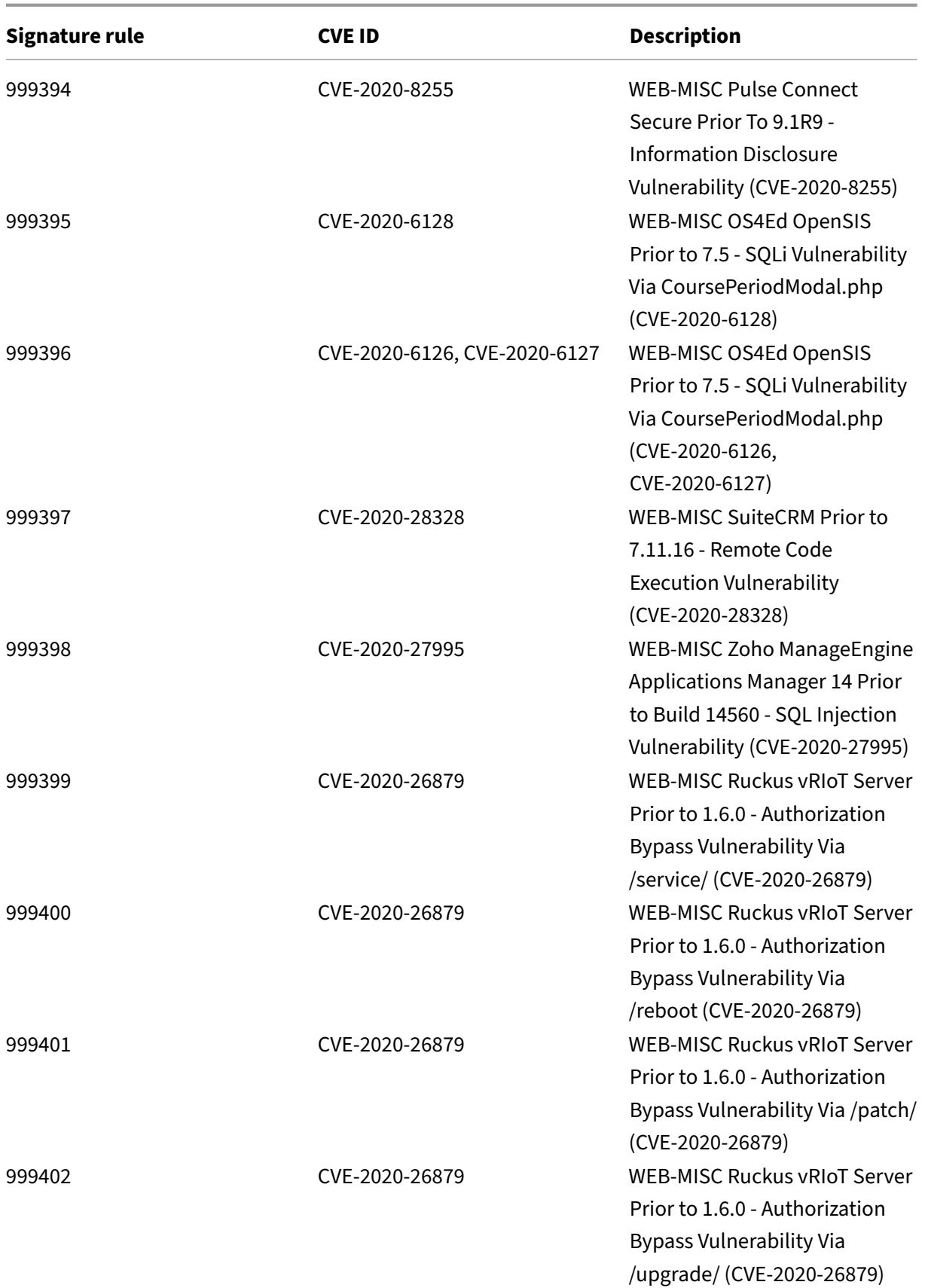

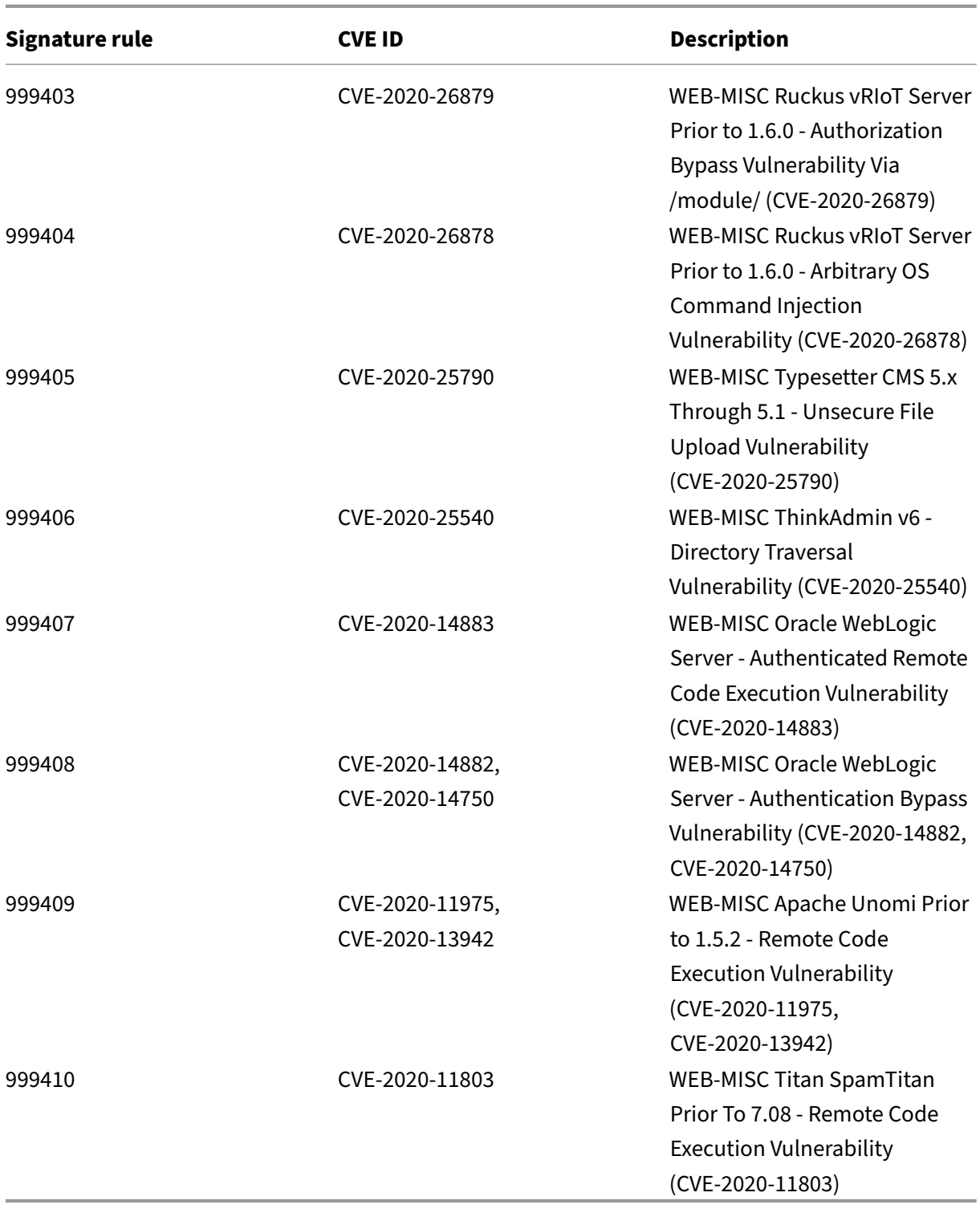
September 21, 2023

New signatures rules are generated for the vulnerabilities identified in the week 2020‑11‑10. You can download and configure these signature rules to protect your appliance from security vulnerable attacks.

#### **Signature version**

Signatures are compatible with the following software versions of Citrix Application Delivery Controller (ADC) 11.1, 12.0, 12.1, 13.0 and 13.1.

Citrix ADC version 12.0 has reached end of life (EOL). For more information, see release life cycle page.

**Note**

Enabling Post body and Response body signature rules might affect Citrix ADC C[PU.](https://www.citrix.com/support/product-lifecycle/product-matrix.html)

### **Common Vulnerability Entry (CVE) insight**

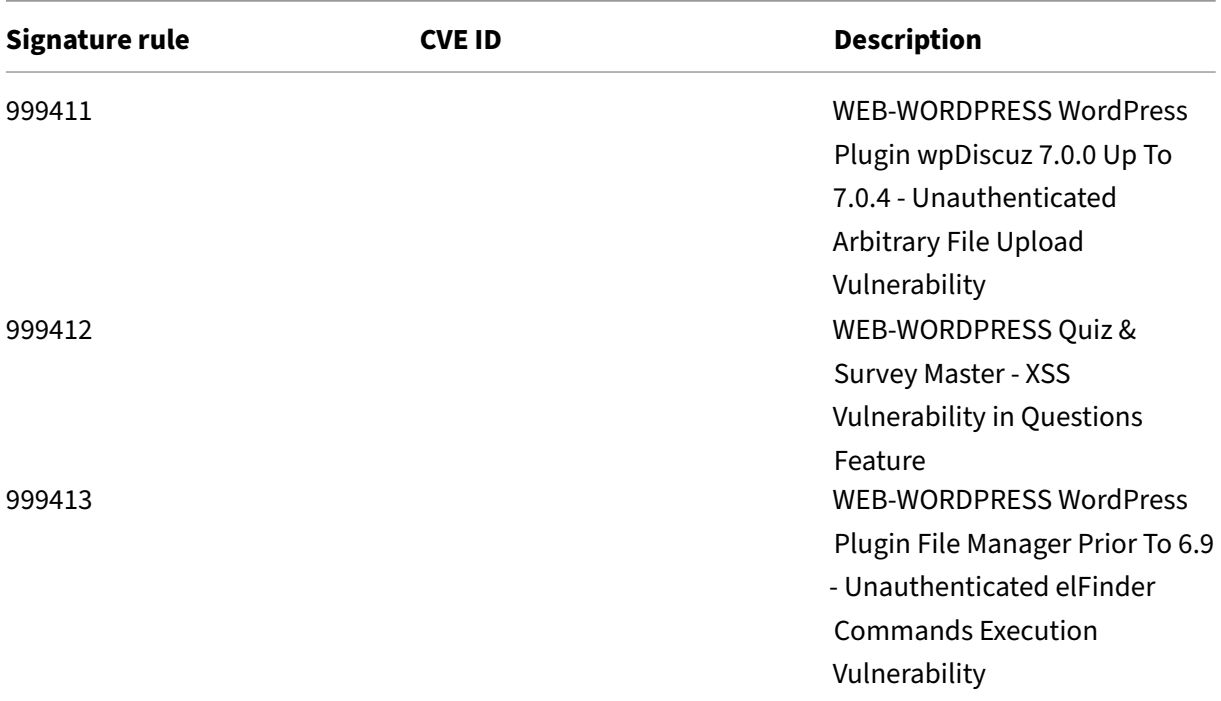

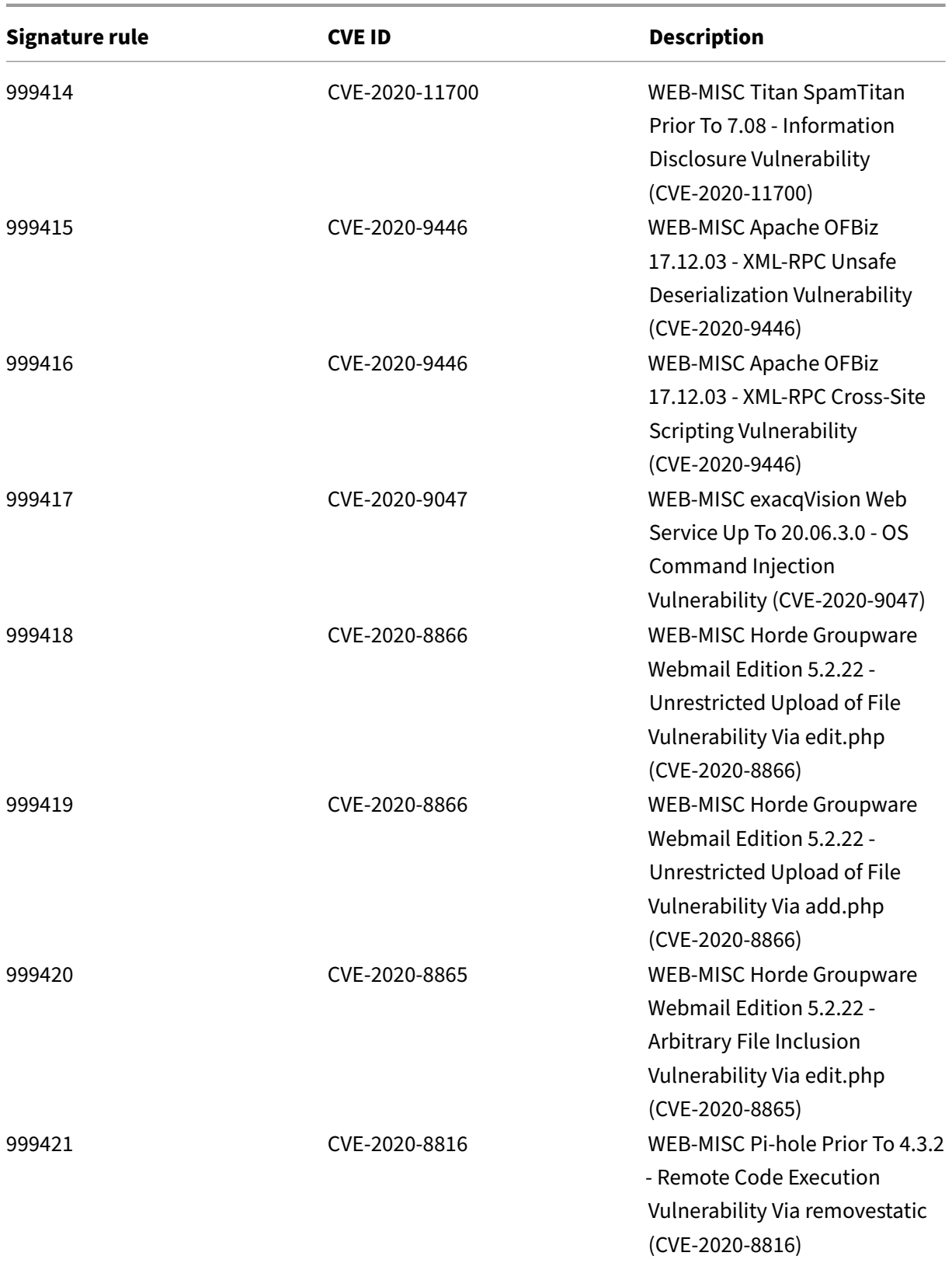

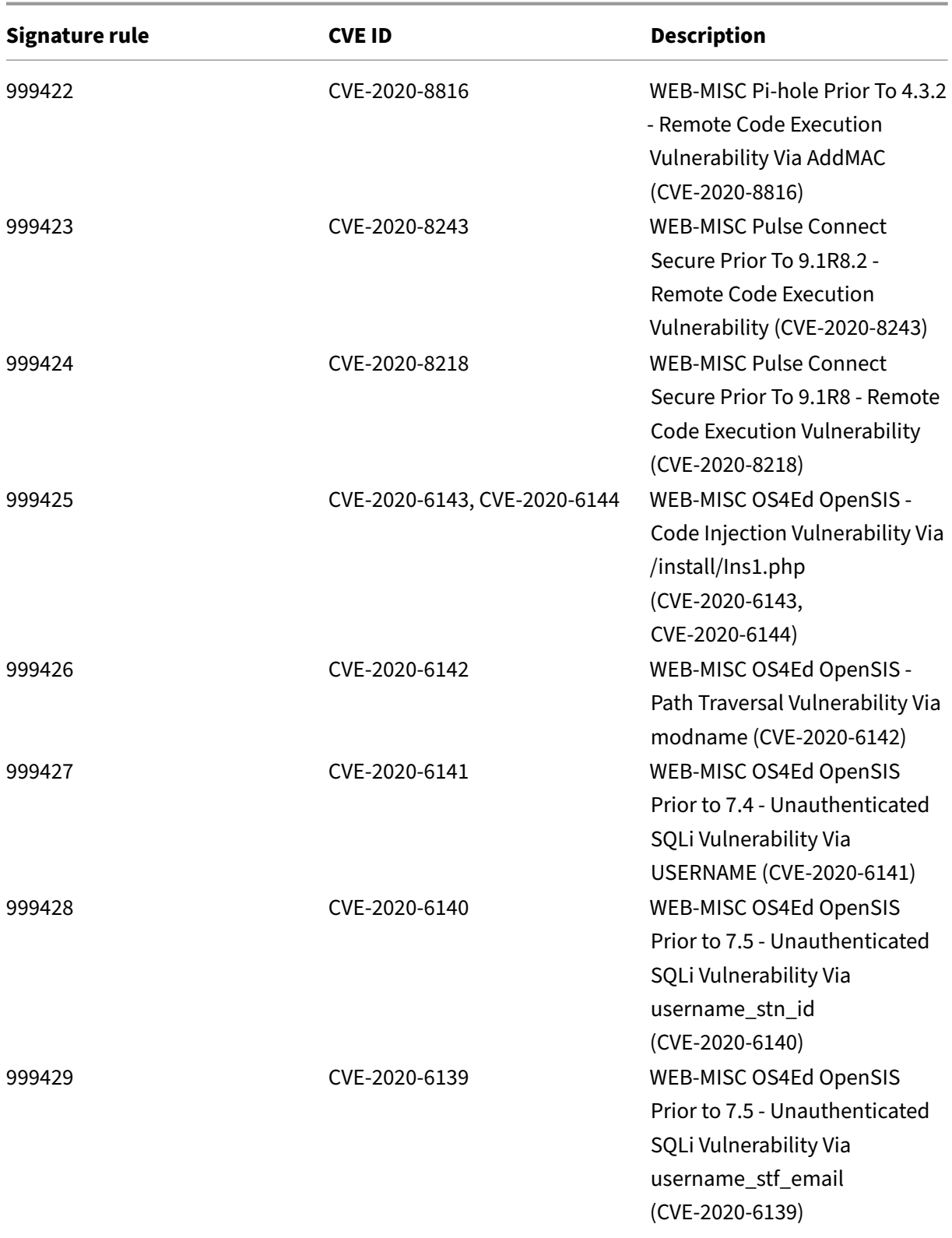

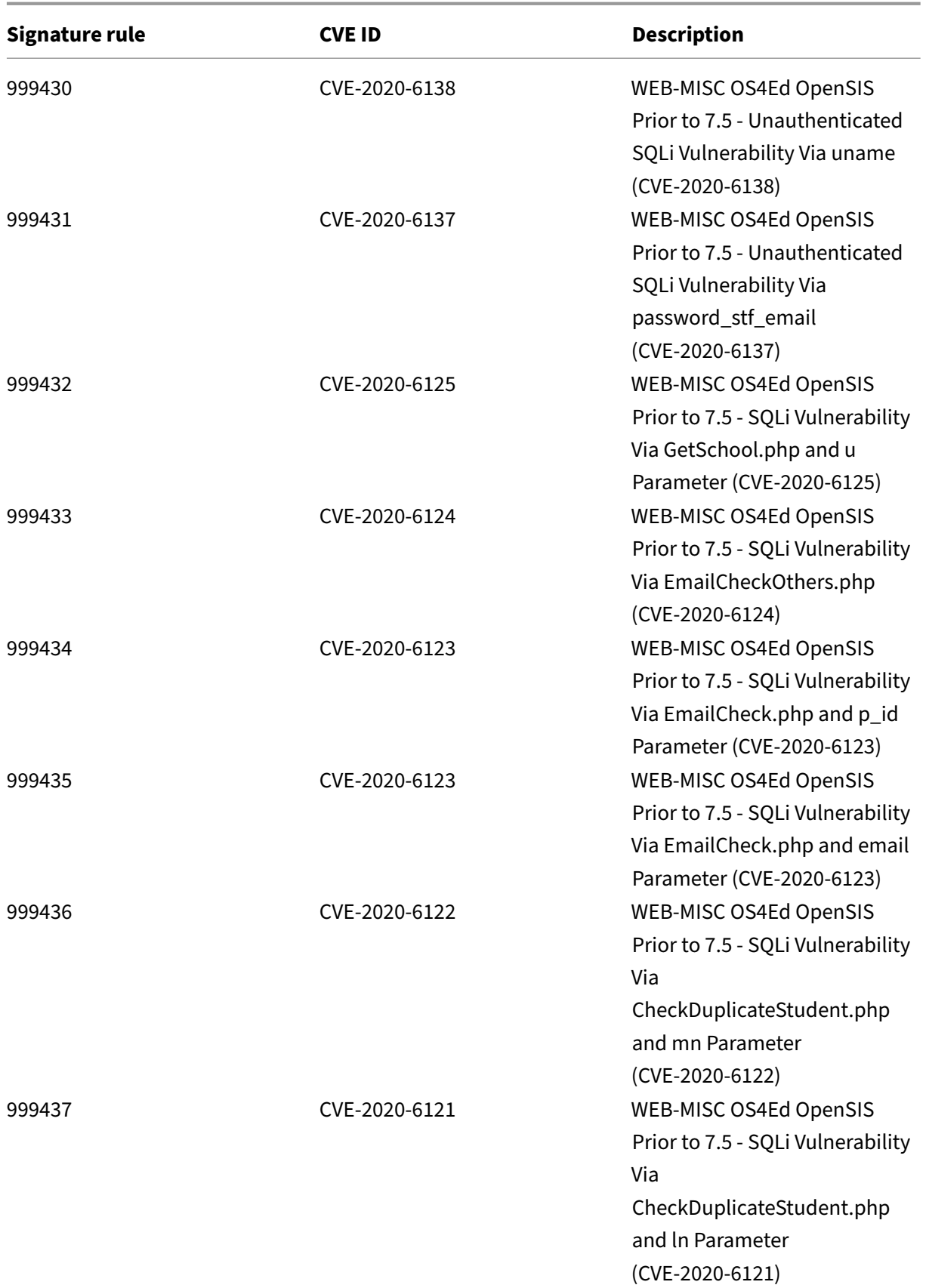

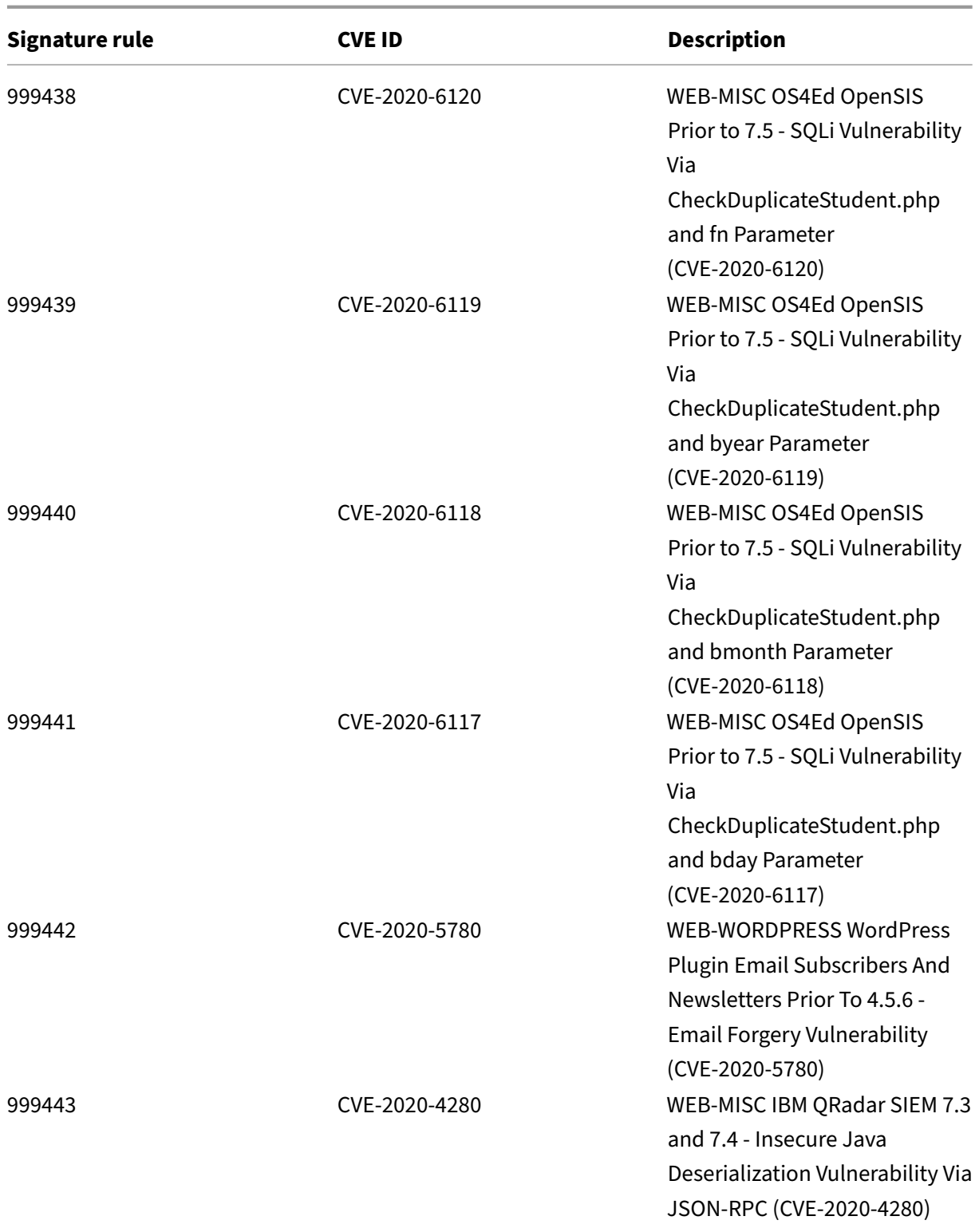

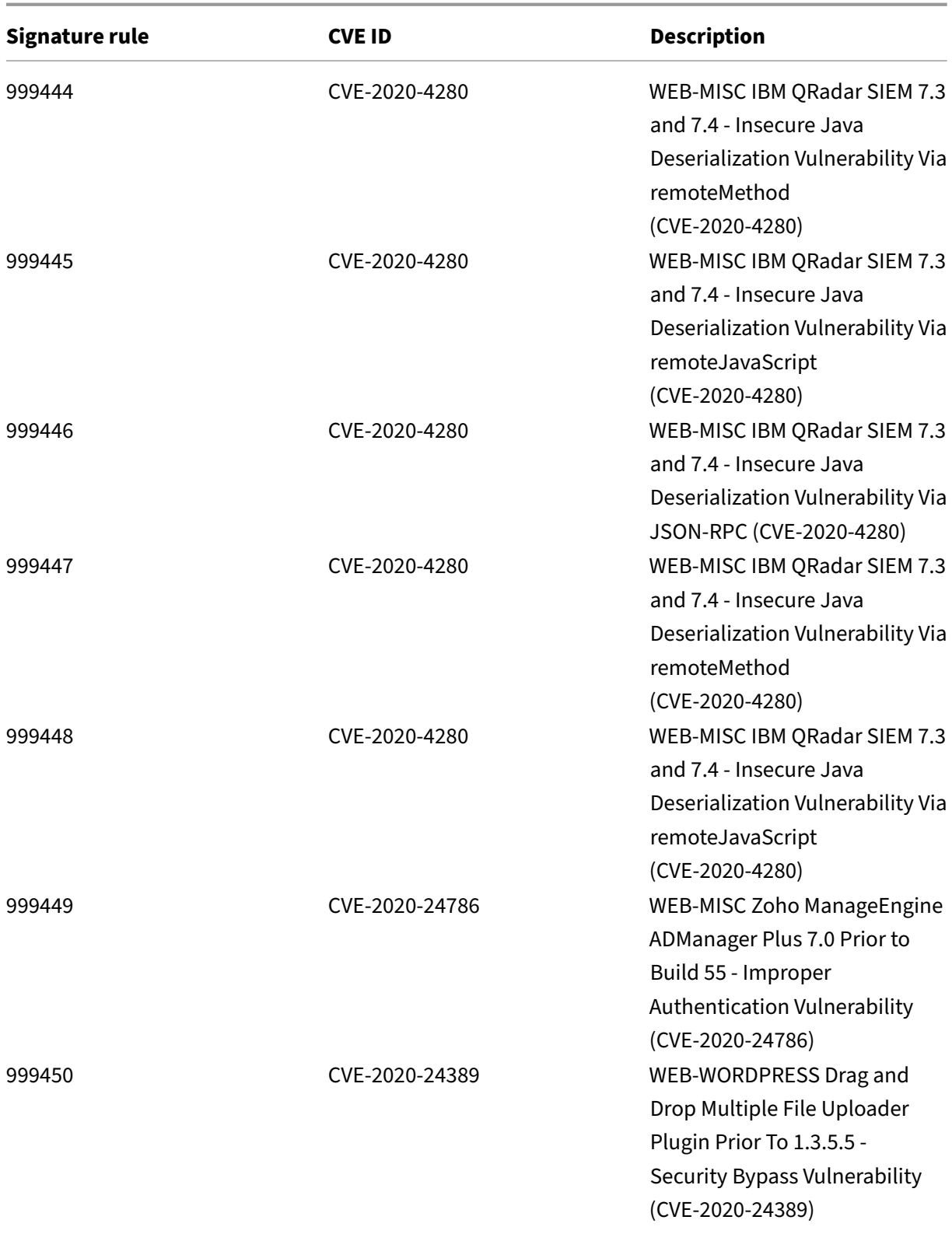

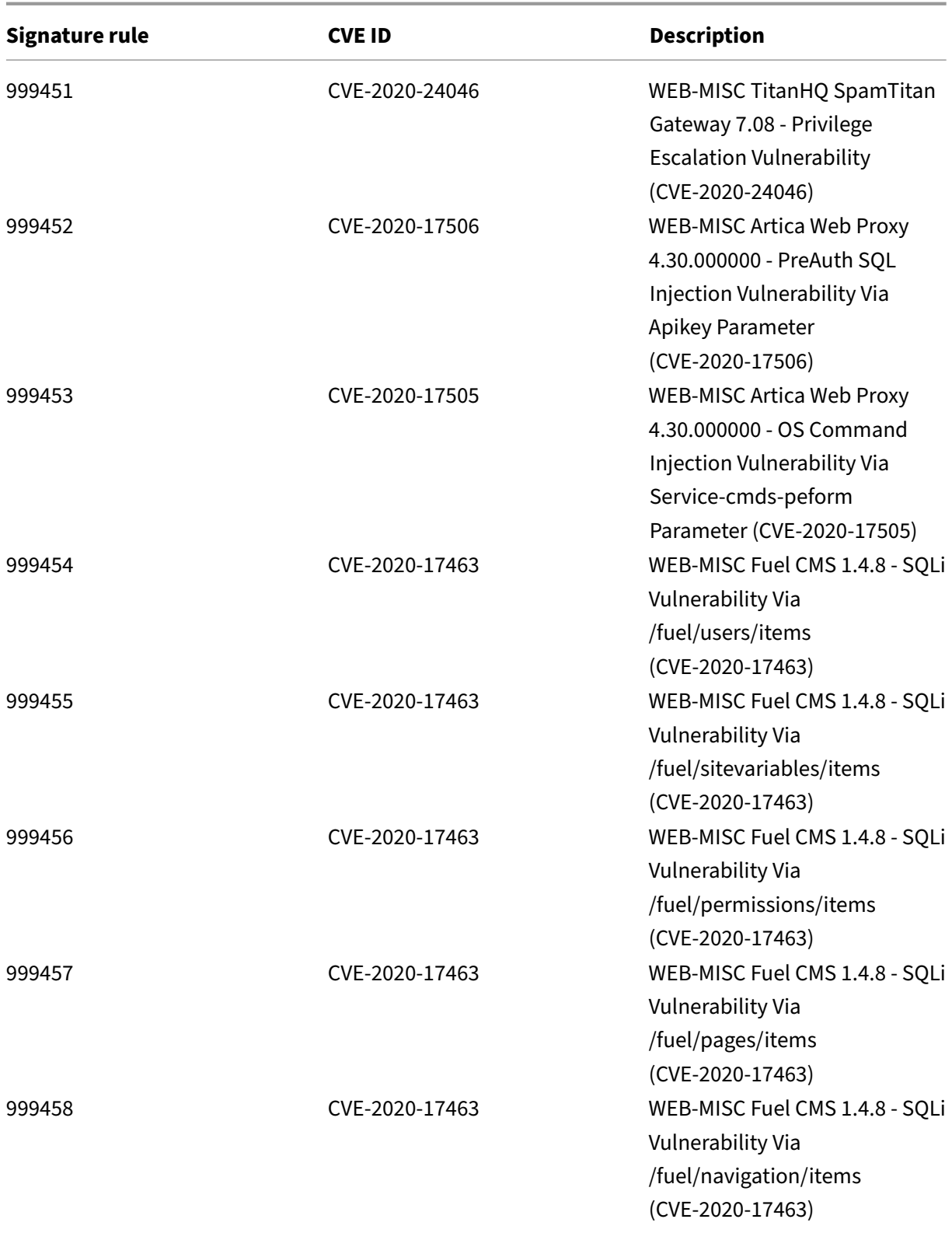

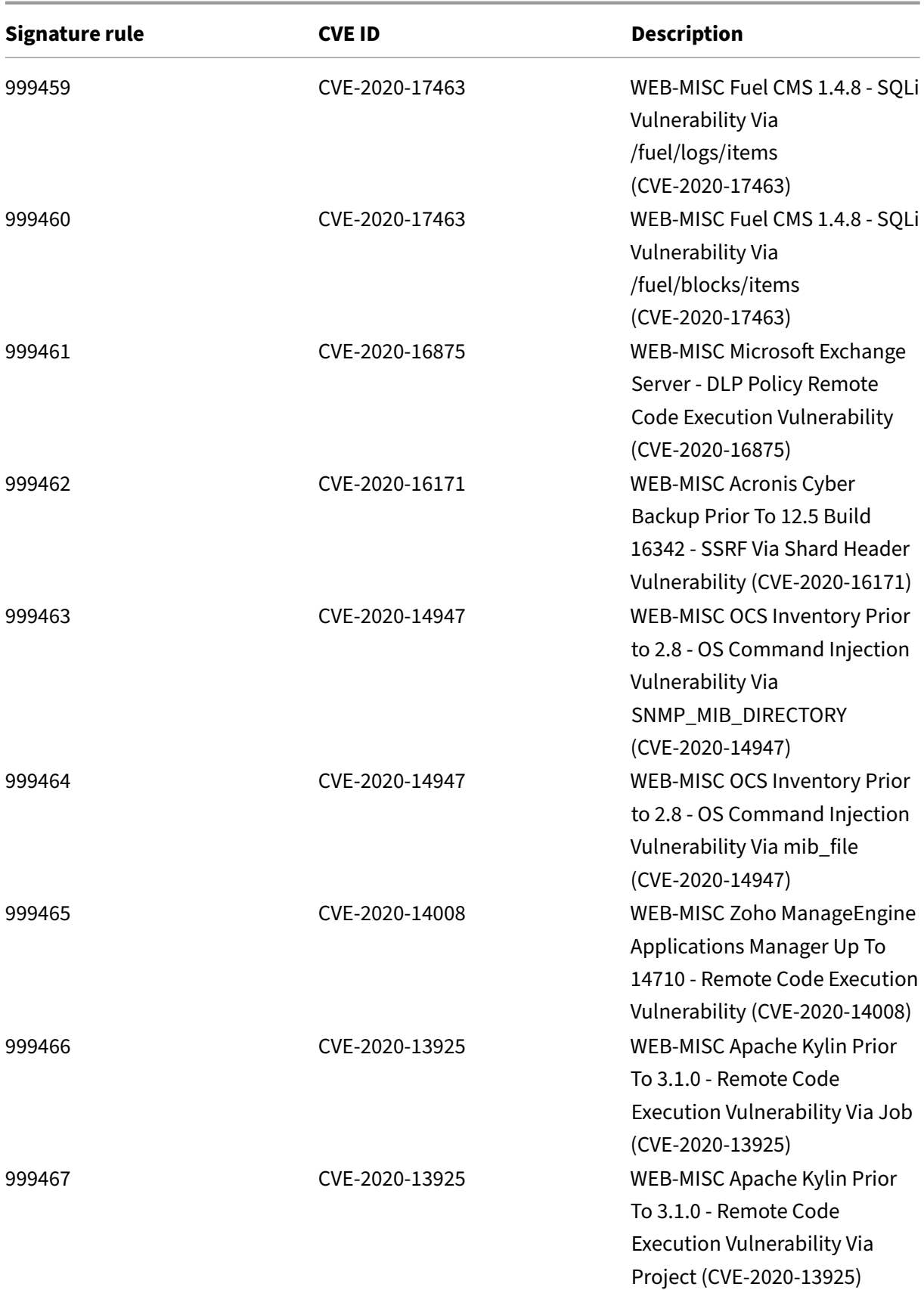

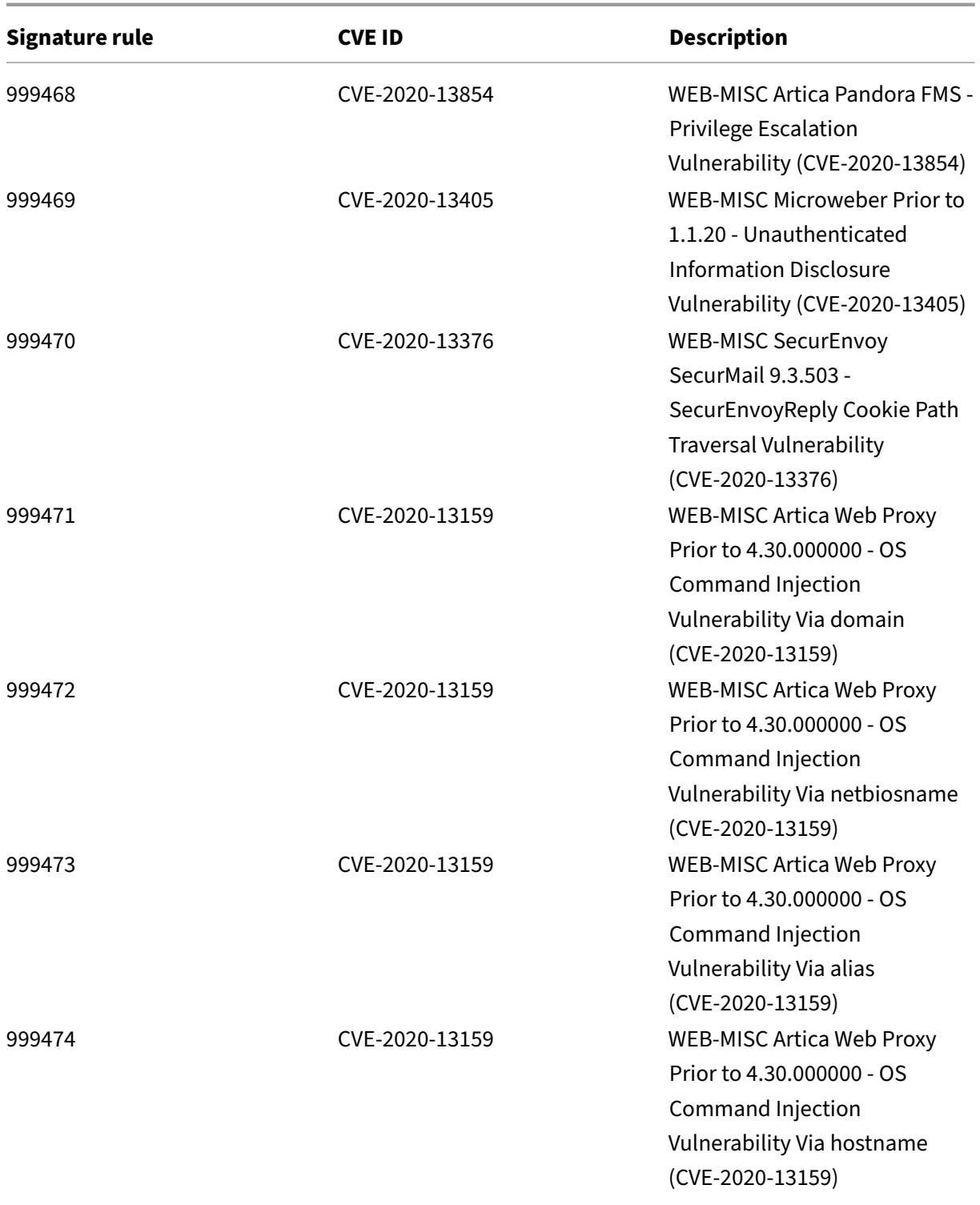

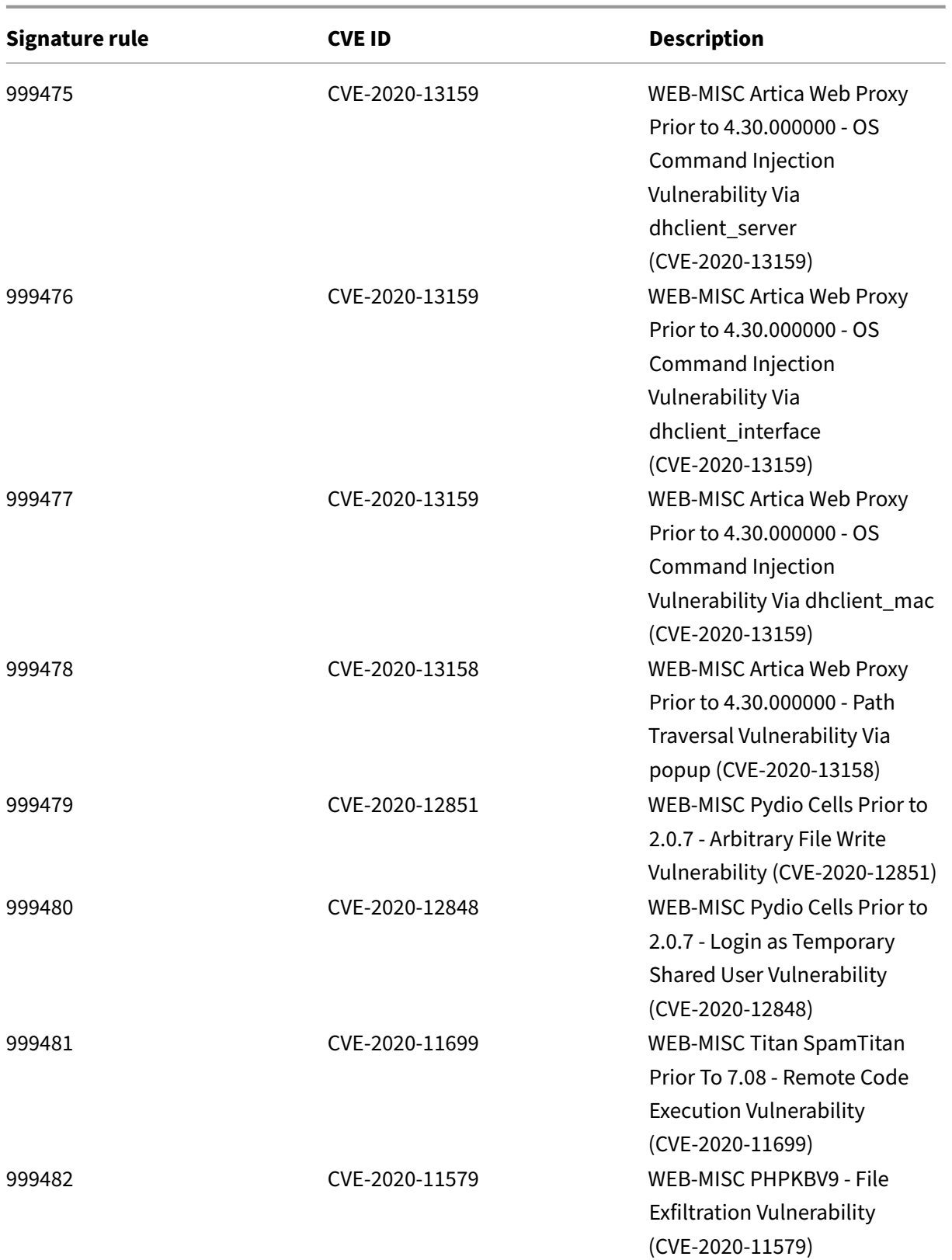

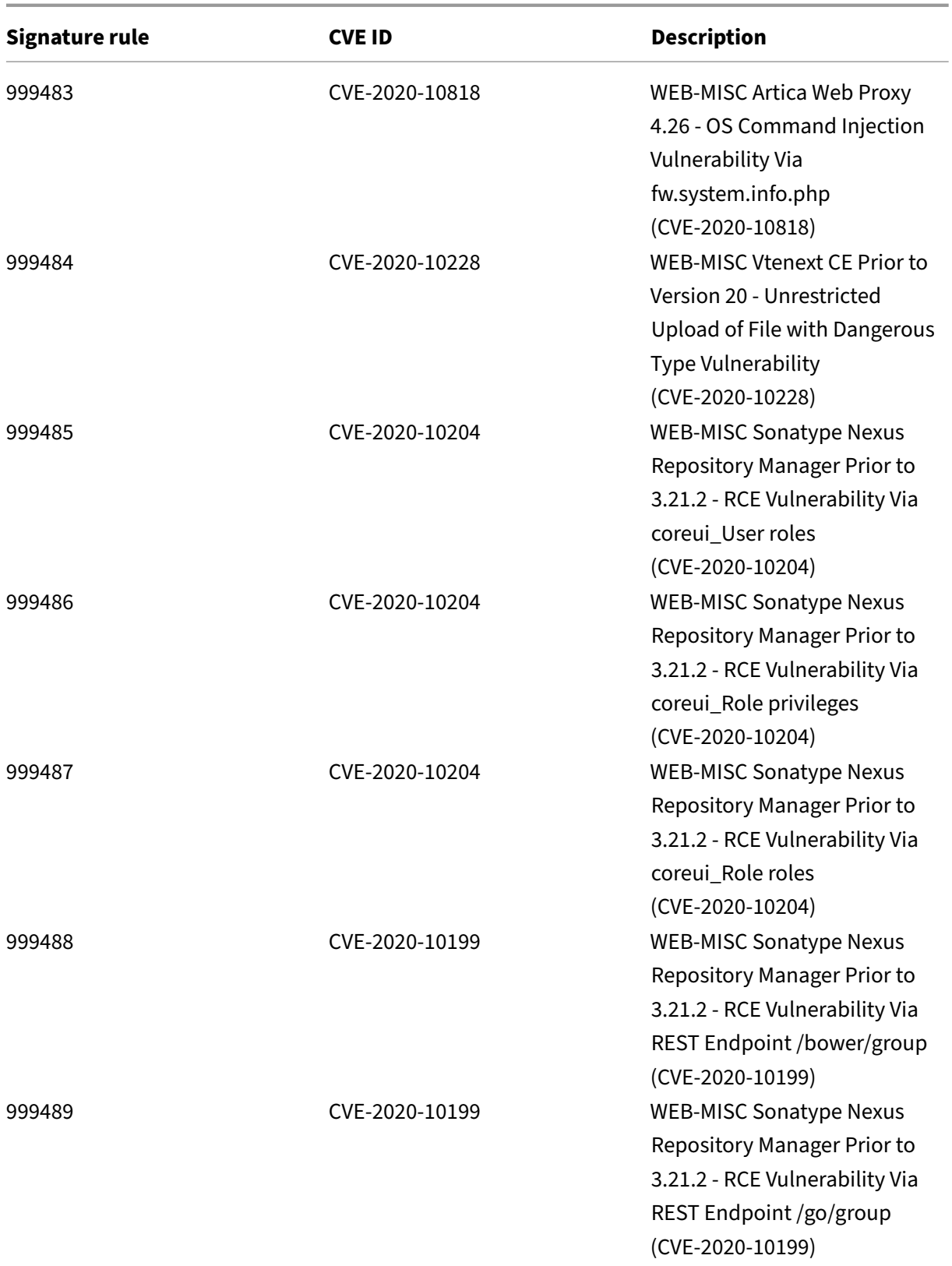

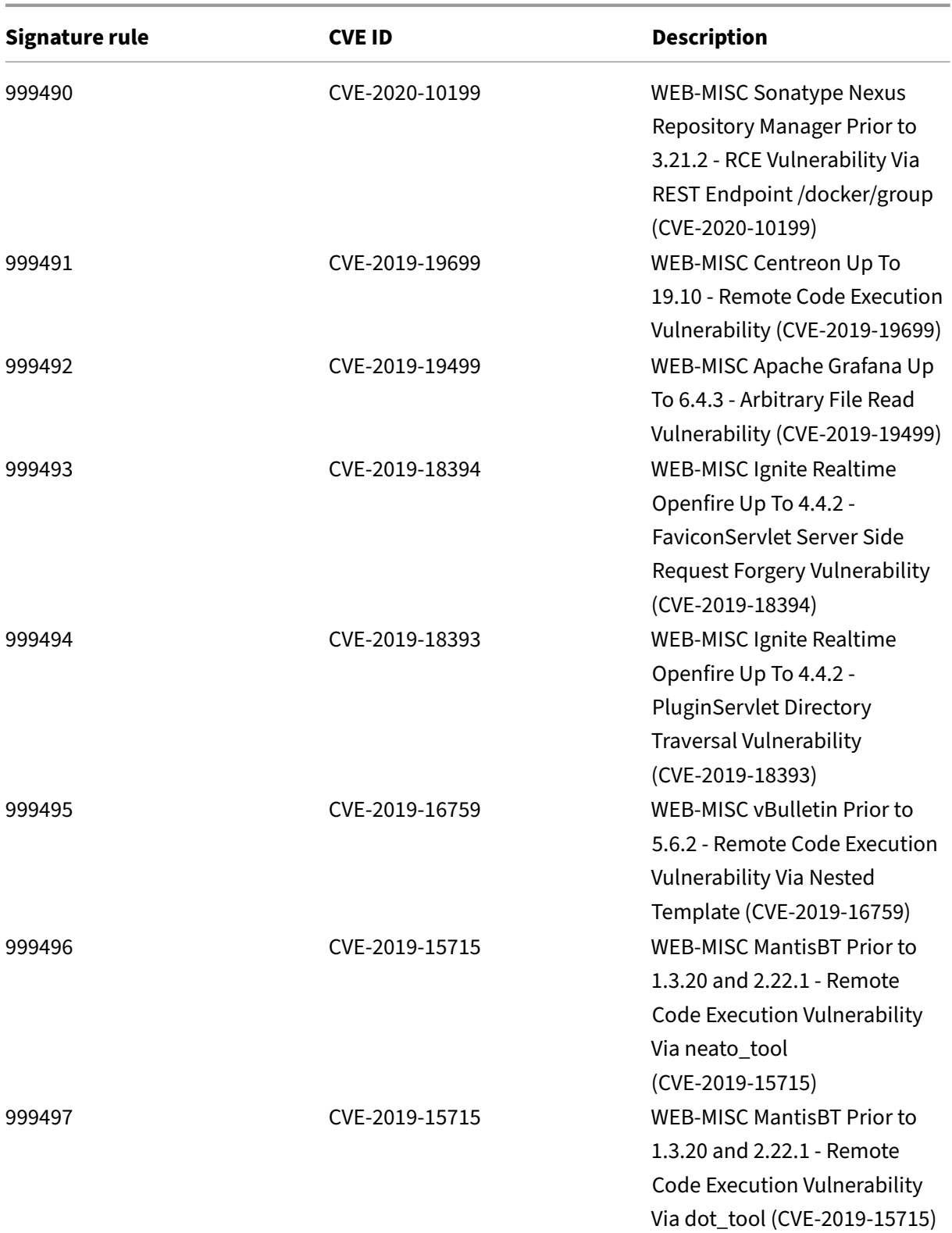

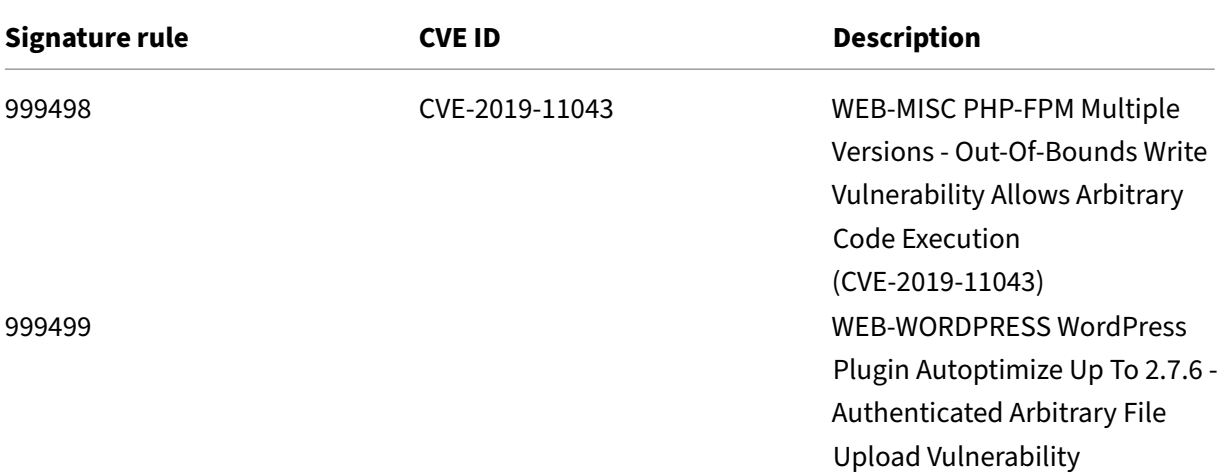

#### September 21, 2023

New signatures rules are generated for the vulnerabilities identified in the week 2020-10-29. You can download and configure these signature rules to protect your appliance from security vulnerable attacks.

#### **Signature version**

Signatures are compatible with the following software versions of Citrix Application Delivery Controller (ADC) 11.1, 12.0, 12.1, 13.0 and 13.1.

Citrix ADC version 12.0 has reached end of life (EOL). For more information, see release life cycle page.

#### **Note:**

Enabling Post body and Response body signature rules might affect Citrix ADC C[PU. Also, vulner‑](https://www.citrix.com/support/product-lifecycle/product-matrix.html) able versions are mentioned in some of the signature rule log string. You must enable it accordingly.

#### **Common Vulnerability Entry (CVE) insight**

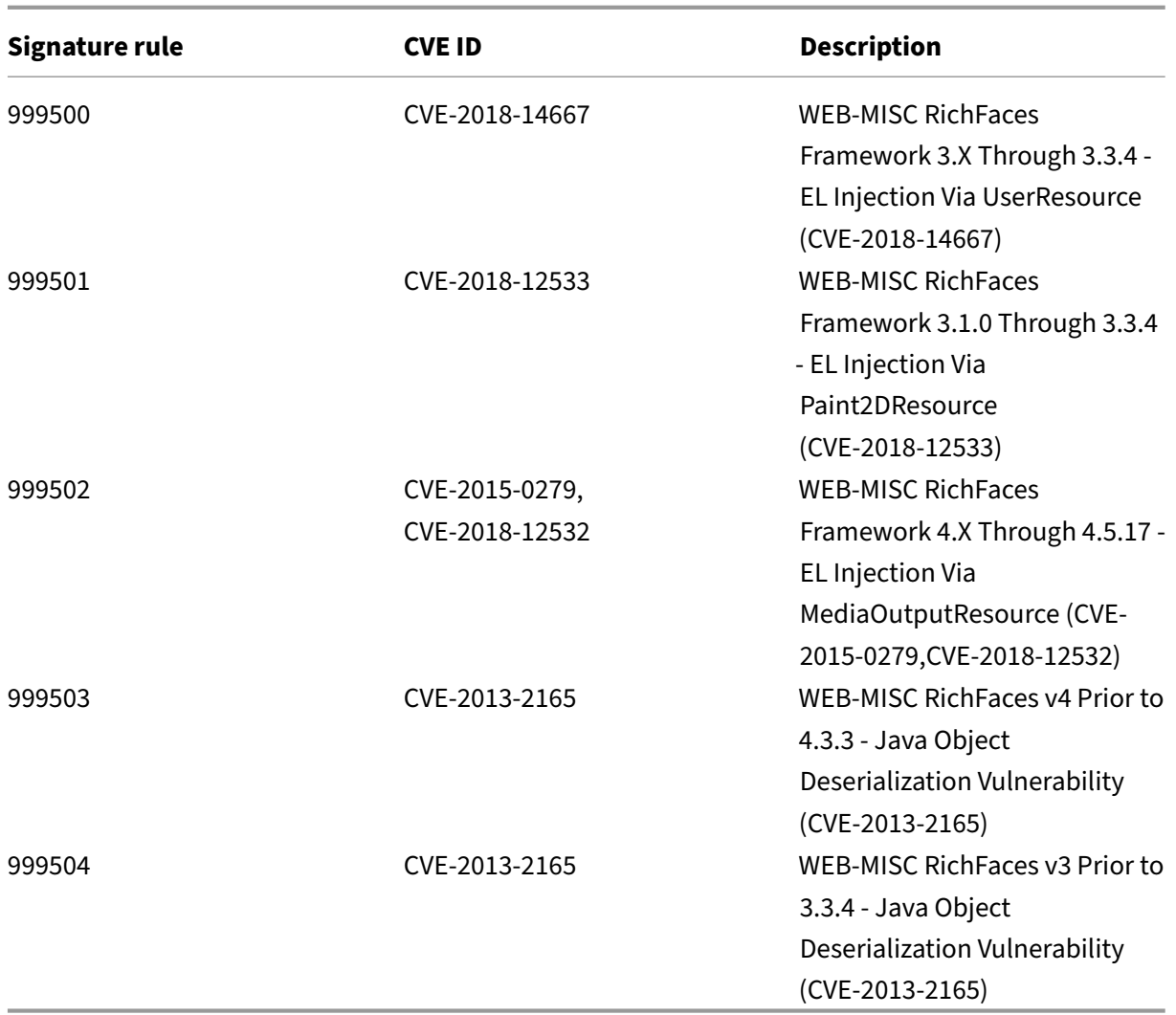

# **Signature update version 51**

September 21, 2023

New signatures rules are generated for the vulnerabilities identified in the week 2020‑10‑13. You can download and configure these signature rules to protect your appliance from security vulnerable attacks.

### **Signature version**

Signatures are compatible with the following software versions of Citrix Application Delivery Controller (ADC) 11.1, 12.0, 12.1, 13.0 and 13.1.

Citrix ADC version 12.0 has reached end of life (EOL). For more information, see release life cycle page.

**Note:**

Enabling Post body and Response body signature rules might affect Citrix ADC C[PU.](https://www.citrix.com/support/product-lifecycle/product-matrix.html)

### **Common Vulnerability Entry (CVE) insight**

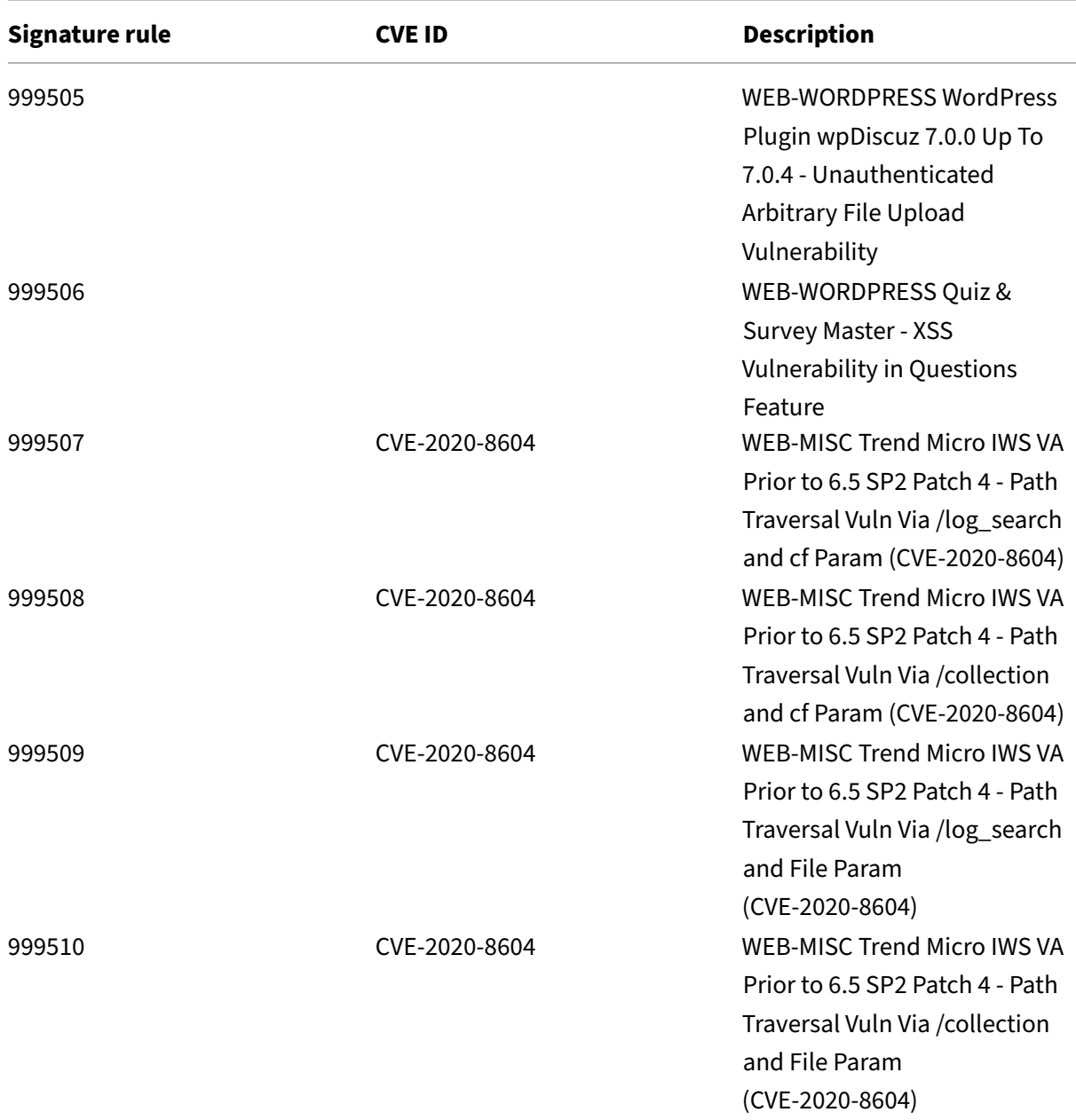

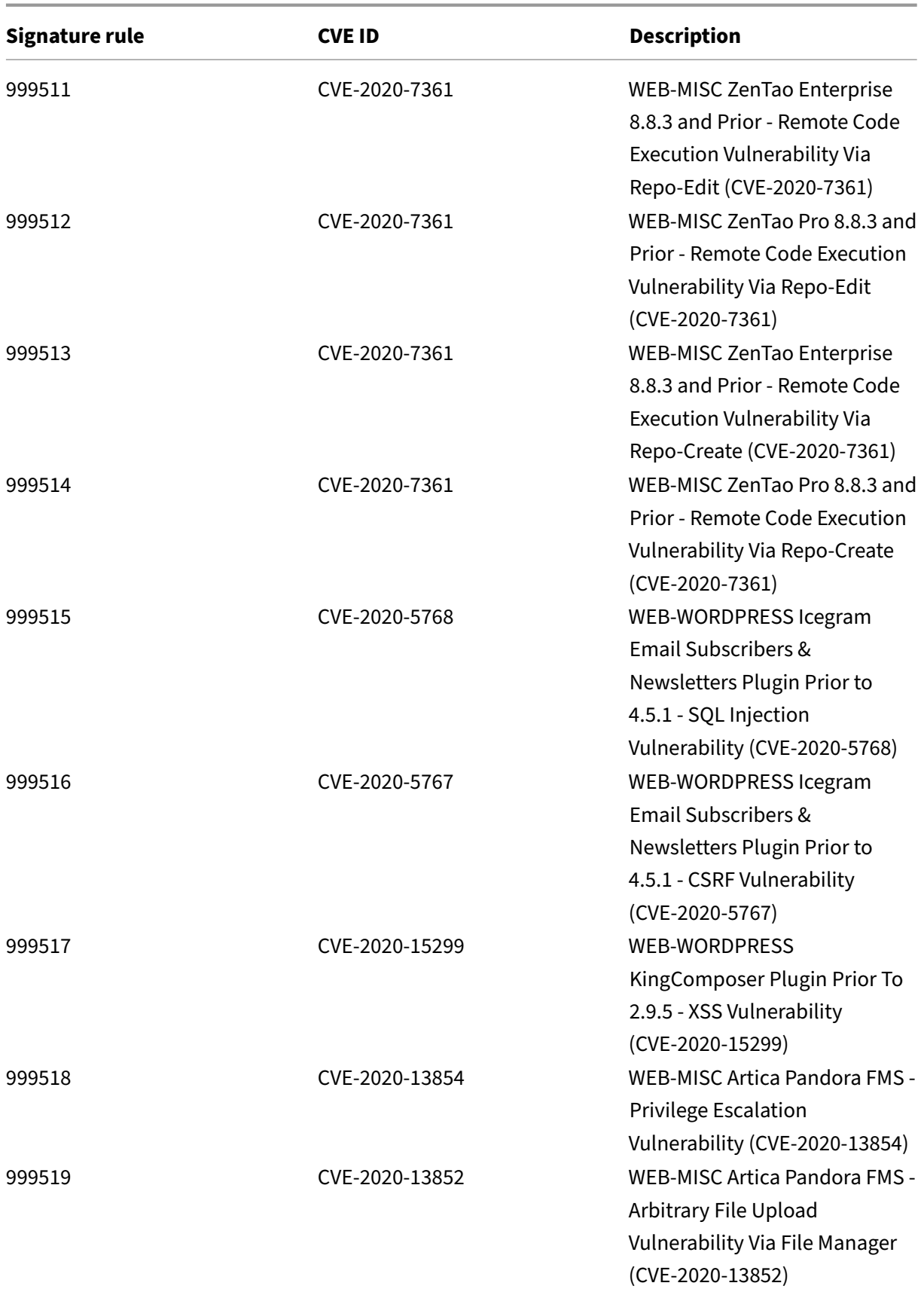

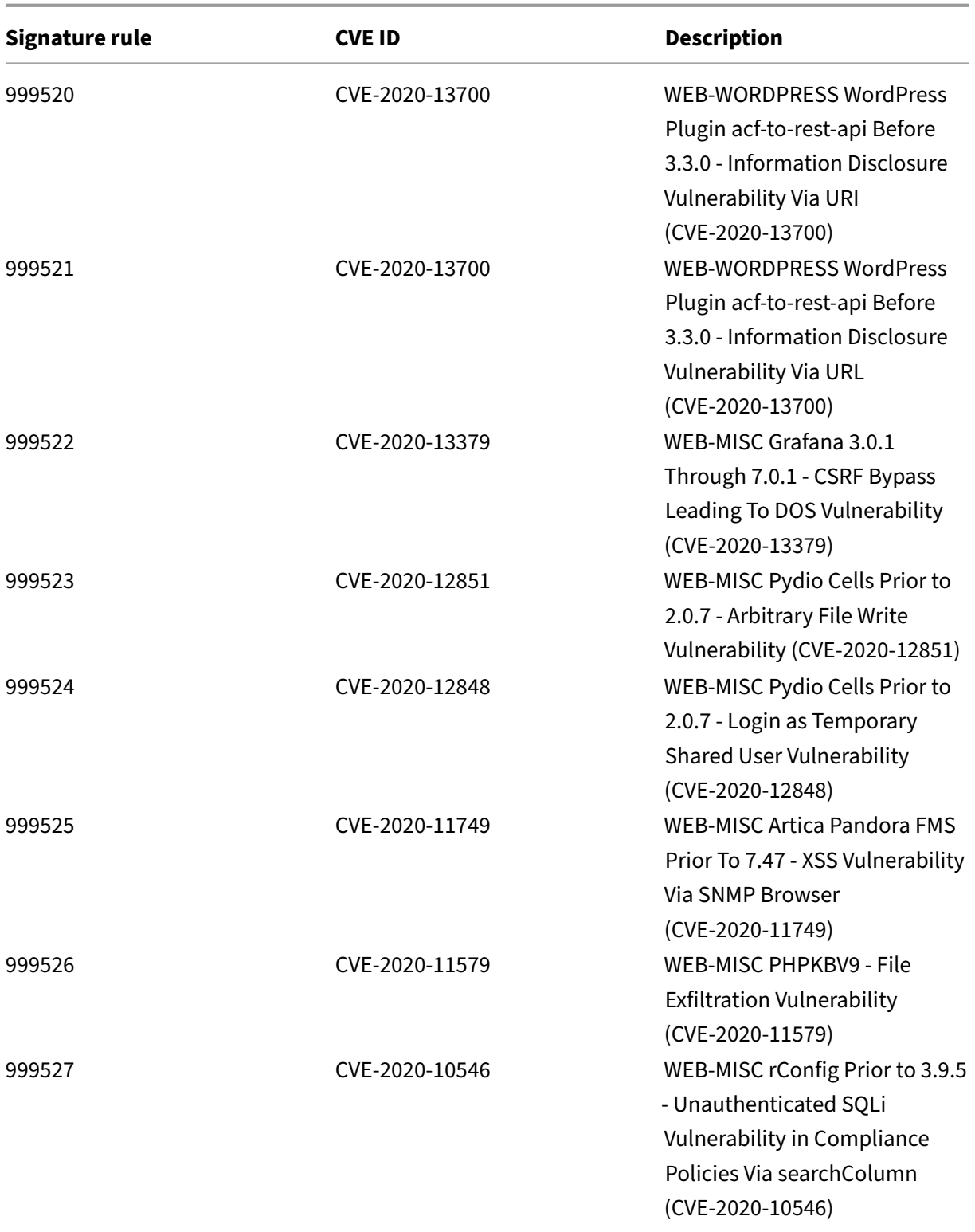

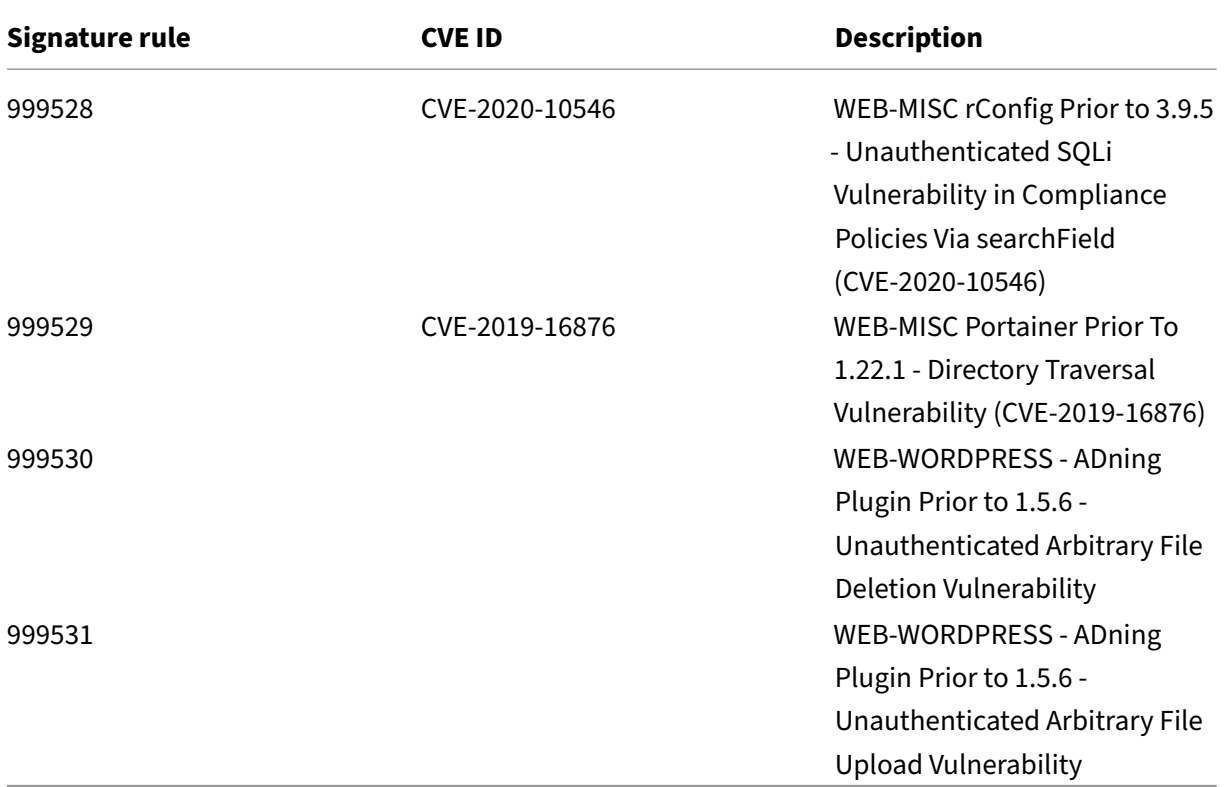

#### September 21, 2023

New signatures rules are generated for the vulnerabilities identified in the week 2020‑09‑26. You can download and configure these signature rules to protect your appliance from security vulnerable attacks.

#### **Signature version**

Signatures are compatible with the following software versions of Citrix Application Delivery Controller (ADC) 11.1, 12.0, 12.1, 13.0 and 13.1.

Citrix ADC version 12.0 has reached end of life (EOL). For more information, see release life cycle page.

**Note:**

Enabling Post body and Response body signature rules might affect Citrix ADC C[PU.](https://www.citrix.com/support/product-lifecycle/product-matrix.html)

# **Common Vulnerability Entry (CVE) insight**

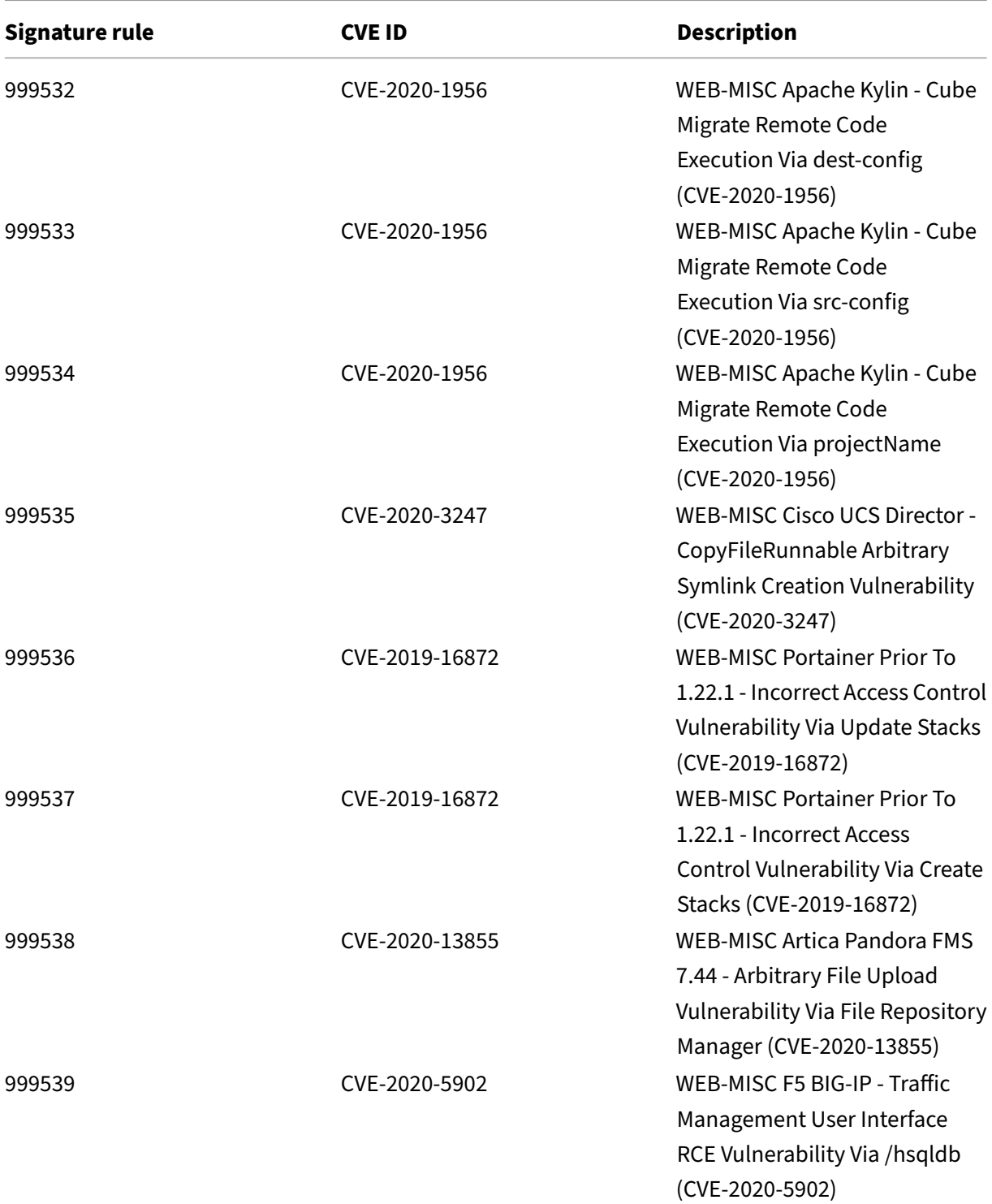

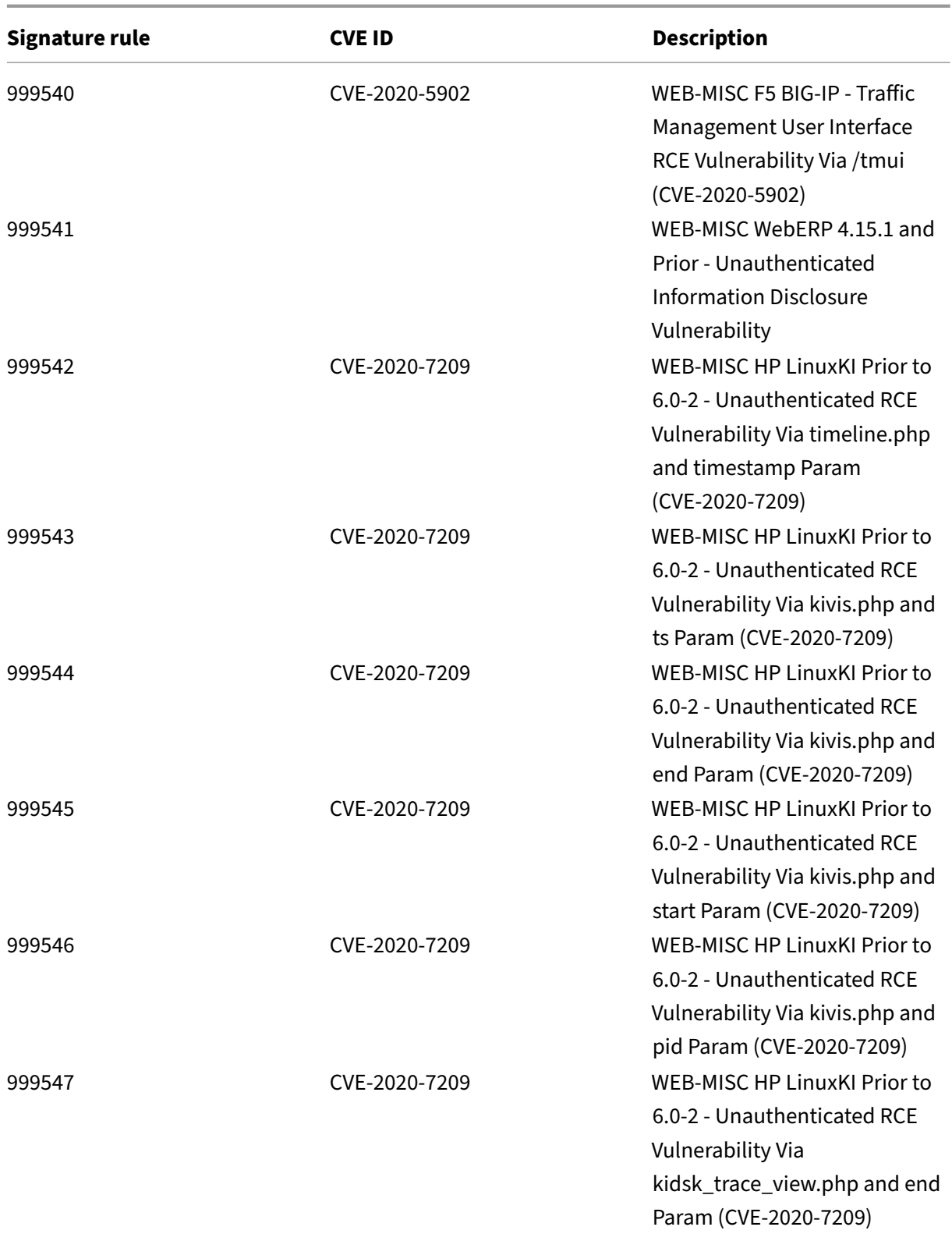

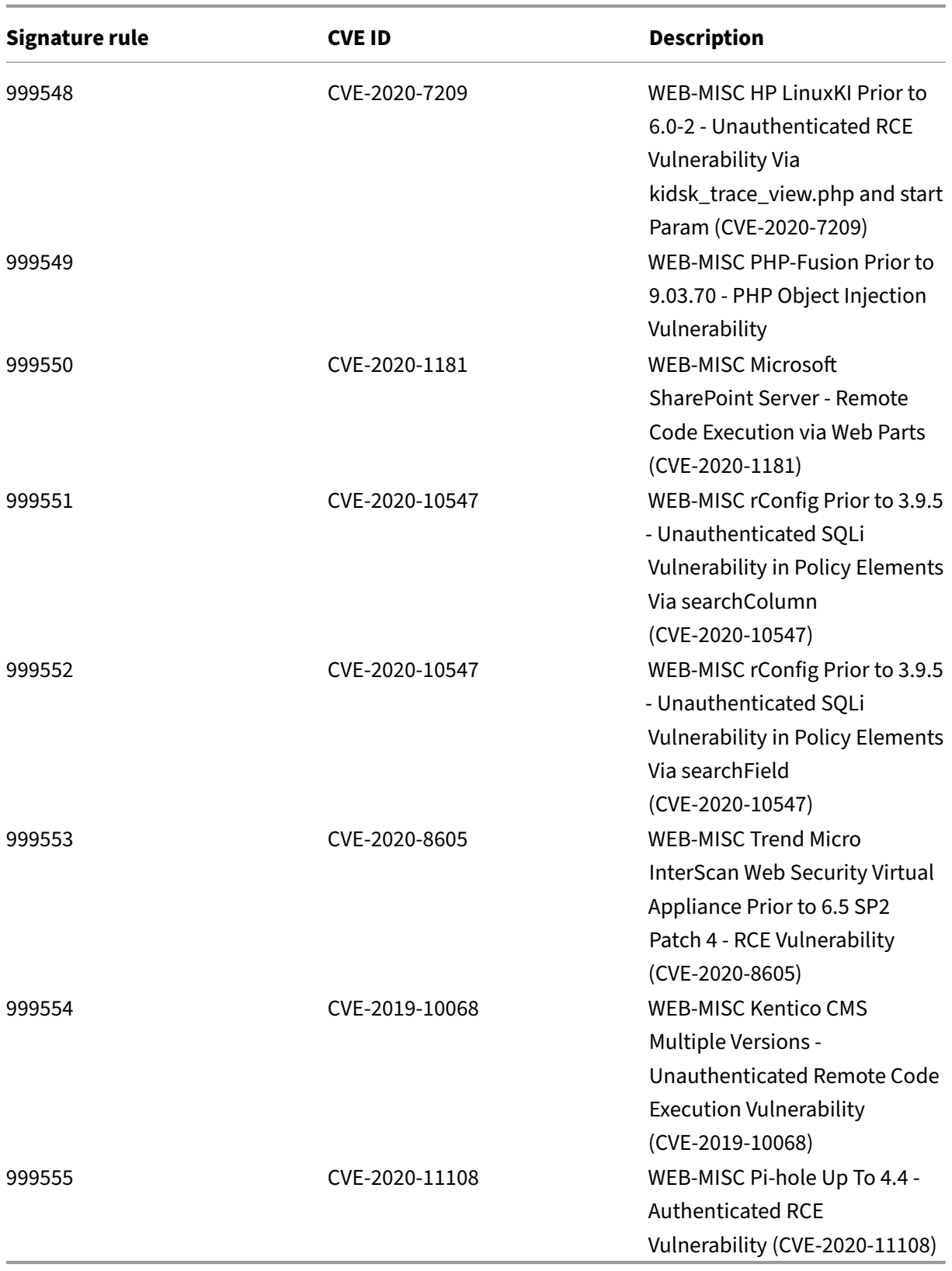

September 21, 2023

New signatures rules are generated for the vulnerabilities identified in the week 2020‑08‑26. You can download and configure these signature rules to protect your appliance from security vulnerable attacks.

#### **Signature version**

Signatures are compatible with the following software versions of Citrix Application Delivery Controller (ADC) 11.1, 12.0, 12.1, 13.0 and 13.1.

Citrix ADC version 12.0 has reached end of life (EOL). For more information, see release life cycle page.

**Note:**

Enabling Post body and Response body signature rules might affect Citrix ADC C[PU.](https://www.citrix.com/support/product-lifecycle/product-matrix.html)

### **Common Vulnerability Entry (CVE) insight**

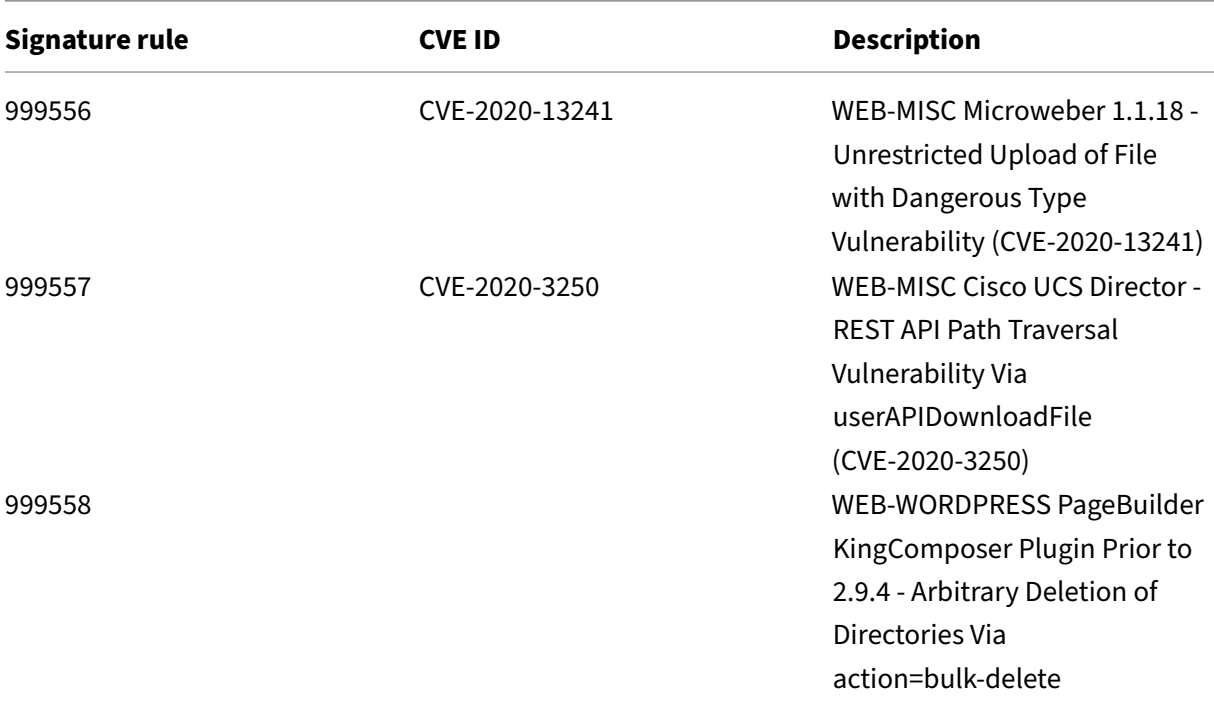

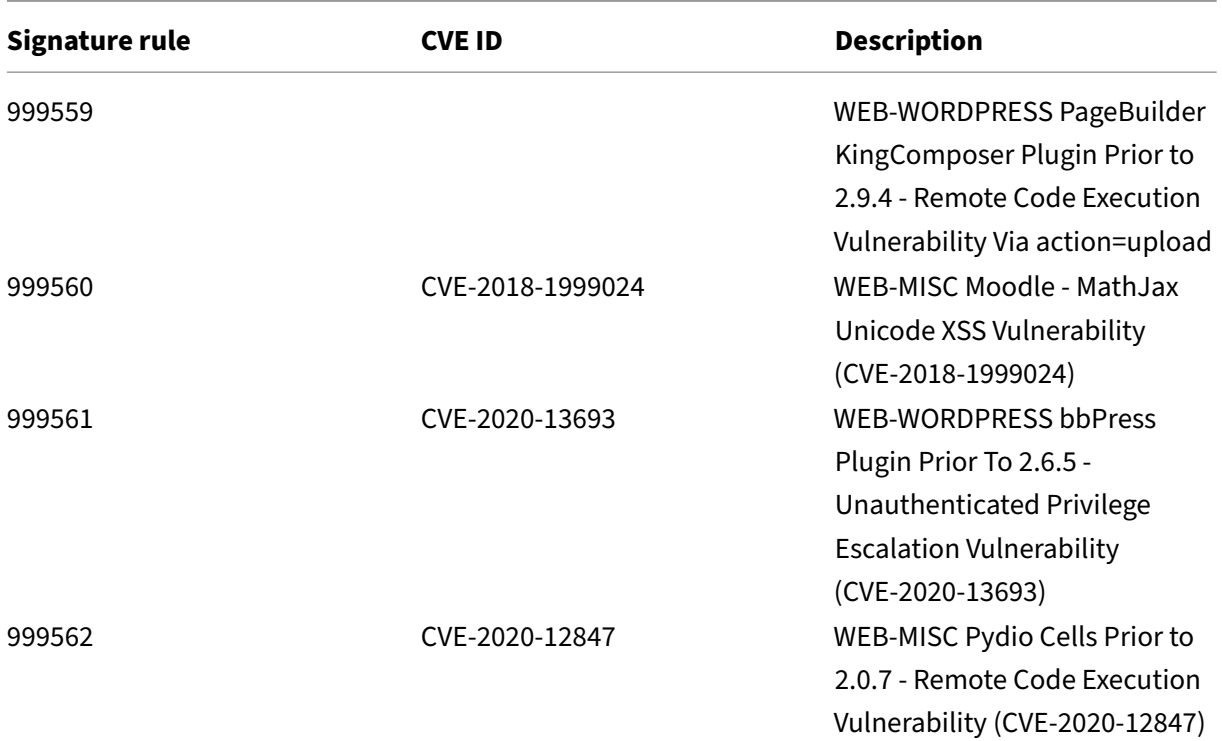

September 21, 2023

New signatures rules are generated for the vulnerabilities identified in the week 2020‑07‑01. You can download and configure these signature rules to protect your appliance from vulnerable attacks.

#### **Signature version**

Signatures are compatible with the following software versions of Citrix Application Delivery Controller (ADC) 11.1, 12.0, 12.1, 13.0 and 13.1.

Citrix ADC version 12.0 has reached end of life (EOL). For more information, see release life cycle page.

**Note:**

Enabling Post body and Response body signature rules might affect Citrix ADC C[PU.](https://www.citrix.com/support/product-lifecycle/product-matrix.html)

# **Common Vulnerability Entry (CVE) insight**

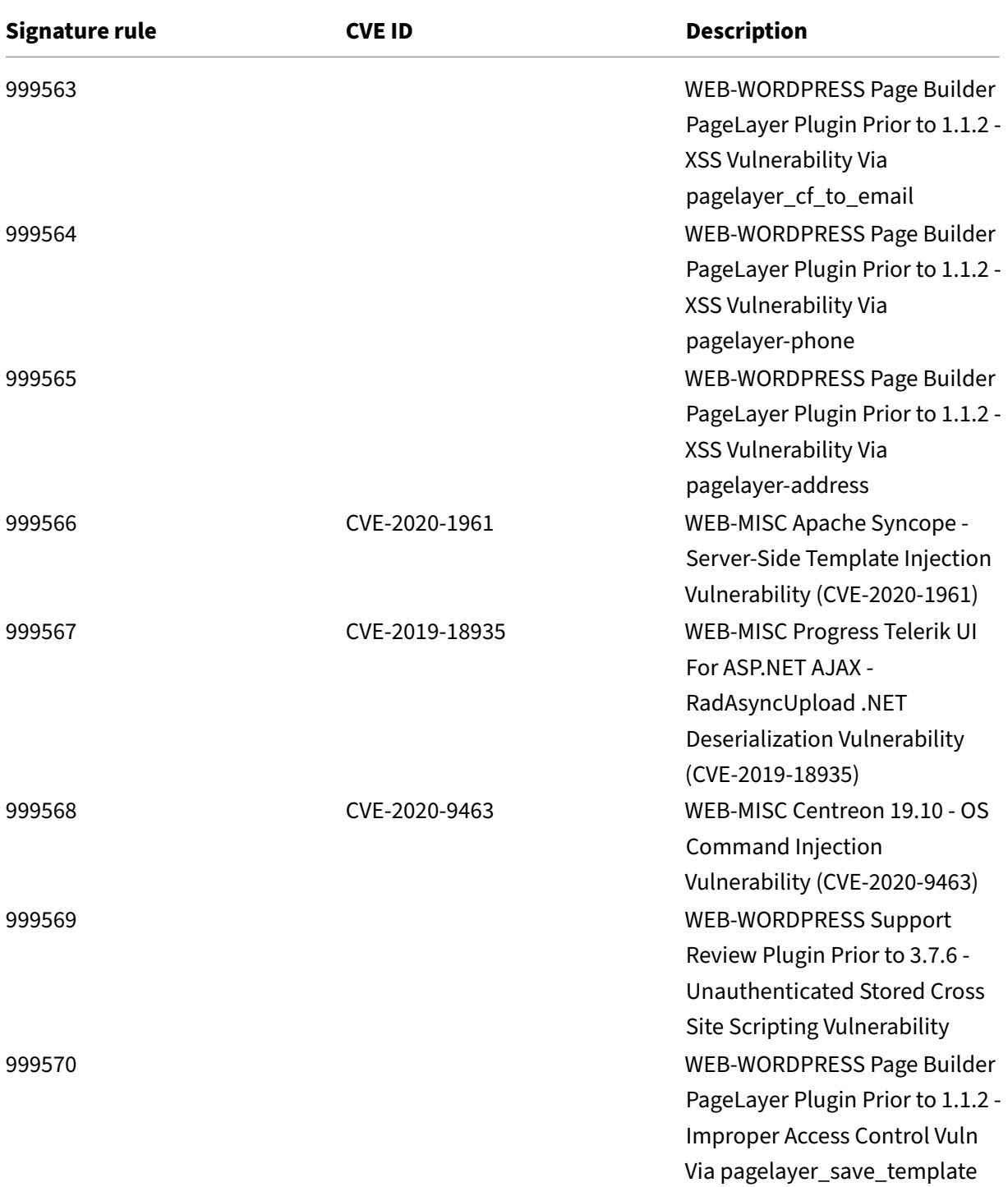

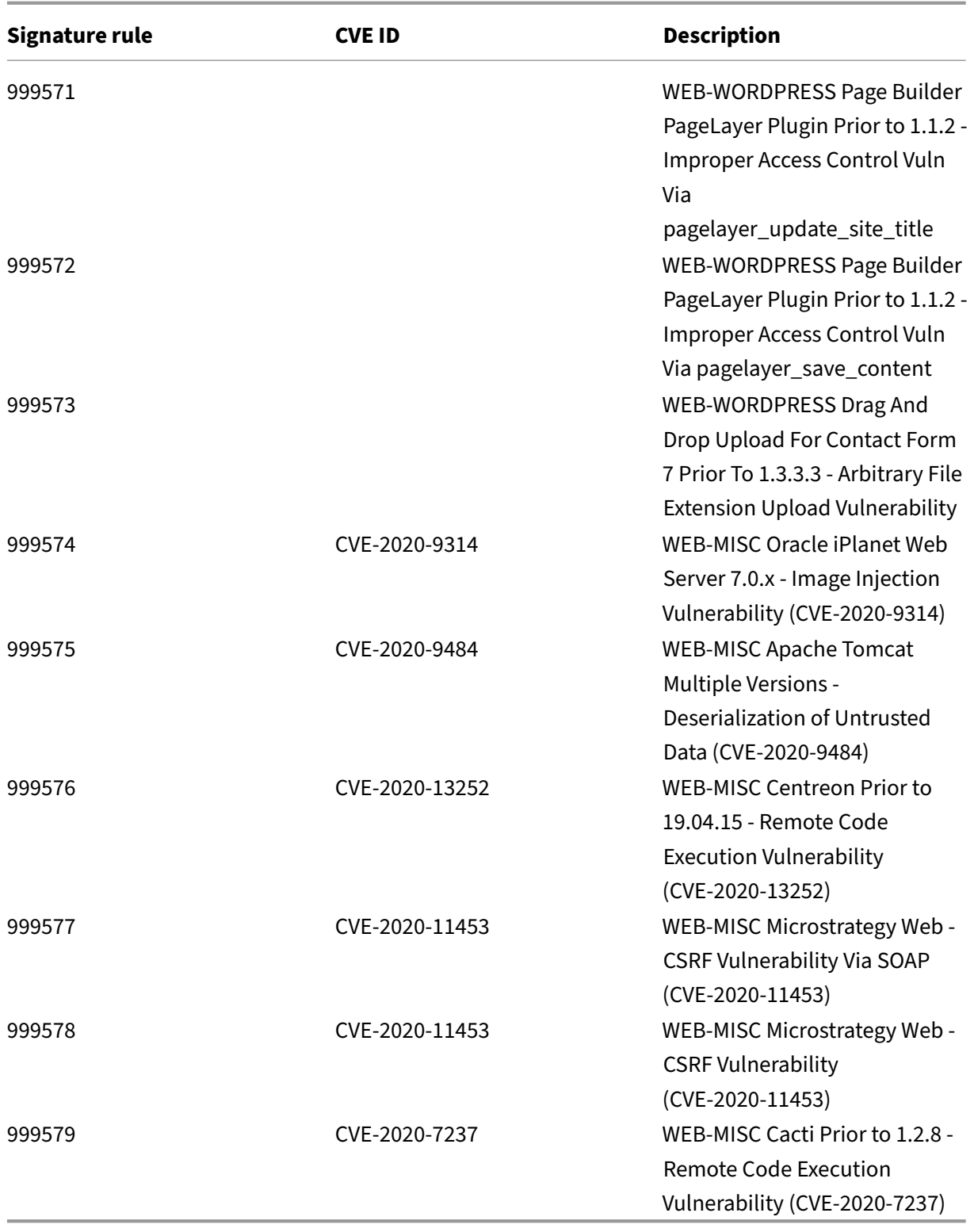

September 21, 2023

New signatures rules are generated for the vulnerabilities identified in the week 2020‑06‑12. You can download and configure these signature rules to protect your appliance from security vulnerable attacks.

### **Signature version**

Signatures are compatible with the following software versions of Citrix Application Delivery Controller (ADC) 11.1, 12.0, 12.1, 13.0 and 13.1.

Citrix ADC version 12.0 has reached end of life (EOL). For more information, see release life cycle page.

**Note:**

Enabling Post body and Response body signature rules might affect Citrix ADC C[PU.](https://www.citrix.com/support/product-lifecycle/product-matrix.html)

### **Common Vulnerability Entry (CVE) insight**

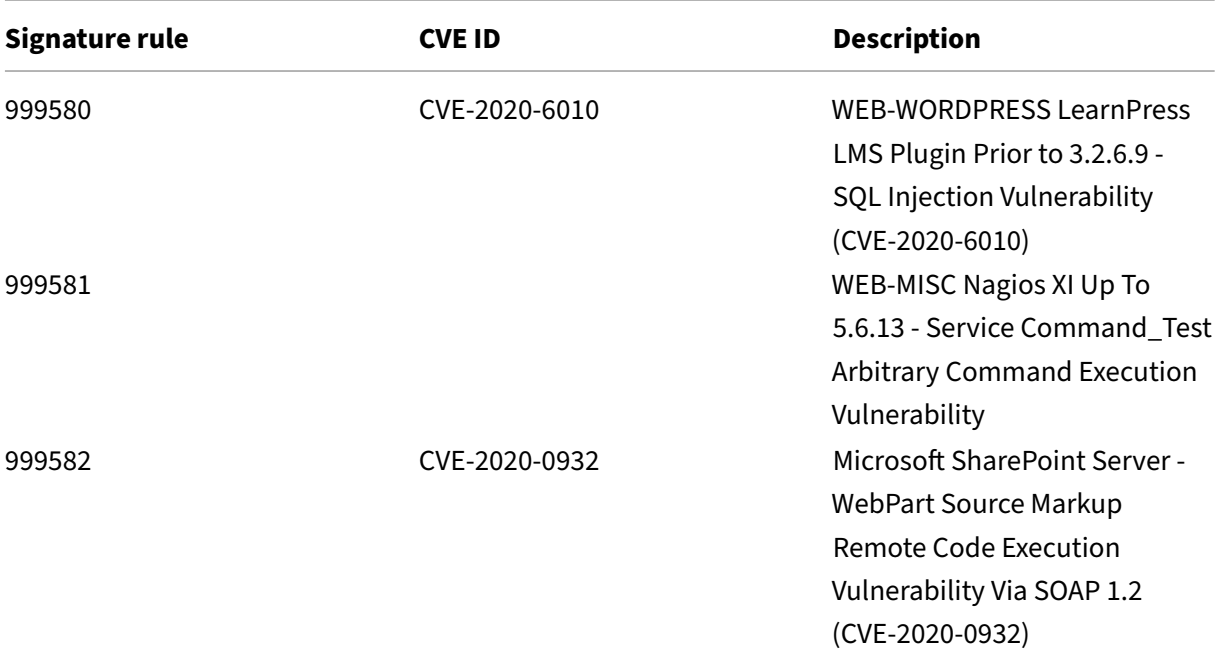

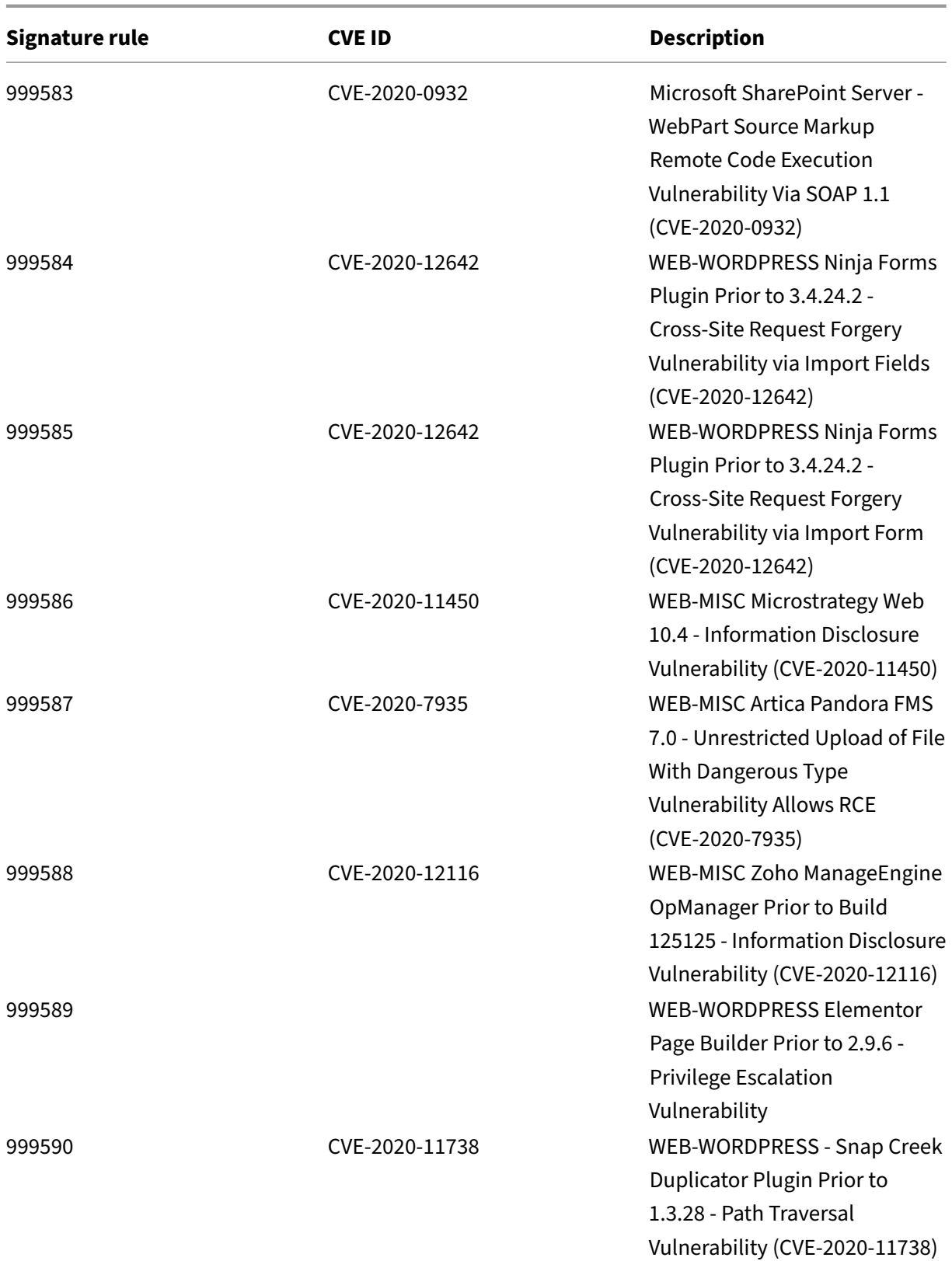

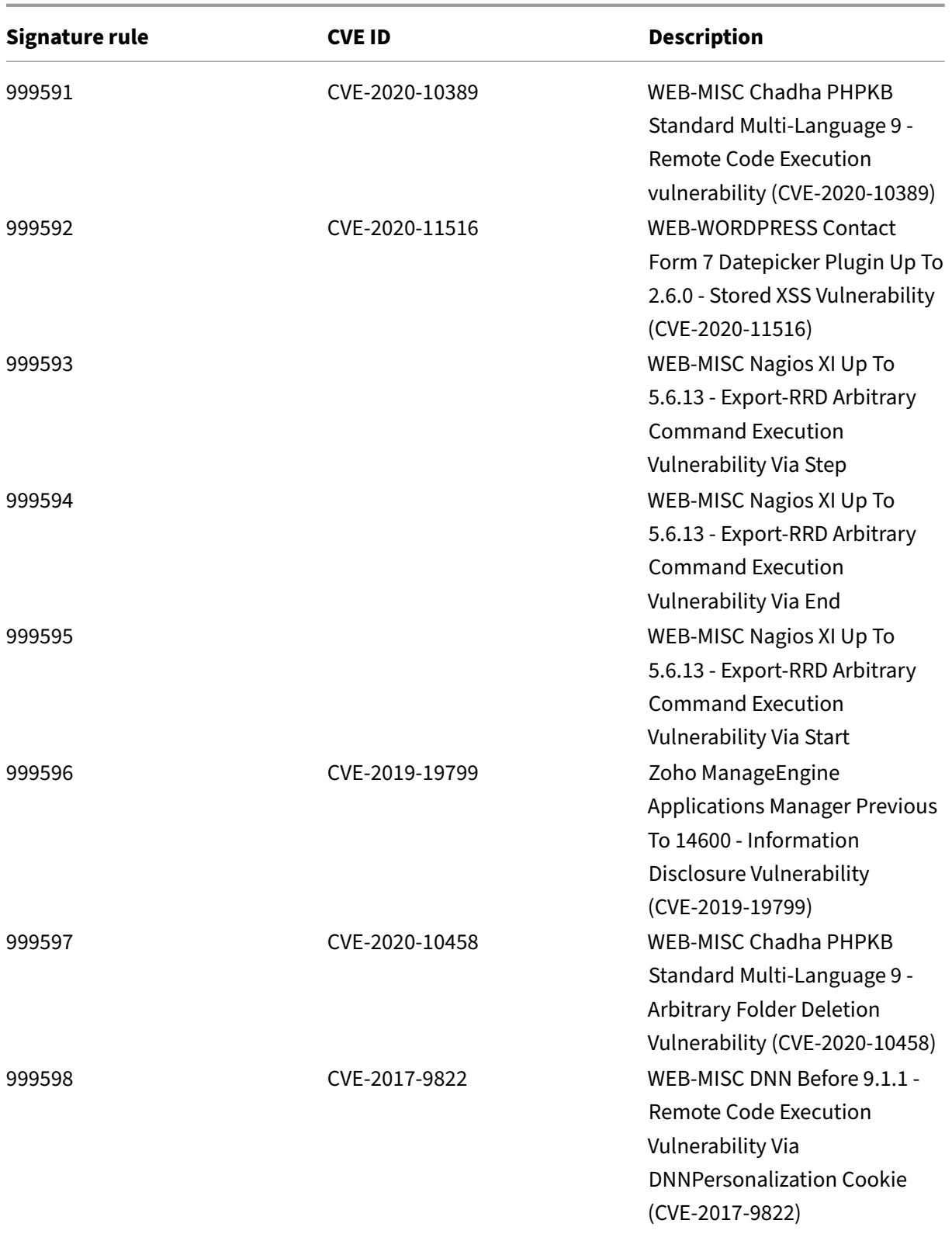

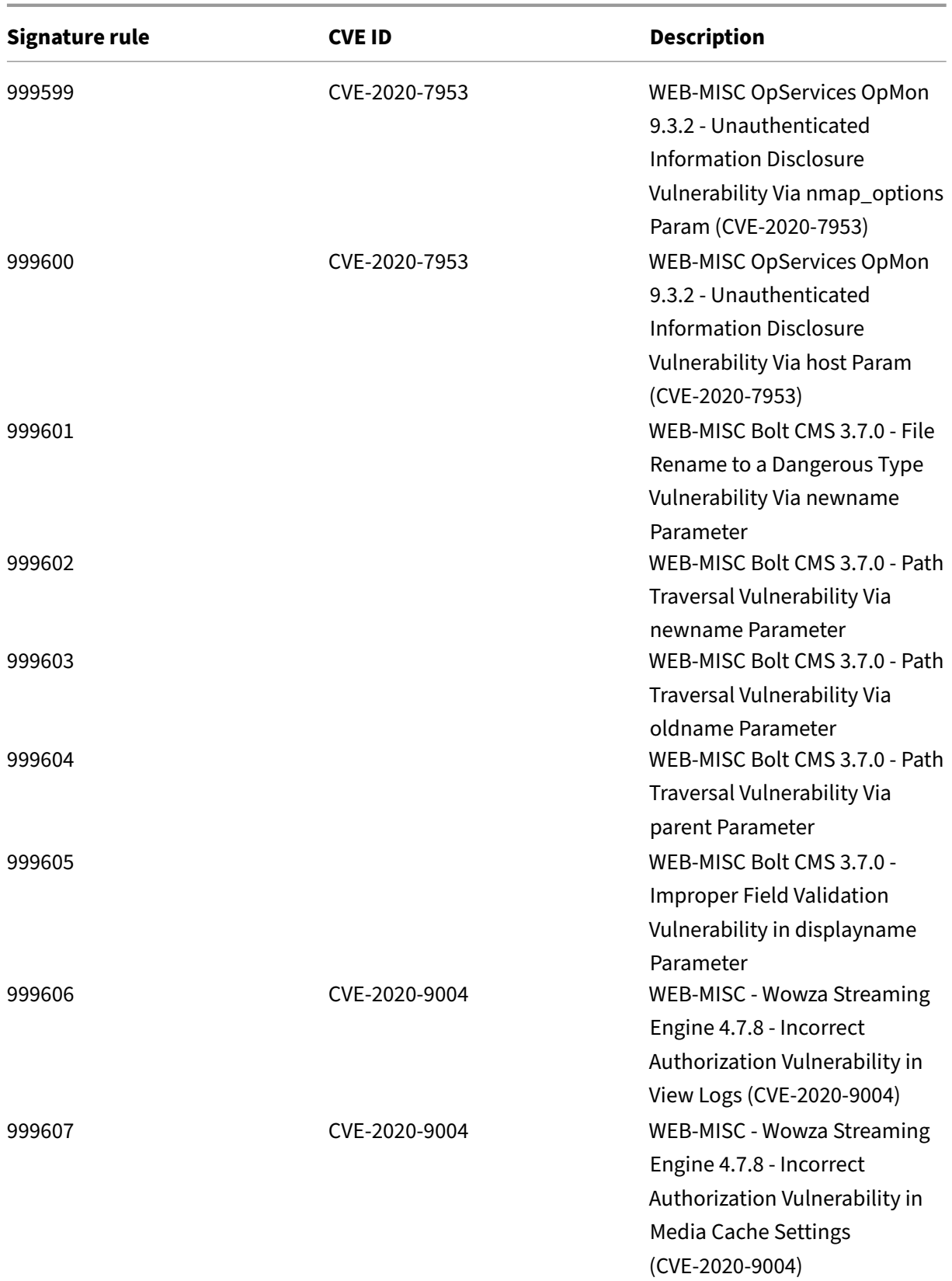

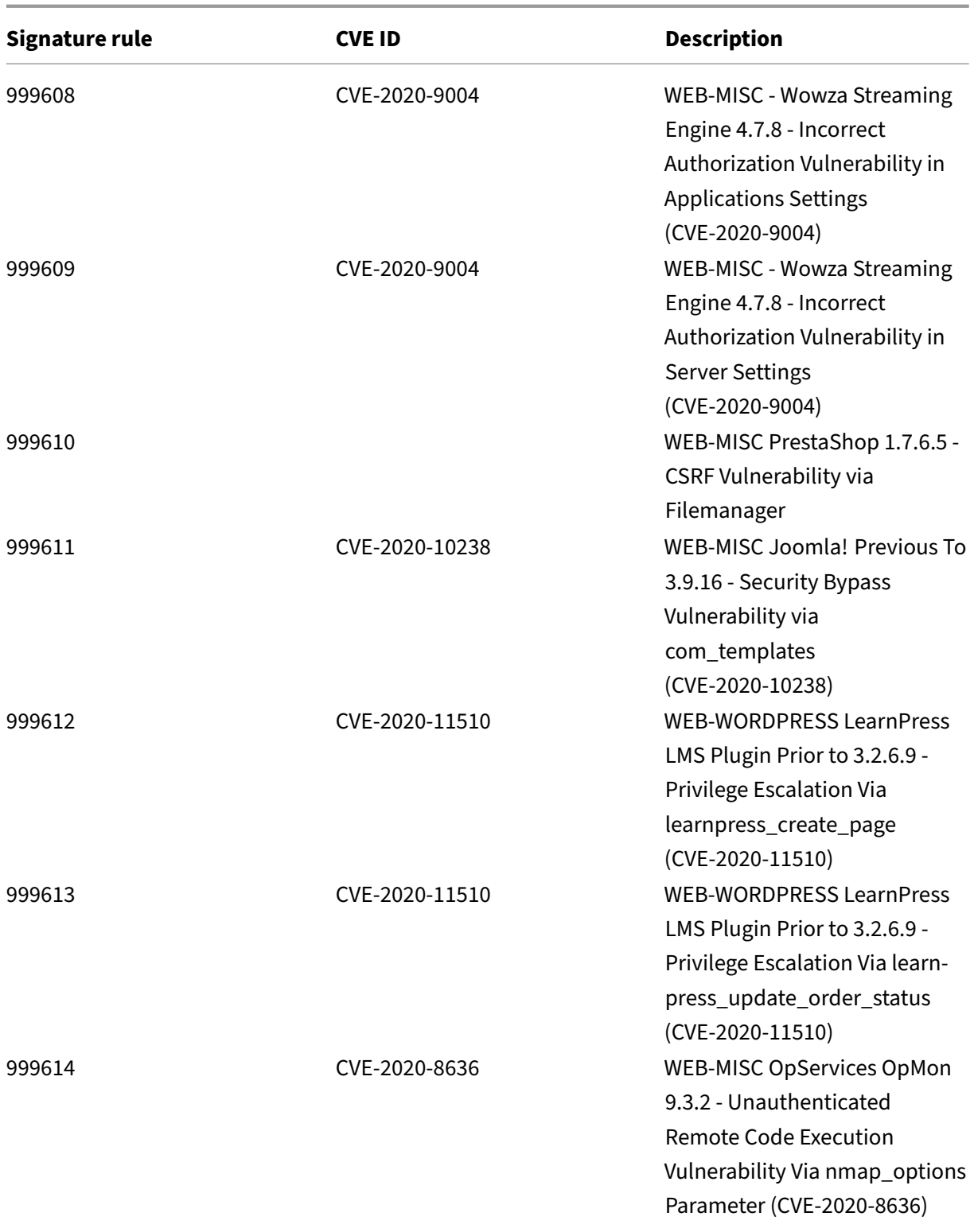

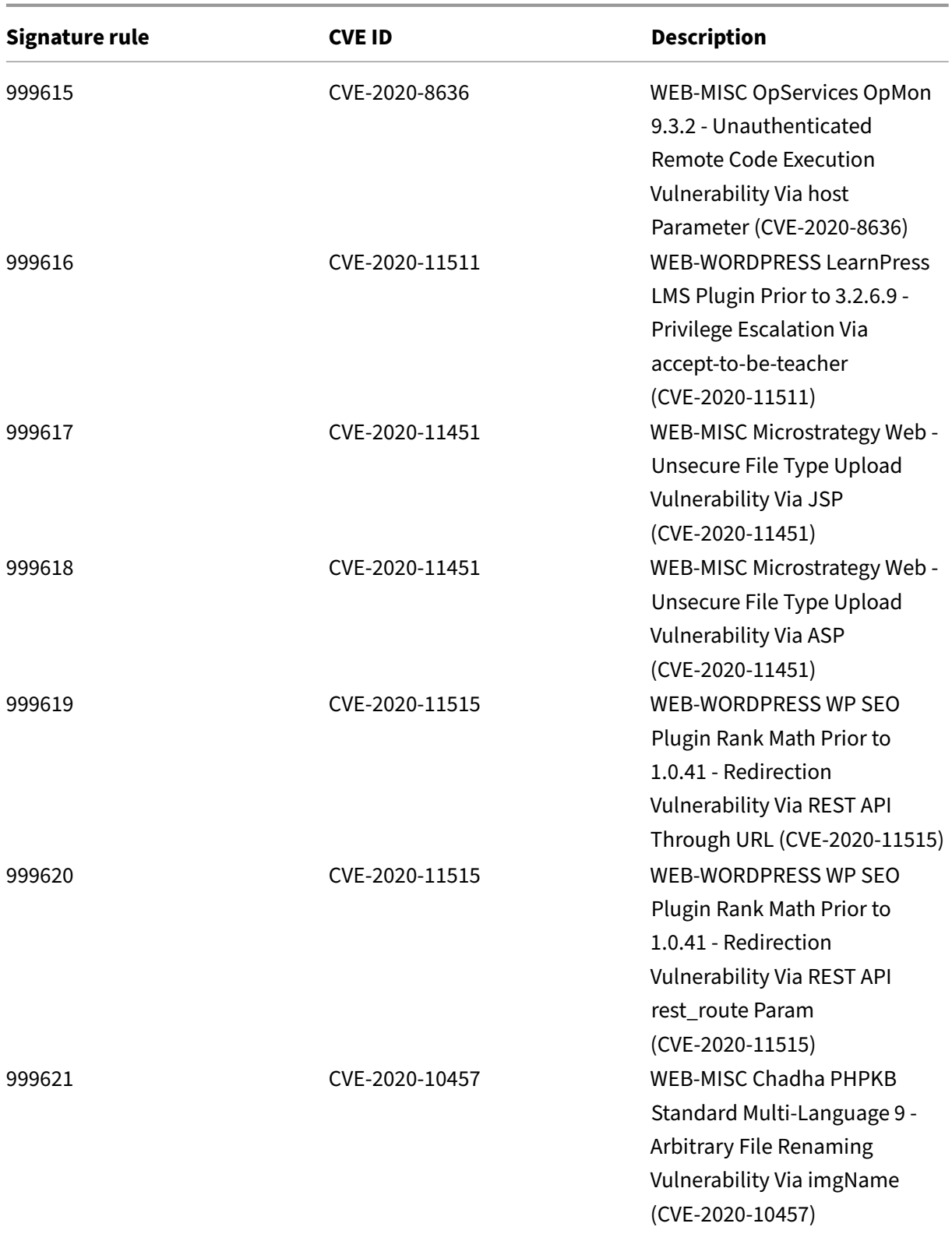

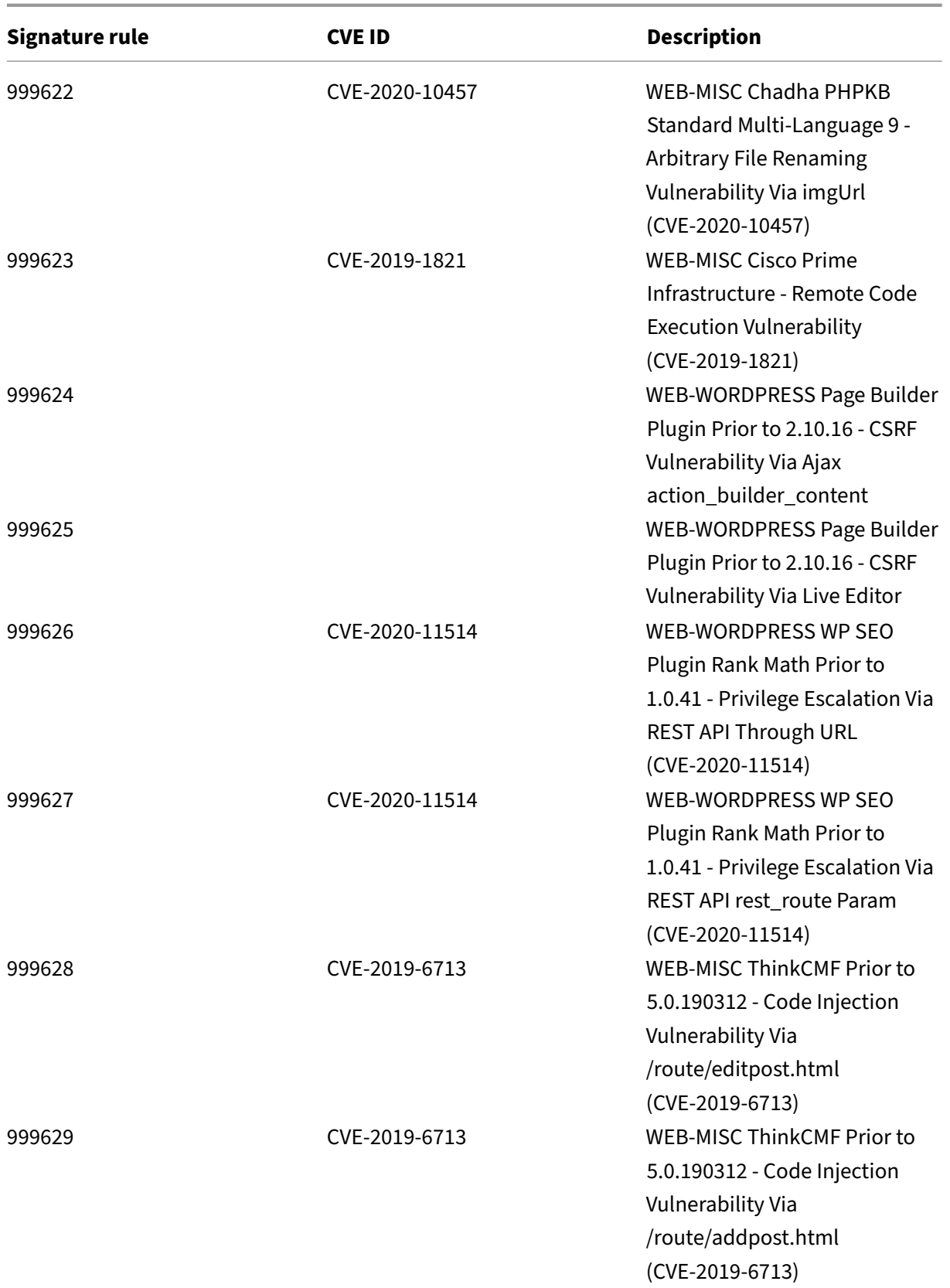

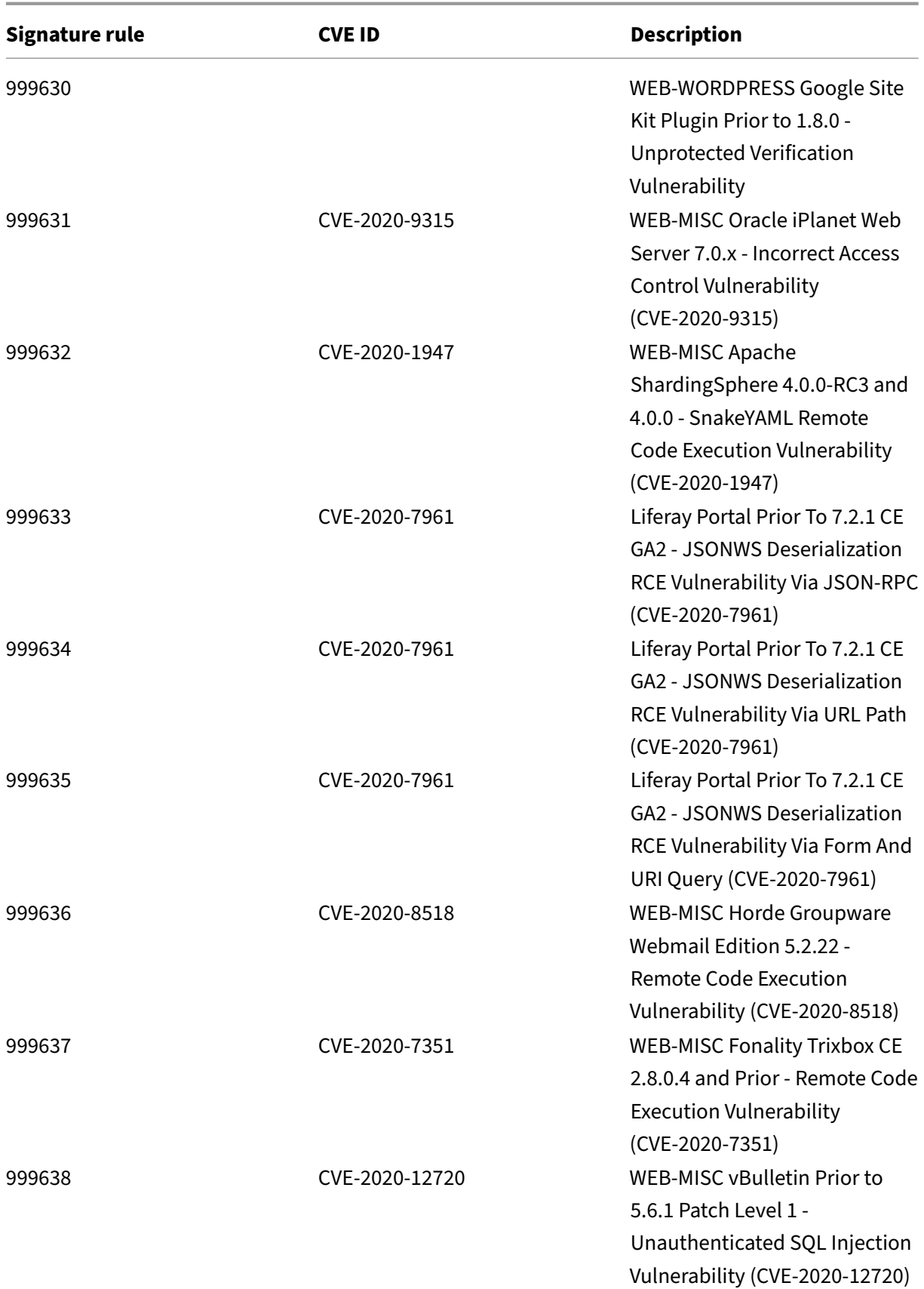

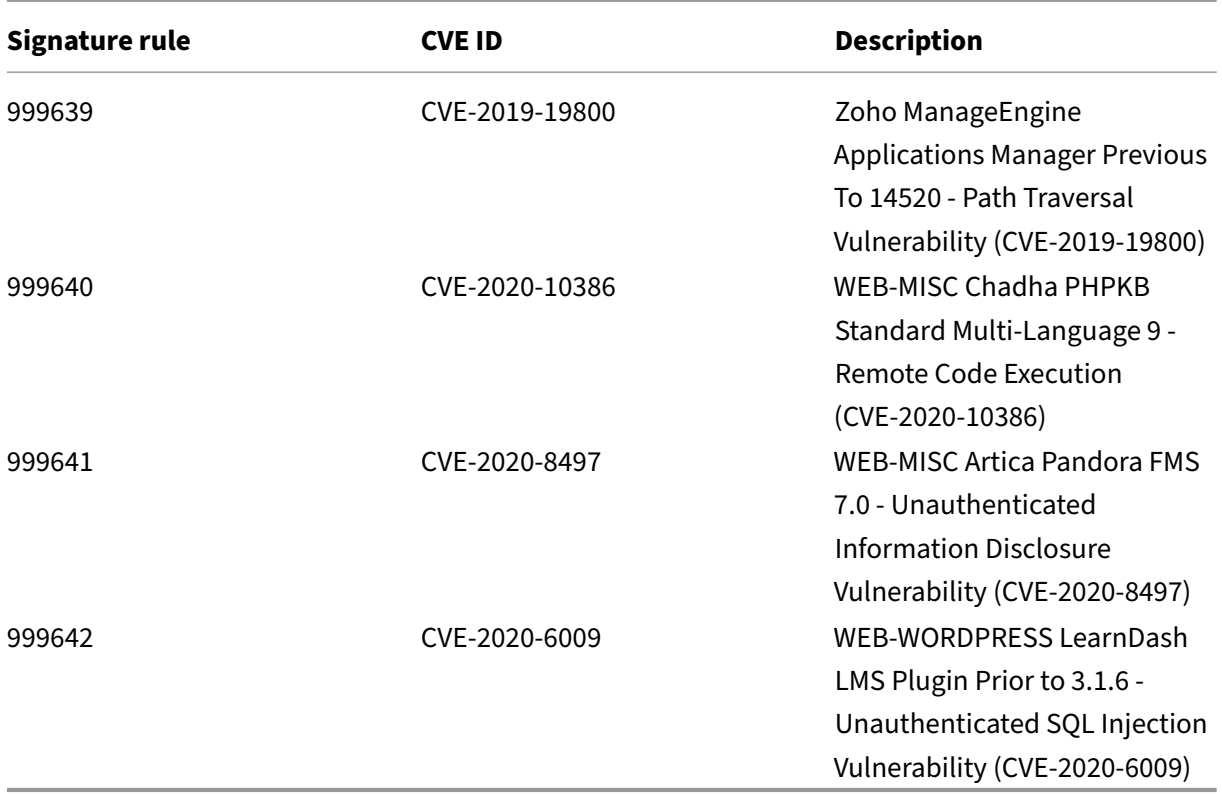

#### September 21, 2023

New signatures rules are generated for the vulnerabilities identified in the week 2020‑06‑03. You can download and configure these signature rules to protect your appliance from security vulnerable attacks.

#### **Signature version**

Signatures are compatible with the following software versions of Citrix Application Delivery Controller (ADC) 11.1, 12.0, 12.1, 13.0 and 13.1.

Citrix ADC version 12.0 has reached end of life (EOL). For more information, see release life cycle page.

**Note:**

Enabling Post body and Response body signature rules might affect Citrix ADC C[PU.](https://www.citrix.com/support/product-lifecycle/product-matrix.html)

# **Common Vulnerability Entry (CVE) insight**

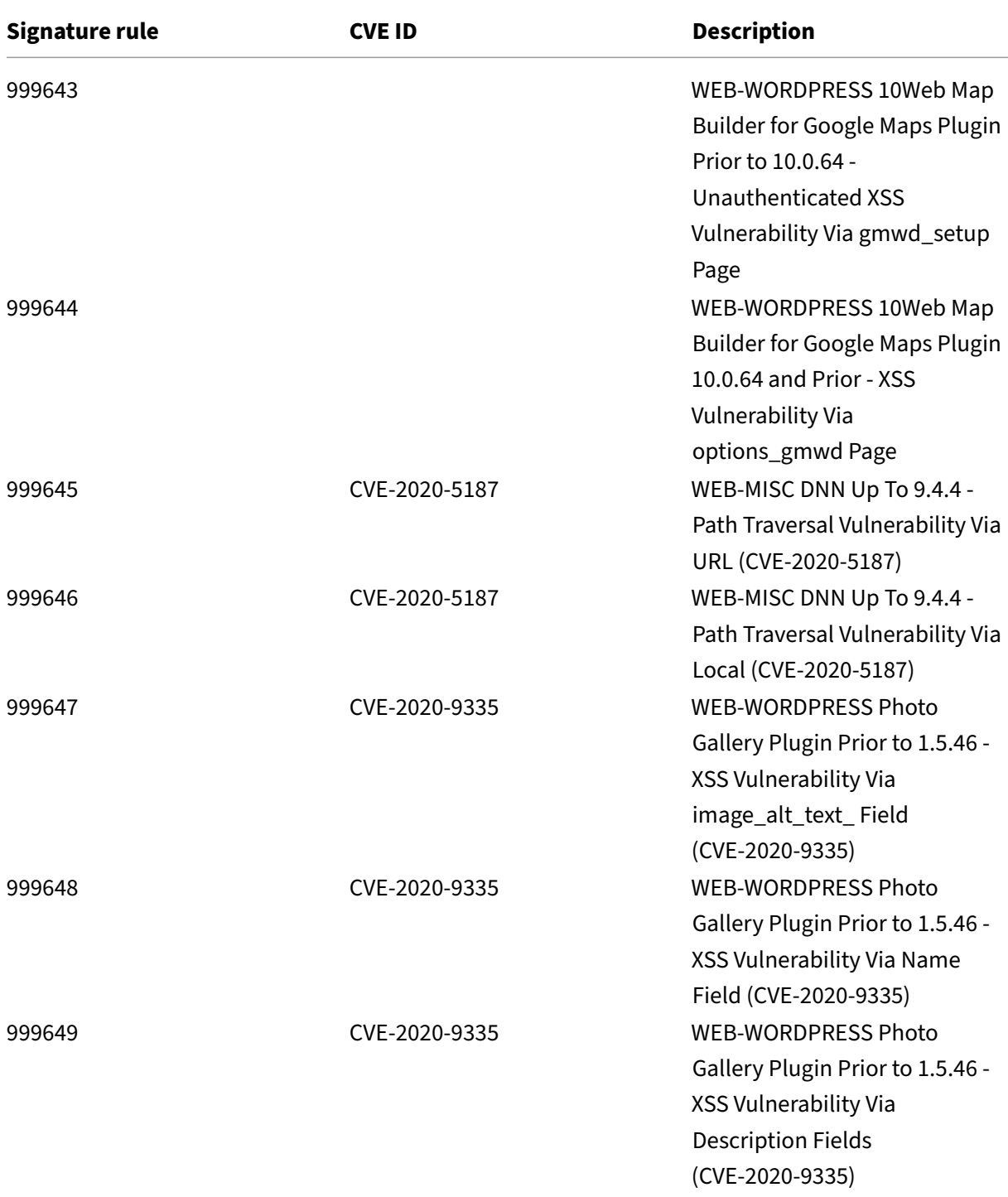

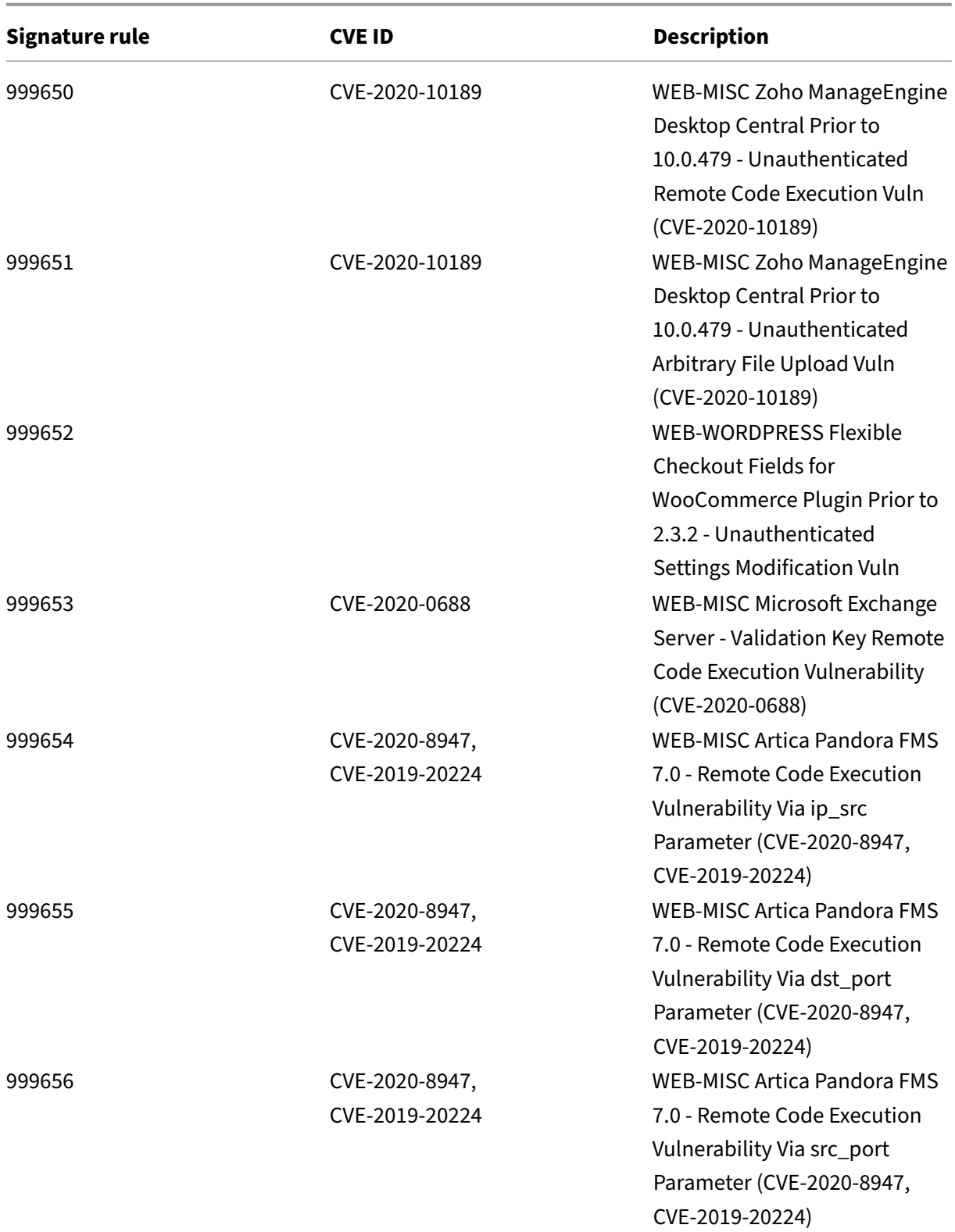
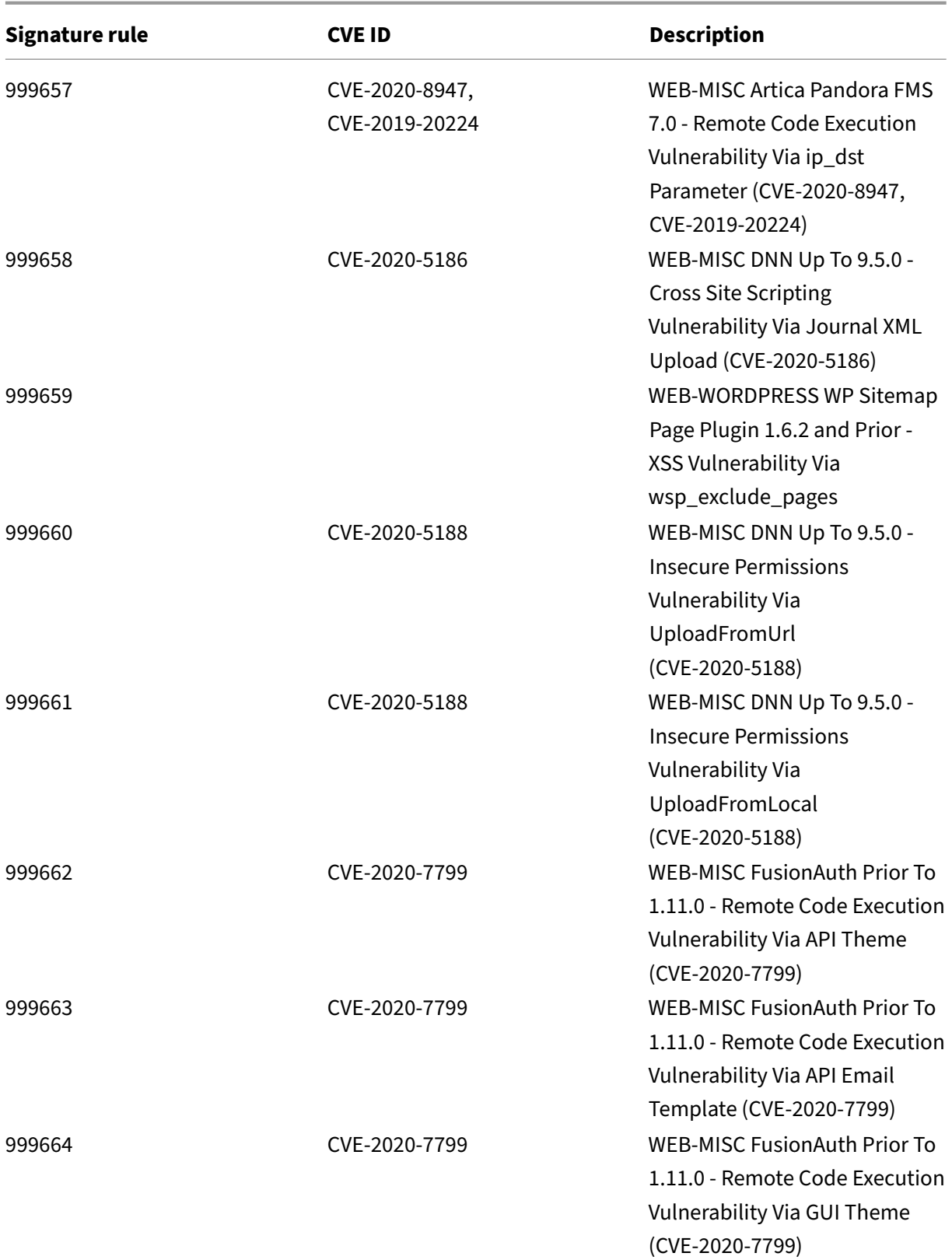

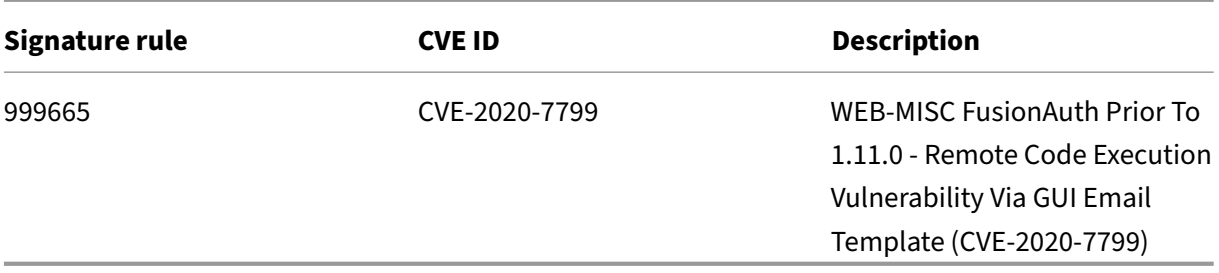

### September 21, 2023

New signatures rules are generated for the vulnerabilities identified in the week 2020‑05‑26. You can download and configure these signature rules to protect your appliance from security vulnerable attacks.

### **Signature version**

Signatures are compatible with the following software versions of Citrix Application Delivery Con‑ troller (ADC) 11.1, 12.0, 12.1, 13.0 and 13.1.

Citrix ADC version 12.0 has reached end of life (EOL). For more information, see release life cycle page.

**Note:**

Enabling Post body and Response body signature rules might affect Citrix ADC CP[U. According to](https://www.citrix.com/support/product-lifecycle/product-matrix.html) the latest Snort release, the signature rules with ID 1258, 1306, 2520, 2661, 5695, 10996, 11817, 12056, 15471, 17049 and 21634 have been removed.

## **Common Vulnerability Entry (CVE) insight**

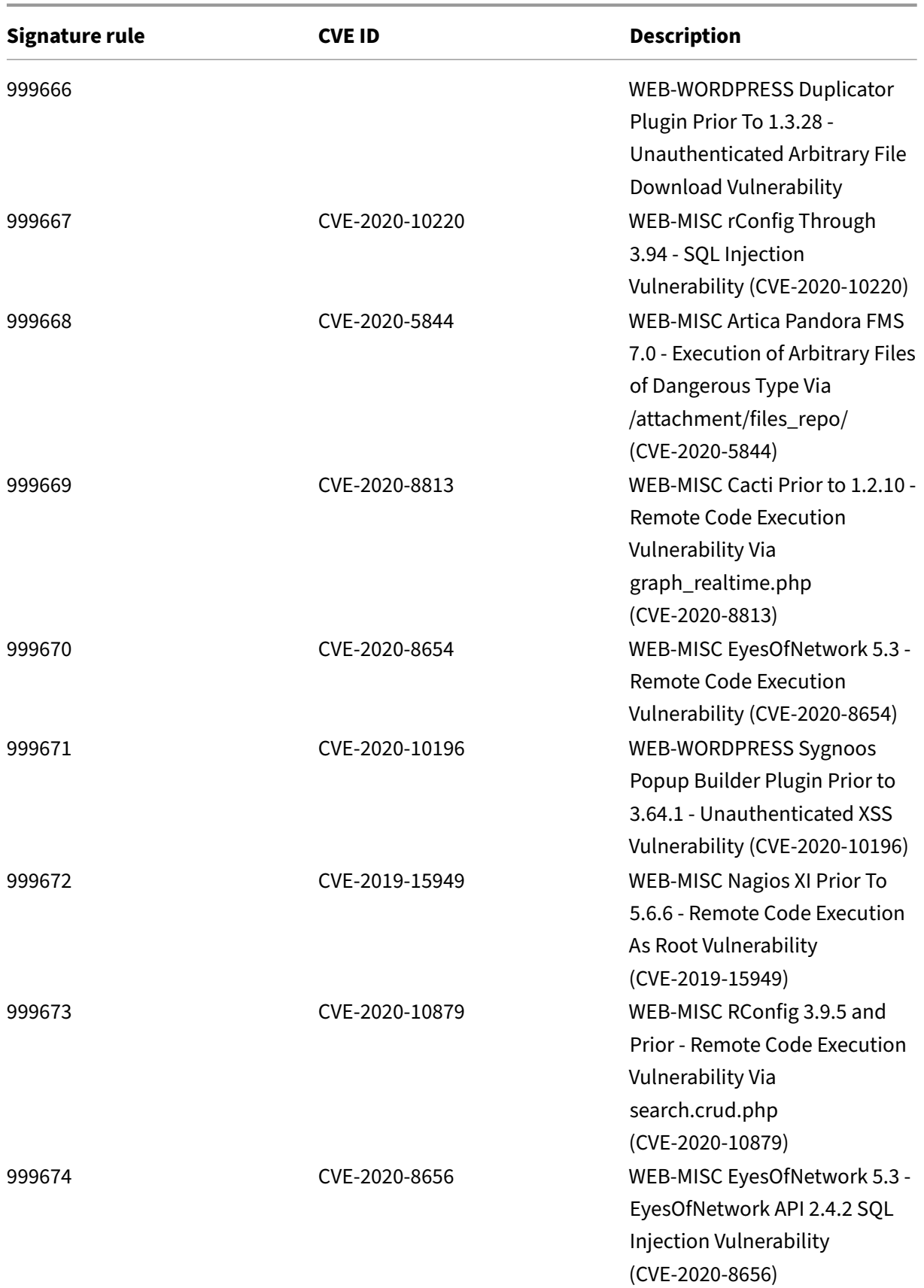

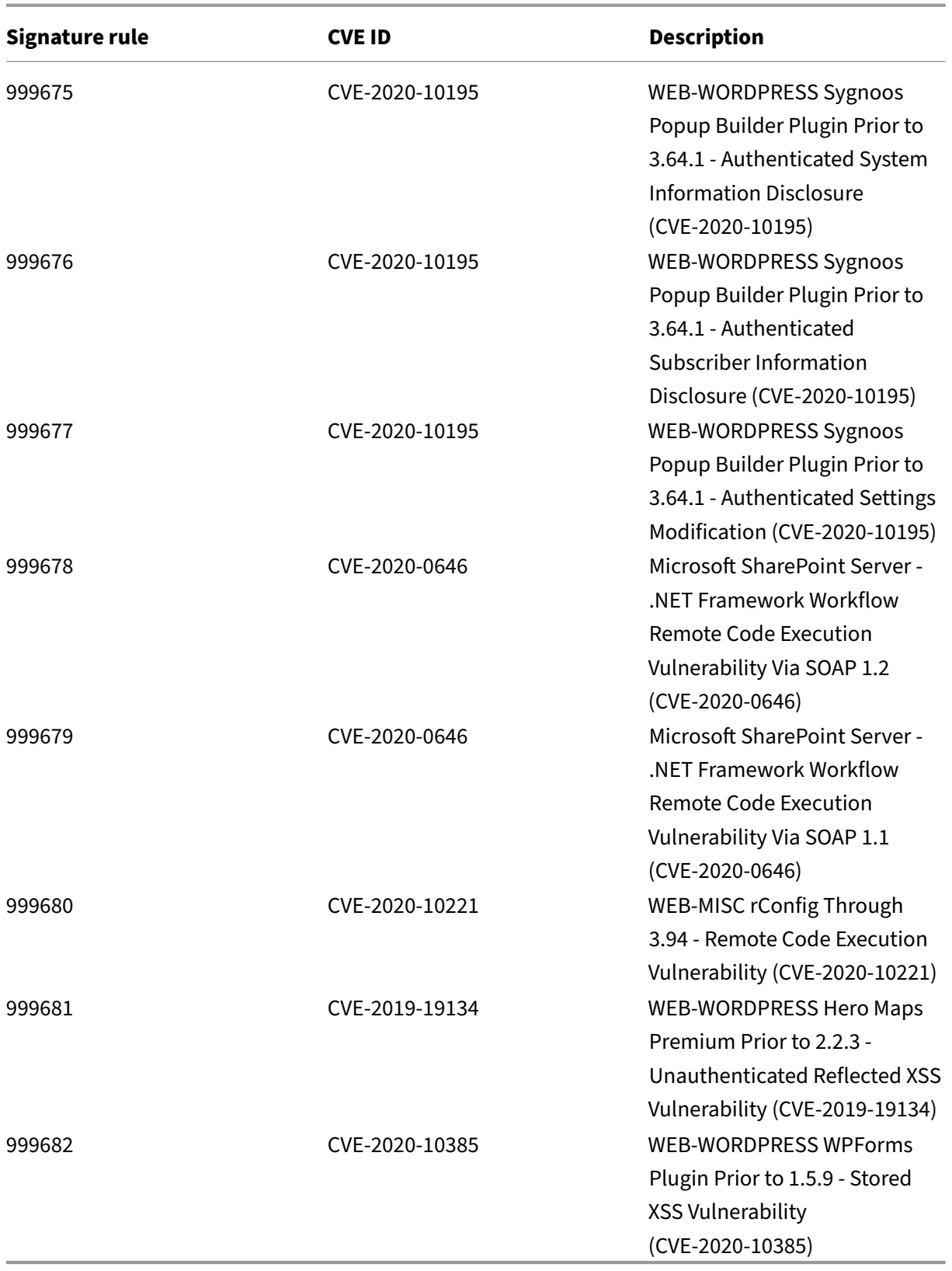

September 21, 2023

New signatures rules are generated for the vulnerabilities identified in the week 2020‑04‑27. You can download and configure these signature rules to protect your appliance from security vulnerable attacks.

## **Signature version**

Signatures are compatible with the following software versions of Citrix Application Delivery Controller (ADC) 11.1, 12.0, 12.1, 13.0 and 13.1.

Citrix ADC version 12.0 has reached end of life (EOL). For more information, see release life cycle page.

**Note:**

Enabling Post body and Response body signature rules might affect Citrix ADC C[PU.](https://www.citrix.com/support/product-lifecycle/product-matrix.html)

## **Common Vulnerability Entry (CVE) insight**

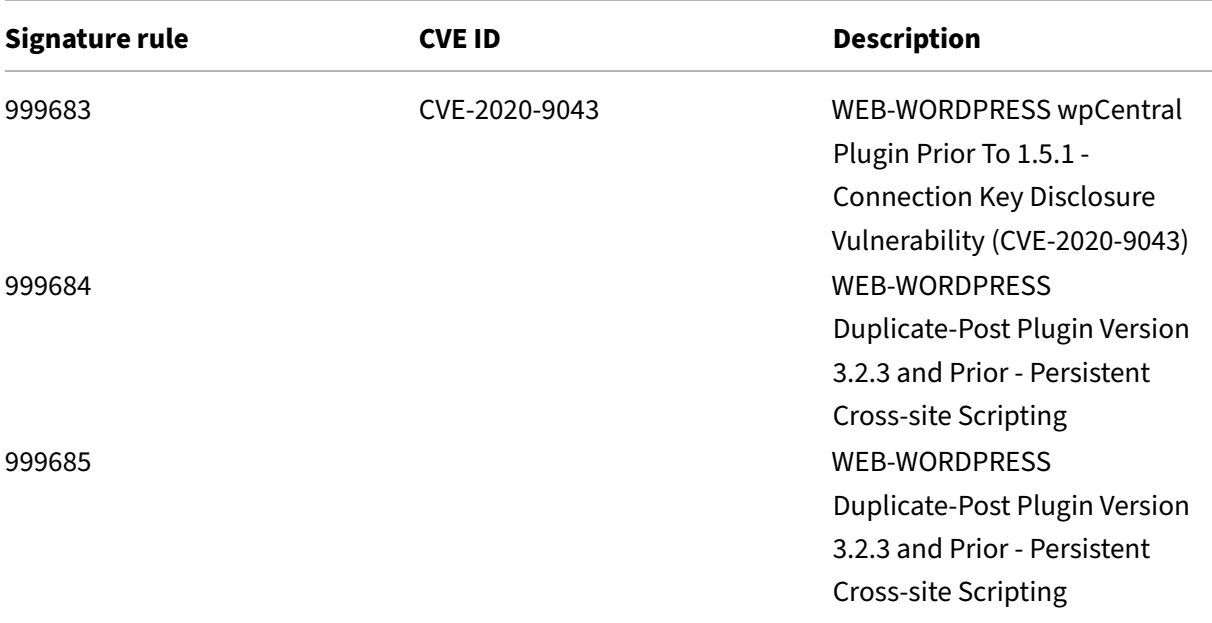

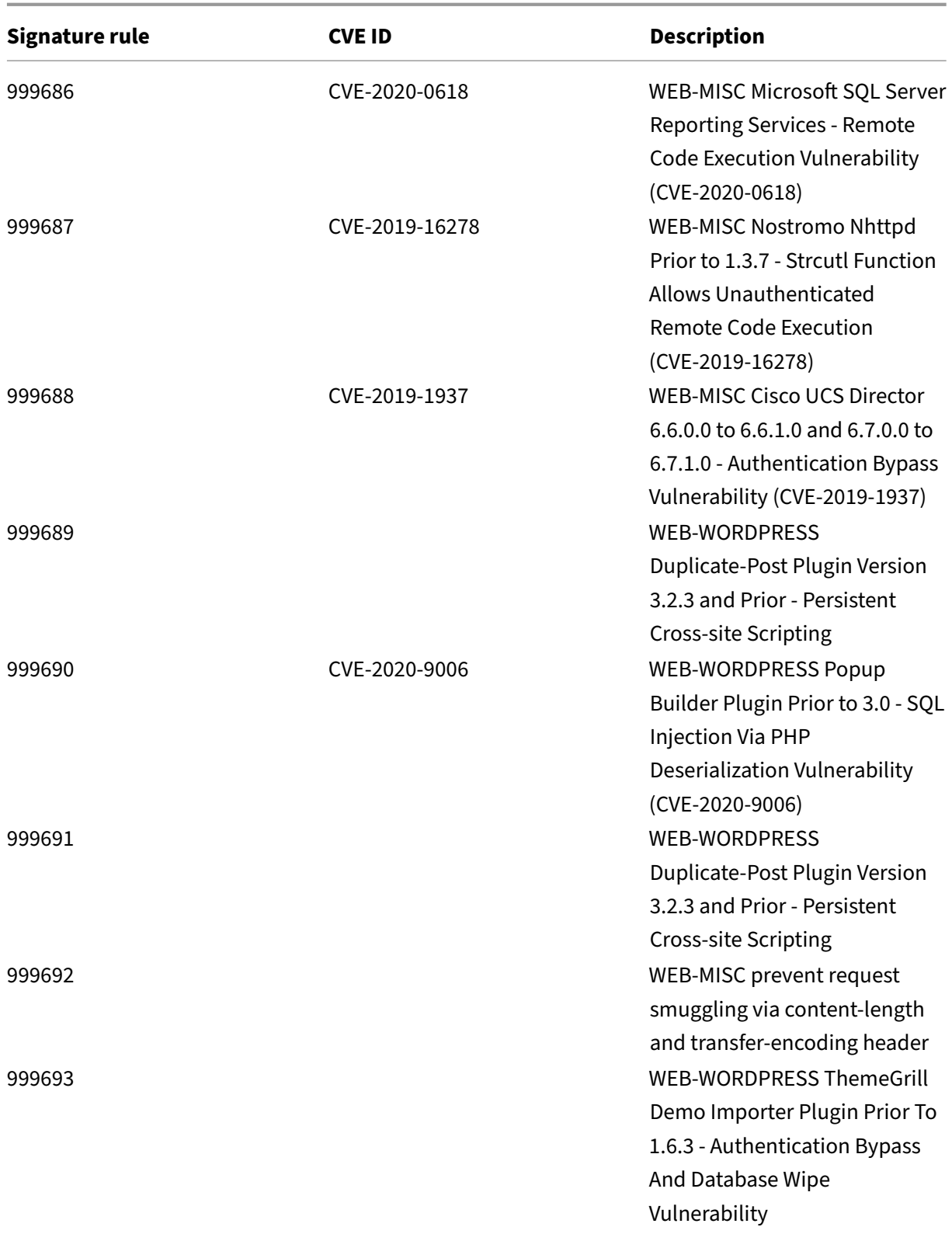

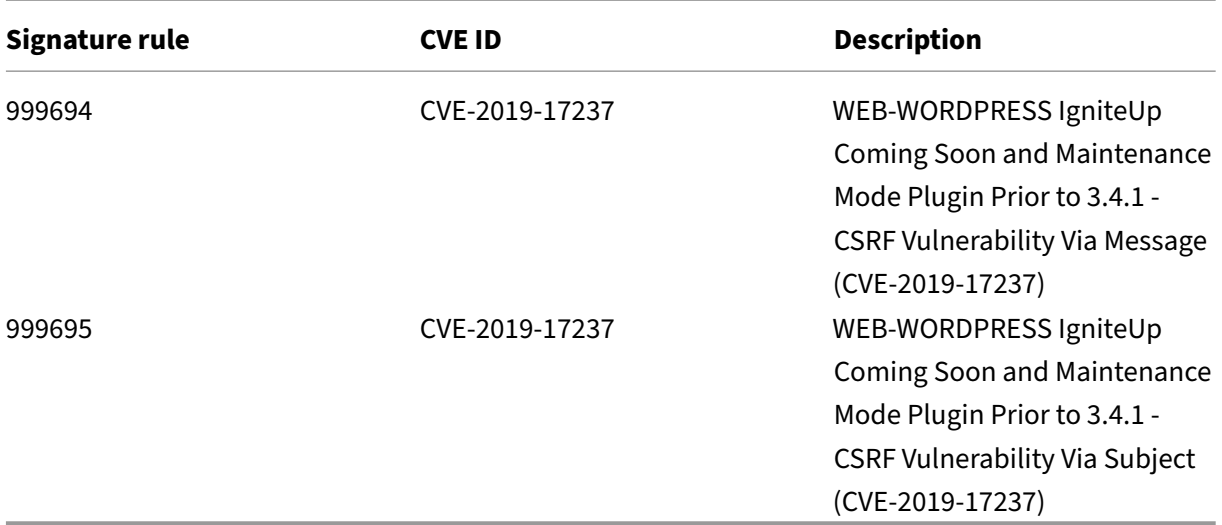

### September 21, 2023

New signatures rules are generated for the vulnerabilities identified in the week 2020‑02‑27. You can download and configure these signature rules to protect your appliance from security vulnerable attacks.

# **Signature version**

Signatures are compatible with the following software versions of Citrix Application Delivery Controller (ADC) 11.1, 12.0, 12.1, 13.0 and 13.1.

Citrix ADC version 12.0 has reached end of life (EOL). For more information, see release life cycle page.

**Note:**

Enabling Post body and Response body signature rules might affect Citrix ADC C[PU.](https://www.citrix.com/support/product-lifecycle/product-matrix.html)

## **Common Vulnerability Entry (CVE) insight**

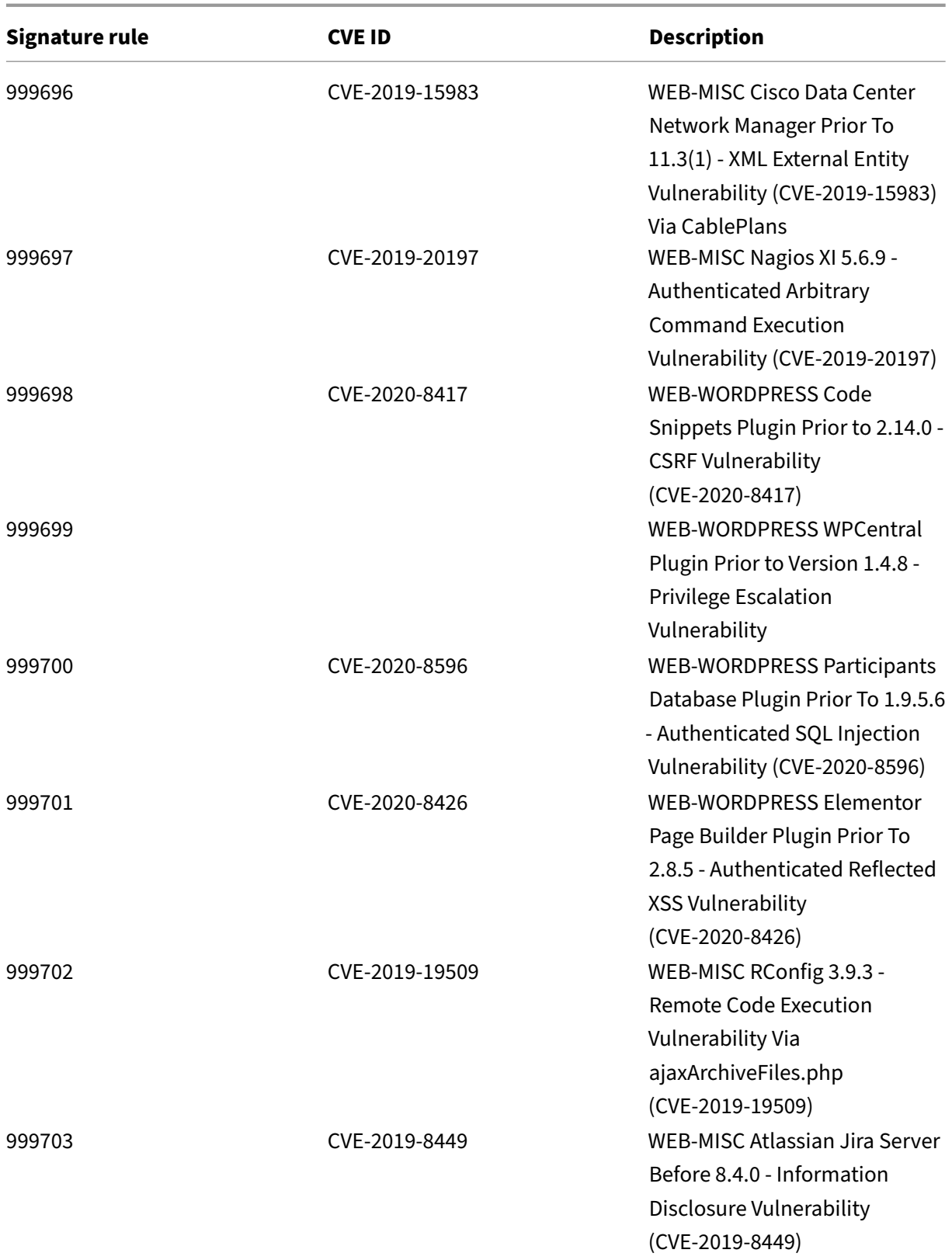

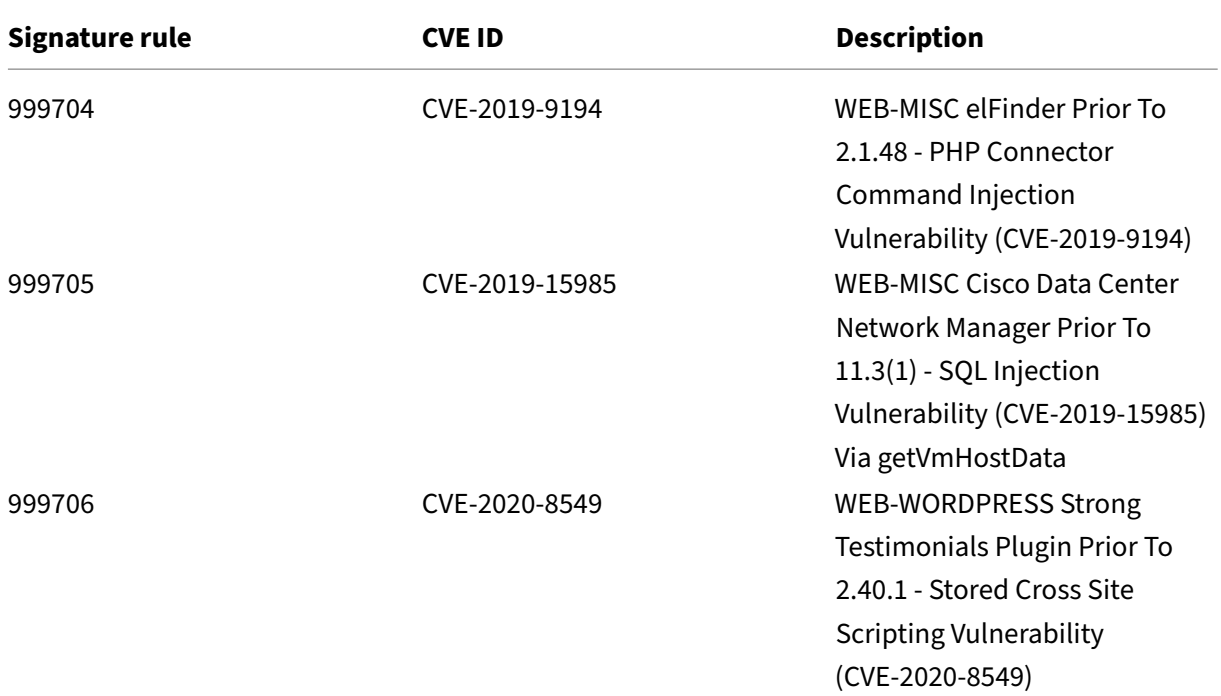

September 21, 2023

New signatures rules are generated for the vulnerabilities identified in the week 2020‑02‑11. You can download and configure these signature rules to protect your appliance from security vulnerable attacks.

### **Signature version**

Signatures are compatible with the following software versions of Citrix Application Delivery Controller (ADC) 11.1, 12.0, 12.1, 13.0 and 13.1.

Citrix ADC version 12.0 has reached end of life (EOL). For more information, see release life cycle page.

**Note:**

Enabling Post body and Response body signature rules might affect Citrix ADC C[PU.](https://www.citrix.com/support/product-lifecycle/product-matrix.html)

# **Common Vulnerability Entry (CVE) insight**

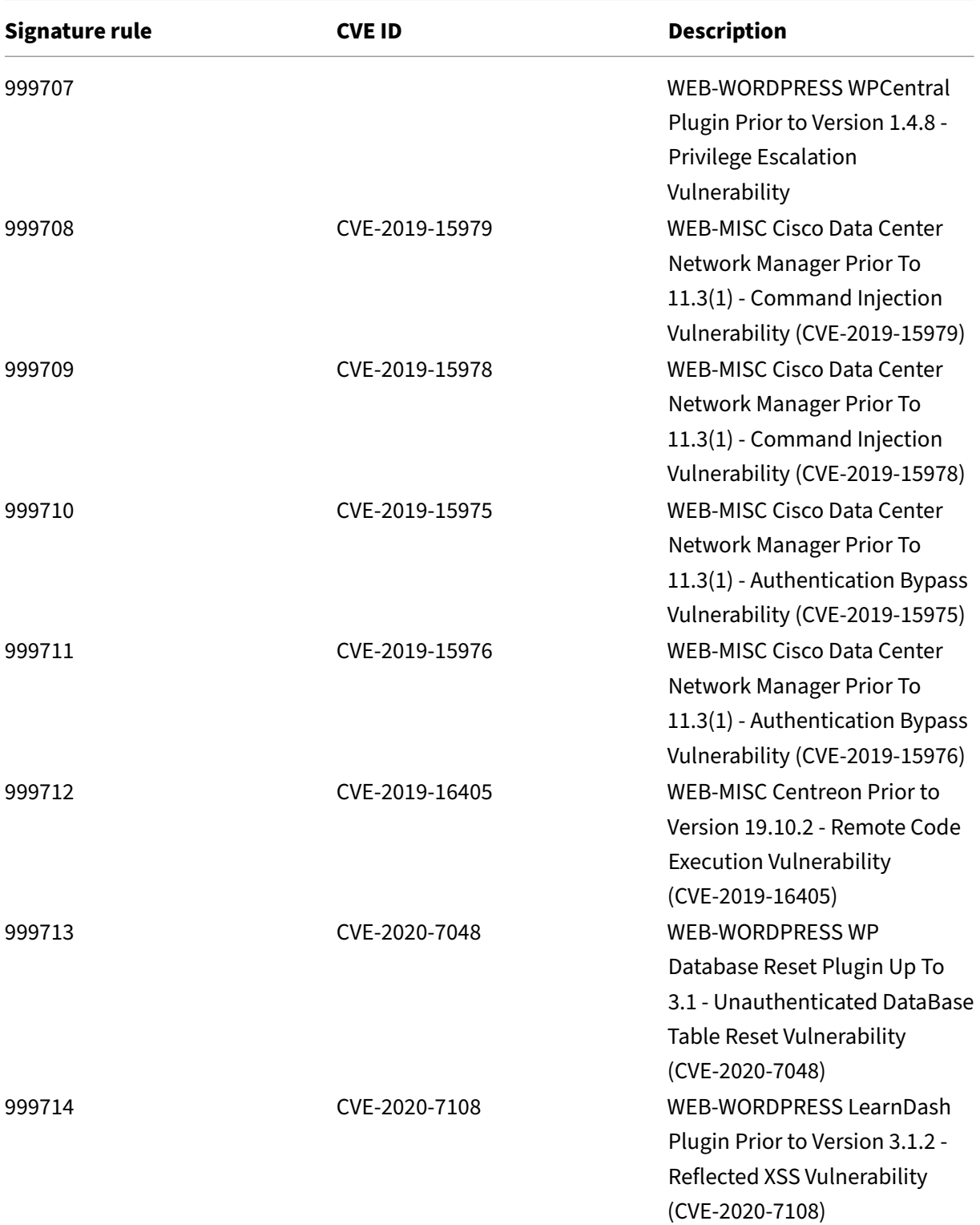

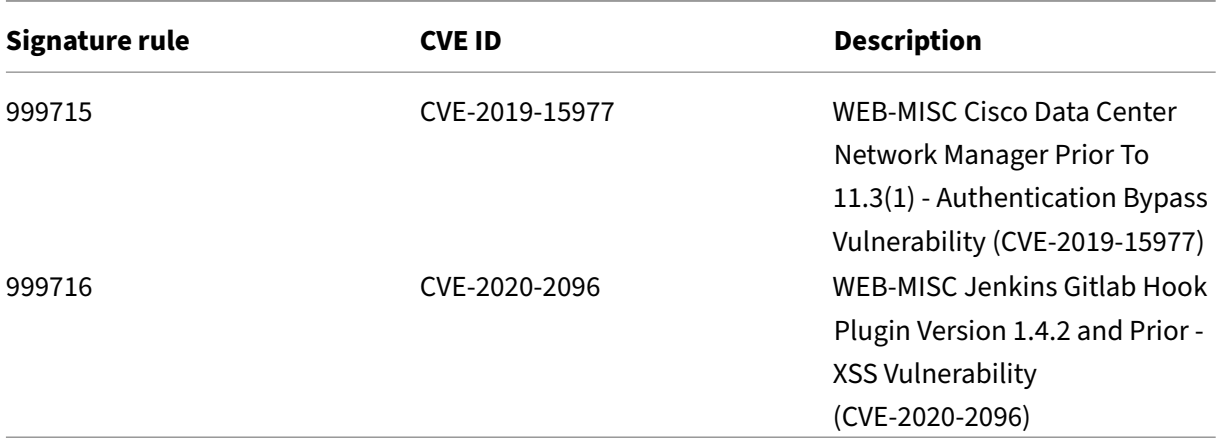

### December 16, 2021

New signatures rules are generated for the vulnerabilities identified for the week 2020‑02‑04. You can download and configure these signature rules to protect your appliance from security vulnerable attacks. The signature update includes the signature ID, signature version, and list of CVEs addressed.

### **Signature version**

Signatures are compatible with the following software versions of Citrix Application Delivery Controller (ADC) 11.1, 12.0, 12.1, 13.0 and 13.1.

Citrix ADC version 12.0 has reached end of life (EOL). For more information, see release life cycle page.

**Note:**

The signature update version 41 includes a fix for the incorrect signature rule 18[61.](https://www.citrix.com/support/product-lifecycle/product-matrix.html) Enabling Post body and Response body signature rules might affect Citrix ADC CPU.

### **Common Vulnerability Entry (CVE) insight**

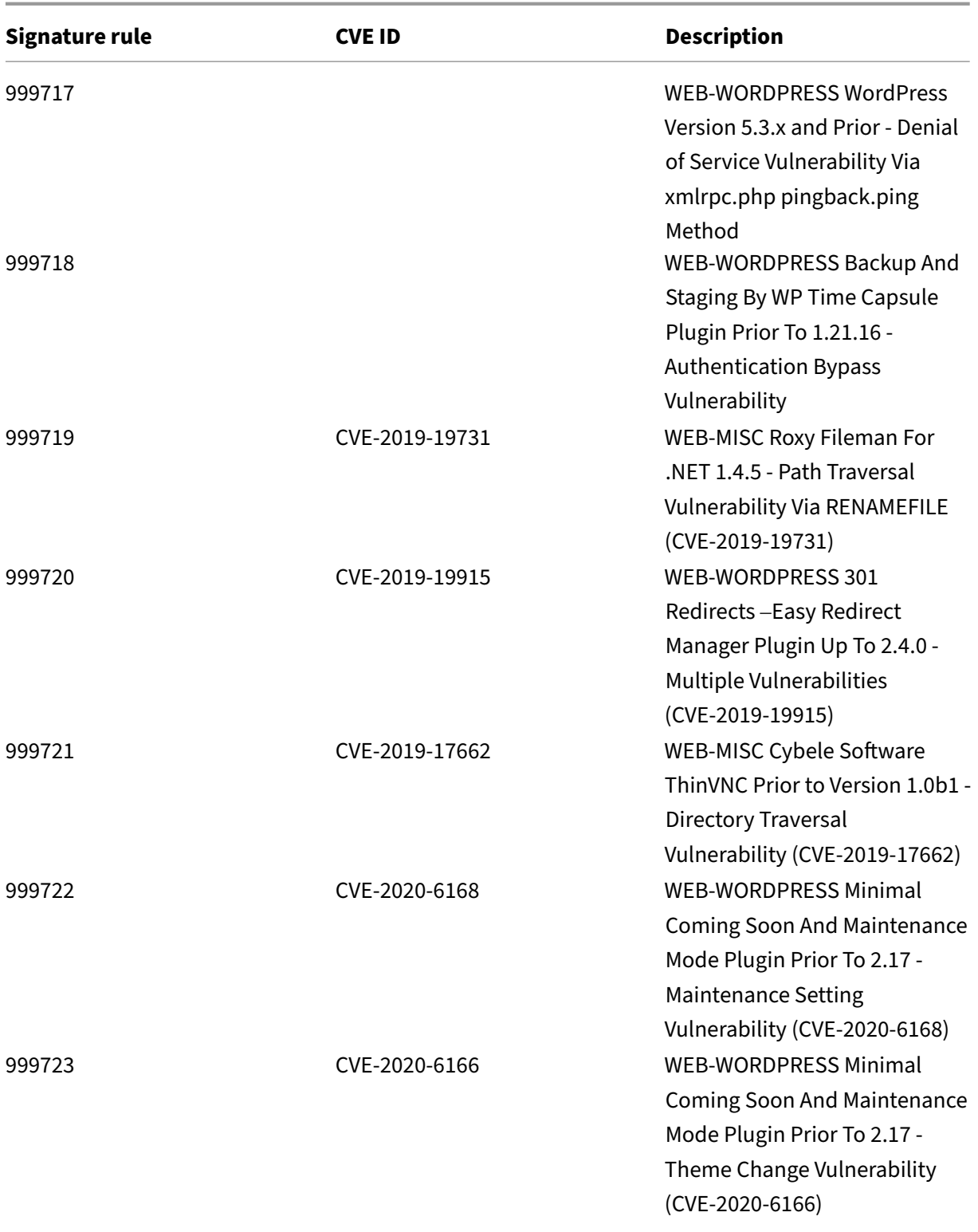

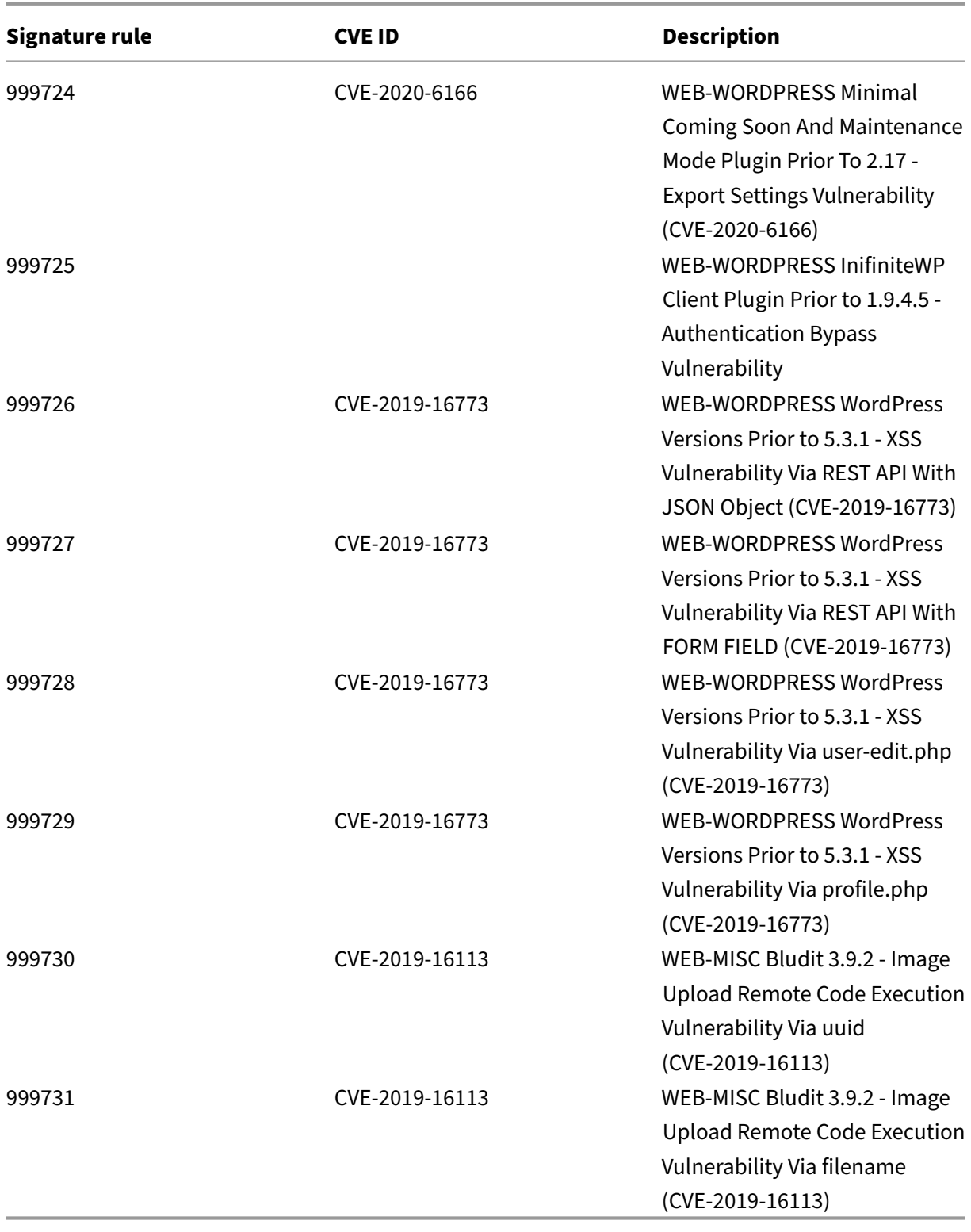

### December 16, 2021

New signatures rules are generated for the vulnerabilities identified for the week 2020‑01‑14. You can download and configure these signature rules to protect your appliance from security vulnerable attacks. The signature update includes the signature ID, signature version, and list of CVEs addressed.

## **Signature version**

Signatures are compatible with the following software versions of Citrix Application Delivery Con‑ troller (ADC) 11.1, 12.0, 12.1, 13.0 and 13.1.

Citrix ADC version 12.0 has reached end of life (EOL). For more information, see release life cycle page..

**Note:**

The signature update version 40 includes a fix for the incorrect signature rule 18[61.](https://www.citrix.com/support/product-lifecycle/product-matrix.html) Enabling Post body and Response body signature rules might affect Citrix ADC CPU.

## **Common Vulnerability Entry (CVE) insight**

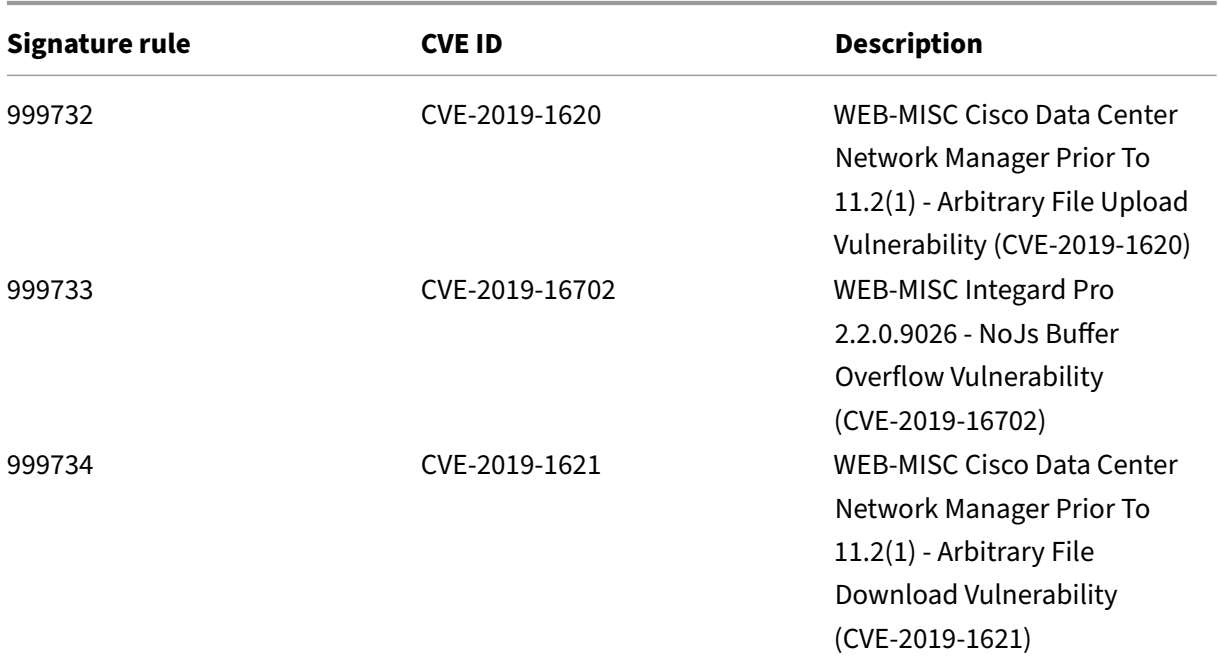

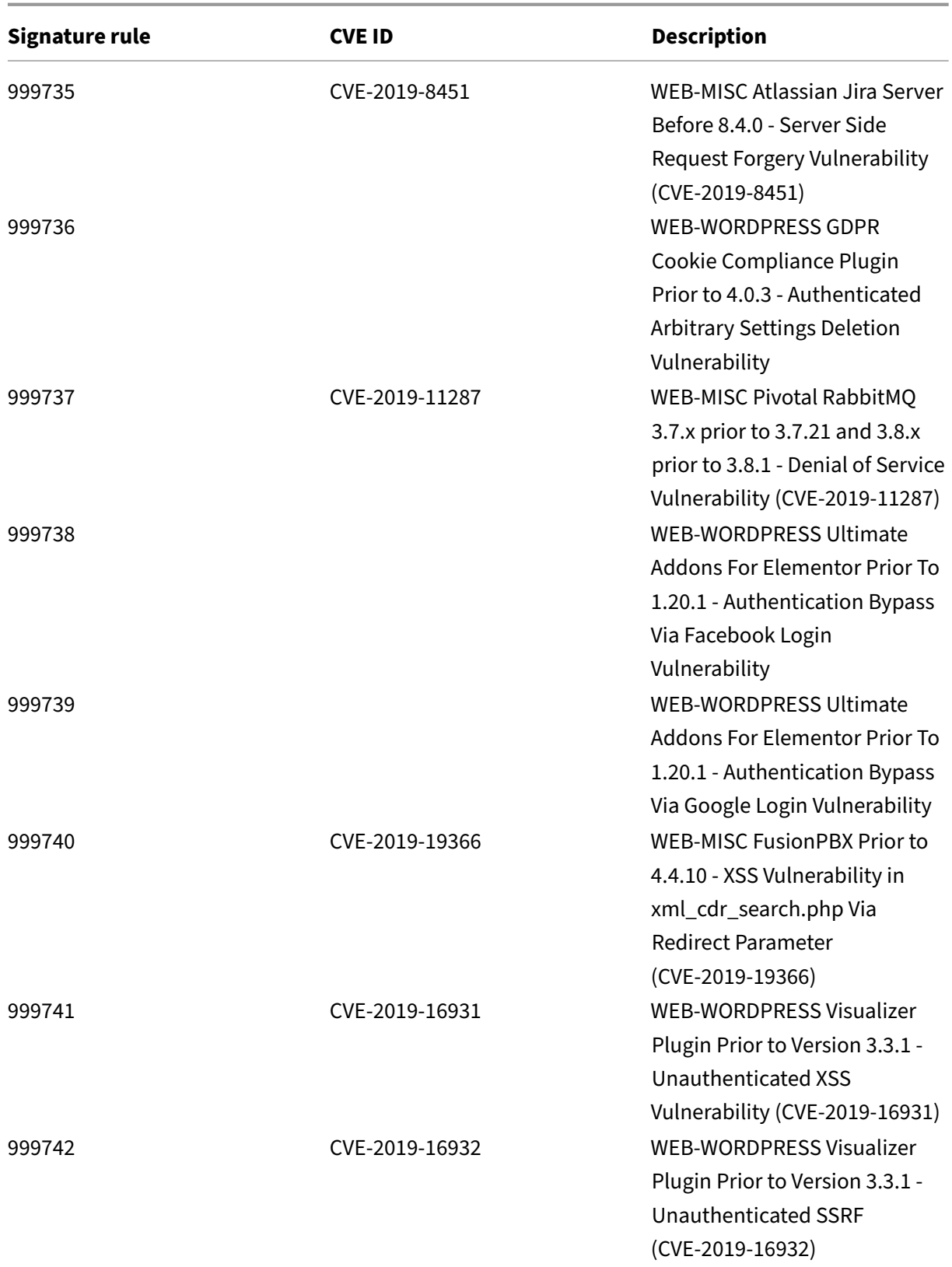

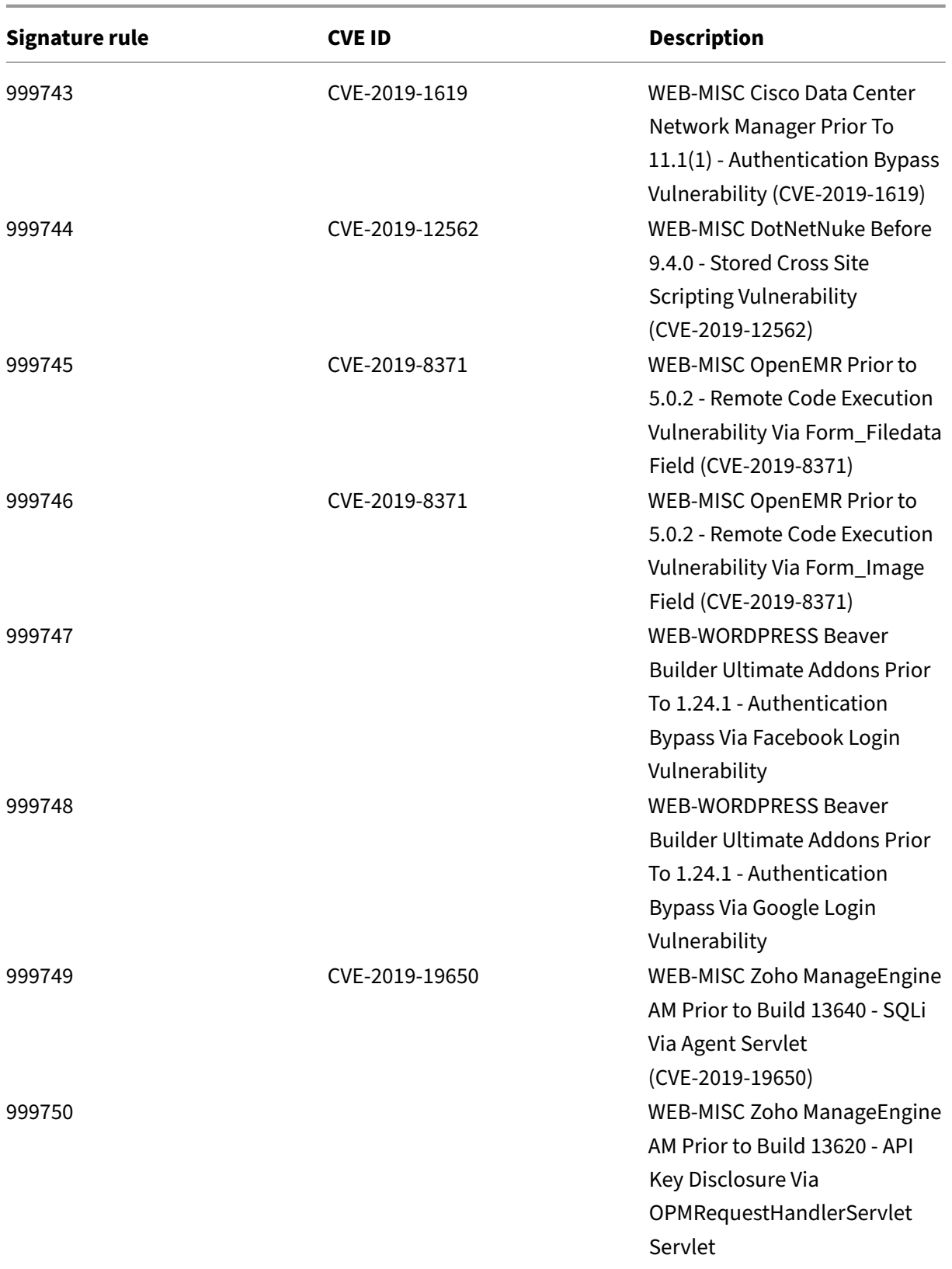

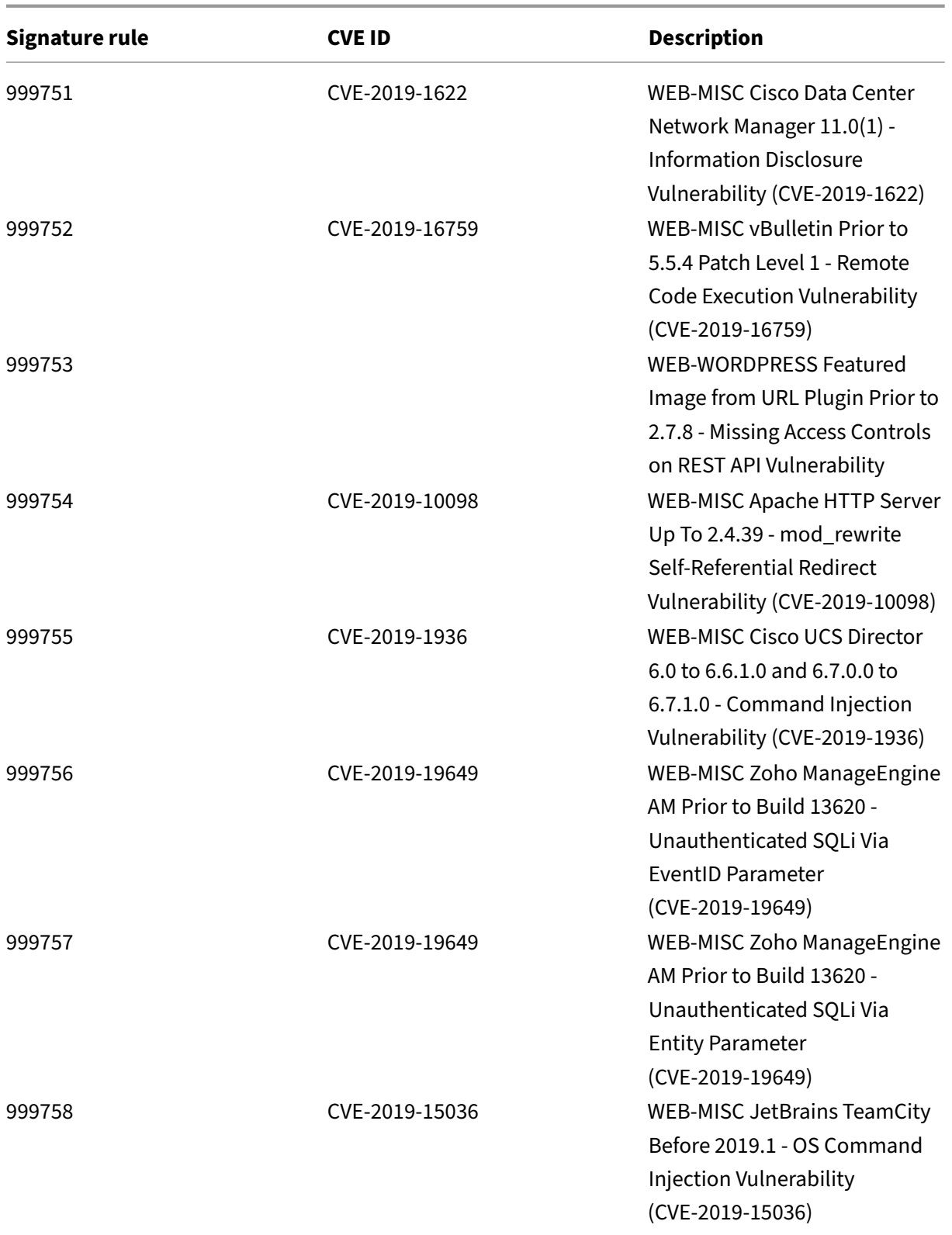

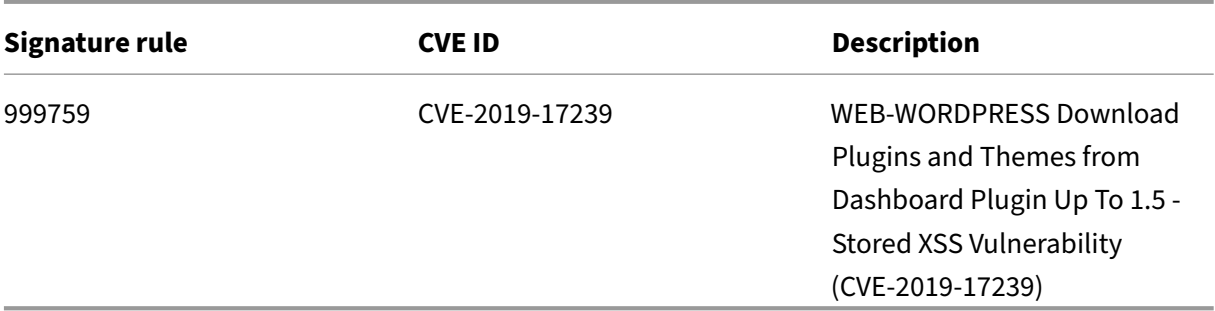

September 21, 2023

New signatures rules are generated for the vulnerabilities identified in the week 2019-12-19. You can download and configure these signature rules to protect your appliance from security vulnerable attacks.

### **Signature version**

Signatures are compatible with the following software versions of Citrix Application Delivery Controller (ADC) 11.1, 12.0, 12.1, 13.0 and 13.1.

Citrix ADC version 12.0 has reached end of life (EOL). For more information, see release life cycle page.

**Note:**

Enabling Post body and Response body signature rules might affect Citrix ADC C[PU.](https://www.citrix.com/support/product-lifecycle/product-matrix.html)

### **Common Vulnerability Entry (CVE) insight**

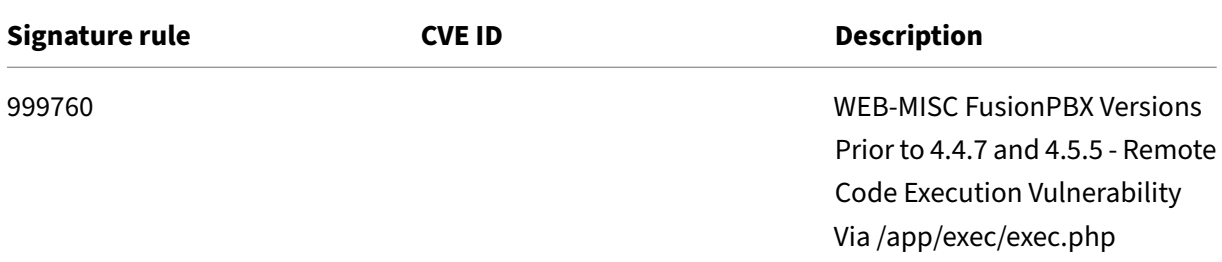

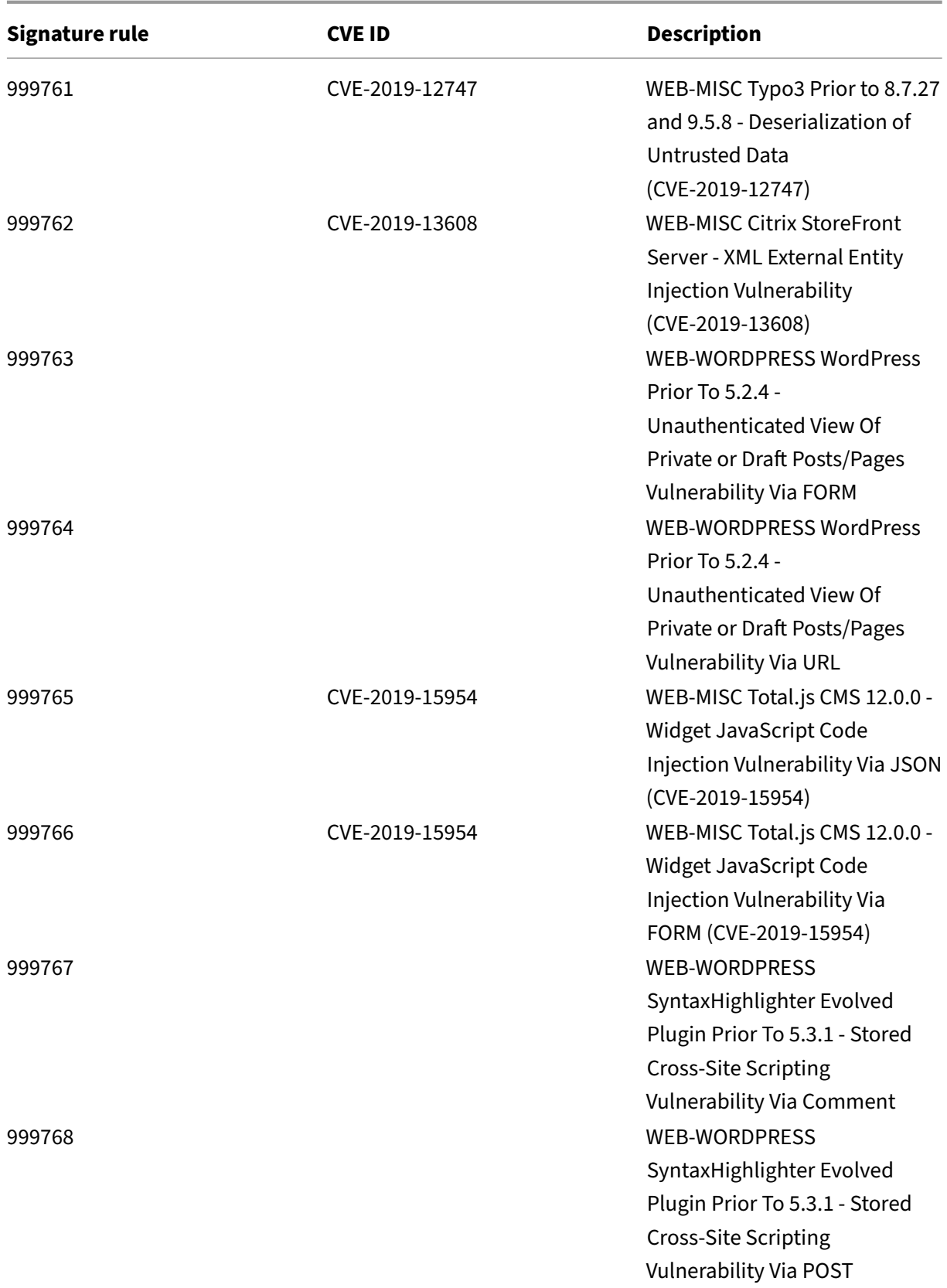

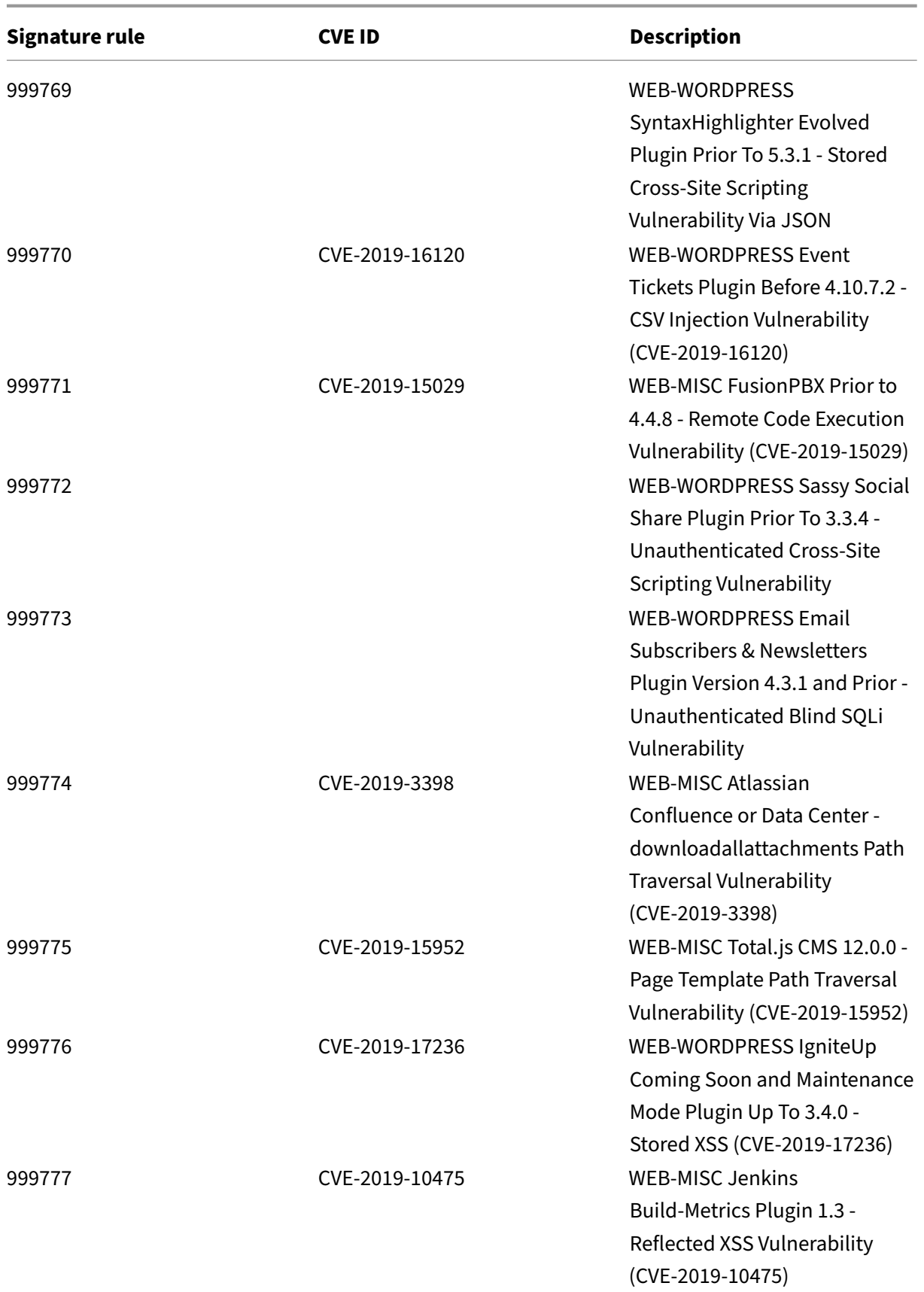

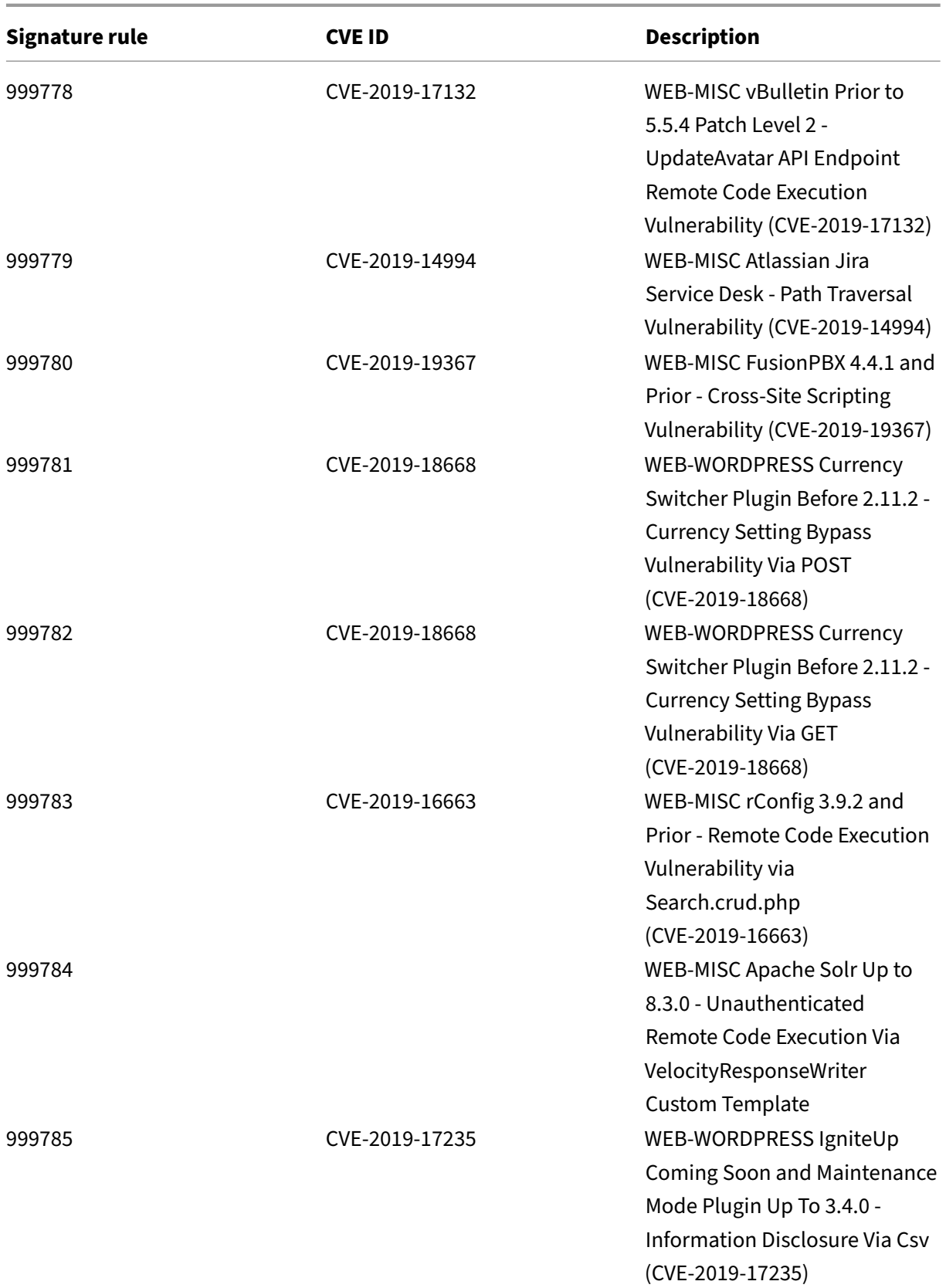

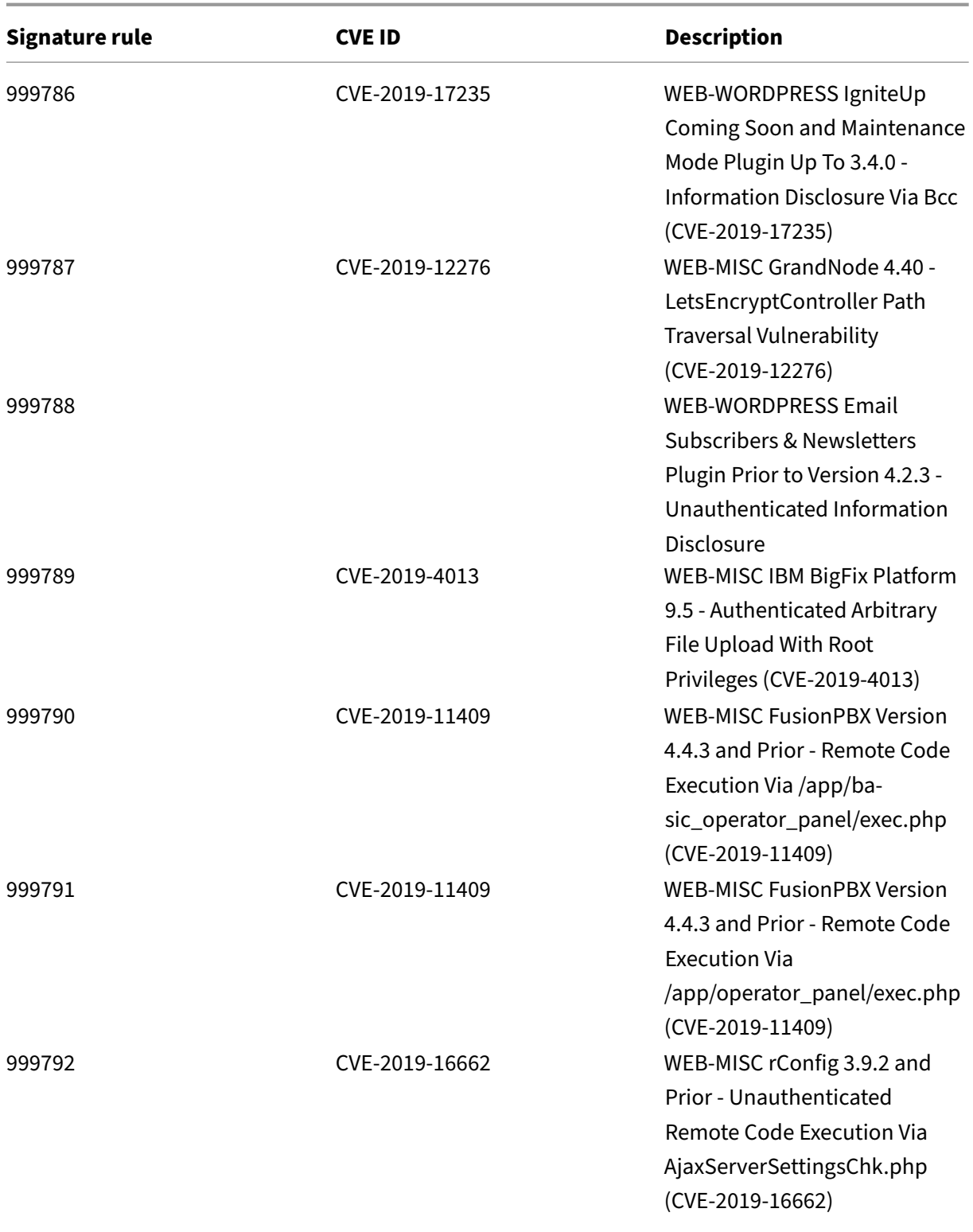

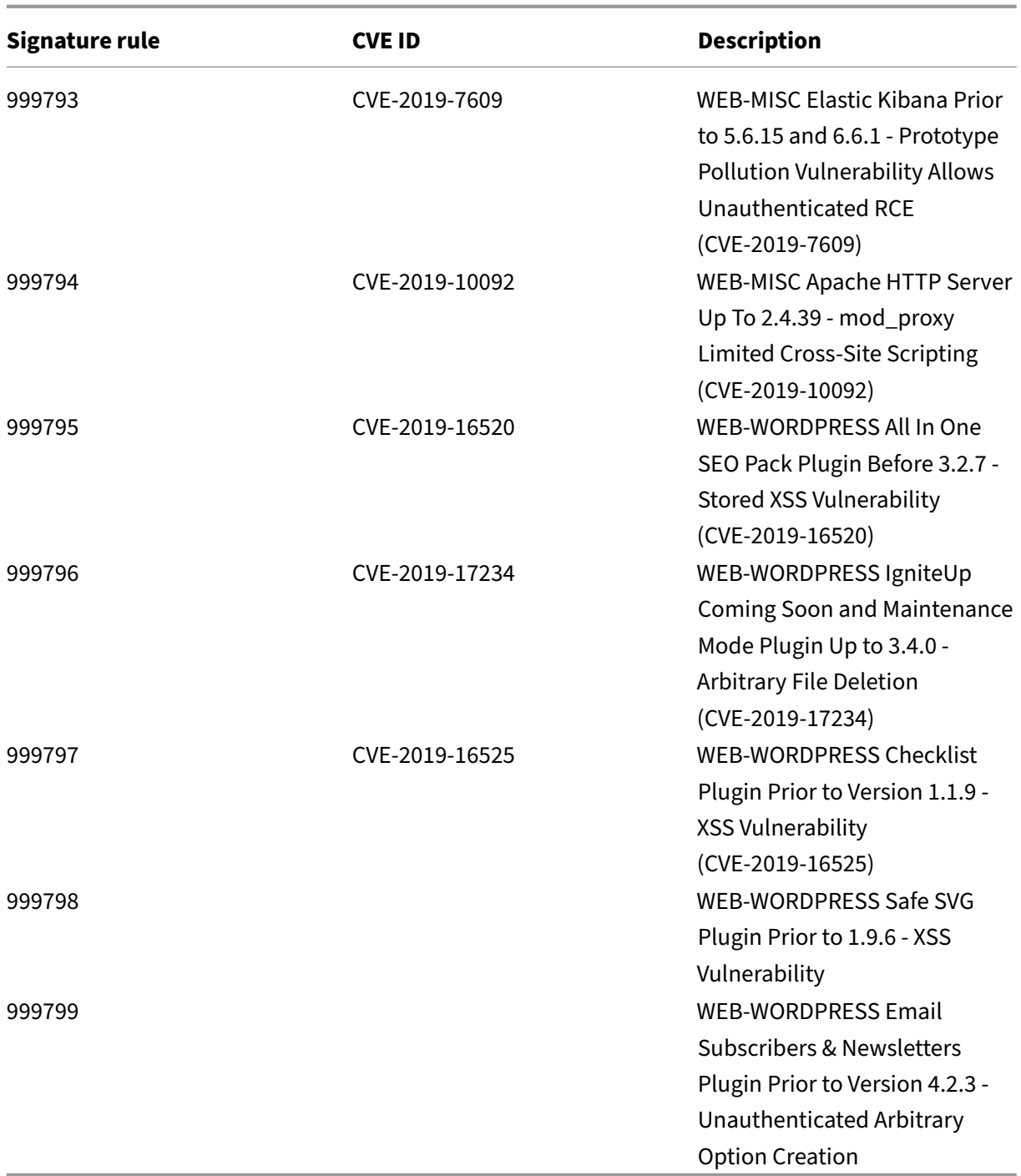

# **Signature update version 38**

December 16, 2021

New signatures rules are generated for the vulnerabilities identified in version 38. You can download and configure these signature rules to protect your appliance from security vulnerable attacks.

## **Signature version**

Signatures are compatible with the following software versions of Citrix Application Delivery Controller (ADC) 11.1, 12.0, 12.1, 13.0 and 13.1.

Citrix ADC version 12.0 has reached end of life (EOL). For more information, see release life cycle page.

**Note:**

Enabling Post body and Response body signature rules might affect Citrix ADC C[PU.](https://www.citrix.com/support/product-lifecycle/product-matrix.html)

## **Common Vulnerability Entry (CVE) insight**

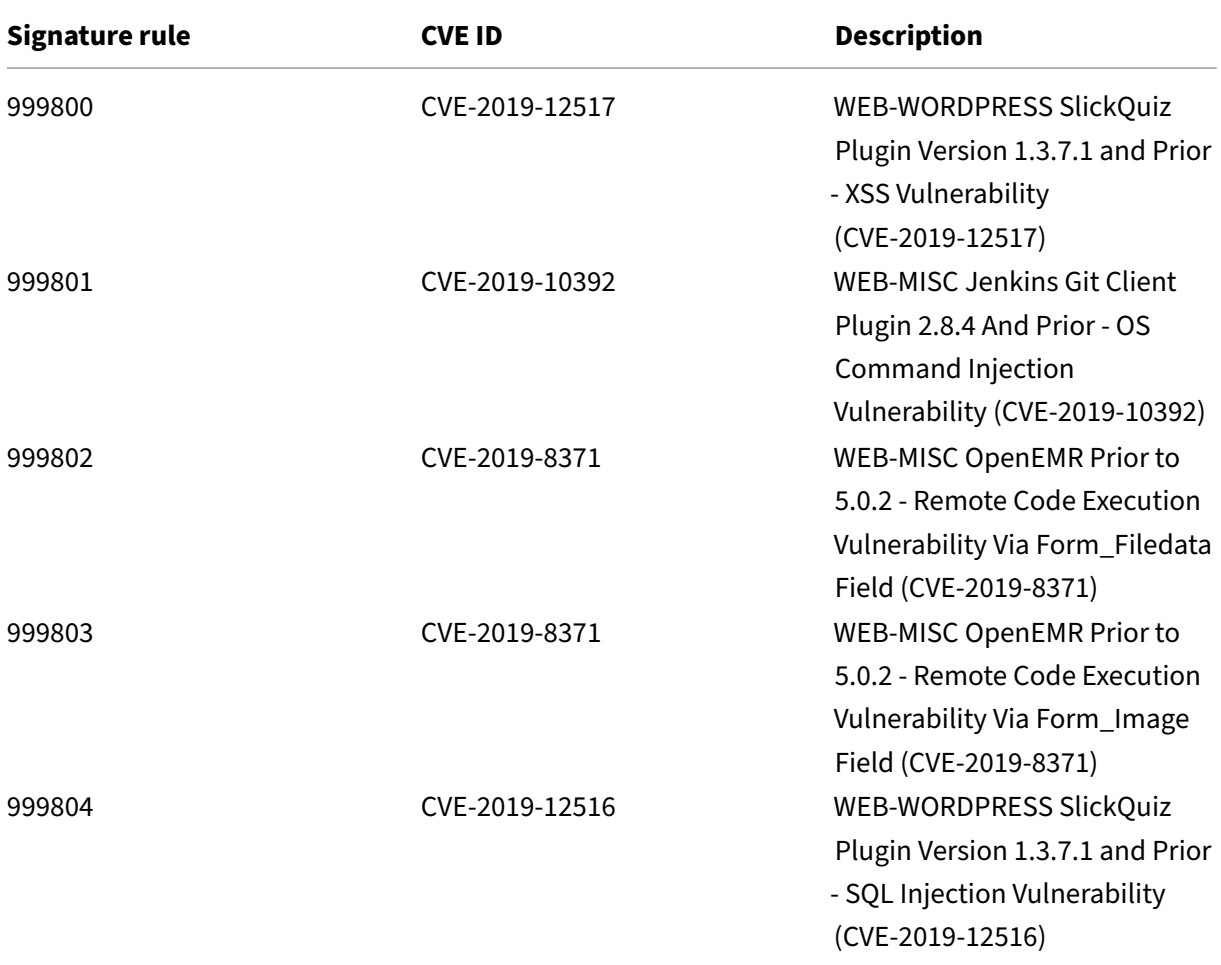

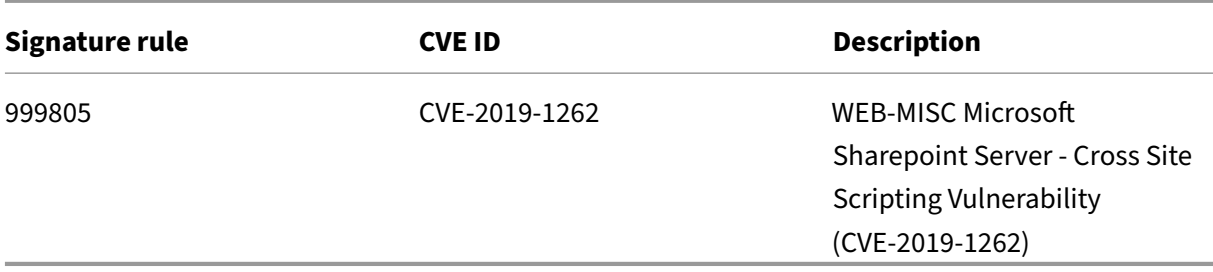

December 16, 2021

New signatures rules are generated for the vulnerabilities identified in version 37. You can download and configure these signature rules to protect your appliance from security vulnerable attacks.

### **Signature version**

Signatures are compatible with the following software versions of Citrix Application Delivery Controller (ADC) 11.1, 12.0, 12.1, 13.0 and 13.1.

Citrix ADC version 12.0 has reached end of life (EOL). For more information, see release life cycle page.

**Note:**

Enabling Post body and Response body signature rules might affect Citrix ADC C[PU.](https://www.citrix.com/support/product-lifecycle/product-matrix.html)

## **Common Vulnerability Entry (CVE) insight**

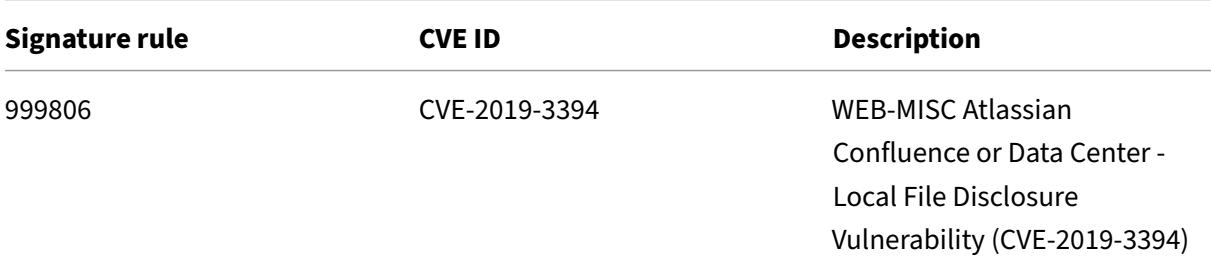

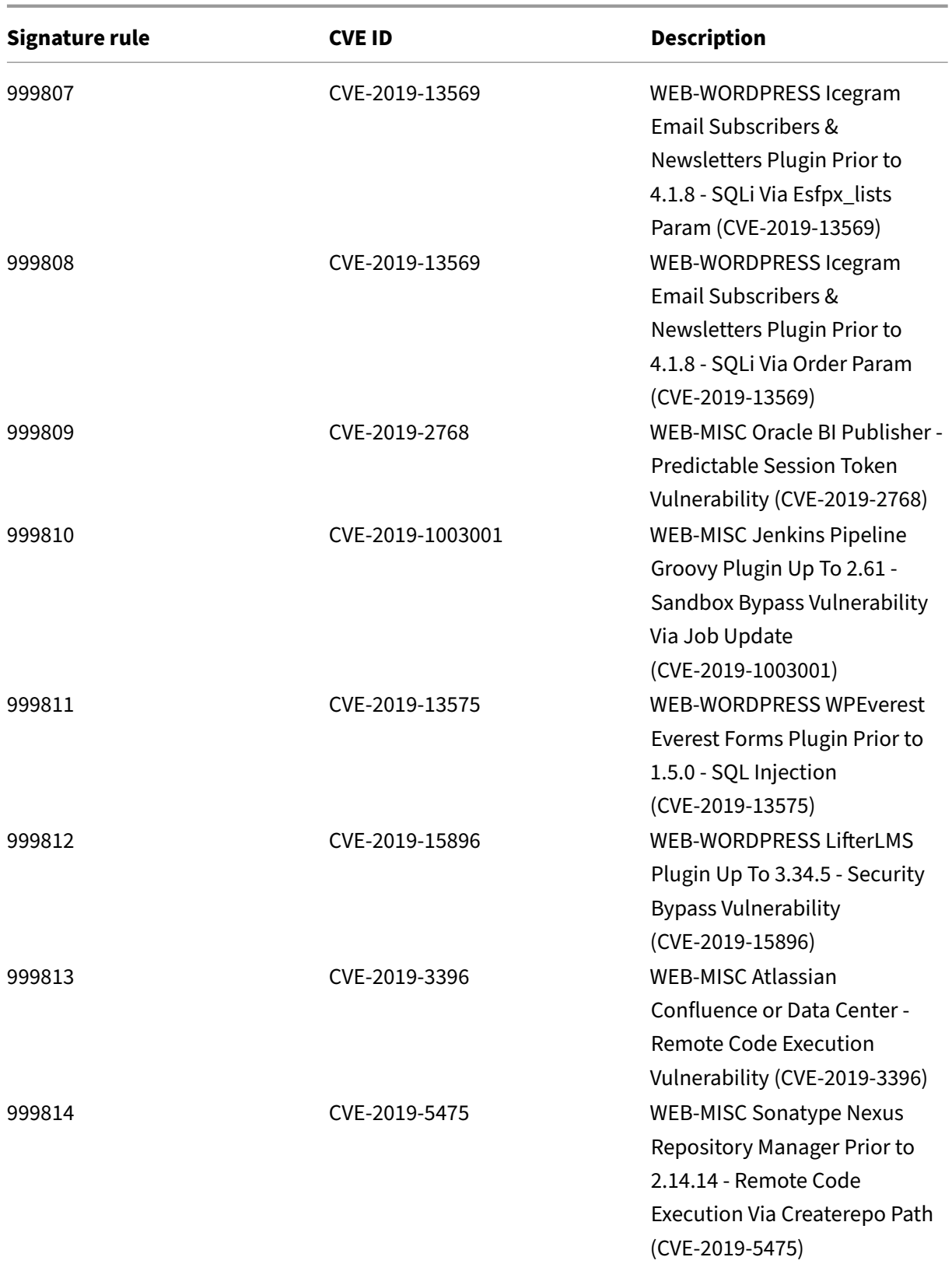

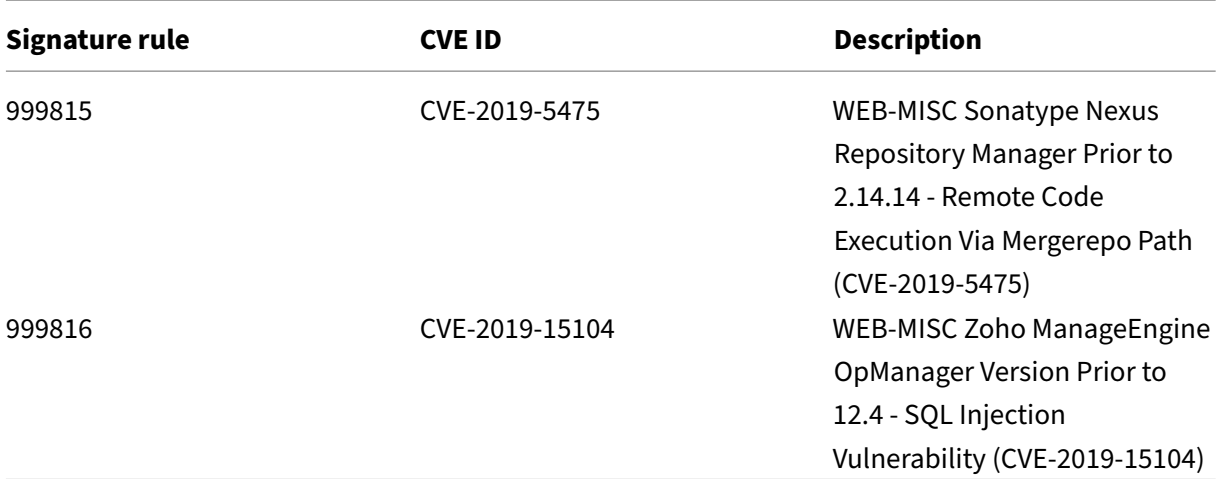

### December 16, 2021

New signatures rules are generated for the vulnerabilities identified in version 36. You can download and configure the signature rules to protect your appliance from security vulnerable attacks.

### **Signature version**

Signatures are compatible with the following software versions of Citrix Application Delivery Controller (ADC) 11.1, 12.0, 12.1, 13.0 and 13.1.

Citrix ADC version 12.0 has reached end of life (EOL). For more information, see release life cycle page.

**Note:**

Enabling Post body and Response body signature rules might affect Citrix ADC C[PU.](https://www.citrix.com/support/product-lifecycle/product-matrix.html)

## **Common Vulnerability Entry (CVE) insight**

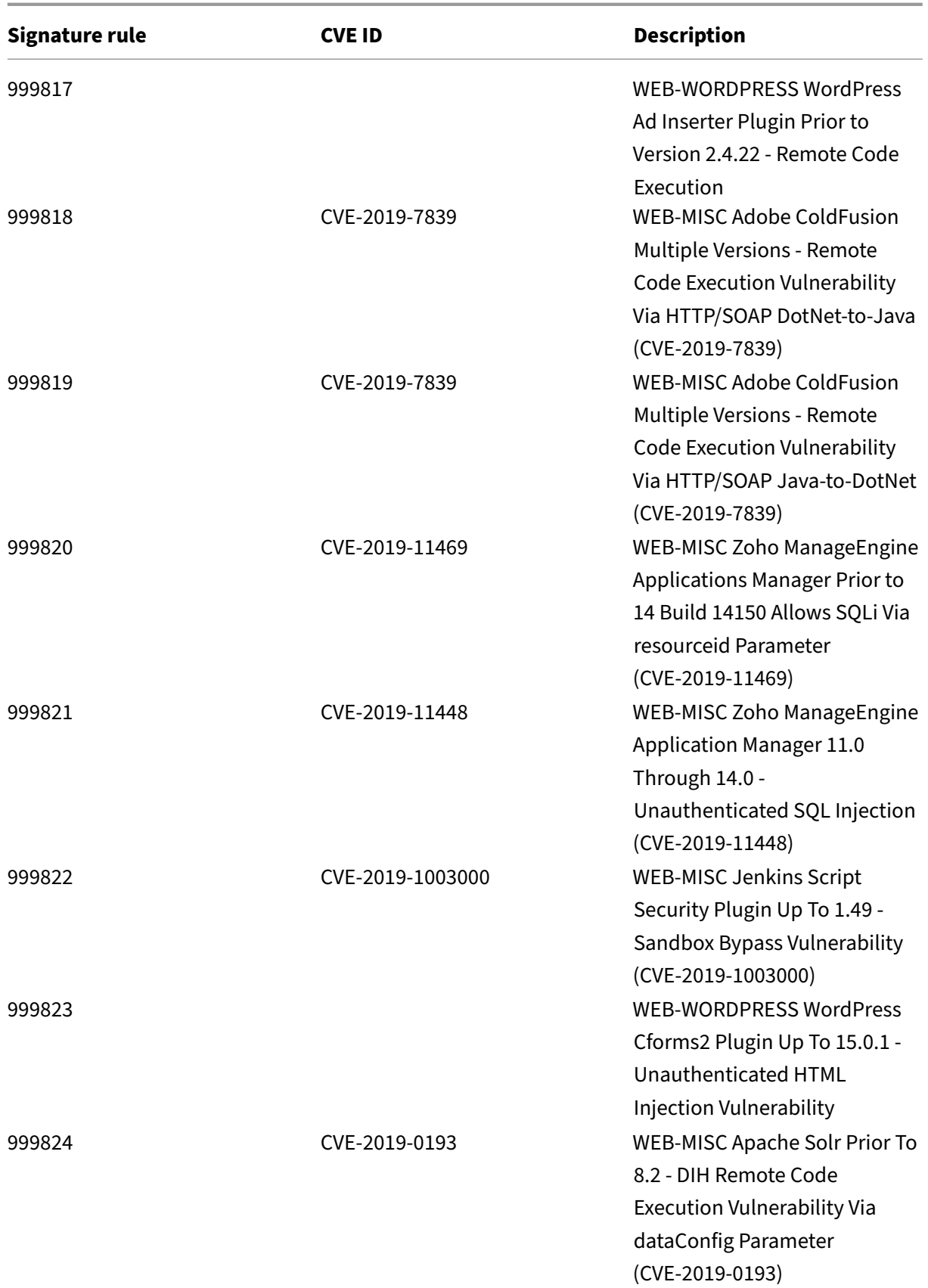

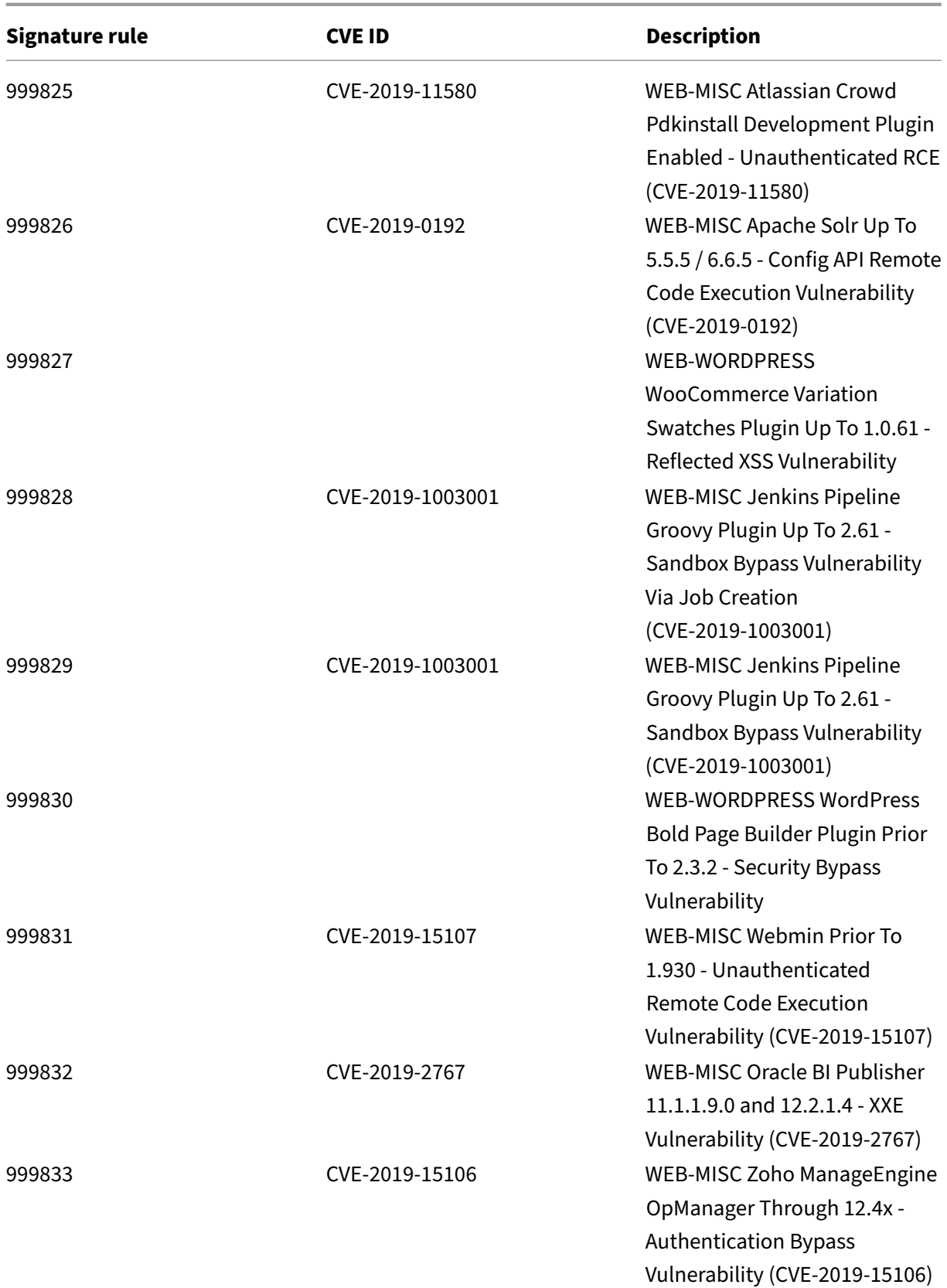

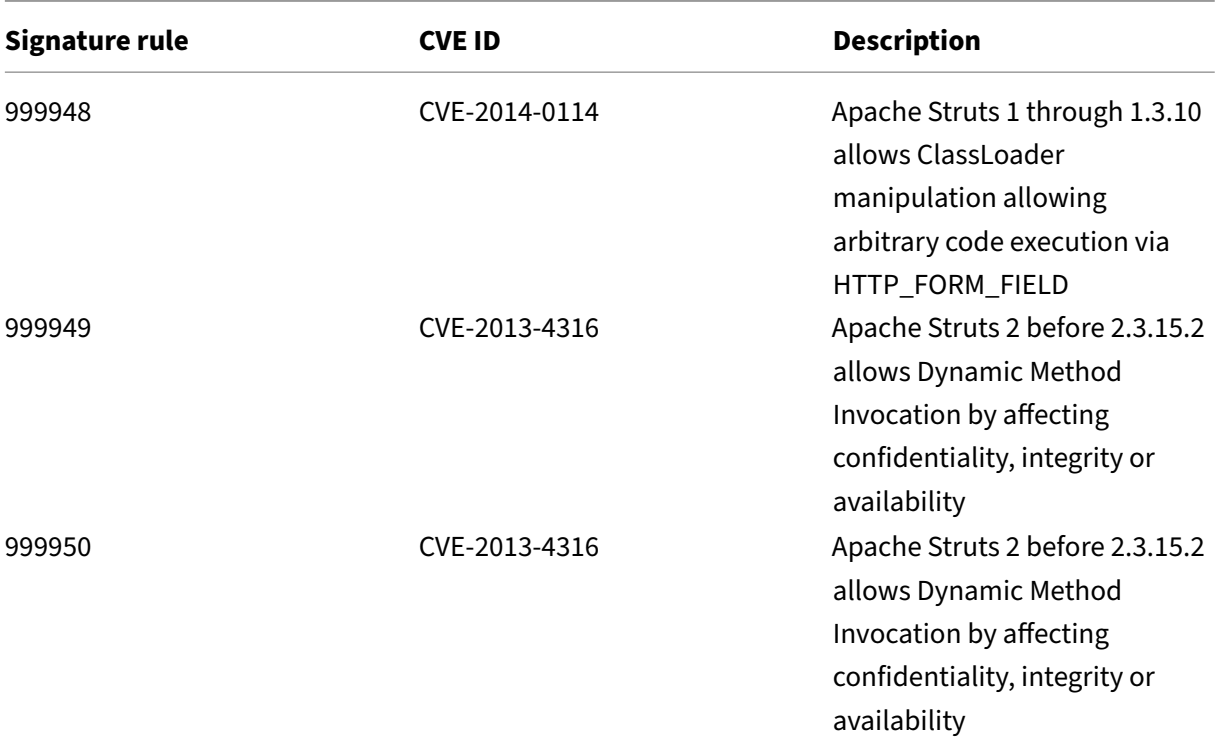

### **Note:**

Signature rule 999947 is deleted because of performance issue.

# **Signature update version 35**

December 16, 2021

New signatures rules are generated for the vulnerabilities identified in version 35. You can download and configure these signature rules to protect your appliance from security vulnerable attacks.

### **Signature version**

Signatures are compatible with the following software versions of Citrix Application Delivery Controller (ADC) 11.1, 12.0, 12.1, 13.0 and 13.1.

Citrix ADC version 12.0 has reached end of life (EOL). For more information, see release life cycle page.

### **Note:**

Enabling Post body and Response body signature rules might affect Citrix ADC CPU.

# **Common Vulnerability Entry (CVE) insight**

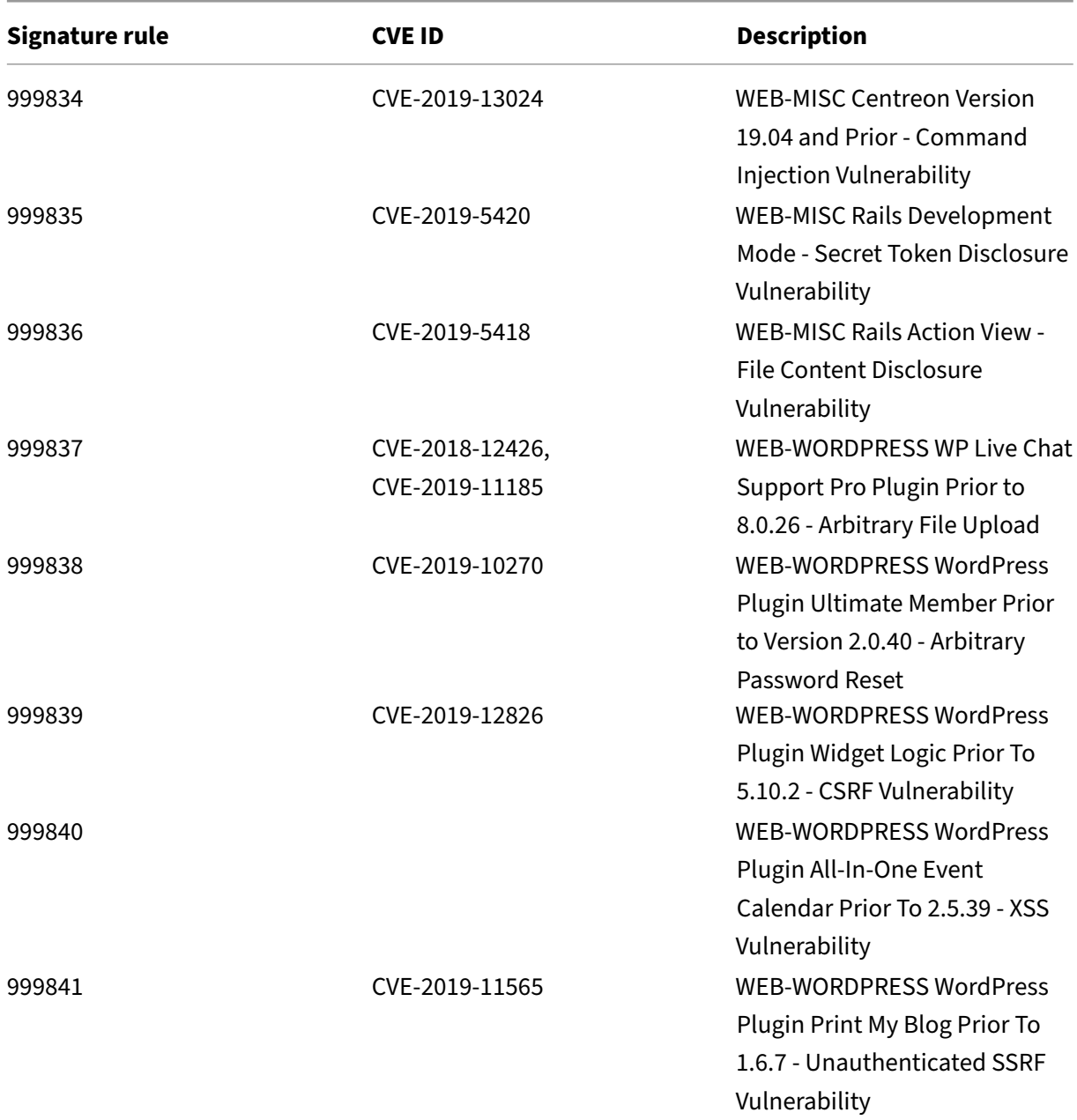

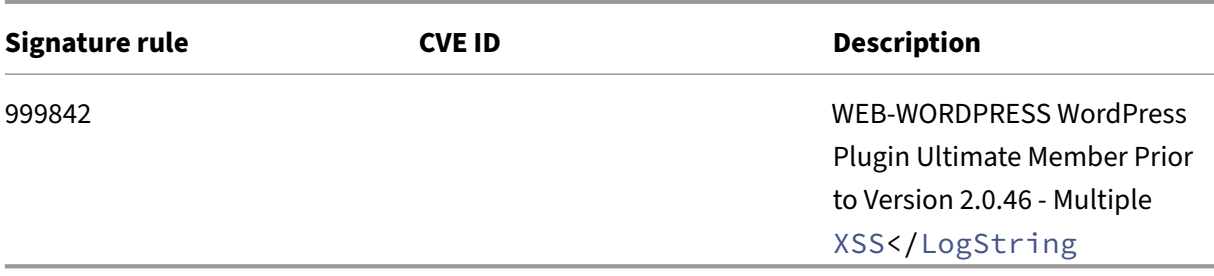

December 16, 2021

New signatures rules are generated for the vulnerabilities identified in version 34. You can download and configure these signature rules to protect your appliance from security vulnerable attacks.

### **Signature version**

Signatures are compatible with the following software versions of Citrix Application Delivery Controller (ADC) 11.1, 12.0, 12.1, 13.0 and 13.1.

Citrix ADC version 12.0 has reached end of life (EOL). For more information, see release life cycle page.

**Note:**

Enabling Post body and Response body signature rules might affect Citrix ADC C[PU.](https://www.citrix.com/support/product-lifecycle/product-matrix.html)

## **Common Vulnerability Entry (CVE) insight**

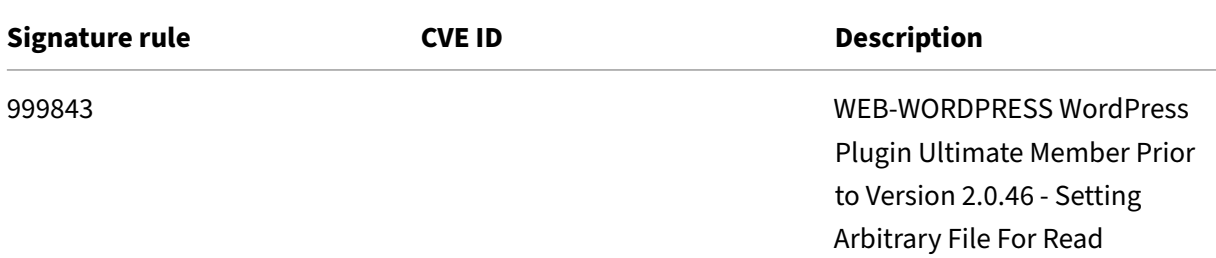

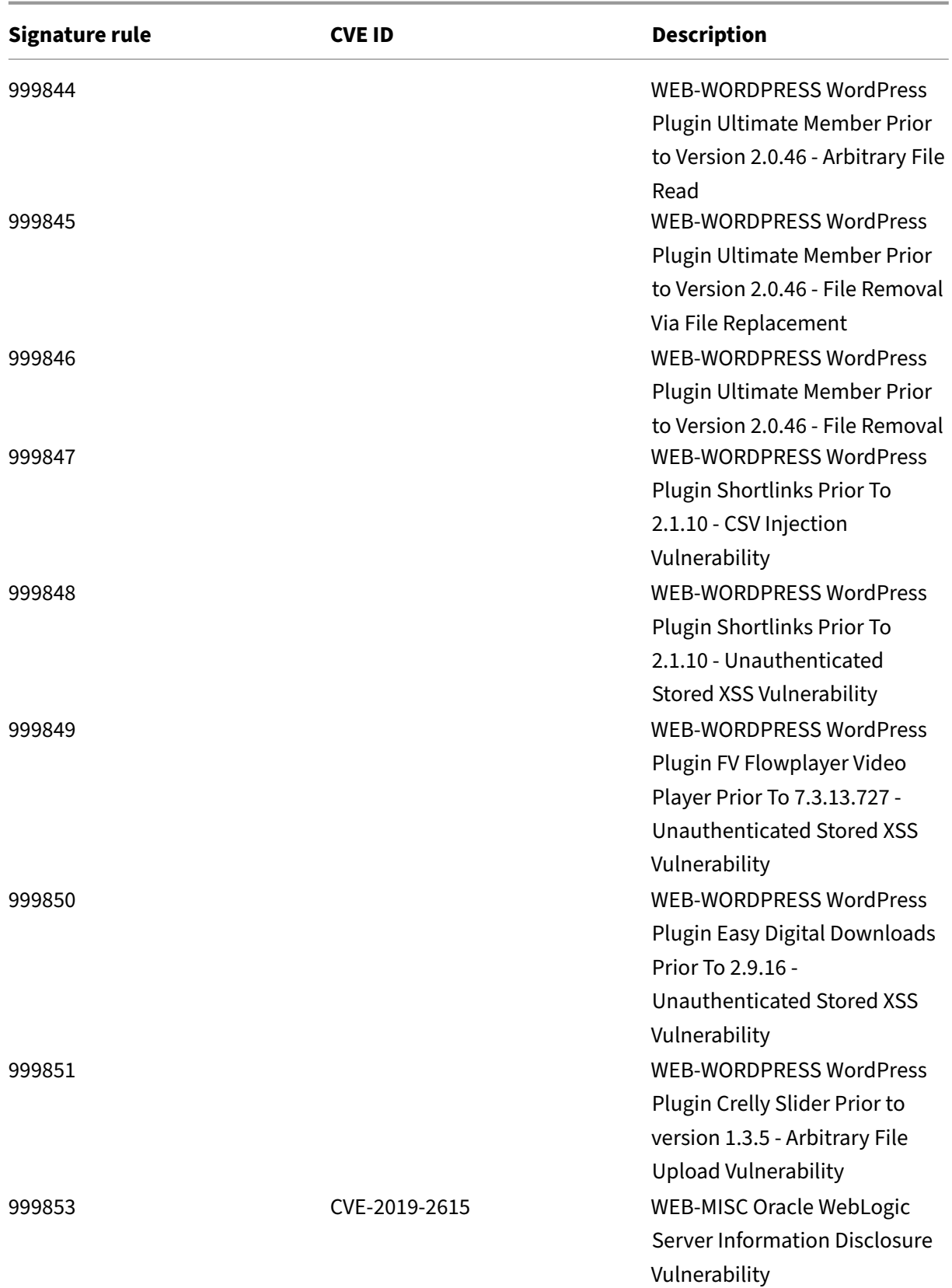

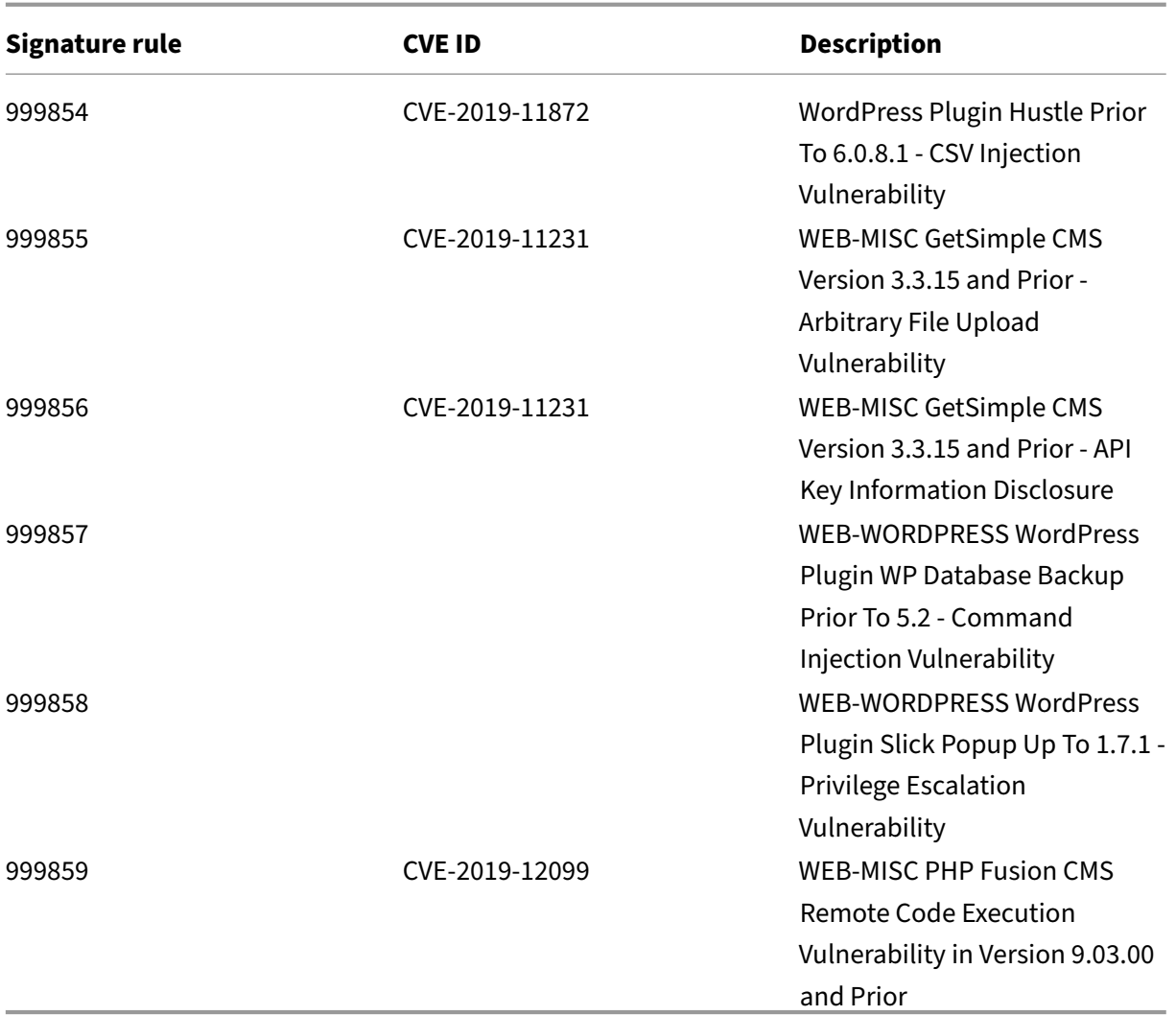

# **Signature update version 33**

December 16, 2021

New signatures rules are generated for the vulnerabilities identified in version 33. You can download and configure these signature rules to protect your appliance from security vulnerable attacks.

## **Signature version**

Signatures are compatible with the following software versions of Citrix Application Delivery Controller (ADC) 11.1, 12.0, 12.1, 13.0 and 13.1.

Citrix ADC version 12.0 has reached end of life (EOL). For more information, see release life cycle page.

**Note:**

Enabling Post body and Response body signature rules may affect Citrix ADC CP[U.](https://www.citrix.com/support/product-lifecycle/product-matrix.html)

## **Common Vulnerability Entry (CVE) insight**

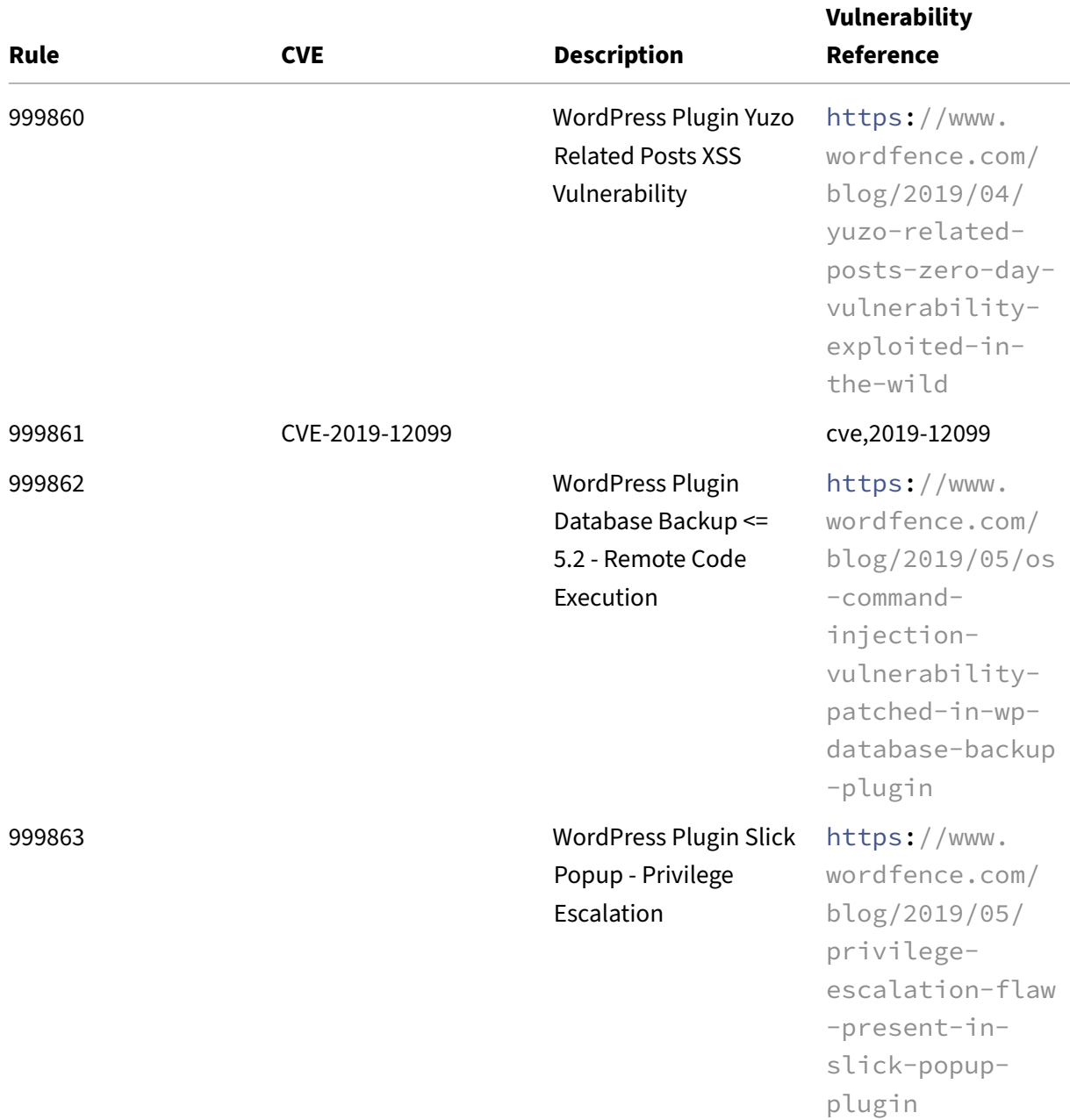

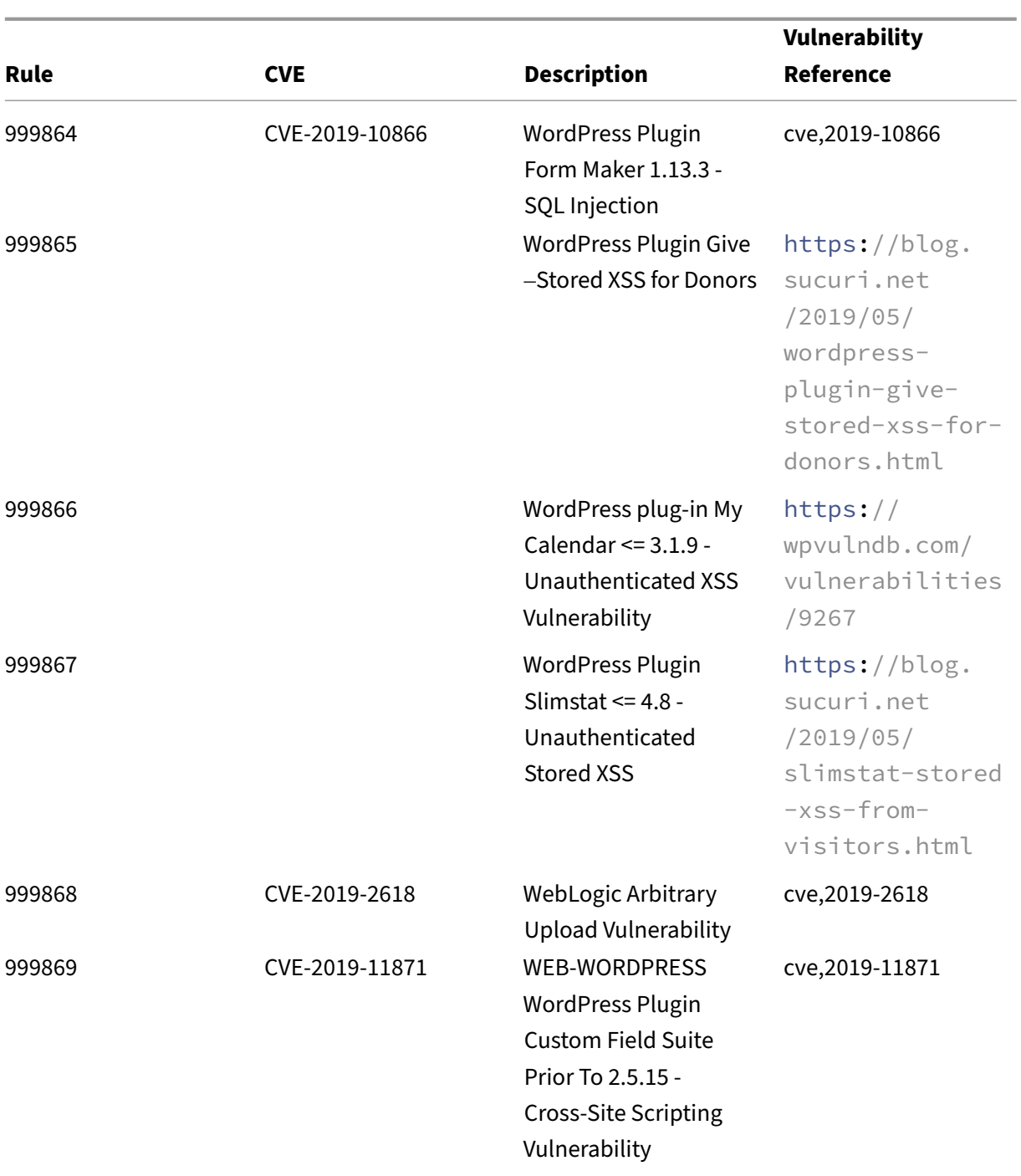
```
Citrix ADC 12.1
```
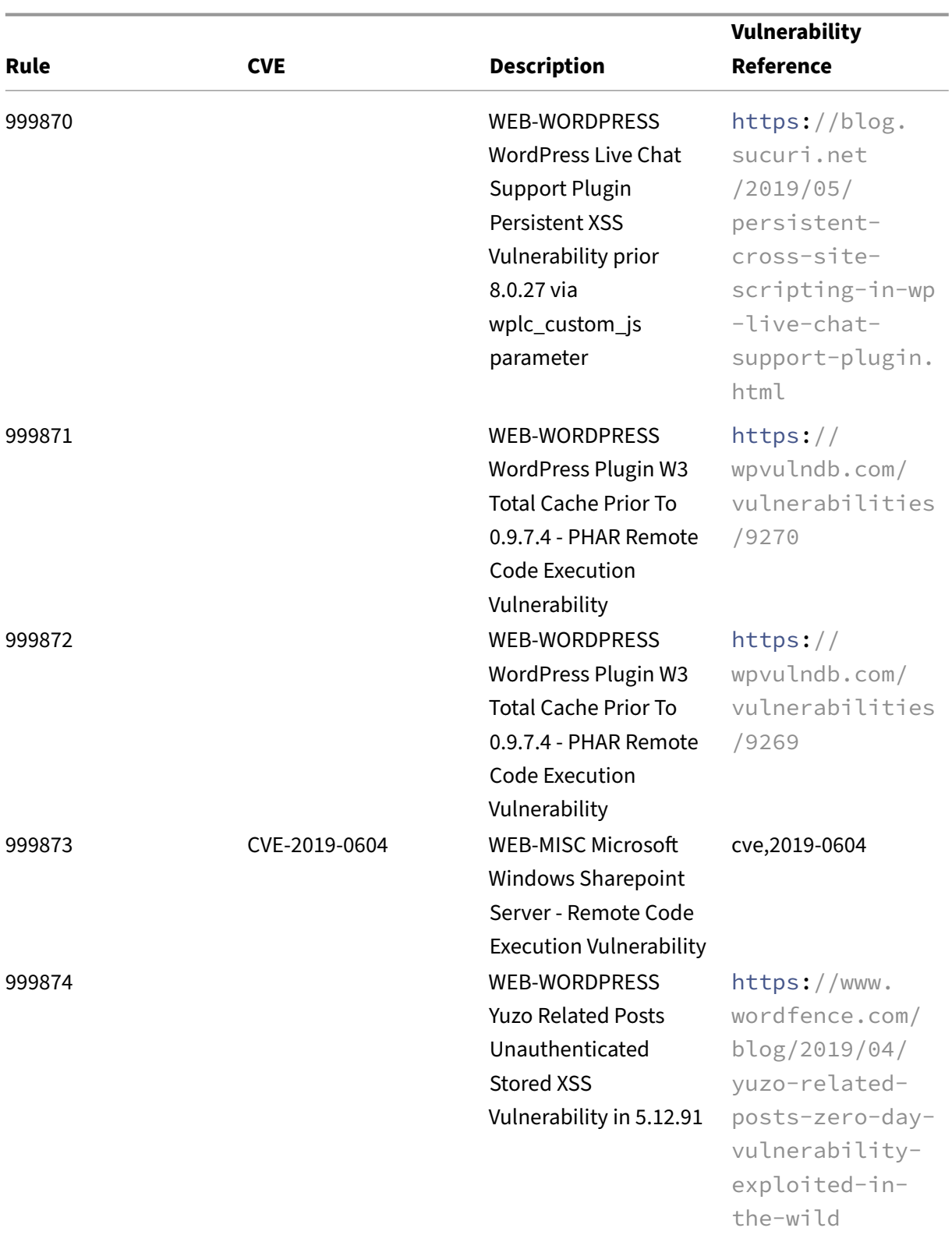

# **Signature update version 32**

December 16, 2021

New signatures rules are generated for the vulnerabilities identified in version 32. You can download and configure these signature rules to protect your appliance from security vulnerable attacks.

## **Signature version**

Signatures are compatible with the following software versions of Citrix Application Delivery Con‑ troller (ADC) 11.1, 12.0, 12.1, 13.0 and 13.1.

Citrix ADC version 12.0 has reached end of life (EOL). For more information, see release life cycle page.

**Note:**

Enabling Post body and Response body signature rules may affect Citrix ADC CP[U.](https://www.citrix.com/support/product-lifecycle/product-matrix.html)

## **Common Vulnerability Entry (CVE) insight**

Following is a list of signature rules, CVE IDs, and its description.

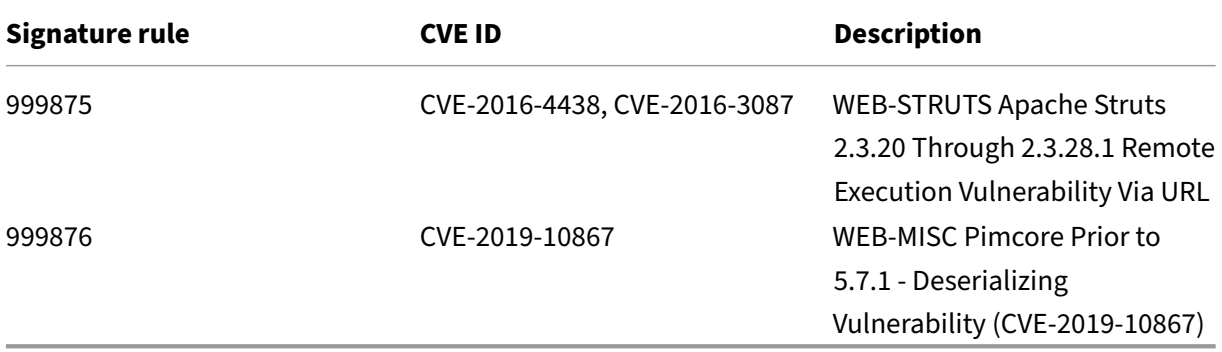

## **Signature update version 30**

#### September 21, 2023

New signatures rules are generated for the vulnerabilities identified in version 30. You can download and configure these signature rules to protect your appliance from security vulnerable attacks.

## **Signature version version 30**

Signatures are compatible with the following software versions of Citrix Application Delivery Controller (ADC) 11.1, 12.0, 12.1, 13.0 and 13.1.

Citrix ADC version 12.0 has reached end of life (EOL). For more information, see release life cycle page.

**Note:**

Enabling Post body and Response body signature rules may affect Citrix ADC CP[U.](https://www.citrix.com/support/product-lifecycle/product-matrix.html)

## **Common Vulnerability Entry (CVE) insight**

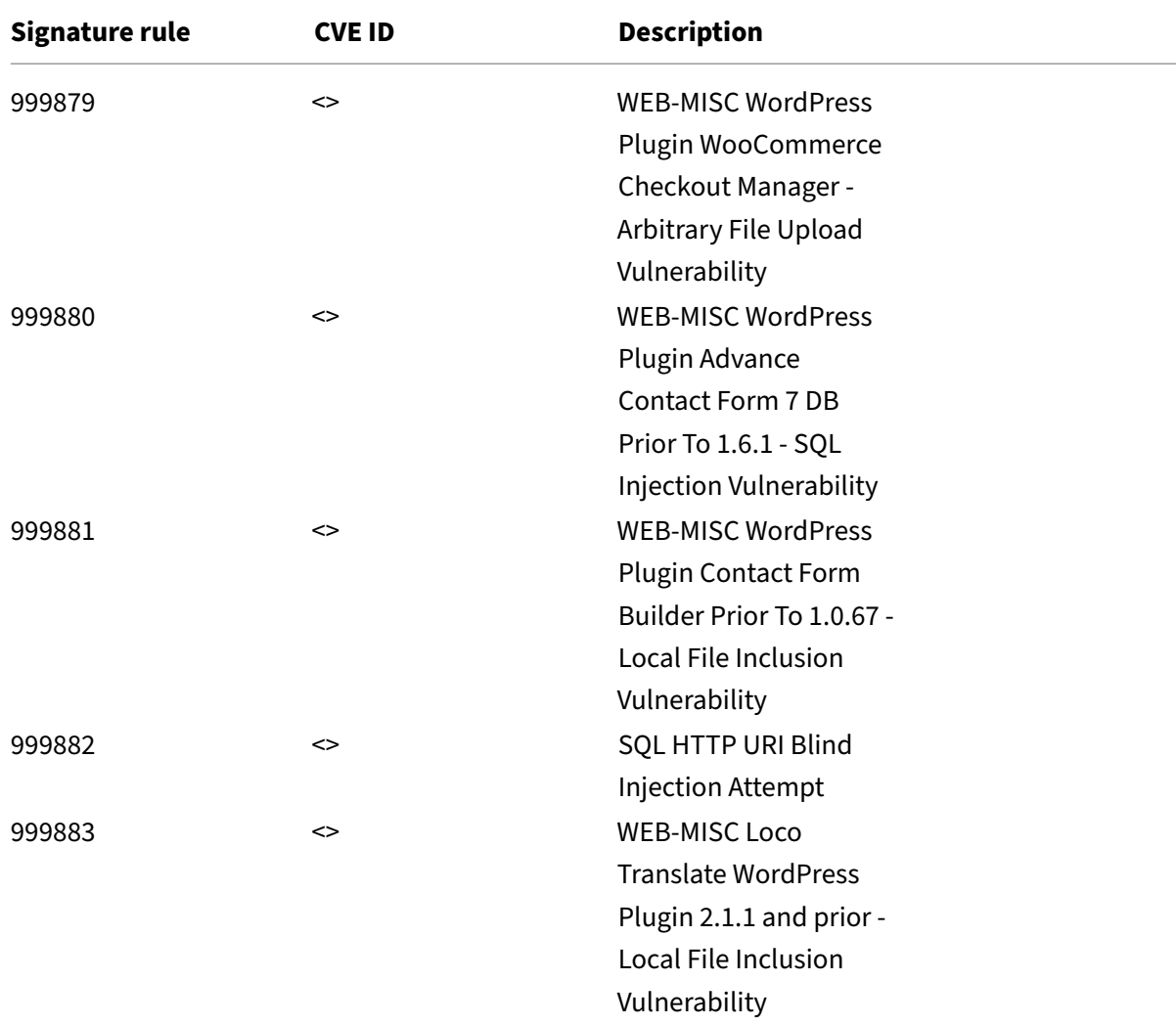

Following is a list of signature rules, CVE IDs, and its description.

Citrix ADC 12.1

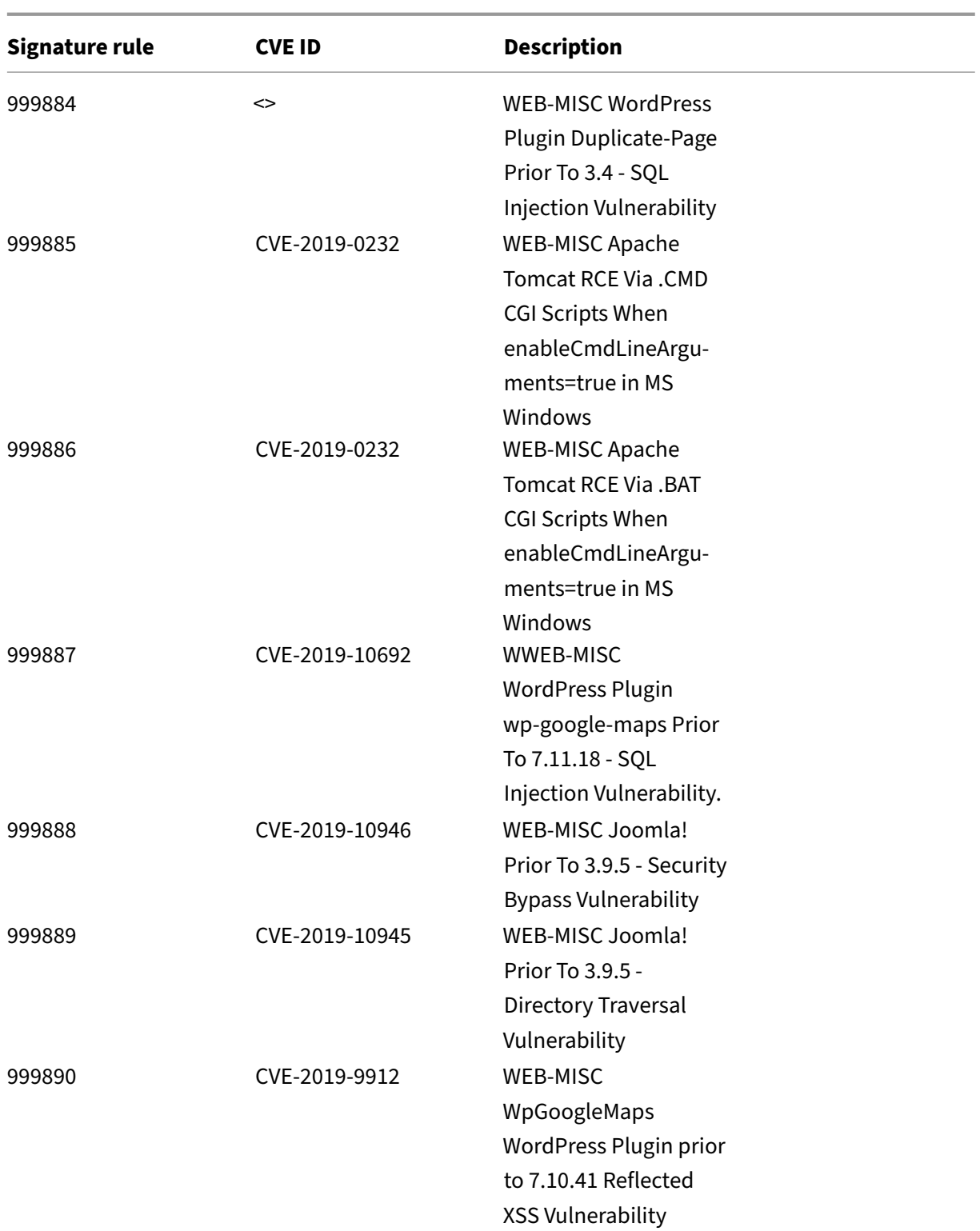

Citrix ADC 12.1

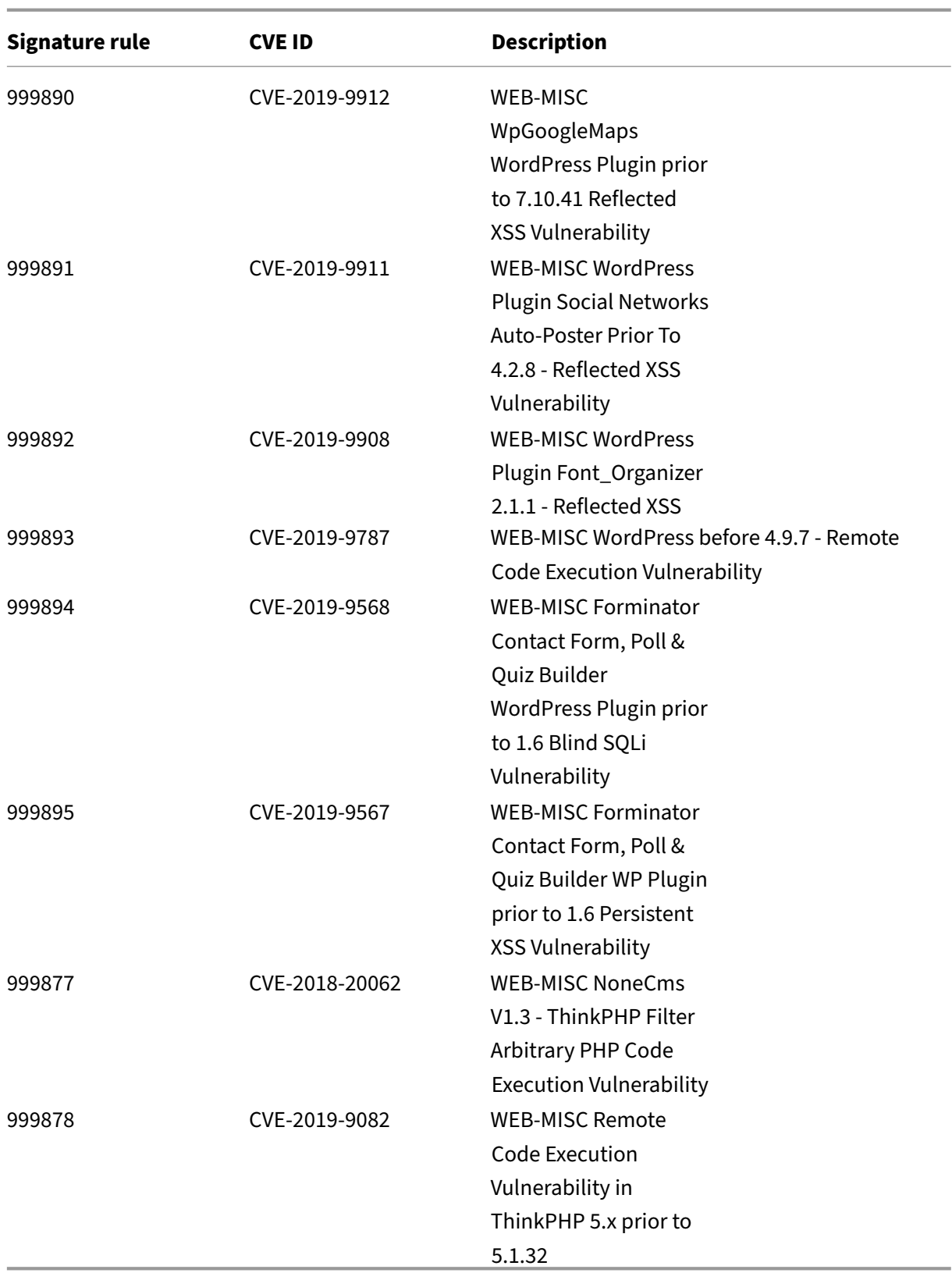

# **Signature update version 29**

December 16, 2021

New signatures rules are generated for the vulnerabilities identified in version 29. You can download and configure these signature rules to protect your appliance from security vulnerable attacks.

### **Signature version**

Signatures are compatible with the following software versions of Citrix Application Delivery Con‑ troller (ADC) 11.1, 12.0, 12.1, 13.0 and 13.1.

Citrix ADC version 12.0 has reached end of life (EOL). For more information, see release life cycle page.

**Note:**

Enabling Post body and Response body signature rules may affect Citrix ADC CP[U.](https://www.citrix.com/support/product-lifecycle/product-matrix.html)

## **Common Vulnerability Entry (CVE) insight**

Following is a list of signature rules, CVE IDs, and its description.

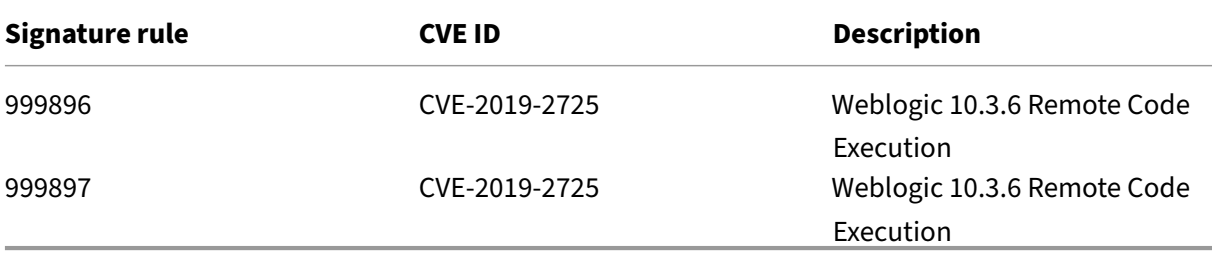

## **Signature update version 28**

December 16, 2021

New signatures rules are generated for the vulnerabilities identified in version 28. You can download and configure these signature rules to protect your appliance from security vulnerable attacks. The signature update includes the signature ID, signature version, and list of CVEs addressed.

## **Signature version**

Signatures are compatible with the following software versions of Citrix Application Delivery Controller (ADC) 11.1, 12.0, 12.1, 13.0 and 13.1.

Citrix ADC version 12.0 has reached end of life (EOL). For more information, see release life cycle page.

## **Common Vulnerability Entry (CVE) insight**

Following is a list of signature rules, CVE IDs, and its description.

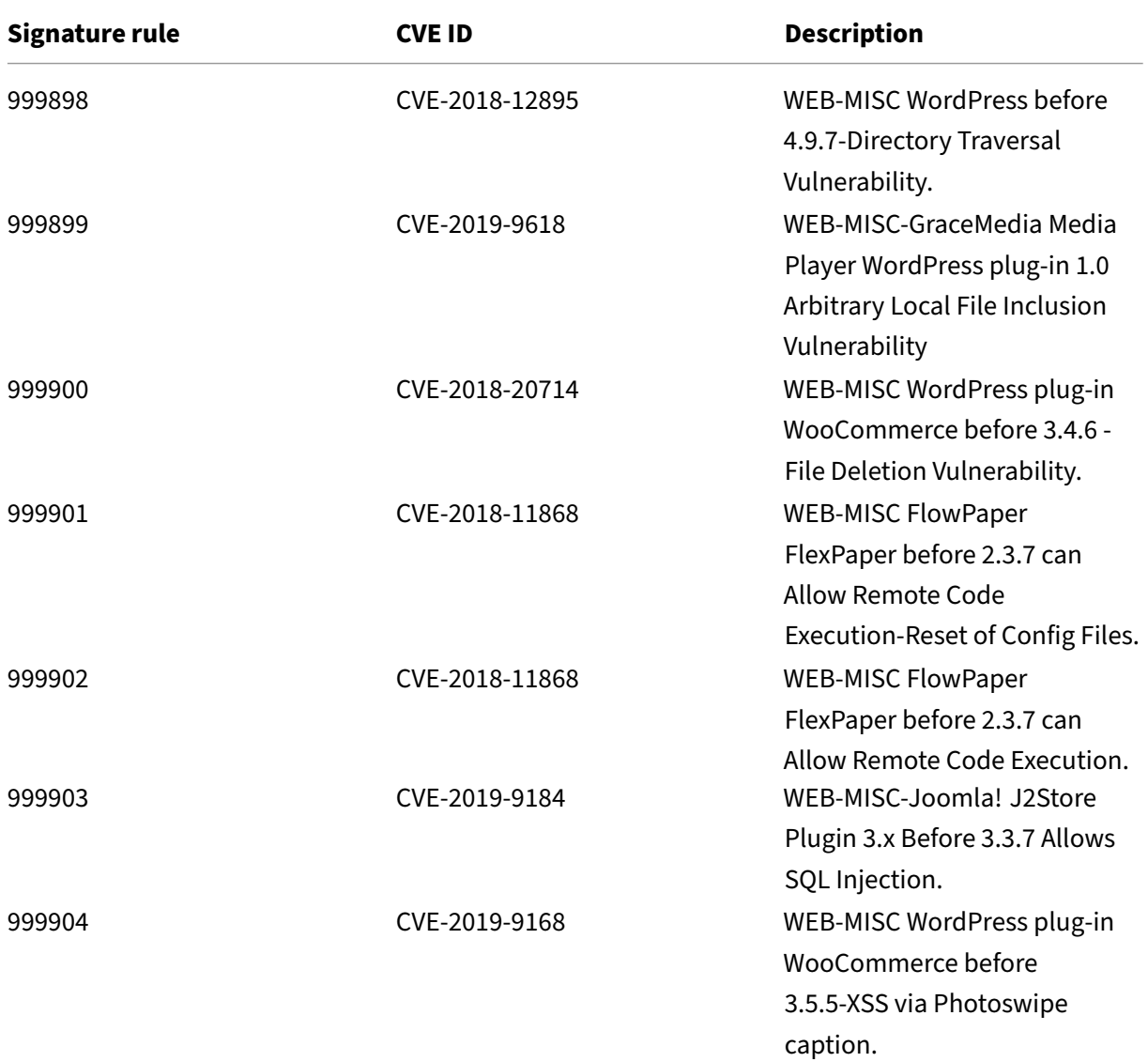

Citrix ADC 12.1

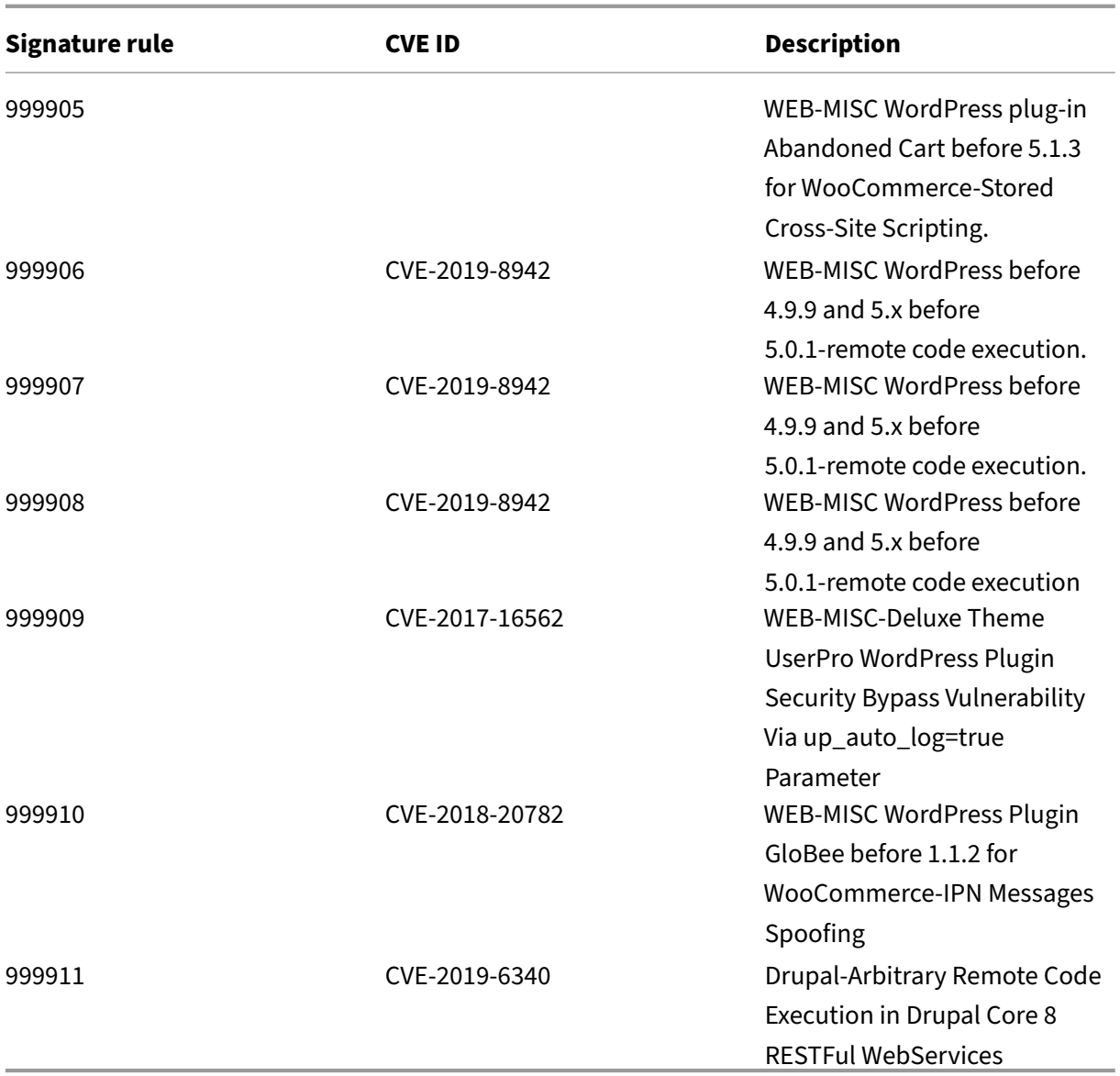

# **Signature update version 27**

December 16, 2021

New signatures rules are generated for the vulnerabilities identified in version 27. You can download and configure these signature rules to protect your appliance from security vulnerable attacks. The signature update includes the signature ID, signature version, and list of CVEs addressed.

## **Signature version**

Signatures are compatible with the following software versions of Citrix Application Delivery Controller (ADC) 11.1, 12.0, 12.1, 13.0 and 13.1.

Citrix ADC version 12.0 has reached end of life (EOL). For more information, see release life cycle page.

## **Common Vulnerability Entry (CVE) insight**

Following is a list of signature rules, CVE IDs, and its description.

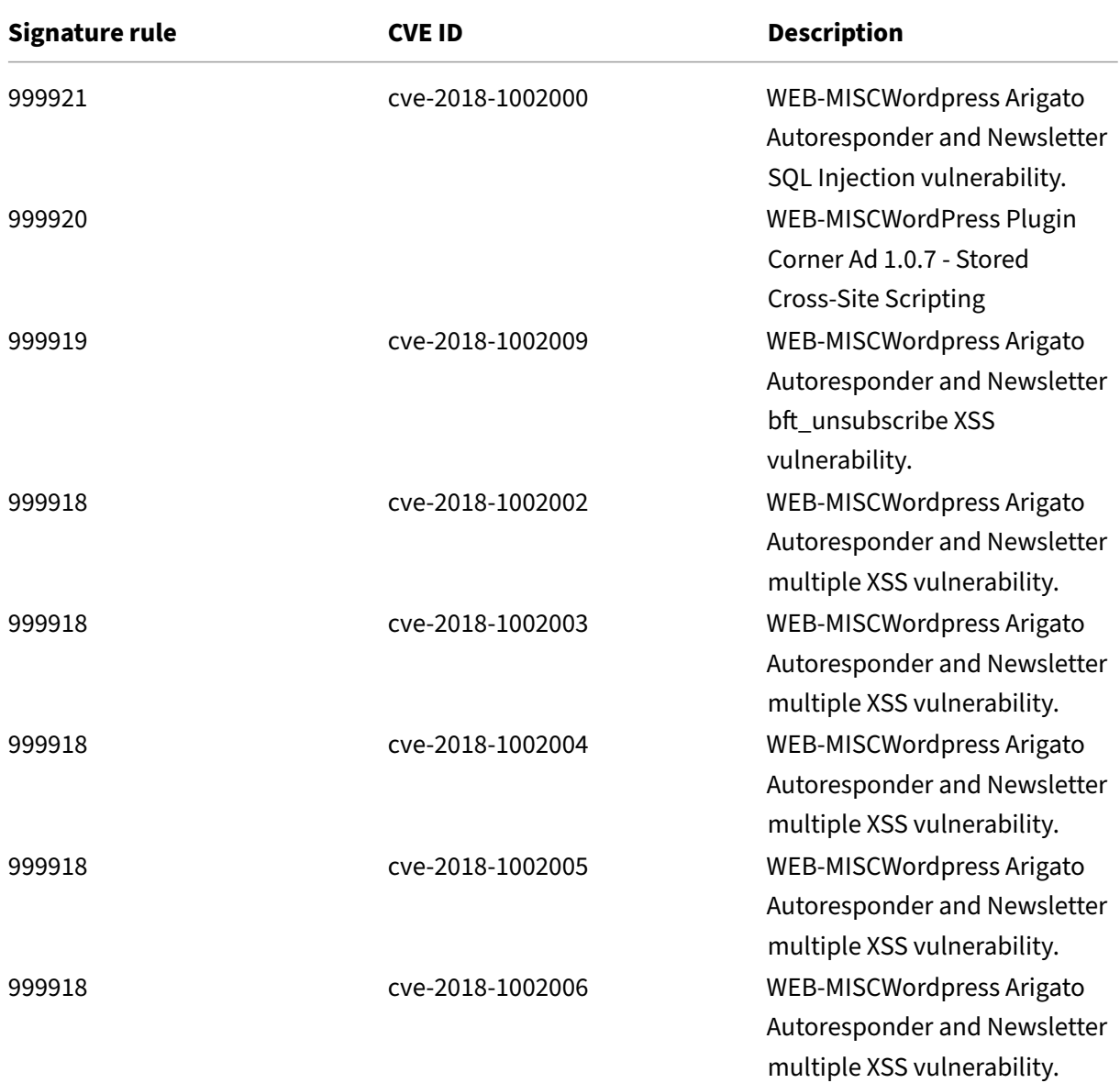

Citrix ADC 12.1

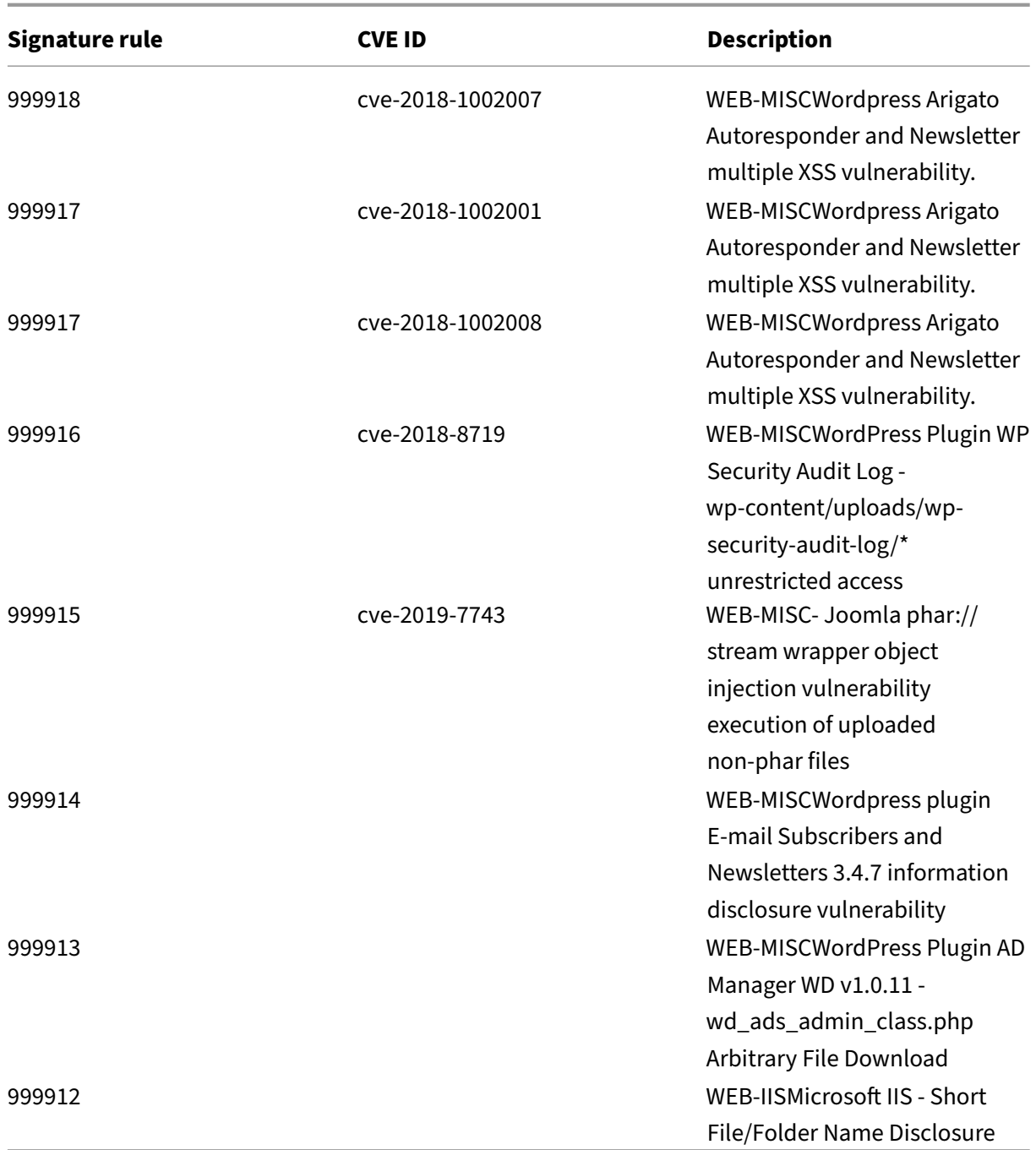

# **Cache Redirection**

September 21, 2020

In a typical deployment, different clients ask web servers for the same content repeatedly. To relieve

the origin web server of processing each request, a Citrix ADC appliance with cache redirection enabled can serve this content from a cache server instead of from the origin server.

The Citrix ADC appliance analyzes incoming requests, sends requests for cacheable data to cache servers, and sends non-cacheable requests and dynamic HTTP requests to origin servers.

Cache redirection is a policy‑based feature. By default, requests that match a policy are sent to the origin server, and all other requests are sent to a cache server. For testing or maintenance, you might want to skip policy evaluation and direct all requests to the cache or to the origin server.

You can combine content switching with cache redirection to cache selective content and serve content from specific cache servers for specific types of requested content.

A Citrix ADC appliance configured for cache redirection can be deployed at the edge of a network, in front of the origin server, or anywhere along the network backbone. In an edge deployment, commonly used by Internet Service Providers (ISPs), cable companies, content delivery distribution net‑ works, and enterprise networks, the Citrix ADC appliance resides directly in front of the clients. In a server-side deployment, the Citrix ADC appliance is closer to the origin servers.

Cache redirection is used most commonly with the HTTP service type, but it also supports the secure HTTPS protocol.

# **Cache redirection policies**

### September 21, 2020

A cache redirection virtual server applies cache redirection policies to each incoming request. By de‑ fault, if a request matches one of the configured policies, it is considered non‑cacheable, and the Citrix ADC appliance sends it to the origin server. Other requests are sent to a cache server. This behavior can be reversed, so that requests that match configured cache redirection policies are sent to cache servers.

The appliance provides a set of policies for cache redirection. If these built-in policies are not adequate for your deployment, you can configure user‑defined cache redirection policies.

**Note:** Once you have determined which built-in cache redirection policies to use, or have created userdefined policies, proceed with configuring cache redirection. To use this feature, you must configure at least one cache redirection virtual server, and, for normal operation, you must bind at least one cache redirection policy to that virtual server.

# **Built‑in cache redirection policies**

### September 21, 2020

The Citrix ADC appliance provides built-in cache redirection policies that handle typical cache requests. These policies are based on HTTP methods, the URL or URL tokens of the incoming request, the HTTP version, or the HTTP headers and their values in the request.

Built-in cache redirection policies can be directly bound to a virtual server and do not need further configuration.

Cache redirection policies use two types of appliance expressions languages, classic and default syn‑ tax. For more information about these languages, see Policies and expressions.

## **Built‑in classic cache redirection policies**

Built‑in cache redirection policies based on classic expressions are called *classic cache redirection policies*. For a complete description of classic expressions and how to config‑ ure them, see Policies and Expressions.

The classic cache redirection policies evaluate basic characteristics of traffic and other data. For example, classic cache redirection policies can determine whether an HTTP request or response contains [a particular type of heade](https://docs.netscaler.com/en-us/citrix-adc/12-1/appexpert/policies-and-expressions.html)r or URL.

The Citrix ADC appliance provides the following built‑in classic cache redirection policies:

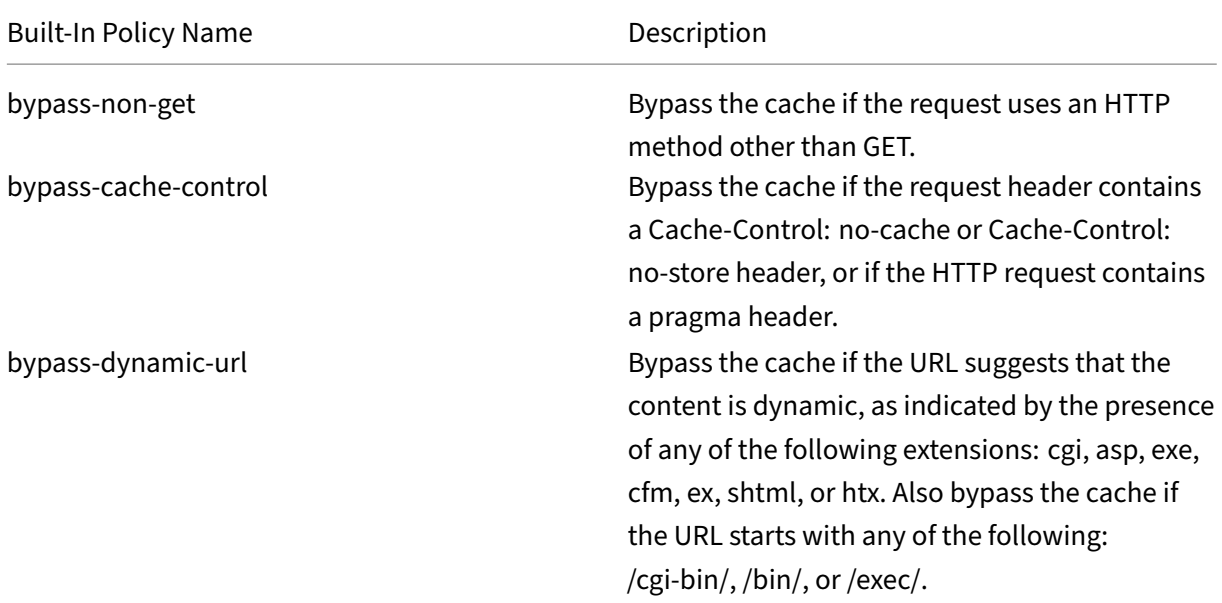

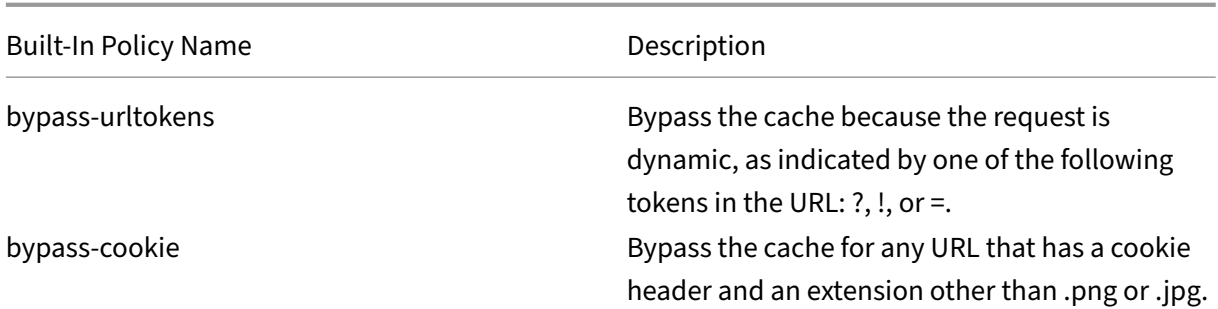

### **Built‑in default syntax cache redirection policies**

Built-in cache redirection policies based on default syntax expressions are called *default syntax cache redirection policies*. For a complete description of default syntax expressions and how to configure them, see

#### Policies and Expressions.

In addition to the same types of evaluations done by classic cache redirection policies, default syntax cache redirection policies enable you to analyze more data (for example, the body of an HTTP request) [and to configure more op](https://docs.netscaler.com/en-us/citrix-adc/12-1/appexpert/policies-and-expressions.html)erations in the policy rule (for example, directing the request to either cache or origin server).

Citrix ADC appliances provide the following two built-in actions for the default syntax cache redirection policies:

- CACHE
- ORIGIN

As implied by their names, they direct the request to the cache server or the origin server, respectively.

**Note:** If you are using the built-in default syntax cache redirection policy, you cannot modify the action.

The Citrix ADC appliance provides the following built-in default syntax cache redirection policies:

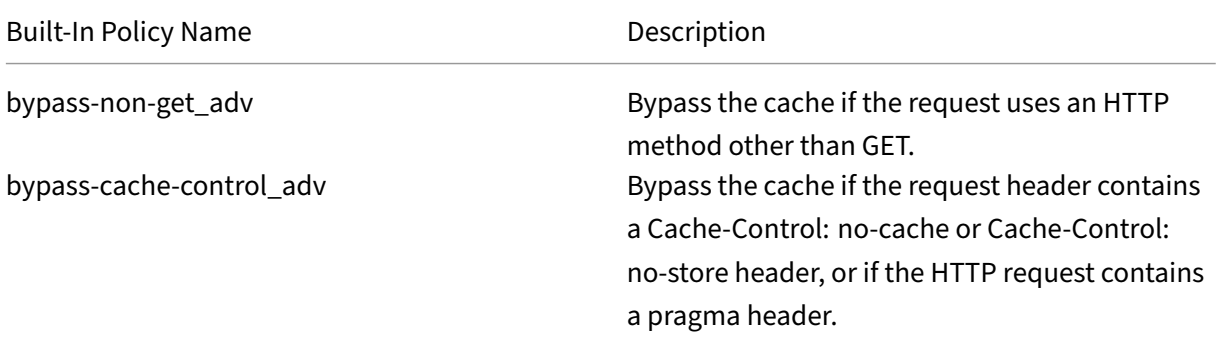

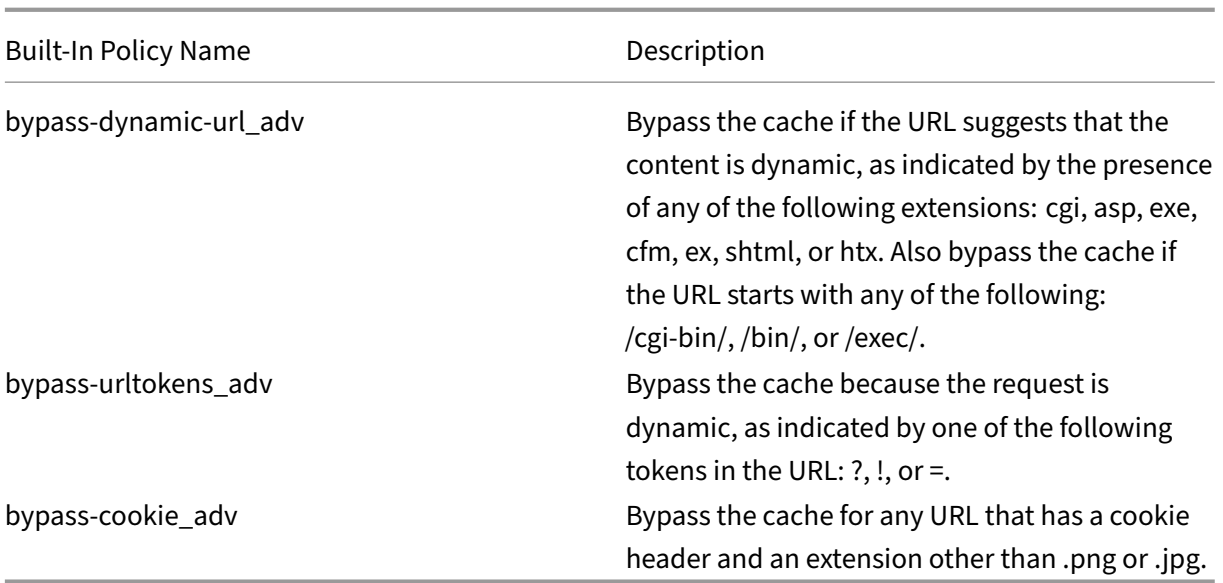

### **Display the built‑in cache redirection policies**

You can display the available cache redirection polices by using the command line interface or the configuration utility.

### **Display the built‑in cache redirection policies by using the CLI**

At the command prompt, type:

```
show cr policy [<policyName>]
```
#### **Example:**

```
1 > show cr policy
2 1) Cache-By-Pass RULE: NS_NON_GET Policy:bypass-non-get
3 2) Cache-By-Pass RULE: (NS_CACHECONTROL_NOSTORE ||
     NS_CACHECONTROL_NOCACHE || NS_HEADER_PRAGMA) Policy:bypass-cache-
     control
4 3) Cache-By-Pass RULE: (NS_EXT_CGI || NS_EXT_ASP || NS_EXT_EXE ||
      NS_EXT_CFM || NS_EXT_EX || NS_EXT_SHTML || NS_EXT_HTX) || (
     NS_URL_PATH_CGIBIN || NS_URL_PATH_EXEC || NS_URL_PATH_BIN)
     Policy:bypass-dynamic-url
5 4) Cache-By-Pass RULE: NS_URL_TOKENS Policy:bypass-
     urltokens
6 5) Cache-By-Pass RULE: (NS_HEADER_COOKIE && NS_EXT_NOT_GIF &&
                       Policy:bypass-cookie
7 Done
8 <!--NeedCopy-->
```
### **Display the built‑in cache redirection policies by using the GUI**

- 1. Navigate to Traffic Management > Cache Redirection > Policies. The configured cache redirec‑ tion policies appear in the details pane.
- 2. Select one of the configured policies to view details.

# **Configure a cache redirection policy**

#### October 6, 2023

A cache redirection policy includes one or more expressions (also called *rules*). Each expression rep‑ resents a condition that is evaluated when the client request is compared to the policy.

You do not explicitly configure actions for cache redirection policies. By default, the Citrix ADC appliance considers any request that matches a policy to be non‑cacheable and directs the request to the origin server instead of the cache.

Cache redirection policies based on the classic policy format are called *classic cache redirection poli‑ cies*. Each such policy has a name and includes a classic expression or a set of classic expressions that are combined by using logical operators.

For classic cache redirection policies, you do not explicitly configure actions for the policies. By de‑ fault, the Citrix ADC appliance considers any request that matches a policy to be non-cacheable and directs the request to the origin server instead of the cache.

Cache redirection policies based on the newer policy format are called *Advanced redirection policies*. Such policy has a name and includes a default syntax expression, or a set of default syntax expressions that are combined by using logical operators, and the following built‑in actions:

- CACHE
- ORIGIN

For more information about classic expressions and default syntax expressions, see Policies and Expressions.

## **[Add a cache redirectio](https://docs.netscaler.com/en-us/citrix-adc/12-1/appexpert/policies-and-expressions.html)n policy by using the CLI**

At the command prompt, type the following commands to add a cache redirection policy and verify the configuration:

```
1 - add cr policy <policyName> **-rule** <expression>
2 - show cr policy [<policyName>]
3 <!--NeedCopy-->
```
#### **Examples:**

Policy with a simple expression:

```
1 > add cr policy Policy-CRD-1 -rule "REQ.HTTP.URL != /*.jpeg"
2 Done
3 > show cr policy Policy-CRD-1
4 Cache-By-Pass RULE: REQ.HTTP.URL != '/*.jpeg' Policy:Policy-
              CRD-1
5 Done
6 <!--NeedCopy-->
```
Policy with a compound expression:

```
1 > add cr policy Policy-CRD-2 -rule "REQ.HTTP.METHOD == POST && (REQ.
     HTTP.URL == /\star.cgi || REQ.HTTP.URL != /\star.png)"
2 Done
3 > show cr policy Policy-CRD-2
4 Cache-By-Pass RULE: REQ.HTTP.METHOD == POST && (REQ.HTTP.URL
              == '/*.cgi' || REQ.HTTP.URL != '/*.png') Policy:Policy-
              CRD-25 Done
6 <!--NeedCopy-->
```
Policy that evaluates a header:

```
1 > add cr policy Policy-CRD-3 -rule "REQ.HTTP.HEADER If-Modified-Since
     EXISTS"
2 Done
3 > show cr policy Policy-CRD-3
4 Cache-By-Pass RULE: REQ.HTTP.HEADER If-Modified-Since EXISTS
                 Policy:Policy-CRD-3
5 Done
6 <!--NeedCopy-->
```
### **Add a default syntax cache redirection policy by using the CLI**

At the command prompt, type the following commands to add a cache redirection policy and verify the configuration:

```
1 - add cr policy <policyName> **-rule** <expression> [-action<string>]
     [-logAction<string>]
2 - show cr policy [<policyName>]
3 <!--NeedCopy-->
```
**Examples:**

Policy with a simple expression:

```
1 > add cr policy crpol1 -rule !(HTTP.REQ.URL.ENDSWITH(".jpeg " )) -action
      origin
2 Done
3 > show cr policy crpoll
4 Policy: crpol1 Rule: !(HTTP.REQ.URL.ENDSWITH(".jpeg")) Action:
               ORIGIN
5 Done
6 <!--NeedCopy-->
```
Policy with a compound expression:

```
1 > add cr policy crpol11 -rule "http.req.method.eq(post) && (HTTP.REQ.
     URL.ENDSWITH(".png") || HTTP.REQ.URL.ENDSWITH(".cgi"))" -action
     cache
2 Done
3 > show cr policy crpol11
4 Policy: crpol11 Rule: http.req.method.eq(post) && (HTTP.REQ
              .URL.ENDSWITH(".png") || HTTP.REQ.URL.ENDSWITH(".cgi"))
              Action: CACHE
5 Done
6 <!--NeedCopy-->
```
Policy that evaluates a header:

```
1 > add cr policy crpol12 -rule http.req.header("If-Modified-Since").
     exists -action origin
2 Done
3 > show cr policy crpol12
4 Policy: crpol12 Rule: http.req.header("If-Modified-Since").
             exists Action: ORIGIN
5 Done
6 <!--NeedCopy-->
```
## **Modify or remove a cache redirection policy by using the CLI**

- To modify a cache redirection policy, use the set cr policy command, which is just like add cr policy command, except that you enter the name of an existing policy.
- To remove a policy, use the rm cr policy command, which accepts only the <name> argument. If the policy is bound to a virtual server, you have to unbind the policy, before you can remove it.

For the details of unbinding a cache redirection policy, see "Unbind a policy from a cache redirection virtual server."

## **Configure a cache redirection policy with a simple expression by using the GUI**

- 1. Navigate to Traffic Management > Cache Redirection > Policies.
- 2. In the details pane, click Add.
- 3. In the Create Cache Redirection Policy dialog box, in the Name\* text box, type the name of the policy, and then in the Expression area, click Add.
- 4. To configure a simple expression, enter the expression. Following is an example of an expression that checks for a .jpeg extension in a URL:
	- Expression Type-General
	- Flow Type -REQ
	- Protocol -HTTP
	- Oualifier -URL
	- Operator ‑ !=
	- Value*‑ /*.jpeg

The simple expression in the following example checks for an If-Modified-Since header in a request:

- Expression Type General
- Flow Type -REQ
- Protocol -HTTP
- Qualifier ‑HEADER
- Operator ‑EXISTS
- Header Name If-Modified-Since
- 5. When you are finished entering the expression, click OK or Create, and then click Close.

### **Configure a cache redirection policy with a compound expression by using the GUI**

- 1. Navigate to Traffic Management > Cache Redirection > Policies.
- 2. In the details pane, click Add.
- 3. In the Name text box, enter a name for the policy.

The name can begin with a letter, number, or the underscore symbol, and can consist of from one to 127 letters, numbers, and the hyphen (-), period (.) pound (#), space (), at (@), equals (=), and underscore (\_) symbols. You should choose a name that will make it easy for others to tell what type of content this policy was created to detect.

4. Choose the type of compound expression that you want to create. Your choices are:

- **Match Any Expression**. The policy matches the traffic if one or more individual expres‑ sions match the traffic.
- **Match All Expressions**. The policy matches the traffic only if every individual expression matches the traffic.
- **Tabular Expressions**. Switches the Expressions list to a tabularformat with three columns. In the rightmost column, you place one of the following operators:
	- **–** The AND [ && ] operator, to require that, to match the policy, a request must match both the current expression and the following expression.

The OR [

**–**

You can also group expressions in nested subgroups by selecting an existing expression and clicking one of the following operators:

- **–** The BEGIN SUBGROUP [+ ( ] operator, which tells the Citrix ADC appliance to begin a nested subgroup with the selected expression. (To remove this operator from the expression, click ‑( .)
- **–** The END SUBGROUP [+ ) ] operator, which tells the Citrix ADC appliance to end the current nested subgroup with the selected expression. (To remove this operator from the expression, click ‑) .)
- **Advanced Free‑Form**. Switches off the Expressions Editor entirely and turns the Expres‑ sions list into a text area in which you can type a compound expression. This is both the most powerful and the most difficult method of creating a policy expression, and is recommended only for those thoroughly familiar with the Citrix ADC classic expressions lan‑ guage.

For more information about creating classic expressions in the Advanced Free-Form text area, see "Configuring Classic Policies and Expressions".

**Caution:** If you switch to Advanced Free Form expression editing mode, you cannot switch back to any of the other modes. Do not choose this expression editing mode unless you are sure t[hat you want to use it.](https://docs.netscaler.com/en-us/citrix-adc/12-1/appexpert/policies-and-expressions/ns-pi-config-classic-pols-exprs-wrapper-con.html)

5. If you chose Match Any Expression, Match All Expressions, or Tabular Expressions, click **Add** to display the Add Expression dialog box.

You should leave the expression type set to General for cache redirection policies.

6. In the Flow Type drop‑down list, choose a flow type for your expression.

The flow type determines whether the policy examines incoming or outgoing connections. You have two choices:

- **REQ**. Configures the Citrix ADC appliance to examine incoming connections, or requests.
- **RES**. Configures the appliance to examine outgoing connections, or responses.
- 7. In the Protocol drop‑down list, choose a protocol for your expression.

The protocol determines the type of information that the policy examines in the request or re‑ sponse. Depending upon whether you chose REQ or RES in the previous drop-down list, either all four or only three of the following choices are available:

- **HTTP**. Configures the appliance to examine the HTTP header.
- **SSL**. Configures the appliance to examine the SSL client certificate. Available only if you chose REQ (requests) in the previous drop‑down list.
- **TCP**. Configures the appliance to examine the TCP header.
- **IP**. Configures the appliance to examine the source or destination IP address.
- 8. Choose a qualifier for your expression from the Qualifier drop-down list.

The contents of the Qualifier drop-down list depend on which protocol you chose. The following table describes the choices available for each protocol.

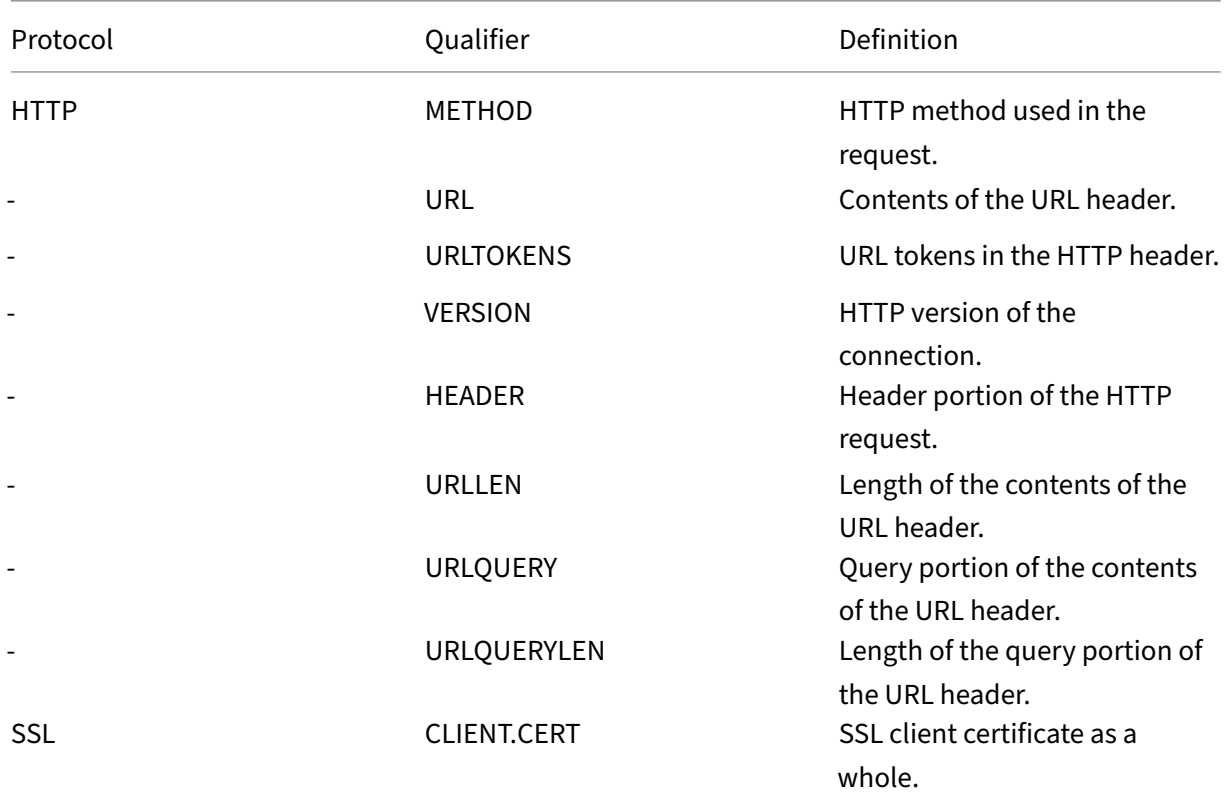

Table 1. Cache Redirection Policy Qualifiers Available for Each Protocol

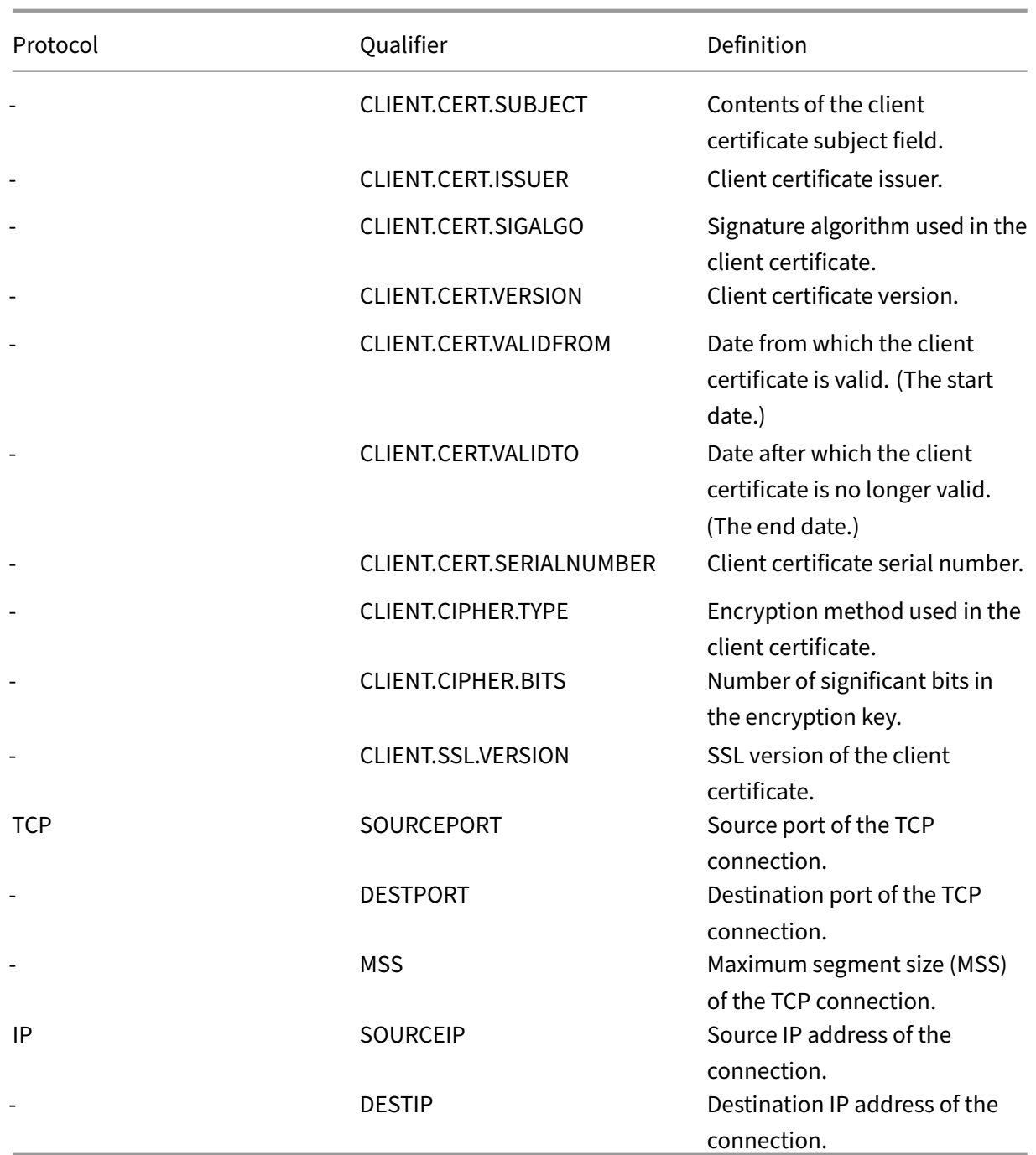

9. Choose the operator for your expression from the Operator drop-down list.

Your choices depend on the qualifier you chose in the previous step. The complete list of operators that can appear in this drop-down list is:

- == . Matches the following text string exactly.
- != . Does not match the following text string.

• . Is greater than the following integer.

- CONTAINS . Contains the following text string.
- CONTENTS . The contents of the designated header, URL, or URL query.
- EXISTS . The specified header or query exists.
- NOTCONTAINS . Does not contain the following text string.
- NOTEXISTS . The specified header or query does not exist.

If you want this policy to operate on requests sent to a specific Host, you can leave the default, the equals  $(==)$  sign.

10. If the Value text box is visible, type the appropriate string or number into the text box.

For example, if you want this policy to select requests sent to the host shopping.example.com, you would type that string in the Value text box.

- 11. If you chose HEADER as the qualifier, type the header you want in the Header Name text box.
- 12. Click OK to add your expression to the Expression list.
- 13. Repeat steps 4 through 11 to create additional expressions.
- 14. Click Close to close the Add Expression dialog box and return to the Create Cache Redirection Policy dialog box.

# **Cache redirection configurations**

#### September 21, 2020

Depending on your deployment and network topology, you can configure one of the following types of cache redirection:

- **Transparent**. A transparent cache can reside on a variety of points along a network backbone to alleviate traffic along the delivery route. In transparent mode, the cache redirection virtual server intercepts all traffic flowing to the Citrix ADC appliance and applies cache redirection policies to determine whether content should be served from the cache or from the origin server.
- **Forward proxy**. Aforward proxy cache server resides on the edge of an enterprise LAN andfaces the WAN. In the forward proxy mode, the cache redirection virtual server resolves the hostname of the incoming request by using a DNS server and forwards requests for non‑cacheable content to the resolved origin servers. Cacheable requests are sent to the configured cache servers.

• **Reverse proxy**. Reverse proxy caches are configured for specific origin servers. Incoming traffic directed to the reverse proxy, can either be served from a cache server or be sent to the origin server with or without modification to the URL.

# **Configure transparent redirection**

#### September 21, 2020

When you configure transparent cache redirection, the Citrix ADC appliance evaluates all traffic it receives, to determine whether it is cacheable. This mode alleviates traffic along the delivery route and is often used when the cache server resides on the backbone of an ISP or carrier.

By default, cacheable requests are sent to a cache server, and non‑cacheable requests to the origin server. For example, when the Citrix ADC appliance receives a request that is directed to a web server, it compares the HTTP headers in the request with a set of policy expressions. If the request does not match the policy, the appliance forwards the request to a cache server. If the request does match a policy, the appliance forwards the request, unchanged, to the web server.

For details on how to modify this default behavior, see "Direct policy hits to the cache instead of the origin."

To configure transparent redirection, first enable cache redirection and load balancing, and configure edge mode. Then, create a cache redirection virtual ser[ver with a wildcard IP address \(\\*\), so that this](https://docs.netscaler.com/en-us/citrix-adc/12-1/citrix-adc-cache-redirection-gen-wrapper-10-con/admin-cache-redirection-virtual-server/direct-policy-hit-cache-instead-origin.html) [virtual](https://docs.netscaler.com/en-us/citrix-adc/12-1/citrix-adc-cache-redirection-gen-wrapper-10-con/admin-cache-redirection-virtual-server/direct-policy-hit-cache-instead-origin.html) server can receive traffic coming to the appliance on any IP address the appliance owns. To this virtual server, bind cache redirection policies that describe the types of requests that should not be cached. Then, create a load balancing virtual server that will receive traffic from the cache redirection virtual server for cacheable requests. Finally, create a service that represents a physical cache server and bind it to the load balancing virtual server.

# **Enable cache redirection and load balancing**

#### September 21, 2020

The appliance cache redirection and load balancing features are not enabled by default. They must be enabled before any cache redirection configuration can take effect.

## **Enable cache redirection and load balancing by using the CLI**

At the command prompt, type the following command to enable cache redirection and load balancing and verify the settings:

```
1 - enable ns feature cr lb
2 - show ns feature
3 <!--NeedCopy-->
```
**Example:**

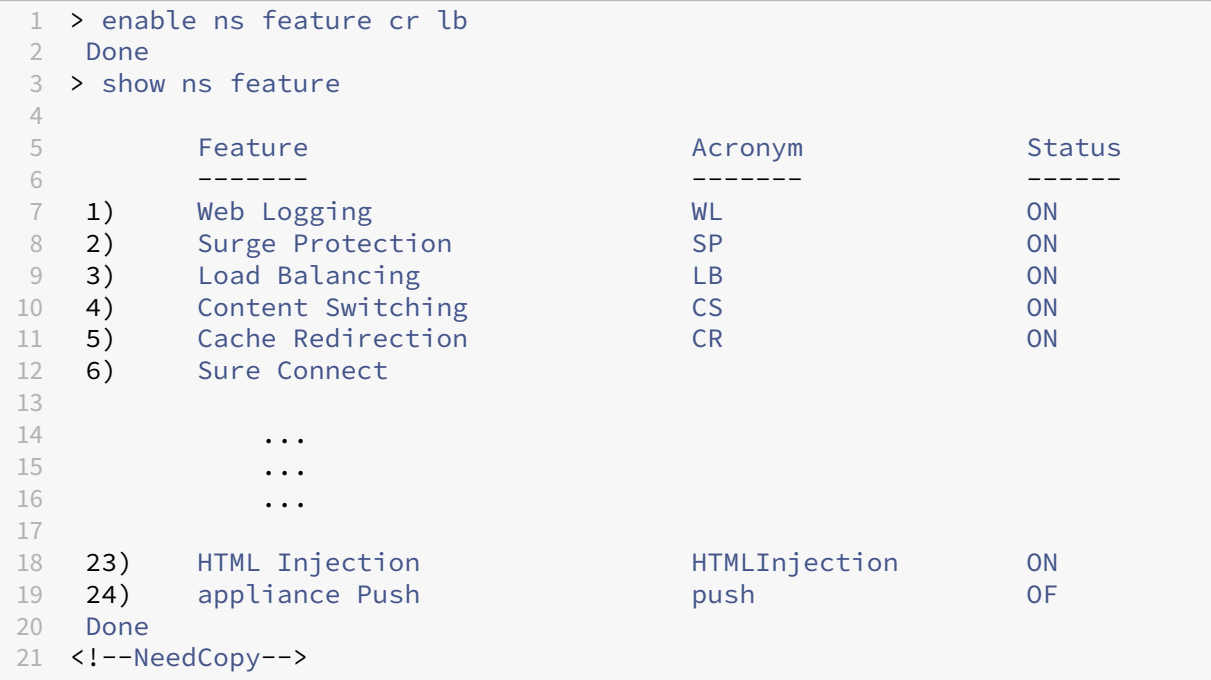

## **Enable cache redirection and load balancing by using the GUI**

- 1. In the navigation pane, expand System, and then click Settings.
- 2. To enable cache redirection, in the details pane, under Modes and Features, click Configure advanced features.
	- a) In Configure Advanced Features dialog box, select the check box next to the Cache Redirection, and then click OK.
	- b) In Enable/Disable Feature(s)? dialog box, click Yes.
- 3. To enable load balancing, in the details pane, under Modes and Features, click Configure basic features.
	- a) In Configure Basic Features dialog box, select the check box next to the Load Balancing, and then click OK.

b) In Enable/Disable Feature(s)? dialog box, click Yes.

# **Configure edge mode**

#### September 21, 2020

When deployed at the edge of a network, the Citrix ADC appliance dynamically learns about the servers on that network. Edge mode enables the appliance to dynamically learn about up to 40,000 HTTP servers and proxy TCP connections for these servers.

This mode turns on the collection of statistics for the dynamically learned services and is typically used in transparent deployments for cache redirection.

### **Enable edge mode by using the CLI**

At the command prompt, type the following commands to enable edge mode and verify the setting:

 - enable ns mode Edge - show ns mode <!--NeedCopy-->

#### **Example:**

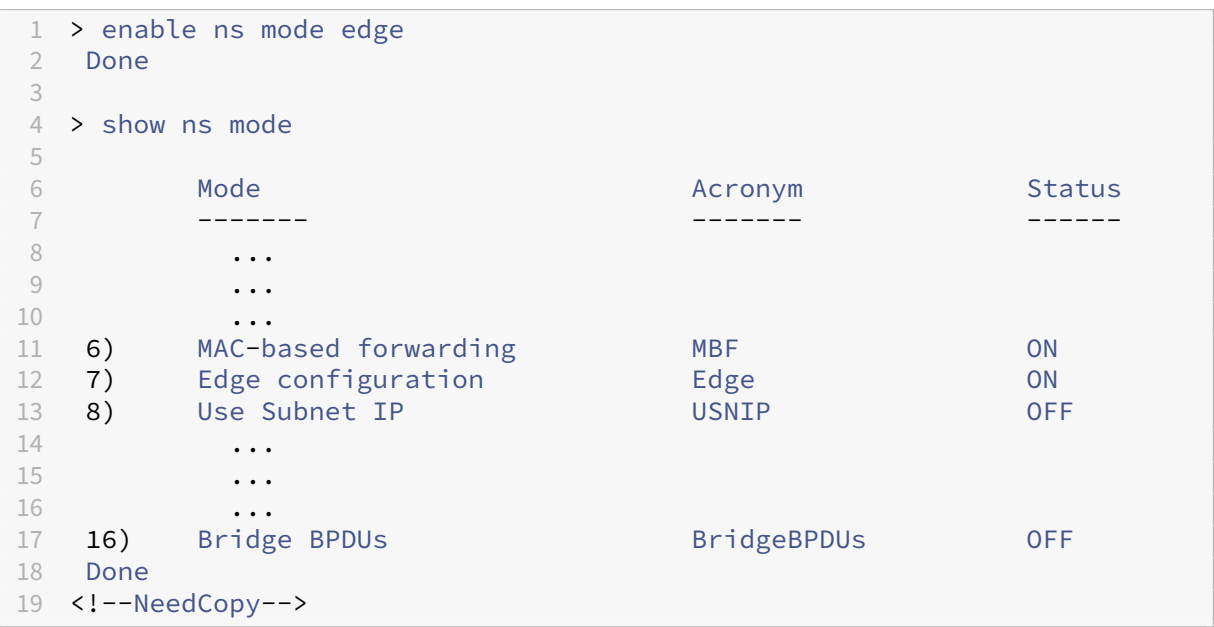

### **Enable edge mode by using the GUI**

- 1. In the navigation pane, expand System, and then click Settings.
- 2. In the details pane, under Modes and Features, click Configure modes.
- 3. In Configure Modes dialog box, select the check box next to the Edge Configuration, and then click OK.
- 4. In Enable/Disable Feature(s)? dialog box, click Yes.

# **Configure a cache redirection virtual server**

### September 21, 2020

By default, a cache redirection virtual server forwards cacheable requests to the load balancing virtual server for the cache, and forwards non-cacheable requests to the origin server (except in a reverse proxy configuration, in which non‑cacheable requests are sent to a load balancing virtual server). There are three types of cache redirection virtual servers: transparent, forward proxy, and reverse proxy.

A transparent cache redirection virtual server uses an IP address of \* and a port number, usually 80, that can accept HTTP traffic sent to any IP address that the appliance represents. As a result, you can configure only one transparent cache redirection virtual server. Any additional cache redirection virtual servers that you configure must be forward proxy or reverse proxy redirection servers.

### **add a cache redirection virtual server in transparent mode by using the cli**

At the command prompt, type the following commands to add a cache redirection virtual server and verify the configuration:

```
1 - add cr vserver <name> <serviceType> [<IPAddress> <port> ] [-
     cacheType <cacheType>] [-redirect <redirect>]
2 - show cr vserver [<name>]
3 <!--NeedCopy-->
```
#### **Example:**

```
1 add cr vserver Vserver-CRD-1 HTTP * 80 -cacheType TRANSPARENT -redirect
     POLICY
2 > show cr vserver Vserver-CRD-1
3 Vserver-CRD-1 (*:80) - HTTP Type: CONTENT
4 State: UP ARP:DISABLED
5 Client Idle Timeout: 180 sec
6 Down state flush: ENABLED
7 Disable Primary Vserver On Down : DISABLED
```

```
8 Default: Content Precedence: RULE Cache:
           TRANSPARENT
9 On Policy Match: ORIGIN L2Conn: OFF OriginUSIP: OFF
10 Redirect: POLICY Reuse: ON Via: ON ARP: OFF
11 Done
12 <!--NeedCopy-->
```
### **Modify or remove a cache redirection virtual server by using the CLI**

- To modify a virtual server, use the set cr vserver command, which is just like using the add cr vserver command, except that you enter the name of an existing virtual server.
- To remove a virtual server, use the rm cr vserver command, which accepts only the <name> argument.

### **Add a cache redirection virtual server in transparent mode by using the GUI**

- 1. Navigate to Traffic Management > Cache Redirection > Virtual Servers.
- 2. In the details pane, click Add.
- 3. In the Create Virtual Server (Cache Redirection) dialog box, specify values for the following parameters as shown:
	- Name\*—name
	- Port\*—port

\*A required parameter

- 4. In the Protocol drop‑down list, select a supported protocol (for example, **HTTP**). If the virtual server is to receive traffic on a port other than the standard port for the selected protocol, enter a new value in the Port field.
- 5. Click the Advanced tab.
- 6. Verify that Cache Type is set to TRANSPARENT and Redirect is set to POLICY.
- 7. Click Create, and then click Close. The Cache Redirection Virtual Servers pane displays the new virtual server.
- 8. Select the new cache redirection virtual server to display the details of its configuration.

## **Bind policies to the cache redirection virtual server**

September 21, 2020

Cache redirection policies are not automatically bound to the cache redirection virtual server. A policy based cache redirection virtual server cannot function unless you bind at least one policy to it.

### **Bind policies to a cache redirection virtual server by using the CLI**

At the command prompt, type:

```
1 - bind cr vserver <name> -policyName <string>
2 - show cr vserver [<name>]
3 <!--NeedCopy-->
```
**Example:**

```
1 > bind cr vserver Vserver-CRD-1 -policyName bypass-cache-control
2 Done
3 > bind cr vserver Vserver-CRD-1 -policyName bypass-dynamic-url
4 Done
5 > bind cr vserver Vserver-CRD-1 -policyName bypass-urltokens
6 Done
7 > bind cr vserver Vserver-CRD-1 -policyName bypass-cookie
8 Done
9
10 > show cr vserver Vserver-CRD-1
11 Vserver-CRD-1 (*:80) - HTTP Type: CONTENT
12 State: UP ARP:DISABLED
13 Client Idle Timeout: 180 sec
14 Down state flush: ENABLED
15 Disable Primary Vserver On Down : DISABLED
16 Default: Content Precedence: RULE Cache:
            TRANSPARENT
17 On Policy Match: ORIGIN L2Conn: OFF OriginUSIP: OFF
18 Redirect: POLICY Reuse: ON Via: ON ARP: OFF
19
20 1) Cache bypass Policy: bypass-cache-control
21 2) Cache bypass Policy: bypass-dynamic-url
22 3) Cache bypass Policy: bypass-urltokens
23 4) Cache bypass Policy: bypass-cookie
24 Done
25 <!--NeedCopy-->
```
#### **Bind a user‑defined policy to a cache redirection virtual server by using the GUI**

- 1. Navigate to Traffic Management > Cache Redirection > Virtual Servers.
- 2. Click the virtual server that you want to configure, and click Open.
- 3. On the Policies tab, select type of the policy and then click Insert Policy.
- 4. Under Policy Name column, select the policy that you want to bind.
- 5. Click OK.

# **Unbind a policy from a cache redirection virtual server**

September 21, 2020

When you unbind a policy from the cache redirection virtual server, the Citrix ADC appliance no longer applies the policy when evaluating client requests.

### **Unbind a policy from a cache redirection virtual server by using the command CLI**

At the command prompt, type:

```
1 - unbind cr vserver <name> -policyName <string>
2 - show cr vserver [<name>]
3 <!--NeedCopy-->
```
#### **Example:**

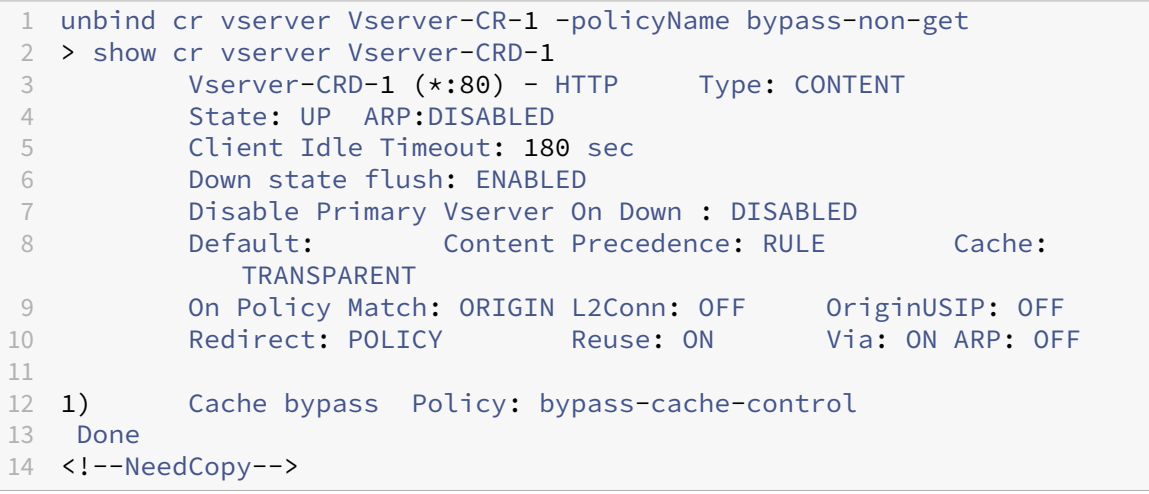

### **Unbind a user‑defined policy from a cache redirection virtual server by using the GUI**

- 1. Navigate to Traffic Management > Cache Redirection > Virtual Servers.
- 2. Click the virtual server that you want to configure, and then click Open.
- 3. On the Policies tab, under Policy Name, select the policy that you want to unbind.
- 4. Click Unbind Policy, and then click OK.

## **Create a load balancing virtual server**

September 21, 2020

The cache redirection virtual server on the Citrix ADC appliance can send requests to either a cache server farm, if the request is cacheable, or to the origin server farm if the request is not cacheable.

Each cache server is represented on the appliance by a service, which is bound to a load balancing virtual server that receives requests from the cache redirection virtual server and forwards those re‑ quests to the servers.

For details on configuring load balancing virtual servers and other configuration options, see "Load Balancing."

### **[Create a](https://docs.netscaler.com/en-us/citrix-adc/12-1/load-balancing.html) load balancing virtual server by using the CLI**

At the command prompt, type the following commands to create a load balancing virtual server and verify the configuration:

```
1 - add lb vserver <name> <serviceType> [<IPAddress>] [<port>]
2 - show lb vserver [<name>]
3 <!--NeedCopy-->
```
#### **Example:**

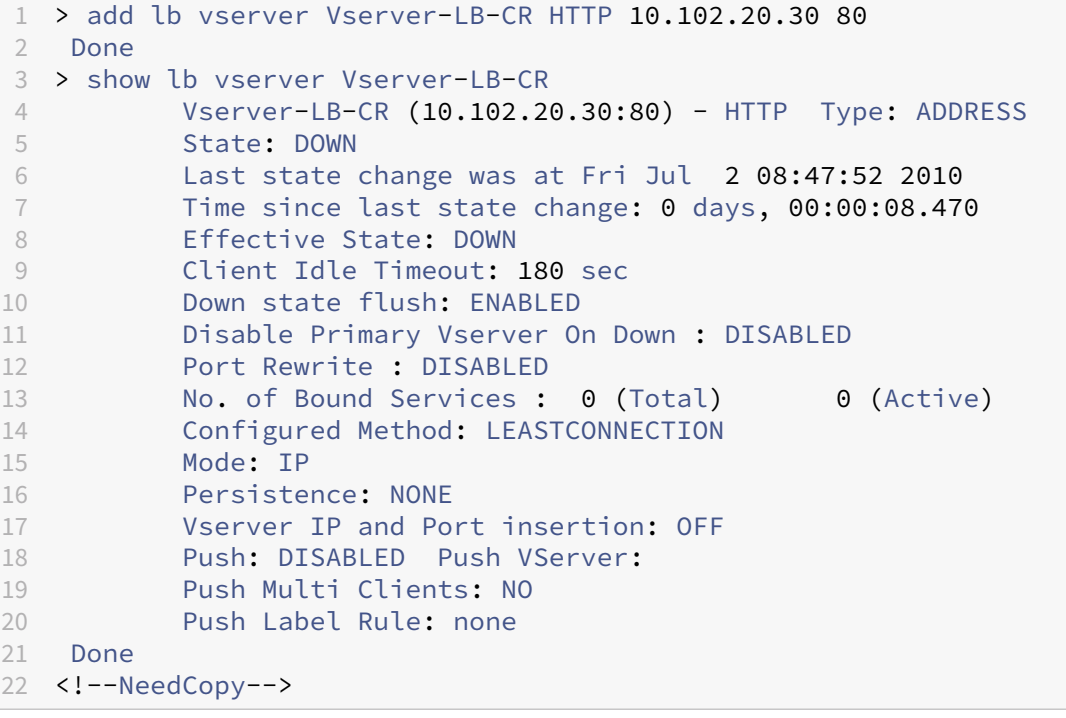

### **Create a load balancing virtual server by using the GUI**

1. Navigate to Traffic Management > Load Balancing > Virtual Servers.

- 2. In the details pane, click Add.
- 3. In the Create Virtual Server (Load Balancing) dialog box, specify values for the following parameters as shown:
	- Name\*‑name
	- IP Address\*- IPAddress
	- Port\*‑port

\*A required parameter

- 4. In the Protocol list, select a supported protocol (for example, **HTTP**). If the virtual server is to receive traffic on a port other than the well-known port for the selected protocol, enter a new value in the Port field.
- 5. Click Create, and then click Close. The Load Balancing Virtual Servers pane displays the new virtual server.

## **Configure an HTTP service**

September 21, 2020

On the Citrix ADC appliance, a service represents a physical server on the network. In the transparent cache redirection configuration, the service represents the cache server. Cacheable requests are sent by the cache redirection virtual server to the load balancing virtual server, which in turn forwards each request to the correct service, which passes it on to the cache server.

### **Configure an HTTP service by using the CLI**

At the command prompt, type the following commands to create an HTTP service and verify the configuration:

```
1 - add service <name> <IP> <serviceType> <port> -cacheType <cacheType>
2 - show service [<name>]
3 <!--NeedCopy-->
```
**Example:**

```
1 > add service Service-HTTP-1 10.102.29.40 HTTP 80 -cacheType
     TRANSPARENT
2 Done
3 > show service Service-HTTP-1
4 Service-HTTP-1 (10.102.29.40:80) - HTTP
5 State: DOWN
```

```
6 Last state change was at Fri Jul 2 09:14:17 2010
7 Time since last state change: 0 days, 00:00:13.820
8 Server Name: 10.102.29.40
9 Server ID: 0 Monitor Threshold: 0
10 Max Conn: 0 Max Req: 0 Max Bandwidth: 0 kbits
11 Use Source IP: NO
12 Client Keepalive(CKA): NO
13 Access Down Service: NO
14 TCP Buffering(TCPB): NO
15 HTTP Compression(CMP): YES
16 Idle timeout: Client: 180 sec Server: 360 sec
17 Client IP: DISABLED<br>18 Cache Type: TRANSPA
18 Cache Type: TRANSPARENT Redirect Mode:<br>19 Cacheable: NO
         Cacheable: NO
20 SC: OFF
21 SP: ON
22 Down state flush: ENABLED
23
24 1) Monitor Name: tcp-default
25 State: DOWN Weight: 1
26 Probes: 3 Failed [Total: 3 Current: 3]
27 Last response: Failure - Time out during TCP connection
                   establishment stage
28 Response Time: N/A
29 Done
30 <!--NeedCopy-->
```
### **Modify or remove a service by using the CLI**

- To modify a service, use the set service command, which is just like using the add service com‑ mand, except that you enter the name of an existing service.
- To remove a service, use the rm service command, which accepts only the <name> argument.

### **Add an HTTP service by using the GUI**

- 1. Navigate to Traffic Management > Load Balancing > Services
- 2. In the details pane, click Add.
- 3. In the Create Service dialog box, specify values for the following parameters as shown:
	- Service Name\*—name
	- Server\*—IP
	- Port\*—port

\*A required parameter

- 4. In the Protocol\* drop‑down list, select a supported protocol (for example, **HTTP**).
- 5. Click Create, and then click Close.

## **Bind/unbind a service to/from a load balancing virtual server**

#### September 21, 2020

You must bind a service to the load balancing virtual server. This enables the load balancer to forward the request to the server that the service represents. If your configuration changes, you can unbind a service from the load balancing virtual server.

#### **Bind a service to a load balancing virtual server by using the CLI**

At the command prompt, type:

```
1 - bind lb vserver <name> <serviceName>
2 - show lb vserver [<name>]
3 <!--NeedCopy-->
```
#### **Example:**

```
1 > bind lb vserver vserver-LB-CR service-HTTP-1
2 Done
3 > show lb vserver Vserver-LB-CR
4 Vserver-LB-CR (10.102.20.30:80) - HTTP Type: ADDRESS
5 State: DOWN
6 Last state change was at Fri Jul 2 08:47:52 2010
7 Time since last state change: 0 days, 00:42:25.610
8 Effective State: DOWN
9 Client Idle Timeout: 180 sec
10 Down state flush: ENABLED
11 Disable Primary Vserver On Down : DISABLED
12 Port Rewrite : DISABLED
13 No. of Bound Services : 1 (Total) 0 (Active)
14 Configured Method: LEASTCONNECTION
15 Mode: IP
16 Persistence: NONE
17 Vserver IP and Port insertion: OFF
18 Push: DISABLED Push VServer:
19 Push Multi Clients: NO
20 Push Label Rule: none
21
22 1) Service-HTTP-1 (10.102.29.40: 80) - HTTP State: DOWN Weight: 1
23 Done
24 <!--NeedCopy-->
```
## **Unbind a service from a load balancing virtual server by using the CLI**

To unbind a service, use the unbind lb vserver command instead of bind lb vserver.

### **Bind/unbind a service from a load balancing virtual server by using the GUI**

- 1. Navigate to Traffic Management > Load Balancing > Virtual Servers
- 2. In the details pane, select the virtual server from which you want to bind/unbind the service, and then click Open.
- 3. On the Services tab, in the Active column, select/clear the check box next to the Service Name.
- 4. Click OK.

# **Disable the use the proxy port setting for transparent caching**

#### September 21, 2020

If the use source IP (USIP) option is disabled on a cache service configured on the Citrix ADC appliance, the appliance forwards client requests to the cache service by using a appliance-owned subnet IP (SNIP) address or mapped IP (MIP) address as the source IP address and a random port as the source port. The randomly selected port is called the proxy port.

However, if you want to configure a fully transparent cache (a cache configuration in which the cache service receives the client's IP address and port number), you must not only enable the USIP option, either globally or on the cache service, but also disable the Use Proxy Port setting, either globally or on the cache service. Disabling the Use Proxy Port setting enables the appliance to use the client's source port as the source port when it connects to the cache service, and ensures a fully transparent cache configuration.

For more information about configuring the Use Proxy Port option globally or on a service, see Configuring the Source Port for Server‑Side Connections.

# **[Assign a port range to the Citrix ADC a](https://docs.netscaler.com/en-us/citrix-adc/12-1/load-balancing/load-balancing-advanced-settings/use-proxy-port.html)ppliance**

### September 21, 2020

Sharing of the client IP address may create a conflict that makes network devices, such as routers, cache servers, origin servers, and other Citrix ADC appliances, unable to determine the appliance, and therefore the client, to which the response should be sent.

A method to solve this problem is to assign a source port range to the Citrix ADC appliance. This allotment enables network devices to unambiguously identify the Citrix ADC appliance that sent the request.

#### **Assign a source port range to a Citrix ADC appliance by using the CLI**

At the command prompt, type:

set ns param -crPortRange <startPortNumber-endPortNumber>

#### **Assign a source port range to a Citrix ADC appliance by using the appliance GUI**

- 1. In the navigation pane, click System, and then click Settings.
- 2. In the Settings group, click the Change global system settings link.
- 3. In the Cache Redirection Port Range group, specify the port range for the appliance by typing a port number for Start Port and a port number for End Port.
- 4. Click OK.

## **Enable load balancing virtual servers to redirect requests to cache**

#### September 21, 2020

If a load balancing virtual server is configured to listen on a particular IP address and port combination, it takes precedence over the cache redirection virtual server for any requests destined for that addressport combination. Therefore, the cache redirection virtual server does not process those requests.

If you want to override this functionality and let the cache redirection virtual server decide whether the request should be served from the cache or not, configure the particular load balancing virtual server to be cacheable.

Such a configuration is typically used when an ISP uses a Citrix ADC appliance at the edge of its net‑ work and all traffic flows through the appliance.

#### **Enable load balancing virtual servers to redirect requests to the cache by using the CLI**

At the command prompt, type:

```
1 - set lb vserver <name> [-cacheable ( YES | NO)]
2 - show lb vserver [<name>]
3 <!--NeedCopy-->
```
#### **Example:**

```
1 set lb vserver Vserver-LB-CR – cacheable YES
2 > show lb vserver vserver-LB-CR
3 Vserver-LB-CR (10.102.20.30:80) - HTTP Type: ADDRESS
4 State: DOWN
5 Last state change was at Fri Jul 2 08:47:52 2010
6 Time since last state change: 0 days, 01:05:51.510
7 Effective State: DOWN
8 Client Idle Timeout: 180 sec
9 Down state flush: ENABLED
10 Disable Primary Vserver On Down : DISABLED
11 Port Rewrite : DISABLED
12 No. of Bound Services : 1 (Total) 0 (Active)<br>13 Configured Method: LEASTCONNECTION
          Configured Method: LEASTCONNECTION
14 Mode: IP
15 Persistence: NONE
16 Cacheable: YES PQ: OFF SC: OFF
17 Vserver IP and Port insertion: OFF
18 Push: DISABLED Push VServer:
19 Push Multi Clients: NO
20 Push Label Rule: none
2122 1) Service-HTTP-1 (10.102.29.40: 80) - HTTP State: DOWN Weight: 1
23 Done
24 <!--NeedCopy-->
```
For transparent cache redirection, the appliance intercepts all traffic and evaluates every request to determine whether it is cacheable. Non-cacheable requests are sent unchanged to the origin server.

When using transparent cache redirection, you may want to turn off cache redirection for load balancing virtual servers that always direct traffic to origin servers.

### **Turn off caching for a load balancing virtual server by using the CLI**

To turn off caching for a load balancing virtual, use the unset lb vserver command instead of set lb vserver. Specify a value of NO value for the **cacheable** parameter.

## **Enable or disable load balancing virtual servers to redirect requests to the cache by using the GUI**

- 1. Navigate to Traffic Management > Load Balancing > Virtual Servers.
- 2. In the details pane, select the virtual server from which you want to enable/disable the caching, and then click Open.
- 3. On the Advanced tab, select/clear Cache Redirection check box.
- 4. Click OK.
# **Configure forward proxy redirection**

### September 21, 2020

A forward proxy is a single point of contact for a client or group of clients. In this configuration, the Citrix ADC appliance redirects non‑cacheable requests to an origin server and redirects cacheable re‑ quests to either a forward proxy cache or a transparent cache.

When the appliance is configured as a forward proxy, users must modify their browsers so that the browser sends requests to the forward proxy instead of the destination servers.

A forward proxy cache redirection virtual server on the appliance compares the request with a policy for caching. If the request is not cacheable, the appliance queries a DNS load balancing virtual server for resolution of the destination, and then sends the request to the origin server. If the request is cacheable, the appliance forwards the request to a load balancing virtual server for the cache.

The appliance relies on a host domain name or IP address in the request's HOST header to determine the requested destination. If there is no HOST header in the request, the appliance inserts a HOST header based on the destination IP address in the request.

Typically, the Citrix ADC appliance acts as aforward proxy in an enterprise LAN. In such a configuration, the appliance resides at the edge of an enterprise LAN and intercepts client requests before they are fanned out to the WAN. Configuring the appliance in the forward proxy mode reduces traffic on the WAN.

To configure forward proxy cache redirection, first enable load balancing and cache redirection on the appliance. Then, configure a DNS load balancing virtual server and associated services. Also configure a load balancing virtual server and bind to it appropriate services for the cache. Configure a forward proxy cache redirection virtual server and bind the DNS and load balancing virtual servers to it. You must also configure caching policies and bind them to the cache redirection virtual server. To complete the setup, configure the client browsers to use the forward proxy.

For details on how to enable cache redirection and load balancing on the appliance, see "Enable cache redirection and load balancing."

For details on how to create a load balancing virtual server, see "Create a load bal[ancing virtual](https://docs.netscaler.com/en-us/citrix-adc/12-1/citrix-adc-cache-redirection-gen-wrapper-10-con/cache-redirection-config/configure-transparent-redirection/enable-cache-redirection-lb.html) server."

[For details on how to configure](https://docs.netscaler.com/en-us/citrix-adc/12-1/citrix-adc-cache-redirection-gen-wrapper-10-con/cache-redirection-config/configure-transparent-redirection/enable-cache-redirection-lb.html) services that represent the cache server, see "Configure an HTTP service."

[For de](https://docs.netscaler.com/en-us/citrix-adc/12-1/citrix-adc-cache-redirection-gen-wrapper-10-con/cache-redirection-config/configure-transparent-redirection/create-load-balancing-vserver.html)tailson how to bind the service to a virtual server, see "Bind/unbind a [service to/from a load](https://docs.netscaler.com/en-us/citrix-adc/12-1/citrix-adc-cache-redirection-gen-wrapper-10-con/cache-redirection-config/configure-transparent-redirection/configure-http-service.html) [bala](https://docs.netscaler.com/en-us/citrix-adc/12-1/citrix-adc-cache-redirection-gen-wrapper-10-con/cache-redirection-config/configure-transparent-redirection/configure-http-service.html)ncing virtual server."

For details on how to create a forward proxy cache redirection server, see "Configure a cache redirec[tion virtual server](https://docs.netscaler.com/en-us/citrix-adc/12-1/citrix-adc-cache-redirection-gen-wrapper-10-con/cache-redirection-config/configure-transparent-redirection/bind-unbind-service-load-balancing-vserver.html)", and create a virtual server of type TRANSP[ARENT or FORWARD.](https://docs.netscaler.com/en-us/citrix-adc/12-1/citrix-adc-cache-redirection-gen-wrapper-10-con/cache-redirection-config/configure-transparent-redirection/bind-unbind-service-load-balancing-vserver.html)

For details on binding cache redirection policies to the cache redirection virtual server, see "Configure a cache redirection policy."

# **[Create a DNS servic](https://docs.netscaler.com/en-us/citrix-adc/12-1/citrix-adc-cache-redirection-gen-wrapper-10-con/cache-redirection-policies/configure-cache-redirection-policies.html)e**

September 21, 2020

A DNS service is a representation, on the Citrix ADC appliance, of a physical DNS server in the network. A DNS load balancing virtual server sends DNS requests to the DNS server in the network through such a service.

## **Create a DNS service by using the CLI**

At the command line, type the following commands to create a DNS service and verify the configuration :

```
1 - add service <name> <IP> <serviceType> <port>
2 - show service [<name>]
3 <!--NeedCopy-->
```

```
1 add service Service-DNS-1 10.102.29.41 DNS 53
2 show service Service-DNS-1
3 Service-DNS-1 (10.102.29.41:53) - DNS
4 State: DOWN
5 Last state change was at Fri Jul 2 10:14:32 2010
6 Time since last state change: 0 days, 00:00:13.550
7 Server Name: 10.102.29.41
8 Server ID : 0 Monitor Threshold : 0
9 Max Conn: 0 Max Req: 0 Max Bandwidth: 0 kbits
10 Use Source IP: NO
11 Client Keepalive(CKA): NO
12 Access Down Service: NO
13 TCP Buffering(TCPB): NO
14 HTTP Compression(CMP): NO
15 Idle timeout: Client: 120 sec Server: 120 sec
16 Client IP: DISABLED
17 Cacheable: NO
18 SC: OFF
19 SP: OFF
20 Down state flush: ENABLED
21
22 1) Monitor Name: ping-default
23 State: DOWN Weight: 1
24 Probes: 3 Failed [Total: 3 Current: 3]
```

```
25 Last response: Failure - Probe timed out.
26 Response Time: 2000.0 millisec
27 Done
28 <!--NeedCopy-->
```
### **Add a DNS service by using the GUI**

- 1. Navigate to Traffic Management > Load Balancing > Services.
- 2. In the details pane, click Add.
- 3. In the Create Service dialog box, specify values for the following parameters as shown:
	- Service Name\*—name
	- Server\*—IP
	- Port\*—port

\*A required parameter

- 1. In the Protocol\* drop down list, select a supported protocol (for example, **DNS**).
- 2. Click Create, and then click Close.

# **Create a DNS load balancing virtual server**

### September 21, 2020

The DNS virtual server enables the forward proxy to perform DNS resolution before forwarding a client request to an origin server. The DNS load balancing virtual server is associated with the DNS service that represents the physical DNS server on the network.

### **Create a DNS load balancing virtual server by using the CLI**

At the command line, type the following commands to create a DNS load balancing virtual server and verify the configuration:

```
1 - add lb vserver <name> <serviceType>
2 - show lb vserver [<name>]
3 <!--NeedCopy-->
```

```
1 > add lb vserver Vserver-DNS-1 DNS
2 Done
3 > show lb vserver Vserver-DNS-1
4 Vserver-DNS-1 (0.0.0.0:0) - DNS Type: ADDRESS
5 State: DOWN
6 Last state change was at Fri Jul 2 10:32:28 2010
7 Time since last state change: 0 days, 00:00:08.10
8 Effective State: DOWN ARP:DISABLED
9 Client Idle Timeout: 120 sec
10 Down state flush: ENABLED
11 Disable Primary Vserver On Down : DISABLED
12 No. of Bound Services : 0 (Total) 0 (Active)
13 Configured Method: LEASTCONNECTION
14 Mode: IP
15 Persistence: NONE
16 Done
17 <!--NeedCopy-->
```
### **Create a DNS load balancing virtual server by using the GUI**

- 1. Navigate to Traffic Management > Load Balancing > Virtual Servers.
- 2. In the details pane, click Add.
- 3. In the Create Virtual Server (Load Balancing) dialog box, in the Name box, type a name for the virtual server.
- 4. In the Protocol\* drop down list, select a supported protocol (for example, **DNS**).
- 5. Click Create, and then click Close. The DNS Virtual Servers pane displays the new virtual server.

# **Bind the DNS service to the virtual server**

#### September 21, 2020

For the DNS server to respond to DNS requests, the service representing the DNS servermust be bound to the DNS virtual server.

### **Bind the DNS service to the load balancing virtual server by using the CLI**

At the command prompt, type the following commands to bind the DNS service to the load balancing virtual server and verify the configuration:

```
1 - bind lb vserver <name> <serviceName>
2 - show lb vserver <name>
3 <!--NeedCopy-->
```
#### **Example:**

```
1 > bind lb vserver Vserver-DNS-1 Service-DNS-1
2 Done
3 > show lb vserver Vserver-DNS-1
4 Vserver-DNS-1 (0.0.0.0:0) - DNS Type: ADDRESS
5 State: DOWN
6 Last state change was at Fri Jul 2 10:32:28 2010
7 Time since last state change: 0 days, 00:12:16.80
8 Effective State: DOWN ARP:DISABLED
9 Client Idle Timeout: 120 sec
10 Down state flush: ENABLED
11 Disable Primary Vserver On Down : DISABLED
12 No. of Bound Services : 1 (Total) 0 (Active)<br>13 Configured Method: LEASTCONNECTION
          Configured Method: LEASTCONNECTION
14 Mode: IP
15 Persistence: NONE
16
17 1) Service-DNS-1 (10.102.29.41: 53) - DNS State: DOWN Weight: 1
18 Done
19 >
20 <!--NeedCopy-->
```
### **Unbind a DNS service from the load balancing virtual server by using the CLI**

Use the unbind lb vserver command instead of bind lb vserver.

### **Bind/Unbind a DNS service to/from a load balancing virtual server by using the GUI**

- 1. Navigate to Traffic Management > Load Balancing > Virtual Servers
- 2. In the details pane, select the virtual server to/from which you want to bind/unbind the DNS service, and then click Open.
- 3. On the Services tab, in the Active column, select/clear the check box next to the Service Name.
- 4. Click OK.

# **Configure a client web browser to use a forward proxy**

September 21, 2020

When you configure the Citrix ADC appliance as forward proxy cache redirection virtual server in the network, you must configure the client Web browser to send requests to the forward proxy. Typically, when you use a forward proxy, the only route to the servers in the network is through the forward proxy.

Refer the documentation for your browser to configure the browser to use a forward proxy. Specify the IP address and port number of the forward proxy cache redirection virtual server for this configuration.

# **Configure reverse proxy redirection**

### February 14, 2023

A reverse proxy resides in front of one or more Web servers and shields the origin server from client requests. Often, a reverse proxy cache is a front‑end for all client requests to a server. An administrator assigns a reverse proxy cache to a specific origin server. This is unlike transparent and forward proxy caches, which cache frequently requested content for all requests to any origin server, and the choice of a server is based on the request.

Unlike a transparent proxy cache, the reverse proxy cache has its own IP address and can replace destination domains and URLs in a non‑cacheable request with new destination domains and URLs.

You can deploy reverse proxy cache redirection at the origin-server side or at the edge of a network. When deployed at the origin server, the reverse proxy cache redirection virtual server is a front-end for all requests to the origin server.

In the reverse proxy mode, when the appliance receives a request,the cache redirection virtual server evaluates the request and forwards it to either a load balancing virtual server for the cache or a load balancing virtual server for the origin. The incoming request can be transformed by changing the host header or the host URL before it is sent to the backend server.

To configure reverse proxy cache redirection, first enable cache redirection and load balancing. Then, configure a load balancing virtual server and services to send cacheable requests to the cache servers. Also configure a load balancing virtual server and associated services for the origin servers. Then, configure a reverse proxy cache redirection virtual server and bind relevant cache redirection policies to it. Finally, configure mapping policies and bind them to the reverse proxy cache redirection virtual server.

The mapping policies have an associated action that enables the cache redirection virtual server to forward any non-cacheable request to the load balancing virtual server for the origin.

Be sure to create the default cache server destination.

For details on how to enable cache redirection and load balancing on the appliance, see Enable cache redirection and load balancing.

For details on how to create a load balancing virtual server, see Create a load bal[ancing virtual](https://docs.netscaler.com/en-us/citrix-adc/12-1/citrix-adc-cache-redirection-gen-wrapper-10-con/cache-redirection-config/configure-transparent-redirection/enable-cache-redirection-lb.html) [server.](https://docs.netscaler.com/en-us/citrix-adc/12-1/citrix-adc-cache-redirection-gen-wrapper-10-con/cache-redirection-config/configure-transparent-redirection/enable-cache-redirection-lb.html)

For details on how to configure services that represent the cache server, see Configure an HTTP service.

For details on how to bind the service to a virtual server, see Bind/unbinda [service to/from a load](https://docs.netscaler.com/en-us/citrix-adc/12-1/citrix-adc-cache-redirection-gen-wrapper-10-con/cache-redirection-config/configure-transparent-redirection/configure-http-service.html) [bala](https://docs.netscaler.com/en-us/citrix-adc/12-1/citrix-adc-cache-redirection-gen-wrapper-10-con/cache-redirection-config/configure-transparent-redirection/configure-http-service.html)ncing virtual server.

For details on how to create a reverse proxy cache redirection server, see [Configure a cache redirection](https://docs.netscaler.com/en-us/citrix-adc/12-1/citrix-adc-cache-redirection-gen-wrapper-10-con/cache-redirection-config/configure-transparent-redirection/bind-unbind-service-load-balancing-vserver.html) [virtual server, and creat](https://docs.netscaler.com/en-us/citrix-adc/12-1/citrix-adc-cache-redirection-gen-wrapper-10-con/cache-redirection-config/configure-transparent-redirection/bind-unbind-service-load-balancing-vserver.html)e a virtual server of type REVERSE.

For details on binding built-in cache redirection policies to the cache [redirection virtual server, see](https://docs.netscaler.com/en-us/citrix-adc/12-1/citrix-adc-cache-redirection-gen-wrapper-10-con/cache-redirection-config/configure-transparent-redirection/config-cache-redirection-vserver.html) [Bind policies](https://docs.netscaler.com/en-us/citrix-adc/12-1/citrix-adc-cache-redirection-gen-wrapper-10-con/cache-redirection-config/configure-transparent-redirection/config-cache-redirection-vserver.html) to the cache redirection virtual server.

# **[Configure mapping policies](https://docs.netscaler.com/en-us/citrix-adc/12-1/citrix-adc-cache-redirection-gen-wrapper-10-con/cache-redirection-config/configure-transparent-redirection/bind-policy-cache-redirection-vserver.html)**

If an incoming request is non-cacheable, the reverse-proxy cache redirection virtual server replaces the domain and URL in the request with the domain and URL of a target origin server and forwards the request to the load balancing virtual server for the origin.

A mapping policy enables the reverse proxy cache redirection virtual server to replace the destination domain and URL and forward the request to the load balancing virtual server for the origin.

A mapping policy must first translate the domain and the URL, and then pass the request on to the origin load balancing virtual server.

A mapping policy can map a domain, a URL prefix, and a URL suffix, as follows:

- Domain mapping: You can map a domain without a prefix or suffix. The domain mapping is the default mapping for the virtual server (for example, mapping www.mycompany.com to www.myrealcompany.com).
- Prefix mapping: You can replace a specified pattern prefixed as part of the URL (for example, mapping www.mycompany.com/sports/index.html to www.mycompany.com/news/index.html).
- Suffix mapping: You can replace the file suffix in the URL (for example, mapping www.mycompany.com/sports/in to www.mycompany.com/sports/index.asp).

The source and the destination strings being mapped must be similar. If you specify a source domain, you must specify a destination domain, and if you specify a source suffix, you must specify a destination suffix. Similarly, if you specify an exact URL from the source, the target URL must also be an exact URL.

Once you configure mapping policies for the reverse proxy mode, you must bind them to the cache redirection virtual server.

You can use combinations of the source URL, target URL, and source and target domains to configure all three types of domain mapping.

### **Configure a mapping policy for reverse proxy mode by using the CLI**

At the command prompt, type the following command to add a policy map and verify the configuration:

```
1 - add policy map <mapPolicyName> -sd <string> [-su <string>] [-td <
     string>] [-tu <string>]
2 - show policy map [<mapPolicyName>]
3 <!--NeedCopy-->
```
#### **Example:**

The following command maps a domain in a client request to a target domain:

```
1 > add policy map myMappingPolicy -sd www.mycompany.com -td www.
     myrealcompany.com
2 Done
3 > show policy map myMappingPolicy
4 1) Name: myMappingPolicy
5 Source Domain: www.mycompany.com Source Url:
6 Target Domain: www.myrealcompany.com Target Url:
7 Done
8 <!--NeedCopy-->
```
Following is an example of mapping a URL suffix to a different URL suffix:

```
1 > add policy map myOtherMappingPolicy -sd www.mycompany.com -td www.
     myrealcompany.com -su /news.html -tu /realnews.html
2 Done
3 > show policy map myOtherMappingPolicy
4 1) Name: myOtherMappingPolicy
5 Source Domain: www.mycompany.com Source Url: /news.html
6 Target Domain: www.myrealcompany.com Target Url: /realnews.
            html
7 Done
8 <!--NeedCopy-->
```
### **Configure a mapping policy for reverse proxy mode by using the GUI**

- 1. Navigate to Traffic Management > Cache Redirection > Map Policies.
- 2. In the details pane, click Add.
- 3. In the Create Map Policy dialog box, specify values for the following parameters as shown:
	- Name\*‑ mapPolicyName
	- Source Domain\*‑sd
	- Target Domain\*‑td
	- Source URL‑su

• Target URL-tu

\*A required parameter

4. Click Create, and then click Close. The Map pane displays the new mapping policy.

### **Bind the mapping policy to the cache redirection virtual server by using the CLI**

At the command prompt, type the following commands to bind the mapping policy to the cache redirection virtual server and verify the configuration:

```
1 - bind cr vserver <name> -policyName <string> [<targetVserver>]
2 - show cr vserver <name>
3 <!--NeedCopy-->
```
**Example:**

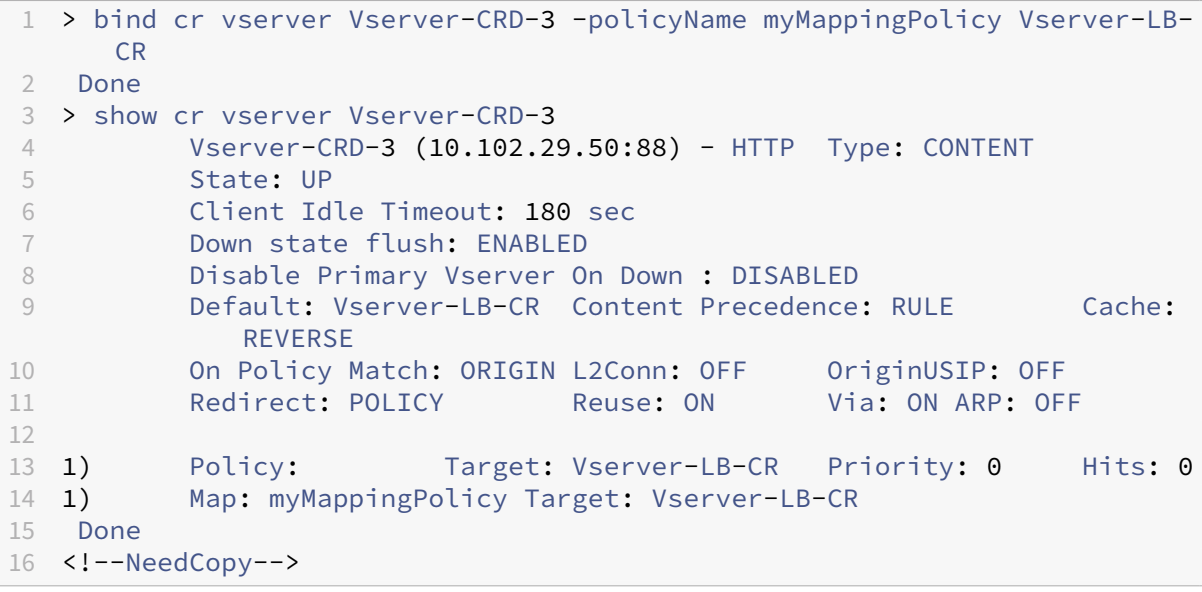

### **Bind the mapping policy to the cache redirection virtual server by using the GUI**

- 1. Navigate to Traffic Management > Cache Redirection > Virtual Servers.
- 2. In the details pane, select the virtual server from which you want to bind the mapping policy, and then click Open.
- 3. In the Configure Virtual Server(Cache Redirection), on the Policies tab, select Map, and then click Insert Policy.
- 4. In the Policy Name column, select the policy from drop down list.
- 5. In the Target column, click the down arrow, and then select the vserver from drop down list.
- 6. Click OK.

# **Selective cache redirection**

### September 21, 2020

Selective cache redirection sends requests for particular types of content, for example, images, to one cache server or group of cache servers and sends other types of content to a different cache server or group of cache servers. You can configure advanced cache redirection in transparent, reverse proxy, or forward proxy modes.

In selective cache redirection, the Citrix ADC appliance intercepts a client request and forwards noncacheable requests to the original destination in the client request. For cacheable requests, the appli‑ ance sends the requests to the destination cache server that can serve content of a specific content type.

Selective cache redirection involves configuring content switching policies in addition to cache redirection policies. The appliance first evaluates the cache redirection policies that are bound to the cache redirection virtual server. If a request matches a cache redirection policy, the cache redirection virtual server sends the request to the origin server or a load balancing virtual server for the origin. If no cache redirection policies match the request, the appliance evaluates the content switching policies bound to the cache redirection virtual server. If a content switching policy matches the request, the cache redirection virtual server redirects the request to a load balancing virtual server for the cache.

To configure selective cache redirection, first enable cache redirection, load balancing, and content switching on the Citrix ADC appliance. Then, configure a load balancing virtual server for the cache and an associated HTTP service. After this, configure a cache redirection virtual server and bind both the cache redirection and content switching policies to it. Once you have bound the policies, you can configure the virtual server to give precedence to either rule based or URL based content-switching policies.

When configured for transparent mode cache redirection in an edge deployment topology, the appliance sends all cacheable HTTP traffic to a transparent cache farm. Clients access the Internet through the appliance, which is configured as a Layer 4 switch that receives traffic on port 80.

The appliance can direct requests for images (for example, .png and .jpg files) to one server in the transparent cache farm, and all other requests for static content to other servers in the farm. For this configuration, you configure content switching policies to send images to the image cache and send all other cacheable content to a default cache.

**Note:** The configuration described here is for transparent selective cache redirection. Therefore, it does not require a load balancing virtual server for the origin, as would a reverse proxy configuration.

To configure this type of selective cache redirection, first enable cache redirection, load balancing,

and content switching. Then, configure a load balancing virtual server for the cache and configure an associated HTTP service. Then, configure a cache redirection virtual server and create and bind both cache redirection and content switching policies to this virtual server.

For details on how to enable cache redirection and load balancing on the appliance, see Enable cache redirection and load balancing.

# **[Enable content switch](https://docs.netscaler.com/en-us/citrix-adc/12-1/citrix-adc-cache-redirection-gen-wrapper-10-con/cache-redirection-config/configure-transparent-redirection/enable-cache-redirection-lb.html)ing**

September 21, 2020

To configure selective cache redirection, after you enable both the load balancing and cache redirection features on the appliance, you must enable content switching.

### **Enable content switching by using the CLI**

At the command prompt, type:

```
1 - enable ns feature CS
\mathfrak{D}3 - show ns feature
4 <!--NeedCopy-->
```
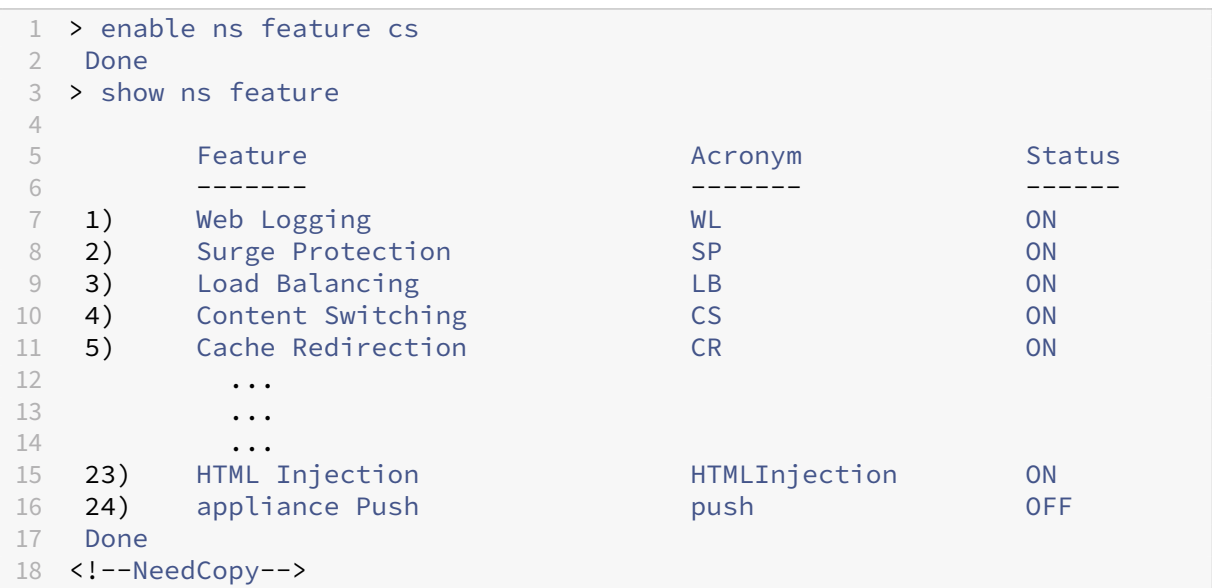

# **Enable cache redirection and load balancing by using the GUI**

- 1. In the navigation pane, expand System, and then click Settings.
- 2. In the details pane, under Modes and Features, click Configure basic features.
- 3. In Configure Basic Features dialog box, select the check box next to the Content Switching, and then click OK.
- 4. In Enable/Disable Feature(s)? dialog box, click Yes.

# **Configure a load balancing virtual server for the cache**

### September 21, 2020

Create a load balancing virtual server and an HTTP service for each type of cache server that will be used. For example, if you want to serve JPEG files from one cache server and GIF files from another cache server, and use a third cache server for the rest of the content, create an HTTP service and virtual server for each of the three types of cache servers. Then bind each service to its respective virtual server.

For details on how to create a load balancing virtual server, see Create a load balancing virtual server.

For details on how to configure services that represent the cache server, see Configure an HTTP ser[vice.](https://docs.netscaler.com/en-us/citrix-adc/12-1/citrix-adc-cache-redirection-gen-wrapper-10-con/cache-redirection-config/configure-transparent-redirection/create-load-balancing-vserver.html)

For details on how to bind the service to a virtual server, see Bind/unbinda [service to/from a load](https://docs.netscaler.com/en-us/citrix-adc/12-1/citrix-adc-cache-redirection-gen-wrapper-10-con/cache-redirection-config/configure-transparent-redirection/configure-http-service.html) [bala](https://docs.netscaler.com/en-us/citrix-adc/12-1/citrix-adc-cache-redirection-gen-wrapper-10-con/cache-redirection-config/configure-transparent-redirection/configure-http-service.html)ncing virtual server.

For details on how to create a transparent proxy cache redirection server, see Configure a cache redi[rection virtual server, an](https://docs.netscaler.com/en-us/citrix-adc/12-1/citrix-adc-cache-redirection-gen-wrapper-10-con/cache-redirection-config/configure-transparent-redirection/bind-unbind-service-load-balancing-vserver.html)d create a virtual server of type TRANSPARENT.

For details on binding built-in cache redirection policies to the cache redire[ction virtual server, see](https://docs.netscaler.com/en-us/citrix-adc/12-1/citrix-adc-cache-redirection-gen-wrapper-10-con/cache-redirection-config/configure-transparent-redirection/config-cache-redirection-vserver.html) [Bind policies to the c](https://docs.netscaler.com/en-us/citrix-adc/12-1/citrix-adc-cache-redirection-gen-wrapper-10-con/cache-redirection-config/configure-transparent-redirection/config-cache-redirection-vserver.html)ache redirection virtual server.

## **[Configure a cache redirection policy for a sp](https://docs.netscaler.com/en-us/citrix-adc/12-1/citrix-adc-cache-redirection-gen-wrapper-10-con/cache-redirection-config/configure-transparent-redirection/bind-policy-cache-redirection-vserver.html)ecific type of content**

To identify requests that contain a .png or .jpeg extension as cacheable, you configure a cache redi‑ rection policy and bind it to the cache redirection virtual server.

**Note:** If a request matches a policy, the Citrix ADC appliance forwards it to the origin server. As a result, in the following procedure, you configure policies to match requests that do *not* have ".png"or ".jpeg"extensions.

To configure cache redirection for a specific type of content, configure a policy that uses a simple expression, as described in Configure a cache redirection policy.

# **Configure policiesf[or content switching](https://docs.netscaler.com/en-us/citrix-adc/12-1/citrix-adc-cache-redirection-gen-wrapper-10-con/cache-redirection-policies/configure-cache-redirection-policies.html)**

September 21, 2020

You must create a content switching policy to identify specific types of content to be cached in one cache server or farm and identify other types of content to serve from another cache server or farm. For example, you can configure a policy to determine the location for image files with .png and .jpeg extensions.

After defining the content switching policy, you bind it to a cache redirection virtual server and spec‑ ify a load balancing virtual server. Requests that match the policy are forwarded to the named load balancing virtual server. Requests that do not match the content switching policy are forwarded to the default load balancing virtual server for the cache.

For more details about the content switching feature and configuring content switching policies, see Content switching.

You must first create the content switching policy and then bind it to the cache redirection virtual [server.](https://docs.netscaler.com/en-us/citrix-adc/12-1/content-switching.html)

## **Create a content switching policy by using the command CLI**

At the command line, type:

```
1 - add cs policy <policyName> [-url <string> | -rule <expression>]
2 - show cs policy [<policyName>]
3 <!--NeedCopy-->
```

```
1 > add cs policy Policy-CS-JPEG -rule "REQ.HTTP.URL == '/*.jpeg'"
2 Done
3 > show cs policy Policy-CS-JPEG
4 Rule: REQ.HTTP.URL == '/*.jpeg' Policy: Policy-CS-JPEG
5 Hits: 0
6 Done
7 >
8
9 > add cs policy Policy-CS-GIF -rule "REQ.HTTP.URL == '/ *.png'"
10 Done
11 > show cs policy Policy-CS-GIF
12 Rule: REQ.HTTP.URL == '/ *.png' Policy: Policy-CS-GIF
```

```
13 Hits: 0
14 Done
15 >
16
17 > add cs policy Policy-CS-JPEG-URL -url /*.jpg
18 Done
19 > show cs policy Policy-CS-JPEG-URL
20 URL: /*.jpg Policy: Policy-CS-JPEG-URL
21 Hits: 0
22 Done
23 >24
25 > add cs policy Policy-CS-GIF-URL -url /*.png
26 Done
27 > show cs policy Policy-CS-GIF-URL
28 URL: /*.png Policy: Policy-CS-GIF-URL
29 Hits: 0
30 Done
31 <!--NeedCopy-->
```
### **Create a URL‑based content switching policy by using the GUI**

- 1. Navigate to Traffic Management > Content Switching > Policies.
- 2. In the details pane, click Add.
- 3. In the Create Content Switching Policy dialog box, in the Name text box, type a name for the policy.
- 4. Select the URL radio button.
- 5. In the Value text box, type the string value (for example, **/sports**).
- 6. Click Create and click Close. The policy you created appears in the Content Switching Policies page.

### **Create a rule‑based content switching policy by using the GUI**

- 1. Navigate to Traffic Management > Content Switching > Policies.
- 2. In the details pane, click Add.
- 3. In the Create Content Switching Policy dialog box, in the Name text box, type a name for the policy.
- 4. Select the Expression radio button, and then click Configure.
- 5. In the Create Expression dialog box, choose the expression syntax that you want to use.
	- If you want to use default syntax, accept the default and proceed to the next step.
	- If you want to use classic syntax, click Switch to Classic Syntax.

The Expression portion of the dialog box changes to match your choice. The default syntax Ex‑ pression view has fewer elements than does the classic syntax Expression view. In the default syntax Expression view, instead of a preview window, a button provides access to an expres‑ sion evaluator. The evaluator evaluates the expression you entered, to verify that it is valid, and displays an analysis of the expression's effect.

6. Enter your policy expressions.

For information about using the advanced syntax, see Configure advanced policy expression: Get started.

7. Click Create and click Close. The policy you created ap[pears in the Content Switching Policies](https://docs.netscaler.com/en-us/citrix-adc/12-1/appexpert/policies-and-expressions/ns-pi-config-adv-expr-start-wrapper.html) [pane.](https://docs.netscaler.com/en-us/citrix-adc/12-1/appexpert/policies-and-expressions/ns-pi-config-adv-expr-start-wrapper.html)

### **Bind the content switching policy to a cache redirection virtual server by using the CLI**

At the command prompt, type thefollowing commands to bind the content switching policy to a cache redirection virtual server and verify the configuration:

```
1 - bind cs vserver <name> <targetVserver> [-policyName <string>]
2 - show cs vserver [<name>]
3 <!--NeedCopy-->
```

```
1 > bind cs vserver Vserver-CR-1 lbcachejpeg -policyName Policy-CS-JPEG
2 Done
3 > bind cs vserver Vserver-CR-1 lbcachegif -policyName Policy-CS-GIF
4 Done
5 > show cs vserver Vserver-CR-1
6 Vserver-CR-1 (10.102.29.60:80) - HTTP Type: CONTENT
7 State: UP
8 Last state change was at Fri Jul 2 12:53:45 2010
9 Time since last state change: 0 days, 00:00:58.920
10 Client Idle Timeout: 180 sec
11 Down state flush: ENABLED
12 Disable Primary Vserver On Down : DISABLED
13 Port Rewrite : DISABLED
14 State Update: DISABLED
15 Default: Content Precedence: RULE
16 Cacheable: YES
17 Vserver IP and Port insertion: OFF
18 Case Sensitivity: ON
19 Push: DISABLED Push VServer:
20 Push Label Rule: none
\frac{21}{22} 1)
        Policy: Policy-CS-JPEG Target: lbcachejpeg Priority: 0
         Hits: 0
23 2) Policy: Policy-CS-GIF Target: lbcachegif Priority: 0
         Hits: 0
```

```
24 Done
25 >
26 <!--NeedCopy-->
```
### **Bind the content switching policy to a cache redirection virtual server by using the GUI**

- 1. Navigate to Traffic Management > Content Switching > Virtual Servers.
- 2. In the details pane, select the virtual server for which you want to bind the policy (for example, **Vserver‑CS‑1**), and then click Open.
- 3. In the Configure Virtual Server (Content Switching) dialog box, on the Policies tab, click CSW, and then click Insert Policy.
- 4. In the Policy Name column, select the policy that you want to configurefor the content switching virtual server.
- 5. In the Target column, click the green arrow, and select the target load balancing virtual server from the list.
- 6. Click OK.

# **Configure precedence for policy evaluation**

#### September 21, 2020

You can configure a content switching policy based on either a rule, which is a generic configuration to accommodate various content types, or a URL, which is more specific and defines exactly the type of content that has to be sent to a particular cache server. Essentially, the same content can be defined by either a rule based policy or a URL based policy.

Once you bind content switching policies of either type to a cache redirection virtual server, you can configure the virtual server to give precedence to either rule based or URL based policies. This will, in turn, decide which servers the particular requests are directed to.

To configure precedence for policy evaluation, use the precedence parameter, which specifies the type of policy (URL or RULE) that takes precedence on the content redirection virtual server.

Possible values: RULE, URL

Default value: RULE

### **Configure precedence for policy evaluation by using the CLI**

At the command prompt, type the following commands to configure precedence for policy evaluation and verify the configuration:

```
1 - set cr vserver <name> [-precedence (RULE | URL)]
2 - show cr vserver <name>
3 <!--NeedCopy-->
```
#### **Example:**

```
1 > set cr vserver Vserver-CRD-1 -precedence URL
2 Done
3 > show cr vserver Vserver-CRD-1
4 Vserver-CRD-1 (*:80) - HTTP Type: CONTENT
5 State: UP ARP:DISABLED
6 Client Idle Timeout: 180 sec
7 Down state flush: ENABLED
8 Disable Primary Vserver On Down : DISABLED
9 Default: Content Precedence: URL Cache: TRANSPARENT
10 On Policy Match: ORIGIN L2Conn: OFF OriginUSIP: OFF
11 Redirect: POLICY Reuse: ON Via: ON ARP: OFF
12
13 1) Cache bypass Policy: bypass-cache-control
14 2) Cache bypass Policy: Policy-CRD
15 Done
16 >
17 <!--NeedCopy-->
```
### **Configure precedence for policy evaluation by using the GUI**

- 1. Navigate to Traffic Management > Content Switching > Virtual Servers.
- 2. In the details pane, select the virtual server for which you want to configure precedence, (for example, **Vserver‑CS‑1**), and then click Open.
- 3. In the Configure Virtual Server (Content Switching) dialog box, on the Advanced tab, next to Precedence, click Rule or URL, and then click OK.

# **Administer a cache redirection virtual server**

### September 21, 2020

To administer a cache redirection virtual server, you need to view cache redirection statistics. You might need to enable or disable cache redirection servers, or direct policy hits to the cache instead of the origin. Administrative tasks also include backing up a cache redirection virtual server and managing client connections.

# **View cache redirection virtual server statistics**

### September 21, 2020

You can view properties of a cache redirection virtual server and statistics on the traffic that has passed through a cache redirection virtual server. You can also view the cache redirection virtual servers and policies that you have bound to load balancing virtual servers.

To view statistics for a specific cache redirection virtual servers, use the name parameter to specify the name of the virtual server for which statistics will be displayed. Otherwise, statistics for all cache redirection virtual servers are displayed. Maximum Length: 127

### **View statistics for a cache redirection virtual server by using the CLI**

At the command prompt, type:

stat cr vserver [<name>]

### **Example:**

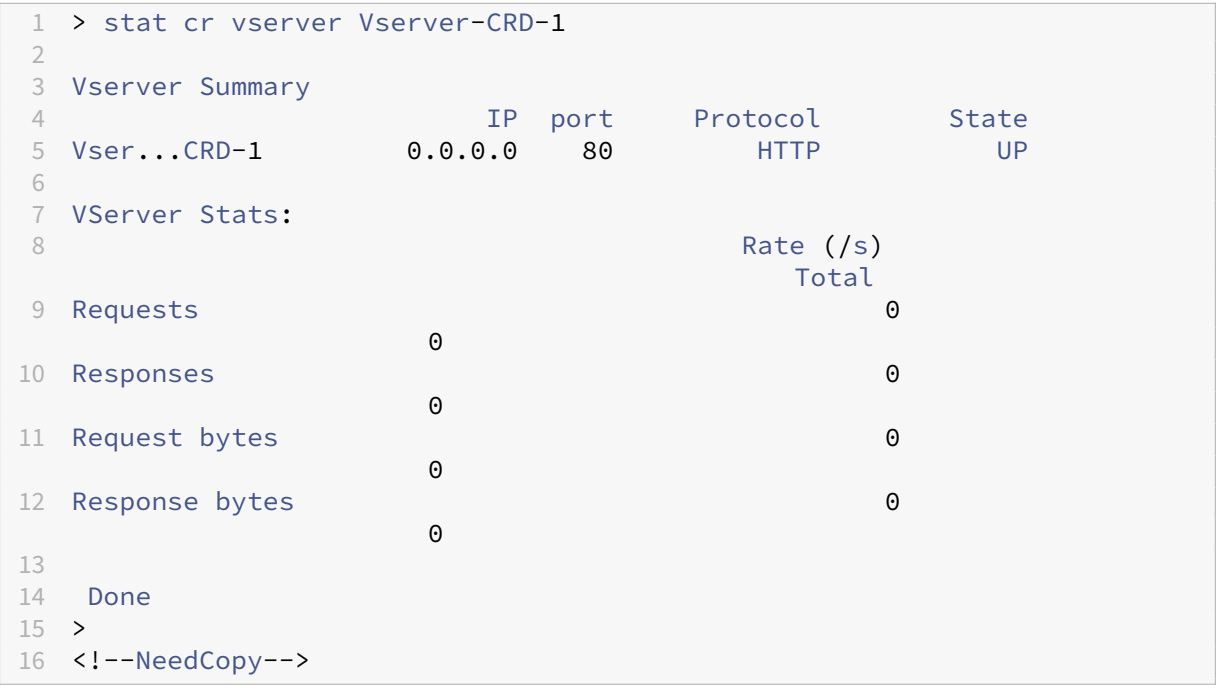

## **View statistics for a cache redirection virtual server by using the GUI**

1. Navigate to Traffic Management > Cache Redirection > Virtual Servers

2. In the details pane, select the virtual server for which you want to view statistics, (for example, **Vserver‑CRD‑1**), and then click Statistics.

Omit the server name to display basic statistics for all cache redirection virtual servers. Include the server name to display detailed statistics for that virtual server, including number and size of requests and responses that pass through the virtual server

# **View the statistics of a cache redirection virtual server by using the monitoring and dashboard utilities**

- 1. To view the statistics by using the monitoring utilities, click the Monitoring tab.
- 2. In the Select Group drop-down menu, choose CR Virtual Servers. A list of cache redirection virtual servers appears.
- 3. To view the statistics by using the dashboard utilities, click the Dashboard tab.
- 4. Click Applet Client or Web Start Client next to Statistical Utility.
- 5. In the Select Group drop-down menu, choose CR Virtual Servers. The dashboard displays summary statistics for the cache redirection virtual servers.
- 6. To see a chart of virtual server activity, click Chart. A graphical representation of the virtual server statistics appears.

# **Enable or disable a cache redirection virtual server**

### September 21, 2020

When you create a cache redirection virtual server, it is enabled by default. If you disable a cache redirection virtual server, its state changes to OUT OF SERVICE and it stops redirecting cacheable client requests. However, the Citrix ADC appliance continues to respond to ARP and ping requests for the IP address of this virtual server.

## **Enable or disable a cache redirection virtual server by using the CLI**

At the command line, type one of the following commands:

 - enable cr vserver <name> - show cr vserver <name> - disable cr vserver <name> - show cr vserver <name> <!--NeedCopy-->

```
1 > enable cr vserver Vserver-CRD-1
2 Done
3 > show cr vserver Vserver-CRD-1
4 Vserver-CRD-1 (*:80) - HTTP Type: CONTENT
5 State: UP ARP:DISABLED
6 Client Idle Timeout: 180 sec
7 Down state flush: ENABLED
8 Disable Primary Vserver On Down : DISABLED<br>9 Default: Content Precedence: URL Ca
9 Default: Content Precedence: URL Cache: TRANSPARENT
10 On Policy Match: ORIGIN L2Conn: OFF OriginUSIP: OFF
11 Redirect: POLICY Reuse: ON Via: ON ARP: OFF
12
13 1) Cache bypass Policy: bypass-cache-control
14 2) Cache bypass Policy: Policy-CRD
15 Done
16 >
17
18 > disable cr vserver Vserver-CRD-1
19 Done
20 > show cr vserver Vserver-CRD-1
21 Vserver-CRD-1 (*:80) - HTTP Type: CONTENT
22 State: OUT OF SERVICE ARP:DISABLED
23 Client Idle Timeout: 180 sec
24 Down state flush: ENABLED
25 Disable Primary Vserver On Down : DISABLED
26 Default: Content Precedence: URL Cache: TRANSPARENT
27 On Policy Match: ORIGIN L2Conn: OFF OriginUSIP: OFF
28 Redirect: POLICY Reuse: ON Via: ON ARP: OFF
29
30 1) Cache bypass Policy: bypass-cache-control
31 2) Cache bypass Policy: Policy-CRD
32 Done
33 >
34 <!--NeedCopy-->
```
### **Enable or disable a cache redirection virtual server by using the GUI**

- 1. Navigate to Traffic Management > Cache Redirection > Virtual Servers.
- 2. In the navigation pane, expand Cache Redirection, and then click Virtual Servers.
- 3. In the details pane, select the virtual server that you want to enable or disable, (for example, **Vserver‑CRD‑1**), and then click Statistics.
- 4. In the Proceed dialog box, click Yes.

# **Direct policy hits to the cache instead of the origin**

### September 21, 2020

By default, when a request matches a policy, the Citrix ADC appliance forwards the request either to the origin server directly, or to a load balancing virtual server for the origin, depending on how you have configured cache redirection.

You can change the default behavior so that when a request matches a policy, the request isforwarded to a load balancing virtual server for the cache.

To change the destination for a policy hit to the origin or the cache, use the onPolicyMatch parameter, which specifies where to send requests that match the cache redirection policy.

The valid options are:

- 1. CACHE ‑ Directs all matching requests to the cache.
- 2. ORIGIN ‑ Directs all matching requests to the origin server.

Note: For this option to work, you must select the cacheredirection type as POLICY.

Possible values: CACHE, ORIGIN

Default value: ORIGIN

## **Change the destination for a policy hit to the origin or the cache by using the CLI**

At the command prompt, type the following commands to change the destination for a policy hit and verify the configuration:

```
set cr vserver <name> [-onPolicyMatch (ORIGIN | CACHE)]
  - show cr vserver <name>
3 <!--NeedCopy-->
```

```
1 > set cr vserver Vserver-CRD-1 -onPolicyMatch CACHE
   2 Done
3 > show cr vserver Vserver-CRD-1<br>4 Vserver-CRD-1 (*:80) - H
         Vserver-CRD-1 (*:80) - HTTP Type: CONTENT
5 State: UP ARP:DISABLED
6 Client Idle Timeout: 180 sec
7 Down state flush: ENABLED
8 Disable Primary Vserver On Down : DISABLED
9 Default: Content Precedence: URL Cache: TRANSPARENT
10 On Policy Match: CACHE L2Conn: OFF OriginUSIP: OFF
11 Redirect: POLICY Reuse: ON Via: ON ARP: OFF
12
```

```
13 1) Cache bypass Policy: bypass-cache-control
14 2) Cache bypass Policy: Policy-CRD
15 Done
16 <!--NeedCopy-->
```
### **Change the destination for a policy hit to the origin or the cache by using the GUI**

- 1. Navigate to Traffic Management > Cache Redirection > Virtual Servers.
- 2. In the details pane, select the virtual server for which you want to change the destination for a policy hit, (for example, **Vserver‑CRD‑1**), and then click Open.
- 3. In Configure Virtual Server (Cache Redirection) dialog box, click Advanced tab.
- 4. Select CACHE or ORIGIN from the Redirect To drop-down list.
- 5. Click OK.

# **Back up a cache redirection virtual server**

September 21, 2020

Cache redirection can fail if the primary virtual server fails, or if it is unable to handle excessive traffic. You can specify a backup virtual server to take over the processing of traffic when the primary virtual server fails.

To specify a backup cache redirection virtual server, use the backupVServer parameter, which specifies Backup Virtual Server. Maximum Length: 127

### **Specify a backup cache redirection virtual server by using the CLI**

At the command prompt, type the following commands to specify a backup cache redirection virtual server and verify the configuration:

```
1 - set cr vserver <name> [-backupVServer <string>]
2 - show cr vserver <name>
3 <!--NeedCopy-->
```

```
1 > set cr vserver Vserver-CRD-1 -backupVServer Vserver-CRD-2
2 Done
3 > show cr vserver Vserver-CRD-1
4 Vserver-CRD-1 (*:80) - HTTP Type: CONTENT
         5 State: UP ARP:DISABLED
6 Client Idle Timeout: 180 sec
```

```
7 Down state flush: ENABLED
8 Disable Primary Vserver On Down : DISABLED
9 Default: Content Precedence: URL Cache: TRANSPARENT
10 On Policy Match: CACHE L2Conn: OFF OriginUSIP: OFF
11 Redirect: POLICY Reuse: ON Via: ON ARP: OFF
12 Backup: Vserver-CRD-2
13
14 1) Cache bypass Policy: bypass-cache-control
15 2) Cache bypass Policy: Policy-CRD
16 Done
17 <!--NeedCopy-->
```
### **Specify a backup cache redirection virtual server by using the GUI**

- 1. Navigate to Traffic Management > Cache Redirection > irtual Servers.
- 2. In the details pane, select the virtual server for which you want to change the destination for a policy hit, (for example, **Vserver‑CRD‑1**), and then click Open.
- 3. In Configure Virtual Server (Cache Redirection) dialog box, select the Advanced tab.
- 4. In the Backup Virtual Server drop‑down list, select the virtual server.
- 5. Click OK.

# **Manage client connections for a virtual server**

### September 21, 2020

You can configure timeouts on a cache redirection virtual server so that client connections are not kept open indefinitely. You can also insert Via headers in requests. To possibly reduce network congestion, you can reuse open TCP connections. You can enable or disable delayed cleanup of cache redirection virtual server connections.

You can configure the appliance to send ICMP responses to PING requests according to your settings. On the IP address corresponding to the virtual server, set the ICMP RESPONSE to VSVR\_CNTRLD, and on the virtual server, set the ICMP VSERVER RESPONSE.

The following settings can be made on a virtual server:

- When you set ICMP VSERVER RESPONSE to PASSIVE on all virtual servers, appliance always responds.
- When you set ICMP VSERVER RESPONSE to ACTIVE on all virtual servers, appliance responds even if one virtual server is UP.
- When you set ICMP VSERVER RESPONSE to ACTIVE on some and PASSIVE on others, appliance responds even if one virtual server set to ACTIVE is UP.

This document includes the following information:

- Configure client timeout
- Insert Via headers in the requests
- Reuse TCP connections
- Configure delayed connection cleanup

### **Configure client timeout**

You can specify expiration of client requests by setting a timeout value for the cache redirection virtual server. The timeout value is the number of seconds for which the cache redirection virtual server waits to receive a response for the client request.

To configure a time‑out value, use the cltTimeout parameter, which specifies the time, in seconds, after which the Citrix ADC appliance closes any idle client connections. The default value is 180sec for HTTP/SSL‑based services and 9000sec for TCP‑based services.

### **Configure client timeout by using the CLI**

At the command prompt, type the following commands to configure client timeout and verify the configuration:

```
1 - set cr vserver <name> [-cltTimeout <secs>]
2 - show cr vserver <name>
3 <!--NeedCopy-->
```

```
1 > set cr vserver Vserver-CRD-1 -cltTimeout 6000
2 Done
3 > show cr vserver Vserver-CRD-1
4 Vserver-CRD-1 (*:80) - HTTP Type: CONTENT
5 State: UP ARP:DISABLED
6 Client Idle Timeout: 6000 sec
7 Down state flush: ENABLED
8 Disable Primary Vserver On Down : DISABLED
9 Default: Content Precedence: URL Cache: TRANSPARENT
10 On Policy Match: CACHE L2Conn: OFF OriginUSIP: OFF<br>11 Redirect: POLICY Reuse: ON Via: ON ARP: OFF
11 Redirect: POLICY
12 Backup: Vserver-CRD-2
13
14 1) Cache bypass Policy: bypass-cache-control<br>15 2) Cache bypass Policy: Policy-CRD
          Cache bypass Policy: Policy-CRD
16 Done
17 <!--NeedCopy-->
```
### **Configure client timeout by using the GUI**

- 1. Navigate to Traffic Management > Cache Redirection > Virtual Servers.
- 2. In the details pane, select the virtual server for which you want to configure client timeout, (for example, **Vserver‑CRD‑1**), and then click Open.
- 3. In Configure Virtual Server (Cache Redirection) dialog box, select the Advanced tab.
- 4. In the Client Time‑out(secs) text box, enter the time‑out value in seconds.
- 5. Click OK.

### **Insert Via headers in the requests**

A Via header lists the protocols and recipients between the start and end points for a request or a response and informs the server of proxies through which the request was sent. You can configure the cache redirection virtual server to insert a Via header in each HTTP request. The via parameter is enabled by default when you create a cache redirection virtual server.

To enable or disable Via‑header insertion in client requests, use the via parameter, which specifies the state of the system in inserting a Via header in the HTTP requests.

Possible values: ON, OFF

Default value: ON

### **Enable or disable Via‑header insertion in client requests by using the CLI**

At the command prompt, type:

```
1 - set cr vserver <name> [-via (ON|OFF)]
2 - show cr vserver <name>
3 <!--NeedCopy-->
```

```
1 > set cr vserver Vserver-CRD-1 -via ON
2 Done
3 > show cr vserver Vserver-CRD-1
4 Vserver-CRD-1 (*:80) - HTTP Type: CONTENT
5 State: UP ARP:DISABLED
6 Client Idle Timeout: 6000 sec
7 Down state flush: ENABLED
8 Disable Primary Vserver On Down : DISABLED
9 Default: Content Precedence: URL Cache: TRANSPARENT
10 On Policy Match: CACHE L2Conn: OFF OriginUSIP: OFF
11 Redirect: POLICY Reuse: ON Via: ON ARP: OFF
12 Backup: Vserver-CRD-2
13
14 1) Cache bypass Policy: bypass-cache-control
```

```
15 2) Cache bypass Policy: Policy-CRD
16 Done
17 >
18 <!--NeedCopy-->
```
### **Enable or disable Via‑header insertion in client requests by using the GUI**

- 1. Navigate to Traffic Management > Cache Redirection > Virtual Servers.
- 2. In the details pane, select the virtual server for which you want to configure client timeout, (for example, **Vserver‑CRD‑1**), and then click Open.
- 3. In Configure Virtual Server (Cache Redirection) dialog box, select the Advanced tab.
- 4. Select the Via check box.
- 5. Click OK.

### **Reuse TCP connections**

You can configure the Citrix ADC appliance to reuse TCP connections to the cache and origin servers across client connections. This can improve performance by saving the time required to establish a session between the server and the appliance. The reuse option is enabled by default when you create a cache redirection virtual server.

To enable or disable the reuse of TCP connections, use the reuse parameter, which specifies the state of reuse of TCP connections to the cache or origin servers across client connections.

Possible values: ON, OFF

Default value: ON

### **Enable or disable the reuse of TCP connections by using the CLI**

At the command prompt, type:

```
1 - set cr vserver <name> [-reuse (ON|OFF)]
2 - show cr vserver <name>
3 <!--NeedCopy-->
```

```
1 > set cr vserver Vserver-CRD-1 -reuse ON
2 Done
3 > show cr vserver Vserver-CRD-1
4 Vserver-CRD-1 (*:80) - HTTP Type: CONTENT
5 State: UP ARP:DISABLED
6 Client Idle Timeout: 6000 sec
7 Down state flush: ENABLED
```

```
8 Disable Primary Vserver On Down : DISABLED
9 Default: Content Precedence: URL Cache: TRANSPARENT
10 On Policy Match: CACHE L2Conn: OFF OriginUSIP: OFF
11 Redirect: POLICY Reuse: ON Via: ON ARP: OFF
12 Backup: Vserver-CRD-2
13
14 1) Cache bypass Policy: bypass-cache-control
15 2) Cache bypass Policy: Policy-CRD
16 Done
17 <!--NeedCopy-->
```
### **Enable or disable the reuse of TCP connections by using the GUI**

- 1. Navigate to Traffic Management > Cache Redirection > Virtual Servers.
- 2. In the details pane, select the virtual server for which you want to configure client timeout, (for example, **Vserver‑CRD‑1**), and then click Open.
- 3. In Configure Virtual Server (Cache Redirection) dialog box, select the Advanced tab.
- 4. Select the Reuse check box.
- 5. Click OK.

### **Configure delayed connection cleanup**

The down state flush option performs delayed cleanup of connections on a cache redirection virtual server. The down state flush option is enabled by default when you create a cache redirection virtual server.

To enable or disable the down state flush option, set the downStateFlush parameter.

Possible values: ENABLED, DISABLED

Default value: ENABLED

### **Enable of disable the down state flush option by using the CLI**

At the command prompt, type the following commands to configure delayed connection clean up and verify the configuration:

```
1 - set cr vserver <name> [-downStateFlush (ENABLED | DISABLED)]
2 - show cr vserver <name>
3 <!--NeedCopy-->
```

```
1 > set cr vserver Vserver-CRD-1 -downStateFlush ENABLED
2 Done
```

```
3 > show cr vserver Vserver-CRD-1
4 Vserver-CRD-1 (*:80) - HTTP Type: CONTENT
5 State: UP ARP:DISABLED
6 Client Idle Timeout: 6000 sec
7 Down state flush: ENABLED
8 Disable Primary Vserver On Down : DISABLED
9 Default: Content Precedence: URL Cache: TRANSPARENT
10 On Policy Match: CACHE L2Conn: OFF OriginUSIP: OFF
11 Redirect: POLICY Reuse: ON Via: ON ARP: OFF
12 Backup: Vserver-CRD-2
13
14 1) Cache bypass Policy: bypass-cache-control<br>15 2) Cache bypass Policy: Policy-CRD
         Cache bypass Policy: Policy-CRD
16 Done
17 <!--NeedCopy-->
```
### **Enable or disable the reuse of TCP connections by using the GUI**

- 1. Navigate to Traffic Management > Cache Redirection > Virtual Servers.
- 2. In the details pane, select the virtual server for which you want to configure client timeout, (for example, **Vserver‑CRD‑1**), and then click Open.
- 3. In Configure Virtual Server (Cache Redirection) dialog box, click Advanced tab.
- 4. Select the Down state flush check box.
- 5. Click OK.

# **N‑Tier cache redirection**

### September 21, 2020

To efficiently handle large amounts of cached data, typically several gigabytes per second, an Internet Service Provider (ISP) deploys several dedicated cache servers. The cache redirection feature of the Citrix ADC appliance can help load balance the cache servers, but a single appliance or a couple of appliances might not efficiently handle the large volume of traffic.

You can solve the problem by deploying the Citrix ADC appliances in two tiers (layers), where the appliances in the upper tier load balance those in the lower tier and the appliances in the lower tier load balance the cache servers. This arrangement is called *n‑tier cache redirection*.

For purposes such as auditing and security, an ISP has to track client details such as the IP address, information provided, and the time of the interaction. Therefore, client connections through a Citrix ADC appliance have to be fully transparent. However, if you configure transparent cache redirection, with the Citrix ADC appliances deployed in parallel, the IP address of the client has to be shared among all the appliances. Sharing of the client IP address creates a conflict that makes network devices, such

as routers, cache servers, origin servers, and other Citrix ADC appliances, unable to determine the appliance, and therefore the client, to which the response should be sent.

### **How N‑tier cache redirection Is implemented**

To solve the problem, appliance n-tier cache redirection splits the source port range among the appliances in the lower tier and includes the client IP address in the request sent to the cache servers. The upper‑tier Citrix ADC appliances are configured to do sessionless load balancing in order to avoid unnecessary load on the appliances.

When the lower-tier Citrix ADC appliance communicates with a cache server, it uses a mapped IP address (MIP) to represent the source IP address. Therefore, the cache server can identify the appliance from which it received the request and send the response to the same appliance.

The lower-tier Citrix ADC appliance inserts the client IP address into the header of the request sent to the cache server. The client IP in the header helps the appliance to determine the client to which the packet should be forwarded when it receives the response from a cache server, or the origin server in case of a cache miss. The origin server determines the response to be sent according to the client IP inserted in the request header.

The origin server sends the response to an upper-tier appliance, including the source port number from which the origin server received the request. The entire source port range, 1024 to 65535, is distributed among the lower-tier Citrix ADC appliances. Each lower-tier appliance is exclusively assigned a group of addresses within the range. This allotment enables the upper-tier appliance to unambiguously identify the lower-tier Citrix ADC appliance that sent the request to the origin server. The uppertier appliance can therefore forward the response to the correct lower-tier appliance.

The upper-tier Citrix ADC appliances are configured to do policy-based routing, and the routing policies are defined to determine the IP address of the destination appliance from the source port range.

## **Setup necessary for configuring N‑Tier CRD**

The following setup is necessary for the functioning of n-tier cache redirection:

For each upper-tier Citrix ADC appliance:

- Enable Layer 3 mode.
- Define policies for policy-based routes (PBRs) so that traffic is forwarded according to the range of the destination port.
- Configure a load balancing virtual server.
- Configure the virtual server to listen to all the traffic coming from the client. Set the Service Type/Protocol to be ANY and IP Address as asterisk (\*).
- Enable sessionless load balancing with MAC‑based redirection mode to avoid unnecessary load on the upper-tier Citrix ADC appliances.
- Make sure that the Use Proxy Port option is enabled.
- Create a service for each lower-tier appliance and bind all the services to the virtual server.

For each lower-tier Citrix ADC appliance,

- Configure the cache redirection port range on the appliance. Assign an exclusive range to each lower-tier appliance.
- Configure a load balancing virtual server and enable MAC-based redirection.
- Create a service for each cache server that is to be load balanced by this appliance. When creating the service, enable insertion of client IP in the header. Then, bind all the services to the load balancing virtual server.
- Configure a transparent mode cache redirection virtual server with the following settings:
	- **–** Enable the Origin USIP option.
	- **–** Add a source IP expression to include the client IP in the header.
	- **–** Enable the Use Port Range option.

### **How N‑tier cache redirection works during a cache hit**

The following figure shows how cache redirection works when a client request is cacheable and the response is sent from a cache server.

Figure 1. Cache Redirection in Case of a Cache Hit

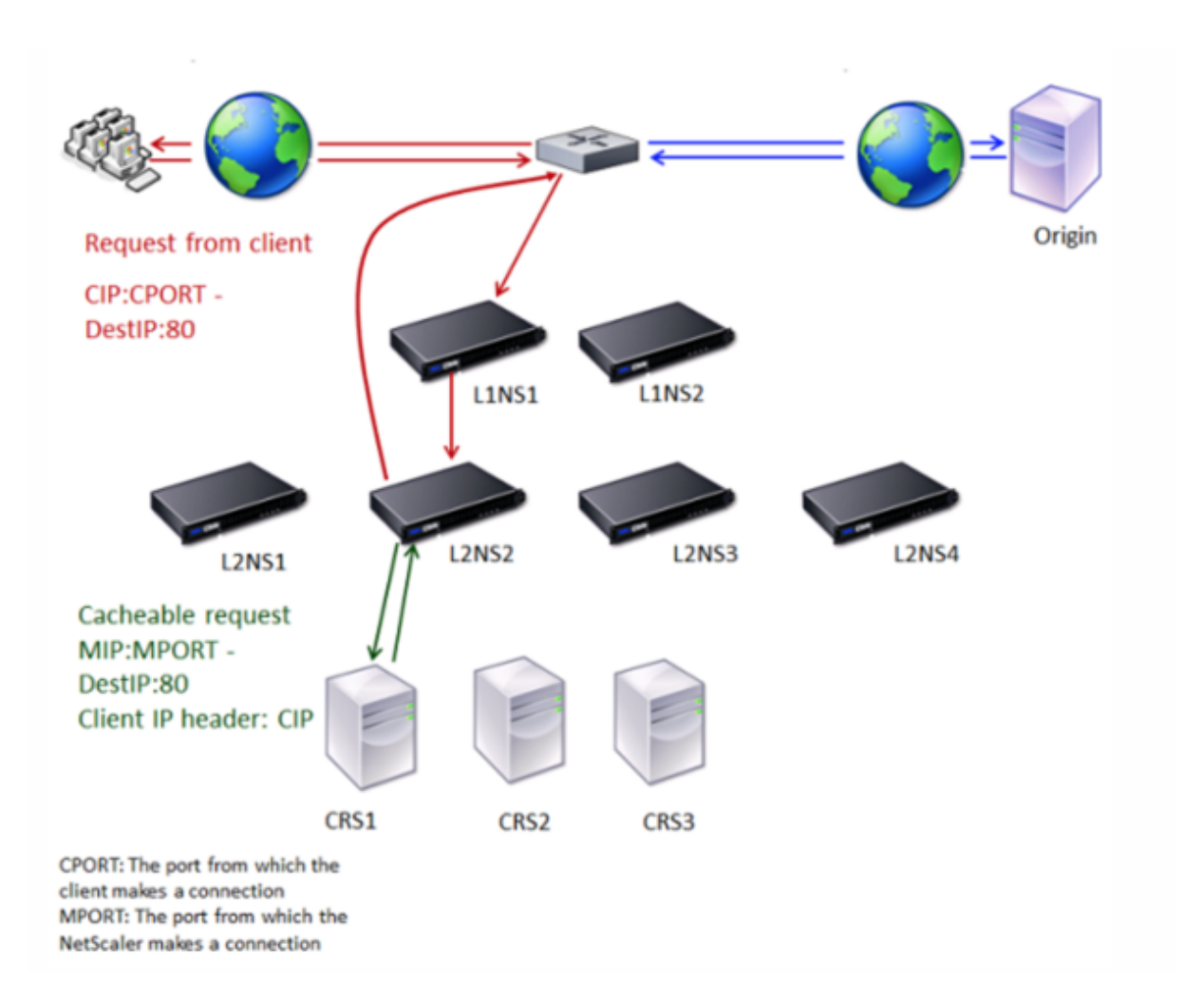

Two Citrix ADC appliances, L1NS1 and L1NS2, are deployed in the upper tier, and four Citrix ADC appliances, L2NS1, L2NS2, L2NS3, and L2NS4, are deployed in the lower tier. Client A sends a request, which is forwarded by the router. Cache servers CRS1, CRS2, and CRS3 service the cache requests. Origin Server O services the uncached requests.

### **Traffic flow**

- 1. Client sends a request, and the router forwards it to L1NS1.
- 2. L1NS1 load balances the request to L2NS2.
- 3. L2NS2 load balances the request to the cache server CRS1, and the request is cacheable. L2NS2 includes the client IP in the request header.
- 4. CRS1 sends the response to L2NS2 because L2NS2 used its MIP as the source IP address when connecting to CRS1.
- 5. With the help of the client IP address in the request header, L2NS2 identifies the client from which the request came. L2NS2 directly sends the response to the router, avoiding unnecessary load on the appliance in the upper tier.

6. The router forwards the response to Client A.

### **How N‑tier cache redirection works during a cache bypass**

The following figure shows how cache redirection works when a client request is sent to an origin server for a response.

Figure 2. Cache Redirection in Case of a Cache Bypass

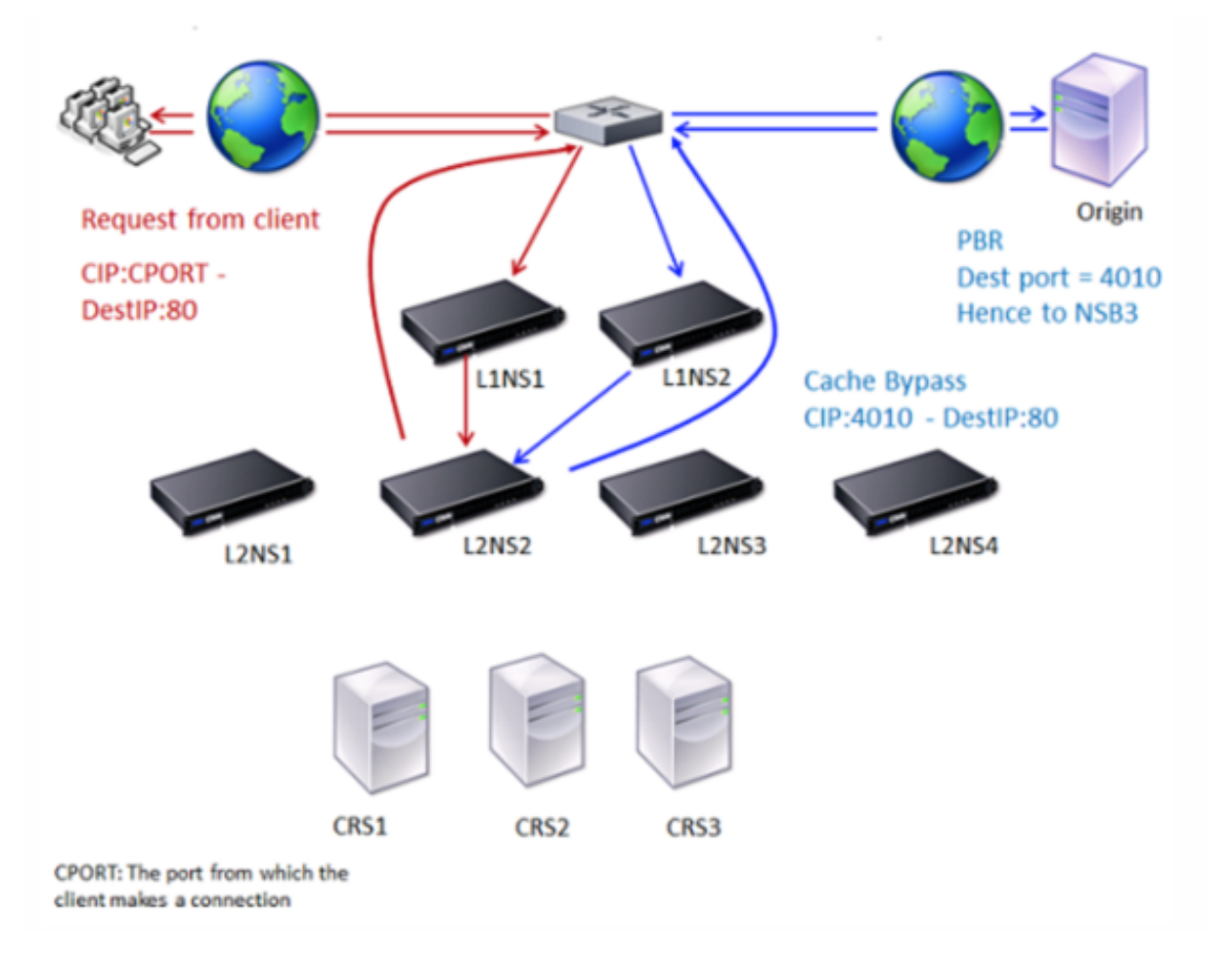

Two Citrix ADC appliances, L1NS1 and L1NS2, are deployed in the upper tier, and four Citrix ADC appliances, L2NS1, L2NS2, L2NS3, and L2NS4, are deployed in the lower tier. Client A sends a request, which is forwarded by the router. Cache servers CRS1, CRS2, and CRS3 service the cache requests. Origin Server O services the uncached requests.

### **Traffic flow**

- 1. Client sends a request, and the router forwards it to L1NS1.
- 2. L1NS1 load balances the request to L2NS2.
- 3. The request is uncacheable (cache bypass). Therefore, L2NS2 sends the request to the origin server through the router.
- 4. The origin server sends the response to an upper-tier appliance, L1NS2.
- 5. According to the PBR policies, L1NS2 forwards the traffic to the appropriate appliance in the lower tier, L2NS2.
- 6. L2NS2 uses the client IP address in the request header to identify the client from which the request came and sends the response directly to the router, avoiding unnecessary load on the appliance in the upper tier.
- 7. The router forwards the response to Client A.

### **How N‑tier cache redirection works during a cache miss**

The following figure shows how cache redirection works when a client request is not cached.

Figure 3. Cache Redirection in Case of a Cache Miss

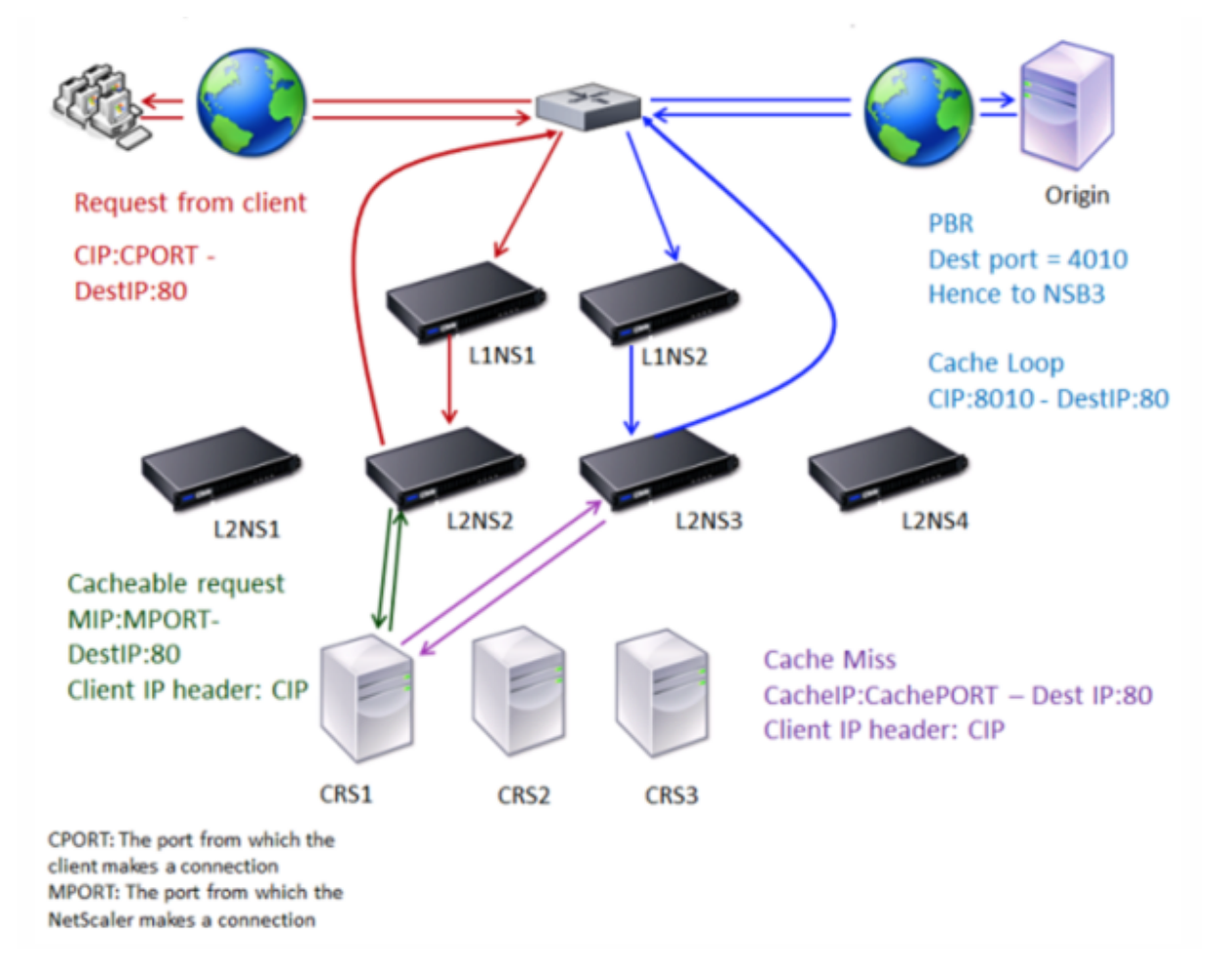

Two Citrix ADC appliances, L1NS1 and L1NS2, are deployed in the upper tier, and four Citrix ADC appliances, L2NS1, L2NS2, L2NS3, and L2NS4, are deployed in the lower tier. Client A sends a request, which is forwarded by the router. Cache servers CRS1, CRS2, and CRS3 service the cache requests. Origin Server O services the uncached requests.

### **Traffic flow**

- 1. Client sends a request, and the router forwards it to L1NS1.
- 2. L1NS1 load balances the request to L2NS2.
- 3. L2NS2 load balances the request to the cache server CRS1 because the request is cacheable.
- 4. CRS1 does not have the response (cache miss). CRS1 forwards the request to the origin server through the appliance in the lower tier. L2NS3 intercepts the traffic.
- 5. L2NS3 takes the client IP from the header and forwards the request to the origin server. The source port included in the packet is the L2NS3 port from which the request is sent to the origin server.
- 6. The origin server sends the response to an upper-tier appliance, L1NS2.
- 7. According to the PBR policies, L1NS2 forwards the traffic to the appropriate appliance in the lower tier, L2NS3.
- 8. L2NS3 forwards the response to the router.
- 9. The router forwards the response to Client A.

# **Configure the upper‑tier Citrix ADC appliances**

October 16, 2023

Configure each of the upper-tier Citrix ADC appliances as follows.

# **Configure an upper‑tier appliance for n‑tier cache redirection by using the command CLI**

At the command prompt, type the following commands:

```
1 - add service <name>@ <serviceIP> <serviceType> <port>
\mathfrak{I}3 Run this command for each service to be added.
4
5 - add lb vserver <name>@ ANY * <port> -persistenceType <
      persistenceMethod> -lbMethod <lbMethod> -m MAC -sessionless ENABLED
      -cltTimeout <client_Timeout_Value>
6
7
8 - bind lb vserver <name>@ <serviceName>
9
```

```
10 Run this command for each service to be bound.
11
12 - enable ns mode l3
13
14 - add ns pbr <name> <action> -srcPort <sourcePortNumber> -destPort <
      startPortNumber-endPortNumber> -nexthop <serviceIpAddress> -protocol
       TCP
15
16 - apply ns pbrs
17
18 Run this command after adding all the necessary PBRs.
19 <!--NeedCopy-->
```
### **Configure an upper‑tier appliance for n‑tier cache redirection by using the GUI**

- 1. Enable L3 mode:
	- a) In the navigation pane, click **System**, and then click **Settings**.
	- b) In **Settings**, click **Configure modes**.
	- c) Select **Layer 3 Mode (IP Forwarding)**.
	- d) Click **OK**.
- 2. Configure policy-based routing (PBR):
	- a) Navigate to **System > Network > PBRs**.
	- b) In the **Policy‑Based Routing (PBRs)** pane, click **Add**.
	- c) Type a name for the PBR.
	- d) Select the action as **Allow**.
	- e) In **Next Hop**, type the IP address of the service, which represents a lower-tier appliance.
	- f) In **Protocol**, select **TCP**.
	- g) Type the source port and the range of the destination port corresponding to the lower-tier appliance being added.
	- h) Click **Create**.
	- i) In the details pane, select the PBR and click **Apply**.
	- j) Repeat these steps for each lower-tier appliance.
- 3. Create a service for each lower-tier appliance:
	- a) Navigate to **Traffic Management > Load Balancing > Services**.
	- b) In the details pane, click **Add**.
	- c) Specify the name, protocol, IP address, and port. The protocol should be **ANY**.
	- d) Click **Create**.
- 4. Configure a load balancing virtual server:
	- a) Navigate to **Traffic Management > Load Balancing > Virtual Servers**.
- b) In the details pane, click **Add**.
- c) Specify the name, protocol, IP address, and port. The protocol should be ANY and the IP address should be \*.
- d) In **Services**, select the services that represent the lower-tier NetScaler appliances.
- e) In **Advanced**, select **Redirection Mode** as **MAC Based** and select **Sessionless**.
- f) Click **Create**.

# **Configure the lower‑tier Citrix ADC appliances**

September 21, 2020

Configure each of the lower-tier Citrix ADC appliances as follows.

### **Configure a lower‑tier appliance for n‑tier cache redirection by using the CLI**

At the command prompt, type the following commands:

```
1 - add service <name>@ <cacheServiceIP> <serviceType> <port> -cip
      ENABLED "ClientIP" – cachetype transparent
2
3 Repeat for each cache server.
\Delta5 - add lb vserver <name>@ <serviceType> -m MAC
6
7 - bind lb vserver <name>@ <cacheServiceName>
8
9 Repeat for each cache server.
10
11 - add cr vserver <name> <serviceType> * <port> -srcIPExpr "HTTP.REQ.
      HEADER("ClientIP")" -originusip ON  – usePortRange ON
12
13 - set ns param-crPortRange <startPortNumber-endPortNumber>
14 <!--NeedCopy-->
```
### **Configure a lower‑tier appliance for n‑tier cache redirection by using the GUI**

- 1. Create a service for each cache server. To create a service:
	- a) Navigate to Traffic Management > Load Balancing > Services.
	- b) In the details pane, click Add, and specify the name and protocol. Clear the Directly Addressable check box.
	- c) In the Advanced tab, select the Override Global check box and the Client IP check box, and then in the Header box, type ClientIP.
- d) In the Cache Type box, select Transparent Cache.
- e) Click Create.
- 2. Configure a load balancing virtual server:
	- a) Navigate to Traffic Management > Load Balancing > Virtual Services.
	- b) In the details pane, click Add and specify the name, protocol, IP address, and port. The IP address should be an asterisk (\*).
	- c) In the Services tab, select the services that represent the cache servers.
	- d) In the Advanced tab, for Redirection Mode, select MAC Based.
	- e) Click Create.
- 3. Configure a cache redirection virtual server:
	- a) Navigate to Traffic Management > Load Balancing > Virtual Services.
	- b) In the details pane, click Add and specify the name, protocol, IP address, and port. The IP address should be \*.
	- c) For Cache Type, select Transparent.
	- d) On the Advanced tab, in the Cache Server box, select the new load balancing virtual server and check the Origin USIP and Use Port Range check boxes. In the Source IP Expression box, type HTTP.REQ.HEADER("ClientIP").
	- e) Click Create.
- 4. Assign a source port range for the appliance:
	- a) In the navigation pane, click System, and then click Settings.
	- b) In the Settings group, click the Change global system settings link.
	- c) In the Cache Redirection Port Range group, specify the port range for the appliance by typing a port number for Start Port and a port number for End Port.
	- d) Click OK.

# **Clustering**

### March 16, 2021

## **Note**

This feature is available with a Citrix ADC Advanced or Premium edition license.

A Citrix ADC cluster is a group of nCore appliances working together as a single system image. Each appliance of the cluster is called a node. The cluster can have one appliance or as many as 32 Citrix ADC nCore hardware or virtual appliances as nodes.

The client traffic is distributed between the nodes to provide high availability, high throughput, and scalability.

To create a cluster, you must add the appliances as cluster nodes, set up communication between the nodes, set up links to the client and server networks, configure the appliances, and configure the distribution of client and server traffic.

# **Supportability matrix for Citrix ADC cluster**

## November 2, 2022

Clustering in a Citrix ADC appliance supports a wide‑spread of features in Citrix ADC configurations.

The following table lists the NetScaler features and provides the supportability status across different NetScaler releases of cluster setups. The supportability status of some NetScaler features in a NetScaler BLX cluster is different than a NetScaler non‑BLX (MPX, or VPX, SDX ADC) cluster.

## **Important**

The "Node-level" entry in the table indicates that the feature is supported only on individual cluster nodes.

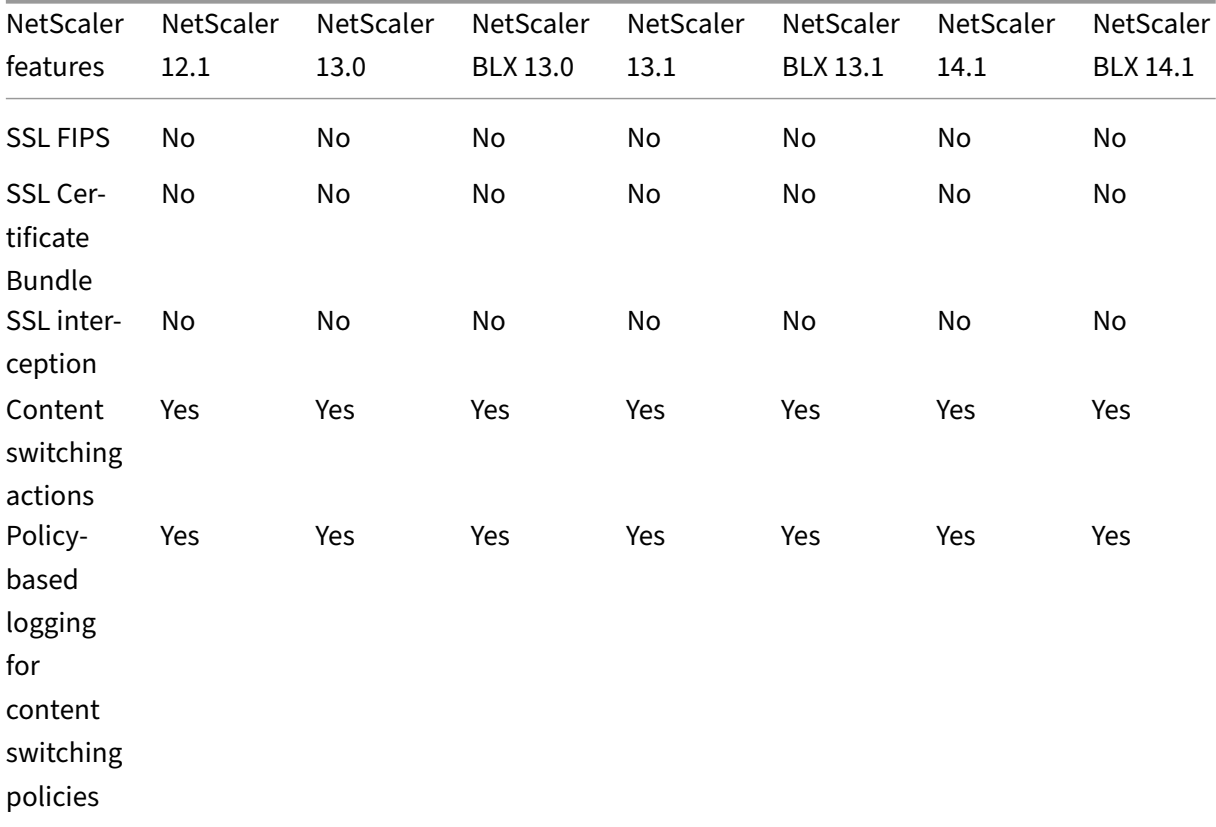

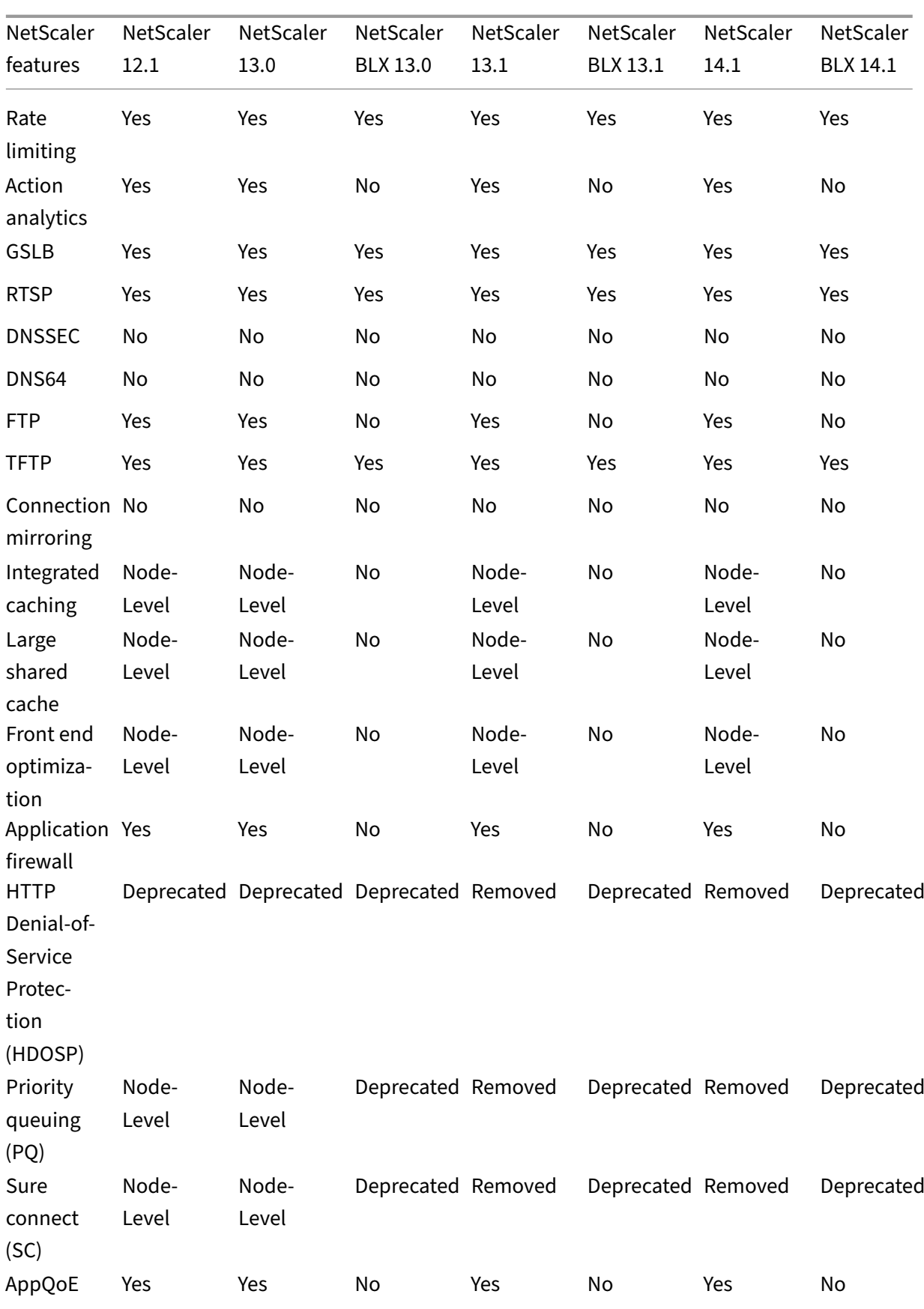

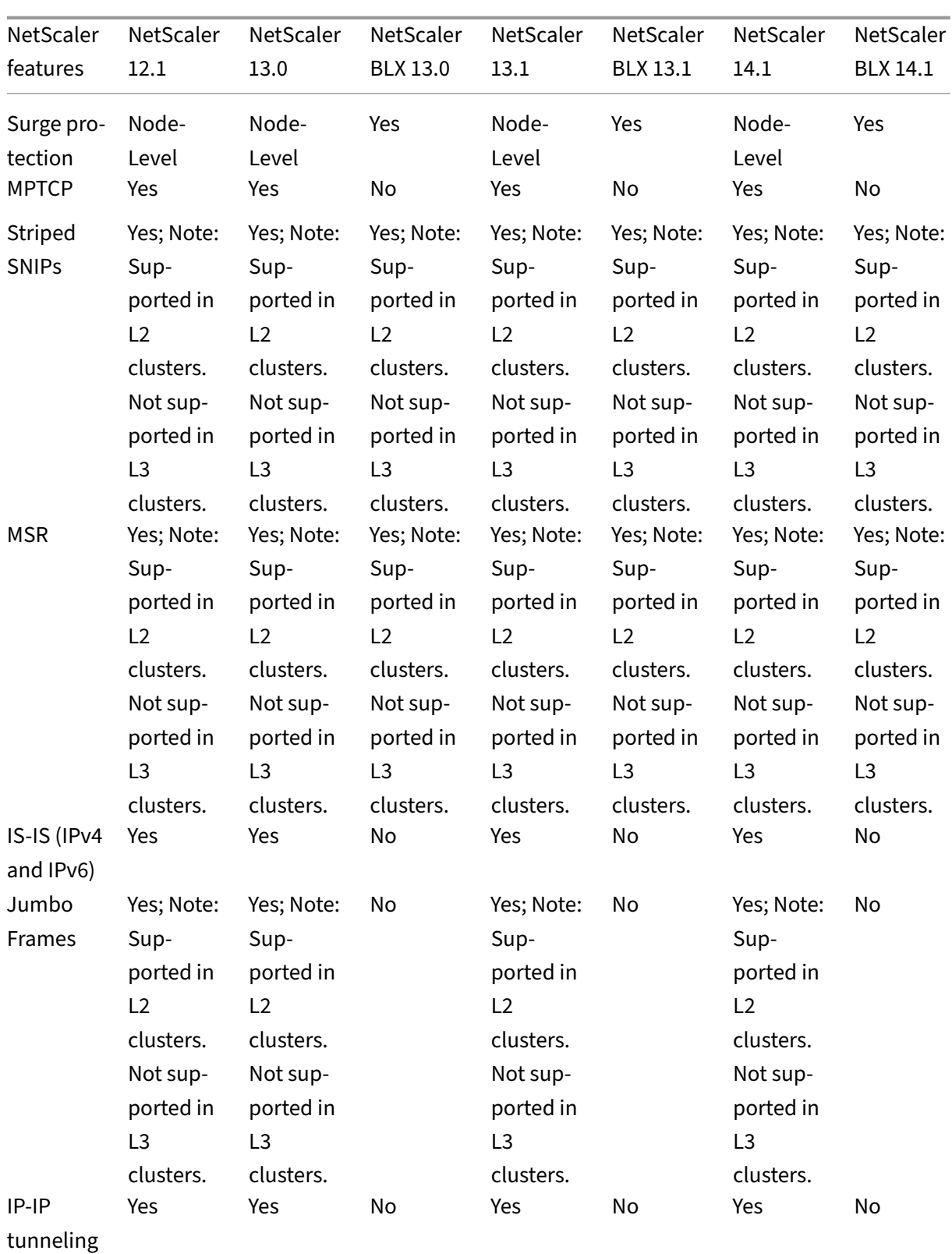

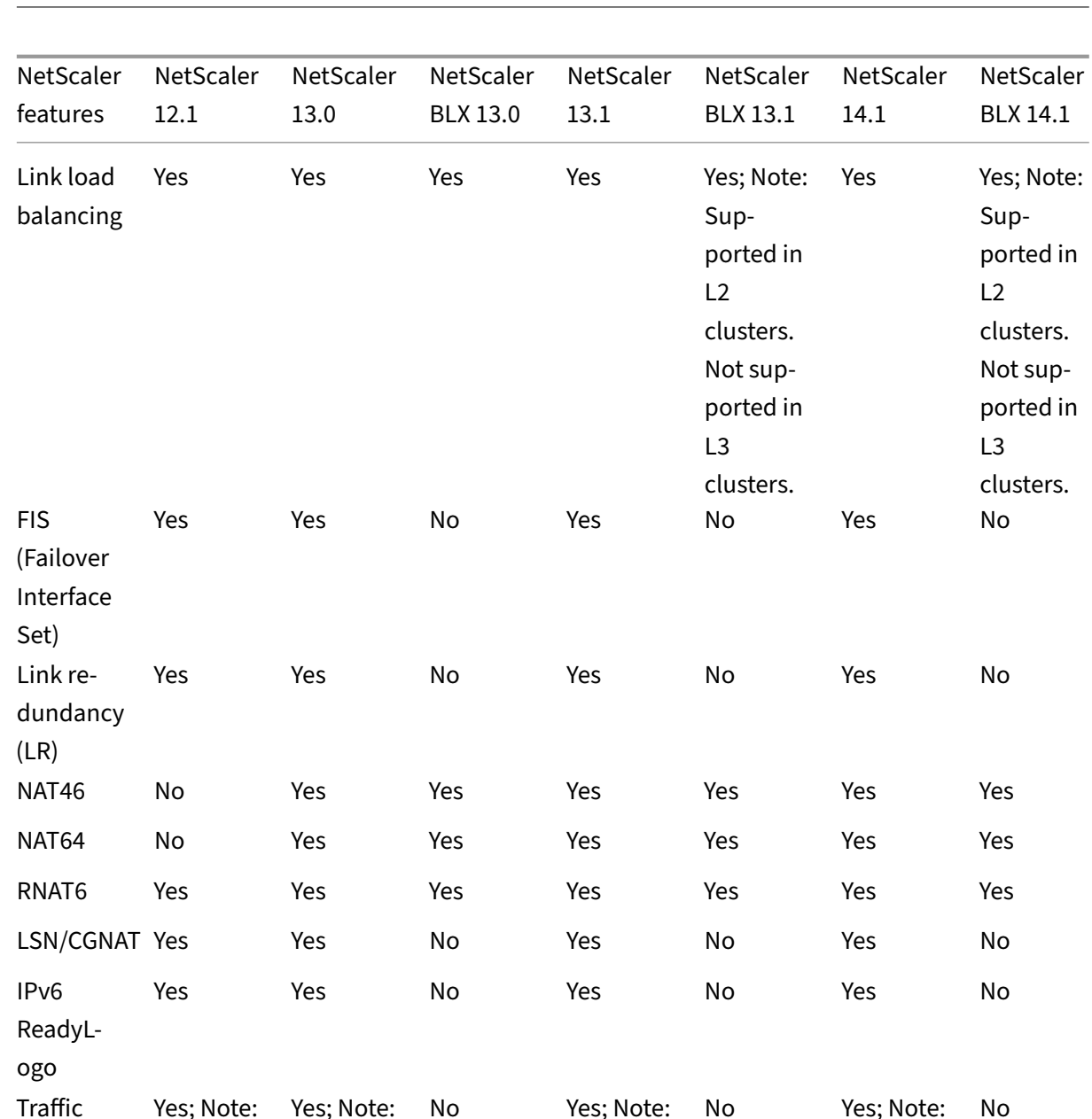

No Yes; Note:

Sup‑ ported in No Yes; Note:

Supported in No

 $L2$ 

L3

clusters. Not sup‑ ported in

clusters.

 $L2$ 

 $L3$ 

Yes Yes Yes Yes Yes Yes Yes

clusters. Not sup‑ ported in

clusters.

#### Citrix ADC 12.1

domains

Route monitor Yes; Note:

Supported in

 $L2$ 

 $L3$ 

clusters. Not sup‑ ported in

clusters.

Yes; Note: Sup‑ ported in

clusters. Not sup‑ ported in

clusters.

L2

L3

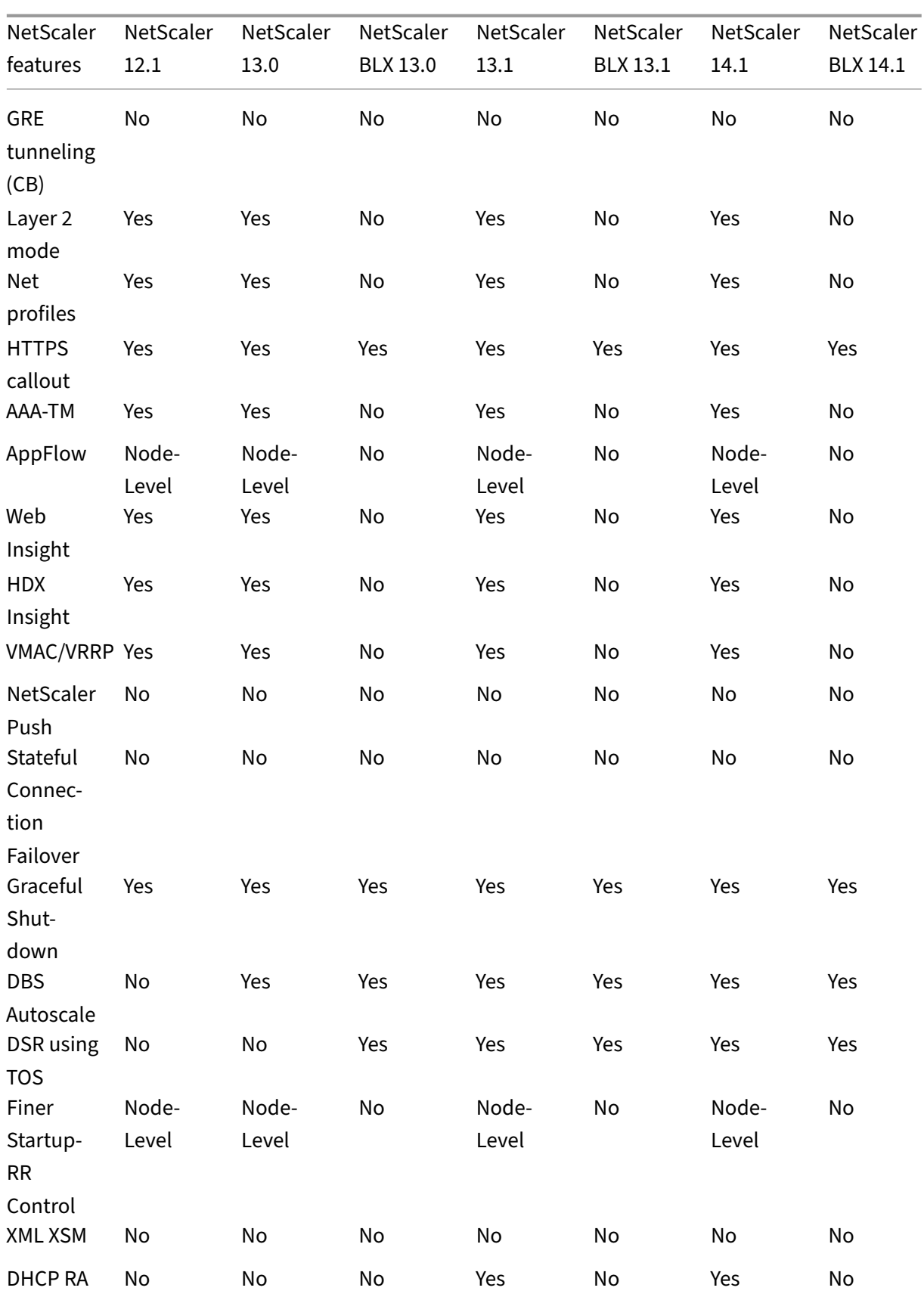

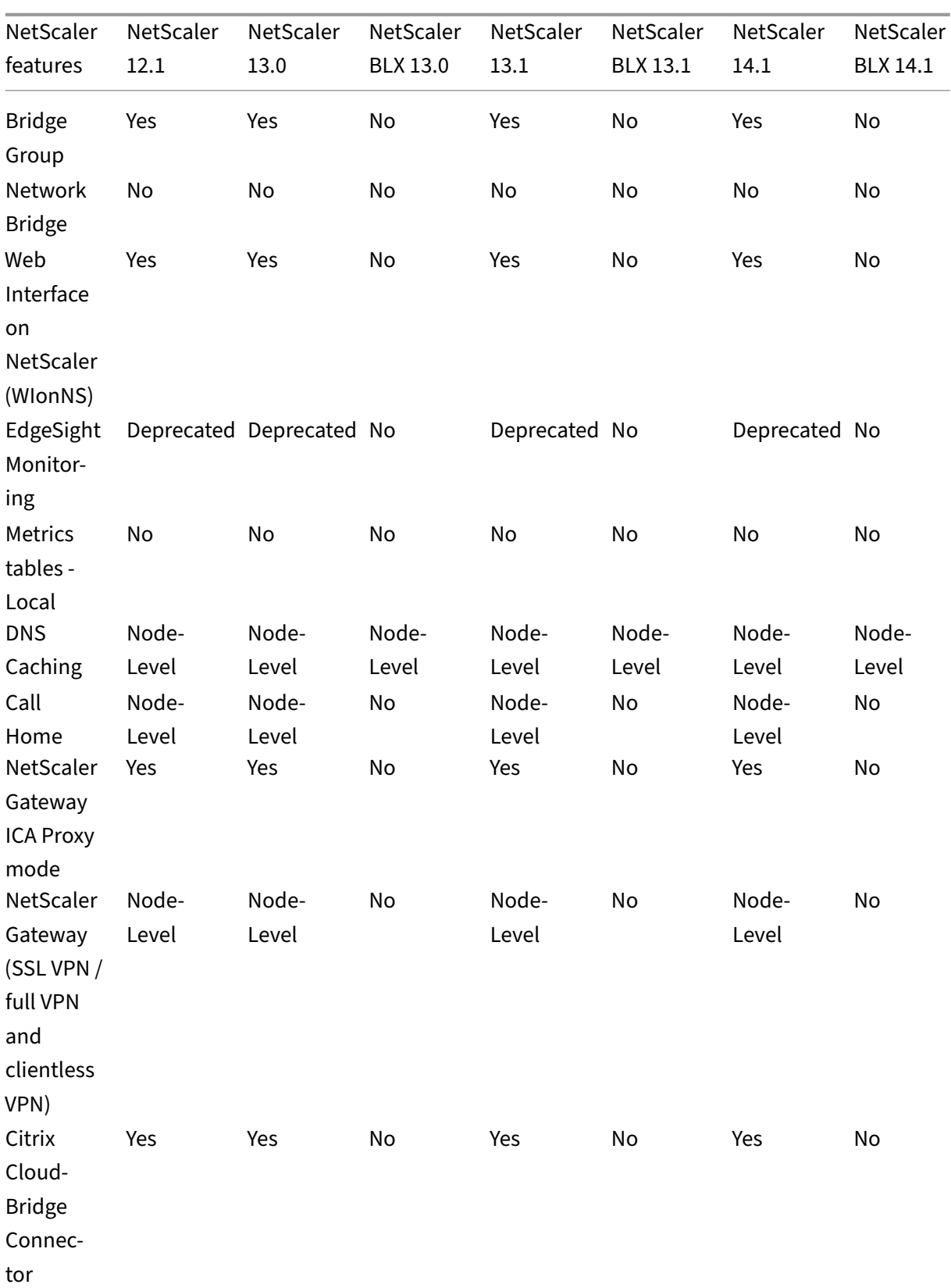

Citrix ADC 12.1

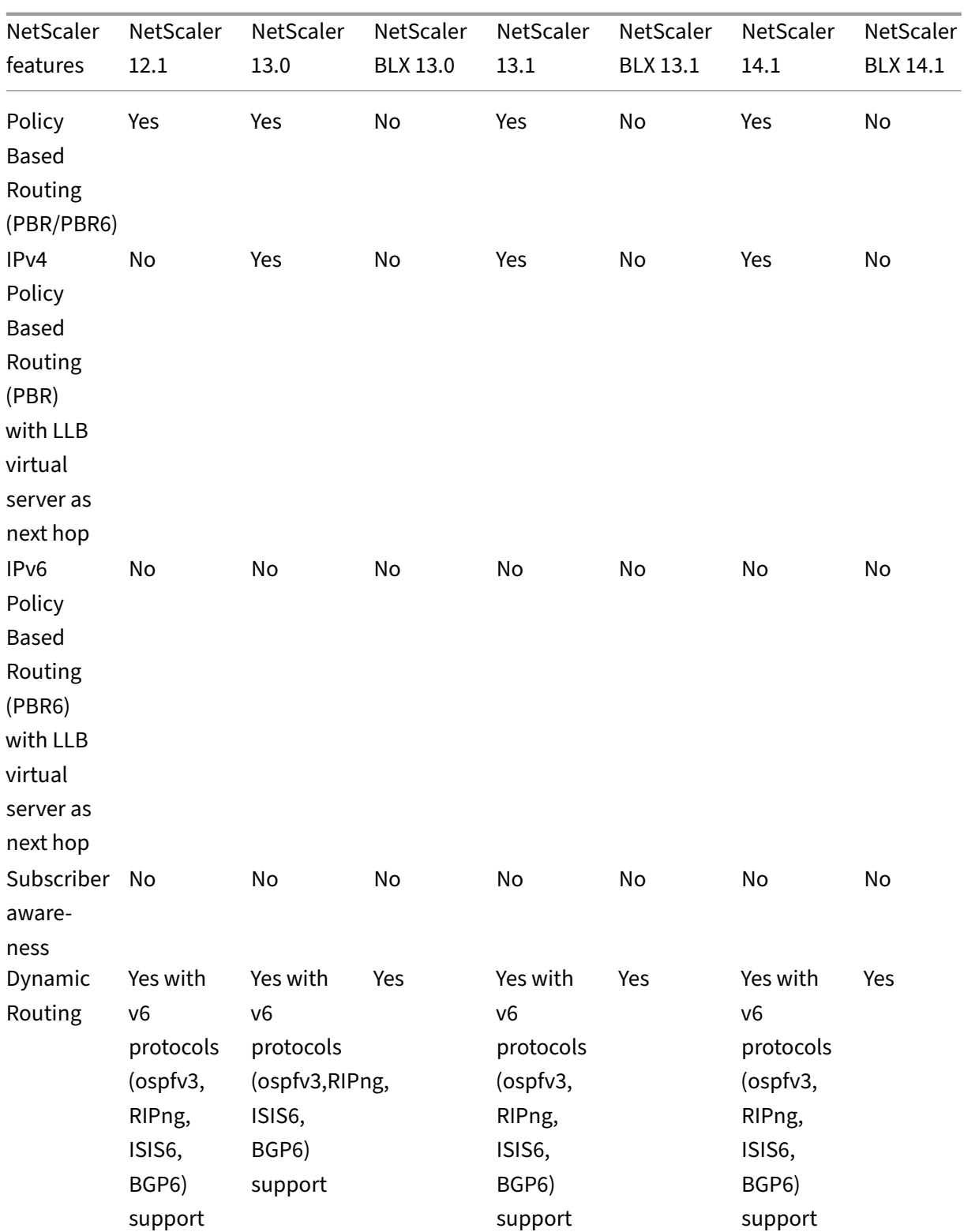

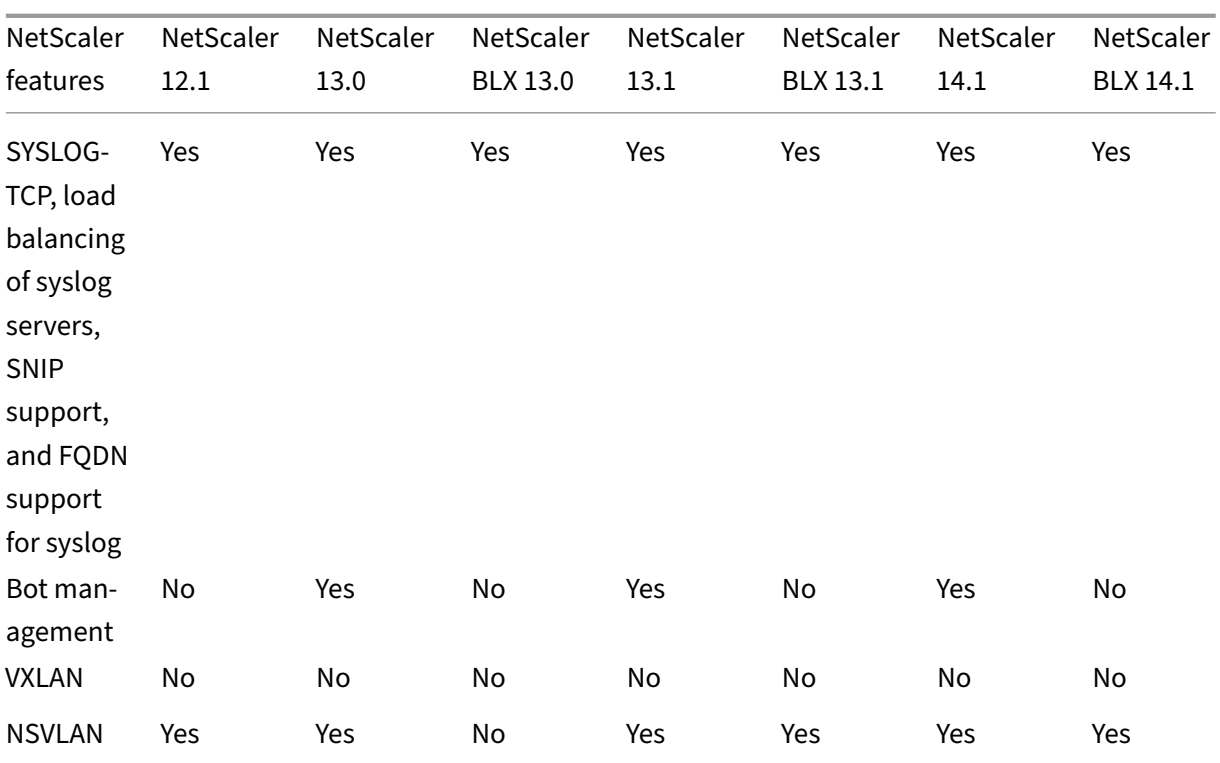

Also, the following Citrix ADC configurations are supported:

Load balancing, load balancing persistency, DNS load balancing, SIP, maxClient, Spillover (connection and dynamic), Spillover based on bandwidth, DataStream, Compression control, Content filtering, TCP buffering, Cache redirection, distributed denial-of-service (DDoS), Client Keep-alive, Basic networking (IPv4 and IPv6), OSPF (IPv4 and IPv6), RIP (IPv4 and IPv6), RIP (IPv4 and IPv6), VLAN, ICMP, Fragmentation, MBF, ACL, Simple ACL, MSR, Path MTU discovery, IP‑IP, SNMP, Policies (classic and ad‑ vanced), Rewrite, Responder, HTTP callout, Web server logging, Audit logging (NSLog and syslog), USIP, Location commands, HTML injection, NITRO API, AppExpert, KRPC.

# **Prerequisites for cluster nodes**

### March 16, 2021

Citrix ADC appliances that are to be added to a cluster must satisfy the following criteria:

- All appliances must have the same software version and build.
- All appliances must be of the same platform type. This means that a cluster must have either all hardware appliances (MPX) or virtual appliances (VPX) or SDX Citrix ADC instances.

#### **Note**

- **–** For a cluster of hardware appliances (MPX), the appliances must be of the same model type.
- **–** For theformation of the heterogeneous cluster, all appliancesmust be of MPX platform type.
- **–** For a cluster of virtual appliances (VPX), the appliances must be deployed on the fol‑ lowing hypervisors: XenServer, Hyper‑V, VMware ESX, and KVM.
- **–** Clusters of SDX Citrix ADC instances are supported in NetScaler 10.1 and later releases. To create a cluster of SDX Citrix ADC instances, see "Set up a cluster of Citrix NetScaler instances".
- **–** Jumbo frames are supported on a Citrix ADC cluste[r that is made up of Citrix ADC SDX](https://docs.citrix.com/en-us/sdx/12-1/configuring-management-service/set-up-a-cluster-of-netScaler-instances.html) [instances](https://docs.citrix.com/en-us/sdx/12-1/configuring-management-service/set-up-a-cluster-of-netScaler-instances.html).
- **–** You can create L3 clusters of SDX instances.
- (For releases prior to NetScaler 11.0) All appliances must be on the same network. In NetScaler 11.0 and later releases, appliances can belong to different networks.
- All appliances must have the same licenses. Also, depending on the Citrix ADC version, there are some additional aspects to address:
	- **–** For releases prior to NetScaler 10.5 Build 52.x:
		- \* A separate cluster license file is required. This file must be copied to the /nsconfig/li‑ cense/ directory of the configuration coordinator.
		- \* Because of the separate cluster license file, the cluster feature is available irrespective of the Citrix ADC license.
	- **–** For releases after NetScaler 10.5 Build 52.x:
		- \* No separate cluster license is required.
		- \* Cluster is licensed with the Advanced and Premium licenses. Cluster is not available for Standard license.
- Be initially configured and connected to a common client-side and server-side network.

# **Note**

For a cluster of virtual appliances, that has large configurations, it is recommended to use 6 GB RAM for each node of the cluster.

# **Cluster overview**

## September 21, 2020

A Citrix ADC cluster is formed by grouping Citrix ADC appliances together. Based on the network lo‑ cation of the Citrix ADC appliances that you intend adding to the cluster, you must be aware of the following cluster setups:

**Note**

Unless specified otherwise, cluster features and configurations are the same for L2 and L3 clusters.

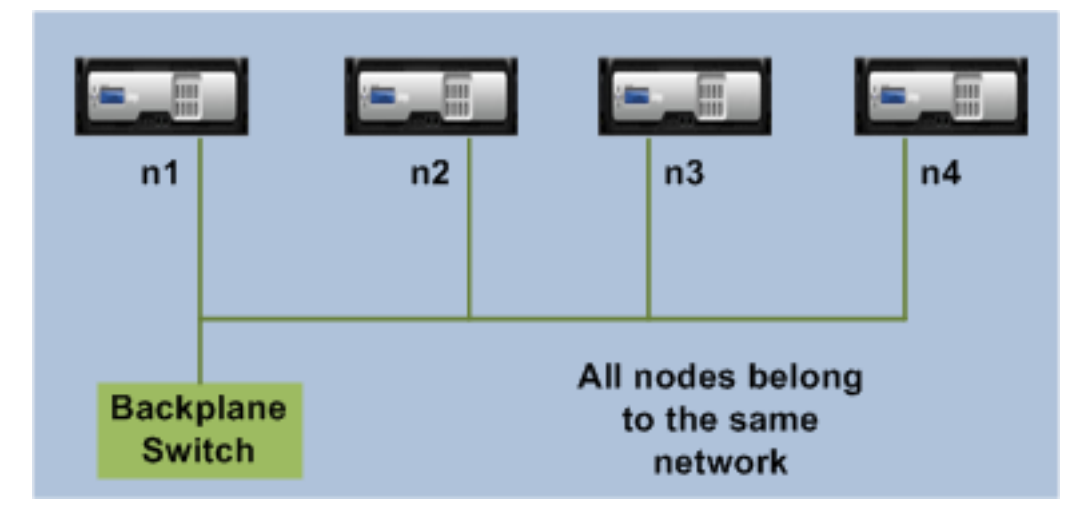

• **L2 cluster:** In this cluster deployment, all cluster nodes belong to the same network.

• **L3 cluster (also referred to as 'cluster in INC mode'):** In this cluster deployment, cluster nodes can belong to different networks. The cluster nodes from a specific network must be grouped into nodegroups that include only nodes from that network. From the following figure, we see that nodes n1, n2, n3 are in the same network and are grouped into Nodegroup1.

Similarly, the case for nodes n4 and n5, that are grouped in Nodegroup2. In the third network, there are two nodegroups. Nodegroup3 includes n6 and n7 and Nodegroup4 includes n8 and n9.

**Note** Supported from NetScaler 11.0 onwards.

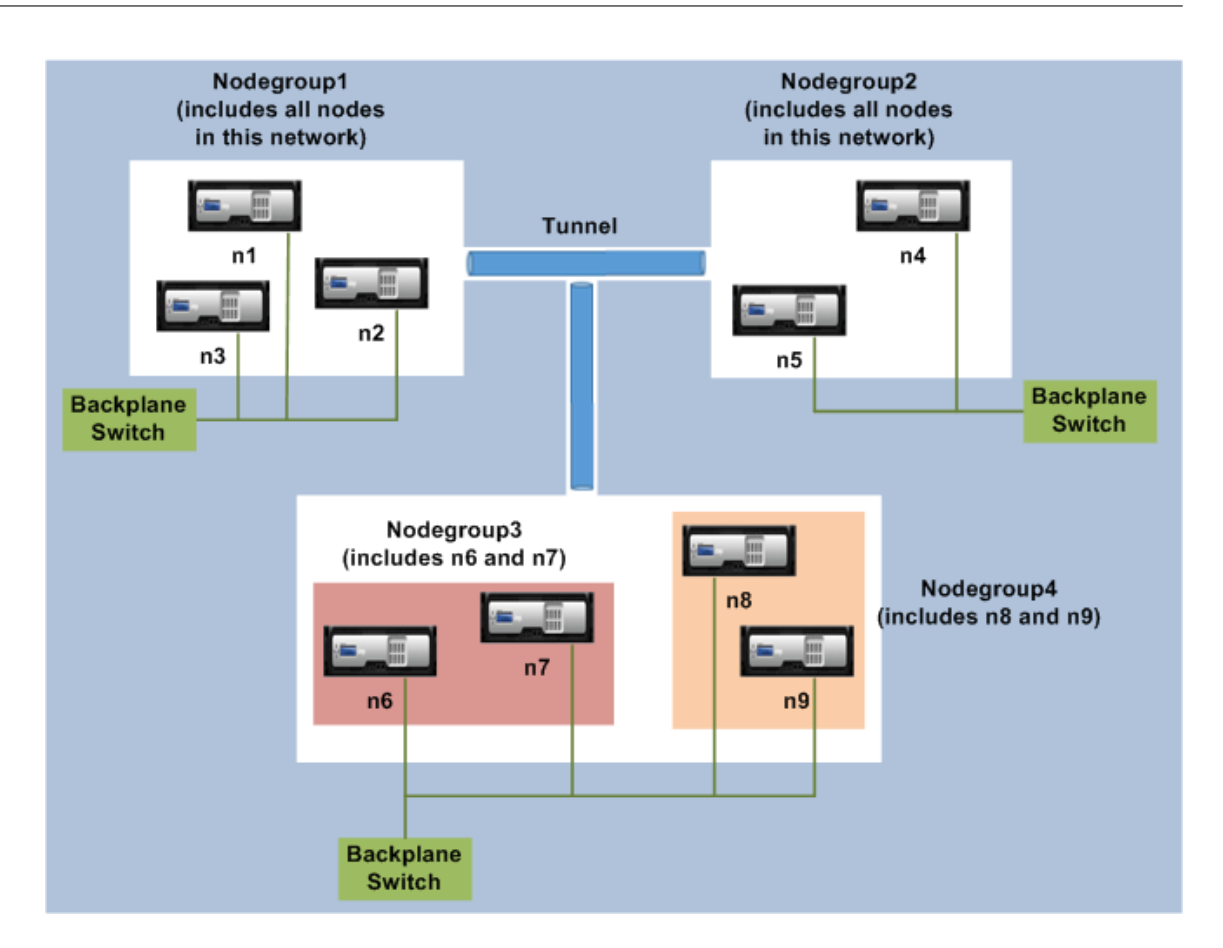

# **Synchronization across cluster nodes**

### September 21, 2020

All configurations on a Citrix ADC cluster are performed on the cluster IP address, which is the management address of the cluster. This cluster IP address is owned by a cluster node that is referred to as the cluster configuration coordinator as shown in the following figure:

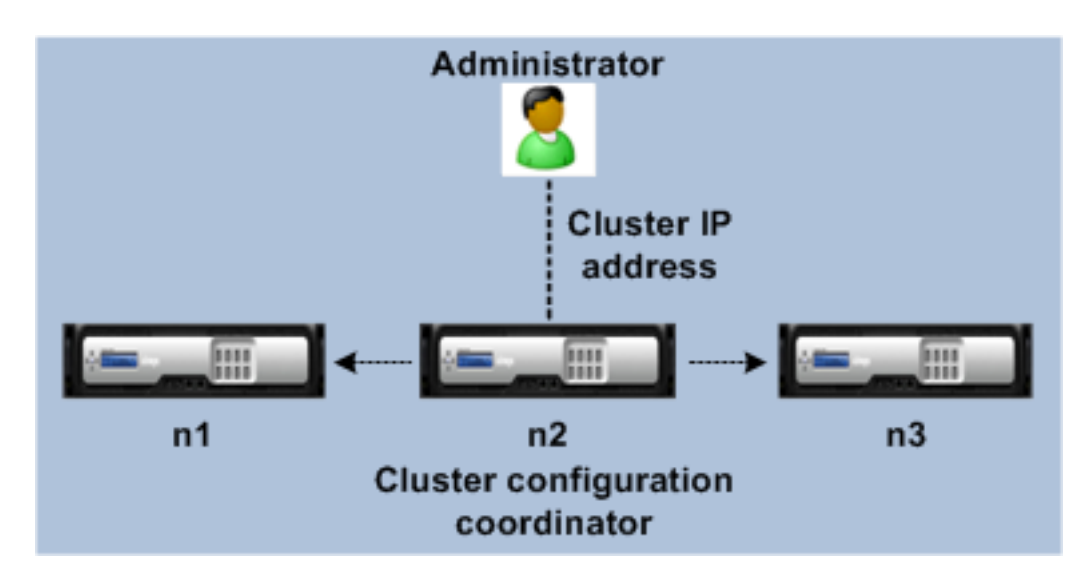

The configurations that are available on the configuration coordinator are automatically propagated to the other cluster nodes and therefore all cluster nodes have the same configurations.

- Citrix ADC allows only a few configurations to be performed on individual cluster nodes through their NSIP address. In these cases, you must ensure configuration consistency manually across all nodes in the cluster. These configurations are not propagated across the other cluster nodes. For more information on operations supported on each cluster nodes, see "Operations Supported on Individual Cluster Nodes".
- The following commands when executed on the cluster IP address are not propagated to other cluster nodes:
	- **– shutdown.** [Shuts down only t](https://docs.netscaler.com/en-us/citrix-adc/12-1/clustering/cluster-exceptional-commands.html)he configuration coordinator.
	- **– reboot.** Reboots only the configuration coordinator.
	- **– rm cluster instance.** Removes the cluster instance from the node that you are executing the command on.
- For a command to propagate to other cluster nodes:
	- **–** The quorum must be configured on cluster instance.
	- **–** The majority of the cluster quorum with (n/2 + 1) of the cluster nodes must be active for the cluster to be operational.
	- **–** A cluster can run with a minimum number of nodes when majority rule (n/2 + 1) is relaxed.

When a node is added to a cluster, the configurations and the files (SSL certificates, licenses, DNS, and so on) that are available on the cluster configuration coordinator are synchronized to the newly added cluster node. When an existing cluster node, that was intentionally disabled or that had failed, is once again added, the cluster compares the configurations available on the node with the configurations available on the configuration coordinator. If there is a mismatch in configurations, the node is synchronized by using one of the following:

- **Full synchronization.** If the difference between configurations exceeds 255 commands, all the configurations of the configuration coordinator are applied to the node that is rejoining the clus‑ ter. The node remains operationally unavailable for the duration of the synchronization.
- **Incremental Synchronization.** If the difference between configurations is less than or equal to 255 commands, only the configurations that are not available are applied to the node that is rejoining the cluster. The operational state of the node remains unaffected.</span>

### **Note**

You can also manually synchronize the configurations and files. For more information, see " Synchronizing Cluster Configurations"and " Synchronizing Cluster Files".

# **S[triped, partially strip](http://docs.citrix.com/en-us/citrix-adc/12-1/clustering/cluster-managing/cluster-file-sync.html)ed, and spotted configurations**

### December 11, 2023

By virtue of command propagation, all nodes in a cluster have the same configurations. However, you might want some configurations to be available only on certain cluster nodes. While you cannot restrict the nodes on which the configurations are available, you can specify the nodes on which the configurations are active.

For example, you can:

- define a SNIP address to be active on only one node, or
- define a SNIP address to be active on all nodes, or
- define a VIP address to be active on only one node, or
- define a VIP address to be active on all nodes, or
- define a VIP address to be active only on two nodes of a 3‑node cluster

Depending on the number of nodes the configurations are active on, cluster configurations are re‑ ferred to as striped, partially striped, or spotted configurations.

Figure 1. Three‑node cluster with striped, partially striped, and spotted configurations

### **NetScaler Cluster**

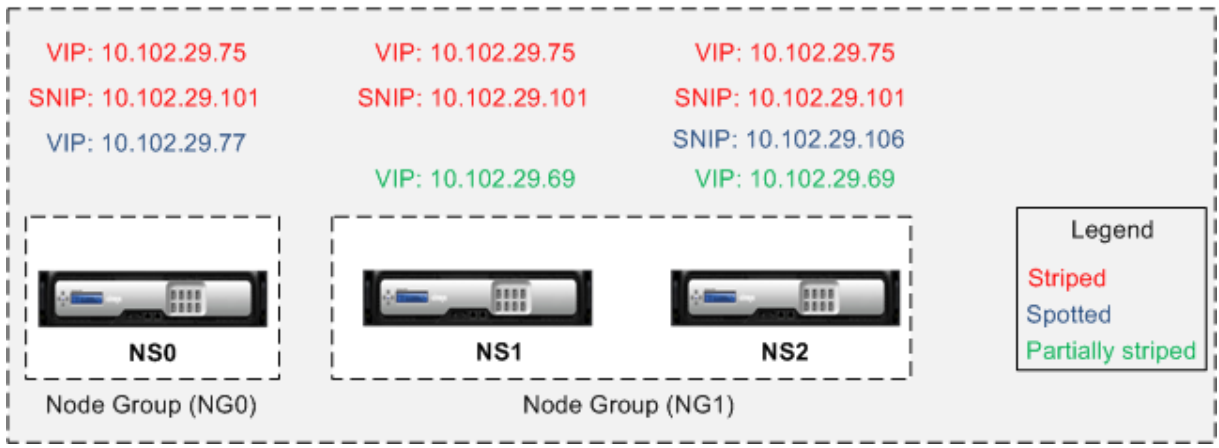

The following table provides more details on the types of configurations:

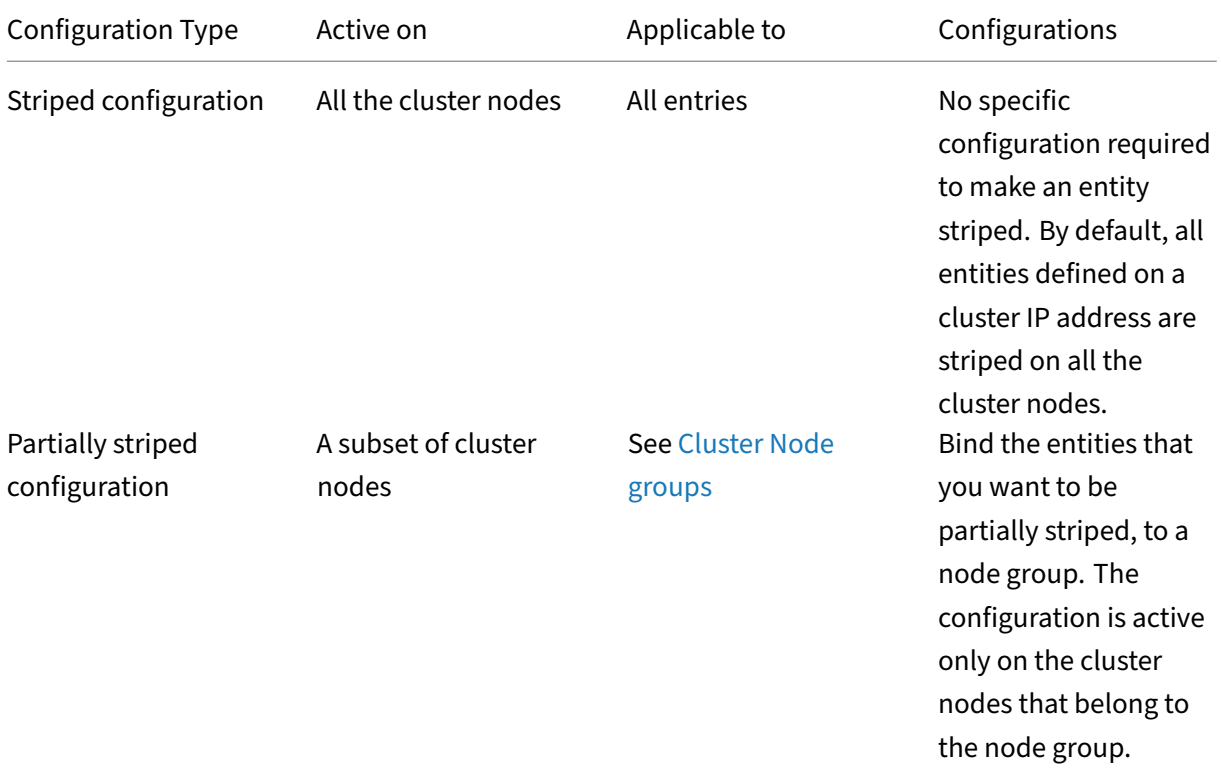

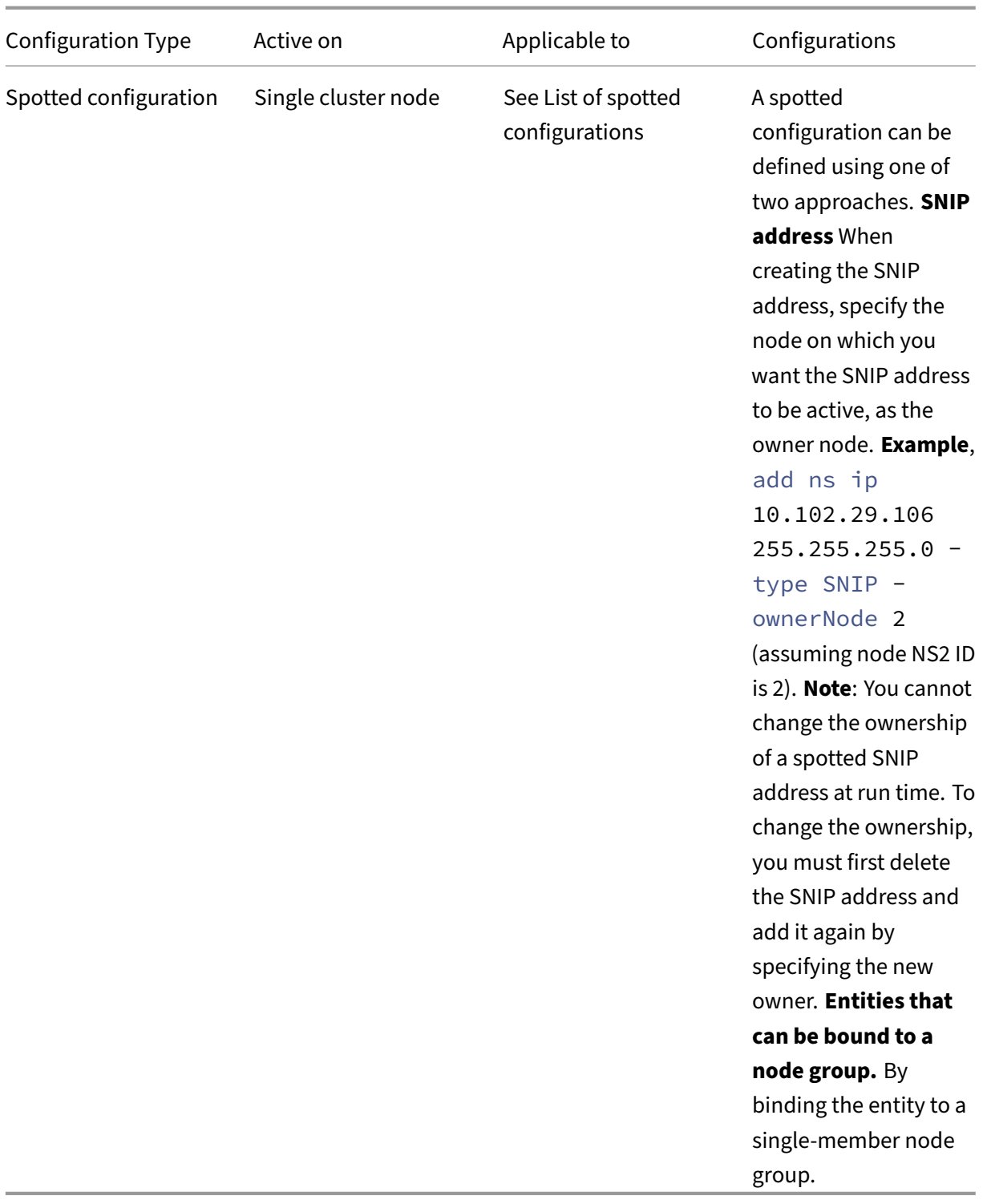

# **Note**

When you disable USIP, Citrix recommends you to use spotted SNIP addresses. You can use striped SNIP addresses only if there is a shortage of IP addresses. The use of striped IP addresses can result in ARP flux issues if no spotted IP addresses are present in the same subnet for ARP resolution.

When you enable USIP, Citrix recommends you to use striped SNIP addresses as a gateway for server initiated traffic.

# **List of spotted configuration**

- IPv4 addresses
- IPv6 addresses
- ARP entries
- Interface settings
- IPv6 Static Routes (Route6)
- IP tunnel
- IPv6 tunnel
- Reverse network address translation (RNAT)
- Policy-based routes for IPv4 (PBR)
- Policy-based routes for IPv6 (PBR6)
- Cluster LAG
- Neighbor discovery protocol (ND6) entries
- Failover interface set (FIS)
- Linksets
- SNMP MIB/engine ID
- Diameters
- Citrix ADC VPX param
- Hostname

# **Communication in a cluster setup**

### September 21, 2020

The interfaces of Citrix ADC appliances that are added to a cluster, are prefixed with a node ID. This helps identify the cluster node to which the interface belongs. Therefore, the interface identifier c/u, where c is the controller number and u is the unit number, now becomes n/c/u, where n is the node ID. For example, in the following figure, interface  $1/2$  of node n1 is represented as  $0/1/2$ , interface  $1/1$ of node n2 is represented as 1/1/1, and interface 1/4 of node n3 is represented as 2/1/4.

Figure 1. Interface naming convention in a cluster

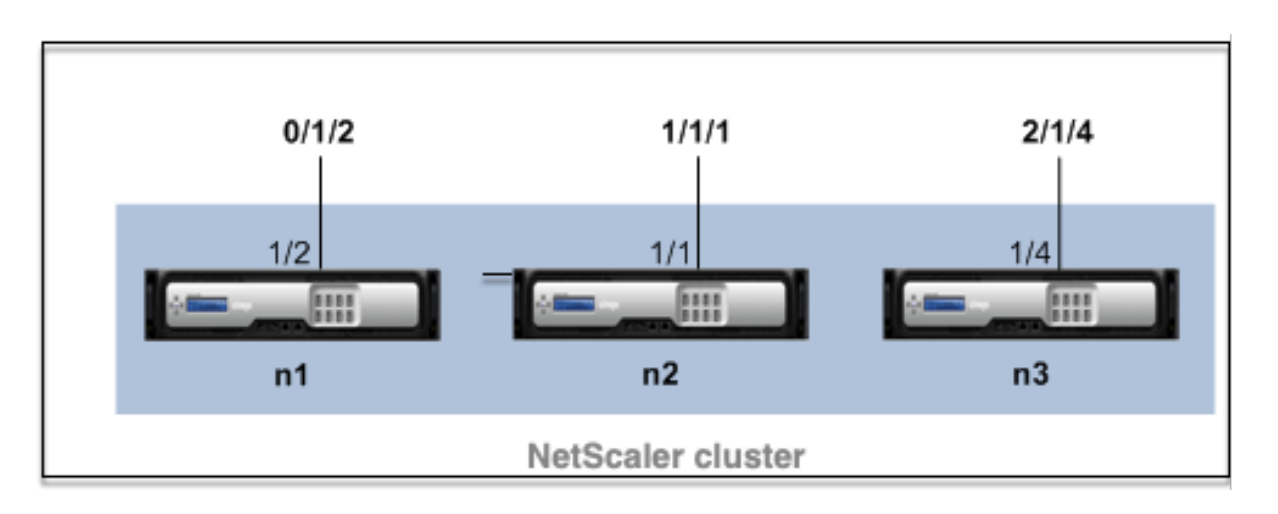

• **Server communication**‑

The cluster communicates with the server through the physical connections between the cluster node and the server‑side connecting device. The logical grouping of these physical connections is called the server data plane.

- **Client communication** The cluster communicates with the client through the physical connections between the cluster node and the client‑side connecting device. The logical grouping of these physical connections is called the client data plane.
- **Inter‑node communication**‑ The cluster nodes can also communicate with each other. The manner in which they communicate depends on whether the node exists on the same network or across networks.
	- **–** Cluster nodes within the same network communicate with each other by using the cluster backplane. The backplane is a set of interfaces in which one interface of each node is connected to a common switch, which is called the cluster backplane switch. The different types of traffic that goes through backplane, which is used by internode communication are:
		- \* Node to Node Messaging (NNM)
		- \* Steered traffic
		- \* Configuration propagation and synchronization
	- **–** Each node of the cluster uses a special MAC cluster backplane switch address to com‑ municate with other nodes through the backplane. The cluster special MAC is of the form: 0x02 0x00 0x6F <cluster id> <node id> <reserved>), where cluster\_id is the cluster instance ID, node\_id is the node number of the Citrix ADC appliance that are added to a cluster.

The following figures shows the communication interfaces in L2 clusters and L3 clusters.

Figure 2. Cluster communication interfaces ‑ L2 cluster

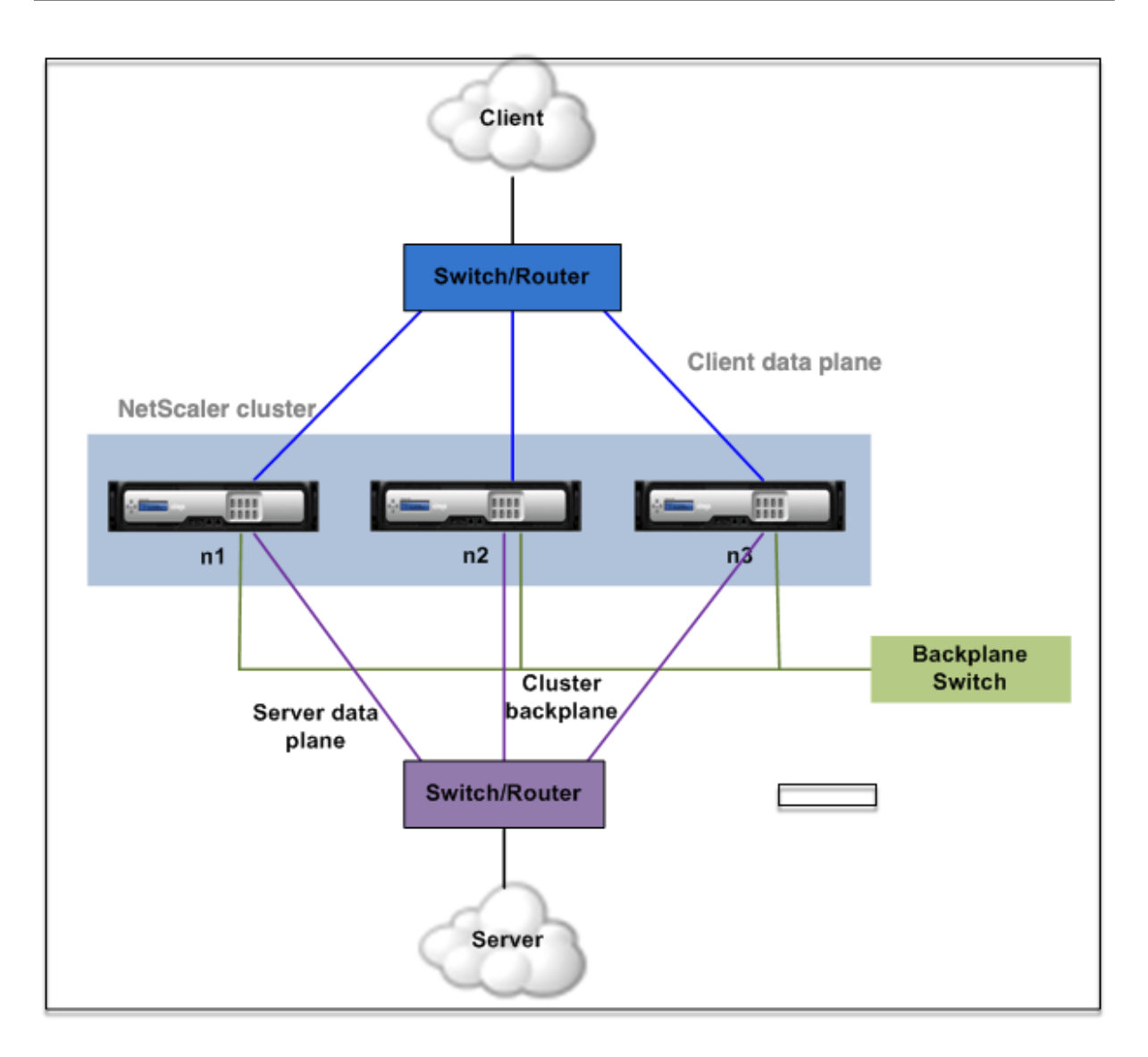

Figure 3. Cluster communication interfaces ‑ L3 cluster

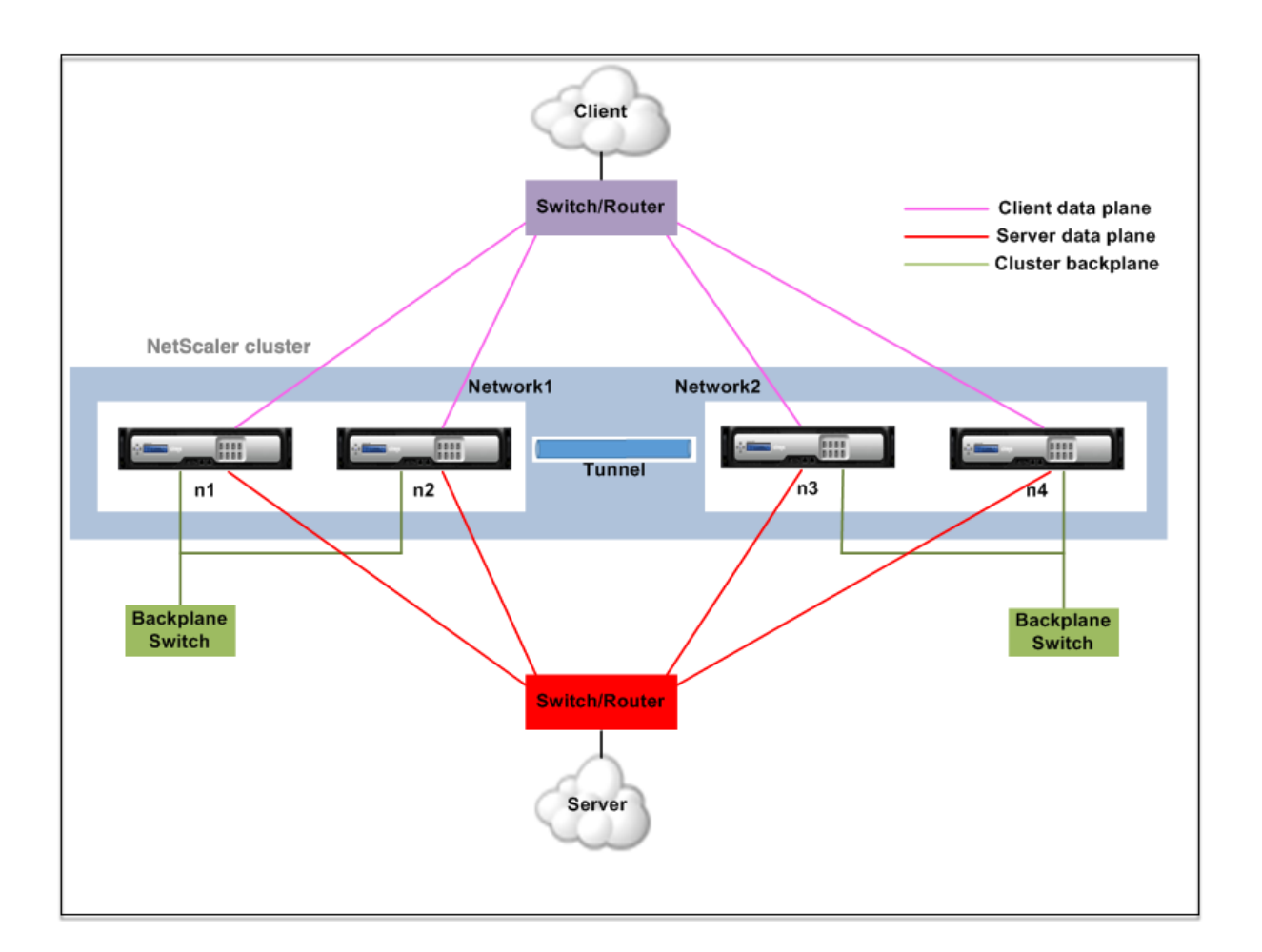

# **Traffic distribution in a cluster setup**

# September 21, 2020

In a cluster setup, external networks view the collection of Citrix ADC appliances as a single entity. So, the cluster must select a single node that must receive the traffic. The cluster does this selection by using Equal Cost Multiple Path (ECMP) or cluster link aggregation traffic distribution mechanism. The selected node is called the flow receiver.

**Note**

For an L3 cluster (nodes across different networks), only ECMP traffic distribution can be used.

The flow receiver gets the traffic and then, using internal cluster logic determines the node that must process the traffic. This node is called theflow processor. Theflow receiver steers the traffic to theflow processor over the backplane (if the flow receiver and the flow processor are on the same network) or through the tunnel (if the flow receiver and the flow processor are on different networks).

# **Note**

- The flow receiver and flow processor must be nodes capable of serving traffic.
- From NetScaler 11 onwards, you can disable steering on the cluster backplane. For more information, see "Disabling Steering on the Cluster Backplane".

Figure 1. Traffic distribution in a cluster

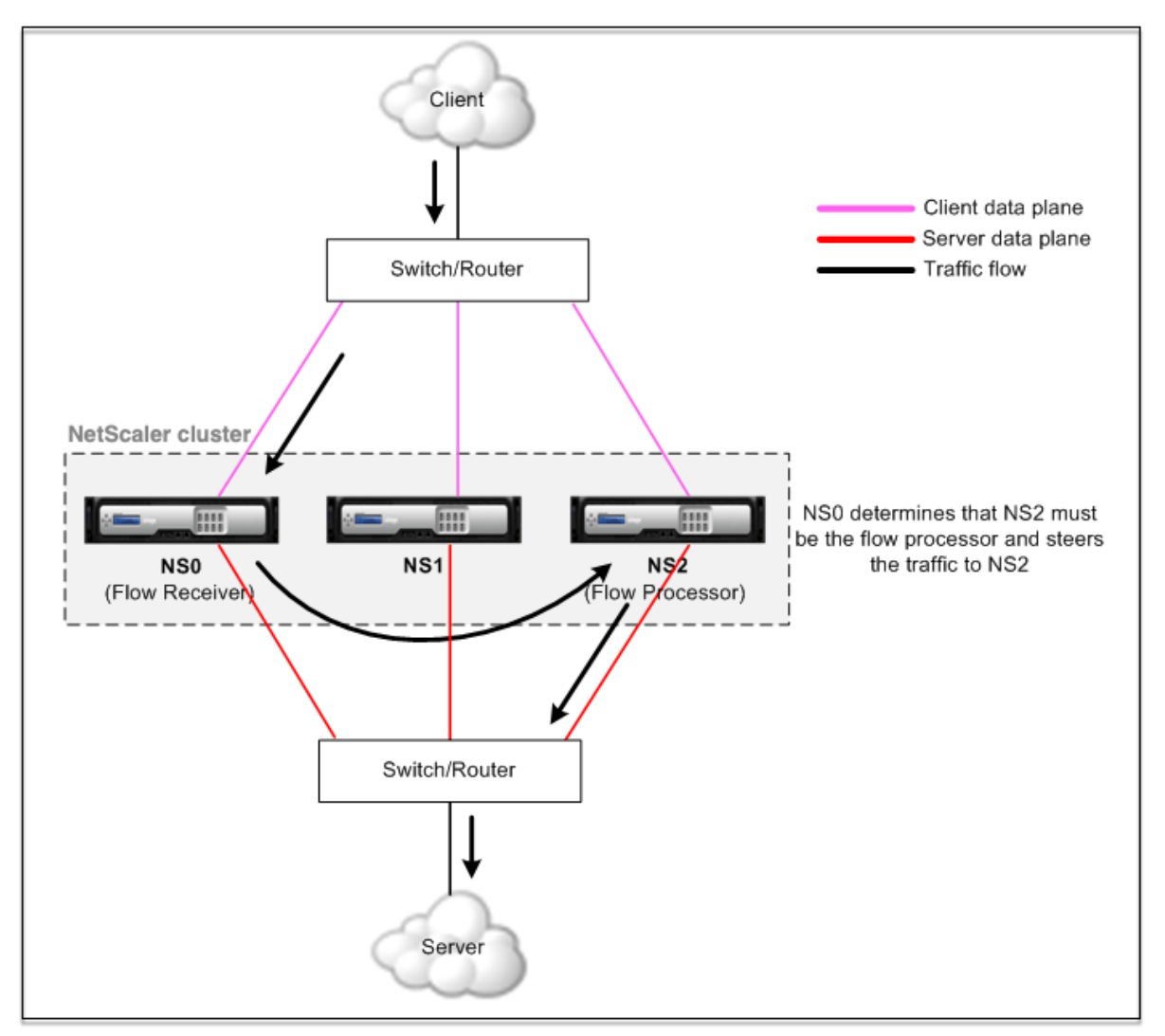

The above figure shows a client request flowing through the cluster. The client sends a request to a virtual IP (VIP) address. A traffic distribution mechanism configured on the client data plane selects one of the cluster nodes as the flow receiver. The flow receiver receives the traffic, determines the node that must process the traffic, and steers the request to that node (unless the flow receiver selects itself as the flow processor).

The flow processor establishes a connection with the server. The server processes the request and sends the response to the subnet IP (SNIP) address that sent the request to the server.

- If the SNIP address is a striped or partially striped IP address, the traffic distribution mechanism configured on the server data plane selects one of the cluster nodes as the flow receiver. The flow receiver receives the traffic, determines the flow processor, and steers the request to the flow processor through the cluster backplane.
- If the SNIP address is a spotted IP address, the node that owns the SNIP address receives the response from the server.

In an asymmetric cluster topology (all cluster nodes are not connected to the external switch), you must use linksets either exclusively or combined with ECMP or cluster link aggregation. For more information, see "Using Linksets".

# **Cluster node[groups](http://docs.citrix.com/en-us/citrix-adc/12-1/clustering/cluster-managing/cluster-linksets.html)**

## September 21, 2020

**Note**

Nodegroups are supported from NetScaler 10.1 onwards.

## As the name indicates, a cluster nodegroup is a group of cluster nodes.

## Figure 1. Citrix ADC cluster with nodegroups

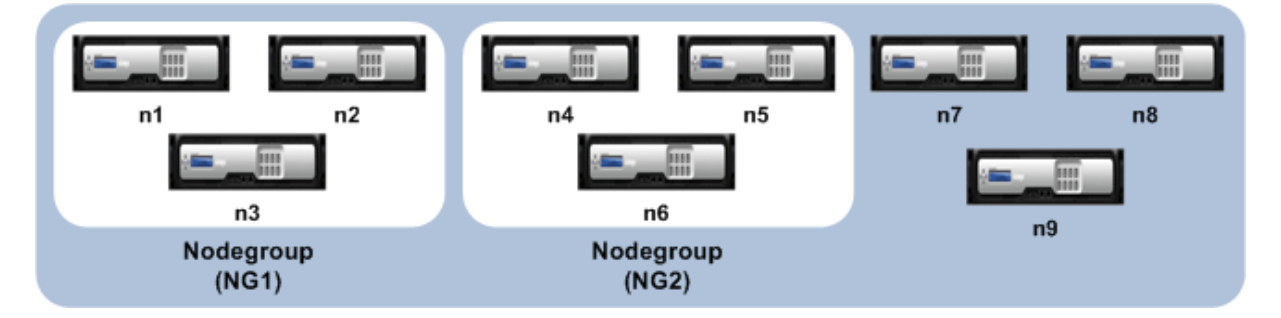

The above figure shows a cluster which has nodegroups NG1 and NG2 that include 3 cluster nodes each. The cluster also has 3 nodes that are not part of any nodegroup.

A nodegroup can be configured for the following:

- To define spotted and partially striped configurations. For more information, see "Nodegroups for Spotted and Partially‑Striped Configurations".
- To configure redundancy of nodegroups. For more information, see "Configuring Redundancy for Nodegroups".

[Note: Supported from NetScaler 10.5 Build 52.11](https://docs.netscaler.com/en-us/citrix-adc/12-1/clustering/cluster-managing/cluster-nodegroups-config-type.html)15.e onwards.

• To define an L3 cluster (also called a cluster in INC mode). In an L3 cluster, cluster nodes can be from different networks. You must group nodes that belong to a network in a single nodegroup. For example, if n1, n2, n3 are in network1 and n4, n5, n6 are in network2, then NG1 must include nodes of network1 and NG2 must include nodes of network2. For setting up an L3 cluster, see "Creating a Citrix ADC Cluster".

**Note**

- [Supported from NetScaler 1](http://docs.citrix.com/en-us/citrix-adc/12-1/clustering/cluster-setup/cluster-create.html)1 onwards.
- The above functions of a nodegroup are mutually exclusive. This means that a nodegroup can provide only one of the above mentioned functionality.

# **Cluster and node states**

# September 21, 2020

For a cluster to be functional, a majority of the nodes  $(n/2 + 1)$  must be operationally active (operational state is ACTIVE). Check table below.

# **Important**

From NetScaler release 10.5, you can configure the cluster to be functional even when the majority criteria is not satisfied. This configuration must be performed when creating a cluster.

For more information on states of a cluster node, refer to States of a cluster node.

# **[Routing in a clust](https://docs.netscaler.com/en-us/citrix-adc/downloads/status-cluster-node.pdf)er**

# September 21, 2020

Routing in a cluster works in much the same way as routing in a standalone system. A few points to note:

- All routing configurations must be performed from the cluster IP address and the configurations are propagated to the other cluster nodes.
- Routes are limited to the maximum number of ECMP routes supported by the upstream router.
- Node-specific routing configurations must be performed by using the owner-node argument as follows:

```
1 router ospf
2 owner-node 0
3 ospf router-id 97.131.0.1
4 exit-owner-node
5 !
6 <!--NeedCopy-->
```
The following command displays the consolidated cluster configuration for all nodes in VTYSH.

show cluster-config

The following command displays the cluster status on each node.

show cluser node

## **IPv4 routing in L2 cluster**

The following section contains sample configurations that help you to configure IPv4 OSPF and BGP routing in L2 cluster.

### **Adding spotted SNIP address and enabling dynamic routing**

In the following configuration, OSPF, and BGP routing are enabled. Also, spotted SNIP addresses are added and dynamic routing is enabled on these SNIP addresses.

```
1 en ns fea ospf bgp
2 add vlan 10
3 add ns ip 10.10.10.1 255.255.255.0 -dynamicrouting enabled -ownernode 1
4 add ns ip 10.10.10.2 255.255.255.0 -dynamicrouting enabled -ownernode 2
5 add ns ip 10.10.10.3 255.255.255.0 -dynamicrouting enabled -ownernode 3
6 bind vlan 10 -ipaddress 10.10.10.1 255.255.255.0
7 <!--NeedCopy-->
```
### **VTYSH IPv4 OSPF configuration**

For configuring IPv4 OSPF in L2 cluster, you must

- Set the priority to zero.
- Configure the Router‑id as a spotted configuration.

#### **Note**

The OSPF configuration guidelines for L2 cluster are applicable for OSPFv3 also.

In the following sample configuration IPv4 OSPF is configured.

```
1 interface vlan10
2 IP OSPF PRIORITY 0
3 !
4 router ospf
5 owner-node 1
6 ospf router-id 97.131.0.1
7 exit-owner-node
8 owner-node 2
9 ospf router-id 97.131.0.2
10 exit-owner-node
11 owner-node 3
12 ospf router-id 97.131.0.3
13 exit-owner-node
14 network 10.10.10.0/24 area 0
15 redistribute kernel<br>16 1
16 !
17 <!--NeedCopy-->
```
## **VTYSH IPv4 BGP configuration**

In the following VTYSH sample configuration, IPv4 BGP is configured.

```
1 router bgp 100<br>2 neighbor 10.
2 neighbor 10.10.10.10 remote-as 200
       owner-node 1
4 neighbor 10.10.10.10 update-source 10.10.10.1
5 exit-owner-node
6 owner-node 2
7 neighbor 10.10.10.10 update-source 10.10.10.2
8 exit-owner-node
9 owner-node 3
10 neighbor 10.10.10.10 update-source 10.10.10.3
11 exit-owner-node
12 redistribute kernel
13 !
14 <!--NeedCopy-->
```
### **Note**

The update-source command is used for each neighbor with owner-node argument in the following configuration to connect with proper source IP.

# **IPv6 routing in L2 cluster**

The following section contains sample configurations that help you to configure IPv6 OSPF and BGP routing in L2 cluster.

### **Enable IPv6 routing**

Before configuring IPv6 routing in a L2 cluster, you must enable the IPv6 feature.

To enable IPv6 routing by using the CLI,

At the command prompt, type:

• enable ns fea ipv6pt

### **Adding spotted SNIP6 address and enabling dynamic routing**

In the following configuration, OSPF, and BGP routing are enabled. Also, spotted SNIP6 addresses are added and dynamic routing is enabled on these SNIP6 addresses.

```
1 add ns ip6 3ffa::1/64 -dynamicrouting enabled -ownernode 1
2 add ns ip6 3ffa:: 2/64 -dynamicrouting enabled -ownernode 2
3 add ns ip6 3ffa::3/64 -dynamicrouting enabled -ownernode 3
4 add vlan 10
5 bind vlan 10 -ipaddress 3ffa::1/64
6 <!--NeedCopy-->
```
#### **VTYSH IPv6 BGP configuration**

In the following VTYSH sample configuration, IPv6 BGP is configured.

```
1 router bgp 100
2 neighbor 3ffa::10 remote-as 200
3 owner-node 1
4 neighbor 3ffa::10 update-source 3ffa::1
5 exit-owner-node
6 owner-node-2
7 neighbor 3ffa::10 update-source 3ffa::2
8 exit-owner-node<br>9 owner-node-3
9 owner-node-3<br>10 neighbor 3f
       neighbor 3ffa::10 update-source 3ffa::3
11 exit-owner-node
12 no neighbor 3ffa::10 activate
13 address-family ipv6
14 redistribute kernel
15 neighbor 3ffa::10 activate
16 exit-address-family
17 !
18 <!--NeedCopy-->
```
### **Install IPv6 learned routes**

The Citrix ADC cluster can use routes learned by various routing protocols after you install the routes in the Citrix ADC cluster routing table.

To install IPv6 learned routes to the internal routing table by using the CLI:

At the command prompt, type:

- ns route-install ipv6 bgp
- ns route-install ipv6 ospf
- ns route-install **default**

**Note**

- If you have to exchange IPv4 routes on a IPv6 neighbor, you must remove the no neighbor 3ffa::10 active VTYSH command from the earlier configuration.
- The update-source VTYSH command must be used for each owner node to specify right IPv6 source IP while connecting to BGP peer as given in BPG IPv4 configuration.

# **Routing in a L3 cluster**

The routing in L3 cluster works only when the following configurations are done on the Citrix ADC appliance.

• Enable the dynamic routing for a VLAN.

```
1 set vlan <id> -dynamicrouting enabled
2 <!--NeedCopy-->
```
• To reach all cluster nodes, the VIP, CLIP, and Citrix ADC IP (NSIP) must be advertised by routing protocols along with set vlan command.

### **Deployment scenario for BGP in L3 cluster**

Consider an example where all the cluster nodes are grouped in AS 100 network, and the upstream routers are in different AS 200.

The following figure depicts the AS 100 and AS 200 deployment in a cluster setup.

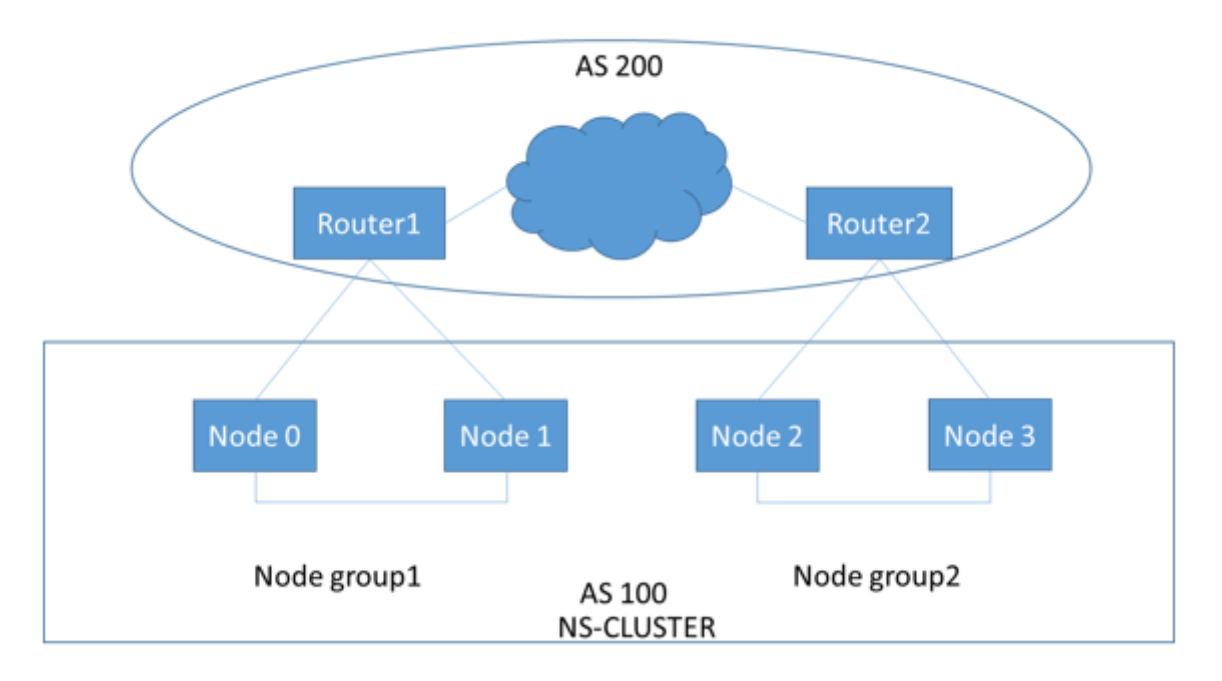

In this deployment, CLIP advertises CCO to upstream routers. Some cluster nodes drop the advertised traffic, as AS loop is detected.

To overcome the issue, configure the following command in vtysh BGP router mode for each neighbor.

At the VTYSH command prompt, type:

```
neighbor <peer_ip> allowas-in 1
```
As a best practice, Citrix recommends you to configure any one of the following:

- Configure route-maps to learn only desired networks such as; default route, Citrix ADC IP (NSIP), and NSIP subnets on cluster nodes.
- Configure upstream routes to advertise only desired networks such as; CLIP and Citrix ADC IP (NSIP) in cluster.

# **IP addressing for a cluster**

September 21, 2020

In addition to the standard types of Citrix ADC-owned IP addresses—Citrix ADC NSIP, Virtual IP (VIP), and Subnet IP (SNIP)—a clustered Citrix ADC appliance can have a cluster management IP (CLIP) address. It can also have striped and spotted IP addresses.

- **CLIP address.** An IP address owned by the cluster coordinator node (CCO). The CLIP address can float between different nodes in a cluster setup. If the CLIP is moved to a different node of the cluster, that node becomes the CCO. The CCO is the Citrix ADC appliance that is responsible for management tasks in the cluster. A network administrator uses the CLIP address to connect to the cluster to perform configuration and management tasks, such as accessing the unified GUI, reporting, tracing packet flow, and collecting logs. You can add multiple CLIP addresses in a cluster on the same or different networks. Only configurations performed on the CCO through the cluster IP address are propagated to other nodes in the cluster.
- **Striped IP address**. A logical IP address available on all nodes of the cluster, it can be either a VIP or SNIP address.
- **Spotted IP address**. A logical IP (preferably SNIP address) is available only on one node. A spotted IP address has visibility on only that node. To minimize traffic-steering overhead, Citrix recommends that you use a spotted SNIP address for back‑end communication with the server.

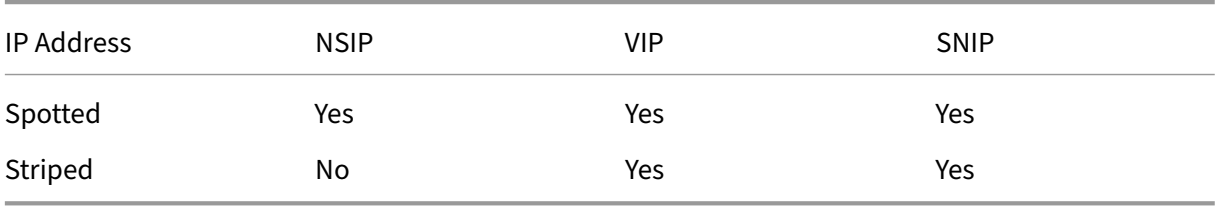

The following table provides the details of the configurations.

For example, in a four-node cluster group, you must configure each node with a spotted SNIP address. For more information on how to configure a spotted IP configuration, see Striped, Partially Striped, and Spotted Configurations.

You can define a SNIP address to be active on only one node, or active on all nodes. If the virtual IP address and subnet IP address are available only on a specific node, it is ofs[potted configuration. The](https://docs.netscaler.com/en-us/citrix-adc/12-1/clustering/cluster-overview/cluster-config-type.html) [configuration is defined as s](https://docs.netscaler.com/en-us/citrix-adc/12-1/clustering/cluster-overview/cluster-config-type.html)triped if the subnet IP address and virtual server IP address are available on all nodes.

**Note**

In an L3 cluster setup, only spotted SNIP configuration is supported.

# **Configuring layer 3 clustering**

September 21, 2023

# **Understanding the L3 cluster**

The demand to expand the high availability deployment and increase the scalability of the client traffic across different networks guided to establish the L3 cluster. The L3 cluster lets you group NetScaler appliances across individual subnets (L2 cluster).

L3 cluster is also referred to as "cluster in Independent Network Configuration (INC) mode". In L3 cluster deployment, the cluster nodes in the same network are grouped to form a Nodegroup. L3 cluster uses GRE tunneling to steer the packets across networks. The heartbeat messages across the L3 clusters are routed.

This document includes the following details:

- Architecture
- Example

## **Architecture**

The L3 cluster architecture comprises the following components:

- **Nodegroup**. The cluster nodes from each network (n1, n2) and (n3, n4), as depicted in the following figure, are grouped to form a Nodegroup. These Nodegroups are terminated to the layer 3 switch on either side of the network.
	- **–** The cluster communicates with the client through the physical connections between the cluster node and the client‑side connecting device. The logical grouping of these physical connections is called the client data plane.
	- **–** The cluster communicates with the server through the physical connections between the cluster node and the server side connecting device. The logical grouping of these physical connections is called the server data plane.
- **Backplane Switch.** Cluster nodes within the same network communicate with each other by using the cluster backplane. The backplane is a set of interfaces in which one interface of each node is connected to a common switch, which is called the cluster backplane switch.
- **GRE Tunnel.** The packets between nodes in a L3 cluster are exchanged over an unencrypted GRE tunnel that uses the NSIP addresses of the source and destination nodes for routing. The steering mechanism changes for nodes belonging to the different network. The packets are steered through a GRE tunnel to the node on the other subnet, instead of rewriting the MAC.

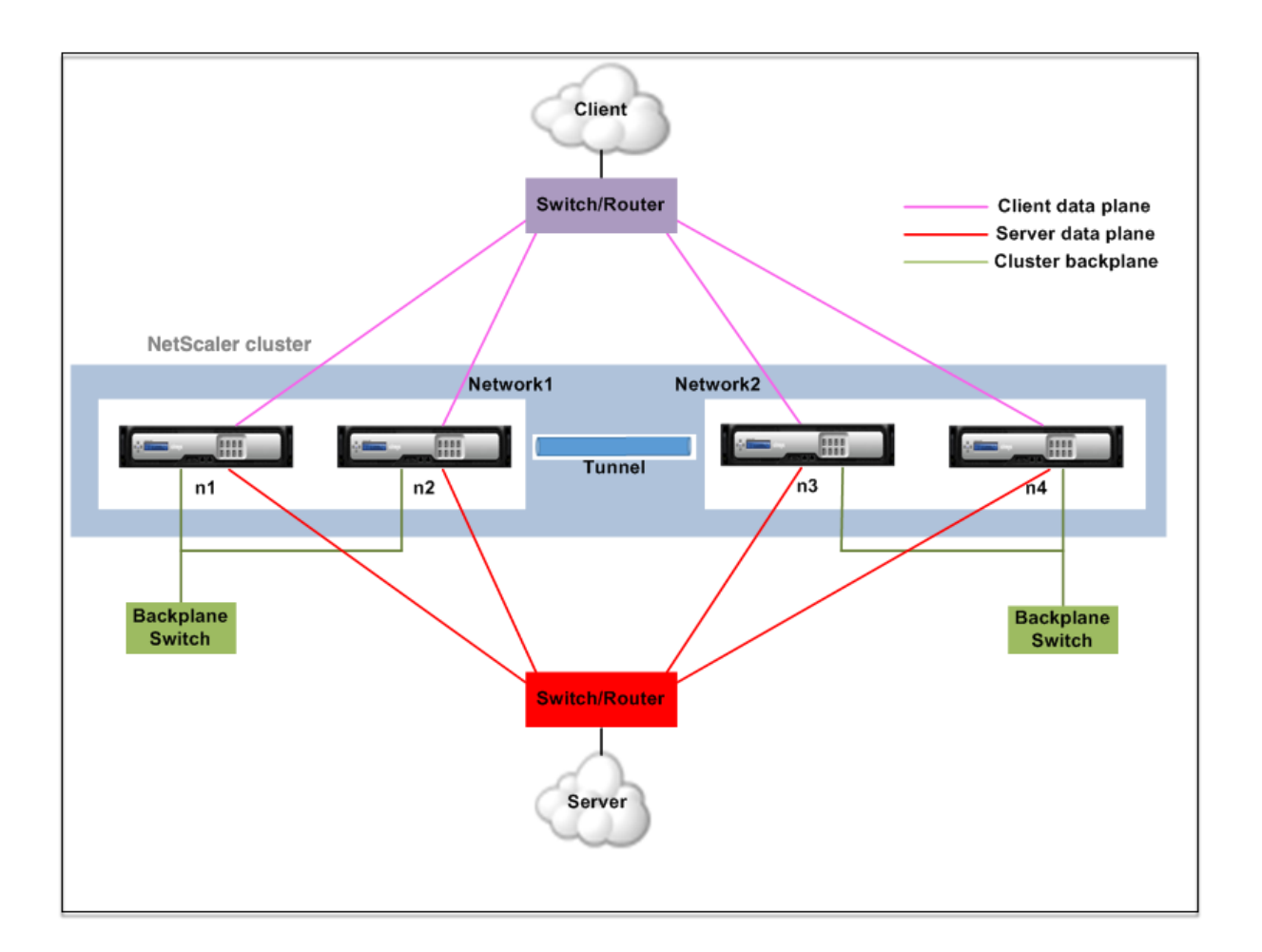

## **Example**

Consider an example of an L3 cluster deployment consisting of the following:

- Three NetScaler appliances (n1, n2, and n3) nodes are grouped into Nodegroup1.
- Similarly, the nodes n4 and n5 are grouped in Nodegroup2. In the third network, there are two node groups. Nodegroup3 includes n6 and n7 and Nodegroup4 includes n8 and n9.
- The NetScaler appliances that belong to the same network are combined to form a node group.

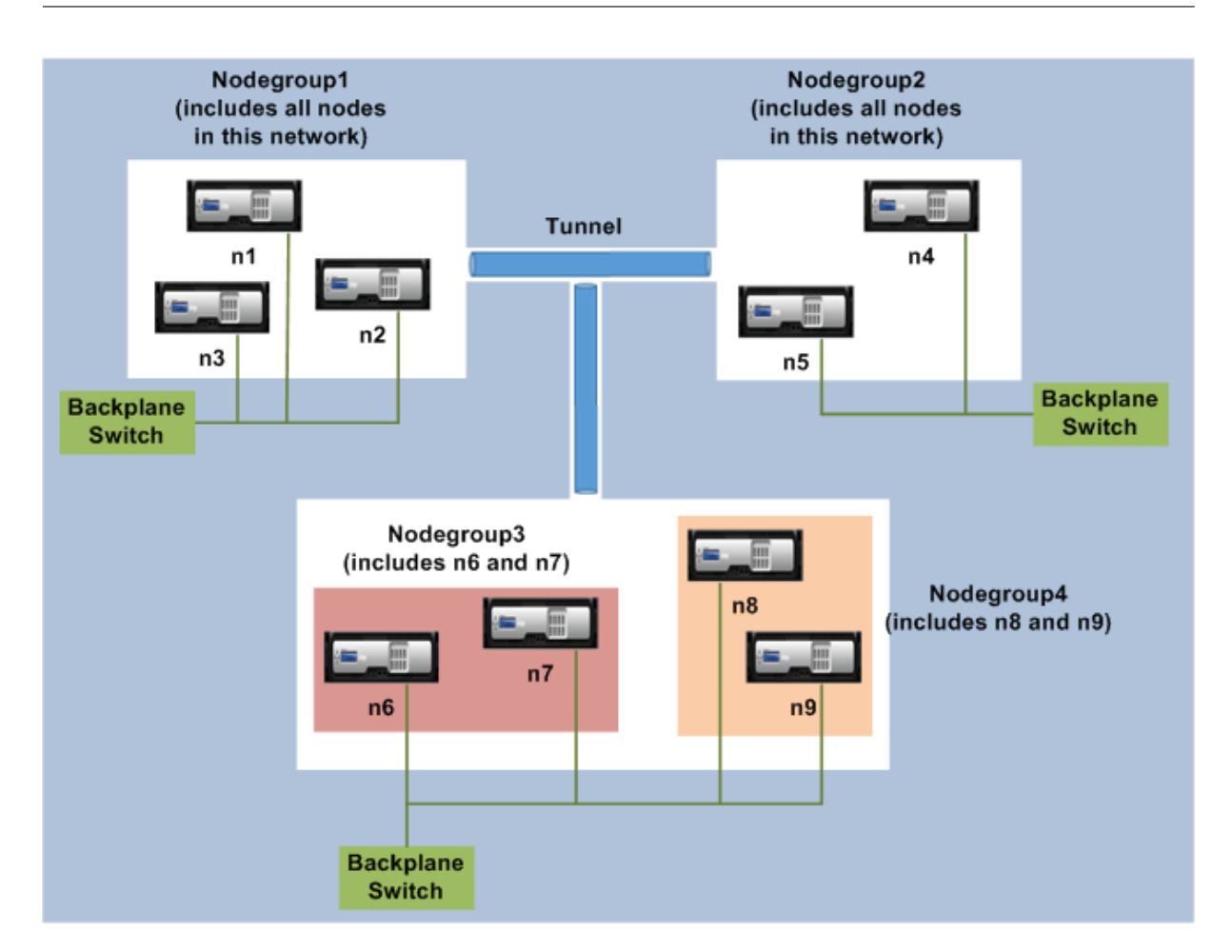

# **Points to consider before configuring the L3 cluster**

Consider the following points before configuring the L3 cluster on a NetScaler appliance:

• The backplane is not mandatory while configuring L3 subnets. If the backplane is not specified, the node does not go to the backplane fail state.

#### **Note:**

If you have some cluster nodes in the L2 network, it is mandatory to enable steering on the cluster backplane, else the nodes go to the backplane fail state.

- The external traffic distribution in the L3 cluster supports only Equal Cost Multiple Path (ECMP).
- The following parameters are processed when steering is disabled in an L3 cluster deployment:
	- **–** ICMP errors
	- **–** Fragmentation
	- **–** Striped SNIPs or MIPs
- The entities (route, route6, pbr, and pbr6) can be bound to configuration node group.
- VLAN, RNAT, and IP tunnel cannot be bound to a config node group.
- Config node group must always have property STRICT "YES.
- The cluster nodes must not be added to a config node group via "add cluster node"command.
- The "clear config extended+"command does not clear the entities (route, route6, pbr, pb6, rnat, IP tunnel, ip6tunnel). These entities must be cleared when an "add cluster instance –INC enabled"command is configured.

# **Configuring L3 Cluster**

In an L3 cluster configuration, the cluster command has different attributes to configure that is based on nodes, and node groups. The L3 cluster configuration also includes an IPv6 profile apart from IPv4 profiles.

Configuring L3 cluster on a NetScaler appliance consists of the following tasks:

- Create a cluster instance
- Create a node group in L3 cluster
- Add a NetScaler appliance to the cluster and group with node group
- Add cluster IP address to the node
- Enable the cluster instance
- Save the configuration
- Add a new node to an existing node group
- Create a node group in L3 cluster
- Group new nodes to the newly created node group
- Join the node to the cluster

### **Configuring the following by Using the Command Line**

### • **To create a cluster instance by using the NetScaler CLI**

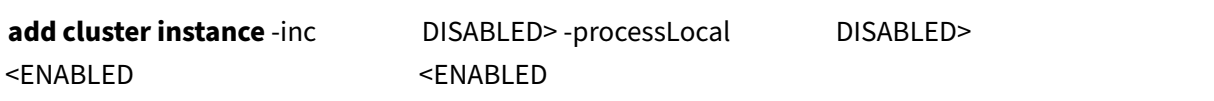

**Note:**

The "inc"parameter must be ENABLED for an L3 cluster.

### • **To create a nodegroup in L3 cluster**

### **add cluster nodegroup** <ng>

• **To add a NetScaler appliance to the cluster and to associate with nodegroup**

add cluster node <nodeid> <nodeip> -backplane node group \<ng\>

• **To add the cluster IP address on this node**

**add ns ip** <IPAddress> <netmask> -type clip

• **Enable the cluster instance**

**enable cluster instance** <clId>

• **Save the configuration**

save ns config

• **Warm reboot the appliance**

reboot ‑warm

• **To add a new node to an existing nodegroup**

add cluster node <nodeid> <nodeip> -nodegroup <ng>

• **To create a new nodegroup in L3 cluster**

add cluster nodegroup <ng>

• **To group new nodes to the newly created nodegroup**

add cluster node <nodeid> <nodeip> -nodegroup <ng>

• **To join the node to the cluster**

**join cluster -- clip** <ip\_addr> -password <password>\*\*

```
1 Example:
2
3 > add cluster instance 1 – inc ENABLED – processLocal ENABLED
4
5  Done
6
7 > add cluster nodegroup ng1
8
9  Done
10
11 > add cluster node 0 1.1.1.1 - state ACTIVE -backplane 0/1/1 -
         nodegroup ng1
12
13  Done
14
15 > add ns ip 1.1.1.100 255.255.255.255 – type clip
16
17  Done
18
19 > enable cluster instance 1
```

```
20
21  Done
22
23 > save ns config
24
25  Done
26
27 > add cluster node 1 1.1.1.2 - state ACTIVE - nodegroup ng1
28
29  Done
30
31 > add cluster nodegroup ng2
32
33  Done
34<br>35
      > add cluster node 4 2.2.2.1 – state ACTIVE – nodegroup ng2
36
37  Done
38
      > add cluster node 5 2.2.2.2 – state ACTIVE – nodegroup ng2
40
41  Done
42
43 > join cluster -clip 1.1.1.100 -password nsroot
44 <!--NeedCopy-->
```
### **Advertising Cluster IP address of a Layer 3 Cluster**

You must configure the cluster IP address to be advertised to the upstream router to make the cluster configuration accessible from any subnet. The cluster IP address is advertised as a kernel route by the dynamic routing protocols configured on a node.

Advertising the cluster IP address consists of the following tasks:

- **Enable the host route option of the cluster IP address**. The host route option pushes the clus‑ ter IP address to ZebOS routing table for kernel route redistribution through dynamic routing protocols.
- **Configuring a dynamic routing protocol on a node**. A dynamic routing protocol advertises the cluster IP address to the upstream router. For more information on configuring a dynamic routing protocol, see Configuring Dynamic Routes.

### **To enable the host route [option of the cluster IP Addr](https://docs.netscaler.com/en-us/netscaler/12/networking/ip-routing/configuring-dynamic-routes.html)ess by using the NetScaler CLI**

At the command prompt, type:

```
1 - **add nsip** \<IPAddress\> \<netmask\> -**hostRoute ENABLED**
2 - **show nsip** \<IPAddress\>
```
3

```
4 > add ns ip 10.102.29.60 255.255.255.255 -hostRoute ENABLED
5
6  Done
7 <!--NeedCopy-->
```
# **Spotted, partially striped configurations on L3 cluster**

The spotted and partially striped configurations on L3 cluster slightly differ from L2 cluster. The configuration might differ from node to node as the nodes reside on different subnets. The network configurations can be node specific in L3 cluster, hence you have to configure the spotted or partially striped configurations based on the below‑mentioned parameters.

To configure spotted, partially striped configurations on a NetScaler appliance over L3 cluster perform the following tasks:

- Add a cluster ownergroup to an IPv4 static routing table
- Add a cluster ownergroup to an IPv6 static routing table
- Add a cluster ownergroup to an IPv4 policy based routing (PBR)
- Add a cluster ownergroup to an IPv6 PBR
- Add a VLAN
- Bind a VLAN to a specific ownergroup of cluster node group

### **Configuring the following by using the Command Line**

• **To add a cluster ownergroup to an IPv4 static route table of the NetScaler appliance**

add route <network> <netmask> <gateway> -ownergroup <ng>

• **To add a cluster ownergroup to an IPv6 static route table of the NetScaler appliance**

add route6 <network> -ownergroup <ng>

• **To add a cluster ownergroup to an IPv4 PBR**

**add pbr** <name> <action> -ownergroup <ng>

• **To add a cluster ownergroup to an IPv6 PBR**

add pbr6 <name> <action> -ownergroup <ng>

• **To add a VLAN**

**add vlan** <id>

• **To bind a VLAN to a specific ownergroup of cluster nodegroup**
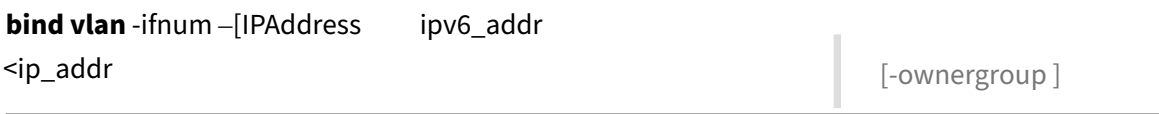

The following commands are sample examples of spotted and partially striped configurations which can be configured by using the NetScaler CLI.

```
1 > add route 10.102.29.0 255.255.255.0 10.102.29.2 – ownergroup ng2
\frac{2}{3}Done
\frac{4}{5}5 > add route6 fe80::9404:60ff:fedd:a464/64 – ownergroup ng1
6
7 Done
8
9 > add pbr pbr1 allow – ownergroup ng1
10
11 Done
12
13 > add pbr6 pbr2 allow – ownergroup ng2
14
15 Done
16
17 \rightarrow add \text{ v} and 2
18
19 Done
20
21 > bind vlan 2 – ifnum 1/2 – [IPAddress 10.102.29.80 | fe80::9404:60
           ff:fedd:a464/64-ownergroup ng1
rac{22}{23}Done
24 <!--NeedCopy-->
```
#### **Configure node group**

In an L3 cluster, to replicate the same set of configurations on more than one node group, thefollowing commands are used:

#### **Configuring the following by Using the Command Line**

• **To add an IPv4 static route to the routing table of the NetScaler appliance**

add route <network> <netmask> <gateway> -ownerGroup <ng>

#### **Sample Configuration:**

```
1 add route 0 0 10.102.53.1 – ownerGroup ng1
\mathcal{L}3 add route 0 0 10.102.53.1 – ownerGroup ng2
4 <!--NeedCopy-->
```
You define a new node group 'all'to support the preceding configuration, and have to configure the following commands:

### **Configuring the following by Using the Command Line**

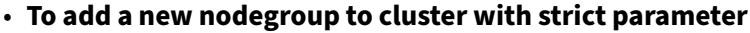

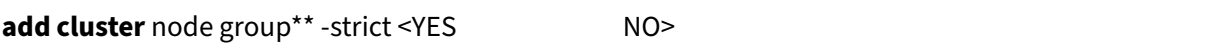

• **To bind a cluster node or an entity to the given nodegroup**

**bind cluster nodegroup** <name> -node <nodeid>

• **To add IPv4 static route to all ownergroup**

add route <network> <netmask> <gateway> -ownerGroup <ng>

#### **Sample configuration:**

```
1 add cluster nodegroup all – strict YES
\mathcal{D}3 bind cluster nodegroup all – node 1
4
5 bind cluster nodegroup all – node 2
6
7 add route 0 0 10.102.53.1 – ownerGroup all
8 <!--NeedCopy-->
```
# **Setting up a Citrix ADC cluster**

#### September 21, 2020

Citrix ADC appliances that you want to add to the cluster must satisfy the criteria specified in "Prereq‑ uisites for Cluster Nodes". Before actually setting up a cluster, you must be aware of cluster basics. For information, see "Cluster Overview".

Forming a cluster requires you to set up inter‑node communication, create the cluster (by ad[ding the](http://docs.citrix.com/en-us/citrix-adc/12-1/clustering/cluster-prerequisites.html) [first Citrix ADC appliance\)](http://docs.citrix.com/en-us/citrix-adc/12-1/clustering/cluster-prerequisites.html), and then add the other cluster nodes. Each of these steps is explained with relevant details in su[bsequent topics.](https://docs.citrix.com/en-us/citrix-adc/12-1/clustering/cluster-overview.html)

## **Note**

While there are some differences in setting up an L2 and L3 cluster, there are many similarities too. The subsequent topics explain the setup for both cluster types while highlighting the configurations that are specific to L3 clusters.

# **Setting up inter‑node communication**

## March 25, 2024

The nodes in a cluster setup communicate with one another using the following inter-node communication mechanisms:

- Nodes that are within the network (same subnet) communicate with each other through the cluster backplane. The backplane must be explicitly set up. The following are the detailed steps
- Across networks, steering of packets is done through a GRE tunnel and other node-to-node communication is routed across nodes as required.

## **Important**

- From Release 11.0 all builds, a cluster can include nodes from different networks.
- From Release 12.1 build 56.22, GRE steering is supported on Fortville NICs in an L3 cluster.

## **To set up the cluster backplane, do the following for every node**

- 1. Identify the network interface that you want to use for the backplane.
- 2. Connect an Ethernet or optical cable from the selected network interface to the cluster backplane switch.

For example, to use interface 1/2 as the backplane interface for node 4, connect a cable from the 1/2 interface of node 4 to the backplane switch.

## **Important points to note when setting up the cluster backplane**

- Do not use the appliance's management interface (0/x) as the backplane interface. In a cluster, the interface 0/1/x is read as:
	- $0 \rightarrow$  node ID  $0$
	- 1/x ‑> Citrix ADC interface
- Do not use the backplane interfaces for the client or server data planes.

• Configure a link aggregate (LA) channel to optimize the throughput of the cluster backplane.

**Note:**

After you unbind an interface from the LA channel, ensure that you set an appropriate MTU size for the unbound interface.

- In a two-node cluster, where the backplane is connected back-to-back, the cluster is operationally DOWN under any of the following conditions:
	- **–** One of the nodes is rebooted.
	- **–** Backplane interface of one of the nodes is disabled.

Therefore, Citrix recommends that you dedicate a separate switch for the backplane, so that the other cluster node and traffic are not impacted. You cannot scale out the cluster with a back-toback link. You might encounter a downtime in the production environment when you scale out the cluster nodes.

- Backplane interfaces of all nodes of a cluster must be connected to the same switch and bound to the same L2 VLAN.
- If you have multiple clusters with the same cluster instance ID, make sure that the backplane interfaces of each cluster are bound to a different VLAN.
- The backplane interface is always monitored, regardless of the HA monitoring settings of that interface.
- The state of MAC spoofing on the different virtualization platforms can affect the steering mechanism on the cluster backplane. Therefore, make sure the appropriate state is configured:
	- **–** XenServer ‑ Disable MAC spoofing
	- **–** Hyper‑V ‑ Enable MAC spoofing
	- **–** VMware ESX ‑ Enable MAC spoofing (also make sure "Forged Transmits"is enabled)
- The MTU for the cluster backplane is automatically updated. However, if jumbo frames are configured on the cluster, the MTU of the cluster backplane must be explicitly configured. The value must be set to 78 + X, where X is the maximum MTU of the client and server data planes. For example, if the MTU of a server data plane is 7500 and of the client data plane is 8922. The MTU of a cluster backplane must be set to 78 + 8922 = 9000. To set this MTU, use the following command:

```
> set interface <backplane_interface> -mtu <value>
```
• The MTU for the interfaces of the backplane switch must be specified to be greater than or equal to 1,578 bytes. It is applicable if the cluster has features like MBF, L2 policies, ACLs, routing in CLAG deployments, and vPath.

### **Note:**

The default MTU size for a backplane interface is 1578. To reset the MTU size to the default value, you must use the unset *interface* <backplane\_interface> -mtu command.

## **GRE based tunnel support for L2 and L3 cluster**

Starting from Citrix ADC release 13.0 build 36.x Citrix ADC L2 and L3 cluster can steer the traffic using GRE based tunneling. It is defined for the inter‑node communications of two nodes in a cluster. By using the "tunnelmode"parameter, you can set GRE tunnel mode from the add and set cluster node command.

In an L3 cluster deployment, packets between Citrix ADC nodes are exchanged over an unencrypted GRE tunnel that uses the NSIP addresses of the source and destination nodes for routing. When this exchange occurs over the internet, in the absence of an IPsec tunnel, the NSIPs is exposed on the internet, and might result in security issues.

### **Important**

Citrix recommends customers to establish their own IPsec solution when using a L3 cluster.

The following table helps you to categorize the tunnel support based on different deployments.

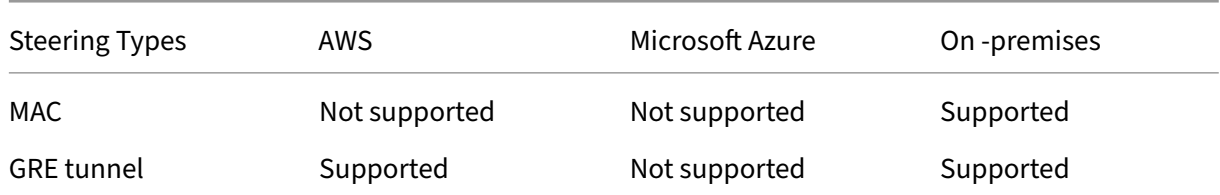

#### **Important**

In a L3 cluster, the tunnel mode is set to GRE by default.

## **Configuring GRE based tunnel**

You can add a cluster node by setting the parameters of node ID and mention the state. Configure the backplane by providing the interface name, and select the tunnel mode to GRE.

**Note:**

You must configure the tunnel mode from the Cluster IP address.

**CLI procedures** To enable the GRE tunnel mode by using the CLI.

- add cluster node <nodeId>@ [-state <state>] [-backplane <interface\_name >] [-tunnelmode <tunnelmode>]
- set cluster node <nodeId>@ [-state <state>] [-tunnelmode <tunnelmode  $>1$

**Note**

Possible values for tunnel mode are NONE, GRE.

#### Example

• add cluster node 1 –state ACTIVE –backplane 1/1/1 -tunnelmode GRE • set cluster node 1 –state ACTIVE –tunnelmode GRE

**GUI procedures** To enable the GRE tunnel mode by using the GUI.

- 1. Navigate to **System > Cluster > Nodes**.
- 2. In the **Cluster Nodes** page, click **Add**.
- 3. In the **Create Cluster Node**, set the **Tunnel Mode** parameter to GRE and click **Create**.
- 4. Click **Close**.

# **Creating a Citrix ADC cluster**

#### September 21, 2020

To create a cluster, start by taking one of the Citrix ADC appliances that you want to add to the cluster. On this node, you must create the cluster instance and define the cluster IP address. This node is the first cluster node and is called the cluster configuration coordinator. All configurations that are performed on the cluster IP address are stored on this node and then propagated to the other cluster nodes.

The responsibility of configuration coordination in a cluster is not fixed to a specific node. It can change over time depending on the following factors:

• The priority of the node. The node with the highest priority (lowest priority number) is made the configuration coordinator. Therefore, if a node with a priority number lower than that of the existing configuration coordinator is added, the new node takes over as the configuration coordinator.

### **Note**

Node priority can be configured from NetScaler 10.1 onwards.

• If the current configuration coordinator goes down. The node with the next lowest priority number takes over as the configuration coordinator. If the priority is not set or if there are multiple nodes with the lowest priority number, the configuration coordinator is selected from one of the available nodes.

## **Note**

The configurations of the appliance (including SNIP addresses and VLANs) are cleared by implicitly executing the

clear ns config extended command. However, the default VLAN and NSVLAN are not cleared from the appliance. Therefore, if you want the NSVLAN on the cluster, make sure it is created before the appliance is added to the cluster.

For an L3 cluster (cluster nodes on different networks), networking configurations are not cleared from the appliance.

## **Important**

HA Monitor (HAMON) on a cluster setup is used to monitor the health of an interface on each node. The HAMON parameter should be enabled on each node to monitor the state of the interface. If the operational state of the HAMON enabled interface goes down due to any reason, the respective cluster node is marked as unhealthy (NOT UP) and that node cannot serve traffic.

## **To create a cluster by using the command line interface**

- 1. Log on to an appliance (for example, appliance with NSIP address 10.102.29.60) that you want to add to the cluster.
- 2. Add a cluster instance.

```
add cluster instance <clId> -quorumType <NONE | MAJORITY> -inc <
ENABLED | DISABLED><!--NeedCopy-->
```
**Note**

- The cluster instance ID must be unique within a LAN.
- The -quorumType parameter must be set to MAJORITY and not NONE in the following scenarios:
	- **–** Topologies which do not have redundant links between cluster nodes. These topologies might be prone to network partition due to a single point of failure.
	- **–** During any cluster operations such as node addition or removal.
- For an L3 cluster, make sure the -inc parameter is set to ENABLED. The -inc parameter must be disabled for an L2 cluster.
- 3. [Only for an L3 cluster] Create a nodegroup. In the next step, the newly added cluster node must be associated with this nodegroup.

**Note**

This nodegroup will include all or a subset of the Citrix ADC appliances that belong to the same network.

add cluster nodegroup <name><!--NeedCopy-->

#### 4. Add the Citrix ADC appliance to the cluster.

"'add cluster node ‑state ‑backplane ‑nodegroup

```
1 > **Note** For an L3 cluster:
2<sub>2</sub>3 >- The nodegroup parameter must be set to the name of the
     nodegroup created above.
4 >- The backplane parameter is mandatory for nodes that are
      associated with a nodegroup that has more than one node, so
      that the nodes within the network can communicate with each
      other.</span>
5
6 Example:
7
8 Adding a node for an L2 cluster (all cluster nodes are in the same
       network).
```
add cluster node 0 10.102.29.60 -state PASSIVE -backplane 0/1/1

1 Adding a node **for** an L3 cluster which includes a single node from each network. Here, you **do** not have to set the backplane.

add cluster node 0 10.102.29.60 ‑state PASSIVE ‑nodegroup ng1

1 Adding a node **for** an L3 cluster which includes multiple nodes from each network. Here, you have to set the backplane so that nodes within a network can communciate with each other.

add cluster node 0 10.102.29.60 ‑state PASSIVE ‑backplane 0/1/1 ‑nodegroup ng1  $\alpha$ 

5. Add the cluster IP address (for example, 10.102.29.61) on this node.

add ns ip <IPAddress> <netmask> ‑type clip

#### **Example**

```
1 > add ns ip 10.102.29.61 255.255.255.255 -type clip
2 <!--NeedCopy-->
```
6. Enable the cluster instance.

enable cluster instance <clId><!--NeedCopy-->

7. Save the configuration.

save ns config<!--NeedCopy-->

8. Warm reboot the appliance.

```
reboot -warm<!--NeedCopy-->
```
Verify the cluster configurations by using the show cluster instance command. Verify that the output of the command displays the NSIP address of the appliance as a node of the cluster.

9. After the node is UP, login to the CLIP and change RPC credentials for both cluster IP address and Node IP address. For more information about changing an RPC node password, see Change an RPC node password.

## **To cr[eate a cluster by u](https://docs.netscaler.com/en-us/citrix-adc/current-release/getting-started-with-citrix-adc/change-rpc-node-password.html)sing the configuration utility**

- 1. Log on to an appliance (for example, an appliance with NSIP address 10.102.29.60) that you intend to add to the cluster.
- 2. Navigate to **System > Cluster.**
- 3. In the details pane, click the **Manage Cluster** link.
- 4. In the Cluster Configuration dialog box, set the parameters required to create a cluster. For a description of a parameter, hover the mouse cursor over the corresponding text box.
- 5. Click **Create.**
- 6. In the Configure cluster instance dialog box, make sure that the Enable cluster instance check box is selected.
- 7. In the Cluster Nodes pane, select the node and click **Open.**
- 8. In the Configure Cluster Node dialog box, set the State.
- 9. Click **OK**, and then click **Save.**
- 10. Warm reboot the appliance.
- 11. After the node is UP, login to the CLIP and change RPC credentials for both cluster IP address and Node IP address. For more information about changing an RPC node password, see Change an RPC node password.

# **Add[ing a node to th](https://docs.netscaler.com/en-us/citrix-adc/current-release/getting-started-with-citrix-adc/change-rpc-node-password.html)e cluster**

November 27, 2020

You can seamlessly scale the size of a cluster to include a maximum of 32 nodes. When a Citrix ADC appliance is added to the cluster, the configurations from that appliance are cleared (by internally running the clear ns config ‑extended command). The SNIP addresses, MTU settings of the backplane interface, and all VLAN configurations (except the default VLAN and NSVLAN) are also cleared from the appliance.

The cluster configurations are then synchronized on this node. There can be an intermittent drop in traffic while the synchronization is in progress.

### **Important**

Before you add a Citrix ADC appliance to a cluster:

- Set up the backplane interface for the node. Check preceding topic.
- Check if the licenses that are available on the appliance match and are available on the configuration coordinator. The appliance is added only if the licenses match.
- If you want the NSVLAN on the cluster, make sure that the NSVLAN is created on the appliance before it is added to the cluster.
- Citrix recommends that you add the node as a passive node. Then, after joining the node to the cluster, complete the node specific configuration from the cluster IP address. Run the force cluster sync command if the cluster has only spotted IP addresses, has L3 VLAN binding, or has static routes.
- When an appliance with a preconfigured link aggregate (LA) channel is added to a cluster, the LA channel continues to exist in the cluster environment. The LA channel is renamed from LA/x to nodeId/LA/x, where LA/x is the LA channel identifier.

## **To add a node to the cluster by using the CLI**

- 1. Log on to the cluster IP address and, at the command prompt, do the following:
	- Add the appliance (for example, 10.102.29.70) to the cluster.

#### **Note**

For an L3 cluster:

- **–** The nodegroup parameter must be set to a nodegroup that has nodes of the same network.
	- $\overline{ }$
	- $\overline{\phantom{0}}$

> ‑ If this node belongs to the same network as the first node that was added, then configure the nodegroup that was used for that node.

> ‑ If this node belongs to a different network, then create a nodegroup and bind

this node to the nodegroup.

>‑ The backplane parameter is mandatory for nodes that are associated with a nodegroup that has more than one node, so that the nodes within the network can communicate with each other.

```
1 add cluster node <nodeId> <IPAddress> -state <state> -
       backplane <interface_name> -nodegroup <name>
2
3 Example:
\frac{4}{5}add cluster node 1 10.102.29.70 -state PASSIVE -backplane
       1/1/1
6 <!--NeedCopy-->
```
• Save the configuration.

```
1 save ns config<br>2 <!--NeedCopy--
     2 <!--NeedCopy-->
```
2. Log on to the newly added node (for example, 10.102.29.70) and join the node to the cluster.

```
1 join cluster -clip <ip_addr> -password <password>
2
3 Example:
4
5 join cluster -clip 10.102.29.61 -password nsroot
6 <!--NeedCopy-->
```
- 3. Configure the following commands on the CLIP.
	- Bind VLAN to an interface

```
1 bind vlan <id> -ifnum <interface name>
2 <!--NeedCopy-->
```
Example:

```
1 bind vlan 1 -ifnum 2/1/22 <!--NeedCopy-->
```
• Add spotted IP address to the newly added node

```
1 add ns ip <IpAddress> <netmask> -ownerNode <positive_interger
       >
2 <!--NeedCopy-->
```
Example:

```
1 add ns ip 97.131.0.3 255.0.0.0 -ownerNode 2
2 <!--NeedCopy-->
```
• Verify VLAN on NSIP

```
1 show vlan <id>
2 <!--NeedCopy-->
```
Example:

```
1 show vlan 1
2 <!--NeedCopy-->
```
- 4. Perform the following configurations:
	- If the node is added to a cluster that has only spotted IPs, the configurations are synchronized before the spotted IP addresses are assigned to that node. In such cases, L3 VLAN bindings can be lost. To avoid this loss, either add a striped IP or add the L3 VLAN bindings.
	- Define the required spotted configurations.
	- Set the MTU for the backplane interface.
- 5. Save the configuration.

```
1 save ns config
2 <!--NeedCopy-->
```
6. Warm reboot the appliance.

```
1 reboot -warm
2 <!--NeedCopy-->
```
7. After the node is UP and sync is successful, change RPC credentials for the node from the cluster IP address. For more information about changing an RPC node password, see Change an RPC node password.

```
1 set rpcNode <node-NSIP> -password <passwd>
2
3 Example:
4
5 set rpcNode 192.0.2.4 -password mypassword
6 <!--NeedCopy-->
```
8. Set the cluster node to Active.

```
1 set cluster node <nodeID> -state active.
2
3 Example:
4
5 set cluster node 1 -state active
6 <!--NeedCopy-->
```
## **To add a node to the cluster by using the GUI**

- 1. Log on to the cluster IP address.
- 2. Navigate to **System > Cluster > Nodes.**
- 3. In the details pane, click **Add** to add the new node (for example, 10.102.29.70).
- 4. In the**Create ClusterNode**dialog box, configure the new node. For a description of a parameter, hover the mouse cursor over the corresponding text box.
- 5. Click **Create**. When prompted to perform a warm reboot, click **Yes.**
- 6. After the node is UP and sync is successful, change RPC credentials for the node from the cluster IP address. For more information about changing an RPC node password, see Change an RPC node password.
- 7. Navigate to **System > Cluster > Nodes > Edit**.
- 8. Modify the State to **ACTIVE** and confirm.

## **To join a previously added node to the cluster by using the GUI**

If you have used the command line to add a node to the cluster, but have not joined the node to the cluster, you can use the following procedure.

**Note**

When a node joins the cluster, it takes over its share of traffic from the cluster and hence an existing connection can get terminated.

- 1. Log on to the node that you want to join to the cluster (for example, 10.102.29.70).
- 2. Navigate to **System > Cluster.**
- 3. In the details pane, under Get Started, click the Join Cluster link.
- 4. In the Join to existing cluster dialog box, set the cluster IP address and the nsroot password of the configuration coordinator. For a description of a parameter, hover the mouse cursor over the corresponding text box.
- 5. Click **OK.**

# **Viewing the details of a cluster**

September 21, 2020

You can view the details of the cluster instance and the cluster nodes by logging on to the cluster IP address.

# **To view details of a cluster instance by using the command line interface**

Log on to the cluster IP address and, at the command prompt, type:

1 show cluster instance <clId>

#### **Note**

When executed from the NSIP address of a cluster node that is not the configuration coordinator, this command displays the status of the cluster on this node.

## **To view details of a cluster node by using the command line interface**

Log on to the cluster IP address and, at the command prompt, type:

1 show cluster node <nodeId>

## **To view details of a cluster instance by using the configuration utility**

- 1. Log on to the cluster IP address.
- 2. Navigate to **System > Cluster.**
- 3. In the details pane, under **Get Started**, click the **Manage Cluster** link to view the details of the cluster.

## **To view details of a cluster node by using the configuration utility**

- 1. Log on to the cluster IP address.
- 2. Navigate to **System > Cluster > Nodes.**
- 3. In the details pane, click the node for which you want to view the details.

# **Distributing traffic across cluster nodes**

## October 6, 2020

After you have created the Citrix ADC cluster and performed the required configurations, you must deploy Equal Cost Multiple Path (ECMP) or cluster Link Aggregation (LA) on the client data plane (for client traffic) or server data plane (for server traffic). These mechanisms distribute external traffic across the cluster nodes.

## **Policy‑based backplane steering**

The policy‑based backplane steering (PBS) is a mechanism in cluster deployment, which steers the traffic across cluster nodes based on the hash method defined for the flow. The flow is defined by a combination of L2 and L3 parameters similar to the Access Control List (ACL).

The PBS supports both IPv4 and IPv6 traffic. In the case of IPv6 deployments, the steering supports an extra option [dfdprefix <positive\_integer>].<!--NeedCopy-->This provides the flexibility to choose the same flow processor for the same IP prefix. The prefix option is supported for source IP or destination IP hash methods only.

**Note**

If the PBS mechanism is not used to steer the traffic, the traffic is steered through the default method.

To configure the new ACL attributes, at the Citrix ADC command prompt, type the following commands:

## **CLI commands for IPv4**

- add ns acl <aclname> <aclaction> [-type (classic | dfd)] [dfdhash <dfdhash>]
- set ns acl <aclname> <aclaction> [-dfdhash <dfdhash>
- show ns acl [<aclname>][-type (classic | DFD)]
- apply ns acls [-type (classic | DFD)]
- clear ns acls [-type (classic | DFD)]
- renumber ns acls [-type (classic | DFD)]

## **CLI commands for IPv6**

- add ns acl6 <acl6name> <acl6action> [-type (classic | dfd)][dfdhash <dfdhash>][-dfdprefix <positive\_interger>]
- set ns acl6 <acl6name> <acl6action> [-dfdhash <dfdhash>][-dfdprefix <positive\_interger>]
- show ns acl6 [<acl6name>][-type (classic | DFD)]
- apply ns acls6 [-type (classic | DFD)]
- clear ns acls6 [-type (classic | DFD)]
- renumber ns acls6 [-type (classic | DFD)]

The following are the different types of hash methods that you can specify to steer the packet to the flow processor:

- SIP‑SPORT‑DIP‑DPORT
- SIP
- DIP
- SIP‑DIP
- SIP‑SPORT

## **Limitations**

- 1. The traffic flow distribution across the cluster nodes is not ensured, as the flow processor is decided by the admin configured rules.
- 2. L2 mode is not supported.
- 3. The node groups and striped SNIPs are not supported, as there is no deployment scenarios.
- 4. MPTCP is not supported.
- 5. Support only for TCP, UDP, and ICMP traffic.
- 6. Cluster over L3 mode is not supported.
- 7. Process local at service level is not supported.

# **Using Equal Cost Multiple Path (ECMP)**

#### September 21, 2020

By using the Equal Cost Multiple Path (ECMP) mechanism on a cluster deployment, active cluster nodes advertise the virtual server IP addresses. The cluster node which receives the advertised traffic steers the traffic to the node that must process the traffic. There can be redundant steering in spotted and partially striped virtual servers. Therefore, from NetScaler 11 onwards, spotted and partially striped virtual server IP addresses advertise the owner nodes, which reduce the redundant steering.

You must have detailed knowledge of routing protocols to use ECMP. For more information, see "Configuring Dynamic Routes. For more information on routing in a cluster, see "Routing in a Cluster".

To use ECMP, you must first perform the following:

- [Enable the require](http://docs.citrix.com/en-us/citrix-adc/current-release/networking/ip-routing/configuring-dynamic-routes.html)d routing protocol (OSPF, RIP, BGP, or ISIS) on thec[luster IP address.](http://docs.citrix.com/en-us/citrix-adc/current-release/clustering/cluster-overview/cluster-routing.html)
- Bind the interfaces and the spotted IP address (with dynamic routing enabled) to a VLAN.
- Configure the selected routing protocol and redistribute the kernel routes on the ZebOS by using the vtysh shell.

Perform similar configurations on the cluster IP address and on the external connecting device.

## **Note**

- Make sure that the licenses on the cluster support dynamic routing, otherwise ECMP does not work.
- ECMP is not supported for wildcard virtual servers since RHI needs a VIP address to advertise to a router and wildcard virtual servers do not have associated VIP addresses.

Figure 1. ECMP topology

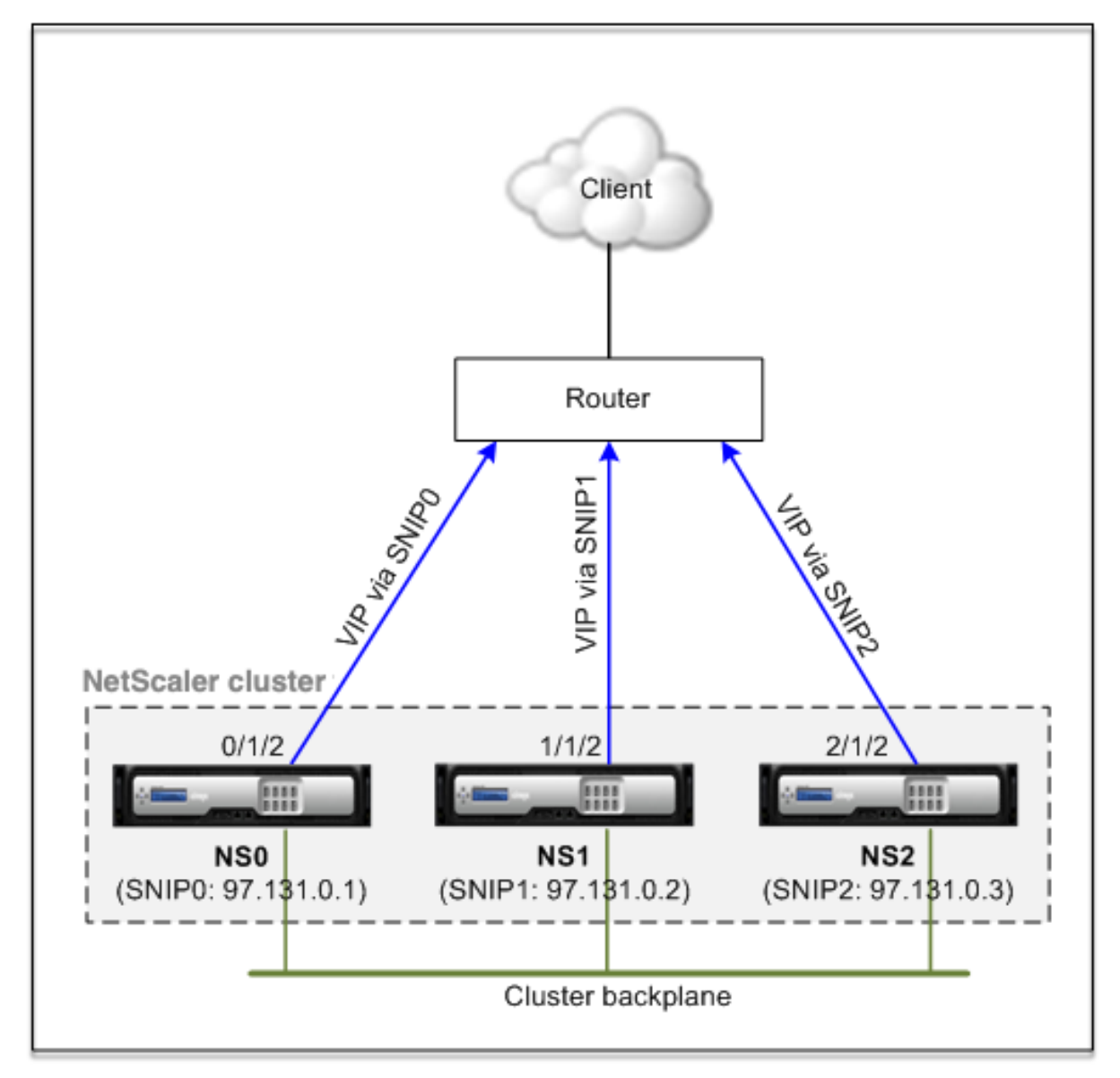

When you use ECMP mechanism for traffic distribution on a cluster deployment, the active cluster nodes advertise the virtual server IP addresses to the upstream router. The ECMP router can reach the VIP address via SNIP0, SNIP1, or SNIP2. The traffic flow in the Figure 1 is described as follows:

1. The client sends a request to the VIP hosted on cluster.

- 2. The upstream router, based on the learned routes of the VIP, forwards the packet to any one of the nodes. Let's say NS1. The node NS1 is the flow receiver.
- 3. The flow receiver (NS1) determines the node that must process the traffic, which is called the flow processor. For example, Node NS2 is the flow processor.
- 4. The flow receiver (NS1) with SNIP1 (97.131.0.2) steers the request to the flow processor (NS2) with SNIP2 (97.131.0.3).
- 5. The flow processor (NS2) establishes a connection with the server.
- 6. The server processes the request and sends the response to the SNIP address that sent the re‑ quest to the server.

Notes:

- Only ACTIVE nodes advertise VIP routes.
- INACTIVE nodes do not advertise VIP routes.
- All ACTIVE nodes advertise striped VIPs.
- Only ACTIVE owner nodes advertise spotted or partially striped VIPs.

### **To configure ECMP on the cluster by using the command line interface**

- 1. Log on to the cluster IP address.
- 2. Enable the routing protocol.

1 enable ns feature <feature>

**Example:** To enable the OSPF routing protocol.

```
1 enable ns feature ospf
```
3. Add a VLAN.

add vlan <id>

#### **Example**

1 add vlan 97

4. Bind the interfaces of the cluster nodes to the VLAN.

```
1 bind vlan <id> -ifnum <interface_name>
```
#### **Example**

```
1 bind vlan 97 -ifnum 0/1/2 1/1/2 2/1/2
```
5. Add a spotted SNIP address for each node and enable dynamic routing on it.

```
1 add ns ip <SNIP> <netmask> -ownerNode <positive_integer> -
     dynamicRouting ENABLED
```
#### **Example**

```
1 add ns ip 97.131.0.1 255.0.0.0 -ownerNode 0 -dynamicRouting
     ENABLED -type SNIP
2 add ns ip 97.131.0.2 255.0.0.0 -ownerNode 1 -dynamicRouting
     ENABLED -type SNIP
3 add ns ip 97.131.0.3 255.0.0.0 -ownerNode 2 -dynamicRouting
     ENABLED -type SNIP
```
6. Bind one of the spotted SNIP addresses to the VLAN. When you bind one spotted SNIP address to a VLAN, all other spotted SNIP addresses defined on the cluster in that subnet are automatically bound to the VLAN.

1 bind vlan <id> -IPAddress <SNIP> <netmask>

#### **Example**

1 bind vlan 97 -ipAddress 97.131.0.1 255.0.0.0

## **Note**

You can use NSIP addresses of the cluster nodes instead of adding SNIP addresses. If so, you do not have to perform steps 3–6.

7. Configure the routing protocol on ZebOS using vtysh shell.

#### **Example:**

To configure an OSPF routing protocol on node IDs 0, 1, and 2.

```
1 vtysh
2 ! interface vlan97 !
3 router ospf owner-node 0
4 ospf router-id 97.131.0.1 exit-owner-node
5 owner-node 1 ospf router-id 97.131.0.2
6 exit-owner-node
7 owner-node 2
8 ospf router-id 97.131.0.3 exit-owner-node redistribute kernel
     network 97.0.0.0/8 area 0 !
```
#### **Note**

For VIP addresses to be advertised, RHI setting is done by using the vserverRHILevel parameter as follows:

1 add ns ip <IPAddress> <netmask> -type VIP -vserverRHILevel < vserverRHILevel>

For OSPF specific RHI settings, there are more settings that can be done as follows:

```
1 add ns ip <IPAddress> <netmask> -type VIP -ospfLSAType \( TYPE1 |
     TYPE5 ) -ospfArea <positive\_integer>
```
Use the add ns ip6 command to perform the preceding commands on IPv6 addresses.

8. Configure ECMP on the external switch. The following sample configurations are provided for the Cisco® Nexus 7000 C7010 Release 5.2(1) switch. Similar configurations must be performed on other switches.

1 //For OSPF (IPv4 addresses) Global config: Configure terminal feature ospf Interface config: Configure terminal interface Vlan10 no shutdown ip address 97.131.0.5/8 Configure terminal router ospf 1 network 97.0.0.0/8 area 0.0.0.0 --------------------------------- 2 3 //For OSPFv3 (IPv6 addresses) Global config: Configure terminal feature ospfv3 Configure terminal interface Vlan10 no shutdown ipv6 address use-link-local-only ipv6 router ospfv3 1 area 0.0.0.0 Configure terminal router ospfv3 1

#### **Router monitoring cluster nodes in ECMP deployment**

In a cluster setup, on an owner node that has a spotted SNIP address configuration, you can now disable the ownerDownResponse option. By default, the option is enabled, allowing the node to respond to an ICMP/ARP/ICMP6/ND6 request coming from the upstream router. You can now disable this option to allow the router to monitor if a cluster node is active or inactive. When the router sends a request, if the option is disabled, it identifies the owner node to be inactive and unavailable for traffic distribution.

#### **To configure ECMP for static routes traffic distribution by using the command line**

```
interface
1 add ns ip <ipddress> <netmask> -ownernode <node-id> – ownerDownResponse
       disable
```
## **Use Case: ECMP with BGP routing**

September 21, 2020

To configure ECMP with BGP routing protocol, perform the following steps:

- 1. Log on to the cluster IP address.
- 2. Enable BGP routing protocol.
- 1 > enable ns feature bgp
- 3. Add VLAN and bind the required interfaces.

```
1 > add vlan 985
2 > bined vlan 985 -ifnum 0/0/1 1/0/1
```
4. Add the spotted IP address and bind them to the VLAN.

```
1 > add ns ip 10.100.26.14 255.255.255.0 -ownerNode 1 -
     dynamicRouting ENABLED
2 > add ns ip 10.100.26.15 255.255.255.0 -ownerNode 2 -
     dynamicRouting ENABLED
3 > bind vlan 985 -ipAddress 10.100.26.10 255.255.255.0
```
5. Configure BGP routing protocol on ZebOS using vtysh shell.

```
1 > vtysh conf t router bgp 65535 neighbor 10.100.26.1 remote-as
     65535
```
6. Configure BGP on the external switch. The following sample configurations are provided for the Cisco® Nexus 7000 C7010 Release 5.2(1) switch. Similar configurations must be performed on other switches.

```
1 > router bgp 65535 no synchronization
2 bgp log-neighbor-changes neighbor 10.100.26.14 remote-as 65535
       neighbor 10.100.26.15 remote-as 65535 no auto-summary
3 dont-capability-negotiate
4 dont-capability-negotiate
5 no dynamic-capability
```
# **Using cluster link aggregation**

#### November 9, 2020

Cluster link aggregation is a group of interfaces of cluster nodes. It is an extension of Citrix ADC link aggregation. The only difference is that, while link aggregation requires the interfaces to be from the same device, in cluster link aggregation, the interfaces are from different nodes of the cluster. For more information about link aggregation, see Configuring Link Aggregation.

**Important**

- Cluster link aggregation is supported [for a cluster of hardware \(MPX](https://docs.netscaler.com/en-us/citrix-adc/12-1/networking/interfaces/configuring-link-aggregation.html)) appliances.
- Cluster link aggregation is supported for a cluster of virtual (VPX) appliances that are de-

ployed on ESX and KVM hypervisors, with the following restrictions:

- Dedicated interfaces must be used. It means that the interfaces must not be shared with other virtual machines.
- When a node becomes INACTIVE, the corresponding cluster LA interface is marked as power DOWN, so that the data traffic is not sent to an INACTIVE node.
- When a node becomes ACTIVE, the corresponding cluster LA interface is marked as power ON.
- If the cluster link aggregation member interfaces are manually disabled or if cluster link aggregation itself is manually disabled, then interface power down capability is achieved only by the LACP timeout mechanism.
- Jumbo MTU is not supported on LACP cluster link aggregation.

**Note:** Cluster link aggregation is not supported on VPX appliances that are deployed on XenServer, AWS, and Hyper‑V.

- Starting from 12. 0 release, cluster link aggregation is supported on Citrix ADC SDX appliances.
- The number of interfaces that can be bound to cluster LA is 16 (from each node). The maximum number of interfaces in cluster LA can be (16 \* n), where n is the number of nodes in a cluster. The total number of interfaces in cluster LA depends on the number of interfaces for every port channel on the upstream switch.
- If a Citrix ADC appliance uses Intel Fortville interfaces, the switchover of a Citrix ADC cluster node to passive mode might cause a few seconds of outage with CLAG. The issue occurs because LACP is enabled for CLAG to function properly, and the outage time depends on NIC LACP timers.

For example, consider a three‑node cluster where all three nodes are connected to the upstream switch. A cluster LA channel (CLA/1) is formed by binding interfaces 0/1/2, 1/1/2, and 2/1/2.

Figure 1. Cluster Link Aggregation topology

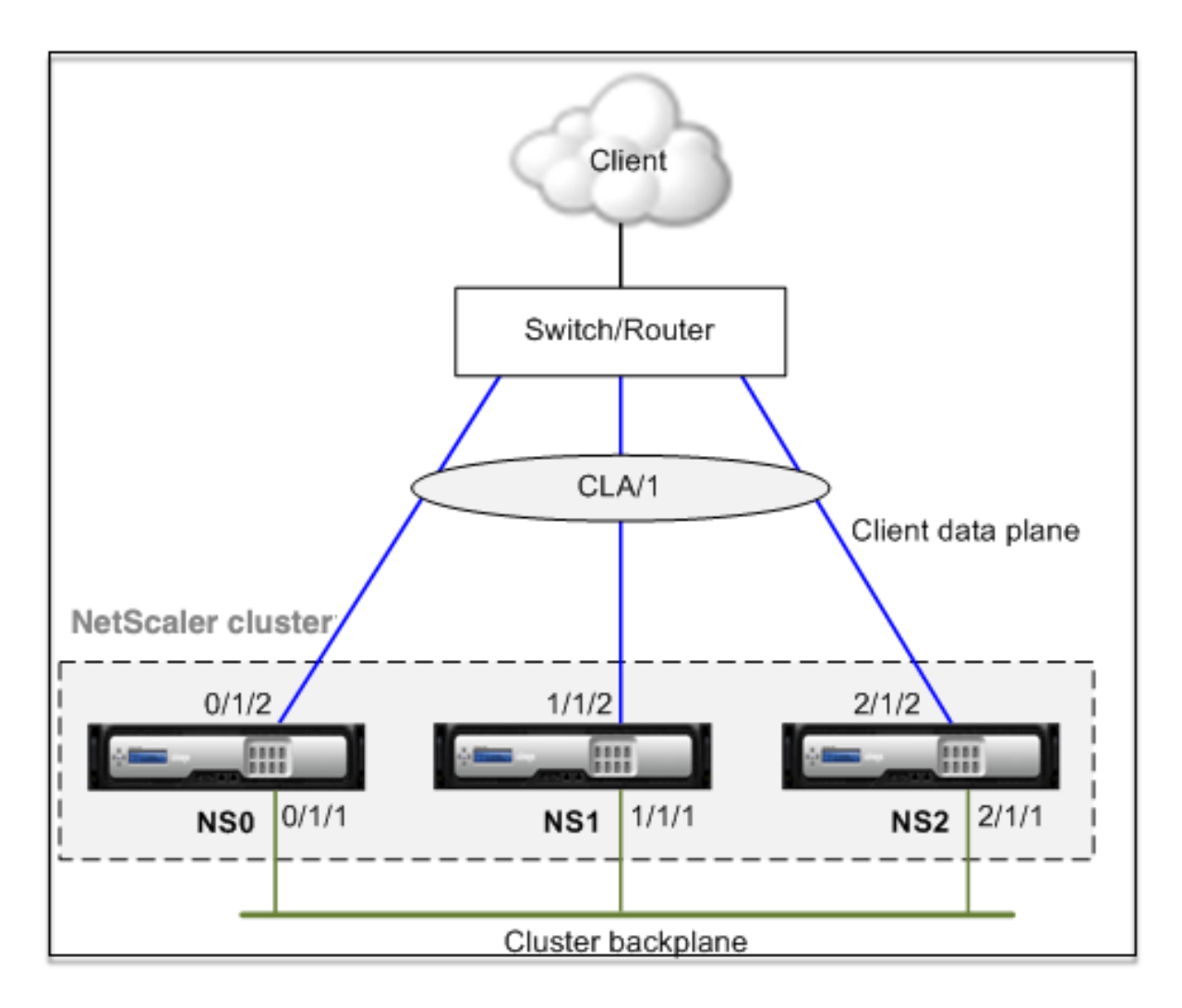

A cluster LA channel has the following attributes:

- Each channel has a unique MAC agreed upon by cluster nodes.
- The channel can bind both local and remote nodes'interfaces.
- A maximum of four cluster LA channels are supported in a cluster.
- Backplane interfaces cannot be part of a cluster LA channel.
- When an interface is bound to a cluster LA channel, the channel parameters have precedence over the network interface parameters. A network interface can be bound to one channel only.
- Management access to a cluster node, must not be configured on a cluster LA channel (for example, CLA/1) or its member interfaces. This is because when the node is INACTIVE, the corresponding cluster LA interface is marked as power down, and therefore looses management access.

Figure 2. Traffic distribution flow using cluster LA

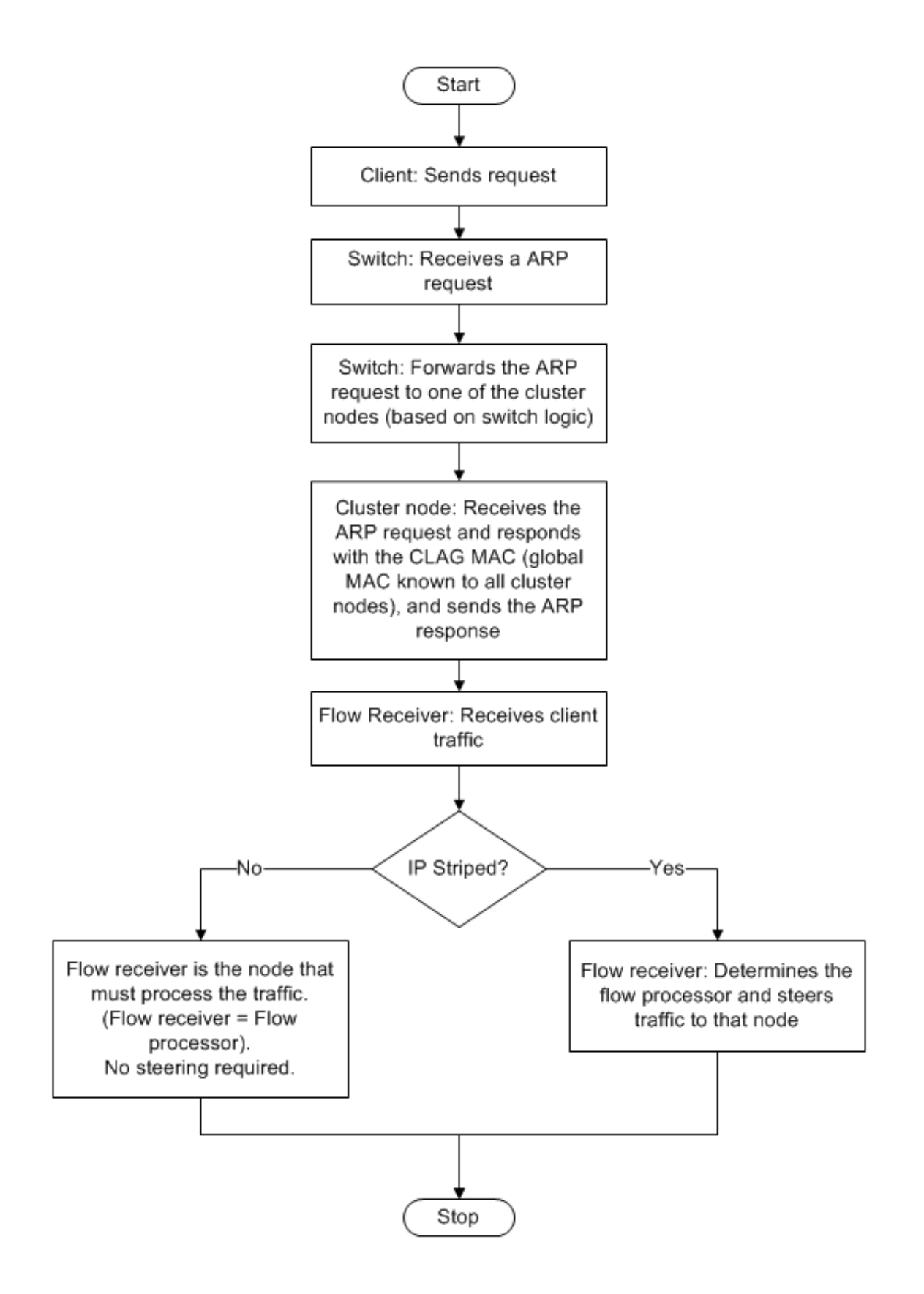

# **Static cluster link aggregation**

### September 21, 2020

You must configure a static cluster LA channel on the cluster IP address and on the external connecting device. If possible, configure the upstream switch to distribute traffic based on IP address or port instead of MAC address.

## **To configure a static cluster LA channel by using the command line interface**

### 1. Log on to the cluster IP address.

#### **Note**

Make sure that you configure the cluster LA channel on the cluster IP address before configuring link aggregation on the external switch. Otherwise, the switch will forward traffic to the cluster even though the cluster LA channel is not configured. This can lead to loss of traffic.

### 2. Create a cluster LA channel.

1 add channel <id> -speed <speed>```

#### **Example**

1 add channel CLA/1 -speed 1000

#### **Note**

You must not specify the speed as AUTO. Rather, you must explicitly specify the speed as 10, 100, 1000, or 10000. Only interfaces that have the speed matching the <speed> attribute in the cluster LA channel are added to the active distribution list.

3. Bind the required interfaces to the cluster LA channel. Make sure that the interfaces are not used for the cluster backplane.

1 bind channel <id> <ifnum>

## **Example**

1 bind channel CLA/1  $0/1/2$   $1/1/2$   $2/1/2$   $\langle$  !--NeedCopy-->

#### 4. Verify the configurations.

show channel <id>

#### **Example**

1 show channel CLA/1

**Note**

You can bind the cluster LA channel to a VLAN by using the bind vlan command. The interfaces of the channel are automatically bound to the VLAN.

5. Configure static LA on the external switch. The following sample configurations are provided for the Cisco® Nexus 7000 C7010 Release 5.2(1). Similar configurations must be performed on other switches.

```
1 Global config:
2 Configure terminal
3
4 Interface level config:
5
6 interface Ethernet2/47
7 switchport
8 switchport access vlan 10
9 channel-group 7 mode on
10 no shutdown
11
12 interface Ethernet2/48
13 switchport
14 switchport access vlan 10
15 channel-group 7 mode on
16 no shutdown
```
# **Dynamic cluster link aggregation**

September 21, 2020

Dynamic cluster LA channel uses Link Aggregation Control Protocol (LACP).

You must perform similar configurations on the cluster IP address and on the external connecting device. If possible, configure the upstream switch to distribute traffic based on IP address or port instead of MAC address.

#### **Points to remember:**

• Enable LACP (by specifying the LACP mode as either ACTIVE or PASSIVE).

#### **Note**

Make sure the LACP mode is not set as PASSIVE on both the Citrix ADC cluster and the external connecting device.

- Specify the same LACP key on each interface that you want to be the part of the channel. For creating a cluster LA channel, the LACP key can have a value from 5 through 8. For example, if you set the LACP key on interfaces 0/1/2, 1/1/2, and 2/1/2 to 5, CLA/1 is created. The interfaces  $0/1/2$ ,  $1/1/2$ , and  $2/1/2$  are automatically bound to CLA/1. Similarly, if you set the LACP key to 6, CLA/2 channel is created.
- Specify the LAG type as Cluster.

## **To configure a dynamic cluster LA channel by using the command line interface**

On the cluster IP address, for each interface that you want to add to the cluster LA channel, type:

```
set interface <id> -lacpMode <lacpMode> -lacpKey <positive_integer> -
lagType CLUSTER<!--NeedCopy-->
```
#### **Example:**

To configure a cluster LA channel CLA/1 of 3 interfaces.

```
1 > set interface 0/1/2 -lacpMode active -lacpKey 5 -lagType Cluster
2 > set interface 1/1/2 -lacpMode active -lacpKey 5 -lagType Cluster
3 > set interface 2/1/2 -lacpMode active -lacpKey 5 -lagType Cluster
```
**Note**

Optionally, you can enable Link Redundancy in a Cluster with LACP.

Similarly, configure dynamic LA on the external switch. The following sample configurations are pro‑ vi[ded for the Cisco® Nexus 7000 C7010 Rele](http://docs.citrix.com/en-us/citrix-adc/12-1/clustering/cluster-traffic-distribution/cluster-link-aggregation/cluster-link-redundancy.html)ase 5.2(1). Similar configurations must be performed on other switches.

```
1 Global config:
2 Configure terminal
3 feature lacp
4 Interface level config:
5
6 interface Ethernet2/47
7 switchport
8 switchport access vlan 10
9 channel-group 7 mode active
10 no shutdown
11
```

```
12 interface Ethernet2/48
13 switchport
14 switchport access vlan 10
15 channel-group 7 mode active
16 no shutdown
```
# **Link redundancy in a cluster with LACP**

September 21, 2020

A Citrix ADC cluster provides link redundancy for LACP to ensure that all nodes have the same partner key.

To understand the need for link redundancy, let us consider the example of the following cluster setup along with the accompanying cases (with attention to case 3):

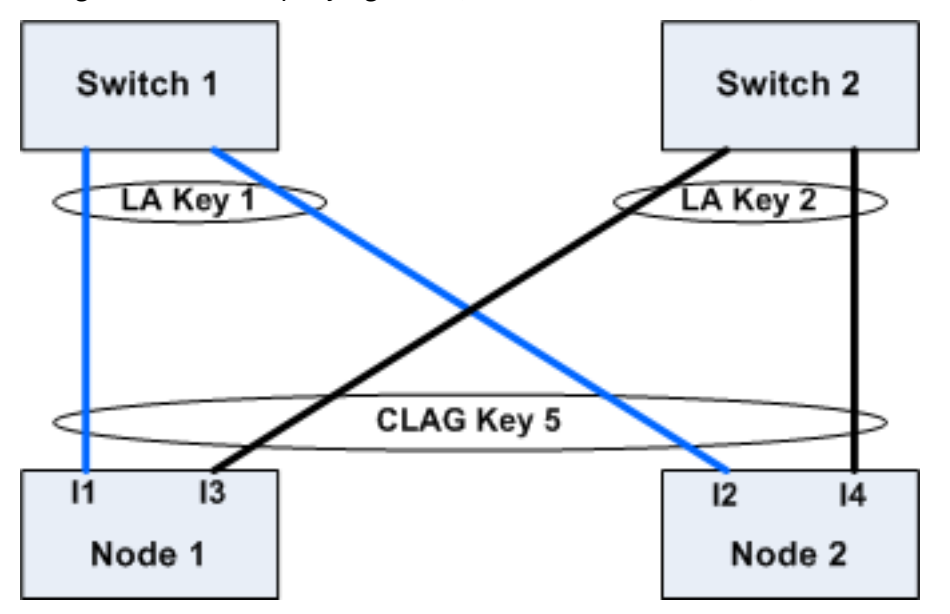

In this setup, interfaces I1, I2, I3 and I4 are bound to LACP channel with KEY 5. On the partner side, I1 and I2 are connected to Switch 1 to form a single LA channel with KEY 1. Similarly, I3 and I4 are connected to Switch 2 to form a single LA channel with KEY 2.

Now let us consider the following cases to understand the need for link redundancy:

#### • **Case 1: Switch 1 is up and Switch 2 is down**

In this case, cluster LA on both the nodes would stop receiving LACPDUs from Key2 and would start receiving LACPDUs from Key1. On both the nodes, cluster LA is connected to KEY 1 and I1 and I2 will be UP and channel on both the nodes would be UP.

• **Case 2: Switch1 goes down and Switch2 becomes UP**

In this case, cluster LA on both the nodes would stop receiving LACPDUs from Key1 and would start receiving LACPDUs from Key2. On both the nodes, cluster LA is connected to Key2 and I3 and I4 will be UP and channel on both the nodes would be UP.

## • **Case 3: Both Switch1 and Switch2 are UP**

In this case, it is possible that cluster LA on node1 chooses Key1 as its partner and cluster LA on node2 chooses Key2 as its partner. This means that I1 on node1 and I4 on node2 are receiving traffic which is undesirable. This can happen because the LACP state machine is node‑level and chooses its partners on first‑come first‑serve basis.

To solve these concerns, link redundancy of dynamic cluster LA is supported. To configure link redundancy on a channel or interface, you must enable it

and optionally specify the threshold throughput as follows:

set channel CLA/1 -linkRedundancy ON -lrMinThroughput <positive\_integer>

The throughput of the partner channels is checked against the configured threshold throughput. The partner channel that satisfies the threshold throughput is selected in first-in-first-out (FIFO) manner. If none of the partner channel meets the threshold, or if threshold throughput is not configured, the partner channel with the maximum number of links is selected.

**Note**

The threshold throughput can be configured from NetScaler 11 onwards.

# **Managing the Citrix ADC cluster**

## September 21, 2020

After you have created a cluster and configured the required traffic distribution mechanism, the cluster is able to serve traffic. During the lifetime of the cluster, you can perform cluster tasks such as configuring nodegroups, disabling nodes of a cluster, discovering Citrix ADC appliances, viewing statistics, synchronizing cluster configurations, cluster files, and the time across the nodes, and upgrad‑ ing or downgrading the software of cluster nodes.

# **Configuring linksets**

## September 21, 2020

Linksets must be used when some cluster nodes are not physically connected to the external network. In such a cluster topology, the unconnected cluster nodes use the interfaces specified in the linkset to

communicate with the external network through the cluster backplane. Linksets are typically used in scenarios when the connecting devices have insufficient ports to connect the cluster nodes.

**Note**

Linksets are a mandatory configuration in the following scenarios:

- For deployments that require MAC‑Based Forwarding (MBF).
- To improve manageability of ACL and L2 policies involving interfaces. You must define a linkset of the interfaces and add ACL and L2 policies based on linksets.

Linksets must be configured only through the cluster IP address.

For example, consider a three node cluster where the upstream switch has only two ports available. Using linksets, you can connect two nodes to the switch and leave the third node unconnected. In the following figure, a linkset (LS/1) is formed by binding the interfaces 0/1/2 and 1/1/2. NS2 is the unconnected node of the cluster.

Figure 1. Linksets topology

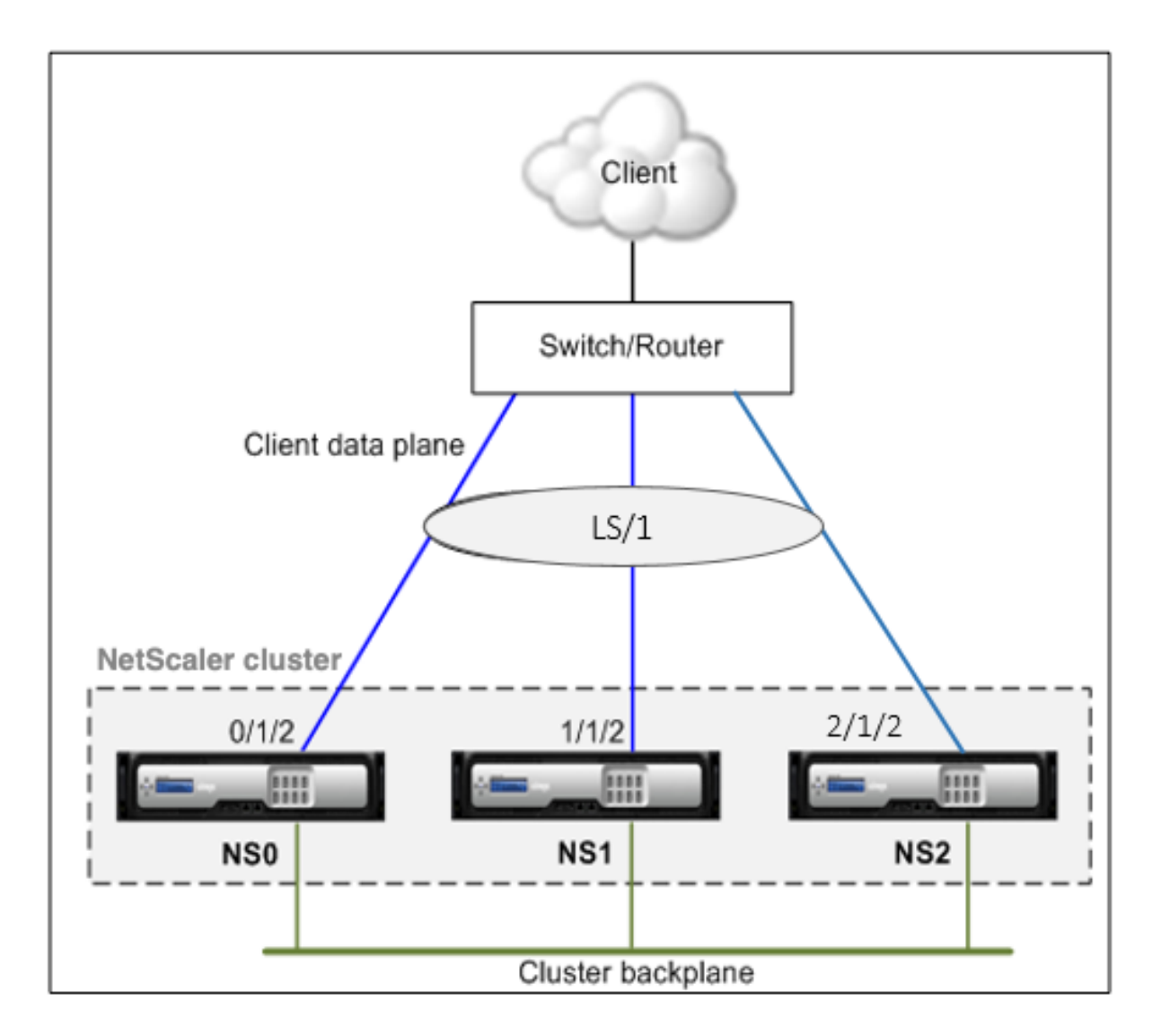

The linkset informs NS2 that it can use interfaces 0/1/2 and 1/1/2 to communicate with the network devices. All traffic to and from NS2 is now routed through interfaces 0/1/2 or 1/1/2.

Figure 2. Traffic distribution flow using linksets

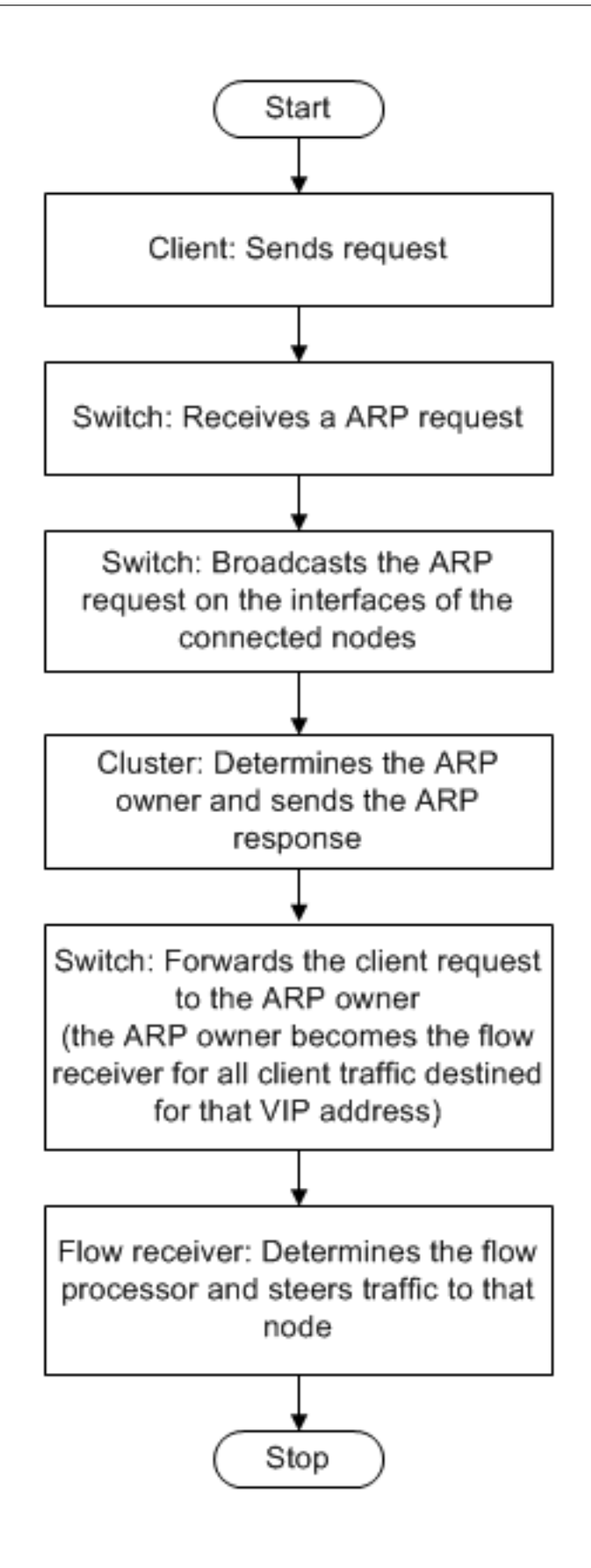

## **To configure a linkset by using the command line interface**

- 1. Log on to the cluster IP address.
- 2. Create a linkset.

"'add linkset

```
1 **Example**
2
3 ```add linkset LS/1<!--NeedCopy-->
```
3. Bind the required interfaces to the linkset. Make sure the interfaces are not used for the cluster backplane.

"'bind linkset ‑ifnum ...

```
1 **Example**
\overline{\phantom{a}}3 ```bind linkset LS/1 -ifnum 0/1/2 1/1/2<!--NeedCopy-->
```
4. Verify the linkset configurations.

#### "'show linkset

```
1 **Example**
\mathcal{D}3 ```show linkset LS/1<!--NeedCopy-->
```
### **Note**

You can bind the linkset to a VLAN by using the bind vlan command. The interfaces of the linkset are automatically bound to the VLAN.

## **To configure a linkset by using the configuration utility**

- 1. Log on to the cluster IP address.
- 2. Navigate to **System > Network > Linksets**.
- 3. In the details pane, click **Add**.
- 4. In the **Create Linkset** dialog box:
	- Specify the name of the linkset by setting the Linkset parameter.
	- Specify the Interfaces to be added to the linkset and click Add. Repeat this step for each interface you want to add to the linkset.
- 5. Click **Create**, and then click **Close**.

# **Nodegroups for spotted and partially‑striped configurations**

## September 21, 2020

By virtue of the default cluster behavior, all configurations performed on the cluster IP address are available on all nodes of the cluster. However, there might be cases where you need some configurations to be available only on specific cluster nodes.

You can achieve this requirement by defining a nodegroup that includes the specific cluster nodes, and then binding the configuration to that nodegroup. This ensures that the configuration is active only on those cluster nodes. These configurations are called partially-striped or spotted (if active only one a single node). For more information, see Striped, Partially Striped, and Spotted Configurations.

For example, consider a cluster with three nodes. You create a nodegroup NG0 that includes node n1 and another nodegroup NG1 that includes n2 and [n3. Bind load balancing virtual servers .77 to NG0](http://docs.citrix.com/en-us/citrix-adc/12-1/clustering/cluster-overview/cluster-config-type.html) [and lo](http://docs.citrix.com/en-us/citrix-adc/12-1/clustering/cluster-overview/cluster-config-type.html)ad balancing virtual server .69 to NG1.

This means that virtual server .77 will be active only on n1 and consequently only n1 will receive traffic that is directed to .77. Similarly, virtual server .69 will be active only on nodes n2 and n3 and consequently only n2 and n3 will receive traffic that is directed to .69.

Figure 1. Citrix ADC cluster with nodegroups configured for spotted and partial-striped configurations

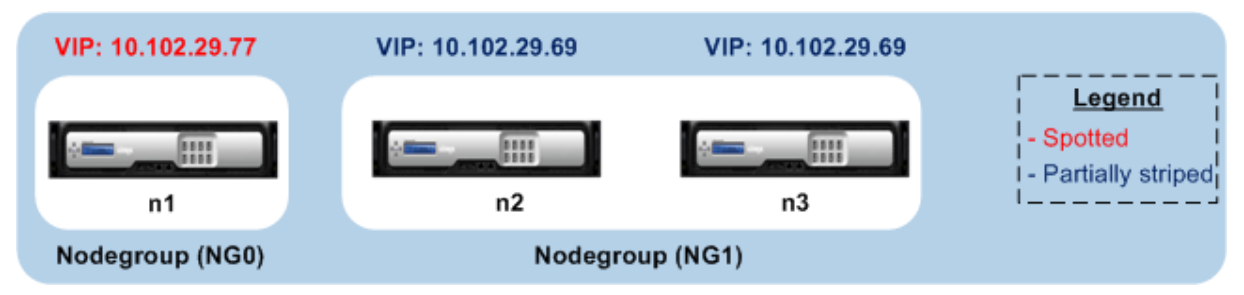

The entities or configurations that you can bind to a nodegroup are:

• Load balancing, content switching, cache redirection, authentication, authorization, and audit‑ ing virtual servers

**Note**

FTP load balancing virtual servers cannot be bound to nodegroups.

- VPN virtual server (Supported from NetScaler 10.5 Build 50.10 onwards)
- Global Server Load Balancing (GSLB) sites and other GSLB entities (Supported from NetScaler 10.5 Build 52.11 onwards)

• Limit identifiers and stream identifiers

# **Behavior of nodegroups**

#### September 21, 2020

Due to the interoperability of nodegroups with different Citrix ADC features and entities, there are some behavioral aspects to be noted. Nodes in a nodegroup can also be backed up. Read on for more information.

## **General behavior of a cluster nodegroup**

- A nodegroup that has entities bound to it cannot be removed.
- A cluster node that belongs to a nodegroup with entities bound to it, cannot be removed.
- A cluster instance that has nodegroups with entities bound to it, cannot be removed.
- You cannot add an entity that has a dependency on another entity that is not part of the nodegroup. If you need to do so, first remove the dependency. Then, add both the entities to the nodegroup and reassociate the entities.

#### **Examples:**

- **–** Assume you have a virtual server, VS1, whose backup is virtual server VS2. To add VS1 to a nodegroup, first make sure that VS2 is removed as the backup server of VS1. Then, bind each server individually to the nodegroup, and then configure VS2 as the backup for VS1.
- **–** Assume you have a content switching virtual server, CSVS1, whose target load balancing virtual server is LBVS1. To add CSVS1 to a nodegroup, first remove LBVS1 as the target. Then, bind each server individually to the nodegroup, and then configure LBVS1 as the target.
- **–** Assume you have a load balancing virtual server, LBVS1, that has a policy which invokes another load balancing virtual server, LBVS2. To add either one of the virtual servers, first remove the association. Then, bind each server individually to the nodegroup, and then reassociate the virtual servers.
- You cannot bind an entity to a nodegroup that has no nodes and that has the strict option enabled. Consequently, you cannot unbind the last node of a nodegroup that has entities bound to it and that has the strict option enabled.
- The strict option cannot be modified for a nodegroup that has no nodes but has entities bound to it.

## **Backing up nodes in a nodegroup**

By default, a nodegroup is designed to provide back up nodes for members of a nodegroup. If a nodegroup member goes down, a cluster node that is not a member of the nodegroup dynamically replaces the failed node. This node is called the replacement node.

**Note**

For a single-member nodegroup, a backup node is automatically preselected when an entity is bound to the nodegroup.

When the original member of the nodegroup comes up, the replacement node, by default, is replaced by the original member node.

From NetScaler 10.5 Build 50.10 onwards, however, the Citrix ADC allows you to change this replacement behavior. When you enable the sticky option, the replacement node is retained even after the original member node comes up. The original node takes over only when the replacement node goes down.

You can also disable the backup functionality. To do this, you must enable the strict option. In this scenario, when a nodegroup member goes down, no other cluster node is picked up as a backup node. The original node continues being part of the nodegroup when it comes up. This option ensures that entities bound to a nodegroup are active only on nodegroup members.

**Note**

The strict and sticky option can be set only when creating a nodegroup.

# **Configuring nodegroups for spotted and partially‑striped configurations**

## September 21, 2020

To configure a nodegroup for spotted and partially‑striped configurations you must first create a node‑ group and then bind the required nodes to the nodegroup. You must then associate the required entities to that nodegroup. The entities that are bound to the nodegroup will be:

- **Spotted** ‑ If bound to a nodegroup that has a single node.
- **Partially Striped** ‑ If bound to a nodegroup that has more than one node.

## **Some points to remember:**
- GSLB is supported on a cluster only when GSLB sites are bound to nodegroups that have a single cluster node. For more information, see Setting Up GSLB in a Cluster.
- Citrix Gateway is supported on a cluster only when the VPN virtual servers are bound to nodegroups that have a single cluster node. The sticky option must be enabled on the nodegroup.
- For versions prior to NetScaler 11, appl[ication firewall is supported](https://docs.netscaler.com/en-us/citrix-adc/12-1/clustering/cluster-usage-scenarios/cluster-gslb-deploy.html) only on individual cluster nodes (spotted configuration). Application firewall profiles can be associated only with virtual servers that are bound to nodegroups that have a single cluster node. This means that application You are not allowed to do the following:
	- **–** Bind application firewall profiles to striped or partially striped virtual servers.
	- **–** Bind the policy to a global bind point or to user‑defined policy labels.
	- **–** Unbind, from a nodegroup, a virtual server that has application firewall profiles.
- NetScaler 11 introduced application firewall support for striped and partially-striped configurations. For more information, see Application Firewall Support for Cluster Configurations.

Check Citrix ADC Features Supported in a Cluster to see the NetScaler versions from which GSLB, Citrix Gateway, and application firewall ares[upported in a cluster.](http://docs.citrix.com/en-us/citrix-adc/12-1/application-firewall/appendixes/cluster-configuration.html)

## **To co[nfigure a nodegroup by using the com](http://docs.citrix.com/en-us/citrix-adc/12-1/clustering/cluster-features-supported.html)mand line interface**

- 1. Log on to the cluster IP address.
- 2. Create a nodegroup. Type:

```
add cluster nodegroup <name> -strict (YES | NO)<!--NeedCopy-->
```
#### **Example**

1 add cluster nodegroup NG0 -strict YES

3. Bind the required nodes to the nodegroup. Type the following command for each member of the nodegroup:

bind cluster nodegroup <name> -node <nodeId><!--NeedCopy-->

#### **Example**

To bind nodes with IDs 1, 5, and 6.

1 > bind cluster nodegroup NG0 -node 1 2 > bind cluster nodegroup NG0 -node 5 3 > bind cluster nodegroup NG0 -node 6

4. Bind the entity to the nodegroup. Type the following command once for every entity that you want to bind:

```
bind cluster nodegroup <name> (-vServer <string> | -identifierName
 <string> | -gslbSite <string> -service <string>)<!--NeedCopy-->
```
**Note**

The gslbSite and service parameters are available from NetScaler 10.5 onwards.

#### **Example**

To bind virtual servers VS1 and VS2 and rate limit identifier named identifier1.

```
> bind cluster nodegroup NG0 -vServer VS1
2 > bind cluster nodegroup NG0 -vServer VS2
3 > bind cluster nodegroup NG0 -identifierName identifier1
```
5. Verify the configurations by viewing the details of the nodegroup. Type:

show cluster nodegroup <name><!--NeedCopy-->

#### **Example**

1 > show cluster nodegroup NG0

#### **To configure a nodegroup by using the configuration utility**

- 1. Log on to the cluster IP address.
- 2. Navigate to **System > Cluster > Node Groups.**
- 3. In the details pane, click **Add.**
- 4. In the **Create Node Group** dialog box, configure the nodegroup:
	- a) Under **Cluster Nodes**, click the **Add** button.
		- The Available list displays the nodes that you can bind to the nodegroup and the Configured list displays the nodes that are bound to the nodegroup.
		- Click the **+** sign in the Available list to bind the node. Similarly, click the **‑** sign in the Configured list to unbind the node.
	- b) Under **Virtual Servers**, select the tab corresponding to the type of virtual server that you want to bind to the nodegroup. Click the **Add** button.
		- The Available list displays the virtual servers that you can bind to the nodegroup and the Configured list displays the virtual servers that are bound to the nodegroup.
		- Click the **+** sign in the Available list to bind the virtual server. Similarly, click the ‑ sign in the Configured list to unbind the virtual server.

# **Configuring redundancy for nodegroups**

#### September 21, 2020

#### **Note**

Supported from NetScaler 10.5 Build 52.1115.e onwards.

Nodegroups can be configured such that when one nodegroup goes down, another nodegroup can take over and process traffic. For example, when a nodegroup NG1 goes down, NG2 takes over.

## **Note**

This functionality can be used to configure datacenter redundancy where each nodegroup is configured as a datacenter.

To achieve this use case, cluster nodes must be logically grouped into nodegroups, where some nodegroups must be configured as ACTIVE and others as SPARE. The active nodegroup with the highest priority (that is, the lowest priority number) is made operationally active and therefore serves traffic. When a node from this operationally active nodegroup goes down, the node count of this nodegroup is compared with the node count of the other active nodegroups in order of their priority. If a nodegroup has a higher or equal node count, that nodegroup is made operationally active. Else, the spare nodegroups are checked.

**Note**

- Only one state-specific nodegroup can be active at a given point in time.
- A cluster node inherits the state of the nodegroup. So, if a node with "SPARE"state is added to nodegroup with state as "ACTIVE", the node automatically behaves as an active node.
- The preemption parameter that is defined for the cluster instance decides whether the initial active nodegroup will take control when the it comes up again.
- A spare node group can take up a node group and host active traffic when an active node group goes down.

The following figure shows a nodegroup setup that has nodegroup redundancy defined. NG1 is initially the active nodegroup. When it loses one of the nodes, the spare nodegroup (NG3) with the highest priority starts serving traffic.

Figure 1. Citrix ADC cluster with nodegroup redundancy configured

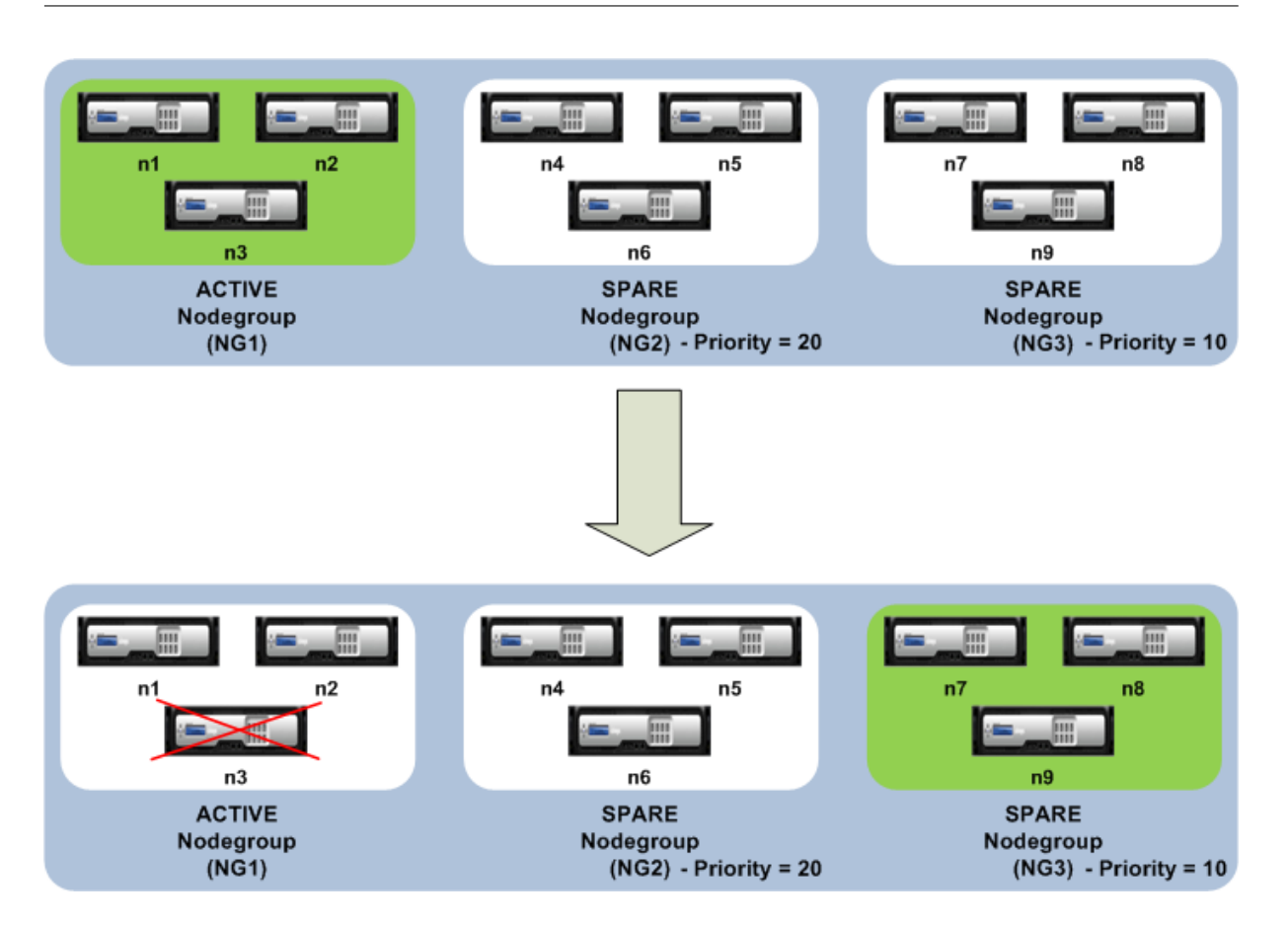

### **Configuring redundancy for nodegroups**

- 1. Log on to the cluster IP address.
- 2. Create the active nodegroup and bind the required cluster nodes.

```
1 > add cluster nodegroup NG1 -state ACTIVE
2 > bind cluster nodegroup NG1 -node n1
3 > bind cluster nodegroup NG1 -node n2
4 > bind cluster nodegroup NG1 -node n3
```
3. Create the spare nodegroup and bind the requisite nodes.

```
1 > add cluster nodegroup NG2 -state SPARE -priority 20
2 > bind cluster nodegroup NG2 -node n4
3 > bind cluster nodegroup NG2 -node n5
4 > bind cluster nodegroup NG2 -node n6
```
4. Create another spare nodegroup and bind the requisite nodes.

```
1 > add cluster nodegroup NG3 -state SPARE -priority 10
2 > bind cluster nodegroup NG3 -node n7
3 > bind cluster nodegroup NG3 -node n8
4 > bind cluster nodegroup NG3 -node n9
```
# **Disabling steering on the cluster backplane**

#### September 21, 2020

**Note**

Supported from NetScaler 11 onwards.

The default behavior of a Citrix ADC cluster is to direct the traffic that it receives (flow receiver) to another node (flow processor) that must then process the traffic. This process of directing the traffic from flow receiver to flow processor occurs over the cluster backplane and is called steering.

If required, you can disable steering so that the process becomes local to the flow receiver and therefore makes the flow receiver as the flow processor. Such a configuration setup can come handy when you have a high latency link.

**Note**

This configuration is applicable only for striped virtual servers.

- For partially striped virtual servers, if the flow receiver is a non‑owner node, the traffic is steered to a owner node. If however, the flow receiver is a owner node, then steering is disabled.
- For spotted virtual servers, flow receiver is the flow processor, and hence there is no need for steering.

Some points to remember when disabling the steering mechanism:

- Striped SNIPs are not supported as steering is disabled.
- MPTCP and FTP does not work.
- L2 mode must be disabled.
- If USIP is enabled, traffic may not reach back to the same node as the steering is disabled.
- Traffic that is directed to the cluster IP address is steered to the configuration coordinator.
- When a node joins or leaves a cluster, it is possible that more than 1/N connections will be affected. This is due to the fact that a change in the nodes available, may cause the routes to be rehashed. As a result, the traffic will be routed to another node and due to the non‑availability of steering, the traffic will not be processed.

Steering can be disabled at the individual virtual server level or at the global level. The global configuration takes precedence over the virtual server setting.

• Disabling backplane steering for all striped virtual servers

Configured at cluster instance level. Traffic meant for any striped virtual server will not be steered on cluster backplane.

add cluster instance \<clId\> -processLocal ENABLED<!--NeedCopy  $--&>$ 

• Disabling backplane steering for a specific striped virtual server

Configured on a striped virtual server. Traffic meant for the virtual server will not be steered on cluster backplane.

```
add lb vserver <name> <serviceType> -processLocal ENABLED<!--
NeedCopy-->
```
## **Synchronizing cluster configurations**

September 21, 2020

Citrix ADC configurations that are available on the configuration coordinator are synchronized to the other nodes of the cluster when:

- A node joins the cluster
- A node rejoins the cluster
- A new command is executed through the cluster IP address.

Additionally, you can forcefully synchronize the configurations that are available on the configuration coordinator (full synchronization) to a specific cluster node. Make sure you synchronize one cluster node at a time, otherwise the cluster can get affected.

## **To synchronize cluster configurations by using the command line interface**

At the command prompt of the appliance on which you want to synchronize the configurations, type:

1 force cluster sync

## **To synchronize cluster configurations by using the configuration utility**

- 1. Log on to the appliance on which you want to synchronize the configurations.
- 2. Navigate to **System > Cluster.**
- 3. In the details pane, under **Utilities**, click Force cluster sync.
- 4. Click **OK.**

# **Synchronizing time across cluster nodes**

### September 21, 2020

The cluster uses Precision Time Protocol (PTP) to synchronize the time across cluster nodes. PTP uses multicast packets to synchronize the time. If there are some issues in time synchronization, you must disable PTP and configure Network Time Protocol (NTP) on the cluster.

## **To enable/disable PTP by using the command line interface**

At the command prompt of the cluster IP address, type:

1 set ptp -state disable

## **To enable/disable PTP by using the configuration utility**

- 1. Log on to the cluster IP address.
- 2. Navigate to **System > Cluster.**
- 3. In the details pane, under **Utilities**, click **Configure PTP Settings.**
- 4. In the **Enable/Disable PTP** dialog box, select whether you want to enable or disable PTP.
- 5. Click **OK.**

## **Synchronizing cluster files**

#### September 21, 2020

The files available on the configuration coordinator are called cluster files. These files are automatically synchronized on the other cluster nodes when the node is added to the cluster and periodically, during the lifetime of the cluster. Additionally, you can manually synchronize the cluster files.

The directories and files from the configuration coordinator that are synchronized are:

- /nsconfig/ssl/
- /var/netscaler/ssl/
- /var/vpn/bookmark/
- /nsconfig/dns/
- /nsconfig/htmlinjection/
- /netscaler/htmlinjection/ens/
- /nsconfig/monitors/
- /nsconfig/nstemplates/
- /nsconfig/ssh/
- /nsconfig/rc.netscaler
- /nsconfig/resolv.conf
- /nsconfig/inetd.conf
- /nsconfig/syslog.conf
- /nsconfig/snmpd.conf
- /nsconfig/ntp.conf
- /nsconfig/httpd.conf
- /nsconfig/sshd\_config
- /nsconfig/hosts
- /nsconfig/enckey
- /var/nslw.bin/etc/krb5.conf
- /var/nslw.bin/etc/krb5.keytab
- /var/lib/likewise/db/
- /var/download/
- /var/wi/tomcat/webapps/
- /var/wi/tomcat/conf/Catalina/localhost/
- /var/wi/java\_home/lib/security/cacerts
- /var/wi/java\_home/jre/lib/security/cacerts
- /nsconfig/license/
- /nsconfig/rc.conf

## **Tip**

Files (certificates and key files) that are copied to the cluster configuration coordinator manually (or through the shell) are not automatically available on the other cluster nodes. You must execute the "sync cluster files"command from the cluster IP address before executing a command that depends on these file(s).

## **To synchronize cluster files by using the command line interface**

At the command prompt of the cluster IP address, type:

```
1 sync cluster files <mode>
```
## **To synchronize cluster files by using the configuration utility**

- 1. Log on to the cluster IP address.
- 2. Navigate to **System > Cluster.**
- 3. In the details pane, under **Utilities**, click Synchronize cluster files.
- 4. In the **Synchronize** cluster files dialog box, select the files to be synchronized in the Mode drop‑ down box.
- 5. Click **OK.**

## **Viewing the statistics of a cluster**

#### September 21, 2020

You can view the statistics of a cluster instance and cluster nodes to evaluate the performance or to troubleshoot the operation of the cluster.

## **To view the statistics of a cluster instance by using the command line interface**

At the command prompt of the cluster IP address, type:

1 stat cluster instance <clId>

## **To view the statistics of a cluster node by using the command line interface**

#### At the command prompt of the cluster IP address, type:

1 stat cluster node <nodeid>

#### **Note**

When executed from the cluster IP address, this command displays the cluster level statistics. However, when executed from the NSIP address of a cluster node, the command displays node level statistics.

#### **To view the statistics of a cluster instance by using the configuration utility**

- 1. Log on to the cluster IP address.
- 2. Navigate to **System > Cluster.**
- 3. In the details pane, in the center of the page, click **Statistics.**

## **To view the statistics of a cluster node by using the configuration utility**

1. Log on to the cluster IP address.

- 2. Navigate to **System > Cluster > Nodes.**
- 3. In the details pane, select a node and click **Statistics** to view the statistics of the node. To view the statistics of all the nodes, click **Statistics** without selecting a specific node.

## **Discovering Citrix ADC appliances**

#### September 21, 2020

You can discover the appliances present in the same subnet as the current node. The required discovered appliances can then be selectively added to the cluster. This operation can be performed to either create a new cluster or to add nodes to an existing cluster.

**Note**

- The discover operation can be performed only through the configuration utility.
- This operation cannot discover Citrix ADC appliances from different networks.
- When performing this operation to add nodes to an existing cluster, the L3 VLAN configurations will be cleared from the node. You must make sure to define these configurations once the appliance is added to the cluster.

## **To discover appliances by using the configuration utility**

- 1. Log on to the cluster IP address.
- 2. Navigate to **System > Cluster > Nodes.**
- 3. In the details pane, at the bottom of the page, click **Discover NetScalers.**
- 4. In the **Discover NetScalers** dialog box, set the following parameters:
	- **IP address range** ‑ Specify the range of IP addresses within which you want to discover appliances. For example, you can search for all NSIP addresses between 10.102.29.4 to 10.102.29.15 by specifying this option as 10.102.29.4 ‑ 15.
	- **Backplane interface** ‑ Specify the interfaces to be used as the backplane interface. This is an optional parameter. If you do not specify this parameter, you must update it after the node is added to the cluster.
- 5. Click **OK.**
- 6. Select the appliances that you want to add to the cluster.
- 7. Click **OK.**

## **Disabling a cluster node**

### September 21, 2020

You can temporarily remove a node from a cluster by disabling the cluster instance on that node. A disabled node is not synchronized with the cluster configurations. When the node is enabled again, the cluster configurations are automatically synchronized on it. For more information, see Synchronization across cluster nodes.

A disabled node cannot serve traffic and all existing connections on this node are terminate[d.](http://docs.citrix.com/en-us/citrix-adc/12-1/clustering/cluster-overview/cluster-config-sync-concepts.html)

**[Note](http://docs.citrix.com/en-us/citrix-adc/12-1/clustering/cluster-overview/cluster-config-sync-concepts.html)**

If the configurations of a disabled non‑configuration coordinator node are modified (through the NSIP address of the node), the configurations are not automatically synchronized on that node. You must manually synchronize the configurations as described in Synchronizing Cluster Configurations.

## **To [disable a cluster node by using t](http://docs.citrix.com/en-us/citrix-adc/12-1/clustering/cluster-managing/cluster-config-sync.html)he command line interface**

#### At the command prompt of the node that you want to disable, type:

1 disable cluster instance <clId>

#### **Note**

To disable the cluster, run the disable cluster instance command on the cluster IP address.

## **To disable a cluster node by using the configuration utility**

- 1. On the node that you want to disable, navigate to **System > Cluster**, and click **Manage Cluster.**
- 2. In the **Configure** cluster instance dialog box, unselect the **Enable** cluster instance check box.

**Note**

To disable the cluster instance on all the nodes, perform the above procedure on the cluster IP address.

## **Removing a cluster node**

#### September 21, 2023

When a node is removed from the cluster, the cluster configurations are cleared from the node (by internally running the clear ns config ‑extended command). The SNIP addresses, **MTU** settings of the backplane interface, and all VLAN configurations (except the default VLAN and NSVLAN) are also cleared from the appliance.

**Note:**

- If the deleted node was the cluster configuration coordinator (CCO), another node is automatically selected as the CCO, and the cluster IP address is assigned to that node. All the current cluster IP address sessions are invalid and you have to start a new session.
- To delete the whole cluster, you must remove each node individually. When you remove the last node, the cluster IP addresses are deleted.
- When an active node is removed, the traffic serving capability of the cluster is reduced by one node. Existing connections on this node are terminated.

## **To remove a cluster node by using the CLI**

1. Log on to the cluster IP address and at the command prompt, type:

```
1 rm cluster node <nodeId>
\mathcal{O}3 save ns config
```
2. Log on to the removed node, NSIP address, and at the command prompt, type:

1 save ns config

#### **Note:**

If the cluster IP address is unreachable from the node, run the rm cluster instance command on the NSIP address of that node itself.

## **To remove a cluster node by using the GUI**

On the cluster IP address, navigate to **System > Cluster > Nodes**, select the node you want to remove and click **Remove.**

# **Removing a node from a cluster deployed using cluster link aggregation**

#### September 21, 2020

To remove a node from a cluster that uses cluster link aggregation as the traffic distribution mechanism, you must make sure that the node is made passive so that it does not receive any traffic and then, on the upstream switch, remove the corresponding interface from the channel.

For detailed information on cluster link aggregation, see Using Cluster Link Aggregation.

## **To remove a node from a cluster that uses cluste[r link aggregation as the tra](http://docs.citrix.com/en-us/citrix-adc/12-1/clustering/cluster-traffic-distribution/cluster-link-aggregation.html)ffic distribution mechanism**

- 1. Log on to the cluster IP address.
- 2. Set the state of the cluster node that you want to remove to PASSIVE.

1 set cluster node <nodeId> -state PASSIVE

3. On the upstream switch, remove the corresponding interface from the channel by using switchspecific commands.

**Note**

You do not have to manually remove the nodes interface on the cluster link aggregation channel. It is automatically removed when the node is deleted in the next step.

4. Remove the node from the cluster.

1 rm cluster node <nodeId>

# **Detecting jumbo probe on a cluster**

September 21, 2020

If a Jumbo frame is enabled on a Cluster interface, the backplane interface should be large enough to support the all packets in the Jumbo frame. This is achieved by setting the Maximum Transmission Unit (MTU) of the backplane as:

Backplane\_MTU = maximum (all cluster interface MTU's) + 78

To verify the above configuration, you must send a jumbo probe (of the above computational size) to all peer nodes of a Cluster setup. If the probe does not succeed, the appliance displays a warning message in the output of the "show cluster instance"command.

In the command interface mode, type the following command:

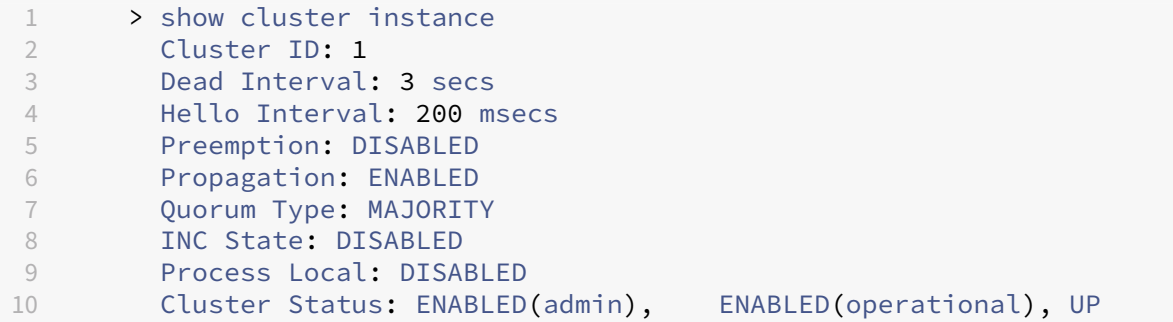

## **Warning**

The MTU for a backplane interface must be large enough to handle all packets in the frame. It must be equal to  $\langle MTU\rangle$  VAL>. If the recommended value is not user configurable, you must review the MTU value of jumbo interfaces.

|Sl. no | Member Nodes |Health |Admin State |Operation State|

|—‑ |—‑ |—‑ |—‑ |—‑ |

| 1 | Node ID: 1; Node IP: 10.102.53.167 | UP | Active | ACTIVE (Configuration Coordinator) |

| 2 | Node ID: 2; Node IP: 10.102.53.168 | UP | Active | Active |

# **Route monitoring for dynamic routes in cluster**

## September 21, 2020

You can use a route monitor to make a Cluster node dependent on the internal routing table whether it contains or does not contain dynamically learnt route. In a Cluster system, a route monitor on each node checks the internal routing table to ensure there is a route entryfor reaching a particular network is always present. If the route entry is not present, the state of the route monitor changes to DOWN.

In a cluster deployment, if the client-side or server side-link of a node goes down, traffic is steered to this node through the peer nodes for processing. The steering of traffic is implemented by configuring dynamic routing and adding static ARP entries, pointing to the special MAC address of each node, on all the nodes. If there are a large number of nodes in a cluster deployment, adding and managing static ARP entries with special MAC addresses on all the nodes is a cumbersome task. Now, nodes implicitly use special MAC addresses for steering packets. Therefore, static ARP entries pointing to special MAC addresses are no longer required to be added to the cluster nodes.

## **To bind a cluster node using the command line interface**

At the command prompt, type:

```
1 bind cluster node <nodeId> \(-routeMonitor <ip\_addr|ipv6\_addr|\*> \[<
     netmask>])
2 unbind cluster node <nodeId> \(-routeMonitor <ip\_addr|ipv6\_addr|\*>
     \[<netmask>])
```
Consider a scenario where Node 1 is bound to route monitor 1.1.1.0 255.255.255.0. When a dynamic route fails, Node 1 become INACTIVE. Health status is available in the Show Cluster Node command by node id as show below.

```
1 Node ID: 1
2 IP: 10.102.169.96
3 Backplane: 1/1/2
4 Health: NOT UP
5 Reason(s): Route Monitor(s) of the node have failed
6 Route Monitor - Network: 1.1.1.0   Netmask: 255.255.255.0   State:
     DOWN
```
# **Monitoring cluster setup using SNMP MIB with SNMP link**

## February 5, 2021

SNMP mib is device specific information that has been configured on the SNMP agent for the purpose of identifying a Citrix ADC appliance, such as appliance name, administrator, location. In a cluster setup, you can now configure the SNMP MIB in any node by including the "ownerNode"parameter in the set snmp mib command. Without this parameter, the set snmp mib command applies only to the Cluster Coordinator (CCO) node.

To display the MIB configuration for a cluster node other than the CCO, include the "ownerNode"parameter in the show snmp mib command

## **Configuring SNMP MIB on CLIP**

To configure and view MIB configuration on CLIP by using the command line interface.

```
1 set snmp mib [-contact <string>] [-name <string>] [-location <string>]
2       [-customID <string>] [-ownerNode <positive_integer>]
3 Done
4 show snmp mib [-ownerNode <positive integer>]
5
6 > set mib -contact John -name NS59 -location San Jose -customID 123 -
      ownerNode 3
```

```
7 Done
8 > sh mib -ownerNode 3
9         --------------------
10 Cluster Node ID: 3
11         --------------------
12 NetScaler system MIB:
13         sysDescr:    NetScaler NS11.1: Build 46.4.a.nc, Date: Jun  7
      2016, 10:27:29
14         sysUpTime:   124300
15         sysObjectID: .1.3.6.1.4.1.5951.1.1
16         sysContact: John
17         sysName:     NS59
           sysLocation: San Jose
19         sysServices: 72
20         Custom ID: 123
21  Done
22
23 > unset mib -contact -name -location -customID -ownerNode 3
24  Done
25 > sh mib -ownerNode 3
26         --------------------
27 Cluster Node ID: 3
28         --------------------
29         NetScaler system MIB:
30         sysDescr:    NetScaler NS11.1: Build 46.4.a.nc, Date: Jun 7
      2016, 10:27:29
31         sysUpTime:   146023
32         sysObjectID: .1.3.6.1.4.1.5951.1.1
33         sysContact: WebMaster (default)
34         sysName:     NetScaler
35         sysLocation: POP (default)
36         sysServices: 72
37         Custom ID: Default
38  Done
```
## **Monitoring command propagation failures in a cluster deployment**

#### September 21, 2020

In a cluster deployment of Citrix ADC appliances, you can use the new command "show prop status" for faster monitoring and troubleshooting of issues related to command-propagation failure on non-CCO nodes. This command displays up to 20 of the most recent command propagation failures on all non‑CCO nodes. You can use either the Citrix ADC command line or the Citrix ADC GUI to perform this operation after accessing them through the CLIP address or through the NSIP address of any node in the cluster deployment.

## **Graceful shutdown of nodes**

#### March 25, 2024

In a cluster setup, some of the existing connections (1/Nth connections, where N is the cluster size) at the cluster level or specific virtual server level are lost. This behavior is observed if a node leaves or joins the system. To address the loss, you must gracefully handle the existing connections. Graceful handling is done by configuring "retain connections on cluster" option in the CLIP address and specifying timeout interval in the node's NSIP.

Graceful handling of connections is applicable in two scenarios:

- 1. Cluster upgrade
- 2. New node addition

## **Graceful handling of Nodes in cluster upgrade**

To upgrade a cluster, you must upgrade one node at a time. Before upgrading a node, you must set it to passive state and then set it to active state after the upgrade. To avoid terminating existing connections when upgrading the node, shut it down gracefully with a configured timeout interval. Otherwise, 1/Nth (where N is the cluster size) of the cluster's connections are terminated.

**Note**

- If existing sessions are not completed within the configured timeout interval, they get terminated after the grace time.
- To check the timeout interval, you must use the CLIP or NSIP address of the node, which is set to passive.

#### Following are the steps to gracefully handle nodes in a cluster upgrade scenario:

- 1. Consider a cluster setup of five nodes (n0, n1, n2, n3, n4).
- 2. Before you shut down a node, you must configure "retainConnectionsOnCluster"option to re‑ tain all existing connections of this node at the cluster level or virtual server level for a specific time interval.

#### **Example**

On CLIP

"'set cluster instance –retainConnectionsOnCluster YES

```
1 OR
2
3 ```set lb vserver <vserver name> – retainConnectionsOnCluster Yes
      <!--NeedCopy-->
```
3. Now, log on to the NSIP address of node n3 and set the node n3 to PASSIVE with a timeout internal.

#### **Example**

"'set cluster node n3 –state PASSIVE –delay 60

1 ```saveconfig<!--NeedCopy-->

- 4. After the grace period expires, close all connections, shut down n3 and reboot the Citrix ADC appliance.
- 5. Upgrade the appliance. Then, with the CLI connected to the appliance's NSIP address, set the node to ACTIVE.

#### **Example**

"'set cluster node n3 –state ACTIVE

1 ```saveconfig<!--NeedCopy-->

- 6. Repeat steps 4–6 for all nodes in the cluster.
- 7. After all nodes are upgraded and set to ACTIVE, reset the retainConnectionsOnCluster option from the CLIP address.

#### **Example**

"'set cluster instance ‑retainConnectionsOnCluster NO

```
1 OR
\frac{2}{3}*** set lb vserver <vserver name> - retainConnectionsOnCluster NO
      <!--NeedCopy-->
```
#### **Note**

If there is a version mismatch when upgrading a cluster, cluster propagation is automatically disabled and no commands are allowed on the CLIP.

#### **Graceful handling of nodes during a new node addition**

The graceful handling of nodes describes how a new node can be added to the existing Citrix ADC cluster. Consider you have a Citrix ADC cluster that is already serving traffic. And you want to add an extra appliance as a node to the cluster without terminating its existing connections. To accomplish the preceding scenario, set the option to retain existing connections either at a Global level or at a specific virtual server level. Once done, save the configuration. Now set the option to retain connections to NO, to allow existing connections from other nodes to be reassigned to the new node.

Following are the steps to gracefully handle nodes if a node newly added:

1. Save the existing configuration that has "retainConnectionsOnCluster"option enabled to retain all existing connections of this node at the cluster level or virtual server level for a specific time interval.

```
On CLIP
set cluster instance x – retainConnectionsOnCluster YES
OR
set lb vserver xxxx –retainConnectionsOnCluster Yes
```
- 2. Add a node 'n5'to the cluster setup.
- 3. Disable "the retainConnectionOnCluster"option to "NO"for distributing existing connections from other nodes to the newly added node n5.

```
On CLIP
set cluster instance x – retainConnectionsOnCluster NO
OR
```

```
set lb vserver xxxx –retainConnectionsOnCluster NO
```
#### **Note**

The backplane steering depends on the type of traffic distribution mechanism (ECMP, CLAG, and USIP) on a cluster setup. The increase in backplane steering is based on the traffic type.

## **Configuring graceful shutdown of nodes in a cluster**

To configure graceful shutdown of nodes in a cluster, do the following:

- 1. Configure "retainConnectionsonCluster"option at Global (Cluster) level.
- 2. Configure "retainConnectionsonCluster"option at the virtual server level.
- 3. Set the node (leaving the system) to the passive state with a graceful timeout interval specified in the node's NSIP address.
- 4. Monitor the existing connections to make sure all transactions are completed within the grace period.

#### **To retain existing connections at the global (cluster) level by using the command line**

You can retain existing connections either at a global level or at a specific virtual server level. This option is configured to retain all existing connections at the global level. By default, this option is disabled.

At the command prompt type:

```
1 - set cluster instance <clusterID> – retainConnectionsOnCluster YES
\mathcal{D}3 - set cluster instance 60 – retainConnectionsOnCluster YES
```
## **To retain existing connections of a specific virtual server in the cluster by using the command line**

This option is configured to retain existing connections specific to a load balancing virtual server. To retain those connections, we enable this option at the virtual server level. By default, this option is disabled.

At the command prompt, type:

```
1 - set lb vserver <clusterID> – retainConnectionsOnCluster Yes
\overline{\phantom{a}}3 - set lb vserver v1 – retainConnectionsOnCluster Yes
```
#### **To set a cluster node to passive state by using the command line**

To set a cluster node to passive state with a graceful timeout interval. This setting is performed in the node's NSIP as propagation is disabled during cluster upgrade.

At the command prompt, type:

```
1 - set cluster node <clusterID> -state passive
2 -backplane <interface_name>@
3 -priority <positive_integer>
4 -delay <mins>
5
6 - set cluster node 4 – state PASSIVE -delay 60
7
8 - set cluster instance 60 – retainConnectionsOnCluster YES
9 - set lb vserver v1 – retainConnectionsOnCluster Yes
10 - set cluster node 4 – state PASSIVE -delay 60
```
#### **Note**

You might observe the following behavior on a cluster node when it is set to passive with delay

option configured from a CLIP:

- After the timeout, the node shows as passive from the NSIP of the node.
- The **show cluster instance** command on CLIP displays the node as active from the CLIP. Whereas the **show cluster node** command on the CLIP displays the node as passive.

## **To configure graceful shutdown of nodes by using the Citrix ADC GUI**

- 1. Navigate to **Configuration > System > Cluster** and click **Manage Cluster.**
- 2. On the **Manage Cluster** page, select **Retain Connections on Cluster** option.
- 3. Click **OK**, and then click **Done**.

## **Graceful shutdown of services**

#### September 21, 2020

Starting with NetScaler 12.1 build 49.xx, Citrix ADC clusters support graceful shutdown of services. To gracefully shutdown the services, you can perform one of the following tasks.

- Explicitly disable the service, and
	- **–** Set a delay (in seconds).
	- **–** Enable graceful shutdown.
- Add a TROFS code or string to the monitor.

For more details, see Graceful shutdown of services.

## **To configure grac[eful shutdown for a service](https://docs.netscaler.com/en-us/citrix-adc/12-1/load-balancing/load-balancing-advanced-settings/graceful-shutdown.html) by using the CLI**

## **Disable with graceful option only:**

At the command prompt, type:

```
1 disable service <name> [-graceFul (YES|NO)]
2
3 show service <name>
4 <!--NeedCopy-->
```
#### Example

```
1 disable service svc1 -graceFul YES
2 Done
```

```
3 sh service svc1
4 svc1 (10.102.225.11:80) - HTTP
5 State: GOING OUT OF SERVICE Graceful (number of
             active clients: 1)
6 Last state change was at Wed Jul 25 10:46:29 2018
7 Time since last state change: 0 days, 00:00:02.680
8 … … … .
9 … … … .
10 Traffic Domain: 0
11
12 1) Monitor Name: tcp-default
13 State: UP Weight: 1
                               Passive: 0
14 Probes: 26 Failed [Total: 0]
                        Current: 0]
15 Last response: Success - TCP syn+ack
                        received.
16 Response Time: 0.0 millisec
17 <!--NeedCopy-->
```
#### **Disable with timeout and graceful option:**

At the command prompt, type:

```
1 disable service <name> [<delay>] [-graceFul (YES|NO)]
2
3 show service <name>
4 <!--NeedCopy-->
```
Example

```
1 disable service svc1 2000 -graceFul YES
2
3 Done
4 > sh service svc1
5 svc1 (10.102.225.11:80) - HTTP
6 State: GOING OUT OF SERVICE (Graceful (number of active
                clients: 1), Out Of Service in 1998 seconds)
7 Last state change was at Wed Jul 25 10:49:08 2018
8 Time since last state change: 0 days, 00:00:01.710
9 … … … .
10 … … … .
11 Traffic Domain: 0
12
13 1) Monitor Name: tcp-default
14 State: UP Weight: 1
                                   Passive: 0
15 Probes: 57 Failed [Total: 0] Failed Flow Probes: 57
                          Current: 0]
16 Last response: Success - TCP syn+ack
                          received.
17 Response Time: 0.0 millisec
18 Done
19 <!--NeedCopy-->
```
#### **Disable service group with timeout and graceful option:**

At the command prompt, type:

```
1 disable serviceGroup <serviceGroupName>@ [<serverName>@ <port>] [-delay
2 <secs>] [-graceFul ( YES | NO )]
3 Show service group <serviceGroupName>
4 <!--NeedCopy-->
```
Example:

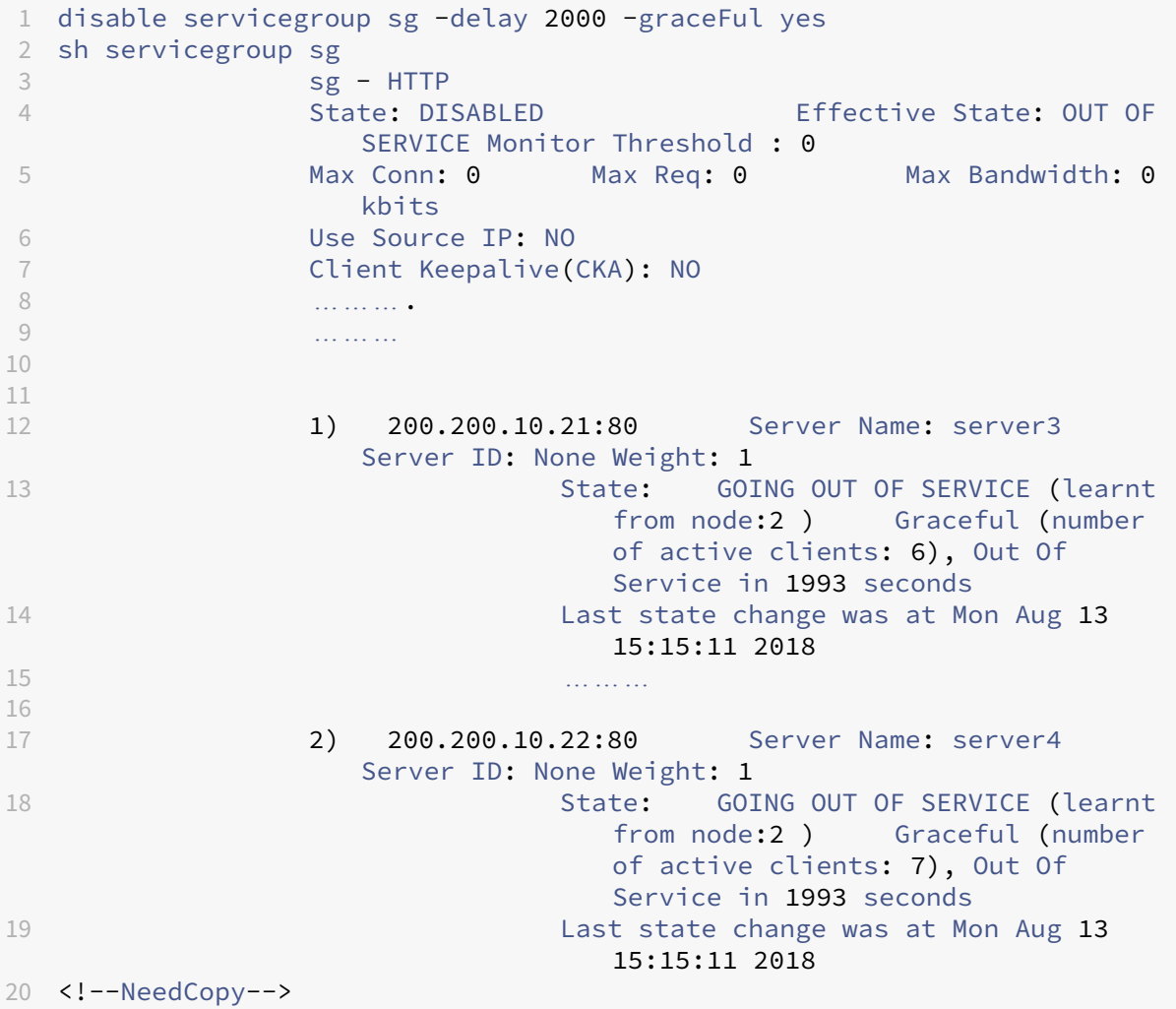

Note: CLIP displays the aggregated value of all active clients connections from all cluster nodes.

## **To configure graceful shutdown for a service by using the GUI**

1. Navigate to Traffic Management > Load Balancing > Services.

2. Open the service, and from the Action list, click Disable. Enter a wait time, and select Graceful.

## **To configure a TROFS code or string in a monitor by using the CLI**

At the command prompt, type one of the following commands:

```
1 add lb monitor <monitor-name> HTTP -trofsCode <respcode>
2 add lb monitor <monitor-name> HTTP-ECV -trofsString <resp string>
3 add lb monitor <monitor-name> TCP-ECV -trofsString <resp string>
4 <!--NeedCopy-->
```
## **To configure a TROFS code or string in a monitor by using the GUI**

- 1. Navigate to Traffic Management > Load Balancing > Monitors.
- 2. On the Monitors pane, click Add, and do one of the following steps:
	- Select Type as HTTP, and specify a TROFS Code.
	- Select Type as HTTP-ECV or TCP-ECV, and specify a TROFS String.

## **IPv6 ready logo support for clusters**

#### September 21, 2020

You can test clustered appliances for IPv6 Ready Logo certification. Modified commands for testing IPv6 core protocols, such as for ND test cases, Router Solicitation processing, and sending route adver‑ tisement and router redirection messages are available in a clustered setup. Following are the IPv6 functionalities available for testing the IPv6 core protocols.

Following are the modified functionalities available to pass IPv6 core protocols, such as ND test cases, Router Solicitation processing and sending Route advertisement and router redirection messaging in IPv6readylogo phase2 test suite.

- Link Local SNIPs
- Address Resolution and Neighbor Unreachability
- Router and Prefix Discovery
- Router Redirection
- DoDAD

With these modified commands, the following configurations are supported in a clustered appliance.

## **Supportable configurations for testing IPv6 core protocols**

For a clustered setup to pass IPv6 Ready Logo test cases, you can execute the following configurations on the Cluster Management IP address (CLIP).

- global IP6 configuration
- basic IPv6 configuration
- additional IPv6 configurations

#### **Global configuration**

A global IPv6 configuration enables you to set the global IPv6 parameters (such as relearning, routeRedirection, ndBasereachTime, nRetransmissionTime, natprefix, td, and doodad) to run the basic IPv6 configuration.

At the command prompt, type the following:

```
1 set ipv6 \[-ralearning \( ENABLED | DISABLED )] \[-routerRedirection \(
      ENABLED | DISABLED )] \[-ndBasereachTime<positive\_integer>]\[-
     ndRetransmissionTime <positive\_integer>] \[-natprefix <ipv6\_addr
      |\*>\[-td<positive\_integer>]] \[-doDAD \( ENABLED | DISABLED )]
```
#### **Basic IPv6 configuration**

The basic IPv6 configuration enables you to create an IPv6 address and bind to a VLAN interface. You must perform the following configurations to test the IPv6 core protocols.

To add a VLAN to the clustered setup by using the NetScaler command line

At the command prompt, type:

1 add vlan <id>

To add another VLAN to the clustered set up by using the NetScaler command line

At the command prompt, type:

1 add vlan <id>

To bind an interface to a VLAN by using the NetScaler command line

At the command prompt, type:

1 bind vlan <id> -ifnum <interface\_name>

To bind an interface to a VLAN by using the NetScaler command line

This command adds the global prefix as on-link prefix into RA information for subsequent Router Advertisements. At the command prompt, type:

1 bind vlan <id> -ifnum <interface\_name>

To add IPv6 SNIP address on a VLAN by using the NetScaler command line

At the command prompt, type the following:

```
1 add ns ip6 <IPv6Address>@ \[-scope \( global | link-local )]\[-type <
      type>
```
To add IPv6 address on VLAN by using the NetScaler command line

At the command prompt, type the following:

```
1 add ns ip6 <IPv6Address>@ \[-scope \( global | link-local )]\[-type <
      type>
```
To bind IPv6 address to VLAN by using the NetScaler command line

At the command prompt, type the following:

```
1 bind vlan <id> \[-ifnum <interface\_name> \[-tagged]]\[-IPAddress <ip\
      _addr|ipv6\_addr|
```
To bind IPv6 address to VLAN by using the NetScaler command line

At the command prompt, type the following:

```
1 bind vlan <id> \[-ifnum <interface\_name> \[-tagged]]\[-IPAddress <ip\
      _addr|ipv6\_addr|
```
To display link local IPv6 address attached to VLAN by using the NetScaler command line

At the command prompt, type the following:

1 sh VLAN

#### **Example 1**

```
1 add vlan 2
 add vlan 3
  bind vlan 2 -ifnum 1/2
4 bind vlan 3 -ifnum 1/3
5 add ip6 fe80::9404:60ff:fedd:a464/64 -vlan 2 -scope link-local -type
      SNIP
6 add ip6 fe80::c0ee:7bff:fede:263f/64 -vlan 3 -scope link-local -type
      SNTP
7 add ip6 3ffe:501:ffff:100:9404:60ff:fedd:a464/64 -vlan 2
8 add ip6 3ffe:501:ffff:101:c0ee:7bff:fede:263f/64 -vlan 3
```

```
9 bind vlan 2 -ipAddress 3ffe:501:ffff:100:9404:60ff:fedd:a464/64
10 bind vlan 3 -ipAddress 3ffe:501:ffff:101:c0ee:7bff:fede:263f/64
```
#### **Example 2**

```
\begin{pmatrix} 1 & \text{sh} & \text{v} \text{tan} \\ 2 & 1 & \end{pmatrix}VIAN TD: 2 VIAN Alias Name:
3         Interfaces : 1/6
4         IPs :
5              3ffe:501:ffff:100:2e0:edff:fe15:ea2a/64
6 3)      VLAN ID: 3      VLAN Alias Name:
7         Link-local IPv6 addr: fe80::9404:60ff:fedd:a464/64
8         Interfaces : 1/5
9         IPs :
10              3ffe:501:ffff:101:2e0:edff:fe15:ea2b/64
11  Done
```
#### **Additional IPv6 cluster configuration**

To test IPv6 core protocols, you can use the following new or modified IPv6 configurations.

To set VLAN specific Router Advertisement parameters by using the NetScaler command line

At the command prompt, type:

```
1 set nd6RAvariables -vlan <positive\_integer> \[-ceaseRouterAdv \( YES |
      NO)] \[-sendRouterAdv \( YES | NO )] \[-srcLinkLayerAddrOption \(
     YES | NO )]\[-onlyUnicastRtAdvResponse \( YES | NO )] \[-
     managedAddrConfig \( YES | NO)] \[-otherAddrConfig \( YES | NO )]
     \[-currHopLimit <positive\_integer>]\[-maxRtAdvInterval <positive\
      _integer>] \[-minRtAdvInterval<positive\_integer>] \[-linkMTU <
     positive\_integer>] \[-reachableTime<positive\_integer>] \[-
     retransTime <positive\_integer>] \[-defaultLifeTime<integer>]
```
To set an on-link global prefix's configurable parameters by using the NetScaler command line

At the command prompt, type:

```
1 set onLinkIPv6Prefix <ipv6Prefix> \[-onlinkPrefix \( YES | NO )]\[-
      autonomusPrefix \( YES | NO )] \[-depricatePrefix \( YES | NO )]\[-
      decrementPrefixLifeTimes \( YES | NO )] \[-prefixValideLifeTime   <
      positive\_integer>] \[-prefixPreferredLifeTime <positive\_integer>]
```
To add configurable parameters to an on‑link global prefix by using the NetScaler command line

At the command prompt, type:

```
1 add onLinkIPv6Prefix <ipv6Prefix> \[-onlinkPrefix \( YES | NO )]\[-
      autonomusPrefix \( YES | NO )] \[-depricatePrefix \( YES | NO )]\[-
      decrementPrefixLifeTimes \( YES | NO )]-prefixValideLifeTime <
      positive\_integer>]\[-prefixPreferredLifeTime <positive\_integer>]
```
To set on-link link IPv6 prefix's configurable parameters by using the NetScaler command line

At the command prompt, type the following:

help set onLinkIPv6Prefix

To bind an on-link link IPv6 prefix's configurable parameters by using the NetScaler command line

At the command prompt, type:

help bind nd6RAvariables

To show nd6RAvariables by using the NetScaler command line

At the command prompt, type:

help sh nd6RAvariables

#### **Example**

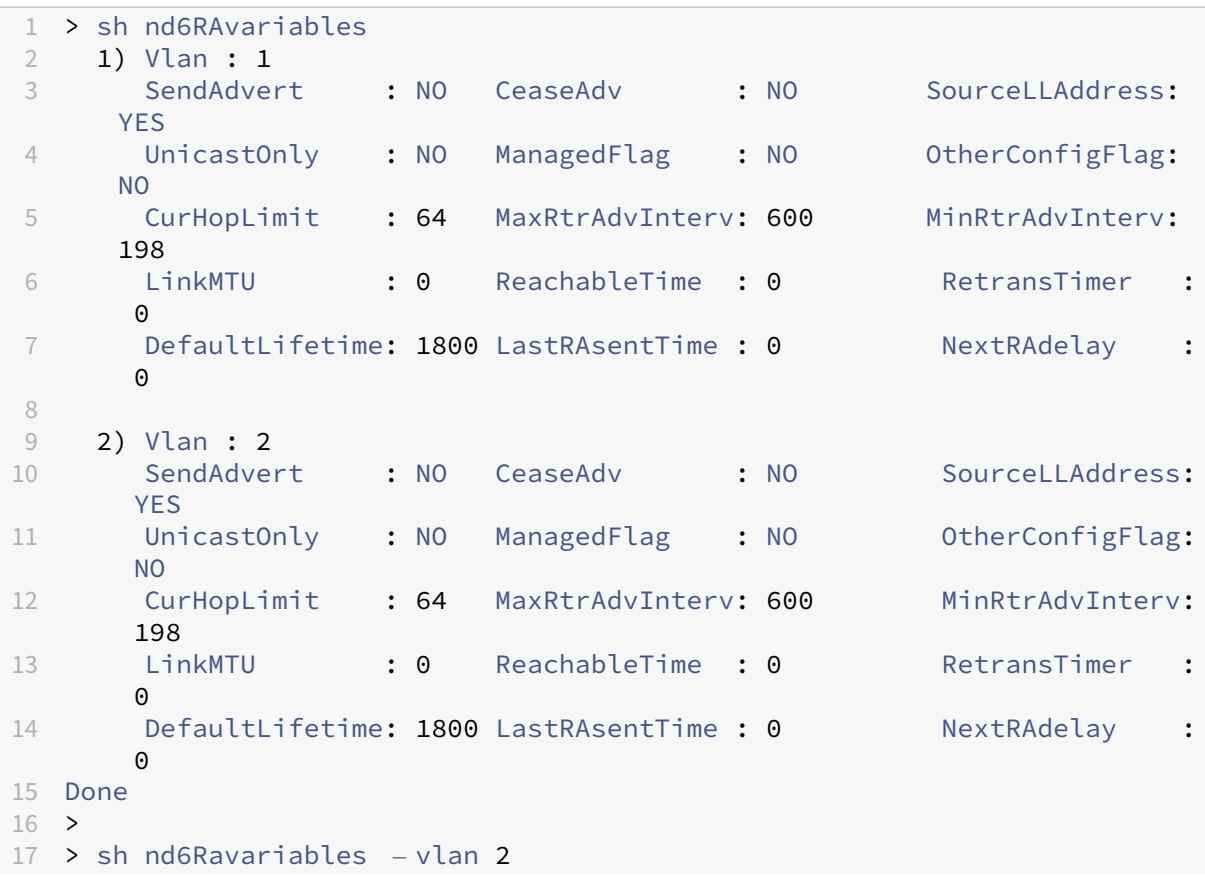

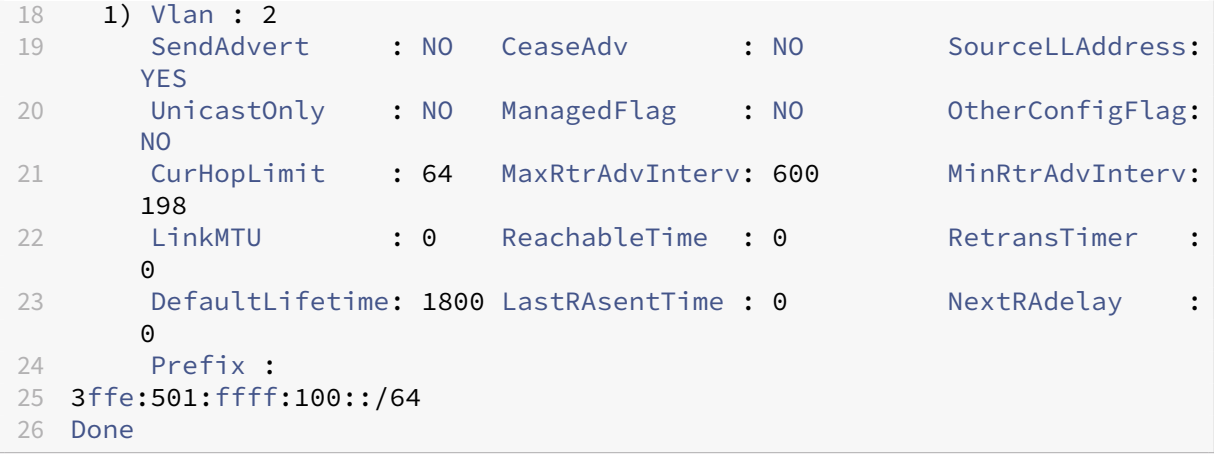

## **Managing cluster heartbeat messages**

#### September 21, 2020

Managing heartbeat messages in a cluster is similar to managing them in a high availability (HA) configuration. Nodes can send and receive heartbeat messages to and from each other on all interfaces that are enabled. To avoid increased traffic resulting from hearbeat messages, you can now disable the heartbeat option on node interfaces. However, the heartbeat option on the backplane interface cannot be disabled, because it is required for maintaining connectivity among the cluster nodes.

For more information about managing heart messages, see Managing High Availability Heartbeat Messages on a NetScaler Appliance.

## **[To manage heartbeat mess](http://docs.citrix.com/en-us/citrix-adc/12-1/system/high-availability-introduction/managing-ha-heartbeat-messages.html)ages on a node interfac[e by using the Citrix ADC CLI](http://docs.citrix.com/en-us/citrix-adc/12-1/system/high-availability-introduction/managing-ha-heartbeat-messages.html)**

At the command prompt, type:

```
1 set interface <ID> \[-HAHeartBeat \(ON | OFF)]
2 Show interface <ID>
```
## **Configuring owner node response status**

#### September 21, 2020

In a cluster setup, on a node has a spotted SNIP address, you can configure the ownerDownResponse option. By default, the option is enabled, allowing the spotted IP address to respond to PING or ARP requests (coming from the upstream router) when the node is inactive. If you disable the option, the IP address cannot respond to the router requests when the owner node is inactive.

To know how this feature is used for monitoring static routes in ECMP deployment, see Using Equal Cost Multiple Path (ECMP) topic.

## **[To set owner node resp](http://docs.citrix.com/en-us/citrix-adc/12-1/clustering/cluster-traffic-distribution/cluster-ecmp.html)onse status by using the Citrix ADC CLI**

At the command prompt, type:

```
1 add ns ip <IPAddress> \[-ownerNode <positive\_integer>] \[-
     ownerDownResponse \(YES | NO )] \[-td <positive\_integer>]
```
#### **Example**

1 add ns ip 2.2.2.2 255.255.255.0 -ownernode 6 – ownerdownResponse YES

## **To set owner node response status by using the Citrix ADC GUI**

- 1. Navigate to **System > Network > IPs** and click **Add** to create a spotted SNIP address.
- 2. On the **Create IP Address** page, select or clear the **ownerDownResponse** check box.

#### **To edit owner node response status by using the Citrix ADC GUI**

Navigate to **System > Network > IPs**, select an IP address, and click **Edit** to select or clear the **own‑ erDownResponse** check box.

# **Monitor static route (MSR) support for inactive nodes in a spotted cluster configuration**

#### September 21, 2020

In a cluster set up with MSR option enabled on the route, only active nodes can probe to a static route and reach a network while inactive and spare nodes have no link to the route and cannot probe to it. You can now configure an inactive or spare node to send PING and ARP probe to IPv4 route and send ping6 and nd6 probe to IPv6 route. You can perform this only in a Spotted Cluster configuration in which the SNIP address is active and owned exclusively only by one node.

Citrix ADC 12.1

# **VRRP interface binding in a single node active cluster**

September 21, 2020

When you migrate a high availability (HA) setup to a cluster setup, all configurations must be compatible and must be supportable in the cluster. To achieve this, you can now configure virtual router IDs (VRIDs and VRID6s) on a node interface.

Important: Currently, only a single-node active cluster system supports VRIDs and VRID6s.

For instructions for configuring VRIDs and VRID6s, see Configuring Virtual MAC Addresses.

To configure a virtual router ID on a single‑node active cluster, add the VRID or VRID6 and bind it to the cluster‑node interface.

To add a VRID by using the Citrix ADC CLI

At the command prompt, type:

1 add vrID <ID>

To bind a VRID to the cluster‑node interface by using the Citrix ADC CLI

At the command prompt, type:

```
1 Bind vrid <ID> -ifnum <interface\_name> | -trackifNum <interface\_name
2
3 Add vrID 100
4 Bind vrid 100 – ifnum 1/1 1/2
5 done
```
To add a VRID6 by using the Citrix ADC CLI

At the command prompt, type:

1 add vrID6 <ID>

To bind a VRID6 to cluster node interface by using the Citrix ADC CLI

At the command prompt, type:

```
1 bind vrid6 <ID> -ifnum <interface\_name> | -trackifNum <interface\_name
     >
2
3 Add vrID6 100
4 Bind vrid6 100 – ifnum 1/1 1/2
5 Done
```
## **Cluster setup and usage scenarios**

September 21, 2020

This section explains some scenarios in which the Citrix ADC cluster can be set up, and configured for different features and network topologies. Provide feedback if you want any other scenarios to be documented.

## **Creating a two‑node cluster**

#### September 21, 2020

A two‑node cluster is an exception to the rule that a cluster is functional only when a minimum of  $(n/2 + 1)$  nodes, where n is the number of cluster nodes, are able to serve traffic. If that formula were applied to a two-node cluster, the cluster would fail if one node went down  $(n/2 + 1=2)$ .

A two-node cluster is functional even if only one node is able to serve traffic.

Creating a two node cluster is the same as creating any other cluster. You must add one node as the configuration coordinator and the other node as the other cluster node.

**Note**

Incremental configuration synchronization is not supported in a two-node cluster. Only full synchronization is supported.

# **Migrating an HA setup to a cluster setup**

#### September 21, 2020

Migrating an existing high availability (HA) setup to a cluster setup requires you to first remove the Citrix ADC appliances from the HA setup and create a backup of the HA configuration file. You must then use the two appliances to create a cluster and upload the backed-up configuration file to the cluster.

**Note**

- Before uploading the backed-up HA configuration file to the cluster, you must modify it to make it cluster compatible. Refer to the relevant step of the procedure below.
- Use the **batch -f <backup\_filename>** command to upload the backed-up configuration

file.</span>

The above approach is a very basic migration solution which results in downtime for the deployed application. As such, it must be used only in deployments where there is no consideration to application availability.

However, in most deployments, the availability of the application is of paramount importance. For such cases, you must use the approach where an HA setup can be migrated to a cluster setup without any resulting downtime. In this approach, an existing HA setup is migrated to a cluster setup by first removing the secondary appliance and using that appliance to create a single‑node cluster. After the cluster becomes operational and serves traffic, the primary appliance of the HA setup is added to the cluster.

## **To convert a HA setup to cluster setup (without any downtime) by using the command line interface**

Let us consider the example of a HA setup with primary appliance (NS1) ‑ 10.102.97.131 and secondary appliance (NS2) ‑ 10.102.97.132.

- 1. Make sure the configurations of the HA pair are stable.
- 2. Log on to any one of the HA appliances, go to the shell, and create a copy of the ns.conf file (for example, ns\_backup.conf).
- 3. Log on to the secondary appliance, NS2, and clear the configurations. This operation removes NS2 from the HA setup and makes it a standalone appliance.

```
1 > clear ns config full
```
**Note**

- This step is required to make sure that NS2 does not start owning VIP addresses, now that it is a standalone appliance.
- At this stage, the primary appliance, NS1, is still active and continues to serve traffic.
- 4. Create a cluster on NS2 (now no longer a secondary appliance) and configure it as a PASSIVE node.

```
1 > add cluster instance 1
\frac{2}{3}> add cluster node 0 10.102.97.132 -state PASSIVE -backplane
       0/1/1
4
5 > add ns ip 10.102.97.133 255.255.255.255 -type CLIP
6
7 > enable cluster instance 1
```

```
8
9 > save ns config
10
11 > reboot -warm
```
- 5. Modify the backed‑up configuration file as follows:
	- Remove the features that are not supported on a cluster. For the list of unsupported features, see Citrix ADC Features Supported by a Cluster. This is an optional step. If you do not perform this step, the execution of unsupported commands will fail.
	- Remove the configurations that have interfaces, or update the interface names from the c/u conve[ntion to the n/c/u convention.](http://docs.citrix.com/en-us/citrix-adc/12-1/clustering/cluster-features-supported.html)

#### **Example**

 $1 \rightarrow$  add vlan 10 -ifnum  $0/1$ 

should be changed to

1 > add vlan 10 -ifnum  $0/0/1$  1/0/1

• The backup configuration file can have SNIP addresses. These addresses are striped on all the cluster nodes. It is recommended that you add spotted IP addresses for each node.

#### **Example**

```
1 > add ns ip 1.1.1.1 255.255.255.0 -ownerNode 0
\mathfrak{D}3 > add ns ip 1.1.1.2 255.255.255.0 -ownerNode 1
```
• Update the hostname to specify the owner node.

#### **Example**

```
1 > set ns hostname ns0 -ownerNode 0
\mathfrak{I}3 > set ns hostname ns1 -ownerNode 1
```
- Change all other relevant networking configuration that depend on spotted IPs. For example, L3 VLAN, RNAT configuration which uses SNIPs as NATIP, INAT rules that refers to SNIPs/MIPs).
- 6. On the cluster, do the following:
	- Make the topological changes to the cluster by connecting the cluster backplane, the cluster link aggregation channel, and so on.
	- Apply configurations from the backed-up and modified configuration file to the configuration coordinator through the cluster IP address.

1 > batch -f ns\_backup.conf

- Configure external traffic distribution mechanisms like ECMP or cluster link aggregation.
- 7. Switch the traffic from the HA setup to the cluster.
	- Log on to the primary appliance, NS1, and disable all the interfaces on it.

```
> disable interface <interface id>
```
• Log on to the cluster IP address and configure NS2 as an ACTIVE node.

1 > set cluster node 0 -state ACTIVE

**Note**

There might be a small amount (in the order of seconds) of downtime between disabling the interfaces and making the cluster node active.

- 8. Log on to the primary appliance, NS1, and remove it from the HA setup.
	- Clear all the configurations. This operation removes NS1 from the HA setup and makes it a standalone appliance.

1 > clear ns config full

• Enable all the interfaces.

```
> enable interface <interface id>
```
- 9. Add NS1 to the cluster.
	- Log on to the cluster IP address and add NS1 to the cluster.

```
1 > add cluster node 1 10.102.97.131 -state PASSIVE -backplane
      1/1/1
```
• Log on to NS1 and join it to the cluster by sequentially executing the following commands:

1 > join cluster -clip 10.102.97.133 -password nsroot 2 3 > save ns config 4 5 > reboot -warm

- 10. Log on to NS1 and perform the required topological and configuration changes.
- 11. Log on to the cluster IP address and set NS1 as an ACTIVE node.

1 > set cluster node 1 -state ACTIVE

## **Transitioning between a L2 and L3 Cluster**

September 21, 2020

**Note**

Supported from NetScaler 11 onwards.

An L2 cluster is one where all the nodes are from the same network and an L3 cluster is one that can include nodes from different networks. You can seamlessly transition from one type of cluster to the other without any downtime for the applications that are deployed on the Citrix ADC.

## **Transitioning a cluster from L2 to L3**

You can transition to an L3 cluster when you want the cluster to include nodes from other networks.

On the cluster IP address, do the following:

1. Create a nodegroup.

#### **Example**

1 > add cluster nodegroup NG0

This nodegroup is used in the next step to group all the nodes from the existing L2 cluster.

2. Transition the L2 cluster to an L3 cluster.

#### **Example**

1 > set cluster instance 1 -inc ENABLED -nodegroup NG0

This command achieves the dual purpose of transitioning to L3 cluster and also adding all the nodes of the L2 cluster to the nodegroup.

3. Now, you can add more nodes to the cluster as explained in "Adding a Node to the Cluster".

## **Transitioning a cluster from L3 to L2**

You can transition to an L2 cluster when you want to retain nodes that belong to a single network.

On the cluster IP address, do the following:

1. Remove the cluster nodes from the networks that you do not want to retain.

#### **Example**
> rm cluster node <nodeId>

2. Transition the L3 cluster to a L2 cluster.

## **Example**

1 > set cluster instance 1 -inc DISABLED

The cluster now includes nodes only of a single network.

## **Setting up GSLB in a cluster**

#### October 30, 2020

**Note**

Supported from NetScaler 10.5 Build 52.11 onwards.

## To set up GSLB in a cluster you must bind the different GSLB entities to a node group. The node group must have a single member node.

#### **Notes**

- If you have configured the static proximity GSLB method, make sure that the static proximity database is present on all the cluster nodes. It happens by default if the database file is available at the default location. However, if the database file is maintained in a directory other than /var/netscaler/locdb/, you must manually synchronize the file to all the cluster nodes.
- The "show gslb domain"command is not supported in a cluster setup.

## **To set up GSLB in a cluster by using the command line interface:**

Log on to the cluster IP address and perform the following operations at the command prompt:

1. Configure the different GSLB entities. For information, see GSLB Configuration Entities.

### **Note**

When creating the GSLB site, make sure that you specif[y the cluster IP address and p](https://docs.citrix.com/en-us/citrix-adc/12-1/global-server-load-balancing/configuration-entities.html)ublic cluster IP address (needed only when the cluster is deployed behind a NAT device). While configuring a GSLB site, you must use the cluster IP address of the same site. These parameters are required to ensure the availability of the GSLB auto‑sync functionality.

```
add gslb site <siteName> <siteType> <siteIPAddress> -publicIP <
ip_addr> -clip <ip_addr> <publicCLIP><!--NeedCopy-->
```
2. Create a cluster node group.

```
add cluster nodegroup <name> [-sticky ( YES | NO )]<!--NeedCopy
--&>
```
**Note**

Enable the sticky option if you want to set up GSLB based on VPN users.

3. Bind a single cluster node to the node group.

```
bind cluster nodegroup <name> -node <nodeId><!--NeedCopy-->
```
4. Bind the local GSLB site to the nodegroup.

```
bind cluster nodegroup <name> -gslbSite <string><!--NeedCopy-->
```
**Note**

Make sure that the IP address of the local GSLB site IP address is striped (available across all cluster nodes).

5. Bind the ADNS (or ADNS‑TCP) service or the DNS (or DNS‑TCP) load balancing virtual server to the node group.

## **To bind the ADNS service:**

"'bind cluster nodegroup ‑service

```
1 **To bind the DNS load balancing virtual server:**
2
3 ```bind cluster nodegroup <name> -vServer <string><!--NeedCopy-->
```
6. Bind the GSLB virtual server to the node group.

bind cluster nodegroup <name> -vServer <string><!--NeedCopy-->

7. [Optional] To set up GSLB based on VPN users, bind the VPN virtual server to the GSLB node group.

bind cluster nodegroup <name> -vServer <string><!--NeedCopy-->

8. Verify the configurations.

show gslb runningConfig<!--NeedCopy-->

## **To set up GSLB in a cluster by using the graphical user interface:**

Log on to the cluster IP address and perform the following operations in the Configuration tab:

1. Configure the GSLB entities.

Navigate to **Traffic Management > GSLB** to perform the required configurations.

2. Create a node group and perform other node group related configurations.

Navigate to **System > Cluster > Node Groups** to perform the required configurations.

For the detailed configurations to be performed, see the description provided in the preceding CLI procedure.

## **Support for GSLB parent‑child topology in a cluster**

Starting with NetScaler 12.1 build 49.xx, GSLB parent‑child topology is supported in cluster.

For more information about the parent-child topology, see Parent-child topology deployment using the MEP protocol.

#### **[To set up GSLB p](https://docs.netscaler.com/en-us/citrix-adc/12-1/global-server-load-balancing/deployment-types/parent-child-topology-deployment.html)arent‑child topology in a cluster by usin[g the CLI](https://docs.netscaler.com/en-us/citrix-adc/12-1/global-server-load-balancing/deployment-types/parent-child-topology-deployment.html)**

**Parent site** Perform the following configuration:

1. Create a cluster node group.

```
1 add cluster nodegroup <name>
2 <!--NeedCopy-->
```
#### **Example:**

```
1 add cluster nodegroup parentng
2 <!--NeedCopy-->
```
2./ Bind a single cluster node to the node group.

```
1 bind cluster nodegroup <name> -node <nodeId>
2 <!--NeedCopy-->
```
#### **Example:**

```
1 bind cluster nodegroup parentng -node n2
2 <!--NeedCopy-->
```
3./ Bind the local GSLB site to the nodegroup.

```
1 bind cluster nodegroup <name> -gslbSite <string>
2 <!--NeedCopy-->
```
#### **Example:**

```
1 bind cluster nodegroup parentng -gslbSite site1
2 <!--NeedCopy-->
```
4./ Bind the ADNS (or ADNS‑TCP) service or the DNS (or DNS‑TCP) load balancing virtual server to the node group.

1 bind cluster nodegroup <name> -service <string> 2 <!--NeedCopy-->

#### **Example:**

```
1 bind cluster nodegroup parentng – service ADNS
2 <!--NeedCopy-->
```
5./ Bind the GSLB virtual server to the node group.

```
1 bind cluster nodegroup <name> -vServer <string>
2 <!--NeedCopy-->
```
#### **Example:**

```
1 bind cluster nodegroup parentng -vServce gslbvs1
2 <!--NeedCopy-->
```
#### **Child site** Perform the following configuration:

1./ Create a cluster node group.

```
1 add cluster nodegroup <name>
```

```
2 <!--NeedCopy-->
```
#### **Example:**

```
1 add cluster nodegroup childng
```

```
2 <!--NeedCopy-->
```
2./ Bind a single cluster node to the node group.

```
1 bind cluster nodegroup <name> -node <nodeId>
2 <!--NeedCopy-->
```
#### **Example:**

```
1 bind cluster nodegroup childng -node -n3
2 <!--NeedCopy-->
```
#### 3./ Bind the local GSLB site to the nodegroup.

```
1 bind cluster nodegroup <name> -gslbSite <string>
2 <!--NeedCopy-->
```
#### **Example:**

1 bind cluster nodegroup childng -gslbSite site1

#### 2 <!--NeedCopy-->

#### **Note**

For parent and child sites to exchange aggregated statistics in metric-based load balancing methods, you must add local GSLB services on the child site. The metric-based load balancing methods are least connection, least bandwidth, and least packets.

## **To set up GSLB parent‑child topology in a cluster by using the GUI**

1./ Configure the GSLB entities.

## Navigate to **Traffic Management** > **GSLB** to perform the required configurations.

2./ Create a node group.

Navigate to **System** > **Cluster** > **Node Groups** to perform the required configurations.

3./ In the Node Group page, select the node group to which you want to bind a node, click **Edit**, and perform the following tasks. You can also perform these tasks when adding a node group.

• Bind a node to the node group.

In **Advance Settings**, click **Cluster Nodes** and perform the following tasks:

- **–** In **Cluster Nodes** section, click **No Cluster Node**.
- **–** In **Select Cluster Node**, click > and select the node that you want to bind to the node group. You can also add a new cluster node.
- Bind the local GSLB site to the nodegroup.

In **Advance Settings**, click **GSLB Sites** and perform the following tasks:

- **–** In the **GSLB Sites** section, click No GSLB Site.
- **–** In **Select GSLB Site**, click > and select the GSLB site that you want to bind to the node group. You can also add a new GSLB site.
- Bind the GSLB virtual server to the node group.

In **Advance Settings**, click **Virtual Servers** and perform the following task:

- **–** In the **Virtual Servers** pane, click +.
- **–** In **Choose Virtual Server**, select the server that you want to bind to the node group.
- Bind the ADNS (or ADNS‑TCP) service or the DNS (or DNS‑TCP) load balancing virtual server to the node group.

In **Advance Settings**, click **Services** and perform the following tasks:

- **–** In **Services** section, click No Service.
- **–** In **Select Service**, select the service that you want to bind to the node group. You can also add a new service.

**Note**

For child sites, you only have to bind a cluster node and local GSLB site to the node group.

## **Using cache redirection in a cluster**

### September 21, 2020

Cache redirection in a cluster works in the same way as it does on a standalone Citrix ADC appliance. The only difference is that the configurations are done on the cluster IP address. For more information on cache redirection, see "Cache Redirection."

### **Points to remember when using cache redirection in transparent mode on a cluster:**

- •Before configuring c[ache redirection, m](https://docs.citrix.com/en-us/citrix-adc/12-1/citrix-adc-cache-redirection-gen-wrapper-10-con.html)ake sure that you have connected all nodes to the external switch and that you have linksets configured. Otherwise, client requests will be dropped.
- When MAC mode is enabled on a load balancing virtual server, make sure MBF mode is enabled on the cluster by using the enable ns mode MBF command. Otherwise, the requests are sent to origin server directly instead of being sent to the cache server.

## **Using L2 mode in a cluster setup**

### September 21, 2020

**Note**

Supported from NetScaler 10.5 and later releases.

To use L2 mode in a cluster setup, you must make sure of the following:

- Spotted IP addresses must be available on all the nodes as required.
- Linksets must be used to communicate with the external network.
- Asymmetric topologies or asymmetric cluster LA groups are not supported.
- Cluster LA group is recommended.
- Traffic is distributed between the cluster nodes only for deployments where services exist.

# **Using cluster LA channel with linksets**

## September 21, 2020

In an asymmetric cluster topology, some cluster nodes are not connected to the upstream network. In such a case, you must use linksets. To optimize the performance, you can bind the interfaces that are connected to the switch as a cluster LA channel and then bind the channel to a linkset.

To understand how a combination of cluster LA channel and linksets can be used, consider a threenode cluster for which the upstream switch has only two ports available. You can connect two of the cluster nodes to the switch and leave the other node unconnected.

**Note**

Similarly, you can also use a combination of ECMP and linksets in an asymmetric topology.

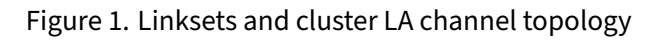

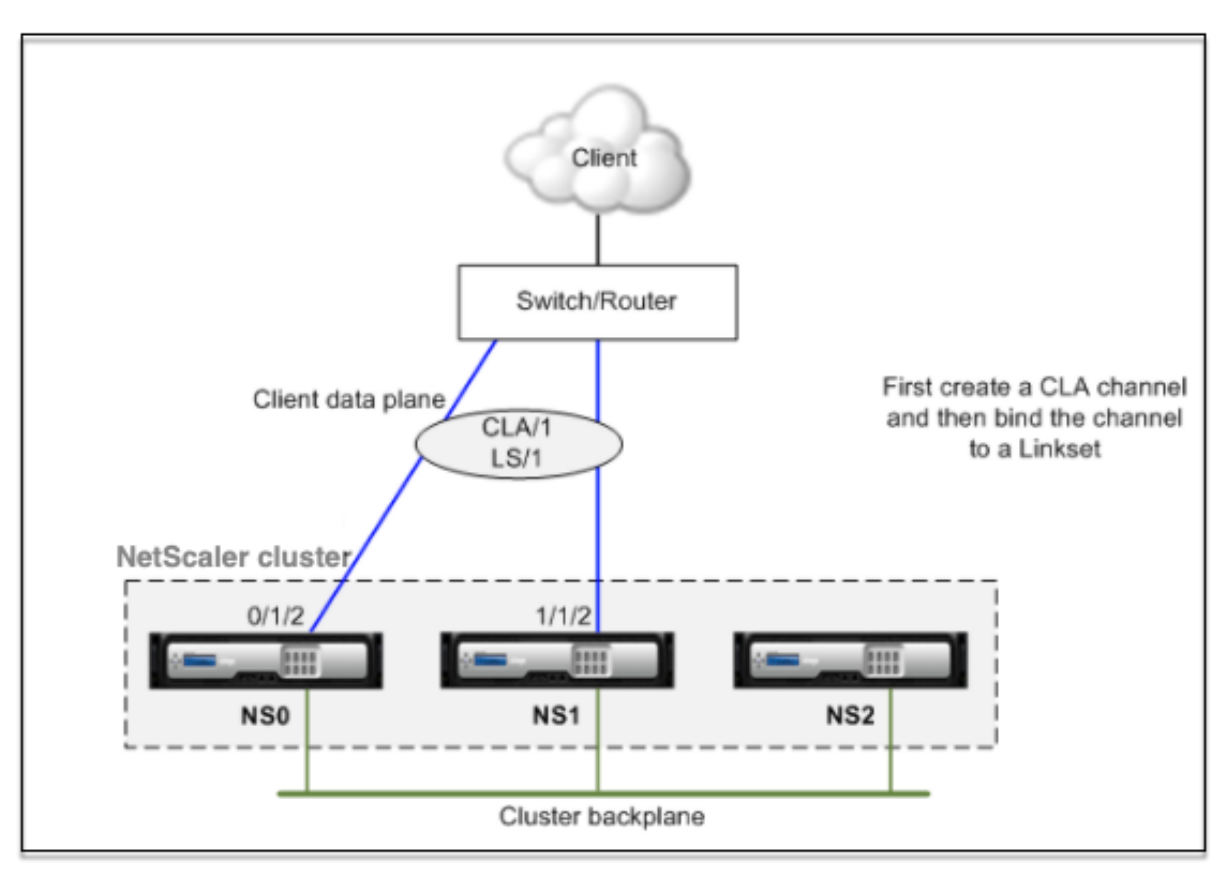

## **To configure cluster LA channel and linksets by using the Citrix ADC command line**

1. Log on to the cluster IP address.

2. Bind the connected interfaces to a cluster LA channel.

1 add channel  $CLA/1 - i$  fnum  $0/1/2$   $1/1/2$ 

3. Bind the cluster LA channel to the linkset.

1 add linkset LS/1 -ifnum CLA/1

## **Backplane on LA channel**

### September 21, 2020

In this deployment, LA channels are used for the cluster backplane.

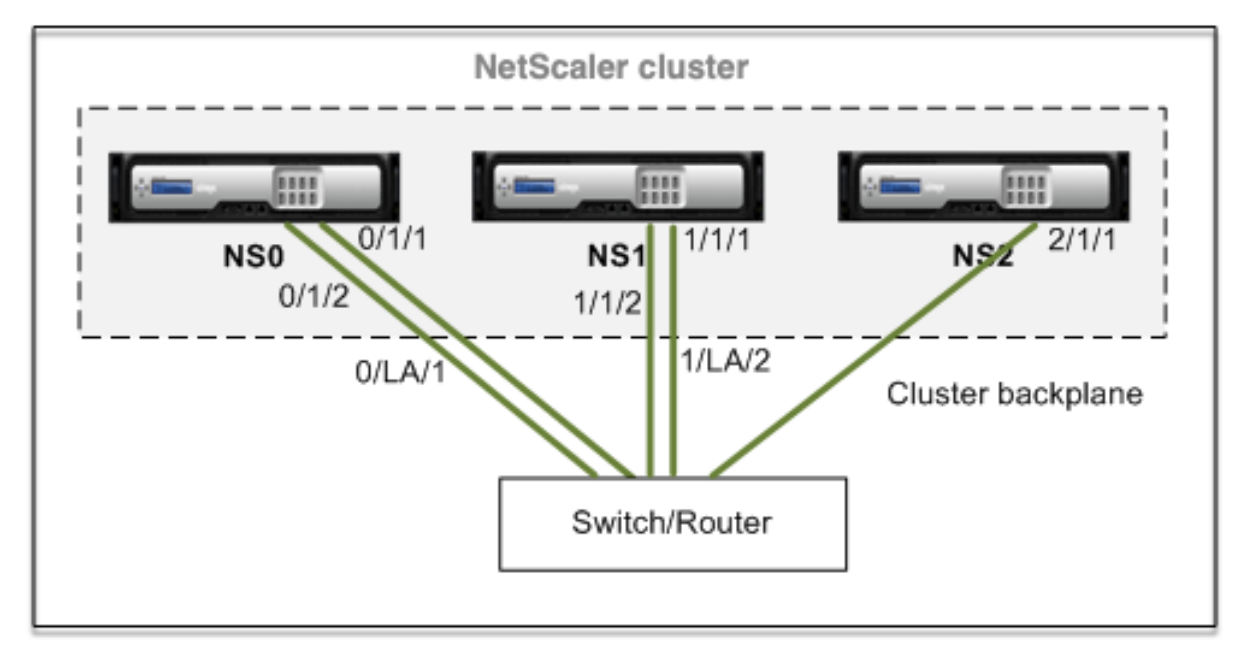

- NS0 ‑ nodeId: 0, NSIP: 10.102.29.60
- NS1 nodeId: 1, NSIP: 10.102.29.70
- NS2 ‑ nodeId: 2, NSIP: 10.102.29.80

## **To deploy a cluster with the backplane interfaces as LA channels**

- 1. Create a cluster of nodes NS0, NS1, and NS2.
	- a) Log on to the first node that you want to add to the cluster and do the following:

```
1 > create cluster instance 1
2 > add cluster node 0 10.102.29.60 -state ACTIVE
3 > enable cluster instance 1
4 > add ns ip 10.102.29.61 255.255.255.255 -type CLIP
5 > save ns config
6 > reboot -warm
```
b) Log on to the cluster IP address and do the following:

```
> add cluster node 1 10.102.29.70 -state ACTIVE
2 > add cluster node 2 10.102.29.80 -state ACTIVE
```
c) Log on to the nodes 10.102.29.70 and 10.102.29.80 to join the nodes to the cluster.

```
1 > join cluster -clip 10.102.29.61 -password nsroot
2 > save ns config
3 > reboot -warm
```
As seen in the above commands the interfaces  $0/1/1$ ,  $1/1/1$ , and  $2/1/1$  are configured as the backplane interfaces of the three cluster nodes.

- 2. Log on to the cluster IP address and do the following:
	- a) Create the LA channels for nodes NS0 and NS1.

1 > add channel  $0/LA/1 - i$  fnum  $0/1/1 0/1/2$ <br>2 > add channel  $1/LA/2 - i$  fnum  $1/1/1 1/1/2$  $>$  add channel  $1/LA/2$  -ifnum  $1/1/1$   $1/1/2$ 

b) Configure the backplane for the cluster nodes.

1 > set cluster node 0 -backplane 0/LA/1 2 > set cluster node 1 -backplane 1/LA/2 3 > set cluster node 2 -backplane 2/1/1

# **Common interfaces for client and server and dedicated interfaces for backplane**

September 21, 2020

This is a one-arm deployment of the Citrix ADC cluster. In this deployment, the client and server networks use the same interfaces to communicate with the cluster. The cluster backplane uses dedicated interfaces for inter‑node communication.

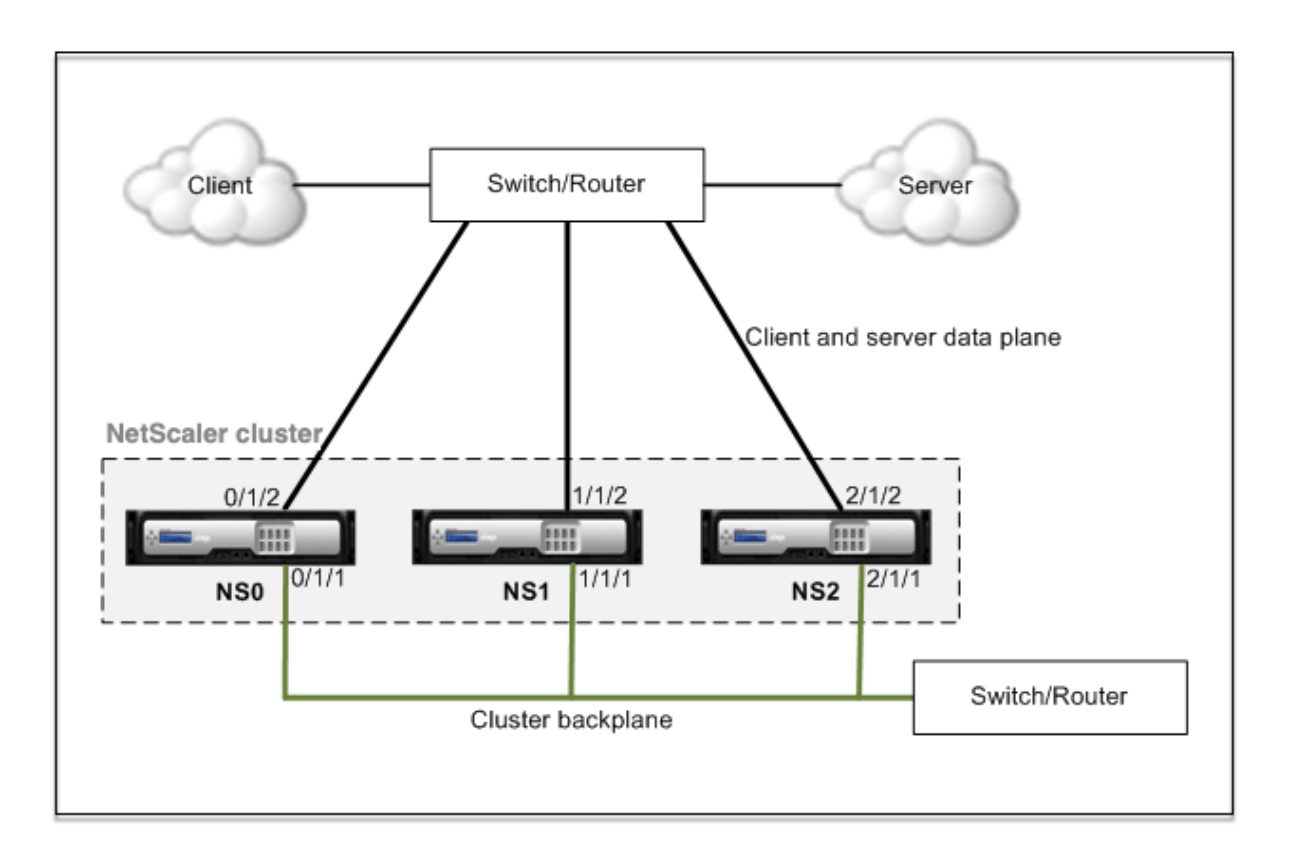

- NS0 ‑ nodeId: 0, NSIP: 10.102.29.60
- NS1 nodeId: 1, NSIP: 10.102.29.70
- NS2 ‑ nodeId: 2, NSIP: 10.102.29.80

## **To deploy a cluster with a common interface for the client and server and a different in‑ terface for the cluster backplane**

- 1. Create a cluster of nodes NS0, NS1, and NS2.
- 2. Log on to the first node that you want to add to the cluster and do the following:

1 > create cluster instance 1 2 > add cluster node 0 10.102.29.60 -state ACTIVE -backplane 0/1/1 3 > enable cluster instance 1 4 > add ns ip 10.102.29.61 255.255.255.255 -type CLIP 5 > save ns config 6 > reboot -warm

3. Log on to the cluster IP address and do the following:

```
1 > add cluster node 1 10.102.29.70 -state ACTIVE -backplane
     1/1/1
2 > add cluster node 2 10.102.29.80 -state ACTIVE -backplane
     2/1/1
```
4. Log on to the nodes 10.102.29.70 and 10.102.29.80 to join the nodes to the cluster.

```
1 > join cluster -clip 10.102.29.61 -password nsroot
2 > save ns config
3 > reboot -warm
```
As seen in the above commands the interfaces  $0/1/1$ ,  $1/1/1$ , and  $2/1/1$  are configured as the backplane interfaces of the three cluster nodes.

1. On the cluster IP address, create VLANs for the backplane interfaces and for the client and server interfaces.

//For the backplane interfaces

```
1 > add vlan 10
2 > bind vlan 10 0/1/1 1/1/1 2/1/1
```
//For the interfaces that are connected to the client and server networks.

```
1 \times add vlan 20
2 > bind vlan 20 0/1/2 1/1/2 2/1/2
```
2. On the switch, create VLANs for the interfaces corresponding to the backplane interfaces and the client and server interfaces. The following sample configurations are provided for the Cisco® Nexus 7000 C7010 Release 5.2(1) switch. Similar configurations must be performed on other switches.

//For the backplane interfaces. Repeat for each interface…

```
1 > interface Ethernet2/47
2 switchport access vlan 100
3 switchport mode access
4 end
```
//For the interfaces connected to the client and server networks. Repeat for each interface…

```
1 > interface Ethernet2/47
2 switchport access vlan 200
3 switchport mode access
4 end
```
## **Common switch for client, server, and backplane**

September 21, 2020

In this deployment, the client, server, and backplane use dedicated interfaces on the same switch to communicate with the Citrix ADC cluster.

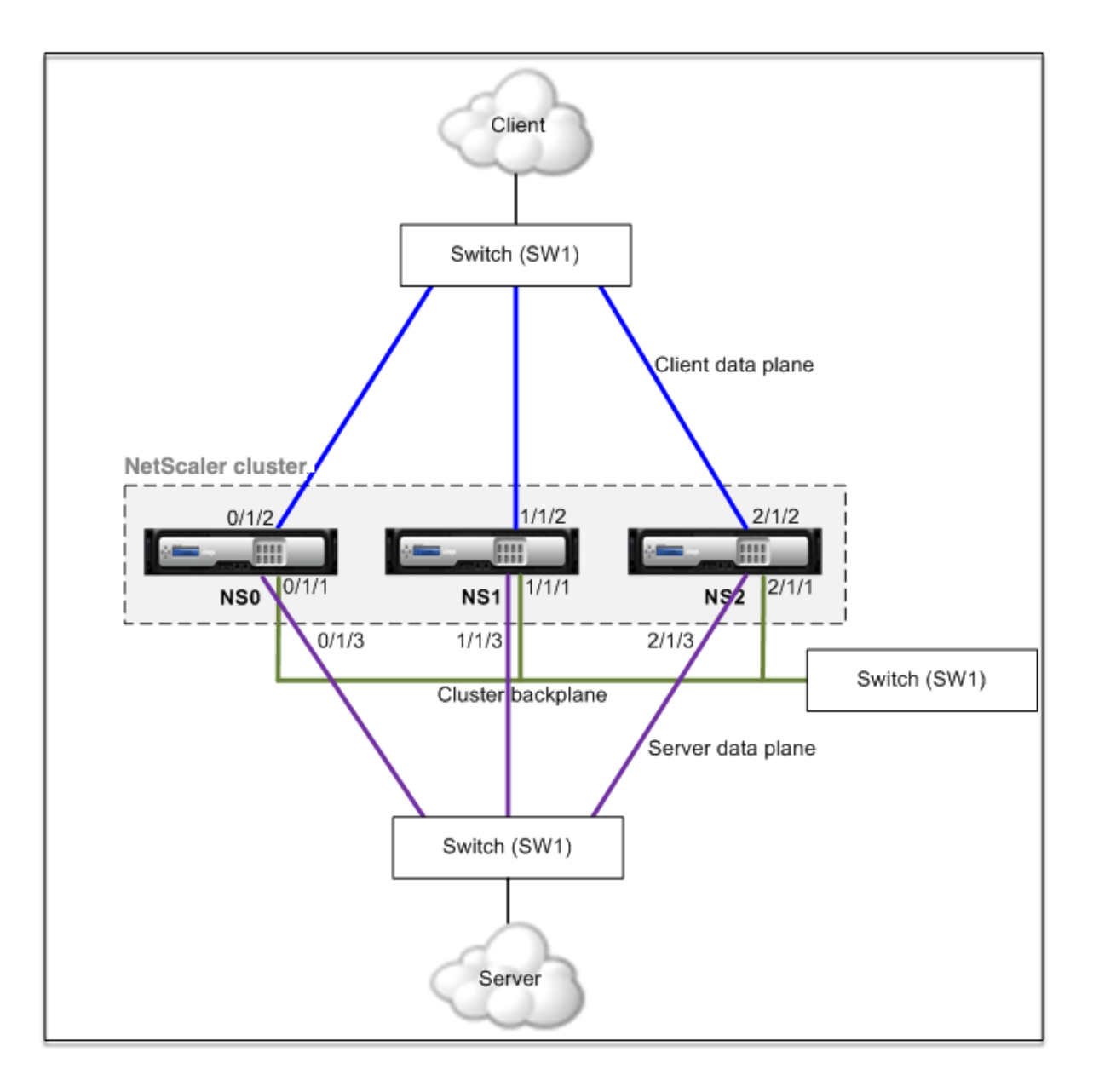

- NS0 ‑ nodeId: 0, NSIP: 10.102.29.60
- NS1 nodeId: 1, NSIP: 10.102.29.70
- NS2 ‑ nodeId: 2, NSIP: 10.102.29.80

### **To deploy a cluster with a common switch for the client, server, and backplane**

- 1. Create a cluster of nodes NS0, NS1, and NS2.
- 2. Log on to the first node that you want to add to the cluster and do the following:

1 > create cluster instance 1 2 > add cluster node 0 10.102.29.60 -state ACTIVE -backplane 0/1/1 3 > enable cluster instance 1

```
4 > add ns ip 10.102.29.61 255.255.255.255 -type CLIP
5 > save ns config
6 > reboot -warm
```
3. Log on to the cluster IP address and do the following:

```
1 > add cluster node 1 10.102.29.70 -state ACTIVE -backplane
     1/1/1
2 > add cluster node 2 10.102.29.80 -state ACTIVE -backplane
     2/1/1
```
4. Log on to the nodes 10.102.29.70 and 10.102.29.80 to join the nodes to the cluster.

```
1 > join cluster -clip 10.102.29.61 -password nsroot
2 > save ns config
3 > reboot -warm
```
As seen in the above commands the interfaces  $0/1/1$ ,  $1/1/1$ , and  $2/1/1$  are configured as the backplane interfaces of the three cluster nodes.

1. On the cluster IP address, create VLANs for the backplane, client, and server interfaces.

//For the backplane interfaces

```
1 > add vlan 10
2 > bind vlan 10 0/1/1 1/1/1 2/1/1
```
//For the client‑side interfaces

```
1 > add vlan 20
2 > bind vlan 20 0/1/2 1/1/2 2/1/2
```
//For the server‑side interfaces

```
1 > add vlan 30
2 > bind vlan 30 0/1/3 1/1/3 2/1/3
```
2. On the switch, create VLANs for the interfaces corresponding to the backplane interfaces and the client and server interfaces. The following sample configurations are provided for the Cisco® Nexus 7000 C7010 Release 5.2(1) switch. Similar configurations must be performed on other switches.</span>

//For the backplane interfaces. Repeat for each interface…

```
1 > interface Ethernet2/47
2 switchport access vlan 100
3 switchport mode access
4 end
```
//For the client interfaces. Repeat for each interface…

```
1 > interface Ethernet2/48
2 switchport access vlan 200<br>3 switchport mode access
     switchport mode access
4 end
```
//For the server interfaces. Repeat for each interface…

```
1 > interface Ethernet2/49
2 switchport access vlan 300
3 switchport mode access
4 end
```
# **Common switch for client and server and dedicated switch for backplane**

September 21, 2020

In this deployment, the clients and servers use different interfaces on the same switch to communicate with the Citrix ADC cluster. The cluster backplane uses a dedicated switch for inter-node communication.

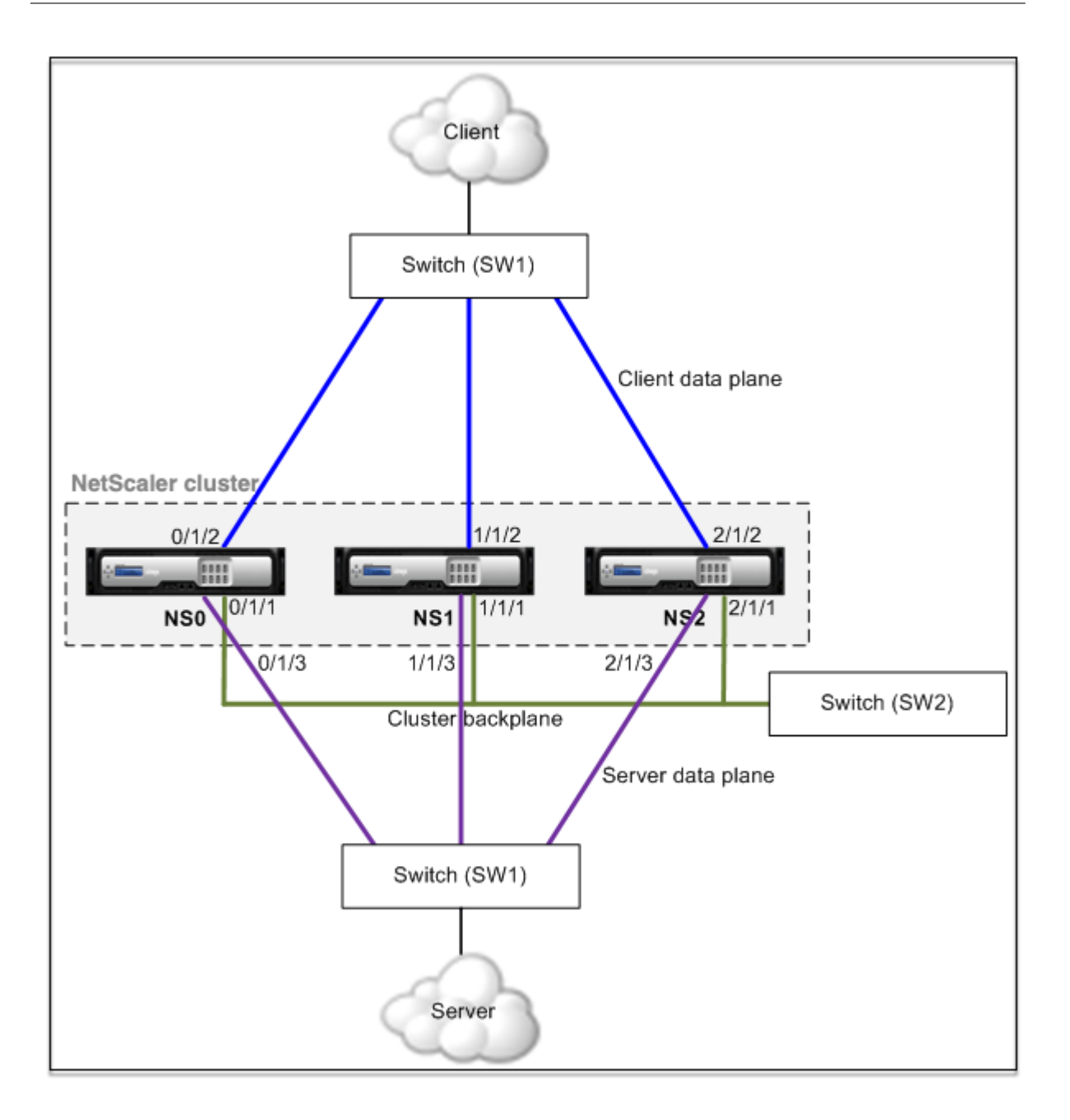

- NS0 ‑ nodeId: 0, NSIP: 10.102.29.60
- NS1 nodeId: 1, NSIP: 10.102.29.70
- NS2 nodeId: 2, NSIP: 10.102.29.80

## **To deploy a cluster with the same switch for the clients and servers and a different switch for the cluster backplane**

- 1. Create a cluster of nodes NS0, NS1, and NS2.
	- Log on to the first node that you want to add to the cluster and do the following:</span>

```
1 > create cluster instance 1
2 > add cluster node 0 10.102.29.60 -state ACTIVE -backplane
      0/1/13 > enable cluster instance 1
4 > add ns ip 10.102.29.61 255.255.255.255 -type CLIP
5 > save ns config
6 > reboot -warm
```
• Log on to the cluster IP address and do the following:

```
1 > add cluster node 1 10.102.29.70 -state ACTIVE -backplane
      1/1/1
2 > add cluster node 2 10.102.29.80 -state ACTIVE -backplane
      2/1/1
```
• Log on to the nodes 10.102.29.70 and 10.102.29.80 to join the nodes to the cluster.

```
1 > join cluster -clip 10.102.29.61 -password nsroot
2 > save ns config
3 > reboot -warm
```
As seen in the above commands the interfaces  $0/1/1$ ,  $1/1/1$ , and  $2/1/1$  are configured as the backplane interfaces of the three cluster nodes.

2. On the cluster IP address, create VLANs for the backplane, client, and server interfaces.

//For the backplane interfaces

 $1$  > add vlan 10 2 > bind vlan 10 0/1/1 1/1/1 2/1/1

//For the client‑side interfaces

```
1 > add vlan 20
2 > bind vlan 20 0/1/2 1/1/2 2/1/2
```
//For the server‑side interfaces

```
1 > add vlan 30
2 > bind vlan 30 0/1/3 1/1/3 2/1/3
```
3. On the switch, create VLANsfor the interfaces corresponding to the backplane interfaces and the client and server interfaces. The following sample configurations are provided for the Cisco® Nexus 7000 C7010 Release 5.2(1) switch. Similar configurations must be performed on other switches.

//For the backplane interfaces. Repeat for each interface…

```
1 > interface Ethernet2/47
2 > switchport access vlan 100
3 > switchport mode access
```
 $4$  > end

//For the client interfaces. Repeat for each interface…

 > **interface** Ethernet2/48 > switchport access vlan 200 > switchport mode access 4 > end

//For the server interfaces. Repeat for each interface…

 > **interface** Ethernet2/49 > switchport access vlan 300 > switchport mode access 4 > end

## **Different switch for every node**

September 21, 2020

In this deployment, each cluster node is connected to a different switch and trunk links are configured between the switches.

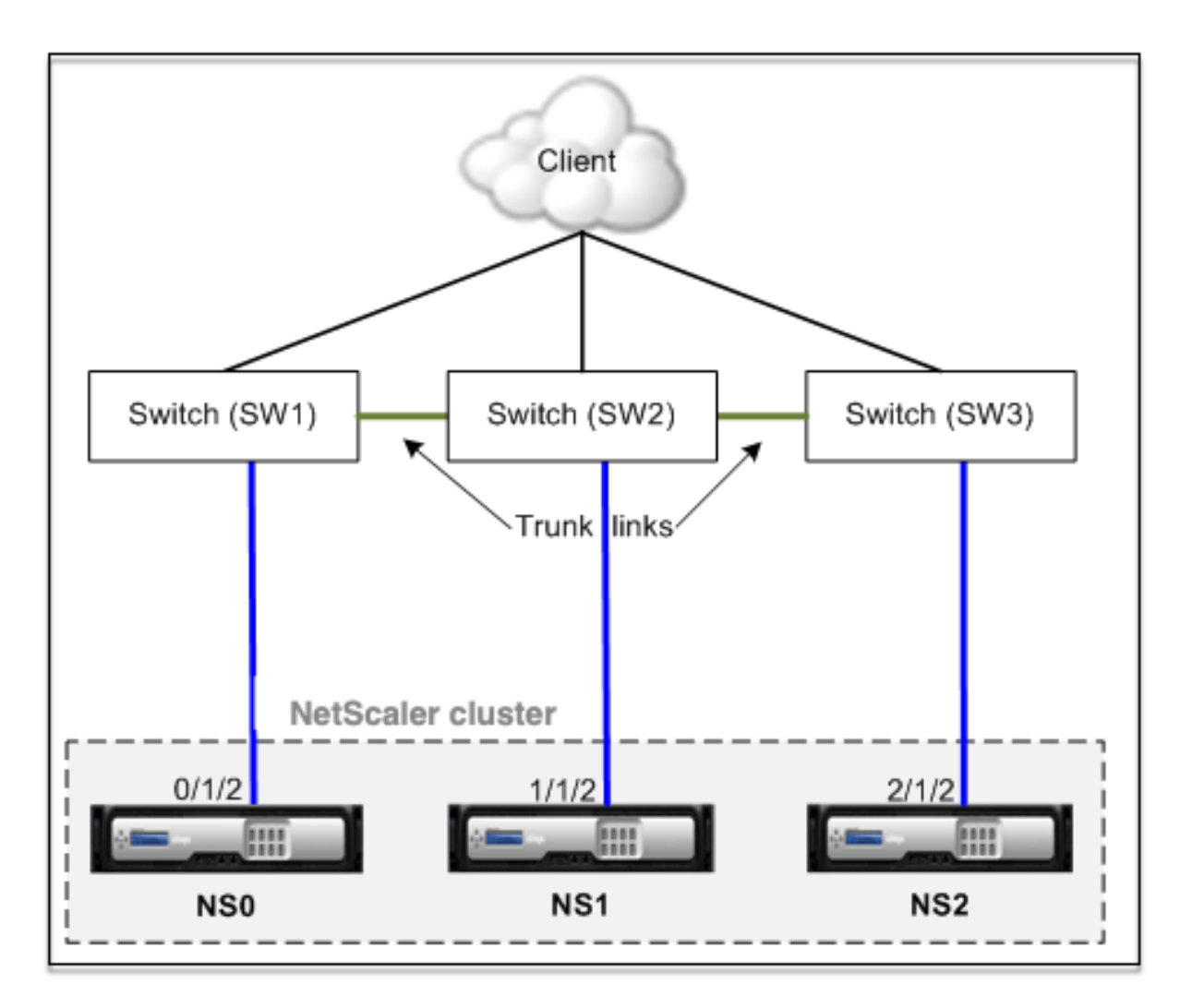

The cluster configurations will be the same as the other deployments scenarios. Most of the client-side configurations will be done on the client‑side switches.

# **Sample cluster configurations**

September 21, 2020

The following example can be used to configure a four-node cluster with ECMP , cluster LA, or Linksets.

- 1. Create the cluster.
	- Log on to first node.
	- Add the cluster instance.

1 > add cluster instance 1

• Add the first node to the cluster.

```
1 > add cluster node 0 10.102.33.184 -backplane 0/1/1
```
• Enable the cluster instance.

```
1 > enable cluster instance 1
```
• Add the cluster IP address.

```
1 > add ns ip 10.102.33.185 255.255.255.255 -type CLIP
```
• Save the configurations.

```
1 > save ns config
```
• Warm reboot the appliance.

1 > reboot -warm

- 2. Add the other three nodes to the cluster.
	- Log on to cluster IP address.
	- Add the second node to the cluster.

1 > add cluster node 1 10.102.33.187 -backplane 1/1/1

• Add the third node to the cluster.

```
1 > add cluster node 2 10.102.33.188 -backplane 2/1/1
```
• Add the fourth node to the cluster.

```
> add cluster node 3 10.102.33.189 -backplane 3/1/1
```
- 3. Join the added nodes to the cluster. This step is not applicable for the first node.
	- Log on to each newly added node.
	- Join the node to the cluster.

 $1 \rightarrow$  join cluster -clip 10.102.33.185 -password nsroot

• Save the configuration.

1 > save ns config

• Warm reboot the appliance.

1 > reboot -warm

4. Configure the Citrix ADC cluster through the cluster IP address.

// Enable load balancing feature

1 > enable ns feature lb

// Add a load balancing virtual server

```
1 > add lb vserver first_lbvserver http<br>2 ....
\frac{2}{3} ....
        3 ....
```
5. Configure any one of the following (ECMP, cluster LA, or Linkset) traffic distribution mechanisms for the cluster.

#### **ECMP**

- Log on to the cluster IP address.
- Enable the OSPF routing protocol.

1 > enable ns feature ospf

• Add a VLAN.

 $1 \rightarrow$  add vlan 97

• Bind the interfaces of the cluster nodes to the VLAN.

 $1$  > bind vlan 97 -ifnum 0/1/4 1/1/4 2/1/4 3/1/4

• Add a spotted SNIP on each node and enable dynamic routing on it.

```
1 > add ns ip 1.1.1.10 255.255.255.0 -ownerNode 0 -
      dynamicRouting ENABLED
2 > add ns ip 1.1.1.11 255.255.255.0 -ownerNode 1 -
      dynamicRouting ENABLED
3 > add ns ip 1.1.1.12 255.255.255.0 -ownerNode 2 -
      dynamicRouting ENABLED
4 > add ns ip 1.1.1.13 255.255.255.0 -ownerNode 3 -
      dynamicRouting ENABLED
```
• Bind one of the SNIP addresses to the VLAN.

1 > bind vlan 97 -ipAddress 1.1.1.10 255.255.255.0

• Configure the routing protocol on ZebOS by using vtysh shell.

## **Static cluster LA**

- **–** Log on to the cluster IP address.
- **–** Add a cluster LA channel.

1 > add channel CLA/1 -speed 1000

**–** Bind the interfaces to the cluster LA channel.

```
1 > bind channel CLA/1 0/1/5 1/1/5 2/1/5 3/1/5
```
**–** Perform equivalent configuration on the switch.

#### **Dynamic cluster LA**

- \* Log on to the cluster IP address.
- \* Add the interfaces to the cluster LA channel.

```
1 > set interface 0/1/5 -lacpmode active -lacpkey 5 -
      lagtype cluster
2 > set interface 1/1/5 -lacpmode active -lacpkey 5 -
      lagtype cluster
3 > set interface 2/1/5 -lacpmode active -lacpkey 5 -
      lagtype cluster
4 > set interface 3/1/5 -lacpmode active -lacpkey 5 -
      lagtype cluster
```
 $\,\star\,$  Perform equivalent configuration on the switch.

**Linksets.** Assume that the node with nodeld 3 is not connected to the switch. You must configure a linkset so that the unconnected node can use the other node interfaces to communicate with the switch.

- a) Log on to the cluster IP address.
- b) Add a linkset.

1 > add linkset LS/1

c) Bind the connected interfaces to the linkset.

1 > bind linkset  $LS/1$  -ifnum  $0/1/6$   $1/1/6$   $2/1/6$ 

6. Update the state of the cluster nodes to ACTIVE.

```
1 > set cluster node 0 -state ACTIVE
2 > set cluster node 1 -state ACTIVE
3 > set cluster node 2 -state ACTIVE
4 > set cluster node 3 -state ACTIVE
```
## **Using VRRP in a cluster setup**

September 21, 2020

Virtual Router Redundancy Protocol (VRRP) is supported in a cluster setup for both IPv4 and IPv6. The two VRRP features supported in a cluster setup are Interface based VRRP and IP based VRRP.

## **IP based VRRP**

In IP based VRRP, striped VIP addresses bound to the same VRID are configured on all nodes of a cluster setup. These VIP addresses are active on all the nodes

One of the cluster nodes acts as the VRID owner and sends out the VRRP advertisement to other nodes. If there is failure of the VRID owner node, another node in the cluster assumes the ownership of the VRID and starts sending VRRP advertisements. You can also assign a specific cluster node as the owner of the VRID.

**Note**

Citrix recommends you to use the IP based method for VRRP deployment in cluster.

## **Configuring IP based VRRP for IPv4**

Perform the following tasks on a cluster setup for configuring IP based VRRP for IPv4:

- **Add a VRID**. A VRID is an integer used by the Cluster setup to form a virtual MAC address. The generic VMAC address is in the form of 00:00:5e:00:02:<VRID>.
- **(Optional) Assign a node as the owner of the virtual MAC address**. You can set the owner node parameter (while adding or modifying VRID6) to the ID of the cluster node to assign it as the owner of the virtual MAC address. If the assigned owner node fails, one of the UP cluster nodes is dynamically elected as the owner of the virtual MAC address. You can set the owner node using the set vrID <id> -ownerNode <positive\_interger> command.
- **Bind the VRID to the VIP address of the nodes**. Bind the created VRID to the striped VIP ad‑ dress.

### **To add a VRID by using the CLI**

At the command prompt, type:

```
1 add vrid <ID> [-ownerNode <positive_integer>]
2 show vrid <ID>
```
#### **To bind the VRID to VIP address by using the CLI**

At the command prompt, type:

```
1 set ns ip <IPv4Address> -vrid <ID>
2 show vrid <ID>
```
#### **To add a VRID by using the GUI**

- 1. Navigate to **System > Network > VMAC** and, on the **VMAC** tab, click **Add**.
- 2. On the Create **VMAC** page, specify a value in the **Virtual Router ID** field and then click **Create**.

#### **To bind the VRID to a VIP address by using the GUI**

- 1. Navigate to **System > Network > IPs**, on the **IPV4s** tab, select a VIP address and click **Edit**.
- 2. Set the **Virtual Router ID** parameter while editing the VIP configuration.

```
1 add vrid 90
2 Done
3 set ns ip 192.0.2.90 – vrid 90
4 Done
```
### **Configuring IP based VRRP for IPv6**

Perform the following tasks on a cluster setup for configuring IP based VRRP for IPv6:

- **Add a VRID6**. A VRID6 is an integer used by the Cluster setup to form a virtual MAC6 address. The generic VMAC6 address is in the form of 00:00:5e:00:02:<VRID6>.
- **(Optional) Assign a node as the owner of the virtual MAC6 address**. You can set the owner node parameter (while adding or modifying VRID6) to the ID of the cluster node to assign it as the owner of the virtual MAC6 address. If the assigned owner node fails, one of the UP cluster nodes is dynamically elected as the owner of the virtual MAC6 address.
- **Bind the VRID6 to the VIP6 address of the nodes**. Bind the created VRID6 to the striped VIP6 address.

## **To add a VRID6 by using the CLI**

At the command prompt, type:

```
1 add vrid6 <ID> [-ownerNode <positive_integer>]
2 show vrid6 <ID>
```
## **To bind the VRID6 to VIP6 address by using the CLI**

At the command prompt, type:

```
1 set ns ip6 <IPv6Address> -vrid6 <ID>
2 show vrid6 <ID>
```
## **To add a VRID6 by using the GUI**

- 1. Navigate to **System > Network > VMAC** and, on the **VMAC6** tab, click **Add**.
- 2. On the **Create virtual MAC6** page, specify a value in the **Virtual Router ID** field and then click **Create**.

### **To bind the VRID6 to a VIP6 address by using the GUI**

- 1. Navigate to **System > Network > IPs**, on the **IPV6s** tab, select a VIP address and click **Edit**.
- 2. Set the **Virtual Router ID** parameter while editing the VIP6 configuration.

```
1 add vrid6 90
2 Done
3 set ns ip6 2001:db8::5001 – vrid6 90
4 Done
```
## **Interface based VRRP**

In the interface based VRRP feature, the same virtual MAC address is configured on both the nodes of the cluster. This virtual MAC address is used in GARP advertisements and ARP responses for the IP addresses configured on a node. This feature is useful in an active‑spare two‑node cluster setup that has external devices/routers that do not accept GARP advertisements.

#### **Note**

The interface based VRRP feature is applicable only to a two-node cluster with one node in active state and the other node serving as a spare.

With the same virtual MAC address on both cluster nodes, when the active node goes down and the spare node takes over as active, the MAC address for the IP addresses on the new active node remain unchanged and the ARP tables on the external devices/routers do not need to be updated.

## **Configuring interface based VRRP for IPv4**

Perform the following tasks on a cluster setup to configure interface based VRRP for IPv4:

- **Add a VRID**. A VRID is an integer used by the Cluster setup to form a virtual MAC address.
- **Bind the VRID to node interfaces**. Bind the interfaces to the created VRID. The bound inter‑ faces (in the current active node) use the virtual MAC address in GARP advertisements and ARP responses for its IPv4 addresses. You must associate the VRID to the interfaces of both nodes of the active‑spare cluster setup. This is because unlike in a high availability setup, interface IDs differ in a cluster setup.

### **To add a VRID by using the CLI**

At the command prompt, type:

1 add vrid <ID> 2 show vrid <ID>

## **To bind the VRID to an interface by using the CLI**

At the command prompt, type:

```
1 bind vrid <ID> -ifnum <interface_name>
2 show vrid <ID>
```
### **To add a VRID and bind it to interfaces by using the GUI**

- 1. Navigate to **System > Network > VMAC** and, on the **VMAC** tab, click **Add**.
- 2. On the **Create virtual MAC** page, specify a value in the **Virtual Router ID**\* field, bind interfaces in the **Associate Interfaces** section, and then click **Create**.

```
1 add vrid 300
2 Done
3 bind vrid 300 -ifnum 1/1/2 2/1/3
4 Done
```
## **Configuring interface based VRRP for IPv6**

Perform the following tasks on a cluster setup to configure interface based VRRP for IPv6:

- **Add a VRID6**. A VRID6 is an integer used by the Cluster setup to form a virtual MAC6 address. The generic VMAC6 address is in the form of 00:00:5e:00:01:<VRID6>.
- **Bind the VRID6 to node interfaces**. Bind the interfaces to the created VRID6. The bound inter‑ faces (in the current active node) use the virtual MAC6 address in GARP advertisements and ARP responses for its IPv6 addresses. You must associate the VRID6 to the interfaces of both nodes

of the active-spare cluster setup. This is because unlike in a high availability setup, interface IDs differ in a cluster setup.

#### **To add a VRID6 by using the CLI**

At the command prompt, type:

```
1 add vrid6 <ID>
2 show vrid6 <ID>
```
#### **To bind the VRID6 to an interface by using the CLI**

At the command prompt, type:

```
1 bind vrid6 <ID> -ifnum <interface_name>
2 show vrid6 <ID>
```
#### **To add a VRID6 and bind it to interfaces by using the GUI**

- 1. Navigate **System > Network > VMAC** and, on the **VMAC6** tab, click **Add**.
- 2. On the **Create virtual MAC6** page, specify a value in the **Virtual Router ID** field, bind interfaces in the **Associate Interfaces** section, and then click **Create**.

```
1 add vrid6 100
2 Done
3 bind vrid6 100 -ifnum 0/1/1 1/1/2 2/1/3
4 Done
```
## **Monitoring services in a cluster using path monitoring**

#### September 25, 2020

In a cluster setup, ownership for monitoring services is distributed among the nodes. Therefore, different nodes monitor different services. The node that monitors a service is called the service owner. Only the service owner probes the server to monitor the status of the services assigned to it. It further communicates the status of the services to all other nodes within the cluster. The drawback with dis‑ tributed monitoring is that the network connectivity and link state between all nodes and the server is not determined. To overcome this drawback, you can use path monitoring.

## **Note**

You cannot select a node to monitor a service. The selection of nodes to monitor a service is done through an internal mechanism. You can see the owner node to monitor services by using the show service <service name> and show serviceGroup <service group name> command.

Path monitoring checks the network connectivity and link state between a node and the service provided by the server. A node sends ICMP pings to verify whether the server is reachable or not.

## **How path monitoring works**

Consider an example of a Citrix ADC cluster consisting of three nodes N1, N2, and N3. N2 is the service owner that monitors the state of HTTP services (S1). It advertises the service state to other nodes in the cluster. Path monitoring is enabled on all nodes in the cluster, for all the services. Each node sends only an ICMP ping to the server. The service owner sends both the HTTP service request and an ICMP ping. Each node reports its path monitoring state to the service owner.

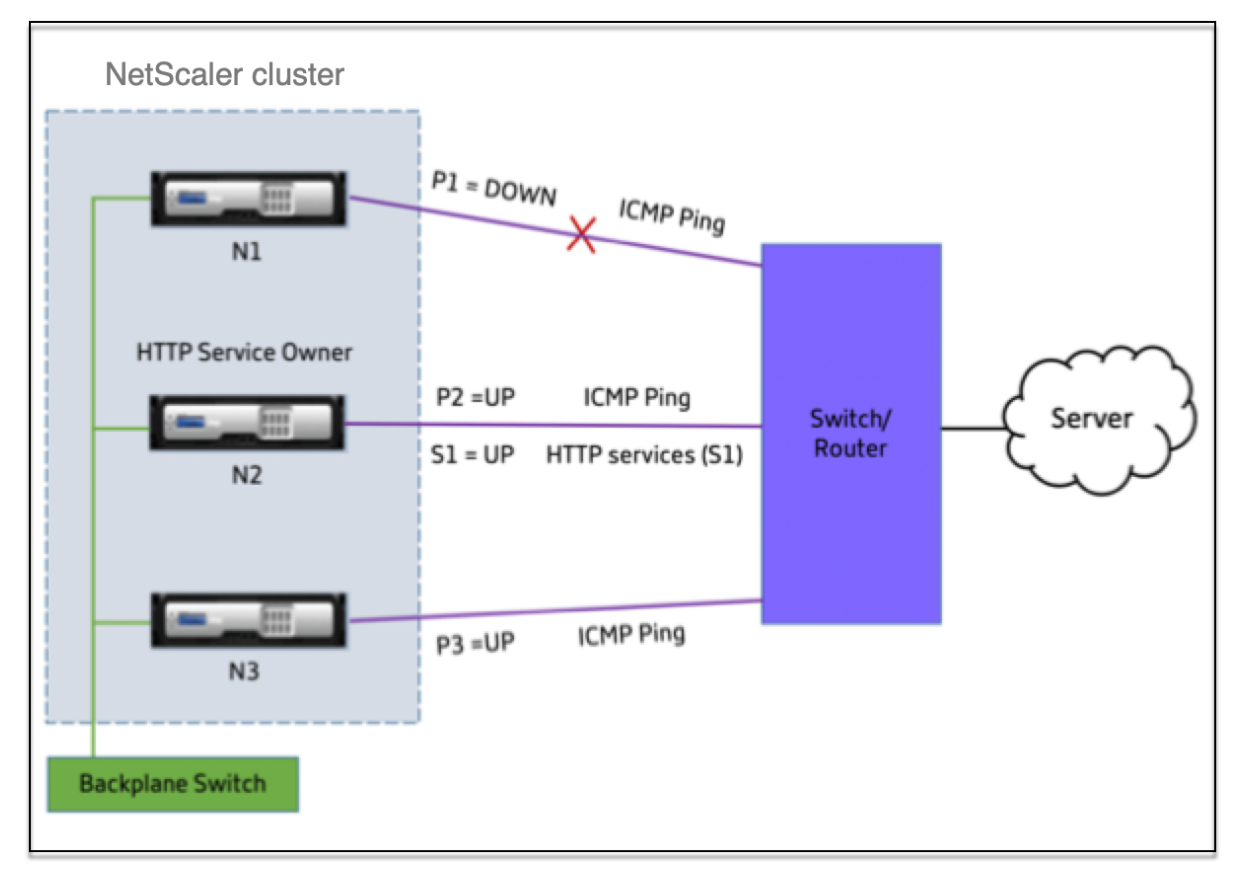

The following two parameters determine the service state of a node:

• S = service state advertised by the service owner

• P = path monitoring state of each node

Whether a node can reach a server or not, determines the path monitoring state for that node.

The following table shows the service state set based on the path monitoring state, when the path– MonitorIndv parameter is enabled or disabled.

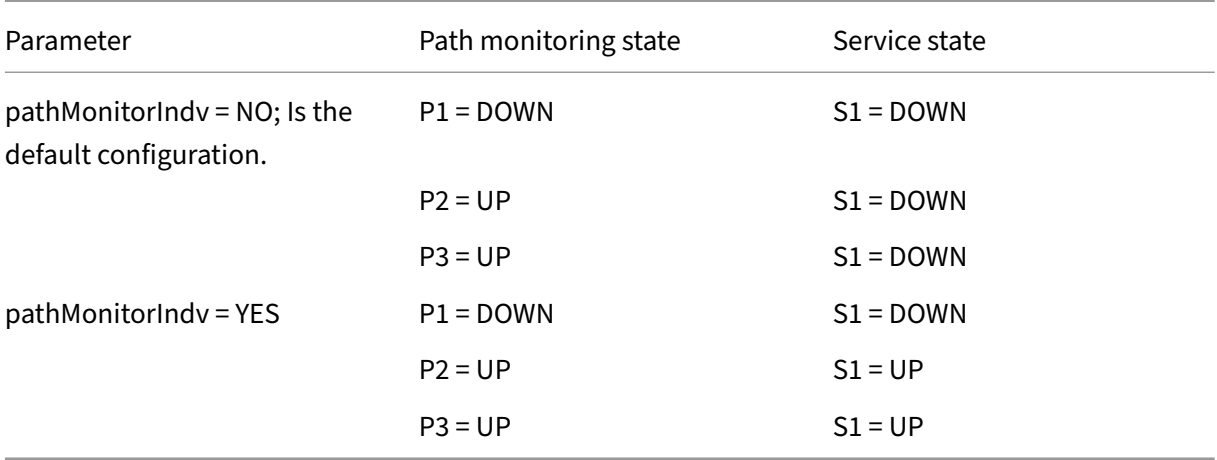

In this example, the service owner decides the service state for all the nodes based on the node whose path monitoring state is set to DOWN. If the path monitoring state for any of the nodes is DOWN, then the service owner sets the service state for all the nodes as DOWN. The service state for all the nodes is set to UP only if the path monitoring state for each of the node is UP.

You can use path monitoring for individual nodes by enabling the pathMonitorIndv parameter. This parameter enables the service owner to set the service state for each node based on the path monitoring state of that respective node.

**Note**

If the pathMonitorIndv parameter is set, some features like persistence might break.

## **Configuring path monitoring**

Path monitoring is applicable for all the services and service groups. Path monitoring parameter is disabled by default.

## **To enable path monitoring for services/service groups by using the CLI**

At the command prompt, type:

```
1 add service <service name> <IP address> <service type> <port> [-
     pathMonitor <YES | NO>] [-pathMonitorIndv <YES | NO>]
```

```
23 add servicegroup <servicegroup name> <service type> [-pathMonitor <YES
     | NO>] [-pathMonitorIndv <YES | NO>]
4 <!--NeedCopy-->
```
**Example:**

```
1 add service s1 1.1.1.1 HTTP 80 -pathMonitor YES
2 add servicegroup sg_1 HTTP -pathMonitor YES
3
4 add service s1 1.1.1.1 HTTP 80 -pathMonitor YES -pathMonitorIndv YES
5 add servicegroup sg_1 HTTP -pathMonitor YES -pathMonitorIndv YES
6 <!--NeedCopy-->
```
You can also set the path monitoring parameter from the set command, as follows:

```
1 set service <service name> [-pathMonitor <YES | NO>] [-pathMonitorIndv
     <YES | NO>]
2 set servicegroup <servicegroup name> [-pathMonitor <YES | NO>] [-
     pathMonitorIndv <YES | NO>]
3 <!--NeedCopy-->
```
#### **Example:**

```
1 set service s1 -pathMonitor YES
2 set servicegroup sg_1 -pathMonitor YES
3
4
5 set service s1 -pathMonitorIndv YES
6 set servicegroup sg_1 -pathMonitorIndv NO
7 <!--NeedCopy-->
```
## **To enable path monitoring for services/service groups by using the GUI**

1. Navigate to **Traffic Management** > **Load Balancing** > **Services**.

For service groups, navigate to **Traffic Management** > **Load Balancing** > **Service Groups**.

- 2. In the **Services**/**Service Groups** pane, select a service/service group from the list, and then double‑click to open it.
- 3. On the **Service Settings** tab, click **Edit**.
- 4. Select **Path Monitoring**.
- 5. Select **Individual Path Monitoring**, if you want to apply it, and then click **OK**.

**Note**

You can enable Individual Path Monitoring only if you enable Path Monitoring.

## **Backup and restore of cluster setup**

## September 21, 2020

You can back up the current state of a Citrix ADC cluster node, and later use the backed-up files to restore the node to the same cluster state. As a precautionary measure, you must use this feature before performing an upgrade on the cluster nodes.

## **Backup a Cluster Setup**

Depending on the type of data to be backed up and the frequency at which you will create a backup, you can take a basic or a full backup.

• **Basic back up.** Backs up only configuration files. You might want to perform this type of backup frequently, because the files it backs up change constantly. The files that are backed up are listed in the table.

**Directory** 

Sub‑Directory or Files

/nsconfig/

- ns.conf
- ZebOS.conf
- rc.netscaler
- snmpd.conf
- nsbefore.sh
- nsafter.sh
- inetd.conf
- ntp.conf
- syslog.conf
- newsyslog.conf
- crontab
- host.conf
- hosts
- ttys
- sshd\_config
- httpd.conf
- monitrc
- rc.conf
- ssh\_config
- localtime
- issue
- issue.net

/var/

- download/\*
- log/wicmd.log
- wi/tomcat/webapps/\*
- wi/tomcat/logs/\*
- wi/tomcat/conf/catalina/localhost/\*
- nslw.bin/etc/krb.conf
- nslw.bin/etc/krb.keytab
- netscaler/locdb/\*
- lib/likewise/db/\*
- vpn/bookmark/\*
- netscaler/crl
- nstemplates/\*
- learnt\_data/\*

## /netscaler/

- custom.html
- vsr.html
- **Full back up.** In addition to the files that are backed up by a basic backup, a full backup backs up some less frequently updated files. The files that are backed up when using the full backup option are listed in the table.

Directory

Sub-Directory or Files

/nsconfig/

- ssl $/*$
- license/\*
- fips/\*

### /var/

- netscaler/ssl/\*
- wi/java\_home/jre/lib/security/cacerts/\*
- wi/java\_home/lib/security/cacerts/\*

## **Important**

The backup and restore does not work if CLAG is configured on a cluster setup.

The backup is stored as a compressed TAR file in the /var/ns\_sys\_backup/ directory. To avoid issues due to non‑availability of disk space, you can store a maximum of 50 backup files in this directory. You can use the rm system backup command to delete existing backup files so that you can create more backups.

When you perform back up operation on a CLIP of a cluster setup, back up files are created on each of the cluster nodes.

## **How to backup a cluster setup**

To backup the cluster setup on CLIP by using Citrix ADC command line interface

## **At the command prompt, do the following:**

• Save the configuration.

```
save ns config<!--NeedCopy-->
```
• Create the backup file (basic or full).

"'create system backup [][–level (basic | full)][‑comment ]

```
1 **Example**
2
3 ```create system backup cluster-backup-1 – level basic<!--
      NeedCopy-->
```
After you run this command, back up TAR files are created on each of the cluster nodes with the spec‑ ified file name. For example, CLUSTER‑backup‑1.tgz file is created on each of the cluster node.

### **Note**

If the filename is not specified, back up TAR files are created on each of the cluster nodes with the following naming convention:

- backup <level> <nsip\_address of the cluster node 0> <datetimestamp>.tgz<!--NeedCopy-->
- backup\_<level>\_<nsip\_address of the cluster node 1>\_<datetimestamp>.tgz<!--NeedCopy-->

For example, on a three node cluster setup,

• backup\_<level>\_<nsip\_address of the cluster node 0>\_<date-

```
timestamp>.tgz<!--NeedCopy--> is created on node0
```
- backup <level> < nsip\_address of the cluster node 1> < datetimestamp>.tgz<!--NeedCopy--> is created on node1
- backup <level> <nsip\_address of the cluster node 2> <datetimestamp>.tgz<!--NeedCopy--> is created on node2
- Verify the created backup files on CLIP.

show system backup<!--NeedCopy-->

#### **Restore a cluster setup**

When a cluster node becomes faulty, you can replace this node with a new node and set the new node for a cluster using a backup file of the faulty node.

For example, in a three-node cluster setup, if node1 becomes faulty, you can replace this faulty node with a new node as node1. Using the restore operation, you can restore one of the faulty node's backup files on the new node.

**Note**

The restore operation does not succeed if the backup file is renamed or if the contents of the file are modified.

### **How to restore a cluster node**

**To restore a cluster node by using Citrix ADC command line interface At the command prompt, do the following:**

• Obtain a list of the backup files available on CLIP.

```
show system backup<!--NeedCopy-->
```
- Copy the backup tar file to /var/ns\_sys\_backup directory of the cluster node, which is to be re‑ stored.
- Add the backup tar file to the cluster node memory by running the following command on the cluster node.

"'add system backup

```
1 **Example**
2
3 ```add system backup CLUSTER-BACKUP-1.tgz<!--NeedCopy-->
```
### **Note**

The command must be run on the cluster node to be restored.

## • Restore the cluster node by specifying the backup file.

"'restore system backup

1 \*\*Example\*\* 2 3 ```restore system backup CLUSTER-BACKUP-1.tgz<!--NeedCopy-->

## **Note**

The command must be run on the cluster node to be restored.

## • Reboot the cluster node.

## reboot

**Note**

The command must be run on the cluster node to be restored.

# **Upgrading or downgrading the Citrix ADC cluster**

## December 15, 2023

All the nodes of a Citrix ADC cluster must be running the same software version. Therefore, to upgrade or downgrade the cluster, you must upgrade or downgrade each Citrix ADC appliance of the cluster, one node at a time.

A node that is being upgraded or downgraded is not removed from the cluster. The node continues to be a part of the cluster and serves traffic uninterrupted, except for the down-time when the node reboots after it is upgraded or downgraded.

When you upgrade or downgrade the first cluster node, you must not perform any configurations through the cluster IP while the node reboots.

After the first cluster node reboots, configuration propagation is disabled on the cluster due to a software version mismatch among the cluster nodes. Configuration propagation is enabled only after you upgrade or downgrade all the cluster nodes. Since configuration propagation is disabled during the upgrade or downgrade of a cluster, you cannot perform any configurations through the cluster IP address during this time.

### **Note:**

• Configurations can be lost on downgrading the cluster.

## **Points to note before upgrading or downgrading the cluster**

- You cannot add cluster nodes while upgrading or downgrading the cluster software version.
- You can perform node‑level configurations through the NSIP address of individual nodes, but make sure to perform the same configurations on all the nodes to maintain them in synch.
- You cannot execute the "start nstrace"command from the cluster IP address when the cluster is being upgraded. However, you can get the trace of individual nodes by performing this operation on individual cluster nodes through their NSIP address.
- When a cluster is being upgraded, it is possible that the upgraded nodes have some additional features activated that are not available on the nodes that are not upgraded. This results in a license mismatch warning while the cluster is being upgraded. This warning will be automatically resolved when all the cluster nodes are upgraded.

## **Important**

- Citrix recommends that you wait for the previous node to become active before upgrading or downgrading the next node.
- Citrix recommends that the cluster configuration node must be upgraded/downgraded last to avoid multiple disconnect of cluster IP sessions.

## **To upgrade or downgrade the software of the cluster nodes**

- 1. Make sure the cluster is stable and the configurations are synchronized on all the nodes.
- 2. Access each node through its NSIP address and perform the following:
	- Upgrade or downgrade the cluster node. For detailed information about upgrading and downgrading the software of an appliance, see Upgrade and downgrade a NetScaler appliance.
	- Save the configurations.
	- [Reboot](https://docs.citrix.com/en-us/citrix-adc/12-1/upgrade-downgrade-citrix-adc-appliance.html) the appliance.
- 3. Repeat step 2 for each of the other cluster nodes.

## **Operations supported on individual cluster nodes**

#### September 21, 2020

As a rule, Citrix ADC appliances that are a part of a cluster cannot be individually configured from their NSIP address. However, there are some operations that are an exception to this rule. These operations, when executed from the NSIP address, are not propagated to other cluster nodes.

The operations are:

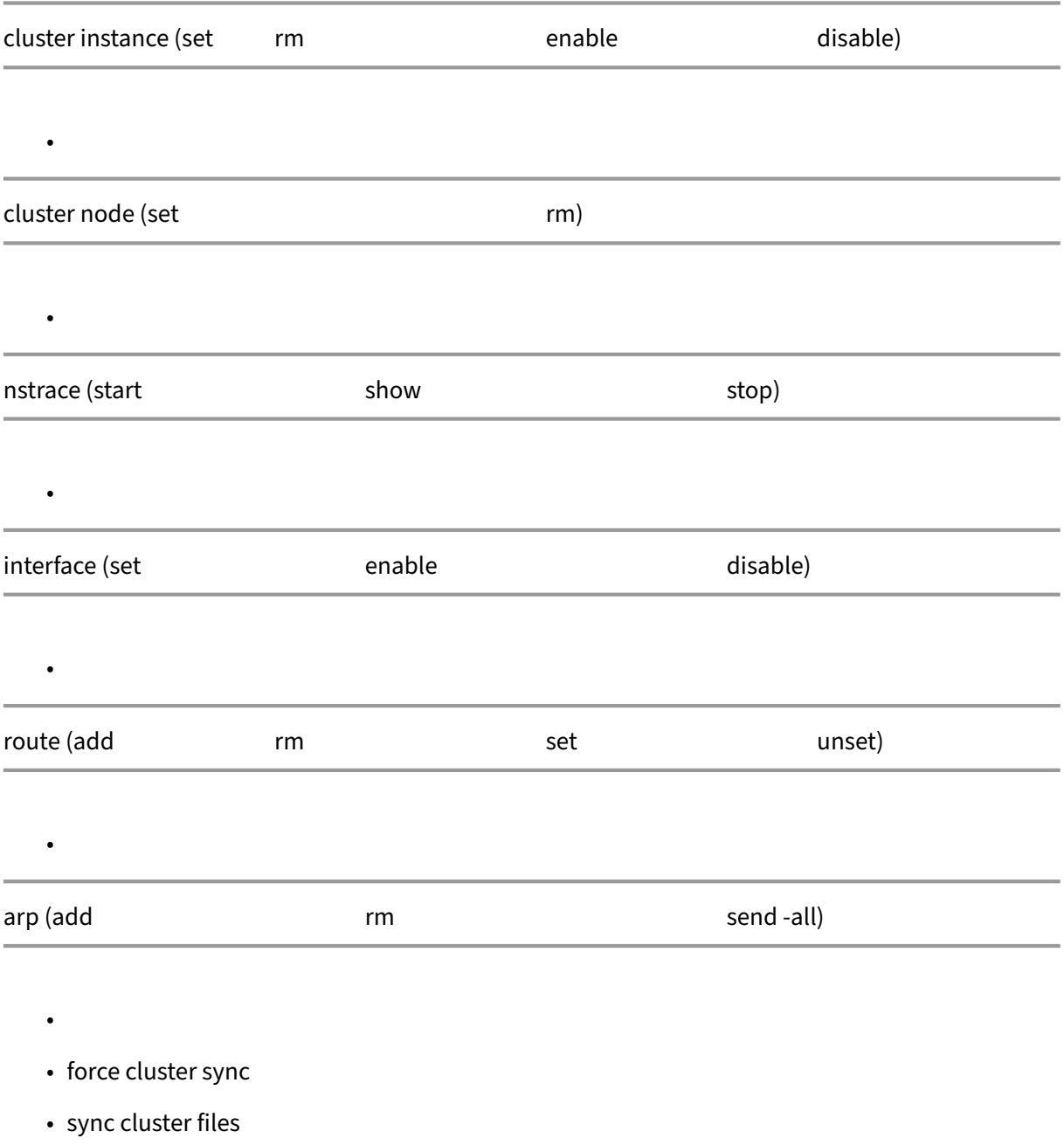
- disable ntp sync
- save ns config
- reboot
- shutdown

For example, when you execute the command disable interface 1/1/1 from the NSIP address of a cluster node, the interface is disabled only on that node. Since the command is not propagated, the interface 1/1/1 remains enabled on all the other cluster nodes.

# **Support for heterogeneous cluster**

### September 21, 2020

Citrix ADC appliance now supports heterogeneous cluster in a cluster deployment. A heterogeneous cluster spans nodes of different Citrix ADC hardware and you can have a combination of different platforms in the same cluster.

#### **Important**

The formation or supportability of a heterogeneous cluster is possible and limited only to MPX hardware platforms.

The supportability and formation of the heterogeneous cluster depend on certain Citrix ADC models. The following table lists the platforms that are supported in the formation of a heterogeneous cluster.

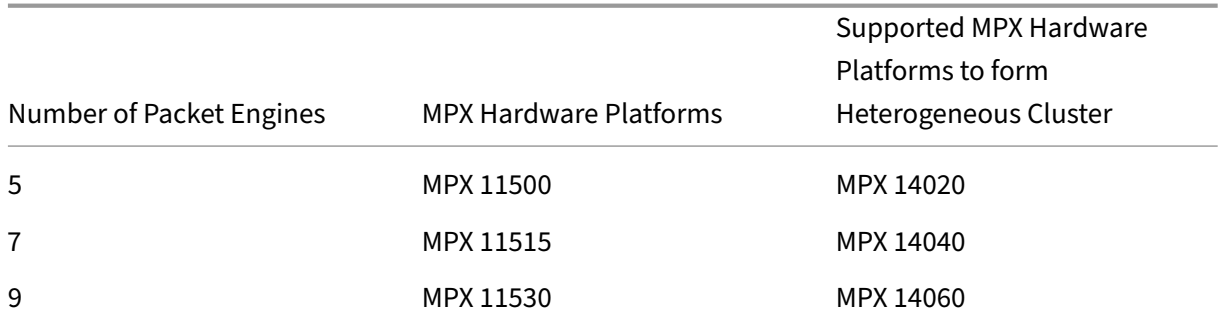

### **Note**

If you run the "join cluster" command from the node that has an unequal number of packet engines, the following error message appears: "Mismatch in the number of active PPEs between CCO and local node".

### **Limitations of using heterogeneous cluster**

- 1. The number of packet engines present on all of the MPX hardware appliances should be same in the cluster deployment.
- 2. The extra management CPU setting should be same on all the cluster nodes.
- 3. The newly added node should have the same capacity on the data planes and backplane, as that of existing cluster nodes.
- 4. If there are mixed platform devices supporting different ciphers, then the cluster would agree upon a common cipher list.

## **FAQs**

October 10, 2023

A list of the frequently asked questions about clustering.

### **How many Citrix ADC appliances can be included in a single Citrix ADC cluster?**

A Citrix ADC cluster can include one appliance or as many as 32 Citrix ADC nCore hardware or virtual ap‑ pliances. Each of these nodes must satisfy the criteria specified in Prerequisites for Cluster Nodes.

## **Can a Citrix ADC appliance be a part of multiple clusters?**

No. A Citrix ADC appliance can belong to can belong to one cluster only.

### **What is a cluster IP address? What is its subnet mask?**

The cluster IP address is the management address of a Citrix ADC cluster. All cluster configurations must be performed by accessing the cluster through this address. The subnet mask of the cluster IP address is fixed at 255.255.255.255.

### **How can I make a specific cluster node as the cluster configuration coordinator?**

To manually set a specific node as the cluster configuration coordinator, you must set the priority of that node to the lowest numeric value (highest priority). To understand, let us consider a cluster with three nodes that have the following priorities:

n1 ‑ 29, n2 ‑ 30, n3 ‑ 31

Here, n1 is the configuration coordinator. If you want to make n2 the configuration coordinator, you must set its priority to a value that is lower than n1, for example, 28. On saving the configuration, n2 becomes the configuration coordinator.

**Note**

n2 with its original priority value of 30 will also become the configuration coordinator when n1 goes down, as the node with the next lowest priority value is selected in the event that the configuration coordinator goes down.

# **Why are the network interfaces of a cluster represented in 3‑tuple (n/u/c) notation instead of the regular 2‑tuple (u/c) notation?**

When a Citrix ADC appliance is part of a cluster, you must be able to identify the node to which the interface belongs. Therefore, the network interface naming convention for cluster nodes is modified from u/c to n/u/c, where n denotes the node Id.

## **How can I set the hostname for a cluster node?**

The hostname of a cluster node must be specified by executing the **set ns hostname** command through the cluster IP address. For example, to set the hostname of the cluster node with ID 2, the command is:

**set ns hostname** hostName1 ‑**ownerNode** 2

## **Can I automatically detect Citrix ADC appliances so that I can add them to a cluster?**

Yes. The configuration utility allows you to discover appliances that are present in the same subnet as the NSIP address of the configuration coordinator. For more information, see Discovering NetScaler Appliances.

# **Is the traffic serving capability of a cluster affected if a node is rem[oved or disabled or](http://docs.citrix.com/en-us/citrix-adc/12-1/clustering/cluster-managing/cluster-node-discovery.html) [reboot or](http://docs.citrix.com/en-us/citrix-adc/12-1/clustering/cluster-managing/cluster-node-discovery.html) shutdown or made inactive?**

Yes. When any of these operations are performed on an active node of the cluster, the cluster will have one less node to serve traffic. Also, existing connections on this node are terminated.

# **I have multiple standalone appliances, each of which has different configurations. Can I add them to a single cluster?**

Yes. You can add appliances that have different configurations to a single cluster. However, when the appliance is added to the cluster, the existing configurations are cleared. To use the configurations that are available on each of the individual appliances, you must:

- 1. Create a single \*.conf file for all the configurations.
- 2. Edit the configuration file to remove features that are not supported in a cluster environment.
- 3. Update the naming convention of interfaces from 2-tuple  $(u/c)$  format to 3-tuple  $(n/u/c)$  format.
- 4. Apply the configurations to the configuration coordinator node of the cluster by using the batchcommand.

# **Can I migrate the configurations of a standalone Citrix ADC appliance or an HA setup to the clustered setup?**

No. When a node is added to a clustered setup, its configurations are implicitly cleared by using the **clear ns config** command (with the **extended** option). In addition, the SNIP addresses and all VLAN configurations (except default VLAN and NSVLAN) are cleared. Therefore, it is recommended that you back up the configurations before adding the appliance to a cluster. Before using the backed-up configuration file for the cluster, you must:

- 1. Edit the configuration file to remove features that are not supported in a cluster environment.
- 2. Update the naming convention of interfaces from two-tuple  $(x/y)$  format to three-tuple  $(x/y/z)$ format.
- 3. Apply the configurations to the configuration coordinator node of the cluster by using the **batch** command.

## **Are backplane interfaces part of the L3 VLANs?**

Yes, by default, backplane interfaces have presence on all the L3 VLANs that are configured on the cluster.

## **How can I configure a cluster that includes nodes from different networks?**

**Note**

Supported from NetScaler 11.0 onwards.

A cluster that includes nodes from different networks is called a L3 cluster (sometimes referred to as a cluster in INC mode). In an L3 cluster, all nodes that belong to a single network must be grouped

together in a single nodegroup. Therefore, if a cluster includes two nodes each from three different networks, you will have to create 3 nodegroups (one for each network) and associate each of these nodegroups with the nodes that belong to that network. For configuration information, see the steps to setup a cluster.

## **How can I configure/un‑configure the NSVLAN on a cluster?**

Do either one of the following:

- To make the NSVLAN available in a cluster, make sure that each appliance has the same NSVLAN configured before it is added to cluster.
- To remove the NSVLAN from a cluster node, first remove the node from the cluster and then delete the NSVLAN from the appliance.

# **I have a cluster setup where some Citrix ADC nodes are not connected to the external network. Can the cluster still function normally?**

Yes. The cluster supports a mechanism called linksets, which allows unconnected nodes to serve traffic by using the interfaces of connected nodes. The unconnected nodes communicate with the connected nodes through the cluster backplane. For more information, see Using Linksets.

# **How can deployments that require MAC‑Based Forwarding (MBF) [be supported](https://docs.netscaler.com/en-us/citrix-adc/12-1/clustering/cluster-managing/cluster-linksets.html) in a clustered setup?**

Deployments that use MBF must use linksets. For more information, see Using Linksets.

## **Can I execute commands from the NSIP address of a cluster n[ode?](https://docs.netscaler.com/en-us/citrix-adc/12-1/clustering/cluster-managing/cluster-linksets.html)**

No. Access to individual cluster nodes through the NSIP addresses is read-only. Therefore, when you log on to the NSIP address of a cluster node you can only view the configurations and the statistics. You cannot configure anything. However, there are some operations you can execute from the NSIP address of a cluster node. For more information, see Operations Supported on Individual Nodes.

## **Can I disable configuration propagation amo[ng cluster nodes?](http://docs.citrix.com/en-us/citrix-adc/12-1/clustering/cluster-exceptional-commands.html)**

No, you cannot explicitly disable the propagation of cluster configurations among cluster nodes. How‑ ever, during a software upgrade or downgrade, a version mismatch error can automatically disable configuration propagation.

# **Can I change the NSIP address or change the NSVLAN of a Citrix ADC appliance when it is a part of the cluster?**

No. To make such changes you must first remove the appliance from the cluster, perform the changes, and then add the appliance to the cluster.

## **Does the Citrix ADC cluster support L2 and L3 VLANs?**

Yes. A cluster supports VLANs between cluster nodes. The VLANs must be configured on the cluster IP address.

- **L2 VLAN.** You can create a layer2 VLAN by binding interfaces that belong to different nodes of the cluster.
- **L3 VLAN.** You can create a layer3 VLAN by binding IP addresses that belong to different nodes of the cluster. The IP addresses must belong to the same subnet. Make sure that one of the following criteria is satisfied. Otherwise, the L3 VLAN bindings can fail.
	- **–** All nodes have an IP address on the same subnet as the one bound to the VLAN.
	- **–** The cluster has a striped IP address and the subnet of that IP address is bound to the VLAN.

When you add a new node to a cluster that has only spotted IPs, the sync happens before spotted IP addresses are assigned to that node. In such cases, L3 VLAN bindings can be lost. To avoid this loss, either add a striped IP or add the L3 VLAN bindings on the NSIP of the newly added node.

## **How can I configure SNMP on a Citrix ADC cluster?**

SNMP monitors the cluster, and all the nodes of the cluster, in the same way that it monitors a standalone appliance. The only difference is that SNMP on a cluster must be configured through the cluster IP address. When generating hardware specific traps, two additional varbinds are included to identify the node of the cluster: node ID and NSIP address of the node.

## **What details must I have available when I contact technical support for cluster‑related issues?**

The Citrix ADC appliance provides a **show techsupport ‑scope cluster** command that extracts con‑ figuration data, statistical information, and logs of all the cluster nodes. You must run this command on the cluster IP address.

The output of this command is saved in a file named *collector\_cluster\_<nsip\_CCO>\_P\_<date‑ timestamp>.tar.gz* which is available in the */var/tmp/support/cluster/* directory of the configuration coordinator.

Send this archive to the technical support team to debug the issue.

### **Can I use striped IP addresses as the default gateway of servers?**

In case of cluster deployments, make sure the default gateway of the server points to a striped IP address (if you are using a Citrix ADC‑owned IP address). For example, in case of LB deployments with USIP enabled, the default gateway must be a striped SNIP address.

## **Can I view routing configurations of a specific cluster node from the cluster IP address?**

Yes. You can view and clear the configurations specific to a node by specifying the owner node while entering the vtysh shell.

For example, to view the output of a command on nodes 0 and 1, the command is as follows:

```
1 \vee vtysh
2 ns# owner-node 0 1
3 ns(node-0 1)\# show cluster state
4 ns(node-0 1)\# exit-cluster-node
5 ns<sup>#</sup>
```
### **How can I specify the node for which I want to set the LACP system priority?**

**Note**

Supported from NetScaler 10.1 onwards.

In a cluster, you must set that node as the owner node by using the **set lacp** command.

**For example**: To set the LACP system priority for node with ID 2:

```
set lacp -sysPriority 5 -ownerNode 2<!--NeedCopy-->
```
#### **How are IP tunnels configured in a cluster setup?**

**Note**

Supported from NetScaler 10.1 onwards.

Configuring IP tunnels in a cluster is the same as on a standalone appliance. The only difference is that in a cluster setup, the local IP address must be a striped SNIP address.

## **How can I add a failover interface set (FIS) on the nodes of a Citrix ADC cluster?**

**Note**

Supported from NetScaler 10.5 onwards.

On the cluster IP address, specify the ID of the cluster node on which the FIS must be added, using the command as follows:

add fis <name> -ownerNode <nodeId>

**Notes**

- The FIS name for each cluster node must be unique.
- A cluster LA channel can be added to a FIS. You must make sure that the cluster LA channel has a local interface as a member interface.

For more information on FIS, see Configuring failover interface set.

### **How are net profiles configu[red in a cluster setup?](http://docs.citrix.com/en-us/citrix-adc/12-1/system/high-availability-introduction/configuring-failover-interface-set.html)**

**Note**

Supported from NetScaler 10.5 onwards.

You can bind spotted IP addresses to a net profile. This net profile can then be bound to spotted load balancing virtual server or service (that is defined using a nodegroup). The following recommendations must be followed, failing which, the net profile configurations are not honored and the USIP/US‑ NIP settings will be used:

**Note**

- If the **strict** parameter of the nodegroup is set to **Yes**, the net profile must contain a mini‑ mum of one IP address from each nodegroup member.
- If the **strict** parameter of the nodegroup is set to **No**, the net profile must include at least one IP address from each of the cluster nodes.

## **How can I configure WIonNS in a cluster setup?**

**Note**

Supported from NetScaler 11.0 Build 62.x onwards.

#### To use WIonNS on a cluster, you must do the following:

1. Make sure that the Java package and the WI package are present in the same directory on all the cluster nodes.

- 2. Create a load balancing virtual server that has persistency configured.
- 3. Create services with IP addresses as the NSIP address of each of the cluster nodes that you want to serve WI traffic. This step can only be configured using the Citrix ADC CLI.
- 4. Bind the services to the load balancing virtual server.

**Note**

If you are using WIonNS over a VPN connection, make sure that the load balancing virtual server is set as WIHOME.

## **Can the cluster LA channel be used for management access?**

No. Management access to a cluster node, must not be configured on a cluster LA channel (for example, CLA/1) or its member interfaces. This is because when the node is INACTIVE, the corresponding cluster LA interface is marked as power down and therefore looses management access.

# **How cluster nodes communicate to each other and what are the different types of traffic that goes through backplane?**

A backplane is a set of interfaces in which one interface of each node is connected to a common switch, which is called the cluster backplane switch. The different types of traffic that goes through backplane, which is used by internode communication are:

- Node to Node Messaging (NNM)
- Steered traffic
- Configuration propagation and synchronization

Each node of the cluster uses a special MAC cluster backplane switch address to communicate with other nodes through the backplane. The cluster special MAC is of the form: **0x02 0x00 0x6F <cluster\_id> <node\_id> <reserved>**, where <cluster\_id> is the cluster instance ID, <node\_id> is the node number of the Citrix ADC appliance that are added to a cluster.

**Note**

The amount of traffic that is handled by a backplane will have negligible CPU overhead.

## **What gets routed over GRE tunnel for Layer 3 cluster?**

Only steered data traffic goes over the GRE tunnel. The packets are steered through the GRE tunnel to the node on the other subnet.

# **How Node to Node Messaging (NNM) and heartbeat messages are exchanged, and how are they routed?**

The NNM, heartbeat messages, and cluster protocol are non‑steering traffic. These messages are not sent through the tunnel, but they are routed directly.

# **What are the MTU recommendations when Jumbo frames are enabled for layer 3 cluster tunneled traffic?**

The following are the layer 3 cluster recommendations of Jumbo MTU over GRE tunnel:

- The Jumbo MTU can be configured among cluster nodes across the L3 path to accommodate GRE tunnel overhead.
- The fragmentation does not happen for full sized packets which need to be steered.
- Steering of traffic continues to work even if Jumbo frames are not allowed, but with more over‑ head due to fragmentation.

## **How the global hash key is generated and shared across all nodes?**

The rsskey for a standalone appliance is generated at the boot time. In a cluster setup, the first node holds the rsskey of the cluster. Every new node joining to the cluster will synchronize the rsskey.

# **What is the need of "set rsskeytype –rsskey symmetric"command for \*:\*, USIP on, useproxyport off, topologies?**

This is not specific to cluster, applies to a standalone appliance as well. With USIP ON, and use proxy port disabled, symmetric rsskey reduces both Core to Core (C2C) steering and node to node steering.

## **Can I form a cluster with nodes of different hardware platforms?**

Yes. NetScaler appliance supports a heterogeneous cluster. A heterogeneous cluster can have a combination of different platforms in the same cluster. For more information, see Support for heterogeneous cluster.

# **[Troublesh](https://docs.netscaler.com/en-us/citrix-adc/12-1/clustering/support-for-heterogeneous-cluster.html)ooting the Citrix ADC cluster**

September 21, 2020

If a failure occurs in a Citrix ADC cluster, the first step in troubleshooting is to get information on the cluster instance and the cluster nodes by running the show cluster instance <clId> and show cluster node <nodeId> commands respectively.

If you are not able to find the issue by using the above two approaches, you can use one of the follow‑ ing:

- **Isolate the source of the failure.** Try bypassing the cluster to reach the server. If the attempt is successful, the problem is probably with the cluster setup.
- Check the commands recently executed. Run the history command to check the recent configurations performed on the cluster. You can also review the ns.conf file to verify the configurations that have been implemented.
- **Check the ns.log files.** Use the log files, available in the /var/log/ directory of each node, to identify the commands executed, status of commands, and the state changes.
- **Check the newnslog files.** Use the newnslog files, available in the /var/nslog/ directory of each node, to identify the events that have occurred on the cluster nodes. You can view multiple newnslog files as a single file, by copying the files to a single directory, and then running the following command:

1 nsconmsg -K newnslog-node<id> -K newnslog.node<id> -d current

If you still cannot resolve the issue, you can try tracing the packets on the cluster or use the show techsupport ‑scope cluster command to send the report to the technical support team.

# **Tracing the packets of a Citrix ADC cluster**

#### September 21, 2020

The Citrix ADC operating system provides a utility called *nstrace* to get a dump of the packets that are received and sent out by an appliance. The utility stores the packets in trace files. You can use these files to debug problems in the flow of packets to the cluster nodes. The trace files must be viewed with the Wireshark application.

Some salient aspects of the nstrace utility are:

- Can be configured to trace packets selectively by using classic expressions and default expressions.
- Can capture the trace in multiple formats: nstrace format (.cap) and TCP dump format (.pcap).
- Can aggregate the trace files of all cluster nodes on the configuration coordinator.
- Can merge multiple trace files into a single trace file (only for .cap files).

You can use the nstrace utility from the Citrix ADC command line or the Citrix ADC shell.

### **To trace packets of a standalone appliance**

Run the start nstrace command on the appliance. The command creates trace files in the /var/nstrace/<date‑timestamp> directory. The trace file names are of the form nstrace<id>.cap.

You can view the status by executing the show nstrace command. You can stop tracing the packets by executing the stop nstrace command.

**Note**

You can also run the nstrace utility from the Citrix ADC shell by executing the nstrace.sh file. However, it is recommended that you use the nstrace utility through the Citrix ADC command line interface.

## **To trace packets of a cluster**

You can trace the packets on all the cluster nodes and obtain all the trace files on the configuration coordinator.

Run the start nstrace command on the cluster IP address. The command is propagated and executed on all the cluster nodes. The trace files are stored in individual cluster nodes in the /var/nstrace/<date‑ timestamp> directory. The trace file names are of the form nstrace<id>\_node<id>.cap.

You can use the trace files of each node to debug the nodes operations. But if you want the trace files of all cluster nodes in one location, you must run the stop nstrace command on the cluster IP address. The trace files of all the nodes are downloaded on the cluster configuration coordinator in the /var/nstrace/<date-timestamp> directory as follows:

/var/nstrace/08Mar2012 16 30 25

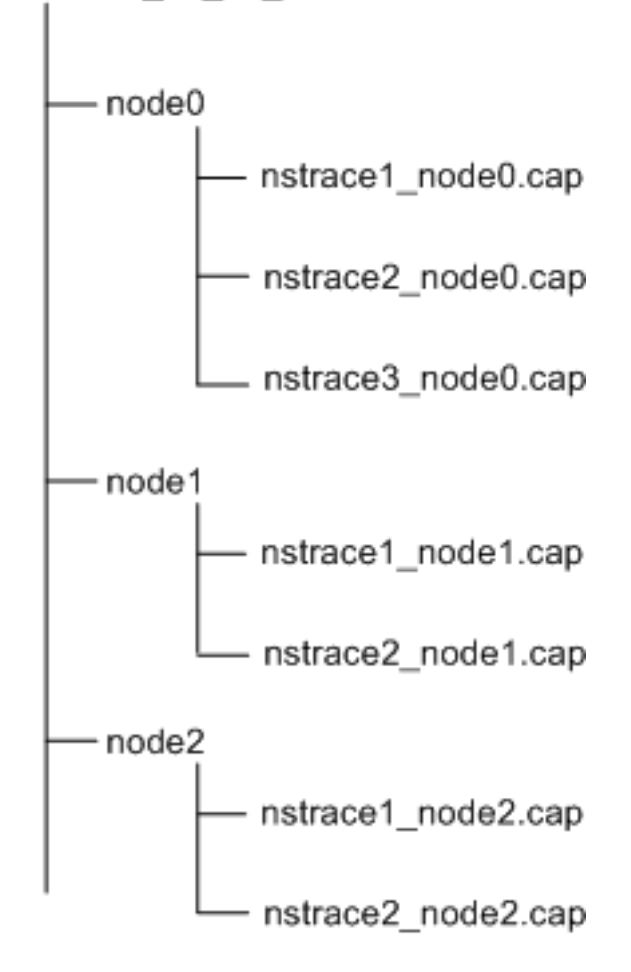

## **Merge multiple trace files**

You can prepare a single file from the trace files (supported only for .cap files) obtained from the cluster nodes. The single trace files gives you a cumulative view of the trace of the cluster packets. The trace entries in the single trace file are sorted based on the time the packets were received on the cluster.

To merge the trace files, at the Citrix ADC shell, type:

```
1 > nstracemerge.sh -srcdir \<DIR\> -dstdir \<DIR\> -filename \<name\> -
     filesize \<num\>
```
where,

- srcdir is the directory from which the trace files are merged. All trace files within this directory are merged into a single file.
- dstdir is the directory where the merged trace file are created.
- filename is the name of the trace file that is created.
- filesize is the size of the trace file.

### **Examples**

Following are some examples of using the nstrace utility to filter packets.

• To trace the packets on the backplane interfaces of three nodes:

#### **Using classic expressions:**

```
1 > start nstrace -filter "INTF == 0/1/1 && INTF == 1/1/1 && INTF
      = 2/1/1"
```
#### **Using default expressions:**

```
1 > start nstrace -filter "CONNECTION.INTF.EQ("0/1/1") &&
      CONNECTION.INTF.EQ("1/1/1") && CONNECTION.INTF.EQ("2/1/1")"
```
• To trace the packets from a source IP address 10.102.34.201 or from a system whose source port is greater than 80 and the service name is not "s1":

#### **Using classic expressions**

```
1 > start nstrace -filter \"SOURCEIP == 10.102.34.201 \|| \(SVCNAME
       != s1 && SOURCEPORT > 80)\"
```
#### **Using default expressions**

```
> start nstrace -filter \"CONNECTION.SRCIP.EQ\(10.102.34.201) \||
     \(CONNECTION.SVCNAME.NE\(\"s1\") && CONNECTION.SRCPORT.GT
   \langle (80) \rangle \langle"
```
#### **Note**

For more information about filters used in nstrace, see nstrace.

### **Capturing SSL Session Keys During a Trace**

When you run the "start nstrace"command, you can set the new "capsslkeys"parameter to capture the SSL master keys for all SSL sessions. If you include this parameter, a file named nstrace.sslkeys is generated along with the packet trace. This file can be imported into Wireshark to decrypt the SSL traffic in the corresponding trace file.

This functionality is similar to web browsers exporting session keys that can later be imported into Wireshark for decrypting SSL traffic.

#### **Advantages of using SSL session keys**

Following are the advantages of using SSL session keys:

- 1. Generates smaller trace files that do not include the extra packets created by the SSLPLAIN mode of capturing.
- 2. Provides the ability to view plaintext [SP(1] from the trace and choose whether to share the master keys file or protect sensitive data by not sharing it.

#### **Limitations of using SSL session keys**

Following are the limitations of using SSL session keys:

- 1. SSL sessions cannot be decrypted if initial packets of the session are not captured.
- 2. SSL sessions cannot be captured if the Federal Information Processing Standard (FIPS) mode is enabled.

**To capture SSL session keys by using the command line interface (CLI)** At the command prompt, type the following commands to enable or disable SSL session keys in a trace file and verify trace operation.

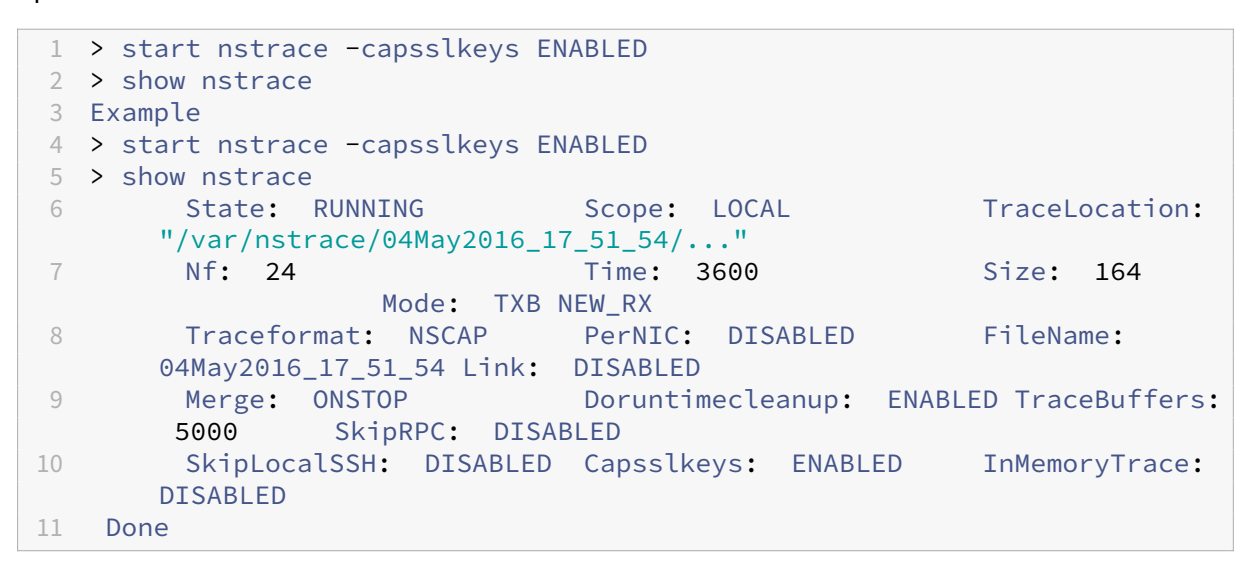

#### **To configure SSL session keys by using the Citrix ADC GUI**

- 1. Navigate to **Configuration > System > Diagnostics > Technical Support Tools** and click **Start new Trace** to start tracing encrypted packets on an appliance.
- 2. On the **Start Trace** page, select the **Capture SSL Master Keys** check box.
- 3. Click **OK** and **Done**.

#### **To import the SSL Master Keys into Wireshark**

On the Wireshark GUI, navigate to **Edit > Preferences > Protocols > SSL > (Pre)‑Master‑Secret log filename** and specify the master key files obtained from the appliance.

# **Troubleshooting common issues**

September 21, 2020

# **While joining a node to the cluster, I get the following message, "ERROR: Invalid interface name/number."What must I do to resolve this error?**

This error occurs if you provided an invalid or incorrect backplane interface while using the add cluster nodecommand to add the node. To resolve this error, verify the interface you provided while adding the node. Make sure that you have not specified the appliance's management interface as the back‑ plane interface, and that the <nodeId> bit of the interface is the same as the node's Id. For example, if the nodeld is 3, the backplane interface must be  $3/*c*$  *.* 

# **While joining a node to the cluster, I get the following message, "ERROR: Clustering cannot be enabled, because the local node is not a member of the cluster."What must I do to resolve this error?**

This error occurs when you try to join a node without adding the node's NSIP to the cluster. To resolve this error, you must first add the node's NSIP address to the cluster by using the **add cluster node** command and then execute the **join cluster** command.

# **While joining a node to the cluster, I get the following message, "ERROR: Connection refused."What must I do to resolve this error?**

This error can occur due to the following reasons:

- **Connectivity problems.** The node cannot connect to the cluster IP address. Try pinging the cluster IP address from the node that you are trying to join.
- **Duplicate cluster IP address.** Check to see if the cluster IP address exists on some non‑cluster node. If it does, create a new cluster IP address and try re‑joining the cluster.

# **While joining a node to the cluster, I get the following message, "ERROR: License mismatch between the configuration coordinator and the local node."What must I do to resolve this error?**

The appliance that you are joining to the cluster must have the same licenses as the configuration coordinator. This error occurs when the licenses on the node you are joining do not match the licenses on the configuration coordinator. To resolve this error, run thefollowing commands on both the nodes and compare the outputs.

#### **From the command line:**

- show ns hardware
- show ns license

### **From the shell:**

- nsconmsg -g feature -d stats
- ls /nsconfig/license
- View the contents of the /var/log/license.log file

# **What must I do when the configurations of a cluster node are not in synch with the cluster configurations?**

In most cases, the configurations are automatically synchronized between all the cluster nodes. However, if you feel that the configurations are not synchronized on a specific node, you must force the synchronization by executing the force cluster sync command from the node that you want to synchronize. For more information, see Synchronizing Cluster Configurations.

When configuring a cluster node, I get the following message, "ERROR: Session is read-only; connect to the cluster IP address to modify the configuration."

All configurations on a cluster must [be done through the cluster IP address](http://docs.citrix.com/en-us/citrix-adc/12-1/clustering/cluster-managing/cluster-config-sync.html) and the configurations are propagated to the other cluster nodes. All sessions established through the NSIP address of individual nodes are read‑only.

## **Why does the node state show "INACTIVE"when the node health shows "UP"?**

A healthy node can be in the INACTIVE state for a number of reasons. A scan of ns.log or error counters can help you determine the exact reason.

### **How can I resolve the health of a node when its health shows "NOT UP"?**

Node health "**Not UP**"indicates that there are some issues with the node. To know the root cause, you must run the **show cluster node** command. This command displays the node properties and the reason for the node failure.

## **What must I do when the health of a node shows as "NOT UP"and the reason indicates that configuration commands have failed on a node?**

This issue arises when some commands are not executed on the cluster nodes. In such cases, you must make sure that the configurations are synchronized using one of the following options:

- If some of the cluster nodes are in this state, you must perform the force cluster synchronization operation on those nodes. For more information, see Synchronizing Cluster Configurations.
- If all cluster nodes are in this state, you must disable and then enable the cluster instance on all the cluster nodes.

# **When I run the set vserver command, I get the following message, "No such resource." What must I do to resolve this issue?**

The **set vserver \*\*command is not supported in clustering. The \*\*unset vserver, enable vserver, disable vserver,** and\*\* rm vserver\*\* commands are also not supported. However, the **show vserver** command is supported.

### **I cannot configure the cluster over a Telnet session. What must I do?**

Over a telnet session, the cluster IP address can be accessed only in read‑only mode. Therefore, you cannot configure a cluster over a telnet session.

## **I notice a significant time difference across the cluster nodes. What must I do to resolve this issue?**

When PTP packets are dropped due to backplane switch or if the physical resources are overcommitted in a virtual environment, the time will not get synchronized.

To synchronize the times, you must do the following on the cluster IP address:

1. Disable PTP.

### **set ptp ‑state disable**

2. Configure Network Time Protocol (NTP) for the cluster. For more information, see Setting up Clock Synchronization.

# **What must I do, if there is no connectivity to the cluster IP address and the N[SIP](http://docs.citrix.com/en-us/citrix-adc/12-1/system/basic-operations/configuring-clock-sychronization.html) addr[ess of a cluster node](http://docs.citrix.com/en-us/citrix-adc/12-1/system/basic-operations/configuring-clock-sychronization.html)?**

If you cannot access to the cluster IP address or the NSIP of a cluster node, you must access the appli‑ ance through the serial console. If the NSIP address is reachable, you can SSH to the cluster IP address from the shell by executing the following command at the shell prompt:

"'# ssh nsroot@

```
1 ## What must I do to recover a cluster node that has connectivity
      issues?
\mathcal{D}3 To recover a node that has connectivity issues:
\Delta5 1. Disable the cluster instance on that node (since you cannot execute
       commands from the NSIP of a cluster node).
6
7 1. Execute the commands required to recover the node.
8
9 1. Enable the cluster instance on that node.
10
11 ## Some nodes of the cluster have two default routes. How can I remove
      the second default route from the cluster node?
12
13 To delete the additional default route, do the following on each node
      that has the extra route:
14
15 1. Disable the cluster instance.
16
17 ```disable cluster instance <clId><!--NeedCopy-->
```
1. Remove the route.

rm route <network> <netmask> <gateway><!--NeedCopy-->

2. Enable the cluster instance.

```
enable cluster instance <clId><!--NeedCopy-->
```
# **The cluster functionality gets affected when an existing cluster node comes online. What must I do to resolve this issue?**

If RPC password of node is changed from the cluster IP address when that node is out of the cluster, then, when the node comes online, there is a mismatch in rpc credentials and this could affect cluster

functionality. To solve this issue, use the set ns rpcNode command to update the password on the NSIP of the node which has come online.

# **Content Switching**

#### August 16, 2023

In today's complex Web sites, you may want to present different content to different users. For example, you may want to allow users from the IP range of a customer or partner to have access to a special Web portal. You may want to present content relevant to a specific geographical area to users from that area. You may want to present content in different languages to the speakers of those languages. You may want to present content tailored to specific devices, such as smartphones, to those who use the devices. The Citrix ADC content switching feature enables the appliance to distribute client requests across multiple servers on the basis of specific content that you wish to present to those users.

To configure content switching, first create a basic content switching setup, and then customize it to meet your needs. This entails enabling the content switching feature, setting up load balancing for the server or servers that host each version of the content that is being switched, creating a content switching virtual server, creating policies to choose which requests are directed to which load balancing virtual server, and binding the policies to the content switching virtual server. You can then customize the setup to meet your needs by setting precedence for your policies, protecting your setup by configuring a backup virtual server, and improving the performance of your setup by redirecting requests to a cache.

### **How Content Switching Works**

Content Switching enables the Citrix ADC appliance to direct requests sent to the same Web host to different servers with different content. For example, you can configure the appliance to direct requests for dynamic content (such as URLs with a suffix of .asp, .dll, or .exe) to one server and requests for static content to another server. You can configure the appliance to perform content switching based on TCP/IP headers and payload.

You can also use content switching to configure the appliance to redirect requests to different servers with different content on the basis of various client attributes. Some of those client attributes are:

• **Device Type.** The appliance examines the user agent or custom HTTP header in the client request for the type of device from which the request originated. Based on the device type, it directs the request to a specific Web server. For example, if the request came from a cell phone, the request is directed to a server that is capable of serving content that the user can view on

his or her cell phone. A request from a computer is directed to a different server that is capable of serving content designed for a computer screen.

- **Language.** The appliance examines the Accept‑Language HTTP header in the client request and determines the language used by the client's browser. The appliance then sends the request to a server that serves content in that language. For example, using content switching based on language, the appliance can send someone whose browser is configured to request content in French to a server with the French version of a newspaper. It can send someone else whose browser is configured to request content in English to a server with the English version.
- **Cookie.** The appliance examines the HTTP request headers for a cookie that the server set pre‑ viously. If it finds the cookie, it directs requests to the appropriate server, which hosts custom content. For example, if a cookie is found that indicates that the client is a member of a customer loyalty program, the request is directed to a faster server or one with special content. If it does not find a cookie, or if the cookie indicates that the user is not a member, the request is directed to a server for the general public.
- **HTTP Method.** The appliance examines the HTTP header for the method used, and sends the client request to the right server. For example, GET requests for images can be directed to an image server, while POST requests can be directed to a faster server that handles dynamic content.
- **Layer 3/4 Data.** The appliance examines requests for the source or destination IP, source or des‑ tination port, or any other information present in the TCP or UDP headers, and directs the client request to the right server. For example, requests from source IPs that belong to customers can be directed to a custom web portal on a faster server, or one with special content.

A typical content switching deployment consists of the entities described in the following diagram.

Figure 1. Content Switching Architecture

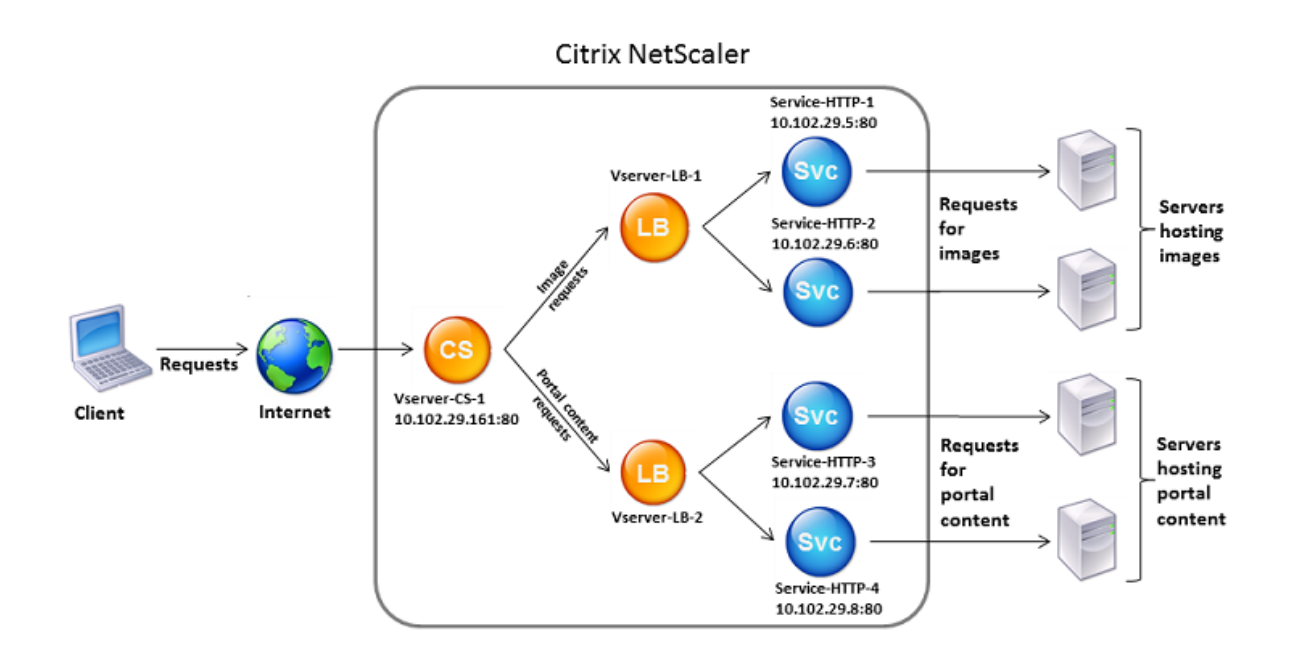

A content switching configuration consists of a content switching virtual server, a load balancing setup consisting of load balancing virtual servers and services, and content switching policies. To configure content switching, you must configure a content switching virtual server and associate it with policies and load balancing virtual servers. This process creates a *content group—*a group of all virtual servers and policies involved in a particular content switching configuration.

Content switching can be used with HTTP, HTTPS, TCP, and UDP connections. For HTTPS, you must enable SSL Offload.

When a request reaches the content switching virtual server, the virtual server applies the associated content switching policies to that request. The priority of the policy defines the order in which the policies bound to the content switching virtual server are evaluated. If you are using default syntax policies, when you bind a policy to the content switching virtual server, you must assign a priority to that policy. If you are using Citrix ADC classic policies, you can assign a priority to your policies, but are not required to do so. If you assign priorities, the policies are evaluated in the order that you set. If you do not, the Citrix ADC appliance evaluates your policies in the order in which they were created.

In addition to configuring policy priorities, you can manipulate the order of policy evaluation by using Goto expressions and policy bank invocations. For more details about default syntax policy configuration, see "Configuring Default Syntax Policies."

After it evaluates the policies, the content switching virtual server routes the request to the appropriate load bal[ancing virtual server, which sends it](http://docs.citrix.com/en-us/netscaler/10-1/ns-appexpert-con-10/ns-pi-gen-pol-config-wrapper-10-con/ns-cfa-wrapper-con.html) to the appropriate service.

Content switching virtual servers can only send requests to other virtual servers. If you are using an external load balancer, you must create a load balancing virtual server for it and bind its virtual server as a service to the content switching virtual server.

# **Configure basic content switching**

#### October 18, 2023

Before you configure content switching, you must understand how content switching is set up and how the services and virtual servers are connected.

To configure a basic, functional content switching setup, first enable the content switching feature. Then, create at least one content group. For each content group, create a content switching virtual server to accept requests to a group of websites that use content switching. Also create a load balancing setup, which includes a group of load balancing virtual servers to which the content switching virtual server directs requests. To specify which requests to direct to which load balancing virtual server, create at least two content switching policies, one for each type of request that is to be redirected. When you have created the virtual servers and policies, bind the policies to the content switching virtual server. You can also bind a policy to multiple content switching virtual servers. When you bind a policy, you specify the load balancing virtual server to which requests that match the policy are to be directed.

In addition to binding individual policies to a content switching virtual server, you can bind policy labels. If you create additional content groups, you can bind a policy or policy label to more than one of the content switching virtual servers.

**Note**

After creating a content group, you can modify its content switching virtual server to customize the configuration.

## **Enable content switching**

To use the content switching feature, you must enable content switching. You can configure content switching entities even though the content switching feature is disabled. However, the entities will not work.

## **Enable content switching by using the CLI**

At the command prompt, type the following commands to enable content switching and verify the configuration:

• enable ns feature CS

• show ns feature

#### **Example**

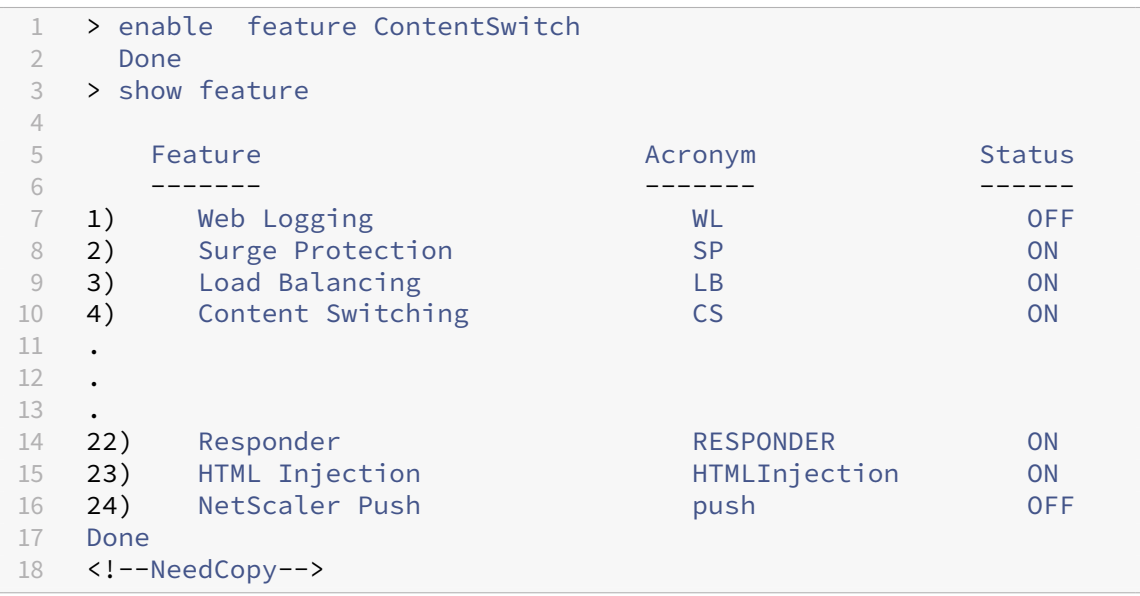

### **Enable content switching by using the GUI**

Navigate to **System > Settings** and, in the **Modes and Features** group, select **Configure Basic Fea‑ tures**, and select **Content Switching**.

The following figure illustrates the step wise configuration of Content Switching.

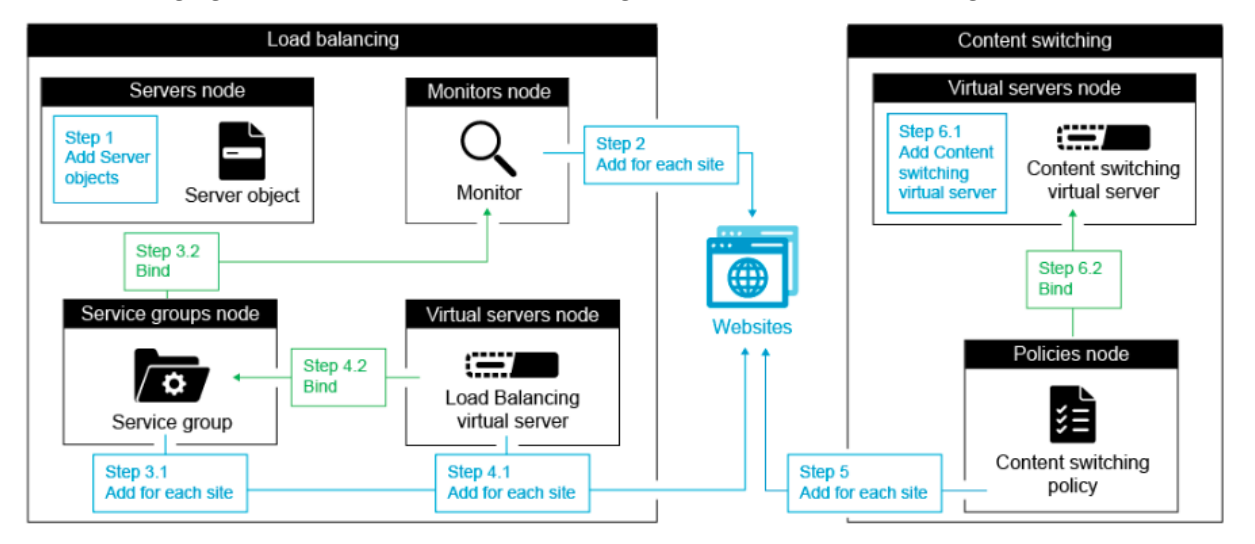

### **Create a Content Switching virtual server**

You can add, modify, and remove content switching virtual servers. The state of a virtual server is DOWN when you create it, because the load balancing virtual server is not yet bound to it.

#### **Create a virtual server by using the CLI**

At the command prompt, type:

add cs vserver <name> <protocol> <IPAddress> <port>

Example

```
1 add cs vserver Vserver-CS-1 HTTP 10.102.29.161 80
2 <!--NeedCopy-->
```
### **Add a content switching virtual server by using the GUI**

- 1. Navigate to **Traffic Management > Content Switching > Virtual Servers**, and add a virtual server.
- 2. Specify a name for a Content Switching virtual server.

**Note**

There are different Content Switching virtual serversfor each protocol. (For example, HTTP and SSL).

3. Populate the relevant fields and click **OK**.

### **Configure a load balancing setup for content switching**

The content switching virtual server redirects all requests to a load balancing virtual server. You must create one load balancing virtual server for each version of the content that is being switched. This is true even when your setup has only one server for each version of the content, and you are therefore not doing any load balancing with those servers. You can also configure actual load balancing with multiple load‑balanced servers that mirror each version of the content. In either scenario, the content switching virtual server needs to have a specific load balancing virtual server assigned to each version of the content that is being switched.

The load balancing virtual server then forwards the request to a service. If it has only one service bound to it, it selects that service. If it has multiple services bound to it, it uses its configured load balancing method to select a service for the request, and forwards that request to the service that it selected.

To configure a basic load balancing setup, you need to perform the following tasks:

- Create load balancing virtual servers
- Create services
- Bind services to the load balancing virtual server

For more information on load balancing, see How load balancing works. For detailed instructions on setting up a basic load balancing configuration, see Set up basic load balancing.

### **Configure a content switching action**

You specify the target load balancing virtual server for a content switching policy when binding the policy to the content switching virtual server. Therefore, you have to configure one policy for each load balancing virtual server to which to direct traffic.

However, if your content switching policy uses a default syntax rule, you can configure an action for the policy. In the action, you can specify the name of the target load balancing virtual server, or you can configure a request‑based expression that, at run time, computes the name of the load balancing virtual server to which to send the request. The action expression must be specified in the default syntax.

The expression option can drastically reduce the size of your content switching configuration, because you need only one policy per content switching virtual server. Content switching policies that use an action can also be bound to multiple content switching virtual servers, because the target load balancing virtual server is no longer specified in the content switching policy. The ability to bind a single policy to multiple content switching virtual servers helps to further reduce the size of your content switching configuration.

After you create an action, you create a content switching policy and specify the action in the policy, so that the action is performed when that policy matches a request.

### **Note**

You can also, for a content switching policy that uses a default syntax rule, specify the target load balancing virtual server when binding the policy to a content switching virtual server, instead of using a separate action. For domain‑based policies, URL‑based policies, and rule based policies that use classic expressions, an action is not available. So, for these types of policies, you specify the name of the target load balancing virtual server when binding the policy to a content switching virtual server.

### **Configure an action that specifies the name of the target load balancing virtual server**

If you choose to specify the name of the target load balancing virtual server in a content switching action, you need as many content switching policies as you have target load balancing virtual servers. Content switching decisions, in this case, are based on the rule in the content switching policy, and the action merely specifies the target load balancing virtual server. When a request matches the policy, the request is forwarded to the specified load balancing virtual server.

## **Create and verify a content switching action that specifies the name of the target load balancing virtual server, by using the CLI**

At the command prompt, type:

- add cs action <name> -targetLBVserver <string> [-comment <string  $>1$
- show cs action <name>

```
Example
```

```
1 > add cs action mycsaction -targetLBVserver mylbvserver -comment "
      Forwards requests to mylbvserver."
2 Done
3 > show cs action mycsaction
4 Name: mycsaction
5 Target LB Vserver: mylbvserver
6 Hits: 0
7 Undef Hits: 0
8 Action Reference Count: 0
9 Comment: "Forwards requests to mylbvserver."
10
11 Done
12 >
13 <!--NeedCopy-->
```
## **Configure a content switching action that specifies the name of the target load balancing virtual server, by using the GUIy**

- 1. Navigate to **Traffic Management > Content Switching > Actions**.
- 2. Configure a content switching action, and specify the name of the target load balancing virtual server.

### **Configure an action that specifies an expression for selecting the target at run time**

If you choose to configure a request‑based expression that can dynamically compute the name of the target load balancing virtual server, you need to configure only one content switching policy to select the appropriate virtual server. The rule for the policy can be a simple TRUE (the policy matches all requests) because, in this case, content switching decisions are based on the expression in the action. By configuring an expression in an action, you can drastically reduce the size of your content switching configuration.

If you choose to configure a request-based expression for computing the name of the target load balancing virtual server at run time, you must carefully consider how to name the load balancing virtual servers in the configuration. You must be able to derive their names by using the request-based policy expression in the action.

For example, if you are switching requests based on the URL suffix (file name extension of the requested resource), when naming the load balancing virtual servers, you can follow the convention of appending the URL suffix to a predetermined string, such as my lb\_. For example, load balancing virtual servers for HTML pages and PDF files can be named mylb html and mylb pdf, respectively. In that case, the rule that you can use in the content switching action, to select the appropriate load balancing virtual server, is "mylb\_"+HTTP.REQ.URL.SUFFIX. If the content switching virtual server receives a request for an HTML page, the expression returns  $mylb_thml$ , and the request is switched to virtual server mylb\_html.

### **Create a content switching action that specifies an expression, by using the CLI**

At the command line, type the following commands to create a content switching action that specifies an expression and verify the configuration:

- add cs action <name> -targetVserverExpr <expression>)[-comment < string>]
- show cs action <name>

#### **Example**

```
1 > add cs action mycsaction1 -targetvserverExpr '"mylb_" + HTTP.REQ.URL.
     SUFFIX'
2 Done
3 > show cs action mycsaction1
4 Name: mycsaction1
5 Target Vserver Expression: "mylb_" + HTTP.REQ.URL.SUFFIX
6 Target LB Vserver: No_Target
7 …
8 Done
9 >
10 <!--NeedCopy-->
```
#### **Configure a content switching action that specifies an expression by using the GUI**

- 1. Navigate to **Traffic Management > Content Switching > Actions**.
- 2. Configure a content switching action, and specify an expression that will dynamically compute the name of the target load balancing virtual server.

#### **Configure content switching policies**

A content switching policy defines a type of request that is to be directed to a load balancing virtual server. These policies are applied in the order of the priorities assigned to them or (if you are using Citrix ADC classic policies and do not assign priorities when binding them) in the order in which the policies were created.

The policies can be:

- **Domain‑based policies.** The Citrix ADC appliance compares the domain of an incoming URL with the domains specified in the policies. The appliance then returns the most appropriate content. Domain‑based policies must be classic policies; default syntax policies are not supported for this type of content switching policy.
- **URL‑based policies.** The appliance compares an incoming URL with the URLs specified in the policies. The appliance then returns the most appropriate URL-based content, which is usually the longest matching configured URL. URL-based policies must be classic policies. Default syntax policies are not supported for this type of content switching policy.
- **Rule‑based policies.** The appliance compares incoming data to expressions specified in the policies. You create rule-based policies by using either a classic expression or a default syntax expression. Both classic and default syntax policies are supported for rule-based content switching policies.

**Note**

A rule based policy can be configured with an optional action. A policy with an action can be bound to multiple virtual servers or policy labels.

If you set a priority when binding your policies to the content switching virtual server, the policies are evaluated in order of priority. If you do not set specific priorities when binding your policies, the policies are evaluated in the order in which they were created.

For information about Citrix ADC classic policies and expressions, see "Configuring Classic Policies and Expressions."For information about Default Syntax policies, see "Configuring Default Syntax Expressions."

#### **[Create a conte](https://docs.netscaler.com/en-us/netscaler/12/appexpert/policies-and-expressions/ns-pi-config-classic-pols-exprs-wrapper-con.html)nt switching policy by using the CLI**

At the command prompt, type one of the following commands:

- add cs policy <policyName> -domain <domain>
- add cs policy <policyName> -url <URLValue>
- add cs policy <policyName> -rule <RULEValue>

• add cs policy <policyName> -rule <RULEValue> -action <actionName>

#### **Example**:

```
1 add cs policy Policy-CS-1 -url `"http://example.com"`
\mathcal{I}3 add cs policy Policy-CS-1 -domain "example.com"
4
5 add cs policy Policy-CS-1 -rule "CLIENT.IP.SRC.SUBNET(24).EQ
       (10.217.84.0)"
6
7 add cs policy Policy-CS-2 -rule "SYS.TIME.BETWEEN(GMT 2009 Nov,GMT 2009
       Dec)"
8
9 add cs policy Policy-CS-3 -rule "http.req.method.eq(GET)" -action act1
10 <!--NeedCopy-->
```
#### **Rename a content switching policy by using the CLI**

At the command prompt, type:

```
rename cs policy <policyName> <newName>
```
#### **Example**:

```
1 rename cs policy myCSPolicy myCSPolicy1
2 <!--NeedCopy-->
```
### **Rename a content switching policy by using the GUI**

Navigate to **Traffic Management > Content Switching > Policies**, select a policy and, in the Action list, select Rename.

#### **Create a content switching policy by using the GUI**

- 1. Navigate to **Traffic Management > Content Switching > Policies**, and click **Add**.
- 2. Populate data in the relevant fields and click **Create**.

### **Configure content switching policy labels**

A policy label is a user‑defined bind point to which policies are bound. When a policy label is invoked, all the policies bound to it are evaluated in the order of the priority that you assigned to them. A policy label can include one or more policies, each of which can be assigned its own result. A match on one policy in the policy label can result in proceeding to the next policy, invoking a different policy label

or appropriate resource, or an immediate end to policy evaluation and return of control to the policy that invoked the policy label. You can create policy labels for default syntax policies only.

A content switching policy label consists of a name, a label type, and a list of policies bound to the policy label. The policy label type specifies the protocol that was assigned to the policies bound to the label. It must match the service type of the content switching virtual server to which the policy that invokes the policy label is bound. For example, you can bind TCP Payload policies to a policy label of type TCP only. Binding TCP Payload policies to a policy label of type HTTP is not supported.

Each policy in a content switching policy label is associated with either a target (which is equivalent to the action that is associated with other types of policies, such as rewrite and responder policies) or a gotoPriorityExpression option and/or an invoke option. That is, for a given policy in a content switching policy label, you can specify a target, or you can set the gotoPriorityExpression option and/or the invoke option. Additionally, if multiple policies evaluate to true, only the target of the last policy that evaluates to true is considered.

You can use either the Citrix ADC CLI or the GUI to configure content switching policy labels. In the Citrix ADC CLI, you first create a policy label by using the add cs policylabel command. Then, you bind policies to the policy label, one policy at a time, by using the bind cs policylabel command. In the Citrix ADC GUI, you perform both tasks in a single dialog box.

#### **Create a content switching policy label by using the CLI**

At the command prompt, type:

add cs policylabel <labelName> <cspolicylabelTypetype>

#### **Example**

```
1 add cs policylabel testpollab http
2 <!--NeedCopy-->
```
### **Rename a content switching policy label by using the CLI**

At the command prompt, type:

rename cs policylabel <labelName> <newName>

#### **Example**

```
1 rename cs policylabel oldPolicyLabelName newPolicyLabelName
2 <!--NeedCopy-->
```
## **Rename a content switching policy label by using the GUI**

Navigate to **Traffic Management > Content Switching > Policy Labels**, select a policy label and, in the Action list, select Rename.

## **Bind a policy to a content switching policy label by using the CLI**

At the command prompt, type the following commands to bind a policy to a policy label and verify the configuration:

- bind cs policylabel <labelName> <policyName> <priority>[-targetVserver <string>] | [-gotoPriorityExpression <expression>] | [-invoke < labeltype> <labelName>] ]
- show cs policylabel <labelName>

### **Example**

```
1 bind cs policylabel testpollab test Pol 100 -targetVserver LBVIP
2 show cs policylabel testpollab
3 Label Name: testpollab
4 Label Type: HTTP
5 Number of bound policies: 1
6 Number of times invoked: 0
7 Policy Name: test_Pol
8 Priority: 100
9 Target Virtual Server: LBVIP
10 <!--NeedCopy-->
```
### **Note**

If a policy is configure with an action, the target virtual server (targetVserver), go to priority expression (gotoPriorityExpression), and invoke (invoke) parameters are not required. If a policy is not configure with an action, you need to configure at least one of the following parameters: targetVserver, gotoPriorityExpression, and invoke.

## **Unbind a policy from a policy label by using the CLI**

At the command prompt, type the following commands to unbind a policy from a policy label and verify the configuration:

- unbind cs policylabel <labelName> <policyName>
- show cs policylabel <labelName>

### **Example**

```
1 unbind cs policylabel testpollab test_Pol
2 show cs policylabel testpollab
3 Label Name: testpollab
4 Label Type: HTTP
5 Number of bound policies: 0
6 Number of times invoked: 0
7 <!--NeedCopy-->
```
### **Remove a policy label by using the CLI**

At the command prompt, type:

rm cs policylabel <labelName>

### **To manage a content switching policy label by using the GUI**

Navigate to **Traffic Management > Content Switching > Policy Labels**, configure a policy label, bind policies to the label, and optionally specify a priority, gotoPriority expression, and an invoke option.

### **Bind policies to a content switching virtual server**

After you create your content switching virtual server and policies, you bind each policy to the content switching virtual server. When binding the policy to the content switching virtual server, you specify the target load balancing virtual server.

#### **Note**

If your content switching policy uses a default syntax rule, you can configure a content switching action for the policy. If you configure an action, you must specify the target load balancing virtual server when you are configuring the action, not when you are binding the policy to the content switching virtual server. For more information about configuring a content switching action, see Configuring a Content Switching Action section.

# **Bind a policy to a content switching virtual server and select a target load balancing virtual server by using the CLI**

At the command prompt, type:

```
1 bind cs vserver <name>[-lbvserver<string> -targetLBVServer<string> -
      policyname <string> -priority <positive_integer>] [-
      gotoPriorityExpression <expression>] [-type ( REQUEST | RESPONSE )]
      [-invoke (<labelType> <labelName>)]
2 <!--NeedCopy-->
```
### Example

```
1 bind cs vserver csw-vip2 -policyname csw-ape-policy2 -priority 14 -
      gotoPriorityExpression NEXT
\gamma3 bind cs vserver csw-vip3 -policyname rewrite-policy1 -priority 17 -
      gotoPriorityExpression
4 'q.header("a").count' -flowtype REQUEST -invoke policylabel label1
5
6 bind cs vserver Vserver-CS-1 Vserver-LB-1 -policyname Policy-CS-1 -
      priority 20
7 <!--NeedCopy-->
```
#### **Note**

The parameters, target load balancing virtual server (targetVserver), go to priority expression (gotoPriorityExpression), and the invoke method (invoke) cannot be used if a policy has an action.

# **Bind a policy to a content switching virtual server and select a target load balancing virtual server by using the GUI**

Navigate to **Traffic Management > Content Switching > Virtual Servers**, open a virtual server and, in the

Content Switching Policy Binding section, bind a policy to the virtual server, and specify a target load balancing virtual server.

## **Configure policy based logging for content switching**

You can configure policy based logging for a content switching policy. Policy based logging enables you to specify a format for the log messages. The contents of the log message are defined by using a default syntax expression in the content switching policy. When the content switching action specified in the policy is performed, the Citrix ADC appliance constructs the log message from the expression and writes the message to the log file. Policy based logging is particularly useful if you want to test and troubleshoot a configuration in which content switching actions identify the target load balancing virtual server at run time.

### **Note**

If multiple policies bound to a given virtual server evaluate to TRUE and are configured with an

audit message action, the Citrix ADC appliance does not perform all the audit message actions. It performs only the audit message action that is configured for the policy whose content switching action is performed.

To configure policy based logging for a content switching policy, you must first configure an audit message action. For more information about configuring an audit message action, see Configuring the Citrix ADC appliance for audit logging. After you configure the audit message action, you specify the action in a content switching policy.

### **[Configure policy based logging for a](https://docs.citrix.com/en-us/citrix-adc/12-1/system/audit-logging/configuring-audit-logging.html) content switching policy by using the CLI**

At the command line, type the following commands to configure policy based logging for a content switching policy and verify the configuration:

- set cs policy <policyName> -logAction <string>
- show cs policy <policyName>

#### **Example**

```
1 > set cs policy cspol1 -logAction csLogAction
2 Done
3 > show cs policy cspol1
4
5 Policy: cspol1 Rule: TRUE Action: csact1
6 LogAction: csLogAction
7 Hits: 0
8
9 1) CS Vserver: csvs1
10 Priority: 10
11 Done
12 >13 <!--NeedCopy-->
```
### **Configure policy based logging for a content switching policy by using the GUI**

Navigate to **Traffic Management > Content Switching > Policies**, open a policy and, in the Log Action list, select a log action for the policy.

### **Verify the configuration**

To verify that your content switching configuration is correct, you need to view the content switching entities. To verify proper operation after your content switching configuration has been deployed, you can view the statistics that are generated as the servers are accessed.

#### **View the properties of content switching virtual servers**

You can view the properties of content switching virtual servers that you have configured on the Citrix ADC appliance. You can use the information to verify whether the virtual server is correctly configured and, if necessary, to troubleshoot. In addition to details such as name, IP address, and port, you can view the various policies bound to a virtual server, and its traffic‑management settings.

The content switching policies are displayed in the order of their priority. If more than one policy has the same priority, they are shown in the order in which they are bound to the virtual server.

#### **Note**

If you have configured the content switching virtual server to forward traffic to a load balancing virtual server, you can also view the content switching policies by viewing the properties of the load balancing virtual server.

#### **View the properties of content switching virtual servers by using the CLI**

To list basic properties of all content switching virtual servers in your configuration, or detailed properties of a specific content switching virtual server, at the command prompt, type one of the following commands:

- show cs vserver
- show cs vserver <name>

#### **Example**

```
1 1.
2 show cs vserver Vserver-CS-1
3 Vserver-CS-1 (10.102.29.161:80) - HTTP Type: CONTENT
4 State: UP
5 Last state change was at Thu Jun 30 10:48:59 2011
6 Time since last state change: 6 days, 20:03:00.760
7 Client Idle Timeout: 180 sec
8 Down state flush: ENABLED
9 Disable Primary Vserver On Down : DISABLED
10 Appflow logging: DISABLED
11 Port Rewrite : DISABLED
12 State Update: DISABLED
13 Default: Content Precedence: RULE
14 Vserver IP and Port insertion: OFF
15 Case Sensitivity: ON
16 Push: DISABLED Push VServer:
17 Push Label Rule: none
18
19 ...
20 1) Policy : __ESNS_PREBODY_POLICY Priority:0
21 2) Policy : __ESNS_POSTBODY_POLICY Priority:0
22
```
```
Citrix ADC 12.1
```

```
23 1) Compression Policy Name: __ESNS_CMP_POLICY Priority: 2147483647
24 GotoPriority Expression: END
25 Flowtype: REQUEST
26
27 2) Rewrite Policy Name: __ESNS_REWRITE_POLICY Priority: 2147483647
28 GotoPriority Expression: END
29 Flowtype: REQUEST
30
31 3) Cache Policy Name: dfbx Priority: 10
32 GotoPriority Expression: END
33 Flowtype: REQUEST
34
35 4) Responder Policy Name: __ESNS_RESPONDER_POLICY Priority: 2147483647
36 GotoPriority Expression: END
37
38 1) Policy: wiki Target: LBVIP2 Priority: 25 Hits: 0
39 2) Policy: plain Target: LBVIP1 Priority: 90 Hits: 0
40 3) Policy: DispOrderTest2 Target: KerbAuthLBVS Priority: 91 Hits: 0
41 4) Policy: test Pol Target: LBVIP1 Priority: 92 Hits: 0
42 5) Policy: PolicyNameTesting Target: LBVIP1 Priority: 100 Hits: 0
43 Done
44 >
45
46 show cs vserver
47 1) Vserver-CS-1 (10.102.29.161:80) - HTTP Type: CONTENT
48 State: UP
49 …
50 Appflow logging: DISABLED
51 Port Rewrite : DISABLED
52 State Update: DISABLED
53
54 2) apubendpt (10.111.111.1:80) - HTTP Type: CONTENT
55 State: UP
56 …
57 Client Idle Timeout: 180 sec
58 Down state flush: DISABLED
59 …
60
61 3) apubendpt1 (10.111.111.2:80) - HTTP Type: CONTENT
62 State: UP
63 …
64 Disable Primary Vserver On Down : DISABLED
65 Appflow logging: DISABLED
66 Port Rewrite : DISABLED
67 State Update: DISABLED
68 …
69 <!--NeedCopy-->
```
## **View content switching policies**

You can view the properties of the content switching policies that you defined, such as the name, domain, and URL or expression, and use the information to find any mistakes in the configuration, or to troubleshoot if something is not working as it should.

## **View the properties of content switching policies by using the CLI**

To list either basic properties of all content switching policies in your configuration or detailed properties of a specific content switching policy, at the command prompt, type one of the following commands:

- show cs policy
- show cs policy <PolicyName>

#### **Example**

```
1 show cs policy
\overline{\phantom{a}}3 show cs policy Policy-CS-1
4 <!--NeedCopy-->
```
## **View the properties of content switching policies by using the GUI**

Navigate to **Traffic Management** > **Content Switching** > **Policies**, select a policy and, in the Action list, select **Show Bindings**.

## **View a content switching virtual server configuration by using the visualizer**

The Content Switching Visualizer is a tool that you can use to view a content switching configuration in graphical format. You can use the visualizer to view the following configuration items:

- A summary of the load balancing virtual servers to which the content switching virtual server is bound.
- All services and service groups that are bound to the load balancing virtual server and all monitors that are bound to the services.
- The configuration details of any displayed element.
- Any policies bound to the content switching virtual server. These policies need not be content switching policies. Many types of policies, such as Rewrite policies, can be bound to a content switching virtual server.

After you configure the various elements in a content switching and load balancing setup, you can export the entire configuration to an application template file.

### **Note**

The Visualizer requires a graphical interface, so it is available only through the GUI.

### **View a content switching configuration by using the visualizer in the GUI**

- 1. Navigate to **Traffic Management > Content Switching > Virtual Servers**.
- 2. In the details pane, select the virtual server that you want to view, and then click **Visualizer**.
- 3. In the **Content Switching Visualizer** window, you can adjust the viewable area as follows:
	- Click the **Zoom In** and **Zoom Out** icons to increase or decrease the viewable area.
	- Click the **Save Image** icon to save the graph as an image file.
	- In the Search in text field, begin typing the name of the item you are looking for. When you have typed enough characters to identify the item, its location is highlighted. To restrict the search, click the drop‑down menu and select the type of element that you want to search for.
- 4. To view configuration details for entities that are bound to this virtual server, you can do the following:
	- To view policies that are bound to the virtual server, in the tool bar at the top of the dialog box select one or more feature-specific policy icons. If policy labels are configured, they appear in the main view area.
	- To view the configuration details for a bound service or service group, click the icon for the service, click the Related Tasks tab, and then click Show Member Services.
	- To view the configuration details for a monitor, click the icon for the monitor, click the **Related Tasks** tab, and then click **View Monitor**.
- 5. To view detailed statistics for any virtual server in the content switching configuration, click the virtual server for which you want to view statistics, then click the Related Tasks tab, and then click **Statistics**.
- 6. To view a comparative list of the parameters whose values either differ or are not defined across service containers for a load balancing virtual server, click the icon for a container, click the **Related Tasks** tab, and then click **Service Attributes Diff**.
- 7. To view monitor binding details for the services in a container, in the Service Attributes Diff dialog box, in the Group column for the container, click **Details**. This comparative list helps you determine which service container has the configuration you want to apply to all the service containers.
- 8. To view the number of requests received per second at a given point in time by the virtual servers in the configuration, and the number of hits per second at a given point in time for rewrite, re-

sponder, and cache policies, click Show Stats. The statistical information is displayed on the respective nodes in the Visualizer. This information is not updated in real time. It has to be refreshed manually. To refresh the information, click Refresh Stats.

**Note**

This option is available only on Citrix ADC nCore builds.

- 9. To copy configuration details for an element to a document or spreadsheet, click the icon for that element, click Related Tasks, click Copy Properties, and then paste the information into a document.
- 10. To export the entire configuration that is displayed in the Visualizer to an application template file, click the icon for the content switching virtual server, click Related Tasks, and then click Create Template. When creating the application template, you can configure variables in some policy expressions and actions. For more information about creating the application template file and configuring variables for a template, see AppExpert.

# **Customizing the Basic Content Switchi[ng Confi](https://docs.citrix.com/en-us/citrix-adc/12-1/appexpert.html)guration**

#### September 8, 2021

After you configure a basic content switching setup, you might need to customize it to meet your re‑ quirements. If your web servers are UNIX-based and rely on case sensitive pathnames, you can configure case sensitivity for policy evaluation. You can also set precedence for evaluation of the content switching policies that you configured. You can configure HTTP and SSL content switching virtual servers to listen on multiple ports instead of creating separate virtual servers. If you want to configure content switching for a specific a virtual LAN, you can configure a content switching virtual server with a listen policy.

## **Configuring Case Sensitivity for Policy Evaluation**

You can configure the content switching virtual server to treat URLs as case sensitive in URL-based policies. When case sensitivity is configured, the Citrix ADC appliance considers case when evaluating policies. For example, if case sensitivity is off, the URLs /a/1.htm and /A/1.HTM are treated as identical. If case sensitivity is on, those URLs are treated as separate and can be switched to different targets.

#### **To configure case sensitivity by using the command line interface**

At the command prompt, type:

```
set cs vserver \<name\> -caseSensitive (ON|OFF)
```
#### **Example**:

```
1 set cs vserver Vserver-CS-1 -caseSensitive ON
2 <!--NeedCopy-->
```
### **To configure case sensitivity by using the configuration utility**

- 1. Navigate to **Traffic Management > Content Switching > Virtual Servers**, and open a virtual server.
- 2. In **Advanced Settings**, select **Traffic Settings**, and then select Case Sensitive.

## **Setting the Precedence for Policy Evaluation**

Precedence refers to the order in which policies that are bound to a virtual server are evaluated. You do not normally have to configure precedence: the default precedence works correctly in many cases. If you want to make sure that one policy or set of policies is applied first, however, and another policy or set of policies is applied only if the first set does not match a request, you can configure either URL‑based precedence or rule‑based precedence.

#### **Precedence with URL‑Based Policies**

If there are multiple matching URLs for the incoming request, the precedence (priority) for URL-based policies is:

- 1. Domain and exact URL
- 2. Domain, prefix, and suffix
- 3. Domain and suffix
- 4. Domain and prefix
- 5. Domain only
- 6. Exact URL
- 7. Prefix and suffix
- 8. Suffix only
- 9. Prefix only
- 10. Default

If you configure precedence based on URL, the request URL is compared to the configured URLs. If none of the configured URLs match the request URL, then rule-based policies are checked. If the request URL does not match any rule‑based policies, or if the content group selected for the request is down, then the request is processed as follows:

- If you configure a default group for the content switching virtual server, then the request is forwarded to the default group.
- If the configured default group is down or if no default group is configured, then an "HTTP 404 Not Found" error message is sent to the client.

### **Note**

You should configure URL‑based precedence if the content type (for example, images) is the same for all clients. However, if different types of content must be served based on client attributes (such as Accept-Language), you must use rule-based precedence.

### **Precedence with Rule‑Based Policies**

If you configure precedence based on rules, which is the default setting, the request is tested on the basis of the rule-based policies you have configured. If the request does not match any rule-based policies, or if the content group selected for the incoming request is down, the request is processed in the following manner:

- If a default group is configured for the content switching virtual server, the request is forwarded to the default group.
- If the configured default group is down or if no default group is configured, an "HTTP 404 Not Found" error message is sent to the client.

**To configure precedence by using the command line interface** At the command prompt, type:

set cs vserver \<name\> -precedence (RULE | URL )

#### **Example**:

set cs vserver Vserver-CS-1 -precedence RULE

#### **To configure precedence by using the configuration utility**

- 1. Navigate to **Traffic Management > Content Switching > Virtual Servers**, and open a virtual server.
- 2. In Advanced Settings, select **Traffic Settings**, and then specify Precedence.

## **Support for Multiple Ports for HTTP and SSL Type Content Switching Virtual Servers**

You can configure the Citrix ADC so that HTTP and SSL content switching virtual servers listen on multiple ports, without having to configure separate virtual servers. This feature is especially useful if you want to base a content switching decision on a part of the URL and other L7 parameters. Instead of Citrix ADC 12.1

configuring multiple virtual servers with the same IP address and different ports, you can configure one IP address and specify the port as \*. As a result, the configuration size is also reduced.

## **To configure an HTTP or SSL content switching virtual server to listen on multiple ports by using the command line**

At the command prompt, type:

```
add cs vserver \<name\> \<serviceType\> \<IPAddress\> Port \*
```

```
Example
1 > add cs vserver cs1 HTTP 10.102.92.215 *
2 Done
3 > sh cs vserver cs1
4 cs1 (10.102.92.215:*) - HTTP Type: CONTENT
5 State: UP
6 Last state change was at Tue May 20 01:15:49 2014
7 Time since last state change: 0 days, 00:00:03.270
8 Client Idle Timeout: 180 sec
9 Down state flush: ENABLED
10 Disable Primary Vserver On Down : DISABLED
11 Appflow logging: ENABLED
12 Port Rewrite : DISABLED
13 State Update: DISABLED
14 Default: Content Precedence: RULE
15 Vserver IP and Port insertion: OFF
16 L2Conn: OFF Case Sensitivity: ON
17 Authentication: OFF
18 401 Based Authentication: OFF
19 Push: DISABLED Push VServer:
20 Push Label Rule: none
21 IcmpResponse: PASSIVE
22 RHIstate: PASSIVE
23 TD: 0
24 Done
25 <!--NeedCopy-->
```
## **To configure an HTTP or SSL content switching virtual server to listen on multiple ports by using the configuration utility**

- 1. Navigate to **Traffic Management > Content Switching > Virtual Servers**, and create a virtual server of type HTTP or SSL.
- 2. Use an asterisk (\*) to specify the port.

## **Configuring per‑VLAN Wildcarded Virtual Servers**

If you want to configure content switching for traffic on a specific virtual local area network (VLAN), you can create a wildcarded virtual server with a listen policy that restricts it to processing traffic only on the specified VLAN.

## **To configure a wildcarded virtual server that listens to a specific VLAN by using the command line interface**

At the command prompt, type:

```
1 add cs vserver \<name\> \<serviceType\> IPAddress `* Port *` -
             listenpolicy \<expression\> \[-listenpriority \<positive\
             _integer\>\]
2 <!--NeedCopy-->
```
**Example**:

```
1 add cs vserver Vserver-CS-vlan1 ANY * *
2 -listenpolicy "CLIENT.VLAN.ID.EQ(2)" -listenpriority 10
3 <!--NeedCopy-->
```
## **To configure a wildcarded virtual server that listens to a specific VLAN by using the configuration utility**

Navigate to **Traffic Management > Content Switching > Virtual Servers**, and configure a virtual server. Specify a listen policy that restricts it to processing traffic only on the specified VLAN.

After you have created this virtual server, you bind it to one or more services as described in Set up basic load balancing.

## **[Configuring the M](https://docs.citrix.com/en-us/citrix-adc/12-1/load-balancing/load-balancing-setup.html)icrosoft SQL Server Version Setting**

You can specify the version of Microsoft® SQL Server® for a content switching virtual server that is of type MSSQL. The version setting is recommended if you expect some clients to not be running the same version as your Microsoft SQL Server product. The version setting provides compatibility between the client‑side and server‑side connections by ensuring that all communication conforms to the server's version.

## **To set the Microsoft SQL Server version parameter by using the command line interface**

At the command prompt, type the following commands to set the Microsoft SQL Server version parameter for a content switching virtual server and verify the configuration:

```
• set cs vserver \<name\> -mssqlServerVersion \<mssqlServerVersion
 \langle• show cs vserver \<name\>
```
#### **Example**

```
1 > set cs vserver myMSSQLcsvip -mssqlServerVersion 2008R2 Done > show cs
       vserver myMSSQLcsvip myMSSQLcsvip (192.0.2.13:1433) - MSSQL Type:
      CONTENT State: UP . . . . . . MSsql Server Version: 2008R2 . . . . .
       . Done >
2 <!--NeedCopy-->
```
#### **To set the Microsoft SQL Server version parameter by using the configuration utility**

- 1. Navigate to **Traffic Management > Content Switching > Virtual Servers**, configure a virtual server and specify the protocol as MSSQL.
- 2. In **Advanced Settings**, specify the **Server Version**.

## **Content Switching for Diameter Protocol**

#### August 16, 2023

For Diameter‑protocol traffic, you can configure the Citrix ADC appliance (or virtual appliance) to act as a relay agent that load balances and forwards a packet to the appropriate destination on the basis of the message content (AVP value in the message). Since the appliance does not perform any application-level processing, it provides relaying services for all diameter applications as specified by the configured content switching policies. Therefore, the appliance advertises the Relay Application ID in the capability exchange answer (CEA) message when the client establishes a diameter connection. You must configure a content switching virtual server, load balancing virtual servers, and services to represent the diameter nodes. When a request reaches the content switching virtual server, the virtual server applies the content switching policies associated with that type of request. After evaluating the policies, the content switching virtual server routes the request to the appropriate load balancing virtual server, which sends it to the appropriate service.

A diameter interface provides a connection between the different diameter nodes. The following sample deployment uses Cx and Rx interfaces. A Cx interface provides a connection between a CSCF and an HSS. An Rx interface provides a connection between a CSCF and a PCRF. All the messages reach the Citrix ADC appliance. Depending on whether the message is for a Cx or an Rx interface, and on the content switching policies defined, the Citrix ADC selects an appropriate load balancing server pool.

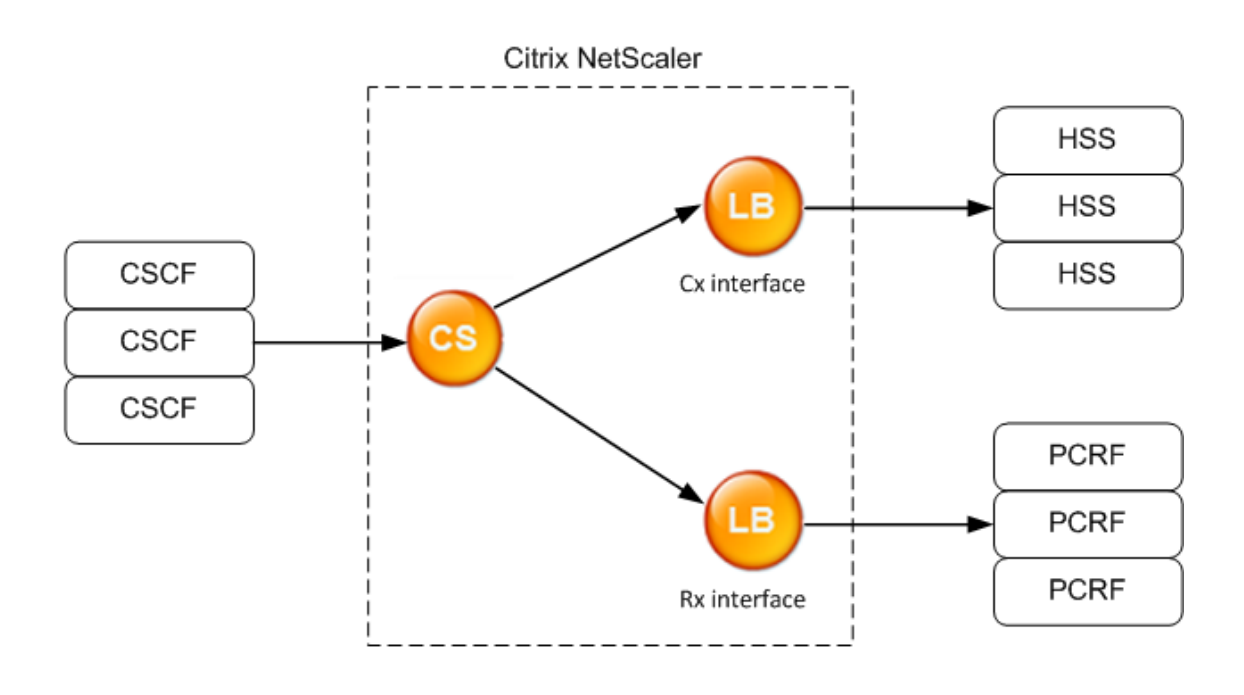

CSCF=Call Session Control Function HSS=Home Subscriber Server PCRF=Policy and Charging Rules Function

## **Sample Configuration**

1. For each entity, create a service, a load balancing server, and bind the service to the virtual server.

```
1 add service svc_pcrf[1-3] 1.1.1.1[1-3] DIAMETER 3868
2 add service svc hss[1-3] 1.1.1.2[1-3] DIAMETER 3868
3 add lb vserver vs_rx DIAMETER -persistenceType DIAMETER –
     persistavpno 263
4 add lb vserver vs_cx DIAMETER -persistenceType DIAMETER –
     persistavpno 263
5 bind lb vserver vs_rx svc_pcrf[1-3]
6 bind lb vserver vs_cx svc_hss[1-3]
7 <!--NeedCopy-->
```
2. Create a content switching virtual server and two actions (one for each load balancing virtual server). Create two content switching policies and bind these policies to the content switching virtual server, specifying a priority for each policy.

```
1 add cs vserver cs diameter DIAMETER 10.1.1.10 3868
2 add cs action cx_action -targetLBVserver vs_cx
3 add cs action rx_action – targetLBvserver vs_rx
4 add cs policy cx_policy -rule "DIAMETER.REQ.AUTH_APPLICATION_ID.EQ
      (16777216)" -action cx_action
```

```
5 add cs policy rx_policy -rule "DIAMETER.REQ.AUTH_APPLICATION_ID.EQ
     (16777236)" -action rx_action
6 bind cs vserver cs_diameter -policyName rx_policy -priority 100
7 bind cs vserver cs_diameter -policyName cx_policy -priority 110
8 <!--NeedCopy-->
```
# **Protecting the Content Switching Setup against Failure**

### October 18, 2023

Content switching may fail when the content switching virtual server goes DOWN or fails to handle excessive traffic, or for other reasons. To reduce the chances of failure, you can take the following measures to protect the content switching setup against failure:

## **Configuring a Backup Virtual Server**

If the primary content switching virtual server is marked DOWN or DISABLED, the Citrix ADC appliance can direct requests to a backup content switching virtual server. It can also send a notification message to the client regarding the site outage or maintenance. The backup content switching virtual server is a proxy and is transparent to the client.

When configuring the backup virtual server, you can specify the configuration parameter Disable Primary When Down to ensure that, when the primary virtual server comes back up, it remains the sec‑ ondary until you manually force it to take over as the primary. This is useful if you want to ensure that any updates to the database on the server for the backup are preserved, enabling you to synchronize the databases before restoring the primary virtual server.

You can configure a backup content switching virtual server when you create a content switching virtual server or when you change the optional parameters of an existing content switching virtual server. You can also configure a backup content switching virtual server for an existing backup content switching virtual server, thus creating cascaded backup content switching virtual servers. The maximum depth of cascaded backup content switching virtual servers is 10. The appliance searches for a backup content switching virtual server that is up and accesses that content switching virtual server to deliver the content.

#### **Note**

If a content switching virtual server is configured with both a backup content switching virtual server and a redirect URL, the backup content switching virtual server takes precedence over the redirect URL. The redirect is used when the primary and backup virtual servers are down.

## **To set up a backup content switching virtual server by using the command line interface**

At the command prompt, type:

```
1 set cs vserver <name> -backupVserver <string> -disablePrimaryOnDown (ON
      |OFF)
2 <!--NeedCopy-->
```
#### **Example**

```
1 set cs vserver Vserver-CS-1 -backupVserver Vserver-CS-2 -
     disablePrimaryOnDown ON
2 <!--NeedCopy-->
```
#### **To set up a backup content switching virtual server by using the configuration utility**

- 1. Navigate to **Traffic Management > Content Switching > Virtual Servers**, configure a virtual server and specify the protocol as MYSQL.
- 2. In **Advanced Settings**, select **Protection**, and specify a **Backup Virtual Server**.

## **Diverting Excess Traffic to a Backup Virtual Server**

The spillover option diverts new connections arriving at a content switching virtual server to a backup content switching virtual server when the number of connections to the content switching virtual server exceeds the configured threshold value. The threshold value is dynamically calculated, or you can set the value. The number of established connections (in case of TCP) at the virtual server is compared with the threshold value. When the number of connections reaches the threshold, new connec‑ tions are diverted to the backup content switching virtual server.

If the backup content switching virtual servers reach the configured threshold and are unable to take the load, the primary content switching virtual server diverts all requests to the redirect URL. If a redirect URL is not configured on the primary content switching virtual server, subsequent requests are dropped.

## **To configure a content switching virtual server to divert new connections to a backup virtual server by using the command line interface**

At the command prompt, type:

```
1 set cs vserver <name> -soMethod <methodType> -soThreshold <
     thresholdValue> -soPersistence <persistenceValue> -
     soPersistenceTimeout <timeoutValue>
2 <!--NeedCopy-->
```
**Example**

```
1 set cs vserver Vserver-CS-1 -soMethod Connection -soThreshold 1000 -
     soPersistence enabled -soPersistenceTimeout 2
2 <!--NeedCopy-->
```
## **To set a content switching virtual server to divert new connections to a backup virtual server by using the configuration utility**

- 1. Navigate to **Traffic Management > Content Switching > Virtual Servers**, configure a virtual server and specify the protocol as MYSQL.
- 2. In **Advanced Settings**, select **Protection**, and configure spillover.

## **Configuring a Redirection URL**

You can configure a redirect URL to communicate the status of the Citrix ADC appliance if a content switching virtual server of type HTTP or HTTPS is DOWN or DISABLED. This URL can be local or re‑ mote.

Redirect URLs can be absolute URLs or relative URLs. If the configured redirect URL contains an absolute URL, the HTTP redirect is sent to the configured location, regardless of the URL specified in the incoming HTTP request. If the configured redirect URL contains only the domain name (relative URL), the HTTP redirect is sent to a location after appending the incoming URL to the domain configured in the redirect URL.

Citrix recommends using an absolute URL. That is, a URL ending in  $/$ , for example www.example. com/ instead of a relative URL. A relative URL redirection might result in the vulnerability scanner reporting a false positive.

## **Note**

If a content switching virtual server is configured with both a backup virtual server and a redirect URL, the backup virtual server takes precedence over the redirect URL. A redirect URL is used when the primary and backup virtual servers are down.

When redirection is configured and the content switching virtual server is unavailable, the appliance issues an HTTP 302 redirect to the user's browser.

## **To configure a redirect URL for when the content switching virtual server is unavailable by using the command line interface**

At the command prompt, type:

```
1 set cs vserver <name> -redirectURL <URLValue>
2 <!--NeedCopy-->
```
#### **Example**

```
1 set cs vserver Vserver-CS-1 -redirectURL http://www.newdomain.com/
     mysite/maintenance
2 <!--NeedCopy-->
```
## **To configure a redirect URL for when the content switching virtual server is unavailable by using the configuration utility**

- 1. Navigate to **Traffic Management > Content Switching > Virtual Servers**, configure a virtual server and specify the protocol as MYSQL.
- 2. In **Advanced Settings**, select **Protection**, and specify a Redirect URL.

## **Configuring the State Update Option**

The content switching feature enables the distribution of client requests across multiple servers based on the specific content presented to the users. For efficient content switching, the content switching virtual server distributes the traffic to the load balancing virtual servers according to the content type, and the load balancing virtual servers distribute the traffic to the physical servers according to the specified load balancing method.

For smooth traffic management, it is important for the content switching virtual server to know the status of the load balancing virtual servers. The state update option helps to mark the content switching virtual server DOWN if the load balancing virtual server bound to it is marked DOWN. A load balancing virtual server is marked DOWN if all the physical servers bound to it are marked DOWN.

#### **When State Update is disabled:**

The status of the content switching virtual server is marked as UP. It remains UP even if there is no bound load balancing virtual server that is UP.

#### **When State Update is enabled:**

When you add a new content switching virtual server, initially, its status is shown as DOWN. When you bind a load balancing virtual server whose status is UP, the status of the content switching virtual server becomes UP.

If more than one load balancing virtual server is bound and if one of them is specified as the default, the status of the content switching virtual server reflects the status of the default load balancing virtual server.

If more than one load balancing virtual server is bound without any of them being specified as the default, the status of the content switching virtual server is marked UP only if all the bound load bal‑ ancing virtual servers are UP.

### **To configure the state update option by using the command line interface**

At the command prompt, type:

```
1 add cs vserver <name> <protocol> <ipAddress> <port> -stateUpdate
     ENABLED
2 <!--NeedCopy-->
```
#### **Example**

```
add cs vserver csw_vserver HTTP 10.18.250.154 80 -stateupdate ENABLED
      -cltTimeout 180
2 <!--NeedCopy-->
```
### **To configure the state update option by using the configuration utility**

- 1. Navigate to **Traffic Management > Content Switching > Virtual Servers**, configure a virtual server, and specify the protocol as MYSQL.
- 2. In **Advanced Settings**, select **Traffic Settings**, and then select **State Update**.

## **Flushing the Surge Queue**

When a physical server receives a surge of requests, it becomes slow to respond to the clients that are currently connected to it, which leaves users dissatisfied and disgruntled. Often, the overload also causes clients to receive error pages. To avoid such overloads, the Citrix ADC appliance provides features such as surge protection, which controls the rate at which new connections to a service can be established.

The appliance does connection multiplexing between clients and physical servers. When it receives a client request to access a service on a server, the appliance looks for an already established connection to the server that is free. If it finds a free connection, it uses that connection to establish a virtual link between the client and the server. If it does not find an existing free connection, the appliance establishes a new connection with the server, and establishes a virtual link between the client and the server. However, if the appliance cannot establish a new connection with the server, it sends the client request to a surge queue. If all the physical servers bound to the load balancing or content switching virtual server reach the upper limit on client connections (max client value, surge protection threshold or maximum capacity of the service), the appliance cannot establish a connection with

any server. The surge protection feature uses the surge queue to regulate the speed at which connections are opened with the physical servers. The appliance maintains a different surge queue for each service bound to the virtual server.

The length of a surge queue increases whenever a request comes for which the appliance cannot establish a connection, and the length decreases whenever a request in the queue gets sent to the server or a request gets timed out and is removed from the queue.

If the surge queue for a service or service group becomes too long, you may want to flush it. You can flush the surge queue of a specific service or service group, or of all the services and service groups bound to a load balancing virtual server. Flushing a surge queue does not affect the existing connections. Only the requests present in the surge queue get deleted. For those requests, the client has to make a fresh request.

You can also flush the surge queue of a content switching virtual server. If a content switching virtual server forwards some requests to a particular load balancing virtual server, and the load balancing virtual server also receives some other requests, when youflush the surge queue of the content switching virtual server, only the requests received from this content switching virtual server are flushed. The other requests in the surge queue of the load balancing virtual server are not flushed.

### **Note**

You cannot flush the surge queues of cache redirection, authentication, VPN, or GSLB virtual servers or GSLB services.

Do not use the Surge Protection feature if Use Source IP (USIP) is enabled.

## **To flush a surge queue by using the command line interface**

The flush ns surgeQ command works in the following manner:

- You can specify the name of a service, service group, or virtual server whose surge queue has to be flushed.
- If you specify a name while running the command, the surge queue of the specified entity will be flushed. If more than one entity has the same name, the appliance flushes surge queues of all those entities.
- If you specify the name of a service group, and a server name and port while running the command, the appliance flushes the surge queue of only the specified service group member.
- You cannot directly specify a service group member (<serverName> and <port>) without specifying the name of the service group ( $\langle$ name>) and you cannot specify  $\langle$ port> without a <serverName>. Specify the <serverName> and <port> if you want to flush the surge queue for a specific service group member.
- If you run the command without specifying any names, the appliance flushes the surge queues of all the entities present on the appliance.

• If a service group member is identified with a server name, you must specify the server name in this command; you cannot specify its IP address.

At the command prompt, type:

```
1 flush ns surgeQ [-name <name>] [-serverName <serverName> <port>].
2 <!--NeedCopy-->
```
#### **Examples**

```
1 1. flush ns surgeQ – name SVC1ANZGB – serverName 10.10.10.1 80
2 The above command flushes the surge queue of the service or virtual
      server that is named SVC1ANZGB and has IP address as 10.10.10
3
4 2. flush ns surgeQ
5 The above command flushes all the surge queues on the appliance.
6 <!--NeedCopy-->
```
#### **To flush a surge queue by using the configuration utility**

Navigate to **Traffic Management > Content Switching > Virtual Servers**, select a virtual server and, in the Action list, select **Flush Surge Queue**.

## **Managing a Content Switching Setup**

September 21, 2020

After a content switching setup is configured, it may require periodic changes. When operating systems or software are updated, or hardware wears out and is replaced, you may need to take down your setup. Load on your setup may increase, requiring additional resources. You may also modify the configuration to improve performance.

These tasks may require unbinding policies from the content switching virtual server, or disabling or removing content switching virtual servers. After you have made changes to your setup, you may need to re‑enable servers and rebind policies. You might also want to rename your virtual servers.

## **Unbinding Policies from the Content Switching Virtual Server**

When you unbind a content switching policy from its virtual server, the virtual server no longer includes that policy when determining where to direct requests.

### **To unbind a policy from a content switching virtual server by using the command line interface**

At the command prompt, type:

unbind cs vserver <name> -policyname <string>

#### **Example**:

unbind cs vserver Vserver-CS-1 -policyname Policy-CS-1

#### **To unbind a policy from a content switching virtual server by using the configuration utility**

- 1. Navigate to **Traffic Management > Content Switching > Virtual Servers**, and open the virtual server.
- 2. Click **Policies** section, select the policy, and click **Unbind**.

### **Removing Content Switching Virtual Servers**

You normally remove a content switching virtual server only when you no longer require the virtual server. When you remove a content switching virtual server, the Citrix ADC appliance first unbinds all policies from the content switching virtual server, and then removes it.

#### **To remove a content switching virtual server by using the command line interface**

At the command prompt, type:

rm cs vserver <name>

#### **Example**:

rm cs vserver Vserver-CS-1

#### **To remove a content switching virtual server by using the configuration utility**

Navigate to **Traffic Management > Content Switching > Virtual Servers**, select a virtual server, and click **Delete**.

#### **Disabling and Re‑Enabling Content Switching Virtual Servers**

Content switching virtual servers are enabled by default when you create them. You can disable a content switching virtual server for maintenance. If you disable the content switching virtual server, the state of the content switching virtual server changes to Out of Service. While out of service, the content switching virtual server does not respond to requests.

### **To disable or re‑enable a virtual server by using the command line interface**

At the command prompt, type one of the following commands:

- disable cs vserver <name>
- enable cs vserver <name>

#### **Example**:

```
1 `disable cs vserver Vserver-CS-1
2
3 `enable cs vserver Vserver-CS-1`
```
#### **To disable or re‑enable a virtual server by using the configuration utility**

Navigate to **Traffic Management > Content Switching > Virtual Servers**, select a virtual server and, in the **Action** list, select **Enable** or **Disable**.

#### **Renaming Content Switching Virtual Servers**

You can rename a content switching virtual server without unbinding it. The new name is propagated automatically to all affected parts of the Citrix ADC configuration.

#### **To rename a virtual server by using the command line interface**

At the command prompt, type:

rename cs vserver <name> <newName>

#### **Example**:

1 `rename cs vserver Vserver-CS-1 Vserver-CS-2`

#### **To rename a virtual server by using the configuration utility**

Navigate to **Traffic Management > Content Switching > Virtual Servers**, select a virtual server and, in the **Action** list, select **Rename**.

#### **Managing Content Switching Policies**

You can modify an existing policy by configuring rules or changing the URL of the policy, or you can remove a policy. You can also rename an existing advanced content switching policy. You can create

different policies based on the URL. URL‑based policies can be of different types, as described in the following table.

For more information, see Examples of URL‑Based Policies pdf.

**Note**

You can configure rule‑[based content switching using c](https://docs.netscaler.com/en-us/citrix-adc/downloads/manage-setup.pdf)lassical policy expressions or advanced policy expressions.

## **To modify, remove, or rename a policy by using the command line interface**

At the command prompt, type one of the following commands:

- set cs policy <policyName> [-domain <domainValue>] [-rule < ruleValue>] [-url <URLValue>]
- rm cs policy <policyName>
- rename cs policy <policyName> <newPolicyName>

#### **Example**:

```
1 set cs policy Policy-CS-1 -domain "www.domainxyz.com"
\mathcal{D}3 set cs policy Policy-CS-1 -rule "CLIENT.IP.SRC.SUBNET(22).EQ
      (10.100.148.0)"
4
5 set cs policy Policy-CS-2 -rule "SYS.TIME.BETWEEN(GMT 2010 Jun,GMT 2010
       Jul)"
6
7 set cs policy Policy-CS-1 -url /sports/*
8
9 rename cs policy Policy-CS-1 Policy-CS-11
10
11 rm cs policy Policy-CS-1
```
#### **To modify, remove, or rename a policy by using the configuration utility**

- 1. Navigate to **Traffic Management > Content Switching > Policies**.
- 2. Select the policy, and either delete it, edit it or, in the **Action** list, click **Rename**.

# **Managing Client Connections**

October 18, 2023

To ensure efficient management of client connections, you can configure the content switching virtual servers on the Citrix ADC appliance to use the following features:

• **Configuring the ICMP Response.** You can configure the Citrix ADC appliance to send ICMP responses to PING requests according to your settings. On the IP address corresponding to the virtual server, set the ICMP RESPONSE to VSVR\_CNTRLD, and on the virtual server, set the ICMP VSERVER RESPONSE.

The following settings can be made on a virtual server:

- **–** When you set ICMP VSERVER RESPONSE to PASSIVE on all virtual servers, the Citrix ADC appliance always responds.
- **–** When you set ICMP VSERVER RESPONSE to ACTIVE on all virtual servers, the ADC appliance responds even if one virtual server is UP.
- **–** When you set ICMP VSERVER RESPONSE to ACTIVE on some and PASSIVE on others, ADC appliance responds even if one virtual server set to ACTIVE is UP.

## **Redirecting Client Requests to a Cache**

The Citrix ADC cache redirection feature redirects HTTP requests to a cache. You can significantly reduce the burden of responding to HTTP requests and improve your Web site performance through proper implementation of the cache redirection feature.

A cache stores frequently requested HTTP content. When you configure cache redirection on a virtual server, the Citrix ADC appliance sends cacheable HTTP requests to the cache and non-cacheable HTTP requests to the origin Web server. For more information on cache redirection, see "Cache Redi‑ rection.

#### **[To conf](https://docs.citrix.com/en-us/citrix-adc/12-1/citrix-adc-cache-redirection-gen-wrapper-10-con.html)igure cache redirection on a virtual server by using the command line interf[ace](https://docs.citrix.com/en-us/citrix-adc/12-1/citrix-adc-cache-redirection-gen-wrapper-10-con.html)**

At the command prompt, type:

set cs vserver <name> -cacheable <Value>

**Example** set cs vserver Vserver-CS-1 -cacheable yes

#### **To configure cache redirection on a virtual server by using the configuration utility**

- 1. Navigate to **Traffic Management > Content Switching > Virtual Servers**, and open a virtual server.
- 2. In **Advanced Settings**, select **Traffic Settings**, and select **Cacheable**.

## **Enabling Delayed Cleanup of Virtual Server Connections**

Under certain conditions, you can configure the down state flush setting to terminate existing connections when a service or a virtual server is marked DOWN. Terminating existing connections frees resources and in certain cases speeds recovery of overloaded load balancing setups.

## **To configure the down state flush setting on a virtual server by using the command line interface**

At the command prompt, type:

set cs vserver <name> -downStateFlush <Value>

#### **Example**

```
1 set cs vserver Vserver-CS-1 -downStateFlush enabled
2 <!--NeedCopy-->
```
#### **To configure the down state flush setting on a virtual server by using the configuration utility**

- 1. Navigate to **Traffic Management > Content Switching > Virtual Servers**, and open a virtual server.
- 2. In **Advanced Settings**, select **Traffic Settings**, and then select **Down State Flush**.

### **Rewriting Ports and Protocols for Redirection**

Virtual servers and the services that are bound to them may use different ports. When a service re‑ sponds to an HTTP connection with a redirect, you may need to configure the Citrix ADC appliance to modify the port and the protocol to ensure that the redirection goes through successfully. You do this by enabling and configuring the redirectPortRewrite setting.

#### **To configure HTTP redirection on a virtual server by using the command line interface**

At the command prompt, type:

```
set cs vserver <name> -redirectPortRewrite <Value>
```
## **Example**

```
1 set cs vserver Vserver-CS-1 -redirectPortRewrite enabled
2 <!--NeedCopy-->
```
## **To configure HTTP redirection on a virtual server by using the configuration utility**

- 1. Navigate to **Traffic Management > Content Switching > Virtual Servers**, and open a virtual server.
- 2. In **Advanced Settings**, select **Traffic Settings**, and select **Rewrite**.

## **Inserting the IP Address and Port of a Virtual Server in the Request Header**

If you have multiple virtual servers that communicate with different applications on the same service, you must configure the Citrix ADC appliance to add the IP address and port number of the appropriate virtual server to the HTTP requests that are sent to that service. This setting allows applications running on the service to identify the virtual server that sent the request.

If the primary virtual server is down and the backup virtual server is up, the configuration settings of the backup virtual server are added to the client requests. If you want the same header tag to be added, regardless of whether the requests are from the primary virtual server or backup virtual server, you must configure the required header tag on both virtual servers.

**Note**

This option is not supported for wildcarded virtual servers or dummy virtual servers.

## **To insert the IP address and port of the virtual server in the client requests by using the command line interface**

At the command prompt, type:

set cs vserver <name> -insertVserverIPPort <vServerIPPORT>

#### **Example**

```
1 set cs vserver Vserver-CS-1 -insertVserverIPPort 10.201.25.136:80
2 <!--NeedCopy-->
```
## **To insert the IP address and port of the virtual server in the client requests by using the configuration utility**

- 1. Navigate to **Traffic Management > Content Switching > Virtual Servers**, and open a virtual server.
- 2. In **Advanced Settings**, select **Traffic Settings** and, in the Virtual Server IP Port Insertion list, select VIPADDR or V6TOV4MAPPING, and specify a port header in Virtual Server IP Port Insertion Value.

## **Setting a Time‑out Value for Idle Client Connections**

You can configure a virtual server to terminate any idle client connections after a configured time‑out period elapses. When you configure this setting, the Citrix ADC appliance waitsfor the time you specify and, if the client is idle after that time, it closes the client connection.

### **To set a time‑out value for idle client connections by using the command line interface**

At the command prompt, type:

```
set cs vserver <name> -cltTimeout <Value>
```
#### **Example**

```
1 set cs vserver Vserver-CS-1 -cltTimeout 100
2 <!--NeedCopy-->
```
#### **To set a time‑out value for idle client connections by using the configuration utility**

- 1. Navigate to **Traffic Management > Content Switching > Virtual Servers**, and open a virtual server.
- 2. In **Advanced Settings**, select **Traffic Settings**, and specify a **Client Idle Time‑Out** value.

## **Identifying Connections with the 4‑tuple and Layer 2 Connection Parameters**

You can now set the L2Conn option for a content switching virtual server. With the L2Conn option set, connections to the content switching virtual server are identified by the combination of the 4‑tuple (<source IP>:<source port>::<destination IP>:<destination port>) and Layer 2 connection parameters. The Layer 2 connection parameters are the MAC address, VLAN ID, and channel ID.

## **To set the L2Conn option for a content switching virtual server by using the command line interface**

At the command line, type the following commands to configure the L2Conn parameter for a content switching virtual server and verify the configuration:

```
1 - set cs vserver <name> -l2Conn (**ON** | **OFF**)
2 - show cs vserver <name>
3 <!--NeedCopy-->
```

```
Example
1 > set cs vserver mycsvserver -l2Conn ON
2 Done
3 > show cs vserver mycsvserver
4 mycsvserver (192.0.2.56:80) - HTTP Type: CONTENT
5 State: UP
6 \cdot \cdot \cdot7 . . .
8 L2Conn: ON Case Sensitivity: ON
9 . . .
10 . . . .
11 Done
12 >13 <!--NeedCopy-->
```
## **To set the L2Conn option for a content switching virtual server by using the configuration utility**

- 1. Navigate to **Traffic Management > Content Switching > Virtual Servers**, and open a virtual server.
- 2. In **Advanced Settings**, select **Traffic Settings**, and then select **Layer 2 Parameters**.

# **Troubleshooting**

September 21, 2020

If the content switching feature does not work as expected after you have configured it, you can use some common tools to access Citrix ADC resources and diagnose the problem.

## **Resources for Troubleshooting Content Switching**

For best results, use the following resources to troubleshoot a content switching issue on a Citrix ADC appliance:

- Configuration file
- Relevant newnslog file
- Trace files
- Network topology diagram for the network setup of the customer
- Citrix documentation, such as release notes, Knowledge Center articles, and eDocs

In addition to the above resources, the following tools expedite troubleshooting:

- The iehttpheaders or a similar utility
- The Wireshark application customized for the Citrix ADC trace files
- An SSH utility for command line access
- A HyperTerminal utility to access the console

## **Troubleshooting Content Switching Issues**

The most common content switching issues involve the content switching feature not working at all, or working only intermittently, and Service Unavailable responses.

• **Issue**

The content switching feature is not functioning.

## **Resolution**

Check the configuration as follows:

- **–** Verify that the appliance is licensed for content switching.
- **–** Verify that the feature is enabled.
- **–** From the configuration file, verify that valid content switching policies are correctly bound to the load balancing virtual servers.
- **Issue**

Client receives a 503 ‑ Service Unavailable response.

## **Resolution**

- **–** Verify the URL and policy bindings. The client receives the 503 response when none of the policies you have configured is evaluated and no default load balancing virtual server is defined and bound to the content switching virtual server.
- **–** From the configuration, verify the policies and URL being accessed by the client.
- **–** Verify that for every type of request the respective policy is evaluated. If the policy is not evaluated, check the policy expression and update it if necessary.
- **–** Verify the URL and HTTP request and response headers. To do so, record an HTTPHeader trace and, if necessary, record the packet traces on the appliance and the client.

## • **Issue**

Intermittently, the content switching feature is not working as expected.

## **Resolution**

**–** Study the network topology diagram, if available, of the setup to understand the various devices installed between the client and the server(s).

- **–** Verify the configuration and policy bindings. Make sure that the URL in the policy expres‑ sion matches to the one in the client request.
- **–** Verify that appropriate priorities are assigned to the policies. An incorrect precedence or priority assigned to a policy can cause a problem.
- **–** Run the following commands to verify the bindings and the values of the policy hit coun‑ ters in the output of the commands:

show cs vserver <CS VServer>

show cs policy <CS Policy>

stat cs vserver <CS VServer>

- **–** Using iehttpheaders or a similar utility, determine whether the HTTP headers for the re‑ quests or responses provide any pointers to the issue.
- **–** Check the release notes and Knowledge Center articles.
- **–** If the issue is still not resolved, contact Citrix Technical Support with appropriate data for further investigation.

## **DataStream**

#### January 20, 2021

The Citrix ADC DataStream feature provides an intelligent mechanism for request switching at the database layer by distributing requests based on the SQL query being sent.

When deployed in front of database servers, a Citrix ADC appliance ensures optimal distribution of traffic from the application servers and Web servers. Administrators can segment traffic according to information in the SQL query and based on database names, user names, character sets, and packet size.

You can configure load balancing to switch requests based on load balancing algorithms. Alternately, you can elaborate the switching criteria by configuring content switching to make a decision based on an SQL query parameter. You can further configure monitors to track the state of database servers.

#### **Note:**

Citrix ADC DataStream is supported only for MySQL and MS SQL databases. For information about the supported protocol version, character sets, special queries, and transactions, see DataStream Reference.

## **How DataStream works**

In DataStream, the ADC appliance is placed in-line between the application or web servers and the database servers. On the appliance, the database servers are represented by services.

A typical DataStream deployment consists of the entities described in the following diagram.

Figure 1. DataStream Entity Model

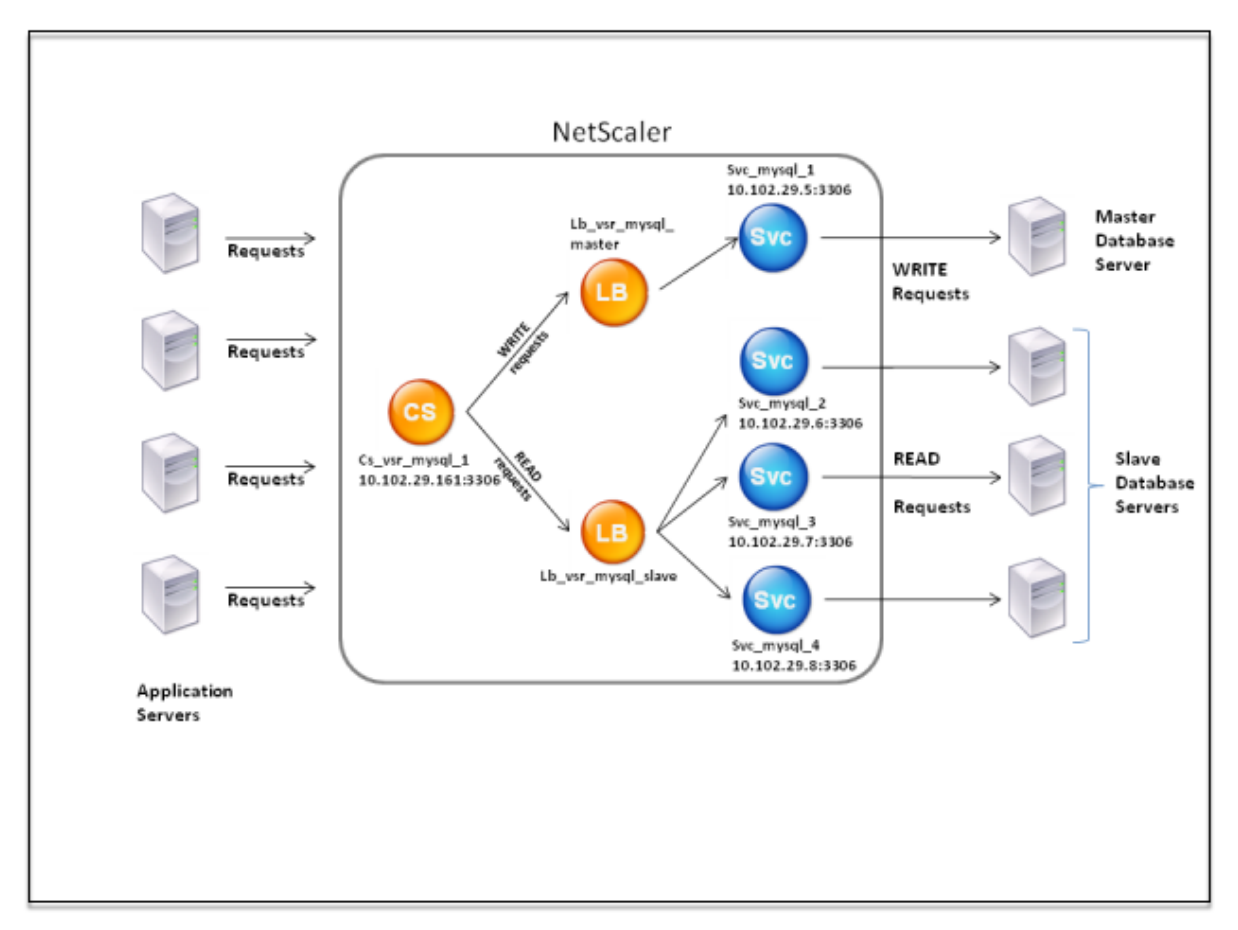

As shown in this figure, a DataStream configuration can consist of:

- An optional content switching virtual server (CS).
- A load balancing setup consisting of load balancing virtual servers (LB1 and LB2).
- Services (Svc1, Svc2, Svc3, and Svc4).
- Content switching policies (optional).

The clients (application or Web servers) send requests to the IP address of a content switching virtual server (CS) configured on the Citrix ADC appliance. The appliance, then, authenticates the clients using the database user credentials configured on the appliance. The content switching virtual server (CS) applies the associated content switching policies to the requests. After evaluating the policies, the content switching virtual server (CS) routes the requests to the appropriate load balancing virtual

server (LB1 or LB2). Then, the load balancing virtual server distributes the requests to the appropriate database servers (represented by services on the appliance) based on the load balancing algorithm. The Citrix ADC appliance uses the same database user credentials to authenticate the connection with the database server.

If a content switching virtual server is not configured on the appliance, the clients (application or Web servers) send their requests to a load balancing virtual server configured on the appliance. The Citrix ADC appliance authenticates the client by using the database user credentials configured on the appliance, and then uses the same credentials to authenticate the connection with the database server. The load balancing virtual server distributes the requests to the database servers according to the load balancing algorithm. The most effective load balancing algorithm for database switching is the least connection method.

DataStream uses connection multiplexing to enable multiple client‑side requests to be made over the same server-side connection. The following connection properties are considered:

- User name
- Database name
- Packet size
- Character set

# **Configuring Database Users**

#### September 21, 2020

In databases, a connection is always stateful, which means that as soon as a connection is established, it must be authenticated.

You need to configure your database user name and password on the NetScaler appliance. For example, if you have a user John configured on the database, you need to configure the user John on the ADC too. When you add the database user names and passwords on the ADC, these are added to the nsconfig file.

**Note**

Names are case sensitive.

The ADC uses these user credentials to authenticate the clients, and then authenticate the server connections with the database servers.

## **To add a database user by using the command line interface**

```
At the command prompt, type
```
add db user <username> - password <password>

#### **Example**:

```
1 add db user nsdbuser -password dd260427edf
2 <!--NeedCopy-->
```
#### **To add a database user by using the configuration utility**

Navigate to **System > User Administration > Database Users**, and configure a database user.

If you have changed the password of the database user on the database server, you must reset the password of the corresponding user configured on the ADC appliance.

#### **To reset the password of a database user by using the command line interface**

At the command prompt, type

```
1 set db user <username> -password <password>
2 <!--NeedCopy-->
```
#### **Example**:

```
1 set db user nsdbuser -password dd260538abs
2 <!--NeedCopy-->
```
#### **To reset the password of database users by using the configuration utility**

Navigate to **System > User Administration > Database Users**, select a user, and enter new values for the password.

If a database user no longer exists on the database server, you can remove the user from the ADC appliance. However, if the user continues to exist on the database server and you remove the user from the ADC appliance, any request from the client with this user name does not get authenticated, and therefore, does not get routed to the database server.

#### **To remove a database user by using the command line interface**

At the command prompt, type

```
1 rm db user <username>
2 <!--NeedCopy-->
```
#### **Example**:

```
1 rm db user nsdbuser
2 <!--NeedCopy-->
```
#### **To remove a database user by using the configuration utility**

Navigate to **System > User Administration > Database Users**, select a user, and click **Delete**.

# **Configuring a Database Profile**

September 21, 2020

A database profile is a named collection of parameters that is configured once but applied to multiple virtual servers that require those particular parameter settings. After creating a database profile, you bind it to load balancing or content switching virtual servers. You can create as many profiles as you need.

### **To create a database profile by using the command line interface**

At the command line, type the following commands to create a database profile and verify the configuration:

```
1 add db dbProfile <name> [-interpretQuery ( YES | NO )] [-stickiness (
     YES | NO )] [-kcdAccount <string>]
2
3 show db dbProfile
4 <!--NeedCopy-->
```
#### **Example:**

```
1 > add dbProfile myDBProfile -interpretQuery YES -stickiness YES -
      kcdAccount mykcdaccnt
2 Done
3 > show dbProfile myDBProfile
4 Name: myDBProfile
5 Interpret Query: YES
6 Stickyness: YES
7 KCD Account: mykcdaccnt
8 Reference count: 0
Q10 Done
11 >
12 <!--NeedCopy-->
```
## **To create a database profile by using the configuration utility**

Navigate to **System > Profiles** and, on the **Database Profiles** tab, configure a database profile.

## **To bind a database profile to a load balancing or content switching virtual server by using the command line interface**

At the command line, type:

```
1 set (lb | cs) vserver <name> -dbProfileName <string>
2 <!--NeedCopy-->
```
# **To bind a database profile to a load balancing or content switching virtual server by using the configuration utility**

- 1. Navigate to **Traffic Management > Load Balancing > Virtual Servers or Traffic Management > Content Switching > Virtual Servers**, and open a virtual server.
- 2. In **Advanced Settings**, select **Profiles** and, in the **DB Profile** list, select a profile to bind to the virtual server. To create a new profile, click plus (+).

# **Configuring Load Balancing for DataStream**

#### September 21, 2020

Before configuring a load balancing setup, you must enable the load balancing feature. Then, begin by creating at least one service for each database server in the load balancing group. With the services configured, you are ready to create a load balancing virtual server and bind the services to the virtual server.

## **Note**:

For databases, the load balancing can only occur on homogenous database servers (database servers that contain the exact same databases). For a configuration that contains unique databases on different servers, you must use content switching. If some of your database servers host identical content, you can use load balancing on those servers only. You can then use content switching policies to send requests to the load balancing virtual server that manages load balancing for those databases.

The Citrix ADC appliance currently stores the database name and login information during the database session. When a query is made to the database, it uses that information to connect to

the specific database server.

## **Parameter values specific to DataStream**

• Protocol

Use the

MYSQL protocol type for MySQL databases and

MSSQL protocol type for MS SQL databases while configuring virtual servers and services. The MySQL and TDS protocols are used by the clients to communicate with the respective database servers by using SQL queries. For information about the MySQL protocol, see

http://dev.mysql.com/doc/internals/en/client‑server‑protocol.html. For information about the TDS protocol, see

http://msdn.microsoft.com/en‑us/library/dd304523(v=prot.13).aspx.

• [Port](http://dev.mysql.com/doc/internals/en/client-server-protocol.html)

Port on which the virtual server listens for client connections. Use port 3306 for MySQL database servers.

• Method

It is recommended that you use the Least Connection method for better load balancing and lower server load. However, other methods, such as Round Robin, Least Response Time, Source IP Hash, Source IP Destination IP Hash, Least Bandwidth, Least Packets, and Source IP Source Port Hash, are also supported.

Note: URL Hash method is not supported for DataStream.

• MS SQL Server Version

If you are using the Microsoft SQL Server, and you expect some clients to not be running the same version as your Microsoft SQL Server product, set the

Server Version parameter for the load balancing virtual server. The version setting provides compatibility between the client-side and server-side connections by ensuring that all communication conforms to the server's version. For more information about setting the Server Version parameter, see

Configuring the MySQL and Microsoft SQL server version setting.

• MySQL Server Version

[If you are using the MySQL Server, and you expect some client](https://docs.netscaler.com/en-us/citrix-adc/12-1/load-balancing/load-balancing-customizing/setup-mssql-server-version-setting.html)s to not be running the same version as your MySQL Server product, set the Server Version parameter for the load balancing virtual server. The version setting provides compatibility between the client‑side and server‑ side connections by ensuring that all communication conforms to the server's version. Formore information about setting the

Server Version parameter, see Configuring the MySQL and Microsoft SQL server version setting.

# **Con[figuring Content Switching for DataStream](https://docs.netscaler.com/en-us/citrix-adc/12-1/load-balancing/load-balancing-customizing/setup-mssql-server-version-setting.html)**

### September 21, 2020

You can segment traffic according to information in the SQL query, on the basis of database names, user names, character sets, and packet size.

You can configure content switching policies with default syntax expressions to switch content based on connection properties, such as user name and database name, command parameters, and the SQL query to select the server.

The default syntax expressions evaluate traffic associated with MYSQL and MS SQL database servers. You can use request‑based expressions in default syntax policies to make request switching decisions at the content switching virtual server bind point and response-based expressions (expressions that begin with MYSQL.RES) to evaluate server responses to user‑configured health monitors.

For information about default syntax expressions, see Default Syntax Expressions: DataStream.

#### **Note**:

[For databases, the load balancing ca](https://docs.netscaler.com/en-us/citrix-adc/12-1/appexpert/policies-and-expressions/ns-ae-eval-conn-to-db-server-wrapper-con.html)n only occur on homogenous database servers (database servers that contain the exact same databases). For a configuration that contains unique databases on different servers, you must use content switching. If some of your database servers host identical content, you can use load balancing on those servers only. You can then use content switching policies to send requests to the load balancing virtual server that manages load balancing for those databases.

The Citrix ADC appliance currently stores the database name and login information during the database session. When a query is made to the database, it uses that information to connect to the specific database server.

## **Parameter values specific to DataStream**

• Protocol

Use the MYSQL protocol type for MySQL databases and MSSQL protocol type for MS SQL databases while configuring virtual servers and services. The MySQL and TDS protocols are used by the clients to communicate with the respective database servers by using SQL queries. For information about the MySQL protocol, see http://dev.mysql.com/doc/internals/en/client‑server‑protocol.html. For information about the TDS protocol, see http://msdn.microsoft.com/en‑us/library/dd304523(v=prot.13).aspx.

• [Port](http://dev.mysql.com/doc/internals/en/client-server-protocol.html)

Port on which the virtual server listens for client connections. Use port 3306 for MySQL database servers.

• MS SQL Server Version

If you are using Microsoft SQL Server, and you expect some clients to not be running the same version as your Microsoft SQL Server product, set the Server Version parameter for the content switching virtual server. The version setting provides compatibility between the client-side and server-side connections by ensuring that all communication conforms to the server's version. For more information about setting the Server Version parameter, see Configuring the Microsoft SQL Server Version Setting.

# **Con[figuring Monitors for DataStream](https://docs.netscaler.com/en-us/citrix-adc/12-1/load-balancing/load-balancing-customizing/setup-mssql-server-version-setting.html)**

## September 21, 2020

To track the state of each load balanced database server in real time, you need to bind a monitor to each service. The monitor is configured to test the service by sending periodic probes to the service. (This is sometimes referred to as performing a health check.) If the monitor receives a timely response to its probes, it marks the service as UP. If it does not receive a timely response to the designated number of probes, it marks the service as DOWN.

For DataStream, you need to use the built-in monitors, MYSQL-ECV and MSSQL-ECV. This monitor provides the ability to send an SQL request and parse the response for a string.

Before configuring monitors for DataStream, you must add database user credentials to your NetScaler appliance. For information about configuring monitors, see Configure monitors in a load balancing setup.

When you create a monitor, a TCP connection is established with the database server, and the connection is authenticated by using the user name provided while creatingt[he monitor. You can then run](https://docs.netscaler.com/en-us/citrix-adc/12-1/load-balancing/load-balancing-configure-monitors.html) [an SQL query to](https://docs.netscaler.com/en-us/citrix-adc/12-1/load-balancing/load-balancing-configure-monitors.html) the database server and evaluate the server response to check whether it matches the configured rule.

The following examples are for MYSQL servers.

#### **Examples**:

In the following example, the value of the error message is evaluated to determine the state of the server.

```
1 add lb monitor lb_mon1 MYSQL-ECV -sqlQuery "select * from
2 table2;" -evalrule "mysql.res.error.message.contains("Invalid
3 User")"-database "NS" -userName "user1"
4 <!--NeedCopy-->
```
In the following example, the number of rows in the response is evaluated to determine the state of the server.

```
1 add lb monitor lb_mon4 MYSQL-ECV -sqlQuery "select * from
2 table4;" -evalrule "mysql.res.atleast_rows_count(7)" -database "NS" -
     userName "user2"
3 <!--NeedCopy-->
```
In the following example, the value of a particular column is evaluated to determine the state of the server.

```
1 add lb monitor lb_mon3 MYSQL-ECV
2 -sqlQuery "select * from ABC;" -evalrule "mysql.res.row(1).double_elem
      (2) == 345.12"3 -database "NS" -userName "user3"
4 <!--NeedCopy-->
```
The following examples are for MSSQL servers.

#### **Examples**:

In the following example, the value of the error message is evaluated to determine the state of the server.

```
1 add lb monitor lb_mon1 MSSQL-ECV -sqlQuery "select * from
2 table2;" -evalrule "mssql.res.error.message.contains("Invalid
3 User")"-database "NS" -userName "user1"
4 <!--NeedCopy-->
```
In the following example, the number of rows in the response is evaluated to determine the state of the server.

```
1 add lb monitor lb_mon4 MSSQL-ECV -sqlQuery "select * from
2 table4;" -evalrule "mssql.res.atleast_rows_count(7)" -database "NS" -
     userName "user2"
3 <!--NeedCopy-->
```
In the following example, the value of a particular column is evaluated to determine the state of the server.
```
1 add lb monitor lb_mon3 MSSQL-ECV
2 -sqlQuery "select * from ABC;" -evalrule "mssql.res.row(1).double_elem
      (2) == 345.12"
3 -database "NS" -userName "user3"
4 <!--NeedCopy-->
```
# **Use Case 1: Configure DataStream for a primary/secondary database architecture**

April 6, 2022

A commonly used deployment scenario is the primary/secondary database architecture where the primary database replicates all information to the secondary databases.

For primary/secondary database architecture, you might want all WRITE requests to be sent to the primary database and all READ requests to the secondary databases.

The following figure shows the entities and the values of the parameters that you need to configure on the appliance.

Figure 1. DataStream Entity Model for Primary/Secondary Database Setup

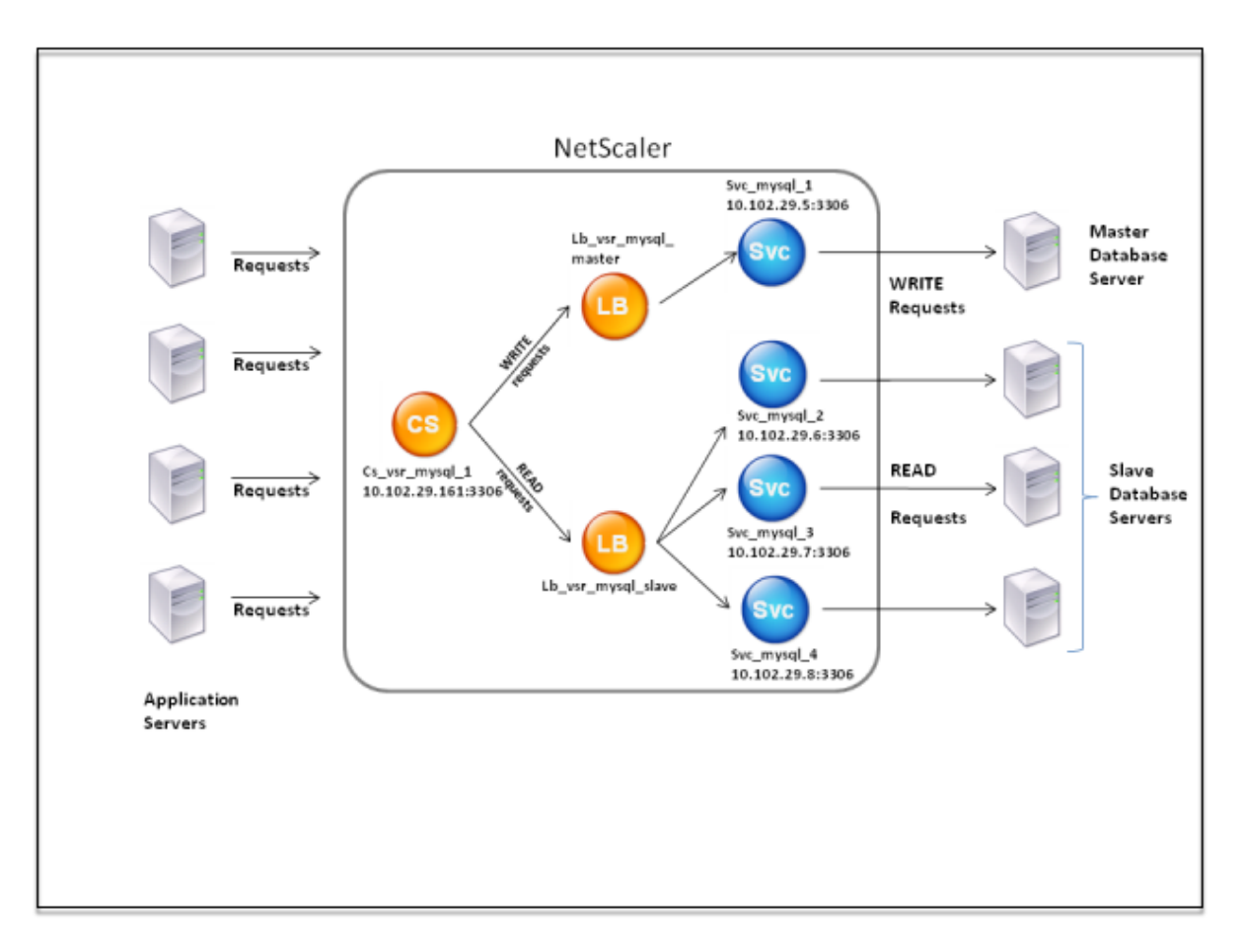

In this example scenario, a service (Svc\_mysql\_1) is created to represent the primary database and is bound to a load balancing virtual server (Lb\_vsr\_mysql\_primary). Three more services (Svc\_mysql\_2, Svc\_mysql\_3, and Svc\_mysql\_4) are created to represent the three secondary databases, and they are bound to another load balancing virtual server (Lb\_vsr\_mysql\_secondary).

A content switching virtual server (Cs\_vsr\_mysql\_1) is configured with associated policies to send all WRITE requests to the load balancing virtual server, Lb\_vsr\_mysql\_primary. All READ requests are sent to the load balancing virtual server, Lb\_vsr\_mysql\_secondary.

When a request reaches the content switching virtual server, the virtual server applies the associated content switching policies to that request. After evaluating the policies, the content switching virtual server routes the request to the appropriate load balancing virtual server, which sends it to the appropriate service.

The following table lists the names and values of the entities and the policy configured on the Citrix ADC appliance.

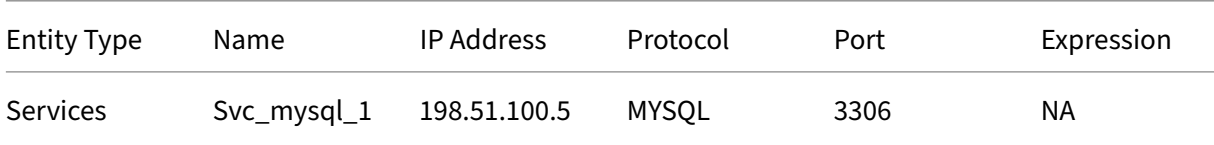

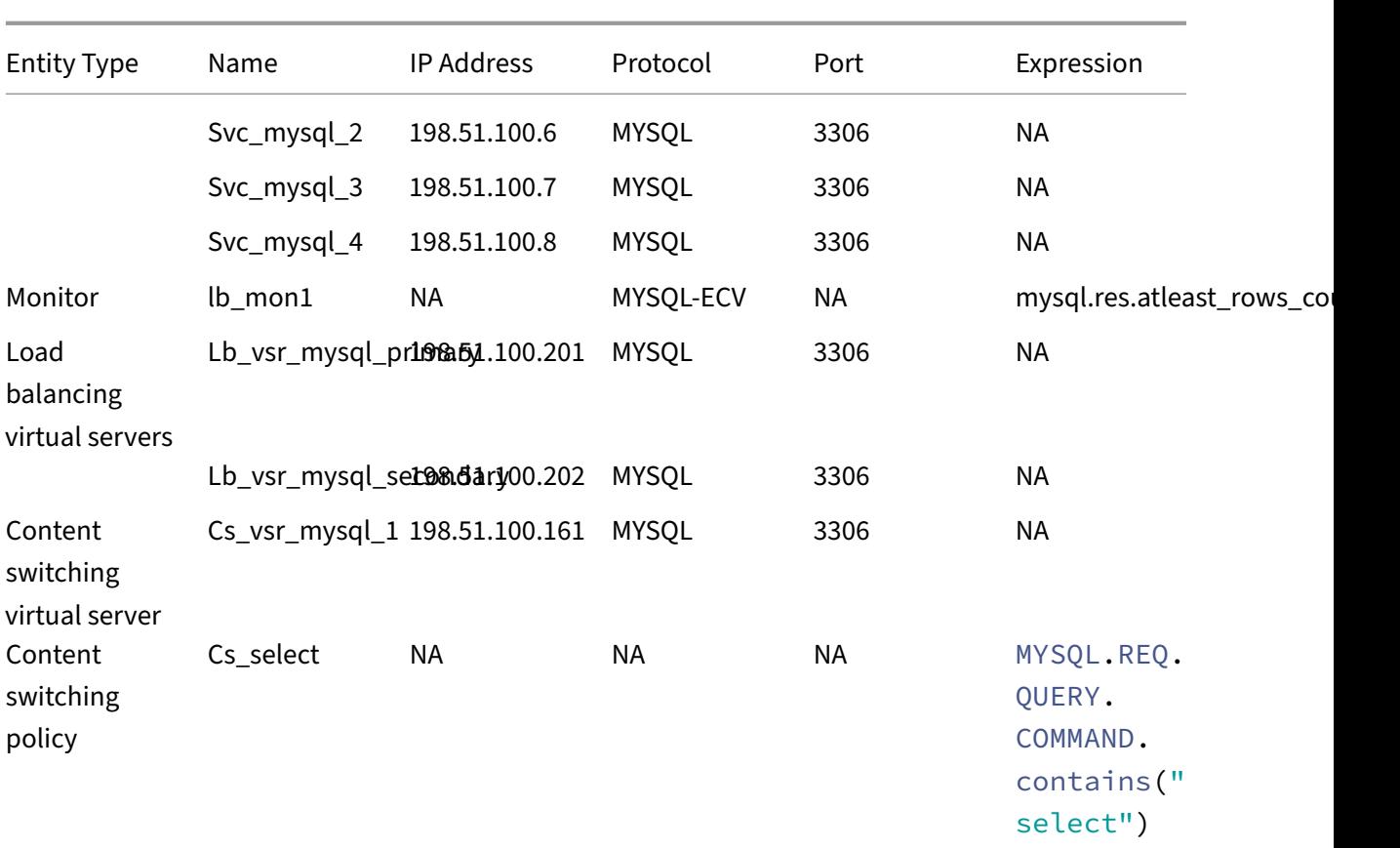

Table 1. Entity and Policy Names and Values

# **To configure DataStream for a primary/secondary database setup by using the command line interface**

#### At the command prompt, type

```
1 add db user user1 -password user1
\mathcal{D}3 add service Svc_mysql_1 198.51.100.5 mysql 3306
4
5 add service Svc_mysql_2 198.51.100.6 mysql 3306
6
7 add service Svc_mysql_3 198.51.100.7 mysql 3306
8
9 add service Svc_mysql_4 198.51.100.8 mysql 3306
10
11 add lb monitor lb_mon1 MYSQL-ECV -sqlQuery "select * from table1;" -
      evalrule "mysql.res.atleast_rows_count(1)" -database "NS" -userName
       "user1"
12
13 add lb vserver Lb_vsr_mysql_primary mysql 198.51.100.201 3306
14
```

```
15 add lb vserver Lb_vsr_mysql_secondary mysql 198.51.100.202 3306
16
17 bind lb vserver Lb_vsr_mysql_primary svc_mysql_1
18
19 bind lb vserver Lb_vsr_mysql_secondary svc_mysql_2
20
21 bind lb vserver Lb_vsr_mysql_secondary svc_mysql_3
22
23 bind lb vserver Lb_vsr_mysql_secondary svc_mysql_4
24
25 add cs vserver Cs_vsr_mysql_1 mysql 198.51.100.161 3306
26<br>27
   add cs policy Cs_select – rule "MYSQL.REQ.QUERY.COMMAND.contains(\"
      select"\)"
28
29 bind cs vserver Cs_vsr_mysql_1 Lb_vsr_mysql_primary
30
31 bind cs vserver Cs_vsr_mysql_1 Lb_vsr_mysql_secondary – policy
      Cs select – priority 10
32
33 bind service Svc_mysql_1 -monitorName lb_mon1
34
35 bind service Svc_mysql_2 -monitorName lb_mon1
36
37 bind service Svc_mysql_3 -monitorName lb_mon1
38
39 bind service Svc_mysql_4 -monitorName lb_mon1
40 <!--NeedCopy-->
```
# **Use Case 2: Configuring the Token Method of Load Balancing for DataStream**

# September 21, 2020

You can configure the token method of load balancing for DataStream to base the selection of database servers on the value of the token extracted from the client (application or web server) requests. These tokens are defined by using SQL expressions. For subsequent requests with the same token, the Citrix ADC appliance sends the requests to the same database server that handled the initial request. Requests with the same token are sent to the same database server until the maximum connection limit is reached or the session entry has aged out.

You can use the following sample SQL expressions to define tokens:

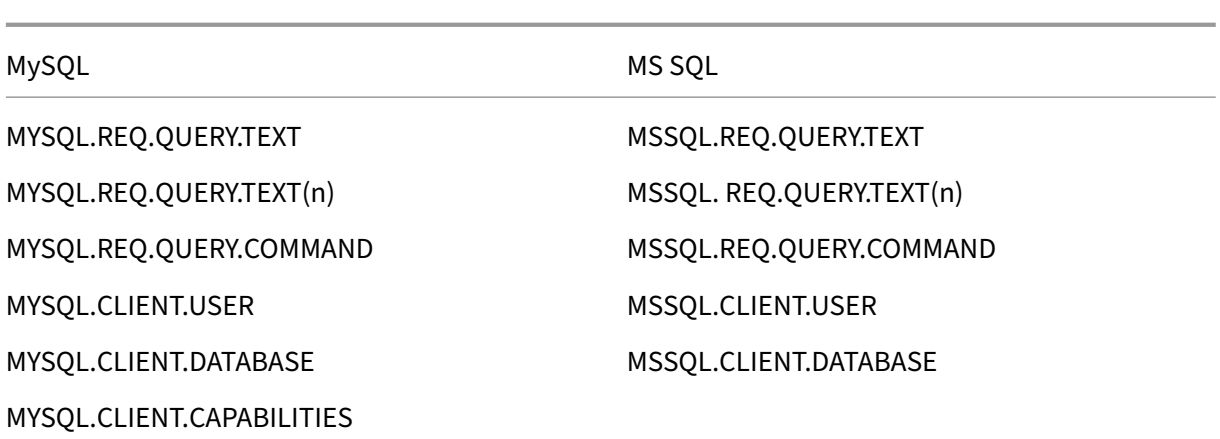

The following example shows how the Citrix ADC DataStream feature works when you configure the token method of load balancing.

Figure 1. How DataStream Works with the Token Method of Load Balancing

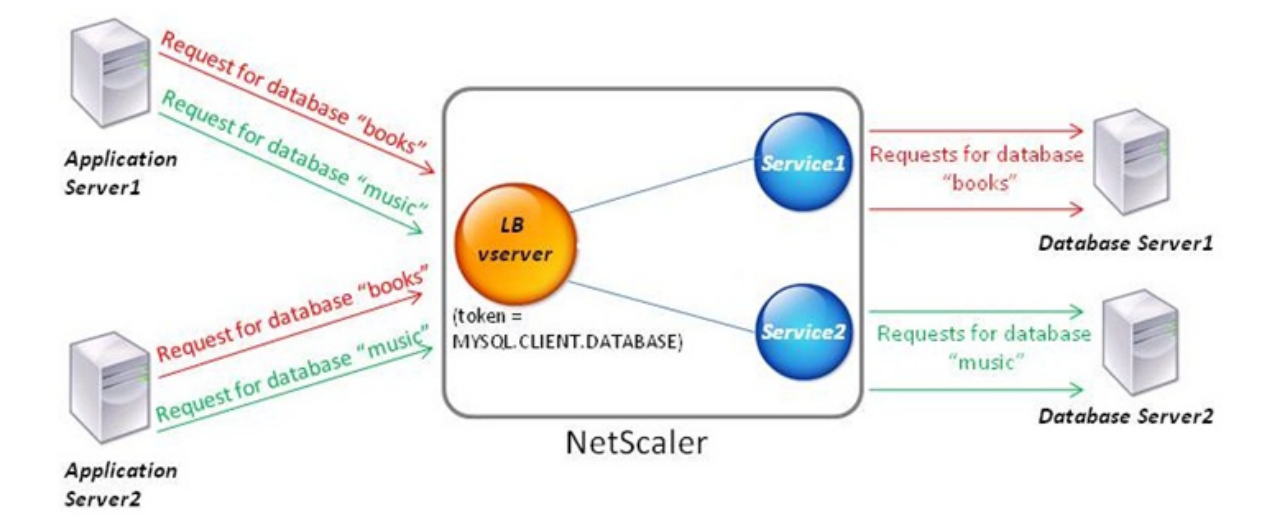

In this example, the token is the name of the database. A request with token books is sent to Database Server1 and a request with token music is sent to Database Server2. All subsequent requests with token books are sent to Database Server1 and requests with token music are sent to Database Server2. This configuration provides pseudo persistence with the database servers.

### **To configure this example by using the command line interface**

At the command prompt, type:

```
1 add service Service1 192.0.2.9 MYSQL 3306
\overline{\mathcal{Z}}3 add service Service2 192.0.2.11 MYSQL 3306
```

```
4
5 add lb vserver token_lb_vserver MYSQL 192.0.2.15 3306 -lbmethod token -
     rule MYSQL.CLIENT.DATABASE
6
7 bind lb vserver token_lb_vserver Service1
8
9 bind lb vserver token_lb_vserver Service2
10 <!--NeedCopy-->
```
# **To configure this example by using the configuration utility**

- 1. Navigate to Traffic Management > Load Balancing > Virtual Servers, configure a virtual server and specify the protocol as MYSQL.
- 2. Click in the Service section, and configure two services specifying the protocol as MYSQL. Bind these services to the virtual server.
- 3. In Advanced Settings, click Method and, in the Load Balancing Method list, select TOKEN and specify the expression as MYSQL.CLIENT.DATABASE.

# **Use Case 3: Logging MSSQL Transactions in Transparent Mode**

### September 21, 2020

You can configure the Citrix ADC appliance to operate transparently between MSSQL clients and servers, and to only log or analyze details of all client-server transactions. Transparent mode is designed so that the Citrix ADC appliance only forwards MSSQL requests to the server, and then relays the server's responses to the clients. As the requests and responses pass through the appliance, the appliance logs information gathered from them, as specified by the audit logging or AppFlow configuration, or collects statistics, as specified by the Action Analytics configuration. You do not have to add database users to the appliance.

When operating in transparent mode, the Citrix ADC appliance does not perform load balancing, content switching, or connection multiplexing for the requests. However, it responds to a client's pre‑ login packet on behalf of the server so that it can prevent encryption from being agreed upon during the pre‑login handshake. The login packet and subsequent packets are forwarded to the server.

### **Summary of Configuration Tasks**

For logging or analyzing MSSQL requests in transparent mode, you have to do the following:

• Configure the Citrix ADC appliance as the default gateway for both clients and servers.

- Do one of the following on the Citrix ADC appliance:
	- **– If you can configure the use source IP address (USIP) option globally,** create a load bal‑ ancing virtual server with a wildcard IP address and the port number on which the MSSQL servers listen for requests (a port‑specific wildcard virtual server). Then, enable the USIP option globally. If you configure a port‑specific wildcard virtual server, you do not have to create MSSQL services on the appliance. The appliance discovers the services on the basis of the destination IP address in the client requests.
	- **– If you do not want to configure the USIP option globally,** create MSSQL services with the USIP option enabled on each of them. If you configure services, you do not have to create a port‑specific wildcard virtual server.
- Configure audit logging, AppFlow, or Action Analytics to log or collect statistics about the requests. If you configure a virtual server, you can bind your policies either to the virtual server or to the global bind point. If you do not configure a virtual server, you can bind your policies to only the global bind point.

## **Configuring Transparent Mode by Using a Wildcard Virtual Server**

You can configure transparent mode by configuring a port-specific wildcard virtual server and enabling Use Source IP (USIP) mode globally. When a client sends its default gateway (the Citrix ADC appliance) a request with the IP address of an MSSQL server in the destination IP address header, the appliance checks whether the destination IP address is available. If the IP address is available, the virtual server forwards the request to the server. Otherwise, it drops the request.

#### **To create a wildcard virtual server by using the command line**

At the command prompt, type the following commands to create a wildcard virtual server and verify the configuration:

```
1 add lb vserver <name> <serviceType> <IPAddress> <port>
\overline{\phantom{a}}3 show lb vserver <name>
4 <!--NeedCopy-->
```
**Example:**

```
1 > add lb vserver wildcardLbVs MSSQL * 1433
2 Done
3 > show lb vserver wildcardLbVs
4 wildcardLbVs (*:1433) - MSSQL Type: ADDRESS
5 State: UP
6 . . .
7
```

```
8 Done
9 >
10 <!--NeedCopy-->
```
#### **To create a wildcard virtual server by using the GUI**

Navigate to Traffic Management > Load Balancing > Virtual Servers, and create a virtual server. Specify MSSQL as the protocol and \* as the IP address.

#### **To enable Use Source IP (USIP) mode globally by using the CLI**

At the command prompt, type the following commands to enable USIP mode globally and verify the configuration:

```
1 enable ns mode USIP
2
3 show ns mode
4 <!--NeedCopy-->
```
**Example:**

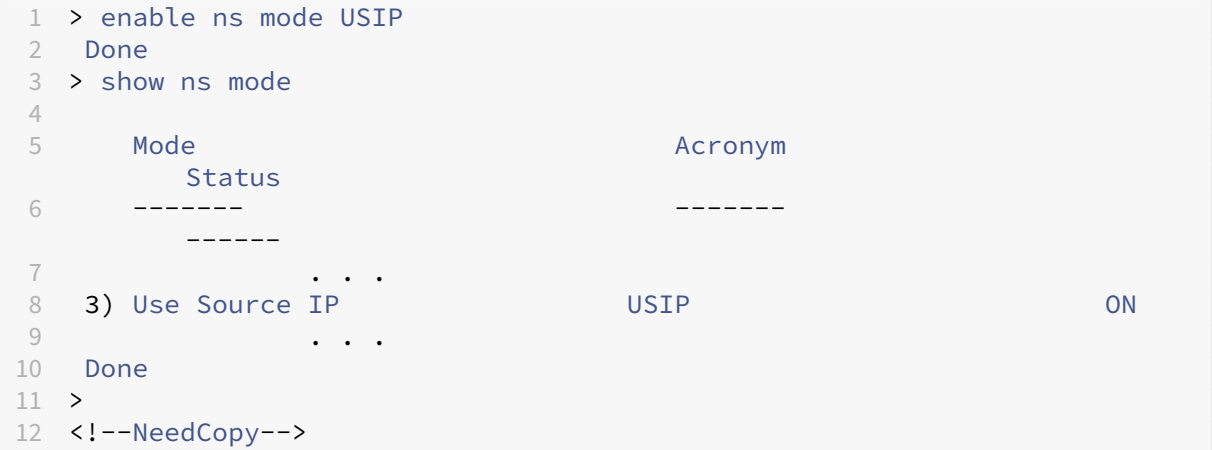

#### **To enable USIP mode globally by using the GUI**

- 1. Navigate to **System > Settings** and, in Modes and Features, select **Configure Modes**.
- 2. Select **Use Source IP**.

#### **Configuring Transparent Mode by Using MSSQL Services**

You can configure transparent mode by configuring MSSQL services and enabling USIP on each service. When a client sends its default gateway (the Citrix ADC appliance) a request with the IP address

of an MSSQL server in the destination IP address header, the appliance forwards the request to the destination server.

# **To create an MSSQL service and enable USIP mode on the service by using the command line interface**

At the command prompt, type the following commands to create an MSSOL service, with USIP enabled, and verify the configuration:

```
1 add service <name> (<IP> | <serverName>) <serviceType> <port> -usip YES
       `
\overline{\phantom{a}}3 show service <name>
4 <!--NeedCopy-->
```

```
Example
```

```
1 > add service myDBservice 192.0.2.0 MSSQL 1433 -usip YES
2 Done
3 > show service myDBservice
4 myDBservice (192.0.2.0:1433) - MSSQL
5 State: UP
6 . . .
7 Use Source IP: YES Use Proxy Port: YES
8 . . .
9 Done
10 >
11 <!--NeedCopy-->
```
### **To create an MSSQL service, with USIP enabled, by using the GUI**

- 1. Navigate to **Traffic Management > Load Balancing > Services**, and configure a service.
- 2. Specify protocol as MSSQL and, in Settings, select Use Source IP.

# **Use Case 4: Database Specific Load Balancing**

#### August 16, 2023

A database server farm must be load balanced not only based on the states of the servers, but also based on the availability of the database on each server. A service might be up, and a load balancing device might show it as being in the UP state, but the requested database might be unavailable on that service. The request is not served if a query is forwarded to a service on which the database in unavailable. Therefore, a load balancing device must be aware of the availability of a database on

each service. And when making a load balancing decision, it must consider only those services on which the database is available.

As an example, consider that database servers server1, server2, and server3 host databases mydatabase1 and mydatabase2. If mydatabase1 becomes unavailable on server2, the load balancing device must be aware of that change in state. It must load balance requests for mydatabase1 across only server1 and server3. After mydatabase1 becomes available on server2, the load balancing device must include server2 in load balancing decisions. Similarly, if mydatabase2 becomes unavailable on server3, the device must load balance requests for mydatabase2 across only server1 and server2. It must include server3 in its load balancing decisions only when mydatabase2 becomes available. This load balancing behavior must be consistent across all the databases that are hosted on the server farm.

The Citrix ADC appliance implements this behavior by retrieving a list of all the databases that are active on a service. To retrieve the list of active databases, the appliance uses a monitor that is configured with an appropriate SQL query. If the requested database is unavailable on a service, the ap‑ pliance excludes the service from load balancing decisions until it becomes available. This behavior ensures uninterrupted service to clients.

### **Note**

Database specific load balancing is supported for only MSSQL and MySQL service types. This support is also available for Microsoft SQL Server 2012 high availability deployment.

### To set up database specific load balancing, you must configure the following:

- Enable the load balancing feature, and configure a load balancing virtual server of type MSSQL or MySQL.
- Configure the services that host the database, and bind the services to the virtual server. The monitor needs valid user credentials to log on to the database server, so you must configure a database user account on each of the servers and then add the user account to the Citrix ADC appliance.
- Then, you configure an MSSQL-ECV or MYSQL-ECV monitor and bind the monitor to each service.
- Finally, you must test the configuration to ensure that it is working as intended. Before you perform these configuration tasks, make sure you understand how database specific load balancing works.

# **How Database Specific Load Balancing Works**

For database specific load balancing, you configure a monitor that periodically queries each database server for the names of all the active databases on it. The Citrix ADC appliance stores the results, and regularly updates the records based on the information retrieved through monitoring. When a client

queries a particular database, the appliance uses the configured load balancing method to select a service, and then checks its records to determine whether the database is available on that service. If the records indicate that the database is not available, it uses the configured load balancing method to select the next available service, and then repeats the check. The appliance forwards the query to the first available service on which the database is active.

## **Enabling Load Balancing**

You can configure load balancing entities such as services and virtual servers when the load balancing feature is disabled. The entities do not function until you enable the feature.

### **To enable load balancing by using the command line interface**

At the command prompt, type the following command to enable load balancing and verify the configuration:

```
1 enable ns feature LB
\mathcal{I}3 show ns feature
4 <!--NeedCopy-->
```
#### **Example**:

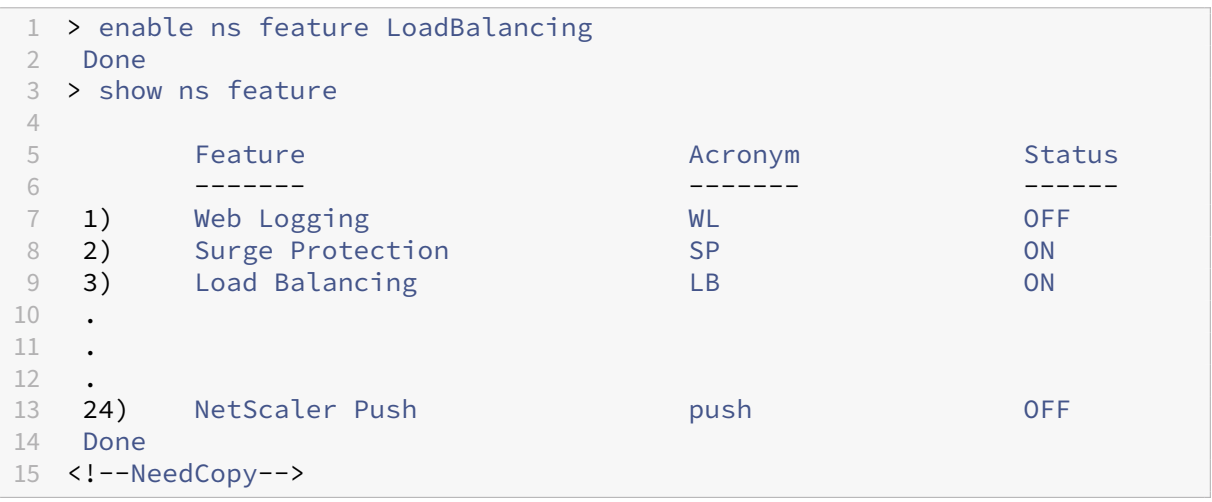

### **To enable load balancing by using the configuration utility**

Navigate to **System > Settings** and, in **Configure Basic Features**, select **Load Balancing**.

# **Configuring a Load Balancing Virtual Server for Database Specific Load Balancing**

To configure a virtual server to load balance databases based on availability, you enable the database specific load balancing parameter on the virtual server. Enabling the parameter modifies the load balancing logic that the Citrix ADC appliance refers the results of the monitoring probe sent to the selected service, before forwarding the query to that service.

# **To configure a load balancing virtual server for database specific load balancing**

At the command prompt, type the following command to configure a load balancing virtual server for database specific load balancing and verify the configuration:

```
1 add lb vserver <name> <serviceType> <ipAddress> <port> -dbsLb ENABLED
\mathfrak{I}3 show lb vserver <name>
4 <!--NeedCopy-->
```
# **Configuring Services**

After you enable the load balancing feature, you must create at least one service for each application server that is to be included in your load balancing setup. The services that you configure provide the connections between the Citrix ADC appliance and the load balanced servers. Each service has a name and specifies an IP address, a port, and the type of data that is served.

If you create a service without first creating a server object, the IP address of the service is also the name of the server that hosts the service. If you prefer to identify servers by name rather than IP address, you can create server objects and then specify a server's name instead of its IP address when you create a service.

# **Configuring Database Users**

In databases, a connection is always stateful, which means that when a connection is established, it must be authenticated.

You need to configure your database user name and password on the Citrix ADC. For example, if you have a user John configured on the database, you need to configure the user John on the ADC too. When you add the database user names and passwords on the ADC, the same are added to the nsconfig file.

**Note**

Names are case sensitive.

The ADC uses these user credentials to authenticate the clients, and then authenticate the server connections with the database servers.

#### **To add a database user by using the command line interface**

At the command prompt, type

```
1 add db user <username> - password <password>
2 <!--NeedCopy-->
```
#### **Example**:

```
1 add db user nsdbuser -password dd260427edf
2 <!--NeedCopy-->
```
#### **To add a database user by using the configuration utility**

Navigate to **System > User Administration > Database Users**, and configure a database user.

If you have changed the password of the database user on the database server, you must reset the password of the corresponding user configured on the Citrix ADC appliance.

#### **To reset the password of a database user by using the command line interface**

At the command prompt, type

```
1 set db user <username> -password <password>
2 <!--NeedCopy-->
```
#### **Example**:

```
1 set db user nsdbuser -password dd260538abs
2 <!--NeedCopy-->
```
#### **To reset the password of database users by using the configuration utility**

Navigate to **System > User Administration > Database Users**, select a user, and enter new values for the password.

If a database user no longer exists on the database server, you can remove the user from the Citrix ADC appliance. However, if the user continues to exist on the database server and you remove the user from the ADC appliance, any request from the client with this user name does not get authenticated. Therefore, the user name does not get routed to the database server.

#### **To remove a database user by using the command line interface** At the command prompt, type

```
1 rm db user <username>
2 <!--NeedCopy-->
```
#### **Example**:

```
1 rm db user nsdbuser
2 <!--NeedCopy-->
```
#### **To remove a database user by using the configuration utility**

Navigate to **System > User Administration > Database Users**, select a user, and click **Delete**.

### **Configuring a Monitor to Retrieve the Names of Active Databases**

You can create a monitor to retrieve the list of all active databases on a database instance. The monitor logs on to the database server by using a valid user credentials and runs an appropriate SQL query. The SQL query you need to use depends on your SQL server deployment. For example, in an MSSQL database mirroring setup, you can use the following query to retrieve a list of active databases avail‑ able on a server instance.

```
1 select name from sys.databases where state=0
2 <!--NeedCopy-->
```
In a MySQL database setup you can use the following queries to retrieve a list of active databases available on a server instance.

#### **Show databases**:

You also configure the monitor to evaluate the response for an error condition, and to store the results if there is no error. If the response contains an error, the monitor marks the service as DOWN. The appliance excludes the service from load balancing decisions until an error is no longer returned.

#### **Note**

The database specific load balancing feature is supported only for the MSSQL and MySQL service types. Therefore, the monitor type must be MSSQL‑ECV or MYSQL‑ECV.

# **To configure a monitor to retrieve the names of all the active databases hosted on a service by using the command line**

At the command prompt, type the following commands to retrieve the names of all the active databases hosted on a service and verify the configuration:

```
1 add lb monitor <monitorName> <type> -userName <string> -sqlQuery <text>
       -evalRule <expression> -storedb ENABLED
\mathcal{D}3 show lb monitor <monitorName>
4 <!--NeedCopy-->
```
# **To configure a monitor to retrieve the names of all the active databases hosted on a service by using the configuration utility**

- 1. Navigate to **Traffic Management > Load Balancing > Monitors** and configure a monitor of type MSSQL‑ECV or MYSQL‑ECV.
- 2. In **Special Parameters**, specify a user name, query, and a rule. For example, for MSSQL‑ECV, the query must be "select name from sys.databases where state=0"), and a rule must be MSSQL.RES.TYPE.NE(ERROR). For MYSQL-ECV, the query must be "show databases" and a rule must be MYSQL.RES.TYPE.NE(ERROR).

## **Availability Groups Deployment Support for MSSQL**

Consider the following scenario in which database specific load balancing is configured in a high avail‑ ability group deployment. S1 through S5 is the services on the ADC appliance. DB1 through DB4 is the databases on the servers represented by the services S1 through S5. AV1 and AV2 are the availability groups. Each availability group contains up to one primary database server instance and up to four secondary database server instances. A service, representing the servers in the availability group, can be primary for one availability group and secondary for another availability group. Each availability group contains different databases and one listener, which is a service. All requests arrive on the lis‑ tener service that resides on the primary database. AVI contains databases DB1 and DB2. AV2 contains databases DB3 and DB4. L1 and L2 are the listeners on AV1 and AV2 respectively. S1 is the primary service for AV1 and S2 is the primary service for AV2.

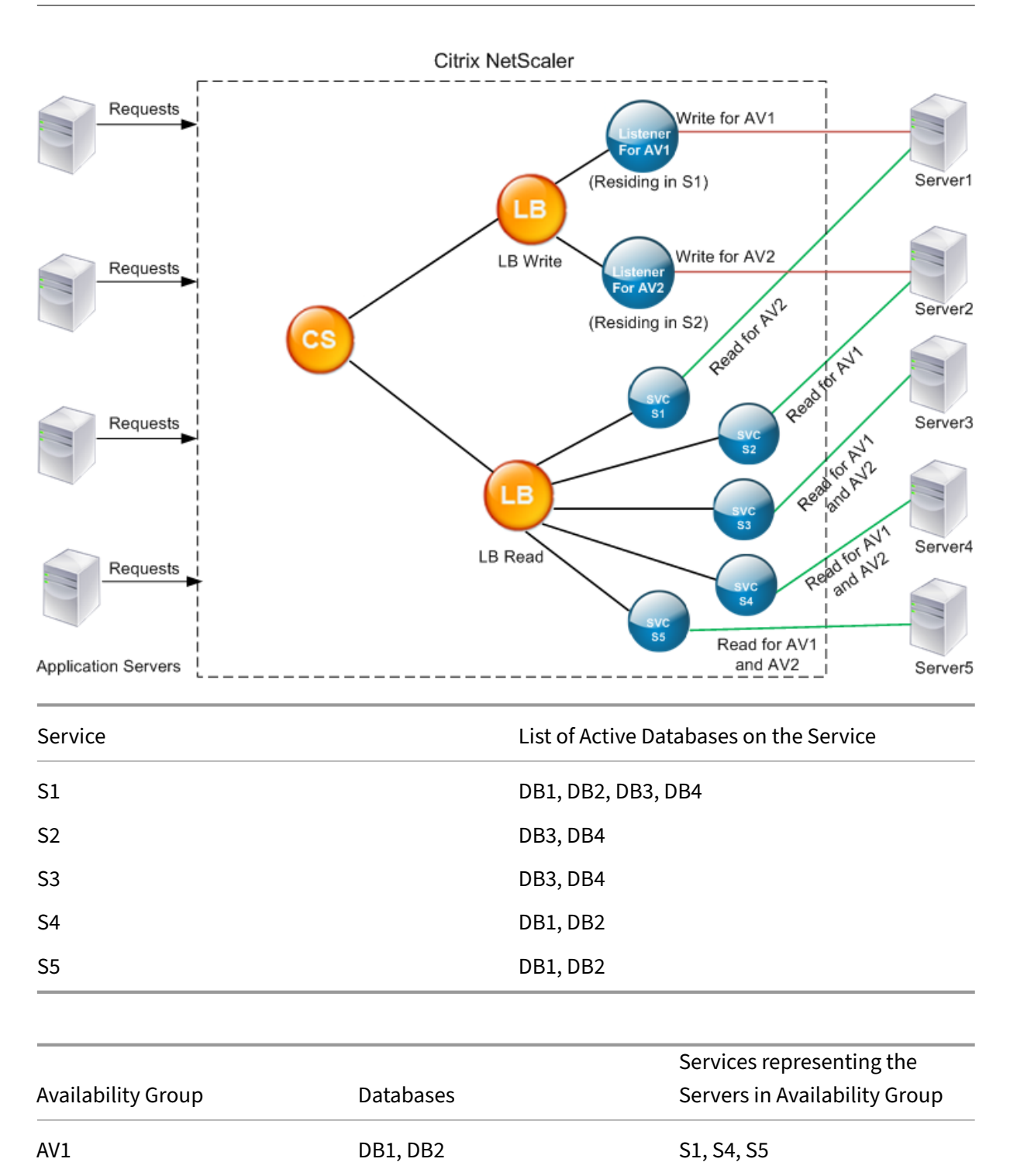

Queries flow as follows:

1. A READ query for AV1 is load balanced between S4 and S5. S1 is the primary for AV1.

AV2 DB3, DB4 S1, S2, S3

2. A WRITE query for AV1 is directed to L1.

- 3. A READ query for AV2 is load balanced between S1 and S3. S2 is the primary for AV2.
- 4. A WRITE query for AV1 is directed to L2.

#### **Sample Configuration**

- 1. Configure load balancing and content switching virtual servers.
	- add lb vserver lbwrite -dbslb enabled
	- add lbvserver lbread MSSQL -dbslb enabled
	- add csvserver csv MSSQL 1.1.1.10 1433
- 2. Configure two listener services, one for each availability group, and five services S1 through S5 representing databases DB1 through DB4.
	- add service L1 1.1.1.11 MSSQL 1433
	- add service L2 1.1.1.12 MSSOL 1433
	- add service s1 1.1.1.13 MSSQL 1433
	- add service s2 1.1.1.14 MSSQL 1433
	- add service s3 1.1.1.15 MSSQL 1433
	- add service s4 1.1.1.16 MSSQL 1433
	- add service s5 1.1.1.17 MSSQL 1433
- 3. Bind the services to the load balancing virtual servers.
	- bind lbvserver lbwrite L1
	- bind lbvserver lbwrite L2
	- bind lbvserver lbread s1
	- bind lbvserver lbread s2
	- bind lbvserver lbread s3
	- bind lbvserver lbread s4
	- bind lbvserver lbread s5
- 4. Configure database users.
	- add db user nsdbuser1 -password dd260427edf
	- add db user nsdbuser2 -password ccd1234xyzw
- 5. Configure two monitors, monitor\_L1 and monitor\_L2 for each listener service, to retrieve the list of active databases in that availability group. Add a monitor, monitor1 to retrieve the list of databases for the secondary database server instance.
	- add lb monitor monitor\_L1 MSSQL-ECV -userName user1 -sqlQuery "SELECT name FROM sys.databases a INNER JOIN sys.dm\_hadr\_availability b ON a.replica\_id=b.replica\_id INNER JOIN sys.availability\_group\_list

```
c on b.group_id = c.group_id INNER JOIN sys.availability_group_listen
  d on c.listener_id = d.listener_id WHERE b.role = 1 and d.
 ip address like '1.1.1.11'"-evalRule "MSSQL.RES.TYPE.NE(ERROR
 )" –storedb ENABLED
• add lb monitor monitor_L2 MSSQL-ECV -userNameuser1 -sqlQuery
 "SELECT name FROM sys.databases a INNER JOIN sys.dm_hadr_availability_
  b ON a.replica_id=b.replica_id INNER JOIN sys.availability_group_list
  c on b.group id = c.group id INNER JOIN sys.availability group listen
  d on c.listener_id = d.listener_id WHERE b.role = 1 and d.
```

```
ip_address like '1.1.1.12'"-evalRule "MSSQL.RES.TYPE.NE(ERROR
)"-storedb ENABLED
```
- add lb monitor monitor1 MSSQL-ECV -userNameuser1 -sqlQuery " SELECT name FROM sys.databases a INNER JOIN sys.dm\_hadr\_availability\_r b ON a.replica id=b.replica id WHERE b.role = 2"-evalRule " MSSQL.RES.TYPE.NE(ERROR)"-storedb ENABLED
- 6. Configure read and write policies.
	- add cs policy pol\_write -rule "MSSQL.REQ.QUERY.TEXT.CONTAINS( "insert")"
	- add cs policy pol\_read -rule "MSSQL.REQ.QUERY.TEXT.CONTAINS(" select")"
- 7. Bind the policies to the content switching virtual server.
	- bind csvserver csv -targetLBVserver lbwrite -policyName pol\_write -priority 11
	- bind csvserver csv -targetLBVserver lbread -policyName pol\_read -priority 12
- 8. Bind monitors to the services. Bind monitors to services L1 and L2 to get the list of active databases for the availability group for which it is the listener. Bind monitors to all the services that are bound to the read-only virtual server.
	- bind service L1 -monitorName monitor\_L1
	- bind service L2 -monitorName monitor\_L2
	- bind service s1 -monitorName monitor1
	- bind service s2 -monitorName monitor1
	- bind service s3 -monitorName monitor1
	- bind service s4 -monitorName monitor1
	- bind service s5 -monitorName monitor1

Citrix ADC 12.1

## **Configuration examples for MSSQL virtual server**

**To configure a load balancing virtual server for database specific load balancing**:

```
1 add lb vserver DBSpecificLB1 MSSQL 192.0.2.10 1433 -dbsLb ENABLED
\mathfrak{I}3 Done
4
5 show lb vserver DBSpecificLB1
6
7 DBSpecificLB1 (192.0.2.10:1433) - MSSQL Type: ADDRESS
8 . . .
9 DBS LB: ENABLED
10
11 Done
12 <!--NeedCopy-->
```
#### **To configure services**:

**add service** msservice1 5.5.5.5 MSSQL 1433

**To configure a monitor to retrieve the names of all the active databases hosted on a service by using the command line**:

```
1 add lb monitor mssql-monitor1 MSSQL-ECV -userName user1 -sqlQuery "
      select name from sys.databases where state=0" -evalRule "MSSQL.RES.
      TYPE.NE(ERROR)" -storedb EN
2
3 Done
4
5 show lb monitor mssql-monitor1
6
7 1)   Name.......: mssql-monitor1    Type......: MSSQL-ECV
8
9 ...
10
11 Special parameters: Database.....:""
12
13 User name.....:"user1"
14
15 Query..:select name from sys.databases where state=0 EvalRule...:MSSQL.
      RES.TYPE.NE(ERROR)
16
17 Version...:70 STORE_DB...:ENABLED
18
19 Done
20 <!--NeedCopy-->
```
### **Configuration examples for MySQL virtual server**

**To configure a load balancing virtual server for database specific load balancing**:

```
1 add lb vserver DBSpecificLB1 MYSQL 192.0.2.10 3306 -dbsLb ENABLED
2
3 Done
4
5 show lb vserver DBSpecificLB1
6
7 DBSpecificLB1 (192.0.2.10:3306) - MYSQL Type: ADDRESS
8
9 . . .
10
11 DBS_LB: ENABLED
12
13 Done
14 <!--NeedCopy-->
```
**To configure services**:

```
1 add service msservice1 5.5.5.5 MYSOL 3306
2 <!--NeedCopy-->
```
**To configure a monitor to retrieve the names of all the active databases hosted on a service by using the command line**:

```
1 add lb monitor mysql-monitor1 MYSQL-ECV -userName user1 -sqlQuery "show
        databases" -evalRule "MYSQL.RES.TYPE.NE(ERROR)" -storedb ENABLED
2
3 Done
4
5 show lb monitor mysql-monitor1
\begin{pmatrix} 6 \\ 7 & \mathbf{1} \end{pmatrix}Name.......: mysql-monitor1  Type......: MYSQL-ECV  State....:
         ENABLED
8
9 ...
10
11 Special parameters: Database.....:""
12
13 User name.....:"user1" Query..:show databases
14
15 EvalRule...:MYSQL.RES.TYPE.NE(ERROR) STORE_DB...:ENABLED
16
17 Done
18 <!--NeedCopy-->
```
# **DataStream Reference**

This reference describes the MySQL and TDS protocols, the database versions, the authentication methods, and the character sets supported by the DataStream feature. It also describes how the Citrix ADC handles transaction requests and special queries that modify the state of a connection.

You can also configure the Citrix ADC appliance to generate audit log messages for the DataStream feature.

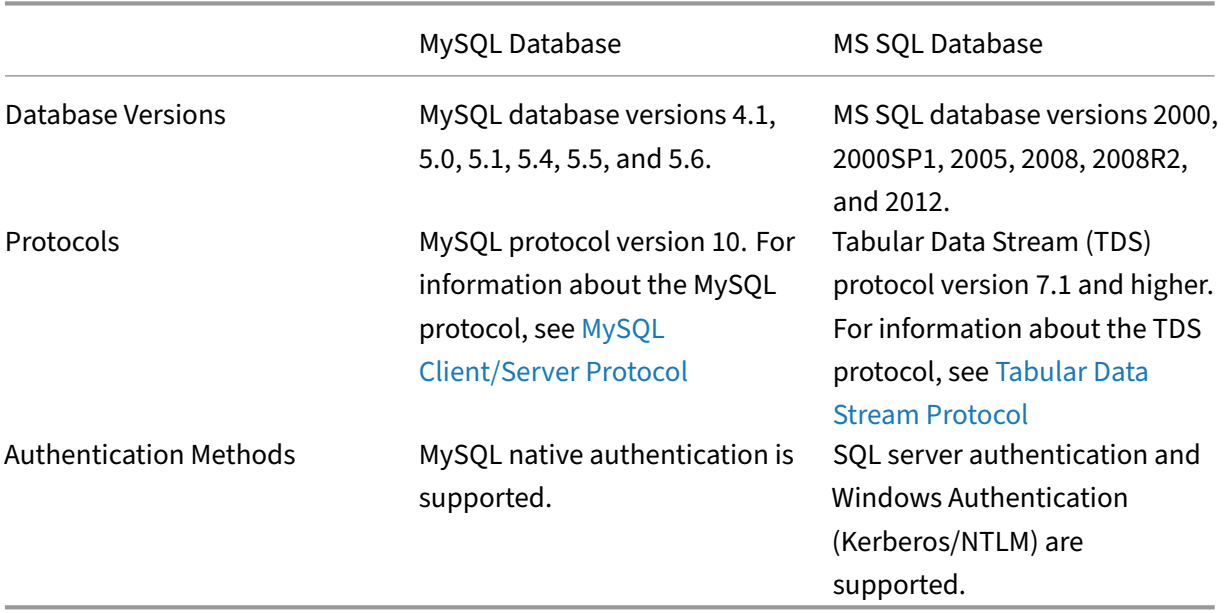

### **Supported Database Versions, Protocols, and Authentication Methods**

### **Character Sets**

 $\mathfrak{D}$ 

The DataStream feature supports only the UTF‑8 charset.

The character set used by the client while sending a request may be different from the character set used in the database server responses. Although the charset parameter is set during the connection establishment, it can be changed at any time by sending an SQL query. The character set is associated with a connection, and therefore, requests on connections with one character set cannot be multiplexed onto a connection with a different character set.

The Citrix ADC appliance parses the queries sent by the client and the responses sent by the database server.

The character set associated with a connection can be changed after the initial handshake by using the following two queries:

```
SET NAMES <charset> COLLATION <collation>
```

```
3 SET CHARACTER SET <charset>
4 <!--NeedCopy-->
```
### **Transactions**

In MySQL, transactions are identified by using the connection parameter AUTOCOMMIT or the BE‑ GIN:COMMIT queries. The AUTOCOMMIT parameter can be set during the initial handshake, or after the connection is established by using the query SET AUTOCOMMIT.

The Citrix ADC appliance explicitly parses each and every query to determine the beginning and end of a transaction.

In MySQL protocol, the response contains two flags to indicate whether the connection is a transaction, the TRANSACTION and AUTOCOMMIT flags.

If the connection is a transaction, the TRANSACTION flag is set. Or, if the AutoCommit mode is OFF, the AUTOCOMMIT flag is not set. The ADC appliance parses the response, and if either the TRANSACTION flag is set or the AUTOCOMMIT flag is not set, it does not do connection multiplexing. When these conditions are no longer true, the ADC appliance begins connection multiplexing.

**Note**

Transactions are also supported for MS SQL.

# **Special Queries**

There are special queries, such as SET and PREPARE, that modify the state of the connection and may break request switching, and therefore, these need to be handled differently.

On receiving a request with special queries, the Citrix ADC appliance sends an OK response to the client and additionally, stores the request in the connection.

When a non-special query, such as INSERT and SELECT, is received along with a stored query, the Citrix ADC appliance first, looks for the server‑side connection on which the stored query has already been sent to the database server. If no such connections exist, the ADC appliance creates a new connection, and sends the stored query first, and then, sends the request with the non-special query.

In case of SET, USE db, and INIT\_DB special queries, the appliance modifies a field in the server side connection corresponding to the special query. This results in better reuse of the server side connection.

Only 16 queries are stored in each connection.

The following is a list of the special queries for which the ADC appliance has a modified behavior.

• SET query

The SET SQL queries define variables that are associated with the connection. These queries are also used to define global variables, but as of now, the ADC appliance is unable to differentiate between local and global variables. For this query, the ADC appliance uses the 'store and forward'mechanism.

• USE <db> query

Using this query, the user can change the database associated with a connection. In this case, the ADC appliance parses the <db> value sent and modifies a field in the server side connection to reflect the new database to be used.

• INIT\_DB command

Using this query, the user can change the database associated with a connection. In this case, ADC appliance parses the value sent and modifies a field in the server side connection to reflect the new database to be used.

• COM\_PREPARE

The ADC appliance stops request switching on receiving this command.

• PREPARE query

This query is used to create prepared statements that are associated with a connection. For this query, the ADC appliance uses the 'store and forward'mechanism.

# **Audit Log Message Support**

You can now configure the Citrix ADC appliance to generate audit log messages for the DataStream feature. Audit log messages are generated when client-side and server-side connections are established, closed, or dropped. The categories of messages that you can log and view are ERROR and INFO. Error messages for client‑side connections begin with "CS"and error messages for server‑side connections begin with "SS."Additional information is provided where necessary. For example, log messages for closed connections (CS\_CONN\_CLOSED) include only the connection ID. However, log messages for established connections (CS\_CONN\_ESTD) include information such as the user name, database name, and the client IP address in addition to the connection ID.

# **Domain Name System**

You can configure the Citrix ADC appliance to function as an authoritative domain name server (ADNS server) for a domain. You can add the DNS resource records that belong to the domain for which the appliance is authoritative and configure resource record parameters. You can also configure the Citrix ADC appliance as a proxy DNS server that load balances a farm of DNS name servers that are either within your network or outside your network. You can configure the appliance as an end resolver and forwarder. You can configure DNS suffixes that enable name resolution when fully qualified domain names are not configured. The appliance also supports the DNS ANY query that retrieves all the records that belong to a domain.

You can configure the Citrix ADC appliance to concurrently function as an authoritative DNS server for one domain and a DNS proxy server for another domain. When you configure the Citrix ADC appliance as the authoritative DNS server or DNS proxy server for a zone, you can enable the appliance to use the Transmission Control Protocol (TCP) for response sizes that exceed the size limit specified for the User Datagram Protocol (UDP).

# **How DNS Works on the Citrix ADC**

You can configure the Citrix ADC appliance to function as an ADNS server, DNS proxy server, end resolver, and forwarder. You can add DNS resource records on the Citrix ADC appliance, including service (SRV) records, IPv6 (AAAA) records, address (A) records, mail exchange (MX) records, canonical name (CNAME) records, pointer (PTR) records, start of authority (SOA) records, and text (TXT) records. Also, you can configure the Citrix ADC to load balance external DNS name servers.

The Citrix ADC appliance can be configured as the authority for a domain. To do this, you add valid SOA and NS records for the domain.

An ADNS server is a DNS server that contains complete information about a zone.

To configure the Citrix ADC appliance as an ADNS server for a zone, you must add an ADNS service, and then configure the zone. To do so, you add valid SOA and NS records for the domain. When a client sends a DNS request, the Citrix ADC appliance searches the configured resource records for the domain name. You can configure the ADNS service to be used with the Citrix ADC Global Server Load Balancing (GSLB) feature.

You can delegate a subdomain, by adding NS records for the subdomain to the zone of the parent domain. You can then make the Citrix ADC authoritative for the subdomain, by adding a "glue record" for each of the subdomain name servers. If GSLB is configured, the Citrix ADC makes a GSLB load balancing decision based on its configuration and replies with the IP address of the selected virtual server. The following figure shows the entities in an ADNS GSLB setup and a DNS proxy setup.

Figure 1. DNS Proxy Entity Model

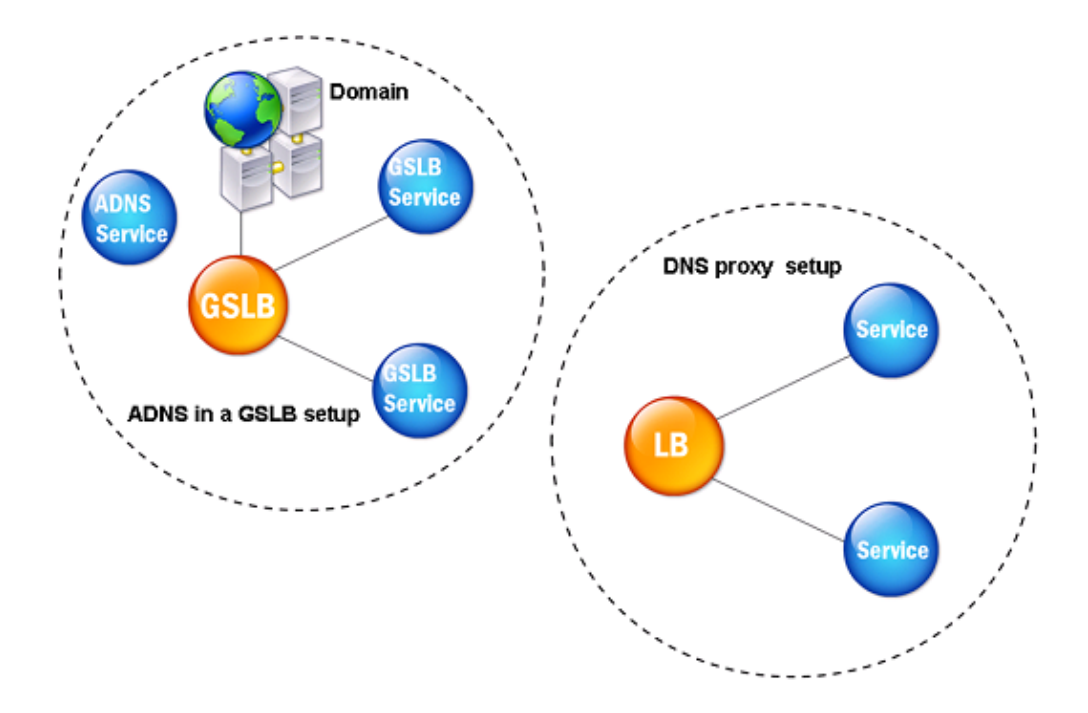

The Citrix ADC appliance can function as a DNS proxy. Caching of DNS records, which is an important function of a DNS proxy, is enabled by default on the Citrix ADC appliance. This enables the Citrix ADC appliance to provide quick responses for repeated translations. You must also create a load balancing DNS virtual server, and DNS services, and then bind these services to the virtual server.

The Citrix ADC provides two options, minimum time to live (TTL) and maximum TTL for configuring the lifetime of the cached data. The cached data times out as specified by your settings for these two options. The Citrix ADC checks the TTL of the DNS record coming from the server. If the TTL is less than the configured minimum TTL, it is replaced with the configured minimum TTL. If the TTL is greater than the configured maximum TTL, it is replaced with the configured maximum TTL.

The Citrix ADC also allows caching of negative responses for a domain. A negative response indicates that information about a requested domain does not exist, or that the server cannot provide an answer for the query. The storage of this information is called *negative caching*. Negative caching helps speed up responses to queries on a domain, and can optionally provide the record type.

A negative response can be one of the following:

• NXDOMAIN error message - If a negative response is present in the local cache, the Citrix ADC returns an error message (NXDOMAIN). If the response is not in the local cache, the query is forwarded to the server, and the server returns an NXDOMAIN error to the Citrix ADC. The Citrix ADC caches the response locally, then returns the error message to the client.

• NODATA error message - The Citrix ADC sends a NODATA error message, if the domain name in query is valid but records of the given type are not available.

The Citrix ADC supports recursive resolution of DNS requests. In recursive resolution, the resolver (DNS client) sends a recursive query to a name server for a domain name. If the queried name server is authoritative for the domain, it responds with the requested domain name. Otherwise, the Citrix ADC queries the name servers recursively until the requested domain name is found.

Before you can apply the recursive query option, you must first enable it. You can also set the number of times the DNS resolver must send a resolution request (DNS retries) if a DNS lookup fails.

You can configure the Citrix ADC as a DNS forwarder. A forwarder passes DNS requests to external name servers. The Citrix ADC allows you to add external name servers and provides name resolution for domains outside the network. The Citrix ADC also allows you to set the name lookup priority to DNS or Windows Internet Name Service (WINS).

# **Round Robin DNS**

When a client sends a DNS request to find the DNS resource record, it receives a list of IP addresses resolving to the name in the DNS request. The client then uses one of the IP addresses in the list, generally, the first record or IP address. Hence, a single server is used for the total TTL of the cache and is overloaded when a large number of requests arrive.

When the Citrix ADC receives a DNS request, it responds by changing the order of the list of DNS resource records in a round robin method. This feature is called *round robin DNS*. Round robin distrib‑ utes the traffic equally between data centers. The Citrix ADC performs this function automatically. You do not have to configure this behavior.

### **Functional Overview**

If the Citrix ADC is configured as an ADNS server, it returns the DNS records in the order in which the records are configured. If the Citrix ADC is configured as a DNS proxy, it returns the DNS records in the order in which it receives the records from the server. The order of the records present in the cache matches the order in which records are received from the server.

The Citrix ADC then changes the order in which records are sent in the DNS response in a round robin method. The first response contains the first record in sequence, the second response contains the second record in sequence, the third response contains the third record in sequence, and the order continues in the same sequence. Thus, clients requesting the same name can connect to different IP addresses.

**Round Robin DNS Example** As an example of round robin DNS, consider DNS records that have been added as follows:

```
add dns addRec ns1 1.1.1.1 add dns addRec ns1 1.1.1.2 add dns
       addRec ns1 1.1.1.3 add dns addRec ns1 1.1.1.4
2 <!--NeedCopy-->
```
The domain, abc.com is linked to an NS record as follows:

```
add dns nsrec abc.com. ns1
2 <!--NeedCopy-->
```
When the Citrix ADC receives a query for the A record of ns1, the Address records are served in a round robin method as follows. In the first DNS response, 1.1.1.1 is served as the first record:

```
1 ns1. 1H IN A 1.1.1.1 ns1.
                 1H IN A 1.1.1.2 ns1.
                 1H IN A 1.1.1.3 ns1.
                 1H IN A 1.1.1.4
2 <!--NeedCopy-->
```
In the second DNS response, the second IP address, 1.1.1.2 is served as the first record:

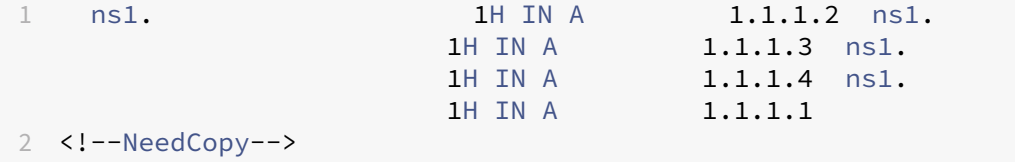

In the third DNS response, the third IP address, 1.1.1.2 is served as the first record:

```
1 ns1. 1H IN A 1.1.1.3 ns1.<br>1H IN A 1.1.1.4 ns1.
                                    1.1.1.4 ns1.
                      1H IN A 1.1.1.1 ns1.
                      1H IN A 1.1.1.2
2 <!--NeedCopy-->
```
# **Configure DNS resource records**

September 21, 2020

You configure resource records on the Citrix® ADC appliance when you configure the appliance as an ADNS server for a zone. You can also configure resource records on the appliance if the resource records belong to a zone for which the appliance is a DNS proxy server. On the appliance, you can configure the following record types:

• Service records

- AAAA records
- Address records
- Mail Exchange records
- Name Server records
- Canonical records
- Pointer records
- NAPTR records
- Start of Authority records
- Text records

The following table lists the record types that you can configure for a domain name record on the Citrix ADC appliance. For example, you can configure a maximum of 25 IP addresses for one record.

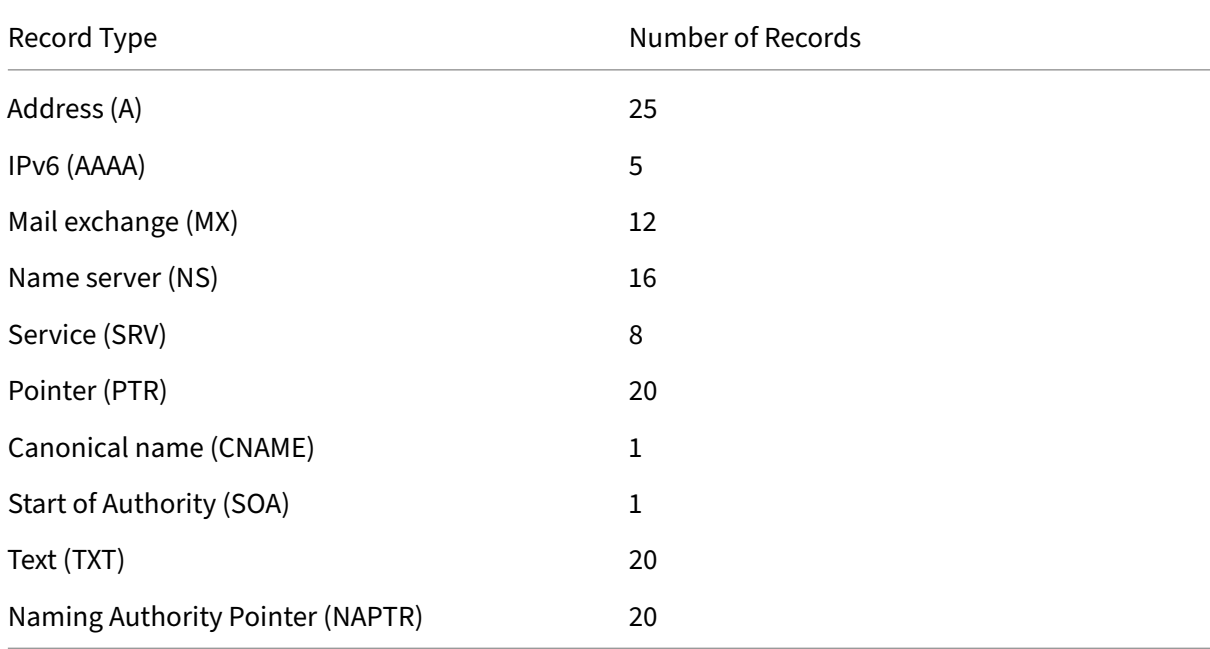

Table 1. Record Type and Number Configurable

#### **Note:**

The maximum number of IP addresses for a specific hostname is 25. However, the number of different address records can be more than 25.

# **Create SRV records for a service**

The SRV record provides information about the services available on the Citrix ADC appliance. An SRV record contains the following information: name of the service and the protocol, domain name, TTL, DNS class, priority of the target, weight of records with the same priority, port of the service, and host name of the service. The Citrix ADC chooses the SRV record that has the lowest priority setting first. If a service has multiple SRV records with the same priority, clients use the weight field to determine which host to use.

# **Add an SRV record by using the CLI**

At the command prompt, type the following commands to add an SRV record and verify the configuration:

```
1 - add dns srvRec <domain> <target> -priority <positive_integer> -
     weight <positive_integer> -port <positive_integer> [-TTL <secs>]
2 - sh dns srvRec <domain>
3 <!--NeedCopy-->
```
### **Example:**

```
1 > add dns srvRec _http._tcp.example.com nameserver1.com -priority 1 -
     weight 1 -port 80
2 Done
3 > show dns srvRec _http._tcp.example.com<br>4 1) Domain Name : _http._tcp.example
          Domain Name : _http._tcp.example.com
5 Target Host : nameserver1.com
6 Priority : 1 Weight : 1
7 Port : 80 TTL : 3600 secs
8 Done
9 <!--NeedCopy-->
```
# **Modify or remove an SRV record by using the CLI**

- To modify an SRV record, type the set dns srvRec command, the name of the domain for which the SRV record is configured, the name of the target host that hosts the associated service, and the parameters to be changed, with their new values.
- To remove an SRV record, type the rm dns srvRec command, the name of the domain for which the SRV record is configured, and the name of the target host that hosts the associated service.

# **Configure an SRV record by using the GUI**

Navigate to Traffic Management > DNS > Records > SRV Records and create an SRV record.

# **Creating AAAA Records for a Domain Name**

September 21, 2020

An AAAA resource record stores a single IPv6 address.

### **Add an AAAA record by using the CLI**

At the command prompt, type the following commands to add an AAAA record and verify the configuration:

```
1 - add dns aaaaRec <hostName> <IPv6Address> ... [-TTL <secs>]
2 - show dns aaaaRec <hostName>
3 <!--NeedCopy-->
```
#### **Example:**

```
1 > add dns aaaaRec www.example.com 2001:0db8:0000:0000:0000:0000:1428:57
     ab
2 Done
3 > show dns aaaaRec www.example.com
4 1) Host Name : www.example.com
5 Record Type : ADNS TTL : 5 secs
6 IPV6 Address : 2001:db8::1428:57ab
7 Done
8 <!--NeedCopy-->
```
To remove an AAAA record and all of the IPv6 addresses associated with the domain name, type the rm dns aaaaRec command and the domain name for which the AAAA record is configured. To remove only a subset of the IPv6 addresses associated with the domain name in an AAAA record, type the

rm dns aaaaRec command, the domain name for which the AAAA record is configured, and the IPv6 addresses that you want to remove.

#### **Add an AAAA record by using the GUI**

Navigate to Traffic Management > DNS > Records > AAAA Records and create an AAAA record.

# **Creating address records for a Domain Name**

Address (A) records are DNS records that map a domain name to an IPv4 address.

You cannot delete Address records for a host participating in global server load balancing (GSLB). However, the Citrix ADC deletes Address records added for GSLB domains when you unbind the domain from a GSLB virtual server. Only user-configured records can be deleted manually. You cannot delete a record for a host referenced by records such as NS, MX, or CNAME.

### **Add an Address record by using the CLI**

At the command prompt, type the following commands to add an Address record and verify the configuration:

```
1 - add dns addRec <hostName> <IPAddress> [-TTL <secs>]
2 - show dns addRec <hostName>
3 <!--NeedCopy-->
```
#### **Example:**

```
1 > add dns addRec ns.example.com 192.0.2.0
2 Done
3 > show dns addRec ns.example.com<br>4 1) Host Name : ns.example.c
         Host Name : ns.example.com
5 Record Type : ADNS TTL : 5 secs
6 IP Address : 192.0.2.0
7 Done
8 <!--NeedCopy-->
```
To remove an Address record and all of the IP addresses associated with the domain name, type the rm dns addRec command and the domain name for which the Address record is configured. To remove only a subset of the IP addresses associated with the domain name in an Address record, type the

rm dns addRec command, the domain name for which the Address record is configured, and the IP addresses that you want to remove.

#### **Add an Address record by using the GUI**

Navigate to Traffic Management > DNS > Records > Address Records and create an Address record.

# **Create MX records for a mail exchange server**

Mail Exchange (MX) records are used to direct email messages across the Internet. An MX record contains an MX preference that specifies the MX server to be used. The MX preference values range from 0 through 65536. An MX record contains a unique MX preference number. You can set the MX preference and the TTL values for an MX record.

When an email message is sent through the Internet, a mail transfer agent sends a DNS query requesting the MX record for the domain name. This query returns a list of host names of mail exchange servers for the domain, along with a preference number. If there are no MX records, the request is made for the Address record of that domain. A single domain can have multiple mail exchange servers.

# **Add an MX record by using the CLI**

At the command prompt, type the following commands to add an MX record and verify the configuration:

```
1 - add dns mxRec <domain> -mx <string> -pref <positive_integer> [-TTL <
     secs>]
2 - show dns mxRec <domain>
3 <!--NeedCopy-->
```
### **Example:**

```
1 > add dns mxRec example.com -mx mail.example.com -pref 1
2 Done
3 > show dns mxRec example.com
4 1) Domain : example.com MX Name : mail.example.com
5 Preference : 1 TTL : 5 secs
6 Done
7 <!--NeedCopy-->
```
### **Modify or remove an MX record by using the CLI**

- To modify an MX record, type the set dns mxRec command, the name of the domain for which the MX record is configured, the name of the MX record, and the parameters to be changed, with their new values.
- To set the TTL parameter to its default value, type the unset dns mxRec command, the name of the domain for which the MX record is configured, the name of the MX record, and ‑TTL without any TTL value. You can use the unset dns mxRec command to unset only the TTL parameter.
- To remove an MX record, type the rm dns mxRec command, the name of the domain for which the MX record is configured, and the name of the MX record.

### **Add an MX record by using the GUI**

Navigate to Traffic Management > DNS > Records > Mail Exchange Records and create an MX record.

# **Create NS Records for an authoritative server**

#### September 21, 2020

Name Server (NS) records specify the authoritative serverfor a domain. You can configure a maximum of 16 NS records. You can use an NS record to delegate the control of a subdomain to a DNS server.

### **Create an NS record by using the CLI**

At the command prompt, type the following commands to create an NS record and verify the configuration:

```
1 - add dns nsRec <domain> <nameServer> [-TTL <secs>]
2 - show dns nsRec <domain>
3 <!--NeedCopy-->
```
#### **Example:**

```
1 > add dns nsRec example.com nameserver1.example.com
2 Done
3 > show dns nsRec example.com
4 1) Domain : example.com NameServer : nameserver1.example.com
5 TTL : 5 sec
6 Done
7 <!--NeedCopy-->
```
To remove an NS record, type the

rm dns nsRec command, the name of the domain to which the NS record belongs, and the name of the name server.

#### **Create an NS record by using the GUI**

Navigate to Traffic Management > DNS > Records > Name Server Records and create an NS record.

# **Create CNAME records for a subdomain**

A canonical name record (CNAME record) is an alias for a DNS name. These records are useful when multiple services query the DNS server. The host that has an address (A) record cannot have a CNAME record.

In some cases, a Citrix ADC appliance in proxymode requests an address recordfrom the cache instead of the server.

## **Add a CNAME record by using the CLI**

At the command prompt, type the following commands to create a CNAME record and verify the configuration:

```
1 - add dns cnameRec <aliasName> <canonicalName> [-TTL <secs>]
2 - show dns cnameRec <aliasName>
3 <!--NeedCopy-->
```
**Example:**

```
1 > add dns cnameRec www.example.com www.examplenw.com
2 Done
3 > show dns cnameRec www.example.com
4 Alias Name Canonical Name TTL
5 1) www.example.com www.examplenw.com 5 secs
6 Done
7 <!--NeedCopy-->
```
To remove a CNAME record for a given domain, type the

rm dns cnameRec command and the alias of the domain name.

# **Add a CNAME record by using the GUI**

Navigate to Traffic Management > DNS > Records > Canonical Records and create a CNAME record.

### **Cache CNAME records**

Citrix ADC when deployed in a proxy mode does not always send the query for an address record to the back‑end server. This happens when for a answer to a query for an address record, a partial CNAME chain is present in the cache. There are few conditions in which the ADC caches the partial CNAME record and serves the query from the cache. Following are the conditions:

- Citrix ADC should be deployed in a proxy mode
- The response from the back-end server should have a CNAME chain, for which the record type of last entry in the answer section must be a CNAME and the question type not a CNAME
- The response from the back-end server cannot be a No-data or NX-Domain

• The response from the back-end server has to be a authoritative response

# **Create NAPTR records for telecommunications domain**

#### September 21, 2020

NAPTR (Naming Address Pointer) is one of the most commonly used DNS record in telecommunications domain. NAPTR records map the Internet telephony address space to the Internet address space. They therefore enable a mobile device to send a request to the correct server. The combination of NAPTR records with Service Records (SRV) allows the chaining of multiple records to form complex rewrite rules that produce new domain labels or uniform resource identifiers (URIs). The DNS code for NAPTR is 35.

Citrix ADCs support NAPTR in two modes: ADNS mode and proxy mode. In proxy mode, the ADC caches the response from the servers and uses the cached records to server future queries. A maximum of 20 NAPTR records can be added for a particular domain in Citrix ADC. Citrix ADC caches the reply to a DNS NAPTR record query. Any subsequent requests for the NAPTR record is served from the cache.

### **Create a NAPTR record by using CLI**

At the command prompt, type the following commands to add a NAPTR record and verify the configuration:

```
add dns naptrRec <order> <preference>[flags<string>][services<string
>](regexp<expressions>|-replacement<string>)[-TTL<secs>]
```
### **Remove a NAPTR record by using CLU**

```
rm dns naptrRec<domain> (<order> <preference> [-flags <string>] [-
services <string>] (-regexp <expression> | -replacement <string>))| -
recordId <positive integer>@)
```
### **Configure a NAPTR record using GUI**

Navigate to Traffic Management > DNS > Records > NAPTR Records and create an NAPTR record.

# **Create PTR records for IPv4 and IPv6 addresses**

#### September 21, 2020

A pointer (PTR) record translates an IP address to its domain name. IPv4 PTR records are represented by the octets of an IP address in reverse order with the string "in‑addr.arpa."appended at the end. For example, the PTR record for the IP address 1.2.3.4 is 4.3.2.1.in-addr.arpa.

IPv6 addresses are reverse mapped under the domain IP6.ARPA. IPv6 reverse-maps use a sequence of nibbles separated by dots with the suffix ".IP6.ARPA"as defined in RFC 3596. For example, the reverse lookup domain name corresponding to the address, 4321:0:1:2:3:4:567:89ab would be b.a.9.8.7.6.5.0.4.0.0.0.3.0.0.0.2.0.0.0.1.0.0.0.0.0.0.0.1.2.3.4.IP6.ARPA.

## **Add a PTR record by using the CLI**

At the command prompt, type the following commands to add a PTR record and verify the configuration:

```
1 - add dns ptrRec <reverseDomain> <domain> [-TTL <secs>]
2 - show dns ptrRec <reverseDomain>
3 <!--NeedCopy-->
```
**Example:**

```
1 > add dns ptrRec 0.2.0.192.in-addr.arpa example.com
2 Done
3 > show dns ptrRec 0.2.0.192.in-addr.arpa<br>4 1) Reverse Domain Name : 0.2.0.192.Reverse Domain Name : 0.2.0.192.in-addr.arpa
5 Domain Name : example.com TTL : 3600 secs
6 Done
7 <!--NeedCopy-->
```
#### To remove a PTR record, type the

rm dns ptrRec command and the reverse domain name associated with the PTR record

### **Add a PTR record by using the GUI**

Navigate to Traffic Management > DNS > Records > PTR Records and create a PTR record.

# **Create SOA records for authoritative information**
A Start of Authority (SOA) record is created only at the zone apex and contains information about the zone. The record includes, among other parameters, the primary name server, contact information (e-mail), and default (minimum) time-to-live (TTL) values for records.

# **Create an SOA record by using the CLI**

At the command prompt, type the following commands to add an SOA record and verify the configuration:

```
1 - add dns soaRec \<domain\> -originServer \<originServerName\> -
     contact \<contactName\>
2 - sh dns soaRec \<do main\>
3 <!--NeedCopy-->
```
**Example:**

```
1 > add dns soaRec example.com -originServer nameserver1.example.com -
     contact admin.example.com
2 Done
3 > show dns soaRec example.com
4 1) Domain Name : example.com
5 Origin Server : nameserver1.example.com
6 Contact : admin.example.com
7 Serial No. : 100 Refresh : 3600 secs Retry : 3 secs
8 Expire : 3600 secs Minimum : 5 secs TTL : 3600 secs
9 Done
10 <!--NeedCopy-->
```
## **Modify or remove an SOA record by using the CLI**

- To modify an SOA record, type the set dns soaRec command, the name of the domain for which the record is configured, and the parameters to be changed, with their new values.
- To remove an SOA record, type the rm dns soaRec command and the name of the domain for which the record is configured.

## **Configure an SOA record by using the GUI**

Navigate to Traffic Management > DNS > Records > SOA Records and create an SOA record.

# **Create TXT records for holding descriptive text**

April 12, 2023

Domain hosts store TXT records for informative purposes. A TXT record's RDATA component, which consists of one or more character strings of variable length, can store practically any information that a recipient might need to know about the domain, including information about the service provider, contact person, email addresses, and associated details. SPF (Sender Policy Framework) protection has been the most prominent use case for the TXT record.

All configuration types (authoritative DNS, DNS proxy, end resolver, and forwarder configurations) on the Citrix ADC appliance support TXT records. You can add a maximum of 20 TXT resource records to a domain. Each resource record is stored with a unique, internally generated record ID. A TXT resource record can contain up to six strings, each of which can contain up to 255 characters. You can view the ID of a record and use it to delete the record. However, you cannot modify a TXT resource record.

## **Create a TXT resource record by using the CLI**

At the command prompt, type the following commands to create a TXT resource record and verify the configuration:

```
1 - add dns txtRec <domain> <string> ... [-TTL <secs>]
2 - show dns txtRec [<domain> | -type <type>]
3 <!--NeedCopy-->
```
### **Example:**

```
1 > add dns txtRec www.example.com "Contact: Mark" "Email: mark@example.
     com" -TTL 36000
2 Done
3 > show dns txtRec www.example.com
4 1) Domain : www.example.com Record id: 13783 TTL : 36000 secs
      Record Type : ADNS
5 "Contact: Mark"
6 "Email: mark@example.com"
7 Done
8 <!--NeedCopy-->
```
## **Split the string in a TXT resource record using CLI**

If you have a string that is more than 255 characters, you can split the strings, considering the six string limit. Each string can be of length 254 bytes.

```
1 add dns txtrec domain.com "string1" "string2" string3" "string4"
2 <!--NeedCopy-->
```
#### **Example:**

```
1 add dns txtrec exampledomain.com "Contact: Evan" "Email: evan@example.
com" "Contact: Mark" "Email: mark1@example.com"
```

```
2 <!--NeedCopy-->
```
## **Remove a TXT resource record by using the CLI**

At the command prompt, type the following commands to remove a TXT resource record and verify the configuration:

```
1 - rm dns txtRec <domain> (<string> ... | -recordId <positive integer>)
2 - show dns txtRec [<domain> | -type <type>]
3 <!--NeedCopy-->
```
#### **Example:**

You can use the show dns txtRec command first to view the record ID of the TXT resource record that you want to remove, as shown:

```
1 > show dns txtRec www.example.com
2 1) Domain : www.example.com Record id: 36865 TTL : 36000 secs
     Record Type : ADNS
3 "Contact: Evan"
4 "Email: evan@example.com"
5 2) Domain : www.example.com Record id: 14373 TTL : 36000 secs
     Record Type : ADNS
6 "Contact: Mark"
7 "Email: mark1@example.com"
8 Done
9 <!--NeedCopy-->
```
The simpler method of deleting a TXT record is to use the record ID. If you want to provide the strings, enter them in the order in which they are stored in the record. In the following example, the TXT record is deleted by using its record ID.

```
1 >rm dns txtRec www.example.com -recordID 36865
2 Done
3 > show dns txtRec www.example.com
4 1) Domain : www.example.com Record id: 14373 TTL : 36000 secs
      Record Type : ADNS
5 "Contact: Mark"
6 "Email: mark1@example.com"
7 Done
8 <!--NeedCopy-->
```
## **Configure a TXT record by using the GUI**

Navigate to Traffic Management > DNS > Records > TXT Records and create a TXT record.

# **Viewing DNS statistics**

September 21, 2020

You can view the DNS statistics generated by the Citrix ADC appliance. The DNS statistics include runtime, configuration, and error statistics.

## **View DNS records statistics by using the CLI**

At the command prompt, type:

stat dns

### **Example:**

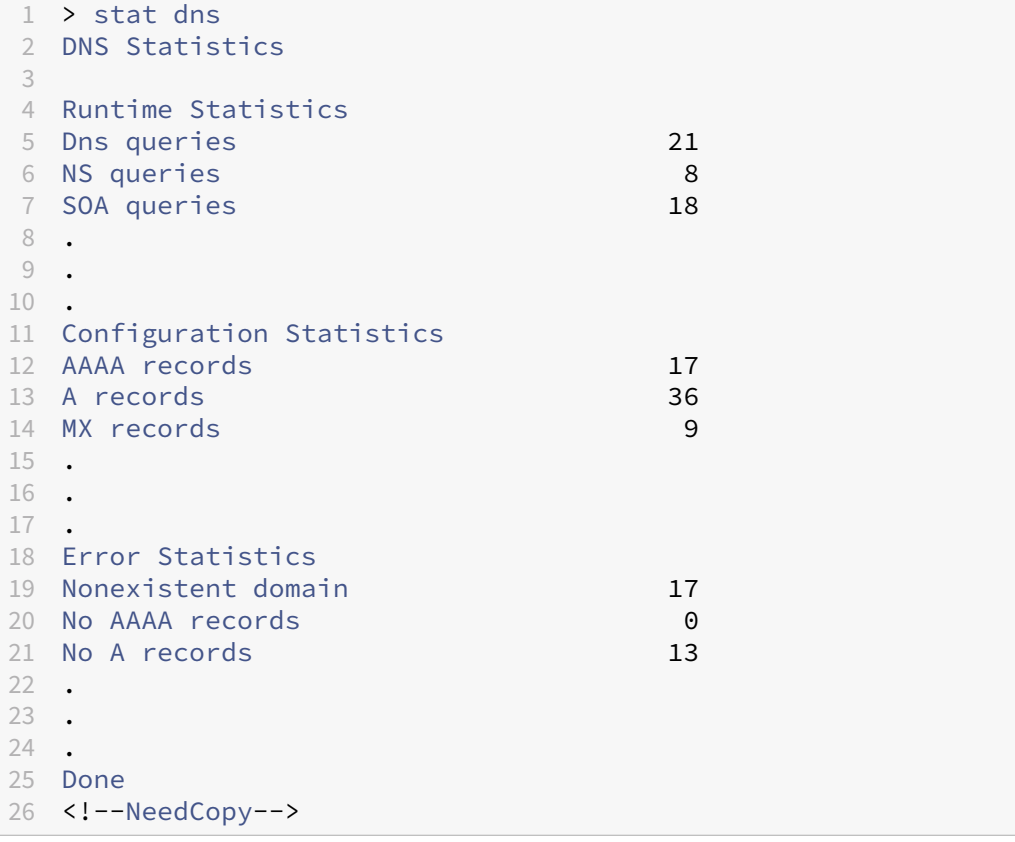

# **View DNS records statistics by using the GUI**

- 1. Navigate to Traffic Management > DNS.
- 2. In the details pane, click Statistics.

# **Configure a DNS zone**

## September 21, 2020

A DNS zone entity on the Citrix ADC appliance facilitates the ownership of a domain on the appliance. A zone on the appliance also enables you to implement DNS Security Extensions (DNSSEC) for the zone, or to offload the zone's DNSSEC operations from the DNS servers to the appliance. DNSSEC sign operations are performed on all the resource records in a DNS zone. Therefore, if you want to sign a zone, or if you want to offload DNSSEC operations for a zone, you must first create the zone on the Citrix ADC appliance.

You must create a DNS zone on the appliance in the following scenarios:

- The Citrix ADC appliance owns all the records in a zone, that is, the appliance is operating as the authoritative DNS server for the zone. The zone must be created with the proxyMode parameter set to NO.
- The Citrix ADC appliance owns only a subset of the records in a zone, and all the other resource records in the zone are hosted on a set of back-end name servers for which the appliance is configured as a DNS proxy server. A typical configuration where the Citrix ADC appliance owns only a subset of the resource records in the zone is a global server load balancing (GSLB) configuration. Only the GSLB domain names are owned by the Citrix ADC appliance, while all the other records are owned by the back‑end name servers. The zone must be created with the proxyMode parameter set to YES.
- You want to offload DNSSEC operations for a zone from your authoritative DNS servers to the appliance. The zone must be created with the proxyMode parameter set to YES. You might need to configure additional settings for the zone.

The current topic describes how to create a zone for the first two scenarios. For more information about how to configure a zone for offloading DNSSEC operations to the appliance, see Offload DNSSEC operations to the Citrix ADC appliance.

## **Note**

[If the Citrix ADC is operating as the](https://docs.netscaler.com/en-us/citrix-adc/12-1/dns/dnssec/offload-dnssec-operations.html) authoritative DNS server for a zone, you must [create Start of](https://docs.netscaler.com/en-us/citrix-adc/12-1/dns/dnssec/offload-dnssec-operations.html) Authority (SOA) and name server (NS) records for the zone before you create the zone. If the Citrix ADC is operating as the DNS proxy server for a zone, SOA and NS records must not be created on the Citrix ADC appliance. Formore information about creating SOA and NS records, seeConfigure DNS resource records.

When you create a zone, all existing domain names and resource records that end with the [name of th](https://docs.netscaler.com/en-us/citrix-adc/12-1/dns/configure-dns-resource-records.html)e zo[ne are automatically t](https://docs.netscaler.com/en-us/citrix-adc/12-1/dns/configure-dns-resource-records.html)reated as a part of the zone. Additionally, any new resource records created with a suffix that matches the name of the zone are implicitly included in the zone.

## **Create a DNS zone on the Citrix ADC appliance by using the CLI**

At the command prompt, type the following command to add a DNS zone to the Citrix ADC appliance and verify the configuration:

```
1 - add dns zone <zoneName> -proxyMode ( YES | NO )
2 - show dns zone [<zoneName> | -type <type>]
3 <!--NeedCopy-->
```
**Example:**

```
1 > add dns zone example.com -proxyMode Yes
2 Done
3 > show dns zone example.com
4 Zone Name : example.com
5 Proxy Mode : YES
6 Done
7 <!--NeedCopy-->
```
## **Modify or remove a DNS zone by using the CLI**

- To modify a DNS zone, type the set dns zone command, the name of the DNS zone, and the parameters to be changed, with their new values.
- To remove a DNS zone, type the rm dns zone command and the name of the dns zone.

## **Configure a DNS zone by using the GUI**

Navigate to Traffic Management > DNS > Zones and create a DNS zone.

# **Configure the Citrix ADC as an ADNS server**

September 21, 2020

You can configure the ADC appliance to function as an authoritative domain name server (ADNS) for a domain. As an ADNS server for a domain, the Citrix ADC resolves DNS requests for all types of DNS records that belong to the domain. To configure the Citrix ADC to function as an ADNS server for a domain, you must create an ADNS service and configure NS and Address records for the domain on the Citrix ADC. The ADNS service can be configured using the subnet IP address (SNIP) or a separate IP address. The following topology diagram shows a sample configuration and the flow of requests and responses.

Figure 1. Citrix ADC as an ADNS

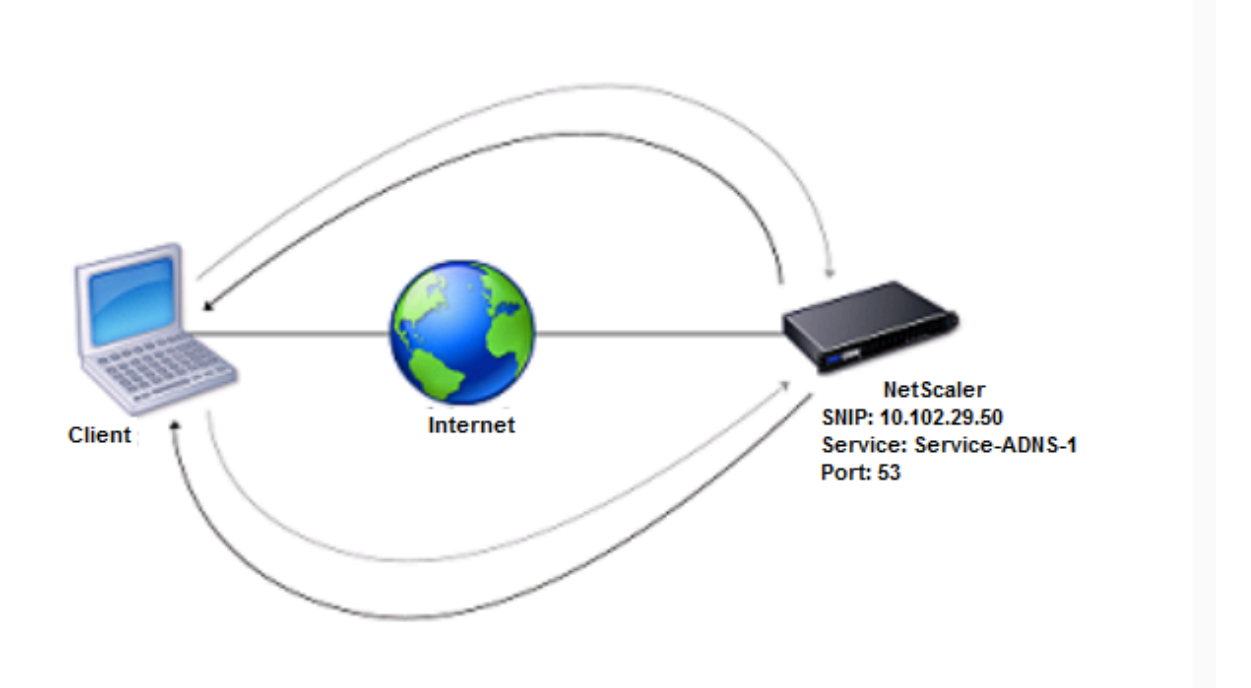

The following table shows the parameters that are configured for the ADNS service illustrated in the preceding topology diagram.

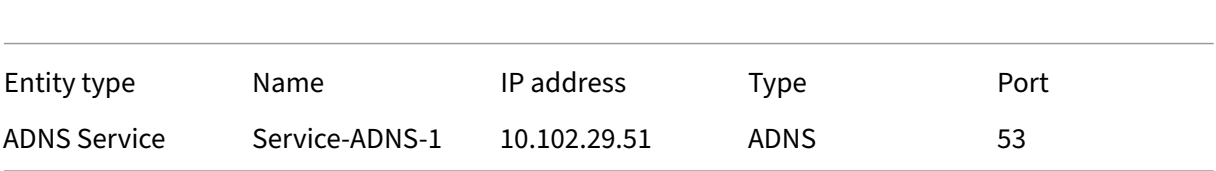

Table 1. Example of ADNS Service Configuration

To configure an ADNS setup, you must configure the ADNS service. For instructions on configuring the ADNS service, see "Load balancing".

During DNS resolution, the ADNS server directs the DNS proxy or local DNS server to query the Citrix ADC for the IP address of the domain. Because the Citrix ADC is authoritative for the domain, it sends the IP address to t[he DNS proxy or](https://docs.netscaler.com/en-us/citrix-adc/12-1/load-balancing.html) local DNS server. The following diagram describes the placement and role of the ADNS server in a GSLB configuration.

Figure 2. GSLB Entity Model

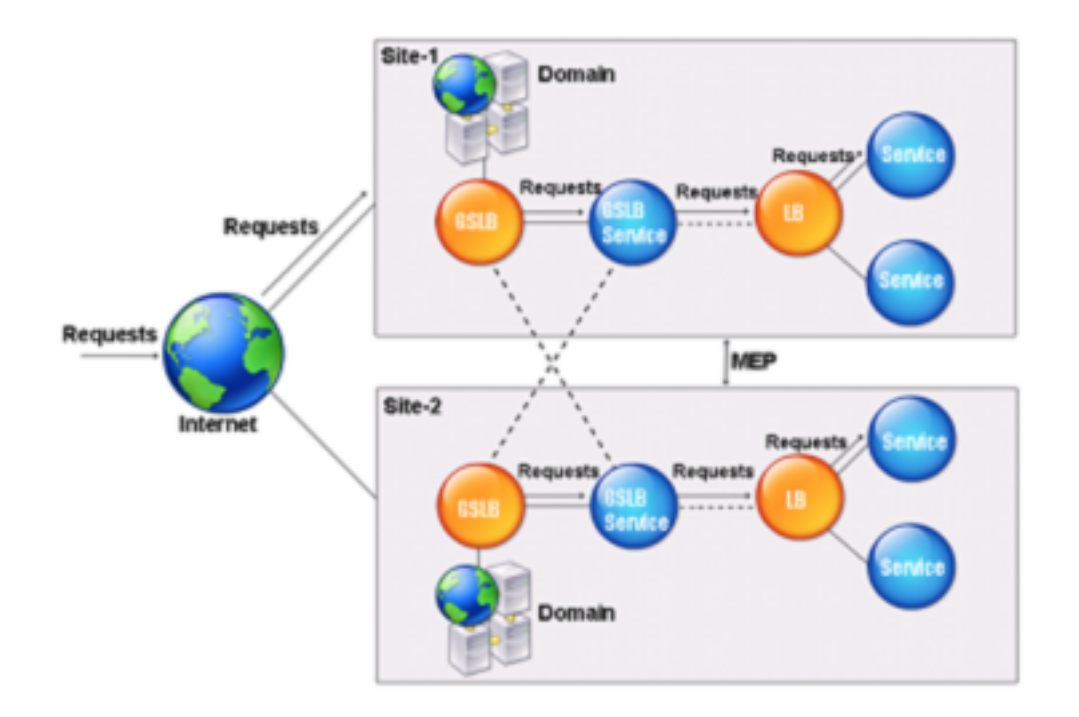

Note: In ADNS mode, if you remove SOA and ADNS records, the following do not function for the domain hosted by the Citrix ADC: ANY query (for more information about the ANY query, see DNS ANY query), and negative responses, such as NODATA and NXDOMAIN.

## **[Create an ADN](https://docs.netscaler.com/en-us/citrix-adc/12-1/dns/dns-any-query.html)S service**

An ADNS service is used for global service load balancing. For more information about creating a GSLB setup, see "Global server load balancing". You can add, modify, enable, disable, and remove an ADNS service. For instructions on creating an ADNS service, see Configure services.

**Note:** You [can configure the ADNS servic](https://docs.netscaler.com/en-us/citrix-adc/12-1/global-server-load-balancing.html)e to use SNIP or any new IP address.

When you create an ADNS service, the Citrix ADC respon[ds to DNS queries o](https://docs.netscaler.com/en-us/citrix-adc/12-1/global-server-load-balancing/configure/configure-gslb-adns-service.html)n the configured ADNS service IP and port.

You can verify the configuration by viewing the properties of the ADNS service You can view properties such as name, state, IP address, port, protocol, and maximum client connections.

## **Configure the ADNS setup to use TCP**

By default, some clients use the User Datagram Protocol (UDP) for DNS, which specifies a limit of 512 bytes for the payload length of UDP packets. To handle payloads that exceed 512 bytes in size, the client must use the Transmission Control Protocol (TCP). To enable DNS communications over TCP, you must configure the Citrix ADC appliance to use the TCP protocol for DNS. The Citrix ADC then sets the truncation bit in the DNS response packets. The truncation bit specifies that the response is too large for UDP and that the client must send the request over a TCP connection. The client then uses the TCP protocol on port 53 and opens a new connection to the Citrix ADC. The Citrix ADC listens on port 53 with the IP address of the ADNS service to accept the new TCP connections from the client.

To configure the Citrix ADC to use the TCP protocol, you must configure an ADNS\_TCP service. For instructions on creating an ADNS\_TCP service, see Load balancing.

### **Important**

[To configure](https://docs.netscaler.com/en-us/citrix-adc/12-1/load-balancing.html) the Citrix ADC to use UDP for DNS and use TCP only when the payload length of UDP exceeds 512 bytes, you need to configure the ADNS and ADNS\_TCP services. The IP address of the ADNS\_TCP service must be same as the IP address of the ADNS service.

## **Add DNS resource records**

After you create an ADNS service, you can add DNS records. For instructions on adding DNS records, see Configure DNS resource records.

## **Re[move ADNS services](https://docs.netscaler.com/en-us/citrix-adc/12-1/dns/configure-dns-resource-records.html)**

For instructions on removing services, see Load balancing

## **Configure domain delegation**

Domain delegation is the process of assigning responsibility for a part of the domain space to another name server. Therefore, during domain delegation, the responsibility for responding to the query is delegated to another DNS server. Delegation uses NS records.

In the following example, sub1.abc.com is the subdomain for abc.com. The procedure describes the steps to delegate the subdomain to the name server ns2.sub1.abc.com and add an Address record for ns2.sub1.abc.com.

To configure domain delegation, you need to perform the following tasks, which are described in the sections that follow:

- 1. Create an SOA record for a domain.
- 2. Create an NS record to add a name server for the domain.
- 3. Create an Address record for the name server.
- 4. Create an NS record to delegate the subdomain.
- 5. Create a glue record for the name server.

### **Create an SOA record**

For instructions on configuring SOA records, see Create SOA records for authoritative information.

### **Create an NS record for a name server**

For instructions on configuring an NS record, see Create NS records for an authoritative server. In the Name Server drop-down list, select the primary authoritative name server, for example, ns1.abc.com.

### **Create an address record**

For instructions on configuring Address records, see Create address records for a domain name. In the Host Name and IP address text boxes, type the domain name for the DNS Address record and the IP address, for example, ns1.abc.com and 10.102.11.135, respectively.

### **Create an NS record for domain delegation**

For instructions on configuring NS records, see Create NS records for an authoritative server. In the Name Server drop-down list, select the primary authoritative name server, for example, ns2.sub1.abc.com.

### **Create a glue record**

NS records are usually defined immediately after the SOA record (but this is not a restriction.) A do‑ main must have at least two NS records. If an NS record is defined within a domain, it must have a matching Address record. This Address record is referred to as a glue record. Glue records speed up DNS queries.

For instructions on adding glue records for a subdomain, see the procedure for adding an Address (A) record, Configure DNS resource records.

For instructions on configuring Address records, see Create address records for a domain name. In Host Name and IP address text boxes, type the domain name for the DNS Address record and the IP address, for example, ns2.sub1.abc.com and 10.102.12.135, respectively.

# **Configure the Citrix ADC appliance as a DNS proxy server**

### September 21, 2020

As a DNS proxy server, the ADC appliance can function as a proxy for either a single DNS server or a group of DNS servers. The flow of requests and responses is illustrated in the following sample topology diagram.

Figure 1. Citrix ADC as DNS proxy

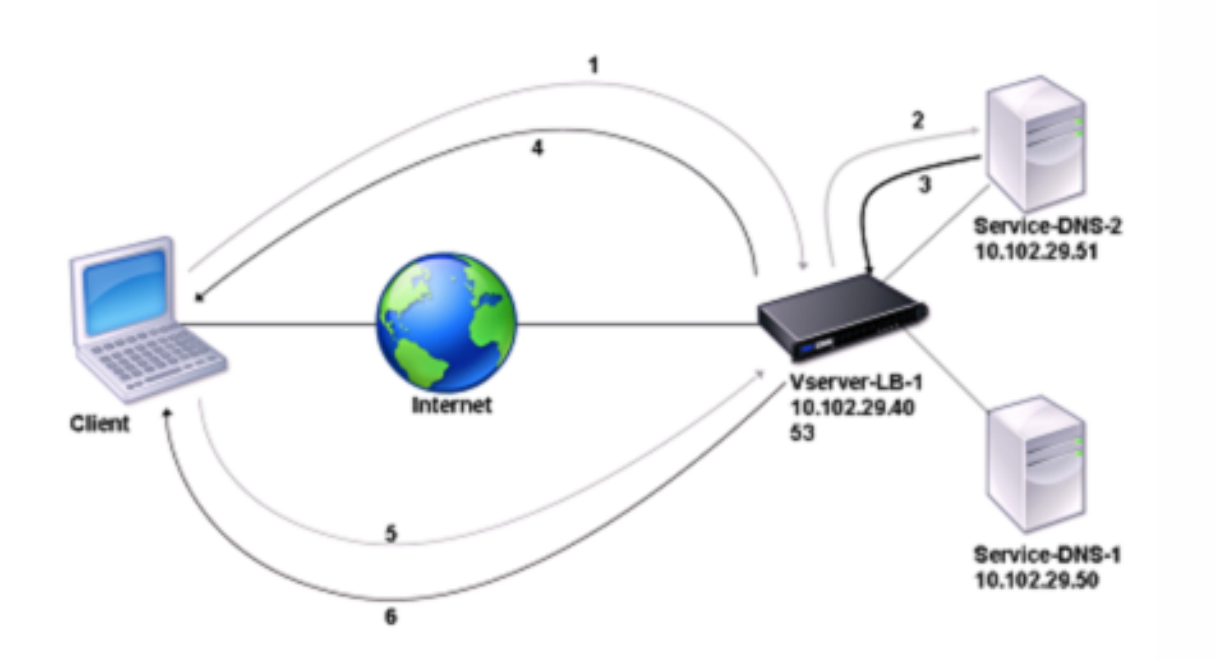

By default, the Citrix ADC appliance caches responses from DNS name servers. When the appliance receives a DNS query, it checks for the queried domain in its cache. If the address for the queried domain is present in its cache, the Citrix ADC returns the corresponding address to the client. Otherwise, it forwards the query to a DNS name server that checks for the availability of the address and returns it to the Citrix ADC. The Citrix ADC then returns the address to the client.

For requests for a domain that has been cached earlier, the Citrix ADC serves the Address record of the domain from the cache without querying the configured DNS server.

The appliance discards a record stored in its cache when the time-to-live (TTL) value of the record

reaches the configured value. A client that requests an expired record has to wait until the Citrix ADC retrieves the record from the server and updates its cache. To avoid this delay, the Citrix ADC proactively updates the cache by retrieving the record from the server before the record expires.

The following table lists sample names and the values of the entities that need to be configured on the Citrix ADC.

Table 1. Example of DNS Proxy Entity Configuration |Entity type|Name|IP address|Type|Port| |—|—|—|—|—| |LB virtual server|Vserver‑DNS‑1|10.102.29.40|DNS|53| |Services|Service‑DNS‑1|10.102.29.50|DNS|53| |Services|Service‑DNS‑2|10.102.29.51|DNS|53|

The following diagram shows the entities of a DNS Proxy and the values of the parameters to be configured on the Citrix ADC.

Figure 2. DNS Proxy Entity Model

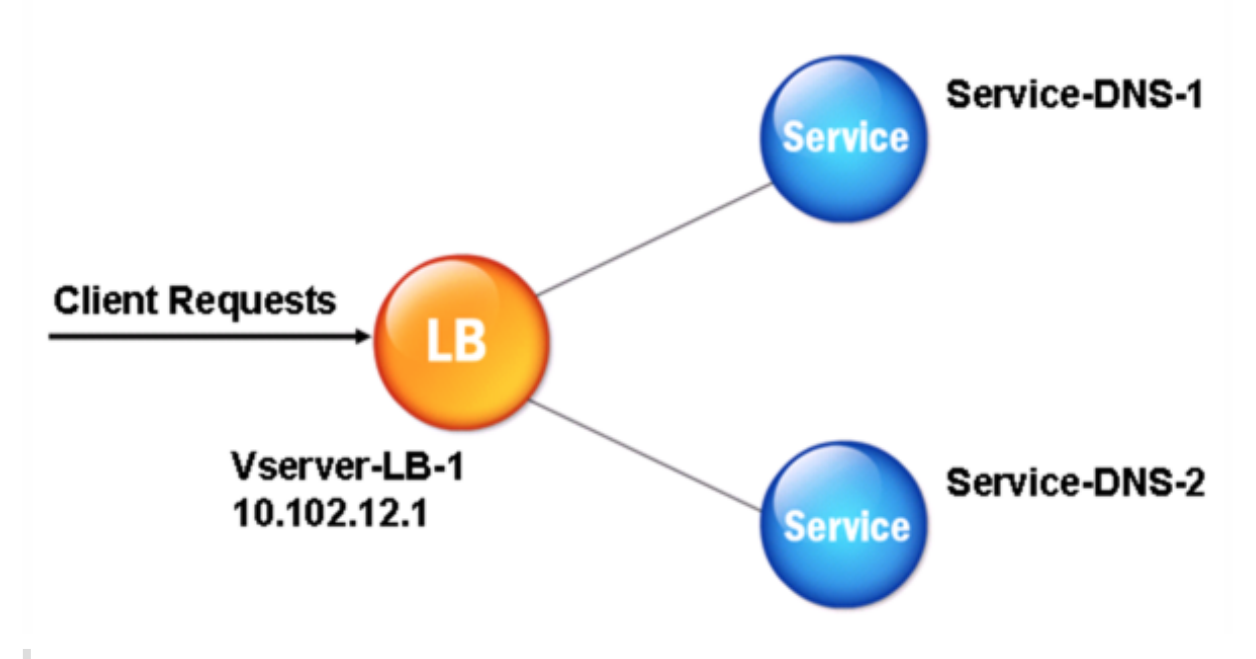

### **Note**

To configure DNS proxy, you need to know how to configure load balancing services and virtual servers.

## **Create a load balancing virtual server**

To configure a DNS Proxy on the Citrix ADC, configure a load balancing virtual server of type DNS. To configure a DNS virtual server to load balance a set of DNS servers that support recursive queries, you must set the Recursion Available option. With this option, the RA bit is set to ON in the DNS replies from the DNS virtual server.

For instructions on creating a load balancing virtual server, see "Load Balancing".

## **Create DNS services**

After creating a load balancing virtual server of type DNS, you must create DNS services. You can add, modify, enable, disable, and remove a DNS service. For instructions on creating a DNS service, see "Load Balancing".

## **[Bind a load ba](https://docs.netscaler.com/en-us/citrix-adc/12-1/load-balancing.html)lancing virtual server to DNS services**

To complete the DNS Proxy configuration, you must bind the DNS services to the load balancing virtual server. For instructions on binding a service to a load balancing virtual server, see "Load Balancing" .

## **Configure the DNS proxy setup to use TCP**

Some clients use the User Datagram Protocol (UDP) for DNS communications. However, UDP specifies a maximum packet size of 512 bytes. When payload lengths exceed 512 bytes, the client must use the Transmission Control Protocol (TCP). When a client sends the Citrix ADC appliance a DNS query, the appliance forwards the query to one of the name servers. If the response is too large for a UDP packet, the name server sets the truncation bit in its response to the Citrix ADC. The truncation bit indicates that the response is too large for UDP and that the client must send the query over a TCP connection. The Citrix ADC relays the response to the client with the truncation bit intact and waits for the client to initiate a TCP connection with the IP address of the DNS load balancing virtual server, on port 53. The client sends the request over a TCP connection. The Citrix ADC appliance then forwards the request to the name server and relays the response to the client.

To configure the Citrix ADC to use the TCP protocolfor DNS, youmust configure a load balancing virtual server and services, both of type DNS\_TCP. You can configure monitors of type DNS\_TCP to check the state of the services. For instructions on creating DNS\_TCP virtual servers, services, and monitors, see "Load Balancing."

For updating the records proactively, the Citrix ADC uses a TCP connection to the server to retrieve the records.

**[Important](https://docs.netscaler.com/en-us/citrix-adc/12-1/load-balancing.html)** To configure the Citrix ADC to use UDP for DNS and use TCP only when the payload length of UDP exceeds 512 bytes, you need to configure DNS and DNS\_TCP services. The IP address of the DNS\_TCP service must be same as that of the DNS service.

# **Configure time‑to‑live values for DNS entries**

The TTL is the same for all DNS records with the same domain name and record type. If the TTL value is changed for one of the records, the new value is reflected in all records of the same domain name and type. The default TTL value is 3600 seconds. The minimum is 0, and the maximum is 604800. If a DNS entry has a TTL value less than the minimum or greater than the maximum, it is saved as the minimum or maximum TTL value, respectively.

## **Specify the minimum and/or maximum TTL by using the CLI**

At the Citrix ADC command prompt, type the following commands to specify the minimum and maximum TTL and verify the configuration:

```
1 - set dns parameter [-minTTL <secs>] [-maxTTL <secs>]
2 - show dns parameter
3 <!--NeedCopy-->
```
### **Example:**

```
1 > set dns parameter -minTTL 1200 -maxTTL 1800
2 Done
3 > show dns parameter
4 DNS parameters:
5 DNS retries: 5
6 Minimum TTL: 1200 Maximum TTL: 1800
7 .
8 .
9 .
10 Done
11 >
12 <!--NeedCopy-->
```
## **Specify the minimum and/or maximum TTL by using the GUI**

- 1. Navigate to Traffic Management > DNS.
- 2. In the details pane, under Settings, click Change DNS settings.
- 3. In the Configure DNS Parameters dialog box, in TTL, in the Minimum and Maximum text boxes, type the minimum and maximum time to live (in seconds), respectively, and then click OK.

**Note:** When the TTL expires, the record is deleted from the cache. The Citrix ADC proactively contacts the servers and obtains the DNS record just before the DNS record expires.

## **Flush DNS records**

You can delete all DNS records present in the cache. For example, you might want to flush DNS records when a server is restarted after modifications are made.

### **Delete all proxy records by using the CLI**

At the Citrix ADC command prompt, type:

flush dns proxyRecords

### **Delete all proxy records by using the GUI**

- 1. Navigate to Traffic Management > DNS > Records.
- 2. In the details pane, click Flush Proxy Records.

## **Add DNS resource records**

You can add DNS records to a domain for which the Citrix ADC appliance is configured as a DNS proxy server. For information about adding DNS records, see Configuring DNS Resource Records.

## **Remove a load balancing DNS virtual server**

For information about removing a load balancing virtual server, see Load Balancing.

## **Limit the number of concurrent DNS requests on a clientc[onnection](https://docs.netscaler.com/en-us/citrix-adc/12-1/load-balancing.html)**

You can limit the number of concurrent DNS requests on a single client connection, which is identified by the <clientip:port>-<vserver ip:port> tuple. Concurrent DNS requests are those requests that the Citrix ADC appliance has forwarded to the name servers and for which the appliance is awaiting responses. Limiting the number of concurrent requests on a client connection enables you to protect the name servers when a hostile client attempts a Distributed Denial of Service (DDoS) attack by sending a flood of DNS requests. When the limit for a client connection is reached, subsequent DNS requests on the connection are dropped till the outstanding request count goes below the limit. This limit does not apply to the requests that the NetScCitrix ADCaler appliance serves out of its cache.

The default value for this parameter is 255. This default value is sufficient in most scenarios. If the name servers serve a large number of concurrent DNS requests under normal operating conditions, you can specify either a large value or a value of zero (0). A value of 0 disables this feature and specifies that there is no limit to the number of DNS requests that are allowed on a single client connection. This

is a global parameter and applies to all the DNS virtual servers that are configured on the Citrix ADC appliance.

# **Specify the maximum number of concurrent DNS requests allowed on a single client connection by using the CLI**

At the command prompt, type the following commands to specify the maximum number of concurrent DNS requests allowed on a single client connection and verify the configuration:

```
1 - set dns parameter -maxPipeline <positive_integer>
2 - show dns parameter
3 <!--NeedCopy-->
```
**Example:**

```
1 > set dns parameter -maxPipeline 1000
2 Done
3 > show dns parameter
4 DNS parameters:
5 DNS retries: 5
6 .
7 .
8 .
9 Max DNS Pipeline Requests: 1000
10 Done
11 <!--NeedCopy-->
```
## **Specify the maximum number of concurrent DNS requests allowed on a single client connection by using the GUI**

- 1. Navigate to Traffic Management > DNS.
- 2. In the details pane, click Change DNS settings.
- 3. In the Configure DNS Parameters dialog box, specify a value for Max DNS Pipeline Requests.
- 4. Click OK.

# **Configure the Citrix ADC as an end resolver**

September 21, 2020

A resolver is a procedure that is invoked by an application program that translates a domain/host name to its resource record. The resolver interacts with the LDNS, which looks up the domain name to obtain its IP address. The Citrix ADC can provide end-to-end resolution for DNS queries.

In recursive resolution, the Citrix ADC appliance queries different name servers recursively to access the IP address of a domain. When the Citrix ADC receives a DNS request, it checks its cache for the DNS record. If the record is not present in the cache, it queries the root servers configured in the ns.conf file. The root name server reports back with the address of a DNS server that has detailed information about the second‑level domain. The process is repeated until the required record is found.

When you start the Citrix ADC appliance for the first time, 13 root name servers are added to the ns.conf file. The NS and Address records for the 13 root servers are also added. You can modify the ns.conf file, but the Citrix ADC does not allow you to delete all 13 records; at least one name server entry is required for the appliance to perform name resolution. The following diagram illustrates the process of name resolution.

Figure 1. Recursive resolution

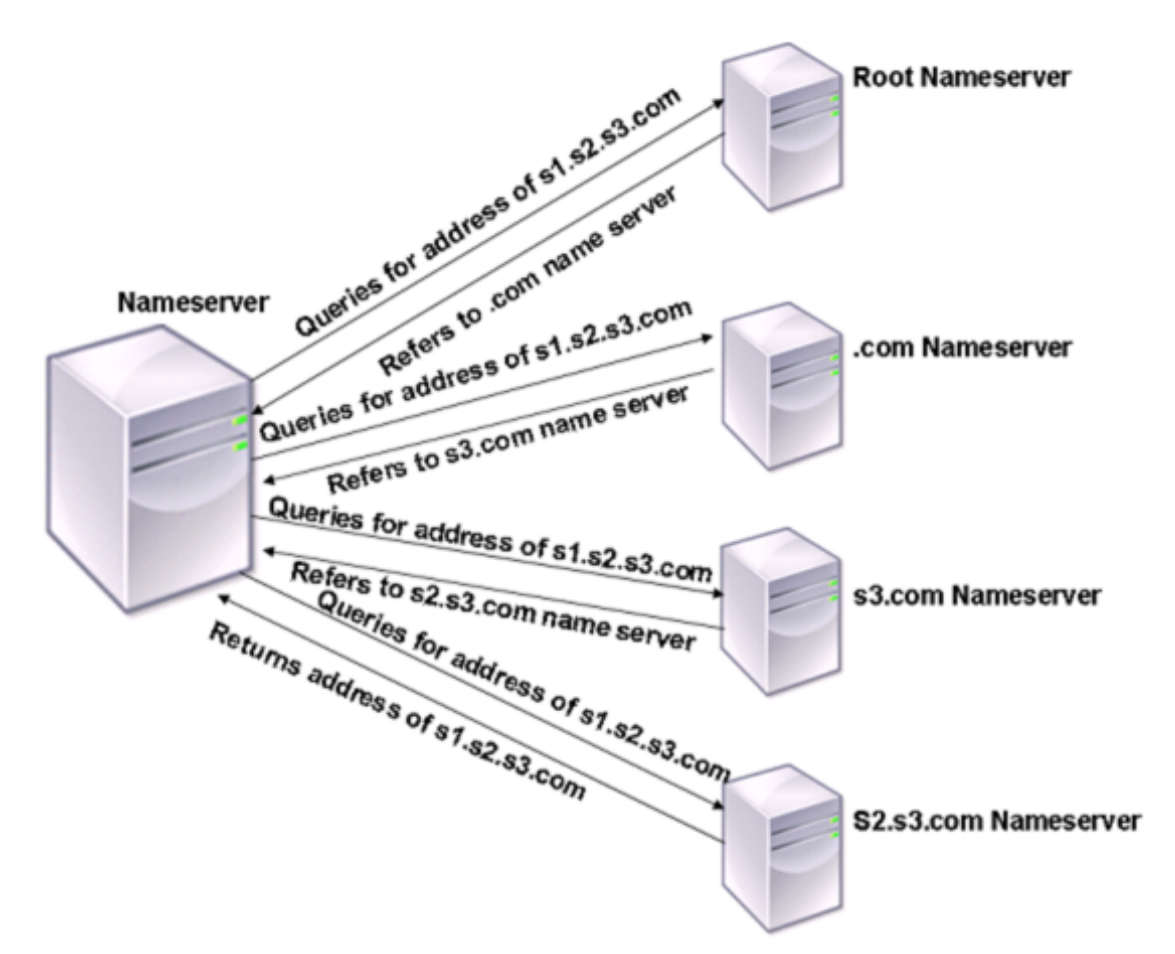

In the process shown in the diagram, when the name server receives a query for the address of s1.s2.s3.com, it first checks the root name servers for s1.s2.s3.com. A root name server reports back with the address of the .com name server. If the address of s1.s2.s3.com is found in the name server, it responds with a suitable IP address. Otherwise, it queries other name servers for s3.com, then for s2.s3.com to retrieve the address of s1.s2.s3.com. In this way, resolution always starts from root name servers and ends with the domain's authoritative name server.

Note: For recursive resolution functionality, caching should be enabled.

## **Enable recursive resolution**

To configure the Citrix ADC appliance to function as an end resolver, you must enable recursive resolution on the appliance.

### **Enable recursive resolution by using the CLI**

At the command prompt, type the following commands to enable recursive resolution and verify the configuration:

```
1 - set dns parameter -recursion ENABLED
2 - show dns parameter
3 <!--NeedCopy-->
```
### **Example:**

```
1 > set dns parameter -recursion ENABLED
2 Done
3 > show dns parameter
4 DNS parameters:
5 .
6 .
7 .
8 Recursive Resolution : ENABLED
9 .
10 .
11 .
12 Done
13 <!--NeedCopy-->
```
### **Enable recursive resolution by using the GUI**

- 1. Navigate to Traffic Management > DNS.
- 2. In the details pane, under Settings, click Change DNS settings.
- 3. In the Configure DNS Parameters dialog box, select the Enable recursion check box, and then click OK.

## **Set the Number of Retries**

The Citrix ADC appliance can be configured to make a preconfigured number of attempts (called DNS retries) when it does not receive a response from the server to which it sends a query. By default, the number of DNS retries is set to 5.

### **Set the number of DNS retries by using the CLI**

At the command prompt, type the following commands to set the number of retries and verify the configuration:

```
1 - set dns parameter -retries <positive integer>
2 - show dns parameter
3 <!--NeedCopy-->
```
**Example:**

```
1 > set DNS parameter -retries 3
2 Done
3 > show dns parameter
4 DNS parameters:
5 DNS retries: 3
6 .
7 .
8 .
9 Done
10 <!--NeedCopy-->
```
### **Set the number of retries by using the GUI**

- 1. Navigate to Traffic Management > DNS.
- 2. In the details pane, under Settings, click Change DNS settings.
- 3. In the Configure DNS Parameters dialog box, in the DNS Retries text box, type the DNS resolver request retry count, and then click OK.

# **Configure the Citrix ADC appliance as a forwarder**

### October 13, 2022

A forwarder is a server that forwards DNS queries to DNS servers that are outside the forwarder server' s network. Queries that cannot be resolved locally are forwarded to other DNS servers. A forwarder accumulates external DNS information in its cache as it resolves DNS queries. To configure the Citrix ADC appliance as a forwarder, you must add an external name server.

The Citrix ADC appliance allows you to add external name servers to which it can forward the name resolution queries that cannot be resolved locally. To configure the Citrix ADC appliance as a forwarder, you must add the name servers to which it must forward name resolution queries. You can specify the lookup priority to specify the name service that the Citrix ADC appliance must use for name resolution.

For information on how to configure the Citrix ADC appliance as a forwarder, see Add a name server (when the Citrix ADC appliance acts as a forwarder) by using the CLI.

### **Note:**

[The Citrix ADC appliance in forwarder mode supports TCP, UDP, a](https://docs.netscaler.com/en-us/citrix-adc/12-1/dns/configure-citrix-adc-forwarder/add-name-server.html#add-a-name-server-when-the-citrix-adc-appliance-acts-as-a-forwarder-by-using-the-cli)nd UDP-TCP [name servers.](https://docs.netscaler.com/en-us/citrix-adc/12-1/dns/configure-citrix-adc-forwarder/add-name-server.html#add-a-name-server-when-the-citrix-adc-appliance-acts-as-a-forwarder-by-using-the-cli)

- If you have configured a TCP name server, then the Citrix ADC appliance sends the DNS request over TCP.
- If you have configured a UDP name server, then the Citrix ADC appliance sends the DNS request over UDP.
- If you have configured a UDP‑TCP name server, then the Citrix ADC appliance sends the DNS request over UDP. However if the truncated bit is set in the DNS response, the appliance sends such DNS requests over TCP.

## **Add a name server**

You can create a name server by specifying its IP address or by configuring an existing virtual server as the name server.

- **IP address-based name server** An external name server to contact for domain name resolution. If multiple IP address‑based name servers are configured on the appliance, and the local parameter is not set on any of them, incoming DNS queries are load balanced across all the name servers, in round robin fashion.
- **Virtual server‑based name server** ‑ A DNS virtual server configured in the Citrix ADC. If you want more fine-grained control on how external DNS name servers are load balanced (for example, you want a load balancing method other than round robin), do the following:
- Configure a DNS virtual server on the appliance
- Bind the external name servers as its services
- Specify the name of the virtual server in this command.

To verify the configuration, you can use the show dns nameServer command.

To remove a name server, at the Citrix ADC CLI, type the rm dns nameServer command followed by the IP address of the name server.

To view the details of the DNS nameserver, at the Citrix ADC CLI, type show dns nameServer command followed by the IP address of the name server.

## **Add a name server (when the Citrix ADC appliance acts as a forwarder) by using the CLI**

At the command prompt, type;

```
1 add dns nameServer ((<IP>) | <dnsVserverName>)
2 <!--NeedCopy-->
```
or

```
1 add dns nameServer ((<IP> | <dnsVserverName>) [-type <type>]
2 <!--NeedCopy-->
```
**Examples:**

```
1 add dns nameServer dnsVirtualNS
\mathcal{L}3 add dns nameServer 192.0.2.11 -type TCP
4
5 add dns nameServer 192.0.2.12 -type UDP_TCP
6
7
8 add dns nameServer 192.0.2.10
9 show dns nameServer 192.0.2.10
10
11 1) 192.0.2.10 -  State: UP  Protocol: UDP
12 Done
13 <!--NeedCopy-->
```
### **Note:**

If the name server type is not specified, a UDP name server is created by default. To create a name server of type TCP or UDP\_TCP, you must specify the type.

When you specify the type as UDP\_TCP, two name servers (one UDP name server and one TCP name server) are created for the given IP address.

## **Add a name server (when the Citrix ADC appliance acts as a resolver) by using the CLI**

### At the command prompt, type:

```
1 add dns nameServer ((<IP> [-local]) | <dnsVserverName>)
2 <!--NeedCopy-->
```
### **Example:**

```
1 add dns nameServer 10.102.9.19 -local
2 show dns nameServer
3 1) 10.102.9.19 LOCAL - State: UP Protocol: UDP
4 Done
5 <!--NeedCopy-->
```
**local** - Mark the IP address as one that belongs to a local recursive DNS server on the Citrix ADC appliance. The appliance recursively resolves queries received on an IP address that is marked as being

local.

For recursive resolution to work, the global DNS parameter, recursion, must also be set. If no name server is marked as being local, the appliance functions as a stub resolver and load balances the name servers.

### **Add a name server by using the GUI**

Navigate to **Traffic Management** > **DNS** > **Name Servers** and create a name server.

## **Set DNS lookup priority**

You can set the lookup priority to either DNS or WINS. This option is used in the SSL VPN mode of operation.

## **Set the lookup priority to DNS by using the CLI**

At the command prompt, type the following commands to set the lookup priority to DNS and verify the configuration:

```
1 - set dns parameter -nameLookupPriority (DNS | WINS)
2 - show dns parameter
3 <!--NeedCopy-->
```
**Example:**

```
1 > set dns parameter -nameLookupPriority DNS
2 Done
3 > show dns parameter
4 .
5 \qquad \qquad \bullet6<br>7
         Name lookup priority : DNS
8 .
9 .
10 .
11 Done
12 <!--NeedCopy-->
```
## **Set lookup priority to DNS by using the GUI**

- 1. Navigate to **Traffic Management > DNS**.
- 2. In the details pane, under **Settings**, click **Change DNS settings**.

# 3. In the **Configure DNS Parameters** dialog box, under **Name Lookup Priority**, select DNS or WINS, and then click **OK**.

**Note**

If the DNS virtual server that you have configured is DOWN and if you set the -nameLookupPriority to DNS, the Citrix ADC does not attempt WINS lookup. Therefore, if a DNS virtual server is not configured or is disabled, set the -nameLookupPriority to WINS.

## **Disable and enable name servers**

The following procedure describes the steps to enable or disable an existing name server.

### **Enable or disable a name server by using the CLI**

At the command prompt, type the following commands to enable or disable a name server and verify the configuration:

```
1 - (enable | disable) dns nameServer <IPAddress>
2 - show dns nameServer <IPAddress>
3 <!--NeedCopy-->
```
#### **Example:**

```
1 > disable dns nameServer 10.102.9.19
2 Done
3 > show dns nameServer 10.102.9.19
4 1) 10.102.9.19: LOCAL - State: OUT OF SERVICE
5 Done
6 <!--NeedCopy-->
```
### **Enable or disable a name server by using the GUI**

- 1. Navigate to **Traffic Management > DNS > Name Servers**.
- 2. In the details pane, select the name server that you want to enable or disable.
- 3. Click **Enable** or **Disable**. If a name server is enabled, the **Disable** option is available. If a name server is disabled, the **Enable** option is available.

# **Configure Citrix ADC as a non‑validating security aware stub‑resolver**

September 21, 2020

Starting with Citrix ADC 12.1 build 49.xx, Citrix ADC acts as anon-validating security aware stubresolver. To enable this support, the AD bit is set in the DNS header and the DO bit is unset in the OPT header. When the AD bit is set and DO bit is unset, the upstream recursive resolver validates the DNSSEC response. If the validation is successful, the recursive resolver responds without DNSSEC RRs. If the DNSSEC validation fails, then the recursive resolver returns with a SERVFAIL response.

Important: The AD bit is set by default in the ADC forwarder. The AD bit is not set for DBS initiated queries.

# **Jumbo frames support for DNS to handle responses of large sizes**

### January 2, 2023

Starting with Citrix ADC 12.1 build 49.xx, DNS supports jumbo frames for handling UDP responses greater than 1,280 bytes. Previously, the Citrix ADC appliance only supported UDP packet size only up to 1,280 bytes.

You can set the maximum UDP packet size that the appliance can handle in proxy, ADNS, and forwarder modes by configuring the Maximum UDP Packet Size parameter value. For example, if the Maximum UDP Packet Size parameter value is set to 4096, the appliance can handle DNS response of size 4,096 bytes.

### **Important**

• In proxy mode, the least size between the client request OPT payload size and the Maximum UDP Packet Size value is considered for sending DNS queries to the backend. For example, if the client request OPT payload size is 3000, and the Maximum UDP Packet Size parameter value is set to 4096, DNS queries of size 3,000 bytes are sent to the backend.

Also, from the backend, appliance can receive responses of large sizes and process responses of large sizes.

- In forwarder mode, the appliance sets the OPT payload size equal to the UDP packet size parameter value.
- If the DNS records are local to the appliance, then the appliance can compose response sizes as large as the Maximum UDP Packet Size parameter value. This is applicablefor ADNS, proxy, and recursive resolvers.

## **To configure the maximum UDP packet size using the CLI**

At the command prompt, type:

```
1 set dns parameter [-maxUDPPacketSize <positive_integer>]
2 <!--NeedCopy-->
```
#### **Example:**

```
1 set dns parameter -maxUDPPacketSize 10000
2 <!--NeedCopy-->
```
### **Note:**

The minimum and maximum value that you can set for the Maximum UDP Packet Size parameter is 512 and 16384 respectively. Default value is 1280.

## **To configure the maximum UDP packet size using the GUI**

- 1. Navigate to **Traffic Management** > **DNS**.
- 2. In the details pane, click **Change DNS settings**.
- 3. In Maximum UDP Packet Size, specify the maximum UDP packet size.
- 4. Click **OK**.

# **Configure DNS logging**

January 6, 2021

You can configure the Citrix ADC appliance to log the DNS requests and responses that it handles. The appliance logs the DNS requests and responses in SYSLOG format. You can choose to log either DNS requests or DNS responses, or both, and send the syslog messages to a remote log server. The log messages can be used to:

- Audit the DNS responses to the client
- Audit DNS clients
- Detect and prevent DNS attacks
- Troubleshoot

A Citrix ADC appliance can log the following sections in the DNS request or response, based on your configuration:

- Header Section
- Questions Section
- Answer Section
- Authority Section
- **Additional** Section

## **DNS profiles**

You can use a DNS profile to configure the various DNS parameters that you want the DNS endpoint to apply to the DNS traffic. In the profile, you can enable logging, caching, and negative caching.

**Important:** From the NetScaler 11.0 release, enabling DNS caching using global DNS parameters have been deprecated. You can enable or disable DNS caching using DNS profiles. You can now enable DNS caching for an individual virtual server by enabling DNS caching in a DNS profile and setting the DNS profile to the individual virtual server.

DNS profiles support the following types of DNS logging:

- DNS Query Logging
- DNS Answer Section Logging
- DNS Extended Logging
- DNS Error Logging

### **DNS query logging**

You can configure a Citrix ADC appliance to log only the DNS queries received by the DNS endpoints on the appliance.

**Note**: If errors occur during processing of a query, they are logged if this option is set in the DNS profile.

Following is an example of a query log message:

```
1 DNS DNS_QUERY 143 0 : U:10.102.27.70#61297:10.102.27.73#53/22142/Q/
2 (RD)/NO/1/0/0/0#test.com./1#
3 <!--NeedCopy-->
```
### **DNS answer section logging**

You can configure a Citrix ADC appliance to log all the **Answer** sections in the DNS responses that the appliance sends to the client. DNS Answer Section logging is useful when the Citrix ADC is configured as a DNS resolver, or in GLSB use cases.

Following is an example of a DNS answer section log:

```
1 DNS DNS_RESPONSE 6678 0 : U:100.100.100.210#32776:100.100.100.10#
2 53/61373/Q/(RD,AA,RA,R)/NO/1/1/2/4#n1.citrix.com1./
3 28#ANS#AAAA/120/1111:2345:6789:ffab:abcd:effa:1234:3212##
4 <!--NeedCopy-->
```
### **DNS extended logging**

To configure a Citrix ADC appliance to log Authority and **Additional** sections in the DNS responses, enable Extended logging with Answer Section logging.

**Note**: If errors occur during processing of either queries or responses, the errors are logged if this option is set in the DNS profile.

Following is an example of a message logged when the cache lookup is completed and the response is embedded in the packet:

```
1 DNS DNS_RESPONSE 2252 0 :  T:100.100.100.118#21411:100.100.100.10
2 #53/48537/Q/(RD,AA,CD,RA,R)/NO/1/1/2/6#a1.citrix.com1./1#ANS#A/
3 120/1.1.1.1##AUTH#citrix.com1/NS/120/n2.citrix.com1#n1.citrix.com1##ADD
      #n1.citrix.com1
4 /A/120/1.1.1.1#1.1.1.2##n1.citrix.com1/AAAA/120/
5 1111:2345:6789:ffab:abcd:effa:1234:3212##n2.citrix.com1/A/120/2.1.1.2
6 ##n2.citrix.com1/AAAA/120/2222:faff:3212:8976:123:1241:64:ff9b##OPT
     /0/1280/DO##
7 <!--NeedCopy-->
```
### **DNS error logging**

You can configure a Citrix ADC appliance to log the errors or failures that occur when it processes a DNS query or response. For these errors, the appliance logs the DNS header, **Question** sections and OPT records.

Following is an example of a message logged when an error occurs during processing of a DNS request or response:

```
1 DNS DNS_ERROR 149 0 : U:10.102.27.70#27832:10.102.27.73#53/61153/Q/
2 (RD)/NO/1/0/0/0#test.com./1140#Packet Dropped
3 <!--NeedCopy-->
```
## **Policy based logging**

You can configure custom logging based on DNS expressions by configuring the logAction on DNS policies, Rewrite, or Responder policies. You can specify that logging occurs only when a particular DNS policy evaluates to true. For more information, see Configure policy based logging for DNS.

## **Understand the Citrix ADC syslog log message f[ormat](#page-2555-0)**

Citrix ADC appliance log DNS requests and responses in the following Syslog format:

```
1 <transport> :<client IP>#<client ephemeral port>:<DNS endpoint IP>#<
     port>
2 : <query id> /opcode/header flags/rcode/question section count/answer
       section count
3 / auth section count / additional section count #<queried domain name>
```

```
4 /<queried type>#...
```
5 <!--NeedCopy-->

### • **<transport>:**

 $-$  T = TCP

- **–** U = UDP
- **<client IP>#< client ephemeral port >:**

DNS client IP address and port number

• **<DNS endpoint IP>#<port>:**

Citrix ADC DNS endpoint IP address and port number

• **<query id>:**

Query ID

• **<opcode>:**

Operation code. Supported Values:

- **–** Q: query
- **–** I: inverse query
- **–** S: status
- **–** X0: unassigned
- **–** N: notify
- **–** U: update
- **–** X1‑10: unassigned values

## • **<header flags>:**

Flags. Supported Values:

- **–** RD: recursion desired
- **–** TC: truncated
- **–** AA: authoritative response
- **–** CD: check disabled
- **–** AD: authenticated data
- **–** Z: unassigned
- **–** RA: recursion available
- **–** R: response

#### • **<rcode>:**

Response Code. Supported Values:

- **–** NO: no error
- **–** F: format error
- **–** S: server failure
- **–** NX: non‑existent domain
- **–** NI: not implemented
- **–** R: query refused
- **–** YX: Name Exists when it must not
- **–** YXR: RR Set Exists when it must not
- **–** NXR: RR Set that must exist does not
- **–** NAS: Server Not Authoritative for zone
- **–** NA: Not Authorized
- **–** NZ: Name not contained in zone
- **–** X1‑5: unassigned
- **/question section count/answer section count/auth section count/additional section count:**

Question section, Authority section count, and **Additional** section count in the DNS request

### • **<queried domain name>/<queried type>:**

Queried domain and queried type in the DNS request

• **#ANS#<record type>/<ttl>/.. #AUTH#<domain name>/<record type>/<ttl>.. #ADD#<domain name>/<record type>/<ttl>…:**

In DNS responses:

Answer Section is logged if answer section logging is enabled in the DNS profile. Authority and **Additional** sections are logged if extended logging is enabled in the DNS profile. The log format would differ depending on the type of record. For more information see Understanding the Record Logging Format.

- **–** ANS: Answer section
- **–** AUTH: Authority
- **–** ADD: **Additional** section
- **OPT/<edns version>/UDP max payload size/DO:**

OPT record format in the DNS log

• **OPT/<EDNS version>/<UDP payload size>/<"DO"or empty based on whether DNSSEC OK** bit is set or not>/<value of RDLEN>/ECS/<Q/R>/<option length>/<Family>/<Source Prefix-**Length>/<Scope Prefix‑Length>/<ECS Address>:**

If the DNS query or response includes the EDNS Client Subnet (ECS) option, then that is also logged in the OPT record format in the DNS log file.

When a DNS query with an ECS option that includes either an IPv4 or IPv6 address is sent, the ECS option is logged with either of the following options;

- **–** "ECS/Q"indicating that the values in the log are from the query
- **–** "ECS/R"indicating that the values in the log are from the response.

The value of Scope Prefix‑Length is also set appropriately. In the DNS Query, it is set to zero, and for response, it is set to the calculated value.

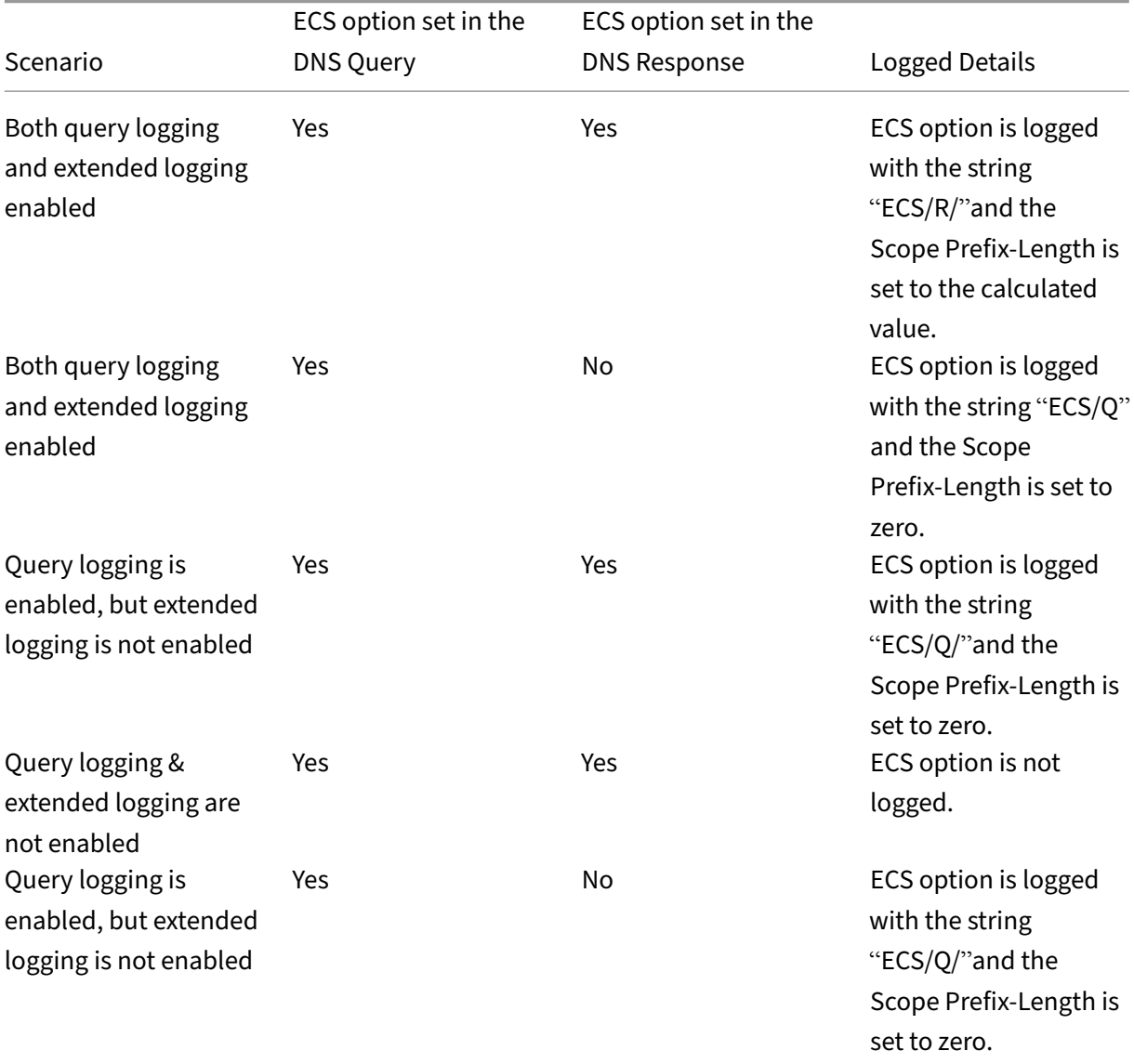

The following table describes the logged details in various scenarios:

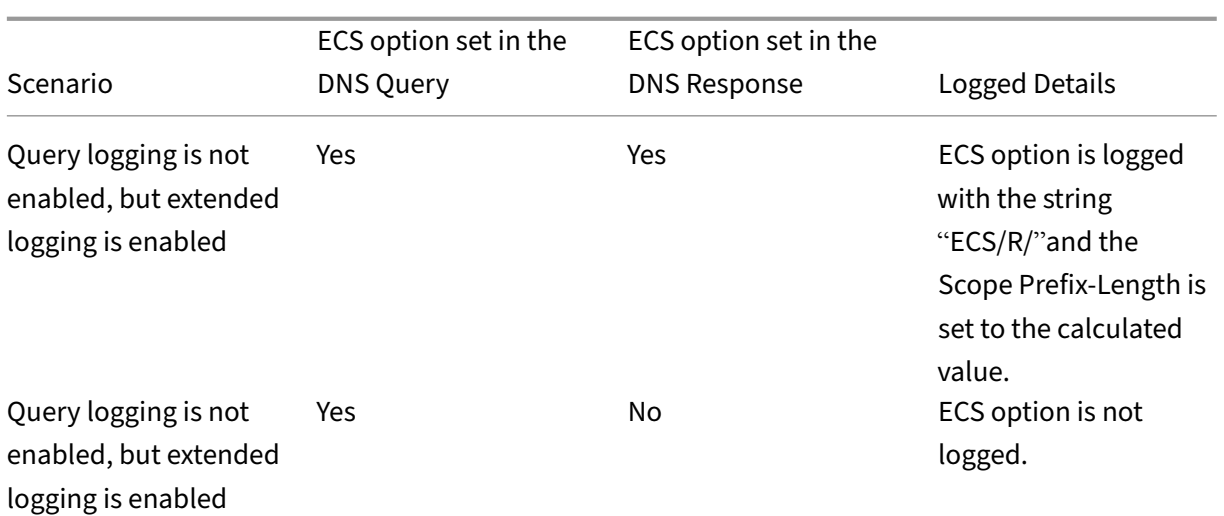

# **Understand the record logging format**

Following is an example of the record logging format in a Syslog message:

```
1 <domainname>/<record type>/<record ttl> /<resource record data>#<
     resource record data>#......##
2 <!--NeedCopy-->
```

```
Where:
```
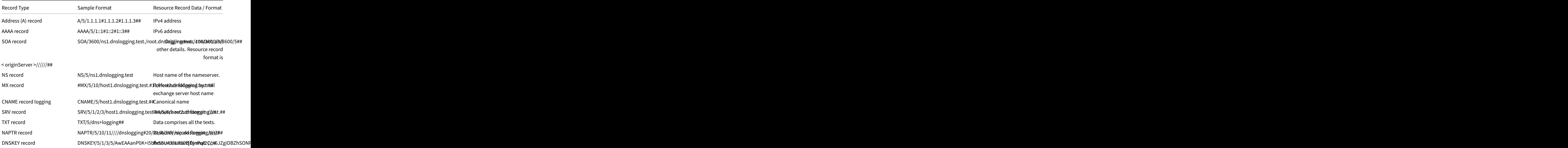

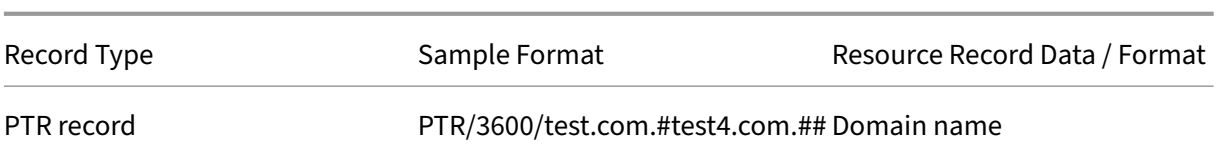

## **Limitations of DNS logging**

DNS logging has the following limitations:

- If response logging is enabled, only the following record types are logged:
	- **–** Address (A) record
	- **–** AAAA record
	- **–** SOA record
	- **–** NS record
	- **–** MX record
	- **–** CNAME record
	- **–** SRV record
	- **–** TXT record
	- **–** NAPTR record
	- **–** DNSKEY record
	- **–** PTR record

For all other record types, only L3/L4 parameters, DNS Header, and Question section are logged.

- RRSIG records are not logged even if response logging is enabled.
- DNS64 is not supported.
- DNS proactive update requests or responses are logged according to the settings in the default profile.
- On the virtual server, if sessionless option and response logging is enabled, L3/L4 parameters, DNS Header, and DNS Question section are logged instead of the response.
- The maximum size of the syslog message is 1024 bytes.
- If you have set a DNS profile for a DNS policy with action type Rewrite Response, the Citrix ADC appliance does not log the query or the manipulated responses. To log the required information you must use the audit message action in the DNS policy.
- DNS transactions that are due to DNS monitoring traffic are not logged.

## **Configuring DNS logging**

Following is an overview of configuring DNS logging:

- 1. Create a Syslog action and enable DNS in the action.
- 2. Create a Syslog policy and specify the Syslog action in the policy.
- 3. Globally bind the Syslog policy to enable logging of all Citrix ADC system events. Or, bind the Syslog policy to a specific load balancing virtual server.
- 4. Create a DNS profile and define any of the following types of logging that you want to enable:
	- DNS Query Logging
	- DNS Answer Section Logging
	- DNS Extended Logging
	- DNS Error Logging
- 5. Configure any of the following, based on your requirement:
	- DNS service and virtual server for DNS
	- ADNS service
	- Citrix ADC as a forwarder
	- Citrix ADC as a resolver
- 6. Set the created DNS profile to one of the DNS entities.

### **Configure DNS logging for Citrix ADC configured as DNS Proxy by using the CLI**

1. Add a syslog action and enable DNS in the action. At the command prompt, type:

```
add audit syslogAction <name> (<serverIP> | -lbVserverName <string
     >) [-serverPort <port>] -logLevel <logLevel> ... [-dateFormat <
     dateFormat>] [-logFacility <logFacility>] [-tcp ( NONE | ALL )]
       [-acl ( ENABLED | DISABLED )] [-timeZone ( GMT_TIME |
     LOCAL_TIME )] [-userDefinedAuditlog ( YES | NO )] [-
     appflowExport ( ENABLED |DISABLED )] [-lsn ( ENABLED | DISABLED
      )] [-alg ( ENABLED | DISABLED )] [-transport ( TCP | UDP )] [-
     tcpProfileName <string>] [-maxLogDataSizeToHold <
     positive_integer>] [-dns ( ENABLED | DISABLED)]
2 <!--NeedCopy-->
```
#### **Example**:

```
add audit syslogAction nssyslogact1 10.102.151.136 -logLevel
CRITICAL ERROR WARNING NOTICE INFORMATIONAL DEBUG -logFacility
LOCAL4 -timeZone LOCAL_TIME -dns ENABLED
```
2. Create a syslog policy and specify the created syslog action in the policy. At the command prompt, type:

add audit syslogPolicy <name> <rule> <action>

**Example**:

add audit syslogPolicy syslogpol1 ns\_true nssyslogact1

3. Bind the syslog policy globally. At the command prompt, type:

bind system global [<policyName> [-priority <positive\_integer>]]

#### **Example**:

bind system global syslogpol1

- 4. Create a DNS profile and enable any of the following type of logs that you want to configure:
	- DNS Query Logging
	- DNS Answer Section Logging
	- DNS Extended Logging
	- DNS Error Logging

At the command prompt, type:

```
add dns profile <dnsProfileName> [-dnsQueryLogging ( ENABLED |
DISABLED )] [-dnsAnswerSecLogging ( ENABLED | DISABLED )] [-
dnsExtendedLogging (ENABLED | DISABLED )] [-dnsErrorLogging (
ENABLED | DISABLED )] [-cacheRecords ( ENABLED | DISABLED )] [-
cacheNegativeResponses ( ENABLED | DISABLED )]
```
#### **Example**:

add dns profile dnsprofile1 -dnsQueryLogging ENABLED

5. Configure service of type DNS. At the command prompt, type:

add service <name> <serverName> <serviceType> <port>

### **Example**:

add service svc1 10.102.84.140 dns 53

6. Configure a load balancing virtual server of service type DNS.

add lb vserver <name> <serviceType> <ip> <port>

#### **Example**:

add lb vserver lb1 dns 100.100.100.10 53

7. Bind the service to the virtual server. At the command prompt, type:

bind lb vserver <name> <serviceName>

### **Example**:

bind lb vserver lb1 svc1

8. Set the created DNS profile to the virtual server. At the command prompt, type:

set lb vserver <name> [ - dnsProfileName <string>]

#### **Example**:

set lb vserver lb1 –dnsProfileName dnsprofile1

**Sample DNS logging configuration for Citrix ADC appliance configured as DNS proxy**

```
1 > add audit syslogAction nssyslogact1 10.102.151.136 -logLevel
2 CRITICAL ERROR WARNING NOTICE INFORMATIONAL DEBUG -logFacility LOCAL4 -
      timeZone
3 LOCAL TIME -dns ENABLED
4 Done
5 > add audit syslogPolicy syslogpol1 ns_true nssyslogact1
6 Done
7 > bind system global syslogpol1
8 Done
9 > add dns profile dnsprofile1 -dnsqueryLogging ENABLED
10 Done
11 > add lb vserver lb1 dns 100.100.100.10 53 – dnsProfileName dnsprofile1
12 Done
13 > add service svc1 10.102.84.140 dns 53
14 Done
15 > bind lb vserver lb1 svc1
16 Done
17 <!--NeedCopy-->
```
**Sample DNS logging configuration for Citrix ADC appliance configured as ADNS**

```
1 > add audit syslogAction nssyslogact1 10.102.151.136 -logLevel CRITICAL
2 ERROR WARNING NOTICE INFORMATIONAL DEBUG -logFacility LOCAL4 -timeZone
      LOCAL_TIME
3 -dns ENABLED
4 Done
5 > add audit syslogPolicy syslogpol1 ns_true nssyslogact1
6 Done
7 > bind system global syslogpol1
8 Done
9 > add dns profile dnsprofile1 -dnsqueryLogging ENABLED
10 Done
11 > add lb vserver lb1 dns 100.100.100.10 53 – dnsProfileName dnsprofile1
12 Done
13 > add service svc1 10.102.84.140 dns 53
14 Done
15 > bind lb vserver lb1 svc1
16 Done
17 <!--NeedCopy-->
```
**Sample DNS logging configuration for Citrix ADC appliance configured as a forwarder**

```
1 > add audit syslogAction nssyslogact1 10.102.151.136 -logLevel CRITICAL
2 ERROR WARNING NOTICE INFORMATIONAL DEBUG -logFacility LOCAL4 -timeZone
      LOCAL_TIME
3 -dns ENABLED
4 Done
5 > add audit syslogPolicy syslogpol1 ns_true nssyslogact1
6 Done
7 > bind system global syslogpol1
8 Done
9 > add dns profile dnsprofile1 -dnsqueryLogging ENABLED
10 Done
11 > add dns nameserver 8.8.8.8 – dnsProfileName dnsprofile1
12 Done
13 <!--NeedCopy-->
```
**Sample DNS logging configuration for Citrix ADC appliance configured as a resolver**

```
1 > add audit syslogAction nssyslogact1 10.102.151.136
2 -logLevel CRITICAL ERROR WARNING NOTICE INFORMATIONAL DEBUG -
      logFacility LOCAL4
3 -timeZone LOCAL_TIME -dns ENABLED
4 Done
5 > add audit syslogPolicy syslogpol1 ns_true nssyslogact1
6 Done
7 > bind system global syslogpol1
8 Done
9 > add dns profile dnsprofile1 -dnsqueryLogging ENABLED
10 Done
11 > set dns parameter -recursion enABLED
12 Done
13 > add nameserver 1.1.1.100 -local dnsProfileName dnsprofile1
14 Done
15 <!--NeedCopy-->
```
# <span id="page-2555-0"></span>**Configure policy based logging for DNS**

Policy based logging enables you to specify a format for log messages. The contents of a log message are defined by using a default syntax expression. When the message action specified in the policy is performed, the Citrix ADC appliance constructs the log message from the expression and writes the message to the log file. You can configure the appliance to log only when a particular DNS policy evaluates to True.

**Note**

If you have set a DNS policy with a DNS profile for the request side, a Citrix ADC appliance logs only the query.
To configure policy based logging for a DNS policy, you must first configure an audit message action. For more information about configuring an audit message action, see Configure the NetScaler appliance for audit logging. After configuring the audit message action, spec‑ ify the message action in a DNS policy.

## **[Configure policy based logging for a DNS policy b](https://docs.citrix.com/en-us/citrix-adc/12-1/system/audit-logging/configuring-audit-logging.html)y using the CLI**

At the command prompt, type the following commands to configure policy based logging for a DNS policy and verify the configuration:

```
1 - add dns action <actionName> <actionType> [-IPAddress <ip_addr]
     ipv6_addr> ... | -viewName <string> | -preferredLocList <string>
     ...] [-TTL <secs>] [-dnsProfileName <string>]
2 - set dns policy <name> [<rule>] [-actionName <string>] [-logAction <
     string>]
3 - show dns policy [<name>]
4 <!--NeedCopy-->
```
## **Example 1:**

In a GSLB deployment, if you want to respond with different IP addresses to the client requests coming from a particular subnet, instead of responding with IP addresses used for general purposes (such as the IP addresses of internal users), you can configure a DNS policy with the action type as DNS view. In this case, you can configure DNS logging on the specified DNS action such that you can log the specific responses.

```
1 > add dns profile dns_prof1 -dnsqueryLogging enABLED -
      dnsanswerSecLogging enABLED
2 Done
3 > add dns view dns_view1
4 Done
5 > add dns action dns_act1 viewName -view dns_view1 – dnsprofilename
      dns_prof1
6 Done
 7 > add dns policy dns_pol1 "CLIENT.IP.SRC.APPLY_MASK(255.255.255.0).EQ
      (100.100.100.0) "
8 dns_act1
9 Done
10 > bind dns global dns_pol1 100 -gotoPriorityExpression END -type
      REQ_DEFAULT
11 Done
12 > bind gslb service site_1_svc -viewName dns_view1 123.1.1.1
13 Done
14 > bind gslb service site_5_svc -view dns_view1 132.1.1.1
15 Done
16 <!--NeedCopy-->
```
**Note:** In the preceding configuration, if you query for the domain configured on a GSLB virtual server, for example,

*sampletest.com*, all the internal users of subnet 100.100.100.0/24 are served with the DNS view IP ad‑ dresses, and the responses are logged. Client requests for other subnets are not logged.

## **Example 2:**

If you want to log only the queries for the domain

*example.com*, you can create a DNS profile with query logging enabled and set the DNS profile to a DNS action with the action type

**NOOP**, and then create a DNS policy and set the DNS action. For example:

```
1 >add dns profile query_logging -dnsqueryLogging ENABLED
2 Done
3 >add dns action dns_act1 NOOP -dnsprofileName query_logging
4 Done
5 >add dns policy dns_pol1 DNS.REQ.QUESTION.DOMAIN.EQ("example.com")
     dns_act1
6 Done
7 <!--NeedCopy-->
```
## **Configuring DNS suffixes**

### January 6, 2021

You can configure DNS suffixes that enable the Citrix ADC appliance to complete non-fully qualified domain names during name resolution. For example, while resolving a not fully qualified domain name abc, if a DNS suffix example.com is configured, the appliance appends the suffix to the domain name. Then it resolves the domain name. In this case, it would resolve abc.example.com. If DNS suffixes are not configured, the appliance appends a period to the non-fully qualified domain names and resolves the domain name.

## **Create DNS suffixes**

DNS suffixes have significance and are valid only when the Citrix ADC is configured as an end resolver or forwarder. You can specify a suffix of up to 127 characters.

**Note:** The order of DNS suffixes is important. The ADC appliance tries the configured suffixes in a serial order and stops when it gets a successful response for a suffix.

## **Create DNS suffixes by using the CLI**

At the command prompt, type the following commands to create a DNS suffix and verify the configuration:

```
1 - add dns suffix <dnsSuffix>
2 - show dns suffix <dnsSuffix>
3 <!--NeedCopy-->
```
#### **Example:**

```
1 > add dns suffix example.com
2 Done
3 > show dns suffix example.com
4 1) Suffix: example.com
5 Done
6
7 <!--NeedCopy-->
```
To remove a DNS suffix by using the Citrix ADC command line, at the command prompt, type the rm dns suffix command and the name of the DNS suffix.

#### **Create DNS suffixes by using the GUI**

Navigate to **Traffic Management > DNS > DNS Suffix** and create DNS suffixes.

## **DNS ANY query**

September 21, 2020

An ANY query is a type of DNS query that retrieves all records available for a domain name. The ANY query must be sent to a name server that is authoritative for a domain.

## **Behavior in ADNS mode**

In the ADNS mode, the Citrix ADC appliance returns the records held in its local cache. If there are no records in the cache, the appliance returns the NXDOMAIN (negative) response.

If the Citrix ADC can match the domain delegation records, it returns the NS records. Otherwise, it returns the NS records of the root domain.

## **Behavior in DNS proxy mode**

In proxy mode, the Citrix ADC appliance checks its local cache. If there are no records in the cache, the appliance passes the query to the server.

## **Behavior for GSLB domains**

If a GSLB domain is configured on the Citrix ADC appliance and an ANY query is sent for the GSLB domain (or GSLB site domain), the appliance returns the IP address of the GSLB service that it selects through the Load Balancing decision. If the multiple IP response (MIR) option is enabled, the IP ad‑ dresses of all GSLB services are sent.

For the Citrix ADC to return these records when it responds to the ANY query, all records corresponding to a GSLB domain must be configured on the Citrix ADC.

**Note**

If records for a domain are distributed between the Citrix ADC and a server, only records configured on the Citrix ADC are returned.

The Citrix ADC provides the option to configure DNS views and DNS policies. These are used for per‑ forming global server load balancing. For more information, see Global Server Load Balancing.

## **Configure negative caching of DNS records**

#### September 21, 2020

The Citrix ADC appliance supports caching of negative responses for a domain. A negative response indicates that information about a requested domain does not exist, or that the server cannot provide an answer for the query. The storage of this information is called negative caching. Negative caching helps speed up responses to queries about a domain.

**Note:**

Negative caching is supported only when the back‑end server is configured as an authoritative DNS (ADNS) server for the queried domain.

## A negative response can be one of the following:

- NXDOMAIN error message—If a negative response is present in the local cache, the Citrix ADC returns an error message (NXDOMAIN). If the response is not in the local cache, the query is forwarded to the server, and the server returns an NXDOMAIN error to the Citrix ADC appliance. The appliance caches the response locally, then returns the error message to the client.
- NODATA error message—If the domain name in query is valid but records of the given type are not available, the appliance sends a NODATA error message.

When negative caching is enabled, the appliance caches the negative response from the DNS server and serves the future requests from the cache only. This helps speed up responses to queries and also to reduce the DNS traffic. Negative caching can be used in all deployments, that is, when a Citrix ADC appliance is serving as a proxy, as an end resolver, or as a forwarder.

You can enable or disable negative caching using DNS profile, for more information see, DNS profiles. By default, negative caching is enabled in the default DNS profile (*default‑dns‑profile*) that are bound by default to a DNS virtual server or in the newly created DNS profile.

## **Enable or disable negative caching by using the CLI**

At the command prompt, type the following commands to enable or disable negative caching and verify the configuration:

```
1 - add dns profile <dnsProfileName> [-cacheRecords ( ENABLED | DISABLED
      )] [-cacheNegativeResponses (ENABLED | DISABLED )]
2 - show dns profile [<dnsProfileName>]
3 <!--NeedCopy-->
```
#### **Example of a default DNS profile:**

```
1 > sh dns profile default-dns-profile
2 1) default-dns-profile
3 Query logging : DISABLED Answer section logging :
           DISABLED
4 Extended logging : DISABLED Error logging : DISABLED
5 Cache Records : ENABLED Cache Negative Responses: ENABLED
6 Done
7 <!--NeedCopy-->
```
**Example of a newly created DNS profile:**

```
1 > add dnsprofile dns_profile1 -cacheRecords ENABLED -
     cacheNegativeResponses ENABLED
2 Done
3 > show dns profile dns_profile1
4 1) dns_profile1
5 Query logging : DISABLED Answer section logging :
            DISABLED
6 Extended logging : DISABLED Error logging : DISABLED
7 Cache Records : ENABLED Cache Negative Responses: ENABLED
8 Done
9 <!--NeedCopy-->
```
## **Specify service or virtual server level DNS parameters by using the CLI**

At the command prompt, perform the following:

1. Configure the DNS profile.

```
add dns profile <dnsProfileName> [-cacheRecords ( ENABLED |
DISABLED )] [-cacheNegativeResponses (ENABLED | DISABLED )]
```
2. Bind the DNS profile to the service or virtual server.

To bind the DNS profile to the service:

set service <name> [-dnsProfileName <string>]

**Example:**

```
1 >set service service1 -dnsProfileName dns_profile1
2 Done
3 <!--NeedCopy-->
```
To bind the DNS profile to the virtual server:

```
set lb vserver <name> [-dnsProfileName <string>]
```
**Example:**

```
1 >set lb vserver lbvserver1 -dnsProfileName dns profile1
2 Done
3 <!--NeedCopy-->
```
#### **Specify service or virtual server level DNS parameters by using the GUI**

1. Configure the HTTP profile.

Navigate to **System** > **Profiles** > **DNS Profile**, and create the DNS profile.

2. Bind the HTTP profile to the service or virtual server.

Navigate to **Traffic Management** > **Load Balancing** > **Services/Virtual Servers**, and create the DNS profile, which should be bound to the service/virtual server.

# **Cache EDNS0 client subnet data when the Citrix ADC appliance is in proxy mode**

December 4, 2023

In Citrix ADC Proxy mode, if a back-end server that supports EDNS0 Client Subnet (ECS) sends a response containing the ECS option, the Citrix ADC appliance forwards the response as-is to the client and stores it in the cache, along with the client subnet information. Further DNS requests that are from the same subnet of the same domain, and for which the server would send the same response, are then served from the cache instead of being directed to the server.

#### **Note**:

- ECS caching is disabled by default. You have to enable caching of EDNS0 client-subnet data in the associated DNS profile.
- The number of subnets that you can cache for a domain is limited to the available subnet IDs, that is, 1270 in the Citrix ADC appliance. Optionally, you can set the limit to a lower number (minimum value: 1 ipv4/ipv6).

## **Enable caching of ECS responses by using the CLI**

At the command prompt, type:

```
set dns profile <dnsProfileName> -cacheECSResponses ( ENABLED |
DISABLED )
```
## **Limit the number of subnets that can be cached per domain by using the CLI**

At the command prompt, type:

```
set dns profile <dnsProfileName> -maxSubnetsPerDomain <positive_integer
>
```
#### **Example:**

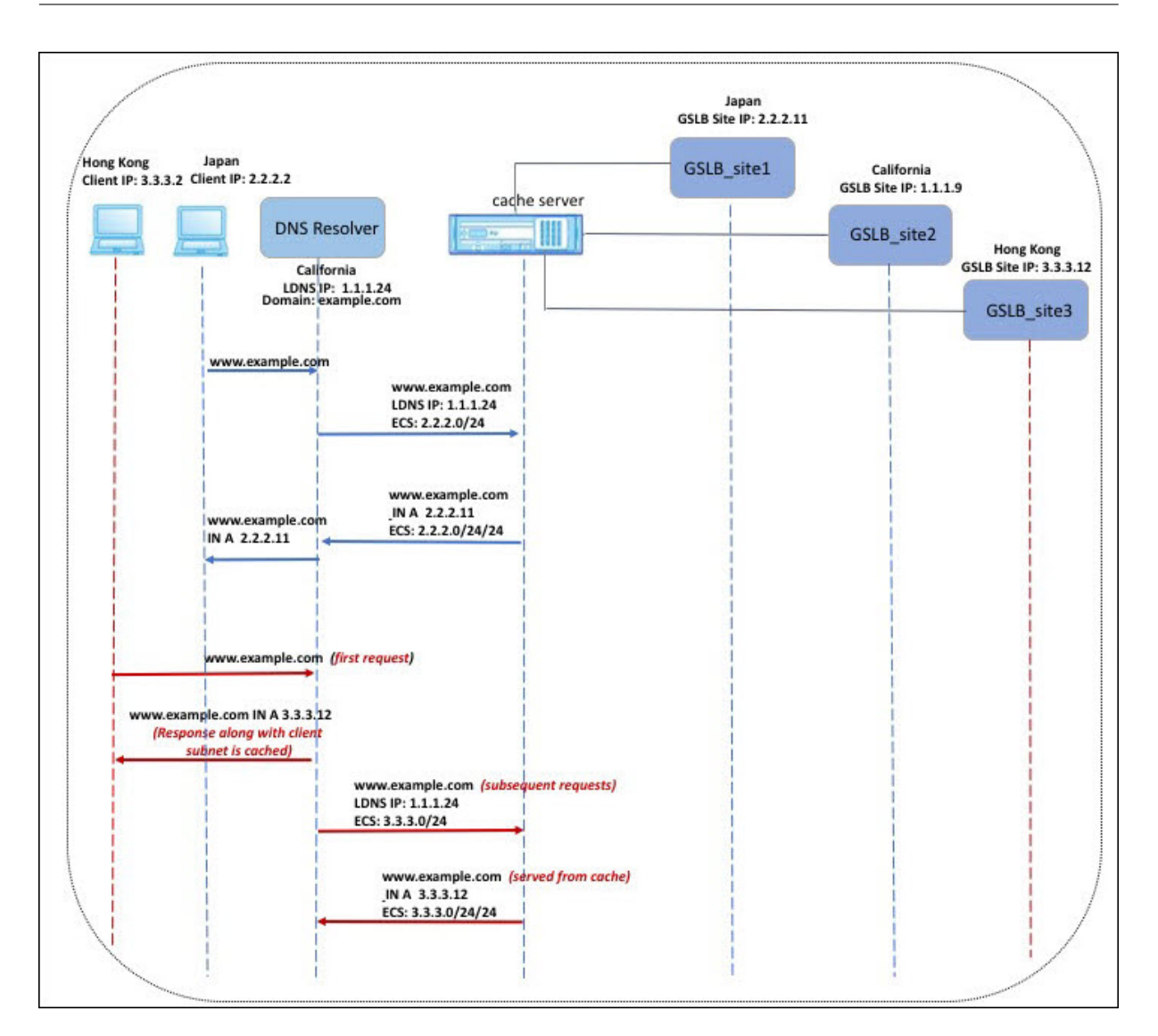

In the example shown in the above figure, the client at IP address 2.2.2.2 sends a query for www.example.com to the DNS resolver, and the DNS resolver sends the following response:

www.example.com IN A, IP is 2.2.2.11, and ECS 2.2.2.0/24/24

At this point, the response and the client-subnet identifier (2.2.2.0/24) are cached. Further requests from the same subnet and domain will be served from the cache.

For example, if the client's IP address is 2.2.2.100 and the query is for www.example.com, the query is served from the cache instead of being sent to the backend server.

## **Domain name system security extensions**

September 21, 2020

DNS Security Extensions (DNSSEC) is an Internet Engineering Task Force (IETF) standard that aims to provide data integrity and data origin authentication in communications between name servers and clients while still transmitting User Datagram Protocol (UDP) responses in clear text. DNSSEC specifies a mechanism that uses asymmetric key cryptography and a set of new resource records that are specific to its implementation.

The DNSSEC specification is described in RFC 4033, "DNS Security Introduction and Requirements," RFC 4034, "Resource Records for the DNS Security Extensions,"and RFC 4035, "Protocol Modifications for the DNS Security Extensions."The operational aspects of implementing DNSSEC within DNS are discussed in RFC 4641, "DNSSEC Operational Practices."

You can configure DNSSEC on the Citrix ADC. You can generate and import keys for signing DNS zones. You can configure DNSSEC for zones for which the Citrix ADC is authoritative. You can configure the ADC as a DNS proxy server for signed zones hosted on a farm of backend name servers. If the ADC is authoritative for a subset of the records belonging to a zone for which the ADC is configured as a DNS proxy server, you can include the subset of records in the DNSSEC implementation.

## **Configure DNSSEC**

## September 21, 2020

Configuring DNSSEC involves enabling DNSSEC on the Citrix ADC appliance, creating a Zone Signing Key and a Key Signing Key for the zone, adding the two keys to the zone, and then signing the zone with the keys.

The Citrix ADC appliance does not act as a DNSSEC resolver. DNSSEC on the ADC is supported only in the following deployment scenarios:

- 1. ADNS—Citrix ADC is the ADNS and generates the signatures itself.
- 2. Proxy—Citrix ADC acts as a DNSSEC proxy. It is assumed that the Citrix ADC is placed in front of the ADNS/LDNS servers in a trusted mode. The ADC acts only as a proxy caching entity and does not validate any signatures.

## **Enable and disable DNSSEC**

You must enable DNSSEC on the Citrix ADC for the ADC to respond to DNSSEC-aware clients. By default, DNSSEC is enabled.

You can disable the DNSSEC feature if you do not want the Citrix ADC to respond to clients with DNSSEC‑specific information.

#### **Enable or disable DNSSEC by using the CLI**

At the command prompt, type the following commands to enable or disable DNSSEC and verify the configuration:

```
1 - set dns parameter -dnssec ( ENABLED | DISABLED )
2 - show dns parameter
3 <!--NeedCopy-->
```
**Example:**

```
1 > set dns parameter -dnssec ENABLED
2 Done
3 > show dns parameter
4 DNS parameters:
5 DNS retries: 5
6 .
7 .
8 .
9 DNSEC Extension: ENABLED
10 Max DNS Pipeline Requests: 255
11 Done
12
13 <!--NeedCopy-->
```
#### **Enable or disable DNSSEC by using the GUI**

- 1. Navigate to Traffic Management > DNS.
- 2. In the details pane, click Change DNS settings.
- 3. In the Configure DNS Parameters dialog box, select or clear the Enable DNSSEC Extension check box.

#### **Create DNS keys for a zone**

For each DNS zone that you want to sign, you must create two pairs of asymmetric keys. One pair, called the Zone Signing Key, is used to sign all the resource record sets in the zone. The second pair is called the Key Signing Key and is used to sign only the DNSKEY resource records in the zone.

When the Zone Signing Key and Key Signing Key are created, the suffix .key is automatically appended to the names of the public components of the keys and the suffix .private is automatically appended to the names of their private components.

Additionally, the Citrix ADC also creates a Delegation Signer (DS) record and appends the suffix .ds to the name of the record. If the parent zone is a signed zone, you must publish the DS record in the parent zone to establish the chain of trust.

When you create a key, the key is stored in the /nsconfig/dns/ directory, but it is not automatically published in the zone. After you create a key by using the create dns key command, you must explicitly publish the key in the zone by using the add dns key command. The process of generating a key has been separated from the process of publishing the key in a zone to enable you to use alternative means to generate keys. For example, you can import keys generated by other key-generation programs (such as bind‑keygen) by using Secure File Transfer Protocol (SFTP) and then publish the keys in the zone. For more information about publishing a key in a zone, see Publish a DNS key in a zone.

Perform the steps described in this topic to create a Zone Signing Key and then repeat the steps to create a Key Signing Key. The example that follows the command syntax first creates a Zone Signing Key pair for the zone example.com. The example then uses the co[mmand to create a Key Sign](#page-2567-0)ing Key pair for the zone.

## **Create a DNS key by using the CLI**

At the Citrix ADC command prompt, type the following command to create a DNS key:

create dns key -zoneName <string> -keyType <keyType> -algorithm RSASHA1 -keySize <positive\_integer> -fileNamePrefix <string>

#### **Example:**

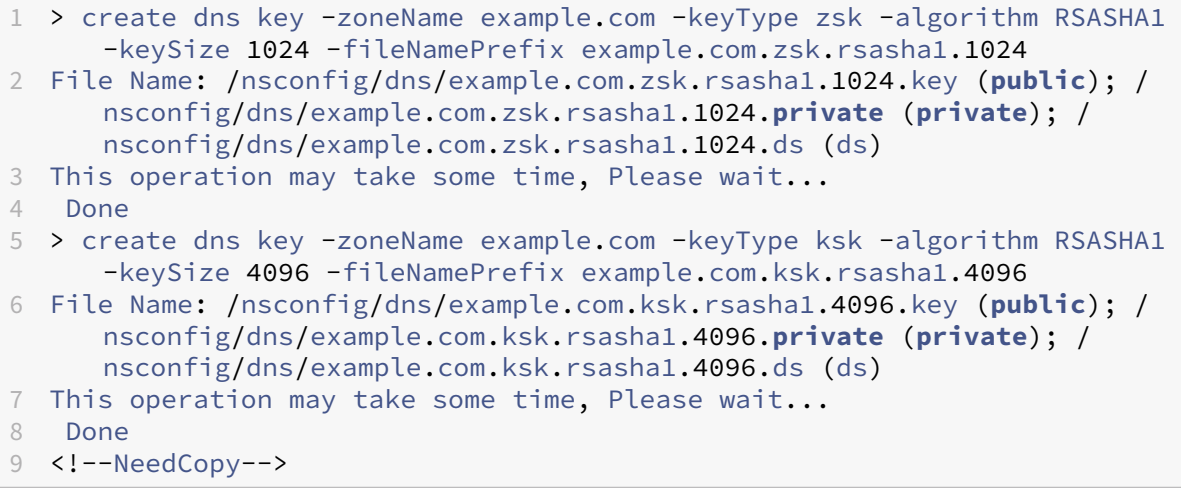

## **Create a DNS key by using the GUI**

- 1. Navigate to Traffic Management > DNS.
- 2. In the details area, click **Create DNS Key** and create a DNS key.

Note: For

File Name Prefix, if you want to modify the file name prefix of an existing key, click the arrow next to the

Browse button, click either

Local or

Appliance (depending on whether the existing key is stored on your local computer or in the /nsconfig/dns/ directory on the appliance), browse to the location of the key, and then double‑ click the key. The

File Name Prefix box is populated with only the prefix of the existing key. Modify the prefix ac‑ cordingly.

## <span id="page-2567-0"></span>**Publish a DNS key in a zone**

A key (Zone Signing Key or Key Signing Key) is published in a zone by adding the key to the Citrix ADC. A key must be published in a zone before you sign the zone.

Before you publish a key in a zone, the keymust be available in the /nsconfig/dns/ directory. Therefore, if you used other means to generate the key—means other than the create dns key command on the Citrix ADC (for example, by using the bind‑keygen program on another computer)—make sure that the key is added to the /nsconfig/dns/ directory before you publish the key in the zone.

If the key has been generated by another program, you can import the key to your local computer and use the Citrix ADC configuration utility to add the key to the /nsconfig/dns/ directory. Or, you can use other means to import the key to the directory, such as the Secure File Transfer Protocol (SFTP).

You must use the add dns key command for each public‑private key pair that you want to publish in a given zone. If you created a Zone Signing Key pair and a Key Signing Key pair for a zone, use the add dns key command to first publish one of the key pairs in the zone and then repeat the command to publish the other key pair. For each key that you publish in a zone, a DNSKEY resource record is created in the zone.

The example that follows the command syntax first publishes the Zone Signing Key pair (that was created for the example.com zone) in the zone. The example then uses the command to publish the Key Signing Key pair in the zone.

## **Publish a key in a zone by using the CLI**

At the command prompt, type the following command to publish a key in a zone and verify the configuration:

```
1 - add dns key <keyName> <publickey> <privatekey> [-expires <
     positive_integer> [<units>]] [-notificationPeriod <positive_integer>
       [<units>]] [-TTL <secs>]
2 - show dns zone [<zoneName> | -type <type>]
3 <!--NeedCopy-->
```
## **Example:**

```
1 > add dns key example.com.zsk example.com.zsk.rsasha1.1024.key example.
     com.zsk.rsasha1.1024.private
2 Done
3 > add dns key example.com.ksk example.com.ksk.rsasha1.4096.key example.
     com.ksk.rsasha1.4096.private
4 Done
5 > show dns zone example.com
6 Zone Name : example.com
7 Proxy Mode : NO
8 Domain Name : example.com
9 Record Types : NS SOA DNSKEY
10 Domain Name : ns1.example.com
11 Record Types : A
12 Domain Name : ns2.example.com
13 Record Types : A
14 Done
15 <!--NeedCopy-->
```
## **Publish a key in a DNS zone by using the GUI**

Navigate to Traffic Management > DNS > Keys.

**Note:** For Public Key and Private Key, to add a key that is stored on your local computer, click the arrow next to the Browse button, click Local, browse to the location of the key, and then double-click the key.

## **Configure a DNS key**

You can configure the parameters of a key that has been published in a zone. You can modify the key' s expiry time period, notification period, and time-to-live (TTL) parameters. If you change the expiry time period of a key, the Citrix ADC automatically re-signs all the resource records in the zone with the key, provided that the zone is currently signed with the particular key.

## **Configure a key by using the CLI**

At the command prompt, type the following command to configure a key and verify the configuration:

```
1 - set dns key <keyName> [-expires <positive_integer> [<units>]] [-
      notificationPeriod <positive_integer> [<units>]] [-TTL <secs>]
2 - show dns key [ < key Name > ]
```

```
3 <!--NeedCopy-->
```
#### **Example:**

```
1 > set dns key example.com.ksk -expires 30 DAYS -notificationPeriod 3
     DAYS -TTL 3600
2 Done
3 > show dns key example.com.ksk
4 1) Key Name: example.com.ksk
5 Expires: 30 DAYS Notification: 3 DAYS TTL: 3600
6 Public Key File: example.com.ksk.rsasha1.4096.key
         7 Private Key File: example.com.ksk.rsasha1.4096.private
8 Done
9 <!--NeedCopy-->
```
## **Configure a key by using the GUI**

- 1. Navigate to Traffic Management > DNS > Keys.
- 2. In the details pane, click the key that you want to configure, and then click Open.
- 3. In the Configure DNS Key dialog box, modify the values of the following parameters as shown:
	- Expires—expires
	- Notification Period—notificationPeriod
	- TTL—TTL
- 4. Click OK.

## **Sign and unsign a DNS zone**

To secure a DNS zone, you must sign the zone with the keys that have been published in the zone. When you sign a zone, the Citrix ADC creates a Next Secure (NSEC) resource record for each owner name. Then, it uses the Key Signing Key to sign the DNSKEY resource record set. Finally, it uses the Zone Signing Key to sign all the resource record sets in the zone, including the DNSKEY resource record sets and NSEC resource record sets. Each sign operation results in a signature for the resource record sets in the zone. The signature is captured in a new resource record called the RRSIG resource record.

After you sign a zone, you must save the configuration.

## **Sign a zone by using the CLI**

At the command prompt, type the following command to sign a zone and verify the configuration:

```
1 - sign dns zone <zoneName> [-keyName <string> ...]
2 - show dns zone [<zoneName> | -type (ADNS | PROXY | ALL)]
3 - save config
4 <!--NeedCopy-->
```
**Example:**

```
1 > sign dns zone example.com -keyName example.com.zsk example.com.ksk
2 Done
3 > show dns zone example.com
4 Zone Name : example.com
5 Proxy Mode : NO
6 Domain Name : example.com
7 Record Types : NS SOA DNSKEY RRSIG NSEC
8 Domain Name : ns1.example.com<br>9 Record Types : A RRSI
                 Record Types : A RRSIG NSEC
10 Domain Name : ns2.example.com
11 Record Types : A RRSIG
12 Domain Name : ns2.example.com
13 Record Types : RRSIG NSEC
14 Done
15 > save config
16 Done
17 <!--NeedCopy-->
```
#### **Unsign a zone by using the CLI**

At the command prompt, type the following command to unsign a zone and verify the configuration:

```
1 - unsign dns zone <zoneName> [-keyName <string> ...]
2 - show dns zone [<zoneName> | -type (ADNS | PROXY | ALL)]
3 <!--NeedCopy-->
```
**Example:**

```
1 > unsign dns zone example.com -keyName example.com.zsk example.com.ksk
2 Done
3 > show dns zone example.com
4 Zone Name : example.com
5 Proxy Mode : NO
6 Domain Name : example.com
7 Record Types : NS SOA DNSKEY
8 Domain Name : ns1.example.com
9 Record Types : A
10 Domain Name : ns2.example.com
11 Record Types : A
12 Done
13 <!--NeedCopy-->
```
#### **Sign or unsign a zone by using the GUI**

- 1. Navigate to Traffic Management > DNS > Zones.
- 2. In the details pane, click the zone that you want to sign, and then click Sign/Unsign.
- 3. In the Sign/Unsign DNS Zone dialog box, do one of the following:
	- To sign the zone, select the check boxes for the keys (Zone Signing Key and Key Signing Key) with which you want to sign the zone.

You can sign the zone with more than one Zone Signing Key or Key Signing Key pair.

• To unsign the zone, clear the check boxes for the keys (Zone Signing Key and Key Signing Key) with which you want to unsign the zone.

You can unsign the zone with more than one Zone Signing Key or Key Signing Key pair.

4. Click OK.

## **View the NSEC records for a given record in a zone**

You can view the NSEC records that the Citrix ADC automatically creates for each owner name in the zone.

### **View the NSEC record for a given record in a zone by using the CLI**

At the command prompt, type the following command to view the NSEC record for a given record in a zone:

show dns nsecRec [<hostName> | -type (ADNS | PROXY | ALL)]

**Example:**

```
1 > show dns nsecRec example.com<br>2 1) Domain Name : example.
         Domain Name : example.com
3 Next Nsec Name: ns1.example.com
4 Record Types : NS SOA DNSKEY RRSIG NSEC
5 Done
6 <!--NeedCopy-->
```
#### **View the NSEC record for given record in a zone by using the GUI**

- 1. Navigate to Traffic Management > DNS > Records > Next Secure Records.
- 2. In the details pane, click the name of the record for which you want to view the NSEC record. The NSEC record for the record you select is displayed in the Details area.

#### **Remove a DNS key**

You remove a key from the zone in which it is published when the key has expired or if the key has been compromised. When you remove a key from the zone, the zone is automatically unsigned with the key. Removing the key with this command does not remove the key files present in the /nsconfig/dns/ directory. If the key files are no longer needed, they have to be explicitly removed from the directory.

#### **Remove a key from the Citrix ADC by using the CLI**

At the command prompt, type the following command to remove a key and verify the configuration:

```
1 - rm dns key <keyName>
2 - show dns key <keyName>
3 <!--NeedCopy-->
```
**Example:**

```
1 > rm dns key example.com.zsk
2 Done
3 > show dns key example.com.zsk
4 ERROR: No such resource [keyName, example.com.zsk]
5
6 <!--NeedCopy-->
```
#### **Remove a key from the Citrix ADC by using the GUI**

- 1. Navigate to **Traffic Management > DNS > Keys**.
- 2. In the details pane, click the name of the key that you want to remove from the ADC, and then click Remove.

## **Configure DNSSEC when the Citrix ADC is authoritative for a zone**

#### September 21, 2020

When the Citrix ADC is authoritativefor a given zone, all the resource records in the zone are configured on the ADC. To sign the authoritative zone, you must create keys (the Zone Signing Key and the Key Signing Key) for the zone, add the keys to the ADC, and then sign the zone, as described in Create DNS keys for a zone, Publish a DNS key in a zone, and Sign and unsign a DNS zone, respectively.

If any global server load balancing (GSLB) domains configured on the ADC belong to the zone being [signed, the GSLB domain names are signed](https://docs.netscaler.com/en-us/citrix-adc/12-1/dns/dnssec/configure-dnssec.html) alon[g with the other records that](https://docs.netscaler.com/en-us/citrix-adc/12-1/dns/dnssec/configure-dnssec.html) belong to t[he zone.](https://docs.netscaler.com/en-us/citrix-adc/12-1/dns/dnssec/configure-dnssec.html)

After you sign a zone, responses to requests from DNSSEC‑aware clients include the RRSIG resource records along with the requested resource records. DNSSEC must be enabled on the ADC. For more information about enabling DNSSEC, see Enable and disable DNSSEC.

Finally, after you configure DNSSEC for the authoritative zone, you must save the Citrix ADC configuration.

# **Configure DNSSEC for a zone for which the Citrix ADC is a DNS proxy server**

## September 21, 2020

The procedure for signing a zone for which the Citrix ADC is configured as a DNS proxy server depends on whether or not the ADC owns a subset of the zone information owned by the backend name servers. If it does, the configuration is considered a *partial zone ownership configuration*. If the ADC does not own a subset of the zone information, the Citrix ADC configurationformanaging the backend servers is considered a *zone‑less DNS proxy server configuration*. The basic DNSSEC configuration tasks for both Citrix ADC configurations are the same. However, signing the partial zone on the Citrix ADC requires some additional configuration steps.

#### **Note:** The terms

*zone‑less proxy server configuration* and *partial zone* are used only in the context of the Citrix ADC appliance.

**Important:** When configured in proxy mode, the ADC does not perform signature verification on DNSSEC responses before updating the cache.

If you configure the ADC as a DNS proxy to load balance DNSSEC aware resolvers (servers), you must set the Recursion Available option while configuring the DNS virtual server. If a DNSSEC query arrives with Checking Disabled (CD) bit set, the query is passed on to the server with the CD bit retained, and the response from the server is not cached. In releases prior to 10.5.e build xx.x, the ADC unset the CD bit before passing it to the server and also cached the server response.

## **Configure DNSSEC for a zone‑less DNS proxy server configuration**

For a zone‑less DNS proxy server configuration, zone signing must be performed on the backend name servers. On the Citrix ADC, you configure the ADC as a DNS proxy server for the zone. You create a load balancing virtual server of protocol type DNS, configure services on the ADC to represent the name servers, and then bind the services to the load balancing virtual server. For more information about these configuration tasks, see Configure the NetScaler as a DNS proxy server.

When a client sends the ADC a DNS request with the DNSSEC OK (DO) bit set, the ADC checks its cache for the requested information. If the resource records are not available in its cache, the ADC forwards the request to one of the DNS name servers, and then relays the response from the name server to the client. Additionally, the ADC caches the RRSIG resource records along with the response from the name server. Subsequent requests from DNSSEC‑aware clients are served from the cache (including the RRSIG resource records), subject to the time-to-live (TTL) parameter. If a client sends a DNS request without setting the DO bit, the ADC responds with only the requested resource records, and does not include the RRSIG resource records that are specific to DNSSEC.

## **Configure DNSSEC for a partial zone ownership configuration**

In some Citrix ADC configurations, even though the authority for a zone lies with the backend name servers, a subset of the resource records that belong to the zone might be configured on the Citrix ADC. The ADC owns (or is authoritative for) only this subset of records. Such a subset of records can be considered to constitute a *partial zone* on the ADC. The ADC owns the partial zone. All other records are owned by the backend name servers.

A typical partial zone configuration on the Citrix ADC is seen when global server load balancing (GSLB) domains are configured on the ADC, and the GSLB domains are a part of a zone for which the backend name servers are authoritative.

Signing a zone that includes only a partial zone on the ADC involves including the partial zone infor‑ mation in the backend name server zone files, signing the zone on the backend name servers, and then signing the partial zone on the ADC. The same key set must be used to sign the zone on the name servers and the partial zone on the ADC.

## **Sign the zone on the backend name servers**

- 1. Include the resource records that are contained in the partial zone, in the zone files of the name servers.
- 2. Create keys and use the keys to sign the zone on the backend name servers.

## **Sign the partial zone on the Citrix ADC**

1. Create a zone with the name of the zone that is owned by the backend name servers. When configuring the partial zone, set the proxyMode parameter to YES. This zone is the partial zone that contains the resource records owned by the ADC.

For example, if the name of the zone that is configured on the backend name servers is example.com, you must create a zone named example.com on the ADC, with the proxyMode parame‑ ter set to YES. For more information about adding a zone, see Configure a DNS zone.

#### **Note**

Do not add SOA and NS records for the zone. These records should not exist on the ADC for a zone for which the ADC is not authoritative.

- 2. Import the keys (from one of the backend name servers) to the ADC and then add them to the /n‑ sconfig/dns/ directory. For more information about how you can import a key and add it to the ADC, see Publish a DNS key in a zone.
- 3. Sign the partial zone with the imported keys. When you sign the partial zone with the keys, the ADC generates RRSIG and NSEC records for the resource record sets and individual resource recordsi[n the partial zone, respectiv](https://docs.netscaler.com/en-us/citrix-adc/12-1/dns/dnssec/configure-dnssec.html)ely. For more information about signing a zone, see sign and unsign a DNS zone.

## **Con[figure DNSSEC for](https://docs.netscaler.com/en-us/citrix-adc/12-1/dns/dnssec/configure-dnssec.html) GSLB domain names**

#### September 21, 2020

If global server load balancing (GSLB) is configured on the Citrix ADC and the ADC is authoritative for the zone to which the GSLB domain names belong, all GLSB domain names are signed when the zone is signed. For more information about signing a zone for which the ADC is authoritative, see Configure DNSSEC when the Citrix ADC appliance is authoritative for a zone.

If the GSLB domains belong to a zone for which the backend name servers are authoritative, you must first sign the zone on the name servers, and then sign the partial zone on the ADC to co[mplete the](https://docs.netscaler.com/en-us/citrix-adc/12-1/dns/dnssec/configure-dnssec-citrix-adc-authoritative.html) [DNSSEC configuration for the zone. For more information, see](https://docs.netscaler.com/en-us/citrix-adc/12-1/dns/dnssec/configure-dnssec-citrix-adc-authoritative.html) Configure DNSSEC for a partial zone ownership configuration.

## **[Zone Maintenance](https://docs.netscaler.com/en-us/citrix-adc/12-1/dns/dnssec/configure-dnssec-proxy-mode.html)**

#### September 21, 2020

From a DNSSEC perspective, zone maintenance involves rolling over zone signing keys and key signing keys when key expiry is imminent. These zone maintenance tasks must be performed manually. The zone is re-signed automatically and does not require any manual intervention.

## **Re‑sign an updated zone**

When a zone is updated (add a record or modify an existing record), the appliance automatically resigns the new (or modified) record. If a zone contains multiple zone signing keys, the appliance re‑ signs the new (or modified) record with the key used to sign the zone.

### **Roll over DNSSEC keys**

**Note:** Manually roll over the DNSSEC keys (KSK, ZSK) before they expire.

On the Citrix ADC, you can use the prepublish and double signature methods to perform a rollover of the zone signing key and key signing key. More information about these two rollover methods is available in RFC 4641, "DNSSEC Operational Practices."

The following topics map commands on the ADC to the steps in the rollover procedures discussed in RFC 4641.

The key expiry notification is sent through an SNMP trap called dnskeyExpiry. Three MIB variables, dnskeyName, dnskeyTimeToExpire, and dnskeyUnitsOfExpiry are sent along with the dnskeyExpiry SNMP trap. For more information, see *Citrix NetScaler SNMP OID Reference* at NetScaler 12.0 SNMP OID Reference.

#### **[Prepublish ke](https://developer-docs.citrix.com/projects/netscaler-snmp-oid-reference/en/12.0)y rollover**

RFC 4641, "DNSSEC Operational Practices"defines four stages for the prepublish key rollover method: initial, new DNSKEY, new RRSIGs, and DNSKEY removal. Each stage is associated with a set of tasks that you must perform on the ADC. Following are the descriptions of each stage and the tasks that you must perform. The rollover procedure described here can be used for both key signing keys and zone signing keys.

• **Stage 1: Initial.** The zone contains only those key sets with which the zone has currently been signed. The state of the zone in the initial stage is the state of the zone just before you begin the key rollover process.

## **Example:**

Consider the key, example.com.zsk1, with which the zone example.com is signed. The zone contains only those RRSIGs generated by the example.com.zsk1 key, which is due for expiry. The key signing key is example.com.ksk1.

• **Stage 2: New DNSKEY.** A new key is created and published in the zone (that is, the key is added to the ADC), but the zone is not signed with the new key until the pre-roll phase is complete. In this stage, the zone contains the old key, the new key, and the RRSIGs generated by the old key. Publishing the new key for the complete duration of the pre-roll phase gives the DNSKEY

resource record (that corresponds to the new key) enough time to propagate to the secondary name servers.

#### **Example:**

A new key example.com.zsk2 is added to the example.com zone. The zone is not signed with example.com.zsk2 until the pre‑roll phase is complete. The example.com zone contains DNSKEY resource records for both example.com.zsk1 and example.com.zsk2.

#### **Citrix ADC commands:**

Perform the following tasks on the ADC:

**–** Create a DNS key by using the create dns key command.

For more information about creating a DNS key, including an example, see Create DNS keys for a zone.

**–** Publish the new DNS key in the zone by using the add dns key command.

[For more inform](https://docs.netscaler.com/en-us/citrix-adc/12-1/dns/dnssec/configure-dnssec.html)ation about publishing the key in the zone, including an exam[ple, see](https://docs.netscaler.com/en-us/citrix-adc/12-1/dns/dnssec/configure-dnssec.html) Publish a DNS key in a zone.

• **Stage 3: New RRSIGs.** The zone is signed with the new DNS key and then unsigned wit[h the](https://docs.netscaler.com/en-us/citrix-adc/12-1/dns/dnssec/configure-dnssec.html) old [DNS key. The old DNS ke](https://docs.netscaler.com/en-us/citrix-adc/12-1/dns/dnssec/configure-dnssec.html)y is not removed from the zone and remains published until the RRSIGs generated by the old key expire.

#### **Example:**

The zone is signed with example.com.zsk2 and then unsigned with example.com.zsk1. The zone continues to publish example.com.zsk1 until the RRSIGs generated by example.com.zsk1 expire.

#### **Citrix ADC commands:**

Perform the following tasks on the ADC:

- **–** Sign the zone with the new DNS key by using the sign dns zone command.
- **–** Unsign the zone with the old DNS key by using the unsign dns zone command.

For more information about signing and unsigning a zone, including examples, see Sign and unsign a DNS zone.

• **Stage 4: DNSKEY Removal.** When the RRSIGs generated by the old DNS key expire, th[e old DNS](https://docs.netscaler.com/en-us/citrix-adc/12-1/dns/dnssec/configure-dnssec.html) [key is removed from](https://docs.netscaler.com/en-us/citrix-adc/12-1/dns/dnssec/configure-dnssec.html) the zone.

#### **Example:**

The old DNS key example.com.zsk1 is removed from the example.com zone.

#### **Citrix ADC commands**

On the ADC, you remove the old DNS key by using the rm dns  $\,$  key command. For more information about removing a key from a zone, including an example, see Remove a DNS key.

#### **Double signature key rollover**

RFC 4641, "DNSSEC Operational Practices" defines three stages for double signature key rollover: initial, new DNSKEY, and DNSKEY removal. Each stage is associated with a set of tasks that you must perform on the ADC. Following are the descriptions of each stage and the tasks that you must per‑ form. The rollover procedure described here can be used for both key signing keys and zone signing keys.

• **Stage 1: Initial.** The zone contains only those key sets with which the zone has currently been signed. The state of the zone in the initial stage is the state of the zone just before you begin the key rollover process.

#### **Example:**

Consider the key, example.com.zsk1, with which the zone example.com is signed. The zone contains only those RRSIGs generated by the example.com.zsk1 key, which is due for expiry. The key signing key is example.com.ksk1.

• **Stage 2: New DNSKEY.** The new key is published in the zone and the zone is signed with the new key. The zone contains the RRSIGs that are generated by the old and the new keys. The minimum duration for which the zone must contain both sets of RRSIGs is the time required for all the RRSIGs to expire.

## **Example:**

A new key example.com.zsk2 is added to the example.com zone. The zone is signed with exam‑ ple.com.zsk2. The example.com zone now contains the RRSIGs generated from both keys.

#### **Citrix ADC commands**

Perform the following tasks on the ADC:

**–** Create a DNS key by using the create dns key command.

For more information about creating a DNS key, including an example, see Create DNS keys for a zone.

**–** Publish the new key in the zone by using the add dns key command.

[For more inform](https://docs.netscaler.com/en-us/citrix-adc/12-1/dns/dnssec/configure-dnssec.html)ation about publishing the key in the zone, including an exam[ple, see](https://docs.netscaler.com/en-us/citrix-adc/12-1/dns/dnssec/configure-dnssec.html) Publish a DNS key in a zone.

**–** Sign the zone with the new key by using the sign dns zone command.

[For more information a](https://docs.netscaler.com/en-us/citrix-adc/12-1/dns/dnssec/configure-dnssec.html)bout signing a zone, including examples, see Sign and unsi[gn a](https://docs.netscaler.com/en-us/citrix-adc/12-1/dns/dnssec/configure-dnssec.html) DNS zone.

• **Stage 3: DNSKEY Removal.** When the RRSIGs generated by the old DNS key expire, the old DNS key is removed from the zone.

#### **Example:**

The old DNS key example.com.zsk1 is removed from the example.com zone.

### **Citrix ADC commands:**

On the ADC, you remove the old DNS key by using the rm dns key command.

For more information about removing a key from a zone, including an example, see Remove a DNS key.

## **Offl[oad DN](https://docs.netscaler.com/en-us/citrix-adc/12-1/dns/dnssec/configure-dnssec.html)SSEC operations to the Citrix ADC**

September 21, 2020

For DNS zones for which your DNS servers are authoritative, you can offload DNSSEC operations to the Citrix ADC. In a DNSSEC offloading deployment, a DNS server sends unsigned responses. The ADC signs the response on the fly before relaying it to the client. The ADC also caches the signed response. Apart from reducing the load on the DNS servers, offloading DNSSEC operations to the ADC gives you the following benefits:

- You can sign records that the DNS servers generate programmatically. Such records cannot be signed by routine zone signing operations performed on the DNS servers.
- You can serve signed responses to clients even if you have not implemented DNSSEC on your servers.

For setting up DNSSEC offloading, you must configure a DNS load balancing virtual server, configure services that represent the DNS servers, and then bind the services to the virtual server. For information about configuring a DNS load balancing virtual server, configuring services, and binding the services to the virtual server, see Configure a DNS zone.

You must create a zone entity on the ADC for each DNS zone whose DNSSEC operations you want to offload. For each DNS zone, you must enable the Proxy Mode and DNSSEC Offload parameters. You can optionally configure NSEC re[cord generation for an](https://docs.netscaler.com/en-us/citrix-adc/12-1/dns/configure-dns-zone.html) offloaded zone. To create a DNS zone entity for DNSSEC offloading, follow the instructions in this topic.

To complete the configuration, you must generate DNS keys for the zone, add the keys to the zone, and then sign the zone with the keys. This process is the same as for normal DNSSEC. For information about creating keys, adding keys to a zone, and signing the zone, see Domain name system security extensions.

After you configure DNS offloading, you must flush the DNS cache on the Citrix ADC. Flushing the DNS cache ensures that any unsigned records in the cache are removed and subsequently replaced by signed records. For information about flushing the DNS cache, see Flush DNS records.

## **Enable DNSSEC offloading for a zone by using the CLI**

At the command line, type the following commands to enable DNSSEC offloading for a zone and verify the configuration:

```
1 - add dns zone <zoneName> -proxyMode YES -dnssecOffload ENABLED [-nsec
      ( ENABLED | DISABLED )
2 - show dns zone
3 <!--NeedCopy-->
```
#### **Example:**

```
1 > add dns zone example.com -proxyMode YES -dnssecOffload ENABLED nsec
     ENABLED
2 Done
3 > show dns zone example.com
4 Zone Name : example.com
5 Proxy Mode : YES
6 DNSSEC Offload: ENABLED NSEC: ENABLED
7 Done
8 <!--NeedCopy-->
```
## **Enable DNSSEC offloading for a zone by using the GUI**

- 1. Navigate to **Traffic Management > DNS > Zones**.
- 2. In the details pane, do one of the following:
	- To create a zone on the Citrix ADC, click Add.
	- To configure DNSSEC offloading for an existing zone, double-click the zone.
- 3. In the Create DNS Zone or Configure DNS Zone dialog box, select the Proxy Mode and DNSSEC Offload check boxes.
- 4. Optionally, if you want the Citrix ADC to generate NSEC records for the zone, select the NSEC check box.

## **Admin partition support for DNSSEC**

September 21, 2020

In a partitioned Citrix ADC appliance, the DNS keys that are generated are stored in the following locations:

- Default partition: /nsconfig/dns/
- Non-default partition: /nsconfig/partitions/<partitionname>/dns/

You can now add a password to the DNS key. To add a password to the DNS key, you must first add the password in the create dns key command and then provide the same password in the add dns key command when adding the DNS key to the Citrix ADC appliance. For example:

```
create dns key -zoneName com -keytype ksK -algorithm rsASHA1 -keysize
4096 - fileNamePrefix com.ksk.rsasha1.4096 -password 1jsfd3Wa
```

```
add dns key com.zsk.4096 /nsconfig/dns/com.zsk.rsasha1.4096.private -
password 1jsfd3Wa
```
#### **Note:**

- For default partitioned environment, the keys are read from default location/nsconfig/dns/. However, if the keys are stored in a different location, the path name has to be provided in the add dns key –private command. Example, add dns key –private <path name>.
- For non-default partitioned environment, the keys are read from the default location/nsconfig/partitions/<partitionname>/dns/.

## **Supporting wildcard DNS domains**

## September 21, 2020

Wildcard DNS domains are used to handle requests for a nonexistent domains and subdomains. In a zone, if you want to redirect queries for all nonexistent domains or subdomains to a particular server, you can use wildcard domains rather than creating a separate Resource Record (RR) for each such domain. The most common use of a wildcard DNS domain is to create a zone that can be used to forward mail from the internet to some other mail system.

In DNS resolution, the wildcard domain is supported by wildcard RRs. The wildcard RRs are used to synthesize the responses to queries for a nonexistent domain name. For example, if you queried http://image.example.com, and the subdomain "image"did not exist, you could be redirected to example.com.

A wildcard record has an asterisk (\*) character as the leftmost label of a domain name. For example, [\\*.example.com. An asterisk at](http://image.example.com) any other place in the domain name does signify a wildcard DNS record. For example, new.\*.example.com is not a valid wildcard DNS record.

#### **Note**

- Wildcard domain is supported only when the Citrix ADC appliance is authoritative for the zone and is configured as an ADNS or a DNS proxy server.
- Wildcard domain is not supported for NS and SOA records.
- Wildcard domain cannot be applied when the query is in another zone.
- Wildcard domain cannot be applied when the QNAME or a name between the wildcard domain and the QNAME is known to exist.

## **Example configuration**

```
1 add dns soaRec example.com -originServer n1.example.com -contact admin.
       example.com
\mathcal{I}3 add dns nsRec example.com n1.example.com
\Delta5 add dns nsRec example.com n2.example.com
6
7 add dns zone example.com -proxyMode no
8
9 add dns addrec www.example.com 2.2.2.2
10
11 add dns addrec *.example.com 10.10.10.10
12
13 add dns addrec *.example.com 10.10.10.11
14
15 add dns aaaarec *.example.com 2001::1
16 <!--NeedCopy-->
```
In the example, wildcard domain name is added for A and AAAA record.

When a query is received for a domain name that exists in the zone, say www.example.com, the Citrix ADC appliance responds with the corresponding response; that is 2.2.2.2 in the example.

For a nonexistent domain name that matches with a wildcard type, a [synthesized respons](http://www.example.com/)e is delivered.

In the example, the Citrix ADC appliance responds with 10.10.10.10 and 10.10.10.11 for domain name nonexist.example.com or xyz.example.com.

Wildcard synthesize is not applicable for a domain name that exists in the zone.

For example, for the query www.example.com and type AAAA, the Citrix ADC appliance does not synthesize with wildcard, because www.example.com exists with type A. In the example, the Citrix ADC appliance responds with a NODATA response.

For a query say abc.exampl[e.com and type AAAA](http://www.example.com/), the Citrix ADC appliance responds with a synthesized response; that is 2001::1 in the [example.](http://www.example.com/)

## **Mitigate DNS DDoS attacks**

#### January 6, 2021

DNS servers are one of the most critical components of a network, and they must be defended against attacks. One of the most basic types of DNS attacks is the DDoS attack. Attacks of this type are on the rise and can be destructive. You can do the following to mitigate DDoS attacks:

- Flush negative records.
- Restrict the time to live (TTL) of negative records.
- Preserve Citrix ADC memory by limiting the memory consumed by the DNS cache.
- Retain DNS records in the cache.
- Enable DNS cache bypass.

You can also limit DNS queries to a single packet and thus prevent Slowloris attacks.

## **Flush negative records**

A DNS attack fills the cache with negative records (NXDOMAIN and NODATA). As a result, responses to legitimate requests are not cached, so new requests are sent to a back‑end server for DNS resolution. Responses are therefore delayed.

You can now flush the negative DNS records from the Citrix ADC appliance's DNS cache.

## **Flush negative cache records by using the CLI**

At the command prompt, type:

flush dns proxyrecords -type (dnsRecordType | negRecType)NXDOMAIN | NODATA

#### **Example:**

flush dns proxyrecords –negRecType NODATA

## **Flush of negative cache records by using the GUI**

- 1. Navigate to **Configuration** > **Traffic Management** > **DNS** > **Records**.
- 2. In the details pane, click **Flush Proxy Records**.
- 3. In the **Flush Type** box, select **Negative Records**.
- 4. In the **Negative Records Type** box, select either **NXDOMAIN** or **NODATA**.

## **Protection against random subdomain and NXDOMAIN attacks**

To prevent random subdomain and NXDOMAIN attacks, you can restrict the DNS cache memory, and you can adjust the TTL values for negative records.

To limit the amount of memory consumed by the DNS cache, you can specify the maximum cache size and the cache size (in MB) for storing negative responses. When either limit is reached, no more entries are added to the cache. Also, syslog messages are logged and, if you have configured SNMP traps, SNMP traps are generated. If these limits are not set, caching continues until the system memory is exhausted.

A higher TTL value for negative records can result in storing records that are not valuable for a long time. A lower TTL value results in sending more requests to the back-end server.

The TTL of the negative record is set to a value that can be the lesser of the TTL value or the "Expires" value of the SOA record.

**Note**:

- This limitation is added per packet engine. For example, if the maxCacheSize is set to 5 MB and the appliance has 3 packet engines, the total cache size is 15 MB.
- The cache size for the negative records must be less than or equal to the maximum cache size.
- If you reduce the DNS cache memory limit to a value lower than the amount of data already cached, the cache size remains above the limit until the data ages out. That is, exceeds its TTL0 or is flushed (flush dns proxyrecords command, or Flush Proxy Records in the Citrix ADC GUI).
- To configure SNMP traps, see Configuring the NetScaler to Generate SNMP Traps.

## **Limit the memory consumed byt[he DNS Cache by using the CLI](https://docs.netscaler.com/en-us/citrix-adc/12-1/system/snmp/generating-snmp-traps-on-citrix-adc.html)**

At the command prompt, type:

```
set dns parameter -maxCacheSize <MBytes> -maxNegativeCacheSize <
MBytes>
```
#### **Example:**

set dns parameter - maxCacheSize 100 -maxNegativeCacheSize 25

## **Limit the memory consumed by the DNS Cache by using the GUI**

Navigate to **Configuration** > **Traffic Management** > **DNS**, click **Change DNS Settings**, and set the following parameters:

• Max Cache Size in MB

• Max Negative Cache Size in MB

#### **Restrict the TTL of negative records by using the CLI**

At the command prompt, type:

set dns parameter -maxnegcacheTTL <secs>

#### **Example:**

set dns parameter -maxnegcacheTTL 360

#### **Restrict the TTL of negative records by using the GUI**

- 1. Navigate to **Configuration** > **Traffic Management** > **DNS**.
- 2. Click **Change DNS Settings** and set the **Max Negative Cache TTL in sec** parameter.

## **Retain DNS records in the cache**

An attack can flood the DNS cache with non‑important entries but can cause flushing of the already cached legitimate records to make room for the new entries. To prevent attacks from filling the cache with invalid data, you can retain the legitimate records even after they exceed their TTL values.

If you enable the cacheNoExpire parameter, the records currently in the cache are retained until you disable the parameter.

#### **Note**:

- This option can be used only when the maximum cache size is specified (maxCacheSize parameter).
- If maxnegcacheTTL is configured and cacheNoExpire is enabled, cacheNoExpire takes priority.

#### **Retain DNS records in the cache by using the CLI**

At the command prompt, type:

```
set dns parameter -cacheNoExpire ( ENABLED | DISABLED)
```
#### **Example:**

```
set dns parameter -cacheNoExpire ENABLED
```
#### **Retain DNS records in the cache by using the GUI**

- 1. Navigate to **Configuration** > **Traffic Management** > **DNS** and click **Change DNS Settings**.
- 2. Select **Cache No Expire**.

### **Enable DNS cache bypass**

For greater visibility and control of DNS requests, set the cacheHitBypass parameter to forward all requests to the back‑end servers and allow the cache to be built but not used. After the cache is built, you can disable the parameter so that requests are served from the cache.

#### **Enable DNS cache bypass by using the CLI**

At the command prompt, type:

```
set dns parameter -cacheHitBypass ( ENABLED | DISABLED )
```
**Example:**

set dns parameter - cacheHitBypass ENABLED

#### **Enable DNS cache bypass by using the GUI**

- 1. Navigate to **Configuration** > **Traffic Management** > **DNS** and click **Change DNS Settings**.
- 2. Select **Cache Hit Bypass**.

## **Prevent the Slowloris attack**

A DNS query spanning multiple packets, presents the potential threat of a Slowloris attack. The Citrix ADC appliance can silently drop DNS queries that are split into multiple packets.

You can set the splitPktQueryProcessing parameter to ALLOW or DROP a DNS query if the query is split into multiple packets.

**Note**: This setting is applicable only for DNS TCP.

#### **Limit the DNS queries to a single packet by using the CLI**

At the command prompt, type:

```
set dns parameter -splitPktQueryProcessing ( ALLOW | DROP )
```
#### **Example:**

set dns parameter -splitPktQueryProcessing DROP

## **Limit DNS queries to a single packet by using the GUI**

- 1. Navigate to **Configuration** > **Traffic Management** > **DNS** and click **Change DNS Settings**.
- 2. In the **Split Packet Query Processing** box, choose **ALLOW** or **DROP**.

## **Collect statistics of the DNS responses served from the cache**

You can collect statistics of the DNS responses served from the cache. Then use these statistics to create a threshold beyond which more DNS traffic is dropped, and enforce this threshold with a band‑ width based policy. Previously, bandwidth calculation for a DNS load balancing virtual server was not accurate, because the number of requests served from the cache was not reported.

In proxy mode, the statistics for Request bytes, Response bytes, Total Packets received, and Total Packets sent statistics are continuously updated. Previously, these statistics were not always updated, particularly for a DNS load balancing virtual server.

Proxy mode also now enables you to determine the number of DNS responses served from the cache. To collect these statistics, the following options have been added to the stat lb vserver < DNSvirtualServerName> command:

- **Requests** –Total number of requests received by the DNS or DNS\_TCP virtual server. Includes the requests forwarded to the back end and the requests answered from the cache.
- **Vserver hits** –Total number of requests forwarded to the back end. The number of requests served from the cache is the difference between the total number of requests and the number of requests served from the virtual server.
- **Responses** –Total number of responses sent by this virtual server. For example, if a DNS LB virtual server received 5 DNS requests, forwarded 3 of them to the back end, and served 2 of them from the cache, the corresponding value of each of these statistics would be as follows:
	- **– Vserver hits**: 3
	- **– Requests**: 5
	- **– Responses**: 5

## **Service discovery using DNS SRV records**

## October 8, 2023

An SRV record (service record) is a specification of data in the Domain Name System that defines the location, that is the hostname and the port number of servers for specified services. The record also defines the weight and priority of each server.

#### **Example of an SRV record:**

\_http.\_tcp.example.com. 100 IN SRV 10 60 5060 a.example.com.

The following table describes each item in an SRV record:

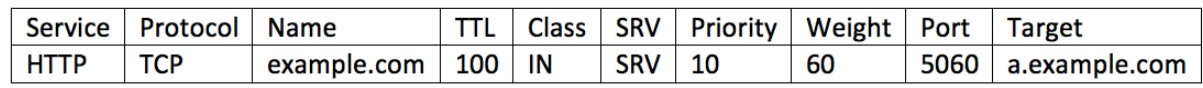

You can use the DNS SRV records to discover the service endpoints. Citrix ADC appliance is configured to periodically query the DNS servers with the SRV record associated with a service. On receiving the SRV record, each of the target host published in the SRV record is bound to a service group associated with the service. Each of the bindings inherits the port, priority, and weight from the SRV record. For each service deployment the user has to configure the Citrix ADC appliance once while bringing it up, thus making it a single touch deployment for applications.

## **Use case: Load balancing microservices**

Applications are moving toward microservice architecture from monolithic architectures. Movement to microservice architecture along with backend server autoscale solution, is making application deployment more dynamic. To support such a dynamic deployment, proxies or ADC must be able to dynamically detect the backend application or service instances and absorb them into proxy configuration.

The service discovery using DNS SRV records feature aids configuration of Citrix ADC appliance in such a dynamic deployment scenario. Application developers can use some of the orchestration platforms to deploy the application. Orchestration platforms while instantiating containers during application deployment, might not assign protocol specific standard port for each of these containers. In such scenarios, discovering the port information becomes the key to configuring the Citrix ADC appliance. SRV records are helpful in such a scenario. SRV record parameters such as the priority and weight can be used for better load balancing of applications.

- Priority parameter can be used to dictate the priority of the server pool.
- Weight parameter can be used to dictate the capacity of the backend service instances and hence can be used for weighted load balancing.
- Whenever there is a change in the back-end server pool, for example a backend instance is removed from the pool, the instance is removed graciously only after all the existing client connections are honored.

**Note**:

• An A/AAAA records based service discovery, all resolved IP addresses have the same weight because you assign the weight to the domain being resolved.

• If the weight in SRV response is greater than 100, then services are not created.

## **Priority based load balancing using SRV records**

You can use SRV records to perform priority‑based load balancing. The priority based server pool can be an alternative for the backup virtual servers. The ns.conf file requires minimal configuration compared to the backup virtual servers.

In priority based load balancing using SRV records, a priority number is assigned to each of the server pool. Lesser the number, higher is the priority. One of the servers in the highest priority pool is selected for load balancing based on the server's health and availability. If all the servers in the highest priority server pool are down, then the servers that have the next highest priority are selected for load balancing. However, if the servers in the highest priority server pool are up again, then the servers are selected from the highest priority pool again.

Switching from one priority server pool to another server pool occurs graciously by bleeding the existing client transactions. Therefore, the current clients do not see any break in the application access.

#### **To enable querying for SRV records using the CLI**

You must perform the following tasks to enable querying for SRV records:

1. Create a server by specifying the query type parameter as SRV.

#### At the command prompt, type:

```
1 add server <name> <domain> [-queryType <queryType>])
2 <!--NeedCopy-->
```
#### **Example:**

```
1 add server web serv example.com -queryType SRV
2 <!--NeedCopy-->
```
#### **Note:**

- By default, IPv4 queries are sent. To send IPv6 queries, you must enable the IPv6 domain.
- The SRV target domain name must not exceed 127 characters.
- 2. Create a service group with the autoscale mode as DNS.

At the command prompt, type:

```
1 add serviceGroup <serviceGroupName> <serviceType> [-autoScale <
     autoScale>]
2 <!--NeedCopy-->
```
#### **Example:**

```
1 add servicegroup svc_grp_1 http -autoscale dns
2 <!--NeedCopy-->
```
3. Bind the server created in step 1 to the service group as a member.

At the command prompt, type:

```
1 bind serviceGroup <serviceGroupName> <serverName>
2 <!--NeedCopy-->
```
#### **Example:**

```
1 bind servicegroup svc grp 1 web serv
2 <!--NeedCopy-->
```
**Note:**

- When binding servers to service group members, you do not have to enter the port number for SRV server types. In case you specify a port number for SRV server type, an error message appears.
- You can optionally specify a name server and a TTL value while binding a server to the service group.

#### **To enable querying for SRV records using the GUI**

#### **Create a server** 1. Navigate to **Traffic Management** > **Load Balancing** > **Servers** and click **Add**.

- 2. In **Create Server** page, select domain name.
- 3. Enter the details of all the required parameters.
- 4. In **Query Type**, select **SRV**.
- 5. Click **Create**.

## **Create a service group with autoscale mode as DNS** 1. Navigate to **Traffic Management** > **Load Balancing** > **Service Groups**.

- 2. In **Load Balancing Service Group** page, enter details of all the required parameters.
- 3. In **AutoScale Mode**, select **DNS**.
- 4. Click **OK**.

**Bind server to the service group member** 1. Navigate to **Traffic Management** > **Load Balancing** > **Service Groups**.

2. In **Service Groups** page, select the service group that you have created and click **Edit**.

3. In **Load Balancing Service Groups** page, click **Service Group Members**.

4. In **Service Group Members Binding** page, select the server that you have created and click **Close**.

**Note:**

- While binding, you do not have to enter the port number for SRV server types. In case you enter a port number for SRV server type, an error message appears.
- You can optionally specify a name server and a TTL value while binding a server to the service group.

## **Overwriting TTL values**

Citrix ADC appliance is configured to periodically query the DNS server for any update in SRV record associated with the application during application startup. By default, the periodicity for this query depends on the TTL published in the SRV record. In microservice or cloud world application, deployments change more dynamically. As a result, proxies have to be quicker in absorbing any changes to application deployment. Therefore, users are recommended to set the domain based service TTL parameter explicitly to a value that is lower than the SRV record TTL and is optimal for your deployment. You can overwrite the TTL value by two methods:

- While binding a member to the service group
- Setting the TTL value globally by using the set lb parameter command.

In case the TTL value is configured both while binding service group member and also globally, then the TTL value specified while binding the service group member takes precedence.

If the TTL value is not specified either while binding a service group member or at the global level, the DBS monitor interval is derived from the TTL value in the DNS response.

#### **Overwriting the TTL values using the CLI**

• To overwrite the TTL value while binding, at the command prompt, type:

```
1 bind serviceGroup <serviceGroupName> (<serverName> [-dbsTTL <secs
      >])
2 <!--NeedCopy-->
```
#### **Example:**
```
1 bind servicegroup svc_grp_1 web_serv -dbsTTL 10
2 <!--NeedCopy-->
```
• To overwrite the TTL value globally, at the command prompt, type:

```
1 set lb parameter [-dbsTTL <secs>]
2 <!--NeedCopy-->
```
### **Example:**

```
1 set lb parameter -dbsTTL 15
2 <!--NeedCopy-->
```
### **Overwriting the TTL values using the GUI**

### **To overwrite the TTL value while binding:**

- 1. Navigate to **Traffic Management** > **Load Balancing** > **Service Groups**.
- 2. In **Service Groups** page, select the service group that you have created and click **Edit**.
- 3. In **Load Balancing Service Groups** page, click **Service Group Members**.
- 4. In **Service Group Members Binding** page, select the server that you have created and click **Edit**.
- 5. In **Domain Based Service TTL**, enter the TTL value.

**To overwrite the TTL value at the global level:**

- 1. Navigate to **Traffic Management** > **Load Balancing** > **Change Load Balancing Parameters**.
- 2. In **Domain Based Service TTL**, enter the TTL value.

**Note**: If the domain based server TTL value is set to 0, then the TTL value from the data packet is used.

# **Specifying different name servers for service group and domain name bindings**

You can configure different name servers for different domain names in a specific group. Setting the nameServer parameter is optional while binding a DBS server to the service group. When a name‑ server is not specified while binding a member to the service group, the globally configured nameserver is considered.

## **Specifying name servers while binding a server to service groups using the CLI**

## **At the command prompt, type:**

```
1 bind serviceGroup <serviceGroupName> (<serverName> [-nameServer <
     ip_addr>] [-dbsTTL <secs>])
2 <!--NeedCopy-->
```
### **Example**:

```
1 bind servicegroup svc_grp_1 web_serv -ns.nameserver.com 10.102.27.155
     -dbsTTL 10
2 <!--NeedCopy-->
```
### **Specifying name servers while binding a server to service groups using the GUI**

```
1. Navigate to Traffic Management > Load Balancing > Service Groups.
```
2. In **Service Groups** page, select the service group that you have created and click **Edit**.

```
3. In Load Balancing Service Groups page, click Service Group Members.
```
4. In **Service Group Members Binding** page, select the server that you have created and click **Edit**.

5. In **Name Server**, specify the nameserver name to which the query for bound domain needs to be sent.

# **Firewall Load Balancing**

March 29, 2021

Firewall load balancing distributes traffic across multiple firewalls, providing fault tolerance and in‑ creased throughput. Firewall load balancing protects your network by:

- Dividing the load between the firewalls, which eliminates a single point of failure and allows the network to scale.
- Increasing high availability.

Configuring a Citrix ADC appliance for firewall load balancing is similar to configuring load balancing, with the following exceptions:

- The recommended service type is ANY.
- The recommended monitor type is PING.
- The load balancing virtual server mode is set to MAC.

You can set up firewall load balancing in a sandwich, an enterprise, or multiple-firewall environment configuration.

- The sandwich environment is used for load balancing traffic entering the network from outside and traffic leaving the network to the internet. The configuration involves two Citrix ADC appliances, one on each side of a set of firewalls. You configure an enterprise environment for load balancing traffic leaving the network to the internet.
- The enterprise environment involves configuring a single Citrix ADC appliance between the internal network and the firewalls that provide access to the Internet.
- The multiple‑firewall environment is used for load balance traffic coming from another firewall. Firewall load balancing enabled on both the sides of the Citrix ADC appliance improves the traf‑ fic flow in both the egress and ingress direction. It also ensures faster processing of the traffic. The multiple-firewall environment involves configuring a Citrix ADC appliance sandwiched between two firewalls.

Important: If you configure static routes on the Citrix ADC appliance for the destination IP address and enable L3 mode, the Citrix ADC appliance uses its routing table to route the traffic instead of sending the traffic to the load balancing virtual server.

Note: For FTP to work, an extra virtual server or service must be configured on the Citrix ADC appliance with IP address and port as \* and 21 respectively, and the service type specified as FTP. In this case, the Citrix ADC appliance manages the FTP protocol by accepting the FTP control connection, modifying the payload, and managing the data connection, all through the same firewall.

Firewall Load Balancing supports only some of the load balancing methods supported on the Citrix ADC appliance. Also, you can configure only a few types of persistence and monitors.

# **Firewall Load Balancing Methods**

The following load balancing methods are supported for firewall load balancing.

- Least Connections
- Round Robin
- Least Packets
- Least Bandwidth
- Source IP Hash
- Destination IP Hash
- Source IP Destination IP Hash
- Source IP Source Port hash
- Least Response Time Method (LRTM)
- Custom Load

# **Firewall Persistence**

Only SOURCEIP, DESTIP, and SOURCEIPDESTIP based persistence are supported for firewall load bal‑ ancing.

# **Firewall Server Monitoring**

Only PING and transparent monitors are supported in firewall load balancing. You can bind a PING monitor (default) to the back‑end service that represents the firewall. If a firewall is configured not to respond to ping packets, you can configure transparent monitors to monitor hosts on the trusted side through individual firewalls.

# **Sandwich Environment**

March 29, 2021

A Citrix ADC deployment in a sandwich mode can load balance network traffic through firewalls in both directions: ingress (traffic entering the network from the outside, such as the internet) and egress (traffic leaving the network to the internet).

In this setup, a Citrix ADC is located on each side of a set of firewalls. The Citrix ADC placed between the firewalls and the Internet, called the external Citrix ADC that handles ingress traffic selects the best firewall, based on the configured method. The Citrix ADC between the firewalls and the private network, called the internal Citrix ADC tracks the firewall from which the initial packet for a session is received. It then makes sure that all subsequent packets for that session are sent to the same firewall.

The internal Citrix ADC can be configured as a regular traffic manager to load balance traffic across the private network servers. This configuration also allows traffic originating from the private network (egress) to be load balanced across the firewalls.

The following diagram shows the sandwich firewall load balancing environment.

Figure 1. Firewall Load Balancing (Sandwich)

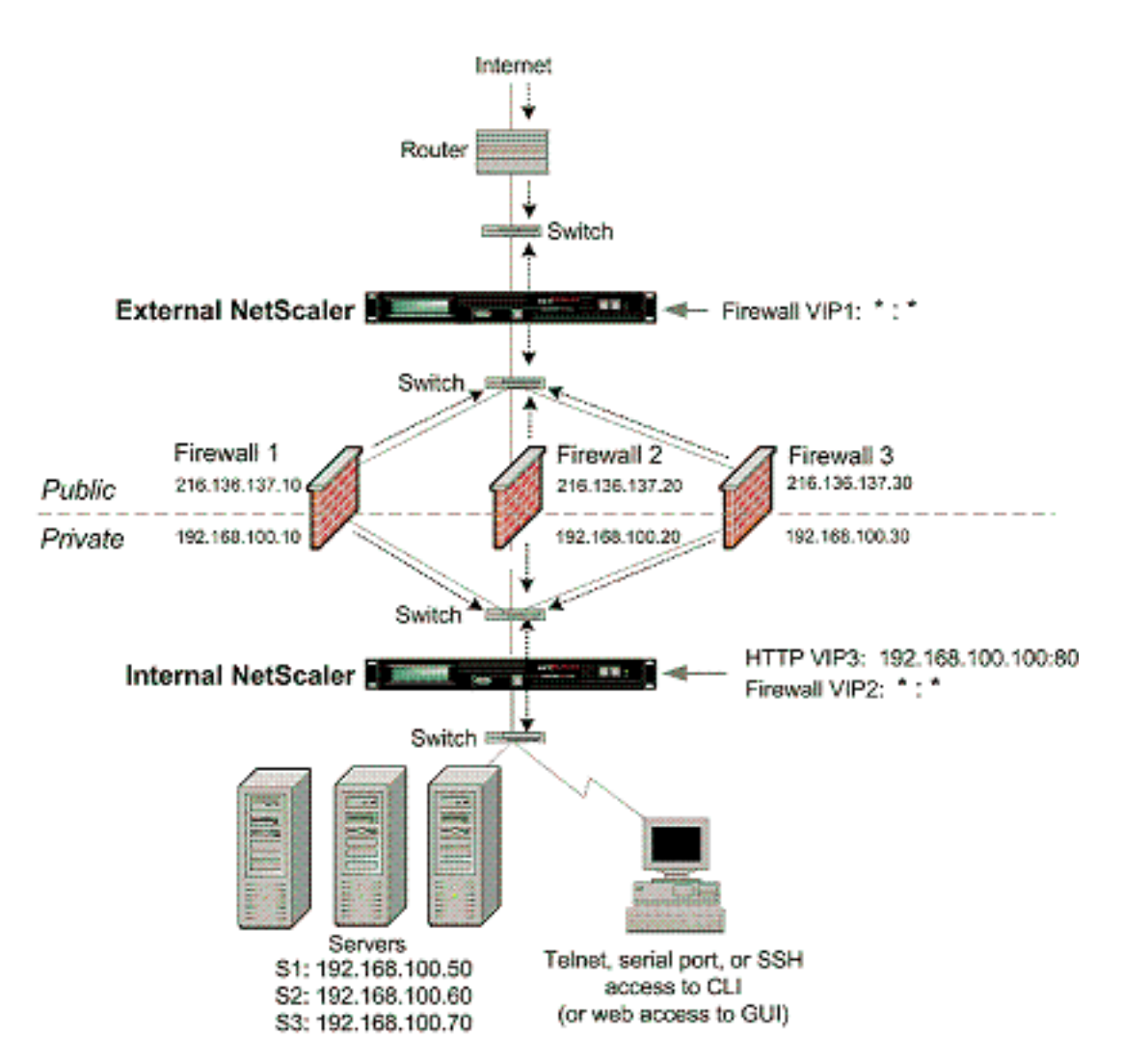

The service type ANY configures the Citrix ADC to accept all traffic.

To avail benefits related to HTTP and TCP, configure the service and virtual server with type HTTP or TCP. For FTP to work, configure the service with type FTP.

# **Configuring the External Citrix ADC in a Sandwich Environment**

Perform the following tasks to configure the external Citrix ADC in a sandwich environment

- Enable the load balancing feature.
- Configure a wildcard service for each firewall.
- Configure a monitor for each wildcard service.
- Configure a wildcard virtual server for traffic coming from the Internet.
- Configure the virtual server in MAC rewrite mode.
- Bind services to the wildcard virtual server.
- Save and Verify the Configuration.

## **Enable the load balancing feature**

**To enable load balancing by using the command line interface** At the command prompt, type the following command to enable load balancing and verify the configuration:

```
1 enable ns feature LB
2 show ns feature
3 <!--NeedCopy-->
```
### **Example:**

```
1 > enable ns feature LoadBalancing
2 Done
3 > show ns feature
4
5 Feature Acronym Status
6 ------- ------- ------
T 1) Web Logging WL WL OFF<br>
8 2) Surge Protection SP ON ON
     Surge Protection SP SP ON
9 3) Load Balancing LB ON
10 .
11 .
12 .
13 24) NetScaler Push push push OFF
14 Done
15 <!--NeedCopy-->
```
**To enable load balancing by using the configuration utility** Navigate to **System > Settings** and, in **Configure Basic Features**, select **Load Balancing**.

## **Configure a wildcard service for each firewall**

**To configure a wildcard service for each firewall by using the command line interface** At the command prompt, type:

```
1 add service <name> <serverName> ANY *
2 <!--NeedCopy-->
```
**Example:**

```
1 add service Service-HTTP-1 10.102.29.5 ANY *
2 <!--NeedCopy-->
```
**To configure a wildcard service for each firewall by using the configuration utility** Navigate to **Traffic Management > Load Balancing > Services** and add a service. Specify **ANY** in the **Protocol** field and \* in the Port field.

# **Configure a monitor for each wildcard service**

A PING monitor is bound by default to the service. Configure a transparent monitor to monitor hosts on the trusted side through individual firewalls. You can then bind the transparent monitor to services. The default PING monitor monitors the connectivity only between the Citrix ADC appliance and the upstream device. The transparent monitor monitors all the devices existing in the path from the appliance to the device that owns the destination IP address specified in the monitor. If a transparent monitor is not configured and the status of the firewall is UP but one of the next hop devices from that firewall is down, the appliance includes the firewall while performing load balancing and forwards the packet to the firewall. However, the packet is not delivered to the final destination because one of the next hop devices is down. By binding a transparent monitor, if any of the devices (including the firewall) are down, the service is marked as DOWN and the firewall is not included when the appliance performs firewall load balancing.

Binding a transparent monitor overrides the PING monitor. To configure a PING monitor in addition to a transparent monitor, after you create and bind a transparent monitor, you need to bind a PING monitor to the service.

**To configure a transparent monitor by using the command line interface** At the command prompt, type the following commands to configure a transparent monitor and verify the configuration:

```
1 add lb monitor <monitorName> <type> [-destIP <ip_addr|ipv6_addr|*>] [-
     transparent (YES | NO )]
2 bind lb monitor <monitorName> <serviceName>
3 <!--NeedCopy-->
```
## **Example:**

```
1 add monitor monitor-HTTP-1 HTTP -destip 10.10.10.11 -transparent YES
2 bind monitor monitor-HTTP-1 fw-svc1
3 To bind a PING monitor, type the following command:
4 bind monitor PING fw-svc1
5 <!--NeedCopy-->
```
**To create and bind a transparent monitor by using the configuration utility** Navigate to **Traffic Management > Load Balancing > Monitors**, and then create and bind a transparent moni‑ tor.

## **Configure a wildcard virtual server for traffic coming from the Internet**

**To configure a wildcard virtual server for traffic coming from the Internet by using the command line interface** At the command prompt, type:

```
1 add lb vserver <name> ANY * *
2 <!--NeedCopy-->
```
**Example:**

```
1 add lb vserver Vserver-LB-1 ANY * *
2 <!--NeedCopy-->
```
**To configure a wildcard virtual server for traffic coming from the Internet by using the config‑ uration utility** Navigate to **Traffic Management > Load Balancing > Virtual Servers** and create a wildcard virtual server. Specify **ANY** in the **Protocol** field and \* in the Port field.

### **Configure the virtual server in MAC rewrite mode**

**To configure the virtual server in MAC rewrite mode by using the command line interface** At the command prompt, type:

```
1 set lb vserver <name>@ -m <RedirectionMode>
2 <!--NeedCopy-->
```
**Example:**

```
1 set lb vserver Vserver-LB-1 -m MAC
2 <!--NeedCopy-->
```
### **To configure the virtual server in MAC rewrite mode by using the configuration utility**

- 1. Navigate to **Traffic Management > Load Balancing > Virtual Servers**, and select the virtual server for which you want to configure the redirection mode (for example, Vserver-LB-1).
- 2. Edit the **Basic Settings** section, and click **more**.
- 3. From the **Redirection Mode** drop‑down list, select **MAC Based**.

### **Bind services to the wildcard virtual server**

**To bind a service to the wildcard virtual server by using the command line interface** At the command prompt, type:

```
1 bind lb vserver <name> <serviceName>
2 <!--NeedCopy-->
```

```
1 bind lb vserver Vserver-LB-1 Service-HTTP-1
2 <!--NeedCopy-->
```
# **To bind a service to the wildcard virtual server by using the configuration utility**

- 1. Navigate to **Traffic Management > Load Balancing > Virtual Servers** and select the virtual server for which you want to bind the service.
- 2. Click in the **Services** section and select a service to bind.

# **Save and verify the configuration**

When you've finished the configuration tasks, be sure to save the configuration. You can also check to make sure that the settings are correct.

**To save and verify the configuration by using the command line interface** At the command prompt, type the following commands to configure a transparent monitor and verify the configuration:

```
1 save ns config
2 show vserver
3 <!--NeedCopy-->
```

```
1 save config
2 sh lb vserver FWLBVIP1
3 FWLBVIP1 (*:*) - ANY Type: ADDRESS
4 State: UP
5 Last state change was at Mon Jun 14 06:40:14 2010
6 Time since last state change: 0 days, 00:00:11.240
7 Effective State: UP ARP:DISABLED
8 Client Idle Timeout: 120 sec
9 Down state flush: ENABLED
10 Disable Primary Vserver On Down : DISABLED
11 No. of Bound Services : 2 (Total) 2 (Active)
12 Configured Method: SRCIPDESTIPHASH
13 Mode: MAC
14 Persistence: NONE
15 Connection Failover: DISABLED
16
17 1) fw_svc_1 (10.102.29.251: *) - ANY State: UP Weight: 1
18 2) fw_svc_2 (10.102.29.18: *) - ANY State: UP Weight: 1
19 Done
20 show service fw-svc1
21 fw-svc1 (10.102.29.251:*) - ANY<br>22 State: DOWN
          State: DOWN
23 Last state change was at Thu Jul 8 10:04:50 2010
24 Time since last state change: 0 days, 00:00:38.120<br>25 Server Name: 10.102.29.251
          25 Server Name: 10.102.29.251
26 Server ID : 0 Monitor Threshold : 0
27 Max Conn: 0 Max Req: 0 Max Bandwidth: 0 kbits
28 Use Source IP: NO
```
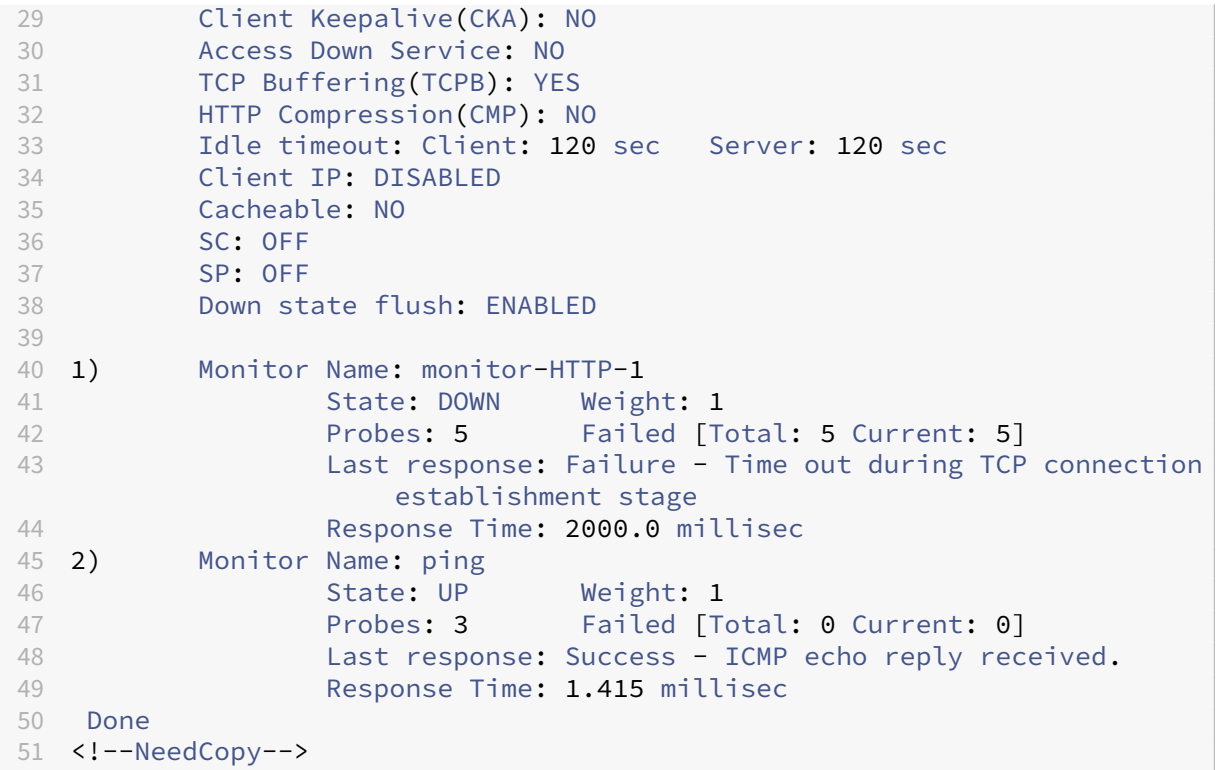

# **Configuring the Internal Citrix ADC in a Sandwich Environment**

Perform the following tasks to configure the internal Citrix ADC in a sandwich environment

For traffic from the server (egress)

- Enable the load balancing feature.
- Configure a wildcard service for each firewall.
- Configure a monitor for each wildcard service.
- Configure a wildcard virtual server to load balance the traffic sent to the firewalls.
- Configure the virtual server in MAC rewrite mode.
- Bind firewall services to the wildcard virtual server.

For traffic across private network servers

- Configure a service for each virtual server.
- Configure a monitor for each service.
- Configure an HTTP virtual server to balance traffic sent to the servers.
- Bind HTTP services to the HTTP virtual server.
- Save and Verify the Configuration.

## **Enable the load balancing feature**

You can configure load balancing entities such as services and virtual servers when the load balancing feature is disabled, but they will not function until you enable the feature.

**To enable load balancing by using the command line interface** At the command prompt, type the following command to enable load balancing and verify the configuration:

```
1 enable ns feature LB
2 show ns feature
3 <!--NeedCopy-->
```
### **Example:**

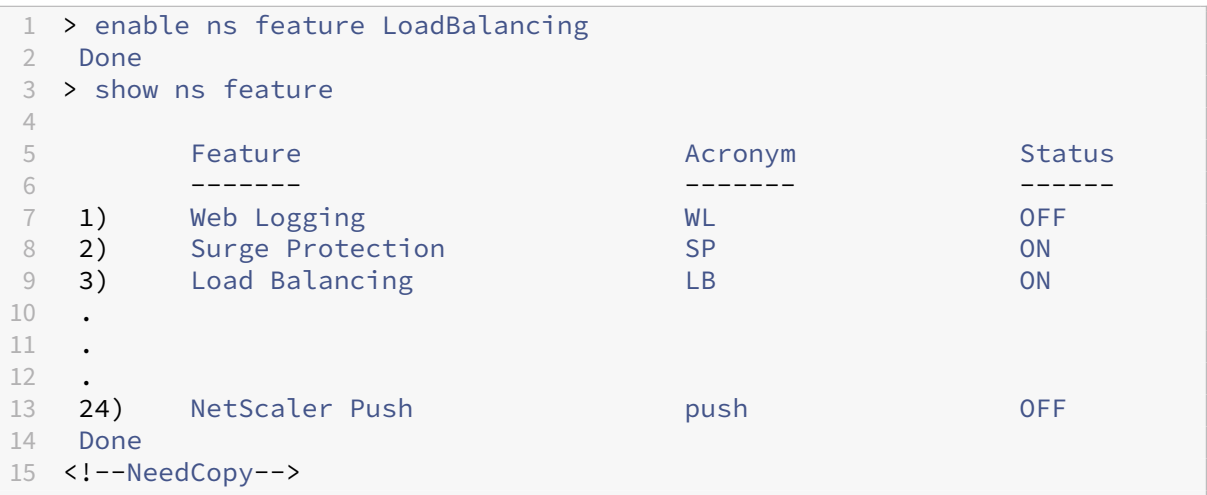

**To enable load balancing by using the configuration utility** Navigate to **System > Settings** and, in Configure Basic Features, select **Load Balancing**.

## **Configure a wildcard service for each firewall**

**To configure a wildcard service for each firewall by using the command line interface** At the command prompt, type:

```
1 add service <name> <serverName> ANY *
2 <!--NeedCopy-->
```

```
1 add service Service-HTTP-1 10.102.29.5 ANY *
2 <!--NeedCopy-->
```
**To configure a wildcard service for each firewall by using the configuration utility** Navigate to **Traffic Management > Load Balancing > Services** and add a service. Specify **ANY** in the **Protocol** field and \* in the Port field.

## **Configure a monitor for each wildcard service**

A PING monitor is bound by default to the service. Configure a transparent monitor to monitor hosts on the trusted side through individual firewalls. You can then bind the transparent monitor to ser‑ vices. The default PING monitor monitors the connectivity only between the Citrix ADC appliance and the upstream device. The transparent monitor monitors all the devices existing in the path from the appliance to the device that owns the destination IP address specified in the monitor. If a transparent monitor is not configured and the status of the firewall is UP but one of the next hop devices from that firewall is down, the appliance includes the firewall while performing load balancing and forwards the packet to the firewall. However, the packet is not delivered to the final destination because one of the next hop devices is down. By binding a transparent monitor, if any of the devices (including the firewall) are down, the service is marked as DOWN and the firewall is not included when the appliance performs firewall load balancing.

Binding a transparent monitor overrides the PING monitor. To configure a PING monitor in addition to a transparent monitor, after you create and bind a transparent monitor, you need to bind a PING monitor to the service.

**To configure a transparent monitor by using the command line interface** At the command prompt, type the following commands to configure a transparent monitor and verify the configuration:

```
1 add lb monitor <monitorName> <type> [-destIP <ip_addr|ipv6_addr|*>] [-
     transparent (YES | NO )]
2 bind lb monitor <monitorName> <serviceName>
3 <!--NeedCopy-->
```
## **Example:**

```
1 add monitor monitor-HTTP-1 HTTP -destip 10.10.10.11 -transparent YES
2 bind monitor monitor-HTTP-1 fw-svc1
3 <!--NeedCopy-->
```
## **To create and bind a transparent monitor by using the configuration utility**

- 1. Navigate to **Traffic Management > Load Balancing > Monitors** and create a monitor.
- 2. In the **Create Monitor** dialog box, enter the required parameters, and select **Transparent**.

# **Configure a wildcard virtual server to load balance the traffic sent to the firewalls**

**To configure a wildcard virtual server to load balance the traffic sent to the firewalls by using the command line interface** At the command prompt, type:

```
1 add lb vserver <name> ANY * *
2 <!--NeedCopy-->
```
### **Example:**

```
1 add lb vserver Vserver-LB-1 ANY * *
2 <!--NeedCopy-->
```
**To configure a wildcard virtual server for traffic coming from the Internet by using the config‑ uration utility** Navigate to **Traffic Management > Load Balancing > Virtual Servers** and create a wildcard virtual server. Specify **ANY** in the Protocol field and \* in the Port field.

# **To configure a wildcard virtual server to load balance the traffic sent to the firewalls by using the configuration utility**

- 1. Navigate to **Traffic Management > Load Balancing > Virtual Servers**.
- 2. In the details pane, click Add.
- 3. In the Create Virtual Server (Load Balancing) dialog box, specify values for the following para‑ meters as shown:
	- Name—name
- 4. In Protocol, select ANY, and in IP Address and Port, select \*.
- 5. Click Create, and then click Close. The virtual server you created appears in the Load Balancing Virtual Servers pane.

## **Configure the virtual server in MAC rewrite mode**

**To configure the virtual server in MAC rewrite mode by using the command line interface** At the command prompt, type:

```
1 set lb vserver <name>@ -m <RedirectionMode>
2 <!--NeedCopy-->
```

```
1 set lb vserver Vserver-LB-1 -m MAC
2 <!--NeedCopy-->
```
# **To configure the virtual server in MAC rewrite mode by using the configuration utility**

- 1. Navigate to **Traffic Management > Load Balancing > Virtual Servers** and select the virtual server for which you want to configure the redirection mode (for example, Vserver-LB-1).
- 2. Edit the **Basic Settings** section and click **more**.
- 3. From the **Redirection Mode** drop‑down list, select **MAC Based**.

# **To configure the virtual server in MAC rewrite mode by using the configuration utility**

- 1. Navigate to **Traffic Management > Load Balancing > Virtual Servers**.
- 2. In the details pane, select the virtual server for which you want to configure the redirection mode (for example, Vserver‑LB‑1), and then click **Open**.
- 3. On the Advanced tab, under Redirection Mode, click **MAC‑Based**.
- 4. Click **OK**.

# **Bind firewall services to the wildcard virtual server**

# **To bind firewall services to the wildcard virtual server by using the command line interface** At the command prompt, type:

```
1 bind lb vserver <name> <serviceName>
2 <!--NeedCopy-->
```
## **Example:**

```
1 bind lb vserver Vserver-LB-1 Service-HTTP-1
2 <!--NeedCopy-->
```
## **To bind firewall services to the wildcard virtual server by using the configuration utility**

- 1. Navigate to **Traffic Management > Load Balancing > Virtual Servers**, and select a virtual server.
- 2. Click in the Service section, and select a service to bind.

Note: You can bind a service to multiple virtual servers.

## **Configure a service for each virtual server**

# **To configure a service for each virtual server by using the command line interface** At the com‑ mand prompt, type:

```
1 add service <name> <serverName> HTTP <port>
2 <!--NeedCopy-->
```
## **Example:**

```
1 add service Service-HTTP-1 10.102.29.5 HTTP 80
2 <!--NeedCopy-->
```
**To configure a service for each virtual server by using the configuration utility** Navigate to **Traf‑ fic Management > Load Balancing > Services** and configure a service for each virtual server. Specify **HTTP** in the **Protocol** field and select **HTTP** under **Available Monitors**.

## **To configure a service for each virtual server by using the configuration utility**

- 1. Navigate to **Traffic Management > Load Balancing > Services**.
- 2. In the details pane, click Add.
- 3. In the Create Service dialog box, specify values for the following parameters as shown:
	- Service Name—name
	- Server—serverName
	- Port—port
- 4. In Protocol, specify HTTP. Under Available Monitors, select HTTP.
- 5. Click Create, and then click Close. The service you created appears in the Services pane.

## **Configure a monitor for each service**

# **To bind a monitor to a service by using the command line interface** At the command prompt, type:

```
1 bind lb monitor <monitorName> <ServiceName>
2 <!--NeedCopy-->
```
### **Example:**

```
1 bind mon monitor-HTTP-1 Service-HTTP-1
2 <!--NeedCopy-->
```
**To bind amonitor to a service by using the configuration utility** Navigate to**Traffic Management > Load Balancing > Services**, double‑click a service, and add a monitor.

## **Configure an HTTP virtual server to balance traffic sent to the servers**

**To configure an HTTP virtual server to balance traffic sent to the servers by using the command line interface** At the command prompt, type:

```
1 add lb vserver <name> HTTP <ip> <port>
2 <!--NeedCopy-->
```
### **Example:**

```
1 add lb vserver Vserver-LB-1 HTTP 10.102.29.60 80
2 <!--NeedCopy-->
```
**To configure an HTTP virtual server to balance traffic sent to the servers by using the configu‑ ration utility** Navigate to **Traffic Management > Load Balancing > Virtual Services** and configure an HTTP virtual server. Specify **HTTP** in the **Protocol** field.

# **To configure an HTTP virtual server to balance traffic sent to the servers by using the configu‑ ration utility**

- 1. Navigate to **Traffic Management > Load Balancing > Virtual Servers**.
- 2. In the details pane, click Add.
- 3. In the Create Virtual Server (Load Balancing) dialog box, specify values for the following para‑ meters as shown:
	- Name—name
	- IP Address—IP Address Note: If the virtual server uses IPv6, select the IPv6 check box and enter the address in IPv6 format (for example, **1000:0000:0000:0000:0005:0600:700a:888b**).
	- Port—port
- 4. Under Protocol, select HTTP.
- 5. Click Create, and then click Close. The virtual server you created appears in the Load Balancing Virtual Servers pane.

## **Save and Verify the Configuration**

When you've finished the configuration tasks, be sure to save the configuration. You can also check to make sure that the settings are correct.

**To save and verify the configuration by using the command line interface** At the command prompt, type the following commands to configure a transparent monitor and verify the configuration:

 - save ns config - show vserver <!--NeedCopy-->

```
1 save config
2 show lb vserver FWLBVIP2
3 FWLBVIP2 (*:*) - ANY Type: ADDRESS
4 State: UP
5 Last state change was at Mon Jun 14 07:22:54 2010
6 Time since last state change: 0 days, 00:00:32.760
7 Effective State: UP
8 Client Idle Timeout: 120 sec<br>9 Down state flush: FNABIFD
9 Down state flush: ENABLED<br>10 Disable Primary Vserver 0
          Disable Primary Vserver On Down : DISABLED
11 No. of Bound Services : 2 (Total) 2 (Active)
12 Configured Method: LEASTCONNECTION<br>13 Current Method: Round Robin. Reaso
          Current Method: Round Robin, Reason: A new service is bound
14 Mode: MAC
15 Persistence: NONE
16 Connection Failover: DISABLED
17
18 1) fw-int-svc1 (10.102.29.5: *) - ANY State: UP Weight: 1
19 2) fw-int-svc2 (10.102.29.9: *) - ANY State: UP Weight: 1
20 Done
21 show service fw-int-svc1
22 fw-int-svc1 (10.102.29.5:*) - ANY
23 State: DOWN
24 Last state change was at Thu Jul 8 14:44:51 2010
25 Time since last state change: 0 days, 00:01:50.240
26 Server Name: 10.102.29.5
27 Server ID : 0 Monitor Threshold : 0
28 Max Conn: 0 Max Req: 0 Max Bandwidth: 0 kbits
          Use Source IP: NO
30 Client Keepalive(CKA): NO
31 Access Down Service: NO<br>32 TCP Buffering (TCPB): NO
32 TCP Buffering(TCPB): NO<br>33 HTTP Compression(CMP):
          HTTP Compression(CMP): NO
34 Idle timeout: Client: 120 sec Server: 120 sec
35 Client IP: DISABLED
36 Cacheable: NO
37 SC: OFF
38 SP: OFF
39 Down state flush: ENABLED
40
41 1) Monitor Name: monitor-HTTP-1
42 State: DOWN Weight: 1
43 Probes: 9 Failed [Total: 9 Current: 9]
44 Last response: Failure - Time out during TCP connection
                     establishment stage
45 Response Time: 2000.0 millisec
46 2) Monitor Name: ping
```

```
47 State: UP Weight: 1
48 Probes: 3 Failed [Total: 0 Current: 0]
49 Last response: Success - ICMP echo reply received.
50 Response Time: 1.275 millisec
51 Done
52 <!--NeedCopy-->
```
# **To save and verify the configuration by using the configuration utility**

- 1. In the details pane, click Save.
- 2. In the Save Config dialog box, click Yes.
- 3. Navigate to **Traffic Management > Load Balancing > Virtual Servers**.
- 4. In the details pane, select the virtual server that you created in step 5, verify that the settings displayed in the Details pane are correct.
- 5. Navigate to **Traffic Management > Load Balancing > Services**.
- 6. In the details pane, select the service that you created in step 5, verify that the settings displayed in the Details pane are correct.

# **Monitoring a Firewall Load Balancing Setup in a Sandwich Environment**

After the configuration is up and running, you can view the statistics for each service and virtual server to check for possible problems.

## **Viewing the Statistics of a Virtual Server**

To evaluate the performance of virtual servers or to troubleshoot problems, you can display details of the virtual servers configured on the Citrix ADC appliance. You can display a summary of statistics for all the virtual servers, or you can specify the name of a virtual server to display the statistics only for that virtual server. You can display the following details:

- Name
- IP address
- Port
- Protocol
- State of the virtual server
- Rate of requests received
- Rate of requests

**To display virtual server statistics by using the command line interface** To display a summary of the statistics for all the virtual servers currently configured on the Citrix ADC, or for a single virtual server, at the command prompt, type:

```
1 stat lb vserver [-detail] [<name>]
2 <!--NeedCopy-->
```
**Example:**

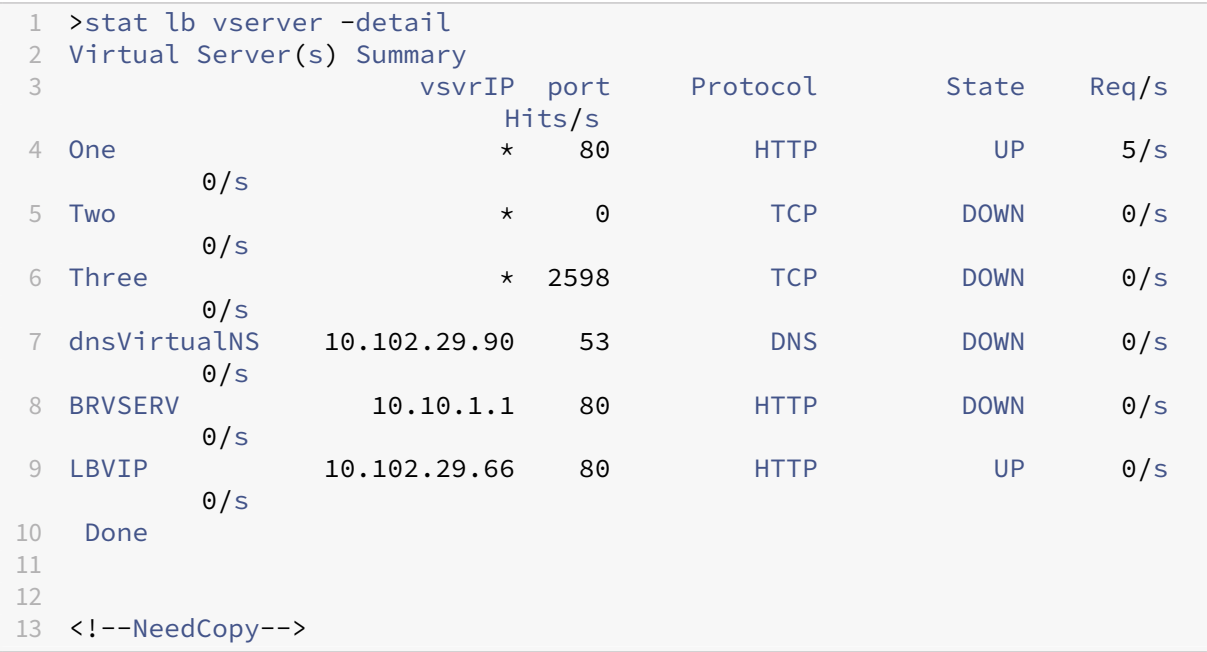

## **To display virtual server statistics by using the configuration utility**

- 1. Navigate to **Traffic Management > Load Balancing > Virtual Servers > Statistics**.
- 2. If you want to display the statistics for only one virtual server, in the details pane, select the virtual server, and click **Statistics**.

## **Viewing the Statistics of a Service**

You can view the rate of requests, responses, request bytes, response bytes, current client connections, requests in the surge queue, current server connections, and so forth using the service statistics.

**To view the statistics of a service by using the command line interface** At the command prompt, type:

```
1 stat service <name>
2 <!--NeedCopy-->
```

```
1 stat service Service-HTTP-1
2 <!--NeedCopy-->
```
## **To view the statistics of a service by using the configuration utility**

- 1. Navigate to **Traffic Management > Load Balancing > Services > Statistics**.
- 2. If you want to display the statistics for only one service, select the service, and click **Statistics**.

# **Enterprise Environment**

March 29, 2021

In the enterprise setup, the Citrix ADC is placed between the firewalls connecting to the public Internet and the internal private network and handles egress traffic. The Citrix ADC selects the best firewall based on the configured load balancing policy.

The following diagram shows the enterprise firewall load balancing environment

Figure 1. Firewall Load Balancing (Enterprise)

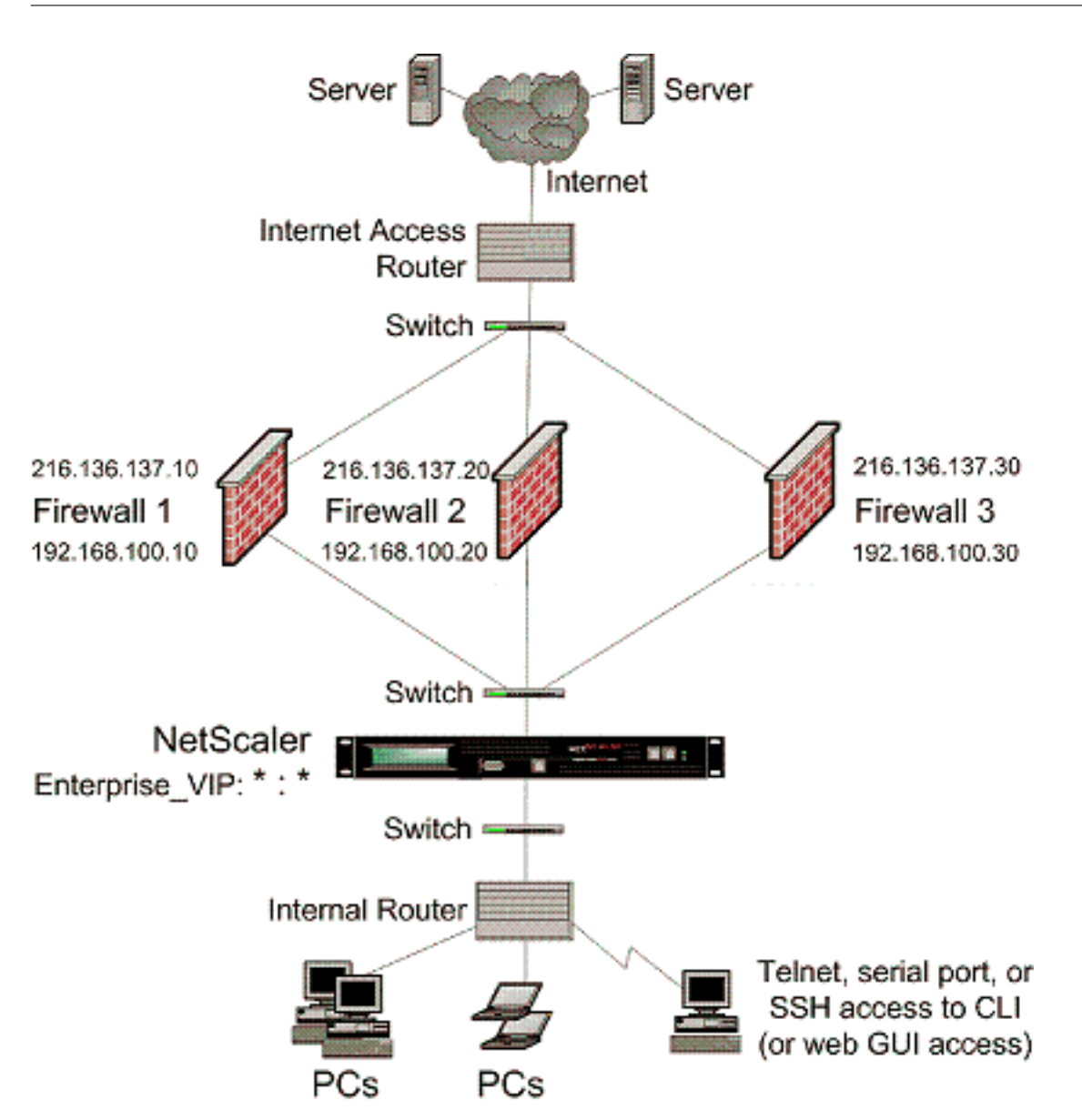

The service type ANY configures the Citrix ADC to accept all traffic.

To avail benefits related to HTTP and TCP, configure the service and virtual server with type HTTP or TCP. For FTP to work, configure the service with type FTP.

# **Configuring the Citrix ADC in an Enterprise Environment**

Perform the following tasks to configure a Citrix ADC in an enterprise environment.

For traffic from the server (egress)

- Enable the load balancing feature.
- Configure a wildcard service for each firewall.
- Configure a monitor for each wildcard service.
- Configure a wildcard virtual server to load balance the traffic sent to the firewalls.
- Configure the virtual server in MAC rewrite mode.
- Bind firewall services to the wildcard virtual server.

For traffic across private network servers

- Configure a service for each virtual server.
- Configure a monitor for each service.
- Configure an HTTP virtual server to balance traffic sent to the servers.
- Bind HTTP services to the HTTP virtual server.
- Save and Verify the Configuration.

# **Enable the load balancing feature**

You can configure load balancing entities such as services and virtual servers when the load balancing feature is disabled, but they do not function until you enable the feature.

**To enable load balancing by using the command line interface** At the command prompt, type the following command to enable load balancing and verify the configuration:

- enable ns feature LB
- show ns feature

## **Example:**

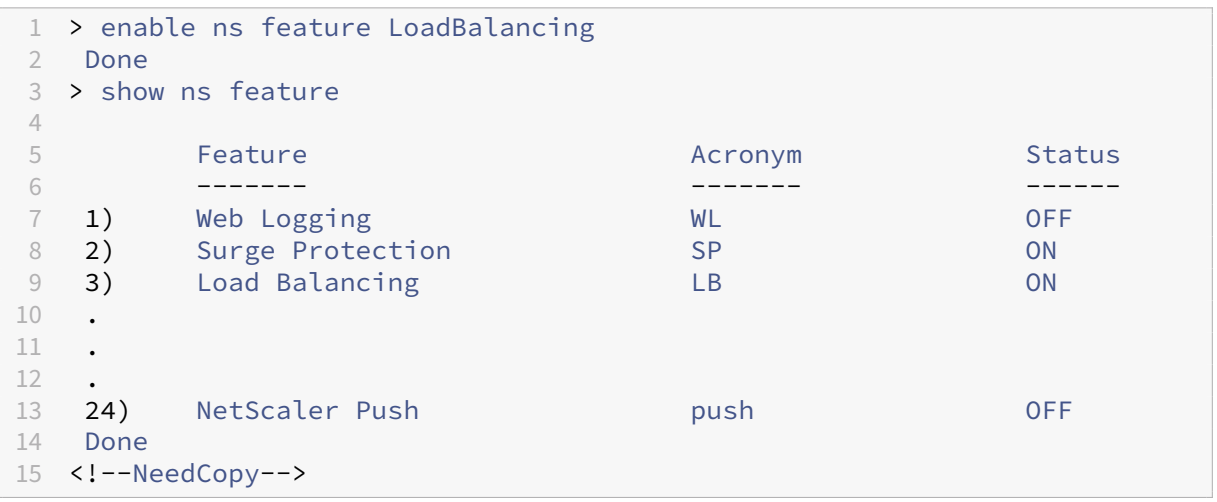

**To enable load balancing by using the configuration utility** Navigate to **System > Settings** and, in Configure Basic Features, select **Load Balancing**.

# **Configure a wildcard service for each firewall**

**To configure a wildcard service for each firewall by using the command line interface** At the command prompt, type:

```
1 add service <name> <serverName> ANY *
2 <!--NeedCopy-->
```
**Example:**

```
1 add service Service-HTTP-1 10.102.29.5 ANY *
2 <!--NeedCopy-->
```
# **To configure a wildcard service for each firewall by using the configuration utility**

- 1. Navigate to **Traffic Management > Load Balancing > Services**.
- 2. In the details pane, click Add.
- 3. In the Create Service dialog box, specify values for the following parameters as shown:
	- Service Name—name
	- Server—serverName
- 4. In Protocol, select ANY, and in Port, select \*.
- 5. Click Create, and then click Close. The service you created appears in the Services pane.

## **Configure a monitor for each wildcard service**

A PING monitor is bound by default to the service. Configure a transparent monitor to monitor hosts on the trusted side through individual firewalls. You can then bind the transparent monitor to services. The default PING monitor monitors the connectivity only between the Citrix ADC appliance and the upstream device. The transparent monitor monitors all the devices existing in the path from the appliance to the device that owns the destination IP address specified in the monitor. If a transparent monitor is not configured and the status of the firewall is UP but one of the next hop devices from that firewall is down, the appliance includes the firewall while performing load balancing and forwards the packet to the firewall. However, the packet is not delivered to the final destination because one of the next hop devices is down. By binding a transparent monitor, if any of the devices (including the firewall) are down, the service is marked as DOWN and the firewall is not included when the appliance performs firewall load balancing.

Binding a transparent monitor overrides the PING monitor. To configure a PING monitor in addition to a transparent monitor, after you create and bind a transparent monitor, you need to bind a PING monitor to the service.

**To configure a transparent monitor by using the command line interface** At the command prompt, type the following commands to configure a transparent monitor and verify the configuration:

```
1 add lb monitor <monitorName> <type> [-destIP <ip_addr|ipv6_addr|*>] [-
     transparent (YES | NO )]
2 bind lb monitor <monitorName> <serviceName>
3 <!--NeedCopy-->
```
### **Example:**

```
1 add monitor monitor-HTTP-1 HTTP -destip 10.10.10.11 -transparent YES
2 bind monitor monitor-HTTP-1 fw-svc1
3 <!--NeedCopy-->
```
### **To create and bind a transparent monitor by using the configuration utility**

- 1. Navigate to **Traffic Management > Load Balancing > Monitors**.
- 2. In the details pane, click Add.
- 3. In the Create Monitor dialog box, specify the values as shown:
	- Name\*
	- Type\*—type
	- Destination IP
	- Transparent
	- ‑\* A required parameter
- 4. Click Create, and then click Close. In the Monitors pane, select the monitor that you configured and verify that the settings displayed at the bottom of the screen are correct.

### **Configure a wildcard virtual server to load balance the traffic sent to the firewalls**

**To configure a wildcard virtual server to load balance the traffic sent to the firewalls by using the command line interface** At the command prompt, type:

```
1 add lb vserver <name> ANY * *
2 <!--NeedCopy-->
```

```
1 add lb vserver Vserver-LB-1 ANY * *
2 <!--NeedCopy-->
```
# **To configure a wildcard virtual server to load balance the traffic sent to the firewalls by using the configuration utility**

- 1. Navigate to **Traffic Management > Load Balancing > Virtual Servers**.
- 2. In the details pane, click Add.
- 3. In the Create Virtual Server (Load Balancing) dialog box, specify values for the following para‑ meters as shown:
	- Name—name
- 4. In Protocol, select ANY, and in IP Address and Port, select \*.
- 5. Click Create, and then click Close. The virtual server you created appears in the Load Balancing Virtual Servers pane.

# **Configure the virtual server in MAC rewrite mode**

# **To configure the virtual server in MAC rewrite mode by using the command line interface** At the command prompt, type:

```
1 set lb vserver <name>@ -m <RedirectionMode>
2 <!--NeedCopy-->
```
### **Example:**

```
1 set lb vserver Vserver-LB-1 -m MAC
2 <!--NeedCopy-->
```
## **To configure the virtual server in MAC rewrite mode by using the configuration utility**

- 1. Navigate to **Traffic Management > Load Balancing > Virtual Servers**.
- 2. In the details pane, select the virtual server for which you want to configure the redirection mode (for example, Vserver-LB-1), and then click Open.
- 3. On the Advanced tab, under Redirection Mode, click MAC‑Based.
- 4. Click OK.

## **Bind firewall services to the wildcard virtual server**

**To bind firewall services to the wildcard virtual server by using the command line interface** At the command prompt, type:

```
bind lb vserver <name> <serviceName>
2 <!--NeedCopy-->
```

```
1 bind lb vserver Vserver-LB-1 Service-HTTP-1
2 <!--NeedCopy-->
```
**To bind firewall services to the wildcard virtual server by using the configuration utility**

- 1. Navigate to **Traffic Management > Load Balancing > Virtual Servers**, and select a virtual server.
- 2. Click in the Service section, and select a service to bind.

Note: You can bind a service to multiple virtual servers.

### **Configure a service for each virtual server**

**To configure a service for each virtual server by using the command line interface** At the com‑ mand prompt, type:

```
1 add service <name> <serverName> HTTP <port>
2 <!--NeedCopy-->
```
#### **Example:**

```
1 add service Service-HTTP-1 10.102.29.5 HTTP 80
2 <!--NeedCopy-->
```
#### **To configure a service for each virtual server by using the configuration utility**

- 1. Navigate to **Traffic Management > Load Balancing > Services**.
- 2. In the details pane, click Add.
- 3. In the Create Service dialog box, specify values for the following parameters as shown:
	- Service Name—name
	- Server—serverName
	- Port—port
- 4. In Protocol, specify HTTP. Under Available Monitors, select HTTP.
- 5. Click Create, and then click Close. The service you created appears in the Services pane.

### **Configure a monitor for each service**

**To bind a monitor to a service by using the command line interface** At the command prompt, type:

```
1 bind lb monitor <monitorName> <ServiceName>
2 <!--NeedCopy-->
```
### **Example:**

```
1 bind mon monitor-HTTP-1 Service-HTTP-1
2 <!--NeedCopy-->
```
## **To bind a monitor to a service by using the configuration utility**

- 1. Navigate to **Traffic Management > Load Balancing > Services**.
- 2. Open the service, and add a monitor.

### **Configure an HTTP virtual server to balance traffic sent to the servers**

**To configure an HTTP virtual server to balance traffic sent to the servers by using the command line interface** At the command prompt, type:

```
1 add lb vserver <name> HTTP <ip> <port>
2 <!--NeedCopy-->
```
### **Example:**

```
1 add lb vserver Vserver-LB-1 HTTP 10.102.29.60 80
2 <!--NeedCopy-->
```
# **To configure an HTTP virtual server to balance traffic sent to the servers by using the configu‑ ration utility**

- 1. Navigate to **Traffic Management > Load Balancing > Virtual Servers**.
- 2. In the details pane, click Add.
- 3. In the Create Virtual Server (Load Balancing) dialog box, specify values for the following para‑ meters as shown:
	- Name—name
	- IP Address—IP address Note: If the virtual server uses IPv6, select the IPv6 check box and enter the address in IPv6 format (for example, **1000:0000:0000:0000:0005:0600:700a:888b**).
	- Port—port
- 4. Under Protocol, select HTTP.
- 5. Click Create, and then click Close. The virtual server you created appears in the Load Balancing Virtual Servers pane.

# **Bind HTTP services to the HTTP virtual server**

**To bind HTTP services to the wildcard virtual server by using the command line interface** At the command prompt, type:

```
1 bind lb vserver <name> <serviceName>
2 <!--NeedCopy-->
```
**Example:**

```
1 bind lb vserver Vserver-LB-1 Service-HTTP-1
2 <!--NeedCopy-->
```
### **To bind HTTP services to the wildcard virtual server by using the configuration utility**

- 1. Navigate to **Traffic Management > Load Balancing > Virtual Servers**, and select a virtual server.
- 2. Click in the Service section, and select a service to bind.

Note: You can bind a service to multiple virtual servers.

## **Save and Verify the Configuration**

When you've finished the configuration tasks, be sure to save the configuration. You can also check to make sure that the settings are correct.

**To save and verify the configuration by using the command line interface** At the command prompt, type the following commands to configure a transparent monitor and verify the configuration:

```
1 - save ns config
2 - show vserver
3 <!--NeedCopy-->
```

```
1 save config
2 show lb vserver FWLBVIP2
3 FWLBVIP2 (*:*) - ANY Type: ADDRESS
4 State: UP
5 Last state change was at Mon Jun 14 07:22:54 2010
6 Time since last state change: 0 days, 00:00:32.760
7 Effective State: UP
8 Client Idle Timeout: 120 sec
9 Down state flush: ENABLED
10 Disable Primary Vserver On Down : DISABLED
```

```
11 No. of Bound Services : 2 (Total) 2 (Active)
12 Configured Method: LEASTCONNECTION
13 Current Method: Round Robin, Reason: A new service is bound
14 Mode: MAC
15 Persistence: NONE
16 Connection Failover: DISABLED
17
18 1) fw-int-svc1 (10.102.29.5: *) - ANY State: UP Weight: 1
19 2) fw-int-svc2 (10.102.29.9: *) - ANY State: UP Weight: 1
20 Done
21 show service fw-int-svc1
22 fw-int-svc1 (10.102.29.5:*) - ANY
23 State: DOWN<br>24 Last state
         Last state change was at Thu Jul 8 14:44:51 2010
25 Time since last state change: 0 days, 00:01:50.240
26 Server Name: 10.102.29.5
27 Server ID : 0 Monitor Threshold : 0
28 Max Conn: 0 Max Req: 0 Max Bandwidth: 0 kbits
29 Use Source IP: NO
30 Client Keepalive(CKA): NO
31 Access Down Service: NO
32 TCP Buffering(TCPB): NO
33 HTTP Compression(CMP): NO
34 Idle timeout: Client: 120 sec Server: 120 sec
35 Client IP: DISABLED
36 Cacheable: NO
37 SC: OFF
38 SP: OFF
39 Down state flush: ENABLED
40
41 1) Monitor Name: monitor-HTTP-1
42 State: DOWN Weight: 1
43 Probes: 9 Failed [Total: 9 Current: 9]
44 Last response: Failure - Time out during TCP connection
                   establishment stage
45 Response Time: 2000.0 millisec
46 2) Monitor Name: ping
47 State: UP Weight: 1
48 Probes: 3 Failed [Total: 0 Current: 0]
49 Last response: Success - ICMP echo reply received.
50 Response Time: 1.275 millisec
51 Done
52 <!--NeedCopy-->
```
## **To save and verify the configuration by using the configuration utility**

- 1. In the details pane, click Save.
- 2. In the Save Config dialog box, click Yes.
- 3. Navigate to **Traffic Management > Load Balancing > Virtual Servers**.
- 4. In the details pane, select the virtual server that you created in step 5, verify that the settings displayed in the Details pane are correct.
- 5. Navigate to **Traffic Management > Load Balancing > Services**.
- 6. In the details pane, select the service that you created in step 5, verify that the settings displayed in the Details pane are correct.

# **Monitoring a Firewall Load Balancing Setup in an Enterprise Environment**

After the configuration is up and running, you can view the statistics for each service and virtual server to check for possible problems.

# **Viewing the Statistics of a Virtual Server**

To evaluate the performance of virtual servers or to troubleshoot problems, you can display details of the virtual servers configured on the Citrix ADC appliance. You can display a summary of statistics for all the virtual servers, or you can specify the name of a virtual server to display the statistics only for that virtual server. You can display the following details:

- Name
- IP address
- Port
- Protocol
- State of the virtual server
- Rate of requests received
- Rate of requests to the virtual server

**To display virtual server statistics by using the command line interface** To display a summary of the statistics for all the virtual servers currently configured on the Citrix ADC appliance, or for a single virtual server, at the command prompt, type:

```
1 stat lb vserver [-detail] [<name>]
2 <!--NeedCopy-->
```

```
1 >stat lb vserver -detail
2 Virtual Server(s) Summary
3 vsvrIP port Protocol State Req/s
                    Hits/s
4 One * 80 HTTP UP 5/s
       0/s5 Two * 0 TCP DOWN 0/s
       0/s6 Three \begin{array}{ccc} \star & 2598 & \text{TCP} & \text{DOWN} & 0/\text{s} \end{array}0/s
```
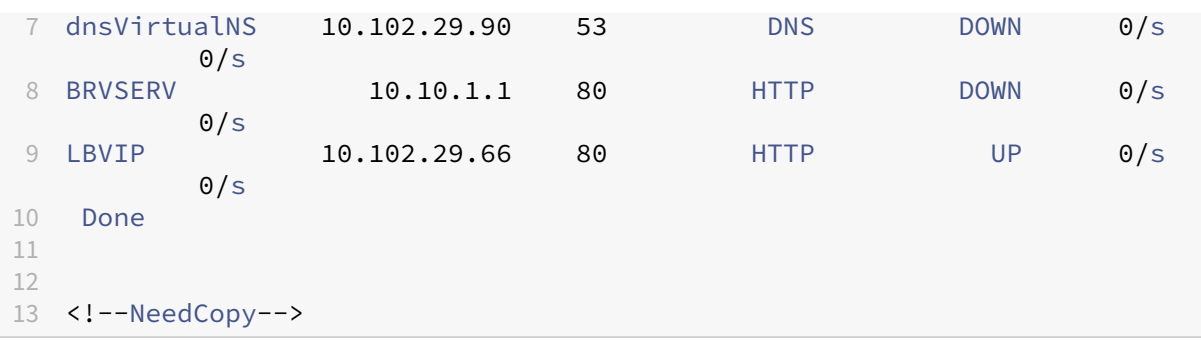

### **To display virtual server statistics by using the configuration utility**

- 1. Navigate to **Traffic Management > Load Balancing > Virtual Servers > Statistics**.
- 2. If you want to display the statistics for only one virtual server, in the details pane, select the virtual server, and click Statistics.

### **Viewing the Statistics of a Service**

Updated: 2013‑08‑28

You can view the rate of requests, responses, request bytes, response bytes, current client connections, requests in the surge queue, current server connections, and so forth using the service statistics.

# **To view the statistics of a service by using the command line interface** At the command prompt, type:

```
1 stat service <name>
2 <!--NeedCopy-->
```
### **Example:**

```
1 stat service Service-HTTP-1
2 <!--NeedCopy-->
```
## **To view the statistics of a service by using the configuration utility**

- 1. Navigate to **Traffic Management > Load Balancing > Services > Statistics**.
- 2. If you want to display the statistics for only one service, select the service, and click Statistics.

# **Multiple‑Firewall Environment**

March 29, 2021

In a multiple‑firewall environment, the Citrix ADC appliance is placed between two sets of firewalls, the external set connecting to the public Internet, and the internal set connecting to the internal private network. The external set typically handles the egress traffic. These firewalls mainly implement access control lists to allow or deny access to external resources. The internal set typically handles the ingress traffic. These firewalls implement security to safeguard the intranet from malicious attacks apart from load-balancing the ingress traffic. The multiple-firewall environment allows you to load-balance traffic coming from another firewall. By default, the traffic coming from a firewall is not load balanced on the other firewall across a Citrix ADC appliance. Having firewall load balancing enabled on both the sides of the Citrix ADC appliance improves the traffic flow in both the egress and ingress direction and ensures faster processing of the traffic.

The following figure shows a multiple‑firewall load balancing environment

Figure 1. Firewall Load Balancing (multiple‑firewall)

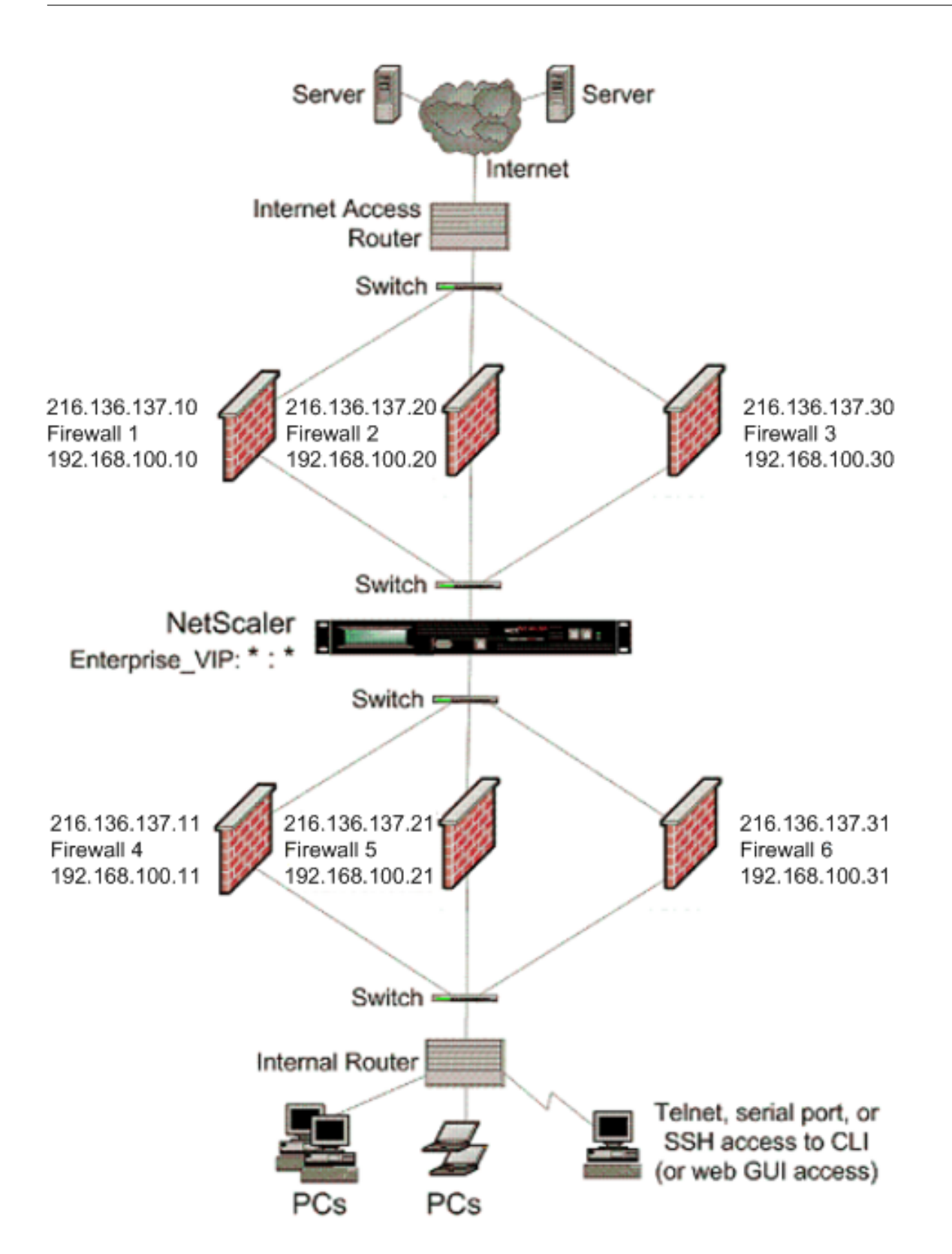

With a configuration like the one shown in Figure 1, you can configure the Citrix ADC to load balance the traffic through an internal firewall even if it is load balanced by an external firewall. For example, with this feature configured, the traffic coming from the external firewalls (firewalls 1, 2, and 3) is load balanced on the internal firewalls (firewalls 4, 5, and 6) and conversely.

Firewall load balancing is supported only for MAC mode LB virtual server.

The service type ANY configures the Citrix ADC to accept all traffic.

To avail benefits related to HTTP and TCP, configure the service and virtual server with type HTTP or TCP. For FTP to work, configure the service with type FTP.

# **Configuring the Citrix ADC in a Multiple‑Firewall Environment**

To configure a Citrix ADC appliance in a multiple-firewall environment, you need to;

- 1. Enable the load balancing feature.
- 2. Configure a virtual server to load balance the egress traffic across the external firewalls.
- 3. Configure a virtual server to load balance the ingress traffic across the internal firewalls.
- 4. Enable firewall load balancing on the Citrix ADC appliance.

To configure a virtual server to load balance traffic across a firewall in the multiple-firewall environment, you need to:

- 1. Configure a wildcard service for each firewall
- 2. Configure a monitor for each wildcard service
- 3. Configure a wildcard virtual server to load balance the traffic sent to the firewalls
- 4. Configure the virtual server in MAC rewrite mode
- 5. Bind firewall services to the wildcard virtual server

## **Enabling the load balancing feature**

To configure and implement load balancing entities such as services and virtual servers, you need to enable the load balancing feature on the Citrix ADC device.

## **To enable load balancing by using the CLI:**

At the command prompt, type the following command to enable load balancing and verify the configuration:

```
1 enable ns feature <featureName>
2 show ns feature
3 <!--NeedCopy-->
```

```
1 enable ns feature LoadBalancing
```

```
2 Done
```

```
3 show ns feature
4 Feature Acronym Status
5 ------- ------- ------
6 1) Web Logging WL OFF
7 2) Surge Protection SP ON
8 3) Load Balancing LB ON
9 .
10 .
11 .
12 24) NetScaler Push push OFF
13 Done
14 <!--NeedCopy-->
```
## **To enable load balancing by using the GUI:**

- 1. In the navigation pane, expand **System**, and then click **Settings**.
- 2. In the Settings pane, under Modes and Features, click C**hange basic features**.
- 3. In the Configure Basic Features dialog box, select the **Load Balancing** check box, and then click **OK**.

### **Configuring a wildcard service for each firewall**

To accept traffic from all the protocols, you need to configure a wildcard service for each firewall by specifying support for all the protocols and ports.

### **To configure a wildcard service for each firewall by using the CLI:**

At the command prompt, type the following command to configure support for all the protocols and ports:

```
1 add service <name>@ <serverName> <serviceType> <port_number>
2 <!--NeedCopy-->
```
#### **Example:**

```
1 add service fw-svc1 10.102.29.5 ANY *
2 <!--NeedCopy-->
```
### **To configure a wildcard service for each firewall by using the GUI:**

- 1. Navigate to **Traffic Management > Load Balancing > Services**.
- 2. In the details pane, click **Add**.
- 3. In the Create Services dialog box, specify values for the following parameters as shown:
	- Service name
	- Server name
	- ‑\* A required parameter
- 4. In Protocol, select **Any** and in Port, select \*.
- 5. Click **Create**, and then click **Close**. The service you created appears in the Services pane.

# **Configuring a monitor for each service**

A PING monitor is bound by default to the service. Configure a transparent monitor to monitor hosts on the trusted side through individual firewalls. You can then bind the transparent monitor to services. The default PING monitor monitors the connectivity only between the Citrix ADC appliance and the upstream device. The transparent monitor monitors all the devices existing in the path from the appliance to the device that owns the destination IP address specified in the monitor. If a transparent monitor is not configured and the status of the firewall is UP but one of the next hop devices from that firewall is down, the appliance includes the firewall while performing load balancing and forwards the packet to the firewall. However, the packet is not delivered to the final destination because one of the next hop devices is down. By binding a transparent monitor, if any of the devices (including the firewall) are down, the service is marked as DOWN and the firewall is not included when the appliance performs firewall load balancing.

Binding a transparent monitor overrides the PING monitor. To configure a PING monitor in addition to a transparent monitor, after you create and bind a transparent monitor, you need to bind a PING monitor to the service.

## **To configure a transparent monitor by using the CLI:**

At the command prompt, type the following commands to configure a transparent monitor and verify the configuration:

```
1 add lb monitor <monitorName> <type> [-destIP <ip_addr|ipv6_addr|*>] [-
     transparent (YES | NO )]
2 bind lb monitor <monitorName> <serviceName>
3 <!--NeedCopy-->
```
## **Example:**

```
1 add monitor monitor-HTTP-1 HTTP -destip 10.10.10.11 -transparent YES
2 bind monitor monitor-HTTP-1 fw-svc1
3 <!--NeedCopy-->
```
The Citrix ADC appliance learns the server L2 parameters from the monitor that is bound to the service. For UDP‑ECV monitors, configure a receive string to enable the appliance to learn the L2 parameters of the server. If the receive string is not configured and the server does not respond, then the appliance does not learn the L2 parameters but the service is set to UP. The traffic for this service is blackholed.

## **To configure a receive string by using the CLI:**

At the command prompt, type the following command:
```
1 add lb monitor <monitorName> <type> [-destIP <ip_addr|ipv6_addr|*>] [-
     transparent (YES | NO )] [-send <string>] [-recv <string>]
2 <!--NeedCopy-->
```
#### **Example:**

```
1 add lb monitor monitor-udp-1 udp-ecv -destip 10.10.10.11 -transparent
     YES - send " test message " - recv " site_is_up "
2 <!--NeedCopy-->
```
#### **To create and bind a transparent monitor by using the GUI:**

- 1. Navigate to **Traffic Management > Load Balancing > Monitors**.
- 2. In the details pane, click **Add**.
- 3. In the Create Monitor dialog box, specify values for the following parameters as shown:
	- Name\*
	- Type\*—type
	- Destination IP
	- Transparent
	- ‑\* A required parameter
- 4. Click **Create**, and then click **Close**.

In the **Monitors** pane, select the monitor that you configured and verify that the settings displayed at the bottom of the screen are correct.

### **Configuring a virtual server to load balance the traffic sent to the firewalls**

To load balance any kind of traffic, you need to configure a wildcard virtual server specifying the pro‑ tocol and port as any value.

### **To configure a virtual server to load balance the traffic sent to the firewalls by using the CLI**:

At the command prompt, type the following command:

```
1 add lb vserver <name>@ <serviceType> <IPAddress> <port_number>
2 <!--NeedCopy-->
```
### **Example:**

```
1 add lb vserver Vserver-LB-1 ANY * *
2 <!--NeedCopy-->
```
**To configure a virtual server to load balance the traffic sent to the firewalls by using the GUI:**

- 1. Navigate to **Traffic Management > Load Balancing > Virtual Servers**.
- 2. In the details pane, click **Add**.
- 3. In Protocol, select **Any**, and in IP Address and Port, select \*.
- 4. Click **Create**, and then click **Close**. The virtual server you created appears in the Load Balancing Virtual Servers pane.

#### **Configuring the virtual server to the MAC rewrite mode**

To configure the virtual server to use the MAC address for forwarding the incoming traffic, you need to enable the MAC rewrite mode.

#### **To configure the virtual server in MAC rewrite mode by using the CLI:**

At the command prompt, type the following command:

```
1 set lb vserver <name>@ -m <RedirectionMode>
2 <!--NeedCopy-->
```
#### **Example:**

```
1 set lb vserver Vserver-LB-1 -m MAC
2 <!--NeedCopy-->
```
#### **To configure the virtual server in MAC rewrite mode by using the GUI:**

- 1. Navigate to **Traffic Management > Load Balancing > Virtual Servers**.
- 2. In the details pane, select the virtual server for which you want to configure the redirection mode (for example, Vserver‑LB1), and then click **Open**.
- 3. On the Advanced tab, under the Redirection Mode mode, click **Open**.
- 4. Click **OK**.

#### **Binding firewall services to the virtual server**

To access a service on the Citrix ADC appliance, you need to bind it to a wildcard virtual server.

#### **To bind firewall services to the virtual server by using the CLI:**

At the command prompt, type the following command:

```
1 bind lb vserver <name>@ <serviceName>
2 <!--NeedCopy-->
```
#### **Example:**

```
1 bind lb vserver Vserver-LB-1 Service-HTTP-1
2 <!--NeedCopy-->
```
### **To bind firewall services to the virtual server by using the GUI:**

- 1. Navigate to **Traffic Management > Load Balancing > Virtual Servers**.
- 2. In the details pane, select the virtual server for which you want to configure the redirection mode (for example, Vserver‑LB1), and then click **Open**.
- 3. In the Configure Virtual Server (Load Balancing) dialog box, on the Services tab, select the **Active** check box next to the service that you want to bind to the virtual server(for example, Service-HTTP-1).
- 4. Click **OK**.

## **Configuring the multiple‑firewall load balancing on the Citrix ADC appliance**

To load balance traffic on both the sides of a Citrix ADC using firewall load balancing, you need to enable multiple firewall load balancing by using the vServerSpecificMac parameter.

### **To configure multiple‑firewall load balancing by using the CLI:**

At the command prompt, type the following command:

```
1 set lb parameter -vServerSpecificMac <status>
2 <!--NeedCopy-->
```
### **Example:**

```
1 set lb parameter -vServerSpecificMac ENABLED
2 <!--NeedCopy-->
```
### **To configure multiple‑firewall load balancing by using the GUI:**

- 1. Navigate to **Traffic Management > Load Balancing > Virtual Servers**.
- 2. In the details pane, select the virtual server for which you want to configure the redirection mode (for example, Configure Load Balancing parameters).
- 3. In the Set Load Balancing Parameters dialog box, select the Virtual Server Specific MAC check box.
- 4. Click OK.

### **Saving and Verifying the Configuration**

When you've finished the configuration tasks, be sure to save the configuration. You can also check to make sure that the settings are correct.

### **To save and verify the configuration by using the CLI:**

At the command prompt, type the following commands to configure a transparent monitor and verify the configuration:

 - save ns config - show vserver <!--NeedCopy-->

### **Example:**

```
1 save config
2 show lb vserver FWLBVIP2
3 FWLBVIP2 (*:*) - ANY Type: ADDRESS
4 State: UP
5 Last state change was at Mon Jun 14 07:22:54 2010
6 Time since last state change: 0 days, 00:00:32.760
7 Effective State: UP
8 Client Idle Timeout: 120 sec<br>9 Down state flush: FNABIFD
9 Down state flush: ENABLED<br>10 Disable Primary Vserver 0
          Disable Primary Vserver On Down : DISABLED
11 No. of Bound Services : 2 (Total) 2 (Active)
12 Configured Method: LEASTCONNECTION<br>13 Current Method: Round Robin. Reaso
          Current Method: Round Robin, Reason: A new service is bound
14 Mode: MAC
15 Persistence: NONE
16 Connection Failover: DISABLED
17
18 1) fw-int-svc1 (10.102.29.5: *) - ANY State: UP Weight: 1
19 2) fw-int-svc2 (10.102.29.9: *) - ANY State: UP Weight: 1
20 Done
21 show service fw-int-svc1
22 fw-int-svc1 (10.102.29.5:*) - ANY
23 State: DOWN
24 Last state change was at Thu Jul 8 14:44:51 2010
25 Time since last state change: 0 days, 00:01:50.240
26 Server Name: 10.102.29.5
27 Server ID : 0 Monitor Threshold : 0
28 Max Conn: 0 Max Req: 0 Max Bandwidth: 0 kbits
          Use Source IP: NO
30 Client Keepalive(CKA): NO
31 Access Down Service: NO<br>32 TCP Buffering (TCPB): NO
32 TCP Buffering(TCPB): NO<br>33 HTTP Compression(CMP):
          HTTP Compression(CMP): NO
34 Idle timeout: Client: 120 sec Server: 120 sec
35 Client IP: DISABLED
36 Cacheable: NO
37 SC: OFF
38 SP: OFF
39 Down state flush: ENABLED
40
41 1) Monitor Name: monitor-HTTP-1
42 State: DOWN Weight: 1
43 Probes: 9 Failed [Total: 9 Current: 9]
44 Last response: Failure - Time out during TCP connection
                     establishment stage
45 Response Time: 2000.0 millisec
46 2) Monitor Name: ping
```

```
47 State: UP Weight: 1
48 Probes: 3 Failed [Total: 0 Current: 0]
49 Last response: Success - ICMP echo reply received.
50 Response Time: 1.275 millisec
51 Done
52 <!--NeedCopy-->
```
## **To save and verify the configuration by using the GUI:**

- 1. In the details pane, click **Save**.
- 2. In the Save Config dialog box, click **Yes**.
- 3. Navigate to **Traffic Management > Load Balancing > Virtual Servers**.
- 4. In the details pane, select the virtual server that you created in step 5, verify that the settings displayed in the Details pane are correct.
- 5. Navigate to **Traffic Management > Load Balancing > Services**.
- 6. In the details pane, select the service that you created in step 5, verify that the settings displayed in the Details pane are correct.

## **Monitoring a Firewall Load Balancing Setup in a Multiple‑Firewall Environment**

After the configuration is up and running, you can view the statistics for each service and virtual server to check for possible problems.

## **Viewing the Statistics of a Virtual Server**

To evaluate the performance of virtual servers or to troubleshoot problems, you can display details of the virtual servers configured on the Citrix ADC appliance. You can display a summary of statistics for all the virtual servers, or you can specify the name of a virtual server to display the statistics only for that virtual server. You can display the following details:

- Name
- IP address
- Port
- Protocol
- State of the virtual server
- Rate of requests received
- Rate of hits

**To display virtual server statistics by using the command line interface** To display a summary of the statistics for all the virtual servers currently configured on the Citrix ADC appliance, or for a single virtual server, at the command prompt, type:

```
1 stat lb vserver [-detail] [<name>]
2 <!--NeedCopy-->
```
**Example:**

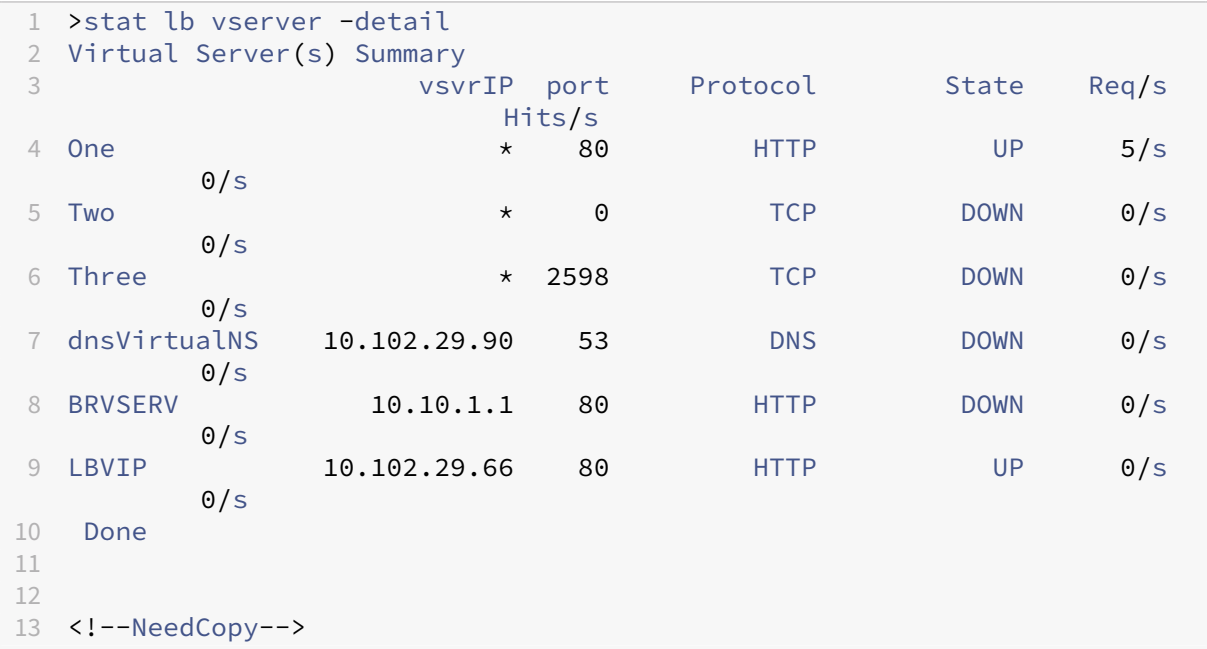

**To display virtual server statistics by using the GUI:**

- 1. Navigate to **Traffic Management > Load Balancing > Virtual Servers > Statistics**.
- 2. If you want to display the statistics for only one virtual server, in the details pane, select the virtual server, and click **Statistics**.

### **Viewing the Statistics of a Service**

You can view the rate of requests, responses, request bytes, response bytes, current client connections, requests in the surge queue, current server connections, and so forth using the service statistics.

### **To view the statistics of a service by using the CLI:**

At the command prompt, type:

```
1 stat service <name>
2 <!--NeedCopy-->
```
### **Example:**

```
1 stat service Service-HTTP-1
2 <!--NeedCopy-->
```
### **To view the statistics of a service by using the GUI:**

- 1. Navigate to **Traffic Management > Load Balancing > Services > Statistics**.
- 2. If you want to display the statistics for only one service, select the service, and click **Statistics**.

# **Global Server Load Balancing**

### August 16, 2023

### **Note**

The GSLB feature is included with the Citrix ADC Advance and Premium edition licenses. The Citrix ADC option license is supported with the Standard edition.

Citrix ADC appliances configured for global server load balancing (GSLB) provide for disaster recov‑ ery and ensure continuous availability of applications by protecting against points of failure in a WAN. GSLB can balance the load across data centers by directing client requests to the closest or best performing data center, or to surviving data centers if there is an outage.

In a typical configuration, a local DNS server sends client requests to a GSLB virtual server, to which are bound GSLB services. A GSLB service identifies a load balancing or content switching virtual server, which can be at the local site or a remote site. If the GSLB virtual server selects a load balancing or content switching virtual server at a remote site, it sends the virtual server's IP address to the DNS server, which sends it to the client. The client then resends the request to the new virtual server at the new IP.

The GSLB entities that you must configure are the GSLB sites, the GSLB services, the GSLB virtual servers, load balancing or content switching virtual servers, and authoritative DNS (ADNS) services. You must also configure MEP. You can also configure DNS views to expose different parts of your net‑ work to clients accessing the network from different locations.

## **Note**

To take full advantage of the Citrix ADC GSLB features, you should use Citrix ADC appliances for load balancing or content switching at each data center, so that your GSLB configuration can use the proprietary Metric Exchange Protocol (MEP) to exchange site metrics.

## **How GSLB works**

With ordinary DNS, when a client sends a domain name system (DNS) request, it receives a list of IP addresses of the domain or service. Generally, the client chooses the first IP address in the list and initiates a connection with that server. The DNS server uses a technique called DNS round robin to rotate through the IPs on the list, sending the first IP address to the end of the list and promoting the others after it responds to each DNS request. This technique ensures equal distribution of the load, but it does not support disaster recovery, load balancing based on load or proximity of servers, or persistence.

When you configure GSLB on Citrix ADC appliances and enable Metric Exchange Protocol (MEP), the appliances use the DNS infrastructure to connect the client to the data center that best meets the criteria that you set. The criteria can designate the least loaded data center, the closest data center, the data center that responds most quickly to requests from the client's location, a combination of those metrics, and SNMP metrics. An appliance keeps track of the location, performance, load, and availability of each data center and uses these factors to select the data center to which to send a client request.

**Location: East Coast, USA** Datacenter-1, Active Site Domain: www.mycompany.com **Citrix ADC** NSIP: 10.14.39.20 SNIP: 10.14.39.21 **Clients** Servers 100 milli Router **Firewall Switch MEP** messages Internet **Servers** un mi i Router Firewall **Switch Clients Citrix ADC** NSIP: 192.168.100.100 **Location: West Coast, USA** SNIP: 192.168.100.101 Datacenter-2, Active Site Domain: www.mycompany.com

The following figure illustrates a basic GSLB topology.

A GSLB configuration consists of a group of GSLB entities on each appliance in the configuration. These entities include GSLB sites, GSLB services, GSLB service groups, GSLB virtual servers, load bal‑ ancing servers, content switching servers, and ADNS services.

# **GSLB deployment types**

### September 21, 2020

Citrix ADC appliances configured for global server load balancing (GSLB) provide for disaster recovery and ensure continuous availability of applications by protecting against points of failure in a wide area network (WAN). GSLB can balance the load across data centers by directing client requests to the closest or best performing data center, or to surviving data centers in the event of an outage.

The following are some of the typical GSLB deployment types:

- Active-active site deployment
- Active-passive site deployment
- Parent-child topology deployment

# **Acti[ve‑active site deploymen](https://docs.netscaler.com/en-us/citrix-adc/12-1/global-server-load-balancing/deployment-types/parent-child-topology-deployment.html)t**

### September 21, 2020

An active‑active site consists of multiple active data centers. Client requests are load balanced across active data centers. This deployment type can be used when you have a need for global distribution of traffic in a distributed environment.

All the sites in an active-active deployment are active, and all the services for a particular application/domain are bound to the same GSLB vserver. Sites exchange metrics through the Metrics Exchange Protocol (MEP). Site metrics exchanged between the sites include the status of each load balancing and content switching virtual server, current number of connections, current packet rate, and current bandwidth usage. The Citrix ADC appliance needs this information to perform load balancing across the sites.

An active-active deployment can include a maximum of 32 GSLB sites, because MEP cannot synchronize more than 32 sites. No backup sites are configured in this deployment type.

The Citrix ADC appliance sends client requests to the appropriate GSLB site as determined by the GSLB method specified in the GSLB configuration.

For an active-active deployment, you can configure the following GSLB methods.

- Round Robin
- Least Connections
- Least Response Time
- Least Bandwidth
- Least Packets
- Source IP Hash
- Custom Load
- Round Trip Time (RTT)
- Static Proximity

## Note:

- If MEP is disabled, the following algorithm methods default to Round Robin.
	- **–** RTT
	- **–** Least Connections
	- **–** Least Bandwidth
	- **–** Least Packets
	- **–** Least Response Time
- In the static proximity GLSB method, the appliance sends the request to the IP address of the site that best matches the proximity criteria.
- In the Round Trip Time method, the dynamic round trip time (RTT) values are to select the IP address of the best performing site. RTT is a measure of the delay in the network between the client's local DNS server and a data resource.

## **GSLB active‑active datacenter topology**

In the diagram, Site 1 and Site 2 are active GLSB sites.

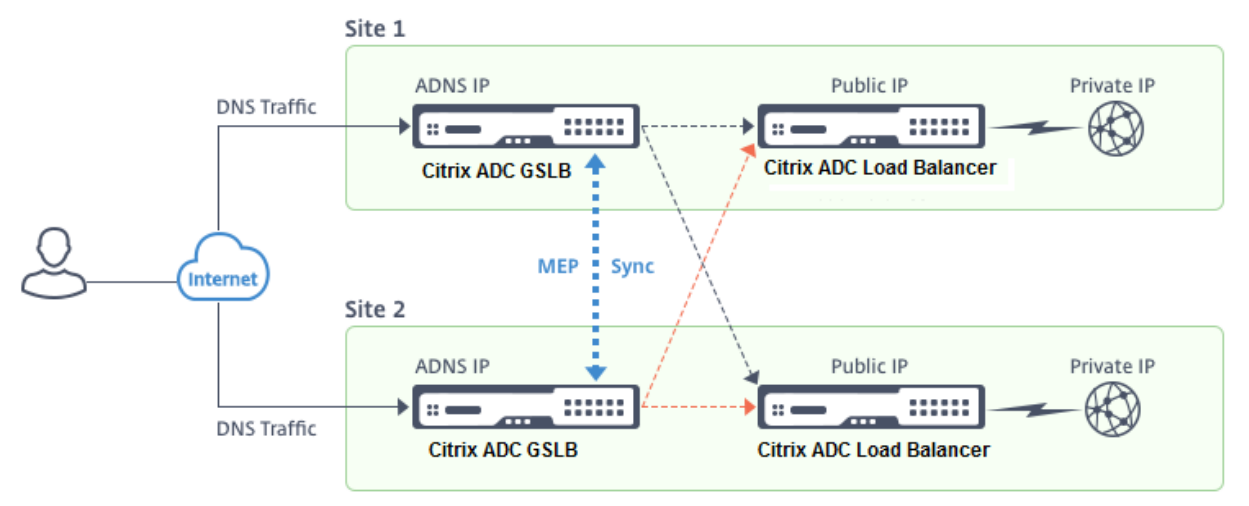

When the client sends a DNS request, it lands in one of the active sites.

If Site 1 receives the client request, the GSLB virtual server in Site 1 selects a load balancing or content switching virtual server and sends the virtual server's IP address to the DNS server, which sends it to the client. The client then resends the request to the new virtual server at the new IP address.

As both sites are active, the GSLB algorithm evaluates the services at both sites when making a selection as determined by the configured GSLB method.

# **Active‑passive site deployment**

### August 16, 2023

An active-passive site consists of an active and a passive data center. This deployment type is ideal for disaster recovery.

In this type of deployment, some of the sites (remote sites) are reserved only for disaster recovery. These sites do not participate in any decision making until all the active sites are DOWN. A passive site does not become operational unless a disaster event triggers a failover.

Once you have configured the primary data center, replicate the configuration for the backup data center and designate it as the passive GSLB site by designating a GSLB virtual server at that site as the backup virtual server.

An active-passive deployment can include a maximum of 32 GSLB sites, because MEP cannot synchronize more than 32 sites.

For an active‑passive deployment, you can configure the following GSLB methods.

- Round Robin
- Least Connections
- Least Response Time
- Least Bandwidth
- Least Packets
- Source IP Hash
- Custom Load
- Round Trip Time (RTT)
- Static Proximity

### **Note**:

- If MEP is disabled, the following algorithm methods default to Round Robin.
	- **–** RTT
	- **–** Least Connections
	- **–** Least Bandwidth
	- **–** Least Packets
	- **–** Least Response Time
- In the static proximity GLSB method, the appliance sends the request to the IP address of the site that best matches the proximity criteria.
- In the Round Trip Time method, the dynamic round trip time (RTT) values are to select the IP address of the best performing site. RTT is a measure of the delay in the network between the client's local DNS server and a data resource.

## **GSLB active‑passive datacenter topology**

In the diagram, Site 1 is an active site and Site 2 is a passive site, which has the same configuration as that of Site 1.

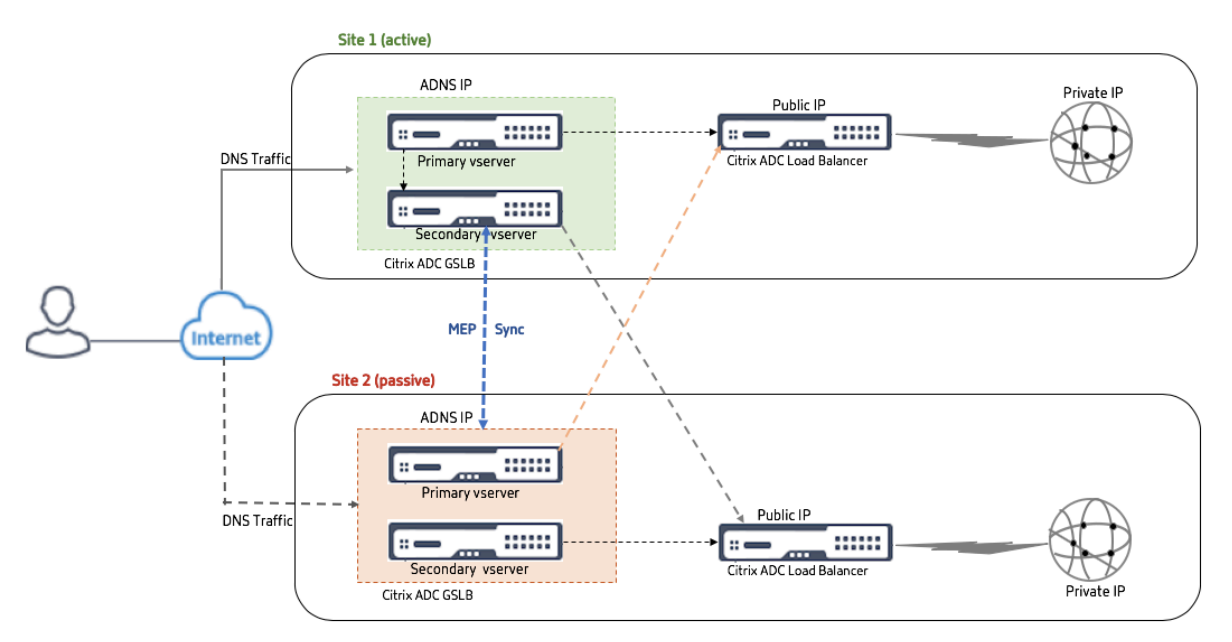

If Site 1 goes DOWN, Site 2 becomes operational.

When the client sends a DNS request, the request can land in any of the sites. However, the services are selected only from the active site (Site1) as long as it is UP.

Services from the passive site (Site 2) are selected only if the active site (Site 1) is DOWN.

# **Parent‑child topology deployment using the MEP protocol**

### February 17, 2022

Citrix ADC GSLB provides global server load balancing and disaster recovery by creating mesh con‑ nections between all the involved sites and making intelligent load balancing decisions. Each site communicates with the others to exchange server and network metrics through the Metric Exchange Protocol (MEP), at regular intervals. However, with the increase in the number of peer sites, the volume of MEP traffic increases exponentially because of the mesh topology. To overcome this, you can use a parent‑child topology. The parent‑child topology also supports larger deployments. In addition to the 32 parent sites, you can configure 1024 child sites.

The GSLB parent-child topology is a two-level hierarchical design with the following characteristics:

- At the top level are parent sites, which have peer relationships with other parents.
- Each parent can have multiple child sites.
- Each parent site exchanges health information with its child sites and with other parent sites.
- A child site communicates only with its parent site.
- In a parent-child relationship for GSLB, only the parent site responds to ADNS queries. The child sites act as normal load balancing sites.
- An ADNS service or DNS load balancing virtual servers should be configured only in the parent site.
- A parent site can have a normal GSLB configuration, that is, services from local and all remote sites, but a child site can have local services only. Also, only the parent sites have GSLB virtual servers configured.

**Note**

- In a parent-child topology, the exchange of site metrics is initiated from the lower of two IP addresses. However, from Citrix ADC release 11.1 build 51.x, the parent sites initiate connections to the child sites, and not vice versa, because the parent sites have information about all the child sites in the GSLB setup.
- In a parent‑parent connection, the exchange of site metrics is still initiated from the lower IP of two IP addresses.
- In a parent‑child topology, GSLB services are not always required to be configured on a child site. However, if you have additional configuration such as client authentication, client IP address insertion, or other SSL‑specific requirement, you must add an explicit GSLB service on the child site and configure it accordingly.
- In a parent-child topology, the parent site and the child site can be on differentCitrix ADC software versions. However, to use the GSLB automaticConfigSync option to synchronize the configuration across the parent sites, all parent sites must be on the sameCitrix ADC software ver‑ sions. If you are not using the automaticConfigSync option, then the parent site and the child site can be on differentCitrix ADC software versions but make sure that you are not using any of the new features in the latest release. This is also applicable, in general, to two Citrix ADC nodes participating in GSLB.

## **Basic parent‑child topology**

In the diagram, Site P1 and Site P2 are parent sites in a peer relationship. Site P1C1 and P2C1 are the child sites of P1 and P2 respectively.

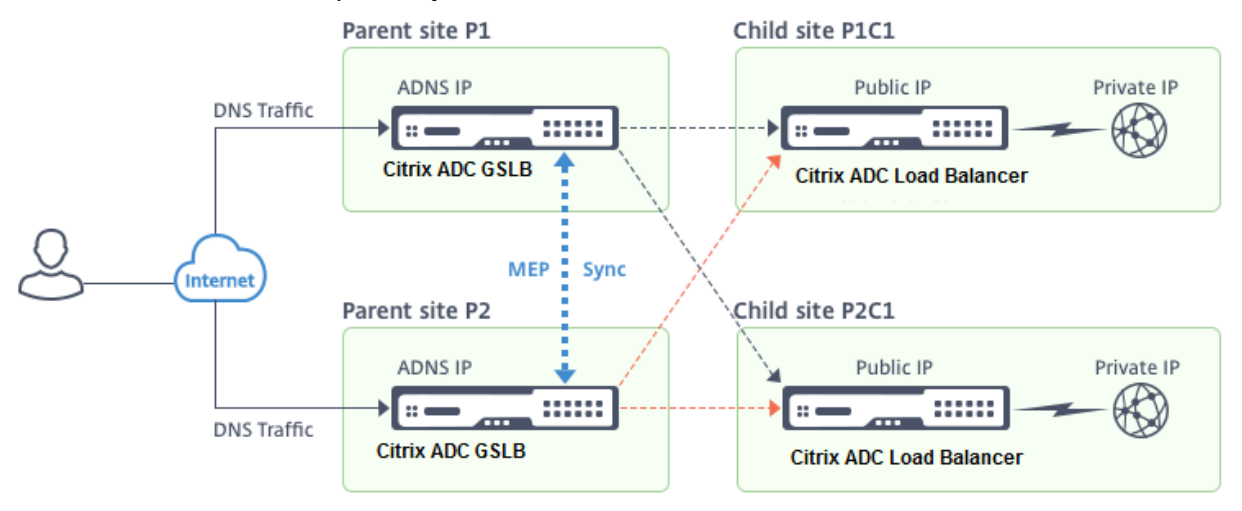

## **Setting up a parent‑child configuration for GSLB**

If you have a firewall configured at a GSLB site, make sure that port 3011 is open.

The following diagram displays a sample parent‑child configuration.

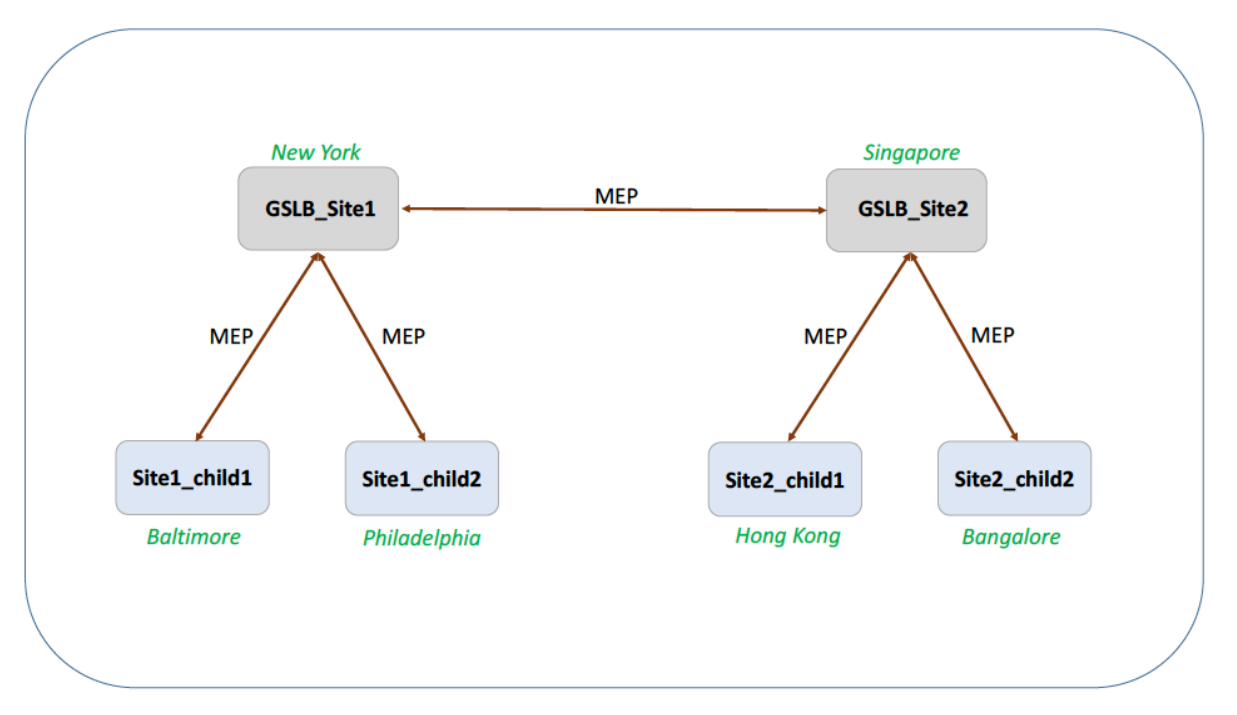

• The configuration of a child site includes the child site and its parent site, but no other parent or child sites.

- Network metrics, such as RTT and persistence session information, are synchronized only across the parent sites. Therefore, parameters such as nwMetricExchange and sessionExchange are disabled by default on all the child sites.
- To verify the correct parent‑child configuration, check the states of all the GSLB services bound to the parent sites.

### **To set up a parent‑child configuration for GSLB by using the CLI:**

1. On each parent site, configure all its child sites, its peer parent sites, and the child sites associ‑ ated with the peer sites:

Use the following command while adding a parent site:

```
1 add gslb site <siteName> <siteIPAddress> [-publicIP <ip_addr|
     ipv6_addr|*>]
2 <!--NeedCopy-->
```
Use the following command while adding a child site:

```
1 add gslb site <siteName> <siteIPAddress> [-publicIP <ip_addr|
     ipv6_addr|*>] [-parentSite <string>]
2 <!--NeedCopy-->
```
2. On the child sites, configure the child site and also associate the child site with its parent:

**Note:**

Configure the parent site and child site association correctly. For example, you must configure Site1\_child1 with GSLB\_Site1. You cannot configure Site1\_child1 with GSLB\_Site2.

Use the following command to configure the parent site with which the child site is associated:

```
1 add gslb site <siteName> <siteIPAddress> [-publicIP <ip_addr]
     ipv6_addr|*>]
2 <!--NeedCopy-->
```
Use the following command to add a child site and associate it with its parent site:

```
1 add gslb site <siteName> <siteIPAddress> [-publicIP <ip_addr|
     ipv6_addr|*>] [-parentSite <string>]
2 <!--NeedCopy-->
```
For a complete example of a parent-child configuration, using the command line interface, see Example of a Complete Parent‑Child Configuration, Using the CLI.

### **Note**

[If the load balancing virtual server IP address is a private](https://docs.netscaler.com/en-us/citrix-adc/12-1/global-server-load-balancing/how-to/parent-child-configuration-example-metrics-exchange-protocol.html) IP address and the public IP addre[ss is](https://docs.netscaler.com/en-us/citrix-adc/12-1/global-server-load-balancing/how-to/parent-child-configuration-example-metrics-exchange-protocol.html) different from this IP address, you need to configure a GSLB service for the local load balancing virtual server on the child site. This is required for statistics collection between the parent and the child site.

On the child site, at the command prompt, type:

```
add gslb service <name> <private IP/lb vserver IP> http 80 -
sitename <childsite name> -publicip <public IP of LB vserver>
```
**Example**:

add gslb service Service-GSLB 192.168.1.3 http 80 -GSLB\_Site11 site 11\_lb1 172.16.1.1

Where 192.168.1.3 is a private IP address of the load balancing virtual server and 172.16.1.1 is a public IP address of the load balancing virtual server.

## **Backing up a parent site**

**Note**: This feature was introduced in Citrix ADC release 11.1 build 51.x. To use the backup parent site topology, make sure that the parent site and the child sites are on Citrix ADC 11.1 build 51.x and later.

The backup parent site topology is useful in scenarios wherein many child sites are associated with a parent site. If this parent site goes DOWN, all of its child sites become unavailable. To prevent this, you can now configure a backup parent site to which the child sites can connect if the original parent site is DOWN. The parent site sends the backup parent list to the child sites through the MEP messages.

When a parent site is DOWN, the other parent sites in the GSLB get to know that a particular parent site is DOWN through MEP because MEP to that parent site is DOWN. The other parent sites in the GSLB setup look up the backup chain of the peer parent. The parent site with the highest preference adopts the child sites of the parent that went DOWN. The new parent then initiates a connection with the child site. A child site can accept or reject the connection after evaluating its existing connections and the information in the backup list.

When the original parent site is back UP, it tries to establish connections with its child sites that have migrated to a different parent. When a connection attempt is successful, the child site is reassigned to its original parent site.

### **Note**:

- Only parent sites can be configured as backups, and this configuration can only be done at the parent site.
- All child sites use the backup parent set.
- Synchronization is done only on the parent sites. GSLB child sites'configuration is not affected by synchronization. This is because the parent site and the child site configurations are not

identical. The child sites configuration consists only of its own and its parent site's details. Also, GSLB services are not always required to be configured in the child sites.

Consider the configuration shown in the following figure, in which:

- SiteP1, SiteP2, and SiteP3 are the parent sites.
- Child\_site1, Child\_site2, and Child\_site3 are the child sites of SiteP1, SiteP2, and Site P3 respec‑ tively.
- Backup parent sites;
	- **–** SiteP1 backup parents ‑ SiteP2 (higher preference) and SiteP3
	- **–** SiteP2 backup parents –SiteP3 (higher preference) and SiteP1
	- **–** SiteP3 backup parents –SiteP1 (higher preference) and SiteP2

**Note**: For illustration purposes, the figure shows only one backup parent for each parent site.

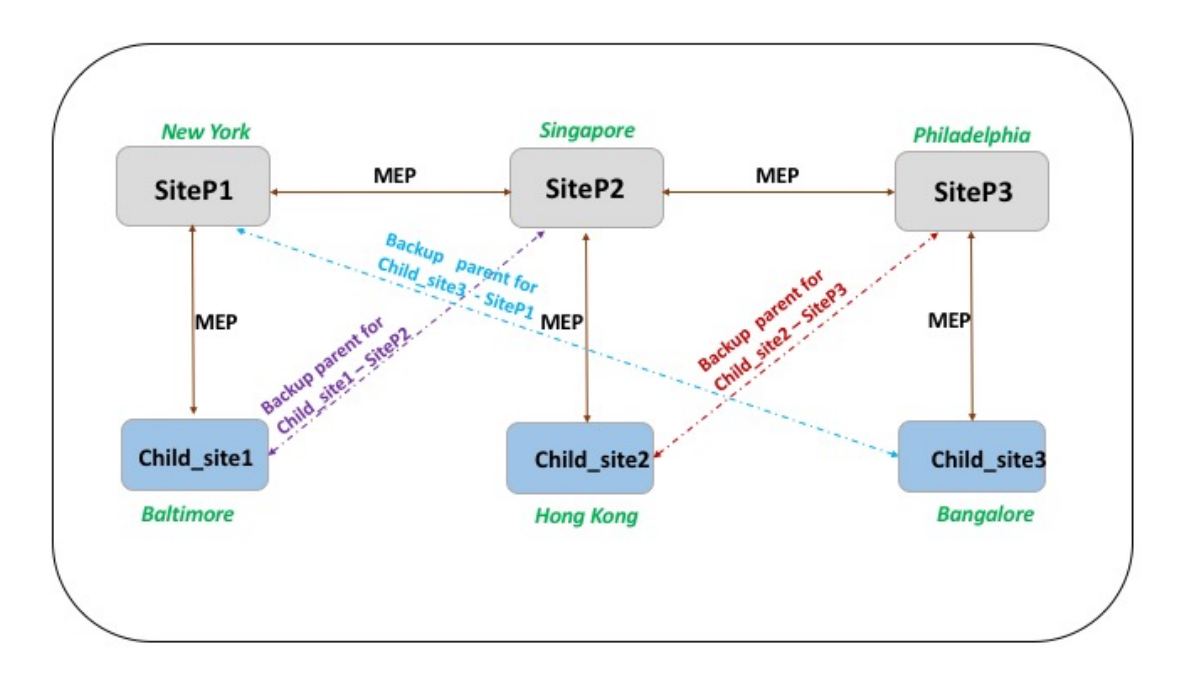

The following list summarizes the behavior of the parent and child sites under various scenarios:

- Scenario 1: SiteP1 goes DOWN.
	- **–** SiteP2 and SiteP3 detect that SiteP1's MEP connection is DOWN. SiteP2 is higher in the preference list of backup parents for SiteP1, so it tries to initiate a connection to Child\_site1. SiteP3 assumes that Child\_site1 is now the child site of parent SiteP2.
	- **–** SiteP2 sends Child\_Site1 the list of SiteP1's backup parents (SiteP2 and SiteP3) to Child site1. Child site1 uses the list to decide whether to accept or reject the connection from SiteP2. It accepts the connection and becomes a child of SiteP2.
- **–** When SiteP1 is back UP, it sends Child\_site1 a connection request. The new request takes precedence and Child\_site 1 migrates to SiteP1.
- Scenario 2: Only the MEP connection between SiteP1 and SiteP2 has gone DOWN. Child\_site1 rejects SiteP2's connection request, because its parent, SiteP1, is still UP.
- Scenario 3: SiteP3 and Child Site1 detect that SiteP1 is DOWN, and the MEP connection between SiteP3 and SiteP2 is also DOWN. However, SiteP2 detects that SiteP1 is UP, and the MEP connection between SiteP1 and SiteP2 is UP.
	- **–** SiteP2 does not take any action.
	- **–** SiteP3 checks SiteP1's backup list and finds that SiteP2 has a higher preference than SiteP3. But SiteP2 is DOWN, so SiteP3 tries to establish a connection with Child\_site1. Child\_site1 has detected that SiteP1 is DOWN, so it accepts SiteP3's connection request.
	- **–** Now the connection between SiteP1 and SiteP2 goes DOWN. SiteP2 checks SiteP1' s backup list and finds itself as the most preferred backup, so it tries to connect to Child\_site1. Child\_site1 evaluates the new connection request based on SiteP1's list and finds SiteP2 as the most preferred backup, so it migrates to SiteP2 from SiteP3.

## **To configure a backup parent site by using the command line interface**

At the command prompt type:

```
1 set gslb site <sitename> -backupParentlist <br/> <br/> <br/><br/><br/>ckp_site2> ...<
      bkp_site5>
2 <!--NeedCopy-->
```
#### **<sitename>** is the current parent site.

### **Example:**

For the parent site (SiteP1), the sites (SiteP2 and SiteP3) are configured as the backup parent sites.

```
1 set gslb site SiteP1 -backupParentlist SiteP2 SiteP3
2 <!--NeedCopy-->
```
#### **Note**:

- You cannot add a new site as a backup parent. You mustfirst add all the sites, and then configure the site as a backup parent.
- To remove a backup parent, you must use the unset command, which unsets all the sites that were previously configured as backup parent sites.

### **To configure a backup parent site by using the GUI**

1. Navigate to **Configuration** > **Traffic Management** > **GSLB** > **Sites**.

- 2. Add a new site or select an existing site.
- 3. Choose the **Backup Parent Sites** option box while creating or configuring the GSLB site.

# **GSLB configuration entities**

## January 23, 2023

A GSLB configuration consists of a group of GSLB entities on each appliance in the configuration. These entities include the following:

- GSLB Sites
- GSLB Services
- GSLB Virtual Servers
- Load Balancing or Content Switching Virtual Servers
- ADNS Services
- DNS VIPs

## **GSLB Sites**

A typical GSLB setup consists of data centers, each of which has various network appliances that may ormay not be Citrix ADC appliances. The data centers are called GSLB sites. Each GSLB site ismanaged by a Citrix ADC appliance that is local to that site. Each of these appliances treats its own site as the local site and all other sites, managed by other appliances, as remote sites.

If the appliance that manages a site is the only Citrix ADC appliance in that data center, the GSLB site hosted on that appliance acts as a bookkeeping placeholder for auditing purposes, because no metrics can be collected. Typically, this happens when the appliance is used only for GSLB, and other products in the data center are used for load balancing or content switching.

## **Relationships among GSLB Sites**

The concept of sites is central to Citrix ADC GSLB implementations. Unless otherwise specified, sites form a peer relationship among themselves. This relationship is used first to exchange health information and then to distribute load as determined by the selected algorithm. In many situations, however, a peer relationship among all GSLB sites is not desirable. Reasons for not having an all-peer implementation could be;

• To clearly separate GSLB sites. For example, to separate sites that participate in resolving DNS queries from the traffic management sites.

• To reduce the volume of Metric Exchange Protocol (MEP) traffic, which increases exponentially with an increasing number of peer sites.

These goals can be achieved by using parent and child GSLB sites.

## **GSLB Services**

A GSLB service is usually a representation of a load balancing or content switching virtual server, although it can represent any type of virtual server. The GSLB service identifies the virtual server's IP address, port number, and service type. GSLB services are bound to GSLB virtual servers on the Citrix ADC appliances managing the GSLB sites. A GSLB service bound to a GSLB virtual server in the same data center is local to the GSLB virtual server. A GSLB service bound to a GSLB virtual server in a different data center is remote from that GSLB virtual server.

**Note**

Sites and services are inherently linked to indicate proximity between the two. That is, all services must belong to a site, and are assumed to be in the same location as the GSLB site for proximity purposes. Likewise, services and virtual servers are linked, so that the logic is linked to the resources that are available.

## **GSLB Virtual Servers**

A GSLB virtual server has one ormore GSLB services bound to it, and load balances traffic among those services. It evaluates the configured GSLB methods (algorithms) to select the appropriate service to which to send a client request. Because the GSLB services can represent either local or remote servers, selecting the optimal GSLB service for a request has the effect of selecting the data center that should serve the client request.

The domain for which global server load balancing is configured must be bound to the GSLB virtual server, because one or more services bound to the virtual server will serve requests made for that domain.

Unlike other virtual servers configured on a Citrix ADC appliance, a GSLB virtual server does not have its own virtual IP address (VIP).

## **Load Balancing or Content Switching Virtual Servers**

A load balancing or content switching virtual server represents one or many physical servers on the local network. Clients send their requests to the load balancing or content switching virtual server' s virtual IP (VIP) address, and the virtual server balances the load across the physical servers. After a GSLB virtual server selects a GSLB service representing either a local or a remote load balancing or content switching virtual server, the client sends the request to that virtual server's VIP address.

For more information about load balancing or content switching virtual servers and services, see Load Balancing or Content Switching.

## **[ADNS Ser](https://docs.netscaler.com/en-us/citrix-adc/12-1/load-balancing.html)v[ices](https://docs.netscaler.com/en-us/citrix-adc/12-1/content-switching.html)**

An ADNS service is a special kind of service that responds only to DNS requests for domains for which the Citrix ADC appliance is authoritative. When an ADNS service is configured, the appliance owns the ADNS service IP address and advertises it. Upon reception of a DNS request by an ADNS service, the appliance checks for a GSLB virtual server bound to that domain. If a GSLB virtual server is bound to the domain, it is queried for the best IP address to which to send the DNS response.

## **DNS VIPs**

A DNS virtual IP is a virtual IP (VIP) address that represents a load balancing DNS virtual server on the Citrix ADC appliance. DNS requests for domains for which the Citrix ADC appliance is authoritative can be sent to a DNS VIP.

## **GSLB methods**

### September 21, 2020

Unlike traditional DNS servers that simply respond with the IP addresses of the configured servers, a Citrix ADC appliance configured for GSLB responds with the IP addresses of the services, as determined by the configured GSLB method. By default, the GSLB virtual server is set to the least connection method. If all GSLB services are down, the appliance responds with the IP addresses of all the configured GSLB services.

GSLB methods are algorithms that the GSLB virtual server uses to select the best-performing GSLB service. After the host name in the Web address is resolved, the client sends traffic directly to the resolved service IP address.

The Citrix ADC appliance provides the following GSLB methods:

- Round Robin
- Least Connections
- Least Response Time
- Least Bandwidth
- Least Packets
- Source IP Hash
- Custom Load
- Round Trip Time (RTT)
- Static Proximity

For GSLB methods to work with a remote site, either MEP must be enabled or explicit monitors must be bound to the remote services. If MEP is disabled, RTT, Least Connections, Least Bandwidth, Least Packets and Least Response Time methods default to Round Robin.

The Static Proximity and RTT load balancing methods are specific to GSLB.

## **Specifying a GSLB method other than static proximity or dynamic RTT**

For information about the Round Robin, Least Connections, Least Response Time, Least Bandwidth, Least Packets, Source IP Hash, or Custom Load method, see " Load Balancing."

### **[To change the G](https://docs.netscaler.com/en-us/citrix-adc/12-1/load-balancing.html)SLB method by using the CLI**

At the command prompt, type:

```
1 set gslb vserver <name> -lbMethod GSLBMethod
2 <!--NeedCopy-->
```
### **Example:**

```
1 set gslb vserver Vserver-GSLB-1 -lbMethod ROUNDROBIN
2 <!--NeedCopy-->
```
## **To change the GSLB method by using the GUI**

- 1. Navigate to **Traffic Management** > **GSLB** > **Virtual Servers**.
- 2. In the details pane, select a GSLB virtual server and click **Open**.
- 3. In the Configure GSLB Virtual Server dialog box, on the Method and Persistence tab, under Method, select a method from the Choose Method list.
- 4. Click **OK**, and verify that the method you selected appears under Details at the bottom of the screen.

# **GSLB algorithms**

October 14, 2022

The following algorithms are supported for GSLB.

- **Round Robin**: When a GSLB virtual server is configured to use the round robin method, it con‑ tinuously rotates a list of the services that are bound to it. When the virtual server receives a request, it assigns the connection to the first service in the list, and then moves that service to the bottom of the list.
- **Least Response Time**: When the GSLB virtual server is configured to use the least response time method, it selects the service with the lowest value. Where, lowest value = current active connections X average response time.

You can configure this method for HTTP and Secure Sockets Layer (SSL) services only. The response time (also called Time to First Byte, or TTFB) is the time interval between sending a request packet to a service and receiving the first response packet from the service. The NetScaler appliance uses response code 200 to calculate TTFB.

- **Least Connections**: When a GSLB virtual server is configured to use the least connection GSLB algorithm (or method), it selects the service with the fewest active connections. This is the default method, because, in most circumstances, it provides the best performance.
- **Least Bandwidth**: A GSLB virtual server configured to use the least bandwidth method selects the service that is currently serving the least amount of traffic, measured in megabits per second (Mbps).
- **Least Packets**: A GSLB virtual server configured to use the least packets method selects the service that has received the fewest packets in the last 14 seconds.
- **Source IP Hash**: A GSLB virtual server configured to use the source IP hash method uses the hashed value of the client IPv4 or IPv6 address to select a service. To direct all requests from source IP addresses that belong to a particular network to a specific destination server, you must mask the source IP address. For IPv4 addresses, use the netMask parameter. For IPv6 addresses, use the v6NetMaskLength parameter.
- **Custom Load**: Custom load balancing is performed on server parameters such as CPU usage, memory, and response time. When using the custom load method, the Citrix ADC appliance usually selects a service that is not handling any active transactions. If all of the services in the GSLB setup are handling active transactions, the appliance selects the service with the smallest load. A special type of monitor, known as a load monitor, calculates the load on each service in the network. The load monitors do not mark the state of a service, but they do take services out of the GSLB decision when those services are not UP.
- **Static Proximity**: GSLB uses an IP‑address based static proximity database to determine the proximity between the client's local DNS server and the GSLB sites. The Citrix ADC appliance responds with the IP address of a site that best matches the proximity criteria.

• **Round Trip Time**: RTT is a measure of time or delay in the network between the client's local DNS server and a data resource. The Citrix ADC appliance probes the client's local DNS server and gathers RTT metric information. The appliance then uses this metric to make its load balancing decision. Global server load balancing monitors the real-time status of the network and dynamically directs the client request to the data center with the lowest RTT value.

For more details, see Load Balancing.

# **Static proximit[y](https://docs.netscaler.com/en-us/citrix-adc/12-1/load-balancing.html)**

### September 21, 2020

The static proximity method for GSLB uses an IP-address based static proximity database to determine the proximity between the client's local DNS server and the GSLB sites. The Citrix ADC appliance responds with the IP address of a site that best matches the proximity criteria.

If two or more GSLB sites at different geographic locations serve the same content, the Citrix ADC appliance maintains a database of IP address ranges and uses the database for decisions about the GSLB sites to which to direct incoming client requests.

For the static proximity method to work, you must either configure the Citrix ADC appliance to use an existing static proximity database populated through a location file or add custom entries to the static proximity database. After adding custom entries, you can set their location qualifiers. After configuring the database, you are ready to specify static proximity as the GSLB method.

For details about configuring static proximity, see Configuring Static Proximity.

# **Dynamic round trip time method**

### November 13, 2020

Dynamic round trip time (RTT) is a measure of time or delay in the network between the client's local DNS server and a data resource. To measure dynamic RTT, the Citrix ADC appliance probes the client' s local DNS server and gathers RTT metric information. The appliance then uses this metric to make its load balancing decision. Global server load balancing monitors the real-time status of the network and dynamically directs the client request to the data center with the lowest RTT value.

When a client's DNS request for a domain comes to the Citrix ADC appliance configured as the authoritative DNS for that domain, the appliance uses the RTT value to select the IP address of the best performing site to send it as a response to the DNS request.

The Citrix ADC appliance uses different mechanisms, such as ICMP echo request / reply (PING), UDP, and TCP to gather the RTT metrics for connections between the local DNS server and participating sites. The appliance first sends a ping probe to determine the RTT. If the ping probe fails, a DNS UDP probe is used. If that probe also fails, the appliance uses a DNS TCP probe.

These mechanisms are represented on the Citrix ADC appliance as Load Balancing Monitors and are easily identified due to their use of the "ldns"prefix. The three monitors, in their default order, are:

- Idns-ping
- Idns-dns
- Idns-tcp

These monitors are built in to the appliance and are set to safe defaults, but may be customized just like any other monitor on the appliance.

The default order may also be changed by setting it explicitly as a GSLB parameter. For example, to set the order to be the DNS UDP query followed by the PING and then TCP, type the following command:

set gslb parameter -ldnsprobeOrder DNS PING TCP

Unless they have been customized, the Citrix ADC appliance performs UDP and TCP probing on port 53, however unlike regular load balancing monitors the probes need not be successful in order to provide valid RTT information. ICMP port unavailable messages, TCP Resets and DNS error responses, which would usually constitute a failure are all acceptable for calculating the RTT value.

Once the RTT data has been compiled, the appliance uses the proprietary metrics exchange protocol (MEP) to exchange RTT values between participating sites. After calculating RTT metrics, the appliance sorts the RTT values to identify the data center with the best (smallest) RTT metric."

If RTT information is not available (for example, when a client's local DNS server accesses the site for the first time), the Citrix ADC appliance selects a site by using the round robin method and directs the client to the site.

To configure the dynamic method, you configure the site's GSLB virtual server for dynamic RTT. You can also set the interval at which local DNS servers are probed to a value other than the default.

## **Configure a GSLB virtual server for dynamic RTT**

To configure a GSLB virtual server for dynamic RTT, you specify the RTT load balancing method.

The Citrix ADC appliance regularly validates the timing information for a given local server. If a change in latency exceeds the configured tolerance factor, the appliance updates its database with the new timing information and sends the new value to other GSLB sites by performing a MEP exchange. The default tolerance factor is 5 milliseconds (ms).

The RTT tolerance factor must be the same throughout the GSLB domain. If you change it for a site, you must configure identical RTT tolerance factors on all Citrix ADC appliances deployed in the GSLB domain.

### **To configure a GSLB virtual server for dynamic RTT by using the command line interface**

At the command prompt, type:

```
1 set gslb vserver <name> -lbMethod RTT -tolerance <value>
2 <!--NeedCopy-->
```
#### **Example:**

```
1 set gslb vserver Vserver-GSLB-1 -lbMethod RTT -tolerance 10
2 <!--NeedCopy-->
```
#### **To configure a GSLB virtual server for dynamic RTT by using the configuration utility**

Navigate to **Traffic Management** > **GSLB** > **Virtual Servers** and double‑click the virtual server.

### **Set the probing interval of local DNS servers**

The Citrix ADC appliance uses different mechanisms, such as ICMP echo request / reply (PING), TCP, and UDP to obtain RTT metrics for connections between the local DNS server and participating GSLB sites. By default, the appliance uses a ping monitor and probes the local DNS server every 5 seconds. The appliance then waits 2 seconds for the response and, if a response is not received in that time, it uses the TCP DNS monitor for probing.

However, you can modify the time interval for probing the local DNS server to accommodate your configuration.

#### **To modify the probing interval by using the command line interface**

At the command prompt, type:

```
1 set lb monitor <monitorName> <type> -interval <integer> <units> -
     resptimeout <integer> <units>
2 <!--NeedCopy-->
```
#### **Example:**

```
1 set lb monitor ldns-tcp LDNS-TCP -interval 10 sec -resptimeout 5 sec
2 <!--NeedCopy-->
```
## **To modify the probing interval by using the configuration utility**

Navigate to **Traffic Management** > **Load Balancing** > **Monitors**, and double‑click the monitor that you want to modify (for example, ping).

# **Configure static proximity**

### September 21, 2020

For the static proximity method to work, you must either configure the Citrix ADC appliance to use an existing static proximity database populated through a location file or add custom entries to the static proximity database. After adding custom entries, you can set their location qualifiers. After configuring the database, you are ready to specify static proximity as the GSLB method.

This document includes the following information:

- Adding a Location File to Create a Static Proximity Database
- Adding Custom Entries to a Static Proximity Database
- [Setting the Location Qualifiers](https://docs.netscaler.com/en-us/citrix-adc/12-1/global-server-load-balancing/configuring-static-proximity/add-a-location-file-create-static-proximity-db.html)
- [Specifying the Proximity Method](https://docs.netscaler.com/en-us/citrix-adc/12-1/global-server-load-balancing/configuring-static-proximity/add-custom-entries-static-proximity-db.html)
- [Synchronizing GSLB Static Prox](https://docs.netscaler.com/en-us/citrix-adc/12-1/global-server-load-balancing/configuring-static-proximity/set-location-qualifiers.html)imity Database

# **Add [a location file to create a static pr](https://docs.netscaler.com/en-us/citrix-adc/12-1/global-server-load-balancing/configuring-static-proximity/sync-gslb-static-proximity-db.html)oximity database**

#### September 22, 2023

A static proximity database is a UNIX‑based ASCII file. Entries added to this database from a location file are called static entries. Only one location file can be loaded on a Citrix ADC appliance. Adding a new location file overrides the existing file. The number of entries in the static proximity database is limited by the configured memory in the Citrix ADC appliance.

The static proximity database can be created in the default format or in a format derived from commercially configured third party databases (such as www.maxmind.com and www.ip2location .com).

The Citrix ADC appliance includes the following two IP geolocation database files. These are GeoLite2 files, published by MaxMind.

• Citrix\_Netscaler\_InBuilt\_GeoIP\_DB\_IPv4

• Citrix\_Netscaler\_InBuilt\_GeoIP\_DB\_IPv6

These database files are available in a format supported by the Citrix ADC appliance in the directory /var/netscaler/inbuilt\_db.

You can use these IP geolocation databases as the location file for the static proximity based GSLB method, or in location based policies.

These databases vary in the details they provide. There is no strict enforcement of the database file format, except that the default file has format tags. The database files are ASCII files that use a comma as the field delimiter. There are differences in the structure of fields and the representation of IP addresses in the locations.

The format parameter describes the structure of the file to the Citrix ADC appliance. Specifying an incorrect value for the format option can corrupt the internal data.

**Notes:**

- After an upgrade, if the /var/netscaler/inbuilt db/ directory contains the database file (Cit– rix Netscaler\_InBuilt\_GeoIP\_DB.csv) from the earlier Citrix ADC software versions, the file is retained.
- The default location of the database file is /var/netscaler/locdb, and on a high availability (HA) setup, an identical copy of the file must be present in the same location on both Citrix ADC appliances.
- If the location file is stored in a location other than the default location, then specify the path of the location file.
- For admin partitions, the default path is: /var/partitions/<partitionName>/netscaler/locdb.
- Some databases provide short country names according to ISO‑3166 and long country names as well. The Citrix ADC uses short names when storing and matching qualifiers.
- To create a static proximity database, log on to the UNIX shell of the Citrix ADC appliance and use an editor to create a file with the location details in one of the Citrix ADC supported formats.
- Citrix ADC appliance is shipped with the GeoLite2 database (IPv4 and IPv6) but Citrix does not maintain or update the MaxMind GeoLite2 database regularly. If necessary, you can get the GeoLite2 database from www.maxmind.com and convert it to Citrix ADC database format. For more information, see Script to convert MaxMind GeoLite2 database format to Citrix ADC database format.

## **To add [a static location file by u](#page-2657-0)sing [the CLI](#page-2657-0)**

### At the command prompt, type:

```
add locationFile <locationFile> [-format <format>]
2 - show locationFile
```

```
3 <!--NeedCopy-->
```
### **Example:**

```
1 add locationFile /var/netscaler/locdb/nsgeo1.0 -format netscaler
2 Done
3
4 show locationFile
5 Location File: /var/netscaler/locdb/nsgeo1.0
6 Format: netscaler
7 Done
8 >
9 <!--NeedCopy-->
```
### **Example:**

```
1 add locationFile /var/netscaler/inbuilt_db/
      Citrix_Netscaler_InBuilt_GeoIP_DB_IPv4 -format netscaler
2
3 add locationFile6 /var/netscaler/inbuilt_db/
     Citrix_Netscaler_InBuilt_GeoIP_DB_IPv6 -format netscaler
4 <!--NeedCopy-->
```
### **To add a static location file by using the GUI:**

- 1. Navigate to **AppExpert** > **Location**, click the **Static Database** tab.
- 2. Click **Add** to add a static location file.

You can view an imported location file database by using the **View Database** dialog box in the config‑ uration utility. There is no CLI equivalent.

## **To view a static location file by using the GUI:**

- 1. Navigate to **AppExpert** > **Location**, click the **Static Database** tab.
- 2. Select a static location file, and from the **Action** list, click **View Database**.

## **To convert a location file into the Citrix ADC format:**

By default, when you add a location file, it is saved in the Citrix ADC format. You can convert a location file of other formats into the Citrix ADC format.

**Note:**

The nsmap option can be accessed only from the command line interface. The conversion is possible only into the Citrix ADC format.

## **To convert the static database format, at the CLI prompt, type the following command:**

```
1 nsmap -f <inputFileFormat> -o <outputFileName> <inputFileName>
2 <!--NeedCopy-->
```
### **Example:**

```
1 nsmap -f ip-country-region-city -o nsfile.ns ip-country-region-city.
       csv
2 <!--NeedCopy-->
```
### **Script to convert MaxMind GeoLite2 database format to Citrix ADC database format**

<span id="page-2657-0"></span>MaxMind GeoIP database cannot be used directly in Citrix ADC. The MaxMind GeoIP database must be converted into Citrix ADC format and then loaded for IP location detection in the GSLB static proximity method and other features like policies.

You can use a script to convert the GeoLite2 database format to Citrix ADC database format. This script can be used to convert both IPv4 and IPv6 files.

The script is available in the location: https://github.com/citrix/MaxMind-GeoIP-Database-Conversi on‑Citrix‑ADC‑Format

### **[Steps to convert GeoI](https://github.com/citrix/MaxMind-GeoIP-Database-Conversion-Citrix-ADC-Format)P2 database t[o Citrix ADC format](https://github.com/citrix/MaxMind-GeoIP-Database-Conversion-Citrix-ADC-Format)**

1. Download the GeoLite2 City or GeoLite2 Country database in .csv format from https://dev.maxmin d.com/geoip/geoip2/geolite2/.

2. Copy the file in a Citrix ADC directory (say /var). Unzip the file using the follo[wing shell command,](https://dev.maxmind.com/geoip/geoip2/geolite2/) [which would create a directory](https://dev.maxmind.com/geoip/geoip2/geolite2/) with the same name.

```
1 tar -xf <filename>
2 <!--NeedCopy-->
```
3. Download the script Convert\_GeoIPDB\_To\_Netscaler\_Format.pl from https://github.com/citrix/ MaxMind-GeoIP-Database-Conversion-Citrix-ADC-Format and copy it to the directory created in step #2.

[4. To check the acceptable options for the script execution](https://github.com/citrix/MaxMind-GeoIP-Database-Conversion-Citrix-ADC-Format), run the follo[wing command:](https://github.com/citrix/MaxMind-GeoIP-Database-Conversion-Citrix-ADC-Format)

```
1 perl Convert_GeoIPDB_To_Netscaler_Format.pl – help
2 <!--NeedCopy-->
```
Various options available are;

- <filename> IPv4 output file. Default output file name: Netscaler\_Maxmind\_GeoIP\_DB\_IPv4.csv
- ‑p <filename> IPv6 output file. Default output file name: Netscaler\_Maxmind\_GeoIP\_DB\_IPv6.csv
- ‑logfile <filename> File containing list of events/messages
- ‑debug Prints all the messages to STDOUT

4. Run the following command to convert the GeoLite2 database format to Citrix ADC database format.

```
1 perl Convert_GeoIPDB_To_Netscaler_Format.pl
2 <!--NeedCopy-->
```
**Note:**

```
The operation can take up to 5 minutes.
```
The default file names used in the script are that of the MaxMind GeoLite2 City based database. If you have downloaded the GeoLite2 Country database, you must provide the input file names accordingly as listed.

- -b <filename> name of IPv4 block file to be converted. Default file name: GeoLite2‑City‑Blocks‑IPv4.csv
- ‑i <filename> name of IPv6 block file to be converted. Default file name: GeoLite2‑City‑Blocks‑IPv6.csv
- ‑l <filename> name of location file to be converted. Default file name: GeoLite2‑City‑Locations‑en.csv

## **Example:**

```
1 perl Convert GeoIPDB To Netscaler Format.pl -b GeoLite2-Country-Blocks-
     IPv4.csv -i GeoLite2-Country-Blocks-IPv6.csv -l GeoLite2-Country-
     Locations-en.csv
2 <!--NeedCopy-->
```
The following are the output files generated after running the script.

- Netscaler\_Maxmind\_GeoIP\_DB\_IPv4.csv
- Netscaler\_Maxmind\_GeoIP\_DB\_IPv6.csv

5. Once the conversion of the database into Citrix ADC format is complete, use the following command to start using it.

```
1 add locationFile <locationFile>
2 <!--NeedCopy-->
```
## **Add a third‑party static database file on a Citrix ADC appliance**

Perform the following steps to add a third-party static database file on a Citrix ADC appliance.

- 1. Obtain the location database file from a third-party vendor, such as www.maxmind.com or www.ip2location.com.
- 2. Copy the location database file to the Citrix ADC appliance using the WinSCP utility.

**Note:**

The default location of the database file on the appliance is **/var/netscaler/locdb**.

3. Run the following command to add a static location file:

```
add location file <locationfile Name> -format LocationFormat
2 <!--NeedCopy-->
```
4. Run the following command to ensure that the location database is loaded:

```
1 show locationParameter
2 <!--NeedCopy-->
```
This command displays location parameters related to static proximity-based load balancing. A maximum of 3M‑1 (3 million minus one) entries can be loaded. When the database loading is in progress, the command displays Loading: In progress. After the loading is completed, the command displays Loading: Idle.

5. Run the following command to view the location of the GSLB site:

```
1 show gslb service
2 <!--NeedCopy-->
```
#### **Note**

- If the database is loaded correctly, the location of the GSLB sites is automatically populated in the database.
- You can specify only one location file in the configuration on the appliance.
- If the appliances are in a high availability setup, then one appliance must copy the database from the other appliance.
- If no match is found for an incoming IP address, the request is processed using the Round Robin method.
- 6. Run the following command to configure the GSLB method on the appliance:

```
set gslb vserver GSLBVserverName -lbMethod MethodType
2 <!--NeedCopy-->
```
# **Add custom entries to a static proximity database**

### September 21, 2020

Custom entries take precedence over static entries in the proximity database. You can add a maximum of 500 custom entries. For a custom entry, denote all omitted qualifiers with an asterisk (\*) and, if qualifiers have a period or space in the name, enclose the parameter in double quotation marks. The first 31 characters are evaluated for each qualifier. You can also provide the longitude and latitude of the geographical location of the IP address-range for selecting a service with the static proximity GSLB method.

## **To add custom entries by using the command line interface**

At the command prompt, type the following commands to add a custom entry to the static proximity database and verify the configuration:

```
1 add location < IPfrom> < IPto> <preferredLocation> [-longitude <integer
     >[-latitude <integer>]]
2 show location
3 <!--NeedCopy-->
```
### **Example:**

```
1 >add location 192.168.100.1 192.168.100.100 *.us.ca.mycity
2 <!--NeedCopy-->
```
1 >show location 2 <!--NeedCopy-->

### **Parameters for adding custom entries**

• IPfrom

First IP address in the range, in dotted decimal notation. This is a mandatory argument.

• IPto

Last IP address in the range, in dotted decimal notation. This is a mandatory argument.

• preferredLocation

String of qualifiers, in dotted notation, describing the geographical location of the IP address range. Each qualifier is more specific than the one that precedes it, as in continent.country.region.city.isp.organization. For example,"NA.US.CA.San Jose.ATT.citrix".

Note: A qualifier that includes a dot (.) or space ( ) must be enclosed in double quotation marks. This is a mandatory argument. Maximum Length: 197

• longitude

Numerical value, in degrees, specifying the longitude of the geographical location of the IP address‑range.

Note: Longitude and latitude parameters are used for selecting a service with the static proximity GSLB method. If they are not specified, selection is based on the qualifiers specified for the location.

Maximum value: 180

• latitude

Numerical value, in degrees, specifying the latitude of the geographical location of the IP address‑range.

Note: Longitude and latitude parameters are used for selecting a service with the static proximity GSLB method. If they are not specified, selection is based on the qualifiers specified for the location.

Maximum value: 180

## **To add custom entries by using the configuration utility**

Navigate to **AppExpert** > **Location**, click the **Custom Entries** tab, and add the custom entries.

# **Set location qualifiers**

## April 20, 2022

The database used to implement static proximity has the location of the GSLB sites. Each location has an IP address range and up to six qualifiers for that range. The qualifiers are literal strings and are compared in a prescribed order at run time. Every location must have at least one qualifier. The qualifier labels define the meaning of the qualifiers (context), which are user defined. Citrix ADC has two built‑in contexts:

Geographic context, which has the following qualifier labels:

- Qualifier 1 –"Continent"
- Qualifier 2 –"Country"
- Qualifier 3 –"State"
- Qualifier 4 –"City"
- Qualifier 5 –"ISP"

• Qualifier 6 – "Organization"

Custom entries, which have the following qualifier labels:

- Oualifier 1 "Oualifier 1"
- Qualifier 2 –"Qualifier 2"
- Qualifier 3 –"Qualifier 3"
- Qualifier 4 –"Qualifier 4"
- Qualifier 5 –"Qualifier 5"
- Qualifier 6 –"Qualifier 6"

If the geographic context is set with no Continent qualifier, Continent is derived from Country. Even the built-in qualifier labels are based on the context, and the labels can be changed. These qualifier labels specify the locations mapped with the IP addresses used to make static proximity decisions.

To perform a static proximity-based decision, the Citrix ADC appliance compares the location attributes (qualifiers) derived from the IP address of the local DNS server resolver with the location attrib‑ utes of the participating sites. If only one site matches, the appliance returns the IP address of that site. If there are multiple matches, the site selected is the result of a round robin on the matching GSLB sites. If there is no match, the site selected is a result of a round robin on all configured sites. A site that does not have any qualifiers is considered a match.

## **To set the location qualifiers by using the command line interface**

At the command prompt, type:

```
1 set locationparameter -context <context> -q1label <string> [-q2label <
     string>] [-q3label <string>] [-q4label <string>] [-q5label <string>]
       [-q6label <string>]
2 <!--NeedCopy-->
```
**Example:**

```
1 set locationparameter -context custom -q1label asia
2 <!--NeedCopy-->
```
## **To set the location qualifiers by using the configuration utility**

- 1. Navigate to **AppExpert** > **Location**.
- 2. From the **Action** list, click **Location Parameters** and set the location qualifiers.

# **Specify proximity method**

September 21, 2020

When you have configured the static proximity database, you are ready to specify static proximity as the GLSB method.

## **To specify static proximity by using the command line interface**

At the command prompt, type the following commands to configure static proximity and verify the configuration:

```
1 set gslb vserver <name> -lbMethod STATICPROXIMITY
2 show gslb vserver <name>
3 <!--NeedCopy-->
```
### **Example:**

```
1 set gslb vserver Vserver-GSLB-1 -lbMethod STATICPROXIMITY
2 show gslb vserver
3 <!--NeedCopy-->
```
## **To specify static proximity by using the configuration utility**

- 1. Navigate to Traffic Management > GSLB > Virtual Servers and double‑click the virtual server.
- 2. Click the **Method** section and from the **Choose Method** drop‑down list, select **STATICPROXIM‑ ITY**.

# **Synchronize GSLB static proximity database**

### September 21, 2020

Synchronizing a global server load balancing (GSLB) static proximity database requires that one of the sites be identified as the master GSLB node. Any site in the topology can be designated as the master node. The rest of the GSLB nodes are automatically designated as slave nodes.

Synchronizing GSLB static proximity databases synchronizes the files in the /var/netscaler/locdb directory across the slave nodes. During the synchronization process, the master node fetches the running configuration from each of the slave nodes and compares it to the configuration on the master node. The master GSLB node uses the rsync program to synchronize the static proximity database across
the slave nodes. To speed up the synchronization process, the rsync program makes only enough changes to eliminate the differences between the two files. The synchronization process cannot be rolled back.

The following example synchronizes Site2, which is a slave site, to master site Site1. The administrator enters the **sync gslb config** command on Site1:

```
1 sync gslb config -nowarn
2 Sync Time: Feb 24 2014 14:56:16
3 Retrieving local site info: ok
4 Retrieving all participating gslb sites info:
5 0 bytes in 0 blocks
6 ok
7 site1[Master]:
8 Getting Config: ok
9 site2[Slave]:
10 Syncing gslb static proximity database: ok
11 Getting Config: ok
12 Comparing config: ok
13 Applying changes: ok
14 Done
15 <!--NeedCopy-->
```
# **Configure site‑to‑site communication**

### September 21, 2020

GSLB site-to-site communication is between the remote procedure call (RPC) nodes that are associated with the communicating sites. A master GSLB site establishes connections with slave sites to synchronize GSLB configuration information and to exchange site metrics.

An RPC node is created automatically when a GSLB site is created, and is assigned an internally generated user name and password. The Citrix ADC appliance uses this user name and password to authenticate itself to remote GSLB sites during connection establishment. No configuration steps are neces‑ sary for an RPC node, but you can specify a password of your choice, enhance security by encrypting the information that GSLB sites exchange, and specify a source IP address for the RPC node.

The appliance needs a Citrix ADC owned IP address to use as the source IP address when communicating with other GSLB sites. By default, the RPC nodes use a subnet IP (SNIP) address, but you might want to specify an IP address of your choice.

The following topics describe the behavior and configuration of RPC nodes on the Citrix ADC appliance:

# **Changing the password of an RPC node**

Citrix recommends you to secure the communication between sites in your GSLB setup by changing the password of each RPC node. After you change the password for the RPC node of the local site, you must manually propagate the change to the RPC node at each of the remote sites.

The password is stored in encrypted form. You can verify that the password has changed by using the show rpcNode command to compare the encrypted form of the password before and after the change.

## **To change the password of an RPC node by using the command line interface**

At the command line, type the following commands to change the password of an RPC node:

```
1 set ns rpcNode <IPAddress> {
2 -password }
3
4 show ns rpcNode
5 <!--NeedCopy-->
```
### **Example:**

```
1 > set rpcNode 192.0.2.4 -password mypassword
2 Done
3 > show rpcNode
4 .
5 .
6
7 2) IPAddress: 192.0.2.4 Password: d336004164d4352ce39e
8 SrcIP: * Secure: OFF
9 Done
10 >
11
12 <!--NeedCopy-->
```
### **To unset the password of an RPC node by using the command line interface**

To unset the password of an RPC node by using the CLI, type the unset rpcNode command, the IP address of the RPC node, and the password parameter, without a value.

### **To change the password of an RPC node by using the configuration utility**

Navigate to System > Network > RPC, select the RPC node, and change the password.

# **Encrypt the exchange of site metrics**

You can secure the information that is exchanged between GSLB sites by setting the secure option for the RPC nodes in the GSLB setup. With the secure option set, the Citrix ADC appliance encrypts all communication sent from the node to other RPC nodes.

## **To encrypt the exchange of site metrics by using the command line interface**

At the command prompt, type the following commands to encrypt the exchange of site metrics and verify the configuration:

```
1 set ns rpcNode <IPAddress> [-secure ( YES | NO )]
2 show rpcNode
3 <!--NeedCopy-->
```
**Example:**

```
1 > set rpcNode 192.0.2.4 -secure YES
2 Done
3 >
4 > show rpcNode
5 .
6 .
7 .
8 3) IPAddress: 192.0.2.4 Password: d336004164d4352ce39e SrcIP:
      192.0.2.3 Secure: ON
9 Done
10 >
11 <!--NeedCopy-->
```
### **To unset the secure parameter by using the command line interface**

To unset the secure parameter by using the CLI, type the unset rpcNode command, the IP address of the RPC node, and the secure parameter, without a value.

### **To encrypt the exchange of site metrics by using the Citrix ADC configuration utility**

- 1. Navigate to System > Network > RPC and double‑click a RPC node.
- 2. Select the **Secure** option, and click **OK**.

# **Configure source IP address for an RPC node**

By default, the Citrix ADC appliance uses a Citrix ADC owned subnet IP (SNIP) address as the source IP address for an RPC node, but you can configure the appliance to use a specific SNIP address. If a SNIP address is not available, the GSLB site cannot communicate with other sites. In such a scenario, you must configure either the NSIP address or a virtual IP (VIP) address as the source IP address for an RPC node. A VIP address can be used as the source IP address of an RPC node only if the RPC node is a remote node. If you configure a VIP address as the source IP address and remove the VIP address, the appliance uses a SNIP address.

**Note**

From NetScaler 11.0.64.x release onwards, you can configure the appliance to use GSLB Site IP address as the source IP address for an RPC node.

# **To specify a source IP address for an RPC node by using the command line interface**

At the command prompt, type the following commands to change the source IP address for an RPC node and verify the configuration:

```
1 set ns rpcNode <IPAddress> [-srcIP <ip_addr|ipv6_addr|*>]
2 show ns rpcNode
3 <!--NeedCopy-->
```
**Example:**

```
1 set rpcNode 192.0.2.4 -srcIP 192.0.2.3
2 Done
3 show rpcNode
4 <!--NeedCopy-->
```

```
1 IPAddress: 192.0.2.4 Password: d336004164d4352ce39e SrcIP: 192.0.2.3
     Secure: OFF
2 Done
3 <!--NeedCopy-->
```
# **To unset the source IP address parameter by using the command line interface**

To unset the source IP address parameter by using the CLI, type the unset rpcNodecommand, the IP address of the RPC node, and the srcIP parameter, without a value.

# **To specify a source IP address for an RPC node by using the Citrix ADC configuration utility**

- 1. Navigate to System > Network > RPC and double‑click a RPC node.
- 2. In the Source IP Address field, enter the IP address that you want the RPC node to use as the source IP address and click OK.

## **Important**

The source IP address cannot be synchronized across the sites participating in GSLB because the source IP address for a RPC node is specific to each Citrix ADC appliance. Therefore, after you force a synchronization (using the sync gslb config –forceSync command or by selecting the ForceSync option in the GUI), you have to manually change the source IP addresses on the other Citrix ADC appliances.

# **Configure metrics exchange protocol**

## November 2, 2020

The data centers in a GSLB setup exchange metrics with each other through the metrics exchange protocol (MEP), which is a proprietary protocol for Citrix ADC appliance. The exchange of the metric information begins when you create a GSLB site. These metrics comprise load, network, and persistence information.

MEP is required for health checking of data centers to ensure their availability. A connection for exchanging network metric (round-trip time) can be initiated by either of the data centers involved in the exchange, but a connection for exchanging site metrics is always initiated by the data center with the lower IP address. By default, the data center uses a subnet IP address (SNIP) to establish a connec‑ tion to the IP address of a different data center. However, you can configure a specific SNIP, virtual IP (VIP) address, or the NSIP address, as the source IP address for metrics exchange. The communication process between GSLB sites uses TCP port 3011 or 3009, so this port must be open on firewalls that are between the Citrix ADC appliances.

Note: You can configure a SNIP or a GSLB site IP address as the source IP address for metrics exchange. For more information, see Configure source IP address for an RPC node.

If the source and target sites (the site that initiates a MEP connection and the site that receives the connection request, respectively) have both private and public IP addresses configured, the sites ex‑ change MEP informationb[y using the public IP addresses.](https://docs.netscaler.com/en-us/citrix-adc/12-1/global-server-load-balancing/configuring-site-to-site-communication.html#configure-source-ip-address-for-an-rpc-node)

You can also bind monitors to check the health of remote services as described in "Monitoring GSLB Services."When monitors are bound, metric exchange does not control the state of the remote service. If a monitor is bound to a remote service and metric exchange is enabled, the monitor controls the health status. Binding the monitors to the remote service enables the Citrix AD[C appliance to in‑](https://docs.netscaler.com/en-us/citrix-adc/12-1/global-server-load-balancing/monitoring.html) [teract wi](https://docs.netscaler.com/en-us/citrix-adc/12-1/global-server-load-balancing/monitoring.html)th a non-citrix ADC load balancing device. The Citrix ADC appliance can monitor non-citrix ADC devices but cannot perform load balancing on them unless monitors are bound to all GSLB services and only static load balancing methods (such as the round robin, static proximity, or hash‑based methods) are used.

With NetScaler release 11.1.51.x or later, to avoid unnecessary disruption of services, you can set a time delay for marking GSLB services as DOWN when a MEP connection goes DOWN.

# **MEP state in a high availability setup**

In a high availability setup, the primary node establishes connections with the remote sites and the MEP state is not synchronized from the primary node to secondary nodes. Therefore, the MEP state in secondary node remains DOWN. When the secondary node becomes primary, it establishes MEP connections with the new GSLB site and updates the MEP state accordingly.

# **Enable site metrics exchange**

Site metrics exchanged between the GSLB sites include the status of each load balancing, or content switching virtual server, the current number of connections, the current packet rate, and current bandwidth usage information.

The Citrix ADC appliance needs this information to perform load balancing between the sites. The site metric exchange interval is 1 second. A remote GSLB service must be bound to a local GSLB virtual server to enable the exchange of site metrics with the remote service.

# **To enable or disable site metrics exchange by using the command line interface**

At a command prompt, type the following commands to enable or disable site metric exchange and verify the configuration:

```
1 set gslb site <siteName> -metricExchange (ENABLED|DISABLED)
2 show gslb site** <siteName>
3 <!--NeedCopy-->
```
### **Example:**

```
1 set gslb site Site-GSLB-East-Coast -metricExchange ENABLED
2 set gslb site Site-GSLB-East-Coast -metricExchange DISABLED
3 show gslb site Site-GSLB-East-Coast
4 <!--NeedCopy-->
```
### **To enable or disable site metric exchange by using the GUI**

- 1. Navigate to **Traffic Management** > **GSLB** > **Sites**, and select the site.
- 2. In the **Configure GSLB Site** dialog box, select the **Metric Exchange** option.

## **Enable network metric exchange**

If your GSLB sites use the round‑trip time (RTT) load balancing method, you can enable or disable the exchange of RTT information about the client's local DNS service. This information is exchanged every 5 seconds.

For details about changing the GSLB method to a method based on RTT, see "GSLB Methods."

# **To enable or disable network metric information exchange by using thec[ommand line](https://docs.netscaler.com/en-us/citrix-adc/12-1/global-server-load-balancing/methods.html) interface**

At the command prompt, type the following commands to enable or disable network metric information exchange and verify the configuration:

```
1 set gslb site <siteName> -nwmetricExchange (ENABLED|DISABLED)
2 show gslb site <<siteName>
3 <!--NeedCopy-->
```
### **Example:**

```
1 set gslb site Site-GSLB-East-Coast -nwmetricExchange ENABLED
2 set gslb site Site-GSLB-East-Coast -nwmetricExchange DISABLED
3 show gslb site Site-GSLB-East-Coast
4 <!--NeedCopy-->
```
**To enable or disable network metric information exchange by using the GUI**

- 1. Navigate to **Traffic Management** > **GSLB** > **Sites**.
- 2. In the **Configure GSLB Site** dialog box, select the **Network Metric Exchange** option.

# **Configuring a time delay for the GSLB services to be marked as DOWN when a MEP connection goes DOWN**

If the status of a MEP connection to a remote site changes to DOWN, the status of every GSLB service on that remote site is marked as DOWN, although the site might not actually be DOWN.

You can now set a delay to allow some time for reestablishment of the MEP connection before the site is marked as DOWN. If the MEP connection is back UP before the delay expires, the services are not affected.

For example, if you set the delay 10, the GSLB services are marked as DOWN until the MEP connection has been DOWN for 10 seconds. If the MEP connection is back UP within 10 seconds, the GSLB services remain in the UP state.

**Note**: This delay is applicable only to services not bound to a monitor. The delay does not affect the trigger monitors.

### **To set a time delay by using the command line interface**

At the command prompt, type the following command:

```
1 set gslb parameter** - GSLBSvcStateDelayTime <sec>
2 <!--NeedCopy-->
```
#### **Example:**

### **set gslb parameter** ‑ GSLBSvcStateDelayTime 10

#### **Note**

In a hierarchical deployment (parent-child topology), if you configure the GSLB service on both the parent and child sites, set the GSLB parameter on both the parent and child sites. If you do not configure the GSLB service on the child site, set the GSLB parameter only on the parent site.

### **To set a time delay by using the GUI**

- 1. Navigate to **Configuration** > **Traffic Management** > **GSLB** > **Change GSLB Settings**.
- 2. In the **GSLB Service State Delay Time (secs)** box, type the time delay in seconds.

# **Enable persistence information exchange**

You can configure Citrix ADC appliance to provide persistent connections, so that a client transmission to any virtual server in a group can be directed to a server that has received previous transmissions from the same client.

You can enable or disable the exchange of persistence information at each site. This information is exchanged once every 5 seconds between Citrix ADC appliances participating in GSLB.

For details about configuring persistence, see Configuring Persistent Connections.

### **To enable or disable persistence informati[on exchange by using the command](https://docs.netscaler.com/en-us/citrix-adc/12-1/global-server-load-balancing/how-to/configure-persistent-connections.html) line interface**

At the command prompt, type the following commands to enable or disable persistence-information exchange and verify the configuration:

```
1 set gslb site <siteName> -sessionExchange (ENABLED|DISABLED)
2 show gslb site** <siteName>
3 <!--NeedCopy-->
```
#### **Example:**

```
1 set gslb site Site-GSLB-East-Coast -sessionExchange ENABLED
2 set gslb site Site-GSLB-East-Coast -sessionExchange DISABLED
3 show gslb site Site-GSLB-East-Coast
4 <!--NeedCopy-->
```
## **To enable or disable persistence information exchange by using the GUI**

- 1. Navigate to **Traffic Management** > **GSLB** > **Sites**, and double‑click the site.
- 2. In the **Configure GSLB Site** dialog box, select or clear the **Persistence Session Entry Exchange** check box.

# **Configure GSLB by using a wizard**

September 21, 2020

You can now use a wizard to configure the GSLB deployment types: active-active, active-passive, and parent‑child.

This wizard is available in the GUI. To access the wizard, navigate to **Configuration** > **Traffic Manage‑ ment** > **GSLB** and click **Get Started**.

You can also access this wizard from the GSLB dashboard. Navigate to **Configuration** > T**raffic Man‑ agement** > **GSLB** > **Dashboard** and click **Configure GSLB**.

**Note**: You can also configure the GSLB entities individually.

- Active‑Active Site Configuration
- Active-Passive Site Configuraiton
- Parent‑Child Topology Configuration

### **Im[portant](https://docs.netscaler.com/en-us/citrix-adc/12-1/global-server-load-balancing/configuring-gslb-by-using-a-wizard/configuring-active-passive-site.html)**

Th[is feature is supported in High Availab](https://docs.netscaler.com/en-us/citrix-adc/12-1/global-server-load-balancing/configuring-gslb-by-using-a-wizard/configuring-parent-child-topology.html)ility deployment and not in Admin Partition and Cluster deployments.

# **Configure active‑active site**

September 21, 2020

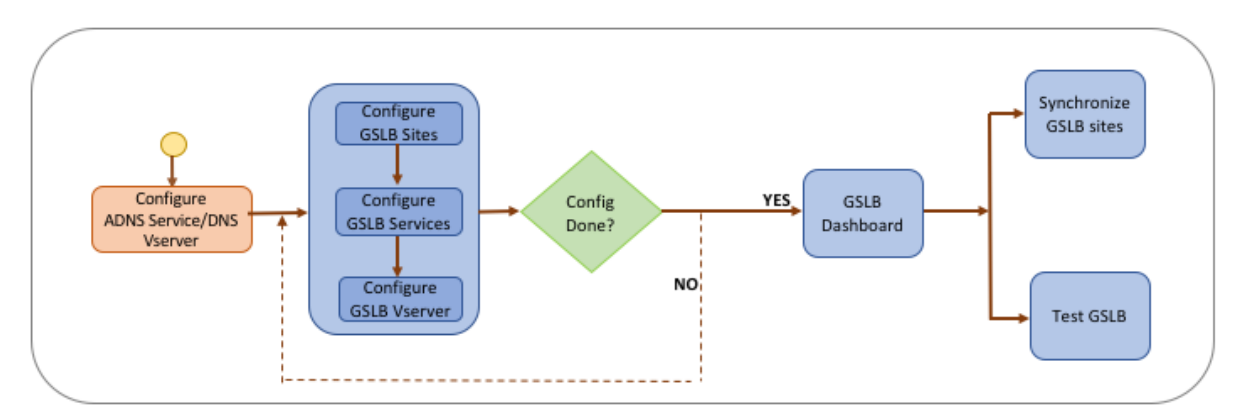

The following figure shows the workflow involved in a GSLB active-active site configuration.

Before you begin configuring an active‑active site, make sure you have configured a standard load balancing setup for each server farm or data center.

Also, for synchronizing the GSLB configuration across the GSLB sites in the deployment, make sure that:

- Local GLSB Sites are configured on all the appliances in the GSLB configuration.
- You have enabled management access on all the GSLB Sites in the configuration.
- You have configured the firewall to accept the auto synchronization and MEP connections.
- The master and slave Citrix ADC appliances are running the same Citrix ADC software versions.
- All the Citrix ADC appliances participating as sites should have the same Citrix ADC software version (the sites are not in a master‑slave relationship).
- The RPC node password is same across all the GSLB sites in the GSLB configuration.

# **To configure an active‑active site by using the wizard**

On the Configuration tab, do the following:

- 1. Navigate to **Traffic Management** > **GSLB**, and then click **Get Started**.
- 2. If you have not configured an ADNS service or a DNS virtual server for the site, you can do it now.
	- a) Click **View** and then click **Add**.
	- b) Enter the service name, IP address and select the protocol (ADNS/ADNS\_TCP) through which the data is exchanged with the service.
- 3. Select **Active‑Active Site**.
- 4. Enter the fully qualified domain name and specify the time period for which the record must be cached by DNS proxies.
- 5. Configure the GSLB sites. Each site must be configured with a local GSLB site, and each site's configuration must include all the other sites as remote GSLB sites. There can be only one local site and all other sites are remote sites.
- a) Enter the site details, such as the site name and site IP address.
- b) Select either REMOTE or LOCAL site type.
- c) Optionally, change the RPC password and, if necessary, secure it.
- d) If a monitor is to be bound to the GSLB service, select the condition under which the monitor is to monitor the service. This will be effective only after a monitor is bound to the services. The possible conditions are:
	- **ALWAYS**. Monitor the GSLB service at all times.
	- **MEP Fails**. Monitor the GSLB service only when the exchange of metrics through MEP fails.
	- M**MEP Fails and Service ID Down**. Exchange of metrics through MEP is enabled but the status of the service, updated through metrics exchange, is DOWN.
- 6. Configure the GSLB services. To create an active‑active site you must add at least two GSLB services.
	- a) Enter the service details, such as service name, service type, and port number.
	- b) Associate the service with a site (local or remote) by selecting the GSLB site where the GSLB service belongs.
	- c) Select the monitor that must be bound to the service when MEP fails, if required. The service can be an existing server, or you can create a new server or a virtual server.
	- d) To associate an existing server, select the server name. The service IP address is automatically populated.
		- If the public IP address is different from the server IP, which can happen in a NAT environment, enter the public IP address and the port number of the public port.
		- To associate a new server, create a server by entering the server IP details and its public IP address and the public port number.
		- To associate a virtual server, select an already existing virtual server, or click + and add a new virtual server. This vserver is the load balancing vserver with which this GSLB service will be associated.
- 7. Configure the GSLB virtual servers.
	- a) Enter the name of the GSLB virtual server name and select the DNS record type.
	- b) Click **>** in the **Select Service** box and choose the GSLB services to be bound to the GSLB virtual server.
	- c) Click **>** in the **Domain Binding** box to select the domain to be bound to this GSLB virtual server.
	- d) Choose the GSLB method for selecting the best-performing GSLB service. The default values for GSLB method, backup method, and dynamic weight are auto-populated, by default. You can change them if required.
		- If you choose **the Algorithm bas**ed method, select the primary and backup methods and also specify the dynamic weight option.
- If you choose the **Static Proximity** method, select the backup method and the dy‑ namic weight method. Also, provide the location of the database file by clicking the > icon or add a new location by clicking **+** in the Select a location database box.
- If you choose the **Dynamic Proximity (RTT)** method, select the backup method and specify the dynamic weight option and the round-trip time value based on which the best‑performing service is to be selected.
- 8. Click **Done** if the configuration is complete. The GSLB dashboard appears.
- 9. If you have modified the GSLB site configuration, click **Auto Synchronize GSLB** in the dash‑ board to synchronize the configuration to other sites in the GSLB setup.
	- Before synchronization, make sure that the local site's configuration includes information about the remote sites. Also, for the synchronization to be successful, the local site must be configured on the other Citrix ADC appliances.
	- If real‑time synchronization is enabled, you do not have to click **Auto Synchronize GSLB**. The synchronization happens automatically. To enable real time synchronization, do the following:
		- a) Navigate to **Traffic Management** > **GSLB** > **Dashboard** and click **Change GSLB Set‑ tings**.
		- b) Select the **Automatic Config Sync** check box.
- 10. Click **Test GSLB Setup** to make sure that the ADNS services or the DNS servers are responding with the correct IP address for the domain name that is configured in the GSLB setup.

# **Configure active‑passive site**

September 21, 2020

The following figure shows the workflow involved in the active-passive site configuration.

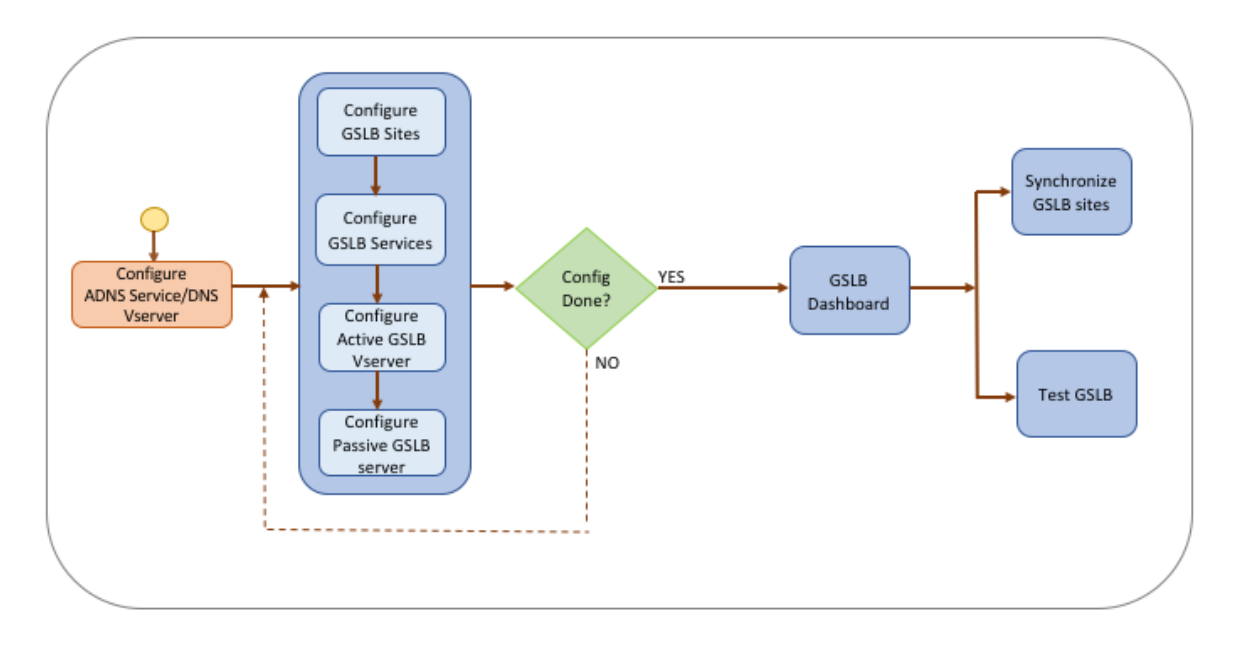

Before you begin configuring an active-passive site, make sure you have configured a standard load balancing setup for each server farm or data center.

Also, for synchronizing the GSLB configuration across the GSLB sites in the deployment, make sure that:

- Local GLSB Sites are configured on all the appliances in the GSLB configuration.
- You have enabled management access on all the GSLB Sites in the configuration.
- You have configured the firewall to accept the auto synchronization and MEP connections.
- The master and slave Citrix ADC appliances are running the same Citrix ADC software versions.
- All the Citrix ADC appliances participating as sites should have the same Citrix ADC software version (the sites are not in a master‑slave relationship).
- The RPC node password is same across all the GSLB sites in the GSLB configuration.

# **To configure an active‑passive site by using the wizard**

On the Configuration tab, do the following:

- 1. Navigate to **Traffic Management** > **GSLB**, and then click **Get Started**.
- 2. If you have not configured an ADNS service or a DNS virtual server for the site, you can do it now.
	- a) Click **View** and then click **Add**.
	- b) Enter the service name, IP address and select the protocol (ADNS/ADNS\_TCP) through which the data is exchanged with the service.
- 3. Select **Active‑Passive Site**.
- 4. Enter the fully qualified domain name and specify the time period for which the record must be cached by DNS proxies.
- 5. Configure the GSLB sites. Each site must be configured with a local GSLB site, and each site's configuration must include all the other sites as remote GSLB sites. There can be only one local site and all other sites are remote sites.
	- a) Enter the site details, such as the site name and site IP address.
	- b) Select either REMOTE or LOCAL site type.
	- c) Optionally, change the RPC password and, if necessary, secure it.
	- d) If a monitor is to be bound to the GSLB service, select the condition under which the monitor is to monitor the service. This will be effective only after a monitor is bound to the services. The possible conditions are:
		- **ALWAYS**. Monitor the GSLB service at all times.
		- **MEP Fails**. Monitor the GSLB service only when the exchange of metrics through MEP fails.
		- **MEP Fails and Service ID Down**. Exchange of metrics through MEP is enabled but the status of the service, updated through metrics exchange, is DOWN.
- 6. Configure the GSLB services.
	- a) Enter the service details, such as service name, service type, and port number.
	- b) Associate the service with a site (local or remote) by selecting the GSLB site where the GSLB service belongs.
	- c) Select the monitor that must be bound to the service when MEP fails, if required. The service can be an existing server, or you can create a new server or a virtual server.
	- d) To associate an existing server, select the server name. The service IP address is automatically populated.
		- If the public IP address is different from the server IP, which can happen in a NAT environment, enter the public IP address and the port number of the public port.
		- To associate a new server, create a server by entering the server IP details and its pub‑ lic IP address and the public port number.
		- To associate a virtual server, select an already existing virtual server, or click **+** and add a new virtual server. This vserver is the load balancing vserver with which this GSLB service will be associated.
- 7. Configure the GSLB backup virtual servers. The GSLB backup virtual servers become operational only when the primary GSLB virtual servers is inaccessible or it is marked DOWN for any reason.
	- a) Enter the name of the GSLB virtual server name and select the DNS record type.
	- b) Click **>** in **Service Binding**, and choose the GSLB services that must be bound to the GSLB virtual server.
	- c) Choose the GSLB method for selecting the best-performing GSLB service. The default values for GSLB method, backup method, and dynamic weight are auto-populated, by default. You can change them if required.
- If you choose the **Algorithm based** method, select the primary and backup methods.
- If you choose the **Static Proximity** method, select the backup method and provide the location of the database file.
- If you choose the **Dynamic Proximity (RTT)** method, select the backup method and specify the service weight and the RTT value based on which the best-performing service is to be selected.
- 8. Configure the GSLB virtual servers.
	- a) Enter the name of the GSLB virtual server name and select the DNS record type.
	- b) Click **>** in the **Select Service** box and choose the GSLB services to be bound to the GSLB virtual server.
	- c) Click **>** in the **Domain Binding** box to select the domain to be bound to this GSLB virtual server.
	- d) Choose the GSLB method for selecting the best-performing GSLB service. The default values for GSLB method, backup method, and dynamic weight are auto-populated, by default. You can change them if required.
		- If you choose the **Algorithm based** method, select the primary and backup methods and also specify the dynamic weight option.
		- If you choose the **Static Proximity** method, select the backup method and the dynamic weight method. Also, provide the location of the database file by clicking the **>** icon or add a new location by clicking **+** in the Select a location database box.
		- If you choose the **Dynamic Proximity (RTT)** method, select the backup method and specify the dynamic weight option and the round-trip time value based on which the best‑performing service is to be selected.
- 9. Click **Done** if the configuration is complete. The GSLB dashboard appears.
- 10. If you have modified the GSLB site configuration, click **Auto Synchronize GSLB** in the dash‑ board to synchronize the configuration to other sites in the GSLB setup.
	- Before synchronization, make sure that the local site's configuration includes information about the remote sites. Also, for the synchronization to be successful, the local site must be configured on the other Citrix ADC appliances.
	- If real‑time synchronization is enabled, you do not have to click **Auto Synchronize GSLB**. The synchronization happens automatically. To enable real time synchronization, do the following:
		- a) Navigate to **Traffic Management** > **GSLB** > **Dashboard** and click **Change GSLB Set‑ tings**.
		- b) Select the **Automatic Config Sync** check box.
- 11. Click **Test GSLB Setup** to make sure that the ADNS services or the DNS servers are responding with the correct IP address for the domain name that is configured in the GSLB setup.

## **Note**

For details about configuring GSLB entities of an active-passive GSLB setup for disaster recovery, see Configuring GSLB for Disaster Recovery.

# **Conf[igure parent‑child topology](https://docs.netscaler.com/en-us/citrix-adc/12-1/global-server-load-balancing/how-to/configure-gslb-disaster-recovery.html)**

# September 21, 2020

In a parent‑child topology, at the top level are parent sites, which have peer relationships with other parents. Each parent can have multiple child sites, and each parent site exchanges health information with its child sites and with other parent sites. However, a child site communicates only with its parent site.

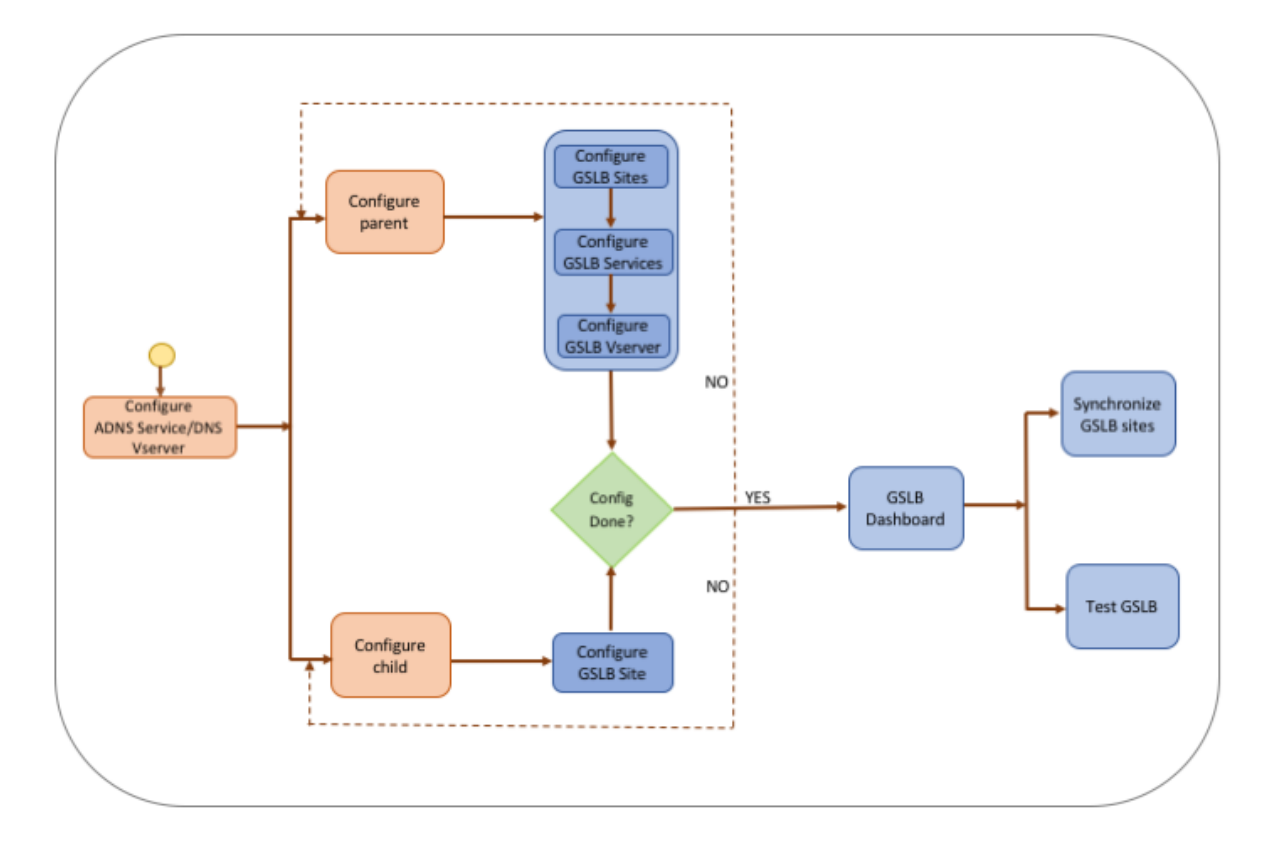

The following figure shows the workflow involved in a GSLB parent‑child topology configuration.

Before you begin configuring the parent‑child topology deployment, make sure you have configured a standard load balancing setup for each server farm or data center.

Also, for synchronizing the GSLB configuration across the GSLB sites in the deployment, make sure that:

- Local GLSB Sites are configured on all the appliances in the GSLB configuration.
- You have enabled management access on all the GSLB Sites in the configuration.
- You have configured the firewall to accept the auto synchronization and MEP connections.
- All the Citrix ADC appliances participating as sites should have the sameCitrix ADC software ver‑ sion (the sites are not in a master-slave relationship).
- The RPC node password is same across all the GSLB sites in the GSLB configuration.

# **To configure a parent‑child deployment by using the wizard**

On the Configuration tab, do the following:

- 1. Navigate to **Traffic Management** > **GSLB**, and then click **Get Started**.
- 2. If you have not configured an ADNS server or a DNS virtual server for the site, you can do it now.
	- a) Click **View** and then click **Add**.
	- b) Enter the service name, IP address and select the protocol (ADNS/ADNS\_TCP) through which the data is exchanged with the service.
- 3. Select **Parent‑Child Topology**.
- 4. In the Select the site type field, choose;
	- **Parent** –When configuring the parent site, you must configure its associated child sites and also configure the other parent sites in the GSLB setup.
	- **Child** –When configuring the child site, youmust configure only the child site and its parent site.

# **To configure a parent site**

- 1. Enter the fully qualified domain name and specify the time period for which the record must be cached by DNS proxies.
- 2. Configure the GSLB sites. Each site must be configured with a local GSLB site, and each site's configuration must include all the other sites as remote GSLB sites. There can be only one local site. All other sites are remote sites. If the specified site IP address is owned by the appliance (for example, a MIP address or SNIP address), the site is a local site. Otherwise, it is a remote site.
- 3. Enter the site details, such as the site name and site IP address.
	- a) Select the site type.
	- b) Optionally, change the RPC password and, if necessary, secure it.
	- c) If a monitor is to be bound to the GSLB service, select the condition under which the monitor is to monitor the service. This will be effective only after a monitor is bound to the services. The possible conditions are:
- **Always**. Monitor the GSLB service at all times.
- **MEP Fails**. Monitor the GSLB service only when the exchange of metrics through MEP fails.
- **MEP Fails and Service is DOWN**. Exchange of metrics through MEP is enabled but the status of the service, updated through metrics exchange, is DOWN.
- 4. Configure the GSLB services.
	- a) Enter the service details such as service name, service type, and port number.
	- b) Associate the service with a site (local or remote) by selecting the GSLB site to which the GSLB service belongs.
	- c) Select the monitor that must be bound to the service when MEP fails, if required. The service can be an existing server, or you can create a new server or a virtual server.
		- To associate an existing server, select the server name. The service IP address is autopopulated.
		- To associate a new server, create a server by entering the server IP details and its pub‑ lic IP address and the public port number.
		- To associate a virtual server, select an already existing virtual server or click **+** and add a new virtual server. This vserver is the load balancing vserver to which this GSLB service will be associated. If the public IP address is different from the server IP, which can happen in a NAT environment, enter the public IP address and the public port number.
- 5. Configure the GSLB virtual servers.
	- a) Enter the name of the GSLB virtual server name and select the DNS record type.
	- b) Click **>** in the **Select Service** box and choose the GSLB services to be bound to the GSLB virtual server.
	- c) Click **>** in the **Domain Binding** box to view the domain name that is bound to the GSLB virtual server.
	- d) Choose the GSLB method for selecting the best-performing GSLB service. The default values for GSLB method, backup method, and dynamic weight are automatically populated by default. You can change them if required.
		- If you choose the **Algorithm based** method, select the primary and backup methods and also specify the dynamic weight option.
		- If you choose the **Static Proximity** method, select the backup method and the dynamic weight method. Also, provide the location of the database file by clicking the **>** icon or add a new location by clicking **+** in the Select a location database box.
		- If you choose the **Dynamic Proximity (RTT)** method, select the backup method and specify the service weight and the RTT value based on which the best-performing service is to be selected.
- 6. Click **Done** if the configuration is complete. The GSLB dashboard appears.
- 7. If you have modified the GSLB parent‑site configuration, click **Auto Synchronize GSLB** to syn‑ chronize the configuration to the other parent sites in the GSLB setup. In a parent-child topology, synchronization for the child sites is skipped.
	- Before synchronization, make sure that the local site's configuration includes information about the remote sites.
	- If real‑time synchronization is enabled, you do not have to click **Auto Synchronize GSLB**. The synchronization happens automatically. To enable real time synchronization, do the following:
		- a) Navigate to **Traffic Management** > **GSLB** > **Dashboard** and click **Change GSLB Set‑ tings**.
		- b) Select the **Automatic Config Sync** check box.
- 8. Click **Test GSLB Setup** to make sure that the ADNS services or the DNS servers are responding with the correct IP address for the domain name that is configured in the GSLB setup.

# **To configure a child site**

- 1. Configure the GSLB sites.
	- a) Enter the site details, such as the site name and site IP address.
	- b) Select the site type.
	- c) Optionally, change the RPC password and, if necessary, secure it. 4. If a monitor is bound to the GSLB service, select the condition under which the monitor is to monitor the service. The possible conditions are:
		- **Always**. Monitor the GSLB service at all times.
		- **MEP Fails**. Monitor the GSLB service only when the exchange of metrics through MEP fails.
		- **MEP Fails and Service is DOWN**. Exchange of metrics through MEP is enabled but the status of the service, updated through metrics exchange, is DOWN.
- 2. Click **Done** if the configuration is complete. The GSLB dashboard appears.
- 3. Click **Test GSLB Setup** to make sure that the ADNS services or the DNS servers are responding with the correct IP address for the domain name that is configured in the GSLB setup.

# **Configure GSLB entities individually**

August 16, 2023

Global server load balancing is used to manage traffic flow to a web site hosted on two separate server farms that ideally are in different geographic locations. For example, consider a Web site, www.mycompany.com, which is hosted on two geographically separated server farms or data centers. Both server farms use Citrix ADC appliances. The Citrix ADC appliances in these server farms are set up in one‑arm mode and function as authoritative DNS servers for the www.mycompany.com domain. The following figure illustrates this configuration.

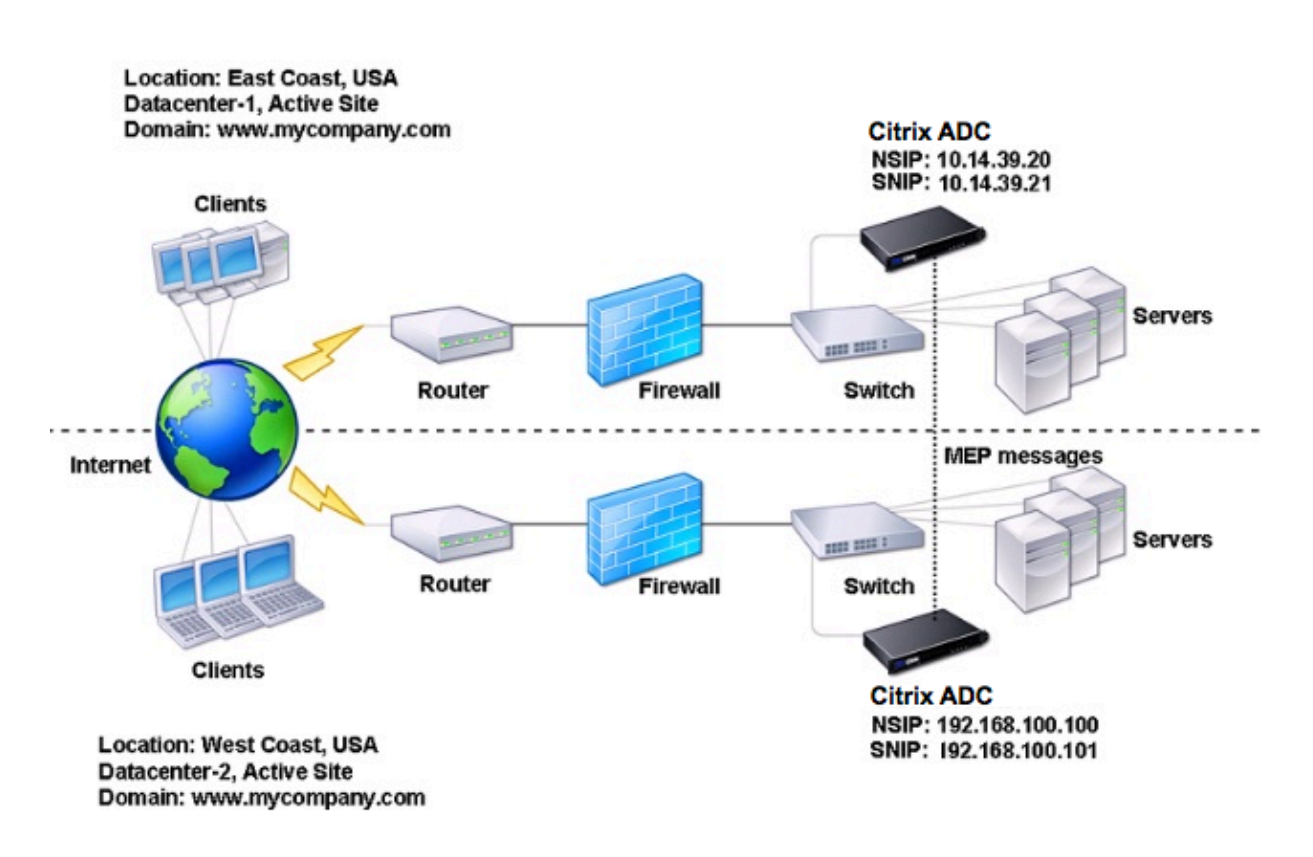

Figure 1. Basic GSLB Topology

To configure such a GSLB setup, you must first configure a standard load balancing setup for each server farm or data center. This enables you to balance load across the different servers in each server farm. Then, configure both Citrix ADC appliances as authoritative DNS (ADNS) servers. Next, create a GSLB site for each server farm, configure GSLB virtual servers for each site, create GLSB services, and bind the GSLB services to the GSLB virtual servers. Finally, bind the domain to the GSLB virtual servers. The GSLB configurations on the two appliances at the two different sites are identical, although the load-balancing configurations for each site is specific to that site.

Note: To configure a GSLB site in aCitrix ADC cluster setup, see Setting Up GSLB in a Cluster.

# **Configuring a Standard Load Balancing Setup**

A load balancing virtual server balances the load across different physical servers in the data center. These servers are represented as services on the Citrix ADC appliance, and the services are bound to the load balancing virtual server.

For details on configuring a basic load balancing setup, see Load Balancing.

# **Configure an authoritative DNS service**

September 21, 2020

When you configure the Citrix ADC appliance as an authoritative DNS server, it accepts DNS requests from the client and responds with the IP address of the data center to which the client should send requests.

Note: For the Citrix ADC appliance to be authoritative, you must also create SOA and NS records. For more information about SOA and NS records, see

Domain Name System.

# **[To create an ADNS s](https://docs.netscaler.com/en-us/citrix-adc/12-1/dns.html)ervice by using the command line interface**

At the command prompt, type the following commands to create an ADNS service and verify the configuration:

```
1 add service <name> <IP>@ ADNS <port>
\mathfrak{I}3 show service <name>
4 <!--NeedCopy-->
```
**Example:**

```
1 add service Service-ADNS-1 10.14.39.21 ADNS 53
\mathcal{L}3 show service Service-ADNS-1
4 <!--NeedCopy-->
```
# **To modify an ADNS service by using the command line interface**

At the command prompt, type the following command:

```
1 set service <name> <IPAddress> ADNS <port>
2 <!--NeedCopy-->
```
### **Example:**

```
1 set service Service-ADNS-1 10.14.39.21 ADNS 53
2 <!--NeedCopy-->
```
# **To remove an ADNS service by using the command line interface**

At the command prompt, type the following command:

```
1 rm service <name>
2 <!--NeedCopy-->
```
### **Example:**

```
1 rm service Service-ADNS-1
2 <!--NeedCopy-->
```
# **To configure an ADNS service by using the configuration utility**

- 1. Navigate to **Traffic Management** > **Load Balancing** > **Services**.
- 2. Add a new ADNS service, or select an existing service and edit its settings.

# **Configure a basic GSLB site**

September 21, 2020

A GSLB site is a representation of a data center in your network and is a logical grouping of GSLB virtual servers, services, and other network entities. Typically, in a GSLB set up, there are many GSLB sites that are equipped to serve the same content to a client. These are usually geographically separated to ensure that the domain is active even if one site goes down completely. All of the sites in the GSLB configuration must be configured on every Citrix ADC appliance hosting a GSLB site. In other words, at each site, you configure the local GSLB site and each remote GSLB site.

Once GSLB sites are created for a domain, the Citrix ADC appliance sends client requests to the appropriate GSLB site as determined by the GSLB algorithms configured.

# **To create a GSLB site by using the command line interface**

At the command prompt, type the following commands to create a GSLB site and verify the configuration:

```
1 add gslb site <siteName> <siteIPAddress>
2 show gslb site <siteName>
3 <!--NeedCopy-->
```
#### **Example:**

```
1 add gslb site Site-GSLB-East-Coast 10.14.39.21
2 show glsb site Site-GSLB-East-Coast
3 <!--NeedCopy-->
```
## **To modify or remove a GSLB Site by using the command line interface**

- To modify a GSLB site, use the set gslb site command, which is just like using the add gslb site command, except that you enter the name of an existing GSLB Site.
- To unset a site parameter, use the unset gslb site command, followed by the siteName value and the name of the parameter to be reset to its default value.
- To remove a GSLB site, use the rm gslb site command, which accepts only the <name> argument.

## **To configure a basic GSLB site by using the configuration utility**

- 1. Navigate to **Traffic Management** > **GSLB** > **Sites**.
- 2. Add a new GSLB site, or select an existing GSLB site and edit its settings.

### **To view the statistics of a GSLB site by using the command line interface**

At the command prompt, type:

```
1 stat gslb site <siteName>
2 <!--NeedCopy-->
```
**Example:**

```
1 stat gslb site Site-GSLB-East-Coast
2 <!--NeedCopy-->
```
# **To view the statistics of a GSLB site by using the configuration utility**

- 1. Navigate to **Traffic Management** > **GSLB** > **Sites**.
- 2. Select the GSLB site and click **Statistics**.

# **Configure a GSLB service**

# September 21, 2020

A GSLB service is a representation of a load balancing or content switching virtual server. A local GSLB service represents a local load balancing or content switching virtual server. A remote GSLB service represents a load balancing or content switching virtual server configured at one of the other sites in the GSLB setup. At each site in the GSLB setup, you can create one local GSLB service and any number of remote GSLB services.

**Important**

If the load balancing virtual server is either in a GSLB node itself or is in a child node (in parentchild deployment) and no monitors are bound to the GSLB service, then make sure the following:

The GLSB service IP address, port number, and protocol match the virtual server that the service is representing. Else, the service state is marked as DOWN.

# **To create a GSLB service by using the command line interface**

At the command prompt, type the following commands to create a GSLB service and verify the configuration:

```
1 add gslb service <serviceName> <serverName | IP> <serviceType> <port>-
     siteName <string>
2 show gslb service <serviceName>
3 <!--NeedCopy-->
```
### **Example:**

```
1 add gslb service Service-GSLB-1 10.14.39.14 HTTP 80 – siteName Site-
     GSLB-East-Coast
2 show gslb service Service-GSLB-1
3 <!--NeedCopy-->
```
### **To modify or remove a GSLB service by using the command line interface**

• To modify a GSLB service, use the set gslb service <serviceName> command. For this command, specify the name of the GSLB service whose configuration you want to modify. You can change the existing values of the parameters either specified by you or set by default. You can change the value of more than one parameter in the same command. Refer to the add gslb service command for details about the parameters. Example

```
1 > set gslb service SKP_GSLB_NOTCNAME_SVC2 -maxBandWidth 25 -
      maxClient 8
2 Done
3 > sh gslb service SKP GSLB NOTCNAME SVC2
4 SKP_GSLB_NOTCNAME_SVC2 (21.211.21.21: 80)- HTTP
5 ...
6 Max Conn: 8 Max Bandwidth: 25 kbits
7 <!--NeedCopy-->
```
• To reset a parameter to its default value, you can use the unset gslb service <serviceName> command and the parameters to be unset. Example

```
1 > unset gslb service SKP_GSLB_NOTCNAME_SVC2 maxBandWidth
2 Done
3 > sh gslb service SKP_GSLB_NOTCNAME_SVC2
4 SKP_GSLB_NOTCNAME_SVC2 (21.211.21.21: 80)- HTTP
5
6 Max Conn: 8 Max Bandwidth: 0 kbits
7 <!--NeedCopy-->
```
• To remove a GSLB service, use the rm gslb service <serviceName> command.

### **To create a GSLB service by using the configuration utility**

- 1. Navigate to **Traffic Management** > **GSLB** > **Services**.
- 2. Add a new GSLB service, or select an existing service and edit its settings.

### **To view the statistics of a GSLB service by using the command line interface**

At the command prompt, type:

```
1 stat gslb service <serviceName>
2 <!--NeedCopy-->
```
### **Example:**

```
1 stat gslb service Service-GSLB-1
2 <!--NeedCopy-->
```
### **To view the statistics of a GSLB service by using the configuration utility**

- 1. Navigate to **Traffic Management** > **GSLB** > **Services**.
- 2. Select the GSLB Service and click **Statistics**.

# **Configure a GSLB service group**

# February 10, 2022

Service group enables you to manage a group of services as easily as a single service. For example, if you enable or disable an option, such as compression, health monitoring, or graceful shutdown, for a service group, the option gets enabled or disabled for all the members of the service group.

After creating a service group, you can bind it to a virtual server, and you can add services to the group. You can also bind monitors to the service groups.

## **Important**

If the load balancing virtual server is either in a GSLB node itself or is in a child node (in parentchild deployment) and no monitors are bound to the GSLB service, then make sure the following:

The GLSB service group IP address, port number, and protocol match the virtual server that the service is representing. Else, the service state is marked as DOWN.

# The Citrix ADC supports the following types of GSLB service groups.

- IP address based service groups
- Domain name based service groups
- Domain name based autoscale service groups

# **GSLB domain name based autoscale service groups**

The Citrix ADC hybrid and multi‑cloud global server load balancing (GSLB) solution enables customers to distribute application traffic across multiple data centers in hybrid clouds, multiple clouds, and on‑premises. The Citrix ADC GSLB solution supports various load balancing solutions, such as the Citrix ADC load balancer, Elastic Load Balancing (ELB) for AWS, and other third-party load balancers. Also, the GSLB solution performs global load balancing even if the GSLB and load balancing layers are independently managed.

In cloud deployments, users are given a domain name as a reference when accessing the load balancing solution for management purposes. It is recommended that external entities do not use the IP addresses that these domain names resolve to. Also, the load balancing layers scale up or down based on the load, and the IP addresses are not guaranteed to be static. Therefore, it is recommended to use the domain name to refer to the load balancing endpoints instead of IP addresses. This requires the GSLB services to be referred using the domain name instead of IP addresses and it must consume all the IP addresses returned for the load balancing layer domain name and have a representation for the same in GSLB.

To use domain names instead of IP addresses when referring to the load balancing endpoints, you can use the domain name based service groups for GSLB.

### **Monitor GSLB domain name based service groups**

The Citrix ADC appliance has two built-in monitors that monitor TCP-based applications; tcpdefault and ping‑default. The tcp‑default monitor is bound to all TCP services and the ping‑default monitor is bound to all non-TCP services. The built-in monitors are bound by default to the GSLB service groups. However, it is recommended to bind an application specific monitor to the GSLB service groups.

**Recommendation for setting the trigger monitors option to MEPDOWN** The Trigger Monitors op‑ tion can be used to indicate if the GSLB site must use the monitors always, or use monitors when the metrics exchange protocol (MEP) is DOWN.

The Trigger Monitors option is set to ALWAYS by default.

When the Trigger Monitors option is set to ALWAYS, each GSLB node triggers the monitors independently. If each GSLB node triggers the monitors independently, then each GSLB node might operate on different set of GSLB services. This might result in discrepancies in the DNS responses for the DNS requests landing on these GSLB nodes. Also, if each GSLB node is monitoring independently, then the number of monitor probes reaching the load balancer entity increases. The persistence entries also become incompatible across the GSLB nodes.

Therefore, it is recommended that the Trigger Monitors option on the GSLB site entity is set to MEP-DOWN. When the Trigger Monitors option is set to MEPDOWN, the load balancing domain resolution and monitoring ownership lies with the local GSLB node. When the Trigger Monitors option is set to MEPDOWN, the load balancing domain resolution and subsequent monitoring is done by the local GSLB node of a GSLB service group. The results are then propagated to all other nodes participating in GSLB by using the metrics exchange protocol (MEP).

Also, whenever the set of IP addresses associated with a load balancing domain are updated, it is notified through MEP.

### **Limitations of GSLB service groups**

- For a load balancing domain, the IP address that is returned in the DNS response is generally the public IP address. The private IP address cannot be applied dynamically when the load balancing domain is resolved. Therefore, public IP port and private IP port for the GSLB domain name based autoscale service groups IP port bindings are the same. These parameters cannot be set explicitly for the domain name based autoscale service groups.
- Site persistence, DNS views, and clustering are not supported for GSLB service groups.

# **Configure and manage GSLB service groups by using the CLI**

To add a GSLB service group:

```
1 add gslb serviceGroup <serviceGroupName>@ <serviceType> [-autoScale (
     DISABLED | DNS )] -siteName <string>
2 <!--NeedCopy-->
```
Example:

```
1 add gslb serviceGroup Service-Group-1 http -siteName Site1 -autoScale
     DNS
2 <!--NeedCopy-->
```
To bind a GSLB service group to a virtual server:

```
1 bind gslb serviceGroup <serviceGroupName> ((<IP>@ <port>) | <serverName
     >@ | (-monitorName <string>@))
2 <!--NeedCopy-->
```
Example:

```
1 bind gslb serviceGroup Service-Group-1 203.0.113.2
2 bind gslb serviceGroup Service-Group-1 S1 80
3 bind gslb serviceGroup
4 Service-Group-1 -monitorName Mon1
5 <!--NeedCopy-->
```
To unbind a GSLB service group to a virtual server:

```
1 unbind gslb serviceGroup <serviceGroupName> ((<IP>@ <port>) | <
     serverName>@ | -monitorName <string>@))
2 <!--NeedCopy-->
```
Example:

```
1 unbind gslb serviceGroup Service-Group-1 -monitorName Mon1
2 <!--NeedCopy-->
```
To set parameters for a GSLB service group:

```
1 set gslb serviceGroup <serviceGroupName>@ [(<serverName>@ <port> [-
     weight <positive_integer>] [-hashId <positive_integer>] [-publicIP <
     ip_addr|ipv6_addr|*>] [-publicPort <port>]) | -maxClient <
     positive_integer> | -cip ( ENABLED | DISABLED ) | <cipHeader> | -
     cltTimeout <secs> | -svrTimeout <secs> | -maxBandwidth <
     positive_integer> | -monThreshold <positive_integer> | -
     downStateFlush ( ENABLED | DISABLED )] [-monitorName <string> -
     weight <positive_integer>] [-healthMonitor ( YES | NO )] [-comment <
     string>] [-appflowLog ( ENABLED | DISABLED )]
2 <!--NeedCopy-->
```
To unset parameters from a GSLB service group:

```
1 unset gslb serviceGroup <serviceGroupName>@ [<serverName>@ <port> [-
      weight] [-hashId] [-publicIP] [-publicPort]] [-maxClient] [-cip] [-
      cltTimeout] [-svrTimeout] [-maxBandwidth] [-monThreshold] [-
      appflowLog] [-monitorName] [-weight] [-healthMonitor] [-cipHeader]
      [-downStateFlush] [-comment]
2 <!--NeedCopy-->
```
To enable a GSLB service group:

```
1 enable gslb serviceGroup <serviceGroupName>@ [<serverName>@ <port>]
2 <!--NeedCopy-->
```
Example:

```
1 enable gslb serviceGroup SG1 S1 80
2 <!--NeedCopy-->
```
To disable a GSLB service group:

```
1 disable gslb serviceGroup <serviceGroupName>@ [<serverName>@ <port>] [-
     delay <secs>] [-graceFul ( YES /| NO )]
2 <!--NeedCopy-->
```
Example:

```
1 disable gslb serviceGroup SRG2 S1 80
2 <!--NeedCopy-->
```
**Note**:

The service group that has to be disabled must be a DBS service group and not an autoscale service group.

#### To remove a GSLB service group:

```
1 rm gslb serviceGroup <serviceGroupName>
2 <!--NeedCopy-->
```
Example:

```
1 rm gslb serviceGroup Service-Group-1
2 <!--NeedCopy-->
```
#### To view the statistics of a GSLB service group:

```
1 stat gslb serviceGroup [<serviceGroupName>]
2 <!--NeedCopy-->
```
Example:

1 stat gslb serviceGroup Service-Group-1

2 <!--NeedCopy-->

To view the properties of a GSLB service group:

```
1 show gslb serviceGroup [<serviceGroupName> -includeMembers]
2 <!--NeedCopy-->
```
Example:

```
1 show gslb serviceGroup SG1
2 show gslb serviceGroup -includeMembers
3 <!--NeedCopy-->
```
#### **Changes to the existing GSLB CLI commands**

The following are the changes that are done to the existing GSLB commands after the introduction of the GSLB service groups:

• bind gslb vserver - The service group name is added to the bind command.

Example:

```
1 bind gslb vserver <name> ((-serviceName <string> [-weight <
      positive_integer>] ) | <serviceGroupName>@ | | (-domainName <
       string> [-TTL <secs>] [-backupIP<ip_addr|ipv6_addr|*>] [-
       cookieDomain <string>] [-cookieTimeout <mins>][-sitedomainTTL
       <secs>]) | (-policyName <string>@ [-priority<positive_integer
       >] [-gotoPriorityExpression <expression>] [-type REQUEST |
      RESPONSE )]))
2 <!--NeedCopy-->
```
• unbind gslb vserver - The service group is added to the unbind command.

Example:

```
1 unbind gslb vserver <name> (-serviceName <string> <
      serviceGroupName> @ /(-domainName <string> [-backupIP] [-
      cookieDomain]) | -policyName <string>@)
2 <!--NeedCopy-->
```
- show gslb site When this command is run, the GSLB service groups are also displayed.
- show gslb vs When this command is run, the GSLB service groups are be displayed.
- stat gslb vs When this command is run, the GSLB service groups statistics are also displayed.
- show lb monitor bindings When this command is run, the GSLB service group bindings are also displayed.

#### **Configure GSLB service groups by using the GUI**

- 1. Navigate to **Traffic Management** > **GSLB** > **Service Groups.**
- 2. Create a service group and set the AutoScale Mode to DNS.

#### **Configure site persistence for the GSLB service groups**

You can configure site persistence for the IP address based and domain name based service groups. Site persistence is not supported for domain name based autoscale service groups.

#### **To set site persistence based on HTTP cookies by using the CLI**

• For connection proxy persistence, you do not have to set the site prefix.

#### At the command prompt, type:

```
1 set gslb service group <serviceGroupName> [-sitePersistence <
     sitePersistence>]
2 <!--NeedCopy-->
```
• For HTTP redirect persistence, you must first set the site prefix for a member of the service group and then set the HTTPRedirect persistence parameter for the service group.

#### At the command prompt, type:

```
1 set gslb servicegroup <serviceGroupName> <serviceGroup member name|Ip>
      <port> [-sitePrefix <string>]
2
3 set gslb servicegroup <serviceGroupName> [-sitePersistence <
     sitePersistence>]
4 <!--NeedCopy-->
```
#### **Examples:**

• Connection proxy persistence

```
1 set gslbservicegroup sg1 -sitePersistence connectionProxy
2 <!--NeedCopy-->
```
#### • HTTPRedirect persistence

```
1 set gslb servicegroup sg2 test1 80 -sitePrefix vserver-GSLB-1
\mathfrak{D}3 set gslb servicegroup sg2 -sitePersistence HTTPRedirect
4 <!--NeedCopy-->
```
#### **To set site persistence based on cookies by using the GUI**

- 1. Navigate to **Traffic Management** > **GSLB** > **Services Groups** and select the service group that you want to configure for site persistence (for example, servicegroup‑GSLB‑1).
- 2. Click the **Site Persistence** section and set the persistence that meets your requirement.

**Tip**

For deployment scenario and example configuration of GSLB service groups, see the following topics:

- Use Case: Deployment of Domain Name Based Autoscale Service Group
- Use Case: Deployment of IP Address Based Autoscale Service Group

# **Confi[gure a GSLB virtual server](https://docs.netscaler.com/en-us/citrix-adc/12-1/global-server-load-balancing/deployment-of-ip-address-based-autoscale-service-group.html)**

September 21, 2020

A GSLB virtual server is an entity that represents one or more GSLB services and balances traffic be‑ tween them. It evaluates the configured GSLB methods or algorithms to select a GSLB service to which to send the client request.

#### **Note**

A GSLB virtual server protocol requirement is mainly to create a relation between the virtual server and the services that are bound to the virtual server. This also keeps CLI/APIs consistent for other types of virtual servers. The Service Type parameter on a service or a virtual server is not used while serving the DNS requests. It is instead referenced during site persistence, monitoring, and for doing lookups via MEP.

# **To create a GSLB virtual server by using the command line interface**

At the command prompt, type the following commands to add a GSLB virtual server and verify the configuration:

```
1 - add gslb vserver <name> <serviceType> -ipType (IPv4 | IPv6)
2 - show gslb vserver <name>
3 <!--NeedCopy-->
```
#### **Example:**

```
1 add gslb vserver Vserver-GSLB-1 HTTP -ipType IPv4
2 add gslb vserver Vserver-GSLB-2 HTTP -ipType IPv6
```

```
3 show gslb vserver Vserver-GSLB-1
4 show gslb vserver Vserver-GSLB-2
5 <!--NeedCopy-->
```
#### **To modify or remove a GSLB virtual server by using the command line interface**

- To modify a GSLB virtual server, use the set gslb vserver command. This command works similar to the add gslb vserver command, except that you enter the name of an existing GSLB virtual server.
- To reset a parameter to is default value, you can use the unset gslb vserver command followed by the vserverName value and the name of the parameter to be unset.
- To remove a GSLB virtual server, use the rm gslb vserver command, which accepts only the name argument.

#### **To configure a GSLB virtual server by using the configuration utility**

- 1. Navigate to **Traffic Management** > **GSLB** > **Virtual Servers**.
- 2. Add a new GSLB virtual server, or select an existing GSLB virtual server and edit its settings.

## **To view the statistics of a GSLB virtual server by using the command line interface**

At the command prompt, type:

```
1 stat gslb vserver <name>
2 <!--NeedCopy-->
```
#### **Example:**

```
1 stat gslb vserver Vserver-GSLB-1
2 <!--NeedCopy-->
```
### **To view the statistics of a GSLB virtual server by using the configuration utility**

Navigate to **Traffic Management** > **GSLB** > **Virtual Servers**, select the virtual server and click **Statis‑ tics**.

#### **GSLB virtual server statistics**

Starting from Citrix ADC version 12.1 build 51.xx and later, the GSLB virtual server statistics also dis‑ play the following information in addition to details such as; vserver hits, current persistence session,

request bytes, response bytes, spillover threshold, spillover hits, current client established connec‑ tions, and vserver down backup hits.

- **Primary LB method failures**: Number of times the primary GSLB method has failed.
- **Backup LB method failures**: Number of times the backup GSLB method has failed.
- **Vserver persistence hits**: The number of times the request is served through the persistence sessions.

## **Note:**

The primary or the backup method can fail when the primary method is static proximity and the backup method is RTT. In this scenario, if there is no location corresponding to LDNS IP, the static proximity fails and backup method is attempted. The statistics are updated based on the following:

- If the backup method is successful, only primary method failure statistics are incremented.
- If RTT calculation is not successful, then backupmethod alsofails. In this case, both primary and backup method failure statistics are incremented.

When the backup method fails, the last resort method of round robin is used.

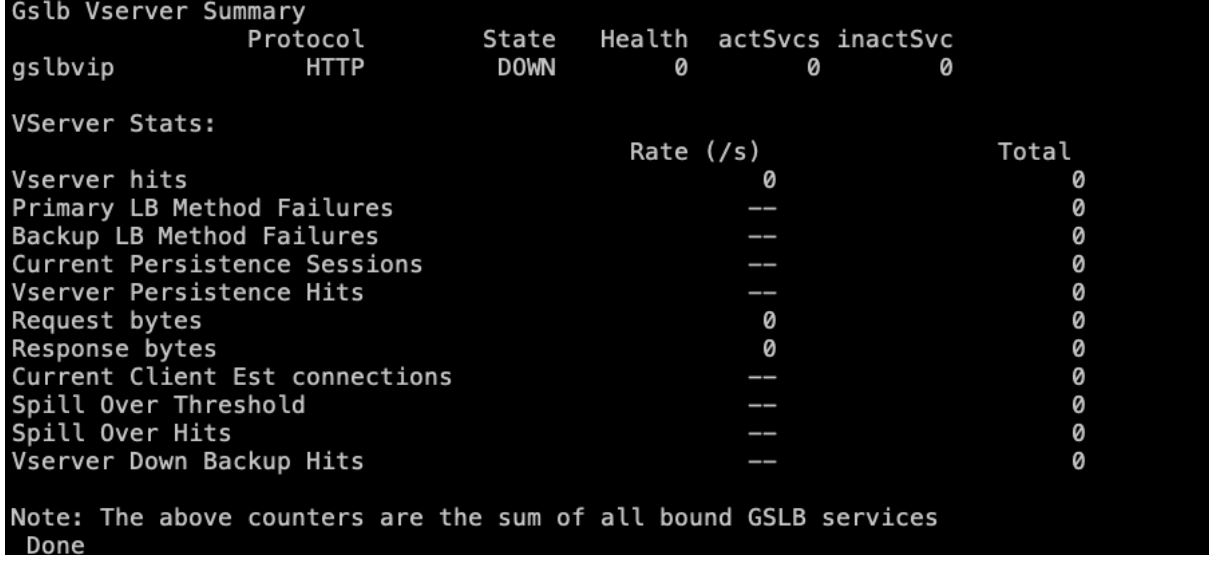

# The following image is a sample of GSLB virtual server statistics from CLI.

The following image is a sample of GSLB virtual server statistics from GUI.

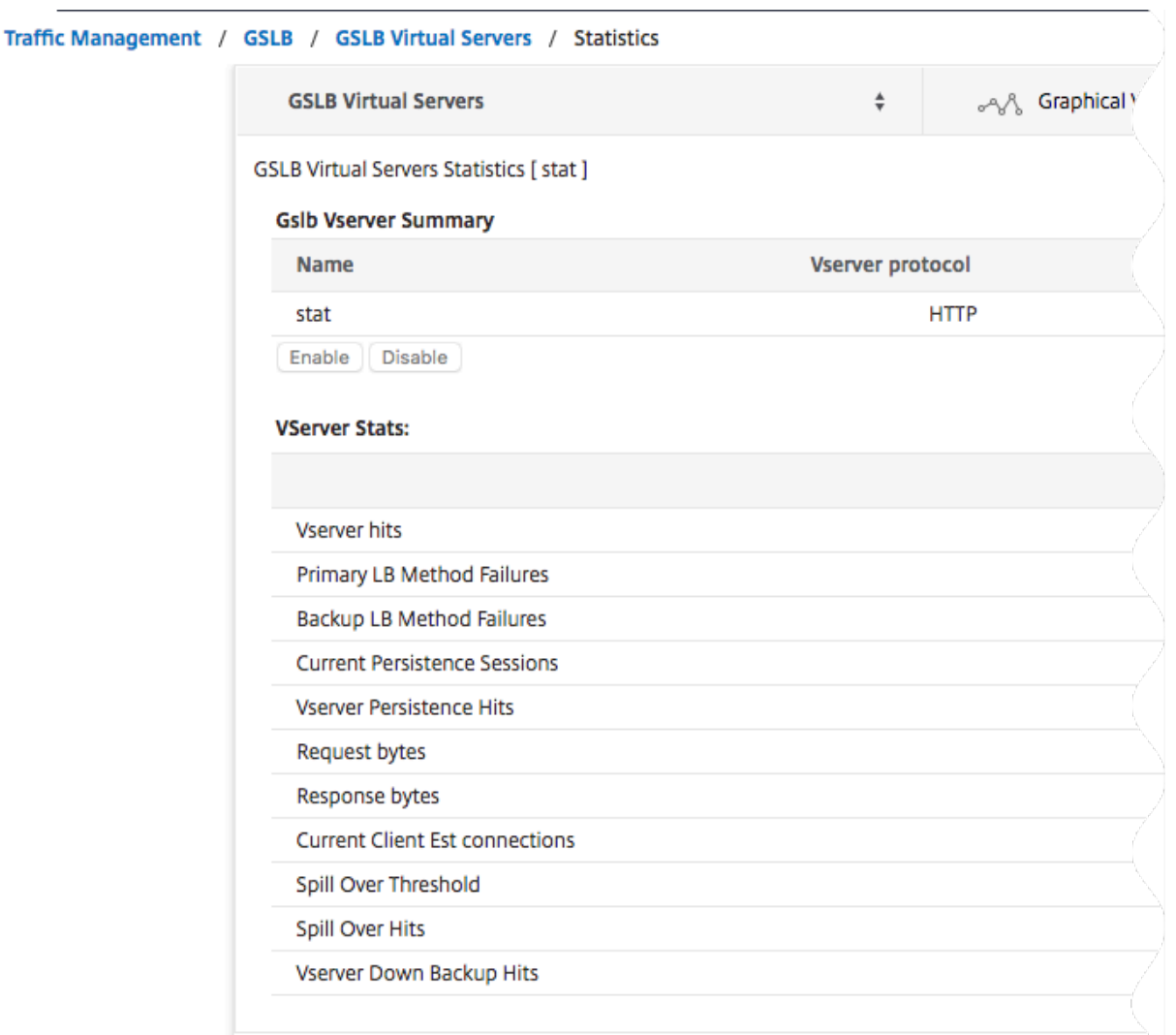

### **GSLB service statistics**

When you run the stat gslb service command from the command line or click the **Statistics link** from the configuration utility, the following details of the service are displayed:

- **Request bytes.** Total number of request bytes received on this service or virtual server.
- **Response bytes.** Number of response bytes received by this service or virtual server.
- **Current client established connections.** Number of client connections in ESTABLISHED state.
- **Current load on the service.** Load on the service (Calculated from the load monitor bound to the service).

The data of number of requests and responses, and the number of current client and server connections may not be displayed or may not be synchronized with the data of the corresponding load balancing virtual server.

# **Clearing the GSLB virtual server or service statistics**

Note: This feature is available in NetScaler release 10.5.e.

You can now clear the statistics of a GSLB virtual server and service. Citrix ADC provides the following two options to clear the statistics:

- **Basic**: Clears the statistics that are specific to the virtual server but retains the statistics that are contributed by the bound GLSB service.
- **Full**: Clears both the virtual server and the bound GSLB service statistics.

## **To clear the statistics of a GSLB virtual server by using the command line interface**

At the command prompt, type:

```
1 stat gslb vserver <name> -clearstats <br/> <br/> <br/> <br/> <br/> <br/>full>
2 <!--NeedCopy-->
```
#### **Example:**

```
1 stat gslb vserver Vserver-GSLB-1 – clearstats basic
2 <!--NeedCopy-->
```
### **To clear the statistics of a GSLB service by using the command line interface**

At the command prompt, type:

```
1 stat gslb service <name> -clearstats <br/> <br/>state | full>
2 <!--NeedCopy-->
```
### **Example:**

```
1 stat gslb service service-GSLB-1 – clearstats basic
2 <!--NeedCopy-->
```
### **To clear the statistics of a GSLB virtual server by using the configuration utility**

- 1. Navigate to **Traffic Management** > **GSLB** > **Virtual Servers**.
- 2. Select the GSLB virtual server and, click **Statistics**, and then click **Clear**.
- 3. From the **Clear** drop‑down list, select **Basic** or **Full**, and then click **OK**.

### **To clear the statistics of a GSLB service by using the configuration utility**

1. Navigate to **Traffic Management** > **GSLB** > **Services**.
- 2. Select the GSLB service and, click **Statistics**, and then click **Clear**.
- 3. From the **Clear** drop‑down list, select **Basic** or **Full**, and then click **OK**.

## **Enabling and Disabling GSLB Virtual Servers**

When you create a GSLB virtual server, it is enabled by default. If you disable the GSLB virtual server, upon receiving a DNS request, the Citrix ADC appliance does not make any GSLB decision based on the GSLB method that is configured. Instead, the response to the DNS query contains the IP addresses of all the services bound to the virtual server.

### **To enable or disable a GSLB virtual server by using the command line interface**

At the command prompt, type one of the following commands:

```
1 enable gslb vserver <name>@
\mathcal{I}3 disable gslb vserver <name>@
4 <!--NeedCopy-->
```
## **Example:**

```
1 enable gslb vserver Vserver-GSLB-1
2 disable gslb vserver Vserver-GSLB-1
3 <!--NeedCopy-->
```
### **To enable or disable a GSLB virtual server by using the configuration utility**

- 1. Navigate to **Traffic Management** > **GSLB** > **Virtual Servers**.
- 2. Select a virtual server and, from the **Action** list, select **enable** or **disable**.

## **Bind GSLB services to a GSLB virtual server**

September 21, 2020

Once the GSLB services and virtual server are configured, relevant GSLB services must be bound to the GSLB virtual server to activate the configuration.

## **To bind a GSLB service to a GSLB virtual server by using the command line interface**

At the command prompt, type the following commands to bind a GSLB service to a GSLB virtual server and verify the configuration:

```
1 bind gslb vserver <name> -serviceName <string>
\mathcal{O}3 show gslb vserver <name>
4 <!--NeedCopy-->
```
**Example:**

```
1 bind gslb vserver Vserver-GSLB-1 -serviceName Service-GSLB-1
2 show gslb vserver Vserver-GSLB-1
3 <!--NeedCopy-->
```
## **To unbind a GSLB service from a GSLB virtual server by using the command line interface**

At the command prompt, type:

```
1 unbind gslb vserver <name> -serviceName <string>
2 <!--NeedCopy-->
```
### **To bind GSLB services by using the configuration utility**

- 1. Navigate to **Traffic Management** > **GSLB** > **Virtual Servers** and double‑click a virtual server.
- 2. Click in the **Domains** section, and configure a domain and bind the domain.

## **Bind a domain to a GSLB virtual server**

September 21, 2020

To make a Citrix ADC appliance the authoritative DNS server for a domain, you must bind the domain to the GSLB virtual server. When you bind a domain to a GSLB virtual server, the Citrix ADC appliance adds an address record for the domain, containing the name of the GSLB virtual server. The start of authority (SOA) and name server (NS) records for the GSLB domain must be added manually.

For details on configuring SOA and NS records, see Domain Name System.

## **To bind a domain to a GSLB virtual server by using the command line interface**

At the command prompt, type the following commands to bind a domain to a GSLB virtual server and verify the configuration:

```
1 bind gslb vserver <name> -domainName <string>
2 show gslb vserver <name>
3 <!--NeedCopy-->
```
#### **Example:**

```
1 bind gslb vserver Vserver-GSLB-1 -domainName www.mycompany.com
2 show gslb vserver Vserver-GSLB-1
3 <!--NeedCopy-->
```
## **To unbind a GSLB domain from a GSLB virtual server by using the command line interface**

At the command prompt, type:

```
1 unbind gslb vserver <name> -domainName <string>
2 <!--NeedCopy-->
```
## **To bind a domain to a GSLB virtual server by using the configuration utility**

- 1. Navigate to **Traffic Management** > **GSLB** > **Virtual Servers**.
- 2. In GSLB Virtual Servers pane, select the GSLB Virtual Server to which you want to bind the do‑ main (for example, Vserver‑GSLB‑1) and click Open.
- 3. In the Configure GSLB Virtual Server dialog box, on the Domains tab, do one of the following:
	- To create a new Domain, click **Add**.
	- To modify an existing Domain, select the domain, and then click **Open**.
- 4. In the Create GSLB Domain or Configure GSLB Domain dialog box, specify values for the following parameters as shown:
	- Domain Name\*—domainName (for example, www.mycompany.com)
	- /\* A required parameter
- 5. Click Create.
- 6. Click OK.

## **To view the statistics of a domain by using the command line interface**

At the command prompt, type:

```
1 stat gslb domain <name>
2 <!--NeedCopy-->
```
### **Example:**

```
1 stat gslb domain www.mycompany.com
2 <!--NeedCopy-->
```
Note: To view statistics for a particular GSLB domain, enter the name of the domain exactly as it was added to the Citrix ADC appliance. If you do not specify the domain name, or if you specify an incorrect domain name, statistics for all configured GSLB domains are displayed.

## **To view the statistics of a domain by using the configuration utility**

- 1. Navigate to **Traffic Management** > **GSLB** > **Virtual Servers**.
- 2. In GSLB Virtual Servers pane, select the GSLB Virtual Server (for example, Vserver‑GSLB‑1) and click Open.
- 3. In the Configure GSLB Virtual Server dialog box, on the Domains tab, select the domain, and then click **Statistic**s.

## **To view the configuration details of the entities bound to a GSLB domain using the command line**

Note: This feature is available in NetScaler release 10.5.e.

At the command prompt, type:

```
1 show gslb domain <name>
2 <!--NeedCopy-->
```
## **Example:**

```
1 show gslb domain gslb1.com
2 gslb1.com
3 gvs1 - HTTP state: DOWN
4 DNS Record Type: A
5 Configured Method: LEASTCONNECTION
6 Backup Method: ROUNDROBIN
7 Persistence Type: NONE
8 Empty Down Response: DISABLED
9 Multi IP Response: DISABLED
10 Dynamic Weights: DISABLED
11
```

```
12 gsvc1 (10.102.239.165: 80)- HTTP State: DOWN Weight: 1
13 Dynamic Weight: 0 Cumulative Weight: 1
14 Effective State: DOWN
15 Threshold : BELOW
16
17 Monitor Name : http
18 State: DOWN Weight: 1
19 Probes: 144 Failed [Total: 144 Current: 144]
20 Last response: Failure - TCP syn sent, reset
                     received.
21 Response Time: 2000 millisec
\frac{22}{23}23 gsvc2 (10.102.239.179: 80) - HTTP State: DOWN Weight: 1<br>24 Dynamic Weight: 0 Cumulative Weight: 1
             Dynamic Weight: 0 Cumulative Weight: 1
25 Effective State: DOWN
26 Threshold : BELOW
27
28 Monitor Name : http-ecv
29 State: DOWN Weight: 1
30 Probes: 141 Failed [Total: 141 Current: 141]
31 Last response: Failure - TCP syn sent, reset
                     received.
32 Response Time: 2000 millisec
33 Done
34 <!--NeedCopy-->
```
# **To view the configuration details of the entities bound to a GSLB domain by using the configuration utility**

Note: This feature is available in NetScaler release 10.5.e.

- 1. Navigate to **Traffic Management** > **GSLB** > **Virtual Servers** and double‑click a virtual server.
- 2. Click the field below the **Domains** pane.
- 3. In the **GSLB Virtual Server Domain Binding** dialog box, select a domain, and then click **Show Bindings**.

# **Example of a GSLB setup and configuration**

September 21, 2020

An organization has a geographically dispersed network and has three data centers located in the United States, Mexico, and Colombia. In the configuration related to these locations, these are re‑ ferred to as US, MX, and CO respectively. At each location, the company has a server farm, which provides the same content and the setup is working as expected. The Citrix ADC appliance at each location is configured through a virtual server with the HTTP protocol on port 80.

The organization has implemented the GSLB setup by adding a site identifier at each site. The site identifier includes a site name and an IP address that is owned by the Citrix ADC appliance and is used for the GSLB communications.

Each site has a site local to the appliance. Also, each site has two sites remote to the local appliance. On each site, a GSLB virtual server is created with the same name. This virtual server identifies the website of the organization globally and does not have any IP address associated with it.

The setup also has GSLB services configured that point to the load balancing virtual servers configured on each GSLB site by specifying the IP address, protocol, and port number of the respective virtual server. These services are bound to the GSLB virtual server.

**Note**: In the procedure below, the commands use private IP addresses for the GSLB sites. For public sites and GSLB services, ensure that you use public IP addresses for these sites.

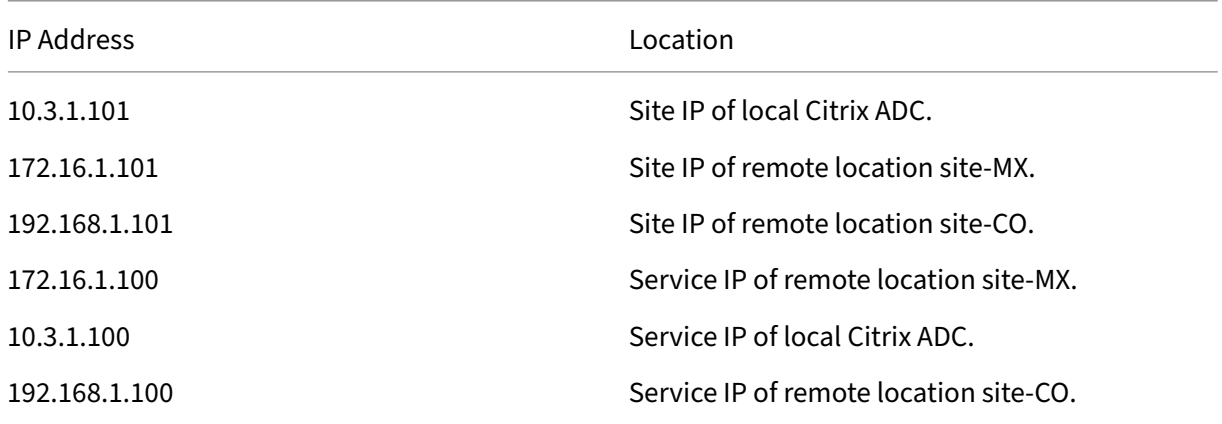

The following table lists the IP addresses and locations used in the example:

When adding a GSLB site, if the site communicates over the internet only then use the "Public IP"field. For example, when there is no site to site VPN connectivity between the GSLB sites.

## **To configure the GSLB setup with Citrix ADC appliances by using the CLI commands**

1. Enable the GSLB feature, if not already done.

```
1 enable ns feature gslb
2 <!--NeedCopy-->
```
- 2. Identify a SNIP that for adding local GSLB site.
- 3. Add the GSLB site for the local Citrix ADC appliance.

```
1 add gslb site site-US 10.3.1.101
2 <!--NeedCopy-->
```
4. Add the GSLB sites for the remote Citrix ADC appliances.

```
1 add gslb site site-MX 172.16.1.101
2 add gslb site site-CO 192.168.1.101
3 <!--NeedCopy-->
```
5. Add the GSLB virtual server that references a service being used in the GSLB setup:

```
1 add gslb vserver gslb-lb HTTP
2 <!--NeedCopy-->
```
6. Add the GSLB services for each site participating in the GSLB setup:

```
1 add gslb service gslb_SVC30 172.16.1.100 HTTP 80 -siteName site-MX
2 add gslb service gslb_SVC10 10.3.1.100 HTTP 80 -siteName site-US
3 add gslb service gslb_SVC20 192.168.1.100 HTTP 80 -siteName site-
     CO
4 <!--NeedCopy-->
```
7. Bind the GSLB services to the GSLB virtual server:

```
1 bind gslb vserver gslb-lb -serviceName gslb_SVC10
2 bind gslb vserver gslb-lb -serviceName gslb_SVC20
3 bind gslb vserver gslb-lb -serviceName gslb_SVC30
4 <!--NeedCopy-->
```
8. Bind the domain to the GSLB virtual server.

```
1 bind gslb vserver gslb-lb -domainName www.mycompany.com -TTL 30
2 <!--NeedCopy-->
```
9. Add an ADNS service that listens to the DNS queries.

```
1 set service Service-ADNS-1 10.14.39.21 ADNS 53
2 <!--NeedCopy-->
```
# **Synchronize the configuration in a GSLB setup**

July 9, 2021

Typically, a GSLB setup has a few data centers with a GSLB site configured for each data center. In each Citrix ADC, participating in GSLB, configure one GSLB site as a local site and the others as remote sites. When you add another GSLB site at a later point, you must ensure that the configuration across all GSLB sites is identical. You can use the Citrix ADC's GSLB configuration synchronization option to synchronize the configuration across the GSLB sites.

The Citrix ADC appliance from which you use the synchronization option is referred to as the 'main node'and the GSLB sites on which the configuration is copied as 'subordinate nodes'. When you synchronize a GSLB configuration, the configurations on all the GSLB sites participating in the GSLB setup are made similar to that on the main node.

Synchronization (also referred to as 'auto sync') is carried out in the following manner:

• The main node finds the differences between the configuration of the main node and subordinate node, and changes the configuration of the subordinate node to make it similar to the main node.

If you force a synchronization (use the 'force sync' option), the appliance deletes the GSLB configuration from the subordinate node and then configures the subordinate to make it similar to the main node.

- During synchronization, if a command fails, synchronization is not aborted and the error message are logged into a **.err** file in the **/var/netscaler/gslb** directory.
- Synchronization is done only on the parent sites. GSLB child sites'configuration is not affected by synchronization. This is because the parent site and the child site configurations are not identical. The child sites configuration consists only of its own and its parent site's details. Also, GSLB services are not always required to be configured in the child sites.
- If you disable the internal user login, the GSLB auto sync uses the SSH keys to synchronize the configuration. But, to use GSLB auto sync in a partition environment, you must enable the in‑ ternal user login and make sure that the partition user name in the local and remote GSLB sites is the same.
- For enhanced security, Citrix recommends that you change the internal user account and RPC node passwords. Internal user account password is changed through RPC node password. For details, see Change an RPC node password.

### **Note**

• On the re[mote GSLB site RPC node, confi](https://docs.netscaler.com/en-us/citrix-adc/current-release/getting-started-with-citrix-adc/change-rpc-node-password.html)gure the firewall to accept auto-sync connections by specifying the remote site IP (cluster IP address for cluster setup) and port (3010 for RPC and 3008 for secure RPC). If the default route to reach the remote sites is in an management subnet, as in most cases, then NSIP is used as the source IP address.

To configure a different source IP address, you must have the GSLB site IP address and the SNIP in a different subnet. Also, you must have an explicit route defined to the remote site IP address through the GSLB site IP subnet.

- The source IP address cannot be synchronized across the sites participating in GSLB because the source IP address for an RPC node is specific to each Citrix ADC appliance. Therefore, after you force a synchronization (using the sync gslb config ‑forceSync command or by selecting the ForceSync option in the GUI), you have to manually change the source IP addresses on the other Citrix ADC appliances.
- Port 22 is also required for synchronizing the database files to the remote site.

If you use the saveconfig option, the sites that participate in the synchronization process automatically save their configuration, in the following way:

- 1. The main node saves its configuration immediately before it initiates the process of synchronization.
- 2. After the process of synchronization is complete, the subordinate nodes save their configuration. A subordinate node saves its configuration only if the configuration difference was applied successfully on it. If synchronization fails on a subordinate node, you must manually investigate the cause of the failure and take corrective action.

## **To improve the time taken for configuration synchronization on all GSLB sites**

Configure the TCP profile settings at the command prompt as follows:

```
1 set tcpprofile nstcp_internal_apps -bufferSize 4194304 -sendBuffsize
     4194304 -tcpmode ENDPOINT
2 <!--NeedCopy-->
```
## **Limitations of synchronization**

- On the main node, the names of the remote GSLB sites must be identical to the names of sites configured on the Citrix ADC appliances hosting those sites.
- During the synchronization, traffic disruptions may occur.
- Citrix ADC is tested to synchronize up to 200,000 lines of the configuration.
- Synchronization may fail:
	- **–** If the spill over method is changed from CONNECTION to DYNAMIC CONNECTION.
	- **–** If you interchange the site prefix of the GSLB services bound to a GSLB virtual server on the main node and then try to synchronize.
	- **–** If the RPC node passwords are different for NSIP and loopback IP address.
	- **–** If you perform synchronization on GSLB sites that are configured in different partitions of the same Citrix ADC appliance.
- If you have configured the GSLB sites as High Availability (HA) pairs, the RPC node passwords of primary and secondary nodes must be the same.
- If you rename any GLSB entity that is part of your GSLB configuration (use "show gslb running-Config"command to display the GSLB configuration). You must use the force sync option to synchronize the configuration to other GSLB sites.

Note: To overcome the limitations due to some settings in the GSLB configuration, you can use the force sync option. But, if you use the force sync option the GSLB entities are removed and readded to the configuration and the GSLB statistics are reset to zero. Hence the traffic is disrupted during the configuration change.

## **Points to note before starting the synchronization of a GSLB setup**

Before you start the synchronization of a GSLB setup, make sure that:

- On all the GSLB sites including the main node, management access and SSH should be enabled for the IP address of the corresponding GSLB site. The IP address of a GSLB site must be an IP address owned by the Citrix ADC appliance. For more information about adding the GSLB site IP addresses and enabling Management Access, see "Configuring a Basic GSLB Site".
- The GSLB configuration on the Citrix ADC appliance that is considered as the main node is complete and appropriate to be copied on all the sites.
- If you are synchronizing the GSLB configuration for [the first time, all the sites part](https://docs.netscaler.com/en-us/citrix-adc/12-1/global-server-load-balancing/configure/configure-basic-gslb-site.html)icipating in GSLB must have the GSLB site entity of their respective local sites.
- You are not synchronizing sites that, by design, do not have the same configuration.
- The main node and the subordinate nodes run the same Citrix ADC versions. Starting from release 12.1, build 50.x, the appliance checks for the firmware version on main and subordinate nodes before initiating synchronization. If the main and the subordinate nodes run different versions, the synchronization is aborted for that remote site to avoid pushing any incompatible changes across the versions. Also, an error message displaying the site details on which the synchronization aborted appears.

The following figures display sample error messages from the CLI and the GUI.

> sh gslb syncStatus -summary

Displaying the status summary of the manual GSLB configuration synchronization:

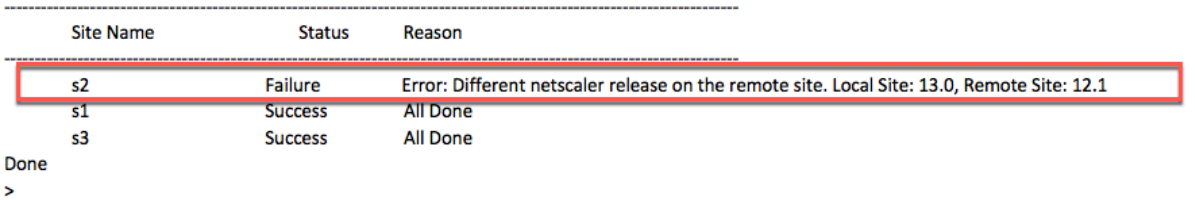

> sh gslb syncStatus -summary

Displaying the status summary of the manual GSLB configuration synchronization:

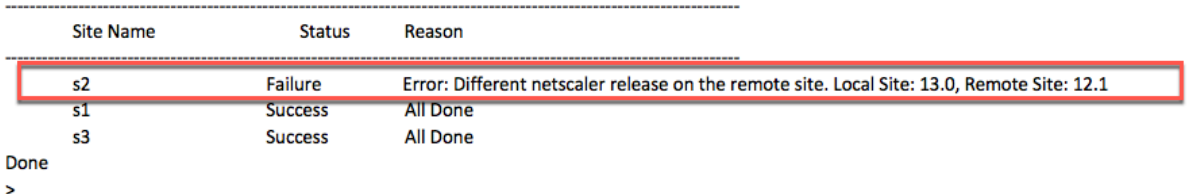

## **Important**

The following directories are synchronized as part of the GSLB configuration synchronization.

- /var/netscaler/locdb/
- /var/netscaler/ssl/
- /var/netscaler/inbuilt\_db/

# **Manual synchronization between sites participating in GSLB**

## September 21, 2020

**Important**: After a GSLB configuration is synchronized, the configuration cannot be rolled back on any of the GSLB sites. Perform the synchronization only if you are sure that the synchronization process will not overwrite the configuration on the remote site. Site synchronization is undesirable when the local and remote sites have different configurations by design, and can lead to site outage. If some commands fail and some commands succeed, the successful commands cannot be rolled back.

## **To synchronize a GSLB configuration by using the CLI:**

At the command prompt, type the following commands to synchronize GSLB sites and verify the configuration:

```
1 sync gslb config [-preview | -forceSync <string> | -nowarn | -
     saveconfig] [-debug]
2 show gslb syncStatus
3 <!--NeedCopy-->
```
**Example:**

```
1 sync gslb config
 2
3 [WARNING]: Syncing config may cause configuration loss on other site.
4
5 Please confirm whether you want to sync-config (Y/N)? [N]:y
6
7 Sync Time: Dec 9 2011 10:56:9
8
9 Retrieving local site info: ok
10
11 Retrieving all participating gslb sites info: ok
12
13 Gslb_site1[Master]:
14
15 Getting Config: ok
16
17 Gslb_site2[Slave]:
```

```
18
19 Getting Config: ok
20
21 Comparing config: ok
22
23 Applying changes: ok
24
25 Done
26 <!--NeedCopy-->
```
## **To synchronize a GSLB configuration by using the GUI:**

- 1. Navigate to **Traffic Management** > **GSLB > Dashboard.**
- 2. Click **Auto Synchronization GSLB** and select **ForceSyn.**
- 3. In **GSLB Site Name**, select the GSLB sites that are to be synchronized with the master node configuration.

## **Previewing GSLB synchronization**

By previewing the GSLB synchronization operation, you can see the differences between the master node and each slave node. If there are any discrepancies, you can troubleshoot before synchronizing the GSLB configuration.

### **To preview the GSLB synchronization output by using the CLI:**

At the command prompt, type the following command:

```
1 sync gslb config -preview
2 <!--NeedCopy-->
```
### **To preview the GSLB synchronization output by using the GUI:**

- 1. Navigate to **Configuration** > **Traffic Management** > **GSLB** > **Dashboard**.
- 2. Click **Auto Synchronization GSLB** and select **Preview**.
- 3. Click **Run**.

A progress window displays any discrepancies in the configuration.

### **Debugging the commands triggered during synchronization process**

You can view the status (success or failure) of each command triggered during the synchronization process and troubleshoot accordingly.

### **To debug the GSLB synchronization commands by using the CLI:**

At the command prompt, type the following command:

```
sync gslb config -debug
2 <!--NeedCopy-->
```
### **To debug the GSLB synchronization commands by using the GUI:**

- 1. Navigate to **Configuration** >**Traffic Management**> **GSLB** > **Dashboard.**
- 2. Click **Auto Synchronization GSLB** and select **Debug**.
- 3. Click **Run**.

A progress window displays the status of each command triggered during synchronization.

# **Real‑time synchronization between sites participating in GSLB**

## October 10, 2023

If you want to synchronize GSLB configuration across slave sites automatically when the commands are executed on master sites, you can now use the AutomaticConfigSync option to automatically synchronize the real‑time GSLB configuration. You do not have to manually trigger the AutoSync option to synchornize the configuration.

If you attempt to manually synchronize (with the sync gslb config command) a site while it is being autosynchronized, a "Sync in progress" error message appears. Autosynchronization cannot be triggered for a site that is in the process of being synchronized manually.

**Note:**

Starting with Citrix ADC 12.1 build xx.xx, SNMP traps are generated when you synchronize the GSLB configuration. Note that in real-time synchronization, the synchronization status in the first SNMP trap is captured as failure. You can ignore this status because a second SNMP trap is automatically generated immediately after the first trap with the actual synchronization status. However, if the synchronization failed in the second attempt also, SNMP trap is not generated because the synchronization status has not changed from the previous synchronization status.

For details on configuring Citrix ADC appliance to generate traps, see Configuring the Citrix ADC to generate SNMP traps.

### **Notes:**

- [All logs related](https://docs.netscaler.com/en-us/citrix-adc/12-1/system/snmp.html) to real-time sync are stored in the /var/netscaler/[gslb/periodic\\_sync.log file.](https://docs.netscaler.com/en-us/citrix-adc/12-1/system/snmp.html)
- The sync status file and default configuration file are stored in the location /var/netscaler/gslb\_sync.
- Enabling AutomaticConfigSync from default partition of a partitioned appliance is not supported. However, it can be enabled from all other partitions. The sync status file and default configuration file are stored in the location /var/partitions/ $\epsilon$ partition name> /netscaler/gslb\_sync.

## **Best practices for using the real‑time synchronization feature**

- It is recommended that all the Citrix ADC appliances participating as sites have the sameCitrix ADC software version.
- To change the RPC node password, first change the password on the slave site and then on the master site.
- Configure local GSLB sites on each site participating in GSLB.
- Enable automaticConfigSync on one of the sites where the configuration is performed. This site eventually gets synchronized to other GSLB sites.
- If there is a new configuration or changes are made to the existing configuration, make sure to check the status using the "show gslb syncStatus"command to confirm if the changes are synchronized across all sites or if there was any error.

## **To enable real‑time synchronization by using the CLI**

#### At the command prompt, type:

```
1 set gslb parameter  – automaticConfigSync (ENABLED | DISABLED)
2 <!--NeedCopy-->
```
#### **Example:**

```
1 set gslb parameter  – automaticConfigSync ENABLED
2 <!--NeedCopy-->
```
## **To enable real‑time synchronization by using the GUI**

- 1. Navigate to **Configuration** > **Traffic Management** > **GSLB** > **Change GSLB Settings**.
- 2. Select **Automatic ConfigSync**.

**Note**: This option must be enabled only in the site where the configuration is performed.

**Note:**

For information on the following topics, see Manual synchronization between sites participating in GSLB.

- Previewing GSLB synchronization
- [De](https://docs.netscaler.com/en-us/citrix-adc/12-1/global-server-load-balancing/synchronizing-configuration-in-gslb-setup/manual-synchronization.html)bugging the commands triggered d[uring synchronization process](https://docs.netscaler.com/en-us/citrix-adc/12-1/global-server-load-balancing/synchronizing-configuration-in-gslb-setup/manual-synchronization.html)

# **View GSLB synchronization status and summary**

September 21, 2020

After the GSLB configuration is synchronized across the GSLB sites, you can view the detailed status and the summary of the last GSLB sync operation. This is applicable to both manual and real-time GSLB synchronization.

## **To view the GSLB synchronization status or summary by using the CLI**

At the command prompt, type:

```
1 show gslb sync status
2 <!--NeedCopy-->
```
#### or

```
1 show gslb syncStatus -summary
2 <!--NeedCopy-->
```
The following figure displays a sample GSLB configuration synchronization status.

```
> sh gslb syncStatus
Displaying the status of the manual GSLB configuration synchronization:
gslb_site1[Master]:
       Getting Config: ok
gslb_site2[Slave]:
       Syncing gslb static proximity database: ok
       Syncing inbuilt gslb static proximity database : ok
       Getting Config: ok
       Comparing config: ok
       Applying changes: ok
gslb_natsite1[Slave]:
       Syncing gslb static proximity database: ok
       Syncing inbuilt gslb static proximity database : ok
       Getting Config: ok
       Comparing config: ok
       Applying changes: ok
Done
>
```
The following figure displays a sample GSLB configuration synchronization summary.

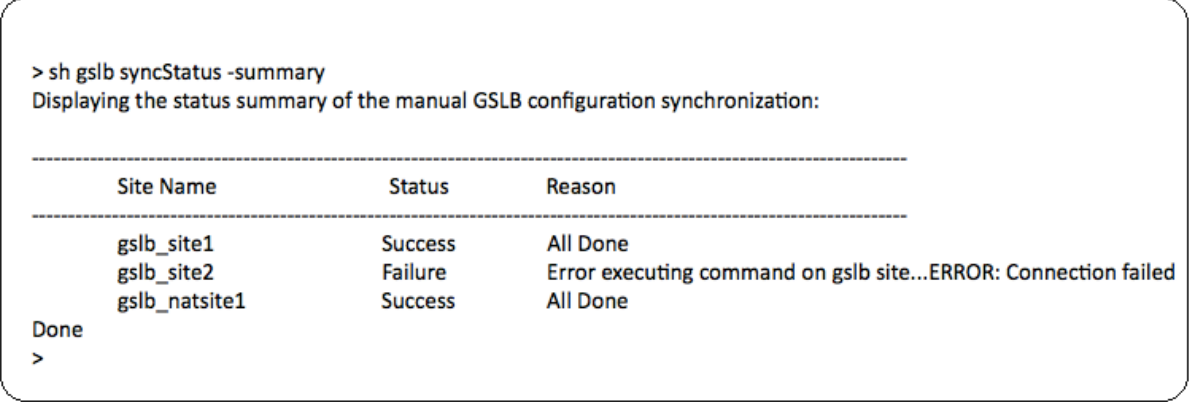

## **To view the GSLB synchronization status or summary by using the GUI**

- 1. Navigate to **Configuration** > **Traffic Management** > **GSLB** > **Dashboard**.
- 2. Click **View Synchronization Summary** or **View Synchronization Status**, as required.

# **SNMP traps for GSLB configuration synchronization**

September 21, 2020

Starting with Citrix ADC 12.1 build 49.xx, the Citrix ADC appliance generates SNMP traps for both local and remote sites when you synchronize the GSLB configuration. SNMP traps are generated for both manual synchronization and real-time synchronization.

When you synchronize the GSLB configuration for the first time, SNMP traps are generated. In the subsequent synchronization attempts, the SNMP traps are generated only if there is a change in the synchronization status from the previous synchronization status. Also, the SNMP traps are generated only for sites for which the synchronization status changed from the previous state.

For example, consider that the first GSLB configuration synchronization is successful. When you synchronize the configuration for the second time and if the synchronization is successful again, then SNMP traps are not generated because the status is not changed. However, in the third attempt, if the synchronization fails for one of the sites, then SNMP trap is generated for that site alone.

In a high availability and a cluster setup, the appliance generates the SNMP traps when you synchronize the GSLB configuration from the new node irrespective of the previous synchronization status. Also, if SNMP trap option was previously disabled and then enabled, SNMP traps are generated from that point onwards irrespective of previous synchronization status.

Citrix ADC 12.1

The following figure displays sample SNMP traps of GSLB configuration synchronization.

```
2018-05-22 09:53:06 10.102.82.11 [10.102.82.11]:
\begin{array}{lll} \texttt{SNMPv2-SMI}:\texttt{minb-2.1.3.0 = Timeticks: (41437072) 4 days, 19:06:10.72 & \texttt{SNMPv2-SMI}:\texttt{snmpModules.};\\ \texttt{NS-ROOT-MIB}:\texttt{intcScalerEventsV2.180} & \texttt{NS-ROOT-MIB}:\texttt{snmpTrapVarBinadOidsGroup.77.0 = STRING: "S2"\\ \texttt{MIB}:\texttt{snmpTrapVarBinadOidsGroup.78.0 =}\text{\small{\underline{STRING: "GSLB Sync Success"} }} & \texttt{NS-ROOT-MIB}: \texttt{sysISNMPv2-SMT:min-2.1.3.0 = Timeticks: (41437072) 4 days, 19.06:10.72SNMPu2-SMT::snmnModulas.1.1.4.1.0 = OTD:NS-ROOT-
                                                                                                                  NS-ROOT-MIB: is y sIpAddress.0 = IpAddress:2018-05-22 09:53:06 10.102.82.11 [10.102.82.11]:
SNMPv2-SMI::mib-2.1.3.0 = Timeticks: (41437072) 4 days, 19:06:10.72
                                                                                                                        SNMPv2-SMI::s nmpModules.1.1.4.1.0 = OID:NS-ROOT-MIB::netScalerEventsV2.180 NS-ROOT-MIB::snmpTrapVarBindOidsGroup.77.0 = STRING: "S1"<br>NS-ROOT-MIB::snmpTrapVarBindOidsGroup.78.0 = STRING: "GSLB Sync Success" NS-ROOT-MIB::sysIpAddress.0 =<br>10.102.82.11
                                                                                                                  DidsGroup.77.0 = STRING: "s1" NS-ROOT-<br>NS-ROOT-MIB::sysIpAddress.0 = IpAddress:
2018-05-22 09:57:33 10.102.82.11 [10.102.82.11]:
SNMPv2-SMI::mib-2.1.3.0 = Timeticks: (41463730) 4 days, 19:10:37.30
                                                                                                                       SNMPv2-SMI::snmpModules.1.1.4.1.0 = OID:SNEYV--SMI::MID-4.1.3.0 = TIMELICKS: (41463/30) 4 Gays, 19:10:37.30 SNEYV-SMI::SMINPEOQUIES.<br>NS-ROOT-MIB::netScalerEventsV2.180 NS-ROOT-MIB::snmpTrapVarBindOidsGroup.77.0 = STRING: "32"<br>MIR::snmpTrapVarBindOidsGroup.78.0 =
                                                                                                                                                                   NS-ROOT-
```
 $NS-ROOT-MIB::sysIpAddress.0 = IpAddress:$ 10.102.82.11 2018-05-22 10:19:12 10:102.82.11 [10:102.82.11]: SNMPv2-SMI::mib-2.1.3.0 = Timeticks: (41593716) 4 days, 19:32:17.16  $SNMPv2-SMI::snnpModules.1.1.4.1.0 = OID:$ SNMPv2-SMI::mib-2.1.3.0 = Timeticks: (41593716) 4 days, 19:32:17.16 SNMPv2-SMI::snmpModules.1<br>NS-ROOT-MIB::netScalerEventsV2.180 NS-ROOT-MIB::snmpTrapVarBindOidsGroup.77.0 = STRING: "s1"<br>MIB::snmpTrapVarBindOidsGroup.78.0 DidsGroup.77.0 = STRING: "s1" NS-ROOT-<br>NS-ROOT-MIB::sysIpAddress.0 = IpAddress:

# **GSLB dashboard**

September 21, 2020

You can view the overall status of the GSLB sites participating in GSLB on the GSLB dashboard.

You can access the GSLB settings from the dashboard. You can also start the GSLB configuration wizard from the dashboard. Additionally, you can perform the synchronization and test the GSLB setup from the dashboard.

To access the GSLB dashboard, navigate to **Configuration** > **Traffic Management** > **GSLB** > **Dash‑ board**.

## **Monitor GSLB services**

September 21, 2020

When you bind a remote service to a GSLB virtual server, the GSLB sites exchange metric information, including network metric Information, which is the round-trip-time and persistence Information.

If a metric exchange connection is momentarily lost between any of the participating sites, the remote site is marked as DOWN and load balancing is performed on the remaining sites that are UP. When

metric exchange for a site is DOWN, the remote services belonging to the site are marked DOWN as well.

The Citrix ADC appliance periodically evaluates the state of the remote GSLB services by using either MEP or monitors that are explicitly bound to the remote services. Binding explicit monitors to local services is not required, because the state of the local GSLB service is updated by default using the MEP. However, you can bind explicit monitors to a remote service. When monitors are explicitly bound, the state of the remote service is not controlled by the metric exchange.

By default, when you bind a monitor to a remote GSLB service, the Citrix ADC appliance uses the state of the service reported by the monitor. However, you can configure the Citrix ADC appliance to use monitors to evaluate services in the following situations:

- Always use monitors (default setting).
- Use monitors when MEP is DOWN.
- Use monitors when remote services and MEP are DOWN.

The second and third of the above settings enable the appliance to stop monitoring when MEP is UP. For example, in a hierarchical GSLB setup, a GSLB site provides the MEP information about its child sites to its parent site. Such an intermediate site may evaluate the state of the child site as DOWN because of network issues, though the actual state of the site is UP. In this case, you can bind monitors to the services of the parent site and disable MEP to determine the actual state of the remote service. This option enables you to control the manner in which the states of the remote services are determined.

To use monitors, first create them, and then bind them to GSLB services.

## **Configure monitor trigger**

You can configure a GSLB site to always use monitors (the default), use monitors when MEP is down, or use monitors when both the remote service and MEP are down. In the latter two cases, the Citrix ADC appliance stops monitoring when MEP returns to the UP state.

## **To configure monitor triggering by using the command line interface**

At the command prompt, type:

```
1 set gslb site <siteName> – triggerMonitor (ALWAYS | MEPDOWN |
     MEPDOWN_SVCDOWN)
2 <!--NeedCopy-->
```
### **Example:**

```
1 set gslb site Site-GSLB-North-America – triggerMonitor Always
2 <!--NeedCopy-->
```
#### **To configure monitor triggering by using the configuration utility**

- 1. Navigate to **Traffic Management** > **GSLB** > **Sites**, and double‑click the site.
- 2. In the **Trigger Monitors** drop‑down list, select an option for when to trigger monitoring.

#### **Add or remove monitors**

To add a monitor, you specify the type and the port. You cannot remove a monitor that is bound to a service. You must first unbind the monitor from the service.

#### **To add a monitor by using the command line interface**

At the command prompt, type the following commands to create a monitor and verify the configuration:

```
1 add lb monitor <monitorName> -type <monitorType> -destPort <portNumber>
\mathcal{I}3 show lb monitor <monitorName>
4 <!--NeedCopy-->
```
#### **Example:**

```
1 add lb monitor monitor-HTTP-1 -type HTTP -destPort 80
2 show lb monitor monitor-HTTP-1
3 <!--NeedCopy-->
```
### **To remove a monitor by using the command line interface**

At the command prompt, type:

```
1 rm lb monitor <monitorName>
2 <!--NeedCopy-->
```
### **To add a monitor by using the configuration utility**

#### Navigate to

Traffic Management > Load Balancing > Monitors, and add or delete a monitor.

## **Bind monitors to a GSLB service**

Once you create monitors, you must bind them to GSLB services. When binding monitors to the services, you can specify a weight for the monitor. After binding one or more weighted monitors, you can configure a monitor threshold for the service. This threshold takes the service down if the sum of the bound monitor weights falls below the threshold value.

Note: In the configuration utility, you can set both the weight and the monitoring threshold at the same time that you bind the monitor. When using the command line, you must issue a separate command to set the service's monitoring threshold.

### **To bind the monitor to the GSLB service by using the command line interface**

At the command prompt, type:

```
1 bind monitor <name> <serviceName> [ -state (Enabled | Disabled) ] -
     weight <positiveInteger>
2 <!--NeedCopy-->
```
#### **Example:**

```
1 bind monitor monitor-HTTP-1 service-GSLB-1 -state enabled -weight 2
2 <!--NeedCopy-->
```
#### **To set the monitoring threshold for a GSLB service by using the command line interface**

At the command prompt, type:

```
1 set gslb service <ServiceName> -monThreshold <PositiveInteger>
2 <!--NeedCopy-->
```
#### **Example:**

```
1 set gslb service service-GSLB-1 -monThreshold 9
2 <!--NeedCopy-->
```
#### **To bind the monitor to the GSLB service by using the configuration utility**

- 1. Navigate to Traffic Management > GSLB > Services.
- 2. Click the **Monitor** section and bind the monitor to the GSLB service.

#### **To set the monitoring threshold for a GSLB service by using the configuration utility**

1. Navigate to Traffic Management > GSLB > Services.

2. Click the **Monitor Threshold** section and enter a threshold value.

# **Upgrade recommendations for GSLB deployment**

## August 26, 2021

This section provides recommendations on the sequence in which GSLB nodes need to be upgraded in various GSLB setups. It also addresses a few FAQs.

**Note:** The Citrix ADC appliance from which the GSLB synchronization is started is referred to as the 'main site'and the GSLB sites on which the configuration is copied as the 'subordinate sites'.

Before you start the upgrade process, read the prerequisites mentioned in the following topics:

- Before you begin
- Upgrade a high availability pair.
- Upgrade a cluster.

## **Poin[ts to note when upgrading G](https://docs.netscaler.com/en-us/citrix-adc/12-1/upgrade-downgrade-citrix-adc-appliance/upgrade-downgrade-ha-pair.html)SLB setups**

- In an HA setup, first upgrade the subordinate sites and then the main site.
- In an HA setup, service states might not propagate from an older build primary node to a newer build secondary node. However, if the builds are of different versions, but have the same HA version, the service state might still propagate.
- If GSLB is configured within a cluster, first upgrade the non-owner nodes, and then upgrade the owner node. If there is one site or multiple sites in a cluster, follow the same upgrade sequence in each of the site.
- Enable new GSLB features only after you upgrade all nodes to a newer build.
- Upgrade all GSLB nodes to the latest build. There is no functional impact on the available features when some of the GSLB nodes are using an older version and some of the GSLB nodes are upgraded to a newer version.

## **FAQs**

• Are GSLB service states propagated when instances run different software versions?

GSLB MEP is functional when instances run on different versions and GSLB service states are propagated across GSLB sites. There is no impact on the MEP communication when instances run different versions after an upgrade.

• Is it recommended to do configuration changes during an upgrade?

In a GSLB setup, when a main site is being upgraded, it is not recommended to do configuration changes on any other GSLB nodes.

## **Related resources**

The following resources provide information about upgrading a Citrix ADC instance using Citrix ADM:

- 10 ways Citrix ADM service supports easier Citrix ADC upgrades
- Use Citrix ADM service to upgrade Citrix ADC instances
- [Use Citrix ADM software to upgrade Citrix ADC instances](https://www.citrix.com/blogs/2020/06/11/10-ways-citrix-adm-service-supports-easier-citrix-adc-upgrades/?_ga=2.267300877.2018438062.1592459152-1992860669.1592325884)

# **Use [case: Deployment of domain name based](https://docs.netscaler.com/en-us/citrix-application-delivery-management-software/13/networks/configuration-jobs/how-to-upgrade-netscaler-instances.html) autoscale service group**

## September 21, 2020

**Tip**

For information about the GSLB service groups, see Configuring a GSLB Service Group

## **Deployment scenario**

Two datacenters are deployed in two AWS regions, one in Sydney and one in North Virginia. Another datacenter is deployed in Azure. An AWS ELB in each AWS region is used to load balance the application servers. ALB is used for Azure to load balancing the application server. The Citrix ADC appliances are configured for GSLB for the ELBs and ALB using GSLB domain name based autoscale service group.

## **Important**

You must configure the required security groups in AWS and attach it to the GSLB instance. Port 53 must be allowed in the security group inbound and outbound rules. Also, ports (3009 or 3011 depending on secure MEP configuration) for MEP communication must be open. For application monitoring, the corresponding ports must be allowed in the security group outbound rules.

The configuration steps for the above deployment scenario and the corresponding CLI commands are as follows:

1. Create datacenters (represented by GSLB sites).

```
1 add gslb site aws-sydney 192.0.2.2
\mathcal{I}3 add gslb site aws-nvirginia 198.51.100.111
4
5 add gslb site alb-southindia 203.0.113.6
```
2. Add a name server with the DNS gateway IP address where the GSLB node is added. This must be done in all datacenters.

1 add dns nameServer 8.8.8.8

3. Add servers for ELB and ALB.

```
1 add server aws-sydney_server lb-sydney-1052691850.ap-southeast-2.elb.
      amazonaws.com
\mathcal{L}3 add server aws-nvirginia_server LB-nvirginia-860559595.us-east-1.elb.
      amazonaws.com
\Delta5 add server alb-southindia_server alb.southindia.cloudapp.azure.com
```
4. Add GSLB autoscale service groups for each ELB and ALB and bind each server to the respective service group.

```
1 add gslb serviceGroup aws-nvirginia_sg HTTP -autoScale DNS -siteName
      aws-nvirginia
\mathcal{I}3 add gslb serviceGroup aws-sydney_sg HTTP -autoScale DNS -siteName aws-
      sydney
4
5 add gslb serviceGroup alb-southindia_sg HTTP -autoScale DNS -siteName
      alb-southindia
6
7 bind gslb serviceGroup aws-nvirginia_sg aws-nvirginia_server 80
8
9 bind gslb serviceGroup aws-sydney_sg aws-sydney_server 80
10
11 bind gslb serviceGroup alb-southindia_sg alb-southindia_server 80
```
5. Add a GSLB virtual server and bind the application domain and the service groups to this virtual server.

```
1 add gslb vserver gv1 HTTP
\mathcal{L}3 bind gslb vserver gv1 -serviceGroupName aws-nvirginia_sg
4
5 bind gslb vserver gv1 -serviceGroupName aws-sydney_sg
6
7 bind gslb vserver gv1 -serviceGroupName alb-southindia_sg
```
# **Use case: Deployment of IP address based GSLB service group**

## March 9, 2021

**Tip**

For information about the GSLB service groups, see Configuring a GSLB Service Group.

## **Deployment scenario**

If there are multiple applications hosted on the same application server, the GSLB should probe these applications to see if the applications are responding or not. If an application is not responding, the user must be directed to the server on which the application is UP. Also, if one of the applications is DOWN, then the server should not be marked DOWN, because the other applications are UP.

In the following example, multiple applications (HTTPS) are hosted on one server in each GSLB site and hence all these applications resolve to one IP address of the respective site.

Using the GSLB service groups, you can have the same server with an IP address and port bound to multiple service groups where each service group represents a different application.

An application specific monitor is bound to the service groups that marks the service group as DOWN if the application is DOWN. Thus, whenever an application is DOWN, only that application is taken out from the setup and not the server.

```
1 add gslb serviceGroup app1 site1 HTTP -maxClient 0 -cip DISABLED -
      cltTimeout 180 -svrTimeout 360 -siteName s1
2
3 add gslb serviceGroup app2_site1 HTTP -maxClient 0 -cip DISABLED -
      cltTimeout 180 -svrTimeout 360 -siteName s1
4
5 add gslb serviceGroup app1_site2 HTTP -maxClient 0 -cip DISABLED -
      cltTimeout 180 -svrTimeout 360 -siteName s2
6
7 add gslb serviceGroup app2_site2 HTTP -maxClient 0 -cip DISABLED -
      cltTimeout 180 -svrTimeout 360 -siteName s2
8
9 add lb monitor http_app2 HTTP -respCode 200 -httpRequest "GET /testsite
      /app2.html"
10
11 add lb monitor http_app1 HTTP -respCode 200 -httpRequest "GET /testsite
      /app1.html"
12
13 bind gslb serviceGroup app1_site1 192.0.2.140 80
14
15 bind gslb serviceGroup app1_site1 -monitorName http_app1
16
17 bind gslb serviceGroup app2_site1 192.0.2.140 80
```
18

```
19 bind gslb serviceGroup app2_site1 -monitorName http_app2
20
21 bind gslb serviceGroup app1_site2 192.0.2.142 80
22
23 bind gslb serviceGroup app1_site2 -monitorName http_app1
24
25 bind gslb serviceGroup app2_site2 192.0.2.142 80
26
27 bind gslb serviceGroup app2_site2 -monitorName http_app2
```
## **How‑to articles**

September 21, 2020

The GSLB how‑to articles contain information about some of the important GSLB configurations such as customizing GSLB configuration, configuring persistent connections, disaster recovery, and so on.

Customizing Your GSLB Configuration

Configuring Persistent Connections

[Managing Client Connections](https://docs.netscaler.com/en-us/citrix-adc/12-1/global-server-load-balancing/how-to/customize-gslb-configuration.html)

[Configuring GSLB for Proximity](https://docs.netscaler.com/en-us/citrix-adc/12-1/global-server-load-balancing/how-to/configure-persistent-connections.html)

[Protecting the GSLB Setup Ag](https://docs.netscaler.com/en-us/citrix-adc/12-1/global-server-load-balancing/how-to/manage-client-connections.html)ainst Failure

[Configuring GSLB for Disaster R](https://docs.netscaler.com/en-us/citrix-adc/12-1/global-server-load-balancing/how-to/configure-gslb-proximity.html)ecovery

[Overriding Static Proximity Behavior by Co](https://docs.netscaler.com/en-us/citrix-adc/12-1/global-server-load-balancing/how-to/protect-setup-against-failure.html)nfiguring Preferred Locations

[Configuring GSLB Service Selection Usin](https://docs.netscaler.com/en-us/citrix-adc/12-1/global-server-load-balancing/how-to/configure-gslb-disaster-recovery.html)g Content Switching

[Configuring Global Server Load Balancing for DNS Queries with NAPTR re](https://docs.netscaler.com/en-us/citrix-adc/12-1/global-server-load-balancing/how-to/override-static-proximity-using-preferred-locations.html)cords

[Using the EDNS0 Client Subnet Option for Global Server Load](https://docs.netscaler.com/en-us/citrix-adc/12-1/global-server-load-balancing/how-to/configure-gslb-content-switch.html) Balancing

[Example of a Complete Parent‑Child Configuration Using the Metrics Exchange](https://docs.netscaler.com/en-us/citrix-adc/12-1/global-server-load-balancing/how-to/configure-gslb-with-naptr-records.html) Protocol

## **[Customize your GSLB configuration](https://docs.netscaler.com/en-us/citrix-adc/12-1/global-server-load-balancing/how-to/parent-child-configuration-example-metrics-exchange-protocol.html)**

September 21, 2020

Once your basic GSLB configuration is operational, you can customize it by modifying the bandwidth of a GSLB service, configuring CNAME based GSLB services, static proximity, dynamic RTT, persistent connections, or dynamic weights for services, or changing the GSLB Method.

You can also configure monitoring for GSLB services to determine their states.

These settings depend on your network deployment and the types of clients you expect to connect to your servers.

## **Modify maximum connections or maximum bandwidth for a GSLB service**

You can restrict the number of new clients that can simultaneously connect to a load balancing or content switching virtual server by configuring the maximum number of clients and/or the maximum bandwidth for the GSLB service that represents the virtual server.

## **To modify the maximum clients or bandwidth of a GSLB service by using the command line interface**

At the command prompt, type the following command to modify the maximum number of client connections or the maximum bandwidth of a GSLB service and verify the configuration:

```
1 set gslb service <serviceName> [-maxClients <positive_integer>] [-
     maxBandwidth <positive_integer>]
2 show gslb service <serviceName>
3 <!--NeedCopy-->
```
### **Example:**

```
1 set glsb service Service-GSLB-1 – maxBandwidth 100 – maxClients 100
2 show gslb service Service-GSLB-1
3 <!--NeedCopy-->
```
## **To modify the maximum clients or bandwidth of a GSLB service by using the configuration utility**

- 1. Navigate to **Traffic Management** > **GSLB** > **Services**, and double‑click a service.
- 2. Click in the **Other Settings** section and set the following parameters:
	- Max Clients—maxClients
	- Max Bandwidth—maxBandwidth

## **Create CNAME‑based GSLB services**

To configure a GSLB service, you can use the IP address of the server or a canonical name of the server. If you want to run multiple services (like an FTP and a Web server, each running on different ports) from a single IP address or run multiple HTTP services on the same port, with different names, on the same physical host, you can use canonical names (CNAMES) for the services.

For example, you can have two entries in DNS as ftp.example.com and www.example.com for FTP services and HTTP services on the same domain, example.com. CNAME‑based GSLB services are useful in a multilevel domain resolver configuration or in multilevel domain load balancing. Configuring a CNAME‑based GSLB service can also help if the IP address of the physical server is likely to change.

If you configure CNAME‑based GSLB services for a GSLB domain, when a query is sent for the GSLB domain, the Citrix ADC appliance provides a CNAME instead of an IP address. If the A record for this CNAME record is not configured, the client must query the CNAME domain for the IP address. If the A record for this CNAME record is configured, the Citrix ADC appliance provides the CNAME with the corresponding A record (IP address). The Citrix ADC appliance handles the final resolution of the DNS query, as determined by the GSLB method. The CNAME records can be maintained on a different Citrix ADC appliance or on a third-party system.

In an IP-address-based GSLB service, the state of a service is determined by the state of the server that it represents. However, a CNAME‑based GSLB service has its state set to UP by default; the virtual server IP (VIP) address or metric exchange protocol (MEP) are not used for determining its state. If a desktop-based monitor is bound to a CNAME-based GSLB service, the state of the service is determined according to the result of the monitor probes.

You can bind a CNAME-based GSLB service only to a GSLB virtual server that has the DNS Record Type as CNAME. Also, a Citrix ADC appliance can contain at most one GSLB service with a given CNAME entry.

The following are some of the features supported for a CNAME‑based GSLB service:

- GSLB‑policy based site affinity is supported, with the CNAME as the preferred location.
- Source IP persistence is supported. The persistency entry contains the CNAME information instead of the IP address and port of the selected service.

The following are the limitations of CNAME-based GSLB services:

- Site persistence is not supported, because the service referenced by a CNAME can be present at any third‑party location.
- Multiple‑IP‑address response is not supported because one domain cannot have multiple CNAME entries.
- Source IP Hash and Round Robin are the only load balancing methods supported. The Static Proximity method is not supported because a CNAME is not associated with an IP address and static proximity can be maintained only according to the IP addresses.

Note: The

Empty‑Down‑Response feature should be enabled on the GSLB virtual server to which you bind the CNAME‑based GSLB service. If you enable the

Empty‑Down‑Response feature, when a GSLB virtual server is DOWN or disabled, the response to a DNS query, for the domains bound to this virtual server, contains an empty record without any IP addresses, instead of an error code.

## **To create a CNAME‑based GSLB service by using the command line interface**

At the command prompt, type:

```
1 add gslb service <serviceName> -cnameEntry <string> -siteName <string>
2 <!--NeedCopy-->
```
## **Example:**

```
1 add gslb service Service-GSLB-1 -cnameEntry transport.mycompany.com -
     siteName Site-GSLB-East-Coast
2 add gslb service Service-GSLB-2 -cnameEntry finance.mycompany.com -
     siteName Site-GSLB-West-Coast
3 <!--NeedCopy-->
```
## **To create a CNAME‑based GSLB service by using the configuration utility**

- 1. Navigate to **Traffic Management** > **GSLB** > **Services**.
- 2. Create a service, and set the **Type to Canonical Name Based**.

## **Configure transition Out‑Of‑Service State (TROFS) in GSLB**

When you configure persistence on a GSLB virtual server to which a service is bound, the service continues to serve requests from the client even after it is disabled, accepting new requests or connections only to honor persistence. After a configured period of time, known as the graceful shutdown period, no new requests or connections are directed to the service, and all of the existing connections are closed.

When disabling a service, you can specify a graceful shutdown period, in seconds, by using the delay argument. During the graceful shutdown period, if the service is bound to a virtual server, its state appears as Out of Service.

## **Configure dynamic weights for services**

In a typical network, there are servers that have a higher capacity for traffic than others. However, with a regular load balancing configuration, the load is evenly distributed across all services even though different services represent servers with different capacities.

To optimize your GSLB resources, you can configure dynamic weights on a GSLB virtual server. The dynamic weights can be based on either the total number of services bound to the virtual server or the sum of the weights of the individual services bound to the virtual server. Traffic distribution is then based on the weights configured for the services.

When dynamic weights are configured on the GSLB virtual server, requests are distributed according to the load balancing method, the weight of the GSLB service, and the dynamic weight. The product of the weight of the GSLB service and the dynamic weight is known as the cumulative weight. Therefore, when dynamic weight is configured on the GSLB virtual server, requests are distributed on the basis of the load balancing method and the cumulative weight.

When dynamic weight for a virtual server is disabled, the numerical value is set to 1. This ensures that the cumulative weight is a non‑zero integer at all times.

Dynamic weight can be based on the total number of active services bound to load balancing virtual servers or on the weights assigned to the services.

Consider a configuration with two GSLB sites configured for a domain and each site has two services that can serve the client. If a service at either site goes down, the other server in that site has to handle twice as much traffic as a service at the other site. If dynamic weight is based on the number of active services, the site with both services active has twice the weight of the site with one service down and therefore receives twice as much traffic.

Alternatively, consider a configuration in which the services at the first site represent servers that are twice as powerful as servers at the second site. If dynamic weight is based on the weights assigned to the services, twice as much traffic can be sent to the first site as to the second.

Note: For details on assigning weights to load balancing services, see "

## Assigning Weights to Services".

As an illustration of how dynamic weight is calculated, consider a GSLB virtual server that has a GSLB service bound to it. The GSLB service represents a load balancing virtual server that in turn has two [services bound to it. The weig](https://docs.netscaler.com/en-us/citrix-adc/12-1/load-balancing/load-balancing-customizing/assign-weight-services.html)ht assigned to the GSLB service is 3. The weights assigned to the two services are 1 and 2 respectively. In this example, when dynamic weight is set to:

- **Disabled**:The cumulative weight of the GSLB virtual server is the product of the dynamic weight (disabled = 1) and the weight of the GSLB service (3), so the cumulative weight is 3.
- **SERVICECOUNT**: The count is the sum of the number of services bound to the load balancing virtual servers corresponding to the GSLB service (2), and the cumulative weight is the product of the dynamic weight (2) and the weight of the GSLB service (3), which is 6.

• **SERVICEWEIGHT**: The dynamic weight is the sum of the weights of services bound to the load balancing virtual servers corresponding to the GSLB service (3), and the cumulative weight is the product of the dynamic weight (3) and the weight of the GSLB service (3), which is 9.

Note: Dynamic weights are not applicable when content switching virtual servers are configured.

## **To configure a GSLB virtual server to use dynamic weights by using the command line interface**

### At the command prompt, type:

```
1 set gslb vserver <name> -dynamicWeight SERVICECOUNT | SERVICEWEIGHT
2 <!--NeedCopy-->
```
### **Example:**

```
1 set gslb vserver vserver-GSLB-1 -dynamicWeight SERVICECOUNT
2 <!--NeedCopy-->
```
## **To set GSLB virtual server to use dynamic weights by using the configuration utility**

- 1. Navigate to Traffic Management > GSLB > Virtual Servers, double‑click the GSLB virtual server whose method you want to change (for example, vserver-GSLB-1).
- 2. Click the **Method** section and, from the **Dynamic Weight** drop‑down list, select **SERVICE‑ COUNT** or **SERVICEWEIGHT**.

## **How to configure persistence in GSLB**

### January 4, 2021

Persistence ensures that a series of client requests for a particular domain name is sent to the same data center instead of being load balanced. If persistence is configured for a particular domain, it takes precedence over the configured GSLB method. You can use persistence for deployments where an information related to a client transaction is stored locally on an instance, which has served the initial requests. For example, the deployments for e‑commerce that uses a shopping cart, where the server needs to maintain the state of the connection to track the transaction. The Citrix ADC appliance selects a data center to process a client request. With persistence enabled, it forwards the same IP address of the selected data center for all subsequent Domain Name System (DNS) requests. If a persistence session points to a data center that is DOWN, the Citrix ADC appliance uses the configured GSLB method to select a new data center. It then becomes persistent for subsequent requests from the client.

For persistence in GSLB, the same set of persistence identifiers (persistID) must be configured on the GSLB virtual servers in all data centers. The GSLB module uses the persistence identifier to uniquely identify a GSLB virtual server. When Source IP persistence is enabled on the GSLB virtual server, the persistence sessions are also exchanged as part of the metrics exchange. For the Citrix ADC appliance to support persistence across sites, persistence related configuration must be done on all the participating GSLB sites. Citrix recommends persistence in GSLB for stateful applications, which requires clients to reconnect to the same application instance for the subsequent requests.

You can achieve persistence in GSLB by the following ways:

- Persistence on GSLB virtual server
- Site persistence on GSLB services

## **Persistence on GSLB virtual server**

Persistence on GSLB virtual server is used during the DNS requests. The Source IP address of the DNS request is used to create persistence session between the client and the data center. DNS clients are generally the Local DNS (LDNS) or DNS gateways proxying a set of clients sitting behind them (in ISPs). Persistence on a GSLB virtual server is application protocol agnostic.

In general, multiple DNS gateways or Local Domain Name Servers (LDNS) are configured in the client network. Citrix recommends you to configure an appropriate persistence mask because for the subsequent DNS requests, irrespective of the upstream LDNS devices used to connect to the ADC appliance, the client is able to persist to the same data center, which had served the earlier requests. After the persistence session is created for an LDNS IP address, all the end clients connecting using that LDNS are given the same data center IP address.

## **Site persistence on GSLB services**

Site persistence becomes effective while processing the application requests. Site persistence works only for HTTP and HTTPS traffic because the persistency is achieved using HTTP cookie. As cookies are maintained on HTTP clients (browsers), it gives visibility into the clients sitting behind the DNS gateways. When you use cookies to achieve persistency for clients, no resources are consumed on the ADC appliance for each incoming client. When you bring a GSLB service DOWN with a delay time, the service goes into the transition to out of service (TROFS) state. Persistence is supported as long as the service is in the UP or TROFS state. That is, if the same client sends a request for the same service within the specified delay time after a service is marked TROFS, the same GSLB site (data center) services the request.

If you access an application through an alias, ensure that the CNAME record is also configured on the Citrix ADC appliance. In a parent‑child topology, site persistence does not work when you access an application through an alias.

## Note

If the connection proxy is specified as the site persistence method and you also want to configure persistence on LB virtual servers, source IP persistence is not recommended. When the connection is proxied, an IP address owned by the ADC appliance is used, and not the actual IP address of the client.

Configure an appropriate persistence, which does not use source IP of the HTTP(S) request to identify the client, for example, cookie persistence or rule-based persistence.

## **Configure persistence based on source IP address**

If source IP persistence is configured on GSLB virtual server, persistence sessions are created for the source IP address of the DNS request. Depending on the Extended Client Subnet (ECS) feature, the source IP address of the DNS request is taken from any of the following:

- The source IP in the IP header of the incoming DNS request packet
- The ECS option in the DNS request For more information on ECS, see Use the EDNS0 client subnet option for Global Server Load Balancing.

Persistence sessions for a client last until the persistence timeout. After t[he timeout period expires,](https://docs.netscaler.com/en-us/citrix-adc/current-release/global-server-load-balancing/how-to/configure-edns0-client-subnet.html) existi[ng persistence sessions are cleared. For subs](https://docs.netscaler.com/en-us/citrix-adc/current-release/global-server-load-balancing/how-to/configure-edns0-client-subnet.html)equent requests, a new GSLB decision is made and a different GSLB service IP address might be selected.

The source IP persistence on GSLB virtual server and site persistence on GSLB service complements each other. If source IP persistence is disabled on GSLB virtual server, the GSLB virtual server chooses a different GSLB service each time the DNS tries to do the resolution. The client also connects to a dif‑ ferent GSLB service and the data center which receives the application request proxy the connection to the data center which served the client first. This might add some latency. So by enabling source IP persistence on GSLB virtual server can avoid frequent such multiple hops for application requests. If the source IP persistence session has expired and the client reconnects after that, the site persistence connects the client back to the data center, which had served the client initially. Also, if the client connects back through a DNS gateway, which does not fall within the persistence mask range configured, then as well site persistence helps clients stick to the data center that served the first request.

## **To configure persistence based on source IP address by using the CLI**

At the command prompt, type:

```
1 set gslb vserver <name> -persistenceType (SOURCEIP|NONE) -persistenceId
      <positive_integer> [-persistMask <netmask>] – [timeout <mins>]
2 <!--NeedCopy-->
```
### **Example:**

```
1 set gslb vserver vserver-GSLB-1 -persistenceType SOURCEIP -
     persistenceId 23 -persistMask 255.255.255.255 – timeout 2
2 <!--NeedCopy-->
```
#### **To configure persistence based on source IP address by using the GUI**

- 1. Navigate to **Traffic Management** > **GSLB** > **Virtual Servers** and double‑click the GSLB virtual server whose method you want to change (for example, vserver-GSLB-1).
- 2. Click the **Persistence** section and, from the **Persistence** drop‑down list, select **SOURCEIP** and set the following parameters:
	- Persistence Id—persistenceID
	- Time‑out—timeout
	- IPv4 Netmask or IPv6 Mask length—persistMask

### **Configure site persistence based on HTTP cookies**

Site persistence is achieved using HTTP cookies (known as a "site cookie") to reconnect the client to the same server. When the GSLB appliance responds to a client DNS request by sending the IP address of the selected GSLB site, the client sends an HTTP request to that GSLB site. Application endpoint in that GSLB site adds a site cookie to the HTTP header, and site persistence is in effect.

If the client sends a DNS query after the client cache is expired, the DNS request might be directed to a different GSLB site. The new GSLB site uses the site cookie present in the client request header to implement persistence. Site persistence feature becomes active under the following conditions:

- When the domain name in the host header matches one of the GSLB domains
- When site persistence is enabled on the GSLB service that represents the virtual server receiving the application traffic.

The site cookie contains information about the selected GSLB service on which the client has a persistent connection. If the GSLB service pointed by the cookie is DOWN or removed from the GLSB configuration, then the virtual server that receives the traffic continues to process the traffic. The cookie expiration is based on the cookie timeout configured on the Citrix ADC appliance. If the virtual server names are not identical on all the sites, you must use the persistence identifier. Cookies inserted are compliant with RFC 2109.

Citrix ADC supports two types of site persistence:

- Connection Proxy
- HTTP redirect

## **Connection Proxy**

In the Connection Proxy mode of site persistence, the data center that receives the subsequent application request performs the following tasks to establish a connection:

- 1. Creates a connection to the GSLB site that inserted the site cookie.
- 2. Proxies the client request to the original site.

## **Note:**

The proxy server establishes connection with the original site using the following details:

- The SNIP of the new site is the source IP address.
- The GSLB service public IP address of the original site is the destination IP address.
- An ephemeral port is the source port and GSLB service port is the destination port.
- Uses either HTTP or HTTPS protocols depending on the GSLB service type.
- 3. Receives a response from the original GSLB site.
- 4. Relays that response back to the client.
- 5. Closes the connection.

## **HTTP redirect**

If the GSLB configuration uses HTTP redirect persistence, the new site redirects the request to the site that originally inserted the cookie. Domain name in the redirect URL is the site domain. Ensure that both cookies and SSL certificates are applicable to both GSLB domain and site domain. To apply cookies for both GSLB and site domain, the cookie domain must be the site to GSLB domain. To apply SSL certificates to both GSLB and site domain, certificate bound to the SSL virtual server must be a wildcard certificate.

Connection proxy occurs when the following conditions are satisfied:

- Requests are sentfor a domain participating in GSLB. The domain is obtainedfrom the URL/Host header.
- The local GSLB service has connection proxy enabled.
- The request includes a valid cookie that contains the IP address of an active remote GSLB service.

### **Note**

In a GSLB parent-child configuration, the connection proxy works as intended even when a GSLB service is not configured on a child site. However, if you have extra configuration such as client authentication, client IP address insertion, or other SSL-specific requirement, you must add an

explicit GSLB service on the site and configure it accordingly.

For more information about parent-child topology, see Parent-Child Topology Deployment Using the MEP Protocol.

### **To [set persistence b](https://docs.netscaler.com/en-us/citrix-adc/current-release/global-server-load-balancing/deployment-types/parent-child-topology-deployment.html)ased on HTTP cookies by using th[e CLI](https://docs.netscaler.com/en-us/citrix-adc/current-release/global-server-load-balancing/deployment-types/parent-child-topology-deployment.html)**

At the command prompt, type:

```
1 set gslb service <serviceName> -sitePersistence (ConnectionProxy [-
     sitePrefix <prefix>] | HTTPredirect -sitePrefix <prefix>)
2 <!--NeedCopy-->
```
#### **Example:**

```
1 set gslb service service-GSLB-1 -sitePersistence ConnectionProxy
2 set gslb service service-GSLB-1 -sitePersistence HTTPRedirect -
     sitePrefix vserver-GSLB-1
3 <!--NeedCopy-->
```
### **To set persistence based on cookies by using the GUI**

- 1. Navigate to **Traffic Management** > **GSLB** > **Services** and select the service that you want to configure for site persistence (for example, service‑GSLB‑1).
- 2. Click the **Site Persistence** section and set persistence based on cookies.

## **Manage client connections**

### September 21, 2020

To facilitate management of client connections, you can enable delayed cleanup of connections to the virtual server. You can then manage local DNS traffic by configuring DNS policies.

## **Enable delayed cleanup of virtual server connections**

The state of a virtual server depends on the states of the services bound to it, and the state of each service depends on the monitors bound to it. If a server is slow or down, the monitoring probes time out and the service that represents the server is marked as DOWN. A virtual server is marked as DOWN only when all services bound to it are marked as DOWN. You can configure services and virtual servers to either terminate all connections when they go down, or allow the connections to go through. The latter setting is for situations in which a service is marked as DOWN because of a slow server.

When you configure the down state flush option, the Citrix ADC appliance performs a delayed cleanup of connections to a GSLB service that is down.

## **To enable delayed cleanup of virtual server connections by using the command line interface**

At the command prompt, type the following commands to configure delayed connection cleanup and verify the configuration:

```
1 set gslb service <name> -downStateFlush (ENABLED | DISABLED)
2 show gslb service <name>
3 <!--NeedCopy-->
```
### **Example:**

```
1 set gslb service Service-GSLB-1 -downStateFlush ENABLED
2 Done
3
4 show gslb service Service-GSLB-1
5 Done
6 <!--NeedCopy-->
```
## **To enable delayed cleanup of virtual server connections by using the configuration utility**

- 1. Navigate to **Traffic Management** > **GSLB** > **Services** and double‑click the service.
- 2. Click the **Other Settings** section and select the **Down State Flush** option.

## **Manage local DNS traffic by using DNS policies**

You can use DNS policies to implement site affinity by directing traffic from the IP address of a local DNS resolver or network to a predefined target GSLB site. This is configured by creating DNS policies with DNS expressions and binding the policies globally on the Citrix ADC appliance.

### **DNS expressions**

The Citrix ADC appliance provides certain predefined DNS expressions that can be used for configuring actions specific to a domain. Such actions can, for example, drop certain requests, select a specific view for a specific domain, or redirect certain requests to a specific location.

These DNS expressions (also called *rules*) are combined to create DNS policies that are then bound globally on the Citrix ADC appliance.

Following is the list of predefined DNS qualifiers available on the Citrix ADC appliance:

• CLIENT.UDP.DNS.DOMAIN.EQ("domainname")
- CLIENT.UDP.DNS.IS\_AREC
- CLIENT.UDP.DNS.IS\_AAAAREC
- CLIENT.UDP.DNS.IS\_SRVREC
- CLIENT.UDP.DNS.IS\_MXREC
- CLIENT.UDP.DNS.IS SOAREC
- CLIENT.UDP.DNS.IS\_PTRREC
- CLIENT.UDP.DNS.IS\_CNAME
- CLIENT.UDP.DNS.IS\_NSREC
- CLIENT.UDP.DNS.IS\_ANYREC

The CLIENT.UDP.DNS.DOMAIN DNS expression can be used with string expressions. If you are using domain names as part of the expression, they must end with a period (.). For example, CLIENT.UDP.DNS.DOMAIN.ENDSWITH("abc.com.")

### **To create an expression by using the configuration utility**

- 1. Click the icon next to the Expression text box. Click Add. (Leave the Flow Type and Protocol drop-down list boxes empty.) Follow these steps to create a rule.
- 2. In the Qualifier box, select a qualifier (for example, LOCATION).
- 3. In the Operator box, select an operator (for example, ==).
- 4. In the Value box, type a value (for example, Asia, Japan….).
- 5. Click OK. Click Create and click Close. The rule is created.
- 6. Click OK.

### **Configure DNS actions**

A DNS policy includes the name of a DNS action to be performed when the policy rule evaluates to TRUE. A DNS action can do one of the following:

- Send the client an IP address for which you have configured a DNS view. For more information about DNS views, see Adding DNS Views.
- Send the client the IP address of a GSLB service after referring to a list of preferred locations that overrides static proximity behavior. For more information about preferred locations, see Overriding Static Prox[imity Behavior by C](#page-2742-0)onfiguring Preferred Locations.
- Send the client a specific IP address as determined by the evaluation of the DNS query or response (DNS response rewrite).
- [Forward a request to the name server without performing a lookup in](https://docs.netscaler.com/en-us/citrix-adc/12-1/global-server-load-balancing/how-to/override-static-proximity-using-preferred-locations.html) the appliance's DNS cache.
- Drop a request.

You cannot create a DNS action for dropping a DNS request or for bypassing the DNS cache on the appliance. If you want to drop a DNS request, use the built-in action, dns\_default\_act\_Drop. If you want to bypass the DNS cache, use the built-in action, dns\_default\_act\_Cachebypass. Both actions are available along with custom actions in the Create DNS Policy and the Configure DNS Policy dialog boxes. These built‑in actions cannot be modified or removed.

**To configure a DNS action by using the command line interface** At the command prompt, type the following commands to configure a DNS action and verify the configuration:

```
1 add dns action <actionName> <actionType> (-IPAddress <ip_addr |
      ipv6_addr> ... | -viewName <string> | -preferredLocList <string>
      ...) [-TTL <secs>]
\overline{\phantom{a}}3 show dns action [<actionName>]
4 <!--NeedCopy-->
```
**Examples Example 1: Configuring DNS Response Rewrite.** The following DNS action sends the client a preconfigured IP address when the policy to which the action is bound evaluates to true:

```
1 add dns action dns_act_response_rewrite Rewrite Response -IPAddress
     192.0.2.20 192.0.2.56 198.51.100.10
2 Done
3
4 show dns action dns act response rewrite
5 1) ActionName: dns_act_response_rewrite ActionType: Rewrite_Response
      TTL: 3600 IPAddress: 192.0.2.20 192.0.2.56
     198.51.100.10
6 Done
7 <!--NeedCopy-->
```
**Example 2: Configuring a DNS‑View Based Response.** The following DNS action sends the client an IP address for which you have configured a DNS view:

```
1 add dns action send_ip_from_view_internal_ip ViewName -viewName
     view_internal_ip
2 Done
3
4 show dns action send ip from view internal ip
5 1) ActionName: send_ip_from_view_internal_ip ActionType: ViewName
        ViewName: view_internal_ip
6 Done
7 <!--NeedCopy-->
```
**Example 3: Configuring a Response Based on a Preferred Location List.** The following DNS ac‑ tion sends the client the IP address that corresponds to the preferred location that it selects from the specified list of locations:

```
1 add dns action send_preferred_location GslbPrefLoc -preferredLocList NA
      .tx.ns1.*,*,* NA.tx.ns2.*,*,* NA.tx.ns3.*,*,*2 Done
3
4 show dns action send_preferred_location
5 1) ActionName: send_preferred_location ActionType: GslbPrefLoc
      PreferredLocList: "NA.tx.ns1.*.*.*" "NA.tx.ns2.*.*.*" "NA.tx.ns3
      x^*.*.*"
6 Done
7 <!--NeedCopy-->
```
### **To configure a DNS action by using the Citrix ADC configuration utility**

- 1. Navigate to Traffic Management > DNS > Actions, create or edit a DNS action.
- 2. In the Create DNS Action or Configure DNS Action dialog box, set the following parameters:
	- Action Name (cannot be changed for an existing DNS action)
	- Type (cannot be changed for an existing DNS action) To set the

Type parameter, do one of the following:

- **–** To create a DNS action that is associated with a DNS view, select View Name. Then, from the View Name list, select the DNS view that you want to use in the action.
- **–** To create a DNS action with a preferred location list, select Preferred Location List. In Preferred Location, enter a location, and then click Add. Add as many DNS locations as you want.
- **–** To configure a DNS action for rewriting a DNS response on the basis of policy evalua‑ tion, select Rewrite Response. In IP Address, enter an IP address, and then click Add. Add as many IP addresses as you want.
- TTL (applicable only to the Rewrite Response action type)

## **Configure DNS policies**

DNS policies operate on a location database that uses static and custom IP addresses. The attributes of the incoming local DNS request are defined as part of an expression, and the target site is defined as part of a DNS policy. While defining actions and expressions, you can use a pair of single quotation marks (<sup>o</sup>) as a wildcard qualifier to specify more than one location. When a DNS policy is configured and a GSLB request is received, the custom IP address database isfirst queriedfor an entry that defines the location attributes for the source:

• When a DNS query comes from an LDNS, the characteristics of the LDNS are evaluated against the configured policies. If they match, an appropriate action (site affinity) is executed. If the LDNS characteristics match more than one site, the request is load balanced between the sites that match the LDNS characteristics.

- If the entry is not found in the custom database, the static IP address database is queried for an entry, and if there is a match, the above policy evaluation is repeated.
- If the entry is not found in either the custom or static databases, the best site is selected and sent in the DNS response on the basis of the configured load balancing method.

The following restrictions apply to DNS policies created on the Citrix ADC appliance.

- A maximum of 64 policies are supported.
- DNS policies are global to the Citrix ADC appliance and cannot be applied to a specific virtual server or domain.
- Domain or virtual server specific binding of policy is not supported.

You can use DNS policies to direct clients that match a certain IP address range to a specific site. For example, if you have a GSLB setup with multiple GSLB sites that are separated geographically, you can direct all clients whose IP address is within a specific range to a particular data center.

Both TCP‑based and UDP‑based DNS traffic can be evaluated. Policy expressions are available for UDP‑based DNS traffic on the server and for both UDP‑based DNS traffic and TCP‑based DNS traffic on the client side. Additionally, you can configure expressions to evaluate queries and responses that involve only the following DNS question types (or QTYPE values):

- A
- AAAA
- NS
- SRV
- PTR
- CNAME
- SOA
- MX
- ANY

The following response codes (RCODE values) are also supported:

- NOERROR No error
- FORMERR ‑ Format error
- SERVFAIL ‑ Server failure
- NXDOMAIN Non-existent domain
- NOTIMP Query type not implemented
- REFUSED ‑ Query refused

You can configure expressions to evaluate DNS traffic. A DNS expression begins with the DNS.REQ or DNS.RES prefixes. Functions are available for evaluating the queried domain, the query type, and the carrier protocol. For more information about DNS expressions, see "Expressions for Evaluating a DNS Message and Identifying Its Carrier Protocol"in "Policy Configuration and Reference".

**To add a DNS policy by using the command line interface** At the command prompt, type the fol‑ lowing commands to create a DNS policy and verify the configuration:

```
1 add dns policy <name> <rule> <actionName>
2 show dns policy <name>
3 <!--NeedCopy-->
```
### **Example:**

```
1 > add dns policy policy-GSLB-1 'CLIENT.UDP.DNS.DOMAIN.EQ("domainname")'
      my_dns_action
2 Done
3 > show dns policy policy-GSLB-1
4 Name: policy-GSLB-1
5 Rule: CLIENT.UDP.DNS.DOMAIN.EQ("domainname")
6 Action Name: my_dns_action
7 Hits: 0
8 Undef Hits: 0
Q10 Done
11 <!--NeedCopy-->
```
# **To remove a configured DNS policy by using the command line interface** At the command prompt, type:

```
1 rm dns policy <name>
2 <!--NeedCopy-->
```
### **To configure a DNS policy by using the Citrix ADC configuration utility**

- 1. Navigate to Traffic Management > DNS > Policies and create a DNS policy.
- 2. In the Create DNS Policy or Configure DNS Policy dialog box, set the following parameters:
	- Policy Name (cannot be changed for an existing policy)
	- Action
	- Expression

To specify an expression, do the following:

- a) Click Add, and then, in the drop-down box that appears, select the expression element with which you want to begin the expression. A second list appears. The list contains a set of expression elements that you can use immediately after the firs expression element.
- b) In the second list, select the expression element that you want, and then enter a period.
- c) After each selection, if you enter a period, the next set of valid expression elements appear in a list. Select expression elements and fill in arguments to functions until you have the expression you want.

3. Click Create or OK, and then click Close.

## **Bind DNS policies**

DNS policies are bound globally on the Citrix ADC appliance and are available for all configured GSLB virtual servers. Even though DNS policies are globally bound, policy execution can be limited to a specific GSLB virtual server by specifying the domain in the expression.

Note: Even though the bind dns global command accepts REQ\_OVERRIDE and RES\_OVERRIDE as valid bind points, those bind points are redundant, because DNS policies can be bound only globally. Bind your DNS policies only to the REQ\_DEFAULT and RES DEFAULT bind points.

**To bind a DNS policy globally by using the command line interface** At the command prompt, type the following commands to bind a DNS policy globally and verify the configuration:

```
1 bind dns global <policyName> <priority> [-gotoPriorityExpression <
      string>] [-type <type>]
2 show dns global -type <type>
3 <!--NeedCopy-->
```
### **Example:**

```
1 bind dns global policy-GSLB-1 10 -gotoPriorityExpression END
2 Done
3 show dns global -type REQ_DEFAULT
4 1) Policy Name: policy-GSLB-1
5 Priority: 10
6 GotoPriorityExpression: END
7 Done
8 <!--NeedCopy-->
```
### **To bind a DNS policy globally by using the configuration utility**

- 1. Navigate to Traffic Management > DNS > Policies.
- 2. In the details pane, click Global Bindings.
- 3. In the Bind/Unbind DNS Policy(s) to Global dialog box, click Insert Policy.
- 4. In the Policy Name column, select, from the list, the policy that you want to bind. Alternatively, in the list, click New Policy, and then create a DNS policy by setting parameters in the Create DNS Policy dialog box.
- 5. To modify a policy that is already bound globally, click the name of the policy, and then click Modify Policy. Then, in the Configure DNS Policy dialog box, modify the policy, and then click OK.
- 6. To unbind a policy, click the name of the policy, and then click Unbind Policy.
- 7. To modify the priority assigned to a policy, double-click the priority value, and then enter a new value.
- 8. To regenerate assigned priorities, click Regenerate Priorities. The priority values are modified to begin at 100, with increments of 10, without affecting the order of evaluation.
- 9. Click OK.

**To view the global bindings of a DNS policy by using the command line interface** At the com‑ mand prompt, type:

show dns global

## **To view the global bindings of a DNS policy by using the configuration utility**

- 1. Navigate to **Traffic Management** > **DNS** > **Policies**.
- 2. In the details pane, click **Global Bindings**. The global bindings of all DNS policies appear in this dialog box.

## <span id="page-2742-0"></span>**Adding DNS Views**

You can configure DNS views to identify various types of clients and provide an appropriate IP address to a group of clients who query for the same GSLB domain. DNS views are configured by using DNS policies that select the IP addresses sent back to the client.

For example, if you have configured GSLB for your company's domain and have the server hosted in your company's network, clients querying for the domain from within your company's internal network can be provided with the server's internal IP address instead of the public IP address. Clients that query DNS for the domain from the Internet, on the other hand, can be provided the domain's public IP address.

To add a DNS view, you assign it a name of up to 31 characters. The leading character must be a number or letter. The following characters are also allowed:  $@ - -$ . (period): (colon) # and space (). After adding the view, you configure a policy to associate it with clients and a part of the network, and you bind the policy globally. To configure and bind a DNS policy, see **Managing Local DNS Traffic by Using DNS Policies**.

### **To add a DNS view by using the command line interface**

At the command prompt, type the following commands to create a DNS view and verify the configuration:

```
1 add dns view <viewName>
2 show dns view <viewName>
3 <!--NeedCopy-->
```
#### **Example:**

```
1 add dns view PrivateSubnet
2 show dns view PrivateSubnet
3 <!--NeedCopy-->
```
### **To remove a DNS view by using the command line interface**

At the command prompt, type:

```
1 rm dns view <viewName>
2 <!--NeedCopy-->
```
### **To add a DNS view by using the configuration utility**

Navigate to Traffic Management > DNS > Views and add a DNS view.

For details on how to create a DNS policy and how to bind DNS policies globally, see **Managing Local DNS Traffic by Using DNS Policies**.

# **Configure GSLB for proximity**

September 21, 2020

When you configure GSLB for proximity, client requests are forwarded to the closest data center. The main benefit of the proximity-based GSLB method is faster response times resulting from the selection of the closest available data center. Such a deployment is critical for applications that require fast access to large volumes of data.

You can configure GSLB for proximity based on the round trip time (RTT), static proximity, or a combination of the two.

# **Configure dynamic round trip time (RTT) method**

Dynamic round trip time (RTT) is a measure of time or delay in the network between the client's local DNS server and a data resource. To measure dynamic RTT, the Citrix ADC appliance probes the client' s local DNS server and gathers RTT metric information. The appliance then uses this metric to make its load balancing decision. Global server load balancing monitors the real-time status of the network and dynamically directs the client request to the data center with the lowest RTT value

To configure GSLB for proximity with dynamic method, you must first configure the basic GSLB set up and then configure dynamic RTT.

First create two GSLB sites, local and remote. Then, for the local site, create a GSLB virtual server and GSLB services and bind the services to the virtual server. Then create ADNS services and bind the domain for which you are configuring GSLB to the GSLB virtual server at the local site. Finally, create a load balancing virtual server with the same virtual server IP address as the GSLB service.

For details on how to configure a basic GSLB setup, see Configuring GSLB Entities Individually.

Once you have configured a basic GSLB setup, configure the dynamic RTT method.

For details on how to configure the GSLB virtual server [to use the dynamic RTT method for lo](https://docs.netscaler.com/en-us/citrix-adc/12-1/global-server-load-balancing/configure.html)ad balancing, see Configuring Dynamic RTT.

# **Configure [static proximity](https://docs.netscaler.com/en-us/citrix-adc/12-1/global-server-load-balancing/methods/dynamic-round-trip-time-method.html)**

The static proximity method for GSLB uses an IP address-based static proximity database to determine the proximity between the client's local DNS server and the GSLB sites. The Citrix ADC appliance responds with the IP address of a site that best matches the proximity criteria.

If two or more GSLB sites at different geographic locations serve the same content, the Citrix ADC appliance maintains a database of IP address ranges and uses the database for decisions about the GSLB sites to which to direct incoming client requests.

To configure GSLB for proximity with static proximity, you must first configure the basic GSLB set up and then configure static proximity.

First create two GSLB sites, local and remote. Then, for the local site, create a GSLB virtual server and GSLB services and bind the services to the virtual server. Then create ADNS services and bind the domain for which you are configuring GSLB to the GSLB virtual server at the local site. Finally, create a load balancing virtual server with the same virtual server IP address as the GSLB service.

For details on how to configure a basic GSLB setup, see Configuring GSLB Entities Individually.

Once you have configured a basic GSLB setup, configure static proximity.

For details on how to configure the GSLB virtual server [to use static proximity for load balancin](https://docs.netscaler.com/en-us/citrix-adc/12-1/global-server-load-balancing/configure.html)g, see Configuring Static Proximity.

# **Configure static proximity and dynamic RTT**

You can configure the GSLB virtual server to use a combination of static proximity and dynamic RTT when you have some clients coming from an internal network like a branch office. You can configure GSLB such that the clients coming from the branch office or any other internal network are directed to a particular GSLB site that is geographically close to the client network. For all other requests, you can use dynamic RTT.

First create two GSLB sites, local and remote. Then, for the local site, create a GSLB virtual server and GSLB services and bind the services to the virtual server. Then create ADNS services and bind the domain for which you are configuring GSLB to the GSLB virtual server at the local site. Finally, create a load balancing virtual server with the same virtual server IP address as the GSLB service.

For details on how to configure a basic GSLB setup, see Configuring GSLB Entities Individually.

Once you have configured a basic GSLB setup, configure the GSLB virtual server to use static proximity for all traffic originating from an internal network andt[hen use dynamic RTT for all other traffi](https://docs.netscaler.com/en-us/citrix-adc/12-1/global-server-load-balancing/configure.html)c.

For details on how to configure static proximity, see Configuring Static Proximity and for details on how to configure dynamic RTT, see Configuring Dynamic RTT.

# **Protect the GSLB setup a[gainst failure](https://docs.netscaler.com/en-us/citrix-adc/12-1/global-server-load-balancing/methods/dynamic-round-trip-time-method.html)**

## June 7, 2021

You can protect your GSLB setup against failure of a GSLB site or a GSLB virtual server by configuring a backup GSLB virtual server, configuring the Citrix ADC appliance to respond with multiple IP addresses, or configuring a Backup IP address for a GSLB domain. You can also divert excess traffic to a backup virtual server by using spillover.

# **Configure a backup GSLB virtual server**

Configuring a backup entity for a GSLB virtual server ensures that DNS traffic to a site is not interrupted if the GSLB virtual server goes down. The backup entity can be another GSLB virtual server, or it can be a backup IP address. With a backup entity configured, if the primary GSLB virtual server goes down, the backup entity handles DNS requests. To specify what should happen when the primary GSLB virtual server comes back up again, you can configure the backup entity to continue handling traffic until you manually enable the primary virtual server to take over (using the disablePrimaryOnDown option).

Note: You can configure a single backup entity as a backup for multiple GSLB virtual server.

# **To configure a backup GSLB virtual server by using the command line interface**

At the command prompt, type the following commands to configure a GSLB virtual server as a backup virtual server and verify the configuration:

```
1 set gslb vserver <name> -backupVServer <name> [-disablePrimaryOnDown (
      ENABLED | DISABLED)]
\overline{\phantom{a}}3 show gslb vserver <name>
4 <!--NeedCopy-->
```
**Example:**

```
1 set gslb vserver vserver-GSLB-1 -backupVServer vserver-GSLB-2 -
     disablePrimaryOnDown ENABLED
2 show gslb vserver vserver-GSLB-1
3 <!--NeedCopy-->
```
## **To set GSLB virtual server as a backup virtual server by using the configuration utility**

- 1. Navigate to **Traffic Management** > **GSLB** > **Virtual Servers**, and double‑click the GSLB virtual server.
- 2. Click the **Backup Virtual Server** section and select the backup virtual server.

# **Configure a GSLB setup to respond with multiple IP addresses**

A typical DNS response contains the IP address of the best performing GSLB service. However, if you enable multiple IP response (MIR), the Citrix ADC appliance sends the best GSLB service as the first record in the response and adds the remaining active services as additional records. If MIR is disabled (the default), the Citrix ADC appliance sends the best service as the only record in the response.

# **To configure a GSLB virtual server for multiple IP responses by using the command line interface**

At the command prompt, type the following commands to configure a GSLB virtual server for multiple IP responses and verify the configuration:

```
1 set gslb vserver<name> -MIR (ENABLED | DISABLED)
2 - show gslb vserver <name>
3 <!--NeedCopy-->
```
### **Example:**

```
1 set gslb vserver vserver-GSLB-1 -MIR ENABLED
2 show gslb vserver <vserverName>
3 <!--NeedCopy-->
```
### **To set a GSLB virtual server for multiple IP responses by using the configuration utility**

- 1. Navigate to **Traffic Management** > **GSLB** > **Virtual Servers** and double‑click the GSLB virtual server for which you want to configure a backup virtual server (for example, vserver-GSLB-1).
- 2. On the Advanced tab, under When this VServer is "UP," select the Send all "active" service IP in response (MIR) check box, and click OK.

# **Configuring a GSLB Virtual Server to Respond with an Empty Address Record When DOWN**

A DNS response can contain either the IP address of the requested domain or an answer stating that the IP address for the domain is not known by the DNS server, in which case the query is forwarded to another name server. These are the only possible responses to a DNS query.

When a GSLB virtual server is disabled or in a DOWN state, the response to a DNS query for the GSLB domain bound to that virtual server contains the IP addresses of all the services bound to the virtual server. However, you can configure the GSLB virtual server to in this case send an empty down response (EDR). When this option is set, a DNS response from a GSLB virtual server that is in a DOWN state does not contain IP address records, but the response code is successful. This prevents clients from attempting to connect to GSLB sites that are down.

Note: You must configure this setting for each virtual server to which you want it to apply.

# **To configure a GSLB virtual server for empty down responses by using the command line interface**

At the command prompt, type:

```
1 set gslb vserver<name> -EDR (ENABLED | DISABLED)
2 <!--NeedCopy-->
```
#### **Example:**

```
1 > set gslb vserver vserver-GSLB-1 -EDR ENABLED
2 Done
3 <!--NeedCopy-->
```
### **To set a GSLB virtual server for empty down responses by using the configuration utility**

- 1. Navigate to **Traffic Management** > **GSLB** > **Virtual Servers** and double‑click the GSLB virtual server for which you want to configure a backup virtual server (for example, vserver-GSLB-1).
- 2. On the Advanced tab, under When this VServer is "Down,"select the Do not send any service's IP address in response (EDR) check box.
- 3. Click **OK**.

# **Configure a backup IP address for a GSLB domain**

You can configure a backup site for your GSLB configuration. With this configuration in place, if all of the primary sites go DOWN, the IP address of the backup site is provided in the DNS response.

Typically, if a GSLB virtual server is active, that virtual server sends a DNS response with one of the active site IP addresses as selected by the configured GSLB method. If all the configured primary sites in the GSLB virtual server are inactive (in the DOWN state), the authoritative domain name system (ADNS) server or DNS server sends a DNS response with the backup site's IP address.

Note: When a backup IP address is sent, persistence is not honored.

### **To set a backup IP address for a domain by using the command line interface**

At the command prompt, type the following commands to set a backup IP address and verify the configuration:

```
1 set gslb vserver <name> -domainName <string> -backupIP <IPAddress>
2 show gslb vserver <name>
3 <!--NeedCopy-->
```
**Example:**

```
1 set gslb vserver vserver-GSLB-1 -domainName www.abc.com -backupIP
     10.102.29.66
2 show gslb vserver vserver-GSLB-1
3 <!--NeedCopy-->
```
### **To set a backup IP address for a domain by using the configuration utility**

- 1. Navigate to **Traffic Management** > **GSLB** > **Virtual Servers** and double‑click the GSLB virtual server to which you want to bind the backup domain (for example, vserver-GSLB-1).
- 2. Click the **Domains** section, configure the GSLB domain and specify the IP address of the backup domain in the **Backup IP** field.

# **Divert excess traffic to a backup virtual server**

Once the number of connections to a primary GSLB virtual server exceeds the configured threshold value, you can use the spillover option to divert new connections to a backup GSLB virtual server. This threshold value can be calculated dynamically or set manually. Once the number of connections to the primary virtual server drops below the threshold, the primary GSLB virtual server resumes serving client requests.

You can configure persistence with spillover. When persistence is configured, new clients are diverted to the backup virtual server if that client is not already connected to a primary virtual server. When persistence is configured, connections that were diverted to the backup virtual server are not moved back to the primary virtual server after the number of connections to the primary virtual server drops below the threshold. Instead, the backup virtual server continues to process those connections until they are terminated by the user. Meanwhile, the primary virtual server accepts new clients.

The threshold can be measured by the number of connections, bandwidth, and health of the services.

If the backup virtual server reaches the configured threshold and is unable to take any additional load, the primary virtual server diverts all requests to the designated redirect URL. If a redirect URL is not configured on the primary virtual server, subsequent requests are dropped.

The spillover feature prevents the remote backup GSLB service (backup GSLB site) from getting flooded with client requests when the primary GSLB virtual server fails. This occurs when a monitor is bound to a remote GSLB service, and the service experiences a failure that causes its state to go DOWN. The monitor continues to keep the state of the remote GSLB service UP, however, because of the spillover feature.

As part of the resolution to this problem, two states are maintained for a GSLB service, the primary state and effective state. The primary state is the state of the primary virtual server and the effective state is the cumulative state of the virtual servers (primary and backup chain). The effective state is set to UP if any of the virtual servers in the chain of virtual servers is UP. A flag that indicates that the primary VIP has reached the threshold is also provided. The threshold can be measured by either the number of connections or the bandwidth.

A service is considered for GSLB only if its primary state is UP. Traffic is directed to the backup GSLB service only when all the primary virtual servers are DOWN. Typically, such deployments will have only one backup GSLB service.

Adding primary and effective states to a GSLB service has the following effects:

• When source IP persistence is configured, the local DNS is directed to the previously selected site only if the primary virtual server on the selected site is UP and below threshold. Persistence can be ignored in the round robin mode.

- If cookie-based persistence is configured, client requests are redirected only when the primary virtual server on the selected site is UP.
- If the primary virtual server has reached its saturation and the backup VIP(s) is absent or down, the effective state is set to DOWN.
- If external monitors are bound to an HTTP-HTTPS virtual server, the monitor decides the primary state.
- If there is no backup virtual server to the primary virtual server and the primary virtual server has reached its threshold, the effective state is set to DOWN.

### **To configure a backup GSLB virtual server by using the command line interface**

At the command prompt, type the following commands to configure a backup GSLB virtual server and verify the configuration:

```
1 set gslb vserver <name> -soMethod <method> -soThreshold <threshold> -
     soPersistence ( **ENABLED** | **DISABLED** ) -soPersistenceTimeout <
     timeout>
2 show gslb vserver <name>
3 <!--NeedCopy-->
```
### **Example:**

```
1 set gslb vserver Vserver-GSLB-1 -soMethod CONNECTION -soThreshold 1000
     -soPersistence ENABLED -soPersistenceTimeout 2
2 show gslb vserver Vserver-GSLB-1
3 <!--NeedCopy-->
```
### **To configure a backup GSLB virtual server by using the configuration utility**

- 1. Navigate to **Traffic Management** > **GSLB** > **Virtual Servers** and double‑click the virtual server that you want to configure as a backup (for example, Vserver-LB-1).
- 2. Click the **SpillOver** section and set the following parameters:
	- Method—soMethod
	- Threshold—soThreshold
	- Persistence Time-out (min) soPersistenceTimeout
- 3. Select the Persistence option and click **OK**.

# **Configure GSLB for disaster recovery**

September 21, 2020

Disaster recovery capability is critical, because downtime is costly. A Citrix ADC appliance configured for GSLB forwards traffic to the least-loaded or the best-performing data center. This configuration, referred to as an active‑active setup, not only improves performance, but also provides immediate disaster recovery by routing traffic to other data centers if a data center that is part of the setup goes down. Alternatively, you can configure an active-standby GSLB setup for disaster recovery only.

# **Configure GSLB for disaster recovery in an active‑standby data center setup**

A conventional disaster recovery setup includes an active data center and a standby data center. The standby data center is a remote site. When a failover occurs as a result of a disaster event that causes the primary active data center to be inactive, the standby data center becomes operational.

Configuring disaster recovery in an active‑standby data‑center setup consists of the following tasks.

- Create the active data center.
	- **–** Add a local GSLB site.
	- **–** Add a GSLB vserver, which represents the active data center.
	- **–** Bind the domain to the GSLB virtual server.
	- **–** Add gslb services and bind the services to active GSLB virtual server.
- Create the standby data center.
	- **–** Add a remote gslb site.
	- **–** Add a gslb vserver, which represents standby data center.
	- **–** Add gslb services which represents standby data center and bind the services to the standby gslb vserver.
	- **–** Designate the standby data center by configuring the standby GSLB virtual server as the backup virtual server for the active GSLB virtual server.

Once you have configured the primary data center, replicate the configuration for the backup data center and designate it as the standby GSLB site by designating a GSLB virtual server at that site as the backup virtual server.

For details on how to configure a basic GSLB setup, see Configuring GSLB Entities Individually.

### **To designate the standby GSLB site by using the co[mmand line interface](https://docs.netscaler.com/en-us/citrix-adc/12-1/global-server-load-balancing/configure.html)**

At both the active site and the remote site, at the command prompt, type:

```
1 set gslb vserver <name> -backupVserver <string>
2 <!--NeedCopy-->
```
#### **Example:**

```
set gslb vserver vserver-GSLB-1 -backupVServer vserver-GSLB-2
2 <!--NeedCopy-->
```
### **To configure the standby site by using the configuration utility**

- 1. Navigate to Traffic Management > GSLB > Virtual Servers and double‑click the GSLB virtual server for the primary site.
- 2. Click the **Backup Virtual Server** section and select a backup virtual server.

By default, once the primary virtual server becomes active, it starts receiving traffic. However, if you want the traffic to be directed to the backup virtual server even after the primary virtual server becomes active, use the

'disable primary on down'option.

### **Configure for disaster recovery in an active‑active data center setup**

An active-active GSLB deployment, in which both GSLB sites are active, removes any risk that may arise in having a standby data center. With such a setup, web or application content can be mirrored in geographically separate locations. This ensures that data is consistently available at each distributed data center.

To configure GSLB for disaster recovery in an active‑active data center set up, you must first configure the basic GSLB setup on the first data center and then configure all other data centers.

First create at least two GSLB sites. Then, for the local site, create a GSLB virtual server and GSLB services and bind the services to the virtual server. Then create ADNS services and bind the domain for which you are configuring GSLB to the GSLB virtual server in the local site. Finally, at the local site, create a load balancing virtual server with the same virtual server IP address as the GSLB service.

Once you have configured the first data center, replicate the configuration for other data centers part of the setup.

For details on how to configure a basic GSLB setup, see Configuring GSLB Entities Individually.

## **Configuring for Disaster Recovery with Weighte[d Round Robin](https://docs.netscaler.com/en-us/citrix-adc/12-1/global-server-load-balancing/configure.html)**

When you configure GSLB to use the weighted round robin method, weights are added to the GSLB services and the configured percentage of incoming traffic is sent to each GSLB site. For example, you can configure your GSLB setup to forward 80 percent of the traffic to one site and 20 percent of the traffic to another. After you do this, the Citrix ADC appliance will send four requests to the first site for each request that it sends to the second.

To set up the weighted round robin method, first create two GSLB sites, local and remote. Next, for the local site create a GSLB virtual server and GSLB services, and bind the services to the virtual server. Configure the GSLB method as round robin. Next, create ADNS services and bind the domainfor which you are configuring GSLB to the GSLB virtual server. Finally, create a load balancing virtual server with the same virtual server IP address as the GSLB service.

Each service that represents a physical server in the network has weights associated with it. Therefore the GSLB service is assigned a dynamic weight that is the sum of weights of all services bound to it. Traffic is then split between the GSLB services based on the ratio of the dynamic weight of the particular service to the total weight. You can also configure individual weights for each GSLB service instead of the dynamic weight.

If the services do not have weights associated with them, you can configure the GSLB virtual server to use the number of services bound to it to calculate the weight dynamically.

For details on how to configure a basic GSLB setup, see Configuring GSLB Entities Individually.

Once you configure a basic GSLB setup, you must configure the weighted round robin method such that the traffic is split between the configured GSLB sit[es according to the weights configured](https://docs.netscaler.com/en-us/citrix-adc/12-1/global-server-load-balancing/configure.html) for the individual services.

# **To configure a virtual server to assign weights to services by using the command line interface**

At the command prompt, type one of the following commands, depending upon whether you want to create a new load balancing virtual server or configure an existing one:

```
1 add lb vserver <name>@ -weight <WeightValue> <ServiceName>
2 set lb vserver <name>@ -weight <WeightValue> <ServiceName>
3 <!--NeedCopy-->
```
### **Example:**

```
1 add lb vserver Vserver-LB-1 -weight 4 Service-HTTP-1
2 set lb vserver Vserver-LB-1 -weight 4 Service-HTTP-1
3 <!--NeedCopy-->
```
## **To set dynamic weight by using the command line interface**

At the command prompt, type:

```
1 set gslb vserver <name> -dynamicWeight DynamicWeightType
2 <!--NeedCopy-->
```
### **Example:**

```
1 set gslb vserver Vserver-GSLB-1 -dynamicWeight ServiceWeight
2 <!--NeedCopy-->
```
#### **To add weights to the GSLB services by using the command line interface**

#### At the command prompt, type:

```
1 set gslb vserver <name> -serviceName GSLBServiceName -weight
     WeightValue
2 <!--NeedCopy-->
```
#### **Example:**

```
1 set gslb vserver Vserver-GSLB-1 -serviceName Service-GSLB-1 -weight 1
2 <!--NeedCopy-->
```
#### **To configure a virtual server to assign weights to services by using the configuration utility**

- 1. Navigate to Traffic Management > Load Balancing > Virtual Servers and double‑click the virtual server (for example, Vserver-LB-1).
- 2. Click the Services section and set the weight of a service.

#### **To add weights to the GSLB services by using the configuration utility**

- 1. Navigate to Traffic Management > GSLB > Virtual Servers and double‑click the virtual server (for example, vserver-GSLB-1)
- 2. Click the Services section and set the weight of the service in the Weight field.

### **To set dynamic weight by using the configuration utility**

- 1. Navigate to Traffic Management > GSLB > Virtual Servers and double‑click the virtual server (for example, vserver-GSLB-1).
- 2. Click the **Method** section and, from the **Dynamic Weight** drop‑down list select **SER‑ VICEWEIGHT**.

#### **Configuring for Disaster Recovery with Data Center Persistence**

Data center persistence is required for web applications that require maintaining a connection with the same server instead of having the requests load balanced. For example, in an e‑commerce portal, maintaining a connection between the client and the same server is critical. For such applications, HTTP redirect persistence can be configured in an active-active setup.

To configure GSLB for disaster recovery with data center persistence, you mustfirst configure the basic GSLB set up and then configure HTTP redirect persistence.

First create two GSLB sites, local and remote. Next, for the local site, create a GSLB virtual server and GSLB services and bind the services to the virtual server. Next, create ADNS services and bind the domain for which you are configuring GSLB to the GSLB virtual server at the local site. Next, create a load balancing virtual server with the same virtual server IP address as the GSLB service. Finally, duplicate the previous steps for the remote configuration, or configure the Citrix ADC appliance to autosynchronize your GSLB configuration.

For details on how to configure a basic GSLB setup, see Configuring GSLB Entities Individually.

Once you have configured a basic GSLB setup, configure HTTP redirect precedence to enable data center persistence.

# **To configure HTTP redirect by using the command line interface**

At the command prompt, type the following commands to configure HTTP redirect and verify the configuration:

```
1 set gslb service <serviceName> -sitePersistence <sitePersistence> -
     sitePrefix <string>
2 show gslb service <serviceName>
```

```
3 <!--NeedCopy-->
```
## **Example:**

```
1 set gslb service Service-GSLB-1 -sitePersistence HTTPRedirect -
     sitePrefix vserver-GSLB-1
2 show gslb service Service-GSLB-1
3 <!--NeedCopy-->
```
## **To configure HTTP redirect by using the configuration utility**

- 1. Navigate to Traffic Management > GSLB > Services and double-click the GSLB service to be configured.
- 2. Click the **Site Persistence** section, select the **HTTPRedirect** option, and in the **Site Prefix** text box, enter the site prefix (for example, vserver-GSLB-1).

**Note**

When site persistence is not configured and if a load balancing virtual server that is configured as

a local GSLB service is DOWN, the HTTP requests are redirected to other healthy GSLB sites using a 302 redirect.

# **Override static proximity behavior by configuring preferred locations**

# September 21, 2020

You might want to direct traffic from a local DNS (LDNS) server or network to a GSLB service other than the GSLB service that the static proximity method selects for that traffic. That is, you have a *preferred location* for that traffic. To override the static proximity method with preferred locations, you can do the following:

- 1. Configure a DNS action that consists of a list of preferred locations. For more information about configuring a DNS action, see Configuring a DNS Action.
- 2. Configure a DNS policy to identify the traffic arriving from the LDNS server or network for which you want to override static proximity, and apply the action in the policy.
- 3. Bind the policy to the globalr[equest bind point.](https://docs.netscaler.com/en-us/citrix-adc/12-1/global-server-load-balancing/how-to/manage-client-connections.html)

In the DNS action, you can configure a list of up to 8 preferred locations. The locations must be provided in the dotted qualifier notation, which is the notation in which you add custom locations to the static proximity database. The locations can include wildcardsfor qualifiers that you want to omit. For information about the dotted qualifier notation for locations, see Adding Custom Entries to a Static Proximity Database. When entering the preferred locations, you must enter them in the descending order of priority.

## When a policy evaluates to

[TRUE, the Citrix ADC](https://docs.netscaler.com/en-us/citrix-adc/12-1/global-server-load-balancing//configuring-static-proximity/add-custom-entries-static-proximity-db.html) appliance matches the preferred locations, in priority order, with the locations of GSLB services. Matches are of the following two types:

- If all the non‑wildcard qualifiers in a preferred location match the corresponding qualifiers in the location of a GSLB service, the match is considered a perfect match. For example, a GSLB service location of *.UK.*.\* or Europe.UK.*.* is a perfect match for the preferred location *.UK.*.\*.
- If only a subset of the non‑wildcard qualifiers match, the match is considered a partial match. For example, a GSLB service location of Europe.EG is a partial match for the preferred location Europe.UK.

# When a DNS policy evaluates to

TRUE, the following algorithm is used to select a GSLB service:

1. The appliance evaluates the preferred location that has the highest priority and moves down the priority order until a perfect match is found between a preferred location and the location of a GSLB service.

If a perfect match is found, the appliance checks whether the corresponding GSLB service is up. If it is up, it returns the IP address of the GSLB service in the DNS response. If multiple perfect matches are found (which can happen when one or more wildcards are used in a preferred location), the appliance checks the state of each of the corresponding GSLB services and load balances the GSLB services that are up.

2. If a perfect match is not found for any of the preferred locations, the appliance returns to the preferred location that has the highest priority and moves down the priority order until a partial match is found between a preferred location and the location of a GSLB service.

If a partial match is found, the appliance checks whether the corresponding GSLB service is up. If it is up, it returns the IP address of the GSLB service in the DNS response. If multiple partial matches are found, the appliance checks the state of each of the corresponding GSLB services and load balances the GSLB services that are up.

3. If none of the perfect and partial matches are up, the appliance load balances all other available GSLB services.

In this way, the appliance implements a type of site affinity for traffic that matches the DNS policy.

# **Example**

Consider a GSLB configuration that consists of the following eight GSLB services:

- Asia.IN
- Asia.JPN
- Asia.HK
- Europe.UK
- Europe.RU
- Europe.EG
- Africa.SD
- Africa.ZMB

Further consider the following DNS action and policy configuration:

```
1 > add dns action prefLoc11 GslbPrefLoc -preferredLocList "Asia.HK" "
      Europe.UK"
2 Done
3 > add dns policy dnsPolPrefLoc "CLIENT.IP.SRC.MATCHES_LOCATION("*.ZMB
      .*.*")" prefLoc11
4 Done
5 <!--NeedCopy-->
```
When the appliance receives a request from the location

*.ZMB.*.\*, the preferred locations are evaluated as follows:

- 1. The appliance attempts to find a GSLB service whose location is a perfect match for Asia.HK, which is the preferred location that has the highest priority. It finds that the GSLB service at Asia.HK is a perfect match. If the GSLB service is up, it sends the client the IP address of the GSLB service.
- 2. If the GSLB service at Asia.HK is down, the appliance attempts to find a perfect match for the second preferred location, Europe.UK. It finds that the GSLB service at Europe.UK is a perfect match. If the GSLB service is up, it sends the client the IP address of the service.
- 3. If the GSLB service at Europe.UK is down, it returns to the preferred location that has the highest priority, Asia.HK, and looks for partial matches. For Asia.HK, it finds that Asia.IN and Asia.JPN are partial matches. If only one of the corresponding GSLB services is up, it sends the client the IP address of the service. If both locations are up, it load balances the two services.
- 4. If all partial matches for Asia.HK are down, the appliance looks for partial matches for Europe.UK. It finds that Europe.RU and Europe.EG are partial matches for the preferred location. If only one of the corresponding GSLB services is up, it sends the client the IP address of the service. If both locations are up, it load balances the two services.
- 5. If all partial matches for Europe.UK are down, the appliance load balances all other available GSLB services. In the current example, the appliance load balances Africa.SD and Africa.ZMB because the remaining six GSLB services have been found to be down.

# **Configure GSLB service selection using content switching**

## September 21, 2020

In a typical GSLB deployment, you can prioritize the selection of a set of GSLB services bound to a GSLB virtual server, but you cannot do the following:

- Restrict the selection of a GSLB service from a subset of GSLB services bound to a GSLB virtual server for the given domain.
- Apply different load balancing methods on the different subsets of GSLB services in the deployment.
- Apply spillover policies on a subset of GSLB services, and you cannot have a backup for a subset of GSLB services.
- Configure a subset of GSLB services to serve different content. That is, you cannot content switch between servers in different GSLB sites. The GSLB configuration assumes that the servers contain the same content.
- Define a subset GSLB services with different priorities and specify an order in which the services in the subset are applied to a request.

You can now configure a content switching (CS) policy to customize the GSLB deployment. First con-

figure a set of GSLB services and bind it to a GSLB virtual server. Then, configure a CS virtual server of target type GSLB, define a CS policy and action with the GSLB virtual server as target virtual server, and bind the CS policy to CS virtual server.

# **Important**

- Only CS policies with DNS based expressions can be bound to a CS virtual server of target type GSLB.
- If a GLSB service is bound to a CS virtual server through a GSLB virtual server, you cannot bind another GSLB virtual server bound with the same GSLB service to the CS virtual server.

# **Example**

Consider a GLSB deployment that includes two GSLB sites. At each site, four GSLB services (S‑1, S‑2, S‑3, and S‑4) are bound to GSLB virtual server VS‑1. You can configure a content switching (CS) virtual server of target type GSLB and define a CS policy and action with VS-1 as the target virtual server, so that requests for content in English are served only by S‑1 and S‑2, and requests for content in the local language are served only by S‑3 and S‑4.

You could give S‑1 priority by configuring a backup virtual server to VS‑1 and binding S‑2 to the backup virtual server. Client requests would then be served by S‑1 unless the server it represents went down, in which case the requests would be served by S‑2. If both S‑1 and S‑2 were down, clients would receive an empty response.

# **To configure GSLB Service Selection using Content Switching:**

- 1. Configure GSLB. For instructions, see Configuring Global Server Load Balancing.
- 2. Configure a Content Switching (CS) virtual server of target type GSLB. For more information, see Creating Content Switching Virtual Servers..
- 3. Configure Content Switching (CS) p[olicies. For more information, see](https://docs.netscaler.com/en-us/citrix-adc/12-1/global-server-load-balancing.html) Configuring Content Switching Policies.
- 4. [Configure CS actions that designate a GSLB](https://docs.netscaler.com/en-us/citrix-adc/12-1/content-switching/basic-configuration.html) virtual server as the target virtual server. For more information, see Configuring a Content Switching Action.
- 5. [Bind the CS polici](https://docs.netscaler.com/en-us/citrix-adc/12-1/content-switching/basic-configuration.html)es to the CS virtual server. For more information, see Binding Policies to a Content Switching Virtual Server.
- 6. Bind the domain [to the CS virtual server instead of the GS](https://docs.netscaler.com/en-us/citrix-adc/12-1/content-switching/basic-configuration.html)LB virtual server.

# **Sam[ple Configuration](https://docs.netscaler.com/en-us/citrix-adc/12-1/content-switching/basic-configuration.html#binding-policies-to-a-content-switching-virtual-server)**

The following sample configuration sends requests from the client with IP address 5.5.5.5 to SER-VICE\_GSLB1 and SERVICE\_GSLB2. SERVICE\_GSLB1 has a higher priority than SERVICE\_GSLB2, and SERVICE\_GSLB2 serves the client requests only when SERVICE\_GSLB1 is down. If both SER-VICE\_GSLB1 and SERVICE\_GSLB2 are down, SERVICE\_GSLB3 and service‑GSLB4 are not considered, and a blank response is sent to the client.

1 add cs vs CSVSERVER GSLB http – targettype GSLB Done add gslb vs VSERVER\_GSLB1 http Done add gslb vs VSERVER\_GSLB2 http Done 7 add gslb vs VSERVER GSLB BACKUP1 http Done 9 set gslb vs VSERVER\_GSLB1 -backupvserver VSERVER\_GSLB\_BACKUP1 Done 11 add gslb service SERVICE\_GSLB1 1.1.1.1 HTTP 80 -sitename site1 Done 13 add gslb service SERVICE\_GSLB2 1.1.1.2 HTTP 80 -sitename site1 Done 15 add gslb service SERVICE GSLB3 1.1.1.3 HTTP 80 -sitename site2 Done 17 add gslb service SERVICE GSLB4 1.1.1.4 HTTP 80 -sitename site2 Done 19 bind gslb vs VSERVER GSLB1 -servicename SERVICE GSLB1 Done 21 bind gslb vs VSERVER\_GSLB\_BACKUP1 -servicename SERVICE\_GSLB2 Done bind gslb vs VSERVER\_GSLB2 -servicename SERVICE\_GSLB3 Done bind gslb vs VSERVER\_GSLB2 -servicename SERVICE\_GSLB4 Done 27 add cs action a1 -targetvserver VSERVER\_GSLB1 Done add cs policy p1 -rule "CLIENT.IP.SRC.EQ(5.5.5.5)" -action a1 Done bind cs vs CSVSERVER\_GSLB -domainName www.abc.com Done bind cs vs CSVSERVER\_GSLB -policyname p1 -priority 1 Done add cs action a2 -targetvserver VSERVER\_GSLB2 Done add cs policy p2 -rule "CLIENT.IP.SRC.EQ(6.6.6.6)" -action a2 Done 39 bind cs vs CSVSERVER GSLB -policyname p2 -priority 2 Done <!--NeedCopy-->

# **Configure GSLB for DNS queries with NAPTR records**

September 21, 2020

In a typical Global Server Load Balancing (GSLB) deployment, the Citrix ADC appliance receives DNS queries for A/AAAA records, selects the most appropriate GSLB service according to the configured load balancing method, and returns the service's IP address as a reply to the DNS query. You can now configure the appliance to receive DNS queries for NAPTR records and respond with the list of services configured for a domain. The appliance also monitors the health of the services, and in the response it provides a list of only the services that are up.

### **Example:**

In Telco deployments, you can configure a Citrix ADC appliance to receive DNS queries with NAPTR records from clients such as mobile management entities (MMEs), which play the role of a DNS resolver to discover all the services that are offered by the domain name. The appliance responds to the query with NAPTR records for all the services that are up. The MME can use this NAPTR response to run the S-NAPTR procedure to select the nodes on the basis of the service offered, colocation, topological closeness, and so on.

If multiple nodes qualify for selection, the MME can use the preference field in the NAPTR record from the Citrix ADC appliance to determine the node.

# **NAPTR Record Format**

While responding to a DNS query with NAPTR record, a Citrix ADC appliance constructs a response NAPTR record for each GSLB service.

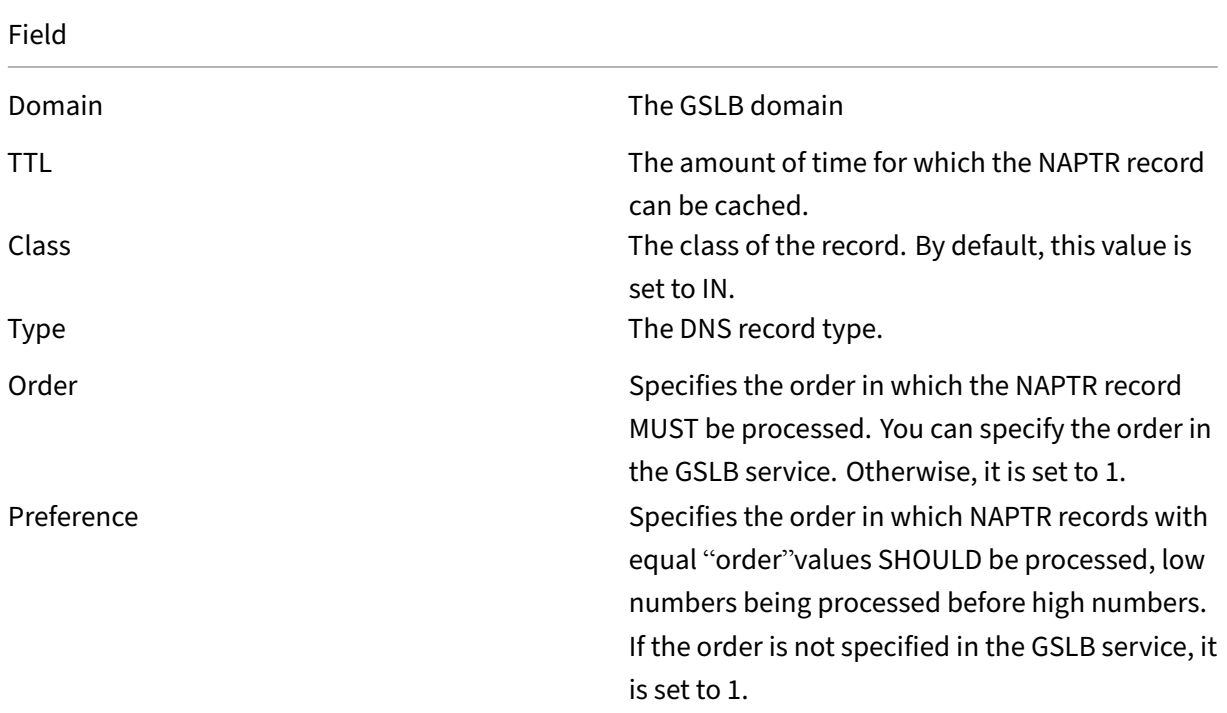

The following table lists the files in the NAPTR record:

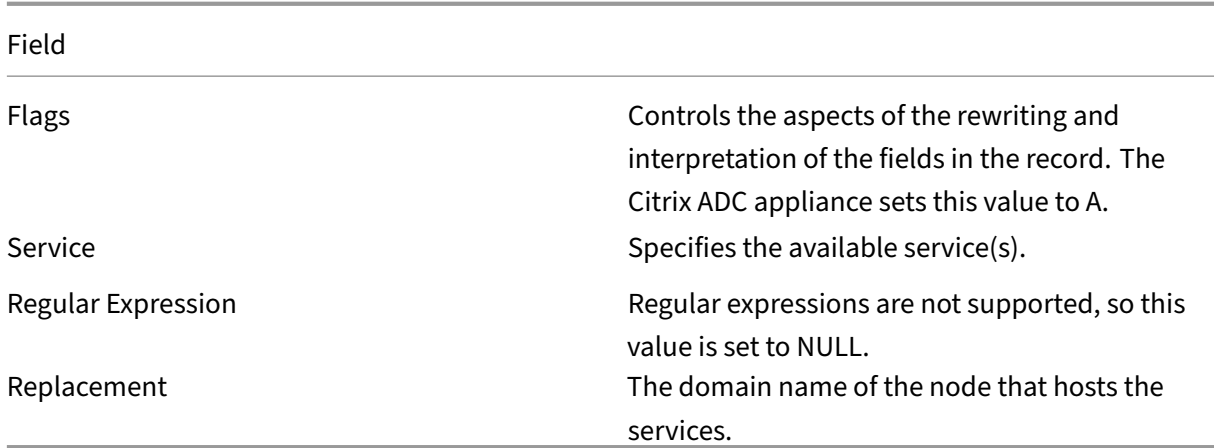

### **Configuration procedure**

For detailed GSLB configuration instructions, see Configuring Global Server Load Balancing (GSLB). Make sure that you do the following:

- Set the following parameters while addingt[he GSLB virtual server:](https://docs.netscaler.com/en-us/citrix-adc/12-1/global-server-load-balancing/configure.html)
	- **–** serviceType: ANY
	- **–** dnsRecordType: NAPTR
	- **–** lbMethod: CUSTOMLOAD

#### **Example:**

```
1 add gslb vserver gslb_vs ANY -dnsRecordType NAPTR -lbMethod CUSTOMLOAD
2 <!--NeedCopy-->
```
• While adding a GSLB site, set the *naptrReplacementSuffix* parameter to the domain name that you want to embed in the NAPTR records.

#### **Example:**

```
1 add gslb site site1 10.102.218.200 -naptrReplacementSuffix example.com
2 <!--NeedCopy-->
```
- Set the following parameters while adding the GSLB service:
	- **–** naptrreplacement
	- **–** naptrOrder
	- **–** naptrServices
	- **–** naptrDomainTTL
	- **–** naptrPreference

# **Sample configuration**

```
1 add gslb vserver gslb_vs ANY -dnsRecordType NAPTR -lbMethod CUSTOMLOAD
2
3 Done
4
5 add gslb site site1 10.102.218.200 -naptrReplacementSuffix example.com
6
7 Done
8
9 add gslb service sgw1 3.3.3.13 ANY * -siteName site1 -naptrreplacement
       sgw1.site1. -naptrOrder 2 -naptrServices x-3gpp-sgw:x-s5-gtp -
      naptrDomainTTL 20 -naptrPreference 200
10
11 Done
12
13 add gslb service sgw2 3.3.3.11 ANY * -siteName site1 -naptrreplacement
       sgw2.site1. -naptrOrder 5 -naptrServices x-3gpp-sgw:x-s5-gtp
      naptrDomainTTL 20 naptrPreference 100
14
15 Done
16
17 add gslb service sgw3 3.3.3.12 ANY * -siteName site2 -naptrreplacement
       sgw3.site1. -naptrOrder 10 -naptrServices x-3gpp-sgw:x-s5-gtp -
      naptrDomainTTL 20 naptrPreference 300
18
19 bind gslb vserver gslb_vs -serviceName sgw1
20
   Done
\frac{22}{23}bind gslb vserver gslb_vs -serviceName sgw2
24
25 Done
26
27 bind gslb vserver gslb_vs -serviceName sgw3
28
29 Done
30
31 bind gslb service sgw1 -monitorName ping
32
33 Done
34
35 bind gslb service sgw2 -monitorName ping
36
37 Done
38
39 bind gslb service sgw3 -monitorName ping
40
41 Done
42
43 bind gslb vserver gslb_vs -domainName gslb.com -TTL 5
44
45 Done
```
#### 46 <!--NeedCopy-->

### **Note**

DNS queries with NAPTR records are not supported in parent‑child configuration.

# **Use the EDNS0 client subnet option for Global Server Load Balancing**

### September 21, 2020

EDNS Client Subnet (ECS) is a Domain Name Server (DNS) header extension that provides the client subnet details. You can use these details to improve the accuracy of Citrix ADC Global Server Load Balancing (GSLB) by using the client network location rather than the DNS resolver location to determine the topological closeness of the client.

**Note**

Citrix ADC supports only EDNS0.

### **Important:**

Make sure that the Local Domain Name Server (LDNS) in your deployment supports the EDNS0 Client Subnet so that the incoming DNS queries contain the EDNS0 Client Subnet option. The Citrix ADC appliance uses the ECS address while processing the DNS query.

The Citrix ADC appliance uses the LDNS IP address for determining the topological closeness of the client and performs GSLB so, when you use proximity-based load balancing methods like static proximity or dynamic round-trip time (RTT). It happens in a typical GSLB deployment. But when a centralized DNS resolver, such as Google DNS or OpenDNS, is involved in the deployment, the Citrix ADC appliance sends the DNS request to a data center close to the centralized DNS resolver, which might not be close to the client. For example, in a typical Citrix ADC GSLB deployment using the static proximity load balancing method, an end‑user request from Japan is sent to a data center in Japan. And an end user request from California is sent to a data center in California. But if a centralized DNS resolver is involved, the Citrix ADC appliance might send a request from Japan to a data center in California.

You can use the ECS option in deployments that include the Citrix ADC appliance configured as an Authoritative DNS (ADNS) server for a GSLB domain. If you use static proximity as the load balancing method, you can use the IP subnet in the EDNS header instead of the LDNS IP address. This helps to determine the geographical proximity of the client. In proxy mode deployment, the Citrix ADC appliance forwards an ECS‑enabled DNS query as‑is to the back‑end servers. The appliance does not cache ECS‑enabled DNS responses.

# **Note**

The ECS option is not applicable for all other deployment modes, such as ADNS mode for non-GSLB domains, resolver mode, and forwarder mode. The ECS option is ignored by the Citrix ADC appliance in the preceding mentioned modes. Also, by default, ECS is disabled for GSLB deployment.

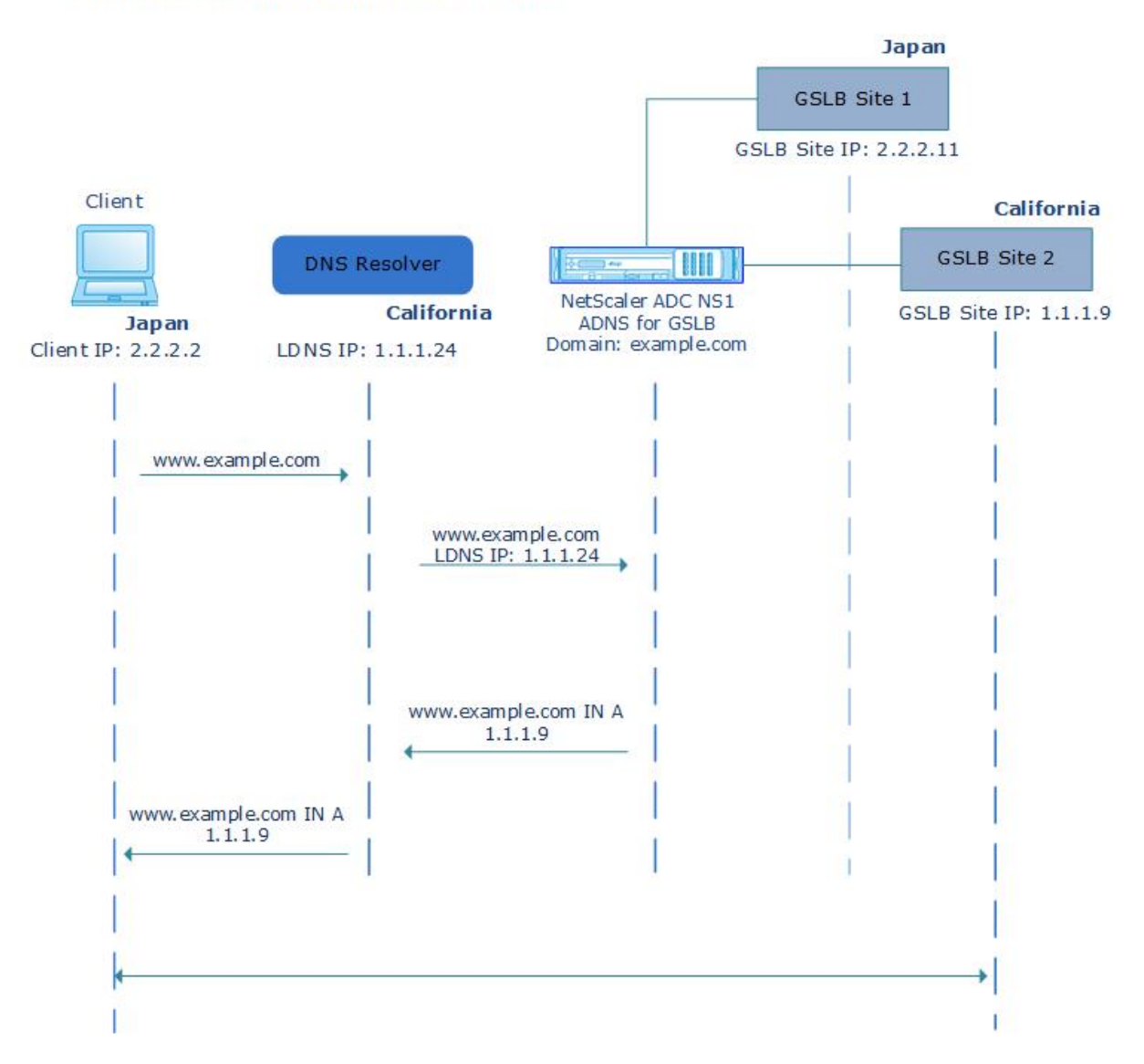

# **Without EDNS0 Client Subnet Option**

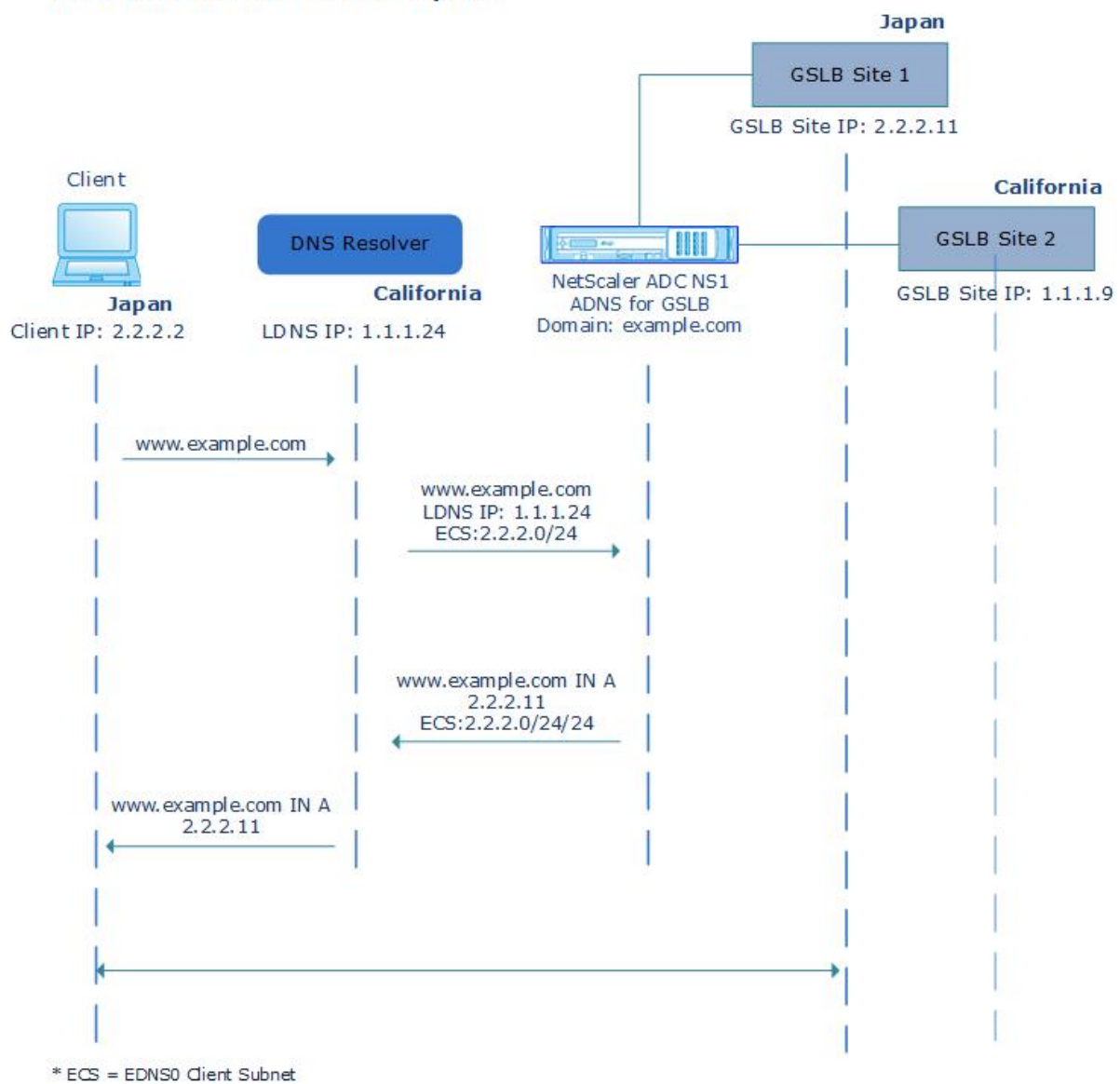

### **With EDNS0 Client Subnet Option**

### **To enable the EDNS0 Client Subnet option by using the command line interface:**

At the command prompt, type:

```
1 set gslb vserver <vserver_name> **-ECS ENABLED
2
3 set gslb vserver vserver-GSLB-1 -ECS ENABLED
4 <!--NeedCopy-->
```
# **Address validation**

You can configure a GSLB virtual server to verify that the address returned by the EDNS0 ECS option of the DNS query is not a private or an unroutable IP address. With address validation enabled, the Citrix ADC appliance ignores the ECS address in the DNS query if it is listed in the following table. It instead uses the LDNS IP address for global server load balancing.

**Note**

By default, address validation is disabled.

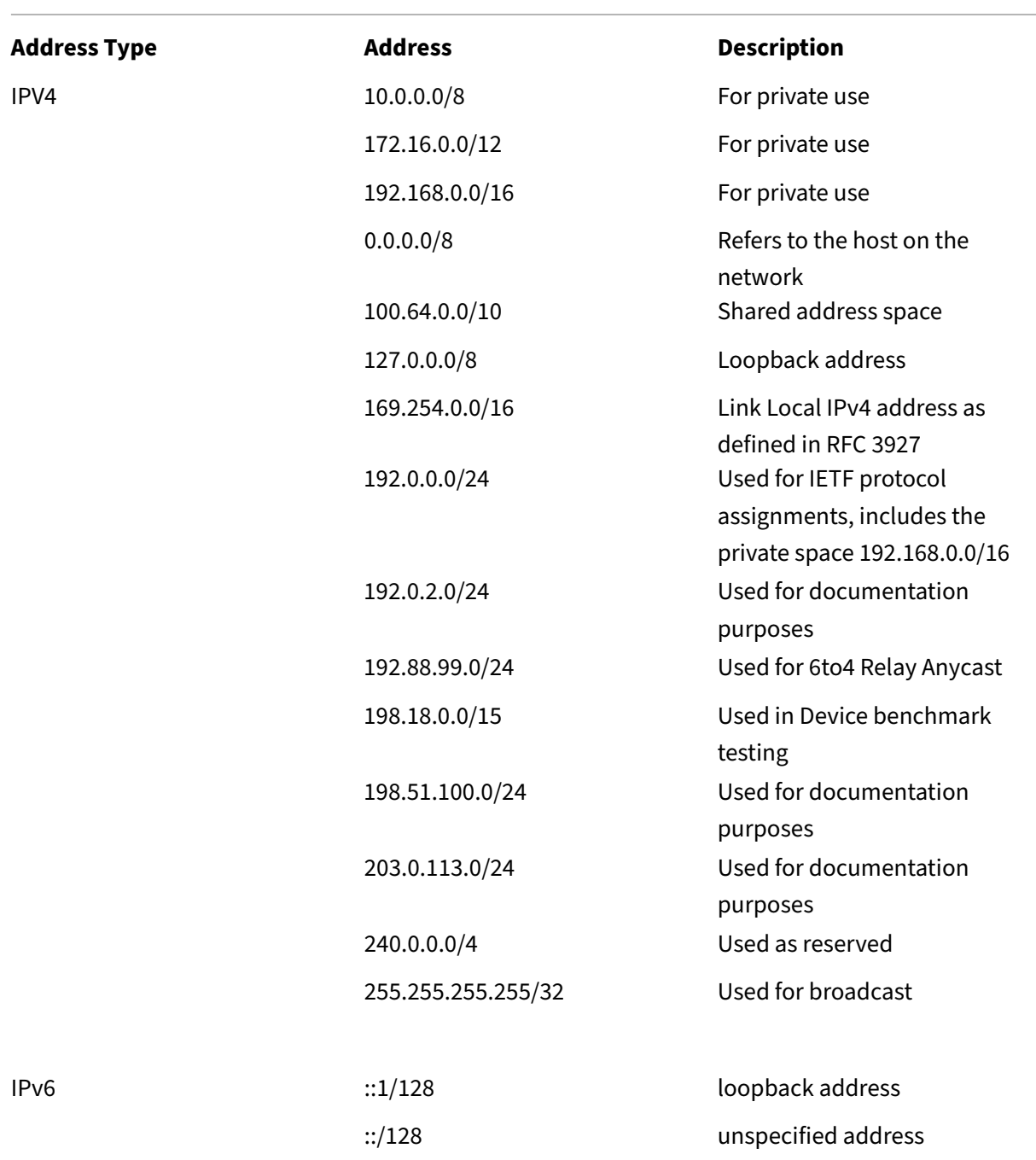

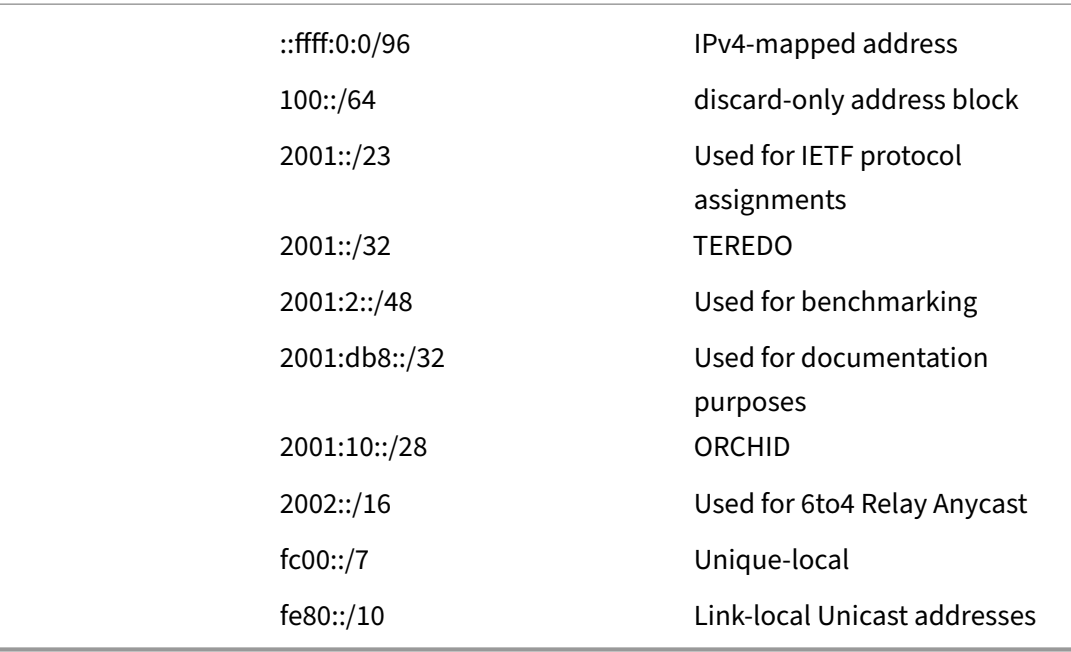

# **To enable address validation by using the command line interface**

At the command prompt, type:

```
1 set gslb vserver <vserver_name> -ecsAddrValidation ENABLED
2
3 set gslb vserver vserver-GSLB-1 -ecsAddrValidation ENABLED
4 <!--NeedCopy-->
```
# **Example of a complete parent‑child configuration using the metrics exchange protocol**

September 21, 2020

Consider the following parent-child topology in which the GSLB sites are distributed globally.

- Site1 and Site2 are the parent sites.
- Site1\_child1 and Site1\_child2 are the child sites of Site1.
- Site2\_child1 and Site2\_child2 are the child sites of Site2.

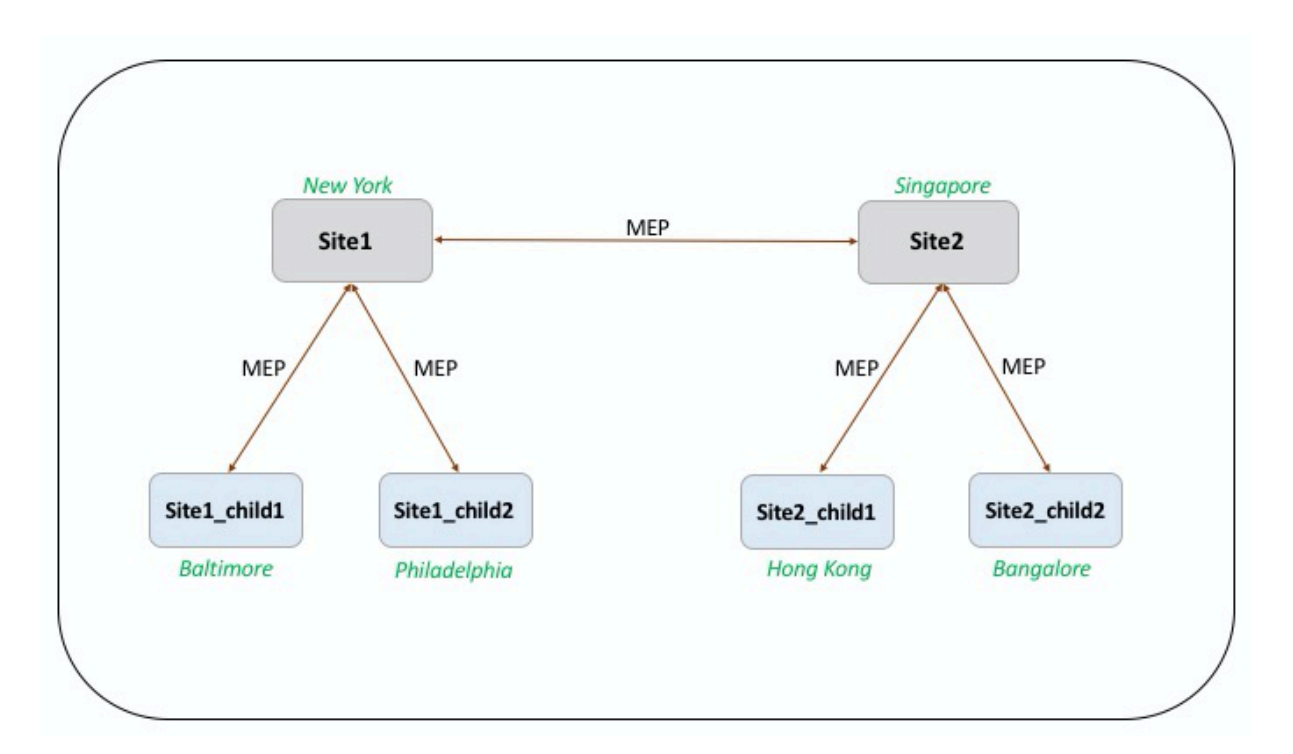

The following commands illustrate the complete configuration of the parent-child topology.

### **site1**

```
1 add gslb site site1 10.102.82.164 -publicIP 10.102.82.164
2
3 add gslb site site2 10.106.24.164 -publicIP 10.106.24.164
4
5 add gslb site site1_child1 10.102.82.131 -publicIP 10.102.82.131 -
      nwMetricExchange DISABLED -sessionExchange DISABLED -parentSite
      site1
6
7 add gslb site site1_child2 10.102.82.67 -publicIP 10.102.82.67 -
      nwMetricExchange DISABLED -sessionExchange DISABLED -parentSite
      site1
8
9 add gslb site site2_child1 10.106.24.132 -publicIP 10.106.24.132 -
      nwMetricExchange DISABLED -sessionExchange DISABLED -parentSite
      site2
10
11 add gslb site site2_child2 10.106.24.67 -publicIP 10.106.24.67 -
      nwMetricExchange DISABLED -sessionExchange DISABLED -parentSite
      site2
12
13 add gslb service site1_child1_http_gsvc1 10.102.82.132 HTTP 80 -
      publicIP 10.102.82.132 -publicPort 80 -maxClient 0 -siteName
      site1_child1 -cltTimeout 180 -svrTimeout 360 -downStateFlush ENABLED
14
```

```
15 add gslb service site1_child2_http_gsvc1 10.102.82.68 HTTP 80 -publicIP
       10.102.82.68 -publicPort 80 -maxClient 0 -siteName site1_child2 -
      cltTimeout 180 -svrTimeout 360 -downStateFlush ENABLED
16
17 add gslb service site2_child1_http_gsvc1 10.106.24.134 HTTP 80 -
      publicIP 10.106.24.134 -publicPort 80 -maxClient 0 -siteName
      site2_child1 -cltTimeout 180 -svrTimeout 360 -downStateFlush ENABLED
18
19 add gslb service site2_child2_http_gsvc1 10.106.24.68 HTTP 80 -publicIP
       10.106.24.68 -publicPort 80 -maxClient 0 -siteName site2_child2 -
      cltTimeout 180 -svrTimeout 360 -downStateFlush ENABLED
2021 add gslb vserver gv1 HTTP -backupLBMethod ROUNDROBIN -tolerance 0 -
      appflowLog DISABLED
22
23 bind gslb vserver gv1 -serviceName site1_child1_http_gsvc1
24
25 bind gslb vserver gv1 -serviceName site1_child2_http_gsvc1
26
27 bind gslb vserver gv1 -serviceName site2_child2_http_gsvc1
2829 bind gslb vserver gv1 -serviceName site2_child1_http_gsvc1
30
31 bind gslb vserver gv1 -domainName www.gslb.com -TTL 5
32 <!--NeedCopy-->
```
### **site1\_child1**

```
1 add gslb site site1 10.102.82.164 -publicIP 10.102.82.164
\mathcal{D}3 add gslb site site1 child1 10.102.82.131 -publicIP 10.102.82.131 -
      nwMetricExchange DISABLED -sessionExchange DISABLED -parentSite
      site1
4 <!--NeedCopy-->
```
You can add the following commands for load balancing configuration:

```
1 add service svc1 10.102.82.25 HTTP 80 -gslb NONE -maxClient 0 -maxReq 0
       -cip DISABLED -usip NO -useproxyport YES -sp ON -cltTimeout 180 -
      svrTimeout 360 -CKA NO -TCPB NO -CMP NO
2
3 add lb vserver lb1 HTTP 10.102.82.132 80 -persistenceType NONE -
      cltTimeout 180
\Delta5 bind lb vserver lb1 svc1
6 <!--NeedCopy-->
```
## **site1\_child2**

```
1 add gslb site site1 10.102.82.164 -publicIP 10.102.82.164
\overline{\phantom{a}}3 add gslb site site1_child2 10.102.82.67 -publicIP 10.102.82.67 -
      nwMetricExchange DISABLED -sessionExchange DISABLED -parentSite
      site1
4
5 You can add the following commands for load balancing configuration:
6
7 add service svc1 10.102.82.25 HTTP 80 -gslb NONE -maxClient 0 -maxReq 0
       -cip DISABLED -usip NO -useproxyport YES -sp OFF -cltTimeout 180 -
      svrTimeout 360 -CKA NO -TCPB NO -CMP NO
8
9 add lb vserver lb1 HTTP 10.102.82.68 80 -persistenceType NONE -
      cltTimeout 180
10
11 bind lb vserver lb1 svc1
12 <!--NeedCopy-->
```
### **site2**

```
1 add gslb site site1 10.102.82.164 -publicIP 10.102.82.164
2
3 add gslb site site2 10.106.24.164 -publicIP 10.106.24.164
4
5 add gslb site site1 child1 10.102.82.131 -publicIP 10.102.82.131 -
      nwMetricExchange DISABLED -sessionExchange DISABLED -parentSite
      site1
6
7 add gslb site site1_child2 10.102.82.67 -publicIP 10.102.82.67 -
      nwMetricExchange DISABLED -sessionExchange DISABLED -parentSite
      site1
8
9 add gslb site site2 child1 10.106.24.132 -publicIP 10.106.24.132 -
      nwMetricExchange DISABLED -sessionExchange DISABLED -parentSite
      site2
10
11 add gslb site site2_child2 10.106.24.67 -publicIP 10.106.24.67 -
      nwMetricExchange DISABLED -sessionExchange DISABLED -parentSite
      site2
12
13 add gslb service site1_child1_http_gsvc1 10.102.82.132 HTTP 80 -
      publicIP 10.102.82.132 -publicPort 80 -maxClient 0 -siteName
      site1_child1 -cltTimeout 180 -svrTimeout 360 -downStateFlush ENABLED
14
15 add gslb service site1_child2_http_gsvc1 10.102.82.68 HTTP 80 -publicIP
       10.102.82.68 -publicPort 80 -maxClient 0 -siteName site1_child2 -
      cltTimeout 180 -svrTimeout 360 -downStateFlush ENABLED
16
17 add gslb service site2_child1_http_gsvc1 10.106.24.134 HTTP 80 -
      publicIP 10.106.24.134 -publicPort 80 -maxClient 0 -siteName
      site2_child1 -cltTimeout 180 -svrTimeout 360 -downStateFlush ENABLED
```
```
18
19 add gslb service site2_child2_http_gsvc1 10.106.24.68 HTTP 80 -publicIP
       10.106.24.68 -publicPort 80 -maxClient 0 -siteName site2_child2 -
      cltTimeout 180 -svrTimeout 360 -downStateFlush ENABLED
20
21 add gslb vserver gv1 HTTP -backupLBMethod ROUNDROBIN -tolerance 0 -
      appflowLog DISABLED
\frac{22}{23}bind gslb vserver gv1 -serviceName site1_child1_http_gsvc1
24
25 bind gslb vserver gv1 -serviceName site1_child2_http_gsvc1
26
27 bind gslb vserver gv1 -serviceName site2_child2_http_gsvc1
28
29 bind gslb vserver gv1 -serviceName site2_child1_http_gsvc1
30
31 bind gslb vserver gv1 -domainName www.gslb.com -TTL 5
32 <!--NeedCopy-->
```
### **site2\_child1**

```
1 add gslb site site2 10.106.24.164 -publicIP 10.106.24.164
\mathcal{D}3 add gslb site site2_child1 10.106.24.132 -publicIP 10.106.24.132 -
      nwMetricExchange DISABLED -sessionExchange DISABLED -parentSite
      site2
4 <!--NeedCopy-->
```
You can add the following commands for load balancing configuration:

```
1 add service svc1 10.102.82.25 HTTP 80 -gslb NONE -maxClient 0 -maxReq 0
       -cip DISABLED -usip NO -useproxyport YES -sp ON -cltTimeout 180 -
      svrTimeout 360 -CKA NO -TCPB NO -CMP NO
\mathfrak{I}3 add lb vserver lb1 HTTP 10.106.24.134 80 -persistenceType NONE -
      cltTimeout 180
4
5 bind lb vserver lb1 svc1
6 <!--NeedCopy-->
```
#### **site2\_child2**

```
1 add gslb site site2 10.106.24.164 -publicIP 10.106.24.164
\overline{\phantom{a}}3 add gslb site site2_child2 10.106.24.67 -publicIP 10.106.24.67 -
      nwMetricExchange DISABLED -sessionExchange DISABLED -parentSite
      site2
4 <!--NeedCopy-->
```
You can add the following commands for load balancing configuration:

```
1 add service svc1 10.102.82.25 HTTP 80 -gslb NONE -maxClient 0 -maxReq 0
       -cip DISABLED -usip NO -useproxyport YES -sp ON -cltTimeout 180 -
      svrTimeout 360 -CKA NO -TCPB NO -CMP NO
2
3 add lb vserver lb1 HTTP 10.106.24.68 80 -persistenceType NONE -
      cltTimeout 180
4
5 bind lb vserver lb1 svc1
6 <!--NeedCopy-->
```
# **Link load balancing**

#### September 25, 2020

Link load balancing (LLB) balances outbound traffic across multiple Internet connections provided by different service providers. LLB enables the Citrix ADC appliance to monitor and control traffic so that packets are transmitted seamlessly over the best possible link. Unlike with server load balancing, where a service represents a server, with LLB, a service represents a router or the next hop. A link is a connection between the Citrix ADC appliance and the router.

To configure link load balancing, many users begin by configuring a basic setup with default settings. Configuring a basic setup involves configuring services, virtual servers, monitors, routes, an LLB method, and, optionally, configuring persistence. Once a basic setup is operational, you can customize it for your environment.

Load balancing methods that are applicable to LLB are round robin, destination IP hash, least bandwidth, and least packets. You can optionally configure persistence for connections to be sustained on a specific link. The available persistence types are source IP address-based, destination IP addressbased, and source IP and destination IP address-based. PING is the default monitor but configuring a transparent monitor is recommended.

You can customize your setup by configuring reverse NAT (RNAT) and backup links.

# **Configuring a Basic LLB Setup**

#### September 21, 2020

To configure LLB, you first create services representing each router to the Internet Service Providers (ISPs). A PING monitor is bound by default to each service. Binding a transparent monitor is optional but recommended. Then, you create a virtual server, bind the services to the virtual server, and configure a route for the virtual server. The route identifies the virtual server as the gateway to the physical routers represented by the services. The virtual server selects a router by using the load balancing method that you specify. Optionally, you can configure persistence to make sure that all traffic for a particular session is sent over a specific link.

To configure a basic LLB setup, do the following:

- Configure services
- Configure an LLB virtual server and binding a service
- [Configure the LLB m](#page-3693-0)ethod and persistence
- [Configure an LLB route](#page-2775-0)
- [Create and bind a transparent monitor](#page-2777-0)

## **Conf[igure services](#page-2780-0)**

A default monitor (PING) is automatically bound to a service type of ANY when the service is created, but you can replace the default monitor with a transparent monitor, as described in " Creating and Binding a Transparent Monitor."

## **[To create a service by using the command](#page-2780-0) line interface**

At the command prompt, type:

```
1 add service <name> <IP> <serviceType> <port>
2
3 show service <name>
4 <!--NeedCopy-->
```
#### **Example**:

```
1 add service ISP1R_svc_any 10.10.10.254 any *
2 show service ISP1R_svc_any
3 ISP1R_svc_any (10.10.10.254:*) - ANY
4 State: DOWN
5 Last state change was at Tue Aug 31 04:31:13 2010
6 Time since last state change: 2 days, 05:34:18.600
7 Server Name: 10.10.10.254
8 Server ID : 0 Monitor Threshold : 0
9 Max Conn: 0 Max Req: 0 Max Bandwidth: 0 kbits
10 Use Source IP: NO
11 Client Keepalive(CKA): NO
12 Access Down Service: NO
13 TCP Buffering(TCPB): YES
```

```
14 HTTP Compression(CMP): NO
15 Idle timeout: Client: 120 sec Server: 120 sec
16 Client IP: DISABLED
17 Cacheable: NO
18 SC: OFF
19 SP: OFF
20 Down state flush: ENABLED
21
22 1) Monitor Name: ping
23 State: UP Weight: 1
24 Probes: 244705 Failed [Total: 0 Current: 0]
25 Last response: Success - ICMP echo reply received.<br>26 Response Time: 1.322 millisec
26 Response Time: 1.322 millisec<br>27 Done
  Done
28 <!--NeedCopy-->
```
### **To create services by using the configuration utility**

Navigate to Traffic Management > Load Balancing > Services, and create a service.

#### **To create services by using the configuration utility**

- 1. Navigate to Traffic Management > Load Balancing > Services.
- 2. In the details pane, click Add.
- 3. In the Create Service dialog box, specify values for the following parameters:
	- Service Name\*—name
	- Server—IP
	- Protocol\*—serviceType (Select ANY from the drop-down list.)
	- Port\*—port

A required parameter

- 1. Click Create.
- 2. Repeat Steps 2‑4 to create another service.
- 3. Click Close.
- 4. In the Services pane, select the services that you just configured and verify that the settings displayed at the bottom of the screen are correct.

#### <span id="page-2775-0"></span>**Configure an LLB virtual server and bind a service**

After you create a service, create a virtual server and bind services to the virtual server. The default LB method of least connections is not supported in LLB. For information about changing the LB method, see "

Configuring the LLB Method and Persistence."

## **[To create a link load balancing virtual serv](#page-2777-0)er and bind a service by using the command line interface**

At the command prompt, type:

```
1 add lb vserver <name> <serviceType>
\mathfrak{D}3 bind lb vserver < name> <serviceName>
4
5 show lb vserver < name>
6 <!--NeedCopy-->
```
**Example**:

```
1 add lb vserver LLB-vip any
2 bind lb vserver LLB-vip ISP1R_svc_any
3 sh lb vserver LLB-vip
4 LLB-vip (0.0.0.0:0) - ANY Type: ADDRESS
5 State: DOWN
6 Last state change was at Thu Sep 2 10:51:32 2010
7 Time since last state change: 0 days, 17:51:46.770
8 Effective State: DOWN
9 Client Idle Timeout: 120 sec
10 Down state flush: ENABLED
11 Disable Primary Vserver On Down : DISABLED
12 No. of Bound Services : 1 (Total) 0 (Active)
13 Configured Method: ROUNDROBIN
14 Mode: IP<br>15 Persiste
         Persistence: NONE
16 Connection Failover: DISABLED
17
18 1) ISP1R_svc_any (10.10.10.254: *) - ANY State: DOWN Weight: 1
19 Done
20 <!--NeedCopy-->
```
## **To create a link load balancing virtual server and bind a service by using the configuration utility**

- 1. Navigate to **Traffic Management** > **Load Balancing** > **Virtual Servers**, and create a virtual server for link load balancing. Specify **ANY** in the **Protocol** field.
- 2. In the **IP Address Type** drop‑down list, select the desired option. Select **Non Addressable** to create a virtual server that is not directly accessible.
- 3. Under the **Services** tab, in the **Active** column, select the check box for the service that you want to bind to the virtual server.

## <span id="page-2777-0"></span>**Configure the LLB method and persistence**

By default, the Citrix ADC appliance uses the least connections method to select the service for redirecting each client request, but you should set the LLB method to one of the supported methods. You can also configure persistence, so that different transmissions from the same client are directed to the same server.

### **To configure the LLB method and/or persistence by using the command line interface**

At the command prompt, type the following command:

```
1 set lb vserver <name> -lbMethod <lbMethod> -persistenceType <
     persistenceType>
2
3 show lb vserver <name>
4 <!--NeedCopy-->
```
#### **Example**:

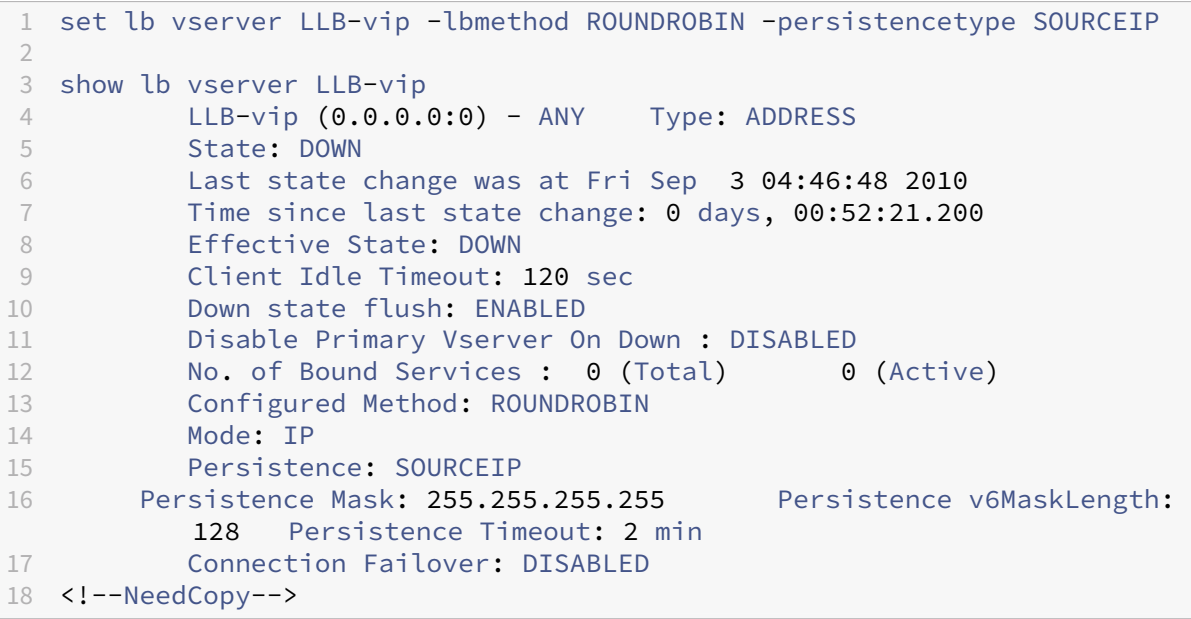

## **To configure the link load balancing method and/or persistence by using the configuration utility**

- 1. Navigate to Traffic Management > Load Balancing > Virtual Servers and select the virtual server for which you want to configure the load balancing method and/or persistence settings.
- 2. In the **Advanced Settings** section, select Method and configure the load balancing method.
- 3. In the **Advanced Settings** section, select **Persistence** and configure the persistence parame‑ ters.

## <span id="page-2778-0"></span>**Configure an LLB route**

After configuring the

IPv4 or IPv6 services, virtual servers, LLB methods, and persistence, you configure an IPv4 or IPv6 LLB route for the network specifying the LLB virtual server as the gateway. A route is a collection of links that are load balanced. Requests are sent to the LLB virtual server IP address that acts as the gateway for all outbound traffic and selects the router based on the LLB method configured.

## **To configure an IPv4 LLB route by using the command line interface**

At the command prompt, type:

```
1 add lb route <network> <netmask> <gatewayName>
\overline{\phantom{a}}3 show lb route [<network> <netmask>]
4 <!--NeedCopy-->
```
### **Example**:

```
1 add lb route 0.0.0.0 0.0.0.0 LLB-vip
2 show lb route 0.0.0.0 0.0.0.0
3 Network Netmask Gateway/VIP Flags
4 ----------- ------------- -------------- --------
5 1) 0.0.0.0 0.0.0.0 LLB-vip UP
6 <!--NeedCopy-->
```
## **To configure an IPv6 LLB route by using the command line interface**

At the command prompt, type:

```
1 add lb route6 <network> <gatewayName>
\mathfrak{I}3 show lb route6
4 <!--NeedCopy-->
```
**Example:**

```
1 add lb route6 ::/0 llb6_vs show lb route6 Network VIP Flags -----------
      --------- -------- 1) ::/0 llb6_vs UP
2 <!--NeedCopy-->
```
## **To configure an LLB route by using the configuration utility**

Navigate to System > Network > Routes, and select **LLB**, and configure the LLB route.

**Note:** Select LLBV6 to configure an IPV6 route.

## **To configure an LLB route by using the configuration utility**

- 1. Navigate to System > Network > Routes.
- 2. In the details pane, select one of the following:
	- Click LLB to configure an IPv4 route.
	- Click LLBV6 to configure an IPv4 route.
- 3. In the Create LB Route or Create LB IPV6 Routedialog box, set the following parameters:
	- Network\*
	- Netmask\*—Required for IPV4 routes.
	- Gateway Name\*—gatewayName

A required parameter

1. Click Create, and then click Close. The route that you just created appears on the LLB or the LLB6 tab in the Routes pane.

The following diagram shows a basic LLB setup. A service is configured for each of the two links (ISPs) and PING monitors are bound by default to these services. A link is selected based on the LLB method configured.

Figure 1. Basic LLB Setup

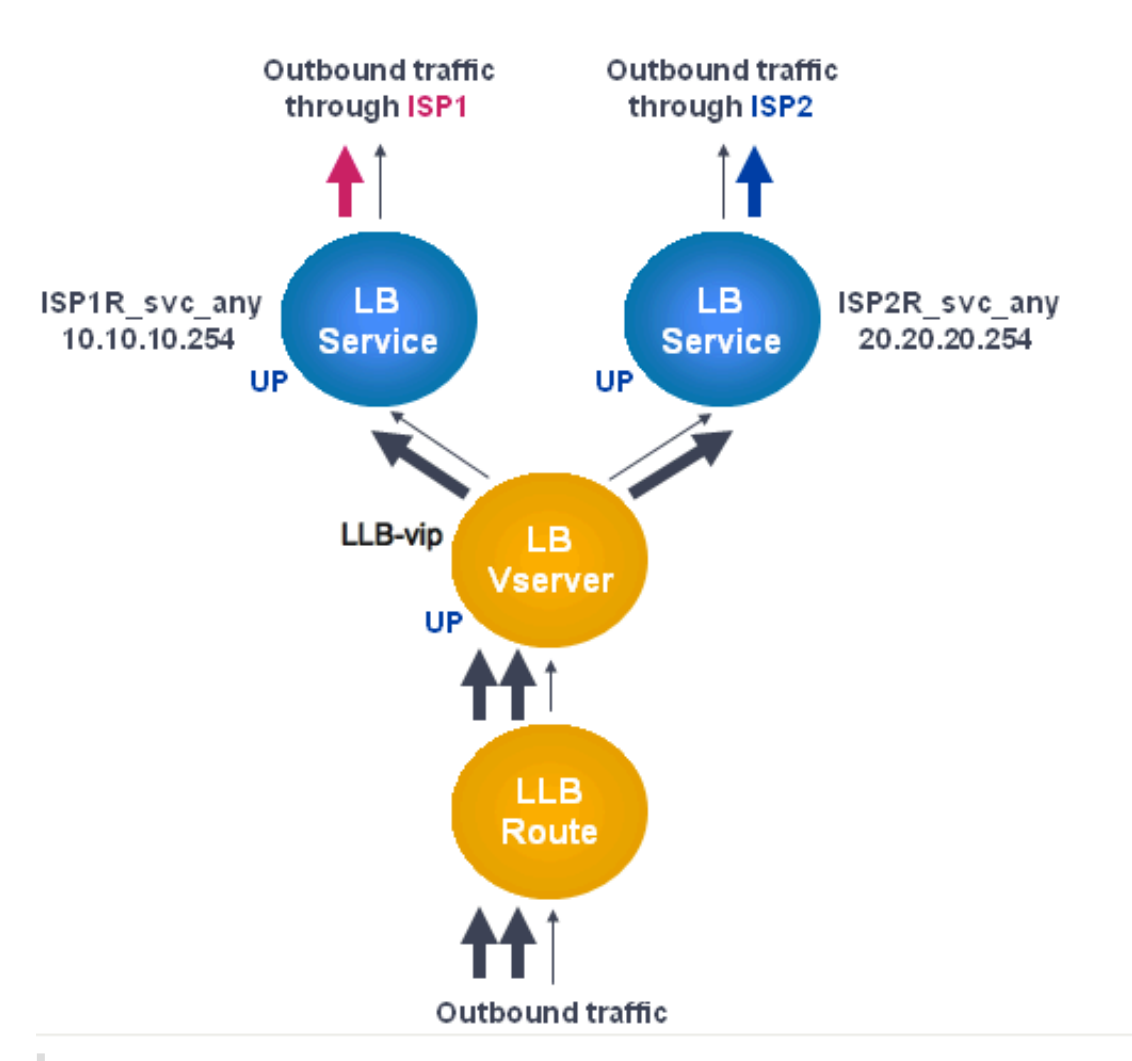

## **Note**

If your Internet service provider has provided an IPv6 address, replace the IPv4 service with an IPv6 service in the above figure.

## <span id="page-2780-0"></span>**Create and bind a transparent monitor**

You create a transparent monitor to monitor the health of upstream devices, such as routers. You can then bind the transparent monitor to services. The default PING monitor monitors the connectivity only between the Citrix ADC appliance and the upstream device. The transparent monitor monitors all the devices existing in the path from the appliance to the device that owns the destination IP address specified in the monitor. If a transparent monitor is not configured and the status of the router is UP but one of the next hop devices from that router is down, the appliance includes the router while performing load balancing and forwards the packet to the router. However, the packet is not delivered to the final destination because one of the next hop devices is down. By binding a transparent monitor, if any of the devices (including the router) are down, the service is marked as DOWN and the router is not included when the appliance performs link load balancing.

#### **To create a transparent monitor by using the command line interface**

At the command prompt, type:

```
1 add lb monitor <monitorName> <type> -destIP <ip_addr|*> -transparent
      YES
\mathfrak{I}3 show lb monitor [<monitorName>]
4 <!--NeedCopy-->
```
**Example**:

```
1 add lb monitor monitor-1 PING -destIP 10.10.10.11 -transparent YES
2 > show lb monitor monitor-1
3 1) Name.......: monitor-1 Type......: PING State....:
     ENABLED
4 Standard parameters:
5 Interval.........: 5 sec Retries...........:
                   3
6 Response timeout.: 2 sec Down time.........:
      30 sec
7 Reverse..........: NO Transparent.......:
                 YES
8 Secure...........: NO LRTM...............:
      ENABLED
9 Action...........: Not applicable Deviation.........:
      0 sec
10 Destination IP...: 10.10.10.11
11 Destination port.: Bound service
12 Iptunnel.........: NO
13 TOS..............: NO TOS ID............:
                   \Omega14 SNMP Alert Retries: 0 Success Retries..:
                   1
15 Failure Retries..: 0
16 <!--NeedCopy-->
```
#### **To create a transparent monitor by using the configuration utility**

Navigate to Traffic Management > Load Balancing > Monitors and configure a transparent monitor.

#### **To create a transparent monitor by using the configuration utility**

1. Navigate to Traffic Management > Load Balancing > Monitors.

- 2. In the Monitors pane, click Add.
- 3. In the Create Monitor dialog box, set the following parameters:
	- Name\*
	- Type\*
	- Destination IP
	- Transparent

A required parameter

- 1. Click Create, and then click Close.
- 2. In the Monitors pane, select the monitor that you just configured and verify that the settings displayed in the Details pane are correct.

### **To bind a monitor to a service by using the configuration utility**

- 1. Navigate to Traffic Management > Load Balancing > Services.
- 2. On the **Monitors** tab, under **Available**, select the monitor that you want to bind to the service, and then click **Add**.

## **To bind a monitor to a service by using the command line interface**

At the command prompt, type:

```
1 bind lb monitor <monitorName> <serviceName>
\overline{\phantom{a}}3 show service <name>
4 <!--NeedCopy-->
```
#### **Example**:

```
1 bind lb monitor monitor-HTTP-1 ISP1R svc any
2 Done
3 > show service ISP1R_svc_any
4 ISP1R_svc_any (10.10.10.254:*) - ANY
5 State: UP
6 Last state change was at Thu Sep 2 10:51:07 2010
7 Time since last state change: 0 days, 18:41:55.130
8 Server Name: 10.10.10.254
9 Server ID: 0 Monitor Threshold: 0
10 Max Conn: 0 Max Req: 0 Max Bandwidth: 0 kbits
11 Use Source IP: NO
12 Client Keepalive(CKA): NO
13 Access Down Service: NO
14 TCP Buffering(TCPB): YES
15 HTTP Compression(CMP): NO
```

```
16 Idle timeout: Client: 120 sec Server: 120 sec
17 Client IP: DISABLED
18 Cacheable: NO
19 SC: OFF
20 SP: OFF
21 Down state flush: ENABLED
22
23 1) Monitor Name: monitor-HTTP-1
24 State: UP Weight: 1
25 Probes: 1256 Failed [Total: 0 Current: 0]
26 Last response: Success - ICMP echo reply received.
27 Response Time: 1.322 millisec
28 Done
29 <!--NeedCopy-->
```
## **To bind a monitor to a service by using the configuration utility**

- 1. Navigate to Traffic Management > Load Balancing > Services.
- 2. In the details pane, select a service to which you want to bind a monitor, and then click Open.
- 3. In the Configure Service dialog box, on the Monitors tab, under Available, select the monitor that you want to bind to the service, and then click Add.
- 4. Click OK.
- 5. In the Services pane, select the service that you just configured and verify that the settings dis‑ played in the Details pane are correct.

# **Configuring RNAT with LLB**

September 21, 2020

## **To configure RNAT by using the command line interface**

You can configure an LLB setup for reverse network address translation (RNAT) for outbound traffic. This ensures that the return network traffic for a specific flow is routed through the same path. First configure basic LLB, as described in

"Configuring a Basic LLB Setup", and then configure RNAT as described in Configure RNAT. You must then enable use subnet IP (USNIP) mode.

In the following diagram, the Citrix ADC appliance uses LLB to route outbound traffic to different links. [During the RNAT operation, the A](https://docs.netscaler.com/en-us/citrix-adc/12-1/link-load-balancing/configure-basic-llb-setup.html)DC appliance replaces the source IP addre[sses of the outbo](https://docs.netscaler.com/en-us/citrix-adc/12-1/networking/ip-addressing/configuring-network-address-translation/configuring-rnat.html#configure-rnat)und traffic with the public NAT IP address (198.141.23.1) to route the traffic through ISP-1. Similarly, the ADC appliance replaces the source IP addresses with 198.140.23.1 to route the traffic through ISP-2.

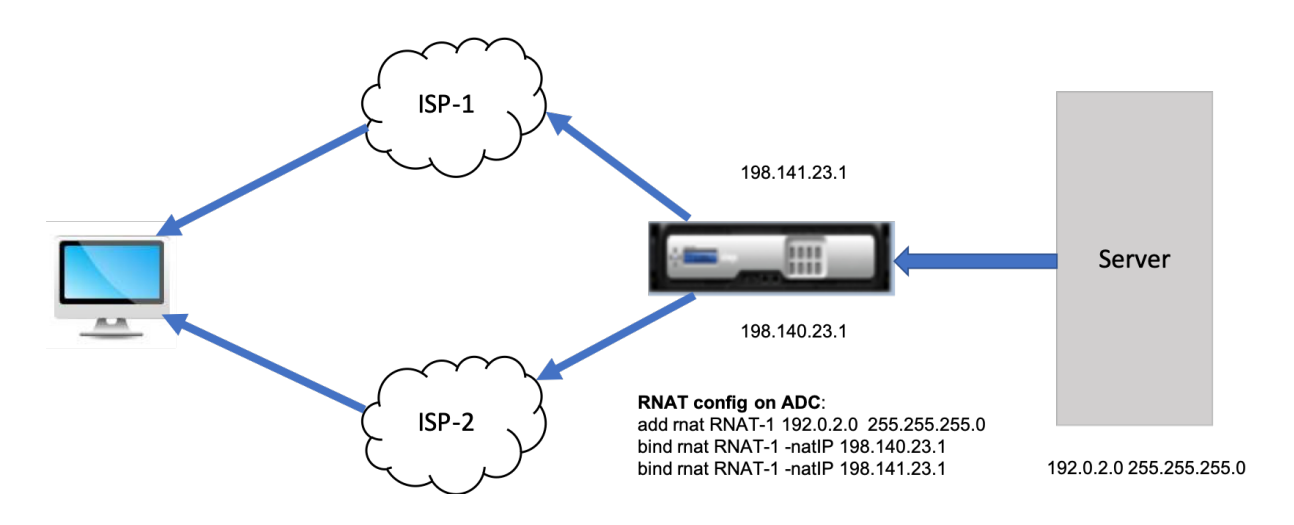

## **To add SNIPs for ISP routers by using the command line interface**

At the command prompt, type:

```
1 add NS IP <subnet of first ISP in the IP router> <subnet mask> -type
      SNIP
2
3 add NS IP <subnet of second ISP in the IP router> <subnet mask> -type
     SNIP
4 <!--NeedCopy-->
```
#### **Example**:

```
1 add ns ip 10.140.23.1 255.255.255.0 -type snip
\overline{\phantom{a}}3 add ns ip 10.141.23.1 255.255.255.0 -type snip
4 <!--NeedCopy-->
```
## **To configure RNAT by using the command line interface**

At the command prompt, type:

```
1 set rnat <network> <netmask>
2
3 show rnat
4 <!--NeedCopy-->
```
**Example:**

```
1 set rnat 10.102.29.0 255.255.255.0 -natIP 10.140.23.1
2 set rnat 10.102.29.0 255.255.255.0 -natIP 10.141.23.1
3 show rnat
4 1) Network: 10.102.29.0 Netmask: 255.255.255.0
5  NatIP: 10.140.23.1
```

```
6  2) Network: 10.102.29.0 Netmask: 255.255.255.0
7  NatIP: 10.141.23.1
8 <!--NeedCopy-->
```
### **To configure RNAT by using the configuration utility**

- 1. Navigate to **System** > **Network** > **NATs**.
- 2. On the **RNAT** tab, click **Configure RNAT**.
- 3. Specify the network on which to perform RNAT.

#### **Note**

You can also configure RNAT by using Access Control Lists (ACLs). Refer Configuring RNAT for details.

#### **To enable Use Subnet IP mode by using the command line interfac[e](https://docs.netscaler.com/en-us/citrix-adc/12-1/networking/ip-addressing/configuring-network-address-translation/configuring-rnat.html)**

#### At the command prompt, type:

```
1 enable ns mode USNIP
2
3 show ns mode
4 <!--NeedCopy-->
```
#### **Example**:

```
1 enable ns mode USNIP
\mathcal{L}3 show ns mode
4 Mode Mode Acronym Status
5 ------- ------- ------
6 1) Fast Ramp FR ON
7 \quad 2) \quad \dots8 8) Use Subnet IP USNIP ON
9 9) …
10 <!--NeedCopy-->
```
#### **To enable Use Subnet IP mode by using the configuration utility**

- 1. Navigate to **System** > **Settings** and, under **Modes and Features**, click **Configure Modes**.
- 2. In the **Configure Modes** dialog box, select **Use Subnet IP**, and then click **OK**.

# **Configuring a Backup Route**

## September 21, 2020

To prevent disruption in services when the primary route is down, you can configure a backup route. Once the backup route is configured, the Citrix ADC appliance automatically uses it when the primary route fails. First create a primary virtual server as described in "Configuring an LLB Virtual Server and Binding a Service."To configure a backup route, create a secondary virtual server similar to a primary virtual server and then designate this virtual server as a backup virtual server (route).

In the following diagram, **Router‑vip** is the primary virtual server, and **[Backup\\_Router‑vip](https://docs.netscaler.com/en-us/citrix-adc/12-1/link-load-balancing/configure-basic-llb-setup.html)** is the sec‑ [ondary virtual ser](https://docs.netscaler.com/en-us/citrix-adc/12-1/link-load-balancing/configure-basic-llb-setup.html)ver designated as the backup virtual server.

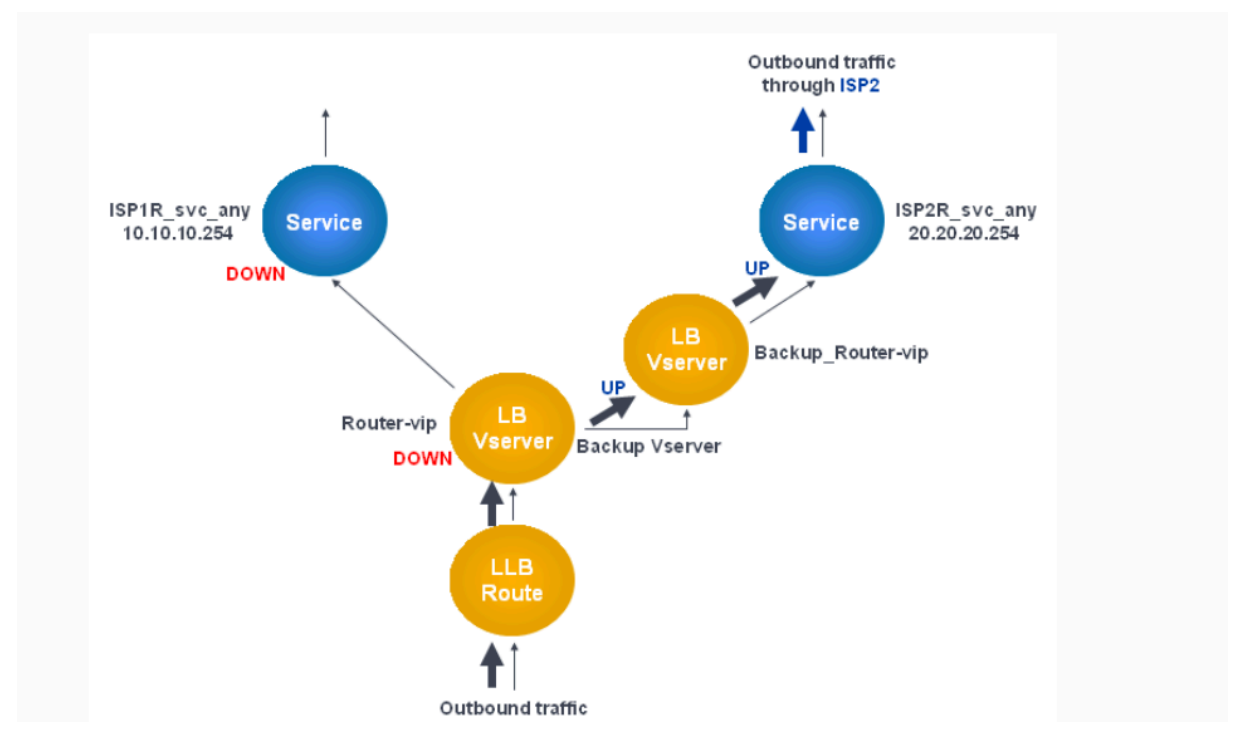

Figure 1. Backup Route Setup

**Note:** If your Internet service provider has provided an IPv6 address, replace the IPv4 service with an IPv6 service in the above figure.

By default, all traffic is sent through the primary route. However, when the primary route fails, all traffic is diverted to the backup route as shown in the following diagram.

Figure 2. Backup Routing in Operation

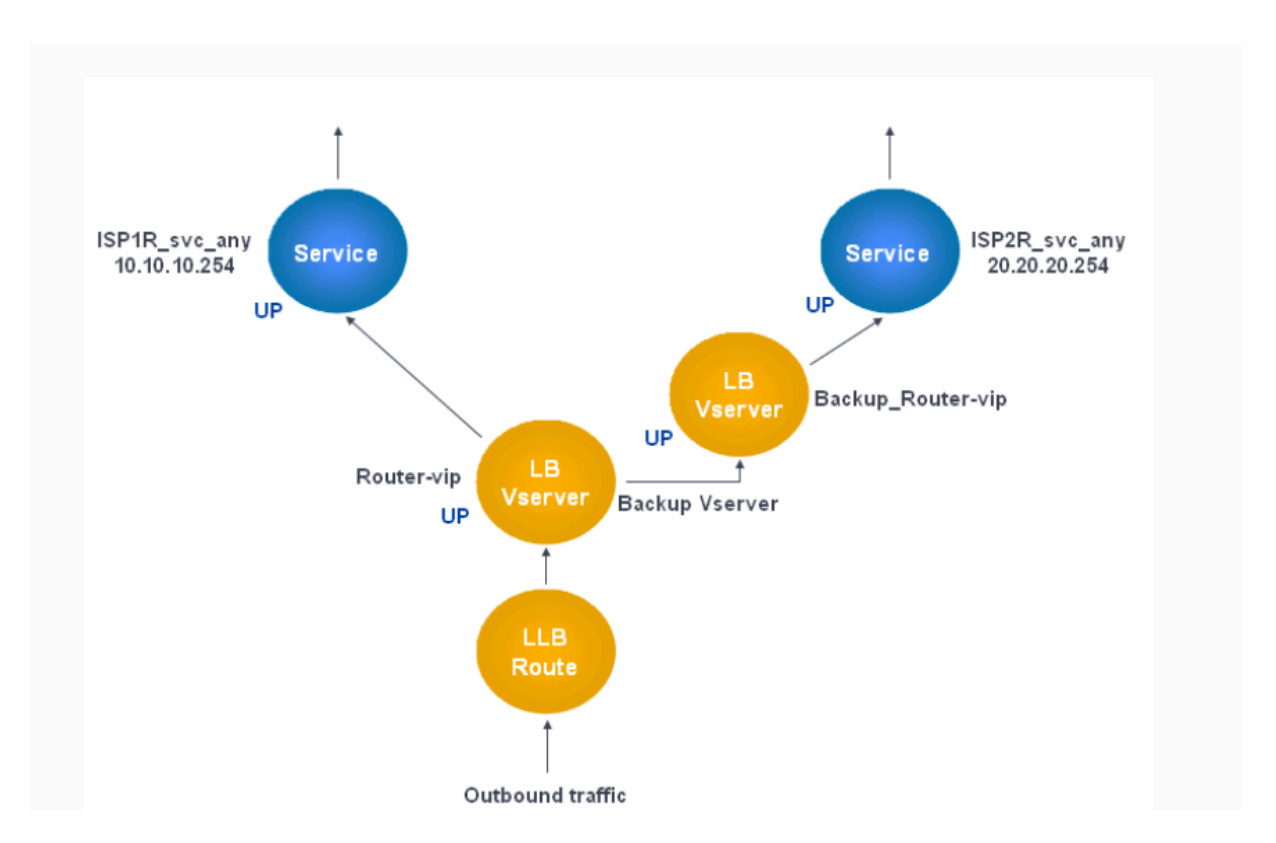

**Note:** If your Internet service provider has provided an IPv6 address, replace the IPv4 service with an IPv6 service in the above figure.

## **To set the secondary virtual server as the backup virtual server by using the command line interface**

At the command prompt, type:

```
1 set lb vserver <name> -backupVserver <string>
2 <!--NeedCopy-->
```
#### **Example:**

```
1 set lb vserver Router-vip -backupVServer Backup_Router-vip
2 > show lb vserver Router-vip
3 Router-vip (0.0.0.0:0) - ANY Type: ADDRESS
4 State: UP
5 Last state change was at Fri Sep 3 04:46:48 2010
6 Time since last state change: 0 days, 03:09:45.600
7 Effective State: UP
8 Client Idle Timeout: 120 sec
9 Down state flush: ENABLED<br>10 Disable Primary Vserver 0
          Disable Primary Vserver On Down : DISABLED
11 No. of Bound Services : 1 (Total) 1 (Active)
12 Configured Method: ROUNDROBIN
13 Mode: IP
```

```
14 Persistence: DESTIP Persistence Mask: 255.255.255.255
                 Persistence v6MaskLength: 128 Persistence Timeout: 2
             min
15 Backup: Router2-vip
16 Connection Failover: DISABLED
17 Done
18 <!--NeedCopy-->
```
## **To set the secondary virtual server as the backup virtual server by using the configuration utility**

- 1. Navigate to Traffic Management > Load Balancing > Virtual Servers and select the secondary virtual server for which you want to configure the backup virtual server.
- 2. In the **Load Balancing Virtual Server** dialog box, under **Advanced**, select **Protection**.
- 3. In the **Backup Virtual Server** drop‑down list, select the secondary backup virtual server, and then click **OK**.

## **Resilient LLB Deployment Scenario**

September 21, 2020

In the following diagram, there are two networks: 30.30.30.0 and 30.30.31.0. Link load balancing is configured based on the destination IP address. Two routes are configured with gateways **Router1‑ vip** and **Router2‑vip**, respectively. **Router1‑vip** is configured as a backup to **Router2‑vip** and vice versa. All traffic with the destination IP specified as 30.30.30.30 is sent through**Router1‑vip**and traffic with the destination IP specified as 30.30.31.31 is sent through **Router2‑vip**.

Figure 1. Resilient LLB Deployment Setup

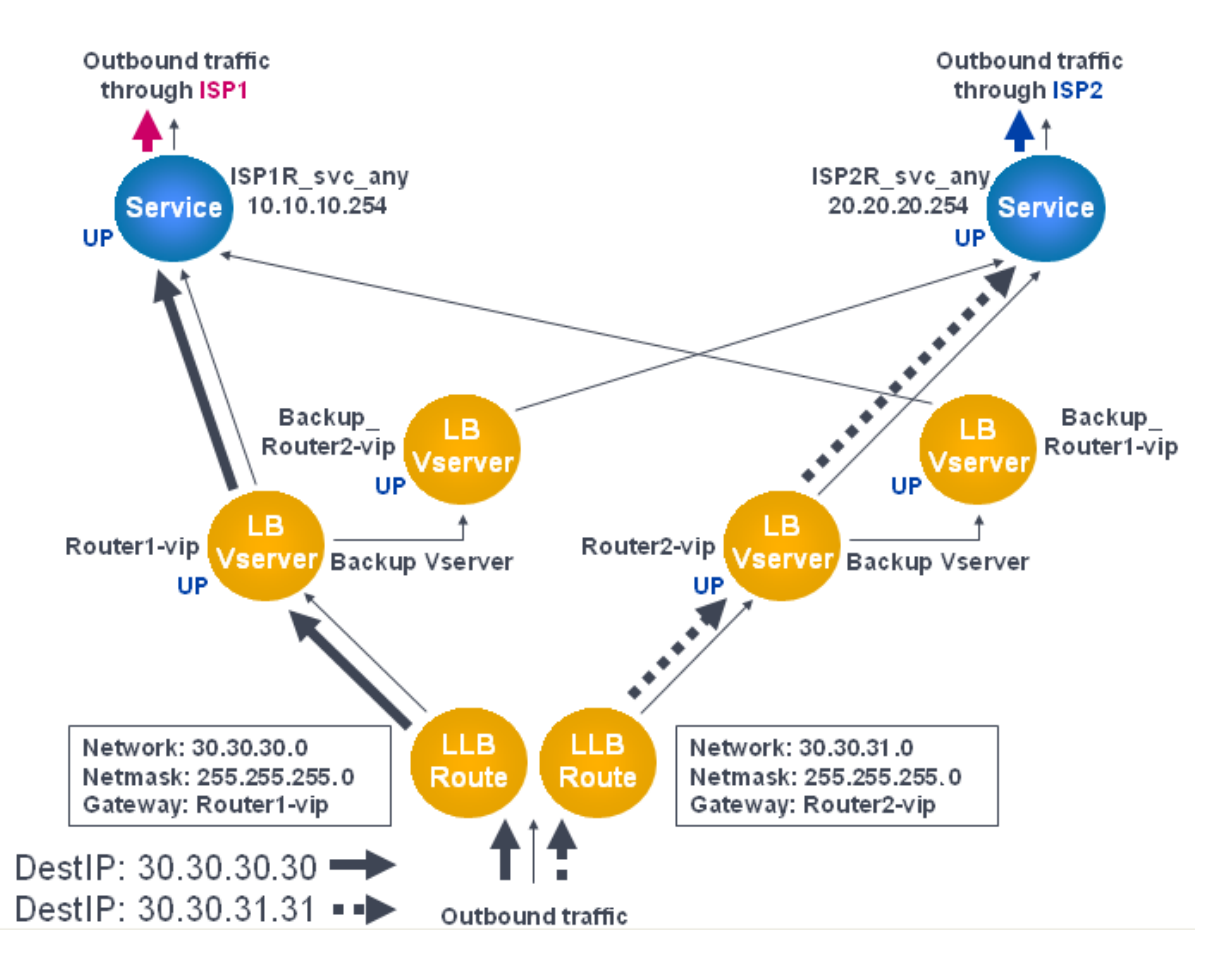

Note: If your Internet service provider has provided an IPv6 address, replace the IPv4 service with an IPv6 service in the above figure.

However, if any one of the gateways (**Router1‑vip** or **Router2‑vip**) is DOWN, traffic is routed through the backup router. In the following diagram, **Router1‑vip** for ISP1 is DOWN, so all traffic with the destination IP specified as 30.30.30.30 is also sent through ISP2.

Figure 2. Resilient LLB Deployment Scenario

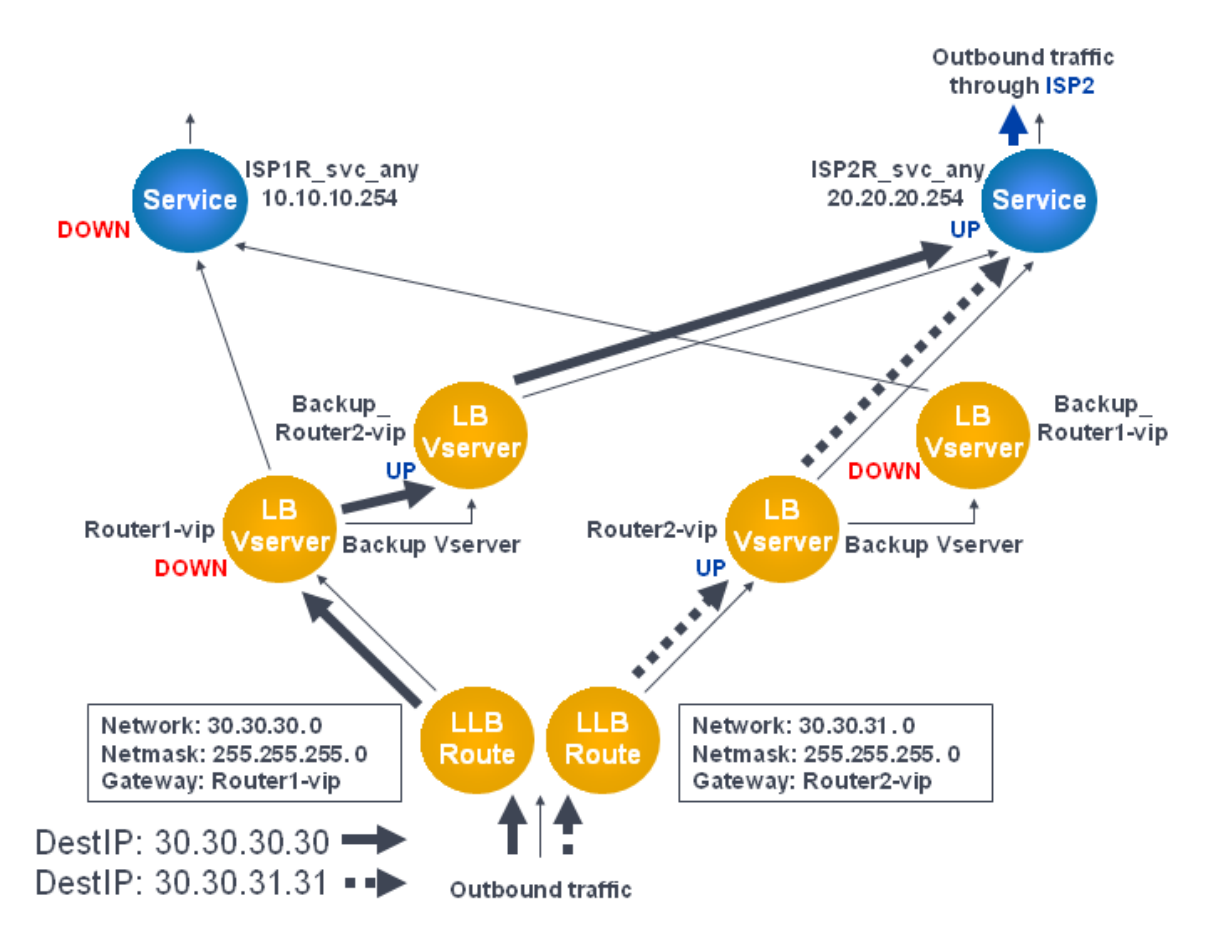

**Note:** If your Internet service provider has provided an IPv6 address, replace the IPv4 service with an IPv6 service in the above figure.

# **Monitoring an LLB Setup**

## September 21, 2020

After the configuration is up and running, you should view the statistics for each service and virtual server to check for possible problems.

## **Viewing the Statistics of a Virtual Server**

To evaluate the performance of virtual servers or to troubleshoot problems, you can display details of the virtual servers configured on the Citrix ADC appliance. You can display a summary of statistics for all the virtual servers, or you can specify the name of a virtual server to display the statistics only for that virtual server. You can display the following details:

• Name

- IP address
- Port
- Protocol
- State of the virtual server
- Rate of requests received
- Rate of hits

#### **To display virtual server statistics by using the command line interface**

To display a summary of the statistics for all the virtual servers currently configured on the Citrix ADC, or for a single virtual server, at the command prompt, type:

```
1 stat lb vserver -detail] [<name>]
2 <!--NeedCopy-->
```
**Example**:

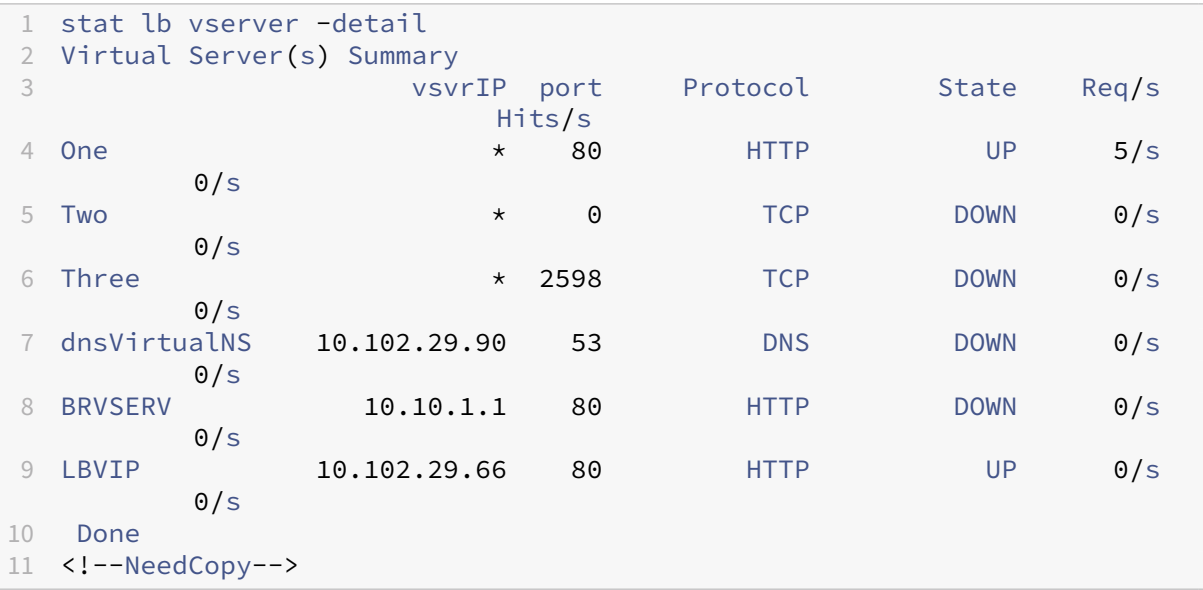

#### **To display virtual server statistics by using the configuration utility**

- 1. Navigate to Traffic Management > Load Balancing > Virtual Servers > Statistics.
- 2. If you want to display the statistics for only one virtual server, in the details pane, select the virtual server, and click Statistics.

## **Viewing the Statistics of a Service**

You can view the rate of requests, responses, request bytes, response bytes, current client connections, requests in surge queue, current server connections, and so forth using the service statistics.

## **To view the statistics of a service by using the command line interface**

At the command prompt, type:

```
1 stat service <name>
2 <!--NeedCopy-->
```
### **Example**:

```
1 stat service Service-HTTP-1
2 <!--NeedCopy-->
```
## **To view the statistics of a service by using the configuration utility**

- 1. Navigate to Traffic Management > Load Balancing > Services > Statistics.
- 2. If you want to display the statistics for only one service, select the service, and click Statistics.

# **Load Balancing**

## September 21, 2020

The load balancing feature distributes user requests for web pages and other protected applications across multiple servers that all host (or mirror) the same content. You use load balancing primarily to manage user requests to heavily used applications, preventing poor performance and outages and ensuring that users can access your protected applications. Load balancing also provides fault tolerance; when one server that hosts a protected application becomes unavailable, thefeature distributes user requests to the other servers that host the same application.

You can configure the load balancing feature to;

- Distribute all requests for a specific protected website, application, or resource between two or more identically configured servers.
- Use any of several different algorithms to determine which server should receive each incoming user request, basing the decision on different factors, such as which server has the fewest current user connections or which server has the lightest load.

The load balancing feature is a core feature of the Citrix ADC appliance. Most users first set up a working basic configuration and then customize various settings, including persistence for connections. In addition, you can configure features for protecting the configuration against failure, managing client traffic, managing and monitoring servers, and managing a large scale deployment.

# **How load balancing works**

## August 16, 2023

In a basic load balancing setup, clients send their requests to the IP address of a virtual server configured on the Citrix ADC appliance. The virtual server distributes them to the load‑balanced application servers according to a preset pattern, called the load balancing algorithm. In some cases, you might want to assign the load balancing virtual server a wildcard address instead of a specific IP address. For instructions about specifying a global HTTP port on the appliance, see **Global HTTP Ports**.

## **Load balancing basics**

A load balancing setup includes a load-balancing virtual server and multiple load-balanced application servers. The virtual server receives incoming client requests, uses the load balancing algorithm to select an application server, and forwards the requests to the selected application server. The following conceptual drawing illustrates a typical load balancing deployment. Another variation involves assigning a global HTTP port.

Figure 1. Load Balancing Architecture

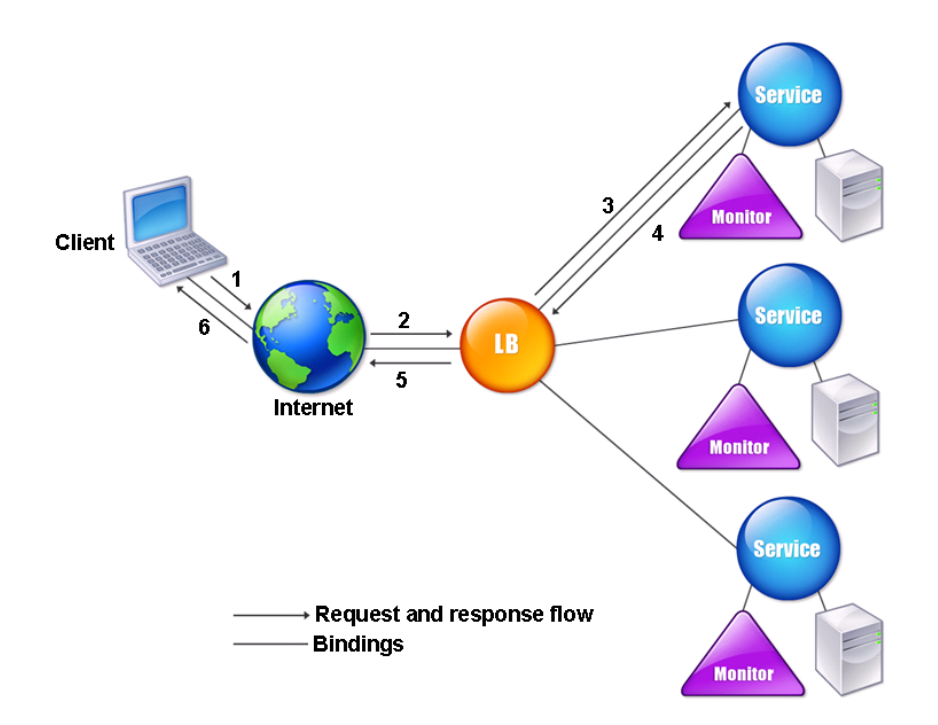

The load balancing virtual server can use any of a number of algorithms (or methods) to determine how to distribute load among the load-balanced servers that it manages. The default load balancing method is the least connection method, in which the Citrix ADC appliance forwards each incoming client connection to whichever load‑balanced application server currently has the fewest active user connections.

The entities that you configure in a typical Citrix ADC load balancing setup are:

- **Load balancing virtual server.** The IP address, port, and protocol combination to which a client sends connection requests for a particular load‑balanced website or application. If the application is accessible from the Internet, the virtual server IP (VIP) address is a public IP address. If the application is accessible only from the local area network (LAN) or wide area network (WAN), the VIP is usually a private (ICANN non-routable) IP address.
- **Service.** The IP address, port, and protocol combination used to route requests to a specific load-balanced application server. A service can be a logical representation of the application server itself, or of an application running on a server that hosts multiple applications. After creating a service, you bind it to a load balancing virtual server.
- **Server object.** A virtual entity that enables you to assign a name to a physical server instead of identifying the server by its IP address. If you create a server object, you can specify its name instead of the server's IP address when you create a service. Otherwise, you must specify the

server's IP address when you create a service, and the IP address becomes the name of the server.

• **Monitor.** An entity on the Citrix ADC appliance that tracks a service and ensures that it is operating correctly. The monitor periodically probes (or performs a health check on) each service to which you assign it. If the service does not respond within the time specified by the time-out, and a specified number of health checks fail, that service is marked DOWN. The Citrix ADC appliance then skips that service when performing load balancing, until the issues that caused the service to quit responding are fixed.

The virtual server, services, and load balanced application servers in a load balancing setup can use either Internet Protocol version 4 (IPv4) or Internet Protocol version 6 (IPv6) IP addresses. You can mix IPv4 and IPv6 addresses in a single load balancing setup.

For variations in the load balancing setup, see the following use cases:

- Configuring Load Balancing in Direct Server Return Mode
- Configuring LINUX Servers in DSR Mode
- Configuring DSR Mode When Using TOS
- [Configuring Load Balancing in DSR Mode by Using IP Over](https://docs.netscaler.com/en-us/citrix-adc/12-1/load-balancing/load-balancing-dsrmode.html) IP
- [Configuring Load Balancing in One‑arm](https://docs.netscaler.com/en-us/citrix-adc/12-1/load-balancing/load-balancing-dsrmode-linux.html) Mode
- [Configuring Load Balancing in the Inline](https://docs.netscaler.com/en-us/citrix-adc/12-1/load-balancing/load-balancing-dsrmode-tos.html) Mode
- [Load Balancing of Intrusion Detection System Servers](https://docs.netscaler.com/en-us/citrix-adc/12-1/load-balancing/load-balancing-dsrmode-tos-ipoverip.html)
- [Load balance remote desktop protocol servers](https://docs.netscaler.com/en-us/citrix-adc/12-1/load-balancing/load-balancing-onearmmode.html)

## **Und[erstanding the topology](https://docs.netscaler.com/en-us/citrix-adc/12-1/load-balancing/load-balancing-ids-servers.html)**

In a load balancing setup, the load balancing server is logically located between the client and the server farm, and manages traffic flow to the servers in the server farm. On the Citrix ADC appliance, the application servers are represented by virtual entities called services. The following diagram shows the topology of a basic load balancing configuration.

Figure 2. Basic Load Balancing Topology

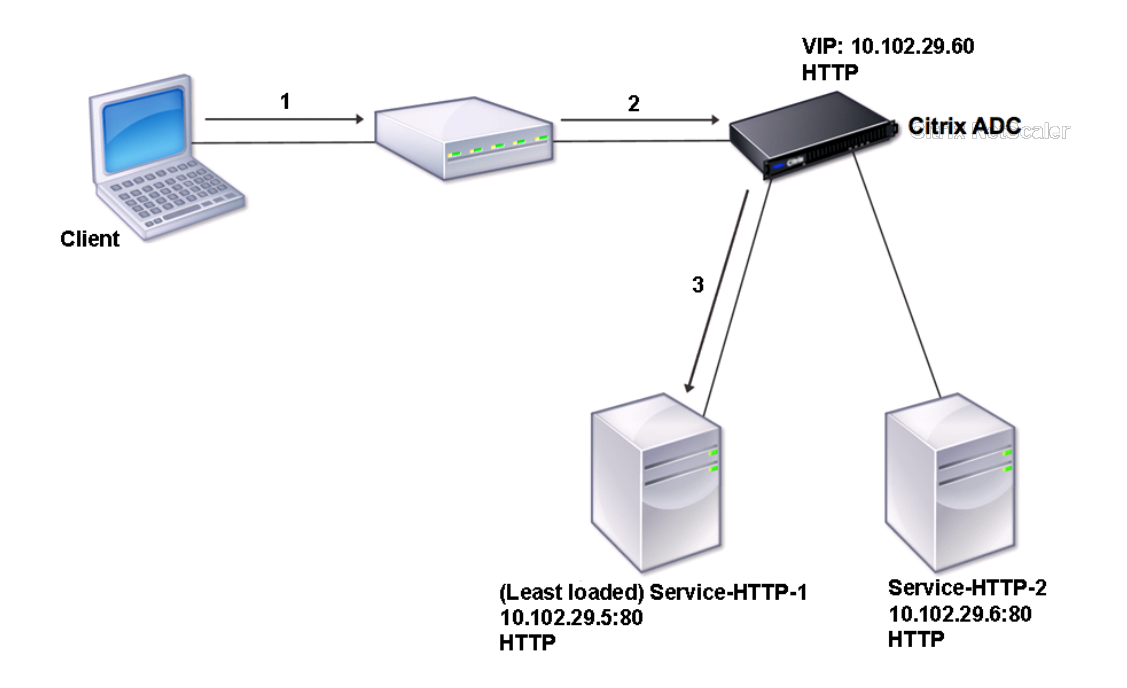

In the diagram, load balancing is used to manage traffic flow to the servers. The virtual server selects the service and assigns it to serve client requests. Consider a scenario where the services Service-HTTP-1 and Service-HTTP-2 are created and bound to the virtual server named Vserver-LB-1. Vserver-LB-1 forwards the client request to either Service-HTTP-1 or Service-HTTP-2. The Citrix ADC appliance uses the least connection load balancing method to select the service for each request. The following table lists the names and values of the basic entities that must be configured on the appliance.

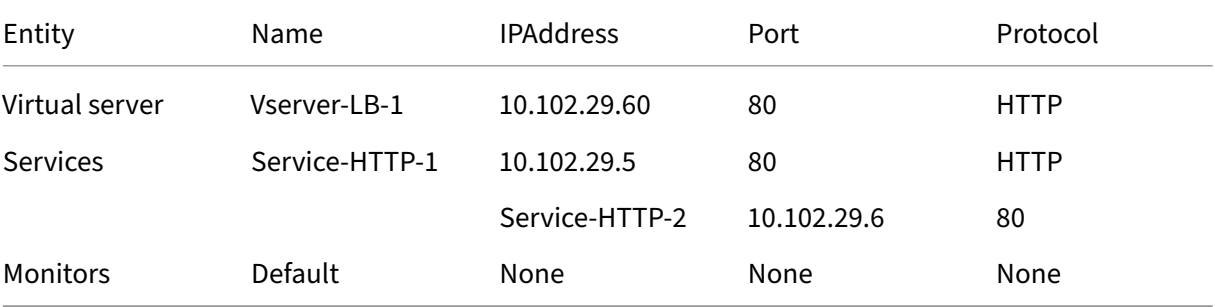

The following diagram shows the load balancing sample values and mandatory parameters that are described in the preceding table.

Figure 3. Load Balancing Entity Model

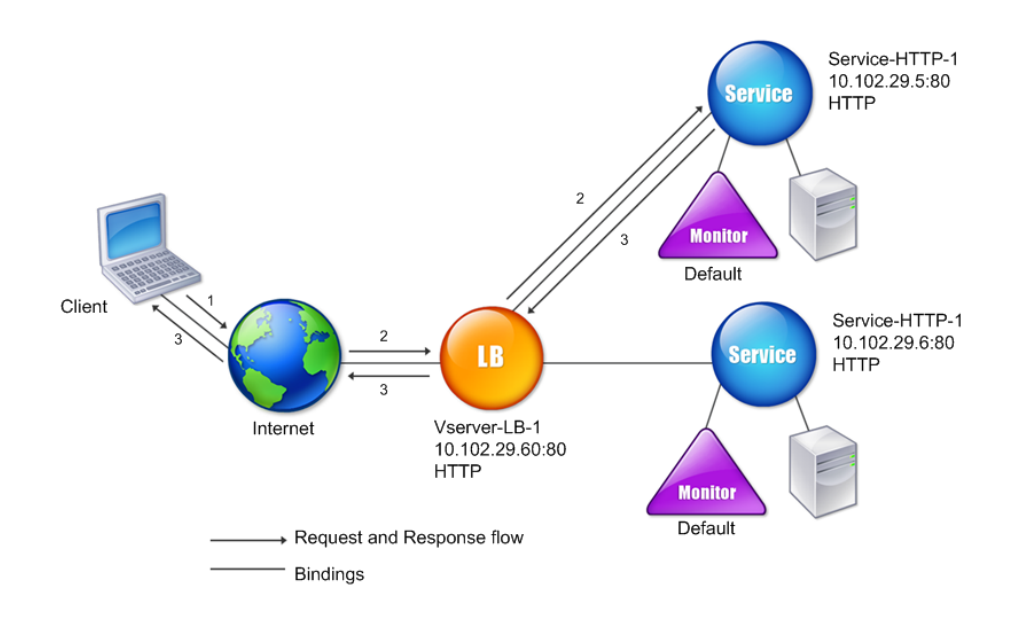

## **Use of wildcards instead of IP addresses and ports**

In some cases you might need to use a wildcard for the IP address or the port of a virtual server or for the port of a service. The following cases may require using a wildcard:

- If the Citrix ADC appliance is configured as a transparent pass through, which must accept all traffic that is sent to it regardless of the IP or port to which it is sent.
- If one or more services listen on ports that are not well known.
- If one or more services, over time, change the ports that they listen on.
- If you reach the limit for the number of IP addresses and ports that you can configure on a single Citrix ADC appliance.
- If you want to create virtual servers that listen for all traffic on a specific virtual LAN.

When a wildcard-configured virtual server or service receives traffic, the Citrix ADC appliance determines the actual IP address or port and creates new records for the service and associated load balanced application server. These dynamically created records are called dynamically learned server and service records.

For example, a firewall load balancing configuration can use wildcards for both the IP address and

port. If you bind a wildcard TCP service to this type of load balancing virtual server, the virtual server receives and processes all TCP traffic that does not match any other service or virtual server.

The following table describes some of the different types of wildcard configurations and when each should be used.

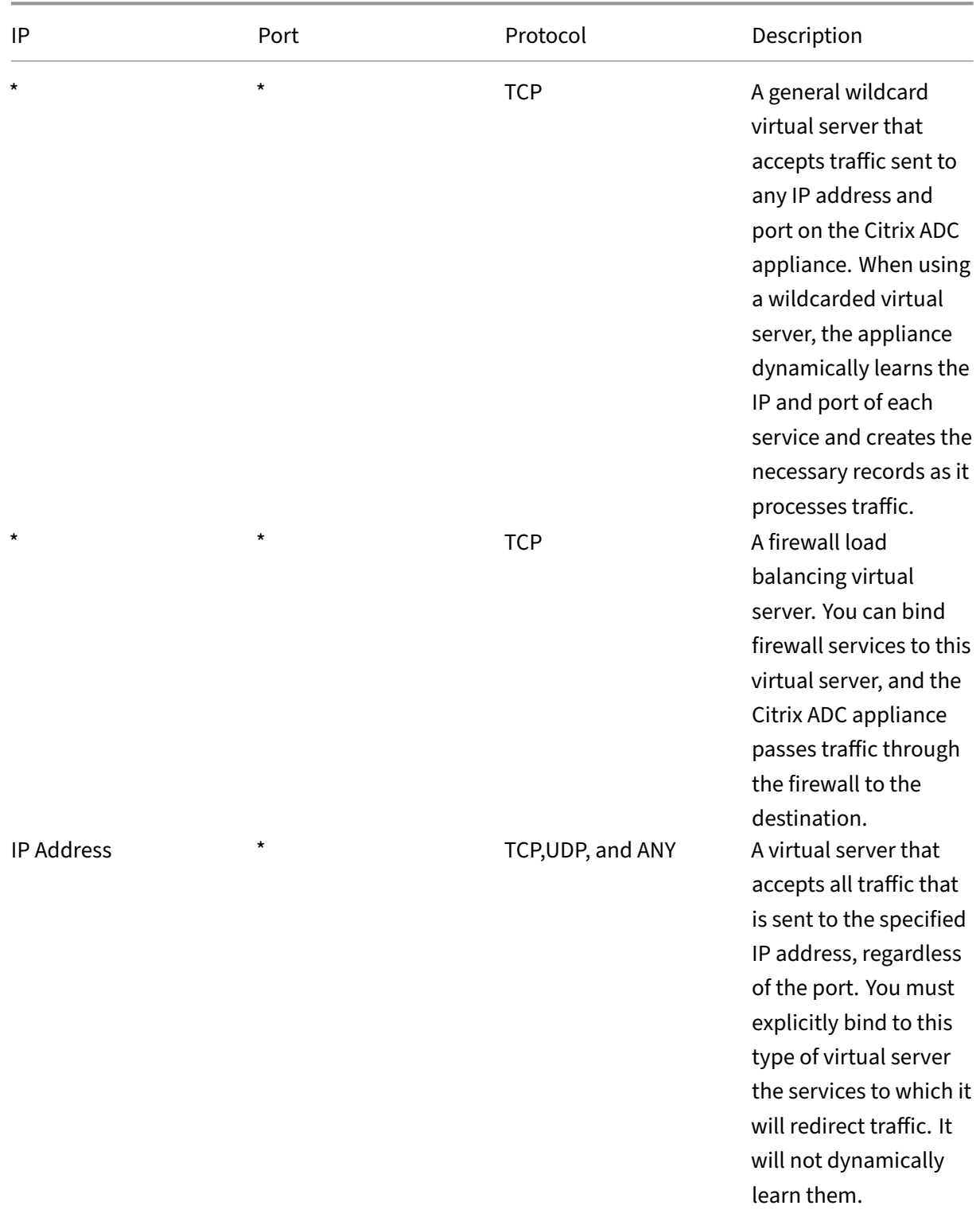

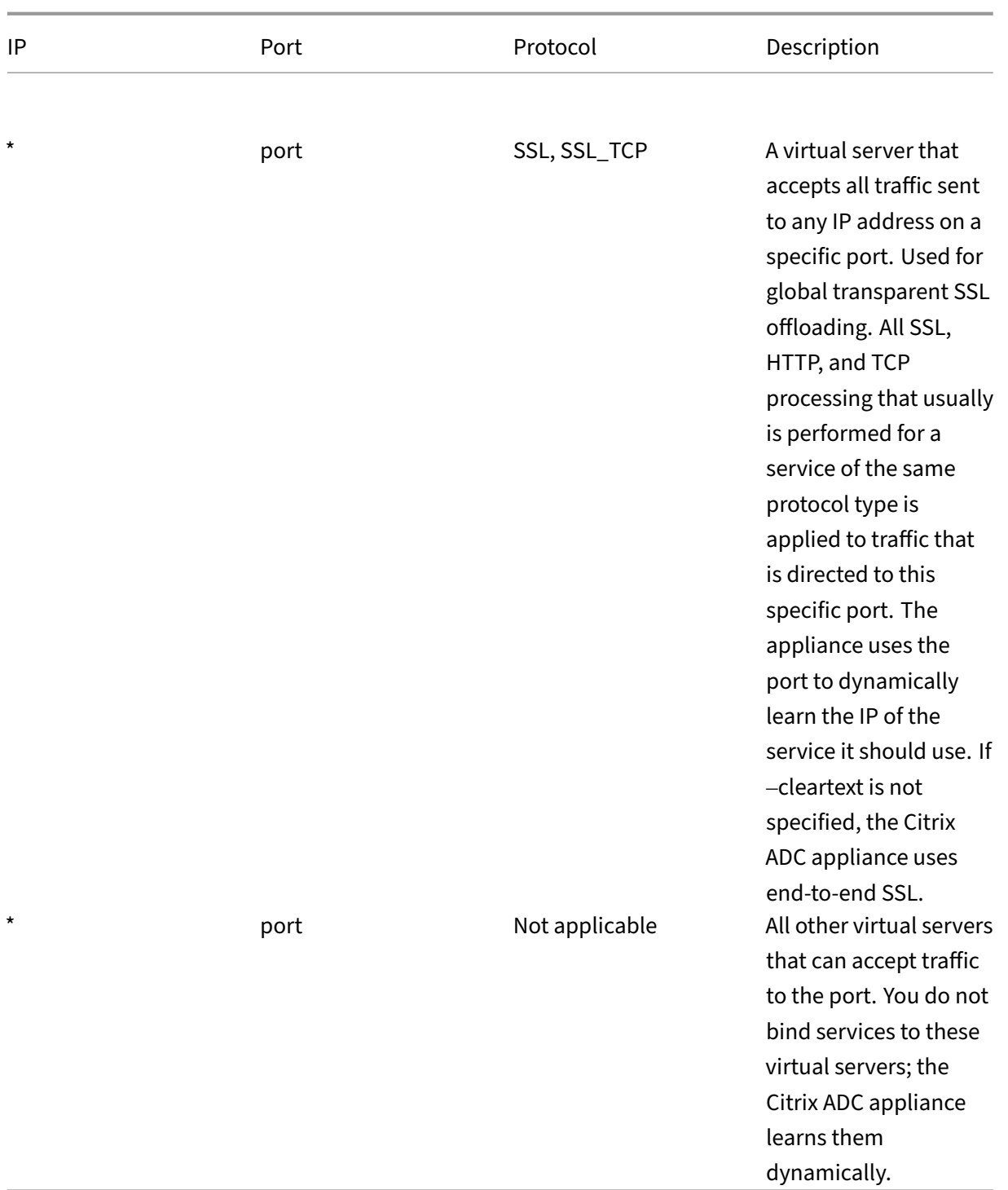

Note: If you have configured your Citrix ADC appliance as a transparent pass through that makes use of global (wildcard) ports, you may want to turn on Edge mode. For more information, see "Configuring Edge Mode."

The Citrix ADC appliance attempts to locate virtual servers and services by first attempting an exact match. If none is found, it [continues to search for](https://docs.netscaler.com/en-us/citrix-adc/12-1/citrix-adc-cache-redirection-gen-wrapper-10-con/cache-redirection-config/configure-transparent-redirection/configure-edge-mode.html) a match based on wildcards, in the following or-

#### der:

- 1. Specific IP address and specific port number
- 2. Specific IP address and a \* (wildcard) port
- 3. (wildcard) IP address and a specific port
- 4. (wildcard) IP address and a \* (wildcard) port

If the appliance is unable to select a virtual server by IP address or port number, it searchesfor a virtual server on the basis of the protocol used in the request, in the following order:

- 1. HTTP
- 2. TCP
- 3. ANY

## **Configuring global HTTP ports**

You do not configure services or virtual serversfor a global HTTP port. Instead, you configure a specific port by using the set ns param command. After configuring this port, the Citrix ADC appliance accepts all traffic that matches the port number, and processes it as HTTP traffic, dynamically learning and creating services for that traffic.

You can configure more than one port number as a global HTTP port. If you are specifying more than one port number in a single set ns param command, separate the port numbers by a single white space. If one or more ports have already been specified as global HTTP ports, and you want to add one or more ports without removing the ports that are currently configured, you must specify all the port numbers, current and new, in the command. Before you add port numbers, use the show ns param command to view the ports that are currently configured.

#### **To configure a global HTTP port by using the command line interface**

At the command prompt, type the following commands to configure a global HTTP port and verify the configuration:

```
1 set ns param - httpPort <port>
\overline{\phantom{a}}3 show ns param
4 <!--NeedCopy-->
```
**Example 1: Configuring a port as a global HTTP port** In this example, port 80 is configured as a global HTTP port.

```
1 set ns param -httpPort 80
2 Done
```

```
3 show ns param
4 Global configuration settings:
5 HTTP port(s): 80
6 Max connections: 0
7 Max requests per connection: 0
8 Client IP insertion: DISABLED
9 Cookie version: 0
10 Persistence Cookie Secure Flag: ENABLED
11 ...
12 ...
13 <!--NeedCopy-->
```
**Example 2: Adding ports when one or more global HTTP ports are already configured\*\*** In this example, port 8888 is added to the global HTTP port list. Port 80 is already configured as a global HTTP port.

```
1 > show ns param
2 Global configuration settings:
3 HTTP port(s): 80
4 Max connections: 0
5 Max requests per connection: 0
6 Client IP insertion: DISABLED
                     Cookie version: 0
8 Persistence Cookie Secure Flag: ENABLED<br>9 Min Path MTU: 576
9 Min Path MTU: 576
        10 ...
11 ...
12 Done
13 > set ns param -httpPort 80 8888
14 Done
15 > show ns param
16
17 Global configuration settings:
18 HTTP port(s): 80,8888
19 Max connections: 0
20 Max requests per connection: 0
21 Client IP insertion: DISABLED
22 Cookie version: 0
23 Persistence Cookie Secure Flag: ENABLED<br>24 Min Path MTU: 576
                      Min Path MTU: 576
25<br>26
        26 ...
27 ...
28 Done
29 >
30 <!--NeedCopy-->
```
## **To configure a global HTTP port by using the configuration utility**

1. Navigate to System > Settings > Change HTTP Parameters, and then add an HTTP port number.

# **Set up basic load balancing**

#### January 20, 2021

Before configuring your initial load balancing setup, enable the load balancing feature. Then begin by creating at least one service for each server in the load balancing group. With the services configured, you are ready to create a load balancing virtual server, and bind each service to the virtual server. That completes the initial setup. Before proceeding with further configuration, verify your configuration to make sure that each element was configured properly and is operating as expected.

## **Enabling Load Balancing**

You can configure load balancing entities such as services and virtual servers when the load balancing feature is disabled, but they will not function until you enable the feature.

#### **To enable load balancing by using the CLI**

At the command prompt, type the following command to enable load balancing and verify the configuration:

- enable ns feature LB
- show ns feature

#### **Example**

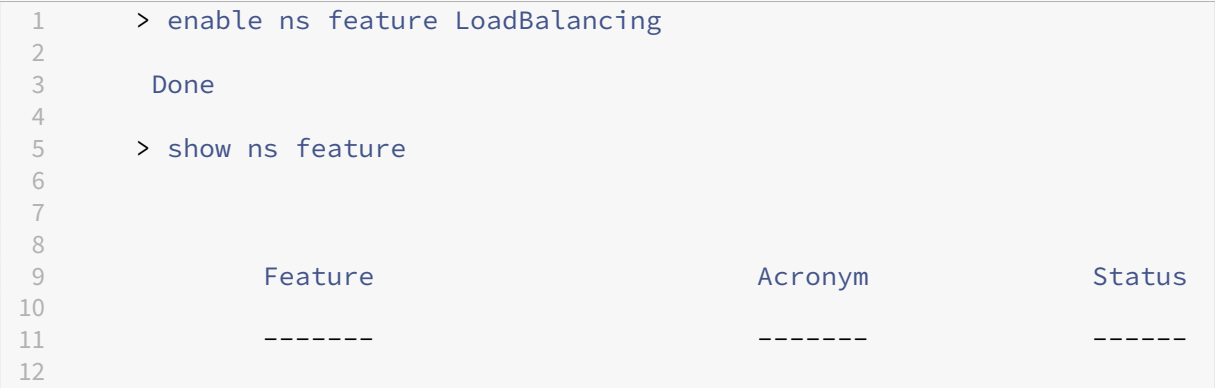

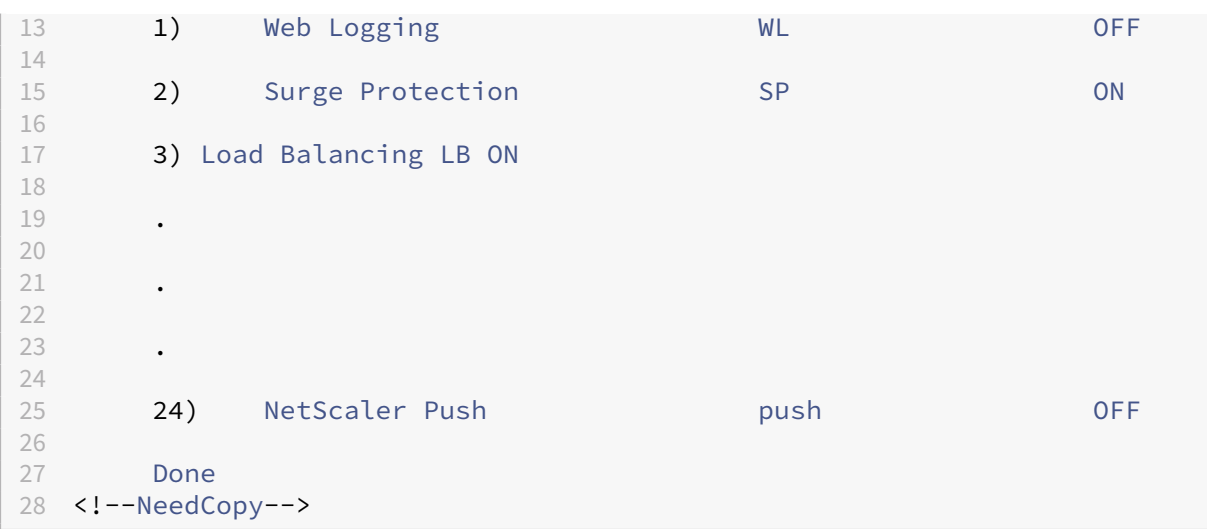

#### **To enable load balancing by using the GUI**

Navigate to **System** > **Settings** and, in **Configure Basic Features**, select **Load Balancing**.

#### **Configuring a Server Object**

Create an entry for your server on the Citrix ADC appliance. THe Citrix ADC appliance supports IP address based servers and domain‑based servers. If you create an IP address based server, you can specify the name of the server instead of its IP address when you create a service. For information about setting up DNS for a domain-based server, see Domain Name System.

#### **To create a server object by using the CLI**

At the command prompt, type:

```
1 add server '<name>'@ '<IPAddress>'@ | '<domain>'
2 <!--NeedCopy-->
```
#### **Example for adding IP address‑based name server:**

```
1 add server web_serv 10.102.27.150
2 <!--NeedCopy-->
```
#### **Example for adding domain‑based server:**

```
1 add server web_serv test.com
2 <!--NeedCopy-->
```
## **To create a server object by using the GUI**

Navigate to **Traffic Management** > **Load Balancing** > **Servers**, and add a server object.

## **Configuring Services**

After you enable the load balancing feature, you must create at least one service for each application server that is to be included in your load balancing setup. The services that you configure provide the connections between the Citrix ADC appliance and the load balanced servers. Each service has a name and specifies an IP address, a port, and the type of data that is served.

If you create a service without first creating a server object, the IP address of the service is also the name of the server that hosts the service. If you prefer to identify servers by name rather than IP address, you can create server objects and then specify a server's name instead of its IP address when you create a service.

When you create a service that uses UDP as the transport layer protocol, a ping monitor is automatically bound to the service. A ping monitor is the most basic of the built-in monitors. When you create a service that uses TCP as the transport layer protocol, a TCP\_default monitor is automatically bound to the service. When you develop a strategy for managing your load balancing setup, you might decide to bind a different type of monitor, or multiple monitors, to the service.

## **Creating a Service**

Before you create a service, you need to understand the different service types and how each is used. The following list describes the types of services supported on the Citrix ADC appliance.

## **HTTP**

Used for load-balanced servers that accept HTTP traffic, such as standard websites and web applications. The HTTP service type enables the Citrix ADC appliance to provide compression, content filtering, caching, and client keep-alive support for your Layer 7 web servers. This service type also supports virtual server IP port insertion, redirect port rewriting, Web 2.0 Push, and URL redirection support.

Because HTTP is a TCP-based application protocol, you can also use the TCP service type for web servers. If you do so, however, the Citrix ADC appliance is able to perform only Layer 4 load balancing. It cannot provide any of the Layer 7 supports described earlier.

## **SSL**

Used for servers that accept HTTPS traffic, such as ecommerce websites and shopping cart applications. The SSL service type enables the Citrix ADC appliance to encrypt and decrypt SSL traffic (perform SSL offloading) for your secure web applications. It also supports HTTP persistence, content switching, rewrite, virtual server IP port insertion, Web 2.0 Push, and URL redirection.

You can also use the SSL\_BRIDGE, SSL\_TCP, or TCP service types. If you do so, however, the appliance performs only Layer 4 load balancing. It cannot provide SSL offloading or any of the Layer 7 supports described above.

## **FTP**

Used for servers that accept FTP traffic. The FTP service type enables the Citrix ADC appliance to support specific details of the FTP protocol.

You can also use TCP or ANY service types for FTP servers.

## **TCP**

Used for servers that accept many different types of TCP traffic, or that accept a type of TCP traffic for which a more specific type of service is not available.

You can also use the ANY service type for these servers.

## **SSL\_TCP**

Used for servers that accept non‑HTTP‑based SSL traffic, to support SSL offloading.

You can also use the TCP service type for these services. If you do so, the Citrix ADC appliance performs both the Layer 4 load balancing and SSL offloading.

## **UDP**

Used for servers that accept UDP traffic. You can also use the ANY service type.

## **SSL\_BRIDGE**

Used for servers that accept SSL traffic when you do not want the Citrix ADC appliance to perform SSL offloading. Alternatively, you can use the SSL\_TCP service type.

### **NNTP**

Used for servers that accept Network News Transfer Protocol (NNTP) traffic, typically Usenet sites.

#### **DNS**

Used for servers that accept DNS traffic, typically nameservers. With the DNS service type, the Citrix ADC appliance validates the packet format of each DNS request and response. It can also cache DNS responses. You can apply DNS policies to DNS services.

You can also use the UDP service type for these services. If you do, however, the Citrix ADC appliance can only perform Layer 4 load balancing. It cannot provide support for DNS‑specific features.

### **ANY**

Used for servers that accept any type of TCP, UDP, or ICMP traffic. The ANY parameter is used primarily with firewall load balancing and link load balancing.

### **SIP‑UDP**

Used for servers that accept UDP‑based Session Initiation Protocol (SIP) traffic. SIP initiates, manages, and terminates multimedia communications sessions, and has emerged as the standard for Internet telephony (VoIP).

You can also use the UDP service type for these services. If you do, however, the Citrix ADC appliance performs only Layer 4 load balancing. It cannot provide support for SIP‑specific features.

#### **DNS‑TCP**

Used for servers that accept DNS traffic, where the Citrix ADC appliance acts as a proxy for TCP traffic sent to DNS servers. With services of the DNS-TCP service type, the Citrix ADC appliance validates the packet format of each DNS request and response and can cache DNS responses, as with the DNS service type.

You can also use the TCP service type for these services. If you do, however, the Citrix ADC appliance only performs Layer 4 load balancing of external DNS name servers. It cannot provide support for any DNS‑specific features.

### **RTSP**

Used for servers that accept Real Time Streaming Protocol (RTSP) traffic. RTSP provides delivery of multimedia and other streaming data. Select this type to support audio, video, and other types of streamed media.

You can also use the TCP service type for these services. If you do, however, the Citrix ADC appliance performs only Layer 4 load balancing. It cannot parse the RTSP stream or provide support for RTSPID persistence or RTSP NATting.

## **DHCPRA**

Used for servers that accept DHCP traffic. The DHCPRA service type can be used to relay DHCP re‑ quests and responses between VLANs.

## **DIAMETER**

Used for load balancing Diameter traffic among multiple Diameter servers. Diameter uses message‑ based load balancing.

## **SSL\_DIAMETER**

Used for load balancing Diameter traffic over SSL.

Services are designated as DISABLED until the Citrix ADC appliance connects to the associated load‑ balanced server and verifies that it is operational. At that point, the service is designated as ENABLED. Thereafter, the Citrix ADC appliance periodically monitors the status of the servers, and places any that fail to respond to monitoring probes (called health checks) back in the DISABLED state until they respond.

Note: You can create a range of services from a single CLI command or the same dialog box. The names in the range vary by a number used as a suffix/prefix. For example, service1, service2, and so on. From the configuration utility, you can specify a range only in the last octet of the IP address, which is the fourth in case of an IPv4 address and the eighth in case of an IPv6 address. From the command line, you can specify the range in any octet of the IP address.

## **QUIC**

Used by load balancing servers that accept UDP based QUIC video traffic. The service enables the Citrix ADC appliance to optimize encrypted ABR video traffic over UDP protocol.
**To create a service by using the CLI** At the command prompt, type:

```
1 add service <name> <serverName> <serviceType> <port>
\overline{\phantom{a}}3 add service Service-HTTP-1 192.0.2.5 HTTP 80
4 <!--NeedCopy-->
```
### **To create a service by using the GUI**

- 1. Navigate to **Traffic Management**> **Load Balancing** > **Services**.
- 2. In the details pane, click **Add**.
- 3. In the Create Service dialog box, specify values for the following parameters:
	- Service Name—name
	- Server—serverName
	- Protocol—serviceType
	- Port—port
- 4. Click **Create**, and then click **Close**. The service you created appears in the Services pane.

### **Creating a Virtual Server**

After you create your services, you must create a virtual server to accept traffic for the load balanced websites, applications, or servers. Once load balancing is configured, users connect to the load-balanced website, application, or server through the virtual server's IP address or FQDN.

#### **Note:**

- Virtual server names prefixed with "app\_"do not appear in the GUI though they are present in the ns.conf file and are displayed when you run the show command. However, virtual server names prefixed with "app"are displayed in the GUI.
- The virtual server is designated as DOWN until you bind the services that you created to it, and until the Citrix ADC appliance connects to those services and verifies that they are operational. Only then is the virtual server designated as UP.

### **To create a virtual server by using the CLI**

At the command prompt, type:

```
1 add lb vserver <name> <serviceType> <ip> <port>
2
3 add lb vserver Vserver-LB-1 HTTP 10.102.29.60 80
4 <!--NeedCopy-->
```
# **To create a virtual server by using the GUI**

Navigate to **Traffic Management** > **Load Balancing** > **Virtual Servers**, and then create a virtual server.

# **Binding Services to the Virtual Server**

Note: A service can be bound to a maximum of 500 virtual servers.

After you have created services and a virtual server, you must bind the services to the virtual server. In most cases, services are bound to virtual servers of the same type, but you can bind certain types of services to certain different types of virtual servers, as shown below.

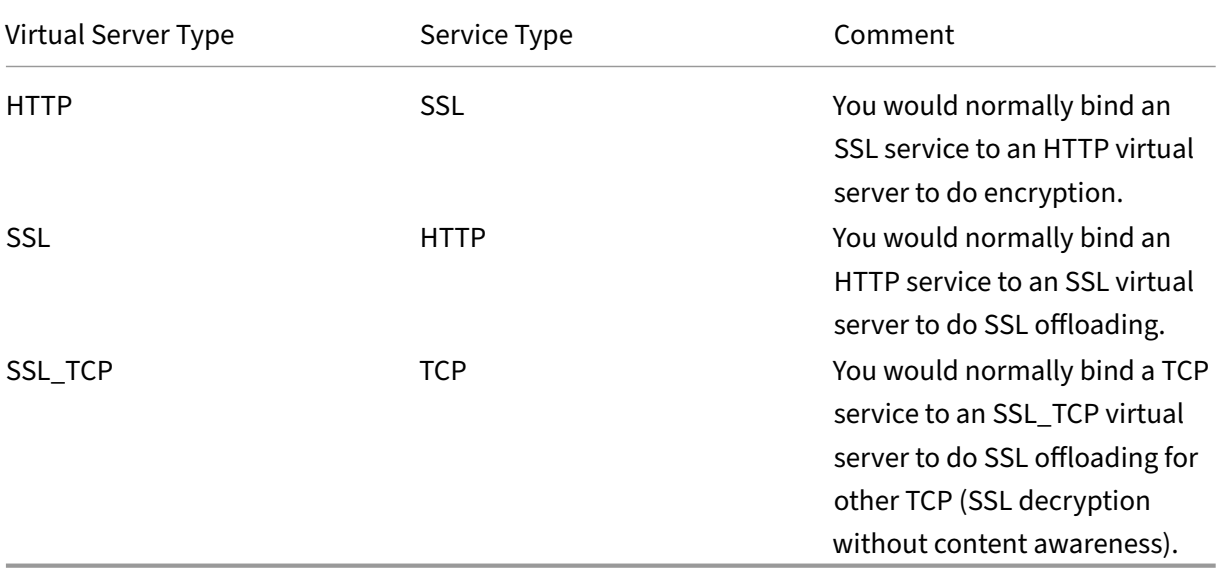

The state of the services bound to a virtual server determines the state of the virtual server: if all of the bound services are DOWN, the virtual server is marked DOWN, and if any of the bound services is UP or OUT OF SERVICE, the state of the virtual server is UP.

# **To bind a service to a load balancing virtual server by using the CLI**

At the command prompt, type:

```
1 bind lb vserver <name> <serviceName>
2 bind lb vserver Vserver-LB-1 Service-HTTP-1
3 <!--NeedCopy-->
```
# **To bind a service to a load balancing virtual server by using the GUI**

- 1. Navigate to **Traffic Management**> **Load Balancing** > **Virtual Servers**, and select a virtual server.
- 2. Click in the **Service** section, and select a service to bind.

Note: You can bind a service to multiple virtual servers.

# **Verifying the Configuration**

After finishing your basic configuration, you should view the properties of each service and load balancing virtual server in your load balancing setup to verify that each is configured correctly. After the configuration is up and running, you should view the statistics for each service and load balancing virtual server to check for possible problems.

# **Viewing the Properties of a Server Object**

You can view properties such as the name, state, and IP address of any server object in your Citrix ADC appliance configuration.

**To view the properties of server objects by using the command line interface** At the command prompt, type:

```
1 show server <serverName>
\overline{\phantom{a}}3 show server server-1
4 <!--NeedCopy-->
```
**To view the properties of server objects by using the configuration utility** Navigate to **Traffic Management** > **Load Balancing** > **Servers**. The parameter values of the available servers appear in the details pane.

### **Viewing the Properties of a Virtual Server**

You can view properties such as the name, state, effective state, IP address, port, protocol, method, and number of bound services for your virtual servers. If you have configured more than the basic load balancing settings, you can view the persistence settings for your virtual servers, any policies that are bound to them, and any cache redirection and content switching virtual servers that have been bound to the virtual servers.

**To view the properties of a load balancing virtual server by using the CLI** At the command prompt, type:

```
1 show lb vserver <name>
\mathcal{L}3 show lb vserver Vserver-LB-1
4 <!--NeedCopy-->
```
### **To view the properties of a load balancing virtual server by using the GUI**

- 1. Navigate to **Traffic Management** > **Load Balancing** > **Virtual Servers**.
- 2. In the details pane, click a virtual server to display its properties at the bottom of the details pane.
- 3. To view cache redirection and content switching virtual servers that are bound to this virtual server, click **Show CS/CR Bindings**.

# **Viewing the Properties of a Service**

You can view the name, state, IP address, port, protocol, maximum client connection, maximum re‑ quests per connection, and server type of the configured services, and use this information to troubleshoot any mistake in the service configuration.

**To view the properties of services by using the CLI** At the command prompt, type:

```
1 show service <name>
\mathcal{D}3 show service Service-HTTP-1
4 <!--NeedCopy-->
```
**To view the properties of services by using the GUI** Navigate to **Traffic Management** > **Load Bal‑ ancing** > **Services**. The details of the available services appear on the Services pane.

### **Viewing the Bindings of a Service**

You can view the list of virtual servers to which the service is bound. The binding information also provides the name, IP address, port and state of the virtual servers to which the services are bound. You can use the binding information to troubleshoot any problem with binding the services to virtual servers.

**To view the bindings of a service by using the CLI** At the command prompt, type:

```
1 show service bindings <name>
2
3 show service bindings Service-HTTP-1
4 <!--NeedCopy-->
```
### **To view the bindings of a service by using the GUI**

- 1. Navigate to **Traffic Management** > **Load Balancing** > **Services**.
- 2. In the details pane, select the service whose binding information you want to view.
- 3. In the **Action** tab, click **Show Bindings**.

#### **Viewing the Statistics of a Virtual Server**

To evaluate the performance of virtual servers or to troubleshoot problems, you can display details of the virtual servers configured on the Citrix ADC appliance. You can display a summary of statistics for all the virtual servers, or you can specify the name of a virtual server to display the statistics only for that virtual server. You can display the following details:

- Name
- IP address
- Port
- Protocol
- State of the virtual server
- Rate of requests received
- Rate of hits

**To display virtual server statistics by using the CLI** To display a summary of the statistics for all the virtual servers currently configured on the appliance, or for a single virtual server, at the command prompt, type:

```
stat lb vserver [<name>]
```
### **Example**:

```
1 stat lb vserver server-1
2 <!--NeedCopy-->
```
The following figure displays a sample statistic page.

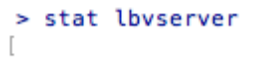

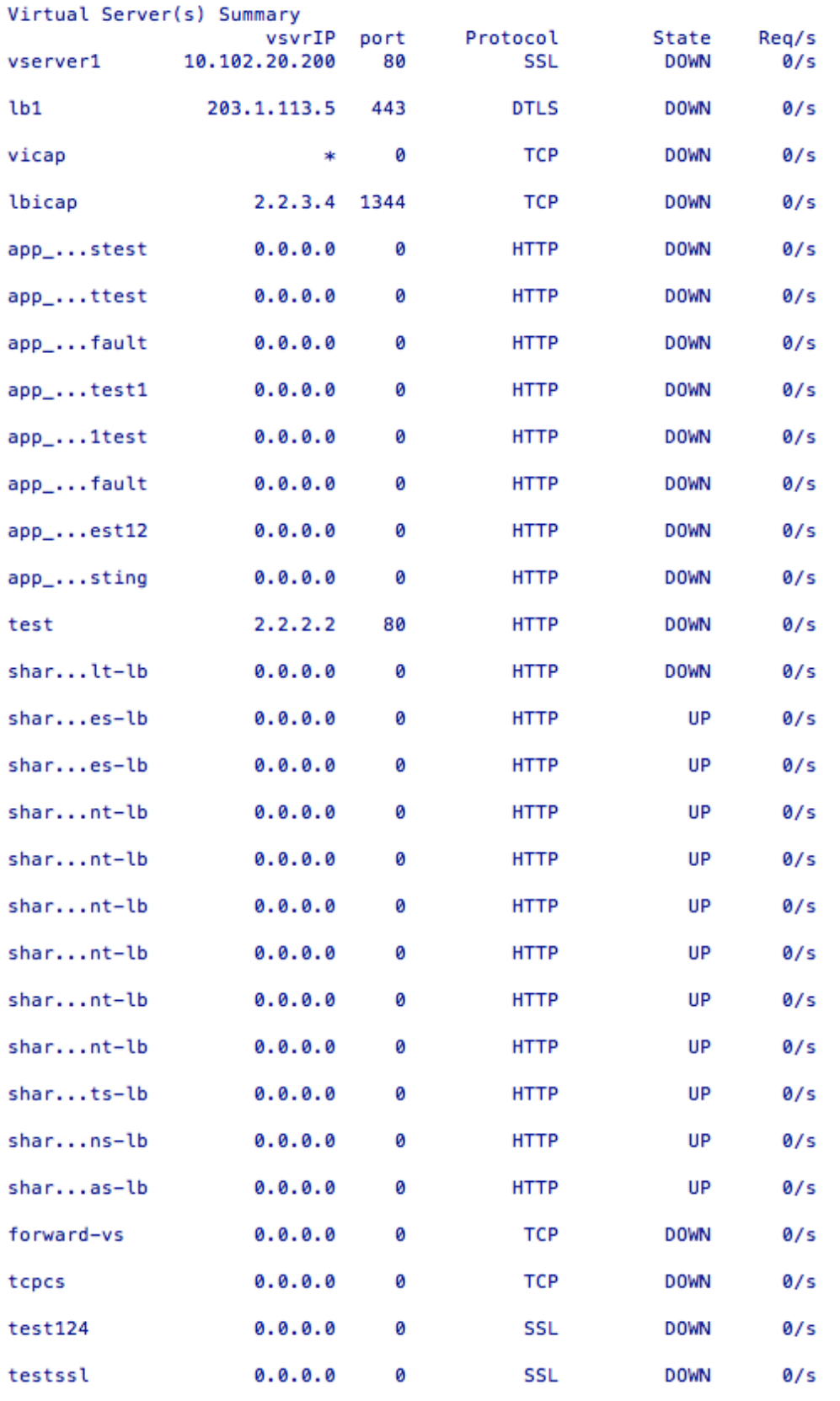

### **To display virtual server statistics by using the GUI**

- 1. Navigate to **Traffic Management** > **Load Balancing** > **Virtual Servers**.
- 2. If you want to display the statistics for only one virtual server, in the details pane, select the virtual server whose statistics you want to display.
- 3. In the details pane, click **Statistics**.

# **Viewing the Statistics of a Service**

You can view the rate of requests, responses, request bytes, response bytes, current client connections, requests in surge queue, current server connections, and so forth using the service statistics.

# **To view the statistics of a service by using the CLI** At the command prompt, type:

```
1 stat service `<name>`
2 <!--NeedCopy-->
```
### **Example:**

```
1 stat service Service-HTTP-1
2 <!--NeedCopy-->
```
### **To view the statistics of a service by using the GUI**

- 1. Navigate to **Traffic Management** > **Load Balancing** > **Services**.
- 2. In the details pane, select the service whose statistics you want to view (for example, Service-HTTP-1).
- 3. Click **Statistics**. The statistics appear in a new window.

# **Load balance virtual server and service states**

# September 21, 2020

A load balancing virtual server that does not have a backup virtual server can take the following states, depending on the states of the service(s) bound to it and whether it is administratively disabled:

- **UP**: At least one of the services bound to the virtual server is UP.
- **DOWN**: All the services bound to the virtual server are DOWN, or the load balancing feature is not enabled.

• **Out of Service (OFS)**: If you administratively disable the virtual server, it enters the OFS state but its effective state is DOWN. Transitioning to the OFS state from the DOWN or UP state, or to the DOWN or UP state from the OFS state, is controlled by the administrator.

The state and effective state of a virtual server are the same if a backup virtual server is not configured. However, if a backup virtual server or a chain of backup virtual servers is configured, the effective state is derived from the states of the services that are bound to the primary virtual server and the backup virtual server(s). If any of the backup virtual servers in the chain is UP, the effective state of the primary virtual server is UP, even if all the services bound to the primary virtual server are DOWN.

The following diagrams show the conditions under which a virtual server transitions from one state to another.

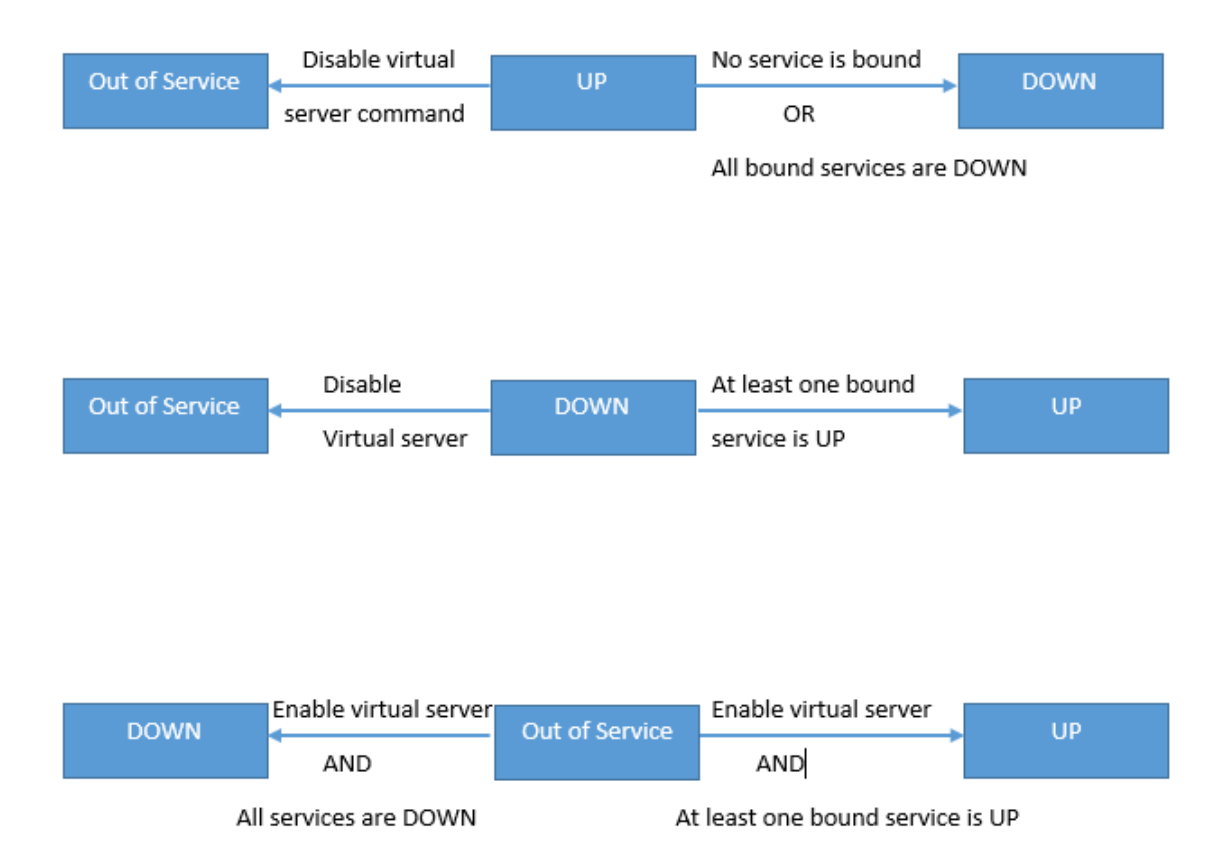

A service can take the following states:

- **UP:** If probes from all the monitors bound to the service are successful.
- **DOWN**: If monitoring probes to the service are not answered within the configured time limit.
- **OUT OF SERVICE**: If you administratively disable the service, or if you gracefully shut down the service and there are no active transactions to the service
- **GOING OUT OF SERVICE (TROFS)**: If you administratively disable the service with delay, or gracefully shut down the service and there are active transactions to the service. For more in-

formation, see Graceful Shut down of Services.

• **DOWN WHEN GOING OUT OF SERVICE (TROFS\_DOWN)[]** A monitoring probe fails while the service is in the GOING OUT OF SERVICE state.

A service in the proce[ss of transitioningfrom UP to OFS](https://docs.netscaler.com/en-us/citrix-adc/12-1/load-balancing/load-balancing-advanced-settings/graceful-shutdown.html) is in the GOING OUT OF SERVICE state. A service transitioning from DOWN to OFS is in the DOWN WHEN GOING OUT OF SERVICE state. For example, if a service is DOWN and you disable it with delay, the service transitions to DOWN WHEN GOING OUT OF SERVICE and then to the OUT OF SERVICE state. If a service is UP and you disable it with delay, the service transitions to GOING OUT OF SERVICE. During this time, if a monitoring probe to the server fails, the service transitions to DOWN WHEN GOING OUT OF SERVICE and, after the delay time expires, enters the OFS state.

# **Note**

You can configure spillover to a backup virtual server by setting the "healthThreshold"parameter to a non-zero positive value. Then, if a single service bound to the primary virtual server transitions to the DOWN WHEN GOING OUT OF SERVICE state and the health threshold is not reached, the primary virtual server is marked DOWN and new connections are directed to the backup virtual server.

# The following diagrams show the conditions under which a service transitions from one state to another.

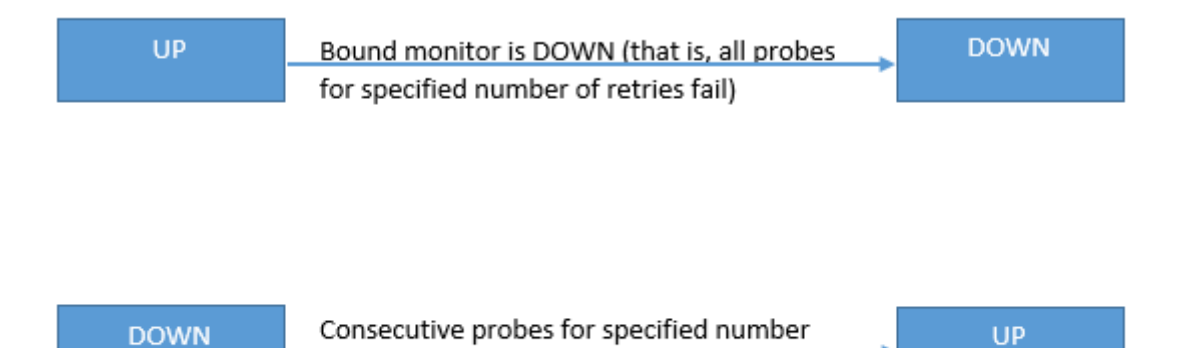

of success retries are successful

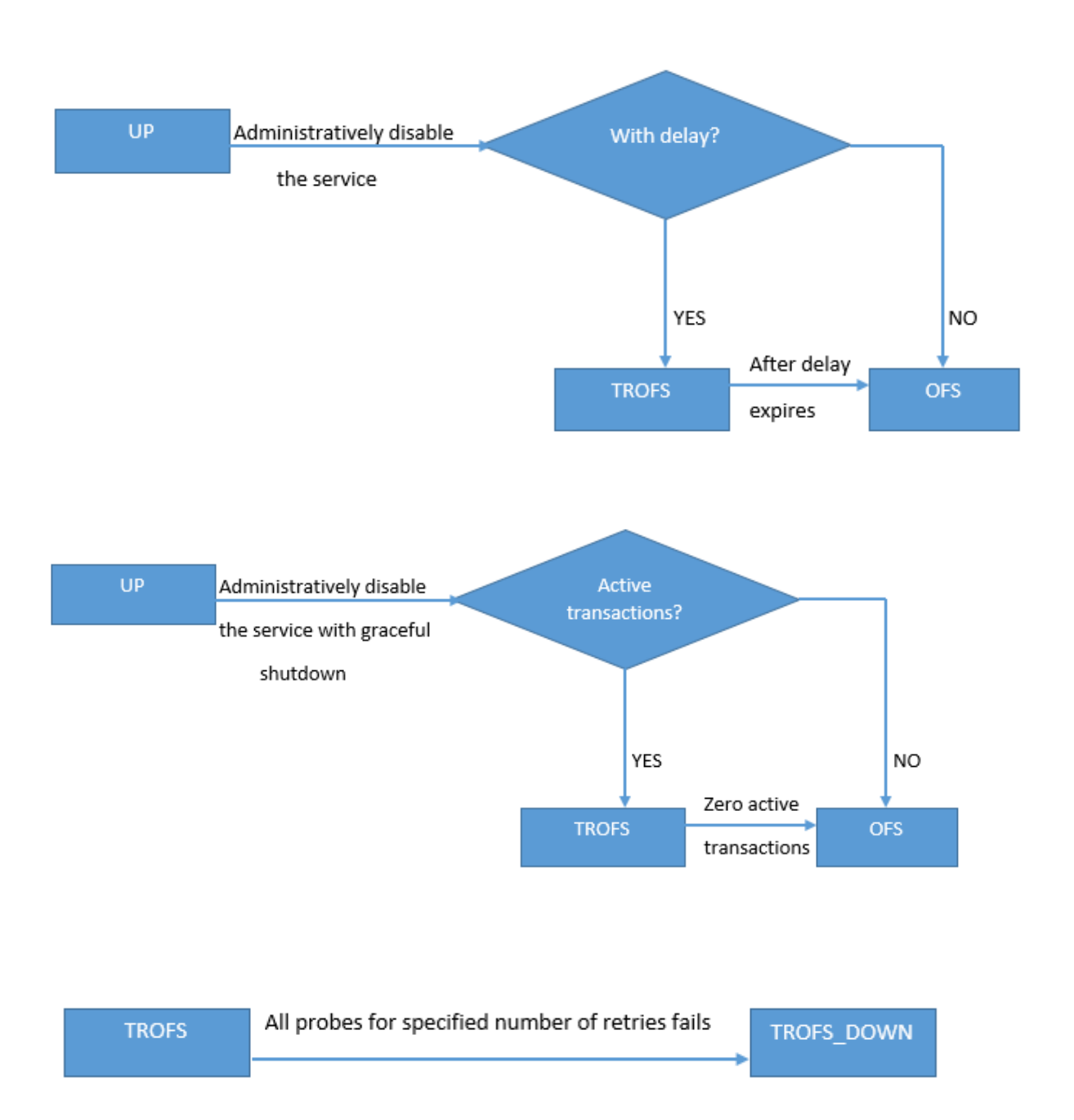

# **Support for load balancing profile**

# September 21, 2020

A load balancing configuration has a large number of parameters, so setting the same parameters on a number of virtual servers can become tedious. From release 11.1, a load balancing (LB) profile makes

this task easier. You can now set load balancing parameters in a profile and associate this profile with virtual servers, instead of setting these parameters on each virtual server.

The following parameters are presently supported in an LB profile:

- HTTPonlyflag—Include the HttpOnly attribute in persistence cookies. The HttpOnly attribute limits the scope of a cookie to HTTP requests and helps mitigate the risk of cross-site scripting attacks.
- UseSecuredPersistenceCookie—Encrypt the persistence cookie values by using a SHA2 hash algorithm.
- Cookiepassphrase—Specify the passphrase used to generate a secured persistence cookie value.
- DBS\_LB—Enable database specific load balancing for MySQL and MSSQL service types.
- Cl\_process\_local—Packets destined to a virtual server in a cluster are not steered. Enable option for single packet request response mode or when the upstream device is performing a proper RSS for connection based distribution.

# **Note**

You can set DBS\_LB and Cl\_process\_local parameters on a virtual server and in the profile. If you enable these parameters on a virtual server and then set a profile to this virtual server, the parameters appear as disabled in the output of the "show lb vserver"command for that virtual server. Check the profile to see the actual status of these parameters. In addition, if you set and then unset a profile to a virtual server, the parameters will be set with default values for that virtual server.

# **To create an LB profile by using the CLI**

At the command prompt, type:

```
1 add lb profile <lbprofilename> -dbsLb ( ENABLED | DISABLED ) -
     processLocal ( ENABLED | DISABLED ) -httpOnlyCookieFlag ( ENABLED |
     DISABLED ) -cookiePassphrase -useSecuredPersistenceCookie ( ENABLED
      | DISABLED )
2 <!--NeedCopy-->
```
# **Example:**

```
1 add lb profile p1
\mathcal{L}3 Done
\Delta5 show lb profile p1
6
7 LB Profile name: p1
8
```
 DBS LB : DISABLED Process Local: DISABLED Persistence Cookie HttpOnly Flag: ENABLED Use Secured Persistence Cookie Flag: DISABLED No of vservers bound: 0 Done <!--NeedCopy-->

# **To create an LB profile by using the GUI**

Navigate to **System** > **Profiles** > **LB Profile**, and add a profile.

# **To associate an LB profile with an LB virtual server by using the CLI**

At the command prompt, type:

```
1 set lb vserver <name> -lbprofilename <string>
2 <!--NeedCopy-->
```
#### Example

```
1 set lbvserver lbvip1 -lbprofile p1
\gamma3 Done
4
5 sh lb vserver lbvip1
6
7 lbvip1 (203.0.113.1:80) - HTTP       Type: ADDRESS
8 State: UP
9 Last state change was at Wed May 25 12:36:20 2016
10 Time since last state change: 0 days, 00:01:26.140
11 Effective State: UP  ARP:DISABLED
12 Client Idle Timeout: 180 sec
13 Down state flush: ENABLED
14 Disable Primary Vserver On Down : DISABLED
15 Appflow logging: ENABLED
16 Port Rewrite : DISABLED
17 No. of Bound Services : 2 (Total) 2 (Active)
18 Configured Method: LEASTCONNECTION      BackupMethod: ROUNDROBIN
19 Mode: IP
20 Persistence: NONE
21 Vserver IP and Port insertion: OFF
22 Push: DISABLED  Push VServer:
23 Push Multi Clients: NO
24 Push Label Rule: none
25 L2Conn: OFF
26 Skip Persistency: None
```

```
27 Listen Policy: NONE
28 IcmpResponse: PASSIVE
29 RHIstate: PASSIVE
30 New Service Startup Request Rate: 0 PER_SECOND, Increment Interval: 0
31 Mac mode Retain Vlan: DISABLED
32 DBS_LB: DISABLED
33 Process Local: DISABLED
34 Traffic Domain: 0
35 LB Profile: p1
36 Done
37 <!--NeedCopy-->
```
# **To associate an LB profile with an LB virtual server by using the GUI**

- 1. Navigate to **Traffic Management** > **Load Balancing** > **Virtual Servers**.
- 2. Select a virtual server, and click **Edit**.
- 3. In **Advanced Settings**, click **Profiles**.
- 4. In the **LB Profile** list, select the profile to associate with this virtual server.

# **Load balancing algorithms**

September 21, 2020

The load balancing algorithm defines the criteria that the Citrix ADC appliance uses to select the service to which to redirect each client request. Different load balancing algorithms use different criteria. For example, the least connection algorithm selects the service with the fewest active connections, while the round robin algorithm maintains a running queue of active services, distributes each connection to the next service in the queue, and then sends that service to the end of the queue.

Some load balancing algorithms are best suited to handling traffic on websites, others to managing traffic to DNS servers, and others to handling complex web applications used in e-commerce or on company LANs or WANs. The following table lists each load balancing algorithm that the Citrix ADC appliance supports, with a brief description of how each operates.

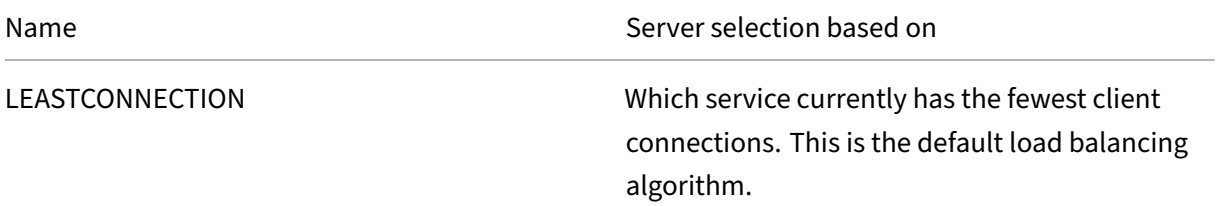

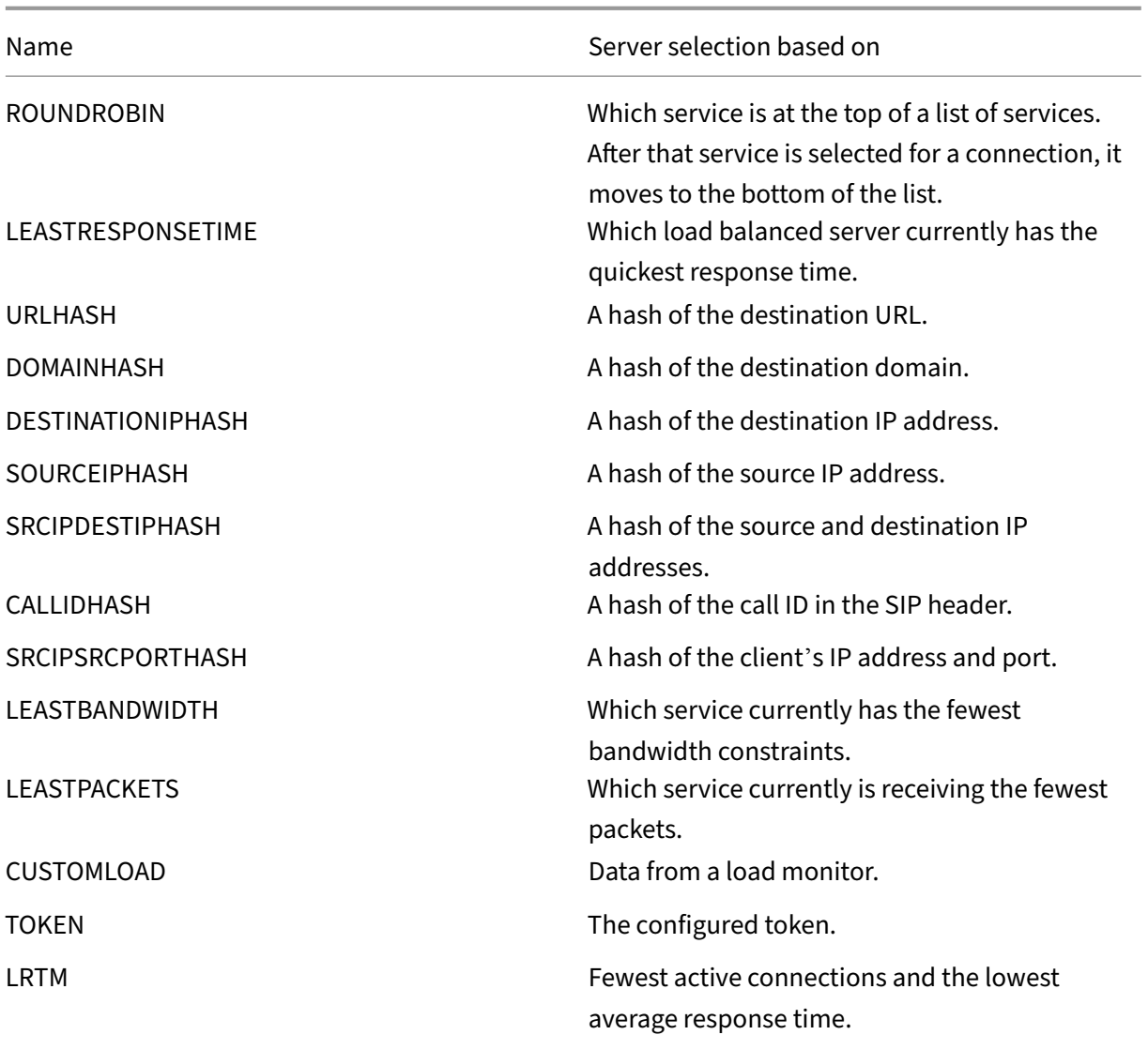

Depending on the protocol of the service that it is load balancing, the Citrix ADC appliance sets up each connection between client and server to last for a different time interval. This is called load balancing granularity, of which are three types: request-based, connection-based, and time-based granularity. The following table describes each type of granularity and when each is used.

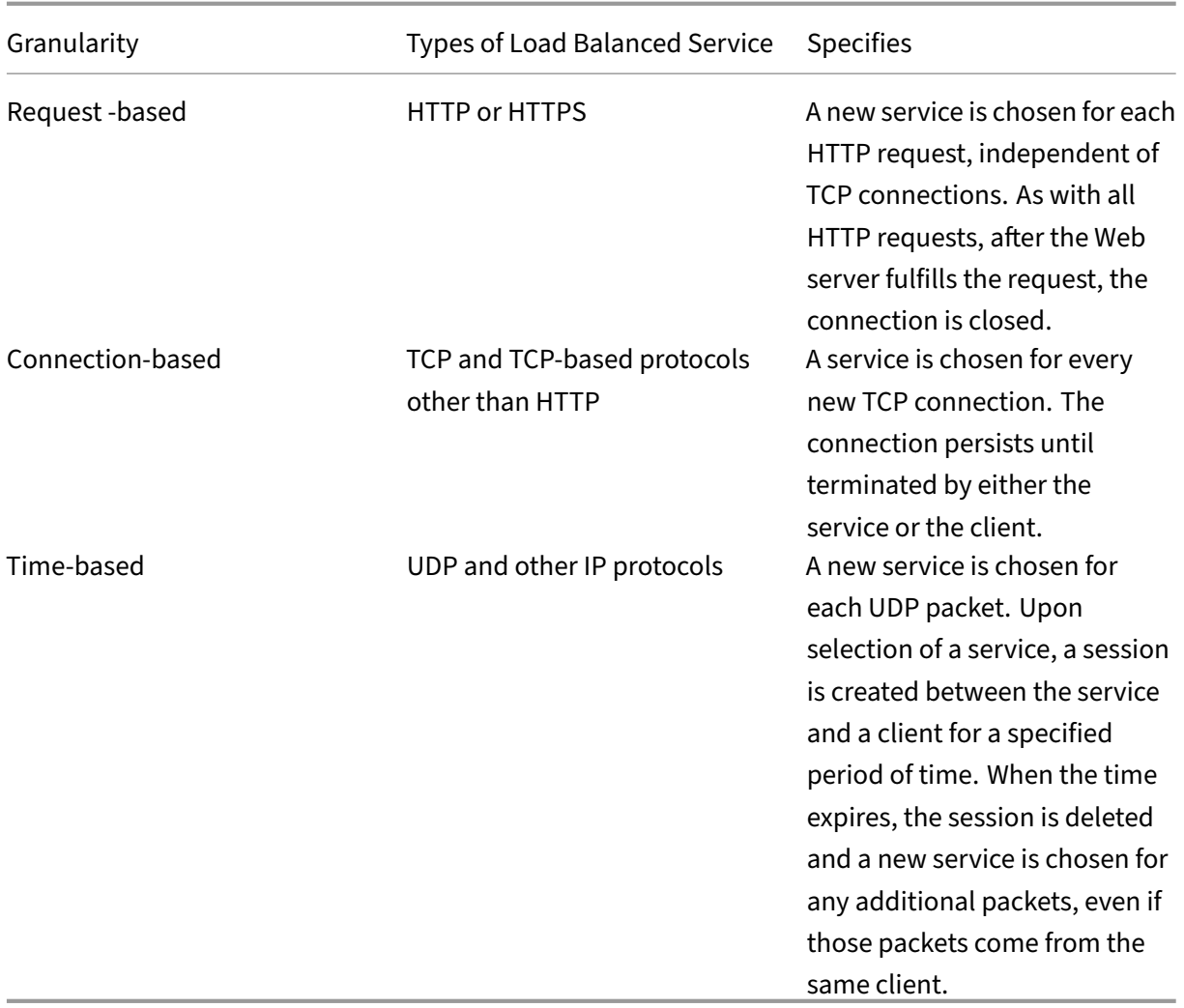

During startup of a virtual server, or whenever the state of a virtual server changes, the virtual server can initially use the round robin method to distribute the client requests among the physical servers. This type of distribution, referred to as *startup round robin,* helps prevent unnecessary load on a single server as the initial requests are served. After using the round robin method at the startup, the virtual server switches to the load balancing method specified on the virtual server.

The Startup RR Factor works in the following manner:

- If the Startup RR Factor is set to zero, the appliance switches to the specified load balancing method depending on the request rate.
- If the Startup RR Factor is any number other than zero, the appliance uses the round robin method for the specified number of requests before switching to the specified load balancing method.
- By default, the Startup RR Factor is set to zero.

Note: You cannot set the startup RR Factor for an individual virtual server. The value you specify ap-

plies to all the virtual servers on the Citrix ADC appliance.

# **To set the startup round‑robin factor by using the CLI**

At the command prompt, type: set lb parameter ‑startupRRFactor Example set lb parameter ‑startupRRFactor 25000

# **To set the startup round‑robin factor by using the GUI**

1. Navigate to Traffic Management > Load Balancing > Configure Load Balancing Parameters, and set the Startup RR Factor.

# **Least connection method**

### September 21, 2020

When a virtual server is configured to use the least connection load balancing algorithm (or method), it selects the service with the fewest active connections. This is the default method, because, in most circumstances, it provides the best performance.

For TCP, HTTP, HTTPS, and SSL\_TCP services, the Citrix ADC appliance includes the following connection types in its list of existing connections:

- **Active connections to a service.** Connections representing requests that a client has sent to the virtual server and that the virtual server has forwarded to a service. For HTTP and HTTPS services, active connections represent only those HTTP or HTTPS requests that have not yet received a response.
- **Waiting connections in the surge queue.** Any connections to the virtual server that are waiting in a surge queue and have not yet been forwarded to a service. Connections can build up in the surge queue at any time, for any of the following reasons:
	- **–** Your services have connection limits, and all services in your load balancing configuration are at that limit.
	- **–** The surge protection feature is configured and has been activated by a surge in requests to the virtual server.

**–** The load‑balanced server has reached an internal limit and therefore does not open any new connections. (For example, an Apache server's connection limit is reached.)

When a virtual server uses the least connection method, it considers the waiting connections as belonging to the specific service. Therefore, it does not open new connections to those services.

For UDP services, the connections that the least connection algorithm considers include all sessions between the client and a service. These sessions are logical, time-based entities. When the first UDP packet in a session arrives, the Citrix ADC appliance creates a session between the source IP address and port and the destination IP address and port.

For Real-Time Streaming Protocol (RTSP) connections, the Citrix ADC appliance uses the number of active control connections to determine the lowest number of connections to an RTSP service.

The following example shows how a virtual server selects a service for load balancing by using the least connection method. Consider the following three services:

- Service-HTTP-1 is handling 3 active transactions.
- Service-HTTP-2 is handling 15 active transactions.
- Service-HTTP-3 is not handling any active transactions.

The following diagram illustrates how the Citrix ADC appliance forwards incoming requests when using the least connection method.

Figure 1. Mechanism of the Least Connections Load Balancing Method

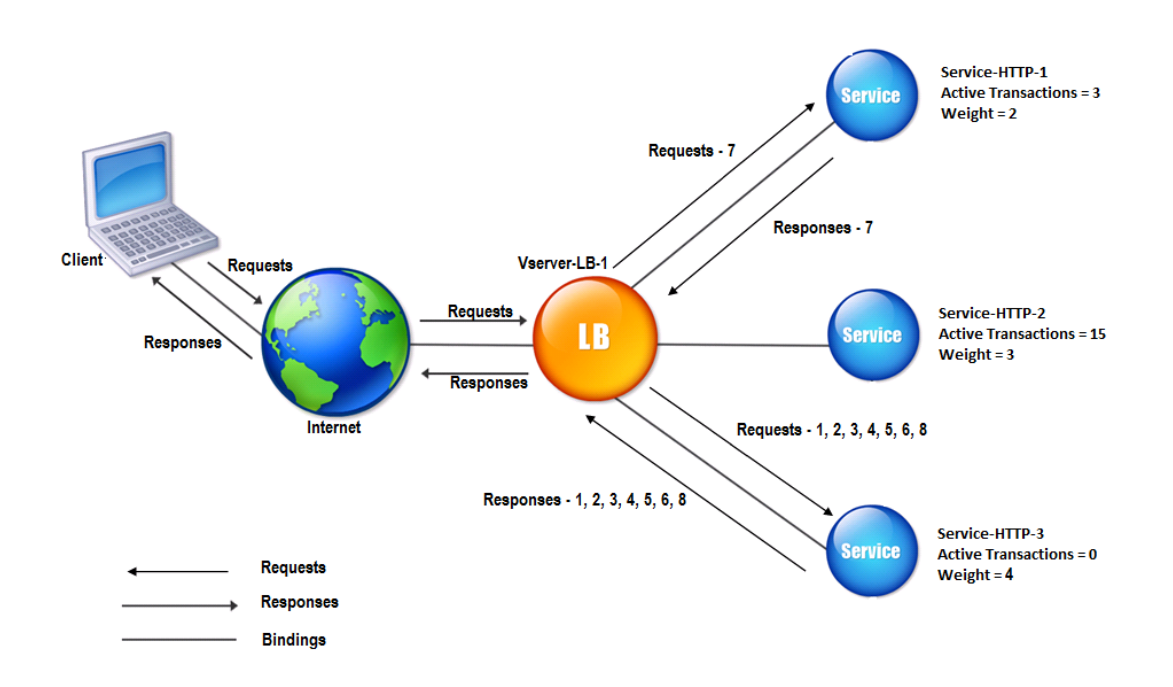

In this diagram, the virtual server selects the service for each incoming connection by choosing the server with the fewest active transactions.

Connections are forwarded as follows:

• Service-HTTP-3 receives the first request, because it is not handling any active transactions.

Note: The service with no active transaction is selected first.

- Service-HTTP-3 receives the second and third requests because the service has the next least number of active transactions.
- Service-HTTP-1 receives the fourth request Because Service-HTTP-1 and Service-HTTP-3 have same number of active transactions, the virtual server uses the round robin method to choose between them.
- Service-HTTP-3 receives the fifth request.
- Service-HTTP-1 receives the sixth request, and so on, until both Service-HTTP-1 and Service-HTTP-3 are handling the same number of requests as Service-HTTP-2. At that time, the Citrix ADC appliance starts forwarding requests to Service‑HTTP‑2 when it is the least loaded service or its turn comes up in the round robin queue.

Note: If connections to Service‑HTTP‑2 close, it might get new connections before each of the other two services has 15 active transactions.

The following table explains how connections are distributed in the three-service load balancing setup described above.

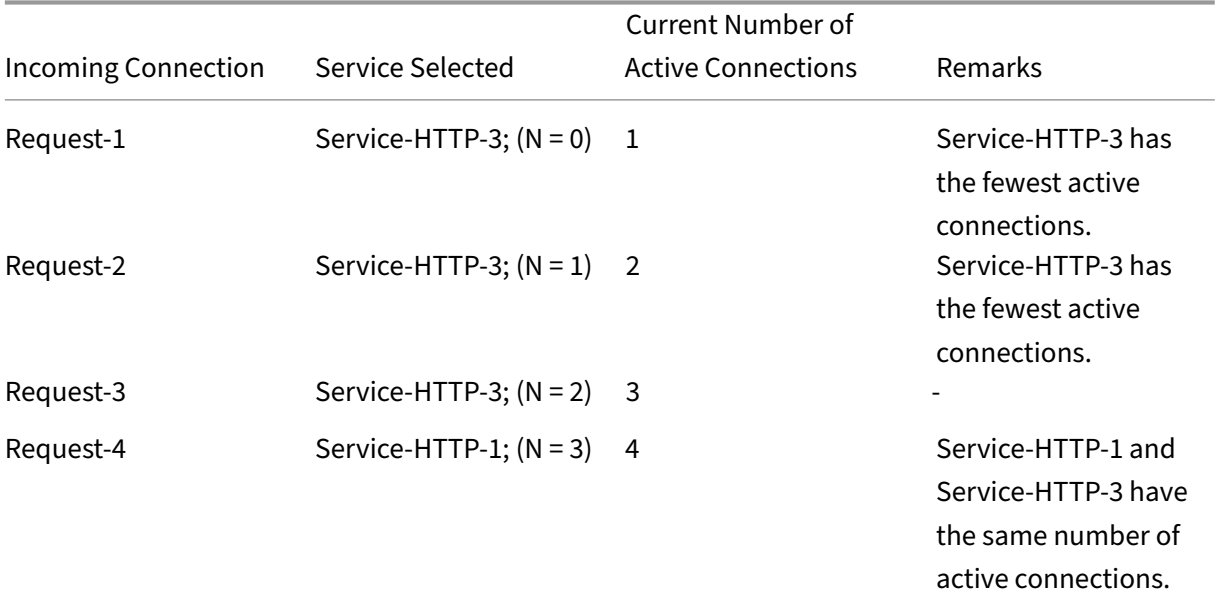

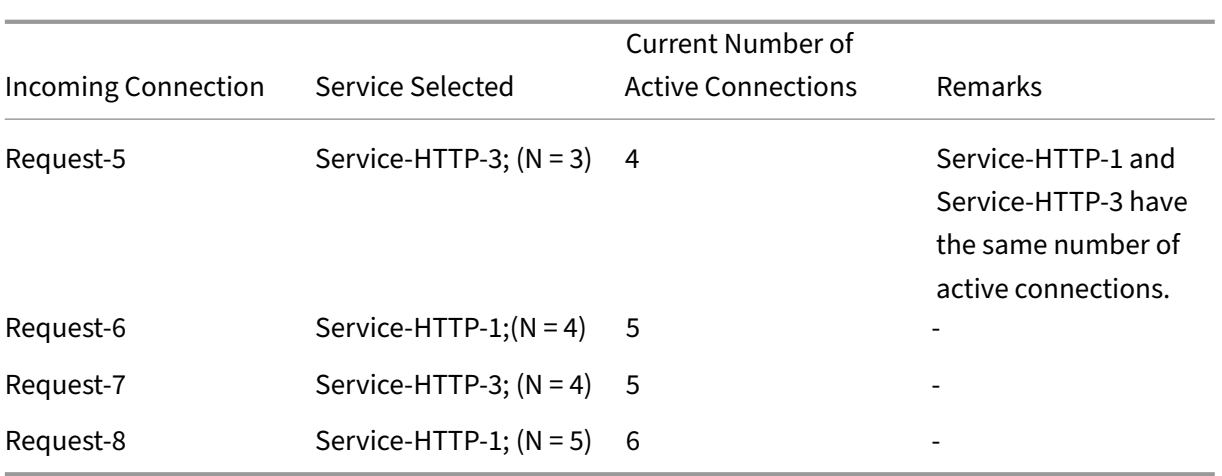

Service-HTTP-2 is selected for load balancing when it completes its active transactions and the current connections to it close, or when the other services (Service-HTTP-1 and Service-HTTP-3) have 15 or more connections each.

The Citrix ADC appliance can also use the least connection method when weights are assigned to services. It selects a service by using the value (Nw) of the following expression:

Nw = (Number of active transactions) \* (10000 / weight)

The following example shows how the Citrix ADC appliance selects a service for load balancing by using the least connection method when weights are assigned to services. In the preceding example, suppose Service-HTTP-1 is assigned a weight of 2, Service-HTTP-2 is assigned a weight of 3, and Service-HTTP-3 is assigned a weight of 4. Connections are forwarded as follows:

• Service-HTTP-3 receives the first because the service is not handling any active transactions.

Note: If services are not handling any active transactions, the Citrix ADC appliance uses the round robin method regardless of the weights assigned to each of the services.

- Service-HTTP-3 receives the second, third, fourth, fifth, sixth, and seventh requests because the service has lowest Nw value.
- Service-HTTP-1 receives the eighth request. Because Service-HTTP-1 and Service-HTTP-3 now have same Nw value, the appliance performs load balancing in a round robin manner. Therefore, Service-HTTP-3 receives the ninth request.

The following table explains how connections are distributed on the three-service load balancing setup that is described above.

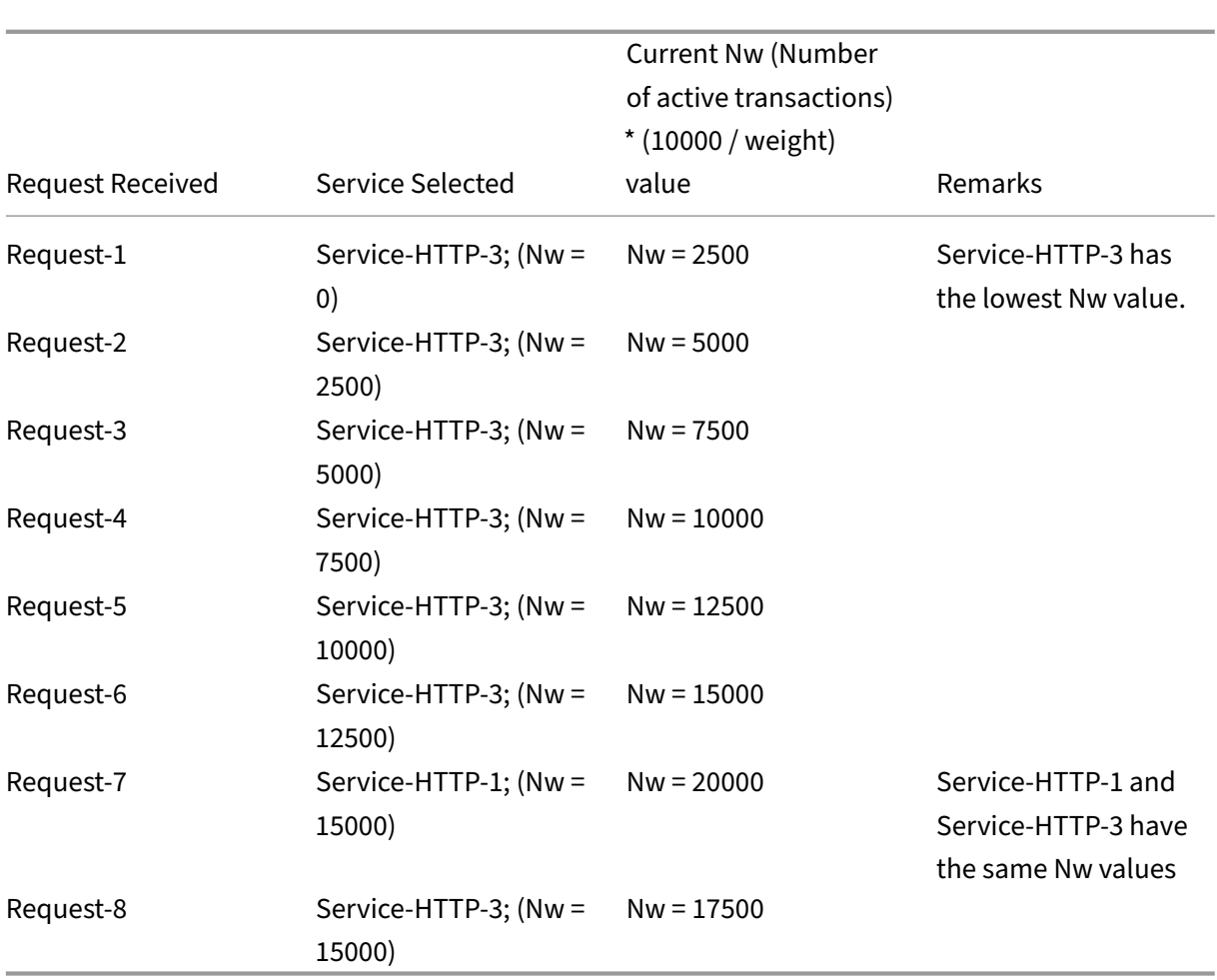

Service-HTTP-2 is selected for load balancing when it completes its active transactions or when the Nw value of other services (Service‑HTTP‑1 and Service‑HTTP‑3) is equal to 50000.

The following diagram illustrates how the Citrix ADC appliance uses the least connection method when weights are assigned to the services.

Figure 2. Mechanism of the Least Connections Load Balancing Method when Weights are Assigned

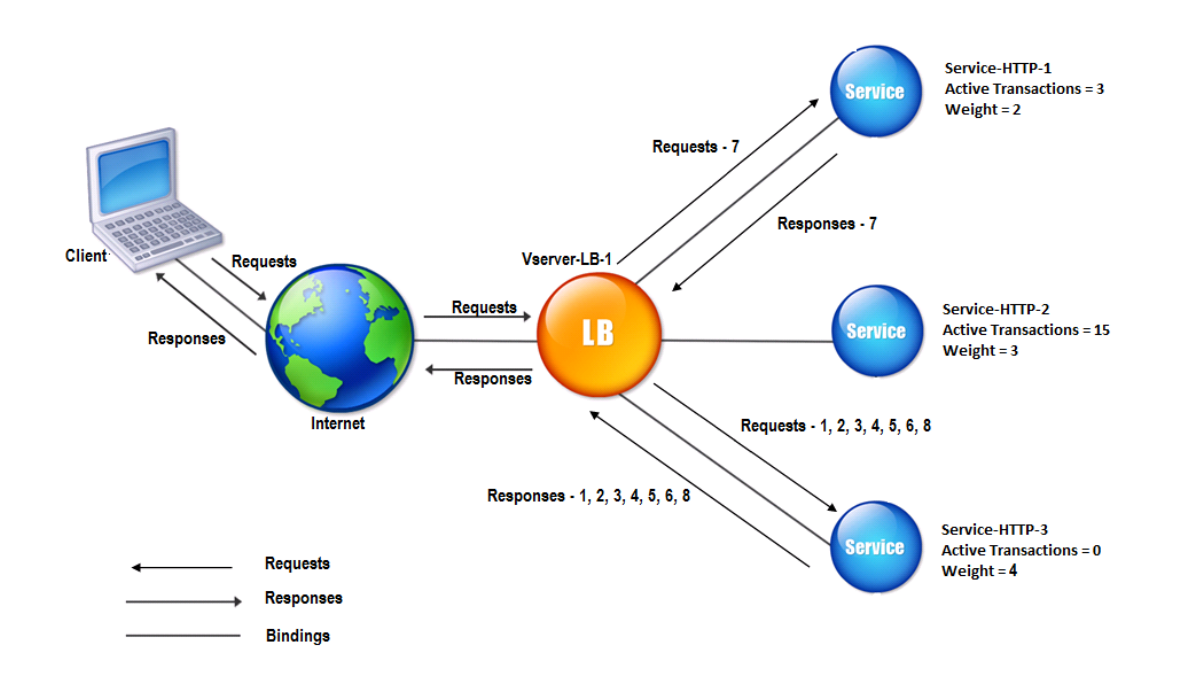

To configure the least connection method, see Configuring a Load Balancing Method that Does Not Include a Policy.

# **[Round robin](https://docs.netscaler.com/en-us/citrix-adc/12-1/load-balancing/load-balancing-customizing-algorithms/no-policy-method.html) method**

### September 21, 2020

When a load balancing virtual server is configured to use the round robin method, it continuously rotates a list of the services that are bound to it. When the virtual server receives a request, it assigns the connection to the first service in the list, and then moves that service to the bottom of the list.

The following diagram illustrates how the Citrix ADC appliance uses the round robin method with a load balancing setup that contains three load‑balanced servers and their associated services.

Figure 1. How the Round Robin Load Balancing Method Works

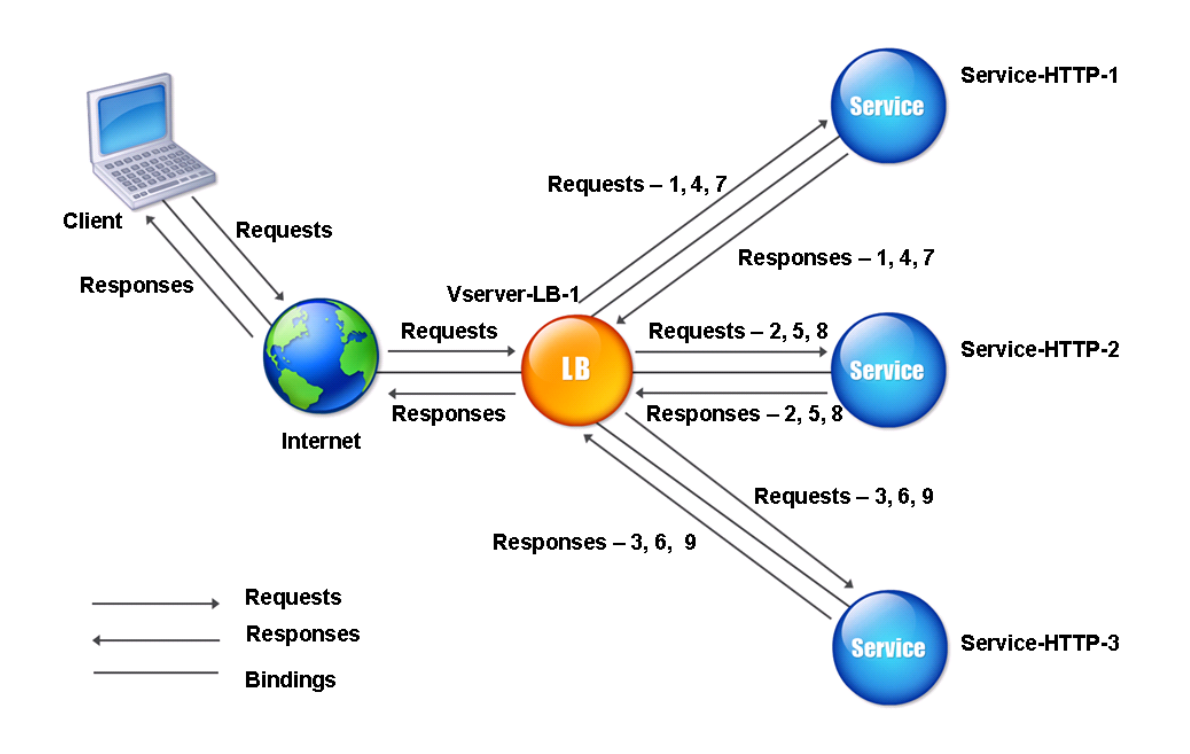

If you assign a different weight to each service, the Citrix ADC appliance performs weighted round robin distribution of incoming connections. It does this by skipping the lower-weighted services at appropriate intervals.

For example, assume that you have a load balancing setup with three services. You set Service-HTTP-1 to a weight of 2, Service-HTTP-2 to a weight of 3, and Service-HTTP-3 to a weight of 4. The services are bound to Vserver-LB-1, which is configured to use the round robin method. With this setup, incoming requests are delivered as follows:

- Service-HTTP-1 receives the first request.
- Service-HTTP-2 receives the second request.
- Service-HTTP-3 receives the third request.
- Service-HTTP-1 receives the fourth request.
- Service-HTTP-2 receives the fifth request.
- Service-HTTP-3 receives the sixth request.
- Service-HTTP-2 receives the seventh request.
- Service-HTTP-3 receives both the eighth and the ninth requests.

**Note**: You can also configure weights on services to prevent multiple services from using the same server and overloading the server.

A new cycle then begins, using the same pattern.

The following diagram illustrates the weighted round robin method.

Figure 2. How the Round Robin Load Balancing Method Works with Weighted Services

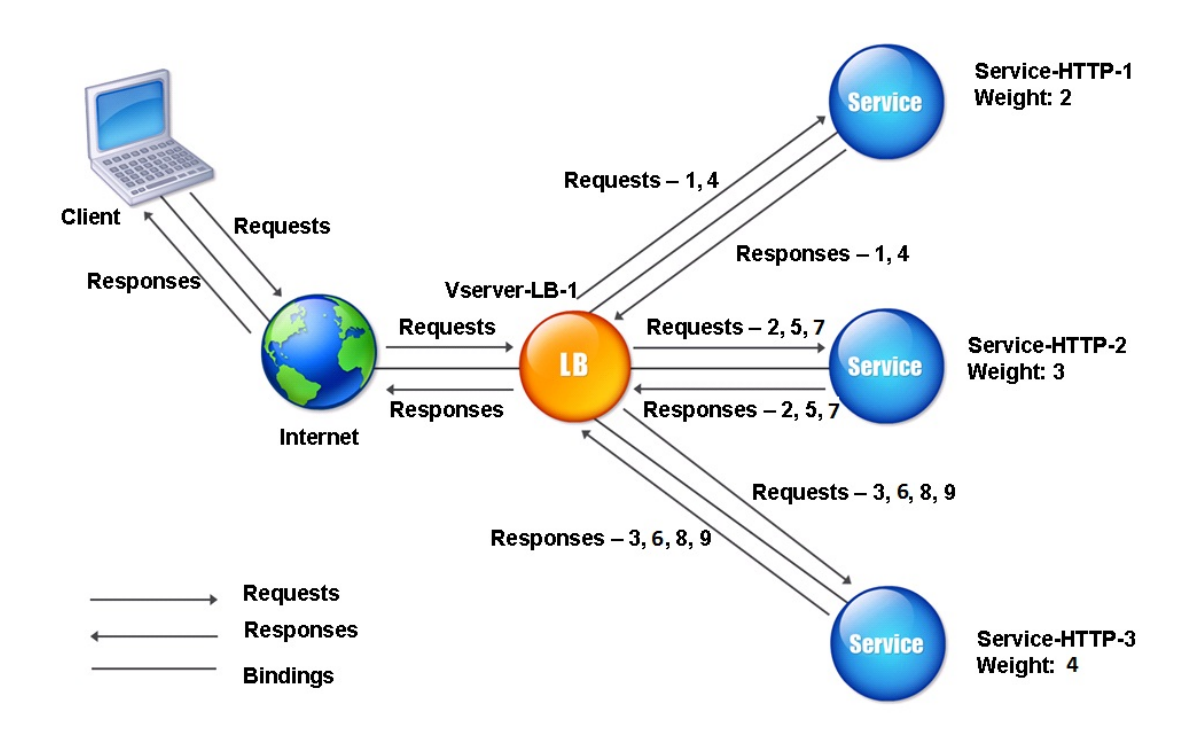

To configure the round robin method, see Configuring a Load Balancing Method that Does Not Include a Policy.

# **[Least](https://docs.netscaler.com/en-us/citrix-adc/12-1/load-balancing/load-balancing-persistence/no-rule-persistence.html) response time method**

### September 21, 2020

When the load balancing virtual server is configured to use the least response time method, it selects the service with the fewest active connections and the lowest average response time. You can configure this method for HTTP and Secure Sockets Layer (SSL) load balancing virtual servers only. The response time (also called Time to First Byte, or TTFB) is the time interval between sending a request packet to a service and receiving the first response packet from the service. The Citrix ADC appliance uses response code 200 to calculate TTFB.

The following example shows how a virtual server selects a service for load balancing by using the least response time method. Consider the following three services:

- Service-HTTP-1 is handling three active transactions and TTFB is two seconds.
- Service-HTTP-2 is handling seven active transactions and TTFB is one second.
- Service-HTTP-3 is not handling any active transactions and TTFB is two seconds.

The following diagram illustrates how the Citrix ADC appliance uses the least response time method to forward the connections.

Figure 1. How the Least Response Time Load Balancing Method Works

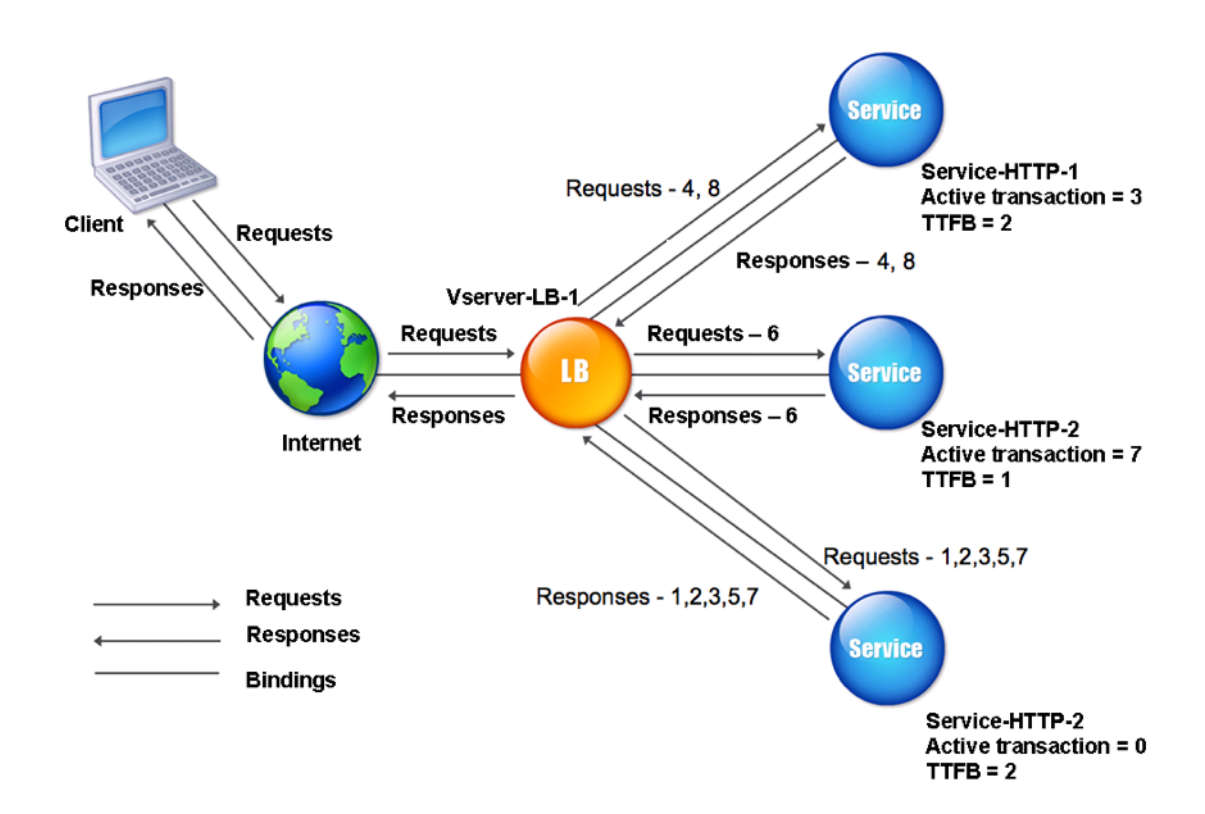

The virtual server selects a service by multiplying the number of active transactions by the TTFB for each service and then selecting the service with the lowest result. For the example shown above, the virtual server forwards requests as follows:

- Service-HTTP-3 receives the first request, because the service is not handling any active trans– actions.
- Service-HTTP-3 also receives the second and third requests, because the result is lowest of the three services.
- Service-HTTP-1 receives the fourth request. Since Service-HTTP-1 and Service-HTTP-3 have the same result, the Citrix ADC appliance chooses between them by applying the Round Robin

method.

- Service-HTTP-3 receives the fifth request.
- Service-HTTP-2 receives the sixth request, because at this point it has the lowest result.
- Because Service-HTTP-1, Service-HTTP-2, and Service-HTTP-3 all have the same result at this point, the appliance switches to the round robin method, and continues to distribute connections using that method.

The following table explains how connections are distributed in the three-service load balancing setup described above.

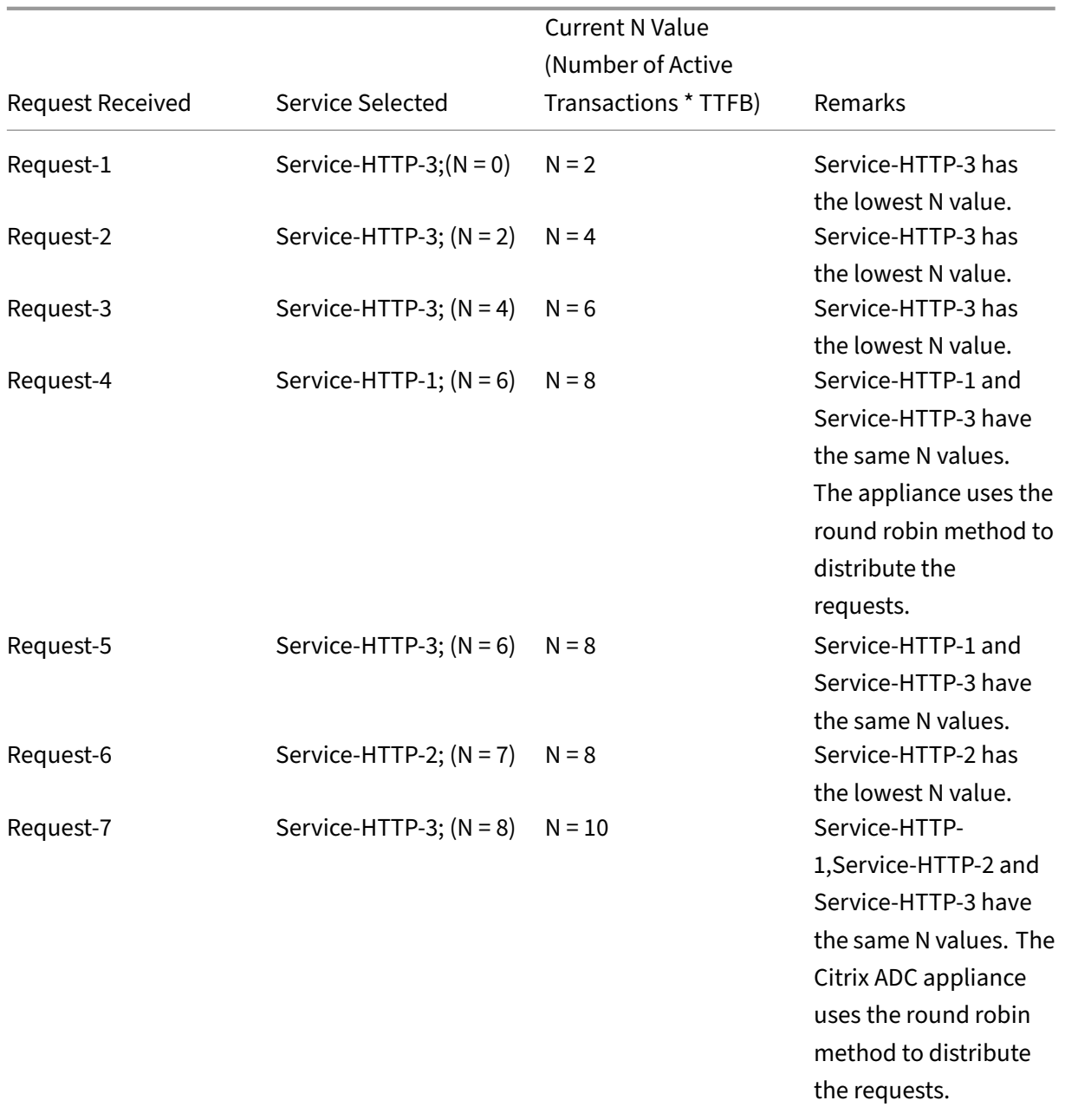

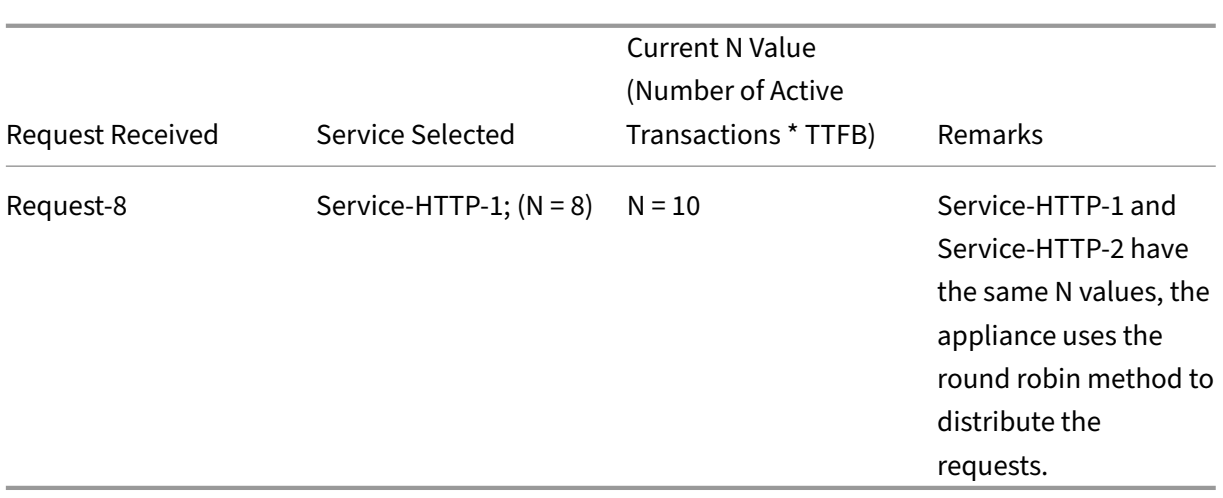

Service-HTTP-1 is again selected for load balancing when it completes its active transactions or when its N value is less than the other services (Service-HTTP-2 and Service-HTTP-3).

# **Selection of services when weights are assigned**

The following diagram illustrates how the Citrix ADC appliance uses the least response time method when weights are assigned.

Figure 2. How the Least Response Time Load Balancing Method Works When Weights Are Assigned

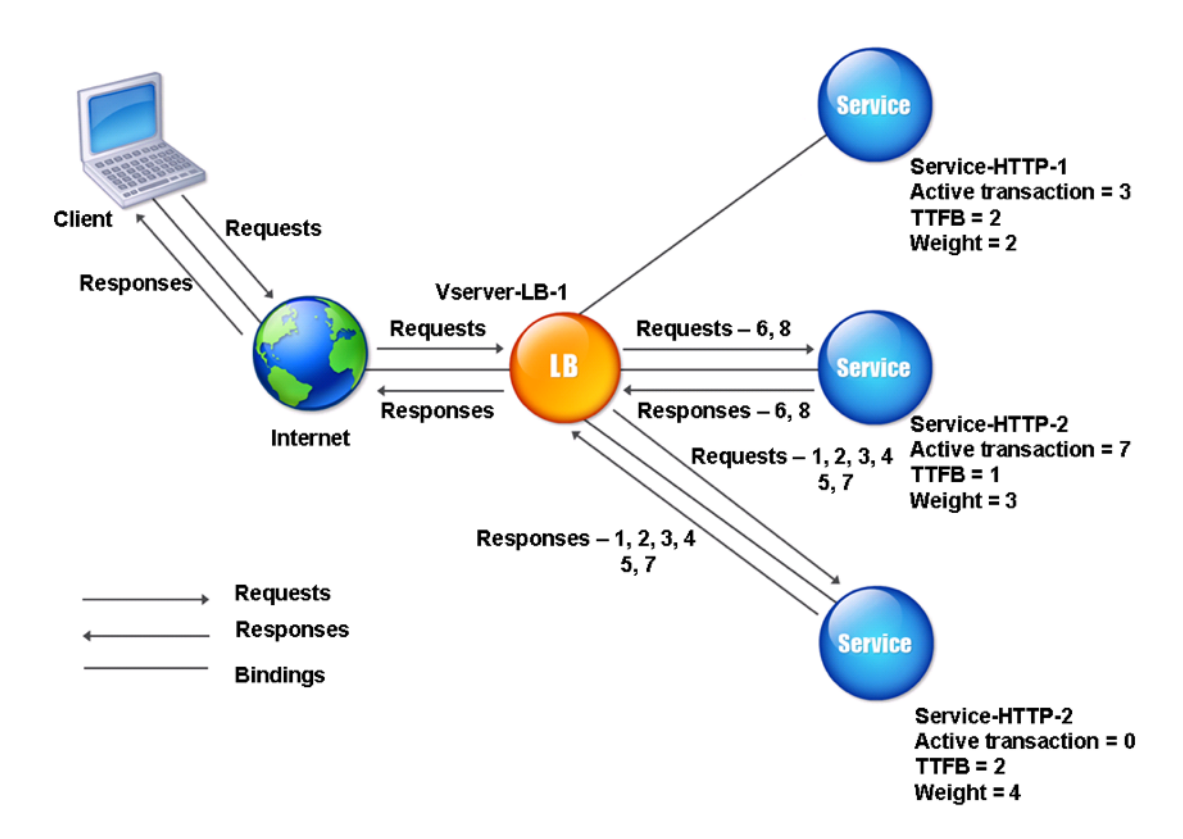

The virtual server selects a service by using the value (Nw) in the following expression:

 $Nw = (N) * (10000 / weight)$ Where  $N = (number of active transactions * TTFB)$ 

Suppose Service-HTTP-1 is assigned a weight of 2, Service-HTTP-2 is assigned weight of 3, and Service-HTTP‑3 is assigned weight of 4.

The Citrix ADC appliance distributes requests as follows:

• Service-HTTP-3 receives the first request, because it is not handling any active transactions.

If services are not handling any active transactions, the appliance selects them regardless of the weights assigned to them.

- Service-HTTP-3 receives the second, third, fourth, and fifth requests, because this service has the lowest Nw value.
- Service-HTTP-2 receives the sixth request, because this service has the lowest Nw value.
- Service-HTTP-3 receives the seventh request, because this service has the lowest Nw value.
- Service-HTTP-2 receives the eighth request, because this service has the lowest Nw value.

Service-HTTP-1 has the lowest weight and therefore the highest Nw value, so the virtual server does not select it for load balancing.

The following table explains how connections are distributed in the three-service load balancing setup described above.

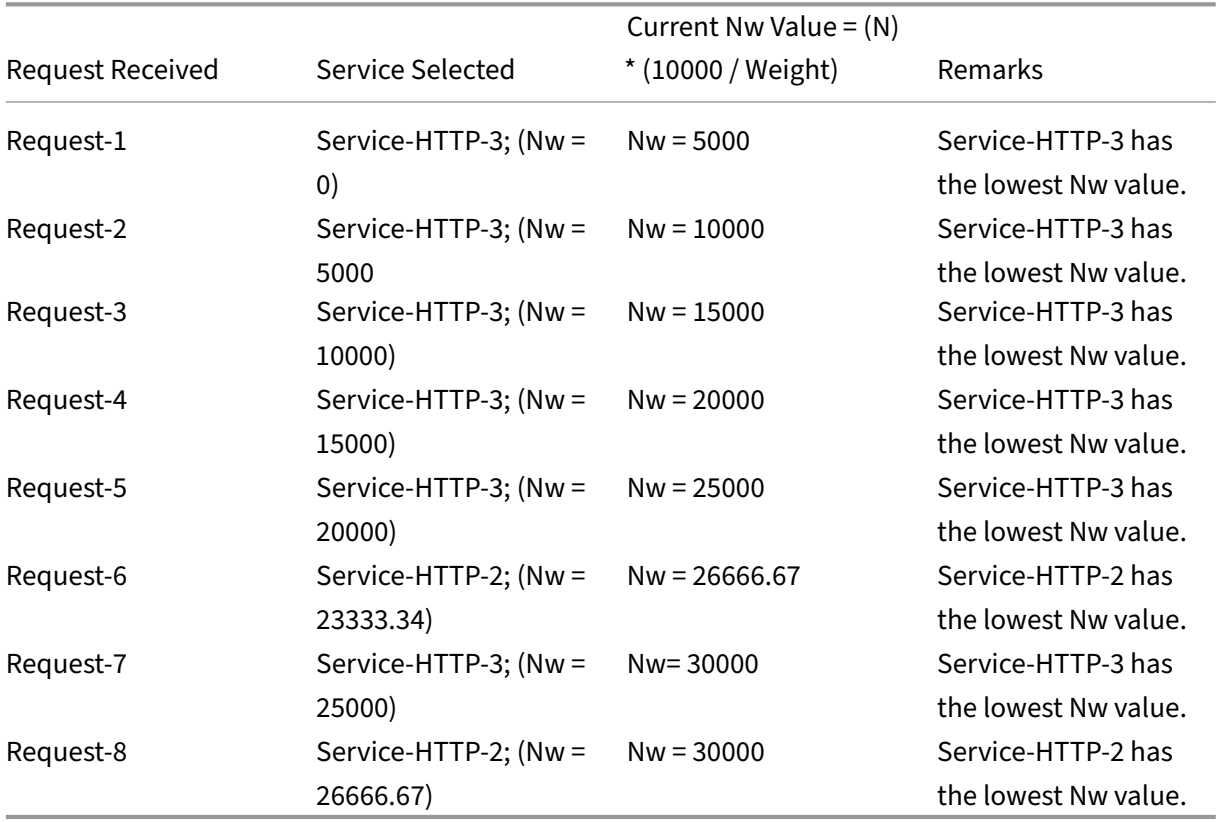

Service-HTTP-1 is selected for load balancing when it completes its active transactions or when its Nw value is less than other services (Service-HTTP-2 and Service-HTTP-3).

### **To configure the least response time load balancing method by using the CLI**

At the command prompt type;

```
1 set lb vserver <name> -lbMethod LEASTRESPONSETIME
2 <!--NeedCopy-->
```
#### **Example:**

```
1 set lb vserver Vserver-LB-1 -lbMethod LEASTRESPONSETIME
2 <!--NeedCopy-->
```
# **To configure the least response time load balancing method by using the GUI**

1. Navigate to **Traffic Management** > **Load Balancing** > **Virtual Servers**, and open a virtual server.

2. In Advanced Settings, select **LEASTRESPONSETIME**.

For more information about configuring monitors, see Configuring Monitors in a Load Balancing Setup.

# **[LRTM](https://docs.netscaler.com/en-us/citrix-adc/12-1/load-balancing/load-balancing-configure-monitors.html) method**

September 21, 2020

**Note**: LRTM stands for Least response time method using monitors (LRTM).

When a load balancing virtual server is configured to use the LRTM method, it uses the existing monitoring infrastructure to get the fastest response time. The load balancing virtual server then selects the service with the smallest number of active transactions and lowest response time. Before you use the LRTM method, you must bind application‑specific monitors to each service and enable LRTM mode on these monitors. The Citrix ADC appliance then makes load balancing decisions based on the response times it calculates from monitoring probes.

You can use the LRTM method to load balance non‑HTTP and non‑HTTPS services also. You can also use this method when several monitors are bound to a service. Each monitor determines the response time by using the protocol that it measures for the service that it is bound to. The virtual server then calculates an average response time for that service by averaging the results.

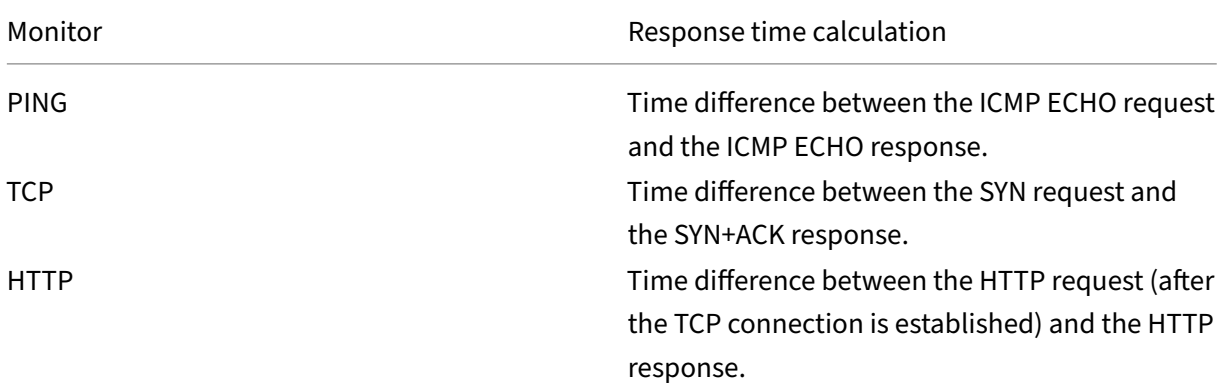

The following table summarizes how response times are calculated for various monitors.

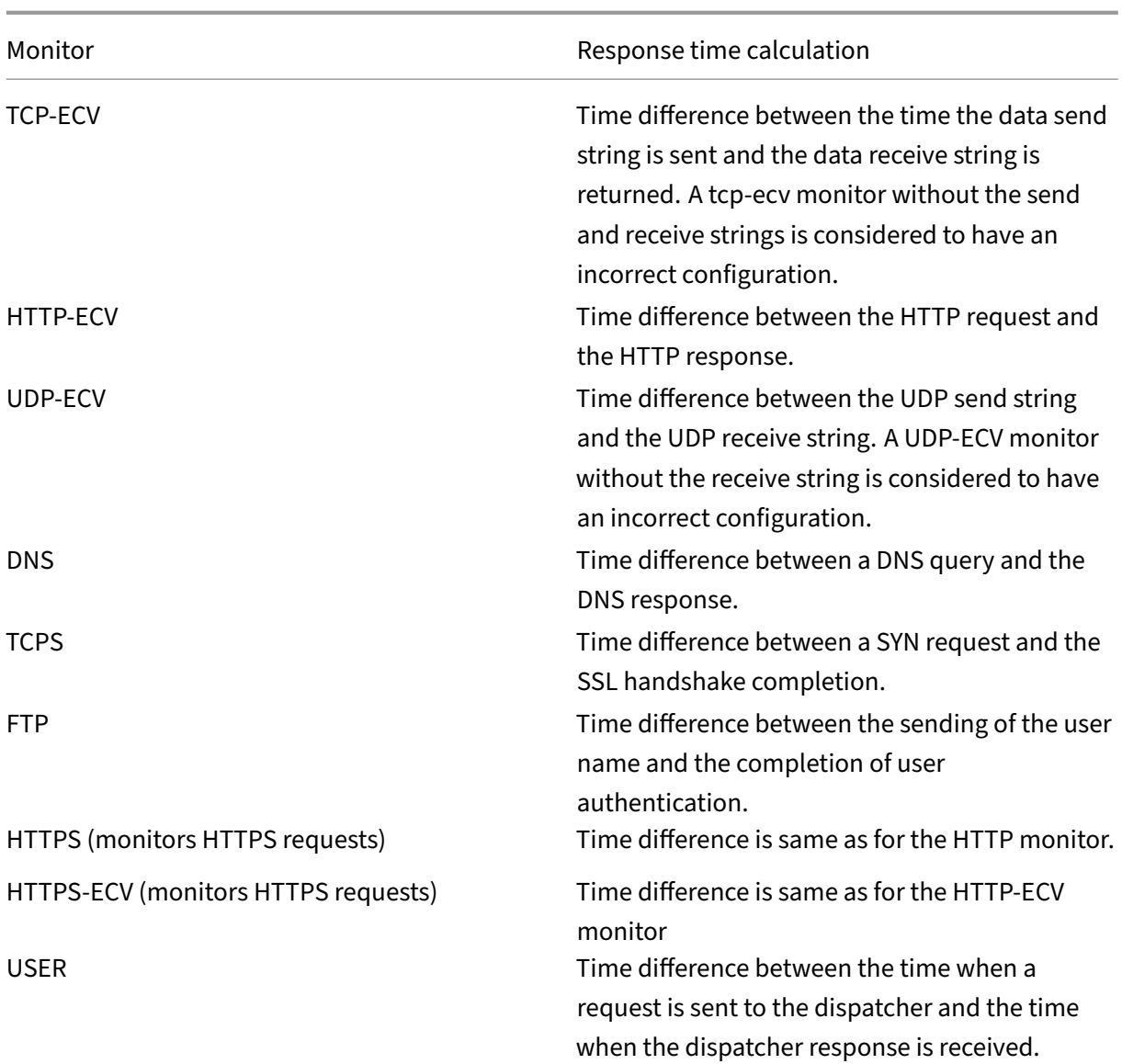

The following example shows how the Citrix ADC appliance selects a service for load balancing by using the LRTM method. Consider the following three services:

- Service-HTTP-1 is handling 3 active transactions and the response time is five seconds.
- Service-HTTP-2 is handling 7 active transactions and the response time is one second.
- Service-HTTP-3 is not handling any active transactions and the response time is two seconds.

The following diagram illustrates the process that the Citrix ADC appliance follows when it forwards requests.

Figure 1. How the LRTM Method Works

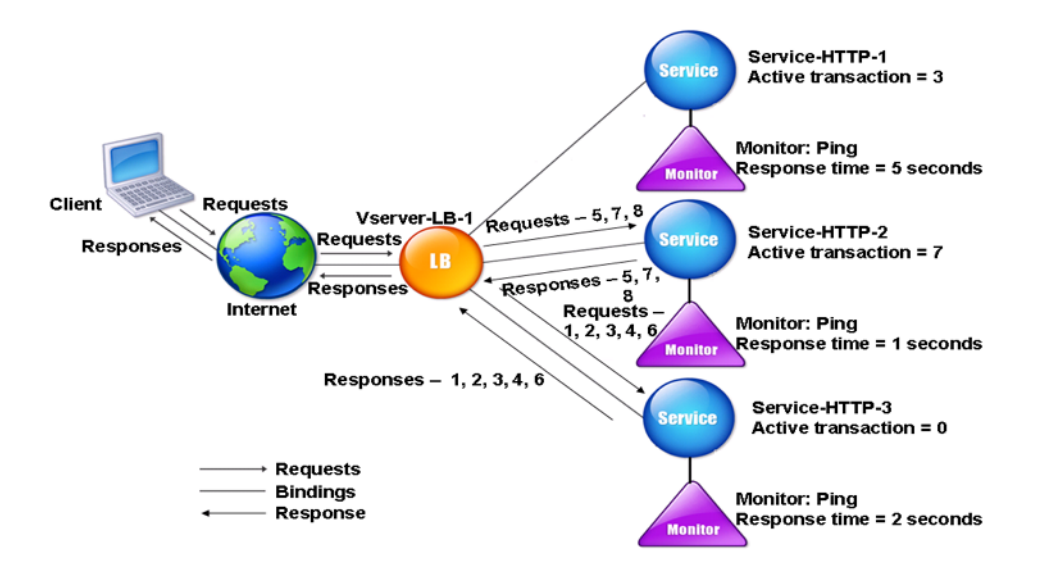

The virtual server selects a service by using the value (N) in the following expression:

N = (Number of active transactions \* Response time that is determined by the monitor)

The virtual server delivers requests as follows:

- Service-HTTP-3 receives the first request, because this service is not handling any active transaction.
- Service-HTTP-3 receives the second, third and fourth requests, because this service has the lowest N value.
- Service-HTTP-2 receives the fifth request, because this service has the lowest N value.
- Since both Service-HTTP-2 and Service-HTTP-3 currently have the same N value, the Citrix ADC appliance switches to the round robin method Therefore, Service-HTTP-3 receives the sixth request.
- Service-HTTP-2 receives the seventh and eighth requests, because this service has the lowest N value.

Service-HTTP-1 is not considered for load balancing, because it is more heavily loaded (has the highest N value) when compared to the other two services. However, if Service‑HTTP‑1 completes its active transactions, the Citrix ADC appliance again considers that service for load balancing.

The following table summarizes how N is calculated for the services.

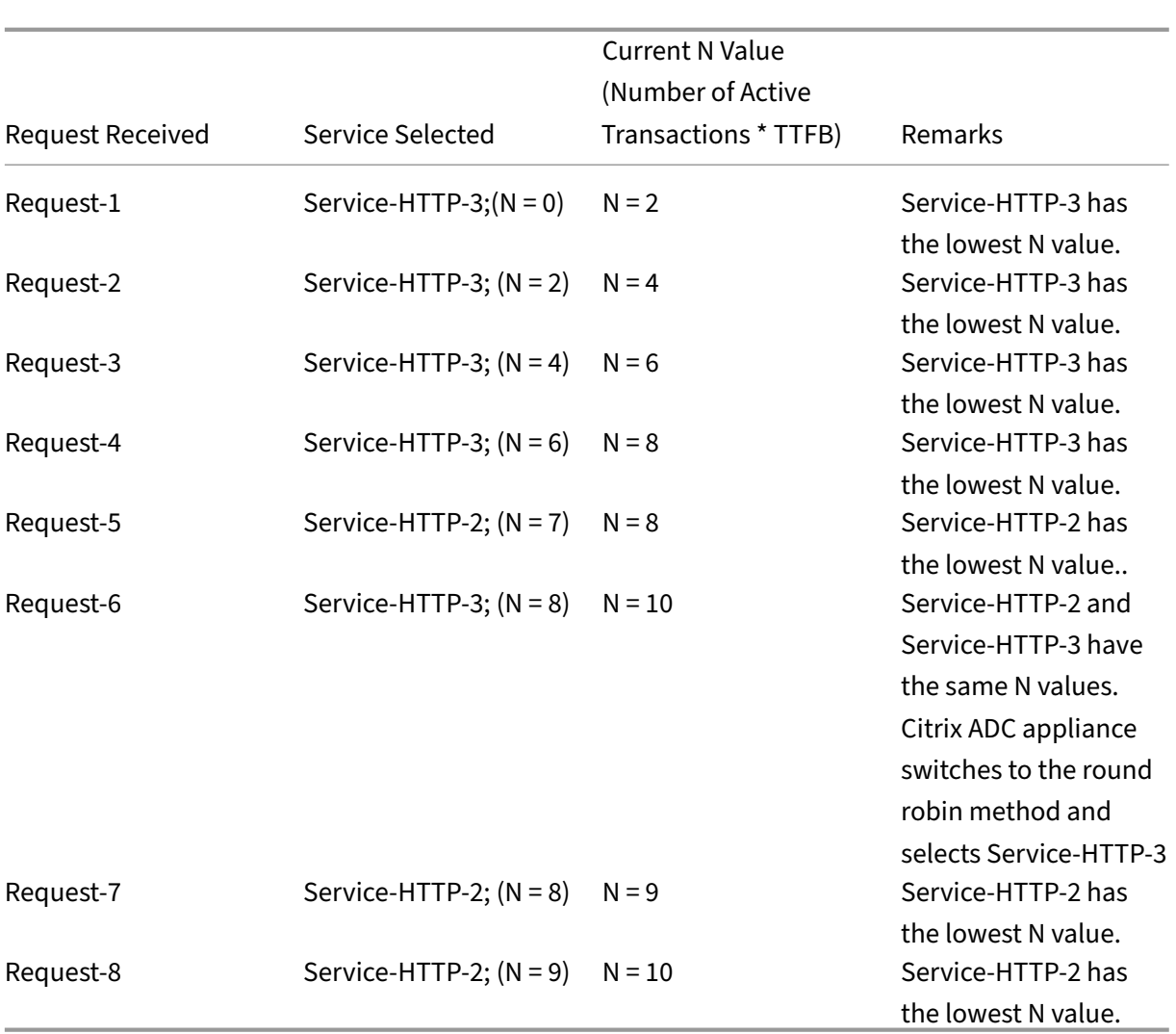

Service-HTTP-1 is again selected for load balancing when it completes its active transactions or when its N value is less than the other services (Service-HTTP-2 and Service-HTTP-3).

# **Selection of services when weights are assigned**

The Citrix ADC appliance also performs load balancing by using the number of active transactions, response time, and weights if different weights are assigned to services. The Citrix ADC appliance selects the service by using the value (Nw) in the following expression:

 $Nw = (N) * (10000 / weight)$ 

Where N = (Number of active transactions \* Response time that is determined by the monitor)

The following diagram illustrates how the virtual server uses the LRTM method when weights are assigned.

Figure 2. How the Least Response Time Load Balancing Method Works When Weights Are Assigned

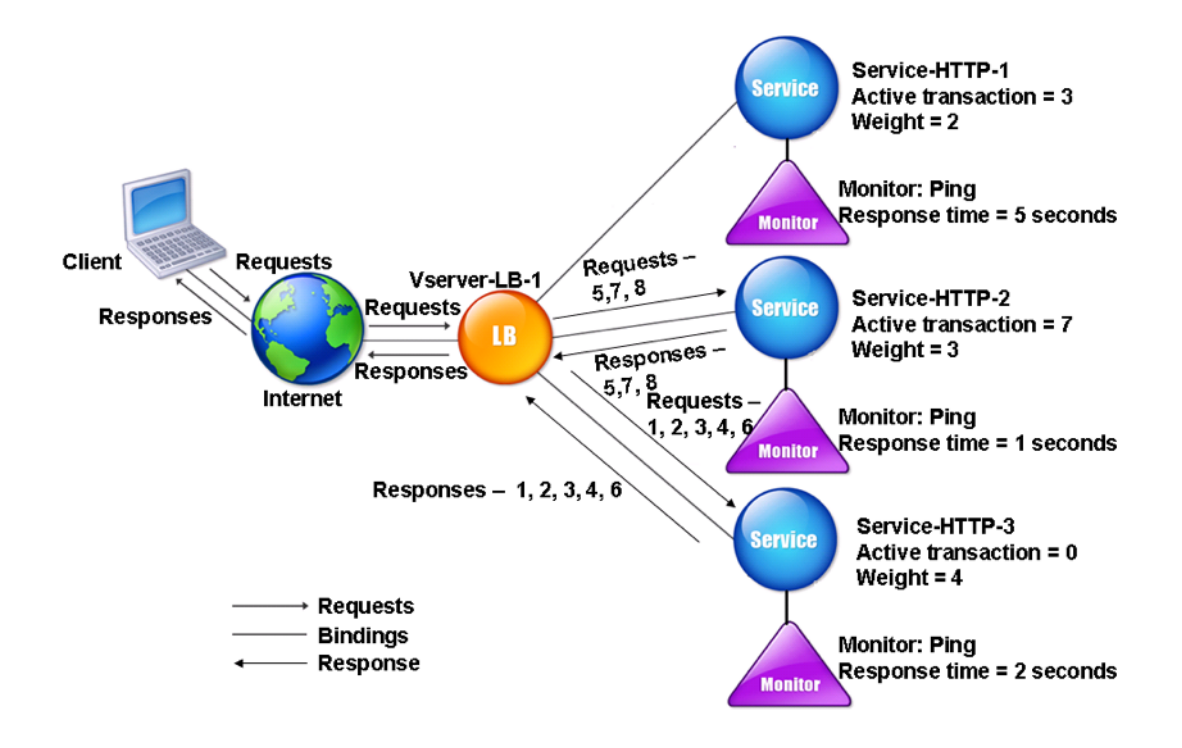

In this example, suppose Service-HTTP-1 is assigned a weight of 2, Service-HTTP-2 is assigned a weight of 3, and Service-HTTP-3 is assigned a weight of 4. The Citrix ADC appliance delivers requests as follows:

- Service-HTTP-3 receives the first request, because it is not handling any active transactions.
- Service-HTTP-3 receives the second, third, fourth and fifth requests, because this service has the lowest Nw value.
- Service-HTTP-2 receives the sixth request, because this service has the lowest Nw value.
- Service-HTTP-3 receives the seventh request, because this service has the lowest Nw value.
- Service-HTTP-2 receives the eighth requests, because this service has the lowest Nw value.

Service-HTTP-1 has the lowest weight and the highest Nw value, so the Citrix ADC appliance does not select it for load balancing.

The following table summarizes how Nw is calculated for various monitors.

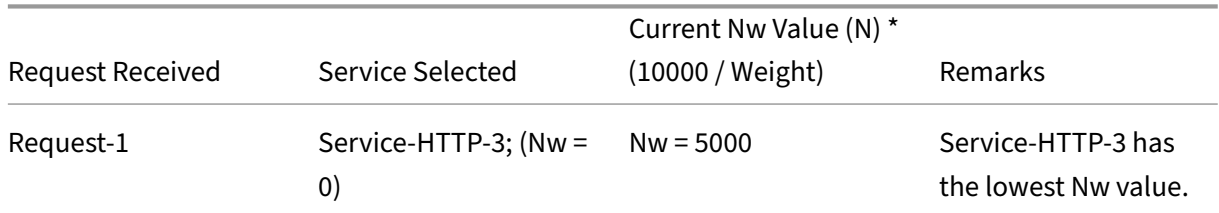

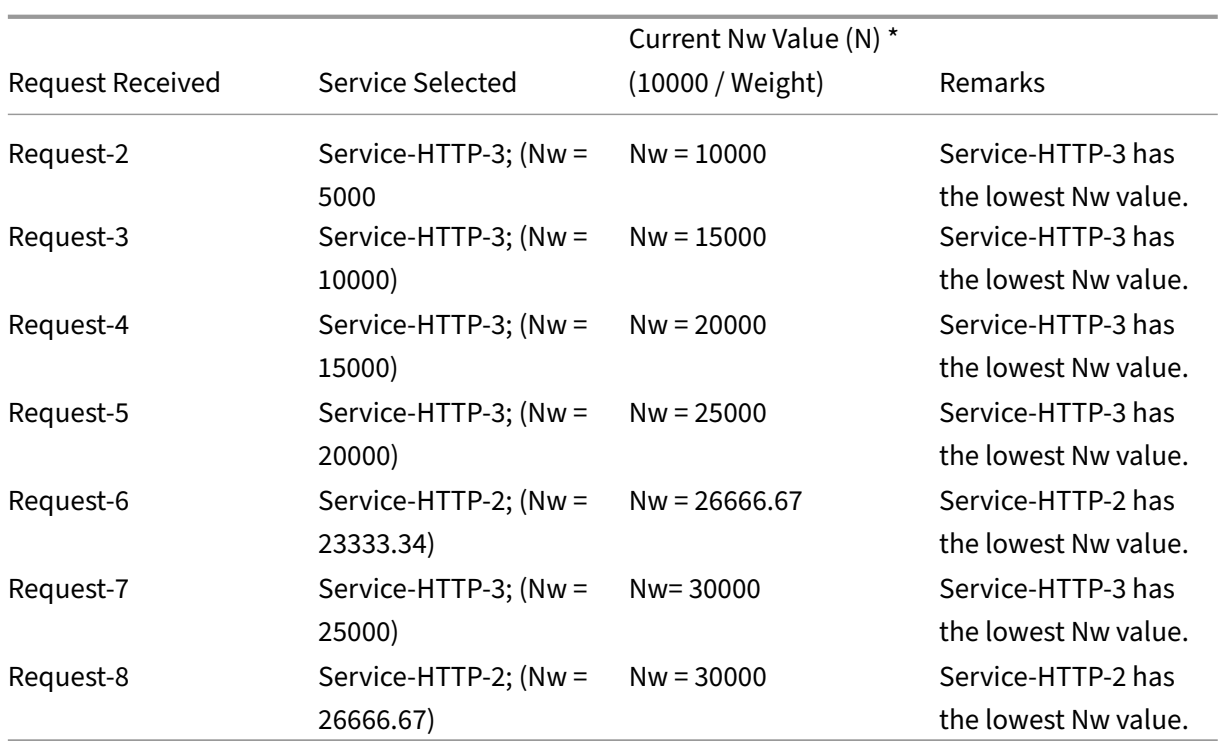

Service-HTTP-1 is selected for load balancing when it completes its active transactions or when its Nw value is less than other services (Service-HTTP-2 and Service-HTTP-3).

### **To configure the LRTM load balancing method by using the CLI**

At the command prompt type;

```
1 set lb vserver <name> [-lbMethod <lbMethod>]
2 <!--NeedCopy-->
```
### **Example:**

```
1 set lb vserver Vserver-LB-1 -lbMethod LRTM
2 <!--NeedCopy-->
```
### **To configure the LRTM load balancing method by using the GUI**

- 1. Navigate to **Traffic Management** > **Load Balancing** > **Virtual Servers**, and open a virtual server.
- 2. In Advanced Settings, select **LRTM**.

### **To enable the LRTM option in monitors by using the CLI**

At the command prompt type;

```
set lb monitor <monitorName> <type> [-LRTM ( ENABLED | DISABLED )]
2 <!--NeedCopy-->
```
#### **Example:**

```
1 set lb monitor monitor-HTTP-1 HTTP -LRTM ENABLED
2 <!--NeedCopy-->
```
#### **To enable the LRTM option in monitors by using the GUI**

- 1. Navigate to **Traffic Management** > **Load Balancing** > **Monitors**, and open a monitor.
- 2. In Advanced Parameters, select **LRTM (Least Response Time using Monitoring)**.

For more information about configuring monitors, see Configuring Monitors in a Load Balancing Setup.

# **[Hash](https://docs.netscaler.com/en-us/citrix-adc/12-1/load-balancing/load-balancing-configure-monitors.html)ing methods**

#### September 21, 2020

Load balancing methods based on hashes of certain connection information or header information constitute the majority of the Citrix ADC appliance's load balancing methods. Hashes are shorter and easier to use than the information that they are based on, while retaining enough information to ensure that no two different pieces of information generate the same hash and are therefore confused with one another.

You can use the hashing load balancing methods in an environment where a cache serves a wide range of content from the Internet or specified origin servers. Caching requests reduces request and response latency, and ensures better resource (CPU) utilization, making caching popular on heavily used Web sites and application servers. Since these sites also benefit from load balancing, hashing load balancing methods are widely useful.

The Citrix ADC appliance provides the following hashing methods:

- URL hash method
- Domain hash method
- Destination IP hash method
- Source IP hash method
- Source IP Destination IP hash method
- Source IP Source Port hash method
- Call ID hash method

• Token method

These hashing algorithms ensure minimal disruption when services are added to or deleted from your load balancing setup. Most of them calculate two hash values:

- A hash of the service's IP address and port.
- A hash of the incoming URL, the domain name, the source IP address, the destination IP address, or the source and destination IP addresses, depending on the configured hash method.

The Citrix ADC appliance then generates a new hash value by using both of those hash values. Finally, it forwards the request to the service with highest hash value. As the appliance computes a hash value for each request and selects the service that will process the request, it populates a cache. Subsequent requests with the same hash value are sent to the same service. The following flow chart illustrates this process.

Figure 1. How the Hashing Methods Distribute Requests
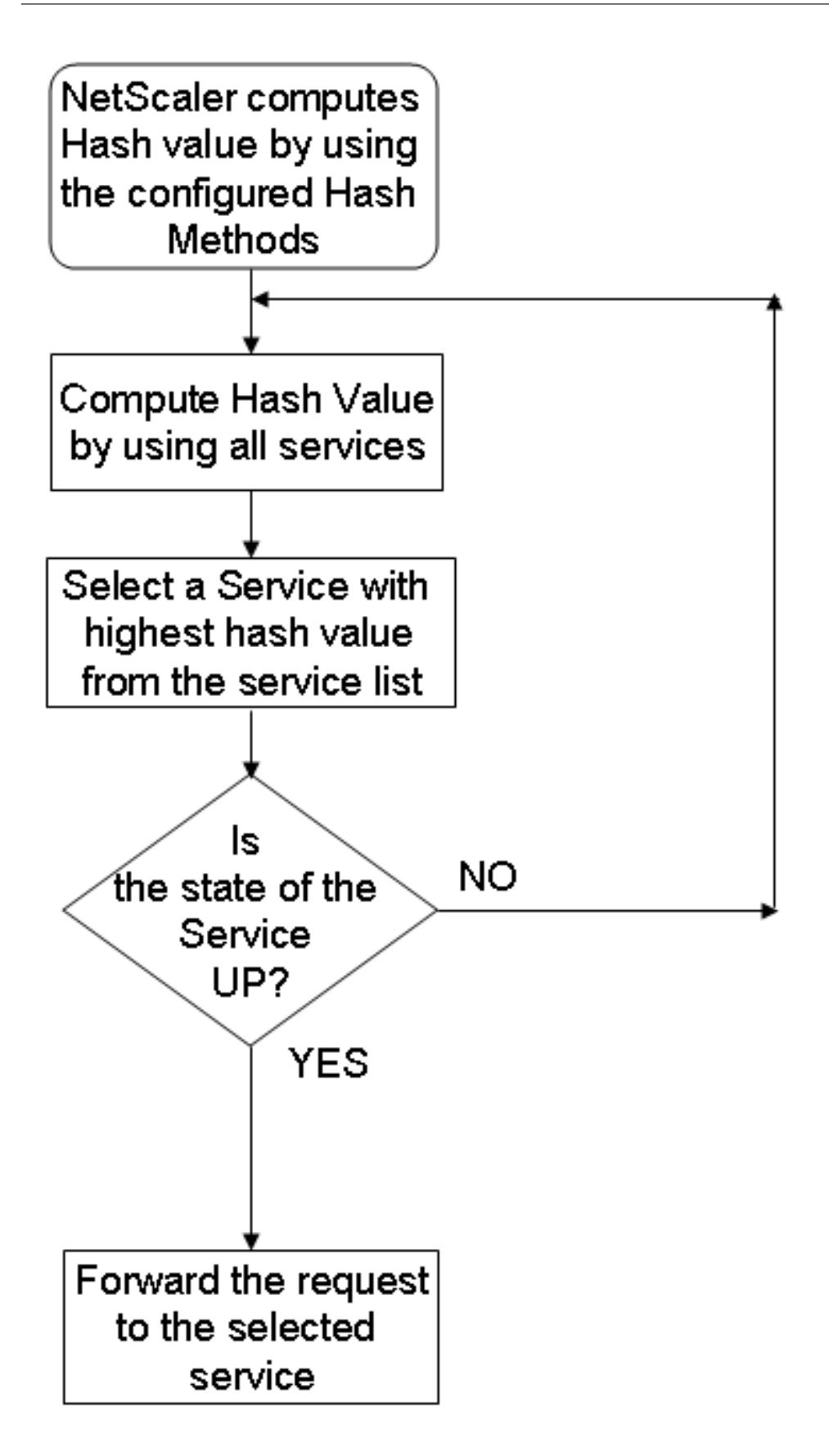

Hashing methods can be applied to IPv4 and IPv6 addresses.

Consider a scenario where three services (Service‑HTTP‑1, Service‑HTTP‑2, and Service‑HTTP‑3) are bound to a virtual server, any hash method is configured, and the hash value is Hash1. When the configured services are UP, the request is sent to Service-HTTP-1. If Service-HTTP-1 is down, the Citrix ADC appliance calculates the hash value for the last log of the number of services. The appliance then selects the service with the highest hash value, such as Service‑HTTP‑2. The following diagram illustrates this process.

Figure 2. Entity Model for Hashing Methods

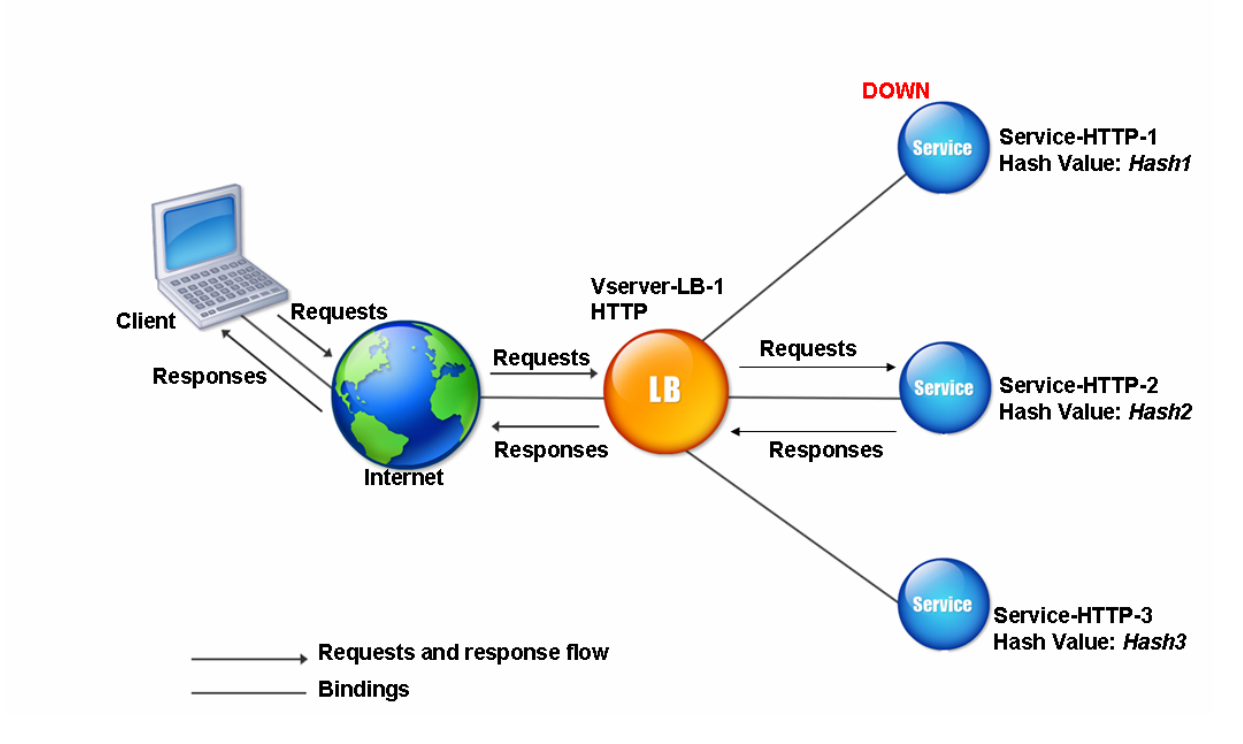

Note: If the Citrix ADC appliance fails to select a service by using a hashing method, it defaults to the least connection method to select a service for the incoming request. You should adjust server pools by removing services during periods of low traffic to enable the caches to repopulate without affecting performance on your load balancing setup.

## **The URL Hash Method**

When you configure the Citrix ADC appliance to use the URL hash method for load balancing the services, for selecting a service, the appliance generates a hash value of the HTTP URL present in the incoming request. If the service selected by the hash value is DOWN, the algorithm has a method to select another service from the list of active services. The appliance caches the hashed value of the URL, and when it receives subsequent requests that use the same URL, it forwards them to the same

service. If the appliance cannot parse an incoming request, it uses the round robin method for load balancing instead of the URL hash method.

For generating the hash value, the appliance uses a specific algorithm and considers a part of the URL. By default, the appliance considers the first 80 bytes of the URL. If the URL is of less than 80 bytes, the complete URL is used. You can specify a different length. The hash length can be from 1 to 4096 bytes. Generally, if long URLs are used where only a small number of characters are different, it is a good idea to make the hash length as high as possible to try to ensure a more even load distribution.

Consider a scenario where three services, Service‑HTTP‑1, Service‑HTTP‑2, and Service‑HTTP‑3, are bound to a virtual server, and the load balancing method configured on the virtual server is the URL hash method. The virtual server receives a request and the hash value of the URL is U1. appliance selects Service-HTTP-1. If Service-HTTP-1 is DOWN, the appliance selects Service-HTTP-2.

The following diagram illustrates this process.

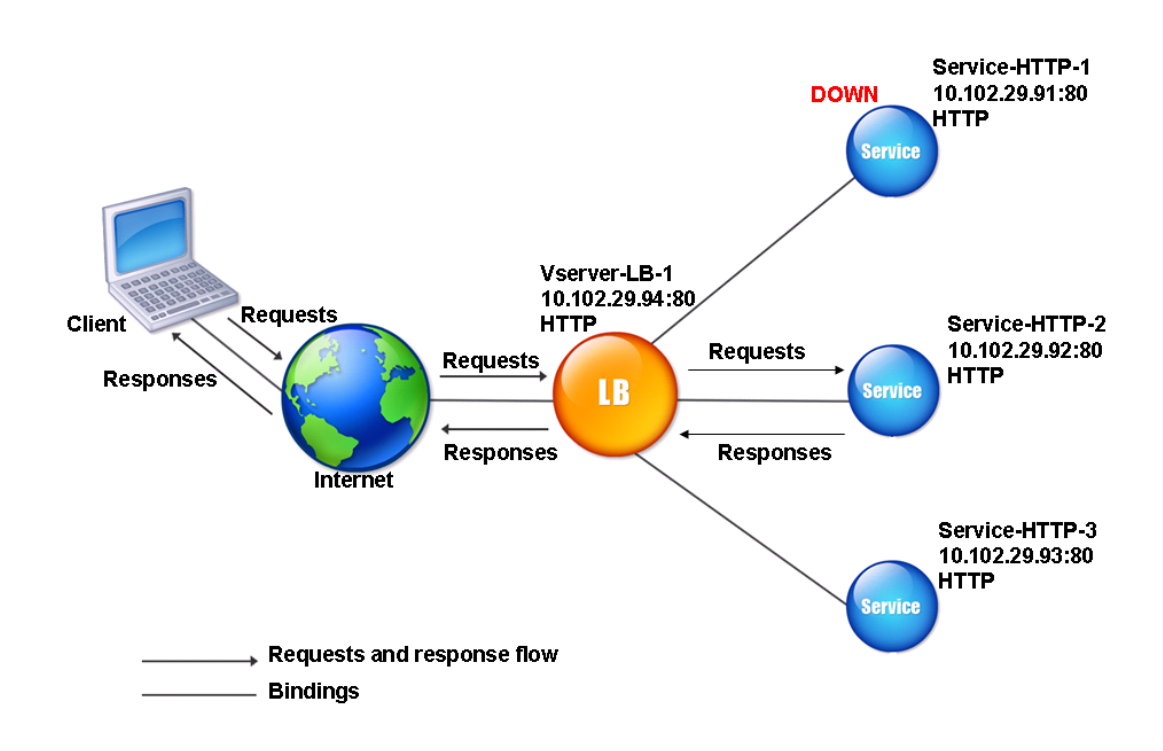

Figure 3. How URL Hashing Operates

If both Service-HTTP-1 and Service-HTTP-2 are DOWN, appliance sends requests with hash value U1 to Service-HTTP-3.

If Service-HTTP-1 and Service-HTTP-2 are down, requests that generate the hash URL1 are sent to Service-HTTP-3. If these services are UP, requests that generate the hash URL1 are distributed in the following manner:

- If the Service-HTTP-2 is up, the request is sent to Service-HTTP-2.
- If the Service-HTTP-1 is up, the request is sent to Service-HTTP-1.
- If Service-HTTP-1 and Service-HTTP-2 are up at the same time, the request is sent to Service-HTTP‑1.

To configure the URL hash method, see Configuring a Load Balancing Method that Does Not Include a Policy. Select the load balancing method as URL Hash, and set the hash length to the number of bytes to be used for generating the hash value.

## **[The D](https://docs.netscaler.com/en-us/citrix-adc/12-1/load-balancing/load-balancing-customizing-algorithms/no-policy-method.html)omain Hash Method**

A load balancing virtual server configured to use the domain hash method uses the hashed value of the domain name in the HTTP request to select a service. The domain name is taken from either the incoming URL or the Host header of the HTTP request. If the domain name appears in both the URL and the Host header, the appliance gives preference to the URL.

If you configure domain name hashing, and an incoming HTTP request does not contain a domain name, the Citrix ADC appliance defaults to the round robin method for that request.

The hash-value calculation uses the name length or hash length value, whichever is smaller. By default, the Citrix ADC appliance calculates the hash value from the first 80 bytes of the domain name. To specify a different number of bytes in the domain name when calculating the hash value, you can set the hashLength parameter (Hash Length in the configuration utility) to a value of from 1 to 4096 (bytes).

To configure the domain hash method, see Configuring a Load Balancing Method that Does Not In‑ clude a Policy.

## **[The Destinat](https://docs.netscaler.com/en-us/citrix-adc/12-1/load-balancing/load-balancing-customizing-algorithms/no-policy-method.html)ion IP Hash Method**

A load balancing virtual server configured to use the destination IP hash method uses the hashed value of the destination IP address to select a server. You can mask the destination IP address to specify which part of it to use in the hash value calculation, so that requests that are from different networks but destined for the same subnet are all directed to the same server. This method supports IPv4 and IPv6‑based destination servers.

This load balancing method is appropriate for use with the cache redirection feature.

To configure the destination IP hash method for an IPv4 destination server, you set the netMask parameter. To configure this method for an IPv6 destination server, you use the v6NetMaskLen parameter. In the configuration utility, text boxes for setting these parameters appear when you select the Destination IP Hash method.

To configure the destination IP hash method, see Configuring a Load Balancing Method that Does Not Include a Policy.

## **[The Source IP](https://docs.netscaler.com/en-us/citrix-adc/12-1/load-balancing/load-balancing-customizing-algorithms/no-policy-method.html) Hash Method**

A load balancing virtual server configured to use the source IP hash method uses the hashed value of the client IPv4 or IPv6 address to select a service. To direct all requests from source IP addresses that belong to a particular network to a specific destination server, you must mask the source IP ad‑ dress. For IPv4 addresses, use the netMask parameter. For IPv6 addresses, use the v6NetMaskLength parameter.

To configure the source IP hash method, see Configuring a Load Balancing Method that Does Not Include a Policy.

## **[The Source IP](https://docs.netscaler.com/en-us/citrix-adc/12-1/load-balancing/load-balancing-customizing-algorithms/no-policy-method.html) Destination IP Hash Meth[od](https://docs.netscaler.com/en-us/citrix-adc/12-1/load-balancing/load-balancing-customizing-algorithms/no-policy-method.html)**

A load balancing virtual server configured to use the source IP destination IP hash method uses the hashed value of the source and destination IP addresses (either IPv4 or IPv6) to select a service. Hashing is symmetric; the hash-value is the same regardless of the order of the source and destination IPs. This ensures that all packets flowing from a particular client to the same destination are directed to the same server.

To direct all requests that belong to a particular network to a specific destination server, you must mask the source IP address. For IPv4 addresses, use the netMask parameter. For IPv6 addresses, use the v6NetMaskLength parameter.

To configure the source IP destination IP hash method, see see Configuring a Load Balancing Method that Does Not Include a Policy.

## **[The Source IP Source Port](https://docs.netscaler.com/en-us/citrix-adc/12-1/load-balancing/load-balancing-customizing-algorithms/no-policy-method.html) Hash Method**

A load balancing virtual server configured to use the source IP source port hash method uses the hash value of the source IP (either IPv4 or IPv6) and source port to select a service. This ensures that all packets on a particular connection are directed to the same service.

This method is used in connection mirroring and firewall load balancing. For more information about connection mirroring, see Connection Failover.

To direct all requests that belong to a particular network to a specific destination server, you must mask the source IP address. For IPv4 addresses, use the netMask parameter. For IPv6 addresses, use the v6NetMaskLength parameter.

To configure the source IP source port hash method, see Configuring a Load Balancing Method that Does Not Include a Policy.

## **[The Call ID Hash Metho](https://docs.netscaler.com/en-us/citrix-adc/12-1/load-balancing/load-balancing-customizing-algorithms/no-policy-method.html)d**

A load balancing virtual server configured to use the call ID hash method uses the hash value of the call ID in the SIP header to select a service. Packets for a particular SIP session are therefore always directed to the same proxy server.

This method is applicable to SIP load balancing. For more information about SIP load balancing, see Monitoring SIP Services.

To configure the call ID hash method, see Configuring a Load Balancing Method that Does Not Include [a Policy.](https://docs.netscaler.com/en-us/citrix-adc/12-1/load-balancing/load-balancing-builtin-monitors/monitor-sip-services.html)

# **[Least](https://docs.netscaler.com/en-us/citrix-adc/12-1/load-balancing/load-balancing-customizing-algorithms/no-policy-method.html) bandwidth method**

### September 21, 2020

A load balancing virtual server configured to use the least bandwidth method selects the service that is currently serving the least amount of traffic, measured in megabits per second (Mbps). The following example shows how the virtual server selects a servicefor load balancing by using the least bandwidth method.

Consider three services, Service‑HTTP‑1, Service‑HTTP‑2, and Service‑HTTP‑3.

- Service-HTTP-1 has 3 Mbps bandwidth.
- Service‑HTTP‑2 has 5 Mbps bandwidth.
- Service‑HTTP‑3 has 2 Mbps bandwidth.

The following diagram illustrates how the virtual server uses the least bandwidth method to forward requests to the three services.

Figure 1. How the Least Bandwidth Load Balancing Method Works

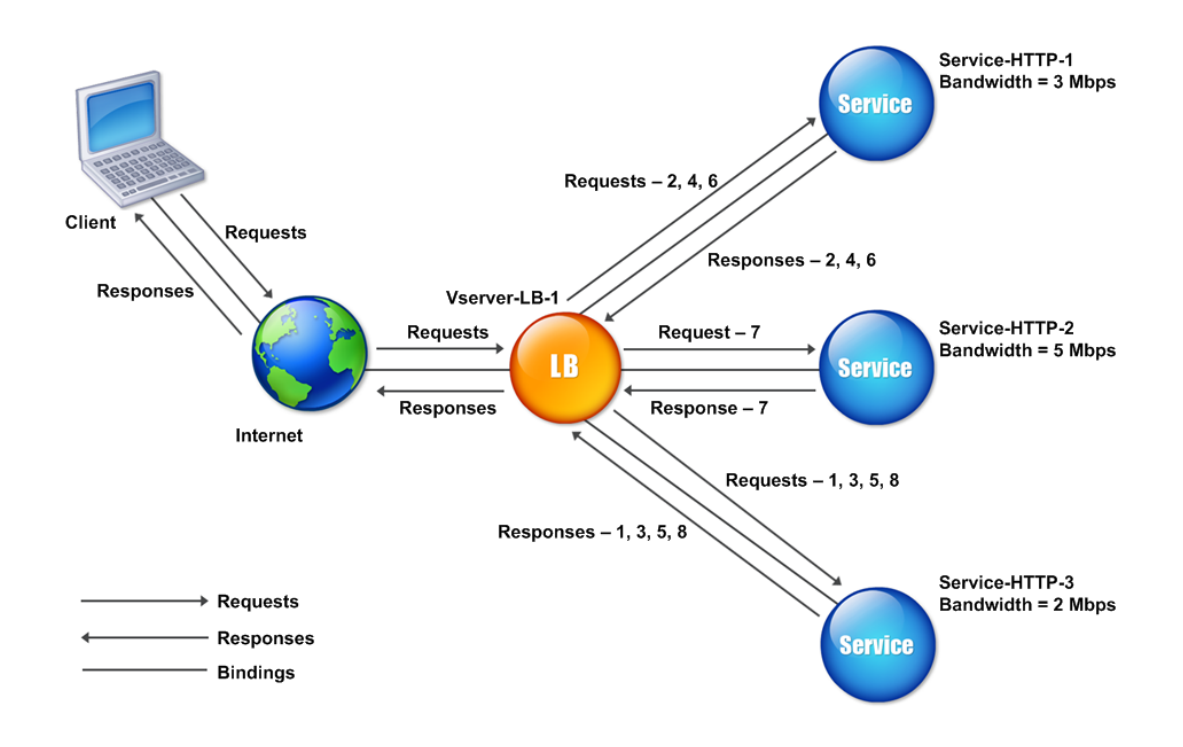

The virtual server selects the service by using the bandwidth value (N), which is the sum of the number of bytes transmitted and received over the previous 14 seconds. If each request requires 1 Mbps bandwidth, the Citrix ADC appliance delivers requests as follows:

- Service-HTTP-3 receives the first request, because this service has the lowest N value.
- Since Service-HTTP-1 and Service-HTTP-3 now have same N value, the virtual server switches to the round robin method for these servers, alternating between them. Service-HTTP-1 receives the second request, Service‑HTTP‑3 receives the third request, Service‑HTTP‑1 receives the fourth request, Service-HTTP-3 receives the fifth request, and Service-HTTP-1 receives the sixth request.
- Since Service-HTTP-1, Service-HTTP-2, and Service-HTTP-3 now all have same N value, the virtual server includes Service-HTTP-2 in the round robin list. Therefore, Service-HTTP-2 receives the seventh request, Service-HTTP-3 receives the eighth request, and so on.

The following table summarizes how N is calculated.

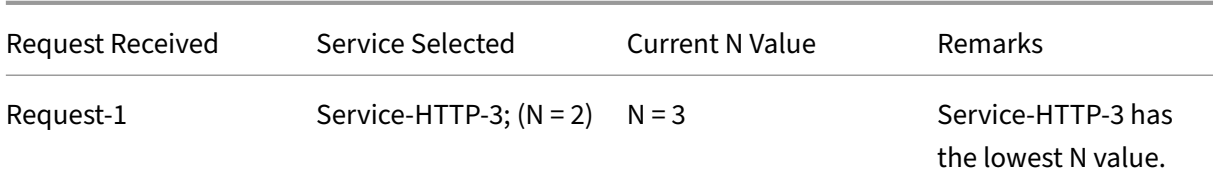

Citrix ADC 12.1

| Request Received | Service Selected          | <b>Current N Value</b> | Remarks             |
|------------------|---------------------------|------------------------|---------------------|
| Request-2        | Service-HTTP-1; $(N = 3)$ | $N = 4$                | Service-HTTP-1 and  |
|                  |                           |                        | Service-HTTP-3 have |
|                  |                           |                        | the same N values.  |
| Request-3        | Service-HTTP-3; $(N = 3)$ | $N = 4$                | Service-HTTP-1 and  |
|                  |                           |                        | Service-HTTP-3 have |
|                  |                           |                        | the same N values.  |
| Request-4        | Service-HTTP-1; $(N = 4)$ | $N = 5$                |                     |
| Request-5        | Service-HTTP-3; $(N = 4)$ | $N = 5$                |                     |
| Request-6        | Service-HTTP-1; $(N = 5)$ | $N = 6$                | Service-HTTP-1,     |
|                  |                           |                        | Service-HTTP-2, and |
|                  |                           |                        | Service-HTTP-3 have |
|                  |                           |                        | the same N values.  |
| Request-7        | Service-HTTP-2; $(N = 5)$ | $N = 6$                | Service-HTTP-1,     |
|                  |                           |                        | Service-HTTP-2, and |
|                  |                           |                        | Service-HTTP-3 have |
|                  |                           |                        | the same N values.  |
| Request-8        | Service-HTTP-3; $(N = 5)$ | $N = 6$                |                     |

Note: If you enable the RTSP NAT option on the virtual server, the Citrix ADC appliance uses the number of data and control bytes exchanged to determine the bandwidth usage for RTSP services. For more information about RTSP NAT option, see

Managing RTSP Connections.

The Citrix ADC appliance also performs load balancing by using the bandwidth and weights if different weights are assigned to the services. It selects a service by using the value (Nw) in the following [expression:](https://docs.netscaler.com/en-us/citrix-adc/12-1/load-balancing/load-balancing-manage-clienttraffic/rtsp-connections.html)

 $Nw = (N) * (10000 / weight)$ 

As in the preceding example, suppose Service-HTTP-1 is assigned a weight of 2, Service-HTTP-2 is assigned a weight of 3, and Service-HTTP-3 is assigned a weight of 4. The Citrix ADC appliance delivers requests as follows:

- Service-HTTP-3 receives the first second, third, fourth, and fifth requests, because this service has the lowest Nw value.
- Service-HTTP-1 receives the sixth request, because this service has the lowest Nw value.
- Service-HTTP-3 receives the seventh request, because this service has the lowest Nw value.
- Service-HTTP-2 receives the eighth request, because this service has the lowest Nw value.

The following table summarizes how Nw is calculated.

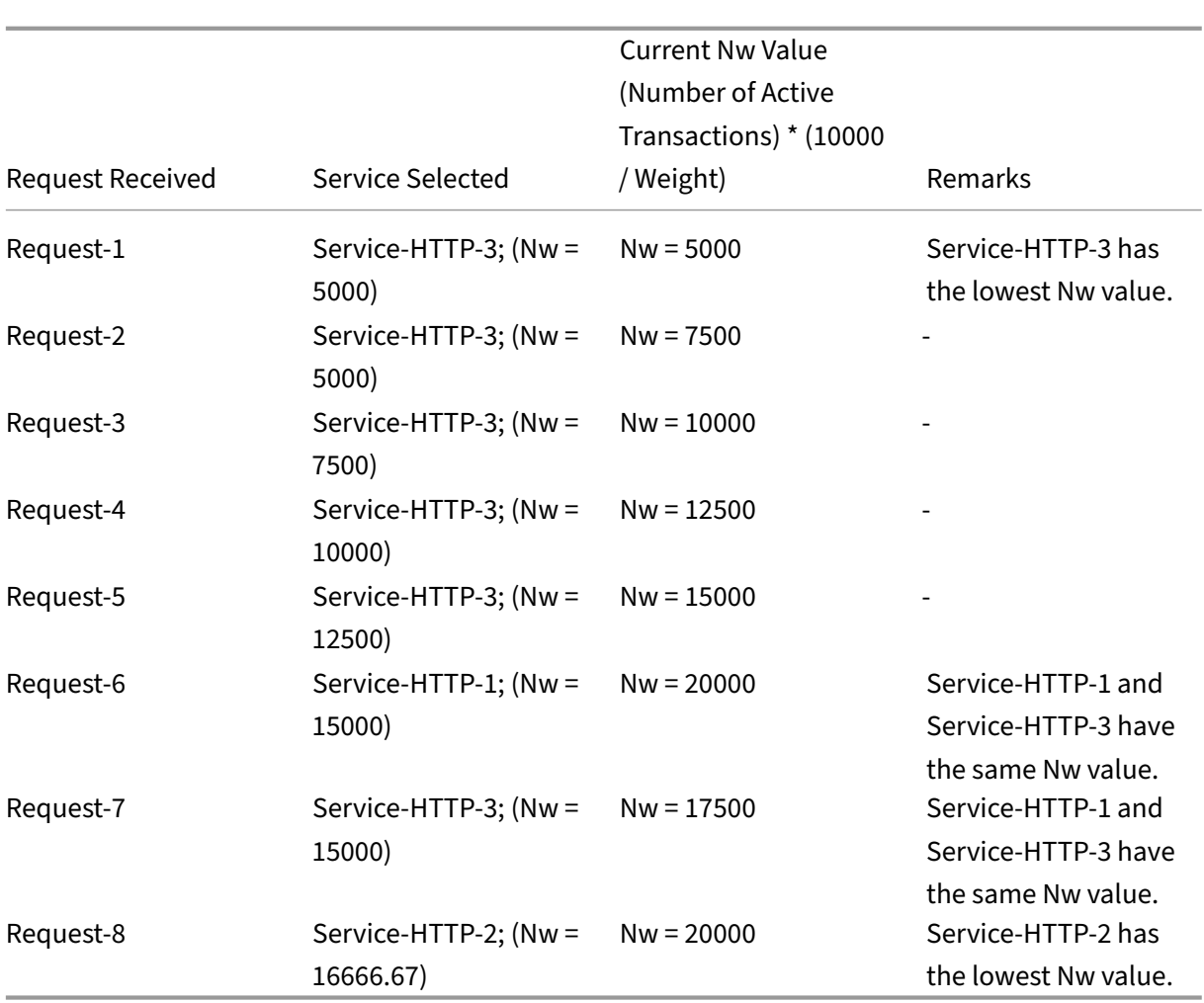

The following diagram illustrates how the virtual server uses the least bandwidth method when weights are assigned to the services.

Figure 2. How the Least Bandwidth Load Balancing Method Works When Weights Are Assigned

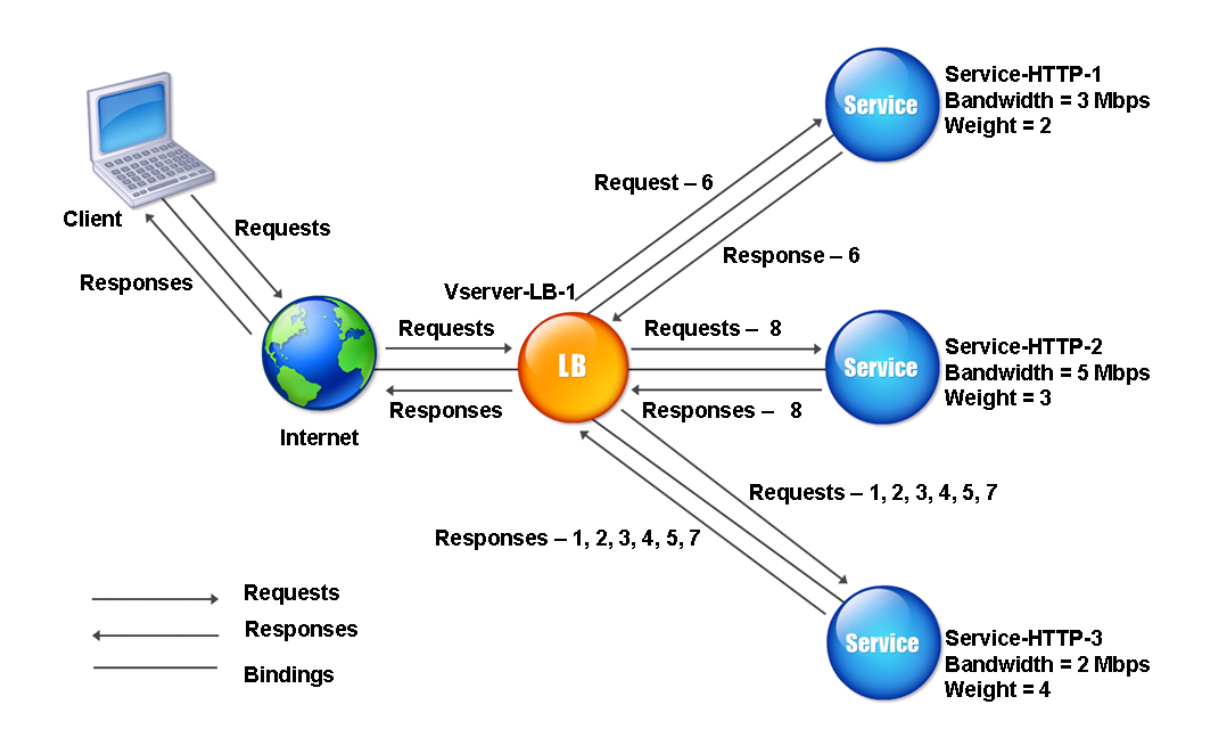

To configure the least bandwidth method, see Configuring a Load Balancing Method that Does Not Include a Policy.

# **[Least packe](https://docs.netscaler.com/en-us/citrix-adc/12-1/load-balancing/load-balancing-customizing-algorithms/no-policy-method.html)ts method**

#### September 21, 2020

A load balancing virtual server configured to use the least packets method selects the service that has received the fewest packets in the last 14 seconds.

For example, consider three services, Service-HTTP-1, Service-HTTP-2, and Service-HTTP-3.

- Service-HTTP-1 has handled three packets in last 14 seconds.
- Service-HTTP-2 has handled five packets in last 14 seconds.
- Service-HTTP-3 has handled two packets in last 14 seconds.

The following diagram illustrates how the Citrix ADC appliance uses the least packets method to choose a service for each request that it receives.

Figure 1. How the Least Packets Load Balancing Method Works

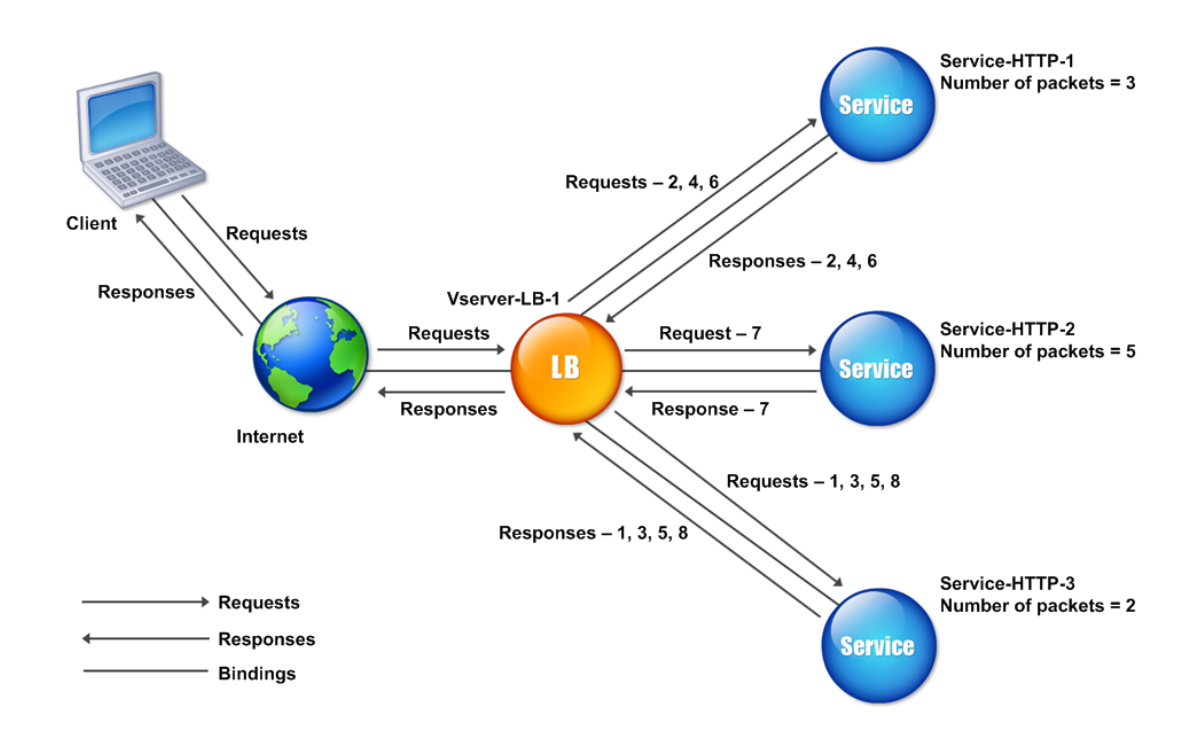

The Citrix ADC appliance selects a service by using the number of packets (N) transmitted and received by each service in the last 14 seconds. Using this method, it delivers requests as follows:

- Service-HTTP-3 receives the first request, because this service has the lowest N value.
- Since Service-HTTP-1 and Service-HTTP-3 now have the same N value, the virtual server switches to the round robin method. Service-HTTP-1 therefore receives the second request, Service-HTTP-3 receives the third request, Service-HTTP-1 receives the fourth request, Service-HTTP-3 receives the fifth request, and Service-HTTP-1 receives the sixth request.
- Since Service-HTTP-1, Service-HTTP-2, and Service-HTTP-3 all now have same N value, the virtual server switches to the round robin method for Service-HTTP-2 as well, including it in the round robin list. Therefore, Service-HTTP-2 receives the seventh request, Service-HTTP-3 receives the eighth request, and so on.

The following table summarizes how N is calculated.

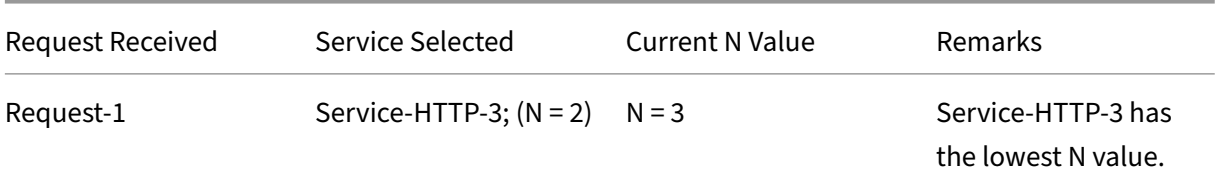

Citrix ADC 12.1

| Request Received | Service Selected          | <b>Current N Value</b> | Remarks                                                                             |
|------------------|---------------------------|------------------------|-------------------------------------------------------------------------------------|
| Request-2        | Service-HTTP-1; $(N = 3)$ | $N = 4$                | Service-HTTP-1 and<br>Service-HTTP-3 have<br>the same N values.                     |
| Request-3        | Service-HTTP-3; $(N = 3)$ | $N = 4$                | Service-HTTP-1 and<br>Service-HTTP-3 have<br>the same N values.                     |
| Request-4        | Service-HTTP-1; $(N = 4)$ | $N = 5$                |                                                                                     |
| Request-5        | Service-HTTP-3; $(N = 4)$ | $N = 5$                |                                                                                     |
| Request-6        | Service-HTTP-1; $(N = 5)$ | $N = 6$                | Service-HTTP-1,<br>Service-HTTP-2, and<br>Service-HTTP-3 have<br>the same N values. |
| Request-7        | Service-HTTP-2; $(N = 5)$ | $N = 6$                | Service-HTTP-1,<br>Service-HTTP-2, and<br>Service-HTTP-3 have<br>the same N values. |
| Request-8        | Service-HTTP-3; $(N = 5)$ | $N = 6$                |                                                                                     |

Note: If you enable the RTSP NAT option on the virtual server, the applianace uses the number of data and control packets to calculate the number of packets for RTSP services. For more information about RTSP NAT option, see

Managing RTSP Connections.

The Citrix ADC appliance also performs load balancing by using the number of packets and weights when a different weight is assigned to each service. It selects a service by using the value (Nw) in the [following expression:](https://docs.netscaler.com/en-us/citrix-adc/12-1/load-balancing/load-balancing-manage-clienttraffic/rtsp-connections.html)

 $Nw = (N) * (10000 / weight)$ 

As in the preceding example, suppose Service-HTTP-1 is assigned a weight of 2, Service-HTTP-2 is assigned a weight of 3, and Service-HTTP-3 is assigned a weight of 4. The Citrix ADC appliance delivers requests as follows:

- Service-HTTP-3 receives the first second, third, fourth, and fifth requests, because this service has the lowest Nw value.
- Service-HTTP-1 receives the sixth request, because this service has the lowest Nw value.
- Service-HTTP-3 receives the seventh request, because this service has the lowest Nw value.
- Service-HTTP-2 receives the eighth request, because this service has the lowest Nw value.

The following table summarizes how Nw is calculated.

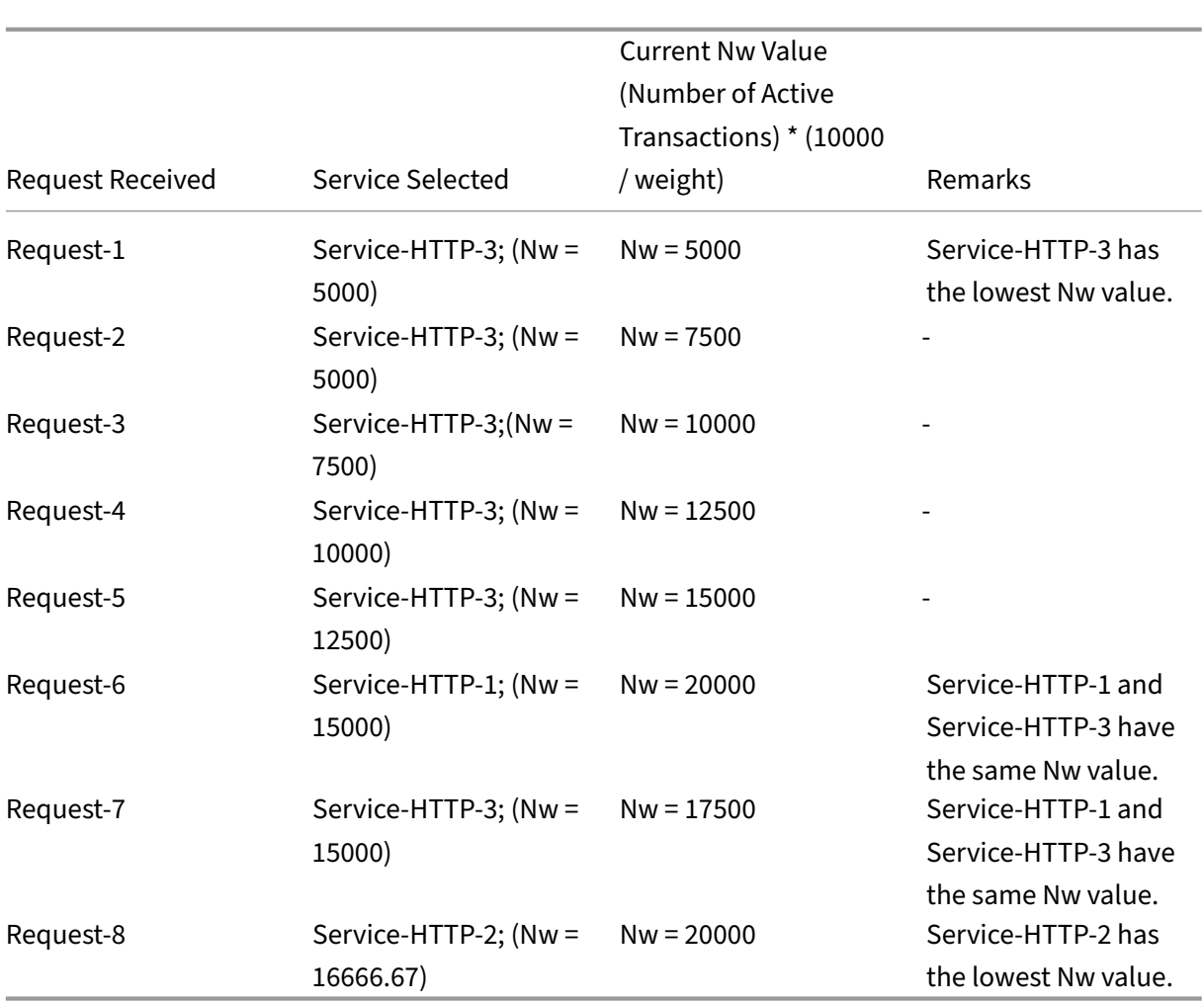

The following diagram illustrates how the virtual server uses the least packets method when weights are assigned.

Figure 2. How the Least Packets Method Works When Weights Are Assigned

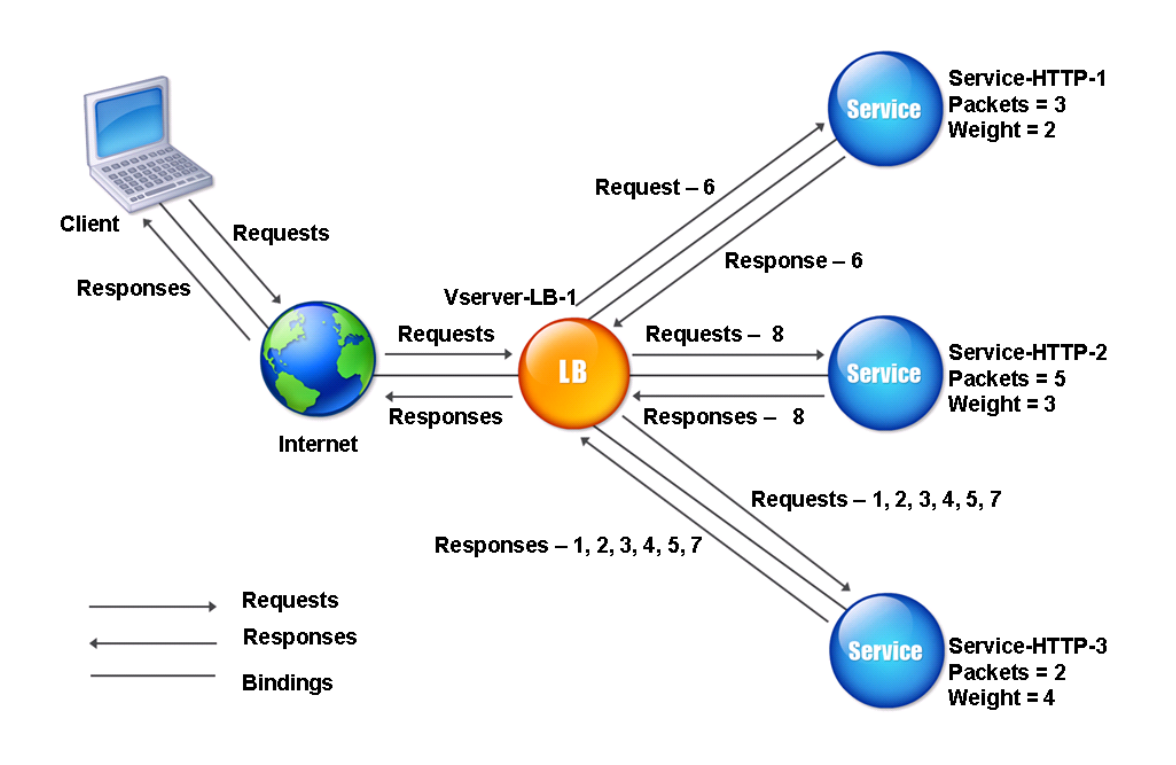

To configure the least packets method, see Configuring a Load Balancing Method that Does Not In‑ clude a Policy.

# **[Custom lo](https://docs.netscaler.com/en-us/citrix-adc/12-1/load-balancing/load-balancing-persistence/no-rule-persistence.html)ad method**

## September 21, 2020

Custom load balancing is performed on server parameters such as CPU usage, memory, and response time. When using the custom load method, the Citrix ADC appliance usually selects a service that is not handling any active transactions. If all of the services in the load balancing setup are handling active transactions, the appliance selects the service with the smallest load. A special type of monitor, known as a load monitor, calculates the load on each service in the network. The load monitors do not mark the state of a service, but they do take services out of the load balancing decision when those services are not UP.

For more information about load monitors, see Understanding Load Monitors. The following diagram illustrates how a load monitor operates.

Figure 1. How Load Monitors Operate

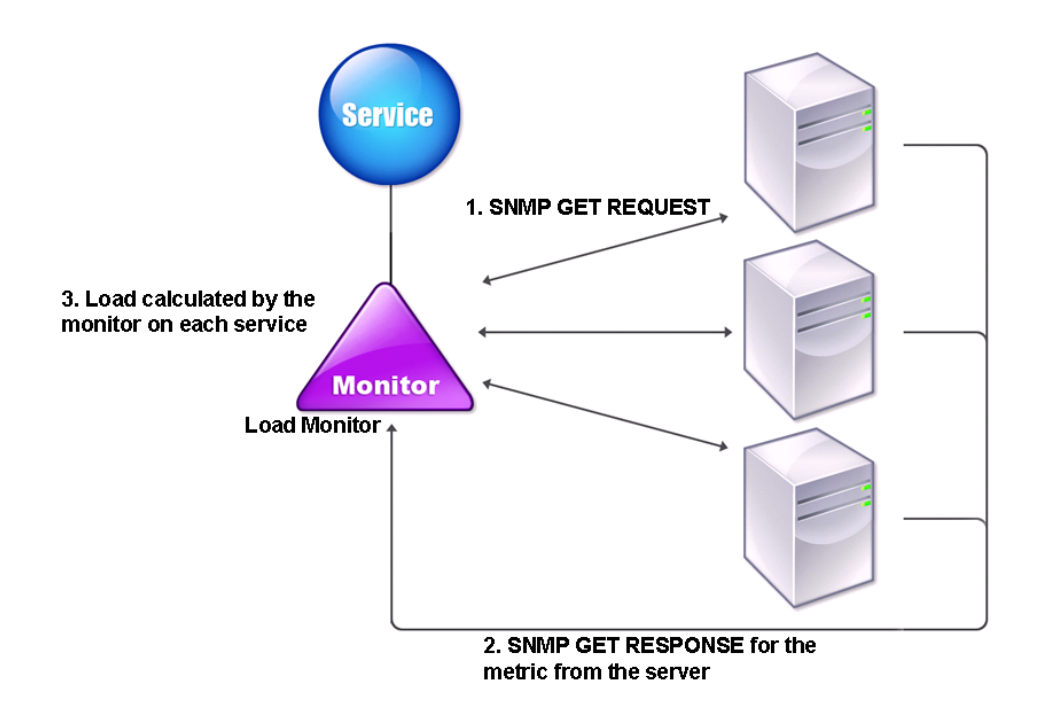

The load monitor uses Simple Network Management Protocol (SNMP) probes to calculate load on each service by sending an SNMP GET request to the service. This request contains one or more object IDs (OIDs). The service responds with an SNMP GET response, with metrics corresponding to the SNMP OIDs. The load monitor uses the response metrics, described below, to calculate the load on the service.

The load monitor calculates the load on a service by using the following parameters:

- Metrics values retrieved through SNMP probes that exist as tables in the Citrix ADC appliance.
- Threshold value set for each metric.
- Weight assigned to each metric.

For example, consider three services, Service-HTTP-1, Service-HTTP-2, and Service-HTTP-3.

- Service-HTTP-1 is using 20 megabytes (MB) of memory.
- Service-HTTP-2 is using 70 MB of memory.
- Service-HTTP-3 is using 80 MB of memory.

The load balanced servers can export metrics such as CPU and memory usage to the services, which can in turn provide them to the loadmonitor. The loadmonitor sends an SNMP GET request containing the OIDs 1.3.6.1.4.1.5951.4.1.1.41.1.5, 1.3.6.1.4.1.5951.4.1.1.41.1.4, and 1.3.6.1.4.1.5951.4.1.1.41.1.3 to the services. SNMP OIDs of type STRING are not supported, because you cannot calculate the load by using a STRING OID. Loads can be calculated by using other data types, such as INT and gauge32. The three services respond to the request. The Citrix ADC appliance compares the exported metrics, and then selects Service-HTTP-1 because it has more available memory. The following diagram illustrates this process.

Figure 2. How the Custom Load Method Works

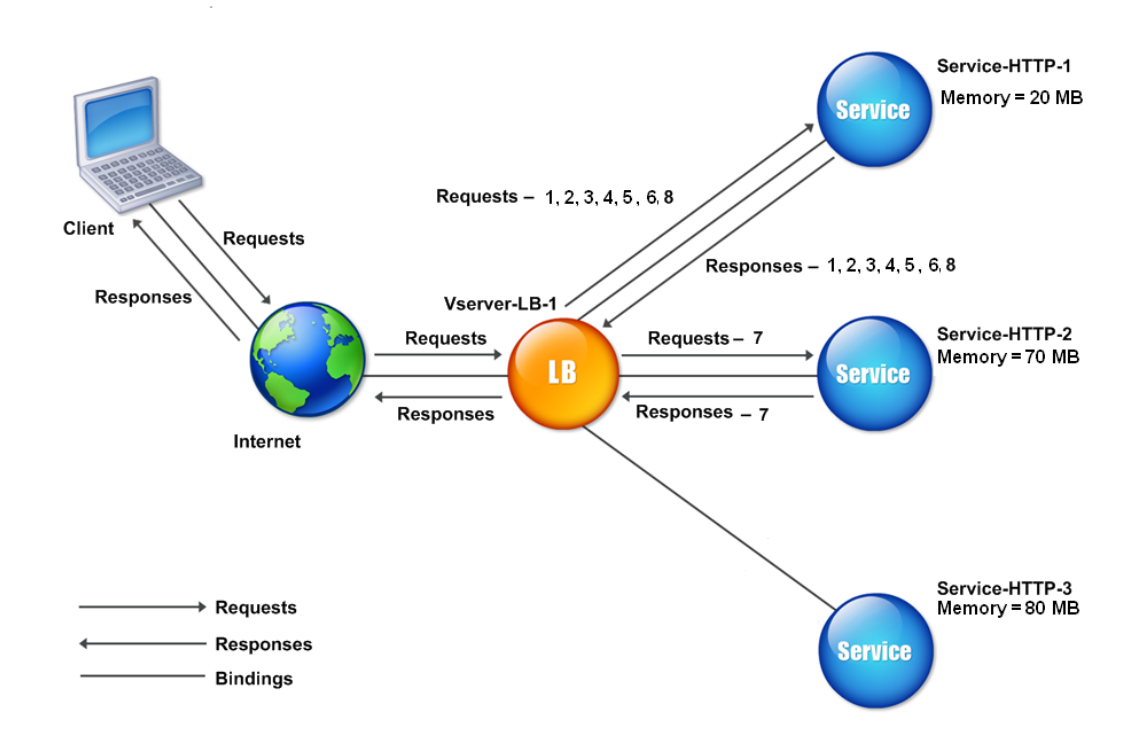

If each request uses 10 MB memory, the Citrix ADC appliance delivers requests as follows:

- Service-HTTP-1 receives the first, second, third, fourth, and fifth requests, because this service has the lowest N value.
- Service-HTTP-1 and Service-HTTP-2 now have the same load, so the virtual server reverts to the round robin method for these servers. Therefore, Service-HTTP-2 receives the sixth request, and Service-HTTP-1 receives the seventh request.
- Since Service-HTTP-1, Service-HTTP-2, and Service-HTTP-3 all now have same load, the virtual server reverts to the round robin method for Service-HTTP-3 as well. Therefore, Service-HTTP-3 receives the eighth request.

The following table summarizes how N is calculated.

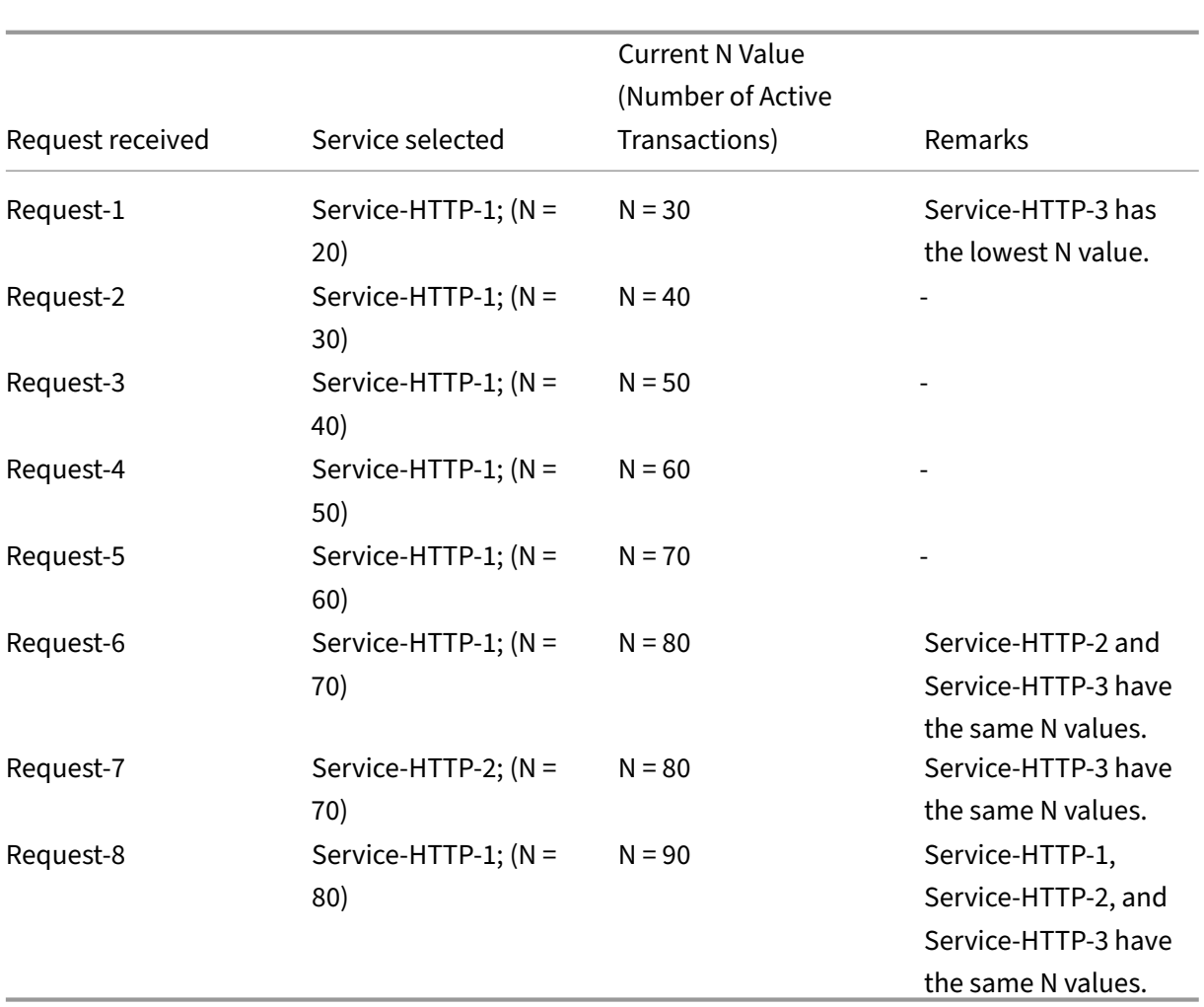

If different weights are assigned to the services, the custom load algorithm considers both the load on each service and the weight assigned to each service. It selects a service by using the value (Nw) in the following expression:

 $Nw = (N) * (10000 / weight)$ 

As in the preceding example, suppose Service-HTTP-1 is assigned a weight of 4, Service-HTTP-2 is assigned a weight of 3, and Service-HTTP-3 is assigned a weight of 2. If each request uses 10 MB memory, the Citrix ADC appliance delivers requests as follows:

- Service-HTTP-1 receives the first, second, third, fourth, fifth, sixth, seventh, and eighth requests, because this service has the lowest Nw value.
- Service-HTTP-2 receives the ninth request, because this service has the lowest Nw value.

Service-HTTP-3 has the highest Nw value, and is therefore not considered for load balancing.

The following table summarizes how Nw is calculated.

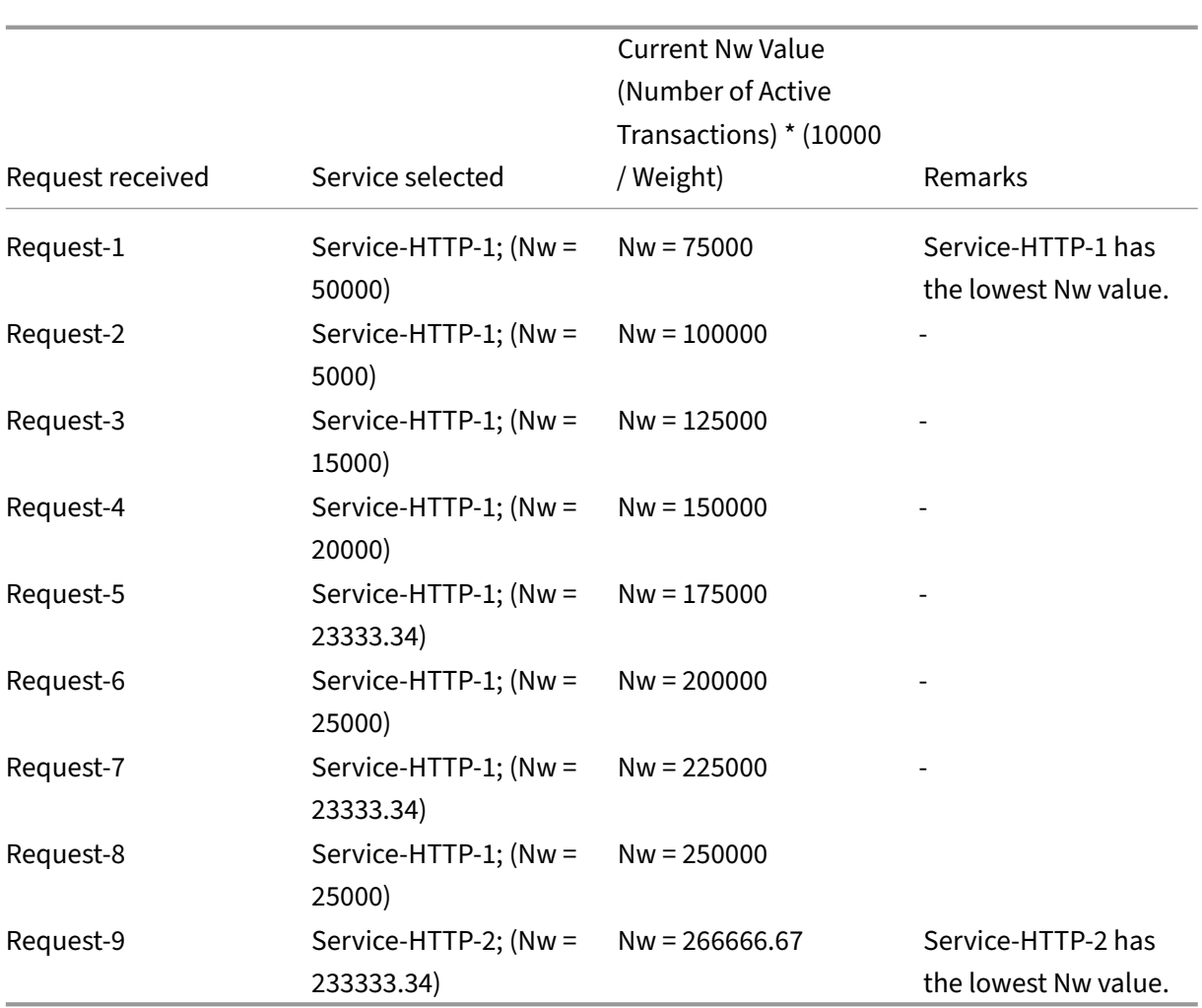

Service-HTTP-1 is selected for load balancing when it completes its active transactions or when the Nw value of other services (Service‑HTTP‑2 and Service‑HTTP‑3) is equal to 400,000.

The following diagram illustrates how the Citrix ADC appliance uses the custom load method when weights are assigned.

Figure 3. How the Custom Load Method Works When Weights Are Assigned

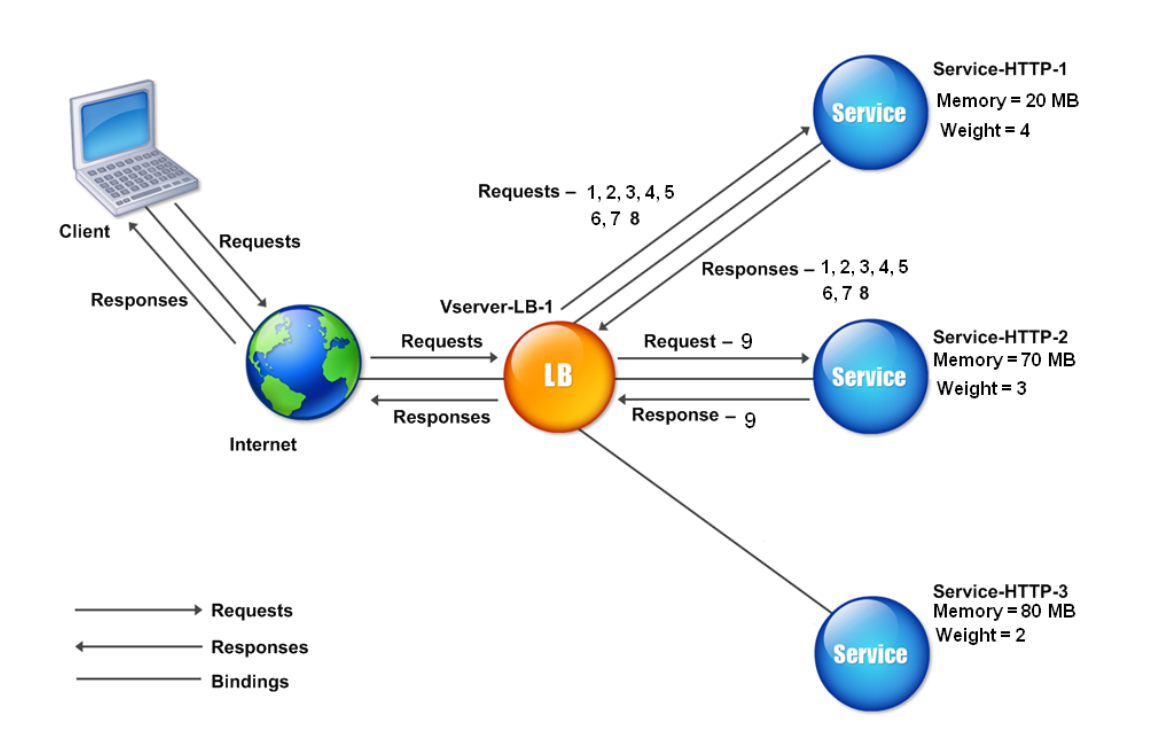

To configure the custom load method, see Configuring a Load Balancing Method that Does Not Include a Policy.

# **[Static](https://docs.netscaler.com/en-us/citrix-adc/12-1/load-balancing/load-balancing-customizing-algorithms/no-policy-method.html) proximity method**

## September 21, 2020

When a virtual server is configured to use the static proximity method, it selects the service that best matches the proximity criteria.

For the static proximity method to work, you must either configure the Citrix ADC appliance to use an existing static proximity database populated through a location file or add custom entries to the static proximity database. After adding custom entries, you can set their location qualifiers. After configuring the database, you are ready to specify static proximity as the load balancing method.

For more details, see the following topics.

- Adding a Location File to Create a Static Proximity Database
- Adding Custom Entries to a Static Proximity Database
- Setting the Location Qualifiers
- Specifying the Static Proximity method

### **Spec[ifying the Proximity Metho](https://docs.netscaler.com/en-us/citrix-adc/12-1/global-server-load-balancing/configuring-static-proximity/set-location-qualifiers.html)[d](#page-2863-0)**

<span id="page-2863-0"></span>When you have configured the static proximity database, you are ready to specify static proximity as the GLSB method.

#### **To specify static proximity by using the command line interface**

At the command prompt, type the following commands to configure static proximity and verify the configuration:

```
1 set lb vserver <name> -lbMethod STATICPROXIMITY
\mathfrak{I}3 show lb vserver <name>
4 <!--NeedCopy-->
```
#### **Example:**

```
1 set lb vserver Vserver-LB-1 -lbMethod STATICPROXIMITY
\mathcal{D}3 show lb vserver
4 <!--NeedCopy-->
```
#### **To specify static proximity by using the GUI**

- 1. Navigate to **Traffic Managemen**t > **Load Balancing** > **Virtual Servers** and select the virtual server.
- 2. Click **Edit** and expand the **Method** section.
- 3. In the **Load Balancing Method** list, select **STATICPROXIMITY**.

# **Token method**

#### September 21, 2020

A load balancing virtual server configured to use the token method bases its selection of a service on the value of a data segment extracted from the client request. The data segment is called the token. You configure the location and size of the token. For subsequent requests with the same token, the virtual server chooses the same service that handled the initial request.

This method is content aware; it operates differently for TCP, HTTP, and HTTPS connections. For HTTP or HTTPS services, the token is found in the HTTP headers, the URL, or the BODY. To locate the token, you specify or create a classic or advanced expression. For more information on classic or advanced expressions, see Policy Configuration and Reference.

For HTTP services, the virtual server searches for the configured token in the first 24 kilobytes (KB) of the TCP payload. For non‑HTTP (TCP, SSL, and SSL\_TCP) services, the virtual server searches for the configured toke[n in the first 16 packets if the total siz](https://docs.netscaler.com/en-us/citrix-adc/12-1/appexpert/policies-and-expressions.html)e of the 16 packets is less than 24 KB. But if the total size of the 16 packets is greater than 24 KB, the appliance searches for the token in the first 24 KB of payload. You can use this load balancing method across virtual servers of different types to make sure that requests presenting the same token are directed to appropriate services, regardless of the protocol used.

For example, consider a load balancing setup consisting of servers that contain Web content. You want to configure the Citrix ADC appliance to search for a specific string (the token) inside the URL query portion of the request. Server-1 has two services, Service-HTTP-1 and Service-TCP-1, and Server-2 has two services, Service-HTTP-2 and Service-TCP-2. The TCP services are bound to Vserver-LB-2, and the HTTP services are bound to Vserver-LB-1.

If Vserver-LB-1 receives a request with the token AA, it selects the service Service-HTTP-1 (bound to server-1) to process the request. If Vserver-LB-2 receives a different request with the same token (AA), it directs this request to the service Service-TCP-1. The following diagram illustrates this process.

Figure 1. How the Token Method Works

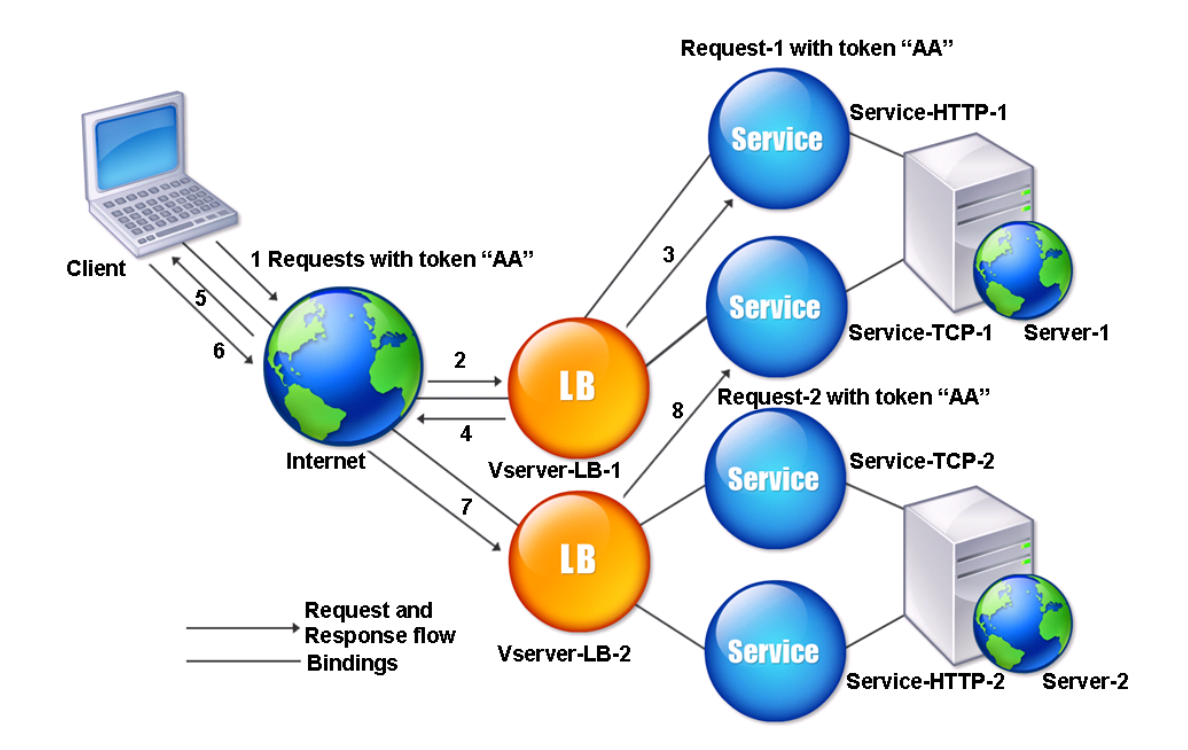

## **To configure the Token load balancing method by using the command line interface**

At the command prompt, type the following commands to configure the token load balancing method and verify the configuration:

```
1 set lb vserver <name> -lbMethod TOKEN -rule <rule> -datalength <length>
       -dataoffset <offset>
2
3 show lb vserver <name>
4 <!--NeedCopy-->
```
**Example:**

```
1 set lb vserver LB-VServer-1 -lbMethod TOKEN -rule 'AA' -datalength 2 -
      dataoffset 25
2
3 show lb vserver LB-VServer-1
4 <!--NeedCopy-->
```
# **To configure the token load balancing method by using the configuration utility**

- 1. Navigate to Traffic Management > Load Balancing > Virtual Servers, and open a virtual server.
- 2. In Advanced Settings, click Method
- 3. In the Load Balancing Method list, select Token, and specify an expression.

# **Least requests method**

### January 16, 2024

A load balancing virtual server configured to use the least request method selects the service that has received the fewest requests.

For example, consider three services, Service-HTTP-1, Service-HTTP-2, and Service-HTTP-3.

- Service-HTTP-1 is handling 3 requests.
- Service-HTTP-2 is handling 15 requests.
- Service-HTTP-3 is not handling any requests.

The following diagram illustrates how NetScaler uses the least requests method to choose a service for each request that it receives.

Figure 1. How the Least Request Load Balancing Method Works

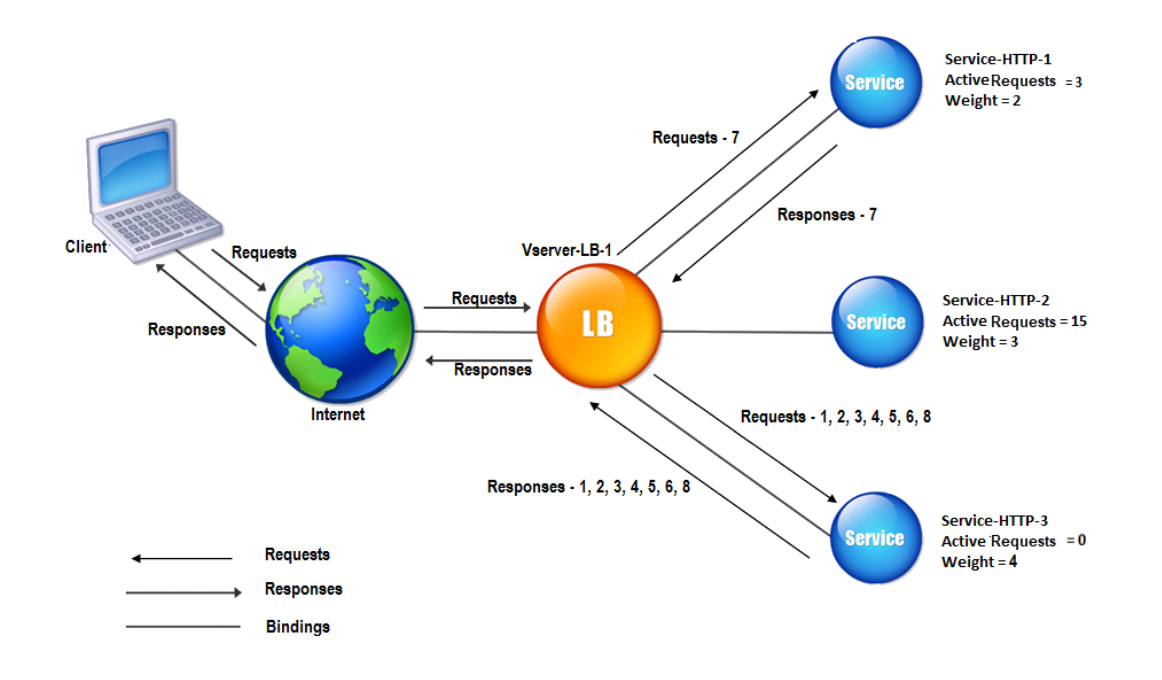

In this example, the virtual server selects the service for each incoming request by choosing the server with the fewest requests.

Requests are forwarded as follows:

• Service-HTTP-3 receives the first request, because it is not handling any request.

Note: The service with no request is selected first.

- Service-HTTP-3 receives the second and third requests because the service has the next least number of requests.
- Service-HTTP-1 receives the fourth request because Service-HTTP-1 and Service-HTTP-3 have the same number of requests, the virtual server uses the round robin method to choose between them.
- Service-HTTP-3 receives the fifth request.
- Service-HTTP-1 receives the sixth request, and so on, until both Service-HTTP-1 and Service-HTTP-3 are handling the same number of requests as Service-HTTP-2. Then, NetScaler starts forwarding requests to Service‑HTTP‑2 when it is the least loaded service or its turn comes up in the round robin queue.

**Note:**

If requests to Service-HTTP-2 is completed, it might get new request before each of the other two

#### services has 15 requests.

The following table explains how requests are distributed among the services in the load balancing setup.

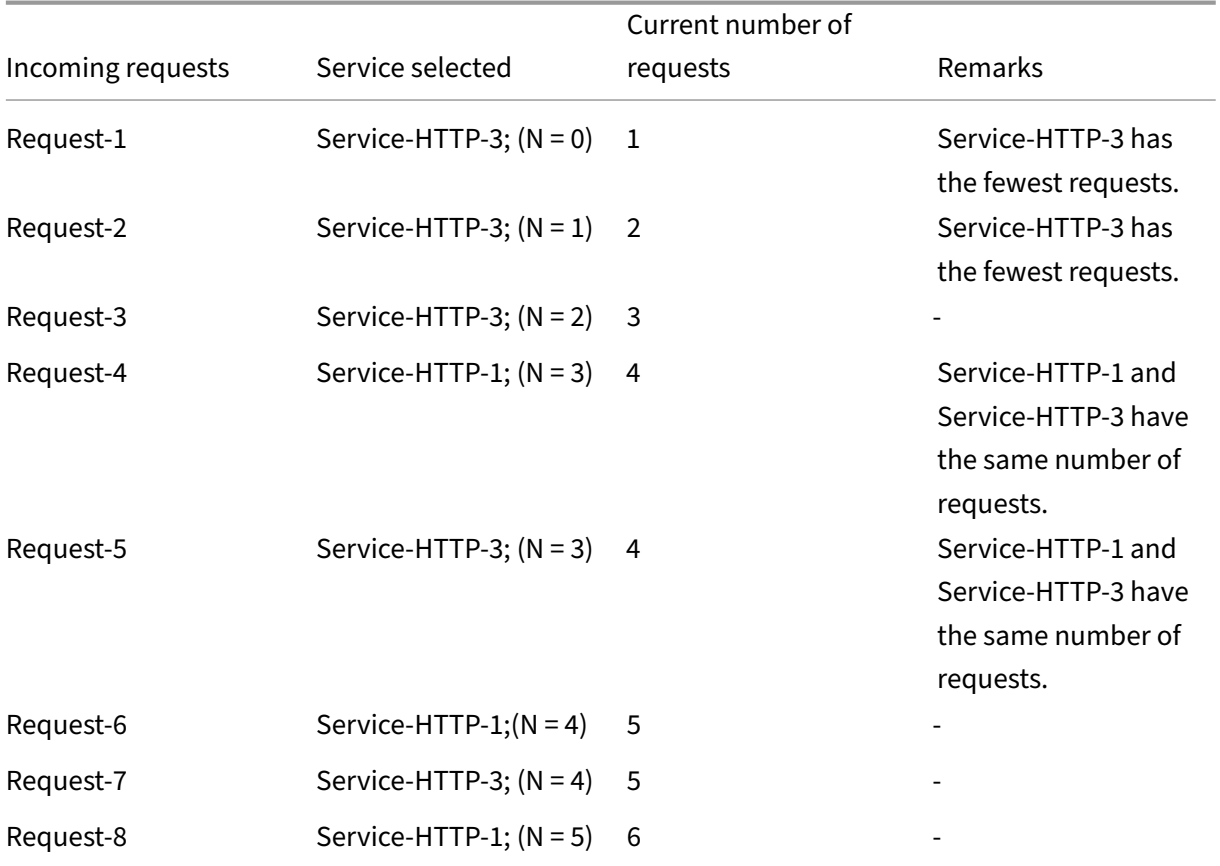

Service-HTTP-2 is selected for load balancing when it completes all the requests, or when the other services (Service-HTTP-1 and Service-HTTP-3) have 15 or more requests each.

NetScaler can also use the least request method when weights are assigned to services. It selects a service by using the value (Nw) of the following expression:

Nw = (Number of active requests) \* (10000 / weight)

The following example shows how NetScaler selects a service for load balancing by using the least request method when weights are assigned to services. In the preceding example, suppose Service-HTTP-1 is assigned a weight of 2, Service-HTTP-2 is assigned a weight of 3, and Service-HTTP-3 is assigned a weight of 4. Requests are forwarded as follows:

• Service-HTTP-3 receives the first request because the service is not handling any requests.

Note: If the services are not handling any requests, NetScaler uses the round robin method regardless of the weights assigned to each of the services.

- Service-HTTP-3 receives the second, third, fourth, fifth, and sixth requests because the service has the lowest Nw value.
- Service-HTTP-1 receives the seventh request. Because Service-HTTP-1 and Service-HTTP-3 now have the same Nw value, the appliance performs load balancing in a round robin manner. Therefore, Service-HTTP-3 receives the eighth request.

The following table explains how requests are distributed on the three-service load balancing setup that is described earlier.

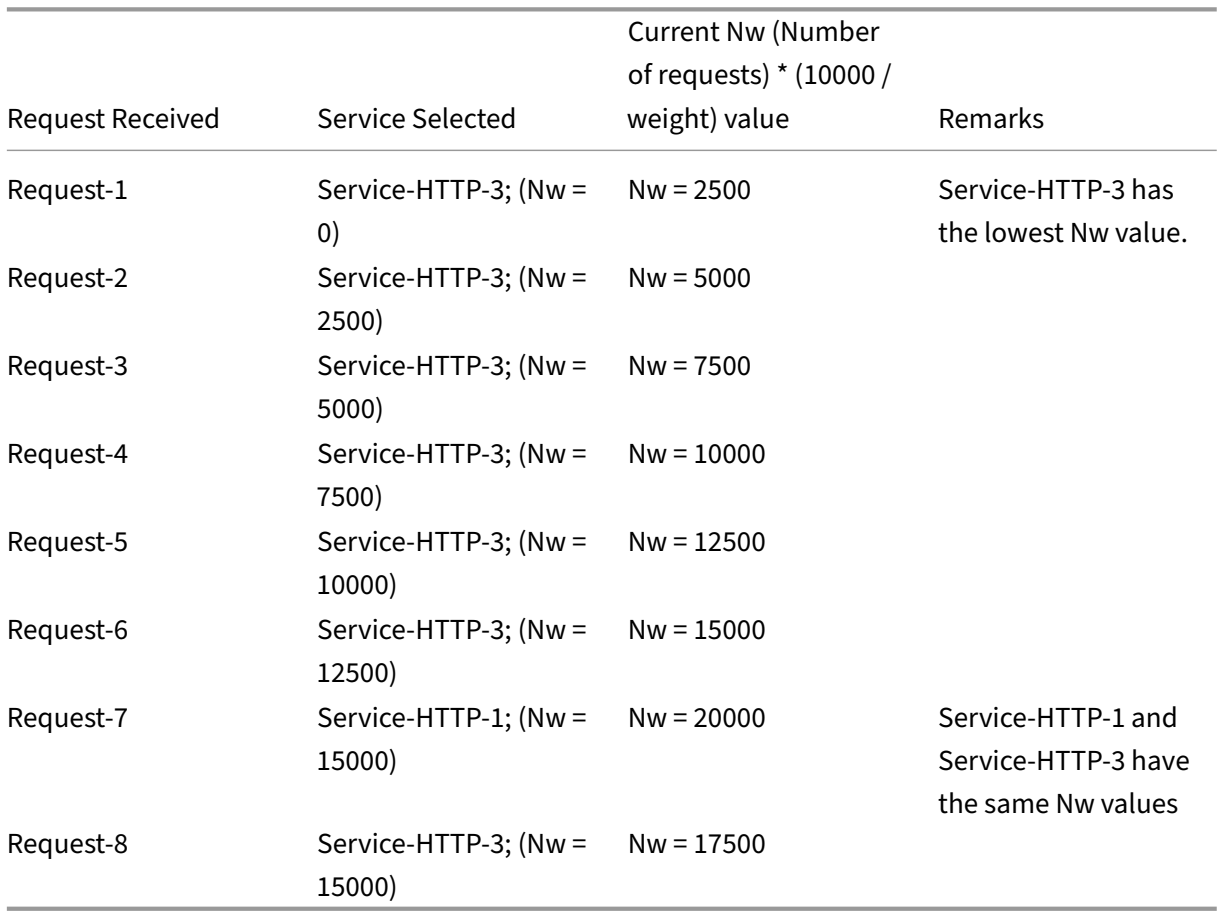

Service-HTTP-2 is selected for load balancing when it completes its requests or when the Nw value of other services (Service‑HTTP‑1 and Service‑HTTP‑3) is equal to 50000.

The following diagram illustrates how NetScaler uses the least request method when weights are assigned to the services.

Figure 2. Mechanism of the Least Requests Load Balancing Method when Weights are Assigned

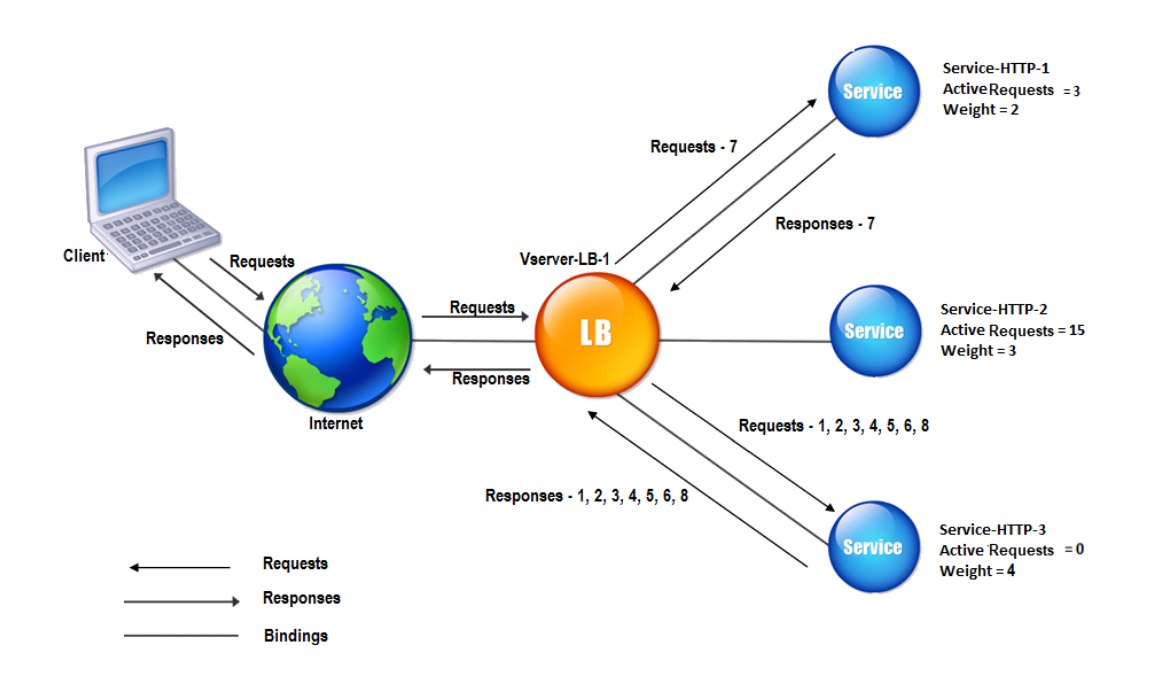

To configure the least request method, see Configuring a Load Balancing Method that Does Not Include a Policy.

# **[Configure](https://docs.netscaler.com/en-us/citrix-adc/current-release/load-balancing/load-balancing-customizing-algorithms/no-policy-method.html) a load balancing met[hod that does not include a policy](https://docs.netscaler.com/en-us/citrix-adc/current-release/load-balancing/load-balancing-customizing-algorithms/no-policy-method.html)**

## September 21, 2020

After you select a load balancing algorithm for your load balancing setup, you must configure the Citrix ADC appliance to use that algorithm. You can configure it by using the CLI or by using the configuration utility.

## Note:

The token method is policy based and requires more configuration than is described here. To configure the token method, see Token method.

For some hash-based methods, you can mask an IP address to direct requests belonging to the same subnet to the same server. [For more infor](https://docs.netscaler.com/en-us/citrix-adc/12-1/load-balancing/load-balancing-customizing-algorithms/token-method.html)mation, see Hashing methods.

## **To set the load balancing method by using the [command line i](https://docs.netscaler.com/en-us/citrix-adc/12-1/load-balancing/load-balancing-customizing-algorithms/hashing-methods.html)nterface**

At the command prompt, type:

```
1 set lb vserver <name> -lbMethod <method>
2 <!--NeedCopy-->
```
#### **Example:**

```
1 set lb vserver Vserver-LB-1 -lbMethod LeastConnection
2 <!--NeedCopy-->
```
### **To set the load balancing method by using the configuration utility**

- 1. Navigate to **Traffic Management** > **Load Balancing** > **Virtual Servers**, and open a virtual server.
- 2. In Advanced Settings, click **Method**, and in the Load Balancing Method list, select a method.

# **Persistence and persistent connections**

#### September 23, 2022

Unless you configure persistence, a load balancing stateless protocol, such as HTTP, disrupts the main‑ tenance of state information about client connections. Different transmissions from the same client might be directed to different servers even though all of the transmissions are part of the same session. You must configure persistence on a load balancing virtual server that handles certain types of Web applications, such as shopping cart applications.

Before you can configure persistence, you need to understand the different types of persistence, how they are used, and what their implications are. You then need to configure the Citrix ADC appliance to provide persistent connections for those Web sites and Web applications that require them.

You can also configure backup persistence, which takes effect in the event that the primary type of per‑ sistence configured for a load balancing virtual server fails. You can configure persistence groups, so that a client transmission to any virtual server in a group can be directed to a server that has received previous transmissions from the same client.

For information about persistence with RADIUS load balancing, see Configuring RADIUS Load Balanc‑ ing with Persistence.

# **[About Persiste](https://docs.netscaler.com/en-us/citrix-adc/12-1/load-balancing/load-balancing-persistence/radius-persistence.html)nce**

September 21, 2020

You can choose from among any of several types of persistence for a given load balancing virtual server, which then routes to the same service all connections from the same user to your shopping cart application, Web‑based email, or other network application. The persistence session remains in effect for a period of time, which you specify.

If a server participating in a persistence session goes DOWN, the load balancing virtual server uses the configured load balancing method to select a new service, and establishes a new persistence session with the server represented by that service. If the server goes OUT OF SERVICE, it continues to process existing persistence sessions, but the virtual server does not direct any new traffic to it. After the shutdown period elapses, the virtual server ceases to direct connections from existing clients to the service, closes existing connections, and redirects those clients to new services if necessary.

Depending on the persistence type you configure, the Citrix ADC appliance might examine the source IPs, destination IPs, SSL session IDs, Host or URL headers, or some combination of these things to place each connection in the proper persistence session. It might also base persistence on a cookie issued by the Web server, on an arbitrarily assigned token, or on a logical rule. Almost anything that allows the appliance to match connections with the proper persistence session and be used as the basis for persistence.

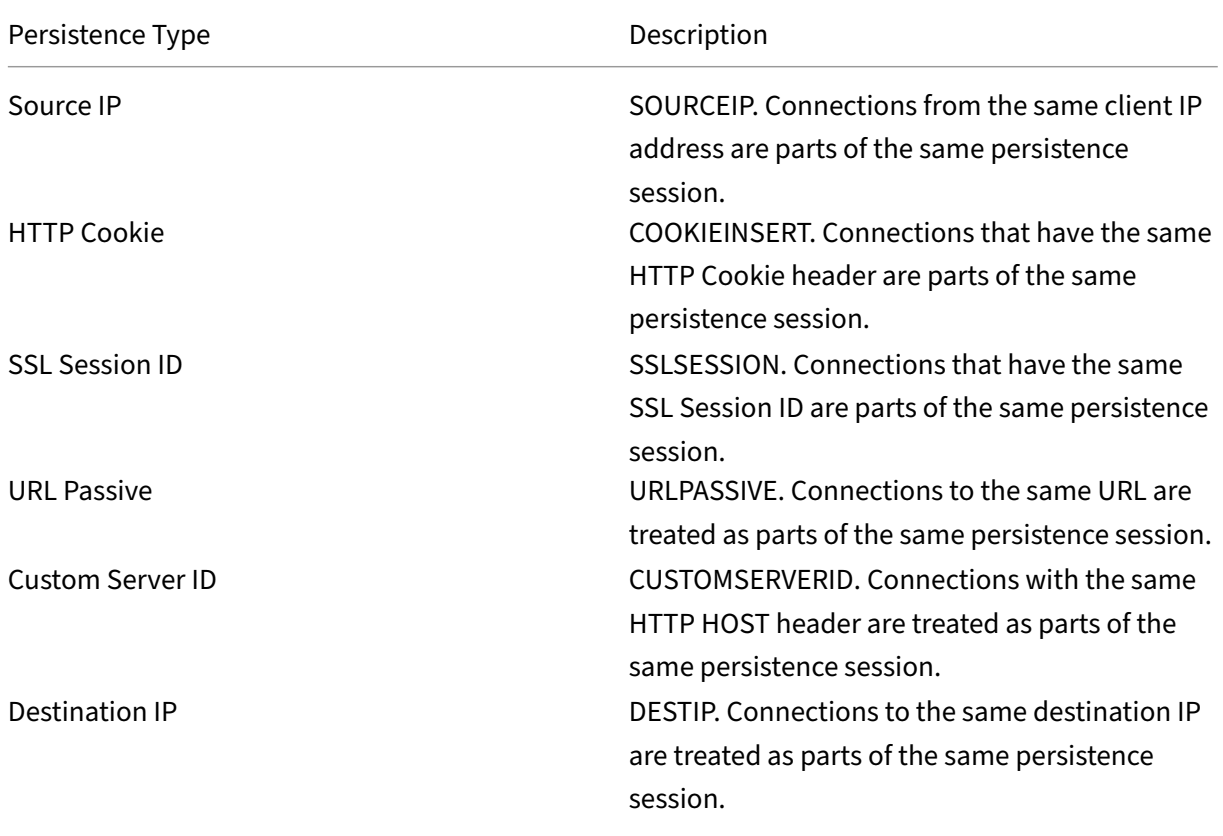

The following table summarizes the persistence types available on the Citrix ADC appliance.

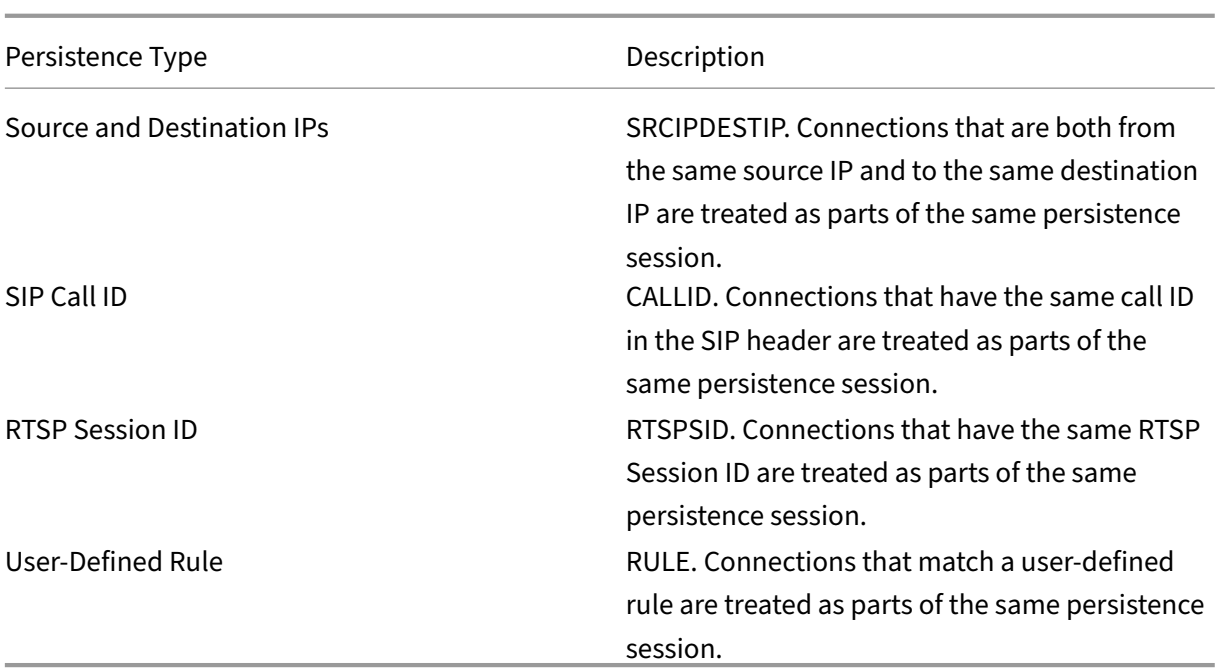

## Table 1. Types of Persistence

Depending on the type of persistence that you have configured, the virtual server can support either 250,000 simultaneous persistent connections or any number of persistent connections up to the limits imposed by the amount of RAM on your Citrix ADC appliance. The following table shows which types of persistence fall into each category.

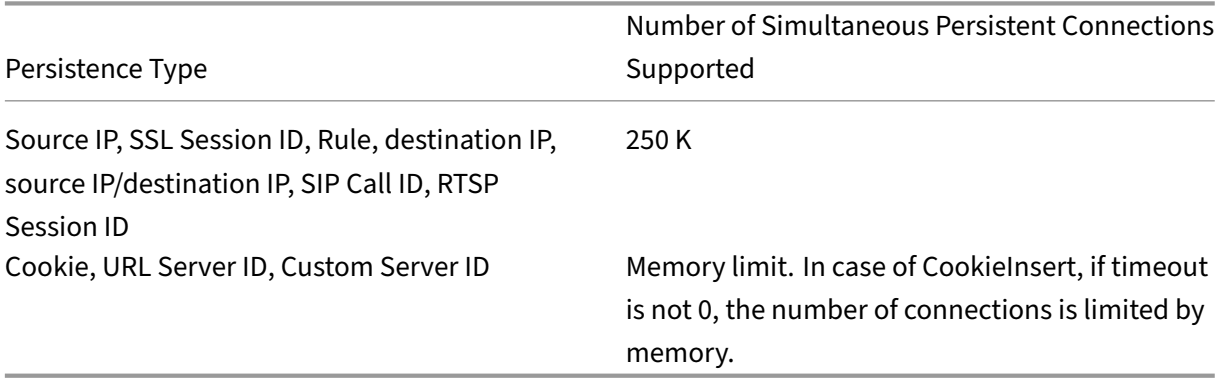

Table 2. Persistence Types and Numbers of Simultaneous Connections Supported

Some types of persistence are specific to particular types of virtual server. The following table lists each type of persistence and indicates which types of persistence are supported on which types of virtual server.

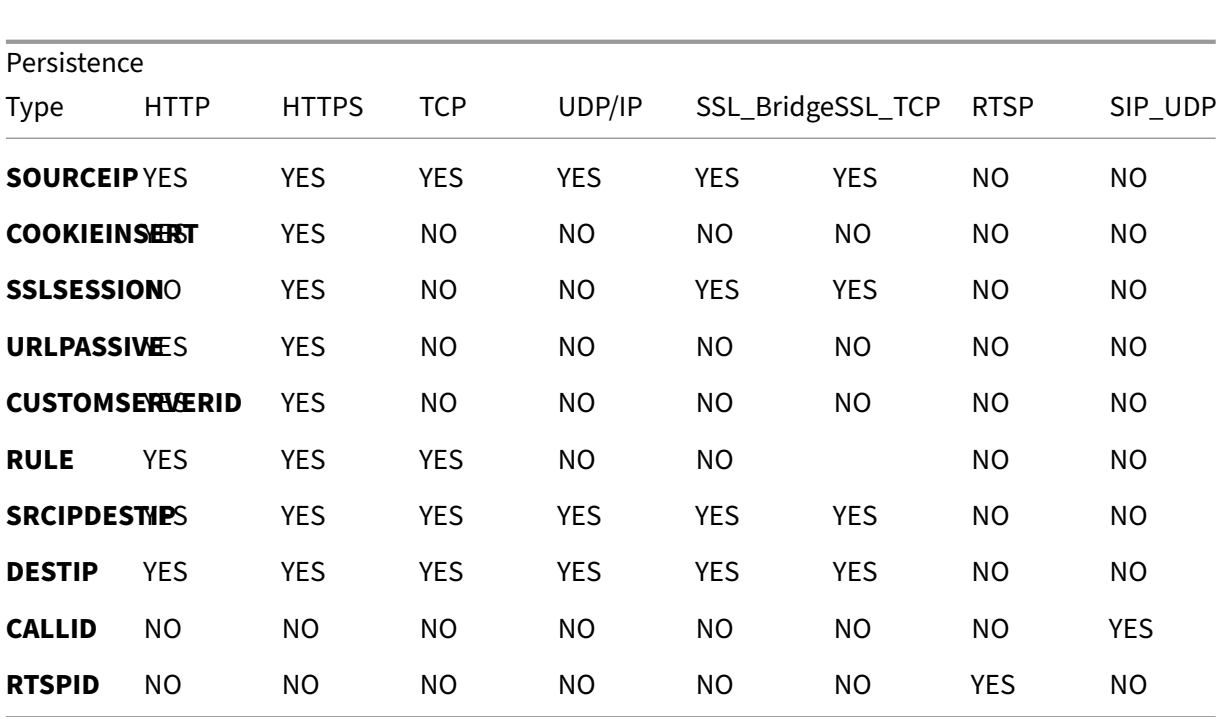

Citrix ADC 12.1

Table 3. Relationship of Persistence Type to Virtual Server Type

# **Source IP address persistence**

## September 21, 2020

When source IP persistence is configured, the load balancing virtual server uses the configured load balancing method to select a service for the initial request, and then uses the source IP address (client IP address) to identify subsequent requests from that client and send them to the same service. You can set a time-out value, which specifies the maximum inactivity period for the session. When the time-out value expires, the session is discarded, and the configured load balancing algorithm is used to select a new server.

**Caution**: In some circumstances, using persistence based on source IP address can overload your servers. All requests to a single Web site or application are routed through the single gateway to the Citrix ADC appliance, even though they are then redirected to multiple locations. In multiple proxy environments, client requests frequently have different source IP addresses even when they are sent from the same client, resulting in rapid multiplication of persistence sessions where a single session should be created. This issue is called the "Mega Proxy problem."You can use HTTP cookie-based persistence instead of Source IP‑based persistence to prevent this from happening.

To configure persistence based on Source IP Address, see Configuring Persistence Types That Do Not Require a Rule.

**Note**: If all incoming traffic comes from behind a Network Address Translation (NAT) device or proxy, the traffic appears to the Citrix ADC appliance to come from a single source IP address. This prevents Source IP persistence from functioning properly. Where this is the case, you must select a different persistence type.

# **HTTP cookie persistence**

## September 21, 2020

When HTTP cookie persistence is configured, the Citrix ADC appliance sets a cookie in the HTTP headers of the initial client request. The cookie contains the IP address and port of the service selected by the load balancing algorithm. As with any HTTP connection, the client then includes that cookie with any subsequent requests.

When the Citrix ADC appliance detects the cookie, it forwards the request to the service IP and port in the cookie, maintaining persistence for the connection. You can use this type of persistence with virtual servers of type HTTP or HTTPS. This persistence type does not consume any appliance resources and therefore can accommodate an unlimited number of persistent clients.

Note: If the client's Web browser is configured to refuse cookies, HTTP cookie‑based persistence will not work. It might be advisable to configure a cookie check on the Web site, and warn clients that do not appear to be storing cookies properly that they will need to enable cookies for the Web site if they want to use it.

The format of the cookie that the Citrix ADC appliance inserts is:

## NSC\_XXXX=<ServiceIP ><ServicePort>

where:

- NSC\_XXXX is the virtual server ID that is derived from the virtual server name.
- ServiceIP and ServicePort are encoded representations of the service IP address and service port, respectively. The IP address and port are encoded separately.

You can set a time-out value for this type of persistence to specify an inactivity period for the session. When the connection has been inactive for the specified period of time, the Citrix ADC appliance discards the persistence session. Any subsequent connectionfrom the same client results in a new server being selected based on the configured load balancing method, and a new persistence session being established.

Note: If you set the time‑out value to 0, the Citrix ADC appliance does not specify an expiration time, but sets a session cookie that is not saved when the client's browser is shut down.

By default, the Citrix ADC appliance sets HTTP version 0 cookiesformaximum compatibility with client browsers. (Only certain HTTP proxies understand version 1 cookies; most commonly used browsers do not.) You can configure the appliance to set HTTP version 1 cookies, for compliance with RFC2109. For HTTP version 0 cookies, the appliance inserts the cookie expiration date and time as an absolute Coordinated Universal Time (GMT). It calculates this value as the sum of the current GMT time on the appliance and the time-out value. For HTTP version 1 cookies, the appliance inserts a relative expiration time by setting the "Max-Age" attribute of the HTTP cookie. In this case, the client's browser calculates the actual expiration time.

To configure persistence based on a cookie inserted by the appliance, see Configuring Persistence Types That Do Not Require a Rule.

In the HTTP cookie, the appliance by default sets the httponly flag to indicate that the cookie is nonscriptable and should not be revealed to the client application. Therefore, a client-side script cannot [access the cookie, and the client i](https://docs.netscaler.com/en-us/citrix-adc/12-1/load-balancing/load-balancing-persistence/source-ip-persistence.html)s not susceptible to cross-site scripting.

Certain browsers, however, do not support the httponly flag and, therefore, might not return the cookie. As a result, persistence is broken. For browsers that do not support the flag, you can omit the httponly flag in the persistence cookie.

## **To change the httponly flag setting by using the command line interface**

At the command prompt, type:

set lb parameter -httpOnlyCookieFlag (ENABLED DISABLED)

#### **Example:**

```
1 > set lb parameter -httpOnlyCookieFlag disabled
2 Done
3 > show lb parameter
4 Global LB parameters:
5 Persistence Cookie HttpOnly Flag: DISABLED
6 Use port for hash LB: YES
7 Done
8 <!--NeedCopy-->
```
## **To change the httponly flag setting by using the configuration utility**

1. Navigate to Traffic Management > Load Balancing > Configure Load Balancing Parameters, and select or clear the Persistence Cookie HTTPOnly Flag.

## **Encrypting the Cookie**

From release 10.5 build 55.8, you can encrypt the cookie in addition to any SSL encryption.

#### **To encrypt the cookie by using the command line interface, at the command prompt, type**

```
1 set lb parameter -UseEncryptedPersistenceCookie ENABLED -
     cookiePassphrase test
2 <!--NeedCopy-->
```
### **To encrypt the cookie by using the configuration utility**

1. Navigate to **Traffic Management** > **Change Load Balancing Parameters**, and select **Encode Persistence Cookie Values** and enter a passphrase in **Cookie Passphrase**.

# **SSL session ID persistence**

#### September 21, 2020

When SSL session ID persistence is configured, the Citrix ADC appliance uses the SSL session ID, which is part of the SSL handshake process, to create a persistence session before the initial request is directed to a service. The load balancing virtual server directs subsequent requests that have the same SSL session ID to the same service. This type of persistence is used for SSL bridge services.

#### **Note**:

There are two issues that users should consider before choosing this type of persistence. First, this type of persistence consumes resources on the Citrix ADC appliance, which limits the number of concurrent persistence sessions that it can support. If you expect to support a very large number of con‑ current persistence sessions, you might want to choose another type of persistence.

Second, if the client and the load-balanced server should renegotiate the session ID during their transactions, persistence is not maintained, and a new persistence session is created when the client's next request is received. This may result in the client's activity on the website being interrupted and the client might be asked to reauthenticate or restart the session. It may also result in large numbers of abandoned sessions if the timeout is set to too large a value.

To configure persistence based on SSL session ID, see Configuring Persistence Types That Do Not Require a Rule..

**Note**

SSL session ID persistence is not supported with session tickets.

## **Backup Persistence Support for SSL session ID**

From NetScaler release 12.0 build 56.20, source IP persistence is supported as a backup persistence type for SSL session ID persistence. If the client and load‑balanced server renegotiate the session, and source IP persistence is configured as the backup persistence, client requests are forwarded to the same server.

To support backup persistence for SSL session ID, the Citrix ADC appliance creates session entries for both source IP and SSL session ID when a client request is received for the first time. For the subsequent requests containing the same session ID, the SSL session ID is used. However, when the client and the load‑balanced server renegotiate the session, the client request is forwarded to the same server by using the Source IP persistence and a new SSL Session ID persistence entry is created.

For information about configuring backup persistence, see Configuring Backup Persistence.

# **Diameter AVP number persistence**

#### September 21, 2020

You can use persistence based on the Attribute-Value Pair (AVP) number of a Diameter message to create persistent Diameter sessions. When the Citrix ADC appliance finds the AVP in the Diameter message, it creates a persistence session based on the value of the AVP. All subsequent messages that match the value of the AVP are directed to the previously selected server. If the value of the AVP does not match the persistence session, a new session is created for the new value.

Note: If the AVP number is not defined in Diameter base‑protocol RFC 6733, and if the number is nested inside a grouped AVP, you must define a sequence of AVP numbers (maximum of 3) in parent-to-child order. For example, if persist AVP number X is nested inside AVP Y, which is nested in Z, define the list as Z Y X.

# **To configure Diameter‑based persistence on a virtual server by using the command line interface**

At the command prompt, type the following command:

```
1 set lb vserver <name> -PersistenceType <type-> persistAVPno <
     positive_integer>
```

```
2 <!--NeedCopy-->
```
#### **Example:**

```
1 set lb vserver diameter_vs -persistenceType DIAMETER -persistAVPno 263
2 <!--NeedCopy-->
```
# **Custom server ID persistence**

#### September 21, 2020

In the Custom Server ID persistence method, the Server ID specified in the client request is used to maintain persistence. For this type of persistence to work, you must first set a server ID on the services. The Citrix ADC appliance checks the URL of the client request and connects to the server associated with the specified server ID. The service provider should make sure that the users are aware of the server IDs to be provided in their requests for specific services.

For example, if your site provides different types of data, such as images, text, and multimedia, from different servers, you can assign each server a server ID. On the Citrix ADC appliance, you specify those server IDs for the corresponding services, and you configure custom server ID persistence on the corresponding load balancing virtual server. When sending a request, the client inserts the server ID into the URL indicating the required type of data.

To configure custom server ID persistence:

- In your load balancing setup, assign a server ID to each service for which you want to use the user‑defined server ID to maintain persistence. Alphanumeric server IDs are allowed.
- Specify rules, in the default-syntax expression language, to examine the URL queries for the server ID and forward traffic to the corresponding server.
- Configure custom server ID persistence.

**Note**: The persistence time‑out value does not affect the Custom Server ID persistence type. There is no limit on the maximum number of persistent clients because this persistence type does not store any client information.

#### **Example:**

In a load balancing setup with two services, assign server ID 2345‑photo‑56789 to Service‑1, and server ID 2345‑drawing‑abb123 to Service‑2. Bind these services to a virtual server named Web11.

```
1 set service Service-1 10.102.29.5 -CustomServerID 2345-photo-56789
\overline{\phantom{a}}3 set service Service-2 10.102.29.6 -CustomServerID 2345-drawing-abb123
4 <!--NeedCopy-->
```
On virtual server Web11, enable Custom Server ID persistence.

Create the following expression so that all URL queries containing the string "sid="are examined.

```
HTTP.REQ.URL.AFTER_STR("sid=")
```
#### **Example:**

```
1 set lb vserver Web11 -persistenceType customserverID -rule "HTTP.REQ.
      URL.AFTER_STR("sid=")"
\mathfrak{D}3 bind lb vserver Web11 Service-[1-2]
4 <!--NeedCopy-->
```
When a client sends a request with the following URL to the IP address of Web11, the appliance directs the request to Service‑2 and honors persistence.

#### **Example:**

http://www.example.com/index.asp?&sid=2345-drawing-abb123

For more information about default-syntax policy expressions, see the Policy Configuration and Reference.

# **[To con](https://docs.netscaler.com/en-us/citrix-adc/12-1/appexpert/policies-and-expressions.html)figure custom server ID persistence by using the config[uration utility](https://docs.netscaler.com/en-us/citrix-adc/12-1/appexpert/policies-and-expressions.html)**

- 1. Navigate to Traffic Management > Load Balancing > Services.
- 2. Open the service and set a server ID.
- 3. Navigate to Traffic Management > Load Balancing > Virtual Servers, and open the virtual server.
- 4. In Advanced Settings, select Persistence.
- 5. Select CUSTOMESERVERID, and specify an expression.

# **IP address persistence**

September 21, 2020

You can base persistence on Destination IP addresses, or on both Source IP and Destination IP Addresses.

## **Persistence Based on Destination IP Addresses**

With destination IP address-based persistence, when the Citrix ADC appliance receives a request from a new client, it creates a persistence session based on the IP address of the service selected by the virtual server (the destination IP address). Subsequently, it directs requests to the same destination IP to the same service. This type of persistence is used with link load balancing. For more information about link load balancing, see Link Load Balancing.

The time-out value for destination IP persistence is the same as that for source IP persistence, described in Persistence Based o[n Source IP Address.](https://docs.netscaler.com/en-us/citrix-adc/12-1/link-load-balancing.html)

To configure persistence based on the destination IP address, see Configuring Persistence Types That Do Not Re[quire a Rule..](https://docs.netscaler.com/en-us/citrix-adc/12-1/load-balancing/load-balancing-persistence/source-ip-persistence.html)

# **[Persistence Based o](https://docs.netscaler.com/en-us/citrix-adc/12-1/load-balancing/load-balancing-persistence/no-rule-persistence.html)n Source and Destination IP Address[es](https://docs.netscaler.com/en-us/citrix-adc/12-1/load-balancing/load-balancing-persistence/no-rule-persistence.html)**

With source and destination IP address-based persistence, when the Citrix ADC appliance receives a request, it creates a persistence session based on both the IP address of the client (the source IP address) and the IP address of the service selected by the virtual server (the destination IP address). Subsequently, it directs requests from the same source IP and to the same destination IP to the same service.

The time-out value for destination IP persistence is the same as that for source IP persistence, described in Persistence Based on Source IP Address..

To configure persistence based on both source and destination IP addresses, see Configuring Persistence Typ[es That Do Not Require a Rule..](https://docs.netscaler.com/en-us/citrix-adc/12-1/load-balancing/load-balancing-persistence/source-ip-persistence.html)

# **[SIP Call ID persistence](https://docs.netscaler.com/en-us/citrix-adc/12-1/load-balancing/load-balancing-persistence/no-rule-persistence.html)**

## September 21, 2020

With SIP Call ID persistence, the Citrix ADC appliance chooses a service based on the call ID in the SIP header. This enables it to direct packets for a particular SIP session to the same service and, therefore, to the same load balanced server. This persistence type is applicable specifically to SIP load balancing. For more information about SIP load balancing, see Monitoring SIP Services.

To configure persistence based on SIP Call ID, see Configuring Persistence Types That Do Not Require a Rule.

# **[RTSP](https://docs.netscaler.com/en-us/citrix-adc/12-1/load-balancing/load-balancing-persistence/no-rule-persistence.html) session ID persistence**

September 21, 2020

With RTSP Session ID persistence, when the Citrix ADC appliance receives a request from a new client, it creates a new persistence session based on the Real‑Time Streaming Protocol (RTSP) session ID in the RTSP packet header, and then directs the request to the RTSP service selected by the configured load balancing method. It directs subsequent requests that contain the same session ID to the same service. This persistence type is applicable specifically to SIP load balancing. For more information about SIP load balancing, see Monitoring SIP Services.

**Note**: RTSP Session ID persistence is configured by default on RTSP virtual servers, and you cannot modify that setting.

Sometimes different RTSP se[rvers issue the same ses](https://docs.netscaler.com/en-us/citrix-adc/12-1/load-balancing/load-balancing-builtin-monitors/monitor-sip-services.html)sion IDs. When this happens, unique sessions cannot be created between the client and the RTSP server by using only the RTSP session ID. If you have multiple RTSP servers that may issue the same session IDs, you can configure the appliance to append the server IP address and port to the session ID, creating a unique token that can be used to establish persistence. This is called session ID mapping.

To configure persistence based on RTSP Session IDs, see Configuring Persistence Types That Do Not Require a Rule.

**Important**: If you need to use session ID mapping, you must set the following parameter when configuring each service within the load balancing setup. Also, make sure that no non-persistent connec[tions are route](https://docs.netscaler.com/en-us/citrix-adc/12-1/load-balancing/load-balancing-persistence/no-rule-persistence.html)d through the RTSP virtual server.

# **Configure URL passive persistence**

## October 8, 2023

With URL Passive persistence, when the Citrix ADC appliance receives a requestfrom a client, it extracts the server IP address‑port information (expressed as a single hexadecimal number) from the client request.

URL passive persistence requires configuring an advanced expression that specifies the query element that contains the server IP address‑port information. For more information about classic and advanced policy expressions, see Policies and Expressions.

The following expression configures the appliance to examine requests for URL queries that contain the string "urlp=", extract the server IP address‑port information, convert it from a hexadecimal string to an IP and port number, and for[ward the request to the s](https://docs.netscaler.com/en-us/citrix-adc/12-1/appexpert/policies-and-expressions.html)ervice configured with this IP address and port number.

## HTTP.REQ.URL.AFTER\_STR("urlp=")

If URL passive persistence is enabled and the above expression is configured, a request with the fol‑ lowing URL and server IP address-port string is directed to 10.102.29.10:80.

## http://www.example.com/index.asp?&urlp=0A661D0A0050

The persistence time‑out value does not affect this persistence type; persistence is maintained as long as the server IP address‑port information can be extracted from client requests. This persistence type does not consume any appliance resources, so it can accommodate an unlimited number of persistent clients.

To configure URL passive persistence, you first configure persistence as described in Configuring Per‑ sistence Types That Do Not Require a Rule. You set the persistence type to URLPASSIVE. You then perform the procedures provided below.

# **[To configure URL passive persistence b](https://docs.netscaler.com/en-us/citrix-adc/12-1/load-balancing/load-balancing-persistence/no-rule-persistence.html)y using the CLI**

At the command prompt, type:

```
1 set lb vserver <vserverName> [-persistenceType <persistenceType>]  [-
     rule <expression>]
2 <!--NeedCopy-->
```
#### **Example:**

```
1 set lb vserver LB-VServer-1 -persistenceType URLPASSIVE  – rule HTTP.REQ
      .URL.AFTER_STR( " urlp= " )
2 <!--NeedCopy-->
```
#### **To configure persistence on a virtual server by using the GUI**

- 1. Navigate to **Traffic Management** > **Load Balancing** > **Virtual Servers**, and open the virtual server.
- 2. In the Persistence section, choose the persistence type that meets your requirement. The most suitable persistence type for the virtual server is available as option buttons. Other persistence types that are applicable to the specific virtual server type can be selected from the Others list.

**Note**

Prior to NetScaler release 12.0 build 56.20, all persistence types are available in a single Persistence drop-down list without any option buttons.

# **Configure persistence based on user‑defined rules**

October 8, 2023

### **Warning:**

The use of Classic expressions for the persistence rule in the load balancing feature is deprecated. However Classic expressions are removed and no longer available for the filter rule on the Citrix ADC appliance release 13.1 onwards.

When rule based persistence is configured, the Citrix ADC appliance creates a persistence session based on the contents of the matched rule before directing the request to the service selected by the configured load balancing method. Subsequently, it directs all requests that match the rule to the same service. You can configure rule based persistence for services of type HTTP, SSL, RADIUS, ANY, TCP, and SSL\_TCP.

Rule based persistence requires a classic or default syntax expression. You can use a classic expression to evaluate request headers, or you can use a default syntax expression to evaluate request headers, Web form data in a request, response headers, or response bodies. For example, you could use a classic expression to configure persistence based on the contents of the HTTP Host header. You could also use a default syntax expression to configure persistence based on application session information in a response cookie or custom header. For more information on creating and using classic and default syntax expressions, see Policies and Expressions.

The expressions that you can configure depends on the type of service for which you are configuring rule based persistence. For example, certain RADIUS-specific expressions are not allowed for protocols other than RADIUS[, and TCP‑option based](https://docs.netscaler.com/en-us/citrix-adc/12-1/appexpert/policies-and-expressions.html) expressions are not allowed for service types other than the ANY type. For TCP and SSL\_TCP service types, you can use expressions that evaluate TCP/IP protocol data, Layer 2 data, TCP options, and TCP payloads.

Note: For a use case that involves configuring rule based persistence on the basis of Financial Infor‑ mation eXchange ("FIX") Protocol data transmitted over TCP, see Configuring Rule Based Persistence Based on a Name‑Value Pair in a TCP Byte Stream.

Rule based persistence can be used for maintaining persistence with entities such as Branch Repeater [appliances, Branch Repeater plug‑ins, cache servers, and application servers.](https://docs.netscaler.com/en-us/citrix-adc/12-1/load-balancing/load-balancing-rule-based-persistence.html)

**Note**: On an ANY virtual server, you cannot configure rule‑based persistence for the responses.

To configure persistence based on a user‑defined rule, you first configure persistence as described in Configuring Persistence Types That Do Not Require a Rule, and set the persistence type to RULE. You then perform the procedures provided below. You can configure rule based persistence by using the configuration utility or the CLI.

# **To configure persistence based on user‑defined rules by using the CLI**

At the command prompt, type:

```
1 set lb vserver <vserverName> [-rule <expression>][-resRule <expression
     >]
2 <!--NeedCopy-->
```
**Example:**

```
1 set lb vserver vsvr_name – rule http.req.header("cookie").value(0).
     typecast_nvlist_t('=',';').value("server")
2
3 set lb vserver vsvr_name – resrule http.res.header("set-cookie").value
      (0).typecast_nvlist_t('=',';').value("server")
4
5 <!--NeedCopy-->
```
## **To configure persistence based on user‑defined rules by using the GUI**

- 1. Navigate to **Traffic Management** > **Load Balancing** > **Virtual Servers**, and open the virtual server.
- 2. In the Persistence section, choose the persistence type that meets your requirement. The most suitable persistence type for the virtual server is available as option buttons. Other persistence types that are applicable to the specific virtual server type can be selected from the Others list.

**Note**

Prior to NetScaler release 12.0 build 56.20, all persistence types are available in a single Persistence drop‑down list without any option buttons.

#### **Example: Classic Expression for a Request Payload**

The following classic expression creates a persistence session based on the presence of a User-Agent HTTP header that contains the string, "MyBrowser", and directs any subsequent client requests that contain this header and string to the same server that was selected for the initial request.

http header User‑Agent contains MyBrowser

#### **Example: Default syntax Expression for a Request Header**

The following default syntax expression does exactly the same thing as the previous classic expres‑ sion.

HTTP.REQ.HEADER("User‑Agent").CONTAINS ("MyBrowser")

### **Example: Default syntax Expression for a Response Cookie**

The following expression examines responses for "server"cookies, and then directs any requests that contain that cookie to the same server that was selected for the initial request.

```
HTTP.RES.HEADER("SET-COOKIE").VALUE(0).TYPECAST_NVLIST_T('=',';').VALUE("server")
```
# **Configure persistence types that do not require a rule**

October 8, 2023

To configure persistence, you must first set up a load balancing virtual server, as described in Setting Up Basic Load Balancing. You then configure persistence on the virtual server.

# **[To configure persisten](https://docs.netscaler.com/en-us/citrix-adc/12-1/load-balancing/load-balancing-setup.html)ce on a virtual server by using the CLI**

At the command prompt, type the following commands to configure persistence and verify the configuration:

```
1 set lb vserver <name> -PersistenceType <type> [-timeout <integer>]
2
3 show lb vserver
4 <!--NeedCopy-->
```
**Example:**

```
1 set lb vserver Vserver-LB-1 -persistenceType SOURCEIP -timeout 60
\mathcal{P}3 show lb vserver
4 <!--NeedCopy-->
```
Timeout is the time period for which a persistence session is in effect. The timeout default and mini‑ mum values (in minutes) vary based on the persistence type as listed in the following table.

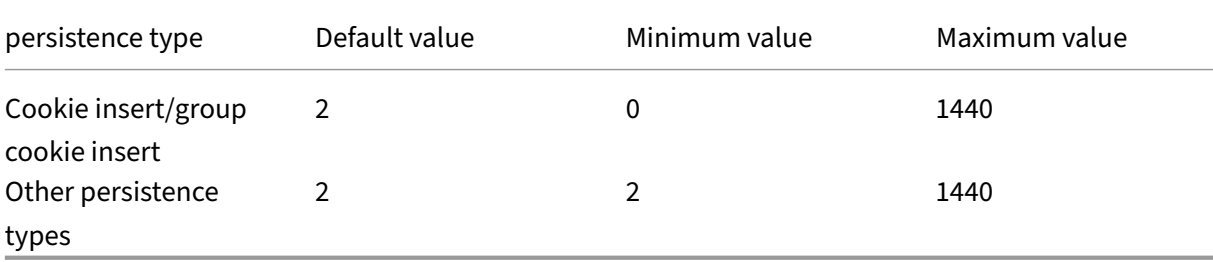

## **Note**

- Group cookie insert persistence type can be set on the load balancing group.
- For IP‑based persistence, you can also set the persistMask parameter.
- The persistence type by default is set to NONE.

# **To configure persistence on a virtual server by using the GUI**

- 1. Navigate to **Traffic Management** > **Load Balancing** > **Virtual Servers**, and open the virtual server.
- 2. In the Persistence section, choose the persistence type that meets your requirement. The most suitable persistence type for the virtual server is available as option buttons. Other persistence types that are applicable to the specific virtual server type can be selected from the **Others** list.

**Note** Prior to Citrix ADC release 12.0 build 56.20, all persistence types are available in a single Persistence drop-down list without any option buttons.

# **Configure backup persistence**

September 21, 2020

You can configure a virtual server to use source IP persistence type when the primary persistence type fails.

The following table describes the combinations of primary and secondary backup persistence types, and the conditions when the backup persistence is used.

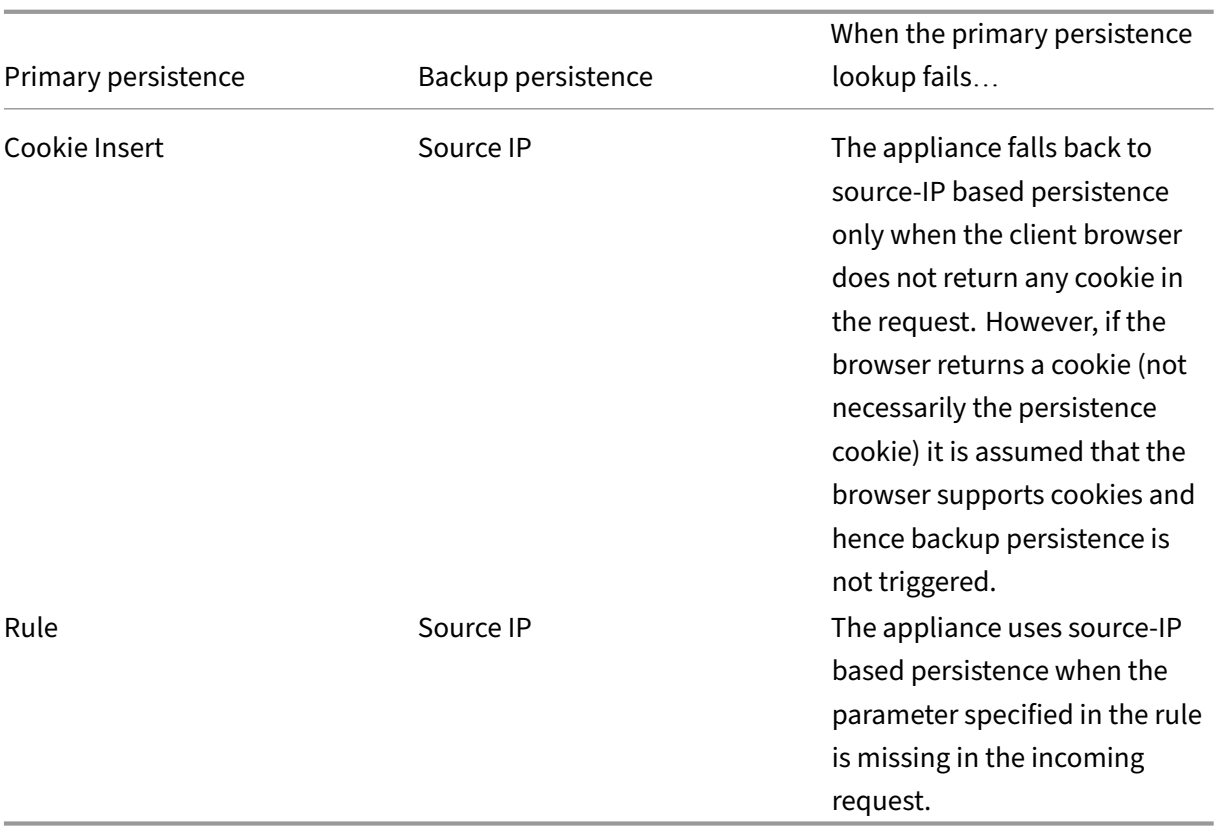

#### **Note**

- If the primary persistence type is HTTP-Cookie based persistence, and the backup persistence type is Source IP-based, you can set a timeout value for backup persistence. For instructions, see Setting a Timeout Value for Idle Client Connections.
- You cannot set a timeout value for backup persistence when the primary persistence is rule based, because in that case the timeout value for secondary persistence must be the same as for the prim[ary persistence. Therefore, the primary and second](https://docs.netscaler.com/en-us/citrix-adc/12-1/load-balancing/load-balancing-manage-clienttraffic/client-idle-timeout-value.html)ary expire at the same time.

#### **To set backup persistence for a virtual server by using the command line interface**

#### At the command prompt, type:

```
1 set lb vserver <name> -persistenceType <PersistenceType> -
     persistenceBackup <BackupPersistenceType>
2 <!--NeedCopy-->
```
#### **Example:**

```
1 set lb vserver Vserver-LB-1 -persistenceType CookieInsert -
     persistenceBackup SourceIP
```

```
\overline{\phantom{a}}3 set lb vserver Vserver-LB-1 -persistenceType sslsession -
      persistenceBackup SourceIP
4
5 set lb vserver Vserver-LB-1 – persistenceType RULE – rule http.req.
      header("User-Agent").value(0).contains("MyBrowser") –
      persistenceBackup SOURCEIP
6
7 set lb vserver Vserver-LB-1 -persistenceType sslsession -
      persistenceBackup SourceIP
8 <!--NeedCopy-->
```
# **To set backup persistence for a virtual server by using the configuration utility**

- 1. Navigate to **Traffic Management** > **Load Balancing** > **Virtual Servers**, and open the virtual server.
- 2. In **Advanced Settings**, select **Persistence**, and specify a backup persistence type.

**Note**: The primary persistence must be set to COOKIEINSERT, RULE, or SSLSESSION.

# **Configure persistence groups**

September 21, 2020

When you have load‑balanced servers that handle several different types of connections (such as Web servers that host multimedia), you can configure a virtual server group to handle these connections. To create a virtual server group, you bind different types of virtual servers, one for each type of con‑ nection that your load balanced servers accept, into a single group. You then configure a persistence type for the entire group.

You can configure either source IP-based persistence or HTTP cookie-based persistence for persistence groups. After you set persistence for the entire group, you cannot change it for individual virtual servers in the group. If you configure persistence on a group and then add a new virtual server to the group, the persistence of the new virtual server is changed to match the persistence setting of the group.

When persistence is configured on a group of virtual servers, persistence sessions are created for initial requests, and subsequent requests are directed to the same service as initial request, regardless of the virtual server in the group that receives each client request.

When you add a virtual server that has persistence sessions to a load balancing group with a different persistence type, the existing persistent sessions specific to an old persistence type are deleted. The persistent sessions decide whether the traffic must go to the same virtual server or to a different server. Therefore, existing established connections are not impacted.

The persistence type of a load balancing group is applied to all the virtual servers bound to that group, irrespective of the virtual servers'protocol type. A load balancing group supports the following per‑ sistence types:

- SourceIP
- CookieInsert
- Rule

Some virtual servers support only certain persistence types. For example, a virtual server of type SSL\_BRIDGE can use only SourceIP persistence type for an LB group.

If you configure HTTP cookie‑based persistence, the domain attribute of the HTTP cookie is set. This setting causes the client software to add the HTTP cookie into client requests if different virtual servers have different public host names. For more information about CookieInsert persistence type, see Persistence Based on HTTP Cookies.

# **[To create a virtual server pe](https://docs.netscaler.com/en-us/citrix-adc/12-1/load-balancing/load-balancing-persistence/http-cookie-persistence.html)rsistency group by using the command line interface**

At the command prompt, type:

```
1 bind lb group <vServerGroupName> <vServerName> -persistenceType <
     PersistenceType>
2 <!--NeedCopy-->
```
**Example:**

```
1 bind lb group Vserver-Group-1 Vserver-LB-1 -persistenceType
     CookieInsert
2 <!--NeedCopy-->
```
# **To modify a virtual server group by using the configuration utility**

1. Navigate to **Traffic Management > Load Balancing > Persistency Groups**, create a persistency group, and specify the virtual servers that must be part of this group.

## **To modify a virtual server group by using the command line interface**

At the command prompt, type:

```
1 set lb group <vServerGroupName> -PersistenceBackup <
     BackupPersistenceType> -persistMask <SubnetMaskAddress>
2 <!--NeedCopy-->
```
#### **Example:**

```
1 set lb group vserver-Group-1 -PersistenceBackup SourceIP -persistMask
     255.255.255.255
2 <!--NeedCopy-->
```
# **Share persistent sessions between virtual servers**

#### September 21, 2020

In some customer environments (telecom and ISP), a single server handles both control and data traffic. For a given client IP address, both control and data traffic have to be directed to the same backend server. For this, one virtual server is required for handling client authentication traffic, and usually rule based persistency is configured on it. For example, Radius.req.avp(8).value.typecast\_text\_t'. The second virtual server for handling data traffic. Usually, SourceIP persistence is configured on it.

Previously, persistence entries were local to the vserver. If you had to apply persistence across multiple vservers, you had to add the vservers to a load balancing group and then apply a common persistence type to the group. The above requirement could not be achieved, because all the vservers bound to a load balancing group inherited the persistency configured on the group.

With the persistency sharing between vservers feature, you can set the new useVserverPersistency parameter for a load balancing group to allow the vservers in the group to use their own persistency parameters instead of inheriting them from the group settings. You can configure separate rule-based persistency on each vserver.

Optionally, you can also designate one of the vservers in the group as a master vserver. When a vserver is designated as a master vserver, only that vserver creates the persistence entries, which are used by all the vservers in the group. If the master vserver is down, the Citrix ADC appliance does not create any new persistence entries.

**Note**: Persistence sharing across vservers is supported only for rule based persistency methods. You must configure compatible rule based persistence parameters on the member virtual servers.

#### **Example:**

Assume v1 and v2 are bound to a load balancing group, v1 is a RADIUS type vserver and v2 is an HTTP type vserver. 'Radius.req.avp(8).value.typecast\_text\_t'persistency is configured on v1 and 'client.ip.src'is configured on v2.

When traffic flows through the RADIUS vserver v1, it creates a persistent entry based on the evaluated rule string. Later, when traffic reaches the HTTP type vserver v2, v2 checks for the persistence entries on the load balancing group and uses the same persistence session to direct traffic to the same back‑ end server.

# **Configuring Sharing of Persistent Sessions**

To share persistency parameters across vservers in a load balancing group, you must first enable the useVserverPersistency parameter and then designate one of the vservers in the group as a master server.

# **To enable the useVserverPersistency parameter by using the command line interface**

At the command prompt, type:

```
1 set lb group <name> -useVserverPersistency ( ENABLED)
2 <!--NeedCopy-->
```
#### **Example:**

```
1 set lb group lb_grp1 -useVserverPersistency ENABLED
2 <!--NeedCopy-->
```
## **To enable the useVserverPersistency parameter by using the GUI**

- 1. Navigate to **Configuration** > **Traffic Management** > **Load Balancing** > **Persistency Groups**.
- 2. Click **Add** to add a new group or select an existing group and click **Edit**.
- 3. Select **Use Vserver Persistence**.

## **To designate a vserver as a master vserver by using the command line interface**

At the command prompt, type:

```
1 set lb group <name> -useVserverPersistency ( ENABLED ) -masterVserver <
     string>
2 <!--NeedCopy-->
```
Example:

```
1 set lb group lb_grp1 -useVserverPersistency ENABLED – masterVserver vs1
2 <!--NeedCopy-->
```
## **To designate a vserver as a master vserver by using the GUI**

- 1. Navigate to **Configuration** > **Traffic Management** > **Load Balancing** > **Persistency Groups**.
- 2. Click **Add** to add a new group or select an existing group and click **Edit**.
- 3. Select **Use Vserver Persistence**.
- 4. In the **Virtual Server Name** box, click **+** to add the vservers to the group. You can select the available vservers or create new vservers.
- 5. Click **Create** if you are adding a new group or **Close** if you are modifying an existing group.
- 6. Select the group for which you have enabled the useVserverPersistency parameter and click **Edit** to set a vserver as a master to create persistence entries.
- 7. From the **Master vServer** list, select the vserver that has to be designated as a master vserver.

## **Arguments**

#### **useVserverPersistency**

Allow the virtual servers in a group to use their own persistency parameters to create persistent sessions, instead of inheriting the persistency settings from the group settings. When this parameter is enabled, persistence cannot be set on the load balancing group.

When this parameter is disabled, the group's virtual servers inherit the persistency parameters from the group settings.

When this parameter is toggled on the load balancing group, the Citrix ADC appliance flushes all the corresponding persistence entries of the group and the member virtual servers.

Possible values: ENABLED, DISABLED

Default: DISABLED

#### **Example:**

```
1 set lb group lb_grp1 -useVserverPersistency ENABLED
2 <!--NeedCopy-->
```
#### **masterVserver**

Designate a virtual server as a master virtual server in its load balancing group. Once designated, only the master virtual server can create the persistent entries used by the group.

**Note**: This parameter can be set only if the useVserverPersistency parameter is enabled.

#### **Example:**

```
1 set lb group lb_grp1 – masterVserver vs1
2 <!--NeedCopy-->
```
#### **Example Configuration of Sharing Persistent Sessions by Using the Command Line Interface**

The virtual servers are created

```
1 add lb vs vs1 http 10.1.10.11 80 – persistence rule – rule ' client.ip.
     src '
2
3 add lb vs vs2 radius 10.2.2.2 1812 - persistenceType rule - rule '
     Radius.req.avp(8).value.typecast_text_t '
4 <!--NeedCopy-->
```
The groups are created.

```
1 add lb group lb_grp1 – persistenceType NONE – useVserverPersistency
     ENABLED
2 <!--NeedCopy-->
```
A virtual server in a group is designated as master vserver.

```
1 set lb group lb_grp1 – masterVserver vs1
2 <!--NeedCopy-->
```
The virtual servers are bound to the group.

```
1 bind lb group lb_grp1 vs1
2 bind lb group lb_grp1 vs2
3 <!--NeedCopy-->
```
For more details, see Setting Up Basic Load Balancing and Configuring Persistence Groups.

# **Configure RAD[IUS load balancing with](https://docs.netscaler.com/en-us/citrix-adc/12-1/load-balancing/load-balancing-setup.html) pe[rsistence](https://docs.netscaler.com/en-us/citrix-adc/12-1/load-balancing/load-balancing-persistence/persistence-groups.html)**

#### September 21, 2020

Today's complex networking environment often requires coordinating a high-volume, high-capacity load balancing configuration with robust authentication and authorization. Application users may connect to a VPN through mobile access points such as consumer-grade DSL or Cable connections, WiFi, or even dial-up nodes. Those connections usually use dynamic IPs, which can change during the connection.

If you configure RADIUS load balancing on the Citrix ADC appliance to support persistent client connections to RADIUS authentication servers, the appliance uses the user logon or the specified RADIUS attribute instead of the client IP as the session ID, directing all connections and records associated with that user session to the same RADIUS server. Users are therefore able to log on to your VPN from mobile access locations without experiencing disconnections when the client IP or WiFi access point changes.

To configure RADIUS load balancing with persistence, you must first configure RADIUS authentication for your VPN. For information and instructions, see the Authentication, Authorization, Auditing (AAA) chapter in AAA Application Traffic. You must also choose either the Load Balancing or Content Switching feature as the basis for your configuration, and make sure that the feature you chose is enabled. The configuration process with either feature is almost the same.

Then, you [configure either two loa](https://docs.netscaler.com/en-us/citrix-adc/12-1/aaa-tm.html)d balancing, or two content switching, virtual servers, one to handle RADIUS authentication traffic and the other to handle RADIUS accounting traffic. Next, you configure two services, one for each load balancing virtual server, and bind each load balancing virtual server to its service. Finally, you create a load balancing persistency group and set the persistency type to RULE.

# **Enabling the Load Balancing or Content Switching Feature**

To use the Load Balancing or Content Switching feature, you must first ensure that the feature is enabled. If you are configuring a new Citrix ADC appliance that has not previously been configured, both of these features are already enabled, so you can skip to the next section. If you are configuring a Cit‑ rix ADC appliance with a previous configuration on it, and you are not certain that the feature you will use is enabled, you must do that now.

- For instructions on enabling the load balancing feature, see Enabling Load Balancing.
- For instructions on enabling the content switching feature, see Enabling Content Switching.

# **Configuring Virtual Servers**

After enabling the load balancing or content switching feature, you must next configure two virtual servers to support RADIUS authentication:

- **RADIUS authentication virtual server.** This virtual server and its associated service will han‑ dle authentication traffic to your RADIUS server. Authentication traffic consists of connections associated with users logging onto your protected application or virtual private network (VPN).
- **RADIUS accounting virtual server.** This virtual server and its associated service will handle accounting connections to your RADIUS server. Accounting traffic consists of connections that track an authenticated user's activities on your protected application or VPN.

**Important**: Youmust create either a pair of load balancing virtual servers or a pair of content switching virtual servers to use in your RADIUS persistence configuration. You cannot mix virtual server types.

# **To configure a load balancing virtual server by using the command line interface**

At the command prompt type the following commands to create a new load balancing virtual server and verify the configuration:

```
1 add lb vserver <name> RADIUS <IP address> <port> -lbmethod TOKEN -rule
      <rule>
2
3 show lb vserver <name>
4 <!--NeedCopy-->
```
To configure an existing load balancing virtual server, replace the above add lb virtual server command with the set lb vserver command, which takes the same arguments.

#### **To configure a content switching virtual server by using the command line interface**

At the command prompt type the following commands to create a new content switching virtual server and verify the configuration:

```
1 add cs vserver <name> RADIUS <IP address> <port> -lbmethod TOKEN -rule 
      <rule>
\overline{\phantom{a}}3 show cs vserver <name>
4 <!--NeedCopy-->
```
To configure an existing content switching virtual server, replace the above add cs vserver command with the set cs vserver command, which takes the same arguments.

**Example:**

```
1 add lb vserver radius_auth_vs1 RADIUS 192.168.46.33 1812 -lbmethod
      TOKEN -rule CLIENT.UDP.RADIUS.USERNAME
\mathfrak{I}3 add lb vserver radius_acct_vs1 RADIUS 192.168.46.34 1813 -lbmethod
      TOKEN -rule CLIENT.UDP.RADIUS.USERNAME
4
5 set lb vserver radius_auth_vs1 RADIUS 192.168.46.33 1812 -lbmethod
      TOKEN -rule CLIENT.UDP.RADIUS.USERNAME
6
7 set lb vserver radius_auth_vs1 RADIUS 192.168.46.34 1813 -lbmethod
      TOKEN -rule CLIENT.UDP.RADIUS.USERNAME
8 <!--NeedCopy-->
```
# **To configure a load balancing or content switching virtual server by using the configuration utility**

Navigate to Traffic Management > Load Balancing > Virtual Servers or navigate to Traffic Manage‑ ment > Content Switching > Virtual Servers», and configure a virtual server.

# **Configuring Services**

After configuring your virtual servers, you must next configure two services, one for each of the virtual servers that you created.

Note: Once configured, these services are in the DISABLED state until the Citrix ADC appliance can connect to your RADIUS server's authentication and accounting IPs and monitor their status. For in‑ structions, see Configuring Services.

# **Binding Virt[ual Servers to Serv](https://docs.netscaler.com/en-us/citrix-adc/12-1/load-balancing/load-balancing-setup.html)ices**

After configuring your services, you must next bind each of the virtual servers that you created to the appropriate service. For instructions, see Binding Services to the Virtual Server.

# **Configuring a Persistency Group fo[r Radius](https://docs.netscaler.com/en-us/citrix-adc/12-1/load-balancing/load-balancing-setup.html)**

After binding your load balancing virtual servers to the corresponding services, you must set up your RADIUS load balancing configuration to support persistence. To do so, you configure a load balancing persistency group that contains your RADIUS load balancing virtual servers and services, and configure that load balancing persistency group to use rule-based persistence. A persistency group is required because the authentication and accounting virtual servers are different and both the authentication & accounting message for a single user should reach the same RADIUS server. By configuring a persistency group, the same session is used for both virtual servers. For instructions, see Configuring Persistence Groups.

## **[Configuring RADI](https://docs.netscaler.com/en-us/citrix-adc/12-1/load-balancing/load-balancing-persistence/persistence-groups.html)US Shared Secret**

From release 12.0, a Citrix ADC appliance supports RADIUS shared secret. A RADIUS client and server communicate with each other by using a shared secret that is configured on the client and on the server. Transactions between a RADIUS client and server are authenticated through the use of a shared secret. This secret is also used to encrypt some of the information in the RADIUS packet.

#### **RADIUS shared secret key validation scenarios**

The validation of the RADIUS shared secret key happens in the following scenarios:

• **RADIUS shared secret key is configured for both the radius client and the radius server:** The Citrix ADC appliance uses the RADIUS secret key for both the client side and the server side. If the verification succeeds, the appliance allows the RADIUS message to go through. Otherwise, it drops the RADIUS message.

- **RADIUS shared secret key is not configured for either the radius client or the radius server:** The Citrix ADC appliance drops the RADIUS message, because shared-secret-key validation cannot be performed on a node that has no radkey configured.
- **RADIUS shared secret key is not configured for both the RADIUS client and the RADIUS server:** The Citrix ADC appliance bypasses the RADIUS secret key validation and allows the RA‑ DIUS messages to go through.

You can configure a default RADIUS shared secret or configure on a per client or a subnet basis. It is recommended to add a RADIUS shared secret key for all deployments with RADIUS policy configured. The appliance uses the source IP address of the RADIUS packet to decide which shared secret to use. You may configure a RADIUS client and server and the corresponding shared secret as follows:

At the CLI prompt, type:

```
1 add radiusNode <clientPrefix/Subnet> -radKey <Shared secret key>
2 <!--NeedCopy-->
```
### **Arguments**

**IPaddress** IP address or subnet of the RADIUS client in CIDR format. The appliance uses the source IP address of an incoming request packet to match the client IP address. Instead of configuring a client IP address, you can configure the client network address. Longest prefix is matched to identify the shared secret for an incoming client request.

**Radkey** Shared secret between the client, Citrix ADC appliance, and the server. Maximum length: 31.

```
1 add lb vserver radius_auth_vs1 RADIUS 192.168.46.33 1812 -lbmethod
      TOKEN -rule CLIENT.UDP.RADIUS.USERNAME
2
3 add lb vserver radius_acct_vs1 RADIUS 192.168.46.34 1813 -lbmethod
      TOKEN -rule CLIENT.UDP.RADIUS.USERNAME
4
5 add service radius_auth_service1 192.168.41.68 RADIUS 1812
6
7 add service radius_acct_service1 192.168.41.70 RADIUS 1813
8
9 bind lb vserver radius_auth_vs1 radius_auth_service1
10
11 bind lb vserver radius_acct_vs1 radius_acct_service[1-3]
12
13 add radiusNode 192.168.41.0/24 -radKey  serverkey123
14
15 add radiusNode 203.0.113.0/24 -radkey clientkey123
16 <!--NeedCopy-->
```
A shared secret must be configured both for a RADIUS client and server. The command is the same. The subnet determines whether the shared secret is for a client or for a server.

For example, if the subnet specified is a client subnet, the shared secret is for the client. If the subnet specified is a server subnet (192.168.41.0/24 in the above example), the shared secret is for the server.

A subnet of 0.0.0.0/0 implies that it is the default shared secret for all clients and servers.

**Note**

Only the PAP and CHAP authentication methods are supported with RADIUS shared secret.

# **View persistence sessions**

September 21, 2020

You can view the different persistence sessions that are in effect globally or for a particular virtual server.

Note: A Citrix ADC nCore appliance uses multiple CPU cores for packet handling. Every session on the appliance is owned by a CPU core. If the appliance receives a request for which a session does not already exist, a session is created, and one of the cores is designated as the owner of that session. Subsequent requests that belong to that session might not always arrive at and be handled by the owner core. In that case, inter-core messaging ensures that the session information on the owner core is always current. However, when a core receives a request that belongs to a persistence session owned by another core, the inter-core messaging does not refresh the timeout value for the persistence session. Consequently, in the output of successively executed show lb persistentSessions commands, which display timeout values from owner cores only, the timeout value for a persistence session might diminish to 0 (zero), even if the persistence session continues to be active.

#### **To view a persistence session by using the command line interface**

At the command prompt, to view all persistence sessions type:

```
1 show lb persistentSessions [<vServer>]
```

```
2 <!--NeedCopy-->
```
#### **Example:**

```
1 show lb persistentSessions myVserver
2 <!--NeedCopy-->
```
# **To view persistence sessions by using the configuration utility**

Navigate to Traffic Management > Virtual server persistent sessions.

# **Clear persistence sessions**

#### September 21, 2020

You might need to clear persistence sessions from the Citrix ADC appliance if sessions fail to time out. You can do one of the following:

- Clear all sessions for all virtual servers at once.
- Clear all sessions for a given virtual server at once.
- Clear a particular session that is associated with a given virtual server.

# **To clear a persistence session by using the command line interface**

At the command prompt, type the following commands to clear persistence sessions and verify the configuration:

```
1 clear lb persistentSessions [<vServer> [-persistenceParam <string>]]
\overline{\phantom{a}}3 show persistentSessions <vServer>
4 <!--NeedCopy-->
```
#### **Examples:**

Example 1 clears all persistence sessions for load balancing virtual server lbvip1.

Example 2 first displays the persistence sessions for load balancing virtual server lbvip1, clears the session with persistence parameter xls, and then displays the persistence sessions to verify that the session was cleared.

### **Example 1:**

```
1 > clear persistentSessions lbvip1
2 Done
3 > show persistentSessions
4 Done
5 >
6 <!--NeedCopy-->
```
#### **Example 2**:

```
1 > show persistentSessions lbvip1
2 Type SRC-IP ... PERSISTENCE-PARAMETER
3 RULE 0.0.0.0 ... xls
4 RULE 0.0.0.0 ... txt
5 RULE 0.0.0.0 ... html
6 Done
7 > clear persistentSessions lbvip1 -persistenceParam xls
8 Done
9 > show persistentSessions lbvip1
10 Type SRC-IP ... PERSISTENCE-PARAMETER
11 RULE 0.0.0.0 ... txt
12 RULE 0.0.0.0 ... html
13 Done
14 >
15 <!--NeedCopy-->
```
# **To clear persistence sessions by using the configuration utility**

1. Navigate to Traffic Management > Clear Persistent Sessions.

# **Override persistence settings for overloaded services**

#### September 21, 2020

When a service is loaded or is otherwise unavailable, service to clients is degraded. To work around this situation, you might have to configure the Citrix ADC appliance to temporarily forward to other services the requests that would otherwise be included in the persistence session that is associated with the overloaded service. In other words, you might have to override the persistence setting that is configured for the load balancing virtual server. You can achieve this functionality by setting the skippersistency parameter. With the parameter set, when the virtual server receives new connections for an overloaded service, the virtual server disregards any existing persistence sessions that are associated with that service, until the service returns to a state at which it can accept requests. Persistence sessions associated with other services are not affected. The functionality is available for only virtual servers whose type is ANY or UDP.

In Branch Repeater load balancing configurations, you must also configure a load monitor and bind it to the service. The monitor takes the service out of subsequent load balancing decisions until the load on the service is brought below the configured threshold. For information about configuring a load monitor for your virtual server, see Understanding Load Monitors.

You can configure the virtual server to perform one of the following actions with the requests that would otherwise form a part of the pers[istence session:](https://docs.netscaler.com/en-us/citrix-adc/12-1/load-balancing/load-balancing-custom-monitors/understand-load-monitor.html)

• **Send each request to one of the other services.** The virtual server takes a load balancing decision and sends each request to one of the other services on the basis of the configured load balancing method. If all the services are overloaded, requests are dropped until a service becomes available.

Both wildcard and IP address-based virtual servers support this option. This action is appropriate for all deployments, including deployments in which the virtual server is load balancing Branch Repeater appliances or firewalls.

• Bypass the virtual server-service configuration. The virtual server does not take a load balancing decision. Instead, it simply bridges each request through to a physical server on the basis of the destination IP address in the request.

Only wildcard virtual servers of type ANY and UDP support the bypass option. Wildcard virtual servers have a *:* IP and port combination. This action is appropriate for deployments in which you are using the virtual server to load balance Branch Repeater appliances orfirewalls. In these deployments, the Citrix ADC appliance first forwards a request to a Branch Repeater appliance or firewall, and then forwards the processed response to a physical server. If you configure the virtual server to bypass the virtual server–service configuration for overloaded services, if a Branch Repeater appliance or firewall gets overloaded, the virtual server bridges requests directly to their destination IP addresses until the Branch Repeater appliance or firewall can accept requests.

# **To override persistence settings for overloaded services by using the command line interface**

At the command prompt, type the following commands to override persistence settings for overloaded services and verify the configuration:

```
1 set lb vserver <name> -skippersistency <skippersistency>
\mathcal{I}3 show lb vserver <name>
4 <!--NeedCopy-->
```
#### **Example**

```
1 > set lb vserver mylbvserver -skippersistency ReLb
2 Done
3 > show lb vserver mylbvserver
4 mylbvserver (*:*) - ANY Type: ADDRESS
5 \cdot \cdot \cdot6 . . .
7 Skip Persistency: ReLb
8 . . .
```

```
9 Done
10 >
11 <!--NeedCopy-->
```
# **To override persistence settings for overloaded services by using the configuration utility**

- 1. Navigate to Traffic Management > Load Balancing > Virtual Servers and select the virtual server of type UDP or ANY.
- 2. In the Advanced Settings pane, select Traffic Settings, and specify the type of Skip Persistency.

# **Troubleshooting**

September 21, 2020

• **The statistics from the Citrix ADC VPX appliance indicate that the appliance has reached the session persistence limit. As a result, persistence sessions are failing. Is possible to increase the session persistence limit?**

**Cause:** The Citrix ADC appliance has the system limit of 250,000 persistence session for a core.

**Resolution**: To resolve this issue, you can perform any of the following tasks:

- **–** Reduce the time out value for persistence
- **–** Increase the number of cores for the appliance
- **After configuring Cookie Insert persistence on the Citrix ADC appliance, the users report that the connections work fine for some time, but then start getting disconnected. What best practice should I follow when configuring persistence?**

**Cause:** By default, the time-out value for Cookie Insert persistence is 120 seconds.

**Resolution**: When you configure persistence for applications for which idle time cannot be de‑ termined, set the Cookie Insert persistence time‑out value to 0. With this setting, the connection does not time out.

• **After configuring an HTTP virtual server on the Citrix ADC appliance, I need to make sure that a user always connects to the same server for the requested content, so I configured SourceIP persistence. Now, increasing the time‑out value for persistence introduces la‑ tency. How can I increase the timeout value without affecting performance?**

**Resolution**: Consider using Cookie Insert persistence with the time-out value set to 0. This setting enables long‑duration persistence settings, because the appliance does not specify a time for expiring the cookie.

• **After configuring Cookie Insert persistence on the Citrix ADC appliance, it works as ex‑ pected when clients from the same time zone access the content. However, when a client from another time zone makes an attempt to connect, the connection is immediately timed out.**

**Cause**: Time based Cookie Insert persistence works as expected when a client from the same time zone makes a connection. However, when the client machine and Citrix ADC appliance are in different time zones, the cookie is not valid. For example, when a client in EST time zone sends a cookie at 11:00 AM EST to a Citrix ADC appliance in the PST time zone, the appliance receives the cookie at 2:00 PM PST. As a result of the difference in time, the cookie is not valid, and the connection is immediately timed-out.

**Resolution**: Set the time‑out value for Cookie Insert persistence to 0.

• **A Citrix ADC appliance is used to load balance application servers, such as Oracle Weblogic server. To make sure that clients get persistent connections to these servers, SourceIP persistence is configured. It works as expected when a connection is made from a com‑ puter. However, when thin clients attempt a connection through a terminal server and, as a result, the appliance receives requests from multiple clients from the same IP address (the terminal server IP address). Therefore, the connections from all thin clients are di‑ rected to the same application server. Is it possible to configure persistency for requests from individual thin clients based on the client IP address?**

**Cause**: The Citrix ADC appliance receives requests from the terminal server and the source IP address of the request remains the same. As a result, the appliance cannot distinguish among the requests received from the thin clients and provide persistence according to the requests from thin clients.

**Resolution**: To avoid this problem, you can configure Rule persistence based on some unique parameter value for each thin client.

• **The Citrix ADC appliance is used to load balance Web Interface servers. When accessing the servers, the user receives the "State Error"error message. Additionally, when one of the Web Interface servers is shut down or not available, some of the users receive an error message.**

**Cause**: Lack of persistence to the Web Interface servers can result in error messages when a user attempts to connect to the server.

**Resolution**: Citrix recommends that you specify the Cookie Insert persistence method on the Citrix ADC appliance when load balancing Web Interface servers.

# **Insert cookie attributes to ADC generated cookies**

### October 16, 2023

The web administrators can insert additional cookie attributes to the cookies generated by Citrix ADC appliance. These additional cookie attributes help in enforcing the required policies for the ADC generated cookies based on the application access pattern.

The following features use the ADC generated cookies to achieve persistency.

- Load balancing cookie persistence
- Load balancing group cookie persistence
- GSLB site persistence

You can insert additional cookie attributes to the ADC generated cookies using the following parameters:

- **LiteralADCCookieAttribute:** Append additional cookie attributes to the ADC generated cookie, as a string.
- **ComputedADCCookieAttribute:** Use an ADC ns variable to conditionally append cookie attrib‑ utes to the ADC generated cookie, based on the client or server attributes, for example, user agent version.

#### **Note**

You cannot configure both Literal ADC Cookie Attribute and Computed ADC Cookie Attribute, simultaneously on the load balancing parameter or in a single load balancing profile.

## **Use case: Configure SameSite cookie attribute**

Every cookie has a domain associated with it. When a cookie's domain matches the website domain in the user's address bar, this is considered a same-site (or first party) context. If the domain associated with a cookie matches an external service and not the website in the user's address bar, this is considered a cross‑site (or third party) context.

The SameSite attribute indicates the browser whether the cookie can be used for cross-site context or only for same‑site context. Also, if an application intends to be accessed in cross‑site context then it can do so only via HTTPS connection. For details, see RFC6265.

Until Feb 2020, the SameSite property was not explicitly set in Citrix ADC. The browser took the default value as None, and did not impact the Citrix ADC deplo[yments.](https://tools.ietf.org/html/rfc6265)

However with certain browsers upgrade, such as Google Chrome 80, there is a change in the default cross‑domain behavior of cookies. The SameSite attribute can be set to one of the following values. Default value for Google Chrome is set to Lax.

- **None:** Indicates the browser to use cookie in cross‑site context only on secure connections.
- Lax: Indicates the browser to use cookie for requests in the same-site context. In cross-site context, only safe HTTP methods like GET request can use the cookie.
- **Strict:** Use the cookie only in the same‑site context. If there is no SameSite attribute in the cookie, the Google Chrome assumes the functionality of SameSite=Lax.

#### **Note**

For certain version of other browsers, the default value for SameSite attribute might be set to **None**. In some browser versions, "SameSite = none"can be treated differently. For example, the following browsers reject a cookie with "SameSite = none":

- Versions of Chrome from Chrome 51 to Chrome 66 (inclusive on both ends)
- Versions of UC browser on Android prior to version 12.13.2

# **Configure ADC generated cookies**

To configure ADC generated cookie attributes, you must perform the following:

- 1. Create a load balancing virtual server
- 2. Set the ADC Cookie attributesfor the load balancing virtual server, either through LB parameters or LB profile.
- 3. If you use an LB profile, set the LB profile to a load balancing virtual server.
- 4. If you choose to use the Computed ADC Cookie Attribute, configure the related rewrite policy.

#### **Note**

If an LB profile is bound to an LB virtual server, then the profile parameter configuration is considered instead of global LB parameter configuration.

You can set the ADC generated cookie attributes by the following methods:

- Setting the ADC cookie attributes in LB parameters
- Setting the ADC cookie attributes in LB profile

## **Setting the ADC cookie attributes in LB parameters by using the CLI**

To apply a policy uniformly to ADC generated cookies of all applications configured on Citrix ADC ap‑ pliance, you can set the ADC cookie attribute in the global LB parameters.

The **Literal ADC Cookie Attribute** setting allows you to unconditionally insert the cookie attributes to the ADC generated cookie.

At the command prompt, type:

```
1 set lb parameter -LiteralADCCookieAttribute <string>
2 <!--NeedCopy-->
```
Example:

```
1 set lb parameter -LiteralADCCookieAttribute SameSite=None
2 <!--NeedCopy-->
```
The **Computed ADC Cookie Attribute** setting allows you to conditionally insert the cookie attributes, based on the client or server attributes, to the ADC generated cookie.

At the command prompt, type:

```
1 set lb parameter -ComputedADCCookieAttribute <ns variable>
2 <!--NeedCopy-->
```
Example:

```
1 add ns variable cookieattribute_var -type "text(100)" -scope
      transaction
2 set lb parameter -ComputedADCCookieAttributE "$cookieattribute_var"
3 add ns assignment samesiteassign -variable "$cookieattribute_var" -set
      "\"SameSite=None\""
4
5 add policy expression pol_iphone "(HTTP.REQ.HEADER(\"User-Agent\").
      CONTAINS(\"iP\") && (HTTP.REQ.HEADER(\"User-Agent\").REGEX_SELECT(re
      /OS \\d+\\_/).REGEX_SELECT(re/\\d+/).TYPECAST_NUM_T(DECIMAL).EQ(12).
      typecast_text_t ALT \"false\").eq(\"true\"))"
6 add policy expression pol_chrome "(HTTP.REQ.HEADER(\"User-Agent\").
      CONTAINS(\"Chrom\") && (HTTP.REQ.HEADER(\"User-Agent\").REGEX_SELECT
      (re/Chrom.*\\d+./).REGEX_SELECT(re/\\d+/).TYPECAST_NUM_T(DECIMAL).
      BETWEEN(51,66).typecast_text_t ALT \"false\").eq(\"true\"))"
7 add rewrite policy exception_samesite_insert "pol_iphone || pol_chrome
      " NOREWRITE
8 add rewrite policy append_samesite_attribute true samesiteassign
Q10 bind rewrite global exception_samesite_attribute 90 110 -type
      RES_OVERRIDE
11 bind rewrite global append_samesite_attribute 100 110 -type
      RES_OVERRIDE
12
13 <!--NeedCopy-->
```
#### **Setting the ADC cookie attributes in LB parameters by using the GUI**

1. Navigate to **Traffic Management > Load Balancing > Change Load Balancing parameters**.

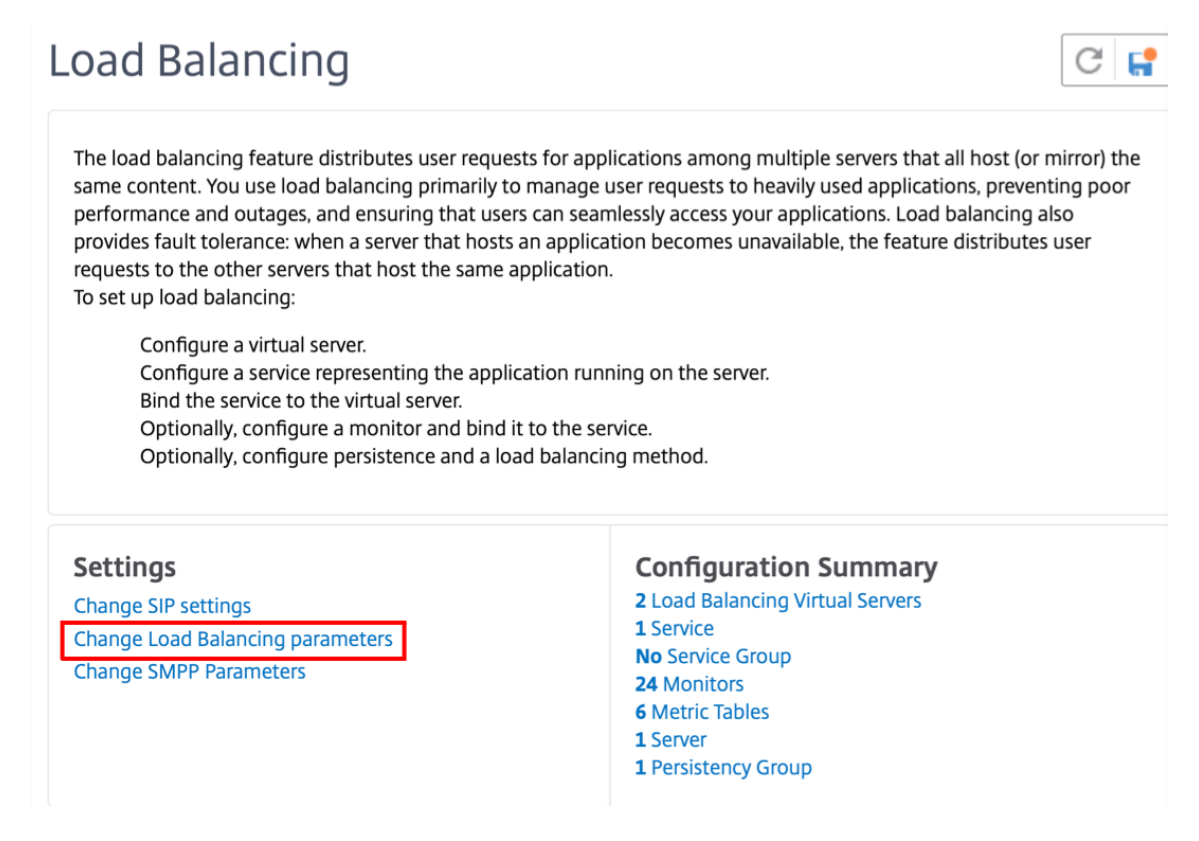

- 2. In the **Configure Load Balancing Parameters** pane, enter appropriate values for either one of the fields based on your requirement:
	- **Literal ADC Cookie Attribute**
	- **Computed ADC Cookie Attribute**

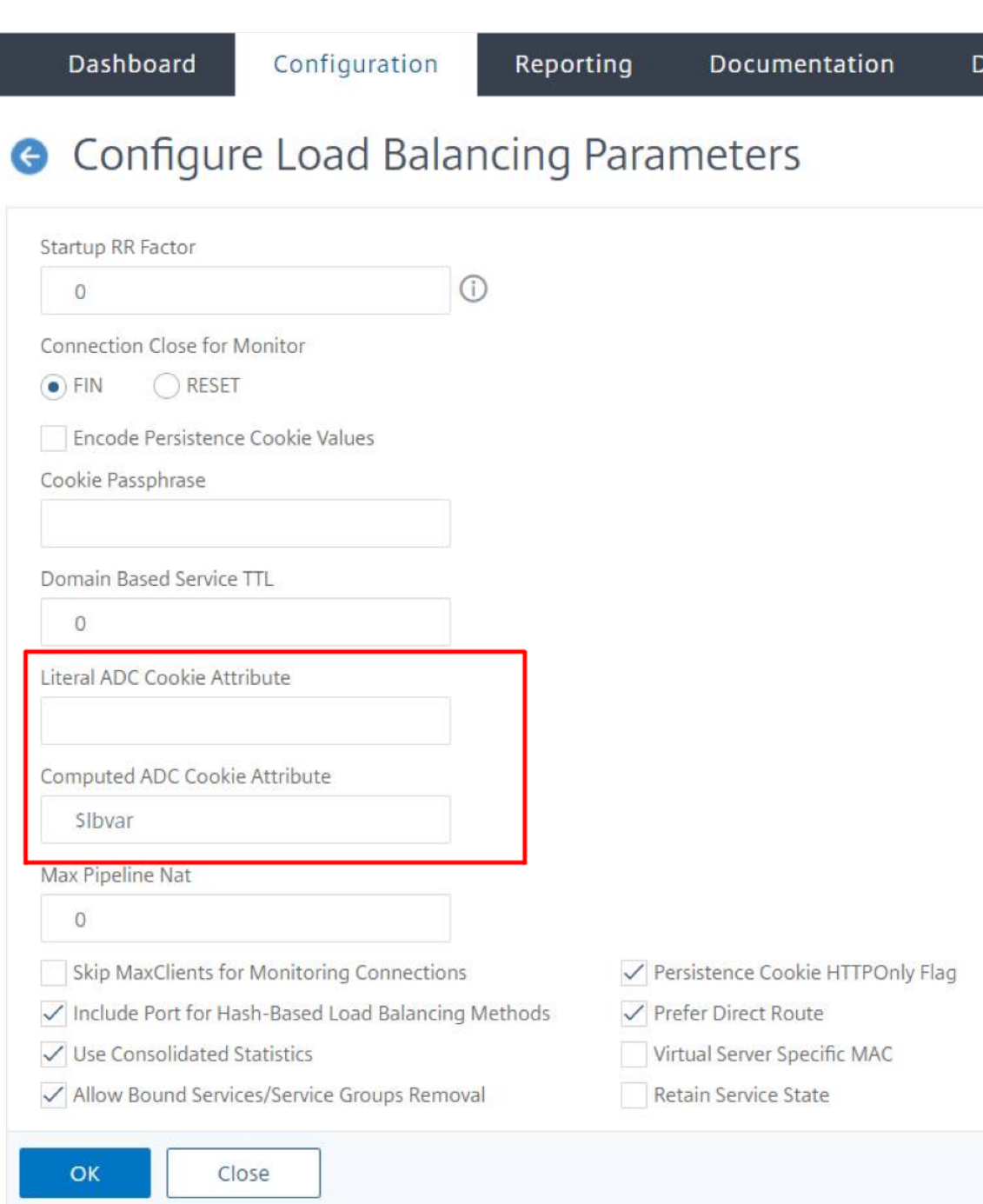

3. Click **OK**.

## **Setting the ADC cookie attributes in LB profile by using the CLI**

To apply a policy for a specific application that is configured on Citrix ADC appliance, you can set the cookie attribute parameters in the LB profile bound to the application-specific LB virtual server.

The **Literal ADC Cookie Attribute** setting in the LB profile allows you to unconditionally insert the

cookie attributes to the ADC generated cookie that is specific to a virtual server.

At the command prompt, type:

```
1 add lb profile <profile name> -LiteralADCCookieAttribute <string>
2 <!--NeedCopy-->
```
Example:

```
1 add lb profile LB-Vserver-Profile-1 -LiteralADCCookieAttribute SameSite
     =None
2 add lb vserver LB-VServer-1 SSL 10.102.148.37 443 -persistenceType
     COOKIEINSERT -lbprofilename LB-Vserver-Profile-1
3 <!--NeedCopy-->
```
The **Computed ADC Cookie Attribute** setting in the LB profile allows you to conditionally insert the cookie attributes based on the client or server attributes, to the ADC generated cookie. Then, set this LB profile to an LB virtual server.

At the command prompt, type:

```
1 add lb profile <profile name> -ComputedADCCookieAttribute <ns variable>
2 <!--NeedCopy-->
```
Example:

```
1 add ns variable cookieattribute_var -type "text(100)" -scope
      transaction
2 add ns assignment samesiteassign -variable "$cookieattribute_var" -set
      "\"SameSite=None\""
3 add lb profile LB-Vserver-Profile-1 -ComputedADCCookieAttributE "
       $cookieattribute_var"
4
5 add policy expression pol_iphone "(HTTP.REQ.HEADER(\"User-Agent\").
      CONTAINS(\"iP\") && (HTTP.REQ.HEADER(\"User-Agent\").REGEX_SELECT(re
       /OS \dagger\ddagger\ddagger\ddots / .REGEX_SELECT(re/\dagger\ddagger\ddotsTYPECAST_NUM_T(DECIMAL).EQ(12).
       typecast_text_t ALT \"false\").eq(\"true\"))"
6 add policy expression pol_chrome "(HTTP.REQ.HEADER(\"User-Agent\").
      CONTAINS(\"Chrom\") && (HTTP.REQ.HEADER(\"User-Agent\").REGEX_SELECT
       (re/Chrom.*\\d+./).REGEX_SELECT(re/\\d+/).TYPECAST_NUM_T(DECIMAL).
      BETWEEN(51,66).typecast_text_t ALT \"false\").eq(\"true\"))"
7 add rewrite policy exception_samesite_attribute "pol_iphone ||
      pol_chrome " NOREWRITE
8 add rewrite policy append_samesite_attribute true samesiteassign
Q10 add lb vserver LB-VServer-1 SSL 10.102.148.37 443 -persistenceType
      COOKIEINSERT -lbprofilename LB-Vserver-Profile-1
11 bind lb vserver LB-VServer-1 -policyName exception_samesite_attribute -
      priority 90 -gotoPriorityExpression 110 -type RESPONSE
12 bind lb vserver LB-VServer-1 -policyName append_samesite_attribute -
      priority 100 -gotoPriorityExpression 110 -type RESPONSE
13 <!--NeedCopy-->
```
### **Setting the ADC Cookie attributes in LB profile by using the GUI**

- 1. Navigate to **Traffic Management > Load Balancing > Virtual servers**.
- 2. Select a virtual server and click **Edit**.
- 3. Under **Advanced Settings** section, click **Add profiles**.
	- **G** Load Balancing Virtual Server

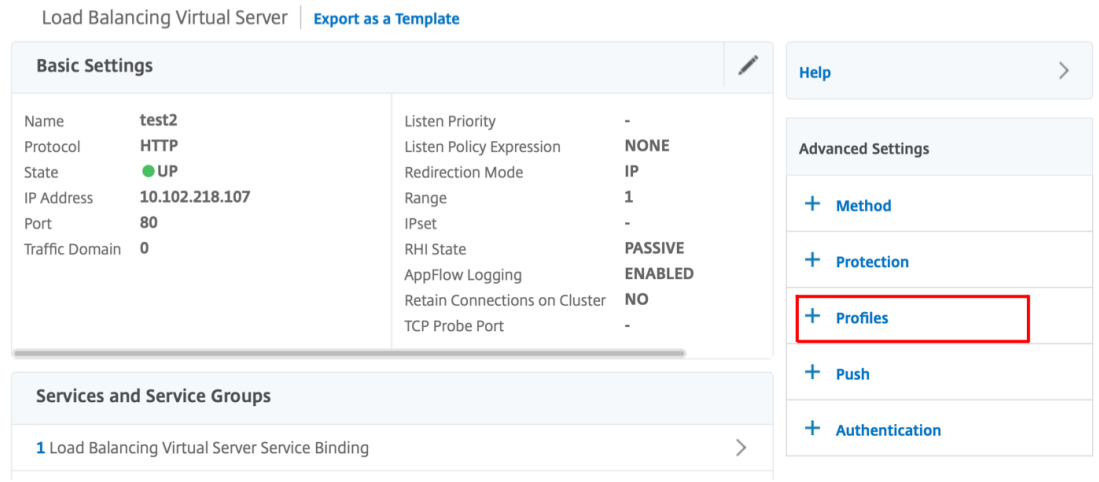

4. In the **Profiles** section, click **Add** to create an LB Profile.

If you have already created a profile, choose it from the **LB Profile** drop‑down menu.

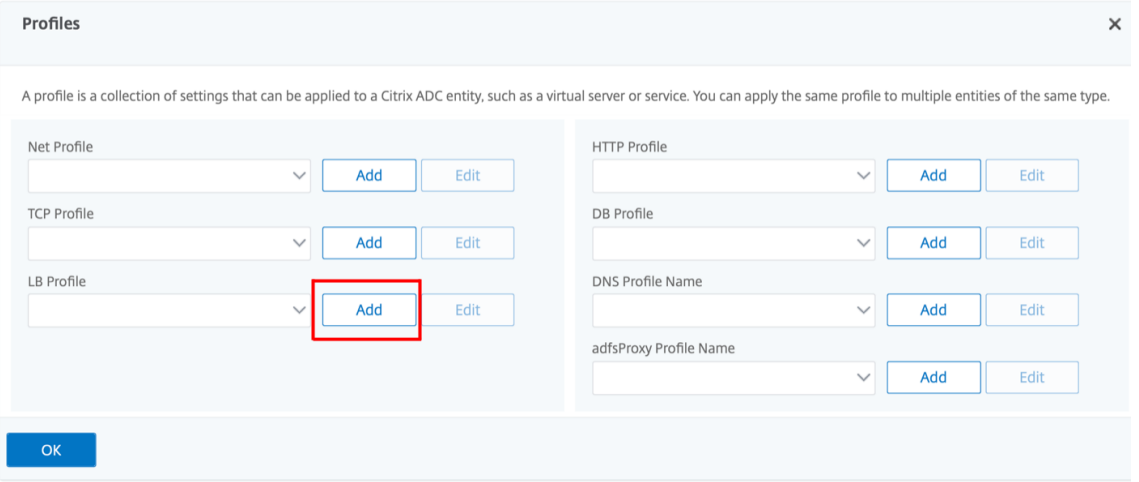

- 5. In the **LB Profile** pane, enter appropriate values for either one of the fields based on your re‑ quirement:
- **Literal ADC Cookie Attribute**
- **Computed ADC Cookie Attribute**

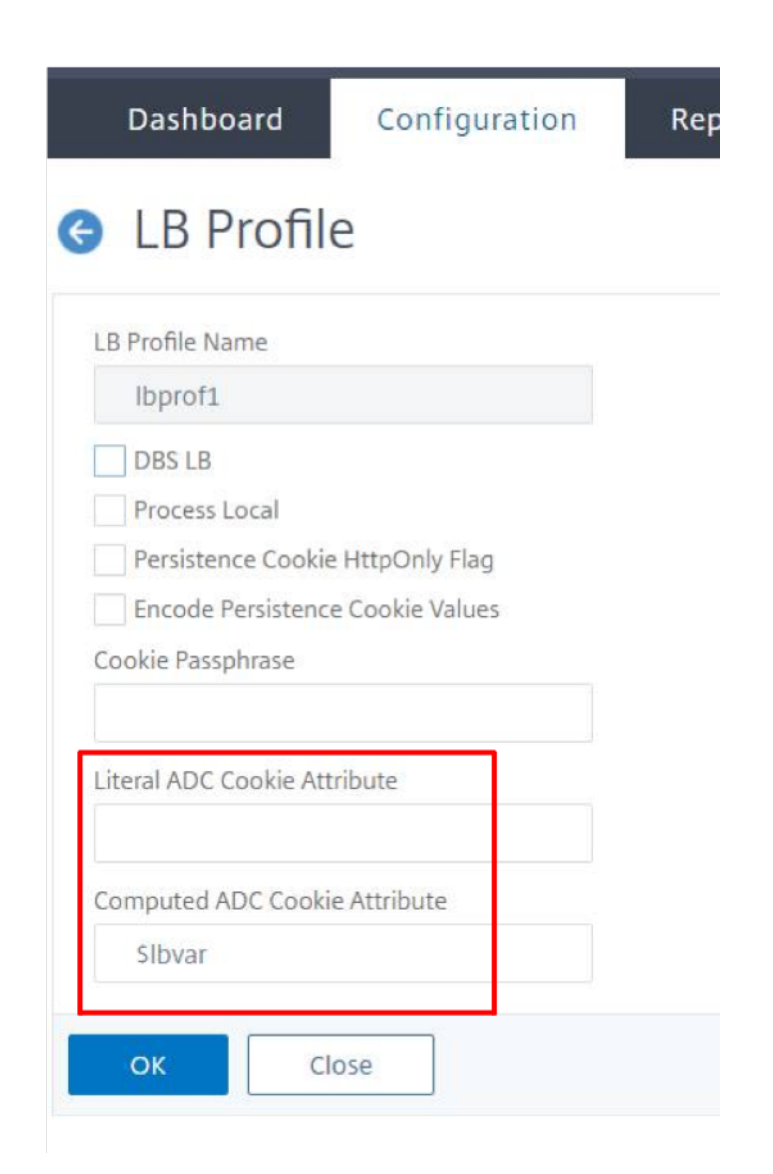

- 1. Click **OK**.
- 2. Set the created LB profile to the LB virtual server created in **Step 1**.

## **Verify ns variable configuration**

To verify that the ADC ns variable is configured appropriately in LB parameters or LB profile, use the show lb parameter or show lb profile commands.

The following table lists the various warning messages and its cause, when the ns variable is not correctly configured.

Citrix ADC 12.1

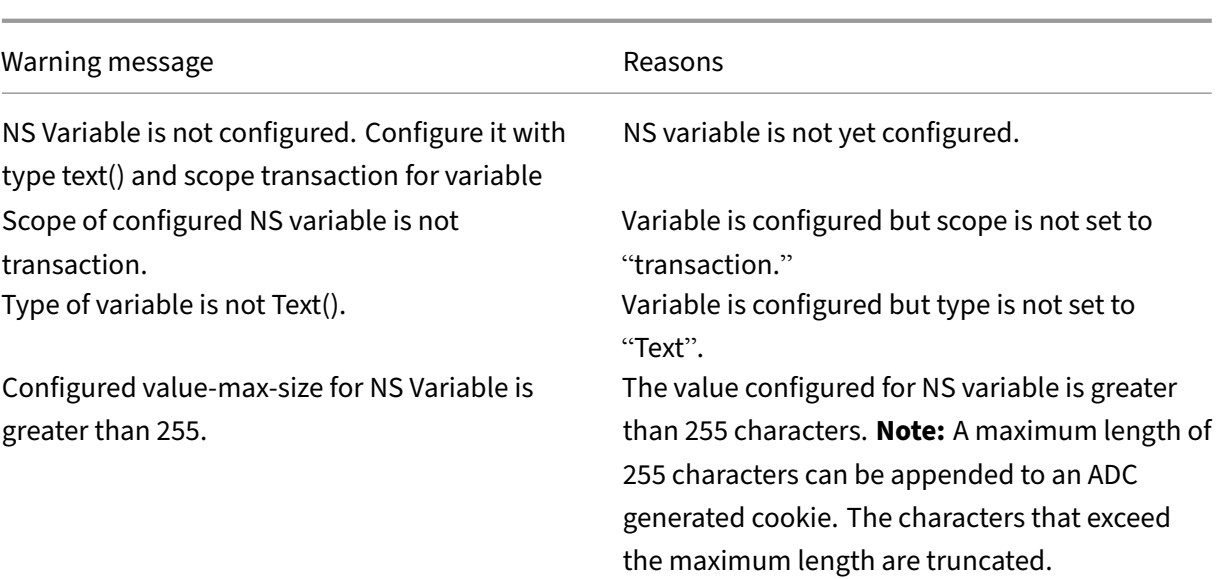

#### **Sample output**

In the following example, the warning message is displayed when the ns variable is not configured.

```
1 set lb parameter -ComputedADCCookieAttribute "$lbvar"
\mathfrak{I}3 Warning: NS Variable is not configured. Please configure it with type
      text() and scope transaction
4 Done
5 <!--NeedCopy-->
```
The warning message is displayed in the following output of the show lb parameter command.

```
1 show lb parameter
\overline{\phantom{a}}3 Global LB parameters:
4 Persistence Cookie HttpOnly Flag: ENABLED
5 Use Encrypted Persistence Cookie: DISABLED
6 Use Port For Hash LB: YES
7 Prefer direct route: YES
8 Retain Service State: OFF
9 Start RR Factor: 0
10 Skip Maxclient for Monitoring: DISABLED
11 Monitor Connection Close: FIN
12 Use consolidated stats for LeastConnection: YES
13 Allow mac mode based vserver to pick thereturn traffic from services:
      DISABLED
14 Allow bound service removal: ENABLED
15 TTL for Domain Based Server: 0 secs
16
17 Citrix ADC Cookie Variable Name: $lbvar(NS Variable is not configured.
      Please configure it with type text() and scope transaction)
```

```
18
19 Done
20 <!--NeedCopy-->
```
## **Sample configuration for inserting cookie attributes in GSLB deployment**

The following sample configuration applies to site persistence configured on GSLB services corresponding to an LB virtual server. To append some additional cookie attributes to the GSLB cookies, perform the following configuration.

- Set the ADC cookie attributes in the LB profile (LB-Vserver-Profile-1).
- Set the Literal ADC Cookie Attribute value, for example "SameSite=None", in the LB profile.
- Set the LB profile to the load balancing virtual server (LB‑VServer‑1), which represents the GSLB service.

```
1 add gslb vserver GSLB-VServer-1 SSL -backupLBMethod ROUNDROBIN -
      tolerance 0 -appflowLog DISABLED
2 add gslb site site1 10.102.148.4 -publicIP 10.102.148.4
3 add gslb service site1_gsvc1 10.102.148.35 SSL 443 -publicIP
      10.102.148.35 -publicPort 443 -maxClient 0 -siteName site1 -
      sitePersistence HTTPRedirect -sitePrefix ss1 -cltTimeout 180 -
      svrTimeout 360 -downStateFlush ENABLED
4
5 bind gslb vserver GSLB-VServer-1 -serviceName site1_gsvc1
6 bind gslb vserver GSLB-VServer-1 -domainName www.gslb.com -TTL 5
7
8 add service service-1 10.102.84.140 SSL 443
Q10 add lb profile LB-Vserver-Profile-1 -LiteralADCCookieAttribute SameSite
      =None
11 add lb vserver LB-VServer-1 SSL 10.102.148.37 443 -persistenceType
      COOKIEINSERT -lbprofilename LB-Vserver-Profile-1
12
13 bind lb vserver LB-VServer-1 service-1
14 <!--NeedCopy-->
```
#### **Note**

You can also conditionally insert the cookie attributes using the Computed ADC Cookie Attribute.

## **Sample configuration for inserting cookie attribute in content switching deployment**

The following sample configuration applies when multiple applications are hosted behind a content switching virtual server. To apply the same policy to all the applications, bind the rewrite policies to content switching virtual server instead of LB virtual server, as follows:

• Set the ADC cookie attributes in the LB parameters.

#### **Note:**

You can set the ADC cookie attributes in the LB profile as well.

- Configure the ns variable (cookieattribute\_var) of Type set to Text and Scope set to Transaction.
- Set the Computed ADC Cookie Attribute in the global LB parameters using the ns variable.
- Set the rewrite policies (exception samesite attribute and append samesite attribute) to the content switching virtual servers for inserting the cookie attributes.

```
1 add ns variable cookieattribute_var -type "text(100)" -scope
      transaction
2 set lb parameter -ComputedADCCookieAttributE "$cookieattribute_var"
3 add ns assignment samesiteassign -variable "$cookieattribute_var" -set
      "\"SameSite=None\""
4
5 add policy expression pol_iphone "(HTTP.REQ.HEADER(\"User-Agent\").
      CONTAINS(\"iP\") && (HTTP.REQ.HEADER(\"User-Agent\").REGEX_SELECT(re
       /OS \setminus \det\setminus ). REGEX_SELECT(re/\setminus \det). TYPECAST_NUM_T(DECIMAL).EQ(12).
      typecast_text_t ALT \"false\").eq(\"true\"))"
6 add policy expression pol_chrome "(HTTP.REQ.HEADER(\"User-Agent\").
      CONTAINS(\"Chrom\") && (HTTP.REQ.HEADER(\"User-Agent\").REGEX_SELECT
       (re/Chrom.*\ldots).REGEX_SELECT(re/\\d+/).TYPECAST_NUM_T(DECIMAL).
      BETWEEN(51,66).typecast text t ALT \forall "false\forall").eq(\forall"true\forall"))"
7 add rewrite policy exception_samesite_insert "pol_iphone || pol_chrome
      " NOREWRITE
8 add rewrite policy append_samesite_attribute true samesiteassign
Q10 add lb vserver LB-VServer-1 SSL 10.102.148.35 443
11 add lb vserver LB-VServer-2 SSL 10.102.148.36 443
12
13 add cs vserver CS-VServer-1 SSL 10.102.148.42 443 -persistenceType
      COOKIEINSERT
14
15 add cs action act1 -targetLBVserver v1
16 add cs action act2 -targetLBVserver v2
17 add cs policy CS-policy-1 -rule "HTTP.REQ.URL.CONTAINS(\"file1.html\")"
       -action act1
18 add cs policy CS-policy-2 -rule "HTTP.REQ.URL.CONTAINS(\"file2.html\")"
       -action act2
19
20 bind cs vserver CS-VServer-1 -policyName CS-policy-1 -priority 1
21 bind cs vserver CS-VServer-1 -policyName CS-policy-2 -priority 2
2223 bind cs vserver -policyname exception_samesite_attribute 90 110 -type
      RES_OVERRIDE
24 bind cs vserver -policyname append_samesite_attribute 100 110 -type
      RES_OVERRIDE
25 <!--NeedCopy-->
```
# **Customize a load balancing configuration**

## September 21, 2020

After you configure a basic load balancing setup, you can make a number of modifications to it so that it distributes load exactly as you need. The load balancing feature is complex. You can modify the basic elements by changing the load balancing algorithm, configuring load balancing groups and using them to create your load balancing configuration, configuring persistent client-server connections, configuring the redirection mode, and assigning different weights to different services that have different capacities.

The default load balancing algorithm on the Citrix ADC appliance is the least connection method, which configures the appliance to send each incoming connection to the service that is currently handling the fewest connections. You can specify different load balancing algorithms, each of which is suited to different conditions.

To accommodate applications such as shopping carts, which require that all requests from the same user be directed to the same server, you can configure the appliance to maintain persistent connections between clients and servers. You can also specify persistence for a group of virtual servers, causing the appliance to direct individual client requests to the same service regardless of which virtual server in the group receives the client request.

You can enable and configure the redirection mode that the appliance uses when redirecting user requests, choosing between IP‑based and MAC‑based forwarding. You can assign weights to different services, specifying what percentage of incoming load should be directed to each service, so that you can include servers with different capacities in the same load balancing setup without overloading the lower-capacity servers or allowing the higher-capacity servers to sit idle.

This section includes the following details:

- Customizing the Hash Algorithm for Persistence across Virtual Servers
- Configuring the Redirection Mode
- Configuring per‑VLAN Wildcarded Virtual Servers
- [Assigning Weights to Services](https://docs.netscaler.com/en-us/citrix-adc/12-1/load-balancing/load-balancing-customizing/customize-hash-algorithm.html)
- [Configuring the MySQL and Micros](https://docs.netscaler.com/en-us/citrix-adc/12-1/load-balancing/load-balancing-customizing/customize-redirection-mode.html)oft SQL Server Version Setting

# **Cus[tomize the hash algorithm for persistence acros](https://docs.netscaler.com/en-us/citrix-adc/12-1/load-balancing/load-balancing-customizing/setup-mssql-server-version-setting.html)s virtual servers**

September 21, 2020

The Citrix ADC appliance uses hash-based algorithms for maintaining persistence across virtual servers. By default, the hash-based load balancing method uses a hash value of the IP address and port number of the service. If a service is made available at different ports on the same server, the algorithm generates different hash values. Therefore, different load balancing virtual servers might send requests for the same application to different services, breaking the pseudo-persistence.

As an alternative to using the port number to generate the hash value, you can specify a unique hash identifier for each service. For a service, the same hash identifier value must be specified on all the virtual servers. If a physical server serves more than one type of application, each application type should have a unique hash identifier.

The algorithm for computing the hash value for a service works as follows:

- By default, a global setting specifies the use of port number in a hash calculation.
- If you configure a hash identifier for a service, it is used, and the port number is not, regardless of the global setting.
- If you do not configure a hash identifier, but change the default value of the global setting so that it does not specify use of the port number, the hash value is based only on the IP address of the service.
- If you do not configure a hash identifier or change the default value of the global setting to use the port number, the hash value is based on the IP address and the port number of the service.

You can also specify hash identifiers when using the CLI to bind services to a service group. In the configuration utility, you can open a service group and add hash identifiers on the Members tab.

## **To change the use‑port‑number global setting by using the CLI**

At the command prompt, type:

set lb parameter -usePortForHashLb (YES NO)

#### **Example:**

```
1 > set lb parameter -usePortForHashLb NO
2 Done
3 >show lb parameter
4 Global LB parameters:
5 Persistence Cookie HttpOnly Flag: DISABLED
6 Use port for hash LB: NO
7 Done
8 <!--NeedCopy-->
```
## **To change the use‑port‑number global setting by using the GUI**

- 1. Navigate to Traffic Managment > Load Balancing > Configure Load Balancing parameters.
- 2. Select or clear Use Port for Hash Based LB Methods.

## **To create a new service and specify a hash identifier for a service by using the CLI**

At the command prompt, type the following commands to set the hash ID and verify the setting:

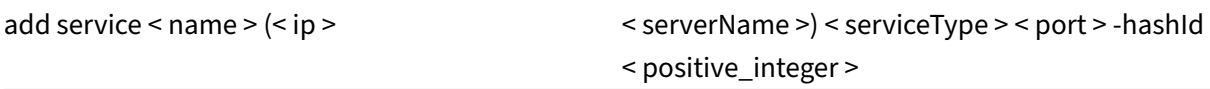

```
1 show service <name>
2 <!--NeedCopy-->
```
### **Example:**

```
1 > add service flbkng 10.101.10.1 http 80 -hashId 12345
2 Done
3 >show service flbkng
4 flbkng (10.101.10.1:80) - HTTP
5 State: DOWN
6 Last state change was at Thu Nov 4 10:14:52 2010
7 Time since last state change: 0 days, 00:00:15.990
8 Server Name: 10.101.10.1
9 Server ID: 0 Monitor Threshold: 0
10
11 Down state flush: ENABLED
12 Hash Id: 12345
\begin{pmatrix} 13 \\ 14 & \mathbf{1} \end{pmatrix}Monitor Name: tcp-default
15 State: DOWN Weight: 1
16
17 Done
18 <!--NeedCopy-->
```
## **To specify a hash identifier for an existing service by using the CLI**

Type the set service command, the name of the service, and **-hashID** followed by the ID value.

## **To specify a hash identifier while adding a service group member**

To specify a hash identifier for each member to be added to the group and verify the setting, at the command prompt, type the following commands (Be sure to specify a unique hashID for each member.):

```
1 bind servicegroup <serviceGroupName> <memberName> <port> -hashId <
      positive_integer>
2
3 show servicegroup <serviceGroupName>
4 <!--NeedCopy-->
```
**Example:**

```
1 bind servicegroup http svc group 10.102.27.153 80 -hashId 2222222
\overline{\phantom{a}}3 >show servicegroup SRV
4 SRV - HTTP
5 State: ENABLED Monitor Threshold : 0
6 …
7
8 1) 1.1.1.1:80 State: DOWN Server Name: 1.1.1.1
             Server ID: 123 Weight: 1
9 Hash Id: 32211
10
11 Monitor Name: tcp-default State: DOWN
12 …
13
14 2) 2.2.2.2:80 State: DOWN Server Name: 2.2.2.2
              Server ID: 123 Weight: 1
15 Hash Id: 12345
16
17 Monitor Name: tcp-default State: DOWN
18 …
19 Done
2021 <!--NeedCopy-->
```
## **To specify a hash identifier for a service by using the GUI**

- 1. Navigate to Traffic Management > Load Balancing > Services.
- 2. Create a new service, or open an existing service and specify the hash ID.

# **To specify a hash identifier for an already configured service group member by using the GUI**

- 1. Navigate to Traffic Management > Load Balancing > Service Groups.
- 2. Open a member and type a unique hash ID.

# **Configure the redirection mode**

#### September 30, 2021

The redirection mode configures the method used by a virtual server to determine where to forward incoming traffic. The Citrix ADC appliance supports the following redirection modes. Before forwarding the request to a server, the redirection modes function as follows:

- IP-Based forwarding (the default): The destination IP address is changed to the server's IP address.
- MAC‑Based forwarding: The destination MAC address is changed to the server's MAC address. However, the destination IP address is not changed. MAC-based redirection mode is used mostly in firewall load balancing deployments.
- IP TUNNEL Based: An IP‑in‑IP encapsulation is performed for the client IP packets. In the outer IP headers, the destination IP address is set to the IP address of the server and the source IP address is set to the subnet IP (SNIP). The client IP packets are not modified. This is applicable to both IPv4 and IPv6 packets.
- TOS ID Based: The virtual server's TOS ID is encoded in the TOS field of the IP header.

You can use either the IP TUNNEL or the TOS option to implement Direct Server Return (DSR). For more information see:

- Configure DSR mode when using TOS
- Configure load balancing in DSR mode for IPv6 networks by using the TOS field
- Configure load balancing in DSR mode by using IP Over IP

You c[an configure MAC‑Based forwarding on networks that use DSR topology, link](https://docs.netscaler.com/en-us/citrix-adc/12-1/load-balancing/load-balancing-dsrmode-ipv6-tos.html) load balancing, or fir[ewall load balancing. For more information on MAC‑Based](https://docs.netscaler.com/en-us/citrix-adc/12-1/load-balancing/load-balancing-dsrmode-tos-ipoverip.html) forwarding for load balancing, see Configure MBF for load balancing configuration.

## **[To configure the redirection mode by usin](https://docs.netscaler.com/en-us/citrix-adc/12-1/networking/interfaces/configuring-mac-based-forwarding.html#configure-mbf-for-load-balancing-configuration)g the CLI**

At the command prompt, type:

```
1 set lb vserver <name> -m <RedirectionMode>
2 <!--NeedCopy-->
```
#### **Example:**

```
1 set lb vserver Vserver-LB-1 -m MAC
2 <!--NeedCopy-->
```
### **Note**

For a service that is bound to a virtual server on which the  $-m$  MAC option is enabled, you must bind a non‑user monitor.

## **To configure the redirection mode by using the GUI**

- 1. Navigate to **Traffic Management > Load Balancing > Virtual Servers**.
- 2. Open a virtual server and select the redirection mode.

# **Configure per‑VLAN wildcarded virtual servers**

#### September 21, 2020

If you want to configure load balancing for traffic on a specific virtual local area network (VLAN), you can create a wildcarded virtual server with a listen policy that restricts it to processing traffic only on the specified VLAN.

## **To configure a wildcarded virtual server that listens to a specific VLAN by using the CLI**

At the command prompt, type the following commands to configure a wildcarded virtual server that listens to a specific VLAN and verify the configuration:

```
1 add lb vserver <name> <serviceType> IPAddress * Port * -listenpolicy <
     expression> [-listenpriority <positive_integer>]
2
3 show vserver
4 <!--NeedCopy-->
```
#### **Example:**

```
1 add lb vserver Vserver-LB-vlan1 ANY -listenpolicy "CLIENT.VLAN.ID.EQ(2)
      " -listenpriority 10
\mathcal{D}3 show vserver Vserver-LB-vlan1
4 <!--NeedCopy-->
```
## **To configure a wildcarded virtual server that listens to a specific VLAN by using the GUI**

- 1. Navigate to **Traffic Management** > **Load Balancing** > **Virtual Servers**.
- 2. Create a new virtual server or open an existing virtual server.

3. Specify a listen policy priority and expression.

After you have created this virtual server, you bind it to one or more services as described in Setting Up Basic Load Balancing.

# **[Assign weights to](https://docs.netscaler.com/en-us/citrix-adc/12-1/load-balancing/load-balancing-setup.html) services**

### January 16, 2024

In a load balancing configuration, you assign weights to services to indicate the percentage of traffic that should be sent to each service. Services with higher weights can handle more requests; services with lower weights can handle fewer requests. Assigning weights to services allows the Citrix ADC appliance to determine how much traffic each load balanced server can handle, and therefore more effectively balance load.

Note: If you use a load balancing method that supports weighting of services (for example, the round robin method), you can assign a weight to the service.

The following table describes the load balancing methods that support weighting, and briefly describes the manner in which weighting affects how a service is selected for each one.

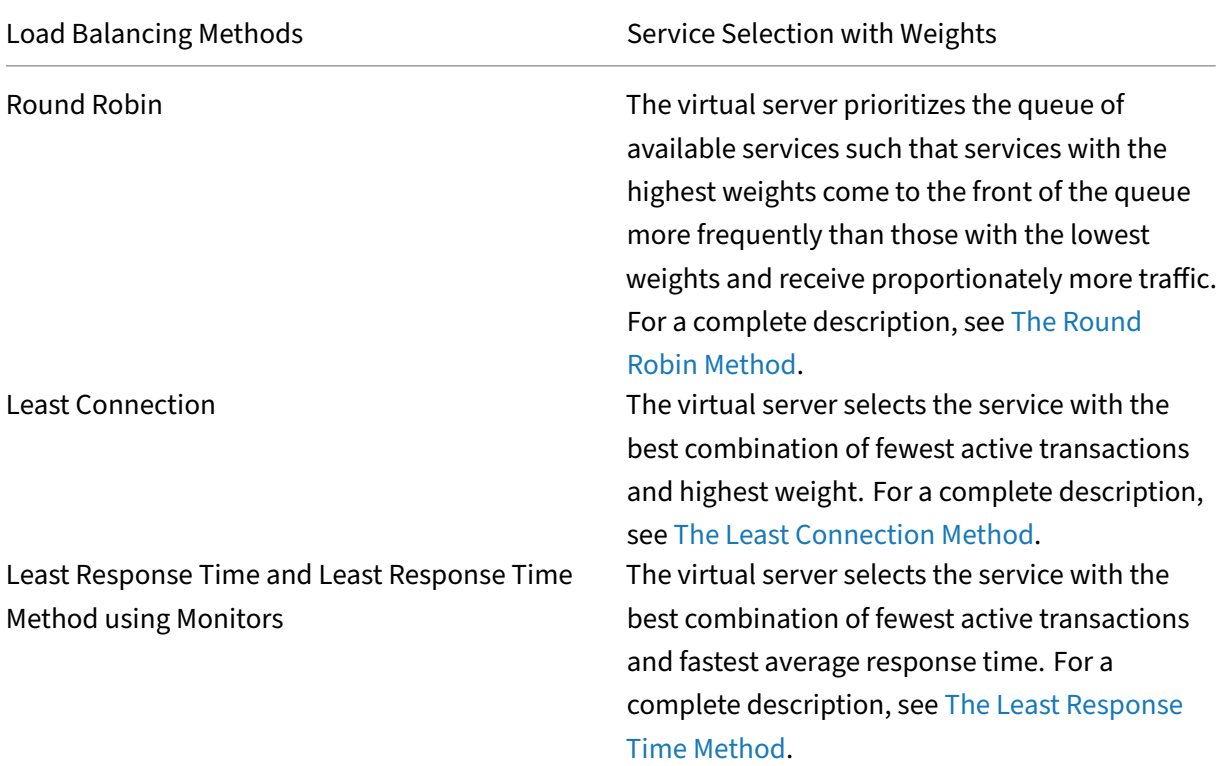

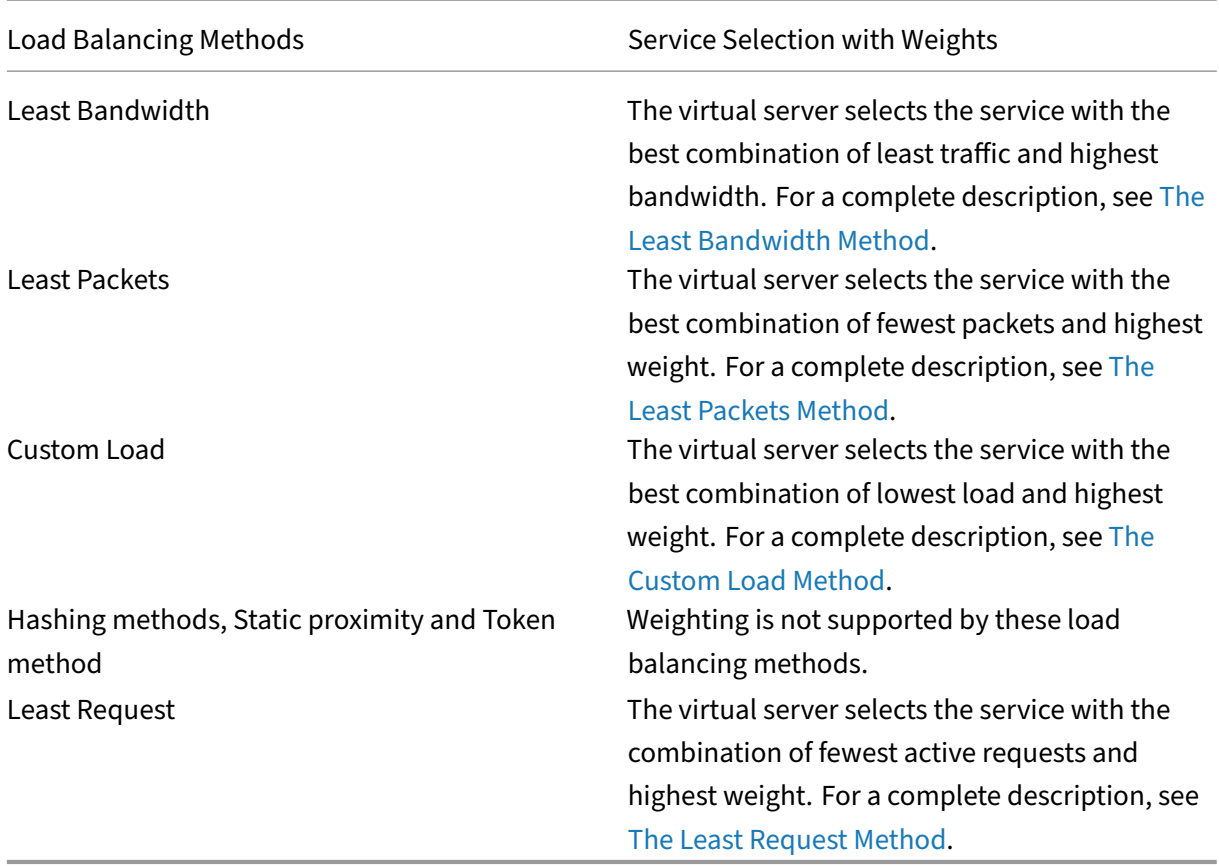

## **To configure a virtual server to assign weigh[ts to services by using t](https://docs.netscaler.com/en-us/citrix-adc/current-release/load-balancing/load-balancing-customizing-algorithms/leastrequest-method.html)he CLI**

At the command prompt, type:

```
1 set lb vserver <name> -weight <Value> <ServiceName>
2 <!--NeedCopy-->
```
#### **Example:**

```
1 set lb vserver Vserver-LB-1 -weight 10 Service-HTTP-1
2 <!--NeedCopy-->
```
#### **To configure a virtual server to assign weights to services by using the GUI**

- 1. Navigate to **Traffic Management** > **Load Balancing** > **Virtual Servers**.
- 2. Open the virtual server, and then click in the **Services** section.
- 3. In the weight column for the service, assign a weight to the service.

# **Configure the MySQL and Microsoft SQL server version setting**

September 21, 2020

You can specify the version of Microsoft<sup>®</sup> SQL Server® and the MySQL server for a load balancing virtual server that is of type MSSQL and MySQL respectively. The version setting is recommended if you expect some clients to not be running the same version as your MySQL or Microsoft SQL Server product. The version setting provides compatibility between the client-side and server-side connections by ensuring that all communication conforms to the server's version.

## **To set the Microsoft SQL server version parameter by using the CLI**

At the command prompt, type the following commands to set the Microsoft SQL Server version parameter for a load balancing virtual server and verify the configuration:

```
1 set lb vserver <name> -mssqlServerVersion <mssqlServerVersion>
\gamma3 show lb vserver <name>
4 <!--NeedCopy-->
```
#### **Example**

```
1 > set lb vserver myMSSQLvip -mssqlServerVersion 2008R2
2 Done
3 > show lb vserver myMSSQLvip
4 myMSSQLvip (190.0.2.12:1433) - MSSQL Type: ADDRESS
5 . . .
6 . . .
7 MSsql Server Version: 2008R2
8 . . .
9 . . .
10 Done
11 >
12 <!--NeedCopy-->
```
## **To set the MySQL server version parameter by using the CLI**

At the command prompt, type the following commands to set the MySQL Server version parameter for a load balancing virtual server and verify the configuration:

```
1 set lb vserver <name> -mysqlServerVersion <string>
\overline{\phantom{a}}3 show lb vserver <name>
```

```
4 <!--NeedCopy-->
```
#### **Example**

```
1 > set lb vserver mysqlsvr -mysqlserverversion 5.5.30
2 Done
3 > sh lb vserver mysqlsvr
4 mysqlsvr (2.22.2.222:3306) - MYSQL Type: ADDRESS
5 . . .
6 . . .
7 Mysql Server Version: 5.5.30
8 . . .
\frac{9}{10} Done
  10 Done
11 >
12 <!--NeedCopy-->
```
## **To set the MySQL or Microsoft SQL server version parameter by using the GUI**

- 1. Navigate to **Traffic Management** > **Load Balancing** > **Virtual Servers**.
- 2. Open a virtual server of type MySQL or MSSQL, and set the server version.

# **Multi‑IP virtual servers**

#### May 19, 2022

The Citrix ADC supports creating a single load balancing virtual server with multiple nonconsecutive/consecutive IPv4 and IPv6 addresses of type VIP. Each VIP address bound to a virtual server is treated as an individual virtual server. These virtual servers have the same protocol and other virtual server level settings. A virtual server with multiple VIP addresses is also called multi‑IP virtual server.

The following are some advantages of using multi‑IP virtual servers:

- A multi-IP virtual server offloads the work of creating many virtual servers with the same settings and service bindings.
- Multi-IP virtual servers effectively reduces the possibility of reaching the maximum limit on virtual server entities.
- One multi‑IP virtual server can be used for clients in different subnets to connect to the same set of servers.
- Only one multi‑IP virtual server can be used for IPv6 and IPv4 clients to connect to the same set of servers.

## **Configure a multi‑IP virtual server**

Configuring a multi‑IP virtual server consists of the following tasks:

- Create an IPset and bind multiple IP addresses to it.
- Bind the IPset to load balancing virtual servers.

Note the following points related to IPset configuration:

- An IPset can have:
	- **–** non‑consecutive/consecutive IPv4 addresses and IPv6 addresses
	- **–** combinations of IPv4 and IPv6 addresses.
- All IPv4/IPv6 addresses to be associated with virtual servers using IPset must be of type VIP.
- A single IPset can be bound to multiple virtual servers.
- IPv4/IPv6 addresses can be bound/unbound to/from IPset irrespective any existing IPset bind‑ ings to virtual servers.
- You must unset the IPset binding to a virtual server before binding a new IPset to it.

### **To add an IPset and bind multiple VIP addresses to it by using the CLI**

At the command prompt, type:

```
1 add ipset <name>
\mathcal{I}3 bind ipset <name> <IPaddress1 …>
4
5 bind ipset <name> <IPaddress2…>
6
7 show ipset <name>
8 <!--NeedCopy-->
```
#### **To bind the IPset to a virtual server by using the CLI**

At the command prompt, type:

```
1 set lb vserver <name> -ipset <ipset name>
\mathfrak{I}3 show lb vserver <name>
4 <!--NeedCopy-->
```
#### **To add an IPset and bind multiple VIP addresses to it by using the GUI**

Navigate to **System** > **Network** > **IPSets**, and create an IPset with multiple VIP addresses.

## **To bind the IPSet to a virtual server by using the GUI**

- 1. Navigate to **Traffic Management** > **Load Balancing** > **Virtual Servers**, and open a virtual server to which you want to bind the created IPset.
- 2. In **Basic Settings**, set the **IPset** parameter to the name of the created IPset.

```
1 > add ipset IPSET-1
2
3
4 Done
5
6 > bind ipset IPSET-1 9.9.9.10
7
8
9 Done
10
11 > bind ipset IPSET-1 1000::20
12
13
14 Done
15
16 > add lb vserver LBVS-1 HTTP 8.8.8.10 80 – ipset IPSET-1
17
18
19 Done
20
21 > add service SVC-1 3.3.3.10 HTTP 80
22
23
24 Done
25
26 > add service SVC-2 3.3.3.100 HTTP 80
27
28
29 Done
30
31 > bind lb vserver LBVS-1 SVC-1
32
33
34 Done
35
36 > bind lb vserver LBVS-1 SVC-2
37
38
39 Done
```
## **GSLB support for multi‑IP virtual servers**

Floating IP addresses are required for the high availability deployments. Cloud deployments do not support floating IP addresses. So, the IP set feature helps you support high availability in cloud deployments. With the IP set feature, you can associate a private IP address to each of the primary and secondary instances. One of the private IP addresses is added when creating the virtual server. The other IP address is bound to an IP set. The IP set is then associated with the virtual server. Typically a public IP address is mapped to one of the private IP addresses based on which appliance is taking the traffic. During failover, this mapping changes dynamically to route the traffic to the new primary.

In GSLB deployments, the GSLB service represents the virtual server and it requires both the private and public IP address of the virtual server. In cloud deployments, there are multiple private IP addresses represented as an IP set but the GSLB service can accept only one private IP address. So while configuring the GSLB service it is recommended to give the IP address that is configured while adding the virtual server or one of the IP addresses in the IP set. You need not configure the IP set feature on the GSLB service. The IP set configured on the load balancing virtual server associated with the GSLB service is sufficient.

In GSLB Parent‑child topology, the load balancing virtual servers on the child sites can have the IP set associated with it. The GSLB service corresponding to this topology carries the public IP address and one of the private IP addresses. The private IP address can be an IP address in the IP set or the one configured while adding the virtual server on the child site. Communication between the parent and the child sites is always using the public IP address and the public port of the GSLB service.

Also, with IP set support, you can have a single virtual server endpoint for both IPv4 and IPv6 traffic. Previously, you had to configure different virtual servers for IPv4 and IPv6 traffic. With IP set support, you can associate IPv4 and IPv6 IP addresses to the same IP set. You can add different GSLB services representing the IPv4 and IPv6 endpoints.

# **Configure diameter load balancing**

## September 27, 2023

The Diameter protocol is a next generation Authentication, Authorization, and Accounting (AAA) signaling protocol used mainly on mobile devices such as laptops and mobile phones. It is a peer‑to‑peer protocol, as opposed to the traditional client‑server model used by most other protocols. However, in most Diameter deployments, the clients originates the request and the server responds to the re‑ quest.

When Diameter messages are exchanged, the Diameter server usually does much more processing than does the Diameter client. With the increase in control plane signaling volume, the Diameter server becomes a bottleneck. Therefore, Diameter messages must be load balanced to multiple servers. A virtual server performing load balancing of Diameter messages provides the following benefits:

• Lighter load on Diameter servers, which translates to faster response time to end users.

- Server health monitoring and better failover capabilities.
- Better scalability in terms of server addition without changing client configuration.
- High availability.
- SSL-Diameter offloading.

The following figure shows a Diameter system in a Citrix ADC deployment:

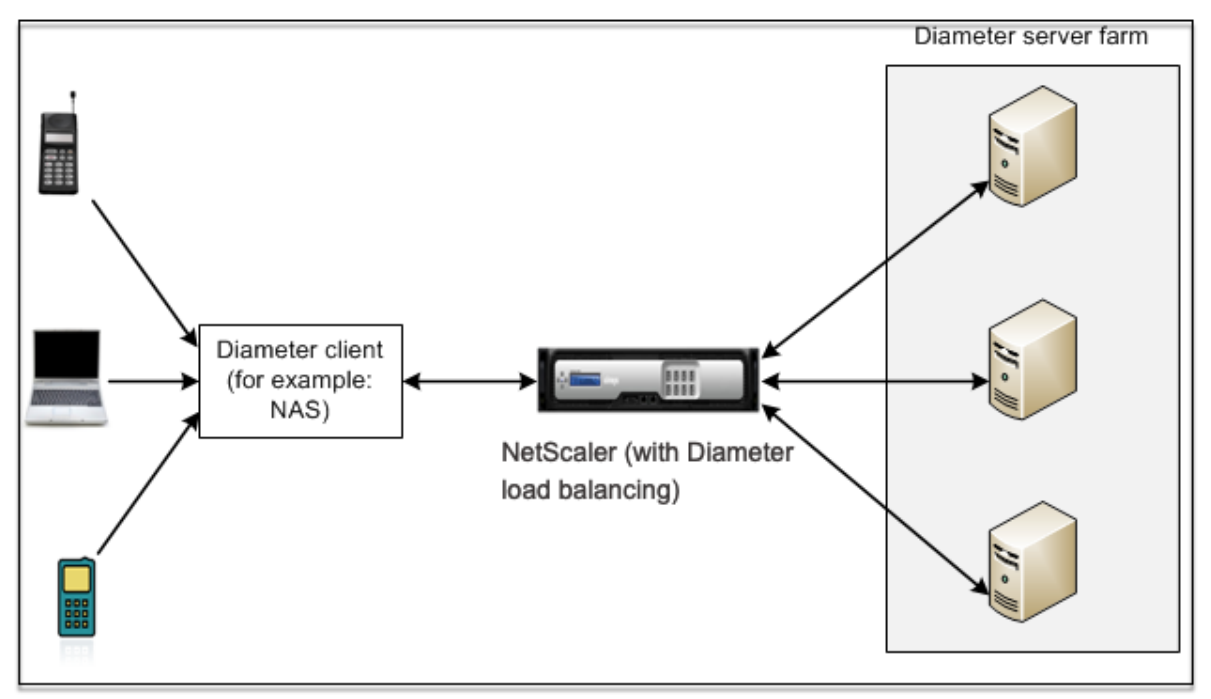

A Diameter system has the following components:

- **Diameter client.** Supports Diameter client applications in addition to the base protocol. Diameter clients are often implemented in devices situated at the edge of a network and provide access control services for that network. Typical examples of Diameter clients are a Network Access Server (NAS) and the Mobile IP Foreign Agent (FA).
- Diameter agent. Provides relay, proxy, redirect, or translation services. The Citrix ADC appliance (configured with a Diameter load balancing virtual server) plays the role of a Diameter agent.
- **Diameter server.** Handles the authentication, authorization, and accounting requests for a particular realm. A Diameter server must support Diameter server applications in addition to the base protocol.

In a typical Diameter topology, when an end‑user device (such as a mobile phone) needs a service, it sends a request to a Diameter client. Each Diameter client establishes a single connection (TCP connection—SCTP is not yet supported) with a Diameter server as specified by the Diameter baseprotocol RFC 6733. The connection is long-lived and all messages between the two Diameter nodes (client and server) are exchanged over this connection. The Citrix ADC uses message based load balancing.

## **Example:**

A mobile service provider uses Diameter for its billing system. When a subscriber uses a prepaid num‑ ber, the Diameter client repeatedly sends requests to the server to check the available balance. The Diameter protocol establishes a connection between the client and the server, and all requests are ex‑ changed over that connection. Connection based load balancing would be pointless, because there is only one connection. However, with the large number of messages on the connection, message based load balancing expedites the process of billing the prepaid mobile subscriber.

## **How diameter load balancing works**

A Diameter client opens a connection to the NetScaler appliance and sends a Diameter Capability Ex‑ change Request (CER) message. The NetScaler selects a diameter server, opens a connection to the server, and forwards the CER message to the server. The server reads the client identity and determines that it is directly connected to the client.

The Diameter server prepares the Diameter handshake reply and sends it to the NetScaler appliance. The appliance modifies the handshake and inserts its own identity. At this point, the Diameter client determines that it is directly connected to the NetScaler (the agent).

**Note:**

All Diameter request messages from the client are queued on the selected server until the Diameter handshake is complete. The packets are forwarded to the server when the handshake is complete.

## **Load balancing diameter traffic**

When a client sends a request to the Citrix ADC appliance, the appliance parses the request and contextually load balances it to a Diameter server on the basis of a persist AVP. The appliance has advertised the client identity to the server, so it does not add route entries, because the server is expecting messages directly from client.

Server initiated requests are not as frequent as client requests. Server initiated requests are similar to client initiated requests, except:

- Since messages are received from multiple servers, the appliance maintains the transaction state by adding a unique Hop by Hop (HbyH) number to each forwarded request message. When the message response arrives (with same HbyH number), the appliance translates this HbyH number to the HbyH number that was received on the server when the request arrived.
- The Citrix ADC appliance adds a route entry by putting its identity, because the client sees the appliance as a relay agent.

Note: If a Diameter message spans more than one packet, the appliance accumulates the packets in an incomplete header queue and forwards them to the server when the full message is accumulated. Similarly, if a single packet contains more than one Diameter message, the appliance splits the packet and forwards the messages to servers as determined by the load balancing virtual server.

## **Disconnect a session**

A Disconnect Peer Request (DPR) indicates the peer's intention of closing the connection, with the rea‑ son for closing the connection. The peer replies with a DPA (TCP always provides successful DPA).

- When the Citrix ADC appliance receives a DPR from the client, it broadcasts the DPR to all servers and immediately replies with a DPA to the client. The servers reply with DPAs, but the appliance ignores them. The client sends a FIN, which the appliance broadcasts to all servers.
- When the appliance receives a DPR from the server, it replies with a DPA to that server alone, and does not remove the server from the reuse pool. When the server sends a FIN, the appliance replies with FIN/ACK and removes connections from the reuse pool.
- If the appliance receives a FIN from the client, it sends the client a FIN/ACK, broadcasts the FIN, and immediately removes the server connection from the reuse pool.
- If the appliance receives a FIN from the server, it sends a FIN/ACK and removes it from reuse pool. Any new message for this server is sent on a new connection.

## **Configure load balancing for diameter traffic**

To configure the Citrix ADC appliance to load balance diameter traffic, you must first set the Diameter parameters on the appliance, then add the diameter monitor, add the diameter services, bind the services to the monitor, add the diameter load balancing virtual server, and bind the services to the virtual server.

#### **To configure load balancing for diameter traffic by using the command line interface**

Configure the diameter parameters.

```
1 set ns diameter -identity <string> -realm <string> -
     serverClosePropagation <YES|NO>
2 <!--NeedCopy-->
```
#### **Example:**

```
1 set ns diameter -identity mydomain.org -realm org -
     serverClosePropagation YES
2 <!--NeedCopy-->
```
#### Add a Diameter monitor.

```
1 add lb monitor <monitorName> DIAMETER -originHost <string> -
     originRealm <string>
2 <!--NeedCopy-->
```
#### **Example:**

```
1 add lb monitor diameter_mon DIAMETER -originHost mydomain.org -
     originRealm org
2 <!--NeedCopy-->
```
Create the Diameter services.

```
1 add service <name> <IP> DIAMETER <port>
2 <!--NeedCopy-->
```
**Example:**

```
1 add service diameter_svc0 10.102.82.86 DIAMETER 3868
\mathfrak{I}3 add service diameter_svc1 10.102.82.87 DIAMETER 3868
4
5 add service diameter_svc2 10.102.82.88 DIAMETER 3868
6
7 add service diameter svc3 10.102.82.89 DIAMETER 3868
8 <!--NeedCopy-->
```
Bind the Diameter services to the Diameter monitor.

```
1 bind service <name>@ monitorName <monitorName>
2 <!--NeedCopy-->
```
**Example:**

```
1 bind service diameter_svc0 -monitorName diameter_mon
2
3 bind service diameter_svc1 -monitorName diameter_mon
4
5 bind service diameter_svc2 -monitorName diameter_mon
6
7 bind service diameter_svc3 -monitorName diameter_mon
8 <!--NeedCopy-->
```
Add a Diameter load balancing virtual server with Diameter persistence.

```
1 add lb vserver <name> DIAMETER <IPAddress> <port> -
     persistenceType DIAMETER -persistAVPno <positive_integer>
2 <!--NeedCopy-->
```
#### **Example:**

```
1 add lb vserver diameter_vs DIAMETER 10.102.112.152 3868 -
      persistenceType DIAMETER -persistAVPno 263
2 <!--NeedCopy-->
```
Bind the Diameter services to the Diameter load balancing virtual server.

```
bind lb vserver <name> <serviceName>
2 <!--NeedCopy-->
```
**Example:**

```
1 bind lb vserver diameter_vs diameter_svc0
\overline{\phantom{a}}3 bind lb vserver diameter_vs diameter_svc1
\Delta5 bind lb vserver diameter_vs diameter_svc2
6
7 bind lb vserver diameter_vs diameter_svc3
8 <!--NeedCopy-->
```
Save the configuration.

```
1 save ns config
2 <!--NeedCopy-->
```
**Note**: You can also configure load balancing of Diameter traffic over SSL by using the**SSL\_DIAMETER**ser‑ vice type.

#### **To configure load balancing for Diameter traffic by using the configuration utility**

- 1. Navigate to **System** > **Settings** > **Change Diameter Parameters** and set the diameter parame‑ ters.
- 2. Navigate to **Traffic Management** > **Load Balancing** > **Virtual Servers**, and create a load bal‑ ancing virtual server of type Diameter.
- 3. Create a service of type Diameter.
- 4. Create a monitor of type Diameter. In Special parameters, set the origin host and origin realm.
- 5. Bind the monitor to the service, and bind the service to the Diameter virtual server.
- 6. In Advanced Settings, click **Persistence**, specify Diameter and enter a persistence AVP number.
- 7. Click **Save**, and click **Done**.

## **Configure FIX load balancing**

September 21, 2020

Financial Information eXchange (FIX) protocol is an open message standard used in financial industry for electronic exchange of information related to securities transaction between trading partners. FIX/SSL\_FIX protocol is used extensively by buy‑side and sell‑side firms, trading platforms, and regu‑ lators for communicating trade information.

This feature enables you to configure a FIX or SSL\_FIX load balancing virtual server to distribute incoming FIX messages and provide security in FIX messaging. Citrix ADC supports FIX message based load balancing (MBLB) for FIX 4.1, FIX 4.2, FIX 4.3 and FIX 4.4 versions.

FIX MBLB on a Citrix ADC appliance provides the following benefits:

- 1. Efficient management of FIX or SSL\_FIX servers with superior HA and health monitoring.
- 2. SYN protection to all FIX or SSL FIX servers.
- 3. FIX session persistence.

## **How FIX load balancing works**

A FIX MBLB setup includes a FIX load‑balancing virtual server and multiple load‑balanced FIX servers. The FIX virtual server receives incoming client traffic, parses the incoming traffic into FIX messages, selects a FIX server for each FIX message and forwards the message to the selected FIX server. The following conceptual drawing illustrates a typical FIX load balancing set up.

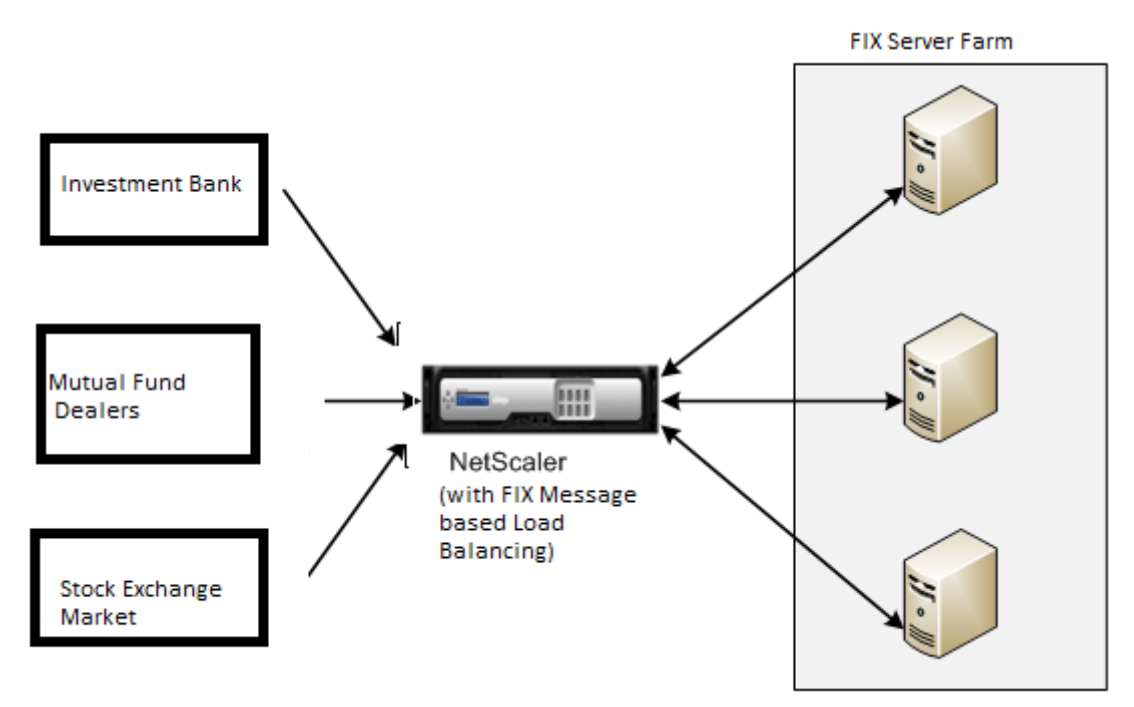

In a basic FIX MBLB setup, the FIX virtual server distributes FIX messages coming from clients to the load-balanced FIX servers using the round robin load-balancing method. With persistence of type FIXSESSION enabled, the FIX virtual server selects the same server for different FIX messages belonging to the same FIX session. The FIX session is determined based on the values of FIX fields Sender-CompID (tag 49) and TargetCompID (tag 56).

### **Configure and monitor load balancing for FIX traffic**

Following are the configurations that you must do to load balance FIX message traffic:

- 1. Configuring FIX load balancing virtual server
- 2. Configuring SSL\_FIX load balancing virtual server
- 3. Configuring FIX load balancing service
- 4. Configuring SSL\_FIX load balancing service
- 5. Configuring FIXSESSION persistence
- 6. Setting persistence timeout
- 7. Displaying FIX/SSL\_FIX stats
- 8. Monitoring FIX/SSL\_FIX persistent sessions

#### **To configure a FIX load balancing server by using the command line interface**

At the command prompt, type:

```
1 add 1b vserver <name> FIX <TP> <PORT>
2 <!--NeedCopy-->
```
Example

```
1 add lb vserver vs1 FIX 10.102.82.86 3868
2 <!--NeedCopy-->
```
#### **To configure a SSL\_FIX load balancing virtual server by using the command line interface**

At the command prompt, type:

```
1 add lb vserver <name> SSL_FIX <IP> <PORT>
2 <!--NeedCopy-->
```
Example

```
1 add lb vserver vs1 SSL_FIX 10.102.82.86 3868
2 <!--NeedCopy-->
```
#### **To configure a FIX service by using the command line interface**

At the command prompt, type:

```
1 add service <name> <ip-addr> FIX <port>
2 <!--NeedCopy-->
```
Example

```
1 add service_svc1 10.102.82.86 FIX 3868
2 <!--NeedCopy-->
```
#### **To configure a SSL\_FIX service by using the command line interface**

At the command prompt, type:

```
1 add service <name> <ip-addr> SSL_FIX <port>
2 <!--NeedCopy-->
```
Example

```
1 add service svc1 10.102.82.86 SSL_FIX 3868
2 <!--NeedCopy-->
```
#### **To configure FIXSESSION persistence by using the command line interface**

At the command prompt, type:

```
1 set lb vserver <name> -persistenceType FIXSESSION
2 <!--NeedCopy-->
```
Example

```
1 set lb vserver vs1 -persistenceType FIXSESSION
2 <!--NeedCopy-->
```
#### **To set persistence timeout by using the command line interface**

At the command prompt, type:

```
1 set lb vserver <name> -timeout <value>
2 <!--NeedCopy-->
```
Example

```
1 set lb vserver vs1 – timeout 2
2 <!--NeedCopy-->
```
### **To display FIX stats by using the command line interface**

At the command prompt, type:

```
1 stat lb vserver <name>
2 <!--NeedCopy-->
```
Example

1 stat lb vserver svc1 2 <!--NeedCopy-->

### **To bind FIX service to FIX virtual server by using the command line interface**

At the command prompt, type:

```
1 bind lb vserver <name> <service name>
2 <!--NeedCopy-->
```
Example

```
1 bind lb vserver vs1 svc1
2 <!--NeedCopy-->
```
## **To display FIX persistent sessions by using the command line interface**

At the command prompt, type:

```
1 show lb persistentSessions <name>
2 <!--NeedCopy-->
```
Example

```
1 show lb persistentSessions vs1
2 <!--NeedCopy-->
```
#### **Note**

Note: You can now configure the load balancing of FIX traffic over SSL by using the SSL\_FIX service type. This service provides secured communication for FIX messages.

#### **To configure FIX load balancing virtual server by using the GUI**

- 1. Navigate to the **Configuration** > **Traffic Management** > **Load Balancing** > **Virtual Servers** page and click **Add** to create a FIX Load Balancing virtual server.
- 2. On the **Load Balancing Virtual Server** page, set the server parameters:
- a) Virtual Server Name
- b) Protocol type as "FIX"
- c) Server IP Address Type
- d) Server IP Addres
- e) Server Port Number
- 3. Click **OK** and **Continue** to set additional parameters.
- 4. In the **Services** section, select or add a new FIX load balancing virtual service, and bind it to the FIX server.
- 5. In the **Persistence** section, set the following parameters:
	- a) Persistence type as 'FIXSESSION'
	- b) Time‑out interval
- 6. Click **OK** and then **Done**.

## **To edit a FIX load balancing virtual server by using the GUI**

Navigate to **Configuration** > **Traffic Management** > **Load Balancing** > **Virtual Servers** page, select a FIX server and click **Edit**.

## **To delete a FIX load balancing virtual server by using the GUI**

Navigate to **Configuration** > **Traffic Management** > **Load Balancing** > **Virtual Servers** page, select a FIX server and click **Delete**.

## **To configure FIX Load Balancing Virtual Service by using the GUI**

- 1. Navigate to **Configuration** > **Traffic Management** > **Load Balancing** > **Services** page and click **Add** to create a FIX Load Balancing virtual service.
- 2. On the **Services** page, set the following parameters. You can click the 'More'arrow to set addi‑ tional parameters such as Traffic Domain, Hash ID, Server ID, Cache Type, and Number of Active Connections.
	- a) Service Name –FIX Virtual Service Name
	- b) Choose Virtual Server type as (New or Existing)
	- c) Protocol –Protocol Type as 'FIX'
	- d) Server –Virtual Server IP address
	- e) Port –Server Port Number
- 3. Click**OK** and **Continue** to set other parameters such as Monitors, Threshold & Timeout, Profiles, and Policies.

4. Click **OK** and then **Done**.

## **To edit a FIX load balancing virtual service by using the GUI**

Navigate to **Configuration** > **Traffic Management** > **Load Balancing** > **Services** page, select a **FIX service** and click **Edit**.

## **To delete a FIX load balancing virtual service by using the GUI**

Navigate to **Configuration** > **Traffic Management** > **Load Balancing** > **Services** page, select a FIX service and click **Delete**.

## **To display FIX load balancing server statistics**

Navigate to **Configuration** > **Traffic Management** > **Load Balancing** > **Virtual Servers** page and then click **Statistics** to display the FIX server statistics.

## **To display Persistent sessions for a FIX server by using the GUI**

Navigate to **Configuration** > **Traffic Management** page and, under **Monitor Sessions** click **Virtual Server Persistent Sessions**.

## **To clear Persistent sessions for a FIX server by using the GUI**

- 1. Navigate to **Configuration** > **Traffic Management** page and, under **Monitor Sessions** click **Clear Persistent Sessions**.
- 2. On the **Clear Persistent Sessions** page, set the following parameters:
	- a) Virtual Server –Choose a FIX virtual server
	- b) Persistence Parameter –Choose a FIX persistence parameter
- 3. Click **OK**.

# **Protect a load balancing configuration against failure**

September 21, 2020

When a load balancing virtual server fails, or when the virtual server is unable to handle excessive traffic, the load balancing setup can fail. You can protect your load balancing setup against failure by configuring the Citrix ADC appliance to redirect excess traffic to an alternate URL, configuring a backup load balancing virtual server, and configuring stateful connection failover.

# **Redirect client requests to an alternate URL**

### September 21, 2020

In the event that a load balancing virtual server of type HTTP or type HTTPS goes DOWN or is disabled, you can redirect requests to an alternate URL by using an HTTP 302 redirect. The alternate URL can provide information about the status of the server.

You can redirect to a page on the local server or a remote server. You can redirect to a relative URL or an absolute URL. If you configure a redirect to a relative URL consisting of a domain name with no path, the Citrix ADC appliance appends the path of the incoming URL to the domain. If you use an absolute URL, the HTTP redirect is sent to that URL with no modification.

**Note**: If a load balancing virtual server is configured with both a backup virtual server and a redirect URL, the backup virtual server takes precedence over the redirect URL. A redirect is used only when both the primary and backup virtual servers are DOWN.

## **To configure a virtual server to redirect the client request to a URL by using the CLI**

At the command prompt, type:

```
1 set lb vserver <vServerName> -redirectURL <URLValue>
2 <!--NeedCopy-->
```
#### **Example:**

```
1 set lb vserver Vserver-LB-1 -redirectURL http://www.newdomain.com/
     mysite/maintenance
2 <!--NeedCopy-->
```
## **To configure a virtual server to redirect the client request to a URL by using the GUI**

- 1. Navigate to **Traffic Management** > **Load Balancing** > **Virtual Servers**, and open the virtual server.
- 2. In Advanced Settings, click **Protection**, and specify a redirect URL.

# **Configure a backup load balancing virtual server**

#### March 9, 2021

You can configure the Citrix ADC appliance to direct requests to a backup virtual server in the event that the primary load balancing virtual server is DOWN or unavailable. The backup virtual server is a proxy and is transparent to the client. The appliance can also send a notification message to the client regarding the site outage.

Note:

The backup virtual server continues to handle the existing connections, even after the primary virtual server is deleted or disabled.

You can configure a backup load balancing virtual server when you create it, or you can change the optional parameters of an existing virtual server. You can also configure a backup virtual server for an existing backup virtual server, thus creating cascading backup virtual servers. The maximum depth of cascading backup virtual servers is 10.

If you have multiple virtual servers that connect to two servers, you have a choice for what happens if the primary virtual server goes DOWN and then comes back up. The default behavior isfor the primary virtual server to resume its role as primary. However, you may want to configure the backup virtual server to remain in control in the event that it takes over. For example, you may want to sync updates on the backup virtual server to the primary virtual server and then manually force the original primary server to resume its role. In this case, you can designate the backup virtual server to remain in control in the event that the primary virtual server goes DOWN and then comes back up.

You can configure a redirect URL on the primary load balancing virtual server as a fallback for when both the primary and the backup virtual servers are DOWN or have reached their threshold for handling requests. When services bound to virtual servers are OUT OF SERVICE, the appliance uses the redirect URL.

**Note**: If a load balancing virtual server is configured with both a backup virtual server and a redirect URL, the backup virtual server takes precedence over the redirect URL. A redirect is used only when the primary and backup virtual servers are down.

## **To set a backup virtual server by using the CLI**

At the command prompt, type:

```
1 set lb vserver <vServerName> -backupVserver <BackupVServerName> [-
     disablePrimaryOnDown]
2 <!--NeedCopy-->
```
#### **Example:**

```
1 set lb vserver Vserver-LB-1 -backupVserver Vserver-LB-2 -
     disablePrimaryOnDown
2 <!--NeedCopy-->
```
## **To set a backup virtual server by using the GUI**

- 1. Navigate to **Traffic Management** > **Load Balancing** > **Virtual Servers**, and open the virtual server.
- 2. In Advanced Settings, click **Protection**, and select a backup virtual server.
- 3. If you want the backup virtual server to remain in control until you manually enable the primary virtual server even if the primary virtual server comes back up, select **Disable Primary When Down**.

**Note:** Starting from Citrix ADC version 12.1 build 51.xx, the GUI displays the effective state of that server indicating if the backup is active or not.

The effective state of the current server can be one of the following:

- **UP** –Indicates that the server is UP
- **DOWN** –Indicates that the server is DOWN
- **UP (Backup Active)** –Indicates that either the primary or the secondary virtual server is UP and traffic is directed to the backup virtual server.
- **DOWN (Backup Active)** –Indicates that both the primary and the backup virtual servers are down and traffic is routed to the backup virtual server.

When the **Disable Primary When Down** option is enabled on the primary virtual server and the primary server goes DOWN and is back UP again, the traffic is still served by the backup virtual server until the primary virtual server is re-enabled explicitly. You can use the command \*\*enable lb vserver \*\* command to re‑enable the primary virtual server.

# **Configure spillover**

#### September 21, 2020

A spillover configuration on the appliance consists of a primary virtual server that is configured with a spillover method, a spillover threshold, and a backup virtual server. Backup virtual servers can also be configured for spillover, creating a chain of backup virtual servers.

The spillover method specifies the operational condition on which you want to base your spillover configuration (for example, the number of established connections, bandwidth, or combined health of the server farm). When a new connection arrives, the appliance verifies that the primary virtual server is up and compares the operational condition with the configured spillover threshold. If the threshold is reached, the spillover feature diverts new connections to the first available virtual server in the backup chain. The backup virtual server manages the connections it receives until the load on the primary falls below the threshold.

If you configure spillover persistence, the backup virtual server continues to process the connections it received, even after the load on the primary falls below the threshold. If you configure spillover persistence and a spillover persistence timeout, the backup virtual server processes connections for only the specified period after the load on the primary falls below the threshold.

**Note**: Usually, spillover is triggered if the value associated with the spillover method exceeds the threshold (for example, number of connections). However with the server‑health spillover method, spillover is triggered if the health of the server farm falls below the threshold.

You can configure spillover in one of the following ways:

- Specify a predefined spillover method. Four predefined methods are available, and they fulfill common spillover requirements.
- Configure policy based spillover. In policy based spillover, use a Citrix ADC rule to specify the conditions for the spillover to occur. Citrix ADC rules give you the flexibility to configure spillover for various operational conditions.

Use policy based spillover if a predefined method does not satisfy your requirements. If you configure both for a primary virtual server, the policy based spillover configuration takes precedence over the predefined method.

First, you create the primary virtual server and the virtual servers that you need for the backup chain. You set up the backup chain by specifying one virtual server as the backup for the primary (that is, you create a secondary virtual server), a virtual server as the backup for the secondary (that is, you create a tertiary virtual server), and so on. Then, you configure spillover by either specifying a predefined spillover method or creating and binding spillover policies.

For instructions for assigning a virtual server as the backup for another virtual server, see Configuring a Backup Load Balancing Virtual Server.

## **[Configure a predefined spillover m](https://docs.netscaler.com/en-us/citrix-adc/12-1/load-balancing/load-balancing-protect-configuration/config-backup-vserver.html)ethod**

Predefined spillover methods fulfill some of the more common spillover requirements. To use one of the predefined spillover methods, you configure spillover parameters on the primary virtual server. To create a chain of backup virtual servers, you also configure spillover parameters on backup virtual servers.

If the backup virtual servers reach their own threshold values, and the service type is TCP, the Citrix ADC appliance sends clients a TCP reset. For service types HTTP, SSL, and RTSP, it diverts new requests to the redirect URL configured for the primary virtual server. A redirect URL can be specified for only HTTP, SSL, and RTSP virtual servers. If a redirect URL is not configured, the Citrix ADC appliance sends clients a TCP reset (if the virtual server is of type TCP) or an HTTP 503 response (if the virtual server is of type HTTP or SSL).

**Note**: With RTSP virtual servers, the Citrix ADC appliance uses only data connections for spillover. If the backup RTSP virtual server is not available, the requests are redirected to an RTSP URL and an RTSP redirect message is sent to the client.

## **To configure a predefined spillover method for a virtual server by using the command line interface**

At the command prompt, type:

```
1 set lb vserver <vServerName> -soMethod <spillOverType> -soThreshold <
     positiveInteger> -soPersistence ENABLED -soPersistenceTimeout <
     positiveInteger>
2 <!--NeedCopy-->
```

```
Example
```

```
1 set lb vserver Vserver-LB-1 -soMethod Connection -soThreshold 1000 -
      soPersistence enabled -soPersistenceTimeout 2
2 <!--NeedCopy-->
```
# **To configure a predefined spillover method for a virtual server by using the configuration utility**

- 1. Navigate to **Traffic Management** > **Load Balancing** > **Virtual Servers**, and open the virtual server.
- 2. In Advanced Settings, click **Protection**, and set the spillover parameters.

## **Configure policy based spillover**

Spillover policies, which are based on rules (expressions), enable you to configure the appliance for a wider range of spillover scenarios. For example, you can configure spillover on the basis of the virtual server's response time, or based on number of connections in the virtual server's surge queue.

To configure policy based spillover, first create a spillover action. You then select the expression that you want to use in the spillover policy, configure the policy, and associate the action with it. Finally, you bind the spillover policy to a load balancing, content switching, or global server load balancing

virtual server. You can bind multiple spillover policies to a virtual server, with priority numbers. The appliance evaluates the spillover policies in ascending order of priority numbers and performs the action associated with the last policy to evaluate to TRUE.

A virtual server can also have a backup action. The backup action is performed if the virtual server does not have one or more backup virtual servers, or if all the backup virtual servers are DOWN, disabled, or have reached their own spillover limits.

When a spillover policy results in an UNDEF condition (an exception thrown when the result of policy evaluation is undefined), an UNDEF action is performed. The UNDEF action is always ACCEPT. You cannot specify an UNDEF action of your choice.

## **Configuring a Spillover Action**

A spillover action is performed when the spillover policy with which it is associated evaluates to TRUE. Currently, SPILLOVER is the only supported spillover action.

**To configure policy based spillover by using the command line interface** At the command prompt, type the following commands to configure a spillover policy and verify the configuration:

```
1 add spillover action <name> -action SPILLOVER
\mathcal{L}3 show spillover action <name>
4 <!--NeedCopy-->
```
#### **Example**

```
1 add spillover action mySoAction -action SPILLOVER
2 Done
3 <!--NeedCopy-->
```

```
1 show spillover action mySoAction
2 1) Name: mySoAction Action: SPILLOVER
3 Done
4 <!--NeedCopy-->
```
#### **Selecting an Expression for the Spillover Policy**

In the policy expression, you can use any virtual‑server based expression that returns a Boolean value. For example, you can use one of the following expressions:

```
1 SYS.VSERVER("vserver").RESPTIME.GT(<int>)
2 SYS.VSERVER("vserver").STATE.EQ(" <string>"), and
3 SYS.VSERVER("vserver").THROUGHPUT.LT (<int>)
4 <!--NeedCopy-->
```
In addition to the existing functions such as RESPTIME, STATE, and THROUGHPUT, you can use the following virtual server based functions that have been introduced with this feature:

**Averagesurgecount** Returns the average number of requests in the surge queues of active services. Returns 0 (zero) if there are no active services. Raises an UNDEF condition if used with a content switching or global server load balancing virtual server.

**Activeservices** Returns the number of active services. Raises an UNDEF condition if used with a content switching or global server load balancing virtual server.

Activetransactions Returns the value of the virtual-server-level counter for current active transactions.

**is\_dynamic\_limit\_reached** Returns a Boolean TRUE if the number of connections that the virtual server manages is equal to the dynamically calculated threshold. The dynamic threshold is the sum of the maximum client (Max Clients) settings of the bound services that are UP.

You can use a policy expression to implement any of the predefined spillover methods. The following table maps the predefined spillover methods to the expressions you can use to implement them:

Table 1. Converting predefined spillover methods to policy expressions

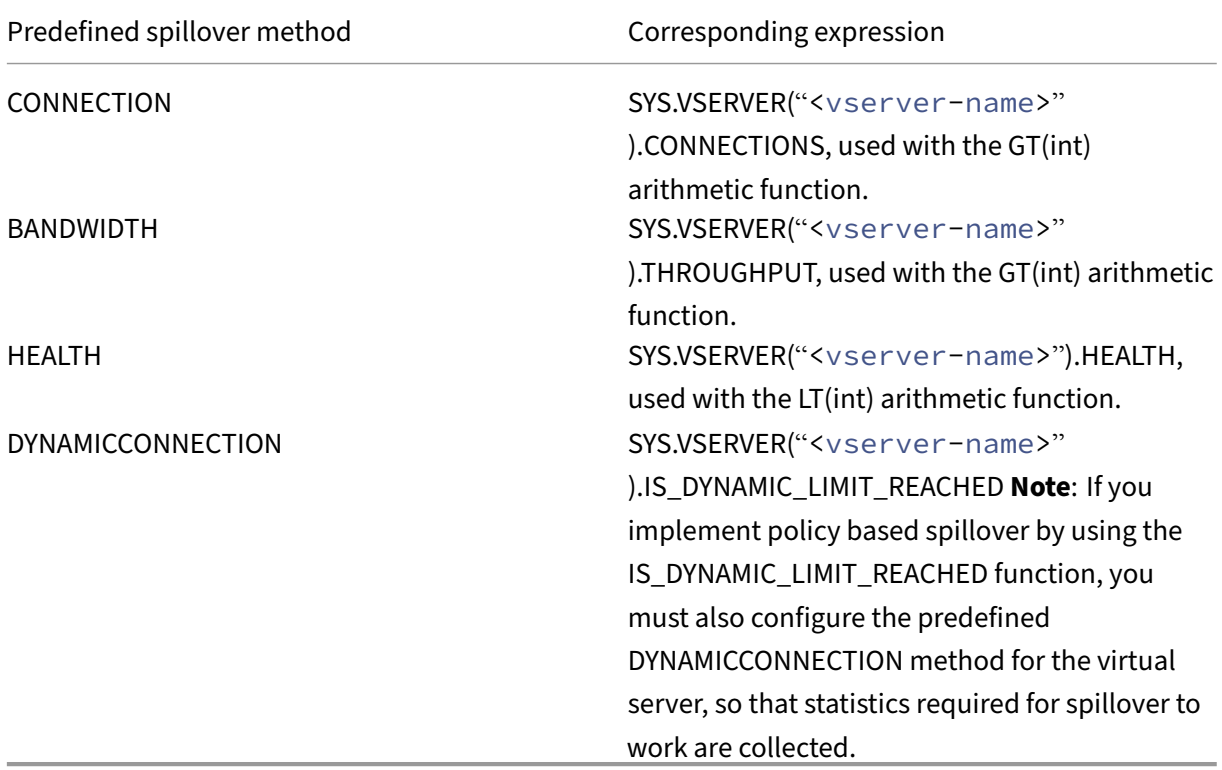

### **Configuring a Spillover Policy**

A spillover policy uses a Boolean expression as a rule to specify the conditions that must be met for spillover to occur.

**To configure a spillover policy by using the command line interface** At the command prompt, type the following commands to configure a spillover policy and verify the configuration:

```
1 add spillover policy <name> -rule <expression> -action <string> [-
     comment <string>]
2
3 show spillover policy <name>
4 <!--NeedCopy-->
```
**Example**

```
1 > add spillover policy mySoPolicy -rule SYS VSERVER("v1").RESPTIME.GT
      (50) -action mySoAction -comment "Triggers spillover when the
      vserver's response time is greater than 50 ms."
2 Done
3
4 > show spillover policy mySoPolicy
5
6 1) Name: mySoPolicy Rule: "SYS.VSERVER("v1").RESPTIME.GT(50)" Action:
      mySoAction Hits: 0 ActivePolicy: 0
7 Comment: "Triggers spillover when the vserver's response time is
      greater than 50 ms."
8 Done
9 >
10 <!--NeedCopy-->
```
#### **Binding a Spillover Policy to a Virtual Server**

You can bind a spillover policy to load balancing, content switching, or global server load balancing virtual servers). You can bind multiple policies to a virtual server, with Goto expressions controlling the flow of evaluation.

**To bind a spillover policy to a virtual server by using the command line interface** At the com‑ mand prompt, type the following commands to bind a spillover policy to a load balancing, content switching, or global server load balancing virtual server and verify the configuration:

```
1 bind (lb | cs | gslb) vserver <name> -policyName <string> -priority <
     positive_integer> [-gotoPriorityExpression <expression>]
2
3 show (lb | cs | gslb) vserver <name>
4 <!--NeedCopy-->
```

```
Example
1 > bind lb vserver vserver1 -policyName mySoPolicy -priority 5
2 Done
3 > show lb vserver vserver1
4 vserver1 (2.2.2.12:80) - HTTP Type: ADDRESS
5 . . .
6
7 1) Spillover Policy Name: mySoPolicy Priority: 5
8 GotoPriority Expression: END
9 Flowtype: REOUEST
10 Done
11 >
12 <!--NeedCopy-->
```
### **Configuring a Backup Action for a Spillover Event**

A backup action specifies what to do when the spillover threshold is reached but one or more backup virtual serves are either not configured or are down, disabled, or have reached their own thresholds.

Note: For the predefined spillover methods that are configured directly on the virtual server (as values of the Spillover Method parameter), the backup action is not configurable. By default, the appliance sends clients a TCP reset (if the virtual server is of type TCP) or an HTTP 503 response (if the virtual server is of type HTTP or SSL).

The backup action is configured on the virtual server. You can configure the virtual server to accept requests (after the threshold specified by the policy is reached), redirect clients to a URL, or simply drop requests even before establishing TCP or SSL connections until the number of requests falls be‑ low the threshold. Therefore, lesser memory resources are utilized as the connections are reset even before allocating any data structures.

**To configure a backup action for spillover by using the CLI** At the command prompt, type the following commands to configure a backup action and verify the configuration:

```
1 set lb vserver <name> -soBackupAction <soBackupAction>
\mathcal{L}3 show lb vserver <name>
4 <!--NeedCopy-->
```
### **Example**

```
set lb vserver vs1 -soBackupAction REDIRECT -redirectURL http://www.mysite.com/
maintenance
Done
show lb vserver vs1
vs1 (10.102.29.76:80) ‑ HTTP Type: ADDRESS
```

```
State: UP
. . .
Redirect URL: http://www.mysite.com/maintenance
. . .
Done
```
## **To configure a backup action for spillover by using the GUI**

- 1. Navigate to **Traffic Management** > **Load Balancing** > **Virtual Servers**, and open the virtual server.
- 2. In Advanced Settings, click **Protection**, and then specify a spillover backup action.

# **Connection failover**

## May 24, 2021

Connection failover helps prevent disruption of access to applications deployed in a distributed environment. In a Citrix ADC High Availability (HA) setup, *connection failover* (or *connection mirroring*‑ *CM*) refers to keeping active an established TCP or UDP connection when a failover occurs. The new primary Citrix ADC appliance has information about the connections established before the failover and continues to serve those connections. After failover, the client remains connected to the same physical server. The new primary appliance synchronizes the information with the new secondary appliance. If the L2Conn parameter is set, Layer 2 connection parameters are also synchronized with the secondary.

## Note:

Consider a HA setup, where a client establishes a session with the primary node, which in turn es‑ tablishes a session with the back end server. When a failover is triggered in this state, the packets received on a new primary from the existing client and server nodes are treated as stale packets, and the client and server connections are reset. Whereas if stateless connection failover is enabled (USIP is ON), after the failover, the connections are not reset when you receive packets from client or server nodes. Instead, the client and server connections are created dynamically.

You can set up connection failover in either stateless or stateful mode. In the stateless connection failover mode, the HA nodes do not exchange any information about the connections that are failed over. This method has no runtime overhead.

In the stateful connection failover mode, the primary appliance synchronizes the data of the failedover connections with the new secondary appliance.

Connection failover is helpful if your deployment has long lasting connections. For example, if you are downloading a large file over FTP and a failover occurs during the download, the connection breaks and the download is aborted. However, if you configure connection failover in stateful mode, the download continues even after the failover.

## **How connection failover works on Citrix ADC appliances**

In stateless connection failover, the new primary appliance tries to re-create the packet flow according to the information contained in the packets it receives.

In stateful failover, to maintain current information about the mirrored connections, the primary appliance sends messages to the secondary appliance. The secondary appliance maintains the data related to the packets but uses it only in the event of a failover. If a failover occurs, the new primary (old secondary) appliance starts using the stored data about the mirrored connections and accepting traffic. During the transition period, the client and server may experience a brief disruption and retransmissions.

Note:

Verify that the primary appliance is able to authorize itself on the secondary appliance. To verify correct configuration of the passwords, use the show rpcnode command from command line or use the RPC option of the Network menu in GUI.

A basic HA configuration with connection failover contains the entities shown in the following figure.

Figure 1. Connection Failover Entity Diagram

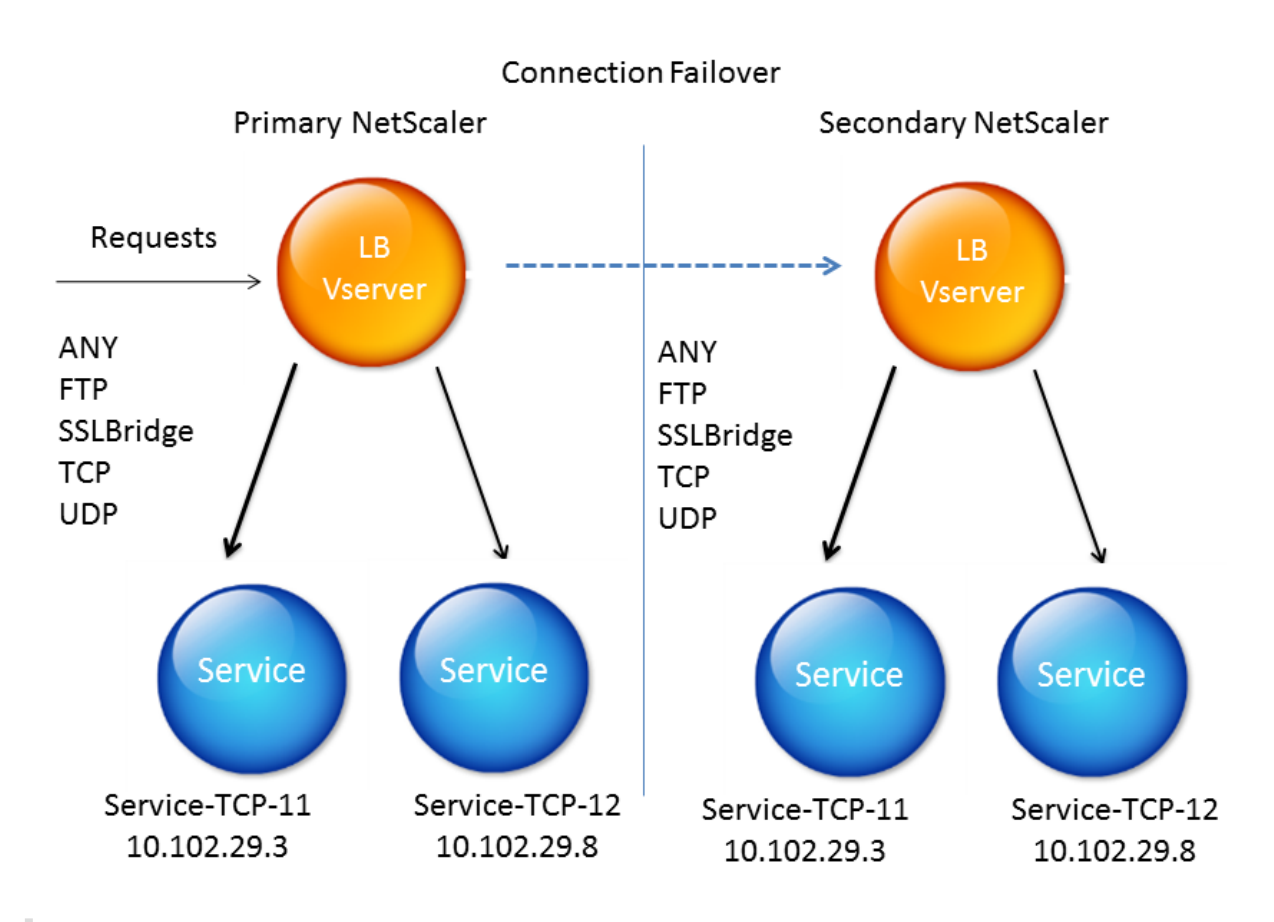

#### **Note**

Connection failover is not supported after either of the following events:

```
- An upgrade to a later release.
2 - An upgrade to a later build within the same release, if the new
     build uses a different HA version.
```
## **Supported setup**

Connection failover can be configured only on load balancing virtual servers. It cannot be configured on content switching virtual servers. If you enable connection failover on load balancing virtual servers that are attached to a content switching virtual server, connection failover will not work because the load balancing virtual servers do not initially accept the traffic.

The following table describes the setup supported for connection failover.

Table 1. Connection Failover ‑ Supported Setup
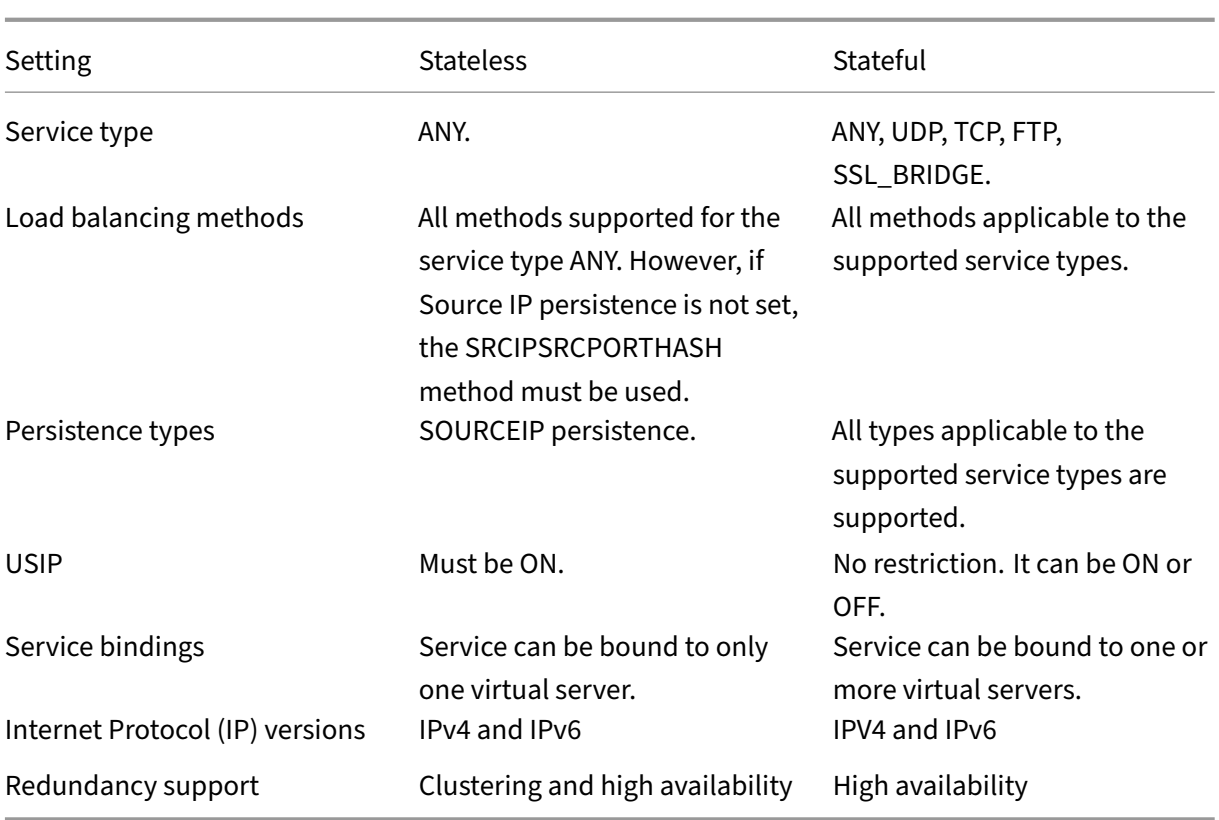

### Note:

Stateful connection failover is supported only for connection-based switching services, for example, TCP. Because HTTP uses request-based switching, it does not support connection failover. In SSL, the existing connections are reset after the failover.

### **Features affected by connection failover**

The following table lists the features affected if connection failover is configured.

Table 2. How Connection Failover Affects Citrix ADC Features

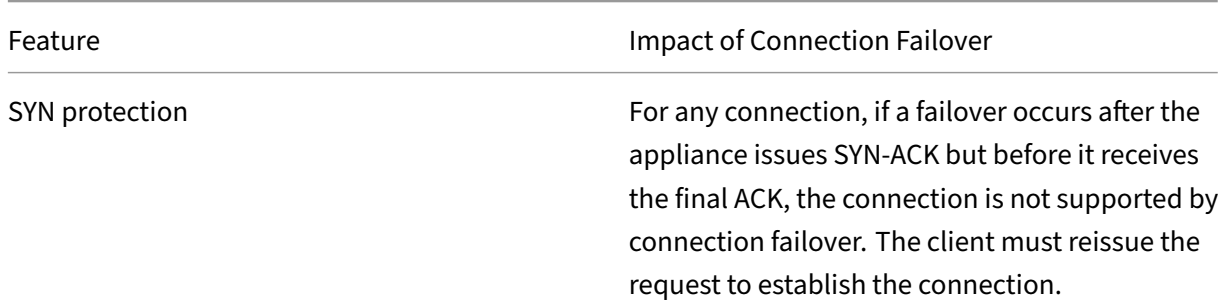

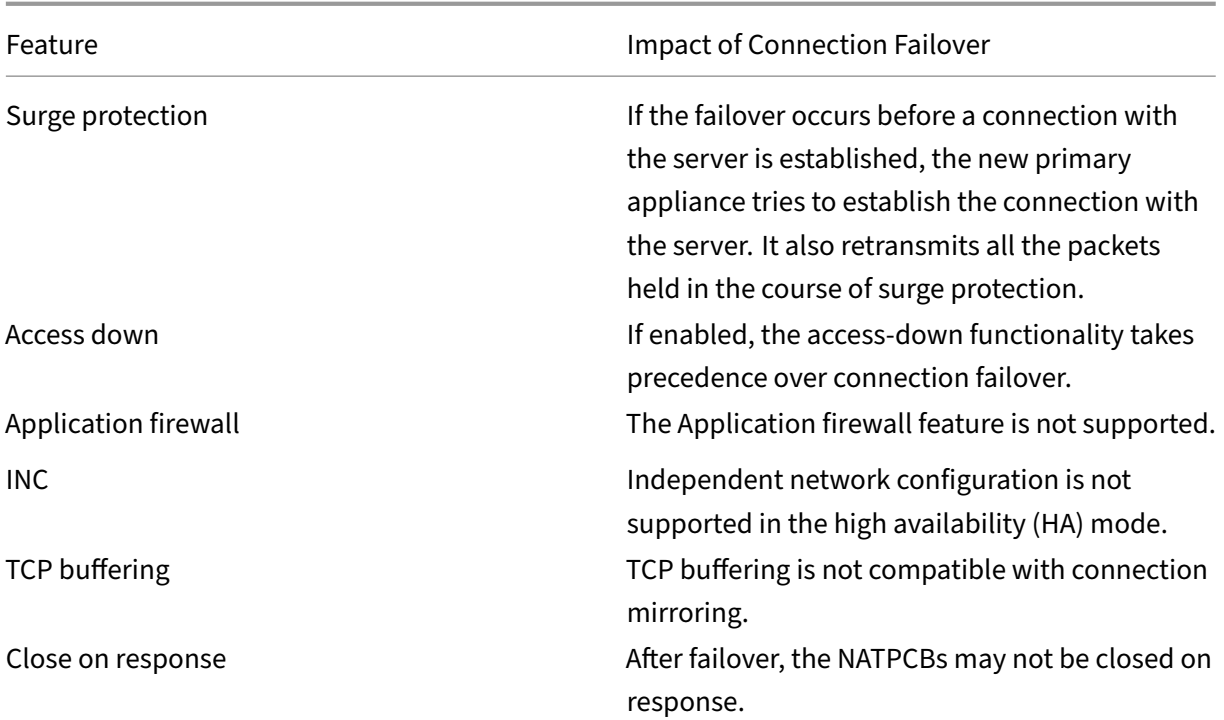

### **To configure connection failover by using GUI**

Navigate to **Traffic Management** > **Load Balancing** > **Virtual Servers**. Open the virtual server, and in **Advanced Settings**, click **Protection**, and select **Connection Failover** as **Stateful**.

### **To configure connection failover by using CLI**

At the command prompt:

```
1 set lb vserver <vServerName> -connFailover <Value>
2 show lb vserver <vServerName>
```
### **Example:**

```
set Ib vserver Vserver-LB-1 - connFailover stateful
Done
```
When connection failover is disabled on a virtual server, the resources allocated to the virtual server are freed.

#### **To disable connection failover by using CLI**

At the command prompt:

```
1 set lb vserver <vServerName> -connFailover <Value>
2 show lb vserver <vServerName>
```
### **Example:**

```
set lb vserver Vserver‑LB‑1 ‑connFailover disable
Done
```
### **To disable connection failover by using GUI**

Navigate to **Traffic Management**> **Load Balancing**> **Virtual Servers**. Open the virtual server, in **Pro‑ tection**, select **Connection Failover** as Disabled.

### **Flush the surge queue**

### September 21, 2020

When a physical server receives a surge of requests, it becomes slow to respond to the clients that are currently connected to it, which leaves users dissatisfied and disgruntled. Often, the overload also causes clients to receive error pages. To avoid such overloads, the Citrix ADC appliance provides features such as surge protection, which controls the rate at which new connections to a service can be established.

The appliance does connection multiplexing between clients and physical servers. When it receives a client request to access a service on a server, the appliance looks for an already established connection to the server that is free. If it finds a free connection, it uses that connection to establish a virtual link between the client and the server. If it does not find an existing free connection, the ap‑ pliance establishes a new connection with the server, and establishes a virtual link between client and the server. However, if the appliance cannot establish a new connection with the server, it sends the client request to a surge queue. If all the physical servers bound to the load balancing or content switching virtual server reach the upper limit on client connections (max client value, surge protection threshold or maximum capacity of the service), the appliance cannot establish a connection with any server. The surge protection feature uses the surge queue to regulate the speed at which connections are opened with the physical servers. The appliance maintains a different surge queue for each service bound to the virtual server.

The length of a surge queue increases whenever a request comes for which the appliance cannot establish a connection, and the length decreases whenever a request in the queue gets sent to the server or a request gets timed out and is removed from the queue.

If the surge queue for a service or service group becomes too long, you may want to flush it. You can flush the surge queue of a specific service or service group, or of all the services and service groups bound to a load balancing virtual server. Flushing a surge queue does not affect the existing connections. Only the requests present in the surge queue get deleted. For those requests, the client has to make a fresh request.

You can also flush the surge queue of a content switching virtual server. If a content switching virtual server forwards some requests to a particular load balancing virtual server, and the load balancing vir‑ tual server also receives some other requests, when you flush the surge queue of the content switching virtual server, only the requests received from this content switching virtual server are flushed; the other requests in the surge queue of the load balancing virtual server are not flushed.

Note: You cannot flush the surge queues of cache redirection, authentication, VPN or GSLB virtual servers or GSLB services.

Note: Do not use the Surge Protection feature if Use Source IP (USIP) is enabled.

### **To flush a surge queue by using the CLI**

The flush ns surgeQ command works in the following manner:

- You can specify the name of a service, service group, or virtual server whose surge queue has to be flushed.
- If you specify a name while executing the command, surge queue of the specified entity will be flushed. If more than one entity has the same name, the appliance flushes surge queues of all those entities.
- If you specify the name of a service group, and a server name and port while executing the command, the appliance flushes the surge queue of only the specified service group member.
- You cannot directly specify a service group member (<serverName> and <port>) without specifying the name of the service group ( $\langle$ name>) and you cannot specify  $\langle$ port> without a <serverName>. Specify the <serverName> and <port> if you want to flush the surge queue for a specific service group member.
- If you execute the command without specifying any names, the appliance flushes the surge queues of all the entities present on the appliance.
- If a service group member is identified with a server name, you must specify the server name in this command; you cannot specify its IP address.

```
1 flush ns surgeQ [-name <name>] [-serverName <serverName> <port>]
2 <!--NeedCopy-->
```
### **Examples**

```
1 flush ns surgeQ – name SVC1ANZGB – serverName 10.10.10.1 80
2 <!--NeedCopy-->
```
The above command flushes the surge queue of the service or virtual server that is named SVC1ANZGB and has IP address as 10.10.10

```
1 flush ns surgeQ
2 <!--NeedCopy-->
```
The above command flushes all the surge queues on the appliance.

### **To flush a surge queue by using the GUI**

Navigate to **Traffic Management** > **Content Switching** > **Virtual Servers**, select a virtual server and, in the Action list, select **Flush Surge Queue**.

### **Manage a load balancing setup**

#### September 21, 2020

An existing Load Balancing setup does not require a great deal of work to maintain as long as it is unchanged, but most do not remain unchanged for long. Increasing load requires new load‑balanced servers and eventually new Citrix ADC appliances, which must be configured and added to the existing setup. Old servers wear out and need to be replaced, requiring removal of some servers and addition of others. Upgrades to your networking equipment or changes to topology may also require modifications to your load balancing setup. Therefore, you will need to perform operations on server objects, services, and virtual servers. The Visualizer can display your configuration graphically, and you can perform operations on the entities in the display. You can also take advantage of a number of other features that facilitate management of the traffic through your load balancing setup.

### **Manage server objects**

#### September 21, 2020

During basic load balancing setup, when you create a service, a server object with the IP address of the service is created, if one does not already exist. If you prefer for your service objects named with

domain names rather than IP addresses, you might also have created one or more server objects manually. You can enable, disable, or remove any server object.

When you enable or disable a server object, you enable or disable all services associated with the server object. When you refresh the Citrix ADC appliance after disabling a server object, the state of its service appears as OUT OF SERVICE. If you specify a wait time when disabling a server object, the server object continues to handle established connections for the specified amount of time, but rejects new connections. If you remove a server object, the service to which it is bound is also deleted.

### **To enable a server by using the CLI**

At the command prompt, type:

```
1 enable server <name>
2 <!--NeedCopy-->
```
#### **Example:**

```
1 enable server 10.102.29.5
```

```
2 <!--NeedCopy-->
```
### **To enable or disable a server object by using the GUI**

- 1. Navigate to Traffic Management > Load Balancing > Servers.
- 2. Select the server and, in the Action list, select Enable or Disable.

### **To disable a server object by using the CLI**

At the command prompt, type:

```
1 disable server <name> <delay>
2 <!--NeedCopy-->
```
### **Example:**

```
1 disable server 10.102.29.5 30
2 <!--NeedCopy-->
```
### **To remove a server object by using the CLI**

```
1 rm server <name>
2 <!--NeedCopy-->
```
#### **Example:**

```
1 rm server 10.102.29.5
2 <!--NeedCopy-->
```
### **To remove a server object by using the GUI**

- 1. Navigate to Traffic Management > Load Balancing > Servers.
- 2. Select a server, and click Remove.

### **Manage services**

September 21, 2020

Services are enabled by default when you create them. You can disable or enable each service individually. When disabling a service, you normally specify a wait time during which the service continues to handle established connections, but rejects new ones, before shutting down. If you do not specify a wait time, the service shuts down immediately. During the wait time, the service's state is OUT OF SERVICE.

You can remove a service when it is no longer used. When you remove a service, it is unbound from its virtual server and deleted from the Citrix ADC configuration.

### **To enable or disable a service by using the command line interface**

At the command prompt, type:

```
1 enable service <name>
\mathcal{L}3 disable service <name> <DelayInSeconds>
4 <!--NeedCopy-->
```
### **Examples:**

```
1 enable service Service-HTTP-1
2 disable service Service-HTTP-1 30
3 <!--NeedCopy-->
```
### **To enable or disable a service by using the configuration utility**

- 1. Navigate to Traffic Management > Load Balancing > Services.
- 2. Open a service and, in the Action list, select Enable or Disable.

## **Manage a load balancing virtual server**

### September 21, 2020

Virtual servers are enabled by default when you create them. You can disable and enable virtual servers manually. If you disable a virtual server, the virtual service's state appears as OUT OF SER-VICE. When this happens, the virtual server terminates all connections, either immediately or after allowing existing connections to complete, depending on the setting of the downStateFLush parameter. If downStateFLush is ENABLED (default), all the connections are flushed. If DISABLED, the virtual server continues to serve requests on existing connections.

You remove a virtual server only when you no longer require the virtual server. Before you remove it, you must unbind all services from it.

### **To enable or disable a virtual server by using the command line interface**

At the command prompt, type:

```
1 enable lb vserver <name>
2 <!--NeedCopy-->
```

```
1 disable lb vserver <name>
2 <!--NeedCopy-->
```
### **Examples:**

```
1 enable lb vserver Vserver-LB-1
2 disable lb vserver Vserver-LB-1
3 <!--NeedCopy-->
```
### **To enable or disable a virtual server by using the configuration utility**

- 1. Navigate to Traffic Management > Load Balancing > Virtual Servers.
- 2. Select a virtual server, and in the Action list, select Enable or Disable.

### **To unbind a service from a virtual server by using the command line interface**

At the command prompt, type:

```
1 unbind lb vserver <name> <serviceName>
2 <!--NeedCopy-->
```
#### **Example:**

```
1 unbind lb vserver Vserver-LB-1 Service-HTTP-1
2 <!--NeedCopy-->
```
### **To unbind a service from a virtual server by using the configuration utility**

- 1. Navigate to Traffic Management > Load Balancing > Virtual Servers.
- 2. Open a virtual server, and click in the Services section.
- 3. Select a service and click Unbind.

### **Load balancing visualizer**

### October 8, 2023

The Load Balancing Visualizer is a tool that you can use to view and modify the load balancing configuration in a graphical format. Following is an example of the Visualizer display.

You can use the visualizer to view the following:

- The services and service groups that are bound to a virtual server.
- The monitors that are bound to each service.
- The policies that are bound to the virtual server.
- The policy labels, if configured.
- Configuration details of any displayed element.

You can also use the Visualizer to add and bind new objects, modify existing ones, and enable or disable objects. Most configuration elements displayed in the Visualizer appear under the same names as in other parts of the configuration utility. However, unlike the rest of the configuration utility, the Visualizer groups services that have the same configuration details and monitor bindings into an entity called a service container.

A service container is set of similar services and service groups that are bound to a single load balancing virtual server. The services in the container have the same properties, with the exception of the name, IP address, and port, and their monitor bindings should have the same weight and binding state. When you bind a new service to a virtual server, it is placed into an existing container if its configuration and monitor bindings match those of other services; otherwise, it is placed in its own container.

The following procedures provide only basic steps for using the Visualizer. Because the Visualizer duplicates functionality in other areas of the Load Balancing feature, other methods of viewing or configuring all of the settings that can be configured in the Visualizer are provided throughout the Load Balancing documentation.

Note: The Visualizer requires a graphic interface, so it is available only through the configuration utility.

### **To view load balancing virtual server properties by using the Visualizer**

- 1. Navigate to Traffic Management > Load Balancing > Virtual Servers.
- 2. In the details pane, select the virtual server that you want to view, and then click Visualizer.

## **To view configuration details for services, service groups, and monitors by using the Visualizer**

- 1. Navigate to Traffic Management > Load Balancing > Virtual Servers.
- 2. In the details pane, select the virtual server that you want to view, and then click Visualizer.
- 3. In the Load Balancing Visualizer dialog box, double‑click the entity to view the configuration details of the entity that is bound to this virtual server, you can do the following:

## **To view configuration details for policies and policy labels by using the Visualizer in the configuration utility**

- 1. Navigate to Traffic Management > Load Balancing > Virtual Servers.
- 2. In the details pane, select the virtual server that you want to view, and then click Visualizer.
- 3. In the Load Balancing Visualizer dialog box, double‑click policies entity to view policies that are bound to this virtual server.

### **To modify a resource in a load balancing configuration by using the Visualizer**

- 1. Navigate to Traffic Management > Load Balancing > Virtual Servers.
- 2. In the details pane, select the virtual server that you want to configure, and then click Visualizer.
- 3. In the Load Balancing Visualizer dialog box, on the Visualizer image, double‑click the resource that you want to modify.

### **To add a load balancing configuration by using the Visualizer**

- 1. Navigate to Traffic Management > Load Balancing > Virtual Servers.
- 2. In the details pane, select the virtual server that you want to configure, and then click Visualizer.
- 3. In the Load Balancing Visualizer dialog box, click **+** to add the resource.

## **Manage client traffic**

### September 21, 2020

Managing client connections properly helps to ensure that your applications remain available to users even when your Citrix ADC appliance is experiencing high loads. A number of load balancing features and other features available on the appliance can be integrated into a load balancing setup to process load more efficiently, divert it when necessary, and prioritize the tasks that the appliance must perform:

- **Sessionless load balancing.** You can configure sessionless load balancing virtual servers and perform load balancing without creating sessions in configurations that use DSR or intrusion detection systems (IDS).
- **Integrated caching.** You can redirect HTTP requests to a cache.
- **Priority queuing.** You can direct requests based on priority, by integrating your configuration with the Priority Queuing feature.
- **SureConnect.** You can use load balancing with the SureConnect feature to redirect important requests to a custom Web page, insulating them from delays due to network congestion.
- **Delayed cleanup.** You can configure delayed cleanup of virtual server connections to prevent the cleanup process from using CPU cycles during periods when the Citrix ADC appliance is experiencing high loads.
- **Rewrite.** You can use the Rewrite feature to modify port and protocol when performing HTTP redirection, or insert the virtual server IP address and port into a custom Request header.
- **RTSP NAT.**
- Rate-based monitoring. You can enable rate-based monitoring to divert excess traffic.
- **Layer 2 Parameters.** You can configure a virtual server to use the L2 parameters to identify a connection.
- **ICMP Response**. You can configure the appliance to send ICMP responses to PING requests according to your settings. On the IP address corresponding to the virtual server, set the ICMP RESPONSE to VSVR\_CNTRLD, and on the virtual server, set the ICMP VSERVER RESPONSE. The following settings can be made on a virtual server:
	- **–** When you set ICMP VSERVER RESPONSE to PASSIVE on all virtual servers, appliance always responds.
	- **–** When you set ICMP VSERVER RESPONSE to ACTIVE on all virtual servers, appliance responds even if one virtual server is UP.
	- **–** When you set ICMP VSERVER RESPONSE to ACTIVE on some and PASSIVE on others, appli‑ ance responds even if one virtual server set to ACTIVE is UP.

## **Configure sessionless load balancing virtual servers**

### September 21, 2020

When the Citrix ADC appliance performs load balancing, it creates and maintains sessions between clients and servers. The maintenance of session information places a significant load on the appliance resources, and sessions might not be needed in scenarios such as a direct server return (DSR) setup and the load balancing of intrusion detection systems (IDS). To avoid creating sessions when they are not necessary, you can configure a virtual server on the appliance for sessionless load balancing. In sessionless load balancing, the appliance carries out load balancing on a per-packet basis.

Sessionless load balancing can operate in MAC-based forwarding mode or IP-based forwarding mode.

For MAC‑based forwarding, the IP address of the sessionless virtual server must be specified on all the physical servers to which the traffic is forwarded.

For IP‑based forwarding in sessionless load balancing, the IP address and port of the virtual server need not be specified on the physical servers, because this information is included in the forwarded packets. When forwarding a packet from the client to the physical server, the appliance leaves client details such as IP address and port unchanged and adds the IP address and port of the destination.

### **Supported setup**

Citrix ADC sessionless load balancing supports the following service types and load balancing meth‑ ods:

### **Service Types**

- ANY for MAC-based redirection
- ANY, DNS, and UDP for IP‑based redirection

### **Load Balancing Methods**

- Round Robin
- Least Bandwidth
- LRTM (Least response time method)
- Source IP Hash
- Destination IP Hash
- Source IP Destination IP Hash
- Source IP Source Port Hash
- Custom Load

### **Limitations**

Sessionless load balancing has the following limitations:

- The appliance must be deployed in two-arm mode.
- A service must be bound to only one virtual server.
- Sessionless load balancing is not supported for service groups.
- Sessionless load balancing is not supported for domain based services (DBS services).
- Sessionless load balancing in the IP mode is not supported for a virtual server that is configured as a backup to a primary virtual server.
- You cannot enable spillover mode.
- For all the services bound to a sessionless load balancing virtual server, the Use Source IP (USIP) option must be enabled.
- For a wildcard virtual server or service, the destination IP address will not be changed.

#### **Note:**

- While configuring a virtual server for sessionless load balancing, explicitly specify a supported load balancing method. The default method, Least Connection, cannot be used for sessionless load balancing.
- To configure sessionless load balancing in MAC‑based redirection mode on a virtual server, the MAC-based forwarding option must be enabled on the Citrix ADC appliance.

### **To add a sessionless virtual server by using the CLI**

At the command prompt, type the following commands to add a sessionless virtual server and verify the configuration:

```
1 add lb vserver <name>@ <serviceType> <IPAddress>@ <port> -m <
      redirectionMode> -sessionless <(ENABLED|DISABLED)> -lbMethod <
      load_balancing_method>
2
3 show lb vserver <name>
4 <!--NeedCopy-->
```
**Example:**

```
1 add lb vserver sesslessv1 any 11.11.12.123 54 -sessionless ENABLED -
      lbMethod roundrobin -m ip
2 Done
3 show lb vserver sesslessv1
```

```
4 sesslessv1 (11.11.12.123:54) - ANY Type: ADDRESS
5 State: DOWN
6 ...
7 Effective State: DOWN
8 Client Idle Timeout: 120 sec
9 Down state flush: ENABLED
10 ...
11 Persistence: NONE
12 Sessionless LB: ENABLED
13 Connection Failover: DISABLED
14 L2Conn: OFF
15 1) Policy : cmp_text Priority:8680 Inherited
16 2) Policy : cmp_nocmp_ie60 Priority:8690 Inherited
17 <!--NeedCopy-->
```
#### **To configure sessionless load balancing on an existing virtual server**

At the command prompt, type:

```
1 set lb vserver <name>@ -m <redirectionMode> -sessionless <(ENABLED|
     DISABLED)> -lbMethod <load_balancing_method>
2 <!--NeedCopy-->
```
**Example**

```
1 set lb vserver sesslessv1 -m mac -sessionless ENABLED -lbmethod lrtm
2 Done
3 <!--NeedCopy-->
```
**Note**

For a service that is bound to a virtual server on which -m MAC option is enabled, you must bind a non‑user monitor.

### **To configure a sessionless virtual server by using the GUI**

- 1. Navigate to Traffic Management > Load Balancing > Virtual Servers.
- 2. Open the virtual server, and in Advanced Settings, click Traffic Settings, and then select Sessionless Load Balancing.

### **Redirect HTTP requests to a cache**

September 21, 2020

The Citrix ADC cache redirection feature redirects HTTP requests to a cache. You can significantly reduce the impact of responding to HTTP requests and improve your Web site performance through proper implementation of the cache redirection feature.

A cache stores frequently requested HTTP content. When you configure cache redirection on a virtual server, the Citrix ADC appliance sends cacheable HTTP requests to the cache, and non-cacheable HTTP requests to the origin Web server.

### **To configure cache redirection on a virtual server by using the CLI**

At the command prompt, type:

```
1 set lb vserver <name> -cacheable <Value>
2 <!--NeedCopy-->
```
#### **Example:**

```
1 set lb vserver Vserver-LB-1 -cacheable yes
2 <!--NeedCopy-->
```
### **To configure cache redirection on a virtual server by using the GUI**

- 1. Navigate to Traffic Management > Load Balancing > Virtual Servers, and open the virtual server.
- 2. In Advanced Settings, click Traffic Settings, and select Cacheable.

## **Direct requests according to priority**

### September 16, 2021

### **Warning:**

Priority Queuing (PQ) deprecated from NetScaler 12.0 build 56.20 onwards and as an alternative, Citrix recommends you to use the AppQoE feature. However, Priority Queuing (PQ) is removed and no longer available on the Citrix ADC appliance release 13.1 onwards. For more information, see AppQoE topic.

The Citrix ADC appliance supports prioritization of client requests with its priority queuing feature. This fe[ature allo](https://docs.netscaler.com/en-us/citrix-adc/12-1/appexpert/appqoe.html)ws you to designate certain requests, such as those from important clients, as priority requests and sends them to the "front of the line,"so that the appliance responds to them first. This allows you to provide uninterrupted service to those clients through demand surges or DDoS attacks on your web site.

### **To configure priority queuing on a virtual server by using the CLI**

At the command prompt, type:

```
1 set lb vserver <name> -pq <Value>
2 <!--NeedCopy-->
```
#### **Example:**

```
1 set lb vserver Vserver-LB-1 -pq yes
2 <!--NeedCopy-->
```
### **To configure priority queuing on a virtual server by using the GUI**

- 1. Navigate to Traffic Management > Load Balancing > Virtual Servers, and open the virtual server.
- 2. In Advanced Settings, click Traffic Settings, and select Priority Queuing.

**Note**: You must configure priority queuing globally for it to function correctly.

### **Direct requests to a custom web page**

### September 16, 2021

### **Warning:**

SureConnect is deprecated from NetScaler 12.0 build 56.20 onwards and as an alternative, Citrix recommends you to use the AppQoE feature. However, SureConnect is removed and no longer available on the Citrix ADC appliance release 13.1 onwards. For more information, see AppQoE topic.

The Citrix ADC appliance provides the SureConnect option to ensure that web applicatio[ns respon](https://docs.netscaler.com/en-us/citrix-adc/12-1/appexpert/appqoe.html)d despite delays caused by limited server capacity or processing speed. SureConnect does this by dis‑ playing an alternative web page of your choice when the server that hosts the primary web page is either unavailable or responding slowly.

To configure SureConnect on a virtual server, you must first configure the alternative content. For information about configuring a SureConnect website, see SureConnect. After you configure the website, enable SureConnect on the load balancing virtual server to put your SureConnect custom web page in use.

Note: For SureConnect to function correctly, you must con[figure it globa](https://docs.netscaler.com/en-us/citrix-adc/12-1/security/sureconnect.html)lly.

### **To enable SureConnect on a virtual server by using the CLI**

At the command prompt, type:

```
1 set lb vserver <name> -sc <Value>
2 <!--NeedCopy-->
```
#### **Example:**

```
1 set lb vserver Vserver-LB-1 -sc yes
2 <!--NeedCopy-->
```
### **To enable SureConnect on a virtual server by using the GUI**

- 1. Navigate to Traffic Management > Load Balancing > Virtual Servers, and open the virtual server.
- 2. In Advanced Settings, click Traffic Settings, and select SureConnect.

## **Enable cleanup of virtual server connections**

#### September 21, 2020

Under certain conditions, you can configure the downStateFlush setting to immediately terminate existing connections when a service or a virtual server is marked DOWN. Terminating existing connections frees resources, and in certain cases speeds recovery of overloaded load balancing setups.

The state of a virtual server depends on the states of the services bound to it. The state of each service depends on the responses of the load balanced servers to probes and health checks sent by the monitors that are bound to that service. Sometimes the load balanced servers do not respond. If a server is slow or busy, monitoring probes can time out. If repeated monitoring probes are not answered within the configured timeout period, the service is marked DOWN.

A virtual server is marked DOWN only when all services bound to it are marked DOWN. When a virtual server goes DOWN, it terminates all connections, either immediately or after allowing existing connections to complete.

You must not enable the downStateFlush setting on those application servers that must complete their transactions. You can enable this setting on Web servers whose connections can safely be termi‑ nated when they marked DOWN.

The following table summarizes the effect of this setting on an example configuration consisting of a virtual server, Vserver-LB-1, with one service bound to it, Service-TCP-1. In the table, E and D denote the state of the downStateFlush setting: E means Enabled, and D means Disabled.

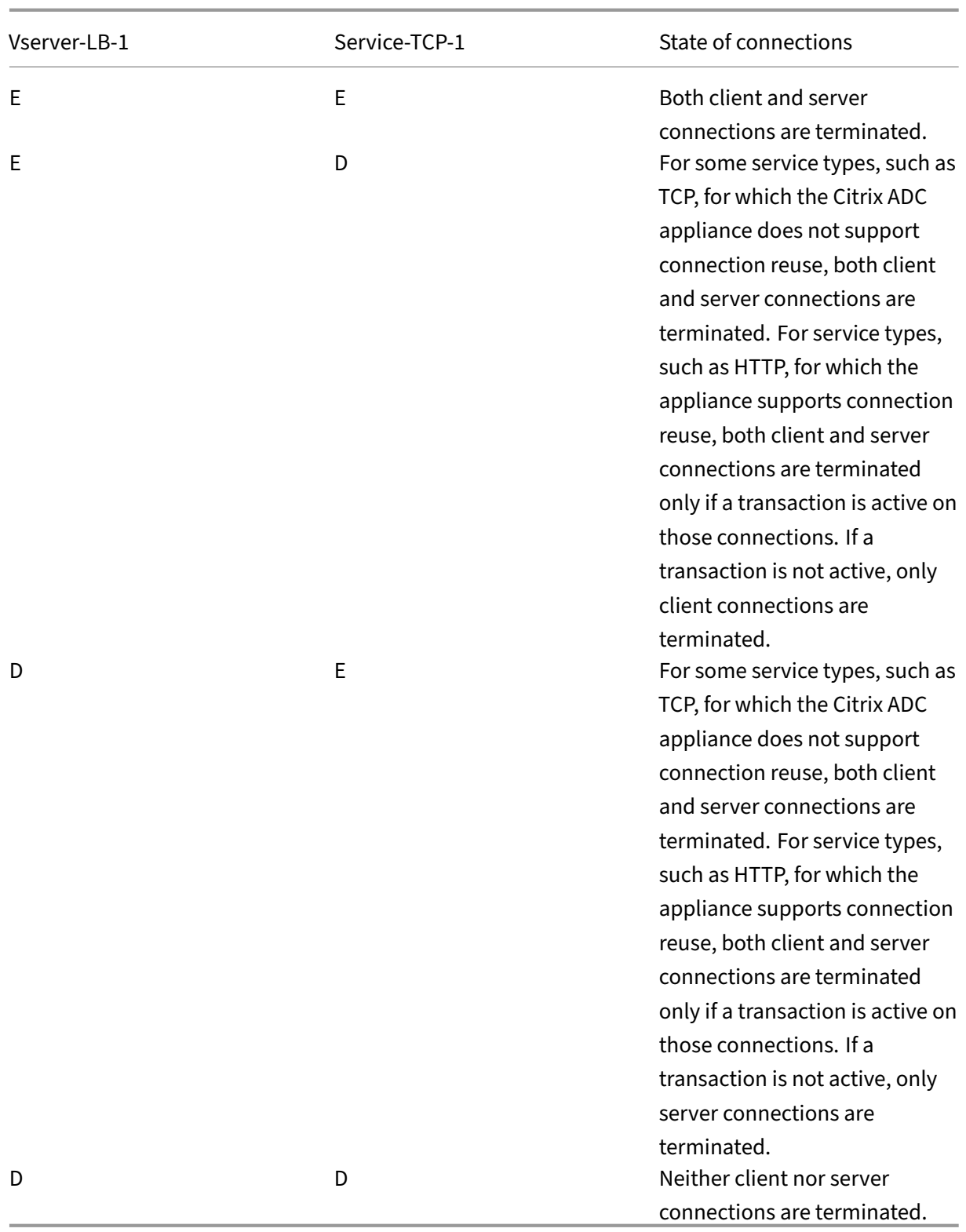

If you want to disable a service only when all the established connections are closed by the server or the client, you can use the graceful shutdown option. For information about the graceful shutdown

of a service, see Graceful Shutdown of Services.

### **[To configure the down stat](https://docs.netscaler.com/en-us/citrix-adc/12-1/load-balancing/load-balancing-advanced-settings/graceful-shutdown.html)e flush setting on a virtual server by using the CLI**

At the command prompt, type:

```
1 set lb vserver <name> -downStateFlush <Value>
2 <!--NeedCopy-->
```
### **Example:**

```
1 set lb vserver Vserver-LB-1 -downStateFlush enabled
2 <!--NeedCopy-->
```
### **To configure the down state flush setting on a virtual server by using the GUI**

- 1. Navigate to Traffic Management > Load Balancing > Virtual Servers, and open the virtual server.
- 2. In Advanced Settings, click Traffic Settings, and select Down State Flush.

## **Rewrite ports and protocols for HTTP redirection**

### September 21, 2020

Virtual servers and the services that are bound to them may use different ports. When a service re‑ sponds to an HTTP connection with a redirect, you might need to configure the Citrix ADC appliance to modify the port and the protocol to make sure that the redirection goes through successfully. You do this by enabling and configuring the redirectPortRewrite setting.

This setting affects only HTTP and HTTPS traffic. If this setting is enabled on a virtual server, the virtual server rewrites the port on redirects, replacing the port used by the service with the port used by the virtual server.

If the virtual server or service is of type SSL, you must enable SSL redirect on the virtual server or service. If both the virtual server and service are of type SSL, enable SSL redirect on the virtual server.

The redirectPortRewrite setting can be used in the following scenarios:

- The virtual server is of type HTTP and the services are of type SSL.
- The virtual server is of type SSL and the services are of type HTTP.
- The virtual server is of type HTTP and the services are of type HTTP.
- The virtual server is of type SSL and the services are of type SSL.

Scenario 1: The virtual server is of type HTTP and services are of type SSL. SSL redirect, and optionally port rewrite, is enabled on the service. If port rewrite is enabled, the port of HTTPS URLs is rewritten. HTTP URLs from the server are sent as is to the client.

*Only SSL redirect is enabled. The virtual server can be configured on any port. See the following table:*

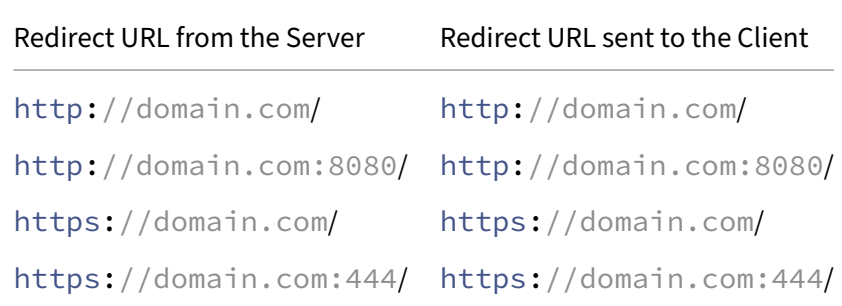

*SSL redirect and port rewrite are enabled. The virtual server is configured on port 80. See the following table:*

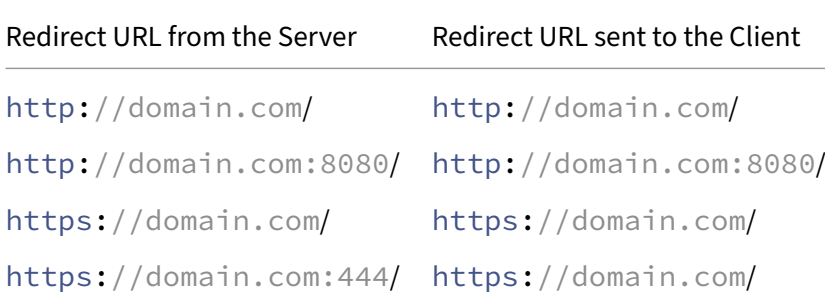

*SSL redirect and port rewrite are enabled. Virtual server is configured on port 8080. See the following table:*

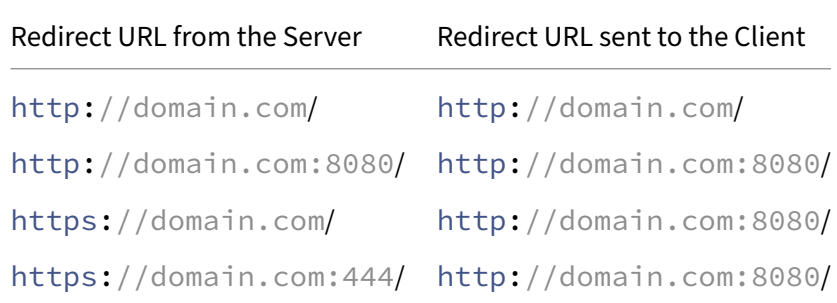

Scenario 2: The virtual server is of type SSL and services are of type HTTP. If port rewrite is enabled, only the port of HTTP URLs is rewritten. HTTPS URLs from the server are sent as is to the client.

*SSL redirect is enabled on the virtual server. The virtual server can be configured on any port. See the following table.*

| Redirect URL from the Server                    | Redirect URL sent to the Client                  |
|-------------------------------------------------|--------------------------------------------------|
| http://domain.com/                              | https://domain.com/                              |
|                                                 | http://domain.com:8080/ https://domain.com:8080/ |
| https://domain.com/                             | https://domain.com/                              |
| https://domain.com:444/ https://domain.com:444/ |                                                  |

*SSL redirect and port rewrite are enabled on the virtual server. The virtual server is configured on port 443. See the following table:*

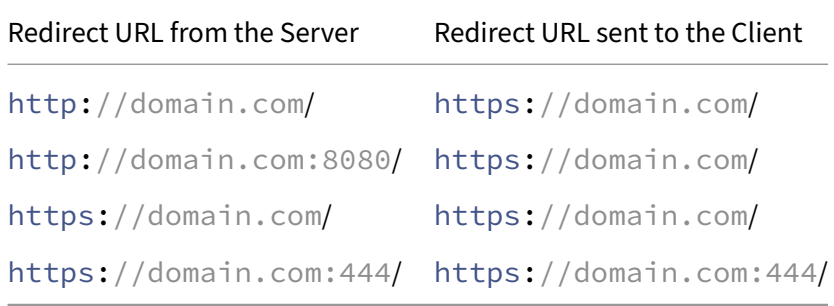

*SSL redirect and port rewrite are enabled. The virtual server is configured on port 444. See the following table:*

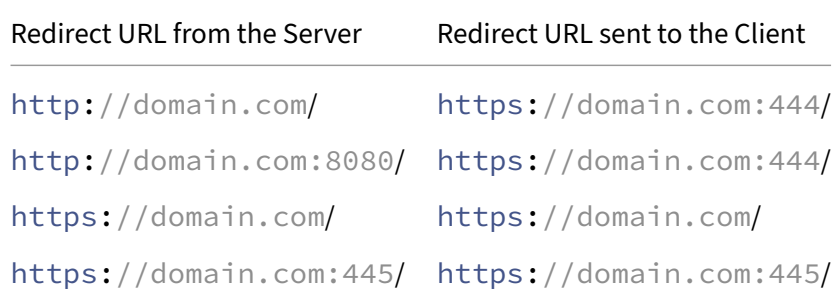

Scenario 3: The virtual server and service are of type HTTP. Port rewrite must be enabled on the virtual server. Only the port of HTTP URLs is rewritten. HTTPS URLs from the server are sent as is to the client.

*The virtual server is configured on port 80. See the following table:*

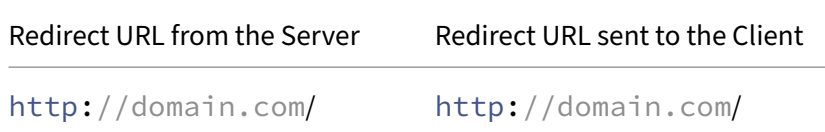

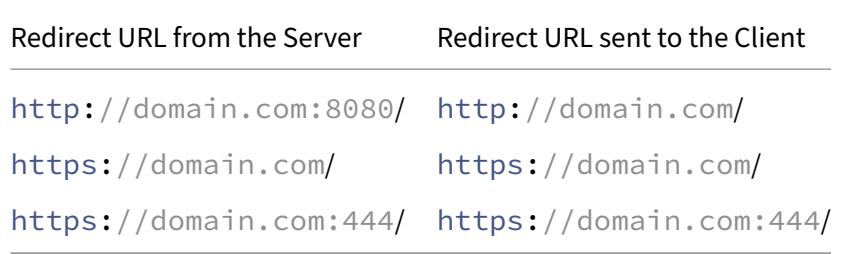

*The virtual server is configured on port 8080. See the following table:*

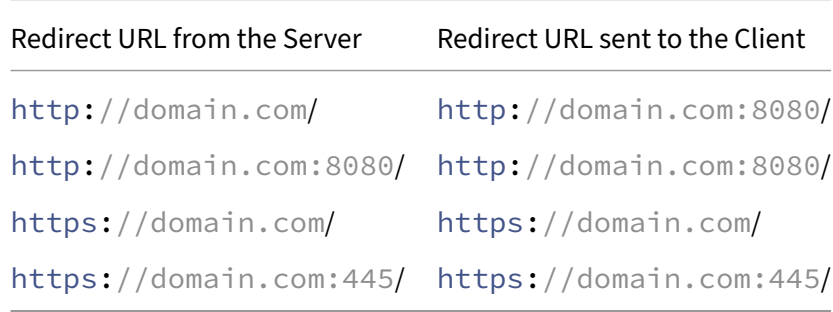

Scenario 4: The virtual server and service are of type SSL. If port rewrite is enabled, only the port of HTTPS URLs is rewritten. HTTP URLs from the server are sent as is to the client.

*SSL redirect is enabled on the virtual server. The virtual server can be configured on any port. See the following table:*

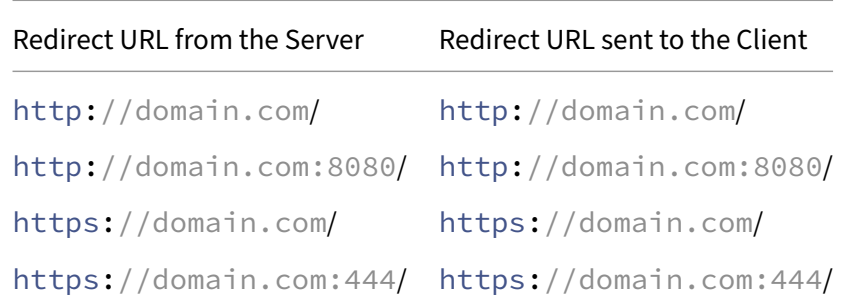

*SSL redirect and port rewrite are enabled on the virtual server. The virtual server is configured on port 443. See the following table:*

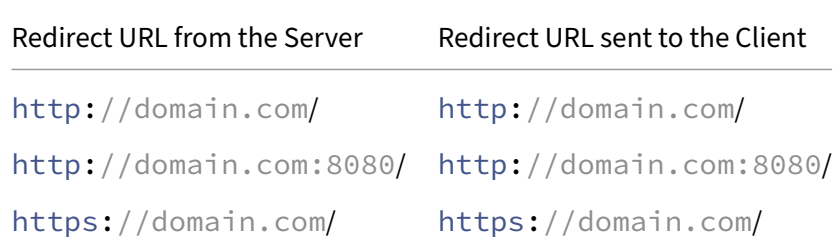

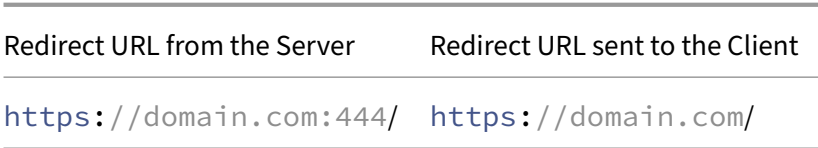

*SSL redirect and port rewrite are enabled on the virtual server. The virtual server is configured on port 444. See the following table:*

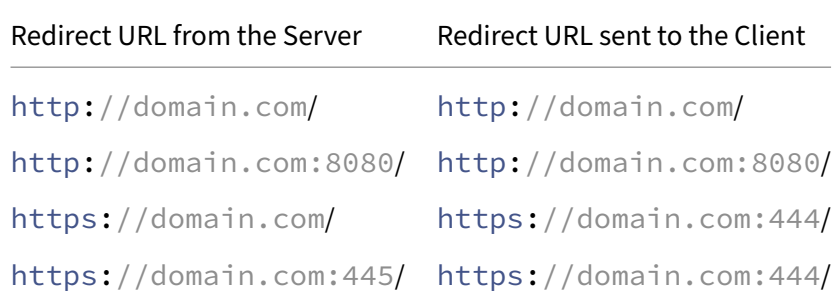

### **To configure HTTP redirection on a virtual server by using the CLI**

At the command prompt, type:

```
1 set lb vserver <name> -redirectPortRewrite (ENABLED | DISABLED)
2 <!--NeedCopy-->
```
**Example:**

```
1 set lb vserver Vserver-LB-1 -redirectPortRewrite enabled
2 <!--NeedCopy-->
```
### **To configure HTTP redirection on a virtual server by using the GUI**

- 1. Navigate to Traffic Management > Load Balancing > Virtual Servers.
- 2. Open the virtual server, and in the Advanced Settings pane, click Traffic Settings, and then select Rewrite.

### **To configure SSL Redirect on an SSL virtual server or service by using the CLI**

```
1 set ssl vserver <vServerName> - sslRedirect (ENABLED | DISABLED)
2
3 set ssl service <serviceName> - sslRedirect (ENABLED | DISABLED)
4 <!--NeedCopy-->
```
#### **Example:**

```
1 set ssl vserver Vserver-SSL-1 -sslRedirect enabled
\mathcal{L}3 set ssl service service-SSL-1 -sslRedirect enabled
4 <!--NeedCopy-->
```
## **To configure SSL redirection and SSL port rewrite on an SSL virtual server or service by using the GUI**

- 1. Navigate to Traffic Management > Load Balancing > Virtual Servers, and open the virtual server.
- 2. In Advanced Settings, click SSL Parameters, and select SSL Redirect.

## **Insert IP address and port of a virtual server in the request header**

### September 21, 2020

If you have multiple virtual servers that communicate with different applications on the same service, you must configure the Citrix ADC appliance to add the IP address and port number of the appropri‑ ate virtual server to the HTTP requests that are sent to that service. This setting allows applications running on the service to identify the virtual server that sent the request.

If the primary virtual server is down and the backup virtual server is up, the configuration settings of the backup virtual server are added to the client requests. If you want the same header tag to be added, regardless of whether the requests are from the primary virtual server or backup virtual server, then you must configure the required header tag on both virtual servers.

**Note**: This option is not supported for wild card virtual servers or dummy virtual servers.

### **To insert the IP address and port of the virtual server in the client requests by using the CLI**

At the command prompt, type:

```
1 set lb vserver <name> -insertVserverIPPort <insertVserverIPPort> [<
     vipHeader>]
2 <!--NeedCopy-->
```
### **Example:**

```
1 set lb vserver Vserver-LB-1 -insertVserverIPPort VipAddr
2 <!--NeedCopy-->
```
## **To insert the IP address and port of the virtual server in the client requests by using the GUI**

- 1. Navigate to Traffic Management > Load Balancing > Virtual Servers.
- 2. Open the virtual server, and in the Advanced Settings pane, click Traffic Settings, and then select Virtual Server IP Port Insertion and specify a virtual server IP port header.

## **Use a specified source IP for back‑end communication**

### July 28, 2021

For communication with the physical servers or other peer devices, the Citrix ADC appliance uses an IP address owned by it as the source IP address. The Citrix ADC appliance maintains a pool of its IP addresses, and dynamically selects an IP address while connecting with a server. Depending on the subnet in which the physical server is placed, the appliance decides which IP address to use. This address pool is used for sending traffic and monitor probes.

Inmany situations, you want the appliance to use a specific IP address or any IP addressfrom a specific set of IP addresses for back-end communications. The following are a few examples:

- A server can distinguish monitor probes from traffic if the source IP address used for monitor probes belongs to a specific set.
- To improve server security, a server may be configured to respond to requests from a specific set of IP addresses or, sometimes, from a single specific IP address. In such a case, the appliance can use only the IP addresses accepted by the server as the source IP address.
- The appliance can manage its internal connections efficiently if it can distribute its IP addresses into IP sets and use an address from a set only for connecting to a specific service.

To configure the appliance to use a specified source IP address, create net profiles (network profiles) and configure the appliance entities to use the profile. A net profile can be bound to load balancing or content switching virtual servers, Citrix Gateway VPN virtual servers, services, service groups, or monitors. A net profile has Citrix ADC owned IP addresses (SNIPs and VIPs) that can be used as the source IP address. It can be a single IP address or a set of IP addresses, referred to as an IP set. If a net profile has an IP set, the appliance dynamically selects an IP address from the IP set at the time of connection. If a profile has a single IP address, the same IP address is used as the source IP.

If a net profile is bound to a load balancing or content switching virtual server, the profile is used for sending traffic to all the services bound to it. If a net profile is bound to a service group, the appliance uses the profile for all the members of the service group. If a net profile is bound to a monitor, the appliance uses the profile for all the probes sent from the monitor.

Note:

- When a Citrix ADC appliance uses a VIP address to communicate with a server, it uses session entries to identify whether the traffic destined to the VIP address is a response from a server or a request from a client
- You can bind a net profile to Citrix Gateway VPN virtual servers. However, you need to note some points when binding a net profile. For more information, see Points to note when binding a net profile to VPN virtual server.

### **Usag[e of a net profile for send](https://docs.netscaler.com/en-us/citrix-gateway/current-release/install-citrix-gateway/configure-citrix-gateway-settings/create-gateway-virtual-servers.html#points-to-note-when-binding-a-net-profile-to-the-vpn-virtual-server)ing traffic**

If the Use Source IP Address (USIP) option is enabled, the appliance uses the IP address of the client and ignores all the net profiles. If the USIP option is not enabled, the appliance selects the source IP in the following manner:

- If there is no net profile on the virtual server or the service/service group, the appliance uses the default method.
- If there is a net profile only on the service/service group, the appliance uses that net profile.
- If there is a net profile only on the virtual server, the appliance uses the net profile.
- If there is a net profile both on the virtual server and service/service group, the appliance uses the net profile bound to the service/service group.

### **Usage of a net profile for sending monitor probes:**

For monitor probes, the appliance selects the source IP in the following manner:

- If there is a net profile bound to the monitor, the appliance uses the net profile of the monitor. It ignores the net profiles bound to the virtual server or service/service group.
- If there is no net profile bound to the monitor,
	- **–** If there is a net profile on the service/service group, the appliance uses the net profile of the service/service group.
	- **–** If there is no net profile even on the service/service group, the appliance uses the default method of selecting a source IP.

Note: If there is no net profile bound to a service, the appliance looks for a net profile on the service group if the service is bound to a service group.

To use a specified source IP address for communication, go through the following steps:

- 1. Create IP sets from the pool of SNIPs and VIPs owned by the Citrix ADC appliance. An IP set can consist of both SNIP and VIP addresses. For instructions, see Creating IP Sets.
- 2. Create net profiles. For instructions, see Creating a Net Profile.
- 3. Bind the net profiles to the appliance entities. For instructions, see Binding a Net Profile to a Citrix ADC Entity.

### **Note**:

- A net profile can have only the IP addresses specified as SNIP and VIP on the Citrix ADC appliance.
- Source IP persistence is not honored for Citrix ADC initiated packets.

### **Manage net profiles**

A net profile (or network profile) contains an IP address or an IP set. During communication with physical servers or peers, the Citrix ADC appliance uses the addresses specified in the profile as the source IP address.

- For instructions on creating a network profile, see Creating a Network Profile.
- For instructions on binding a network profile to a Citrix ADC entity, see Binding a Net Profile to a Citrix ADC Entity.

### **Crea[te an IP set](#page-2980-0)**

An IP set is a set of IP addresses, which are configured on the Citrix ADC appliance as Subnet IP addresses (SNIPs) or Virtual IP addresses (VIPs). An IP set is identified with a meaningful name that helps in identifying the usage of the IP addresses contained in it. To create an IP set, add an IP set and bind Citrix ADC owned IP addresses to it. SNIP addresses and VIP addresses can be present in the same IP set.

### **To create an IP set by using the CLI**

At the command prompt, type the following commands:

```
1 add ipset <name>
\mathcal{L}3 bind ipset <name> <IPAddress>
4 <!--NeedCopy-->
```
or

```
1 bind ipset <name> <IPAddress>
\mathcal{L}3 show ipset [<name>]
4 <!--NeedCopy-->
```
The above command shows the names of all the IP sets on the appliance if you do not pass any name. It shows the IP addresses bound to the specified IP set if you pass a name.

**Examples**

```
1 1.
2 > add ipset skpnwipset
3 Done
4 > bind ipset skpnwipset 21.21.20.1
5 Done
6
7 2.
8 > add ipset testnwipset
9 Done
10 > bind ipset testnwipset 21.21.21.[21-25]
11 IPAddress "21.21.21.21" bound
12 IPAddress "21.21.21.22" bound
13 IPAddress "21.21.21.23" bound
14 IPAddress "21.21.21.24" bound
15 IPAddress "21.21.21.25" bound
16 Done
17
18 3.
19 > bind ipset skpipset 11.11.11.101
20 ERROR: Invalid IP address
21 [This IP address could not be added because this is not an IP address
      owned by the Citrix ADC appliance]
22 > add ns ip 11.11.11.101 255.255.255.0 -type SNIP
23 ip "11.11.11.101" added
24 Done<br>25 \rightarrow bi25 > bind ipset skpipset 11.11.11.101<br>26 IPAddress "11.11.11.101" bound
   26 IPAddress "11.11.11.101" bound
27 Done
28 4.
29 > sh ipset
30 1) Name: ipset-1
31 2) Name: ipset-2
32 3) Name: ipset-3
33 4) Name: skpnewipset
34 Done
35
36 5.
37 > sh ipset skpnewipset
38 IP:21.21.21.21
39 IP:21.21.21.22
40 IP:21.21.21.23
41 IP:21.21.21.24
42 IP:21.21.21.25
43 Done
44 <!--NeedCopy-->
```
### **To create an IP set by using the GUI**

Navigate to **System > Network > IP Sets**, and create an IP set.

### **Create a net profile**

A net profile (network profile) consists of one or more SNIP or VIP addresses of the Citrix ADC appliance.

### **To create a net profile by using the CLI**

At the command prompt, type:

```
1 add netprofile <name> [-srcIp <srcIpVal>]
2 <!--NeedCopy-->
```
If the srcIpVal is not provided in this command, it can be provided later by using the set net profile command.

#### **Examples**

```
1 add netprofile skpnetprofile1 -srcIp 21.21.20.1
2 Done
3
4 add netprofile baksnp -srcIp bakipset
5 Done
6
7 set netprofile yahnp -srcIp 12.12.23.1
8 Done
9
10 set netprofile citkbnp -srcIp citkbipset
11 Done
12 <!--NeedCopy-->
```
### <span id="page-2980-0"></span>**Bind a net profile to a Citrix ADC entity**

A net profile can be bound to a load balancing virtual server, service, service group, or a monitor.

Note: You can bind a net profile at the time of creating a Citrix ADC entity or bind it to an existing entity.

### **To bind a net profile to a server by using the command line interface**

You can bind a net profile to load balancing virtual servers and content switching virtual servers. Spec‑ ify the appropriate virtual server.

```
1 set lb vserver <name> -netProfile <net_profile_name>
2 <!--NeedCopy-->
```
or

```
1 set cs vserver <name> -netProfile <net_profile_name>
2 <!--NeedCopy-->
```
#### **Examples**

```
1 set lb vserver skpnwvs1 -netProfile gntnp
2 Done
3 set cs vserver mmdcsv -netProfile mmdnp
4 Done
5 <!--NeedCopy-->
```
#### **To bind a net profile to a virtual server by using the GUI**

- 1. Navigate to **Traffic Management > Load Balancing > Virtual Servers**, and open the virtual server.
- 2. In Advanced Settings, click **Profiles**, and set a net profile.

### **To bind a net profile to a service by using the CLI**

At the command prompt, type:

```
1 set service <name> -netProfile <net_profile_name>
2 <!--NeedCopy-->
```
#### **Example**

```
1 set service brnssvc1 -netProfile brnsnp
2 Done
3 <!--NeedCopy-->
```
#### **To bind a net profile to a service by using the GUI**

- 1. Navigate to **Traffic Management > Load Balancing > Services**, and open a service.
- 2. In Advanced Settings, click **Profiles**, and set a net profile.

#### **To bind a net profile to a service group by using the CLI**

```
1 set servicegroup <serviceGroupName> -netProfile <net_profile_name>
2 <!--NeedCopy-->
```

```
Example
1 set servicegroup ndhsvcgrp -netProfile ndhnp
2 Done
3 <!--NeedCopy-->
```
### **To bind a net profile to a service group by using the GUI**

- 1. Navigate to **Traffic Management > Load Balancing > Service Groups**, and open a service group.
- 2. In Advanced Settings, click **Profiles**, and set a net profile.

### **To bind a net profile to a monitor by using the CLI**

At the command prompt, type:

set monitor -netProfile

```
Example
1 set monitor brnsecvmon1 -netProfile brnsmonnp
2 Done
3 <!--NeedCopy-->
```
### **To bind a net profile to a monitor by using the GUI**

- 1. Navigate to **Traffic Management > Load Balancing > Monitors**.
- 2. Open a monitor, and set the net profile.

## **Set a time‑out value for idle client connections**

April 6, 2021

You can configure a virtual server to terminate any idle client connections after a configured time-out period (in seconds) elapses. When you configure this setting, the Citrix ADC appliance waits for the time you specify and, if the client is idle after that time, it closes the client connection. By default, the client idle time‑out value is set to 180 seconds.

### **To set a time‑out value for idle client connections by using the CLI**

```
1 set lb vserver <name> -cltTimeout <Value>
2 <!--NeedCopy-->
```
#### **Example:**

```
1 set lb vserver Vserver-LB-1 -cltTimeout 100
2 <!--NeedCopy-->
```
### **To set a time‑out value for idle client connections by using the GUI**

- 1. Navigate to **Traffic Management** > **Load Balancing** > **Virtual Servers**, and open a virtual server.
- 2. In **Advanced Settings,** click **Traffic Settings**, and set the client idle time‑out value in seconds.

### **Manage RTSP connections**

#### September 21, 2020

The Citrix ADC appliance can use either of two topologies—NAT‑on mode or NAT‑off mode—to load balance RTSP servers. In NAT-on mode, Network Address Translation (NAT) is enabled and configured on the appliance. RTSP requests and responses both pass through the appliance. You must therefore configure the appliance to perform network address translation (NAT) to identify the data connection.

For more information about enabling and configuring NAT, see "IP Addressing."

In NAT-off mode, NAT is not enabled and configured. The appliance receives RTSP requests from the client and routes them to the service that it selects using the configured load balancing method. The load balanced RTSP servers send their responses directly to the [client, bypass](https://docs.netscaler.com/en-us/citrix-adc/12-1/networking/ip-addressing.html)ing the appliance. You must therefore configure the appliance to use Direct Server Return (DSR) mode, and assign publicly accessible FQDNs in DNS to your load balanced RTSP servers.

For more information about enabling and configuring DSR mode, see "Configuring Load Balancing in Direct Server Return Mode." For more information about configuring DNS, see "Domain Name System. In either case, when you configure RTSP load balancing, you must also configure rtspNat to match the topology of your load balancing setup.

### **To configure RTSP NAT by using the CLI**

```
1 set lb vserver <name> – RTSPNAT <ValueOfRTSPNAT>
2 <!--NeedCopy-->
```
### **Example:**

```
1 set lb vserver vserver-LB-1 – RTSPNAT ON
2 <!--NeedCopy-->
```
### **To configure RTSP NAT by using the GUI**

- 1. Navigate to **Traffic Management** > **Load Balancing** > **Virtual Servers**, and open a virtual server of type RTSP.
- 2. In Advanced Settings, click **Traffic Settings**, and select **RTSP Natting**.

### **Manage client traffic on the basis of traffic rate**

### September 21, 2020

You can monitor the rate of traffic that flows through load balancing virtual servers and control the behavior of the Citrix ADC appliance based on the traffic rate. You can throttle the traffic flow if it is too high, cache information based on the traffic rate, and if the traffic rate is too high redirect excess traffic to a different load balancing virtual server. You can apply rate‑based monitoring to HTTP and Domain Name System (DNS) requests.

For more information on rate-based policies, see Rate Limiting.

### **Identify a connection with layer 2 [parameters](https://docs.netscaler.com/en-us/citrix-adc/12-1/appexpert/rate-limiting.html)**

### September 21, 2020

Generally, to identify a connection, Citrix ADC appliance uses the 4‑tuple of client IP address, client port, destination IP address, and destination port. When you enable the L2 Connection option, the Layer 2 parameters of the connection (channel number, MAC address, and VLAN ID) are used in addition to the normal 4‑tuple.

Enabling the L2Conn parameter for a load balancing virtual server allows multiple TCP and non‑TCP connections with the same 4-tuple (<source IP>:<source port>::<destination IP>:< destination port>) to co-exist on the Citrix ADC appliance. The appliance uses both the 4-tuple and the Layer 2 parameters to identify TCP and non‑TCP connections.

You can enable the L2Conn option in the following scenarios:

- Multiple VLANs are configured on the Citrix ADC appliance, and a firewall is set up for each VLAN.
- You want the traffic originating from the servers in one VLAN and bound for a virtual server in another VLAN to pass through the firewalls configured for both VLANs.

Therefore, when an nCore Citrix ADC appliance on which the l2Conn parameter is set for one or more load balancing virtual servers is downgraded to a Classic build or to an nCore build that does not support the l2Conn parameter, the load balancing configurations that use the l2Conn parameter become ineffective.

### **To configure the L2 connection option by using the CLI**

At the command prompt, type:

```
1 add lb vserver <name> <serviceType> <IPAddress>@ <port> -l2Conn ON
2 <!--NeedCopy-->
```
### **Example**

```
1 add lb vserver LB-VIP1 HTTP 10.1.1.254 80 -l2Conn ON
2 <!--NeedCopy-->
```
### **To configure the L2 connection option by using the GUI**

- 1. Navigate to Traffic Management > Load Balancing > Virtual Servers, and open a virtual server.
- 2. In Advanced Settings, select Traffic Settings, and select Layer 2 Parameters.

## **Configure the prefer direct route option**

### September 21, 2020

On a wildcard load balancing virtual server if you explicitly configure a route to a destination, by de‑ fault, the Citrix ADC appliance forwards traffic according to the configured route. If you want the appliance to not look up for the configured route, you can set the Prefer Direct Route option to NO.

If a device is directly connected to a Citrix ADC appliance, the appliance directly forwards traffic to the device. For example, if the destination of a packet is a firewall, the packet need not be routed through another firewall. However, in some cases, you may want the traffic to go through the firewall even if the device is directly connected to it. In such cases, you can set the Prefer Direct Route Option to NO.

Note: The preferDirectRoute setting is applicable to all the wildcard virtual servers on the Citrix ADC appliance.

### **To set the prefer direct route option by using the CLI**

At the command prompt, type:

```
1 set lb parameter -preferDirectRoute (YES | NO)
2 <!--NeedCopy-->
```
**Example:**

```
1 set lb parameter -preferDirectRoute YES
2 <!--NeedCopy-->
```
### **To set the prefer direct route option by using the GUI**

- 1. Navigate to Traffic Management > Load Balancing > Configure Load Balancing parameters.
- 2. Select Prefer Direct Route.

# **Use a source port from a specified port range for backend communication**

September 21, 2020

By default, for configurations with USIP option disabled or with USIP and use proxy port options enabled, the Citrix ADC appliance communicates to the servers from a random source port (greater than 1024).

The appliance supports using a source port from a specified port range for communicating to the servers. One of the use case of this feature is for servers that are configured to identify received traffic belonging to a specific set on the basis of source port for logging and monitoring purposes. For example, identifying internal and external traffic for logging purpose.

Configuring the Citrix ADC appliance to use a source port from a port range for communicating to the servers consists of the following tasks:

- **Create a net profile and set the source port range parameter**. A source port range parame‑ ter specifies one or more port ranges. The appliance randomly selects one of the free ports from the specified port ranges and used it as the source port for each connection to servers.
- **Bind the net profile to load balancing virtual servers, services, or service groups**: A net profile with source port range setting can be bound to a virtual server, service, or a service group of a load balancing configuration. For a connection to a virtual server, the appliance randomly selects one of the free ports from the specified port ranges of a net profile and use this port as the source port for connecting to one of the bound server.

### **To specify a source port range or ranges by using the CLI**

At the command prompt, type:

```
1 bind netProfile <name> (-srcPortRange <int[-int]> ...)
2
3 show netprofile <name>
4 <!--NeedCopy-->
```
### **To specify a source port range or ranges by using the GUI**

- 1. Navigate to **System** > **Network** > **Net Profiles**.
- 2. Set the **Source Port Range** parameter while adding or modifying NetProfiles.

### **Sample Configuration**

In the following sample configuration, net profile PARTIAL-NAT-1 has partial NAT settings and is bound to load balancing virtual server LBVS-1, which is of type ANY. For packets received on LBVS-1 from 192.0.0.0/8, the Citrix ADC appliance translates the last octet of the packet's source IP address to 100. For example, a packet with source IP address 192.0.2.30 received on LBVS‑1, the Citrix ADC appliance translates the source IP address to 100.0.2.30 before sending it one of the bound servers.

```
1 > add netprofile CUSTOM-SRCPORT-NP-1
2 Done
3 > bind netprofile CUSTOM-SRCPRT-NP-1 – srcportrange 2000-3000
4
5 Done
6 > bind netprofile CUSTOM-SRCPRT-NP-1 – srcportrange 5000-6000
7
8 Done
9 > add lb vserver LBVS-1 ANY 203.0.113. 61 * - netprofile PARTIAL-NAT-1
10
11 Done
```
## **Configure source IP persistency for backend communication**

### September 21, 2020

By default, for a load balancing configuration with the USIP option disabled and a net profile bound to a virtual server or services or service groups, the Citrix ADC appliance uses the round robin algorithm to select an IP address from the net profile for communicating with the servers. Because of this selection method, the IP address selected can be different for different sessions of a specific client.

Some situations require that the Citrix ADC appliance send all of a specific client's traffic from the same IP address when sending the traffic to servers. The servers can then, for example, identify traffic belonging to a specific set for logging and monitoring purposes.

The source IP persistency option of a net profile enables the Citrix ADC appliance to use the same address, specified in the net profile, to communicate with servers about all sessions initiated from a specific client to a virtual server.

### **To enable source IP persistency in a net profile by using the CLI**

To enable source IP persistency while adding a net profile, at the command prompt, type:

```
1 add netProfile <name> -srcippersistency (ENABLED | DISABLED )
\mathcal{I}3 show netprofile <name>
4 <!--NeedCopy-->
```
To enable source IP persistency in an existing net profile, at the command prompt, type:

```
1 set netProfile <name> -srcippersistency ( ENABLED | DISABLED )
2
3 show netprofile <name>
4 <!--NeedCopy-->
```
### **To enable source IP persistency in a net profile by using the GUI**

- 1. Navigate to **System** > **Network** > **Net Profiles**.
- 2. Select **Source IP Persistency** while adding or modifying a net profile.

### **Example**

In the following sample configuration, net profile NETPROFILE-IPPRSTNCY-1 has the source IP persistency option enabled and is bound to load balancing virtual server LBVS‑1.

The Citrix ADC appliance always use the same IP address (in this example, 192.0.2.11) to communicate with servers bound to LBVS-1, for all sessions initiated from a specific client to the virtual server.

```
1 > add ipset IPSET-1
\mathcal{L}3 Done
4 > bind ipset IPSET-1 192.0.2.[11-15]
5  IPAddress "192.0.2.11" bound
6  IPAddress "192.0.2.12" bound
7  IPAddress "192.0.2.13" bound
8  IPAddress "192.0.2.14" bound
9  IPAddress "192.0.2.15" bound
10  Done
11 > add netprofile NETPROFILE-IPPRSTNCY-1 -srcIp IPSET-1 -
      srcippersistency ENABLED
12
13 Done
14 > set lb vserver LBVS-1 -netprofile NETPROFILE-IPPRSTNCY-1
15
16 Done
```
## **Use IPv6 link local addresses on server side of a load balancing setup**

### September 21, 2020

IPv6 link local address is supported for services, service groups, and servers of a load balancing config‑ uration. You can specify a link local IPv6 address along with the associated VLAN ID in services, service groups, and servers configurations.The Citrix ADC appliance uses the link local SNIP6 addressfrom the same VLAN as specified in the services, service groups, and servers configurations to communicate with them.

A link local IPv6 address and the associated VLAN ID are specified in the following format in services, service groups, and servers configurations: %

For example, fe80:123:4567::a%2048:, fe80:123:4567::a is the link local address AND 2048 is the VLAN ID.

```
1 > add service SERVICE-1 fe80:123:4567::a%2048 HTTP 80
\mathfrak{I}3 Done
4 > bind servicegroup SERVICE-GROUP-1 fe80::1%24 80
5
6 Done
7 > add server SERVER-1 fe80:b:c:d::e:f:a/64%1028
8
9 Done
```
## **Advanced load balancing settings**

### September 21, 2020

In addition to configuring virtual servers, you can configure advanced settings for services.

To configure advanced load balancing settings, see the following sections:

- Gradually step up the load on a new service with virtual server–level slow start
- The no-monitor option for services
- Protect applications on protected servers against traffic surges
- [Enable cleanup of virtual server and service connections](https://docs.netscaler.com/en-us/citrix-adc/12-1/load-balancing/load-balancing-advanced-settings/slow-start-service.html)
- [Graceful shutdown of services](https://docs.netscaler.com/en-us/citrix-adc/12-1/load-balancing/load-balancing-advanced-settings/no-monitor-service.html)
- [Enable or disable persistence session on TROFS services](https://docs.netscaler.com/en-us/citrix-adc/12-1/load-balancing/load-balancing-advanced-settings/surge-protect.html)
- [Direct requests to a custom web page](https://docs.netscaler.com/en-us/citrix-adc/12-1/load-balancing/load-balancing-advanced-settings/downstate-flush.html)
- [Enable access to services when](https://docs.netscaler.com/en-us/citrix-adc/12-1/load-balancing/load-balancing-advanced-settings/graceful-shutdown.html) down
- [Enable TCP buffering of responses](https://docs.netscaler.com/en-us/citrix-adc/12-1/load-balancing/load-balancing-advanced-settings/enabling-or-disabling-persistence-session-on-trofs-services.html)
- [Enable compression](https://docs.netscaler.com/en-us/citrix-adc/12-1/load-balancing/load-balancing-advanced-settings/sure-connect.html)
- [Maintain client connection for multipl](https://docs.netscaler.com/en-us/citrix-adc/12-1/load-balancing/load-balancing-advanced-settings/service-access-when-down.html)e client requests
- [Insert IP address of the client in the](https://docs.netscaler.com/en-us/citrix-adc/12-1/load-balancing/load-balancing-advanced-settings/tcp-response-buffering.html) request header
- [Retrieve location det](https://docs.netscaler.com/en-us/citrix-adc/12-1/load-balancing/load-balancing-advanced-settings/enable-compression-on-service.html)ails from user IP address using geolocation database
- [Use the source IP address of the client when connectin](https://docs.netscaler.com/en-us/citrix-adc/12-1/load-balancing/load-balancing-advanced-settings/client-keepalive.html)g to the server
- Configure the source port for server-side connections
- [Set a limit on the number of client connections](https://docs.netscaler.com/en-us/citrix-adc/12-1/load-balancing/load-balancing-advanced-settings/retrieve-location-details-using-ip-address-from-geolocation-database.html)
- [Set a limit on the number of requests per connection to the server](https://docs.netscaler.com/en-us/citrix-adc/12-1/load-balancing/load-balancing-advanced-settings/usip-of-client.html)
- [Set a threshold value for the monitors bound to a serv](https://docs.netscaler.com/en-us/citrix-adc/12-1/load-balancing/load-balancing-advanced-settings/use-proxy-port.html)ice
- [Set a timeout value for idle client connections](https://docs.netscaler.com/en-us/citrix-adc/12-1/load-balancing/load-balancing-advanced-settings/set-limit-on-max-client.html)
- [Set a timeout value for idle server connections](https://docs.netscaler.com/en-us/citrix-adc/12-1/load-balancing/load-balancing-advanced-settings/set-limit-on-max-request.html)
- [Set a limit on the bandwidth usage by clients](https://docs.netscaler.com/en-us/citrix-adc/12-1/load-balancing/load-balancing-advanced-settings/set-monitor-threshold.html)
- [Redirect client requests to a cache](https://docs.netscaler.com/en-us/citrix-adc/12-1/load-balancing/load-balancing-advanced-settings/set-server-timeout.html)
- [Retain the VLAN identifier for VLAN transparenc](https://docs.netscaler.com/en-us/citrix-adc/12-1/load-balancing/load-balancing-advanced-settings/set-server-timeout.html)y
- [Configure automatic state transition based on](https://docs.netscaler.com/en-us/citrix-adc/12-1/load-balancing/load-balancing-advanced-settings/set-limit-on-max-bandwidth.html) percentage health of bound services

# **Gra[dually step up the load on a new service with virtual server](https://docs.netscaler.com/en-us/citrix-adc/12-1/load-balancing/load-balancing-advanced-settings/configure-auto-state-transition-svc-health.html)–level slow start**

September 21, 2020

You can configure the Citrix ADC appliance to gradually increase the load on a service (the number of requests that the service receives per second) immediately after the service is either added to a load balancing configuration or has a state change from DOWN to UP (hereafter, the term "new service" is used for both situations). You can either increase the load manually with load values and intervals of your choice (manual slow start) or configure the appliance to increase the load at a specified interval (automated slow start) until the service is receiving as many requests as the other services in the configuration. During the ramp‑up period for the new service, the appliance uses the configured load balancing method.

This functionality is not available globally. It has to be configured for each virtual server. The func‑ tionality is available only for virtual servers that use one of the following load balancing methods:

- Round robin
- Least connection
- Least response time
- Least bandwidth
- Least packets
- LRTM (Least Response Time Method)
- Custom load

For this functionality, you need to set the following parameters:

• The new service request rate, which is the amount by which to increase the number or percentage of requests sent to a new service each time the rate is incremented. That is, you specify the size of the increment in terms of either the number of requests per second or the percentage of the load being borne, at the time, by the existing services. If this value is set to 0 (zero), slow start is not performed on new services.

Note: In automated slow start mode, the final increment is smaller than the specified value if the specified value would place a heavier load on the new service than on the other services.

• The increment interval, in seconds. If this value is set to 0 (zero), the load is not incremented automatically. You have to increment it manually.

With automated slow start, a service is taken out of the slow start phase when one of the following conditions applies:

- The actual request rate is less than the new service request rate.
- The service does not receive traffic for three successive increment intervals.
- The request rate has been incremented 200 times.
- The percentage of traffic that the new service must receive is greater than or equal to 100.

With manual slow start, the service remains in the slow start phase until you take it out of that phase.

### **Manual slow start**

If you want to manually increase the load on a new service, do not specify an increment interval for the load balancing virtual server. Specify only the new service request rate and the units. With no interval specified, the appliance does not increment the load periodically. It maintains the load on the new service at the value specified by the combination of the new service request rate and units until you manually modify either parameter. For example, if you set the new service request rate and unit parameters to 25 and "per second,"respectively, the appliance maintains the load on the new service at 25 requests per second until you change either parameter. When you want the new service to exit the slow start mode and receive as many requests as the existing services, set the new service request rate parameter to 0.

As an example, assume that you are using a virtual server to load balance 2 services, Service1 and Service2, in round robin mode. Further assume that the virtual server is receiving 240 requests per sec‑ ond, and that it is distributing the load evenly across the services. When a new service, Service3, is added to the configuration, you might want to increase the load on it manually through values of 10, 20, and 40 requests per second before sending it its full share of the load. The following table shows the values to which you set the three parameters.

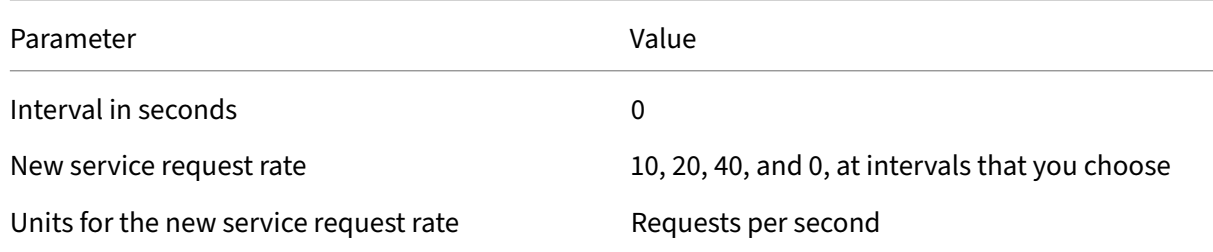

Table 1. Parameter Values

When you set the new service request rate parameter to 0, Service3 is no longer considered a new service, and receives its full share of the load.

Assume that you add another service, Service4, during the ramp-up period for Service3. In this example, Service4 is added when the new service request rate parameter is set to 40. Therefore, Service4 begins receiving 40 requests per second.

The following table shows the load distribution on the services during the period described in this example.

Table 2. Load Distribution on Services when Manually Stepping Up the Load

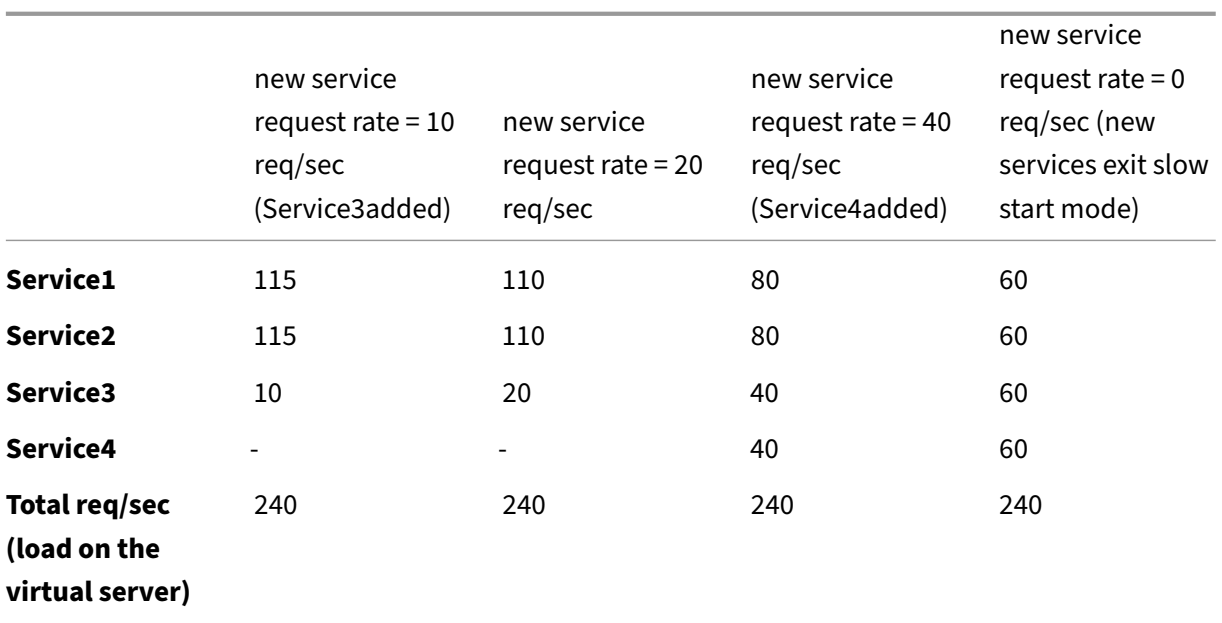

### **Automated slow start**

If you want the appliance to increase the load on a new service automatically at specified intervals until the service can be considered capable of handling its full share of the load, set the new service request rate parameter, the units parameter, and the increment interval. When all the parameters are set to values other than 0, the appliance increments the load on a new service by the value of the new service request rate, at the specified interval, until the service is receiving it's full share of the load.

As an example, assume that four services, Service1, Service2, Service3, and Service4, are bound to a load balancing virtual server, vserver1. Further assume that vserver1 receives 100 requests per second, and that it distributes the load evenly across the services (25 requests per second per service). When you add a fifth service, Service5, to the configuration, you might want the appliance to send the new service 4 requests per second for the first 10 seconds, 8 requests per second for the next 10 seconds, and so on, until it is receiving 20 requests per second. For this requirement, the following table shows the values to which you set the three parameters:

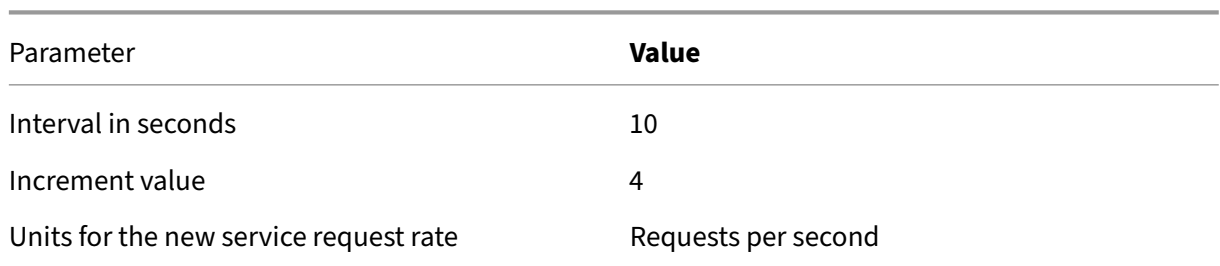

Table 3. Parameter Values

With this configuration, the new service begins receiving as many requests as the existing services 50

seconds after it is added or its state has changed from DOWN to UP. During each interval in this period, the appliance distributes to the existing servers the excess of requests that would have been sent to the new service in the absence of stepwise increments. For example, in the absence of stepwise increments, each service, including Service5, would have received 20 requests each per second. With stepwise increments, during the first 10 seconds, when Service5 receives only 4 requests per second, the appliance distributes the excess of 16 requests per second to the existing services, resulting in the distribution pattern shown in the following table and figure over the 50‑second period. After the 50‑second period, Service5 is no longer considered a new service, and it receives its normal share of traffic.

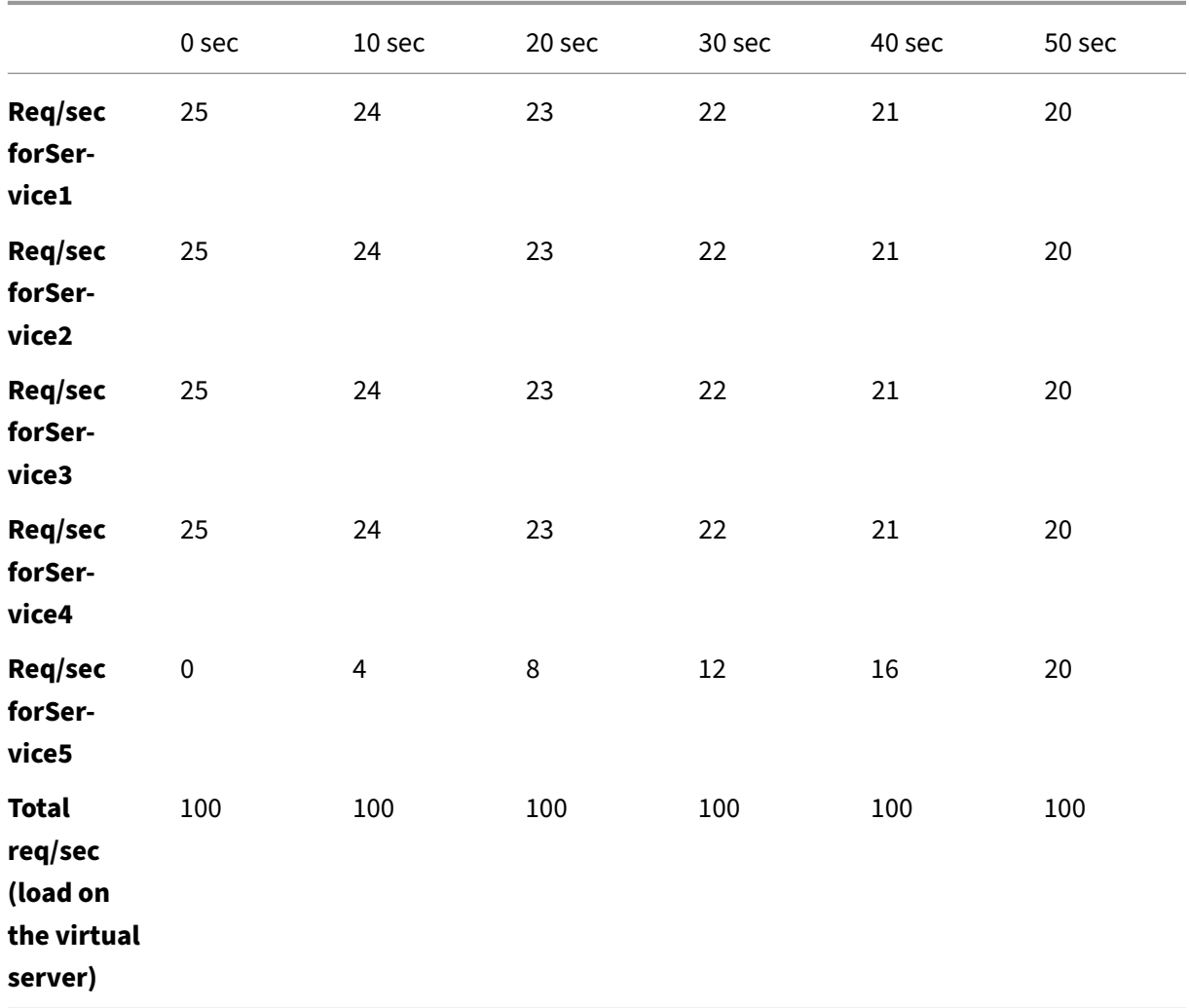

Table 4. Load Distribution Pattern on All Services for the 50-second Period Immediately after Service5 is Added

Figure 1. A Graph of the Load Distribution Pattern on All Servicesfor the 50‑second Period Immediately after Service5 is Added

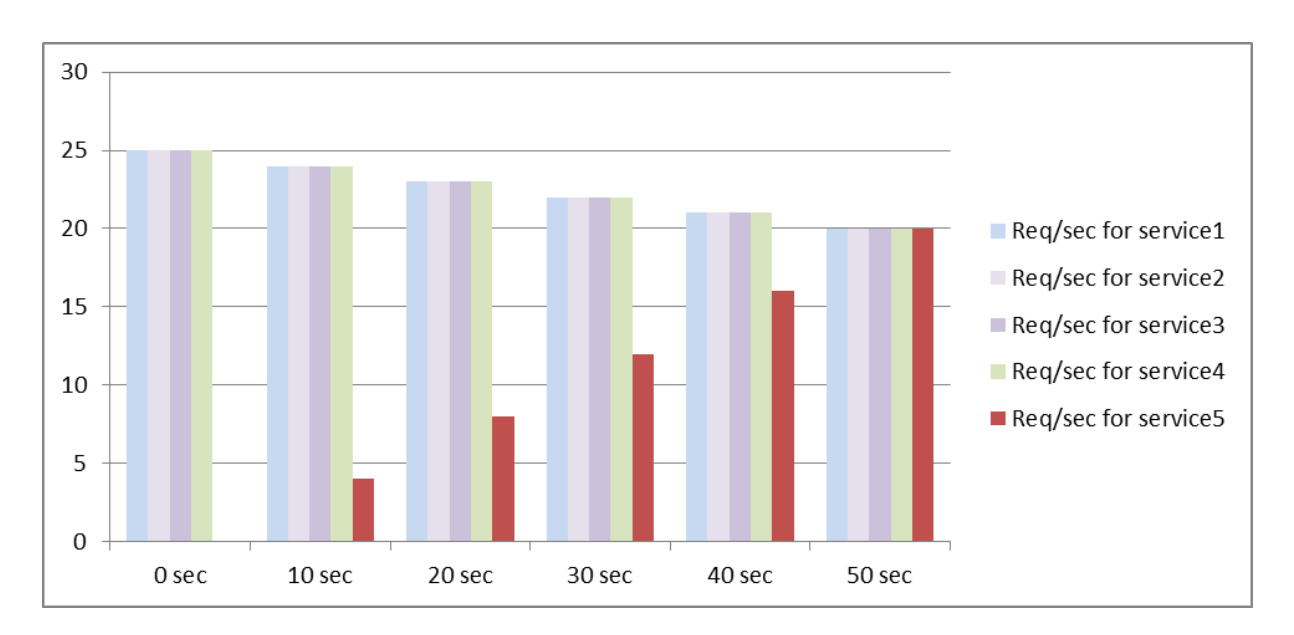

An alternative requirement might be for the appliance to send Service5 25% of the load on the existing services in the first 5 seconds, 50% in the next 5 seconds, and so on, until it is receiving 20 requests per second. For this requirement, the following table shows the values to which you set the three parameters.

Table 5. Parameter Values

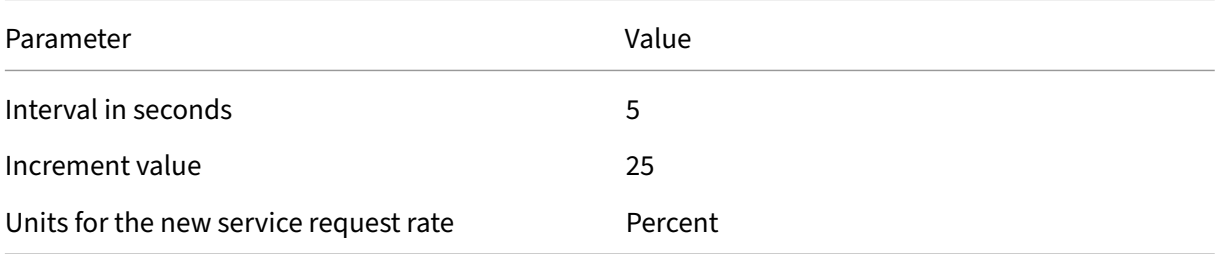

With this configuration, the service begins receiving as many requests as the existing services 20 seconds after it is added or its state has changed from DOWN to UP. The traffic distribution during the ramp-up period for the new service is identical to the one described earlier, where the unit for the step increments was "requests per second."

### **Set the slow start parameters**

You set the slow start parameters by using either the set Ib vserver or the add Ib vserver command. The following command is for setting slow start parameters when adding a virtual server.

### **To configure stepwise load increments for a new service by using the command line interface**

At the command prompt, type the following commands to configure stepwise increments in the load for a service and verify the configuration:

```
1 add lb vserver <name> <serviceType> <IPAddress> <port> [-
      newServiceRequest <positive_integer>] [<newServiceRequestUnit>] [-
      newServiceRequestIncrementInterval <positive_integer>]
\mathfrak{I}3 show lb vserver <name>
4 <!--NeedCopy-->
```
#### **Example**

```
1 set lb vserver BR_LB -newServiceRequest 5 PER_SECOND -
      newServiceRequestIncrementInterval 10
2 Done
3
4 show lb vserver BR_LB
5 BR_LB (192.0.2.33:80) - HTTP Type: ADDRESS
6 State: UP
7 ...
8 ...
9 New Service Startup Request Rate: 5 PER_SECOND, Increment Interval: 10
10 ...
11 ...
12 Done
13 <!--NeedCopy-->
```
### **To configure stepwise load increments for a new service by using the configuration utility**

- 1. Navigate to Traffic Management > Load Balancing > Virtual Servers, and open a virtual server.
- 2. In Advanced Settings, select Method, and set the following slow start parameters:
	- New Service Startup Request Rate.
	- New Service Request Unit.
	- Increment Interval.

## **The no‑monitor option for services**

### September 21, 2020

If you use an external system to perform health checks on the services and do not want the Citrix ADC appliance to monitor the health of a service, you can set the no-monitor option for the service. If you do so, the appliance does not send probes to check the health of the service but shows the service as UP. Even if the service goes DOWN, the appliance continues to send traffic from the client to the service as specified by the load balancing method.

The monitor can be in the ENABLED or DISABLED state when you set the no-monitor option, and when you remove the no‑monitor option, the earlier state of the monitor is resumed.

You can set the no-monitor option for a service when creating the service. You can also set the nomonitor option on an existing service.

The following are the consequences of setting the no-monitor option:

- If a service for which you enabled the no‑monitor option goes down, the appliance continues to show the service as UP and continues to forward traffic to the service. A persistent connection to the service can worsen the situation. In that case, or if many services shown as UP are actually DOWN, the system may fail. To avoid such a situation, when the external mechanism that monitors the services reports that a service that is DOWN, remove the service from the Citrix ADC configuration.
- If you configure the no‑monitor option on a service, you cannot configure load balancing in the Direct Server Return (DSR) mode. For an existing service, if you set the no‑monitor option, you cannot configure the DSR mode for the service.

### **To set the no‑monitor option for a new service by using the CLI**

At the command prompt, type the following commands to create a service with the health monitor option, and verify the configuration:

```
1 add service <serviceName> <IP | serverName> <serviceType> <port> -
     healthMonitor (YES|NO)
2 <!--NeedCopy-->
```

```
1 add service nomonsryc 10.102.21.21 http 80 -healthMonitor no
2 Done
3
4 show service nomonsrvc
5 nomonsrvc (10.102.21.21:80) - HTTP
6 State: UP
7 Last state change was at Mon Nov 15 22:41:29 2010
8 Time since last state change: 0 days, 00:00:00.970
9 Server Name: 10.102.21.21
10 Server ID : 0 Monitor Threshold : 0
11 ...
12 Access Down Service: NO
13 \ldots14 Down state flush: ENABLED
15 Health monitoring: OFF
16
```

```
17 1 bound monitor:
18 1) Monitor Name: tcp-default
19 State: UNKNOWN Weight: 1
20 Probes: 3 Failed [Total: 3 Current: 3]
21 Last response: Probe skipped - Health monitoring is turned off.
22 Response Time: N/A
23 Done
24 <!--NeedCopy-->
```
### **To set the no‑monitor option for an existing service by using the CLI**

At the command prompt, type the following command to set the health monitor option:

```
1 set service <name> -healthMonitor (YES|NO)
2 <!--NeedCopy-->
```

```
1 By default, the state of a service and the state of the corresponding
      monitor are UP.
2 >show service LB-SVC1
3 LB-SVC1 (10.102.29.5:80) - HTTP
4 State: UP
5
6
7 1) Monitor Name: http-ecv
8 State: UP Weight: 1
9 Probes: 99992 Failed [Total: 0 Current: 0]
10 Last response: Success - Pattern found in response.
11 Response Time: 3.76 millisec
12 Done
13
14 When the no-monitor option is set on a service, the state of the
     monitor changes to UNKNOWN.
15 set service LB-SVC1 -healthMonitor NO
16 Done
17
18 show service LB-SVC1
19 LB-SVC1 (10.102.29.5:80) - HTTP
20 State: UP
21 Last state change was at Fri Dec 10 10:17:37 2010.
22 Time since last state change: 5 days, 18:55:48.710
23 Health monitoring: OFF
24
25 1) Monitor Name: http-ecv
26 State: UNKNOWN Weight: 1
27 Probes: 100028 Failed [Total: 0 Current: 0]<br>28 Last response: Probe skipped - Health monitoring
     Last response: Probe skipped - Health monitoring is turned off.
29 Response Time: 0.0 millisec
30 Done
31 When the no-monitor option is removed, the earlier state of the monitor
      is resumed.
```

```
32 > set service LB-SVC1 -healthMonitor YES
33 Done
34 >show service LB-SVC1
35 LB-SVC1 (10.102.29.5:80) - HTTP
36 State: UP
37 Last state change was at Fri Dec 10 10:17:37 2010
38 Time since last state change: 5 days, 18:57:47.880
39 1) Monitor Name: http-ecv
40 State: UP Weight: 1
41 Probes: 100029 Failed [Total: 0 Current: 0]
42 Last response: Success - Pattern found in response.
43 Response Time: 5.690 millisec
44 Done
45 <!--NeedCopy-->
```
### **To set the no‑monitor option for a service by using the GUI**

- 1. Navigate to Traffic Management > Load Balancing > Services.
- 2. Open the service, and clear Health Monitoring.

### **Protect applications on protected servers against traffic surges**

#### September 21, 2020

The Citrix ADC appliance provides the surge protection option to maintain the capacity of a server or cache. The appliance regulates the flow of client requests to servers and controls the number of clients that can simultaneously access the servers. The appliance blocks any surges passed to the server, thereby preventing overloading of the server.

For surge protection to function correctly, you must enable it globally. For more information about surge protection, see "Surge Protection."

### **To set surge protec[tion on the serv](https://docs.netscaler.com/en-us/citrix-adc/12-1/security/surge-protection.html)ice by using the CLI**

At the command prompt, type:

```
1 set service <name> -sp <Value>
2 <!--NeedCopy-->
```

```
1 set service Service-HTTP-1 -sp ON
2 <!--NeedCopy-->
```
### **To set surge protection on the service by using the GUI**

- 1. Navigate to Traffic Management > Load Balancing > Services, and open a source.
- 2. In Advanced Settings, select Traffic Settings, and select Surge Protection.

## **Enable cleanup of virtual server and service connections**

### September 21, 2020

The state of a virtual server depends on the states of the services bound to it. The state of each service depends on the responses of the load balanced servers to probes or health checks sent by the monitors that are bound to that service. Sometimes the load balanced servers do not respond. If a server is slow or busy, monitoring probes can time out. If repeated monitoring probes are not answered within the configured timeout period, the service is marked DOWN. If a service or virtual server are marked DOWN, the server and client side connections must beflushed. Terminating existing connectionsfrees resources, and in certain cases speeds recovery of overloaded load balancing setups.

Under certain conditions, you can configure the **downStateFlush** setting to immediately terminate existing connections when a service or a virtual server is marked DOWN. You must not enable the downStateFlush setting on those application servers that must complete their transactions. You can enable this setting on Web servers whose connections can safely be terminated when they marked DOWN.

The following table summarizes the effect of this setting on an example configuration consisting of a virtual server, Vserver‑LB‑1, with one service bound to it, Service‑1. In the table, E and D denote the state of the downStateFlush setting: E means Enabled, and D means Disabled.

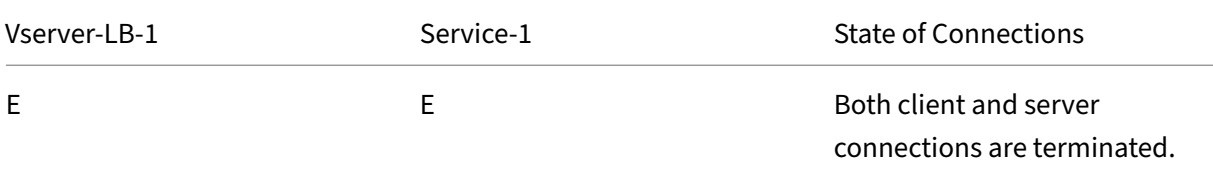

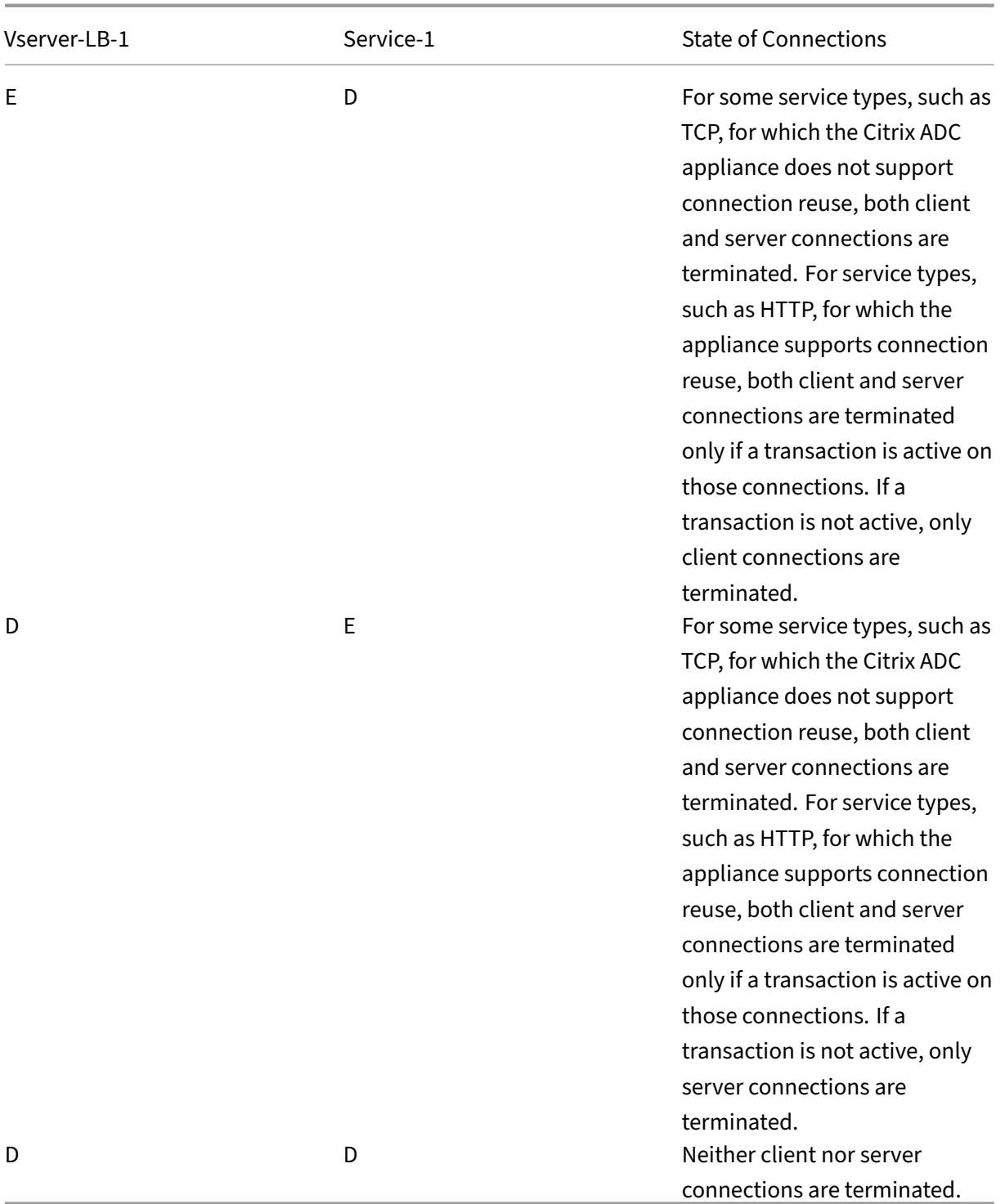

If you want to disable a service only when all the established connections are closed by the server or the client, you can use the graceful shutdown option. For information about the graceful shutdown of a service, see

Graceful Shutdown of Services.

### **To set down state flush on the service by using the CLI**

At the command prompt, type:

```
1 set service <name>  -downStateFlush (ENABLED | DISABLED )
2 <!--NeedCopy-->
```
**Example:**

```
1 set service Service-HTTP-1 -downStateFlush enabled
2 <!--NeedCopy-->
```
### **To set down state flush on the service by using the GUI**

- 1. Navigate to Traffic Management > Load Balancing > Services, and open a service.
- 2. In Advanced Settings, select Traffic Settings, and select Down State Flush.

### **To set down state flush on the virtual server by using the CLI**

At the command prompt, type:

```
1 set lb vserver <name>  -downStateFlush (ENABLED | DISABLED )
2 <!--NeedCopy-->
```
#### **Example:**

```
1 set lb vserver vsvr1 -downStateFlush enabled
2 <!--NeedCopy-->
```
### **To set down state flush on the virtual server by using the GUI**

- 1. Navigate to Traffic Management > Load Balancing > Virtual Servers, and open a virtual server.
- 2. In Advanced Settings, select Traffic Settings, and select Down State Flush.

## **Graceful shutdown of services**

September 21, 2020

During scheduled network outages such as system upgrades or hardware maintenance, you may have to close or disable some services. You can later enable the service by using the "enable service <name > command.

To avoid disrupting established sessions, you can place a service in the Transition Out of Service (TROFS) state by doing one of the following:

- Adding a TROFS code or string to the monitor—Configure the server to send a specific code or string in response to a monitor probe.
- Explicitly disable the service and:
	- **–** Set a delay (in seconds).
	- **–** Enable graceful shut down.

### **Adding a TROFS Code or String**

If you bind only one monitor to a service, and the monitor is TROFS‑enabled, it can place the service in the TROFS state on the basis of the server's response to a monitor probe. This response is compared with the value in the trofsCode parameter for an HTTP monitor or the trofsString parameter for an HTTP-ECV or TCP-ECV monitor. If the code matches, the service is placed in the TROFS state. In this state, it continues to honor the persistent connections.

If multiple monitors are bound to a service, the effective state of the service is calculated on the basis of the state of all the monitors that are bound to the service. Upon receiving a TROFS response, the state of the TROFS-enabled monitor is considered as UP for the purpose of this calculation. For more information about how a Citrix ADC appliance designates a service as UP, see Setting a Threshold Value for the Monitors Bound to a Service.

### **Important**:

- [You can bind multiple monitor](https://docs.netscaler.com/en-us/citrix-adc/12-1/load-balancing/load-balancing-advanced-settings/set-monitor-threshold.html)s to a service, but must not TROFS‑ena[ble more than one of them.](https://docs.netscaler.com/en-us/citrix-adc/12-1/load-balancing/load-balancing-advanced-settings/set-monitor-threshold.html)
- You can convert a TROFS‑enabled monitor to a monitor that is not TROFS‑enabled, but not vice versa.

### **To configure a TROFS code or string in a monitor by using the command line interface**

At the command prompt, type one of the following commands:

```
1 add lb monitor <monitor-name> HTTP -trofsCode <respcode>
2
3 add lb monitor <monitor-name> HTTP-ECV -trofsString <resp string>
4
5 add lb monitor <monitor-name> TCP-ECV -trofsString <resp string>
6 <!--NeedCopy-->
```
### **To modify the TROFS code or string by using the command line interface**

At the command prompt, type one of the following commands:

```
1 set lb monitor <trofs monitorname> HTTP -trofscode <newcode>
2
3 set lb monitor <trofs monitorname> HTTP-ECV -trofsstring <new string>
4
5 set lb monitor <trofs monitorname> TCP-ECV -trofsstring <new string>
6 <!--NeedCopy-->
```
**Note**: You can use the set command only if a TROFS‑enabled monitor was added earlier. You cannot use this command to set the TROFS code or string for a monitor that is not TROFS‑enabled.

### **To configure a TROFS code or string in a monitor by using the configuration utility**

- 1. Navigate to Traffic Management > Load Balancing > Monitors.
- 2. On the Monitors pane, click Add, and do one of the following:
	- Select Type as HTTP, and specify a TROFS Code.
	- Select Type as HTTP‑ECV or TCP‑ECV, and specify a TROFS String.

### **Disabling a Service**

Often, however, you cannot estimate the amount of time needed for all the connections to a service to complete the existing transactions. If a transaction is unfinished when the wait time expires, shutting down the service may result in data loss. In this case, you can specify graceful shutdown for the service, so that the service is disabled only when all the current active client connections are closed by either the server or the client. See the following table for behavior if you specify a wait time in addition to graceful shutdown.

Persistence is maintained according to the specified method even if you enable graceful shutdown. The system continues to serve all the persistent clients, including new connections from the clients, unless the service is marked DOWN during the graceful shutdown state as a result of the checks made by a monitor.

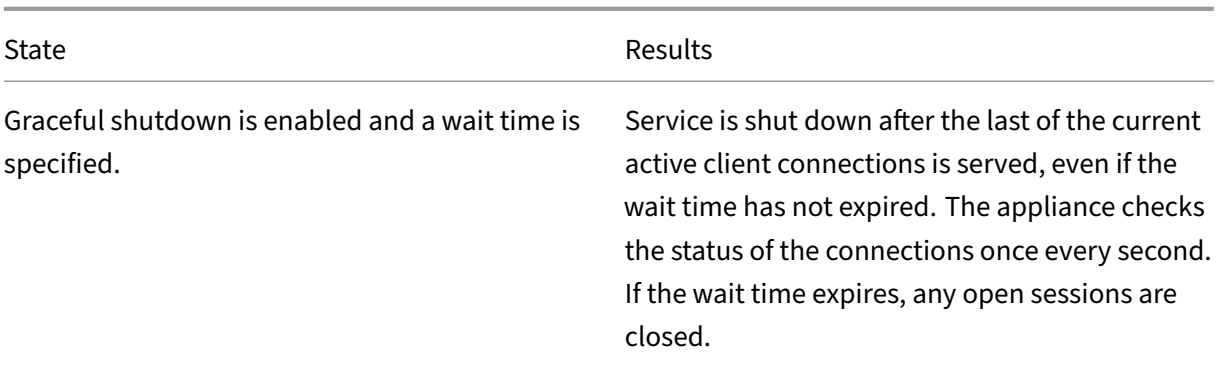

The following table describes graceful shut down options.

Citrix ADC 12.1

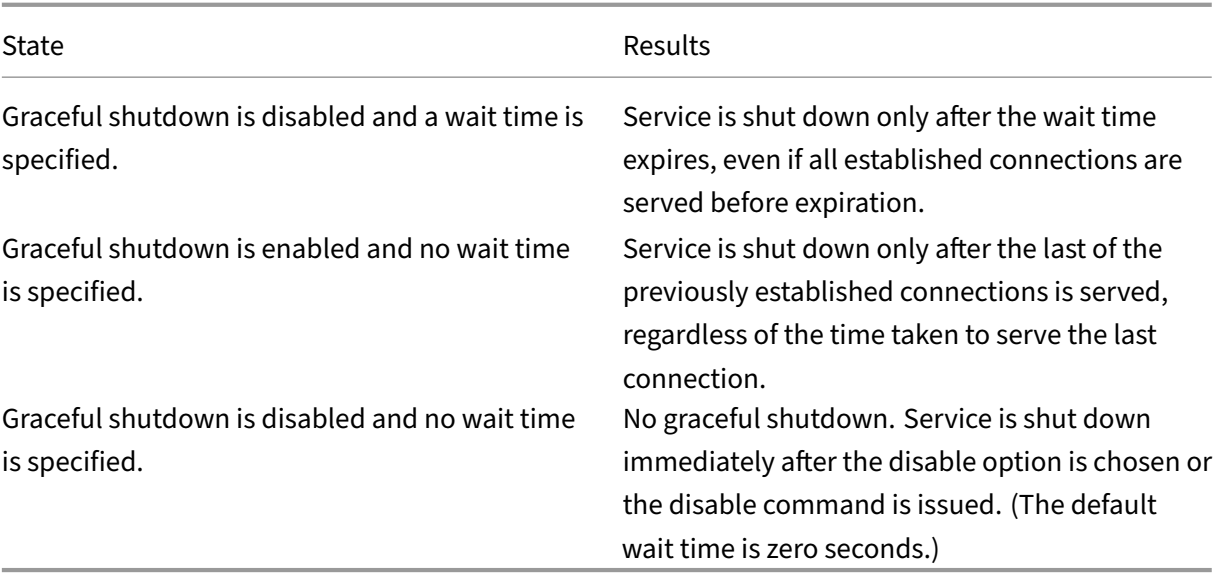

To terminate existing connections when a service or a virtual server is marked DOWN, you can use the Down State Flush option. For more information, see Enabling Cleanup of Virtual Server Connections.

### **[To co](https://docs.netscaler.com/en-us/citrix-adc/12-1/load-balancing/load-balancing-manage-clienttraffic/downstateflush.html)nfigure graceful shutdown for a service byu[sing the command line interface](https://docs.netscaler.com/en-us/citrix-adc/12-1/load-balancing/load-balancing-manage-clienttraffic/downstateflush.html)**

At the command prompt, type the following commands to shut down a service gracefully and verify the configuration:

```
1 disable service <name> [<delay>] [-graceFul (YES|NO)]
\mathfrak{I}3 show service <name>
4 <!--NeedCopy-->
```

```
1 > disable service svc1 6000 -graceFul YES
2 Done
3 >show service svc1
4 svc1 (10.102.80.41:80) - HTTP
5 State: GOING OUT OF SERVICE (Graceful, Out Of Service in 5998 seconds)
6 Last state change was at Mon Nov 15 22:44:15 2010
7 Time since last state change: 0 days, 00:00:01.160
8 ...
9 Down state flush: ENABLED
10
11 1 bound monitor:
12 1) Monitor Name: tcp-default
13 State: UP Weight: 1
14 Probes: 13898 Failed [Total: 0 Current: 0]
15 Last response: Probe skipped - live traffic to service.
```

```
16 Response Time: N/A
17 Done
18
19 >show service svc1
20 svc1 (10.102.80.41:80) - HTTP
21 State: OUT OF SERVICE
22 Last state change was at Mon Nov 15 22:44:19 2010
23 Time since last state change: 0 days, 00:00:03.250
24 Down state flush: ENABLED
25
26 1 bound monitor:
27 1) Monitor Name: tcp-default
28 State: UNKNOWN Weight: 1<br>29 Probes: 13898 Failed [Total: 0
                    Failed [Total: 0 Current: 0]
30 Last response: Probe skipped - service state OFS.
31 Response Time: N/A
32 Done
33 <!--NeedCopy-->
```
### **To configure graceful shutdown for a service by using the configuration utility**

- 1. Navigate to Traffic Management > Load Balancing > Services.
- 2. Open the service, and from the Action list, click Disable. Enter a wait time, and select Graceful.

## **Enable or disable persistence session on TROFS services**

#### September 21, 2020

You can set the trofsPersistence flag to specify whether a service in the transition out of service (TROFS) state should maintain persistent sessions. When a monitor is TROFS enabled, it can place a service in the TROFS state on the basis of the server's response to a monitor probe. This response is compared with the value in the trofsCode parameter for an HTTP monitor or the trofsString parameter for an HTTP-ECV or TCP-ECV monitor. If the code matches, the service is placed in the TROFS state. In this state, it continues to honor the active client connections. In some cases, the honored active sessions might have to include persistent sessions. But in other cases, especially those involving long‑lived per‑ sistence sessions or persistence methods such as custom server ID, honoring the persistent sessions could prevent the service from transitioning to the out-of-service state.

If you set the trofsPersistence flag to ENABLED, persistent sessions are honored. If you set it to DIS‑ ABLED, they are not.

### **To set the trofsPersistence flag by using the command line interface**

At the command prompt, type one of the following commands to set the trofsPersistence flag for a new virtual server or an existing virtual server, or to return the setting to its default value:

```
1 **add lb vserver** <name> [-trofsPersistence ( ENABLED | DISABLED )]
\mathcal{D}3 **set lb vserver** <name> [-trofsPersistence ( ENABLED | DISABLED )]
\Delta5 **unset lb vserver** <name> [-trofsPersistence]
6 <!--NeedCopy-->
```
#### **Argument**

**trofsPersistence.** Honor current active client connections and new requests on persistence sessions when the service is in TROFS state.

Possible values: ENABLED, DISABLED. Default: ENABLED.

#### **Examples**:

```
1 add lb vserver v1 http 10.102.217.42 80 -persistencetype SOURCEIP –
     trofsPersistence ENABLED
\overline{\phantom{a}}3 set lb vserver v1 -trofsPersistence DISABLED
4
5 unset lb vserver v1 -trofsPersistence
6 <!--NeedCopy-->
```
### **Direct requests to a custom web page**

#### March 31, 2023

#### **Warning**

SureConnect (SC) is deprecated from NetScaler 12.0 build 56.20 onwards and as an alternative, Citrix recommends you to use the AppQoE feature. For more information, see AppQoE.

For SureConnect to function correctly, you must set it globally. The Citrix ADC provides the SureConnect option to ensure the response from an application.

For SureConnect to function correctly, you must set it globally. The Citrix ADC provides the SureConnect option to ensure the response from an application.

For more information about the SureConnect option, see "Sure Connect."

### **To set SureConnect on the service by using the CLI**

At the command prompt, type:

```
1 set service <name> -sc <Value>
2 <!--NeedCopy-->
```
#### **Example:**

```
1 set service Service-HTTP-1 -sc ON
2 <!--NeedCopy-->
```
### **To set SureConnect on the service by using the GUI**

- 1. Navigate to Traffic Management > Load Balancing > Services, and open a service.
- 2. In Advanced Settings, select Traffic Settings, and select Sure Connect.

### **Enable access to services when down**

#### September 21, 2020

You can enable access to a service when it is disabled or in a DOWN state by configuring the Citrix ADC appliance to use Layer 2 mode to bridge the packets sent to the service. Normally, when requests are forwarded to services that are DOWN, the request packets are dropped. When you enable the Access Down setting, however, these request packets are sent directly to the load balanced servers.

For more information about Layer 2 and Layer 3 modes, see IP Addressing.

For the appliance to bridge packets sent to the DOWN services, enable Layer 2 mode with the access-Down parameter.

### **To enable access down on a service by using the CLI**

At the command prompt, type:

```
1 set service <name> -accessDown <Value>
2 <!--NeedCopy-->
```

```
1 set service Service-HTTP-1 -accessDown YES
2 <!--NeedCopy-->
```
### **To enable access down on a service by using the GUI**

- 1. Navigate to Traffic Management > Load Balancing > Services, and open a service.
- 2. In Advanced Settings, select Traffic Settings, and select Access Down.

## **Enable TCP buffering of responses**

#### September 21, 2020

The Citrix ADC appliance provides a TCP buffering option that buffers only responses from the load balanced server. This enables the appliance to deliver server responses to the client at the maximum speed that the client can accept them. The appliance allocates from 0 through 4095 megabytes (MB) of memory for TCP buffering, and from 4 through 20480 kilobytes (KB) of memory per connection.

Note: TCP buffering set at the service level takes precedence over the global setting. For more information about configuring TCP buffering globally, see "TCP Buffering."

### **To enable TCP Buffering on a service by using the CLI**

At the command prompt, type:

```
1 set service <name> -TCPB <Value>
2 <!--NeedCopy-->
```
#### **Example:**

```
1 set service Service-HTTP-1 -TCPB YES
2 <!--NeedCopy-->
```
### **To enable TCP Buffering on a service by using the GUI**

- 1. Navigate to Traffic Management > Load Balancing > Services, and open a service.
- 2. In Advanced Settings, select Traffic Settings, and select TCP Buffering.

### **Enable compression**

September 21, 2020

The Citrix ADC appliance provides a compression option to transparently compress HTML and textfiles by using a set of built‑in compression policies. Compression reduces bandwidth requirements and can significantly improve server responsiveness in bandwidth‑constrained setups. The compression policies are associated with services bound to the virtual server. The policies determine whether a response can be compressed and send compressible content to the appliance, which compresses it and sends it to the client.

Note: For compression to function correctly, you must enable it globally. For more information about configuring compression globally, see Compression.

### **To enable compression on a service by using the CLI**

At the command prompt, type:

```
1 set service <name> -CMP <YES | NO>
2 <!--NeedCopy-->
```
### **Example:**

```
1 set service Service-HTTP-1 -CMP YES
2 <!--NeedCopy-->
```
### **To enable compression on a service by using the GUI**

- 1. Navigate to Traffic Management > Load Balancing > Services, and open a service.
- 2. In Advanced Settings, select Traffic Settings, and select Compression.

## **Maintain client connection for multiple client requests**

### September 21, 2020

You can set the client keep-alive parameter to configure an HTTP or SSL service to keep a client connection to a Web site open across multiple client requests. If client keep‑alive is enabled, even when the load balanced Web server closes a connection, the Citrix ADC appliance keeps the connection be‑ tween the client and itself open. This setting allows services to serve multiple client requests on a single client connection.

If you do not enable this setting, the client will open a new connectionfor every request that it sends to the Web site. The client keep‑alive setting saves the packet round trip time required to establish and close connections. This setting also reduces the time to complete each transaction. Client keep‑alive can be enabled only on HTTP or SSL service types.

Client keep‑alive set at the service level takes precedence over the global client keep‑alive setting. For more information about client keep‑alive, see Client Keep‑Alive.

### **To enable client keep‑alive on a service [by using the CL](https://docs.netscaler.com/en-us/citrix-adc/12-1/optimization/client-keep-alive.html)I**

At the command prompt, type:

```
1 set service <name> -CKA <Value>
2 <!--NeedCopy-->
```
### **Example:**

```
1 set service Service-HTTP-1 -CKA YES
2 <!--NeedCopy-->
```
### **To enable client keep‑alive on a service by using the GUI**

- 1. Navigate to Traffic Management > Load Balancing > Services, and open a service.
- 2. In Advanced Settings, select Traffic Settings, and select Client Keep‑Alive.

## **Insert the IP address of the client in the request header**

September 21, 2020

A Citrix ADC uses the subnet IP (SNIP) address to connect to the server. The server need not be aware of the client.

However, in some situations, the server needs to be aware of the client it has to serve. When you enable the client IP setting, the appliance inserts the client's IPv4 or IPv6 address while forwarding the requests to the server. The server inserts this client IP in the header of the responses. The server is thus aware of the client.

**Note**: To insert multiple headers, you need to perform one of the following:

- Add rewrite policies to check CLIENT.IS\_SSL and insert appropriate header.
- Bind the appropriate rewrite policy for each virtual server based on the type.

### **To insert client IP address in the client request by using the CLI**

At the command prompt, type:

```
1 set service <name> -CIP <Value> <cipHeader>
2 <!--NeedCopy-->
```
#### **Example:**

```
1 set service Service-HTTP-1 -CIP enabled X-Forwarded-For
2 <!--NeedCopy-->
```
### **To insert client IP address in the client request by using the GUI**

- 1. Navigate to **Traffic Management** > **Load Balancing** > **Services**, and edit a service.
- 2. In the **Service Settings** pane, click the **edit icon**.
- 3. In the **Load Balancing Service** pane, select the **Insert Client IP Address** check box.

# **Retrieve location details from user IP address using geolocation database**

#### September 21, 2020

**Note:** This feature is available from Citrix ADC release 12.1 build 50.x and later.

The Citrix ADC appliance can now get user location details like continent, county, and city. For any public IP address from a geo location database. This is performed using the advanced policy infrastructure. The retrieved location details are then used in a rewrite action or a responder action for performing the following use cases.

- Insert an HTTP header with user location details (such as country, city information) when sending the client request to the back-end server.
- Add country name in the HTML page response for an invalid user.

The appliance can also log the location details using the audit logging mechanism.

### **Getting user location details using geolocation functions**

The components interact as given below:

- 1. User sends a client request from a particular geographic location.
- 2. The Citrix ADC appliance looks for the user IP address from the client request and retrieves the geo location details (such as continent, country, region, city, ISP, organization, or custom de‑ tails) from a geolocation database.
- 3. Once the location details are retrieved, the appliance uses either a responder policy or a rewrite policy to evaluate the request.
- 4. In a rewrite policy, the appliance adds a new header with the geo location details and sends it to the back-end server. For example, insert a custom HTTP header with country information.
- 5. In a responder policy, the appliance evaluates the HTTP request and based on policy evaluation, the appliance allows access to the users or redirects the user to an error page stating the region from where they are accessing the application does not have access

### **Setting up geolocation database**

As a pre‑requisite, you must have a geolocation database to run on the Citrix ADC appliance. The geolocation database files are available with Citrix ADC firmware. To download the database files from a vendor, convert it into Citrix ADC format and import it into your appliance. For more information about geolocation database, see Add a location file to create static proximity

database topic.

### **[Geoloca](https://docs.netscaler.com/en-us/citrix-adc/12-1/global-server-load-balancing/configuring-static-proximity/add-a-location-file-create-static-proximity-db.html)tion functions**

The following table gives a list of geolocation functions that retrieves location details of any public IP address. These functions can be used in rewrite or responder policies.

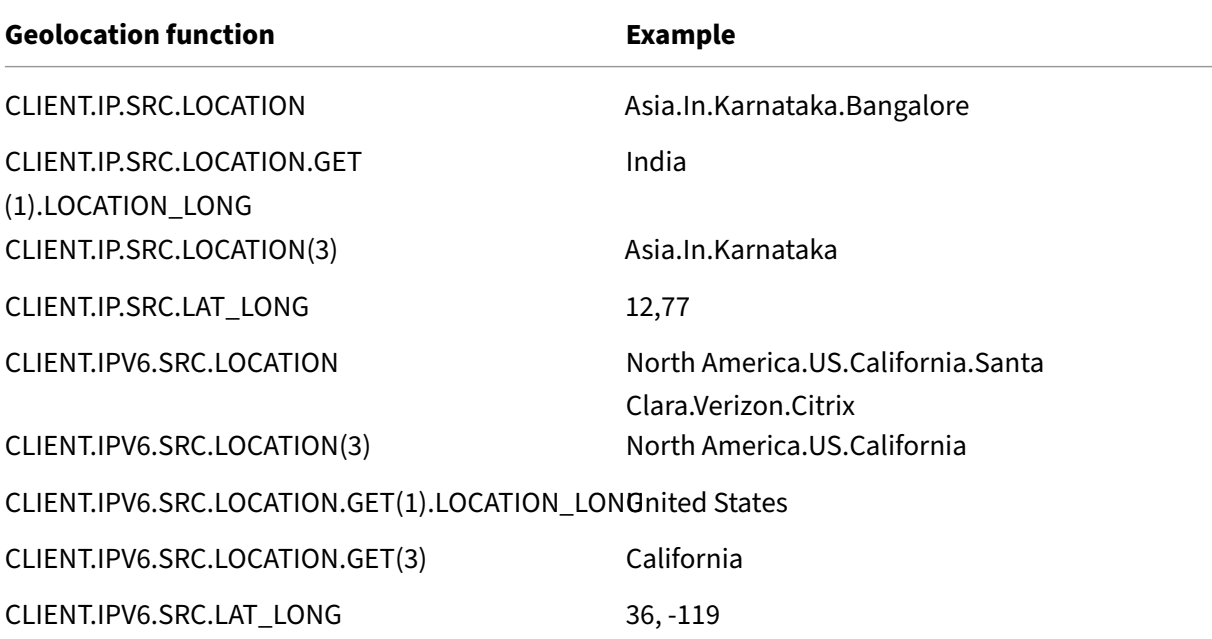

### **Configuring geolocation functions**

To configure geolocation functions using advanced policy infrastructure, you must enable the load balancing, rewrite and responder features and then complete the following use cases.

### **Enable load balancing, responder, rewrite features**

If you want Citrix ADC appliance to authorize user access from a particular geo location, you must enable the load balancing, rewrite and responder features.

```
1 enable ns feature loadbalancing rewrite responder
2 <!--NeedCopy-->
```
### **Use case 1: Configuring geolocation function for redirecting invalid users outside geo location**

When a user from India is requesting access to a webpage, block the request and respond with an HTML page with country name.

Follow the steps given below to complete the configuration for this use case.

- Add responder action
- Add responder policy
- Bind responder policy to load balancing server

For more information about the GUI procedures for rewrite action and rewrite policy configuration, see Responder topic

**Add responder action** Add a responder action to respond with HTML page with country name. Att[he comman](https://docs.netscaler.com/en-us/citrix-adc/12-1/appexpert/responder.html)d prompt, type:

```
1 add responder action <name> <type> (<target> | <htmlpage>) [-comment <
     string>] [-responseStatusCode <positive_integer>][-reasonPhrase <
     string>]
2 <!--NeedCopy-->
```

```
1 add responder action responder_act respondwith "CLIENT.REQ.VERSION + \"
       304 Requested Page not allowed in your country - \Upsilon + CLIENT.IP.SRC
      .LOCATION.GET (1).LOCATION LONG + \"\r\n\""
2 <!--NeedCopy-->
```
**Add auditlog message action** You can configure audit message actions to log messages at various log levels, either in syslog format only or in both syslog and newnslog formats. Audit‑message actions use expressions to specify the format of the audit messages.

To create an audit message action by using the command line interface

At the command prompt, type:

```
add audit messageaction <name> <logLevel> <stringBuilderExpr> [-
logtoNewnslog (YES|NO)] [-bypassSafetyCheck (YES|NO)]
```
**Example:**

```
1 add audit messageaction msg1 DEBUG "\"Request Location: \"+CLIENT.IP.
     SRC.LOCATION"
2 <!--NeedCopy-->
```
**Add responder policy** Add a responder policy to identify requests coming from India and associate the responder action to this policy.

At the command prompt, type:

```
1 add responder policy <name> <rule> <action> [<undefAction>] [-comment <
     string>] [-logAction <string>] [-appflowAction <string>]
2 <!--NeedCopy-->
```
### **Example:**

```
1 add responder policy responder_pol CLIENT.IP.SRC.MATCHES_LOCATION("Asia
      .India.*.*.*.*") responder_act -logaction log_act
2 <!--NeedCopy-->
```
**Bind responder policy to load balancing server** Bind the responder policy to a load balancing virtual server of type HTTP/SSL.

At the command prompt, type:

```
1 bind lb vserver <vserver name> -policyName < policy_name > -priority
     <> -type <L7InlineREQUEST | L4Inline-REQUEST>
2 <!--NeedCopy-->
```

```
1 bind lb vserver http_vserver -policyName responder_pol -priority 100 -
     type REQUEST
2 <!--NeedCopy-->
```
### **Use case 2: Configuring geolocation function for inserting new HTTP header with location details for back‑end to respond**

Consider a scenario, where a Citrix ADC appliance must insert the user location in HTTP header of a request sent to the application server so that the server can use the information for some business logic.

Follow the steps given below to complete the configuration for this use case:

- Add rewrite action
- Add rewrite policy
- Bind rewrite policy to load balancing

For more information about the GUI procedures for rewrite action and rewrite policy configuration, see Responder topic.

Add rewrite action Add a rewrite action to insert a custom HTTP header with user geolocation detail[s in the requ](https://docs.netscaler.com/en-us/citrix-adc/12-1/appexpert/rewrite.html)est and send it back‑end servers.

At the command prompt, type:

```
1 add rewrite action <name> <type> <target> [<stringBuilderExpr>] [-
     pattern <expression> | -search <expression>] [-refineSearch <string
     >][-comment <string>]
2 <!--NeedCopy-->
```
**Example:**

```
1 add rewrite action rewrite_act insert_http_header "User_location"
     CLIENT.IP.SRC.LOCATION
2 <!--NeedCopy-->
```
**Add rewrite policy** Add a rewrite policy to evaluate if the rewrite action should be executed. In this case, all requests going to the application server must have a custom HTTP header, so the rule can be "true."

At the command prompt, type:

```
1 add rewrite policy <name> <rule> <action> [<undefAction>] [-comment <
     string>] [-logAction <string>]
2 <!--NeedCopy-->
```

```
1 add rewrite policy rewrite_pol true rewrite_act -logaction log_act
2 <!--NeedCopy-->
```
**Bind rewrite policy to load balancing** Bind the rewrite policy to the required load balancing virtual server of type HTTP/SSL.

At the command prompt, type:

```
1 bind lb vserver <vserver name> -policyName < policy_name > -priority
     <> -type <L7InlineREQUEST | L4Inline-REQUEST>
2 <!--NeedCopy-->
```
**Example:**

```
1 bind lb vserver http_vserver -policyName rewrite_pol -priority 100 -
     type REQUEST
2 <!--NeedCopy-->
```
### **Syslog support for logging geolocation details (optional)**

If you prefer to log the user's geolocation details, you must specify the SYSLOG action to be performed when a request matches the policy. The appliance stores the details as a log message in the ns.log file. For more information about SYSLOG and NSLOG auditing, see Audit logging topic.

### **Output for user geolocation details**

If a user is trying to access an application from Bangalore location and if the appliance uses geolocation function, "CLIENT.IP.SRC.LOCATION"then the following output is logged in the appliance using SYSLOG or newnslog action.

```
1 Asia.India.Karnataka.Banglore
2 <!--NeedCopy-->
```
#### **Sample output log:**

```
1 07/23/2018:19:03:54 GMT Debug 0-PPE-0 : default REWRITE Message 22 0 :
        "Request Location: asia.in.karnataka.bangalore.*.*"
2 07/23/2018:19:23:55 GMT Debug 0-PPE-0 : default RESPONDER Message 32 0
3 Done
4 <!--NeedCopy-->
```
## **Use source IP address of the client when connecting to the server**

September 21, 2020

You can configure the Citrix ADC appliance to forward packets from the client to the server without changing the source IP address. This is useful when you cannot insert the client IP address into a header, such as when working with non‑HTTP services.

For more information about configuring USIP globally, see "Enabling Use Source IP Mode."

### **To enable USIP mode for a service by using the CLI**

At the command prompt, type:

```
1 set service <name> -usip (YES | NO)
2 <!--NeedCopy-->
```
#### **Example:**

```
1 set service Service-HTTP-1 -usip YES
2 <!--NeedCopy-->
```
### **To enable USIP mode for a service by using the GUI**

- 1. Navigate to **Traffic Management** > **Load Balancing** > **Services**, and open a service.
- 2. In Advanced Settings, in the Service Settings section, select **Use Source IP Address**.

# **Use client source IP address for backend communication in a v4‑v6 load balancing configuration**

### September 21, 2020

In a v4‑to‑v6 load balancing configuration, for services with USIP disabled, the Citrix ADC appliance communicates to the related servers from one of the configured IPv6 SNIP (SNIP6) addresses.

For services with USIP enabled, you must set the global USIP NAT prefix parameter for making the related servers aware of the client's IP address of the request packets. USIP NAT prefix is a global IPv6 prefix of length 32/40/48/56/64/96 bits configured on the Citrix ADC appliance.

For a load balancing service that has USIP enabled, the appliance translates the IPv4 request packet to an IPv6 packet and sets the source IP address of the translated IPv6 packet to a concatenation of:

- the USIP NAT prefix of length of 32/40/48/56/64/96 bits.
- zeros padded if the USIP NAT prefix length is less than 96 bits. Number of bits padded with zeros = 96‑USIP NAT prefix length. For example, if the USIP NAT prefix length is 64, then the number of bits padded with zeros =  $96-64 = 32$ .

• the IPv4 source address [32 bits] that was received in the request packet. In other words, the last 32 bits of the source IPv6 address is set to the IPv4 address of the client.

On receiving an IPv6 response packet from the server, the Citrix ADC appliance translates the IPv6 packet to an IPv4 packet and sets the destination IP address of the translated IPv4 packet to the last 32 bits of the destination IP address of the IPv6 packet.

**Note**: This feature is not supported for Citrix Gateway configuration and, content switching and cache redirection load balancing configurations.

### **Configuration Steps**

Configuring USIP for a v4-to-v6 load balancing configuration consists of the following tasks:

- **Add global USIP NAT prefix**. It is a global IPv6 prefix of length 32/40/48/56/64/96 bits to be configured on the appliance.
- **Enable global USIP mode**. For more information, see Enable Use Source IP Mode.
- **Enable USIP mode for load balancing services**. For more information, see Use source IP ad‑ dress of the client when connecting to the server.

### **To add a global USIP NAT prefix by using the CLI**:

- set ipv6 -usipnatprefix [<prefix/prefix\\_length>](https://docs.citrix.com/en-us/citrix-adc/12-1/load-balancing/load-balancing-advanced-settings/usip-of-client.html)
- show ipv6

### **To add a global USIP NAT prefix by using the GUI**:

- 1. Navigate to **System** > **Network**, and click **Change IPv6 Settings**.
- 2. On the **Configure Configuration for IPV6** screen, set the **USIP NAT Prefix** parameter.

### **Sample configuration**

```
1 > set ipv6 -usipnatprefix 2001:DB8:90::/64
2 Done
 3
4 > enable ns mode USIP
5 Done
6
7 > add lb vserver LBVS-1 HTTP 203.0.113.90 80
8 Done
Q10 > add service SVC-1 2001:DB8:5001::30 HTTP 80 -usip yes
11 Done
12
13 > add service SVC-2 2001:DB8:5001::60 HTTP 80 -usip yes
14 Done
```

```
15
16 > bind lb vserver LBVS-1 SVC-1
17 Done
18
19 > bind lb vserver LBVS-1 SVC-2
20 Done
21
22 <!--NeedCopy-->
```
## **Configure the source port for server‑side connections**

### September 21, 2020

When the Citrix ADC appliance connects to a physical server, it can use the source port from client's request, or it can use a proxy port as the source port for the connection. You can set the Use Proxy Port parameter to YES to handle situations such as the following scenario:

- The Citrix ADC appliance is configured with two load balancing virtual servers, LBVS1 and LBVS2.
- Both the virtual servers are bound to the same service, S‑ANY.
- Use (the client's) source IP address (USIP) is enabled on the service.
- Client C1 sends two requests, Req1 and Req2, for the same service.
- Req1 is received by LBVS1 and Req2 is received by LBVS2.
- LBVS1 and LBVS2 forward the request to S-ANY, and when S-ANY sends the response, they forward the response to the client.
- Consider two cases:
	- **–** Use the client port. When the appliance uses the client port, both the virtual servers use the client's IP address (because USIP is ON) and the client's port when connecting to the server. Therefore, when the service sends the response, the appliance cannot determine which virtual server should receive the response.
	- **–** Use proxy port. When the appliance uses a proxy port, the virtual servers use the client's IP address (because USIP is ON), but different ports when connecting to the server. Therefore, when the service sends the response, the port number identifies the virtual server that should receive the response.

However, if you require a fully transparent configuration, such as a fully transparent cache redirection configuration, you must disable the Use Proxy port Setting so that the Citrix ADC appliance can use the source port from the client's request.

The Use Proxy Port option becomes relevant if the use source IP (USIP) option is enabled. For TCPbased service types, such as TCP, HTTP, and SSL, the option is enabled by default. For UDP-based

service types, such as UDP and DNS, including ANY, the option is disabled by default. For more information about the USIP option, see "Enabling Use Source IP Mode."

You can configure the Use Proxy Port setting either globally or on a given service.

### **Configure the use proxy port s[etting on a service](https://docs.netscaler.com/en-us/citrix-adc/12-1/networking/ip-addressing/enabling-use-source-ip-mode.html)**

You configure the Use ProxyPort settingon the service if you want to override the global setting.

### **To configure the Use Proxy Port setting on a service by using the CLI**

At the command prompt, type:

```
1 set service <name> -useProxyPort (YES | NO)
2 <!--NeedCopy-->
```
**Example:**

```
1 set service svc1 -useproxyport YES
2 Done
3
4 show service svc1
5 svc1 (10.102.29.30:80) - HTTP
6 State: UP
7 . . .
8 Use Source IP: YES Use Proxy Port: YES
9 . . .
10 Done
11 <!--NeedCopy-->
```
### **To configure the Use Proxy Port setting on a service by using the GUI**

- 1. Navigate to Traffic Management > Load Balancing > Services, and open a service.
- 2. In Advanced Settings, select Traffic Settings, and select Use Proxy Port.

### **Configure the use proxy port setting globally**

You configure the Use Proxy Port setting globally if you want to apply the setting to all the services on the Citrix ADC appliance. The global setting is overridden by service-specific Use Proxy Port settings.

### **To configure the Use Proxy Port setting globally by using the CLI**

At the command prompt, type the following commands to configure the Use Proxy Port setting globally and verify the configuration:

```
set ns param -useproxyport (ENABLED DISABLED)
```
•

• show ns param

**Example:**

```
1 set ns param -useproxyport ENABLED
2
3 Done
4
5 show ns param
6 Global configuration settings:
7 . . .
8 Use Proxy Port: ENABLED
9 Done
10 <!--NeedCopy-->
```
### **To configure the Use Proxy Port setting globally by using the GUI**

Navigate to System > Settings > Change global system settings, and select or clear Use Proxy Port.

## **Set a limit on the number of client connections**

### September 21, 2020

You can specify a maximum number of client connections that each load balanced server can handle. The Citrix ADC appliance then opens client connections to a server only until this limit is reached. When the load balanced server reaches its limit, monitor probes are skipped, and the server is not used for load balancing until it has finished processing existing connections and frees up capacity.

For more information on the Maximum Client setting, see Load Balancing Domain-Name Based Services.

Note: Connections that are in the process of closing are no[t considered for this limit.](https://docs.netscaler.com/en-us/citrix-adc/12-1/load-balancing/load-balancing-common-protocols/lb-dns-services.html)

### **To set a limit to the number of client connections by using the CLI**

At the command prompt, type:

```
1 set service <name> -maxclient <Value>
2 <!--NeedCopy-->
```
**Example:**

```
1 set service Service-HTTP-1 -maxClient 1000
2 <!--NeedCopy-->
```
### **To set a limit to the number of client connections by using the GUI**

- 1. Navigate to Traffic Management > Load Balancing > Services, and open a service.
- 2. In Advanced Settings, select Thresholds & Timeouts, and select Maximum Clients.

## **Set a limit on number of requests per connection to the server**

#### September 21, 2020

The Citrix ADC appliance can be configured to reuse connections to improve performance. In some scenarios, however, load balanced Web servers may have issues when connections are reused for too many requests. For HTTP or SSL services, use the max request option to limit the number of requests sent through a single connection to a load balanced Web server.

Note: You can configure the max request option for HTTP or SSL services only.

### **To limit the number of client requests per connection by using the CLI**

At the command prompt, type:

```
1 set service <ServiceName> -maxReq <Value>
2 <!--NeedCopy-->
```

```
1 set service Service-HTTP-1 -maxReq 100
2 <!--NeedCopy-->
```
### **To limit the number of client requests per connection by using the GUI**

- 1. Navigate to Traffic Management > Load Balancing > Services, and open a service.
- 2. In Advanced Settings, select Thresholds & Timeouts, and select Maximum Requests.

## **Set a threshold value for the monitors bound to a service**

#### September 21, 2020

The Citrix ADC appliance designates a service as UP only when the sum of the weights of all monitors bound to it and that are UP is equal to or greater than the threshold value configured on the service. The weight for a monitor specifies how much that monitor contributes to designating the service to which it is bound as UP.

By default, the monitor threshold is set to 0 and monitor weights are set to 1. All monitors have equal weightage then and a service can go DOWN when any one of the monitors goes DOWN.

For example, assume that three monitors, named Monitor-HTTP-1, Monitor-HTTP-2, and Monitor-HTTP-3 respectively, are bound to Service-HTTP-1, and that the threshold configured on the service is three. Suppose the following weights are assigned to each monitor:

- The weight of Monitor-HTTP-1 is 1.
- The weight of Monitor-HTTP-2 is 3.
- The weight of Monitor-HTTP-3 is 1.

The service is marked UP only when one of the following is true:

- Monitor-HTTP-2 is UP.
- Monitor-HTTP-2 and Monitor-HTTP-1 or Monitor-HTTP-3 are UP
- All three monitors are UP.

### **To set the monitor threshold value on a service by using the CLI**

At the command prompt, type:

```
1 set service <name> -monThreshold <Value>
2 <!--NeedCopy-->
```
#### **Example:**

```
1 set service Service-HTTP-1 -monThreshold 100
2 <!--NeedCopy-->
```
### **To set the monitor threshold value on a service by using the GUI**

- 1. Navigate to Traffic Management > Load Balancing > Services, and open a service.
- 2. In Advanced Settings, select Thresholds & Timeouts, and select Monitor Threshold.

## **Set a timeout value for idle client connections**

#### September 21, 2020

You can configure the service with a time-out value to terminate any idle client connections when the configured time elapses. If the client is idle during the configured time, the Citrix ADC appliance closes the client connection.

### **To set a timeout value for idle client connections by using the CLI**

At the command prompt, type:

```
1 set service <name> -cltTimeout <Value>
2 <!--NeedCopy-->
```
#### **Example:**

```
1 set service Service-HTTP-1 -cltTimeout 100
2 <!--NeedCopy-->
```
### **To set a timeout value for idle client connections by using the GUI**

- 1. Navigate to Traffic Management > Load Balancing > Services, and open a service.
- 2. In Advanced Settings, select Thresholds & Timeouts, and select Client Idle Time-out.

## **Set a timeout value for idle server connections**

#### September 21, 2020

You can configure a service with a timeout value to terminate any idle server connections when the configured time (in seconds) elapses. If the server is idle for the configured amount of time, the Citrix ADC appliance closes the server connection.

### **To set a timeout value for idle server connections by using the CLI**

At the command prompt, type:

```
1 set service <name> -svrTimeout <Value>
2 <!--NeedCopy-->
```
#### **Example:**

```
1 set service Service-HTTP-1 -svrTimeout 100
2 <!--NeedCopy-->
```
#### **To set a timeout value for idle server connections by using the GUI**

- 1. Navigate to Traffic Management > Load Balancing > Services, and open a service.
- 2. In Advanced Settings, select Thresholds & Timeouts, and select Server Idle Time‑out.

### **Set a limit on the bandwidth usage by clients**

September 21, 2020

In some cases, servers may have limited bandwidth to handle client requests and may become overloaded. To prevent overloading a server, you can specify a maximum limit on the bandwidth, in Kbps, processed by the server. The Citrix ADC appliance forwards requests to a load balanced server only until this limit is reached.

### **To set a maximum bandwidth limit on a service by using the CLI**

At the command prompt, type:

```
1 set service <name> -maxBandwidth <Value>
2 <!--NeedCopy-->
```
**Example:**

```
1 set service Service-HTTP-1 -maxBandwidth 100
2 <!--NeedCopy-->
```
### **To set a maximum bandwidth limit on a service by using the GUI**

- 1. Navigate to Traffic Management > Load Balancing > Services, and open a service.
- 2. In Advanced Settings, select Thresholds & Timeouts, and select Maximum Bandwidth.

## **Redirect client requests to a cache**

September 21, 2020

You can configure a service to redirect client requests to a cache, and forward the non-cacheable requests to a service chosen by the configured load balancing method.

### **To set cache redirection on a service by using the CLI**

At the command prompt, type:

```
1 set service <name> -cacheable <Value>
2 <!--NeedCopy-->
```
#### **Example:**

```
1 set service Service-HTTP-1 -cacheable YES
2 <!--NeedCopy-->
```
### **To set cache redirection on a service by using the GUI**

- 1. Navigate to Traffic Management > Load Balancing > Services.
- 2. Open a service, and set the Cache Type.

## **Retain the VLAN identifier for VLAN transparency**

#### September 21, 2020

You can configure a load balancing virtual server to retain the client's VLAN identifier in packets that are to be forwarded to servers. The virtual server must be a wildcard virtual server of type ANY, and must be functioning in MAC mode.

## **To configure a load balancing virtual server to retain the client VLAN ID by using the CLI**

At the command prompt, type the following command to configure a load balancing virtual server to retain the client VLAN ID and verify the configuration:

```
1 set lb vserver <name> -m MAC -macmodeRetainvlan ENABLED
\mathcal{L}3 show lb vserver <name>
4 <!--NeedCopy-->
```
#### **Note**

For a service that is bound to a virtual server on which ‑m MAC option is enabled, you must bind a non‑user monitor.

## **To configure a load balancing virtual server to retain the client VLAN ID by using the GUI**

- 1. Navigate to Traffic Management > Load Balancing > Virtual Servers, and open a virtual server.
- 2. In Advanced Settings, select Traffic Settings, and select Retain VLAN ID.

# **Configure automatic state transition based on percentage health of bound services**

#### September 21, 2020

You can configure a load balancing virtual server to automatically transition from the UP state to the DOWN state if the percentage of active services falls below a configured threshold. For example, if you bind 10 services to a load balancing virtual server and configure a threshold of 50% for that virtual server, it transitions from UP to DOWN if six or more services are DOWN. When the percentage health rises above the threshold value, the virtual server returns to the UP state.

You can also enable an SNMP alarm called ENTITY‑STATE if you want the Citrix ADC appliance to notify you when the percentage health of bound services causes a virtual server to change state.

### **To configure percentage based automatic state transition by using the CLI**

At the command prompt, type the following commands to configure automatic state transition for a virtual server and verify the configuration:

```
1 set lb vserver <name> -healthThreshold <positive_integer>
\overline{\phantom{a}}3 show lb vserver <name>
4 <!--NeedCopy-->
```
### **To configure percentage based automatic state transition by using the GUI**

- 1. Navigate to Traffic Management > Load Balancing > Virtual Servers, and open a virtual server.
- 2. In Advanced Settings, select Traffic Settings, and set a Health Threshold.

### **To enable the ENTITY‑STATE alarm by using the CLI**

At the command prompt, type the following commands to enable the ENTITY‑STATE SNMP alarm and verify the configuration:

```
1 enable snmp alarm ENTITY-STATE
2
3 show snmp alarm
4 <!--NeedCopy-->
```
### **To enable the ENTITY‑STATE alarm by using the GUI**

- 1. Navigate to System > SNMP > Alarms.
- 2. Select ENTITY‑STATE and, in the Action list, select Enable.

## **Built‑in monitors**

July 15, 2021

The Citrix ADC appliance contains various built-in monitors that you can use to monitor your services. These built-in monitors handle most of the common protocols. They provide options to modify some parameters, such as interval, response time‑out to meet your requirements. However, you cannot modify the monitor name and protocol. For more information, see Modifying Monitors. You can also bind a built‑in monitor to a service and unbind it from the service.

**Note**

You can create a custom monitor based on a built‑in monitor. [To learn how to cre](https://docs.netscaler.com/en-us/citrix-adc/12-1/load-balancing/load-balancing-configure-monitors/modify-monitor.html)ate custom monitors, see Configuring Monitors in a Load Balancing Setup.

## **TCP‑based [application monitoring](https://docs.netscaler.com/en-us/citrix-adc/12-1/load-balancing/load-balancing-configure-monitors.html)**

September 21, 2020

The Citrix ADC appliance has two built-in monitors that monitor TCP-based applications: tcp-default and ping-default. When you create a service, the appropriate default monitor is bound to it automatically, so that the service can be used immediately if it is UP. The tcp-default monitor is bound to all TCP services; the ping‑default monitor is bound to all non‑TCP services.

You cannot delete or modify default monitors. When you bind any other monitor to a TCP service, the default monitor is unbound from the service. The following table lists the monitor types, and the parameters and monitoring processes associated with each type.

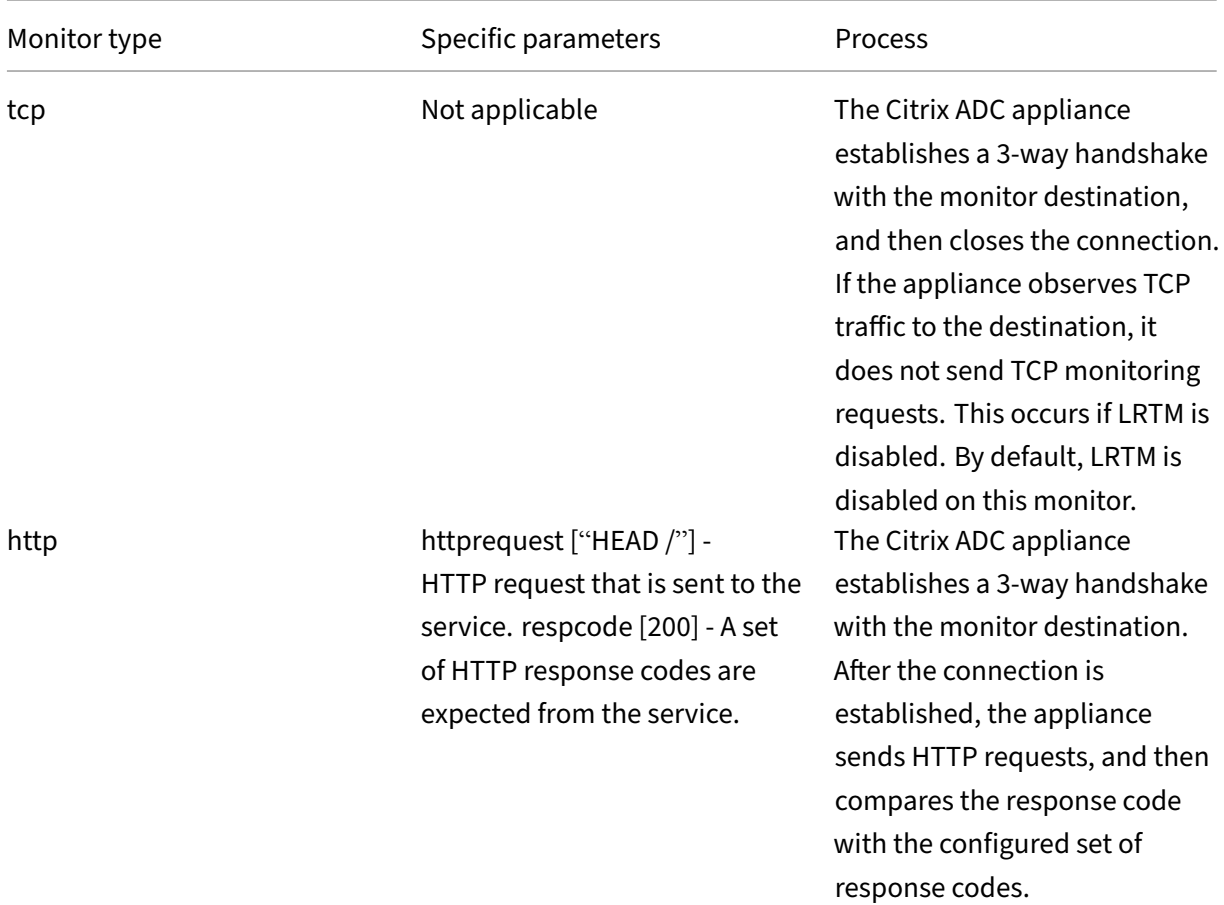

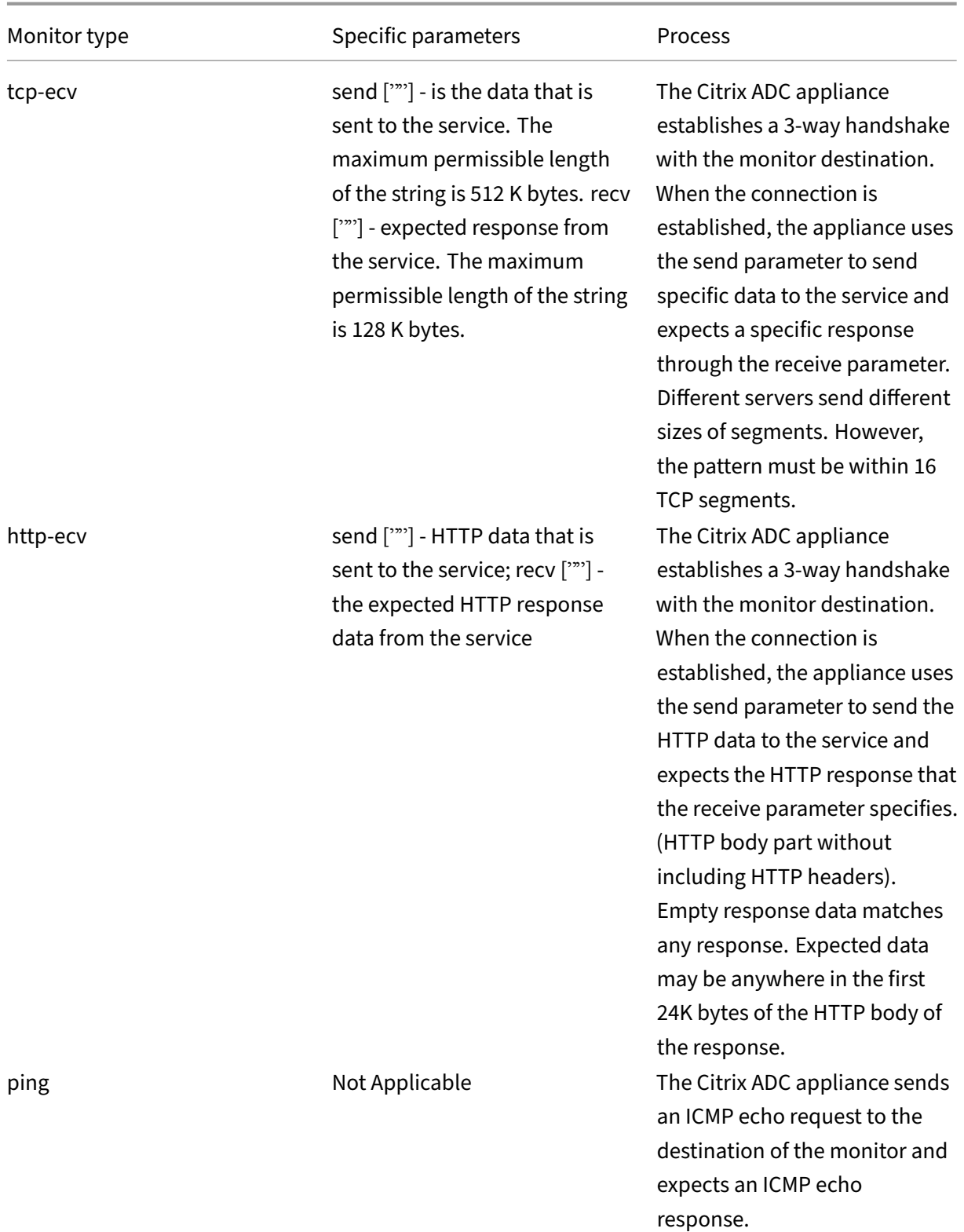

To configure built-in monitors for TCP-based applications, see Configuring Monitors in a Load Balancing Setup.

# **SSL service monitoring**

### October 10, 2023

The Citrix ADC appliance has built-in secure monitors, TCPS and HTTPS. You can use the secure monitors to monitor HTTP as well as non-HTTP traffic. To configure a secure HTTP monitor, select the monitor type as HTTP, and then set the secure flag. To configure a secure TCP monitor, select the monitor type as TCP, and then set the secure flag.The secure monitors work as described below:

- **Secure TCP monitoring.** The Citrix ADC appliance establishes a TCP connection. After the connection is established, the appliance performs an SSL handshake with the server. After the handshake is over, the appliance closes the connection.
- **Secure HTTP monitoring.** The Citrix ADC appliance establishes a TCP connection. After the connection is established, the appliance performs an SSL handshake with the server. When the SSL connection is established, the appliance sends HTTP requests over the encrypted channel and checks the response codes.

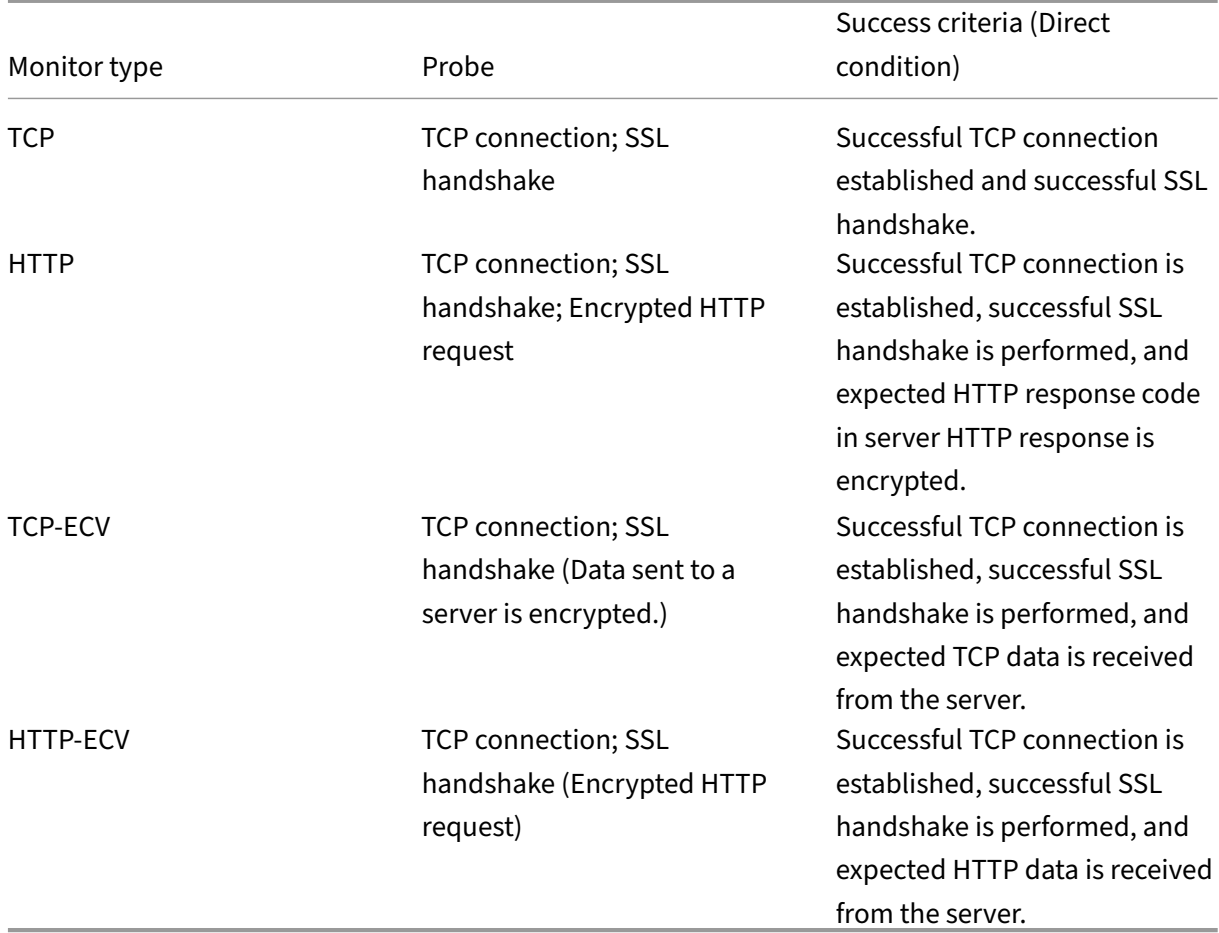

The following table describes the available built-in monitors for monitoring SSL services.

### **Sample configuration for HTTPS‑ECV health check monitor**

HTTP services have predefined monitors capable of Extended Content Verification (ECV). These monitors are used when a validation is required beyond a successful TCP connection. These monitors validate the service as UP, when all the following criteria are met:

- A successful TCP connection.
- A particular type of request must be generated.
- A specific message is expected in reply from the **Receive String**.

For these monitors, a request string is configured along with a reply string. If the reply string received by the Citrix ADC monitor matches the configured string, then the service is marked UP.

### **Bind a monitor to a service by using the GUI**

- 1. Navigate to **Traffic Management** > **Load Balancing** > **Services**, create a service, and specify the protocol as **SSL**. Click **OK**.
- 2. Click in the **Service to Load Balancing Monitor Binding** pane, and click **Add Binding**.
- 3. Choose the monitor type as **HTTPS‑ECV** and click **Edit**.
- 4. In the **Configure Monitor** pane under **Basic Parameters** tab, enter values for the following pa‑ rameters:
	- **Send String** –The string that the monitor must send to the service.
	- **Receive String** –The string that the monitor must receive to mark the service as UP.
- 5. Click **OK** to complete the monitor configuration.
- 6. Click **Select**.
- 7. Click **Bind** to bind the **HTTPS‑ECV** monitor to the service.
- 8. Click **Close**.

### **Create and bind a monitor to a service by using the CLI**

At the command prompt, type:

```
1 add lb monitor <monitor-name> https-ecv
2 bind service <servicename> -monitorName https-ecv
3 <!--NeedCopy-->
```
#### **Example:**

```
1 add lb monitor monitor-1 https-ecv
2 bind services1 -monitor-1 https-ecv
3 <!--NeedCopy-->
```
# **FTP service monitoring**

### September 21, 2020

To monitor FTP services, the Citrix ADC appliance opens two connections to the FTP server. It first connects to the control port, which is used to transfer commands between a client and an FTP server. After it receives the expected response, it connects to the data port, which is used to transfer files between a client and an FTP server. Only when the FTP server responds as expected, on both the connections, it is marked UP.

Note: Monitor probes originate from the NSIP address.

The Citrix ADC appliance has two built-in monitors for FTP services: the FTP monitor and the FTP-EXTENDED monitor. The FTP‑EXTENDED monitor is a scriptable monitor. It uses the nsftp.pl script. The FTP‑EXTENDED monitor script is enhanced to send secure probes to FTP services. You can create a monitor of type FTP-EXTENDED. The nsftp.pl script is automatically taken from the default directory.

### **To send secure FTP probes to FTP services by using the CLI**

At the command prompt, type:

```
1 add lb monitor <monitorName> <type> -username <string> -password <
     string> -filename <filename>
2 <!--NeedCopy-->
```
Example

```
1 add monitor mon1 FTP-EXTENDED -username root -password freebsd -
     filename fsdf
2 <!--NeedCopy-->
```
### **To send secure FTP probes to FTP services by using the GUI**

- 1. Navigate to **Traffic Management** > **Load Balancing** > **Monitors**.
- 2. Specify the monitor type as **FTP‑EXTENDED**, and set the parameters.
- 3. In **Special Parameters**, specify a **File Name**, **User Name**, and **Password**.

To configure built-in monitors to check the state of FTP services, see Configuring Monitors in a Load Balancing Setup.

Citrix ADC 12.1

## **Secure monitoring of servers by using SFTP**

#### September 21, 2020

A user script 'nssftp.pl'is added to support SSH File Transfer Protocol (SFTP) monitoring. It is avail‑ able in the current list of in‑built Citrix ADC user monitors and is located in the /netscaler/monitors directory. The SFTP monitor uses the specified username and password to check if the file is present on the server.

### **To configure secure monitoring using SFTP by using the CLI**

At the command prompt, type:

```
1 add lb monitor <monitorName> <type> -scriptName <string> -scriptArgs <
     string> -secure ( YES | NO )
2 <!--NeedCopy-->
```
#### **Example:**

```
1 add monitor SFTP_MON USER – scriptname nssftp.pl – scriptargs " file=
     example.txt;user=sam;password=sam_passwd "
2 <!--NeedCopy-->
```
### **To configure secure monitoring using SFTP by using the GUI**

- 1. Navigate to **Traffic Management** > **Load Balancing** > **Monitors** and in **Type** specify **USER**.
- 2. In **Special Parameters**, in **Script Name**, select nssftp.pl.
- 3. Specify the **Script Arguments**.

## **Set SSL parameters on a secure monitor**

#### September 21, 2020

#### **Important**

This feature is supported only on the new Default profiles. For more information about these profiles, see Enhanced SSL Profiles Infrastructure Overview.

A monitor inherits either the global settings or the settings of the service to which it is bound. If a monitor is bou[nd to a non‑SSL or non‑SSL\\_TCP service, such a](https://docs.netscaler.com/en-us/citrix-adc/12-1/ssl/ssl-profiles/ssl-enabling-the-default-profile.html)s SSL\_BRIDGE, you cannot configure it with SSL settings such as the protocol version or the ciphers to be used. Therefore, if your deployment requires SSL‑based monitoring of the back‑end servers, the monitoring is ineffective.

You can have more control over SSL-based monitoring of back-end servers, by binding an SSL profile to a monitor. An SSL profile contains SSL parameters, cipher bindings, and ECC bindings. For example, you can set server authentication, ciphers, and protocol version in an SSL profile and bind the profile to a monitor. Note that to perform server authentication, you must also bind a CA certificate to a monitor. To perform client authentication, you must bind a client certificate to the monitor. New parameters for the "bind lb monitor"command enable you to do so.

**Note**

The SSL settings take effect only if you add a secure monitor. Also, the SSL profile type must be **BackEnd**.

### **Monitor Types that Support SSL Profiles**

SSL profiles can be bound to the following monitor types:

- HTTP
- HTTP‑ECV
- TCP
- TCP‑ECV
- HTTP‑INLINE

### **To specify an SSL profile while adding a monitor by using the command line**

At the command prompt, type:

```
1 add lb monitor <monitorName> <type> -secure  YES  -sslprofile <string>
\mathcal{I}3 set lb monitor <monitorName> <type> -secure YES -sslprofile <string>
4 <!--NeedCopy-->
```
**Example:**

```
1 add ssl profile prof1 -sslProfileType  BackEnd
\mathcal{L}3 add lb monitor mon1 HTTP -secure  YES -sslprofile prof1
4 <!--NeedCopy-->
```
### **To bind a certificate‑key pair to a monitor by using the command line**

At the command prompt, type:

```
1 bind monitor <monitor name> -certkeyName <string> [(-CA  [-crlCheck (
      Mandatory | Optional ) | -ocspCheck ( Mandatory | Optional )]
2 <!--NeedCopy-->
```
## **SIP service monitoring**

#### September 21, 2020

A Citrix ADC has two built‑in monitors that you can use to monitor SIP services: the **SIP‑UDP** and **SIP‑ TCP** monitors. A SIP monitor periodically checks the SIP service to which the SIP monitor is bound, by sending SIP request methods to the SIP service. If the SIP service replies with a response code, the monitor marks the service as UP. If the SIP service does not respond, or responds incorrectly, it is marked as DOWN.

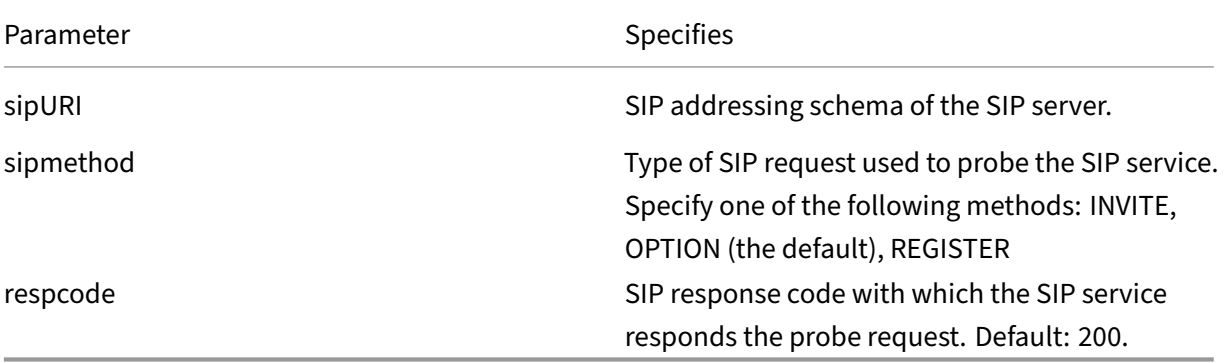

## **RADIUS service monitoring**

#### September 21, 2020

The Citrix ADC appliance RADIUS monitor periodically checks the state of the RADIUS service to which it is bound by sending an authentication request to the service. The RADIUS server authenticates the RADIUS monitor and sends a response. By default, the monitor expects to receive a response code of 2, the default Access-Accept response, from the RADIUS server. As long as the monitor receives the appropriate response, it marks the service UP.

Note: RADIUS monitor supports only PAP type authentication.

• If the client authenticated successfully, the RADIUS server sends an Access-Accept response. The default access-accept response code is 2, and this is the code that the appliance uses.

• If the client fails to authenticate successfully (such as when there is a mismatch in the user name, password, or secret key), the RADIUS server sends an Access-Reject response. The default access-reject response code is 3, and this is the code that the appliance uses.

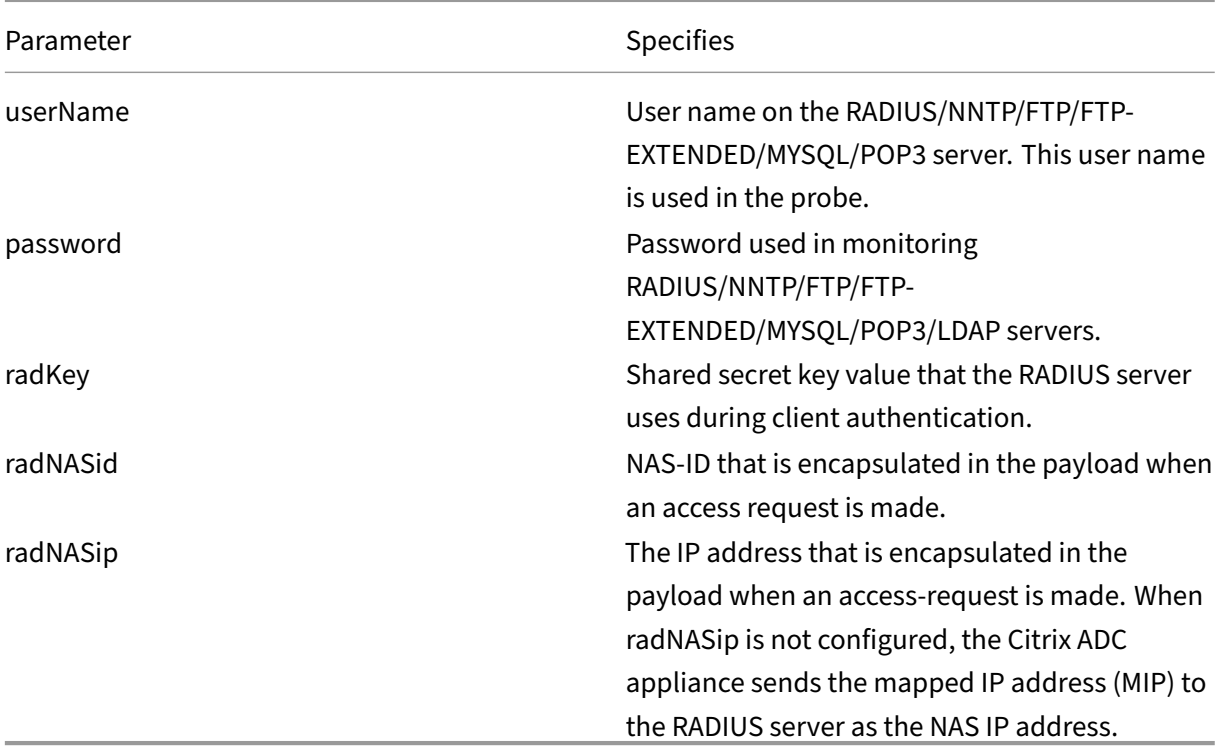

To monitor a RADIUS service, you must configure the RADIUS server to which it is bound as follows:

- 1. Add the user name and password of the client that the monitor will use for authentication to the RADIUS authentication database.
- 2. Add the IP address and secret key of the client to the appropriate RADIUS database.
- 3. Add the IP addresses that the appliance uses to send RADIUS packets to the RADIUS database. If the Citrix ADC appliance has more than one mapped IP address, or if a subnet IP address (SNIP) is used, you must add the same secret key for all of the IP addresses.

**Caution**: If the IP address used by the appliance are not added to the RADIUS database, the RADIUS server will discard all packets.

To configure built-in monitors to check the state of RADIUS server, see Configuring Monitors in a Load Balancing Setup.

## **Monitor accounting information delivery from a RADIUS server**

#### September 21, 2020

You can configure a monitor called a *RADIUS accounting* monitor to determine whether the Radius server used for Authentication, Authorization, and Accounting (AAA) is delivering accounting information as expected. The monitor is of type RADIUS ACCOUNTING. The probe is generated by a Perl script called nsbmradius.pl, which is located in the /nsconfig/monitors/ directory. The script sends successive accounting request probes to the RADIUS server. The probe is considered successful only if the RADIUS accounting server responds with a packet whose Code field is set to 5, which, according to RFC 2866, indicates an Accounting‑Response packet.

When configuring a RADIUS accounting monitor, you must specify a secret key. You can specify optional parameters, each of which represents a RADIUS attribute, such as Acct-Status-Type and Framed-IP‑Address. For information about these attributes, see RFC 2865, "Remote Authentication Dial In User Service (RADIUS),"and RFC 2866, "RADIUS Accounting."

### **To configure a RADIUS accounting monitor by using the command line interface**

At the command prompt, type the following commands to configure a RADIUS accounting monitor and verify the configuration:

```
1 add lb monitor <monitorName> RADIUS_ACCOUNTING [-userName <string>] {
2 -password }
    \{4 -radKey }
5 [-radNASip <ip_addr>] [-radAccountType <positive_integer>] [-
        radFramedIP <ip_addr>] [-radAPN <string>] [-radMSISDN <string>] [-
        radAccountSession <string>]
6
7 show lb monitor <monitorName>
8 <!--NeedCopy-->
```
#### **Example**

```
1 add lb monitor radAccntMon RADIUS_ACCOUNTING -radKey "8d#>9jr4rV)L7%a2-
     zW13sM"
2 <!--NeedCopy-->
```
# **DNS and DNS‑TCP service monitoring**

### September 21, 2020

The Citrix ADC appliance has two built-in monitors that can be used to monitor DNS services: DNS and DNS-TCP. When bound to a service, either monitor periodically checks the state of that DNS service by sending a DNS query to it. The query resolves to an IPv4 or IPv6 address. That IP address is then checked against the list of test IP addresses that you configure. The list can contain up to five IP addresses. If the resolved IP address matches at least one IP address on the list, the DNS service is marked as up. If the resolved IP does not match any IP addresses on the list, the DNS service is marked as down.

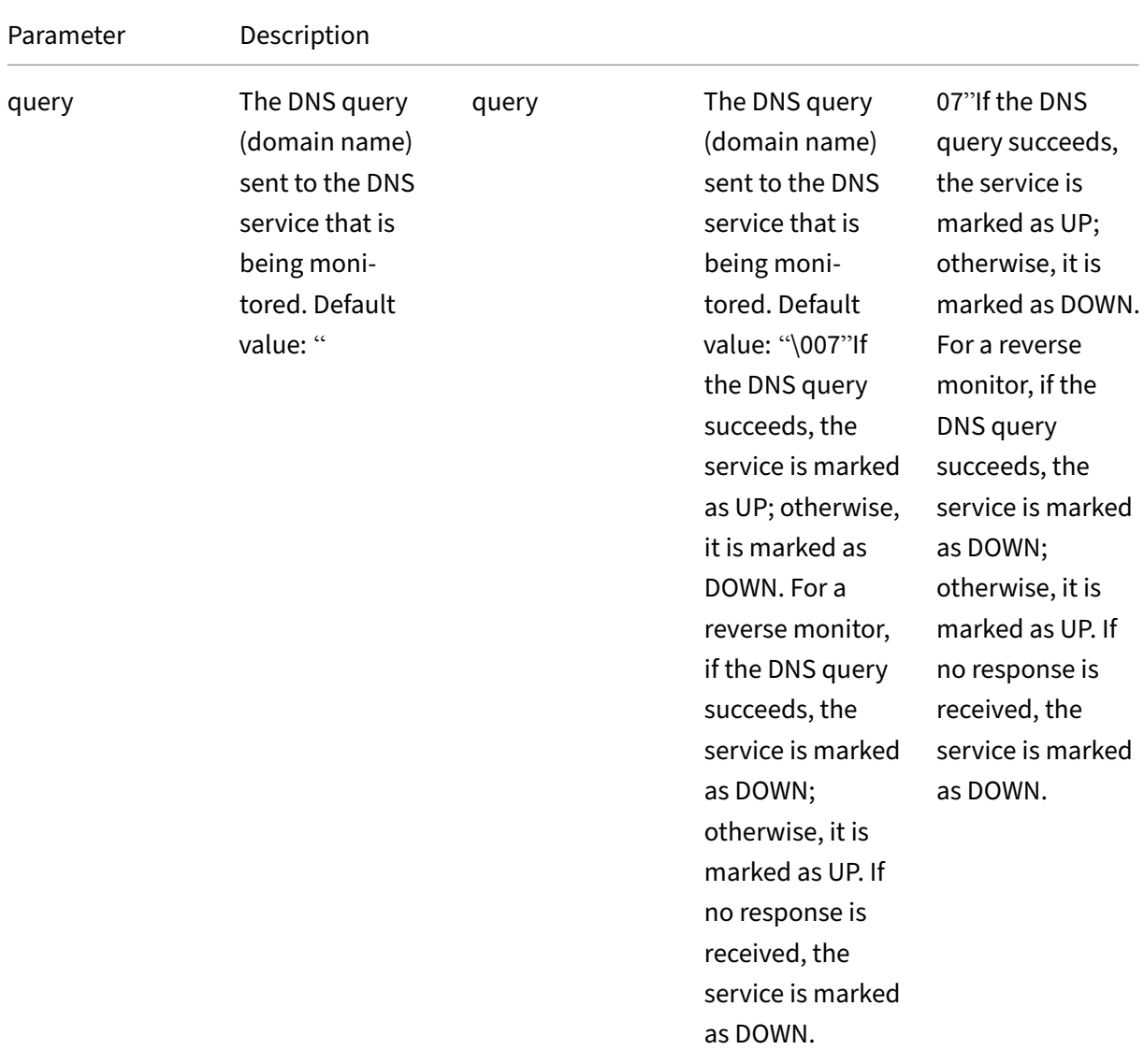

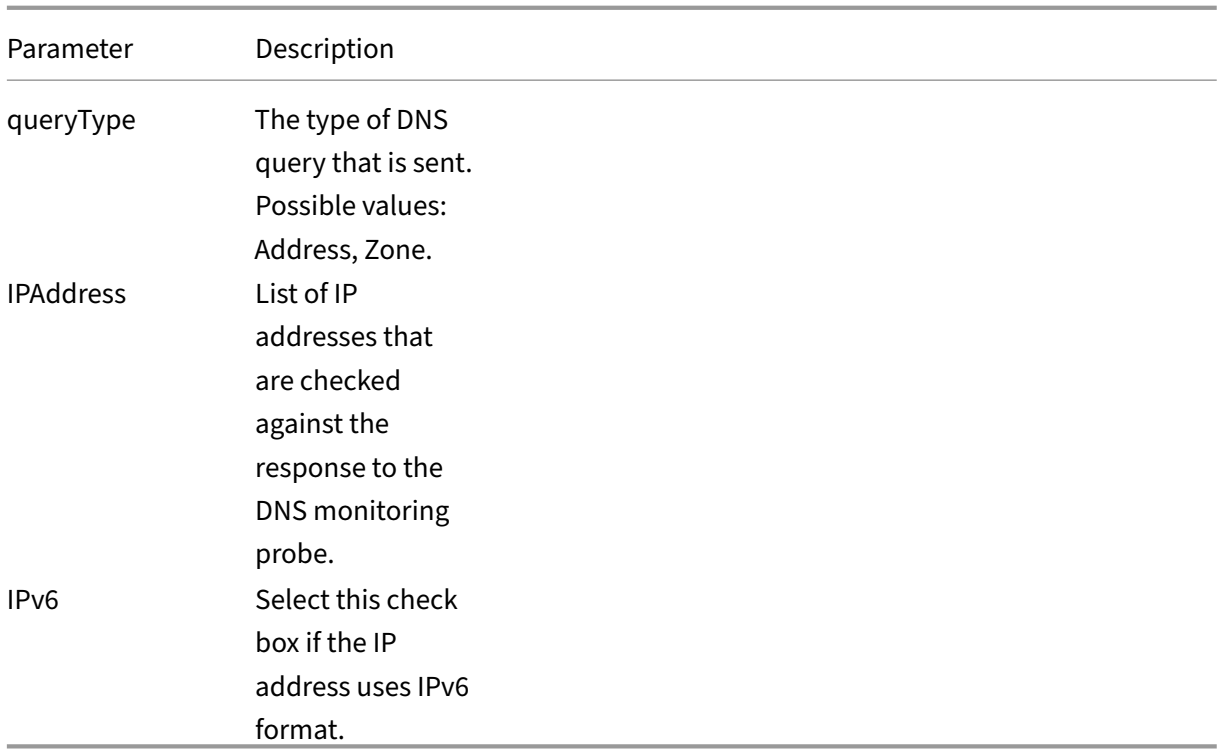

To configure the built-in DNS or DNS-TCP monitors, see Configuring Monitors in a Load Balancing Setup.

# **[LDAP](https://docs.netscaler.com/en-us/citrix-adc/12-1/load-balancing/load-balancing-configure-monitors.html) service monitoring**

#### June 24, 2021

The Citrix ADC appliance has one built‑in monitor that can be used to monitor LDAP services: the LDAP monitor. It periodically checks the LDAP service to which it is bound by authenticating and sending a search query to it. If the search is successful, the service is marked UP. If the LDAP server does not locate the entry, a failure message is sent to the LDAP monitor, and the service is marked DOWN.

Configure the LDAP monitor to define the search that it must perform when sending a query. You can use the Base DN parameter to specify a location in the directory hierarchy where the LDAP server must start the test query. You can use the Attribute parameter to specify an attribute of the target entity.

Note: Monitor probes originate from the NSIP address.

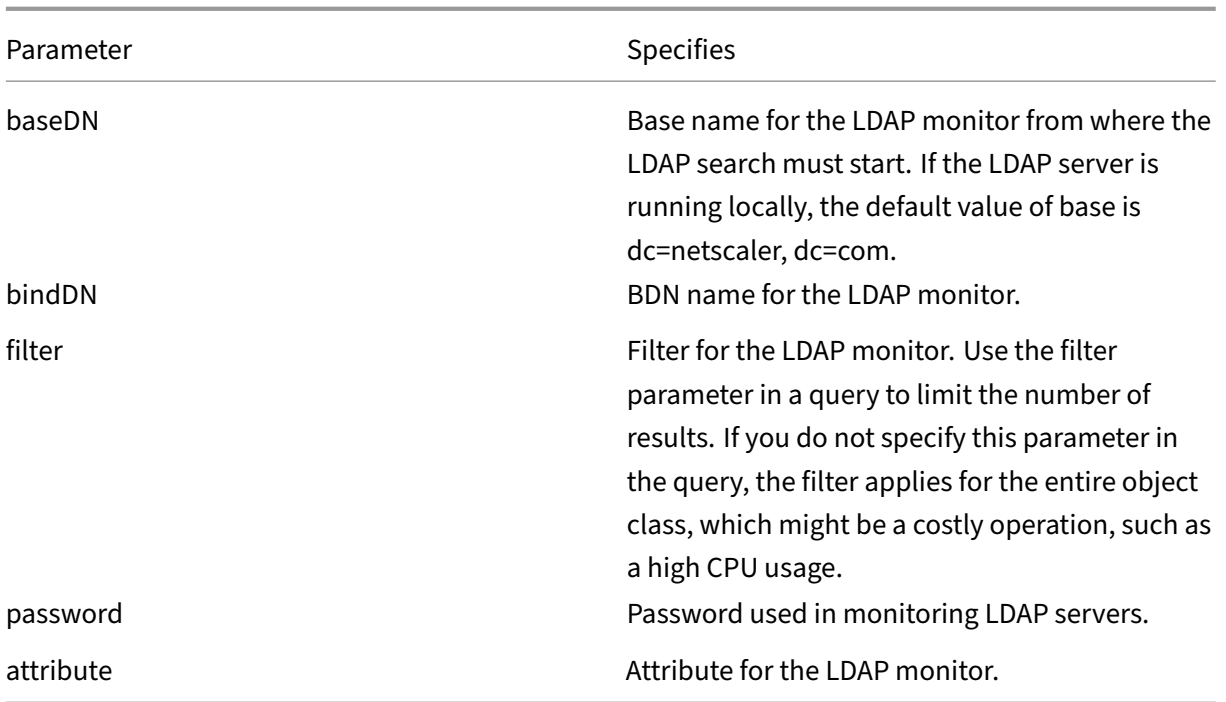

To configure the built-in LDAP monitor, see Configuring Monitors in a Load Balancing Setup.

## **MySQL service monitoring**

#### September 21, 2020

The Citrix ADC appliance has one built-in monitor that can be used to monitor MySQL services: the MySQL monitor. It periodically checks the MySQL service to which it is bound by sending a search query to it. If the search is successful, the service is marked UP. If the MySQL server does not respond or the search fails, a failure message is sent to the MySQL monitor, and the service is marked DOWN.

Note: Monitor probes originate from the NSIP address.

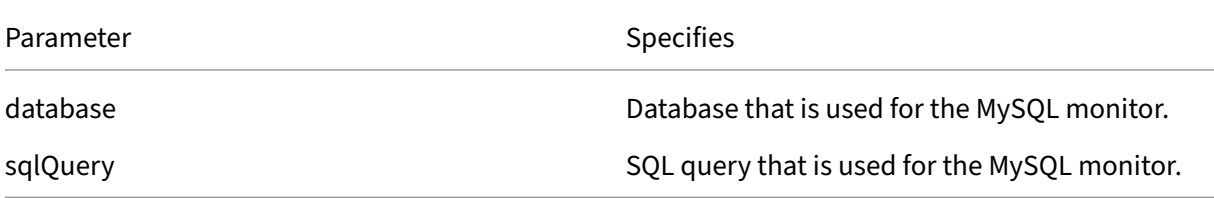

To configure built-in MySQL monitor, see Configuring Monitors in a Load Balancing Setup.

## **SNMP service monitoring**

### September 21, 2020

The Citrix ADC appliance has one built-in monitor that can be used to monitor SMNP services: the SNMP monitor. It periodically checks the SNMP agent on the service to which it is bound by sending a query for the enterprise identification ID (OID) that you configure for monitoring. If the query is successful, the service is marked UP. If the SNMP service finds the OID that you specified, the query succeeds and the SNMP monitor marks the service UP. If it does not find the OID, the query fails and the SNMP monitor marks service DOWN.

Note: Monitor probes originate from the NSIP address.

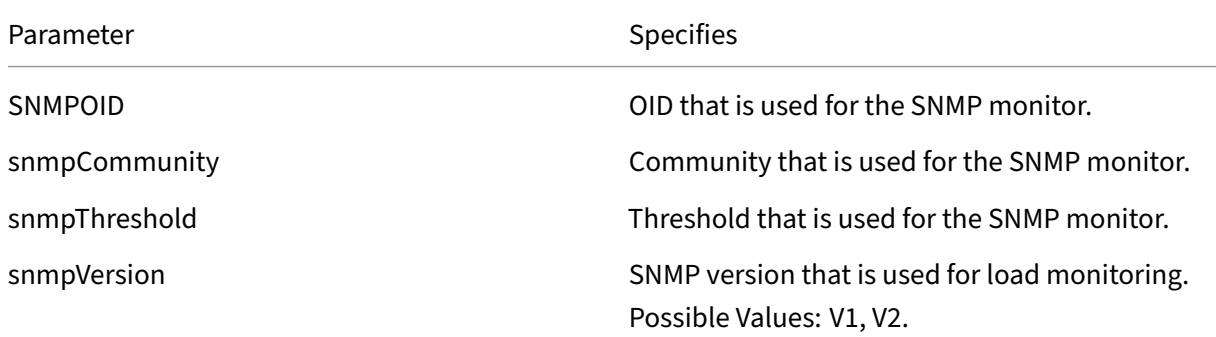

To configure the built-in SNMP monitor, see Configuring Monitors in a Load Balancing Setup.

## **NNTP service monitoring**

#### September 21, 2020

The Citrix ADC appliance has one built-in monitor that can be used to monitor NNTP services: the NNTP monitor. It periodically checks the NNTP service to which it is bound by connecting to the service and checking for the existence of the newsgroup that you specify. If the newsgroup exists, the search is successful and the service is marked UP. If the NNTP service does not respond or the search fails, the service is marked DOWN.

Note: Monitor probes originate from the NSIP address.

The NNTP monitor can optionally be configured to post a test message to the newsgroup as well.

Citrix ADC 12.1

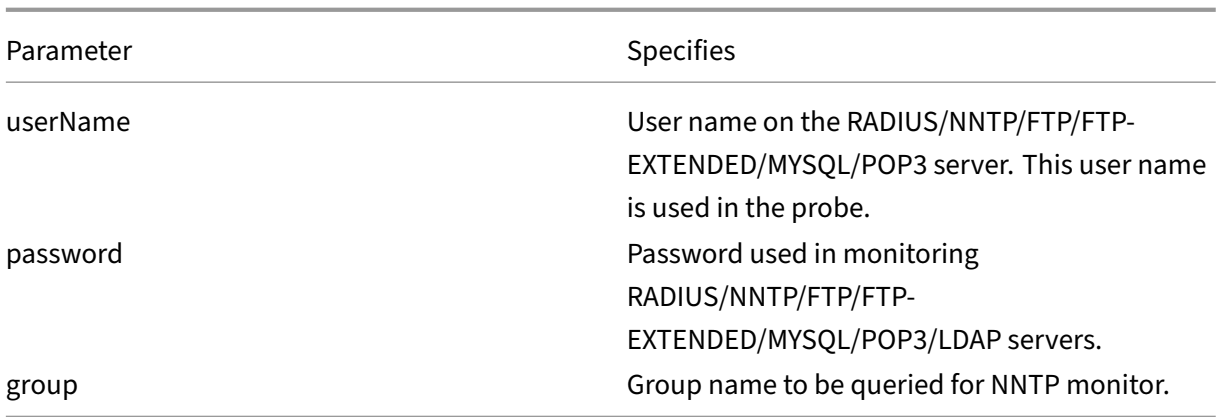

To configure the built-in NNTP monitor, see Configuring Monitors in a Load Balancing Setup.

# **POP3 service monitoring**

#### September 21, 2020

The Citrix ADC appliance has one built-in monitor that can be used to monitor POP3 services: the POP3 monitor. It periodically checks the POP3 service to which it is bound by opening a connection with a POP3 server. If the POP3 server responds with the correct response codes within the configured time period, it marks the service UP. If the POP3 service does not respond, or responds incorrectly, it marks the service DOWN.

Note: Monitor probes originate from the NSIP address.

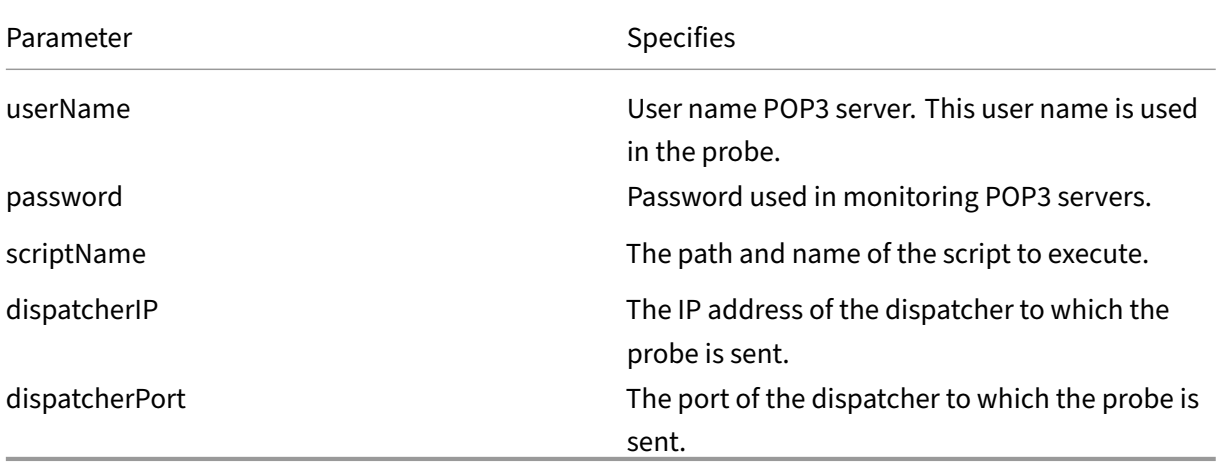

To configure the built-in POP3 monitor, see Configuring Monitors in a Load Balancing Setup.

## **SMTP service monitoring**

### June 15, 2021

The Citrix ADC appliance has a built‑in monitor that can be used to monitor SMTP services: the SMTP monitor. It periodically checks the SMTP service to which it is bound by opening a connection with it and conducting a series of handshakes to ensure that the server is operating correctly. If the SMTP service completes the handshakes properly, the monitor marks the service UP. Else, if the SMTP service does not respond, or responds incorrectly, it marks the service DOWN.

Note: Monitor probes originate from the NSIP address.

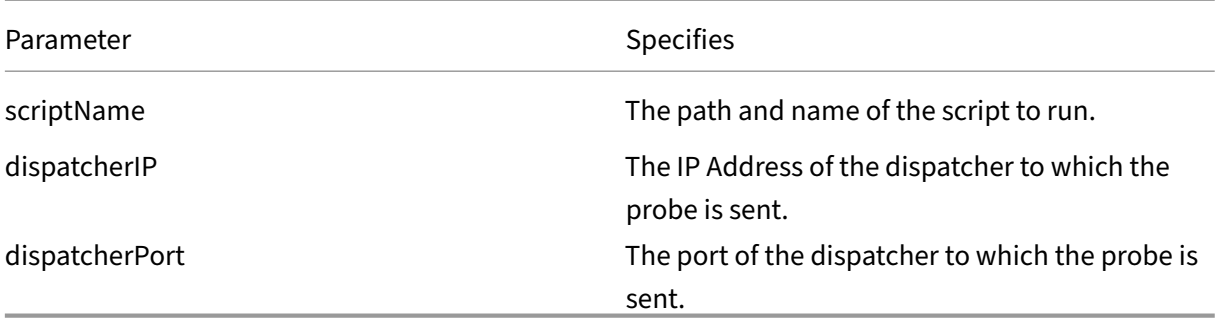

To configure the built‑in SMTP monitor, see Configuring Monitors in a Load Balancing Setup.

# **RTSP service monitoring**

### September 21, 2020

The Citrix ADC appliance has one built-in monitor that can be used to monitor RTSP services: the RTSP monitor. It periodically checks the RTSP service to which it is bound by opening a connection with the load balanced RTSP server. The type of connection that it opens, and the response that it expects, differs depending upon the network configuration. If the RTSP service responds as expected within the configured time period, it marks the service UP. If the service does not respond, or responds incorrectly, it marks the service DOWN.

The Citrix ADC appliance can be configured to load balance RTSP servers using two topologies: NAT‑ off and NAT‑on. RTSP servers send their responses directly to the client, bypassing the appliance. The appliance must be configured to monitor RTSP services differently depending upon which topology your network uses. The appliance can be deployed either in inline or non-inline mode in both NAT-off and NAT‑on mode.

In NAT-off mode, the appliance operates as a router: it receives RTSP requests from the client and routes them to the service that it selects using the configured load balancing method. If your load balanced RTSP servers are assigned publicly accessible FQDNs in DNS, the load balanced servers send their responses directly to the client, bypassing the appliance. The following figure demonstrates this configuration.

Figure 1. RTSP in NAT‑off Mode

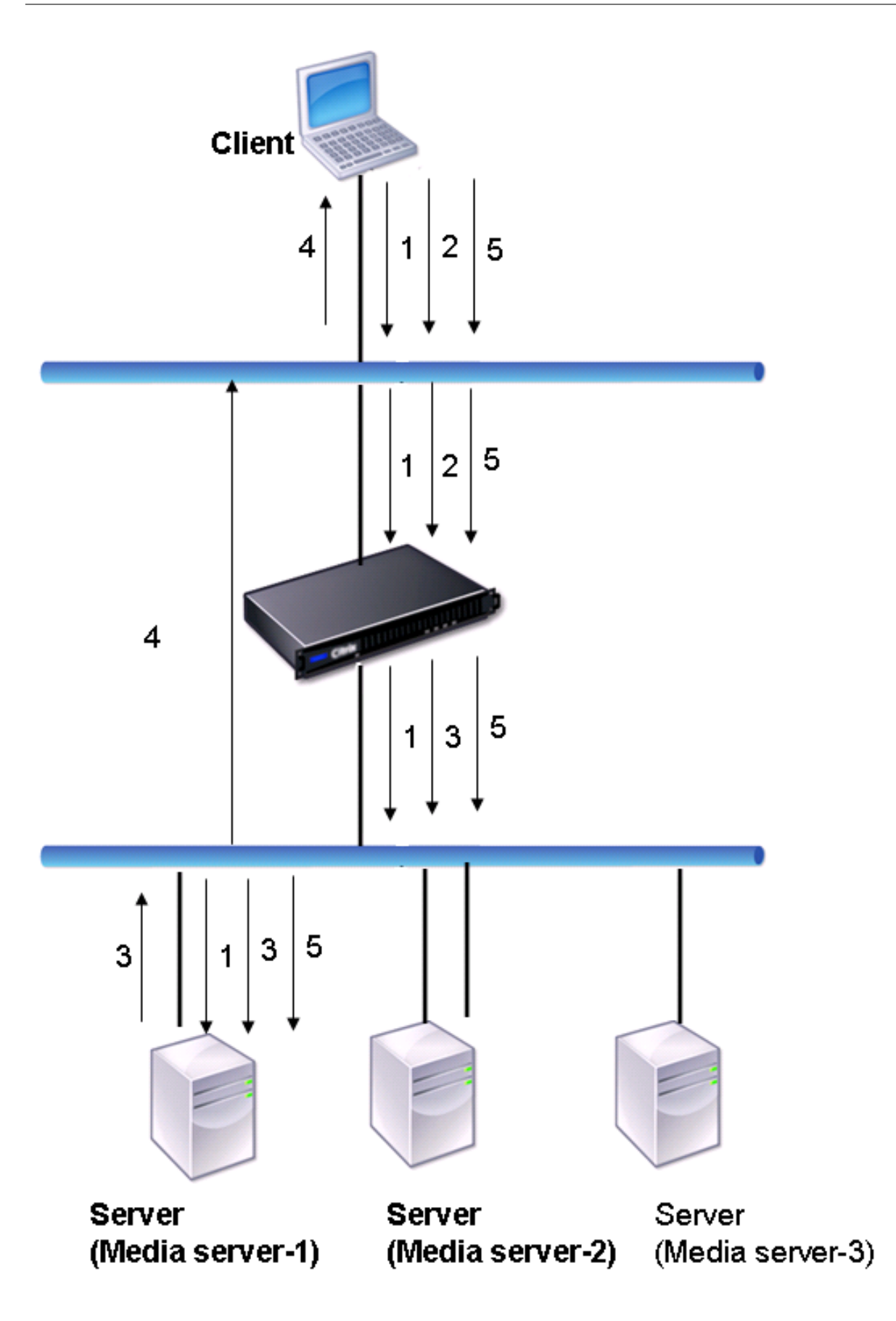

The flow of requests and responses in this scenario is as follows:

- 1. The client sends a DESCRIBE request to the appliance. The appliance uses the configured load balancing method to choose a service, and routes the request to Media Server‑1.
- 2. The client sends a SETUP request to the appliance. If the RTSP session ID is exchanged in the DE‑ SCRIBE request, the appliance, using RTSPSID persistence, routes the request to Media Server-1. If the RTSP session ID is exchanged in the SETUP request, the appliance does one of the following:
	- If the RTSP request comes on the same TCP connection, it routes the request to Media Server-1, maintaining persistence.
	- If the request arrives on a different TCP connection, it uses the configured load balancing method to choose a service, and sends the request to that service, not maintaining persis‑ tence. This means that the request may be sent to a different service.
- 3. Media Server‑1 receives the SETUP request from the appliance, allocates resources to process the RTSP request, and sends the appropriate session ID to the client.

Note: The appliance does not perform NAT to identify the RTSP connection, because the RTSP connections bypass it.

4. For subsequent requests, the client then uses the session ID to identify the session and send control messages to the media server. Media Server-1 performs the requested actions, such as play, forward, or rewind.

In NAT-on mode, the appliance receives RTSP requests from the client and routes those requests to the appropriate media server using the configured load balancing method. The media server then sends its responses to the client through the appliance, as illustrated in the following diagram.

Figure 2. RTSP in NAT‑on Mode

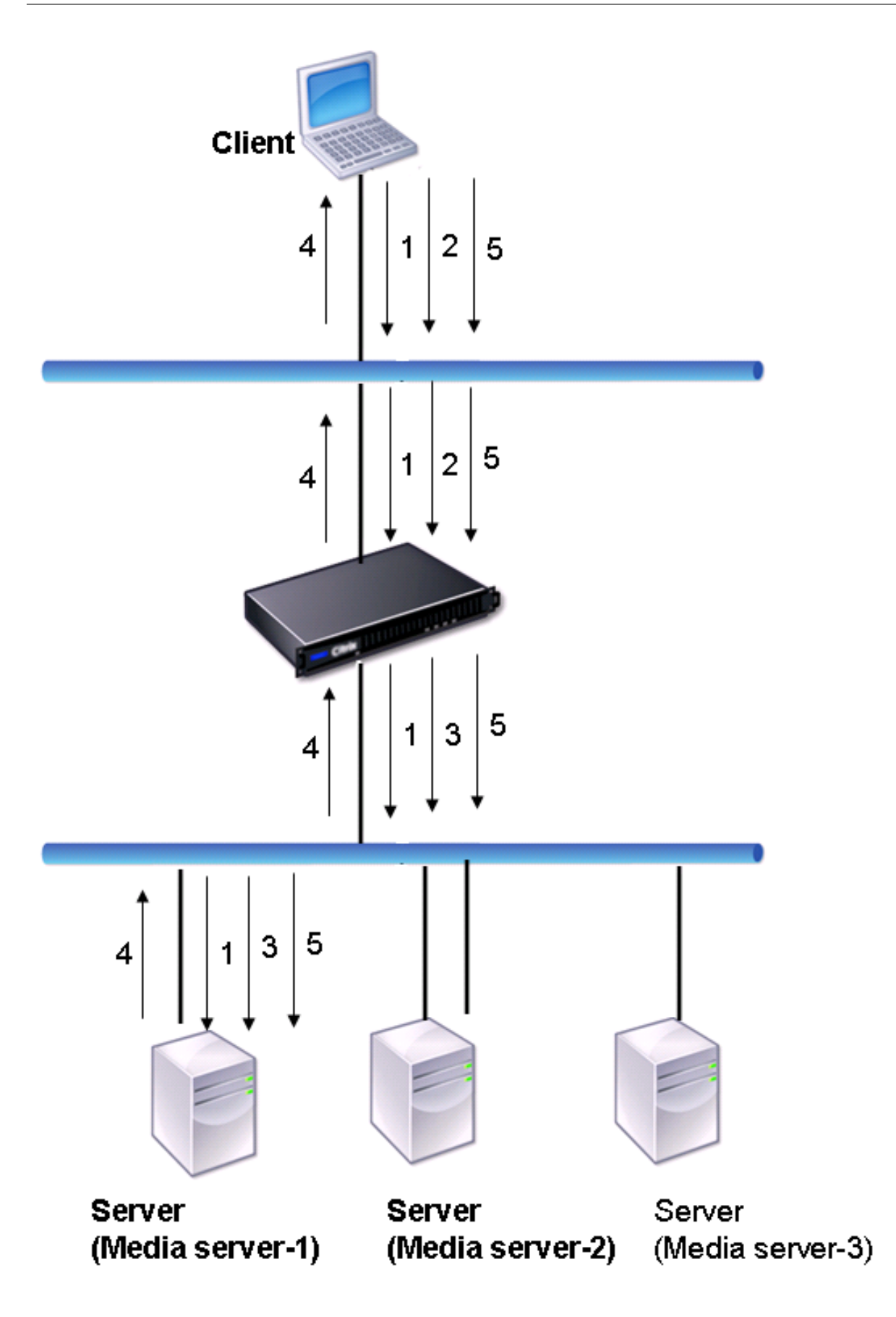

The flow of requests and responses in this scenario is as follows:

- 1. The client sends a DESCRIBE request to the appliance. The appliance uses the configured load balancing method to choose a service, and routes the request to Media Server‑1.
- 2. The client sends a SETUP request to the appliance. If the RTSP session ID is exchanged in the DESCRIBE request, the appliance, using the RTSPSID persistence, routes the request to Media Server-1. If the RTSP session ID is exchanged in the SETUP request, the appliance does one of the following:
	- If the RTSP request comes on the same TCP connection, it routes the request to Media Server-1, maintaining persistence.
	- If the request arrives on a different TCP connection, it uses the configured load balancing method to choose a service, and sends the request to that service, not maintaining persis‑ tence. This means that the request may be sent to a different service.
- 3. Media Server‑1 receives the SETUP request from the appliance, allocates resources to process the RTSP request, and sends the appropriate session ID to the client.
- 4. The appliance performs NAT to identify the client for RTSP data connections, and the RTSP connections pass through the appliance and are routed to the correct client.
- 5. For subsequent requests, the client then uses the session ID to identify the session and send control messages to the appliance. The appliance uses RTSPSID persistence to identify the appropriate service, and routes the request to Media Server‑1. Media Server‑1 performs the requested action, such as play, forward, or rewind.

The RTSP monitor uses the RTSP protocol to evaluate the state of the RTSP services. The RTSP monitor connects to the RTSP server and conducts a sequence of handshakes to ensure that the server is operating correctly.

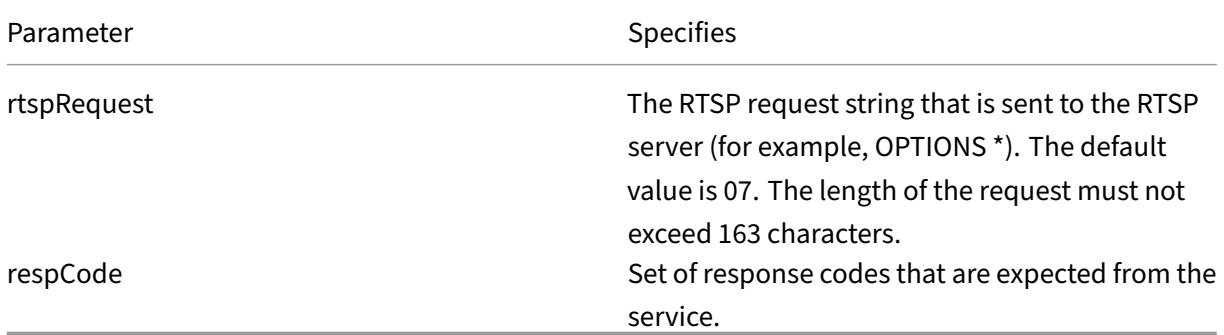

For instructions on configuring an RTSP monitor, see Configuring Monitors in a Load Balancing Setup.

# **XML broker service monitoring**

### December 8, 2022

The Citrix ADC appliance has a built‑in monitor type, CITRIX‑XML‑SERVICE, with which you can create monitors to monitor the XML Broker services. The XML Broker services are used by Citrix Virtual Apps. The monitor opens a connection to the service and periodically probes the XML services to which it is bound. If the server responds as expected within the configured time period, the monitor marks the service UP. If the service does not respond, or responds incorrectly, the monitor marks the service DOWN.

To configure a CITRIX‑XML‑SERVICE monitor, you need to specify the application name in addition to setting the standard parameters. The application name is the name of the application that has to be run to monitor the state of the XML Broker service. The default application is Notepad.

To configure monitors for XML Broker services, see "Configuring Monitors in a Load Balancing Setup."

#### **Note**

[The](https://docs.netscaler.com/en-us/citrix-adc/12-1/load-balancing/load-balancing-configure-monitors.html) parameter "Application Name"for Citrix-XML-Service monitor is invalid for XA and XD versions 7 and later. It is recommended not to use this parameter in XA/XD 7. In case you configure this parameter, this parameter is not used internally. The probing criteria is different starting XA/XD 7. However, you can use the "Application Name"parameters in versions earlier to XA/XD 7.

## **ARP request monitoring**

### September 21, 2020

The Citrix ADC appliance has one built‑in monitor that can be used to monitor ARP requests: the ARP monitor. This monitor periodically sends an ARP request to the service to which it is bound, and listens for the expected response. If it receives the expected response, it marks the service UP. If it receives no response or the wrong response, it marks the service DOWN.

ARP locates a hardware address for a load balanced server when only the network layer address is known. ARP works with IPv4 to translate IP addresses to Ethernet MAC addresses. ARP monitoring is not relevant to IPv6 networks, and is therefore not supported on those networks.

There are no special parameters for the ARP monitor.

For instructions on configuring an ARP monitor, see Configuring Monitors in a Load Balancing Setup.

# **XenDesktop Delivery Controller service monitoring**

### September 21, 2020

In desktop virtualization, the Citrix ADC appliance can be used to load balance the Web Interface (WI) servers and the XenDesktop Delivery Controller servers deployed by Citrix XenDesktop environment. The Citrix ADC appliance provides a built-in monitor, CITRIX-XD-DDC monitor, which monitors the Xen-Desktop Delivery Controller servers. In addition to the health check, you can also verify whether the probe is sent by a valid user of the XenDesktop Delivery Controller server.

The monitor sends a probe to the XenDesktop Delivery Controller server in the form of an XML mes‑ sage. If the server responds to the probe with the identity of the server farm, the probe is considered to be successful and the server's status is marked as UP. If the HTTP response does not have a success code or the identity of the server farm is not present in the response, the probe is considered to be a failure and the server's status is marked as DOWN.

The Validate Credentials option determines the probe to be sent by the monitor to the XenDesktop Delivery Controller server, that is, whether to request only the server name or to also validate the login credentials.

Note: Regardless of whether or not the user credentials (user name, password and domain) are spec‑ ified on the

CITRIX‑XD‑DDC monitor, the XenDesktop Delivery Controller server validates the user credentials only if the option to validate credentials is enabled on the monitor.

If you use the wizard for configuring the load balancing of the XenDesktop servers, the CITRIX‑XD‑DDC monitor is automatically created and bound to the XenDesktop Delivery Controller services.

## **To add an XD‑DDC monitor with the validate credentials option by using the command line interface**

At the command prompt, type the following commands to add an XD‑DDC monitor and verify the configuration:

```
1 add lb monitor <monitorName> <monitorType> -userName <userName> -
      password <password> -ddcDomain <ddc_domain_name> -validateCred YES
2
3 show lb monitor <monitorName>
4 <!--NeedCopy-->
```
**Example:**

```
1 > add lb monitor xdddcmon Citrix-xd-ddc -userName Administrator -
      password E12Dc35450a1 -ddcDomain dhop -validateCred YES
2 Done
```

```
3 > show lb monitor xdddcmon
4 1) Name......:xdddcmon Type......:CITRIX-XD-DDC State......: ENABLED
5
6 Standard parameters:
7 Interval......:..5 sec...Retries......:..3
8 Response timeout.........2 sec...Down time.........30 sec
9 Reverse......:..NO...Transparent......:..NO
10 Secure......:..NO...LRTM......:..ENABLED
11 Action......:..Not applicable...Deviation......:..0 sec
12 Destination IP......:..Bound service
13 Destination port......:..Bound service
14 Iptunnel......:..NO
15 TOS......:..NO...TOS ID......:..0
16 SNMP Alert Retries......:..0...Success Retries......:..1
17 Failure Retries......:..0
18
19 Special parameters:
20 User Name.........."Administrator"
21 Password...........:*****
22 DDC Domain.........: "dhop"
23 Done
24 <!--NeedCopy-->
```
## **To specify the validate credentials option on an XD‑DDC monitor by using the command line interface**

At the command prompt, type:

```
1 set lb monitor <monitorName> <monitorType> -userName -password -
     ddcDomain <ddc_domain_name> -validateCred YES
2 <!--NeedCopy-->
```
**Example:**

```
1 set lb monitor XD_DDC_21.21.21.22_443_mn CITRIX-xd-ddc -userName
      Administrator -password D123S1R2A123 -ddcDomain dhop -validateCred
      YES
2 Done
3 <!--NeedCopy-->
```
## **To configure an XD‑DDC monitor with the validate credentials option by using the configuration utility**

Navigate to Traffic Management > Load Balancing > Monitors, and create a monitor of type Citrix-XD-DDC.

# **Citrix StoreFront stores monitoring**

### December 8, 2022

You can configure a user monitor for a Citrix Storefront store. The monitor determines the state of the StoreFront store by successively probing the account service, discovery service, and authentication endpoint (if the Citrix Storefront Store is an authenticated store). If any of those services do not respond to the probe, the monitor probe fails, and the StoreFront store is marked as DOWN. The monitor sends probes to the IP address and port of the bound service. For more information, see Citrix StoreFront Store Services API.

Note: Monitor probes originate from the NSIP address. However, if the subnet of a StoreFront [server](https://developer-docs.citrix.com/projects/storefront-services-api/en/latest/) [is different from that of the ap](https://developer-docs.citrix.com/projects/storefront-services-api/en/latest/)pliance, then the subnet IP (SNIP) address is used.

Beginning with release 10.1 build 120.13, you can also bind a StoreFront monitor to a service group. A monitor is bound to each member of the service group and probes are sent to the IP address and port of the bound member (service). Also, because each member of a service group is now monitored by using the member's IP address, you can now use the StoreFront monitor to monitor StoreFront cluster nodes that are added as members of the service group.

In earlier releases, the StoreFront monitor tried to authenticate anonymous stores. As a result, a service could be marked as DOWN and you could not launch Citrix Virtual Apps or Citrix Virtual Desktops by using the URL of the load balancing virtual server.

From build 64.x, the probe order has changed. The monitor now determines the state of the Store-Front store by successively probing the account service, the discovery document, and then the authentication service, and skips authentication for anonymous stores.

The hostname parameter for StoreFront monitors is deprecated. The secure parameter is now used to determine whether to use HTTP (the default) or HTTPS to send monitor probes.

To use HTTPS, set the secure option to Yes.

### **To create a StoreFront monitor by using the command line interface**

At the command prompt, type the following commands to configure a StoreFront monitor and verify the configuration:

```
1 add lb monitor <monitorName> STOREFRONT <string> -storeName <string> [-
     storefrontacctservice ( YES | NO )] -secure ( YES | NO )
2
3 show lb monitor <monitorName>
4 <!--NeedCopy-->
```
#### **Example**

```
1 add lb monitor storefront_ssl STOREFRONT -storename myStore -
     storefrontacctservice YES -secure YES
2 <!--NeedCopy-->
```
#### **To create a StoreFront monitor by using the configuration utility**

Navigate to Traffic Management > Load Balancing > Monitors, and create a monitor of type STORE‑ FRONT.

**Note**

For more information about the StoreFront monitors, see Load balancing with Citrix ADC.

## **Custom monitors**

September 21, 2020

In addition to built-in monitors, you can use custom monitors to check the state of your services. The Citrix ADC appliance provides several types of custom monitors based on scripts that are included with the Citrix ADC operating system that can be used to determine the state of services based on the load on the service or network traffic sent to the service. These are the inline monitors, user monitors, and load monitors.

With any of these types of monitors, you can use the supplied functionality, or you can create your own scripts and use those scripts to determine the state of the service to which the monitor is bound.

This section includes the following details:

- Configuring HTTP‑Inline Monitors
- Understanding User Monitors
- How to Use a User Monitor to Check Web Sites
- [Understanding the Internal Dispat](https://docs.netscaler.com/en-us/citrix-adc/12-1/load-balancing/load-balancing-custom-monitors/configure-http-custom-monitor.html)cher
- [Configuring a User Monitor](https://docs.netscaler.com/en-us/citrix-adc/12-1/load-balancing/load-balancing-custom-monitors/understand-user-monitors.html)
- [Understanding Load Monitors](https://docs.netscaler.com/en-us/citrix-adc/12-1/load-balancing/load-balancing-custom-monitors/user-monitor-to-check-web-sites.html)
- [Configuring Load Monitors](https://docs.netscaler.com/en-us/citrix-adc/12-1/load-balancing/load-balancing-custom-monitors/understand-internal-despatcher.html)
- [Unbinding Metrics from a M](https://docs.netscaler.com/en-us/citrix-adc/12-1/load-balancing/load-balancing-custom-monitors/configure-user-monitor.html)etrics Table
- [Configuring Reverse Monitorin](https://docs.netscaler.com/en-us/citrix-adc/12-1/load-balancing/load-balancing-custom-monitors/understand-load-monitor.html)g for a Service

# **Configure HTTP‑inline monitors**

### September 21, 2020

Inline monitors analyze and probe the responses from the services to which they are bound only when those services receive client requests. The inline monitor is of type HTTP‑INLINE and can only be configured to work with HTTP and HTTPS services. An inline monitor determines that the service to which it is bound is UP by checking its responses to the requests that are sent to it. When no client requests are sent to the service, the inline monitor probes the service by using the configured URL.

Note: Inlinemonitors cannot be bound to HTTP or HTTPS Global Server Load Balancing (GSLB) remote or local services because these services represent virtual servers rather than actual load balanced Web servers.

Inline monitors have a time‑out value and a retry count when probes fail. You can select any of the following action types for the Citrix ADC appliance to take when a failure occurs:

- **NONE.** No explicit action is taken. You can view the service and monitor, and the monitor indi‑ cates the number of current contiguous error responses and cumulative responses checked.
- **LOG.** Logs the event in ns/syslog and displays the counters.
- **DOWN.** Marks the service down and does not direct any traffic to the service. This setting breaks any persistent connections to the service. This action also logs the event and displays counters.

After the service is down, the service remains DOWN for the configured down time. After the DOWN time elapses, the inline monitor uses the configured URL to probe the service to see if it is available again. If the probe succeeds, the state of the service is changed to UP. Traffic is directed to the service, and monitoring resumes as before.

To configure inline monitors, see Configuring Monitors in a Load Balancing Setup.

## **Understand user monit[ors](https://docs.netscaler.com/en-us/citrix-adc/12-1/load-balancing/load-balancing-configure-monitors.html)**

#### August 11, 2023

User monitors extend the scope of custom monitors. You can create user monitors to track the health of customized applications and protocols that the Citrix ADC appliance does not support. The follow‑ ing diagram illustrates how a user monitor works.

Figure 1. User Monitors

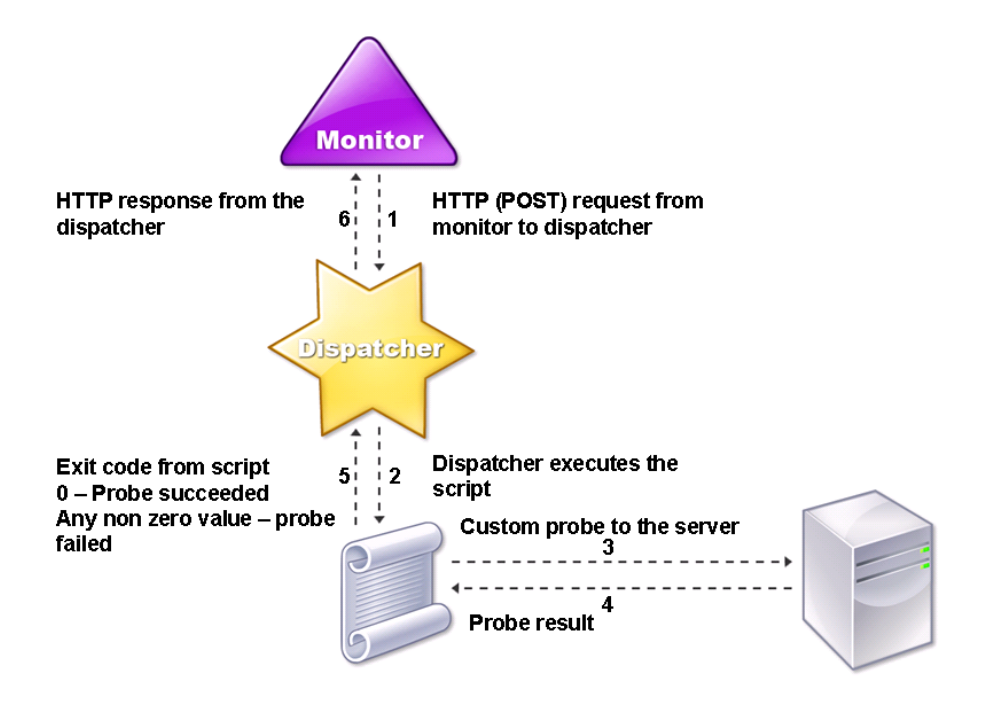

A user monitor requires the following components.

• **Dispatcher.** A process, on the appliance, that listens to monitoring requests. A dispatcher can be on the loopback IP address (127.0.0.1) and port 3013. Dispatchers are also known as internal dispatchers. A dispatcher can also be a web server that supports Common Gateway Interface (CGI). Such dispatchers are also known as external dispatchers. They are used for custom scripts that do not run on the FreeBSD environment, such as .NET scripts.

#### **Note:**

You can configure the monitor and the dispatcher to use HTTPS instead of HTTP by enabling the "secure"option on the monitor and configure it as an external dispatcher. However, an internal dispatcher understands only HTTP, and cannot use HTTPS.

1 In a HA setup, the dispatcher runs on both the primary and secondary Citrix ADC appliances. The dispatcher remains inactive on the secondary appliance.

**Script.** The script is a program that sends custom probes to the load balanced server and returns the response code to the dispatcher. The script can return any value to the dispatcher, but if a probe succeeds, the script must return a value of zero (0). The dispatcher considers any other value as probe

### failure.

The Citrix ADC appliance is bundled with sample scripts for commonly used protocols. The scripts exist in the /nsconfig/monitors directory. If you want to add a new script, add it there. If you want to customize an existing script, create a copy with a new name and modify it.

Important: Starting with release 10.1 build 122.17, the script files for user monitors are in a new location.

If you upgrade an MPX or VPX virtual appliance to release 10.1 build 122.17 or later, the changes are as follows:

- A new directory named conflicts is created in /nsconfig/monitors/ and all the built-in scripts of the previous builds are moved to this directory.
- All new built-in scripts are available in the /netscaler/monitors/ directory. All custom scripts are available in the /nsconfig/monitors/ directory.
- You must save a new custom script in the /nsconfig/monitors/ directory.
- After the upgrade is completed, if a custom script is created and saved in the /nsconfig/monitors/ directory, with the same name as that of a built-in script, the script in the /netscaler/monitors/ directory takes priority. That is, the custom script does not run.

If you provision a virtual appliance with release 10.1 build 122.17 or later, the changes are as follows:

- All built-in scripts are available in the /netscaler/monitors/ directory.
- The /nsconfig/monitors/ directory is empty.
- If you create a new custom script, you must save it in the /nsconfig/monitors/ directory.

For the scripts to function correctly:

- The maximum number of characters in the name of the script must not exceed 63.
- The maximum number of script arguments that can be provided to a script must not exceed 512.
- The maximum number of characters that can be provided in the parameter script arguments must not exceed 639.

To debug the script, you must run it by using the nsumon-debug.pl script from the CLI. You use the script name (with its arguments), IP address, and the port as the arguments of the nsumon-debug.pl script. Users must use the script name, IP address, port, time-out, and the script arguments for the nsumon‑debug.pl script.

At the CLI, type:

```
1 nsumon-debug.pl <scriptname> <IP> <port> <timeout> <partitionID> [
     scriptarguments][is_secure]
2 <!--NeedCopy-->
```
**Important**: Starting with release 10.5 build 57.x, and 11.0 script files for user monitors support IPv6 addresses and include the following changes:

- For the following protocols, new pm files have been included for IPv6 support.
	- **–** Radius
	- **–** NNTP
	- **–** POP3
	- **–** SMTP
- The following sample scripts in /netscaler/monitors/ has been updated for IPv6 support:
	- **–** nsbmradius.pl
	- **–** nsldap.pl
	- **–** nsnntp.pl
	- **–** nspop3 nssf.pl
	- **–** nssnmp.pl
	- **–** nswi.pl
	- **–** nstftp.pl
	- **–** nssmtp.pl
	- **–** nsrdp.pl
	- **–** nsntlm‑lwp.pl
	- **–** nsftp.pl
	- **–** nsappc.pl

After upgrading to release 10.5 build 57.x, or 11.0, if you want to use your existing custom scripts with IPv6 services, make sure that you update the existing custom scripts with the changes provided in the updated sample scripts in

/netscaler/monitors/.

### **Note:**

The sample script nsmysql.pl does not support IPv6 address. If an IPv6 service is bound to a user monitor that uses nsmysql.pl, the probe will fail.

- The following LB monitor types have been updated to support IPv6 addresses:
	- **–** USER
	- **–** SMTP
	- **–** NNTP
	- **–** LDAP
- **–** SNMP
- **–** POP3
- **–** FTP\_EXTENDED
- **–** STOREFRONT
- **–** APPC
- **–** CITRIX\_WI\_EXTENDED

If you are creating a new custom script that uses one of these LB monitors types, make sure that you include IPv6 support in the custom script. Refer to the associated sample script in /netscaler/monitors/ for the changes that you have to make in the custom script for IPv6 support.

To track the status of the server, the monitor sends an HTTP POST request to the configured dispatcher. This POST request contains the IP address and port of the server, and the script that must be executed. The dispatcher executes the script as a child process, with user-defined parameters (if any). Then, the script sends a probe to the server. The script sends the status of the probe (response code) to the dispatcher. The dispatcher converts the response code to an HTTP response and sends it to the monitor. Based on the HTTP response, the monitor marks the service as up or down.

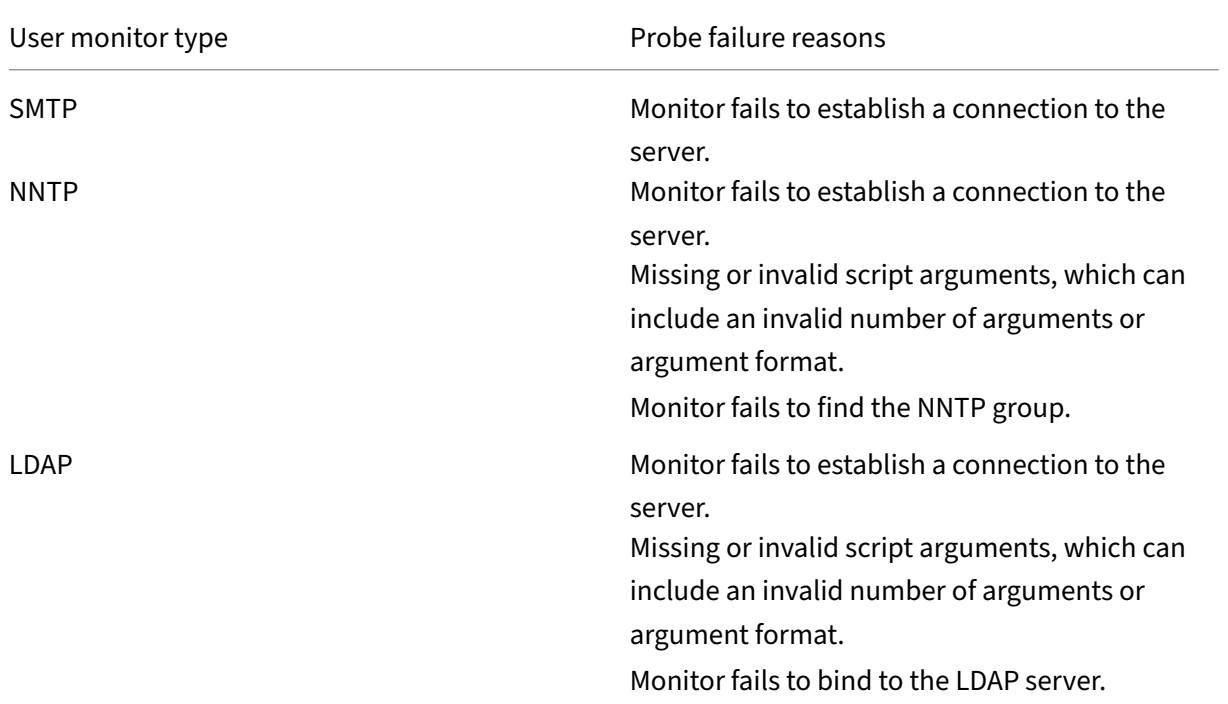

The appliance logs the error messages to the /var/nslog/nsumond.log file when user monitor probes fail. The following table lists the user monitors and the possible reasons for failure.

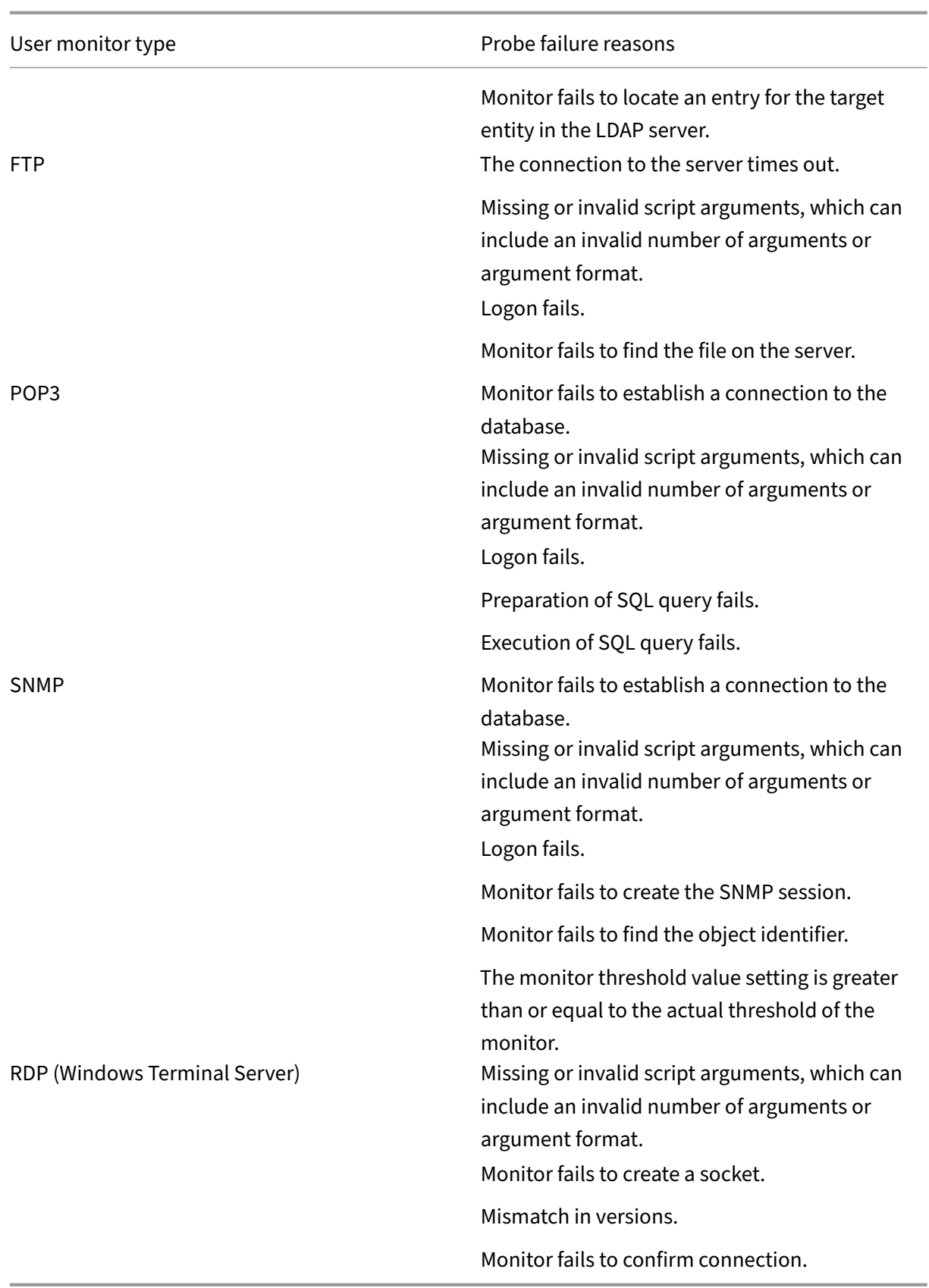

You can view the log file from the CLI by using the following commands:

```
1 > shell
2 root@ns# cat /var/nslog/nsumond.log
3 root@ns# exit
4 >
5 <!--NeedCopy-->
```
The command opens a BSD shell, displays the log file on the screen, closes the BSD shell, and returns you to the CLI.

User monitors also have a time-out value and a retry count for probe failures. You can use user monitors with non-user monitors. During high CPU utilization, a non-user monitor enables faster detection of a server failure.

If the user monitor probe times out during high CPU usage, the state of the service remains unchanged.

**Note**

For scriptable monitors, the response timeout must be configured to a value equal to expected timeout + 1 second.

For example, if you expect the timeout to be 4 seconds, configure the response timeout as 5 seconds.

**Example command:**

```
1 add lb monitor <name> USER - scriptname <script-name> -resptimeout 5
     seconds
2 <!--NeedCopy-->
```
# **How to use a user monitor to check web sites**

### September 21, 2020

You can configure a user monitor to check for specific Web site problems that are reported by HTTP servers using specific HTTP codes. The following table lists the HTTP response codes that this user monitor expects.

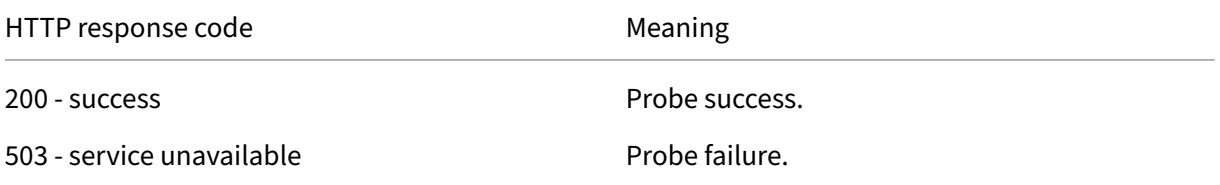

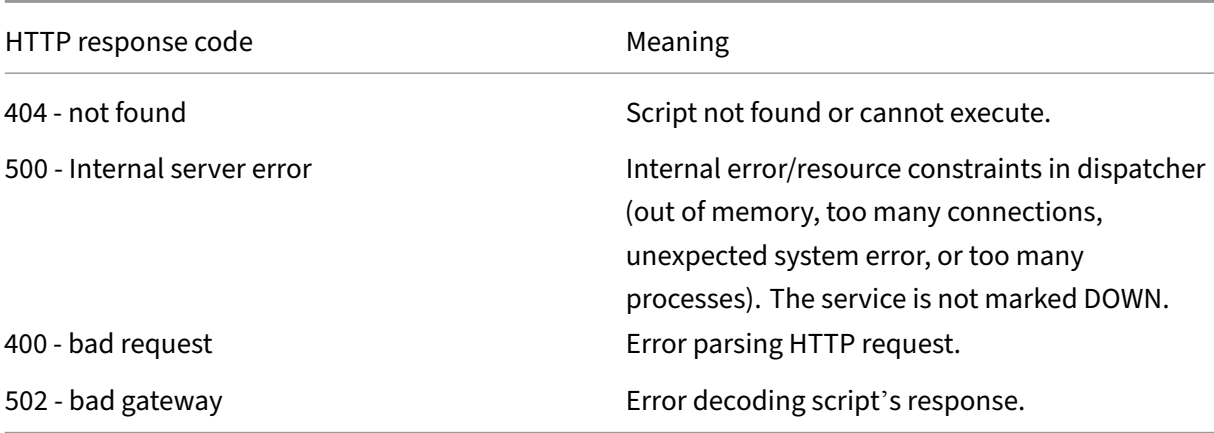

You configure the user monitor for HTTP by using the following parameters.

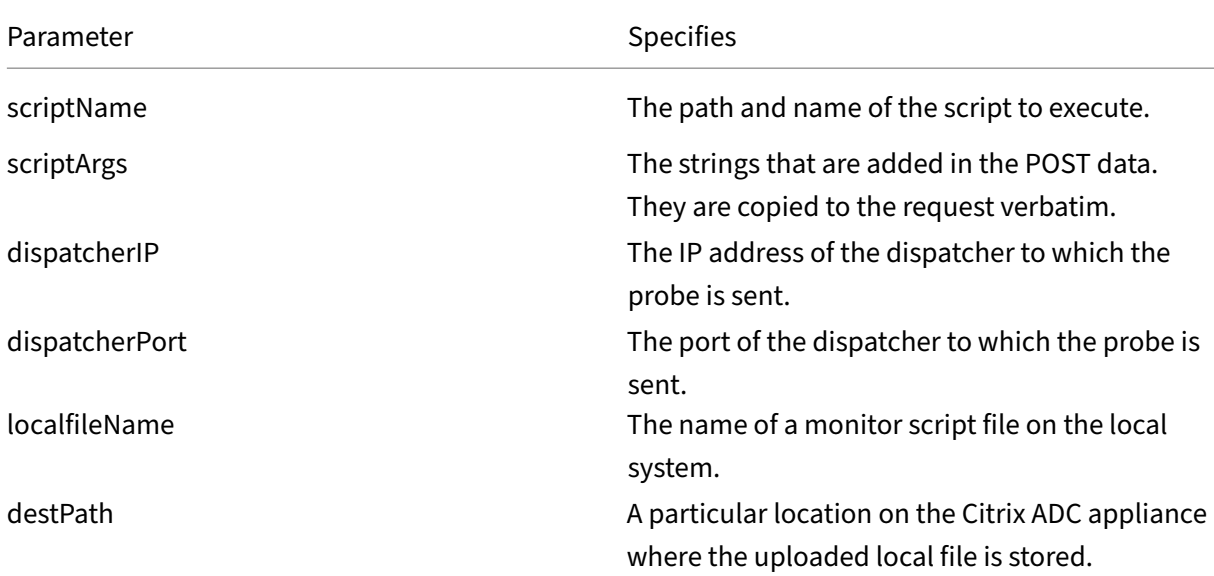

To create a user monitor to monitor HTTP, see Configuring Monitors in a Load Balancing Setup.

# **Understand the internal dispatc[her](https://docs.netscaler.com/en-us/citrix-adc/12-1/load-balancing/load-balancing-configure-monitors.html)**

### September 21, 2020

You can use a custom user monitor with the internal dispatcher. Consider a case where you need to track the health of a server based on the presence of a file on the server. The following diagram illustrates this scenario.

Figure 1. Using a user monitor with the internal dispatcher

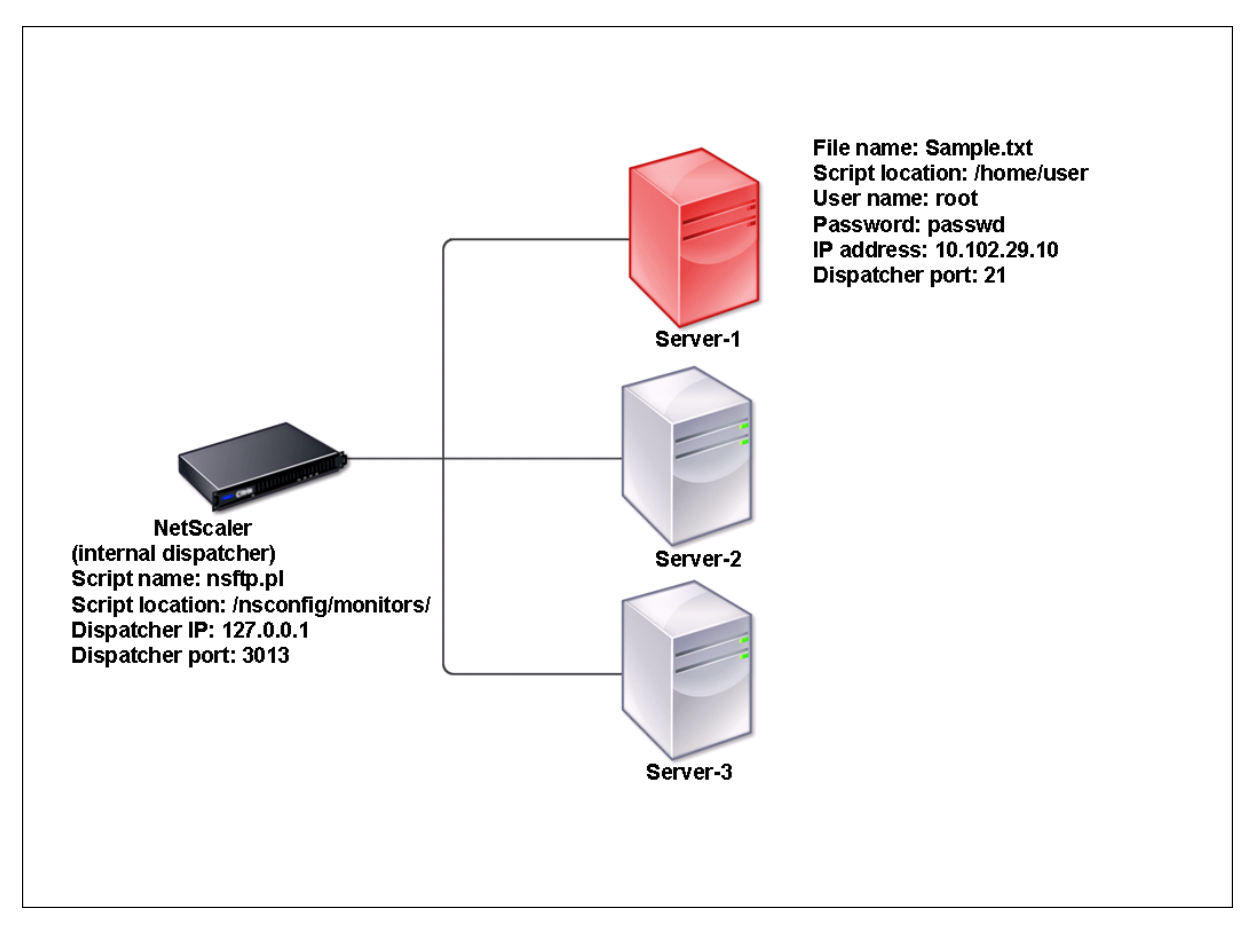

A possible solution is to use a Perl script that initiates an FTP session with the server and checks for the presence of the file. You can then create a user monitor that uses the Perl script. The Citrix ADC appliance includes such a Perl script (nsftp.pl), in the /nsconfig/monitors/ directory.

You can use a user monitor with an external dispatcher. Consider a case where you must track the health of a server based on the state of an SMTP service on another server. This scenario is illustrated in the following diagram.

Figure 2. Using a user monitor with an external dispatcher

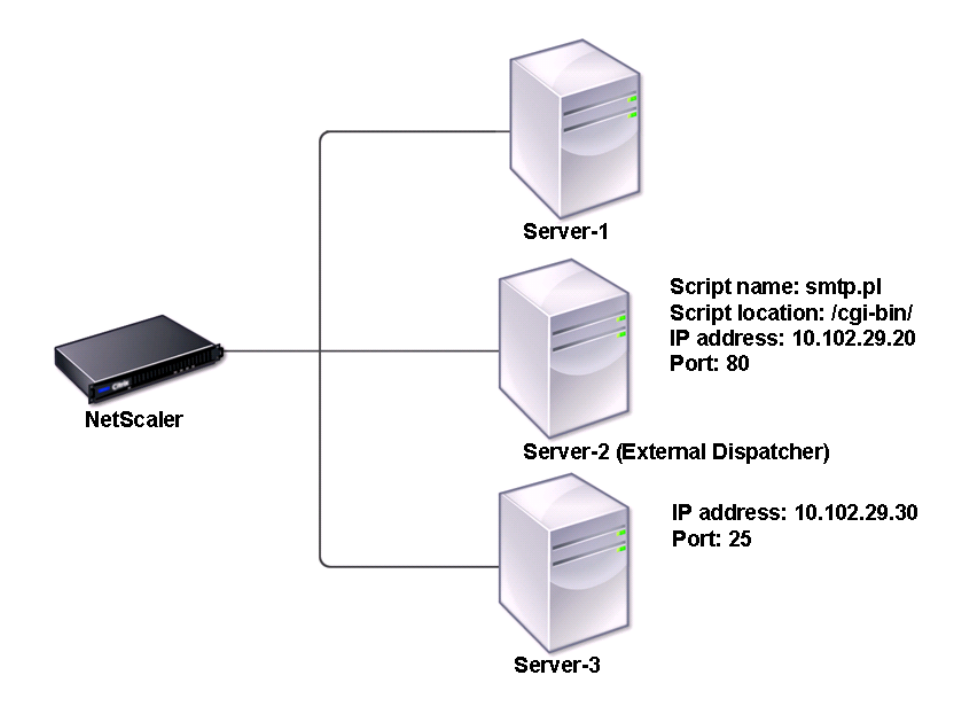

A possible solution would be to create a Perl script that checks the state of the SMTP service on the server. You can then create a user monitor that uses the Perl script.

# **Configure a user monitor**

### September 21, 2020

To configure a user monitor, you must write a script that the monitor uses to check the services that are bound to it. Upload the script to the /nsconfig/monitors directory on the Citrix ADC appliance. Give executable permission to the script. If the monitor type is a protocol that the Citrix ADC appliance does not support, only then you must use the monitor of type **USER**.The user monitors support Perl and Bash scripts. Python scripts are not supported.

# **Note**

Monitor probes originate from the NSIP address. The scriptargs configured for the monitor of type USER is displayed in the running configuration and ns.conf files.

# **To configure a user monitor by using the command line interface**

At the command prompt, type:

```
1 add lb monitor <monitorName> USER -scriptname <NameOfScript> -
     scriptargs <Arguments>
2 <!--NeedCopy-->
```
**Example:**

```
1 add monitor Monitor-User-1 USER -scriptname nsftp.pl -scriptargs "file
     =/home/user/
2 sample.txt;user=root;password=passwd"
3 <!--NeedCopy-->
```
# **Understand load monitors**

### September 21, 2020

Load monitors use SNMP polled OIDs to calculate load. The load monitor uses the IP address of the service to which it is bound (the destination IP address) for polling. It sends an SNMP query to the service, specifying the OID for a metric. The metrics can be CPU, memory, or number of server connections. The server responds to the query with a metric value. The metric value in the response is compared with the threshold value. The Citrix ADC appliance considers the service for load balancing only if the metric is less than the threshold value. The service with the lowest load value is considered first.

The following diagram illustrates a load monitor configured for the services described in the basic load balancing setup discussed in Setting Up Basic Load Balancing.

Figure 1. Operation of Load Monitors

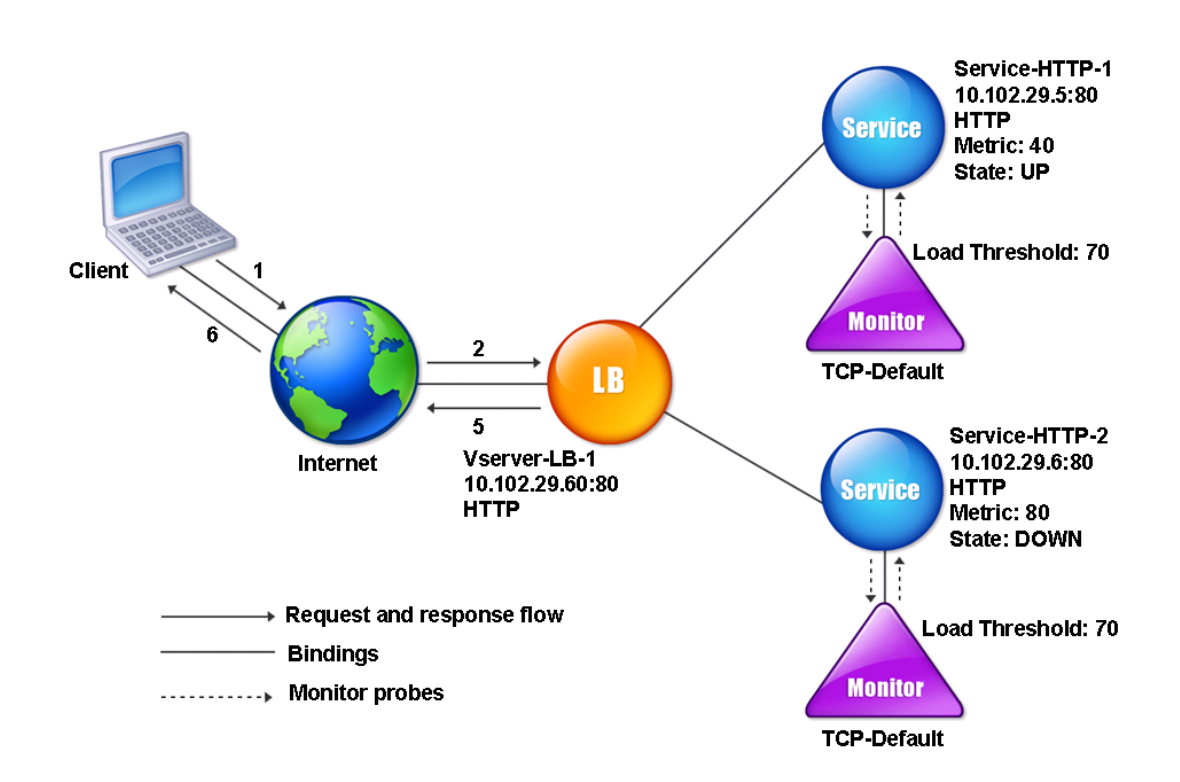

Note: The load monitor does not determine the state of the service. It only enables the appliance to consider the service for load balancing.

After you configure the load monitor, you must then configure the metrics that the monitor will use. For load assessment, the load monitor considers server parameters known as metrics, which are defined within the metric tables in the appliance configuration. Metric tables can be of two types:

- **Local.** By default, this table exists in the appliance. It consists of four metrics: connections, packets, response time, and bandwidth. The appliance specifies these metrics for a service, and SNMP queries are not originated for these services. These metrics cannot be changed.
- **Custom.** A user‑defined table. Each metric is associated with an OID.

By default, the appliance generates the following tables:

- NetScaler
- RADWARE
- CISCO‑CSS
- LOCAL
- FOUNDRY
- ALTEON

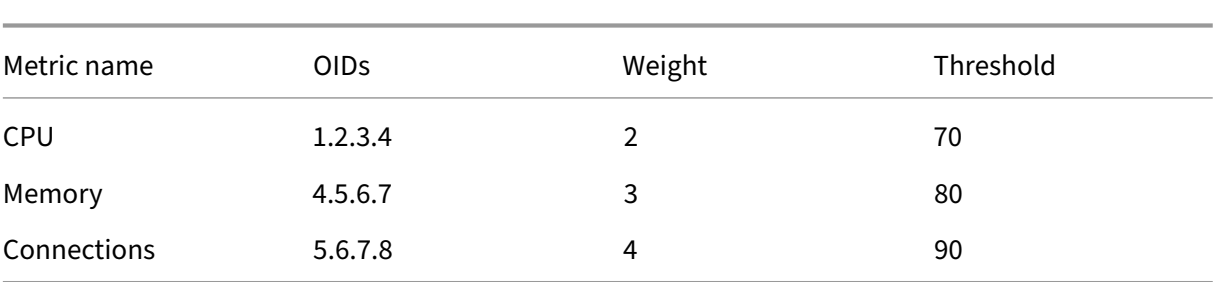

You can either add the appliance-generated metric tables, or you can add tables of your own choosing, as shown in the following table. The values in the metric table are provided only as examples. In an actual scenario, consider the real values for the metrics.

To calculate the load for one or more metrics, you assign a weight to each metric. The default weight is 1. The weight represents the priority given to each metric. If the weight is high, the priority is high. The appliance chooses a service based on the SOURCEIPDESTIP hash algorithm.

You can also set the threshold value for each metric. The threshold value enables the appliance to select a service for load balancing if the metric value for the service is less than the threshold value. The threshold value also determines the load on each service.

# **Configure load monitors**

# February 27, 2023

To configure a load monitor, first create the load monitor. For instructions on creating a monitor, see Creating Monitors. Next, select or create the metric table to define a set of metrics that determine the state of the server, and (if you create a metric table) bind each metric to the metric table.

# **[To create a metr](https://docs.netscaler.com/en-us/citrix-adc/12-1/load-balancing/load-balancing-configure-monitors/create-monitor.html)ic table by using the command line interface**

At the command prompt, type the following commands:

```
1 add lb metricTable <metricTableName>
\mathcal{D}3 bind lb metricTable <metricTableName> <metric> <SNMPOID>
4 <!--NeedCopy-->
```
### **Example:**

```
1 add lb metricTable Table-Custom-1
\overline{\phantom{a}}3 bind lb metricTable Table-Custom-1 1.3.6.1.4.1.5951.4.1.1.41.1.5 11
4 <!--NeedCopy-->
```
# **To create a metric table and bind metrics to it by using the configuration utility**

- 1. Navigate to Traffic Management > Load Balancing > Metric Tables and create a metric table.
- 2. To bind metrics, click Bind and specify a metric and an SNMP OID.

# **Unbind metrics from a metrics table**

September 21, 2020

You can unbind metrics from a metrics table if the metrics need to be changed, or if you want to remove the metrics table entirely.

# **To unbind metrics from a metric table by using the command line interface**

At the command prompt, type:

```
1 unbind lb metricTable <metricTable> <metric>
2 <!--NeedCopy-->
```
### **Example:**

```
1 unbind metricTable Table-Custom-1 1.3.6.1.4.1.5951.4.1.1.41.1.5
2 <!--NeedCopy-->
```
# **To unbind metrics from a metric table by using the configuration utility**

- 1. Navigate to **Traffic Management** > **Load Balancing** > **Metric Tables**.
- 2. Open a metric table, select a metric, and click **Delete**.

You can view the detail of all configured metric tables, such as name and type, to determine whether the metric table is internal or created and configured.

# **Configure reverse monitoring for a service**

September 21, 2020

A reverse monitor marks a service as DOWN if the probe criteria are satisfied and UP if they are not satisfied. For example, if you want a backup service to receive traffic only when the primary service is DOWN, you can bind a reverse monitor to the secondary service but configure it to probe the primary service.

The Citrix ADC appliance supports the following reverse monitors:

- HTTP
- ICMP
- TCP (from release 11.1 build 49.x)

# **Configuring HTTP Reverse Monitoring for a Service**

The following table describes the conditions of HTTP direct and reverse monitoring for a service:

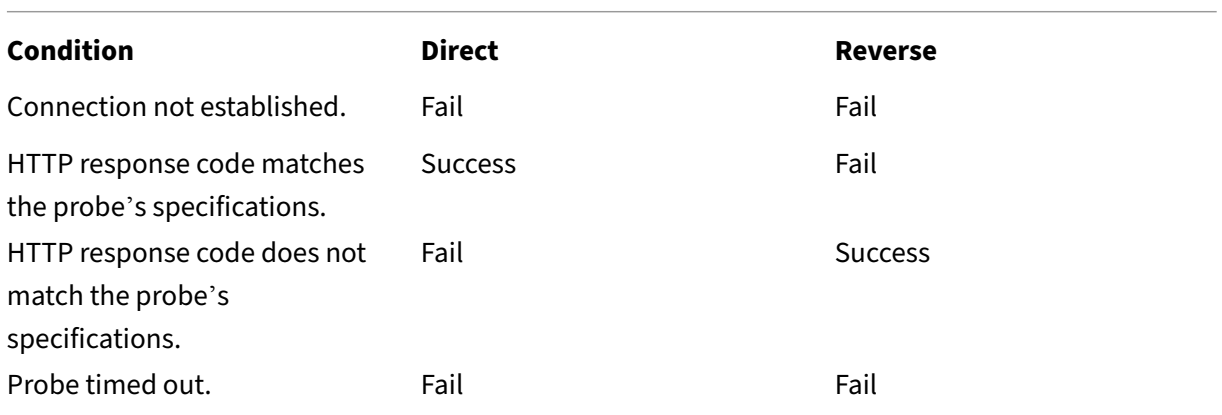

### **To configure HTTP reverse monitoring for a service by using the CLI**

At the command prompt, type:

```
1 add lb monitor <Monitor_Name> HTTP -respCode 200 -httpRequest "HEAD /"
      -destIP <Primary_Service_IP_Address> -destPort 80 -reverse YES
\overline{\phantom{a}}3 bind service <Secondary_Service_Name> -monitorname <Monitor_Name>
4 <!--NeedCopy-->
```
# **Configuring ICMP Reverse Monitoring for a Service**

The following table describes the conditions of ICMP direct and reverse monitoring for a service:

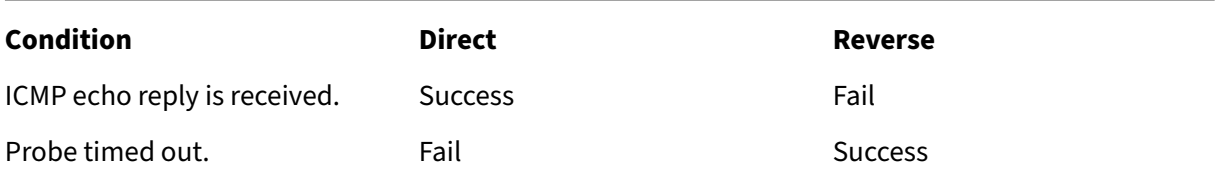

### **To configure ICMP reverse monitoring for a service by using the CLI**

At the command prompt, type:

```
1 add lb monitor <Monitor Name> PING -destIP <Primary Service IP Address>
       -reverse YES
2
3 bind service <Secondary_Service_Name> -monitorname <Monitor_Name>
4 <!--NeedCopy-->
```
# **Configuring TCP Reverse Monitoring for a Service**

If a direct TCP monitor receives a RESET in response to a monitor probe, the service is marked DOWN. However, if a reverse TCP monitor receives a RESET response, the probe is considered successful, and the service is marked UP.

The following table describes the conditions of TCP reverse monitoring for a service:

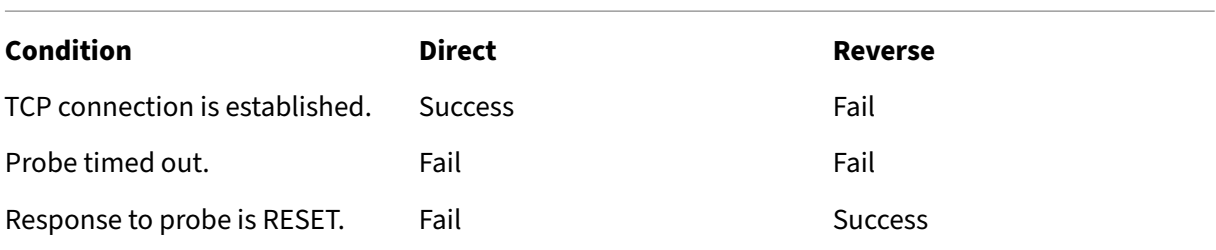

### **To configure TCP reverse monitoring for a service by using the CLI**

At the command prompt, type:

```
1 add lb monitor <Monitor_Name> TCP – destip <Primary_Service_IP_Address>
      -destport <primary_service_port> - reverse YES
2
3 bind service <Secondary_Service_Name> -monitorname <Monitor_Name>
4 <!--NeedCopy-->
```
### **To configure reverse monitoring by using the GUI**

- 1. Navigate to **Traffic Management** > **Load Balancing** > **Monitors**.
- 2. Create an HTTP, ICMP, or TCP monitor and select **Reverse**.

# **Configure monitors in a load balancing setup**

### September 21, 2020

To configure monitors on a website, you first decide whether to use a built‑in monitor or create your own monitor. If you create a monitor, you can choose between creating a monitor based on a built-in monitor, or creating a custom monitor that uses a script that you write to monitor the service. For more information about creating custom monitors, see Custom Monitors. Once you have chosen or created a monitor, you then bind it to the appropriate service. The monitor names can be up to 63 characters in length. The following conceptual diagram illustrates a basic load balancing setup with monitors.

Figure 1. How monitors operate

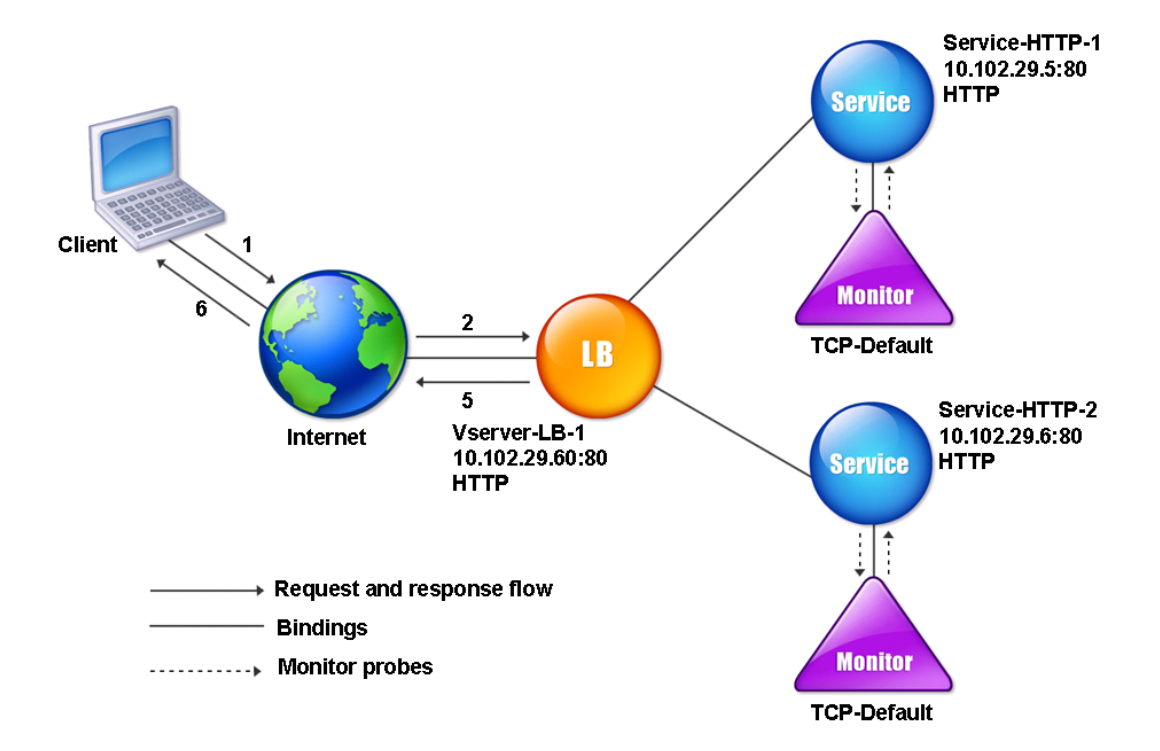

As shown in the diagram, each service has a monitor bound to it. The monitor probes the load balanced server via its service. As long as the load balanced server responds to the probes, the monitor marks it UP. If the load balanced server fails to respond to the designated number of probes within the designated time period, the monitor marks it DOWN.

This section includes the following details:

- Creating Monitors
- Configuring Monitoring Parameters to Determine the Service Health
- Binding Monitors to Services
- [Modifying Monitor](https://docs.netscaler.com/en-us/citrix-adc/12-1/load-balancing/load-balancing-configure-monitors/create-monitor.html)s
- [Enabling and Disabling Monitors](https://docs.netscaler.com/en-us/citrix-adc/12-1/load-balancing/load-balancing-configure-monitors/configuring-monitoring-parameters.html)
- [Unbinding Monitors](https://docs.netscaler.com/en-us/citrix-adc/12-1/load-balancing/load-balancing-configure-monitors/bind-monitor-to-service.html)
- [Removing Monitors](https://docs.netscaler.com/en-us/citrix-adc/12-1/load-balancing/load-balancing-configure-monitors/modify-monitor.html)
- [Viewing Monitors](https://docs.netscaler.com/en-us/citrix-adc/12-1/load-balancing/load-balancing-configure-monitors/enable-disable-monitor.html)
- [Closing Monitor Con](https://docs.netscaler.com/en-us/citrix-adc/12-1/load-balancing/load-balancing-configure-monitors/unbind-monitor.html)nections
- [Ignoring the Upper](https://docs.netscaler.com/en-us/citrix-adc/12-1/load-balancing/load-balancing-configure-monitors/remove-monitor.html) Limit on Client Connections for Monitor Probes

# **Cre[ate monitors](https://docs.netscaler.com/en-us/citrix-adc/12-1/load-balancing/load-balancing-configure-monitors/skip-max-client-on-monitor.html)**

October 16, 2023

The Citrix ADC appliance provides a set of built-in monitors. It also allows you to create custom monitors, either based on the built‑in monitors or from scratch.

# **To create a monitor by using the CLI**

At the command prompt, type:

```
1 add lb monitor <monitorName> <monitorType> [<interval>]
2
3 add lb mon monitor-HTTP-1 HTTP
4
5 add lb mon monitor-HTTP-2 TCP 2
6 <!--NeedCopy-->
```
# **To create a monitor by using the GUI**

- 1. Navigate to **Traffic Management**> **Load Balancing**> **Monitors**.
- 2. Click **Add** and create a monitor type that meets your requirement.

The Create Monitor screen contains two sections, **Basic Parameters** and **Advanced Parameters**.

Depending on the monitor type, the **Basic Parameters** section contains the parameters that must be set for each monitor. The **Advanced Parameters** section contains the parameters that can be used in advanced use cases.

The following figure is a sample of a Create Monitor page of the ARP monitor type.

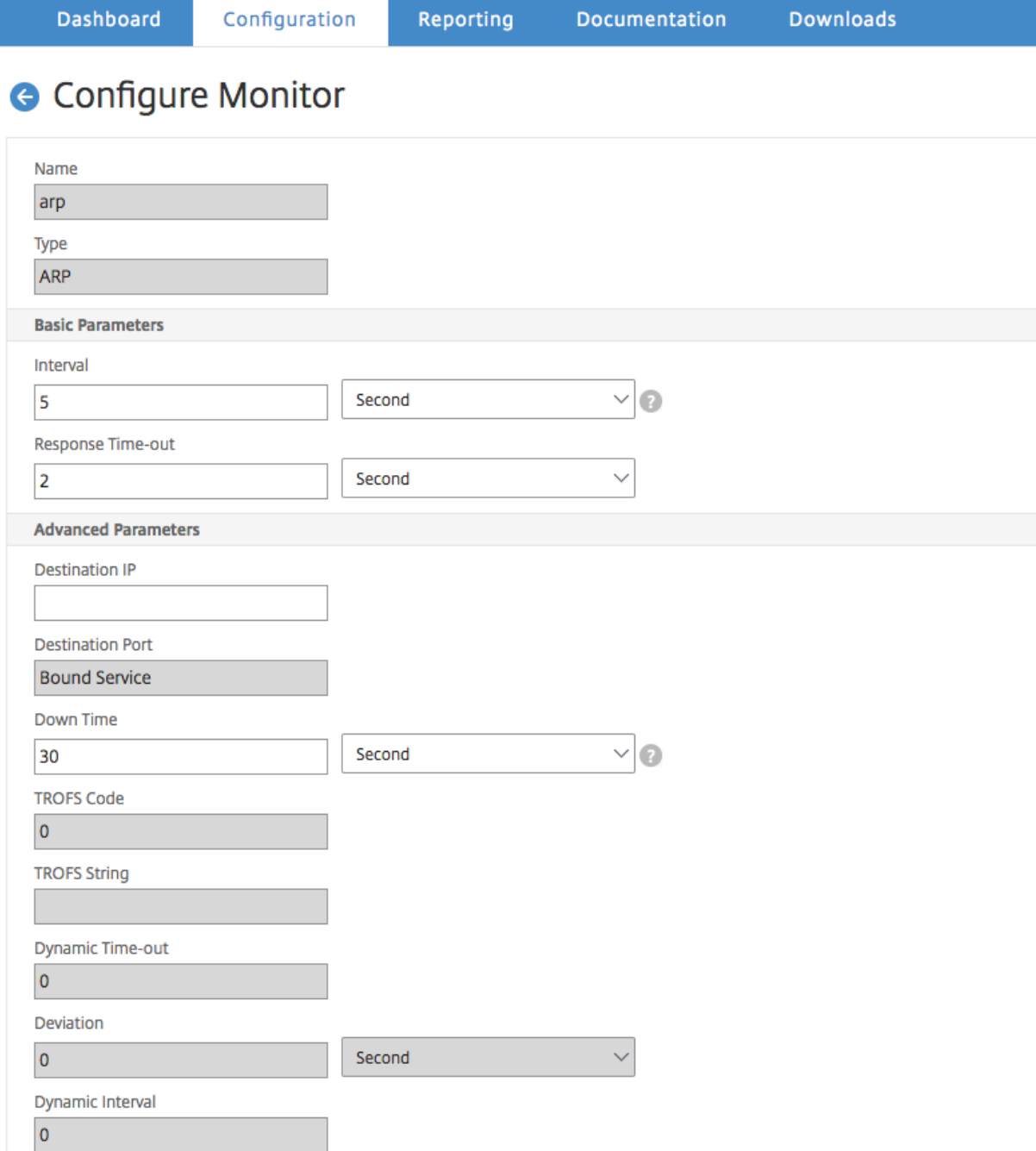

# **Note**

Prior to NetScaler release 12.0 build 56.20, Basic Parameters and Advanced Parameters are named Standard Parameters and Special Parameters respectively.

# **Configure monitor parameters to determine the service health**

# September 21, 2020

You can configure the following monitoring parameters to mark a service as DOWN on the basis of the monitoring probes.

# **Retries**

Maximum number of probes to send to establish the state of a service for which a monitoring probe fails.

# **failureRetries**

Number of retries that must fail, out of the number specified for the Retries parameter, for a service to be marked as DOWN. For example, if the Retries parameter is set to 10 and the Failure Retries parameter is set to 6, out of the ten probes sent, at least six probes must fail if the service is to be marked as DOWN.

# **alertRetries**

Number of consecutive probe failures after which the appliance generates an SNMP trap called mon-ProbeFailed.

# **Setting alertRetries to a Value Higher than the Retries Value**

The alertRetries parameter, which specifies the maximum number of consecutive monitoring-probe failures after which the Citrix ADC appliance generates an SNMP trap called monProbeFailed, can now be set to a value higher than the Retries value (which specifies the maximum number of probes to send to establish the state of a service for which a monitoring probe failed). If the alertRetries value is higher than the Retries value, the SNMP trap is not sent until after the service is DOWN.

For example, if you set Retries to 3, alertRetries to 12, and the time interval to 5 seconds, the service is marked DOWN after 15 seconds (3*5), but no alert is generated. If the monitor probes are still failing after 60 seconds (12*5), the Citrix ADC appliance generates a monProbeFailed trap. If a probe succeeds at some time between 15 and 60 seconds, the service is marked UP and no alert is generated.

Setting the alertRetries value to a value higher than the Retries value helps in generating only genuine alerts and avoid false positives during scheduled restarts.

**To set the alertRetries parameter value to a higher value than the Retries value by using the command line interface** At the command prompt, type:

```
1 add lb monitor <monitorName> [-retries <integer>] [-alertRetries <
     integer>]
2 <!--NeedCopy-->
```
### **Example:**

**add lb monitor** monitor‑HTTP‑1 HTTP ‑retries 3 ‑alertRetries 12

# **To set the alertRetries parameter value to a higher value than the Retries value by using the GUI**

- 1. Navigate to **Configuration** > **Traffic Management** > **Load Balancing** > **Monitors**.
- 2. Click **Add** to add a new monitor or select an existing monitor and click **Edit**.
- 3. In the **Retries** box, type the value for the Retries parameter.
- 4. In the **SNMP Alert Retries** box, type the value for the alertRetries parameter.

# **Bind monitors to services**

September 21, 2020

After creating a monitor, you bind it to a service. You can bind one or multiple monitors to a service. If you bind one monitor to a service, that monitor determines whether the service is marked UP or DOWN.

If you bind multiple monitors to a service, the Citrix ADC appliance checks the state of all the monitors and then decides the state of the service. You can configure different weights to a monitor. The weight of a monitor specifies how much that monitor contributes to designating the service as UP or DOWN. A monitor with a greater weight has a higher preference in marking the service UP or DOWN. Default weight is 1. Therefore, even if one of the monitors fails, the service is marked as DOWN. For more information, see Set a threshold value for the monitors bound to a service.

**Note**: The destination IP address of a monitor probe can be different than the server IP address and port.

### **To bind a monitor to a service by using the command line interface**

At the command prompt, type:

```
1 bind service <name> (-monitorName <string>)
2 <!--NeedCopy-->
```
#### **Example:**

```
1 bind service s1 -monitorName tcp
2 <!--NeedCopy-->
```
### **To bind a monitor to a service by using the configuration utility**

- 1. Navigate to Traffic Management > Load Balancing > Services.
- 2. Open the service, and add a monitor.

# **Modify monitors**

September 21, 2020

You can modify the settings for any monitor that you created.

Note: Two sets of parameters apply to monitors: those that apply to all monitors, regardless of type, and those that are specific to a monitor type. For information on parameters for a specific monitor type, see the description for that type of monitor.

### **To modify an existing monitor by using the command line interface**

At the command prompt, type:

```
1 set lb monitor <monitorName> <type> -interval <interval> -resptimeout <
     resptimeout>
2 <!--NeedCopy-->
```
**Example:**

```
1 set mon monitor-HTTP-1 HTTP -interval 50 milli
2 -resptimeout 20 milli
3 <!--NeedCopy-->
```
# **To modify an existing monitor by using the configuration utility**

Navigate to Traffic Management > Load Balancing > Monitors, and open a monitor to modify.

# **Enable and disable monitors**

### September 21, 2020

By default, monitors bound to services and service groups are enabled. When you enable a monitor, the monitor begins probing the services to which it is bound. If you disable a monitor bound to a service, the state the service is determined using the othermonitors bound to the service. If the service is bound to only one monitor, and if you disable the monitor, the state of the service is determined using the default monitor.

# **To enable a monitor by using the command line interface**

At the command prompt, type:

```
1 enable lb monitor <monitorName>
2 <!--NeedCopy-->
```
### **Example:**

```
1 enable lb mon monitor-HTTP-1
2 <!--NeedCopy-->
```
# **To enable a monitor by using the configuration utility**

- 1. Navigate to Traffic Management > Load Balancing > Monitors.
- 2. Select a monitor, and from the Action list, select Enable or Disable.

### **To disable a monitor by using the command line interface**

### At the command prompt, type:

```
1 disable lb monitor <monitorName>
2 <!--NeedCopy-->
```
### **Example:**

```
1 disable lb mon monitor-HTTP-1
2 <!--NeedCopy-->
```
# **Unbind monitors**

# September 21, 2020

You can unbind monitors from a service and service group. When you unbind a monitor from the service group, the monitors are unbound from the individual services that constitute the service group. When you unbind a monitor from a service or a service group, the monitor does not probe the service or the service group.

Note: When you unbind all user-configured monitors from a service or a service group, the default monitor is bound to the service and the service group. The default monitors then probes the service or the service groups.

# **To unbind a monitor from a service by using the command line interface**

At the command prompt, type:

```
1 unbind lb monitor <monitorName>
2 <!--NeedCopy-->
```
### **Example:**

```
1 unbind mon monitor-HTTP-1 Service-HTTP-1
2 <!--NeedCopy-->
```
# **To unbind a monitor from a service by using the configuration utility**

- 1. Navigate to Traffic Management > Load Balancing > Services, and open a service to modify.
- 2. Click in the Monitors section, select a monitor, and click Unbind.

# **Remove monitors**

September 21, 2020

After you unbind a monitor that you created from its service, you can remove that monitor from the Citrix ADC configuration. (If a monitor is bound to a service, it cannot be removed.)

Note: When you remove monitors bound to a service, the default monitor is bound to the service. You cannot remove default monitors.

# **To remove a monitor by using the command line interface**

At the command prompt, type:

```
1 rm lb monitor <monitorName> <type>
2 <!--NeedCopy-->
```
### **Example:**

```
1 rm lb monitor monitor-HTTP-1 HTTP
2 <!--NeedCopy-->
```
# **To remove a monitor by using the configuration utility**

- 1. Navigate to Traffic Management > Load Balancing > Monitors.
- 2. Select a monitor, and click Delete.

# **View monitors**

September 21, 2020

You can view the services and service groups that are bound to a monitor. You can verify the settings of a monitor to troubleshoot your Citrix ADC configuration. The following procedure describes the steps to view the bindings of a monitor to the services and service groups.

### **To view monitor bindings by using the command line interface**

At the command prompt, type:

```
1 show lb monbindings <MonitorName>
2 <!--NeedCopy-->
```
### **Example:**

```
1 show lb monbindings monitor-HTTP-1
2 <!--NeedCopy-->
```
# **To view monitor bindings by using the configuration utility**

- 1. Navigate to Traffic Management > Load Balancing > Monitors.
- 2. Select a monitor, and in the Action list, click Show Bindings.

# **To view monitors by using the command line interface**

At the command prompt, type:

```
1 show lb monitor <monitorName>
2 <!--NeedCopy-->
```
### **Example:**

```
1 show lb mon monitor-HTTP-1
2 <!--NeedCopy-->
```
### **To view monitors by using the configuration utility**

1. Navigate to Traffic Management > Load Balancing > Monitors. The details of the available mon‑ itors appear in the Monitors pane.

# **Close monitor connections**

### September 21, 2020

The Citrix ADC appliance sends probes to the services through the monitors bound to the services. By default, the monitor on the appliance and the physical server follow the complete handshake procedure even for monitor probes. However, this procedure adds overhead to the monitoring process and may not be always necessary.

For the TCP type monitor, you can configure the appliance to close a monitor-probe connection after receiving SYN‑ACK from the service. To do so, set the value of the monitorConnectionClose parameter to RESET. If you want the monitor‑probe connection to go through the complete procedure, set the value to FIN.

**Note:** The monitorConnectionClose setting is applicable only for type TCP and TCP-Default monitors.

### **To configure monitor‑connection closure by using the command line interface:**

At the command prompt, type:

```
1 set lb parameter -monitorConnectionClose <monitor_conn_close_option>
2 <!--NeedCopy-->
```
Example

```
1 set lb parameter -monitorConnectionClose RESET
2 <!--NeedCopy-->
```
### **To configure monitor‑connection closure by using the configuration utility:**

- 1. Navigate to Traffic Management > Load Balancing > Configure Load Balancing Parameters.
- 2. Select FIN or Reset.

# **Closing Monitor Connections at the Service or Service Group Level**

You can also configure the appliance to close a monitor-probe connection at the service and service group level by setting the monConnectionClose parameter. If this parameter is not set, the monitor connection is closed by using the value set in the global load balancing parameters. If this parameter is set at the service or service group level, the monitor connection is closed by sending a connection termination message, with the FIN or RESET bit set, to the service or service group.

### **To configure monitor‑connection closure at the service level by using the CLI**

At the command prompt, type:

```
1 set service <service_name> -monConnectionClose (RESET | FIN )
2 <!--NeedCopy-->
```
### **To configure monitor‑connection closure at the service group level by using the CLI**

At the command prompt, type:

```
1 set serviceGroup <service_name> -monConnectionClose (RESET | FIN )
2 <!--NeedCopy-->
```
### **To configure monitor‑connection closure at the service level by using the GUI**

- 1. Navigate to **Traffic Management** > **Load Balancing** > **Services**.
- 2. Add or edit a service, and in **Basic Settings**, set the **Monitoring Connection Close Bit**.

### **To configure monitor‑connection closure at the service group level by using the GUI**

- 1. Navigate to **Traffic Management** > **Load Balancing** > **Service Groups**.
- 2. Add or edit a service group, and in **Basic Settings**, set the **Monitoring Connection Close Bit**.

# **Ignore the upper limit on client connections for monitor probes**

### September 21, 2020

Depending on considerations such as the capacity of a physical server, you can specify a limit on the maximum number of client connections made to any service. If you have set such a limit on a service, the Citrix ADC appliance stops sending requests to the service when the threshold is reached and resumes sending connections to the service after the number of existing connectionsfalls to within the limits. You can configure the appliance to skip this check when it sends monitor-probe connections to a service.

Note: You cannot skip the maximum-client-connections check for an individual service. If you specify this option, it applies to all the monitors bound to all the services configured on the Citrix ADC appliance.

# **To set the Skip MaxClients for Monitor Connections option by using the command line interface**

At the command prompt, type:

```
1 set lb parameter -monitorSkipMaxClient (ENABLED|DISABLED)
2 <!--NeedCopy-->
```
### **Example:**

```
1 set lb parameter -monitorSkipMaxClient enabled
```
### 2 <!--NeedCopy-->

# **To set the Skip MaxClients for Monitor Connections option by using the configuration utility**

- 1. Navigate to Traffic Management > Load Balancing > Configure Load Balancing Parameters.
- 2. Select Skip MaxClients for Monitoring Connections.

# **Manage a large scale deployment**

### September 21, 2020

The Citrix ADC appliance contains several features that are helpful when you are configuring a large load balancing deployment. Instead of configuring virtual servers and services individually, you can create groups of virtual servers and services. You can also create a range of virtual servers and services, and you can translate or mask virtual server and service IP addresses.

You can set persistence for a group of virtual servers. You can bind monitors to a group of services. Creating a range of virtual servers and services of identical type allows you to set up and configure those servers in a single procedure, which significantly shortens the time required to configure those virtual servers and services.

By translating or masking IP addresses, you can take down virtual servers and services, and make changes to your infrastructure, without extensive reconfiguration of your service and virtual server definitions.

# **Ranges of virtual servers and services**

### September 21, 2020

When you configure load balancing, you can create ranges of virtual servers and services, eliminating the need to configure virtual servers and services individually. For example, you can use a single procedure to create three virtual servers with three corresponding IP addresses. When more than one argument uses a range, all of the ranges must be of the same size.

The following are the types of ranges you can specify when adding services and virtual servers to your configuration:

• **Numeric ranges.** Instead of typing a single number, you can specify a range of consecutive numbers.

For example, you can create a range of virtual servers by specifying a starting IP address, such as 10.102.29.30, and then typing a value for the last byte that indicates the range, such as 34. In this example, five virtual servers will be created with IP addresses that range between 10.102.29.30 and 10.102.29.34.

Note: The IP addresses of the virtual servers and services must be consecutive.

• **Alphabetic ranges.** Instead of typing a literal letter, you can substitute a range for any single letter, for example, [C‑G]. This results in all letters in the range being included, in this case C, D, E, F, and G.

For example, if you have three virtual servers named Vserver‑x, Vserver‑y, and Vserver‑z, instead of configuring them separately, you can type vserver [x‑z] to configure them all.

# **Creating a range of virtual servers**

You create a range of virtual servers as described below.

# **To create range of virtual servers by using the CLI**

At the command prompt, type one of the following commands:

```
1 add lb vserver <name>@ <protocol> -range <rangeValue> <IPAddress> [<
      port>]
\overline{\phantom{a}}3 add lb vserver <name>@[<rangeValue>]> <protocol> <IPAddress[<rangeValue
      >]> [<port>]
4 <!--NeedCopy-->
```
### **Example:**

```
1 add lb vserver Vserver-LB-2 http -range 6 10.102.29.30 80
2 <!--NeedCopy-->
```
OR

```
1 add lb vserver vserver[P-R] http 10.102.29.[26-28] 80
\mathcal{L}3 vserver "vserverP" added
4
5 vserver "vserverQ" added
6
7 vserver "vserverR" added
8
9 Done
10 <!--NeedCopy-->
```
### **To create range of virtual servers by using the command line interface**

At the command prompt, type one of the following commands:

```
1 add lb vserver <name>@ <protocol> -range <rangeValue> <IPAddress> [<
     port>]
2
3 add lb vserver <name>@**[**<rangeValue>**]**> <protocol> <IPAddress[<
      rangeValue>]> [<port>]
4 <!--NeedCopy-->
```
**Example:**

```
1 add lb vserver Vserver-LB-2 http -range 6 10.102.29.30 80
2 <!--NeedCopy-->
```
OR

```
1 add lb vserver vserver[P-R] http 10.102.29.[26-28] 80
2 vserver "vserverP" added
3 vserver "vserverQ" added
4 vserver "vserverR" added
```

```
5 Done
6 <!--NeedCopy-->
```
### **To create range of virtual servers by using the configuration utility**

- 1. Navigate to Traffic Management > Load Balancing > Virtual Servers.
- 2. Add a virtual server, and specify a range.

# **Creating a range of services**

You create a range of services as described below. If you specify a range for the service name, specify a range for the IP address too.

### **To create range of services by using the command line interface**

At the command prompt, type the command:

```
1 add service <name>@ <IP>@ <protocol> <port>
2 <!--NeedCopy-->
```
#### **Example:**

```
1 > add service serv[1-3] 10.102.29.[102-104] http 80
2 service "serv1" added
3 service "serv2" added
4 service "serv3" added
5 Done
6 <!--NeedCopy-->
```
# **Configure service groups**

September 21, 2020

Configuring a service group enables you to manage a group of services as easily as a single service. For example, if you enable or disable any option, such as compression, health monitoring or graceful shutdown, for a service group, the option gets enabled for all the members of the service group.

After creating a service group, you can bind it to a virtual server, and you can add services to the group. You can also bind monitors to service groups.

The members of a service group can be identified by IP address or server name.

Using domain-name based service (DBS) group members is advantageous because you need not reconfigure the member on the Citrix ADC appliance if the IP address of the member changes. The appliance automatically senses such changes through the configured name server. This feature is par‑ ticularly useful in cloud scenarios, where the service provider can change a physical server or change the IP address for a service. If you specify a DBS group member, the appliance learns the IP address dynamically.

You can bind both IP‑based and DBS members to the same service group.

Note: If you use DBS service group members, make sure that either a name server is specified or a DNS server is configured on the Citrix ADC appliance. A domain name will be resolved into an IP address only if the corresponding address record is present on the appliance or the name server.

# **Create service groups**

You can configure up to 8192 service groups on the Citrix ADC appliance.

# **To create a service group by using the command line**

At the command prompt, type:

```
1 add servicegroup <ServiceGroupName> <Protocol>
2 <!--NeedCopy-->
```
### **Example:**

```
1 add servicegroup Service-Group-1 HTTP
2 <!--NeedCopy-->
```
# **To create a service group by using the configuration utility**

Navigate to **Traffic Management** > **Load Balancing** > **Service Groups**, and add a service group.

# **Bind a service group to a virtual server**

When you bind a service group to a virtual server, the member services are bound to the virtual server.

### **To bind a service group to a virtual server by using the command line interface**

At the command prompt, type:

```
1 bind lb vserver <name>@ <serviceGroupName>
2 <!--NeedCopy-->
```
### **Example:**

bind lb vserver Vserver-LB-1 Service-Group-1

### **To bind a service group to a virtual server by using the configuration utility**

- 1. Navigate to **Traffic Management** > **Load Balancing** > **Virtual Servers**, and open a virtual server.
- 2. In Advanced Settings, select **Service Groups**.

### **Bind a member to a service group**

Adding services to a service group enables the service group to manage the servers. You can add the servers to a service group by specifying the IP addresses or the names of the servers.

In the configuration utility, if you want to add a domain-name based service group member, select Server Based.

With this option, you can add any server that has been assigned a name, regardless of whether the name is an IP address or a user‑assigned name.

### **To add members to a service group by using the command line interface**

To configure a service group, at the command prompt, type:

```
1 bind servicegroup <serviceGroupName> (<IP>@ | <serverName>) <port>
2 <!--NeedCopy-->
```
### **Examples:**

```
1 bind servicegroup Service-Group-1 10.102.29.30 80
2
3 bind servicegroup Service-Group-2 1000:0000:0000:0000:0005:0600:700a
      :888b 80
\Delta5 bind servicegroup CitrixEdu s1.citrite.net
6 <!--NeedCopy-->
```
### **To add members to a service group by using the configuration utility**

1. Navigate to Traffic Management > Load Balancing > Service Groupsand open a service group.

- 2. Click in the Service Group section, and do one of the following:
	- To add a new IP based service group member, select IP Based.
	- To add a server‑name based service group member, select Server Based.

If you want to add a domain‑name based service group member, select **Server Based**. With this option, you can add any server that has been assigned a name, regardless of whether the name is an IP address or a user-assigned name.

3. If adding a new IP basedmember, in the IP Address text box, type the IP address. If the IP address uses IPv6 format, select the IPv6 check box and then enter the address in the IP Address text box

Note: You can add a range of IP addresses. The IP addresses in the range must be consecutive. Specify the range by entering the starting IP address in the IP Address text box (for example, 10.102.29.30). Specify the end byte of the IP address range in the text box under Range (for example, 35). In the Port text box type the port (for example, 80), and then click Add.

4. Click Create.

### **Bind a monitor to a service group**

When you create a service group, the default monitor of the type appropriate for the group is automatically bound to it. Monitors periodically probe the servers in the service group to which they are bound and update the state of the service groups.

You can bind a different monitor of your own choice to the service group.

### **To bind a monitor to a service group by using the command line interface**

At the command prompt, type:

```
1 bind serviceGroup <serviceGroupName> -monitorName <string> -monState (
       ENABLED | DISABLED)
2 <!--NeedCopy-->
```
### **Example:**

```
1 bind serviceGroup Service-Group-1 -monitorName monitor-HTTP-1
2 <!--NeedCopy-->
```
### **To a bind monitor to a service group by using the configuration utility**

- 1. Navigate to **Traffic Management** > **Load Balancing** > **Service Groups**.
- 2. Open a service group and, in Advanced Settings, click **Monitors**.

# **Retain the original state of a service group member after disabling and enabling a virtual server**

From build 64.x, a new global option, –retainDisableServer, enables you to retain a service-group member's state when a server is disabled and reenabled.

Previously, a member's state would change from DISABLED to ENABLED under the following set of conditions:

- Two applications are deployed on the same port on a virtual server.
- Two service groups with a common member are bound to this virtual server, and the common member is enabled in one group and disabled in the other.
- The server is disabled and then reenabled.

Under these conditions, disabling the server disables all the service group members, and reenabling the server enables all the members, by default, regardless of their earlier states. To bring the members back to the original states, you must manually disable those member(s) in the service group. This is a cumbersome task and prone to errors.

# **Manage service groups**

# September 21, 2020

You can change the settings of the services in a service group, and you can perform tasks such as enabling, disabling, and removing service groups. You can also unbind members from a service group. For more information about service groups, see Configure service groups.

# **Modify a service group**

You can modify attributes of service group members. You can set several attributes of the service group, such as maximum client, SureConnect, and compression. The attributes are set on the individual servers in the service group. You cannot set parameters on the service group such as transport information (IP address and port), weight, and server ID.

Note: A parameter you set for a service group is applied to the member servers in the group, not to individual services.

# **To modify a service group by using the command line interface**

At the command prompt, type the following command with one or more of the optional parameters:

```
1 set servicegroup <serviceGroupName> [-type <type>] [-maxClient <
     maxClient>] [-maxReq <maxReq>] [-cacheable (YES|NO)] [-cip (ENABLED|
     DISABLED)] [-cipHeader <cipHeader>] [-usip (YES|NO)] [-sc (ON|OFF)]
      [-sp (ON|OFF)] [-cltTimeout <cltTimeout>] [-svrTimeout <svrTimeout>]
       [-cka (YES|NO)] [-TCPB (YES|NO)] [-CMP (**YES**|**NO**)] [-
     maxBandwidth <maxBandwidth>] [-maxThreshold <maxThreshold>] [-state
      (ENABLED|DISABLED)] [-downStateFlush (ENABLED|DISABLED)
2 <!--NeedCopy-->
```
**Example:**

```
1 set servicegroup Service-Group-1 -type TRANSPARENT
2
3 set servicegroup Service-Group-1 -maxClient 4096
4
5 set servicegroup Service-Group-1 -maxReq 16384
6
7 set servicegroup Service-Group-1 -cacheable YES
8 <!--NeedCopy-->
```
### **To modify a service group by using the configuration utility**

Navigate to **Traffic Management** > **Load Balancing** > **Service Groups**, and open the service group to modify.

### **Remove a service group**

When you remove a service group, the servers bound to the group retain their individual settings and continue to exist on the Citrix ADC appliance.

### **To remove a service group by using the command line interface**

At the command prompt, type:

```
1 rm servicegroup <ServiceGroupName>
2 <!--NeedCopy-->
```
### **Example:**

```
1 rm servicegroup Service-Group-1
```

```
2 <!--NeedCopy-->
```
### **To remove a service group by using the configuration utility**

1. Navigate to **Traffic Management** > **Load Balancing** > **Service Groups**.

2. Select a service group, and click **Delete**.

### **Unbind a member from a service group**

When you unbind a member from the service group, the attributes set on the service group will no longer apply to the member that you unbound. The member services retain its individual settings, however, and continue to exist on the Citrix ADC appliance.

### **To unbind members from a service group by using the command line interface**

At the command prompt, type:

```
1 unbind servicegroup <serviceGroupName> <IP>@ [<port>]
2 <!--NeedCopy-->
```
#### **Example:**

```
1 unbind servicegroup Service-Group-1 10.102.29.30 80
2 <!--NeedCopy-->
```
### **To unbind members from a service group by using the configuration utility**

- 1. Navigate to **Traffic Management** > **Load Balancing** > **Service Groups**.
- 2. Open a service group, and click in the Service Group Members section.
- 3. Select a service group member, and click **Unbind**.

### **Unbind a service group from a virtual server**

When you unbind a service group from a virtual server, the member services are unbound from the virtual server and continue to exist on the Citrix ADC appliance.

### **To unbind a service group from a virtual server by using the command line interface**

At the command prompt, type:

```
1 unbind lb vserver <name>@ <ServiceGroupName>
2 <!--NeedCopy-->
```
### **Example:**

```
1 unbind lb vserver Vserver-LB-1 Service-Group-1
2 <!--NeedCopy-->
```
# **To unbind a service group from a virtual server by using the configuration utility**

- 1. Navigate to **Traffic Management** > **Load Balancing** > **Virtual Servers**.
- 2. Open the virtual server, and click in the Service Group section.
- 3. Select the service group, and click **Unbind**.

# **Unbind monitors from service groups**

When you unbind a monitor from a service group, the monitor that you unbound no longer monitors the individual services that constitute the group.

# **To unbind a monitor from a service group using the command line interface**

### At the command prompt, type:

```
1 unbind serviceGroup <serviceGroupName> -monitorName <string>
2 <!--NeedCopy-->
```
### **Example:**

```
1 unbind serviceGroup Service-Group-1 -monitorName monitor-HTTP-1
2 <!--NeedCopy-->
```
### **To unbind a monitor from a service group by using the configuration utility**

- 1. Navigate to **Traffic Management** > **Load Balancing** > **Service Groups**.
- 2. Open a service group, and click in the Monitors section.
- 3. Select a monitor, and click **Unbind**.

# **Enable or Disable a service group**

When you enable a service group and the servers, the services belonging to the service group are enabled. Similarly, when a service belonging to a service group is enabled, the service group and the service are enabled. By default, service groups are enabled.

After disabling an enabled service, you can view the service using the configuration utility or the command line to see the amount of time that remains before the service goes DOWN.

### **To disable a service group by using the command line interface**

At the command prompt, type:

```
1 disable servicegroup <ServiceGroupName>
2 <!--NeedCopy-->
```
### **Example:**

```
1 disable servicegroup Service-Group-1
2 <!--NeedCopy-->
```
### **To disable a service group by using the configuration utility**

- 1. Navigate to **Traffic Management** > **Load Balancing** > **Service Groups**.
- 2. Select a service group, and in the Action list, click **Disable**.

### **To enable a service group by using the command line interface**

At the command prompt, type:

```
1 enable servicegroup <ServiceGroupName>
2 <!--NeedCopy-->
```
# **Example:**

```
1 enable servicegroup Service-Group-1
2 <!--NeedCopy-->
```
### **To enable a service group by using the configuration utility**

- 1. Navigate to **Traffic Management** > **Load Balancing** > **Service Groups**.
- 2. Select a service group, and in the Action list, click **Enable**.

### **View the status of service groups members**

### Navigate to **Traffic Management** > **Load Balancing** > **Service Groups**.

In the Service Groups page, the **Effective State** column displays the status of the service groups. Sta‑ tus UP/DOWN in the **Effective State** column is clickable. You can click the status and get the list of members along with their status in the same view. Select a member and click the **Monitor Details** button to view the reason for the status being DOWN.

**Note**: Before NetScaler release 12.0 build 56.20, the status in the **Effective State** column was not clickable.

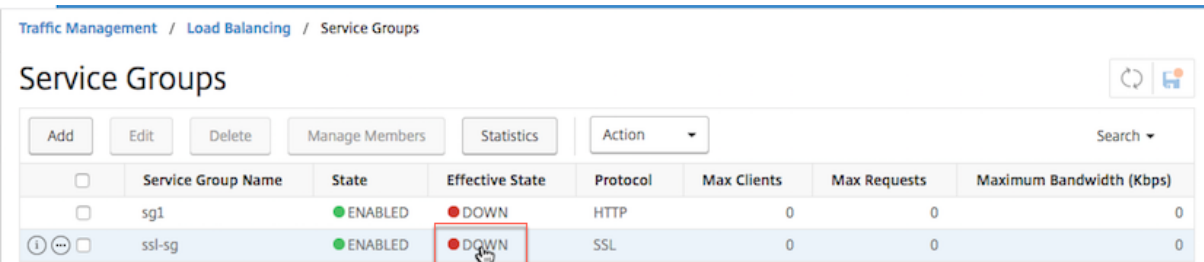

# **Viewing the properties of a service group**

You can view the following settings of the configured service groups:

- Name
- IP address
- State
- Protocol
- Maximum client connections
- Maximum requests per connection
- Maximum bandwidth
- Monitor threshold

Viewing the details of the configuration can be helpful for troubleshooting your configuration.

### **To view the properties of a service group by using the command line interface**

At the command prompt, type one of the following commands to display the group properties or the properties and the group members:

```
1 show servicegroup <ServiceGroupName>
2
3 show servicegroup <ServiceGroupName> -includemembers
4 <!--NeedCopy-->
```
### **Example:**

```
1 show servicegroup Service-Group-1
2 <!--NeedCopy-->
```
### **To view the properties of a service group by using the configuration utility**

- 1. Navigate to **Traffic Management** > **Load Balancing** > **Service Groups**.
- 2. Click the arrow next to the service group.
## **Viewing service group statistics**

You can view service-group statistical data, such as rate of requests, responses, request bytes, and response bytes. The Citrix ADC appliance uses the statistics of a service group to balance the load on the services.

## **To view the statistics of a service group by using the command line interface**

At the command prompt, type:

```
1 stat servicegroup <ServiceGroupName>
2 <!--NeedCopy-->
```
#### **Example:**

```
1 stat servicegroup Service-Group-1
2 <!--NeedCopy-->
```
## **To view the statistics of a service group by using the configuration utility**

- 1. Navigate to **Traffic Management** > **Load Balancing** > **Service Groups**.
- 2. Select a service group, and click **Statistics**.

## **Load balancing virtual servers bound to a service group**

In large‑scale deployments, the same service group can be bound to multiple load balancing virtual servers. In such a case, instead of viewing each virtual server to see the service group it is bound to, you can view a list of all the load balancing virtual servers bound to a service group. You can view the following details of each virtual server:

- Name
- State
- IP address
- Port

## **To display the virtual servers bound to a service group by using the command line interface**

At the command prompt, type the following command to display the virtual servers bound to a service group:

```
1 show servicegroupbindings <serviceGroupName>
2 <!--NeedCopy-->
```
## **Example:**

```
1 > show servicegroupbindings SVCGRPDTLS
2 SVCGRPDTLS - State :ENABLED
3 1) Test-pers (10.10.10.3:80) - State : DOWN
4 2) BRVSERV (10.10.1.1:80) - State : DOWN
5 3) OneMore (10.102.29.136:80) - State : DOWN
6 4) LBVIP1 (10.102.29.66:80) - State : UP
7 Done
8 >
9 <!--NeedCopy-->
```
## **To display the virtual servers bound to a service group by using the configuration utility**

- 1. Navigate to **Traffic Management** > **Load Balancing** > **Service Groups**.
- 2. Select a service group, and in the Action list, click **Show Bindings**.

# **Configure automatic domain based service group scaling**

## October 19, 2022

A domain based service group consists of members whose IP addresses are obtained by resolving the domain names of servers that are bound to the service group. The domain names are resolved by a name server whose details you configure on the appliance. A domain based service group can also include IP‑address based members.

The process of name resolution for a domain based server might return more than one IP address. The number of IP addresses in the DNS response is determined by the number of address (A) records configured for the domain name, on the name server. Even if the name resolution process returns multiple IP addresses, only one IP address is bound to the service group. To scale up or scale down a service group, you need to manually bind and unbind additional domain based servers to and from the service group, respectively.

However, you can configure a domain based service group to scale automatically based on the com‑ plete set of IP addresses returned by a DNS name server for a domain based server. To configure automatic scaling, when binding a domain based server to a service group, enable the automatic scaling option. Following are the steps for configuring a domain based service group that scales automatically:

• Add a name server for resolving domain names. For more information about configuring a name server on the appliance, see Adding a Name Server.

- Add a domain based server. For information about adding a domain-based server, see Configuring a server object.
- Add a service group and associate the domain based server to the service group, with the au-toscale option set to DNS. For information about adding a service group, see Configuring [Service](https://docs.citrix.com/en-us/citrix-adc/12-1/load-balancing/load-balancing-setup.html#configuring-a-server-object) [Groups.](https://docs.citrix.com/en-us/citrix-adc/12-1/load-balancing/load-balancing-setup.html#configuring-a-server-object)

When a domain based server is bound to a service group and the automatic sca[ling option is set on](https://docs.netscaler.com/en-us/citrix-adc/12-1/load-balancing/load-balancing-manage-large-scale-deployment/configure-service-groups.html) the bi[nding, a](https://docs.netscaler.com/en-us/citrix-adc/12-1/load-balancing/load-balancing-manage-large-scale-deployment/configure-service-groups.html) UDP monitor and a TCP monitor are automatically created and bound to the domain based server. The two monitors function as resolvers. The TCP monitor is disabled by default, and the appliance uses the UDP monitor to send DNS queries to the name server to resolve the domain name. If the DNS response is truncated (has the TC flag set to 1), the appliance falls back to TCP and uses the TCP monitor to send the DNS queries over TCP. Thereafter, the appliance continues to use only the TCP monitor.

The DNS response from the name server might contain multiple IP addresses for the domain name. With the automatic scaling option set, the appliance polls each of the IP addresses by using the default monitor, and then includes in the service group only those IP addresses that are up and available. After the IP address records expire, as defined by their time-to-live (TTL) values, the UDP monitor (or the TCP monitor, if the appliance has fallen back to using the TCP monitor) queries the name server for domain resolution and includes any new IP addresses in the service group. If an IP address that is part of the service group is not present in the DNS response, the appliance removes that address from the service group after gracefully closing existing connections to the group member, a process during which it does not allow any new connections to be established with the member. If a domain name that resolved successfully in the past results in an NXDOMAIN response, all the service group members associated with that domain are removed.

Static (IP‑address based) members and dynamically scaling domain based members can coexist in a service group. You can also bind members with different domain names to a service group with the automatic scaling option set. However, each domain name associated with a service group must be unique within the service group. You must enable the automatic scaling optionfor each domain based server that you want to use for automatic service group scaling. If an IP address is common to one or more domains, the IP address is added to the service group only once.

# **To configure a service group to scale automatically by using the command line interface**

At the command prompt, type the following commands to configure the service group and verify the configuration:

```
1 add servicegroup <serviceGroupName> <serviceType> -autoscale DNS
2 <!--NeedCopy-->
```
## **Example**

In the following example, server1 is a domain based server. The DNS response contains multiple IP addresses. Five addresses are available and are added to the service group.

```
1 > add serviceGroup servGroup -autoScale YES
2 Done
3 > sh servicegroup servGroup
4 servGroup - HTTP
5 State: ENABLED Monitor Threshold : 0
6 . . .
7 . . .
8 1) 192.0.2.31:80 State: UP Server Name: server1 (Auto
            scale) Server ID: None Weight: 1
9
               Monitor Name: tcp-default State: UP
11 Probes: 2 Failed [Total: 0 Current: 0]
12 Last response: Success - TCP syn+ack received.
13
14 2) 192.0.2.32:80 State: UP Server Name: server1 (Auto
            scale) Server ID: None Weight: 1
15
16 Monitor Name: tcp-default State: UP
17 Probes: 2 Failed [Total: 0 Current: 0]
18 Last response: Success - TCP syn+ack received.
19
20 3) 192.0.2.36:80 State: UP Server Name: server1 (Auto
            scale) Server ID: None Weight: 1
21
22 Monitor Name: tcp-default State: UP
23 Probes: 2 Failed [Total: 0 Current: 0]
24 Last response: Success - TCP syn+ack received.
25
26 4) 192.0.2.55:80 State: UP Server Name: server1 (Auto
            scale) Server ID: None Weight: 1
27
28 Monitor Name: tcp-default State: UP
29 Probes: 2 Failed [Total: 0 Current: 0]<br>20 Probes: 2 Failed [Total: 0 Current: 0]
               Last response: Success - TCP syn+ack received.
31
32 5) 192.0.2.80:80 State: UP Server Name: server1 (Auto
            scale) Server ID: None Weight: 1
33
34 Monitor Name: tcp-default State: UP
35 Probes: 2 Failed [Total: 0 Current: 0]
36 Last response: Success - TCP syn+ack received.
37 Done
38 <!--NeedCopy-->
```
## **To configure a service group to scale automatically by using the configuration utility**

- 1. Navigate to **Traffic Management** > **Load Balancing** > **Service Groups**.
- 2. Create a service group, and set the autoscale mode to DNS.

## **Overwriting TTL values**

**Note:**

This option is supported from Citrix ADC 12.1 build 51.xx and later.

Citrix ADC appliance is configured to periodically query the DNS server for any update in SRV record associated with the application during application startup. By default, the periodicity for this query depends on the TTL published in the SRV record. In microservice or cloud world application, deployments change more dynamically. As a result, proxies have to be quicker in absorbing any changes to application deployment. Therefore, users are recommended to set the domain based service TTL parameter explicitly to a value that is lower than the SRV record TTL and is optimal for your deployment. You can overwrite the TTL value by two methods:

- While binding a member to the service group
- Setting the TTL value globally by using the set lb parameter command.

In case the TTL value is configured both while binding the service group member and also globally, then the TTL value specified while binding the service group member takes precedence. If the TTL value is not specified either while binding a service group member or at the global level, the DBS monitor interval is derived from the TTL value in the DNS response.

## **Overwriting the TTL values using the CLI**

• To overwrite the TTL value while binding, at the command prompt, type:

```
1 bind serviceGroup <serviceGroupName> (<serverName> [-dbsTTL <secs
      >])
2 <!--NeedCopy-->
```
## **Example:**

```
1 bind servicegroup svc_grp_1 web_serv -dbsTTL 10
2 <!--NeedCopy-->
```
• To overwrite the TTL value globally, at the command prompt, type:

```
1 set lb parameter [-dbsTTL <secs>]
2 <!--NeedCopy-->
```
## **Example:**

```
1 set lb parameter -dbsTTL 15
2 <!--NeedCopy-->
```
## **Overwriting the TTL values using the GUI**

## **To overwrite the TTL value while binding:**

- 1. Navigate to **Traffic Management** > **Load Balancing** > **Service Groups**.
- 2. In **Service Groups** page, select the service group that you have created and click **Edit**.
- 3. In **Load Balancing Service Groups** page, click **Service Group Members**.
- 4. In **Service Group Members Binding** page, select the server that you have created and click **Edit**.
- 5. In **Domain Based Service TTL**, enter the TTL value.

## **To overwrite the TTL value at the global level:**

- 1. Navigate to **Traffic Management** > **Load Balancing** > **Change Load Balancing Parameters**.
- 2. In **Domain Based Service TTL**, enter the TTL value.

**Note:**

If the domain based server TTL value is set to 0, then the TTL value from the data packet is used.

## **Specifying different name servers for service group and domain name bindings**

**Note:**

This option is supported from Citrix ADC 12.1 build 51.xx and later.

You can configure different name servers for different domain names in a specific group. Setting the nameServer parameter is optional while binding a DBS server to the service group. When a nameserver is not specified while binding a member to the service group, the globally configured nameserver is considered.

# **Specifying name servers while binding a server to service groups using the CLI At the com‑ mand prompt, type:**

```
1 bind serviceGroup <serviceGroupName> (<serverName> [-nameServer <
     ip_addr>] [-dbsTTL <secs>])
2 <!--NeedCopy-->
```
### **Example**:

```
1 bind servicegroup svc_grp_1 web_serv -ns.nameserver.com 10.102.27.155
     -dbsTTL 10
2 <!--NeedCopy-->
```
### **Specifying name servers while binding a server to service groups using the GUI**

- 1. Navigate to **Traffic Management** > **Load Balancing** > **Service Groups**.
- 2. In **Service Groups** page, select the service group that you have created and click **Edit**.
- 3. In **Load Balancing Service Groups** page, click **Service Group Members**.
- 4. In **Service Group Members Binding** page, select the server that you have created and click **Edit**.
- 5. In **Name Server**, specify the nameserver name to which the query for the bound domain must be sent.

# **Service discovery using DNS SRV records**

#### October 8, 2023

An SRV record (service record) is a specification of data in the Domain Name System that defines the location, that is the hostname and the port number of servers for specified services. The record also defines the weight and priority of each server.

#### **Example of an SRV record:**

\_http.\_tcp.example.com. 100 IN SRV 10 60 5060 a.example.com.

The following table describes each item in an SRV record:

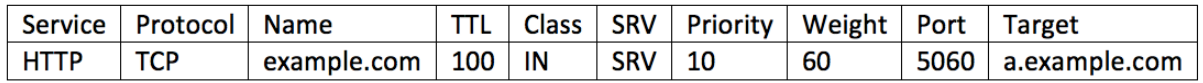

You can use the DNS SRV records to discover the service endpoints. Citrix ADC appliance is configured to periodically query the DNS servers with the SRV record associated with a service. On receiving the SRV record, each of the target host published in the SRV record is bound to a service group associated with the service. Each of the bindings inherits the port, priority, and weight from the SRV record. For each service deployment the user has to configure the Citrix ADC appliance once while bringing it up, thus making it a single touch deployment for applications.

## **Use case: Load balancing microservices**

Applications are moving toward microservice architecture from monolithic architectures. Movement to microservice architecture along with backend server autoscale solution, is making application deployment more dynamic. To support such a dynamic deployment, proxies or ADC must be able to dynamically detect the backend application or service instances and absorb them into proxy configuration.

The service discovery using DNS SRV records feature aids configuration of Citrix ADC appliance in such a dynamic deployment scenario. Application developers can use some of the orchestration platforms to deploy the application. Orchestration platforms while instantiating containers during application deployment, might not assign protocol specific standard port for each of these containers. In such scenarios, discovering the port information becomes the key to configuring the Citrix ADC appliance. SRV records are helpful in such a scenario. SRV record parameters such as the priority and weight can be used for better load balancing of applications.

- Priority parameter can be used to dictate the priority of the server pool.
- Weight parameter can be used to dictate the capacity of the backend service instances and hence can be used for weighted load balancing.
- Whenever there is a change in the back-end server pool, for example a backend instance is removed from the pool, the instance is removed graciously only after all the existing client connections are honored.

**Note**:

- An A/AAAA records based service discovery, all resolved IP addresses have the same weight because you assign the weight to the domain being resolved.
- If the weight in SRV response is greater than 100, then services are not created.

# **Priority based load balancing using SRV records**

You can use SRV records to perform priority-based load balancing. The priority based server pool can be an alternative for the backup virtual servers. The ns.conf file requires minimal configuration compared to the backup virtual servers.

In priority based load balancing using SRV records, a priority number is assigned to each of the server pool. Lesser the number, higher is the priority. One of the servers in the highest priority pool is selected for load balancing based on the server's health and availability. If all the servers in the highest priority server pool are down, then the servers that have the next highest priority are selected for load balancing. However, if the servers in the highest priority server pool are up again, then the servers are selected from the highest priority pool again.

Switching from one priority server pool to another server pool occurs graciously by bleeding the existing client transactions. Therefore, the current clients do not see any break in the application access.

## **To enable querying for SRV records using the CLI**

You must perform the following tasks to enable querying for SRV records:

1. Create a server by specifying the query type parameter as SRV.

At the command prompt, type:

```
1 add server <name> <domain> [-queryType <queryType>])
2 <!--NeedCopy-->
```
#### **Example:**

```
1 add server web_serv example.com -queryType SRV
2 <!--NeedCopy-->
```
**Note:**

- By default, IPv4 queries are sent. To send IPv6 queries, you must enable the IPv6 domain.
- The SRV target domain name must not exceed 127 characters.

2. Create a service group with the autoscale mode as DNS.

At the command prompt, type:

```
1 add serviceGroup <serviceGroupName> <serviceType> [-autoScale <
     autoScale>]
2 <!--NeedCopy-->
```
#### **Example:**

```
1 add servicegroup svc_grp_1 http -autoscale dns
2 <!--NeedCopy-->
```
3. Bind the server created in step 1 to the service group as a member.

At the command prompt, type:

```
1 bind serviceGroup <serviceGroupName> <serverName>
2 <!--NeedCopy-->
```
#### **Example:**

```
1 bind servicegroup svc grp 1 web serv
2 <!--NeedCopy-->
```
## **Note:**

- When binding servers to service group members, you do not have to enter the port number for SRV server types. In case you specify a port number for SRV server type, an error message appears.
- You can optionally specify a name server and a TTL value while binding a server to the service group.

## **To enable querying for SRV records using the GUI**

## **Create a server** 1. Navigate to **Traffic Management** > **Load Balancing** > **Servers** and click **Add**.

- 2. In **Create Server** page, select domain name.
- 3. Enter the details of all the required parameters.
- 4. In **Query Type**, select **SRV**.
- 5. Click **Create**.

# **Create a service group with autoscale mode as DNS** 1. Navigate to **Traffic Management** > **Load Balancing** > **Service Groups**.

- 2. In **Load Balancing Service Group** page, enter details of all the required parameters.
- 3. In **AutoScale Mode**, select **DNS**.
- 4. Click **OK**.

# **Bind server to the service group member** 1. Navigate to **Traffic Management** > **Load Balancing** > **Service Groups**.

2. In **Service Groups** page, select the service group that you have created and click **Edit**.

## 3. In **Load Balancing Service Groups** page, click **Service Group Members**.

# 4. In **Service Group Members Binding** page, select the server that you have created and click **Close**.

**Note:**

- While binding, you do not have to enter the port number for SRV server types. In case you enter a port number for SRV server type, an error message appears.
- You can optionally specify a name server and a TTL value while binding a server to the service group.

## **Overwriting TTL values**

Citrix ADC appliance is configured to periodically query the DNS server for any update in SRV record associated with the application during application startup. By default, the periodicity for this query depends on the TTL published in the SRV record. In microservice or cloud world application, deployments change more dynamically. As a result, proxies have to be quicker in absorbing any changes to application deployment. Therefore, users are recommended to set the domain based service TTL parameter explicitly to a value that is lower than the SRV record TTL and is optimal for your deployment. You can overwrite the TTL value by two methods:

- While binding a member to the service group
- Setting the TTL value globally by using the set lb parameter command.

In case the TTL value is configured both while binding service group member and also globally, then the TTL value specified while binding the service group member takes precedence.

If the TTL value is not specified either while binding a service group member or at the global level, the DBS monitor interval is derived from the TTL value in the DNS response.

## **Overwriting the TTL values using the CLI**

• To overwrite the TTL value while binding, at the command prompt, type:

```
1 bind serviceGroup <serviceGroupName> (<serverName> [-dbsTTL <secs
      >])
2 <!--NeedCopy-->
```
## **Example:**

```
bind servicegroup svc grp 1 web serv -dbsTTL 10
2 <!--NeedCopy-->
```
• To overwrite the TTL value globally, at the command prompt, type:

```
1 set lb parameter [-dbsTTL <secs>]
2 <!--NeedCopy-->
```
#### **Example:**

```
set lb parameter -dbsTTL 15
2 <!--NeedCopy-->
```
## **Overwriting the TTL values using the GUI**

## **To overwrite the TTL value while binding:**

- 1. Navigate to **Traffic Management** > **Load Balancing** > **Service Groups**.
- 2. In **Service Groups** page, select the service group that you have created and click **Edit**.
- 3. In **Load Balancing Service Groups** page, click **Service Group Members**.
- 4. In **Service Group Members Binding** page, select the server that you have created and click **Edit**.
- 5. In **Domain Based Service TTL**, enter the TTL value.

#### **To overwrite the TTL value at the global level:**

- 1. Navigate to **Traffic Management** > **Load Balancing** > **Change Load Balancing Parameters**.
- 2. In **Domain Based Service TTL**, enter the TTL value.

**Note**: If the domain based server TTL value is set to 0, then the TTL value from the data packet is used.

## **Specifying different name servers for service group and domain name bindings**

You can configure different name servers for different domain names in a specific group. Setting the nameServer parameter is optional while binding a DBS server to the service group. When a name‑ server is not specified while binding a member to the service group, the globally configured nameserver is considered.

## **Specifying name servers while binding a server to service groups using the CLI**

#### **At the command prompt, type:**

```
1 bind serviceGroup <serviceGroupName> (<serverName> [-nameServer <
     ip_addr>] [-dbsTTL <secs>])
2 <!--NeedCopy-->
```
#### **Example**:

```
1 bind servicegroup svc_grp_1 web_serv -ns.nameserver.com 10.102.27.155
     -dbsTTL 10
2 <!--NeedCopy-->
```
#### **Specifying name servers while binding a server to service groups using the GUI**

- 1. Navigate to **Traffic Management** > **Load Balancing** > **Service Groups**.
- 2. In **Service Groups** page, select the service group that you have created and click **Edit**.
- 3. In **Load Balancing Service Groups** page, click **Service Group Members**.

4. In **Service Group Members Binding** page, select the server that you have created and click **Edit**.

5. In **Name Server**, specify the nameserver name to which the query for bound domain needs to be sent.

# **Translate the IP address of a domain‑based server**

## September 21, 2020

To simplify maintenance on the Citrix ADC appliance and on the domain-based servers that are connected to it, you can configure IP address masks and translation IP addresses. These functions work together to parse incoming DNS packets and substitute a new IP address for a DNS-resolved IP address.

When configured for a domain-based server, IP address translation enables the appliance to locate an alternate server IP address in the event that you take the server down for maintenance or if you make any other infrastructure changes that affect the server.

When configuring the mask, you must use standard IP mask values (a power of two, minus one) and zeros, for example, 255.255.0.0. Non-zero values are only permitted in the starting octets.

When you configure a translation IP for a server, you create a 1:1 correspondence between a server IP address and an alternate server that shares leading or trailing octets in its IP address. The mask blocks particular octets in the original server's IP address. The DNS‑resolved IP address is transformed to a new IP address by applying the translation IP address and the translation mask.

For example, you can configure a translation IP address of 10.20.0.0 and a translation mask of 255.255.0.0. If a DNS‑resolved IP address for a server is 40.50.27.3, this address is transformed to 10.20.27.3. In this case, the translation IP address supplies the first two octets of the new address, and the mask passes through the last two octets from the original IP address. The reference to the original IP address, as resolved by DNS, is lost. Monitors for all services to which the server is bound also report on the transformed IP address.

When configuring a translation IP address for a domain-based server, you specify a mask and an IP address to which the DNS‑resolved IP address is to be translated.

Note: Translation of the IP address is only possible for domain‑based servers. You cannot use this feature for IP‑based servers. The address pattern can be based on IPv4 addresses only.

# **To configure a translation IP address for a server by using the command line interface**

At the command prompt, type:

```
1 add server <name>@ <serverDomainName> -translationIp <
     translationIPAddress> -translationMask <netMask> -state <ENABLED|
     DISABLED>
2 <!--NeedCopy-->
```
## **Example:**

```
1 add server myMaskedServer www.example.com -translationIp 10.10.10.10 -
     translationMask
2 255.255.0.0 -state ENABLED
3 <!--NeedCopy-->
```
# **To configure a translation IP address for a server by using the configuration utility**

Navigate to Traffic Management > Load Balancing > Servers, create a domain‑based server, and specify a translation IP address.

# **Mask a virtual server IP address**

## September 17, 2021

You can configure a mask and a pattern instead of a fixed IP address for a virtual server. This enables traffic that is directed to any of the IP addresses that match the mask and pattern to be rerouted to a particular virtual server. For example, you can configure a mask that allows the first three octets of an IP address to be variable, so that traffic to 111.11.11.198, 22.22.22.198, and 33.33.33.198 is all sent to the same virtual server.

By configuring a mask for a virtual server IP address, you can avoid reconfiguration of your virtual servers due to a change in routing or another infrastructure change. The mask allows the traffic to continue to flow without extensive reconfiguration of your virtual servers.

The mask for a virtual server IP address works differently from the IP pattern definition for a server described in Translating the IP Address of a Domain-Based Server. For a virtual server IP address mask, a non-zero mask is interpreted as an octet that is considered. For a service, the non-zero value is blocked.

Also, for a vir[tual server IP address mask, either leading or trailing](https://docs.netscaler.com/en-us/citrix-adc/12-1/load-balancing/load-balancing-manage-large-scale-deployment/translate-ip-address-of-dns-server.html) values can be considered. If the virtual server IP address mask considers values from the left of the IP address, this is known as a for‑ ward mask. If the mask considers the values to the right side of the address, this is known as a reverse mask.

Note: The Citrix ADC appliance evaluates all forward mask virtual servers before evaluating reverse mask virtual servers.

When masking a virtual server IP address, you also need to create an IP address pattern for matching incoming traffic with the correct virtual server. When the appliance receives an incoming IP packet, it matches the destination IP address in the packet with the bits that are considered in the IP address pattern, and after it finds a match, it applies the IP address mask to construct the final destination IP address.

Consider the following example:

- Destination IP address in the incoming packet: 10.102.27.189
- IP address pattern: 10.102.0.0
- IP mask: 255.255.0.0
- Constructed (final) destination IP address: 10.102.27.189.

In this case, the first 16 bits in the original destination IP address match the IP address pattern for this virtual server, so this incoming packet is routed to this virtual server.

If a destination IP address matches the IP patterns for more than one virtual server, the longest match takes precedence. Consider the following example:

- Virtual Server 1: IP pattern 10.10.0.0, IP mask 255.255.0.0
- Virtual Server 2: IP pattern 10.10.10.0, IP mask 255.255.255.0
- Destination IP address in the packet: 10.10.10.45.
- Selected virtual server: Virtual Server 2.

The pattern associated with Virtual Server 2 matches more bits than that associated with Virtual Server 1, so IPs that match it is sent to Virtual Server 2.

Note: Ports are also considered if a tie‑breaker is required.

# **To configure a virtual server IP address mask by using the command line interface**

At the command prompt, type:

```
1 add lb vserver <name>@ http -ipPattern <ipAddressPattern> -ipMask <
     ipMask> <listenPort>
2 <!--NeedCopy-->
```
## **Example:**

Pattern matching based on prefix octets:

```
1 add lb vserver myLBVserver http -ippattern 10.102.0.0 -ipmask
     255.255.0.0 80
2 <!--NeedCopy-->
```
Pattern matching based on trailing octets:

```
1 add lb vserver myLBVserver1 http -ippattern 0.0.22.74 -ipmask
     0.0.255.255 80
2 <!--NeedCopy-->
```
Modify a pattern‑based virtual server:

```
1 set lb vserver myLBVserver1 -ippattern 0.0.22.74 -ipmask 0.0.255.255
2 <!--NeedCopy-->
```
If you configure the Virtual Server 1 as follows:

```
1 add lb vserver vs1 HTTP -ippattern 100.1.1.0 -ipmask 255.255.255.0 80
2 <!--NeedCopy-->
```
The Citrix ADC appliance will not respond to an ARP request on all the IP addresses. However, it responds to the virtual server traffic routed to all the IP addresses in that pattern.

## **To configure a virtual server IP address mask by using the configuration utility**

- 1. Navigate to **Traffic Management > Load Balancing > Virtual Servers**.
- 2. In the Address Type list, select IP Pattern, and specify an IP pattern and IP mask.

# **Configure load balancing for commonly used protocols**

September 21, 2020

In addition to Web sites and Web‑based applications, other types of network‑deployed applications that use other common protocols often receive large amounts of traffic and therefore benefit from load balancing. Several of these protocols require specific configurations for load balancing to work properly. Among them are FTP, DNS, SIP, and RTSP.

If you configure your Citrix ADC appliance to use domain names for your servers rather than IPs, you may also need to set up IP translation and masking for those servers.

# **Load balance a group of FTP servers**

August 16, 2023

The Citrix ADC appliance can be used to load balance FTP servers. FTP requires that the user initiate two connections on two different ports to the same server: the control connection, through which

the client sends commands to the server, and the data connection, through which the server sends data to the client. When the client initiates an FTP session by opening a control connection to the FTP server, the appliance uses the configured load balancing method to select an FTP service, and forwards the control connection to it. The load balanced FTP server then opens a data connection to the client for information exchange.

The following diagram describes the topology of a load balancing configuration for a group of FTP servers.

Figure 1. Basic Load Balancing Topology for FTP Servers

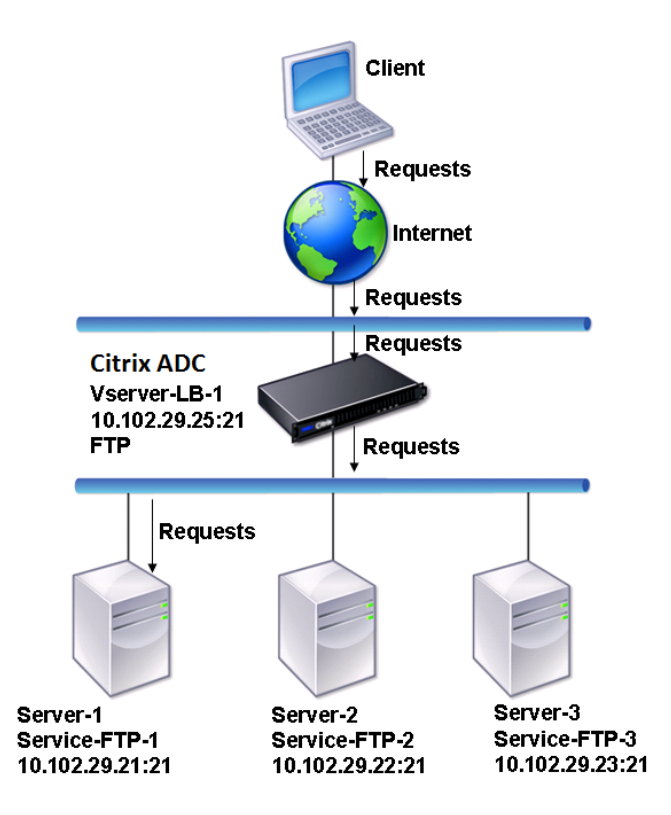

In the diagram, the services Service-FTP-1, Service-FTP-2, and Service-FTP-3 are bound to the virtual server Vserver-LB-1. Vserver-LB-1 forwards the client's connection request to one of the services using the least connection load balancing method. Subsequent requests are forwarded to the service that the appliance initially selected for load balancing.

The following table lists the names and values of the basic entities configured on the appliance.

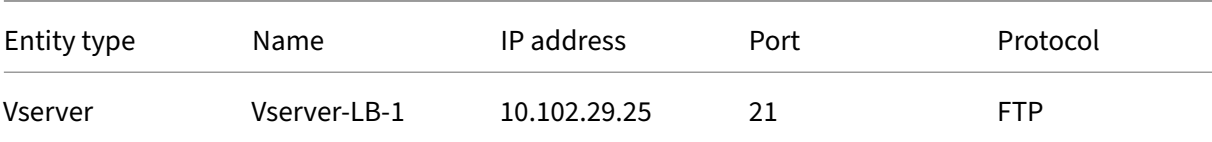

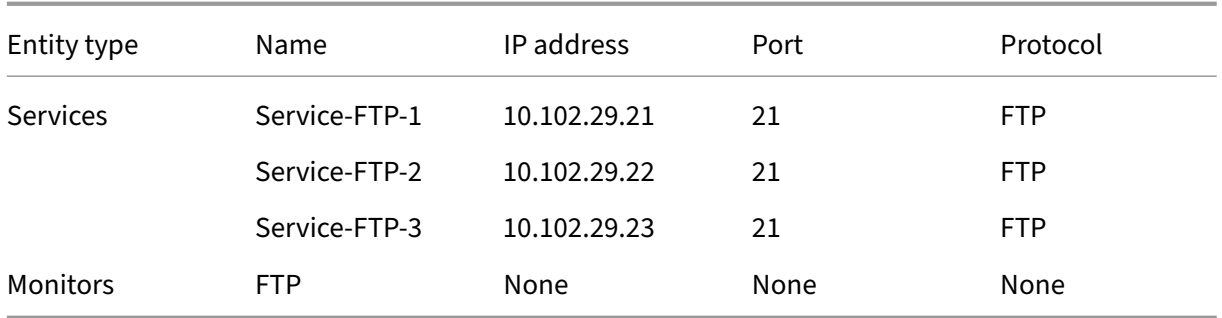

The following diagram shows the load balancing entities, and the values of the parameters that need to be configured on the appliance.

Figure 2. Load Balancing FTP Servers Entity Model

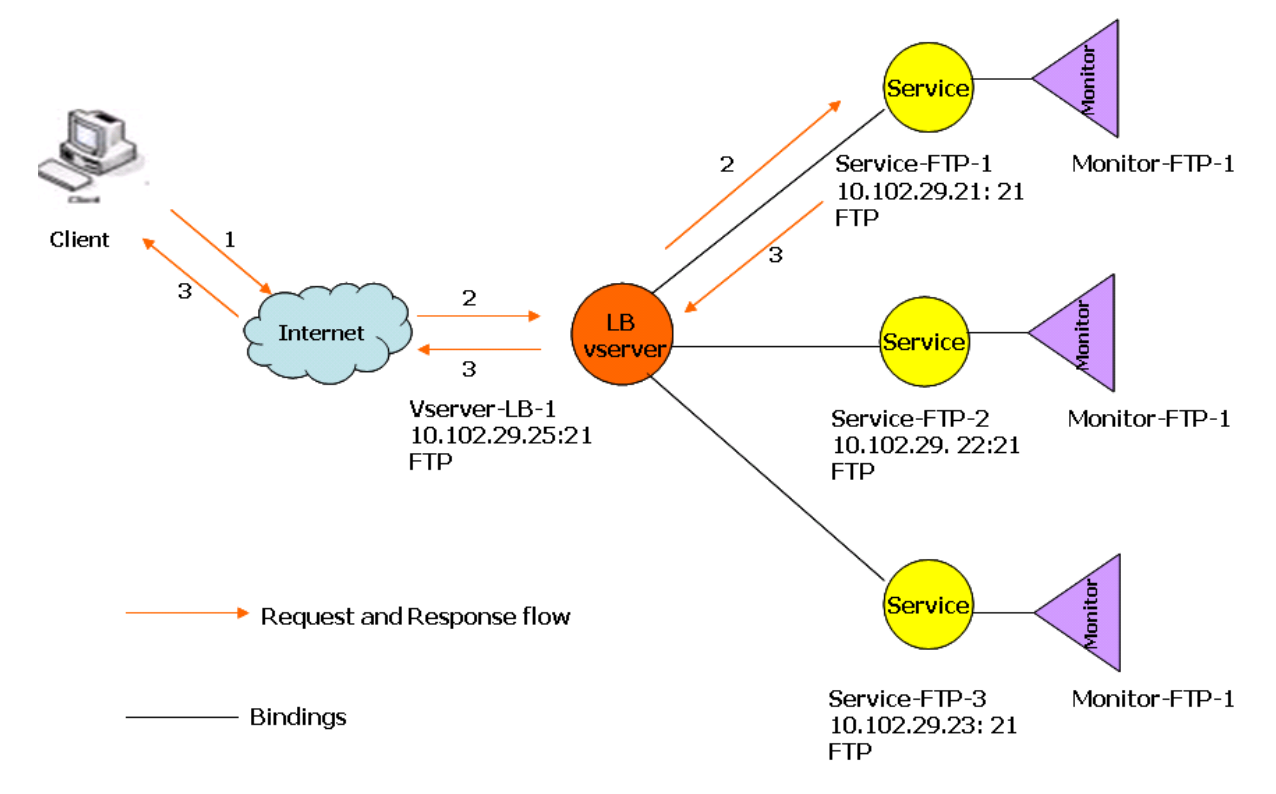

The appliance can also provide a passive FTP option to access FTP servers from outside of a firewall. When a client uses the passive FTP option and initiates a control connection to the FTP server, the FTP server also initiates a control connection to the client. It then initiates a data connection to transfer a file through the firewall.

To create services and virtual servers of type FTP, see Setting Up Basic Load Balancing. Name the entities and set the parameters to the values described in the columns of the previous table. When you configure a basic load balancing setup, a default monitor is bound to the services.

Next, bind the FTP monitor to the services by followingt[he procedure described in the sect](https://docs.netscaler.com/en-us/citrix-adc/12-1/load-balancing/load-balancing-setup.html)ion Binding Monitors to Services.

# **To create FTP monitors by using the command line interface**

At the command prompt, type:

```
1 add lb monitor <MonitorName> FTP -interval <Interval> -userName <
     UserName> -password <Password>
2 <!--NeedCopy-->
```
**Example:**

```
1 add lb monitor monitor-FTP-1 FTP -interval 360 -userName User -password
      User
2 <!--NeedCopy-->
```
## **To create FTP monitors by using the configuration utility**

- 1. Navigate to Traffic Management > Load Balancing > Monitors.
- 2. Create a monitor of type FTP, and in Special Parameters, specify a user name and password.

# **Load balance DNS servers**

August 16, 2023

When you request DNS resolution of a domain name, the Citrix ADC appliance uses the configured load balancing method to select a DNS service. The DNS server to which the service is bound then resolves the domain name and returns the IP address as the response. The appliance can also cache DNS responses and use the cached information to respond to future requests for resolution of the same domain name. Load balancing DNS servers improves DNS response times.

The following diagram describes the topology of a load balancing configuration that load balances a group of DNS services.

Figure 1. Basic Load Balancing Topology for DNS Servers

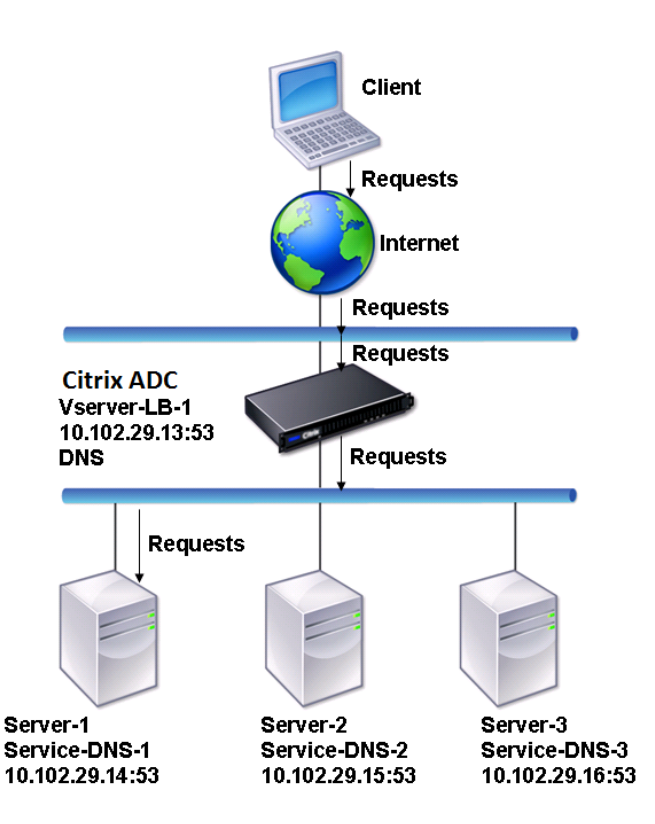

In the diagram, the services Service‑DNS‑1, Service‑DNS‑2, and Service‑DNS‑3 are bound to the virtual server Vserver-LB-1. The virtual server Vserver-LB-1 forwards client requests to a service using the least connection load balancing method. The following table lists the names and values of the basic entities configured on the appliance.

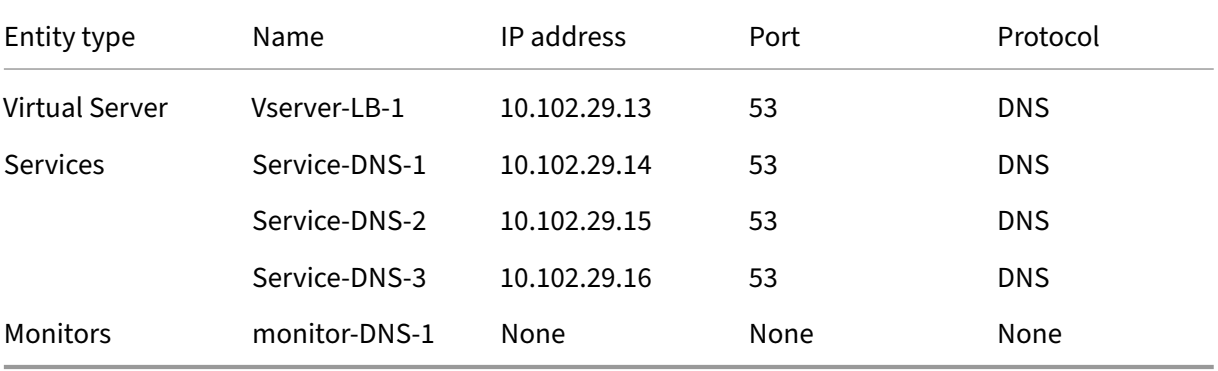

The following diagram shows the load balancing entities and the values of the parameters that need to be configured on the appliance.

Figure 2. Load Balancing DNS Servers Entity Model

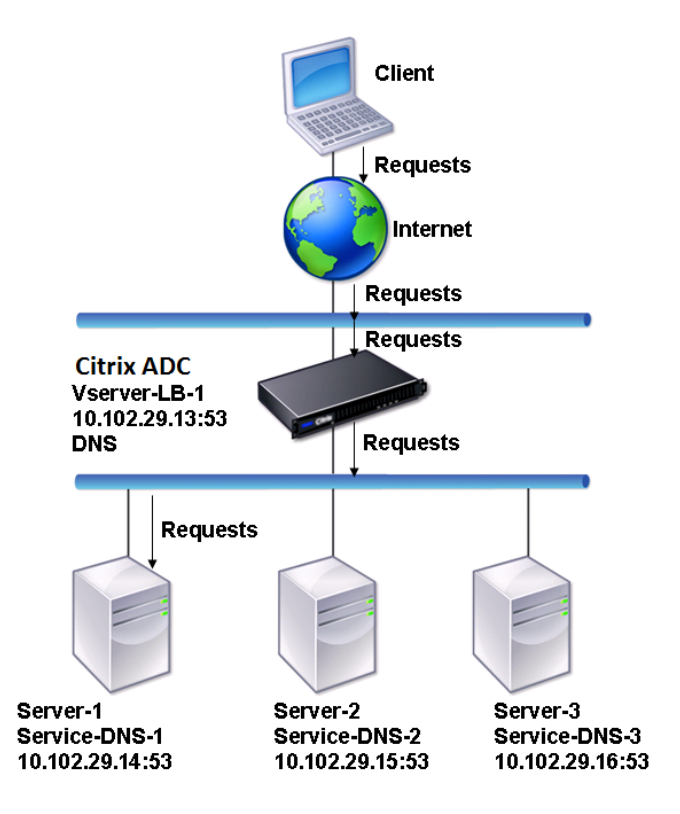

To configure a basic DNS load balancing setup, see Setting Up Basic Load Balancing. Follow the procedures to create services and virtual servers of type DNS, naming the entities and setting the para‑ meters using the values described in the previous table. When you configure a basic load balancing setup, the default ping monitor is bound to the ser[vices. For instructions on binding](https://docs.netscaler.com/en-us/citrix-adc/12-1/load-balancing/load-balancing-setup.html) a DNS monitor to DNS services, you can also see Binding Monitors to Services.

The following procedure describes the steps to create a monitor that maps a domain name to the IP address based on a query.

# **To configure DNS monitors by using the command line interface**

#### At the command prompt, type:

```
1 add lb monitor <monitorName> DNS -query <domainName> -queryType <
     Address|ZONE> -IPAddress <ipAddress>
2 <!--NeedCopy-->
```
Example:

```
1 add lb monitor monitor-DNS-1 DNS -query www.citrix.com -queryType
     Address -IPAddress 10.102.29.66
2
```

```
3 add lb monitor monitor-DNS-2 DNS -query www.citrix2.com -queryType
     Address -IPAddress
4 1000:0000:0000:0000:0005:0600:700a::888b-888d
5 <!--NeedCopy-->
```
## **To configure DNS monitors by using the configuration utility**

- 1. Navigate to Traffic Management > Load Balancing > Monitors.
- 2. Create a monitor of type DNS, and in Special Parameters, specify a query and query type.

# **Load balance domain‑name based services**

## August 16, 2023

When you create a service for load balancing, you can provide an IP address. Alternatively, you can create a server using a domain name. The server name (domain name) can be resolved using an IPv4 or IPv6 name server, or by adding an authoritative DNS record (A record for IPv4 or AAAA record for IPv6) to the Citrix ADC configuration.

When you configure services with domain names instead of IP addresses, and if the name server resolves the domain name to a new IP address, the monitor bound to the service runs a health check on the new IP address, and updates the service IP address only when the IP address is found to be healthy. The monitor could be the default monitor bound to the service or you can bind any other supported monitor. It probes the service at regular intervals defined in the monitor parameters. If the domain name resolves to a new IP address, the monitor sends a fresh probe to check the health of the service. All subsequent probes are at the predefined interval.

**Note**: When you change the IP address of a server, the corresponding service is marked down for the first client request. The name server resolves the service IP address to the changed IP address for the next request, and the service is marked UP.

Domain‑name based services have the following restrictions:

- The maximum domain name length is 255 characters.
- The Maximum Client parameter is used to configure a service that represents the domain namebased server. For example, a maxClient of 1000 is set for the services bound to a virtual server. When the connection count at the virtual server reaches 2000, the DNS resolver changes the IP address of the services. However, because the connection counter on the service is not reset, the virtual server cannot take any new connections until all the old connections are closed.
- When the IP address of the service changes, persistence is difficult to maintain.
- If the domain name resolution fails due to a timeout, the appliance uses the old information (IP address).
- When monitoring detects that a service is down, the appliance performs a DNS resolution on the service (representing the domain name‑based server) to obtain a new IP address.
- Statistics are collected on a service and are not reset when the IP address changes.
- If a DNS resolution returns a code of "name error"(3), the appliance marks the service down and changes the IP address to zero.

When the appliance receives a request for a service, it selects the target service. This way, the appliance balances load on your services. Thefollowing diagram describes the topology of a load balancing configuration that load balances a group of domain‑name based servers (DBS).

Figure 1. Basic Load Balancing Topology for DBS Servers

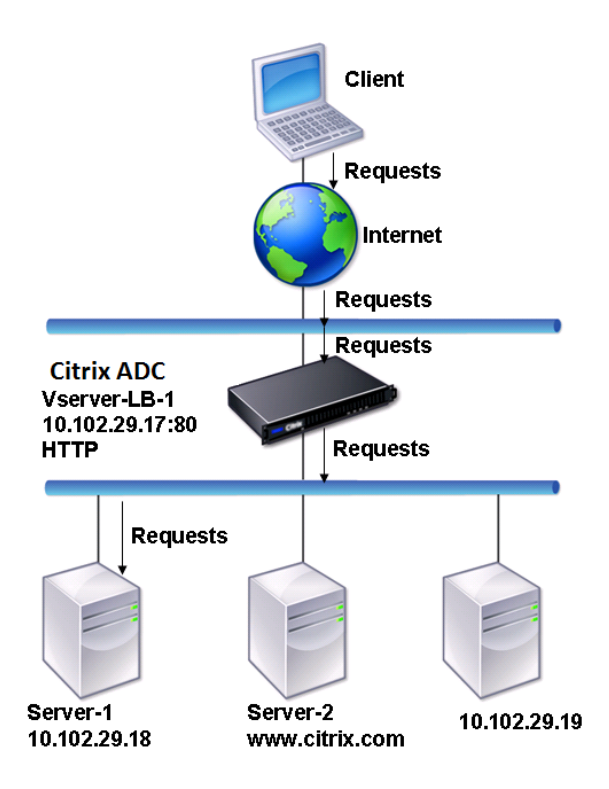

The services Service‑HTTP‑1, Service‑HTTP‑2, and Service‑HTTP‑3 are bound to the virtual server Vserver‑LB‑1. The vserver Vserver‑LB‑1 uses the least connection load balancing method to choose the service. The IP address of the service is resolved using the name server Vserver-LB-2.

The following table lists the names and values of the basic entities configured on the appliance.

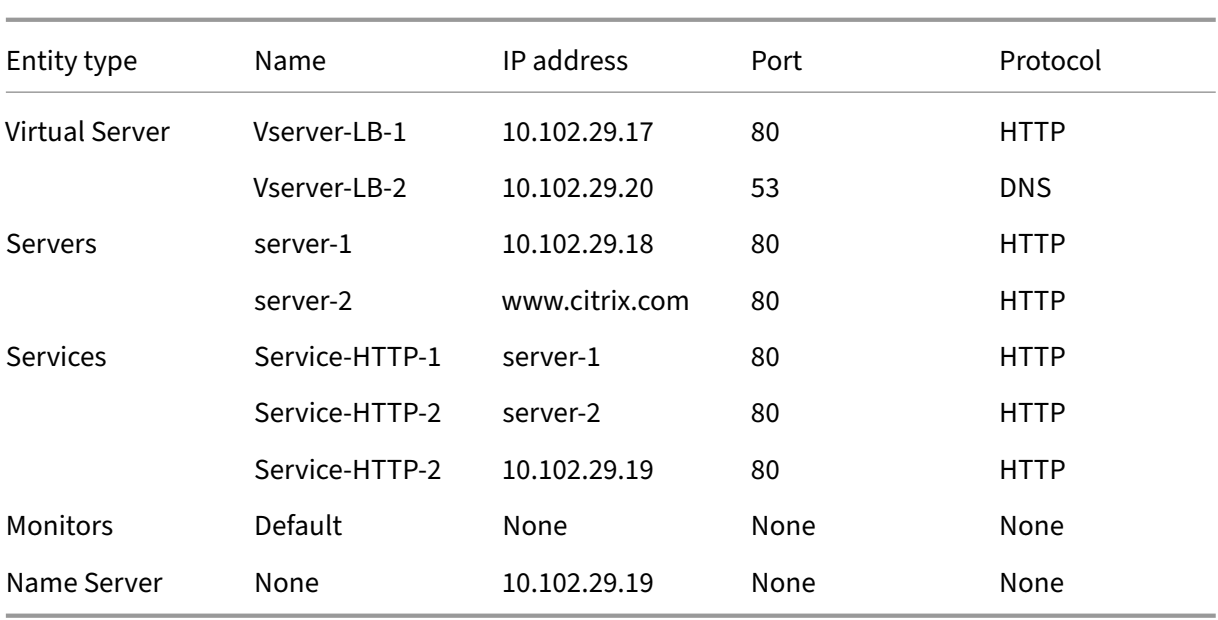

The following diagram shows the load balancing entities and the values of the parameters that need to be configured on the appliance.

Figure 2. Load Balancing DBS Servers Entity Model

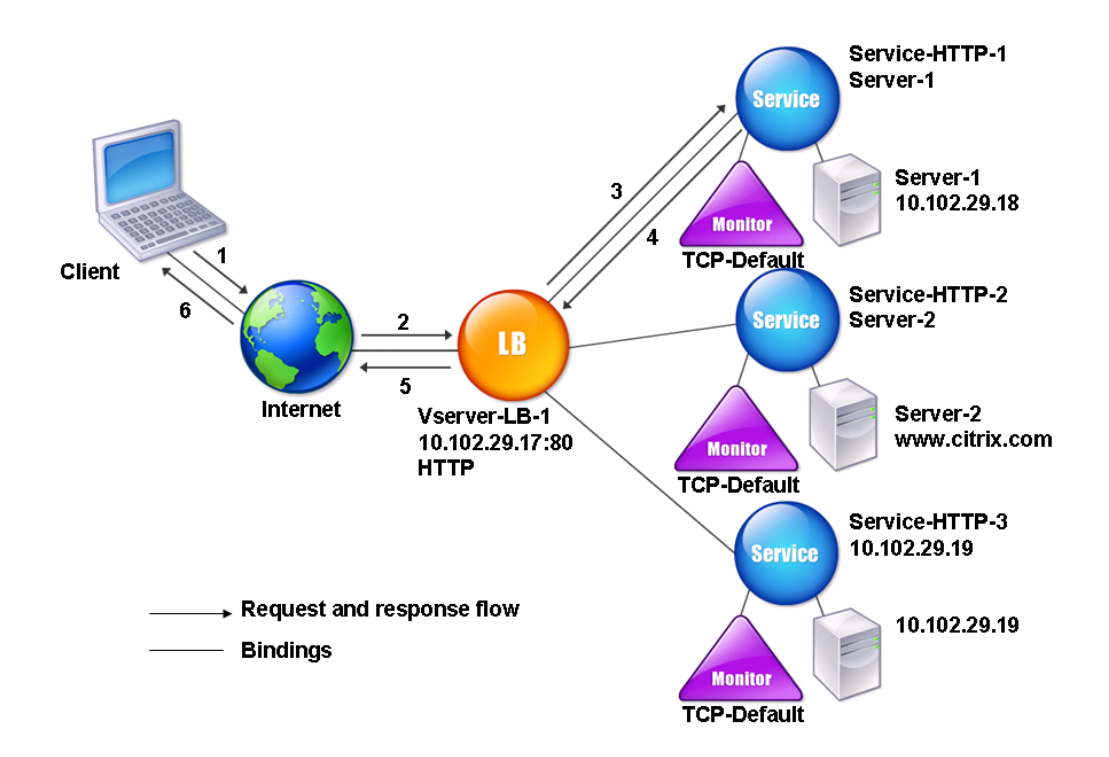

To configure a basic load balancing setup, see Setting Up Basic Load Balancing. Create the services and virtual servers of type HTTP, and name the entities and set the parameters using the values de‑ scribed in the previous table.

You can add, remove, enable, and disable ext[ernal name servers. You can crea](https://docs.netscaler.com/en-us/citrix-adc/12-1/load-balancing/load-balancing-setup.html)te a name server by specifying its IP address, or you can configure an existing virtual server as the name server.

## **To add a name server by using the command line interface**

At the command prompt, type:

```
1 add dns nameServer <dnsVserverName>
2 <!--NeedCopy-->
```
### **Example:**

```
1 add dns nameServer Vserver-LB-2
2 <!--NeedCopy-->
```
## **To add a name server by using the configuration utility**

- 1. Navigate to **Traffic Management** > **DNS** > **Name Servers**.
- 2. Create a DNS name server of type DNS Virtual Server, and select a server from the DNS Virtual Server list.

You can also add an authoritative name server that resolves the domain name to an IP address.

**Note**

You can add a name server of type TCP, UDP or UDP TCP to resolver DBS probes. However, if TCP and UDP name servers coexists, and a UDP name server receives a response with truncated bit, this response is not retried over TCP name server.

# **Load balance a group of SIP servers**

## September 21, 2020

The Session Initiation Protocol (SIP) is designed to initiate, manage, and terminate multimedia com‑ munications sessions. It has emerged as the standard for Internet telephony (VoIP). SIP messages can be transmitted over TCP or UDP. SIP messages are of two types: request messages and response messages.

The traffic in a SIP based communication system is routed through dedicated devices and applications (entities). In a multimedia communication session, these entities exchange messages. The following figure shows a basic SIP based communication system:

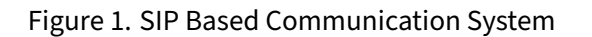

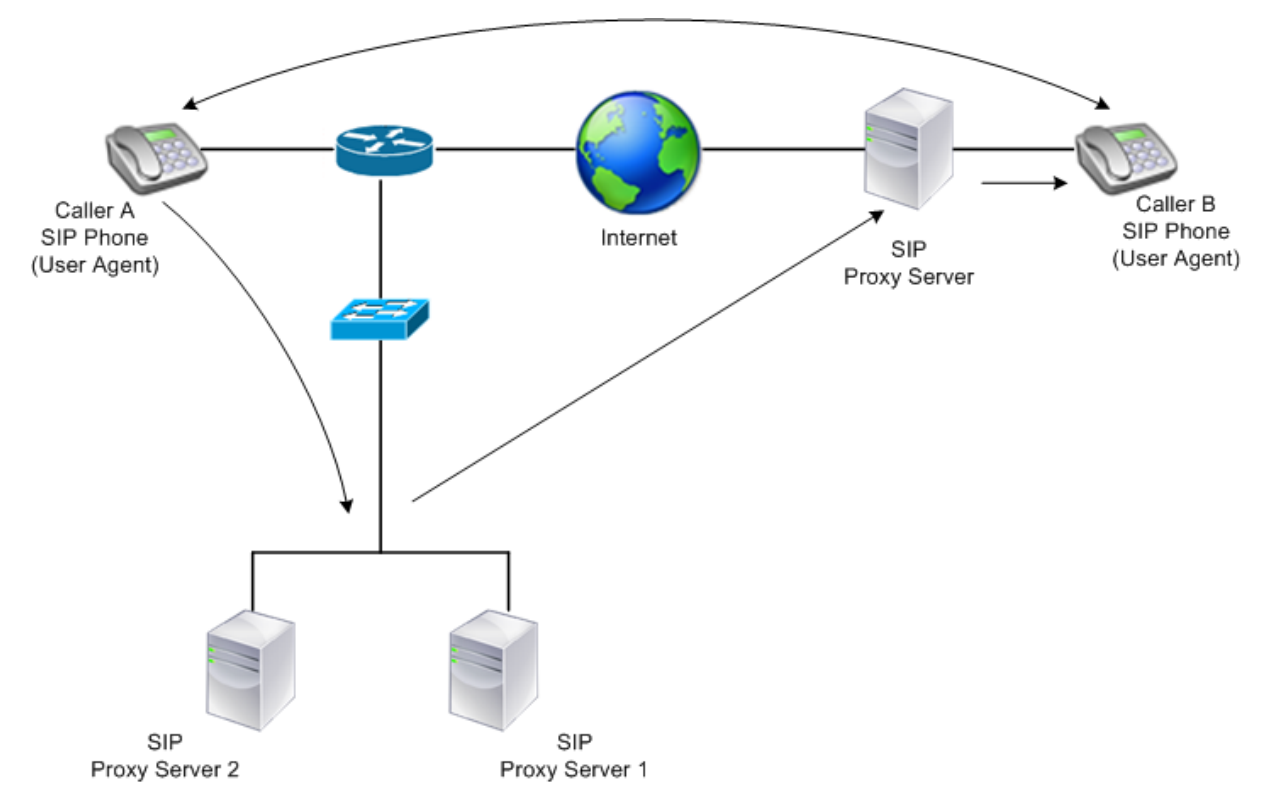

A Citrix ADC enables you to load balance SIP messages over UDP or over TCP (including TLS). You can configure the Citrix ADC to load balance SIP requests to a group of SIP proxy servers. To do so, you create a load balancing virtual server with the load balancing method and the type of persistence set to one of the following combinations:

- Call-ID hash load balancing method with no persistence setting
- Call‑ID based persistence with least connection or round robin load balancing method
- Rule based persistence with least connection or round robin load balancing method

Also, by default, the Citrix ADC appends RPORT to the via header of the SIP request, so that the server sends the response back to the source IP address and port from which the request originated.

Note: For load balancing to work, you must configure the SIP proxies so that they do not add private IP addresses or private domains to the SIP header/payload. SIP proxies must add to the SIP header a domain name that resolves to the IP address of the SIP virtual server. Also, the SIP proxies must communicate with a common database to share registration information.

# **Server Initiated Traffic**

For SIP-server initiated outbound traffic, configure RNAT on the Citrix ADC so that the private IP addresses used by the clients are translated into public IP addresses.

If you have configured SIP parameters that include the RNAT source or destination port, the appliance compares the values of the source and destination ports of the request packets with the RNAT source port and RNAT destination port. If one of the values matches, the appliance updates the VIA header with RPORT. The SIP response from the client then traverses the same path as the request.

For server-initiated SSL traffic, the Citrix ADC uses a built-in certificate-key pair. If you want to use a custom certificate‑key pair, bind the custom certificate‑key pair to the Citrix ADC internal service named **nsrnatsip‑127.0.0.1‑5061**.

## **Support for Policies and Expressions**

The Citrix ADC default expressions language contains a number of expressions that operate on Session Initiation Protocol (SIP) connections. These expressions can be bound only to SIP based (sip\_udp, sip\_tcp or sip\_ssl) virtual servers, and to global bind points. You can use these expressions in content switching, rate limiting, responder, and rewrite policies.

# **Configuring Load Balancing for SIP Signaling Traffic over TCP or UDP**

The Citrix ADC can load balance SIP servers that send requests over UDP or TCP, including TCP traffic secured by TLS. The ADC provides the following service types to load balance the SIP servers:

- SIP\_UDP –Used when SIP servers send SIP messages over UDP.
- SIP TCP-Used when SIP servers send SIP messages over TCP.
- SIP\_SSL –Used to secure SIP signaling traffic over TCP by using SSL or TLS. The Citrix ADC supports the following modes:
	- **–** End‑to‑end TLS connection between the client, the ADC, and the SIP server.
	- **–** TLS connection between the client and the ADC, and TCP connection between the ADC and the SIP server.
	- **–** TCP connection between the client and the ADC, and TLS connection between the ADC and the SIP server.

The following figure shows the topology of a setup configured to load balance a group of SIP servers sending SIP messages over TCP or UDP.

Figure 2. SIP Load Balancing Topology

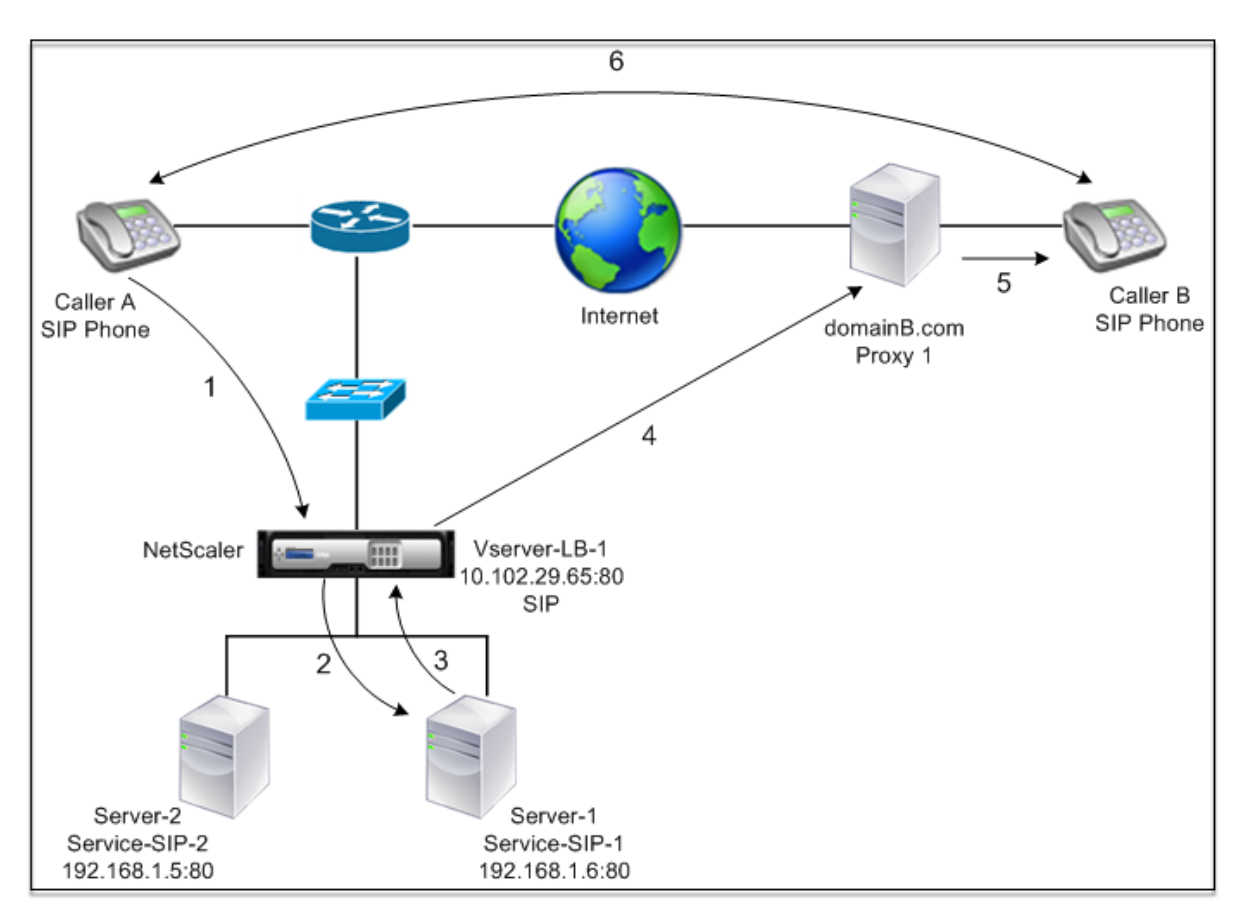

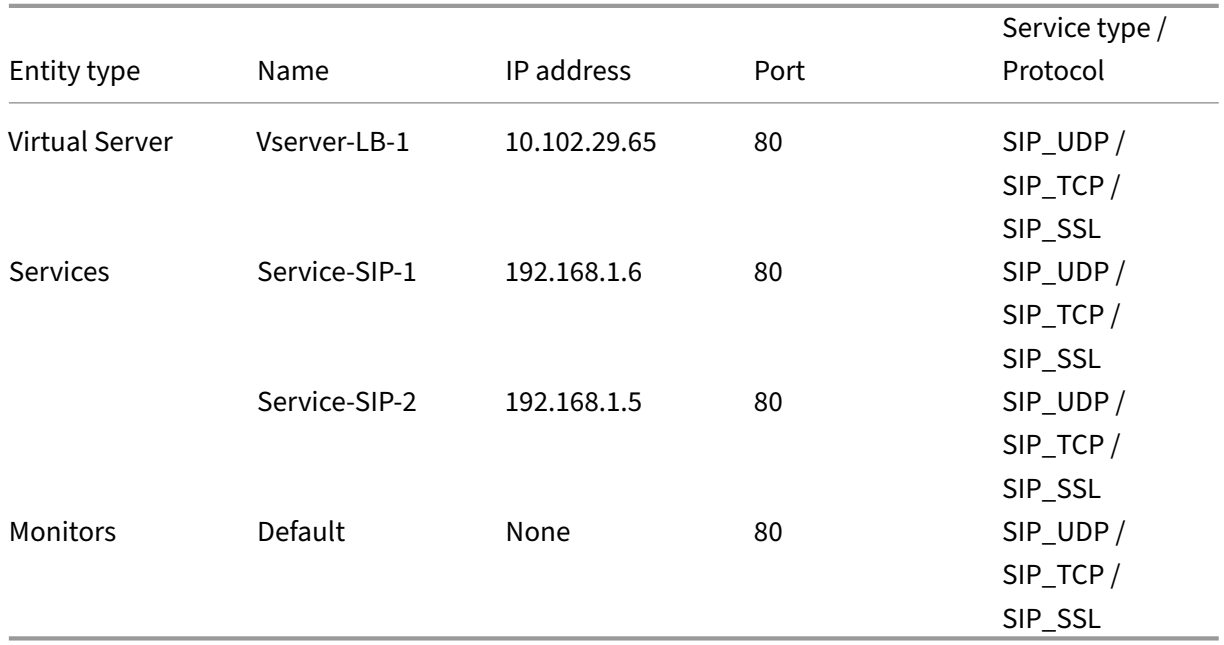

Following is an overview of configuring basic load balancing for SIP traffic:

1. Configure services, and configure a virtual server for each type of SIP traffic that you want to load balance:

- **SIP\_UDP** –If you are load balancing the SIP traffic over UDP.
- **SIP\_TCP** –If you are load balancing the SIP traffic over TCP.
- **SIP\_SSL** –If you are load balancing and securing the SIP traffic over TCP.

Note: If you use SIP\_SSL, be sure to create an SSL certificate‑key pair. For more information, see Adding a Certificate Key Pair.

- 2. Bind the services to the virtual servers.
- 3. If you want to monitor the states of the services with a monitor other than the default (**tcp‑** default), create a custom monitor and bind it to the services. The Citrix ADC provides two custom monitor types, **SIP‑UDP** and **SIP‑TCP**, for monitoring SIP services.
- 4. If using a SIP\_SSL virtual server, bind an SSL certificate-key pair to the virtual server.
- 5. If you are using the Citrix ADC as the gateway for the SIP servers in your deployment, configure RNAT.
- 6. If you want to append RPORT to the SIP messages that are initiated from the SIP server, configure the SIP parameters.

# **To configure a basic load balancing setup for SIP traffic by using the command line interface**

Create one or more services. At the command prompt, type:

```
1 add service <name> <serverName> (SIP_UDP | SIP_TCP | SIP_SSL) <port>
2 <!--NeedCopy-->
```
**Example:**

```
1 add service Service-SIP-UDP-1 192.0.2.5 SIP UDP 80
2 <!--NeedCopy-->
```
Create as many virtual servers as necessary to handle the services that you created. The virtual server type must match the type of services that you will bind to it. At the command prompt, type:

```
1 add lb vserver <name> <serverName> (SIP_UDP | SIP_TCP | SIP_SSL) <port>
2 <!--NeedCopy-->
```
**Example:**

```
1 add lb vserver Vserver-LB-1 SIP_UDP 10.102.29.60 80
2 <!--NeedCopy-->
```
Bind each service to a virtual server. At the command prompt, type:

```
1 bind lb vserver <name> <serverName>
2 <!--NeedCopy-->
```
#### **Example:**

```
1 bind lb vserver Vserver-LB-1 Service-SIP-UDP-1
2 <!--NeedCopy-->
```
(Optional) Create a custom monitor of type SIP‑UDP or SIP‑TCP, and bind the monitor to the service. At the command prompt, type:

```
1 add lb monitor <monitorName> <monitorType> [<interval>]
\mathcal{D}3 bind lb monitor <monitorName> <ServiceName>
4 <!--NeedCopy-->
```
**Example:**

```
1 add lb monitor mon1 sip-UDP -sipMethod REGISTER -sipuRI sip:mon@test.
      com -sipregURI sip:mon@test.com -respcode 200
\mathfrak{I}3 bind monitor mon1 Service-SIP-UDP-1
4 <!--NeedCopy-->
```
If you created a SIP\_SSL virtual server, bind an SSL certificate key pair to the virtual server. At the command prompt, type: At the command prompt, type:

```
1 bind ssl vserver <vServerName> -certkeyName <certificate-KeyPairName> -
     CA – skipCAName
2 <!--NeedCopy-->
```
**Example:**

```
1 bind ssl vserver Vserver-LB-1 -certkeyName CertKey-SSL-1
2 <!--NeedCopy-->
```
Configure RNAT as required by your network topology. At the command prompt, type one of the fol‑ lowing commands to create, respectively, an RNAT entry that uses a network address as the condition and a SNIP as the NAT IP address, an RNAT entry that uses a network address as the condition and a unique IP address as the NAT IP address, an RNAT entry that uses an ACL as the condition and a SNIP as the NAT IP address, or an RNAT entry that uses an ACL as a condition and a unique IP address as the NAT IP address:

```
1 set rnat <IPAddress> <netmask>
\mathfrak{D}3 set rnat <IPAddress> <netmask> -natip <NATIPAddress>
\Delta5 set rnat <aclname> [-redirectPort <port>]
6
7 set rnat <aclname> [-redirectPort <port>] -natIP <NATIPAddress>
8 <!--NeedCopy-->
```
#### **Example:**

```
1 set rnat 192.168.1.0 255.255.255.0 -natip 10.102.29.50
2 <!--NeedCopy-->
```
If you want to use a custom certificate‑key pair, bind the custom certificate‑key pair to the Citrix ADC internal service named nsrnatsip‑127.0.0.1‑5061.

```
1 add ssl certKey <certkeyName> -cert <string> [-key <string>]
2
3 bind ssl service <serviceName> -certkeyName <string>
4 <!--NeedCopy-->
```
**Example:**

```
1 add ssl certKey c1 -cert cert.epm -key key.ky
\mathcal{L}3 bind ssl service nsrnatsip-127.0.0.1-5061 -certkeyName c1
4 <!--NeedCopy-->
```
If you want to append RPORT to the SIP messages that the SIP server initiates, type the following command at the command prompt:

```
1 set lb sipParameters -rnatSrcPort <rnatSrcPort> -rnatDstPort<
     rnatDstPort> -retryDur <integer> -addRportVip <addRportVip> -
     sip503RateThreshold <sip503_rate_threshold_value>
2 <!--NeedCopy-->
```
## **Sample Configuration for load balancing the SIP traffic over UDP**

```
1 add service service-UDP-1 10.102.29.5 SIP_UDP 80
\overline{\phantom{a}}3 Done
4
5 add lb vserver vserver-LB-1 SIP_UDP 10.102.29.60 80
6
7 Done
8
9 bind lb vserver vserver-LB-1 service-UDP-1
10
11 Done
12
13 add lb mon mon1 sip-udp -sipMethod REGISTER -sipuRI sip:mon@test.com -
      sipregURI sip:mon@test.com -respcode 200
14
15 Done
16
17 bind mon mon1 service-UDP-1
18
19 Done
2021 set rnat 192.168.1.0 255.255.255.0
```

```
22
23 Done
24
25 set lb sipParameters -rnatSrcPort 5060 -rnatDstPort 5060 -retryDur 1000
       -addRportVip ENABLED -sip503RateThreshold 1000
26
27 Done
28 <!--NeedCopy-->
```
## **Sample Configuration for load balancing the SIP traffic over TCP**

```
1 add service service-TCP-1 10.102.29.5 SIP_TCP 80
2
3 Done
\Delta5 add lb vserver vserver-LB-1 SIP_TCP 10.102.29.60 80
6
7 Done
8
9 bind lb vserver vserver-LB-1 service-TCP-1
10
11 Done
12
13 add lb mon mon1 sip-tcp -sipMethod REGISTER -sipuRI sip:mon@test.com -
      sipregURI sip:mon@test.com -respcode 200
14
15 Done
16
17 bind mon mon1 service-TCP-1
18
19 Done
20
21 set rnat 192.168.1.0 255.255.255.0
22
23 Done
24
25 set lb sipParameters -rnatSrcPort 5060 -rnatDstPort 5060 -retryDur 1000
       -addRportVip ENABLED -sip503RateThreshold 1000
26
27 Done
28 <!--NeedCopy-->
```
## **Sample Configuration for load balancing and securing SIP traffic over TCP**

```
1 add service service-SIP-SSL-1 10.102.29.5 SIP SSL 80
2
3 Done
4
5 add lb vserver vserver-LB-1 SIP_SSL 10.102.29.60 80
```

```
6
7 Done
8
9 bind lb vserver vserver-LB-1 service-SIP-SSL
10
11 Done
12
13 add lb mon mon1 sip-tCP -sipMethod REGISTER -sipuRI sip:mon@test.com -
      sipregURI sip:mon@test.com -respcode 200
14
15 Done
16
17 bind mon mon1 service-SIP-SSL
18
19 Done
20
21 bind ssl vserver Vserver-LB-1 -certkeyName CertKey-SSL-1
22
23 Done
24
25 set rnat 192.168.1.0 255.255.255.0
26
27 Done
28
29 set lb sipParameters -rnatSrcPort 5060 -rnatDstPort 5060 -retryDur 1000
       -addRportVip ENABLED -sip503RateThreshold 1000
30
31 Done
32 <!--NeedCopy-->
```
# **To configure a basic load balancing setup for SIP traffic by using the configuration utility**

- 1. Navigate to Traffic Management > Load Balancing > Virtual Servers, and add a virtual server of type SIP\_UDP, SIP\_TCP, or SIP\_SSL.
- 2. Click the Service section, and add a service of type SIP\_UDP, SIP\_TCP, or SIP\_SSL.
- 3. (Optional) Click the Monitor section, and add a monitor of type: SIP‑UDP or SIP‑TCP.
- 4. Bind the monitor to the service, and bind the service to the virtual server.
- 5. If you created a SIP\_SSL virtual server, bind an SSL certificate key pair to the virtual server. Click the Certificates section, and bind a certificate key pair to the virtual server.
- 6. Configure RNAT as required by your network topology. To configure RNAT:
	- a) Navigate to System > Network > Routes.
	- b) On the Routes page, click the RNAT tab.
	- c) In the details pane, click Configure RNAT.
- d) In the Configure RNAT dialog box, do one of the following:
	- If you want to use the network address as a condition for creating an RNAT entry, click Network and set the following parameters:
		- **–** Network
		- **–** Netmask
	- If you want to use an extended ACL as a condition for creating an RNAT entry, click ACL and set the following parameters:
		- **–** ACL Name
		- **–** Redirect Port
- e) To set a SNIP address as a NAT IP address, skip to step 7.
- f) To set a unique IP address as a NAT IP, in the Available NAT IP (s) list, select the IP address that you want to set as the NAT IP, and then click Add. The NAT IP you selected appears in the Configured NAT IP(s) list.
- g) Click Create, and then click Close.

If you want to use a custom certificate‑key pair, bind the custom certificate‑key pair to the Citrix ADC internal service named **nsrnatsip‑127.0.0.1‑5061**. To bind the pair:

- a) Navigate to Traffic Management > Load Balancing > Services and click the Internal Services tab.
- b) Select nsrnatsip‑127.0.0.1‑5061 and click **Edit**.
- c) Click the **Certificates** section and bind a certificate key pair to the internal service.
- 7. If you want to append RPORT to the SIP messages that the SIP server initiates, configure the SIP parameters. Navigate to Traffic Management > Load Balancing and click Change SIP settings, set the various SIP parameters.

## **SIP Expression and Policy Example: Compression Enabled in Client Requests**

A Citrix ADC cannot process compressed client SIP requests, so the client SIP request fails.

You can configure a responder policy that intercepts the SIP NEGOTIATE message from the client and looks for the compression header. If the message includes a compression header, the policy responds with "400 Bad Request,"so that the client resends the request without compressing it.

At the command prompt, type the following commands to create the responder policy:

```
1 add responder action sipaction1 respondwith q{
   2 "SIP/2.0 400 Bad Requestrnrn" }
3
4
5 Done
6
```

```
7 add responder policy sippol1
8
9 add responder policy sippol1 "SIP.REQ.METHOD.EQ("NEGOTIATE")&&SIP.REQ.
      HEADER("Compression").EXISTS" sipaction1
10 <!--NeedCopy-->
```
# **Load balance RTSP servers**

## September 21, 2020

The Citrix ADC appliance can balance load on RTSP servers to improve the performance of audio and video streams over networks. The following diagram describes the topology of an load balancing setup configured to load balance a group of RTSP servers.

Figure 1. Load Balancing Topology for RTSP

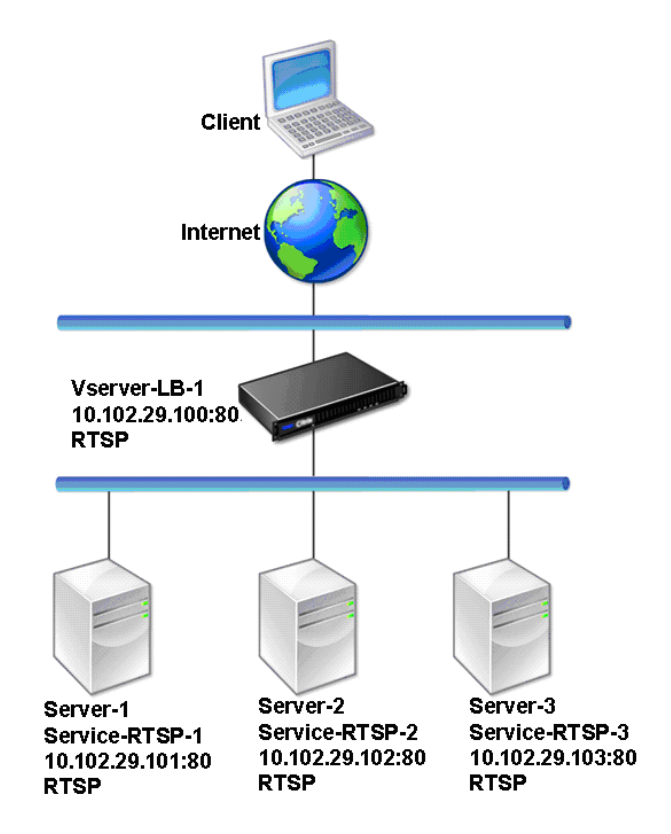

In the example, the services Service‑RTSP‑1, Service‑RTSP‑2, and Service‑RTSP‑3 are bound to the virtual server Vserver-LB-1. The following table lists the names and values of the example entities.

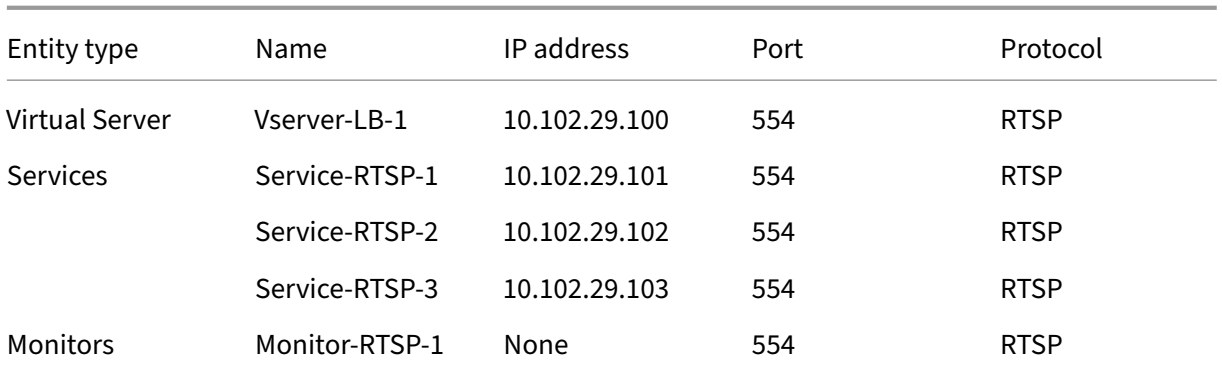

The following diagram shows the load balancing entities used in RTSP configuration.

Figure 2. Load Balancing RTSP Servers Entity Model

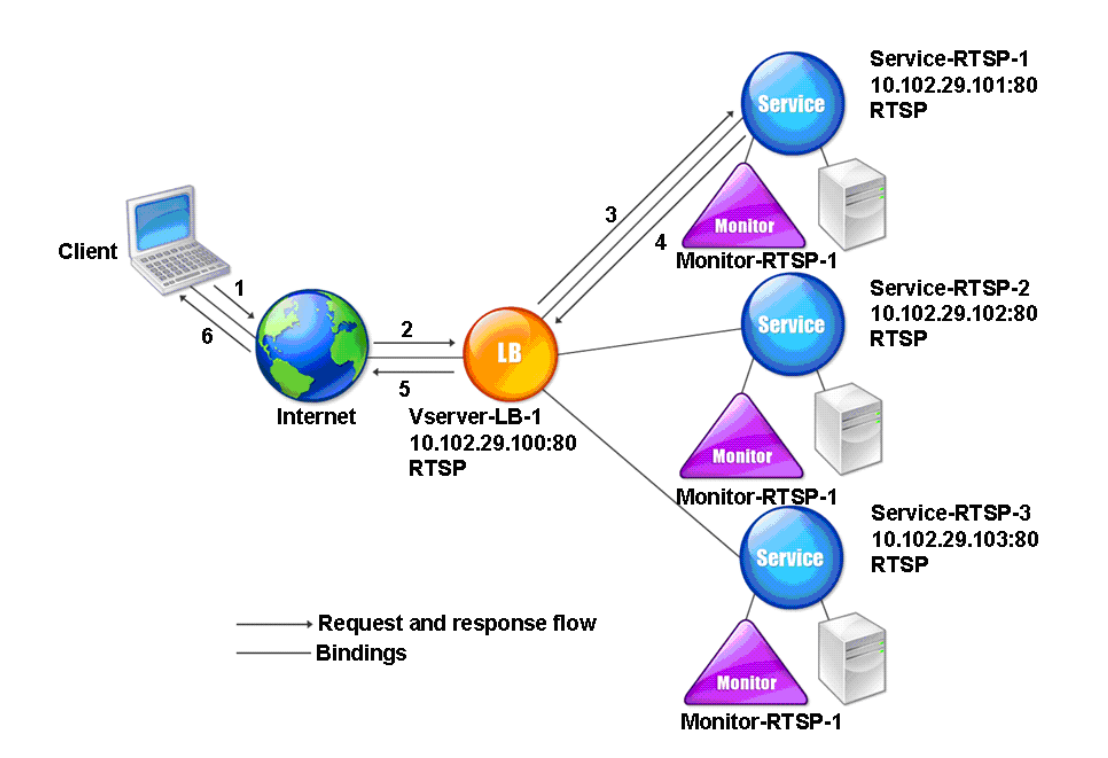

To configure a basic load balancing setup for RTSP servers, see Setting Up Basic Load Balancing. Create services and virtual servers of type RTSP. When you configure a basic load balancing setup, the default TCP‑default monitor is bound to the services. To bind an RTSP monitor to these services, see Binding Monitors to Services. The following procedure descri[bes how create a monitor that ch](https://docs.netscaler.com/en-us/citrix-adc/12-1/load-balancing/load-balancing-setup.html)ecks RTSP servers.
# **To configure RTSP monitors by using the command line interface**

At the command prompt, type:

```
1 add lb monitor <monitorName> <type>
2 <!--NeedCopy-->
```
#### **Example:**

```
1 add lb monitor Monitor-RTSP-1 RTSP
2 <!--NeedCopy-->
```
## **To configure RTSP monitors by using the configuration utility**

Navigate to Traffic Management > Load Balancing > Monitors, and create a monitor of type RTSP.

# **Load balance remote desktop protocol (RDP) servers**

October 23, 2020

Remote Desktop Protocol (RDP) is a multichannel-capable protocol that allows for separate virtual channels for carrying presentation data, serial device communication, licensing information, highly encrypted data (keyboard and mouse activity), and so on.

RDP is used for providing a graphical user interface to another computer on the network. RDP is used with Windows terminal servers for providing fast access with almost real-time transmission of mouse movements and key presses even over low‑bandwidth connections.

When multiple terminal servers are deployed to provide remote desktop services, the Citrix ADC appliance provides load balancing of the terminal servers (Windows 2003 and 2008 Server Enterprise Editions). In some cases, a user who is accessing an application remotely may want to leave the application running on the remote machine but shut down the local machine. The user therefore closes the local application without logging out of the remote application. After reconnecting to the remote machine, the user should be able to continue with the remote application. To provide this functionality, the Citrix ADC RDP implementation honors the routing token (cookie) set by the Terminal Services Session Directory or Broker so that the client can reconnect to the same terminal server to which it was connected previously. The Session Directory, implemented on Windows 2003 Terminal Server, is referred to as Broker on Windows 2008 Terminal Server.

When a TCP connection is established between the client and the load balancing virtual server, the Citrix ADC applies the specified load balancing method and forwards the request to one of the termi‑ nal servers. The terminal server checks the session directory to determine whether the client has a session running on any other terminal server in the domain.

If there is no active session on any other terminal server, the terminal server responds by serving the client request, and the Citrix ADC appliance forwards the response to the client.

If there is an active session on any other terminal server, the terminal server that receives the request inserts a cookie (referred to as routing token) with the details of the active session and returns the packets to the Citrix ADC appliance, which returns the packet to the client. The server closes the connection with the client. When the client retries to connect, the Citrix ADC reads the cookie information and forwards the packet to the terminal server on which the client has an active session.

The user on the client machine experiences a continuation of the service and does not have to take any specific action.

Note: The Windows Session Directory feature requires the Remote Desktop client that was first re‑ leased with Windows XP. If a session with a Windows 2000 or Windows NT 4.0 Terminal Server client is disconnected and the client reconnects, the server with which the connection is established is selected by the load balancing algorithm.

The following diagram describes RDP load balancing.

Figure 1. Load Balancing Topology for RDP

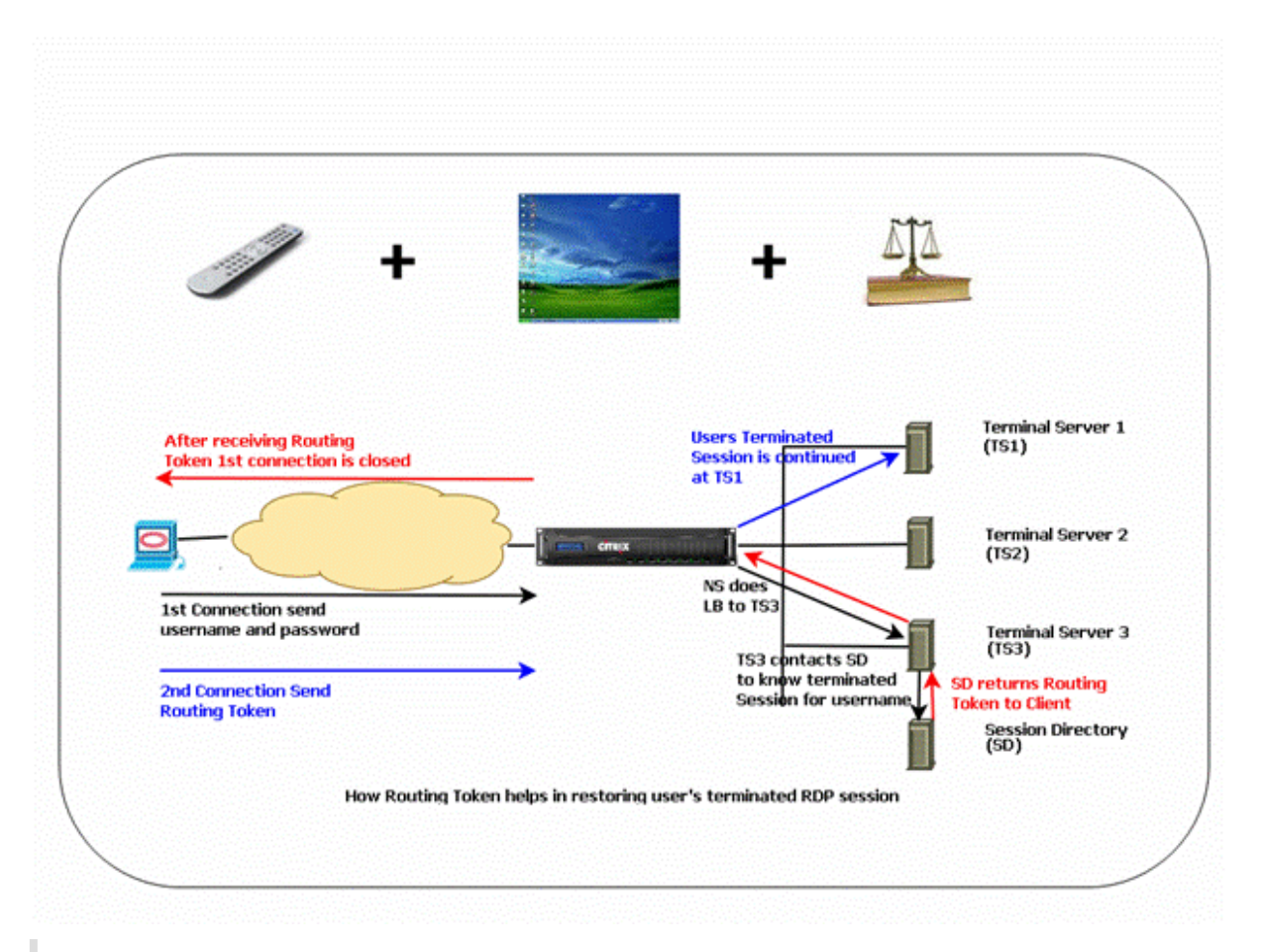

#### **Note**

- When an RDP service is configured, persistence is automatically maintained by using a routing token. You need not enable persistence explicitly.
- The Citrix ADC appliance supports only IP-based cookies.
- The nsrdp.pl script is not supported on any current version of Windows servers.

Ensure that the disconnected RDP sessions are cleared on the terminal servers at the backend to avoid flapping between two terminal servers when an RDP session is disconnected without logging out. For more information, see https://docs.microsoft.com/en-us/previous-versions/ windows/it-pro/windows-server-2003/cc758177(v=ws.10)#BKMK\_2

When you add an RDP service, by default, Citrix ADC adds a monitor of the type TCP and binds it to the service. The default monitor is a simple TCP monitor that checks whether or not a listening process exists at the 3389 port on the server specified for the RDP service. If there is a listening process at 3389, Citrix ADC marks this service as UP and if there is no listening process, it marks the service as DOWN.

For more efficient monitoring of an RDP service, in addition to the default monitor, you can configure a script monitor that is meant for the RDP protocol. When you configure the scripting monitor, the Citrix ADC opens a TCP connection to the specified server and sends an RDP packet. The monitor

marks the service as UP only if it receives a confirmation of the connection from the physical server. Therefore, from the scripting monitor, the Citrix ADC can know whether the RDP service is ready to service a request.

The monitor is a user-type monitor and the script is located on the Citrix ADC at /nsconfig/monitors/nsrdp.pl. When you configure the user monitor, the Citrix ADC runs the script automatically. To configure the scripting monitor, add the monitor and bind it to the RDP service.

To configure RDP load balancing, create services of type RDP and bind them to an RDP virtual server.

## **To configure RDP load balancing services by using the command line interface**

At the command prompt, type the following commands to configure an RDP load balancing setup and verify the configuration:

```
1 add service <name>@ <serverName> <serviceType> <port>
2 <!--NeedCopy-->
```
Note: Repeat the above command to add more services.

Example

```
1 > add service ser1 10.102.27.182 RDP 3389
2 Done
3 > add service ser2 10.102.27.183 RDP 3389
4 Done
5 >show service ser1
6 ser1 (10.102. 27.182:3389) - RDP
7 State: UP
8 …
9 Server Name: 10.102.27.182<br>10 Server ID : 0 Mo
10 Server ID : 0 Monitor Threshold : 0
11 Down state flush: ENABLED
12 …
13 1) Monitor Name: tcp-default
14 State: UP Weight: 1
15 …
16 Response Time: 4.152 millisec
17 Done
18 <!--NeedCopy-->
```
#### **To configure RDP load balancing services by using the configuration utility**

Navigate to Traffic Management > Load Balancing > Services, and create services of type RDP.

## **To configure an RDP load balancing virtual server by using the command line interface**

At the command prompt, type the following commands to configure an RDP load balancing virtual server and verify the configuration:

```
1 add lb vserver <name>@ <serviceType> <ipAddress> <port>
\overline{\phantom{a}}3 bind lb vserver <name>@ <serviceName>
4
5 Bind all the RDP services to be load balanced to the virtual server.
6 <!--NeedCopy-->
```
#### **Example:**

This example has two RDP services bound to the RDP virtual server.

```
1 add lb vs v1 rdP 10.102.27.186 3389
2 Done
3
4 bind lb vs v1 ser1
5 service "ser1" bound
6
7 bind lb vs v1 ser2
8 service "ser2" bound
9 Done
10
11 sh lb vs v1
12 v1 (10.102.27.186:3389) - RDP Type: ADDRESS
13 State: UP
14 …
15 No. of Bound Services : 2 (Total) 2 (Active)
16 Configured Method: LEASTCONNECTION
17 Current Method: Round Robin, Reason: A new service is bound
18 Mode: IP
19 Persistence: NONE
20 L2Conn: OFF
21
22 1) ser1 (10.102.27.182: 3389) - RDPState: UP Weight: 1
23 2) ser2 (10.102.27.183: 3389) - RDPState: UP Weight: 1
24 Done
25 <!--NeedCopy-->
```
#### **To configure an RDP load balancing virtual server by using the configuration utility**

Navigate to Traffic Management > Load Balancing > Virtual Servers, create a virtual server of type RDP, and bind RDP services to this virtual server.

# **To configure a scripting monitor for RDP services by using the command line interface**

At the command prompt, type the following commands:

```
1 add lb monitor <monitorName> USER -scriptName nsrdp.pl
\mathcal{I}3 bind lb monitor <monitorName> <rdpServiceName>
4 <!--NeedCopy-->
```
**Example:**

```
1 add service ser1 10.102.27.182 RDP 3389
\mathcal{L}3 add lb monitor RDP_MON USER -scriptName nsrdp.pl
4
5 bind lb monitor RDP_MON ser1
6
7 <!--NeedCopy-->
```
## **To configure a scripting monitor for RDP services by using the configuration utility**

- 1. Navigate to Traffic Management > Load Balancing > Monitors, and create a monitor of type USER.
- 2. In Special Parameters, in the Script Name list, select nsrdp.pl, and then bind this monitor to an RDP service.

# **Use case 1: SMPP load balancing**

September 21, 2020

Millions of short messages are exchanged daily between individuals and value-added service providers, such as banks, advertisers, and directory services, by using the short message peer to peer (SMPP) protocol. Often, message delivery is delayed because servers are overloaded and traffic is not optimally distributed among the servers. The Citrix ADC supports SMPP load balancing and provides optimal distribution of messages across your servers, preventing poor performance and outages.

The Citrix ADC performs load balancing on the server side when messages are received from clients and on the client side when messages are received from servers.

Load balancing of SMPP messages by the Citrix ADC provides the following benefits:

- Better load distribution on servers, which translates to faster response time to end users
- Server health monitoring and better failover capabilities
- Quick and easy addition of new servers (message centers) without changing the client configuration

• High availability

## **Introduction to SMPP**

SMPP is an application layer protocol for transfer of short messages between External Short Message Entities (ESME), Routing Entities (RE) and Message Centers (MC) over long‑lived TCP connections. It is used for sending short message service (SMS) messages between friends, contacts, and third parties such as banks (mobile banking), advertisers (mobile commerce), and directory services. Messages from an ESME (non-mobile entity) arrive at the MC, which distributes them to short message entities (SMEs) such as mobile phones. SMPP is also used by SMEs to send short messages to third parties (for example, for purchase of products, bill payment, and funds transfer). These messages arrive at the MC and are forwarded to the destination MC or ESME.

The following diagram shows the different SMPP entities: ESMEs, REs, and MCs, in a mobile network.

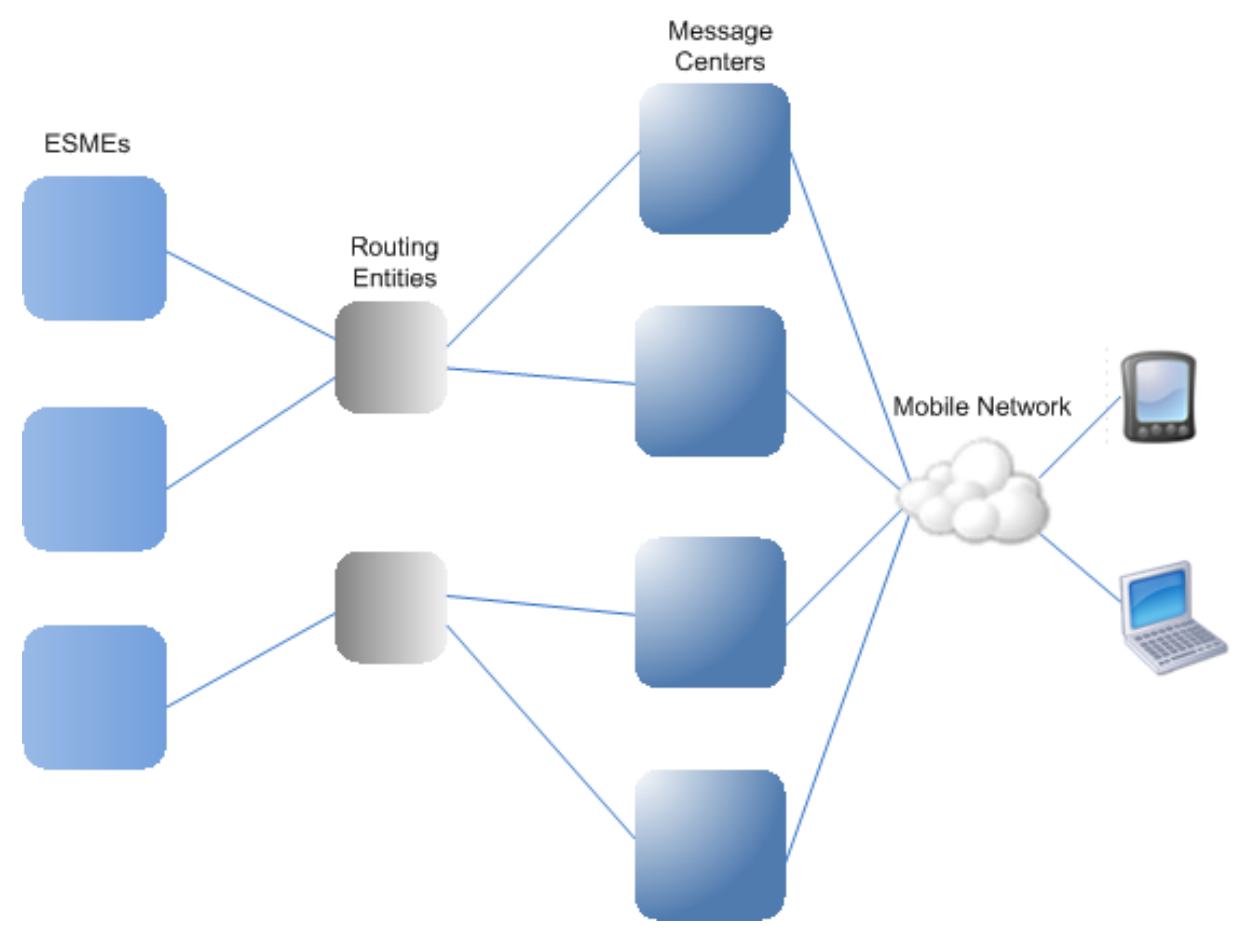

## **Architecture Overview of the Different SMPP Entities in a Mobile Network**

Note: The terms client and ESME are used interchangeably throughout the document.

An ESME (client) opens a connection to the MC in one of the three modes: as a transmitter, a receiver, or a transceiver. As a transmitter, it can only submit messages for delivery. As a receiver, it can only receive messages. As a transceiver, the ESME can both submit and receives messages. The ESME sends the MC one of the three messages (also known as PDUs): bind\_transmitter, bind\_receiver, or bind\_transceiver. The MC responds with a bind\_transmitter\_resp, bind\_receiver\_resp, or bind transceiver resp, as appropriate for the request.

After the connection is established, the ESME can, depending on the mode in which it is bound to the MC, send a submit\_sm or data\_sm message, receive a deliver\_sm or data\_sm message, or send and receive any of these types of messages. The ESME can also send ancillary messages, such as query\_sm, replace\_sm, and cancel\_sm, to query the status of an earlier message delivery, replace an earlier message with a new message, or cancel an undelivered message.

If a message is not delivered because an ESME is not available or a mobile subscriber is not online, the message is queued. Later, when the MC detects that the mobile subscriber is now reachable, it sends an alert notification PDU to the ESME over a receiver or transceiver session, requesting delivery of any queued messages.

Each request PDU has a unique sequence number. The response PDU has the same sequence num‑ ber as the original request. Because message exchange over SMPP can be in asynchronous mode, an ESME or an MC can send multiple requests at a time. The sequence number plays a crucial role in re‑ turning the response in the same SMPP session. In other words, the sequence number makes request and response matching possible.

The following diagram shows how the traffic flow uses the various PDUs when the ESME binds as a transceiver.

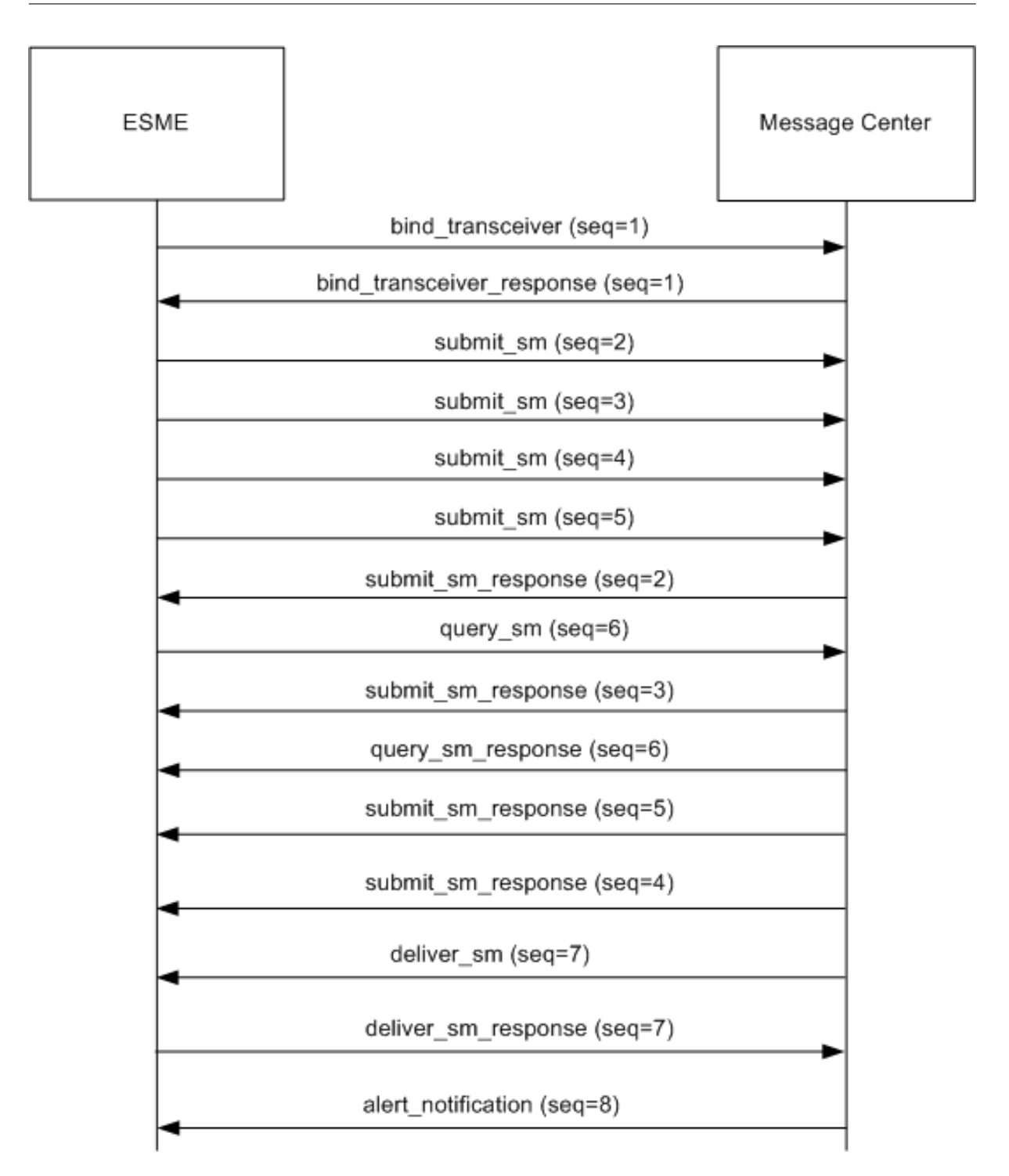

### **Limitation:**

The Citrix ADC appliance does not support outbind operations. That is, a message center cannot initiate an SMPP session with an ESME through the Citrix ADC appliance.

## **How SMPP Load Balancing Works on the Citrix ADC**

An ESME (client) sends a bind message to open a connection to the Citrix ADC. The ADC authenticates each ESME and, if successful, responds with an appropriate message. The Citrix ADC establishes a connection with each message center and load balances all the messages among these message centers. When the ADC receives a message from a client, it reuses an open connection to the message center or sends a bind request to a message center if an open connection is not available.

The ADC can load balance messages originating from the clients and from the servers. It can monitor the health of the message centers and handle concatenated messages. It also provides content switching support for the message centers.

## **Messages Originating from the ESMEs**

Each ESME must be added as a user on the Citrix ADC for authentication. The client establishes a TCP connection with an SMPP virtual server configured on the ADC by sending a bind request. The ADC authenticates the client and, if successful, parses the bind message. The ADC then sends the request to the message center selected by the configured load balancing method. If a connection to the message center is not available for reuse, the ADC opens a TCP connection with the message center by sending a new bind request to the message center.

Before forwarding the response (submit\_sm\_resp or data\_sm\_resp) from the message center to the client, the ADC adds a custom server ID to the message ID to identify the message center for ancillary operations, such as query, replace, or cancel requests for a message, by the client. Requests from other clients are load balanced in the same way.

In the original bind request, a client specifies the address range that it can serve. This range is used for forwarding deliver\_sm or data\_sm messages from the message centers to the clients.

#### **Messages Originating from a Message Center**

ESMEs that can handle a specific address range are grouped into a cluster. All the nodes in a cluster provide the same credentials. Within a cluster, only the round robin method is used for load balancing. To deliver mobile originated (MO) messages, the message center sends a deliver\_sm message to the Citrix ADC. If a cluster that can serve the destination address range (for example, numbers starting with 998) is bound to the ADC, it selects that cluster, and then load balances the message among the ESME nodes in that cluster.

If an ESME that can serve deliver\_sm messages for the address range is not bound to the ADC, and message queuing is enabled, the message is queued until such a client binds to the ADC in a receiver or transceiver mode. You can specify the size of the queue.

The following diagram illustrates the internal flow of PDUs between ESMEs, Citrix ADC, and the message centers. For simplicity, only two ESMEs and two message centers are shown.

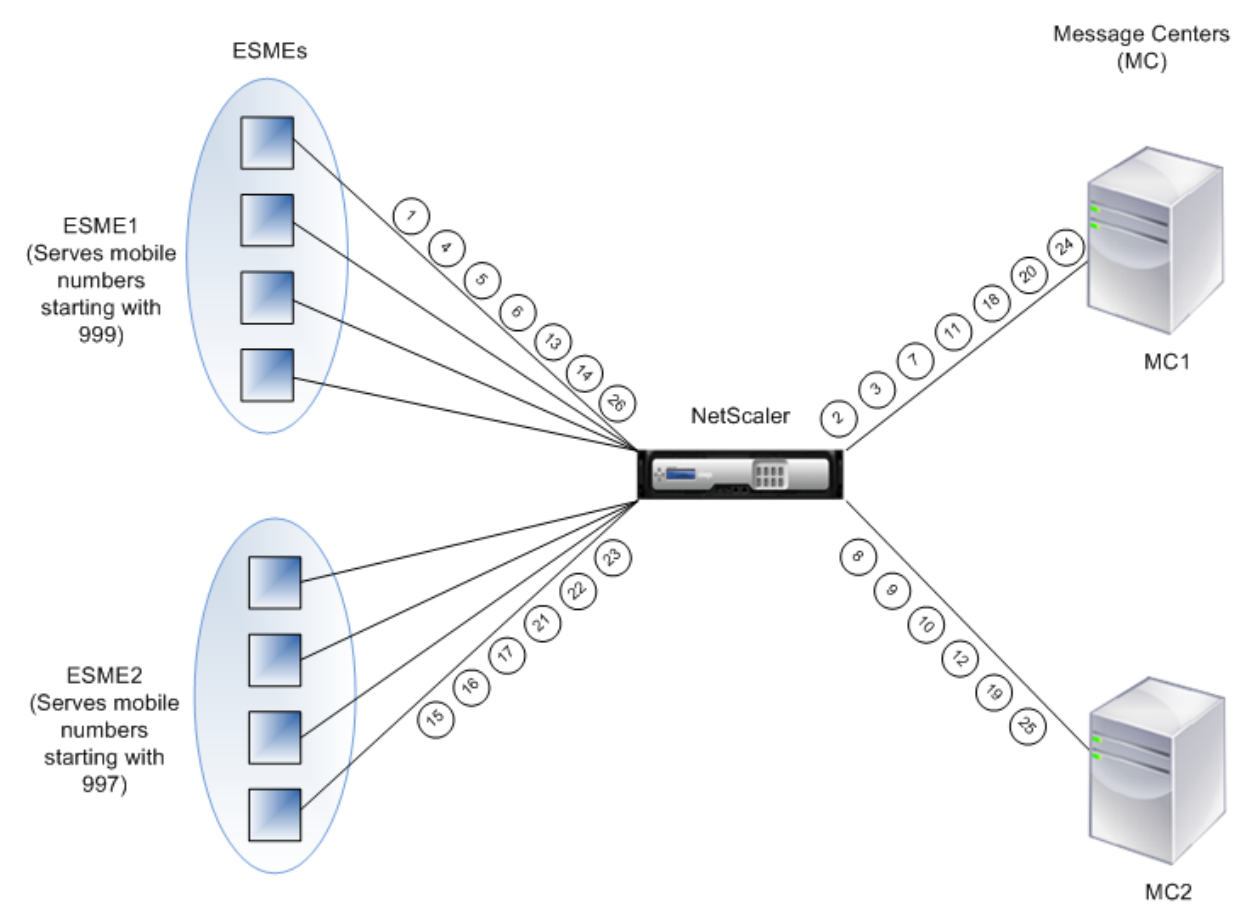

Flow of messages (PDUs):

- 1. ESME1 sends bind request to NetScaler
- 2. NetScaler sends bind request to MC1
- 3. MC1 sends bind response to NetScaler
- 4. NetScaler sends bind response to ESME1
- 5. ESME1 sends submit\_sm(1) to NetScaler
- 6. ESME1 sends submit\_sm(2) to NetScaler
- 7. NetScaler forwards submit\_sm(1) to MC1
- 8. NetScaler sends bind request to MC2
- 9. MC2 sends bind response to NetScaler
- 10. NetScaler forwards submit\_sm(2) to MC2
- 11. MC1 sends submit\_sm\_resp(1) to NetScaler
- 12. MC2 sends submit\_sm\_resp(2) to NetScaler
- 13. NetScaler forwards submit\_sm\_resp(1) to ESME1
- 14. NetScaler forwards submit\_sm\_resp(2) to ESME1
- 15. ESME2 sends bind request to NetScaler
- 16. NetScaler sends bind response to ESME2
- 17. ESME2 sends submit\_sm(3) to NetScaler
- 18. NetScaler forwards submit sm(3) to MC1
- 19. MC2 sends deliver\_sm to NetScaler (ESME2 serves the address range specified in the message)
- 20. MC1 sends submit\_sm\_resp(3) to NetScaler
- 21. NetScaler forwards submit\_sm\_resp(3) to ESME2
- 22. NetScaler forwards deliver sm to ESME2
- 23. ESME2 sends deliver\_sm\_resp to NetScaler
- 24. MC1 sends alert notification to NetScaler (ESME1 serves the address range specified in the message)
- 25. NetScaler forwards deliver\_sm\_resp to MC2
- 26. NetScaler forwards the alert notification to ESME1

#### **Health Monitoring of Message Centers**

By default, a TCP\_default monitor is bound to an SMPP service, but you can bind a custom monitor of type SMPP. The custom monitor opens a TCP connection to the message center and sends an enquire link packet. Depending on the success or failure of the probe, the service is marked UP or DOWN.

#### **Content Switching on Message Centers**

Message centers can accept multiple connections (or bind requests) from ESMEs. You can configure the Citrix ADC to content switch these requests on the basis of the SMPP bind parameters. Following are some common expressions for configuring methods to select a message center:

• Based on the address range: In the following sample expression, the ADC selects a specific mes‑ sage center if the address range starts at 988.

#### **Example:**

SMPP.BINDINFO.ADDRESS\_RANGE.CONTAINS("^988")

• Based the ESME ID: In the following sample expression, the ADC selects a specific message center if the ESME ID equals ESME1.

#### **Example:**

SMPP.BINDINFO.SYSTEM\_ID.EQ("ESME1")

• Based on the ESME type: In the following sample expression, the ADC selects a specific message center if the ESME type is VMS. VMS stands for voice mail system.

#### **Example:**

```
SMPP.BINDINFO.SYSTEM_TYPE.EQ("VMS")
```
• Based on the type of number (TON) of the ESME: In the following sample expression, the ADC selects a specific message center if TON equals 1 (1 stands for an international number.)

### **Example:**

```
SMPP.BINDINFO.ADDR_TON.EQ(1)
```
• Based on the number plan indicator (NPI) of the ESME: In the following sample expression, the ADC selects a specific message center if NPI equals 0 (0 stands for an unknown connection.)

## **Example:**

SMPP.BINDINFO.ADDR\_NPI.EQ(0)

• Based on the bind type: In the following sample expression, the ADC selects a specific message center if the bind type is TRANSCEIVER. (A transceiver can send and receive messages.)

## **Example:**

SMPP.BINDINFO.TYPE.EQ(TRANSCEIVER)

## **Concatenated Message Handling**

An SMS can hold a maximum of 140 bytes. Longer messages must be broken down into smaller parts. If the destination mobile is capable, the messages are combined and delivered as one long SMS. The Citrix ADC forwards the fragments of a message to the same message center. Each message contains a reference number, a sequence number, and the total number of fragments. The reference number is the same for each fragment of a long message. The sequence number specifies that position of the particular fragment in the complete message. After all the fragments are received, the ESME combines the fragments into one long message and delivers the message to the mobile subscriber.

If a client disconnects from an active connection, the connection to the message center is not closed. It is reused for requests from other clients.

# **Limitation**

Message IDs, from the message center, longer than 59 bytes are not supported. If the message ID length returned by the message center is more than 59 bytes, ancillary operations fail and the Citrix ADC responds with an error message.

## **Configuring SMPP Load Balancing on the Citrix ADC**

Perform the following tasks to configure SMPP load balancing on the ADC:

- 1. Add an SMPP user. The ADC authenticates the user before it accepts a bind request from the user. The user is typically an ESME.
- 2. Add a load balancing virtual server, specifying the protocol as SMPP.
- 3. Add a service, specifying the protocol as SMPP, and a custom server ID that is unique for each server. Bind the service to the load balancing virtual server created earlier.
- 4. Optionally, create a service group and add services to the service group.
- 5. Optionally, add a monitor of type SMPP‑ECV and bind it to the service. A TCP‑default monitor is bound by default.
- 6. Set the SMPP parameters, such as client mode and message queue.

#### **To configure SMPP load balancing by using the command line**

At the command prompt, type:

```
1 add smpp user <username> -password <password>
2 add service <name> <IP> SMPP <port> - customserverID <customserverID>
3 add lb vserver <name> <IP> SMPP <port>
4 bind lb vserver <name> <service name>
5 set smpp param
6 <!--NeedCopy-->
```
#### **Example**

```
1 add smpp user smppclient1 -password c03ebb540695b6110eb31172f32245a1 -
     encrypted -encryptmethod ENCMTHD_2
2 add smpp user smppclient2 -password c03ebb540695b6110eb31172f32245a1 -
     encrypted -encryptmethod ENCMTHD_2
3 add service smmpsvc 10.102.84.140 SMPP 2775 -gslb NONE -maxClient 0 -
      maxReq 0 -cip DISABLED -usip NO -useproxyport YES -sp ON -cltTimeout
      180 -svrTimeout 360 -CustomServerID ab -CKA NO -TCPB NO -CMP NO
4 add service smmpsvc2 10.102.81.175 SMPP 2775 -gslb NONE -maxClient 0 -
      maxReq 0 -cip DISABLED -usip NO -useproxyport YES -sp ON -cltTimeout
      180 -svrTimeout 360 -CustomServerID xy -CKA NO -TCPB NO -CMP NO
5 add lb vserver smppvs SMPP 10.102.239.179 2775 -persistenceType NONE -
      cltTimeout 180
6 bind lb vserver smppvs smmpsvc2
7 bind lb vserver smppvs smmpsvc
8 set smpp param -addrrange "d*"
9 <!--NeedCopy-->
```
#### **To configure SMPP load balancing by using the configuration utility**

1. Navigate to System > User Administration > SMPP Users, and add an SMPP user.

- 2. Navigate to Traffic Management > Load Balancing > Configure SMPP Parameters, and set the parameters as required by your deployment.
- 3. Navigate to Traffic Management > Load Balancing > Virtual Servers, and add a virtual server of type SMPP.
- 4. Click in the Service section, add a service of type SMPP, and specify a Server ID.

# **Use case 2: Configure rule based persistence based on a name‑value pair in a TCP byte stream**

#### September 21, 2020

Some protocols transmit name-value pairs in a TCP byte stream. The protocol in the TCP byte stream in this example is the Financial Information eXchange (FIX) protocol. In its traditional, non-XML implementation, the FIX protocol enables two hosts communicating over a network to exchange business or trade-related information as a list of name-value pairs (called "FIX fields"). The field format is < tag>=<value><delimiter>. This traditional tag‑value format makes the FIX protocol ideal for the use case.

The tag in a FIX field is a numeric identifier that indicates the meaning of the field. For example, the tag 35 indicates the message type. The value after the equal sign holds a specific meaning for the given tag and is associated with a data type. For example, a value of A for the tag 35 indicates that the message is a logon message. The delimiter is the nonprinting "Start of Header"(SOH) ASCII character  $(0x01)$ , which is the caret symbol  $(^{\wedge})$ . Each field is also assigned a name. For example, the field with tag 35 is the msgType field. Following is an example of a logon message.

8=FIX.4.1 9=61 35=A 49=INVMGR 56=BRKR 34=1 52=20000426‑12:05:06 98=0 108=30 10=157

Your choice of persistence type for a tag-value list such as the one shown above is determined by the options that are available to you for extracting a particular string from the list. Token-based persistence methods require you to specify the offset and length of the token that you want to extract from the payload. The FIX protocol does not allow you to do that, because the offset of a given field and the length of its value can vary from one message to another (depending on the message type, the preceding fields, and the lengths of the preceding values) and from one implementation to another (depending on whether custom fields have been defined). Such variations make it impossible to pre‑ dict the exact offset of a given field or to specify the length of the value that is to be extracted as the token. In this case, therefore, rule based persistence is the preferred persistence type.

Assume that a virtual server fixlb1 is load balancing TCP connections to a farm of servers hosting instances of a FIX‑enabled application, and that you want to configure persistence for connections on the basis of the value of the SenderCompID field, which identifies the firm sending the message. The tag for this FIX field is 49 (shown in the earlier logon message example).

To configure rule based persistence for the load balancing virtual server, set the persistence type for the load balancing virtual server to RULE and configure the rule parameter with an expression. The expression must be one that extracts the portion of the TCP payload in which you expect to find the SenderCompID field, typecasts the resulting string to a name‑value list based on the delimiters, and then extracts the value of the SenderCompID field (tag 49), as follows:

set lb vserver fixlb1 -persistenceType RULE -rule "CLIENT.TCP.PAYLOAD(300).TYPECAST\_NVLIST\_T('=' ,'^').VALUE("\49")"

Note: Backslash characters have been used in the expression because this is a CLI command. If you are using the configuration utility, do not enter the backslash characters.

If the client sends a FIX message that contains the name-value list in the earlier logon message example, the expression extracts the value INVMGR, and the Citrix ADC appliance creates a persistence session based on this value.

The argument to the PAYLOAD() function can be as large as you deem is necessary to include the SenderCompID field in the string extracted by the function. Optionally, you can use the SET\_TEXT\_MODE(IGNORECASE) function if you want the appliance to ignore case when extracting the value of the field, and the HASH function to create a persistence session based on a hash of the extracted value. The following expression uses the SET\_TEXT\_MODE(IGNORECASE) and HASH functions:

CLIENT.TCP.PAYLOAD(500).TYPECAST\_NVLIST\_T('=','^').SET\_TEXT\_MODE(IGNORECASE).VALUE("49" ).HASH

Following are more examples of rules that you can use to configure persistence for FIX connections (replace

<tag> with the tag of the field whose value you want to extract):

- To extract the value of any FIX field in the first 300 bytes of the TCP payload, you can use the expression CLIENT.TCP.PAYLOAD(300).BEFORE\_STR("^").AFTER\_STR("<tag>=").
- To extract a string that is 20 bytes long at offset 80, cast the string to a name‑value list, and then extract the value of the field that you want, use the expression CLIENT.TCP.PAYLOAD(100).SUBSTR(80,20).TYPI '=','^').VALUE("<tag>").
- To extract the first 100 bytes of the TCP payload, cast the string to a name-value list, and extract the value of the third occurrence of the field that you want, use the expression CLIENT.TCP.PAYLOAD(100).TYPECAST\_NVLIST\_T('=','^').VALUE("<tag>",2). Note: If the second argument that is passed to the VALUE() function is n, the appliance extracts the value of the  $(n+1)$ <sup>th</sup> instance of the field because the count starts from zero ( 0).

Following are more examples of rules that you can use to configure persistence. Only the payloadbased expressions can evaluate data being transmitted through the FIX protocol. The other expressions are more general expressions for configuring persistence based on lower networking protocols.

- CLIENT.TCP.PAYLOAD(100)
- CLIENT.TCP.PAYLOAD(100).HASH
- CLIENT.TCP.PAYLOAD(100).SUBSTR(5,10)
- CLIENT.TCP.SRCPORT
- CLIENT.TCP.DSTPORT
- CLIENT.IP.SRC
- CLIENT.IP.DST
- CLIENT.IP.SRC.GET4
- CLIENT.IP.DST.GET4
- CLIENT.ETHER.SRCMAC.GET6
- CLIENT.ETHER.DSTMAC.GET5
- CLIENT.VLAN.ID

# **Use case 3: Configure load balancing in direct server return mode**

#### September 21, 2020

Load balancing in direct server return (DSR) mode allows the server to respond to clients directly by using a return path that does not flow through the Citrix ADC appliance. In DSR mode, however, the appliance can continue to perform health checks on services. In a high-data volume environment, sending server traffic directly to the client in DSR mode increases the overall packet handling capacity of the appliance because the packets do not flow through the appliance.

DSR mode has the following features and limitations:

- It supports one-arm mode and inline mode.
- The appliance ages out sessions based on idle timeout.
- Because the appliance does not proxy TCP connections (that is it does not send SYN‑ACK to the client), it does not completely shut out SYN attacks. By using the SYN packet rate filter, you can control the rate of SYNs to the server. To control the rate of SYNs, set a threshold for the rate of SYNs. To get protection from SYN attacks, you must configure the appliance to proxy TCP connections. However, that requires the reverse traffic to flow through the appliance.
- In a DSR configuration, the Citrix ADC appliance does not replace the load balancing virtual server's IP address with the destination server's IP address. Instead, it forwards packets to a service by using the server's MAC address. The VIP must be configured on the server and ARP

must be disabled for the VIP which is configured on the server to prevent the client request from bypassing the appliance when it is configured in one‑arm mode. For example, a user needs to configure VIP in the loopback interface and disable the ARP for the same VIP.

- The appliance obtains the server's MAC address from the monitor bound to the service. However, custom user monitors (monitors of type USER), which use scripts stored on the Citrix ADC appliance, do not learn a server's MAC address. If you use only custom monitors in a DSR configuration, for each request the virtual server receives, the appliance attempts to resolve the destination IP address to a MAC address (by sending ARP requests). Because the destination IP address is a virtual IP address owned by the Citrix ADC appliance, the ARP requests always re‑ solve to the MAC address of the Citrix ADC interface. Consequently, all traffic received by the virtual server is looped back to the appliance. If you use user monitors in a DSR configuration, you must also configure another monitor of a different type (for example, a PING monitor) for the services, ideally with a longer interval between probes, so that the MAC address of the servers can be learned.
- The Citrix ADC appliance learns the server L2 parameters from the monitor that is bound to the service. For UDP‑ECV monitors, configure a receive string to enable the appliance to learn the L2 parameters of the server. If the receive string is not configured and the server does not respond, then the appliance does not learn the L2 parameters but the service is set to UP. The traffic for this service is blackholed.

In the example scenario, the services Service‑ANY‑1, Service‑ANY‑2, and Service‑ANY‑3 are created and bound to the virtual server Vserver-LB-1. The virtual server load balances the client request to a service, and the service responds to clients directly, bypassing the Citrix ADC appliance. The following table lists the names and values of the entities configured on the Citrix ADC appliance in DSR mode.

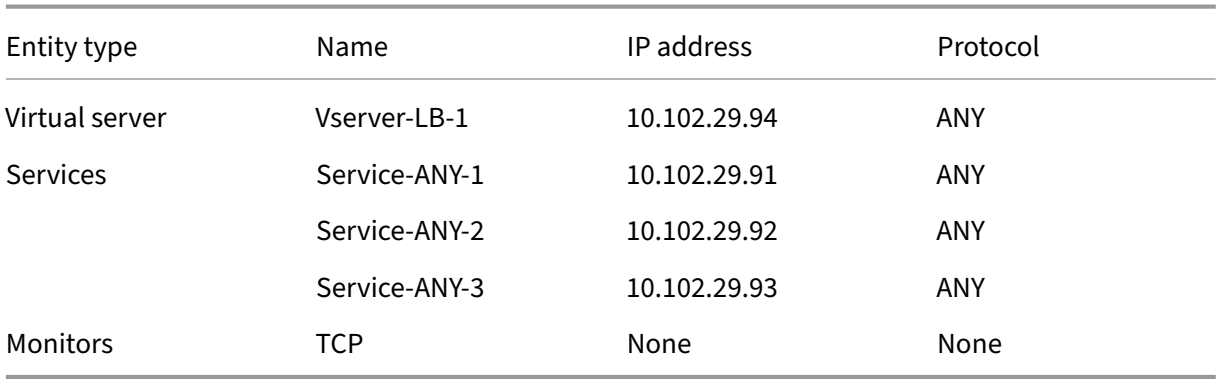

The following diagram shows the load balancing entities and values of the parameters to be configured on the appliance.

Figure 1. Entity Model for Load Balancing in DSR Model

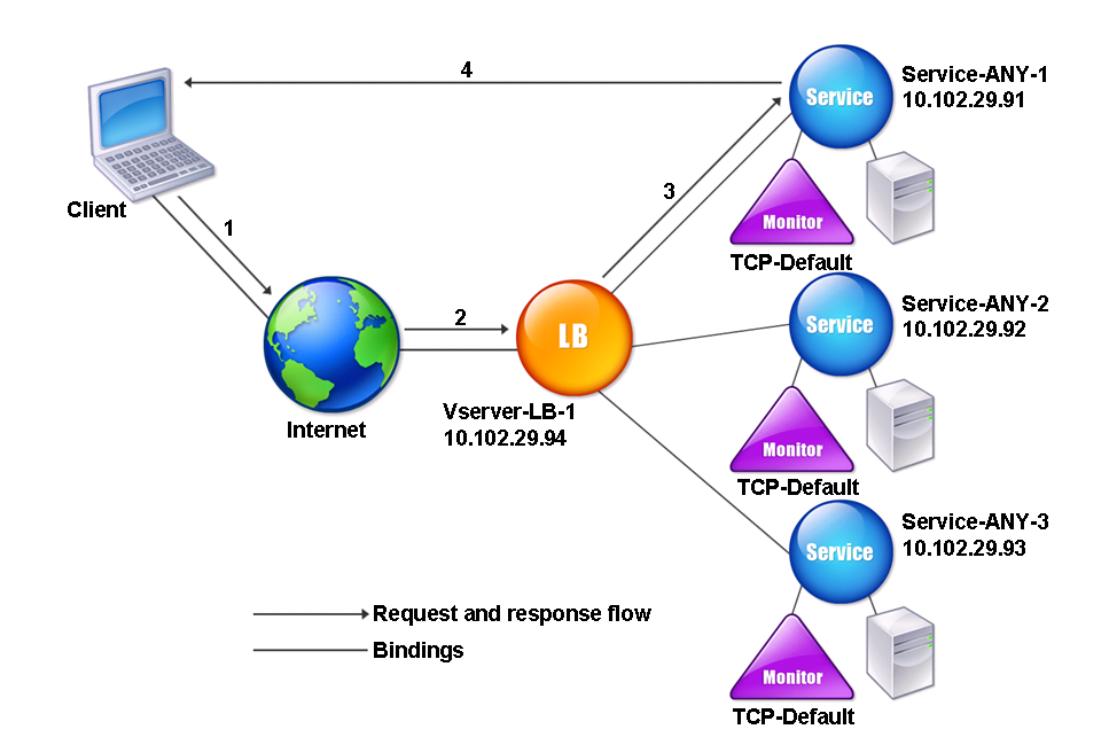

For the appliance to function correctly in DSR mode, the destination IP in the client request must be unchanged. Instead, the appliance changes the destination MAC to that of the selected server. This setting enables the server to determine the client MAC address for forwarding requests to the client while bypassing the server.

Next, you configure a basic load balancing setup as described in Setting Up Basic Load Balancing, naming the entities and setting the parameters using the values described in the previous table.

After you configure the basic load balancing setup, you must customize it for DSR mode. To do this, you configure a supported load balancing method, such as the SourceI[P Hash method with a sessionless](https://docs.netscaler.com/en-us/citrix-adc/12-1/load-balancing/load-balancing-setup.html) virtual server. You also need to set the redirection mode to allow the server to determine the client MAC address for forwarding responses and bypass the appliance.

After you configure the load balancing method and redirection mode, you need to enable the USIP mode on each service. The service then uses the source IP address when forwarding responses.

# **To configure the load balancing method and redirection mode for a sessionless virtual server by using the command line interface**

At the command prompt, type:

```
1 set lb vserver <vServerName> -lbMethod <LBMethodOption> -m <
     RedirectionMode> -sessionless <Value>
2 <!--NeedCopy-->
```
#### **Example**

```
1 set lb vserver Vserver-LB-1 -lbMethod SourceIPHash -m MAC -sessionless
     enabled
2 <!--NeedCopy-->
```
#### **Note**

For a service that is bound to a virtual server on which ‑m MAC option is enabled, you must bind a non‑user monitor.

# **To configure the load balancing method and redirection mode for a sessionless virtual server by using the configuration utility**

- 1. Navigate to Traffic Management > Load Balancing > Virtual Servers.
- 2. Open a virtual server, select Redirection Mode as MAC Based, and method as SOURCEIPHASH.
- 3. In Traffic Settings, select Sessionless Load Balancing.

#### **To configure a service to use source IP address by using the command line interface**

At the command prompt, type:

```
1 set service <ServiceName> -usip <Value>
2 <!--NeedCopy-->
```
#### **Example:**

```
1 set service Service-ANY-1 -usip yes
2 <!--NeedCopy-->
```
#### **To configure a service to use source IP address by using the configuration utility**

- 1. Navigate to Traffic Management > Load Balancing > Services.
- 2. Open a service, and in Traffic Settings, select Use Source IP Address.

Some additional steps are required in certain situations, which are described in the succeeding sections.

# **Use case 4: Configure LINUX servers in DSR mode**

September 21, 2020

The LINUX operating system requires that you set up a loopback interface with the Citrix ADC appliance virtual IP address (VIP) on each load balanced server in the DSR cluster.

## **To configure LINUX server in DSR mode**

To create a loop back interface with the Citrix ADC appliance's VIP on each load balanced server, at the Linux OS prompt type the following commands:

```
1 ifconfig dummy0 up
\mathfrak{I}3 ifconfig dummy0:0 inet <netscaler vip> netmask 255.255.255.255 up
4
5 echo 1 > /proc/sys/net/ipv4/conf/dummy0/arp_ignore
6
7 echo 2 > /proc/sys/net/ipv4/conf/dummy0/arp_announce
8 <!--NeedCopy-->
```
Then, run the software that re‑maps the TOS id to VIP.

Note: Add the correct mappings to the software before running it. In the preceding commands, the LINUX server uses dummy0 to connect to the network. When you use this command, type the name of the interface that your LINUX server uses to connect to the network.

# **Use case 5: Configure DSR mode when using TOS**

#### August 16, 2023

Differentiated services (DS), also known as TOS (Type of Service), is afield that is part of the IPv4 packet header. The equivalent field in the IPv6 header is Traffic Class. TOS is used by upper layer protocols for optimizing the path for a packet. The TOS information encodes the Citrix ADC appliance virtual IP address (VIP), and the load balanced servers extract the VIP from it.

In the following scenario, the appliance adds the VIP to the **TOS** field in the packet and then forwards the packet to the load balanced server. The load balanced server then responds directly to the client, bypassing the appliance, as illustrated in the following diagram.

Figure 1. The Citrix ADC appliance in DSR mode with TOS

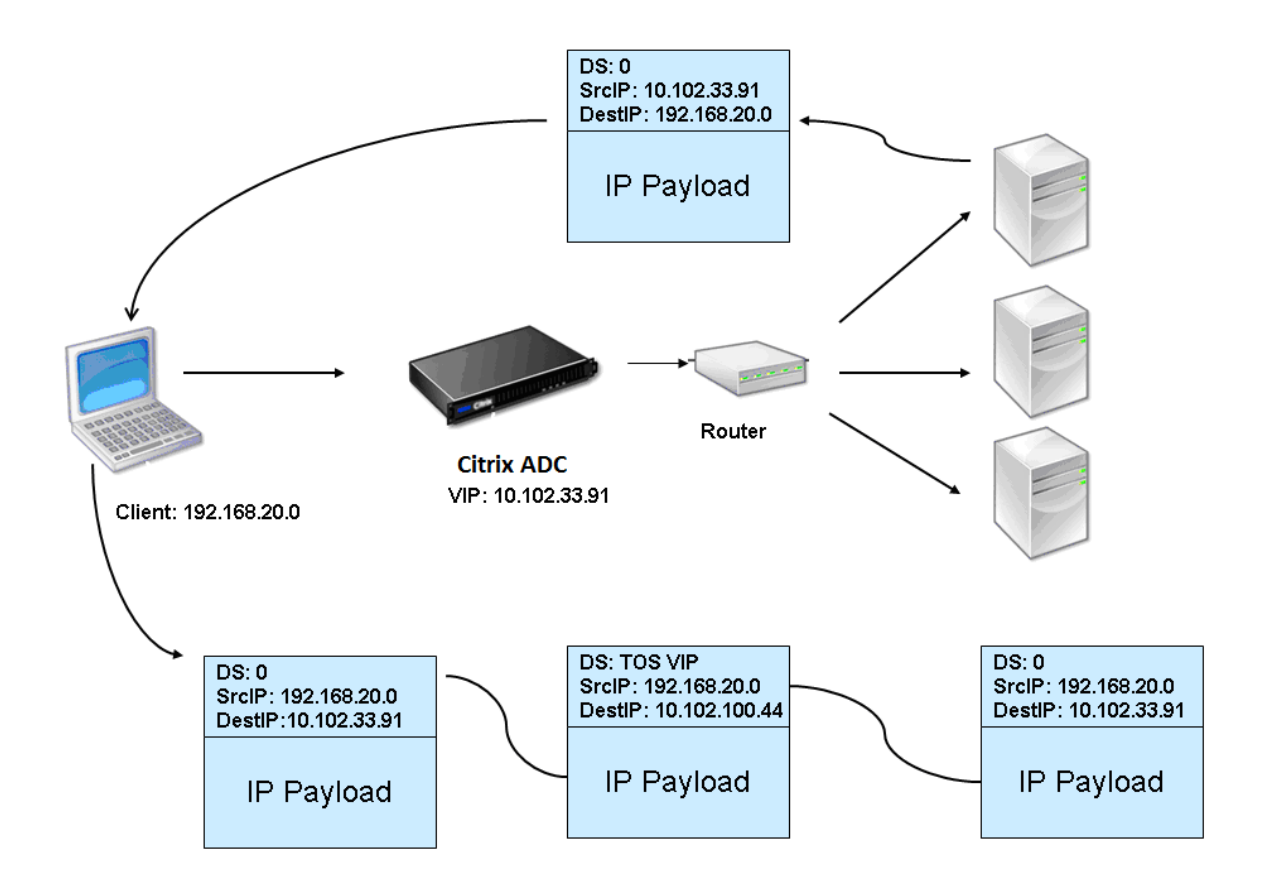

The TOS feature is customized for a controlled environment as follows:

- The environment must not have any stateful devices, such as stateful firewall and TCP gateways, in the path between the appliance and the load balanced servers.
- Routers at all the entry points to the network must remove the TOS field from all incoming pack‑ ets to make sure that the load balanced server does not confuse another TOS field with that added by the appliance.
- Each server can have only 63 VIPs.
- The intermediate router must not send out ICMP error messages regarding fragmentation. The client does not understand the message, as the source IP address is the IP address of the load balanced server and not the Citrix ADC VIP.
- TOS is valid only for IP‑based services. You cannot use domain name based services with TOS.

In the example, Service-ANY-1 is created and bound to the virtual server Vserver-LB-1. The virtual server load balances the client request to the service, and the service responds to clients directly, bypassing the appliance. The following table lists the names and values of the entities configured on the appliance in DSR mode.

Citrix ADC 12.1

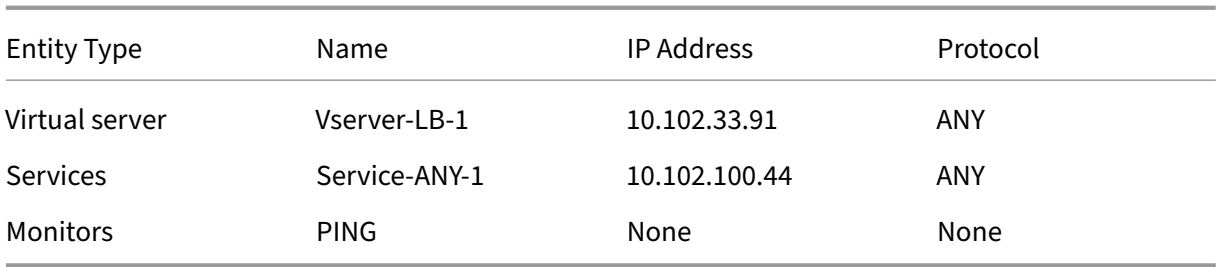

DSR with TOS requires that load balancing is set up on layer 3. To configure a basic load balancing setup for Layer 3, see Setting Up Basic Load Balancing. Name the entities and set the parameters using the values described in the previous table.

After you configure the load balancing setup, you must customize the load balancing setup for DSR mode by configuring t[he redirection mode to allow the se](https://docs.netscaler.com/en-us/citrix-adc/12-1/load-balancing/load-balancing-setup.html)rver to decapsulate the data packet and then respond directly to the client and bypass the appliance.

After specifying the redirection mode, you can optionally enable the appliance to transparently monitor the server. This enables the appliance to transparently monitor the load balanced servers.

# **To configure the redirection mode for the virtual server by using the command line interface**

At the command prompt, type:

```
1 set lb vserver <vServerName> -m <Value> -tosId <Value>
2 <!--NeedCopy-->
```
**Example:**

```
1 set lb vserver Vserver-LB-1 -m TOS -tosId 3
2 <!--NeedCopy-->
```
# **To configure the redirection mode for the virtual server by using the configuration utility**

- 1. Navigate to **Traffic Management > Load Balancing > Virtual Servers**.
- 2. Open a virtual server, and in Redirect Mode, select TOS ID.

#### **To configure the transparent monitor for TOS by using the command line interface**

At the command prompt, type:

```
1 add monitor <MonitorName> <Type> -destip <DestinationIP> -tos <Value> -
     tosId <Value>
2 <!--NeedCopy-->
```
#### **Example:**

```
1 add monitor mon1 PING -destip 10.102.33.91 -tos Yes -tosId 3
2 <!--NeedCopy-->
```
## **To create the transparent monitor for TOS by using the configuration utility**

- 1. Navigate to **Traffic Management > Load Balancing > Monitors**.
- 2. Create a monitor, select TOS, and type the TOS ID that you specified for the virtual server.

#### **Wildcard TOS Monitors**

In a load balancing configuration in DSR mode using TOS field, monitoring its services requires a TOS monitor to be created and bound to these services. A separate TOS monitor is required for each load balancing configuration in DSR mode using TOS field, because a TOS monitor requires the VIP address and the TOS ID to create an encoded value of the VIP address. The monitor creates probe packets in which the **TOS** field is set to the encoded value of the VIP address. It then sends the probe packets to the servers represented by the services of a load balancing configuration.

With many load balancing configurations, creating a separate custom TOS monitor for each configuration is a significant, cumbersome task. Managing these TOS monitors is also a significant task. Now, you can create wildcard TOS monitors. Create only one wildcard TOS monitor for all load balancing configurations that use the same protocol (for example, TCP or UDP).

A wildcard TOS monitor has the following mandatory settings:

- Type = <protocol>
- TOS = Yes

The following parameters can be set to a value or can be left blank:

- Destination IP
- Destination Port
- TOS ID

A wildcard TOS monitor (with destination IP, Destination port, and TOS ID not set) bound to a DSR service automatically learns the TOS ID and the VIP address of the load balancing virtual server. The monitor creates probe packets with TOS field set to the encoded VIP address and then sends the probe packets to the server represented by the DSR service.

#### **To create a wildcard TOS monitor by using the CLI**

#### At the command prompt, type:

```
1 add lb monitor <monitorName> <Type> -tos YES
\gamma3 show lb monitor <monitorName>
4 <!--NeedCopy-->
```
#### **To bind a wildcard TOS monitor to a service by using the CLI**

#### At the command prompt, type:

```
1 bind lb monitor <monitorName> <serviceName>
\mathcal{I}3 show lb monitor <monitorName>
4 <!--NeedCopy-->
```
#### **To create a wildcard TOS monitor by using the GUI**

- 1. Navigate to **Traffic Management** > **Load Balancing** > **Monitors**.
- 2. Add a monitor with the following parameter settings:
	- Type = <protocol>
	- $\cdot$  TOS = YES

#### **To bind a wildcard TOS monitor to a service by using the GUI**

- 1. Navigate to **Traffic Management** > **Load Balancing** > **Services**.
- 2. Open a service and bind a wildcard TOS monitor to it.

In the following sample configuration, V1, V2, and V3 are load balancing virtual servers of type ANY and has TOS ID set to 1, 2, and 3 respectively. S1, S2, S3, S4, and S5 are services of type ANY. S1 and S2 are bound to both V1 and V2. S3, S4, and S5 and bound to both V1 and V3. WLCD-TOS-MON is a wildcard TOS monitor with type TCP and is bound to S1, S2, S3, S4, and S5.

WLCD‑TOS‑MON automatically learns the TOD ID and VIP address of virtual servers bound to S1, S2, S3, S4, and S5.

Because S1 is bound to V1 and V2, WLCD-TOS-MON creates two types of probe packets for S1, one with TOS field set to the encoded VIP address (203.0.113.1) of V1 and the other with the VIP address (203.0.113.2) of V2. The Citrix ADC then sends these probe packets to the server represented by S1. Similarly, WLCD-TOS-MON creates probe packets for S2, S3, S4, and S5.

```
1 add lb monitor WLCD-TOS-MON  TCP -tos YES
\gamma3 Done
4
5 add lb vserver V1 ANY 203.0.113.1 \star -m TOS - tosID 1
6
7 Done
8
9 add lb vserver V2 ANY 203.0.113.2 * -m TOS – tosID 2
10
11 Done
12
13 add lb vserver V3 ANY 203.0.113.3 * - m TOS - tosID 3
14
15 Done
16
17 add service S1 198.51.100.1 ANY *
18
19 Done
20
21 add service S2 198.51.100.2 ANY *
22
23 Done
24
25 add service S3 198.51.100.3 ANY *
26
27 Done
28
29 add service S4 198.51.100.4 ANY *
30
31 Done
32
33 add service S5 198.51.100.5 ANY *
34
35 Done
36
37 bind lb monitor WLCD-TOS-MON S1
38
39 Done
40
41 bind lb monitor WLCD-TOS-MON S2
42
43 Done
44
45 bind lb monitor WLCD-TOS-MON S3
46
47 Done
48
49 bind lb monitor WLCD-TOS-MON S4
50
51 Done
52
53 bind lb monitor WLCD-TOS-MON S5
```

```
54
55 Done
56
57 bind lb vserver V1 S1, S2, S3, S4, S5
58
59 Done
60
61 bind lb vserver V2, S1, S2
62
63 Done
64
65 bind lb vserver V3 S3, S4, S5
66
67 Done
68 <!--NeedCopy-->
```
# **Use case 6: Configure load balancing in DSR mode for IPv6 networks by using the TOS field**

#### September 21, 2020

You can configure load balancing in Direct Server Return (DSR) mode for IPv6 networks by using the Type of Service (TOS) field when the Citrix ADC appliance and the servers are in different networks.

Note: The TOS field is also called the Traffic Class field.

In DSR mode, when a client sends a request to a VIP6 address on a Citrix ADC appliance, the appliance forwards this request to the server by changing the destination IPv6 address of the packet to the IPv6 address of the server and sets an encoded value of the VIP6 address in the TOS (also called traffic class) field of the IPv6 header. You can configure the server to use the information in the TOS field to derive the VIP6 address from the encoded value, which is then used as source IP address in response packets. Response traffic directly goes to the client, bypassing the appliance.

Consider an example where a load balancing virtual server LBVS1, configured on a Citrix ADC appli‑ ance NS1, is used to load balance traffic across servers S1, S2, and S3. The Citrix ADC appliance NS1 and the servers S1, S2, and S3 are in different networks so router R1 is deployed between NS1 and the servers.

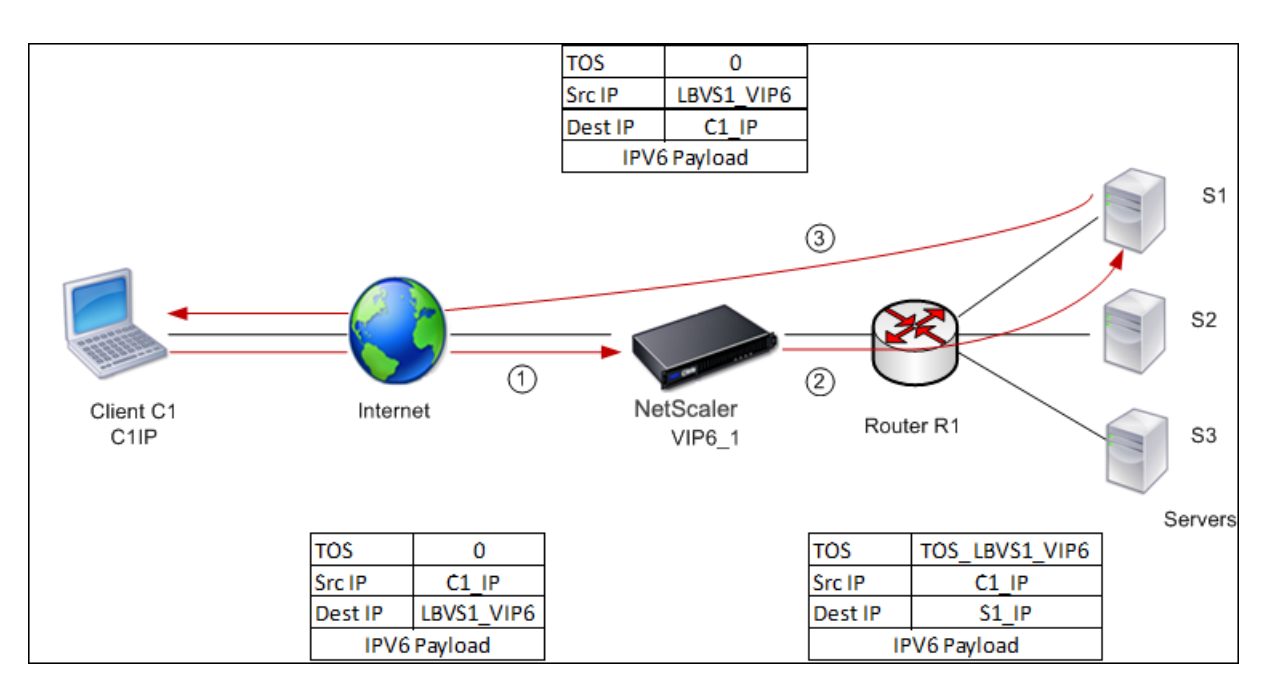

The following table lists the settings used in this example.

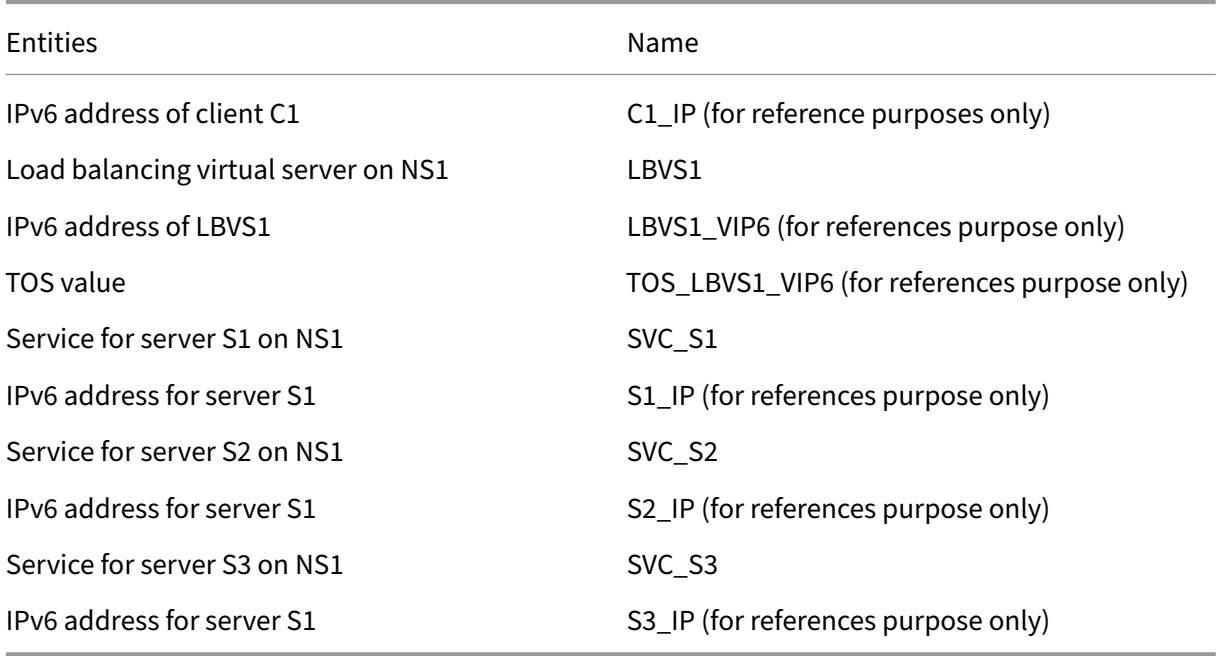

Following is the traffic flow in the example scenario:

- 1. Client C1 sends a request to virtual server LBVS1.
- 2. LBVS1's load balancing algorithm selects server S1 and the appliance opens a connection to S1. NS1 sends the request to S1 with:
	- TOS field set to TOS LBVS1 VIP6.
	- Source IP address as C1\_IP.
- 3. The server S1, on receiving the request, uses the information in the TOS field to derive the LBVS1\_VIP6 address, which is the IP address of the virtual server LBVS1 on NS1. The server directly sends the response to C1, bypassing the appliance, with:
	- Source IP address set to the derivedLBVS1\_VIP6 address so that the client communicates to the virtual server LBVS1 on NS1 and not to server S1.

# **To configure load balancing in DSR Mode using TOS, perform the following steps on the appliance**

- 1. Enable USIP mode globally.
- 2. Add the servers as services.
- 3. Configure a load balancing virtual server with a TOS value.
- 4. Bind the services to the virtual server.

# **To configure load balancing in DSR Mode using TOS by using the command line interface**

At the command prompt, type:

```
1 enable ns mode USIP
2
3 add service <serviceName> <IP> <serviceType> <port>
4 <!--NeedCopy-->
```
Repeat the above command as many times as necessary to add each server as a service on the Citrix ADC appliance.

```
1 add lb vserver <name> <serviceType> <ip> <port> -m <redirectionMode> -
     tosId <positive integer>
2
3 bind lb vserver <vserverName> <serviceName>
4 <!--NeedCopy-->
```
#### **To enable USIP mode by using the configuration utility**

Navigate to System > Settings > Configure Modes, and select Use Source IP Address.

## **To create services by using the configuration utility**

Navigate to Traffic Management > Load Balancing > Services, and create a service.

# **To create a load balancing virtual server and bind services by using the configuration utility**

- 1. Navigate to Traffic Management > Load Balancing > Virtual Servers, and create a virtual server.
- 2. Click in the Service section to bind a service to this virtual server.

# **Use case 7: Configure load balancing in DSR mode by using IP Over IP**

#### January 22, 2021

You can configure your Citrix ADC appliance to use direct server return (DSR) mode across Layer 3 networks by using IP tunneling, also called *IP over IP* configuration. As with standard load balancing configurations for DSR mode, this allows servers to respond to clients directly instead of using a return path through the Citrix ADC appliance, improving response times and throughput. As with standard DSR mode, the Citrix ADC appliance monitors the servers and performs health checks on the application ports.

With IP over IP configuration, the Citrix ADC appliance and the servers do not need to be on the same Layer 2 subnet. Instead, the Citrix ADC appliance encapsulates the packets before sending them to the destination server. After the destination server receives the packets, it decapsulates the packets, and then sends its responses directly to the client.

To configure IP over IP DSR mode on your Citrix ADC appliance, you must do the following:

- Create a load balancing virtual server. Set the protocol to ANY and set the mode to IPTUNNEL.
- Create services. Create a service for each of your back‑end applications. Bind the services that you created to the virtual server.
- [Configure for decapsulation. You ca](#page-3161-0)n configure either a Citrix ADC appliance or a back-end [server to act as](#page-3162-0) a decapsulator.

## **Conf[igure a load balancing vir](#page-3165-0)tual server**

<span id="page-3161-0"></span>Configure a virtual server to handle requests to your applications. Assign a service type of ANY and set the forwarding method to IPTUNNEL. Optionally, configure the virtual server to operate in sessionless mode. You can configure any load balancing method that you want to use.

# **To create and configure a load balancing virtual server for IP over IP DSR by using the command line interface**

At the command prompt type the following command to configure a load balancing virtual server for IP over IP DSR and verify the configuration:

```
1 add lb vserver <name> serviceType <serviceType> IPAddress <ip> Port <
      port> -lbMethod <method> -m <ipTunnelTag> -sessionless <sessionless>
\overline{\phantom{a}}3 show lb vserver <name>
4 <!--NeedCopy-->
```
#### **Example:**

In the following example, we have selected the load balancing method as sourceIPhash and configured sessionless load balancing.

```
1 add lb vserver Vserver-LB-1 ANY 10.102.29.60 * -lbMethod SourceIPHash -
     m IPTUNNEL -sessionless enabled
2 <!--NeedCopy-->
```
# **To create and configure a load balancing virtual server for IP over IP DSR by using the configuration utility**

- 1. Navigate to Traffic Management > Load Balancing > Virtual Servers.
- 2. Create a virtual server, and specify Redirection Mode as IP Tunnel Based.

#### <span id="page-3162-0"></span>**Configure services for IP over IP DSR**

After creating your load-balanced server, You must configure one service for each of your applications. The service handles traffic from the Citrix ADC appliance to those applications, and allows the Citrix ADC appliance to monitor the health of each application.

You assign a service type of ANY and configure it for USIP mode. Optionally, you can also bind a monitor of type IPTUNNEL to the service for tunnel-based monitoring.

#### **To create and configure a service for IP over IP DSR by using the command line interface**

At the command prompt, type the following commands to create a service and optionally, create a monitor and bind it to the service:

```
1 add service <serviceName> <serverName> <serviceType> <port> -usip <usip
     >
2
```

```
3 add monitor <monitorName> <monitorType> -destip <ip> -iptunnel <
      iptunnel>
4
5 bind service <serviceName> -monitorName <monitorName>
6 <!--NeedCopy-->
```
#### **Example:**

In the following example, we are creating a monitor of type IPTUNNEL:

```
1 add monitor mon-1 PING -destip 10.102.29.60 -iptunnel yes
2 add service Service-DSR-1 10.102.30.5 ANY * - usip yes
3 bind service Service-DSR-1 -monitorName mon-1
4 <!--NeedCopy-->
```
#### **To configure a monitor by using the configuration utility**

- 1. Navigate to **Traffic Management > Load Balancing > Monitors**.
- 2. Create a monitor, and select **IP Tunnel**.

#### **To create and configure a service for IP over IP DSR by using the configuration utility**

- 1. Navigate to Traffic Management > Load Balancing > Services.
- 2. Create a service and, in Settings, select Use Source IP Address.

#### **To bind a service to a load balancing virtual server by using the command line interface**

At the command prompt type the following command:

```
1 bind lb vserver <name> <serviceName>
2 <!--NeedCopy-->
```
#### **Example:**

```
1 bind lb vserver Vserver-LB-1 Service-DSR-1
2 <!--NeedCopy-->
```
#### **To bind a service to a load balancing virtual server by using the configuration utility**

- 1. Navigate to **Traffic Management > Load Balancing > Virtual Servers**.
- 2. Open a virtual server, and click in the **Services** section to bind a service to the virtual server.

## **Using the Client IP address in the Outer Header of Tunnel Packets**

The Citrix ADC supports using the client IP address as the source IP address in the outer header of tunnel packets related to direct server return mode using IP tunneling. This feature is supported for DSR with IPv4 and DSR with IPv6 tunneling modes. For enabling this feature, enable the **use client source IP address** parameter for IPv4 or IPv6. This setting is applied globally to all the DSR configurations that use IP tunneling.

## **To use client IP address as the source IP address on outer header of IPv4 tunnel packets by using the CLI**

At the command prompt, type:

**set iptunnelparam** ‑**useclientsourceip** [**YES NO**]

• **show iptunnelparam**

•

# **To use client IP address as the source IP address on outer header of IPv4 tunnel packets by using the GUI**

- 1. Navigate to **System > Network**.
- 2. In **Settings** tab, click **IPv4 Tunnel Global Settings**.
- 3. In the **Configure IPv4 Tunnel Global Parameters** page, select **Use Client Source IP** check box.
- 4. Click **OK**.

•

# **To use client source IP address as the source IP address on outer header of IPv6 tunnel packets by using the CLI**

At the command prompt, type:

#### **set ip6tunnelparam** ‑**useclientsourceip** [**YES NO**]

• **show ip6tunnelparam**

# **To use client IP address as the source IP address on outer header of IPv6 tunnel packets by using the GUI**

- 1. Navigate to **System > Network**.
- 2. In **Settings** tab, click **IPv6 Tunnel Global Settings**.
- 3. In the **Configure IPv6 Tunnel Global Parameters** page, select **Use Client Source IP** check box.
- 4. Click **OK**.

Following is a sample load balancing configuration in DSR mode using IPv4 tunneling. LBVS-IPIP-1 is the load balancing virtual server, and services SERVICE‑DSR‑IPIP‑1 and SERVICE‑DSR‑IPIP‑2 are bound to LBVS‑IPIP‑1.

```
1 > set iptunnelparam -useclientsourceip YES
2
3
4 Done
5
6 >add service SERVICE-DSR-IPIP-1 192.0.2.91 ANY * -usip yes
7
8
9 Done
10
11 > add service SERVICE-DSR-IPIP-2 192.0.2.92 ANY * -usip yes
12
13
14 Done
15
16 > > > > add lb vserver LBVS-IPIP-1 ANY 203.0.113.9 * - m IPTUNNEL
17
18
19 Done
20
21 >bind lb vserver LBVS-IPIP-1 Service-DSR-1
22
23
24 Done
25
26 >bind lb vserver LBVS-IPIP-1 Service-DSR-2
27
28
29 Done
30 <!--NeedCopy-->
```
## **Decapsulator configuration**

<span id="page-3165-0"></span>• When a Citrix ADC appliance is used as a decapsulator, an IP tunnel must be created in the Citrix ADC appliance. For details, see Configuring IP Tunnels.

#### **Example configuration:**

```
1 add lb vserver v1 any 1.1.1.1 \star -m IPTUNNEL
2
3 add service s1 2.2.2.2 ANY *
4
5 bind lb vserver v1 s1
6
7 add iptunnel tun1 <snip_in_encap> netmask *
8
9 add ns ip 1.1.1.1 255.255.255.255 – type vip – arp disabled
10
11 add lb vserver v1 any 1.1.1.1 *
12
13 add service s1 <actualserverip> ANY *
14
15 bind lb vserver v1 s1
16 <!--NeedCopy-->
```
- When a back-end server is used as a decapsulator, the back-end configuration varies depending on the server type. The steps involved in configuring a back-end server as a decapsulator are;
- 1. Configure a loop back interface.
- 2. Add a route through tunnel interface.

**Note**: Make sure that the tunnel modules are installed in the system.

#### **Example configuration:**

In this example, 1.1.1.1 is the Citrix ADC virtual IP (VIP) address and 2.2.2.2 is the back end server IP address.

The VIP address is configured in the loopback interface and a route is added through the tunnel interface. The modprobe ipip command is used for enabling the tunnel interface.

```
1 add lb vserver v1 ANY 1.1.1.1 80 -m IPTUNNEL
2
3 add service svc1 2.2.2.2 ANY 80 -usip YES -useproxyport NO
4
5 bind lb vserver v1 svc1
6
7 ifconfig lo inet 1.1.1.1 netmask 255.255.255.255
8
9 modprobe ipip
10
11 echo 1 > /proc/sys/net/ipv4/conf/tunl0/arp_ignore
12
13 echo 2 > /proc/sys/net/ipv4/conf/tunl0/arp_announce
14
15 ifconfig tunl0 1.1.1.1 netmask 255.255.255.255 up
16
17 route add -host 1.1.1.1 dev tunl0
18 <!--NeedCopy-->
```
# **Use case 8: Configure load balancing in one‑arm mode**

#### August 16, 2023

In a one‑arm setup, you connect the Citrix ADC appliance to the network through a single VLAN. The appliance receives the request from the client on a single VLAN and it sends the request to the server on the same VLAN. This is one of the simplest deployment scenarios, where the router, the servers and the appliance are all connected to the same switch. Client requests at the switch are forwarded to the appliance, and the appliance uses the configured load balancing method to select the service, as is shown in the following diagram.

Figure 1. Load balancing in one‑arm mode

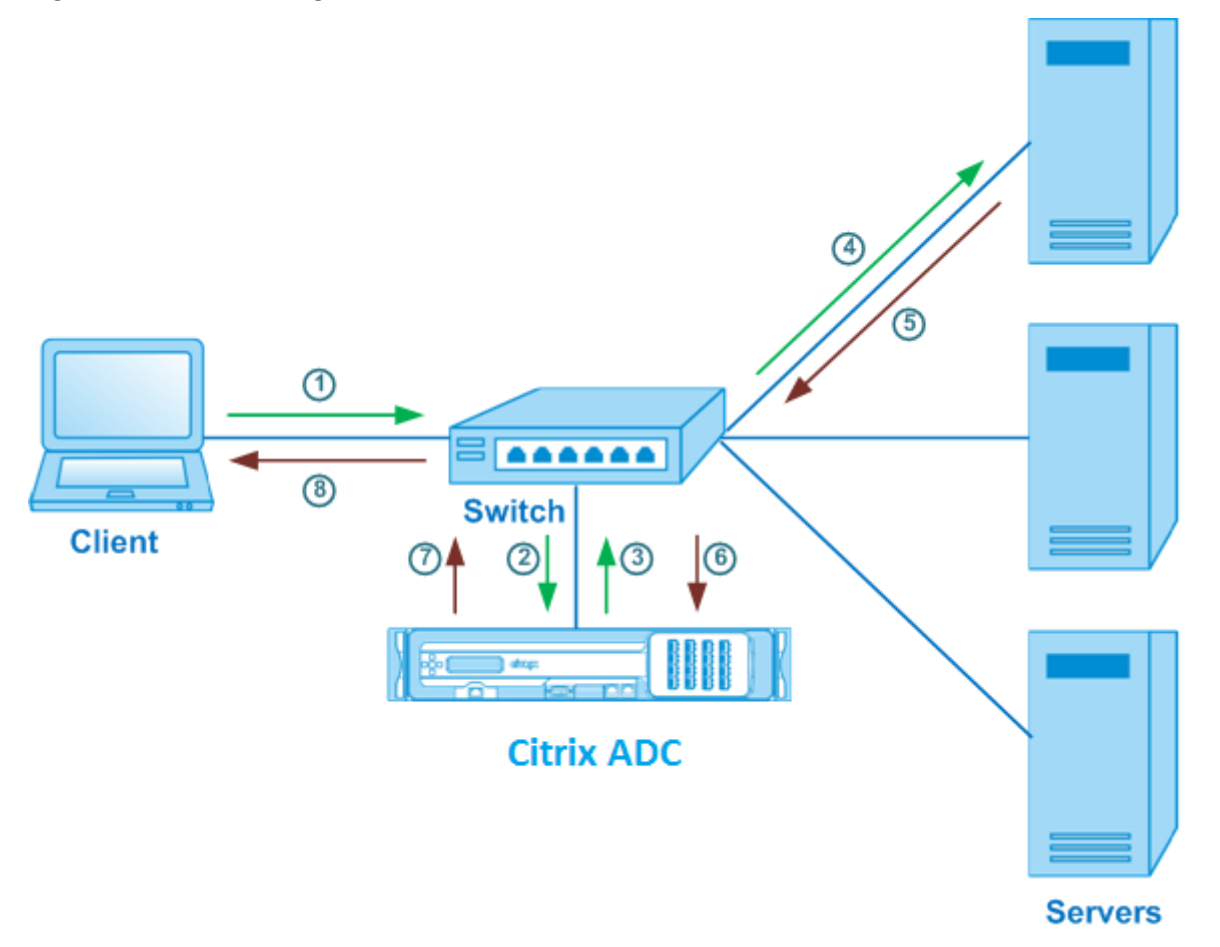

In the example scenario, the services Service‑ANY‑1, Service‑ANY‑2, and Service‑ANY‑3 are created and bound to the virtual server Vserver-LB-1. The virtual server load balances the client request to a service. The following table lists the names and values of the entities configured on the appliance in one‑arm mode.
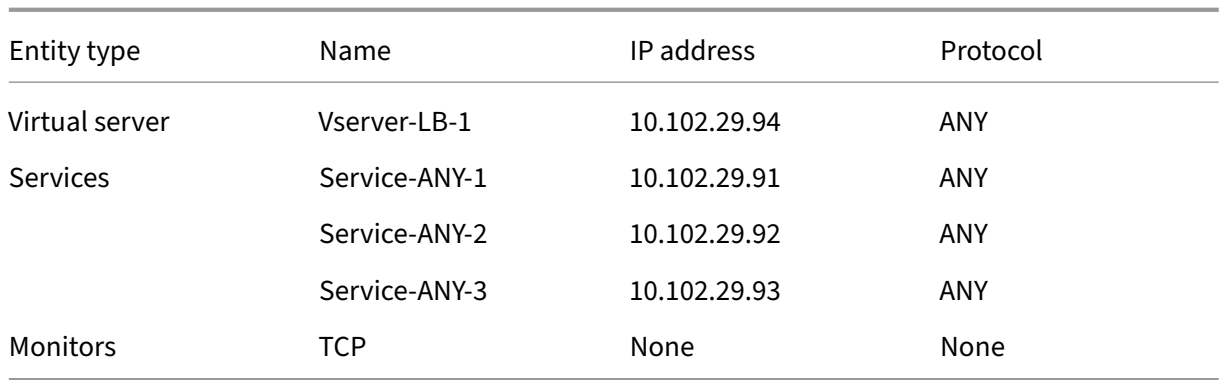

To configure a load balancing setup in one-arm mode, see "Setting Up Basic Load Balancing."

# **Use case 9: Configure load balancing in th[e inline mode](https://docs.netscaler.com/en-us/citrix-adc/12-1/load-balancing/load-balancing-setup.html)**

#### September 21, 2020

In an inline mode (also called two-arm mode) setup, you connect the Citrix ADC appliance to the network through multiple VLANs. The appliance receives the request from the client on one VLAN and it sends the request to the server on another VLAN. In the two-arm setup, the appliance is connected between the servers and the client. Client requests at the switch are forwarded to the appliance, and the appliance uses the configured load balancing method to select the service. This is shown in the following diagram.

Figure 1. Load balancing in inline mode

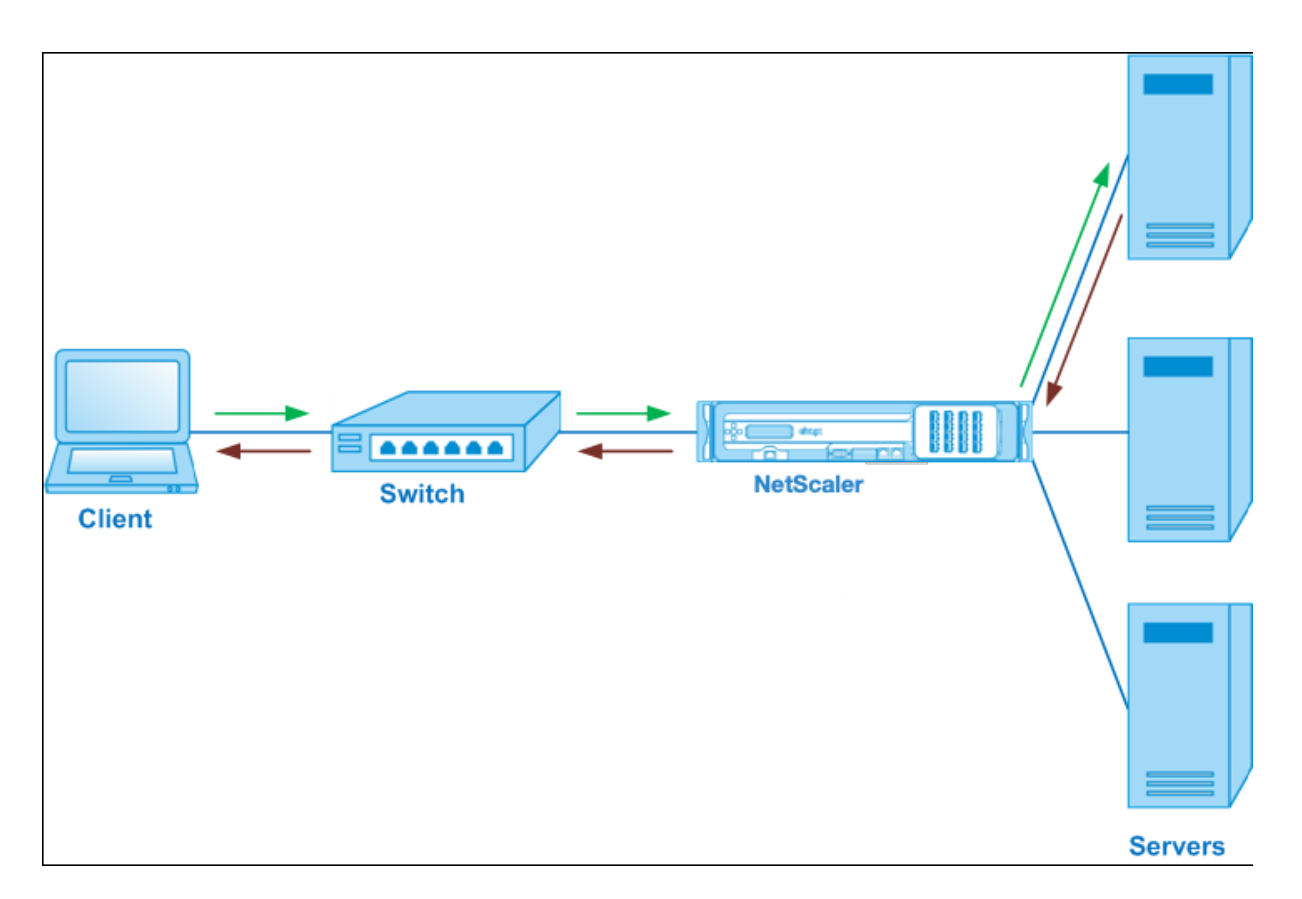

The configuration and the entity diagram for inline mode are the same as described in Configuring Load Balancing in One‑arm Mode.

# **[Use case 10: Load balanc](https://docs.netscaler.com/en-us/citrix-adc/12-1/load-balancing/load-balancing-onearmmode.html)ing of intrusion detection system serv[ers](https://docs.netscaler.com/en-us/citrix-adc/12-1/load-balancing/load-balancing-onearmmode.html)**

#### August 16, 2023

To enable the Citrix ADC appliance to support load balancing of intrusion detection system (IDS) servers, the IDS servers and clients must be connected through a switch that has port mirroring enabled. The client sends a request to the server. Because port mirroring is enabled on the switch, the request packets are copied or sent to the Citrix ADC appliance virtual server port. The appliance then uses the configured load balancing method to select an IDS server, as shown in the following diagram.

Figure 1. Topology of Load Balanced IDS Servers

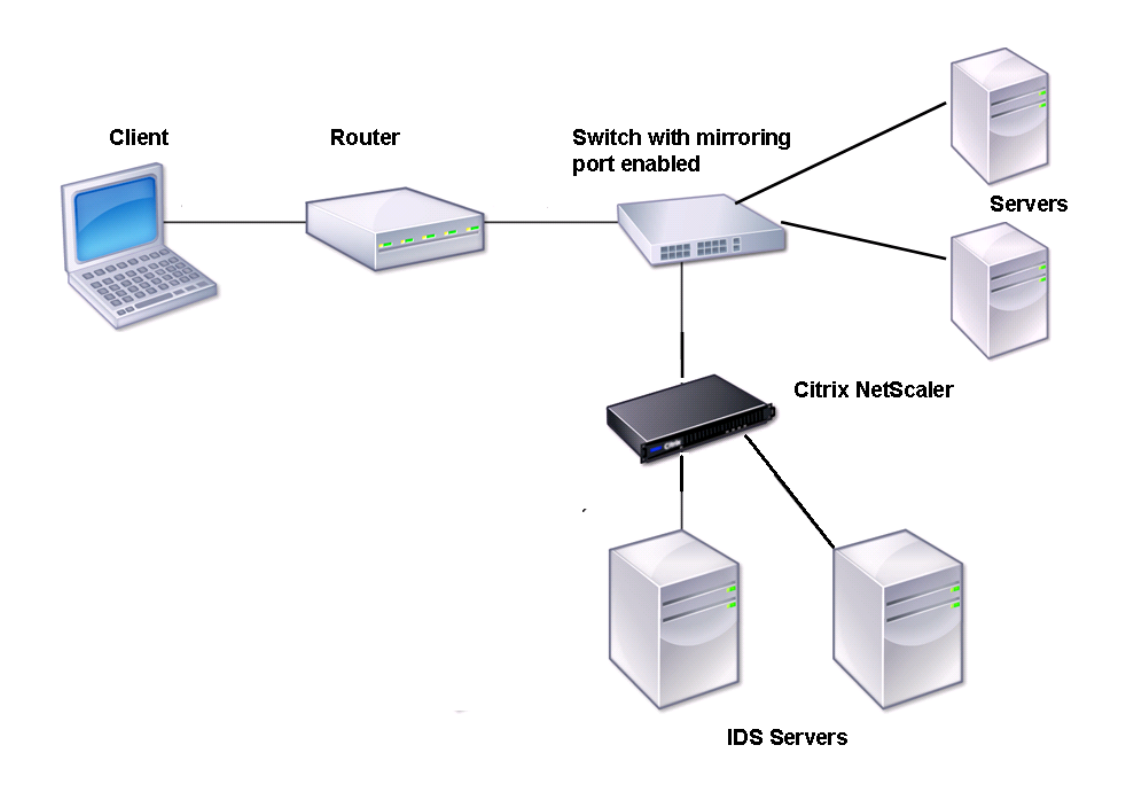

Note: Currently, the appliance supports load balancing of passive IDS devices only.

As illustrated in the preceding diagram, the IDS load balancing setup functions as follows:

- 1. The client request is sent to the IDS server, and a switch with a mirroring port enabled forwards these packets to the IDS server. The source IP address is the IP address of the client, and the destination IP address is the IP address of the server. The source MAC address is the MAC address of the router, and the destination MAC address is the MAC address of the server.
- 2. The traffic that flows through the switch is mirrored to the appliance. The appliance uses the layer 3 information (source IP address and destination IP address) to forward the packet to the selected IDS server without changing the source IP address or destination IP address. It modifies the source MAC address and the destination MAC address to the MAC address of the selected IDS server.

Note: When load balancing IDS servers, you can configure the SRCIPHASH, DESTIPHASH, or SRCIPDES‑ TIPHASH load balancing methods. The SRCIPDESTIPHASH method is recommended because packets flowing from the client to a service on the appliance must be sent to a single IDS server.

Suppose Service-ANY-1, Service-ANY-2, and Service-ANY-3 are created and bound to Vserver-LB-1. The virtual server balances the load on the services. The following table lists the names and values of the entities configured on the appliance.

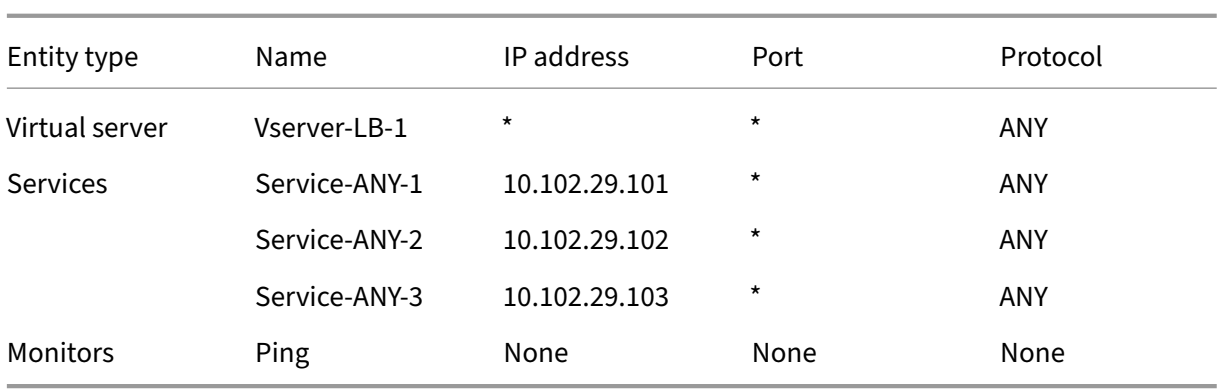

Note: You can use inline mode or one‑arm mode for an IDS load balancing setup.

The following diagram shows the load balancing entities and values of the parameters to be configured on the appliance.

Figure 2. Entity Model for Load Balancing IDS Servers

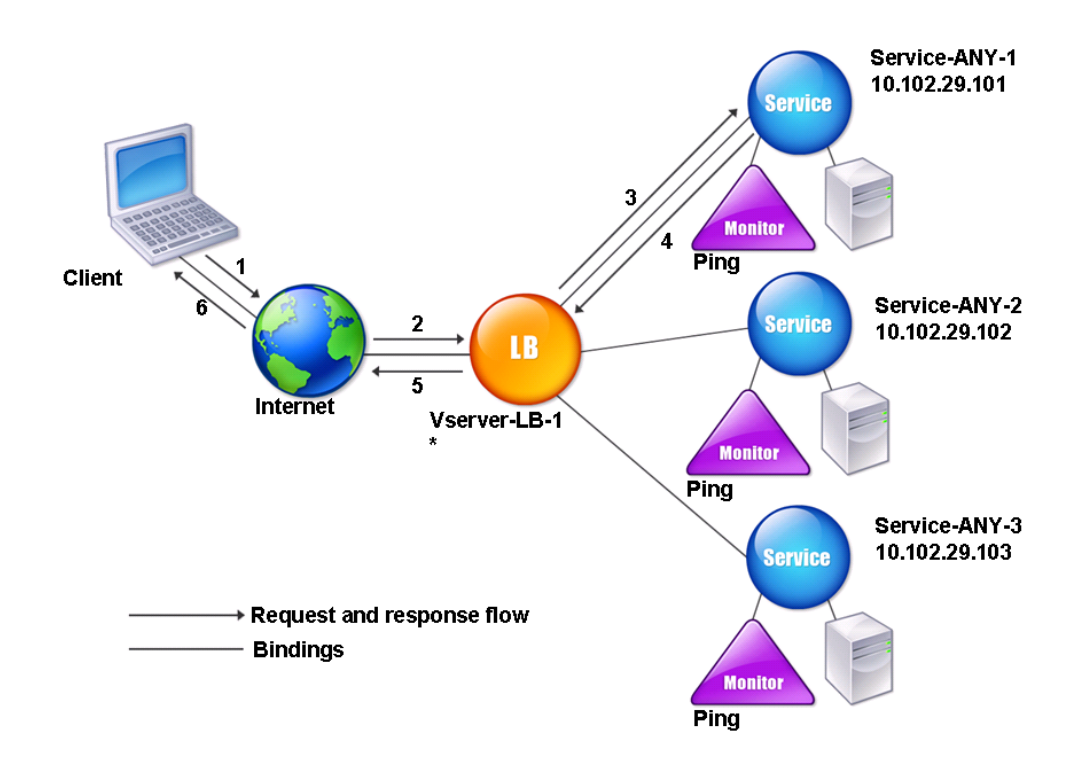

To configure an IDS load balancing setup, you must first enable MAC‑based forwarding. You must also disable layer 2 and layer 3 modes on the appliance.

#### **To enable MAC‑based forwarding by using the command line interface**

At the command prompt, type:

```
1 enable ns mode <ConfigureMode>
2 <!--NeedCopy-->
```
#### **Example:**

```
1 enable ns mode MAC
2 <!--NeedCopy-->
```
### **To enable MAC‑based forwarding by using the configuration utility**

Navigate to System > Settings > Configure Modes, and select MAC Based Forwarding.

Next, see "Setting Up Basic Load Balancing", to configure a basic load balancing setup.

After you configure the basic load balancing setup, you must customize it for IDS by configuring a supported load balancing method (such as the SRCIPDESTIP Hash method on a sessionless virtual server) an[d enabling MAC mode. The appl](https://docs.netscaler.com/en-us/citrix-adc/12-1/load-balancing/load-balancing-setup.html)iance does not maintain the state of the connection and only forwards the packets to the IDS servers without processing them. The destination IP address and port remains unchanged because the virtual server is in the MAC mode.

## **To configure LB method and redirection mode for a sessionless virtual server by using the command line interface**

At the command prompt, type:

```
1 set lb vserver <vServerName> -lbMethod <LBMethodOption> -m <
     RedirectionMode> -sessionless <Value>
2 <!--NeedCopy-->
```
#### **Example:**

```
1 set lb vserver Vserver-LB-1 -lbMethod SourceIPDestIPHash -m MAC -
     sessionless enabled
2 <!--NeedCopy-->
```
#### **Note**

For a service that is bound to a virtual server on which -m MAC option is enabled, you must bind a non‑user monitor.

## **To configure LB method and redirection mode for a sessionless virtual server by using the configuration utility**

- 1. Navigate to Traffic Management > Load Balancing > Virtual Servers.
- 2. Open a virtual server and, in Redirection Mode, select MAC Based.
- 3. In Advanced Settings, click Methods, and select SRCIPDESTIPHASH. Click Traffic Settings, and select Sessionless Load Balancing.

## **To set a service to use source IP address by using the command line interface**

At the command prompt, type:

```
1 set service <ServiceName> -usip <Value>
2 <!--NeedCopy-->
```
#### **Example:**

```
1 set service Service-ANY-1 -usip yes
2 <!--NeedCopy-->
```
## **To set a service to use source IP address by using the configuration utility**

- 1. Navigate to **Traffic Management** > **Load Balancing** > **Services**.
- 2. Open a service, and in Settings select **Use Source IP Address**.

For USIP to function correctly, you must set it globally. For more information about configuring USIP globally, see "IP Addressing."

# **Use case [11: Isolatin](https://docs.netscaler.com/en-us/citrix-adc/12-1/networking/ip-addressing.html)g network traffic using listen policies**

#### September 21, 2020

#### **Note**

The traffic isolation solution using shadow virtual servers to simulate multitenant isolation is no more recommended. Alternatively, Citrix recommends you to use the Citrix ADC Admin Partitioning feature for such deployments. For more information, see Admin Partitioning.

A common security requirement in a data center is to maintain network path isolation between the traffic of various applications or tenants. One application or tenant'[s traffic must](https://docs.netscaler.com/en-us/citrix-adc/12-1/admin-partition.html) be isolated from the traffic of other applications or tenants. For example, a financial services company would want to keep the traffic of its insurance department's applications separate from that of its financial services applications. In the past, this was easily achieved through physical separation of network service devices such as firewalls, load balancers, and IdP, and network monitoring and logical separation in the switching fabric.

As data center architectures evolve toward multitenant virtualized data centers, networking services in the aggregation layer of a data center are getting consolidated. This development has made network path isolation a critical component for network service devices and is driving the requirement for ADCs to be able to isolate traffic at the L4 to L7 levels. Furthermore, all the traffic of a particular tenant must go through a firewall before reaching the service layer.

To address the requirement of isolating the network paths, a Citrix ADC appliance identifies network domains and controls the traffic across the domains. The Citrix ADC solution has two main components: listen policies and shadow virtual servers.

Each network path to be isolated is assigned a virtual server on which a listen policy is defined so that the virtual server listens to traffic only from a specified network domain.

To isolate the traffic, listen policies can be based on several client parameters or their combinations, and the policies can be assigned priorities. The following table lists the parameters that can be used in listen policies for identifying the traffic.

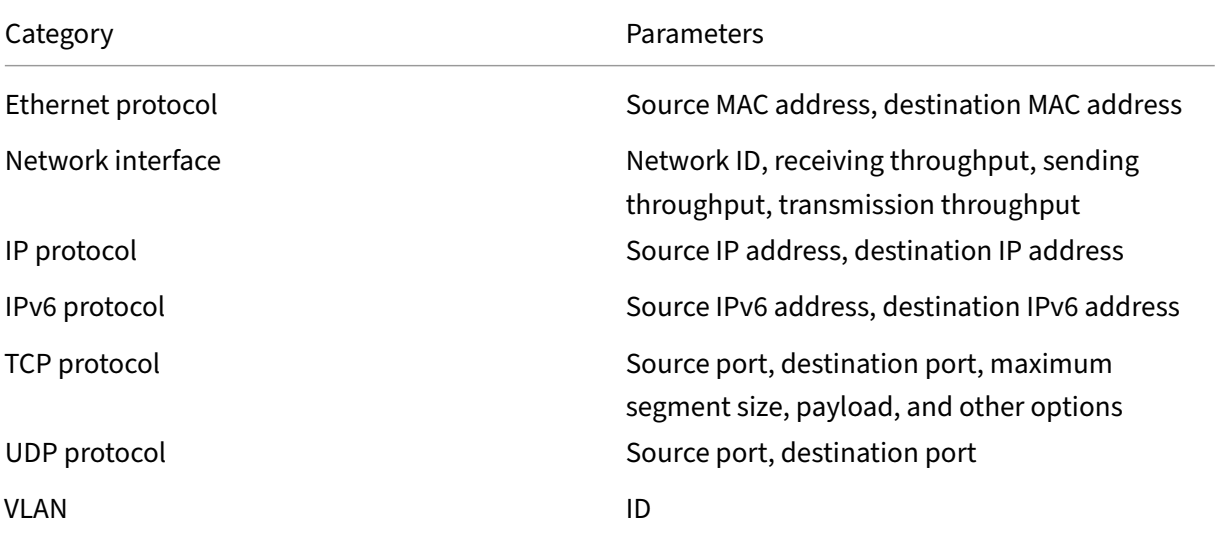

Table 1. Client Parameters Used to Define Listen Policies

On the Citrix ADC appliance, a virtual server is configured for each domain, with a listen policy specifying that the virtual server is to listen only to traffic for that domain. Also configured for each domain is a shadow load balancing virtual server, which listens to traffic destined for any domain. Each of the shadow load balancing virtual servers has a wildcard (\*) IP address and port, and its service type is set to ANY.

In each domain, a firewall for the domain is bound as a service to the shadow load balancing virtual server, which forwards all traffic through the firewall. Local traffic is forwarded to its destination, and traffic destined for another domain is forwarded to the firewall for that domain. The shadow load balancing virtual servers are configured for MAC mode redirection.

#### **How network paths are isolated**

The following figure shows a typical traffic flow across domains. Consider the traffic flow within Network Domain 1, and between Network Domain 1 and Network Domain 2.

Figure 1. Isolating Network Path

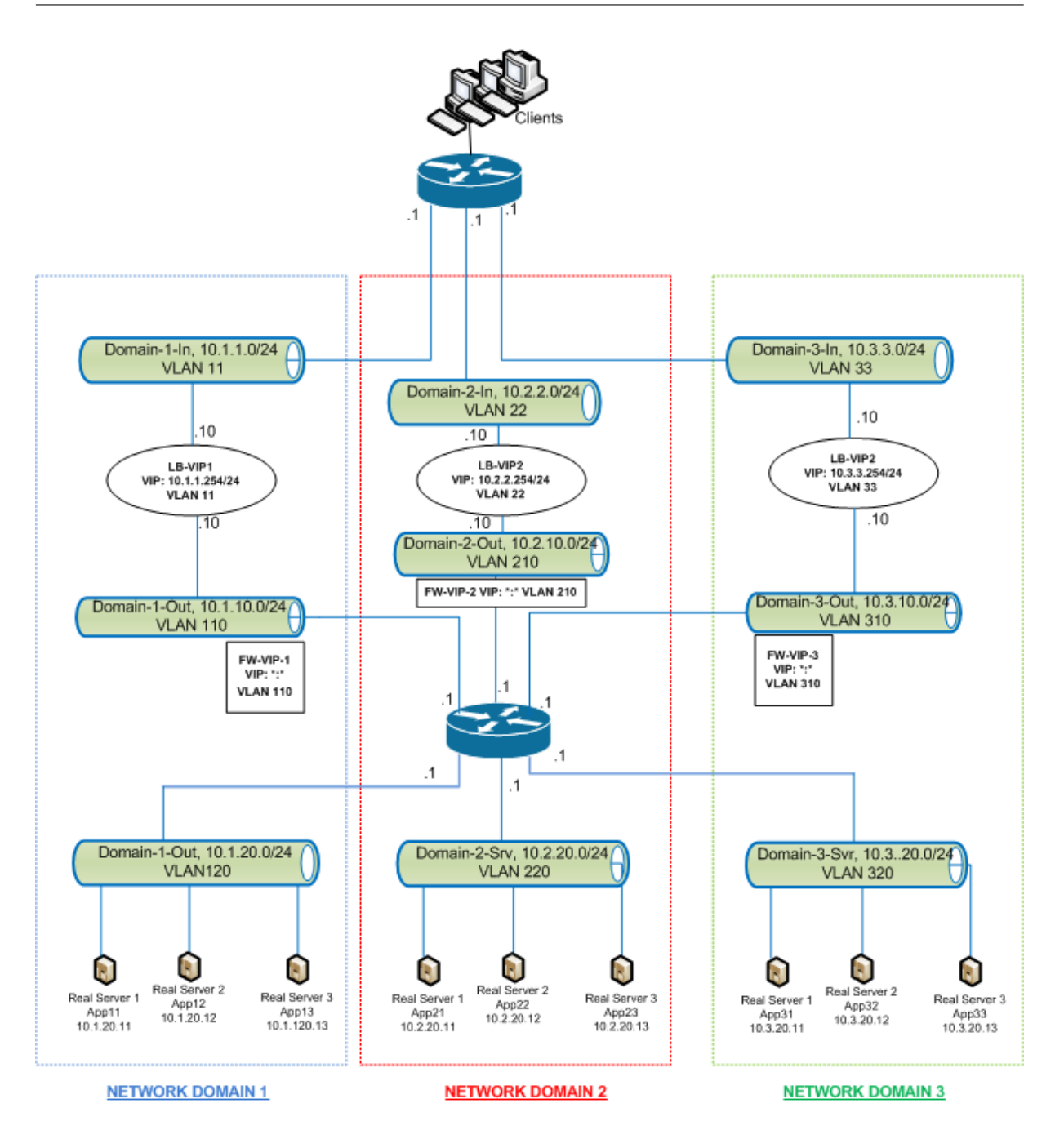

#### **Traffic within network domain 1**

Network Domain 1 has three VLANs: VLAN 11, VLAN110, and VLAN120. The following steps describe the traffic flow.

- A client from VLAN 11 sends a request for a service available from the service pool in VLAN 120.
- The load balancing virtual server LB-VIP1, which is configured to listen to traffic from VLAN 11, receives the request and forwards the request to VLAN 110. The virtual server in VLAN 110 forwards the request to shadow load balancing virtual server FW-VIP-1.
- FW-VIP-1, which is configured to listen to traffic from VLAN 110, receives the request and forwards it to VLAN 120.
- The load balancing virtual server in VLAN 120 load balances the request to one of the physical servers, App11, App12, or App13.
- The response sent by the physical server returns by the same path to the client in VLAN 11.

This configuration ensures that traffic is always segregated inside the Citrix ADC for all the traffic that originates from a client.

#### **Traffic between network domain 1 and network domain 2**

Network Domain 1 has three VLANs: VLAN 11, VLAN 110, and VLAN 120. Network Domain 2 also has three VLANS: VLAN 22, VLAN 210, and VLAN 220. The following steps describe the traffic flow from VALN 11 to VLAN 22.

- A client from VLAN 11, which belongs to Network Domain 1, sends a request for a service available from the service pool in VLAN 220, which belongs to the Network Domain 2.
- In Network Domain 1, the load balancing virtual server LB‑VIP1, which is configured to listen to traffic from VLAN 11, receives the request and forwards the request to VLAN 110.
- Shadow load balancing virtual server FW-VIP-1, which is configured to listen to VLAN 110 traffic destined to any other domain, receives the request and forwards it to firewall virtual server FW‑ VIP‑2 because the request is destined to a physical server in Network Domain 2.
- In Network Domain 2, FW‑VIP‑2 forwards the request to VLAN 220.
- The load balancing virtual server in VLAN 220 load balances the request to one of the physical servers, App21, App22, or App23.
- The response sent by the physical server returns by the same path through the firewall in Network Domain 2 and then to Network Domain 1 to reach the client in VLAN 11.

#### **Configuration Steps**

To configure network path isolation by using listen policies, do the following:

- Add listen policy expressions. Each expression specifies a domain to which traffic is destined. You can use the VLAN ID or other parameters to identify the traffic.
- For each network domain, configure two virtual servers as follows:
	- **–** Create a load balancing virtual server for which you specify a listen policy that identifies the traffic destined for this domain. You can specify the name of an expression created earlier, or you can create a new expression while creating the virtual server.
	- **–** Create another load balancing virtual server, referred to as shadow virtual server, for which you specify a listen policy expression that applies to traffic destined for any domain. On

this virtual server, set the service type to ANY and the IP address and port to an asterisk (\*). Enable MAC‑based forwarding on this virtual server.

**–** Enable the L2 Connection option on both the virtual servers.

Generally, to identify a connection, the Citrix ADC appliance uses the 4‑tuple of client IP address, client port, destination IP address, and destination port. When you enable the L2 Connection option, the Layer 2 parameters of the connection (channel number, MAC address, and VLAN ID) are used in addition to the normal 4‑tuple.

- Add services representing the server pools in the domain, and bind them to the virtual server.
- Configure the firewall for each domain as a service, and bind all the firewall services to the shadow virtual server.

#### **To isolate network traffic by using the command line interface**

At the command prompt, type the following commands:

```
1 add policy expression <expressionName> <listenPolicyExpression>
\overline{\phantom{a}}3 add lb vserver <name> <serviceType> <ip> <port> -l2conn ON -
      listenPolicy <expressionName>
4 <!--NeedCopy-->
```
Add a load balancing virtual server for each domain. This virtual server is for traffic of the same domain.

```
1 add lb vserver <name> ANY * * -l2conn ON -m MAC -listenPolicy <
     expressionName>
2 <!--NeedCopy-->
```
Add a shadow load balancing virtual server for each domain. This virtual server is for traffic of other domains.

#### **Example:**

```
1 add policy expression e110 client.vlan.id==110
2 add policy expression e210 client.vlan.id==210
3 add policy expression e310 client.vlan.id==310
4 add policy expression e11 client.vlan.id==11
5 add policy expression e22 client.vlan.id==22
6 add policy expression e33 client.vlan.id==33
7
8 add lb vserver LB-VIP1 HTTP 10.1.1.254 80 -persistenceType NONE -
     listenPolicy e11
9 -cltTimeout 180 -l2Conn ON
10
11 add lb vserver LB-VIP2 HTTP 10.2.2.254 80 -persistenceType NONE -
      listenPolicy e22
12 -cltTimeout 180 -l2Conn ON
```

```
13
14 add lb vserver LB-VIP3 HTTP 10.3.3.254 80 -persistenceType NONE -
      listenPolicy e33
15 -cltTimeout 180 -l2Conn ON
16
17
18 add lb vserver FW-VIP-1 ANY * * - persistenceType NONE - lbMethod
       ROUNDROBIN - listenPolicy e110 -Listenpriority 1 -m MAC -cltTimeout
       120
19
20 add lb vserver FW-VIP-2 ANY * * -persistenceType NONE -lbMethod
       ROUNDROBIN - listenPolicy e210 -Listenpriority 2 -m MAC -cltTimeout
       120
21
22 add lb vserver FW-VIP-3 ANY * * -persistenceType NONE -lbMethod
      ROUNDROBIN - listenPolicy e310 -Listenpriority 3 -m MAC -cltTimeout
       120
23
24
25 add service RD-1 10.1.1.1 ANY \star -gslb NONE -maxClient 0 -maxReq 0 -cip
      DISABLED
26 -usip NO -useproxyport NO -sp ON -cltTimeout 120 -svrTimeout 120 -CKA
      NO -TCPB NO -CMP NO
27
28 add service RD-2 10.2.2.1 ANY * -gslb NONE -maxClient 0 -maxReq 0 -cip
      DISABLED
29 -usip NO -useproxyport NO -sp ON -cltTimeout 120 -svrTimeout 120 -CKA
      NO -TCPB NO -CMP NO
30
31 add service RD-3 10.3.3.1 ANY * -gslb NONE -maxClient 0 -maxReq 0 -cip
      DISABLED
32 -usip NO -useproxyport NO -sp ON -cltTimeout 120 -svrTimeout 120 -CKA
      NO -TCPB NO -CMP NO
33
34
35 bind lb vserver FW-VIP-1 RD-1
36
37 bind lb vserver FW-VIP-2 RD-2
38
39 bind lb vserver FW-VIP-3 RD-3
40 <!--NeedCopy-->
```
#### **To isolate network traffic by using the configuration utility**

- 1. Add services representing the servers, as described in Creating a Service.
- 2. Add each firewall as a service:
	- a) Navigate to **Traffic Management > Load Balancing > Services**.
	- b) Create a service, specifying protocol as ANY, serv[er as firewall](https://docs.netscaler.com/en-us/citrix-adc/12-1/load-balancing/load-balancing-setup.html)'s IP address, and port as 80.
- 3. Configure a load balancing virtual server.
- 4. Configure the shadow load balancing virtual server.
- 5. For each network domain, repeat steps 3 and 4.
- 6. From the Load Balancing Virtual Servers pane, open the virtual servers that you created and verify the settings.

# **Use case 12: Configure Citrix Virtual Desktops for load balancing**

#### December 8, 2022

For an improved performance in the delivery of virtual desktop applications, you can integrate the Citrix ADC appliance with Citrix Virtual Desktops and use the Citrix ADC load balancing feature to dis‑ tribute the load across the Web Interface servers and the Desktop Delivery Controller (DDC) servers.

Generally, you use Citrix Virtual Desktops in situations where applications are not compatible with running on a terminal server or Citrix Virtual Apps, or if each virtual desktop has unique requirements. In such cases, you need one desktop host for each user that connects. However, the hosts can be pooled so that you need only one host for each currently connected user.

The core application service deployed for Citrix Virtual Desktops is the Desktop Delivery Controller (DDC). The DDC is installed on a server, and its main function is to register desktop hosts and broker client connections to them.

The DDC also authenticates users and manages the assembly of the users' virtual desktop environments by controlling the state of the desktops, and starting and stopping the desktops.

Generally, multiple DDCs are installed to enhance availability.

The Web Interface servers provide secure access to virtual desktops. The Web Interface is the initial connection portal to the Desktop Delivery Controller (DDC). The Web browser on the user's device sends information to the Web server, which communicates with the server farm to provide the user with access to the virtual desktop.

The following figure shows the topology of a Citrix ADC appliance working with Citrix Virtual Desktops.

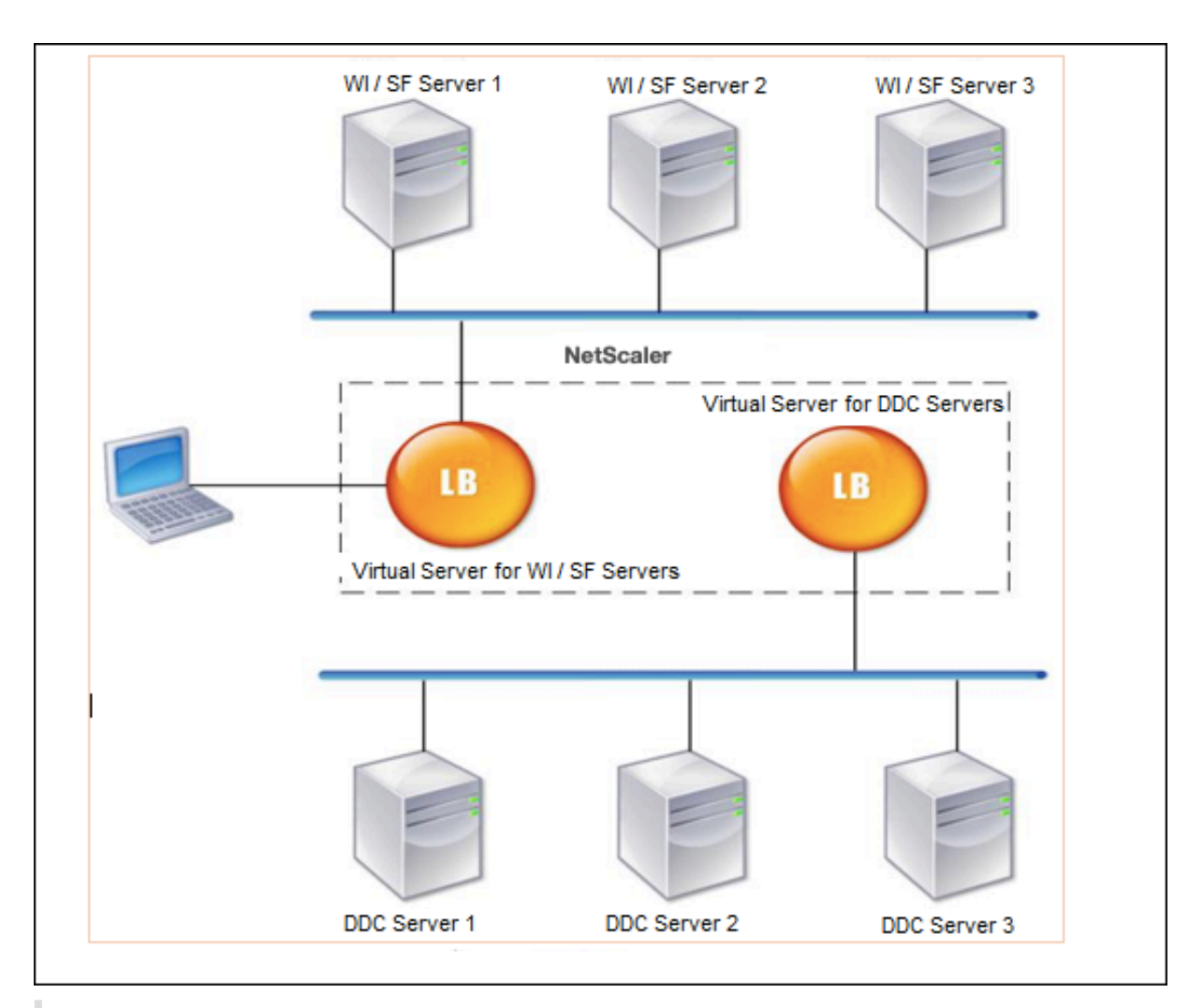

#### **Note**

Although you can use the HTTP protocol, Citrix recommends that you use SSL for communication between the client and the Citrix ADC appliance. You can use the HTTP protocol for communication between the Citrix ADC and the DDC servers even though you use the SSL protocol for communication with the client.

## **To configure load balancing for Citrix Virtual Desktops by using the GUI**

- 1. Create a service.
	- a) Navigate to **Configuration** > **Traffic Management** > **Load Balancing** > **Services** and click **Add**.
	- b) Create a service by specifying a name, an IP address, a port, and a protocol type and then click **OK**.
- 2. Create a load balancing virtual server.
- a) Navigate to **Configuration** > **Traffic Management** > **Load Balancing** > **Virtual Servers** and click **Add**.
- b) Create a virtual server by specifying a name, an IP address, a port, and a protocol type and then click **OK**.
- 3. Bind the service to the load balancing virtual server.
- 4. Navigate to **Configuration** > **Traffic Management** > **Load Balancing** > **Virtual Servers** and se‑ lect a server.
	- a) Click **Edit**.
	- b) In the **Services and Service Groups**, click **>** and click **Add Binding**.
	- c) Select the service you want to bind and enter the weight value.
	- d) Click **Bind**.

## **To configure load balancing for Citrix Virtual Desktops by using the command line interface**

• To create a service, at the command prompt, type:

```
1 add service <name> <serverName> <serviceType> <port>
2 <!--NeedCopy-->
```
#### **Example:**

```
1 add service Service-HTTP-1 192.0.2.5 HTTP 80
2 <!--NeedCopy-->
```
• To create a virtual server, at the command prompt, type:

```
1 add lb vserver <name> <serviceType> <ip> <port>
2 <!--NeedCopy-->
```
#### **Example:**

**add lb vserver** Vserver‑LB‑1 HTTP 10.102.29.60 80

• To bind a service to a load balancing virtual server, at the command prompt, type:

```
1 bind lb vserver <name> <serviceName>
2 <!--NeedCopy-->
```
#### **Example:**

```
1 bind lb vserver Vserver-LB-1 Service-HTTP-1
2 <!--NeedCopy-->
```
# **Use case 13: Configure Citrix Virtual Apps for load balancing**

#### October 11, 2023

For efficient delivery of applications, you can integrate the Citrix ADC appliance with Citrix Virtual Apps and use the Citrix ADC load balancing feature to distribute the load across the Citrix Virtual Apps server farms. The following figure is a topology diagram of such a setup.

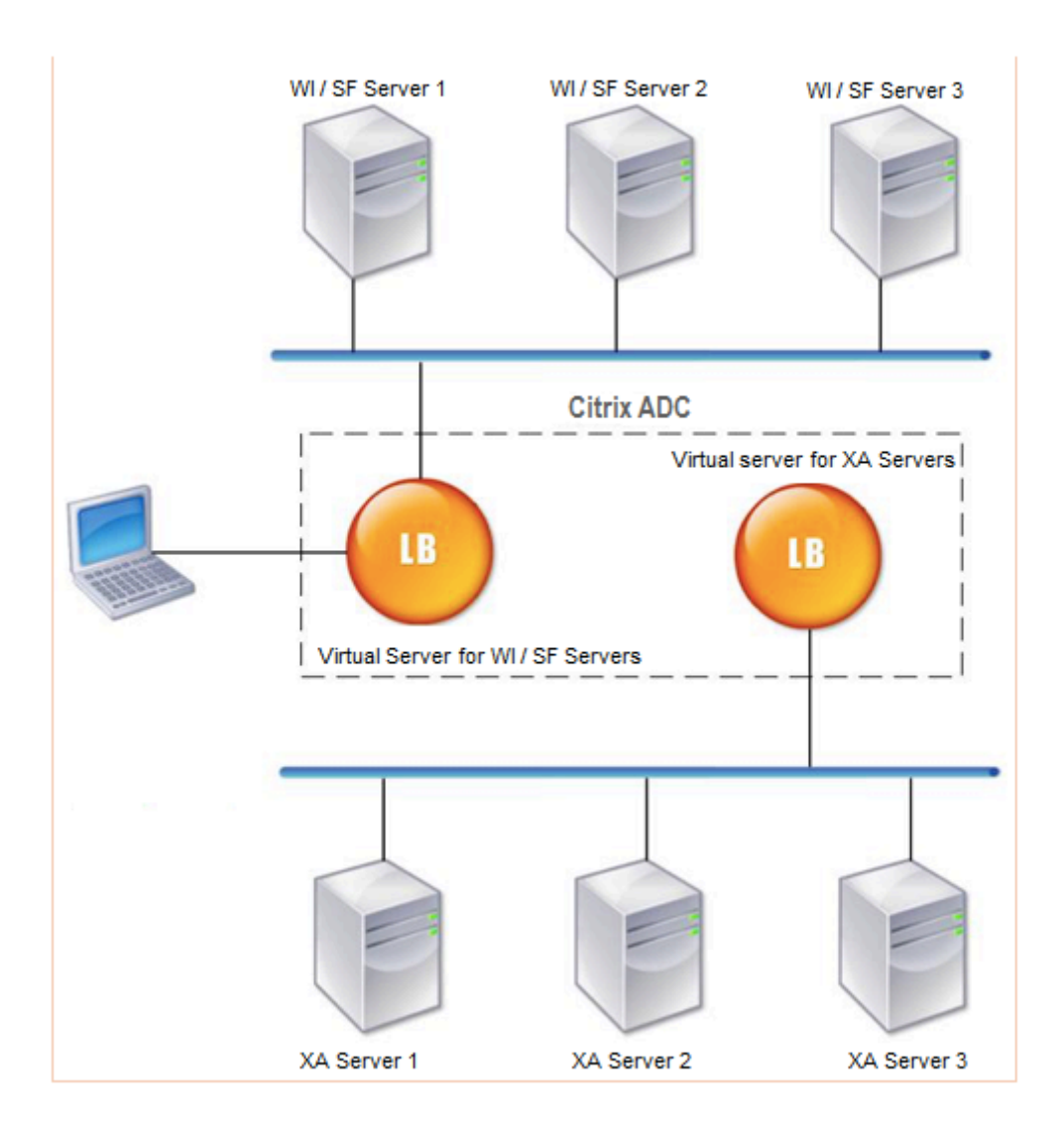

The Web Interface servers provide secure access to Citrix Virtual Apps application resources through the user's Web browser. The Web Interface client presents to the users all the resources, such as applications, content, and desktops that are made available in the Citrix Virtual Apps server farms. Users can access the published resources through a standard Web browser or through the Citrix online plugin.

The Web browser on the user's device sends information to the Web server, which communicates with the servers on the server farm to provide the user with access to the resources.

The Web Interface and the XML Broker are complementary services. The Web Interface provides users with access to applications, and the XML Broker evaluates the user's permissions to determine which applications appear in the Web Interface.

The XML service is installed on all the servers in the server farm. The XML service specified in the Web Interface functions as an XML broker. On the basis of the user credentials passed by the Web Interface server, the XML Broker server sends a list of applications accessible to the user.

In large enterprises where multiple Web Interface servers and XML Broker servers are deployed, Citrix recommends load balancing these servers by using the Citrix ADC appliance. Configure one virtual server to load balance all of the Web Interface servers and another for all of the XML Broker servers. The load balancing method and other features can be configured on the virtual server as required.

**Note**

Although you can use the HTTP protocol, Citrix recommends that you use SSL for communication between the client and the Citrix ADC. You can use the HTTP protocol for communication between the Citrix ADC and the WI servers even though you use the SSL protocol for communication with the client.

## **To configure load balancing for Citrix Virtual Apps by using the GUI**

- 1. Create a service.
	- a) Navigate to **Configuration** > **Traffic Management** > **Load Balancing** > **Services** and click **Add**.
	- b) Create a service by specifying a name, an IP address, a port, and a protocol type and then click **OK**.
- 2. Create a load balancing virtual server.
	- a) Navigate to **Configuration** > **Traffic Management** > **Load Balancing** > **Virtual Servers** and click **Add**.
	- b) Create a virtual server by specifying a name, an IP address, a port, and a protocol type and then click **OK**.
- 3. Bind the service to the load balancing virtual server.
- 4. Navigate to **Configuration** > **Traffic Management** > **Load Balancing** > **Virtual Servers** and se‑ lect a server.
	- a) Click **Edit**.
	- b) In the **Services and Service Groups**, click **>** and click **Add Binding**.
- c) Select the service you want to bind and enter the weight value.
- d) Click **Bind**.

#### **To configure load balancing for Citrix Virtual Apps by using the command line interface**

• To create a service, at the command prompt, type:

```
1 add service <name> <serverName> <serviceType> <port>
2 <!--NeedCopy-->
```
#### **Example:**

```
1 add service Service-HTTP-1 192.0.2.5 HTTP 80
2 <!--NeedCopy-->
```
• To create a virtual server, at the command prompt, type:

```
1 add lb vserver <name> <serviceType> <ip> <port>
2 <!--NeedCopy-->
```
#### **Example:**

```
1 add lb vserver Vserver-LB-1 HTTP 10.102.29.60 80
2 <!--NeedCopy-->
```
• To bind a service to a load balancing virtual server, at the command prompt, type:

```
1 bind lb vserver <name> <serviceName>
2 <!--NeedCopy-->
```
#### **Example:**

```
1 bind lb vserver Vserver-LB-1 Service-HTTP-1
2 <!--NeedCopy-->
```
## **Use case 14: ShareFile wizard for load balancing Citrix ShareFile**

#### October 16, 2023

You can configure load balancing for Citrix ShareFile using the wizard. The Citrix ShareFile wizard helps in setting up load balancing configuration for ShareFile site based on the type of content requested. The content switching server directs the request based on whether it is a StorageZone, CIFS or a SharePoint request. The content switching is based on policies. The wizard auto generates the

policies to identify whether the request is for StorageZone, CIFS or SharePoint. The content switching virtual server uses these policies to direct the request to the correct load balancing server.

A typical data flow can be depicted as shown in the diagram below.

Figure 1. ShareFile Data Load Balancing

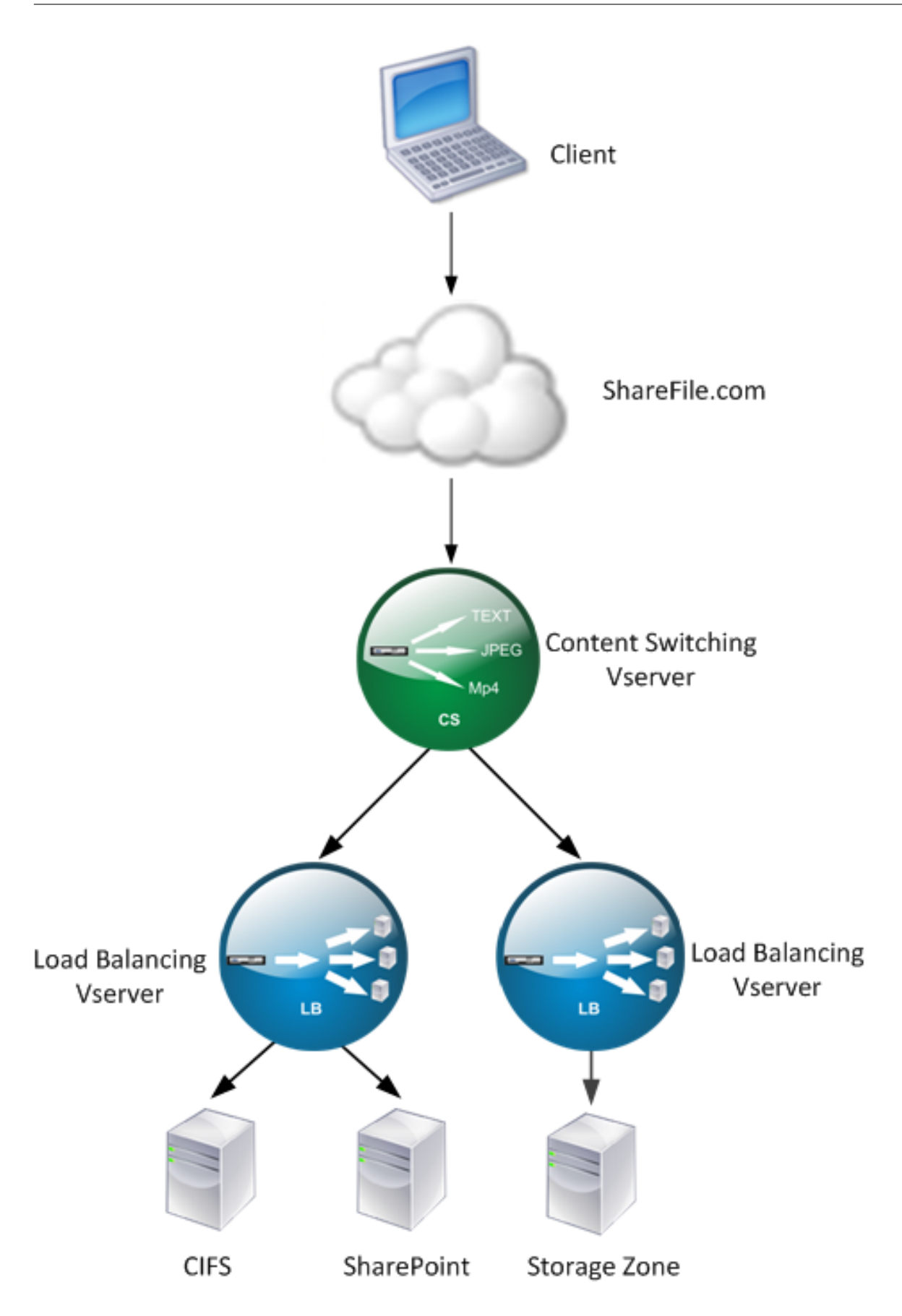

You can view the load balancing virtual servers that the ShareFile wizard creates by navigating to Traffic Management >Virtual Servers and Services > Virtual Servers. You cannot manually remove the virtual servers created using the ShareFile wizard. Use the wizard to remove the virtual servers.

Citrix ADC uses the LDAP authentication for SharePoint or CIFS request. Hash authentication is used for authenticating requests for StorageZones.

### **To configure a Citrix ADC appliance for load balancing Citrix ShareFile**

- 1. In the navigation pane, click Load Balancing.
- 2. Navigate to Traffic Management > Load Balancing.
- 3. Under Citrix ShareFile, click Setup NetScaler for ShareFile.
- 4. On the Setup Load Balancing for ShareFile page, provide the following information:
	- Name: Name of the content switching virtual server.
	- IP Address: IP address of the content switching virtual server.
	- If you want to setup load balancing for CIFS or SharePoint, click the StorageZone Connector for Network File Shares/SharePoint checkbox and then click Continue. By default ShareFile Data checkbox is selected.

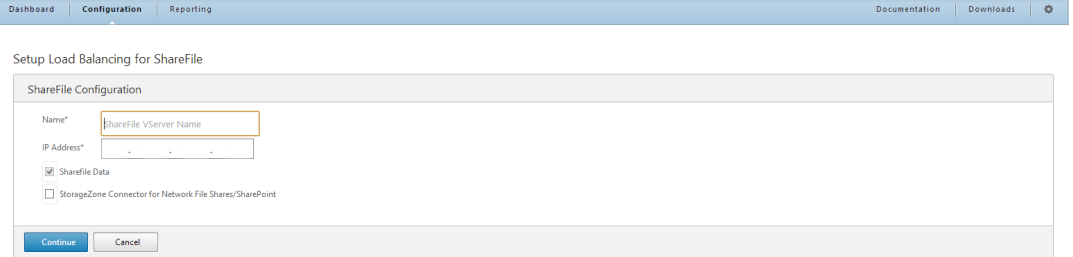

5. Provide a valid certificate. If you have a certificate, click Choose Certificate and from the dropdown list select the certificate. If you have to install a certificate, click Install Certificate and pro-

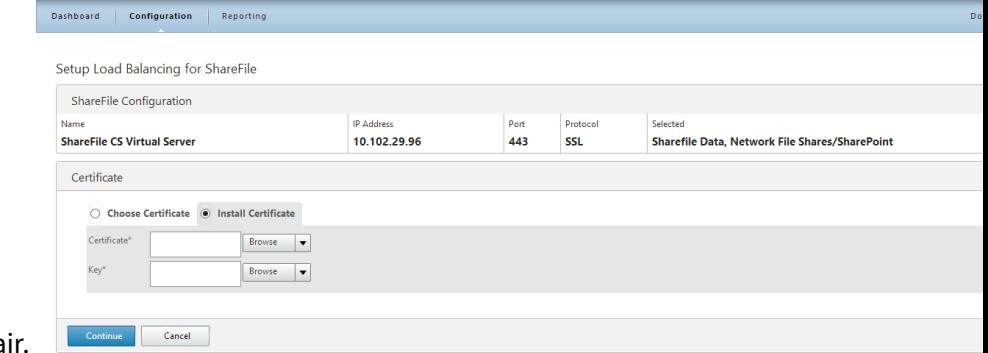

vide the Certificate-Key pa

- 6. Click Continue.
- 7. In the Add New StorageZone Controller dialog box, specify the values of the following parame‑ ters:
	- StorageZone Controller IP Address—IP address

• Port—Port number. The default value is 443.

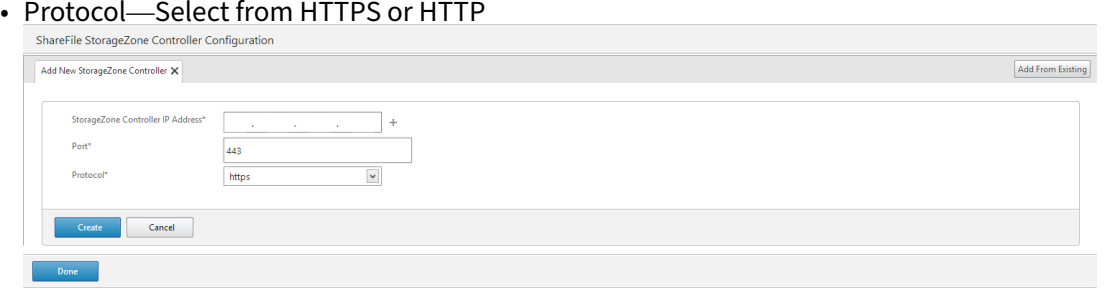

- 8. Click Create and then click Done. The wizard automatically creates a service and autogenerate the name of the service.
- 9. If you chose load balancing for CIFS or SharePoint in step 4.c, then specify the values for LDAP Authentication Settings:
	- AAAVServer IP Address—IP address of AAA virtual server
	- LDAP Server IP Address—IP Address of the LDAP server
	- Port—Port number. The default value is 389
	- Time out—The time out value in minutes
	- Single Sign-on Domain-Single sign-on domain name
	- Base DN—Base domain name
	- Administrator Bind DN—LDAP account name with the domain name, for example, adminstrator@domainname.com
	- Logon Name—Logon name is the sAMAccount name
	- Password and Confirm Password—Enter the password and confirm the password

## **LDAP Authentication Settings**

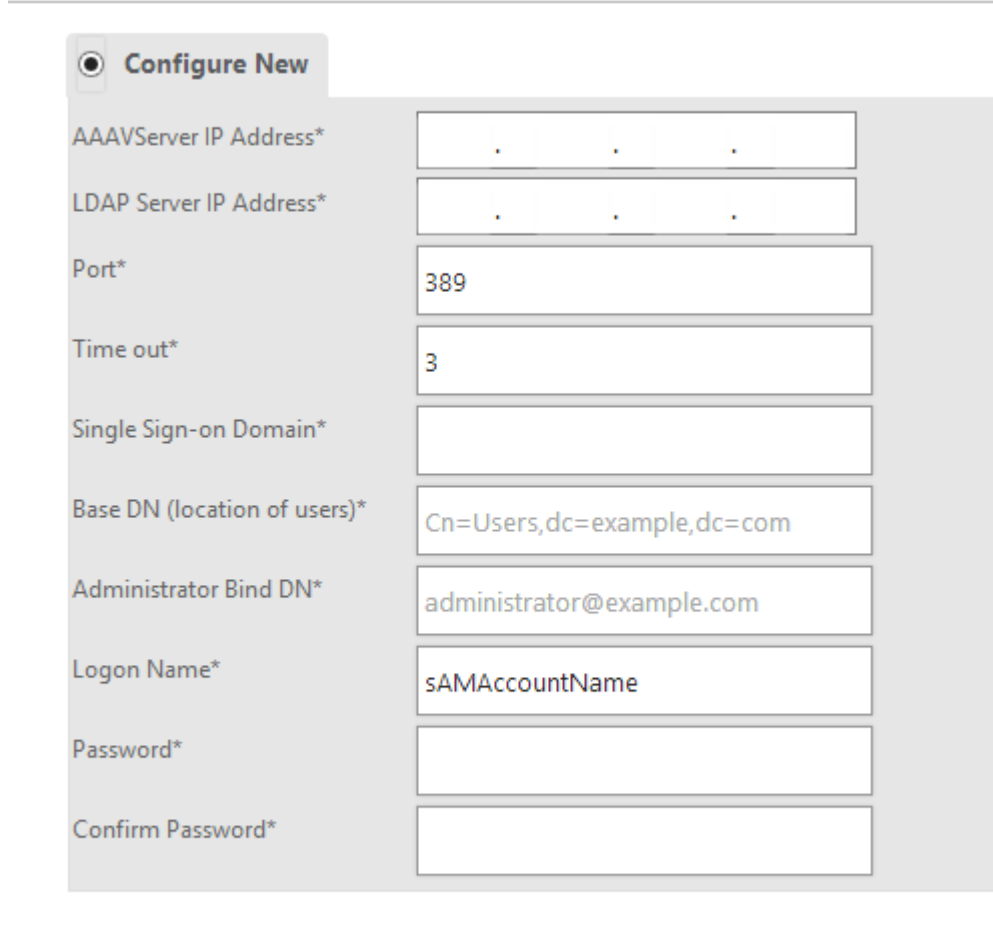

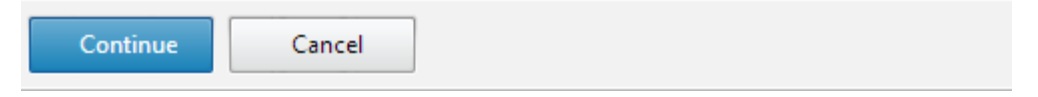

10. Click Continue and then click Done.

#### **To remove load balancing configuration for ShareFile**

- 1. Click on Configuration > Traffic Management > Load Balancing.
- 2. On the Load Balancing page, under Citrix ShareFile click on Remove ShareFile Configuration.

## **Troubleshooting**

September 21, 2020

If the load balancing does not work as expected after you have configured it, you can use some common tools to access Citrix ADC resources and diagnose the problem.

### **Resources for Troubleshooting Load Balancing**

For best results, use the following resources to troubleshoot a content switching issue on a Citrix ADC appliance:

- Latest ns.conf file
- Relevant newnslog files
- Ethereal packet traces recorded on the appliance and relevant client, if possible
- The ns.log file

In addition to the above resources, the following tools expedite troubleshooting:

- A browser add-on tool that can display HTTP headers. This can be used to troubleshoot persistency related issues.
- The Wireshark application customized for the Citrix ADC trace files.

#### **Troubleshooting Load Balancing Issues**

#### • **Issue**

CPU usage reaches 100% when a user monitor is bound to a service that is bound to a virtual server on which ‑m MAC option is enabled.

#### • **Resolution**

Bind a non‑user monitor to the service.

• **Issue**

I created a user script for monitoring, but it is not working.

#### **Resolution**

Check the number of arguments in the script. The limit is 512. A script with more than 512 arguments might not work properly. Use the nsumon‑debug.pl script from the CLI to debug the script.

#### • **Issue**

I see a lot of monitor probes, and they seem to be increasing the network traffic unnecessarily. Is there a way to turn off the monitor probes?

#### **Resolution**

You can turn off the monitor probe connections, by disabling the monitor or setting the value of the healthMonitor parameter in the set service command to NO. With the NO option, the appliance shows the service as UP at all times.

#### • **Issue**

I have set up monitors for services, but connections are still directed to servers that are DOWN.

#### **Resolution**

You probably need to decrease the monitor probe intervals. The Citrix ADC appliance does not detect the DOWN state until the monitor sends a probe.

#### • **Issue**

A metric bound to the monitor is present in the local and custom metric tables.

#### **Resolution**

Add the local prefix to the metric name if the metric is chosen from the local metric table. However, if the metric is chosen from the custom table, you don't need to add any prefix.

#### • **Issue**

The monitor probes to a service are not reaching the service.

#### **Resolution**

Check whether you have set a limit on the number of connections for a service. If yes, exempt monitor‑probe connections from this limit by setting the monitorSkipMaxClient parameter to ENABLED.

#### • **Issue**

I am able to ping the servers, but the state of the services is always shown as DOWN.

#### **Resolution**

Check the type of monitors configured. For example, if a server is not configured for SSL and you use an HTTPS monitor, the state of the service is marked as DOWN. In this case using a TCP monitor should change the state of the service to UP.

#### • **Issue**

Setting a weight for load monitors does not help in deciding the state of the service.

#### **Resolution**

Load monitors cannot decide the state of the service. Therefore, setting a weight on the load monitors is inappropriate.

#### • **Issue**

A service is not stable.

#### **Resolution**

Consider troubleshooting the following components:

- **–** Verify that a correct server is bound to the service.
- **–** Verify the type of monitor bound to the service.
- **–** Verify the reasons for the monitor failures. You can open service from the Services page and verify the details for the number of probes, failures, and last response status for the monitor in the Monitors tab of the Configure service dialog box. To display the details, click the monitor configured.
- **–** If it is a custom monitor, bind a TCP or ping monitor to the service and verify the status of the monitor. If this resolves the issue, there is some problem with the custom monitor and the monitor requires further investigation.
- **–** You can record packet traces on the Citrix ADC appliance and verify the monitor probes and server response for further investigation.

#### • **Issue**

The virtual IP (VIP) address is not stable or its status is displayed as DOWN.

#### **Resolution**

Consider troubleshooting the following components:

- **–** Verify that the load balancing feature is licensed.
- **–** Verify that the feature is enabled.
- **–** Verify that an appropriate service is bound to the virtual server.
- **–** If the status of the VIP address is displayed as DOWN, verify that an administrator has en‑ abled the service. If it is not, the status of the service should be Out-Of-Service. In such as case, you must enable the service and verify if the issue is resolved.
- **–** Verify the service(s) bound to the virtual server and complete the troubleshooting steps mentioned for service not stable issue.
- **–** If the VIP address is not stable, all the services bound to the virtual server shouldfail. There‑ fore, verify if all the services are failing at the same time. If it is so, there is a network issue between the Citrix ADC appliance and the servers.

#### • **Issue**

The site is experiencing uneven load balancing.

#### **Resolution**

Consider troubleshooting the following components:

- **–** Verify the load balancing method configured on the appliance.
- **–** Verify weights associated with the services are as expected.
- **–** If the load balancing method is other than round robin, verify the number of connections to the server logged in the newnslog file. You can run the following command to verify the number on the newnslog file:

```
# nsconmsg -K <newnslog_file> -s ConLb=2 -d oldconmsg
```
Verify the services for the specific virtual server and check for the Response time, Open Established connections (OE), Hits, Persistent Hits and persistent rate (P) to troubleshoot the issue further.

- **–** If the load balancing method is round robin, verify the persistent Hits as mentioned in the preceding step. Additionally, verify if the service is not stable. If it is not, complete the troubleshooting steps mentioned for service not stable issue
- **–** Verify if persistency is configured on the appliance.
- **–** Verify is any service is not stable. If yes, complete the troubleshooting steps mentioned for service not stable issue.
- **Issue**

The service status is displayed as DOWN.

#### **Resolution**

Consider troubleshooting the following components:

- **–** Verify whether a SNIP address is configured.
- **–** Verify that appropriate monitors are bound to the service.
- **–** If custom monitors are bound to the service, bind a TCP or ping monitor to the service and verify the status of the monitor. If this resolves the issue, there is some problem with the custom monitor and the monitor requires further investigation.
- **–** Verify if the status of service is displayed as DOWN for the server that is in another subnet. If yes, verify if Use Subnet IP (USNIP) resolves the issue because this could be due to the MIP address being unable to communicate to the server.
- **Issue**

There is an issue with the response time.

#### **Resolution**

Consider troubleshooting the following components:

**–** Verify the server response time from the service stats either by running the following com‑ mand:

```
# nsconmsg -K <newnslog_file> -s ConLb=2 -d oldconmsg
```
**–** Check for service not stable and service status being displayed as DOWN issues.

#### • **Issue**

One of the servers is serving more requests than the other load balanced servers.

#### **Resolution**

Consider troubleshooting the following components:

- **–** Verify the load balancing method. Use the round robin method to distribute the client request equally regardless of the load on the servers.
- **–** Determine whether persistence is enabled for the load balancing configuration. If persis‑ tence is enabled, a given servers might be carrying a heavier load to maintain its session, especially If the persistence sessions are long.
- **–** Verify whether weights are assigned to each service. Assigning proper weights helps in proper load distribution.
- **Issue**

Connections to a specific load balanced server are stalled. For example, all connections to one Outlook server might be stalled.

#### **Resolution**

Consider troubleshooting the following components:

- **–** Verify the load balance method. If it is round robin, consider changing the method to least connections.
- **–** Consider reducing the monitor time‑out period. A shorter timeout period helps in mark‑ ing a service as DOWN sooner, which would help in directing the traffic to server which is functional.
- **–** If the connections are stalledfor a long period, surge‑queue might build. Considerflushing the surge‑queue to avoid a sudden spike in load on the server.
- **–** If the servers are working at their maximum level, consider adding a new server for better performance.

#### • **Issue**

A majority of the connections are directed to a particular server, even when the least connections method for load balancing is configured.

#### **Resolution**

Determine whether persistence is configured and is of type source IP. If source IP persistence is configured even with the least connections method, the requests go to a specific server. The server's IP address is required for maintaining the session information. Consider using HTTP Cookies based persistence.

#### • **Troubleshooting Tips**

For other issues, consider following tips to troubleshoot an issue not listed above:

- **–** If multiple load monitors are bound to a service, the load on the service is the sum of all the values on the load monitors bound to it. For load balancing to work properly, you must bind the same set of monitors to all the services.
- **–** If you disable a load monitor bound to the service and the service is bound to a virtual server, the virtual server uses the round robin method for load balancing.
- **–** When you bind a service to a virtual server where the load balancing method is CUSTOM‑ LOAD and the service status is UP, the virtual server uses the initial round robin method for load balancing. It continues to be in round robin if the service has no custom load monitors, or if status of at least one of the custom load monitors is not UP.
- **–** All the services that are bound to a virtual server where the load balancing method is CUS‑ TOMLOAD, the services must have load monitors bound to them.
- **–** The CUSTOMLOAD load balancing method also follows startup round robin.
- **–** If you disable a metric‑based binding and this is the last active metric, the specific virtual server uses the round robin method for load balancing. A metric is disabled by setting the metric threshold to zero.
- **–** When a metric bound to a monitor crosses the threshold value, that particular service is not considered for load balancing. If all the services have reached the threshold, the virtual server uses the round robin method for load balancing and an error message "5xx ‑ server busy error"is displayed.
- **–** A maximum of 10 metrics from a custom table can be bound to the monitor.
- **–** The OIDs must be scalar variables.
- **–** For successful load balancing, the interval must be as low as possible. If the interval is high, the time period for retrieving the load value increases. As a result, load balancing takes place using improper values.
- **–** A user cannot modify the local table.

## **Load balancing FAQs**

September 21, 2020

#### **What are the various load balancing policies I can create on the Citrix ADC appliance**

You can create the following types of load balancing policies on the Citrix ADC appliance:

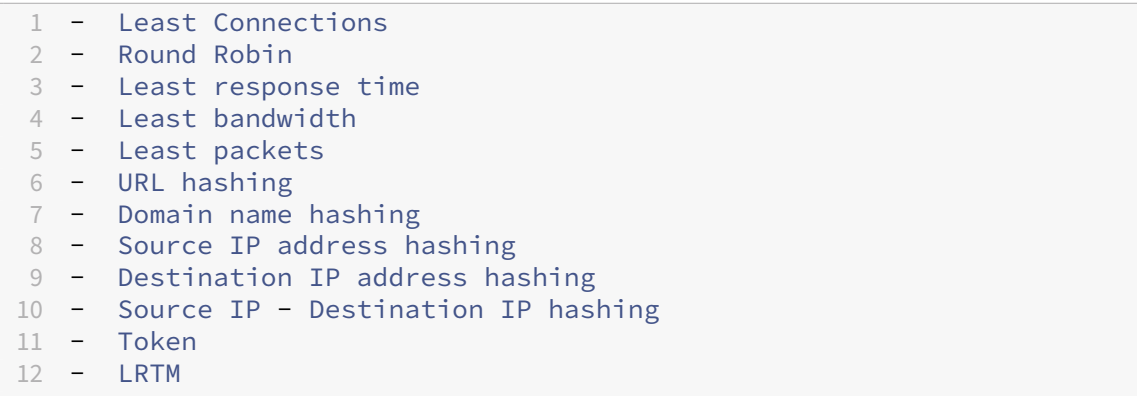

## **Can I achieve the Web farm security by implementing load balancing using the Citrix ADC appliance?**

Yes. You can achieve Web farm security by implementing load balancing using the Citrix ADC appliance. Citrix ADC appliance enables you to implement the following options of the load balancing feature:

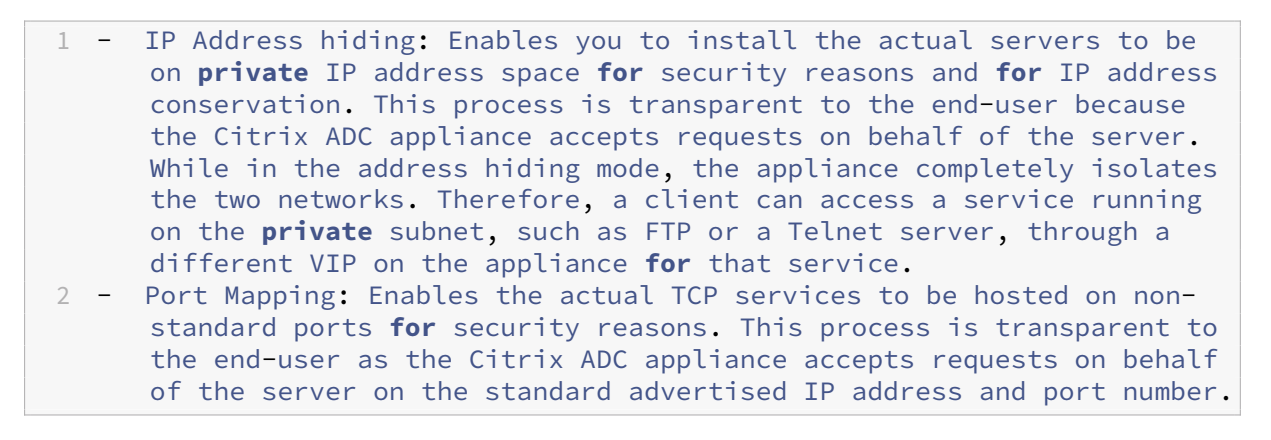

#### **What are various devices that I can use to load balance with a Citrix ADC appliance?**

You can load balance following devices with a Citrix ADC appliance:

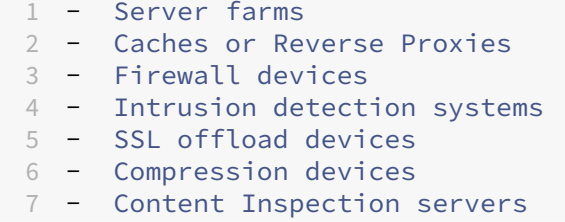

### **Why should I implement the load balancing feature for the website?**

You can implement the Load balancing feature for the website to take the following advantages:

Reduce the response time: When you implement the load balancing feature **for** the website, one of the major benefits is the boost you can look forward to in load time. With two or more servers sharing the load of the web traffic, each of the servers runs less traffic load than a single server alone. This means there are more resources available to fulfill the client requests. This results in a faster website. 2 - Redundancy: Implementing the load balancing feature introduces a bit

of redundancy. For example, **if** the website is balanced across three servers and one of them does not respond at all, the other two can keep running and the website visitors **do** not even notice any downtime. Any load balancing solution immediately stops sending traffic to the backend server that is not available.

## **Why do I need to disable the Mac Based Forwarding (MBF) option for Link Load Balancing (LLB)?**

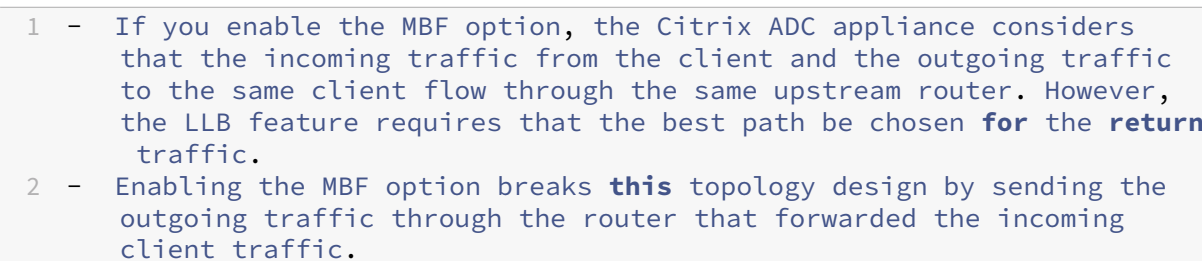

## **Networking**

September 21, 2020

The following topics provide a conceptual reference and instructions for configuring the various networking components on the Citrix ADC appliance.

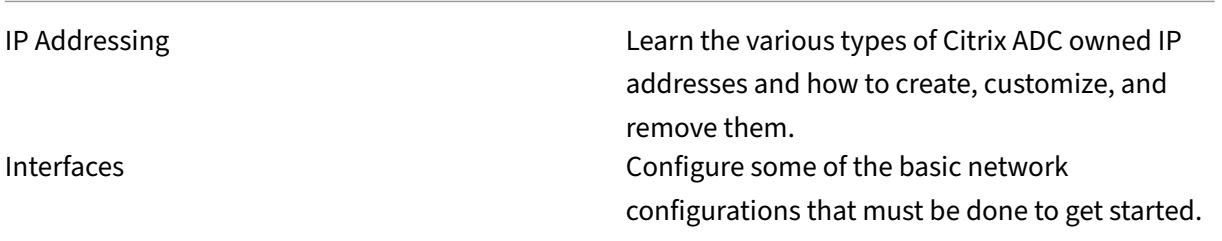

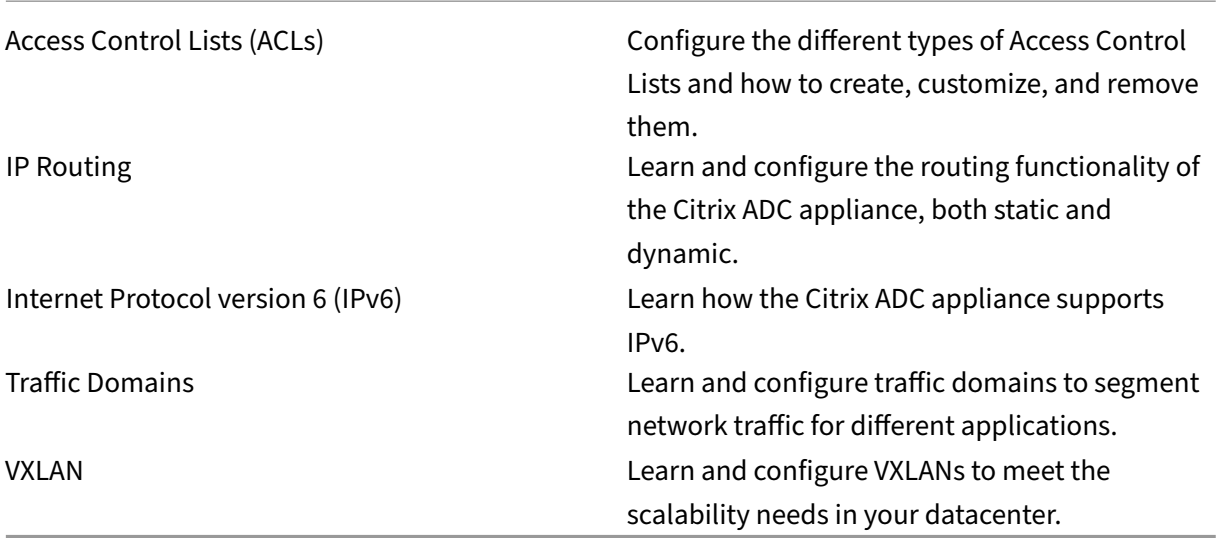

## **IP Addressing**

#### September 21, 2020

Before you can configure the Citrix ADC appliance, you must assign the NSIP address, also known as the Management IP address. You can also create other Citrix ADC-owned IP addresses for abstracting servers and establishing connections with the servers. In this type of configuration, the appliance serves as a proxy for the abstracted servers. You can also proxy connections by using network address translations (INAT and RNAT). When proxying connections, the appliance can behave either as a bridging (Layer 2) device or as a packet forwarding (Layer 3) device. To make packet forwarding more efficient, you can configure static ARP entries. For IPv6, you can configure neighbor discovery (ND).

# **Configuring Citrix ADC‑owned IP addresses**

#### September 21, 2020

The Citrix ADC‑owned IP addresses—NSIP address, Virtual IP Addresses (VIPs), Subnet IP Addresses (SNIPs), and Global Server Load Balancing Site IP Addresses (GSLBIPs)—exist only on the Citrix ADC appliance. The NSIP uniquely identifies the Citrix ADC on your network, and it provides access to the appliance. A VIP is a public IP address to which a client sends requests. The Citrix ADC terminates the client connection at the VIP and initiates a connection with a server. This new connection uses a

SNIP or a MIP as the source IP address for packets forwarded to the server. If you have multiple data centers that are geographically distributed, each data center can be identified by a unique GSLBIP. You can configure some Citrix ADC‑owned IP addresses to provide access for management applications.

## **Configuring the NSIP address**

#### September 21, 2020

The NSIP address is the IP address at which you access the Citrix ADC appliance for management purposes. The appliance can have only one NSIP, which is also called the management IP address. You must add this IP address when you configure the Citrix ADC for the first time. You cannot remove an NSIP address. For security reasons, the NSIP should be a non-routable IP address on your organization's LAN.

If you modify this address, you must reboot the Citrix ADC appliance. If the subnet address of the new NSIP address is different from the previous one, you must add a default route for this subnet so that the new NSIP address becomes reachable from other networks on the LAN.

**Important**

Configuring the NSIP address is mandatory.

Changing the NSIP address of a Citrix ADC appliance consists of the following tasks:

- Change the NSIP address.
- Add a default route for the subnet address of the NSIP address, if one is not present.
- Save the configuration.
- Restart the appliance.

#### **Command Line Procedures**

To change the NSIP address by using the CLI:

At the command prompt, type:

- **set ns config ‑IPAddress** <ip\_addr> **‑netmask** <netmask>
- **show ns config**

To add a default route by using the CLI:

At the command prompt, type:

• **add route 00** <gateway IP address>

#### • **show route**

To save the configuration by using the CLI:

At the command prompt, type:

## • **save config**

To restart the Citrix ADC appliance by using the CLI:

At the command prompt, type:

• **reboot**

## **GUI Procedures**

To configure the NSIP address by using the GUI:

- 1. Click the gear icon in the top‑right corner of the **Configuration** page.
- 2. Click the\*\* NSIP address\*\* pane.
- 3. On the **NSIP address** page, set the following parameters, and then click **Done**:
	- ‑ NSIP address
	- ‑ Netmask

To add a default route by using the GUI:

Navigate to\*\* System\*\* >\*\* Network\*\* >\*\* Routes\*\* and, on the\*\* Basic\*\* tab, add a default route with the following parameter settings, and then click **Create**.

- Network (set to zero)
- Netmask (set to zero)
- Gateway (IP address of the gateway)

To restart the Citrix ADC by using the GUI:

- 1. On the **System Information** tab page of the **System** node, click **Reboot**.
- 2. When prompted to reboot, select **Save Configuration** to make sure that you do not lose any configurations.

## **Sample configuration**

In the following example, the NSIP address of a Citrix ADC appliance is changed to 192.0.2.90, which has a different subnet address (192.0.2.0/24) than the previous NSIP address. Therefore, a default route is added for this subnet, so that the new NSIP address becomes reachable from other networks.

```
1 > set nsconfig -ipAddress 192.0.2.90 -netmask 255.255.255.0
2
3 Warning: The configuration must be saved and the system rebooted for
       these settings to take effect
4 > add route 0 0 192.0.2.1
5
6 Warning: The configuration must be saved and the system rebooted for
       these settings to take effect
7 > save config
8
9 Done
10 > reboot
```
# **Configuring and Managing Virtual IP (VIP) Addresses**

September 21, 2020

Configuration of a virtual server IP (VIP) address is not mandatory during initial configuration of the Citrix ADC. When you configure load balancing, you assign VIP addresses to virtual servers.

For more information about configuring a load balancing setup, see Load Balancing.

In some situations, you need to customize VIP attributes or enable or disable a VIP address. A VIP address is usually associated with a virtual server, and some of the VIP attributes are customized to meet the requirements of the virtual server. You can host the sam[e virtual server o](https://docs.netscaler.com/en-us/citrix-adc/12-1/link-load-balancing.html)n multiple Citrix ADC appliances residing on the same broadcast domain, by using ARP and ICMP attributes. After you add a VIP (or any IP address), the appliance sends, and then responds to, ARP requests. VIPs are the only Citrix ADC‑owned IP addresses that can be disabled. When a VIP address is disabled, the virtual server using it goes down and does not respond to ARP, ICMP, or L4 service requests. As an alternative to creating VIP addresses one at a time, you can specify a consecutive range of VIP addresses.

To create a VIP address by using the CLI:

At the command prompt, type:

- add ns ip <IPAddress> <netmask> -type <type>
- show ns ip <IPAddress>

#### **Example:**

```
1 > add ns ip 10.102.29.59 255.255.255.0 -type VIP
2 Done
3 <!--NeedCopy-->
```
To create a range of VIP addresses by using the CLI:

At the command prompt, type:

- add ns ip <IPAddress> <netmask> -type <type>
- show ns ip <IPAddress>

#### **Example:**

```
1 > add ns ip 10.102.29.[60-64] 255.255.255.0 -type VIP
2 ip "10.102.29.60" added
3 ip "10.102.29.61" added
4 ip "10.102.29.62" added
5 ip "10.102.29.63" added
6 ip "10.102.29.64" added
7 Done
8 <!--NeedCopy-->
```
To enable or disable an IPv4 VIP address by using the CLI:

At the command prompt, type one of the following sets of commands to enable or disable a VIP and verify the configuration:

- enable ns ip <IPAddress>
- show ns ip <IPAddress>
- disable ns ip <IPAddress>
- show ns ip <IPAddress>

#### **Example:**

```
1 > enable ns ip 10.102.29.79
2 Done
3 > show ns ip 10.102.29.79
4
5 IP: 10.102.29.79
6 Netmask: 255.255.255.255
7 Type: VIP
8 state: Enabled
9 arp: Enabled
10 icmp: Enabled
11 vserver: Enabled
12 management access: Disabled
13 telnet: Disabled
14 ftp: Disabled
15 ssh: Disabled
16 gui: Disabled
17 snmp: Disabled
18 Restrict access: Disabled
19 dynamic routing: Disabled<br>20 hostroute: Disabled
         hostroute: Disabled
21 Done
22 > disable ns ip 10.102.29.79
23 Done
24 > show ns ip 10.102.29.79
```
```
25
26 IP: 10.102.29.79
27 Netmask: 255.255.255.255
28 Type: VIP
29 state: Disabled
30 arp: Enabled
31 icmp: Enabled
32 vserver: Enabled
33 management access: Disabled
34 telnet: Disabled
35 ftp: Disabled
36 ssh: Disabled<br>37 gui: Disabled
         gui: Disabled
38 snmp: Disabled
39 Restrict access: Disabled
40 dynamic routing: Disabled
41 hostroute: Disabled
42
43 Done
44 <!--NeedCopy-->
```
To configure a VIP address by using the GUI:

Navigate to **System** > **Network** > **IPs** > **IPV4s**, and add a new IP address or edit an existing address.

To create a range of VIP addresses by using the GUI:

- 1. Navigate to **System** > **Network** > **IPs** > **IPV4s**.
- 2. In the **Action** list, select **Add Range**.

To enable or disable a VIP address by using the GUI:

- 1. Navigate to **System** > **Network** > **IPs** > **IPV4s**.
- 2. Do one of the following:
	- Select a VIP address.
	- Hold down the **Ctrl** key and select multiple server address entries.
	- Hold down the **Shift** key and select a range of server address entries.
	- Select all the addresses by selecting the checkbox on the left side of the header row.
- 3. From the **Action** list, select **Disable** or **Enable**.

## **Detecting a Citrix ADC Appliance in a UDP Load Balancing Setup through TTL Updates**

The following table displays how a Citrix ADC appliance handles the TTL value of received packets in different functionalities.

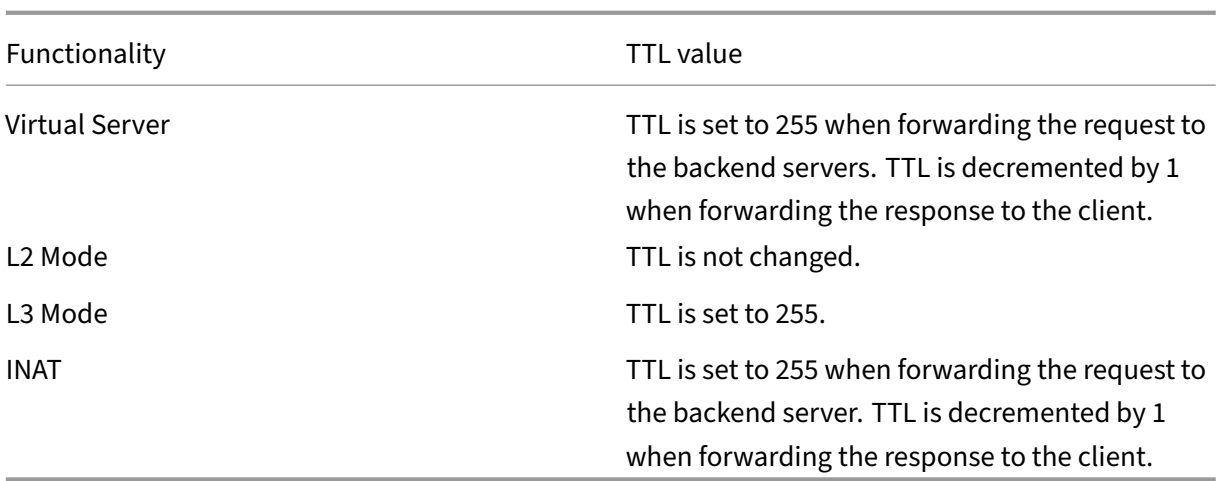

Some enterprises/scenarios running a monitoring application requires the Citrix ADC appliance of a load balancing setup to be detected as one of the hop in a traceroute. A Citrix ADC appliance of a load balancing setup is not detected in a traceroute because the appliance, by default, sets the TTL value to 255 instead of decrementing it when forwarding the request to a backend server.

To meet this requirement, **Decrement TTL** parameter of a VIP address can be used. This parameter applies to all UDP virtual servers using this VIP.

When you enable the \*\*Decrement TTL \*\*parameter of a VIP, the Citrix ADC appliance decrements the TTL value by 1 instead of setting it to 255 when forwarding requests, which are received on the UDP virtual servers that uses this VIP.

Monitoring applications using traceroute data can now detect the presence of a Citrix ADC appliance of a UDP load balancing setup.

# **Before You Begin**

Before you begin configuring a Citrix ADC appliance to be detected in a traceroute of a load balancing setup, note the following points:

- Decrement TTL parameter is supported only for UDP load balancing virtual servers.
- Decrement TTL parameter is supported for IPv4 VIP as well as IPv6 VIP (VIP6) addresses.
- Decrement TTL parameter is supported for standalone Citrix ADC appliances as well as for high availability (HA) and cluster setups.

# **Configuration Steps**

Configuring a Citrix ADC appliance to be detected in a traceroute of a UDP load balancing setup con‑ sists of the following tasks:

- Create a UDP load balancing configuration
- Enable the Decrement TTL parameter for the VIP address

### **CLI Procedures**

To enable the decrement TTL option for a VIP address by using the CLI:

- To enable the decrement TTL option for a VIP address while adding the VIP address, at the command prompt, type:
	- **– add ns ip** <ip> <mask> ‑**type VIP** ‑**decrementTTL ENABLED**
	- **– show ns ip** <VIP address>
- To enable the decrement TTL option for an existing VIP address, at the command prompt, type:
	- **– set ns ip** <ip> <mask> ‑**decrementTTL ENABLED**
	- **– show ns ip** <VIP address>

To enable the decrement TTL option for a VIP6 address by using the CLI:

- To enable the decrement TTL option for a VIP6 address while adding the VIP6 address, at the command prompt, type:
	- **– add ns ip6** <IP6/prefix> <mask> ‑**type VIP** ‑**decrementTTL ENABLED**
	- **– show ns ip6** <VIP6/prefix>
- To enable the decrement TTL option for an existing VIP6 address, at the command prompt, type:
	- **– set ns ip6** <ip6/prefix> <mask> ‑**decrementTTL ENABLED**
	- **– show ns ip6** <VIP6 address>

```
1 > add ns ip 203.0.113.30 -type VIP -decrementTTL ENABLED
2 Done
3
4 > add ns ip6 2001:DB8:5001::30 -type VIP -decrementTTL ENABLED
5 Done
```
### **GUI Procedures**

To enable the decrement TTL option for a VIP address by using the GUI:

Navigate to **System** >**Network** > **IPs** > **IPv4s**, and enable the**Decrement TTL** parameter while adding a new VIP address or editing an existing address.

To enable the decrement TTL option for a VIP6 address by using the GUI:

Navigate to **System** >**Network** > **IPs** > **IPv6s**, and enable the**Decrement TTL** parameter while adding a new VIP6 address or editing an existing address.

# **Configuring ARP response Suppression for Virtual IP addresses (VIPs)**

## September 21, 2020

You can configure the Citrix ADC appliance to respond or not respond to ARP requests for a Virtual IP (VIP) address on the basis of the state of the virtual servers associated with that VIP.

For example, if virtual servers V1, of type HTTP, and V2, of type HTTPs, share VIP address 10.102.29.45 on a Citrix ADC appliance, you can configure the appliance to not respond to any ARP request for VIP 10.102.29.45 if both V1 and V2 are in the DOWN state.

The following three options are available for configuring ARP-response suppression for a virtual IP address.

- **NONE**. The Citrix ADC appliance responds to any ARP request for the VIP address, irrespective of the state of the virtual servers associated with the address.
- **ONE VSERVER**. The Citrix ADC appliance responds to any ARP request for the VIP address if at least one of the associated virtual servers is in UP state.
- **ALL VSERVER**. The Citrix ADC appliance responds to any ARP request for the VIP address if all of the associated virtual servers are in UP state.

Following table shows the sample behavior of Citrix ADC appliance for a VIP configured with two virtual servers:

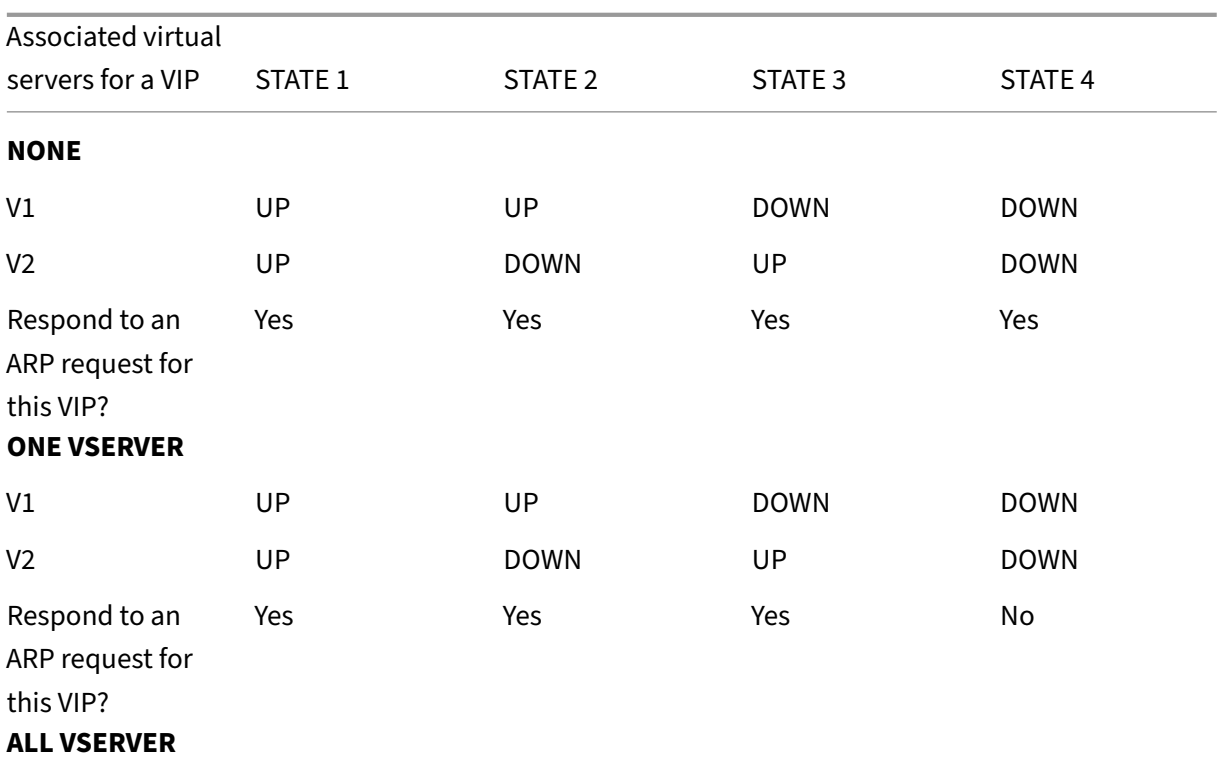

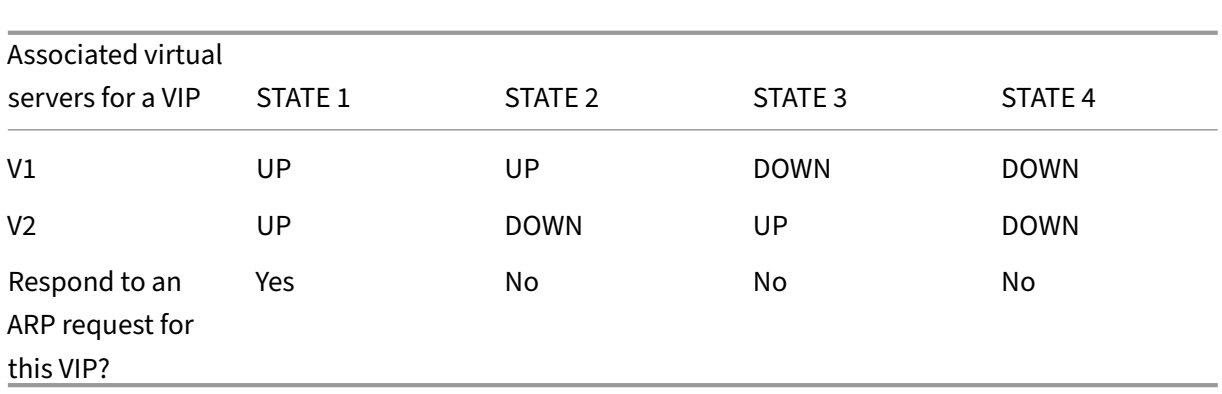

Consider an example where you want to test the performance of two virtual servers, V1 and V2, which have the same VIP address but are of different types and are each configured on Citrix ADC appliances NS1 and NS2. Let's call the shared VIP address *VIP1*.

V1 load balances servers S1, S2, and S3. V2 load balances servers S4 and S5.

On both NS1 and NS2, for VIP1, the ARP suppression parameter is set to ALL\_VSERVER. If you want to test the performance of V1 and V2 on NS1, you must manually disable V1 and V2 on NS2, so that NS2 does not respond to any ARP request for VIP1.

Figure 1.

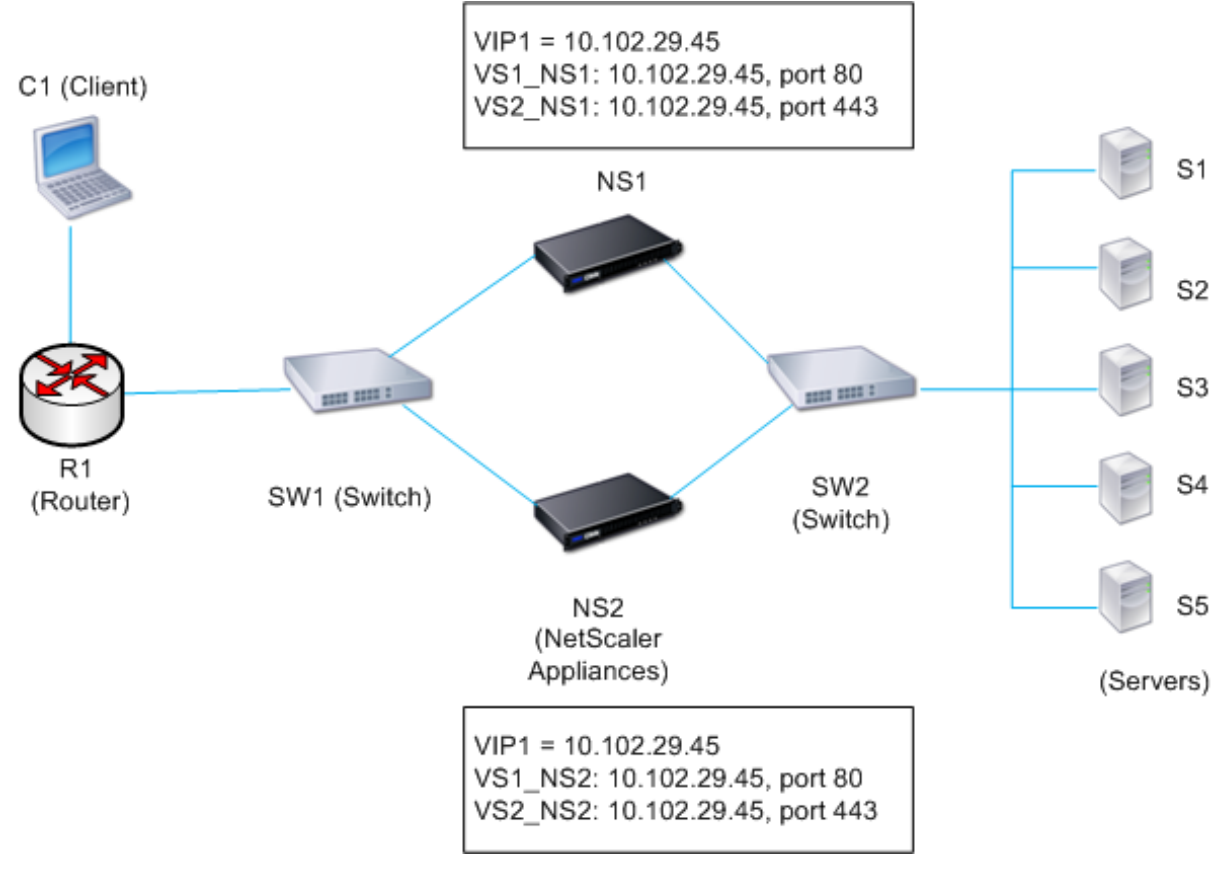

The execution flow is as follows:

- 1. Client C1 sends a request to V1. The request reaches R1.
- 2. R1 does not have an APR entry for the IP address (VIP1) of V1, so R1 broadcasts an ARP request for VIP1.
- 3. NS1 replies with source MAC address MAC1 and source IP address VIP1. NS2 does not reply to the ARP request.
- 4. SW1 learns the port for VIP1 from the ARP reply and updates its bridge table, and R1 updates the ARP entry with MAC1 and VIP1.
- 5. R1 forwards the packet to address VIP1 on NS1.
- 6. NS1's load balancing algorithm selects server S2, and NS1 opens a connection between one of its SNIP addresses and S2. When S2 sends a response to the client, the response returns by the same path.
- 7. Now you want to test the performance of V1 and V2 on NS2, so you enable V1 and V2 on NS2 and disable them on NS1. NS2 now broadcasts an ARP message for VIP1. In the message, MAC2 is the source MAC address and VIP1 is the source IP address.
- 8. SW1 learns the port number for reaching MAC2 from the ARP broadcast and updates its bridge table to send subsequent client requests for VIP1 to NS2. R1 updates its ARP table.
- 9. Now suppose the ARP entry for VIP1 times out in the ARP table of R1, and client C1 sends a request for V1. Because R1 does not have an APR entry for VIP1, it broadcasts an ARP request for VIP1.
- 10. NS2 replies with a source MAC address and VIP1 as the source IP address. NS1 does not reply to the ARP request.

To configure ARP response suppression by using the CLI:

At the command prompt, type:

- **set ns ip** ‑**arpResponse** <arpResponse>]
- **sh ns ip** <IPAddress>

#### **Example:**

```
1 > set ns ip 10.102.29.96 -arpResponse ALL_VSERVERS
2 Done
3 <!--NeedCopy-->
```
To configure ARP response suppression by using the GUI:

- 1. Navigate to **System** > **Network** > **IPs** > **IPV4s**.
- 2. Open an IP address entry and select the type of ARP Response.

# **Configuring Subnet IP Addresses (SNIPs)**

September 21, 2020

A subnet IP address (SNIP) is a Citrix ADC owned IP address that is used by the Citrix ADC to communicate with the servers.

The Citrix ADC uses the subnet IP address as a source IP address to proxy client connections to servers. It also uses the subnet IP address when generating its own packets, such as packets related to dynamic routing protocols, or to send monitor probes to check the health of the servers. Depending on your network topology, you might have to configure one or more SNIPs for different scenarios.

To configure a SNIP address on a Citrix ADC, you add the SNIP address and then enable global Use Sub‑ net IP (USNIP) mode. As an alternative to creating SNIPs one at a time, you can specify a consecutive range of SNIPs.

To configure a SNIP address by using the CLI:

At the command prompt, type:

- add ns ip <IPAddress> <netmask> -type SNIP
- show ns ip <IPAddress>

### **Example:**

```
1 > add ns ip 10.102.29.203 255.255.255.0 -type SNIP
2 Done
3 <!--NeedCopy-->
```
To create a range of SNIP addresses by using the CLI:

At the command prompt, type:

- add ns ip <IPAddress> <netmask> -type SNIP
- show ns ip <IPAddress>

**Example:**

```
1 > add ns ip 10.102.29.[205-209] 255.255.255.0 -type SNIP
2 ip "10.102.29.205" added
3 ip "10.102.29.206" added
4 ip "10.102.29.207" added
5 ip "10.102.29.208" added
6 ip "10.102.29.209" added
7 Done
8 <!--NeedCopy-->
```
To enable or disable USNIP mode by using the CLI:

At the command prompt, type one of the following commands:

- enable ns modeUSNIP
- disable ns modeUSNIP

To configure a SNIP address by using the GUI:

Navigate to System > Network > IPs > IPV4s, and add a new SNIP address or edit an existing address.

To create a range of SNIP addresses by using the GUI:

- 1. Navigate to System > Network > IPs > IPV4s.
- 2. In the Action list, select Add Range.

To enable or disable USNIP mode by using the CLI:

At the command prompt, type one of the following commands:

- enable ns mode USNIP
- disable ns mode USNIP

To enable or disable USNIP mode by using the GUI:

- 1. Navigate to System > Settings, in Modes and Features group, click Change modes.
- 2. Select or clear the Use Subnet IP option.

## **Using SNIPs for a Directly Connected Server Subnet**

To enable communication between the Citrix ADC and a server that is either connected directly to the Citrix ADC or connected through only an L2 switch, you must configure a subnet IP address that belongs to the subnet of the server. You must configure at least one subnet IP address for each directly connected subnet, except for the directly connected management subnet that is connected through NSIP.

Consider an example of a load balancing setup in which load balancing virtual server LBVS1 on Citrix ADC NS1 is used to load balance servers S1 and S2, which are connected to NS1 through L2 switch SW1. S1 and S2 belong to the same subnet.

SNIP address SNIP1, which belongs to the same subnet as S1 and S2, is configured on NS1. As soon as SNIP1 is configured, NS1 broadcasts ARP packets for SNIP1.

Services SVC‑S1 and SVC‑S2 on NS1 represent S1 and S2. As soon as these services are configured, NS1 broadcasts ARP requests for S1 and S2 to resolve IP‑to‑MAC mapping. After S1 and S2 respond, NS1 sends them monitoring probes at regular intervals, from address SNIP1, to check their health.

For more information about configuring load balancing on a Citrix ADC, see Load Balancing.

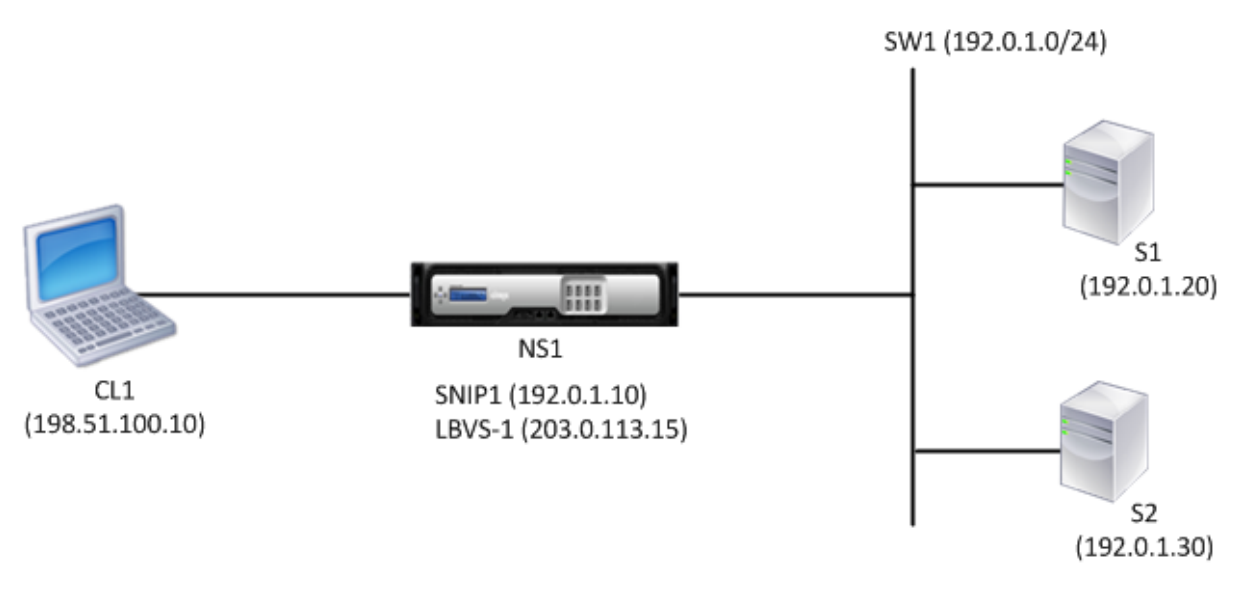

Following is the traffic flow in this example:

- 1. Client C1 sends a request packet to LBVS‑1. The request packet has:
	- Source IP = IP address of the client (198.51.100.10)
	- Destination IP = IP address of LBVS‑1 (203.0.113.15)
- 2. LBVS1 of NS1 receives the request packet.
- 3. LBVS1's load balancing algorithm selects server S2.
- 4. Because S2 is directly connected to NS1, and SNIP1 (192.0.1.10) is the only IP address on NS1 that belongs to the same subnet as S2, NS1 opens a connection between SNIP1 and S2.
- 5. NS1 sends the request packet to S2 from SNIP1. The request packet has:
	- Source IP = SNIP1  $(192.0.1.10)$
	- Destination IP = IP address of S2  $(192.0.1.30)$
- 6. S2's response returns by the same path.

# **Using SNIPs for Server Subnets Connected through a Router**

To enable communication between the Citrix ADC and servers in subnets connected through a router, you must configure at least one subnet IP address that belongs to the subnet of the directly connected interface to the router. The ADC uses this subnet IP address to communicate with servers in subnets that can be reached through the router.

Consider an example of a load balancing setup in which load balancing virtual server LBVS1 on Citrix ADC NS1 is used to load balance servers S1, S2, S3, and S4, which are connected to NS1 through router R1.

S1 and S2 belong to same subnet, 192.0.2.0/24, and are connected to R1 through L2 switch SW1. S3 and S4 belong to a different subnet, 192.0.3.0/24, and are connected to R1 through L2 switch SW2.

Citrix ADC NS1 is connected to router R1 through subnet 192.0.1.0/24. SNIP address SNIP1, which be‑ longs to the same subnet as the directly connected interface to the router (192.0.1.0/24), is configured on NS1. NS1 uses this address to communicate with servers S1 and S2, and with servers S3 and S4.

For more information about configuring load balancing on a Citrix ADC, see Load Balancing.

As soon as address SNIP1 is configured, NS1 broadcasts ARP announcement packets for SNIP1.

NS1's routing table consists of route entries for S1, S2, S3, and S4 through R[1. These route en](../../../load-balancing.html)tries are either static route entries or advertised by R1 to NS1, using dynamic routing protocols.

Services SVC‑S1, SVC‑S2, SVC‑S3, and SVC‑S4 on NS1 represent servers S1, S2, S3, and S4. NS1 finds, in its routing tables, that these servers are reachable through R1. NS1 sends them monitoring probes at regular intervals, from address SNIP1, to check their health.

For more information about IP routing on a Citrix ADC, see IP Routing.

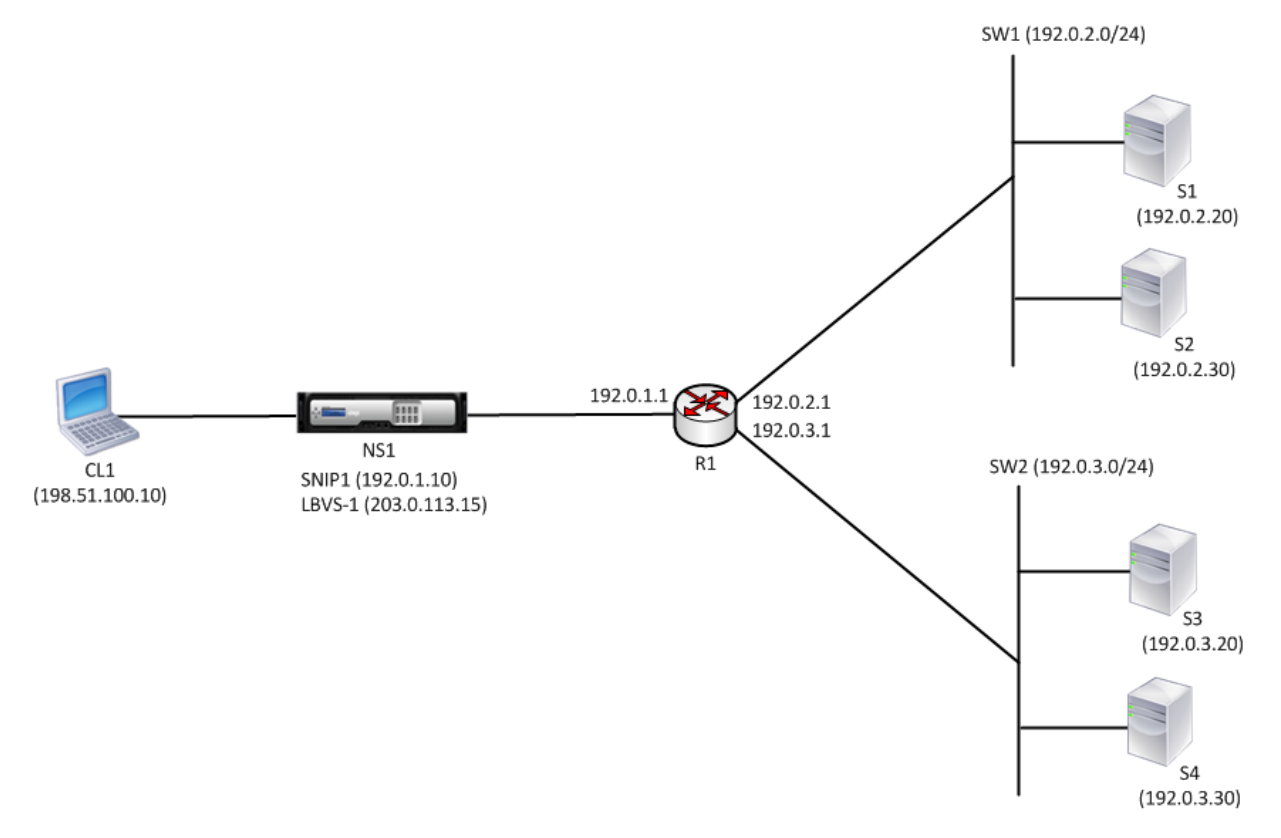

Following is the traffic flow in this example:

- 1. Client C1 sends a request packet to LBVS‑1. The request packet has:
	- Source IP = IP address of the client (198.51.100.10)
	- Destination IP = IP address of LBVS-1 (203.0.113.15)
- 2. LBVS1 of NS1 receives the request packet.
- 3. LBVS1's load balancing algorithm selects server S3.
- 4. NS1 checks its routing table and finds that S3 is reachable through R1. SNIP1 (192.0.1.10) is the only IP address on NS1 that belongs to the same subnet as router R1, NS1 opens a connection between SNIP1 and S3 through R1.
- 5. NS1 sends the request packet to R1 from SNIP1. The request packet has:
	- Source IP address =  $SNIP1 (192.0.1.10)$
	- Destination IP address = IP address of S3 (192.0.3.20)
- 6. The request reaches R1, which checks its routing table and forwards the request packet to S3.
- 7. S3's response returns by the same path.

# **Using SNIPs for Multiple Server Subnets (VLANs) on an L2 Switch**

When you have multiple server subnets (VLANs) on an L2 switch that is connected to a Citrix ADC, you must configure at least one SNIP address for each of the server subnets, so that the Citrix ADC can communicate with these server subnets.

Consider an example of a load balancing setup in which load balancing virtual server LBVS1 on Citrix ADC NS1 is used to load balance servers S1 and S2, which are connected to NS1 through L2 switch SW1. S1 and S2 belong to different subnets and are part of VLAN 10 and VLAN20, respectively. The link between NS1 and SW1 is a trunk link and is shared by VLAN10 and VLAN20.

For more information about configuring load balancing on a Citrix ADC, see Load Balancing.

Subnet IP addresses SNIP1 (for reference purposes only) and SNIP2 (for reference purposes only) are configured on NS1. NS1 uses SNIP1 (on VLAN 10) to communicate with server S1, and SNIP2 (on VLAN 20) to communicate with S2. As soon as SNIP1 and SNIP2 are configured, [NS1 broadcasts](https://docs.netscaler.com/en-us/citrix-adc/12-1/load-balancing.html) ARP announcement packets for SNIP1 and SNIP2.

For more information about configuring VLANs on a Citrix ADC, see Configuring a VLAN.

Services SVC-S1 and SVC-S2 on NS1 represent servers S1 and S2. As soon as these services are configured, NS1 broadcasts ARP requests for them. After S1 and S2 respond, NS1 sends them monitoring probes at regular intervals to check their health. NS1 sends moni[toring probes to S1](https://docs.netscaler.com/en-us/citrix-adc/12-1/networking/interfaces/configuring-vlans.html) from address SNIP1, and to S2 from address SNIP2.

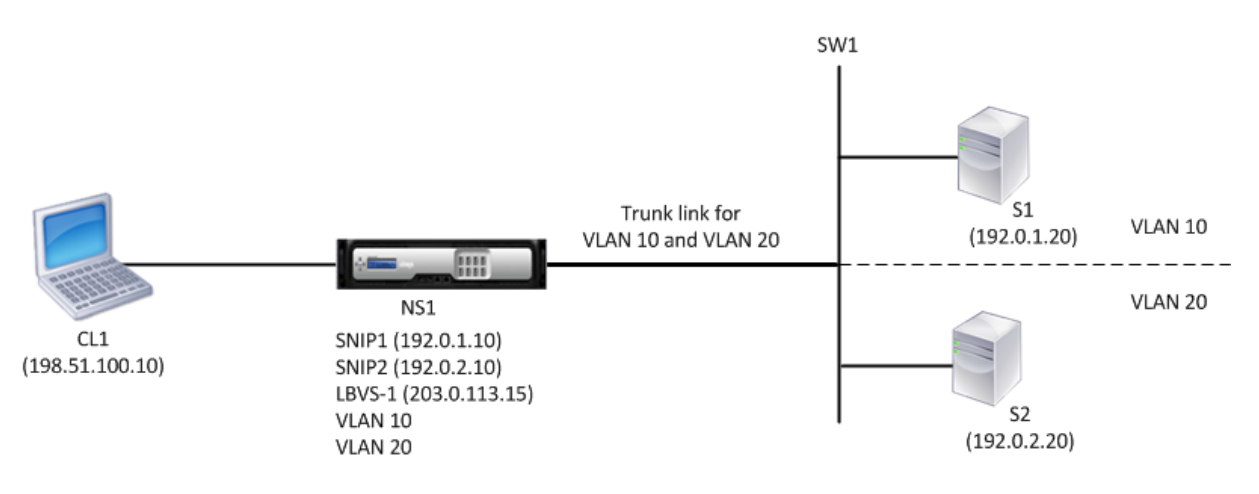

Following is the traffic flow in this example:

- 1. Client C1 sends a request packet to LBVS‑1. The request packet has:
	- Source IP = IP address of the client (198.51.100.10)
	- Destination IP = IP address of LBVS-1  $(203.0.113.15)$
- 2. LBVS1 of NS1 receives the request packet.
- 3. LBVS1's load balancing algorithm selects server S2.
- 4. Because S2 is directly connected to NS1, and SNIP2 (192.0.2.10) is the only IP address on NS1 that belongs to the same subnet as S2, NS1 opens a connection between SNIP2 and S2. Note: If S1 is selected, NS1 opens a connection between SNIP1 and S1.
- 5. NS1 sends the request packet to S2 from SNIP2. The request packet has:
	- Source  $IP = SNIP1 (192.0.2.10)$
	- Destination IP = IP address of S2  $(192.0.2.20)$
- 6. S2's response returns by the same path.

# **Configuring GSLB Site IP Addresses (GSLBIP)**

## September 21, 2020

A GSLB site IP (GSLBIP) address is an IP address associated with a GSLB site. It is not mandatory to specify a GSLBIP address when you initially configure the Citrix ADC appliance. A GSLBIP address is used only when you create a GSLB site.

For more information about creating a GSLB site IP address, see Global Server Load Balancing.

Citrix ADC 12.1

# **Removing a Citrix ADC‑owned IP address**

### September 21, 2020

You can remove any IP address except the NSIP. The following table provides information about the processes you must follow to remove the various types of IP addresses. Before removing a VIP, remove the associated virtual server.

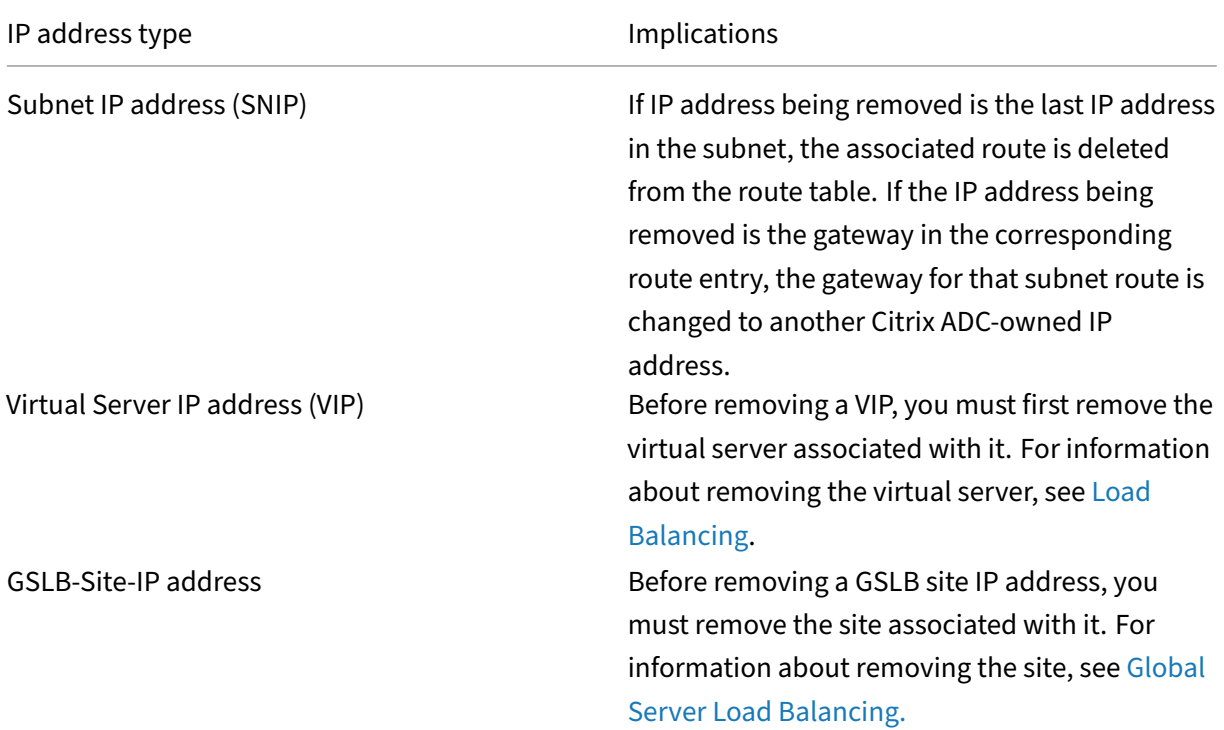

To remove an IP address by using the CLI:

At the command prompt, type:

### rm ns ip <IPaddress>

### **Example:**

```
1 > rm ns ip 10.102.29.54
2 Done
3 <!--NeedCopy-->
```
To remove an IP address by using the GUI:

Navigate to **System** > **Network** > **IPs** > **IPV4s**, delete the IP address.

# **Configuring Application Access Controls**

# September 21, 2020

Application access controls, also known as management access controls, form a unified mechanism for managing user authentication and implementing rules that determine user access to applications and data. You can configure SNIPs to provide access for management applications. Management access for the NSIP is enabled by default and cannot be disabled. You can, however, control it by using ACLs.

For information about using ACLs, see Access Control Lists (ACLs).

The Citrix ADC appliance does not support management access to VIPs.

The following table provides a summa[ry of the interaction betwee](https://docs.netscaler.com/en-us/citrix-adc/12-1/networking/access-control-lists-acls.html)n management access and specific service settings for Telnet.

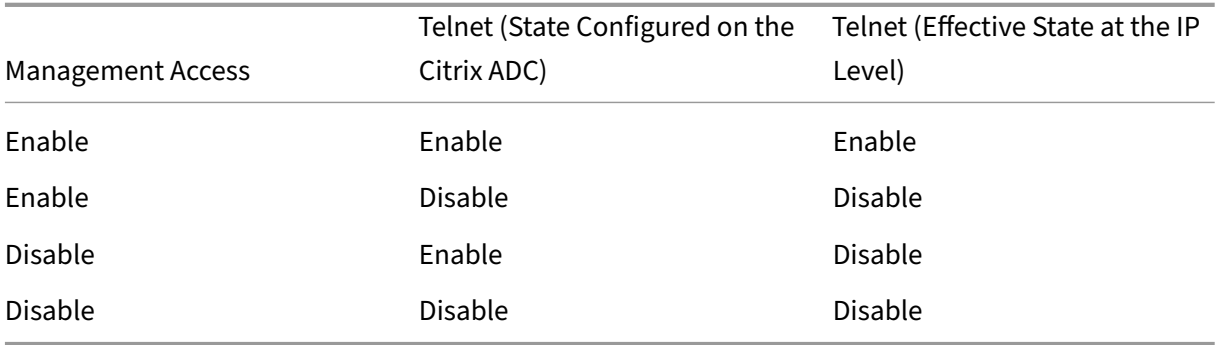

The following table provides an overview of the IP addresses used as source IP addresses in outbound traffic.

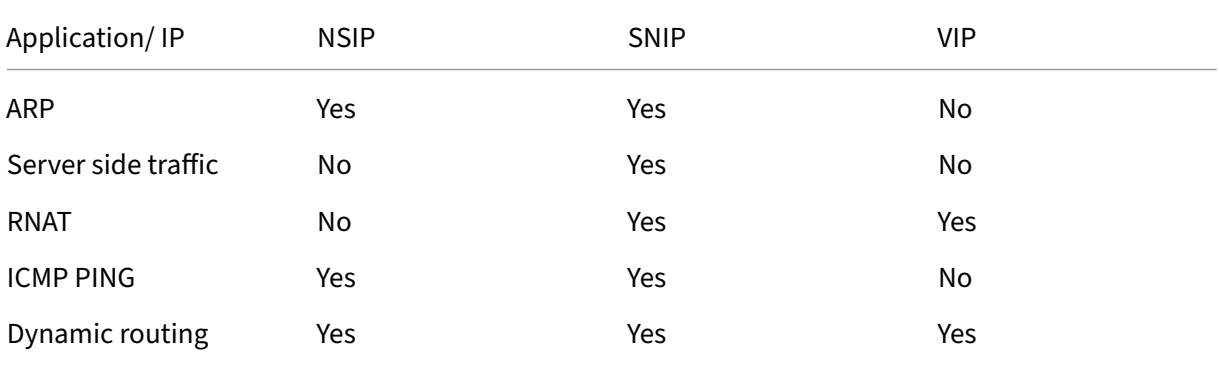

The following table provides an overview of the applications available on these IP addresses.

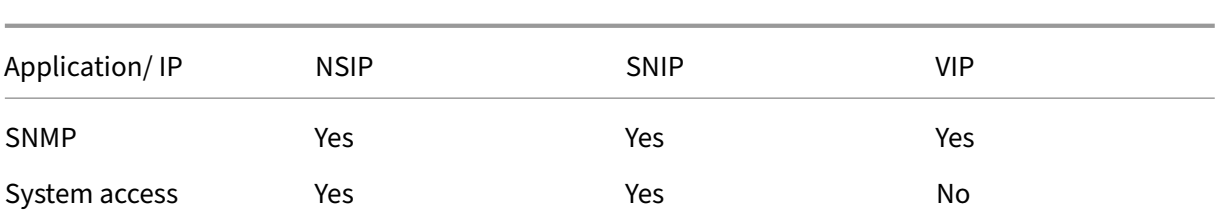

You can access and manage the Citrix ADC by using applications such as Telnet, SSH, GUI, and FTP.

**Note:** Telnet and FTP are disabled on the Citrix ADC for security reasons. To enable them, contact the customer support. After the applications are enabled, you can apply the controls at the IP level.

To configure the Citrix ADC to respond to these applications, you need to enable the specific manage‑ ment applications. If you disable management access for an IP address, existing connections that use the IP address are not terminated, but no new connections can be initiated.

Also, the non-management applications running on the underlying FreeBSD operating system are open to protocol attacks, and these applications do not take advantage of the Citrix ADC appliance's attack prevention capabilities.

You can block access to these non-management applications on a SNIP or NSIP. When access is blocked, a user connecting to a Citrix ADC by using the SNIP or NSIP is not be able to access the non‑management applications running on the underlying operating system.

To configure management access for an IP address by using the CLI:

At the command prompt, type:

```
**set ns ip** <IPAddress> ‑mgmtAccess <value> ‑**telnet** <value> ‑**ftp** <value> ‑**gui** <value>
‑**ssh** <value> ‑**snmp** <value> ‑**restrictAccess** (**ENABLED** | **DISABLED**)
```
**Example:**

```
1 To enable management access and restrict access for a Citrix ADC owned
      IP address:
\mathfrak{I}3 > set ns ip 192.0.2.20 -mgmtAccess enabled -restrictAccess ENABLED
4 Done
5
6 To disable GUI access for a NSIP or SNIP address:
7
8 > set ns ip 192.0.2.10 -gui disabled
9 Done
10
11 <!--NeedCopy-->
```
To enable management access for an IP address by using the GUI:

### 1. Navigate to **System** > **Network** > **IPs** > **IPV4s**.

2. Open an IP address entry, and select the **Enable Management Access control** to support the listed applications option.

# **How the Citrix ADC Proxies Connections**

## September 21, 2020

When a client initiates a connection, the Citrix ADC appliance terminates the client connection, initiates a connection to an appropriate server, and sends the packet to the server. The appliance does not perform this action for service type UDP or ANY.

For more information about service types, see Load Balancing.

You can configure the Citrix ADC to process the packet before initiating the connection with a server. The default behavior is to change the source and destination IP addresses of a packet before sending the packet to the server. You can configure the [Citrix ADC to reta](https://docs.netscaler.com/en-us/citrix-adc/12-1/load-balancing.html)in the source IP address of the packets by enabling Use Source IP mode.

# **How the Destination IP Address Is Selected**

Traffic sent to the Citrix ADC appliance can be sent to a virtual server or to a service. The appliance handles traffic to virtual servers and services differently. The Citrix ADC terminates traffic received at a virtual server IP (VIP) address and changes the destination IP address to the IP address of the server before forwarding the traffic to the server, as shown in the following diagram.

Figure 1. Proxying Connections to VIPs

# **Incoming Packet**

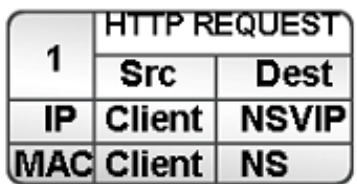

# **Outgoing Packet**

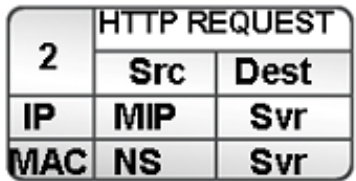

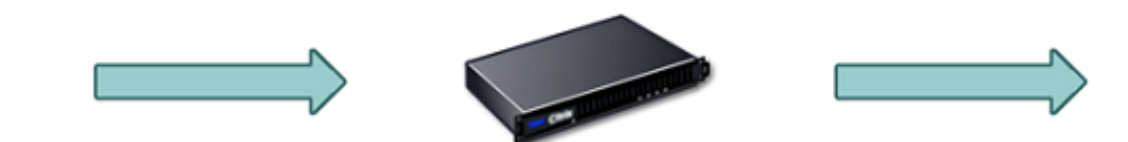

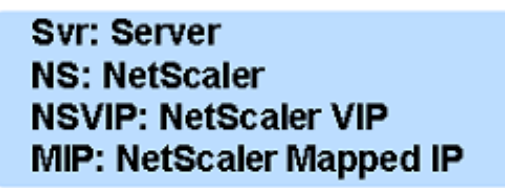

Packets destined for a service are sent directly to the appropriate server, and the Citrix ADC does not modify the destination IP addresses. In this case, the Citrix ADC functions as a proxy.

# **How the Source IP Address Is Selected**

When the Citrix ADC appliance communicates with the physical servers or peer devices, by default, it does not use the IP address of the client. Citrix ADC maintains a pool of subnet IP addresses (SNIPs), and selects an IP address from this pool to use as the source IP address of a connection to the physical server. Depending on the subnet in which the physical server is placed, Citrix ADC selects a specific SNIP address.

**Note:** If the Use Source IP (USIP) option is enabled, appliance uses the IP address of the client.

# **Enable Use Source IP Mode**

### December 5, 2022

When the Citrix ADC appliance communicates with the physical servers or peer devices, by default, it uses one of its own IP addresses as the source IP. The appliance maintains a pool of subnet IP addresses (SNIPs), and selects an IP address from this pool to use as the source IP address for a connec‑ tion to the physical server. The decision of selecting a SNIP address depends on the subnet in which the physical server resides.

If necessary, you can configure the Citrix ADC appliance to use the client's IP address as source IP. Some applications need the actual IP address of the client. The following use cases are a few examples:

- Client's IP address in the web access log is used for billing purposes or usage analysis.
- Client's IP address is used to determine the country of origin of the client or the originating ISP of the client. For example, many search engines such as Google provide content relevant to the location to which the user belongs.
- The application must know the client's IP address to verify that the request isfrom a trustworthy source.
- Sometimes, even though an application server does not need the client's IP address, a firewall placed between the application server and the Citrix ADC may need the client's IP address for filtering the traffic.

Enable Use Source IP mode (USIP) mode if you want the Citrix ADC to use the client's IP address for communication with the servers.

The following figure shows how the appliance uses IP addresses in USIP mode.

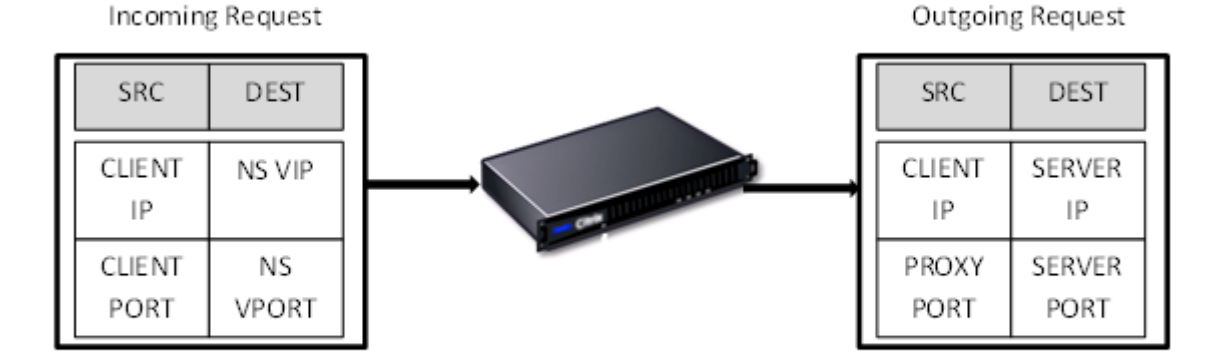

# **Before you begin**

Before you enable USIP mode, note the following points:

- Enable USIP in the following situations:
	- **–** Load balancing of Intrusion Detection System (IDS) servers
	- **–** SMTP load balancing
	- **–** Stateless connection failover
	- **–** Sessionless load balancing
	- **–** If you use the Direct Server Return (DSR) mode
- The USIP global setting applies only to services that are created after the USIP global setting is made. In other words, the USIP global setting does not apply to the existing services when the USIP global setting is made. For example, Disabling USIP globally does not disable USIP on the existing services. But it stops the subsequently created services from having USIP enabled automatically.

To enable or disable USIP on a set of existing services, you need to enable or disable USIP on each of these services.

- When USIP is enabled, you must set server's gateway to one of the Citrix ADC owned IP addresses (of type Subnet IP (SNIP) so that server's response always go through the Citrix ADC appliance.
- If you enable USIP, set the idle timeout for server connections to a value lower than the default value, so that idle connections are cleared quickly on the server side.
- For transparent cache redirection, if you enable USIP, enable L2CONN also.
- Because HTTP connections are not reused when USIP is enabled, a large number of server-side connections may accumulate. Idle server connections can block connections for other clients. Therefore, set limits on maximum number of connections to a service. Citrix also recommends setting the HTTP server time-out value, for a service on which USIP is enabled, to a value lower than the default, so that idle connections are cleared quickly on the server side.
- As an alternative to USIP mode, you have the option of inserting the client's IP address (CIP) in the request header of the server-side connection for an application server that needs the client' s IP address.
- In earlier Citrix ADC releases, USIP mode had the following source-port options for server-side connections:
	- **– Use the client's port**. With this option, connections cannot be reused. For every request from the client, a new connection is made with the physical server.

**– Use proxy port**. With this option, connection reuse is possible for all requests from the same client.

In the later Citrix ADC releases, if USIP is enabled, the default is to use a proxy port for serverside connections and not reuse connections. Not reusing connections may not affect the speed of establishing connections.

By default, the Use Proxy Port option is enabled if the USIP mode is enabled.

**Note:** If you enable the USIP mode, it is recommended to enable the Use Proxy Port option.

For more information about the Use Proxy Port option, see Configure the source port for serverside connections.

## **Conf[iguration Steps](https://docs.netscaler.com/en-us/citrix-adc/12-1/load-balancing/load-balancing-advanced-settings/use-proxy-port.html)**

Enable Use Source IP mode (USIP) mode if you want Citrix ADC to use the client's IP address for com‑ munication with the servers. By default, USIP mode is disabled. USIP mode can be enabled globally on the Citrix ADC or on a specific service. If you enable it globally, USIP is enabled by default for all subsequently created services. If you enable USIP for a specific service, the client's IP address is used only for the traffic directed to that service.

### **CLI procedures**

To globally enable or disable USIP mode by using the CLI:

At the command prompt, type one of the following commands:

- **enable ns mode USIP**
- **disable ns mode USIP**

To enable USIP mode for a service by using the CLI:

At the command prompt, type:

```
**set service** <name>@ ‑**usip** (**YES** | **NO**)
```
**Example:**

```
1 > set service Service-HTTP-1 -usip YES
2 Done
3 <!--NeedCopy-->
```
### **GUI procedures**

#### **To globally enable USIP mode by using the GUI**:

- 1. Navigate to **System** > **Settings**, in **Modes and Features** group, click **Change Modes**.
- 2. Select the **Use Source IP** option.

**To enable USIP mode for a service by using the GUI**:

- 1. Navigate to **Traffic Management** > **Load Balancing** > **Services**, and edit a service.
- 2. In **Advanced Settings**, select **Service Settings**, and select **Use Source IP Address**.

# **Configuring Network Address Translation**

#### September 21, 2020

Network address translation (NAT) involves modification of the source and/or destination IP ad‑ dresses and/or the TCP/UDP port numbers of IP packets that pass through the Citrix ADC appliance. Enabling NAT on the appliance enhances the security of your private network, and protects it from a public network such as the Internet, by modifying your networks source IP addresses when data passes through the Citrix ADC. Also, with the help of NAT entries, your entire private network can be represented by a few shared public IP addresses. The Citrix ADC supports the following types of network address translation:

- **Inbound NAT (INAT).** The Citrix ADC replaces the destination IP address in the packets generated by the client with the private IP address of the server.
- **Reverse NAT (RNAT).** The Citrix ADC replaces the source IP address in the packets generated by the servers with the public NAT IP addresses.

# **INAT**

### September 21, 2020

When a client sends a packet to a Citrix ADC appliance that is configured for Inbound Network Address Translation (INAT), the appliance translates the packet's public destination IP address to a private destination IP address and forwards the packet to the server at that address.

The following configurations are supported:

- **IPv4‑IPv4 Mapping**: A public IPv4 address on the Citrix ADC appliance listens to connection requests on behalf of a private IPv4 server. The Citrix ADC appliance translates the packet's public destination IP address to the destination IP address of the server andforwards the packet to the server at that address.
- **IPv4‑IPv6 Mapping**: A public IPv4 address on the Citrix ADC appliance listens to connection requests on behalf of a private IPv6 server. The Citrix ADC appliance creates an IPv6 request packet with the IP address of the IPv6 server as the destination IP address.
- **IPv6‑IPv4 Mapping**: A public IPv6 address on the Citrix ADC appliance listens to connection requests on behalf of a private IPv4 server. The Citrix ADC appliance creates an IPv4 request packet with the IP address of the IPv4 server as the destination IP address.
- **IPv6‑IPv6 Mapping**: A public IPv6 address on the Citrix ADC appliance listens to connection requests on behalf of a private IPv6 server. The Citrix ADC appliance translates the packet's public destination IP address to the destination IP address of the server andforwards the packet to the server at that address.

When the appliance forwards a packet to a server, the source IP address assigned to the packet is determined as follows:

- If use subnet IP (USNIP) mode is enabled and use source IP (USIP) mode is disabled, the appliance uses a subnet IP address (SNIP) as the source IP address.
- If USNIP mode is disabled and USIP mode is disabled, the appliance uses a mapped IP address (MIP) as the source IP address.
- If USIP mode is enabled, and USNIP mode is disabled the appliance uses the client IP (CIP) address as the source IP address.
- If both USIP and USNIP modes are enabled, USIP mode takes precedence.
- You can also configure the Citrix ADC to use a unique IP address as the source IP address, by setting the proxylP parameter.
- If none of the above modes are enabled and a unique IP address has not been specified, the Citrix ADC attempts to use a MIP as the source IP address.
- If both USIP and USNIP modes are enabled and a unique IP address has been specified, the order of precedence is as follows: USIP‑unique IP‑USNIP‑MIP‑Error.

To protect the Citrix ADC from DoS attacks, you can enable TCP proxy. However, if other protection mechanisms are used in your network, you may want to disable them.

# **Configure INAT**

You can create, modify, or remove an INAT entry.

### **CLI procedures**

To create an INAT entry by using the CLI:

At the command prompt, type the following commands to create an INAT entry and verify its configuration:

- \*\*add inat\*\* <name> <publicIP> <privateIP> [-\*\*tcpproxy\*\* ( \*\*ENABLED\*\* | \*\*DISABLED\*\* )] [-\*\*ftp\*\* ( \*\*ENABLED\*\* | \*\*DISABLED\*\* )] [‑\*\*usip\*\* ( \*\*ON\*\* | \*\*OFF\*\* )] [‑\*\*usnip\*\* ( \*\*ON\*\* | \*\*OFF\*\* )] [‑\*\*proxyIP\*\* <ip\_addr|ipv6\_addr>]
- **show inat** [<name>]

### **Example:**

```
1 > add inat ip4-ip4 172.16.1.2 192.168.1.1 -proxyip 10.102.29.171
2 Done
3 <!--NeedCopy-->
```
To modify an INAT entry by using the CLI:

To modify an INAT entry, type the \*\*set inat \*\*command, the name of the entry, and the parameters to be changed, with their new values.

To remove an INAT configuration by using the CLI:

At the command prompt, type:

• **rm inat** <name>

### **Example:**

 $1$  > rm inat ip4-ip4 2 Done 3 <!--NeedCopy-->

## **GUI procedures**

To configure an INAT entry by using the GUI:

Navigate to **System** > **Network** > **Routes** > **INAT**, and add a new INAT entry or edit an existing INAT entry.

To remove an INAT configuration by using the GUI:

Navigate to **System** > **Network** > **Routes** > **INAT**, delete the INAT configuration.

# **Coexistence of INAT and Virtual Servers**

## September 21, 2020

If both INAT and RNAT are configured, the INAT rule takes precedence over the RNAT rule. If RNAT is configured with a network address translation IP (NAT IP) address, the NAT IP address is selected as the source IP address for that RNAT client.

The default public destination IP in an INAT configuration is the virtual IP (VIP) address of the Citrix ADC device. Virtual servers also use VIPs. When both INAT and a virtual server use the same IP address, the Vserver configuration overrides the INAT configuration.

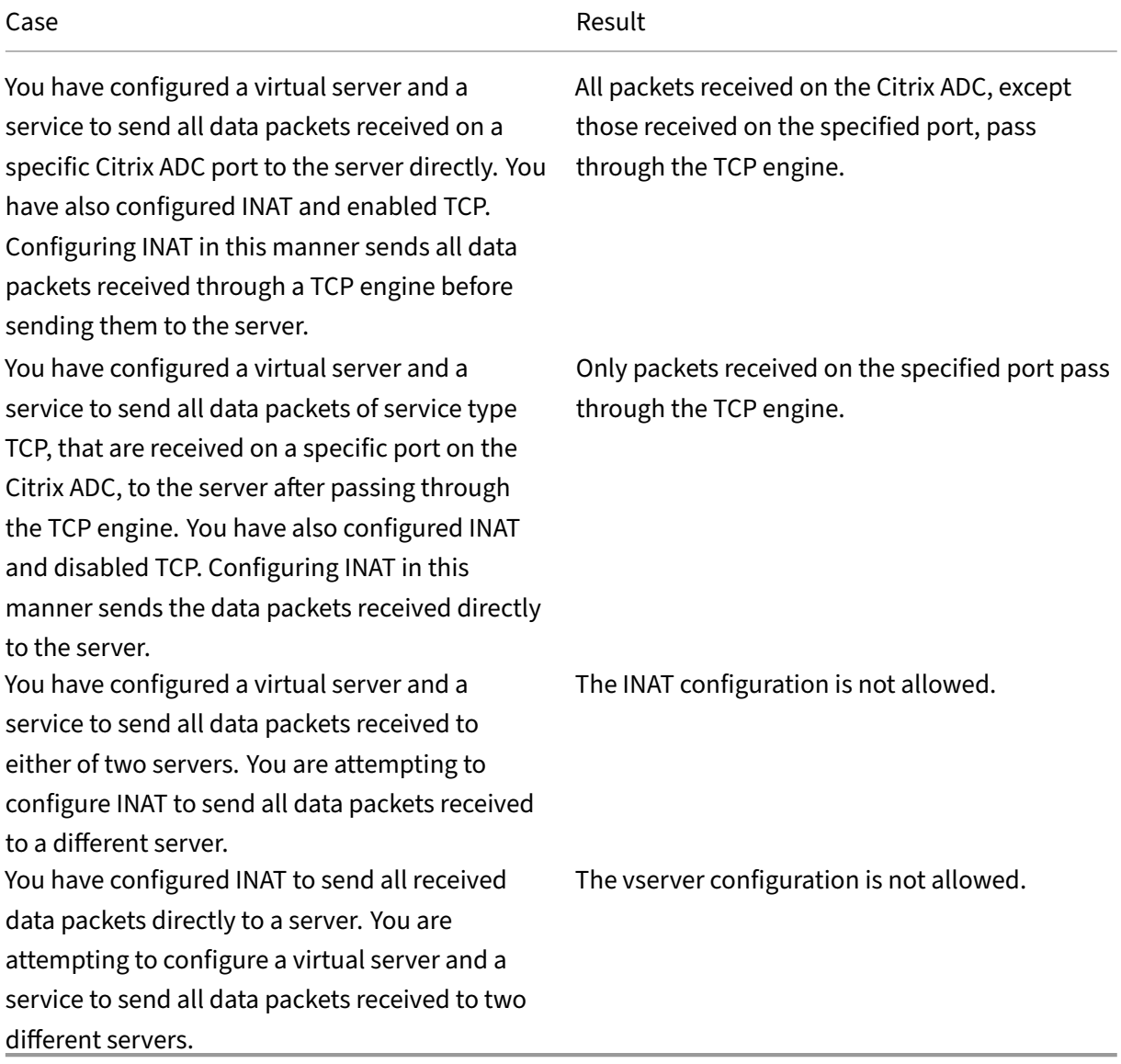

Following are a few sample configuration setup scenarios and their effects.

# **Stateless NAT46**

### September 21, 2020

The stateless NAT46 feature enables communication between IPv4 and IPv6 networks through IPv4 to IPv6 packet translation, and vice versa, without maintaining any session information on the Citrix ADC appliance.

For a stateless NAT46 configuration, the appliance translates an IPv4 packet to IPv6 or an IPv6 packet to IPv4 as defined in RFCs 6145 and 2765.

A stateless NAT46 configuration on the Citrix ADC appliance has the following components:

• **IPv4‑IPv6 INAT entry.** An INAT entry defining a 1:1 relationship between an IPv4 address and an IPv6 address. In other words, an IPv4 address on the appliance listens to connection requests on behalf of an IPv6 server. An IPv4 request packet for this IPv4 address is translated into an IPv6 packet, and then the IPv6 packet is sent to the IPv6 server.

The appliance translates an IPv6 response packet into an IPv4 response packet with its source IP address field set as the IPv4 address specified in the INAT entry. The translated packet is then sent to the client.

• NAT46 IPv6 prefix. A global IPv6 prefix of length 96 bits (128-32=96) configured on the appliance. During IPv4 packet to IPv6 packet translation, the appliance sets the source IP address of the translated IPv6 packet to a concatenation of the NAT46 IPv6 prefix [96 bits] and the IPv4 source address [32 bits] that was received in the request packet.

During IPv6 packet to IPv4 packet translation, the appliance sets the destination IP address of the translated IPv4 packet to the last 32 bits of the destination IP address of the IPv6 packet.

Consider an example in which an enterprise hosts site www.example.com on server S1, which has an IPv6 address. To enable communication between IPv4 clients and IPv6 server S1, Citrix ADC appliance NS1 is deployed with a stateless NAT46 configuration that includes an IPv4‑IPv6 INAT entry for server S1, and a NAT46 Prefix. The INAT entry includes an IPv4 address at which the appliance listens to connection requests from IPv4 clients on behalf of the IPv6 server S1.

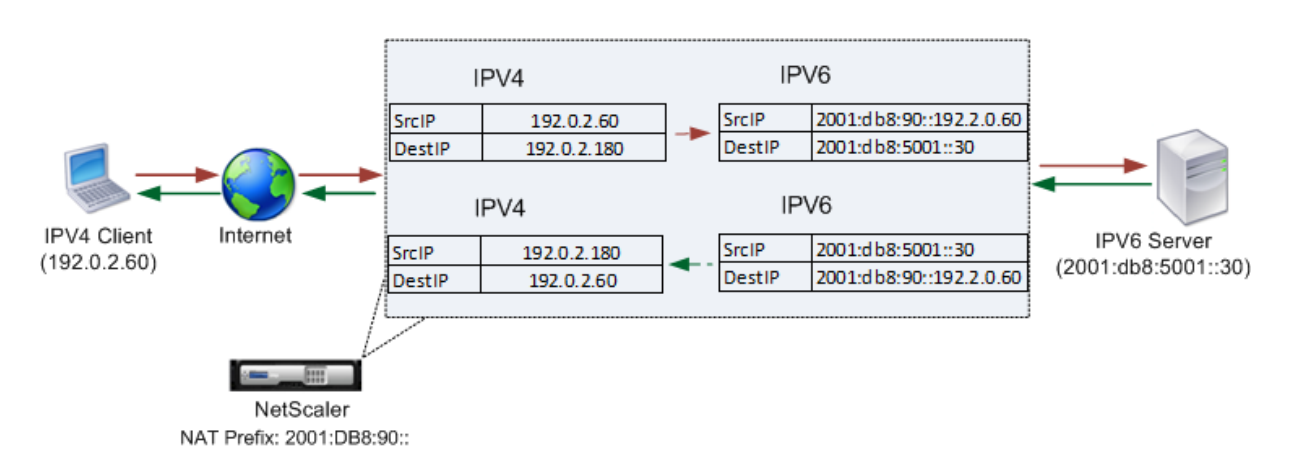

The following table lists the settings used in this example:

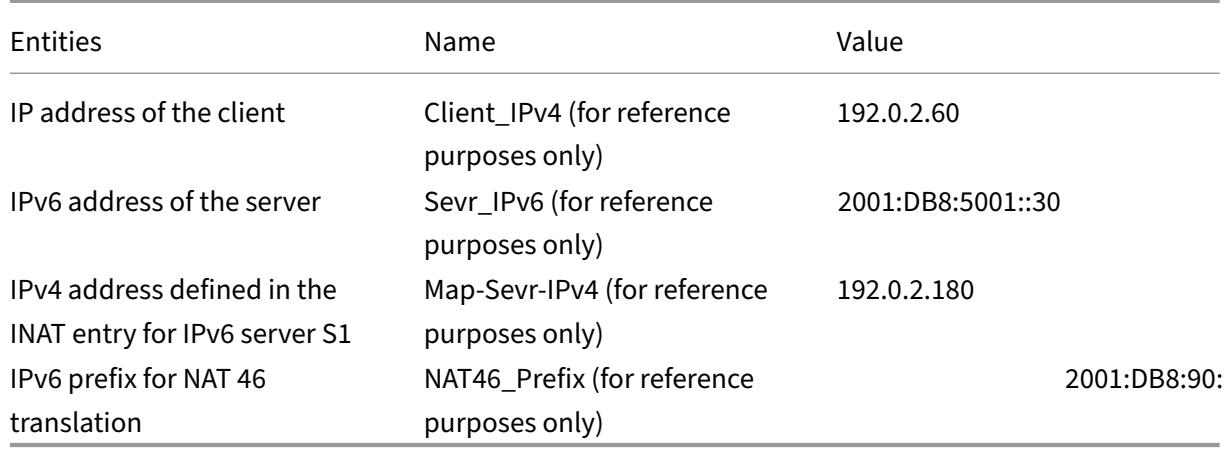

Following is the traffic flow in this example:

- 1. IPv4 Client CL1 sends a request packet to the Map‑Sevr‑IPv4 (192.0.2.180) address on the Citrix ADC appliance.
- 2. The appliance receives the request packet and searches the NAT46 INAT entries for the IPv6 address mapped to the Map‑sevr‑IPv4 (192.0.2.180) address. It finds the Sevr‑IPv6 (2001:DB8:5001::30) address.
- 3. The appliance creates a translated IPv6 request packet with:
	- Destination IP address field = Sevr‑IPv6 = 2001:DB8:5001::30
	- Source IP address field = Concatenation of NAT Prefix (First 96 bits) and Client IPv4 (last 32 bits) = 2001:DB8:90::192.0.2.60
- 4. The appliance sends the translated IPv6 request to Sevr-IPv6.
- 5. The IPv6 server S1 responds by sending an IPv6 packet to the Citrix ADC appliance with:
	- Destination IP address field = Concatenation of NAT Prefix (First 96 bits) and Client\_IPv4 (last 32 bits)= 2001:DB8:90::192.0.2.60
- Source IP address field = Sevr-IPv6 =  $2001:DB8:5001::30$
- 6. The appliance receives the IPv6 response packet and verifies that its destination IP address matches the NAT46 prefix configured on the appliance. Because the destination address matches the NAT46 prefix, the appliance searches the NAT46 INAT entries for the IPv4 address associated with the Sevr-IPv6 address (2001:DB8:5001::30). It finds the Map-Sevr-IPv4 address (192.0.2.180).
- 7. The appliance creates an IPv4 response packet with:
	- Destination IP address field = The NAT46 prefix stripped from the destination address of the IPv6 response = Client\_IPv4 (192.0.2.60)
	- Source IP address field = Map-Sevr-IPv4 address (192.0.2.180)
- 8. The appliance sends the translated IPv4 response to client CL1.

# **Limitations of Stateless NAT46**

The following limitations apply to stateless NAT46:

- Translation of IPv4 options is not supported.
- Translation of IPv6 routing headers is not supported.
- Translation of hop-by-hop extension headers of IPv6 packets is not supported.
- Translation of ESP and EH headers of IPv4 packets is not supported.
- Translation of multicast packets is not supported.
- Translation of destination option headers and source routing headers is not supported.
- Translation of fragmented IPv4 UDP packets that do not contain UDP checksum is not supported.

## **Configure Stateless NAT46**

Creating the required entities for stateless NAT46 configuration on the Citrix ADC appliance involves the following procedures:

- 1. Create an IPv4‑IPv6 mapping INAT entry with stateless mode enabled.
- 2. Create a NAT46 IPv6 prefix.

## **CLI procedures**

To configure an INAT mapping entry by using the CLI:

At the command prompt, type:

• add inat <name> <publicIPv4> <privateIPv6> -mode STATELESS

• show inat <name>

To create an NAT46 prefix by using the CLI:

At the command prompt, type:

set inatparam -nat46v6Prefix <ipv6\_addr \*>

• show inatparam

#### **Example:**

•

```
1 > add inat exmpl-com-stls-nat46 192.0.2.180
2 2001:DB8:5001::30 -mode stateless
3 Done
4
5 > set inatparam -nat46v6Prefix 2001:DB8:90::/96
6 Done
7 <!--NeedCopy-->
```
#### **GUI procedures**

To create an INAT mapping entry by using the GUI:

- 1. Navigate to System > Network > Routes > INAT.
- 2. Add a new INAT entry, or edit an existing INAT entry.
- 3. Set the following parameters:
	- Name\*
	- Public IP Address\*
	- Private IP Address\* (Select the IPv6 check box and enter the address in IPv6 format.)
	- Mode (Select Stateless from the drop down list.)
	- \* A required parameter

To create a NAT46 prefix by using the GUI:

Navigate to **System** > **Network**, in the **Settings** group, click **Configure INAT Parameters**, and set the **Prefix** parameter.

# **Setting Global Parameters for Stateless NAT46**

The appliance provides some optional global parameters for stateless NAT46 configurations.

To set global parameters for stateless NAT46 by using the CLI:

At the command prompt, type:

## **set inatparam** [‑**nat46IgnoreTOS** ( **YES NO** )] [‑**nat46ZeroCheckSum** ( **ENABLED DISABLED** )] [‑**nat46v6Mtu** ] [‑\*\*nat46FragHeader\*\* ( \*\*ENABLED\*\* **DISABLED** )]

• **show inatparam**

### **Example:**

•

```
1 > set inatparam -nat46IgnoreTOS YES -nat46ZeroCheckSum DISABLED -
     nat46v6Mtu 1400 -nat46FragHeader DISABLED
2 Done
3 <!--NeedCopy-->
```
To set global parameters for stateless NAT46 by using the GUI:

Navigate to **System** > **Network**, in the **Settings** group, click **Configure INAT Parameters**.

# **DNS64**

### September 21, 2020

The Citrix ADC DNS64 feature responds with a synthesized DNS AAAA record to an IPv6 client sending an AAAA request for an IPv4‑only domain. The DNS64 feature is used with the NAT64 feature to enable seamless communication between IPv6‑only clients and IPv4‑only servers. DNS64 enables discovery of the IPv4domain by the IPV6 only clients, and NAT64 enables communication between the clients and servers.

For synthesizing an AAAA record, the Citrix ADC appliance fetches a DNS A record from a DNS server. The DNS64 prefix is a 96-bit IPv6 prefix configured on the Citrix ADC appliance. The Citrix ADC appliance synthesizes the AAAA record by concatenation of the DNS64 Prefix (96 bits) and the IPv4 address (32 bits).

For enabling communication between IPv6 clients and IPv4 servers, a Citrix ADC appliance with DNS64 and NAT64 configuration can deployed either on the IPv6 client side or on the IPv4 server side. In both cases, the DNS64 configuration on the Citrix ADC appliance is similar and includes a load balancing virtual server acting as a proxy server for DNS servers. If the Citrix ADC appliance is deployed on the client side, the load balancing virtual server must be specified, on the IPv6 client, as the nameserver for a domain.

Consider an example where a Citrix ADC appliance with DNS64 and NAT64 configuration is configured on the IPv4 side. In this example, an enterprise hosts site www.example.com on server S1, which has an IPv4 address. To enable communication between IPv6 clients and IPv4 server S1, Citrix ADC appliance NS1 is deployed with a DNS64 and stateful NAT64 configuration.

The DNS64 configuration includes DNS load balancing virtual server LBVS‑DNS64‑1, on which the DNS64 option is enabled. A DNS64 policy named DNS64‑Policy‑1, and an associated DNS64 action named DNS64-Action-1, are also configured on NS1, andDNS64-Policy-1 is bound to LBVS-DNS64-1. LBVS-DNS64-1 acts as a DNS proxy server for DNS servers DNS-1 and DNS-2.

When traffic arriving at LBVS-DNS64-1 matches the conditions specified in DNS64-Policy-1, the traffic is processed according to the settings in DNS64-Action-1. DNS64-Action-1 specifies the DNS64 prefix used, with the A record received from a DNS server, to synthesize an AAAA record.

The global DNS parameter cacherecords is enabled on the Citrix ADC appliance, so the appliance caches DNS records. This setting is necessary for the DNS64 to work properly.

The following table lists the settings used in the above example: DNS64 example settings.

Following is the traffic flow in this example:

- 1. IPv6 client CL1 sends a DNS AAAA request for the IPv6 add[ress of the site www.exam](https://docs.netscaler.com/en-us/citrix-adc/downloads/dns64-example-settings.pdf)ple.com.
- 2. The request is received by the DNS load balancing virtual server LBVS-DNS64-1 on Citrix ADC appliance NS1.
- 3. NS1 checks its DNS cache records for the requested AAAA record and finds that AAAA record for the site www.example.com does not exist in the DNS cache.
- 4. LBVS-DNS64-1's load balancing algorithm selects DNS server DNS-1 and forwards the AAAA request to it.
- 5. Because the site www.example.com is hosted on an IPv4 server, the DNS server DNS‑1 does not have any AAAA record for the site www.example.com.
- 6. DNS‑1 sends either an empty DNS AAAA response or an error message to LBVS‑DNS64‑1.
- 7. Because DNS64 option is enabled on LBVS-DNS64-1 and the AAAA request from CL1 matches the condition specified in DNS64‑Policy‑1, NS1 sends a DNS A request to DNS‑1 for the IPv4 address of www.example.com.
- 8. DNS-1 responds by sending the DNS A record for www.example.com to LBVS-DNS64-1. The A record includes the IPv4 address for www.example.com.
- 9. NS1 synthesizes an AAAA record for the site www.example.com with:
	- IPv6 address for site www.example.com = Concatenation of DNS64 Prefix (96 bits) specified in the associated DNS64action, and IPv4 address of DNS A record (32 bits) = 2001:DB8:300::192.0.2.60

10. NS1 sends the synthesized AAAA record to IPv6 client CL1. NS1 also caches the A record into its memory. NS1 uses the cached A record to synthesize AAAA records for subsequent AAAA requests.

# **Points to Consider for a DNS64 Configuration**

Before configuring DNS64 on a Citrix ADC appliance, consider the following points:

- The DNS64 feature of the Citrix ADC appliance is compliant with RFC 6174.
- The DNS64 feature of the Citrix ADC appliance does not support DNSSEC. The Citrix ADC appliance does not synthesize an AAAA record from a DNSSEC response received from a DNS server. A response is classified as a DNSSEC response, only if it contains RRSIG records.
- The Citrix ADC appliance supports DNS64 prefix of length of only 96 bits.
- Though the DNS64 feature is used with the NAT64 feature, the DNS64 and NAT64 configurations are independent on the Citrix ADC appliance. For a particular flow, you must specify the same IPv6 prefix value for the DNS64 prefix and the NAT64 prefix parameters, so that the synthesized IPv6 addresses received by the client are routed to the particular NAT64 configuration. For more information on configuring NAT64 on a Citrix ADC appliance, see Stateful NAT64.
- The following are the different cases of DN64 processing by the Citrix ADC appliance:
	- **–** If the AAAA response from the DNS server includes AAAA re[cords, then eac](https://docs.netscaler.com/en-us/citrix-adc/12-1/networking/ip-addressing/configuring-network-address-translation/stateful-nat64-translation.html)h record in the response is checked for the set of exclusion rule configured on the Citrix ADC appliance for the particular DNS64 configuration. The Citrix ADC removes the IPv6 addresses, whose prefix matches the exclusion rule, from the response. If the resulting response includes at least one IPv6 record, the Citrix ADC appliance forwards this response to the client, else, the appliance synthesizes a AAAA response from the A record of the domain and sends it to the IPv6 client.
	- **–** If the AAAA response from the DNS server is an empty answer response, the appliance re‑ quests for A resource records with the same domain name or searches in its own records if the appliance is an authentic domain name server for the domain. If the request results in an empty answer or error, the same is forwarded to the client.
	- **–** If the response from the DNS server includes RCODE=1 (format error), the Citrix ADC appli‑ ance forwards the same to the client. If there is no response before the timeout, the Citrix ADC appliance sends a response with RCODE=2 (server failure) to the client.
	- **–** If the response from the DNS server includes a CNAME, the chain is followed until the termi‑ nating A or AAAA record is reached. If the CNAME does not have any AAAA resource records, the Citrix ADC appliance fetches the DNS A record to be used for synthesizing AAAA record.

The CNAME chain is added to the answer section along with the synthesized AAAA record and then sent to the client.

• The DNS64 feature of the Citrix ADC appliance also supports responding to PTR request. When a PTR request for a domain of an IPv6 address is received on the appliance and the IPv6 address matches any of the configured DNS64 prefix, the appliance creates a CNAME record mapping the IP6-ARPA domain into the corresponding IN-ADDR. ARPA domain and the newly formed IN-ADDR.ARPA domain is used for resolution. The appliance searches the local PTR records and if the records are not present, the appliance sends a PTR request for IN‑ADDR.ARPA domain to the DNS server. The Citrix ADC appliance uses the response from the DNS server to synthesize response for the initial PTR request.

# **Configuration Steps**

Creating the required entities for stateful NAT64 configuration on the Citrix ADC appliance involves the following procedures:

- **Add DNS services.** DNS services are logical representation of DNS servers for which the Citrix ADC appliance acts as a DNS proxy server. For more information on setting optional parameters of a service, see Load Balancing.
- **Add DNS64 action and DNS64 policy and then bind the DNS64 action to the DNS64 policy.** A DNS64 policy specifies conditions to be matched against traffic for DNS64 processing according to the settin[gs in the associa](https://docs.netscaler.com/en-us/citrix-adc/12-1/load-balancing.html)ted DNS64 action. The DNS64 action specifies the mandatory DNS64 prefix and the optional exclude rule and mapped rule settings.
- **Create a DNS load balancing virtual server and bind the DNS services and the DNS64 policy to it.** The DNS load balancing virtual server acts as a DNS proxy server for DNS servers represented by the bound DNS services. Traffic arriving at the virtual server is matched against the bound DNS64 policy for DNS64 processing. For more information on setting optional parameters of a load balancing virtual server, see Load Balancing.

**Note**: The CLI has separate commands for these two tasks, but the GUI combines them in a single dialog box.

**Enable caching of DNS records.** Enable [the global param](https://docs.netscaler.com/en-us/citrix-adc/12-1/load-balancing.html)eter for the Citrix ADC appliance to cache DNS records, which are obtained through DNS proxy operations. For more information on enabling caching of DNS records, see Domain Name System.

 $\lt$ /div>

## **CLI procedures**

To create a service of type DNS by using the CLI:

At the command prompt, type:

• add service <name> <IP> <serviceType> <port> ...

To create a DNS64 action by using the CLI:

At the command prompt, type:

• add dns action64 <actionName> -Prefix <ipv6\_addr|\*> [-mappedRule <expression>] [excludeRule <expression>]

To create a DNS64 policy by using the CLI:

At the command prompt, type:

• add dns policy64 <name>-rule <expression>-action <string>

To create a DNS load balancing virtual server by using the CLI:

At the command prompt, type:

• add lb vserver <name> DNS <IPAddress> <port> -dns64 (ENABLED | DISABLED ) [-bypassAAAA ( YES | NO )] …

To bind the DNS services and the DNS64 policy to the DNS load balancing virtual server by using the CLI:

At the command prompt, type:

- bind lb vserver <name> <serviceName> ...
- bind lb vserver <name> -policyName <string> -priority <positive\_integer> ...

## **GUI procedures**

To create a service of type DNS by using the GUI:

- 1. Navigate to Traffic Management > Load Balancing > Services, and add a new service.
- 2. Set the following parameters:
	- Service Name\*
	- Server\*
	- Protocol\* (Select DNS from the drop down list.)
	- Port\*

To create a DNS64 action by using the GUI:

Navigate to Traffic Management > DNS > Actions, on the DNS Actions64 tab, add a new DNS64 action.

To create a DNS64 policy by using the GUI:

Navigate to Traffic Management > DNS > Policies, on the DNS Policies64 tab, add a new DNS64 policy.

To create a DNS load balancing virtual server and bind the DNS services and the DNS64 policy to it by using the GUI:

- 1. Navigate to Traffic Management > Load Balancing > Virtual Servers, and add a new virtual server.
- 2. Set the following parameters:
	- Name\*
	- IP Address\*
	- Protocol\* (Select DNS from the drop down list.)
	- Port\*
- 3. Select the Enable DNS64 option.
- 4. In the Services pane, bind the service to the virtual server.
- 5. In the Policies pane, bind the policy to the virtual server.

### **Sample Configuration**

```
1 > add service SVC-DNS-1 203.0.113.50 DNS 53
2 Done
3
4 > add service SVC-DNS-2 203.0.113.60 DNS 53
5 Done
6
7 > add dns Action64 DNS64-Action-1 -Prefix 2001:DB8:300::/96
8 Done
Q10 > add dns Policy64 DNS64-Policy-1 -rule "CLIENT.IPv6.SRC.IN_SUBNET
      (2001:DB8:5001::/64)"
11 -action DNS64-Action-1
12 Done
13
14 > add lb vserver LBVS-DNS64-1 DNS 2001:DB8:9999::99 53 -dns64 ENABLED
15 Done
16
17 > bind lb vserver LBVS-DNS64-1 SVC-DNS-1
18 Done
19
20 > bind lb vserver LBVS-DNS64-1 SVC-DNS-2
21 Done
22
23 > bind lb vserver LBVS-DNS64-1 -policyname DNS64-Policy-1 -priority 2
24 Done
25
26 <!--NeedCopy-->
```
# **Stateful NAT64 Translation**

### September 21, 2020

The stateful NAT64 feature enables communication between IPv6 clients and IPv4 servers through IPv6 to IPv4 packet translation, and vice versa, while maintaining session information on the Citrix ADC appliance.

A stateful NAT64 configuration on the Citrix ADC appliance has the following components:

- **NAT64 rule**—An entry consisting of an ACL6 rule and a netprofile, which consists of a pool of Citrix ADC owned SNIP Addresses.
- **NAT64 IPv6 Prefix**—A global IPv6 prefix of length 96 bits (128‑32=96) configured on the appli‑ ance.

Note: Currently the Citrix ADC appliance supports only one prefix to be used commonly with all NAT 64 rules.

The Citrix ADC appliance considers an incoming IPv6 packet for NAT64 translation when all of the following conditions are met:

- The incoming IPv6 packet matches the ACL6 rule bound to a NAT64 rule.
- The destination IP address of the IPv6 packet matches the NAT64 IPv6 prefix.

When an IPv6 request packet received by the Citrix ADC appliance matches an ACL6 defined in a NAT64 rule and the destination IP of the packet matches the NAT64 IPv6 prefix, the Citrix ADC appliance considers the IPv6 packet for translation.

The appliance translates this IPv6 packet to an IPv4 packet with a source IP address matching one of the IP address bound to the netprofile defined in the NAT64 rule, and a destination IP address consisting of the last 32 bits of the destination IPv6 address of the IPv6 request packet. The Citrix ADC appliance creates a NAT64 session for this particular flow and forwards the packet to the IPv4 server. Subsequent responses from the IPv4 server and requests from the IPv6 client are translated accordingly by the appliance, on the basis of information in the particular NAT64 session.

Consider an example in which an enterprise hosts site www.example.com on server S1, which has an IPv4 address. To enable communication between IPv6 clients and IPv4 server S1, Citrix ADC appliance NS1 is deployed with a stateful NAT64 configuration that includes a NAT64 rule and a NAT64 prefix. A mapped IPv6 address of server S1 is formed by concatenating the NAT64 IPv6 prefix [96 bits] and the IPv4 source address [32 bits]. This mapped IPv6 address is then manually configured in the DNS servers. The IPv6 clients get the mapped IPv6 address from the DNS servers to communicate withIPv4 server S1.

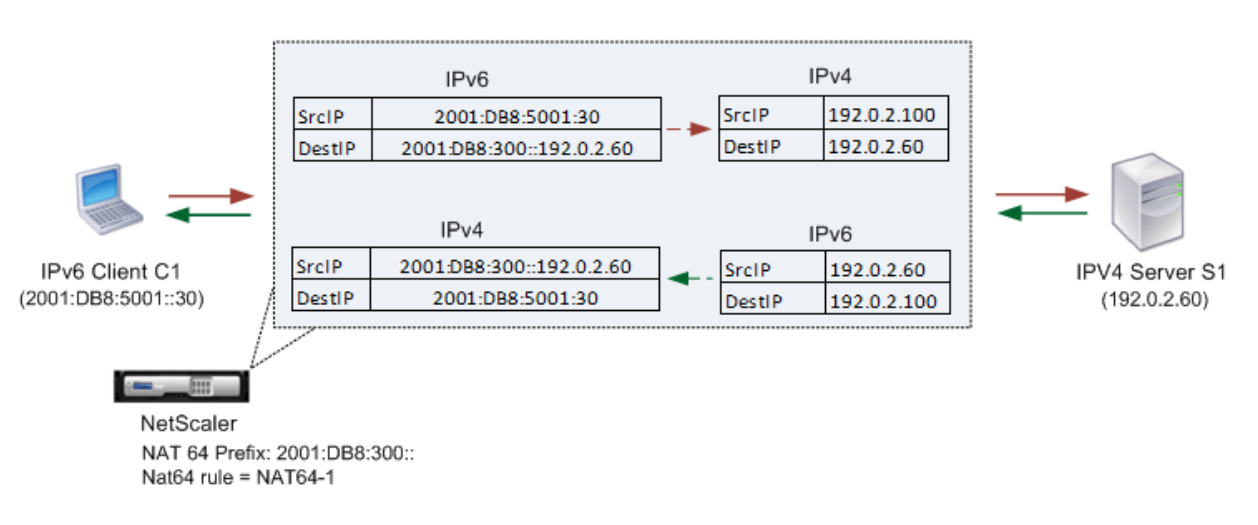

NAT64 Translation

The following table lists the settings used in this example: Stateful NAT64 translation example settings.

Following is the traffic flow in this example:

- [1.](https://docs.netscaler.com/en-us/citrix-adc/downloads/stateful-nat64-translation-example-settings.pdf) IPv6 client CL1 sends a request packet to Map‑Sevr‑IPv6 (2001:DB8:300::192.0.2.60) address.
- 2. The Citrix ADC appliance receives the request packet. If the request packet matches the ACL6 defined in the NAT64 rule, and the destination IP address of the packet matches the NAT64 IPv6 prefix, the Citrix ADC considers the IPv6 packet for translation.
- 3. The appliance creates a translated IPv4 request packet with:
	- Destination IP address field containing the NAT64 prefix stripped from the destination address of the IPv6 request (Sevr\_IPv4 = 192.0.2.60)
	- Source IP address field containing one of the IPv4 address bound to Netprofile‑1(in this case, 192.0.2.100)
- 4. The Citrix ADC appliance creates a NAT64 session for this flow and sends the translated IPv4 request to server S1.
- 5. IPv64 server S1 responds by sending an IPv4 packet to the Citrix ADC appliance with:
	- Destination IP address field containing 192.0.2.100
	- Source IP address field containing the address ofSevr\_IPv4(192.0.2.60)
- 6. The appliance receives the IPv4 response packet, searches all the session entries, and finds that the IPv6 response packet matches the NAT64 session entry created in step 4. The appliance considers the IPv4 packet for translation.
- 7. The appliance creates a translated IPv6 response packet with:
	- Destination IP address field=Client\_IPv6=2001:DB8:5001::30
- Source IP address field = Concatenation of NAT64 Prefix (First 96 bits) and Sevr\_IPv4 (last 32 bits) =2001:DB8:300::192.0.2.60
- 8. The appliance sends the translated IPv6 response to client CL1.

# **Limitations of Statelful NAT64**

The following limitations apply to stateful NAT64:

- Translation of IPv4 options is not supported.
- Translation of IPv6 routing headers is not supported.
- Translation of hop-by-hop extension headers of IPv6 packets is not supported.
- Translation of ESP and EH headers of IPv6 packets is not supported.
- Translation of multicast packets is not supported.
- Packets of Stream Control Transmission Protocol (SCTP), Datagram Congestion Control Protocol (DCCP), and IPSec, are not translated.

## **Configuring Stateful NAT64**

Creating the required entities for stateful NAT64 configuration on the Citrix ADC appliance involves the following procedures:

- 1. Add an ACL6 rule with action ALLOW.
- 2. Add an ipset, which binds multiple IP addresses.
- 3. Add a netprofile and bind the ipset to it. If you want to bind only one IP address, you need not create an ipset entity. In that case, bind the IP address directly to the netprofile.
- 4. Add a NAT64 rule, which includes binding the ACl6 rule and the netprofile to the NAT 64 rule.
- 5. Add a NAT64 IPv6 prefix.

### **CLI procedures**

To add an ACL6 rule by using the CLI:

At the command prompt, type:

• add ns acl6 <acl6name> <acl6action> ...

To add an IPset and bind multiple IPs to it by using the CLI:

At the command prompt, type:

- add ipset <name>
- bind ipset <name> <IPaddress …>

To add a netprofile by using the CLI:

At the command prompt, type:

• add netprofile <name> -srcIP <IPaddress or IPset>

To add a NAT64 rule by using the CLI:

At the command prompt, type:

• add nat64 <name> <acl6name> -netProfile <string>

To add a NAT64 prefix by using the CLI:

At the command prompt, type:

set ipv6 -natprefix <ipv6\_addr \*>

### **Example:**

•

```
1 > add acl6 ACL6-1 ALLOW -srcIPv6 2001:DB8:5001::30
2 Done
3
4 > apply acls6
5 Done
6
7 > add ip 192.0.2.100 255.255.255.0 – type SNIP
8 Done
9
10 > add ip 192.0.2.102 255.255.255.0 – type SNIP
11 Done
12
13 > add ipset IPset-1
14 Done
15
16 > bind ipset IPset-1 192.0.2.100 192.0.2.102
17 IPAddress "192.0.2.100" bound
18 IPAddress "192.0.2.102" bound
19 Done
20
21 > add netprofile Netprofile-1 -srcIP IPset-1
   Done
23
24 > add nat64 NAT64-1 ACL6-1 -netprofile Netprofile-1
25 Done
26
27 > set ipv6 -natprefix 2001:DB8:300::/96
28 Done
29 <!--NeedCopy-->
```
#### **GUI procedures**

To add a NAT64 rule by using the GUI:

Navigate to System > Network > Routes > NAT64, and a new NAT64 rule, or edit an existing rule.

To add a NAT64 prefix by using the GUI:

Navigate to System > Network, in the Settings group, click Configure INAT Parameters, and set the Prefix parameter.

# **RNAT**

September 21, 2020

In Reverse Network Address Translation (RNAT), the Citrix ADC appliance replaces the source IP addresses in the packets generated by the servers with public NAT IP addresses. By default, the appliance uses a SNIP address as the NAT IP address. You can also configure the appliance to use a unique NAT IP address for each subnet. You can also configure RNAT by using Access Control Lists (ACLs). Use Source IP (USIP), Use Subnet IP (USNIP), and Link Load Balancing (LLB) modes affect the operation of RNAT. You can display statistics to monitor RNAT.

**Note:** The ephemeral port range for RNAT on the Citrix ADC appliance is 1024‑65535.

You can use either a network address or an extended ACL as the condition for an RNAT entry:

- **Using a Network address.** When you use a network address, RNAT processing is performed on all of the packets coming from the specified network.
- **Using Extended ACLs.** When you use ACLs, RNAT processing is performed on all packets that match the ACLs. To configure the Citrix ADC appliance to use a unique IP address for traffic that matches an ACL, you must perform the following three tasks:
	- 1. Configure the ACL.
	- 2. Configure RNAT to change the source IP address and Destination Port.
	- 3. Apply the ACL.

The following diagram illustrates RNAT configured with an ACL.

Figure 1. RNAT with an ACL

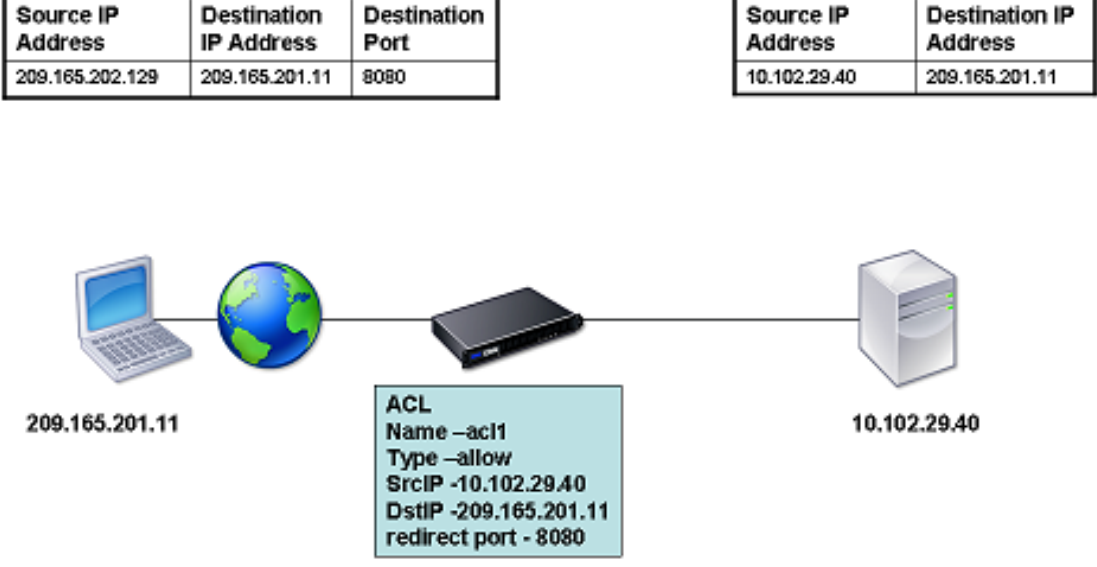

You have the following basic choices for the type of NAT IP address:

- **Using a SNIP as the NAT IP Address.** When using a SNIP as the NAT IP address, the Citrix ADC appliance replaces the source IP addresses of server-generated packets with the a SNIP. Therefore, the SNIP address must be a public IP address. If Use Subnet IP (USNIP) mode is enabled, the Citrix ADC can use a subnet IP address (SNIP) as the NAT IP address.
- **Using a Unique IP Address as the NAT IP Address.** When using a unique IP address as the NAT IP address, the Citrix ADC appliance replaces the source IP addresses of server-generated packets with the unique IP address specified. The unique IP address must be a public Citrix ADCowned IP address. If multiple NAT IP addresses are configured for a subnet, NAT IP selection uses the round robin algorithm.

This configuration is illustrated in the following diagram.

Figure 2. Using a Unique IP Address as the NAT IP Address

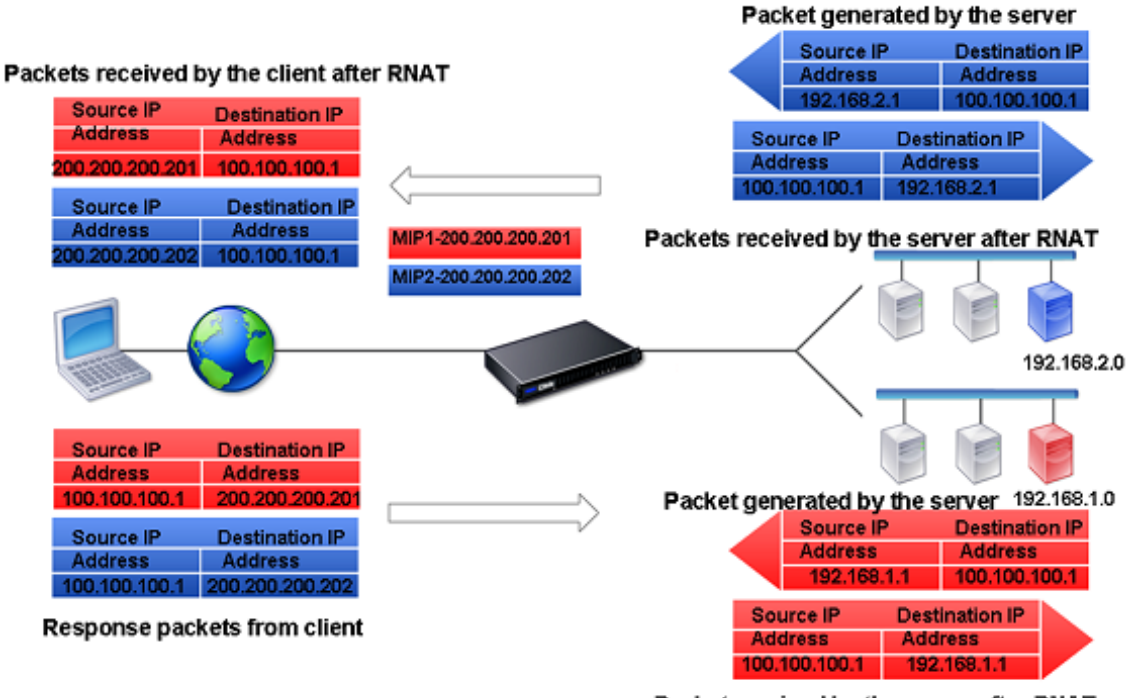

#### Packet received by the server after RNAT

### **Before you begin**

Before configuring a RNAT rule, consider the following points:

- When RNAT and Use Source IP (USIP) are both configured on the Citrix ADC appliance, RNAT takes precedence. In other words, the source IP address of the packets, which matches a RNAT rule, is replaced according to the setting in the RNAT rule.
- In a topology where the Citrix ADC appliance performs both Link Load Balancing (LLB) and RNAT for traffic originating from the server, the appliance selects the source IP address based on the router. The LLB configuration determines selection of the router. For more information about LLB, see Link Load Balancing.

### **Configure R[NAT](https://docs.netscaler.com/en-us/citrix-adc/12-1/link-load-balancing.html)**

The following instructions provide separate command‑line procedures for creating RNAT entries that use different conditions and different types of NAT IP addresses. In the GUI, all of the variations can be configured in the same dialog box, so there is only one procedure for GUI users.

#### **CLI procedures**

To create an RNAT entry by using the CLI:

At the command prompt, type one the following commands to create, respectively, an RNAT entry that uses a network address as the condition and a SNIP as the NAT IP address, an RNAT entry that uses a network address as the condition and a unique IP address as the NAT IP address, an RNAT entry that uses an ACL as the condition and a SNIP as the NAT IP address, or an RNAT entry that uses an ACL as a condition and a unique IP address as the NAT IP address:

- **set rnat** <IPAddress> <netmask>
- **set rnat IPAddress** <netMask> ‑**natip** <NATIPAddress>
- set rnat <aclname> [-redirectPort <port>]
- **set rnat** <aclname> [-**redirectPort** <port>] -natIP <NATIPAddress>

Use the following command to verify the configuration:

• **show rnat**

### **Examples:**

```
1 A network address as the condition and a SNIP as the NAT IP address:
\mathcal{I}3 > set rnat 192.168.1.0 255.255.255.0
4 Done
5
6 A network address as the condition and a unique IP address as the NAT
      IP address:
7
8 > set rnat 192.168.1.0 255.255.255.0 -natip 10.102.29.50
9 Done
10
11 If instead of a single NAT IP address you specify a range, RNAT entries
       are created with all the Citrix ADC-owned IP addresses, except the
      NSIP, that fall within the range specified:
12
13 > set rnat 192.168.1.0 255.255.255.0 -natIP 10.102.29.[50-110]
14 Done
15
16 An ACL as the condition and a SNIP as the NAT IP address:
17
18 > set rnat acl1
19 Done
2021 An ACL as a condition and a unique IP address as the NAT IP address:
2223 > set rnat acl1 -natIP 209.165.202.129
24 Done
25
26 If instead of a single NAT IP address you specify a range, RNAT entries
       are created with all the Citrix ADC-owned IP addresses, except the
      NSIP, that fall within the range specified:
27
28 > set rnat acl1 -natIP 10.102.29.[50-70]
29 Done
```
30 31 <!--NeedCopy-->

#### **GUI procedures**

To create an RNAT entry by using the GUI:

- 1. Navigate to **System** > **Network** > **NATs**, and then click the **RNAT** tab.
- 2. In the **Action list**, select **Configure RNAT** to create or modify an RNAT entry.

## **Monitor RNAT**

You can display RNAT statistics to troubleshoot issues related to IP address translation.

The following table describes the statistics associated with RNAT and RNAT IP.

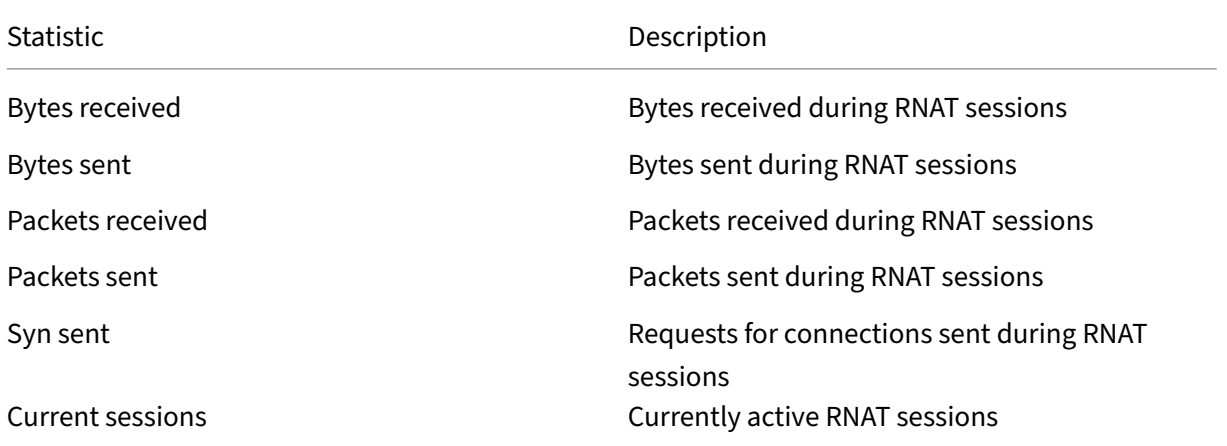

To view RNAT statistics by using the CLI:

At the command prompt, type:

• **stat rnat**

### **Example:**

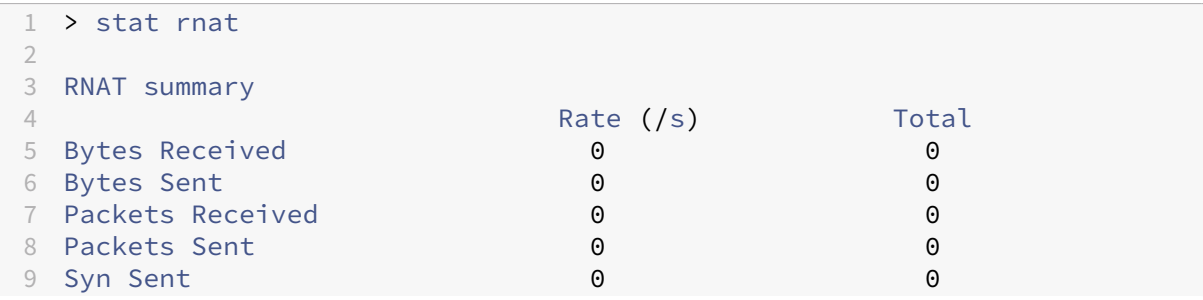

```
10 Current RNAT sessions -- 0
11 Done
12 >
13 <!--NeedCopy-->
```
To monitor RNAT by using the GUI:

Navigate to **System** > **Network** > **NATs**, click the **RNAT** tab, and then click **Statistics**.

# **Configure RNAT6**

Reverse Network Address Translation (RNAT) rules for IPv6 packets are called RNAT6s. When an IPv6 packet generated by a server matches the conditions specified in the RNAT6 rule, the appliance re‑ places the source IPv6 address of the IPv6 packet with a configured NAT IPv6 address before forwarding it to the destination. The NAT IPv6 address is one of the Citrix ADC owned SNIP6 or VIP6 addresses.

When configuring an RNAT6 rule, you can specify either an IPv6 prefix or an ACL6 as the condition:

- **Using a IPv6 network address**. When you use an IPv6 prefix, the appliance performs RNAT processing on those IPv6 packets whose IPv6 address matches the prefix.
- **Using ACL6s**. When you use an ACL6, the appliance performs RNAT processing on those IPv6 packets that match the conditions specified in the ACL6.

You have one of the following options to set the NAT IP address:

- Specify a set of Citrix ADC owned SNIP6 and VIP6 addresses for an RNAT6 rule. The Citrix ADC appliance uses any one of the IPv6 addresses from this set as a NAT IP address for each session. The selection is based on the round robin algorithm and is done for each session.
- Do not specify any Citrix ADC owned SNIP6 or VIP6 address for an RNAT6 rule. The Citrix ADC appliance uses any one of the Citrix ADC owned SNIP6 or VIP6 addresses as a NAT IP address. The selection is based on the next hop network to which an IPv6 packet that matches the RNAT rule is destined.

### **CLI procedures**

To create an RNAT6 rule by using the CLI:

At the command prompt, to create the rule and verify the configuration, type:

- \*\*add rnat6\*\* <name> (<network> | (<acl6name> [-\*\*redirectPort\*\* <port>]))
- **bind rnat6** <name> <natIP6>@ ...
- **show rnat6**

To modify or remove an RNAT6 rule by using the CLI:

- To modify an RNAT6 rule whose condition is an ACL6, type the **set rnat6** <name> command, followed by a new value for the **redirectPort** parameter.
- To remove an RNAT6 rule, type the **clear rnat6** <name> command.
- **show rnat6**

## **GUI procedures**

To configure an RNAT6 rule by using the GUI:

Navigate to **System** > **Network** > **NATs**, click the **RNAT6** tab, and add a new RNAT6 rule, or edit an existing rule.

# **Monitor RNAT6**

You can display statistics related to the RNAT6 feature to monitor the performance or to troubleshoot problems related to RNAT6 feature. You can display a summary of statistics of the RNAT6 rules or of a particular RNAT6 rule. The statistical counters reflect events since the Citrix ADC appliance was last restarted. All these counters are reset to 0 when the Citrix ADC appliance is restarted.

The following lists some of the statistics counters associated with the RNAT6 feature:

- **Bytes received** ‑ Total bytes received during RNAT6 sessions.
- **Bytes sent** ‑ Total number of bytes sent during RNAT6 sessions.
- **Packets received** ‑ Total number of packets received during RNAT6 sessions.
- **Packets sent** ‑ Total number of packets sent during RNAT6 sessions.
- **Syn sent** ‑ Total number of requests for connections sent during RNAT6 sessions
- **Current sessions** ‑ Currently active RNAT6 sessions

To display a summarized statistics of all RNAT6 rules by using the CLI:

At the command prompt, type:

### • **stat rnat6**

To display statistics for a specified RNAT6 rule by using the CLI:

At the command prompt, type:

• **stat rnat6** [<rnat6 rule name>]

To display RNAT6 statistics by using the GUI:

Navigate to **System** > **Network** > **NATs**, click the **RNAT6** tab, and then click **Statistics**.

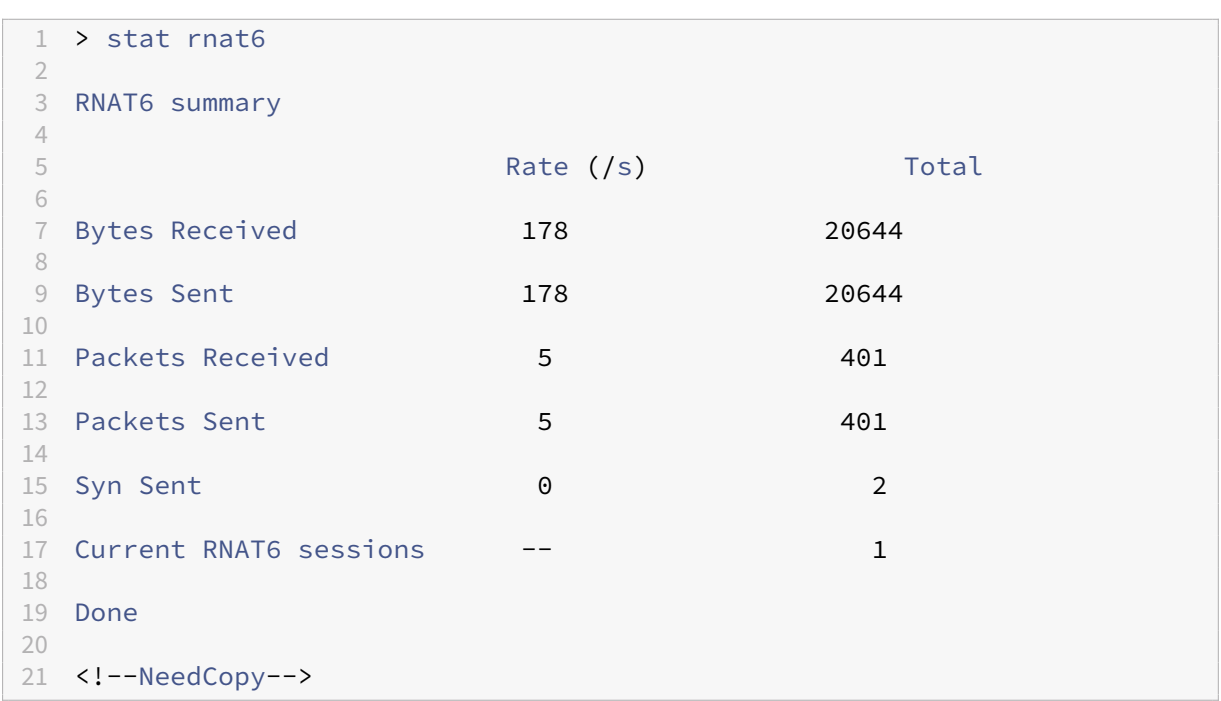

# **Log Start Time and Connection Closure Reasons in RNAT Log Entries**

For diagnosing or troubleshooting problems related to RNAT, the Citrix ADC appliance logs RNAT sessions whenever they are closed.

A log message for an RNAT session consists of the following information:

- Citrix ADC owned IP address (NSIP address or SNIP address) from which the log message is sourced
- Time stamp of log creation
- Protocol of the RNAT session
- Source IP address
- RNAT IP address
- Destination IP address
- Start time of the RNAT session
- Closing time of the RNAT session
- Total bytes sent by the Citrix ADC appliance for this RNAT session
- Total bytes received by the Citrix ADC appliance for this RNAT session
- Reason for closure of the RNAT session. The Citrix ADC appliance logs closure reason for TCP RNAT sessions that do not use the TCP proxy (TCP proxy disabled) of the appliance. The following are the type of closure reasons that are logged for TCP RNAT sessions:
	- **– TCP FIN**. The RNAT session was closed because of a TCP FIN sent by either the source or destination device.
- **– TCP RST**. The RNAT session was closed because of a TCP Reset that was sent by either the source or destination device.
- **– TIMEOUT**. The RNAT session timed out.

The following table shows some sample log entries for RNAT sessions.

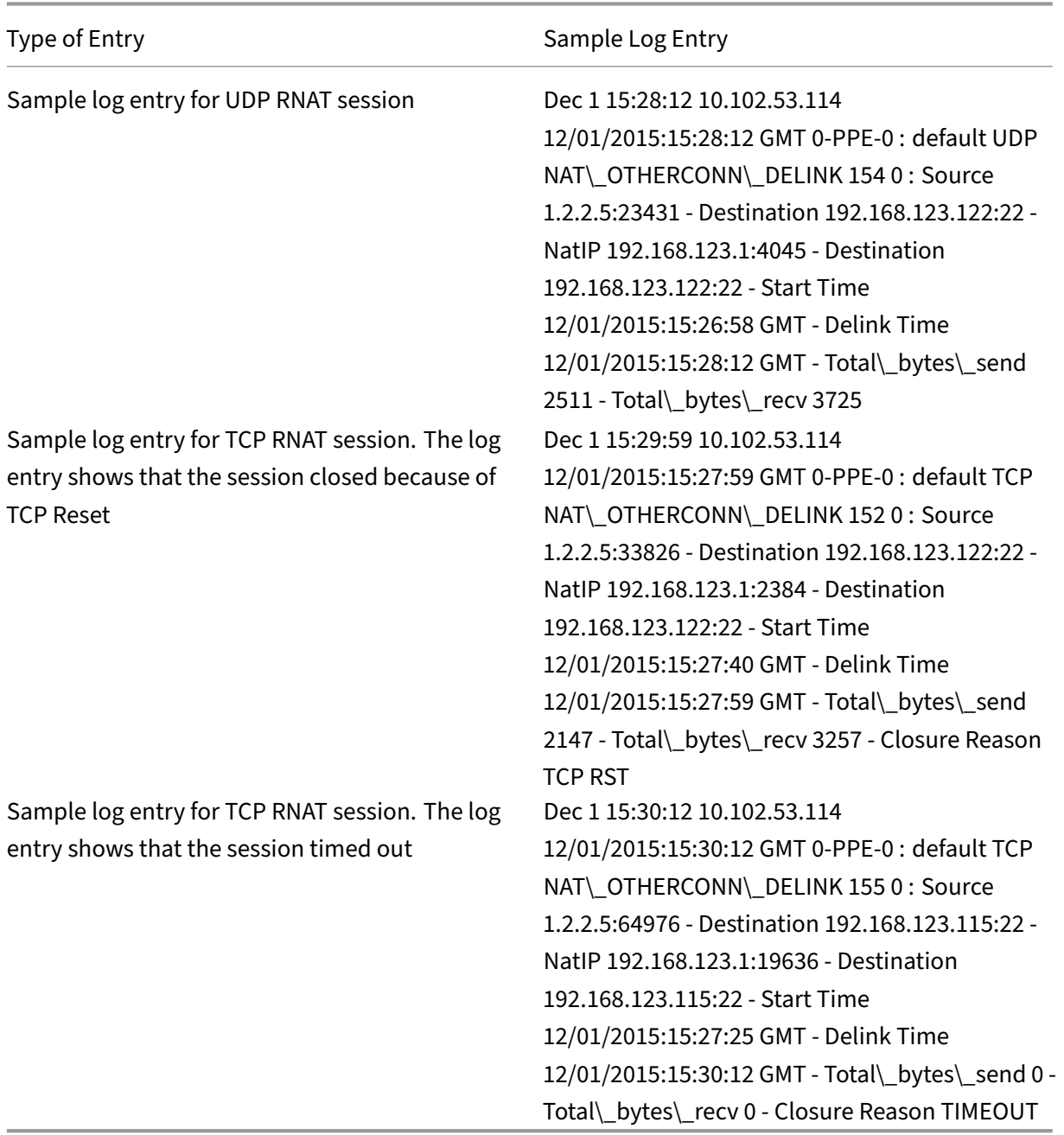

# **Stateful Connection Failover for RNAT**

Connection failover helps prevent disruption of access to applications deployed in a distributed envi‑ ronment. The Citrix ADC appliance now supports stateful connection failover for connections related to RNAT rules in a Citrix ADC High Availability (HA) setup. In an HA setup, connection failover (or connection mirroring) refers to the process of keeping an established TCP or UDP connection active when a failover occurs.

The primary appliance sends messages to the secondary appliance to synchronize current information about the RNAT connections. The secondary appliance uses this connection information only in the event of a failover. When a failover occurs, the new primary Citrix ADC appliance has information about the connections established before the failover and hence continues to serve those connections even after the failover. From the client's perspective this failover is transparent. During the transition period, the client and server may experience a brief disruption and retransmissions.

Connection failover can be enabled per RNAT rule. For enabling connection failover on an RNAT rule, you enable the connFailover (Connection Failover) parameter of that specific RNAT rule by using either CLI or GUI.

To enable connection failover for a RNAT rule by using the CLI:

At the command prompt, type:

- \*\*set rnat\*\* <name> ‑\*\*connfailover\*\* (\*\*ENABLED\*\* | \*\*DISABLED\*\*)
- **show rnat**

To enable connection failover for a RNAT rule by using the GUI:

- 1. Navigate to **System** > **Network** > **NATs**, and then click the **RNAT** tab.
- 2. Select **Connection Failover** while adding a new RNAT rule, or while editing an existing rule.

## **Removing RNAT Sessions**

You can remove any unwanted or inefficient RNAT sessions from the Citrix ADC appliance. The appliance immediately releases resources (such as the port of the NAT IP address, and memory) allocated for these sessions, making the resources available for new sessions. The appliance also drops all the subsequent packets related to these removed sessions. You can remove all or selected RNAT sessions from the Citrix ADC appliance.

To clear all RNAT sessions by using the CLI:

At the command prompt, type:

• **flush rnatsession**

To clear selective RNAT sessions by using the CLI:

At the command prompt, type:

• \*\*flush rnatsession\*\* ((-\*\*network\*\* <ip\_addr> -\*\*netmask\*\* <netmask>) | -\*\*natIP\*\* <ip\_addr> | ‑\*\*aclname\*\* <string>)

To clear all or selective RNAT sessions by using the GUI:

- 1. Navigate to **System** > **Network** > **NATs**, and then click the **RNAT** tab.
- 2. In the **Actions** Menu, click **Flush RNAT Sessions** to remove all or selective RNAT sessions (for example, removing RNAT sessions with a specific RNAT IP, or belonging to a specific Network or ACL based RNAT rule).

### **Sample Configurations:**

```
1 Clear all RNAT sessions existing on a Citrix ADC appliance
2
3 > flush rnatsession
4
5 Done
6
7 Clear all RNAT sessions belonging to network based RNAT rules that has
      203.0.113.0/24 network as the matching condition.
8
9 > flush rnatsession -network 203.0.113.0 -netmask 255.255.255.0
10
11 Done
12
13 Clear all RNAT sessions with RNAT IP 192.0.2.90.
14
15 > flush rnatsession -natIP 192.0.2.90
16
17 Done
18
19 Clear all RNAT sessions belonging to ACL based RNAT rules that has ACL-
      RNAT-1 as the matching condition.
20
21 > flush rnatsession -aclname ACL-RNAT-1
22
23 Done
24 <!--NeedCopy-->
```
# **Configuring Prefix‑Based IPv6‑IPv4 Translation**

September 21, 2020

Prefix-based translation is a process of translating packets sent from private IPv6 servers into IPv4 packets, using an IPv6 prefix configured in the Citrix ADC appliance. This prefix has a length of 96 bits (128‑32=96). The IPv6 servers embed the destination IP address of the IPv4 servers or hosts in the last 32 bits of the destination IP address field of the IPv6 packets. The first 96 bits of the destination IP address field are set as the IPv6 NAT prefix.

The Citrix ADC appliance compares the first 96 bits of the destination IP address of all the incoming IPv6 packets to the configured prefix. If there is a match, the Citrix ADC appliance generates an IPv4 packet and sets the destination IP address as the last 32 bits of the destination IP address of the matched IPv6 packet. IPv6 packets addressed to this prefix have to be routed to the Citrix ADC so that the IPv6‑IPv4 translation is done by the Citrix ADC.

In the following diagram, 3ffe::/96 is configured as the IPv6 NAT prefix on Citrix ADC NS1. The IPv6 host sends an IPv6 packet with destination IP address 3ffe::74.125.91.105. NS1 compares the first 96 bits of the destination IP address of all the incoming IPv6 packets to the configured prefix, and they match. NS1 then generates an IPv4 packet and sets the destination IP address as 74.125.91.105.

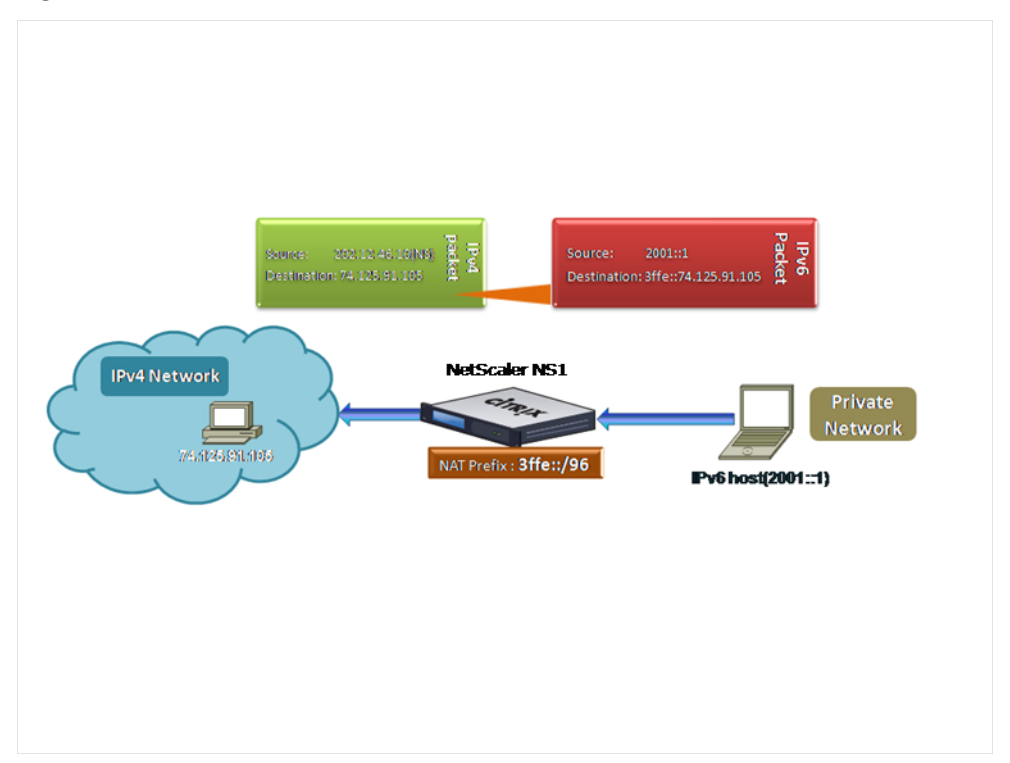

Figure 1. IPv6‑IPv4 Prefix‑Based Translation

To configure prefix‑based IPv6‑IPv4 translation by using the CLI:

At the command prompt, type:

set ipv6 [-natprefix <ipv6\_addr \*>]

- •
- show ipv6

### **Example:**

```
1 > set ipv6 -natprefix 3ffe::/96
2 Done
3 <!--NeedCopy-->
```
To configure prefix‑based IPv6‑IPv4 translation by using the GUI:

Navigate to System > Network, in the Settings group, click Configure INAT Parameters, and set the Prefix parameter.

# **IP Prefix NAT**

### September 21, 2020

The Citrix ADC appliance supports translating a part of the source IP address instead of the complete address of packets received on the appliance. IP prefix NAT includes changing one or more octets or bits of the source IP address.

The Citrix ADC appliance supports IP prefix NAT for load balancing configurations of the following types: ANY, UDP, DNS, TCP, and HTTP.

# **Use Case: Zonification of Clients for a Deployment of a Citrix ADC appliance and an Optimization Device**

IP prefix NAT is very useful in a deployment that includes a Citrix ADC appliance and an optimization device (for example, Citrix ByteMobile). This type of deployment has different geographically located client networks, which share the same network address. The Citrix ADC appliance must send the traffic received from each of the client networks to the optimization device before forwarding to the des‑ tination.

The device sends the optimized traffic back to the Citrix ADC appliance. Because the optimization requirement is different for traffic from each client network, the optimization device must recognize the client network of each packet that it receives. The solution is to segregate traffic from each client network into a different zone by using VLANs. IP prefix NAT with a different setting is configured for each zone. The Citrix ADC appliance translates the last octet of the source IP address of every packet, and the translated octet value is different for each zone.

Consider an example of two zones, Z1 and Z2, sharing network address 192.0.2.0/24. On the Citrix ADC appliance, IP prefix NAT entities named natrule-1 and natrule-2 are configured for these two zones. Before the appliance forwards a packet from Z1, natrule-1 translates the last octet of the packet's source IP address to 100. Similarly, for packets from Z2, natrule-2 translates the last octet of the source IP address to 200. For two clients, CL1‑Z1 in zone Z1 and CL1‑Z2 in zone Z2, each with IP address 192.0.2.30, the Citrix ADC appliance translates the source IP address of CL1‑Z1's packets to 100.0.2.30 and of CL1‑Z2's packets to 200.0.2.30. The optimization device to which the Citrix ADC appliance sends the translated packets is configured to use a packet's source IP address to recognize the zone, so it applies the appropriate optimization configured for the zone from which the packet originated.

# **Configuration Steps**

Configuring IP prefix NAT consists of the following steps:

- **Create a net profile and set the NAT Rule parameter of a net profile**. A NAT rule specifies two IP addresses and a net mask. The first IP address (specified by IP Address parameter) is the source IP address that is to be translated with the second one (specified by IP Rewrite parameter). The net mask specifies the part of the source IP address that is to be translated with the same part of the second IP address.
- **Bind the net profile to load balancing virtual servers or services**. A net profile with NAT rule setting can be bound to a virtual server or service of type ANY, UDP, DNS, TCP, and HTTP. After binding a net profile to a virtual server or service, the Citrix ADC appliance matches the source IP address of the incoming packets related to the virtual server or service with the NAT rule setting. The Citrix ADC then performs IP prefix NAT for packets that match the NAT rule.

To configure IP prefix NAT translation by using the command line:

At the command prompt, type:

- **bind netProfile** <name> (-natRule <ip\_addr> <netmask> <rewriteIp>)
- **show netprofile** <name>

To configure IP prefix NAT by using the GUI:

- 1. Navigate to **System** > **Network** > **Net Profiles**.
- 2. Set the following parameters under NAT Rules while adding or modifying NetProfiles.
	- IP Address
	- Netmask
	- Rewrite IP

## **Sample configuration**

In the following sample configuration, net profile PARTIAL-NAT-1 has IP prefix NAT settings and is bound to load balancing virtual server LBVS‑1, which is of type ANY. For packets received on LBVS‑ 1 from 192.0.0.0/8, the Citrix ADC appliance translates the last octet of the packet's source IP address to 100. For example, a packet with source IP address 192.0.2.30 received on LBVS-1, the Citrix ADC appliance translates the source IP address to 100.0.2.30 before sending it one of the bound servers.

```
1 > add netprofile PARTIAL-NAT-1
2 Done
3
4 > bind netprofile PARTIAL-NAT-1 – natrule 192.0.0.0 255.0.0.0 100.0.0.0
5 Done
6
7 > add lb vserver LBVS-1 ANY 203.0.113. 61 * -netprofile PARTIAL-NAT-1
8 Done
9 <!--NeedCopy-->
```
# **Static ARP**

### September 21, 2020

You can add static ARP entries to and remove static ARP entries from the ARP table. After adding an entry, you should verify the configuration. If the IP address, port, or MAC address changes after you create a static ARP entry, you must remove or manually adjust the static entry. Therefore, creating static ARP entries is not recommended unless necessary.

To add a static ARP entry by using the CLI:

At the command prompt, type:

- **add arp ‑IPAddress** <ip\_addr> ‑**mac**<mac\_addr> ‑**ifnum** <interface\_name>
- **show arp** <IPAddress>

**Example:**

```
1 > add arp -ip 10.102.29.6 -mac 00:24:e8:73:ca:ec -ifnum 1/12 Done
3 <!--NeedCopy-->
```
To remove a static ARP entry by using the CLI:

At the command prompt, type the **rm arp** command and the IP address.

To add a static ARP entry by using the GUI:

Navigate to **System** > **Network** > **ARP Table**, and add a static ARP entry.

# **Specify a VLAN in a Static ARP Entry**

In a static ARP entry, you can specify the VLAN through which the destination device is accessible. This feature is useful when the interface specified in the static ARP entry is part of multiple tagged VLANs and the destination is accessible through one of the VLANs. The Citrix ADC appliance includes the specified VLAN ID in the outgoing packets matching the static ARP entry. If you don't specify a VLAN ID in an ARP entry, and the specified interface is part of multiple tagged VLANs, the appliance assigns the interface's native VLAN to the ARP entry.

For example, say Citrix ADC interface 1/2 is part of native VLAN 2 and of tagged VLANs 3 and 4, and you add a static ARP entry for network device A, which is part of VLAN 3 and is accessible through interface 1/2. You must specify VLAN 3 in the ARP entry for network device A. The Citrix ADC appliance then includes tagged VLAN 3 in all the packets destined to network device A, and sends them from interface 1/2.

If you don't specify a VLAN ID, the Citrix ADC appliance assigns native VLAN 2for the ARP entry. Packets destined to device A are dropped in the network path, because they do not specify tagged VLAN 3, which is the VLAN for device A.

To specify a VLAN in a static ARP entry by using the CLI:

At the command prompt, type:

- **add arp -IPAddress** <ip\_addr> -mac<mac\_addr> -ifnum <interface\_name> [-vlan <positive\_integer>]
- **show arp** <IPAddress>

## **Example:**

```
1 > add arp -ip 198.51.100.91 -mac 36:db:4b:f6:12:15 -ifnum 1/2 -vlan 3
2 Done
3 <!--NeedCopy-->
```
# **Set the Timeout for Dynamic ARP Entries**

### September 21, 2020

You can globally set an aging time (time-out value) for dynamically learned ARP entries. The new value applies only to ARP entries that are dynamically learned after the new value is set. Previously existing ARP entries expire after the previously configured aging time. You can specify an ARP time-out value of from 1 through 1200 seconds.

To set the time‑out for dynamic ARP entries by using the CLI:

At the command prompt, type:

- set arpparam -timeout <positive\_integer>]
- **show arpparam**

#### **Example:**

```
1 > set arpparam -timeout 500
2 Done
3 <!--NeedCopy-->
```
To set the time‑out for dynamic ARP entries to its default value by using the CLI:

At the command prompt, type:

- **unset arpparam**
- **show arpparam**

#### **Example:**

```
1 > unset arpparam
2 Done
3 <!--NeedCopy-->
```
To set the time-out for dynamic ARP entries by using the GUI:

Navigate to **System** > **Network**, in the **Settings** group, click **Configure ARP Global Parameters**, and set the **ARP Table Entry Timeout** parameter.

# **Neighbor Discovery**

### September 21, 2020

Neighbor discovery (ND) is one of the most important protocols of IPv6. It is a message‑based protocol that combines the functionality of the Address Resolution Protocol (ARP), Internet Control Message Protocol (ICMP), and Router Discovery. ND allows nodes to advertise their link layer addresses and obtain the MAC addresses or link layer addresses of the neighboring nodes. This process is performed by the Neighbor Discovery protocol (ND6).

Neighbor discovery can perform the following functions:

- **Router Discovery**: Enables a host to discover the local routers on an attached link and auto‑ matically configure a default router.
- **Prefix Discovery**: Enables the host to discover the network prefixes for local destinations.

**Note**: The Citrix ADC appliance does not support Prefix Discovery.

- **Parameter Discovery**: Enables a host to discover additional operating parameters, such as MTU and the default hop limit for outbound traffic.
- **Address Autoconfiguration**: Enables hosts to automatically configure IP addresses for inter‑ faces both with and without stateful address configuration services such as DHCPv6. The Citrix ADC does not support Address Autoconfiguration for Global IPv6 addresses.
- **Address Resolution**: Equivalent to ARP in IPv4, enables a node to resolve a neighboring node' s IPv6 address to its link-layer address.
- **Neighbor Unreachability Detection**: Enables a node to determine the reachability state of a neighbor.
- **Duplicate Address Detection**: Enables a node to determine whether an NSIP address is already in use by a neighboring node.
- **Redirect**: Equivalent to the IPv4 ICMP Redirect message, enables a router to redirect the host to a better first‑hop IPv6 address to reach a destination.

**Note:** The Citrix ADC appliance does not support IPv6 Redirect.

# **Configuration Steps**

Configuring neighbor discovery consists of the following tasks:

- Adding IPv6 neighbors
- (Optional) Removing IPv6 neighbors

## **CLI procedures**

To add an IPv6 neighbor by using the CLI:

At the command prompt, type:

- **add nd6** <neighbor> <mac> <ifnum> [-vlan <integer>]
- **sh nd6**

### **Example:**

```
1 > add nd6 2001::1 00:04:23:be:3c:06 1/1 – vlan 1
2 Done
3
4 > show nd6
5 Neighbor MAC-Address(Vlan, Interface) State
           TIME
6 -------- ---------------------------- -----
           --------
```

```
7 1) ::1 00:d0:68:0b:58:da( 1, LO/1) REACHABLE
        PERMANENT
8 2) fe80::2d0:68ff:fe0b:58da 00:d0:68:0b:58:da( 1, LO/1) REACHABLE
        PERMANENT
9 3) 2001::1 00:04:23:be:3c:06( 1, 1/1) REACHABLE
         STATIC
10 Done
11 <!--NeedCopy-->
```
To remove a neighbor discovery entry by using the CLI:

At the command prompt, type:

• **rm nd6** <Neighbor> ‑**vlan** <VLANID>

### **Example:**

```
1 rm nd6 3ffe:100:100::1 -vlan 1
2 <!--NeedCopy-->
```
To remove all neighbor discovery entries by using the CLI:

At the command prompt, type:

### • **clear nd6**

## **GUI procedures**

To add an IPv6 neighbor by using the GUI:

Navigate to **System** > **Network** > **IPv6 Neighbors**, and add a new IPv6 neighbor.

To remove a neighbor discovery entry by using the GUI:

Navigate to **System** > **Network** > **IPv6 Neighbors**, delete the IPv6 neighbor.

To remove all neighbor discovery entries by using the GUI:

Navigate to **System** > **Network** > **IPv6 Neighbors**, and click **Clear**.

# **IP Tunnels**

February 21, 2023

An IP Tunnel is a communication channel, that can be created by using encapsulation technologies, between two networks that do not have a routing path. Every IP packet that is shared between the two networks is encapsulated within another packet and then sent via the tunnel.

The Citrix ADC appliance implements IP Tunneling in the following ways:

• **Citrix ADC as an Encapsulator (Load Balancing with DSR Mode)**: Consider an organization that has multiple data centers across different countries, where the Citrix ADC maybe at one location and the back‑end servers are located in a different country. In essence, the Citrix ADC and the back‑end servers are on different networks and are connected via a router.

When you configure Direct Server Return (DSR) on this Citrix ADC, the packet sent from the source subnet is encapsulated by the Citrix ADC and sent via a router and tunnel to the appropriate back‑end server. The back‑end server decapsulates the packet and responds directly to the client, without allowing the packet to pass via the Citrix ADC.

• **Citrix ADC as a Decapsulator:** Consider an organization having multiple data centers each hav‑ ing Citrix ADCs and back‑end servers. When a packet is sent from data center A to data center B it is usually sent via an intermediary, say a router or another Citrix ADC. The Citrix ADC processes the packet and then forwards the packet to the back‑end server. However, if an encapsulated packet is sent, the Citrix ADC must be able to decapsulate the packet before sending it to the back‑end servers. To enable the Citrix ADC to function as a decapsulator, a tunnel is added between the router and the Citrix ADC. When the encapsulated packet, with additional header information, reaches the Citrix ADC, the data packet is decapsulated i.e. the additional header information is removed, and the packet is then forwarded to the appropriate back-end servers.

The Citrix ADC can also be used as a decapsulator for the Load Balancing feature, specifically in scenarios when the number of connections on a vserver exceeds a threshold value and all the new connections are then diverted to a back‑up vserver.

The IP Tunnel feature is available with a Citrix ADC Premium edition license. For more information about Citrix ADC edition licenses and Citrix ADC features matrix, see Citrix ADC Editions data sheet.

# **Configure IP Tunnels**

Configuring IP tunnels on a Citrix ADC appliance consists of creating IP tunnel entities. An IP tunnel entity specifies the local and remote tunnel end‑point IP addresses and the protocol to be used for the IP tunnel.

**Note:** While configuring an IP tunnel in a cluster setup, the local IP address must be a striped SNIP address.

## **CLI procedures**

To create an IP tunnel by using the CLI:

At the command prompt type:

• \*\*add iptunnel\*\* <name> <remote> <remoteSubnetMask> <local> -\*\*type\*\* -\*\*protocol\*\* (\*\*ipoverip\*\* | \*\*GRE\*\*)

### • **show iptunnel**

To remove an IP tunnel by using the CLI:

To remove an IP tunnel, type the **rm iptunnel** command and the name of the tunnel.

To create an IPv6 tunnel by using the CLI:

At the command prompt type:

- **add ip6tunnel** <name> <remoteIp> <local>
- **show ip6tunnel**

To remove an IPv6 tunnel by using the CLI:

To remove an IPv6 tunnel, type the **rm ip6tunnel** command and the name of the tunnel.

### **GUI procedures**

To create an IP Tunnel by using the GUI:

Navigate to **System** > **Network** > **IP Tunnels**, add a new IP tunnel.

To create an IPv6 Tunnel by using the GUI:

Navigate to **System** > **Network** > **IP Tunnels** > **IPv6 Tunnels**, and add a new IPv6 tunnel.

# **Customizing IP Tunnels Globally**

By globally specifying the source IP address, you can assign a common source IP address across all tunnels. Also, because fragmentation is CPU‑intensive, you can globally specify that the Citrix ADC appliance drop any packet that requires fragmentation. Alternatively, if you would like to fragment all packets as long as a CPU threshold value is not reached, you can globally specify the CPU threshold value.

## **CLI procedures**

To globally customize IP tunnels by using the CLI:

At the command prompt, type:

• \*\*set ipTunnelParam\*\* ‑\*\*srcIP\*\* <sourceIPAddress> ‑\*\*srcIPRoundRobin\*\* ( \*\*YES\*\* | \*\*NO\*\* )‑\*\*dropFrag\*\* [\*\*YES\*\* | \*\*NO\*\*] ‑\*\*dropFragCpuThreshold\*\* <Positive integer>

## • **show ipTunnelParam**

### **Example:**

```
1 > set iptunnelparam - srcIP 12.12.12.22 -dropFrag Yes -
     dropFragCpuThreshold 50
2 Done
3
4 > set iptunnelparam -srcIPRoundRobin YES -dropFrag Yes –
     dropFragCpuThreshold 50
5 Done
6 <!--NeedCopy-->
```
To globally customize IPv6 tunnels by using the CLI:

At the command prompt, type:

- \*\*set ip6tunnelparam\*\* ‑\*\*srcIP\*\* <IPv6Address> ‑\*\*srcIPRoundRobin\*\* ( \*\*YES\*\* | NO )‑\*\*dropFrag\*\* [\*\*YES\*\* | \*\*NO\*\*] ‑\*\*dropFragCpuThreshold\*\* <Positive integer>
- **show ip6tunnelparam**

### **GUI procedures**

To globally customize IP tunnels by using the GUI:

Navigate to **System** > **Network**, in the Settings group, click **IPv4 Tunnel Global Settings**.

- 1. Navigate to **System** > **Network**, in the **Settings** group, click **IPv6 Tunnel Global Settings**.
- 2. In the **Configure IP Tunnel Global Parameters** dialog box, set the parameters.

To globally customize IPv6 tunnels by using the GUI:

- 1. Navigate to **System** > **Network**, in the **Settings** group, click **IPv6 Tunnel Global Settings**.
- 2. In the **Configure IP Tunnel Global Parameters** dialog box, set the parameters.

## **GRE Payload Options in a GRE IP Tunnel**

For a configured GRE IP tunnel, the Citrix ADC appliance encapsulates the entire Layer 2 packet, including the Ethernet header and the VLAN header (dot1q VLAN tag). IP GRE tunnels between Citrix ADC appliances and some 3rd party devices might not be stable, because these 3rd party devices are not programmed to process some or the Layer 2 packet headers. To configure a stable IP GRE tunnel between a Citrix ADC appliance and a 3rd party device, you can use the GRE payload parameter of the GRE IP tunnel command set. GRE payload setting can also be applied to a GRE with IPSec tunnel.

You can set the GRE payload parameter to do one of the following before the packet is sent through the GRE tunnel:

• **Ethernet with DOT1Q**. Carry the Ethernet header as well the VLAN header. This is the default setting. For a tunnel bound to a netbridge, inner Ethernet header and VLAN header contains information from the ARP and bridge table of the Citrix ADC appliance. For a tunnel set as a next hop to a PBR rule, Inner Ethernet destination MAC address is set to zero and the VLAN header specifies the default VLAN. The encapsulated (GRE) packet sent from the Citrix ADC tunnel end point has the following format:

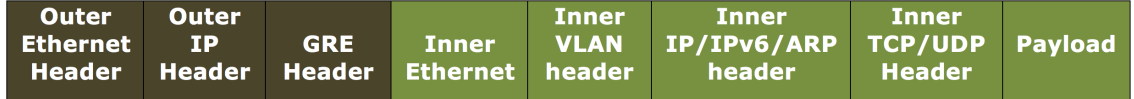

• **Ethernet**. Carry the Ethernet header but drop the VLAN header. Because the packets do not carry any VLAN information in the tunnel, for a tunnel with this setting and bound to a netbridge, you must bind an appropriate VLAN to the netbridge so that on receiving any packets on the tunnel, the Citrix ADC can forward these packet to the specified VLAN. If the tunnel is set as a next hop in a PBR rule, the Citrix ADC routes the packets that are received on the tunnel. The encapsulated (GRE) packet sent from the Citrix ADC tunnel end point has the following format:

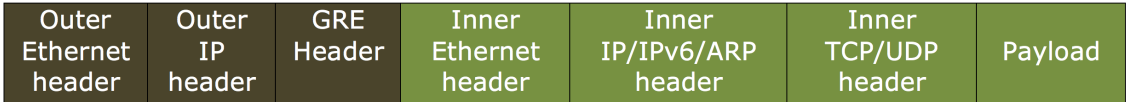

• **IP**. Drop the Ethernet header as well as the VLAN header. Because tunnels with this setting do not carry Layer 2 headers, these tunnels cannot be bound to a netbridge but can be set as a next hop in a PBR rule. The peer tunnel endpoint device on receiving the packet either consumes or routes it. The encapsulated (GRE) packet sent from the Citrix ADC tunnel end point has the following format:

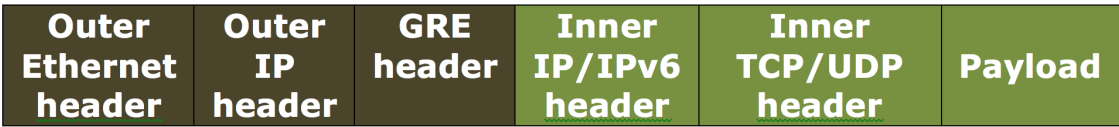

To drop Layer 2 headers of packets in a GRE IP tunnel by using the CLI:

- **add ipTunnel** <name> <remote> <remoteSubnetMask> <local> [-**protocol** <GRE> [-vlan <positive\_integer>]] [‑**grepayload** <grepayload>] [‑**ipsecProfileName** <string>]
- **show iptunnel** <tunnelname>

### **Example:**

```
1 > add iptunnel IPTUNNEL-1 203.0.113.133 255.255.255.0 198.51.100.15 –
     protocol GRE – grepayload Ethernet -ipsecProfileName IPTUNNEL-IPSEC
      -12 Done
3 <!--NeedCopy-->
```
## **IPv6 Traffic through GRE IPV4 Tunnels**

The Citrix ADC appliance supports transferring IPv6 traffic through an IPV4 GRE tunnel. This feature can be used for enabling communication between Isolated IPv6 networks without upgrading the IPv4 infrastructure between them.

For configuring this feature, you associate a PBR6 rule with the configured IPv4 GRE tunnel through which you want the Citrix ADC to send and receive IPv6 traffic. The source IPv6 address and destination IPv6 address parameters of the PBR6 rule specify the IPv6 networks whose traffic is to traverse the IPv4 GRE tunnel.

**Note:** IPSec protocol is not supported on GRE IPv4 tunnels that are configured to transfer IPv6 pack‑ ets.

To create a GRE IPv4 tunnel by using the CLI:

At the command prompt, type:

- **add ipTunnel** <name> <remote> <remoteSubnetMask> <local> -protocol GRE
- **show ipTunnel** <name>

To associate a PBR6 rule with a GRE IPv4 tunnel by using the CLI:

- **add ns pbr6** <pbrName> **ALLOW** -srcIPv6 <network-range> -dstIPv6 <network-range> ‑**ipTunnel** <tunnelName>
- **show pbr**

### **Sample configuration**

In the following sample configuration, GRE IP tunnel TUNNEL-V6onV4 is created with remote tunnel endpoint IP address 10.10.6.30 and local tunnel endpoint IP address 10.10.5.30. The tunnel is then bound to pbr6 PBR6‑V6onV4. The srcIPv6 specifies the IPv6 network connected to the local endpoint and destIPv6 specifies the IPv6 network connected to the remote endpoint. The traffic from these Ipv6 networks are allowed to traverse through the GRE IPv4 tunnel.

```
1 > add ipTunnel TUNNEL-V6onV4 10.10.6.30 255.255.255.255 10.10.5.30 -
     protocol GRE
2 -ipsecProfileName None
3 Done
4 > add ns pbr6 PBR6-V6onV4 ALLOW -srcIPv6 = 2001:0db8:1::1-2001:0db8
      :1::255 -destIPv6 =
5 1-2001:0db8:4::255 -ipTunnel TUNNEL-V6onV4
6 <!--NeedCopy-->
```
# **Send Response Traffic Through an IP‑IP Tunnel**

You can configure a Citrix ADC appliance to send response traffic through an IP‑IP tunnel instead of routing it back to the source. By default, when the appliance receives a request from another Citrix ADC or a third-party device through an IP-IP tunnel, it routes the response traffic instead of sending it through the tunnel. You can use policy based routes (PBRs) or enable MAC‑Based Forwarding (MBF) to send the response through the tunnel.

In a PBR rule, specify the subnets at both end points whose traffic is to traverse the tunnel. Also set the next hop as the tunnel name. When response traffic matches the PBR rule, the Citrix ADC appliance sends the traffic through the tunnel.

Alternatively, you can enable MBF to meet this requirement, but the functionality is limited to traf‑ fic for which the Citrix ADC appliance stores session information (for example, traffic related to load balancing or RNAT configurations). The appliance uses the session information to send the response traffic through the tunnel.

### **CLI procedures**

To create a PBR rule and associate the IP‑IP tunnel to it by using the CLI:

At the command prompt, type:

- **add ns pbr** <pbr\_name> **ALLOW** -srcIP= <local\_subnet\_range> -destIP = <remote\_subnet\_range> ‑**ipTunnel** <tunnel\_name>
- **apply ns pbrs**
- **show ns pbr** <pbr name>

To enable MAC‑based forwarding by using the CLI:

At the command prompt, type:

- **enable ns mode MBF**
- **show ns mode**

### **GUI procedures**

To create a PBR rule and associate the IP‑IP tunnel to it by using the GUI:

- 1. Navigate to **System** > **Network** > **PBRs**. On the **PBRs** tab, create a **PBR** rule.
- 2. While creating the PBR, set the **Next Hop Type** to **IP tunnel** and **IP Tunnel Name** to the config‑ ured IP‑IP tunnel name.

To enable MAC‑based forwarding by using the GUI:

- 1. Navigate to **System** > **Settings**, in **Modes and Features**, click **Configure Modes**.
- 2. On the **Configure Modes** page, select **MAC‑based forwarding**.

### **Sample configuation**

Consider an example of an IPIP tunnel, NS1-NS2-IPIP, which is set up between two Citrix ADC appliances NS1 and NS2.

By default, for any request that NS2 receives through the tunnel, its routes the response traffic to the source instead of sending it (to NS1) through the tunnel.

You can configure policy based routes (PBRs) or enable MAC-Based Forwarding (MBF) on NS2 for enabling it to send the response through the tunnel.

In the following sample configuration on NS2, NS1-NS2-IPIP is an IPIP tunnel and NS1-NS2-IPIP-PBR is a PBR rule. For requests (with inner source IP address in the range 10.102.147.0‑10.102.147.255 and inner destination IP address in the range 10.102.147.0-10.102.147.255) received by NS2 through the tunnel, NS2 sends the corresponding response through the tunnel (to NS1) instead of routing it to the source. The functionality is limited to the traffic that matches the PBR rule.

```
1 > add iptunnel NS1-NS2-IPIP 192.0.2.99 255.255.255.255 203.0.113.99 –
       protocol IPIP
\overline{\phantom{a}}3 Done
4 > add pbr NS1-NS2-IPIP-PBR -srcIP 10.102.147.0-10.102.147.255 – destIP
       10.20.1.0-10.20.1.255 – ipTunnel NS1-NS2-IPIP
5
6 Done
7 > apply pbrs
8
9 Done
10 <!--NeedCopy-->
```
Alternatively, MBF can be enabled on NS2. The functionality is limited to traffic for which NS2 stores session information (for example, traffic related to load balancing or RNAT configurations).

```
1 > enable ns mode MBF
\mathcal{O}3 Done
4 <!--NeedCopy-->
```
# **Class E IPv4 packets**

September 21, 2020

By default, the Citrix ADC appliance drops any packets if they contain any class E IPv4 address in the source IP or the destination IP fields. If your setup is using class E IPv4 addresses, you can configure the Citrix ADC appliance to process class E IPv4 packets.

# **Before you begin**

Before you begin configuring a Citrix ADC appliance to process class E IPv4 packets, note the following points:

- Citrix ADC appliances do not support configuring any Citrix ADC owned IPv4 address (for example, SNIP and VIP) in the class E range. Citrix ADC appliances only support processing of class E IPv4 packets.
- A Citrix ADC appliance internally uses class E IPv4 addresses for the IPv6 feature. The Citrix ADC appliance does not support both features (processing class E IPv4 packets and IPv6 support) working at the same time. The Citrix ADC appliance imposes a restriction to not enable the IPv6 feature when processing of class E IPv4 packets is enabled, and vice versa.

# **Configuration steps**

Configuring a Citrix ADC appliance to process class E IPv4 packets consist of the task of enabling the **IPv4 Class E address clients** (**allowClassEIPv4**) Layer 3 parameter.

## **CLI procedures**

To configure the Citrix ADC appliance to process Class E IPv4 packets by using the CLI:

At the command prompt, type:

**set l3param** ‑**allowClassEIPv4** (**ENABLED DISABLED**)

• **show l3param**

•

## **Sample Configuration:**

```
1 > set l3param -allowClassEIPv4 ENABLED
2
3 Done
4
5 > sh l3param
6
```

```
7 Network L3 related Configuration Parameters
8
9 icmpgen_rate_threshold : 100
10
11 srcnat : ENABLED
12
13 override_rnat : DISABLED
14
15 drop_df_flag : DISABLED
16
17 .
18
19 .
20
21 .
22
23 IPv6DynamicRouting : DISABLED
24
25 allowClassEIPv4 : ENABLED
26
27 Done
28 <!--NeedCopy-->
```
#### **GUI procedures**

To configure the Citrix ADC appliance to process Class E IPv4 packets by using the GUI:

- 1. Navigate to **System** > **Network**, and then in the **Settings** section, click **Configure Layer 3 Pa‑ rameters**.
- 2. Select **IPv4 Class E address clients** and click **OK**.

# **Interfaces**

September 21, 2020

Before you begin configuring interfaces, decide whether your configuration can use MAC-based forwarding mode, and either enable or disable this system setting accordingly. The number of interfaces in your configuration is different for the different models of the Citrix ADC appliance. In addition to configuring individual interfaces, you can logically group interfaces, using VLANs to restrict data flow within a set of interfaces, and you can aggregate links into channels. In a high availability setup, you can configure a virtual MAC (VMAC) address if necessary. If you use L2 mode, you might want to modify the aging of the bridge table.

When your configuration is complete, decide whether you should enable the system setting for path MTU discovery. Citrix ADC appliances can be deployed in active-active mode using VRRP. An activeactive deployment, in addition to preventing downtime, makes efficient use of all the Citrix ADC appliances in the deployment. You can use the Network Visualizer tool to view the network configuration of a Citrix ADC deployment and configure interfaces, channels, VLANs, and bridge groups.

# **Configuring MAC‑Based Forwarding**

### September 21, 2020

With MAC-based forwarding (MBF) enabled, when a request reaches the Citrix ADC appliance, the appliance remembers the source MAC address of the frame and uses it as the destination MAC address for the resulting replies. MAC‑based forwarding can be used to avoid multiple‑route/ARP lookups and to avoid asymmetrical packet flows. MAC‑based forwarding may be required when the Citrix ADC is connected to multiple stateful devices, such as VPNs or firewalls, because it ensures that the return traffic is sent to the same device that the initial traffic came from.

MAC-based forwarding is useful when you use VPN devices, because it guarantees that all traffic flowing through a VPN passes back through the same VPN device.

The following topology diagram illustrates the process of MAC-based forwarding.

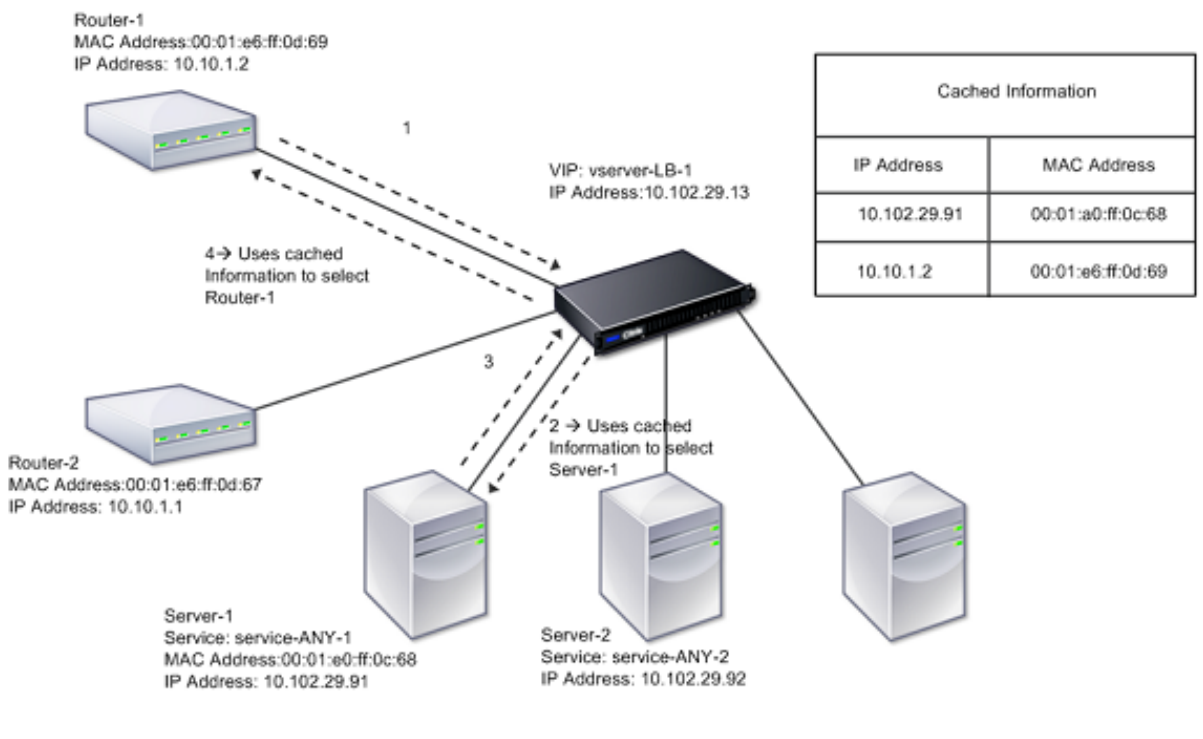

Figure 1. MAC‑Based Forwarding Mode

### --------

When MAC‑based forwarding (MBF) is enabled, the Citrix ADC caches the MAC address of:

- The source (a transmitting device such as router, firewall, or VPN device) of the inbound connec‑ tion.
- The server that responds to the requests.

When a server replies through the Citrix ADC appliance, the appliance sets the destination MAC address of the response packet to the cached address, ensuring that the traffic flows in a symmetric manner, and then forwards the response to the client. The process bypasses the route table lookup and ARP lookup functions. However, when the Citrix ADC initiates a connection, it uses the route and ARP tables for the lookup function. In a direct server return configuration, you must enable MAC-based forwarding.

For more information about direct server return configurations, see Load Balancing.

Some deployment topologies may require the incoming and outgoing paths to flow through different routers. MAC‑based forwarding would break this topology design.

MBF should be disabled in the following situations:

- **When you configure link load balancing.** In this case, asymmetric traffic flows are desirable because of link costs.
- **When a server uses network interface card (NIC) teaming without using LACP (802.1ad Link Aggregation).** To enable MAC-based forwarding in this situation, you must use a layer 3 device between the Citrix ADC and server.

Note: MBF can be enabled when the server uses NIC teaming with LACP, because the virtual interface uses one MAC address.

• **When firewall clustering is used**. Firewall clustering assumes that ARP is used to resolve the MAC address for inbound traffic. Sometimes the inbound MAC address can be a non‑clustered MAC address and should not be used for inbound packet processing.

When MBF is disabled, the appliance uses L2 or L3 connectivity to forward the responses from servers to the clients. Depending on the route table, the routers used for outgoing connection and incoming connection can be different. In the case of reverse traffic (response from the server):

- If the source and destination are on different IP subnets, the appliance uses the route lookup to locate the destination.
- If the source is on the same subnet as the destination, the Citrix ADC looks up the ARP table to locate the network interface and forwards the traffic to it. If the ARP table does not exist, the Citrix ADC requests the ARP entries.

To enable or disable MAC‑based forwarding by using the CLI:

At the command prompt, type:

- **enable ns mode MBF**
- **disable ns mode MBF**

To enable or disable MAC‑based forwarding by using the GUI:

- 1. Navigate to **System** > **Settings**, in the **Modes and Features** group, click **Configure modes**.
- 2. Select or clear the **MAC‑based forwarding** option.

# **MAC based forwarding for a load balancing setup**

Some load balancing setups require that the Citrix ADC appliance bypasses the global MBF (if enabled) for these setups and instead use the route/ARP lookups for sending packets to the destination.

The MBF parameter of a net profile is used to enable or disable MBF for a specific load balancing configuration. MBF can be set for the client side as well as the server side of a load balancing configuration by binding net profiles (MBF enabled or disabled) to the virtual server and the services.

For example, if a net profile with MBF disabled is bound to the virtual server of a load balancing configuration, the Citrix ADC appliance bypasses the global MBF (if enabled) and instead use the route/ARP lookups for sending response packets to clients.

# **Before you begin**

Before you begin configuring MBF for a load balancing configuration, note the following points:

- In a load balancing configuration, the client side (virtual server) and the server side (service/service groups) can have different MBF settings.
- A load balancing configuration inherits global MBF setting if MBF is not set explicitly in the net profiles bound to the virtual server and the services.
- In a load balancing configuration, server side (service) inherits client side MBF setting of net profile bound to the virtual server if no net profile is bound to the service.
- In a load balancing configuration with direct server return mode, client side inherits the MBF setting in the net profile bound to the service.
- In a content switching configuration, client side takes the MBF setting in the net profile bound to the content switching virtual server instead of from the target load balancing virtual server.

## **Limitations**

Before you begin configuring MBF for a load balancing configuration, note the following limitations:

- MBF setting for load balancing configurations is not supported in a cluster setup.
- For a load balancing virtual server with MAC mode or L2Conn settings, MBF is enabled irrespec‑ tive of the MBF setting in the bound net profile to the virtual server.

• The Citrix ADC appliance does not support setting MBF for load balancing monitors using net profile. In other words, the MBF setting of a net profile is not applied to the monitors to which the net profile is bound. The global MBF setting is applied to monitors irrespective of the MBF setting of the bound net profile.

# **Configure MBF for load balancing configuration**

Configuring MBF for a load balancing configuration consists of the following tasks:

- Enable MBF parameter in a net profile.
- Bind the net profile to a load balancing virtual server or services.

To enable MBF in a net profile by using the CLI:

- To enable MBF while adding a net profile, at the command prompt, type:
	- **–** \*\*add netProfile\*\* <name> ‑\*\*MBF\*\* ( \*\*ENABLED\*\* | \*\*DISABLED\*\* )
	- **– show netprofile** <name>
- To enable MBF in an existing net profile, at the command prompt, type:
	- **–** \*\*set netProfile\*\* <name> ‑\*\*MBF\*\* ( \*\*ENABLED\*\* | \*\*DISABLED\*\* )
	- **– show netprofile** <name>

To enable MBF in a net profile by using GUI\*\*

- 1. Navigate to **System** > **Network** > **Net Profiles**.
- 2. Enable the **MBF** parameter while adding or modifying a net profile.

```
1 In the following sample configuration, net profile NETPROFILE-MBF-LBVS
      has MBF enabled and is bound to load balancing virtual server LBVS
      -1. Also, net profile NETPROFILE-MBF-SVC has MBF enabled and is
      bound to a load balancing service SVC-1.
 2
3 > add netprofile NETPROFILE-MBF-LBVS -MBF ENABLED
\Delta5 Done
6
7 > add netprofile NETPROFILE-MBF-SVC -MBF ENABLED
8
9 Done
10
11 > set lb vserver LBVS-1 -netprofile NETPROFILE-MBF-LBVS
12
13 Done
14
15 > set service SVC-1 -netprofile NETPROFILE-MBF-SVC
16
17 Done
```
18

19 <!--NeedCopy-->

# **Configuring Network Interfaces**

### November 7, 2023

Network interfaces in the Citrix ADC appliance are numbered in <slot>/<port> notation. After configuring your interfaces, display the interfaces and their settings to verify the configuration. You can also display this information to troubleshoot a problem in the configuration.

To manage the network interfaces, you might have to enable some interfaces and disable others. You can reset an interface to renegotiate its settings. You can clear the accumulated statistics for an inter‑ face. To verify the configuration, you can display the interface settings. You can display the statistics for an interface to evaluate its health.

# **Set the network interface parameters**

The network interface configuration is neither synchronized nor propagated. For an HA pair, you must perform the configuration on each unit independently.

**Note:**

In an HA setup, if the tag all parameter is enabled, then the HA packets are also tagged with the VLAN traffic. However, there might be issues with the high availability communication. Therefore, it is recommended to configure NSVLAN or HA SYNC VLAN for HA traffic.

- For NSVLAN configuration, see Configuring NSVLAN.
- For HA SYNC VLAN configuration, see Configure HA SYNC VLAN.

## To set the network interface parameter[s by using the CLI:](https://docs.netscaler.com/en-us/citrix-adc/12-1/networking/interfaces/configuring-nsvlan.html)

## At the command prompt, type:

```
1 - set interface <id> [-speed <speed>] [-duplex <duplex>] [-flowControl
      <flowControl>] [-autoneg ( DISABLED | ENABLED )] [-haMonitor ( ON |
      OFF )] [ ( ON | OFF )] [-tagall ( ON | OFF )] [-lacpMode <lacpMode
     >] [-lacpKey<positive_integer>] [-lacpPriority <positive_integer>]
      [-lacpTimeout (LONG | SHORT )] [-ifAlias <string>] [-throughput <
     positive_integer>][-bandwidthHigh <positive_integer> [-
     bandwidthNormal <positive_integer>]]
2 - show interface [<id>]
3 <!--NeedCopy-->
```
### **Example:**

```
1 > set interface 1/8 -duplex full
2 Done
3 <!--NeedCopy-->
```
To set the network interface parameters by using the GUI:

Navigate to **System > Network > Interfaces**, select the network interface that you want to modify (for example, 1/8), click **Edit**, and then set the parameters.

# **Set the receive ring size and ring type for an interface**

You can increase the receive ring size and ring type for IX, F1X, F2X, or F4X interfaces on Citrix ADC MPX and SDX platforms.

An increased ring size provides more cushion to handle burst traffic, but might impact the performance. A ring size of up to 8192 is supported for IX interfaces. A ring size of up to 4096 is supported for F1X, F2X, and F4X interfaces. The default ring size remains 2048.

Interface ring types are elastic by default. They increase or decrease in size based on packet arrival rate. You can configure the ring type as "fixed"in which case the ring size does not change based on traffic rate.

**Note:** This feature is supported from release 13.0 build 41.x, and supported on platforms that have IX, F1X, F2X, or F4X interfaces.

Use the show hardware command to identify whether your appliance has IX, F1X, F2X, or F4X interfaces.

## **Examples:**

The following model has 16 F1X (10G) interfaces and 4 F4X (40G) interfaces.

```
1 > sh hardware
2 Platform: NSMPX-25000-40G 20*CPU+16*F1X+4*F4X+2*F1K+2*CVM N3
            250040
3 Manufactured on: 12/16/2016
4 CPU: 2800MHZ
5 Host Id: 234913926
6 Serial no: N43RJCRV3X
7 Encoded serial no: N43RJCRV3X
8 Netscaler UUID: 336a32d6-2cfa-11e8-bf01-00e0ed5dd23c
9 BMC Revision: 4.08
10 Done
11 <!--NeedCopy-->
```
The following model has 2 1X (10G) interfaces.

1 > sh hardware
```
2 Platform: NSMPX-10500 8*CPU+2*E1K+8*E1K+2*IX+8*CVM 1620 760100
3 Manufactured on: 12/27/2010
4 CPU: 2832MHZ
5 Host Id: 1707114630
6 Serial no: 7VZZV1ZXJ4
7 Encoded serial no: 7VZZV1ZXJ4
8 Netscaler UUID: eb1bfd72-5176-11e7-ba18-00e0ed1b0d12
9 Done
10 <!--NeedCopy-->
```
To configure ring size and ring type by using the CLI At the command line, type:

```
1 set interface <id> -ringsize <positive_integer> -ringtype ( Elastic |
     Fixed )
2 <!--NeedCopy-->
```
## **Parameters:**

### ringsize:

The receive ring size of the interface. A higher number provides more buffers to handle incoming traffic.

Default value: 2048 Minimum value: 512 Maximum value: 16384

## ringtype:

The receive ring type of the interface. A fixed ring type preallocates the configured number of buffers irrespective of traffic rate. In contrast, an elastic ring, expands and shrinks based on incoming traffic rate.

Possible values: Elastic, Fixed

Default value: Elastic

### **Example:**

```
1 > set interface 40/2 -ringsize 4096 -ringtype Fixed
2 Done
3 > show interface 40/2
4
5 1) Interface 40/2 (40G Ethernet, CR4, 40 Gbit) #21 flags=0xc020 <
     ENABLED, UP, UP, autoneg, HAMON, HEARTBEAT, 802.1q> MTU=1500, native
      vlan=10, MAC=00:e0:ed:75:14:2a, uptime 119h26m32s
6 Requested: media AUTO, speed AUTO, duplex AUTO, fctl OFF,
             throughput 0
7 Actual: media UTP, speed 40000, duplex FULL, fctl OFF,
             throughput 40000
8 LLDP Mode: NONE, LR Priority: 1024
```
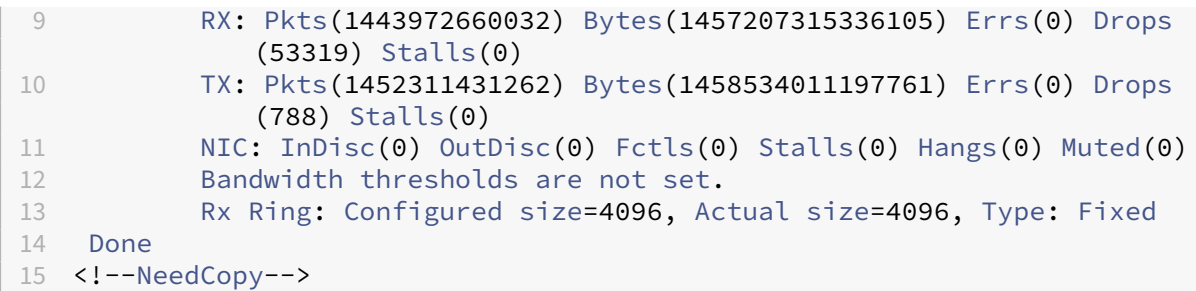

The last line shows the configured and actual ring size, and the ring type.

To configure ring size and ring type by using the GUI:

- 1. Navigate to **System > Network > Interfaces**.
- 2. Select your interface and click **Edit**.
- 3. In **Ring Size**, specify one of the following:
	- **IX interfaces:** 512, 1024, 2048, 4096, or 8192.
	- **F1X, F2X, or F4X interfaces:** 512, 1024, 2048, or 4096.
- 4. In **Ring Type**, select Elastic or Fixed.
- 5. Click **OK**.

## **Enabling and Disabling Network Interfaces**

By default, the network interfaces are enabled. You must disable any network interface that is not connected to the network, so that it cannot send or receive packets. Disabling a network interface that is connected to the network in a high availability setup can cause a failover.

For more information about high availability, see High Availability.

To enable or disable a network interface by using the CLI:

At the command prompt, type:

- enable interface
- show interface
- disable interface
- show interface

#### **Example:**

```
1 > enable interface 1/8
2 Done
3 > show interface 1/8
          4 Interface 1/8 (Gig Ethernet 10/100/1000 MBits) #2
```
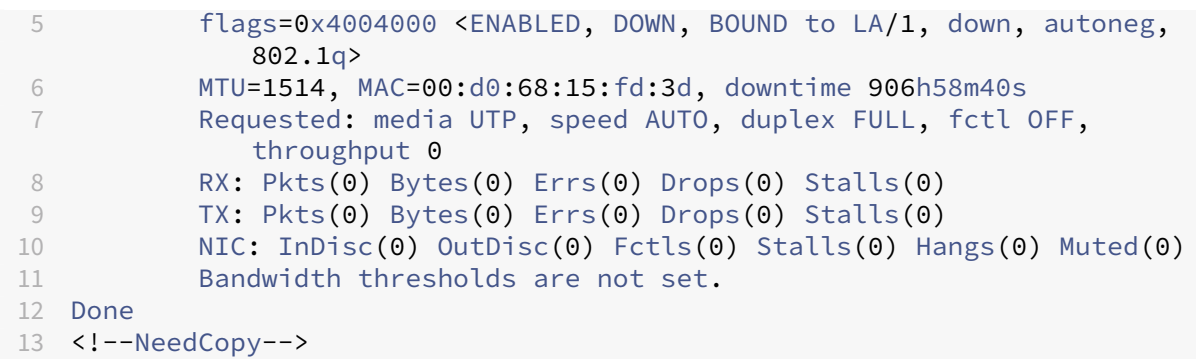

To enable or disable a network interface by using the GUI:

- 1. Navigate to **System > Network > Interfaces**.
- 2. Select the network interface and, in the Action list, select Enable or Disable.

## **Resetting Network Interfaces**

Network interface settings control properties such as duplex and speed. To renegotiate the settings of a network interface, you must reset it.

To reset a network interface by using the CLI:

At the command prompt, type:

- reset interface
- show interface

### **Example:**

```
1 > reset interface 1/8
2 Done
3 <!--NeedCopy-->
```
To reset a network interface by using the GUI:

- 1. Navigate to **System > Network > Interfaces**.
- 2. Select the network interface and, in the Action list, select Reset Interface.

## **Monitoring a Network Interface**

You can display network interface statistics to monitor parameters such as packets sent and packets received, throughput, Link Aggregate Control Protocol (LACP) data units, and errors, and use the information to check the health of the network interface. You can clear the statistics of a network interface to monitor its statistics from the time the statistics are cleared.

To display the statistics of the network interfaces by using the CLI:

At the command prompt, type:

• **stat interface**

### **Example:**

```
1 > stat interface 1/8
2 Done
3 <!--NeedCopy-->
```
To clear a network interface's statistics by using the CLI:

At the command prompt, type:

• **clear interface**

## **Example:**

```
1 > clear interface 1/8
2 Done
3 <!--NeedCopy-->
```
To display the statistics of an Interface by using the GUI:

Navigate to **System > Network > Interfaces**, select the network interface, and click **Interface Statis‑ tics**.

To clear a network interface's statistics by using the GUI:

- 1. Navigate to **System > Network > Interfaces**.
- 2. Select the network interface and, in the Action list, select Clear Statistics.

# **Configuring Forwarding Session Rules**

### September 21, 2020

By default, the Citrix ADC appliance does not create session entries for traffic that it only forwards (L3 mode). For a case in which a client request that the applianceforwards to a server results in a response that has to return by the same path, you can create a forwarding‑session rule. A forwarding‑session rule creates forwarding‑session entries for traffic that originates from or is destined for a particular network and is forwarded by the Citrix ADC. You can create forwarding session rules for IPv4 traffic as well as IPv6 traffic.

When configuring an IPv4 forwarding-session rule, you can specify either an IPv4 network address or an extended ACL as the condition for identifying IPv4 traffic for which to create a forwarding-session entry:

- Network address. When you specify an IPv4 network address, the appliance creates forwarding sessions for IPv4 traffic whose source or destination matches the network address.
- **Extended ACL rule**. When you specify an extended ACL rule, the appliance creates forwarding sessions for IPv4 traffic that matches the conditions specified in the extended ACL rule.

When configuring an IPv6 forwarding-session rule, you can specify either an IPv6 prefix or an ACL6 as the condition for identifying IPv6 traffic for which to create a forwarding-session entry:

- **IPv6 prefix**. When you specify an IPv6 prefix, the appliance creates forwarding sessions for IPv6 traffic whose source or destination matches the IPv6 prefix.
- **ACL6 rule**. When you specify an ACL6 rule, the appliance creates forwarding sessions for IPv6 traffic that matches the conditions specified in the ACL6 rule.

To create an IPv4 forwarding session rule by using the CLI:

At the command prompt, type the following commands to create a forwarding‑session rule and verify the configuration:

- add forwarding Session <name> [<network> <netmask> ] [[-aclname <string>] -connfailover (EN-ABLED | DISABLED)
- show forwardingSession

## **Example:**

```
1 A network address as the condition:
\mathcal{I}3 > add forwardingSession fs-nw-1 10.102.105.51 255.255.255.255
4 Done
5
6 An ACL as the condition:
7
8 > add forwardingSession fs-acl-1 acl1
9 Done
10 <!--NeedCopy-->
```
To configure an IPv4 forwarding session rule by using the GUI:

Navigate to System > Network > Forwarding Sessions, add a new IPv4 forwarding session, or edit an existing forwarding session.

To create an IPv6 forwarding session rule by using the CLI:

- At the command prompt, type the following commands to create a forwarding-session rule and verify the configuration:
	- **–** add forwardingSession <name> [<IPv6 prefix>] | [‑acl6name <string>]
	- **–** show forwardingSession

### **Example:**

```
1 An IPv6 prefix as the condition:
2
3 > add forwardingSession fsv6-pfx-1 3ffe::/64
4 Done
5
6 An ACL6 rule as the condition:
7
8 > add forwardingSession fsv6-acl6-1 - acl6name ACL6-FS
9 Done
10 <!--NeedCopy-->
```
To configure an IPv6 forwarding session rule by using the GUI:

Navigate to System > Network > Forwarding Sessions, add a new IPv6 forwarding session, or edit an existing forwarding session.

# **Assigning an ACL rule to an Existing Forwarding Session Rule**

You can assign an ACL rule to a Network‑address/IPv6‑prefix based forwarding session rule, in which case it becomes an ACL based forwarding session rule. You can also change an existing ACL rule to another ACL rule in an ACL based forwarding session rule. After the existing related forwarding session entries (if any) have timed out, the rules start using the newly assigned ACL to identify IPv4/IPv6 traffic for which to create a forwarding-session entry.

To assign an extended ACL rule to an existing IPv4 forwarding session rule by using the CLI:

At the command prompt, type

- **set forwardingSession** <name> [‑**aclname** <string>]
- **show forwardingSession** <name>

To assign an ACL6 rule to an existing IPv6 forwarding session rule by using the CLI:

At the command prompt, type

- **set forwardingSession** <name> [‑**acl6name** <string>]
- **show forwardingSession** <name>

**Example:**

```
1 > add forwardingSession FS-1 -aclname ACL-9
2 Done
3
4 > add forwardingSession FS6-1 – acl6name ACL6-9
5 Done
```
# **Disabling Steering for Forwarding Sessions on a Cluster Setup**

The default behavior of a Citrix ADC cluster is for the node that receives traffic (flow receiver) to direct the traffic to another node (flow processor), which processes the traffic. Directing the traffic from flow receiver to flow processor occurs over the cluster backplane and is called steering.

Steering can be an overhead for real-time processing or when the setup includes high-latency links.

Steering for forwarding sessions can now be disabled so that the processing becomes local to the flow receiver. That is, the flow receiver becomes the flow processor.

## **Before you begin**

Note the following points before configuring forwarding session rules in a cluster setup:

- You must configure linksets to be used for forwarding sessions.
- You must enable MAC Based Forwarding (MBF) on the cluster setup.

## **Configuring Forwarding Session Rules in a Cluster Setup**

Disabling steering for forwarding session rules in a cluster setup can be done at the following two levels:

- **Specific forwarding session rule level**. Enable the Process Local parameter while adding a new forwarding session rule or editing an existing forwarding session rule.
- **Global level**. Enable the Process Local parameter while adding a new cluster instance or editing an existing cluster instance. The global setting takes precedence over the forwarding session rule setting.

**CLI procedures** To disable steering for a forwarding session rule on a cluster setup by using the CLI:

At the command prompt, type one of the following sets of commands:

- If adding a new forwarding session rule:
	- **–** \*\*add forwardingSession\*\* <name> ((<network> [<netmask>]) | ‑\*\*acl6name\*\* <string> | ‑\*\*aclname\*\* <string>) ‑\*\*processLocal ENABLED\*\*
	- **– show forwardingSession** <name>
- If reconfiguring an existing forwarding session rule:
	- **– set forwardingSession** <name> ‑**processLocal ENABLED**
	- **– show forwardingSession** <name>

To disable steering for all (global level) forwarding session rules on a cluster setup by using the CLI:

At the command prompt, type one of the following sets of commands:

- If adding a new cluster instance:
	- **– add cluster instance** <clid> ‑**processLocal Enabled**
	- **– show cluster instance** <clid>
- If reconfiguring an existing cluster instance:
	- **– set cluster instance** <clid> ‑**processLocal Enabled**
	- **– show cluster instance** <clid>

### **Sample configuration:**

Following are two examples of disabling steering at the forwarding session rule level, and an example of disabling steering at the global level.

```
1 An IPv4 forwarding session rule:
2
3 > add forwardingSession FWD-SESSN-PROCSS-LOCL-IPV4-1 10.102.105.51
      255.255.255.255 -processLocal Enabled
4 Done
5
6 An IPv6 forwarding session rule:
7
8 > add forwardingSession FWD-SESSN-PROCSS-LOCL-IPV6-1 - acl6name ACL6-
      FWD-SESSN-1 -processLocal Enabled
9 Done
10
11 A cluster setup, with an instance ID 10, has steering disabled at
      global level:
12
13 > set cluster instance 10 -processLocal Enabled
14 Done
15 <!--NeedCopy-->
```
**GUI procedures** To disable steering for a forwarding session rule on a cluster setup by using the GUI:

Navigate to **System** > **Network** > **Forwarding Sessions**, select **Process Local** while adding a new forwarding session rule or editing an existing forwarding session rule.

To disable steering for all (global level) forwarding session rules on a cluster setup by using the GUI:

Navigate to **System** > **Cluster**, and select **Process Local** while adding a cluster configuration or mod‑ ifying an existing cluster configuration.

# **Understanding VLANs**

## September 21, 2020

A Citrix ADC appliance supports Layer 2 port and IEEE 802.1q tagged VLANs. VLAN configurations are useful when you need to restrict traffic to certain groups of stations. You can configure a network interface as a part of multiple VLANs by using IEEE 802.1q tagging.

You can configure VLANs and bind them to IP subnets. The Citrix ADC then performs IP forwarding between these VLANs (if it is configured as the default router for the hosts on these subnets).

The Citrix ADC supports the following types of VLANs:

• Port-Based VLANs. The membership of a port-based VLAN is defined by a set of network interfaces that share a common, exclusive Layer 2 broadcast domain. You can configure multiple port-based VLANs. By default, all network interfaces on the Citrix ADC are members of VLAN 1.

If you apply 802.1q tagging to the port, the network interface belongs to a port-based VLAN. Layer 2 traffic is bridged within a port-based VLAN, and Layer 2 broadcasts are sent to all members of the VLAN if Layer 2 mode is enabled. When you add an untagged network interface as a member of a new VLAN, it is removed from its current VLAN.

• **Default VLAN.** By default, the network interfaces on the Citrix ADC are included in a single, port‑ based VLAN as untagged network interfaces. This VLAN is the default VLAN. It has a VLAN ID (VID) of 1. This VLAN exists permanently. It cannot be deleted, and its VID cannot be changed.

When you add a network interface to a to a different VLAN as an untagged member, the network interface is automatically removed from the default VLAN. If you unbind a network interface from its current port-based VLAN, it is added to the default VLAN again.

• **Tagged VLANs.** 802.1q tagging (defined in the IEEE 802.1q standard) allows a networking device (such as the Citrix ADC) to add information to aframe at Layer 2 to identify the VLANmembership of the frame. Tagging allows network environments to have VLANs that span multiple devices. A device that receives the packet reads the tag and recognizes the VLAN to which the frame belongs. Some network devices do not support receiving both tagged and untagged packets on the same network interface—in particular, Force10 switches. In such cases, you need to contact customer support for assistance.

The network interface can be a tagged or untagged member of a VLAN. Each network interface is an untagged member of one VLAN only (its native VLAN). This network interface transmits the frames for the native VLAN as untagged frames. A network interface can be a part of more than one VLAN if the other VLANs are tagged.

When you configure tagging, be sure to match the configuration of the VLAN on both ends of the link. The port to which the Citrix ADC connects must be on the same VLAN as the Citrix ADC network interface.

**Note:** This VLAN configuration is neither synchronized nor propagated, therefore you must per‑ form the configuration on each unit in an HA pair independently.

# **Applying Rules to Classify Frames**

VLANs have two types of rules for classifying frames:

- **Ingress rules.** Ingress rules classify each frame as belonging only to a single VLAN. When a frame is received on a network interface, the following rules are applied to classify the frame:
	- **–** If the frame is untagged, or has a tag value equal to 0, the VID of the frame is set to the port VID (PVID) of the receiving interface, which is classified as belonging to the native VLAN. (PVIDs are defined in the IEEE 802.1q standard.)
	- **–** If frame has a tag value equal to FFF, the frame is dropped.
	- **–** If the VID of the frame specifies a VLAN of which the receiving network interface is not a member, the frame is dropped. For example, if a packet is sent from a subnet associated with VLAN ID 12 to a subnet associated with VLAN ID 10, the packet is dropped. If an untagged packet with VID 9 is sent from the subnet associated with VLAN ID 10 to a network interface PVID 9, the packet is dropped.
- **Egress Rules.** The following egress rules are applied:
	- **–** If the VID of the frame specifies a VLAN of which the transmission network interface is not a member, the frame is discarded.
	- **–** During the learning process (defined by the IEEE 802.1q standard), the Src MAC and VID are used to update the bridge lookup table of the Citrix ADC.
	- **–** Aframe is discarded if its VID specifies a VLAN that does not have any members. (You define members by binding network interfaces to a VLAN.)

# **VLANs and Packet Forwarding on the Citrix ADC**

The forwarding process on the Citrix ADC appliance is similar to that on any standard switch. However, the Citrix ADC performs forwarding only when Layer 2 mode is on. The key features of the forwarding process are:

- Topology restrictions are enforced. Enforcement involves selecting each network interface in the VLAN as a transmission port (depending on the state of the network interface), bridging restrictions (do not forward on the receiving network interface), and MTU restrictions.
- Frames are filtered on the basis of information in the bridge table lookup in the forwarding database (FDB) table of the Citrix ADC. The bridge table lookup is based on the destination MAC and

the VID. Packets addressed to the MAC address of the Citrix ADC are processed at the upper layers.

- All broadcast and multicast frames are forwarded to each network interface that is a member of the VLAN, but forwarding occurs only if L2 mode is enabled. If L2 mode is disabled, the broadcast and multicast packets are dropped. This is also true for MAC addresses that are not currently in the bridging table.
- A VLAN entry has a list of member network interfaces that are part of its untagged member set. When forwarding frames to these network interfaces, a tag is not inserted in the frame.
- If the network interface is a tagged member of this VLAN, the tag is inserted in the frame when the frame is forwarded.

When a user sends any broadcast or multicast packets without the VLAN being identified, that is, during duplicate address detection (DAD) for NSIP or ND6 for the next hop of the route, the packet is sent out on all the network interfaces, with appropriate tagging based on either the Ingress and Egress rules. ND6 usually identifies a VLAN, and a data packet is sent on this VLAN only. Port-based VLANs are common to IPv4 and IPv6. For IPv6, the Citrix ADC supports prefix-based VLANs.

# **Configuring a VLAN**

September 21, 2020

You can implement VLANs in the following environments:

- Single subnet
- Multiple subnets
- Single LAN
- VLANs (no tagging)
- VLANs (802.1q tagging)

If you configure VLANs that have only untagged network interfaces as their members, the total number of possible VLANs is limited to the number of network interfaces available in the Citrix ADC. If more IP subnets are required with a VLAN configuration, 802.1q tagging must be used.

When you bind a network interface to a VLAN, the network interface is removed from the default VLAN. If the network interfaces need to be a part of more than one VLAN, you can bind the network interfaces to the VLANs as tagged members.

You can configure the Citrix ADC to forward traffic between VLANs at Layer 3. In this case, a VLAN is associated with a single IP subnet. The hosts in a VLAN that belong to a single subnet use the same subnet mask and one or more default gateways connected to that subnet. Configuring Layer 3 for a VLAN is optional. Layer 3 is used for IP forwarding (inter‑VLAN routing). Each VLAN has a unique IP address and subnet mask that define an IP subnet for the VLAN. In an HA configuration, this IP address is shared with the other Citrix ADC appliances. The Citrix ADC forwards packets between configured IP subnets (VLANs).

When you configure the Citrix ADC, you must not create overlapping IP subnets. Doing so impedes Layer 3 functionality.

Each VLAN is a unique Layer 2 broadcast domain. Two VLANs, each bound to separate IP subnets, cannot be combined into a single broadcast domain. Forwarding traffic between two VLANs requires a Layer 3 forwarding (routing) device, such as the Citrix ADC appliance.

# **Configuring VLANs in an HA Setup**

VLAN configuration for a high‑availability setup requires that the Citrix ADC appliances have the same hardware configuration, and the VLANs configured on them must be mirror images.

The correct VLAN configuration is implemented automatically when the configuration is synchronized between the Citrix ADC appliances. The result is identical actions on all the appliances. For example, adding network interface 0/1 to VLAN2 adds this network interface to VLAN 2 on all the appliances participating in the high-availability setup.

Note: If you use network‑interface‑specific commands in an HA setup, the configurations you create are not propagated to the other Citrix ADC appliance. You must perform these commands on each appliance in an HA pair to ensure that the configuration of the two appliances in the HA pair remains synchronized.

# **Creating or Modifying a VLAN**

To configure a VLAN, you create a VLAN entity, and then bind network interfaces and IP addresses to the VLAN. If you remove a VLAN, its member interfaces are added to the default VLAN.

## **CLI procedures**

To create a VLAN by using the CLI:

At the command prompt, type:

- add vlan <id> [-aliasName <string>] [-ipv6DynamicRouting (ENABLED|DISABLED)]
- $\cdot$  sh vlan  $\leq$ id $\geq$

### **Example:**

```
1 > add vlan 2 – aliasName " Network A " Done
2 <!--NeedCopy-->
```
To bind an interface to a VLAN by using the CLI:

At the command prompt, type:

- bind vlan <id> -ifnum <slot/port>
- $\cdot$  sh vlan  $\leq$ id $\geq$

### **Example:**

```
1 > bind vlan 2 -i fnum 1/8 Done
2 <!--NeedCopy-->
```
To bind an IP address to a VLAN by using the CLI:

At the command prompt, type:

- bind vlan <id> -IPAddress <IPAddress> <netMask>
- $\cdot$  sh vlan sid>

### **Example:**

```
1 > bind vlan 2 -IPAddress 10.102.29.54 255.255.255.0 Done
2 <!--NeedCopy-->
```
To remove a VLAN by using the CLI:

At the command prompt, type:

 $\cdot$  rm vlan  $\leq id$ 

## **GUI procedures**

To configure a VLAN by using the GUI:

- 1. Navigate to System > Network > VLANs, add a new VLAN, or edit an existing VLAN.
- 2. To bind an IP address to a VLAN, under IP Bindings, select the Active option corresponding to the IP address that you want to bind to the VLAN (for example, 10.102.29.54). The Type column displays the IP address type (such as mapped IP, virtual IP, or subnet IP) for each IP address in the IP Address column.
- 3. To bind a network interface to a VLAN, under Interface Bindings, select the Active option corre‑ sponding to the interface that you want to bind to the VLAN.

# **Monitoring VLANs**

You can display VLAN statistics such as packets received, bytes received, packets sent, and bytes sent, and use the information to identify anomalies and or debug a VLAN.

To view the statistics of a VLAN by using the CLI:

At the command prompt, type:

• stat vlan <vlanID>

### **Example:**

1 stat vlan 2 2 <!--NeedCopy-->

To view the statistics of a VLAN by using the GUI:

- 1. Navigate to System > Network > VLANs.
- 2. Select the VLAN, and click Statistics.

# **Configuring VLANs on a Single Subnet**

September 21, 2020

Before configuring a VLAN on a single subnet, make sure that Layer 2 Mode is enabled.

The following figure shows a single subnet environment

Figure 1. VLAN on a Single Subnet

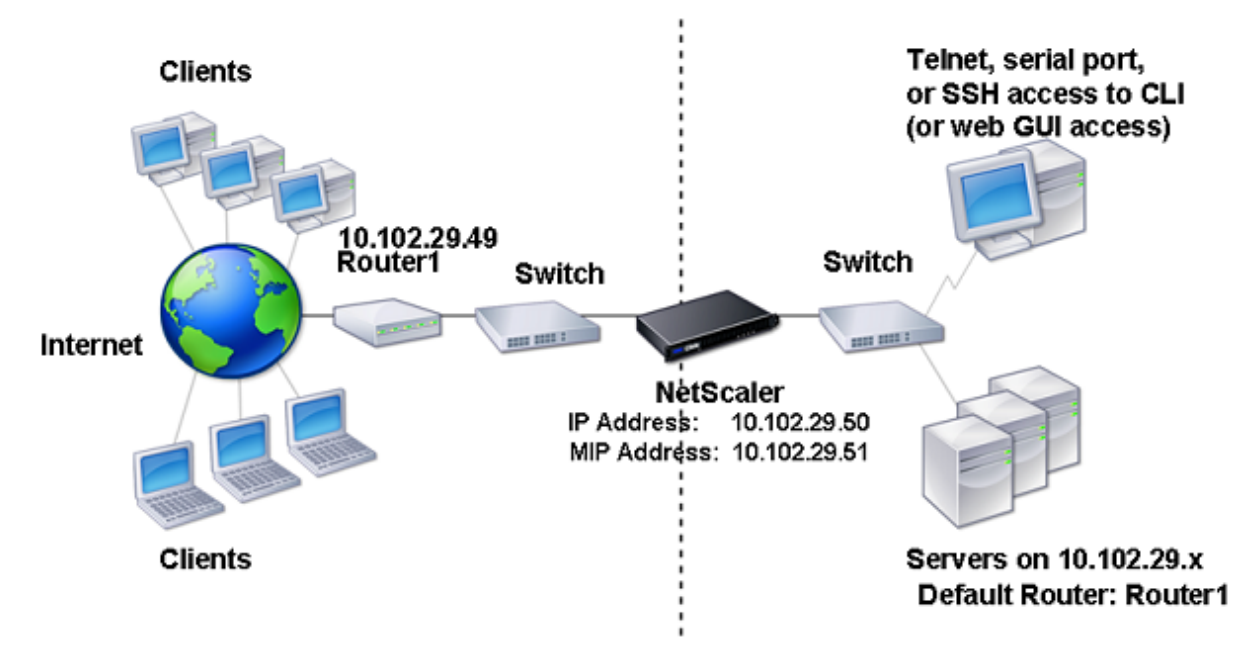

In the above figure:

1. The default router for the Citrix ADC and the servers is Router 1.

- 2. Layer 2 mode must be enabled on the Citrix ADC for the Citrix ADC to have direct access to the servers.
- 3. For this subnet, a virtual server can be configured for load balancing on the Citrix ADC appliance.

To configure a VLAN on a single subnet, follow the procedures described in Configuring a VLAN.

# **Configuring VLANs on Multiple Subnets**

## September 21, 2020

To configure a single VLAN across multiple subnets, you must add a VIP for the VLAN and configure the routing appropriately. The following figure shows a single VLAN configured across multiple sub‑ nets.

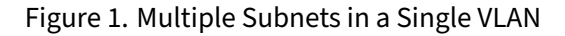

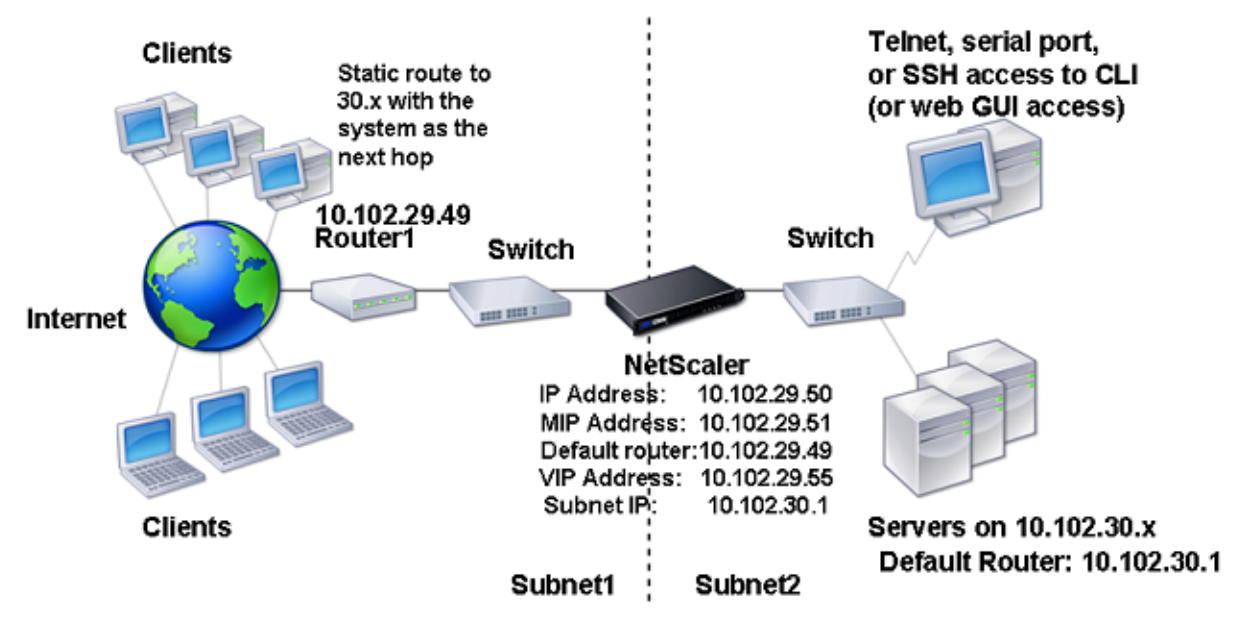

To configure a single VLAN across multiple subnets, perform the following tasks:

- 1. Disable Layer 2 mode. For the procedure to disable Layer 2 mode, see Packet forwarding modes.
- 2. Add a VIP address. For the procedure to add a VIP address, see Configuring and Managing Virtual IP Addresses (VIPs).
- 3. Configure RNAT rule. For the procedure to configure the RNAT ID, see [Configuring RNAT.](https://docs.netscaler.com/en-us/citrix-adc/12-1/networking/ip-addressing/configuring-citrix-adc-owned-ip-addresses/configuring-and-managing-virtual-ip-addresses-vips.html)

# **Configuring Multiple Untagged VLANs across Multiple Subnets**

## September 21, 2020

In environments with multiple untagged VLANs across multiple subnets, a VLAN is configured for each IP subnet. A network interface is bound to one VLAN only. The following figure shows this configuration.

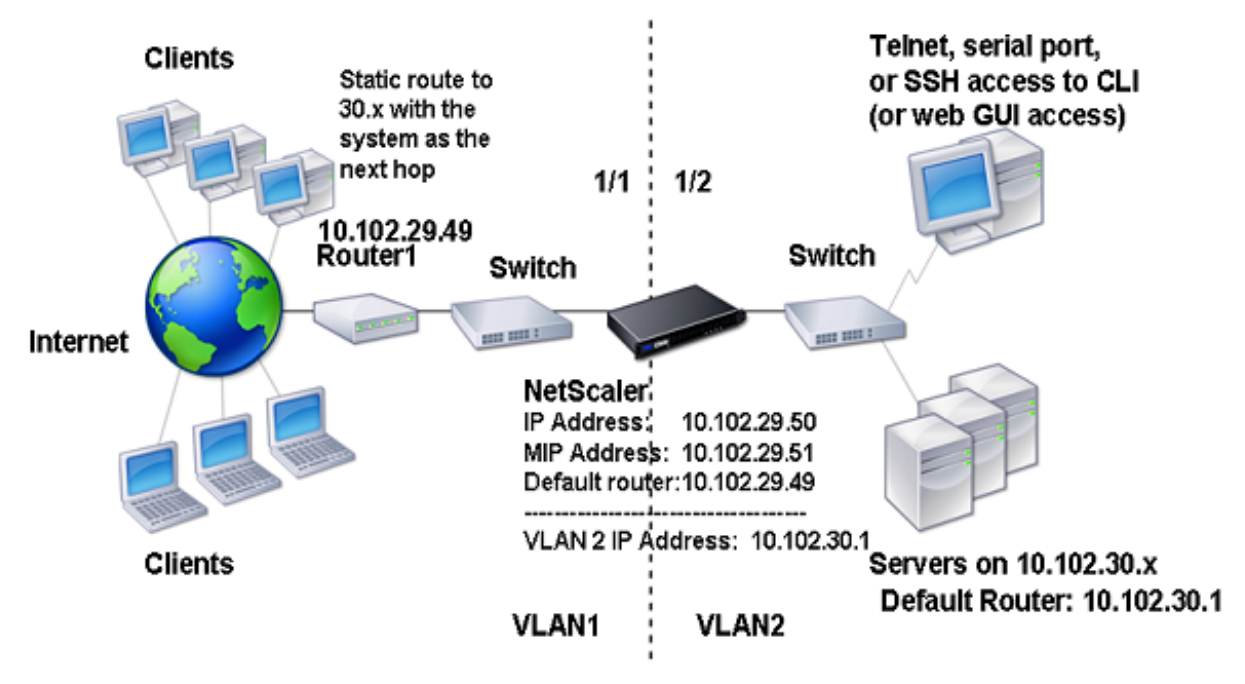

Figure 1. Multiple Subnets with VLANs ‑ No Tagging

To implement the configuration shown in the above figure, perform the following tasks:

- 1. Add VLAN 2.
- 2. Bind the 1/2 network interface of the Citrix ADC to VLAN 2 as an untagged network interface.
- 3. Bind the IP address and subnet mask to VLAN 2.

For procedures on these tasks, see Configuring a VLAN.

# **Configuring Multiple VLA[Ns with 802.1q](https://docs.netscaler.com/en-us/citrix-adc/12-1/networking/interfaces/configuring-vlans.html) Tagging**

## September 21, 2020

For multiple VLANs with 802.1q tagging, each VLAN is configured with a different IP subnet. Each network interface is in one VLAN. One of the VLANs is set up as tagged. The following figure shows this configuration.

Figure 1. Multiple VLANs with IEEE 802.1q Tagging

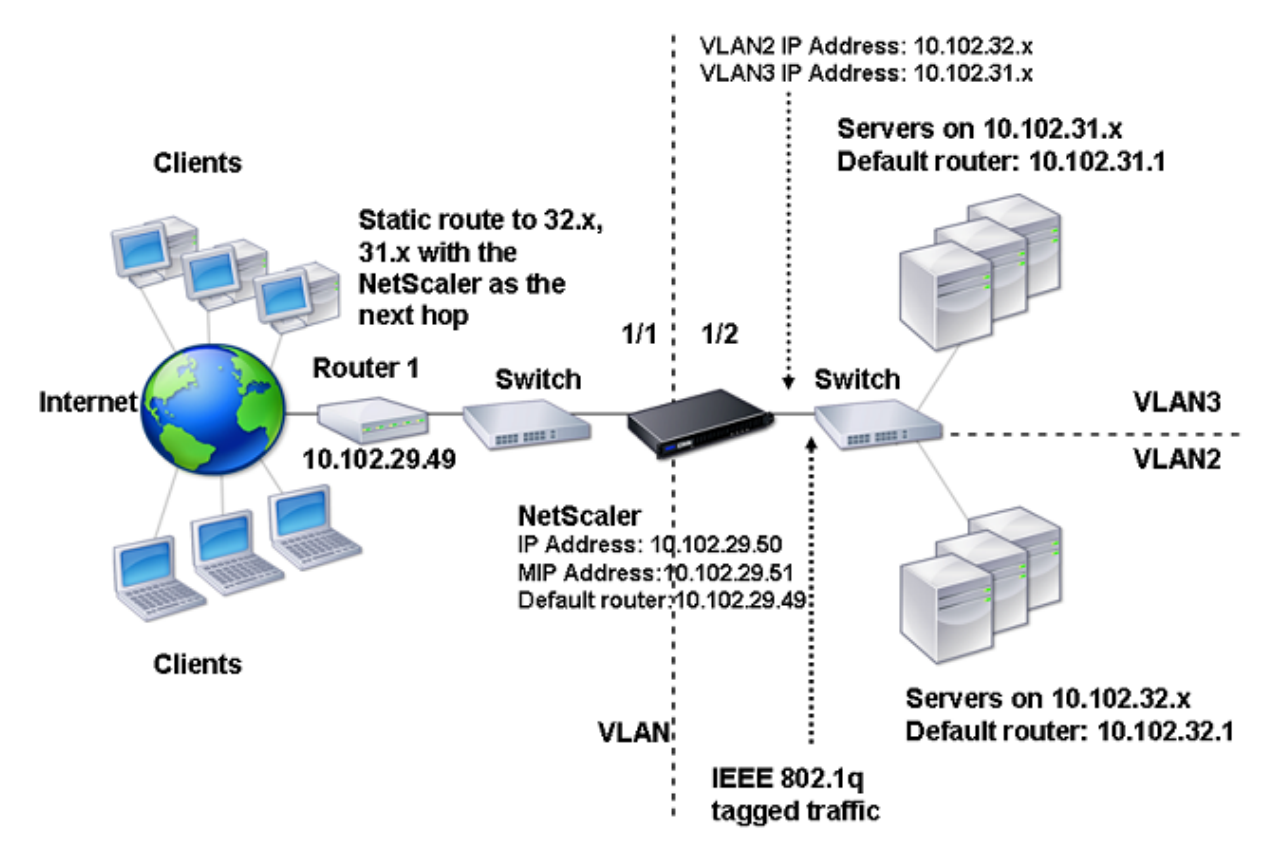

To implement the configuration shown in the above figure, perform the following tasks:

- 1. Add VLAN 2.
- 2. Bind the 1/2 network interface of the Citrix ADC to VLAN 2 as an untagged network interface.
- 3. Bind the IP address and netmask to VLAN 2.
- 4. Add VLAN 3.
- 5. Bind the 1/2 network interface of the Citrix ADC to VLAN 3 as a tagged network interface.
- 6. Bind the IP address and netmask to VLAN 3.

For procedures on these tasks, see Configuring a VLAN.

# **Associate an IP Subnet w[ith a Citrix ADC](https://docs.netscaler.com/en-us/citrix-adc/12-1/networking/interfaces/configuring-vlans.html) Interface by Using VLANs**

## April 13, 2021

BY default, a Citrix ADC appliance does not provide any differentiation between network interfaces. The appliance functions more like a network hub than a switch. This can lead to Layer 3 network loops where duplicated traffic is transmitted on multiple interfaces.

In such scenarios, depending on network design, it is possible that a request might be transmitted on one interface and the corresponding response is received on a different interface.

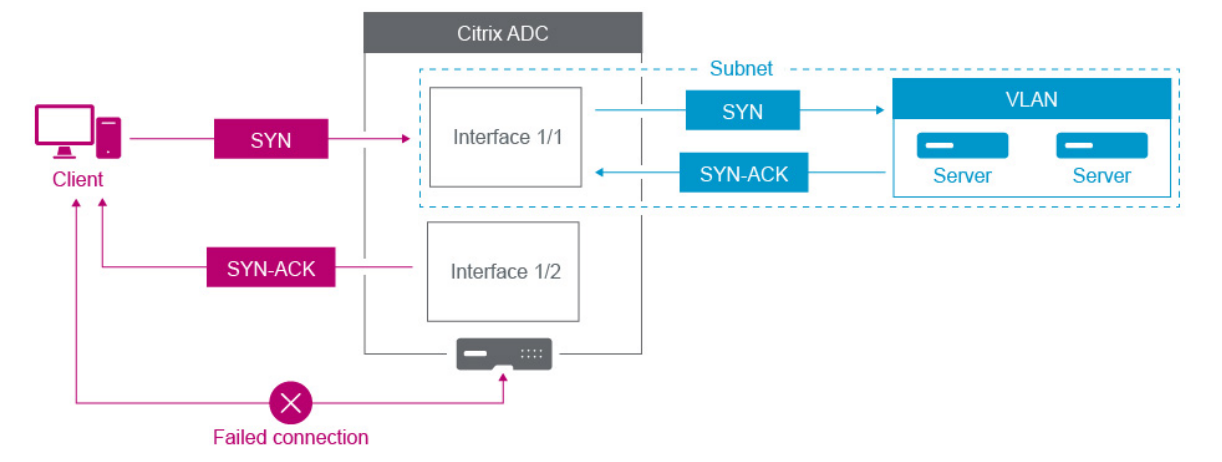

For example, a SYN packet sent on one interface and the SYN‑ACK response received on a different interface can result in a failed connection, as the appliance expects to receive the SYN‑ACK on the same interface that sent the original SYN packet.

To resolve such issues, the appliance can use internal or external VLANs, to associate specific subnets with interfaces.

# **Before you begin**

Before you begin associating an IP Subnet with a Citrix ADC interface by using VLANs, note the following points:

- The network connectivity might be accidentally lost when associating a VLAN to the subnet or interface that is currently being used to access the Citrix ADC GUI or command line interface. Therefore, in such scenarios, it is highly recommended that the change is made by accessing the command line interface through the serial console of a physical Citrix ADC appliance or through the virtual serial console of a Citrix ADC VPX.
- Citrix ADC management interfaces lack certain hardware optimization features which make them less desirable for use with production data traffic. As such, it is recommended that the Citrix ADC be configured to only use the management interfaces for management (NSIP) traffic. In the default configuration, there is no logical differentiation between the management interfaces and data interfaces on a hardware NetScaler. To accomplish this goal, it is recommended that the NSIP be on a separate VLAN from data traffic, which allows management traffic to be on a separate interface.

Although the concept is the same, to change the VLAN associations of the subnet that contains the NSIP address, you must configure NSVLAN instead of the below instructions. Such changes will also require a reboot of the Citrix ADC to take effect. For more information, see Configuring NSVLAN.

• On Citrix ADC SDX, it is highly recommended that the NSIP of each instance be on the same subnet and VLAN as the SDX's SVM (Management Service GUI) and XenServer. The SVM commu[nicates w](https://docs.netscaler.com/en-us/citrix-adc/12-1/networking/interfaces/configuring-nsvlan.html)ith instances via the network. If the SVM, XenServer, and instances are not on the same VLAN and subnet, management traffic must flow outside of the SDX. In this situation, network issues can cause Instance state to show up as yellow or red and can prevent the management and configuration changes of the Citrix ADC instances.

# **Configuration Steps**

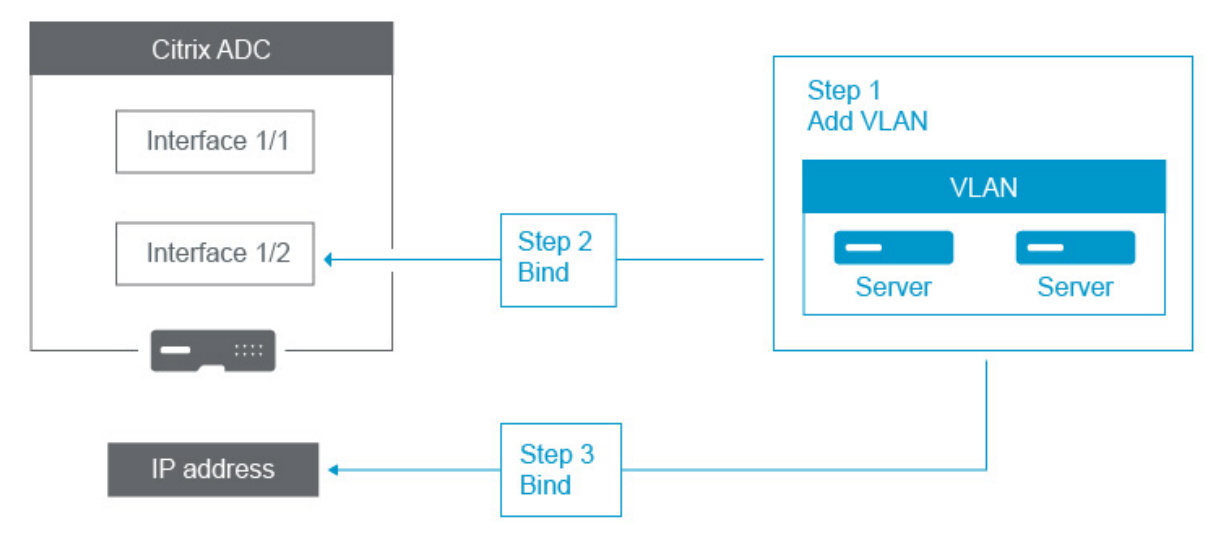

Associate an IP subnet with a Citrix ADC Interface consists of the following tasks:

**Add a VLAN**. While adding a VLAN, if you are tagging the VLAN, then you must select a VLAN number that is defined in the network switch for the associated switch port. If the VLAN is untagged and is internal to the appliance, then it is recommended that you select the VLAN number that is available in the switch configuration for easy reference.

**Bind an interface to the VLAN**. While binding, if you are using Link Aggregation, associate the VLAN with the LA channel (for example, LA/1) instead of the physical interface. The VLAN must be associated with only one network interface.

If you want to tag the traffic on the interface, use the tagged (Tag) option. Else, the traffic leaves the appliance untagged and is associated with the native VLAN of the switch port.

**Bind an IP address to the VLAN**. While binding, if you bind more than one IP address from the same subnet, an error occurs. When an IP address is associated with a VLAN, all IP addresses in that subnet are automatically associated with the VLAN.

### **Note:**

In a high availability (HA) setup, these VLAN configurations are added automatically from the primary node to the secondary node during HA synchronization. For more information about high availability setups, see High Availability.

### **CLI procedures**

To add a VLAN by using the CLI:

At the command prompt, type:

- **add vlan** <id>
- **sh vlan** <id>

To bind an interface to a VLAN by using the CLI:

At the command prompt, type:

- **bind vlan** <id> -ifnum <slot/port>
- $\cdot$  sh vlan  $\leq id$

To bind an IP address to a VLAN by using the CLI:

At the command prompt, type:

- **bind vlan** <id> -**IPAddress** <IPAddress> <netMask>
- **sh vlan** <id>

**Example:**

```
1 > add vlan 100
\mathcal{P}3 > bind vlan 100 -ifnum 1/14
5 > bind vlan 100 -ipAddress 10.0.1.0 255.255.255.0
6 <!--NeedCopy-->
```
### **GUI procedures**

To configure a VLAN by using the GUI:

- 1. Navigate to **System** > **Network** > **VLANs**, add a new VLAN.
- 2. To bind a network interface to a VLAN, under **Interface Bindings**, select the **Active** option cor‑ responding to the interface that you want to bind to the VLAN.

3. To bind an IP address to a VLAN, under **IP Bindings**, select the **Active** option corresponding to the IP address that you want to bind to the VLAN (for example, 10.102.29.54). The **Type** column displays the IP address type for each IP address in the **IP Address** column.

# **Configuring NSVLAN**

## August 10, 2022

NSVLAN is a VLAN to which the Citrix ADC management IP (NSIP) address's subnet is bound. The NSIP subnet is available only on interfaces that are associated with NSVLAN. By default, NSVLAN is VLAN 1, but you can designate a different VLAN as NSVLAN. If you do so, you must reboot the Citrix ADC appliance for the change to take effect. After the reboot, NSIP subnet traffic is restricted to the new NSVLAN.

The traffic from the Citrix ADC IP subnet can be tagged (802.1q) with the VLAN ID specified for NSVLAN. You must configure the attached switch interface to tag and allow this same VLAN ID on the connected interface. If you remove your NSVLAN configuration, the NSIP subnet is automatically bound to VLAN 1, restoring the default NSVLAN.

To configure NSVLAN by using the CLI:

At the command prompt, type:

```
set ns config -nsvlan -ifnum ...[-tagged (YES NO)]
```
- •
- show ns config

Note: The configuration takes effect after the Citrix ADC appliance is rebooted.

### **Example:**

```
1 > set ns config -nsvlan 300 -ifnum 1/1 1/2 1/3 -tagged YES
2 Done
3
4 > save config
5 Done
6 <!--NeedCopy-->
```
To restore the default NSVLAN configuration by using the CLI:

At the command prompt, type:

• unset ns config -nsvlan

• show ns config

### **Example:**

```
1 > unset ns config -nsvlan
2 Done
3 <!--NeedCopy-->
```
To configure NSVLAN by using the GUI:

Navigate to System > Settings, in the Settings group, click Change NSVLAN Settings.

# **Setting the MTU on the NSVLAN**

By default, the MTU of the NSVLAN is set to 1500 bytes. You can modify this setting to optimize throuhput and network performance. For example, you can configure the NSVLAN to process jumbo frames.

To set the MTU of the NSVLAN by using the CLI:

At the command prompt, type:

- **set vlan** <id> -mtu <positive\_integer>
- **show vlan** <id>

To set the MTU of the NSVLAN by using the GUI:

Navigate to **System** >**Network** > **VLANs**, open the NSVLAN, and set the **Maximum Transmission Unit** parameter.

### **Sample configuration:**

In the following sample configuration, VLAN 100 is the NSVLAN.

```
1 > set ns config -nsvlan 100 -ifnum 1/1 -tagged no
2
3 Warning: The configuration must be saved and the system rebooted for
        these settings to take effect
4
5 > set vlan 100 -mtu 1600
6
7 Done
8
9 > sh vlan
10
11 1) VLAN ID: 1
12
13 Link-local IPv6 addr:
14 fe80::947b:52ff:fead:12d5/64
15
16 Interfaces : 1/2 LO/1
```
17 18 2) VLAN ID: 100 VLAN Alias Name: 19 20 MTU: 1600 21 22 Interfaces : 1/1 23 24 IPs : 25 26 10.102.53.114 Mask: 255.255.255.0 27 28 Done 29 30 > save config 31 32 Done 33 <!--NeedCopy-->

# **Configuring Allowed VLAN List**

### September 21, 2020

Citrix ADC accepts and sends tagged packets of a VLAN on an interface if the VLAN is explicitly con‑ figured on the Citrix ADC appliance and the interface is bound to the VLAN. Some deployments (for example, Bump in the wire) require the Citrix ADC appliance to function as a transparent device to accept and forward tagged packets related to a large number of VLANs. For this requirement, configuring and managing a large number of VLANs is not a feasible solution.

Allowed VLAN list on an interface specifies a list of VLANs. The interface transparently accepts and sends tagged packets related to the specified VLANs without the need for explicitly configuring these VLANs on the appliance.

# **Points to Consider before Configuring Allowed VLAN List**

Consider the following points before configuring allowed VLAN list

- In a high availability setup, allowed VLAN list is not propagated or synchronized. Therefore, you have to configure allowed VLAN list on both the nodes.
- The traffic of a native VLAN might leak to the non-member interfaces that specifies the native VLAN in its allowed VLAN list.
- A Maximum of 60 VLAN ranges can be specified as part of allowed VLAN list for an interface.
- The Citrix ADC appliance does not support allowed VLAN list on interfaces that are part of link aggregation channels or redundant interface sets. For more information on redundant interface

set, see Redundant Interface Set.

- Allowed VLAN list is not supported on a Citrix ADC cluster configuration.
- The Citrix ADC appliance does not support allowed VLAN list for Bridge groups.
- The Citr[ix ADC appliance does no](https://docs.netscaler.com/en-us/citrix-adc/12-1/networking/interfaces/redundant-interface-set.html)t support allowed VLAN list for VXLANs.

# **Configuring Allowed VLAN List**

To configure allowed VLAN list by using the CLI:

At the command prompt, type:

- \*\*set interface\*\* <id> \*\*-trunkmode\*\* (ON|OFF) \*\*-trunkAllowedVlan\*\* <int[-int]> ...
- **show interface** <id>

To configure allowed VLAN list by using the GUI:

Navigate to **System** > **Network** > **Interfaces**, select a network interface, click **Edit**, and then set the following parameters:

- Trunk Mode
- Trunk Allowed VLAN

## **Sample Configuration:**

In the following sample configuration, VLANS in the ranges 100-120, 190-200, and 300-330 are specified as part of allowed VLAN list for interface 1/2.

```
1 > set int 1/2 -trunkmode on -trunkallowedVlan 100-120 190-200 300-330
2
3 Done
4
5 > sh int 1/2
6
7 1) Interface 1/2 (Gig Ethernet 10/100/1000 MBits) #6
8 flags=0xc020
9
10 <ENABLED, UP, UP, AUTONEG OFF, HEARTBEAT, 802.1q, trunkmode>
11
12 Trunk Allowed Vlans: 100-120 190-200 300-330
13
14 Done
15
16 <!--NeedCopy-->
```
# **Configuring Bridge Groups**

## September 21, 2020

Typically, when you want to merge two or more VLANs into a single domain, you change the VLAN configuration on all the devices in the separate domains. This can be a tedious task. To more easily merge multiple VLANs into a single broadcast domain, you can use bridge groups.

The bridge groups feature works the same way as a VLAN. Multiple VLANS can be bound to a single bridge group, and all VLANs bound to same bridge group form a single broadcast domain. You can bind only Layer 2 VLANs to a bridge group. For Layer 3 functionality, you must assign an IP address to a bridge group.

In Layer 2 mode, a broadcast packet received on an interface belonging to a particular VLAN is bridged to other VLANs that belong to the same bridge group. In the case of a unicast packet, the Citrix ADC appliance searches its bridge table for the learned MAC addresses of all the VLANs belonging to same bridge group.

In Layer 3 forwarding mode, an IP subnet is bound to a bridge group. The Citrix ADC accepts incoming packets belonging to the bound subnet and forwards the packets only on VLANs that are bound to the bridge group.

## IPv6 routing can be enabled on a configured bridge group.

**Note**

Bridge Group feature and Bridge BPDU mode cannot work together.

# **Configuration steps**

Perform the following steps to configure a bridge group:

- Enable Layer 2 mode
- Add a bridgegroup and bind VLANs to the bridgegroup

### **CLI procedures**

To enable Layer 2 mode by using the CLI: At the command prompt, type:

- **enable ns mode l2**
- **show ns mode**

To add a bridge group and bind VLANs by using the CLI:

At the command prompt, type:

- \*\*add bridgegroup\*\* <id> [-\*\*ipv6DynamicRouting\*\* ( \*\*ENABLED\*\* | \*\*DISABLED\*\* )]
- **bind bridgegroup** <id> -vlan <positive\_integer>
- show bridgegroup <id>

#### **Example:**

```
1 > add bridgegroup 12
2 Done
3 <!--NeedCopy-->
```
To remove a bridge group by using the CLI:

At the command prompt, type:

```
• rm bridgegroup <id>
```
#### **Example:**

```
1 rm bridgegroup 12
2 <!--NeedCopy-->
```
### **GUI Procedures**

To configure a bridge group by using the GUI:

Navigate to **System** > **Network** > **Bridge Groups**, add a new bridge group and bind VLANs to the bridgegroup, or edit an existing bridge group.

# **Configuring Virtual MACs**

### September 21, 2020

The primary and secondary nodes in a high availability (HA) setup share the Virtual MAC address (VMAC) floating entity. The primary node owns the floating IP addresses (such as MIP, SNIP, and VIP) and responds to ARP requests for these IP addresses with its own MAC address. Therefore, the ARP table of an external device, such as an upstream router, is updated with the floating IP address and the MAC address of the primary node.

When a failover occurs, the secondary node takes over as the new primary node. The former secondary node uses Gratuitous ARP (GARP) to advertise the floating IP addresses that it had learned from the old primary node. The MAC address that the new primary node advertises is the MAC address of its own network interface. Some devices (a few routers) do not accept these GARP messages. Therefore, these external devices retain the IP address-to-MAC address mapping that the old primary node had advertised. This can result in a GSLB site going down.

Therefore, you must configure a Virtual MAC on both nodes of an HA pair. This means that both nodes have identical MAC addresses. When a failover occurs, the MAC address of the secondary node re‑ mains unchanged, and the ARP tables on the external devices do not need to be updated.

For the procedures to configure a Virtual MAC, see Configuring Virtual MAC Addresses.

# **Configuring Link Aggregation**

# September 21, 2020

Link aggregation combines data coming from multiple ports into a single high-speed link. Configuring link aggregation increases the capacity and availability of the communication channel between the Citrix ADC appliance and other connected devices. An aggregated link is also referred to as a "channel."You can configure the channels manually, or you can use Link Aggregation Control Protocol (LACP). You cannot apply LACP to a manually configured channel, nor can you manually configure a channel created by LACP.

When a network interface is bound to a channel, the channel parameters have precedence over the network interface parameters. (That is, the network interface parameters are ignored.) A network interface can be bound only to one channel.

When a network interface is bound to a channel, it drops its VLAN configuration. When network interfaces are bound to a channel, either manually or by LACP, they are removed from the VLANs that they originally belonged to and added to the default VLAN. However, you can bind the channel back to the old VLAN, or to a new one. For example, if you bind the network interfaces 1/2 and 1/3 to a VLAN with ID 2, and then bind them to a channel LA/1, the network interfaces are moved to the default VLAN, but you can bind them back to VLAN 2.

# **Configuring Link Aggregation Manually**

When you create a link aggregation channel, its state is DOWN until you bind an active interface to it. You can modify a channel at any time. You can remove channels, or you can enable/disable them.

# **CLI procedures**

To create a link aggregation channel by using the CLI:

At the command prompt, type:

- add channel <id> [-ifnum <interfaceName> ...] [-state (ENABLED | DISABLED)] [-speed <speed>] [-flowControl <flowControl>] [-haMonitor (ON | OFF )][-tagall (ON | OFF )] [-ifAlias <string>] [throughput <positive\_integer>] [-bandwidthHigh <positive\_integer> [-bandwidthNormal <positive integer>]]
- show channel

### **Example:**

```
1 > add channel LA/1 -ifnum 1/82 Done
3 <!--NeedCopy-->
```
To bind an interface to or unbind an interface from an existing link aggregation channel by using the CLI:

At the command prompt, type one of the following commands:

- bind channel <id> <interfaceName>
- unbind channel <id> <interfaceName>

## **Example:**

1 bind channel LA/1 1/8 2 <!--NeedCopy-->

To modify a link aggregation channel by using the CLI:

At the command prompt, type the

set channel command, the channel ID, and the parameters to be changed, with their new values.

To remove a link aggregation channel by using the CLI:

Important: When a channel is removed, the network interfaces bound to it induce network loops that decrease network performance. You must disable the network interfaces before you remove the channel.

At the command prompt, type:

• rm channel <id>

### **Example:**

```
1 > rm channel LA/1
2 Done
3 <!--NeedCopy-->
```
## **GUI procedures**

To configure a link aggregation channel by using the GUI:

Navigate to System > Network > Channels, add a new channel, or edit an existing channel.

To remove a link aggregation channel by using the GUI:

## **Important:**

When a channel is removed, the network interfaces bound to it induce network loops that decrease network performance. You must disable the network interfaces before you remove the channel.

Navigate to System > Network > Channels, select the channel that you want to remove and click Delete.

# **Configuring Link Aggregation by Using the Link Aggregation Control Protocol**

The Link Aggregation Control Protocol (LACP) enables network devices to exchange link aggregation information by exchanging LACP Data Units (LACPDUs). Therefore, you cannot enable LACP on network interfaces that are members of a channel that you created manually.

When using LACP to configure link aggregation, you use different commands and parameters for modifying link aggregation channels than you do for creating link aggregation channels. To remove a channel, you must disable LACP on all interfaces that are part of the channel.

Note: In an High Availability configuration, LACP configurations are neither propagated nor synchronized.

## **Configuring the LACP System Priority**

The LACP system priority determines which peer device of an LACP LA channel can have control over the LA channel. This number is globally applied to all LACP channels on the appliance. The lower the value, the higher the priority.

To configure the LACP system priority by using the CLI:

At the command prompt, type the following commands to set the priority for a standalone appliance and verify the configuration:

- set lacp -sysPriority <positive\_integer>
- show lacp

### **Example:**

```
1 set lacp -sysPriority 50
2 <!--NeedCopy-->
```
To set the priority for a specific cluster node, log on to the cluster IP address and at the command prompt, type the following commands:

- set lacp -sysPriority <positive\_integer> -ownerNode <positive\_integer>
- show lacp

#### **Example:**

```
1 set lacp -sysPriority 50 -ownerNode 2
2 <!--NeedCopy-->
```
To configure the LACP system priority by using the GUI:

- 1. Navigate to System > Network > Interfaces and, in the Action list, select Set LACP.
- 2. Specify the system priority and the owner node (applicable only for a cluster setup).

### **Creating Link Aggregation Channels**

For creating a link aggregation channel by using LACP, you need to enable LACP and specify the same LACP key on each interface that you want to be the part of the channel. For example, if you enable LACP and set the LACP Key to 3 on interfaces 1/1 and 1/2, a link aggregation channel LA/3 is created and interfaces 1/1 and 1/2 are automatically bound to it.

#### **Note:**

- When enabling LACP on a network interface, you must specify the LACP Key.
- By default, LACP is disabled on all network interfaces.

To create an LACP channel by using the CLI:

At the command prompt, type:

- set interface <id> [-lacpMode <lacpMode>] [-lacpKey<positive\_integer>] [-lacpPriority <positive\_integer>] [‑lacpTimeout (LONG | SHORT )]
- show interface  $\left[$  <id> $\right]$

To create an LACP channel by using the GUI:

Navigate to System > Network > Interfaces, open the network interface, and set the parameters.

# **Modifying Link aggregation Channels**

After you have created an LACP channel by specifying interfaces, you can modify properties of the channel.

To modify an LACP channel by using the CLI:

At the command prompt, type:

- set channel <id> [-ifnum <interfaceName> ...] [-state (ENABLED | DISABLED)] [-speed <speed>] [-flowControl <flowControl>] [-haMonitor ( ON | OFF )] [-ifAlias <string>] [-throughput <positive\_integer>] [-tagall (ON | OFF)] [-bandwidthHigh <positive\_integer> [-bandwidthNormal <positive\_integer>]]
- show channel

### **Example:**

```
1 > set channel LA/3 -state ENABLED -speed 10000
2 Done
3 <!--NeedCopy-->
```
To modify an LACP channel by using the GUI:

Navigate to System > Network > Channels, and modify an existing LACP channel.

## **Removing a Link Aggregation Channel**

To remove a link aggregation channel that was created by using LACP, you need to disable LACP on all the interfaces that are part of the channel.

To remove an LACP channel by using the CLI:

At the command prompt, type:

- set interface <id> -lacpMode Disable
- show interface [<id>]

To remove an LACP channel by using the GUI:

Navigate to System > Network > Interfaces, open the network interface, and clear the Enable LACP option.

## **Link Redundancy using LACP channels**

Link Redundancy using LACP channels enables the Citrix ADC to divide an LACP channel into logical subchannels, with one subchannel active and the others in standby mode. If the active subchannel

fails to meet a minimum threshold of throughput, one of the standby subchannels becomes active and takes over.

A subchannel is created from links that are part of the LACP channel and are connected to a particular device. For example, for an LACP channel with four interfaces on a Citrix ADC, with two of the interfaces connected to device A and the other two connected to device B, the ADC creates two logical subchannels, one subchannel with two links to device A, and another subchannel with two links to device B.

To configure link redundancy for an LACP channel, set the lrMinThroughput parameter, which spec‑ ifies the minimum throughput threshold (in Mbps) to be met by the active subchannel. Setting this parameter automatically creates the subchannels. When the maximum supported throughput of the active channel falls below the lrMinThroughput value, link failover occurs and a standby subchannel becomes active.

If you unset the lrMinThroughput parameter of an LACP channel, or set the value to zero, link redundancy for that channel is disabled, which is the default setting.

## **Example**

Consider an example of link redundancy configured between Citrix ADC NS1 and switches SW1 and SW2.

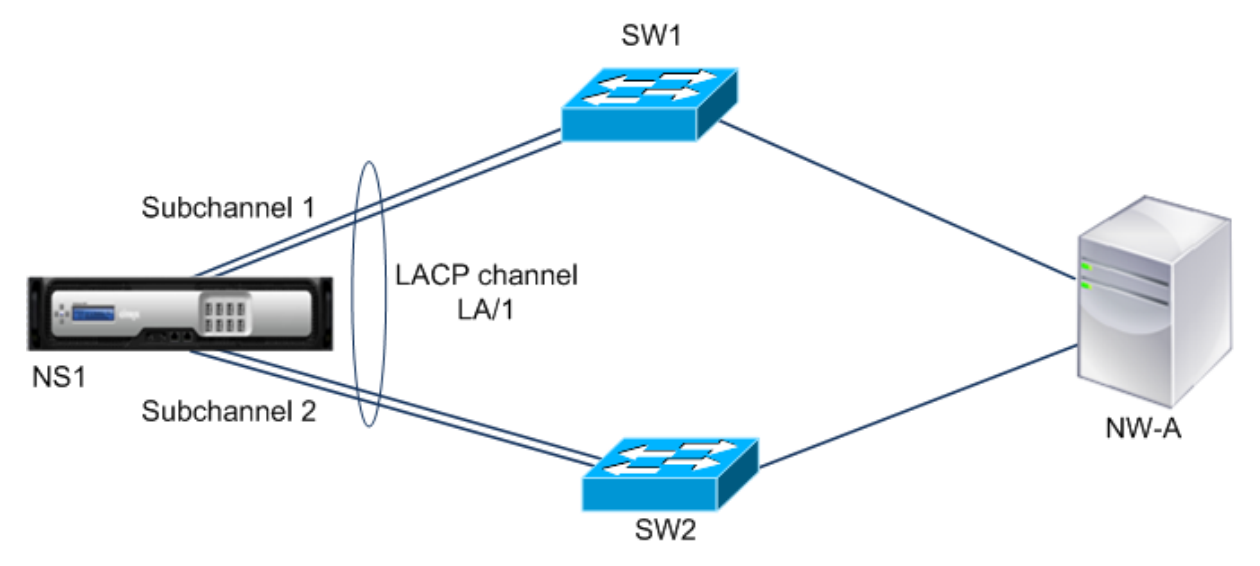

NS1 is connected to network device NW‑A through SW1 and SW2.

On NS1, LACP channel LA/1 is created from interfaces 1/1, 1/2, 1/3, and 1/4. Interfaces 1/1 and 1/2 of NS1 are connected to SW1, and interfaces 1/3 and 1/4 are connected to SW2. Each of the four links supports a maximum throughput of 1000Mbps.

When the lrMinThroughput parameter is set to some value (say 2000), NS1 creates two logical subchannels from LA/1, one subchannel (say subchannel 1) using interfaces 1/1 and 1/2 (connected to

SW1), and the other subchannel (subchannel 2) using interfaces 1/3 and 1/4 (connected to SW2).

NS1 applies an algorithm to make one subchannel (say subchannel 1) active and put the other on standby. NS1 and network device NW-A are accessible to each other through only the active subchannel.

Say subchannel 1 is active, and its maximum supported throughput falls below the lrMinThroughput value (for example, one of its links fails, and the maximum supported throughput falls to 1000 Mbps). Subchannel 2 becomes active and takes over.

## **Link Redundancy using LACP channels in a High Availability setup**

In a high availability (HA) configuration, if you want to configure throughput (throughput parameter) based HA failover and link redundancy (lrMinThroughput parameter) on an LACP channel, you must set the throughput parameter to a value less than or equal to that of the lrMinThroughput parameter.

The maximum supported throughput of an LACP channel is calculated as the maximum supported throughput of the active subchannel.

If the throughput parameter value is equal to or less than the lrminthroughput parameter value, HA failover occurs when both of the following conditions exist at the same time:

- None of the subchannels' maximum supported throughput meet the lrMinThroughput parameter value.
- The maximum supported throughput of the LACP channel does not meet the throughput parameter value

Consider an example of an HA setup that has Citrix ADCs NS1 and NS2, with switches SW1 and SW2. NS1 is connected to NS2 through SW1 and SW2.

On NS1, LACP channel LA/1 is created from interfaces 1/1, 1/2, 1/3, and 1/4. Interfaces 1/1 and 1/2 of NS1 are connected to SW1, and interfaces 1/3 and 1/4 are connected to SW2. Each of the four links supports a maximum throughput of 1000 Mbps.

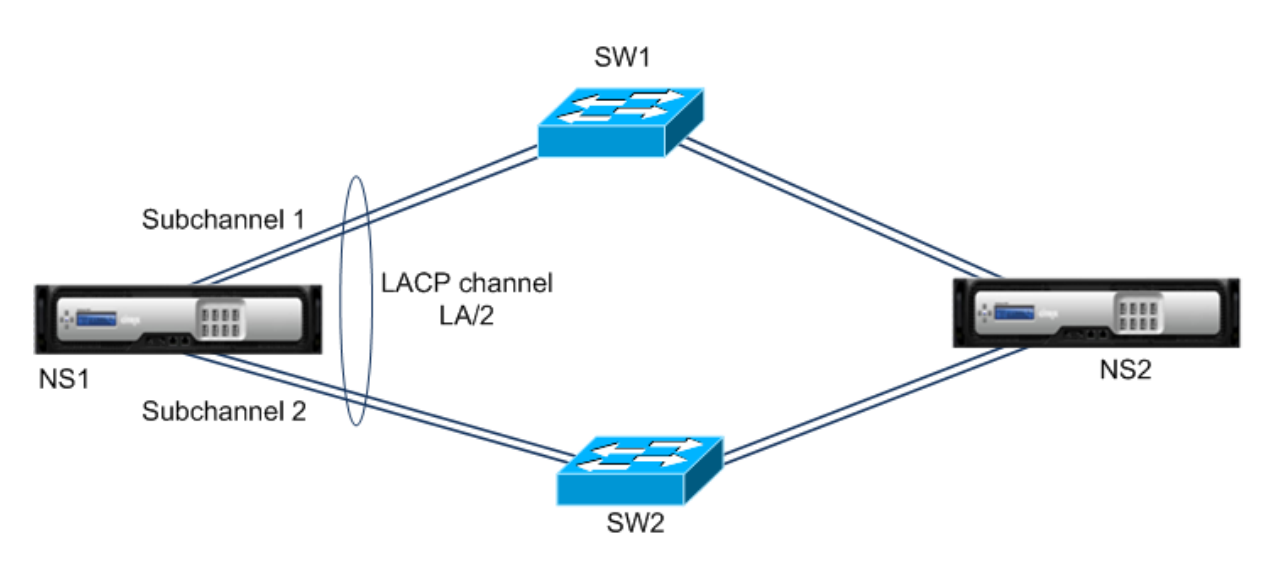

Following are the LACP‑parameter settings in this example:

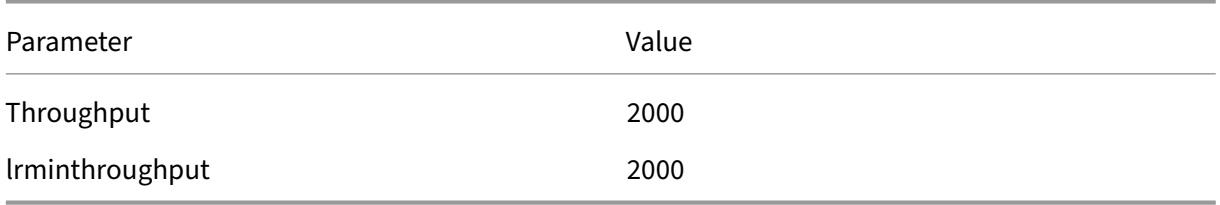

NS1 forms two subchannels from LA/1, one subchannel (say subchannel 1) using interfaces 1/1 and 1/2 (connected to SW1), and the other subchannel (subchannel 2) using interfaces 1/3 and 1/4 (connected to SW2). Each of the two subchannels supports a maximum throughput of 2000 Mbps. Applying an algorithm, NS1 makes one subchannel (say subchannel 1) active and the other standby.

Say subchannel 1 is active, and its maximum supported throughput falls below the lrMinThroughput value (for example, one of its links fails, and maximum supported throughput falls to 1000 Mbps). Subchannel 2 becomes active and takes over. HA failover does not occur, because the maximum supported throughput of the LACP channel is not less than the throughput parameter value:

Maximum supported throughput of the LACP channel = Maximum supported throughput of the active channel = Maximum supported throughput of subchannel 2 = 2000 Mbps

If subchannel 2's maximum supported throughput also falls below the lrminthroughput value (for example, one of its links fails, and the maximum supported throughput falls to 1000 Mbps), HA failover occurs, because the maximum supported throughput of the LACP channel is then less than the throughput parameter value:

## **Configure Link Redundancy using LACP channels**

To configure link redundancy for a LACP channel by using the CLI:

At the command prompt, type the following commands to configure the channel and verify the configuration:

- **set channel** <id> -lrMinThroughput <positive\_integer>
- **show channel**

**Example:**

```
1 > set channel la/1 – lrMinThroughput 2000
2 Done
3 > set channel la/2 – throughput 2000 – lrMinThroughput 2000
4 Done
5 <!--NeedCopy-->
```
To configure link redundancy for a LACP channel by using GUI

- 1. Navigate to System > Network > Channels.
- 2. In the details pane, select an LACP channel for which you want to configure link redundancy, and then click Edit.
- 3. In the Configure LACP channel dialog box, set the lrMinThroughput parameter.
- 4. Click Close.

# **Redundant Interface Set**

### September 21, 2020

A redundant interface set is a set of interfaces where one of the interfaces is active and the remaining ones are standby. If the active interface fails, one of the standby interfaces takes over and becomes active.

The following are the main benefits of using redundant interface sets:

- A redundant interface set ensures connection reliability between the Citrix ADC appliance and a peer device by providing back up links between them.
- Unlike link redundancy using LACP, no configuration is required on the peer device for a redundant interface set. To the peer device, redundant interface set appear as individual interfaces and not as a set or collection.
- In an high availability configuration (HA), redundant interface sets can minimize the number the HA failovers.

**Note**

Redundant Interface Set was formerly known as 'NIC bundling'when first introduced in 10.5 re‑ lease.

## **How Redundant Interface Set Works**

For a redundant interface set, the Citrix ADC appliance derives a MAC address on the basis of an internal algorithm and assigns it to the redundant interface set. This MAC address is shared by all the member interfaces and is used only by the active interface at a time. The active interface broadcasts GARP messages, which contains the MAC address assigned to the redundant interface set and not the interface's own physical MAC address. When the current active interface fails and is taken over by another interface, the new active interface sends GARP messages. The peer device updates its forwarding table with the new active interface information. The standby interfaces do not send any GARP messages. The standby interfaces do not send any packets and they drop any packets they receive.

In a redundant interface set, selection of the member interface as active is based on either of the following factors:

- **Redundant interface priority**. This is a parameter of an interface and it defines the priority of the interface in a redundant interface set for the active member selection. This parameter specifies a positive integer. Lower the value higher the priority of active member selection. The member interface with the highest priority (lowest value) is selected as the active interface of the redundant interface set.
- Binding order of the member interfaces. If all the member interfaces have the same redundant interface priority, the member interface that was bound first to the redundant interface set is selected as the active interface of the redundant interface set.

In a redundant interface set, active interface selection is triggered in one of the following events:

- When the current active interface fails or you disable it.
- When you set the priority of a standby interface to a value lower than that of the current active interface. The standby interface takes over as the active interface.
- When you bind an interface whose priority is lower than that of the current active interface. The newly bound interface takes over as the active interface.

## **Points to Consider for Configuring Redundant Interface Sets**

Consider the following points before you configure a redundant interface set:

- In a standalone appliance or an appliance in a high availability setup, a link redundant set is specified in LR/X notation, where X can range from 1 to 4. For example, LR/1.
- In a high availability configuration, redundant interface set configurations do not propagate or synchronize to the secondary node.
- You can configure a maximum of four redundant interface sets on a Citrix ADC appliance.
- You can bind a maximum of 16 interfaces to a redundant interface set.
- Member interfaces of a redundant interface set cannot be bound to another redundant interface set.
- Member interfaces of a redundant interface set cannot be bound to a link aggregate (LA) channel.
- LA channels cannot be bound to a redundant interface set.
- Redundant interface sets cannot be bound to an LA channel.
- In a cluster setup:
	- **–** Redundant interface sets cannot be bound to a cluster link aggregation.
	- **–** A link redundant set is specified in N/LR/X notation (for example, 1/LR/3). Where: N is the ID of the cluster node on which the redundant interface set is to be created. X is a link‑redundant set identifier on a cluster node. X can range from 1‑4.
	- **–** A cluster link aggregation cannot be bound to a redundant interface set.
	- **–** A redundant interface set can include only the interfaces of the node to which the redun‑ dant interface set belongs.
	- **–** An Existing elink redundancy set configuration on a standalone appliance automatically changes to cluster notation (N/LR/X) after the appliance is added to a cluster setup.

## **Configuration Steps**

Configuring redundant interface set on a Citrix ADC appliance consists of the following tasks:

• **Create a redundant interface set**. Use the channel command operation for creating a redun‑ dant interface set.

In a standalone appliance or an appliance in a high availability setup, a link redundant set is specified in LR/X notation, where X can range from 1 to 4. For example, LR/1.

In a cluster setup, a link redundant set is specified in N/LR/X (for example, 1/LR/3), where: N is the ID of the cluster node on which the redundant interface set is to be created, X is link redundant set identifier on a cluster node. X can range from 1‑4.

- **Bind interfaces to the redundant interface set**. Associate the desired interfaces with the re‑ dundant interface set. An interface cannot be a part of multiple redundant interface sets.
- **(Optional) Set a redundant interface priority on the member interface**. Use the interface command operation for setting the redundant interface priority on a desired member interface of a redundant interface set.

To create a redundant interface set by using the CLI:

At the command prompt:

- add channel <ID>
- show channel <ID>

To bind interfaces to a redundant interface set by using the CLI:

At the command prompt:

- $\bullet$  bind channel <ID> <ifnum>
- show channel <ID>

To set a redundant interface priority of an interface by using the CLI:

At the command prompt:

- set interface <ID> -lrsetpriority <positive\_integer>
- show interface <ID>

#### **Sample configuration 1:**

In the following example, redundant interface set LR/1 is created, and interfaces 1/1, 1/2, 1/3, and 1/4 are bound to LR/1. The redundant interface priority is set to a default value of 1024 for all these member interfaces. Output of the show channel command displays that the interface 1/1 is the current active interface for the redundant interface set lr/1.

```
1 > add channel \lfloor r/1 \rfloor2 Done
3 > bind channel lr/1 1/1 1/2 1/3 1/4
4 Done
5 > show channel
6 1) Interface LR/1 (Link Redundant) #23
7 flags=0x100c020 <ENABLED, UP, LINKREDUNDANT, UP, HAMON, 802.1q>
8 MTU=1500, native vlan=1, MAC=36:97:a2:b7:6b:a9, uptime 0h00m00s
9 Requested: media NONE, speed AUTO, duplex NONE, fctl OFF,
10 throughput 0
11 Actual: throughput 1000
12 LLDP Mode: NONE,
13 RX: Pkts(1) Bytes(52) Errs(0) Drops(1) Stalls(0)
14 TX: Pkts(2) Bytes(84) Errs(0) Drops(4) Stalls(0)
15 NIC: InDisc(0) OutDisc(0) Fctls(0) Stalls(0) Hangs(0) Muted(0)
16 Bandwidth thresholds are not set.
17 1/1: UTP-1000-FULL-OFF UP 0h14m06s LR
                  Active Member
18 1/2: UTP-1000-FULL-OFF UP 0h14m06s LR
                  Inactive Member
19 1/3: UTP-1000-FULL-OFF UP 0h14m06s LR
                  Inactive Member
20 1/4: UTP-1000-FULL-OFF UP 0h14m06s LR
                  Inactive Member
21 Done
22 <!--NeedCopy-->
```
#### **Sample configuration 2:**

In the following example, redundant interface priority of the member interface 1/4 is set to 100, which is lower than the set redundant interface priority of all the other member interfaces of LR/1.

Output of the show channel command displays that the interface 1/4 is the current active interface for the redundant interface set LR/1.

```
1 > set interface 1/4 -lrsetPriority 100
2 Done
3 > show channel
4 1) Interface LR/1 (Link Redundant) #23
5 flags=0x100c020 <ENABLED, UP, LINKREDUNDANT, UP, HAMON, 802.1q>
6 MTU=1500, native vlan=1, MAC=36:97:a2:b7:6b:a9, uptime 0h00m00s
7 Requested: media NONE, speed AUTO, duplex NONE, fctl OFF,
8 throughput 0
9 Actual: throughput 1000
10 LLDP Mode: NONE,
11 RX: Pkts(1) Bytes(52) Errs(0) Drops(1) Stalls(0)
12 TX: Pkts(2) Bytes(84) Errs(0) Drops(4) Stalls(0)
13 NIC: InDisc(0) OutDisc(0) Fctls(0) Stalls(0) Hangs(0) Muted(0)
14 Bandwidth thresholds are not set.
15 1/1: UTP-1000-FULL-OFF UP 0h14m06s LR
                  Inactive Member
16 1/2: UTP-1000-FULL-OFF UP 0h14m06s LR
                  Inactive Member
17 1/3: UTP-1000-FULL-OFF UP 0h14m06s LR
                 Inactive Member
18 1/4: UTP-1000-FULL-OFF UP 0h14m06s LR
                 Active Member
19 Done
20 <!--NeedCopy-->
```
# **Sample configuration 3:**

Consider a cluster setup of four nodes N1, N2, N3, and N4. In this example, redundant interface set  $1/LR/3$  is created on node N1, and interfaces  $1/1/1$ ,  $1/1/2$ , and  $1/1/3$  are bound to it. The redundant interface priority is set to a default value of 1024 for all these member interfaces. Output of the show channel command indicates that interface 1/1/1 is the current active interface for redundant interface set 1/LR/3.

```
1 \rightarrow add channel 1/LR/3\mathcal{L}3 Done
4 > bind channel 1/LR/3 1/1/1 1/1/2 1/1/3
5
6 Done
7 > show channel
8 1) Interface 1/LR/3 (Link Redundant) #14
9 flags=0x100c020 <ENABLED, UP, LINKREDUNDANT, UP, HAMON,
                802.1q>
10 MTU=1500, native vlan=1, MAC=36:97:a2:b7:6b:a9, uptime 0
                h00m00s
11 Requested: media NONE, speed AUTO, duplex NONE, fctl OFF,
```
12 throughput 0 13 Actual: throughput 1000 14 LLDP Mode: NONE, 15 RX: Pkts(66) Bytes(4406) Errs(0) Drops(82) Stalls(0) 16 TX: Pkts(55) Bytes(2626) Errs(0) Drops(145) Stalls(0) 17 NIC: InDisc(0) OutDisc(0) Fctls(0) Stalls(0) Hangs(0) Muted (0) 18 **Bandwidth thresholds are not set.** 19 20 1/1/1: UTP-1000-FULL-OFF UP 0h14m06s LR Active Member 21 1/1/2: UTP-1000-FULL-OFF UP 0h14m06s LR Inactive Member 22 1/1/3: UTP-1000-FULL-OFF UP 0h14m06s LR Inactive Member 23 **Done** 25 <!--NeedCopy-->

# **Binding an SNIP address to an Interface**

September 21, 2020

You can now bind a Citrix ADC owned SNIP address to an interface without using Layer 3 VLANs. Any packets related to the SNIP address will go only through the bound interface.

This feature can be useful in a scenario where the upstream switch does not support Link Aggregation channels and you want the Citrix ADC appliance to load balance traffic, originatedfrom a server, across the four links to the upstream switch as shown in the following illustration.

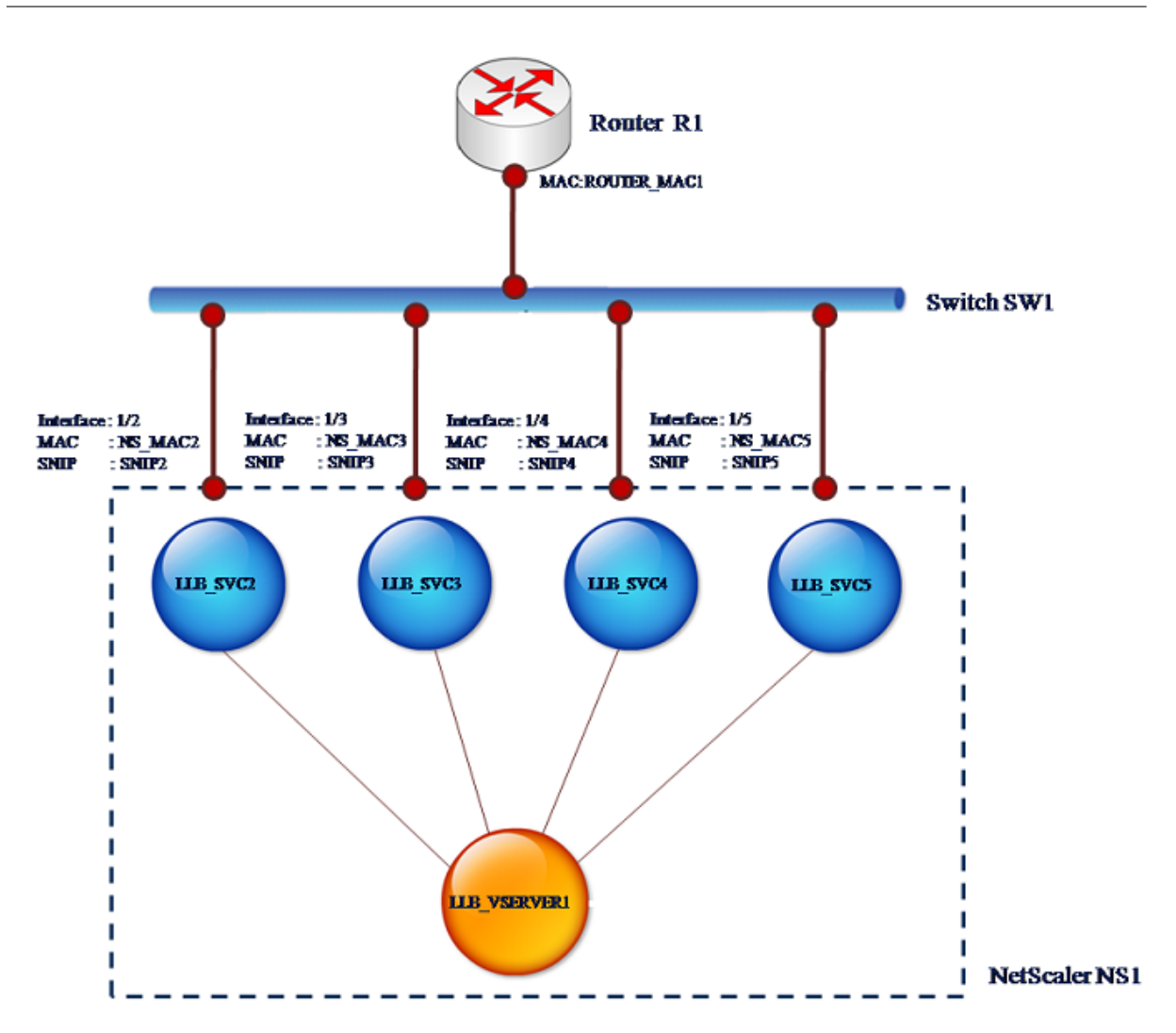

The following tables describe the example settings for the scenario:

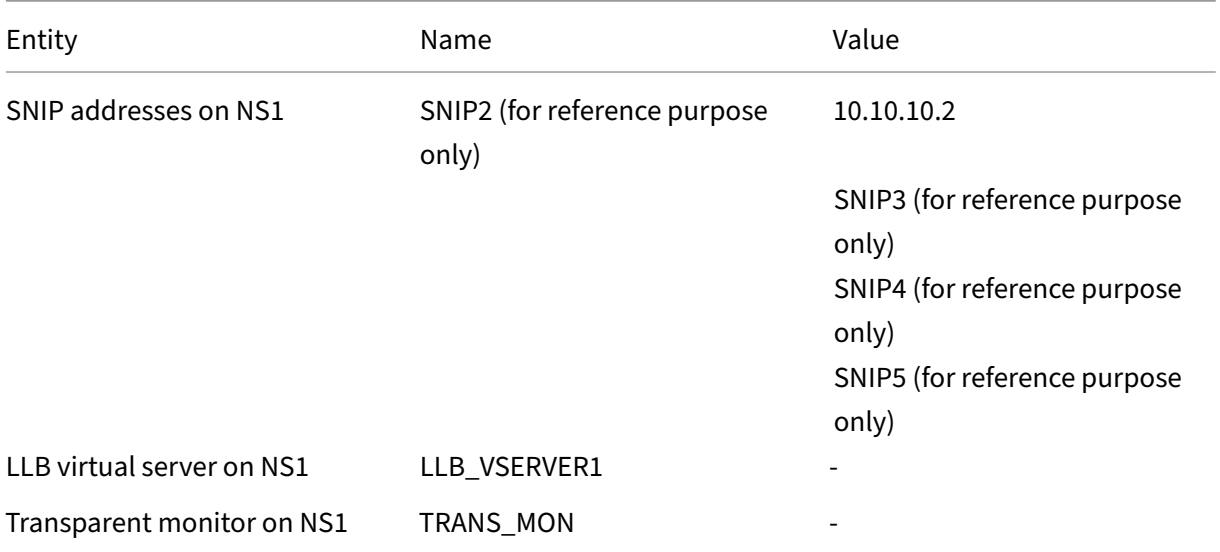

Citrix ADC 12.1

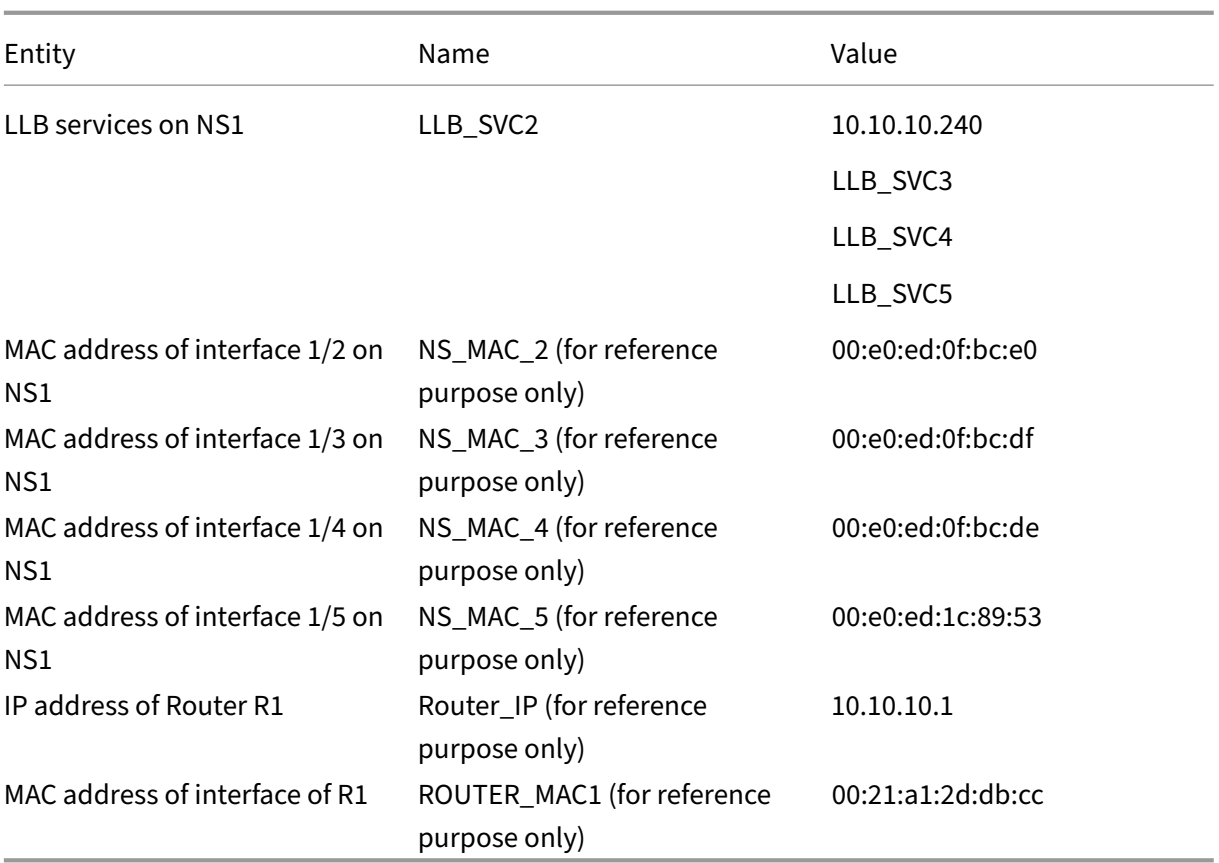

To configure the example settings:

1. Add four different SNIPs in different subnet ranges. This is for ARP to be resolved on four differ‑ ent links. For more information on creating a SNIP address, see Configuring Subnet IP Addresses (SNIPs).

### **CLI example:**

```
>SNIP
2 Done
3 > add ns ip 10.10.10.3 255.255.255.128 – type SNIP
4 Done
5 > add ns ip 10.10.10.4 255.255.255.192 – type SNIP
6 Done
7 > add ns ip 10.10.10.5 255.255.255.224 – type SNIP
8 Done
9 <!--NeedCopy-->
```
2. Add four different dummy services in the added SNIP subnets. This is to ensure that the traffic is sent out with source IP as one of the four configured SNIPs. For more information on creating a service, see Set up basic load balancing.

### **CLI example:**

```
1 > add service LLB_SVC2 10.10.10.240 any *
2 Done
3 > add service LLB SVC3 10.10.10.120 any *
4 Done
5 > add service LLB_SVC4 10.10.10.60 any *
6 Done
7 > add service LLB_SVC5 10.10.10.30 any *
8 Done
9 <!--NeedCopy-->
```
3. Add a transparent ping monitor for monitoring the gateway. Bind the monitor to each of the configured dummy services. This is to make the state of the services as UP. For more information on creating a transparent monitor, see Configure monitors in a load balancing setup.

## **CLI example:**

```
10.10.10.1 -transparent YES
2 Done
3 > bind monitor TRANS_MON LLB_SVC2
4 Done
5 > bind monitor TRANS_MON LLB_SVC3
6 Done
7 > bind monitor TRANS_MON LLB_SVC4
8 Done
9 > bind monitor TRANS MON LLB SVC5
10 Done
11 <!--NeedCopy-->
```
4. Add a link load balancing (LLB) virtual server and bind the dummy services to it. For more information on creating an LLB virtual server, see Configuring a Basic LLB Setup.

### **CLI example:**

```
any
2 Done
3 > set lb vserver LLB_VSERVER1 -lbmethod ROUNDROBIN
4 Done
5 > bind lb vserver LLB_VSERVER1 LLB_SVC2
6 Done
7 > bind lb vserver LLB_VSERVER1 LLB_SVC2
8 Done
9 > bind lb vserver LLB_VSERVER1 LLB_SVC2
10 Done
11 > bind lb vserver LLB_VSERVER1 LLB_SVC2
12 Done
13 <!--NeedCopy-->
```
5. Add the LLB virtual server as the default LLB route. For more information on creating an LLB route see Configuring a Basic LLB Setup.

## **CLI example:**

```
1 > add lb route 0.0.0.0 0.0.0.0 LLB_VSERVER1
2 Done
3 <!--NeedCopy-->
```
6. Add an ARP entry for each of the dummy services with the MAC address of the gateway. This way the gateway is reachable through these dummy services. For more information on adding an ARP entry, see Configuring Static ARP.

### **CLI example:**

```
1 > add arp -ipaddress 10.10.10.240 -mac 00:21:a1:2d:db:cc -ifnum
      1/2
2 Done
3 > add arp -ipaddress 10.10.10.120 -mac 00:21:a1:2d:db:cc -ifnum
     1/3
4 Done
5 > add arp -ipaddress 10.10.10.60 -mac 00:21:a1:2d:db:cc -ifnum 1/4
6 Done
7 > add arp -ipaddress 10.10.10.30 -mac 00:21:a1:2d:db:cc -ifnum 1/5
8 Done
9 <!--NeedCopy-->
```
7. Bind a specific interface to an SNIP by adding an ARP entry for each of these SNIPs. This is to ensure that the response traffic will reach the same interface through which the request went out. For more information on adding an ARP entry, see Configuring Static ARP.

## **CLI example:**

```
1 > add arp -ipAddress 10.10.10.2 -mac 00:e0:ed:0f:bc:e0 -ifnum 1/2
2 Done
3 > add arp -ipAddress 10.10.10.3 -mac 00:e0:ed:0f:bc:df -ifnum 1/3
4 Done
5 > add arp -ipAddress 10.10.10.4 -mac 00:e0:ed:0f:bc:de -ifnum 1/46 Done
7 > add arp -ipAddress 10.10.10.5 -mac 00:e0:ed:1c:89:53 -ifnum 1/5
8 Done
9 <!--NeedCopy-->
```
# **Monitor the Bridge Table and Changing the Aging time**

### September 21, 2020

Citrix ADC appliance bridgesframes on the basis of bridge table lookup of the destination MAC address and the VLAN ID. However, the appliance performs forwarding only when Layer 2 mode is enabled.

The bridge table is dynamically generated, but you can display it, modify the aging time for the bridge table, and view bridging statistics. All the MAC entries in the bridge table are updated with the aging time.

To set the aging time of bridge table entries by using the CLI:

At the command prompt, type:

- set l2param bridgeagetimeout <positive\_integer>
- **show l2param**

## **Example:**

```
1 > set l2param -bridgeagetimeout 90
2 Done
3 <!--NeedCopy-->
```
To view the statistics of a bridge table by using the CLI:

At the command prompt, type:

## • **stat bridge**

To set the aging time of bridge table entries by using the GUI:

Navigate to **System** > **Network**. On the **Network** page, in the **Settings** section, click **Config‑ ure Layer2 Parameters** and set the **Timeout Value For The Bridge Table Entries (seconds)** parameter.

To view the statistics of a bridge table by using the GUI:

Navigate to **System** > **Network** > **Bridge Table**, select the MAC address, and click **Statistics**.

# **Citrix ADC Appliances in Active‑Active Mode Using VRRP**

## September 21, 2020

An active-active deployment, in addition to preventing downtime, makes efficient use of all the Citrix ADC appliances in the deployment. In active‑active deployment mode, the same VIPs are configured on all Citrix ADC appliances in the configuration, but with different priorities, so that a given VIP can be active on only one appliance at a time.

The active VIP is called the master VIP, and the corresponding VIPs on the other Citrix ADC appliances are called the backup VIPs. If a master VIP fails, the backup VIP with the highest priority takes over and becomes the master VIP. All the Citrix ADC appliances in an active‑active deployment use the Virtual Router Redundancy Protocol (VRRP) protocol to advertise their VIPs and the corresponding priorities at regular intervals.

Citrix ADC appliances in active-active mode can be configured so that no Citrix ADC is idle. In this configuration, different sets of VIPs are active on each Citrix ADC. For example, in the following diagram, VIP1, VIP2, VIP3, and VIP4 are configured on appliances NS1, NS2, and NS3. Because of their priorities, VIP1 and VIP 2 are active on NS1, VIP3 is active on NS2 and VIP 4 is active on NS3. If, for example, NS1 fails, VIP1 on NS3 and VIP2 on NS2 become active.

Figure 1. An Active‑Active Configuration

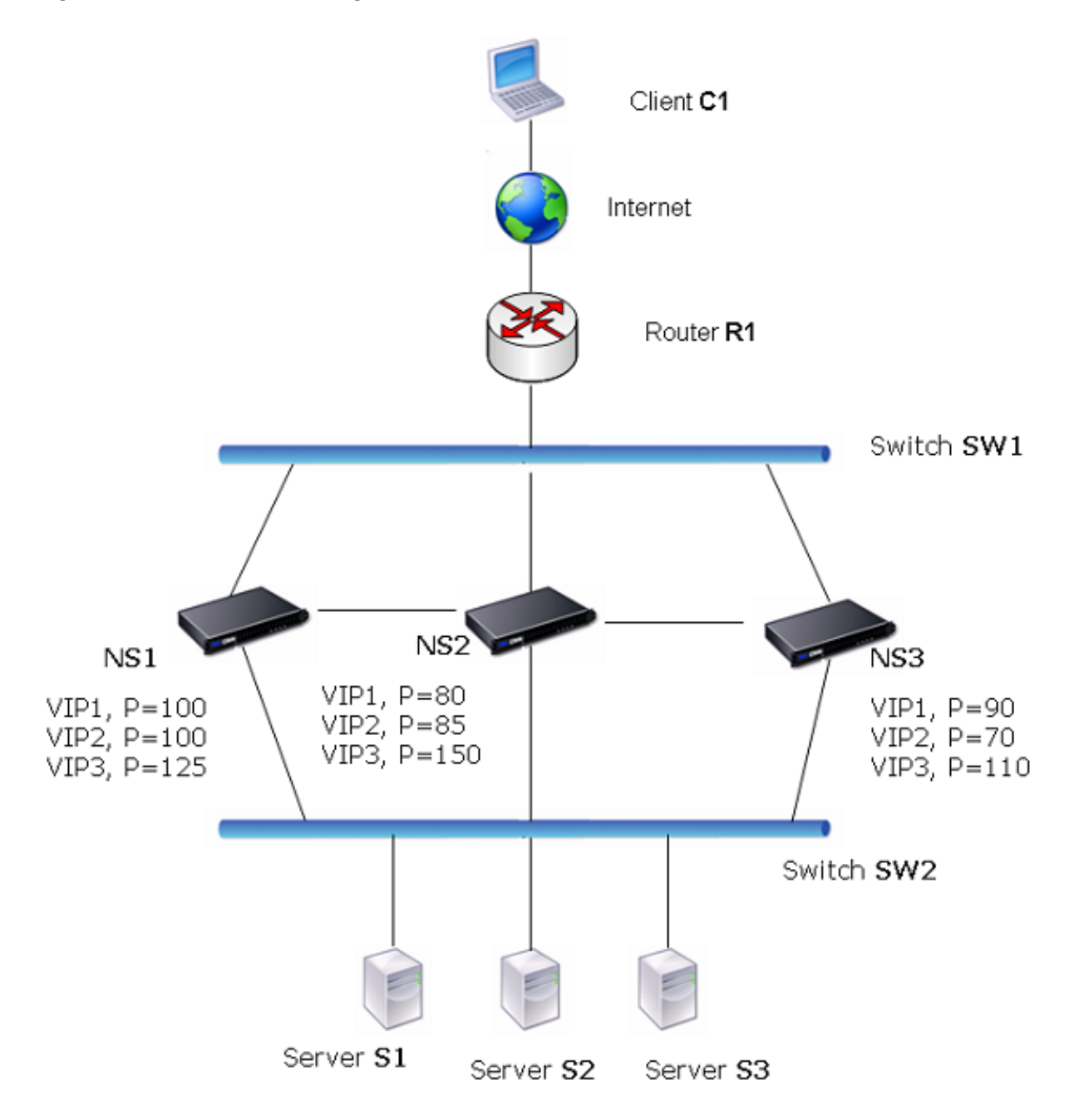

The Citrix ADC appliances in the above diagram process traffic as follows:

- 1. Client C1 sends a request to VIP1. The request reaches R1.
- 2. R1 does not have an ARP entry for VIP1, so it broadcasts an ARP request for VIP1.
- 3. VIP1 is active in NS1, so NS1 replies with a source MAC address as the Virtual MAC (for example VMAC1) associated with VIP1, and VIP1 as the source IP address.
- 4. SW1 learns the port for VIP1 from the ARP reply and updates its bridge table.
- 5. R1 updates the ARP entry with VMAC1 and VIP1.
- 6. R1 forwards the packet to the VIP1 on NS1.
- 7. NS1's load balancing algorithm selects server S2, and NS1 opens a connection between one of its SNIP addresses and S2.
- 8. S2 replies to the SNIP on the Citrix ADC.
- 9. NS1 sends S2's reply to the client. In the reply, NS1 inserts MAC address of the physical interface as the source MAC address and VIP1 as the source IP address.
- 10. Should NS1 fail, the Citrix ADC appliances use the VRRP protocol to select the VIP1 with the highest priority. In this case, VIP1 on NS3 becomes active, and the following two steps update the active‑active configuration.
- 11. NS3 broadcasts a GARP message for VIP1. In the message, VMAC1 is the source MAC address and VIP1 is the source IP address.
- 12. SW1 learns the new port for VMAC1 from the GARP broadcast and updates its bridge table to send subsequent client requests for VIP1 to NS3. R1 updates its ARP table.

The priority of a VIP can be modified by health tracking. If you enable health tracking, you should make sure that preemption is also enabled, so that a VIP whose priority is lowered can be preempted by another VIP.

In some situations, traffic might reach a backup VIP. To avoid dropping such traffic, you can enable sharing, on a per‑node basis, as you create an active‑active configuration. Or you can enable the global send to master option. On a node on which sharing is enabled, it takes precedence over send to master.

# **Health Tracking**

Base priority (BP‑range 1‑255) ordinarily determines which VIP is the master VIP, but effective priority (EP) can also affect the determination.

For example, if a VIP on NS1 has a priority of 101 and same VIP on NS2 has a priority of 99, the VIP on NS1 is active. However, if two vservers are using the VIP on NS1 and one of them goes DOWN, health tracking can reduce the EP of VIP on NS1. VRRP then makes the VIP on NS2 the active VIP.

Following are the health tracking options for modifying EP:

- **NONE.** No tracking. EP = BP
- **ALL.** If all virtual servers are UP, then EP = BP. Otherwise, EP = 0.
- ONE. If at least one virtual server is UP, then  $EP = BP$ . Otherwise,  $EP = 0$ .
- **PROGRESSIVE.** If ALL virtual servers are UP, then EP = BP. If ALL virtual servers are DOWN then EP = 0. Otherwise EP = BP  $(1 - K/N)$ , where N is the total number of virtual servers associated with the VIP and k is the number of virtual servers that are down.

**Note:** If you specify a value other than NONE, preemption should be enabled, so that the backup VIP with the highest priority becomes active if the priority of the master VIP is downgraded.

# **Preemption**

Preemption of an active VIP by another VIP that attains a higher priority is enabled by default, and normally should be enabled. In some cases, however, you may want to disable it. Preemption is a per‑node setting for each VIP.

Preemption can occur in the following situations:

- An active VIP goes down and a VIP with a lower priority takes its place. If the VIP with the higher priority comes back online, it preempts the currently active VIP.
- Health tracking causes the priority of a backup VIP to become higher than that of the active VIP. The backup VIP then preempts the active VIP.

# **Sharing**

In the event that traffic reaches a backup VIP, the traffic is dropped unless the sharing option is enabled on the backup VIP. This behavior is a per node setting for each VIP and is disabled by default.

In the figure **An Active‑Active Configuration** VIP1 on NS1 is active and VIP1 VIPs on NS2 and NS3 are backups. Under certain circumstances, traffic may reach VIP1 on NS2. If Sharing is enabled on NS2, this traffic is processed instead of dropped.

# **Configuring Active‑Active Mode**

## September 21, 2020

On each Citrix ADC appliance that you want to deploy in active‑active mode, you must add a Virtual MAC (VMAC) and bind the Virtual MAC to a VIP. The Virtual MAC for a given VIP must be same on each appliance. For example, if VIP 10.102.29.5, is created on the appliances, a virtual router ID (VRID) must be created on each Citrix ADC and bound to VIP 10.102.29.5 on each Citrix ADC. When you bind a Virtual MAC to a VIP, the appliance sends VRRP advertisements to each VLAN that is bound to that VIP. The Virtual MAC can be shared by different VIPs configured on the same Citrix ADC.

# **Configuring IPv4 Active‑Active Mode**

Perform the following tasks on each of the Citrix ADC appliances to be included in the active‑active configuration:

- **Add a Virtual MAC address**. Add a Virtual MAC address by adding a VRID. You can also specify a priority and enable or disable preemption and sharing on this VRID address.
- **Add a VIP address and associate the Virtual MAC's VRID**. Add a VIP address and set the VRID parameter to the newly created VRID. The attributes of the VRID (for example, priority and pre‑ emption) are bound to this VIP address.

**Note**: The same VIP address must be added to all the other Citrix ADC appliances.

To add a Virtual MAC address by using the CLI

At the command prompt, type:

- \*\*add vrID\*\* <id> [-\*\*priority\*\* <positive\_integer>] [-\*\*preemption\*\* (\*\*ENABLED\*\*)\*\*DISABLED\*\*)][-\*\*sharing\*\* (\*\*ENABLED\*\*|\*\*DISABLED\*\*)] [‑\*\*tracking\*\* <tracking>]
- **show vrid**

To add a VIP address by using the CLI:

At the command prompt, type:

- **add ns ip** <IPv4Address> -type VIP -vrid <value>
- **show ns ip**

To configure a Virtual MAC by using the GUI:

- 1. Navigate to **System** > **Network** > **VMAC**, on the **VMAC** tab, add a new Virtual MAC, or edit an existing Virtual MAC.
- 2. Set the following parameters:
	- Virtual Router ID
	- Priority
	- Tracking
	- Preemption
	- Sharing

To configure a VIP address and associate the VRID to it by using the GUI:

- 1. Navigate to **System** > **Network** > **IPs**, on the **IPV4s** tab, add an IP address of type VIP.
- 2. While adding the IP address, select the virtual router ID from the **Virtual Router Id** drop down box.

## **Sample Configuration:**

The following sample configuration is for deploying Citrix ADC appliances NS1 and NS2 in IPv4 activeactive mode. VIP address 203.0.113.10 is configured on both NS1 and NS2, with a different priority value on each appliance. On each appliance, this VIP address is bound to a Virtual MAC address. 203.0.113.10 is master on NS2, because its priority (200) on NS2 is higher than on NS1 (100).

```
1 Settings on NS1
2
3 > add vrid 10 – Priority 100 – Preemption Enabled – sharing Enabled
\Delta5 Done
6
7 > add ns ip 203.0.113.10 – type VIP – vrid 10
8
9 Done
10
11 Settings on NS2
12
13 > add vrid 10 – Priority 200 – Preemption Enabled – sharing Enabled
14
15 Done
16
17 > add ns ip 203.0.113.10 – type VIP – vrid 10
18
19 Done
20 <!--NeedCopy-->
```
# **Configuring IPv6 Active‑Active Mode**

Perform the following tasks on each of the Citrix ADC appliances to be included in the active‑active configuration:

- **Add a Virtual MAC6 address**. Add a Virtual MAC6 address by adding a VRID6. You can also specify a priority and enable or disable preemption and sharing on this VRID6 address.
- **Add a VIP6 address**. Add a VIP6 address. Set the VRID6 parameter to the VRID6 of the newly created Virtual MAC6.The attributes of the Virtual MAC6 (for example, priority and preemption) are bound to this VIP6 address.

**Note**: The same VIP6 address must be added to all the other Citrix ADC appliances.

To add a Virtual MAC6 address by using the CLI:

At the command prompt, type:

- \*\*add vrID6\*\* <id> [-\*\*priority\*\* <positive\_integer>] [-\*\*preemption\*\* ( \*\*ENABLED\*\* | \*\*DIS-ABLED\*\* )] [‑\*\*sharing\*\* (\*\*ENABLED\*\* | \*\*DISABLED\*\* )]
- **show vrID6**

To add a VIP6 address by using the CLI:

At the command prompt, type:

- **add ns ip6** <IPv6Address> ‑**type** VIP ‑**vrid** <value>
- **show ns ip6**

To configure a Virtual MAC6 by using the GUI:

- 1. Navigate to **System** > **Network** > **VMAC**, on the **VMAC6** tab, add a new Virtual MAC6, or edit an existing **Virtual MAC**.
- 2. Set the following parameters:
	- Virtual Router ID
	- Priority
	- Preemption
	- Sharing

To configure a VIP6 address and associate the VRID to it by using the GUI:

- 1. Navigate to **System** > **Network** > **IPs**, on the **IPV6s** tab, add an IPv6 address of type VIP.
- 2. While adding the VIP6 address, select the VRID6 from the **Virtual Router Id** drop down box.

### **Sample Configuration:**

The following sample configuration is for deploying Citrix ADC appliances NS1 and NS2 in IPv6 activeactive mode. VIP6 address 2001:db8::5001 is configured on both NS1 and NS2, with a different priority value on each appliance. On each appliance, this VIP6 address is bound to a Virtual MAC6 address. 2001:db8::5001 is master on NS2, because it's priority (200) on NS2 is higher than on NS1 (100).

```
1 Settings on NS1
2 > add vrid6 10 – Priority 100 – Preemption Enable – sharing Enable
3
4 Done
5 > add ns ip6 2001:db8::5001 – type VIP – vrid6 10
6
7 Done
8 Settings on NS2
9 > add vrid6 10 – Priority 200 – Preemption Enable – sharing Enable
10
11 Done
12 > add ns ip6 2001:db8::5001 – type VIP – vrid6 10
13
14 Done
15 <!--NeedCopy-->
```
# **Configuring Send to Master**

## September 21, 2020

Usually, the traffic destined to a VIP reaches the Citrix ADC appliance on which the VIP is active, be‑ cause an ARP request with the VIP and a Virtual MAC on that appliance has reached the upstream router. But in some cases, such as static routes configured on the upstream router for the VIP subnet, or a topology that blocks this route, the traffic can reach a Citrix ADC appliance on which the VIP is in backup state. If you want this appliance to forward the data packets to the appliance on which the VIP is active, you need to enable the send to master option. This behavior is a per node setting and is disabled by default.

For example, in the following diagram, VIP1 is configured on NS1, NS2, and NS3 and is active on NS1. Under certain circumstances, traffic for VIP1 (active on NS1) may reach VIP1 on NS3. When the send to master option is enabled on NS3, NS3 forwards the traffic to NS1 through NS2 by using route entries for NS1.

Figure 1. An Active‑Active Configuration with Send to Master Option Enabled

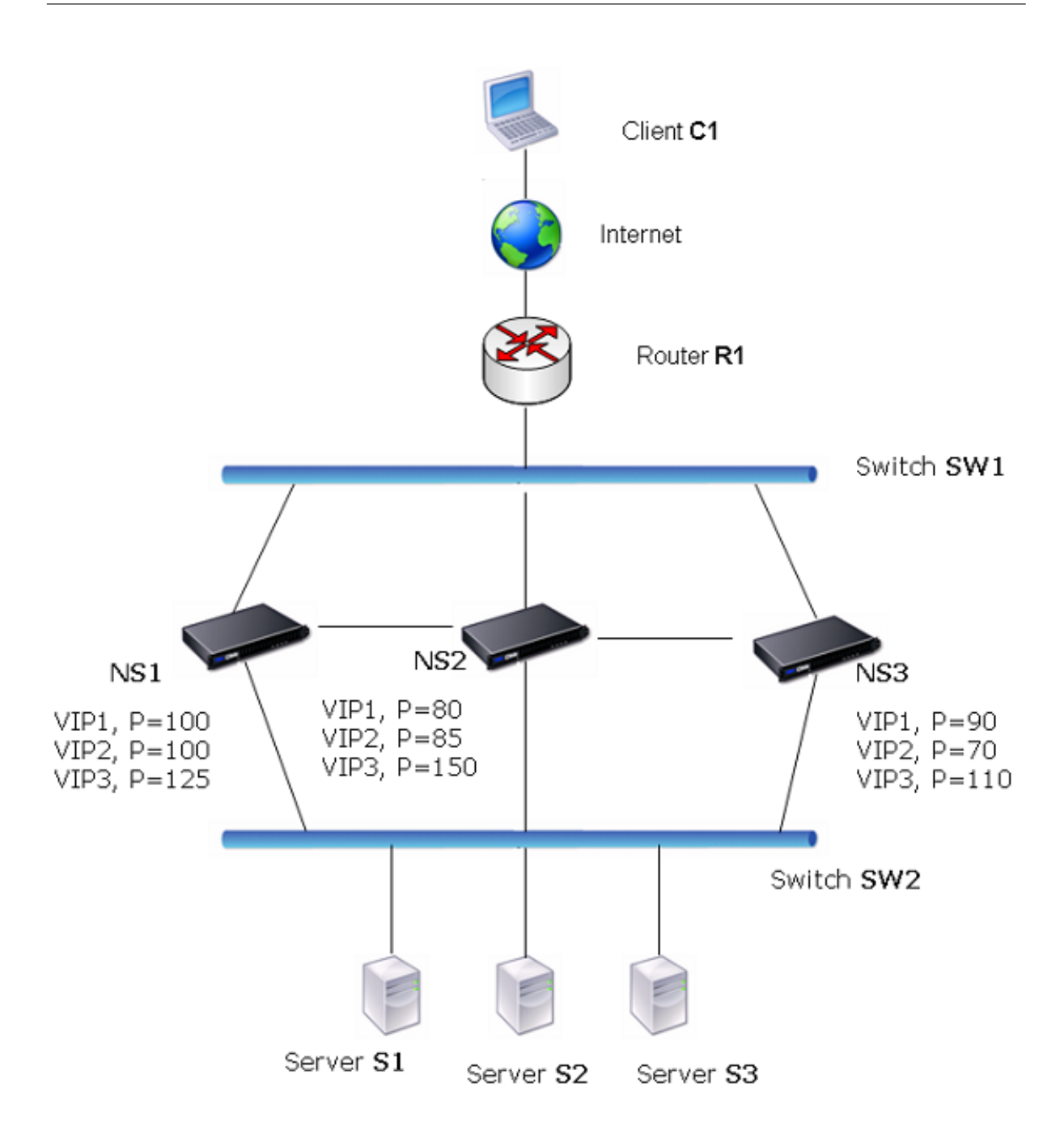

To enable send to master by using the CLI:

At the command prompt, type:

**set vrIDParam** ‑**sendToMaster** (**ENABLED DISABLED**)

### **Example:**

© 1999–2024 Cloud Software Group, Inc. All rights reserved. 3328

```
1 > set vrIDParam -sendToMaster ENABLED
2 Done
3 <!--NeedCopy-->
```
To enable send to master by using the GUI:

- 1. Navigate to **System** > **Network**, in the **Settings** group, click **Virtual Router Parameters**.
- 2. Select the **Send to Master** option.

# **Configuring VRRP Communication Intervals**

#### September 21, 2020

In an active‑active deployment, all Citrix ADC nodes use the Virtual Router Redundancy Protocol (VRRP) to advertise their master VIP addresses and the corresponding priorities in VRRP advertise‑ ment packets (hello messages) at regular intervals.

VRRP uses the following communication intervals:

- **Hello Interval**. Interval between the VRRP hello messages that a node of a master VIP address sends to its peer nodes.
- Dead Interval. Time after which a node of a backup VIP address considers the state of the master VIP address as DOWN if VRRP hello messages are not received from the node of the master VIP address. After the dead interval, the backup VIP address takes over and becomes the master VIP address.

You can change these intervals to a desired value. Both of these communication intervals are per node setting for all VIP addresses in that node.

To configure VRRP communication intervals by using the CLI:

At the command prompt, type:

- **set vrIDParam** [‑**helloInterval** <msecs>] [‑**deadInterval** <secs>]
- **sh vrIDParam**

#### **Example:**

```
1 > set vrIDParam -helloInterval 500 -deadInterval 2
2 Done
3 <!--NeedCopy-->
```
To configure VRRP communication intervals by using the GUI:

1. Navigate to **System** > **Network**, in the **Settings** group, click **Virtual Router Parameters**.

2. In **Configure Virtual Router Parameter**, set the **Hello Interval** and **Dead Interval** parameters.

3. Click **OK**.

# **Example 1: Nodes with the Same VRRP Dead Intervals**

Consider an active-active deployment consisting of Citrix ADCs NS1, NS2, and NS3. Virtual IP addresses VIP1, VIP2, VIP3 are configured on each of these ADCs. Because of their priorities, VIP1 is active on NS1, VIP2 is active on NS2, and VIP3 is active on NS3.

As shown in the table below, the dead interval is set to the same value (2 seconds) on all the three nodes. The VRRP communication intervals (hello interval and dead interval) of a node apply to all the VRIDs configured on the node, and in turn, apply to all VIP addresses associated with the VRIDs on the node.

On each node, the VIP addresses that are active (master) on that node use the hello interval, and the dead interval is used by the VIP addresses that are inactive (backup) on that node. Preemption is disabled for the VIP addresses in all the three nodes.

The following table lists the settings used in this example: VRRP interval example 1 settings.

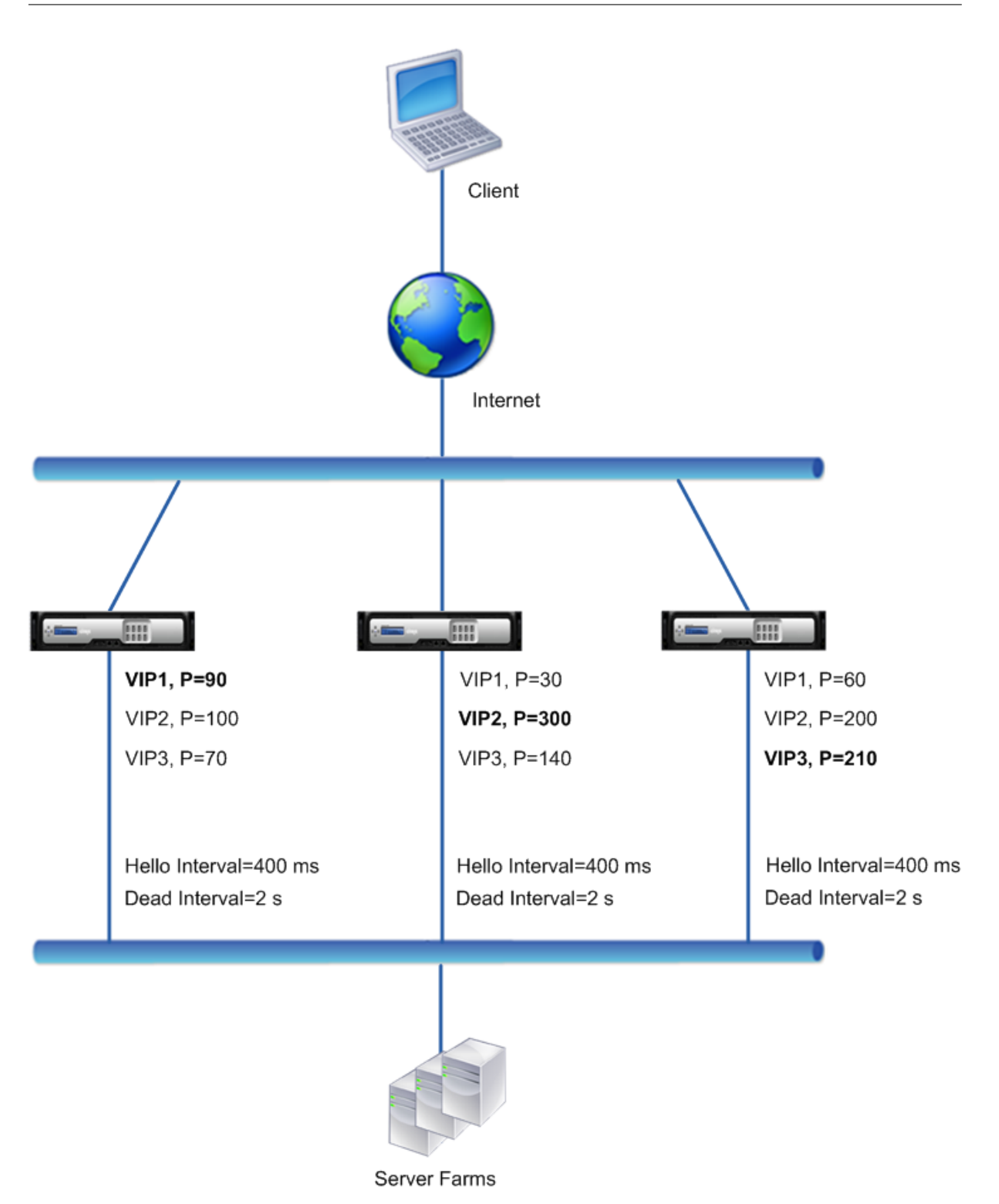

The execution flow is as follows:

1. NS1 sends hello messages at a set hello interval of 400 ms to NS2 and NS3 for the VIP1 address, because VIP1 is active (the master) on NS1. Similarly, NS2 sends hello messages for VIP2, and NS3 sends hello messages for VIP3.

- 2. On NS1, the set dead interval applies to VIP2 and VIP3, because they are inactive (backups) on NS1. Similarly, on NS2, the set dead interval applies to VIP1 and VIP3, and on NS3, the set dead interval applies to VIP1 and VIP2.
- 3. If NS1 goes down, NS2 and NS3 consider NS1 to be down if they receive no hello messages from NS1 for 2 seconds (the dead interval). VIP1 on NS3 takes over and becomes active (master) be‑ cause its VRID priority (60) is higher than that of VIP1 of NS2 (30).

# **Example 2: Nodes with Different VRRP Dead Intervals**

Consider a VRRP deployment similar to the deployment described in Example1 but with a different dead interval on each node (NS1, NS2, and NS3). Preemption is disabled for the VIP addresses in all the three nodes.

The following table lists the settings used in this example: VRRP interval example 2 settings.

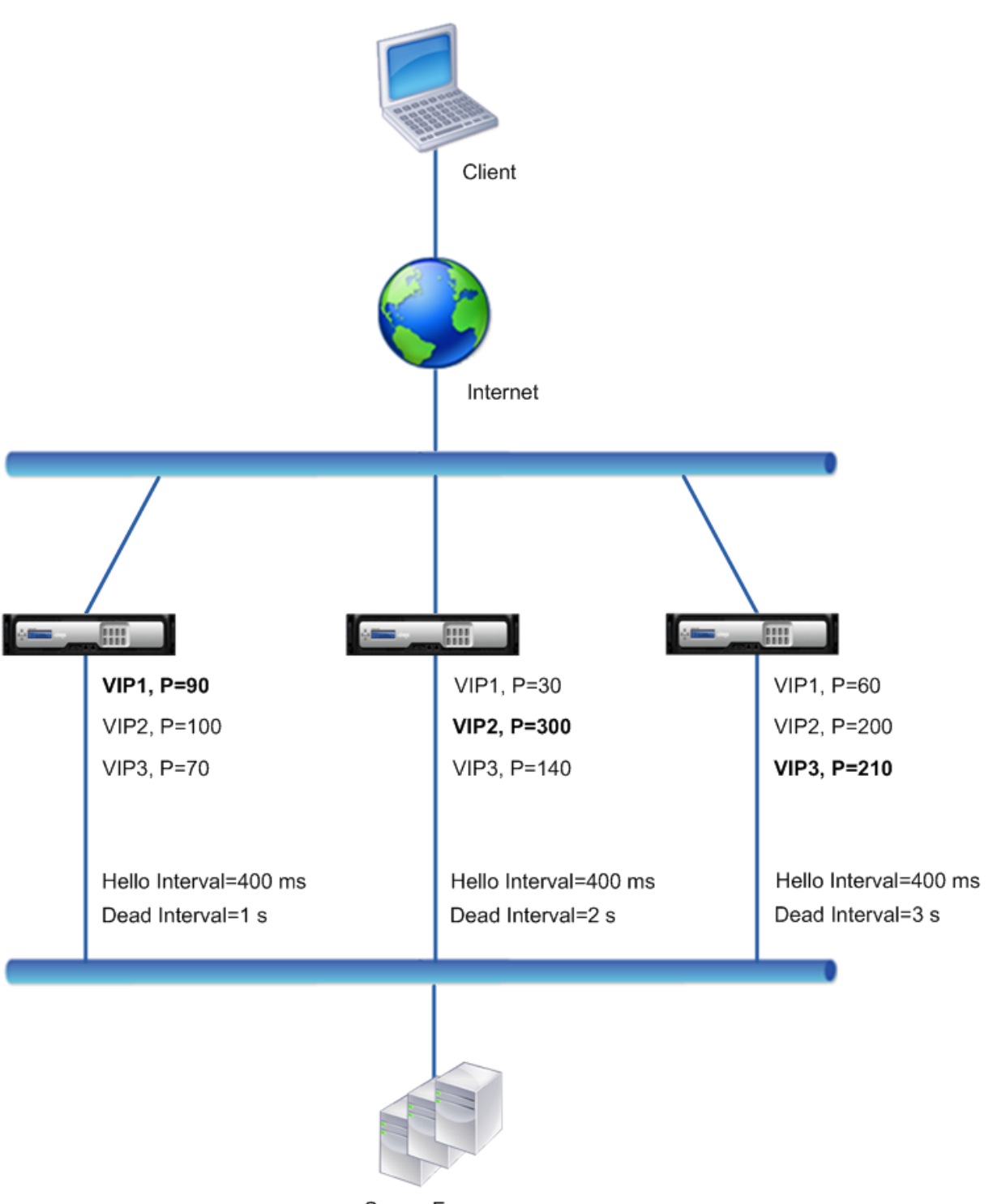

Server Farms

The execution flow is as follows when NS1 goes down:

- 1. NS2 considers NS1 to be down after not receiving any hello messages from NS1 for 2 seconds (NS2's dead interval).
- 2. VIP1 on NS2 takes over and becomes active (master). NS2 now starts sending hello messages

for VIP1.

Even though VIP1 on NS3 has a higher VRIP priority (60) than does VIP1 on NS2 (30), NS3's larger dead interval (3 seconds, vs. 2 seconds for NS2), prevents VIP1 on NS3 from taking over before VIP 1 on NS2 has already done so.

# **Example 3: Nodes with Different Dead Intervals and Preemption Enabled**

Consider a VRRP deployment similar to the deployment described in Example1 but with different dead intervals on the three nodes, NS1, NS2, and NS3, and with preemption enabled for the VIP1 address on NS3.

The following table lists the settings used in this example: VRRP interval example 3 settings.

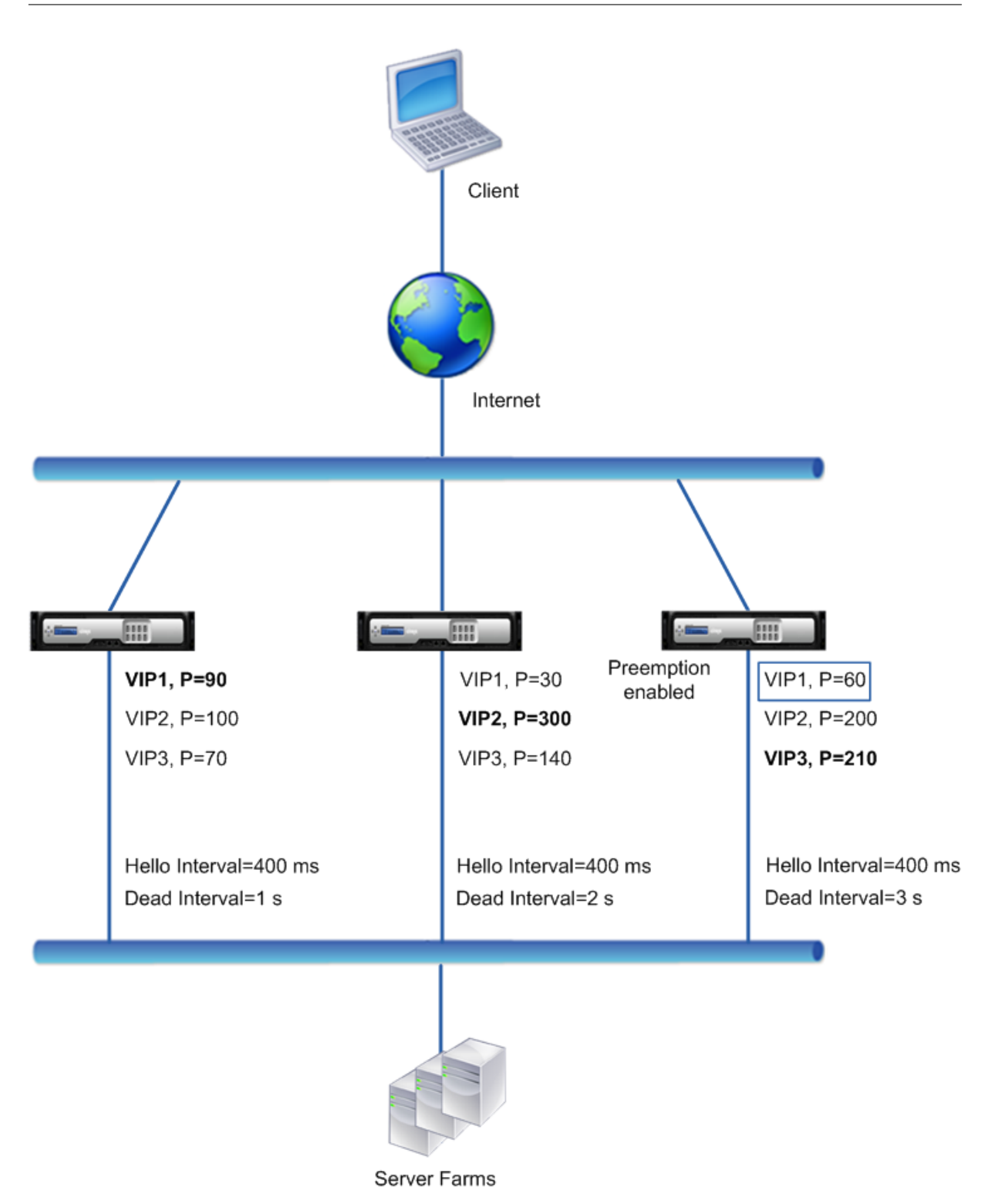

The execution flow is as follows when NS1 goes down:

1. NS2 considers NS1 to down after not receiving any hello messages from NS1 for 2 seconds (NS2' s set dead interval). At this time, NS3, with a dead interval of 3 seconds, does not consider NS1 to be down.

- 2. VIP1 on NS2 takes over and becomes active (master). NS2 now starts sending hello messages for VIP1.
- 3. Upon receiving hello messages from NS2 for VIP1, NS3 preempts NS2 for VIP1 because preemption is enabled for VIP1 of NS3 and the VRID priority (60) of VIP1 of NS3 is higher than that (30) of VIP1 of NS2.
- 4. VIP1 on NS3 takes over and becomes active (master). NS3 now starts sending hello messages for VIP1.

# **Configuring Health Tracking based on Interface State**

## September 21, 2020

To ensure that a backup VIP address takes over as the master VIP before the node of the current master VIP address goes down completely, you can configure a node to change the priority of a VIP address when the state of an interface on the node changes. For example, the node reduces the priority of a VIP address when the state of an interface changes to DOWN, and increases the priority when the state of the interface changes to UP. This feature is a per node configuration for each VIP address.

# **Example**

Consider an active-active deployment consisting of Citrix ADCs NS1, NS2, and NS3. Virtual IP addresses VIP1, VIP2, VIP3, and VIP4 are configured on each of these ADCs. Because of their priorities, VIP1 and VIP4 are active on NS1, VIP2 is active on NS2, and VIP3 is active on NS3.

To ensure that the active VIP addresses on NS1 are taken over by either NS2 or NS3 before NS1 goes down completely, interface-based health tracking is configured for the VIP1 and VIP4 addresses on NS1. Configuring interface-based health tracking for a VIP address includes associating the desired interfaces and setting the reduced priority (trackifNumPriority) parameter for the associated VRID of the VIP address. For example, on NS1, interfaces 1/2, 1/3, and 1/5 are associated to the VRID of VIP1, and reduced priority is set to 20.

Preemption is enabled for these VIP addresses in all three nodes.

The following table lists the settings used in this example: Health tracking example settings.

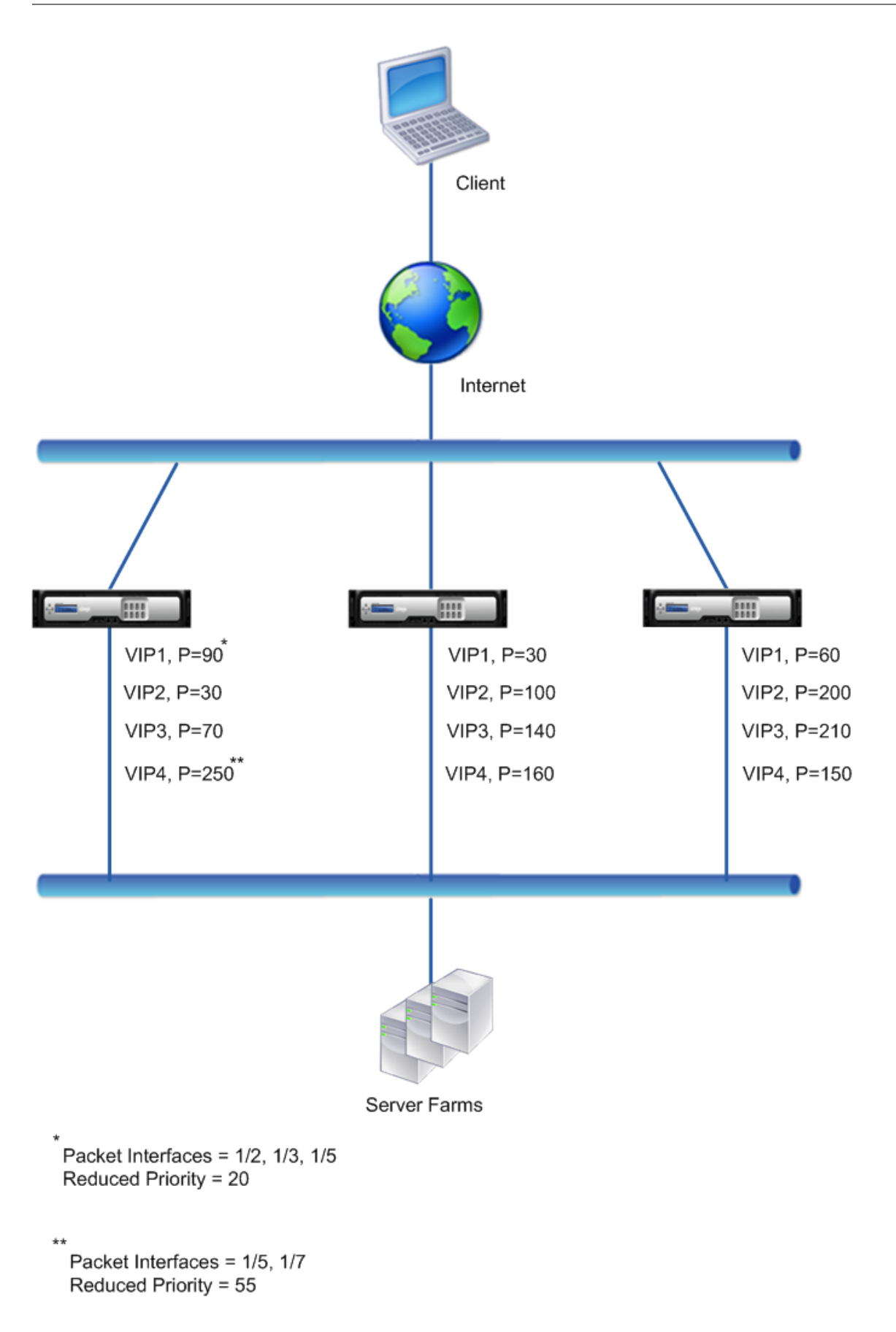

The execution flow is as follows on NS1 when multiple interface on NS1 goes down:

- 1. If interface 1/3 goes down, the priority of address VIP1 is reduced by 20 (VIP1's reduced priority value), because interface 1/3 is associated with VIP1:
	- Effective priority of VIP1 = (Current priority reduced priority) =  $(90-20)$  = 70
- 2. Similarly, if interface 1/5 goes down, the priority of address VIP1 is further reduced:
	- Effective priority of VIP1 = (Current priority reduced priority) =  $(70-20)$  = 50
- 3. At this point, the effective priority of VIP1 on NS1 is less than the priority of VIP1 on NS3. NS3 preempts NS1 for VIP1. VIP1 on NS3 takes over and becomes active (master).
- 4. Also, because interface 1/5 is also associated with VIP4, the priority of VIP4 is reduced by the VIP4's reduced priority value (55).
	- Effective priority of VIP4 =  $(250 55) = 195$
- 5. If interface 1/7 goes down, the priority of VIP4 is further reduced:
	- Effective priority of VIP4 = (Current priority reduced priority) =  $(195-55)$  = 145
- 6. At this point, the effective priority of VIP4 on NS1 is less than the priority of VIP4 on NS2. NS2 preempts NS1 for VIP4. VIP4 on NS3 takes over and becomes active (master). This configuration ensures that none of the four VIP addresses are active on NS1 before it completely goes down.

## **Configuration Steps for IPv4 Active‑Active Mode**

To configure this feature on a node for a VIP address, you set the Reduced Priority (trackifNumPriority) parameter, and then associate the interfaces whose state is to be tracked for changing the priority of the VIP address. When any of the associated interface's state changes to DOWN or UP, the node re‑ duces or increases the priority of the VIP address by the configured Reduced Priority (trackifNumPriority) value.

To set reduced priority and bind interfaces to the virtual router ID by using the CLI:

At the command prompt, type:

- **set vrID** <id> [-trackifNumPriority <positive\_integer>]
- **bind vrID** <id> -trackifNum <interface\_name>
- show vrID <id>

### **Example:**

```
1 > set vrID 125 -trackifNumPriority 10
2 Done
3
4 > bind vrID 125 -trackifNum 1/4 1/5
```

```
5 Done
6 <!--NeedCopy-->
```
To set reduced priority and bind interfaces to the virtual router ID by using the GUI:

- 1. Navigate to **System** > **Network** > **VMAC.**
- 2. On the **VMACs** tab, select a virtual router ID, and click **Edit**.
- 3. Under **Configure Virtual MAC**, set the **Reduced Priority** parameter.
- 4. Select the **Interfaces tracked for the VRID** option and, under **Associate Interfaces**, add inter‑ faces to the virtual router ID.

### **Configuration Steps for IPv6 Active‑Active Mode**

To configure this feature on a node for a VIP6 address, you set the Reduced Priority (trackifNumPriority) parameter, and then associate the interfaces whose state is to be tracked for changing the priority of the VIP6 address. When any of the associated interface's state changes to DOWN or UP, the node re‑ duces or increases the priority of the VIP6 address by the configured Reduced Priority (trackifNumPri‑ ority) value.

To change the priority of a VIP address automatically by using the CLI:

At the command prompt, type one of the following sets of commands.

- If adding a new Virtual MAC6:
	- **– add vrID6** <id> [‑**trackifNumPriority** <positive\_integer>]
	- **– bind vrID6** <id> ‑**trackifNum** <interface\_name>
	- **– show vrID6** <id>
- If reconfiguring an existing Virtual MAC6:
	- **– set vrID6** <id> [‑**trackifNumPriority** <positive\_integer>]
	- **– bind vrID6** <id> ‑**trackifNum** <interface\_name>
	- **– show vrID6** <id>

#### **Example:**

```
1 > set vrID6 130 -trackifNumPriority 10
2 Done
3
4 > bind vrID6 130 -trackifNum 1/4 1/5
5 Done
6 <!--NeedCopy-->
```
# **Delaying Preemption**

## September 21, 2020

By default, a backup VIP address preempts the master VIP address immediately after its priority becomes higher than that of the master VIP. When configuring a backup VIP address, you can specify an amount of time by which to delay the preemption. Preemption delay time is a per-node setting for each backup VIP address.

The preemption delay setting for a backup VIP does not apply in the following conditions:

- The node of the master VIP goes down. In this case, the backup VIP takes over as the master VIP after the dead interval set on the backup VIP's node.
- The priority of the master VIP is set to zero. The backup VIP takes over as the master VIP after the dead interval set on the backup VIP's node.

# **Example: Delaying Preemption**

Consider an active‑active deployment consisting of Citrix ADC appliances NS1 and NS2. Virtual IP address VIP1 is configured on each of these appliances. Because of their priorities, VIP1 is master on NS2. Preemption is enabled and preemption delay time is set for VIP1 on these two nodes.

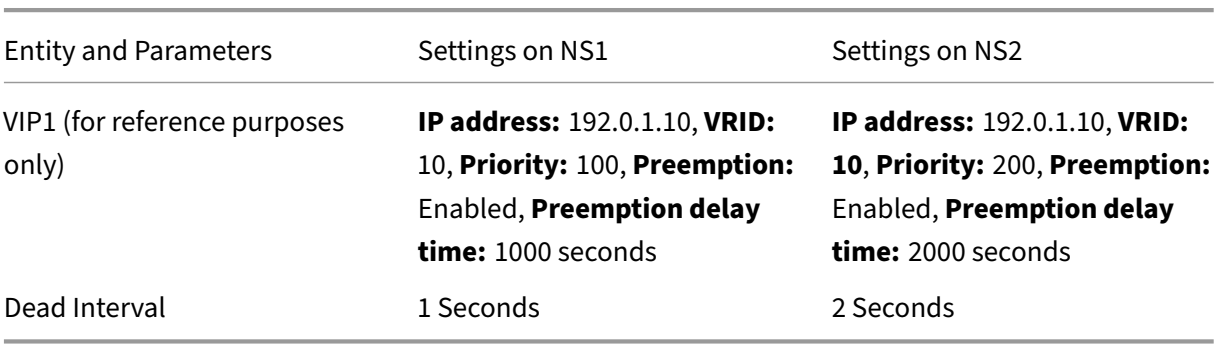

The following table lists the settings used in this example.

Following are some examples of possible preemption behavior in this setup:

- If the priority of VIP1 on NS1 is set to a value (for example, 210) higher than that of VIP1 on NS2, VIP1 on NS1 takes over as master after its set preemption delay time (1000 secs).
- If a third node NS3 with the following VRRP settings is added to this deployment, VIP1 on NS3 becomes master after its set preemption delay time (3000 secs).
	- **–** VIP1
		- \* VRID: 30
- \* IP address:
- \* Priority = 300
- \* Preemption delay time = 3000 seconds
- If NS2 goes down, VIP1 on NS1 takes over as master after 1 second (set dead interval on NS1). Preemption delay time for VIP1 on NS1 does not apply in this case.
- If NS2 goes down and NS1 restarts, VIP1 on NS1 becomes master 1 second (set dead interval on NS1) after NS1 comes up. Preemption delay time for VIP1 on NS1 does not apply in this case.
- If the priority of VIP1 on NS2 is set to zero, VIP1 goes to standby mode. VIP1 on NS1 takes over as master after 1 second (set dead interval on NS1). Preemption delay time for VIP1 on NS1 does not apply in this case.

## **Configuring Delay Preemption for IPv4 Active‑Active Mode**

To configure preemption delay time for a VIP address, you set the preemption delay timer parameter of the associated Virtual MAC address. You can the set this parameter when you add the address, or you can modify an existing Virtual MAC address.

To configure preemption delay time by using the CLI:

- To set the preemption delay time while adding a Virtual MAC, at the command prompt, type:
	- **– add vrID** <id> ‑**preemptiondelaytimer** <secs>
	- **– show vrID**
- To set the preemption delay time while modifying a Virtual MAC, at the command prompt, type:
	- **– set vrID** <id> ‑**preemptiondelaytimer** <secs>
	- **– show vrID**

To configure preemption delay time by using the GUI:

- 1. Navigate to **System** > **Network** > **VMAC**.
- 2. On the **VMAC** tab. While adding a new Virtual MAC, or editing an existing Virtual MAC, set the **Preemption Delay Timer** parameter.

### **Sample configuration:**

The following configuration uses the settings listed in table in section Example: Delaying Preemption.

```
1 Settings on NS1
\mathfrak{I}3 > set vrid param – deadInterval 1
4
      Done
```

```
6
7 > add ns ip 192.0.1.10 255.255.255.255 – type VIP
8
9 Done
10
11 > add vrid 10 – Priority 100 – Preemption Enable –
         preemptiondelaytimer 1000
12
13 Done
14
15 > bind ns ip 192.0.1.10 255.255.255.255 – vrid 10
16
      17 Done
18
19 Settings on NS2
20
21 > set vrid param - deadInterval 2
22
23 Done
24
25 > add ns ip 192.0.1.10 255.255.255.255 – type VIP
26
27 Done
28
29 > add vrid 20 – Priority 200 – Preemption Enable –
         preemptiondelaytimer 2000
30
31 Done
32
33 > set ns ip 192.0.1.10 255.255.255.255 – vrid 10
34
35 Done
36 <!--NeedCopy-->
```
## **Configuring Delay Preemption for IPv6 Active‑Active Mode**

To configure preemption delay time for a VIP6 address, you set the preemption delay timer parameter of the associated Virtual MAC6 address. You can the set this parameter when you add the Virtual MAC6 address, or you can modify an existing Virtual MAC6 address.

To configure preemption delay time by using the CLI:

- To set the preemption delay time while adding a Virtual MAC6, at the command prompt, type:
	- **– add vrID6 \*\*<id> ‑**preemptiondelaytimer\*\* <secs>
	- **– show vrID6**
- To set the preemption delay time while modifying a Virtual MAC6, at the command prompt, type:
	- **– set vrID6** <id> ‑**preemptiondelaytimer** <secs>

### **– show vrID6**

To configure preemption delay time by using the GUI:

- 1. Navigate to **System** > **Network** > **VMAC**.
- 2. On the **VMAC6** tab. While adding a Virtual MAC6 address, or editing an existing Virtual MAC6 address, set the **Preemption Delay Timer** parameter.

# **Keeping a VIP Address in the Backup State**

## September 21, 2020

You can force a VIP address to always stay in backup state. This operation is helpful in maintenance or testing of a VRRP deployment.

When a VIP address is forced to stay in backup state, it does not participate in VRRP state transitions. Also, it cannot become master even if all other nodes go down.

To force a VIP address to stay in backup state, you set the priority of the associated Virtual MAC address to zero. To ensure that none of the VIP addresses of a node handle traffic during a maintenance process on the node, set all the priorities to zero.

You can the set the priority of a Virtual MAC address while adding or modifying the address.

To force a VIP address to stay in the backup state by using the CLI:

- To set the priority while adding a Virtual MAC, at the command prompt, type:
	- **– add vrID** <id> ‑**priority** 0
	- **– show vrID**
- To set the priority while modifying a Virtual MAC, at the command prompt, type:
	- **– set vrID** <id> ‑**priority** 0
	- **– show vrID**

To force a VIP address to stay in backup state by using the GUI:

- 1. Navigate to **System** > **Network** > **VMAC**.
- 2. On the **VMAC** tab, while adding a new Virtual MAC or editing an existing Virtual MAC, set the **Priority** parameter to zero.

# **Network Visualizer**

## September 21, 2020

The network visualizer shows a graphical view of all the interfaces, channels, VLANs, IP addresses, and bindings to VLANs on a Citrix ADC appliance. An enabled interface or channel has a black label. A disabled interface or channel has a red label.

This complete picture of the appliance's network connections can be useful for detecting flaws in the network design and for optimizing the network. It can also help a new administrator easily understand the appliance's network configuration.

To open the Network Visualizer:

Navigate to **System** > **Network**. In **Monitor Connections**, click **Network Visualizer**.

# **Configuring Link Layer Discovery Protocol**

## September 21, 2020

The Citrix ADC supports the industry standard (IEEE 802.1AB) Link Layer Discovery Protocol (LLDP). LLDP is a layer 2 protocol that enables the Citrix ADC to advertise its identity and capabilities to the directly connected devices, and also learn the identity and capabilities of these neighbor devices.

## **Note:**

Link Layer Discovery Protocol (LLDP) is supported only in Citrix ADC MPX platforms.

Using LLDP, the Citrix ADC transmits and receives information in the form of LLDP messages known as LLDP packet data units (LLDPUs). An LLDPU is a sequence of type, length, value (TLV) information elements. Each TLV holds a specific type of information about the device that transmits the LLDPDU. The Citrix ADC sends the following TLVs in each LLDPU:

- Chassis ID
- Port ID
- Time-to-live value
- System name
- System description
- Port description
- System capabilities
- Management address
- Port VI AN ID

• Link aggregation

**Note:** You cannot specify the TLVs to be sent in LLDP messages.

Citrix ADC interfaces support the following LLDP modes:

- **NONE**. The interface neither receives from nor transmits LLDP messages to the directly connected device.
- **TRANSMITTER**. The interface transmits LLDP messages to the directly connected device but does not receive LLDP messages from the directly connected device.
- **RECEIVER**. The interface receives LLDP messages from the directly connected device but does not transmit LLDP messages to the directly connected device.
- **TRANSCEIVER**. The interface transmits LLDP messages to and receives LLDP messages from the directly connected device.

The LLDP mode of an interface depends on the LLDP mode configured at the global and the interface levels. The following table shows the modes resulting from the available combinations of global- and interface-level settings: Interface and global level LLDP modes.

Note the following points related to LLDP messages transmitted or received by the Citrix ADC:

• **Transmitting LLDP messages.** [The Citrix ADC transmits](https://docs.netscaler.com/en-us/citrix-adc/downloads/interface-global-level-lldp-modes.pdf) LLDPUs from interfaces that are oper‑ ating in either TRANSMITTER or TRANSCEIVER LLDP mode.

Following are the global LLDP transmitting parameters on the Citrix ADC:

- **– Timer**. Interval, in seconds, between LLDPUs that the Citrix ADC sends to a directly con‑ nected device.
- **– Holdtime Multiplier**. A multiplier for calculating the duration for which the receiving de‑ vice stores the LLDP information in its database before discarding or removing it. The du‑ ration is calculated as the **Holdtime Multiplier** parameter value multiplied by the Timer parameter value.
- **Receiving LLDP Messages.** The Citrix ADC stores the LLDPDU information in its Management Information base (MIB). The stored LLDP information is classified or grouped under the ID of the interface that received the LLDPDU. The Citrix ADC retains this LLDP information for the duration specified in the received LLDPU.

If the ADC receives another LLDPDU on an interface before the stored LLDP information for that interface is discarded, the ADC replaces the stored LLDP information for that interface with in‑ formation in the new LLDPDU.

# **Configuration Steps**

Configuring LLDP on a Citrix ADC appliance consists of the following tasks:

- 1. **Set global level LLDP parameters.** In this task, you set the global LLDP parameters such as LLDP Timer, Hold Time Multiplier, and LLDP mode.
- 2. **Set the interface level LLDP parameters.** In this task, you set the LLDP mode for an interface.
- 3. **(Optional) Display neighbor‑device information.** You can display the neighbor‑device LLDP information collected on all of the Citrix ADC's interfaces, or just the LLDP information collected on specified interfaces. If you do not specify an interface, the information is shown for all interfaces.

Following are the prerequisites for configuring LLDP on a Citrix ADC:

- 1. Make sure that you understand the standard LLDP protocol (IEEE 802.1AB).
- 2. Verify that you have configured LLDP on the desired directly connected devices.

### **CLI procedures**

To set global level LLDP parameters by using the CLI:

At the command prompt, type:

- **set lldp param** [-[-holdtimeTxMult <positive\_integer>][-timer <positive\_integer>] [-Mode <Mode>]
- **show lldp param**

To configure an interface for LLDP by using the CLI:

At the command prompt, type:

- **set interface** <id> -lldpmode <lldpmode>
- **show interface** <id>

To display neighbor device information by using the CLI:

At the command prompt, type one of the following commands:

- **show lldp neighbors**
- show lldp neighbors <ifnum>

### **GUI procedures**

To set the global level LLDP parameters by using the GUI:

- 1. Navigate to **System** > **Network**, and click Configure LLDP Parameters.
- 2. Set the following parameters:
- Hold Timer Multiplier
- Timer
- Mode

To configure an interface for LLDP by using the GUI:

Navigate to **System** > **Network** > **Interfaces**, open the interface, and set the LLDP mode parameter.

To display neighbor device information by using the GUI:

Navigate to **System** > **Network** > **Interfaces** and, in the Action list, select **View LLDP Neighbors**.

## **LLDP Support in a Cluster Setup**

In a cluster setup, the GUI and the CLI display the LLDP neighbor configuration of all or specific cluster nodes when the GUI or CLI is accessed through the Cluster IP address (CLIP). Any change made to the global level LLDP mode is applied to the global level on each of the cluster nodes.

Consider an example of a cluster setup of three nodes, NS1, NS2, and NS3. Each of these nodes are connected to both routers Router‑1 and Router‑2. The following output is displayed when the **show lldp neighbor -summary** operation is performed on the Cluster CLI that is accessed through the Cluster IP address (CLIP) of the cluster setup. The output shows the LLDP neighbor information of all these nodes.

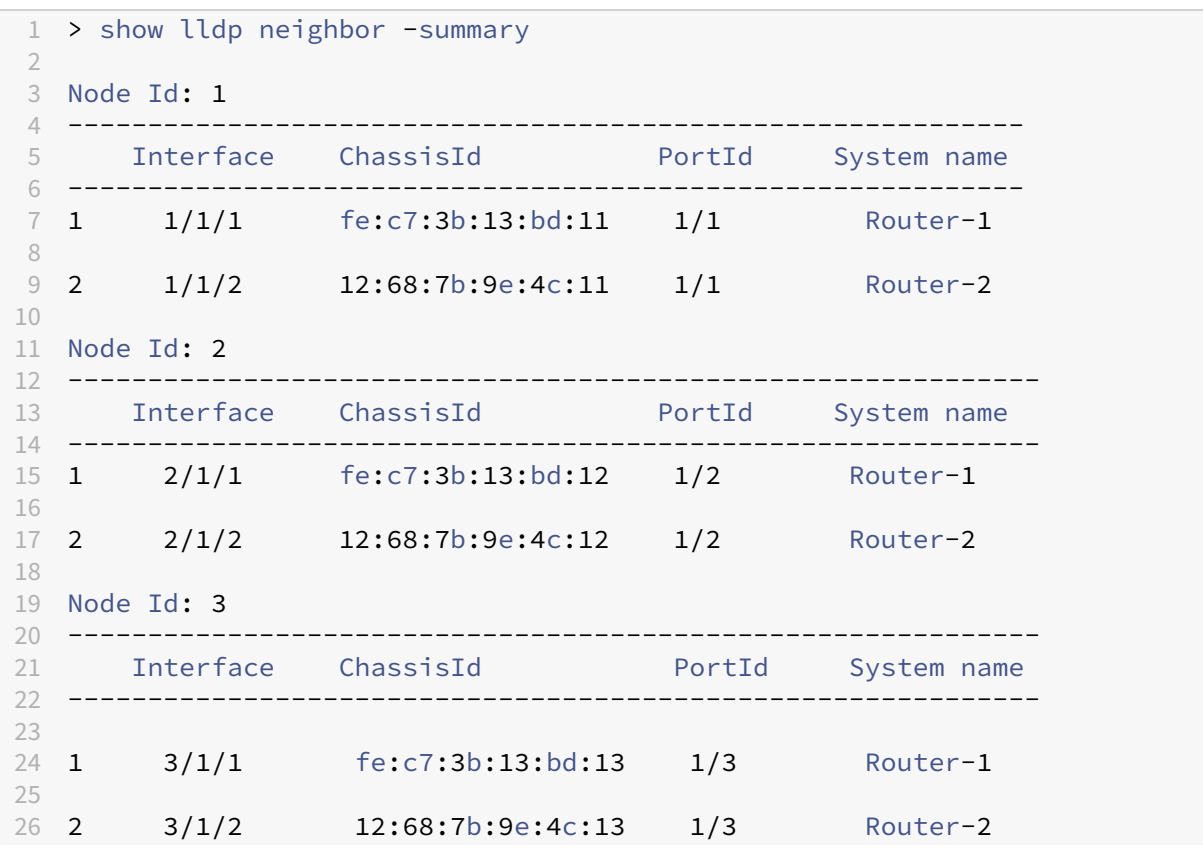
```
27
28 Done
29 <!--NeedCopy-->
```
# **Jumbo Frames**

September 21, 2020

Citrix ADC appliances support receiving and transmitting jumbo frames containing up to 9216 bytes of IP data. Jumbo frames can transfer large files more efficiently than it is possible with the standard IP MTU size of 1500 bytes.

A Citrix ADC appliance can use jumbo frames in the following deployment scenarios:

- Jumbo to Jumbo. The appliance receives data as jumbo frames and sends it as jumbo frames.
- Non‑Jumbo to Jumbo. The appliance receives data as regular frames and sends it as jumbo frames.
- Jumbo to Non‑Jumbo. The appliance receives data as jumbo frames and sends it as regular frames.

The Citrix ADC appliance supports jumbo frames in a load balancing configuration for the following protocols:

- TCP
- Any protocol over TCP (for example, HTTP)
- SIP
- RADIUS

# **Configuring Jumbo Frames Support on a Citrix ADC Appliance**

#### October 20, 2020

To enable the Citrix ADC appliance to support jumbo frames, you set the MTU to more than 1500 on interfaces or LA channels, and on VLANs on which you want the Citrix ADC appliance to support jumbo frames.

Points to consider before setting the MTU of interfaces, LA channels, or VLANs on a Citrix ADC appliance

1. When you create an LA channel, the channel takes the MTU of the first bound interface if no MTU is specified for the channel.

- 2. The MTU for a channel is propagated to all the bound interfaces.
- 3. When an interface is bound to the channel whose MTU is different from the interface's MTU, the interface goes onto the inactive list.
- 4. When you change the MTU of a member interface, the interface goes onto the inactive list.
- 5. When an interface is unbound from the channel, the interface retains the MTU value of the channel.
- 6. You can set the MTU for an interface, channel, or VLAN to a value in the range of 1500‑9216.
- 7. You cannot set the MTU on the default VLAN. The Citrix ADC appliance uses the MTU of the interface through which it receives or sends data from or to the default VLAN.
- 8. For TCP based traffic on a load balancing configuration on a Citrix ADC appliance, MSSs are set accordingly at each end point for supporting jumbo frames:
	- For a connection between a client and a load balancing virtual server on the Citrix ADC appliance, the MSS on the Citrix ADC appliance is set in a TCP profile, which is then bound to the load balancing virtual server.
	- For a connection between the Citrix ADC appliance and a server, the MSS on NS1 is set in a TCP profile, which is then bound to the service representing the server on the Citrix ADC appliance.
	- By default, a TCP profile nstcp\_default\_profile is bound to all TCP based load balancing servers and services on the Citrix ADC appliance.
	- For supporting jumbo frames, you can either change the MSS value of the TCP profile nstcp default profile, or create a custom TCP profile and set its MSS accordingly, and then bind the custom TCP profile to the desired load balancing virtual servers and services.
	- The default MSS value of any TCP profile is 1460.

#### **CLI procedures**

To set the MTU of an interface by using the CLI:

At the command prompt, type:

- set interface <id> -mtu <positive\_integer>
- show interface <id>

#### **Example:**

```
1 > set interface 10/1 – mtu 9000
2 Done
3 <!--NeedCopy-->
```
To set the MTU of a channel by using the CLI:

At the command prompt, type:

- set channel <id> -mtu <positive integer>
- show channel <id>

#### **Example:**

```
1 > set channel LA/1 – mtu 9000
2 Done
3 <!--NeedCopy-->
```
To set the MTU of a VLAN by using the CLI:

At the command prompt, type:

- add vlan <id> -mtu <positive\_integer>
- $\cdot$  show vlan  $\leq id$

#### **Example:**

```
1 > set vlan 20 – mtu 9000
2 Done
3 <!--NeedCopy-->
```
## **GUI procedures**

To set the MTU of an interface by using the GUI:

Navigate to System > Network > Interfaces, open the interface, and set the Maximum Transmission Unit parameter.

To set the MTU of a channel by using the GUI:

Navigate to System > Network > Channels, open the channel, and set the Maximum Transmission Unit parameter.

To set the MTU of a VLAN by using the GUI:

Navigate to System > Network > VLANs, open the VLAN, and set the Maximum Transmission Unit parameter.

# **Use Case 1 –Jumbo to Jumbo Setup**

September 21, 2020

Consider an example of a jumbo to jumbo setup in which SIP load balancing virtual server LBVS-1, configured on Citrix ADC appliance NS1, is used to load balance SIP traffic across servers S1 and S2. The connection between client CL1 and NS1, and the connection between NS1 and the servers support jumbo frames.

Interface 10/1 of NS1 receives or sends traffic from or to client CL1. Interface 10/2 of NS1 receives or sends traffic from or to server S1 or S2. Interfaces 10/1 and 10/2 of NS1 are part of VLAN 10 and VLAN 20, respectively.

For supporting jumbo frames, the MTU is set to 9216, on NS1, for interfaces 10/1, 10/2, and VLANs VLAN 10, VLAN 20.

All other network devices, including CL1, S1, S2, in this setup example are also configured for supporting jumbo frames.

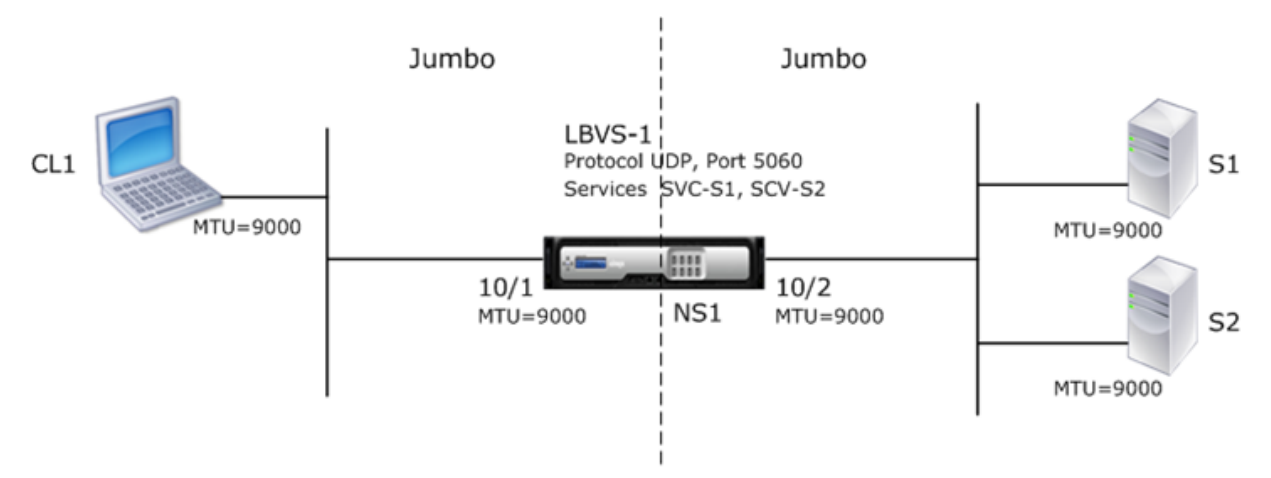

The following table lists the settings used in the example.

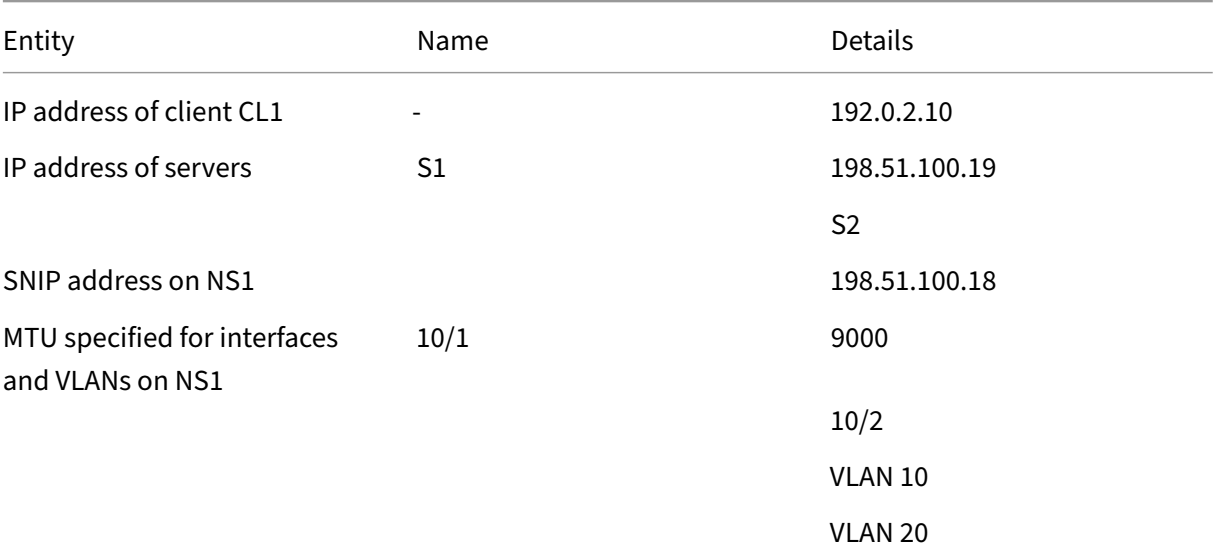

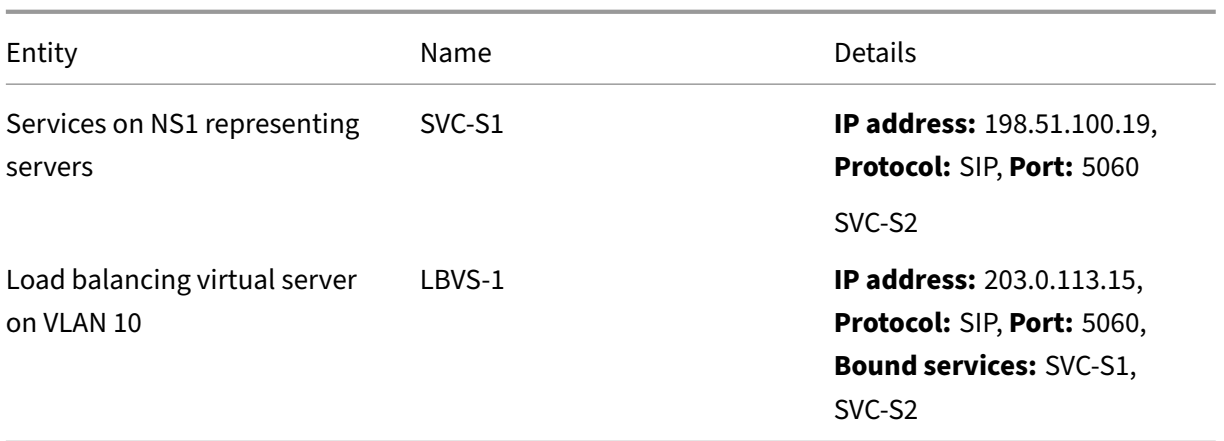

Following is the traffic flow of CL1's request to NS1:

- 1. CL1 creates a 20000‑byte SIP request to send to LBVS‑1 of NS1.
- 2. CL1 sends the request data in IP fragments to LBVS‑1. The size of each IP fragment is either equal to or less than the MTU (9000) set on the interface from which CL1 sends these fragments to NS1.
	- Size of the first IP fragment = [IP header + UDP header + SIP data segment] = [20 + 8 + 8972] = 9000
	- Size of the second IP fragment =  $[IP$  header + SIP data segment $] = [20 + 8980] = 9000$
	- Size of the last IP fragment=[IP header + SIP data segment] =  $[20 + 2048] = 2068$
- 3. NS1 receives the request IP fragments at interface 10/1. NS1 accepts these fragments, because the size of each of these fragments is equal to or less than the MTU (9000) of interface 10/1.
- 4. NS1 reassembles these IP fragments to form the 20000‑byte SIP request. NS1 processes this request.
- 5. LBVS‑1's load balancing algorithm selects server S1.
- 6. NS1 sends the request data in IP fragments to S1. The size of each IP fragment is either equal or less than the MTU (9000) of the interface 10/2, from which NS1 sends these fragments to S1. The IP packets are sourced with a SNIP address of NS1.
	- Size of the first IP fragment = [IP header + UDP header + SIP data segment] = [20 + 8 + 8972] = 9000
	- Size of the second IP fragment =  $[IP$  header + SIP data segment $] = [20 + 8980] = 9000$
	- Size of the last IP fragment=[IP header + SIP data segment] =  $[20 + 2048] = 2068$

Following is the traffic flow of S1's response to CL1 in this example:

1. Server S1 creates a 30000‑byte SIP response to send to the SNIP address of NS1.

- 2. S1 sends the response data in IP fragments to the SNIP address of NS1. The size of each IP fragment is either equal to or less than the MTU (9000) set on the interface from which S1 sends these fragments to NS1.
	- Size of the first IP fragment = [IP header + UDP header + SIP data segment] = [20 + 8 + 8972] = 9000
	- Size of the second and third IP fragment = [IP header + SIP data segment] =  $[20 + 8980] =$ 9000
	- Size of the last IP fragment=[IP header + SIP data segment] =  $[20 + 3068]$  = 3088
- 3. NS1 receives the response IP fragments at interface 10/2. NS1 accepts these fragments, because the size of each fragment is equal to or less than the MTU (9000) of interface 10/2.
- 4. NS1 reassembles these IP fragments to form the 30000‑byte SIP response. NS1 processes this response.
- 5. NS1 sends the response data in IP fragments to CL1. The size of each IP fragment is either equal or less than the MTU (9000) of the interface 10/1, from which NS1 sends these fragments to CL1. The IP fragments are sourced with LBVS-1's IP address.
	- Size of the first IP fragment = [IP header + UDP header + SIP data segment] = [20 + 8 + 8972]  $= 9000$
	- Size of the second and third IP fragment =  $[IP$  header + SIP data segment $] = [20 + 8980] =$ 9000
	- Size of the last IP fragment=[IP header + SIP data segment] =  $[20 + 3068] = 3088$

## **Configuration Tasks**

The following table list the tasks, Citrix ADC commands, and examples for creating the required configuration on the Citrix ADC appliance.

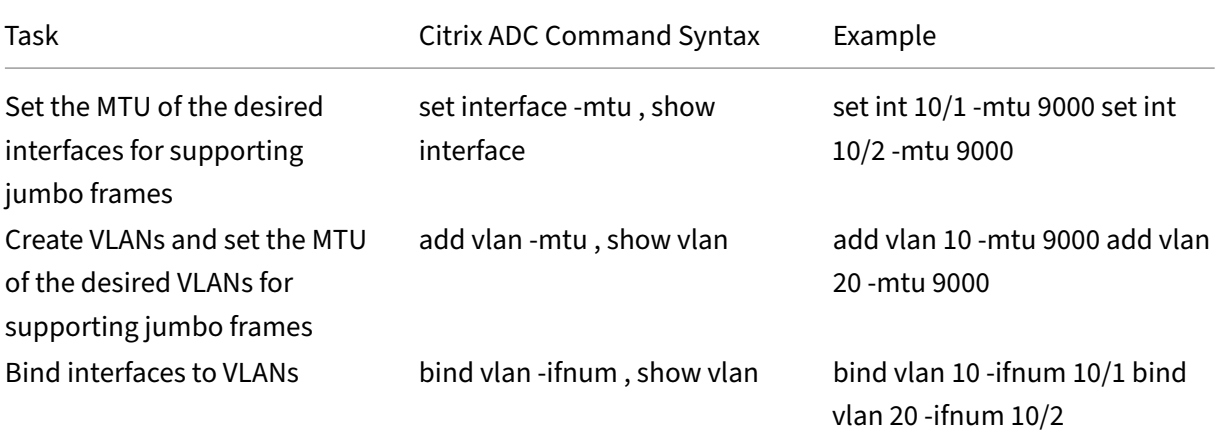

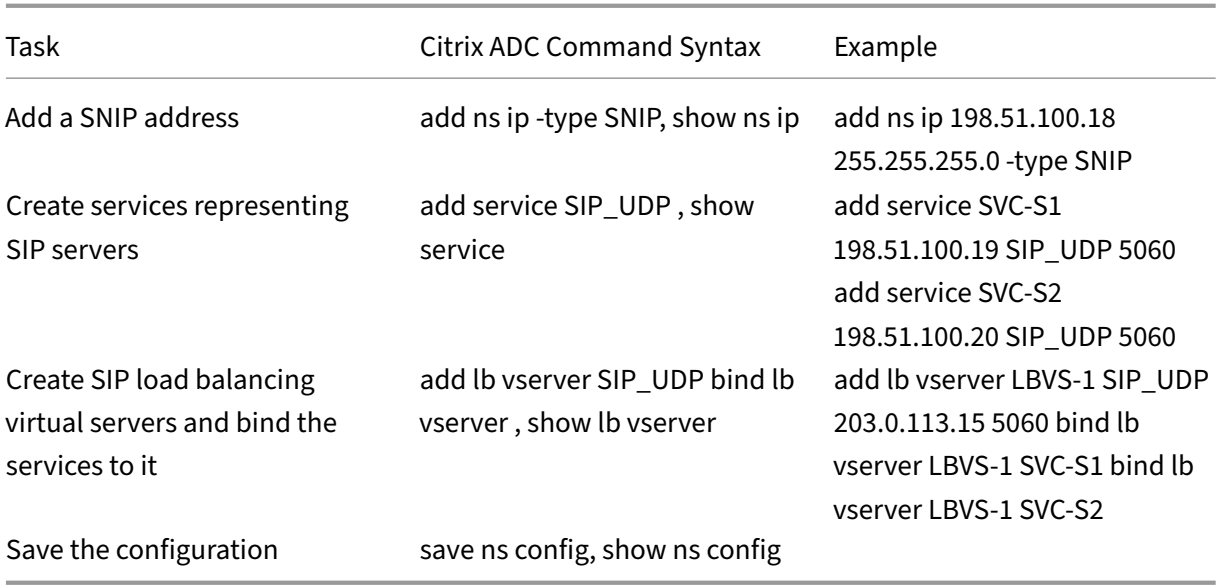

# **Use Case 2 –Non‑Jumbo to Jumbo Setup**

#### September 21, 2020

Consider an example of a regular to jumbo setup in which load balancing virtual server LBVS-1, configured on a Citrix ADC appliance NS1, is used to load balance traffic across servers S1 and S2. The connection between client CL1 and NS1 supports regular frames, and the connection between NS1 and the servers supports jumbo frames.

Interface 10/1 of NS1 receives or sends traffic from or to client CL1. Interface 10/2 of NS1 receives or sends traffic from or to server S1 or S2.

Interfaces 10/1 and 10/2 of NS1 are part of VLAN 10 and VLAN 20, respectively. For supporting only regular frames between CL1 and NS1, the MTU is set to the default value of 1500 for both interface 10/1 and VLAN 10

For supporting jumbo frames between NS1 and the servers, the MTU is set to 9000 for interface 10/2 and VLAN 20. Servers and all other network devices between NS1 and the servers are also configured for supporting jumbo frames.

Since HTTP traffic is based on TCP, MSSs are set accordingly at each end point for supporting jumbo frames.

• For supporting jumbo frames for the connection between a SNIP address of NS1 and S1 or S2, the MSS on NS1 is set accordingly in a custom TCP profile, which is bound to the services (SVC‑S1 and SVC‑S1 ) representing S1 and S2 on NS1.

• For supporting only regular frames for the connection between CL1 and virtual server LBVS-1 of NS1, default TCP profile nstcp\_default\_profile is used that is by default bound to LBVS‑1 and has the MSS set to the default value of 1460.

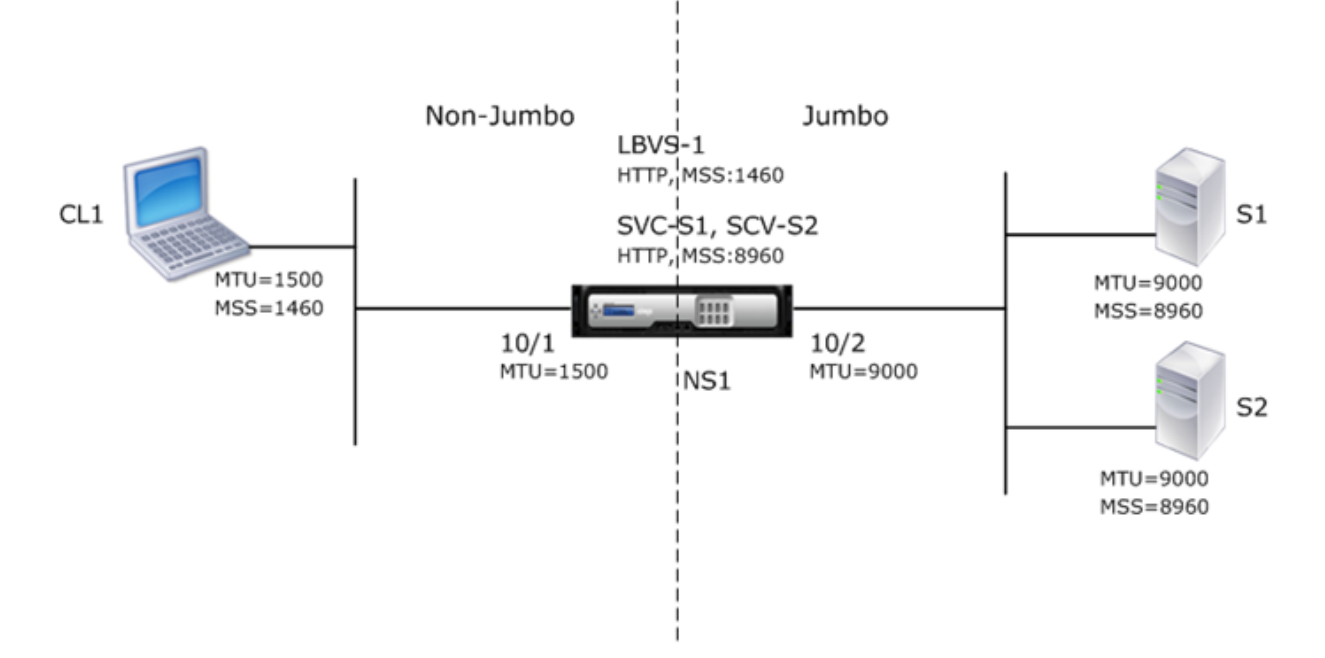

The following table lists the settings used in this example.

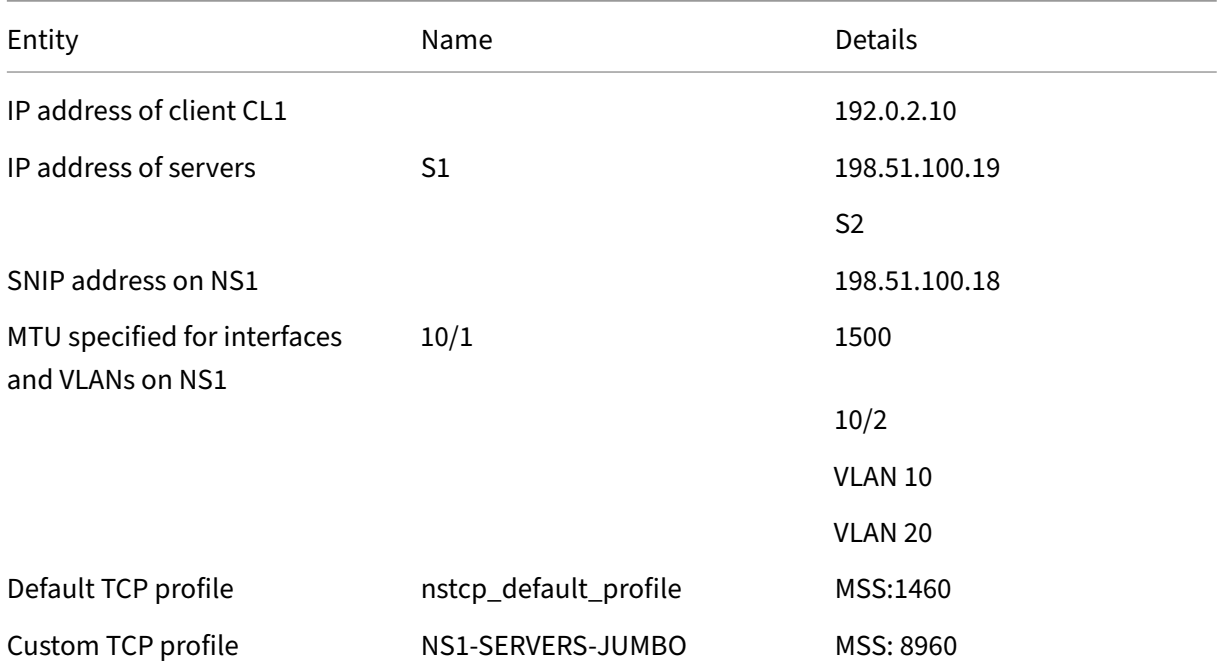

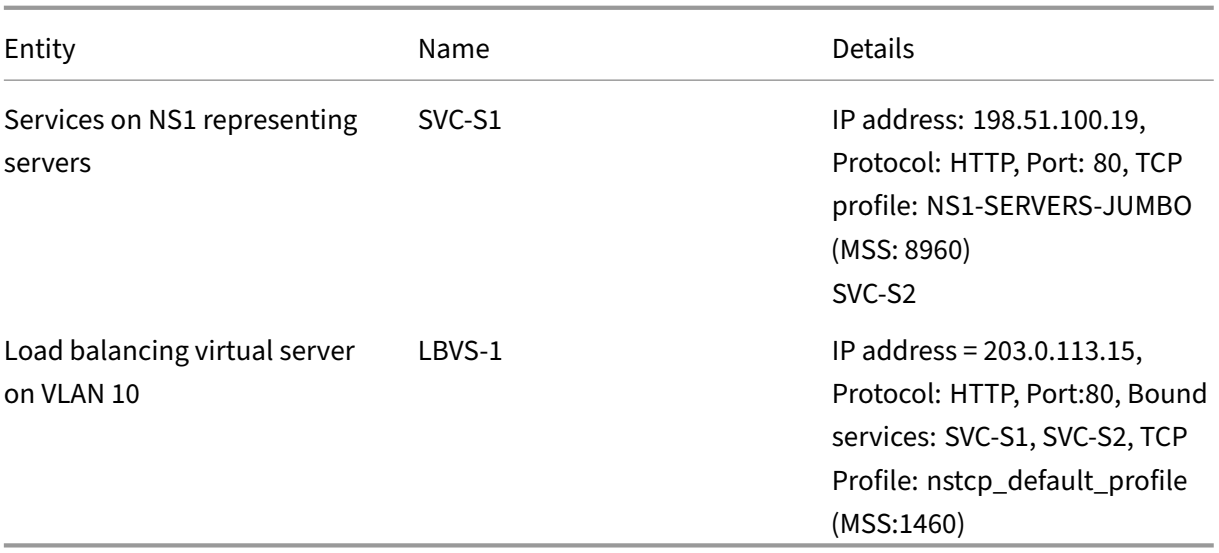

Following is the traffic flow of CL1's request to S1 in this example:

- 1. Client CL1 creates a 200‑byte HTTP request to send to virtual server LBVS‑1 of NS1.
- 2. CL1 opens a connection to LBVS‑1 of NS1. CL1 and NS1 exchange their respective TCP MSS values while establishing the connection.
- 3. Because NS1's MSS is larger than the HTTP request, CL1 sends the request data in a single IP packet to NS1.

Size of the request packet =  $[IP$  Header + TCP Header + TCP Request $] = [20 + 20 + 200] = 240$ 

- 4. NS1 receives the request packet at interface 10/1 and then processes the HTTP request data in the packet.
- 5. LBVS‑1's load balancing algorithm selects server S1, and NS1 opens a connection between one of its SNIP addresses and S1. NS1 and CL1 exchange their respective TCP MSS values while establishing the connection.
- 6. Because S1's MSS is larger than the HTTP request, NS1 sends the request data in a single IP packet to S1.

Size of the request packet =  $[IP$  Header + TCP Header +  $[TCP$  Request $] = [20 + 20 + 200] = 240$ 

Following is the traffic flow of S1's response to CL1 in this example:

- 1. Server S1 creates an 18000‑byte HTTP response to send to the SNIP address of NS1.
- 2. S1 segments the response data into multiples of NS1's MSS and sends these segments in IP packets to NS1. These IP packets are sourced from S1's IP address and destined to the SNIP address of NS1.
- Size of the first two packet = [IP Header + TCP Header + (TCP segment=NS1's MSS size)] =  $[20 + 20 + 8960] = 9000$
- Size of the last packet = [IP Header + TCP Header + (remaining TCP segment)] =  $[20 + 20 +$  $2080 = 2120$
- 3. NS1 receives the response packets at interface 10/2.
- 4. From these IP packets, NS1 assembles all the TCP segments to form the HTTP response data of 18000 bytes. NS1 processes this response.
- 5. NS1 segments the response data into multiples of CL1's MSS and sends these segments in IP packets, from interface 10/1, to CL1. These IP packets are sourced from LBVS-1's IP address and destined to CL1's IP address.
	- Size of all packets except the last one = [IP Header + TCP Header + (TCP payload=CL1's MSS  $size$ ] = [20 + 20 + 1460] = 1500
	- Size of the last packet = [IP Header + TCP Header + (remaining TCP segment)] =  $[20 + 20 +$  $480$ ] = 520

# **Configuration Tasks**

The following table list the tasks, Citrix ADC commands, and examples for creating the required configuration on the Citrix ADC appliance.

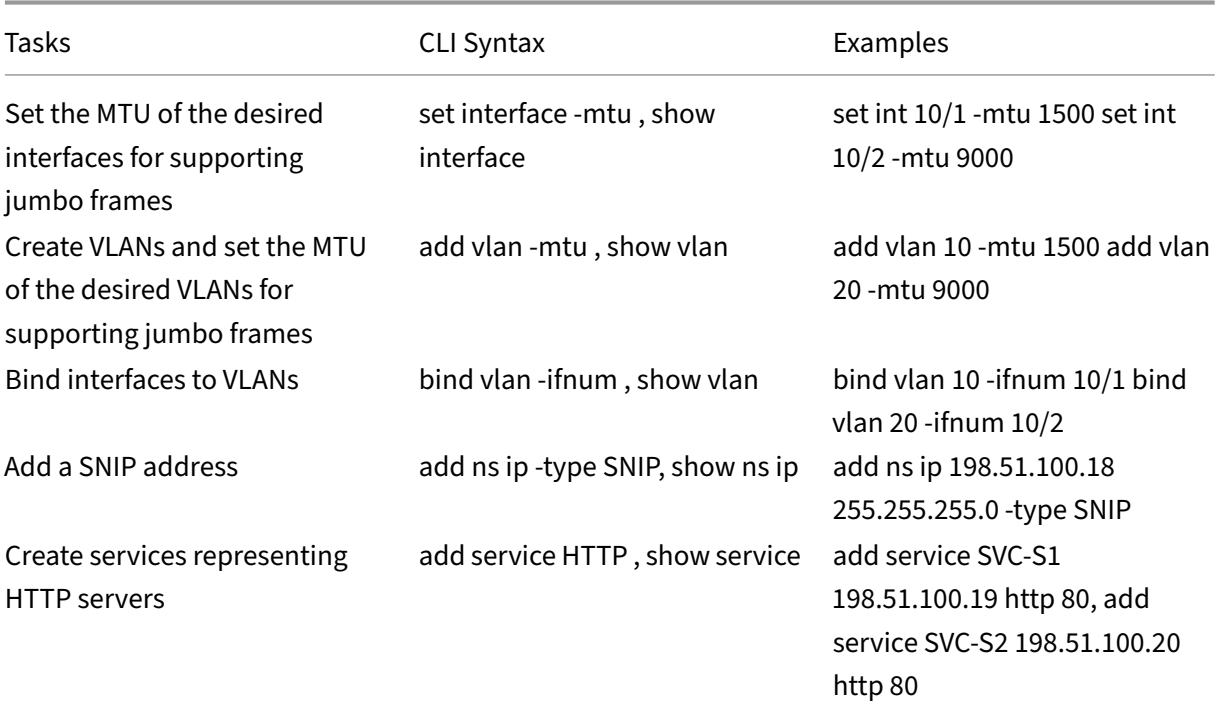

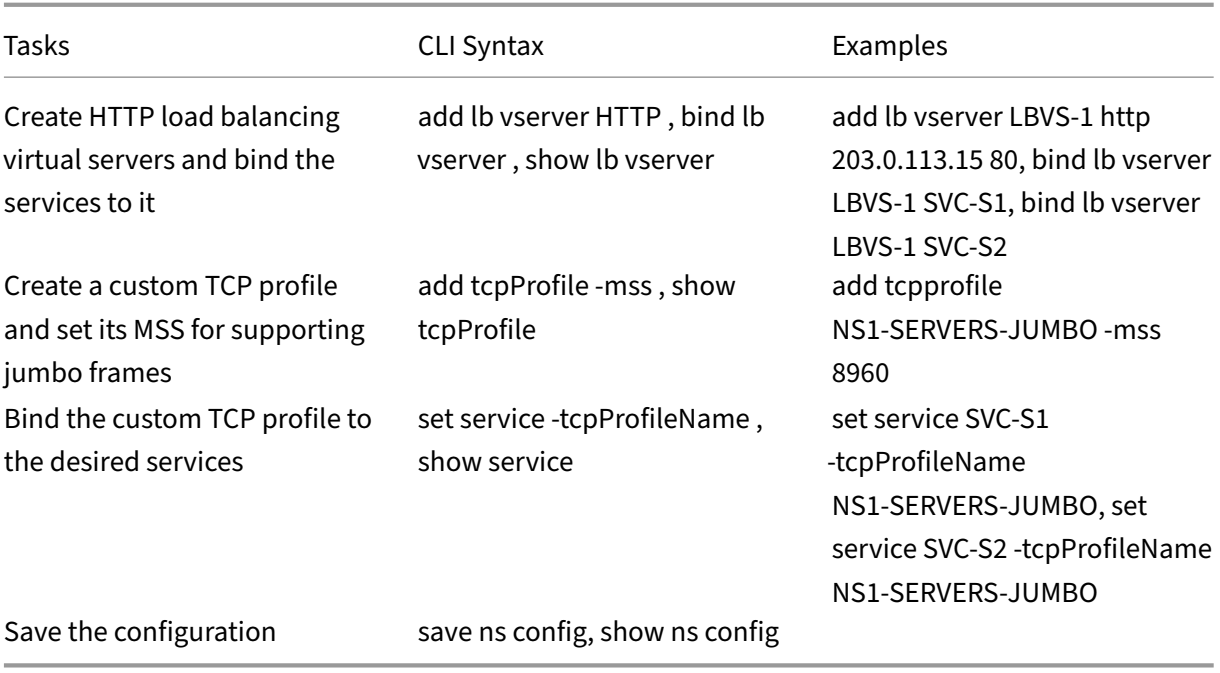

# **Use Case 3 –Coexistence of Jumbo and Non‑Jumbo flows on the Same Set of Interfaces**

## September 21, 2020

Consider an example in which load balancing virtual servers LBVS‑1 and LBVS‑2 are configured on Citrix ADC appliance NS1. LBVS‑1 is used to load balance HTTP traffic across servers S1 and S2, and LBVS-2 is used to load balance traffic across servers S3 and S4.

CL1 is on VLAN 10, S1 and S2 are on VLAN20, CL2 is on VLAN 30, and S3 and S4 are on VLAN 40. VLAN 10 and VLAN 20 support jumbo frames, and VLAN 30 and VLAN 40 support only regular frames.

In other words, the connection between CL1 and NS1, and the connection between NS1 and server S1 or S2 support jumbo frames. The connection between CL2 and NS1, and the connection between NS1 and server S3 or S4 support only regular frames.

Interface 10/1 of NS1 receives or sends traffic from or to clients. Interface 10/2 of NS1 receives or sends traffic from or to the servers.

Interface 10/1 is bound to both VLAN 10 and VLAN 30 as a tagged interface, and interface 10/2 is bound to both VLAN 20 and VLAN 40 as a tagged interface.

For supporting jumbo frames, the MTU is set to 9216 for interfaces 10/1 and 10/2.

On NS1, the MTU is set to 9000 for VLAN 10 and VLAN 20 for supporting jumbo frames, and the MTU is set to the default value of 1500 for VLAN 30 and VLAN 40 for supporting only regular frames.

The effective MTU on a Citrix ADC interface for VLAN tagged packets is of the MTU of the interface or the MTU of the VLAN, whichever is lower. For example:

- The MTU of interface 10/1 is 9216. The MTU of VLAN 10 is 9000. On interface 10/1, the MTU of VLAN 10 tagged packets is 9000.
- The MTU of interface 10/2 is 9216. The MTU of VLAN 20 is 9000. On interface 10/2, the MTU of VLAN 20 tagged packets is 9000.
- The MTU of interface 10/1 is 9216. The MTU of VLAN 30 is 1500. On interface 10/1, the MTU of VLAN 30 tagged packets is 1500.
- The MTU of interface 10/2 is 9216. The MTU of VLAN 40 is 1500. On interface 10/2, the MTU of VLAN 40 tagged packets is 9000.

CL1, S1, S2, and all network devices between CL1 and S1 or S2 are configured for jumbo frames.

Since HTTP traffic is based on TCP, MSSs are set accordingly at each end point for supporting jumbo frames.

- For the connection between CL1 and virtual server LBVS‑1 of NS1, the MSS on NS1 is set in a TCP profile, which is then bound to LBVS‑1.
- For the connection between a SNIP address of NS1 and S1, the MSS on NS1 is set in a TCP profile, which is then bound to the service (SVC-S1) representing S1 on NS1.

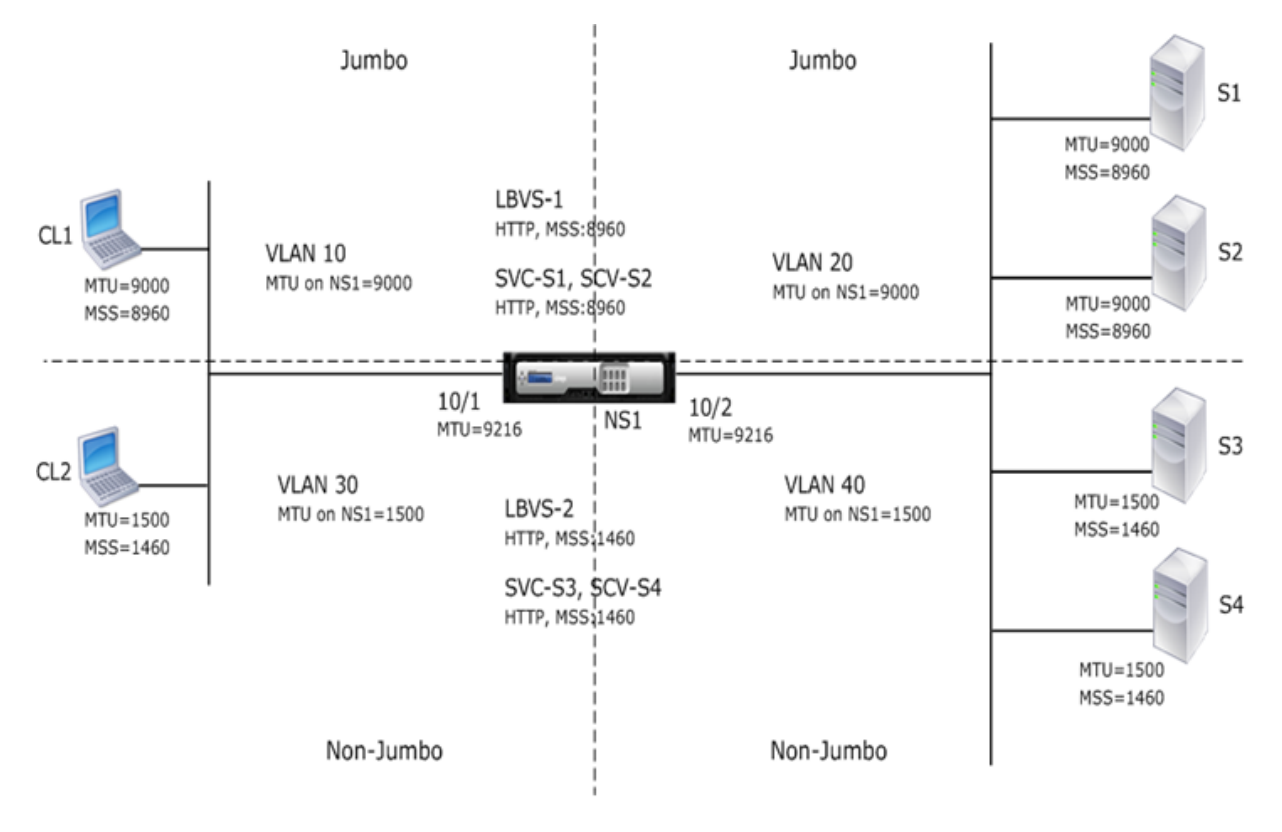

The following table lists the settings used in this example: Jumbo frames use case 3 example settings.

Following is the traffic flow of CL1's request to S1:

- [1.](https://docs.netscaler.com/en-us/citrix-adc/downloads/jf-use-case-3-example-settings.pdf) Client CL1 creates a 20000-byte HTTP request to send to virtual server LBVS-1 of NS1.
- 2. CL1 opens a connection to LBVS‑1 of NS1. CL1 and NS1 exchange their TCP MSS values while establishing the connection.
- 3. Because NS1's MSS value is smaller than the HTTP request, CL1 segments the request data into multiples of NS1's MSS and sends these segments in IP packets tagged as VLAN 10 to NS1.
	- Size of the first two packets = [IP Header + TCP Header + (TCP segment=NS1 MSS)] =  $[20 +$  $20 + 8960$ ] = 9000
	- Size of the last packet = [IP Header + TCP Header + (remaining TCP segment)] =  $[20 + 20 +$ 2080] = 2120
- 4. NS1 receives these packets at interface 10/1. NS1 accepts these packets because the size of these packets is equal to or less than the effective MTU (9000) of interface 10/1 for VLAN 10 tagged packets.
- 5. From the IP packets, NS1 assembles all the TCP segments to form the 20000‑byte HTTP request. NS1 processes this request.
- 6. LBVS‑1's load balancing algorithm selects server S1, and NS1 opens a connection between one of its SNIP addresses and S1. NS1 and CL1 exchange their respective TCP MSS values while establishing the connection.
- 7. NS1 segments the request data into multiples of S1's MSS and sends these segments in IP pack‑ ets tagged as VLAN 20 to S1.
	- Size of the first two packets =  $[IP$  Header + TCP Header +  $[TCP$  payload= $S1$  MSS $] = [20 + 20$  $+ 8960$ ] = 9000
	- Size of the last packet = [IP Header + TCP Header + (remaining TCP segment)] =  $[20 + 20 +$  $2080$ ] = 2120

Following is the traffic flow of S1's response to CL1:

- 1. Server S1 creates a 30000‑byte HTTP response to send to the SNIP address of NS1.
- 2. S1 segments the response data into multiples of NS1's MSS and sends these segments in IP packets tagged as VLAN 20 to NS1. These IP packets are sourced from S1's IP address and destined to the SNIP address of NS1.
	- Size of first three packet = [IP Header + TCP Header + (TCP segment=NS1's MSS size)] = [20  $+ 20 + 8960$ ] = 9000
	- Size of the last packet = [IP Header + TCP Header + (remaining TCP segment)] =  $[20 + 20 +$  $3120$ ] = 3160
- 3. NS1 receives the response packets at interface 10/2. NS1 accepts these packets, because their size is equal to or less than the effective MTU value (9000) of interface 10/2 for VLAN 20 tagged packets.
- 4. From these IP packets, NS1 assembles all the TCP segments to form the 30000-byte HTTP response. NS1 processes this response.
- 5. NS1 segments the response data into multiples of CL1's MSS and sends these segments in IP packets tagged as VLAN 10, from interface 10/1, to CL1. These IP packets are sourced from LBVS' s IP address and destined to CL1's IP address.
	- Size of first three packet = [IP Header + TCP Header + [(TCP payload=CL1's MSS size)] = [20  $+ 20 + 8960 = 9000$
	- Size of the last packet = [IP Header + TCP Header + (remaining TCP segment)] =  $[20 + 20 +$  $3120 = 3160$

# **Configuration Tasks**

Following table lists tasks, commands, and examples for creating the required configuration on the Citrix ADC appliance: Jumbo frames use case 3 configuration tasks.

# **Citrix ADC Sup[port for Microsoft Direct Access D](https://docs.netscaler.com/en-us/citrix-adc/downloads/jf-use-case-3-config-tasks.pdf)eployment**

## September 21, 2020

Microsoft Direct Access is a technology that enables remote users to seamlessly and securely connect to the enterprise's internal networks, without the need to establish a separate VPN connection. Unlike VPN connections, which require user intervention to open and close connections, a Direct Accessenabled client connects automatically to the enterprise's internal networks whenever the client connects to the Internet.

Manage-Out is a Microsoft Direct Access feature that allows administrators inside the enterprise network to connect to Direct Access clients outside the network and manage them (for example, performing administration tasks, such as scheduling service updates, and providing remote support.

In a Direct Access deployment, Citrix ADC appliances provide high availability, scalability, high performance, and security. Citrix ADC load balancing functionality sends client traffic through the most appropriate server. The appliances can also forward Manage‑Out traffic through the right path to reach the client.

## **Architecture**

The architecture of a Microsoft Direct Access deployment consists of Direct Access enabled clients, Direct Access servers, application servers, and internal and external Citrix ADC appliances. Clients connect to an application server through a Direct Access server. An external Citrix ADC appliance load balance the client traffic to a Direct Access server, and an Internal Citrix ADC appliance forwards the client traffic from the Direct Access server to the destination application server. Direct Access is used for tunneling the client's IPv6 traffic over the IPv4 network. An IPv4 load balancing virtual server on the external Citrix ADC appliance load balances the client's tunneled traffic to one of the Direct Access servers. The Direct Access server extracts the IPv6 packets from the received client's IPv4 packets and sends them to the destination application server through the internal Citrix ADC appliance. The Internal Citrix ADC appliance has forwarding session rules with the source route cache option enabled for storing Layer 2 and Layer 3 connection information about the client's traffic from the Direct Access Server. The Citrix ADC appliance stores the following Layer 2 and Layer 3 information in a table called the source route cache table:

- Source IP address of the received packet
- MAC address of the Direct Access server that sent the packet
- VLAN ID of the Citrix ADC appliance that received the packet
- Interface ID of the Citrix ADC appliance that received the packet

The Citrix ADC appliance uses the information in the source route cache table for forwarding a response to the same Direct Access server because it has the tunneling information to reach the client. Also, the Internal appliance uses the source route cache table to forward application server's Manage‑ out traffic to the appropriate Direct Access server to reach a particular client.

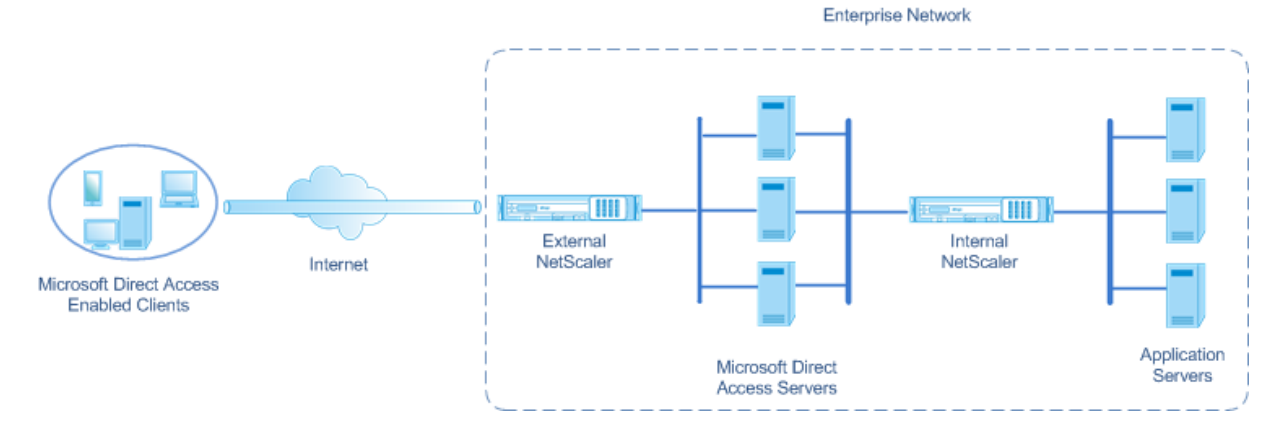

# **Configuring the Internal Citrix ADC Appliance in a Microsoft Direct Access Deployment**

To configure the Internal Citrix ADC appliance for forwarding an application server's response and manage‑out traffic to the appropriate Direct Access Gateway, configure forwarding session rules. In each rule, set the sourceroutecache parameter to ENABLED.

To create a forwarding session rule by using the CLI:

At the command prompt, type:

- \*\*add forwardingSession\*\* <name> ((<network> [<netmask>]) | \*\*-acl6name\*\* <string> | \*\*‑aclname\*\* <string>) \*\*‑sourceroutecache\*\* ( \*\*ENABLED\*\* | \*\*DISABLED\*\* ]
- **show forwardingsession** <name>

### **Sample configuration:**

In the following example, forwarding-session rule MS-DA-FW-1 is created on the internal Citrix ADC appliance. The forwarding session stores Layer 2 and Layer 3 information for any incoming IPv6 packets from a Direct Access server that matches source IPv6 prefix 2001:DB8::/96.

```
1 > add forwardingSession MS-DA-FW-1 2001:DB8::/96 -sourceroutecache -
     ENABLED
2 Done
```
## **Displaying the Source Route Cache Table**

You can display the source route cache table for monitoring or detecting any unwanted connections between direct access servers and application servers.

To display the source route cache table by using the CLI:

At the command prompt, type:

#### • **show sourceroutecachetable**

#### **Example:**

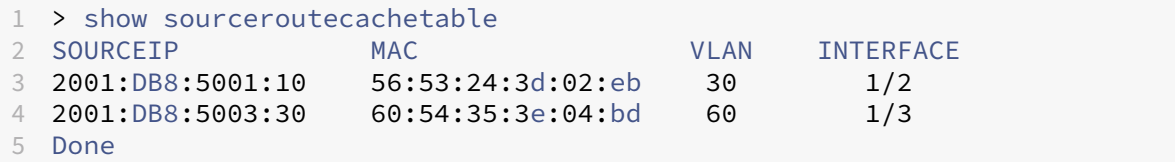

## **Clearing the Source Route Cache Table**

You can clear all the entries from the source route cache table on a Citrix ADC appliance.

To clear the source route cache table by using the CLI:

At the command prompt, type:

#### • **flush ns sourceroutecachetable**

# **Access Control Lists**

## September 21, 2020

Access Control Lists (ACLs) filter IP traffic and secure your network from unauthorized access. An ACL is a set of conditions that the Citrix ADC evaluates to determine whether to allow access. For example, the Finance department probably does not want to allow its resources to be accessed by other departments, such as HR and Documentation, and those departments want to restrict access to their data.

When the Citrix ADC receives a data packet, it compares the information in the data packet with the conditions specified in the ACL and allows or denies access. The administrator of the organization can configure ACLs to function in the following processing modes:

- ALLOW—Process the packet.
- BRIDGE—Bridge the packet to the destination without processing it. The packet is directly sent by Layer 2 and Layer 3 forwarding.
- DENY—Drop the packet.

ACL rules are the first level of defense on the Citrix ADC.

Citrix ADC supports the following types of ACLs:

- **Simple ACLs** filter packets on the basis of their source IP address and, optionally, their protocol, destination port, or traffic domain. Any packet that has the characteristics specified in the ACL is dropped.
- **Extended ACLs** filter data packets on the basis of various parameters, such as source IP address, source port, action, and protocol. An extended ACL defines the conditions that a packet must satisfy for the Citrix ADC to process the packet, bridge the packet, or drop the packet.

## **Nomenclature**

In the Citrix ADC user interfaces, the terms simple ACL and extended ACL refer to ACLs that process IPv4 packets. An ACL that processes IPv6 packets is called a simple ACL6 and or extended ACL6. When discussing both types, this documentation sometimes refers to both of them as simple ACLs or ex‑ tended ACLs.

## **ACL Precedence**

If both simple and extended ACLs are configured, incoming packets are compared to the simple ACLs first.

The Citrix ADC first determines whether the incoming packet is an IPv4 or an IPv6 packet, and then compares the packet's characteristics to either simple ACLs or simple ACL6s. If a match is found, the packet is dropped. If no match is found, the packet is compared to extended ACLs or extended ACL6s. If that comparison results in a match, the packet is handled as specified in the ACL. The packet can be bridged, dropped, or allowed. If no match is found, the packet is allowed.

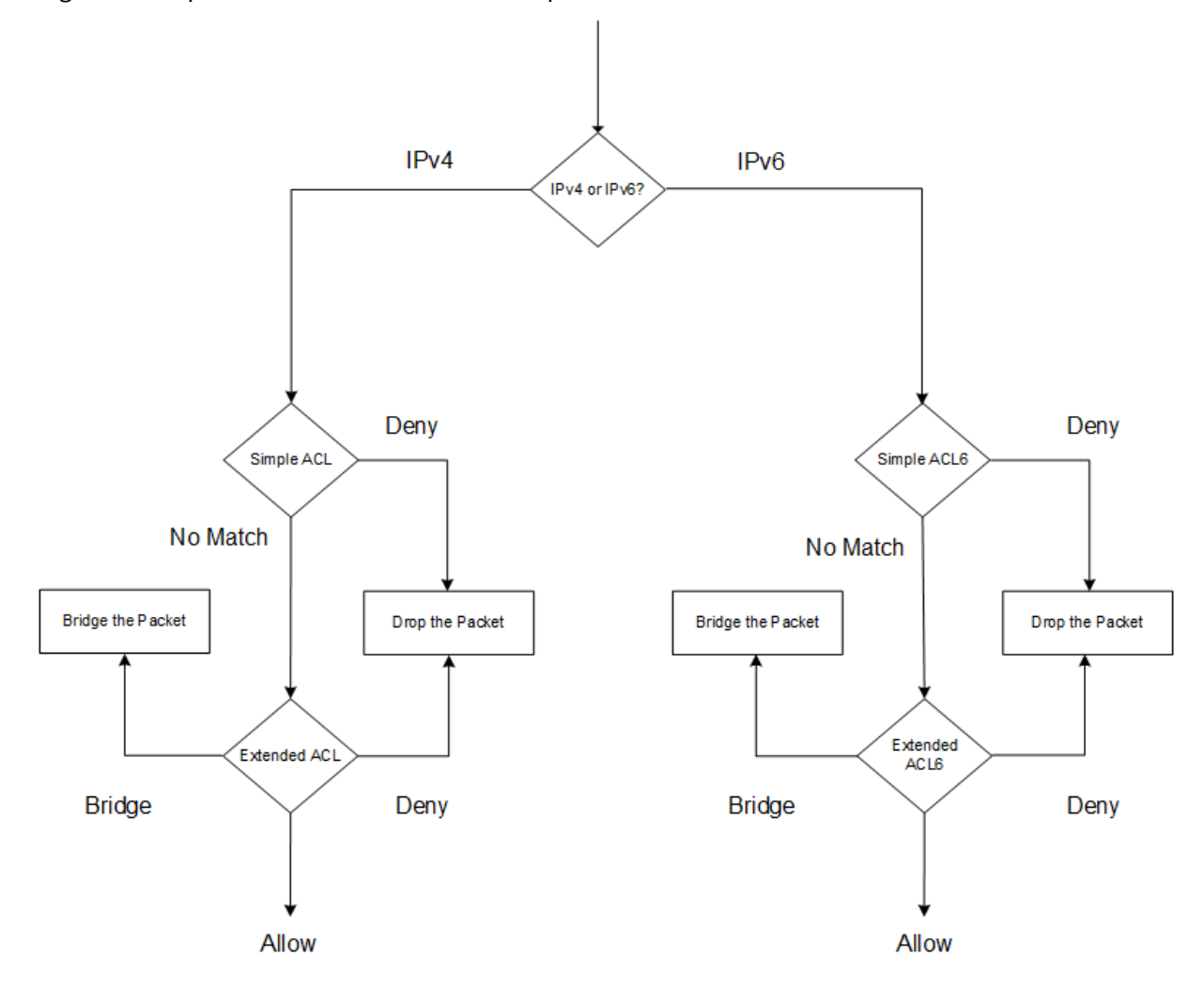

Figure 1. Simple and Extended ACLs Flow Sequence

# **Simple ACLs and Simple ACL6s**

#### September 21, 2020

A simple ACL or simple ACL6 uses few parameters and can be configured only to drop IP packets. Packets can be dropped on the basis of their source IP address and, optionally, their protocol, destination port, or traffic domain.

When creating a simple ACL or simple ACL6, you can specify a time to live (TTL), in seconds, after which the ACL expires. ACLs with TTLs are not saved when you save the configuration. You can display simple ACLs and simple ACL6s to verify their configuration, and you can display their statistics.

## **Configuring Simple ACLs and Simple ACL6s**

Configuring a simple ACL or simple ACL6 on a Citrix ADC can include the following tasks.

- **Create simple ACLs or simple ACL6s**. Creating simple ACLs or simple ACL6s to drop (deny) packets on the basis of their source IP address and, optionally, their protocol, destination port, or traffic domain.
- **Remove simple ACLs or simple ACL6s**. These ACLs cannot be modified once created. If you need to modify a simple ACL or simple ACL6, you must remove it and create a new one.

#### **CLI procedures**

To create a simple ACL by using the CLI:

At the command prompt, type:

- \*\*add ns simpleacl\*\* <aclname> DENY -\*\*srcIP\*\* <ip\_addr> [-\*\*destPort\*\*<port> -\*\*protocol\*\* ( TCP | UDP )] [‑\*\*TTL\*\* <positive\_integer>]
- **show ns simpleacl** [<aclname>]

#### **Example:**

```
1 > add simpleacl rule1 DENY -srcIP 10.102.29.5 -TTL 600
2 Done
3 <!--NeedCopy-->
```
To create a simple ACL6 by using the CLI:

At the command prompt, type:

- \*\*add ns simpleacl6\*\* <aclname> DENY -\*\*srcIPv6\*\* <ipv6\_addr|null> [-\*\*destPort\*\*<port> ‑\*\*protocol\*\* ( TCP | UDP )] [‑\*\*TTL\*\* <positive\_integer>]
- **show ns simpleacl6** [<aclname>]

#### **Example:**

```
1 > add ns simpleacl6 rule1 DENY – srcIPv6 3ffe:192:168:215::82 -
     destPort 80 -Protocol TCP -TTL 9000
2 Done
3 <!--NeedCopy-->
```
To remove a single simple ACL by using the CLI:

At the command prompt, type:

- **rm ns simpleacl** <aclname>
- **show ns simpleacl**

To remove a single simple ACL6 by using the CLI:

At the command prompt, type:

- **rm ns simpleacl6**<aclname>
- **show ns simpleacl6**

To remove all simple ACLs by using the CLI:

At the command prompt, type:

- **clear ns simpleacl**
- **show ns simpleacl**

To remove all simple ACL6s by using the CLI:

At the command prompt, type:

- **clear ns simpleacl6**
- **show ns simpleacl6**

#### **GUI procedures**

To create a simple ACL by using the GUI:

Navigate to System > Network > ACLs and, on the **Simple ACLs** tab, add a new simple ACL.

To create a simple ACL6 by using the GUI:

Navigate to System > Network > ACLs and, on the **Simple ACL6s** tab, add a new simple ACL6.

To remove a single simple ACL by using the GUI:

Navigate to System > Network > ACLs and, on the **Simple ACLs** tab, delete the simple ACL.

To remove a single simple ACL6 by using the GUI:

Navigate to System > Network > ACLs and, on the **Simple ACL6s** tab, delete the simple ACL6.

To remove all simple ACLs by using the GUI:

- 1. Navigate to System > Network > ACLs.
- 2. On the **Simple ACLs** tab, in the **Action** list, click **Clear**.

To remove all simple ACL6s by using the GUI:

- 1. Navigate to System > Network > ACLs.
- 2. On the **Simple ACL6s** tab, in the **Action** list, click **Clear**.

## **Displaying Simple ACL and Simple ACL6 Statistics**

You can display the simple ACL (or simple ACL6) statistics, which include the number of hits, the number of misses, and the number of simple ACLs configured.

The following table describes statistics you can display for simple ACLs and simple ACL6s.

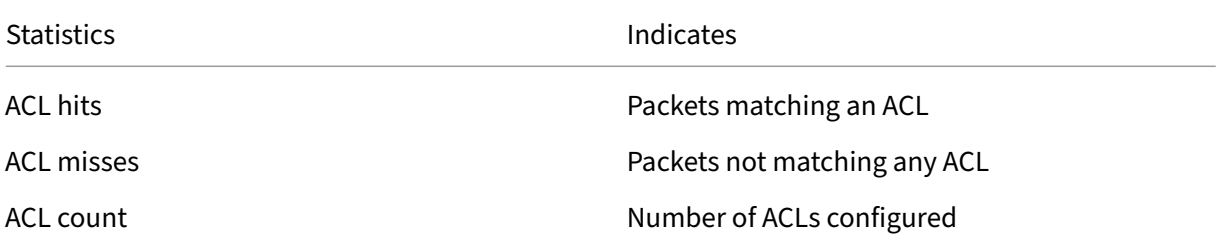

### **CLI procedures**

To display simple ACL statistics by using the CLI:

At the command prompt, type:

#### • **stat ns simpleacl**

### **Example:**

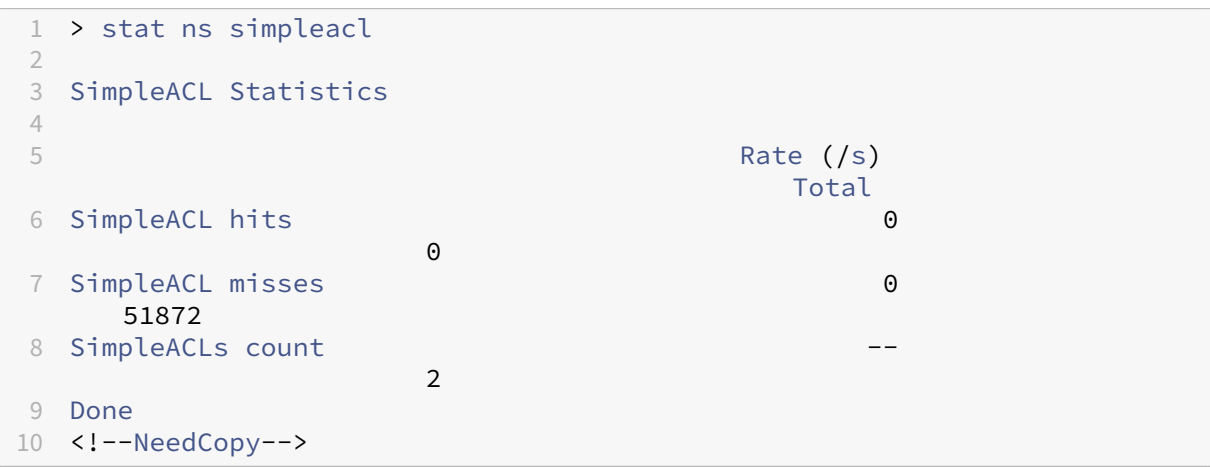

To display simple ACL6 statistics by using the CLI:

At the command prompt, type:

# • **stat ns simpleacl6**

## **GUI procedures**

To display simple ACL statistics by using the GUI:

Navigate to **System** > **Network** > **ACLs** and, on the **Simple ACLs** tab, select the ACL and click **Statis‑ tics**.

To display simple ACL6 statistics by using the GUI:

Navigate to System > Network > ACLs and, on the **Simple ACL6s** tab, select the simple ACL6 and click **Statistics**.

## **Terminating Established Connections**

For a simple ACL or simple ACL6, the Citrix ADC blocks any new connections that match the conditions specified in the ACL. Packets related to existing connections that were established before the ACL was created are not blocked. To terminate previously established connections that match an existing ACL, you can run a flush operation from the CLI or the GUI.

Flush can be useful in the following cases:

- You receive a list of blacklisted IP addresses and want to completely block those IP addresses from accessing the Citrix ADC. In this case, you create simple ACLs or simple ACL6s to block any new connections from these IP addresses, and then flush any existing connections associated with those addresses.
- You want to terminate a large number of connections from a particular network without taking the time to terminate them one by one.

## **Before you begin**

- When you run flush, the Citrix ADC searches through all of its established connections and terminates those that match conditions specified in any of the simple ACLs configured on the ADC.
- If you plan to create more than one simple ACL and flush existing connections that match any of them, you can minimize the effect on performance by first creating all of the simple ACLs and then running flush only once.

#### **CLI procedures**

To terminate all established IPv4 connections that match any of your configured simple ACLs by using the CLI:

At the command prompt, type:

## • **flush simpleacl ‑estSessions**

To terminate all established IPv6 connections that match any of your configured simple ACL6s by using the CLI:

At the command prompt, type:

## • **flush simpleacl6 ‑estSessions**

## **GUI procedures**

To terminate all established IPv4 connections that match any of your configured simple ACLs by using the GUI:

- 1. Navigate to System > Network > ACLs.
- 2. On the **Simple ACLs** tab, in the **Action** list, click **Flush**.

To terminate all established IPv6 connections that match any of your configured simple ACL6s by using the GUI:

- 1. Navigate to System > Network > ACLs.
- 2. On the **Simple ACL6s** tab, in the **Action** list, click **Flush**.

# **Extended ACLs and Extended ACL6s**

## August 31, 2021

Extended ACLs and extended ACL6s provide parameters and actions not available with simple ACLs. You can filter data on the basis of parameters such as source IP address, source port, action, and protocol. You can specify tasks to allow a packet, deny a packet, or bridge a packet.

Extended ACLs and ACL6s can bemodified after they are created, and you can renumber their priorities to specify the order in which they are evaluated.

**Note:** If you configure both simple and extended ACLs, simple ACLs take precedence over extended ACLs.

The following actions can be performed on extended ACLs and ACL6s: Modify, Apply, Disable, Enable, Remove, and Renumber (the priority). You can display extended ACLs and ACL6s to verify their config‑ uration, and you can display their statistics.

You can configure the Citrix ADC to log details for packets that match an extended ACL.

**Applying Extended ACLs and Extended ACL6s:** Unlike simple ACLs and ACL6s, extended ACLs and ACL6s created on the Citrix ADC do not work until they are applied. Also, if you make any modifications to an extended ACL or ACL6, such as disabling the ACLs, changing a priority, or deleting the ACLs, you must reapply the extended ACLs or ACL6s. You must also reapply them after enabling logging. The procedure to apply extended ACLs or ACL6s reapplies all of them. For example, if you have applied extended ACL rules 1 through 10, and you then create and apply rule 11, the first 10 rules are applied afresh.

If a session has a DENY ACL related to it, that session is terminated when you apply the ACLs.

Extended ACLs and ACL6s are enabled by default. When they are applied, the Citrix ADC starts com‑ paring incoming packets against them. However, if you disable them, they are not used until you reenable them, even if they are reapplied.

**Renumbering the priorities of Extended ACLs and Extended ACL6s:** Priority numbers determine the order in which extended ACLs or ACL6s are matched against a packet. An ACL with a lower priority number has a higher priority. It is evaluated before ACLs with higher priority numbers (lower priorities), and the first ACL to match the packet determines the action applied to the packet.

When you create an extended ACL or ACL6, the Citrix ADC automatically assigns it a priority number that is a multiple of 10, unless you specify otherwise. For example, if two extended ACLs have priorities of 20 and 30, respectively, and you want a third ACL to have a value between those numbers, you might assign it a value of 25. If you later want to retain the order in which the ACLs are evaluated but restore their numbering to multiples of 10, you can use the renumber procedure.

# **Configuring Extended ACLs and Extended ACL6s**

Configuring an extended ACL or ACL6 on a Citrix ADC consists of the following tasks.

- **Create an extended ACL or ACL6.** Create an extended ACL or ACL6 to either allow, deny, or bridge a packet. You can specify an IP address or range of IP addresses to match against the source or destination IP addresses of the packets. You can specify a protocol to match against the protocol of incoming packets.
- (Optional) **Modify an extended ACL or ACL6**. You can modify extended ACLs or ACL6s that you previously created. Or, if you want to temporarily take one out of use you can disable it, and later reenable it.
- **Apply extended ACLs or ACL6s**. After you create, modify, disable or reenable, or delete an extended ACL or ACL6, you must apply the extended ACLs or ACL6s to activate them.
- (Optional) **Renumber the priorities of extended ACLs or ACL6s**. If you have configured ACLs with priorities that are not multiples of 10 and want to restore the numbering to multiples of 10, use the renumber procedure.

## **CLI procedures**

To create an extended ACL by using the CLI:

At the command prompt, type:

- \*\*add ns acl\*\* <aclname> <aclaction> [-\*\*srcIP\*\* [<operator>] <srcIPVal>] [-\*\*srcPort\*\* [<operator>] <srcPortVal>] [-\*\*destIP\*\* [<operator>] <destIPVal>] [-\*\*destPort\*\* [<operator>] <destPortVal>] [-\*\*TTL\*\* <positive\_integer>] [-\*\*srcMac\*\* <mac\_addr>] [(-\*\*protocol\*\* <protocol> [-established]) | -\*\*protocolNumber\*\* <positive\_integer>] [-\*\*vlan\*\* <positive\_integer>] [-\*\*interface\*\* <interface\_name>] [-\*\*icmpType\*\* <positive\_integer> [-\*\*icmpCode\*\* <positive integer>]] [-\*\*priority\*\* <positive integer>] [-\*\*state\*\* ( ENABLED | DISABLED )] [-\*\*logstate\*\* ( ENABLED | DISABLED ) [‑\*\*ratelimit\*\* <positive\_integer>]]
- **show ns acl** [<aclName>]

## **Example:**

```
1 > add ns acl restrict DENY -srcport 45-1024 -destIP 192.168.1.1 -
     protocol TCP
2 Done
3 <!--NeedCopy-->
```
To create an extended ACL6 by using the CLI:

At the command prompt, type:

- \*\*add ns acl6\*\* <acl6name> <acl6action> [-\*\*srclPv6\*\* [<operator>] <srclPv6Val>] [-\*\*srcPort\*\* [<operator>] <srcPortVal>] [‑\*\*destIPv6\*\* [<operator>] <destIPv6Val>] [‑\*\*destPort\*\* [<operator>] <destPortVal>] [-\*\*TTL\*\* <positive\_integer>] [-\*\*srcMac\*\* <mac\_addr>] [(-\*\*protocol\*\* <protocol> [-established]) | -\*\*protocolNumber\*\* <positive\_integer>] [-\*\*vlan\*\* <positive\_integer>] [‑\*\*interface\*\* <interface\_name>] [‑\*\*icmpType\*\* <positive\_integer> [-icmpCode <positive\_integer>]] [-\*\*priority\*\* <positive\_integer>] [-\*\*state\*\* ( ENABLED | DISABLED )]
- **show ns acl6** [<aclName>]

## **Example:**

```
1 > add ns acl6 rule6 DENY -srcport 45-1024 -destIPv6 2001::45 -protocol
      TCP
2 Done
3 <!--NeedCopy-->
```
## **To modify an extended ACL by using the CLI**:

To modify an extended ACL, type the **set ns acl** command, the name of the extended ACL, and the parameters to be changed, with their new values.

## **To modify an extended ACL6 by using the CLI**:

To modify an extended ACL6, type the **set ns acl6** command, the name of the extended ACL6, and the parameters to be changed, with their new values.

### **To disable or enable an extended ACL by using the CLI**:

At the command prompt, type one of the following commands:

- disable ns acl <aclname>
- **enable ns acl** <aclname>

#### **To disable or enable an extended ACL6 by using the CLI**:

At the command prompt, type one of the following commands:

- disable ns acl6 <aclname>
- **enable ns acl6**<aclname>

#### **To apply extended ACLs by using the CLI**:

At the command prompt, type:

• **apply ns acls**

#### **To apply extended ACL6s by using the CLI**:

At the command prompt, type:

• **apply ns acls6**

#### **To renumber the priorities of extended ACLs by using the CLI**:

At the command prompt, type:

• **renumber ns acls**

#### **To renumber the priorities of extended ACL6s by using the CLI**:

At the command prompt, type:

• **renumber ns acls6**

#### **GUI procedures**

#### **To configure an extended ACL by using the GUI**:

Navigate to **System** > **Network** > **ACLs** and, on the **Extended ACLs** tab, add a new extended ACL or edit an existing extended ACL. To enable or disable an existing extended ACL, select it, and then select **Enable** or **Disable** from the **Action** list.

#### **To configure an extended ACL6s by using the GUI**:

Navigate to **System** > **Network** > **ACLs** and, on the **Extended ACL6s** tab, add a new extended ACL6 or edit an existing extended ACL6. To enable or disable an existing extended ACL6, select it, and then select **Enable** or **Disable** from the **Action** list.

## **To apply extended ACLs by using the GUI**:

Navigate to **System** > **Network** > **ACLs** and, on the **Extended ACLs** tab, in the **Action** list, click **Ap‑ ply**.

## **To apply extended ACL6s by using the GUI**:

Navigate to **System** > **Network** > **ACLs** and, on the **Extended ACL6s** tab, in the **Action** list, click **Ap‑ ply**.

## **To renumber the priorities of extended ACLs by using the GUI**:

Navigate to **System** >**Network** > **ACLs** and, on the **Extended ACLs** tab, in the **Action** list, click**Renum‑ ber Priority (s)**.

## **To renumber the priorities of extended ACL6s by using the GUI**:

Navigate to **System** > **Network** > **ACLs** and, on the **Extended ACL6s** tab, in the **Action** list, click **Renumber Priority (s)**.

# **Sample Configurations**

The following table shows examples of configuring extended ACL rules through the command line interface: ACLs sample configurations.

# **Logging [Extended ACLs](https://docs.netscaler.com/en-us/citrix-adc/downloads/acls-sample-configurations.pdf)**

You can configure the Citrix ADC to log details for packets that match extended ACLs.

**Note:** You cannot enable logging for extended ACL6s.

In addition to the ACL name, the logged details include packet‑specific information such as the source and destination IP addresses. The information is stored either in the syslog file or in the nslog file, depending on the type of global logging (syslog or nslog) enabled.

Logging must be enabled at both the global level and the ACL level. The global setting takes precedence. For more information about enabling logging globally, see "."

To optimize logging, when multiple packets from the same flow match an ACL, only the first packet's details are logged, and the counter is incremented for every packet that belongs to the same flow. A flow is defined as a set of packets that have the same values for the source IP address, destination IP address, source port, destination port, and protocol parameters. To avoid flooding of log messages, the Citrix ADC performs internal rate limiting so that packets belonging to the same flow are not re‑ peatedly logged. The total number of different flows that can be logged at any given time is limited to 10,000.

**Note:** You must apply ACLs after you enable logging.

## **CLI procedures**

To configure extended ACL Logging by using the CLI:

At the command prompt, type the following commands to configure logging and verify the configuration:

- \*\*set ns acl\*\* <aclName> [-\*\*logState\*\* (ENABLED | DISABLED)] [-\*\*rateLimit\*\* <positive integer>]
- **show ns acl** [<aclName>]

### **Example:**

```
1 > set ns acl restrict -logstate ENABLED -ratelimit 120
2 Warning: ACL modified, apply ACLs to activate change
3 <!--NeedCopy-->
```
## **GUI procedures**

To configure extended ACL Logging by using the GUI:

- 1. Navigate to System > Network > ACLs and, on the **Extended ACLs** tab, open the extended ACL.
- 2. Set the following parameters:
	- **Log State**—Enable or disable logging of events related to the extended ACL rule. The log messages are stored in the configured syslog or auditlog server.
	- **Log Rate Limit**—Maximum number of log messages to be generated per second. If you set this parameter, you must enable the Log State parameter.

# **Extended ACL6 Logging**

You can configure the Citrix ADC appliance to log details for packets that match an extended ACL6 rule. In addition to the ACL6 name, the logged details include packet-specific information, such as the source and destination IP addresses. The information is stored either in a syslog or nslog file, depending on the type of logging (syslog or nslog) that you have configured in the Citrix ADC appliance.

To optimize logging, when multiple packets from the same flow match an ACL6, only the first packet' s details are logged. The counter is incremented for every other packet that belongs to the same flow. A flow is defined as a set of packets that have the same values for the following parameters:

- Source IP
- Destination IP
- Source port
- Destination port
- Protocol (TCP or UDP)

If an incoming packet is not from the same flow, a new flow is created. The total number of different flows that can be logged at any given time is limited to 10,000.

## **CLI procedures**

To configure logging for an extended ACl6 rule by using the CLI:

- To configure logging while adding the extended ACL6 rule, at the command prompt, type:
	- **–** \*\*add acl6\*\* <acl6Name> <acl6action> [‑\*\*logState\*\* (\*\*ENABLED\*\* | \*\*DISABLED\*\*)] [-\*\*rateLimit\*\* <positive\_integer>]
	- **– show acl6** [<acl6Name>]
	- **– apply acls6**
- To configure logging for an existing extended ACL6 rule, at the command prompt, type:
	- **–** \*\*set acl6\*\* <acl6Name> [‑\*\*logState\*\* (\*\*ENABLED\*\* | \*\*DISABLED\*\*)] [‑\*\*rateLimit\*\* <positive\_integer>]
	- **– show acl6** [<acl6Name>]
	- **– apply acls6**

## **GUI procedures**

To configure extended ACL6 Logging by using the GUI:

- 1. Navigate to **System** > **Network** > **ACLs** and, then click the **Extended ACL6s** tab.
- 2. Set the following parameters while adding, or modifying an existing extended ACL6 rule.
	- **Log State**—Enable or disable logging of events related to the extended ACL6s rule. The log messages are stored in the configured syslog or auditlog server.
	- **Log Rate Limit**—Maximum number of log messages to be generated per second. If you set this parameter, you must enable the **Log State** parameter.

#### **Example:**

```
1 > set acl6 ACL6-1 -logstate ENABLED -ratelimit 120
2 Done
3
4 > apply acls6
5 Done
6 <!--NeedCopy-->
```
## **Displaying Extended ACL and Extended ACL6s Statistics**

You can display statistics of extended ACLs and ACL6s.

The following table lists the statistics associated with extended ACLs and ACL6s, and their descriptions.

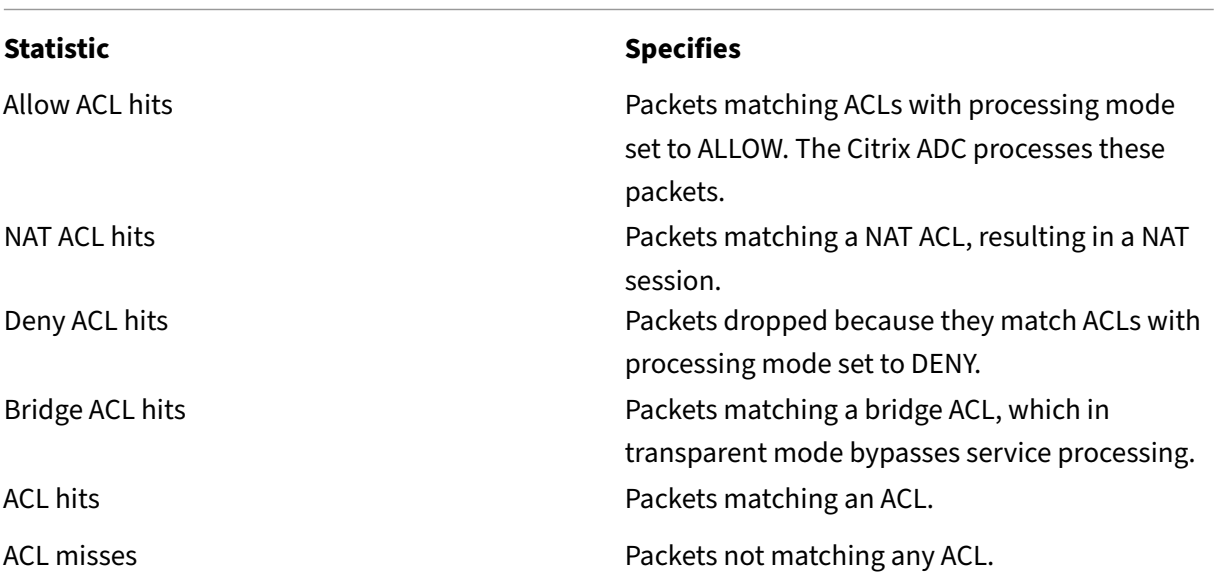

### **CLI procedures**

To display the statistics of all extended ACLs by using the CLI:

At the command prompt, type:

• **stat ns acl**

To display the statistics of all extended ACL6s by using the CLI:

At the command prompt, type:

• **stat ns acl6**

### **GUI procedures**

To display the statistics of an extended ACL by using the GUI:

Navigate to System > Network > ACLs, on the **Extended ACLs** tab, select the extended ACL, and click **Statistics**.

To display the statistics of an extended ACL6 by using the GUI:

Navigate to System > Network > ACLs, on the **Extended ACL6s** tab, select the extended ACL, and click **Statistics**.

## **Stateful ACLs**

A stateful ACL rule creates a session when a request matches the rule and allows the resulting responses even if these responses matches a deny ACL rule in Citrix ADC appliance. A stateful ACL offloads the work of creating additional ACL rules/forwarding session rules for allowing these specific responses.

Stateful ACLs can be best used in an edge firewall deployment of a Citrix ADC appliance having the following requirements:

- The Citrix ADC appliance must allow requests initiated from internal clients and the related responses from the Internet.
- The appliance must drop the packets from the Internet that are not related to any client connections.

## **Before you begin**

Before you configure stateful ACL rules, note the following points:

- The Citrix ADC appliance supports stateful ACL rules as well as stateful ACL6 rules.
- In a high availability setup, the sessions for a stateful ACL rule are not synchronized to the sec‑ ondary node.
- You cannot configure an ACL rule as stateful if the rule is bound to any Citrix ADC NAT configuration. Some examples of Citrix ADC NAT configurations are:
	- **–** RNAT
	- **–** Large Scale NAT (large scale NAT44, DS‑Lite, large scale NAT64)
	- **–** NAT64
	- **–** Forwarding session
- You cannot configure an ACL rule as stateful if TTL and Established parameters are set for this ACL rule.
- The sessions created for a stateful ACL rule continue to exist till timeout irrespective of the following ACL operations:
	- **–** Remove ACL
	- **–** Disable ACL
	- **–** Clear ACL
- Stateful ACLs are not supported for the following protocols:
	- **–** Active FTP
	- **–** TFTP

### **Configure stateful IPv4 ACL rules**

Configuring a stateful ACL rule consists of enabling the stateful parameter of an ACL rule.

To enable the stateful parameter of an ACL rule by using the CLI:

- To enable the stateful parameter while adding an ACL rule, at the command prompt, type:
	- **–** add acl <lname> ALLOW ‑stateful ( \*\*ENABLED\*\* | \*\*DISABLED\*\* )
	- **–** apply acls
	- show acl <name>
- To enable the stateful parameter of an existing ACL rule, at the command prompt, type:
	- **–** set acl <name> ‑\*\*stateful\*\* ( \*\*ENABLED\*\* | \*\*DISABLED\*\* )
	- **–** apply acls
	- show acl <name>

To enable the stateful parameter of an ACL rule by using the CLI:

- 1. Navigate to **System** > **Network** > **ACLs** and, on the **Extended ACLs** tab.
- 2. Enable the **Stateful** parameter while adding, or modifying an existing ACL rule.

```
1 > add acl ACL-1 allow -srciP 1.1.1.1 -stateful Yes
2
3 Done
\frac{4}{5}5 > apply acls
6
7 Done
8
9 > show acl
10
11 1) Name: ACL-1
12
13 Action: ALLOW Hits: 0
```

```
14
15 srcIP = 1.1.1.1
16
17 destIP
18
19 srcMac:
20
21 Protocol:
22
      vlan: Interface:
24
25 Active Status: ENABLED Applied Status: NOTAPPLIED
26<br>27
      Priority: 10 NAT: NO
28
29 TTL:
30
31 Log Status: DISABLED
32
33 Forward Session: NO
34
35 Stateful: YES
36
37 <!--NeedCopy-->
```
### **Configure stateful ACL6 rules**

Configuring a stateful ACL6 rule consists of enabling the stateful parameter of an ACL6 rule.

To enable the stateful parameter of an ACL6 rule by using the CLI:

- To enable the stateful parameter while adding an ACL6 rule, at the command prompt, type:
	- **–** add acl6 <name> ALLOW ‑\*\*stateful\*\* ( \*\*ENABLED\*\* | \*\*DISABLD\*\* )
	- **–** apply acls6
	- **–** show acl6 <name>
- To enable the stateful parameter of an existing ACL6 rule, at the command prompt, type:
	- **–** set acl6 <name> ‑\*\*stateful\*\* ( \*\*ENABLED\*\* | \*\*DISABLED\*\* )
	- **–** apply acls6
	- **–** show acl6 <name>

To enable the stateful parameter of an ACL6 rule by using the CLI:

- 1. Navigate to **System** > **Network** > **ACLs** and, on the **Extended ACL6s** tab.
- 2. Enable the **Stateful** parameter while adding, or modifying an existing ACL6 rule.

1 > add acl6 ACL6-1 allow -srcipv6 1000::1 – stateful Yes

```
2
3 Done
4
5 > apply acls6
6
7 Done
8
9 > show acl6
10
11 1) Name: ACL6-1
12
13 Action: ALLOW Hits: 0
14<br>15srcIPv6 = 1000::116
17 destIPv6
18
19 srcMac:
20
21 Protocol:
22
23 Vlan: Interface:
24
25 Active Status: ENABLED Applied Status: NOTAPPLIED
26
27 Priority: 10 NAT: NO
28
29 TTL:
3031 Forward Session: NO
32
33 Stateful: YES
34 <!--NeedCopy-->
```
# **MAC Address Wildcard Mask for ACLs**

September 21, 2020

A wildcard mask parameter has been introduced for extended ACLs and ACL6s and is used with the source MAC address parameter to define a range of MAC addresses to be match against the source MAC address of incoming packets.

Wild card masks specify which hexadecimal digits of the MAC address are used and which hexadecimal digits are ignored. The wildcard mask parameter specifies a series of ones and zeroes and has a length of 12 digits. Each digit is a mask for the corresponding hexadecimal digit of the MAC address. A zero digit in the wildcard mask indicates that the corresponding hexadecimal digit of the MAC address must be considered and a one digit indicates that the corresponding hexadecimal digit to be ignored.

The wildcard mask should meet the following conditions:

- Has only one series of zeroes
- Has only one series of ones
- Start with a series of zeroes

The following are some of the examples of valid wildcard masks:

- 000000111111
- 000000011111
- 000011111111

The following are some of the examples of invalid wildcard masks:

- 000000111100
- 111110000000
- 010101010101

For an ACL, a wildcard mask of 000000111111 for MAC address 96:fa:95:1d:67:4a defines the MAC address range 96:FA:95:00:00:00 ‑ 96:FA:95:FF:FF:FF. This MAC address range is matched against the source MAC address of the incoming packets.

To specify a range of source MAC addresses in an ACL rule by using the CLI:

At the command prompt, type:

- **add ns acl** <name> <action> -srcMac <mac\_addr> -srcMacMask <string>
- **show ns acl** <aclname>

#### **Example:**

```
1 > add ns acl ACL-1 ALLOW – protocol TCP – srcport 2000-3000 -srcMac 96:
     fa:95:1d:67:4a
2 – srcMacMask 000000111111
3 Done
4 <!--NeedCopy-->
```
To specify a range of source MAC addresses in an ACL6 rule by using the CLI:

At the command prompt, type:

- **add ns acl6** <name> <action> -srcMac <mac\_addr> -srcMacMask <string>
- **show ns acl6** <acl6name>

#### **Example:**

```
1 > add ns acl6 ACL6-1 ALLOW -destIPv6 2001::45 -srcMac 96:fa:90:1d:67:4a
2 – srcMacMask 000000001111
3 Done
4 <!--NeedCopy-->
```
# **Blocking Traffic on Internal Ports**

September 21, 2020

The Citrix ADC appliance does not block traffic that matches an ACL rule if the traffic is destined to the appliance's NSIP address, or one of its SNIP addresses, and a port in the 3008‑3011 range.

This behavior is now specified by the default setting of the new Implicit ACL Allow (implicitACLAllow) parameter (of the L3 param command). You can disable this parameter if you want to block traffic to ports in the 3008‑3011 range. An appliance in a high availability configuration makes an exception for its partner (primary or secondary) node. It does not block traffic from that node.

To disable or enable this parameter by using the CLI:

At the command prompt, type:

**set l3param** ‑**implicitACLAllow** [ENABLED DISABLED]

• **sh l3param**

**Note:** The parameter implicitACLAllow is enabled by default.

#### **Example:**

•

```
1 > set l3param -implicitACLAllow DISABLED
2 Done
3 <!--NeedCopy-->
```
# **IP Routing**

September 21, 2020

Citrix ADC appliances support both dynamic and static routing. Because simple routing is not the primary role of a Citrix ADC, the main objective of running dynamic routing protocols is to enable route health injection (RHI), so that an upstream router can choose the best among multiple routes to a topographically distributed virtual server.

Most Citrix ADC implementations use some static routes to reduce routing overhead. You can create backup static routes and monitor routes to enable automatic switchover in the event that a static route goes down. You can also assign weights to facilitate load balancing among static routes, create
null routes to prevent routing loops, and configure IPv6 static routes. You can configure policy based routes (PBRs), for which routing decisions are based on criteria that you specify.

# **Configuring Dynamic Routes**

# September 21, 2020

When a dynamic routing protocol is enabled, the corresponding routing process monitors route updates and advertises routes. Routing protocols enable an upstream router to use the equal cost multipath (ECMP) technique to load balance traffic to identical virtual servers hosted on two standalone Citrix ADC appliances. Dynamic routing on a Citrix ADC appliance uses three routing tables. In a highavailability setup, the routing tables on the secondary appliance mirror those on the primary.

For command reference guides and unsupported commands on dynamic routing protocol, see Dynamic Routing Protocol Command Reference Guides and Unsupported Commands.

The Citrix ADC supports the following protocols:

- [Routing Information Protocol \(RIP\) version 2](#page-3386-0)
- Open Shortest Path First (OSPF) version 2
- Border Gateway Protocol (BGP)
- Routing Information Protocol next generation (RIPng) for IPv6
- Open Shortest Path First (OSPF) version 3 for IPv6
- ISIS Protocol

You can enable more than one protocol simultaneously.

# **Routing Tables in Citrix ADC**

In a Citrix ADC appliance, the Citrix ADC kernel routing table, the FreeBSD kernel routing table, and the NSM FIB routing table each hold a different set of routes and serve a different purpose. They communicate with each other by using UNIX routing sockets. Route updates are not automatically propagated from one routing table to another. You must configure propagation of route updates for each routing table.

# **NS Kernel Routing Table**

The NS kernel routing table holds subnet routes corresponding to the NSIP and to each SNIP and MIP. Usually, no routes corresponding to VIPs are present in the NS kernel routing table. The exception is a VIP added by using the add ns ip command and configured with a subnet mask other than

255.255.255.255. If there are multiple IP addresses belonging to the same subnet, they are abstracted as a single subnet route. In addition, this table holds a route to the loopback network (127.0.0.0) and any static routes added through the CLI (CLI). The entries in this table are used by the Citrix ADC in packet forwarding. From the CLI, they can be inspected with the show route command.

# **FreeBSD Routing Table**

The sole purpose of the FreeBSD routing table is tofacilitate initiation and termination ofmanagement traffic (telnet, ssh, etc.). In a Citrix ADC appliance, these applications are tightly coupled to FreeBSD, and it is imperative for FreeBSD to have the necessary information to handle traffic to and from these applications. This routing table contains a route to the NSIP subnet and a default route. In addition, FreeBSD adds routes of type WasCloned(W) when the Citrix ADC establishes connections to hosts on local networks. Because of the highly specialized utility of the entries in this routing table, all other route updates from the NS kernel and NSM FIB routing tables bypass the FreeBSD routing table. Do not modify it with the route command. The FreeBSD routing table can be inspected by using the netstat command from any UNIX shell.

# **Network Services Module (NSM) FIB**

The NSM FIB routing table contains the advertisable routes that are distributed by the dynamic routing protocols to their peers in the network. It may contain:

- **Connected routes**. IP subnets that are directly reachable from the Citrix ADC. Typically, routes corresponding to the NSIP subnet and subnets over which routing protocols are enabled are present in NSM FIB as connected routes.
- **Kernel routes**. All the VIP addresses on which the ‑hostRoute option is enabled are present in NSM FIB as kernel routes if they satisfy the required RHI Levels. In addition, NSM FIB contains any static routes configured on the CLI that have the - advertise option enabled. Alternatively, if the Citrix ADC is operating in Static Route Advertisement (SRADV) mode, all static routes config‑ ured on the CLI are present in NSM FIB. These static routes are marked as kernel routes in NSM FIB, because they actually belong to the NS kernel routing table.
- **Static routes**. Normally, any static route configured in VTYSH is present in NSM FIB. If adminis‑ trative distances of protocols are modified, this may not always be the case. An important point to note is that these routes can never get into the NS kernel routing table.
- **Learned routes**. If the Citrix ADC is configured to learn routes dynamically, the NSM FIB contains routes learned by the various dynamic routing protocols. Routes learned by OSPF, however, need special processing. They are downloaded to FIB only if the fib-install option is enabled for the OSPF process. This can be done from the router-config view in VTYSH.

# **Dynamic Routing in a High Availability Setup**

In a high availability setup, the primary node runs the routing process and propagates routing table updates to the secondary node. The routing table of the secondary node mirrors the routing table on the primary node.

### **Non‑Stop Forwarding**

After failover, the secondary node takes some time to start the protocol, learn the routes, and update its routing table. But this does not affect routing, because the routing table on the secondary node is identical to the routing table on the primary node. This mode of operation is known as non-stop forwarding.

### **Black Hole Avoidance Mechanism**

After failover, the new primary node injects all its VIP routes into the upstream router. However, that router retains the old primary node's routes for 180 seconds. Because the router is not aware of the failover, it attempts to load balance traffic between the two nodes. During the 180 seconds before the old routes expire, the router sends half the traffic to the old, inactive primary node, which is, in effect, a black hole.

To prevent this, the new primary node, when injecting a route, assigns it a metric that is slightly lower than the one specified by the old primary node.

# **Interfaces for Configuring Dynamic Routing**

To configure dynamic routing, you can use either the GUI or a command‑line interface. The Citrix ADC supports two independent command-line interfaces: the CLI and the Virtual Teletype Shell (VTYSH). The CLI is the appliance's native shell. VTYSH is exposed by ZebOS. The Citrix ADC routing suite is based on ZebOS, the commercial version of GNU Zebra.

### **Note:**

Citrix recommends that you use VTYSH for all commands except those that can be configured only on the CLI. Use of the CLI should generally be limited to commands for enabling the routing protocols, configuring host route advertisement, and adding static routes for packet forwarding.

# **Dynamic Routing Protocol Command Reference Guides and Unsupported Commands**

<span id="page-3386-0"></span>The following table lists command reference guide links, for various dynamic routing protocols, and unsupported commands on the Citrix ADC appliance: Dynamic routing protocol reference guides and

### [unsupported c](https://docs.netscaler.com/en-us/citrix-adc/downloads/dynamic-routing-reference-guides.pdf)ommands.

# **[Configuring RIP](https://docs.netscaler.com/en-us/citrix-adc/downloads/dynamic-routing-reference-guides.pdf)**

September 21, 2020

Routing Information Protocol (RIP) is a Distance Vector protocol. The Citrix ADC supports RIP as de‑ fined in RFC 1058 and RFC 2453. RIP can run on any subnet.

After enabling RIP, you need to configure advertisement of RIP routes. For troubleshooting, you can limit RIP propagation. You can display RIP settings to verify the configuration.

# **Enabling and Disabling RIP**

Use either of the following procedures to enable or disable RIP. After you enable RIP, the Citrix ADC appliance starts the RIP process. After you disable RIP, the appliance stops the RIP process.

To enable or disable RIP routing by using the CLI:

At the command prompt, enter one of the following commands to enable or disable RIP:

- **enable ns feature RIP**
- **disable ns feature RIP**

To enable or disable RIP routing by using the GUI:

- 1. Navigate to **System** > **Settings**, in **Modes and Features** group, click **Change advanced fea‑ tures**.
- 2. Select or clear the **RIP Routing** option.

# **Advertising Routes**

RIP enables an upstream router to load balance traffic between two identical virtual servers hosted on two standalone Citrix ADC appliances. Route advertisement enables an upstream router to track network entities located behind the Citrix ADC.

To configure RIP to advertise routes by using the VTYSH command line:

At the command prompt, type the following commands, in the order shown:

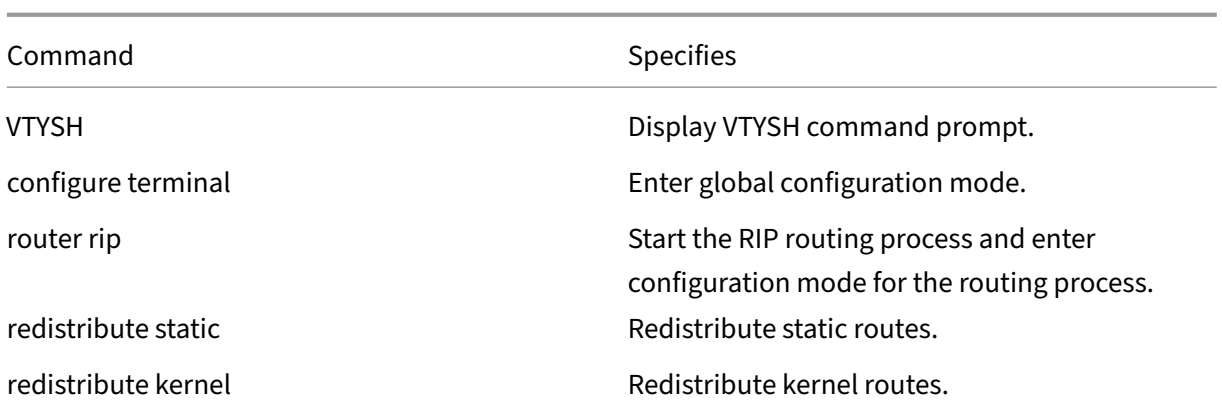

#### **Example:**

```
1 >VTYSH
2 NS# configure terminal
3 NS(config)# router rip
4 NS(config-router)# redistribute static
5 NS(config-router)# redistribute kernel
6 <!--NeedCopy-->
```
# **Limiting RIP Propagations**

If you need to troubleshoot your configuration, you can configure listen-only mode on any given interface.

To limit RIP propagation by using the VTYSH command line:

At the command prompt, type the following commands, in the order shown:

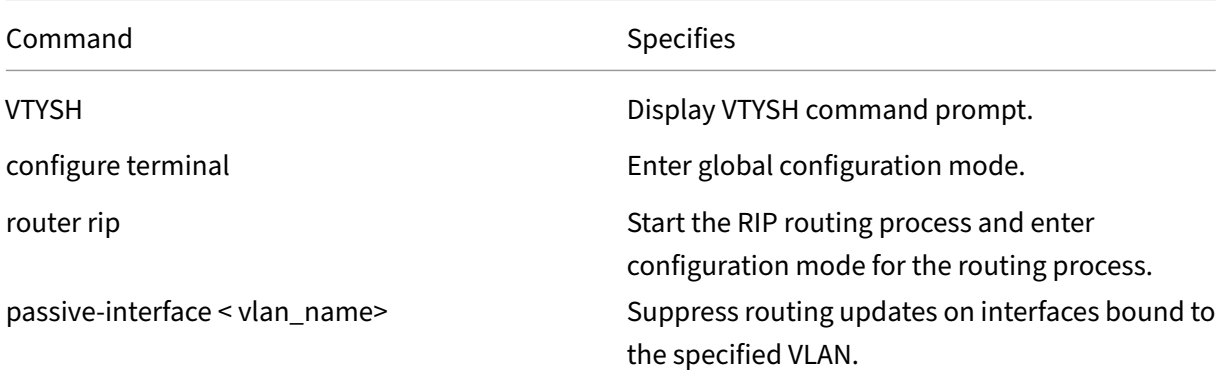

```
1 >VTYSH
2 NS# configure terminal
3 NS(config)# router rip
```

```
4 NS(config-router)# passive-interface VLAN0
5 <!--NeedCopy-->
```
### **Verifying the RIP Configuration**

You can display the routing table and other RIP settings.

To view the RIP settings by using the VTYSH command line:

At the command prompt, type the following commands in the following order:

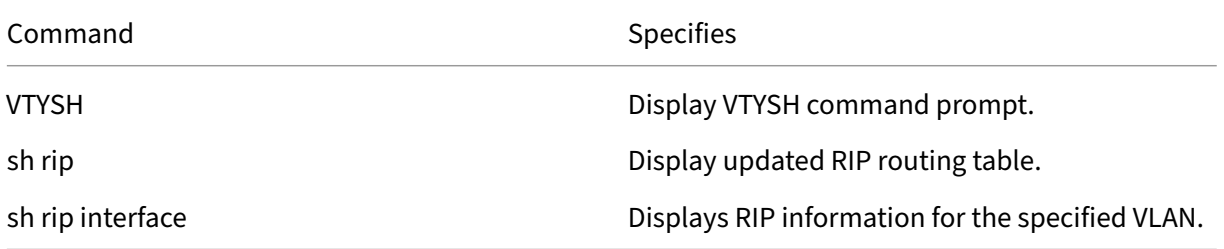

#### **Example:**

```
1 NS# VTYSH
2 NS# sh rip
3 NS# sh rip interface VLAN0
4 <!--NeedCopy-->
```
# **Configuring OSPF**

October 28, 2021

The Citrix ADC supports Open Shortest Path First (OSPF) Version 2 (RFC 2328). The features of OSPF on the Citrix ADC are:

- If a vserver is active, the host routes to the vserver can be injected into the routing protocols.
- OSPF can run on any subnet.
- Route learning advertised by neighboring OSPF routers can be disabled on the Citrix ADC.
- The Citrix ADC can advertise Type-1 or Type-2 external metrics for all routes.
- The Citrix ADC can advertise user-specified metric settings for VIP routes. For example, you can configure a metric per VIP without special route maps.
- You can specify the OSPF area ID for the Citrix ADC.
- The Citrix ADC supports not-so-stubby-areas (NSSAs). An NSSA is similar to an OSPF stub area but allows injection of external routes in a limited fashion into the stub area. To support NSSAs,

a new option bit (the N bit) and a new type (Type 7) of Link State Advertisement (LSA) area have been defined. Type 7 LSAs support external route information within an NSSA. An NSSA area border router (ABR) translates a type 7 LSA into a type 5 LSA that is propagated into the OSPF domain. The OSPF specification defines only the following general classes of area configuration:

- **–** Type 5 LSA: Originated by routers internal to the area are flooded into the domain by AS boarder routers (ASBRs).
- **–** Stub: Allows no type 5 LSAs to be propagated into/throughout the area and instead de‑ pends on default routing to external destinations.

After enabling OSPF, you need to configure advertisement of OSPF routes. For troubleshooting, you can limit OSPF propagation. You can display OSPF settings to verify the configuration.

# **Enabling and Disabling OSPF**

To enable or disable OSPF, you must use either the CLI or the GUI. When OSPF is enabled, the Citrix ADC starts the OSPF process. When OSPF is disabled, the Citrix ADC stops the OSPF routing process.

To enable or disable OSPF routing by using the CLI:

At the command prompt, type one of the following commands:

- 1. **enable ns feature OSPF**
- 2. **disable ns feature OSPF**

To enable or disable OSPF routing by using the GUI:

- 1. Navigate to **System** > **Settings**, in **Modes and Features** group, click **Change advanced fea‑ tures**.
- 2. Select or clear the **OSPF Routing** option.

# **Advertising OSPF Routes**

OSPF enables an upstream router to load balance traffic between two identical virtual servers hosted on two standalone Citrix ADC appliances. Route advertising enables an upstream router to track net‑ work entities located behind the Citrix ADC.

To configure OSPF to advertise routes by using the VTYSH command line:

At the command prompt, type the following commands, in the order shown:

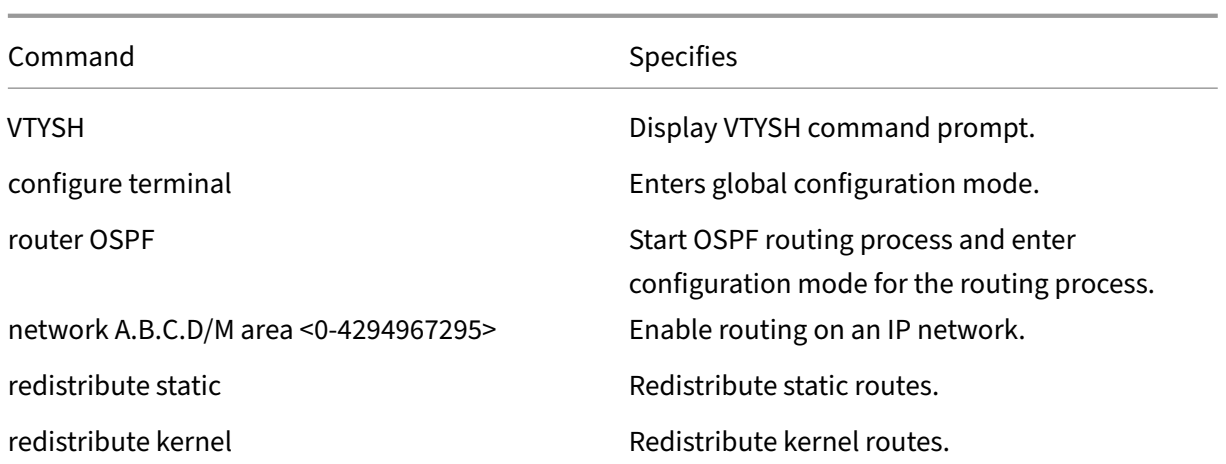

### **Example:**

```
1 >VTYSH
2 NS# configure terminal
3 NS(config)# router OSPF
4 NS(config-router)# network 10.102.29.0/24 area 0
5 NS(config-router)# redistribute static
6 NS(config-router)# redistribute kernel
7 <!--NeedCopy-->
```
# **Limiting OSPF Propagations**

If you need to troubleshoot your configuration, you can configure listen-only mode on any given VLAN.

To limit OSPF propagation by using the VTYSH command line:

At the command prompt, type the following commands, in the order shown:

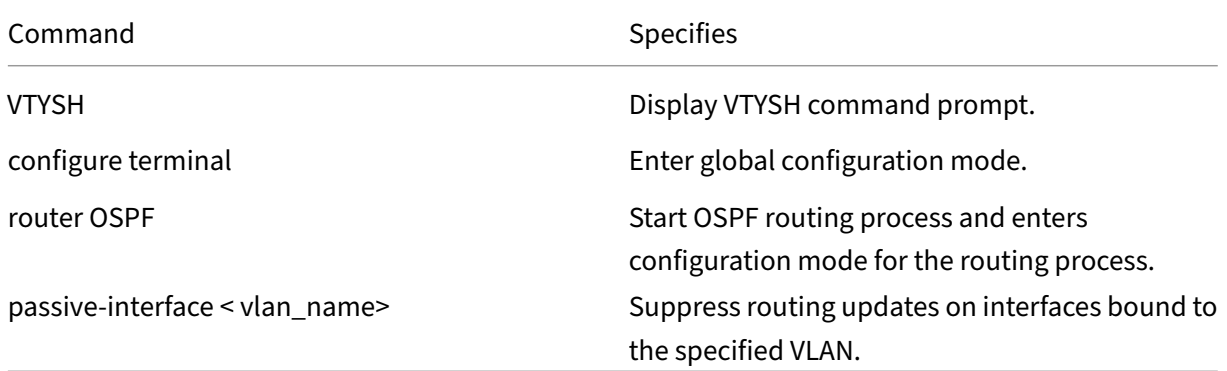

```
1 >VTYSH
2 NS# configure terminal
3 NS(config)# router OSPF
4 NS(config-router)# passive-interface VLAN0
5 <!--NeedCopy-->
```
### **Verifying the OSPF Configuration**

You can display current OSPF neighbors, and OSPF routes.

To view the OSPF settings by using the VTYSH command line:

At the command prompt, type the following commands, in the order shown:

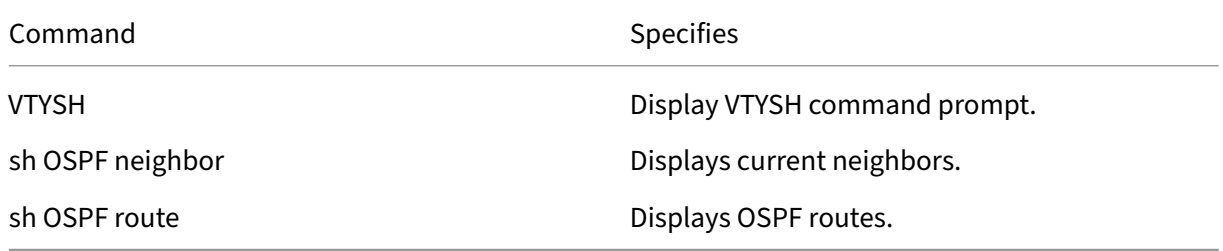

### **Example:**

```
1 >VTYSH
2 NS# sh ip OSPF neighbor
3 NS# sh ip OSPF route
4 <!--NeedCopy-->
```
#### **Configuring Graceful Restart for OSPF**

In a non‑INC high availability (HA) setup in which a routing protocol is configured, after a failover, routing protocols are converged and routes between the new primary node and the adjacent neighbor routers are learned. Route learning take some time to complete. During this time, forwarding of packets is delayed, network performance might get disrupted, and packets might get dropped.

Graceful restart enables an HA setup during a failover to direct its adjacent routers to not remove the old primary node's learned routes from their routing databases. Using the old primary node's routing information, the new primary node and the adjacent routers immediately start forwarding packets, without disrupting network performance.

**Note:**

Graceful restart is not supported for high availability setups in INC mode.

To configure graceful restart for OSPF by using the VTYSH command line, at the command prompt, type the following commands, in the order shown:

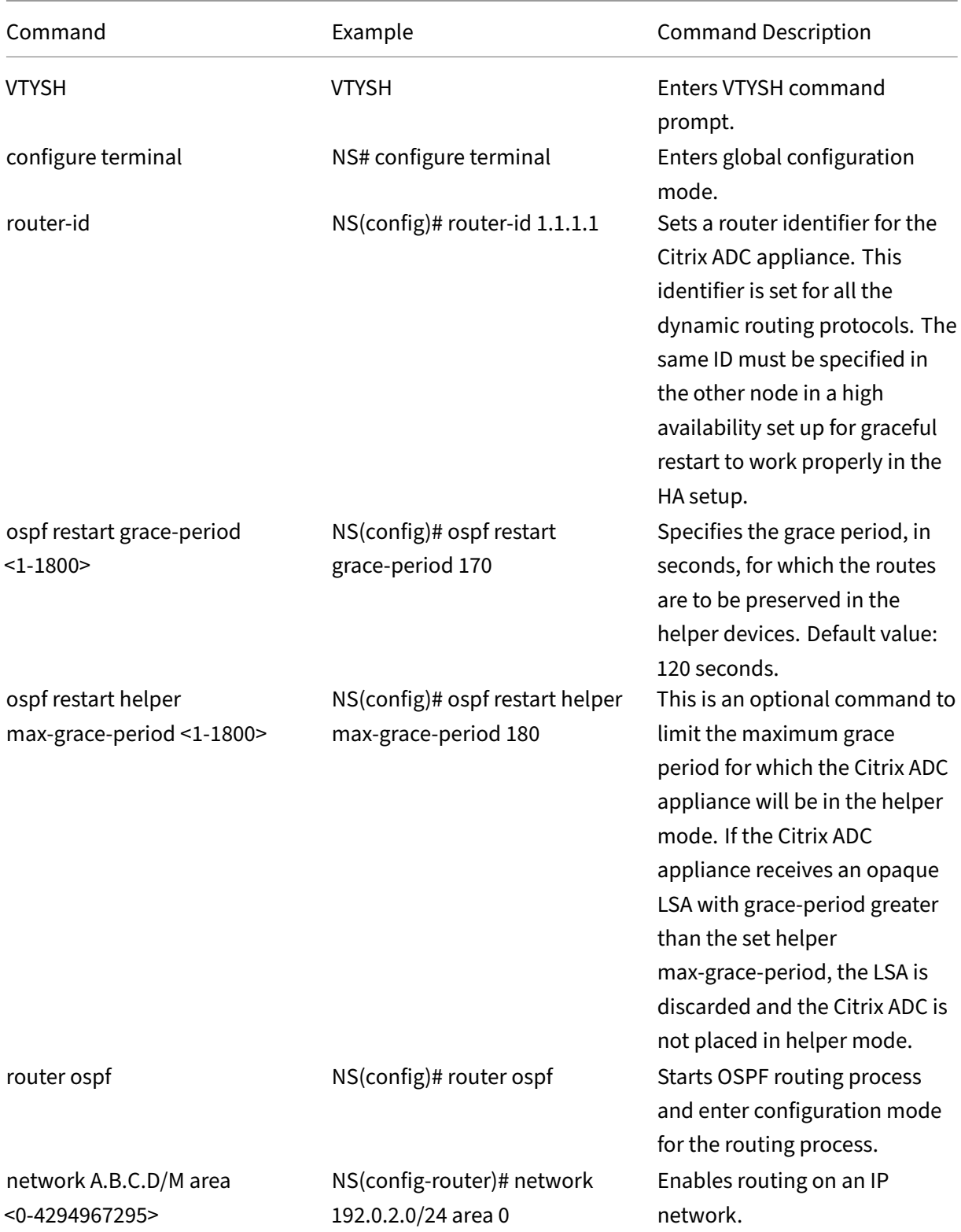

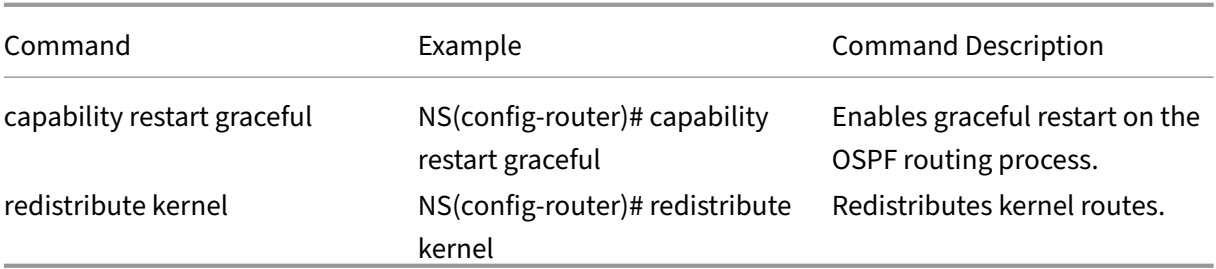

# **Configuring BGP**

# October 28, 2021

The Citrix ADC appliance supports BGP (RFC 4271). The features of BGP on the Citrix ADC are:

- The Citrix ADC advertises routes to BGP peers.
- The Citrix ADC injects host routes to virtual IP addresses (VIPs), as determined by the health of the underlying virtual servers.
- The Citrix ADC generates configurationfilesfor running BGP on the secondary node afterfailover in an HA configuration.
- This protocol supports IPv6 route exchanges.
- As‑Override Support in Border Gateway Protocol

After enabling BGP, you need to configure advertisement of BGP routes. For troubleshooting, you can limit BGP propagation. You can display BGP settings to verify the configuration.

# **Enabling and Disabling BGP**

To enable or disable BGP, you must use either the CLI or the GUI. When BGP is enabled, the Citrix ADC appliance starts the BGP process. When BGP is disabled, the appliance stops the BGP process.

To enable or disable BGP routing by using the CLI:

At the command prompt, type one of the following commands:

- enable ns feature BGP
- disable ns feature BGP

To enable or disable BGP routing by using the GUI:

- 1. Navigate to System > Settings, in Modes and Features group, click Change advanced features.
- 2. Select or clear the BGP Routing option.

# **Advertising IPv4 Routes**

You can configure the Citrix ADC appliance to advertise host routes to VIPs and to advertise routes to downstream networks.

To configure BGP to advertise IPv4 routes by using the VTYSH command line:

At the command prompt, type the following commands, in the order shown:

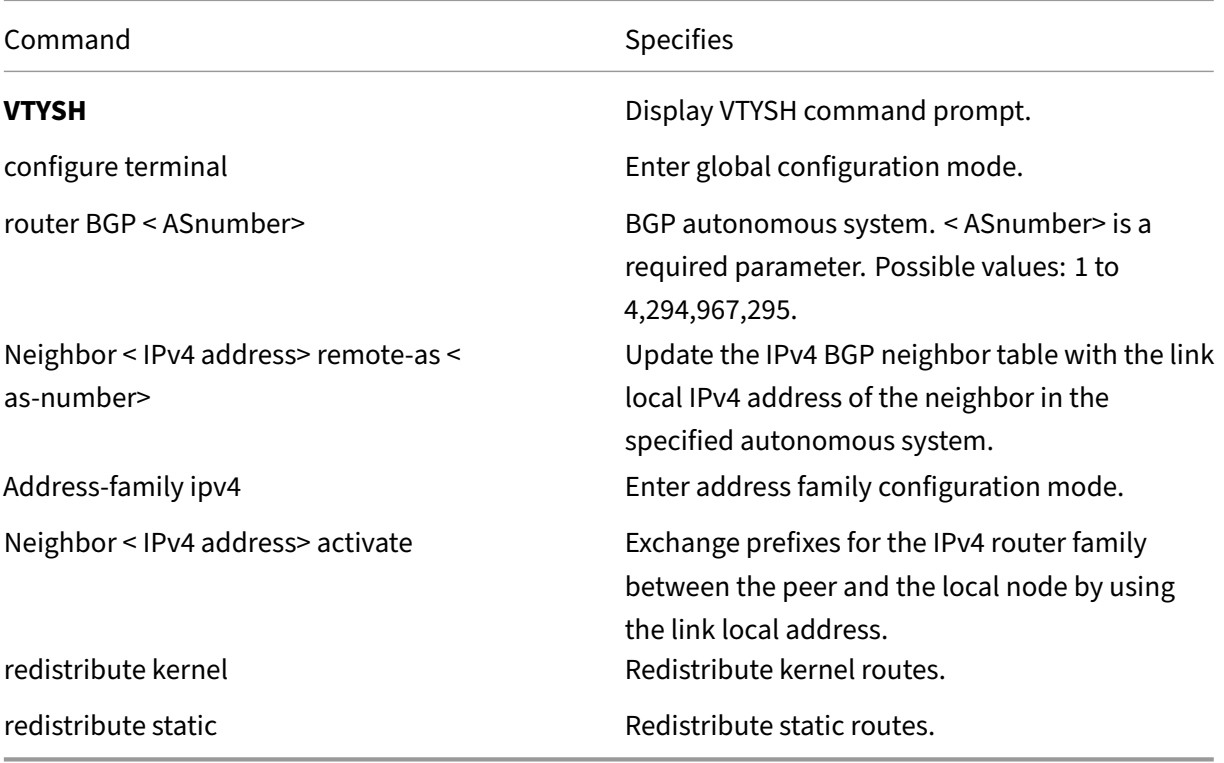

#### **Example:**

```
1 >VTYSH
2 NS# configure terminal
3 NS(config)# router BGP 5
4 NS(config-router)# Neighbor 10.102.29.170 remote-as 100
5 NS(config-router)# Address-family ipv4
6 NS(config-router-af)# Neighbor 10.102.29.170 activate
7 NS(config-router)# redistribute kernel
8 NS(config-router)# redistribute static
9 <!--NeedCopy-->
```
### **Prerequisites for IPv6 BGP**

Before you begin configuring IPv6 BGP, do the following:

- Make sure that you understand the IPv6 BGP protocol.
- Enable the IPv6 feature.

### **Advertising IPv6 BGP Routes**

Border Gateway Protocol (BGP) enables an upstream router to load balance traffic between two iden‑ tical virtual servers hosted on two standalone Citrix ADC appliances. Route advertising enables an upstream router to track network entities located behind the Citrix ADC.

To configure BGP to advertise IPv6 routes by using the VTYSH command line:

At the command prompt, type the following commands, in the order shown:

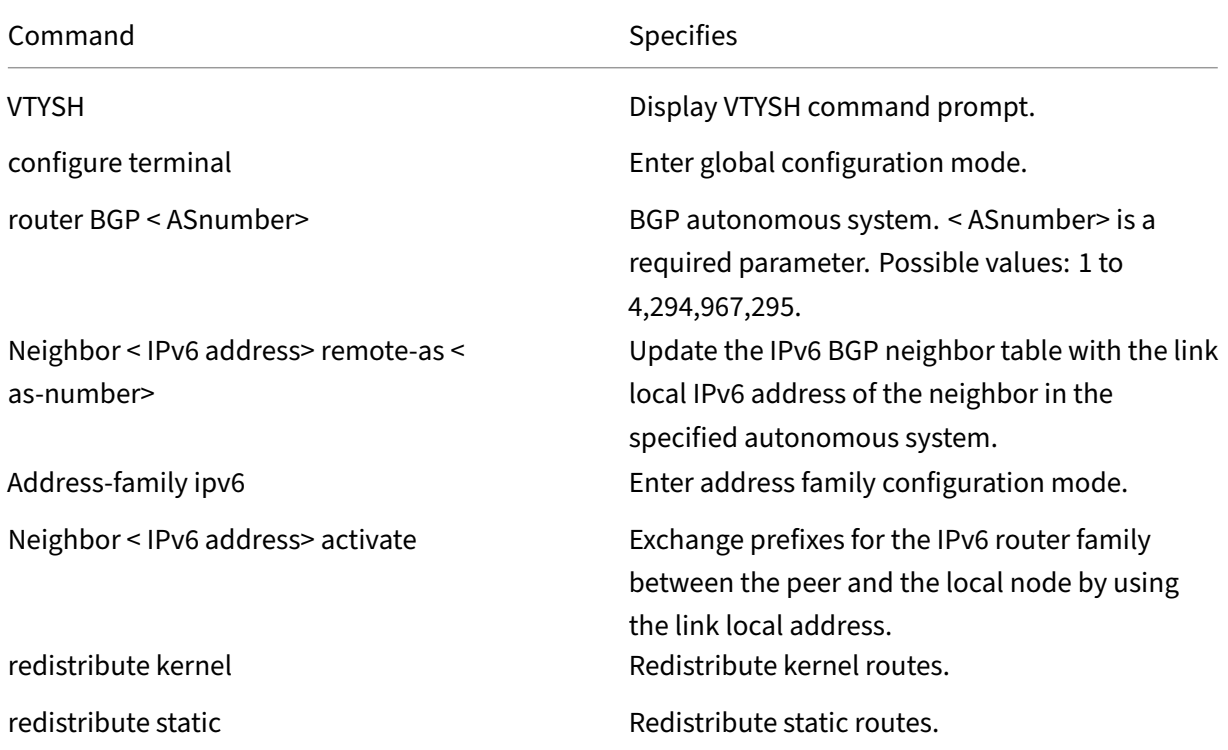

```
1 >VTYSH
2 NS# configure terminal
3 NS(config)# router BGP 5
4 NS(config-router)# Neighbor a1bc::102 remote-as 100
5 NS(config-router)# Address-family ipv6
6 NS(config-router-af)# Neighbor a1bc::102 activate
7 NS(config-router)# redistribute kernel
8 NS(config-router)# redistribute static
9 <!--NeedCopy-->
```
# **Verifying the BGP Configuration**

You can use VTYSH to display BGP settings.

To view the BGP settings using the VTYSH command line

At the command prompt, type:

```
1 VTYSH
2 You are now in the VTYSH command prompt. An output similar to the
      following appears:
3 NS170#
4 At the VTYSH command prompt, type:
5 NS170# sh ip BGP
6 NS170# sh BGP
7 NS170# sh ip BGP neighbors
8 NS170# sh ip BGP summary
9 NS170# sh ip BGP route-map <map-tag>
10 <!--NeedCopy-->
```
# **As‑Override Support in Border Gateway Protocol**

As a part of BGP loop prevention functionality, if a router receives a BGP packet containing the router's Autonomous System Number (ASN) in the Autonomous Systems (AS) path, the router drops the packet. The assumption is that the packet originated from the router and has reached the place from where it originated.

If an enterprise has several sites with a same ASN, BGP loop prevention causes the sites with an identical ASN to not get linked by another ASN. Routing updates (BGP packets) are dropped when another site receives them.

To solve this issue, BGP AS‑Override functionality has been added to the ZebOS BGP routing module of the Citrix ADC.

With AS‑Override enabled for a peer device, when the Citrix ADC appliance receives a BGP packet for forwarding to the peer, and the ASN of the packet matches that of the peer, the appliance replaces the ASN of the BGP packet with its own ASN number before forwarding the packet.

You can enable AS‑Override for a specific neighbor or a group of neighbors (peer group) by using the VTYSH command line.

To configure BGP AS‑Override for a IPv4 neighbor by using the VTYSH command line:

### **Command Specifies**

**configure terminal** Enter global configuration mode.

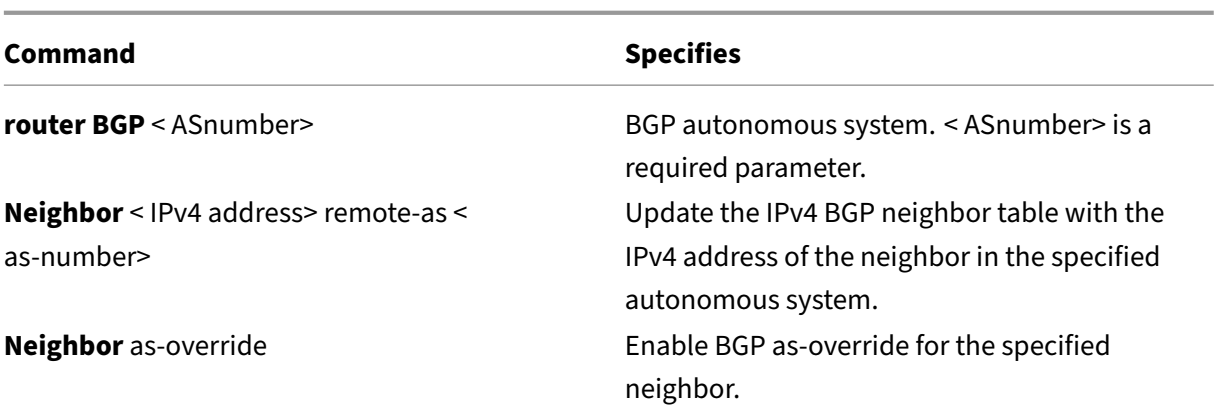

```
1 > VTYSH NS# configure terminal
2 NS(config)# router BGP 200
3 NS(config-router)# Neighbor 192.0.2.100 remote-as 100
4 NS(config-router)# Neighbor 10.102.29.100 as-override
5 <!--NeedCopy-->
```
To configure BGP AS‑Override for a IPv4 BGP peer group by using the VTYSH command line:

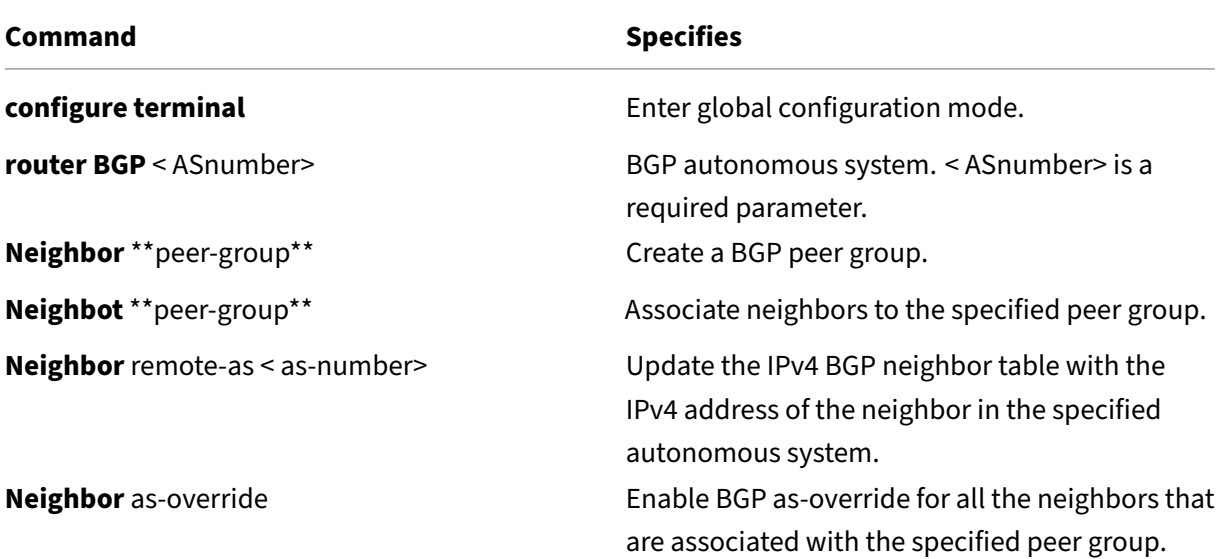

```
1 > VTYSH NS# configure terminal
2 NS(config)# router BGP 200
3 NS(config-router)# neighbor external-peers-1 peer-group
4 NS(config-router)# neighbor 192.0.2.101 peer-group external-peers-1
5 NS(config-router)# neighbor 192.0.2.102 peer-group external-peers-1
6 NS(config-router)# neighbor 192.0.2.103 peer-group external-peers-1
7 NS(config-router)# Neighbor external-peers-1 remote-as 100
8 NS(config-router)# Neighbor external-peers-1 as-override
9 <!--NeedCopy-->
```
To configure BGP AS‑Override for an IPv6 neighbor by using the VTYSH command line:

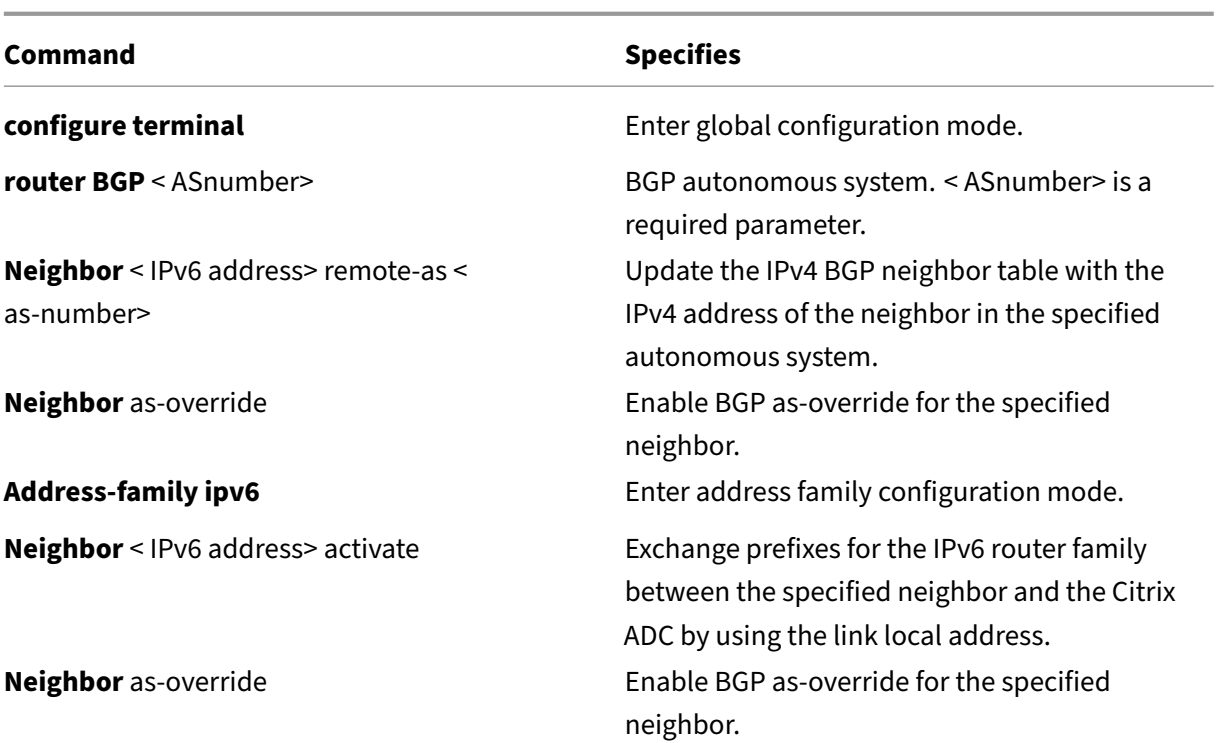

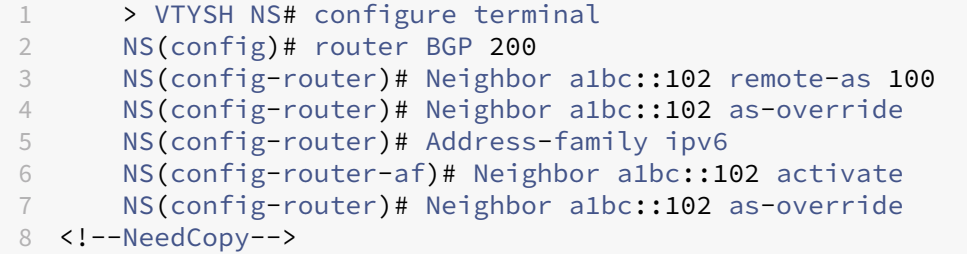

To configure BGP AS‑Override for IPv6 peer group by using the VTYSH command line:

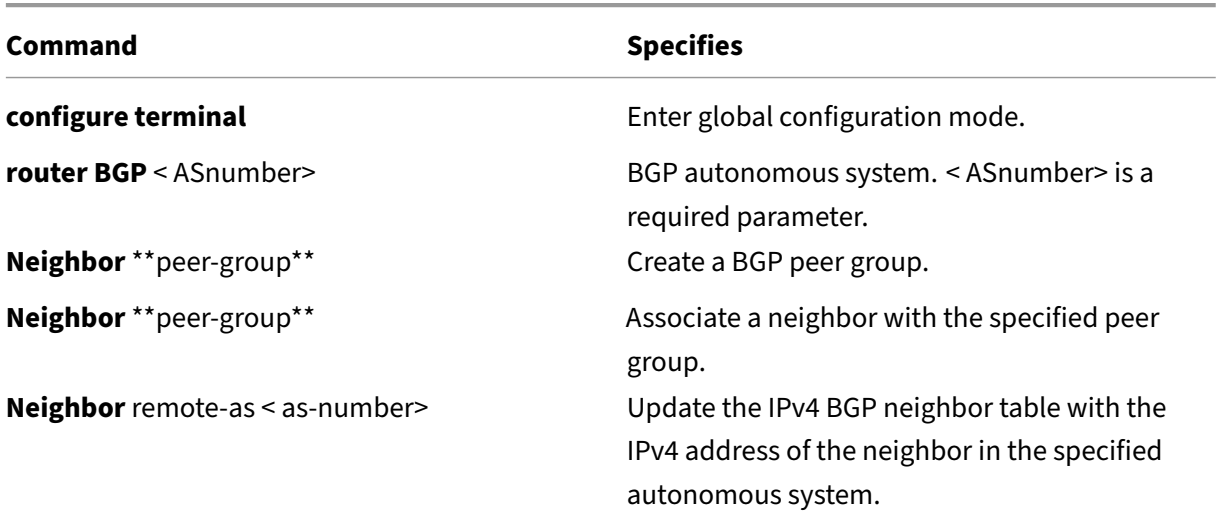

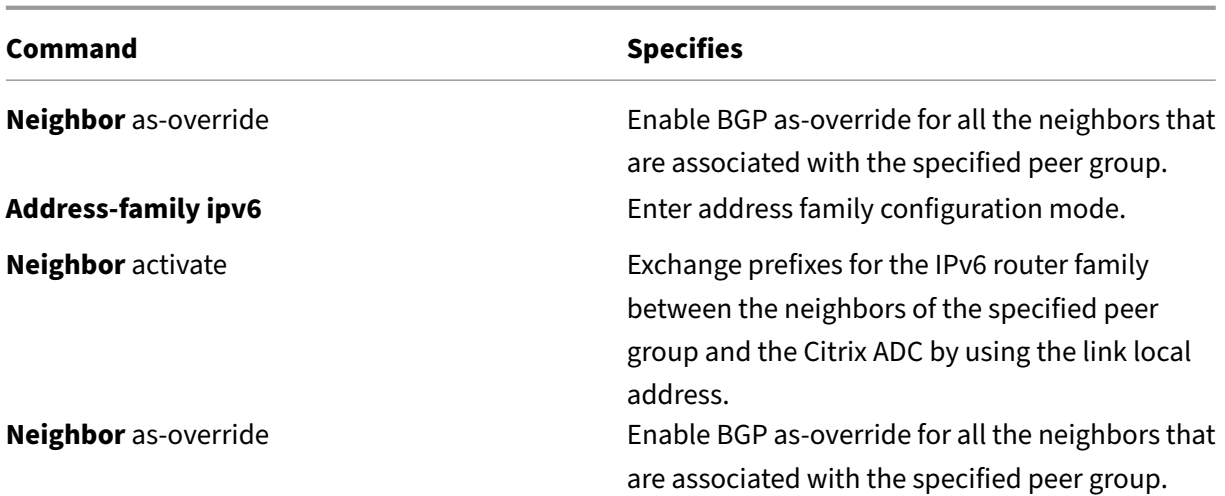

```
1 > VTYSH NS# configure terminal<br>2 NS(config)# router BGP 200
2 NS(config)# router BGP 200<br>3 NS(config-router)# neighbo
       NS(config-router)# neighbor external-peers-2 peer-group
4 NS(config-router)# neighbor 2001::1 peer-group external-peers-2
5 NS(config-router)# neighbor 2001::2 peer-group external-peers-2
6 NS(config-router)# Neighbor external-peers-2 remote-as 100
7 NS(config-router)# Neighbor external-peers-2 as-override
8 NS(config-router)# Address-family ipv6
9 NS(config-router-af)# Neighbor external-peers-2 activate
10 NS(config-router)# Neighbor external-peers-2 as-override
11 <!--NeedCopy-->
```
# **Graceful Restart**

In a non‑INC high availability (HA) setup in which a routing protocol is configured, after a failover, routing protocols are converged and routes between the new primary node and the adjacent neighbor routers are learned. Route learning take some time to complete. During this time, forwarding of packets is delayed, network performance might get disrupted, and packets might get dropped.

Graceful restart enables an HA setup during a failover to direct its adjacent routers to not remove the old primary node's learned routes from their routing databases. Using the old primary node's routing information, the new primary node and the adjacent routers immediately start forwarding packets, without disrupting network performance.

**Note:**

Graceful restart is not supported for high availability setups in INC mode.

# **Configuring Graceful Restart for BGP**

To configure graceful restart for BGP by using the VTYSH command line, at the command prompt, type the following commands, in the order shown:

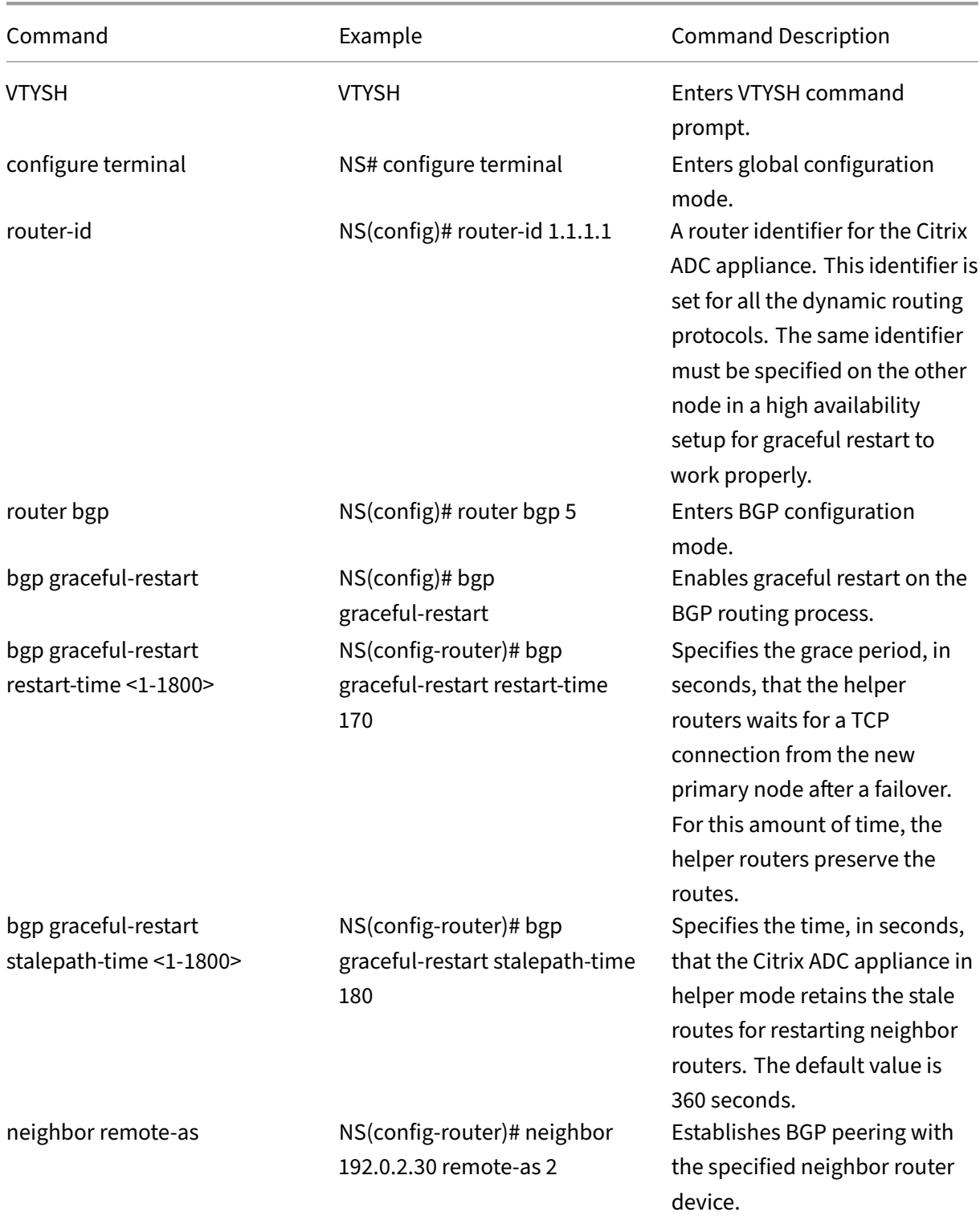

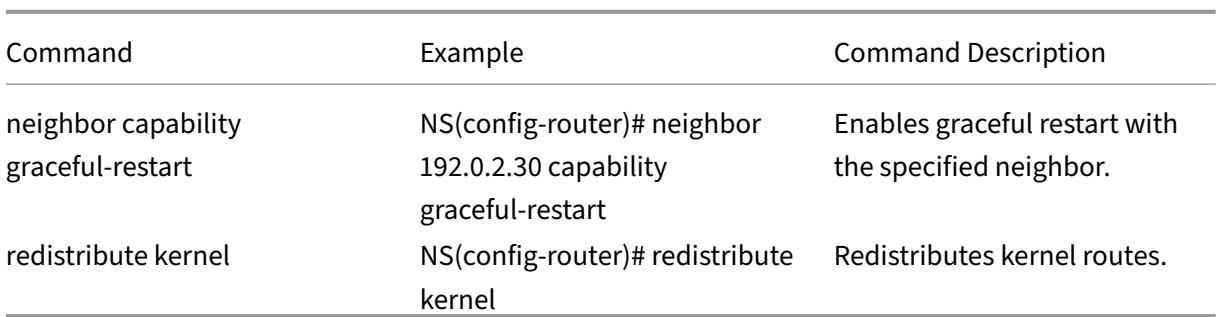

# **Configuring Graceful Restart for IPv6 BGP**

To configure graceful restart for IPv6 BGP by using the VTYSH command line, at the command prompt, type the following commands, in the order shown:

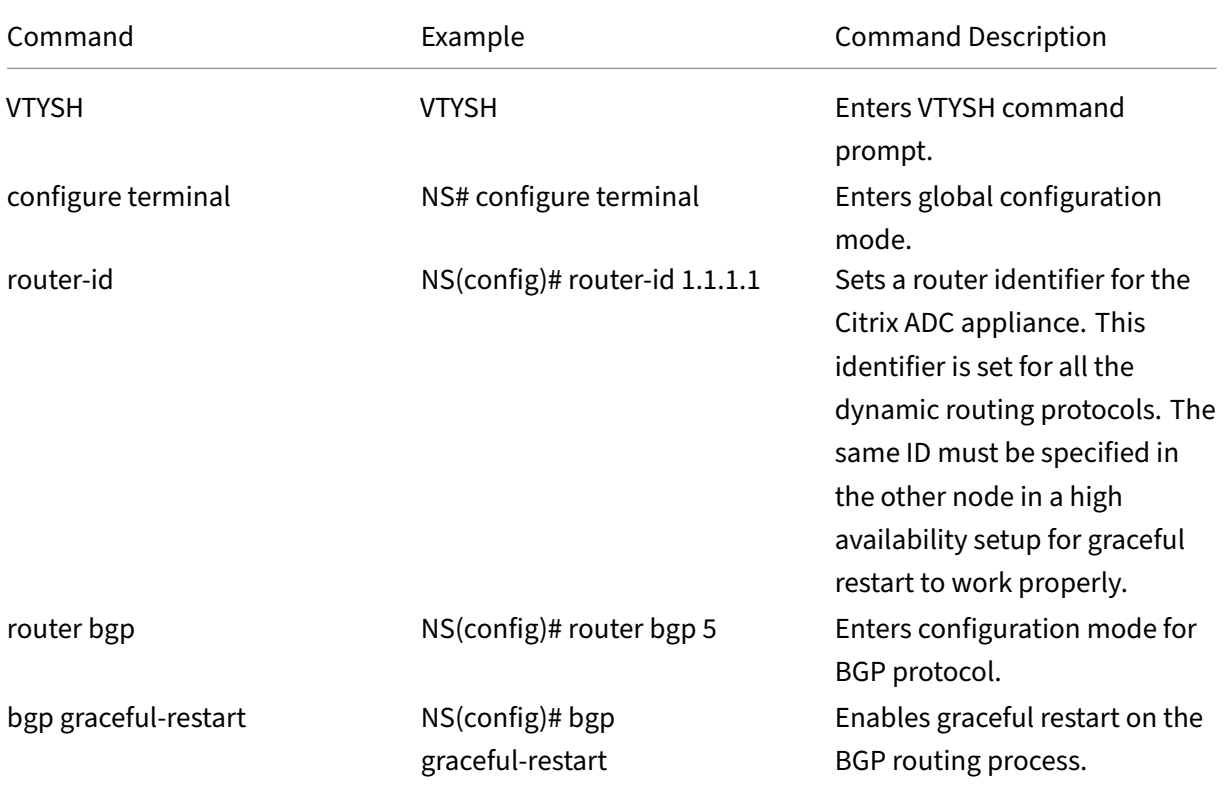

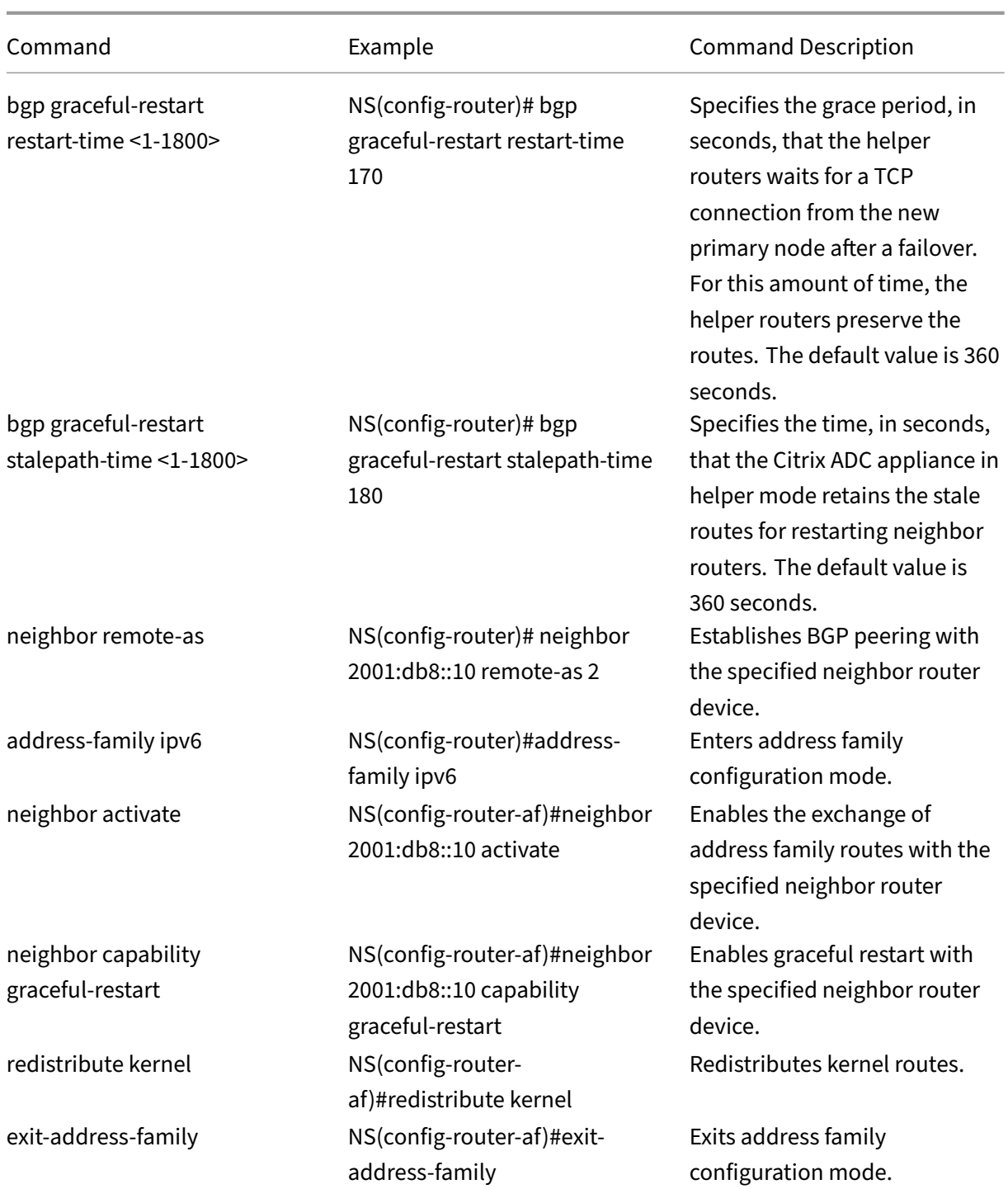

# **Configuring MD5 Authentication for IPv4 BGP**

The Citrix ADC appliance supports MD5 authentication for Border Gateway Protocol (BGP). When authentication is enabled, any TCP segment belonging to BGP exchanged between the Citrix ADC appliance and its peer device is verified and accepted only if authentication is successful. For authentication to be successful, both the peers must be configured with the same MD5 password. If authentication fails, the BGP neighbor relationship is not being established. MD5 authentication support for BGP in the Citrix ADC appliance is compliant with RFC 2385.

# **Before you Begin**

Before you start configuring BGP MD5 authentication, consider the following points:

- Make sure that you understand the different components of BGP MD5 authentication, described in RFC 2385.
- BGP MD5 authentication is not supported for Citrix ADC admin partitions.
- BGP MD5 authentication is not supported for IPv6 BGP configurations.
- BGP MD5 authentication is supported for Citrix ADC cluster configurations as well as for high availability configurations.
- Because of the following issue in FreeBSD, Citrix recommends to set a low keep-live and holdtime values (for example, 5 and 15) and configure graceful restart for a BGP session in a Layer 2 high availability configuration. Otherwise, with MD5 authentication enabled, BGP might take a longer time to re‑establish a connection with the neighbour after a failover.
	- **–** Last ACK from FreeBSD does not contain md5 digest:
		- \* https://forums.freebsd.org/threads/11170/
		- \* http://support.pfsense.narkive.com/povrH5HI/bgp‑md5‑weird‑behavior‑when‑ connection‑closes

# **Configuring [MD5 Authentication for IPv4 BGP](http://support.pfsense.narkive.com/povrH5HI/bgp-md5-weird-behavior-when-connection-closes)**

To configure MD5 authentication for IPv4 BGP by using the VTYSH command line, at the command prompt, type the following commands, in the order shown:

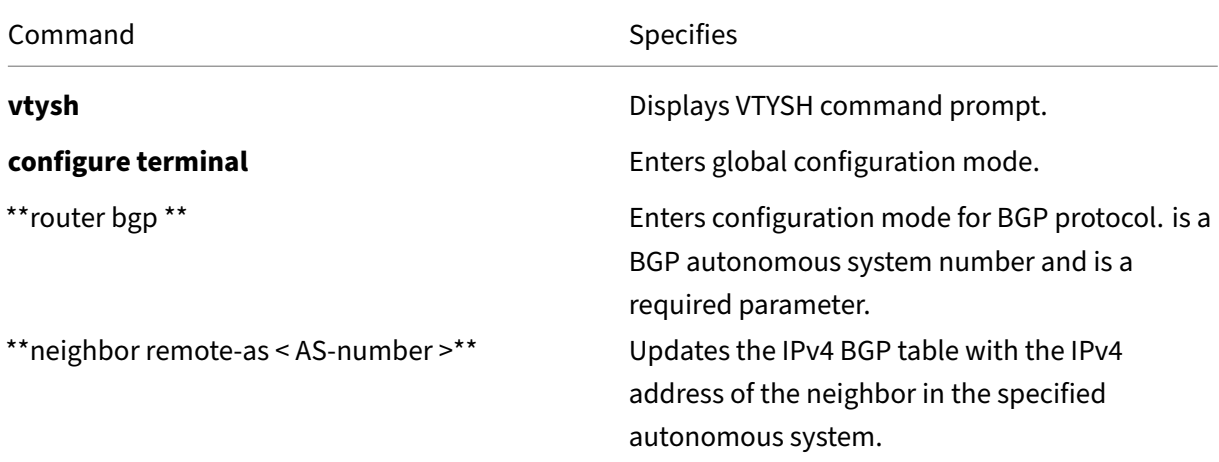

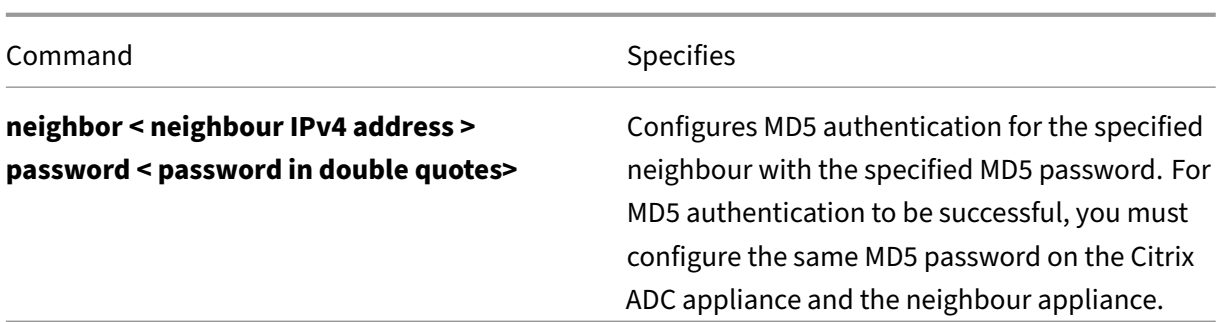

```
1 > vtysh
2
3 ns# configure terminal
4
5 ns(config)#router bgp 5
6
  ns(config-router)#neighbor 20.20.20.138 remote-as 1
8
9 ns(config-router)#neighbor 20.20.20.138 password "secret"
10
11 ns(config-router)#redistribute kernel
12
13 ns(config-router)#exit
14
15 <!--NeedCopy-->
```
# **Configuring IPv6 RIP**

### September 21, 2020

IPv6 Routing Information Protocol (RIP) or RIPng is a Distance Vector protocol. This protocol is an extension of RIP to support IPv6. After enabling IPv6 RIP, you need to configure advertisement of IPv6 RIP routes. For troubleshooting, you can limit IPv6 RIP propagation. You can display IPv6 RIP settings to verify the configuration.

# **Prerequisites for IPv6 RIP**

Before you begin configuring IPv6 RIP, do the following:

- Make sure that you understand the IPv6 RIP protocol.
- Install the IPv6PT license on the Citrix ADC appliance.
- Enable the IPv6 feature.

### **Advertising IPv6 RIP Routes**

IPv6 RIP enables an upstream router to load balance traffic between two identical vservers hosted on two standalone Citrix ADC devices. Route advertisement enables an upstream router to track network entities located behind the Citrix ADC.

To configure IPv6 RIP to advertise IPv6 routes by using the VTYSH command line:

At the command prompt, type the following commands, in the order shown:

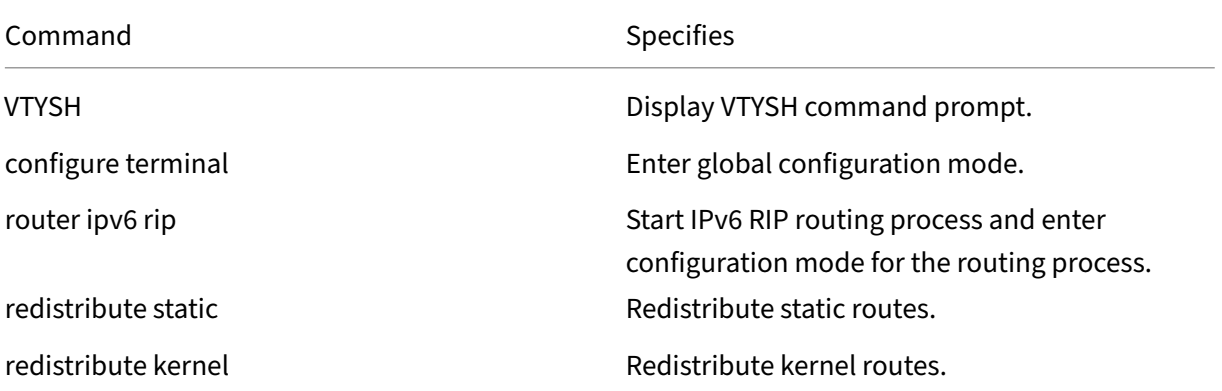

### **Example:**

```
1 >VTYSH
2 NS# configure terminal
3 NS(config)# router ipv6 rip
4 NS(config-router)# redistribute static
5 NS(config-router)# redistribute kernel
6 <!--NeedCopy-->
```
# **Limiting IPv6 RIP Propagations**

If you need to troubleshoot your configuration, you can configure the listen-only mode on any given interface.

To limit IPv6 RIP propagation by using the VTYSH command line:

At the command prompt, type the following commands, in the order shown:

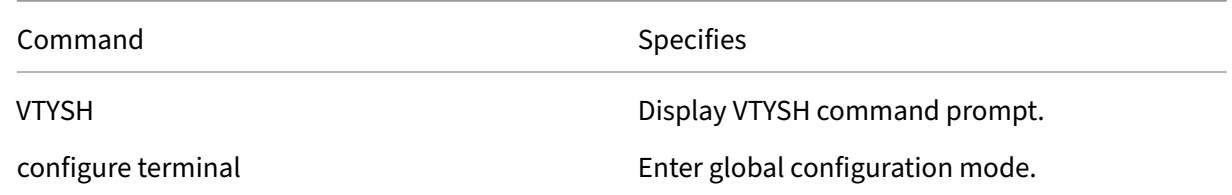

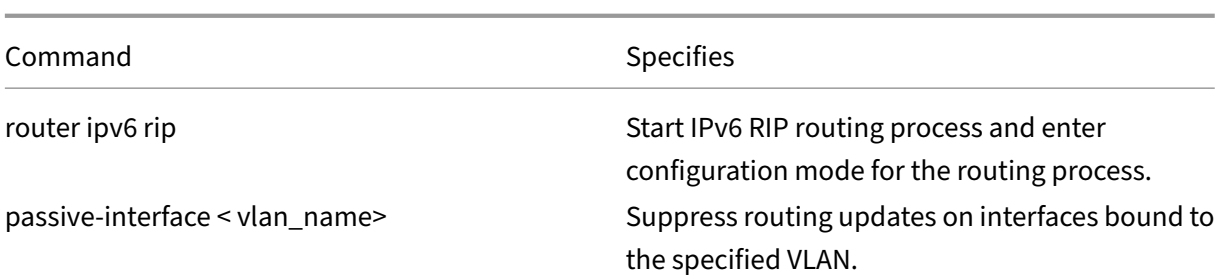

#### **Example:**

```
1 >VTYSH
2 NS# configure terminal
3 NS(config)# router ipv6 rip
4 NS(config-router)# passive-interface VLAN0
5 <!--NeedCopy-->
```
### **Verifying the IPv6 RIP Configuration**

You can use VTYSH to display the IPv6 RIP routing table and IPv6 RIP information for a specified VLAN.

To view the IPv6 RIP settings by using the VTYSH command line:

At the command prompt, type the following commands, in the order shown:

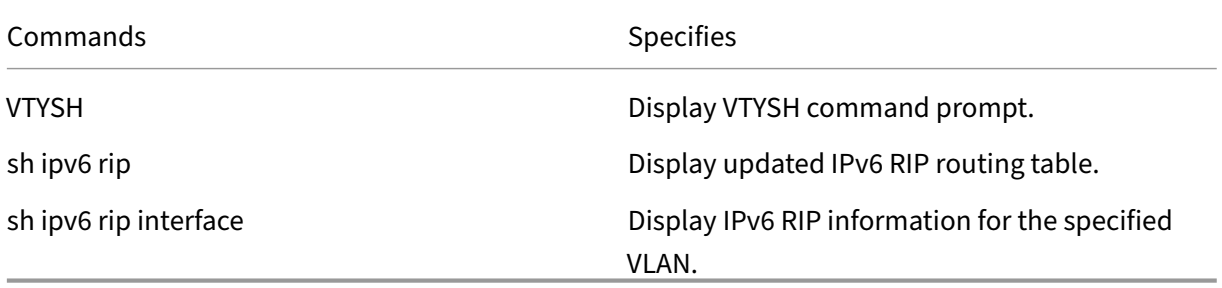

### **Example:**

```
1 NS# VTYSH
2 NS# sh ipv6 rip
3 NS# sh ipv6 rip interface VLAN0
4 <!--NeedCopy-->
```
# **Configuring IPv6 OSPF**

October 28, 2021

IPv6 OSPF or OSPF version 3 (OSPF v3) is a link state protocol that is used to exchange IPv6 routing information. After enabling IPv6 OSPF, you need to configure advertisement of IPv6 OSPF routes. For troubleshooting, you can limit IPv6 OSPF propagation. You can display IPv6 OSPF settings to verify the configuration.

# **Prerequisites for IPv6 OSPF**

Before you begin configuring IPv6 OSPF, do the following:

- Make sure that you understand the IPv6 OSPF protocol.
- Install the IPv6PT license on the Citrix ADC appliance.
- Enable the IPv6 feature.

# **Advertising IPv6 Routes**

IPv6 OSPF enables an upstream router to load balance traffic between two identical vservers hosted on two standalone Citrix ADC devices. Route advertising enables an upstream router to track network entities located behind the Citrix ADC.

To configure IPv6 OSPF to advertise IPv6 routes by using the VTYSH command line:

At the command prompt, type the following commands, in the order shown:

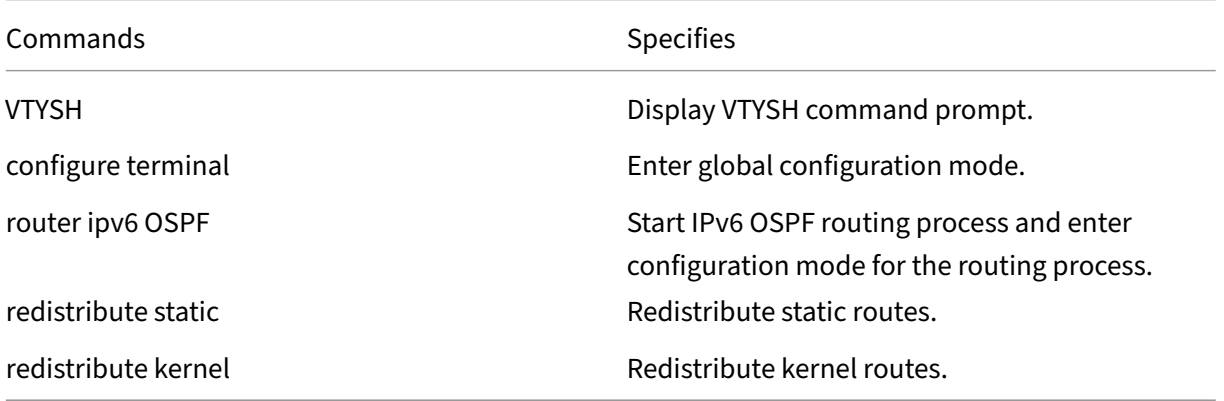

```
1 >VTYSH
2 NS# configure terminal
3 NS(config)# router ipv6 OSPF
4 NS(config-router)# redistribute static
5 NS(config-router)# redistribute kernel
6 <!--NeedCopy-->
```
# **Limiting IPv6 OSPF Propagations**

If you need to troubleshoot your configuration, you use VTYSH to configure listen-only mode on any given VLAN.

To limit IPv6 OSPF propagation by using the VTYSH command line:

At the command prompt, type the following commands, in the order shown:

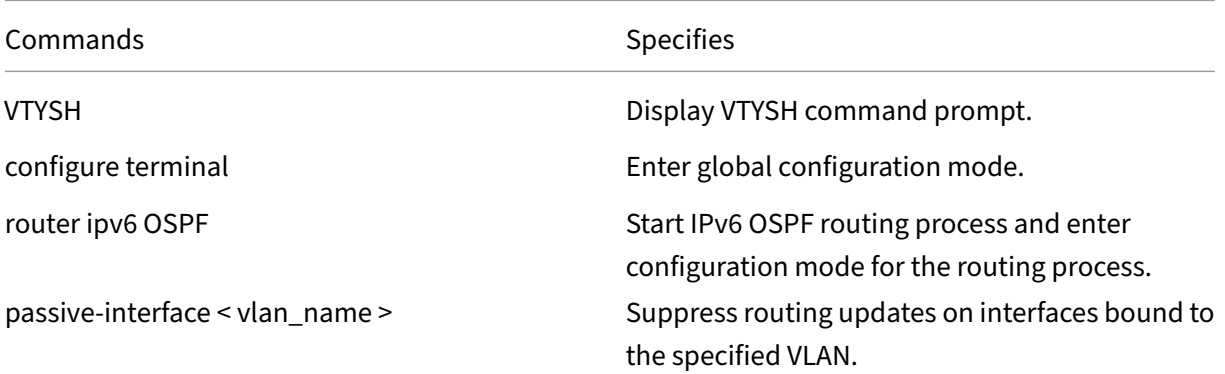

### **Example:**

```
1 >VTYSH
2 NS# configure terminal
3 NS(config)# router ipv6 OSPF
4 NS(config-router)# passive-interface VLAN0
5 <!--NeedCopy-->
```
# **Verifying the IPv6 OSPF Configuration**

You use VTYSH to display IPv6 OSPF current neighbors and IPv6 OSPF routes.

To view the IPv6 OSPF settings by using the VTYSH command line:

At the command prompt, type the following commands, in the order shown:

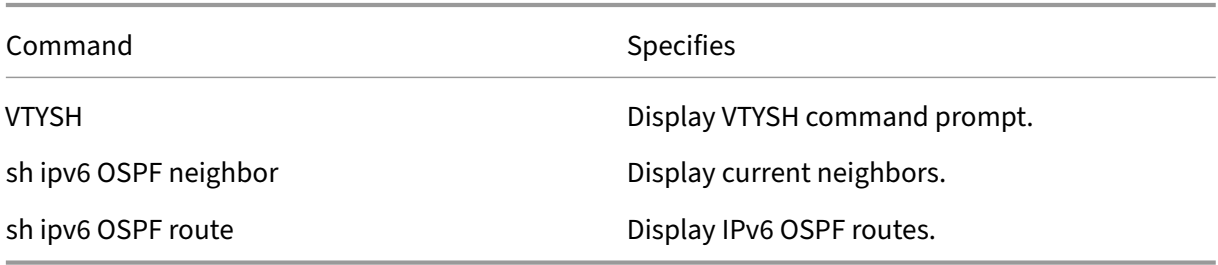

```
1 >VTYSH
2 NS# sh ipv6 OSPF neighbor
3 NS# sh ipv6 OSPF route
4 <!--NeedCopy-->
```
# **OSPFv3 Authentication**

To ensure the integrity, data origin authentication, and data confidentiality of OSPFv3 packets, OSPFv3 authentication must be configured on OSPFv3 peers.

The Citrix ADC appliance supports OSPFv3 authentication and is partially compliant with RFC 4552. OSPFv3 authentication is based on the two IPSec protocols: Authentication Header (AH) and Encap‑ sulating Security Payload (ESP). The Citrix ADC appliance supports only the AH protocol for OSPFv3 authentication.

OSPFv3 authentication uses manually defined IPSec Security Associations (SAs) between the OSPFv3 peers and does not rely on IKE protocol for forming dynamic SAs. Manual SAs define the security parameter Index (SPI) values, algorithms, and keys to be used between the peers. Manual SAs require no negotiation between the peers; therefore, the same SA must be defined on both the peers.

You can configure OSPFv3 authentication on a VLAN or for an OSPFv3 area. When you configure for a VLAN, the settings are applied to all the interfaces that are members of the VLAN. When you configure OSPFv3 authentication for an OSPF area, the settings are applied to all the VLANs in that area. The settings are in turn applied to all the interfaces that are members of these VLANs. These settings do not apply to member VLANs on which you have configured OSPFv3 authentication directly.

Consider the following points and limitations before configuring OSPFv3 authentication on a Citrix ADC appliance:

- Make sure that you understand the different components of OSPFv3 authentication, described in RFC 4552.
- Only Authentication Header protocol is supported for OSPFv3 authentication. Encapsulating Security Payload (ESP) is not supported.
- You must define an SA with the same setting on the peer interface.
- Rekeying of manual keys is not supported.

To configure OSPFv3 authentication on a VLAN by using the VTYSH command line:

At the command prompt, type the following commands, in the order shown: OSPFv3 authentication VLAN commands.

```
1 > VTYSH NS# configure terminal
2 NS(config)# interface vlan2
```

```
3 NS(config-if)# ipv6 ospf authentication ipsec spi 256 md5 123456789
     ABCDEF0123456789ABCDEF0
4 <!--NeedCopy-->
```
To configure OSPFv3 authentication on an OSPF area by using the VTYSH command line:

At the command prompt, type the following commands, in the order shown: OSPFv3 authentication OSPF area commands.

### **Example:**

```
1 > VTYSH NS# configure terminal
2 ns(config)#router ipv6 ospf 30
3 ns(config-router)# area 1 authentication ipsec spi 256
     md5123456789ABCDEF0123456789ABCDEF0
4 <!--NeedCopy-->
```
### **Configuring Graceful Restart for IPv6 OSPF**

In a non-INC high availability (HA) setup in which a routing protocol is configured, after a failover, routing protocols are converged and routes between the new primary node and the adjacent neighbor routers are learned. Route learning take some time to complete. During this time, forwarding of packets is delayed, network performance might get disrupted, and packets might get dropped.

Graceful restart enables an HA setup during a failover to direct its adjacent routers to not remove the old primary node's learned routes from their routing databases. Using the old primary node's routing information, the new primary node and the adjacent routers immediately start forwarding packets, without disrupting network performance.

**Note:**

Graceful restart is not supported for high availability setups in INC mode.

To configure graceful restartfor IPv6 OSPF by using the VTYSH command line, at the command prompt, type the following commands, in the order shown:

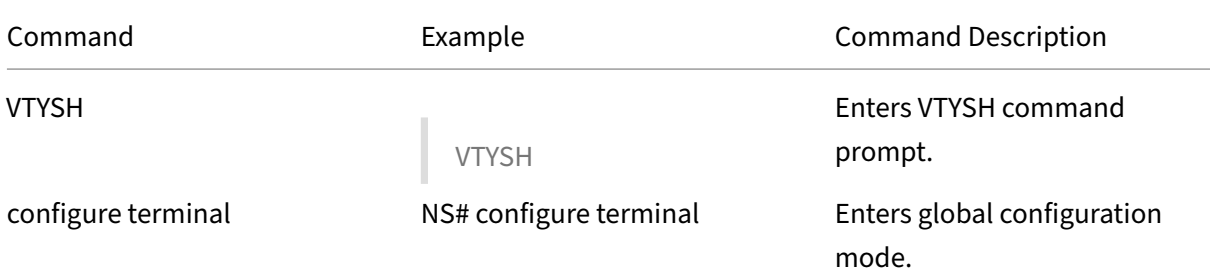

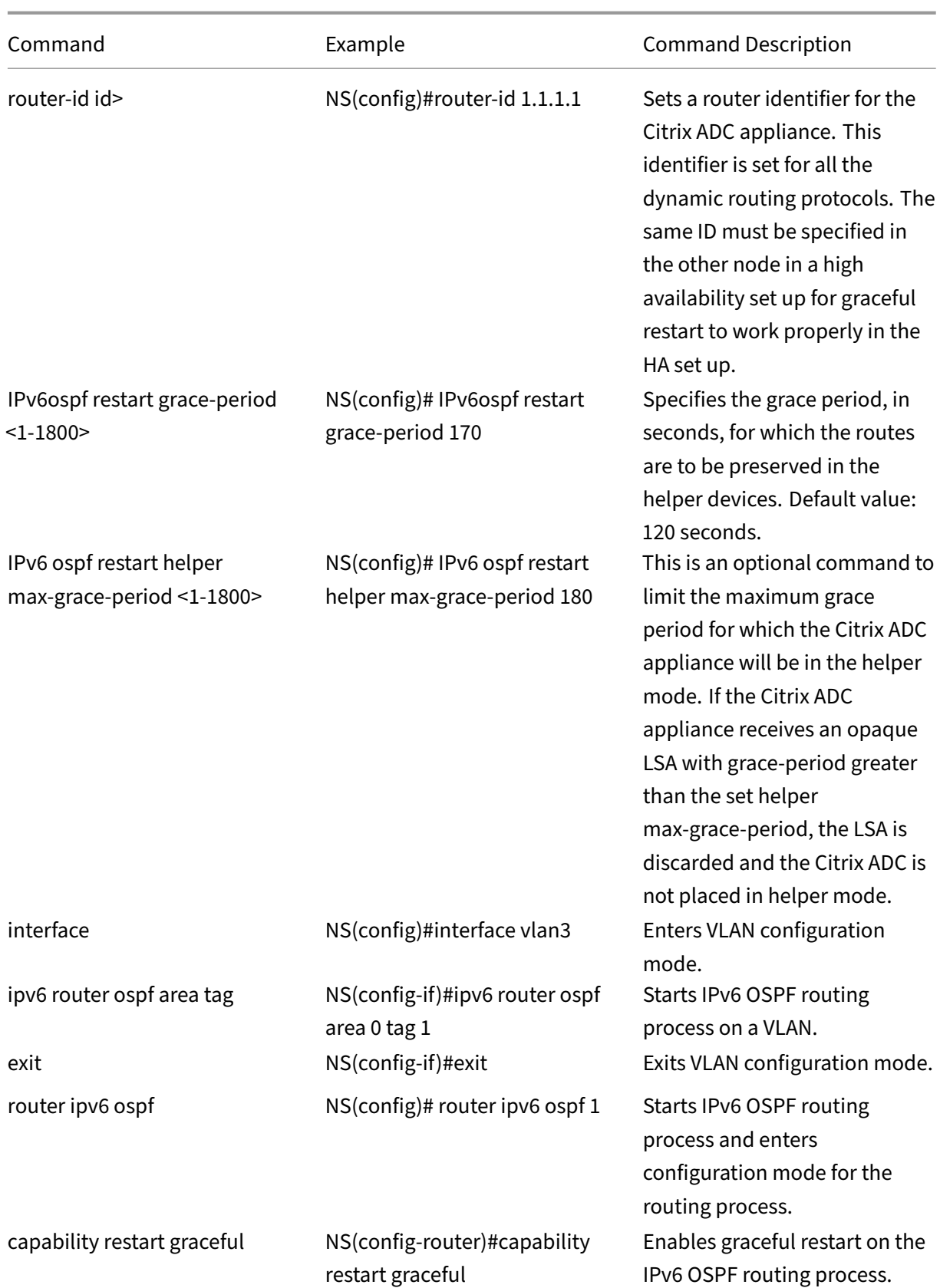

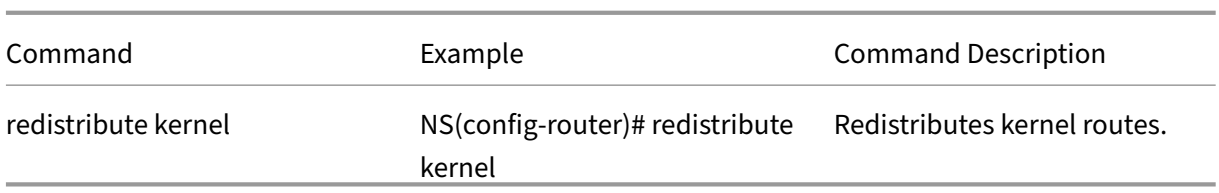

# **Configuring ISIS**

### September 21, 2020

The Citrix ADC appliance supports the Intermediate System-to-Intermediate System (IS-IS or ISIS) dynamic routing protocol. This protocol supports IPv4 as well as IPv6 route exchanges. IS-IS is a link state protocol and is therefore less prone to routing loops. With the advantages of faster convergence and the ability to support larger networks, ISIS can be very useful in Internet Service Provider (ISP) networks.

# **Prerequisites for configuring ISIS**

Before you begin configuring ISIS, do the following:

- Make sure that you understand the ISIS protocol.
- For IPV6 routes, enable:
	- **–** IPv6 protocol translation feature.
	- **–** IPv6 Dynamic Routing option on the VLANs on which you want to run ISIS protocol.

# **Enabling ISIS**

Use either of the following procedures to enable the ISIS routing feature on the Citrix ADC appliance.

To enable ISIS routing by using the CLI:

At the command prompt, type:

enable ns feature ISIS

To enable ISIS routing by using the GUI:

- 1. Navigate to System > Settings, in Modes and Features group, click Change advanced features.
- 2. Select or clear the ISIS Routing option.

# **Creating an ISIS Routing Process and Starting It on a VLAN**

To create an ISIS routing process, you must use the VTYSH command line.

At the command prompt, type the following commands, in the order shown:

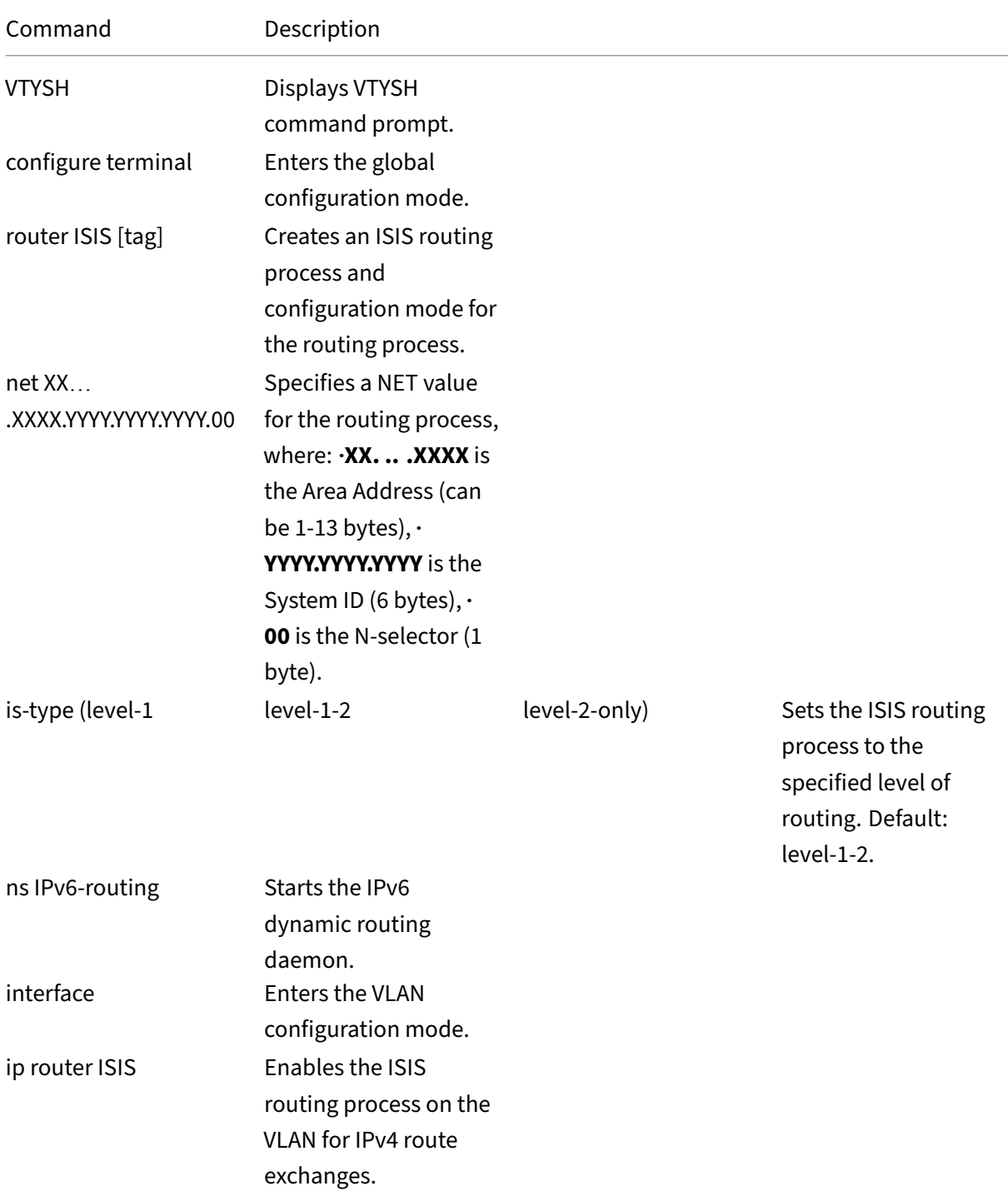

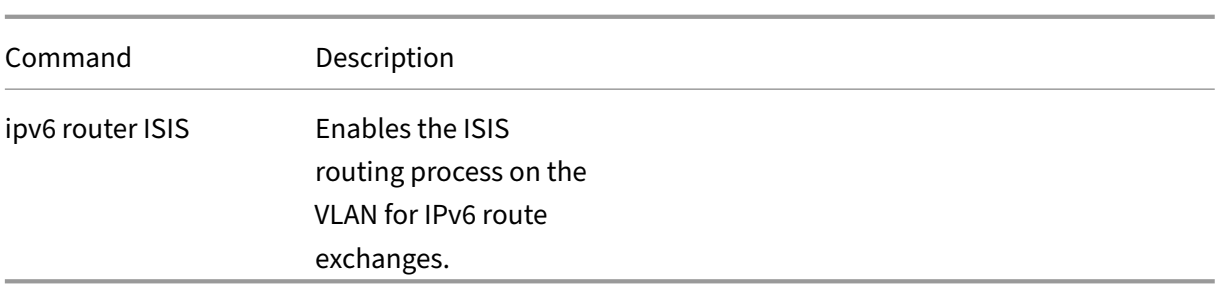

### **Example:**

```
1 > VTYSH
2 NS# configure terminal
3 NS(config)# router isis 11
4 NS(config-router)# net 15.aabb.ccdd.0097.00
5 NS(config-router)# is-type level-1
6 NS(config-router)# exit
7 NS(config)# ns IPv6-routing
8 NS(config)# interface vlan0
9 NS(config-if)# ip router isis 11
10 NS(config-if)# ipv6 router isis 11
11 <!--NeedCopy-->
```
# **Advertising Routes**

Route advertisement enables an upstream router to track network entities located behind the Citrix ADC appliance.

To configure ISIS to advertise routes by using the VTYSH command line:

At the command prompt, type the following commands, in the order shown:

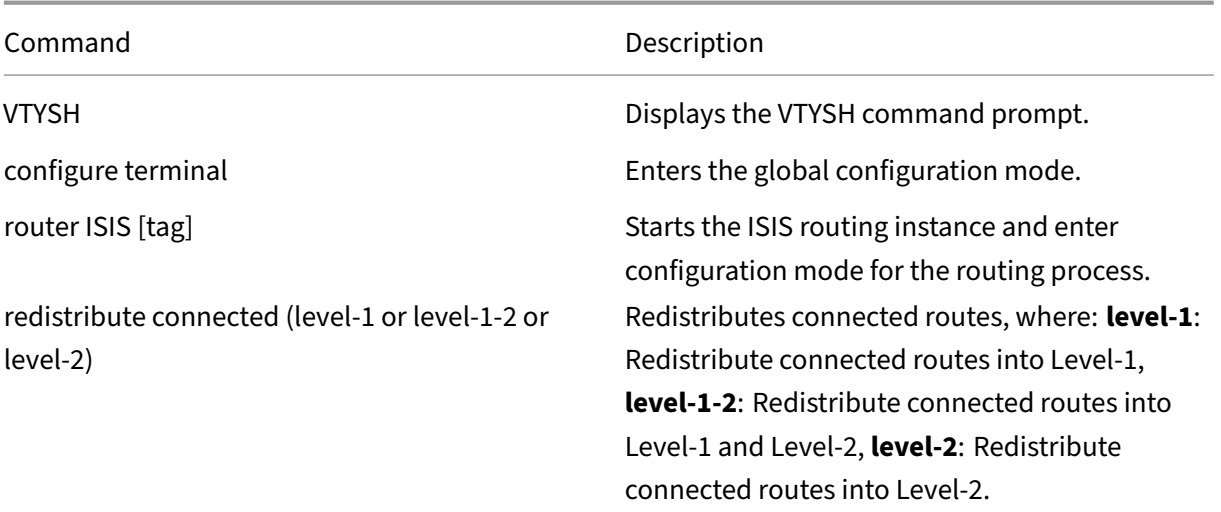

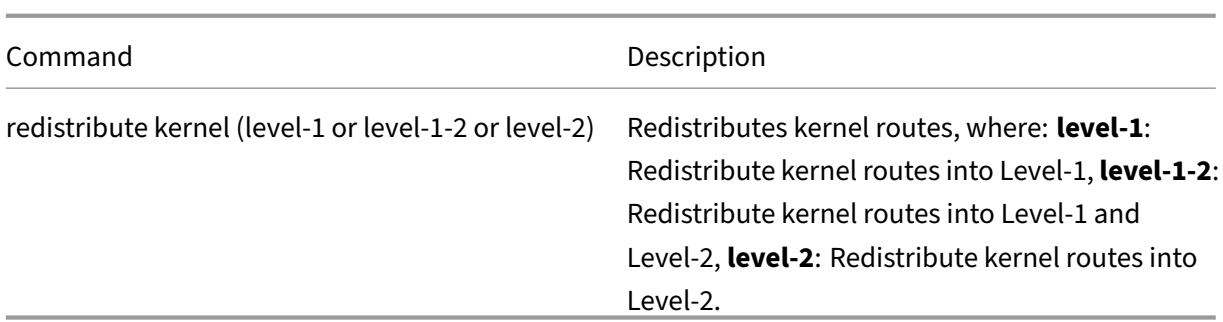

### **Example:**

```
1 >VTYSH
2 NS# configure terminal
3 NS(config)# router isis 11
4 NS(config-router)# redistribute connected level-1
5 NS(config-router)# redistribute kernel level-1
6 <!--NeedCopy-->
```
### **Limiting ISIS Propagations**

If you need to troubleshoot your configuration, you can configure the listen-only mode on any given VLAN.

To limit ISIS propagation by using the VTYSH command line:

At the command prompt, type the following commands, in the order shown:

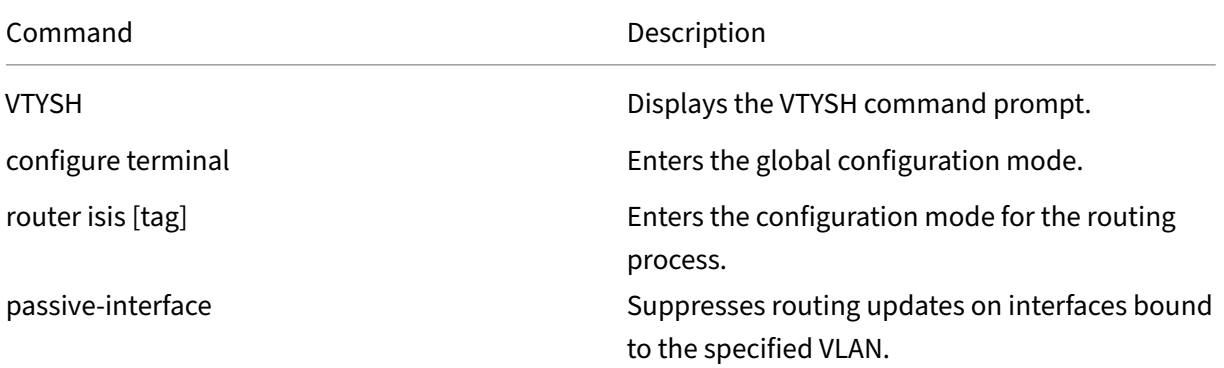

```
1 >VTYSH
2 NS# configure terminal
3 NS(config)# router isis 11
4 NS(config-router)# passive-interface VLAN0
5 <!--NeedCopy-->
```
# **Verifying the ISIS Configuration**

You can use VTYSH to display the ISIS routing table and ISIS information for a specified VLAN.

To view the ISIS settings by using the VTYSH command line:

At the command prompt, type the following commands, in the order shown:

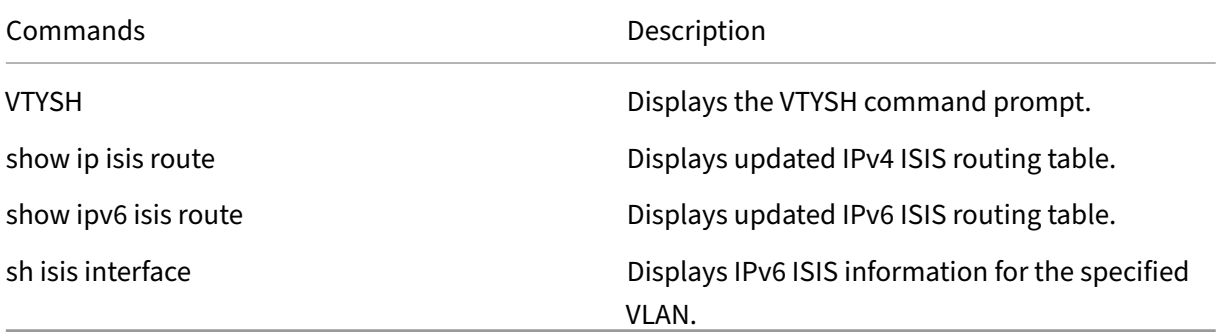

#### **Example:**

```
1 NS# VTYSH
2 NS# show ip isis route
3 NS# show ipv6 isis route
4 NS# sh isis interface VLAN0
5 <!--NeedCopy-->
```
# **Install Routes to the Citrix ADC Routing Table**

### November 29, 2022

The Citrix ADC appliance can use routes learned by various routing protocols after you install the routes in the appliance's routing table.

To install various routes to the internal routing table by using the VTYSH command line:

At the CLI, type the following commands as appropriate for the routes that you want to install:

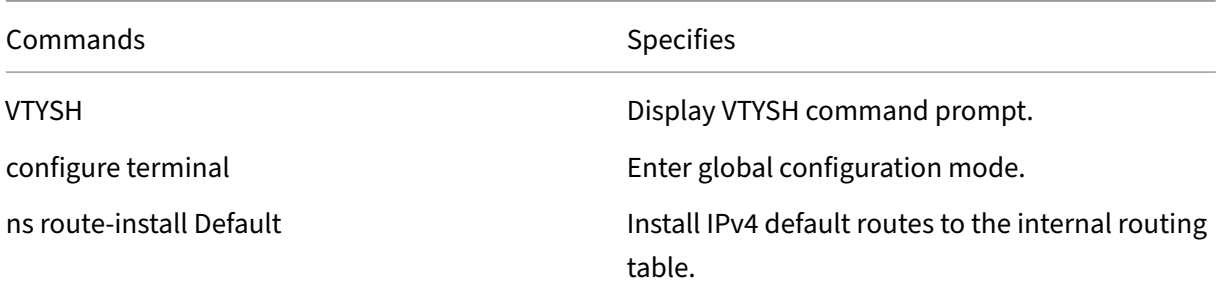

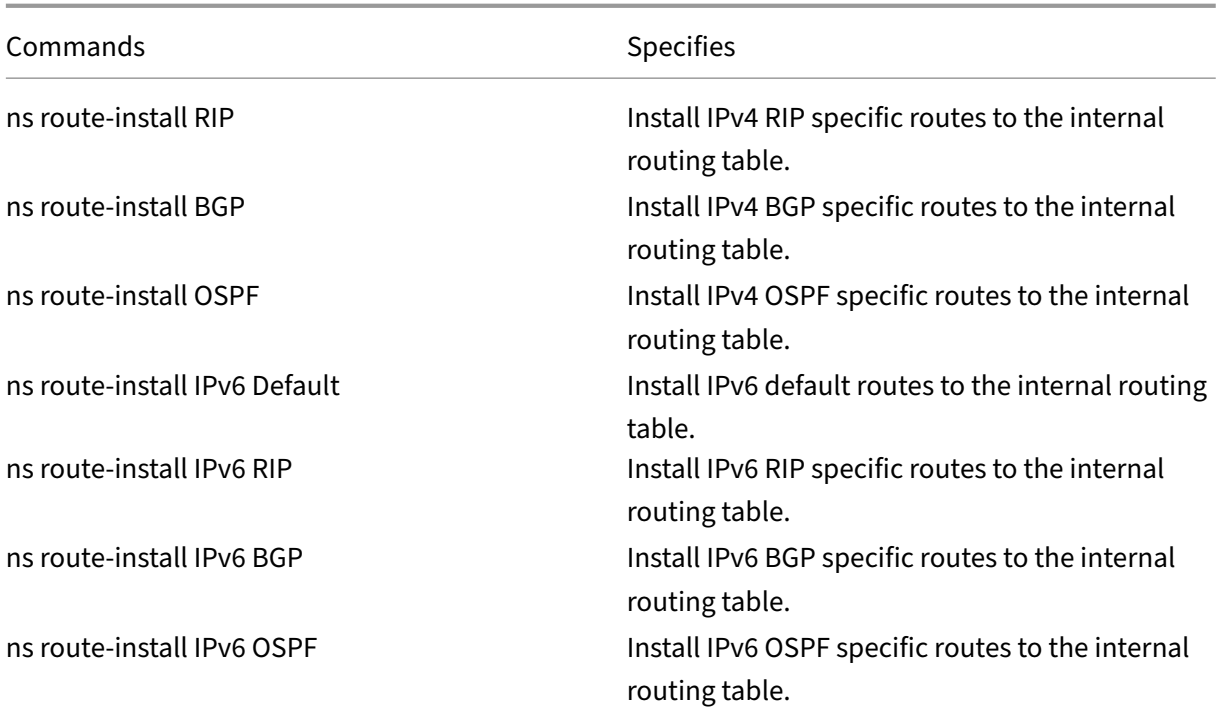

### **Example:**

```
1 >VTYSH
2 NS# configure terminal
3 NS# ns route-install Default
4 NS(config)# ns route-install RIP
5 NS(config)# ns route-install BGP
6 NS(config)# ns route-install OSPF
7 NS# ns route-install IPv6 Default
8 NS(config)# ns route-install IPv6 RIP
9 NS(config)# ns route-install IPv6 BGP
10 NS(config)# ns route-install IPv6 OSPF
11 <!--NeedCopy-->
```
# **Maximum number of ECMP routes supported in a Citrix ADC appliance**

In a Citrix ADC appliance up to 32 ECMP (Equal Cost Multiple Path) routes are supported. The route selection is based on five tuples. For more information, see Route selection based on five tuples.

# **Advertisement of SNIP and VIP Routes toS[elective Areas](https://docs.netscaler.com/en-us/citrix-adc/current-release/networking/ip-routing/route-selection-based-on-five-tuples.html)**

September 21, 2020

To advertise some SNIP addresses to selective areas, enabling DRADV mode or redistribute connect ZebOS operations cannot be used. This is because these operations send all the connected routes to ZebOS. Also, adding dummy static routes in ZebOS for the required subnets, or adding ACLs in ZebOS to filter unwanted connected routes, is a cumbersome and tedious task.

The Network Route and the Tag options address this issue. You can enable the Network Route option for only one SNIP address per subnet. The connected route for that SNIP address is sent as a kernel route to ZebOS.

For VIP and SNIP addresses, Tag, can be assigned an integer from 1 to 4294967295. This parameter can be set only when Host Route or Network Route is enabled for VIP or SNIP addresses. The tag value associated with VIP and SNIP addresses are also sent along with their routes to ZebOS. Tags with different values can be set for VIP and SNIP routes. These tag values can then be matched in route maps in ZebOS and advertised to selective areas.

# **Advertise SNIP Routes to Selective Areas**

To configure the network route and tag parameters of a SNIP address by using the CLI:

At the command prompt, type:

- If adding a new SNIP address:
	- **–** \*\*add ns ip\*\* <IPAddress>@ <netmask> ‑\*\*type SNIP\*\* ‑\*\*networkroute\*\* ( \*\*ENABLED\*\* | \*\*DISABLED\*\* ) ‑\*\*tag\*\* <positive\_integer>
	- **– show ns ip** <IPAddress>
- If reconfiguring an existing SNIP address:
	- **–** \*\*set ns ip\*\* <IPAddress>@ <netmask> ‑\*\*type SNIP\*\* ‑ \*\*networkroute\*\* ( \*\*ENABLED\*\* | \*\*DISABLED\*\*) -\*\*tag\*\* <positive\_integer>
	- **– show ns ip** <IPAddress>

To configure the network route and tag parameters of a SNIP address by using GUI:

- 1. Navigate to **System**> **Network** > **IPs** > **IPV4s**.
- 2. Set the **Network Route** and **Tag** parameters while adding a Subnet IP (SNIP) address or modi‑ fying an existing Subnet IP address.

# **Advertise VIP Routes to Selective Areas**

To configure the host route and tag parameters of a VIP address by using the CLI:

At the command prompt, type one of the following sets of commands.
- If adding a new VIP address:
	- **–** \*\*add ns ip\*\* <IPAddress>@ <netmask> ‑\*\*type VIP\*\* ‑\*\*hostRoute\*\* ( \*\*ENABLED\*\* | \*\*DISABLED\*\* ) ‑\*\*tag\*\* <positive\_integer>
	- **– show ns ip** <IPAddress>
- If reconfiguring an existing VIP address:
	- **–** \*\*set ns ip\*\* <IPAddress>@ <netmask> ‑\*\*type VIP\*\* ‑\*\*hostRoute\*\* ( \*\*ENABLED\*\* | \*\*DIS‑ ABLED\*\*) -\*\*tag\*\* <positive\_integer>
	- **– show ns ip** <IPAddress>

To configure the network route and tag parameters of a VIP address by using the GUI:

- 1. Navigate to **System** > **Network** > **IPs** > **IPV4s**.
- 2. Set the**Host Route** and **Tag** parameters while adding a VIP address or modifying an existing VIP address.

# **Configuring Bidirectional Forwarding Detection**

September 21, 2020

Bidirectional Forwarding Detection (BFD) protocol is a mechanism for fast detection of failures of forwarding paths. BFD detects path failures in the order of milliseconds. BFD is used with dynamic routing protocols.

In BFD operation, routing peers exchange BFD packets at a negotiated interval. If a packet is not received from a peer within the negotiated interval plus grace interval, the peer is considered to be dead and a notification will be sent to the set of registered routing protocols. In turn, the routing protocols recalculate the best path and reprogram the routing table.

BFD supports smaller time interval, when compared to the timers provided by the routing protocols, thus resulting in faster detection of failures.

The Citrix ADC appliance supports BFD for the following routing protocols: BGP (IPv4 and IPv6), OSPFv2 (IPv4), and OSPFv3 (IPv6). BFD support in the Citrix ADC appliance is compliant with RFCs 5880, 5881, and 5883.

# **Points to Consider for Configuring Bidirectional Forwarding Detection**

Before you start configuring BFD, consider the following points:

- Make sure that you understand the different components of BFD, described in RFCs 5880, 5881, and 5883.
- BFD on a Citrix ADC appliance is supported for the following routing protocols:
	- **–** BGP (IPv4 and IPv6)
	- **–** OSPFv2 (IPv4)
	- **–** OSPFv3 (IPv6)
- BFD on a Citrix ADC appliance is not supported for the following routing protocols:
	- **–** ISIS
	- **–** RIP (IPv4)
	- **–** RIPng (IPv6)
- The following BFD features are not supported on a Citrix ADC appliance:
	- **–** BFD Echo mode
	- **–** BFD Authentication
	- **–** BFD Demand asynchronous mode
- The minimum values for BFD interval and BFD Rx timers are 100 milliseconds.
- When BFD is used in a topology with shared IP addresses (for example, Layer 2 high availability setup with SNIP addresses or a cluster setup with striped IP addresses), BFD brings down the active sessions during a failover because the BFD failure detection time (order of milliseconds) is lesser than the HA failover detection interval (3–4 seconds). Therefore, Citrix recommends usage of Graceful restart in layer‑2 HA topologies as the routes are retained during the failover process.

# **Configuration Steps**

Configuring BFD on a Citrix ADC appliance consists of the following tasks:

- Configure BFD Parameters
- Configure BFD Support for Dynamic Routing Protocols

# **Configure BFD Parameters**

The Citrix ADC appliance provides separate BFD session parameters for:

- single hop sessions
- IPv4 multiple hop sessions
- IPv6 multiple hop sessions

If you do not configure BFD parameters for a type of session, the default values are applied for that session.

The default value of each BFD parameter is same for single hop sessions, IPv4 multiple hop sessions, and IPv6 multiple hop sessions. The following table displays the default value of each BFD parameter.

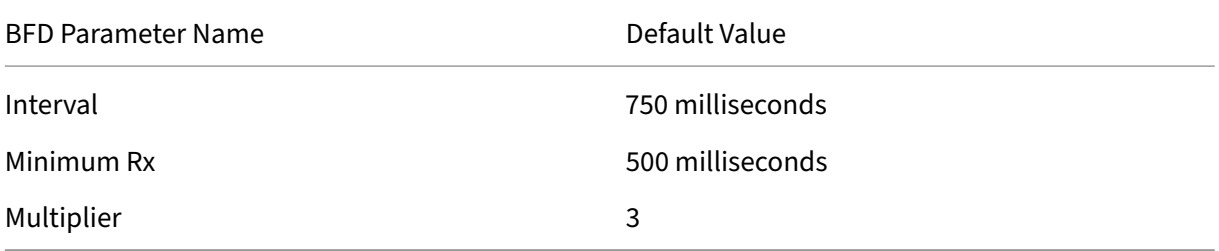

### **IMPORTANT:**

Mellanox NICs in a Citrix appliance take around 1500 ms to initialize. You must set the BFD timers to more than 1500 ms for a Citrix ADC appliance with Mellanox NICs. Citrix recommends setting the BFD timers to 3000 ms:

- $\cdot$  Interval Tx = 600 ms
- Minimum  $Rx = 600$  ms
- Multipler =  $5$

#### **Configuring BFD Parameters for a Single Hop Session**

To configure BFD parameters for a single hop session by using the VTYSH command line, at the command prompt, type the following commands, in the order shown:

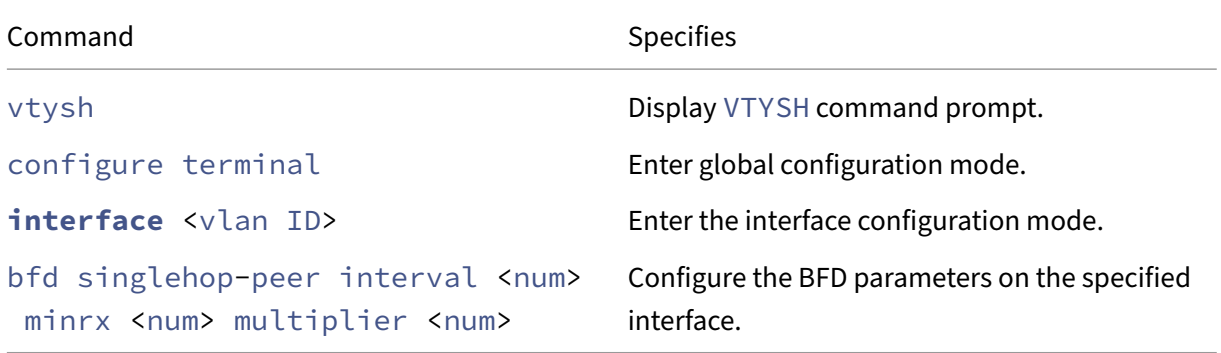

#### **Sample configuration:**

1 > vtysh  $\mathcal{O}$ 

```
3 ns# configure terminal
4
5 ns(config)# interface vlan3
6
7 ns(config-if)# bfd singlehop-peer interval 200 minrx 200 multiplier 5
8
9 ns(config-if)# exit
10 <!--NeedCopy-->
```
### **Configuring BFD Parameters for IPv4 Multiple Hop Sessions**

To configure BFD parameters for IPv4 multiple hop sessions by using the VTYSH command line, at the command prompt, type the following commands, in the order shown:

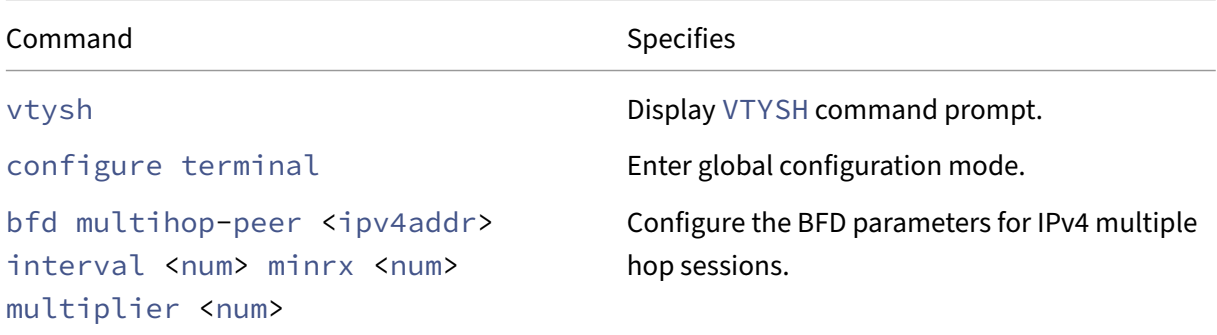

## **Sample configuration:**

```
1 > vtysh
\overline{\mathcal{Z}}3 ns# configure terminal
4
5 ns(config)# bfd multihop-peer 20.20.20.138 interval 300 minrx 300
          multiplier 5
6
7 ns(config)# exit
8 <!--NeedCopy-->
```
### **Configuring BFD Parameters for IPv6 Multiple Hop Sessions**

To configure BFD parameters for IPv6 multiple hop sessions by using the VTYSH command line, at the command prompt, type the following commands, in the order shown:

Command Specifies

vtysh **Display VTYSH command prompt.** 

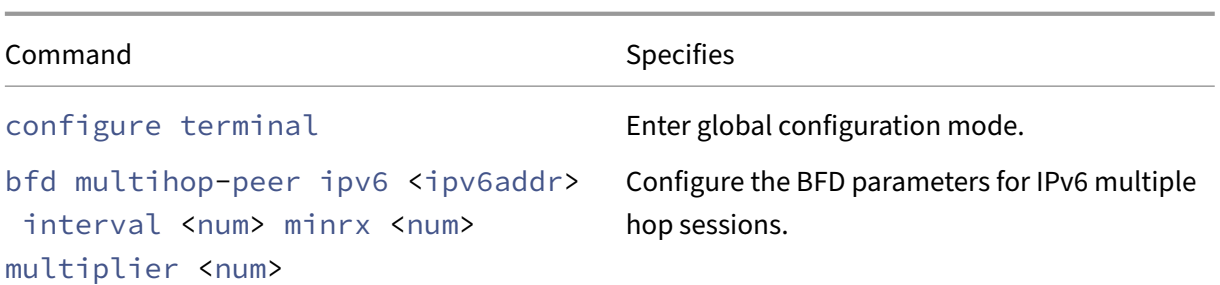

# **Sample configuration:**

```
1 > vtysh
\mathcal{D}3 ns(config)# bfd multihop-peer ipv6 20fe:125::138 interval 500 minrx
           500 multiplier 5
4
      ns(config)# exit
6 <!--NeedCopy-->
```
# **Configure BFD Support for Dynamic Routing Protocols**

You can enable BFD for a dynamic routing protocol for a type of session with a peer. For example, single hop and multiple hops. The Citrix ADC appliance applies the relevant BFD parameter settings to the session.

# **Configuring BFD for an IPv4 BGP Single Hop Session**

To configure BFD for an IPv4 BGP single hop session by using the VTYSH command line, at the command prompt, type the following commands, in the order shown:

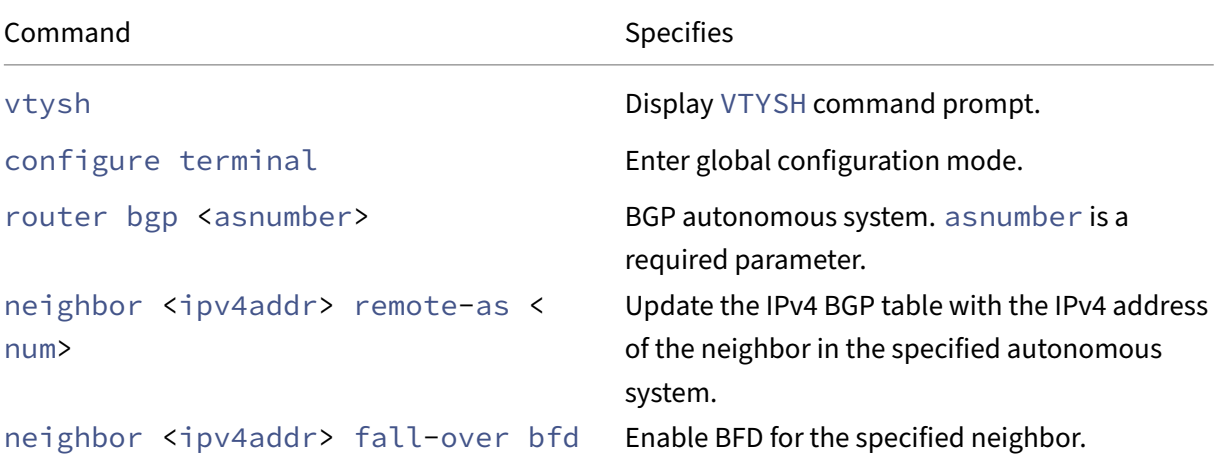

```
1 > vtysh
2
3 ns# configure terminal
4
5 ns(config)#router bgp 1
6
7 ns(config-router)#neighbor 20.20.20.138 remote-as 1
8
9 ns(config-router)#neighbor 20.20.20.138 fall-over bfd
10
11 ns(config-router)#redistribute kernel
12
13 ns(config-router)#exit
14 <!--NeedCopy-->
```
# **Configuring BFD for an IPv4 BGP Multiple Hop Session**

To configure BFD for an IPv4 BGP multiple hop session by using the VTYSH command line, at the command prompt, type the following commands, in the order shown:

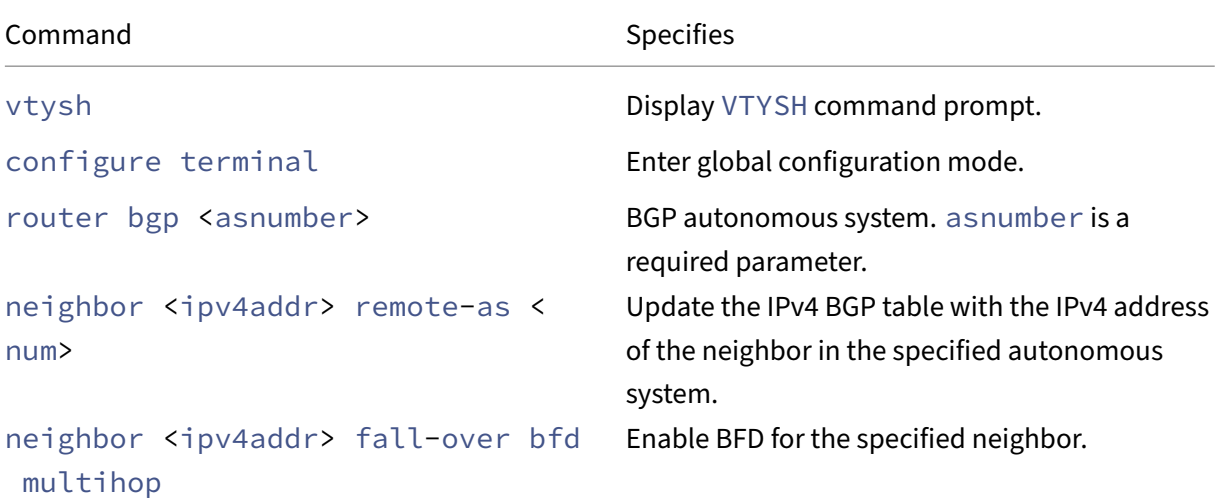

```
1 > vtysh
2
3 ns# configure terminal
4
      5 ns(config)#router bgp 1
6
7 ns(config-router)#neighbor 20.20.20.138 remote-as 1
8
9 ns(config-router)#neighbor 20.20.20.138 fall-over bfd multihop
10
```

```
11 ns(config-router)#redistribute kernel
12
13 ns(config-router)#exit
14 <!--NeedCopy-->
```
### **Configuring BFD for an IPv6 BGP Single Hop Session**

To configure BFD for an IPv6 BGP single hop session by using the VTYSH command line, at the command prompt, type the following commands, in the order shown:

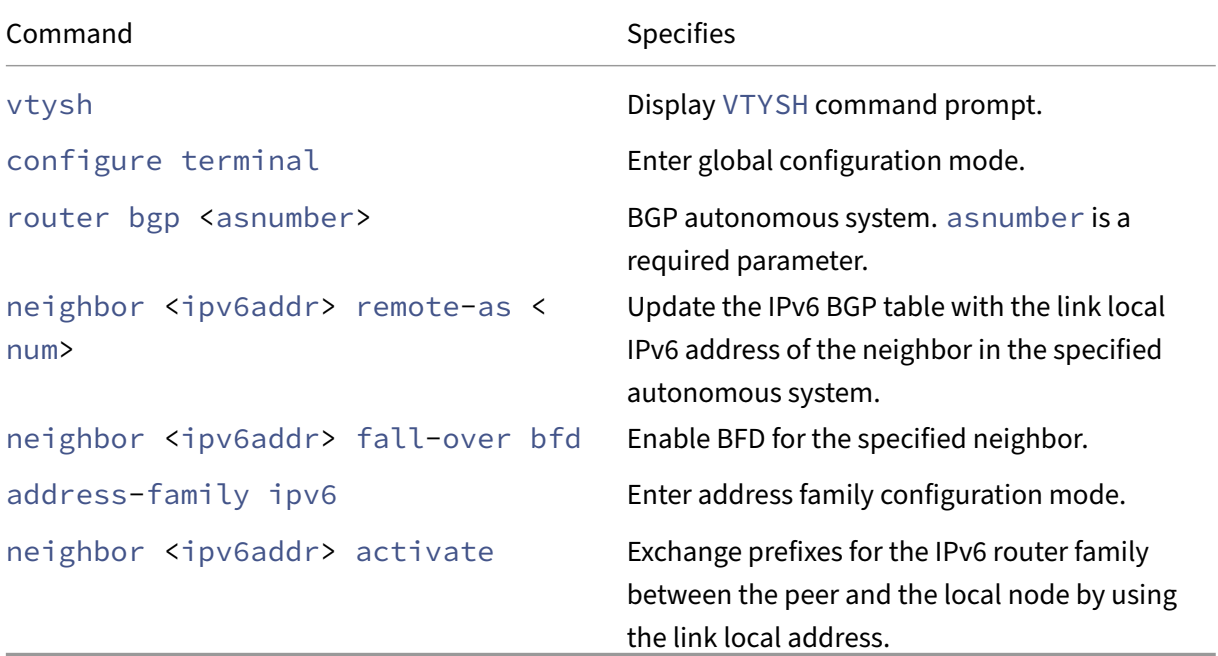

```
1 > vtysh
2
3 ns# configure terminal ns(config)#router bgp 1
4
5 ns(config-router)#neighbor 30fe:123::124 remote-as 1
6
7 ns(config-router)#neighbor 30fe:123::124 fall-over bfd
8
9 ns(config-router)#address-family ipv6
10
11 ns(config-router-af)#neighbor 30fe:123::124 activate
12
13 ns(config-router-af)#redistribute kernel
14
15 ns(config-router-af)#exit
16
17 <!--NeedCopy-->
```
## **Configuring BFD for an IPv6 BGP Multiple Hop Session**

To configure BFD for an IPv6 BGP multiple hop session by using the VTYSH command line, at the command prompt, type the following commands, in the order shown:

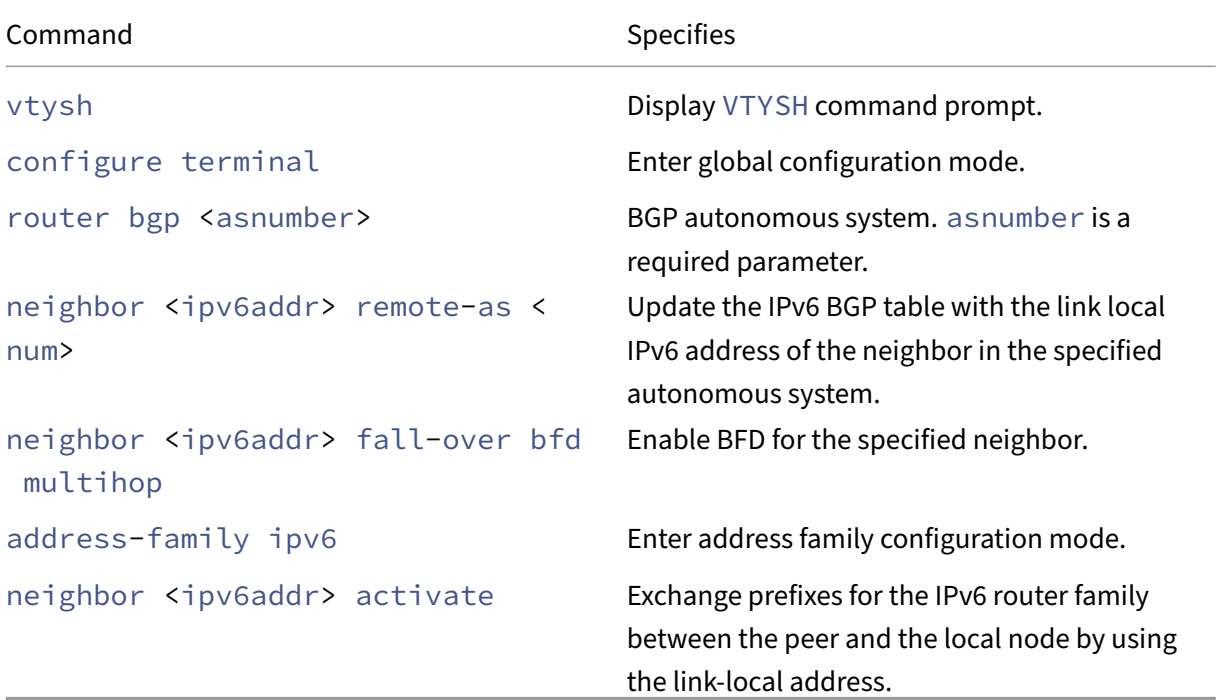

```
1 > vtysh
2
3 ns# configure terminal
4
5 ns(config)# bfd multihop-peer ipv6 20fe:125::138 interval 500 minrx 500
        multiplier 5
6
7 ns(config)#router bgp 1
8
9 ns(config-router)#neighbor 20fe:125::138 remote-as 1
10
11 ns(config-router)#neighbor 20fe:125::138 fall-over bfd multihop
\frac{12}{13}13 ns(config-router)#address-family ipv6
\frac{14}{15}15 ns(config-router-af)#neighbor 20fe:125::138 activate
16
17 ns(config-router-af)#redistribute kernel
18
19 ns(config-router-af)#end
20
21 <!--NeedCopy-->
```
# **Configuring BFD for OSPFv2 (IPv4) on Interfaces**

You can enable BFD on all or on a specific interface that uses the OSPFv2 protocol.

### **To configure BFD for OSPFv2 on all interfaces by using the VTYSH command line:**

At the command prompt, type the following commands, in the order shown:

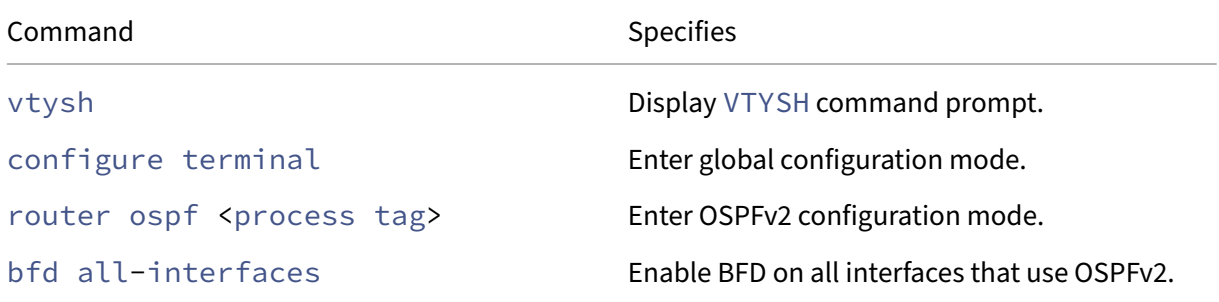

## **Sample configuration:**

```
1 > vtysh
\frac{2}{3}ns# configure terminal
4
       5 ns(config)#router ospf 1
6
7 ns(config-router)#bfd all-interfaces
8
9 ns(config-router)#redistribute kernel
10
11 ns(config-router)#exit
12 <!--NeedCopy-->
```
### **To configure BFD for OSPFv2 on a specific interface by using the VTYSH command line:**

At the command prompt, type the following commands, in the order shown:

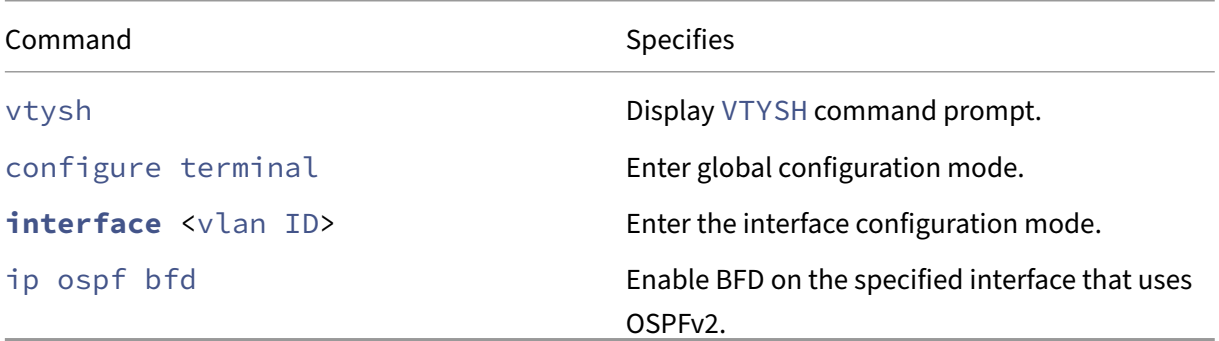

```
1 > vtysh
2
3 ns# configure terminal
4
5 ns(config)# interface vlan5
6
7 ns(config-if)# ip ospf bfd
8
9 ns(config-if)# exit
10 <!--NeedCopy-->
```
# **Configuring BFD for OSPFv3 (IPv6) on Interfaces**

You can enable BFD on all or on a specific interface that uses the OSPFv3 protocol.

### **To configure BFD for OSPFv3 on all interfaces by using the VTYSH command line:**

At the command prompt, type the following commands, in the order shown:

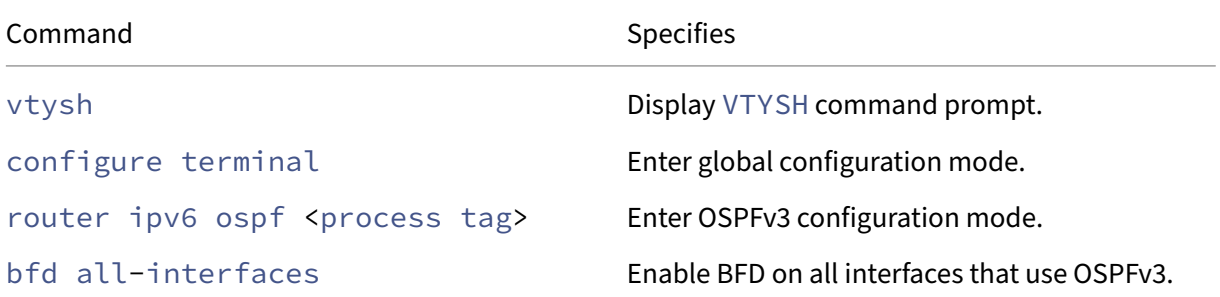

### **Sample configuration:**

```
1 > vtysh
2
3 ns# configure terminal
4
5 ns(config)#router ipv6 ospf 10
6
7 ns(config-router)#bfd all-interfaces
8
9 ns(config-router)#redistribute kernel
10
11 ns(config-router)#exit
12 <!--NeedCopy-->
```
## **To configure BFD for OSPFv3 on a specific interface by using the VTYSH command line:**

At the command prompt, type the following commands, in the order shown:

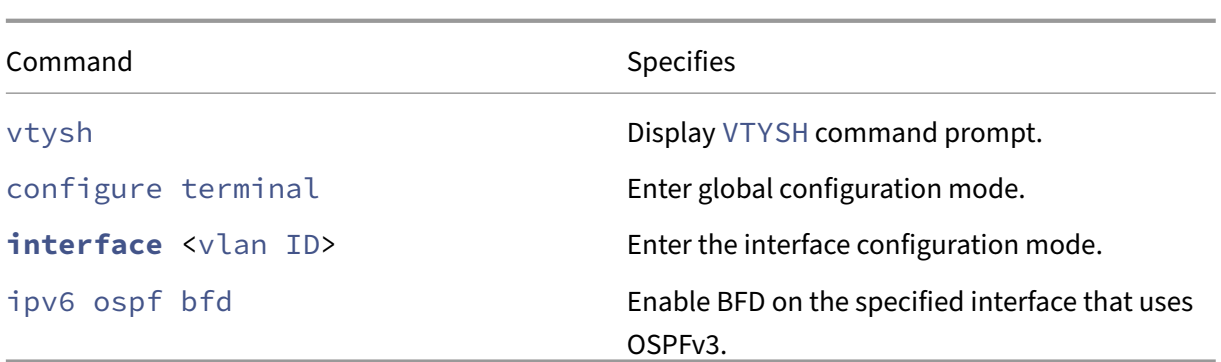

# **Sample configuration:**

```
1 > vtysh
2
3 ns# configure terminal
4
5 ns(config)# interface vlan15
6
7 ns(config-if)# ipv6 ospf bfd
8
9 ns(config-if)# exit
10 <!--NeedCopy-->
```
# **Configuring Static Routes**

### September 21, 2020

Static routes are manually created to improve the performance of your network. You can monitor static routes to avoid service disruptions. Also, you can assign weights to ECMP routes, and you can create null routes to prevent routing loops.

**Monitored Static Routes.** If a manually created (static) route goes down, a backup route is not au‑ tomatically activated. You must manually delete the inactive primary static route. However, if you configure the static route as a monitored route, the Citrix ADC appliance can automatically activate a backup route.

Static route monitoring can also be based on the accessibility of the subnet. A subnet is usually connected to a single interface, but it can be logically accessed through other interfaces. Subnets bound to a VLAN are accessible only if the VLAN is up. VLANs are logical interfaces through which packets are transmitted and received by the Citrix ADC. A static route is marked as DOWN if the next hop resides on a subnet that is unreachable.

**Note:** In a high availability (HA) setup, the default value for monitored state routes (MSRs) on the secondary node is UP. The value is set to avoid a state transition gap upon failover, which could result in dropping packets on those routes.

Consider the following simple topology, in which a Citrix ADC is load balancing traffic to a site across multiple servers.

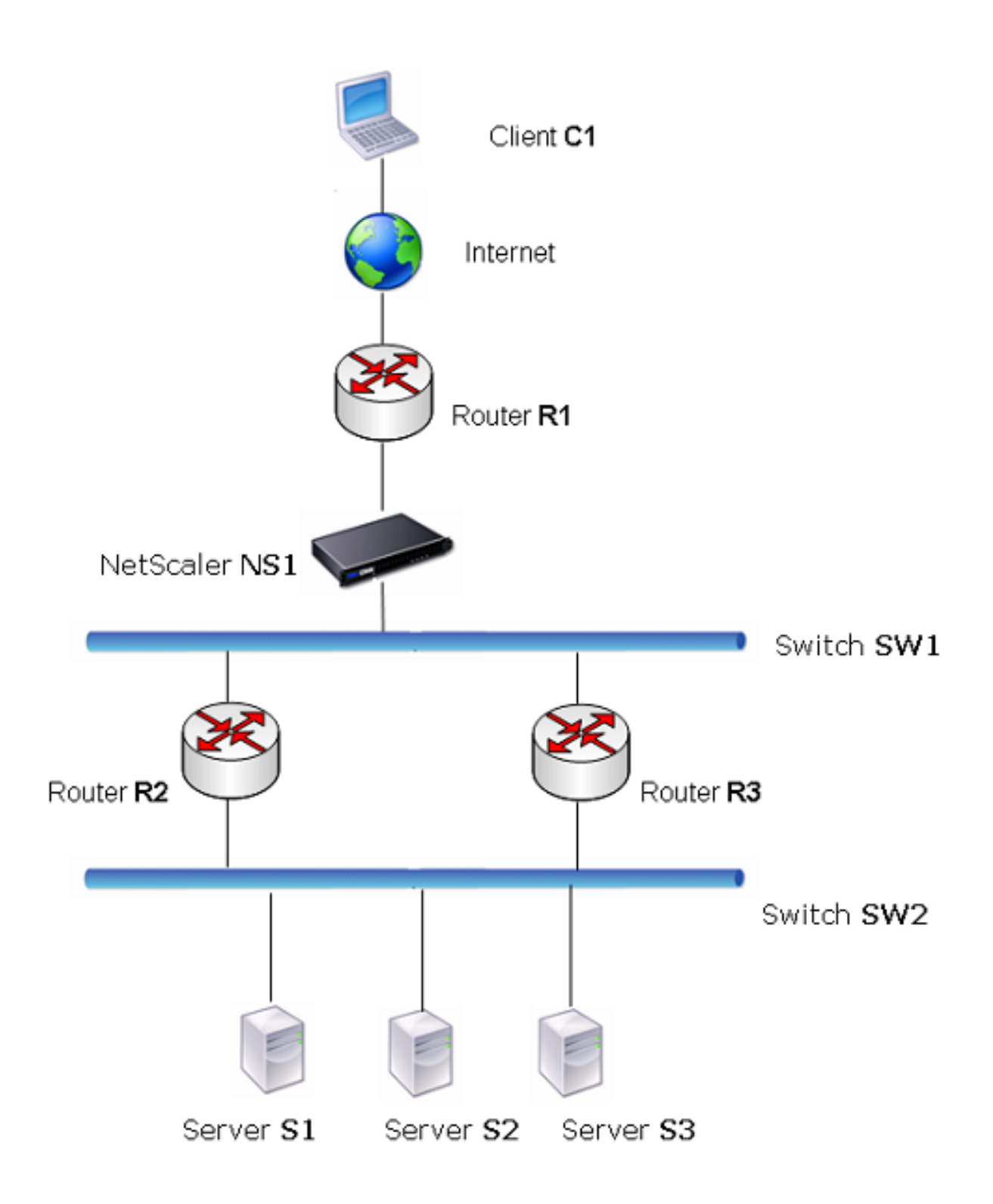

Router R1 moves traffic between the client and the Citrix ADC appliance. The appliance can reach servers S1 and S2 through routers R2 or R3. It has two static routes through which to reach the servers'

subnet, one with R2 as the gateway and another with R3 as the gateway. Both these routes have monitoring enabled. The administrative distance of the static route with gateway R2 is lower than that of the static route with gateway R3. Therefore, R2 is preferred over R3 to forward traffic to the servers. Also, the default route on the Citrix ADC points to R1 so that all Internet traffic exits properly.

If R2 fails while monitoring is enabled on the static route, which uses R2 as the gateway, the Citrix ADC marks it as DOWN. The Citrix ADC now uses the static route with R3 as the gateway and forwards the traffic to the servers through R3.

The Citrix ADC supports monitoring of IPv4 and IPv6 static routes. You can configure the Citrix ADC to monitor an IPv4 static route either by creating a new ARP or PING monitor or by using existing ARP or PING monitors. You can configure the Citrix ADC to monitor an IPv6 static route either by creating a new Neighbor discovery for IPv6 (ND6) or PING monitor or by using the existing ND6 or PING monitors.

**Weighted Static Routes.** When the Citrix ADC appliance makes routing decisions involving routes with equal distance and cost, that is, Equal Cost Multi-Path (ECMP) routes, it balances the load between them by using a hashing mechanism based on the source and destination IP addresses. For an ECMP route, however, you can configure a weight value. The Citrix ADC then uses both the weight and the hashed value for balancing the load.

**Null Routes.** If the route chosen in a routing decision is inactive, the Citrix ADC appliance chooses a backup route. If all the backup routes become inaccessible, the appliance might reroute the packet to the sender, which could result in a routing loop leading to network congestion. To prevent this situation, you can create a null route, which adds a null interface as a gateway. The null route is never the preferred route, because it has a higher administrative distance than the other static routes. But it is selected if the other static routes become inaccessible. In that case, the appliance drops the packet and prevents a routing loop.

# **Configuring IPv4 Static Routes**

You can add a simple static route or a null route by setting a few parameters, or you can set additional parameters to configure a monitored or monitored and weighted static route. You can change the parameters of a static route. For example, you might want to assign a weight to an unweighted route, or you might want to disable monitoring on a monitored route.

# **CLI procedures**

To create a static route by using the CLI:

At the command prompt, type:

- add route <network> <netmask> <gateway>[-cost <positive\_integer>] [-advertise ( DISABLED | ENABLED )]
- show route [<network> <netmask> [<gateway>]] [<routeType>] [-detail]

### **Example:**

```
1 > add route 10.102.29.0 255.255.255.0 10.102.29.2 -cost 2 -advertise
     ENABLED
2 Done
3 <!--NeedCopy-->
```
To create a monitored static route by using the CLI:

At the command prompt, type the following commands to create a monitored static route and verify the configuration:

- add route <network> <netmask> <gateway> [-distance <positive\_integer>] [-weight <positive\_integer>][-msr ( ENABLED | DISABLED ) [-monitor <string>]]
- show route [<network> <netmask> [<gateway>]] [<routeType>] [-detail]

### **Example:**

```
1 > add route 10.102.29.0 255.255.255.0 10.102.29.3 -distance 5 -weight 6
      -msr ENBLED -monitor PING
2 Done
3 <!--NeedCopy-->
```
To create a null route by using the CLI:

At the command prompt type:

- add route <network> <netmask> null
- show route <network> <netmask>

### **Example:**

```
1 > add route 10.102.29.0 255.255.255.0 null
2 Done
3 <!--NeedCopy-->
```
To remove a static route by using the CLI:

At the command prompt, type:

rm route <network> <netmask> <gateway>

#### **Example:**

```
1 > rm route 10.102.29.0 255.255.255.0 10.102.29.3
2 Done
3 <!--NeedCopy-->
```
## **GUI procedures**

To configure a static route by using the GUI:

Navigate to System > Network > Routes and, on the Basic tab, add a new static route, or edit an existing static route.

To remove a route by using the GUI:

Navigate to System > Network > Routes and, on the Basic tab, delete the static route.

# **Configuring IPv6 Static Routes**

You can configure a maximum of six default IPv6 static routes. IPv6 routes are selected on the basis of whether the MAC address of the destination device is reachable. This can be determined by using the IPv6 Neighbor Discovery feature. Routes are load balanced and only source/destination‑based hash mechanisms are used. Therefore, route selection mechanisms such as round robin are not supported. The next hop address in the default route need not belong to the NSIP subnet.

# **CLI procedures**

To create an IPv6 route by using the CLI:

At the command prompt, type the following commands to create an IPv6 route and verify the configuration:

- add route6 <network> <gateway> [-vlan <positive\_integer>]
- show route6 [<network> [<gateway>]

### **Example:**

```
1 > add route6 ::/0 FE80::67 -vlan 5
2 Done
3 <!--NeedCopy-->
```
To create a monitored IPv6 static route by using the CLI:

At the command prompt, type the following commands to create a monitored IPv6 static route and verify the configuration:

- add route6 <network> <gateway> [-msr (ENABLED | DISABLED) [-monitor <string>]
- show route6 [<network> [<gateway>]

# **Example:**

```
1 > add route6 ::/0 2004::1 -msr ENABLED -monitor PING
2 Done
3 <!--NeedCopy-->
```
To remove an IPv6 route by using the CLI:

At the command prompt, type:

rm route6 <network> <gateway>

#### **Example:**

```
1 > rm route6 ::/0 FE80::67
2 Done
3 <!--NeedCopy-->
```
#### **GUI procedures**

To configure an IPv6 route by using the GUI:

Navigate to System > Network > Routes and, on the IPV6 tab, add a new IPv6 route, or edit an existing IPv6 route.

To remove an IPv6 route by using the GUI:

Navigate to System > Network > Routes and, on the IPV6 tab, delete the IPv6 route.

# **Route Health Injection Based on Virtual Server Settings**

#### September 21, 2020

The following option and parameter are introduced for controlling the Route Health Injection (RHI) functionality of the Citrix ADC appliance for advertising the route of a VIP address.

- **VSVR\_CNTRLD**. It is an option for the (Vserver RHI Level) parameter of a VIP address. When this option is set to the Vserver RHI Level parameter, the RHI behavior for advertising the route of the VIP address depends on the RHI STATE parameter setting on all the associated virtual servers of the VIP address along with their states.
- **RHI STATE**. It is a parameter of virtual server. You can set the RHI STATE parameter to either PASSIVE or ACTIVE. By default, the RHI STATE parameter is set to PASSIVE.

For a VIP address, when RHI (Vserver RHI Level) parameter is set to VSVR\_CNTRLD, the following are different RHI behaviours for the VIP address on the basis of RHI STATE settings on the virtual servers associated with the VIP address:

- If you set RHI STATE to PASSIVE on all virtual servers, the Citrix ADC always advertises the route for the VIP address.
- If you set RHI STATE to ACTIVE on all virtual servers, the Citrix ADC advertises the route for the VIP address if at least one of the associated virtual servers is in UP state.
- If you set RHI STATE to ACTIVE on some and PASSIVE on others, the Citrix ADC advertises the route for the VIP address if at least one of the associated virtual servers, whose RHI STATE set to ACTIVE, is in UP state.

Following table displays the sample RHI behaviour for a VIP address on the basis of RHI STATE settings on the virtual servers associated with the VIP address. The Citrix ADC appliance has two virtual servers V1 and V2 associated with the VIP address:

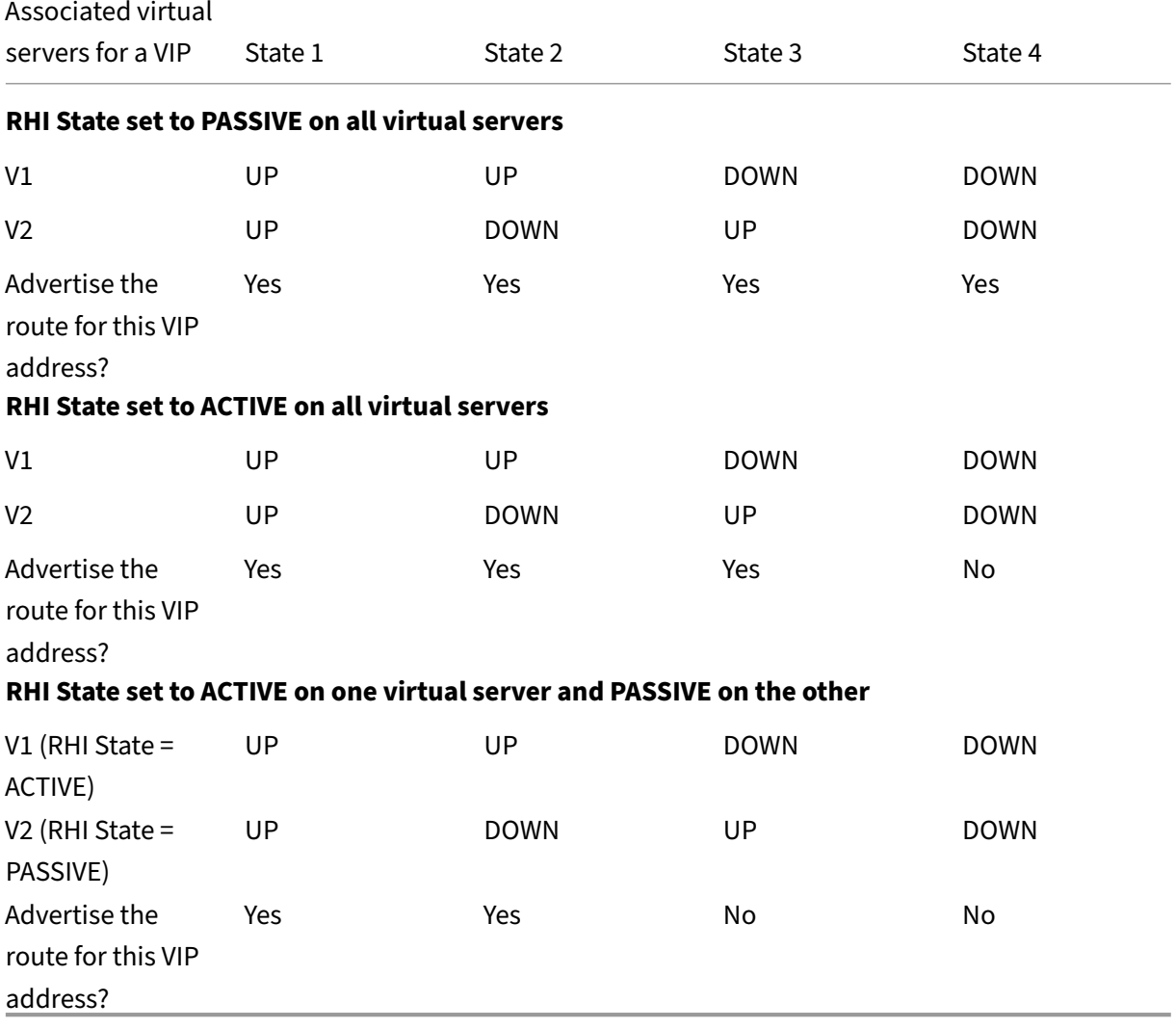

To configure RHI for a VIP address, to be based on the RHI (RHI State) parameter setting of the associated virtual servers, perform the following steps:

• Set the RHI (Vserver RHI Level) parameter to VSVR\_CNTRLD for the VIP address.

• Set the RHI State parameter for each virtual server associated with the VIP address.

To set the vServer RHI Level for a VIP address by using the CLI:

At the command prompt, type:

• **set ns ip** <IPAddress> [-vserverRHILevel <vserverRHILevel>]

To set the RHI State parameter of a virtual server by using the CLI:

At the command prompt, type:

• \*\*set lb vserver\*\* <name> [-\*\*RHIstate\*\* ( \*\*PASSIVE\*\* | \*\*ACTIVE\*\* )]

To set the vServer RHI Level for a VIP address by using GUI

- 1. Navigate to **System** > **Network** > **IPs**.
- 2. Select a VIP address, and then click **Edit**.
- 3. Set the **Vserver RHI Level** parameter to **VSVR\_CNTRLD**, and then click **OK**.

To set the RHI State parameter of a virtual server by using GUI

- 1. Navigate to **Traffic Management** > **Load Balancing** > **Virtual Servers**.
- 2. Select a load balancing virtual server, and then click **Edit**.
- 3. Set the **RHI State** parameter, and then click **OK**.

# **Configuring Policy‑Based Routes**

### September 21, 2020

Policy-based routing bases routing decisions on criteria that you specify. A policy-based route (PBR) specifies criteria for selecting packets and, typically, a next hop to which to send the selected packets. For example, you can configure the Citrix ADC appliance to route outgoing packets from a specific IP address or range to a particular next hop router. Each packet is matched against each configured PBR, in the order determined by the specified priorities, until a match is found. If no match is found, or if the matching PBR specifies a DENY action, the Citrix ADC applies the routing table for normal destination-based routing.

A PBR bases routing decisions for the data packets on parameters such as source IP address, source port, destination IP address, destination port, protocol, and source MAC address. A PBR defines the conditions that a packet must satisfy for the Citrix ADC to route the packet. These actions are known as "processing modes."The processing modes are:

• **ALLOW.** The appliance sends the packet to the designated next-hop router.

• DENY. The Citrix ADC applies the routing table for normal destination-based routing.

You can create PBRs for outgoing IPv4 and IPv6 traffic.

Many users begin by creating PBRs and then modifying them. To activate a new PBR, you must apply it. To deactivate a PBR, you can either remove or disable it. You can change the priority number of a PBR to give it a higher or lower precedence.

# **Policy‑Based Routes (PBR) for IPv4 Traffic**

# March 16, 2021

Configuring PBRs involves the following tasks:

- Create a PBR.
- Apply PBRs.
- (Optional) Disable or enable a PBR.
- (Optional) Renumber the priority of the PBR.

# **Creating or Modifying a PBR**

You cannot create two PBRs with the same parameters. If you attempt to create a duplicate, an error message appears.

You can configure the priority of a PBR. The priority (an integer value) defines the order in which the Citrix ADC appliance evaluates PBRs. When you create a PBR without specifying a priority, the Citrix ADC automatically assigns a priority that is a multiple of 10.

If a packet matches the condition defined by the PBR, the Citrix ADC performs an action. If the packet does not match the condition defined by the PBR, the Citrix ADC compares the packet against the PBR with the next highest priority.

Instead of sending the selected packets to a next hop router, you can configure the PBR to send them to a link load balancing virtual server to which you have bound multiple next hops. This configuration can provide a backup if a next hop link fails.

Consider the following example. Two PBRs, p1 and p2, are configured on the Citrix ADC and automat‑ ically assigned priorities 20 and 30. You need to add a third PBR, p3, to be evaluated immediately after the first PBR, p1. The new PBR, p3, must have a priority between 20 and 30. In this case, you can specify the priority as 25.

# **CLI procedures**

To create a PBR by using the CLI:

At the command prompt, type:

- add ns pbr <name> <action> [-srcIP [<operator>] <srcIPVal>] [-srcPort [<operator>] <srcPort-Val>] [-destIP [<operator>] <destIPVal>] [-destPort [<operator>] <destPortVal>] [-nextHop <nextHopVal>] [-srcMac <mac\_addr>] [-protocol <protocol> |-protocolNumber <positive\_integer>] [vlan <positive\_integer>] [-interface <interface\_name>] [-priority <positive\_integer>] [-msr (EN-ABLED | DISABLED ) [-monitor <string>]] [-state ( ENABLED | DISABLED )]
- show ns pbr

# **Example:**

```
1 > add ns pbr pbr1 allow -srcip 10.102.37.252 -destip 10.10.10.2 -
     nexthop 10.102.29.77
2 Done
3 <!--NeedCopy-->
```
To modify the priority of a PBR by using the CLI:

At the command prompt, type the following commands to modify the priority and verify the configuration:

- set ns pbr <name> [-action (ALLOW | DENY )] [-srclP [<operator>] <srclPVal>] [-srcPort [<operator>] <srcPortVal>] [‑destIP [<operator>] <destIPVal>] [‑destPort [<operator>] <destPortVal>] [‑nextHop <nextHopVal>] [‑srcMac <mac\_addr>] [‑protocol <protocol> | ‑protocolNumber <positive\_integer>] [-vlan <positive\_integer>] [-interface <interface\_name>] [-priority <positive\_integer>] [‑msr ( ENABLED | DISABLED ) [‑monitor <string>]] [‑state ( ENABLED | DISABLED )]
- show ns pbr [<name>]

# **Example:**

```
1 > set ns pbr pbr1 -priority 23
2 Done
3 <!--NeedCopy-->
```
To remove one or all PBRs by using the CLI:

At the command prompt, type one of the following commands:

- rm ns pbr <name>
- clear ns pbrs

### **Example:**

```
1 > rm ns pbr pbr1
2 Done
3
4 > clear ns PBRs
5 Done
6 <!--NeedCopy-->
```
# **GUI procedures**

To create a PBR by using the GUI:

Navigate to System > Network > PBRs, on the PBRs tab, add a new PBR, or edit an existing PBR.

To remove one or all PBRs by using the GUI:

Navigate to System > Network > PBRs, on the PBRs tab, delete the PBR.

# **Applying a PBR**

You must apply a PBR to activate it. The following procedure reapplies all PBRs that you have not disabled. The PBRs constitute a memory tree (lookup table). For example, if you create 10 PBRs (p1 p10), and then you create another PBR (p11) and apply it, all of the PBRs (p1 ‑ p11) are freshly applied and a new lookup table is created. If a session has a DENY PBR related to it, the session is destroyed.

You must apply this procedure after every modification you make to any PBR. For example, you must follow this procedure after disabling a PBR.

**Note:** PBRs created on the Citrix ADC appliance do not work until they are applied.

To apply a PBR by using the CLI:

At the command prompt, type:

apply ns PBRs

To apply a PBR by using the GUI:

- 1. Navigate to System > Network > PBRs.
- 2. On the PBRs tab, select the PBR, in the Action list, select Apply.

# **Enabling or Disabling PBRs**

By default, the PBRs are enabled. This means that when PBRs are applied, the Citrix ADC appliance automatically compares incoming packets against the configured PBRs. If a PBR is not required in the lookup table, but it needs to be retained in the configuration, it must be disabled before the PBRs are applied. After the PBRs are applied, the Citrix ADC does not compare incoming packets against disabled PBRs.

To enable or disable a PBR by using the CLI:

At the command prompt, type one of the following commands:

- enable ns pbr <name>
- disable ns pbr <name>

**Example:**

```
1 > enable ns PBR pbr1
2 Done
3 > show ns PBR pbr1
4 1) Name: pbr1
5 Action: ALLOW Hits: 0
6 srcIP = 10.102.37.252
7 destIP = 10.10.10.2
8 srcMac: Second Protocol:
9 Vlan: Interface:
10 Active Status: ENABLED Applied Status: APPLIED
11 Priority: 10
12 NextHop: 10.102.29.77
13
14 Done
15
16 > disable ns PBR pbr1
17 Warning: PBR modified, use 'apply pbrs' to commit this operation
18
19 > apply pbrs
20 Done
21
22 > show ns PBR pbr1<br>23 1) Name: pbr1
       Name: pbr1
24 Action: ALLOW Hits: 0
25 srcIP = 10.102.37.252
26 destIP = 10.10.10.2
27 srcMac: Protocol:
28 Vlan: View View Property 28 Vlan: 11terface:
29 Active Status: DISABLED Applied Status:
          NOTAPPLIED
30 Priority: 10
31 NextHop: 10.102.29.77
32 Done
33 <!--NeedCopy-->
```
To enable or disable a PBR by using the GUI:

- 1. Navigate to System > Network > PBRs.
- 2. On the PBRs tab, select the PBR, in the Action list, select Enable or Disable.

# **Renumbering PBRs**

You can automatically renumber the PBRs to set their priorities to multiples of 10.

To renumber PBRs by using the CLI:

At the command prompt, type:

• renumber ns pbrs

To renumber PBRs by using the GUI:

Navigate to System > Network > PBRs, on the PBRs tab, in the Action list, select Renumber Priority (s).

# **Use Case ‑ PBR with Multiple Hops**

Consider a scenario in which two PBRs, PBR1 and PBR2, are configured on Citrix ADC appliance NS1. PBR1 routes all the outgoing packets, with source IP address as 10.102.29.30, to next hop router R1. PBR2 routes all the outgoing packets, with source IP address as 10.102.29.90, to next hop router R2. R3 is another next hop router connected to NS1.

If router R1 fails, all the outgoing packets that matched against PBR1 are dropped. To avoid this situation, you can specify a link load balancing (LLB) virtual server in the next hop field while creating or modifying a PBR. Multiple next hops are bound to the LLB virtual server as services (for example R1, R2, and R3). Now, if R1 fails, all the packets that matched against PBR1 are routed to R2 or R3 as determined by the LB method configured on the LLB virtual server.

The Citrix ADC appliance throws an error if you attempt to create a PBR with an LLB virtual server as the next hop in the following cases:

- Adding another PBR with the same LLB virtual server.
- Specifying a nonexistent LLB virtual server.
- Specifying an LLB virtual server for which the bound services are not next hops.
- Specifying an LLB virtual server for which the LB method is not set to one of the following:
	- **–** ROUNDROBIN
	- **–** DESTINATIONIPHASH
	- **–** SOURCEIPHASH
	- **–** SRCIPDESTIPHASH
	- **–** LEASTPACKETS
	- **–** LEASTBANDWIDTH
	- **–** LTRM
	- **–** CALLIDHASH
	- **–** CUSTOM LOAD
- Specifying an LLB virtual server for which the LB persistence type is not set to one of the following:
	- **–** DESTIP
	- **–** SOURCEIP
	- **–** SRCDSTIP

The following table lists the names and values of the entities configured on the Citrix ADC appliance:

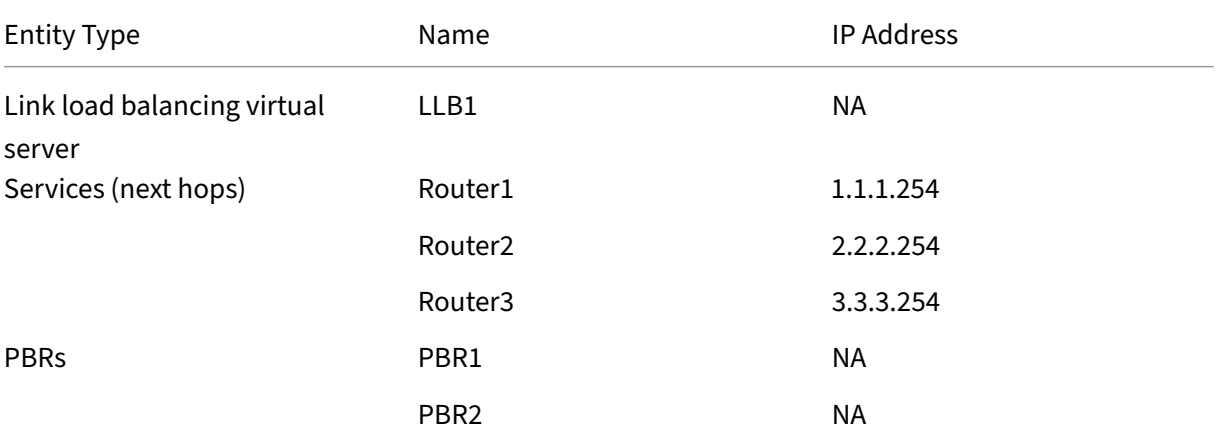

Table 1. Sample Values for Creating Entities

To implement the configuration described above, you need to:

- 1. Create services Router1, Router2, and Router3 that represent next hop routers R1, R2, and R3.
- 2. Create link load balancing virtual server LLB1 and bind services Router1, Router2, and Router3 to it.
- 3. Create PBRs PBR1 and PBR2, with next hop fields set as LLB1 and 2.2.2.254 (IP address of the router R2), respectively.

To create a service by using the CLI:

At the command prompt, type:

- add service <name> <IP> <serviceType> <port>
- show service <name>

### **Example:**

```
1 > add service Router1 1.1.1.254 ANY *
2 Done
3 > add service Router2 2.2.2.254 ANY *
4 Done
5 > add service Router3 3.3.3.254 ANY *
6 Done
7 <!--NeedCopy-->
```
To create a service by using the GUI:

Navigate to Traffic Management > Load Balancing > Services, and create a service.

To create a link load balancing virtual server and bind a service by using the CLI:

At the command prompt, type:

- add lb vserver <name> <serviceType>
- bind lb vserver < name> <serviceName>
- show Ib vserver < name>

### **Example:**

```
1 > add lb vserver LLB1 ANY
  Done
3 > bind lb vserver LLB1 Router1 Router2 Router3
4 Done
5 <!--NeedCopy-->
```
To create a link load balancing virtual server and bind a service by using the GUI:

1. Navigate to Traffic Management > Load Balancing > Virtual Servers, and create a virtual server for link load balancing. Specify **ANY** in the **Protocol** field. Note: Make sure that

**Directly Addressable** is unchecked.

2. Under the **Services** tab, in the **Active** column, select the check box for the service that you want to bind to the virtual server.

To create a PBR by using the CLI:

At the command prompt, type:

- add ns pbr <name> <action> [-srclP [<operator>] <srclPVal>] [-nextHop <nextHopVal>]
- show ns pbr

### **Example:**

```
1 > add pbr PBR1 ALLOW -srcIP 10.102.29.30 -nextHop LLB1
2 Done
3 > add pbr PBR2 ALLOW -srcIP 10.102.29.90 -nextHop 2.2.2.254
4 Done
5 <!--NeedCopy-->
```
To create a PBR by using the GUI:

Navigate to System > Network > PBRs, on the PBRs tab, add a new PBR.

# **Policy‑Based Routes (PBR6) for IPv6 Traffic**

# September 21, 2020

Configuring PBR6s involves the following tasks:

- Create a PBR6.
- Apply PBR6s.
- (Optional) Disable or enable a PBR6.
- (Optional) Renumber the priority of the PBR6.

# **Creating or Modifying a PBR6**

You cannot create two PBR6s with the same parameters. If you attempt to create a duplicate, an error message appears.

You can configure the priority of a PBR6. The priority (an integer value) defines the order in which the Citrix ADC appliance evaluates PBR6s. When you create a PBR6 without specifying a priority, the Citrix ADC automatically assigns a priority that is a multiple of 10.

If a packet matches the condition defined by the PBR6, the Citrix ADC performs an action. If the packet does not match the condition defined by the PBR6, the Citrix ADC compares the packet against the PBR6 with the next highest priority.

# **CLI procedures**

To create a PBR6 by using the CLI:

At the command prompt, type:

- \*\*add ns pbr6\*\* <name> <action> [-srclPv6 [<operator>] <srclPv6Val>] [-srcPort [<operator>] <srcPortVal>] [-destIPv6 [<operator>] <destIPv6Val>] [-destPort [<operator>] <destPortVal>] [srcMac <mac\_addr>] [-protocol <protocol>  $|$ -protocolNumber <positive\_integer>] [-vlan <positive\_integer>] [-interface <interface\_name>] [-priority <positive\_integer>] [-state ( ENABLED | DISABLED )] [-msr ( ENABLED | DISABLED ) [-monitor <string>]] [-nextHop <nextHopVal>] [nextHopVlan <positive\_integer>]
- show ns pbr

To modify or remove a PBR6 by using the CLI:

To modify a PBR6, type the **set pbr6** <name> command and the parameters to be changed, with their new values.

To remove one or all PBR6s by using the CLI:

At the command prompt, type one of the following commands:

- **rm ns pbr6** <name>
- **clear ns pbr6**

## **GUI procedures**

To create or modify a PBR6 by using the GUI:

Navigate to System > Network > PBRs and, on the PBR6s tab, add a new PBR6, or edit an existing PBR6.

To remove one or all PBR6s by using the GUI:

Navigate to System > Network > PBRs and, on the PBR6s tab, delete the PBR6.

# **Applying PBR6s**

You must apply a PBR6 to activate it. The following procedure reapplies all PBR6s that you have not disabled. The PBR6s constitute a memory tree (lookup table). For example, if you create 10 PBR6s (p6\_1 ‑ p6\_10), and then you create another PBR6 (p6\_11) and apply it, all of the PBR6s (p6\_1 ‑ p6\_11) are freshly applied and a new lookup table is created. If a session has a DENY PBR6 related to it, the session is destroyed.

You must apply this procedure after every modification you make to any PBR6. For example, you must follow this procedure after disabling a PBR6.

**Note:** PBR6s created on the Citrix ADC appliance do not work until they are applied.

To apply PBR6s by using the CLI:

At the command prompt, type:

• **apply ns PBR6**

To apply PBR6s by using the GUI:

- 1. Navigate to System > Network > PBRs.
- 2. On the PBR6s tab, select the PBR6, in the Action list, select Apply.

# **Enabling or Disabling a PBR6**

By default, the PBR6s are enabled. This means that when PBR6s are applied, the Citrix ADC appliance automatically compares outgoing IPv6 packets against the configured PBR6s. If a PBR6 is not required in the lookup table, but it needs to be retained in the configuration, it must be disabled before the PBR6s are applied. After the PBR6s are applied, the Citrix ADC does not compare incoming packets against disabled PBR6s.

To enable or disable a PBR6 by using the CLI:

At the command prompt, type one of the following commands:

- **enable ns pbr** <name>
- **disable ns pbr** <name>

To enable or disable a PBR6 by using the GUI:

- 1. Navigate to System > Network > PBRs.
- 2. On the PBR6s tab, select the PBR6, in the Action list, select Enable or Disable.

# **Renumbering PBR6s**

You can automatically renumber the PBR6s to set their priorities to multiples of 10.

To renumber PBR6s by using the CLI:

At the command prompt, type:

### • **renumber ns pbr6**

To renumber PBR6s by using the GUI:

Navigate to System > Network > PBRs, on the PBR6s tab, in the Action list, select Renumber Priority (s).

# **MAC Address Wildcard Mask for PBRs**

September 21, 2020

A wildcard mask parameter has been introduced for extended PBRs and PBR6s and is used with the source MAC address parameter to define a range of MAC addresses to be match against the source MAC address of outgoing packets.

Wild cardmasks specify which hexadecimal digits of the MAC address are used and which hexadecimal digits are ignored. The wildcard mask parameter specifies a series of ones and zeroes and has a length of 12 digits. Each digit is a mask for the corresponding hexadecimal digit of the MAC address. A zero digit in the wildcard mask indicates that the corresponding hexadecimal digit of the MAC address must be considered and a one digit indicates that the corresponding hexadecimal digit to be ignored.

The wildcard mask should meet the following conditions:

- Has only one series of zeroes
- Has only one series of ones
- Start with a series of zeroes

The following are some of the examples of valid wildcard masks:

- 000000111111
- 000000011111
- 000011111111

The following are some of the examples of invalid wildcard masks:

- 000000111100
- 111110000000
- $010101010101$

For an PBR rule, a wildcard mask of 000000111111 for MAC address 96:fa:95:1d:67:4a defines the MAC address range 96:FA:95:00:00:00 ‑ 96:FA:95:FF:FF:FF. This MAC address range is matched against the source MAC address of the outgoing packets.

To specify a range of source MAC addresses in a PBR rule by using the CLI:

At the command prompt, type:

- **add ns pbr** <name> <action> -srcMac <mac\_addr> -srcMacMask <string>
- **show ns pbr** <pbrname>

**Example:**

```
1 > add ns pbr PBR-1 ALLOW -srcip 192.0.2.34 -srcMac 96:fa:95:1d:67:4a
      – srcMacMask 000000111111 -nexthop 198.51.100.1
2
3 Done
```
To specify a range of source MAC addresses in an PBR6 rule by using the CLI:

At the command prompt, type:

- **add ns pbr6** <name> <action> -srcMac <mac\_addr> -srcMacMask <string>
- **show pbr6** <pbr6name>

### **Example:**

```
1 > add ns pbr6 PBR6-1 ALLOW – srcipv6 2001:db8:0::7 -srcMac 96:fa:95:1d
     :67:4a – srcMacMask 000000001111 -nexthop 2001:db8:0::1
2 Done
```
# **Using NULL Policy Based Routes to Drop Outgoing Packets**

September 21, 2020

Some situations might demand that the Citrix ADC appliance drops specific outgoing packets instead of routing them, for example, in testing cases and during deployment migration.

NULL policy based routes can be used to drop specific outgoing packets. A NULL PBR is a type of PBR that has the nexthop parameter set to NULL. The Citrix ADC appliance drops outgoing packets that match a NULL PBR.

# **Configuring NULL PBRs for IPv4 Packets**

To create a NULL PBR by using the CLI:

At the command prompt, type:

- \*\*add ns pbr\*\* <name> ALLOW [\*\*-td\*\* <positive\_integer>] [-\*\*srcIP\*\* [<operator>] <srcIPVal>] [-\*\*srcPort\*\* [<operator>] <srcPortVal>] [-\*\*destIP\*\* [<operator>] <destIPVal>] [-\*\*destPort\*\* [<operator>] <destPortVal>] (‑\*\*nextHop NULL\*\*) [\*\*srcMac\*\* <mac\_addr> [‑\*\*srcMacMask\*\* <string>]] [-\*\*protocol\*\* <protocol> | -\*\*protocolNumber\*\* <positive\_integer>] [-\*\*vlan\*\* <positive\_integer> | -\*\*vxlan\*\* <positive\_integer>] [-\*\*interface\*\* <interface\_name>] [-\*\*priority\*\* <positive\_integer>] [‑\*\*msr\*\* ( \*\*ENABLED\*\* | \*\*DISABLED\*\* ) [\*\*‑monitor\*\* <string>]] [‑\*\*state\*\* ( \*\*ENABLED\*\* | \*\*DISABLED\*\* )[‑\*\*ownerGroup\*\* <string>]
- **apply ns pbrs**
- show ns pbr<id>

To configure a NULL PBR by using the GUI:

Navigate to **System** > **Network**> **PBRs**, on the **PBRs** tab, add a **new NULL PBR**, or edit an existing NULL PBR.

### **Sample configuration**

In the following sample configuration, NULL PBR6 PBR6-NULL-EXAMPLE-1 is configured for dropping any outgoing IPv6 packets from interface 1/5.

```
1 > add ns pbr PBR6-NULL-EXAMPLE-1 ALLOW – nextHop NULL -interface 1/5
2 Done
3
4 > apply ns pbr6
5 Done
```
# **Troubleshooting Routing Issues**

# September 21, 2020

To make your troubleshooting process as efficient as possible, begin by gathering information about your network. You need to obtain the following information about the Citrix ADC appliance and other systems in the Network:

- Complete Topology diagram, including interface connectivity and intermediate switch details.
- Running Configuration. You can use the show running command to get the running configuration for ns.conf and ZebOS.conf.
- Output of the History command, to determine whether any configuration changes were made when the issue arose.
- Output of the Top and ps -ax commands, to determine whether any routing daemon is over utilizing the CPU or is misbehaving.
- Any routing related core files in /var/core nsm, bgpd, ospfd, or ripd. Check the time stamp to see if they are relevant.
- dr\_error.log and dr\_info.log files from /var/log.
- Output of the date command and time details for all relevant systems. Print dates across all devices one after another, so that the times on the log messages can be correlated with various events.
- Relevant ns.log, newnslog files.
- Configuration files, log files and command history details from upstream and downstream routers.

# **Generic Routing FAQs**

# September 21, 2020

Users typically have the following questions about how to troubleshoot generic routing issues:

• How do I save the config files?

The write command from VTYSH saves only ZebOS.conf. Run the save ns config command from CLI to save both ns.conf and ZebOS.conf files.

• If I have configured both a static default route and a dynamically learned default route, which is the preferred default route?

The dynamically learned route is the preferred default route. This behavior is unique to default routes. However, in case of the Network Services Module (NSM), unless the administrative dis‑ tances are modified, a statically configured route in the RIB is preferred over a dynamic route. The route that is downloaded to the NSM FIB is the static route.

• How do I block the advertisement of default routes?

The default route is not injected into ZebOS.

• How do I view the debug output of networking daemons?

You can write debugging output from networking daemons to a file by entering the following log file command from the global configuration view in VTYSH:

```
1 ns(config)# log file /var/ZebOS.log
2 <!--NeedCopy-->
```
You can direct debug output to the console by entering the terminal monitor command from VTYSH user view:

```
1 ns# terminal monitor
2 <!--NeedCopy-->
```
• How do I collect cores of running daemons?

You can use the gcore utility to collect cores of running daemons for processing by gdb. This might be helpful in debugging misbehaving daemons without bringing the whole routing operation to a standstill.

```
1 gcore [-s] [-c core] [executable] pid
2 <!--NeedCopy-->
```
The -s option temporarily stops the daemon while gathering the core image. This is a recommended option, because it guarantees that the resulting image shows the core in a consistent state.

```
1 root@ns#gcore -s -c nsm.core /netscaler/nsm 342
2 <!--NeedCopy-->
```
• How do I run a batch of ZebOS commands?

You can run a batch of ZebOS commands from a file by entering the VTYSH -f <file-name> command. This does not replace the running configuration, but appends to it. However, by including commands to delete the existing configuration in the batch file and then add those for the new, desired configuration, you can use this mechanism to replace a specific configuration:

```
1 !
2 router bgp 234
3 network 1.1.1.1 255.255.255.0
4 !
5 route-map bgp-out2 permit 10
6 set metric 9900
7 set community 8602:300
```
8 ! 9 <!--NeedCopy-->

# **Troubleshooting OSPF‑Specific Issues**

September 21, 2020

Before you start debugging any OSPF specific issue, you must collect information from the Citrix ADC appliance and all systems in the affected LAN, including upstream and downstream routers. To begin, enter the following commands:

- 1. show interface from both nscli and VTYSH
- 2. show ip ospf interface
- 3. show ip ospf neighbor detail
- 4. show ip route
- 5. show ip ospf route
- 6. show ip ospf database summary
	- If there are only few LSAs in the database, then enter show ip ospf database router, show ip ospf database A. network, show ip ospf database external, and other commands to get the full details of LSAs.
	- If there are a large number of LSAs in the database, enter the show ip ospf database selforiginated command.
- 7. show ip ospf
- 8. show ns ip. This ensures that the details of all VIPs of interest are included.
- 9. Get the logs from peering devices and run the following command:

1 gcore -s -c xyz.core /netscaler/ospfd <pid>

**Note:** The gcore command is non‑disruptive.

Collect additional information from the Citrix ADC as follows:

1. Enable logging of error messages by entering the following command from the global configuration view in VTYSH:

```
1 ns(config)# log file /var/ospf.log
2 <!--NeedCopy-->
```
2. Enable debugging ospf events and log them by using the following command:

```
1 ns(config) #log file /var/ospf.log
2 <!--NeedCopy-->
```
Enable debug ospf lsa packet only if the number of LSAs in the database is relatively small (< 500).

# **Internet protocol version 6 (IPv6)**

#### September 21, 2020

A Citrix ADC appliance supports both server‑side and client‑side IPv6 and can therefore function as an IPv6 node. It can accept connections from IPv6 nodes (both hosts and routers) and from IPv4 nodes, and can perform Protocol Translation (RFC 2765) before sending traffic to the services.

The following table lists some of the IPv6 features that the Citrix ADC appliance supports.

Table 1. Some Supported IPv6 Features

#### IPv6 features

IPv6 addresses for SNIPs (NSIP6, VIP6, and SNIP6)

Neighbor Discovery (Address Resolution, Duplicated Address Detection, Neighbor Unreachability

Detection, Router Discovery)

Management Applications (ping6, telnet6, ssh6)

Static Routing and Dynamic routing (OSPF, BGP, RIPng, and ISIS)

Port Based VLANs

Access Control Lists for IPv6 addresses (ACL6)

IPv6 Protocols (TCP6, UDP6, ICMP6)

Server Side Support (IPv6 addresses for virtual server, services)

USIP (Use source IP) and DSR (Direct Server Return) for IPv6

SNMP and Clientless VPN for IPv6

High Availability with native IPv6 node address

IPv6 addresses for MIPs

Path‑MTU discovery for IPv6

## **Implementing IPv6 support**

You must enable IPv6 feature on a Citrix ADC appliance before you can use or configure it. If IPv6 is disabled, the Citrix ADC does not process IPv6 packets. It displays the following warning when you run an unsupported command:

```
1 "Warning: Feature(s) not enabled [IPv6PT]"
2 <!--NeedCopy-->
```
Use either of the following procedures to enable or disable IPv6.

### **CLI procedures**

To enable or disable IPv6 by using the CLI:

At the command prompt, type one of the following commands:

- enable ns feature ipv6pt
- disable ns feature ipv6pt

### **GUI procedures**

To enable or disable IPv6 by using the GUI:

- 1. Navigate to **System** > **Settings**, in the **Modes and Features** group, click **Configure Advanced Features**.
- 2. Select or clear the **IPv6 Protocol Translation** option.

## **VLAN support**

If you need to send broadcast or multicast packets without identifying the VLAN (for example, during DAD for NSIP, or ND6 for the next hop of the route), you can configure the Citrix ADC appliance to send the packet on all the interfaces with appropriate tagging. The VLAN is identified by ND6, and a data packet is sent only on the VLAN. For more information about ND6 and VLANs, see Configuring Neighbor Discovery.

Port-basedVLANs are common for IPv4 and I[Pv6.](https://docs.netscaler.com/en-us/citrix-adc/12-1/networking/ip-addressing/configuring-neighbor-discovery.html) Prefix-based VLANs are supported for IPv6.

## **[Simple deployme](https://docs.netscaler.com/en-us/citrix-adc/12-1/networking/ip-addressing/configuring-neighbor-discovery.html)nt scenario**

Following is an example of a simple load balancing set‑up consisting of an IPv6 virtual server and IPv4 services, as illustrated in the following topology diagram.
Figure 1. IPv6 Sample Topology

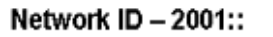

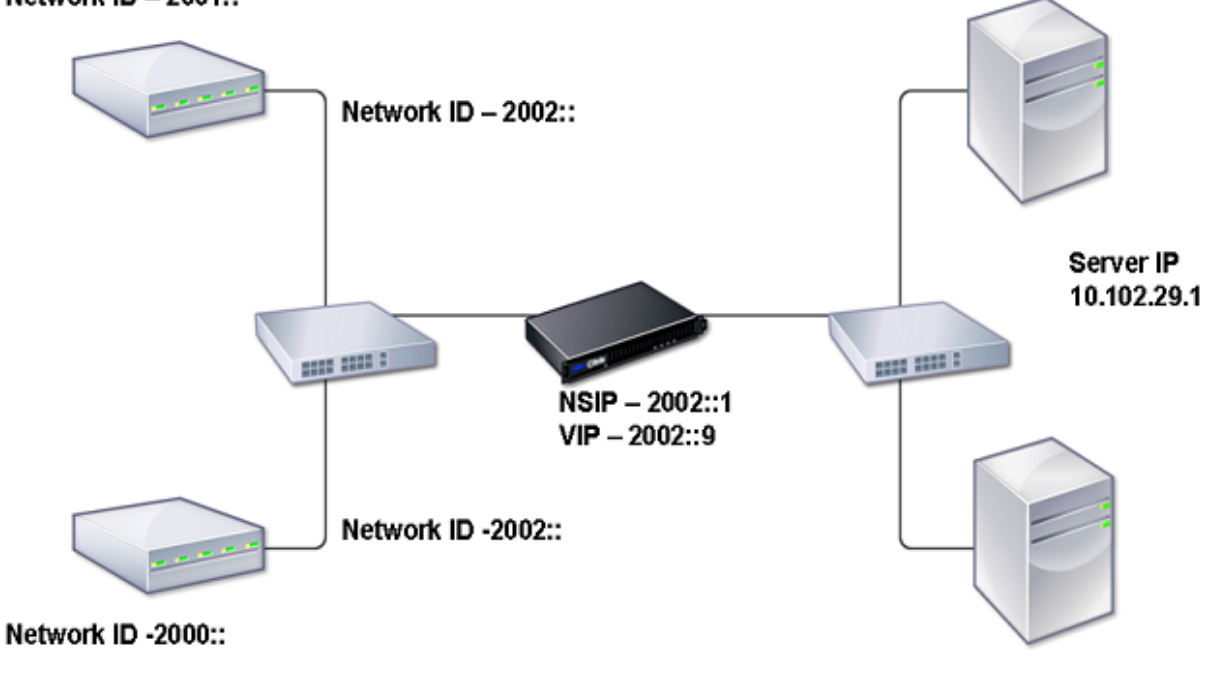

Server IP 10.102.29.2

The following table summarizes the names and values of the entities that must be configured on the Citrix ADC.

Table 2. Sample Values for Creating Entities

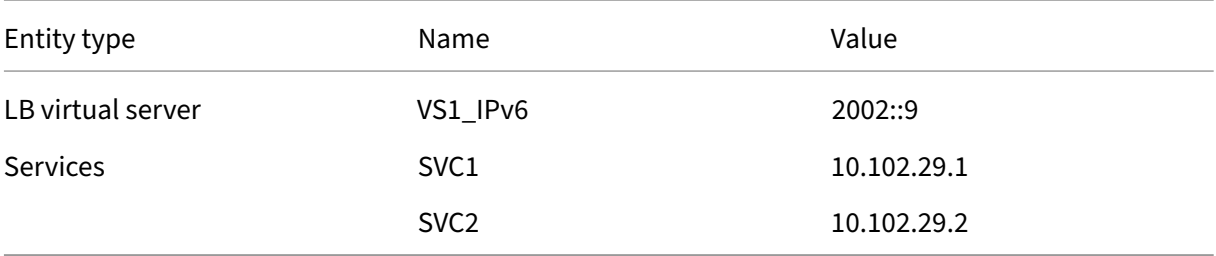

The following figure shows the entities and values of the parameters to be configured on the Citrix ADC.

Figure 2. IPv6 Entity Diagram

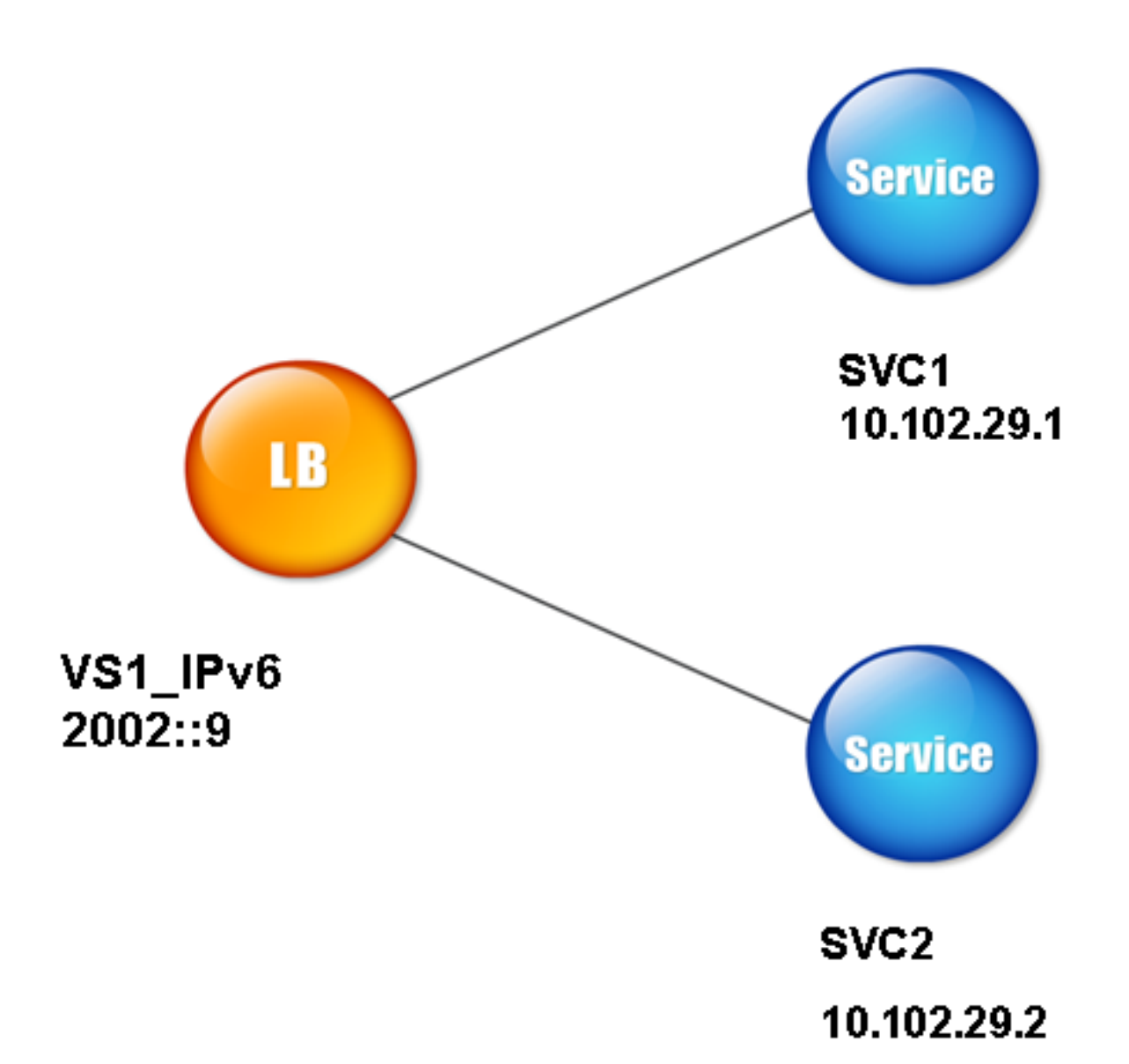

To configure this deployment scenario, you need to do the following:

- 1. Create an IPv6 service.
- 2. Create an IPv6 LB virtual server.
- 3. Bind the services to the virtual server.

# **CLI procedures**

To create IPv4 services by using the CLI:

At the command prompt, type:

- **add service** <Name> <IPAddress> <Protocol> <Port>
- **show service** <Name>

#### **Example:**

```
1 add service SVC1 10.102.29.1 HTTP 80
\overline{\phantom{a}}3 add service SVC2 10.102.29.2 HTTP 80
4
5 <!--NeedCopy-->
```
To create IPv6 virtual server by using the CLI:

At the command prompt, type:

- **add lb vserver** <Name> <IPAddress> <Protocol> <Port>
- **sh lb vserver** <Name>

## **Example:**

```
1 add lb vserver VS1_IPv6 2002::9 HTTP 80
\mathcal{D}3 <!--NeedCopy-->
```
To bind a service to an LB virtual server by using the CLI:

At the command prompt, type:

- **bind lb vserver** <name> <service>
- **sh lb vserver** <name>

#### **Example:**

```
1 bind lb vserver VS1_IPv6 SVC1
\gamma3 <!--NeedCopy-->
```
## **GUI procedures**

To create IPv4 services by using the GUI:

Navigate to **Traffic Management** > **Load Balancing** > **Services**, click **Add**, and then set the following parameters:

- Service Name
- IP Address
- Protocol
- Port

To create IPv6 virtual server by using the GUI:

- 1. Navigate to **Traffic Management** > **Load Balancing** > **Virtual Servers**, click **Add**, and select the **IPv6** check box.
- 2. Set the following parameters:
	- Name
	- Protocol
	- IP Address Type
	- IP Address
	- Port

To bind a service to an LB virtual server by using the GUI:

- 1. Navigate to **Traffic Management** > **Load Balancing** > **Virtual Servers**.
- 2. In the **Load Balancing Virtual Servers** page, select the virtual server for which you want to bind the service (for example, VS1\_IPv6).
- 3. Click **Open**.
- 4. In the **Configure Virtual Server (Load Balancing)** dialog box, on the **Services** tab, select the **Active** check box corresponding to the service that you want to bind to the vserver (for example, SVC1).
- 5. Click **OK**.
- 6. Repeat steps 1‑4 to bind the service (for example, SVC2 to the virtual server).

# **Host header modification**

When an HTTP request has an IPv6 address in the host header, and the server does not understand the IPv6 address, you must map the IPv6 address to an IPv4 address. The IPv4 address is then used in the host header of the HTTP request sent to the virtual server.

## **CLI procedures**

To change the IPv6 address in the host header to an IPv4 address by using the CLI:

At the command prompt, type:

- **set ns ip6** <IPv6Address> ‑**map** <IPAddress>
- **sh ns ip6** <IPv6Address>

## **Example:**

```
1 set ns ip6 2002::9 -map 200.200.200.200
\overline{\phantom{a}}3 <!--NeedCopy-->
```
## **GUI procedures**

To change the IPv6 address in the host header to an IPv4 address by using the GUI:

- 1. Navigate to **System** > **Network** > **IPs** and, on the **IPV6s** tab, select the IP address for which you want to configure a mapped IP address, for example, 2002:0:0:0:0:0:0:9, and click Edit.
- 2. In the **Mapped IP** text box, type the mapped IP address that you want to configure, for example, 200.200.200.200.

# **VIP insertion**

If an IPv6 address is sent to an IPv4‑based server, the server may not understand the IP address in the HTTP header, and may generate an error. To avoid this, you can map an IPv4 address to the IPv6 VIP. Then, you can enable VIP insertion feature to enable insertion of the IPv4 VIP address and port number in the HTTP requests sent to the servers.

## **CLI procedures**

To configure a map IPv6 address by using the CLI:

At the command prompt, type:

**set ns ip6** <IPv6Address> ‑**map** <IPAddress>

## **Example:**

```
1 set ns ip6 2002::9 -map 200.200.200.200
\mathcal{I}3 <!--NeedCopy-->
```
To enable VIP insertion by using the CLI:

At the command prompt, type:

- **set lb vserver** <name> ‑**insertVserverIPPort** <Value>
- **sh lb vserver** <name>

## **Example:**

```
1 set lb vserver VS1_IPv6 -insertVserverIPPort ON
\overline{\phantom{a}}3 <!--NeedCopy-->
```
#### **GUI procedures**

To configure a map IPv6 address by using the GUI:

- 1. Navigate to **System** > **Network** > **IPs**, on the **IPV6s** tab, select the IP address for which you want to configure a map IP address, for example, 2002:0:0:0:0:0:0:9, and click **Edit**.
- 2. In the **Mapped IP** text box, type the map IP address that you want to configure, for example, 200.200.200.200.

To enable VIP insertion feature by using the GUI:

- 1. Navigate to **Traffic Management** > **Load Balancing** > **Virtual Servers**, select the virtual server that you want to enable port insertion, and select **Edit**.
- 2. In the **Advanced** tab, under **Traffic Settings**, in the **Vserver IP Port Insertion** list, click **VIPADDR**.
- 3. In the **Vserver IP Port Insertion** text box, type the vip header.

# **Traffic Domains**

## March 16, 2021

## **Warning**

Citrix recommends you to use Admin Partitions instead of using Traffic Domains. For more infor‑ mation, see Admin Partitioning page.

Traffic domains are a way to segment network traffic for different applications. You can use traffic do‑ mains to creat[e multiple isolated e](https://docs.netscaler.com/en-us/citrix-adc/12-1/admin-partition.html)nvironments within a Citrix ADC appliance. An application belonging to a specific traffic domain communicates with entities and processes traffic within that domain. The traffic belonging to one traffic domain cannot cross the boundary of another traffic domain.

# **Benefits of using Traffic Domains**

The main benefits of using traffic domains on a Citrix ADC appliance are the following:

• **Use of duplicate IP addresses in a Network**. Traffic domains allow you to use duplicate IP address on the network. You can assign the same IP address or network address to multiple devices on a network, or multiple entities on a Citrix ADC appliance, as long as each of the du‑ plicate address belongs to a different traffic domain.

- **Use of Duplicate entities on the Citrix ADC appliance**. Traffic domains also allow you to use duplicate Citrix ADC feature entities on the appliance. You can create entities with the same settings as long as each entity is assigned to a separate traffic domain. Note: Duplicate entities with same name are not supported.
- **Multitenancy**. Using traffic domains, you can provide hosting services for multiple customers by isolating each customer's type of application traffic within a defined address space on the network.

A traffic domain is uniquely identified by an identifier, which is an integer value. Each traffic domain needs a VLAN or a set of VLANs. The isolation functionality of the traffic domain depends on the VLANs bound to the traffic domain. More than one VLAN can be bound to a traffic domain, but the same VLAN cannot be a part of multiple traffic domains. Therefore, the maximum number of traffic domains that can be created depends on the number of VLANS configured on the appliance.

# **Default Traffic Domain**

A Citrix ADC appliance has a preconfigured traffic domain, called the

*default traffic domain*, which has an ID of 0. All factory settings and configurations are part of the default traffic domain. You can create other traffic domains and then segment traffic between the default traffic domain and each of the other traffic domains. You cannot remove the default traffic domain from the Citrix ADC appliance. Any feature entity that you create without setting the traffic domain ID is automatically associated with the default traffic domain.

**Note:** Some features and configurations are supported only in the default traffic domain. They do not work in nondefault traffic domains. For a list of the features supported in all traffic domains, see Supported Citrix ADC Features in Traffic Domains.

# **[How Traffic Domains Work](#page-3465-0)**

As an illustration of traffic domains, consider an example in which two traffic domains, with IDs 1 and 2, are configured on Citrix ADC appliance NS1.

In traffic domain 1, load balancing virtual server LBVS‑TD1 is configured to load balance traffic across servers S1 and S2. On the Citrix ADC appliance, servers S1 and S2 are represented by services SVC1-TD1 and SVC2‑TD1, respectively. Servers S1 and S2 are connected to NS1 through L2 switch SW2‑TD1. Client CL-TD1 is on a private network connected to NS1 through L2 switch SW1-TD1. SW1-TD1 and SW2‑TD1 are connected to VLAN 2 of NS1. VLAN 2 is bound to traffic domain 1, which means that client CL‑TD1 and servers S1 and S2 are part of traffic domain 1.

Similarly in traffic domain 2, load balancing virtual server LBVS‑TD2 is configured to load balance traffic across S3 and S4. On the Citrix ADC appliance, servers S3 and S4 are represented by services

SVC3-TD2 and SVC4-TD2, respectively. Servers S3 and S4 are connected to NS1 through L2 switch SW2-TD2. Client CL-TD2 is on a private network connected to NS1 through L2 switch SW1-TD2. SW1-TD2 and SW2‑TD2 are connected to VLAN 3 of NS1. VLAN 3 is bound to traffic domain 2, which means that client CL‑TD2 and servers S3 and S4 are part of traffic domain 2.

On the Citrix ADC appliance, entities LBVS‑TD1 and LBVS‑TD2 share the same settings, including the IP address. The same is true for SVC1‑TD1 and SVC3‑TD2, and for SVC2‑TD1 and SVC4‑TD2. This is possible because these entities are in different traffic domains.

Similarly, servers S1 and S3, S2 and S4 share the same IP address, and clients CL-TD1 and CL-TD2 each have the same IP address.

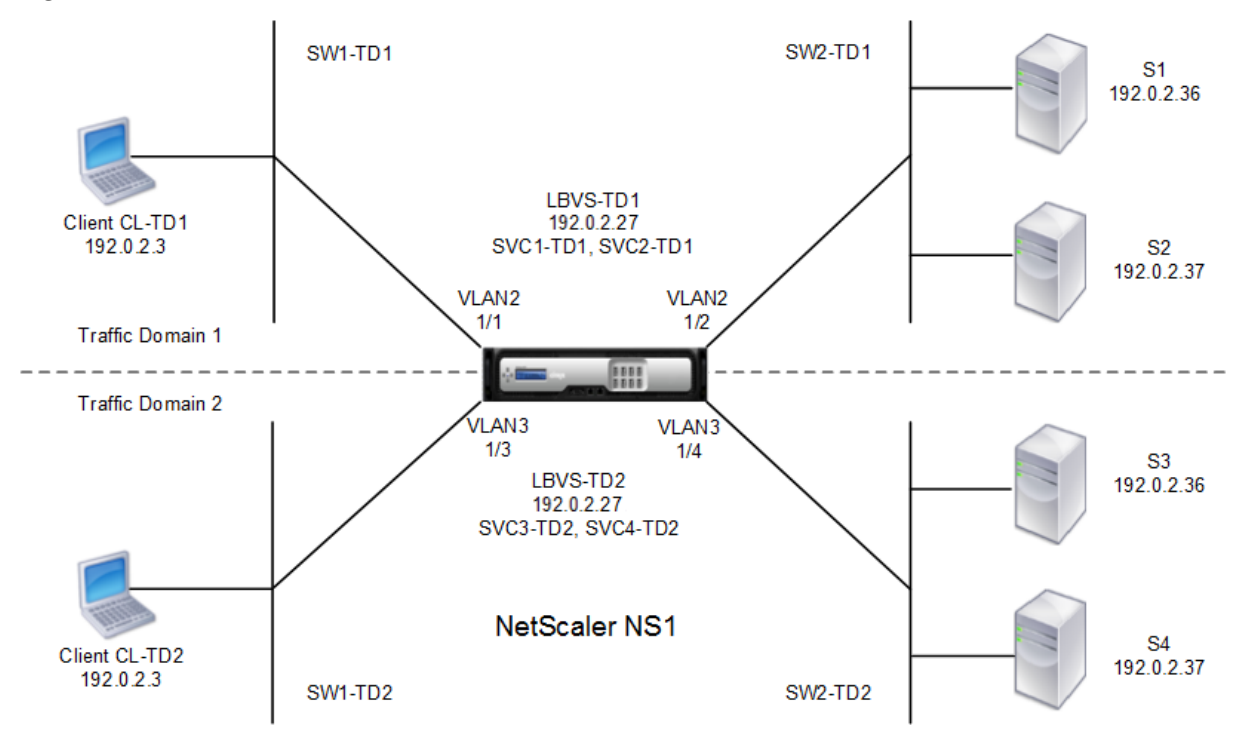

Figure 1. How traffic domains work

The following table lists the settings used in the example.

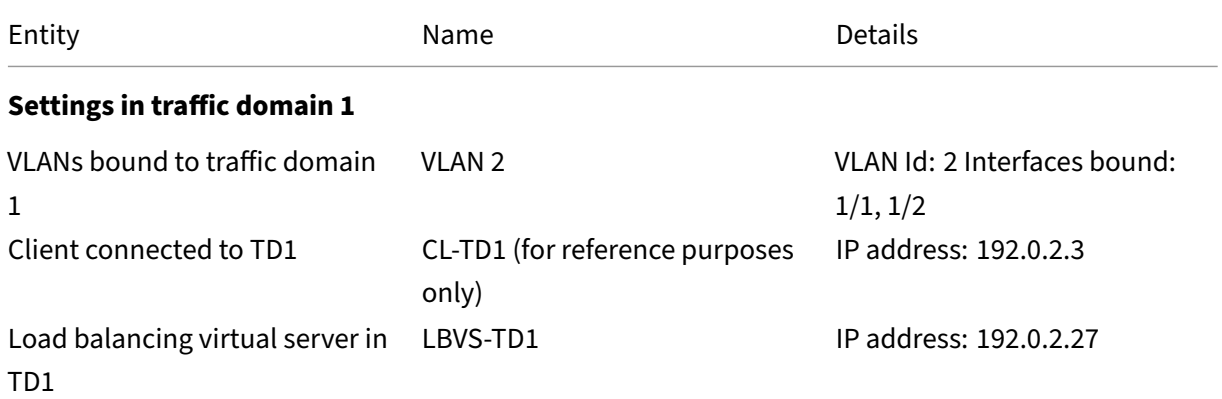

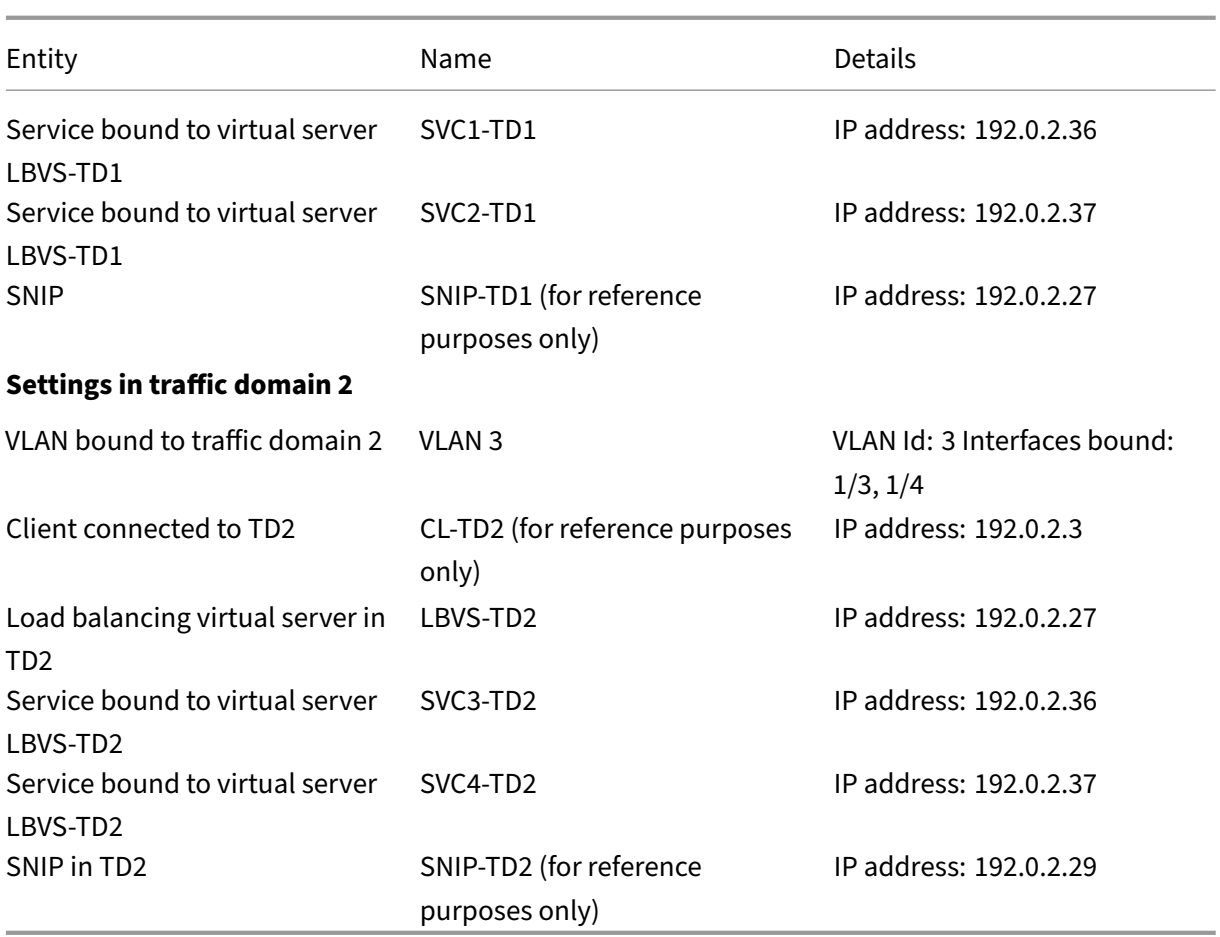

Following is the traffic flow in traffic domain 1:

- 1. Client CL-TD1 broadcasts an ARP request for the IP address of 192.0.2.27 through L2 switch SW1-TD1.
- 2. The ARP request reaches NS1 on interface 1/1, which is bound to VLAN 2. Because VLAN 2 is bound to traffic domain 1, NS1 updates the ARP table of traffic domain 1 for the IP address of client CL‑TD1.
- 3. Because the ARP request is received on traffic domain 1, NS1 looks for an entity configured on traffic domain 1 that has an IP address of 192.0.2.27. NS1 finds that a load balancing virtual server LBVS‑TD1 is configured on traffic domain 1 and has the IP address 192.0.2.27.
- 4. NS1 sends an ARP response with the MAC address of interface 1/1.
- 5. The ARP reply reaches CL‑TD1. CL‑TD1 updates its ARP table for the IP address of LBVS‑TD1 with the MAC address of interface 1/1 of NS1.
- 6. Client CL‑TD1 sends a request to 192.0.2.27. The request is received by LBVS‑TD1 on port 1/1 of NS1.
- 7. LBVS-TD1's load balancing algorithm selects server S2, and NS1 opens a connection between a SNIP in traffic domain 1 (192.0.2.27) and S2.
- 8. S2 replies to SNIP 192.0.2.27 on NS1.

9. NS1 sends S2's reply to client CL-TD1.

Following is the traffic flow in traffic domain 2:

- 1. Client CL-TD2 broadcasts an ARP request for the IP address of 192.0.2.27 through L2 switch SW1-TD2.
- 2. The ARP request reaches NS1 on interface 1/3, which is bound to VLAN 3. Because VLAN 3 is bound to traffic domain 2, NS1 updates traffic‑domain 2's ARP‑table entry for the IP address of client CL‑TD2, even though an ARP entry for the same IP address (CL‑TD1) is already present in the ARP table of traffic domain 1.
- 3. Because the ARP request is received in traffic domain 2, NS1 searches traffic domain 2 for an entity that has an IP address of 192.0.2.27. NS1 finds that load balancing virtual server LBVS-TD2 is configured in traffic domain 2 and has the IP address 192.0.2.27. NS1 ignores LBVS‑TD1 in traffic domain 1, even though it has the same IP address as LBVS‑TD2.
- 4. NS1 sends an ARP response with the MAC address of interface 1/3.
- 5. The ARP reply reaches CL‑TD2. CL‑TD2 updates its ARP table entry for the IP address of LBVS‑TD2 with the MAC address of interface 1/3 of NS1.
- 6. Client CL‑TD2 sends a request to 192.0.2.27. The request is received by LBVS‑TD2 on interface 1/3 of NS1.
- 7. LBVS‑TD2's load balancing algorithm selects server S3, and NS1 opens a connection between a SNIP in traffic domain 2 (192.0.2.29) and S3.
- 8. S2 replies to SNIP 192.0.2.29 on NS1.
- 9. NS1 sends S2's reply to client CL-TD2.

# <span id="page-3465-0"></span>**Supported Citrix ADC Features in Traffic Domains**

The Citrix ADC features in the following list are supported in all traffic domains.

## **Important**

Any Citrix ADC feature not listed below is supported only in the default traffic domain.

- ARP table
- ND6 table
- Bridge table
- All types of IPv4 and IPv6 addresses
- IPv4 and IPv6 routes
- ACL and ACL6
- PBR & PBR6
- INAT
- RNAT
- RNAT6
- MSR
- MSR6
- Net profiles
- SNMP MIBs
- Fragmentation
- Monitors (Scriptable monitors are not supported)
- Content Switching
- Cache Redirection
- Persistency (Persistency groups are not supported)
- Service (Domain based services are not supported)
- Service group (Domain based service groups are not supported)
- Policies (\*)
- PING
- TRACEROUTE
- PMTU
- High Availability (connection mirroring is not supported)
- Cluster (Supported on L2 clusters. Not supported on L3 clusters)
- Cookie Persistency
- MSS
- Logging (Syslog is not supported)
- Priority Queuing
- Surge Protection
- HTTP DOSP (\*\*)
- Load balancing (The following types are not supported:)
	- **–** TFTP
	- **–** RTSP
	- **–** Diameter
	- **–** SIP
	- **–** SMPP
- NAT46
- NAT64
- DNS64
- Forwarding Session Rules
- SNMP

## **Note**

• \* Policies do not have global binding points for traffic domains. However, policies can be bound to a specific load balancing virtual server of a traffic domain.

- \*\* HTTP DOSP policies do not have global binding points for traffic domains. However, HTTP DOSP policies can be bound to a specific load balancing service of a traffic domain.
- Global Server Loading Balancing (GSLB) and ADNS features in Citrix ADC are not aware of Traffic Domains. If the GSLB configuration needs to be shared across all traffic domains then GSLB methods Static Proximity and Round Trip Time (RTT) do not work. As a workaround in this scenario you can use GSLB methods other than RTT and Static Proximity. For more information, see http://support.citrix.com/article/CTX202277.

# **Configuring Traffic D[omains](http://support.citrix.com/article/CTX202277)**

Configuring a traffic domain on the Citrix ADC appliance consists of the following tasks:

- **Add VLANs.** Create VLANs and bind specified interfaces to them.
- **Create a traffic domain entity and bind VLANs to it.** This involves the following two tasks:
	- **–** Create a traffic domain entity uniquely identified by an ID, which is an integer value.
	- **–** Bind the specified VLANs to the traffic domain entity. All the interfaces that are bound to the specified VLANs are associated with the traffic domain. More than one VLAN can be bound to a traffic domain, but a VLAN cannot be a part of multiple traffic domains.
- **Create feature entities on the traffic domain**. Create the required feature entities in the traf‑ fic domain. The CLI commands and configuration dialog boxes of all the supported features in a nondefault traffic domain include a parameter called a *traffic domain identifier* (td). When con‑ figuring a feature entity, if you want the entity to be associated with a particular traffic domain, you must specify the td. Anyfeature entity that you create without setting the td is automatically associated with the default traffic domain.

To give you an idea of how feature entities are associated with a traffic domain, this topic covers the procedures for configuring all the entities mentioned in the figure titled How Traffic Domains Work.

The CLI has two commands for these two tasks, but the GUI combines them in a single dialog box.

# **CLI procedures**

To create a VLAN and bind interfaces to it by using the CLI:

At the command prompt, type:

- **add vlan** <id>
- **bind vlan** <id> -ifnum <slot/port>
- **show vlan** <id>

To create a traffic domain entity and bind VLANs to it by using the CLI:

At the command prompt, type:

- **add ns trafficdomain** <td>
- **bind ns trafficdomain** <td> ‑**vlan** <id>
- **show ns trafficdomain** <td>

To create a service by using the CLI:

At the command prompt, type:

- **add service** <name> <IP> <serviceType> <port> -td <id>
- **show service** <name>

To create a load balancing virtual server and bind services to it by using the CLI:

At the command prompt, type:

- **add lb vserver** <name> <serviceType> <IPAddress> <port> -td <id>
- **bind lb vserver** <name> <serviceName>
- **show lb vserver** <name>

## **GUI procedures**

To create a VLAN by using the GUI:

Navigate to **System** > **Network** > **VLANs**, click **Add**, and set the parameters.

To create a traffic domain entity by using the GUI:

Navigate to **System** >**Network** > **Traffic Domains**, click **Add**, and in the **Create Traffic Domain** dialog box, set the parameters.

To create a service by using the GUI:

Navigate to **Traffic Management** > **Load Balancing** > **Services**, click **Add**, and set the parameters.

To create a load balancing virtual server by using the GUI:

Navigate to **Traffic Management** > **Load Balancing** > **Virtual Servers**, click **Add**, and set the parame‑ ters.

# **Inter Traffic Domain Entity Bindings**

September 21, 2020

You can bind services in one traffic domain to a virtual server in another traffic domain. All the services to be bound to a virtual server in a different traffic domain must reside in the same traffic domain.

You configure this support by using the existing bind lb vserver command or the related GUI procedure.

This capability can facilitate interaction between different traffic domains. In an enterprise, servers can be grouped in different traffic domains. Virtual servers are created in a traffic domain that faces the internet. A virtual server from this traffic domain can be configured to load balance servers in another traffic domain. This virtual server receives connection requests from the Internet to be forwarded to the bound servers.

When a Citrix ADC is used in a cloud infrastructure, each tenant can be assigned a separate traffic domain, and all the resources (including servers) for a tenant can be grouped together in the tenant' s traffic domain. For each tenant, a virtual server is created for load balancing servers in its traffic domain. All of these virtual servers are grouped together in a single traffic domain that faces the In‑ ternet.

Consider an example of in which cloud service provider Example‑Cloud‑A has three traffic domains, with IDs 10, 20, and 30, configured on Citrix ADC appliance NS1.

Example‑Org‑A and Example‑Org‑B are tenants of Example‑Cloud‑A. Tenant A is assigned traffic do‑ main 20, and tenant B is assigned domain 30. Servers S1 and S2 reside in traffic domain 20 and servers S3 and S4 reside in traffic domain 30.

Traffic domain 10 faces the internet. Virtual servers LBVS‑1 and LBVS‑2 are created in traffic domain 10. LBVS‑1, in traffic domain 10, is configured to load balance servers S1 and S2, which are in traffic domain 20. LBVS‑2, in traffic domain 10, is configured to load balance servers S3 and S4, which are in traffic domain 30.

Therefore, these virtual servers accept Internet connection requests for servers that are in a different traffic domain than that of the virtual servers.

# **Virtual MAC Based Traffic Domains**

# September 21, 2020

You can associate a traffic domain with a Virtual MAC address instead of with VLANs. The Citrix ADC then sends the traffic domain's Virtual MAC address in all responses to ARP queries for network entities in that domain. As a result, the ADC can segregate subsequent incoming traffic for different traffic domains on the basis of the destination MAC address, because the destination MAC address is the Vir‑ tual MAC address of a traffic domain. After creating entities on a traffic domain, you can easily manage and monitor them by performing traffic domain level operations.

Consider an example in which two traffic domains, with IDs 1 and 2, are configured on Citrix ADC appli‑ ance NS1. The Citrix ADC creates a Virtual MAC address VMAC1 and associates it with traffic domain 1. Similarly, the Citrix ADC created another Virtual MAC address Virtual MAC2 and associates with traffic domain 2.

In traffic domain 1, load balancing virtual server LBVS‑TD1 is configured to load balance traffic across servers S1 and S2. On the Citrix ADC appliance, servers S1 and S2 are represented by services SVC1-TD1 and SVC2‑TD1, respectively. A subnet IP address (SNIP) SNIP1 is configured for enabling the Citrix ADC to communicate with S1 and S2. Because VMAC1 is associated with traffic domain 1, the appliance sends VMAC1 as the MAC address in all ARP announcements and ARP responses for LBVS-TD1 and SNIP1.

Similarly in traffic domain 2, load balancing virtual server LBVS‑TD2 is configured to load balance traffic across S3 and S4. On the Citrix ADC appliance, servers S3 and S4 are represented by services SVC3-TD2 and SVC4-TD2, respectively. A SNIP address SNIP2 is configured for enabling the Citrix ADC to communicate with S3 and S4. Because VMAC2 is associated with traffic domain 2, the appliance sends VMAC2 as the MAC address in all ARP announcements and ARP responses for LBVS-TD2 and SNIP2.

The Citrix ADC segregate subsequent incoming traffic for traffic domains 1 or 2 on the basis of the desti-

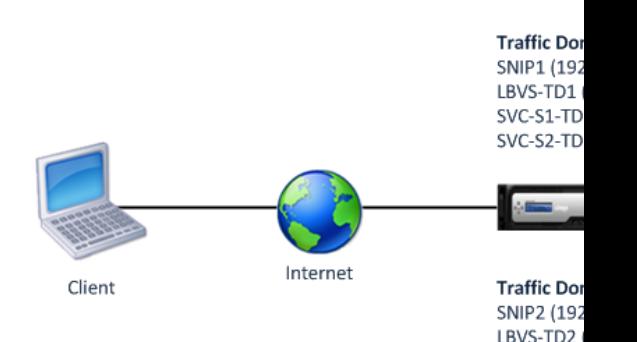

SVC-S3-TD SVC-S4-TD

nation MAC address, if the destination MAC address is VMAC1 or VMAC2.

The following table lists the settings used in the example: VMAC based traffic domain example settings.

# **[Befo](https://docs.netscaler.com/en-us/citrix-adc/downloads/vmac-based-traffic-domains-example-settings.pdf)re you Begin**

Following are points to consider before you configure Virtual MAC based traffic domain:

- 1. Virtual MAC based traffic domains are easiest way to achieve network traffic segregation.
- 2. Because Virtual MAC based traffic domains segregate network traffic based on Virtual MAC ad‑ dresses and not VLANS, you cannot create duplicate IP addresses on different Virtual MAC based traffic domains on a Citrix ADC.
- 3. Virtual MAC based traffic domains do not work when the Citrix ADC is deployed only in L2 Mode.
- 4. Both VLAN and Virtual MAC based traffic domains can coexist on a Citrix ADC. Virtual MAC based traffic domains actually runs on all VLANs that are not bound to any VLAN based traffic domain.

# **Configuration Steps**

Configuring a Virtual MAC based traffic domain on a Citrix ADC appliance consists of the following tasks:

- Create a traffic domain entity and enable the Virtual MAC option. Create a traffic domain entity uniquely identified by an ID, which is an integer value, and then enable the Virtual MAC option. After creating the traffic domain entity, the Citrix ADC creates a virtual MAC address and then associates it to the traffic domain entity.
- Create feature entities on the traffic domain. Create the required feature entities in the traffic domain by specifying the traffic domain identifier (td) when configuring these feature entities. Citrix ADC owned network entities created in a Virtual MAC based traffic domain are associated with the Virtual MAC address, which is associated with the traffic domain. The Citrix ADC then sends the traffic domain's Virtual MAC address in ARP announcements and ARP responses for these network entities.

# **CLI procedures**

•

To create a Virtual MAC based traffic domain by using the CLI:

At the command prompt, type:

add ns trafficDomain <td> [-vmac ( ENABLED DISABLED )]

• show ns trafficdomain <td>

To configure a SNIP address by using the CLI:

At the command prompt, type:

• add ns ip <IPAddress> <netmask> -type SNIP -td <id>

• show ns ip <IPAddress> -td <id>

To create a service by using the CLI:

At the command prompt, type:

- add service <name> <IP> <serviceType> <port> -td <id>
- show service <name> -td <id>

To create a load balancing virtual server and bind services to it by using the CLI:

At the command prompt, type:

- add lb vserver <name> <serviceType> <IPAddress> <port> -td <id>
- bind lb vserver <name> <serviceName>
- $\bullet$  show Ib vserver  $\leq$ name $\geq$ -td  $\leq$ id $\geq$

#### **Example:**

```
1 > add ns trafficDomain 1 - vmac ENABLED
2 Done
3 > add ns trafficDomain 2 -vmac ENABLED
4 Done
5
6 > add ns ip 192.0.2.5 255.255.255.0 -type -SNIP -td 1
7 Done
8 > add service SVC-S1-TD1 192.0.2.10 HTTP 80 -td 1
9 Done
10 > add service SVC-S2-TD1 192.0.2.20 HTTP 80 -td 1
11 Done
12 > add lb vserver LBVS-TD1 HTTP 203.0.113.15 80 -td 1
13 Done
14 > bind lb vserver LBVS-TD1 SVC-S1-TD1
15 Done
16 > bind lb vserver LBVS-TD1 SVC-S2-TD1
17 Done
18
19 > add ns ip 192.0.2.6 255.255.255.0 -type -SNIP -td 2
20 Done
21 > add service SVC-S3-TD2 192.0.2.30 HTTP 80 -td 2
22 Done
23 > add service SVC-S4-TD2 192.0.2.40 HTTP 80 -td 2<br>24 Done
   Done
25 > add lb vserver LBVS-TD1 HTTP 203.0.113.16 80 -td 1
26 Done
27 > bind lb vserver LBVS-TD2 SVC-S3-TD2
28 Done
29 > bind lb vserver LBVS-TD2 SVC-S3-TD2
30 Done
31 <!--NeedCopy-->
```
# **GUI procedures**

To create a Virtual MAC based traffic domain by using the GUI:

- 1. Navigate to System > Network > Interfaces.
- 2. In the details pane, click Add.
- 3. On the Create Traffic Domain page, set the following parameters:
	- Traffic Domain ID\*
	- Enable Mac
- 4. Click Create.

To configure a SNIP address by using the GUI:

- 1. Navigate to System > Network > IPs > IPv4
- 2. Navigate to Network > IPs > IPv4
- 3. In the details pane, click Add
- 4. In the Create IP page, set the following parameters. For a description of a parameter, hover the mouse cursor over the corresponding field.
	- IP Address
	- Netmask
	- IP Type
	- Traffic Domain ID
- 5. Click Create.

To create a service by using the GUI:

- 1. Navigate to Traffic Management > Load Balancing > Services.
- 2. In the details pane, click Add.
- 3. In the Basic Settings Page, set the following parameters. For a description of a parameter, hover the mouse cursor over the corresponding field.
	- Service Name
	- Server
	- Protocol
	- Port
	- Traffic Domain ID
- 4. Click Continue, and click Done.
- 5. Repeat steps 2‑4 to create another service.
- 6. Click Close.

To create a load balancing virtual server and bind services to it by using the GUI:

- 1. Navigate to Traffic Management > Load Balancing > Virtual Servers.
- 2. In the Load Balancing Virtual Servers pane, click Add.
- 3. In the Create Virtual Servers (Load Balancing) dialog box, set the following parameters. For a description of a parameter, hover the mouse cursor over the corresponding field.
	- Name
	- IP Address
	- Protocol
	- Port
	- Traffic Domain ID
- 4. Click Continue, on the Service Pane, click >.
- 5. On the Service page, click Insert, and then select the check box for the services that you want to bind to the virtual server.
- 6. Click Continue, and click Done.
- 7. Repeat steps 2‑5 to create another virtual server

# **VXLAN**

September 21, 2020

Citrix ADC appliances support Virtual eXtensible Local Area Networks (VXLANs). A VXLAN overlays Layer 2 networks onto a layer 3 infrastructure by encapsulating Layer-2 frames in UDP packets. Each overlay network is known as a VXLAN Segment and is identified by a unique 24‑bit identifier called the VXLAN Network Identifier (VNI). Only network devices within the same VXLAN can communicate with each other.

VXLANs provide the same Ethernet Layer 2 network services that VLANs do, but with greater extensibility and flexibility. The two main benefits of using VXLANs are the following:

- **Higher scalability.** Server virtualization and cloud computing architectures have dramatically increased the demand for isolated Layer 2 networks in a datacenter. The VLAN specification uses a 12‑bit VLAN ID to identify a Layer 2 network, so you cannot scale beyond 4094 VLANs. That number can be inadequate when the requirement is for thousands of isolated Layer 2 networks. The 24-bit VNI accommodates up to 16 million VXLAN segments in the same administrative domain.
- **Higher flexibility.** Because VXLAN carries Layer 2 data frames over Layer 3 packets, VXLANs extend L2 networks across different parts of a datacenter and across geographically separated datacenters. Applications that are hosted in different parts of a datacenter and in different datacenters but are part of the same VXLAN appear as one contiguous network.

# **How VXLANs Work**

VXLAN Segments are created between VXLAN Tunnel End Points (VTEPs). VTEPs support the VXLAN protocol and perform VXLAN encapsulation and decapsulation. You can think of a VXLAN segment as a tunnel between two VTEPs, where one VTEP encapsulates a Layer2 frame with a UDP header and an IP header and sends it through the tunnel. The other VTEP receives and decapsulates the packet to get the Layer 2 frame. A Citrix ADC is one example of a VTEP. Other examples are third‑party hypervisors, VXLAN aware virtual machines, and VXLAN capable switches.

The following illustration displays virtual machines and physical servers connected through VXLAN tunnels.

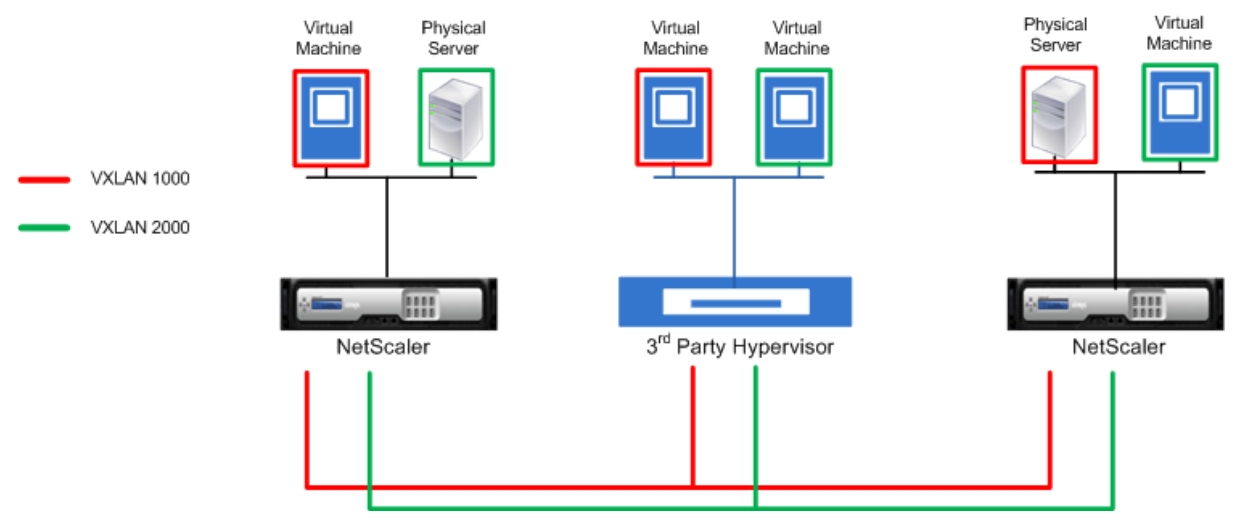

The following illustration displays the format of a VXLAN packet.

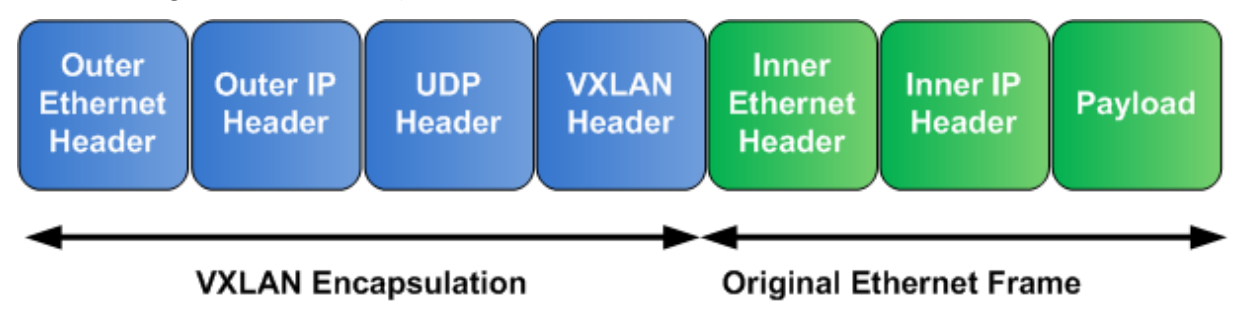

VXLANs on a Citrix ADC use a Layer 2 mechanism for sending broadcast, multicast, and unknown uni‑ cast frames. A VXLAN supports the following modes for sending these L2 frames.

- **Unicast mode**: In this mode, you specify the IP addresses of VTEPs while configuring a VXLAN on a Citrix ADC. The Citrix ADC sends broadcast, multicast, and unknown unicast frames over Layer 3 to all VTEPs of this VXLAN.
- **Multicast mode**: In this mode, you specify a multicast group IP address while configuring a VXLAN on a Citrix ADC. Citrix ADCs do not support Internet Group Management Protocol (IGMP) protocol. Citrix ADCs rely on the upstream router to join a multicast group, which shares a com-

mon multicast group IP address. The Citrix ADC sends broadcast, multicast, and unknown unicast frames over Layer 3 to the multicast group IP address of this VXLAN.

Similar to a Layer 2 bridge table, Citrix ADCs maintain VXLAN mapping tables based on the inner and outer header of the received VXLAN packets. This table maps of remote host MAC addresses to VTEP IP addresses for a particular VXLAN. The Citrix ADC uses the VXLAN mapping table to look up the des‑ tination MAC address of a Layer 2 frame. If an entry for this MAC address is present in the VXLAN table, the Citrix ADC sends the Layer 2 frame over Layer 3, using the VXLAN protocol, to the mapped VTEP IP address specified in the mapping entry for a VXLAN.

Because VXLANs function similarly to VLANs, most of the Citrix ADC features that support VLAN as a classification parameter support VXLAN. These features include an optional VXLAN parameter setting, which specifies the VXLAN VNI.

In a high availability (HA) configuration, the VXLAN configuration is propagated or synchronized to the secondary node.

# **VXLAN Use Case: Load Balancing across Datacenters**

To understand the VXLAN functionality of a Citrix ADC, consider an example in which Example Corp hosts a site at www.example.com. To ensure application availability, the site is hosted on three servers, S0, S1, and S2. A load balancing virtual server, LBVS, on Citrix ADC NS‑ADC is used to load balance these servers. S0, S1, and S2 reside in datacenters DC0, DC1, and DC2, respectively. In DC0, server S0 is connected to NS‑ADC.

S0 is a physical server, and S1 and S2 are virtual machines (VMs). S1 runs on virtualization host device Dev‑VTEP‑1 in datacenter DC1, and S2 runs on host device Dev‑VTEP‑2 in DC2. NS‑ADC, Dev‑VTEP‑1, and Dev‑VTEP‑2 support the VXLAN protocol.

S0, S1, and S2 are part of the same private subnet, 192.0.1.0/24. S0, S1, and S2 be part of a common broadcast domain, VXLAN 9000 is configured on NS‑ADC, Dev‑VTEP‑1, and Dev‑VTEP‑2. Servers S1 and S2 are made part of VXLAN9000 on Dev‑VTEP‑1 and Dev‑VTEP‑2, respectively.

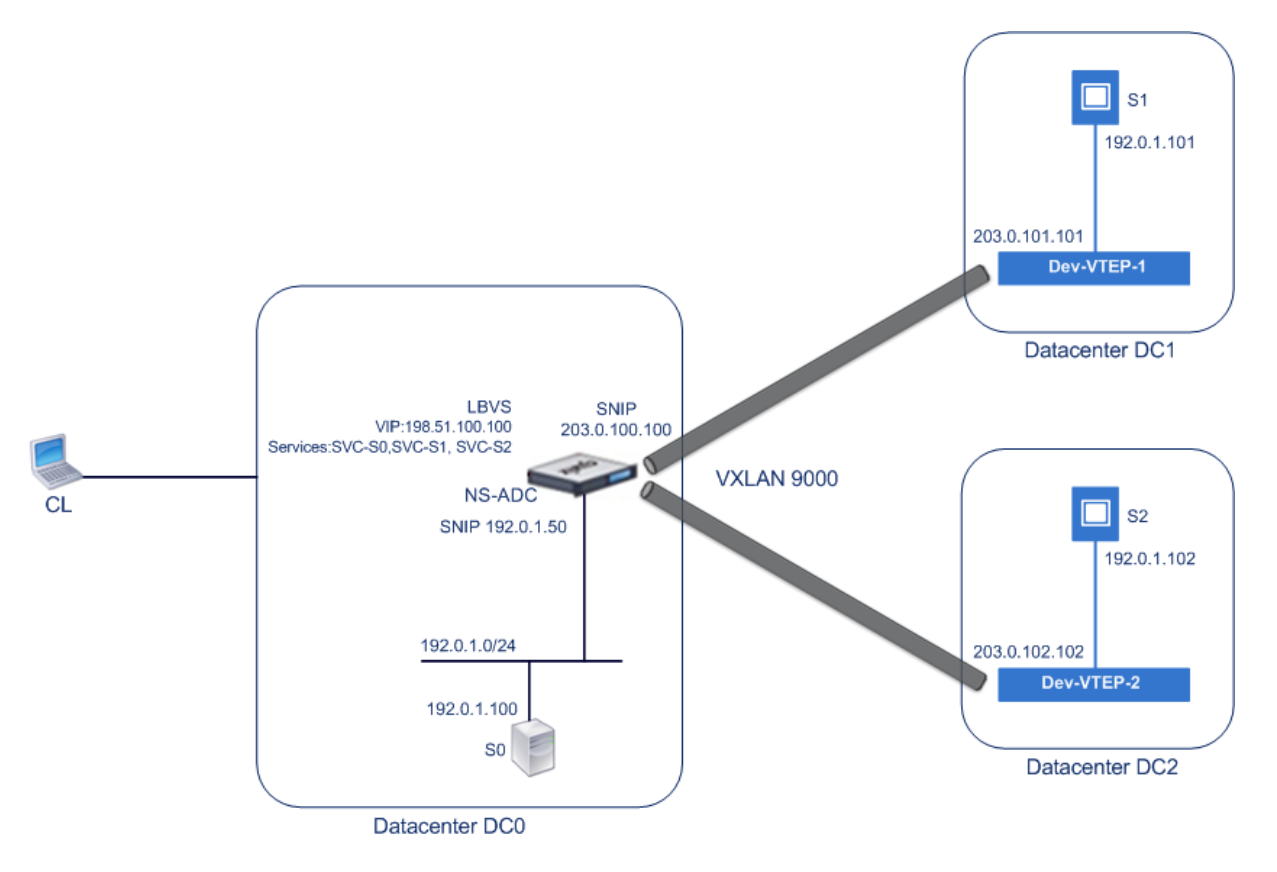

The following table lists the settings used in this example: VXLAN settings.

Services SVC‑S0, SVC‑S1, and SVC‑S2 on NS‑ADC represent S0, S1, and S2. As soon as these services are configured, NS‑ADC broadcasts ARP requests for S0, S1, and S2 to resolve IP‑to‑MAC mapping. These [ARP requests ar](https://docs.netscaler.com/en-us/citrix-adc/downloads/vxlan-example-settings.pdf)e also sent over VXLAN 9000 to Dev-VTEP-1 and Dev-VTEP-2.

Following is the traffic flow for resolving the ARP request for S2:

- 1. NS-ADC broadcasts an ARP request for S2 to resolve IP-to-MAC mapping. This packet has:
	- Sourced IP address = Subnet IP address SNIP-for-Servers (192.0.1.50)
	- Source MAC address = MAC address of the NS‑ADC's interface from which the packet is sent  $out = NS-MAC-1$
- 2. NS‑ADC prepares the ARP packet to be sent over the VXLAN 9000 by encapsulating the packet with following headers:
	- VXLAN header with an ID (VNI) of 9000
	- Standard UDP header, UDP checksum set to 0×0000, and destination port set to 4789.
- 3. NS‑ADC sends the resulting encapsulated packet to Dev‑VTEP‑1 and Dev‑VTEP‑2 on VXLAN‑9000. The encapsulated packet has:
	- Source IP address = SNIP‑VTEP‑0 (203.0.100.100).
- 4. Dev-VTEP-2 receives the UDP packet and decapsulates the UDP header, from which Dev-VTEP-2 learns that the packet is a VXLAN related packet. Dev‑VTEP‑2 then decapsulates the VXLAN header and learns the VXLAN ID of the packet. The resulting packet is the ARP request packet for S2, which is same as in step 1.
- 5. From the inner and outer header of the VXLAN packet, Dev-VTEP-2 makes an entry in its VXLAN mapping table that shows the mapping of MAC address (NS‑MAC‑1) and SNIP‑VTEP‑0 (203.0.100.100) for VXLAN9000.
- 6. Dev‑VTEP‑2 sends the ARP packet to S2. S2's response packet reaches Dev‑VTEP‑2. Dev‑VTEP‑2 performs a lookup in its VXLAN mapping table and gets a match for the destination MAC ad‑ dress NS-MAC-1. The Dev-VTEP-2 now knows that NS-MAC-1 is reachable through SNIP-VTEP-0 (203.0.100.100) over VXLAN 9000.
- 7. S2 responds with its MAC address (MAC‑S2). The ARP response packet has:
	- Destination IP address = Subnet IP address SNIP-for-Servers (192.0.1.50)
	- Destination MAC address = NS-MAC-1
- 8. S2's response packet reaches Dev-VTEP-2. Dev-VTEP-2 performs a lookup in its VXLAN mapping table and gets a match for the destination MAC address NS-MAC-1. The Dev-VTEP-2 now knows that NS-MAC-1 is reachable through SNIP-VTEP-0 (203.0.100.100) over VXLAN 9000. Dev-VTEP-2 encapsulates the ARP response with VXLAN and UDP headers, and sends the resultant packet to SNIP‑VTEP‑0 (203.0.100.100) of NS‑ADC.
- 9. NS-ADC on receiving the packet, decapsulates the packet by removing the VXLAN and UDP headers. The resultant packet is S2's ARP response. NS‑ADC updates it VXLAN mapping table for S2' s MAC address (MAC‑S2) with Dev‑VTEP‑2's IP address (203.0.102.102) for VXLAN 9000. NS‑ADC also updates it ARP table for S2's IP address (192.0.1.102) with S2's MAC address (MAC‑S2).

Following is the traffic flow for load balancing virtual server LBVS in this example:

- 1. Client CL sends a request packet to LBVS of NS‑ADC. The request packet has:
	- Source IP address = IP address of client CL (198.51.100.90)
	- Destination IP address = IP address (VIP) of LBVS = 198.51.110.100
- 2. LBVS of NS‑ADC receives the request packet, and its load balancing algorithm selects server S2 of datacenter DC2.
- 3. NS‑ADC processes the request packet, changing its destination IP address to the IP address of S2 and its source IP address to one of the Subnet IP (SNIP) addresses configured on NS-ADC. The request packet has:
	- Source IP address = Subnet IP address on NS-ADC= SNIP-for-Servers (192.0.1.50)
	- Destination IP address = IP address of S2 (192.0.1.102)
- 4. NS‑ADC finds a VXLAN mapping entry for S2 in its bridge table. This entry indicates that S2 is reachable through Dev‑VTEP‑2 over VXLAN 9000.
- 5. NS‑ADC prepares the packet to be sent over the VXLAN 9000 by encapsulating the packet with following headers:
	- VXLAN header with an ID (VNI) of 9000
	- Standard UDP header, UDP checksum set to 0×0000, and destination port set to 4789.
- 6. NS‑ADC sends the resulting encapsulated packet to Dev‑VTEP‑2. The request packet has:
	- Source IP address = SNIP address = SNIP‑VTEP‑0 (203.0.100.100)
	- Destination IP address = IP address of Dev-VTEP-2 (203.0.102.102)
- 7. Dev-VTEP-2 receives the UDP packet and decapsulates the UDP header, from which Dev-VTEP-2 learns that the packet is a VXLAN related packet. Dev‑VTEP‑2 then decapsulates the VXLAN header and learns the VXLAN ID of the packet. The resulting packet is the same packet as in step 3.
- 8. Dev‑VTEP‑2 then forwards the packet to S2.
- 9. S2 processes the request packet and sends the response to the SNIP address of NS‑ADC. The response packet has:
	- Source IP address = IP address of S2 (192.0.1.102)
	- Destination IP address = Subnet IP address on NS‑ADC= SNIP‑for‑Servers (192.0.1.50)
- 10. Dev‑VTEP‑2 encapsulates the response packet in the same way that NS‑ADC encapsulated the request packet in steps 4 and 5. Dev‑VTEP‑2 then sends the encapsulated UDP packet to SNIP address SNIP‑for‑Servers (192.0.1.50) of NS‑ADC.
- 11. NS‑ADC, upon receiving the encapsulated UDP packet, decapsulates the packet by removing the UDP and VXLAN headers in the same way that Dev‑VTEP‑2 decapsulated the packet in step 7. The resultant packet is the same response packet as in step 9.
- 12. NS‑ADC then uses the session table for load balancing virtual server LBVS, and forwards the response packet to client CL. The response packet has:
	- Source IP address = IP address of client CL (198.51.100.90)
	- Destination IP address = IP address (VIP) of LBVS (198.51.110.100)

# **Points to Consider for Configuring VXLANs**

Consider the following points before configuring VXLANs on a Citrix ADC:

- A maximum of 2048 VXLANs can be configured on a Citrix ADC.
- VXLANs are not supported in a cluster.
- Link‑local IPv6 addresses cannot be configured for each VXLAN.
- Citrix ADCs do not support Internet Group Management Protocol (IGMP) protocol to form a multicast group. Citrix ADCs rely on the IGMP protocol of its upstream router to join a multicast

group, which share a common multicast group IP address. You can specify a multicast group IP address while creating VXLAN bridge table entries but the multicast group must be configured on the upstream router. The Citrix ADC sends broadcast, multicast, and unknown unicast frames over Layer 3 to the multicast group IP address of this VXLAN. The upstream router then forwards the packet to all the VTEPs that are part of the multicast group.

• VXLAN encapsulation adds an overhead of 50 bytes to each packet:

Outer Ethernet Header (14) + UDP header (8) + IP header (20) + VXLAN header (8) = 50 bytes

To avoid fragmentation and performance degradation, you must adjust the MTU settings of all network devices in a VXLAN pathway, including the VXLAN VTEP devices, to handle the 50 bytes of overhead in the VXLAN packets.

Important: Jumbo frames are not supported on the Citrix ADC VPX virtual appliances, Citrix ADC SDX appliances, and Citrix ADC MPX 15000/17000 appliances. These appliances support an MTU size of only 1500 bytes and cannot be adjusted to handle the 50 bytes overhead of VXLAN packets. VXLAN traffic might be fragmented or suffer performance degradation, if one of these appliances is in the VXLAN pathway or acts as a VXLAN VTEP device.

- On Citrix ADC SDX appliances, VLAN filtering does not work for VXLAN packets.
- You cannot set a MTU value on a VXLAN.
- You cannot bind interfaces to a VXLAN.

# **Configuration Steps**

Configuring a VXLAN on a Citrix ADC appliance consists of the following tasks.

- **Add a VXLAN entity**. Create a VXLAN entity uniquely identified by a positive integer, which is also called the VXLAN Network Identifier (VNI). In this step, you can also specify the destination UDP port of remote VTEP on which the VXLAN protocol is running. By default, the destination UDP port parameter is set to 4789 for the VXLAN entity. This UDP port setting must match the settings on all remote VTEPs for this VXLAN. You can also bind VLANs to this VXLAN. The traffic (which includes broadcasts, multicasts, unknown unicasts) of all bound VLANs are allowed over this VXLAN. If no VLANs are bound to the VXLAN, the Citrix ADC allows traffic of all VLANs, on this VXLAN, that are not part of any other VXLANs.
- **Bind the local VTEP IP address and to the VXLAN entity**. Bind one of the configured SNIP address to the VXLAN to source outgoing VXLAN packets.
- **Add a bridgetable entry**. Add a bridgetable entry specifying the VXLAN ID and the remote VTEP IP address for the VXLAN to be created.
- **(Optional) Bind different feature entities to the configured VXLAN**. VXLANs function simi‑ larly to VLANs, most of the Citrix ADC features that support VLAN as a classification parameter

also support VXLAN. These features include an optional VXLAN parameter setting, which specifies the VXLAN VNI.

• **(Optional) Display the VXLAN mapping table**. Display the VXLAN mapping table, which in‑ cludes mapping entries for remote host MAC address to VTEP IP address for a particular VXLAN. In other words, a VXLAN mapping states that a host is reachable through the VTEP on a particular VXLAN. The Citrix ADC learns VXLAN mappings and updates its mapping table from the VXLAN packets it receives. The Citrix ADC uses the VXLAN mapping table to lookup for the destination MAC address of a Layer 2 frame. If an entry for this MAC address is present in the VXLAN table, the Citrix ADC sends the Layer 2 frame over Layer 3, using the VXLAN protocol, to the mapped VTEP IP address specified in the mapping entry for a VXLAN.

# **CLI procedures**

To add a VXLAN entity by using CLI:

At the command prompt, type

- **add vxlan** <id>
- **show vxlan**<id>

To bind the local VTEP IP address to the VXLAN by using CLI:

At the command prompt, type

- **bind vxlan** <id> **SrcIP** <IPaddress>
- **show vxlan** <id>
- To add a bridgetable by using CLI:
- At the command prompt, type
	- **add bridgetable** ‑**mac** <macaddress> ‑**vxlan** <ID> ‑**vtep** <IPaddress>
	- **show bridgetable**

To display the VXLAN forwarding table by using the command line:

At the command prompt, type:

• **show bridgetable**

# **GUI procedures**

To add a VXLAN entity and bind a local VTEP IP address by using the GUI:

Navigate to **System** > **Network** > **VXLANs**, and add a new VXLAN entity or modify an existing VXLAN entity.

To add a bridgetable by using the GUI:

Navigate to **System** >**Network** >**Bridge Table**, set the following paramters while adding or modifying a VXLAN bridge table entry:

- MAC
- VTEP
- VXLAN ID

To display the VXLAN forwarding table by using the GUI:

Navigate to **System** > **Network** > **Bridge Table**.

```
1 Example
2 > add vxlan 9000
3 Done
4 > bind vxlan 9000 -srcIP 203.0.100.100
5
6 Done
7 > add bridgetable -mac 00:00:00:00:00:00 -vxlan 9000 -vtep
      203.0.101.101
8
9 Done
10 > add bridgetable -mac 00:00:00:00:00:00 -vxlan 9000 -vtep
      203.0.102.102
11
12 Done
```
# **Support of IPv6 Dynamic Routing Protocols on VXLANs**

The Citrix ADC appliance supports IPv6 dynamic routing protocols for VXLANs. You can configure various IPv6 Dynamic Routing protocols (for example, OSPFv3, RIPng, BGP) on VXLANs from the VTYSH command line. An option IPv6 Dynamic Routing Protocol has been added to VXLAN command set for enabling or disabling IPv6 dynamic routing protocols on a VXLAN. After enabling IPv6 dynamic routing protocols on a VXLAN, processes related to the IPv6 dynamic routing protocols are required to be started on the VXLAN by using the VTYSH command line.

To enable IPv6 Dynamic routing protocols on a VXLAN by using the CLI:

- \*\*add vxlan\*\* <ID> [-\*\*ipv6DynamicRouting\*\* (\*\*ENABLED\*\* | \*\*DISABLED\*\*)]
- **show vxlan**

```
1 In the following sample configuration, VXLAN-9000 is created and has
      IPv6 dynamic routing protocols enabled on it. Then, using the VTYSH
      command line, process for the IPv6 OSPF protocol is started on the
      VXLAN.
\mathcal{L}3 > add vxlan 9000 -ipv6DynamicRouting ENABLED
```

```
4
5 Done
6 > bind vxlan 9000 -srcIP 203.0.100.100
7
8 Done
9 > add bridgetable -mac 00:00:00:00:00:00 -vxlan 9000 -vtep
      203.0.101.101
10
11 Done
12 > VTYSH
13 NS# configure terminal
14 NS(config)# ns IPv6-routing
15 NS(config)# interface VXLAN-9000
16 NS(config-if)# ipv6 router OSPF area 3
```
# **Extending VLANs from Multiple Enterprises to a Cloud using VXLAN‑VLAN Maps**

CloudBridge Connector tunnels is used to extend an enterprise's VLAN to a cloud. VLANs extended from multiple enterprises can have overlapping VLAN IDs. You can isolate each enterprise's VLANs, by mapping them to a unique VXLAN in the cloud. On a Citrix ADC appliance, which is the Cloud-Bridge connector endpoint in the cloud, you can configure a VXLAN-VLAN map that links an enterprise' s VLANs to a unique VXLAN in the cloud. VXLANs support VLAN tagging for extending multiple VLANs of an enterprise from CloudBridge Connector to the same VXLAN.

Perform the following tasks for extending VLANs of multiple enterprises to a cloud:

- 1. Create a VXLAN-VLAN map.
- 2. Bind the VXLAN-VLAN map to a network bridge based or PBR based CloudBridge Connector tunnel configuration on the Citrix ADC appliance on cloud.
- 3. (Optional) Enable VLAN tagging in a VXLAN configuration.

## **CLI procedures**

To add a VXLAN‑VLAN map by using the CLI:

- **add vxlanVlanMap** <name>
- **show vxlanVlanMap** <name>

To bind a VXLAN and VLANS to a VXLAN-VLAN map by using the CLI:

- **bind vxlanVlanMap** <name> [-vxlan <positive\_integer> -vlan <int[-int]> ...]
- **show vxlanVlanMap** <name>

To bind a VXLAN‑VLAN map to a network bridge based CloudBridge Connector tunnel by using the CLI:

At the command prompt, type one of the following sets of commands.

if adding a new network bridge:

- **add netbridge** <name> [-**vxlanVlanMap** <string>]
- **show netbridge** <name>

if reconfiguring an existing network bridge:

- **set netbridge** <name> [-**vxlanVlanMap** <string>]
- **show netbridge** <name>

To bind a VXLAN-VLAN map to a PBR based CloudBridge Connector tunnel by using the CLI:

At the command prompt, type one of the following sets of commands.

if adding a new PBR:

- **add pbr** <name> **ALLOW** (-ipTunnel <ipTunnelName> [-vxlanVlanMap <name>])
- **show pbr** <name>

if reconfiguring an existing PBR:

- **set pbr** <name> **ALLOW** (‑**ipTunnel** <ipTunnelName> [‑**vxlanVlanMap** <name>])
- **show pbr** <name>

To include VLAN tags in packets related to a VXLAN by using the CLI:

At the command prompt, type one of the following sets of commands.

if adding a new VXLAN:

- \*\*add vxlan\*\* <vnid> -\*\*vlanTag\*\* (\*\*ENABLED\*\* | \*\*DISABLED\*\*)
- **show vxlan** <vnid>

if reconfiguring an existing VXLAN:

- \*\*set vxlan\*\* <vnid> ‑\*\*vlanTag\*\* (\*\*ENABLED\*\* | \*\*DISABLED\*\*)
- **show vxlan** <vnid>

## **GUI procedures**

To add a VXLAN-VLAN map by using the GUI:

Navigate to **System** > **Network** > **VXLAN VLAN Map**, add a VXLAN VLAN map.

To bind a VXLAN-VLAN map to a netbridge based CloudBridge Connector tunnel by using the GUI:

Navigate to **System** > **CloudBridge Connector** >**Network Bridge**, select a VXLAN‑VLAN map from the **VXLAN VLAN** drop down list while adding a new network bridge, or reconfiguring an existing network bridge.

To bind a VXLAN-VLAN map to a PBR based CloudBridge Connector tunnel by by using the GUI:

Navigate to **System** > **Network** > **PBRs**, on the Policy Based Routing (PBRs) tab, select a **VXLAN‑VLAN** map from the **VXLAN VLAN**drop down list while adding a new PBR, or reconfiguring an existing PBR.

To include VLAN tags in packets related to a VXLAN by using the GUI:

Navigate to **System** > **Network** > **VXLANs**, enable **Inner VLAN Tagging** while adding a new VXLAN, or reconfiguring an existing VXLAN.

```
1 > add vxlanVlanMap VXLANVLAN-DC1
\overline{\mathfrak{z}}3 Done
4
5 > bind vxlanvlanmap VXLANVLAN-DC1 -vxlan 3000 -vlan 3
6
7 Done
8
9 > bind vxlanvlanmap VXLANVLAN-DC1 -vxlan 3500 -vlan 4
10
11 Done
12
13 >add vxlanVlanMap VXLANVLAN-DC2
14
15 Done
16
17 > bind vxlanvlanmap VXLANVLAN-DC1 -vxlan 8000 -vlan 3 4
18
19 Done
20
21 > set pbr PBR-CBC-DC-1-CLOUD ALLOW -ipTunnel CBC-DC-1-CLOUD -
       vxlanVlanMap VXLANVLAN-DC1
22
23 Done
24
25 > set pbr PBR-CBC-DC-2-CLOUD ALLOW -ipTunnel CBC-DC-2-CLOUD -
       vxlanVlanMap VXLANVLAN-DC2
26
27 Done
```
# **Priority Load Balancing**

September 21, 2020

The priority load balancing feature enables you to assign a priority number for each of the services or service groups that are bound to a priority load balancing virtual server. A service or a service group with the lowest number has the highest priority. The application traffic is distributed only to this service or a service group as long as this service or the service group is UP. The service or the service group that is assigned the next priority number becomes operational only when all the services or members in the service group with the highest priority are DOWN. However, when any of the services or a member in the service group with the highest priority becomes available again, the traffic is redirected to that service or the service group.

For example, consider the service groups SVG1, SVG2, and SVG3 that are bound to a priority load balancing virtual server. The maximum number of priority groups is set to three. You assign the priority for each group as follows:

- SVG1-priority 1
- SVG2 –priority 2
- SVG3 –priority 3

In this scenario, the application traffic is directed to service group SVG1 because this group is assigned the lowest priority number. If all the members in SVG1 are DOWN, the traffic is distributed to service group SVG2 as this group is assigned the next lower priority number. If all the members in SVG2 are also DOWN, the traffic is distributed to SVG3. However, when any of the members in SVG1 is UP, the traffic is redirected to SVG1 because SVG1 is assigned the lowest number and has the highest prior‑ ity.

Assigning priorities to a service or a service group enables you to upgrade the specific service or service group that has the highest priority, whenever required with minimal or no impact to the production traffic.

Also, if the upgrade is not successful, you can safely switch to the service or the service group that is next in the priority, with minimal or no impact to the production traffic.

The following figure illustrates the priority load balancing feature.

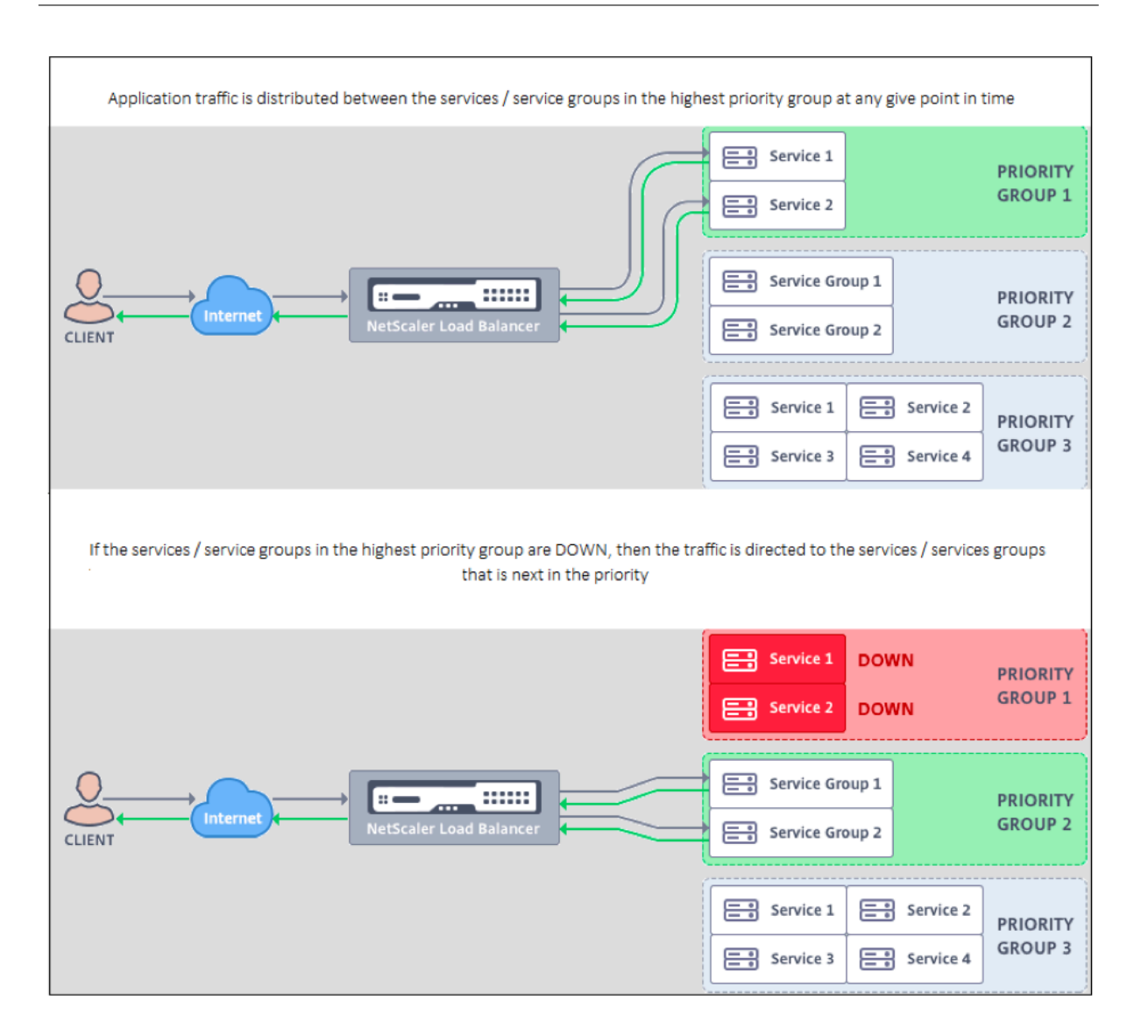

# **To configure priority load balancing**

## **Note**

The Citrix ADC priority load balancing configuration is supported only through the GUI. You cannot configure priority load balancing by using the CLI.

- 1. Navigate to **Traffic Management** > **Priority Load Balancing** > **Virtual Servers** and specify the protocol for the virtual server, the IP address, and the port number of the virtual server.
- 2. In the **Maximum Priority Groups** box, enter the number of priority services or the service groups that can be bound to this virtual server. Default value is 2, and the maximum priority that can be set is 10. This parameter is noneditable after it is configured.

**Note:**

After you specify the maximum number of priority groups and click **OK**, a content switching virtual server and "n" number of backup load balancing virtual servers are created. The alphabet "n"represents the maximum number of priority groups.

For example, if you have entered the virtual server name as vs1, and have set the maximum priority group as 5, then a content switching virtual server with the name \_Pri.LB#vs1#MaxPri=5 and the following 5 load balancing virtual servers are created.

- Pri.LB#vs1#MaxPri=5 LB1
- \_Pri.LB#vs1#MaxPri=5\_LB2
- \_Pri.LB#vs1#MaxPri=5\_LB3
- \_Pri.LB#vs1#MaxPri=5\_LB4
- \_Pri.LB#vs1#MaxPri=5\_LB5
- 3. After you specify the maximum number of priority groups and click **OK**, you are prompted to choose the services or service groups that must be bound to this content switching virtual server.
	- To bind services to the virtual server, click **Insert**in the Services section. Next, either select an existing service or create a service and set the priority for this service. Also, set the priority number at which this service should be bound.
	- To bind service groups to the virtual server, click **Insert**in the Service Groups section. Next, either select an existing service group or create a service group and set the priority for this service group. Also, set the priority number at which this service group should be bound.

Repeat step 3, depending on the maximum number of priority groups that you have entered.

# **Note:**

• The service or the service group with the highest priority is bound to the load balancing virtual server that represents the highest priority.

For example, if you have assigned priority 1 and 2 to service groups SG\_App1 and SG\_App2 respectively, then SG\_App1 is bound to virtual server \_Pri.LB#vs1#MaxPri=5\_LB1 and SG\_App2 is bound to virtual server \_Pri.LB#vs1#MaxPri=5\_LB2 created in step 2.

- To change the priority of the service group or service, click the edit icon in the Priority Load Balancing Virtual Server page and change the priority as required.
- You cannot set the load balancing methods and persistence for each virtual server explicitly, because the configuration of all load balancing virtual servers is identical.
- 4. From the **Advanced Setting** sections, complete the other configuration that meets your require‑ ment.

## **Important**

The entities created during priority load balancing configuration must not be modified from other tabs in the GUI and also from the CLI. It is recommended that you modify the priority load balancing entities from the Priority Load Balancing tab only.

# **Citrix ADC Extensions**

## September 21, 2020

Citrix ADC extensions can be used to customize a Citrix ADC appliance by writing extension code. Presently, policy extensions and protocol extensions are supported. Policy extensions can be used to extend the policy language. Protocol extensions can be used to add support for custom protocols on a Citrix ADC appliance.

This document includes the following information:

- Citrix ADC Extensions ‑ Language Overview
- Citrix ADC Extensions ‑ Library Reference
- Citrix ADC Extensions API Reference
- [Protocol Extensions](https://docs.netscaler.com/en-us/citrix-adc/12-1/citrix-adc-extensions/citrix-adc-extensions-language-overview.html)
- [Policy Extensions](https://docs.netscaler.com/en-us/citrix-adc/12-1/citrix-adc-extensions/citrix-adc-extension-library-reference.html)

# **Citr[ix ADC extens](https://docs.netscaler.com/en-us/citrix-adc/12-1/citrix-adc-extensions/policy-extensions.html)ions ‑ language overview**

## September 21, 2020

The extension language is based on the Lua 5.2 programming language. Lua provides a compact execution engine with good performance that is designed for embedding in C programs, like Citrix ADC software.

The extension language is dynamically typed, which means each object carries its own type information. Any variable can hold any type at any time during execution, so variable types are not declared.

The language is also free form, where white space between tokens is ignored. Statements may be separated by semicolons, but that is not required and usually not done. Blocks of statements are typically terminated by end. There are no brackets around blocks like the { and } in C or Java.

Identifiers are sequences of letters (a through z and A through Z), digits (0 through 9), and underscores (\_), not starting in a digit. Identifiers are case-sensitive, so var, VAR, and Var are all different identifiers.

Comments are started by –. Everything after – is ignored to the end of the line. Example:

```
-- This is a comment.
```
# **Simple types**

#### September 21, 2020

The language allows values of the following simple types:

- Numbers
- Strings
- Boolean
- Nil
- Other Types

## **Numbers**

All numbers (even integers) are represented by IEEE 754 floating point values. Integers up to 2^54 have exact representations. Numeric values can be represented by:

- Signed and unsigned decimal integers (examples: 10, ‑5)
- Real numbers with decimal points (10.5, 3.14159)
- Real numbers with exponents (1.0e+10)
- Hexadecimals (0xffff0000)

Citrix ADC policy expressions have three numeric types:

- 32‑bit integers (num\_at)
- 64-bit integers (unsigned\_long\_at)
- 64-bit floating point (double at)

All of these are converted into the number type when passed into an extension function, and numbers are converted to the expected policy numeric type when returned.

# **Strings**

Strings are byte sequences of any length. They correspond to the policy **text\_at** type. Strings can contain null (0x00) bytes. Arbitrary binary data can be held in strings, including any character code representation (e.g. UTF‑8 and full Unicode). However, string functions **likestring.upper()** assume 8‑bit ASCII.

Strings are automatically allocated when used. There is no need (or even way) to explicitly allocate buffers for strings. Strings are also automatically deallocated by garbage collection when no longer in use. There is no need (or even way) to explicitly free strings. This automatic allocation and deallocation avoids some common problems in languages like C, such as memory leaks and dangling pointers.

String literals are character strings enclosed in double or single quotes. There is no difference between the two types of quotes: "a string literal" is the same as 'a string literal'. The usual backslash escaping is available: \s (bell), \b (backspace), \f (form feed), \n (newline/line feed), \t (horizontal tab), \\ (backslash), \"(double quote), and \' (single quote). Decimal byte values can be entered by a backslash and one to three digits (\d, \dd, \ddd). Hexadecimal byte values can be entered by a backslash, an x, and two hex digits (\xhh)

A special syntax call the long bracket notation can be used for long, multi-line string literals. This notation encloses the string in double square brackets with zero or more equal signs between the brackets –the idea is to come up with a combination of brackets and equals that is not in the string. No escape sequences are honored in the string. Some examples:

[[This is a multi‑line string using long bracket notation.]]

```
[=[This is a multi‑line string
using long notation
with [[ and ]] and
and an unescaped in it.]=]
```
Long bracket notation can be used to make a multi-line comment. Example:

```
-\iintThis is a multi-line
comment.
-11
```
# **Boolean**

The usual true and false boolean values are provided. Note that boolean values are different than number values, in contrast to C where zero is assumed to be false and any non‑zero value is true.
## **Nil**

nil is a special value that means "no value". It is its own type and is not equivalent to any other value, in contrast to C where NULL is defined to be zero.

## **Other types**

There are two other types, userdata and threads. These are advanced topics and are not covered here.

## **Variables**

## September 21, 2020

Variables hold values that may change during extension execution. Because of dynamic typing, any variable may hold values of any type. There are no type declarations for variables. Instead, a variable' s type is determined at run time. In fact, the type of a variable's value may change during execution, although this is not a recommended practice. A variable initially has the value nil.

Variable names are identifiers, so are strings of letters, digits, and underscores not beginning in a digit. Examples: headers, combined\_headers.

## **Global variables**

In Lua, variables that are not otherwise declared are global within the program. However, global variables are not allowed in policy extension functions, because there are multiple Packet Engines in which a function can be executed, and each Packet Engine has its own memory.

If you use a global variable in your extension, you will get a runtime error: attempt to update or create a global reported in **/var/log/ns.log**.

Typos in variable names are a potential problem, because the variable with the typo will be interpreted as another, global variable, and will not cause a syntax error as in language like C or Java. As noted above, you will get a runtime error instead.

## **Local variables**

A variable may be declared to be local to a block of statements, such as a function. This is done by local variable-name. The variable will be scoped to the block, that is, it will only exist within the block. The local declaration may optionally assign a value to the variable.

#### **Examples:**

**local headers = {} local combined\_headers = {}**

## **Expressions**

#### September 21, 2020

Expressions compute values from variable and literal values.

- Arithmetic Operations
- Relational Operations
- Logical Operations
- Concatenation
- Length
- Precedence

## **Arithmetic operations**

Arithmetic operations are performed on number values. If a string value is used in an arithmetic operation, it is converted to a number –if that fails, an error is returned.

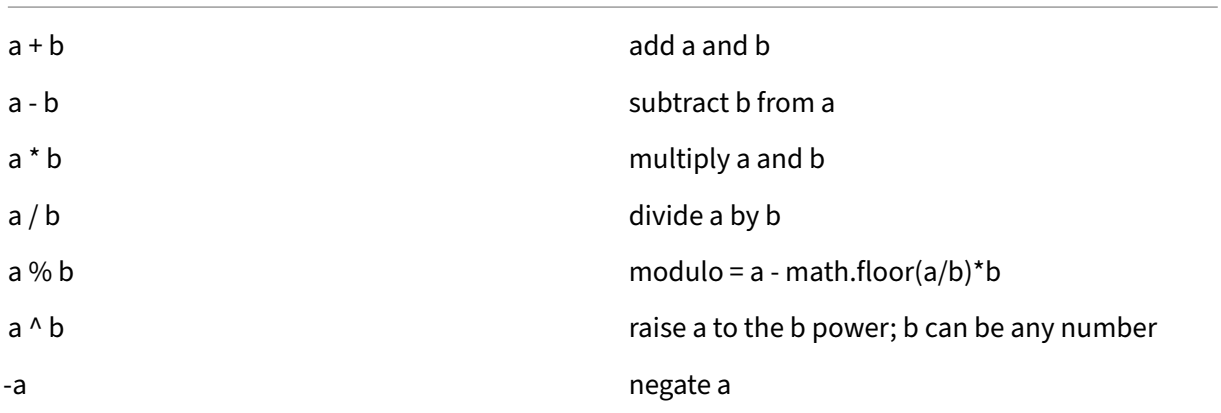

## **Relational operations**

Relational operations compare two values and return true if the relation is satisfied and false if it is not. Relational operations can be performed between values of any type. If the values are not the same type, false is returned. Numbers are compared in the usual way. Strings are compared using the collating sequence for the current locale.

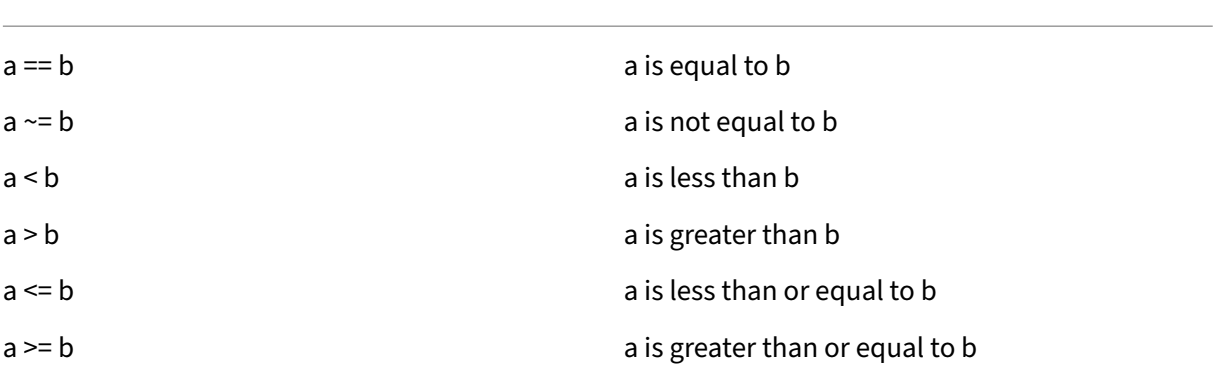

## **Logical operations**

Logical operations are traditionally performed on Boolean values, but in this language they can be performed on any two values. nil and false is considered false and any other value is considered true. Logical operations use short-cut evaluation, where if the first value determines the result of the operation, the second value is not evaluated.

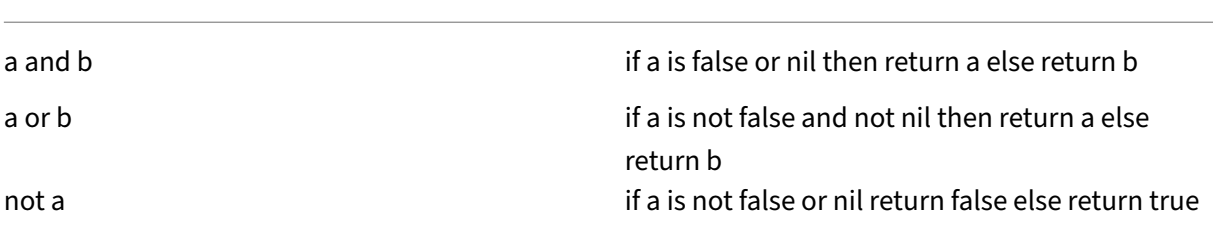

The and and or operations can be used for conditional evaluation within an expression:

a or b can be used to provide a default value b if a is uninitialized (nil). This is useful for optional parameters in functions.

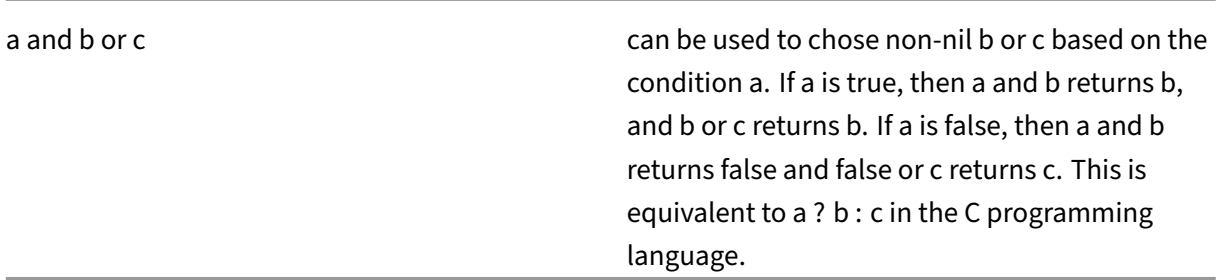

## **Concatenation**

String concatenation is s1 .. s2. This creates a new string large enough to hold the contents of s1 and s2 and copies the contents to the new string. An error results if s1 or s2 are not strings. Note that repeated concatenation may have considerable copying overhead. If you build a string of n bytes by concatenating one byte at a time, this will copy n\*(n+1)/2 bytes. For better performance, you can put pieces of a string to be concatenated into a table (discussed later) and then use the table.concat()function. An example of this is shown in the COMBINE\_HEADERS() example.

#### **Length**

The length of a string s is returned by #s. The # operator is also used with array tables, as discussed later.

## **Precedence**

Operator precedence determines the order in which operations are performed in an expression, with higher precedence operations done before those with lower precedence. Precedence order can as usual be overridden by parentheses. For example, in  $a + b \ \ \ \ \ \ \ \ c$ , \* has higher precedence than +, so the expression is evaluated as  $a + (b \ \ \ \ \ \ \ c)$ .

#### highest

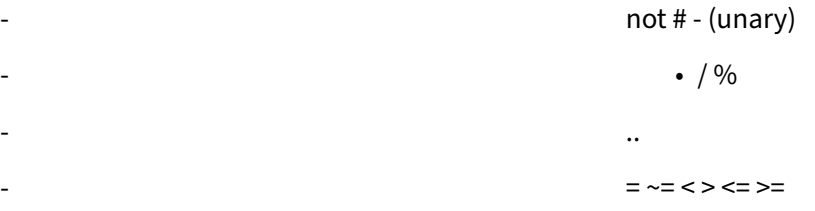

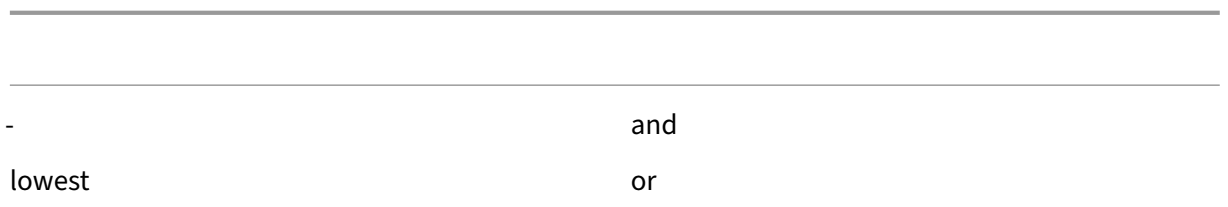

Operations with the same precedence are performed left to right (left associative), except ^ and .. that are performed right to left (right associative). So a<sup> $\Delta b \Delta c$ </sup> is evaluated as a $\Delta (b \Delta c)$ .

## **Assignment**

September 21, 2020

The assignment statement evaluates an expression and assigns the resulting value to a variable.

```
variable = expression
```
As noted earlier, values of any type can be assigned to any variable, so the following is allowed:

local v1 = "a string literal"  $v1 = 10$ 

An assignment statement can actually set multiple variables, using the form

variable1, variable2, ... = expression1, expression2, ...

If there are more variables than expressions, the extra variables are assigned nil. If there are more expressions than variables, the extra expression values are discarded. The expressions are all evaluated before the assignments, so this can be used to succinctly exchange the values of two variables:

 $v1, v2 = v2, v1$ 

is equivalent to

 $tmp = v1$  $v2 = v1$  $v1 =$ tmp

## **Tables**

September 21, 2020

Tables are collections of entries with keys and values. They are the only aggregate data structure provided. All other data structures (arrays, lists, sets, and so on) are built from tables. Table keys and values can be any type, including other tables. Keys and values within the same table can mix types.

- Table Constructors
- Table Usage
- Tables as Arrays
- Tables as Records

## **Table constructors**

Table constructors allow you to specify a table with keys and associated values. The syntax is:

 ${[key1]} = value1, [key2] = value2, ...}$ 

where the keys and values are expressions. If the keys are strings that are not reserved words, the brackets and quotes around the keys can be omitted. Example:

{key1 = "value1", key2 = "value2", key3 = "value3"}

An empty table is specified simply by {}.

A table constructor may be used in an assignment to set a variable to refer to a table. Examples:

local  $t1 = \{\}$  –set  $t1$  to an empty table

 $local t2 = {key1 = "value1", key2 = "value2", key3 = "value3" }$ 

Note that tables themselves are anonymous. More than one variable may refer to the same table. Continuing the above example:

local t3 = t2 –both t2 and t3 refer to the same table

## **Table usage**

As you would expect, you can use keys to find values in a table. The syntax is table[key], where table is a table reference (typically a variable assigned a table), and key is an expression providing the key. If this is used in an expression and the key exists in the table, this returns the value associated with the key. If the key is not in the table, this returns nil. If this is used as the variable in an assignment, and the key does not exist in the table, it creates a new entry for the key and value. If the key already exists in the table, it replaces the key's value with the new value. Examples:

local  $t = \{\}$  –sets t to an empty table t["k1"] = "v1"–creates an entry for key "k1"and value "v1"  $v1 = t$ ["k1"] –sets v1 to the value for key "k1"= "v1" t["k1"] = "new\_v1"–sets the value for key "k1"to "new\_v1"

## **Table as arrays**

The traditional array can be implemented using a table with integer keys as indices. An array can have any indices, including negative ones, but the convention is to start arrays at index 1 (not 0 as is the case with languages like C and Java). There is a special purpose table constructor for such arrays:

```
{value1, value2, value3, …}
```
Array references are then array[index].

The length operator # returns the number of elements in an array with consecutive indices starting at 1. Example:

```
local a = {\text{``value1''}, \text{``value2''}, \text{``value3''}}local length = #a –sets length to the length of array a = 3
```
Arrays can be sparse, where only the defined elements are allocated. But # cannot be used on a sparse array with non‑consecutive indices. Example:

```
local sparse_array = \{-set up an empty array
sparse array[1] = "value1"–add an element at index 1
sparse_array[99] = "value99"–add an element at index 99
```
Multidimensional arrays can be set up as tables of tables. For example, a 3x3 matrix could be set up by:

local m =  $\{ \{1, 2, 3\}, \{4, 5, 6\}, \{7, 8, 9\} \}$ local v22 =  $m[2][2]$  –sets v22 to 5

## **Tables as records**

Records with fields can be implemented as tables with field name keys. The reference form table.field can be used for table["field"]. Examples:

```
local person = \{name = "John Smith", phone = "777-777-7777"\}local name = person.name –sets name to "John Smith"
```
An array of tables can be used for a sequence of records. Example:

```
local people = {
{name = "John Smith", phone = "777‑777‑7777"},
{name = "Jane Doe", phone = "888‑888‑8888"}
…
}
name = people[2].name –sets name to "Jane Doe"
```
## **Control structures**

September 21, 2020

The extension function language provides the usual statements to control program execution.

- If Then Else
- While Do and Repeat Until
- Numeric For
- Break
- Goto

## **If Then Else**

If statements select blocks of statements to execute based on one or more conditions. There are three forms:

## **If then Form**

```
1 if expression then
2      statements to execute if expression is not false or nil
3 end
4 <!--NeedCopy-->
```
## **If then else Form**

```
1 if expression then
2      statements to execute if expression is not false or nil
3 else
4      statements to execute if expression is false or nil
5 end
6 <!--NeedCopy-->
```
#### **If then elseif else Form**

```
1 if expression1 then
2      statements to execute if expression1 is not false or nil
3      elseif expression2 then
4           statements to execute if expression2 is not false or nil
5 . . .
6 else
7      statements to execute if all expressions are false or nil
```
 end <!--NeedCopy-->

#### **Example:**

```
1 if headers[name] then
\mathcal{L}3      local next_value_index = #(headers[name]) + 1
4      headers[name][next_value_index] = value
5
6 else
7
8      headers[name] = {
9 name .. ":" .. value }
10
11
12 end
13 <!--NeedCopy-->
```
#### **Note:**

- The expression is not enclosed in parentheses as is the case in C and Java.
- There is no equivalent to the C/Java switch statement. You have to use a series of if elseif statements to do the equivalent.

#### **While Do and Repeat Until**

The **while** and **repeat** statements provide loops controlled by an expression.

```
1 while expression do
2      statements to execute while expression is not false or nil
3 end
4
5 repeat
6
7      statements to execute until expression is not false or nil
8
9 until expression
10 <!--NeedCopy-->
```
#### **Example for while:**

```
1 local a = f2 1, 2, 3, 4 }
3
4 local sum, i = 0, 1 -- multiple assignment initializing sum and i
5 while i <= #a do -- check if at the end of the array
6 \sin = \sin + a[i] -- add array element with index i to sum
7 \quad i = i + 1 -- move to the next element
8 end
9 <!--NeedCopy-->
```
#### **Example for repeat:**

```
1 sum, i = 0, 1 -- multiple assignment initializing sum and i
2 repeat
3      sum = sum + a[i] -- add array element with index i to sum
4 \qquad i = i + 1 -- move to the next element
5 until i > #a -- check if past the end of the array
6 <!--NeedCopy-->
```
Of course it is possible to write a loop that does not terminate, for example, if you omit the  $i = i +$ 1 statement in either of these examples. When such a function is executed, Citrix ADC will detect that the function did not complete in a reasonable time and will kill it with a runtime error:

```
Cpu limit reached. Terminating extension execution in [[string "
function extension function..."]]: line line-number.
```
will be reported in /var/log/ns.log.

## **Numeric For**

There are two types of for loops. The first is the numeric for, which is similar to the usual use of the for statement in C and Java. The numeric for statement initializes a variable, tests if the variable has passed a final value, and if not executes a block of statements, increments the variable, and repeats. The syntax for the numerical for loop is:

```
for variable = initial, final, increment do
```

```
statements in the loop body
```
#### end

where initial, final, and increment are all expressions that yield (or can be converted to) numbers. variable is considered to be local to the for loop statement block; it cannot be used outside of the loop. increment can be omitted; the default is 1. The expressions are evaluated once at the beginning of the loop. The terminating condition is variable > final if the increment is positive and variable < final if the increment is negative. The loop terminates immediately if the increment is 0.

Example (equivalent to the while and repeat loops in the preceding section):

```
1 sum = 02 for i = 1, #a do -- increment defaults to 1
3 \quad \text{sum} = \text{sum} + a[i]4 end
5 <!--NeedCopy-->
```
The second type of for loop is the generic for, which can be used for more flexible types of loops. It involves the use of functions, so will be discussed later after functions have been introduced.

## **Break**

The break statement is used inside a while, repeat, or for loop. It will terminate the loop and resume execution at the first statement after the loop. Example (also equivalent to the preceding while, repeat, and for loops):

```
1 sum, i = 0, 12 while true do
3 if i > #a then
4           break
5      end
6 sum = sum + a[i]
7 \t i = i + 18 end
9 <!--NeedCopy-->
```
## **Goto**

The goto statement can be used to jump forward or backward to a label. The label is an identifier, and its syntax is ::label::. The goto statement is goto label. Example (once again equivalent to the preceding loops):

```
1 sum, i = 0, 12 ::start_loop::
3 if i > #a then
4           goto end_loop -- forward jump
5 end
6 sum = sum + a[i]
7 \quad i = j + 18      goto start_loop -- backwards jump
9 ::end_loop::
10 . . .
11 <!--NeedCopy-->
```
There has been a long running controversy over using gotos in programming. In general, you should try to use the other control structures to make your functions more readable and reliable. But oc‑ casional judicious use of gotos may lead to better programs. In particular, gotos may be useful in handling errors.

## **Functions**

## September 21, 2021

Functions are a basic building block of programming –they are a convenient and powerful way to group statements that perform a task. They are the interface between the Citrix ADC appliance and

extension code. For policies, you define policy extension functions. For protocols, you implement callback functions for the protocol behaviors. Functions consist of function definitions that specify what values are passed into and out of the function and what statements are run for the function, and function calls, which run functions with specific input data and get results from the function.

## **Protocol behavior callback functions**

The TCP client behavior consists of a callback function (on\_data) that processes TCP client data stream events. To implement Message Based Load Balancing (MBLB) for a TCP based protocol, you can add code for this callback function to process the TCP data stream from the client and parse the byte stream into protocol messages.

The callback functions in a behavior are called with a context, which is the processing module state. The context is the instance of the processing module. For example, the TCP client behavior callbacks are called with different contexts for different client TCP connections.

In addition to the context, the behavior callbacks can have other arguments. Usually the rest of the arguments are passed as payload, which is the collection of all the arguments. So, the programmable processing module instances can be seen as a combination of instance state plus an event callback functions, that is, the context plus behavior. And the traffic flows through the pipeline as an event payload.

## **Prototype of TCP client callback function:**

Function client on data (ctxt, payload)

//.code

end

Where,

- ctxt TCP client processing context
- payload –an event payload
	- **–** payload.data ‑ TCP data received, available as a stream of bytes

## **Policy extension functions**

Since the NetScaler policy expression language is typed, the definition of an extension function must specify the types of its inputs and its return value. The **Lua function** definition has been extended to include these types:

```
1 function self-type:function-name(parameter1: parameter1-type, etc.):
     return-type
2 statements
```

```
3 end
4
5 where,
6
7 the types are NSTEXT, NSNUM, NSBOOL, or NSDOUBLE.
8 <!--NeedCopy-->
```
Self-type is the type of the implicit self-parameter that is passed into the function. When the extension function is used in a Citrix ADC policy expression, this is the value generated by the expression to the left of the function. Another way to view this is that the function extends that type in the Citrix ADC policy language.

The parameter-types are the types of each parameter specified in the extension function call in the policy expression. An extension function can have zero or more parameters.

Return-type is the type of the value returned by the extension function call. It is the input to the part of the policy expression, if any, to the right of the function, or else is the value of the expression result.

## **Example:**

function NSTEXT:COMBINE\_HEADERS(): NSTEXT

Use of the extension function in a policy expression:

```
HTTP.REQ.FULL_HEADER.AFTER_STR("HTTP/1.1\r\n").COMBINE_HEADERS()
```
Here the self-parameter is the result of HTTP.REQ.FULL\_HEADER.AFTER\_STR("HTTP/1.1\r\  $n''$ ), which is a text value. The result of the COMBINE\_HEADERS() call is text, and since there is nothing to the right of this call, the result of the entire expression is text.

## **Local function definition**

Besides extension functions, no global functions can be defined in an extension file. But local functions can be defined within extension functions using the normal Lua function statement. This de‑ clares the name of the function and the names of its parameters (also known as arguments), and like all declarations in Lua, does not specify any types. The syntax for this is:

```
1 local function function-name(parameter1-name, parameter2-name, etc.)
2 statements
3 end
4 <!--NeedCopy-->
```
The function and parameter names are all identifiers. (The function name is actually a variable and the function statement is shorthand for local function-name = function(parameter1, and so on), but you don't have to understand this subtlety to use functions.), so on is used here for continuation of the pattern of parameter names instead of the usual…. This is because…itself actually means a variable parameter list, which will not be discussed here.

## **Function body and return**

The block of statements between the function and end statements is the function body. In the function body, the function parameters act like local variables, with values supplied by the function calls, as described previously.

The return statement supplies values to be returned to the caller of the function. It must appear at the end of a block (in a function, if then, for loop, and so on; It can be in its own block do return …end). It may specify no, one, or more than one return values:

```
1 return -- returns nil
2 return expression -- one return value
3 return expression1, expression2, ... -- multiple return values
4 <!--NeedCopy-->
```
**Examples:**

```
1 local function fsum(a)
2 local sum = 03 for i = 1, #a do
4 sum = sum + a[i]
5 end
6 return sum
7 end
8
9 local function fsum_and_average(a)
10 local sum = 0
11 for i = 1, #a do
12 sum = sum + a[i]13 end
14 return sum, sum/#a
15 end
16 <!--NeedCopy-->
```
## **Function calls**

A function call runs the body of a function, supplying values for its parameters, and receiving results. The syntax for a function call is function-name(expression1, expression2, and so on), where the function parameters are set to the corresponding expressions. The number of expressions and parameters need not be the same. If there are fewer expressions than parameters, the remaining parameters are set to nil. So you can make one or more parameters at the end of the call optional, and your function can check if they are specified by checking if they are not nil. A common way to do this is with the or operation:

```
1 function f(p1, p2) -- p2 is optional
2 p2 = p2 or 0 -- if p2 is nil, set to a default of 0
3 . . .
4 end
```
#### 5 <!--NeedCopy-->

If there are more expressions than parameters, the remaining expression values are ignored.

As noted previously, functions can return multiple values. These returns can be used in a multiple assignment statement. Example:

```
1 local my_array = {
2 1, 2, 3, 4 }
3
4 local my_sum, my_ave = sum_and_average(my_array)
5 <!--NeedCopy-->
```
## **Iterator functions and generic for loops**

Now that we have introduced functions, we can talk about generic for loops. The syntax for the generic for loop (with one variable) is:

```
1 for variable in iterator(parameter1, parameter2, etc.) do
2 statements in the for loop body
3 end
4 <!--NeedCopy-->
```
Where iterator() is a function with zero or more parameters that provide a value for a variable on each iteration of the loop body. The iterator function keeps track of where it is in the iteration using a technique called closure, which you don't have to worry about here. It signals the end of the iteration by returning nil. Iterator functions can return more than one value, for use in a multiple assignments.

Writing an iterator function is beyond the scope of this paper, but there are few useful built-in iterators that illustrate the concept. One is the pairs() iterator, which iterates through the entries in a table and returns two values, the key and the value of the next entry.

#### **Example:**

```
1 local t = \{2 k1 = "v1", k2 = "v2", k3 = "v3" }
3
4 local a = f5 }
6 -- array to accumulate key-value pairs
7 local n = 0 -- number of key-value pairs
8 for key, value in pairs(t) do
9 n = n + 110 a[n] = key \ldots " = "\ldots value -- add key-value pair to the array
11 end
12 local s = table.concat(a, "; ") -- concatenate all key-value pairs into
       one string
13 <!--NeedCopy-->
```
Another useful iterator is the string.gmatch() function, which will be used in the following COM-BINE\_HEADERS() example.

## **Citrix ADC extensions ‑ library reference**

September 21, 2020

The list of libraries supported in policy extensions.

- Basic library
- String library
- Regular Expression Patterns Character Classes
- Regular Expression Patterns ‑ Pattern Items
- Table library
- Math library
- Bitwise library
- Operating System library
- Citrix ADC library

## **Basic library**

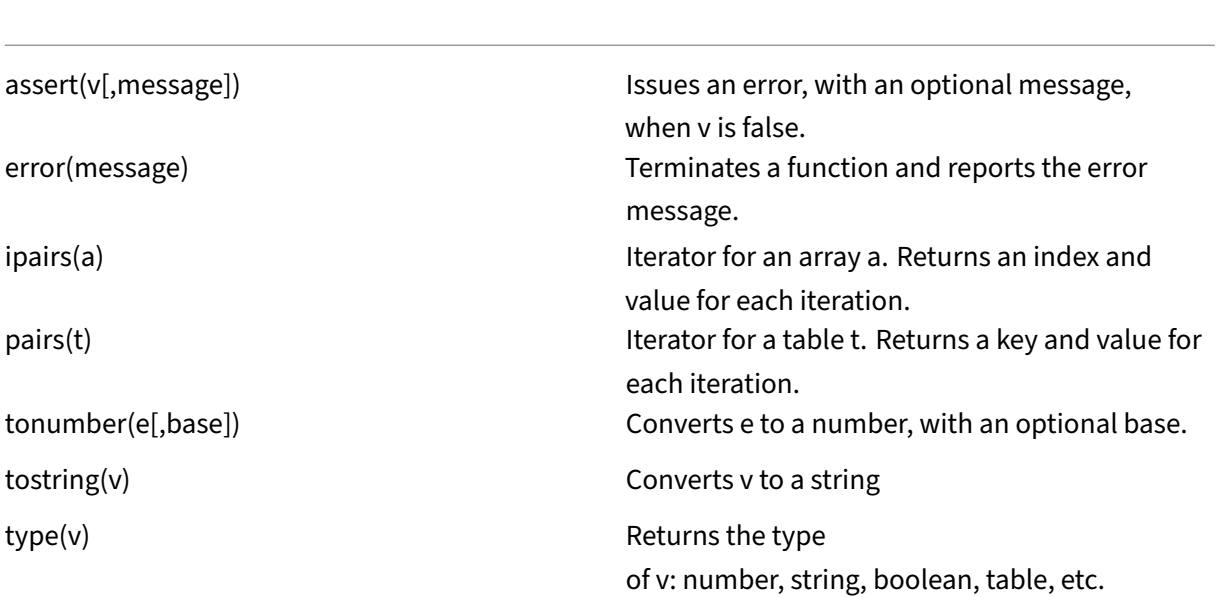

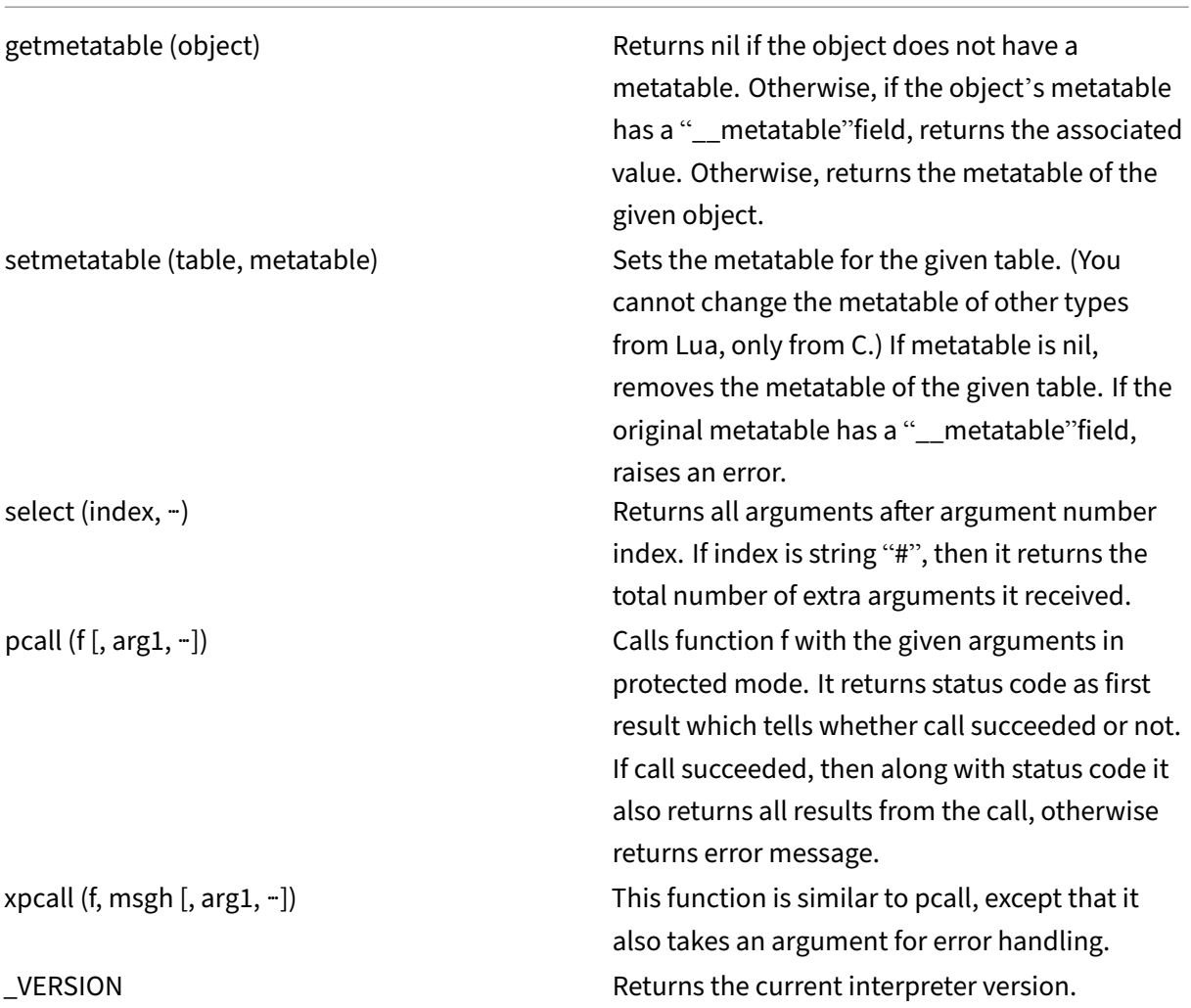

# **String library**

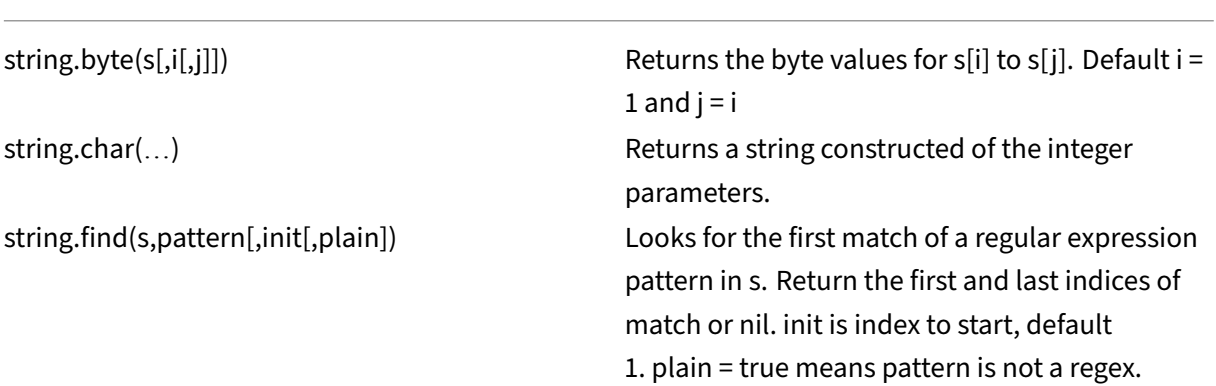

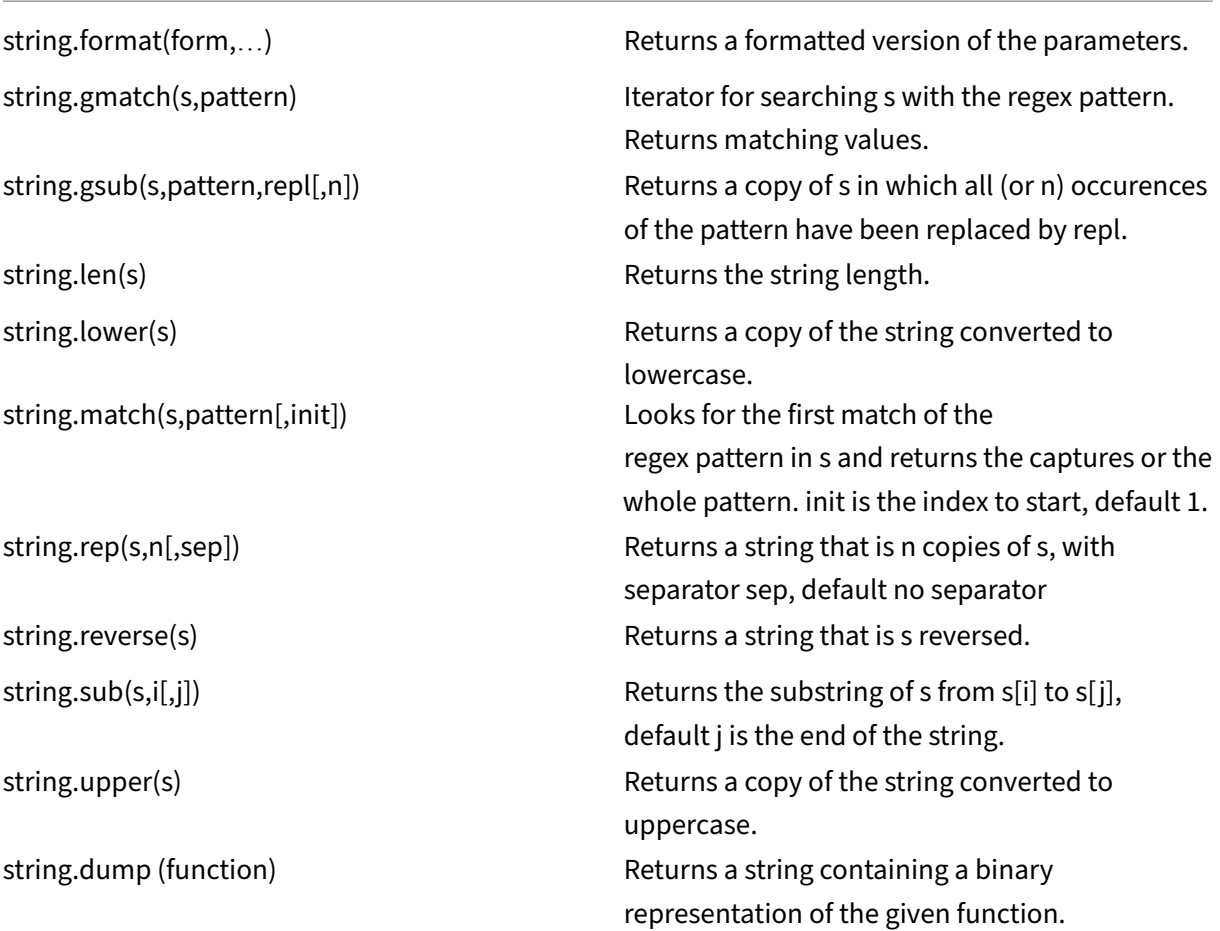

## **Regular expression patterns ‑ character classes**

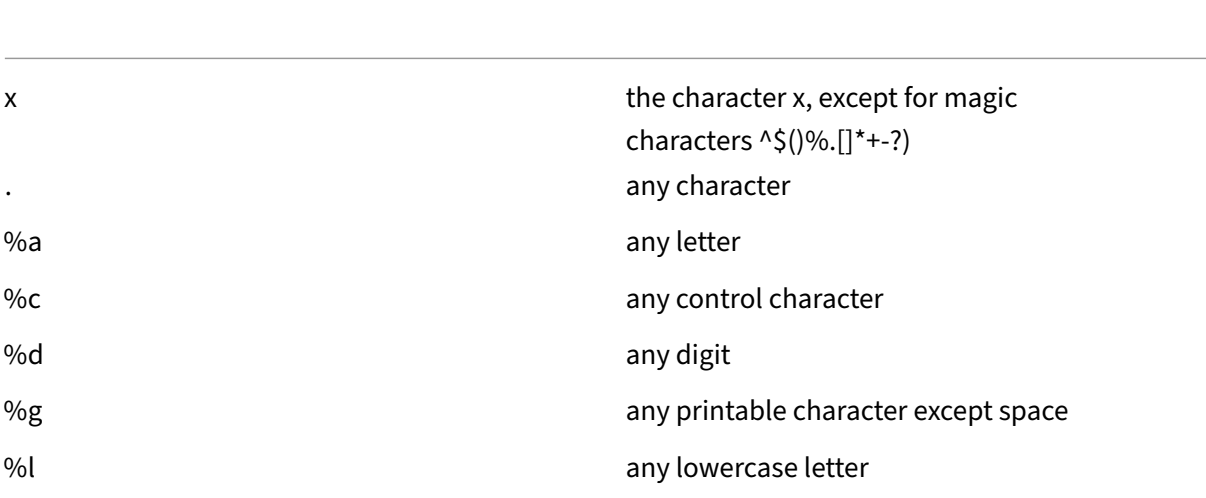

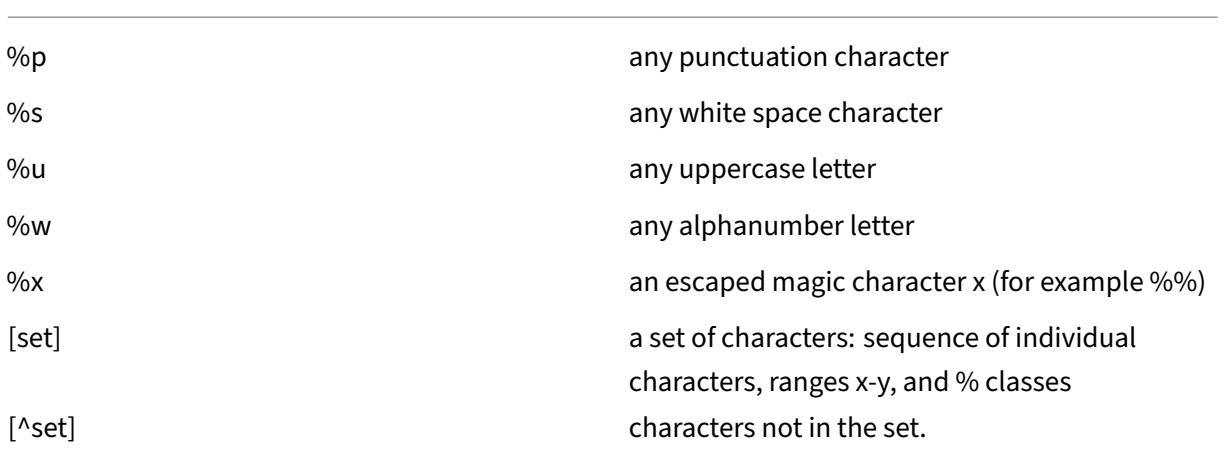

## **Regular expression patterns ‑ pattern items**

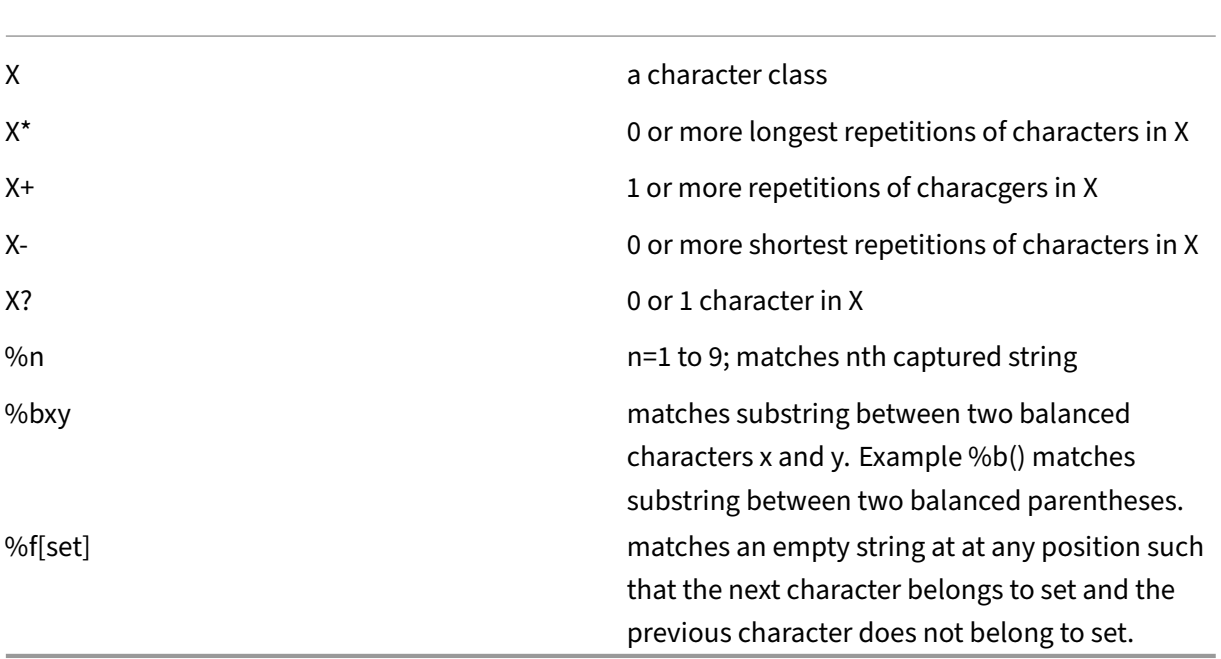

A pattern is a sequence of pattern items. ^pattern matches the beginning of a string and pattern\$ matches the end of the string.

Matched substrings can be captured using (pattern). Parentheses with no pattern () capture the current string position (a number).

## **Table library**

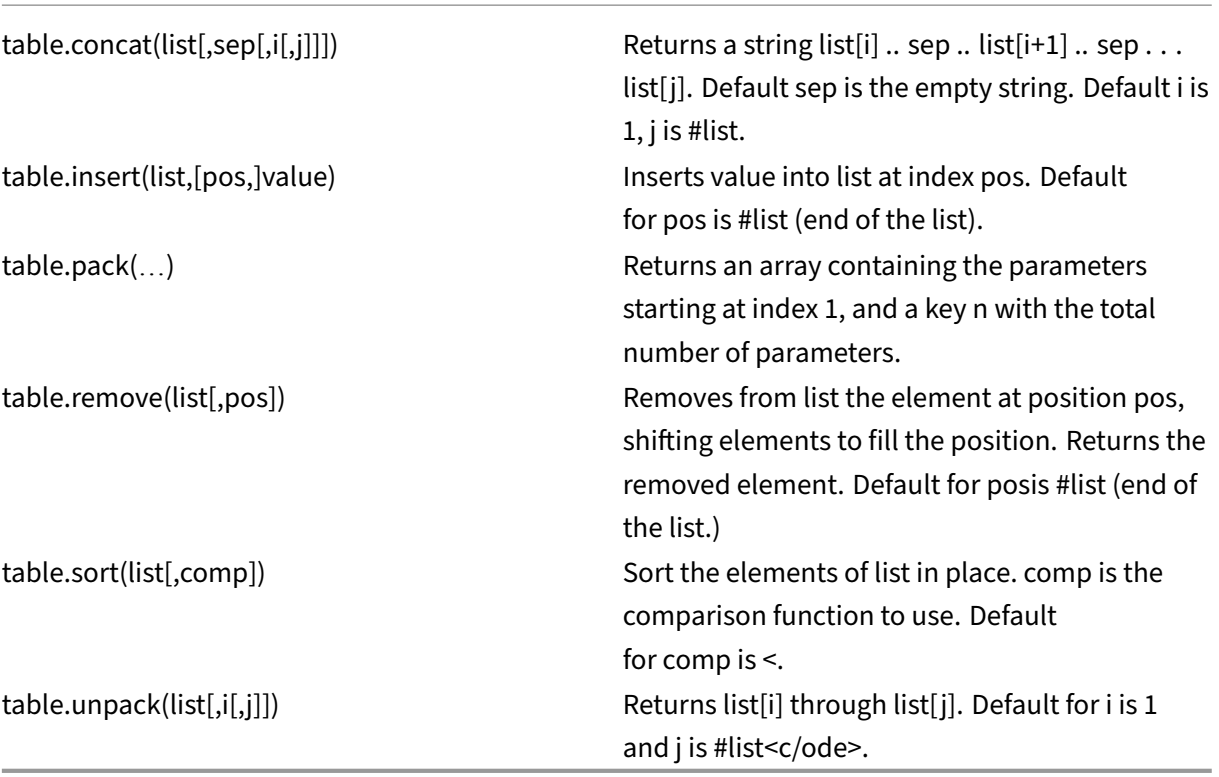

## **Math library**

Various trigonometric and logarithmic functions not shown.

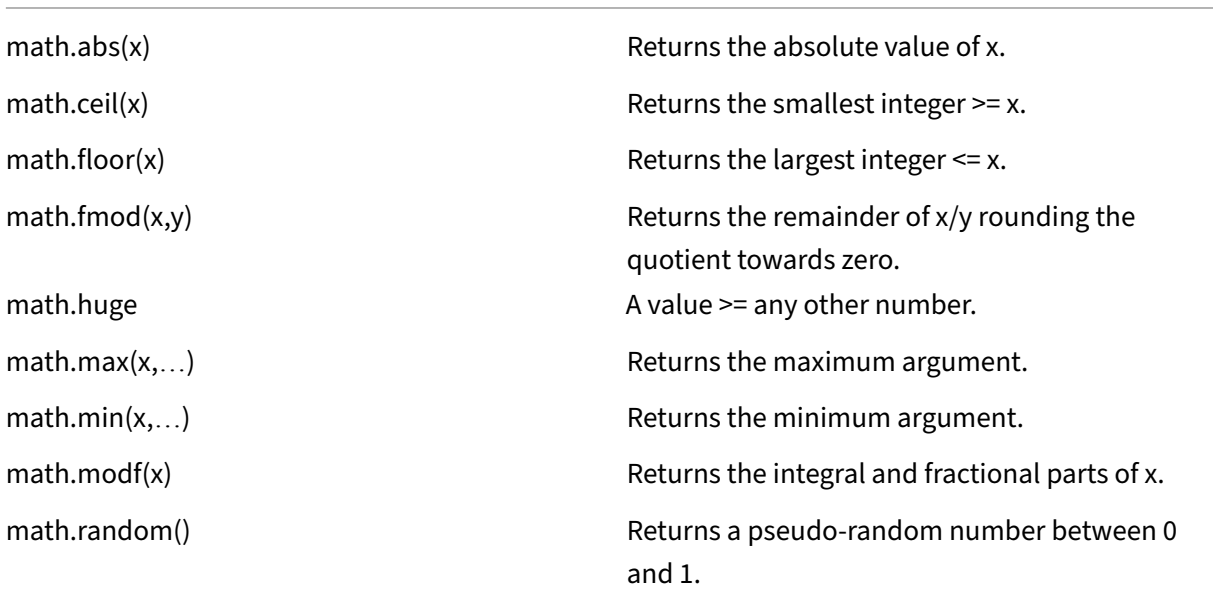

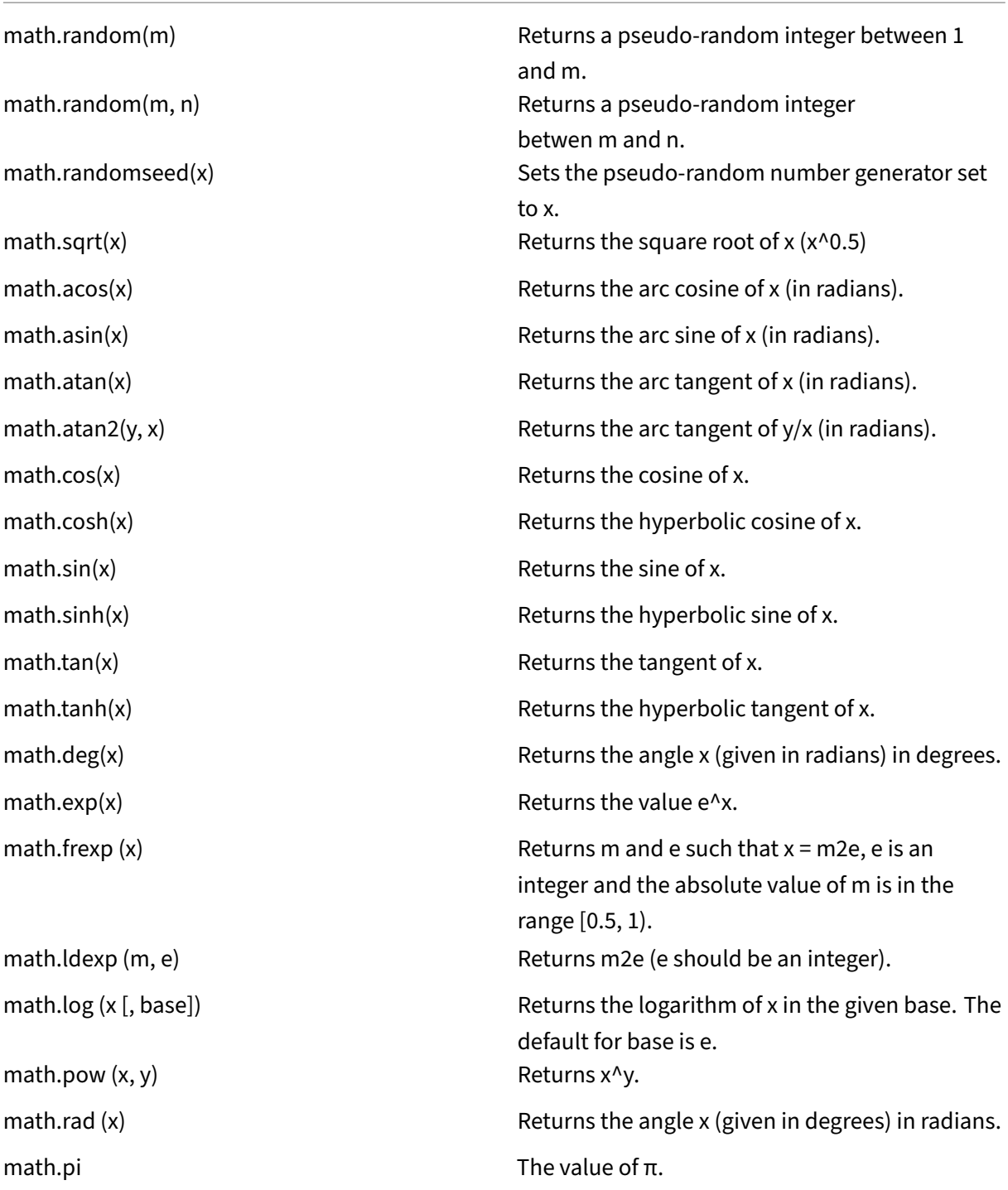

## **Bitwise library**

Unless otherwise stated:

- All functions accept numeric arguments in the range (-2^51,+2^51).
- Each argument is normalized to the remainder of its division by 2^32 and truncated to an integer (in some unspecified way), so that its final value falls in the range  $[0,2^{\wedge}32 - 1]$ .
- All results are in the range [0,2^32 1].

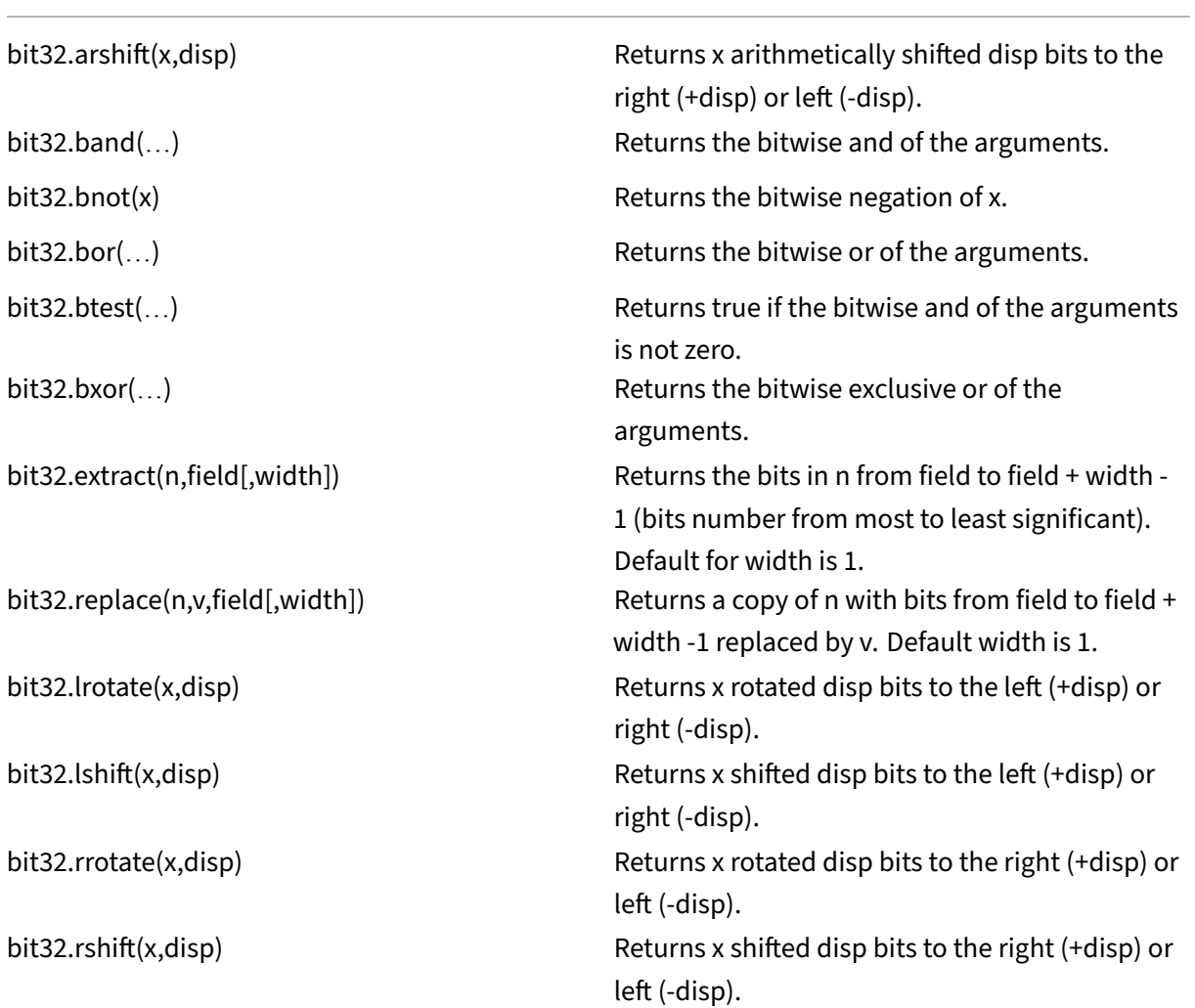

## **Operating system library**

os.clock () and  $R$  at a seturns an approximation of the amount in seconds of CPU time.

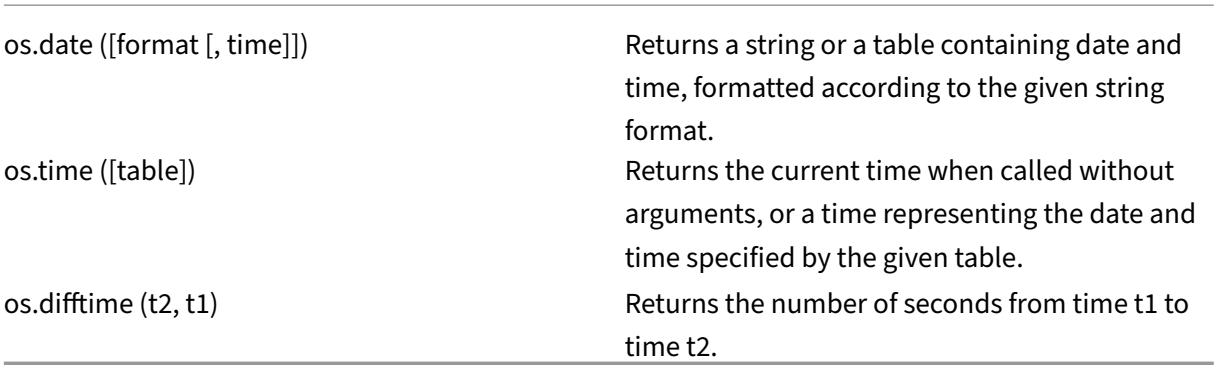

## **Citrix ADC library**

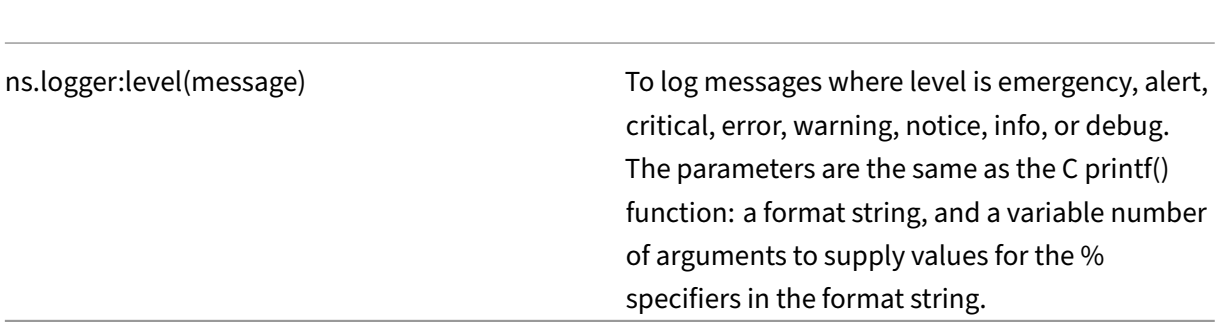

## **Citrix ADC extensions API reference**

#### September 21, 2020

Behaviors are a formalization of common programmable patterns that are available on a Citrix ADC appliance. For example, a TCP virtual server supports a TCP client behavior and a TCP server behavior. A behavior is a pre-defined set of callback functions. You can implement behaviors by providing callback functions. For example, a TCP client behavior can consist of the on\_data function, which processes the TCP data stream.

## **TCP client behavior**

**on\_data** ‑ function callback for TCP client data events. The callback takes two arguments:

• **ctxt** ‑ TCP client processing context

- **payload** –event payload
	- **– payload.data** ‑ TCP data received, available as a stream of bytes

#### **TCP server behavior**

**on\_data** - function callback for TCP server data events, the callback takes two arguments:

- **ctxt** ‑ TCP server processing context
- **payload** –event payload
	- **– payload.data** ‑ tcp data received, available as a stream of bytes

## **TCP client context**

The context that is passed to the TCP client event callbacks:

- **ctxt.output**‑ The next processing context in the pipeline. Extension call back handlers can send ns.tcp.stream type data to ctxt.output using the events DATA, which means partial message or EOM which means end of protocol message. The EOM event may or may not have TCP data with it. An EOM event with TCP data can be sent without a preceding DATA event to send a whole protocol message data and mark the end of message. The load balancing decision is made, downstream by the load balancing virtual server, on the first data received. A new load balancing decision is made after the receipt of the EOM message. So, to stream protocol message data, send multiple DATA events with the last event as EOM. All the contiguous DATA events and the following EOM events are sent to the same server connection selected by the load balancing decision on the first DATA event in the sequence.
- **ctxt.input** The previous processing context in the pipeline where the TCP stream data is coming from.
- **ctxt:hold(data)** ‑ Function to store the data for future processing. On calling hold with data, the data is stored in the context. Later, when more data is received on the same context, newly received data is appended to the previously stored data and the combined data stream is then passed to the on\_data callback function. After calling a hold, the data reference is no longer usable and gives error on any usage.
- **ctxt.vserver** ‑ The virtual server context.
- **ctxt.client** –Client connection processing context. This processing context can be used to send data to the client, and to fetch some connection related information like IP address, source and destination ports.
- **ctxt:close()** –Close the client connection by sending FIN to the client. After calling this API, the client processing context is no longer usable and gives error on any usage.

#### **TCP server context**

The context that is passed to the TCP server event callbacks:

- **ctxt.output** –The next processing context in the pipeline. Extension call back handlers can send ns.tcp.stream type data to ctxt.output using the events DATA, which means partial message or EOM which means end of protocol message.
- **ctxt.input** The previous processing context in the pipeline where the TCP stream data is coming from.
- **ctxt:hold(data)** ‑ Function to store the data for future processing. On calling hold with data, the data is stored in the context. Later, when more data is received on the same context, newly received data is appended to the previously stored data and the combined data stream is then passed to the on\_data callback function. After calling a hold, the data reference is no longer usable and gives error on any usage.
- **ctxt.vserver** ‑ The virtual server context.
- **ctxt.server** Server connection processing context. This processing context can be used to send data to the server, and to fetch some connection related information like IP address, source and destination ports.
- **ctxt:reuse\_server\_connection ()** ‑ This API is used to allow the server connection to be reused for other client connections in the server context only. This API can be used only if an EOM event is used (in ns.send() API) to send the data in the client context. Otherwise, the ADC appliance throws an error.

To allow a server connection to be reused by other clients, this API must be called at the end of each response message. After calling this API, if more data is received on this server connection, this is treated as an error and the server connection is closed. If this API is not used, then the server connection can be used only for that client for which it was opened. Also, if the same server is selected for another load balancing decision for that client, then the same server connection is used to send the client data. After using this API, server connection stops being tied to the client connection for which it was opened, and can be reused for a new load balancing decision for any other client connection. After calling this API, the server context is no longer usable and throws an error on any usage.

**Note**: This API is available in Citrix ADC 12.1 build 49.xx and later.

• **ctxt:close()** –Close the server connection by sending FIN to the server. After calling this API, the client processing context is no longer usable and displays an error on any usage.

**Note**: This API is available in Citrix ADC 12.1 build 50.xx and later.

#### **Vserver context**

The user virtual server context available through the contexts passed to callbacks:

- **vserver:counter\_increment(counter\_name)**‑ Increments the value of a virtual server counter passed as argument. Currently the following built-in counters are supported.
	- **– ‑ invalid\_messages** –Number of invalid requests/responses on this virtual server.
	- **– ‑ invalid\_messages\_dropped** –Number of invalid requests/responses dropped by this vir‑ tual server.
- **vserver.params** The configured parameters for the user virtual server. Parameters provide configurability of extensions. The extension code can access parameters that are specified in the CLI to add a user virtual server.

## **Client connection context**

Client connection processing context to get connection related information.

- **client.ssl** –SSL context
- **client.tcp** –TCP context
- **client.is\_ssl** –True if client connection is SSL‑based

#### **Server connection context**

Server connection processing context to get connection related information.

- **server.ssl** –SSL context
- **server.tcp** –TCP context
- **server.is** ssl –True if server connection is SSL-based

#### **TCP context**

TCP context operates on TCP protocol.

- **tcp.srcport** –Source port as a number
- **tcp.dstport** ‑ Destination port as a number

#### **IP context**

IP context works on IP or IPv6 protocol data.

- **ip.src** ‑ Source IP address context.
- **ip.dst** ‑ Destination IP address context.

**Note**: This API is available in Citrix ADC 12.1 build 51.xx and later.

#### **IP address context**

IP address context works on IP or IPv6 address data.

- **Saddress> to** s The address string in the appropriate ASCII notation.
- **<address>.to\_n** The address'numeric value as a string of bytes in network order (4 bytes for IPv4 and 16 bytes for IPv6).
- **<address>.version** ‑ Returns 4 for IPv4 and 6 for IPv6.
- **<address>: subnet(<prefix** value>) Returns the subnet address string after applying the prefix number.
	- **–** For IPv4 address, value must be between 0 and 32
	- **–** For IPv6 address, value must be between 0 and 128.
- **<address>:apply\_mask(<mask string>)** Returns the address string after applying mask string. API validates the version of argument and does appropriate error checking.
- **address>:eq(<address string>)** Returns true or false based on whether the argument is equivalent to the address object. API validates the version of the arguments.

**Note**: This API is available in Citrix ADC 12.1 build 51.xx and later.

## **SSL context**

The SSL context provides information related to frontend SSL connection.

- **ssl.cert** –SSL certificate context. For the client connection, it provides client certificate context and for the server connection, it provides server certificate context.
- **ssl.version** ‑ A number that represents the SSL protocol version of the current transaction, as follows:
	- **–** 0: The transaction is not SSL-based
	- **–** 0x002: The transaction is SSLv2
	- **–** 0x300: The transaction is SSLv3
	- **–** 0x301: The transaction is TLSv1
	- **–** 0x302: The transaction is TLSv1.1
	- **–** 0x303: The transaction is TLSv1.2
- **ssl.cipher\_name** ‑ SSL Cipher name as string if invoked from an SSL connection, otherwise gives NULL string.
- **ssl.cipher\_bits** –Number of bits in cryptographic key.

#### **SSL certificate context**

- **Cert.version** –Version number of the certificate. If the connection is not SSL based, returns 0.
- **Cert.valid\_not\_before** –Date in string format before which certificate is not valid.
- **Cert.valid\_not\_after** –Date in string format after which certificate is no longer valid.
- **Cert.days\_to\_expire** –Number of days before which certificate is valid. Returns ‑1 for expired certificate.
- **Cert.to\_pem** –Certificate in binary format.
- **cert.issuer** ‑ Distinguished Name (DN) of the Issuer in the certificate as a name‑value list. An equals sign ("=") is the delimiter for the name and the value, and the slash ("/") is the delimiter that separates the name‑value pairs.

Following is an example of the returned DN: /C=US/O=myCompany/OU=www.mycompany.com/CN=www.mycompany.com/emailAddress=myuserid@mycompany.com

- **cert.auth\_keyid** –Context of Authority Key Identifier extension of the X.509 V3 certificate.
	- **– auth\_keyid.exists** ‑ TRUE if the certificate contains an Authority Key Identifier extension.
	- **– auth\_keyid.issuer\_name** ‑ Issuer Distinguished Name in the certificate as a name‑value list.

An equals sign ("=") is the delimiter for the name and the value, and the slash ("/") is the delimiter that separates the name‑value pairs.

Following is an example:

/C=US/O=myCompany/OU=www.mycompany.com/CN=www.mycompany.com/emailAddress=myuserid@mycompany.com

- **– auth\_keyid.keyid** ‑ KeyIdentifier field of the Authority Key Identifier as a blob
- **– auth\_keyid.cert\_serialnumber** ‑ SerialNumber field of the Authority Key Identifier as a blob.
- **cert.pk\_algorithm** ‑ Name of the public key algorithm used by the certificate.
- **cert.pk\_size** ‑ Size of the public key used in the certificate.
- **cert.serialnumber** ‑ Serial number of the client certificate. If this is a non‑SSL transaction or there is an error in the certificate, this gives an empty string.
- **cert.signature algorithm** Name of the cryptographic algorithm used by the CA to sign this certificate.
- **cert.subject\_keyid** ‑ Subject KeyID of the client certificate. If there is no Subject KeyID, this gives a zero‑length text object.
- **cert.subject** Distinguished Name of the Subject as a name-value. An equals sign ("=") separates names and values and a slash ("/") delimits name-value pairs.

#### Following is an example:

/C=US/O=myCompany/OU=www.mycompany.com/CN=www.mycompany.com/emailAddress=myuserid@mycompany.com

#### **Citrix ADC libraries**

- **ns.tcp.stream** ‑ String like library for handling TCP data as a stream of bytes. The maximum size of TCP stream data on which these APIs can work is 128 KB. The ns.tcp.stream library functions can also be called in the usual extension object oriented style of calling. For example, data:len() is the same as ns.tcp.stream.len(data)
	- **– ns.tcp.stream.len(data)** ‑ Returns length of data in bytes, similar to Lua's string.len
	- **– ns.tcp.stream.find(data, pattern [, init])** ‑ Function similar to Lua's string.find. In addi‑ tion, it also does partial matching at the end of data. Upon partial match, the start index is returned and the end index becomes nil.
	- **– ns.tcp.stream.split(data, length)** ‑ Splits the data into two chunks, the first chunk is of the specified length. After a successful split the original data is no longer usable as a TCP data stream. Any attempt to use it that way causes an error.
	- **– ns.tcp.stream.byte(data[, i [, j]])** ‑ Function similar to Lua's string.byte. Returns the in‑ ternal numerical codes of the characters data[i], data[i+1], ..., data[i].
	- **–** n**s.tcp.stream.sub(data, i [, j])** ‑ Function similar to Lua's string.sub. Returns the sub‑ string of s that starts at i and continues until j.
	- **– ns.tcp.stream.match(data, pattern, [, init])** ‑ Function similar to Lua's string.match. Looks for the first *match* of pattern in string s.
- **ns.send(processing\_ctxt, event\_name, event\_data)** ‑ Generic function to send events to a processing context. Event data is a Lua table that can have any content. The contents depend on the event. After the ns.send() API is called, the data reference is no longer usable. Any attempt to use it causes an error.
- **ns.pipe(src\_ctxt, dest\_ctxt)** Using a call to pipe() API, extension code can connect source context to a destination context. After a call to pipe, all the events that are sent from source context to the next module in the pipeline go directly to the destination context. This API is typically used by the module that makes the pipe() call, to remove itself from the pipeline.

## **Protocol extensions**

## September 21, 2020

The Citrix ADC appliances have native support for protocols such as HTTP. In addition to this, you can use protocol extensions to add support for custom protocols. Presently only TCP-based custom protocols are supported, for example, Message Queuing Telemetry Transport (MQTT) protocol. For secure transactions, TCP over SSL is also supported.

The protocol extensions on the Citrix ADC appliance are part of the high-level scripting infrastructure available on the Citrix ADC appliance. The scripting language is based on the Lua 5.2 programming language. To add a custom protocol to a Citrix ADC appliance, the user has to write extension code to implement the applicable behaviors. For example, the ns.tcp.client and ns.tcp.server behaviors are applicable to TCP based protocols. To implement a behavior, implement only the callbacks that you want to customize. If callback is not implemented, its default takes effect. For more information about the scripting language, see Citrix ADC Extensions ‑ Language Overview. For details on behaviors, see Citrix ADC Extensions API Reference.

The Citrix ADC protocol ext[ensions can be used for the following:](https://docs.netscaler.com/en-us/citrix-adc/12-1/citrix-adc-extensions/citrix-adc-extensions-language-overview.html)

- [Add new protocol support on](https://docs.netscaler.com/en-us/citrix-adc/12-1/citrix-adc-extensions/api-reference.html) the Citrix ADC appliance programmatically, using extensions.
- Parse protocol traffic and do protocol-specific message based load balancing (MBLB).
- Configure user defined load balancing persistence.

## **Protocol extensions ‑ architecture**

## September 21, 2020

To achieve traffic‑level extensibility, the traffic processing on a Citrix ADC appliance is exposed as a pipeline of separate processing modules. Traffic flows through them as it processes it from ingress to egress. These modules in the pipeline follow a shared nothing model. Message passing is used to send the traffic data from one module in the pipeline to the next module.

Certain points in the traffic processing pipeline are made extensible, so that you can add code to cus‑ tomize the Citrix ADC behavior.

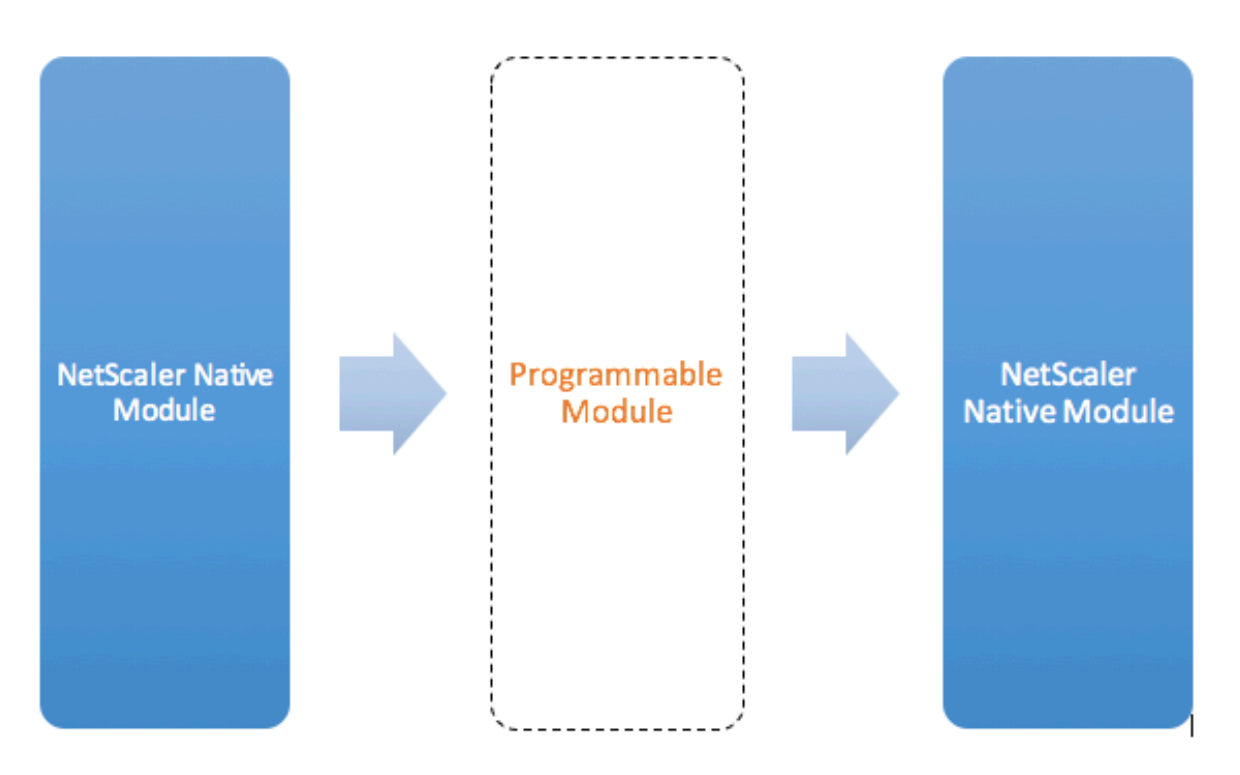

Figure: A Programmable Module In the Traffic Pipeline

By default, the traffic bypasses a programmable module to which you do not add any code.

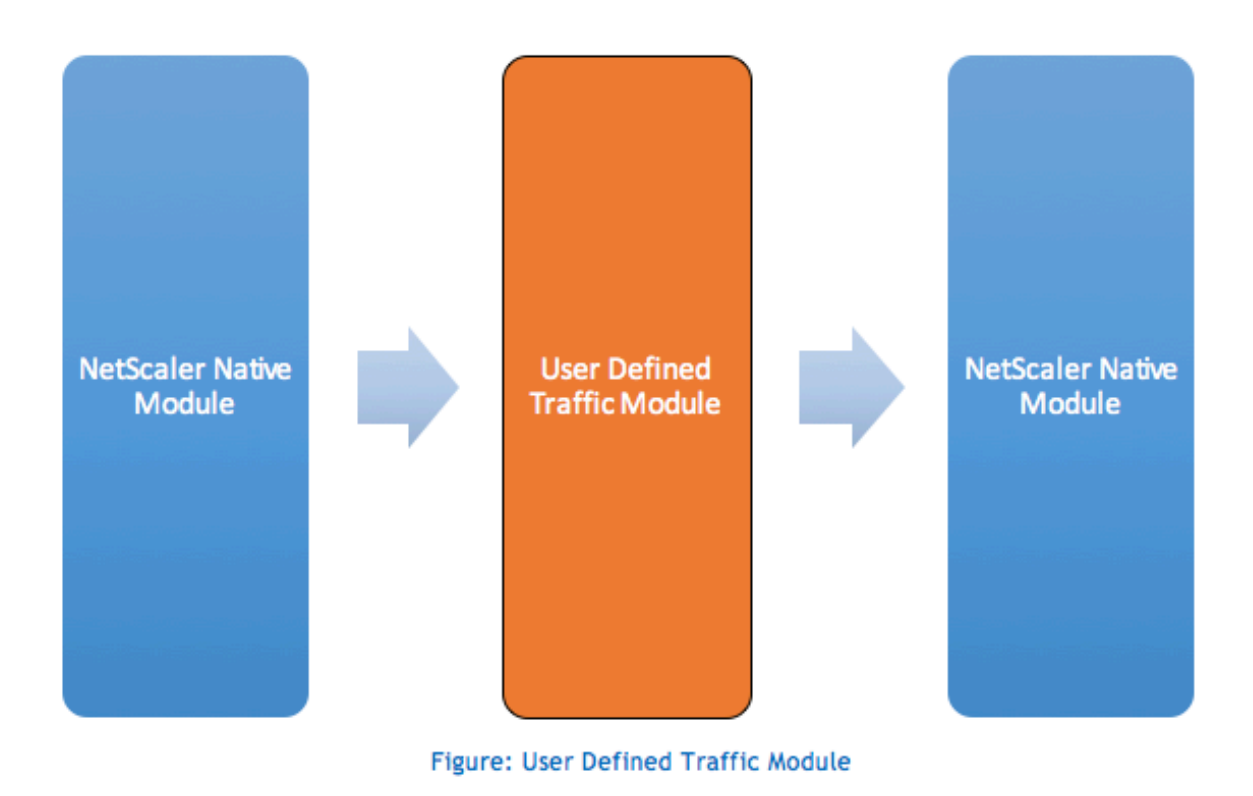

## **Behaviors**

The programmable interfaces for customizing the traffic handling are called behaviors. Behaviors are basically a formalization of common programmable patterns that are available on a Citrix ADC appliance. The behaviors consist of a pre‑defined set of event callback functions. You can implement a behavior by providing callback functions conforming to the behavior.

For example, the TCP client behavior consists of a callback function (on\_data) that processes TCP client data stream events. To implement Message Based Load Balancing (MBLB) for a TCP based pro‑ tocol, you can add code for this callback function to process the TCP data stream from the client and parse the byte stream into protocol messages.

#### **Context:**

The callback functions in a behavior are called with a context, which is the processing module state. The context is the instance of the processing module. For example, the TCP client behavior callbacks are called with different contexts for different client TCP connections.

#### **Payload:**

In addition to the context, the behavior callbacks can have other arguments. Usually the rest of the arguments are passed as payload, which is the collection of all the arguments.

So, the programmable processing module instances can be seen as a combination of instance state plus event callback functions, that is, the context plus behavior. And the traffic flows through the pipeline as event payload.

For Citrix ADC API extensions, see Citrix ADC extension API reference.

The following code snippet shows a user defined function to handle TCP client data stream events. The context and payload are passed to the function by Citrix ADC code. This code simply forwards the TCP data received in every call to [the next processing module contex](https://docs.netscaler.com/en-us/citrix-adc/12-1/citrix-adc-extensions/api-reference.html)t in the pipeline. In this case, the next module is the load balancing (LB) context, which is a Citrix ADC native module.

```
function client.on data(ctxt, payload)
2     ns.send(ctxt.output, "DATA", {
3 data = payload.data }
4 )
5 end
6 <!--NeedCopy-->
```
# **Protocol extensions ‑ traffic pipeline for user defined TCP client and server behaviors**

September 21, 2020

The following figure illustrates the sample protocol extension ‑ traffic pipeline for user defined TCP client and server behaviors

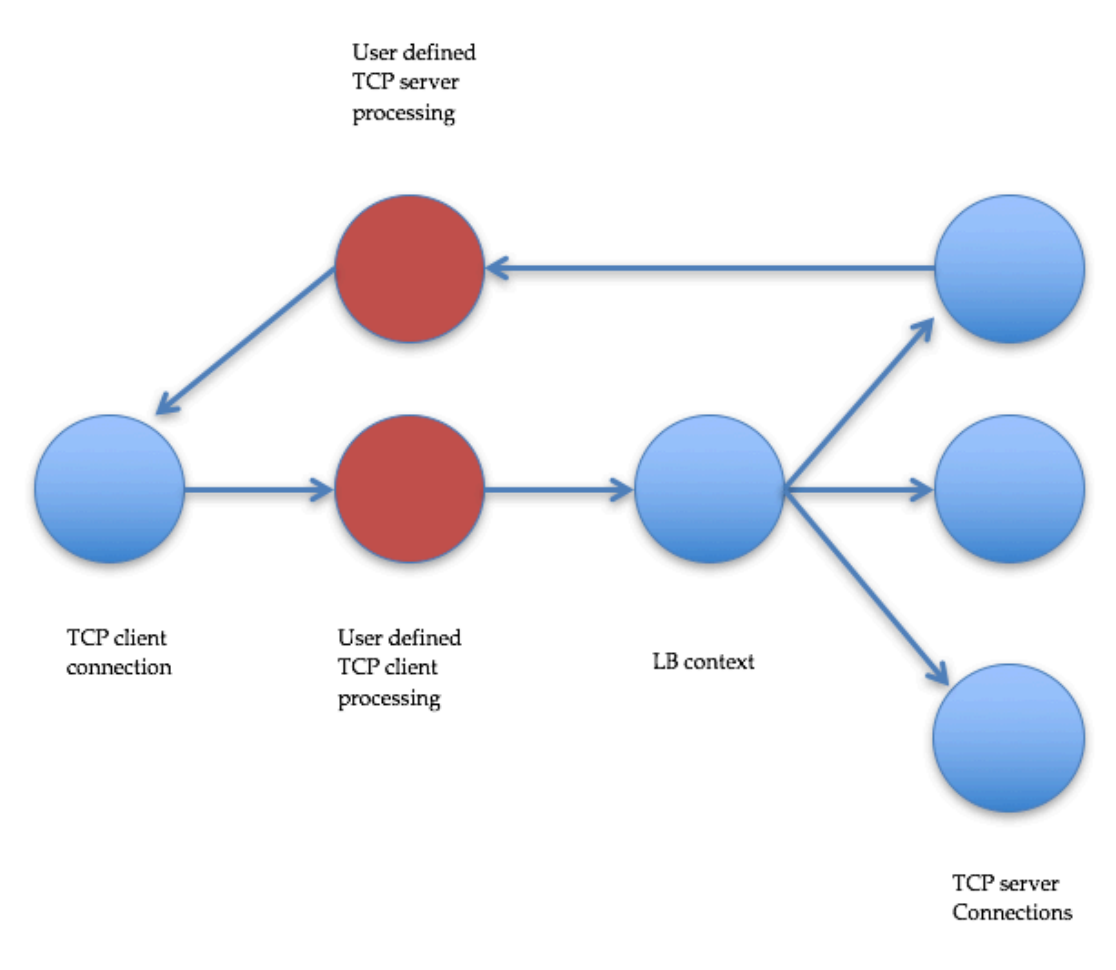

Traffic Pipeline For User Defined TCP Client And Server Behaviors

## **Add a custom protocol by using protocol extensions**

The command line interface (CLI) commands for custom protocol use the keyword "user"to signify the user defined nature of the underlying configuration entities. With the help of extension code, you can add a new user protocol to the system and add user virtual servers for user-defined protocols. The user virtual servers are in turn configurable by setting parameters. Configured values for virtual server parameters are available in the extension code.

The following example illustrates the user flow for adding support for a new protocol. The example adds MQTT protocol support to the system. MQTT is a machine-to-machine "Internet of Things"connectivity protocol. It is a lightweight publish/subscribe messaging transport. Useful for connections with remote locations, this protocol uses client and broker tools to publish messages to subscribers.

1. Import the MQTT protocol extension implementation file to Citrix ADC system. The code listing for mqtt.lua is given below. The example below imports the MQTT extension file hosted on a webserver.

**import** extension http://10.217.24.48/extensions/mqtt.lua mqtt\_code

2. Add a new user TCP based protocol to the system using the extension.

add user protocol MQTT -transport TCP -extension mqtt\_code

3. Add a user load balancing vserver and bind backend services to it.

```
1 add service mqtt_svr1 10.217.24.48 USER_TCP 1501
2 add service mqtt_svr2 10.217.24.48 USER_TCP 1502
3 add lb vserver mqtt_lb USER_TCP – lbmethod USER_TOKEN
4 bind lb vserver mqtt_lb mqtt_svr1
5 bind lb vserver mqtt_lb mqtt_svr2
6 <!--NeedCopy-->
```
4. Add a user vserver for the newly added protocol. Set the defaultlb to the LB vserver configured above.

add user vserver mqtt\_vs MQTT 10.217.24.28 8765 -defaultLb mqtt\_lb

5. Optionally, enable MQTT session persistence based on ClientID, set the persistence type to USERS‑ ESSION.

set lb vserver mqtt\_lb -persistenceType USERSESSION

## **Protocol extensions ‑ use cases**

September 21, 2020

Protocol extensions can be used for the following use cases.

- Message based load balancing (MBLB)
- Streaming
- Token based load balancing
- Load balancing persistence
- TCP connection based load balancing
- Content based load balancing
- SSL
- Modify traffic
- Originate traffic to client or server

## **Message based load balancing**

Protocol extensions support Message Based Load Balancing (MBLB), which can parse any protocol on a Citrix ADC appliance and load balance the protocol messages arriving on one client connection, that is, distribute the messages over multiple server connections. MBLB is achieved by user code that parses the client TCP data stream.

The TCP data stream is passed to the on\_data callbacks for client and server behaviors. The TCP data stream is available to the extension functions through a Lua string like interface. You can use an API similar to the Lua string API to parse the TCP data stream.

Useful APIs include:

data:len() data:find() data:**byte**() data:sub() data:split()

Once the TCP data stream has been parsed into a protocol message, the user code achieves load balancing by just sending the protocol message to the next context available from the context passed to the on data callback for the client.

The ns.send() API is used to send messages to other processing modules. In addition to the destination context, the send API takes the event name and optional payload as arguments. There is one-to-one correspondence between the event name and the callback function names for the behaviors. The callbacks for events are called on\_<event\_name>. The callback names use only lowercase.

For example, the TCP client and server on data callbacks are user-defined handlers for events named "DATA."For sending the whole protocol message in one send call, the EOM event is used. EOM, which stands for end of message, signifies the end of protocol message to the LB context down stream, so a new load balancing decision is made for data that follows this message.

The extension code might sometimes not receive the whole protocol message in the on data event. In such a case, the data can be held by using the ctxt:hold() API. The hold API is available for both TCP‑ client and server-callback contexts. When "hold with data" is called, the data is stored in the context. When more data is received in the same context, the newly received data is appended to the previously stored data and the on\_data callback function is called again with the combined data.

**Note:** The load balancing method used depends on the configuration of the load balancing virtual server corresponding to the load balancing context.

The following code snippet shows the use of the send API to send the parsed protocol message.

#### **Example:**

```
1 function client.on_data(ctxt, payload)
2 \left( \frac{1}{2} \right)3     -- code to parse payload.data into protocol message comes here
4 -5 -- sending the message to lb
6     ns.send(ctxt.output, "EOM", {
7 data = message }
8 )
9 end -- client.on_data
10
11 function server.on_data(ctxt, payload)
1213     -- code to parse payload.data into protocol message comes here
1415     -- sending the message to client
16     ns.send(ctxt.output, "EOM", {
   data = message}
18 )
19
20 end -- server.on_data
21 <!--NeedCopy-->
```
## **Streaming**

In some scenarios, holding the TCP data stream until the whole protocol message is collected might not be necessary. In fact, it is not advised unless it is required. Holding the data increases memory usage on Citrix ADC appliance and can make the appliance susceptible to DDoS attacks by exhausting the memory on Citrix ADC appliance with incomplete protocol messages on many connections.

Users can achieve streaming of TCP data in the extension callback handlers by using the send API. Instead of holding the data until the whole message is collected, data can be sent in chunks. Sending data to ctxt.output by using the DATA event sends a partial protocol message. It can be followed by more DATA events. An EOM event must be sent to mark the end of the protocol message. The load balancing context downstream makes the load balancing decision on the first data received. A new load balancing decision is made after the receipt of the EOM message.

To stream protocol message data, send multiple DATA events followed by an EOM event. The contiguous DATA events and the following EOM event are sent to the same server connection selected by load balancing decision for the first DATA event in the sequence.

For a send to client context, EOM and DATA events are effectively the same, because there is no special handling by the client context downstream for EOM events.
### **Token based load balancing**

For natively supported protocols, a Citrix ADC appliance supports a token based load balancing method that uses PI expressions to create the token. For extensions, the protocol is not known in advance, so PI expressions cannot be used. For token based load balancing, you have to set the default load balancing vserver to use the USER\_TOKEN load balancing method, and provide the token value from the extension code by calling the send API with a user\_token field. If the token value is sent from the send API and the USER\_TOKEN load balancing method is configured on the default load balancing vserver, the load balancing decision is made by calculating a hash based on the token value. The maximum length of token value is 64 bytes.

add lb vserver v\\\_mqttlb USER\\\_TCP -lbMethod USER\\\_TOKEN

The code snippet in the following example uses a send API to send an LB token value.

### **Example:**

```
1 -- send the message to lb
2
3
4
5
6 -- user_token is set to do LB based on clientID
7
8
Q10
11     ns.send(ctxt.output, "EOM", {
12 data = message,
13
14                              user_token = token_info }
15 )
16 <!--NeedCopy-->
```
### **Load balancing persistence**

Load balancing persistence is closely related to token based load balancing. Users have to be able to programmatically calculate the persistence session value and use it for load balancing persistence. The send API is used to send persistence parameters. To use load balancing persistence, you have to set the USERSESSION persistence type on the default load balancing virtual server and provide a persistence parameter from the extension code by calling the send API with a user\_session field. The maximum length of the persistence parameter value is 64 bytes.

If you need multiple types of persistence for a custom protocol, you have to define user persistence types and configure them. The names of the parameters used to configure the virtual servers are de‑ cided by the protocol implementer. A parameter's configured value is also available to the extension code.

The following CLI and code snippet shows the use of a send API to support load balancing persistence. The code listing in the section Code Listing for mgtt.lua also illustrates the use of the user session field.

For persistency, you have to specify the USERSESSION persistency type on the load balancing virtual server and pass the user sessi[on value from the ns.send](https://docs.netscaler.com/en-us/citrix-adc/12-1/citrix-adc-extensions/citrix-adc-protocol-extensions/tutorial-examples/code-listing-mqttlua.html) API.

```
add lb vserver v\\_mqttlb USER\\_TCP –persistencetype USERSESSION
```
Send the MQTT message to the load balancer, with the user\_session field set to clientID in the payload.

**Example:**

```
1 -- send the data so far to lb
\mathfrak{D}3 -- user_session is set to clientID as well (it will be used to persist
     session)
4
5 ns.send(ctxt.output, " DATA " , {
6 data = data, user_session = clientID }
7 )
8 <!--NeedCopy-->
```
### **TCP connection based load balancing**

For some protocols, MBLB might not be needed. Instead, you might need TCP connection based load balancing. For example, the MQTT protocol must parse the initial part of the TCP stream to determine the token for load balancing. And, all the MQTT messages on the same TCP connection must be sent to the same server connection.

TCP connection based load balancing can be achieved by using the send API with only DATA events and not sending any EOM. That way the downstream load balancing context bases the load balancing decision on the data received first, and sends all the subsequent data to the same server connection selected by the load balancing decision.

Also, some use cases might require the ability to bypass extension handling after the load balancing decision has been made. Bypassing the extension calls results in better performance, because the traffic is processed purely by native code. Bypass can be done by using the ns.pipe() API. A call to the pipe() API extension code can connect input context to an output context. After the call to pipe(), all the events coming from input context directly go to the output context. Effectively, the module from which the pipe() call is made is removed from the pipeline.

The following code snippet shows streaming and the use of the pipe() API to bypass a module. The code listing in the section Code Listing for mqtt.lua also illustrates how to do streaming and the use of pipe() API to bypass the module for rest of the traffic on the connection.

```
1 -- send the data so far to lb
2     ns.send(ctxt.output, "DATA", {
3 data = data,
4                                    user_token = clientID }
5 )
6     -- pipe the subsequent traffic to the lb - to bypass the client
         on_data handler
7   ns.pipe(ctxt.input, ctxt.output)
8 <!--NeedCopy-->
```
### **Content based load balancing**

For native protocols, content switching like feature for protocol extensions is supported. With this feature, instead of sending the data to the default load balance, you can send the data to the selected load balancer.

Content switching feature for protocol extensions is achieved by using the ctxt:lb connect(<lbname >) API. This API is available to the TCP client context. Using this API, the extension code can obtain a load balancing context corresponding to an already configured load balancing virtual server. You can then use the send API with the load balancing context thus obtained.

The lb context can be NULL sometimes:

- Virtual server does not exists
- Virtual server is not of user protocol type
- Virtual server's state is not UP
- Virtual server is user vserver, not load balancing virtual server

If you remove the target load balancing virtual server when it is in use, then all connections associated with that load balancing virtual server is reset.

The following code snippet shows the use of lb\_connect() API. The code maps the client ID to load balancing virtual server names (lbname) using the Lua table lb\_map and then gets the LB context for lbname using lb\_connect(). And finally sends to the LB context using send API.

```
1 local \text{lb\_map} = \{2
3 ["client1*"] = "lb_1",4 ["client2*"] = "lb_2",5 ["client3*"] = "lb_3",6 \qquad \qquad [\text{"client4*"}] = \text{"lb_4"}7 }
8
Q10 -- map the clientID to the corresponding LB vserver and connect to
          it
```

```
11 for client_pattern, lbname in pairs(lb_map) do
12 local match_idx = string.find(clientID, client_pattern)
13 if (match_idx == 1) then
14 lb_ctxt = ctxt:lb_connect(lbname)
15 if (lb_ctxt == nil) then
16 error("Failed to connect to LB vserver: " .. lbname)
17 end
18 break
19 end
20 end
21 if (lb_ctxt == \text{nil}) then
22 -- If lb context is NULL, the user can raise an error or send data
         to default LB
23 error("Failed to map LB vserver for client: " .. clientID)
24 end
25 -- send the data so far to lb
26 ns.send(lb_ctxt, "DATA", {
27 data = data }
28
29 <!--NeedCopy-->
```
### **SSL**

SSL for protocols using extensions is supported in ways similar to how SSL for native protocols is supported. Using the same parsing code for creating custom protocols, you can create a protocol instance over TCP or over SSL which can then be used to configure the virtual servers. Similarly, you can add user services over TCP or SSL.

For more information, see Configuring SSL Offloading for MQTT and Configuring SSL Offloading for MQTT With End-To-End Encryption.

### **[Server connection mult](https://docs.netscaler.com/en-us/citrix-adc/12-1/citrix-adc-extensions/citrix-adc-protocol-extensions/tutorial-examples/configuring-ssl-offloading-with-end-to-end-encryption-for-mqtt.html)[iplexing](https://docs.netscaler.com/en-us/citrix-adc/12-1/citrix-adc-extensions/citrix-adc-protocol-extensions/tutorial-examples/configuring-ssl-offloading-for-mqtt.html)**

In some cases, the client sends one request at a time and sends the next request only after the response for the first request is received from the server. In such a case, server connection can be reused for other client connections, and for the next message on the same connection, after the response has been sent to the client. To allow reuse of server connection by other client connections, you must use the ctxt: reuse\_server\_connection() API on the server side context.

**Note**: This API is available in Citrix ADC 12.1 build 49.xx and later.

### **Modify traffic**

To modify data in the request or response, you must use the native rewrite feature that uses an ad‑ vanced policy PI expression. Because you cannot use PI expressions in extensions, you can use the

following APIs to modify a TCP stream data.

```
1 data:replace(offset, length, new_string)
2 data:insert(offset, new_string)
3 data:delete(offset, length)
4 data:gsub(pattern, replace [,n]))
```
The following code snippet shows the use of replace() API.

```
1 -- Get the offset of the pattern, we want to replace
2 local old_pattern = " pattern to repalace "
3 local old_pattern_length = old_pattern:len()
4 local pat_off, pat_end = data:find(old_pattern)
5 -- pattern is not present
6 if (not pat_off) then
7 goto send_data
8 end
9 -- If the data we want to modify is not completely present, then
10 -- wait for more data
11 if (not pat_end) then
12 ctxt:hold(data)
13 data = nil
14 goto done
15 end
16 data:replace(pat_off, old_pattern_length, " new pattern " )
17 :: send data::
18 ns.send(ctxt.output, "EOM", {
19 data = data \}20 )
21 ::done::
```
The following code snippet shows the use of insert() API.

1 data:insert(5, " pattern to insert ")

The following code snippet shows the use of insert() API, when we want to insert after or before some pattern:

```
1 -- Get the offset of the pattern, after or before which we want to
      insert
2 local pattern = " pattern after/before which we need to insert "
3 local pattern_length = pattern:len()
4 local pat_off, pat_end = data:find(pattern)
5 -- pattern is not present
6 if (not pat_off) then
7 goto send_data
8 end
9 -- If the pattern after which we want to insert is not
10 -- completely present, then wait for more data
11 if (not pat_end) then
12 ctxt:hold(data)
13 data = nil
14 goto done
```

```
15 end
16 -- Insert after the pattern
17 data:insert(pat_end + 1, "pattern to insert")
18 -- Insert before the pattern
19 data:insert(pat_off, "pattern to insert")
20 ::send_data::
21 ns.send(ctxt.output, "EOM", {
22 data = data }<br>23 )
   \rightarrow24 ::done::
```
The following code snippet shows the use of delete() API.

```
1 -- Get the offset of the pattern, we want to delete
2 local delete_pattern = " pattern to delete "
3 local delete_pattern_length = delete_pattern:len()
4 local pat_off, pat_end = data:find(old_pattern)
5 -- pattern is not present
6 if (not pat_off) then
7 goto send_data
8 end
9 -- If the data we want to delete is not completely present,
10 -- then wait for more data
11 if (not pat_end) then
12 ctxt:hold(data)
13 data = nil
14 goto done
15 end
16 data:delete(pat_off, delete_pattern_length)
17 ::send_data::
18 ns.send(ctxt.output, "EOM", {
19 data = data }20 \sqrt{20}21 ::done::
```
The following code snippet shows the use of gsub() API.

```
1 -- Replace all the instances of the pattern with the new string
2 data:gsub( " old pattern " , " new string " )
3 -- Replace only 2 instances of " old pattern "
4 data:gsub( " old pattern " , " new string " , 2)
5 -- Insert new_string before all instances of " http "
6 data:gsub( " input data " , " (http) " , " new_string%1 " )
7 -- Insert new_string after all instances of " http "
8 data:gsub("input data", "(http)", "%1new_string")
9 -- Insert new string before only 2 instances of " http"
10 data:gsub("input data", "(http)", "new_string%1", 2)
```
**Note**: This API is available in Citrix ADC 12.1 build 50.xx and later.

### **Originate traffic to client or server**

You can use the ns.send() API to send data that originates from the extension code to a client and a back-end server. To send or receive response directly with a client, from client context, you must use ctxt.client as the target. To send or receive response directly with a back‑end server from server context, you must use ctxt.server as the target. The data in the payload can be a TCP stream data or a Lua string.

To stop traffic processing on a connection, you can use ctxt:close() API from either the client or the server context. This API closes the client‑side connection or any server connections linked to it.

When you call the ctxt:close() API, extension code sends TCP FIN packet to the client and server connections and if more data is received from the client or server on this connection, then the appliance resets the connection.

The following code snippet shows the use of ctxt.client and ctxt:close() APIs.

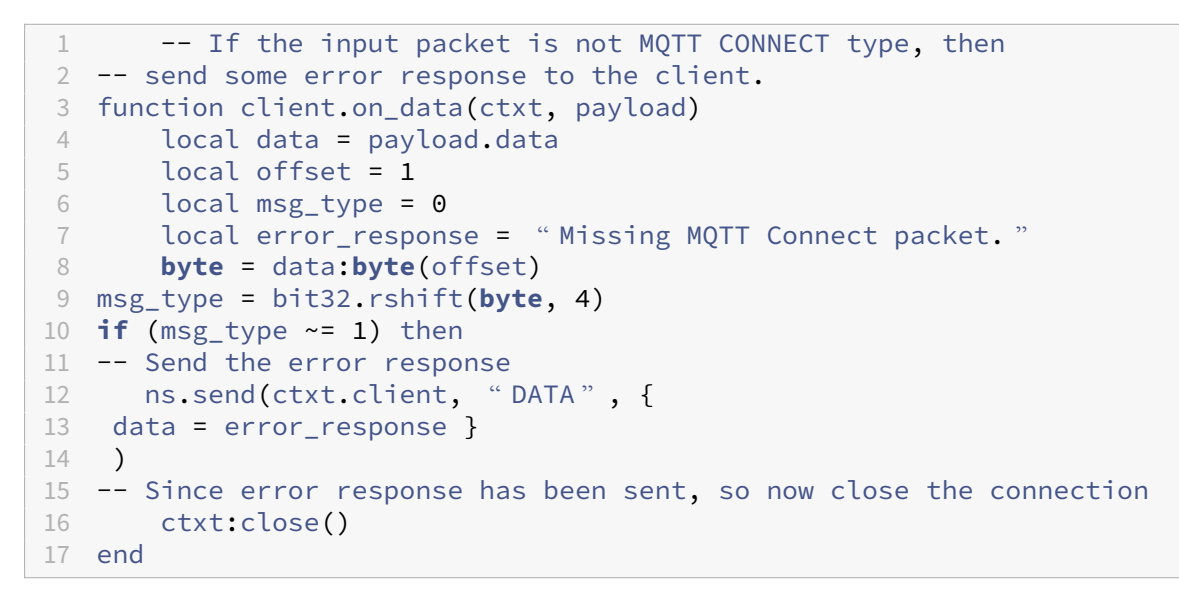

The following code snippet shows the example when user can inject the data in the normal traffic flow.

```
1 -- After sending request, send some log message to the server.
2 function client.on_data(ctxt, payload) local data = payload.data
      local log_message = " client id : " ..data:sub(3, 7).. " user name :
       " data:sub(9, 15)3 -- Send the request we get from the client to backend server
4 ns.send(ctxt.output, "DATA", {
5 data = data }
6 ) -- After sending the request, also send the log message
7 ns.send(ctxt.output, "DATA", {
8 data = log_message " }
9 )
10 end
```
The following code snippet shows the use of ctxt.to\_server API.

```
1 -- If the HTTP response status message is "Not Found",
2 -- then send another request to the server.
3 function server.on_data(ctxt, payload)
4 local data = payload.data
5 local request " GET /default.html HTTP/1.1\r\n\r\n " ss
6 local start, end = data:find( " Not Found " )
7 if (start) then
8 -- Send the another request to server
9 ns.send(ctxt.server, " DATA " , {
10 data = request }
11 )
12 end
```
**Note**: This API is available in Citrix ADC 12.1 build 50.xx and later.

# **Tutorial –Add MQTT protocol to the Citrix ADC appliance by using protocol extensions**

### September 21, 2020

The command line interface (CLI) commands for custom protocol use the keyword "user"to signify the user defined nature of the underlying configuration entities. With the help of extension code, you can add a new user protocol to the system and add user virtual servers for user-defined protocols. The user virtual servers are in turn configurable by setting parameters. Configured values for virtual server parameters are available in the extension code.

MQTT protocol is used for illustration purposes.

The following diagram illustrates a Citrix ADC appliance and MQTT client and broker tools.

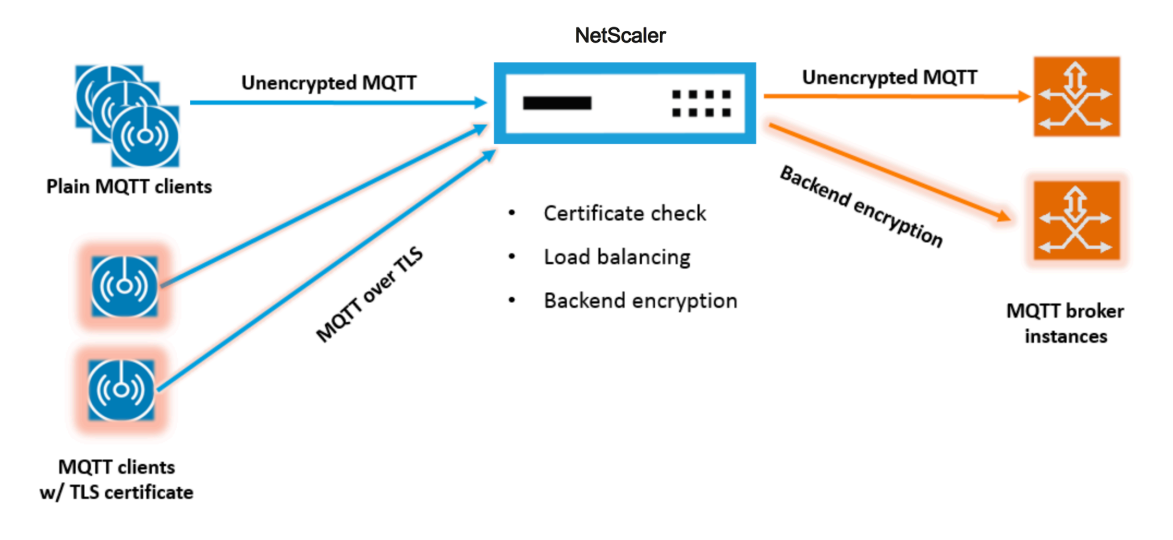

## **Code listing for mqtt.lua**

### September 21, 2020

The code listing below, mqtt.lua, gives the code to implement the MQTT protocol on Citrix ADC using protocol extensions. The code only has the TCP client data callback function defined - client.on\_data(). For server data, it does not add a callback function and the server to client takes the fast native path. For client data, the code parses the CONNECT MQTT protocol message and extracts the ClientID. It then uses the ClientID for user\_token value, which is used to load balance all the client traffic for the connection based on the ClientID by setting LB method for the LB vserver as USER\_TOKEN. It uses the ClientID also for user\_session value, which can be used for LB persistence by setting persistence type for the LB vserver as USERSESSION. The code uses the ns.send() to do LB and send the initial data. It uses the ns.pipe() API to send the rest of the client traffic directly to server connection, bypassing calls to extension callback handler.

```
1 - -[[
\mathcal{D}3 MQTT event handler for TCP client data
\frac{4}{5}ctxt - TCP client side App processing context.
6
 7 data - TCP Data stream received.
8
9 - parse the client ID from the connect message - the first message
      should be connect
10
11 - send the data to LB with ClientID as user token and session
12
13 - pipe the subsequent data to LB directly. This way the subsequent
      MQTT traffic will
14
15 bypass the tcp client on_data handler
16
17 - if a parse error is seen, throw an error so the connection is
      reset
18
19 - -1120
21 function client.on_data(ctxt, payload)
22
23 local data = payload.data
24<br>25local data_len = data:len()
26
27 local offset = 1
28
29 local byte = nil
30
```

```
31 local utf8_str_len = 0
32
33 local msg_type = 0
34
35 local multiplier = 1
36
37 local max_multiplier = 128 \times 128 \times 12838
39 local rem_length = 0
40
41 local clientID = nil
42
      43 -- check if MQTT fixed header is present (fixed header length is
      atleast 2 bytes)
44
45 if (data_len < 2) then
46
47 goto need_more_data
48
49 end
50
51 byte = data:byte(offset)
52
53 offset = offset + 154
55    -- check for connect packet - type value 1
56
57 msg_type = bit32.rshift(byte, 4)
58
59 if (msg_type ~= 1) then
60
61 error("Missing MQTT Connect packet.")
62
63 end
64
65 -- parse the remaining length
66
67 repeat
68
69 if (multiplier > max_multiplier) then
70
71  error("MQTT CONNECT packet parse error - invalid Remaining
      Length.")
72
73  end
74
75  if (data_len < offset) then
76
77 goto need_more_data
78
79  end
80
81  byte = data:byte(offset)
```

```
83  offset = offset + 1
84
85  rem_length = rem_length + (bit32.band(byte, 0x7F) * multiplier)
86
87  multiplier = multiplier * 128
88
89 until (bit32.band(byte, 0x80) == 0)
90
91 -- protocol name
92
93 -- check if protocol name length is present
94<br>95
       if (data_len < offset + 1) then
96
97 goto need_more_data
98
99 end
100
101 -- protocol name length MSB
102
103 byte = data:byte(offset)
104
105 offset = offset + 1
106
107 utf8_str_len = byte * 256
108
109 -- length LSB
110
111 byte = data:byte(offset)
112
113 offset = offset + 1
114
115 utf8_str_len = utf8_str_len + byte
116
117    -- skip the variable header for connect message
118
119 -- the four required fields (protocol name, protocol level, connect
       flags, keep alive)
120
121 offset = offset + utf8_str_len + 4
122
123 -- parse the client ID
124
125 --126
127 -- check if client ID len is present
128
129 if (data_len < offset + 1) then
130
131    goto need_more_data
132
133 end
```

```
134
135 -- client ID length MSB
136
137 byte = data:byte(offset)
138
139 offset = offset + 1
140
141 utf8_str_len = byte * 256
142
143 -- length LSB
144
145 byte = data:byte(offset)
146<br>147
       offset = offset + 1148
149 utf8_str_len = utf8_str_len + byte
150
151 if (data_len < (offset + utf8_str_len - 1)) then
152
153 goto need_more_data
154
155 end
156
157 clientID = data:sub(offset, offset + utf8_str_len - 1)
158
159 -- send the data so far to lb, user_token is set to do LB based on
       clientID
160
161 -- user session is set to clientID as well (it will be used to
       persist session)
162
163 ns.send(ctxt.output, "DATA", {
164 data = data,
165
166  user_token = clientID,
167<br>168
                                user\_session = clientID }
169 )
170
171    -- pipe the subsequent traffic to the lb - to bypass the
       extension handler
172
173 ns.pipe(ctxt.input, ctxt.output)
174
175 goto parse_done
176
177 :: need_more_data::
178
179 ctxt:hold(data)
180
181 :: parse_done::
182
183 return
```

```
184
185 end
186 <!--NeedCopy-->
```
## **Configure MQTT by using protocol extensions**

September 21, 2020

The following steps add a MQTT protocol to the Citrix ADC appliance.

Import the extension file to the Citrix ADC appliance, from either a web server (using HTTP) or your local workstation. For details about importing the extension file, see Import extensions.

**import** ns extension local:mqtt\_generic\_fs.lua mqtt\_code

Add a new user TCP based protocol to the system by using the exten[sion.](https://docs.netscaler.com/en-us/citrix-adc/12-1/citrix-adc-extensions/policy-extensions/configuring-policy-extensions.html)

add user protocol MQTT -transport TCP -extension mqtt\_code

Add a service of type USER\_TCP to indicate that this is a user-defined protocol.

add service s1 10.102.90.112 USER\_TCP 80

Add a user load balancing vserver and bind backend services to it.

add lb vs mysv USER\_TCP

bind lb vs mysv s1

Add a user virtual server for the newly added protocol and make the load balancing virtual server configured in the previous step the default load balancer.

add user vs v\_mqtt MQTT 10.217.24.28 80 -defaultlb mysv

Optionally, enable MQTT session persistence based on ClientID, set the persistence type to USERSES‑ SION.

set lb vserver mqtt\_lb -persistenceType USERSESSION

## **Configuring SSL offloading for MQTT**

October 14, 2020

You can implement SSL offloading for user protocols by adding an SSL instance for the protocol. The following example shows how to do SSL offloading for a user protocol. The traffic to back-end services is unencrypted with this configuration.

Note: This example does not provide details related to adding or updating a certificate-key pair and binding it to a virtual server. For those details, see SSL certificates.

The following commands add the MOTT SSL protocol by including  $mqtt$ . Lua with the transport value "SSL."

```
1 import extension http://10.217.24.48/extensions/mqtt.lua mqtt_code
2 add user protocol MQTT_SSL -transport SSL -extension mqtt_code
3 <!--NeedCopy-->
```
The following commands add a user load balancing virtual server and bind back‑end services to it.

```
1 add service mqtt_svr1 10.217.24.48 USER_TCP 1501
2 add service mqtt_svr2 10.217.24.48 USER_TCP 1502
3 add lb vserver mqtt_lb USER_TCP – lbMethod ROUNDROBIN
4 bind lb vserver mqtt_lb mqtt_svr1
5 bind lb vserver mqtt_lb mqtt_svr2
6 <!--NeedCopy-->
```
The following command adds a user virtual server for the newly added protocol MQTT\_SSL. Using MQTT\_SSL means the Citrix ADC appliance does SSL offloading, because MQTT\_SSL was configured with SSL transport. The command also sets the  $default$  to the load balancing virtual server configured in the previous step.

```
add user vserver mqtt vs MQTT SSL 10.217.24.28 8765 -defaultLb
mqtt_lb
```
For SSL offloading, you also need to enable the SSL feature and bind a certificate-key pair to the user virtual server. For more information, see the following topics:

Add or update a certificate‑key pair

Bind the certificate‑key pair to the SSL virtual server

**[Example:](https://docs.netscaler.com/en-us/citrix-adc/12-1/ssl/config-ssloffloading.html)**

```
1 enable ns feature SSL
\mathcal{P}3 add SSL certKey mqtt_svr_cert_key -cert server1.cert -key server1.key
4
5 bind ssl vserver mqtt_vs  -certkeyName mqtt_svr_cert_key
6 <!--NeedCopy-->
```
## **Configuring SSL offloading with end‑to‑end encryption for MQTT**

October 14, 2020

The following example shows how to do SSL offloading for MQTT with end-to-end encryption.

**Note**: This example does not provide details related to adding or updating a certificate-key pair and binding it to a virtual server. For those details, see SSL certificates.

The following commands import the extension file and add the MQTT\_SSL protocol with SSL trans‑ port.

```
1 import extension http://10.217.24.48/extensions/mqtt.lua mqtt_code
2 add user protocol MQTT_SSL -transport SSL -extension mqtt_code
3 <!--NeedCopy-->
```
The following commands add a user load balancing virtual server and bind back‑end services to it. Both the load balancing virtual server and the services are configured for the service type USER\_SSL\_TCP.

```
1 add service mqtt_svr1 10.217.24.48 USER_SSL_TCP 1501
2 add service mqtt_svr2 10.217.24.48 USER_SSL_TCP 1502
3 add lb vserver mqtt_lb USER_SSL_TCP – lbmethod RR
4 bind lb vserver mqtt lb mqtt svr1
5 bind lb vserver mqtt_lb mqtt_svr2
6 <!--NeedCopy-->
```
The following command adds a user virtual server for the newly added protocol MQTT\_SSL. Using MQTT\_SSL means the Citrix ADC appliance does SSL offloading, because MQTT\_SSL was configured with SSL transport. The command also makes the load balancing virtual server, configured in the previous step, the default load balancer.

```
add user vserver mqtt_vs MQTT_SSL 10.217.24.28 8765 -defaultLb
mqtt_lb
```
For end-to-end encryption, you also need to enable the SSL feature and bind a certificate-key pair to the user and default load balancing virtual servers. For more information, see the following topics:

Add or update a certificate‑key pair

Bind the certificate‑key pair to the SSL virtual server

```
1 enable ns feature SSL
\overline{\phantom{a}}3 add SSL certKey mqtt_svr_cert_key -cert server1.cert -key server1.key
\Delta5 bind ssl vserver mqtt_lb  -certkeyName mqtt_svr_cert_key
6
7 bind ssl vserver mqtt_vs  -certkeyName mqtt_svr_cert_key
8 <!--NeedCopy-->
```
## **Tutorial ‑ load balancing syslog messages by using protocol extensions**

### September 21, 2020

Syslog protocol available on the Citrix ADC appliance works only for the messages generated on the Citrix ADC appliance. It does not load balance the messages coming from external nodes. To load balance such messages, you need to use the protocol extensions feature and write the syslog message parsing logic by using the Lua 5.2 programming language.

### **Code for parsing syslog message**

The code only has the TCP client data callback function defined - client.on\_data(). For server data, it does not add a callback function and the server to client takes the fast native path. The code identifies message boundary based on the trailing character. If the TCP packet contains more than one syslog messages, then we split the packet based on the trailing character and load balance each message.

```
1 - -[[
2
3 Syslog event handler for TCP client data
4
5     ctxt - TCP client side App processing context.
6
7     data - TCP Data stream received.
8
9 - -1110
11 function client.on_data(ctxt, payload)
12
13                   local message = nil
14
15                   local data_len
16
17                   local data = payload.data
18
19                   local trailing_character = "\n"
20
21                   ::split_message::
22
23                                     -- Get the offset of trailing
      character
24
25                                     local new_line_character_offset =
      data:find(trailing_character)
26
27                                     -- If trailing character is not
      found, then wait for more data.
28
```
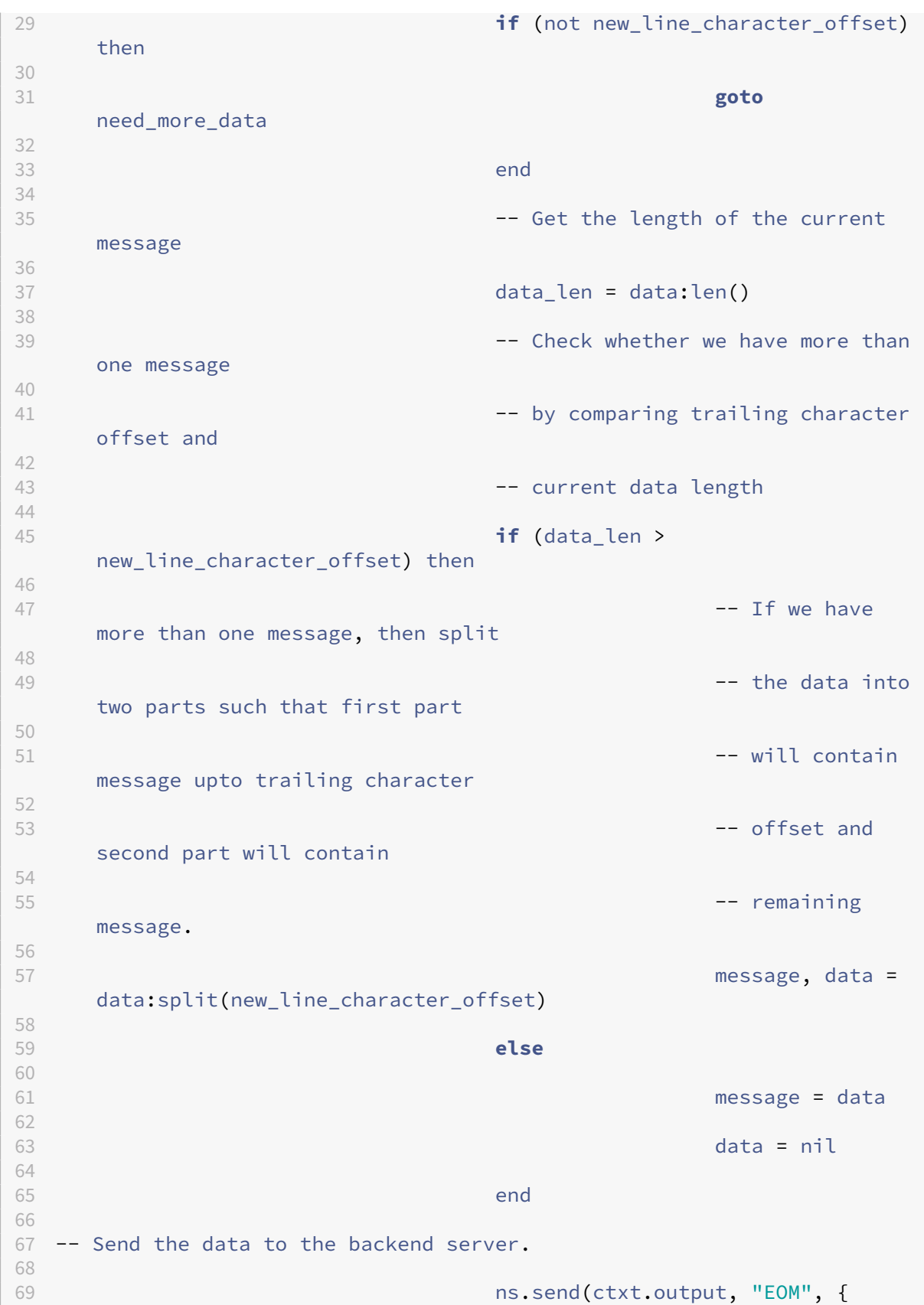

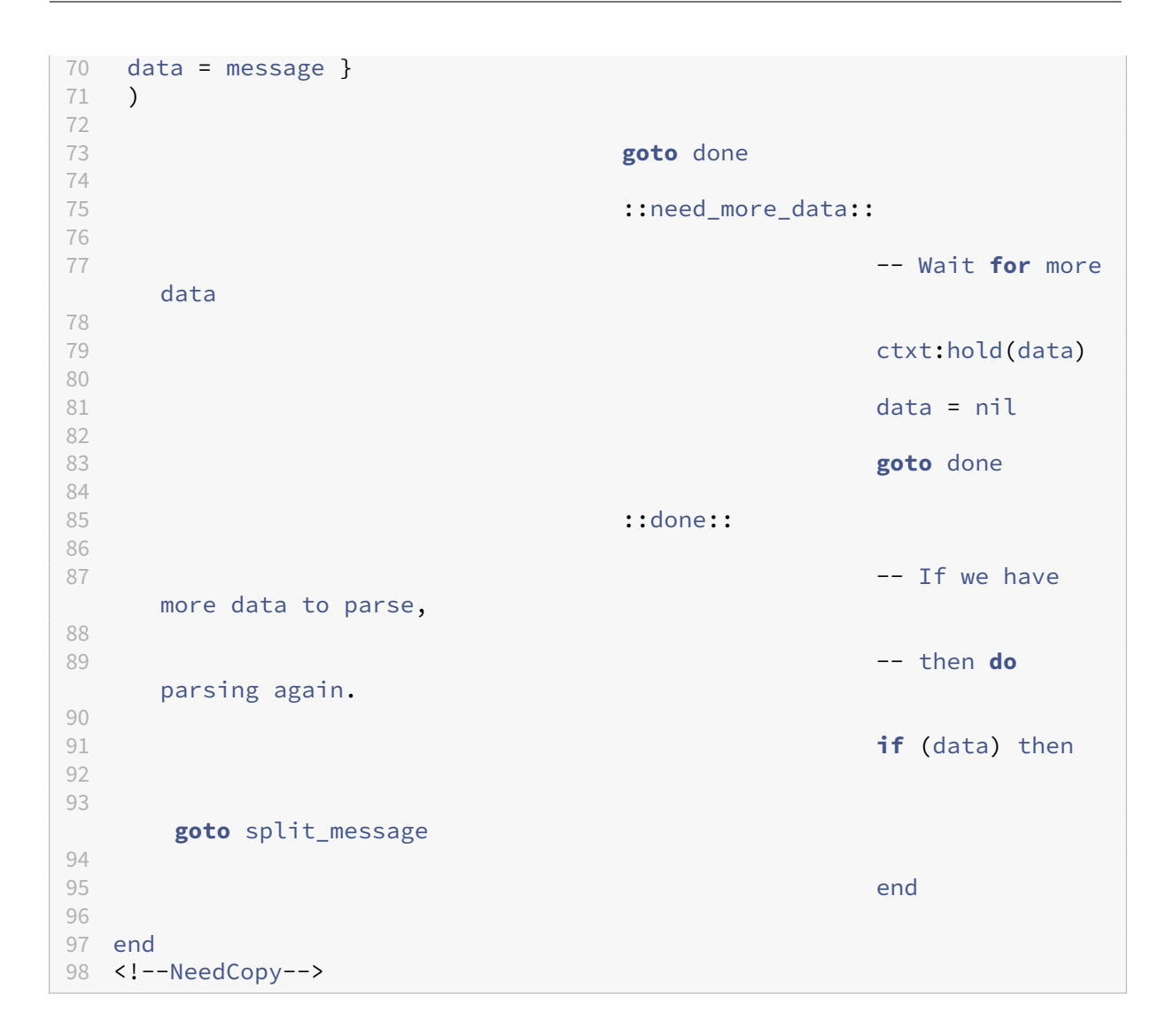

## **Configuring syslog protocol by using protocol extensions**

September 21, 2020

The following steps add an user SYSLOG protocol to the Citrix ADC appliance.

Import the extension file to the Citrix ADC appliance, from either a web server (using HTTP) or your local workstation. For details about importing the extension file, see Importing Extensions.

**import** ns extension local:syslog\_parser.lua syslog\_parser\_code

Add a new user TCP-based protocol to the system by using the exten[sion.](https://docs.netscaler.com/en-us/citrix-adc/12-1/citrix-adc-extensions/policy-extensions/configuring-policy-extensions.html)

add user protocol USER\_SYSLOG -transport TCP -extension syslog\_parser\_code

Add a service of type USER\_TCP to indicate that this is a user-defined protocol.

add service s1 10.102.90.112 USER\_TCP 80

Add a user load balancing vserver and bind backend services to it.

```
1 add lb vs mysv USER_TCP
\mathfrak{D}3 bind lb vs mysv s1
4 <!--NeedCopy-->
```
Add a user virtual server for the newly added protocol and make the load balancing virtual server configured in the previous step the default load balancer.

add user vs v\_syslog USER\_SYSLOG 10.217.24.28 80 -defaultlb mysv

### **Protocol extensions command reference**

September 21, 2020

The following table lists all the new commands added for custom protocols, and the existing commands that have been modified for custom protocols.

show lb persistentSessions [<vserv-name>]

• **CLI command:**

```
add user protocol <name> -transport (TCP | SSL )-extension <
string> -comment <string>]>
```
• **Description:**

Adds a new user protocol to the Citrix ADC appliance by using extensions. Currently only user protocols with transport value TCP or SSL are supported.

**Example:**

add user protocol MQTT ‑transport TCP ‑extension mqtt\_code

• **CLI command:**

```
rm user protocol <name>
```
• **Description:**

Removes a user protocol previously added to the Citrix ADC appliance.

rm user protocol mqtt

#### • **CLI command:**

set user protocol <name> -comment <string>

#### • **Description:**

Changes settings for a user protocol previously added to the Citrix ADC appliance.

**Example:**

set user protocol mqtt -comment "MQTT protocol implementation"

### • **CLI command:**

unset user protocol <name> -comment

### • **Description:**

Removes settings for a user protocol previously added to the Citrix ADC appliance.

**Example:**

unset user protocol mqtt -comment "MQTT protocol implementation"

#### • **CLI command:**

update ns extension <extension name>

• **Description:**

Updates the implementation for a previously added user protocol by using extensions.

You can update the protocol implementation only if the protocol is not being used by any user virtual server.

**Example:**

update ns extension my‑extension

### • **CLI command:**

```
add lb vserver <name> [USER_TCP | USER_SSL_TCP] [-lbmethod
USER_TOKEN] [-persistencetype USERSESSION] [-timeout <value>]
```
#### • **Description:**

Adds a load balancing virtual server to the Citrix ADC appliance. This is an existing CLI command.

For load balancing user virtual servers, the service type to use is USER\_TCP or USER\_SSL\_TCP. The IP address and port are not allowed with user load balancing virtual servers.

For user load balancing virtual servers, only the ROUNDROBIN load balancing method is allowed, and the token value is provided by the extension code. Similarly, only USERSESSION persistence is allowed, and the persistence setting is provided by the extension code.

**Example:**

add lb vserver mysv USER\_TCP –lbmethod ROUNDROBIN

### • **CLI command:**

```
add user vserver <name> <userProtocol> <IPAddress> <port> -
defaultLB <string> [-params <string>] [-comment <string>]
```
### • **Description:**

Adds a virtual server for a user protocol by using extensions. The configured default user load balancing virtual server is available to the TCP client data extension handler as ctxt.output. For a virtual server, extension parameters can be set by using the ‑params option with a name and a value pair. The corresponding parameter value is available to the extension handlers as ctxt.vserver.params.<paramName>.

**Example:** add user vs v\_mqtt MQTT 10.217.24.28 80 -defaultlb mysv

### • **CLI command:**

rm user vserver <name>

### • **Description:**

Removes a user virtual server previously added to to the Citrix ADC appliance.

**Example:**

rm user vserver v\_mqtt

### • **CLI command:**

```
set user vserver <name> [-IPAddress <ip addr|ipv6 addr|*>] [-
defaultLB <string>] [-params <string>] [-comment <string>]
```
• **Description:**

Changes settings for a user virtual server previously added to to the Citrix ADC appliance. When an extension parameter is assigned a new value by the -params option, the old value is overwritten.

set user vs v\_mqtt MQTT 10.217.24.28 -defaultlb mysv -comment "MQTT protocol implementation"

#### • **CLI command:**

unset user vserver <name> [-params] [-comment]

• **Description:**

Removes the settings for a user virtual server previously added to to the Citrix ADC appliance. If you use the –params option to unset an extension parameter, the corresponding parameter value available to extension handlers is changed to nil.

**Example:**

unset user vs v\_mqtt MQTT 10.217.24.28 -defaultlb mysv -comment "MQTT protocol implementation"

#### • **CLI command:**

show user protocol [<name>]

#### • **Description:**

Displays information about a user protocol, such as extension and callbacks.

**Example:**

show user protocol mqtt

#### • **CLI command:**

show user vserver [<name>]

#### • **Description:**

Displays information about a user virtual server.

**Example:**

show user vserver vs\_mqtt

### • **CLI command:**

stat user vserver [<name>]

### • **Description:**

Displays statistics about a user virtual server.

stat user vserver vs\_mqtt

#### • **CLI command:**

show lb persistentSessions [<vserv-name>]

• **Description:**

Displays information about persistent sessions. This is an existing CLI. For user protocols, the persistence type is shown as USERSESSION.

### • **CLI command:**

rm lb vserver <name>

• **Description:**

Removes a user LB vserver previously added to the Citrix ADC appliance.

**Example:** rm lb vserver mysv

### • **CLI command:**

add service <name> <IPAddr> (USER\_TCP | USER\_SSL\_TCP)<Port>

### • **Description:**

Adds a backend service to be used for a user protocol. This is an existing CLI command with new service types USER\_TCP and USER\_SSL\_TCP.

**Example:**

add service mqtt\_svr1 10.217.24.48 USER\_TCP 1501

**Note**: The existing "set service and unset service"commands can be used to remove or change the settings of a previously added service for a user protocol.

• **CLI command:**

bind lb vserver <name> <serviceName>

• **Description:**

Binds a service to a user LB vserver. The service type should be USER\_TCP/USER\_SSL\_TCP for binding to an LB vserver with type of USER\_TCP/USER\_SSL\_TCP.

bind lb vserver mysv mqtt\_svr1

• **CLI command:**

unbind lb vserver <name> <serviceName>

• **Description:**

Unbinds a previously bound service to a user LB vserver.

**Example:**

unbind lb vserver mysv mqtt\_svr1

• **CLI command:**

rm service <name>

• **Description:**

Removes a service that is previously added for a user protocol.

**Example:**

rm service mqtt\_svr1

## **Troubleshooting protocol extensions**

### September 21, 2020

If your extension function is not behaving as expected, you can use extension tracing functionality to verify the behavior of your extension function. You can also add logging to your extension function by using the custom logging functionality, where you can define the log level to be captured on the Citrix ADC appliance.

### **Custom logging**

You can also add your own logging to your extension function. To do so, use the built-in ns.logger:level() function, where level is emergency , alert , critical , error , warning , notice , info , or debug . The parameters are the same as the C printf() function: a format string, and a variable number of arguments to supply values for the % specified in the format string. For example, you might add the following to the COMBINE\_HEADERS function to log the result of a call:

```
1 local result\_str = table.concat(combined\_headers, "\\r\\n") .. "\\r\\
      n\lceil r\rceil \n\2
3 ns.logger:info("Result: %s", result\_str)
4
5 return result\_str
6 <!--NeedCopy-->
```
The above function would log the following message to/var/log/ns.log for the sample input shown in the abbreviated log messages examples in the Extension Tracing section above.

```
... : default NSEXTENSION Message 143 0 : "Result: Host: 10.217.24.7:2000^
M H1: abcd, 1234^M User-Agent: curl/7.24.0 (amd64-portbld-freebsd8.4)
libcurl/7.24.0 OpenSSL/0.9.8y zlib/1.2.3^M Accept: \*/\*^M H2: h2val1
, h2val2, h2val3^M ^M"
```
## **Policy extensions**

### September 21, 2020

The policy extension feature enables you to write extension functions for built-in policy types. The extensions can be used in policy expressions, just like built-in functions. They are executed when the corresponding policy expressions are evaluated. This feature is useful for:

- Adding customized functions to existing Policies.
- Implementing logical constructs for complex customer requirements.

The policy extension feature addresses these limitations by enabling users to write extension functions for built in Policy types. The extensions can then be used in the policy expressions, just like built-in functions. They are executed when the corresponding policy expressions are evaluated.

The following table lists the policy types that can be used when writing an extension, and their associated mappings.

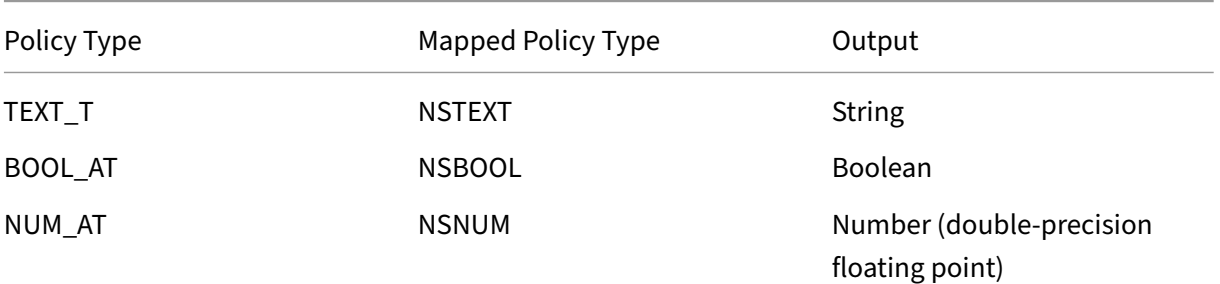

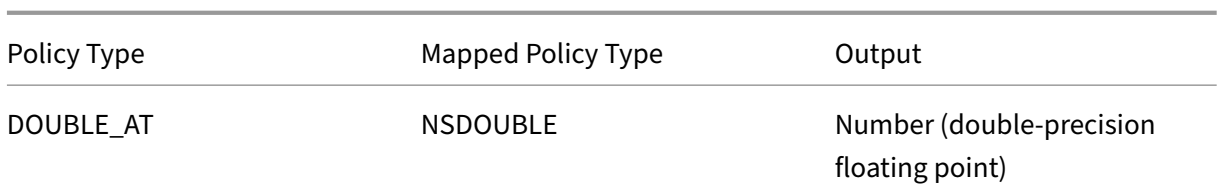

### **Prerequisites for using policy extensions**

The imported functions must conform to the existing policy standards. Therefore:

- The function name must start with a letter and may contain numbers or underscores.
- The function name is treated as case insensitive by Citrix ADC policies.
- The function must return a single value even if the extension language returns multiple values.
- Functions with a variable number of arguments are not supported.

### **How do policy extensions work?**

The existing policies on a Citrix ADC appliance use an interpreter to evaluate the functions, which are imported in a policy extension file. When a user imports a new function in a policy extension file:

- 1. The extension file is validated for syntax and other conditions.
- 2. If the validation fails, the error is reported to the user.
- 3. If the validation succeeds, the extension file is imported to the Citrix ADC appliance and its contents can be used in policy expressions, just like any built‑in policy function
	- a) If the policy expression evaluation returns an error during runtime, it is reported as an undef event and the associated error counter is incremented.

**Note:** If a policy undef event occurs and the policy rule contains one or more policy extension functions, the

show ns extension <name> command displays the undef hits when applied to those policy extensions. If the extension function is aborted, the abort counter value is incremented.

b) If the policy expression evaluation is successful, expression evaluation resumes until the entire expression is evaluated, or until it is aborted because of an error.

If the extension function takes too long to run, it is aborted, and the error counter pertaining to that extension function is incremented. The extension function is sandboxed, which prevents:

- Excessive CPU usage on the Citrix ADC appliance.
- Excessive memory usage on the Citrix ADC appliance.
- Usage of harmful built-in libraries or third-party libraries or binaries.
- Long-running scripts that could potentially cause the Citrix ADC appliance to reboot.

## **Configuring policy extensions**

#### February 25, 2021

When your policy extension file is ready, import it to the Citrix ADC appliance. The import process copies the extension file into a directory on the Citrix ADC appliance and checks for syntax errors.

After the import, you have to make the extension file available for use in the policy expressions.

**Note:** The import command is used to download the file content from an external source  $\langle \langle src \rangle \rangle$ , or an internal source, onto the Citrix ADC file system. To load this file content into one or more packet engines for the first time, use the add command. If there is an update to the file content, the updated content can be downloaded to the Citrix ADC file system by issuing the import command with the overwrite argument. The command updates the contents in the file system. To load the updated content to one or more packet engines, use the update command.

### **Configure policy extensions by using the CLI**

- 1. Import the policy extension file to the Citrix ADC Appliance, from either a web server (using HTTP) or your local workstation.
	- a) HTTP Import

If you have a web server available, you can store the extension file in the webserver directory and import it to the Citrix ADC appliance.

import ns extension <src> <name> [-comment<string>] [-overwrite ]

#### **Example:**

**import** ns extension http://myhost/path/to/extension myextension -comment "Custom crc calculation

b) Local Import

You can use the SSH client to copy the extension file from your workstation to the /var/tmp directory of the Citrix ADC appliance

```
scp extension-file-name <ns-userid@ns-ip-addr>:/var/tmp
```
where

- extension-file-name is the name of the extension file on your client machine.
- ns-userid is the Citrix ADC appliance user with permission to write to /var/tmp.
- ns-ip-addr is the Citrix ADC IP address.

After copying the file to the Citrix ADC appliance, run the import command on the Citrix ADC appliance.

```
1 import ns extension local:\<extension-file-name extension-name
      \langle \rangle2 <!--NeedCopy-->
```
**Note:** The CLI must be used to import a local extension file, by running the **import** command.

2. Add the policy extension to the packet engine for evaluation.

```
1 add ns extension <name> [-comment <string>]
2 <!--NeedCopy-->
```
#### **Example:**

```
1 add ns extension myextension
2 <!--NeedCopy-->
```
After an extension file is imported, you can update it, if you included the ‑overwrite parameter in the import command, or remove it. You can also display the details of an imported extension file.

#### **Update an extension file on the Citrix ADC appliance from the source**

At the command prompt, type:

```
1 update ns extension <name>
2 <!--NeedCopy-->
```
**Note:** You can update the extension file only after importing the specified extension file to the Citrix ADC appliance with the -overwrite parameter.

### **Example:**

"'update ns extension myextension

```
1 ### Remove an extension file from the Citrix ADC appliance
\mathcal{P}
```

```
3 At the command prompt type:
```
rm ns extension

1 \*\*Example:\*\*

rm ns extension myextension

```
1 ### Display the details of the specified extension function on the
     Citrix ADC appliance
2
```
3 At the command prompt, type:

show ns extension

1 \*\*Example:\*\*

show ns extension myextension  $''$ 

### **Configure policy extensions by using the GUI**

- 1. Import the policy extension file to the Citrix ADC Appliance, from either a web server (using HTTP) or your local workstation.
	- a) Navigate to **AppExpert** > **Policy Extensions**, click **Policy Extension**, from the **Import From** drop‑down list, select the URL for the location of the extension file that you want to import.
	- b) Navigate to **AppExpert** > **Policy Extensions**, **Policy Extension** and import the extension file by selecting File in the **Import** From drop‑down list.
- 2. Add the policy extension to the packet engine for evaluation.

Navigate to **AppExpert** > **Policy Extensions** and, on the**Policy Extensions** tab, add the exten‑ sion file.

### **Update an extension file on the Citrix ADC appliance from the source**

Navigate to **AppExpert** > **Policy Extensions** and, on the **Policy Extensions** tab, update the extension file.

### **Remove an extension file from the Citrix ADC appliance**

Navigate to **AppExpert** > **Policy Extensions** and, **Policy Extensions** tab, remove the extension file.

### **Display the details of the specified extension function on the Citrix ADC appliance**

Navigate to **AppExpert** > **Policy Extensions** and, on the **Policy Extensions Functions** tab, click the click drop‑down list arrow of the extension function that you want to see the details.

### **Policy extensions ‑ use cases**

### September 21, 2020

Certain customer applications have requirements that cannot be addressed with existing policies and expressions. The policy extension feature enables customers to add customized functions to their applications to meet their requirement.

The following use cases illustrate the addition of new functions using the policy extension feature on the Citrix ADC appliance.

- Case 1: Custom hash
- Case 2: Collapse double slashes in URLs
- Case 3: Combine headers

### **Case 1: Custom hash**

The CUSTOM\_HASH function provides a mechanism to insert any type of hash value in the responses sent to the client. In this use case, the hash function is used to compute the hash of the query string for a rewrite HTTP request and insert an HTTP header named CUSTOM\_HASH with the computed value. The CUSTOM\_HASH function implements the DJB2 hash algorithm.

### **Sample Usage of CUSTOM\_HASH:**

```
1 > add rewrite action test custom hash insert_http_header "CUSTOM_HASH"
     "HTTP.REQ.URL.QUERY.CUSTOM_HASH"
2 <!--NeedCopy-->
```
**Sample Definition of CUSTOM\_HASH():**

```
1 -- Extension function to compute custom hash on the text
2
3 -- Uses the djb2 string hash algorithm
4 function NSTEXT:CUSTOM_HASH() : NSTEXT
5
6     local hash = 5381
7
8     local len = string.len(self)
9
10 for i = 1, len do
11
12  hash = bit32.bxor((hash * 33), string.byte(self, i))
13
14     end
15
16     return tostring(hash)
17
```
18 end 19 <!--NeedCopy-->

**Line‑by‑line description of the above sample:**

```
1 function NSTEXT:CUSTOM_HASH() : NSTEXT
2
3 Defines the CUSTOM_HASH() function, with text input and a text return
      value.
4
5 local hash = 53816 local len = string.len(self)
7
8 Declares two local variables:
Q10 - hash. Accumulates the compute hash value and is seeded with the
      number 5381
11
12 - len. Sets to the length of the self input text string, using the
      built-in string.len() function.
13
14 for i = 1, len do
15 hash = bit32.bxor((hash * 33), string.byte(self, i))
16 end
17
18 Iterates through each byte of the input string and adds the byte to the
       hash. It uses the built-in string.byte() function to get the byte
      and the built-in bit32.bxor() function to compute the XOR of the
      existing hash value (multiplied by 33) and the byte.
19
20 return tostring(hash)
21
22 Calls the built-in tostring() function to convert the numeric hash
      value to a string and returns the string as the value of the
      function.
23 <!--NeedCopy-->
```
### **Case 2: Collapse double slashes in URLs**

Collapsing double slashes in URLs improves the website rendering time, because browsers parse the single slash URLs more efficiently. The single slash URLs also to maintain compatibility with applications that do not accept double slashes. The policy extension feature allows customers to add a function that replaces the double slashes with single slashes in the URLs. The following example illustrates the addition of a policy extension function that that collapses double slashes in URLs.

**Sample Definition of COLLAPSE\_DOUBLE\_SLASHES():**

```
1 -- Collapse double slashes in URL to a single slash and return the
         result
2 function NSTEXT:COLLAPSE_DOUBLE_SLASHES() : NSTEXT
```

```
3
4     local result = string.gsub(self, \frac{n}{\cdot}, \frac{n}{\cdot})
5
6     return result
7
8 end
9 <!--NeedCopy-->
```
**Line‑by‑line description of the above sample:**

```
1 function NSTEXT:COLLAPSE_DOUBLE_SLASHES() : NSTEXT
\overline{\mathfrak{z}}3 Declares the COLLAPSE_DOUBLE_SLASHES() function with text input and
       return.
\Delta5 local result = string.gsub(self, \frac{n}{m}, \frac{n}{m})
6
7 Declares a local variable named result and uses the built-in string.
       gsub() function to replace all double slashes with single slashes in
       the self input text.
8
9 The second parameter of string.gsub() is actually a regular expression
       pattern, although here a simple string is used for the pattern.
10
11 return result
12
13 Returns the resulting string.
14 <!--NeedCopy-->
```
### **Case 3: Combine headers**

Certain customer applications cannot handle multiple headers in a request. Also, parsing of duplicate headers with same header values, or multiple headers with same name but different values in a request, consumes time and network resources. The policy extension feature allows customers to add a function to combine these headers into single headers with a value combining the original values. For example, combining the values of the headers H1 and H2.

#### **Original request:**

```
1 GET /combine_headers HTTP/1.1
2 User-Agent: amigo unit test
3 Host: myhost
4 H2: h2val1
5 H1: abcd
6 Accept: \star/\star7 H2: h2val2
8 Content-Length: 0
9 H2: h2val3
10 H1: 1234
11 <!--NeedCopy-->
```
### **Modified request:**

```
1 GET /combine_headers HTTP/1.1
2 User-Agent: amigo unit test
3 Host: myhost
4 H2: h2val1, h2val2, h2val3
5 H1: abcd, 1234
6 Accept: \star/\star7 Content-Length: 0
8 <!--NeedCopy-->
```
In general, this type of request modification is done using the Rewrite feature, using policy expressions to delineate the part of the request to be modified (the target) and the modification to be performed (the string builder expression). However, policy expressions do not have the ability to iterate over an arbitrary number of headers.

The solution to this problem requires an extension to the policy facility. To do this, we will define an extension function, called COMBINE\_HEADERS. With this function, we can set up the following rewrite action:

```
> add rewrite action combine_headers_act replace 'HTTP.REQ.FULL_HEADER
.AFTER_STR("HTTP/1.1rn")' 'HTTP.REQ.FULL_HEADER.AFTER_STR("HTTP/1.1rn
").COMBINE_HEADERS'
```
Here, the rewrite target is HTTP.REQ.FULL\_HEADER.AFTER\_STR("HTTP/1.1rn"). The AFTER\_STR( "HTTP/1.1rn") is required because FULL\_HEADER includes the first line of the HTTP request (e.g. GET /combine\_headers HTTP/1.1).

The string builder expression is HTTP.REQ.FULL\_HEADER.AFTER\_STR("HTTP/1.1rn").COM-BINE\_HEADERS, where the headers (minus the first line) are fed into the COMBINE\_HEADERS extension function, which combines and returns the values for headers.

### **Sample Definition of COMBINE\_HEADERS():**

```
1 -- Extension function to combine multiple headers of the same name
          into one header.
\mathcal{L}3
4
5 function NSTEXT:COMBINE_HEADERS(): NSTEXT
6
7 \t\t \text{local headers} = f8 }
9 -- headers
10
11 local combined headers = {12 }
13 -- headers with final combined values
14     -- Iterate over each header (format "name:valuer\r\n")
15
```
 -- and build a list of values **for** each unique header name. 18 for name, value in string.gmatch(self, "([^:]+):([^\r\n]\*)\r\n" ) **do if headers[name] then**  local next\_value\_index = #(headers[name]) + 1 headers[name][next\_value\_index] = value **else** headers[name] =  $\{$  name .. ":" .. value } end end -- iterate over the headers and concat the values with separator "," for name, values in pairs(headers) **do** local next\_header\_index = #combined\_headers + 1 combined\_headers[next\_header\_index] = table.concat(values, ",") end -- Construct the result headers using table.concat() 52 local result\_str = table.concat(combined\_headers, "\r\n") .. "\  $r\ln\|r\|n$ " return result\_str end <!--NeedCopy-->

#### **Line‑by‑line description of the above sample:**

```
1 function NSTEXT:COMBINE_HEADERS(): NSTEXT
\mathcal{I}3 Defines the COMBINE_HEADERS extension function, with the text input
     into the function from the policy expression and a text return type
```

```
to the policy expression.
4
5 local headers = {
6 }
7 -- headers
8 local combined_headers = {
9 }
10 -- headers with final combined values
11
12 Declares local variables headers and combined_headers and initialize
      these variables to empty tables. headers will be a table of arrays
      of strings, where each array holds one or more values for a header.
        combined_headers will be an array of strings, where each array
      element is a header with its combined values.
13
14 for name, value in string.gmatch(self, "([^:]+):([^\r\n\]*)\r\n") do
15 . . .
16 end
17 <!--NeedCopy-->
```
This generic for loop parses each header in the input. The iterator is the built-in string.gmatch() function. This function takes two parameters: a string to search, and a pattern to use to match pieces of the string. The string to search is supplied by the implicit self parameter, which is the text for the headers input into the function.

The pattern is expressed using a regular expression (regex for short). This regex matches the header name and value for each header, which the HTTP standard defines as *name*:*value*\r\n. The parentheses in the regex specify the matching parts to be extracted, so the regex schematic is (*match‑name*):(*match‑value*)\r\n. The *match‑name* pattern needs to match all characters except the colon. This is written  $[\wedge:]+([\wedge:]$  is any character except : and + is one or more repetitions). Similarly, the *match-value* pattern has to match any characters except the \r\n, so it is written [^\r\n]*([^\r\n] matches any character except \r and \n and* is zero or more repetions). This makes the complete regex  $([^1:]+):([^{\wedge}\rwedge)^{\rwedge}.$ 

The for statement uses a multiple assignment to set name and value to the two matches returned by the string.gmatch() iterator. These are implicitly declared as local variables within the body of the for loop.

```
1 if headers[name] then
2  local next_value_index = #(headers[name]) + 1
3  headers[name][next_value_index] = value
4 else
5 headers[name] = {
6 name .. ":" .. value }
7
8 end
9 <!--NeedCopy-->
```
These statements within the for loop put the header names and values into the headers table. The

first time a header name is parsed (say H2: h2val1 in the example input), there is no headers entry for the name and headers[name] is nil.

Since nil is treated as false, the else clause is executed. This sets the headers entry for name to an array with one string value *name*:*value.*

**Note:** The array constructor in the else loop is equivalent to {[1] = name .. ":".. value}, which sets the first element of the array.) For the first H2 header, it sets headers["H2"] = {"H2:h2val1"}.

On subsequent instances of a header, (say, H2: h2val2 in the example input). headers[name] is not nil, so the then clause is executed. This determines the next available index in the array value for headers[name], and puts the header value into that index. For the second H2 header, it sets headers["H2" ] = {"H2:h2val1", "h2val2"}.

```
1 for name, values in pairs(headers) do
2     local next_header_index = #combined_headers + 1
3     combined_headers[next_header_index] = table.concat(values, ",")
4 end
5 <!--NeedCopy-->
```
After the original headers have been parsed and the headers table filled in, this loop builds the combined headers array. It uses the pairs() function as the for loop iterator.

Each call to pairs() returns the name and value of the next entry in the headers table.

The next line determines the next available index in the combined headers array, and the next line sets that array element to the combined header. It uses the built-in table.concat() function, which takes as its arguments an array of strings and a string to use as a separator, and returns a string that is the concatenation of the array strings, separated by the separator.

For example, for values = {"H2:h2val1", "h2val2"}, this produces "H2:h2val1, h2val2"

```
1 local result_str = table.concat(combined_headers, "\r\n") .. "\r\n\r\n"
2 <!--NeedCopy-->
```
After the combined headers array are built, it concatenates the elements into one string, and adds a double \r\n that terminates the HTTP headers.

```
1 return result_str
2 <!--NeedCopy-->
```
Returns a string as the result of the COMBINE\_HEADERS extension function.

## **Troubleshooting policy extensions**

September 21, 2020
If your extension function is not behaving as expected, you can use extension tracing functionality to verify the behavior of your extension function. You can also add logging to your extension function by using the custom logging functionality, where you can define the log level to be captured on the Citrix ADC appliance.

This topic provides information on:

- Extension tracing
- Custom logging

## **Extension tracing**

To show what your extension function is doing, extension tracing functionality logs the execution of the function to the Citrix ADC system log ( /var/log/ns.log ). The trace logging uses the DEBUG log level, which normally is not enabled. Therefore, you have to enable ALL log levels. Then you can enable tracing by setting the -trace option of the set ns extension command. The available settings are:

- off turn off tracing (equivalent to unset ns extension -trace).
- calls trace function calls with arguments and function returns with the first return value.
- lines trace the above plus line numbers for executed lines.
- all trace the above plus local variables changed by executed lines.

#### **Example:**

```
1 set audit syslogParams -loglevel ALL
2
3 set ns extension combine_headers -trace all
4 <!--NeedCopy-->
```
Each trace message has the format

```
log-header : default NSEXTENSION Message message-number 0 : "TRACE
function-name CALL call-number: event"
```
Where,

- log‑header supplies timestamps, the Citrix ADC IP address, and the Packet Engine ID.
- message-number is a sequential number identifying the log message.
- function-name is the extension function name.
- call-number is a sequential number for each extension function call. It can be used to group all the trace messages for an extension function call.
- event is one of the following:
	- **–** CALL function‑name ; parameter‑values indicates that the function has been called with the specified parameters.
- **–** RETURN FROM function‑name ; return = value indicates that a function has returned the specified (first) value. (Additional return values are not reported.)
- **–** LINE line‑number ; variable‑values indicates that a line has been executed and lists any variables with changed values.

Where,

- value or values is
	- **–** a number, with or without a decimal point,
	- **–** a string, enclosed in double quotes and with escaped characters as described earlier,
	- **–** a boolean true or false,
	- **–** nil,
	- **–** a table constructor, of the format {[key1]=value1,[key2]=value2, …}.
- parameter-values is parameter1 = value1 ; parameter2 = value2, ...
- variable-values is variable1 = value1 ; variable2 = value2 ,  $\dots$

An example of abbreviated log messages:

```
1 >shell tail -f /var/log/ns.log | grep TRACE | more
2
3 ... NSEXTENSION Message 3035 0 : "TRACE combine headers CALL 30 : CALL
      COMBINE_HEADERS; self = "User-Agent: curl/7.24.0 (amd64-portbld-
      freebsd8.4) libcurl/7.24.0 OpenSSL/0.9.8y zlib/1.2.3\r\nHost:
      10.217.24.7\r\nAccept: */*\r\nH2: h2val1\r\nHH1: abcd\nr\nH2: h2val2\r\nH2: h2val3\r\n\r\n""
4
5 ... NSEXTENSION Message 3036 0 : "TRACE combine_headers CALL 30 : LINE
      4; headers = \{6 \t}\frac{1}{2}8
9 ... NSEXTENSION Message 3037 0 : "TRACE combine headers CALL 30 : LINE
      5; combined_headers = {
\frac{10}{11} \frac{10}{11}11 "
12
13 ... NSEXTENSION Message 3038 0 : "TRACE combine_headers CALL 30 : CALL
      gmatch"
14
15 ... NSEXTENSION Message 3039 0 : "TRACE combine_headers CALL 30 :
      RETURN FROM gmatch; return = function 0x2bee5a80"
16
17 ... NSEXTENSION Message 3040 0 : "TRACE combine_headers CALL 30 : CALL
       for iterator"
18
19 ... NSEXTENSION Message 3041 0 : "TRACE combine headers CALL 30 :
      RETURN FROM for iterator; return = " curl/7.24.0 (amd64-portbld-
      freebsd8.4) libcurl/7.24.0 OpenSSL/0.9.8y zlib/1.2.3""
20
```

```
21 ... NSEXTENSION Message 3042 0 : "TRACE combine_headers CALL 30 : LINE
      9; name = "User-Agent"; value = " curl/7.24.0 (amd64-portbld-
      freebsd8.4) libcurl/7.24.0 OpenSSL/0.9.8y zlib/1.2.3""
22
23 ... NSEXTENSION Message 3043 0 : "TRACE combine_headers CALL 30 : LINE
      10"
24
25 ... NSEXTENSION Message 3044 0 : "TRACE combine_headers CALL 30 : LINE
      14; headers = \{26 ["User-Agent"]={
27 [1]="User-Agent: curl/7.24.0 (amd64-portbld-freebsd8.4) libcurl/7.24.0
        OpenSSL/0.9.8y zlib/1.2.3" }
28 }
29 "
30
31 . . .
32
33 ... NSEXTENSION Message 3117 0 : "TRACE combine_headers CALL 30 : CALL
      for iterator"
34
35 ... NSEXTENSION Message 3118 0 : "TRACE combine_headers CALL 30 :
      RETURN FROM for iterator; return = nil"
36
37 ... NSEXTENSION Message 3119 0 : "TRACE combine_headers CALL 30 : LINE
      19"
38
39 ... NSEXTENSION Message 3120 0 : "TRACE combine_headers CALL 30 : CALL
      concat"
40
41 ... NSEXTENSION Message 3121 0 : "TRACE combine_headers CALL 30 :
      RETURN FROM concat; return = "User-Agent: curl/7.24.0 (amd64-portbld
      -freebsd8.4) libcurl/7.24.0 OpenSSL/0.9.8y zlib/1.2.3\r\nH1: abcd\r\
      nAccept: \star/\star\primenHost: 10.217.24.7\r\nH2: h2val1, h2val2, h2val3""
      ... NSEXTENSION Message 3122 0 : "TRACE combine_headers CALL 30 :
      LINE 25; result_str = "User-Agent: curl/7.24.0 (amd64-portbld-
      freebsd8.4) libcurl/7.24.0 OpenSSL/0.9.8y zlib/1.2.3\r\nH1: abcd\r\
      nAccept: */*\r\nhlost: 10.217.24.7\r\nhHz: h2val1, h2val2, h2val3\r\nh\r \n\cdot n""
42
43 ... NSEXTENSION Message 3123 0 : "TRACE combine_headers CALL 30 :
      RETURN FROM COMBINE_HEADERS; return = "User-Agent: curl/7.24.0 (
      amd64-portbld-freebsd8.4) libcurl/7.24.0 OpenSSL/0.9.8y zlib/1.2.3\r
      \nH1: abcd\r\nAccept: */*\r\nHost: 10.217.24.7\r\nH2: h2val1, h2val2
       , h2val3\r\n\r\n""
44 <!--NeedCopy-->
```
# **Custom logging**

You can also add your own logging to your extension function. To do so, use the built-in ns.logger:*level*() function, where *level* is emergency , alert , critical , error , warning , notice , info , or debug . The parameters are the same as the C printf() function: a format string, and a variable number of arguments to supply values for the % specified in the format string. For example, you might add the following to the COMBINE\_HEADERS function to log the result of a call:

```
1 local result_str = table.concat(combined_headers, "\r\n") .. "\r\n\r\n"
\mathcal{D}3 ns.logger:info("Result: %s", result_str)
4
5 return result_str
6 <!--NeedCopy-->
```
The above function would log the following message to/var/log/ns.log for the sample input shown in the abbreviated log messages examples in the Extension Tracing section above.

```
... : default NSEXTENSION Message 143 0 : "Result: Host: 10.217.24.7:2000^
M H1: abcd, 1234^M User-Agent: curl/7.24.0 (amd64-portbld-freebsd8.4)
libcurl/7.24.0 OpenSSL/0.9.8y zlib/1.2.3^M Accept: */*^M H2: h2val1,
h2val2, h2val3^M ^M"
```
# **Optimization**

September 21, 2020

The Citrix ADC optimization features reduce transaction times between the clients and the servers, and they reduce bandwidth consumption. They also enhance server performance by offloading some tasks and making others more efficient.

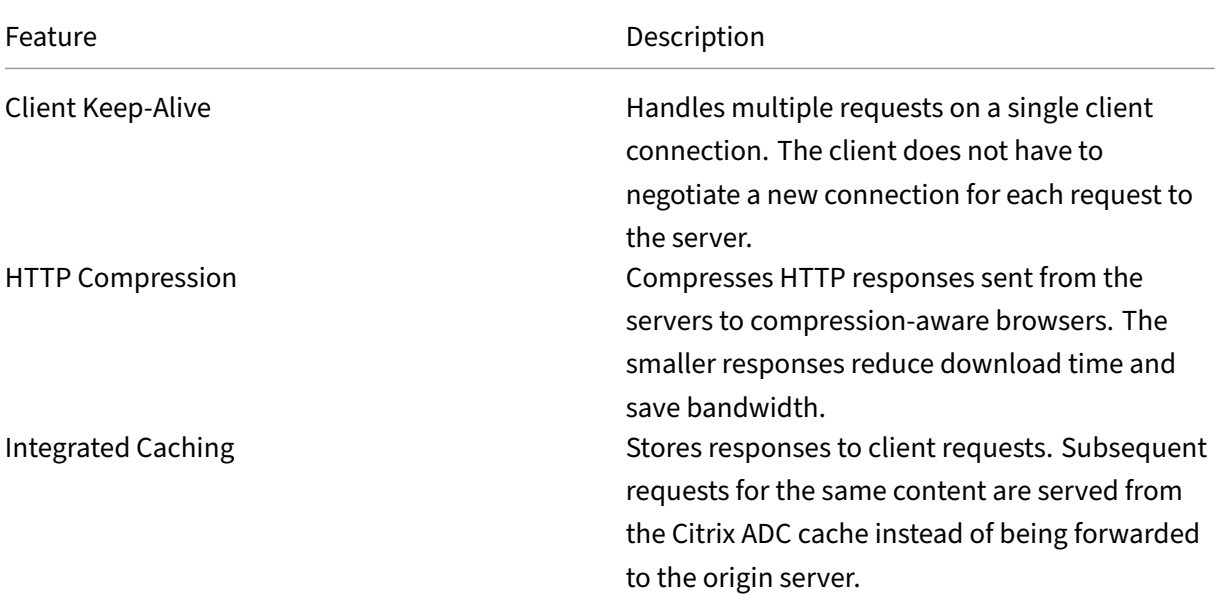

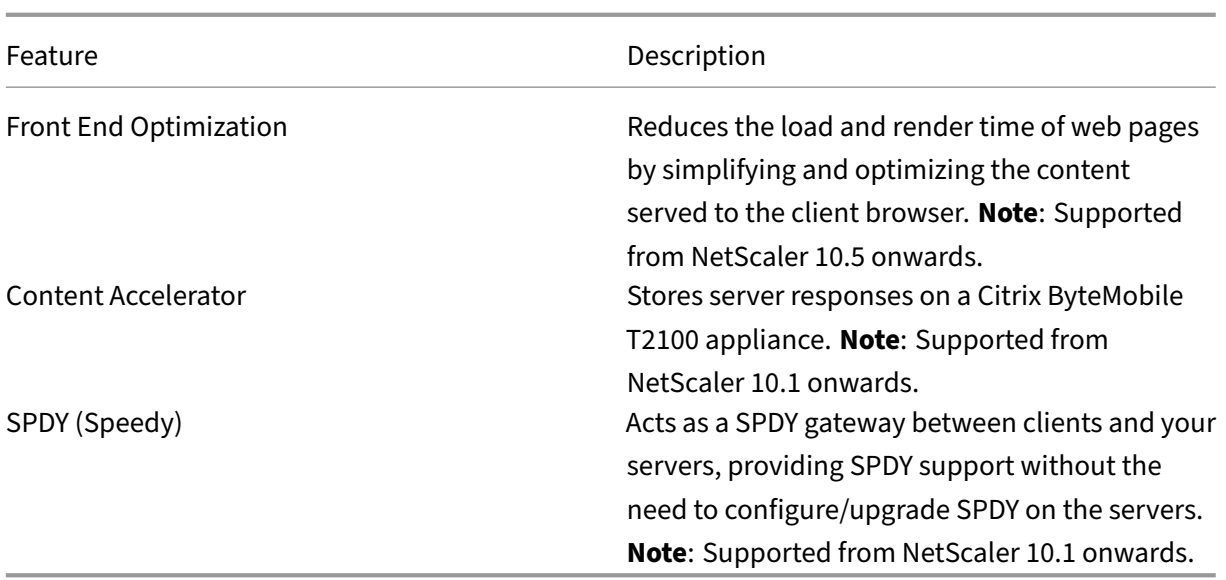

# **Client keep‑alive**

#### November 2, 2023

The client keep-alive feature enables multiple clients requests to be sent on a single connection. This feature benefits transaction management. When the Client Keep-Alive mode is enabled on an appliance and the server response to the client request contains the Connection: close the HTTP header and performs the following tasks:

- Renames the existing Connection header name by shuffling the characters in the header name.
- Adds a new Connection: header with Keep‑Alive as the value for the header.

The Client Keep-Alive mode enables the Citrix ADC appliance to process multiple requests and responses using the same socket connection. The feature keeps the connection between the client and the client-side connection opens even after the server closes the connection with the appliance. This feature allows multiple clients requests using a single connection and saves the round trips associated in opening and closing a connection. Client keep-alive is most beneficial in SSL sessions.

Client keep‑alive is useful for the following scenarios:

- If the server does not support the client keep-alive.
- If the server supports but an application on the server does not support the client keep-alive.

## **Note:**

Client keep-alive is applicable for HTTP and SSL traffic. Client-keep alive can be configured globally to handle all traffic. Also, you can activate it on specific services.

In the client keep‑alive environment, the configured services intercept the client traffic and the client request is directed to the origin server. The server sends the response and closes the connection be‑ tween the server and the appliance. If a "Connection: Close"header is present in the server response, the appliance corrupts this header in the client‑side response, and the client‑side connection is kept open. As a result, the client does not have to open a new connection for the next request. Instead, the connection to the server is reopened.

#### **Note:**

If a server sends back two "Connection: Close"headers, only one is edited. This results in significant delays on the client rendering of the object because a client does not assume that the object has been delivered completely until the connection is closed.

# **Configure client keep‑alive**

Client keep‑alive, by default, is disabled on the Citrix ADC, both globally and at service level. Therefore, you must enable the feature at the required scope.

#### **Note:**

If you enable the client keep-alive globally, it is enabled for all services, regardless of whether you enable it at the service level. Also, you must configure some HTTP parameters to specify the following:

- the maximum number of HTTP connections retained in the connection reuse pool.
- enable connection multiplexing, and enable persistence Etag.

#### **Note:**

When Persistent ETag is enabled, the ETag header includes information about the server that served the content. This ensures that cache validation conditional requests or browser requests, for that content, always reaches the same server.

## **Configure client keep‑alive by using Citrix ADC command interface**

#### At the command prompt, do the following:

- 1. Enable client keep‑alive on the Citrix ADC.
	- At global level enable ns mode cka
	- At service level set service <name> -CKA YES

### **Note:**

Client keep‑alive can be enabled only for HTTP and SSL services.

2. Configure HTTP parameters on the HTTP profile that is bound to one or more services.

```
1 set ns httpProfile <name> -maxReusePool <value> -conMultiplex
     ENABLED -persistentETag ENABLED
2 <!--NeedCopy-->
```
## **Note:**

Configure these parameters on the nshttp\_default \_profile HTTP profile, to make them available globally.

## **Configure client keep‑alive by using Citrix ADC GUI**

- 1. Enable client keep‑alive on the Citrix ADC.
	- At global level

Navigate to **System** > **Settings**, click **Configure Modes** and select **Client side Keep Alive**.

• At service level

Navigate to **Traffic Management** > **Load Balancing** > **Services**, and select the required service. In the **Settings** section, select **Client Keep‑Alive** check box.

- 2. Configure the required HTTP parameters on the HTTP profile that is bound to one or more services.
- 3. Navigate to **System** > **Profiles**, and on**HTTP Profiles** tab, select the required profile and update the required HTTP parameters.

# **HTTP compression**

## February 21, 2023

For websites with compressible content, the HTTP compression feature implements lossless compression to alleviate latency, long download times, and other network-performance problems by compressing the HTTP responses sent from servers to compression-aware browsers. You can improve server performance by offloading the computationally intensive compression task from your servers to the Citrix ADC appliance.

The following table describes the capabilities of the HTTP compression feature:

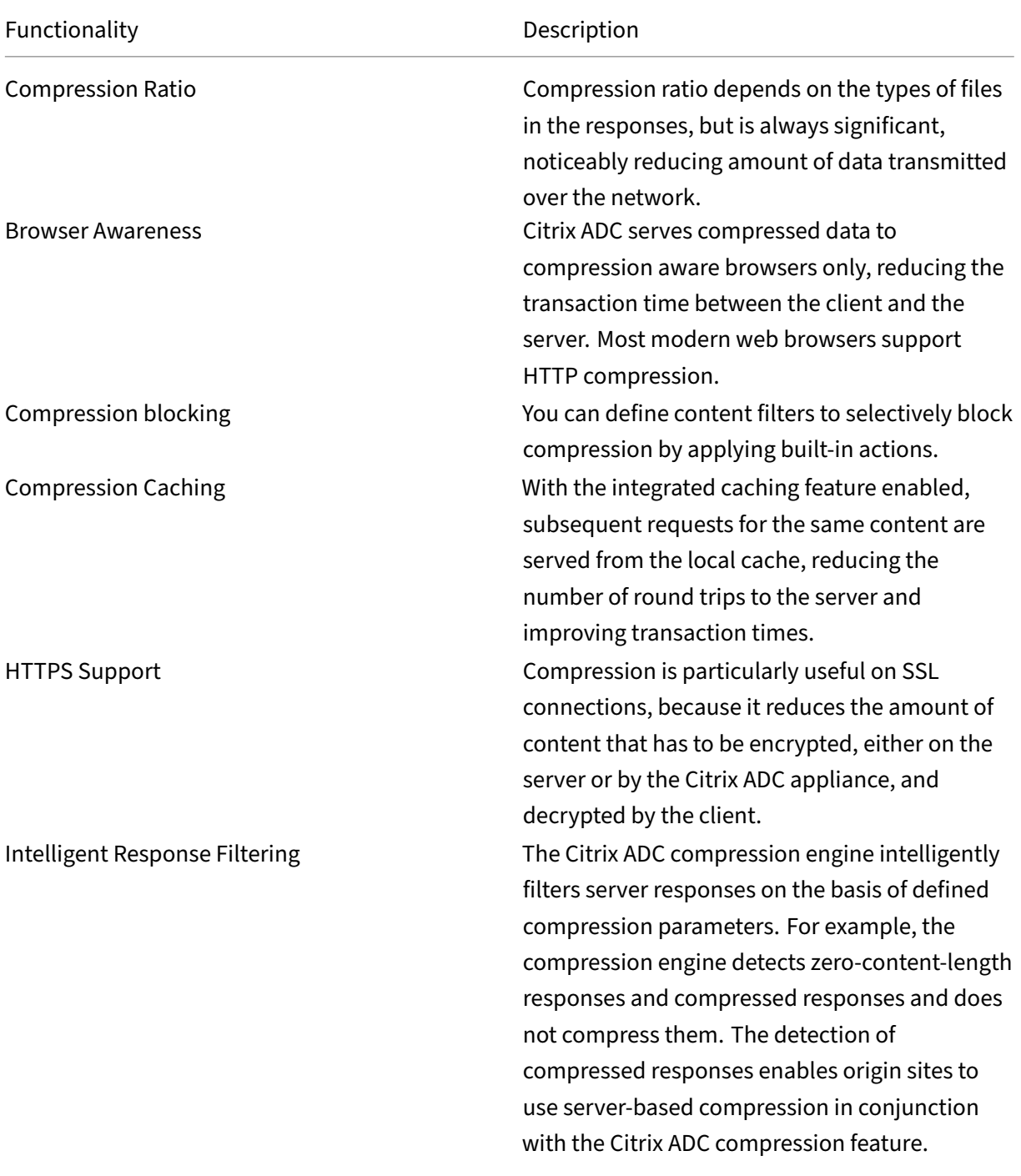

Compression Switching The Citrix ADC appliance transparently directs requests from compression aware clients to compression capable servers, so that responses to those clients are compressed, and responses to other clients are not delayed by compression processing.

## **How HTTP compression works**

A Citrix ADC can compress both static and dynamically generated data. It applies the GZIP or the DEFLATE compression algorithm to remove extraneous and repetitive information from the server responses and represent the original information in a more compact and efficient format. This compressed data is sent to the client's browser and uncompressed as determined by the browser's supported algorithm or algorithms (GZIP or DEFLATE).

Citrix ADC compression treats static and dynamic content differently.

- Static files are compressed only once, and a compressed copy is stored in local memory. Subsequent client requests for cached files are serviced from that memory.
- Dynamic pages are dynamically created each time a client requests them.

When a client sends a request to the server:

- 1. The client request arrives at the Citrix ADC. The ADC examines the headers and stores information about what kind of compression, if any, the browser supports.
- 2. The ADC forwards the request to the server and receives the response.
- 3. The Citrix ADC compression engine examines the server response for compressibility by matching it against policies.
- 4. If the response matches a policy associated with a compression action, and the client browser supports a compression algorithm specified by the action, the Citrix ADC applies the algorithm and sends the compressed response to the client browser.
- 5. The client applies the supported compression algorithm to decompress the response.

## **Configure HTTP compression**

By default, compression is disabled on the Citrix ADC. You must enable the feature before configuring it. If the feature is enabled, the ADC compresses server requests specified by compression policies.

To enable HTTP compression by using the CLI

Compression can be enabled for HTTP and SSL services only. You can enable it globally, so that it applies to all HTTP and SSL services, or you can enable it just for specific services.

At the command prompt, enter one of the following commands to enable compression globally or for a specific service:

- enable ns feature cmp OR
- set service \<name\> -CMP YES

To configure compression by using the GUI

Do one of the following:

To enable compression globally, navigate to System > Settings, click Configure Basic Features, and select HTTP Compression.

To enable compression for a specific service, navigate to Traffic Management > Load Balancing > Ser‑ vices, select the service, and click Edit. In the Settings group, click the pencil icon and enable Com‑ pression.

# **Configuring a compression action**

A compression action specifies the action to take when a request or response matches the rule (expression) in the policy with which the action is associated. For example, you can configure a compression policy that identifies requests that will be sent to a particular server, and associate the policy with an action that compresses the server's response.

There are four built‑in compression actions:

- COMPRESS: Uses the GZIP algorithm to compress data from browsers that support either GZIP or both GZIP and DEFLATE. Uses the DEFLATE algorithm to compress data from browsers that support only the DEFLATE algorithm. If the browser does not support either algorithm, the browser's response is not compressed.
- NOCOMPRESS: Does not compress data.
- GZIP: Uses the GZIP algorithm to compress data for browsers that support GZIP compression. If the browser does not support the GZIP algorithm, the browser's response is not compressed.
- DEFLATE: Uses the DEFLATE algorithm to compress data for browsers that support the DEFLATE algorithm. If the browser does not support the DEFLATE algorithm, the browser's response is not compressed. After creating an action, you associate the action with one or more compression policies.

At the command prompt, enter the following command to create a compression action:

add cmp action <name> <cmpType> [-addVaryHeader <addVaryHeader> varyHeaderValue<string>]

To configure a compression policy by using the CLI

A compression policy contains a rule, which is a logical expression that enables the Citrix ADC appliance to identify the traffic that should be compressed.

When the Citrix ADC receives an HTTP response from a server, it evaluates the built-in compression policies and any custom compression policies to determine whether to compress the response and, if so, the type of compression to apply. Priorities assigned to the policies determine the order in which the policies are matched against the requests.

At the command prompt, enter the following command to create a compression policy:

```
add cmp policy <name> -rule <expression> -resAction <string>
```
To create a compression action by using the GUI

Navigate to **Optimization** > **HTTP Compression** > **Actions** , click **Add** , and create a compression ac‑ tion to specify the type of compression to be performed on the HTTP response.

# **Configuring a compression policy**

A compression policy contains a rule, which is a logical expression that enables the Citrix ADC appli‑ ance to identify the traffic that should be compressed.

When the Citrix ADC receives an HTTP response from a server, it evaluates the built-in compression policies and any custom compression policies to determine whether to compress the response and, if so, the type of compression to apply. Priorities assigned to the policies determine the order in which the policies are matched against the requests.

The following table lists the built-in HTTP compression policies. These policies are activated globally when you enable compression.

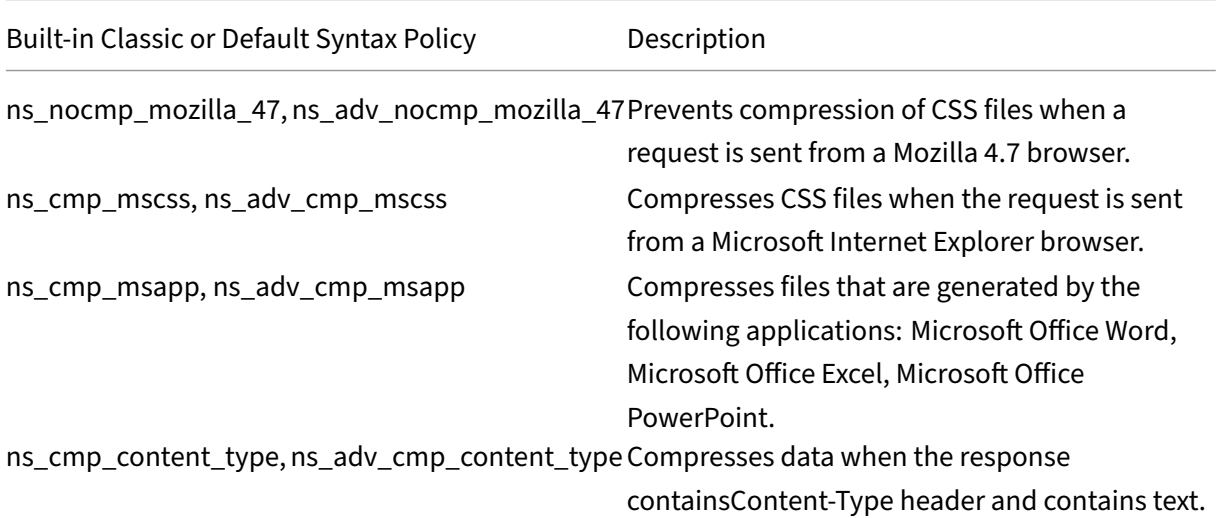

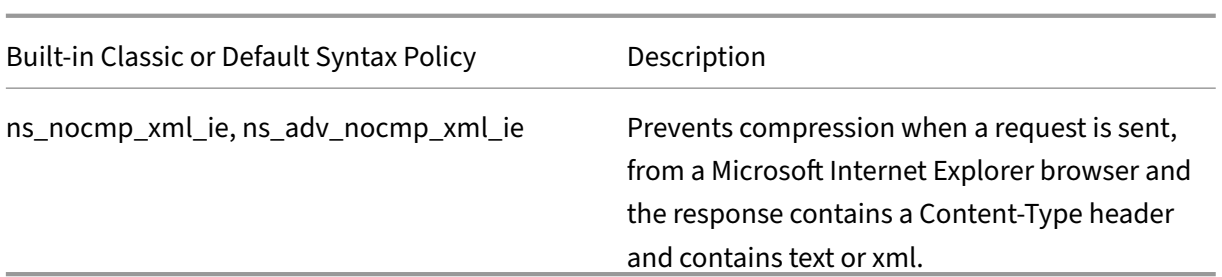

## **Binding a compression policy**

To put a compression policy into effect, you must bind it either globally, so that it applies to all traf‑ fic that flows through the Citrix ADC, or to a specific virtual server, so that the policy applies only to requests whose destination is the VIP address of that virtual server.

When you bind a policy, you assign it a priority. The priority determines the order in which the policies you define are evaluated. You can set the priority to any positive integer.

To bind a Compression Policy by using the CLI

At the command prompt, enter one of the following commands to bind a compression policy globally or to a specific virtual server:

- bind cmp global <policyName> [-priority <positive\_integer>] [ state (ENABLED|DISABLED)]…
- bind lb vserver <vserverName> -policyName <policyName> -type ( Request|Response)-priority <positive integer> )

Repeat this command for each virtual server to which you want to bind the compression policy.

To bind a compression policy by using the GUI

Do one of the following:

At global level Navigate to **Optimization** > **HTTP Compression** > **Policies**, click **Policy Manager** and bind the required policies by specifying the relevant Bind Point and Connection Type (Request/Re‑ sponse).

At virtual server level

For load balancing virtual server, Navigate to **Traffic Management** > **Load Balancing** > **Virtual Servers**, select the required virtual server, click **Policies**, and bind the relevant policy.

For content switching virtual server, Navigate to Traffic Management > Content Switching > Virtual Servers, select the required virtual server, click Policies, and bind the relevant policy.

Set the Global Compression Parameters for Optimal Performance

Many users accept the default values for the global compression parameters, but you might be able to provide more effective compression by customizing these settings.

## **Note**

After you configure the global compression parameters, you do not have to reboot your appliance. They get applied to the new flows immediately.

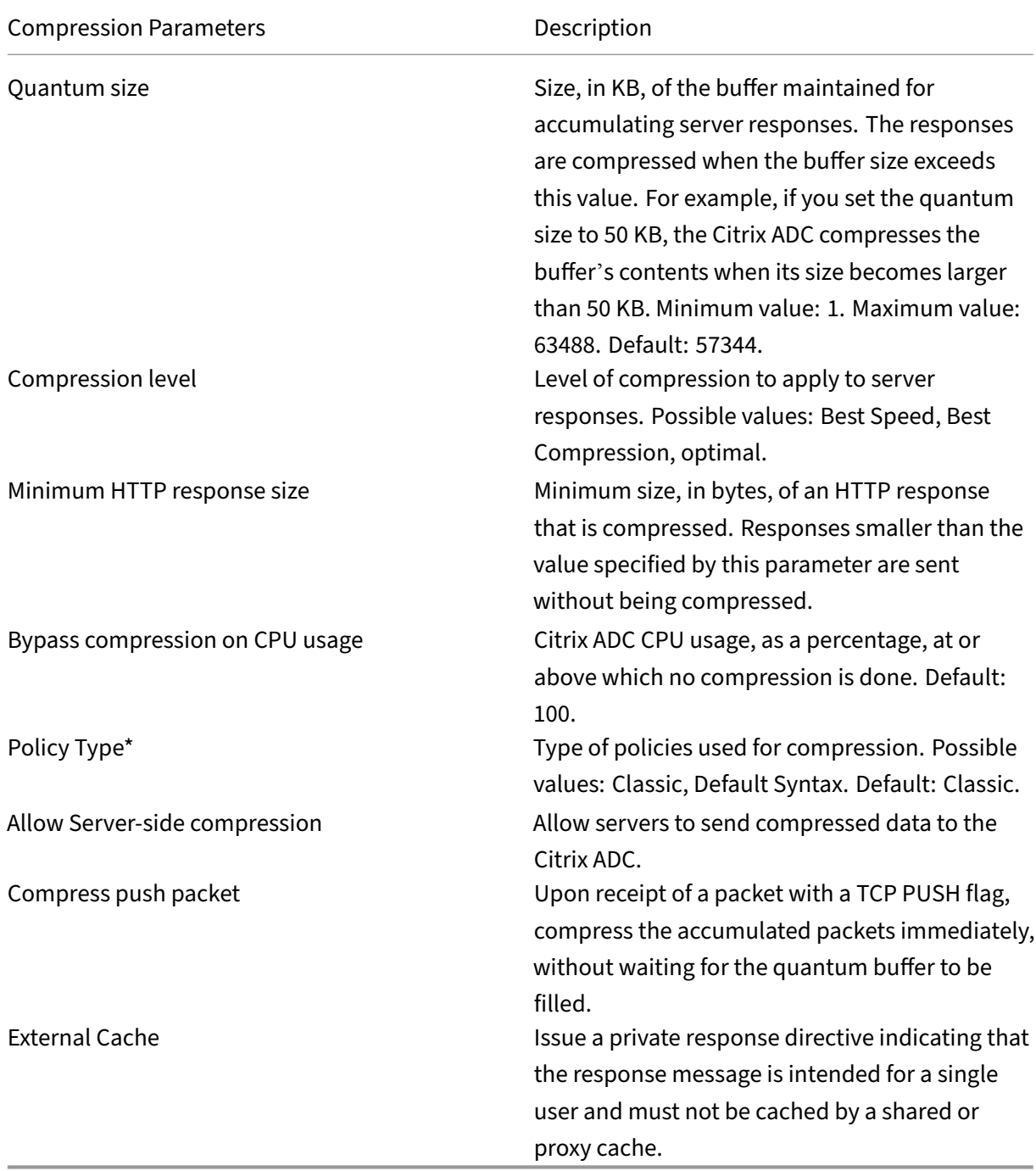

The following table describes the compression parameters that you can set on the Citrix ADC.

To configure HTTP compression by using the GUI

Do one of the following:

- To enable compression globally, navigate to**System**>**Settings**, click**Configure Basic Features**, and select **HTTP Compression**.
- To enable compression for a specific service, navigate to **Traffic Management** > **Load Balanc‑ ing** > **Services**, select the service, and click **Edit**.
- In the **Settings** group, click the pencil icon and enable **Compression**.

To create a compression action by using the GUI

Navigate to **Optimization** > **HTTP Compression** > **Actions** , click **Add** , and create a compression ac‑ tion to specify the type of compression to be performed on the HTTP response

To create a compression policy by using the GUI

Navigate to **Optimization** > **HTTP Compression** > **Policies** , click **Add**, and create a compression pol‑ icy by specifying the condition and the corresponding action to be executed.

## **Evaluate compression configuration**

You can view the compression statistics in the dashboard utility or in an SNMP monitor. The dashboard utility displays summary and detailed statistics in a tabular and graphic format.

Optionally, you can also view statistics for a compression policy, including the number of hits that the policy counter increments during the policy based compression.

**Note**

- For more information about the statistics and charts, see the Dashboard help on the Citrix ADC appliance.
- For more information about SNMP, see SNMP topic.

To view compression statistics by using the CLI

At the command prompt, enter the following c[omman](https://docs.netscaler.com/en-us/citrix-adc/12-1/system/snmp.html)ds to display the compression statistics:

1. To display compression statistics summary.

#### stat cmp

#### **Note**

The stat cmp policy command displays statistics for default syntax compression policies only.

## 2. To display compression policy hits and details

show cmp policy \<name\>

3. To display detailed compression statistics

stat cmp -detail

To view compression statistics by using the dashboard:

In the Dashboard utility, you can display the following types of compression statistics:

- Select Compression to display a summary of the compression statistics.
- To display detailed compression statistics by protocol type, click the Details
- To display the rate of requests processed by the compression feature, click the Graphical View tab.

To view compression statistics by using SNMP

You can view the following compression statistics by using the SNMP network management application.

- Number of compression requests (OID: 1.3.6.1.4.1.5951.4.1.1.50.1)
- Number of compressed bytes transmitted (OID: 1.3.6.1.4.1.5951.4.1.1.50.2)
- Number of compressible bytes received (OID: 1.3.6.1.4.1.5951.4.1.1.50.3)
- Number of compressible packets transmitted (OID: 1.3.6.1.4.1.5951.4.1.1.50.4)
- Number of compressible packets received (OID: 1.3.6.1.4.1.5951.4.1.1.50.5)
- Ratio of compressible data received and compressed data transmitted (OID: 1.3.6.1.4.1.5951.4.1.1.50.6)
- Ratio of total data received to total data transmitted (OID: 1.3.6.1.4.1.5951.4.1.1.50.7)

To view additional compression statistics by using the GUI

1. To display HTTP compression statistics:

## Navigate to **Optimization** > **HTTP Compression** and click **Statistics**.

2. To display statistics of a compression policy.

Navigate to **Optimization** > **HTTP Compression** > **Policies** > select the policy, and click **Statistics**.

3. To display statistics of a compression policy label

4. Navigate to **Optimization** > **HTTP Compression** > **Policies** > select a policy label, and click **Statis‑ tics**.

## **Offloading HTTP compression**

Performing compression on a server can affect the server's performance. A Citrix ADC placed in front of your web servers and configured for HTTP compression offloads compression of both static and dynamic content, saving server CPU cycles and resources.

You can offload compression from the Web servers in either of two ways:

Disable compression on the web servers, enable the Citrix ADC Compression feature at a global level, and configure services for compression.

Leave the compression feature enabled on the web servers and configure the Citrix ADC appliance to remove the "Accept Encoding"header from all HTTP client requests. The servers then send uncompressed responses. The Citrix ADC compresses the server responses before sending them to the clients.

**Note**

The second option does not work if the servers automatically compress all responses. The Citrix ADC does not attempt to compress a response that is already compressed.

The Servercmp parameter enables the Citrix ADC appliance to handle offload HTTP compression. By default, this parameter is set ON for the server to send compressed data to the Citrix ADC appliance. To offload HTTP compression, you need to set the servercmp parameter to OFF. At the command prompt, enter the following commands:

set service <service name> -CMP YES

Repeat this command for each service for which you want to enable compression.

show service <service name>

Repeat this command for each service, to verify that compression is enabled.

Save config

set cmp parameter –serverCmp OFF

#### **Note**:

When Servercmp parameter is turned on and if the appliance receives compressed response from the server, the appliance does not further compress the data. Instead, it forwards the compressed response to the client.

# **Integrated caching**

November 2, 2023

The integrated cache provides in-memory storage on the Citrix ADC appliance and serves Web content to users without requiring a round trip to an origin server. For static content, the integrated cache requires little initial setup. After you enable the integrated cache feature and perform basic setup (for example, determining the amount of Citrix ADC appliance memory the cache is permitted to use), the integrated cache uses built-in policies to store and serve specific types of static content,

# including simple webpages and image files. You can also configure the integrated cache to store and serve dynamic content that is marked as non‑cacheable by Web and application servers (for example, database records and stock quotes).

## **Note**

The term Integrated Cache can be interchangeably used with AppCache; note that from a functionality point of view, both terms mean the same.

When a request or response matches the rule (logical expression) specified in a built-in policy or a policy that you have created. The Citrix ADC appliance performs the action associated with the policy. By default, all policies store cached objects in and retrieve them from the default content group. You can create your own content groups for different types of content.

To enable the appliance to find cached objects in a content group, you can configure selectors. The selectors match cached objects against expressions, or you can specify parameters for finding objects in the content group. If you use selectors as recommended by Citrix, configure them first, so that you can specify selectors when you configure content groups. Next, set up any content groups that you want to add, so that they are available when you configure the policies. To complete the initial configuration, create policy banks by binding each policy to a global bind point or a virtual server. Or, you can bind a label that can be called from other policy banks.

Integrated caching can be improved using pre‑loading cached object method before they are sched‑ uled to expire. To manage the handling of cached data, you can configure caching‑related headers inserted into the responses. The integrated cache can also act as a forward proxy for other cache servers.

**Note:**

Integrated caching requires some familiarity with HTTP requests and responses. For information about the structure of HTTP data, see *Live HTTP Headers* at "<http:// livehttpheaders.mozdev.org/>."

# **How integration cache works**

The integrated cache monitors HTTP and SQL requests that flow through the Citrix ADC appliance and compares the requests with stored policies. Depending on the outcome, the integrated cache feature either searches the cache for the response or forwards the request to the origin server. For HTTP requests, integrated caching serves as partial content from the cache in response to single byte-range and multi-part byte-range requests.

Cached data is compressed if the client accepts compressed content. You can configure expiration times for a content group, and you can selectively expire entries in a content group.

Data that is served from the integrated cache is a  $hi$ t, and data served from the origin is a cache miss, as described in the following table.

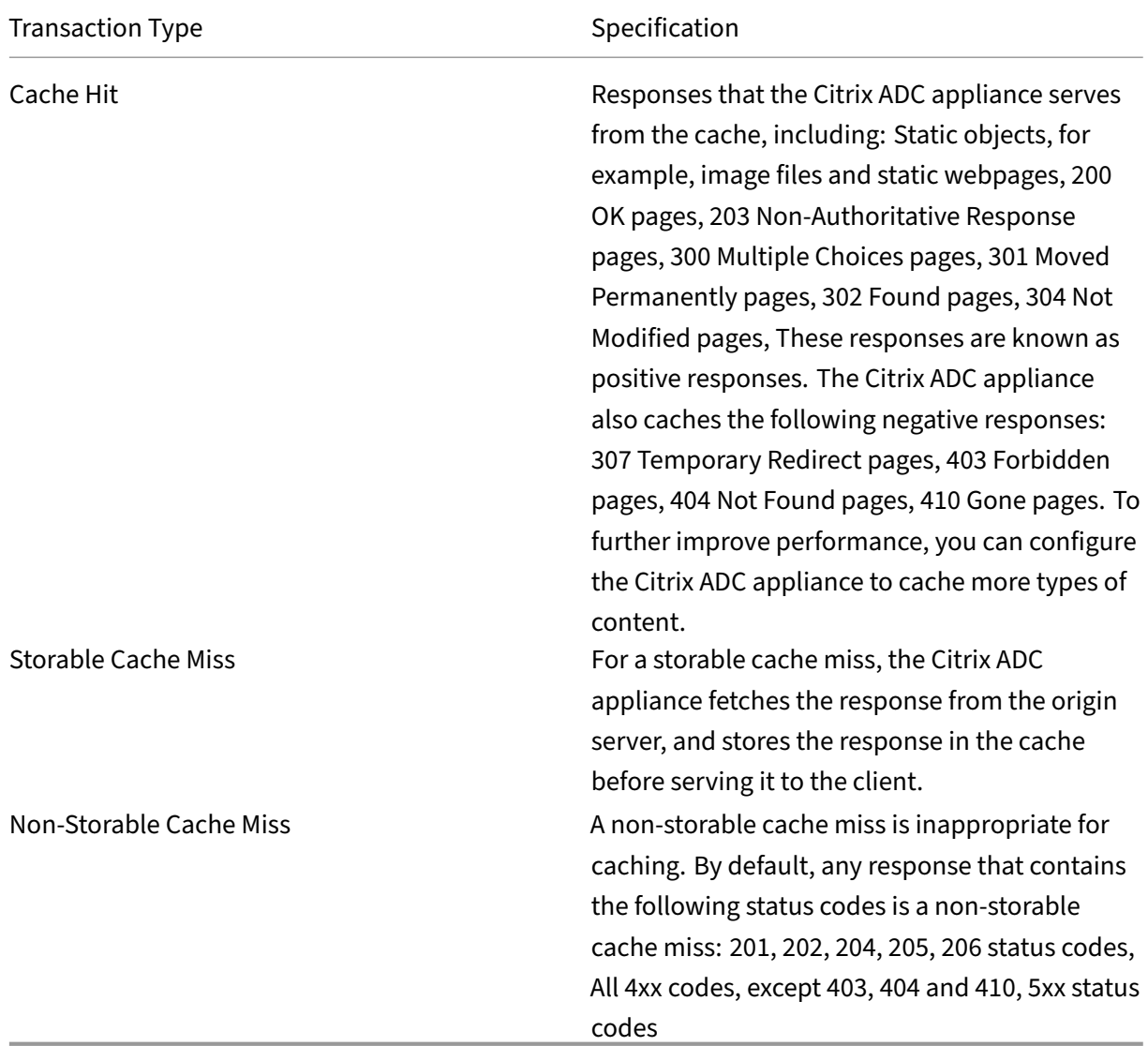

#### **Note:**

To integrate dynamic caching with your application infrastructure, use the NITRO API to issue cache commands remotely. For example, you can configure triggers that expire cached responses when a database table is updated.

To ensure the synchronization of cached responses with the data on the origin server, you configure expiration methods. When the Citrix ADC appliance receives a request that matches an expired response, it refreshes the response from the origin server.

## **Note:**

Citrix recommends that you synchronize the times on the Citrix ADC appliance and one or more back‑end servers.

# **How dynamic cache works**

Dynamic caching evaluates HTTP requests and responses based on parameter‑value pairs, strings, string patterns, or other data. For example, suppose that a user searches for Bug 31231 in a bug re‑ porting application. The browser sends the following request on the user's behalf:

```
1 GET /mybugreportingsystem/mybugreport.dll?IssuePage&RecordId=31231&
      Template=view&TableId=1000
\mathfrak{I}3 Host: mycompany.net
4
5 User-Agent: Mozilla/5.0 (Windows; U; Windows NT 5.1; en-US; rv:1.9)
      Gecko/2008052906 Firefox/3.0
6
7 Accept: text/html,application/xhtml+xml,application/xml;q=0.9,*/*;q=0.8
8
9 Accept-Language: en-us, en; q=0.5
10
11 . . .
```
In this example, GET requests for this bug reporting application always contain the following parameters:

- IssuePage
- RecordID
- Template
- TableId

GET requests do not update or alter the data, so you can configure these parameters in caching policies and selectors, as follows:

- You configure a caching policy that looks for the string mybugreportingsystem and the GET method in HTTP requests. This policy directs matching requests to a content group for bugs.
- In the content group for bugs, you configure a hit selector that matches various parametervalue pairs, including IssuePage, RecordID, and so on.

# **Note**

A browser can send multiple GET requests based on one user action. The following is a series of three separate GET requests that a browser issues when a user searches for a bug based on a bug ID.

```
1 GET /mybugreportingsystem/mybugreport.dll?IssuePage&RecordId=31231&
     Template=view&TableId=1000
2
3 GET /mybugreportingsystem/mybugreport.dll?IssuePage&Template=viewbtns&
     RecordId=31231&TableId=1000
4
5 GET /mybugreportingsystem/mybugreport.dll?IssuePage&Template=viewbody&
     RecordId=31231&tableid=1000
```
To fulfill these requests, multiple responses are sent to the user's browser, and the webpage that the user sees is an assembly of the responses.

If a user updates a bug report, the corresponding responses in the cache must be refreshed with data from the origin server. The bug reporting application issues HTTP POST requests when a user updates a bug report. In this example, you configure the following to ensure that POST requests trigger invalidation in the cache:

- A request-time invalidation policy that looks for the string mybugreportingsystem and the POST HTTP request method, and directs matching requests to the content group for bug reports.
- An invalidation selector for the content group for bug reports that expires cached content based on the RecordID parameter. This parameter appears in all the responses, so the invalidation selector can expire all relevant items in the cache.

The following excerpt shows a POST request that updates the sample bug report.

```
1 POST /mybugreportingsystem/mybugreport.dll?TransitionForm HTTP/1.1\r\n
2
3 User-Agent: Mozilla/4.0 (compatible; MSIE 6.0; Windows NT 5.0) Opera
      7.23 [en]\r\n
4
5 Host: mybugreportingsystem\r\n
6
7 Cookie:ttSearch.134=%23options%3Afalse%23active%23owner%3Afalse%23
      unowned%3Afalse%23submitter%3Afalse%23incsub%3Atrue;
8
9 Cookie2: $Version=1\r\n
10
11 . . .
12
13 \text{ Vr}14
15 ProjectId=2&RecordId=31231&TableId=1000&TransitionId=1&Action=Update&
      CopyProjectId=0&ReloadForm=0&State=&RecordLockId=49873+issues+in+
      HTTP&F43. . .
```
When the Citrix ADC appliance receives this request, it does the following:

- Matches the request with an invalidation policy.
- Finds the content group that is named in the policy.

• Applies the invalidation selector for this content group and expires all responses that match RecordID=31231.

When a user issues a new request for this bug report, the Citrix ADC appliance goes to the origin server for updated copies of all the responses that are associated with the report instance. It stores the responses in the content group, and serves them to the user's browser, which reassembles the report and displays it.

# **Configure integrated cache**

To use the integrated cache, you must install the license and enable the feature. After you enable the integrated cache, the Citrix ADC<sup>®</sup> appliance automatically caches static objects as specified by built-in policies and generates statistics on cache behavior. (Built‑in policies have an underscore in the initial position of the policy name.)

Even if the built-in policies are adequate for your situation, you might want to modify the global attributes. For example, you might want to modify the amount of Citrix ADC appliance memory allocated to the integrated cache.

If you would like to observe cache operation before changing settings, see "Displaying Cached Objects and Cache Statistics."

**Note**

[The Citrix ADC cac](https://docs.netscaler.com/en-us/citrix-adc/current-release/optimization/integrated-caching/display-cached-objects-and-cached-statistics.html)he is an in-memory store that is purged when you re[start the appliance.](https://docs.netscaler.com/en-us/citrix-adc/current-release/optimization/integrated-caching/display-cached-objects-and-cached-statistics.html)

To install integrated cache license

- An integrated cache license is required. For information about licenses, see information about obtaining the licenses topic.
- Obtain a license code from Citrix, go to the command line interface, and log in.

At the [command line interfa](http://support.citrix.com/article/ctx121062)ce, copy the license file to the /nsconfig/license folder.

• Reboot the Citrix ADC appliance by using the following command:

## reboot

# **To enable integrated caching**:

When you enable integrated caching, the Citrix ADC appliance begins caching server responses. If you have not configured any policies or content groups, the built-in policies store cached objects in the Default content group.

At the command prompt, type one of the following commands to enable or disable integrated caching:

#### 1 enable ns feature IC

### To configure global attributes for caching

Global attributes apply to all cached data. You can specify the amount of Citrix ADC memory allocated to the integrated cache, Via header insertion. A criterion for verifying that a cached object must be served. The maximum length of a POST body permitted in the cache, whether to bypass policy evaluation for HTTP GET requests, and an action to take when a policy cannot be evaluated.

The cachememory capacity is limited only by thememory of the hardware appliance. Also, any packet engine (central distribution hub of all incoming TCP requests) in the nCore Citrix ADC appliance is aware of objects cached by other packet engines in the nCore Citrix ADC appliance.

### **Note:**

When the default global memory limit is set as 0 and the Integrated Caching (IC) feature is enabled, the appliance does not cache any objects. For caching, you must explicitly configure the global memory limit. However, if you enable "set authentication, authorization, and auditing parameter enableStaticPageCaching"option, there will be some default memory configured in the appliance. This memory is insufficient for caching large Objects and so it is necessary to assign a higher memory limit for IC. You can perform this by configuring the "set cache parameter –mem-Limit"command. The new setting is applied only after you save the configuration and reboot the appliance.

You can modify the global memory limit configured for caching objects. However, when you update the global memory limit to a value lower than the existing value (for example, from 10 GB to 4 GB), the appliance continues to use the memory limit.

It means that even though the integrated caching limit is configured to some value, the actual limit used can be higher. This excessive memory is however released when the objects are removed from cache.

The output of the show cache parameter command indicates the configured value (memory Usage limit) and the actual value being used (memory usage limit (active value)).

## At the command prompt, type:

```
1 set cache parameter \[-memLimit <MBytes>] \[-via <string>] \[-
     verifyUsing <criterion>] \[-maxPostLen <positiveInteger>] \[-
     prefetchMaxPending <positiveInteger>] \[-enableBypass\(YES|NO)] \[-
     undefAction \(NOCACHE|RESET)]
```
## **To enable integrated caching by using the GUI**:

Navigate to **System** > **Settings**, click **Configure Basic Features**, and select **Integrated Caching**.

**To configure global settings for caching by using the GUI**:

Navigate to **Optimization** > **Integrated Caching**, click **Change Cache Settings**, and configure the global settings for caching.

## **To set up built‑in content group, pattern set, and policies for Integrated Cache**:

The Citrix ADC appliance includes a built‑in integrated caching configuration that you can use for caching content. The configuration consists of a content group called ctx\_cg\_poc, a pattern set called ctx\_file\_extensions, and a set of integrated cache policies. In the content group ctx\_cg\_poc, only objects that are 500 KB or smaller are cached. The content is cached for 86000 seconds, and the memory limit for the content group is 512 MB. The pattern set is an indexed array of common extensions for file-type matching.

The following table lists the built-in integrated caching policies. By default, the policies are not bound to any bind point. You must bind the policies to a bind point if you want the Citrix ADC appliance to evaluate traffic against the policies. The policies cache objects in the ctx\_cg\_poc content group.

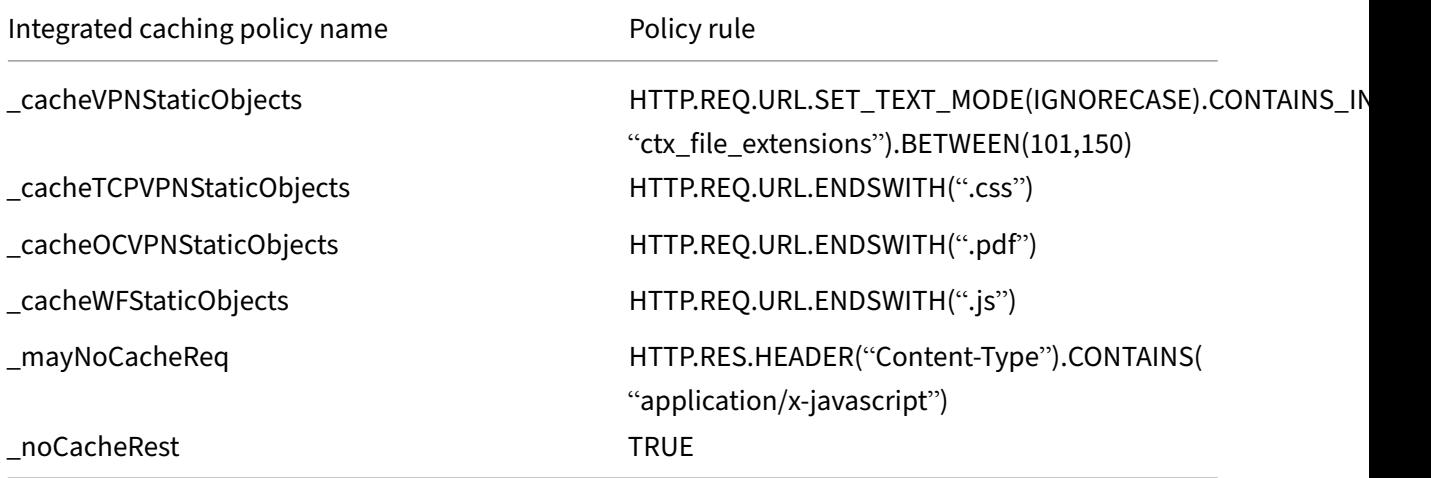

## **Flush cache configuration**

You can flush a cache group, cache groups, or cache object locator. Following are the commands to flush cache objects.

At the command prompt, type:

```
flush cache contentgroup all
```
#### **Example**

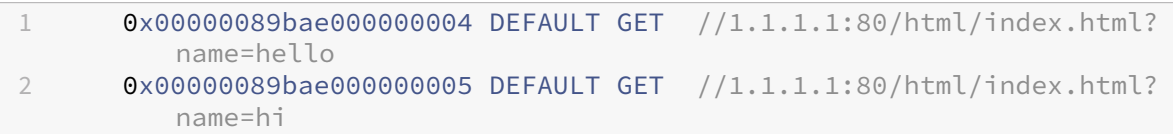

```
3
4 Flush cache contentGroup all
5 done
```
flush cache contentgroup <content group name>

#### **Example**

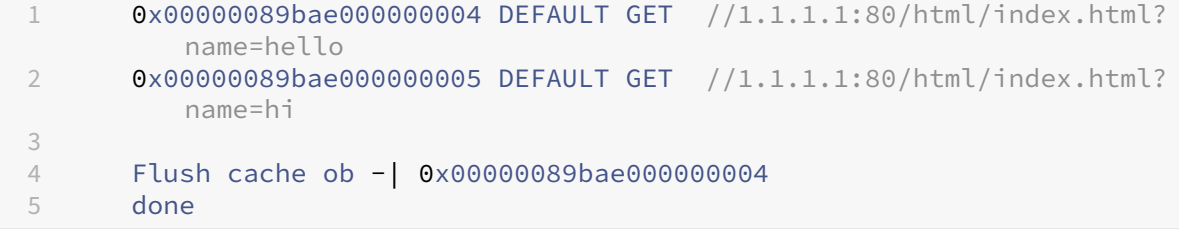

flush cache object (-locator <positive\_integer> | (-url <URL> (-host <string> [-port <port>] [-groupName <string>] [-httpMethod ( GET | POST )])))

## **Example**

```
1 0x00000089bae000000006 DEFAULT GET //1.1.1.1:80/html/index.html
2
3 flush cache ob -URL /html/index.html -host 1.1.1.1 -groupName
         DEFAULT
4 done
```
#### **Flush cache configuration by using the Citrix ADC GUI**

Complete the steps given below to configure cache flushing using the Citrix ADC GUI

- 1. Navigate to **Optimization** > **Content Groups**.
- 2. In the **Content Groups** detailed pane, click **Add**.
- 3. In the **Create Cache Content Groups** page, set the following parameter under **Others** tab:
	- a) Flush Cache. Select the check box to flush the cache object.
- 4. Click **Create** and **Close**.

## **Configure integrated caching for various scenarios**

The following section describes the configuration of integrated caching on NetScaler appliance for various scenarios.

Starting from NetScaler 9.2 release, the integrated caching has more memory for caching. The integrated caching memory is only limited by the memory available on the hardware appliance. You can allocate up to 50 percent of the available memory to the integrated caching feature.

## To set the memory allocation for the cache by using the CLI

## At the command prompt, type:

### set cache parameter -memlimit <value>

### **Note**

The default global memory limit for integrated caching is zero. Therefore, even if you enable the integrated caching feature, the NetScaler appliance does not cache any objects until the global memory limit is explicitly set.

## The following section instructs you to configure integrated caching on different scenarios.

## **Note**

The memory limit of the NetScaler appliance is identified when the appliance starts. Therefore, any changes to the memory limit require you to restart the appliance to make the changes applicable across the packet engines.

## **Integrated caching is enabled and cache memory limit is set to non‑zero**

Consider a scenario, where you start the appliance, the integrated caching feature is enabled and the global memory limit is set to a positive number. The memory you had set earlier is allocated to the integrated caching feature during the boot process. You might want to change the memory limit to another value depending on the available memory on the appliance.

## **Configuring by using the CLI**

1. Display the cache parameter

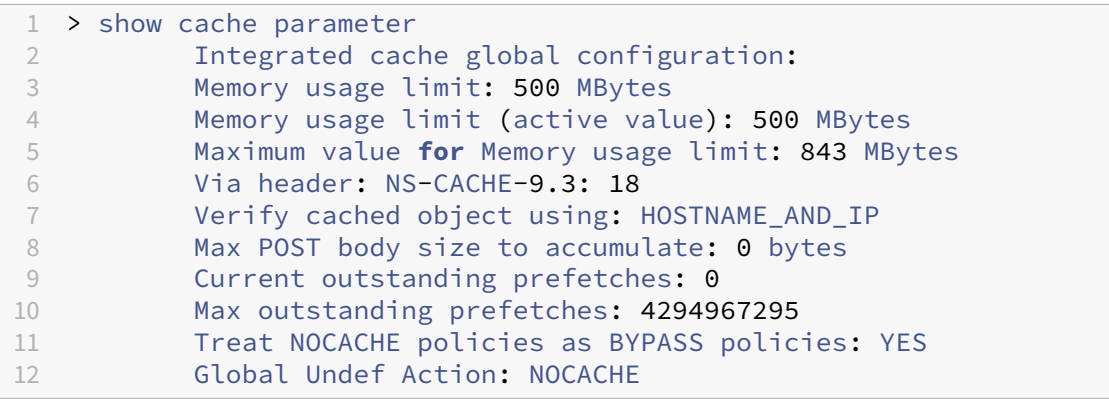

2. Set a non‑zero memory limit

```
1 set cache parameter -memlimit 600
```
#### **Note**

The preceding command displays the following warning message: **Warning: To use a new In‑ tegrated Cache memory limit, save the configuration and restart the NetScaler appliance.**

#### 1. Save the configuration

1 save config

2. From the shell prompt, run the following command to verify in the configuration file.

```
1 root@ns# cat /nsconfig/ns.conf | grep memLimit
```
#### 3. Change the memory limit

```
1 set cache parameter -memLimit 600 -via NS-CACHE-9.3: 18 -
     verifyUsing HOSTNAME_AND_IP -maxPostLen 0 -enableBypass YES -
     undefAction NOCACHE
```
#### 4. Reboot the appliance

```
1 root@ns# reboot
```
#### 5. Verify the new value for the memory limit

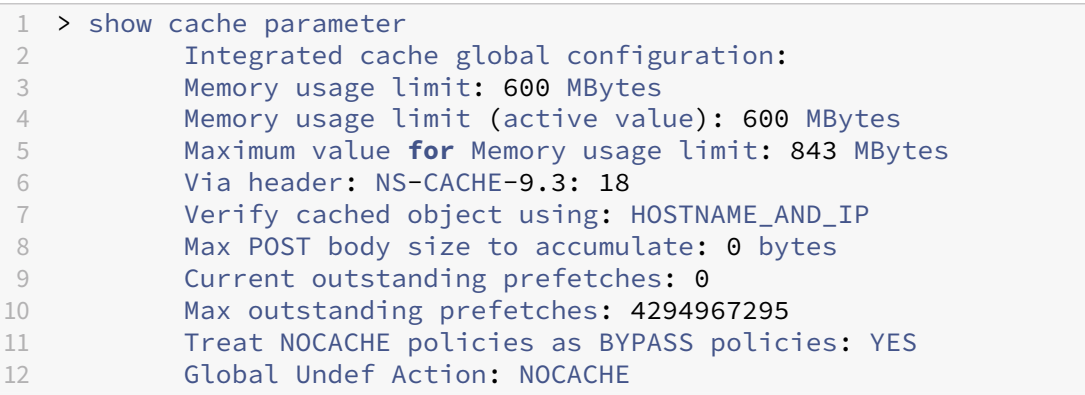

After all packet engines start successfully, the integrated caching feature negotiates the memory you had configured. If the appliance cannot use the configured memory, then the memory is allocated accordingly. If the available memory is less than the one you allocated, the appliance recommends a lesser number. The integrated caching feature uses same as the active value.

## **Integrated caching is disabled and cache memory limit is set to non‑zero**

In this scenario, when you start the appliance, the integrated cachingfeature is disabled and the global memory limit is set to a positive number. Therefore, no memory is allocated to the integrated caching during the boot process.

## **Configuring by using the CLI**

1. Display the cache parameter

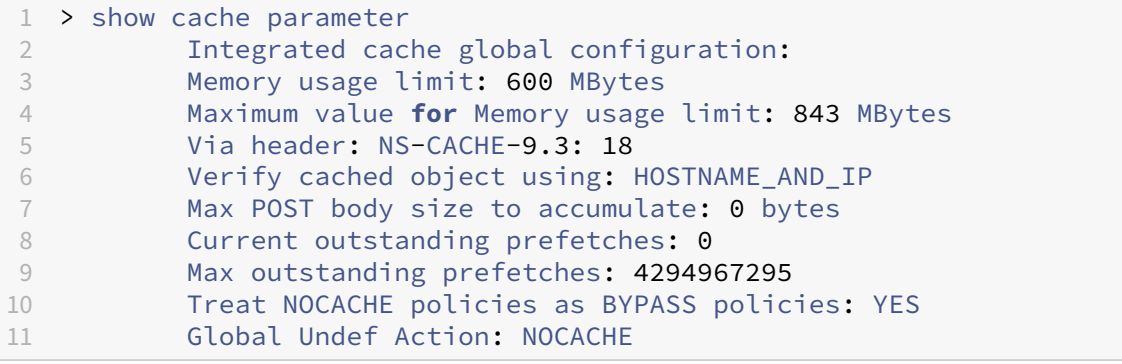

#### 2. Set a new memory limit

1 set cache parameter -memlimit 500

#### **Note**

The preceding command displays the following warning message: **Warning: Feature not en‑ abled [IC]**.

#### 1. Save the configuration

1 save config

2. From the shell prompt, run the following command to verify in the configuration file

```
1 root@ns# cat /nsconfig/ns.conf | grep memLimit
```
#### 3. Change the memory limit

```
1 set cache parameter -memLimit 500 -via NS-CACHE-9.3: 18 -
     verifyUsing HOSTNAME_AND_IP -maxPostLen 0 -enableBypass YES -
     undefAction NOCACHE
```
#### 4. Verify the new value for the memory limit

```
1 > show cache parameter
2 Integrated cache global configuration:
3 Memory usage limit: 500 MBytes
```
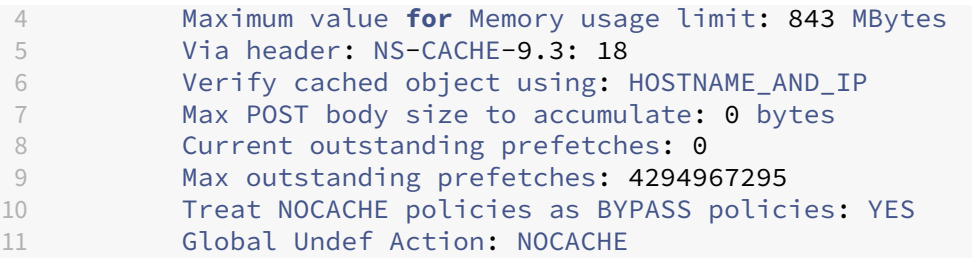

### 5. Enable the integrated caching feature

1 enable ns feature IC

#### 6. Verify the new value for the memory limit

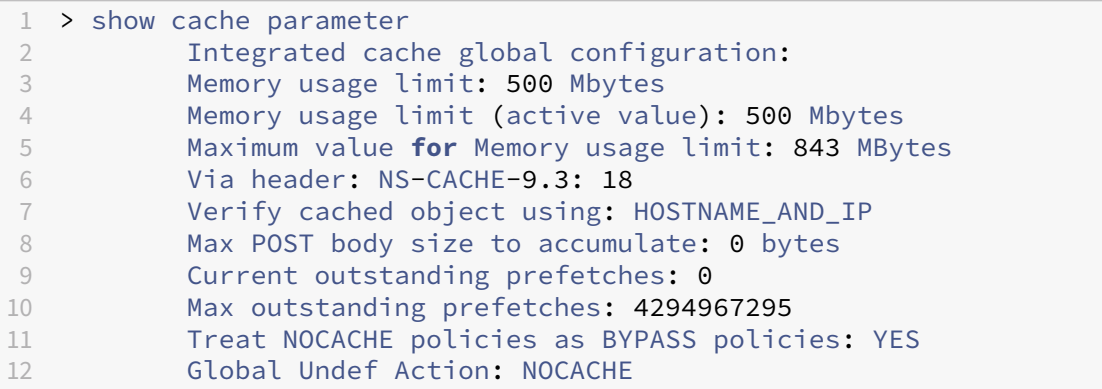

#### **Note**

500 MB of memory is allocated to the integrated caching feature.

1. Save the configuration to ensure that the memory is automatically allocated to thefeature when the appliance is restarted.

#### **Integrated caching is enabled and cache memory is set to zero**

In this scenario, when you start the appliance, the integrated caching feature is enabled and the global memory limit is set to zero. Therefore, no memory is allocated to the integrated caching during the boot process.

#### **Configuring by using the CLI**

1. Verify the memory limits set in the ns.conf file from shell prompt

1 root@ns# cat ns.conf | grep memLimit

2. Change the memory limit

```
1 set cache parameter -memLimit 0 -via NS-CACHE-9.3: 18 -verifyUsing
      HOSTNAME_AND_IP -maxPostLen 4096 -enableBypass YES -
     undefAction NOCACHE
```
### 3. Verify the value for the memory limit

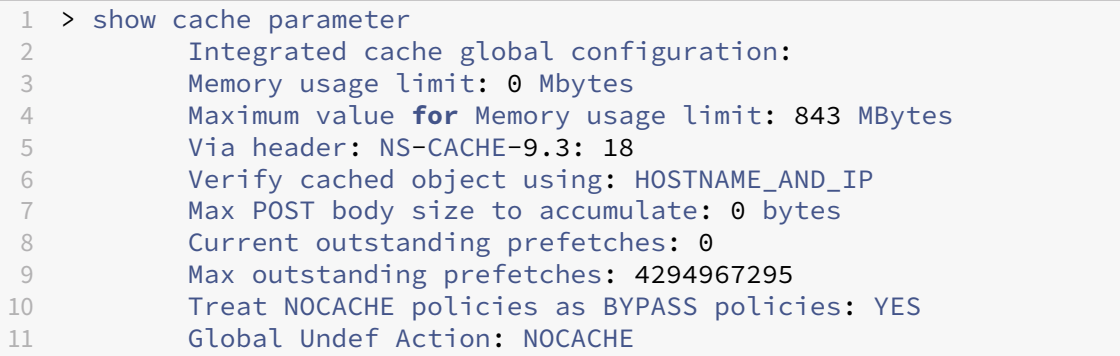

#### **Note**

The memory limit is set to 0 MB and no memory is allocated to the integrated caching feature.

1. Set the memory limits to ensure the integrated caching feature caches objects

```
1 set cache parameter -memLimit 600
```
Once you run the preceding command, the appliance negotiates memory for the integrated caching feature and the available memory is assigned to the feature. It results in appliance caching objects without restarting the appliance.

1. Verify the value for the memory limit

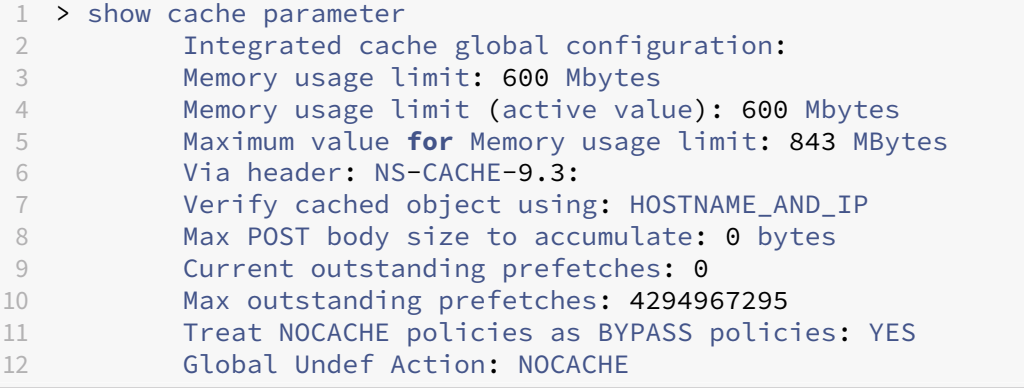

#### **Note**

600 MB of memory is allocated to the integrated caching feature.

1. Save the configuration. Ensure that the memory is automatically allocated to the feature when the appliance is restarted.

2. Verify the memory limits set in the ns.conf file from shell prompt

```
1 root@ns# cat /nsconfig/ns.conf | grep memLimit
```
3. Change the memory limit

```
1 set cache parameter -memLimit 600 -via NS-CACHE-9.3: -verifyUsing
     HOSTNAME_AND_IP -maxPostLen 4096 -enableBypass YES -undefAction
      NOCACHE
```
## **Integrated caching is disabled and cache memory is set to zero**

In this scenario, when you start the appliance, the integrated caching feature is disabled and the global memory limit is set to zero. Therefore, no memory is allocated to the integrated caching during the boot process.

## **Configuring by using the CLI**

1. Verify the memory limits set in the ns.conf file from shell prompt

```
1 root@ns# cat /nsconfig/ns.conf | grep memLimit
```
2. Change the memory limit

```
1 set cache parameter -memLimit 0 -via NS-CACHE-9.3: 18 -verifyUsing
      HOSTNAME_AND_IP -maxPostLen 4096 -enableBypass YES -
     undefAction NOCACHE
```
3. Verify the value for the memory limit

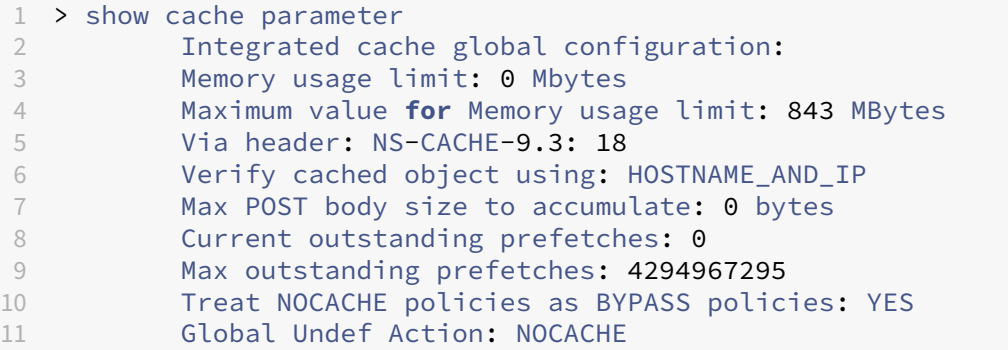

## **Note**

The memory limit is set to 0 MB and no memory is allocated to the integrated caching feature. Also, when you run any cache configuration command, the following warning message is displayed: **Warning: Feature not enabled [IC]**.

1. Enable the integrated caching feature

#### 1 enable ns feature IC

#### **Note**

At this stage, when you enable the integrated caching feature, the appliance does not allocate memory to the feature. As a result, no object is cached to the memory. Also, when you run any cache configuration command, the following warning message is displayed: **No memory is configured for IC. Use set cache parameter command to set the memory limit.**

### 1. Set the memory limits to ensure the integrated caching feature caches objects

```
1 set cache parameter -memLimit 500
```
Once you run the preceding command, the appliance negotiates memory for the integrated caching feature and the available memory is assigned to the feature. It results in the appliance caching objects without restarting the appliance.

#### **Note**

The order in which you enable the feature and set the memory limits is important. If you set the memory limits before enabling the feature, then the following warning message is displayed: **Warning: Feature not enabled [IC]**.

### 1. Verify the value for the memory limit

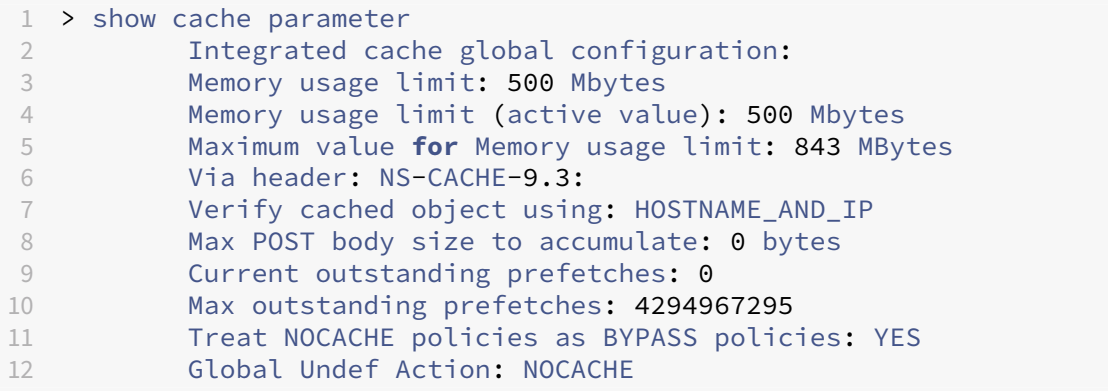

#### **Note**

500 MB of memory is allocated to the integrated caching feature.

#### 1. Save the configuration

1 save config

2. Verify the memory limits set in the ns.conf file from shell prompt

1 root@ns# cat /nsconfig/ns.conf | grep memLimit

3. Change the memory limit

```
1 set cache parameter -memLimit 500 -via NS-CACHE-9.3: 18 -
     verifyUsing HOSTNAME_AND_IP -maxPostLen 4096 -enableBypass YES
     -undefAction NOCACHE
```
# **Configure selectors and basic content groups**

#### September 21, 2020

You can configure selectors and apply them to content groups. When you add a selector to one ormore content groups, you specify whether the selector is to be used for identifying cache hits or identifying cached objects to be invalidated (expired). Selectors are optional. Alternatively, you can configure content groups to use hit parameters and invalidation parameters. However, Citrix recommends that you configure selectors.

After configuring selectors, or deciding to use parameters instead, you are ready to set up a basic content group. After creating the basic content group, you need to decide how objects should be expired from the cache, and configure cache expiration. You can further modify the cache as described in "Improving Cache Performance"and "Configuring Cookies, Headers, and Polling", but you might first want to configure caching policies.

**Note:**

[Content group parameters a](https://docs.citrix.com/en-us/citrix-adc/12-1/optimization/integrated-caching/improve-cache-performance.html)nd sel[ectors are used only at request time, and y](https://docs.citrix.com/en-us/citrix-adc/12-1/optimization/integrated-caching/configure-cookies-headers-and-polling.html)ou typically associate them with policies that use MAY\_CACHE or MAY\_NOCACHE actions.

## **Advantages of selectors**

A selector is a filter that locates particular objects in a content group. If you do not configure a selector, the Citrix® ADC appliance looks for an exact match in the content group. This can lead to multiple copies of the same object residing in a content group. For example, a content group that does not have a selector may need to store URLs for host1.domain.com\mypage.htm, host2.domain.com\mypage.htm, and host3.domain.com\mypage.htm. In contrast, a selector can match just the URL (mypage.html, using the expression http.req.url) and the domain (.com, using the expression http.req.hostname.domain), allowing the requests to be satisfied by the same URL.

Selector expressions can perform simple matching of parameters (for example, to find objects that match a few query string parameters and their values). A selector expression can use Boolean logic, arithmetic operations, and combinations of attributes to identify objects (for example, segments of a URL stem, a query string, a string in a POST request body, a string in an HTTP header, a cookie). Selectors can also perform programmatic functions to analyze information in a request. For example, a selector can extract text in a POST body, convert the text into a list, and extract a specific item from the list.

For more information about expressions and what you can specify in an expression, see "Policies and Expressions."

## **[Use parame](https://docs.citrix.com/en-us/citrix-adc/12-1/appexpert/policies-and-expressions.html)ters Instead of selectors**

Although Citrix recommends the use of selectors with a content group, you can instead configure hit parameters and invalidation parameters. For example, suppose that you configure three hit parame‑ ters in a content group for bug reports: BugID, Issuer, and Assignee. If a request contains BugID=456, with Issuer=RohitV and Assignee=Robert, the Citrix ADC appliance can serve responses that match these parameter‑value pairs.

Invalidation parameters in a content group expire cached entries. For example, suppose that BugID is ab invalidation parameter and a user issues a POST request to update a bug report. An invalidation policy directs the request to this content group, and the invalidation parameter for the content group expires all cached responses that match the BugID value. (The next time a user issues a GET request for this report, a caching policy can enable the Citrix ADC appliance to refresh the cached entry for the report from the origin server.)

Note that the same parameter can be used as a hit parameter or an invalidation parameter.

Content groups extract request parameters in the following order:

- URL query
- POST body
- Cookie header

After the first occurrence of a parameter, regardless of where it occurred in the request, all its subsequent occurrences are ignored. For example, if a parameter exists both in the URL query and in the POST body, only the one in the URL query is considered.

If you decide to use hit and invalidation parameters for a content group, configure the parameters when you configure the content group.

## **Note:**

Citrix recommends that you use selectors rather than parameterized content groups, because selectors are more flexible and can be adapted to more types of data.

## **Configure a selector**

A content group can use a hit selector to retrieve cache hits or use an invalidation selector to expired cached objects and fetch new ones from the origin server.

A selector contains a name and a logical expression, called an *advanced expression*.

For more information about advanced expressions, see "Policies and Expressions."

To configure a selector, you assign it a name and enter one or more expressions. As a best practice, a selector expression should include the URL stem and [host, unless there is a stro](https://docs.citrix.com/en-us/citrix-adc/12-1/appexpert/policies-and-expressions.html)ng reason to omit them.

To configure a selector by using the CLI

At the command prompt, type:

add cache selector \<selectorName\> ( \<rule\> ... )

For information about configuring the expression or expressions, see "To configure a selector expression by using the command line interface."

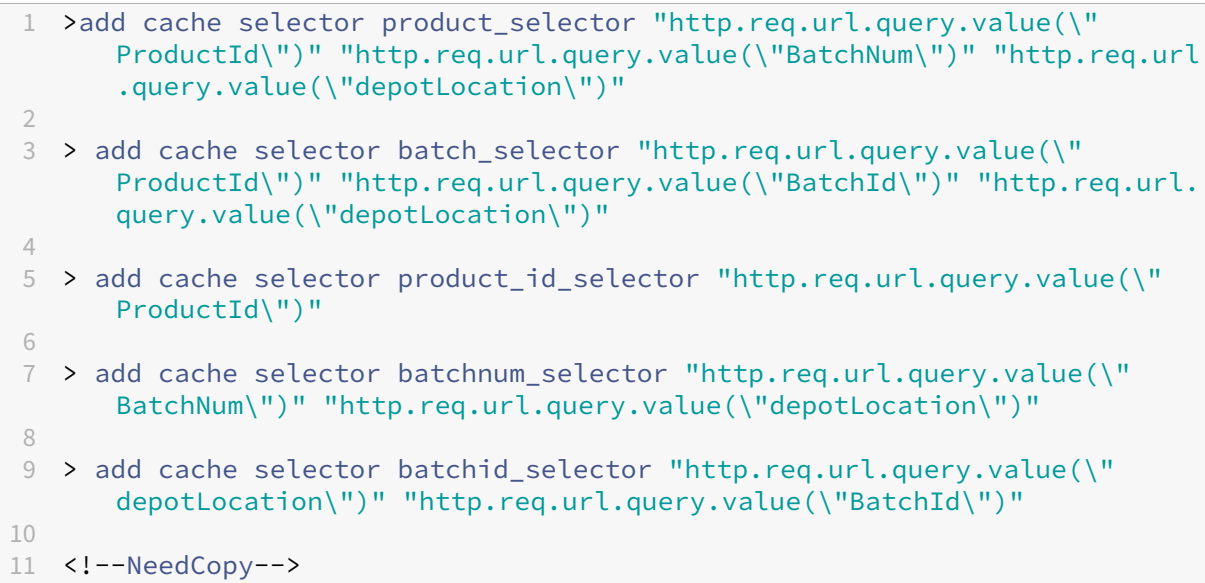

To configure a selector by using the GUI

Navigate to **Optimization > Integrated Caching > Cache Selectors**, and add the cache selector.

## **Content groups**

A content group is a container for cached objects that can be served in a response. When you first enable the integrated cache, cacheable objects are stored in a content group named Default. You can create new content groups that have unique properties. For example, you can define separate content groups for image data, bug reports, and stock quotes, and you can configure the stock quote content group to be refreshed more often than the other groups.

You can configure expiration of an entire content group or selected entries in a content group.

The data in a content group can be static or dynamic, as follows:

- **Static content groups**. Finds an exact match between the URL stem and host name on the request and the URL stem and host name of the response.
- **Dynamic content groups**. Looks for objects that contains particular parameter-value pairs, arbitrary strings, or string patterns. Dynamic content groups are useful when caching data that is updated frequently (for example, a bug report or a stock quote).

Serve a hit from a content group

- 1. A user enters search criteria for an item, such as a bug report, and clicks the Find button in an HTML form.
- 2. The browser issues one or more HTTP GET requests. These requests contain parameters (for example, the bug owner, bug ID, and so on).
- 3. When the Citrix ADC appliance receives the requests, it searches for a matching policy, and if it finds a caching policy that matches these requests, it directs the requests to a content group.
- 4. The content group looks for appropriate objects in the content group, usually based on criteria that you configure in a selector.

For example, the content group can retrieve responses that match NameField=username and BugID=ID.

1. If itfinds matching objects, the Citrix ADC appliance can serve them to the user's browser, where they are assembled into a complete response (for example, a bug report).

Invalidate an object in a content group

- 1. A user modifies data (for example, the user modifies the bug report and clicks the Submit but‑ ton).
- 2. The browser sends this data in the form of one or more HTTP requests. For example, it can send a bug report in the form of several HTTP POST requests that contain information about the bug owner and bug ID.
- 3. The Citrix ADC appliance matches the requests against invalidation policies. Typically, these policies are configured to detect the HTTP POST method.
- 4. If the request matches an invalidation policy, the Citrix ADC appliance searches the content group that is associated with this policy, and expires responses that match the configured crite‑ ria for invalidation.

For example, an invalidation selector can find responses that match NameField=username and BugID=ID.

1. The next time the Citrix ADC appliance receives a GET request for these responses, it fetches refreshed versions from the origin server, caches the refreshed responses, and serves these re‑ sponses to the user's browser, where they are assembled into a complete bug report.

## **Set up a basic content group**

By default, all cached data is stored in the default content group. You can configure additional content groups and specify these content groups in one or more policies.

You can configure content groups for static content, and you must configure content groups for dynamic content. You can modify the configuration of any content group, including the default group.

To set up a basic content group by using the command line interface

At the command prompt, type:

```
add cache contentgroup <name> (-hitSelector <hitSelectorName> -
invalSelector <invalidationSelectorName> | -hitParams <hitParamName>
-invalParams<invalidationParamName>)-type <type> [-relExpiry <sec> |
-relExpiryMilliSec <msec>] [-heurExpiryParam <positiveInteger>]
```
- > add cache contentgroup Products\_Details –hitSelector product\_selector –invalSelector id\_selector
- > add cache contentgroup bugrep -hitParams IssuePage RecordID Template TableId -invalParams RecordID -relExpiry 864000

To set up a basic content group by using the GUI

Navigate to **Optimization > Integrated Caching > Content Groups**, and create the content group.

# **Expire or flush cached objects**

If a response does not have an Expires header or a Cache‑Control header with an expiration time (Max‑ Age or Smax-Age), you must expire objects in a content group by using one of the following methods:

- Configure content group expiration settings to determine whether and how long to keep the object.
- Configure an invalidation policy and action for the content group. For more information, see "Configuring Policies for Caching and Invalidation."
- Expire the content group or objects within it manually.

After a cached response expires, the Citrix ADC appliance refreshes it the next time the client issues a requ[est for the response. By default, when the cache](https://docs.citrix.com/en-us/citrix-adc/12-1/optimization/integrated-caching/configure-policies-for-caching-and-invalidation.html) is full, the Citrix ADC appliance replaces the least recently used response first.
The following list describes methods for expiring cached responses using settings for a content group. Typically, these methods are specified as a percent or in seconds:

- **Manual**. Manually invalidate all responses in a content group or all responses in the cache.
- Response-based. Specific expiration intervals for positive and negative responses. Responsebased expiry is considered only if the Last‑Modified header is missing in the response.
- Heuristic expiry. For responses that have a Last-Modified header, heuristic expiry is a percentage of the time since the response was modified (calculated as current time minus the Last-Modified time, multiplied by the heuristic expiry value). For example, if a Last-Modified header indicates that a response was updated 2 hours ago, and the heuristic expiry setting is 10%, cached objects expire after 0.2 hours. This method assumes that frequently updated responses need to be expired more often.
- **Absolute or relative**. Specify an exact (absolute) time when the response expires every day, in HH:MM format, local time or GMT. Local time may not work in all time zones.

Relative expiration specifies a number of seconds or milliseconds from the time a cache miss causes a trip to the origin server to the expiration of the response. If you specify relative expiration in milliseconds, enter a multiple of 10. This form of expiration works for all positive responses. Last‑Modified, Expires, and Cache-Control headers in the response are ignored.

Absolute and relative expiration override any expiration information in the response itself.

• **On download**. The option Expire After Complete Response Received expires a response as soon as it is downloaded. This is useful for frequently updated responses, for example, stock quotes. By default, this option is disabled.

Enabling both Flash Cache and Expire After Complete Response Received accelerates the performance of dynamic applications. When you enable both options, the Citrix ADC appliance fetches only one response for a block of simultaneous requests.

• **Pinned**. By default, when the cache is full the Citrix ADC appliance replaces the least recently used response first. The Citrix ADC appliance does not apply this behavior to content groups that are marked as pinned.

If you do not configure expiration settings for a content group, the following are additional options for expiring objects in the group:

- Configure a policy with an INVAL action that applies to the content group.
- Enter the names of content groups when configuring a policy that uses an INVAL action.

# **How expiration methods are applied**

Expiration works differently for positive and negative responses. Positive and negative responses are described in the table, *Expiration of Positive and Negative Responses* mentioned below.

The following are rules of thumb for understanding the expiration method that is applied to a content group:

- You can control whether the Citrix ADC appliance evaluates response headers when deciding whether to expire an object.
- Absolute and relative expiration cause the Citrix ADC appliance to ignore the response headers (they override any expiration information in the response).
- Heuristic expiration settings and "Weak Positive"and "Weak Negative"expiration (labeled as **Default** values in the configuration utility) cause the Citrix ADC appliance to examine the response headers. These settings work together as follows:
	- **–** The value in an Expires or Cache‑Control header overrides these content group settings.
	- **–** For positive responses that lack an Expires or Cache‑Control header but have a Last‑ Modified header, the Citrix ADC appliance compares heuristic expiration settings with the header value.
	- **–** For positive responses that lack an Expires, Cache‑Control, or Last‑Modified header, Citrix ADC appliance uses the "weak positive"value.
	- **–** For negative responses that lack an Expires or Cache‑Control header, Citrix ADC appliance uses the "weak negative"value.

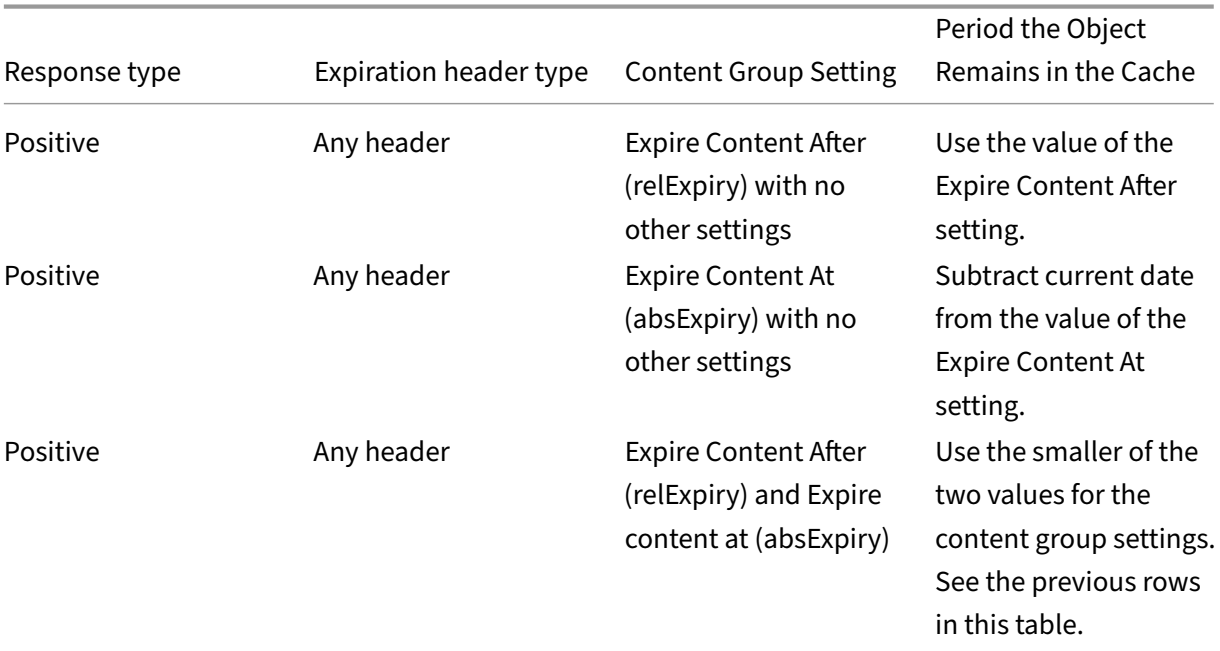

The following table describes how these methods are applied.

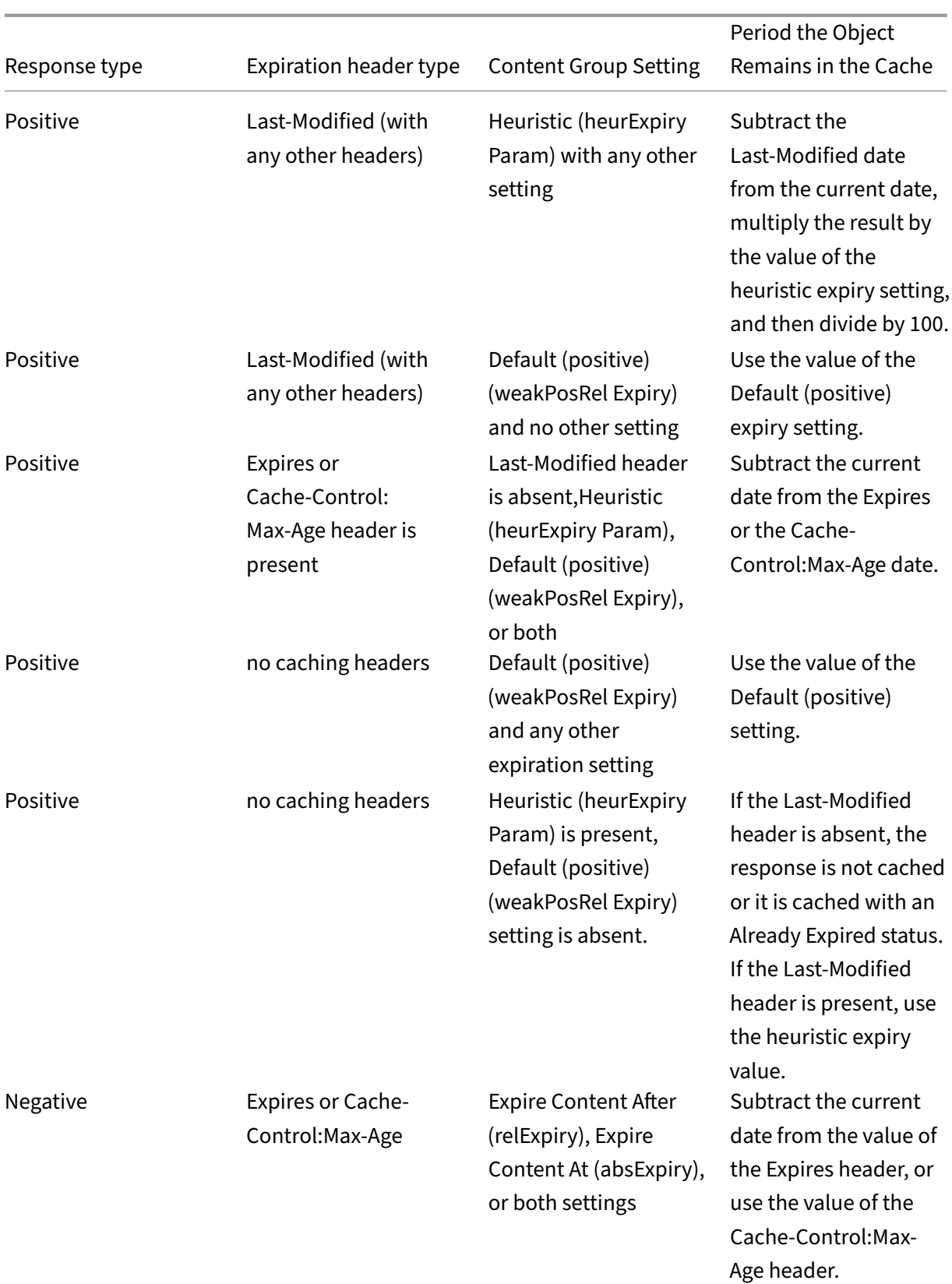

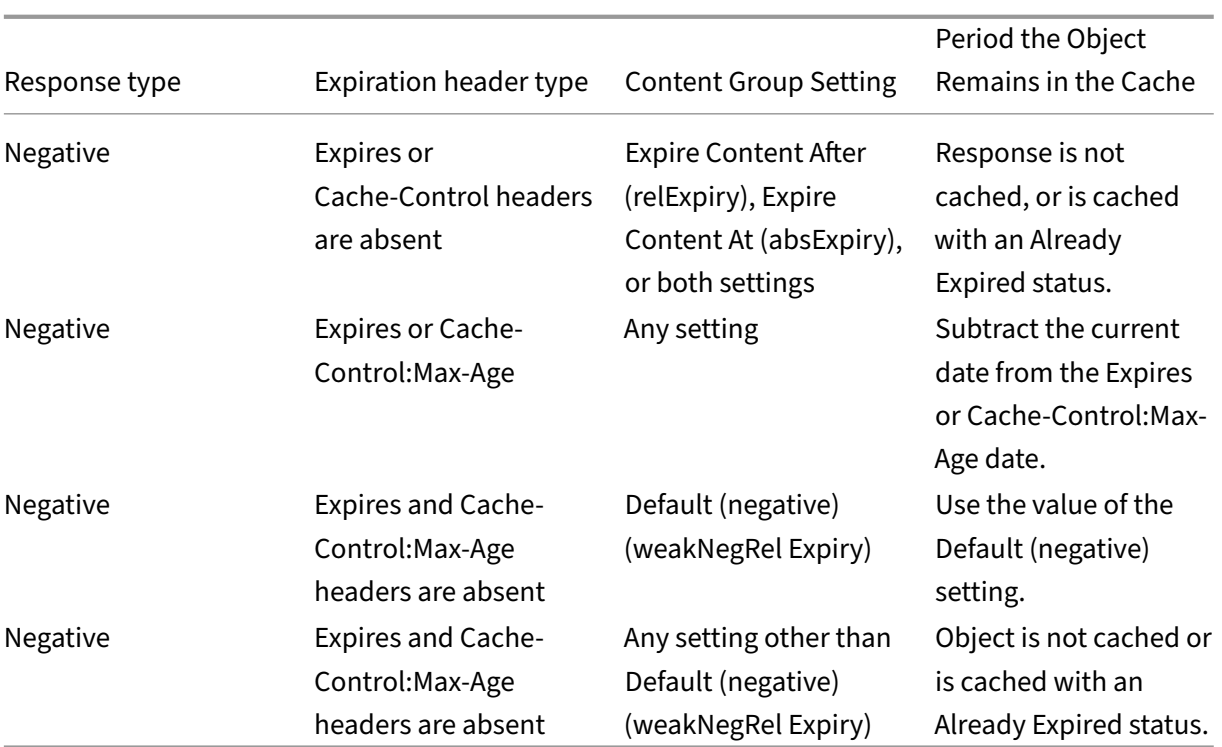

### **Expire a content group by manual method**

You can manually expire all of the entries in a content group.

To manually expire all responses in a content group by using the command line interface

At the command prompt, type:

# expire cache contentGroup <name>

To manually expire all responses in a content group by using the GUI

Navigate to Optimization > Integrated Caching > Content Groups, select the content group, and click Invalidate to expire all the responses in a content group.

To manually expire all responses in the cache by using the GUI

Navigate to Optimization > Integrated Caching > Content Groups, and click Invalidate All to expire all the responses in cache.

# **Configure periodic expiration of a content group**

You can configure a content group so that it performs selective or full expiration of its entries. The expiration interval can be fixed or relative.

To configure content group expiration by using the command line interface

### At the command prompt, type:

```
set cache contentgroup \<name> (-relExpiry|-relExpiryMilliSec|-
absExpiry|-absExpiryGMT| -heurExpiryParam|-weakPosRelExpiry|-weakNegRelExpiry
| -expireAtLastBye)\<expirationValue>
```
To configure content group expiration by using the GUI

Navigate to **Optimization** > **Integrated Caching** > **Content Groups**, select the content group, and specify expiry method.

### **Expire individual responses**

Expiring a response forces the Citrix ADC appliance to fetch a refreshed copy from the origin server. Responses that do not have validators, for example, ETag or Last-Modified headers, cannot be revalidated. As a result, flushing these responses has the same effect as expiring them.

To expire a cached response in a content group for static data, you can specify a URL that must match the stored URL. If the cached response is part of a parameterized content group, you must specify the group name as well as the exact URL stem. The host name and the port number must be the same as in the host HTTP request header of the cached response. If the port is not specified, port 80 is assumed.

To expire individual responses in a content group by using the command line interface

At the command prompt, type:

```
expire cache object -url <URL> -host <hostName> [-port <port>] [-
groupName<contentGroupName>] [-httpMethod GET|POST]
```
To expire individual responses in a content group by using the CLI

At the command prompt, type the following command:

expire cache object -locator <positiveInteger>

To expire a cached response by using the GUI

Navigate to **Optimization** > **Integrated Caching** > **Cached Objects**, select the cached response, and expire.

To expire a response by using the GUI

Navigate to **Optimization** > **Integrated Caching** > **Cached Objects**, click **Search** and, set the search criteria to find the required cached response and expire.

# **Flushing responses in a content group**

You can remove, or flush, all responses in a content group, some responses in a group, or all responses in the cache. Flushing a cached response frees up memory for new cached responses.

**Note:**

To flush responses for more than one object at a time, use the configuration utility method. The command line interface does not offer this option.

### To flush responses from a content group by using the command line interface

At the command prompt, type:

# flush cache contentGroup <name> [-query <queryString> | [-selectorValue <selectorExpressionIDList> -host <hostName>]]

To flush responses from a content group by using the GUI

- 1. Navigate to **Optimization** > **Integrated Caching** > **Content Groups**.
- 2. In details pane, flush the responses as follows:
	- To flush all responses in all content groups, click Invalidate All, and flush all the responses.
	- To flush responses in a particular content group, select the content group, click **Invalidate**, and flush all the responses.

### **Note:**

If this content group uses a selector, you can selectively flush responses by entering a string in the Selector value text box, entering a host name in the Host text box. Then click **Flush and OK**. The Selector value can be a query string of up to 2319 characters that is used for parameterized invalidation.

# If the content group uses an invalidation parameter, you can selectively flush responses by entering a string in the Query field.

If the content group uses an invalidation parameter and Invalidate objects belonging to target host is configured, enter strings in the Query and Host fields.

To flush a cached response by using the command line interface

At the command prompt, type:

```
flush cache object -locator <positiveInteger> | -url <URL> -host <
hostName> [-port <port>] [-groupName <contentGroupName>] [-httpMethod
GET|POST]
```
To flush a cached response by using the GUI

Navigate to **Optimization** > **Integrated Caching** > **Cached Objects**, select the cached object, and flush.

### **Deleting a content group**

You can remove a content group if it is not used by any policy that stores responses in the cache. If the content group is bound to a policy, you must first remove the policy. Removing the content group removes all responses stored in that group.

You cannot remove the Default, BASEFILE, or Deltajs group. The Default group stores cached responses that do not belong in any other content group.

To delete a content group by using the command line interface

At the command prompt, type:

rm cache contentgroup <name>

To delete a content group by using the GUI

Navigate to **Optimization** > **Integrated Caching** > **Content Groups,** select the content group, and delete.

# **Configure policies for caching and invalidation**

### April 21, 2021

Policies enable the integrated cache to determine whether to try to serve a response from the cache or the origin. The NetScaler appliance provides built-in policies for integrated caching, and you can configure more policies. When you configure a policy, you associate it with an action. An action either caches the objects to which the policy applies or invalidates (expires) the objects. Typically, you based caching policies on information in GET and POST requests. You typically base invalidation policies on the presence of the POST method in requests, along with other information. You can use any information in a GET or POST request in a caching or an invalidation policy.

You can view some of the built-in policies in the integrated cache's Policies node in the configuration utility. The built-in policy names begin with an underscore  $(\_)$ .

Actions determine what the NetScaler appliance does when traffic matches a policy. The following actions are available:

- **Caching actions**. Policies that you associate with the CACHE action store responses in the cache and serve them from the cache.
- **Invalidation actions**. Policies that you associate with the INVAL action immediately expire cached responses and refresh them from the origin server. For Web-based applications, invalidation policies often evaluate POST requests.
- **"Do not cache"actions**. Policies that you associate with a NOCACHE action never store objects in the cache.
- **Provisionally cache actions**. Policies that you associate with a MAYCACHE or MAYNOCACHE action depend on the outcome of more policy evaluations.

Although the integrated cache does not store objects specified by the LOCK method, you can invali‑ date cached objects upon receipt of a LOCK request. For invalidation policies only, you can specify LOCK as a method by using the expression http.req.method.eq("lock"). Unlike policies for GET and POST requests, you must enclose the LOCK method in quotes because the NetScaler appliance recognizes this method name as a string only.

After you create a policy, you bind it to a particular point in the overall processing of requests and responses. Although you create a policy before binding it, you must understand how the bind points affect the order of processing before you create your policies.

The policies bound to a particular bind point constitute a policy bank. You can use goto expressions to modify the order of execution in a policy bank. You can also invoke policies in other policy banks. In addition, you can create labels and bind policies to them. Such a label is not associated with a processing point, but the policies bound to it can be invoked from other policy banks.

# **Actions to associate with integrated caching policies**

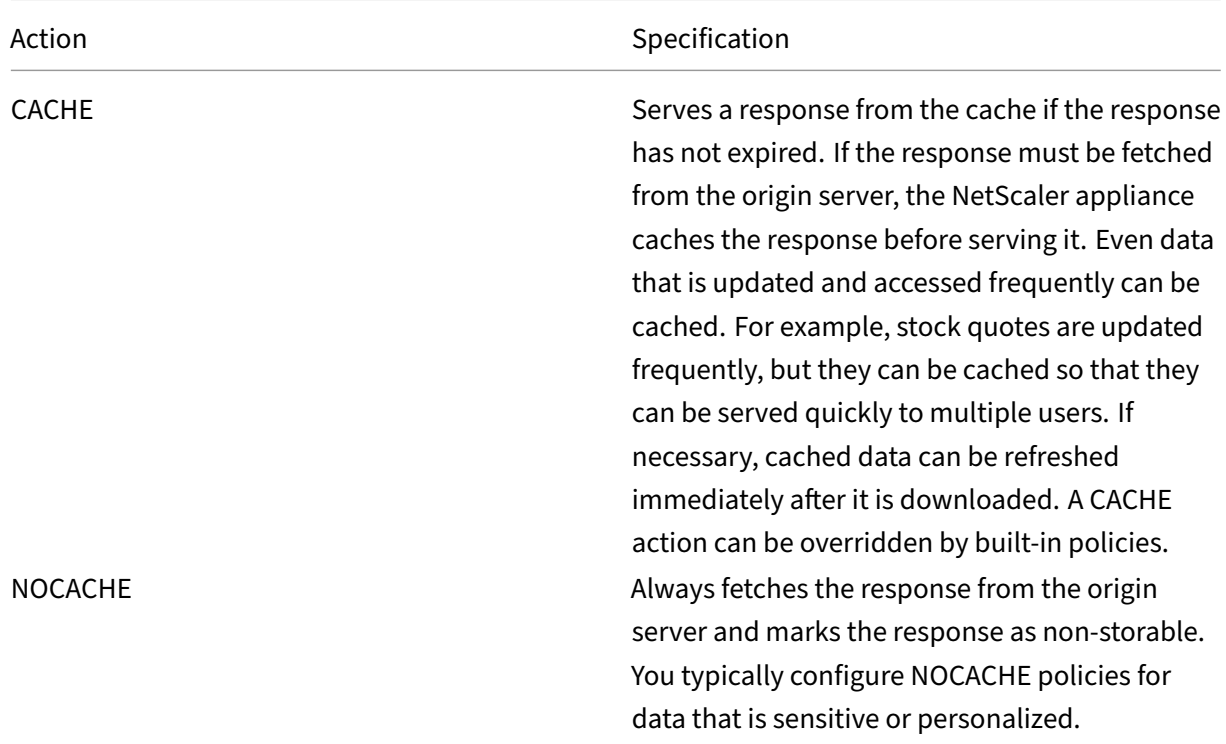

The following table describes actions for integrated caching policies.

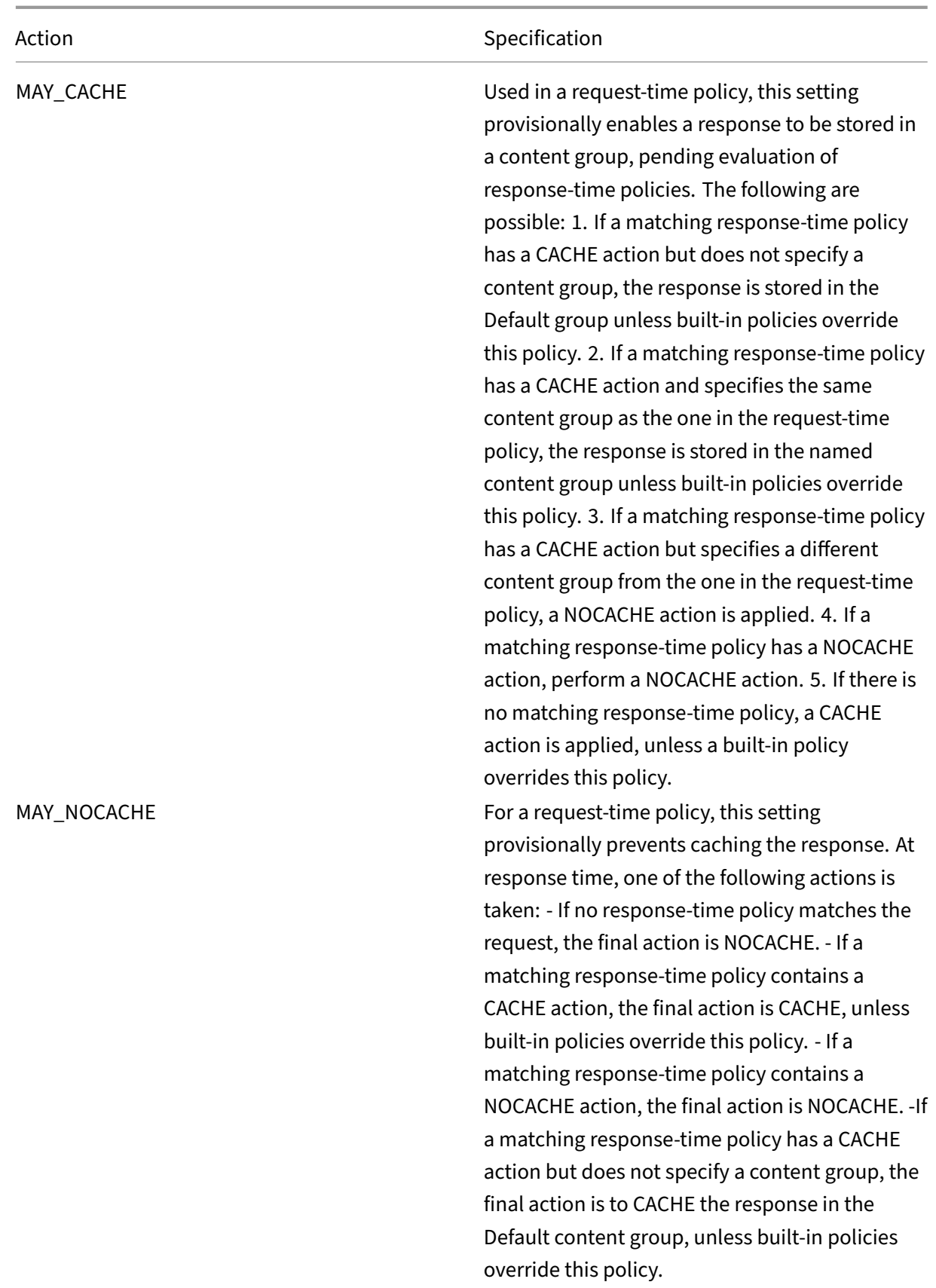

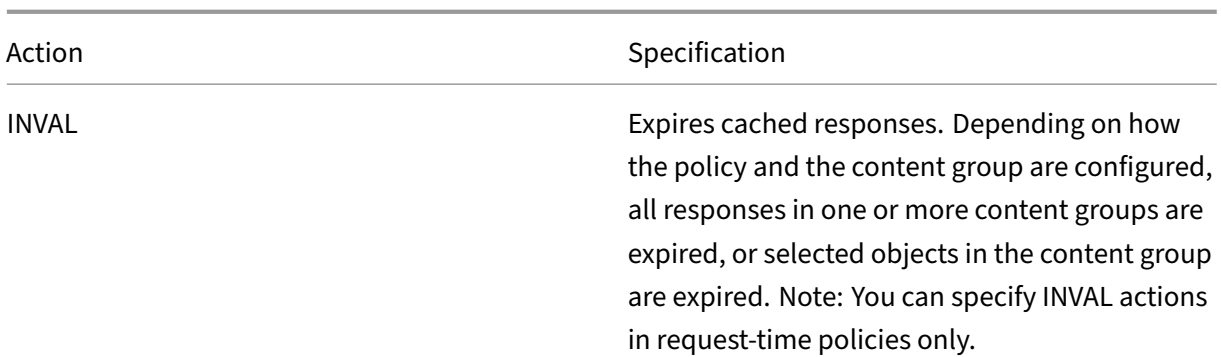

# **Bind points for a policy**

You can bind the policy to one of the following bind points:

- A global policy bank. These are the request-time default, request-time override, response-time default, and response-time override policy banks, as described in "Order of Policy Evaluation."
- **A virtual server**. Policies that you bind to a virtual server are processed after the global over‑ ride policies and before the global default policies, as described in "Order of Policy Evaluation." When binding a policy to a virtual server, you bind it to either request-time or response-time processing.
- **An ad‑hoc policy label**. A policy label is a name assigned to a pol[icy bank. In addition to th](https://docs.netscaler.com/en-us/citrix-adc/current-release/optimization/integrated-caching/configure-policies-for-caching-and-invalidation.html)e global labels, the integrated cache has two built‑in custom policy labels:
	- **–** \_reqBuiltinDefaults. This policy label, by default, is invoked from the request-time default policy bank.
	- **–** \_resBuiltinDefaults. This policy label, by default, is invoked from the response‑time de‑ fault policy bank.

You can also define new policy labels. Policies bound to a user‑defined policy label must be invoked from within a policy bank for one of the built-in bind points.

### **Important:**

You must bind a policy with an INVAL action to a request-time override or a response-time override bind point. To delete a policy, you must first unbind it.

# **Order of policy evaluation**

For an advanced policy to take effect, you must ensure that the policy is invoked at some point during the NetScaler appliance's processing of traffic. To specify the invocation time, you associate the policy with a bind point. The following are the bind points, listed in order of evaluation:

- Request-time override. If a request matches a request-time override policy, by default the request-time policy evaluation ends and the NetScaler appliance stores the action that is associated with the matching policy.
- **Request‑time load balancing virtual server**. If policy evaluation cannot be completed after all the request-time override policies are evaluated, the NetScaler appliance processes requesttime policies that are bound to load balancing virtual servers. If the request matches one of these policies, evaluation ends and the NetScaler appliance store the action that is associated with the matching policy.
- **Request‑time content switching virtual server**. Policies that are bound to this bind point are evaluated after the request-time policies that are bound to load balancing virtual servers.
- Request-time default. If policy evaluation cannot be completed after all the request-time, virtual server-specific policies are evaluated, the NetScaler appliance processes the request-time default policies. If the request matches a request-time default policy, by default the requesttime policy evaluation ends and the NetScaler appliance stores the action that is associated with the matching policy.
- **Response‑time override**. Similar to request‑time override policy evaluation.
- Response-time load balancing virtual server. Similar to request-time virtual server policy evaluation.
- **Response‑time content switching virtual server**. Similar to request‑time virtual server policy evaluation.
- Response-time default. Similar to request-time default policy evaluation.

You can associate multiple policies with each bind point. To control the order of evaluation of the policies associated with the bind point you configure a priority level. In the absence of any other flow control information, policies are evaluated according to priority level, starting with the lowest numeric priority value.

### **Note:**

Request-time policies for POST data or cookie headers must be invoked during request-time override evaluation, because the built‑in request‑time policies in the integrated cache return a NOCACHE action for POST requests and a MAY\_NOCACHE action for requests with cookies. You would associate MAY\_CACHE or MAY\_NOCACHE actions with a request-time policy that points to a parameterized content group. The response time policy determines whether the transaction is stored in the cache.

# **Configure a policy for integrated caching**

You configure new policies to handle data that the built-in policies cannot process. You configure separate policies for caching, preventing caching from occurring, and for invalidating cached data. Following are the main components of a policy for integrated caching:

- Rule: A logical expression that evaluates an HTTP request or response.
- Action: You associate a policy with an action to determine what to do with a request or response that matches the policy rule.

Content groups: You associate the policy with one or more content groups to identify where the action is to be performed.

To configure a policy for caching by using the command line interface

### At the command prompt, type:

```
add cache policy <policyName> -rule <expression> -actionCACHE|MAY_CACHE
|NOCACHE|MAY_NOCACHE [-storeInGroup <contentGroupName>] [-undefAction
NOCACHE|RESET]
```

```
> add cache policy image_cache -rule "http.req.url.contains(\"jpg
\")|| http.req.url.contains(\"jpeg\")"-action CACHE -storeingroup
myImages_group -undefaction NOCACHE
```

```
> add cache policy bugReportPolicy -rule "http.req.url.query.contains
(\"IssuePage\")"-action CACHE -storeInGroup bugReportGroup
```

```
> add cache policy my form policy -rule "http.req.header(\"Host
\")contains(\"my.company.com\")&& http.req.method.eq(\"GET\")&&
http.req.url.query.contains(\"v=7\")"-action CACHE -storeInGroup
my_form_event
```

```
> add cache policy viewproducts_policy –rule "http.req.url.contains
(\"viewproducts.aspx\")"–action CACHE -storeInGroup Product_Details
```
To configure a policy for invalidation by using the command line interface

### At the command prompt, type:

```
1 add cache policy <policyName> -rule <expression> -action INVAL [-
     invalObjects "\<contentGroupName1>[,<selectorName1>"]. . .]] | [-
      invalGroup \<contentGroupName1>[, <contentGroupName2>. . .]] [-
      undefAction NOCACHE|RESET]
2 <!--NeedCopy-->
```

```
1 > add cache policy invalidation_events_policy -rule "http.req.header("
      Host")contains("my.company.com") && http.req.method.eq("GET") &&
      http.req.url.query.contains("v=8") -action INVAL -invalObjects
      my_form_event -undefaction NOCACHE
2 <!--NeedCopy-->
```

```
1 > add cache policy inval_all -rule "http.req.method.eq("POST") && http.
     req.url.contains("jpeg")" -action INVAL -invalGroups myImages_group
     myApps_group PDF_group
2 <!--NeedCopy-->
```

```
1 > add cache policy bugReportInvalidationPolicy -rule "http.req.url.
     query.contains(\"TransitionForm\")" -action INVAL -invalObjects
     bugReport`
2 `> add cache policy editproducts_policy – rule "http.req.url.contains
      (\"editproducts.aspx\")" – action INVAL -invalObjects "
     Product_Details,batchnum_sel" "Products_In_Depots,batchid_sel"
3 <!--NeedCopy-->
```
To configure a policy for caching or invalidation by using the GUI

Navigate to **Optimization** > **Integrated Caching** > **Policies**, and create the new policy.

# **Globally binding an integrated caching policy**

When you globally bind a policy, it is available to all virtual servers on the NetScaler appliance.

To bind an integrated caching policy globally by using the command line interface:

At the command prompt, type:

```
1 bind cache global <policy> -priority <positiveInteger> [-
     typeREQ_OVERRIDE|REQ_DEFAULT|RES_OVERRIDE|RES_DEFAULT] [-
     gotoPriorityExpression <expression>] [-invoke <labelType> <labelName
     >]
2 <!--NeedCopy-->
```

```
1 > bind cache global myCachePolicy -priority 100 -type req_default
2 <!--NeedCopy-->
```
### **Note:**

The type argument is optional for globally bound policies, to maintain backward compatibility with policies that you defined using earlier versions of the NetScaler appliance. If you omit the type, the policy is bound to REQ\_DEFAULT or RES\_DEFAULT, depending on whether the policy rule is a response-time or a request-time expression. If the rule contains both request time and response time parameters, it is bound to RES\_DEFAULT. Following is an example of a binding that omits the type

Following is an example of a binding that omits the type.

### > bind cache global myCache Policy 200

To bind an integrated caching policy globally by using the configuration utility

Navigate to **Optimization** > **Integrated Caching**, click **Cache Policy Manager** and bind policies by specifying the relevant bind point and connection type (Request/Response).

# **Bind an integrated caching policy to a virtual server**

When you bind a policy to a virtual server, it is available only to requests and responses that match the policy and that flow through the relevant virtual server.

When using the GUI, you can bind the policy using the configuration dialog box for the virtual server. This enables you to view all of the policies from all Citrix ADC modules that are bound to this virtual server. You can also use the **Policy Manager configuration** dialog for the integrated cache. This enables you to view only the integrated caching policies that are bound to the virtual server.

To bind an integrated caching policy to a virtual server by using the command line interface:

At the command prompt, type:

```
1 bind lb vserver <name>@ -policyName <policyName> -priority <
     positiveInteger> -type(REQUEST|RESPONSE)
2 <!--NeedCopy-->
```

```
1 bind cs vserver <name>@ -policyName <policyName> -priority <
     positiveInteger> -type(REQUEST|RESPONSE)
2 <!--NeedCopy-->
```
To bind an integrated caching policy to a virtual server by using the configuration utility (virtual server method)

- CS Virtual Server ‑ Navigate toTraffic **Management > Content Switching > Virtual Servers**, se‑ lect the virtual server, and bind relevant cache policies.
- LB Virtual Server ‑ Navigate toTraffic **Management > Load Balancing > Virtual Servers**, select the virtual server, and bind relevant cache policies.

To bind an integrated caching policy to a virtual server by using the GUI (Policy Manager method).

Navigate to **Optimization** > **Integrated Caching**, click **Cache Policy Manager**, and bind cache poli‑ cies by specifying the relevant bind point and connection type.

### **Note:**

You can bind cache policies to both load balancing virtual server and content switching virtual server by selecting the appropriate bind point.

# **How to cache compressed and uncompressed versions of a file**

By default, a client that can handle compression can be served uncompressed responses or compressed responses in gzip, deflate, compress, and pack200-gzip format. If the client handles compression, an Accept-Encoding: compression format header is sent in the request. The compression type accepted by the client must match the compression type of the cached object. For example, a cached.gzip file cannot be served in response to a request with an Accept-Encoding :deflate header.

A client that cannot handle compression is served a cache miss if the cached response is com‑ pressed.

For dynamic caching, you need to configure two content groups, one for compressed data and one for uncompressed versions of the same data. The following is an example of configuring the selectors, content groups, and policies for serving uncompressed files from the cache to clients that cannot handle compression, and serving compressed versions of the same files to the client that can handle compression.

```
add cache selector uncompressed_response_selector http.req.url "http.
req.header(\"Host\")"
```
add cache contentGroup uncompressed group -hitSelector uncompressed responst s -invalSelector uncomp\_resp\_sel

```
add cache policy cache_uncompressed -rule "HTTP.REQ.URL.CONTAINS(\"
xyz\")&& !HTTP.REQ.HEADER(\"Accept-Encoding\").EXISTS"-action CACHE -
storeInGroup uncompressed_group
```

```
bind cache global cache_uncompressed -priority 100 -gotoPriorityExpression
END -type REQ_OVERRIDE
```

```
add cache selector compressed_response_selector HTTP.REQ.URL "HTTP.
REQ.HEADER(\"Host\")""HTTP.REQ.HEADER(\"Accept-Encoding\")"
```
add cache contentGroup compressed group -hitSelector compressed response selec

```
add cache policy cache_compressed -rule "HTTP.REQ.URL.CONTAINS(\"
xyz\")&& HTTP.REQ.HEADER(\"Accept-Encoding\").EXISTS"-action CACHE -
storeInGroup compressed_group
```

```
bind cache global cache_compressed -priority 200 -gotoPriorityExpression
 END -type REQ_OVERRIDE
```
### **Configure a policy bank for caching**

All of the policies that are associated with a particular bind point are collectively known as a policy bank. In addition to configuring priority levels for policies in a bank, you can modify the order of evaluation in a bank by configuring Goto expressions. You can further modify the evaluation order by invoking an external policy bank from within the current policy bank. You can also configure new policy banks, to which you assign your own labels. Because such policy banks are not bound to any point

in the processing cycle, they can be invoked only from within other policy banks. For convenience, policy banks whose labels do not correspond to a built-in bind point are called policy labels.

In addition to controlling the order of policy evaluation by binding the policy and assigning a priority level, as described in "Binding Policies", you can establish the flow within a bank of policies by configuring a Goto expression. A Goto expression overrides the flow that is determined by the priority levels. You can also control the evaluation flow by invoking an external policy bank after evaluating an entry in the current bank. E[valuation always](https://docs.netscaler.com/en-us/citrix-adc/current-release/appexpert/policies-and-expressions/adv-policy-expressions-getting-started/config-adv-policy-expression-in-policies.html) returns to the current bank after evaluation has completed.

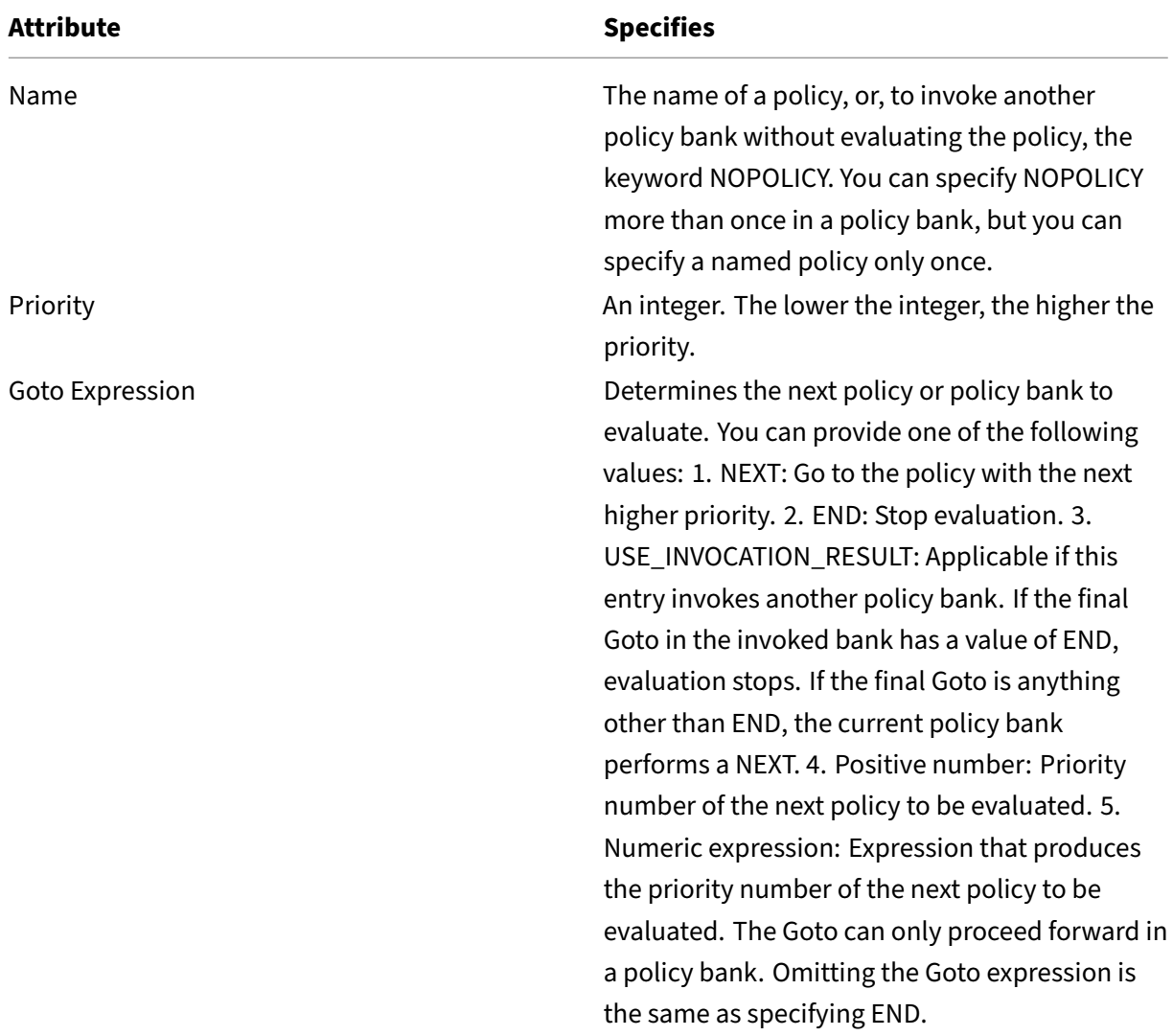

The following table summarizes the entries to control evaluation in a policy bank.

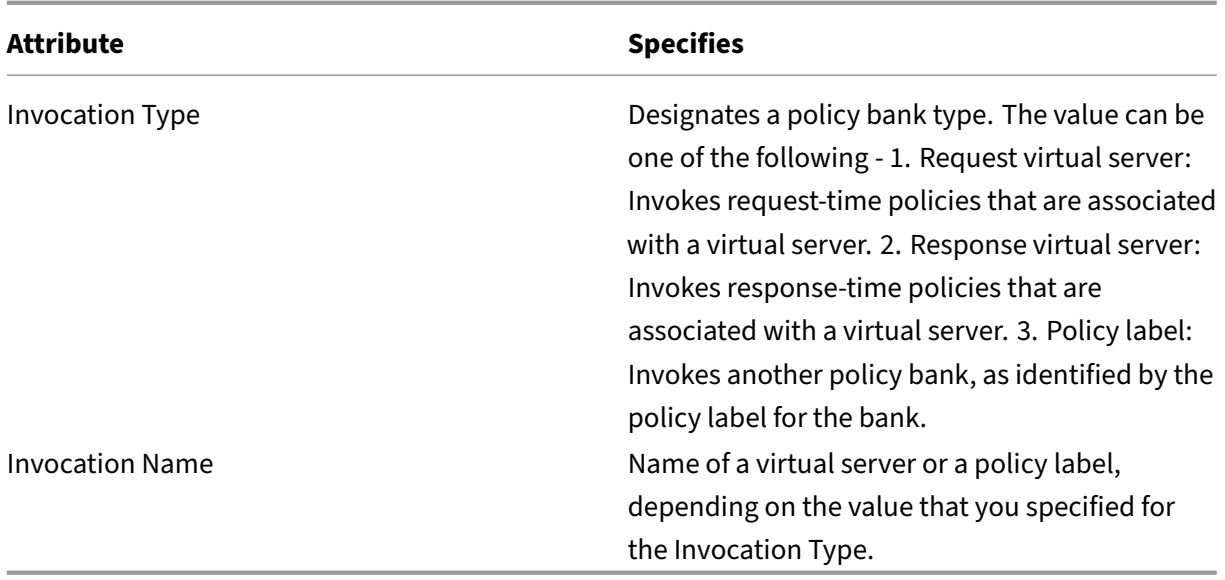

The integrated cache has two built-in policy labels, and you can configure more policy labels:

\_reqBuiltInDefaults: This policy label is invoked from the request‑time default bind point. resBuiltInDefaults: This policy label is invoked from the response-time default bind point.

To invoke a policy label in a caching policy bank by using the command line interface

At the command prompt, type:

```
1 bind cache policylabel <labelName> -policname<policyName> -priority<
     priority> [-gotoPriorityExpression <gotopriorityExpression>] [-
     invoke <labelType> <labelName>]
2 <!--NeedCopy-->
```
To invoke a policy label in a caching policy bank by using the GUI:

- 1. Navigate to **Optimization** > **Integrated Caching**, click **Cache policy manager**, and specify the relevant bind point (Override Global or Default Global) and connection type to view the list of policies bound to this bind point.
- 2. If you want to invoke a policy label without evaluating a policy, click **NOPOLICY**.

**Note:**

To invoke an external policy bank, click the field in the Invoke Type column, and select the type of policy bank that you want to invoke at this point in the policy bank. This can be a global label or a virtual server bank. In the Invoke Name field, enter the label or virtual server name.

To invoke a caching policy label in a virtual server policy bank by using the command line interface

At the command prompt, type:

```
1 bind lb vserver <name>@ -policyName <policyName>|<NOPOLICY-CACHE> -
     priority<positiveInteger> -gotoPriorityExpression <expression> -type
      REQUEST|RESPONSE -invoke<labelType> <labelName>
2 <!--NeedCopy-->
1 bind cs vserver <name> -policyName <policyName>|<NOPOLICY-CACHE> -
     priority<positiveInteger> -gotoPriorityExpression <expression> -type
      REQUEST|RESPONSE -invoke<labelType> <labelName>
```

```
2 <!--NeedCopy-->
```
To invoke a caching policy label in a virtual server policy bank by using the GUI

- 1. Navigate to **Traffic Management** > **Load Balancing/Content Switching** > **Virtual Servers**, se‑ lect the virtual server, and click **Policies**.
- 2. If you are configuring an existing entry in this bank, skip this step. If you are adding a new policy to this policy bank, or you want to use the "dummy"NOPOLICY entry, click **Add** and do one of the following:
	- To configure a new policy, click Cache and configure the new policy as described in Con‑ figuring a Policy in the Integrated Cache.
	- To invoke a policy bank without processing a policy a rule, select the NOPOLICY-CACHE option.

# **Note:**

To invoke an external policy bank, click the field in the Invoke Type column, and select the type of policy bank that you want to invoke at this point in the policy bank. This can be a global label or a virtual server bank. In the Invoke Name field, enter the label or virtual server name.

# **Configure a policy label in an integrated cache**

In addition to configuring policies in a policy bank for one of the built‑in bind points or a virtual server, you can create caching policy labels and configure banks of policies for these new labels.

A policy label for the integrated cache can be invoked only from one of the bind points that you can view in the Policy Manager in the **Integrated Caching** details pane (request override, request default, response override, or response default) or the built-in policy labels \\ reqBuiltinDefaults and \\\_resBuiltinDefaults. You can invoke a policy label any number of times unlike a policy, which can only be invoked once.

The Citrix ADC GUI provides an option to rename a policy label. Renaming a policy label does not affect the process of evaluation of the policies bound to the label.

# **Note**:

You can use the NOPOLICY "dummy"policy to invoke any policy label from another policy bank. The NOPOLICY entry is a placeholder that does not process a rule.

# To configure a policy label for caching by using the command line interface

At the command prompt, type the following command to create a policy label and verify the configuration:

- add cache policylabel <labelName> -evaluates (REQ|RES)
- show cache policylabel <labelName>

Invoke this policy label from a policy bank.

To configure a policy label for caching by using the GUI:

Navigate to **Optimization** > **Integrated Caching** > **Policy Labels**, add a policy label, and bind the cached policies.

**Note:**

To ensure that the Citrix ADC processes the policy label at the right time, configure an invocation of this label in one of the policy banks that are associated with the built-in bind points.

To rename a policy label by using the GUI:

Navigate to **Optimization** > **Integrated Caching** > **Policy Labels** select the policy label, and rename.

# **Unbind and delete an integrated caching policy and policy label**

You can unbind a policy from a policy bank, and you can delete it. To delete the policy, you must first unbind it. You can also remove a policy label invocation and delete a policy label. To delete the policy label, you must first remove any invocations that you have configured for the label.

You cannot unbind or delete the labels for the built-in bind points (request default, request override, response default, and response override).

To unbind a global caching policy by using the command line interface

At the command prompt, type:

unbind cache global <policy>

To unbind a virtual server‑specific caching policy by using the command line interface

At the command prompt, type:

(unbind lb vserver|unbind cs vserver)<vserverName> -policyName < policyName> -type(REQUEST|RESPONSE)

To delete a caching policy by using the command line interface

At the command prompt, type:

rm cache policy <policyName>

To unbind a caching policy by using the GUI:

Navigate to **Optimization** > **Integrated Caching**, click **Cache Policy Manager**, and unbind policies by specifying the relevant bind point and connection type (Request/Response).

To delete a policy label invocation by using the GUI:

- 1. Navigate to **Optimization** > **Integrated Caching**, click **Cache policy manager**, and specify the relevant binding point (load balancing virtual server or content switching virtual server) and connection type to view the list of cache policies bound to this virtual server.
- 2. In the policy Invoke column, clear the entry.

# **Cache support for database protocols**

#### September 21, 2020

The integrated cache feature monitors and caches database request as determined by the cache poli‑ cies. Users must configure the cache policies for MYSQL and MSSQL protocols as the Citrix ADC ap‑ pliance does not provide any default policies. When configuring the default protocols, remember the request-based policies support only CACHE and INVAL actions, while response-based policies support only "NOCACHE"action. After configuring the policies, you must bind them to virtual servers. MYSQL and MSSQL policies, both request and response, are bound only to virtual servers.

Before creating a cache policy, you must create a cache content group of type MYSQL or MSSQL. When you create a cache content group, associate at least one select selector with it. See Setting Up a Basic Content Group for setting up a cache content group.

The following example explains how to configure and verify cache support for SQL [protocols.](https://docs.netscaler.com/en-us/citrix-adc/current-release/optimization/integrated-caching.html)

```
1 > enable feature IC
2 > set cache parameter -memlimit 100
3 > add cache selector sel1 mssql.req.query.text
4
5 > add cache contentgroup cg1 -type "MSSQL" -hitselector "sel1" -
     invalselector "inval_sel" -relExpiry "500" -maxResSize
6 "100"
7 > add cache policy cp1 -rule "mssql.req.query.command.contains(\"
     select\")" -action "CACHE" -storeInGroup "cg1"
```

```
8 > add cache policy cp2 -invalObjects "cg1" -rule "mssql.req.query.text
     .contains(\"insert\")" -action "INVAL"
9 > add db user user1 -password "Pass1"
10 > add service svc_sql_1 10.102.147.70 mssql 64834 -healthMonitor "NO" -
     downstateflush "ENABLED"
11 > add lb vserver lb_mssql1 mssql 10.102.147.77 1433 -lbmethod "
    roundrobin"
12 > bind lb vserver lb_mssql1 svc_sql_1
13 > bind lb vserver lb_mssql1 -policyName cp1 -type "REQUEST" -priority
     "2"
14 > bind lb vserver lb_mssql1 -policyName cp2 -type "REQUEST" -priority
     "1"
15
16 > show cache selector sel1
17 Name:sel1
18 Expressions:
19 1) mssql.req.query.text
20 > show cache policy cp1
21 Name:cp1
22 Rule:mssql.req.query.command.contains("select")
23 CacheAction:CACHE
24 Stored in group: cg1
25 UndefAction:Use Global
26 Hits:2
27 Undef Hits:0
28 Policy is bound to following entities
29 1) Bound to:
30 REQ VSERVER lb_mssql1
31 Priority:2
32 GotoPriorityExpression: END
33 <!--NeedCopy-->
```
# **Note:**

The methods for reducing flash crowds, as explained in Reducing Flash Crowds, are not supported for MYSQL and MSSQL protocols.

# **Configure expressions for caching policies and selectors**

# November 2, 2023

A request-time expression examines data in request-time transaction, and a response-time expression examines data in a response-time transaction. In a policy for caching, if an expression matches data in a request or response, the Citrix ADC appliance takes the action associated with the policy. In a selector, request-time expressions are used to find matching responses that are stored in a content group.

Before configuring policies and selectors for the integrated cache, you need to know, at minimum, the host names, paths, and IP addresses that appear in HTTP request and response URLs. And you probably need to know the format of entire HTTP requests and responses. Programs such as Live HTTP Headershttp://livehttpheaders.mozdev.org/)or HTTPFoxhttps://addons .mozilla.org/en-US/firefox/addon/6647 can help you investigate the structure of the HTTP data that your organization works with.

Following is an example of an HTTP GET request for a stock quote program:

```
1 GET /quote.dll?page=dynamic&mode=data&mode=stock&symbol=CTXS&page=multi
      &selected=CTXS&random=0.00792039478975548 HTTP/1.1
\mathfrak{I}3 Host: quotes.mystockquotes.com
4
5 User-Agent: Mozilla/5.0 (Windows; U; Windows NT 5.1; en-US; rv:1.9)
      Gecko/2008052906 Firefox/3.0
6
7 Accept: text/html,application/xhtml+xml,application/xml;q=0.9,*/*;q=0.8
8
9 Accept-Language: en-us, en; q=0.5
10
11 Accept-Encoding: gzip,deflate,compress,pack200-gzip
12
13 Accept-Charset: ISO-8859-1,utf-8;q=0.7,*;q=0.7
14
15 Keep-Alive: 300
16
17 Connection: keep-alive
18
19 Referer: http://quotes.mystockquotes.com/quote.dll?mode=stock&symbol=
      CTXS&page=multi&selected=CTXS
20
21 Cookie: __qca=1210021679-72161677-10297606
22 <!--NeedCopy-->
```
When configuring an expression, note the following limitations:

When configuring an expression, note the following limitations:

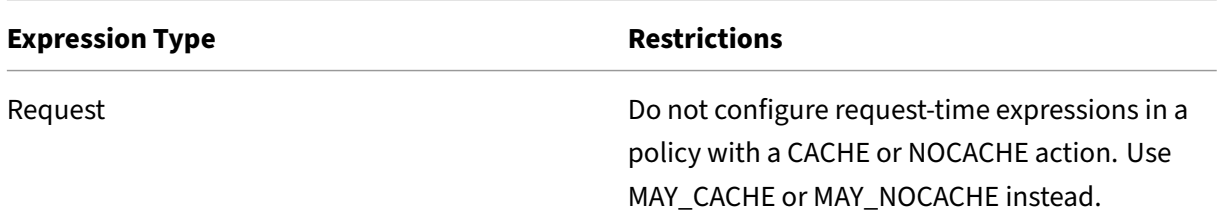

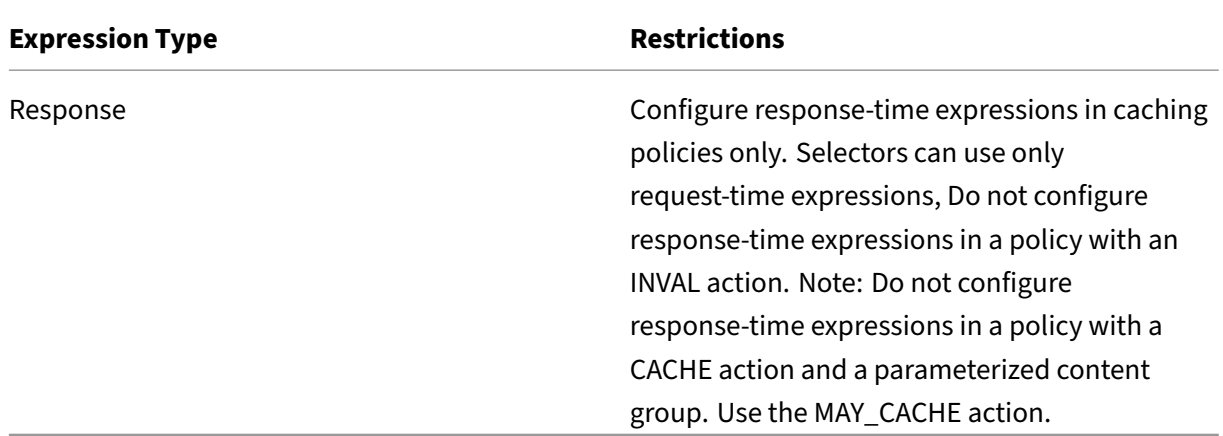

#### **Note**

For a comprehensive discussion of advanced expressions, see Policies and Expressions.

### **Expression syntax**

Following are basic components of the syntax:

• Separate keywords with periods (.), as follows:

### http.req.url

• Enclose string values in parentheses and quotes, as follows:

### http.req.url.query.contains("this")

• When configuring an expression from the command line, you must escape internal quote marks (the quotes that delimit values in the expression, as opposed to the quotes that delimit the ex‑ pression). One method is to use a slash, as followings:

### \"abc\"

Selector expressions are evaluated in order of appearance, and multiple expressions in a selector de‑ finition are joined by a logical AND. Unlike selector expressions, you can specify Boolean operators and modify the precedence in an advanced expression for a policy rule.

# **Configure an expression in a caching policy or a selector**

#### **Note:**

The syntax for a policy expression is somewhat different from a selector expression. For a comprehensive discussion of advanced expressions, see "Policies and Expressions."

### To configure a policy expression by using the command line interface

- 1. Start the policy definition as described in "Globally Binding an Integrated Caching Policy."
- 2. To configure the policy rule, delimit the entire rule in quotes, and delimit string values within the rule in escaped quotes.

The following is an example:

```
"http.req.url.contains("jpg")"
```
To add Boolean values, insert &&,

1.

The following are examples:

```
"http.req.url.contains(\"jpg\")|| http.req.url.contains(\"jpeg\")"
"http.req.url.query.contains(\"IssuePage\")"
```

```
"http.req.header(\"Host\")contains(\"my.company.com\")&& http.req.
method.eq(\"GET\")&& http.req.url.query.contains(\"v=7\")"
```
1. To configure an order of evaluation for the constituent parts of a compound

"http.req.url.contains(\"jpg\")|| (http.req.url.contains(\"jpeg\")&& http.req.method.eq(\"GET\"))"

To configure a selector expression by using the command line interface

- 1. Start the selector definition as described in "About Content Groups."
- 2. To configure the selector expression, delimit the entire rule in quotes, and delimit string values within the rule in escaped quotes.

The following is an example:

"http.req.url.contains(\"jpg\")"

You cannot add Boolean values, insert &&,

### 1.

The following are examples:

"http.req.url.query.value("ProductId")" http.req.url.query.value("BatchNum")" http.req.url.query.value("depotL

To configure a policy or selector expression by using the GUI

- 1. Start the policy or selector definition as described in "To configure a policy for caching or invalidation by using the configuration utility"or "To configure a selector by using the configuration utility."
- 2. In the **Expression** field, you can either manually type the default syntax by clicking Switch to Classic Syntax or create expression using **Expression Editor**.

To insert an operator between two parts of a compound expression, click the Operators button and select the operator type. The following is an example of a configured expression with a Boolean OR (signaled by double vertical bars,

- 3.
- 4. Click **Frequently Used Expressions** drop‑down list to insert the commonly used expressions.
- 5. To test the expression, click the **Evaluate**. In the **Expression Evaluator** dialog box, select the Flow Type that matches the expression. In the data field, paste the HTTP request or response that you hope to parse using the expression, and click **Evaluate**.

# **Display cached objects and cache statistics**

You can view particular cached objects, and you can view summary statistics on cache hits, misses, and memory usage. The statistics provide insight on the amount of data that is being served from the cache, what items are responsible for the largest performance benefit, and what you can tune to improve cache performance.

This section includes the following details:

- Viewing Cached Objects
- Finding Particular Cached Responses
- Viewing Cache Statistics

### **View cached objects**

After enabling caching, you can view details for cached objects. For example, you can view the follow‑ ing items:

- Response sizes and header sizes
- Status codes
- Content groups
- ETag, Last-Modified, and Cache-Control headers
- Request URLs
- Select parameters
- Destination IP addresses
- Request and response times

To view a list of cached objects by using the command line interface

At the command prompt, type:

show cache object

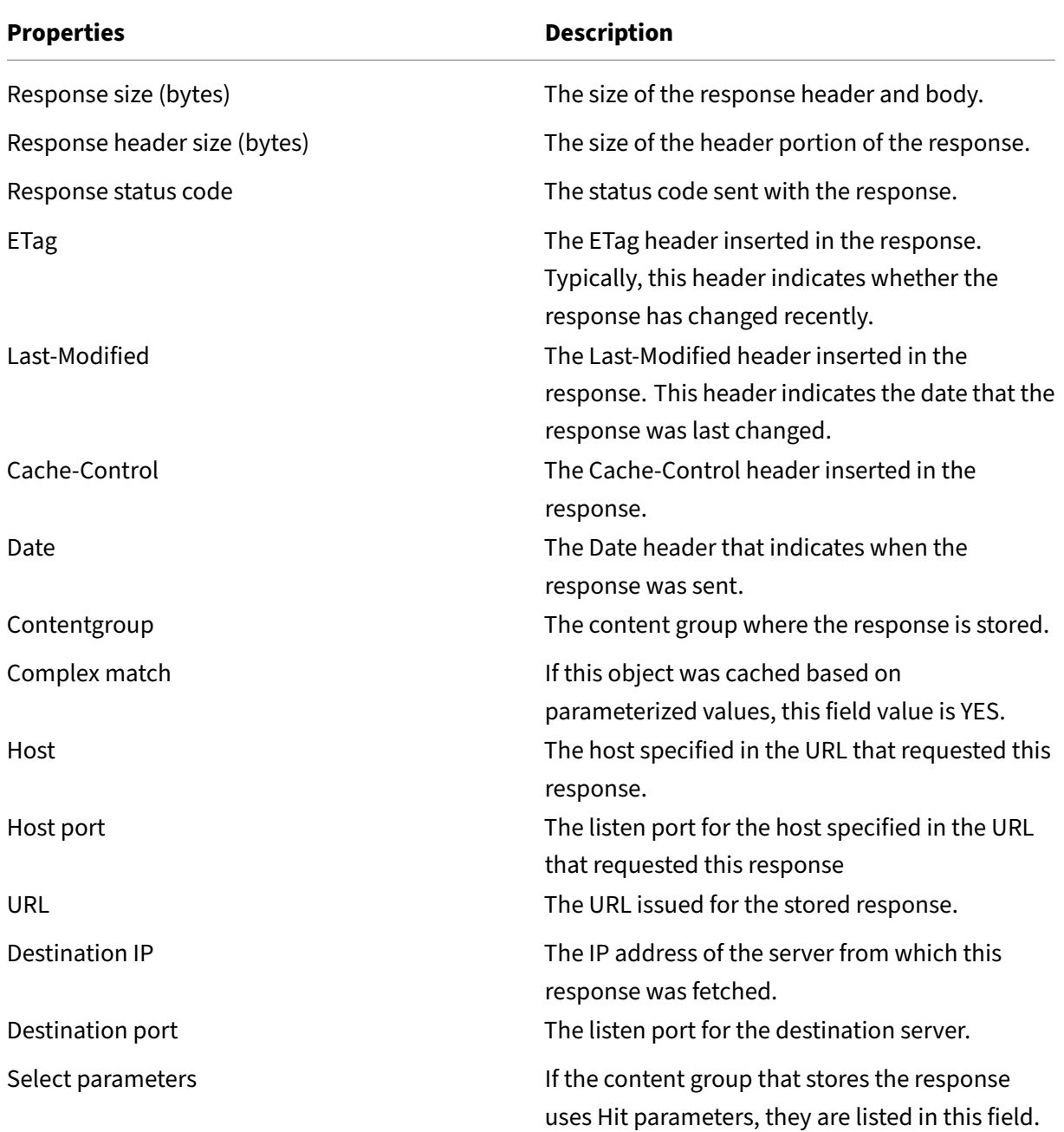

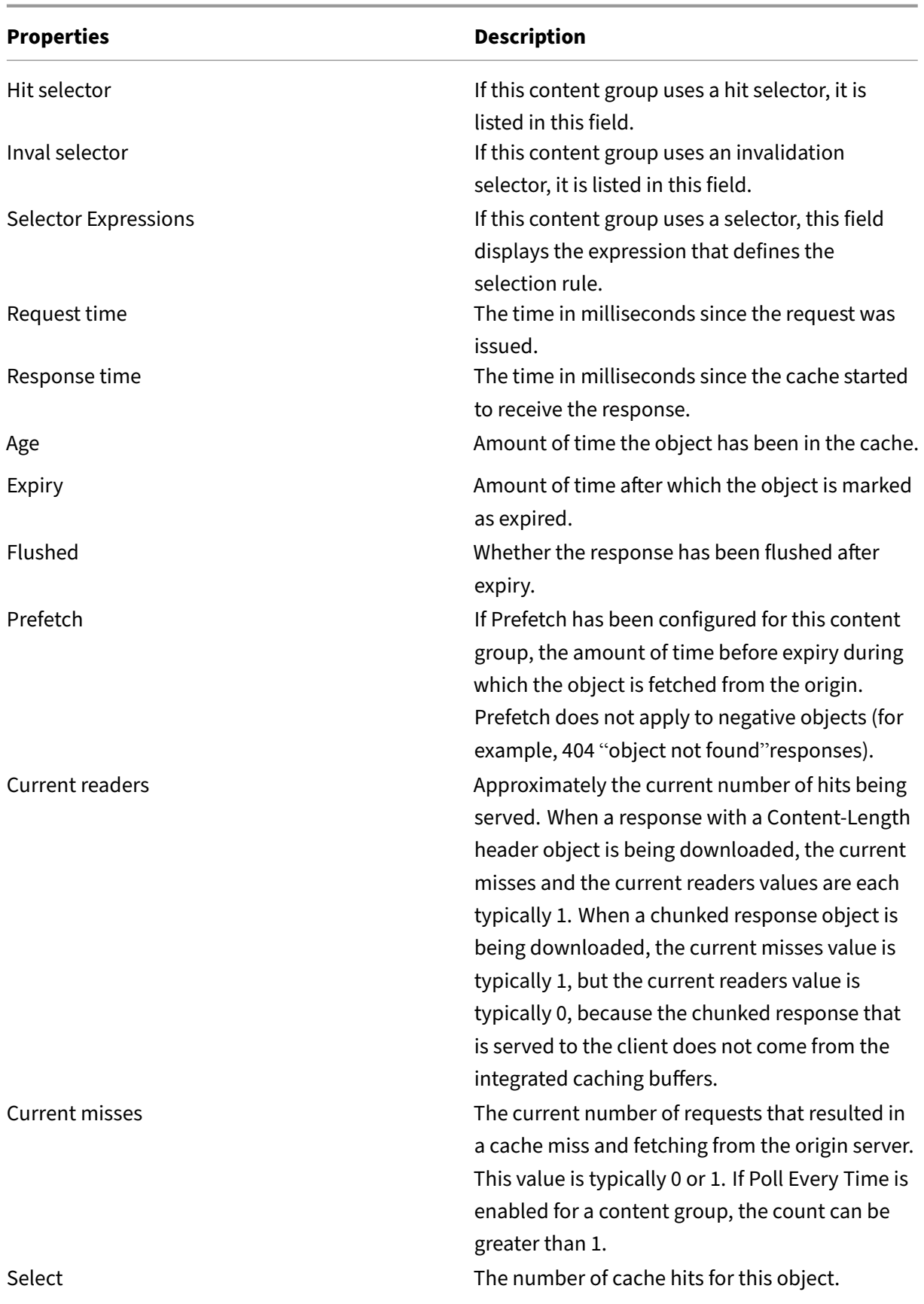

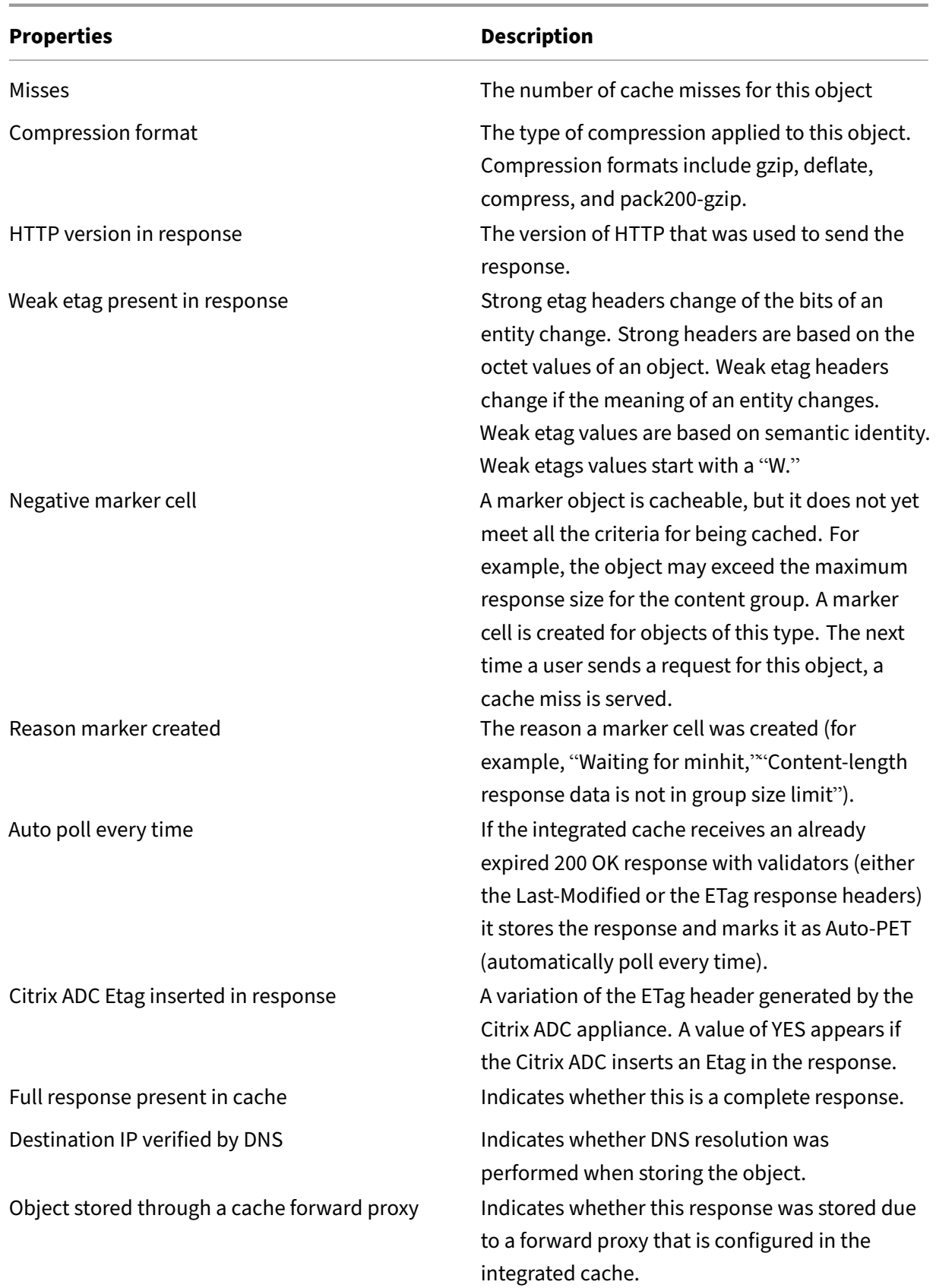

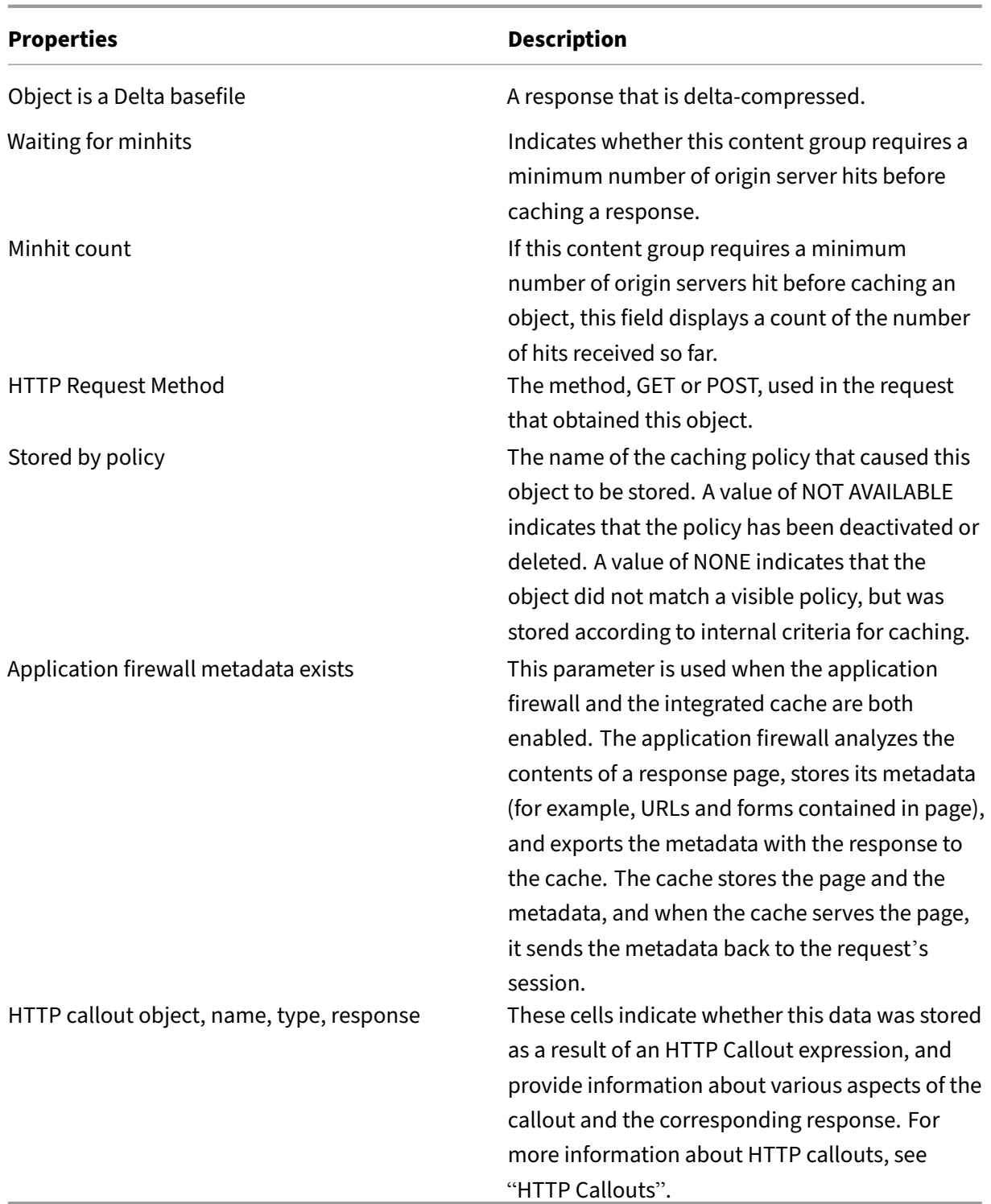

To view cached objects by using the GUI

Navigate to**Optimization** > **Integrated Caching** > **Cache Objects**. You can view all the cached objects and sort them accordingly as per your requirement.

### **Find particular cached responses**

You can find individual items in the cache based on search criteria. There are different methods for finding cached items, depending on whether the content group that contains the data uses Hit and invalidation selectors, as follows:

- If the content group uses selectors, you can only conduct the search using the Locator ID for the cached item.
- If the content group does not use selectors, you conduct the search using criteria such as URL, host, content group name.

When searching for a cached response, you can locate some items by URL and host. If the response is in a content group that uses a selector, you can find it only by using a Locator number (for example, 0x00000000ad7af00000050). To save a Locator number for later use, right‑click the entry and select **Copy**. For more information about selectors, see "Configuring Selectors and Basic Content Groups."

To display cached responses in content groups that do not [have a selector by using the command line](https://docs.netscaler.com/en-us/citrix-adc/current-release/optimization/integrated-caching/configure-selectors-basic-content-groups.html) [interfac](https://docs.netscaler.com/en-us/citrix-adc/current-release/optimization/integrated-caching/configure-selectors-basic-content-groups.html)e

# At the command prompt, type:

```
show cache object [-locator <positiveInteger>] | [(-url <URL> (-
host <hostName> [-port <port>] [-groupName <contentGroupName>]
[-httpMethod GET | POST ]))| [-httpStatus <positive integer>] |
-group <contentGroupName> | -ignoreMarkerObjects (ON | OFF)| -
includeNotReadyObjects (ON | OFF)]
```
To display cached responses in content groups that have a selector by using the command line inter‑ face

# At the command prompt, type:

```
show cache object -locator <locatorString> MarkerObjects ( ON | OFF )
| -includeNotReadyObjects ( ON | OFF )| [-httpStatus<positive integer
>1
```
To display cached responses in content groups that do not have a selector by using the configuration utility

Navigate to **Optimization > Integrated Caching > Cache Objects**, click **Search**, and set the search criteria to view the required cached response.

If you have not yet configured any content groups, all of the objects are in the Default group.

# **View cache statistics**

The following table summarizes the detailed cache statistics that you can view.

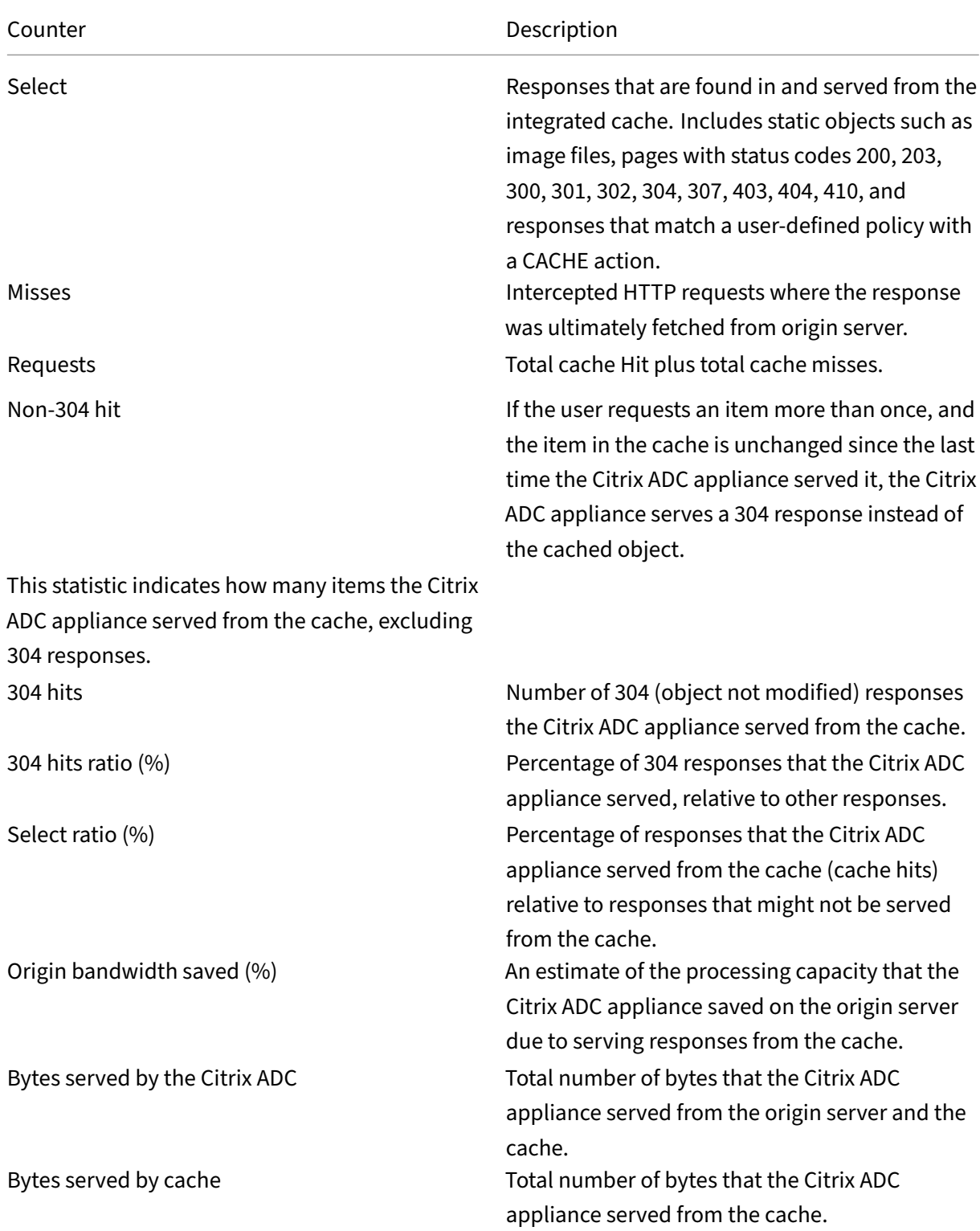

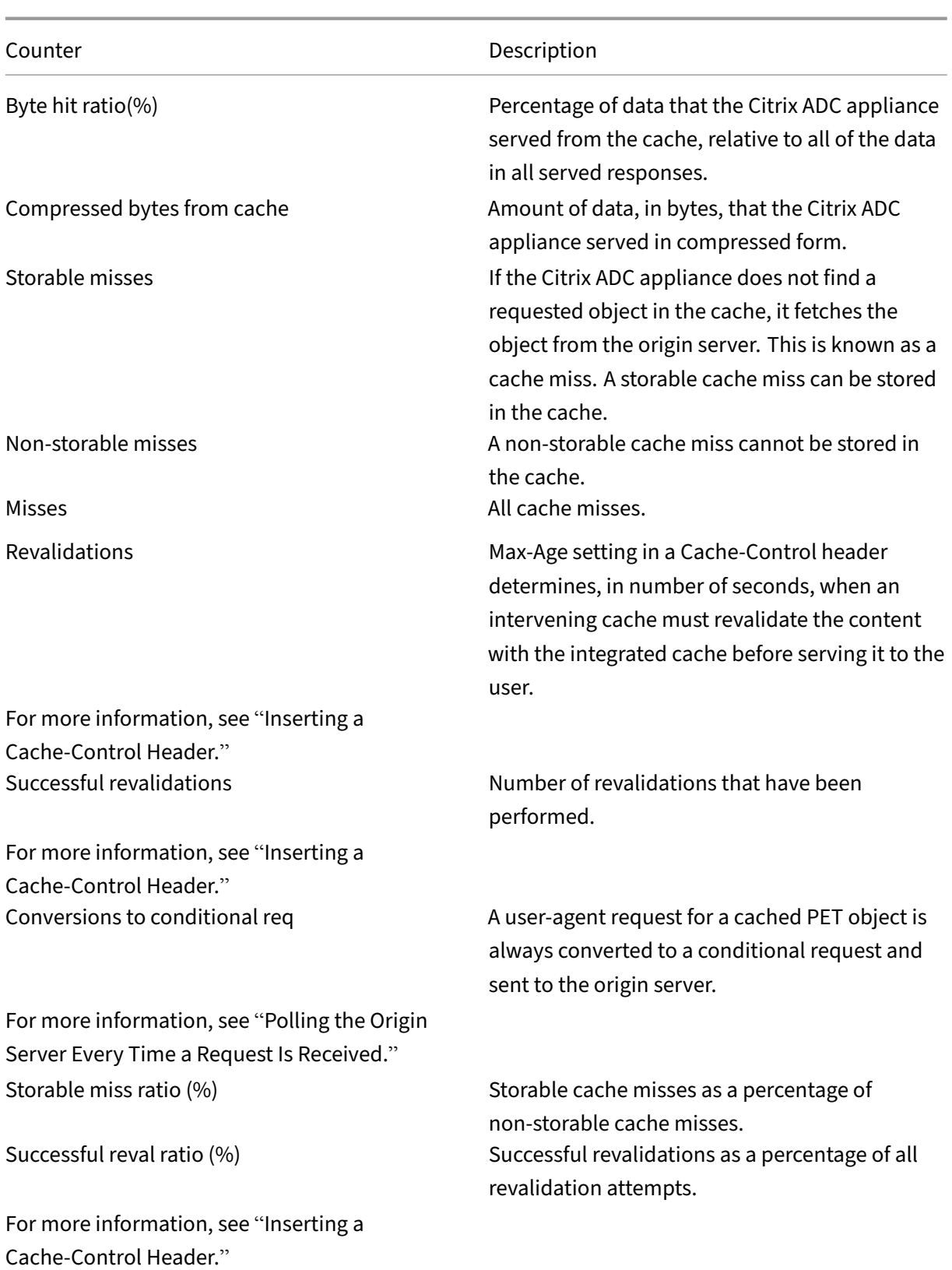

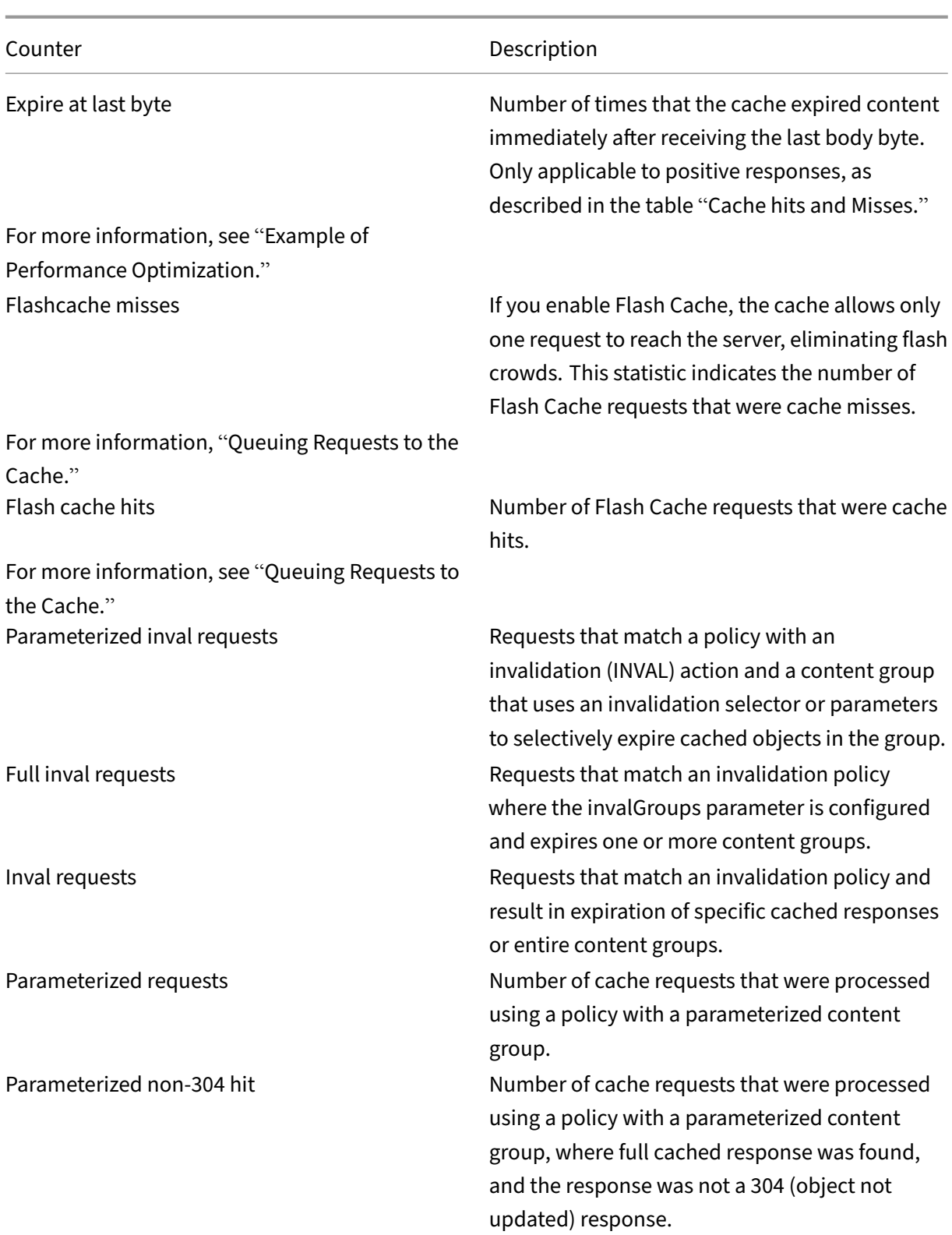

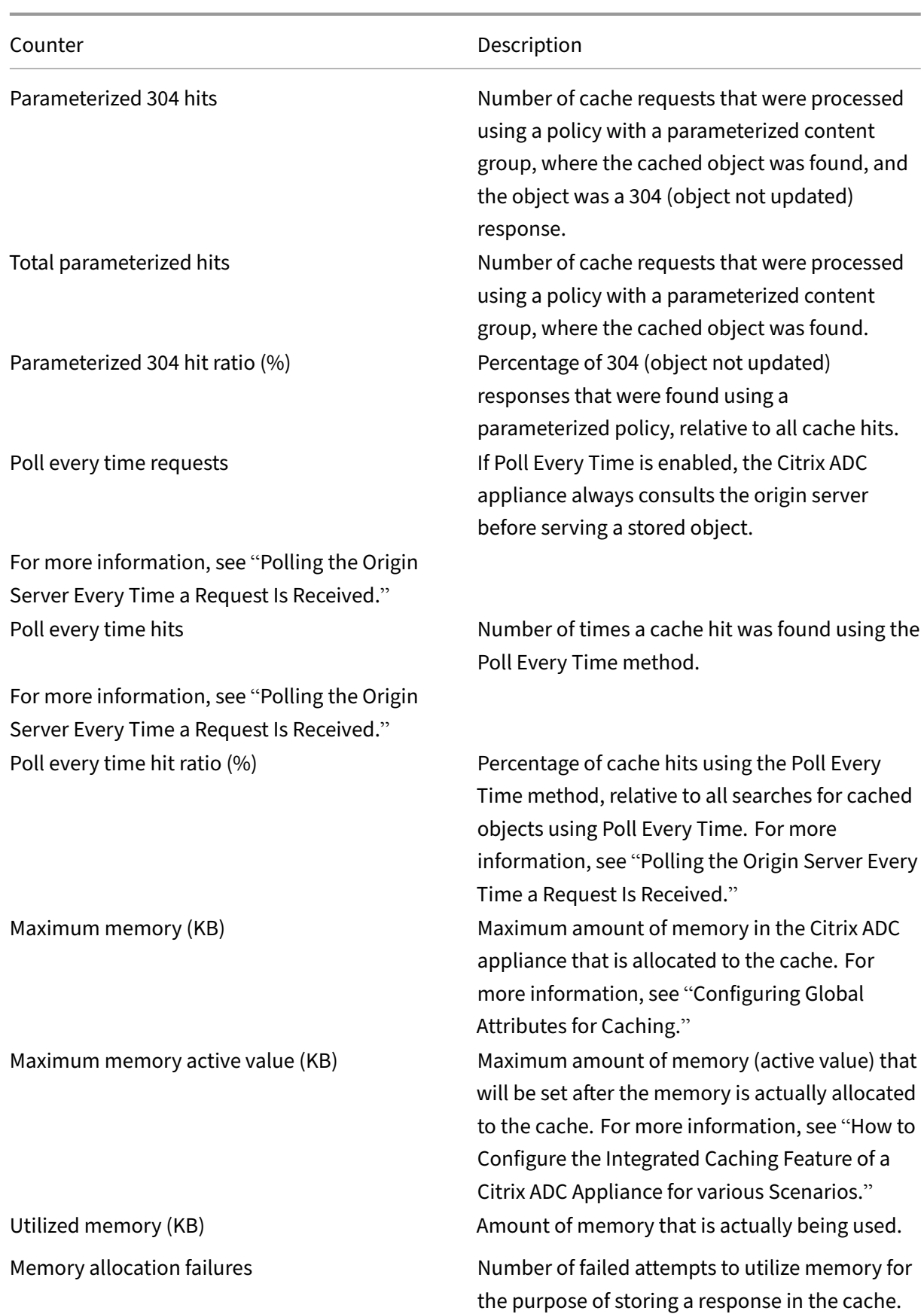

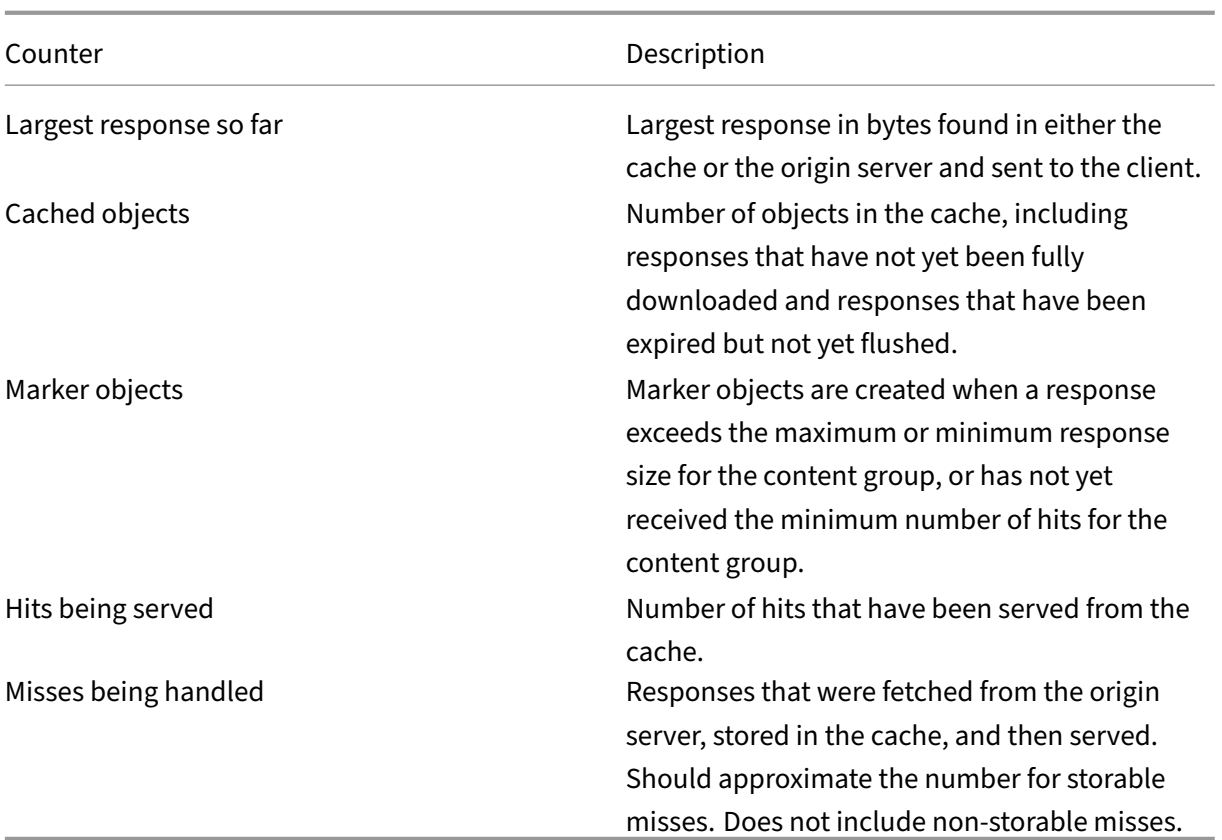

**To view summary cache statistics by using the command line interface**:

At the command prompt, type:

stat cache

### **To view specific cache statistics by using the command line interface**:

At the command prompt, type:

stat cache -detail

```
1 > stat cache -detail
2
3 Integrated Cache Statistics - Detail
4 Integrated Cache Statistics - Summary
                              Rate (/s)
                                Total
6
7
8 Hits 0
                 \Theta9
10 Misses 0
                 \Theta11
```
12 Requests 0  $\Theta$ 13 14 Hit ratio(%)  $\Theta$ 15 16 Origin bandwidth saved(%) -- $\Theta$ 17 Cached objects -- $\Theta$ 18 19 Marker objects --  $\Theta$ 20 Rate (/s) Total 21 22 Requests 0  $\Theta$ 23 24 25 Hit Statistics 26 27 Rate (/s) Total 28 29 30 Non-304 hits 0  $\Theta$ 31 32 304 hits 0  $\Theta$ 33 34 35 Sql hits 0  $\Theta$ 36 37 38 Hits 0  $\Theta$ 39 40 304 hit ratio(%) --  $\Theta$ 41 42 Hit ratio(%)  $\Theta$ 43 44 Origin bandwidth saved(%) -- $\Theta$ 45 Byte Statistics 46 Rate (/s) Total 47 48
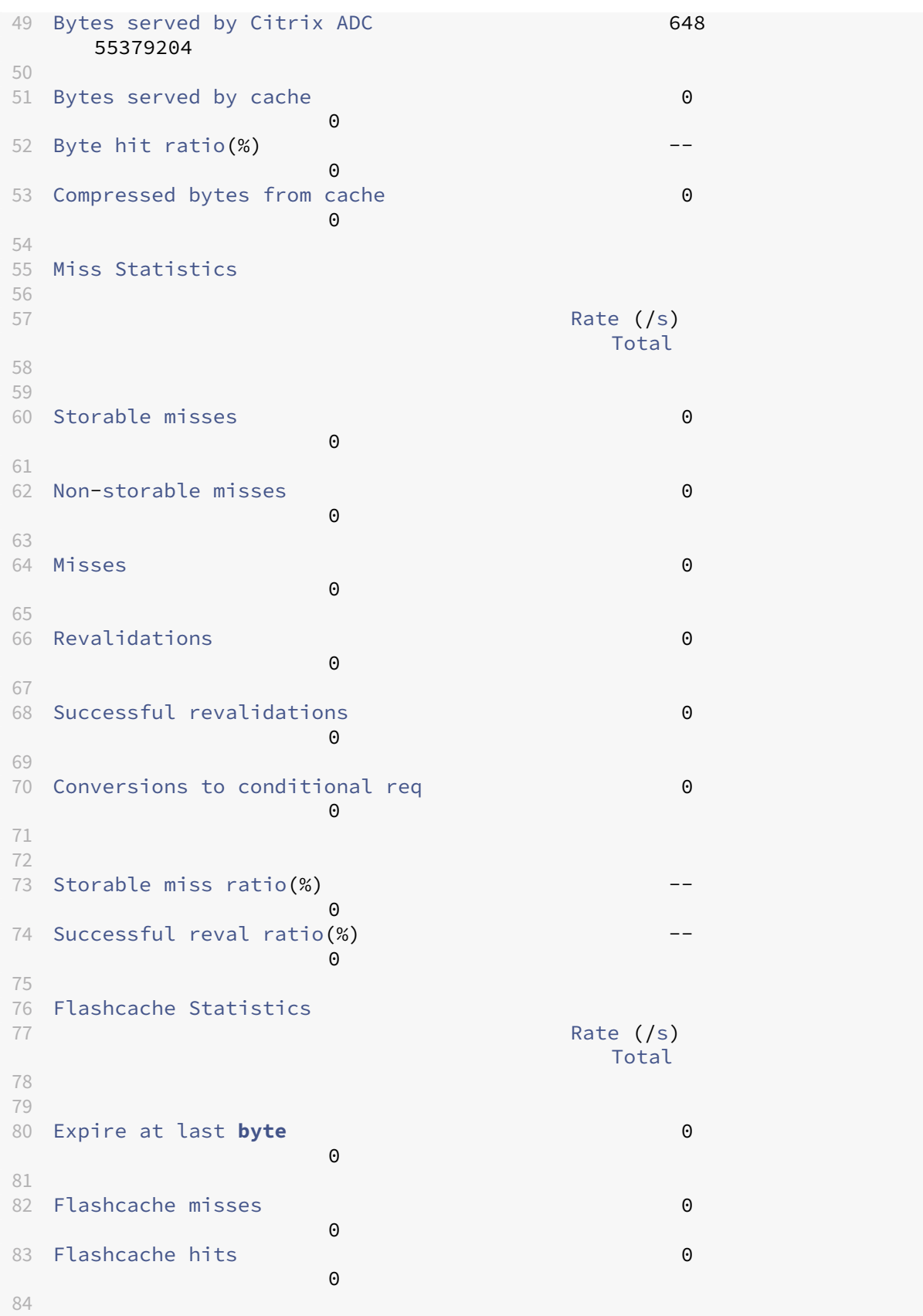

 Invalidation Statistics 87 Rate (/s) Total Parameterized inval requests 0  $\Theta$  92 Full inval requests **0**  $\Theta$  Inval requests 0  $\Theta$  Parameterized Caching Statistics 100 Rate (/s) Total Parameterized requests 0  $\Omega$  Parameterized non-304 hits 0  $\Omega$  Parameterized 304 hits 0 Total parameterized hits 0  $\Omega$  112 Parameterized 304 hit ratio(%) -- $\Theta$  Poll Every Time (PET) Statistics 116 Rate (/s) Total Poll every time requests 0  $\Theta$  121 Poll every time hits 0  $\Theta$ 123 Poll every time hit ratio $(*)$ 

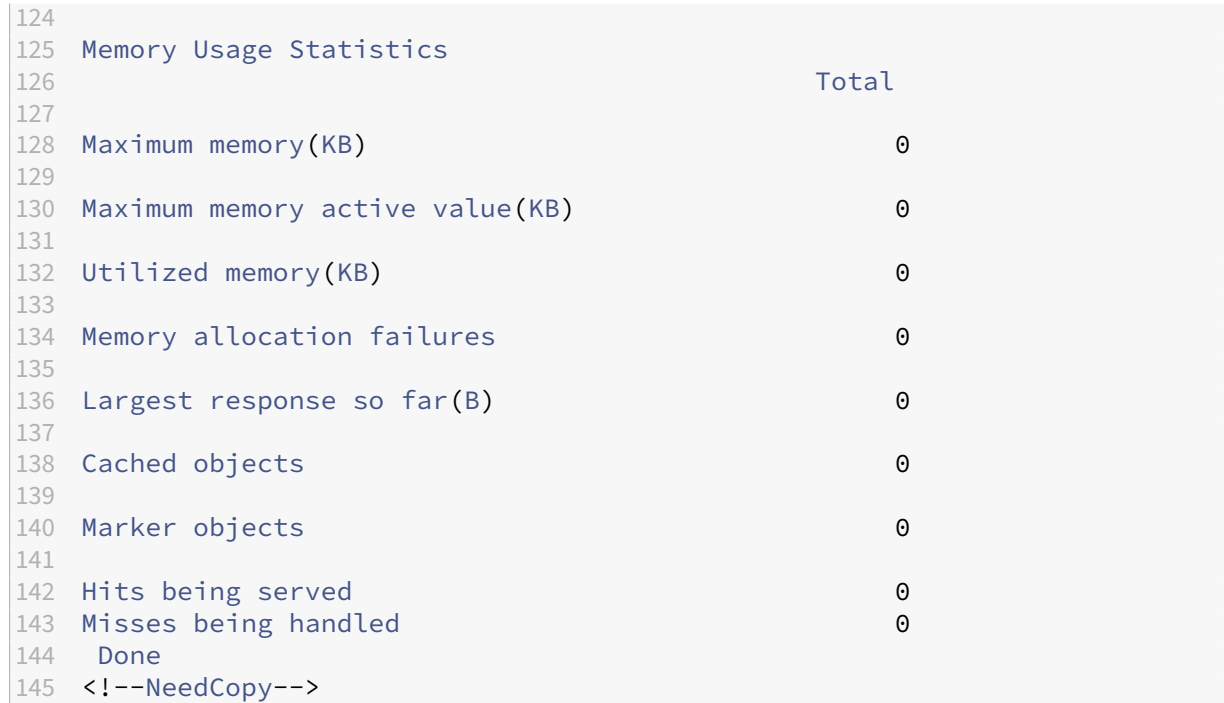

To view summary cache statistics by using the GUI

- 1. Click the **Dashboard** tab at the top of the page.
- 2. Scroll down to the **Integrated Caching** section of the window.
- 3. To see detailed statistics, click the More…link at the bottom of the table.

To view specific cache statistics by using the GUI

- 1. Click the **Reporting** tab at the top of the page.
- 2. Under Built‑In Reports, expand **Integrated Cache**, and then click the report with the statistics you want to view.
- 3. To save the report as a template, click **Save As** and name the report. The saved report appears under **Custom** Reports.

# **Display cached objects and cache statistics**

September 21, 2020

You can view particular cached objects, and you can view summary statistics on cache hits, misses, and memory usage. The statistics provide insight on the amount of data that is being served from the cache, what items are responsible for the largest performance benefit, and what you can tune to improve cache performance.

This section includes the following details:

- Viewing Cached Objects
- Finding Particular Cached Responses
- Viewing Cache Statistics

# **View cached objects**

After enabling caching, you can view details for cached objects. For example, you can view the following items:

- Response sizes and header sizes
- Status codes
- Content groups
- ETag, Last‑Modified, and Cache‑Control headers
- Request URLs
- Hit parameters
- Destination IP addresses
- Request and response times

To view a list of cached objects by using the command line interface

At the command prompt, type:

show cache object

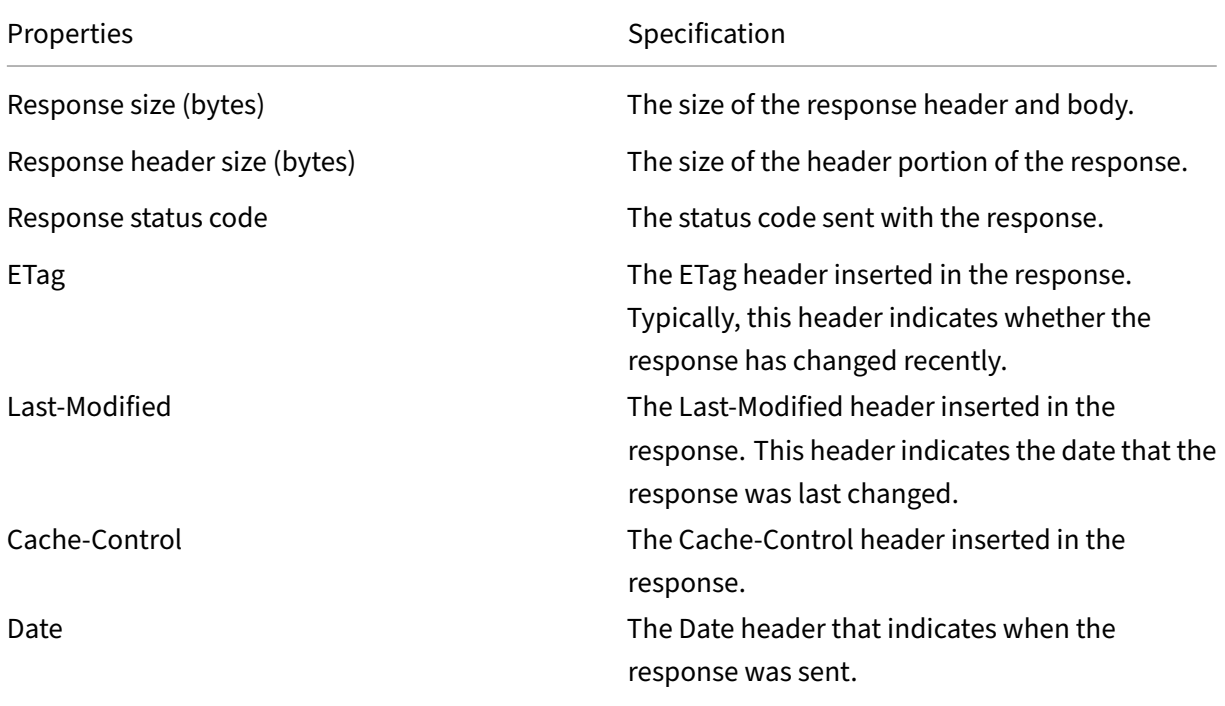

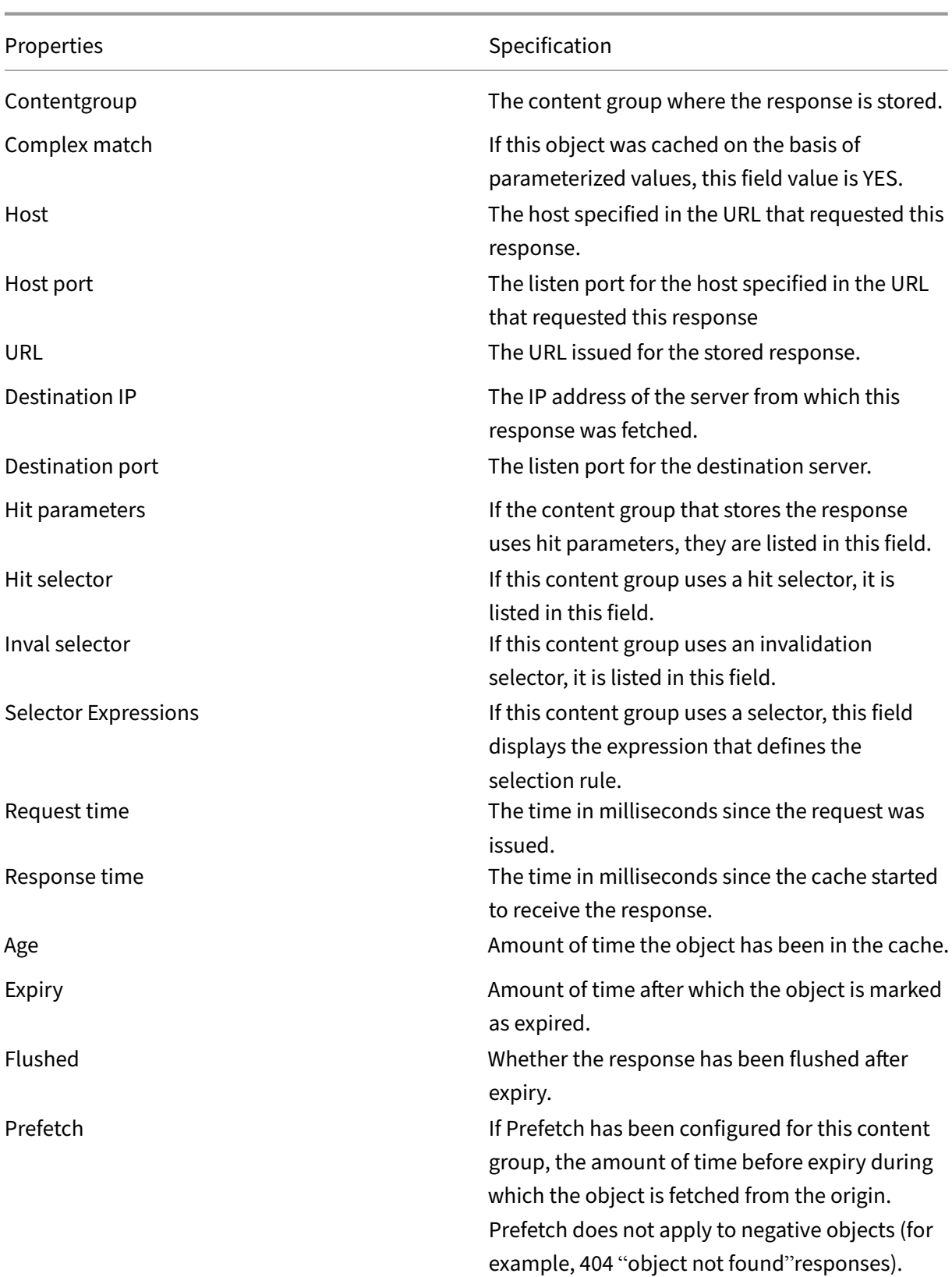

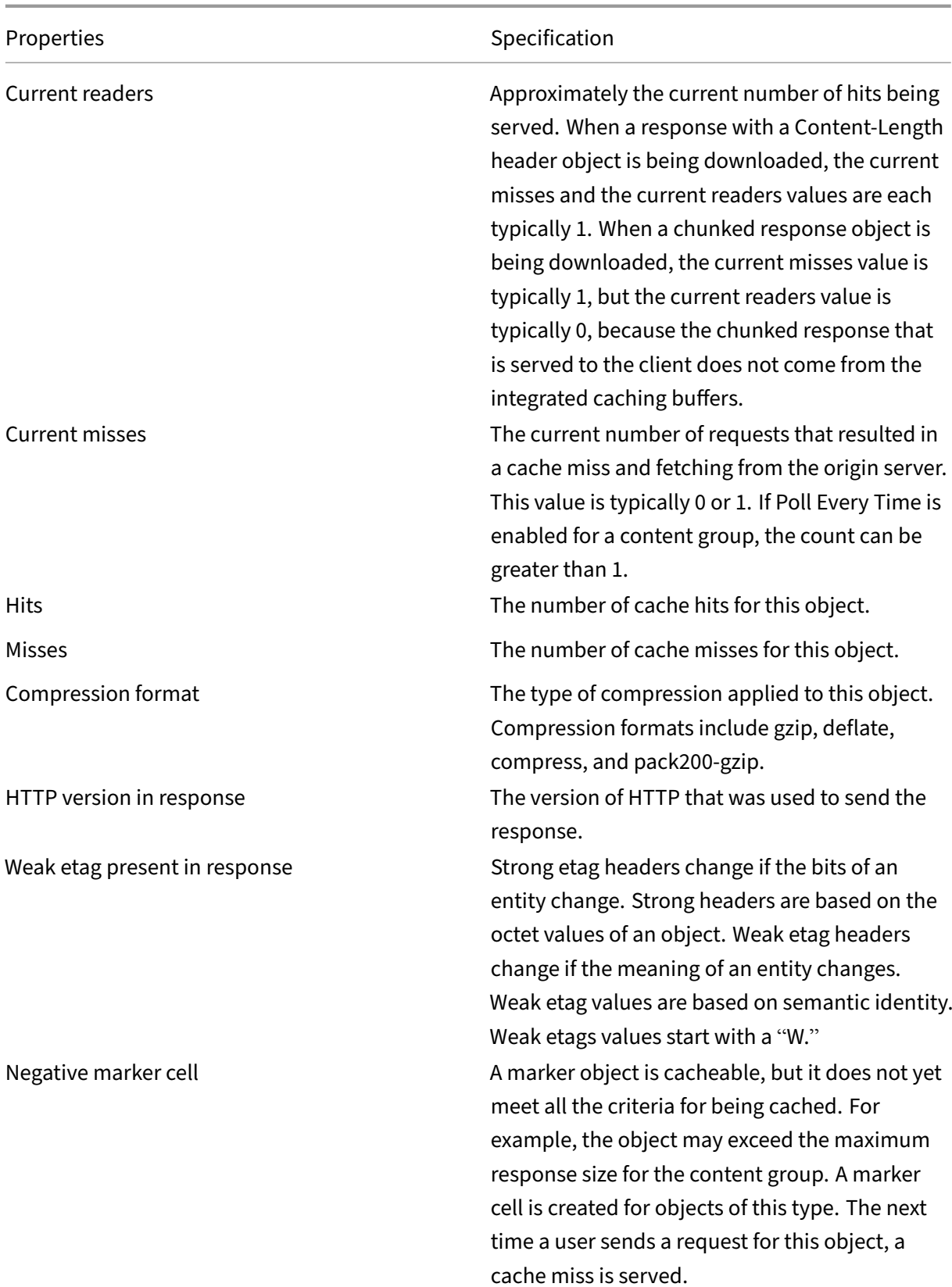

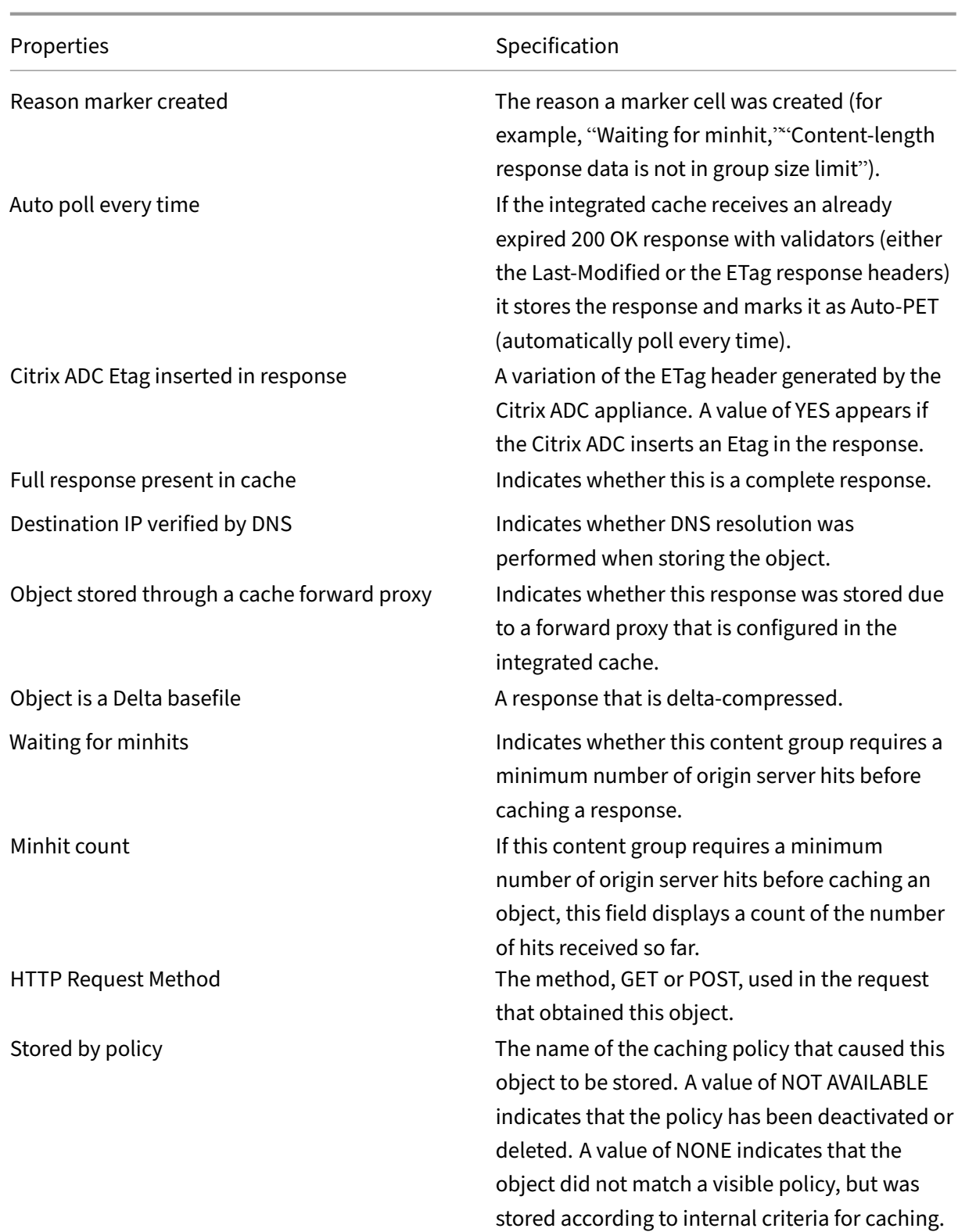

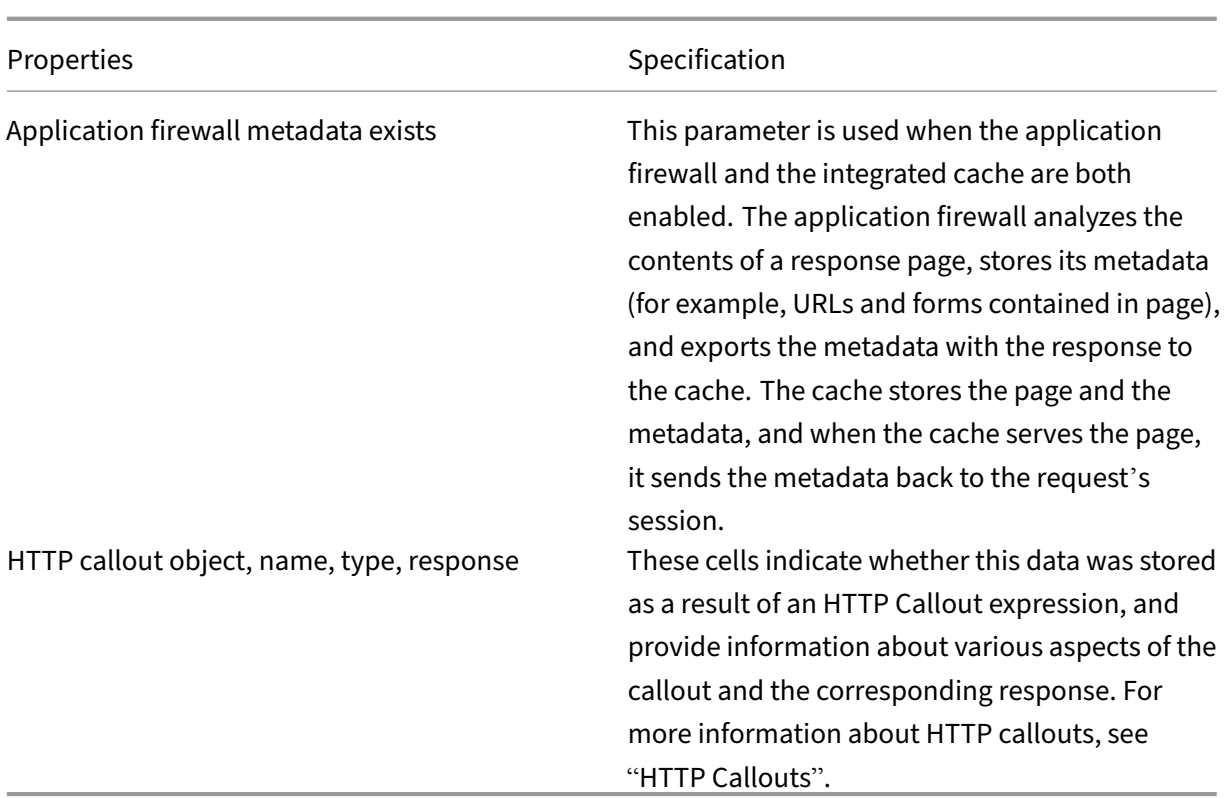

# **Find particular cached responses**

You can find individual items in the cache based on search criteria. There are different methods for finding cached items, depending on whether the content group that contains the data uses hit and invalidation selectors, as follows:

If the content group uses selectors, you can only conduct the search using the Locator ID for the cached item.

If the content group does not use selectors, you conduct the search using criteria such as URL, host, content group name, and so on.

When searching for a cached response, you can locate some items by URL and host. If the response is in a content group that uses a selector, you can find it only by using a Locator number (for example, 0x00000000ad7af00000050). To save a Locator number for later use, right-click the entry and select Copy. Formore information about selectors, see "Configuring Selectors and Basic Content Groups."

To display cached responses in content groups that do not have a selector by using the command line interface

At the command prompt, type:

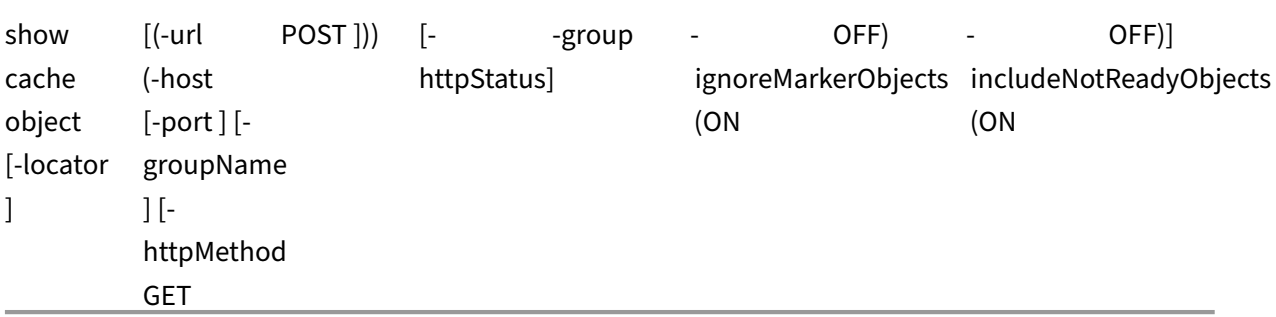

To display cached responses in content groups that have a selector by using the command line interface

At the command prompt, type:

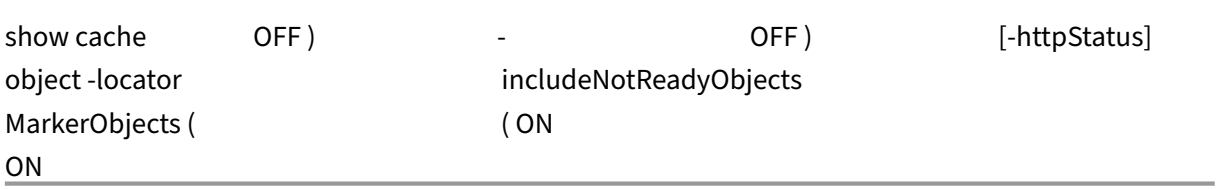

To display cached responses in content groups that do not have a selector by using the GUI

Navigate to **Optimization** > **Integrated Caching** > **Cache Objects**, click **Search**, and set the search criteria to view the required cached response.

If you have not yet configured any content groups, all of the objects are in the Default group.

To display cached responses in content groups that have a selector by using the GUI

Navigate to **Optimization** > **Integrated Caching** > **Cache Objects**, click **Search**, and set the selector search criteria to view the required cached response.

## **View cache statistics**

The following table summarizes the cache statistics.

Counter

Specification

## **Viewing cache statistics**

Updated: 2013‑10‑28

The following table summarizes the detailed cache statistics that you can view.

|Counter|Specifies|

 $|-|-|$ 

|Hits|Responses that are found in and served from the integrated cache. Includes static objects such as image files, pages with status codes 200, 203, 300, 301, 302, 304, 307, 403, 404, 410, and responses that match a user‑defined policy with a CACHE action..|

|Misses|Intercepted HTTP requests where the response was ultimately fetched from origin server.| |Requests|Total cache hits plus total cache misses.|

|Non‑304 hits|If the user requests an item more than once, and the item in the cache is unchanged since the last time the Citrix ADC appliance served it, the Citrix ADC appliance serves a 304 response instead of the cached object.

This statistic indicates how many items the Citrix ADC appliance served from the cache, excluding 304 responses.|

|304 hits|Number of 304 (object not modified) responses the Citrix ADC appliance served from the cache.|

|304 hit ratio (%)|Percentage of 304 responses that the Citrix ADC appliance served, relative to other responses.|

|Hit ratio (%)|Percentage of responses that the Citrix ADC appliance served from the cache (cache hits) relative to responses that could not be served from the cache.

|Origin bandwidth saved (%)|An estimate of the processing capacity that the Citrix ADC appliance saved on the origin server due to serving responses from the cache.|

|Bytes served by the Citrix ADC|Total number of bytes that the Citrix ADC appliance served from the origin server and the cache.|

|Bytes served by cache|Total number of bytes that the Citrix ADC appliance served from the cache.|

|Byte hit ratio(%)|Percentage of data that the Citrix ADC appliance served from the cache, relative to all of the data in all served responses.|

|Compressed bytes from cache|Amount of data, in bytes, that the Citrix ADC appliance served in compressed form.|

|Storable misses|If the Citrix ADC appliance does not find a requested object in the cache, it fetches the object from the origin server. This is known as a cache miss. A storable cache miss can be stored in the cache.|

|Non‑storable misses|A non‑storable cache miss cannot be stored in the cache.|

|Misses|All cache misses.|

|Revalidations|Max‑Age setting in a Cache‑Control header determines, in number of seconds, when an intervening cache must revalidate the content with the integrated cache before serving it to the user. For more information, see "Inserting a Cache-Control Header."|

|Successful revalidations|Number of re‑validations that have been performed. For more information, see "Inserting a Cache‑Control Header."|

|Conversions to conditional req|A user‑agent request for a cached PET object is always converted

to a conditional request and sent to the origin server. For more information, see "Polling the Origin Server Every Time a Request Is Received."|

|Storable miss ratio (%)|Storable cache misses as a percentage of non‑storable cache misses.|

|Successful reval ratio (%)|Successful revalidations as a percentage of all revalidation attempts. For more information, see "Inserting a Cache‑Control Header."|

|Expire at last byte|Number of times that the cache expired content immediately after receiving the last body byte. Only applicable to positive responses, as described in the table "Cache Hits and Misses." For more information, see "Example of Performance Optimization."|

|Flashcache misses|If you enable Flash Cache, the cache allows only one request to reach the server, eliminating flash crowds. This statistic indicates the number of Flash Cache requests that were cache misses. For more information, "Queuing Requests to the Cache."|

|Flashcache hits|Number of Flash Cache requests that were cache hits. For more information, see "Queuing Requests to the Cache."|

|Parameterized inval requests|Requests that match a policy with an invalidation (INVAL) action and a content group that uses an invalidation selector or parameters to selectively expire cached objects in the group.|

|Full inval requests|Requests that match an invalidation policy where the invalGroups parameter is configured and expires one or more content groups.|

|Inval requests|Requests that match an invalidation policy and result in expiration of specific cached responses or entire content groups.|

|Parameterized requests|Number of cache requests that were processed using a policy with a parameterized content group.|

|Parameterized non‑304 hits|Number of cache requests that were processed using a policy with a parameterized content group, where full cached response was found, and the response was not a 304 (object not updated) response.|

|Parameterized 304 hits|Number of cache requests that were processed using a policy with a para‑ meterized content group, where the cached object was found, and the object was a 304 (object not updated) response.|

|Total parameterized hits|Number of cache requests that were processed using a policy with a parameterized content group, where the cached object was found.|

|Parameterized 304 hit ratio (%)|Percentage of 304 (object not updated) responses that were found using a parameterized policy, relative to all cache hits.|

|Poll every time requests|If Poll Every Time is enabled, the Citrix ADC appliance always consults the origin server before serving a stored object. For more information, see "Polling the Origin Server Every Time a Request Is Received."|

|Poll every time hits|Number of times a cache hit was found using the Poll Every Time method. For more information, see "Polling the Origin Server Every Time a Request Is Received."|

|Poll every time hit ratio (%)|Percentage of cache hits using the Poll Every Time method, relative to all searches for cached objects using Poll Every Time. For more information, see "Polling the Origin Server Every Time a Request Is Received."|

|Maximum memory (KB)|Maximum amount of memory in the Citrix ADC appliance that is allocated to the cache. For more information, see "Configuring Global Attributes for Caching."|

|Maximum memory active value (KB)|Maximum amount of memory (active value) that will be set after the memory is actually allocated to the cache. For more information, see "How to Configure the Integrated Caching Feature of a Citrix ADC Appliance for various Scenarios."|

|Utilized memory (KB)|Amount of memory that is actually being used.|

|Memory allocation failures|Number of failed attempts to utilize memory for the purpose of storing a response in the cache.|

|Largest response so far|Largest response in bytes found in either the cache or the origin server and sent to the client.|

|Cached objects|Number of objects in the cache, including responses that have not yet been fully downloaded and responses that have been expired but not yet flushed.|

|Marker objects|Marker objects are created when a response exceeds the maximum or minimum response size for the content group, or has not yet received the minimum number of hits for the content group.|

|Hits being served|Number of hits that have been served from the cache.|

|Misses being handled|Responses that were fetched from the origin server, stored in the cache, and then served. Should approximate the number for storable misses. Does not include non‑storable misses.|

To view summary cache statistics by using the command line interface

At the command prompt, type:

## stat cache

To view specific cache statistics by using the command line interface

At the command prompt, type:

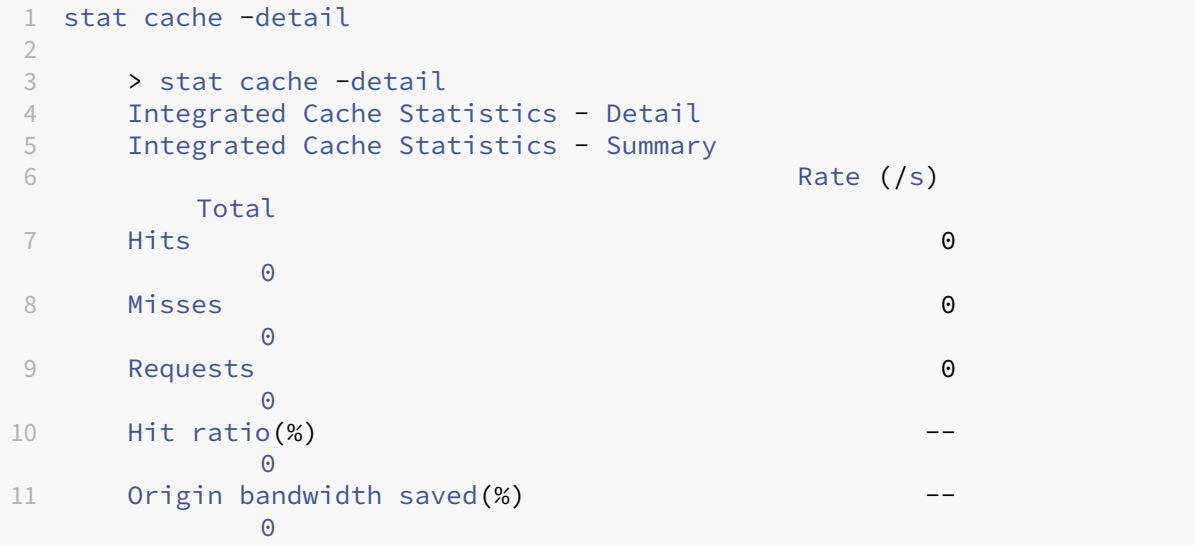

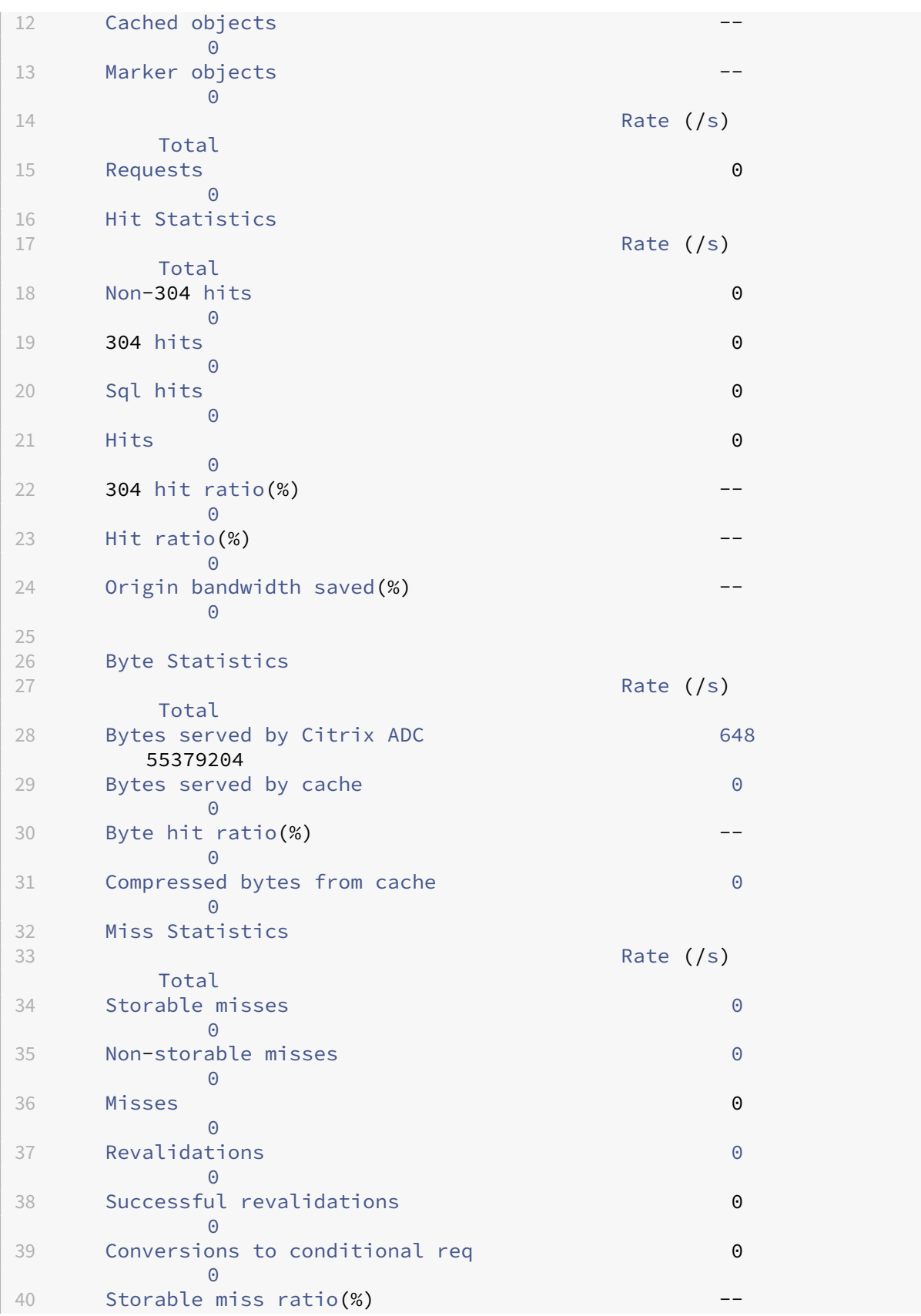

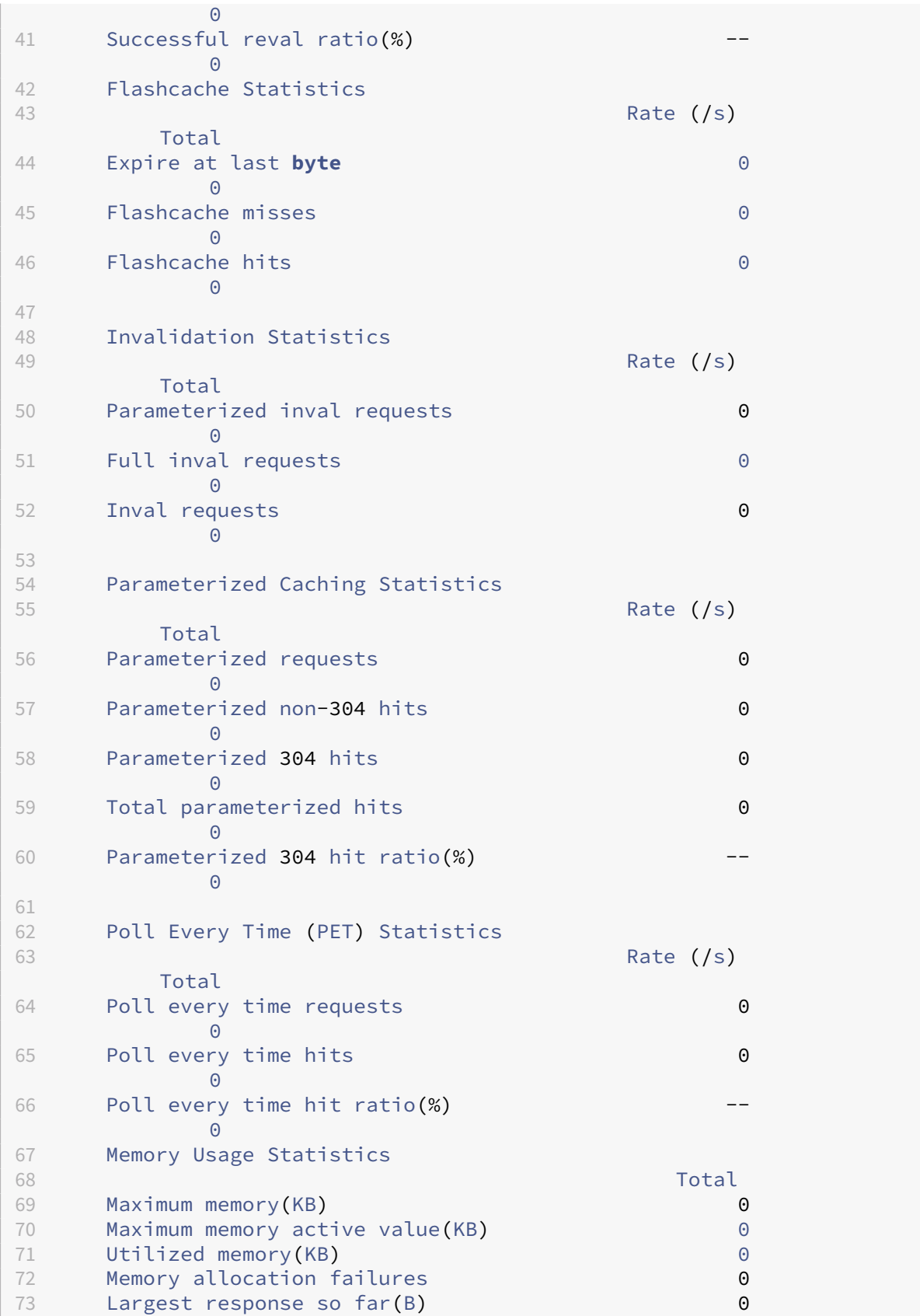

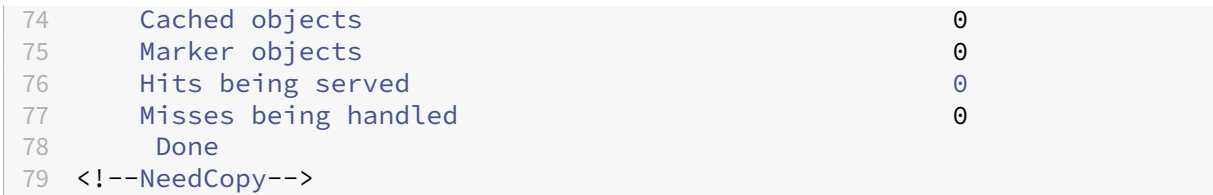

To view summary cache statistics by using the GUI

- 1. Click the **Dashboard** tab at the top of the page.
- 2. Scroll down to the Integrated Caching section of the window.
- 3. To see detailed statistics, click the More…link at the bottom of the table.

To view specific cache statistics by using the GUI

- 1. Click the Reporting tab at the top of the page.
- 2. Under Built-In Reports, expand Integrated Cache, and then click the report with the statistics you want to view.
- 3. To save the report as a template, click Save As and name the report. The saved report appears underCustom Reports.

# **Improve cache performance**

#### September 21, 2020

You can improve the performance of integrated cache, including handling simultaneous requests for the same cached data, avoiding delays that are associated with refreshing cached responses from the origin server, and ensuring that a response is requested often enough to be worth caching.

## **Reduce flash crowds**

Flash crowds occur when many users simultaneously request the same data. All of the requests in a flash crowd can become cache misses if you configured the cache to serve hits only after the entire object is downloaded.

The following techniques can reduce or eliminate flash crowds:

- **PREFETCH**: Refreshes a positive response before it expires to ensure that it never becomes stale or inactive. For more information, see "Refreshing a Response Prior to Expiration"section.
- **Cache buffering**: Starts serving a response to multiple clients as soon as it receives the re‑ sponse header from the origin server, rather than waiting for the entire response to be downloaded. The only limit on the number of clients that can download a response simultaneously

is the available system resources. The Citrix ADC appliance downloads and serves responses even if the client that initiated the download halts before the download is complete. If the size of the response exceeds the cache size or if the response is chunked, the cache stops storing the response, but service to the clients is not disrupted.

• **Flash Cache:** Flash Cache queues requests to the cache, and allows only one request to reach the server at a time.

For more information, see "Queuing Requests to the Cache"section.

## **Refresh a response before expiration**

To ensure that a cached response is fresh whenever it is needed, the PREFETCH option refreshes a response before its calculated expiration time. The prefetch interval is calculated after receiving the first client request. From that point onward, the Citrix ADC appliance refreshes the cached response at a time interval that you configure in the PREFETCH parameter.

This setting is useful for data that is updated frequently between requests. It does not apply to negative responses (for example, 404 messages).

To configure prefetch for a content group by using the command line interface

At the command prompt, type:

```
set cache contentgroup <name> -prefetch YES [-prefetchPeriod <seconds
> | -prefetchPeriodMilliSec <milliseconds>] [-prefetchMaxPending <
positiveInteger>]
```
\*To configure prefetch for a content group by using the GUI

## Navigate to **Optimization** > **Integrated Caching** > **Content Groups**, and select the **content group**.

On **Others** tab, in the Flash Crowd and Prefetch group, select **Prefetch** option, and specify the values in Interval and Maximum number of pending prefetches text boxes.

## **Queue requests to the cache**

The Flash Cache option queues requests that arrive simultaneously (a flash crowd), retrieves the re‑ sponse, and distributes it to all the clients whose requests are in the queue. If, during this process, the response becomes non‑cacheable, the Citrix ADC appliance stops serving the response from the cache and instead serves the origin server's response to the queued clients. If the response is not available, the clients receive an error message.

Flash Cache is disabled by default. You cannot enable Poll Every Time (PET) and Flash Cache on the same content group.

One disadvantage of Flash Cache is if the server replies with an error (for example, a 404 that is quickly remedied), the error is fanned out to the waiting clients.

## **Note**:

If Flash Cache is enabled, in some situations the Citrix ADC appliance is unable to correctly match the Accept‑Encoding header in the client request with the Content‑Encoding header in the re‑ sponse. The Citrix ADC appliance can assume that these headers match and mistakenly serve a hit. As a work-around, you can configure Integrated Caching policies to disallow serving hits to clients that do not have an appropriate Accept‑Encoding header.

#### To enable Flash Cache by using the command line interface

At the command prompt, type:

set cache contentgroup <contentGroupName> -flashcache yes

To enable Flash Cache by using the GUI

Navigate to **Optimization** > **Integrated Caching** > **Content Groups**, and select the content group.

On **Others** tab, in the Flash Crowd and Prefetch group, select **Prefetch** option.

## **Cache a response after a client halts a download**

You can set the Quick Abort parameter to continue caching a response, even if the client halts a request before the response is in the cache.

If the downloaded response size is less than or equal to the Quick Abort size, the Citrix ADC appliance stops downloading the response. If you set the Quick Abort parameter to 0, all downloads are halted.

To configure quick abort size by using the command line interface

At the command prompt, type:

#### set cache contentgroup <name> -quickAbortSize <integerInKBytes>

To configure quick abort size by using the GUI

- 1. Navigate to **Optimization** > **Integrated Caching** > **Content Groups**, and select the content group.
- 2. On **Memory** tab, set the relevant value in Quick Abort: Continue caching if more than text box.

## **Requiring a minimum number of server hits before caching**

You can configure the minimum number of times that a response must be found on the origin server before it can be cached. You should consider increasing the minimum hits if the cache memory fills up quickly and has a lower-than-expected hit ratio.

The default value for the minimum number of hits is 0. This value caches the response after the first request.

To configure the minimum number of hits that are required before caching by using the command line interface

At the command prompt, type:

set cache contentgroup <name> -minhits <positiveInteger>

To configure the minimum number of hits that are required before caching by using the GUI

- 1. Navigate to **Optimization** > **Integrated Caching** > **Content Groups**, and select the content group.
- 2. On **Memory** tab, set the relevant value in Do not cache, if hits are less than text box.

## **Example for performance optimization**

In this example, a client accesses a stock quote. Stock quotes are highly dynamic. You configure the integrated cache to serve the same stock quote to concurrent clients without sending multiple requests to the origin server. The stock quote expires after it is downloaded to all of the clients, and the next request for a quote for the same stock is fetched from the origin server. This ensures that the quote is always up to date.

The following task overview describes the steps to configure the cache for the stock quote application.

Configure caching for a stock quote application

Create a content group for stock quotes

For more information, see "About Content Groups."

Configure the following for this content group:

- 1. On the **Expiry Method** tab, select the Expire after complete response received check box.
- 2. On the **Others** tab, select the **Flash Cache** check box, and click **Create**.
- 3. Add a cache policy to cache the stock quotes.

For more information, see "Configuring a Policy in the Integrated Cache."

Configure the following for the policy

- 1. In the **Action and Store in Group lists**, select **CACHE** and select the group that you defined in the previous step.
- 2. Click **Add**, and in the **Add Expression** dialog box configure an expression that identifies stock quote requests, for example: http.req.url.contains("cgi-bin/stock-quote.pl")
- 3. Activate the policy.

For more information, see "Globally Binding an Integrated Caching Policy."In this example, you bind this policy to request‑time override processing and set the priority to a low value.

# **Configure cookies, headers, and polling**

## November 2, 2023

This topic explains how to configure cache manages cookies, HTTP headers, and origin server polling. This includes modifying the default behavior that causes the cache to diverge from documented standards, overriding HTTP headers that might cause cacheable content to not be stored in the cache, and configuring the cache to always poll the origin for updated content.

# **Divergence of cache behavior from the standards**

By default, the integrated cache adheres to the following RFC standards:

- RFC 2616, "HTTP HTTP/1.1"
- The caching behaviors described in RFC 2617, "HTTP Authentication: Basic and Digest Access Authentication"
- The caching behavior described in RFC 2965, "HTTP State Management Mechanism"

The built-in policies and the Default content group attributes ensure conformance with most of these standards.

The default integrated cache behavior diverges from the specification as follows:

- There is a limited support for the Vary header. By default, any response containing a Vary header is considered to be non-cacheable unless it is compressed. A compressed response contains content-encoding: gzip, content-encoding: deflate, or content-encoding: pack200-gzip and is cacheable even if it contains the Vary: Accept-encoding header.
- The integrated cache ignores the values of the headers cache-control: no-cache and cachecontrol: private. For example, a response that contains cache-control: no-cache="Set-Cookie" is treated as if the response contained Cache‑Control: no‑cache. By default, the response is not cached.
- An image (content-type = image/\*) is always considered cacheable, even if an image response contains set‑cookie or set‑cookie2 headers, or if an image request contains a cookie header. The integrated cache removes set-cookie and set-cookie2 headers from a response before caching it. This diverges from RFC 2965. You can configure RFC‑compliant behavior as follows:

```
1 add cache policy rfc_compliant_images_policy -rule "http.res.header.set
      -cookie2.exists || http.res.header.set-cookie.exists" -action
      NOCACHE
2
3
4 bind cache global rfc_compliant_images_policy -priority 100 -type REQ\
      _OVERRIDE
5 <!--NeedCopy-->
```
• The following cache-control headers in a request force an RFC-compliant cache to reload a cached response from the origin server:

Cache-control: max-age=0

Cache-control: no-cache

To guard against denial‑of‑service attacks, this behavior is not the default.

• By default, the caching module considers a response to be cacheable unless a response header state otherwise. To make this behavior RFC 2616 compliant, set -weakPosRelExpiry and -weakNegResExpiry to 0 for all content groups.

#### **Remove cookies from a response**

Cookies are often personalized for a user, and typically must not be cached. The Remove Response Cookies parameter removes Set-Cookie and Set-Cookie2 headers before caching a re‑ sponse. By default, the Remove Response Cookies option for a content group prevents caching of responses with Set-Cookie or Set-Cookie2 headers.

#### **Note:**

When images are cached, the built-in behavior is to remove the Set-Cookie and Set-Cookie2 headers before caching, no matter how the content group is configured.

Citrix recommends that you accept the default Remove Response Cookies for every content group that stores embedded responses, for example, images.

To configure Remove Response Cookies for a content group by using the command line interface:

At the command prompt, type:

set cache contentgroup <name> -removeCookies YES

## **Configure Remove Response Cookies for a content group by using the Citrix ADC GUI**

1. Navigate to **Optimization** > **Integrated Caching** > **Content Groups**, and select the content group.

2. On **Others** tab, in the **Settings** group, select Remove response cookies option.

# **Inserting HTTP headers at response time**

The integrated cache can insert HTTP headers in responses that result from cache hits. The Citrix ADC appliance does not alter headers in responses that result from cache misses.

The following table describes headers that you can insert in a response.

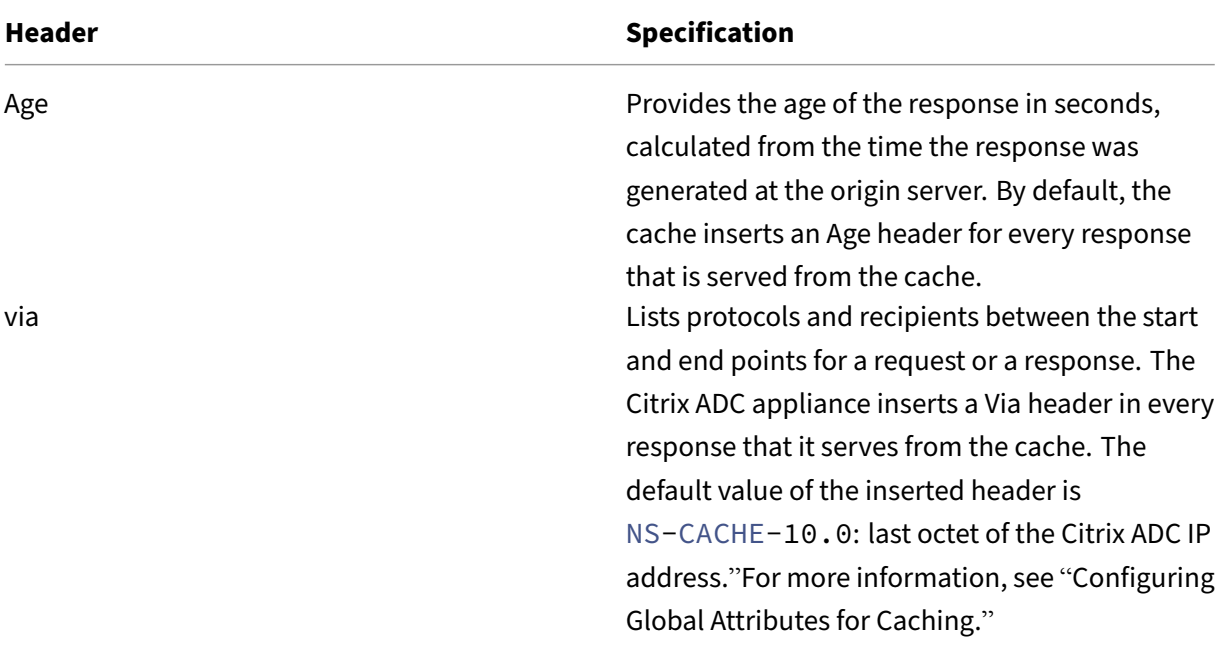

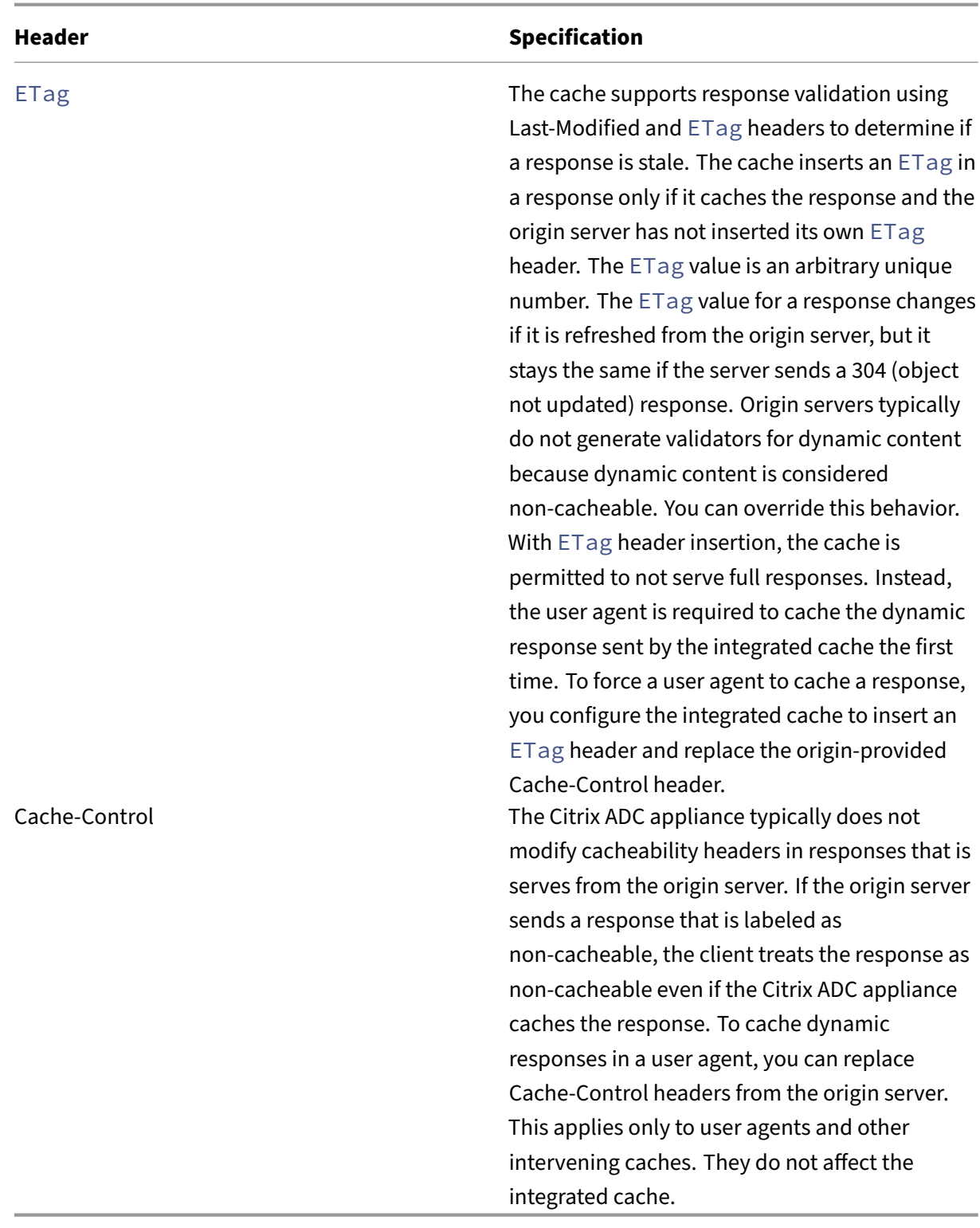

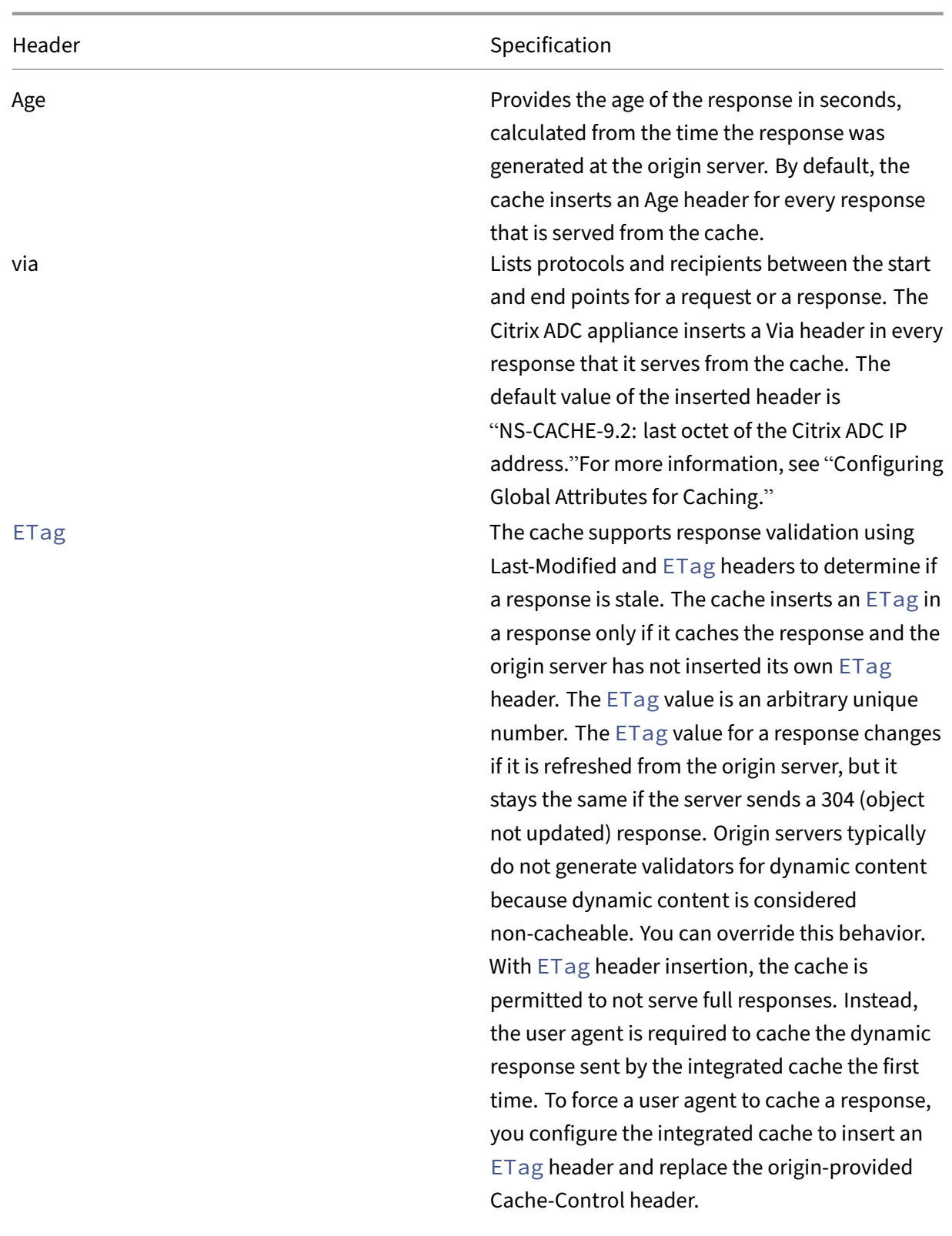

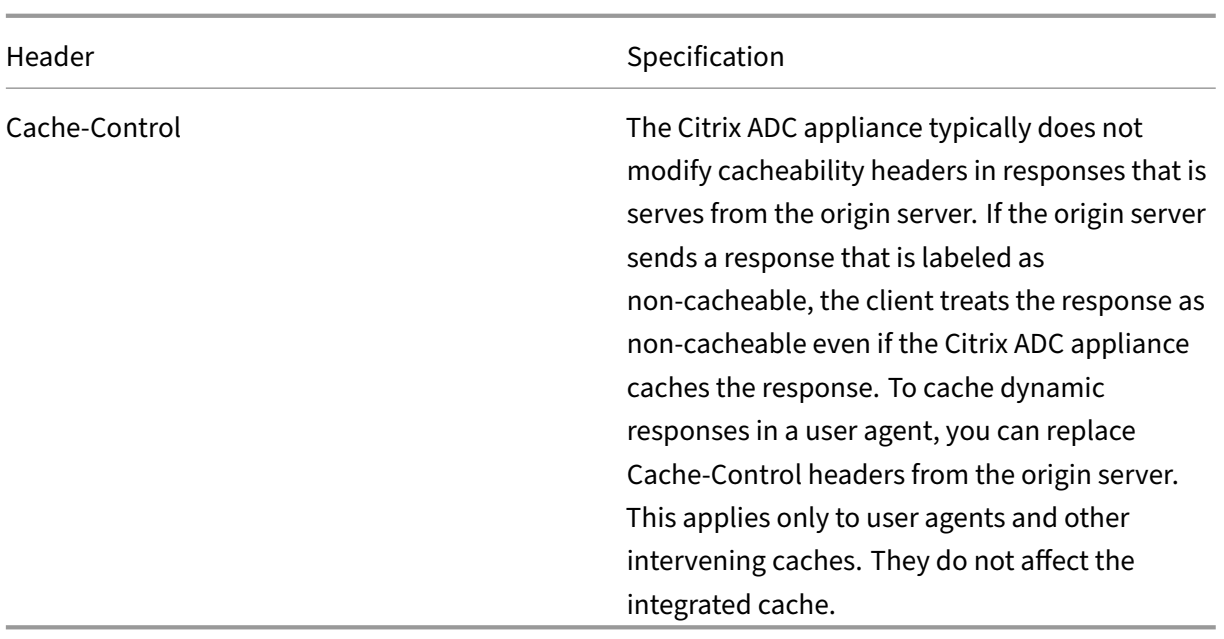

#### **Insert an age, via, or ETag header**

The following procedures describe how to insert Age, Via, and ETag headers.

#### **Insert an Age, Via, or Etag header by using the Citrix ADC command interface**:

At the command prompt, type:

set cache contentgroup <name> -insertVia YES -insertAge YES -insertETag **YES** 

#### **Configure the Age, Via, or Etag header by using the Citrix ADC GUI**

- 1. Navigate to **Optimization** > **Integrated Caching** > **Content Groups,** and select the **content group**.
- 2. On the **Others** tab, in the HTTP Header Insertions group, select the **Via**, **Age**, or **ETag** options, as appropriate.
- 3. The values for the other header types are calculated automatically. You configure the Via value in the main settings for the cache.

# **Insert a cache‑control header**

When the integrated cache replaces a Cache-Control header that the origin server inserted, it also replaces the Expires header. The new Expires header contains an expiration time in the past. This ensures that HTTP/1.0 clients and caches (that do not understand the Cache‑Control header) do not cache the content.

#### **Insert a cache‑control header by using the Citrix ADC command interface**

At the command prompt, type:

set cache contentgroup <name> -cacheControl <value>

#### **Insert a cache‑control header by using the Citrix ADC GUI**

- 1. Navigate to **Optimization** > **Integrated Caching** > **Content Groups**, and
	- a) Click**Expiry Method**tab, clear the heuristic and default expiry settings and set the relevant value in the Expire content after text box.
	- b) Click Others tab and type the header you want to insert in the Cache-Control text box. Alternatively, click Configure to set the Cache‑Control directives in cached responses.

#### **Ignore cache‑control and pragma headers in requests**

By default, the caching module processes Cache‑Control and Pragma headers. The following tokens in the Cache-Control headers are processed as described in RFC 2616.

- max‑age
- max‑stale
- only-if-cached
- no‑cache

A Pragma: no‑cache header in a request is treated in the same way as a Cache‑Control: no‑cache header.

If you configure the caching module to ignore the Cache‑Control and Pragma headers, a request that contains a Cache‑Control: No‑Cache header causes the Citrix ADC appliance to retrieve the response from the origin server, but the cached response is not updated. If the caching module processes Cache‑Control and Pragma headers, the cached response is refreshed.

The following table summarizes the implications of various settings for these headers and the Ignore Browser's Reload Request setting.

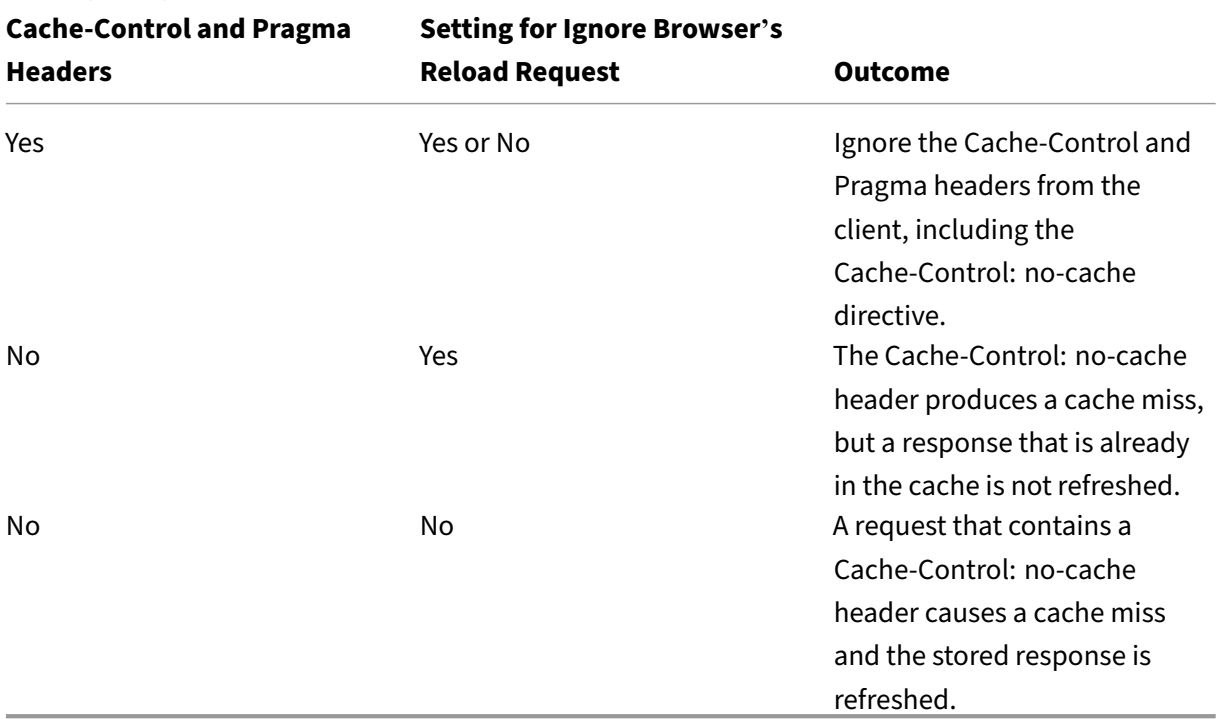

# **Setting for Ignore**

To ignore Cache‑Control and Pragma headers in a request by using the command line interface

At the command prompt, type:

```
set cache contentgroup <name> -ignoreReqCachingHdrs YES
```
To ignore browser reload requests by using the command line interface

## At the command prompt, type:

```
set cache contentgroup <name> -ignoreReloadReq NO
```
#### **Note:**

By default, the ‑ignoreReloadReq parameter is set to YES.

## **Ignore Cache‑Control and Pragma headers in a request by using the GUI**

- 1. Navigate to **Optimization** > **Integrated Caching** > **Content Groups**, and select the content group.
- 2. On the **Others** tab, in the **Settings** group, select **Ignore Cache‑control and Pragma Headers** in **Requests** option.

## **Example of a policy to ignore Cache‑Control headers:**

In the following example, you configure a request-time override policy to cache responses that contain Content-type: image/\* regardless of the Cache-Control header in the response.

To configure a request-time override policy to cache all responses with image/ $*$ 

Flush the cache using the Invalidate All option.

Configure a new cache policy, and direct the policy to a particular content group. For more informa‑ tion, see "Configuring a Policy in the Integrated Cache."

Ensure the content group that the policy uses is configured to ignore Cache‑Control headers, as de‑ scribed in "Ignoring Cache-Control and Pragma Headers in Requests."

Bind the policy to the request-time override policy bank.

For more information, see Globally Binding an Integrated Caching Policy topic.

# **Poll origin server ever[y time a request is received](https://docs.netscaler.com/en-us/citrix-adc/current-release/optimization/integrated-caching/configure-policies-for-caching-and-invalidation.html)**

You can configure the Citrix ADC appliance to always consult the origin server before serving a stored response. This is known as Poll Every Time (PET). When the Citrix ADC appliance consults the origin server and the PET response has not expired, a full response from the origin server does not overwrite cached content. This property is useful when serving client‑specific content.

After a PET response expires, the Citrix ADC appliance refreshes it when the first full response arrives from the origin server.

The Poll Every Time (PET) function works as follows:

For a cached response that has validators in the form of an ETag or a Last-Modified header, if the response expires it is automatically marked PET and cached.

You can configure PET for a content group.

If you configure a content group as PET, every response in the content group is marked PET. The PET content group can store responses that do not have validators. Responses that are automatically marked PET are always expired. Responses that belong to a PET content group can expire after a delay, based on how you configure the content group.

Two types of requests are affected by polling:

- Conditional Requests: A client issues a conditional request to ensure that the response that it has is the most recent copy. A user‑agent request for a cached PET response is always converted to a conditional request and sent to the origin server. A conditional request has validators in If-Modified‑Since or If‑None‑Match headers. The If‑Modified‑Since header contains the time from the Last‑Modified header. An If‑None‑Match header contains the response's ETag header value. If the client's copy of the response is fresh, the origin server replies with 304 Not Modified. If the copy is stale, a conditional response generates a 200 OK that contains the entire response.
- Non‑Conditional Requests: A non‑conditional request can only generate a 200 OK that contains the entire response.

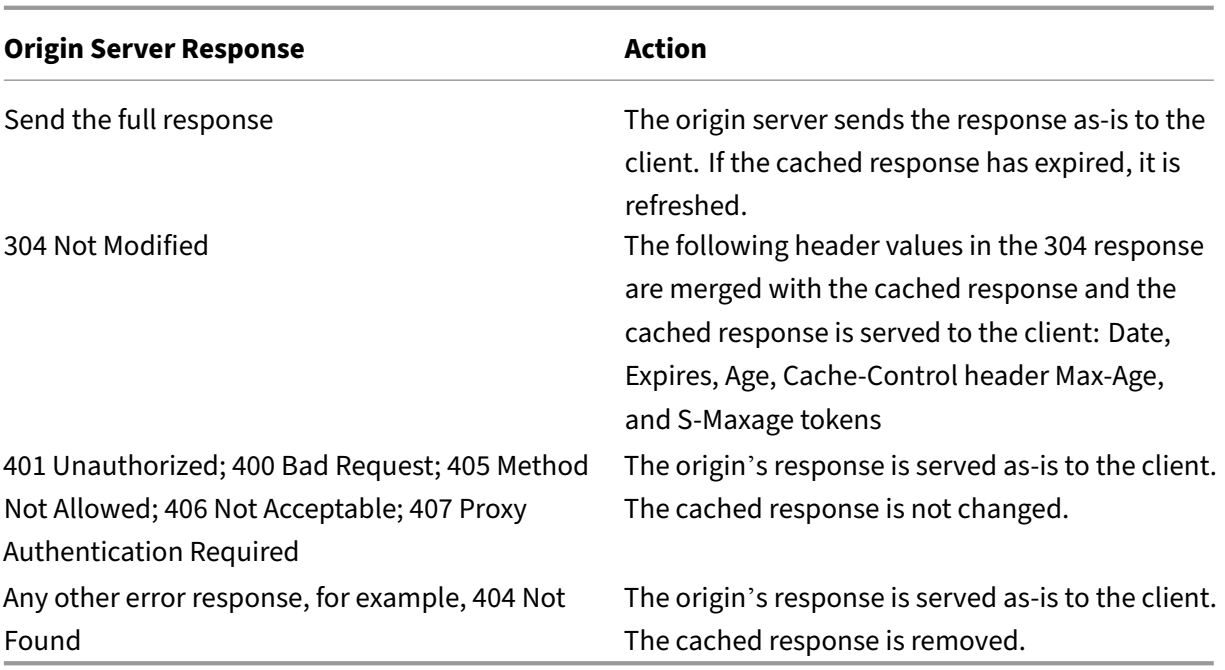

#### **Note:**

The Poll Every Time parameter treats the affected responses as non-storable.

To configure poll every time by using the command line interface

At the command prompt, type:

add cache contentgroup <contentGroupName> -pollEveryTime YES

## **Poll by using the GUI**

- 1. Navigate to **Optimization** > **Integrated Caching** > **Content Groups**, and select the content group.
- 2. On**Others** tab, in the Settings group, select Poll every time (validate cached content with origin for every request) option.

# **PET and client‑specific content**

The PET function can ensure that content is customized for a client. For example, a website that serves content in multiple languages examines the Accept‑Language request header to select the language for the content that it is serving. For a multi-language website where English is the predominant language, all English language content can be cached in a PET content group. This ensures that every request goes to the origin server to determine the language for the response. If the response is English, and the content has not changed, the origin server can serve a 304 Not Modified to the cache.

The following example shows commands to cache English responses in a PET content group, configure a named expression that identifies English responses in the cache, and configure a policy that uses this content group and named expression. Bold is used for emphasis:

```
1 add cache contentgroup EnglishLanguageGroup -pollEveryTime YES
2 add expression containsENExpression - rule "http.res.header(\\"Content-
     Language\\").contains(\\"en\\")"
3 add cache policy englishPolicy -rule containsENExpression -action CACHE
      -storeInGroup englishLanguageGroup
4 bind cache policy englishPolicy -priority 100 -precedeDefRules NO
5 <!--NeedCopy-->
```
# **PET and authentication, authorization, and auditing**

Outlook Web Access (OWA) is a good example of dynamically generated content that benefits from PET. All mail responses (\*.EML objects) have an ETag validator that enables them to be stored as PET responses.

Every request for a mail response travels to the origin server, even if the response is cached. The origin server determines whether the requestor is authenticated and authorized. It also verifies that the response exists in the origin server. If all results are positive, the origin server sends a 304 Not Modified response.

# **Configure integrated cache as a forward proxy**

## September 21, 2020

The integrated cache can service as a forward proxy device that passes requests to other Citrix ADC appliances or to other types of cache servers. You configure the integrated cache as a forward proxy by identifying the IP addresses of the cache server or servers. After configuring the forward proxy, the Citrix ADC appliance sends requests that contain the configured IP address on to the cache server instead of involving the integrated cache.

To configure the Citrix ADC as a forward cache proxy by using the command line interface

At the command prompt, type:

## add cache forwardProxy <IPAddress> <port>

To configure the Citrix ADC as a forward cache proxy by using the GUI

1. Navigate to **Optimization** > **Integrated Caching** > **Forward Proxy**, and add a forward proxy by specifying the IP address and port number.

# **Default settings for the integrated cache**

September 21, 2020

The Citrix ADC integrated cache feature provides built-in policies with default settings as well as initial settings for the Default content group. The information in this section defines the parameters for the built-in policies and Default content group.

# **Default caching policies**

The integrated cache has built-in policies. The Citrix ADC appliance evaluates the policies in a particular order, as discussed in the following sections.

You can override these built-in policies with a user-defined policy that is bound to a request-time override or response-time override policy bank.

**Note**

If you configured policies prior to release 9.0 and specified the -precedeDefRules parameter when binding the policies, they are automatically assigned to override-time bind points during migration.

## **View default policies**

The built-in policy names start with an underscore  $(\_)$ . You can view the built-in policies from the command line and the administrative console using the show cache policy command.

## **Default request policies**

You can override the following built-in request time policies by configuring new policies and binding them to the request-time override processing point. In the following policies, note that the MAY\_NOCACHE action stipulates that the transaction is cached only when there is a user-configured or built‑in CACHE directive at response time.

The following policies are bound to the \_reqBuiltinDefaults policy label. They are listed in priority order.

Do not cache a response for a request that uses any method other than GET.

The policy name is nonGetReq. The following is the policy rule:

## !HTTP.REQ.METHOD.eq(GET)

Set a NOCACHE action for a request with header value that contains If‑Match or If‑Unmodified‑Since.

The policy name is \_advancedConditionalReq. The following is the policy rule:

HTTP.REQ.HEADER("If-Match").EXISTS || HTTP.REQ.HEADER("If-Unmodified-Since").EXISTS

Set a MAY\_NOCACHE action for a request with the following header values: Cookie, Authorization, Proxy‑authorization or a request which contains the NTLM or Negotiate header.

The policy name is \_personalizedReq. The following is the policy rule:

HTTP.REQ.HEADER("Cookie").EXISTS || HTTP.REQ.HEADER("Authorization"). EXISTS || HTTP.REQ.HEADER("Proxy-Authorization").EXISTS || HTTP.REQ. IS\_NTLM\_OR\_NEGOTIATE

# **Default response policies**

You can override the following default response-time policies by configuring new policies and binding them to the response-time override processing point.

The following policies are bound to the **resBuiltinDefaults** policy label and are evaluated in the or– der in which they are listed:

1. Do not cache HTTP responses unless they are of type 200, 304, 307, 203 or if the types are be‑ tween 400 and 499 or between 300 and 302.

The policy name is **\_uncacheableStatusRes**. The following is the policy rule:

```
!((HTTP.RES.STATUS.EQ(200))|| (HTTP.RES.STATUS.EQ(304))|| (HTTP.
RES.STATUS.BETWEEN(400,499))|| (HTTP.RES.STATUS.BETWEEN(300, 302)
)|| (HTTP.RES.STATUS.EQ(307))|| (HTTP.RES.STATUS.EQ(203)))
```
2. Do not cache an HTTP response if it has a Vary header with a value of anything other than Accept-Encoding.

The compression module inserts the Vary: Accept\_Encoding header. The name of this expression is **\_uncacheableVaryRes**. The following is the policy rule:

```
((HTTP.RES.HEADER("Vary").EXISTS)&& ((HTTP.RES.HEADER("Vary").
INSTANCE(1).LENGTH > 0)|| (!HTTP.RES.HEADER("Vary").STRIP_END\\
_WS.SET_TEXT_MODE(IGNORECASE).eq("Accept-Encoding"))))
```
3. Do not cache a response if its Cache‑Control header value is No‑Cache, No‑Store, or Private, or if the Cache‑Control header is not valid.

The policy name is **\_uncacheableCacheControlRes**. The following is the policy rule:

```
((HTTP.RES.CACHE\\_CONTROL.IS\\_PRIVATE)|| (HTTP.RES.CACHE\\
CONTROL.IS\\_NO\\_CACHE)|| (HTTP.RES.CACHE\\_CONTROL.IS\\_NO
\\_STORE)|| (HTTP.RES.CACHE\\_CONTROL.IS\\_INVALID))
```
4. Cache responses if the Cache-Control header has one of the following values: Public, Must-Revalidate, Proxy‑Revalidate, Max‑Age, S‑Maxage.

The policy name is **\_cacheableCacheControlRes**. The following is the policy rule:

((HTTP.RES.CACHE\_CONTROL.IS\_PUBLIC)|| (HTTP.RES.CACHE\_CONTROL. IS\_MAX\_AGE)|| (HTTP.RES.CACHE\_CONTROL.IS\_MUST\_REVALIDATE)|| (HTTP .RES.CACHE\_CONTROL.IS\_PROXY\_REVALIDATE)|| (HTTP.RES.CACHE\_CONTROL .IS\_S\_MAXAGE))

5. Do not cache responses that contain a Pragma header.

The name of the policy is **\_uncacheablePragmaRes**. The following is the policy rule:

HTTP.RES.HEADER("Pragma").EXISTS

6. Cache responses that contain an Expires header.

The name of the policy is **\_cacheableExpiryRes**. The following is the policy rule:

```
HTTP.RES.HEADER("Expires").EXISTS
```
7. If the response contains a Content‑Type header with a value of Image, remove any cookies in the header and cache it.

The name of the policy is **\_imageRes**. The following is the policy rule:

```
HTTP.RES.HEADER("Content-Type").SET_TEXT_MODE(IGNORECASE).STARTSWITH
(''image/")
```
You could configure the following content group to work with this policy:

add cache contentgroup nocookie -group -removeCookies YES

8. Do not cache a response that contains a Set‑Cookie header.

The name of the policy is **personalizedRes**. The following is the policy rule:

HTTP.RES.HEADER("Set‑Cookie").EXISTS

#### **Restrictions on default policies**

You cannot override the following built-in request time policies with user-defined policies.

These policies are listed in priority order.

- 1. Do not cache any responses if the corresponding HTTP request lacks a GET or POST method.
- 2. Do not cache any responsesfor a request if the HTTP request URL length plus host name exceeds 1744 byes.
- 3. Do not cache a response for a request that contains an If‑Match header.
- 4. Do not cache a request that contains an If‑Unmodified‑Since header.

**Note** This is different from the If-Modified-Since header.

5. Do not cache a response if the server does not set an expiry header.

You cannot override the following built-in response time policies. These policies are evaluated in the order in which they are listed:

- 1. Do not cache responses that have an HTTP response status code of 201, 202, 204, 205, or 206.
- 2. Do not cache responses that have an HTTP response status code of 4xx, with the exceptions of status codes 403, 404, and 410.
- 3. Do not cache responses if the response type is FIN terminated, or the response does not have one of the following attributes: Content‑Length, or Transfer‑Encoding: Chunked.
- 4. Do not cache the response if the caching module cannot parse its Cache‑Control header.

## **Initial settings for the default content group**

When you first enable integrated caching, the Citrix ADC appliance provides one predefined content group named the Default content group. For detailed information, see Default content group settings table.

# **Troubleshooting**

#### September 21, 2020

If the integrated cache feature does not work as expected after you have configured it, you can use some common tools to access Citrix ADC resources and diagnose the problem.

## **Resources for troubleshooting**

For more information about the resources available for troubleshooting and sameple configurations, see Resource for troubleshooting pdf.

# **Fr[ont end optimization](https://docs.netscaler.com/en-us/citrix-adc/downloads/resource-for-troubleshooting.pdf)**

March 16, 2021

**Note:** Front end optimization is available if you have an Advanced or Premium Citrix ADC license and are running Citrix ADC release 10.5 or later.

The HTTP protocols that underlie web applications were originally developed to support transmission and rendering of simple webpages. New technologies such as JavaScript and cascading style sheets (CSS), and new media types such as Flash videos and graphics-rich images, place heavy demands on front-end performance, that is, on performance at the browser level.

The Citrix ADC front end optimization (FEO) feature addresses such issues and reduces the load time and render time of webpages by:

- Reducing the number of requests.
- Required for rendering each page.
- Reducing the number of bytes in page responses.

Simplifying and optimizing the content served to the client browser.

You can customize your FEO configuration to provide the best results for your users. Citrix ADCs support numerous web content optimizations for both desktop and mobile users. The following tables describe the front-end optimizations provided by the FEO feature, and the operations performed on different types of files.

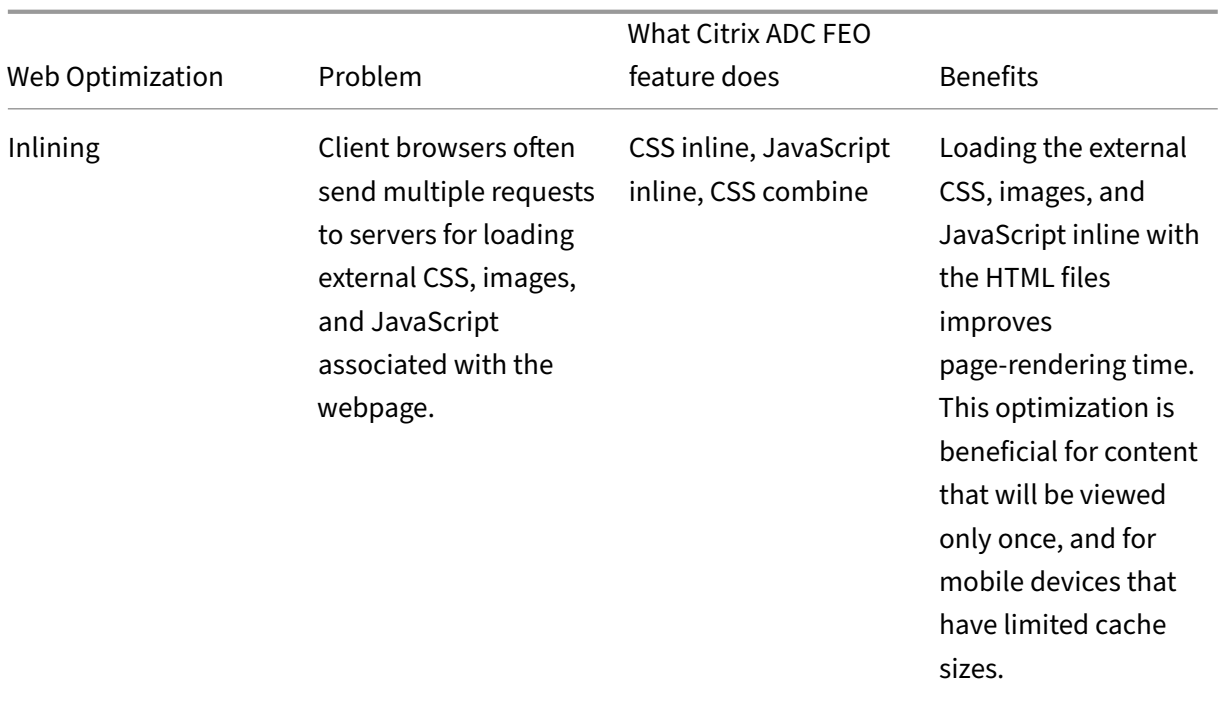

## **Optimizations performed by the FEO feature**

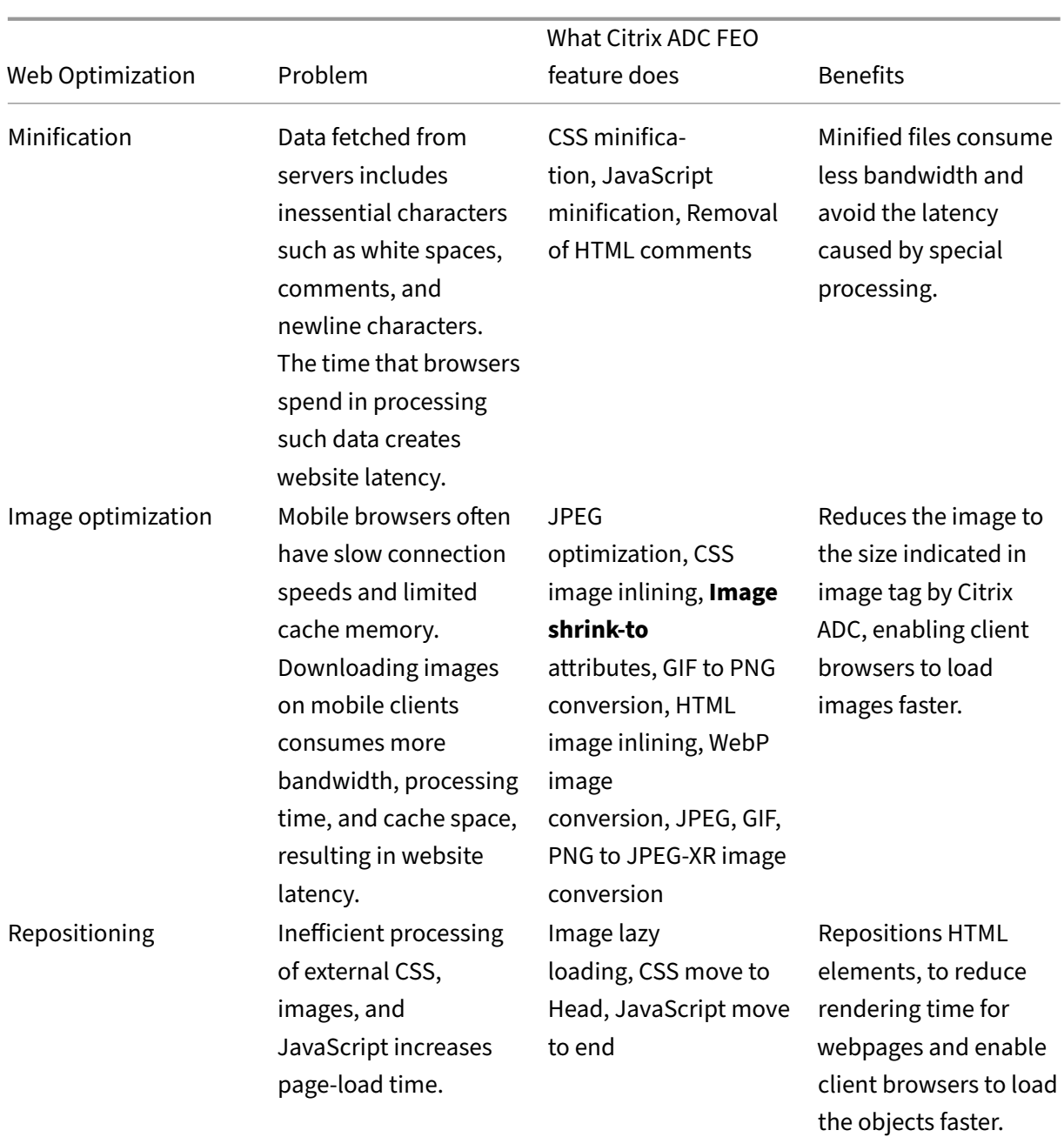

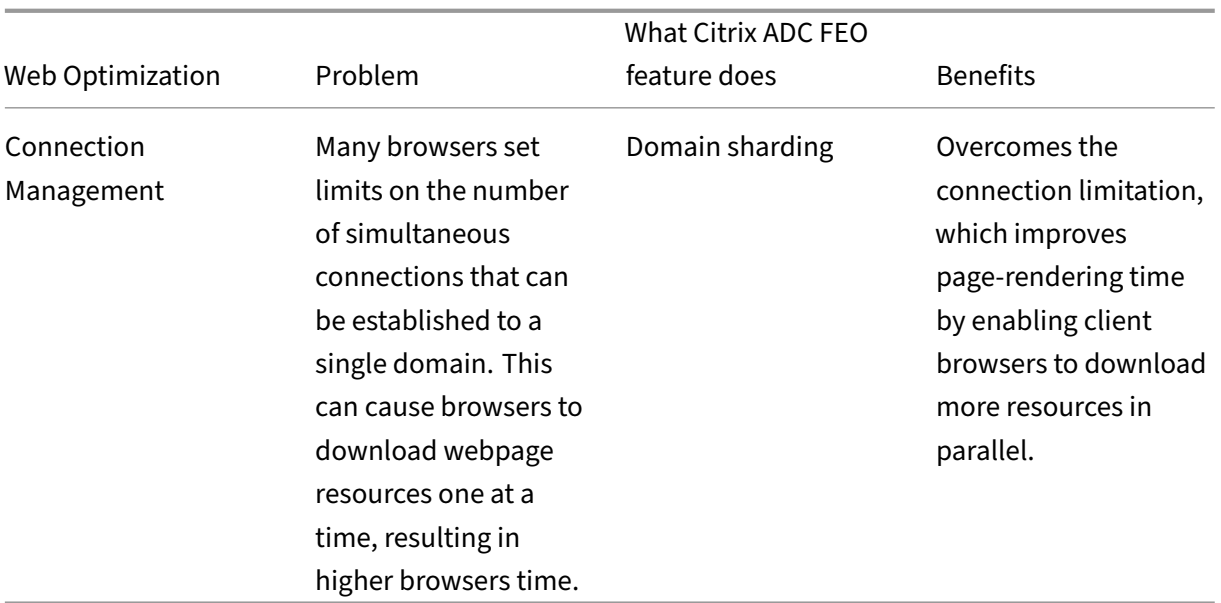

#### **Web Optimizations on different file types:**

Citrix ADC can perform web optimizations on CSS, images, Javascript, and HTML. For more informa‑ tion, see Web Optimizations PDF.

#### **Note:**

The front end optimization feature supports ASCII characters only. It does not support the unicode [character set.](https://docs.netscaler.com/en-us/citrix-adc/downloads/web-optimizations.pdf)

## **How front end optimization works**

After the Citrix ADC receives the response from the server:

1. Parses the contents of the page, creates an entry in the cache (wherever applicable), and applies the FEO policy.

For example, a Citrix ADC can apply the following optimization rules:

- Remove white spaces or comments present within a CSS or JavaScript.
- Combine one or more CSS files to one file.
- Convert GIF image format to PNG format.
- 2. Rewrites the embedded objects and saves the optimized content in the cache, with a different signature than the one used for the initial cache entry.
- 3. For subsequent requests, fetches the optimized objectsfrom the cache, notfrom the server, and forwards the responses to the client.
\*\*

Remove extraneous information such as white spaces and comments.

The period during which the browser can use the cached resource without checking to see if fresh content is available on the server.

# **Configure front end optimization**

Optionally, you can change the values of the front end optimization global settings. Otherwise, begin by creating actions that specify the optimization rules to be applied to the embedded objects.

After configuring actions, create policies, each with a rule specifying a type of request for which to optimize the response, and associate the actions with the policies.

**Note:** The Citrix ADC evaluates front end optimization policies at request time only, not at re‑ sponse time.

To put the policies into effect, bind them to bind points. You can bind a policy globally, so that it applies to all traffic that flows through the Citrix ADC, or you can bind the policy to a load balancing or content switching virtual server of type HTTP or SSL. When you bind a policy, assign it a priority. A lower priority number indicates a higher value. The Citrix ADC applies the policies in the order of their priorities.

# **Prerequisites**

Front end optimization requires the Citrix ADC integrated caching feature to be enabled. Also, you must perform the following integrated caching configurations:

- Allocate cache memory.
- Set the maximum response size and memory limit for a default cache content group.

For more information on configuring integrated caching, see Integrated Caching.

**Note:** The term Integrated Cache can be interchangeably used with AppCache; note that from a func‑ tionality point of view, both terms mean the same.

# **Configure front end optimization by using Citrix ADC command interface**

At the command prompt, do the following:

1. Enable the front end optimization feature.

enable ns feature FEO

1. Create one or more front end optimization actions.

```
add feo action <name> [-imgShrinkToAttrib] [-imgGifToPng] ...
```
**Example**: To add a front end optimization action for converting images in GIF format to PNG format and to extend cache expiry period:

add feo action allact -imgGifToPng -pageExtendCache

1. [Optional] Specify non‑default values for front end optimization global settings.

```
set feo parameter [-cacheMaxage <integer>] [-JpegQualityPercent
<integer>] [-cssInlineThresSize <integer>] [-inlineJsThresSize <
integer> [-inlineImgThresSize <integer>]
```
Example: To specify the cache maximum expiry period:

```
set feo parameter -cacheMaxage 10
```
1. Create one or more front end optimization policies.

```
add feo policy <name> <rule> <action>
```
Example: To add a front end optimization policy and associate it with the above specifiedallact action:

'>add feo policy pol1 TRUE all act

add feo policy pol1 "(HTTP.REQ.URL.CONTAINS("testsite"))"allact1'

1. Bind the policy to a load balancing or content switching virtual server, or bind it globally.

```
1 bind lb vserver <name> -policyName <string> -priority <num>
\mathcal{I}3 bind cs vserver <name> -policyName <string> -priority <num>
4
5 bind feo global <policyName> <priority> -type <type> <
      gotoPriorityExpression>
6 <!--NeedCopy-->
```
Example: To apply the front end optimization policy to a virtual server named "abc":

> bind lb vserver abc -policyName pol1 -priority 1 -type NONE

Example: To apply the front end optimization policy for all the traffic reaching the ADC:

```
> bind feo global pol1 100 -type REQ DEFAULT
```
1. Save the configuration. save ns config

# **Configure front end optimization by using the GUI**

- 1. Navigate to**Optimization** > **Front End Optimization** > **Actions**, click **Add** and create a front end optimization action by specifying the relevant details.
- 2. [Optional] Specify the front end optimization global settings.
- 3. Navigate to **Optimization** > **Front End Optimization**, and on the right‑pane, under Settings, click **Change Front End Optimization** settings and specify the front end optimization global settings.
- 4. Create a front end optimization policy.
- 5. Navigate to **Optimization** > **Front End Optimization** > **Policies**, click **Add** and create a front end optimization policy by specifying the relevant details.
- 6. Bind the policy to a load balancing or content switching virtual server.
	- a) Navigate to **Optimization** > **Front End optimization** > **Policies**.
	- b) Select a front end optimization policy and click **Policy Manager**.
	- c) Under **Front End Optimization Policy Manager**, bind the front end optimization policy to a load balancing or content switching virtual server.

# **Verify front end optimization configuration**

The dashboard utility displays summary and detailed statistics in tabular and graphic formats. You can view the FEO statistics to evaluate your FEO configuration.

Optionally, you can also display statistics for an FEO policy, including the number of select that the policy counter increments during policy based FEO.

**Note:**

For more information about statistics and charts, see the Dashboard help on the Citrix ADC appliance.

# **View FEO statistics by using Citrix ADC command interface**

At the command prompt, type the following commands to display a summary of FEO statistics, FEO policy select and details, and detailed FEO statistics, respectively:

- stat feo Note: The stat feo policy command displays statistics only for advanced FEO policies.
- show feo policy name
- stat feo -detail

# **View FEO statistics on Citrix ADC dashboard**

In the dashboard GUI, you can:

- Select Front End Optimization to display a summary of FEO statistics.
- Click the **Graphical View** tab to display the rate of requests processed by the FEO feature.

### **Sample optimization:**

Refer to the Sample PDF for some examples of content optimization actions that are applied on HTML content and the embedded objects within the HTML content.

# **Content [accele](https://docs.netscaler.com/en-us/citrix-adc/downloads/optimization_rule_sample.pdf)rator**

March 16, 2021

**Important**

The content accelerator feature is no longer supported on the Citrix ADC appliance.

Content accelerator is a Citrix ADC feature that you can use in a Citrix ByteMobile T1100 deployment, to store data on a Citrix ByteMobile T2100 appliance.

Storing data on a T2100 appliance saves bandwidth and improves response time. This is because Citrix ADC does not have to connect to the server for repeated requests for the same data.

**Note:** Content accelerator works with a Citrix ByteMobile Premium license. Contact customer support for more information and for obtaining the license.

# **How content accelerator works**

When a load balancing or content switching virtual server receives a client request, the Citrix ADC appliance evaluates a content accelerator policy that you have bound to the virtual server. The policy filters the requests to identify the ones to which to apply the content accelerator feature.

**Note:**

For HTTP requests, the content accelerator feature can serve partial content in response to single byte-range requests.

The following figure illustrates the operations that the appliance performs when a client request arrives at a virtual server configured to use the content accelerator feature:

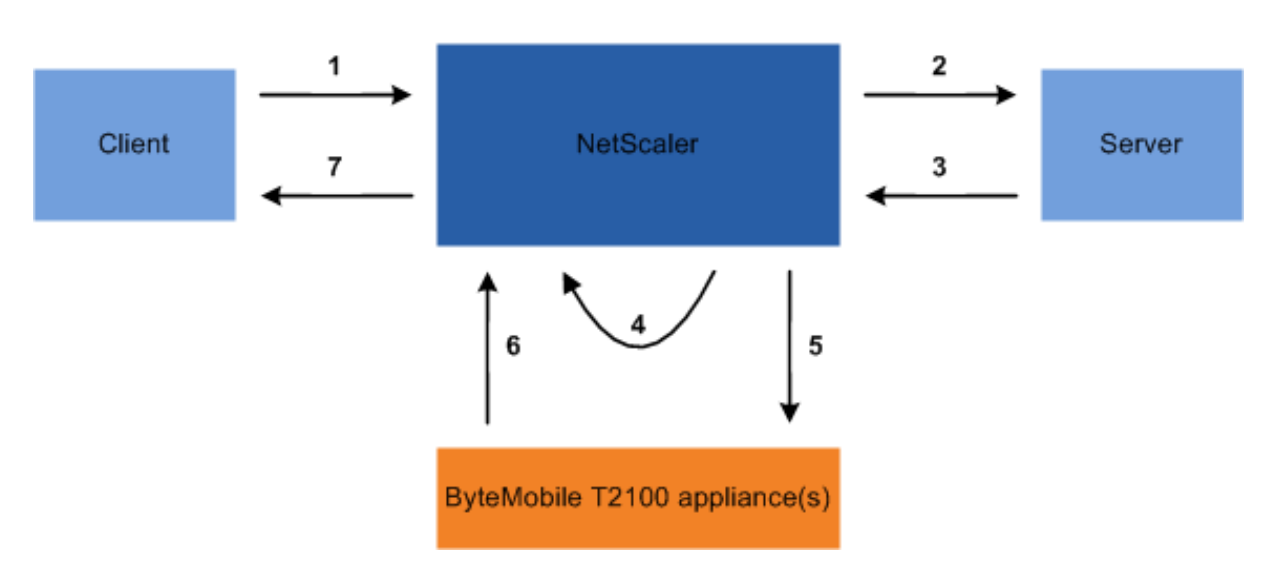

The process flow is as follows:

- 1. Client sends request.
- 2. Citrix ADC forwards the request to the server.
- 3. Server responds with the predefined size of the response (specified by the accumResSize parameter of the add ca action command).
- 4. Citrix ADC computes a hash of the response sent by the server.
- 5. Citrix ADC looks up the hash on the T2100 appliance.
- 6. A successful lookup indicates that the data is available and the T2100 appliance sends the data to the Citrix ADC.

### **Note:**

When a lookup does not succeed, the Citrix ADC fetches all of the requested data from the server, and simultaneously serves the data to the client and updates the data on the T2100 appliance.

The T2100 appliance can be configured to specify the number of requests after which to cache the data.

7. Citrix ADC sends the response to the client.

# **Configure content accelerator**

Before configuring the content accelerator feature, you must enable it on the Citrix ADC appliance.

You can configure the content accelerator feature to use one or multiple T2100 appliances. You must add each T2100 appliance as a service and bind these services to a load balancing virtual server that is dedicated to distributing the load between the configured T2100 appliances.

You must also configure a content accelerator action to lookup the data on the T2100 appliance. The action must also specify the T2100 load balancing virtual server and the size of data (in KB) to be fetched from the server to calculate the hash.

The action must be bound to a content accelerator policy that defines the traffic on which to perform content acceleration. The content accelerator policy must be bound to a content switching or load balancing virtual server that receives client traffic. Alternatively, you can bind the policy globally to be applicable to all virtual servers.

To configure content accelerator by using the command line interface

At the command prompt, do the following:

1. Enable the content accelerator feature.

enable ns feature ca

2. Identify the T2100 appliances and add each as a service on the Citrix ADC appliance.

add service <name> <IPAddress> <serviceType> <port>

**Example:**

 > add service T2100-A 10.102.29.61 HTTP 30 > add service T2100-B 10.102.29.62 HTTP 40 > add service T2100-C 10.102.29.63 HTTP 50 <!--NeedCopy-->

#### **Note:**

The services must be of type HTTP only.

3. Create a load balancing virtual serverfor the T2100 appliances. Specify the token load balancing method and the rule shown in the following syntax.

```
1 add lb vserver <name> <serviceType> <IPAddress> <port> -lbMethod
     TOKEN -rule "http.req.url.after_str(\"/lookup/\") alt http.req.
     url.path.SKIP(1).PREFIX(64)"
2 <!--NeedCopy-->
```
**Example:**

```
1 add lb vserver T2100-lbvserver HTTP 10.102.29.64 99 -lbMethod
     TOKEN -rule "http.req.url.after_str(\"/lookup/\") alt http.req.
     url.path.SKIP(1).PREFIX(64)"
2 <!--NeedCopy-->
```
4. Bind the T2100 services to the load balancing virtual server that you created for them.

bind lb vserver <name> <serviceName>

```
1 > bind lb vserver T2100-lbvserver T2100-A
2 > bind lb vserver T2100-lbvserver T2100-B
3 > bind lb vserver T2100-lbvserver T2100-C
4 <!--NeedCopy-->
```
5. Define a content accelerator action.

```
add ca action <name> accumResSize <KBytes> -lbvserver <string> -
type lookup
```
#### **Example:**

```
> add ca action ca_action1 -type lookup -lbvserver T2100-lbvserver
 -accumResSize 60
```
6. Define a content accelerator policy.

add ca policy <name> -rule <expression> -action <name>

**Example:** To create a content accelerator policy that caches all video formats.

```
> add ca policy ca_mp4_pol -rule ns_video -action ca_action1
```
where ns\_video is a built-in expression.

7. Bind the content accelerator policy to either a virtual server that receives traffic or globally to the Citrix ADC system.

bind lb vserver <name> -policyName <string>

bind cs vserver <name> -policyName <string>

```
bind ca global -policyName <string> -priority <num> -type <type>
```
**Example:** To apply the content accelerator policy to a virtual server named "traf\_rec"

> bind lb vserver traf rec -policyName ca\_mp4\_pol

**Example:** To apply the content accelerator policy for all traffic reaching the Citrix ADC.

> bind ca global -policyName ca\_mp4\_pol -priority 100 -type RES\_DEFAULT

8. Save the configuration.

save ns config

Configuring content accelerator by using the GUI

- 1. Navigate to **System** > **Settings** > **Configure Advanced Features** and select **Content Accelera‑ tor**.
- 2. Create a service for each of the T2100 appliances.
- a) Navigate to **Traffic Management** > **Load Balancing** > **Services**.
- b) Click **Add** and specify the relevant details. In the **Server** field, make sure you specify the IP address of the T2100 appliance. In the **Protocol** field select HTTP.
- 3. Create a virtual server and bind the T2100 services to it.
	- a) Navigate to **Traffic Management** > **Load Balancing** > **Virtual Servers**.
	- b) Click **Add** and specify the relevant details.
	- c) In the **Method and Persistence** tab, specify the Method as **Token**.
	- d) In the **Policies** tab, specify the rule as http.req.url.after\_str("/lookup/") alt http.req.url.path.SKIP(1).PRI
	- e) In the **Services** tab, select the T2100 services that you want to bind to the virtual server.
- 4. Create a content accelerator action.
	- a) Navigate to **Optimization** > **Content Accelerator** > **Actions**.
	- b) Specify the relevant details.
- 5. Create a content accelerator policy.
	- a) Navigate to **Optimization** > **Content Accelerator** > **Policies**.
	- b) Click **Add**, specify the policy rule, and associate the content accelerator action.
- 6. Bind the content accelerator policy globally or to a virtual server.
	- a) Navigate to **Optimization** > **Content Accelerator**.
	- b) Under the **Content Accelerator Policy Manager** [REQUEST] or Content Accelerator Policy Manager [RESPONSE] sections, bind the content accelerator policy globally or to a virtual server.

# **Media classification**

#### September 21, 2020

Understanding the type of traffic in the network helps network administrators to manage bandwidth consumption for optimal network performance. The media classification mode monitors and displays the statistics of media traffic going through the Citrix ADC appliance.

With this mode enabled, a network administrators can collect stats showing the amount of data accessed, and the types of devices from which the media files have been accessed. The Citrix ADC appliance also supports byte-range requests in this mode.

Currently the Citrix ADC appliance can monitor and display statistics for the following media file types:

#### Citrix ADC 12.1

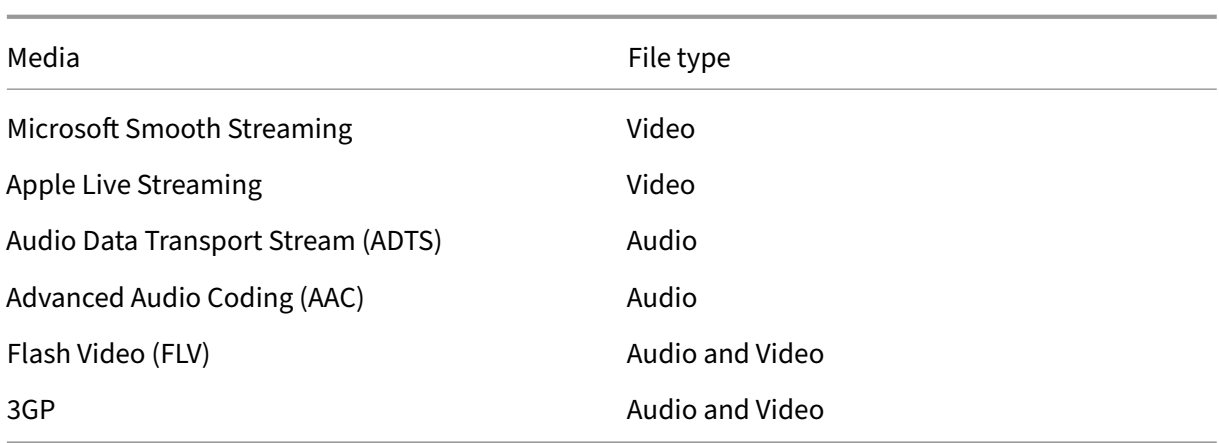

The appliance can display stats for the following devices:

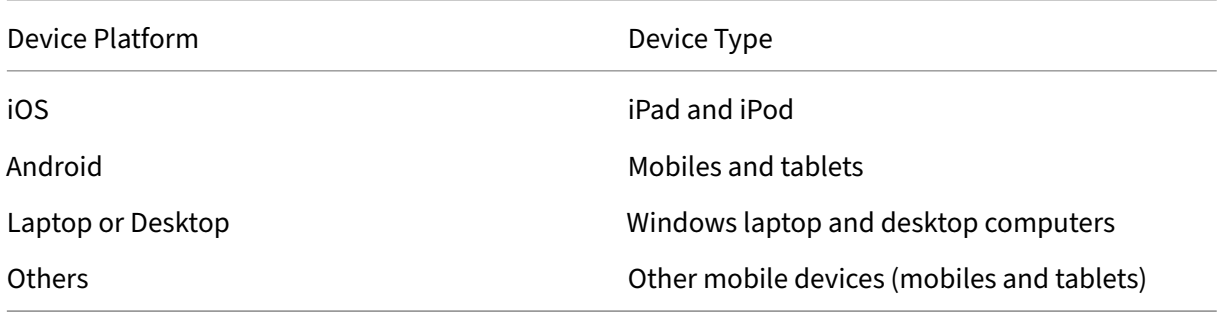

The network administrators can check the following stats counters to know the amount of data accessed through the Citrix ADC appliance for various media traffic types.

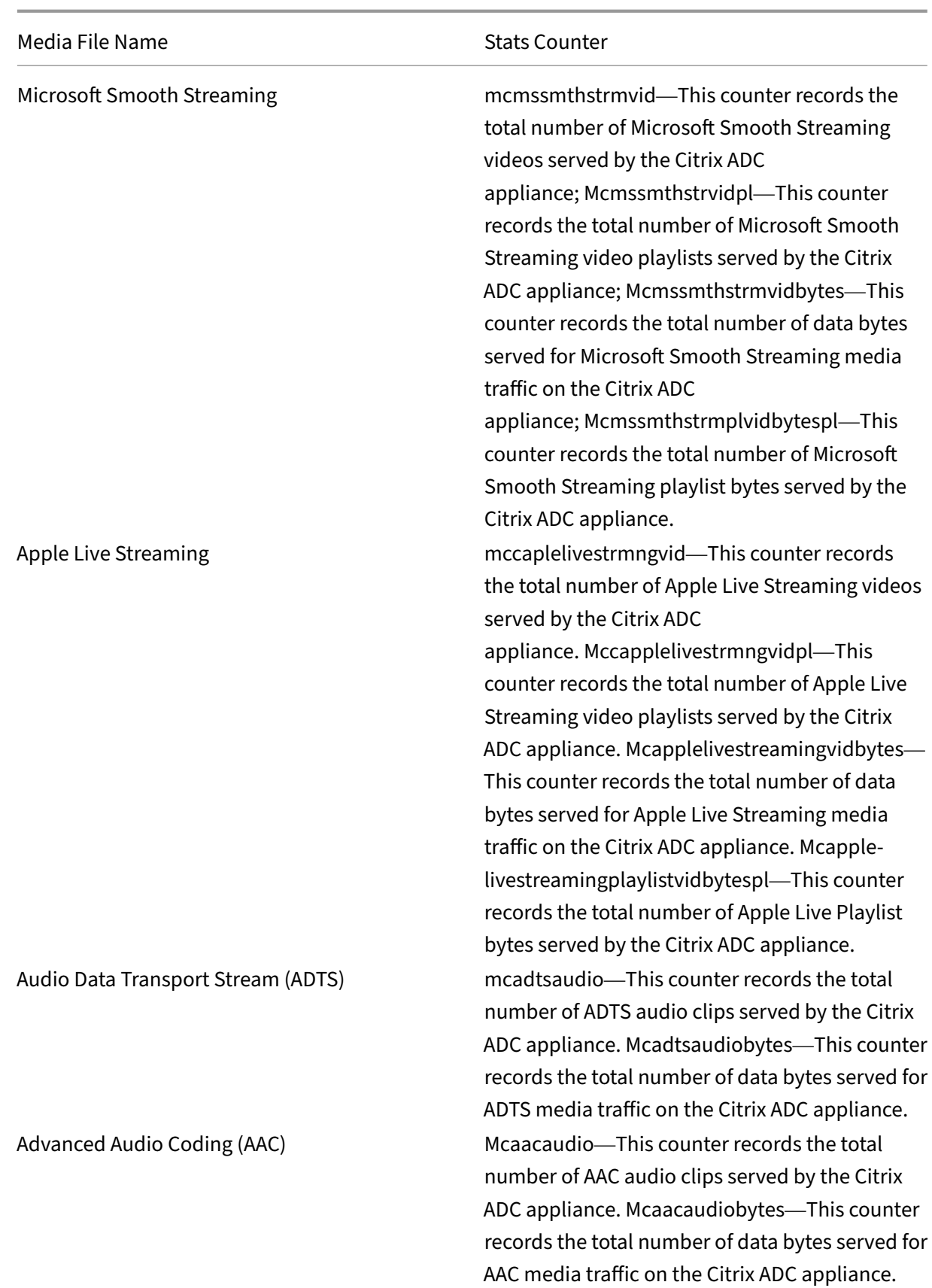

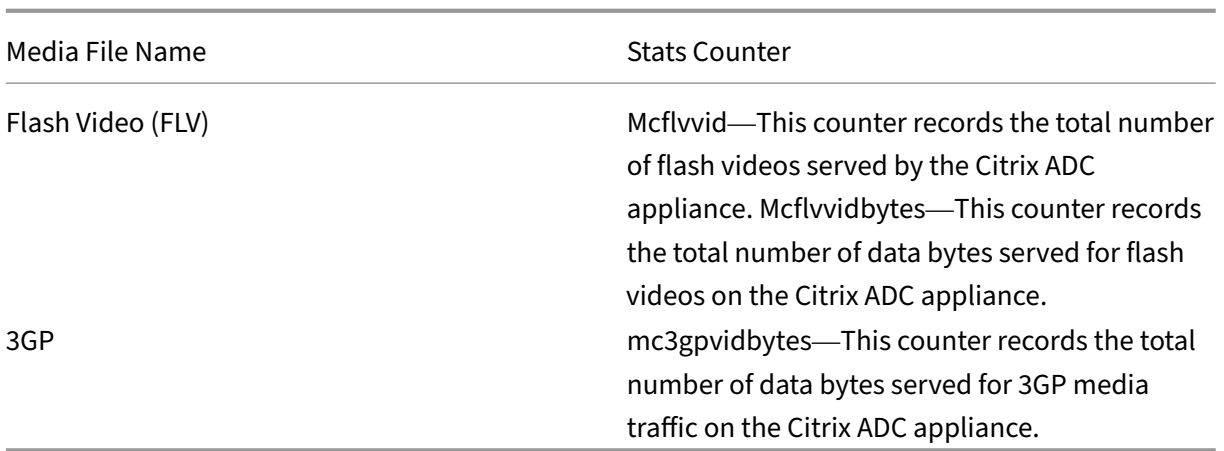

The Citrix ADC appliance detects media file types by their signatures in the *initial body bytes* of the responses. For example, the initial body bytes for an mp4 file has the following signature in the re‑ sponse:

 $\star\star\ldots$ .ftypmp42 $\star\star\ldots$ .isommp42...moov...lmvhd.....c.\!.c.\!..

The Citrix ADC appliance detects the client device type by the *user agent string* that the client device includes in the HTTP GET request. For example, a windows phone using a UC browser will have the following user agent string in the HTTP GET request:

User-Agent: \*\*UCWEB\*\*/2.0 (\*\*Windows\*\*; U; wds 8.10; en-US; HTC; 8X by HTC)U2/1.0.0

# **Enable media classification**

By default, media classification is disabled on the Citrix ADC appliance. You have to enable the mode before using it.

To enable media classification by using the command line interface

At the command prompt, type:

enable ns mode Mediaclassification

To enable media classification by using the GUI

Enable media classification on Citrix ADC appliance

Navigate to **System** > **Settings** > **Configure Modes** and select **Media Classification**.

To view media traffic statistics on the Citrix ADC appliance

Navigate to **Optimization** and click **Media Classification** to view the media traffic statistics.

# **Verify media classification statistics**

You can view the media traffic statistics in the dashboard utility or using the command line interface. The dashboard utility displays summary and detailed statistics in a tabular and graphic format.

**Note**

For more information about statistics and charts, see the Dashboard help on your Citrix ADC appliance.

To View media classification statistics by using the command line interface

At the command prompt, type one of the following commands to display a summary of media classification statistics, display detailed statistics, or clear the display:

stat Mediaclassification

stat Mediaclassification -detail

stat Mediaclassification -clearstats

To view Media Classification statistics on the Dashboard

In the **Dashboard** utility, you can display the following types of media classification statistics:

- 1. Select **Media Classification** to display a summary of the media traffic statistics.
- 2. To display detailed media traffic statistics, click the **Details**.
- 3. To clear the media traffic statistics, click **Clear**.

# **Reputation**

September 21, 2020

Citrix offers reputation based security. Using reputation assessment to determine the risk of process‑ ing requests, you can take actions such as blocking or dropping certain requests to improve the performance of your application.

The Citrix ADC IP reputation feature uses IP reputation checks to prevent Zero day attacks and provide protection against malicious sources associated with web attacks, phishing activity, or web scanning.

For additional details, see IP Reputation.

# **IP Reputation**

### October 30, 2023

IP reputation is an effective tool in identifying the IP address that is sending unwanted requests. Use the IP reputation list to preemptively reject requests that are coming from the IP with the bad reputation. For example, use this feature to optimize application firewall performance by filtering out the requests that you do not want to process. Reset or drop the connection, or you can configure a responder policy to take a specific responder action.

Following are some examples of attacks that you can prevent by using IP Reputation:

- **Virus Infected personal computers** (home PCs) are the single biggest source of Spam on the Internet. IP Reputation can identify the IP address that is sending unwanted requests. IP reputation can be especially useful for blocking large‑scale DDoS, DoS, or anomalous SYN flood attacks from known infected sources.
- **Centrally managed and automated botnet** attacks have gained popularity for stealing pass‑ words, because it doesn't take long when hundreds of computers work together to crack your password. It is easy to launch botnet attacks to figure out passwords that use commonly used dictionary words.
- **Compromised web‑server** attacks are not as common as they used to be, because awareness and server security have increased, so hackers and spammers look for easier targets. There are still web servers and online forms that hackers can compromise and use to send spam (often the more vicious types, such as viruses and porn). Usually this type of activity is easier to detect and quickly shut down, or block with a reputation list such as SpamRats.
- **Windows Exploits** (such as Active IPs offering/distributing malware, shell code, rootkits, worms, or viruses).
- **Known spammers and hackers**.
- **Mass e‑mail marketing campaigns**.
- **Phishing Proxies** (IP addresses hosting phishing sites, and other fraud such as ad click fraud or gaming fraud).
- **Anonymous proxies** (IPs providing proxy and anonymization services including The Onion Router aka TOR).

A Citrix ADC appliance uses **Webroot** as the service provider for the dynamically generated malicious IP database and the metadata for those IP addresses. Metadata might include geolocation details, threat category, threat count, and so on. The Webroot threat Intelligence engine receives real-time data from millions of sensors. It automatically and continuously captures, scans, analyses and scores the data, using advanced machine learning and behavioral analysis. Intelligence about a threat is continually updated.

The Citrix ADC appliance validates an incoming request for its bad reputation using the Webroot's uses IP reputation database. The database has a huge collection of IP address classified based IP threat categories. Following are the IP threat categories and its description.

- Spam Sources. Spam Sources includes Tunneling Spam messages through proxy, anomalous SMTP activities, Forum Spam activities.
- Windows Exploits. The Windows Exploits category includes active IP Address offering or distributing malware, shell code, rootkits, worms, or viruses
- Web Attacks. The Web Attacks category includes cross site scripting, iFrame injection, SQL injection, cross domain injection, or domain password brute force attack
- Botnets. The Botnet category includes Botnet C&C channels, and infected zombie machine controlled by Bot master
- Scanners. The Scanners category includes all reconnaissance such as probes, host scan, domain scan and password brute force attack
- Denial of Service. The Denial of Services category includes DOS, DDOS, anomalous sync flood, anomalous traffic detection
- Reputation. Deny access from IP addresses currently known to be infected with malware. This category also includes IPs with average low Webroot Reputation Index score. Enabling this category prevents access from sources identified to contact malware distribution points.
- Phishing. The Phishing category includes IP addresses hosting phishing sites, other kinds of fraud activities such as Ad Click Fraud or Gaming fraud
- Proxy. The Proxy category includes IP addresses providing proxy and def services.
- Mobile Threats. The Mobile Threats category includes IP addresses of malicious and unwanted mobile applications. This category leverages data from the Webroot mobile threat research team.
- Tor Proxy. The Tor Proxy category includes IP addresses acting as exit nodes for the Tor Network. Exit nodes are the last point along the proxy chain and make a direct connection to the originator's intended destination.

When a threat is detected anywhere in the network, the IP address is flagged as malicious and all appliances connected to the network are immediately protected. The dynamic changes in the IP addresses are processed with high speed and accuracy by using advanced machine learning.

As stated in the data sheet from Webroot, the Webroot's sensor network identifies many key IP threat types, including spam sources, Windows exploits, botnets, scanners, and others. (See the flow diagram on the data sheet.)

The Citrix ADC appliance uses an iprep client process to get the database from Webroot. The iprep client uses the HTTP GET method to get the absolute IP list from Webroot for the first time. Later, it checks delta changes once every 5 minutes.

# **Important**

- Make sure that the Citrix ADC appliance has internet access and DNS is configured before you use the IP Reputation feature.
- To access theWebrootdatabase, the Citrix ADC appliance can connect to**api.bcti.brightcloud.com** on **port 443**. Each node in the high availability or cluster deployment gets the database directly from Webroot and can access this Fully Qualified Domain Name (FQDN).
- Webroot hosts its reputation database in AWS currently. Therefore, Citrix ADC can resolve AWS domains for downloading the reputation database. Also, the firewall is open for AWS domains.
- Citrix ADC appliance can connect to wiprep-daily.\*.amazonaws.com on **port 443** to obtain IP data from AWS.

# **Note:**

Each packet engine requires at least 4 GB to function properly when the IP Reputation feature is enabled.

**PI Expressions.** The IP Reputation feature can be configured by using default syntax expressions in the policies bound to supported modules, such as Web AppFirewall and responder. Following are two examples showing expressions that can be used to detect whether the client IP address is malicious

- 1. **CLIENT.IP.SRC.IPREP\_IS\_MALICIOUS**: This expression evaluates to TRUE if the client is included in the malicious IP list.
- 2. **CLIENT.IP.SRC.IPREP\_THREAT\_CATEGORY (CATEGORY)**: This expression evaluates to TRUE if the client IP is malicious IP and is in the specified threat category.

Following are the possible values for the threat category:

SPAM\_SOURCES, WINDOWS\_EXPLOITS, WEB\_ATTACKS, BOTNETS, SCANNERS, DOS, REPUTATION, PHISHING, PROXY, NETWORK, CLOUD\_PROVIDERS, MOBILE\_THREATS, TOR\_PROXY.

# **Note:**

The IP reputation feature checks both source and destination IP addresses. It detects malicious IPs in the header. If the PI Expression in a policy can identify the IP address, the IP reputation check determines whether it is malicious.

**IPRep log message.** The /var/log/iprep.log file contains useful messages that capture information about communication with the Webroot database. The information can be about the credentials used during Webroot communication, failure to connect with Webroot, information included in an update (such as the number of IP addresses in the database).

**Creating a blacklist or whitelist of IPs using a policy data set**. You can maintain an allow list to allow access to specific IP addresses that are blacklisted in the Webroot database. You can also create a customized block list of IP addresses to supplement the Webroot reputation check. These lists can be created by using a policy **data set**. A data set is a specialized form of pattern set that is ideally suited for IPv4 address matching. To use data sets, first create the data set and bind IPv4 addresses to it. Then, configure a policy for comparing a string in a packet using an appropriate operator, and pass the name of the pattern set or data set as an argument.

To use the dataset to create a customized allow list of addresses to treat as exceptions during IP rep‑ utation evaluation:

• Configure the policy so that the default syntax expression evaluates to False even if an address in the allow list is listed as malicious by Webroot (or any service provider).

**Enabling or disabling IP reputation.** IP reputation is a part of the general reputation feature, which is license-based. When you enable or disable the reputation feature, it enables or disables IP Reputation.

**General procedure**. Deploying IP reputation involves the following tasks

- Verify that the license installed on the Citrix ADC appliance has IP reputation support. Premium and standalone application firewall licenses support the IP reputation feature.
- Enable the IP reputation and application firewall features.
- Add an application firewall profile.
- Add an application firewall policy using the PI expressions to identify the malicious IP addresses in the IP Reputation database.
- Bind the application firewall policy to an appropriate bind point.
- Verify that any request received from a malicious address gets logged in the ns.log file to show that the request was processed as specified in the profile.

# **Using the command line to configure the IP reputation feature**

To enable or disable IP reputation using the CLI, you can use the following commands:

- enable feature reputation
- disable feature reputation

The following examples show how you can add an application firewall policy using the PI expression to identify malicious addresses. You can use the built-in profiles, or add a profile, or configure an existing profile to invoke the desired action when a request matches a policy match.

Examples 3 and 4 show how to create a policy dataset to generate a Black (to be blocked) or White (to be allowed) list of IP addresses.

### **Example 1**:

The following command creates a policy that identifies malicious IP addresses and block the request if a match is triggered:

add appfw policy pol1 CLIENT.IP.SRC.IPREP\_IS\_MALICIOUS APPFW\_BLOCK

#### **Example 2**:

The following command creates a policy that uses the reputation service to check the client IP address in the  $X-Forwarded-For$  header and reset the connection if a match is triggered.

```
> add appfw policy pol1 "HTTP.REQ.HEADER(\"X-Forwarded-For\").TYPECAST_IP_ADDR
.IPREP_IS_MALICIOUS"APPFW_RESET**
```
#### **Example 3**:

The following example shows how to add a list to add exceptions that allow specified IP addresses:

```
> add policy dataset Allow_list ipv4
```

```
> bind policy dataset Allow_list 10.217.25.17 -index 1
```

```
> bind policy dataset Allow_list 10.217.25.18 -index 2
```
### **Example 4**:

The following example shows how to add the customized list to flag specified IP addresses as malicious:

```
> add policy dataset Block_List ipv4
```
- > bind policy dataset Block\_List 10.217.31.48 -index 1
- > bind policy dataset Block List 10.217.25.19 -index 2

#### **Example 5**:

The following example shows a policy expression to block the client IP if it matches an IP address:

- Configured in the customized block list (example 4), OR
- Listed in the Webroot database unless relaxed by inclusion in the allow list (example 3).

```
1 > add appfw policy "Ip Rep Policy" "((CLIENT.IP.SRC.IPREP_IS_MALICIOUS
      || CLIENT.IP.SRC.TYPECAST_TEXT_T.CONTAINS_ANY(\"Block_List\")) && !
      (CLIENT.IP.SRC.TYPECAST_TEXT_T.CONTAINS_ANY(\"Allow_List\")))"
     APPFW_BLOCK
2 <!--NeedCopy-->
```
#### **Using Proxy server**:

If the Citrix ADC appliance does not have direct access to the Internet and is connected to a proxy, configure the IP Reputation client to send requests to the proxy.

set reputation settings -proxyServer <proxy server ip> -proxyPort < proxy server port>

#### **Example**:

```
> set reputation settings proxyServer 10.102.30.112 proxyPort 3128
```
- > set reputation settings –proxyServer testproxy.citrite.net –proxyPort 3128
- > unset reputation settings –proxyserver –proxyport
- > sh reputation settings

#### **Note**

The Proxy Server IP can be an IP address or a fully qualified domain name (FQDN).

#### **Using the GUI to configure the IP reputation feature**

#### **To enable reputation (which enables IP reputation) feature in GUI**:

Navigate to the **System** > **Settings**. In the **Modes and Features** section, click the link to access the **Configure Advanced Features** pane and enable the **Reputation** checkbox. Click **OK**.

### **To configure a proxy server by using the configuration utility**:

1. On the configuration tab, navigate to **Security** > **Reputation**. Under **Settings**, click **Change Rep‑ utation Settings** to configure a proxy server. You can also enable or disable the reputation feature. **Proxy Server** can be an IP address or a fully qualified domain name (FQDN). **Proxy port** accepts val‑ ues between [1–65535].

# **To use a dataset to create a whitelist (list of safe IPs) and blacklist (list of unsafe IPs) of Client IP addresses**:

- On the **Configuration** tab, navigate to **AppExpert** > **Data Sets**.
- Click **Add**.
- In the **Create Data Set** (or **Configure Data set**) pane, provide a meaningful name for the list of the IP addresses. The name must reflect the purpose of the list.
- Select **Type** as **IPv4**.
- Click **Insert** to add an entry.
- In the Configure Policy dataset binding pane, add an IPv4 format IP address in the Value input box.
- Provide an index.

• Add a comment that explains the purpose of the list. This step is optional, but is recommended because a descriptive comment is helpful in managing the list.

Similarly, you can create a block list and add the IP addresses that are to be considered malicious.

Also see, Pattern sets and data sets for more details regarding using data sets and configuring default syntax policy expressions.

# **To confi[gure an application firew](http://docs.citrix.com/en-us/citrix-adc/12-1/appexpert/pattern-sets-data-seta.html)all policy by using the configuration utility**:

1. On the **Configuration** tab, navigate to **Security > Citrix Web App Firewall > Policies**. Click **Add** to add a policy using the PI expression to use IP reputation.

You can also use the Expression editor to build your own policy expression. The list shows preconfigured options that are useful for configuring an expression using the threat categories.

# **Highlights**

- Quickly and accurately stop bad traffic at the network's edge from known malicious IP addresses posing different types of threats. You can block the request without parsing the body.
- Dynamically configure IP reputation functionality for multiple applications.
- Secure your network against data breach without a performance penalty, and consolidate protections onto a single service fabric using fast and easy deployments.
- You can do IP Reputation checks on source and destination IPs.
- You can also inspect the headers to detect malicious IPs.
- IP reputation check is supported in both forward proxy and reverse proxy deployments.
- The IP Reputation process connects with Webroot and updates the database every 5 minutes.
- Each node in the High Availability (HA) or Cluster deployment gets the database from Webroot.
- The IP reputation data is shared across all partitions in admin-partition deployments.
- You can use an AppExpert data set to create lists of IP addresses to add exceptions for IPs black‑ listed in the Webroot database. You can also create your own customized block list to designate specific IPs as malicious.
- The iprep.db file is created in the /var/nslog/iprep folder. Once created, it is not deleted even if the feature is disabled.
- When the reputation feature is enabled, the Citrix ADC Webroot database is downloaded. After that, it is updated every 5 minutes.
- The Webroot database major version is a version: 1.
- The minor version gets updated every day. The update version is incremented after every 5 minutes and is reset back to 1 when the minor version is incremented.
- PI expressions enable you to use IP reputation with other features, such as responder and rewrite.

• The IP addresses in the database are in decimal notation.

# **Debugging tips**

- If you cannot see the reputation feature in the GUI, verify that you have the right license
- Monitor the messages in /var/log/iprep.log for debugging.
- **Webroot connectivity**: If you see the ns iprep: Not able to connect/resolve WebRoot message, make sure that the appliance has internet access and DNS is configured.
- **Proxy server**: If you see thens iprep: iprep\_curl\_download:88 curl\_easy\_perform failed. Error code: 5 Err msg:couldnt resolve proxy name message, make sure that the proxy server configuration is accurate.
- **IP Reputation feature not working**: The IP Reputation process takes about five minutes to start after you enable the reputation feature. The IP reputation feature might not work for that duration.
- **Database download**: If the IP DB data download is failing after enabling the IP Reputation feature, the following error is seen in the logs.

iprep: iprep\_curl\_download:86 curl\_easy\_perform failed. Error code:7 Err msg:Couldn't connect to server

**Solution**: Allow the out-bound traffic to the following URLs or configure a proxy to resolve the issue.

```
1 localdb-ip-daily.brightcloud.com:443
```

```
2 localdb-ip-rtu.brightcloud.com:443
```

```
3 api.bcti.brightcloud.com:443
```

```
4 <!--NeedCopy-->
```
# **SSL offload and acceleration**

# September 21, 2020

A Citrix ADC appliance configured for SSL acceleration transparently accelerates SSL transactions by offloading SSL processing from the server. To configure SSL offloading, you configure a virtual server to intercept and process SSL transactions, and send the decrypted traffic to the server (unless you configure end-to-end encryption, in which case the traffic is re-encrypted). Upon receiving the response from the server, the appliance completes the secure transaction with the client. From the client's perspective, the transaction seems to be directly with the server. A Citrix ADC configured for SSL acceleration also performs other configured functions, such as load balancing.

Configuring SSL offloading requires an SSL certificate and key pair, which you must obtain if you do not already have an SSL certificate. Other SSL‑related tasks that you might need to perform include managing certificates, managing certificate revocation lists, configuring client authentication, and managing SSL actions and policies.

A non‑FIPS Citrix ADC appliance stores the server's private key on the hard disk. On a FIPS appliance, the key is stored in a cryptographic module known as a hardware security module (HSM).

All Citrix ADC appliances that do not support a FIPS card (including virtual appliances) support the Thales nShield® Connect and SafeNet external HSMs. (MPX 9700/10500/12500/15500 appliances do not support an external HSM.)

**Note**: FIPS‑related options for some of the SSL configuration procedures described in this document are specific to a FIPS‑enabled Citrix ADC appliance.

# **SSL offloading configuration**

March 1, 2022

To configure SSL offloading, you must enable SSL processing on the Citrix ADC appliance. Configure an SSL based virtual server that will intercept SSL traffic, decrypt the traffic, and forward it to a service that is bound to the virtual server. To secure time‑sensitive traffic, such as media streaming, you can configure a DTLS virtual server. To enable SSL offloading, you must import a valid certificate and key and bind the pair to the virtual server.

# **Enable SSL**

To process SSL traffic, you must enable SSL processing. You can configure SSL based entities, such as virtual servers and services, without enabling SSL processing, but they do not work until SSL processing is enabled.

#### **Enable SSL processing by using the CLI**

At the command prompt, type:

```
1 enable ns feature ssl
\mathcal{L}3 show ns feature
4 <!--NeedCopy-->
```

```
1 enable ns feature SSL
2 Done
3 show ns feature
```
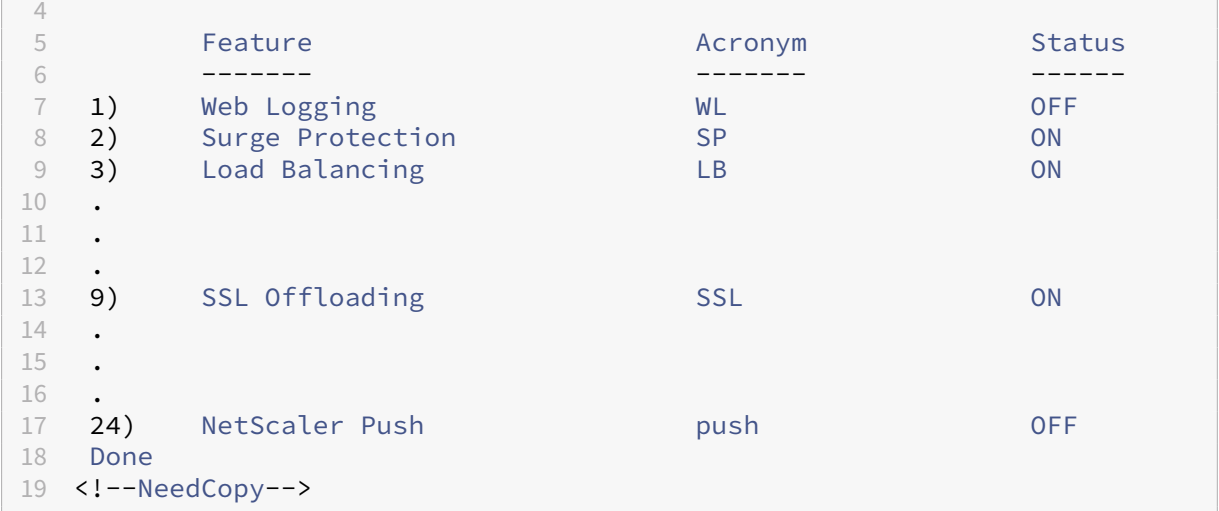

#### **Enable SSL processing by using the GUI**

Navigate to **System > Settings** and, in the Modes and Features group, select **Configure Basic Fea‑ tures**, and select **SSL Offloading**.

# **Configure services**

On the Citrix ADC appliance, a service represents a physical server or an application on a physical server. Once configured, services are in the disabled state until the appliance can reach the physical server on the network and monitor its status.

#### **Add a service by using the CLI**

At the command prompt, type the following commands to add a service and verify the configuration:

```
1 add service <name> (<IP> | <serverName>) <serviceType> <port>
2 show service <serviceName>
3 <!--NeedCopy-->
```

```
1 add service sslsvc 198.51.100.225 SSL 443
\mathcal{D}3 Done
4
5 sh ssl service sslsvc
6
7 Advanced SSL configuration for Back-end SSL Service sslsvc:
```
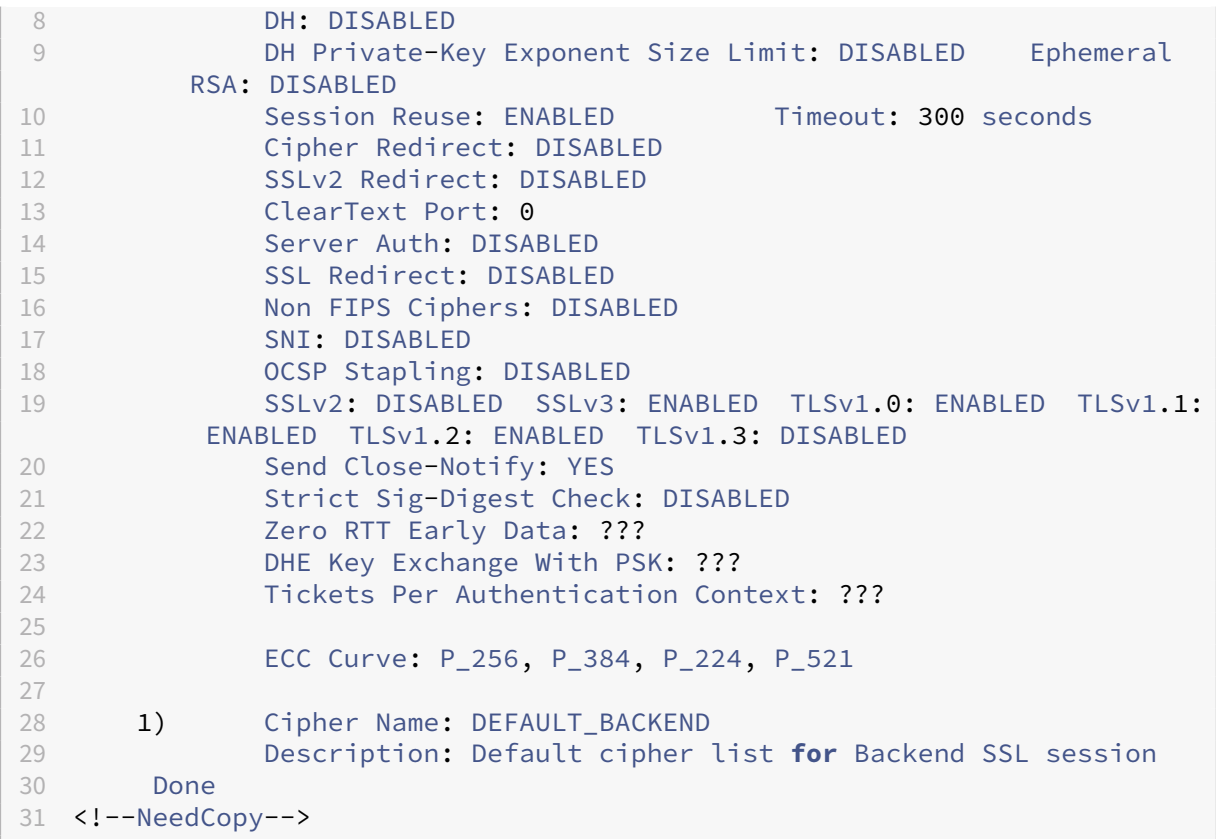

#### **Modify or remove a service by using the CLI**

To modify a service, use the set service command, which is just like using the add service command, except that you enter the name of an existing service. To remove a service, use the rm service command, which accepts only the <name> argument.

# **Configure a service by using the GUI**

Navigate to **Traffic Management > Load Balancing > Services**, create a service, and specify the pro‑ tocol as SSL.

# **SSL virtual server configuration**

Secure sessions require establishing a connection between the client and an SSL-based virtual server on the Citrix ADC appliance. The SSL virtual server intercepts SSL traffic, decrypts it and processes it before sending it to services that are bound to the virtual server.

**Note:** The SSL virtual server is marked as down on the Citrix ADC appliance until a valid certificate / key pair and at least one service are bound to it. An SSL based virtual server is a load balancing virtual

server of protocol type SSL or SSL\_TCP. The load balancing feature must be enabled on the Citrix ADC appliance.

#### **Add an SSL‑based virtual server by using the CLI**

At the command prompt, type the following commands to create an SSL-based virtual server and verify the configuration:

```
1 add lb vserver <name> (serviceType) <IPAddress> <port>
2 show ssl vserver <name>
3 <!--NeedCopy-->
```

```
1 add lb vserver sslvs SSL 192.0.2.240 443
2 Done
3
4 sh ssl vserver sslvs
5
6 Advanced SSL configuration for VServer sslvs:
7 DH: DISABLED
8 DH Private-Key Exponent Size Limit: DISABLED Ephemeral
        RSA: ENABLED Refresh Count: 0
9 Session Reuse: ENABLED  Timeout: 120 seconds
10 Cipher Redirect: DISABLED
11 SSLv2 Redirect: DISABLED
12 ClearText Port: 0<br>13 Client Auth: DISA
13 Client Auth: DISABLED<br>14 SSI Redirect: DISABLE
14 SSL Redirect: DISABLED<br>15 Mon FIPS Ciphers: DISA
            Non FIPS Ciphers: DISABLED
16 SNI: DISABLED
17 OCSP Stapling: DISABLED
18 HSTS: DISABLED
19 HSTS IncludeSubDomains: NO
20 HSTS Max-Age: 0
21 SSLv2: DISABLED  SSLv3: ENABLED  TLSv1.0: ENABLED  TLSv1.1:
         ENABLED  TLSv1.2: ENABLED  TLSv1.3: DISABLED
22 Push Encryption Trigger: Always
23 Send Close-Notify: YES
24 Strict Sig-Digest Check: DISABLED
25 Zero RTT Early Data: DISABLED
26 DHE Key Exchange With PSK: NO
27 Tickets Per Authentication Context: 1
28 ECC Curve: P_256, P_384, P_224, P_521
29
30 1) Cipher Name: DEFAULT
31 Description: Default cipher list with encryption strength
        >= 128bit
32  Done
33 <!--NeedCopy-->
```
#### **Modify or remove an SSL‑based virtual server by using the CLI**

To modify the load balancing properties of an SSL virtual server, use the set lb vserver command, which is just like using the add lb vserver command, except that you enter the name of an existing virtual server. To modify the SSL properties of an SSL-based virtual server, use the set ssl vserver command. For more information, see the "SSL virtual server parameters"section later in this page.

To remove an SSL virtual server, use the rm lb vserver command, which accepts only the  $\leq$ name > argument.

### **Configure an SSL‑based virtual server by using the GUI**

Navigate to **Traffic Management > Load Balancing > Virtual Servers**, create a virtual server, and specify the protocol as SSL.

### **Bind services to the SSL virtual server**

The ADC appliance forwards decrypted SSL data to servers in the network, when services representing these physical servers are bound to the virtual server that receives the SSL data.

Because the link between the Citrix ADC appliance and the physical server is typically secure, data transfer between the appliance and the physical server can be unencrypted. However, you can provide end-to end-encryption by encrypting data transfer between the appliance and the server. For details, see Configure SSL offloading with end-to-end encryption.

**Note:** Enable the load balancing feature on the Citrix ADC appliance before you bind services to the SSL based [virtual server.](https://docs.netscaler.com/en-us/citrix-adc/12-1/ssl/how-to-articles/end-to-end-encrypt.html)

#### **Bind a service to a virtual server by using the CLI**

At the command prompt, type the following commands to bind the service to the virtual server and verify the configuration:

```
1 bind lb vserver <name> <serviceName>
2 show lb vserver <name>
3 <!--NeedCopy-->
```

```
1 bind lb vserver sslvs sslsvc
2  Done
3
4 sh lb vserver sslvs
```
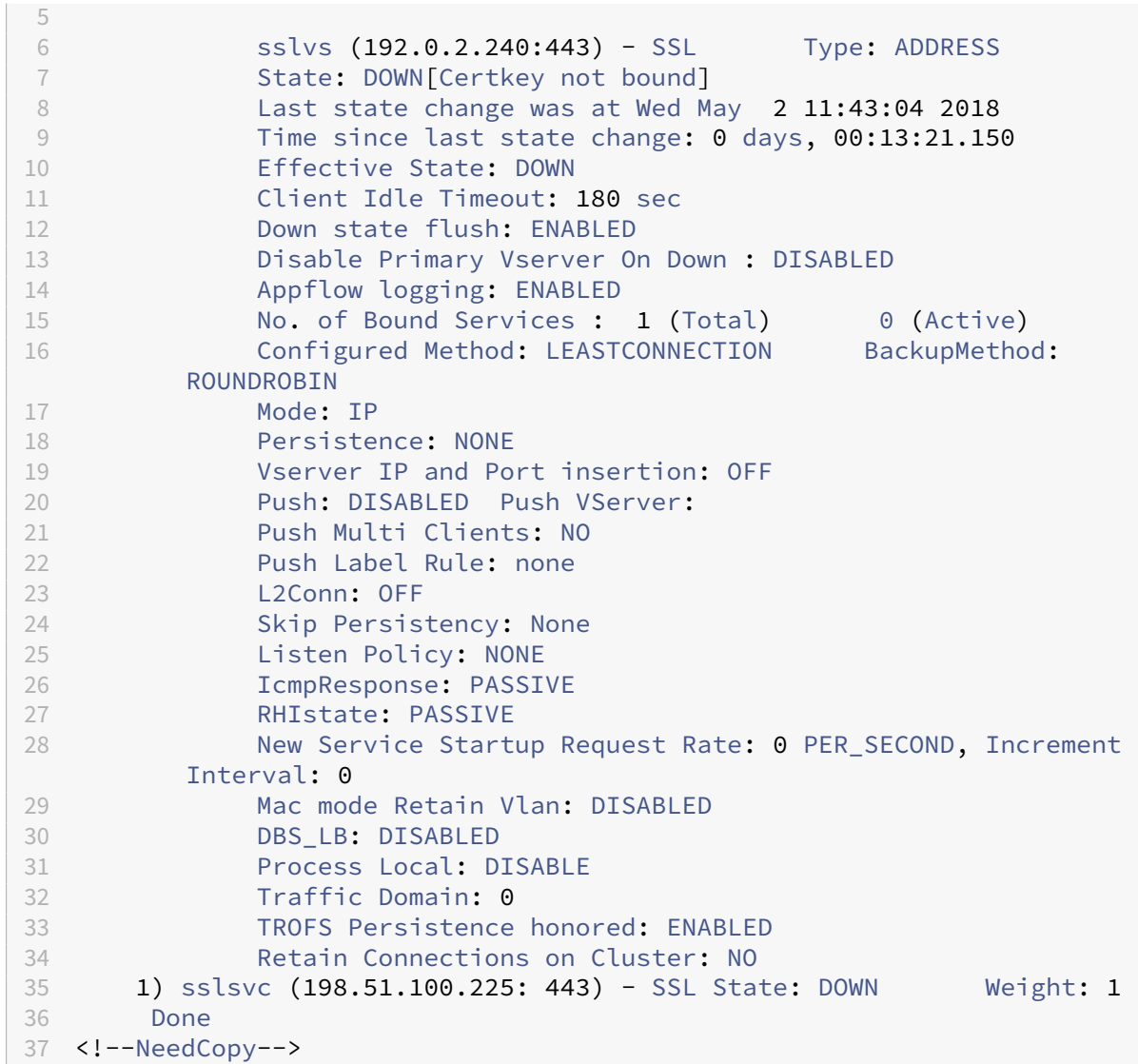

# **Unbind a service from a virtual server by using the CLI**

At the command prompt, type the following command:

```
1 unbind lb vserver <name> <serviceName>
2 <!--NeedCopy-->
```

```
1 unbind lb vserver sslvs sslsvc
2  Done
3 <!--NeedCopy-->
```
# **Bind a service to a virtual server by using the GUI**

- 1. Navigate to **Traffic Management > Load Balancing > Virtual Servers**.
- 2. Open a virtual server, and click in the Services section to bind a service to the virtual server.

# **Configure an SNI virtual server for secure hosting of multiple sites**

Virtual hosting is used by web servers to host more than one domain name with the same IP address. The appliance supports hosting of multiple secure domains by offloading SSL processing from the Web servers using transparent SSL services or virtual server-based SSL offloading. However, when multiple websites are hosted on the same virtual server, the SSL handshake is completed before the expected host name is sent to the virtual server. As a result, the appliance cannot determine which certificate to present to the client after a connection is established. This problem is resolved by enabling Server Name Indication (SNI) on the virtual server. SNI is a Transport Layer Security (TLS) extension used by the client to provide the host name during handshake initiation. The Citrix ADC appliance compares this host name to the common name and, if it does not match, compares it to the subject alternative name (SAN). If the name matches, the appliance presents the corresponding certificate to the client.

A wildcard SSL Certificate helps enable SSL encryption on multiple subdomains if the domains are controlled by the same organization and share the second‑level domain name. For example, a wildcard certificate issued to a sports network using the common name "\*.sports.net"can be used to secure domains, such as "login.sports.net"and "help.sports.net"but not "login.ftp.sports.net."

# **Notes:**

- On a Citrix ADC appliance, only domain name, URL, and email ID DNS entries in the SAN field are compared.
- If an existing certificate-key pair (for example, certkey A) is bound to an SSL virtual server, and a second certificate-key pair (for example, certkey B) is added using SNI and bound to the same virtual server, certkey A must also be configured as -SNICert. If a Client Hello message includes an SNI extension with the domain name of certkey A and the preceding configuration is not in place, TLS connections to the domains in (certkey A) do not work.

You can bind multiple server certificates to a single SSL virtual server or transparent service using the ‑SNICert option. These certificates are issued by the virtual server or service if SNI is enabled on the virtual server or service. You can enable SNI at any time.

# **Bind multiple server certificates to a single SSL virtual server by using the CLI**

At the command prompt, type the following commands to configure SNI and verify the configuration:

```
set ssl vserver <vServerName>@ [-SNIEnable ( ENABLED | DISABLED )]
\mathcal{I}3 bind ssl vserver <vServerName>@ -certkeyName <string> -SNICert
4
5 show ssl vserver <vServerName>
6 <!--NeedCopy-->
```
To bind multiple server certificates to a transparent service by using the CLI, replace vserver with service and vservername with servicename in the preceding commands.

**Note:** Create the SSL service with the -clearTextPort 80 option.

### **Bind multiple server certificates to a single SSL virtual server by using the GUI**

- 1. Navigate to **Traffic Management > Load Balancing > Virtual Servers**.
- 2. Open an SSL virtual server and, in Certificates, click Server Certificate.
- 3. Add a certificate or select a certificate from the list, and select Server Certificate for SNI.
- 4. In Advanced Settings, click SSL Parameters.
- 5. Select SNI Enable.

# **Support for SNI on the back‑end service**

**Note**: SNI is not supported on a DTLS back‑end service.

The Citrix ADC appliance supports Server Name Indication (SNI) at the back end. That is, the common name is sent as the server name in the client hello to the back‑end server for successful completion of the handshake. In addition to helping meet federal system integrator customer security requirements, this enhancement provides the advantage of using only one port instead of opening hundreds of different IP addresses and ports on a firewall.

Federal system integrator customer security requirements include support for Active Directory Feder‑ ation Services (ADFS) 3.0 in 2012R2 and WAP servers. This requires supporting SNI at the back end on a Citrix ADC appliance.

#### **Note:**

For SNI to work, the server name in the client hello must match the host name configured on the back‑end service that is bound to an SSL virtual server. For example, if the host name of the back end server is www.mail.example.com, the SNI-enabled back-end service must be configured with the server name as https://www.mail.example.com, and this host name must match the server name in the client hello.

#### **Configure SNI on the back‑end service by using the CLI**

At the command prompt, type:

```
1 add service <name> <IP> <serviceType> <port>
\mathfrak{I}3 add lb vserver <name> <IPAddress> <serviceType> <port>
4
5 bind lb vserver <name> <serviceName>
6
7 set ssl service <serviceName> -SNIEnable ENABLED -commonName <string>
8 <!--NeedCopy-->
```
**Example:**

```
1 add service service_ssl 198.51.100.100 SSL 443
2
3 add lb vserver ssl-vs 203.0.113.200 SSL 443
4
5 bind lb vserver ssl-vs service_ssl
6
7 set ssl service service_ssl -SNIEnable ENABLED – commonName www.
         example.com
8 <!--NeedCopy-->
```
#### **Configure SNI on the back‑end service by using the GUI**

- 1. Navigate to **Traffic Management** > **Load Balancing** > **Services**.
- 2. Select an SSL service, and in **Advanced Settings**, select **SSL Parameters**.
- 3. Select **SNI Enable**.

#### **Bind a secure monitor to an SNI‑enabled back‑end service**

You can also bind secure monitors of type HTTP‑ECV or TCP‑ECV to the back‑end services that support SNI. To do so, the custom header in the monitor must be set to the server name that is sent as the SNI extension in the client hello.

**Configure and bind a secure monitor to an SNI‑enabled back‑end service by using the CLI** At the command prompt, type:

```
1 add lb monitor <monitorName> <type>
\overline{\phantom{a}}3 set lb monitor <monitorName> <type> -customHeaders <string>
4
5 bind service <name> -monitorName <string>
6 <!--NeedCopy-->
```
### **Example:**

```
1 add monitor https-ecv-mon http-ecv
2 Done
3 set monitor https-ecv-mon HTTP-ECV -customHeaders "Host: example.com\r\
     n"
4 Done
5 bind service ssl_service – monitorName https-ecv
6 <!--NeedCopy-->
```
### **Configure and bind a secure monitor to an SNI‑enabled back‑end service by using the GUI**

- 1. Navigate to **Traffic Management > Load Balancing > Monitor**.
- 2. Add a monitor of type **HTTP‑ECV** or **TCP‑ECV**, and specify a **Custom Header**.
- 3. Click **Create**.
- 4. Navigate to **Traffic Management > Load Balancing > Services**.
- 5. Select an SSL service and click **Edit**.
- 6. In **Monitors**, click **Add Binding**, select the monitor created in step 3, and click **Bind**.

# **Add or update a certificate‑key pair**

**Caution:** If while adding a certificate‑key pair, you add a certificate file with the same name as an existing certificate file but with different content, the original certificate file is overwritten with no warning. This action might cause issues after the appliance is restarted because the original certificate file is no longer available in the /nsconfig/ssl directory.

**Note:**

If you don't have an existing certificate and key, see Create a certificate.

To create an ECDSA certificate‑key pair, click Create an ECDSA certificate‑key pair.

From release 12.1 build 50.x, the password of the pri[vate key used while a](https://docs.netscaler.com/en-us/citrix-adc/12-1/ssl/ssl-certificates/obtain-cert-frm-cert-auth.html)dding an SSL certificate‑ key pair is now saved using a unique encrypt[ion key for each Citrix ADC appliance](https://docs.netscaler.com/en-us/citrix-adc/12-1/ssl/ciphers-available-on-the-citrix-ADC-appliances/ecdsa-cipher-suite-support-on-mpx-appliances.html).

For any SSL transaction, the server needs a valid certificate and the corresponding private and public key pair. The SSL data is encrypted with the server's public key, which is available through the server' s certificate. Decryption requires the corresponding private key.

Because the Citrix ADC appliance offloads SSL transactions from the server, the server's certificate and private key must be present on the appliance, and the certificate must be paired with its corresponding private key. This certificate-key pair must then be bound to the virtual server that processes the SSL transactions.

**Note:** From release 11.0, the default certificate on a Citrix ADC appliance is 2048 bits. In earlier builds, the default certificate was 512 bits or 1024 bits. After upgrading to release 11.0, you must delete all

your old certificate-key pairs starting with "ns-", and then restart the appliance to automatically generate a 2048‑bit default certificate.

Both the certificate and the key must be in local storage on the Citrix ADC appliance before they can be added to the appliance. If your certificate or key file is not on the appliance, upload it to the appliance before you create the pair.

**Important:** Certificates and keys are stored in the /nsconfig/ssl directory by default. If your certificates or keys are stored in any other location, you must provide the absolute path to the files on the Citrix ADC appliance. The Citrix ADC FIPS appliances do not support external keys (non‑FIPS keys). On a FIPS appliance, you cannot load keys from a local storage device such as a hard disk or flash memory. The FIPS keys must be present in the Hardware Security Module (HSM) of the appliance.

On a Citrix ADC MPX appliance and a Citrix ADC FIPS appliance, only RSA private keys are supported. On a VPX virtual appliance, both RSA and DSA private keys are supported. On an SDX appliance if SSL chips are assigned to an instance, then only RSA private keys are supported. However, if SSL chips are not assigned to an instance, then both RSA and DSA private keys are supported. In all the cases, you can bind a CA certificate with either RSA or DSA keys.

Set the notification period and enable the expiry monitor to issue a prompt before the certificate expires.

The Citrix ADC appliance supports the following input formats of the certificate and the private-key files:

- PEM ‑ Privacy Enhanced Mail
- DER ‑ Distinguished Encoding Rule
- PFX ‑ Personal Information Exchange

The software automatically detects the format. Therefore, you are no longer required to specify the format in the inform parameter. If you do specify the format (correct or incorrect), the software ignores it. The format of the certificate and the key file must be the same.

**Note:** A certificate must be signed by using one of the following hash algorithms:

- MD5
- $\cdot$  SHA-1
- SHA-224
- SHA-256
- SHA‑384
- $\cdot$  SHA-512

An MPX appliance supports certificates of 512 or more bits, up to the following sizes:

- 4096‑bit server certificate on the virtual server
- 4096‑bit client certificate on the service
- 4096‑bit CA certificate (includes intermediate and root certificates)
- 4096‑bit certificate on the back‑end server
- 4096‑bit client certificate (if client authentication is enabled on the virtual server)

A VPX virtual appliance supports certificates of 512 or more bits, up to the following sizes:

- 4096‑bit server certificate on the virtual server
- 4096-bit client certificate on the service
- 4096‑bit CA certificate (includes intermediate and root certificates)
- 4096-bit certificate on the back-end server
- 2048-bit client certificate (if client authentication is enabled on the virtual server)

#### **Note**

A Citrix ADC SDX appliance supports certificates of 512 or more bits. Each Citrix ADC VPX instance hosted on the appliance supports the certificate sizes listed earlier for a VPX virtual appliance. However, if an SSL chip is assigned to an instance, that instance supports the certificate sizes supported by an MPX appliance.

### **Add a certificate‑key pair by using the CLI**

At the command prompt, type the following commands to add a certificate‑key pair and verify the configuration:

```
1 add ssl certKey <certkeyName> -cert <string>[(-key <string> [-password
      ]) | -fipsKey <string>] [-inform ( DER | PEM )] [<passplain>] [-
      expiryMonitor ( ENABLED | DISABLED ) [-notificationPeriod <
      positive_integer>]]
\overline{\phantom{a}}3 show ssl certKey [<certkeyName>]
4 <!--NeedCopy-->
```

```
1 add ssl certKey sslckey -cert server_cert.pem -key server_key.pem -
     password ssl -expiryMonitor ENABLED -notificationPeriod 30
2 Done
3 Note: For FIPS appliances, replace -key with -fipskey
4
5 show ssl certKey sslckey
6 Name: sslckey Status: Valid, Days to expiration
            :8418
7 Version: 3
8 Serial Number: 01
9 Signature Algorithm: md5WithRSAEncryption
10 Issuer: C=US,ST=SJ,L=SJ,O=NS,OU=NSSSL,CN=www.root.com
11 Validity
12 Not Before: Jul 15 02:25:01 2005 GMT
```

```
13 Not After : Nov 30 02:25:01 2032 GMT
14 Subject: C=US,ST=SJ,L=SJ,O=NS,OU=NSSSL,CN=www.server.com
15 Public Key Algorithm: rsaEncryption
16 Public Key size: 2048
17 Done
18 <!--NeedCopy-->
```
### **Update or remove a certificate‑key pair by using the CLI**

To modify the expiry monitor or notification period in a certificate-key pair, use the set ssl certkey command. To replace the certificate or key in a certificate-key pair, use the update ssl certkey command. The update ssl certkey command has an extra parameter for overriding the domain check. For both commands, enter the name of an existing certificate‑key pair. To remove an SSL certificate-key pair, use the rm ssl certkey command, which accepts only the <certkeyName> argument.

#### **Example:**

```
1 set ssl certKey <certkeyName> [-expiryMonitor ( ENABLED | DISABLED )
2 [-notificationPeriod <positive_integer>]]
3
4 update ssl certKey <certkeyName> [-cert <string> [-password]] [-key
5 <string> | -fipsKey <string>] [-inform <inform>] [-noDomainCheck
            ]
6 <!--NeedCopy-->
```
#### **Add or update a certificate‑key pair by using the GUI**

Navigate to **Traffic Management > SSL > Certificates**, and configure a certificate‑key pair.

# **Bind the certificate‑key pair to the SSL virtual server**

An SSL certificate is an integral element of the SSL encryption and decryption process. The certificate is used during an SSL handshake to establish the identity of the SSL server.

The certificate being used for processing SSL transactions must be bound to the virtual server that receives the SSL data. If you have multiple virtual servers receiving SSL data, a valid certificate-key pair must be bound to each of them.

You can use a valid, existing SSL certificate that you have uploaded to the Citrix ADC appliance. As an alternative for testing purposes, you can create your own SSL certificate on the appliance. Intermediate certificates created by using a FIPS key on the appliance cannot be bound to an SSL virtual server.

As a part of the SSL handshake, in the certificate request message during client authentication, the server lists the distinguished names (DNs) of all the certificate authorities (CAs) bound to the server from which it accepts a client certificate. If you do not want the DN name of a specific CA certificate to be sent to the SSL client, set the skipCA flag. This setting indicates that the particular CA certificate's distinguished name must not be sent to the SSL client.

For details on how to create your own certificate, see Managing Certificates.

Note: Citrix recommends that you use only valid SSL certificates issued by a trusted certificate author‑ ity.

# **Bind an SSL certificate‑key pair to a virtual server by using the CLI**

At the command prompt, type the following commands to bind an SSL certificate-key pair to a virtual server and verify the configuration:

```
1 - bind ssl vserver <vServerName> -certkeyName <certificate-KeyPairName
     > -CA -skipCAName
2 - show ssl vserver <vServerName>
3 <!--NeedCopy-->
```

```
1 bind ssl vs vs1 -certkeyName cert2 -CA -skipCAName
2 Done
3 sh ssl vs vs1
4
5  Advanced SSL configuration for VServer vs1:
6
7  DH: DISABLED
8
9  Ephemeral RSA: ENABLED Refresh Count: 0
10
11  Session Reuse: ENABLED Timeout: 120 seconds
12
13  Cipher Redirect: DISABLED
14
15  SSLv2 Redirect: DISABLED
16
17  ClearText Port: 0
18
19  Client Auth: DISABLED
20
21  SSL Redirect: DISABLED
22
23  Non FIPS Ciphers: DISABLED
24
25  SNI: DISABLED
26
27  OCSP Stapling: DISABLED
```

```
28
29  HSTS: DISABLED
30
31  IncludeSubDomains: NO
32
33  HSTS Max-Age: 0
34
35  SSLv2: DISABLED SSLv3: ENABLED  TLSv1.0: ENABLED  TLSv1.1: DISABLED
        TLSv1.2: DISABLED
36
37  Push Encryption Trigger: Always
38
   Send Close-Notify: YES
40
41  Strict Sig-Digest Check: DISABLED
42
43 ECC Curve: P_256, P_384, P_224, P_521
44
45 1) CertKey Name: cert1 CA Certificate OCSPCheck: Optional CA_Name Sent
46 2) CertKey Name: cert2 CA Certificate OCSPCheck: Optional CA_Name
       Skipped
47 1) Cipher Name: DEFAULT
48
49 Description: Default cipher list with encryption strength >= 128bit
50 Done
51 <!--NeedCopy-->
```
# **Unbind an SSL certificate‑key pair from a virtual server by using the CLI**

If you try to unbind a certificate-key pair from a virtual server by using the unbind ssl certKey <certkeyName> command, an error message appears because the syntax of the command has changed. At the command prompt, type the following command:

```
1 unbind ssl vserver <vServerName> -certkeyName <string>
2 <!--NeedCopy-->
```
# **Example:**

```
1 unbind ssl vserver vssl -certkeyName sslckey
2 <!--NeedCopy-->
```
# **Bind an SSL certificate‑key pair to a virtual server by using the GUI**

- 1. Navigate to **Traffic Management > Load Balancing > Virtual Servers**.
- 2. Open an SSL virtual server and, in Advanced Settings, click SSL Certificate.
- 3. Bind a server certificate or CA certificate to the virtual server. To add a server certificate as an SNI certificate, select Server Certificate for SNI.

#### **SSL virtual server parameters**

You can set the advanced SSL configuration for an SSL virtual server. Many of these parameters can also be set in an SSL profile. For information about the parameters that can be set in an SSL profile, see SSL profile parameters.

### **Set [SSL virtual server par](https://docs.netscaler.com/en-us/citrix-adc/12-1/ssl/ssl-profiles/ssl-enabling-the-default-profile.html)ameters by using the CLI**

At the command prompt, type:

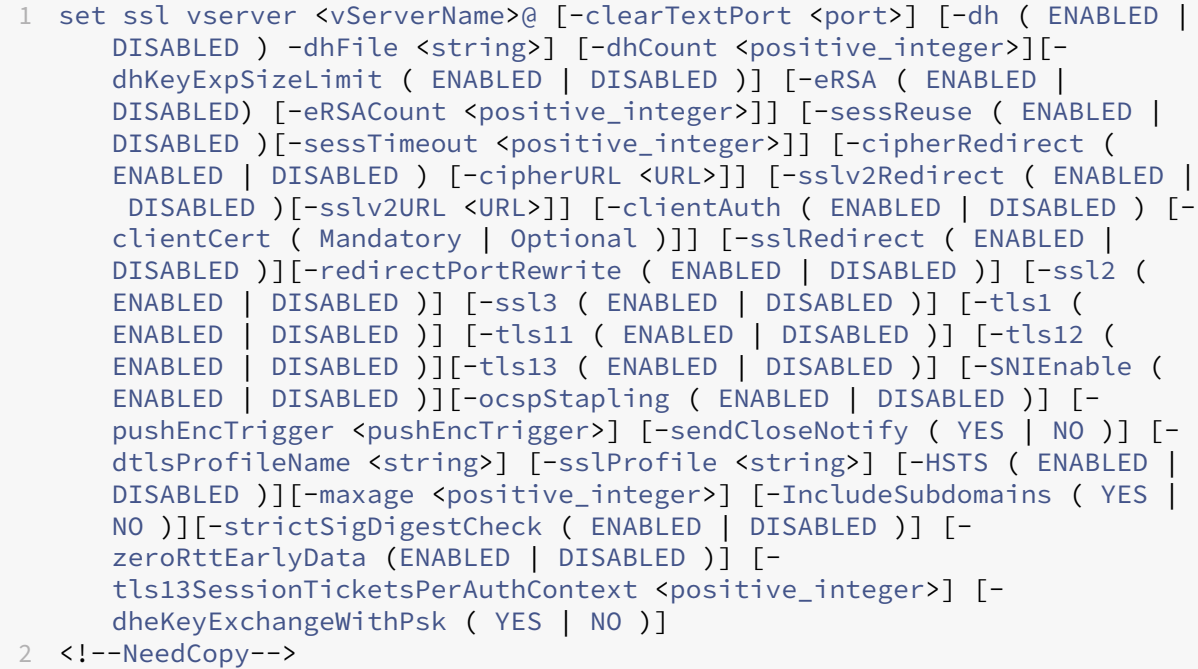

# **Diffie‑Hellman (DH) parameters**

If you are using ciphers on the appliance that require a DH key exchange to set up the SSL transaction, enable DH key exchange on the appliance and configure other settings based on your network.

To list the ciphers for which DH parameters must be set by using the CLI, type: sh cipher DH.

To list the ciphers for which DH parameters must be set by using the configuration utility, navigate to **Traffic Management > SSL > Cipher Groups**, and double‑click **DH**.

For details on how to enable DH key exchange, see Generate a Diffie-Hellman (DH) key.
## **Configure DH parameters by using the CLI**

At the command prompt, type the following commands to configure DH parameters and verify the configuration:

```
1 - `set ssl vserver <vserverName> -dh <Option> -dhCount <
     RefreshCountValue> -filepath <string>
2 - show ssl vserver <vServerName>`
3 <!--NeedCopy-->
```
**Example:**

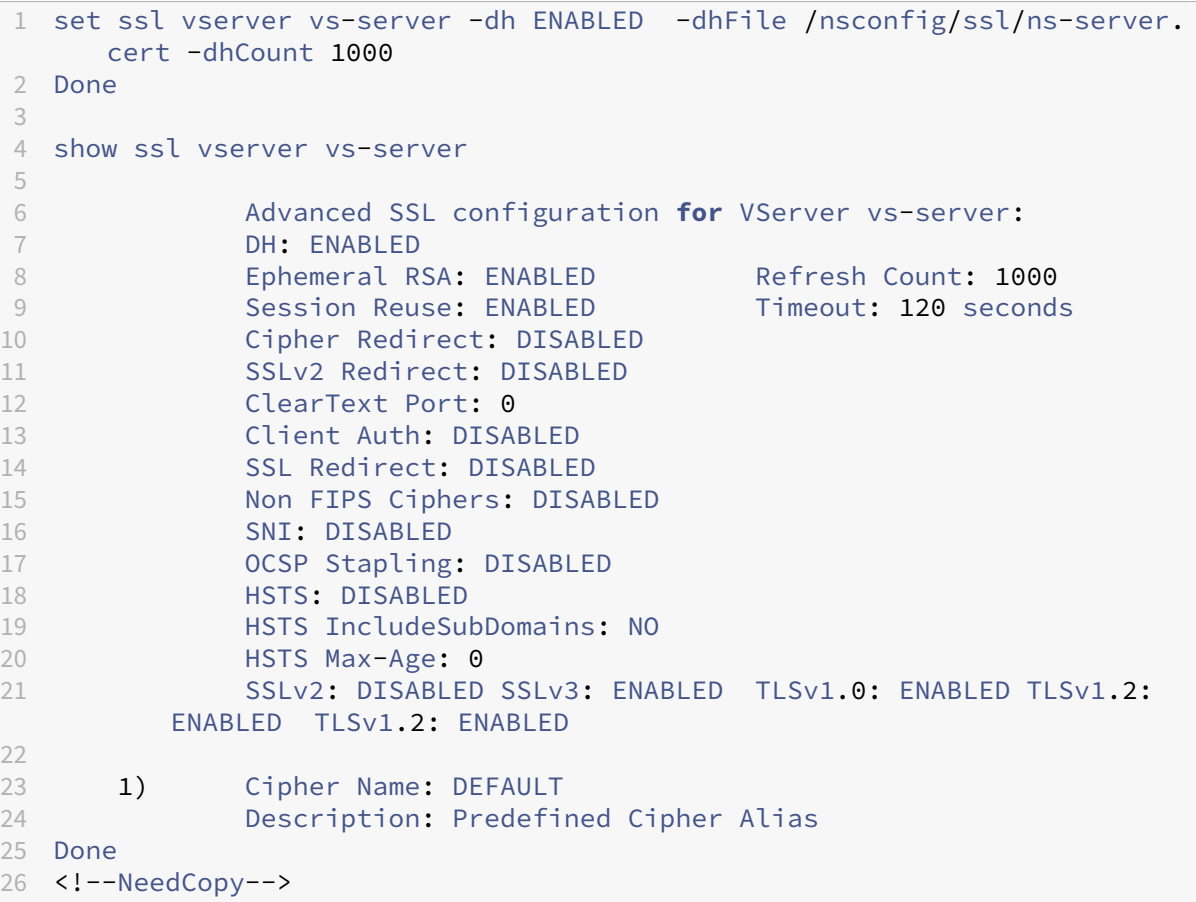

#### **Configure DH Parameters by using the GUI**

- 1. Navigate to **Traffic Management > Load Balancing > Virtual Servers**, and open a virtual server.
- 2. In the SSL Parameters section, select Enable DH Param, and specify a refresh count and file path.

## **Ephemeral RSA**

Ephemeral RSA allows export clients to communicate with the secure server even if the server certifi‑ cate does not support export clients (1024‑bit certificate). If you want to prevent export clients from accessing the secure web object or resource, you need to disable ephemeral RSA key exchange.

By default, this feature is enabled on the Citrix ADC appliance, with the refresh count set to zero (infinite use).

## **Note:**

The ephemeral RSA key is automatically generated when you bind an export cipher to an SSL or TCP‑ based SSL virtual server or service. When you remove the export cipher, the eRSA key is not deleted but reused later when another export cipher is bound to an SSL or TCP‑based SSL virtual server or service. The eRSA key is deleted when the system restarts.

**Configure Ephemeral RSA by using the CLI** At the command prompt, type the following commands to configure ephemeral RSA and verify the configuration:

```
1 set ssl vserver <vServerName> -eRSA (enabled | disabled) -eRSACount <
     positive_integer>
  show ssl vserver <vServerName>
3 <!--NeedCopy-->
```

```
1 set ssl vserver vs-server -eRSA ENABLED -eRSACount 1000
2 Done
3
4 show ssl vserver vs-server
5
6 Advanced SSL configuration for VServer vs-server:
7 DH: DISABLED
8 Ephemeral RSA: ENABLED Refresh Count: 1000
9 Session Reuse: ENABLED Timeout: 120 seconds
10 Cipher Redirect: DISABLED
11 SSLv2 Redirect: DISABLED
12 ClearText Port: 0
13 Client Auth: DISABLED
14 SSL Redirect: DISABLED
15 Non FIPS Ciphers: DISABLED
16 SNI: DISABLED
17         OCSP Stapling: DISABLED
18         HSTS: DISABLED
19         HSTS IncludeSubDomains: NO
20 HSTS Max-Age: 0
21 SSLv2: DISABLED SSLv3: ENABLED TLSv1.0: ENABLED TLSv1.2:
            ENABLED TLSv1.2: ENABLED
2223 1) Cipher Name: DEFAULT
```

```
24 Description: Predefined Cipher Alias
25 Done
26 <!--NeedCopy-->
```
#### **Configure Ephemeral RSA by using the GUI**

- 1. Navigate to **Traffic Management > Load Balancing > Virtual Servers**, and open a virtual server.
- 2. In the **SSL Parameters** section, select **Enable Ephemeral RSA**, and specify a refresh count.

#### **Session reuse**

For SSL transactions, establishing the initial SSL handshake requires CPU-intensive public key encryption operations. Most handshake operations are associated with the exchange of the SSL session key (client key exchange message). When a client session is idle for some time and is then resumed, the SSL handshake is typically conducted all over again. With session reuse enabled, session key exchange is avoided for session resumption requests received from the client.

Session reuse is enabled on the Citrix ADC appliance by default. Enabling this feature reduces server load, improves response time, and increases the number of SSL transactions per second (TPS) that the server can support.

**Configure session reuse by using the CLI** At the command prompt, type the following commands to configure session reuse and verify the configuration:

```
1 set ssl vserver <vServerName> -sessReuse ( ENABLED | DISABLED ) -
     sessTimeout <positive_integer>
2 show ssl vserver <vServerName>
3 <!--NeedCopy-->
```

```
1 set ssl vserver vs-ssl -sessreuse enabled -sesstimeout 600
2 Done
3
4 show ssl vserver vs-ssl
5
6 Advanced SSL configuration for VServer vs-ssl:
7 DH: DISABLED
8 Ephemeral RSA: ENABLED Refresh Count: 1000
9 Session Reuse: ENABLED Timeout: 600 seconds
10 Cipher Redirect: DISABLED
11 SSLv2 Redirect: DISABLED
12 ClearText Port: 0
13 Client Auth: DISABLED
14 SSL Redirect: DISABLED
15 Non FIPS Ciphers: DISABLED
```

```
16 SNI: DISABLED
17         OCSP Stapling: DISABLED
18         HSTS: DISABLED
19         HSTS IncludeSubDomains: NO
20         HSTS Max-Age: 0
21 SSLv2: DISABLED SSLv3: ENABLED TLSv1.0: ENABLED TLSv1.2:
             ENABLED TLSv1.2: ENABLED
22
23 1) CertKey Name: Auth-Cert-1 Server Certificate
24
25 1) Cipher Name: DEFAULT
26 Description: Predefined Cipher Alias
   Done
28 <!--NeedCopy-->
```
## **Configure session reuse by using the GUI**

- 1. Navigate to **Traffic Management > Load Balancing > Virtual Servers**, and open a virtual server.
- 2. In the SSL Parameters section, select Enable Session Reuse, and specify a time for which to keep the session active.

## **SSL protocol settings**

The Citrix ADC appliance supports the SSLv3, TLSv1, TLSv1.1, and TLSv1.2 protocols. These protocols can be set on the appliance as required by your deployment and the type of clients that connect to the appliance.

TLS protocol versions 1.0, 1.1, and 1.2 are more secure than older versions of the TLS/SSL protocol. However, to support legacy systems, many TLS implementations maintain backward compatibility with the SSLv3 protocol. In an SSL handshake, the highest protocol version common to the client and the SSL virtual server configured on the Citrix ADC appliance is used.

In the first handshake attempt, a TLS client offers the highest protocol version that it supports. If the handshake fails, the client offers a lower protocol version. For example, if a handshake with TLS version 1.1 is not successful, the client attempts to renegotiate by offering the TLSv1.0 protocol. If that attempt is unsuccessful, the client reattempts with the SSLv3 protocol. A "man in the middle" (MITM) attacker can break the initial handshake and trigger renegotiation with the SSLv3 protocol, and then exploit a vulnerability in SSLv3. To mitigate such attacks, you can disable SSLv3 or not allow renegotiation using a downgraded protocol. However, this approach might not be practical if your deployment includes legacy systems. An alternative is to recognize a signaling cipher suite value (TLS\_FALLBACK\_SCSV) in the client request.

A TLS\_FALLBACK\_SCSV value in a client hello message indicates to the virtual server that the client has previously attempted to connect with a higher protocol version and that the current request is a fallback. If the virtual server detects this value, and it supports a version higher than the one indicated by the client, it rejects the connection with a fatal alert. If a TLS\_FALLBACK\_SCSV is not included in the client hello message, or if the protocol version in the client hello is the highest protocol version supported by the virtual server, the handshake succeeds.

**Configure SSL protocol support by using the CLI** At the command prompt, type the following commands to configure SSL protocol support and verify the configuration:

```
1 set ssl vserver <vServerName> -ssl2 ( ENABLED | DISABLED ) -ssl3 (
      ENABLED | DISABLED ) -tls1 ( ENABLED | DISABLED ) -tls11 ( ENABLED |
      DISABLED ) -tls12 ( ENABLED | DISABLED )
2
3 show ssl vserver <vServerName>
4 <!--NeedCopy-->
```
**Example:**

```
1 set ssl vserver vs-ssl -tls11 ENABLED -tls12 ENABLED
2 Done
3
4 sh ssl vs vs-ssl
5
6  Advanced SSL configuration for VServer vs-ssl:
7 DH: DISABLED
8 Ephemeral RSA: ENABLED Refresh
        Count: 0
9 Session Reuse: ENABLED  Timeout
        : 120 seconds
10 Cipher Redirect: DISABLED
11 SSLv2 Redirect: DISABLED
12 ClearText Port: 0
13 Client Auth: DISABLED
14 SSL Redirect: DISABLED
15 Non FIPS Ciphers: DISABLED
16 SNI: DISABLED
17 SSLv2: DISABLED  SSLv3: ENABLED  TLSv1.0: ENABLED 
        TLSv1.1: ENABLED  TLSv1.2: ENABLED
18 Push Encryption Trigger: Always
19 Send Close-Notify: YES
20 1 bound certificate:
21
22 1) CertKey Name: mycert  Server Certificate
23 1 configured cipher:
24
25 1) Cipher Name: DEFAULT<br>26 Description: Predefi
           Description: Predefined Cipher Alias
27
28 Done
29 <!--NeedCopy-->
```
#### **Configure SSL protocol support by using the GUI**

- 1. Navigate to **Traffic Management > Load Balancing > Virtual Servers**, and open a virtual server.
- 2. In the SSL Parameters section, select a protocol to enable.

## **Close‑notify**

A close-notify is a secure message that indicates the end of SSL data transmission. A close-notify setting is required at the global level. This setting applies to all virtual servers, services, and service groups. For information about the global setting, see the **Global SSL parameters** section later in this page.

In addition to the global setting, you can set the close-notify parameter at the virtual server, service, or service group level. You therefore have the flexibility of setting the parameter for one entity and unsetting it for another entity. However, make sure that you set this parameter at the global level. Otherwise, the setting at the entity level does not apply.

**Configure the close-notify parameter at the entity level by using the CLI** At the command prompt, type any of the following commands to configure the close‑notify parameter and verify the configuration:

1. To configure the close‑notify parameter at the virtual server level, type:

```
1 set ssl vserver <vServerName> -sendCloseNotify ( YES | NO )
2 show ssl vserver <vServerName>
3 <!--NeedCopy-->
```
1. To configure the close‑notify parameter at the service level, type:

```
1 set ssl service <serviceName> -sendCloseNotify ( YES | NO )
  show ssl service <serviceName>
3 <!--NeedCopy-->
```
1. To configure the close-notify parameter at the service group level, type:

```
1 set ssl serviceGroup <serviceGroupName> -sendCloseNotify ( YES | NO )
2 show ssl serviceGroup <serviceGroupName>
3 <!--NeedCopy-->
```

```
1 set ssl vserver sslvsvr -sendCloseNotify YES
\overline{\phantom{a}}3 Done
4 <!--NeedCopy-->
```
## **Configure a close‑notify parameter at the entity level by using the GUI**

- 1. Navigate to **Traffic Management > Load Balancing > Virtual Servers**, and open a virtual server.
- 2. In the **SSL Parameters** section, select **Send Close‑Notify**.

## **Global SSL parameters**

Advanced customization of your SSL configuration addresses specific issues. You can use the set ssl parameter command or the configuration utility to specify the following:

- Quantum size to be used for SSL transactions.
- CRL memory size.
- OCSP cache size.
- Deny SSL renegotiation.
- Set the PUSH flag for decrypted, encrypted, or all records.
- Drop requests if the client initiates the handshake for one domain and sends an HTTP request for another domain.
- Set the time after which encryption is triggered. Note: The time that you specify applies only if you use the set ssl vserver command or the configuration utility to set timer-based encryption.

## **Configure global SSL parameters by using the CLI**

At the command prompt, type the following commands to configure advanced SSL settings and verify the configuration:

```
1 set ssl parameter [-quantumSize <quantumSize>] [-crlMemorySizeMB <
     positive_integer>] [-strictCAChecks (YES | NO)] [-sslTriggerTimeout
     <positive_integer>] [-sendCloseNotify (YES | NO)] [-
     encryptTriggerPktCount <positive_integer>] [-denySSLReneg <
     denySSLReneg>] [-insertionEncoding (Unicode|UTF-8)] [-ocspCacheSize
     <positive_integer>][- pushFlag <positive_integer>] [-
     dropReqWithNoHostHeader (YES | NO)] [-pushEncTriggerTimeout <
     positive_integer>]
2 show ssl parameter
3 <!--NeedCopy-->
```

```
1 set ssl parameter -quantumSize 8 -crlMemorySizeMB 256 -strictCAChecks
    no -sslt
2 iggerTimeout 100 -sendClosenotify no -encryptTriggerPktCount 45 -
     denySSLReneg no
3 -insertionEncoding unicode -ocspCacheSize 10 -pushFlag 3 -
     dropReqWithNoHostHeader YES -pushEncTriggerTimeout 100 ms
4 Done
```

```
5
6 show ssl parameter
7 Advanced SSL Parameters
8 -----------------------
9 SSL quantum size: 8 kB
10 Max CRL memory size: 256 MB
11 Strict CA checks: NO
12 Encryption trigger timeout 100 mS
13 Send Close-Notify NO
14 Encryption trigger packet count: 45
15 Deny SSL Renegotiation NO
16 Subject/Issuer Name Insertion Format: Unicode
       OCSP cache size: 10 MB
18 Push flag: 0x3 (On every decrypted and encrypted record
            \lambda19 Strict Host Header check for SNI
                           enabled SSL sessions: YES
20 PUSH encryption trigger timeout 100 ms
21 Done
22 <!--NeedCopy-->
```
## **Configure global SSL parameters by using the GUI**

Navigate to **Traffic Management > SSL** and, in the Settings group, select **Change advanced SSL** set‑ tings.

#### **PUSH flag based encryption trigger mechanism**

The encryption trigger mechanism that is based on the PSH TCP flag now enables you to do the following:

- Merge consecutive packets in which the PSH flag is set into a single SSL record, or ignore the PSH flag.
- Perform timer-based encryption, in which the time-out value is set globally by using the set ssl parameter -pushEncTriggerTimeout <positive\_integer> command.

**Configure PUSH flag‑based encryption by using the CLI** At the command prompt, type the fol‑ lowing commands to configure PUSH flag-based encryption and verify the configuration:

```
1 set ssl vserver <vServerName> [-pushEncTrigger <pushEncTrigger>]
\mathcal{L}3 show ssl vserver
4 <!--NeedCopy-->
```

```
1 set ssl vserver vserver1 -pushEncTrigger always
2
3 Done
4
5 sh ssl vserver vserver1
6
7 Advanced SSL configuration for VServer vserver1:
8 DH: DISABLED
9 DH Private-Key Exponent Size Limit: DISABLED  Ephemeral
         RSA: ENABLED   
                               Refresh Count: 0
10 Session Reuse: ENABLED  Timeout: 120 seconds
11 Cipher Redirect: DISABLED
12 SSLv2 Redirect: DISABLED
13 ClearText Port: 0<br>14 Client Auth: DISA
14 Client Auth: DISABLED<br>15 SSI Redirect: DISABLE
15 SSL Redirect: DISABLED<br>16 Non FIPS Ciphers: DISA
            Non FIPS Ciphers: DISABLED
17 SNI: DISABLED
18 OCSP Stapling: DISABLED
19 HSTS: DISABLED
20 HSTS IncludeSubDomains: NO
21 HSTS Max-Age: 0
22 SSLv2: DISABLED  SSLv3: ENABLED  TLSv1.0: ENABLED  TLSv1.1:
         ENABLED  TLSv1.2: ENABLED  TLSv1.3: DISABLED
23 Push Encryption Trigger: Always
24 Send Close-Notify: YES
25 Strict Sig-Digest Check: DISABLED
26 Zero RTT Early Data: DISABLED
27 DHE Key Exchange With PSK: NO
28 Tickets Per Authentication Context: 1
29 ECC Curve: P_256, P_384, P_224, P_521
3031 1) Cipher Name: DEFAULT
32 Description: Default cipher list with encryption strength
         >= 128bit
33 Done
34 <!--NeedCopy-->
```
#### **Configure PUSH flag‑based encryption by using the GUI**

- 1. Navigate to **Traffic Management > Load Balancing > Virtual servers** and open an SSL virtual server.
- 2. In the **SSL Parameters** section, from the **PUSH Encryption Trigger** list, select a value.

#### **Support for TLS1.2 signature hash algorithm**

The Citrix ADC appliance is completely TLS1.2 signature hash extension compliant.

In an SSL handshake, a client sends a list of supported signature hash (sighash) algorithms. The client uses the "signature algorithms" extension to indicate to the server which sighash algorithm pairs might be used in the SSL handshake messages (SKE and CCV). The "extension data"field of this extension contains a "supported\_signature\_algorithms"value in the Client Hello message. The SSL handshake proceeds if the server supports one of these sighash algorithms. If the server does not support any of these algorithms, the connection is dropped.

Similarly, if the server requests a client certificate for client authentication, the Certificate Request message contains a "supported\_signature\_algorithms"value. The client certificate is selected based on this sighash algorithm.

**Note:**

The Citrix ADC appliance acts as a server to a client and as a client to the back‑end server.

Previously, the appliance supported only RSA‑SHA1 and RSA‑SHA256 on the front end, and RSA‑MD5, RSA‑SHA1, and RSA‑SHA256 on the back end. In addition, the VPX appliance supported DSA‑SHA1 on the front end and back end.

The MPX/SDX/VPX appliance supports the following sighash combinations. On an SDX appliance, if an SSL chip is assigned to a VPX instance, the cipher support of an MPX appliance applies. Otherwise, the normal cipher support of a VPX instance applies.

- On a VPX instance:
	- **–** RSA‑MD5
	- **–** RSA‑SHA1
	- **–** RSA‑SHA224
	- **–** RSA‑SHA256
	- **–** RSA‑SHA384
	- **–** RSA‑SHA512
	- **–** DSA‑SHA1
	- **–** DSA‑SHA224
	- **–** DSA‑SHA256
	- **–** DSA‑SHA384
	- **–** DSA‑SHA512
- On an MPX/SDX appliance with N3 chips:
	- **–** RSA‑MD5
	- **–** RSA‑SHA1
	- **–** RSA‑SHA224
	- **–** RSA‑SHA256
	- **–** RSA‑SHA384
- **–** RSA‑SHA512
- **–** ECDSA‑SHA1
- **–** ECDSA‑SHA224
- **–** ECDSA‑SHA256
- **–** ECDSA‑SHA384
- **–** ECDSA‑SHA512
- On an MPX/SDX appliance without N3 chips:
	- **–** RSA‑MD5
	- **–** RSA‑SHA1
	- **–** RSA‑SHA224
	- **–** RSA‑SHA256
	- **–** RSA‑SHA384
	- **–** RSA‑SHA512

By default, all the sighash algorithms are enabled. However, you can enable only a few sighash algorithms by using the following command:

```
1 set ssl parameter -sigDigestType <sigDigestType>
\mathcal{D}3 Parameters
4
5 sigDigestType
6
   Signature digest algorithms supported by the appliance. The platform
      determines the list of algorithms supported by default.
8
9               On VPX: RSA-MD5 RSA-SHA1 RSA-SHA224 RSA-SHA256 RSA-SHA384
       RSA-
10
11               SHA512 DSA-SHA1 DSA-SHA224 DSA-SHA256 DSA-SHA384 DSA-
      SHA512
12
13               On MPX with N3 cards: RSA-MD5 RSA-SHA1 RSA-SHA224 RSA-
14
15               SHA256 RSA-SHA384 RSA-SHA512 ECDSA-SHA1 ECDSA-SHA224
      ECDSA-
16
17               SHA256 ECDSA-SHA384 ECDSA-SHA512
18
                 0ther MPX Platforms: RSA-MD5 RSA-SHA1 RSA-SHA224 RSA-
      SHA256 RSA-SHA384 RSA-
20
                 SHA512.
22
23 set ssl parameter -sigDigestType RSA-SHA224 RSA-SHA256 RSA-SHA384
          RSA-SHA512
```
24 <!--NeedCopy-->

**Validate the peer certificate** According to RFC 5246, the peer certificatemust be signed using one of the sighash algorithms included in the Client Hello extension. To do so, use the strictSigDigestCheck parameter. Depending on the  $\sin \theta$  ist sent by the client, if you enable strict SigDigest Check, the appliance returns a certificate signed by one of the sighash algorithms mentioned in the Client Hello extension. If the peer does not have a proper certificate, the connection is dropped. If this parameter is disabled, sighash is not checked in the peer certificate.

You can configure a strict signature digest check on an SSL virtual server and service. If you enable this parameter on an SSL virtual server, the server certificate sent by the server must be signed by one of the sighash algorithms listed in the Client Hello extension. If client authentication is enabled, then the client certificate received by the server must be signed using one of the  $\sin$  ghash algorithms listed in the certificate request sent by the server.

If you enable this parameter on an SSL service, the server certificate received by the client must be signed by one of the sighash algorithms listed in the Client Hello extension. The client certificate must be signed using one of the sighash algorithms listed in the certificate request message.

If the default profile is enabled, you can use it to configure a strict signature digest check on an SSL virtual server, SSL service, and SSL profile.

**Configure strict signature digest check on an SSL virtual server, service, or profile by using the CLI** At the command prompt, type:

```
1 set ssl vserver <vServerName> -strictSigDigestCheck ( ENABLED |
      DISABLED )
2
3 set ssl service <serviceName> -strictSigDigestCheck ( ENABLED |
      DISABLED )
4
5 set ssl profile <name>-strictSigDigestCheck ( ENABLED | DISABLED )
6
7 Parameters
8
9 strictSigDigestCheck
10
11               Check whether peer entity certificate is signed using one
       of the signature-hash algorithms supported by the Citrix ADC
      appliance.
12
13               Possible values: ENABLED, DISABLED
14
15               Default: DISABLED
16 <!--NeedCopy-->
```
**Example:**

1 set ssl vserver v1 – strictSigDigestCheck Enabled 2 set ssl service s1 – strictSigDigestCheck Enabled

```
3 set ssl profile p1 – strictSigDigestCheck Enabled
4 <!--NeedCopy-->
```
#### **Important:**

If DH, ECDHE, or ECDSA ciphers are configured on the appliance, the SKE message must be signed using one of the sighash common to the client list and the list configured on the appliance. If there is no common sighash, the connection is dropped.

# **TLSv1.3 protocol support as defined in RFC 8446**

## February 23, 2023

## The Citrix ADC VPX and Citrix ADC MPX appliances now support the TLSv1.3 protocol, specified in RFC 8446.

**Notes:**

- Software‑only support for the TLSv1.3 protocol is available on all Citrix ADC MPX appliances except Citrix ADC FIPS appliances.
- TLSv1.3 is only supported with the enhanced profile. To enable the enhanced profile, see Enable the enhanced profile.
- To use TLS1.3, you must use a client that conforms to the RFC 8446 specification.

## **Supported Citrix ADC features**

The following SSL features are supported:

- 1. TLSv1.3 cipher suites:
	- TLS1.3‑AES256‑GCM‑SHA384 (0x1302)
	- TLS1.3\_CHACHA20\_POLY1305\_SHA256 (0x1303) (supported only on VPX, and VPX instance on SDX without SSL chip assigned)
	- TLS1.3‑AES128\_GCM‑SHA256 (0x1301)
- 2. ECC curves for ephemeral Diffie‑Hellman key exchange:
	- P\_256
	- P\_384
	- P\_521

#### 3. Abbreviated handshakes when ticket‑based session resumption is enabled

- 4. 0‑RTT early application data
- 5. Optional or mandatory certificate‑based client authentication, with support for OCSP and/or CRL validation of client certificates
- 6. Server name extension: server certificate selection by using SNI
- 7. Application protocol negotiation (ALPN) by using the application\_level\_protocol\_negotiation extension.
- 8. OCSP stapling
- 9. Log messages and AppFlow records are produced for TLSv1.3 handshakes.
- 10. Optional logging of TLS 1.3 traffic secrets by the nstrace packet capture utility.
- 11. Interoperability with TLS clients implementing RFC 8446. For example, Mozilla Firefox, Google Chrome, and OpenSSL.

## **Configuration**

TLSv1.3 is disabled by default on an SSL profile.

#### **Add an SSL profile by using the CLI**

At the command prompt, type:

```
1 add ssl profile <tls13-profile-name>
2 <!--NeedCopy-->
```

```
1 add ssl profile tls13profile
\mathcal{D}3 sh ssl profile tls13profile
4 1) Name: tls13profile (Front-End)
5 SSLv3: DISABLED TLSv1.0: ENABLED TLSv1.1: ENABLED
        TLSv1.2: ENABLED TLSv1.3: DISABLED
6 Client Auth: DISABLED
7 Use only bound CA certificates: DISABLED
8 Strict CA checks: NO
9 Session Reuse: ENABLED Timeout: 120 seconds
10 DH: DISABLED
11 DH Private-Key Exponent Size Limit: DISABLED Ephemeral RSA:
        ENABLED Refresh Count: 0
12 Deny SSL Renegotiation ALL
13 Non FIPS Ciphers: DISABLED
14 Cipher Redirect: DISABLED
15 SSL Redirect: DISABLED
16 Send Close-Notify: YES
```

```
17 Strict Sig-Digest Check: DISABLED
18 Zero RTT Early Data: DISABLED
19 DHE Key Exchange With PSK: NO
20 Tickets Per Authentication Context: 1
21 Push Encryption Trigger: Always
22 PUSH encryption trigger timeout: 1 ms
23 SNI: DISABLED
24 OCSP Stapling: DISABLED
25 Strict Host Header check for SNI enabled SSL sessions: NO
26 Push flag: 0x0 (Auto)
27 SSL quantum size: 8 kB
28 Encryption trigger timeout 100 mS<br>29 Encryption trigger packet count:
29 Encryption trigger packet count: 45<br>30 Subject/Issuer Name Insertion Format: Unicode
      Subject/Issuer Name Insertion Format: Unicode
31
32 SSL Interception: DISABLED
33 SSL Interception OCSP Check: ENABLED
34 SSL Interception End to End Renegotiation: ENABLED
35 SSL Interception Maximum Reuse Sessions per Server: 10
36 Session Ticket: DISABLED
37 HSTS: DISABLED
38 HSTS IncludeSubDomains: NO
39 HSTS Max-Age: 0
40
41 ECC Curve: P_256, P_384, P_224, P_521
42
43 1) Cipher Name: DEFAULT Priority :1
44 Description: Predefined Cipher Alias
45 Done
46 <!--NeedCopy-->
```
## **Bind an SSL profile to an SSL virtual server by using the CLI**

At the command prompt, type:

```
1 set ssl vserver <vServerName> -sslProfile <tls13-profile-name>
2 <!--NeedCopy-->
```
**Example**:

set ssl vserver ssl-vs -sslProfile tls13profile

#### **SSL profile parameters for TLSv1.3 protocol**

1. Enable or disable TLS1.3 parameters in an SSL profile.

**tls13**: State of TLSv1.3 protocol support for the SSL profile.

Possible values: ENABLED, DISABLED

Default value: DISABLED

```
1 set ssl profile tls13profile -tls13 enable
2 <!--NeedCopy-->
1 set ssl profile tls13profile -tls13 disable
2 <!--NeedCopy-->
```
2. Set number of session tickets issued.

**tls13SessionTicketsPerAuthContext**: Number of tickets the SSL virtual server issues when TLS1.3 is negotiated, ticket‑based resumption is enabled, and either (1) a handshake completes or (2) client authentication completes after the handshake.

This value can be increased to enable clients to open multiple parallel connections using a fresh ticket for each connection.

No tickets are sent if resumption is disabled.

Default value: 1

Minimum value: 1

Maximum value: 10

```
1 set ssl profile tls13profile -tls13sessionTicketsPerAuthContext 1
2
3 set ssl profile tls13profile -tls13sessionTicketsPerAuthContext 10
4 <!--NeedCopy-->
```
#### 3. Set DH key exchange

dheKeyExchangeWithPsk: Specifies whether an SSL virtual server requires a DHE key exchange to occur when a preshared key is accepted during a TLS 1.3 session resumption handshake. A DHE key exchange ensures forward secrecy, even if ticket keys are compromised, at the expense of extra resources required to carry out the **DHE** key exchange.

Available settings work as follows, if session ticket is enabled:

**YES**: DHE key exchange is required when a pre‑shared key is accepted, regardless of whether the client supports the key exchange. The handshake is aborted with a fatal alert, if the client does not support DHE key exchange when offering a pre‑shared key.

**NO**: DHE key exchange is performed when a pre‑shared key is accepted, only if requested by the client.

Possible values: YES, NO

Default value: NO

```
1 set ssl profile tls13profile dheKeyExchangeWithPsk yes
2
3 set ssl profile tls13profile dheKeyExchangeWithPsk no
4 <!--NeedCopy-->
```
4. Enable or disable 0‑RTT early data acceptance

zeroRttEarlyData: State of TLS 1.3 early application data. Applicable settings work as fol‑ lows:

ENABLED: Early application data might be processed before the handshake is complete. DISABLED: Early application data is ignored.

Possible values: ENABLED, DISABLED

Default value: DISABLED

```
1 set ssl profile tls13profile -zeroRttEarlyData ENABLED
\overline{\phantom{a}}3 set ssl profile tls13profile -zeroRttEarlyData DISABLED
4 <!--NeedCopy-->
```
#### **Default cipher group**

The default cipher group includes TLS1.3 ciphers.

```
1 sh cipher DEFAULT
2 1) Cipher Name: TLS1-AES-256-CBC-SHA Priority : 1
3 Description: SSLv3 Kx=RSA Au=RSA Enc=AES(256) Mac=SHA1
         HexCode=0x0035
4
5 2) Cipher Name: TLS1-AES-128-CBC-SHA Priority : 2
6 Description: SSLv3 Kx=RSA Au=RSA Enc=AES(128) Mac=SHA1
         HexCode=0x002f
7 …
8<sup>°</sup>9 27) Cipher Name: TLS1.3-AES256-GCM-SHA384 Priority : 27
10 Description: TLSv1.3 Kx=any Au=any Enc=AES-GCM(256) Mac=AEAD
           HexCode=0x1302
11
12 28) Cipher Name: TLS1.3_CHACHA20_POLY1305_SHA256 Priority : 28
13 Description: TLSv1.3 Kx=any Au=any Enc=CHACHA20/POLY1305(256)
          Mac=AEAD HexCode=0x1303
14
15 29) Cipher Name: TLS1.3-AES128_GCM-SHA256 Priority : 29
16 Description: TLSv1.3 Kx=any Au=any Enc=AES-GCM(128) Mac=AEAD
           HexCode=0x1301
17 Done
18 <!--NeedCopy-->
```
## **Limitations**

- TLSv1.3 is not supported on the back end.
- TLSv1.3 is not supported on a Citrix Secure Web Gateway appliance and on a Citrix ADC FIPS appliance.
- Only RSA certificates with 1024‑bit and larger keys are supported in a TLSv1.3 handshake.
- This release provides limited protection against early data replay attacks when the virtual server is configured to accept early data. You can enable or disable this feature at configuration time.

## **Security restrictions**

TLSv1.3 server operators must keep in mind the following security restrictions for backward compatibility outlined in RFC 8446. The default configuration on a NetScaler appliance is compliant with these restrictions. However, a NetScaler appliance does not enforce that these rules are adhered to.

- The security of RC4 cipher suites is considered insufficient as described in RFC7465. Implementations must not offer or negotiate RC4 cipher suites for any version of TLS.
- Old versions of TLS allowed the use of low strength ciphers. Ciphers with a strength less than 112 bits must not be offered or negotiated for any version of TLS.
- The security of SSL 3.0 [SSLv3] is considered insufficient as described in RFC7568, and must not be negotiated. Disable SSLv3 when TLSv1.3 is enabled (SSLv3 is disabled by default.)
- The security of SSL 2.0 [SSLv2] is considered insufficient as described in RFC6176, and must not be negotiated. Disable SSLv2 when TLS 1.3 is enabled (SSLv2 is disabled by default.)
- Application data sent in 0-RTT early data is susceptible to replay attacks.

**Note**:

For information about troubleshooting protocols that run over TLS1.3, see Decrypting TLS1.3 traffic from packet trace.

## **H[ow‑to articles](https://docs.netscaler.com/en-us/citrix-adc/12-1/ssl/ssl-troubleshooting.html#decrypting-tls13-traffic-from-packet-trace)**

#### January 13, 2021

How-to articles are simple and easy to use articles with configuration steps for common deployments. Click a link below to view the article.

Create and use SSL certificates on a Citrix ADC appliance

Configure SSL action to forward client traffic if the appliance does not have a domain specific (SNI) certificate

[Configure SSL action to forward client traffic if a cipher is not supported on the ADC](https://docs.netscaler.com/en-us/citrix-adc/12-1/ssl/how-to-articles/ssl-forward-action-for-sni-certificate.html)

[Configure](https://docs.netscaler.com/en-us/citrix-adc/12-1/ssl/how-to-articles/ssl-forward-action-for-sni-certificate.html) per directory client authentication

Configure support for Outlook web access Configure SSL based header insertion [Configure SSL offloading with end‑to‑end e](https://docs.netscaler.com/en-us/citrix-adc/12-1/ssl/how-to-articles/configure-support-for-outlook-web-access.html)ncryption [Configure transparent SSL acceleratio](https://docs.netscaler.com/en-us/citrix-adc/12-1/ssl/how-to-articles/configure-ssl-based-header-insertion.html)n [Configure SSL acceleration with HTTP on the front en](https://docs.netscaler.com/en-us/citrix-adc/12-1/ssl/how-to-articles/end-to-end-encrypt.html)d and SSL on the back end [Configure SSL offloading with other TCP](https://docs.netscaler.com/en-us/citrix-adc/12-1/ssl/how-to-articles/transparent-ssl-acceleration.html) protocols [Configure SSL bridging](https://docs.netscaler.com/en-us/citrix-adc/12-1/ssl/how-to-articles/frontend-http-backend-ssl.html) [Configure SSL monitoring when client authenticati](https://docs.netscaler.com/en-us/citrix-adc/12-1/ssl/how-to-articles/other-tcp-protocols.html)on is enabled on the backend service [Configure a secure cont](https://docs.netscaler.com/en-us/citrix-adc/12-1/ssl/how-to-articles/ssl-bridging.html)ent switching server [Configure an HTTPS virtual server to accept HTTP traffic](https://docs.netscaler.com/en-us/citrix-adc/12-1/ssl/how-to-articles/mon-with-clientauth-on-backend-service.html) [Configure graceful cleanup of SSL sessions](https://docs.netscaler.com/en-us/citrix-adc/12-1/ssl/how-to-articles/config-secure-cs-vserver.html) [Configure support for HTTP strict transport security \(HST](https://docs.netscaler.com/en-us/citrix-adc/12-1/ssl/how-to-articles/ssl-config-https-vserver-to-accept-http-traffic.html)S) [Configure SSLv2 redirection](https://docs.netscaler.com/en-us/citrix-adc/12-1/ssl/how-to-articles/graceful-cleanup-of-ssl-sessions.html) [Configure synchronization of files in a high availability setu](https://docs.netscaler.com/en-us/citrix-adc/12-1/ssl/how-to-articles/ssl-support-for-hsts.html)p [Disable TLS 1.0 and TLS 1.1 o](https://docs.netscaler.com/en-us/citrix-adc/12-1/ssl/how-to-articles/config-sslv2-redirect.html)n NSIP

# **[SSL certificates](https://docs.netscaler.com/en-us/citrix-adc/12-1/ssl/how-to-articles/disable-tls-on-nsip.html)**

#### September 21, 2020

An SSL certificate, which is an integral part of any SSL transaction, is a digital data form (X509) that identifies a company (domain) or an individual. The certificate has a public key component that is visible to any client that wants to initiate a secure transaction with the server. The corresponding private key, which resides securely on the Citrix ADC appliance, is used to complete asymmetric key (or public key) encryption and decryption.

You can obtain an SSL certificate and key in either of the following ways:

- From an authorized certificate authority (CA), such as Verisign
- By generating a new SSL certificate and key on the Citrix ADC appliance

Alternately, you can use an existing SSL certificate on the appliance.

#### **Cautions:**

- Citrix recommends that you use certificates obtained from authorized CAs, such as Verisign, for all your SSL transactions. Use certificates generated on the Citrix ADC appliance for testing pur‑ poses only, not in any live deployment.
- If while adding a certificate-key pair, you add a certificate file with the same name as an existing certificate file but with different content, the original certificate file is overwritten with no warn‑ ing. This might cause issues after the appliance is restarted because the original certificate file is no longer available in the /nsconfig/ssl directory.

# **Create a certificate**

## July 14, 2023

A certificate authority (CA) is an entity that issues digital certificates for use in public key cryptography. Applications, such as web browsers, that conduct SSL transactions trust certificates issued or signed by a certificate authority. These applications maintain a list of the CAs that they trust. If any of the trusted CAs sign the certificate being used for the secure transaction, the application proceeds with the transaction.

**Caution:** Citrix recommends that you use certificates obtained from authorized CAs, such as Verisign, for all your SSL transactions. Use certificates generated on the Citrix ADC appliance for testing purposes only, not in any live deployment.

To obtain an SSL certificate from an authorized CA, you must create a private key. Use that key to create a certificate signing request (CSR), and submit the CSR to the certificate authority. The only special characters allowed in the file names are underscore and dot.

To import an existing certificate and key, see Import a Certificate.

Video link to How do I create and install a new certificate.

## **Create a pr[ivate key](https://youtu.be/uQcGr0ghp_wj)**

The private key is the most important part of a digital certificate. By definition, this key is not to be shared with anyone and must be kept securely on the Citrix ADC appliance. Any data encrypted with the public key can be decrypted only by using the private key.

The appliance supports two encryption algorithms, RSA and DSA, for creating private keys. You can submit either type of private key to the certificate authority. The certificate that you receive from the CA is valid only with the private key that was used to create the CSR. The key is required for adding the certificate to the Citrix ADC appliance.

**Caution:** Be sure to limit access to your private key. Anyone who has access to your private key can decrypt your SSL data.

**Note**:

- From release 12.1 build 49.x, you can use the AES256 algorithm with PEM key format to encrypt a private key on the appliance. AES with 256‑bit key is more mathematically efficient and secure compared to the 56‑bit key of the Data Encryption Standard (DES).
- From release 12.1 build 50.x, you can create an RSA or DSA key in PKCS#8 format.

All SSL certificates and keys are stored in the /nsconfig/ssl folder on the appliance. For added security, you can use the DES or triple DES (3DES) algorithm to encrypt the private key stored on the appliance.

**Note:**

The length of the SSL key name allowed includes the length of the absolute path name if the path is included in the key name.

## **Create an RSA private key by using the CLI**

At the command prompt, type:

```
1 create ssl rsakey <keyFile> <br/> <br/> <br/>[-exponent ( 3 | F4 )] [-keyform (
      DER | PEM )] [-des | -des3 | -aes256] {
2 -password }
3 [-pkcs8]4 <!--NeedCopy-->
```
#### **Example:**

```
1 create rsakey testkey 2048 -aes256 -password 123456 -pkcs8
2 <!--NeedCopy-->
```
#### **Create an RSA private key by using the GUI**

Navigate to **Traffic Management** > **SSL** and, in the **SSL Keys** group, select **Create RSA Key**, and create an RSA key.

#### **Select the AES256 encoding algorithm in an RSA key by using the GUI**

- 1. Navigate to **Traffic Management > SSL > SSL Files > Create RSA Key**.
- 2. In **Key Format**, select **PEM**.
- 3. In **PEM Encoding Algorithm**, select **AES256**.
- 4. Select **PKCS8**.

#### **Create a DSA private key by using the CLI**

At the command prompt, type:

```
1 create ssl dsakey <keyfile> <br/> <br/> <br/> <br/> <br/>[ - \text{keyform (DER} \mid \text{PEM}) ] [- \text{pkcs8} ]2 <!--NeedCopy-->
```
**Example:**

```
1 create ssl dsakey Key-DSA-1 2048 -keyform PEM
2 <!--NeedCopy-->
```
#### **Create a DSA private key by using the GUI**

- 1. Navigate to **Traffic Management > SSL** and, in the **SSL Keys** group, select **Create DSA Key**, and create a DSA key.
- 2. To create a key in PKCS#8 format, select **PKCS8**.

## **Support for SHA 256 digest algorithm in a certificate signing request**

The certificate signing request (CSR) is a collection of information. It includes the domain name, other important company details, and the public key to be used to create the certificate. To avoid generating an invalid certificate, make sure that the details you provide are accurate.

The Citrix ADC appliance supports creating a CSR signed with the SHA1 digest algorithm by default. In earlier releases, to create a CSR signed with the SHA256 digest algorithm, you had to use OpenSSL.

The appliance supports creating a CSR signed with the SHA256 digest algorithm. The encryption hash algorithm used in SHA256 makes it stronger than SHA1.

#### **Create a certificate signing request by using the CLI**

At the command prompt, type:

```
1 create ssl certreq <reqFile> -keyFile <input_filename> | -fipsKeyName <
     string>) [-keyForm (DER | PEM) {
2 -PEMPassPhrase }
3 ] -countryName <string> -stateName <string> -organizationName <string>
       -organizationUnitName <string> -localityName <string> -commonName
      <string> -emailAddress <string> {
```

```
4 -challengePassword }
5 -companyName <string> -digestMethod ( SHA1 | SHA256 )
6 <!--NeedCopy-->
```
#### **Example:**

```
1 create ssl certreq priv_csr_sha256 -keyfile priv_2048_2 -keyform PEM -
     countryName IN -stateName Karnataka -localityName Bangalore -
     organizationName Citrix -organizationUnitName NS -digestMethod
     SHA256
2 <!--NeedCopy-->
```
#### **Create a certificate signing request by using the GUI**

- 1. Navigate to **Traffic Management > SSL**.
- 2. In **SSL** Certificate, click **Create Certificate Signing Request (CSR)**.
- 3. In **Digest Method**, select **SHA256**.

## **Support for subject alternative name in a certificate signing request**

The subject alternative name (SAN) field in a certificate allows you to associate multiple values, such as domain names and IP addresses, with a single certificate. In other words, you can secure multiple domains, such as www.example.com, www.example1.com, www.example2.com, with a single certificate.

Some browsers, such as Google Chrome, no longer support a common name in a certificate signing request (CSR). They enforce SAN in all publicly trusted certificates.

The Citrix ADC appliance supports adding SAN values when creating a CSR. You can send a CSR with a SAN entry to a certificate authority to obtain a signed certificate with the SAN entry. When the appliance receives a request, it checks for a matching domain name in the SAN entries in the server certificate. If a match is found, it sends the certificate to the client and completes the SSL handshake. You can use the CLI or the GUI to create a CSR with SAN values.

**Note:**

The Citrix ADC appliance processes only DNS based SAN values.

#### **Create a CSR with the subject alternative name by using the CLI**

```
1 create ssl certReq <reqFile> (-keyFile <input_filename> | -fipsKeyName
      <string>) [-subjectAltName <string>] [-keyform ( DER | PEM ) {
2 -PEMPassPhrase }
```

```
3 ] -countryName <string> -stateName <string> -organizationName <string>
        [-organizationUnitName <string>] [-localityName <string>] [-
       commonName <string>] [-emailAddress <string>] {
4 -challengePassword }
5 [-companyName <string>] [-digestMethod ( SHA1 | SHA256 )]
6 <!--NeedCopy-->
```
## **Parameters:**

**subjectAltName:** The subject alternative name (SAN) is an extension to X.509 that allows various values to be associated with a security certificate using a subjectAltNamefield. These values are called "Subject Alternative Names"(SAN). Names include:

- 1. IP addresses (Prefix with "IP:"Example: IP:198.51.10.5 IP:192.0.2.100)
- 2. DNS names (Prefix with "DNS:"Example: DNS:www.example.com DNS:www.example.org DNS:www.example.net)

On the CLI, enter values within quotation marks. Separate two values with a space. Quotation marks are not required in the GUI.

Maximum Length: 127

**Example:**

```
1 create certReq test1.csr -keyFile test1.ky -countryName IN -stateName
     Kar -organizationName citrix -commonName ctx.com -subjectAltName "
     DNS:*.example.com DNS:www.example.org DNS:www.example.net"
2 <!--NeedCopy-->
```
#### **Note:**

On a FIPS appliance, you must replace the key file name with the FIPS key name if you create the FIPS key directly on the appliance.

```
1 create certReq <csrname> -fipsKeyName fipskey.ky -countryName IN -
     stateName Kar -organizationName citrix -commonName ctx.com -
     subjectAltName "DNS:www.example.com DNS:www.example.org DNS:www.
     example.net"
2 <!--NeedCopy-->
```
## **Create a CSR by using the GUI**

- 1. Navigate to **Traffic Management > SSL > SSL Files**.
- 2. In the **CSR** tab, click **Create Certificate Signing Request (CSR)**.
- 3. Enter the values and click **Create**.

## **Limitations**

To use SAN when creating an SSL certificate, you must explicitly specify the SAN values. The values are not read automatically from the CSR file.

## **Submit the CSR to the CA**

Most CAs accept certificate submissions by email. The CA returns a valid certificate to the email address from which you submit the CSR.

The CSR is stored in the /nsconfig/ssl folder.

## **Generate a test certificate**

**Note:**

To generate a server test certificate, see Generating a Server Test Certificate.

The Citrix ADC appliance has a built‑in CA tools suite that you can use to create self‑signed certificates for testing purposes.

**Caution:** Because the Citrix ADC appliance signs these certificates, and not an actual CA, you must not use them in a production environment. If you attempt to use a self‑signed certificate in a production environment, users receive a "certificate invalid"warning each time the virtual server is accessed.

The appliance supports creation of the following types of certificates

- Root-CA certificates
- Intermediate-CA certificates
- End‑user certificates
	- **–** server certificates
	- **–** client certificates

Before generating a certificate, create a private key and use that to create a certificate signing request (CSR) on the appliance. Then, instead of sending the CSR out to a CA, use the Citrix ADC CA Tools to generate a certificate.

## **Create a certificate by using a wizard**

- 1. Navigate to **Traffic Management > SSL**.
- 2. In the details pane, under Getting Started, select the wizard for the type of certificate that you want to create.
- 3. Follow the instructions on the screen.

#### **Create a root‑CA certificate by using the CLI**

At the command prompt, type the following command:

```
1 create ssl cert <certFile> <reqFile> <certType> [-keyFile <
     input_filename>] [-keyform ( DER | PEM )] [-days <positive_integer>]
2 <!--NeedCopy-->
```
In the following example, csreq1 is the CSR and rsa1 is the private key that was created earlier.

#### **Example:**

```
1 create ssl cert cert1 csreq1 ROOT_CERT -keyFile rsa1 -keyForm PEM -days
      365
2
3 Done
4 <!--NeedCopy-->
```
#### **Create an intermediate‑CA certificate by using the CLI**

```
1 create ssl cert <certFile> <reqFile> <certType> [-keyFile <
      input_filename>] [-keyform ( DER | PEM )] [-days <positive_integer>]
       [-certForm ( DER | PEM )] [-CAcert <input_filename>] [-CAcertForm (
      DER | PEM )] [-CAkey <input_filename>] [-CAkeyForm ( DER | PEM )]
      [-CAserial <output_filename>]
2 <!--NeedCopy-->
```
In the following example, csr1 is the CSR created earlier. Cert1 and rsakey1 are the certificate and corresponding key of the self‑signed (root‑CA) certificate, and pvtkey1 is the private key of the intermediate‑CA certificate.

#### **Example:**

```
1 create ssl cert certsy csr1 INTM_CERT -CAcert cert1 -CAkey rsakey1 -
     CAserial 23
2 Done
3
4 create ssl rsakey pvtkey1 2048 -exponent F4 -keyform PEM
5 Done
6 <!--NeedCopy-->
```
## **Create a root‑CA certificate by using the GUI**

Navigate to **Traffic Management > SSL** and, in the Getting Started group, select **Root‑CA Certificate Wizard**, and configure a root CA certificate.

#### **Create an intermediate‑CA certificate by using the GUI**

Navigate to **Traffic Management > SSL** and, in the Getting Started group, select **Intermediate‑CA Certificate Wizard**, and configure an intermediate CA certificate.

## **Create an end‑user certificate**

An end-user certificate can be a client certificate or a server certificate. To create a test end-user certificate, specify the Intermediate CA certificate or the self-signed root-CA certificate.

**Note:**

To create an end‑user certificate for production use, specify a trusted CA certificate and send the CSR to a certificate authority (CA).

#### **Create a test end‑user certificate by using the command line interface**

```
1 create ssl cert <certFile> <reqFile> <certType> [-keyFile <
     input_filename>] [-keyform ( DER | PEM )] [-days<positive_integer>]
     [-certForm ( DER | PEM )] [-CAcert <input_filename>] [-CAcertForm (
     DER | PEM )] [-CAkey<input_filename>] [-CAkeyForm ( DER | PEM )] [-
     CAserial <output filename>]
2 <!--NeedCopy-->
```
If there is no intermediate certificate, use the certificate (cert1) and private key (rsakey1) values of the root‑CA certificate in CAcert and CAkey.

#### **Example:**

```
1 create ssl cert cert12 csr1 SRVR_CERT -CAcert cert1 -CAkey rsakey1 -
      CAserial 23
\mathcal{D}3 Done
4 <!--NeedCopy-->
```
If there is an intermediate certificate, use the certificate (certsy) and private key (pvtkey1) values of the intermediate certificate in CAcert and CAkey.

```
1 create ssl cert cert12 csr1 SRVR_CERT -CAcert certsy -CAkey pvtkey1 -
      CAserial 23
\mathfrak{I}3 Done
4 <!--NeedCopy-->
```
# **Install, link, and update certificates**

August 16, 2023

To install a certificate, see Add or update a certificate‑key pair.

## **Link certificates**

Many server certificates are signed by multiple hierarchical Certificate Authorities (CAs), which means that the certificates form a chain like the following:

```
Root CA
     ------- Intermediate CA
                      --- End-Entity (Server) Certificate
```
Sometimes, the Intermediate CA is split into a primary and secondary intermediate certificate author‑ ity. Then the certificates form a chain like the following:

```
Root CA
    -- Primary Intermediate CA
        ------- Secondary Intermediate CA
                       - End-Entity (Server) Certificate
```
Client machines usually contain the root CA certificate in their local certificate store, but not one or more the intermediate CA certificates. The ADC appliance must send one or more intermediate CA certificates to the clients.

**Note:** The appliance must not send the root CA certificate to the client. The Public Key Infrastructure (PKI) trust relationship model requires root CA certificates to be installed on clients through an out‑of‑ band method. For example, the certificates are included with the operating system or web browser. The client ignores a root CA certificate sent by the appliance.

Sometimes, an intermediate CA that standard web browsers do not recognize as a trusted CA, issues the server certificate. In this case, one ormore CA certificatesmust be sent to the client with the server' s own certificate. Otherwise, the browser terminates the SSL session because it fails to authenticate the server certificate.

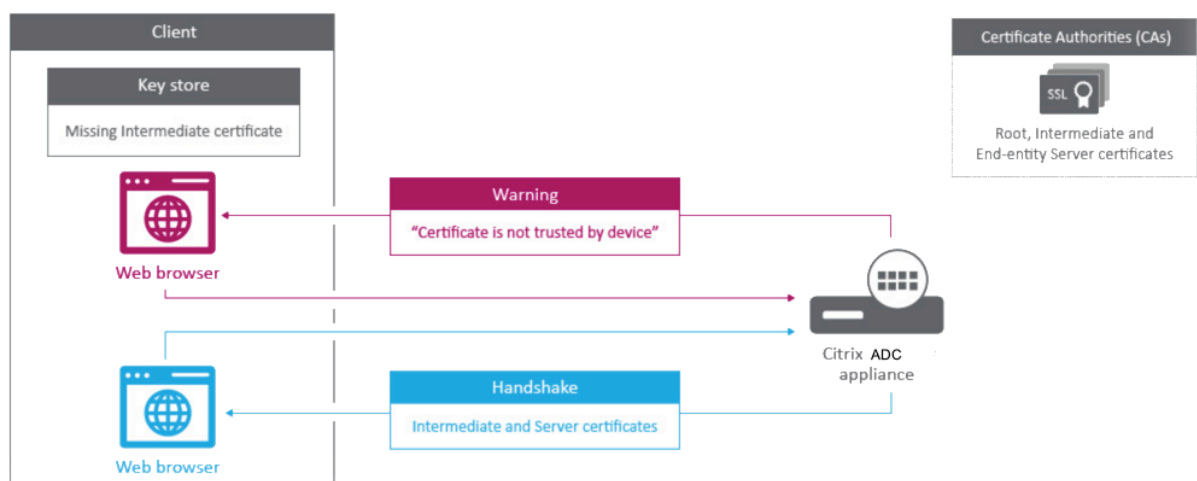

Video link to How do I link an intermediate authority certificate.

There are two ways to add the server and intermediate certificates:

- Create [a certificate set that contains the chain of certifica](https://www.youtube.com/watch?v=2p5f1s-IQE4)tes.
- Create a chain of certificates manually by adding and linking the certificates individually.

## **Add [and link a certificate set](#page-3736-0)**

<span id="page-3736-0"></span>**Note:** This feature is not supported on the Citrix ADC FIPS platform and in a cluster setup.

Instead of adding and linking individual certificates, you can now group a server certificate and up to nine intermediate certificates in a single file. You can specify the file's name when adding a certificate‑ key pair. Before you do so, make sure that the following prerequisites are met.

- The certificates in the file are in the following order:
	- **–** Server certificate (must be the first certificate in the file)
	- **–** Optionally, a server key
	- **–** Intermediate certificate 1 (ic1)
	- **–** Intermediate certificate 2 (ic2)
	- **–** Intermediate certificate 3 (ic3), and so on

Note: Intermediate certificate files are created for each intermediate certificate with the name "<certificatebundlename>.pem\_ic<

*n*>"where n is between 1 and 9. For example, bundle.pem\_ic1, where bundle is the name of the certificate set and ic1 is the first intermediate certificate in the set.

- Bundle option is selected.
- No more than nine intermediate certificates are present in the file.

The file is parsed and the server certificate, intermediate certificates, and server key (if present) are identified. First, the server certificate and key are added. Then, the intermediate certificates are added, in the order in which they were added to the file, and linked accordingly.

An error is reported if any of the following conditions exist:

- A certificate file for one of the intermediate certificates exists on the appliance.
- The key is placed before the server certificate in the file.
- An intermediate certificate is placed before the server certificate.
- Intermediate certificates are not in placed in the file in the same order as they are created.
- No certificates are present in the file.
- A certificate is not in the proper PEM format.
- The number of intermediate certificates in the file exceeds nine.

## **Add a certificate set by using the CLI**

At the command prompt, type the following commands to create a certificate set and verify the configuration:

```
1 add ssl certKey <certkeyName> -cert <string> -key <string> -bundle (YES
       | NO)
2
3 show ssl certKey
\Delta5 show ssl certlink
6 <!--NeedCopy-->
```
In the following example, the certificate set (bundle.pem) contains the following files:

Server certificate (bundle) linked to bundle\_ic1

First intermediate certificate (bundle\_ic1) linked to bundle\_ic2

Second intermediate certificate (bundle ic2) linked to bundle ic3

Third intermediate certificate (bundle\_ic3)

```
1 add ssl certKey bundletest -cert bundle9.pem -key bundle9.pem -bundle
      yes
\mathfrak{I}3 sh ssl certkey
\Delta5 1)      Name: ns-server-certificate
6         Cert Path: ns-server.cert
7 Key Path: ns-server.key
8         Format: PEM
9         Status: Valid,   Days to expiration:5733
10         Certificate Expiry Monitor: ENABLED
11         Expiry Notification period: 30 days
```

```
12         Certificate Type: Server Certificate
13         Version: 3
14 Serial Number: 01
15         Signature Algorithm: sha256WithRSAEncryption
16         Issuer: C=US,ST=California,L=San Jose,O=Citrix ANG,OU=NS
      Internal,CN=default OULLFT
17 Validity
18                 Not Before: Apr 21 15:56:16 2016 GMT
19                 Not After : Mar  3 06:30:56 2032 GMT
20         Subject: C=US,ST=California,L=San Jose,O=Citrix ANG,OU=NS
      Internal,CN=default OULLFT
21         Public Key Algorithm: rsaEncryption
           Public Key size: 2048
\begin{pmatrix} 23 \\ 24 \\ 2 \end{pmatrix}24 2) Name: servercert<br>25 Cert Path: compl
           Cert Path: complete/server/server rsa 1024.pem
26         Key Path: complete/server/server_rsa_1024.ky
27         Format: PEM
28         Status: Valid,   Days to expiration:7150
29         Certificate Expiry Monitor: ENABLED
30         Expiry Notification period: 30 days
31         Certificate Type: Server Certificate
32         Version: 3
33         Serial Number: 1F
34         Signature Algorithm: sha1WithRSAEncryption
35         Issuer: C=IN,ST=KAR,O=Citrix R&D Pvt Ltd,CN=Citrix
36         Validity
37                 Not Before: Sep  2 09:54:07 2008 GMT
                   Not After : Jan 19 09:54:07 2036 GMT
39         Subject: C=IN,ST=KAR,O=Citrix Pvt Ltd,CN=Citrix
40         Public Key Algorithm: rsaEncryption
41         Public Key size: 1024
42
43 3)      Name: bundletest
44         Cert Path: bundle9.pem
45         Key Path: bundle9.pem
46 Format: PEM<br>47 Status: Valid,
47         Status: Valid,   Days to expiration:3078
48         Certificate Expiry Monitor: ENABLED
49         Expiry Notification period: 30 days
50         Certificate Type: Server Certificate
51         Version: 3
52         Serial Number: 01
53         Signature Algorithm: sha256WithRSAEncryption
54         Issuer: C=IN,ST=ka,O=sslteam,CN=ICA9
55         Validity
56                 Not Before: Nov 28 06:43:11 2014 GMT
                   Not After : Nov 25 06:43:11 2024 GMT
58         Subject: C=IN,ST=ka,O=sslteam,CN=Server9
59         Public Key Algorithm: rsaEncryption
60         Public Key size: 2048
61
62 4)      Name: bundletest_ic1
```
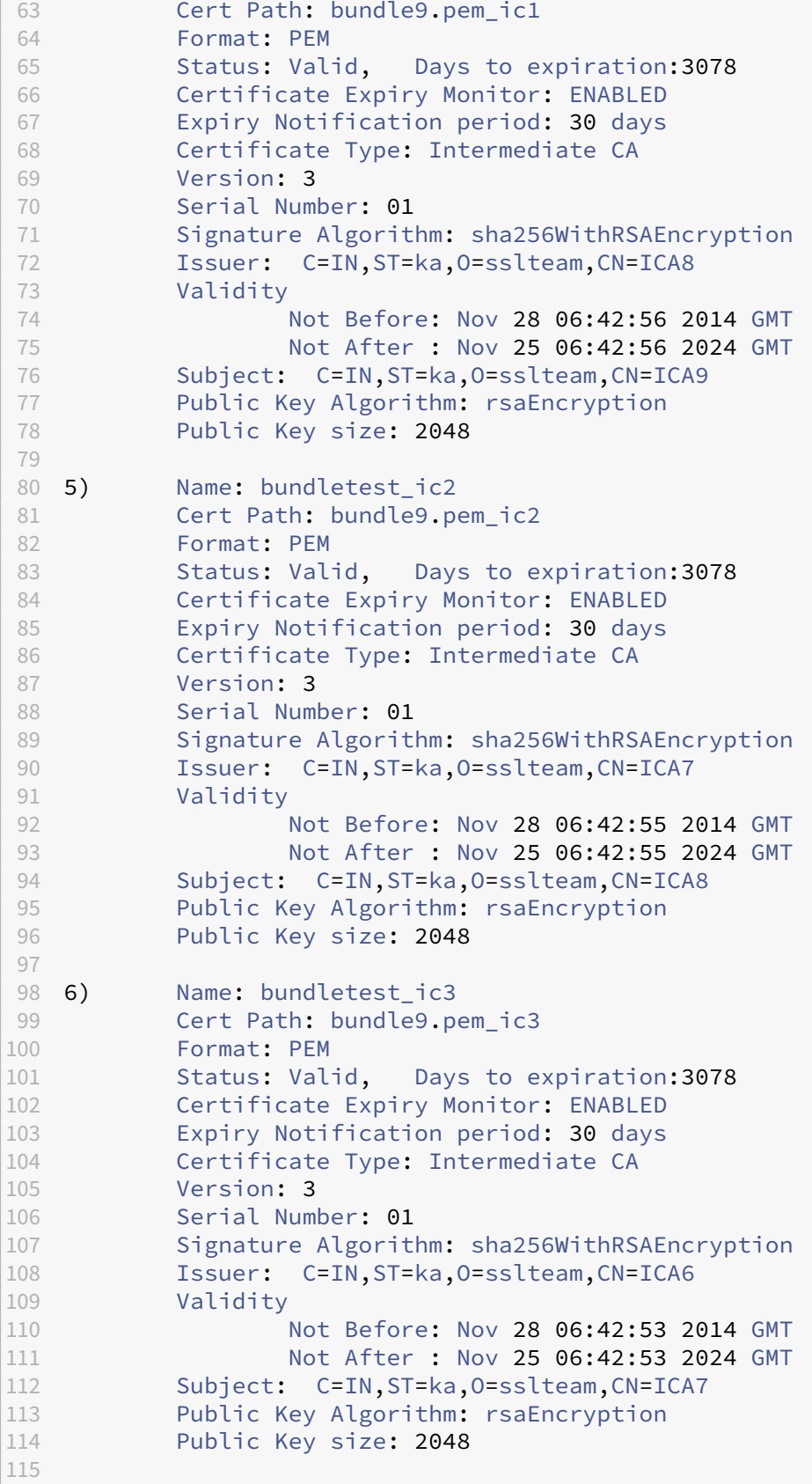

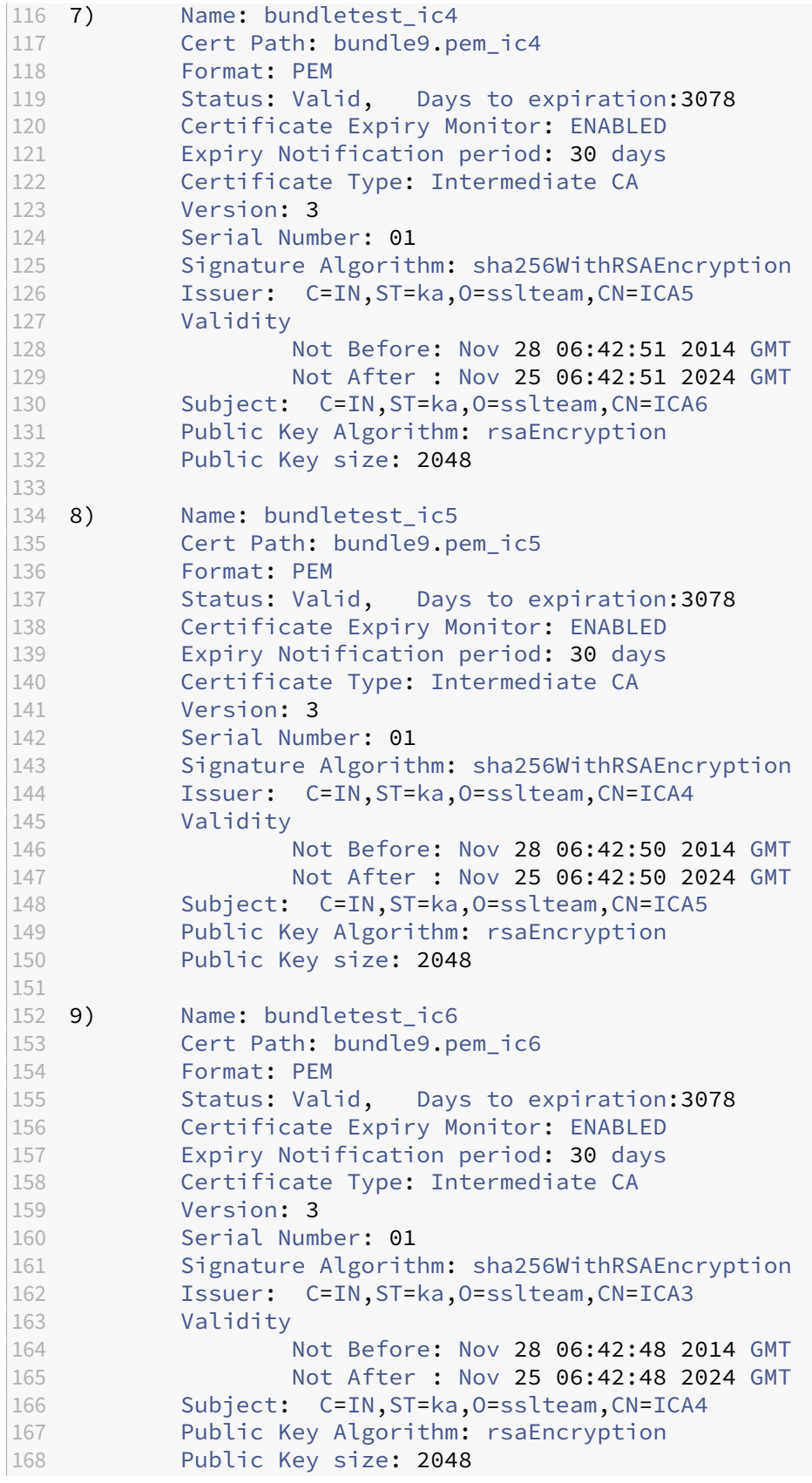

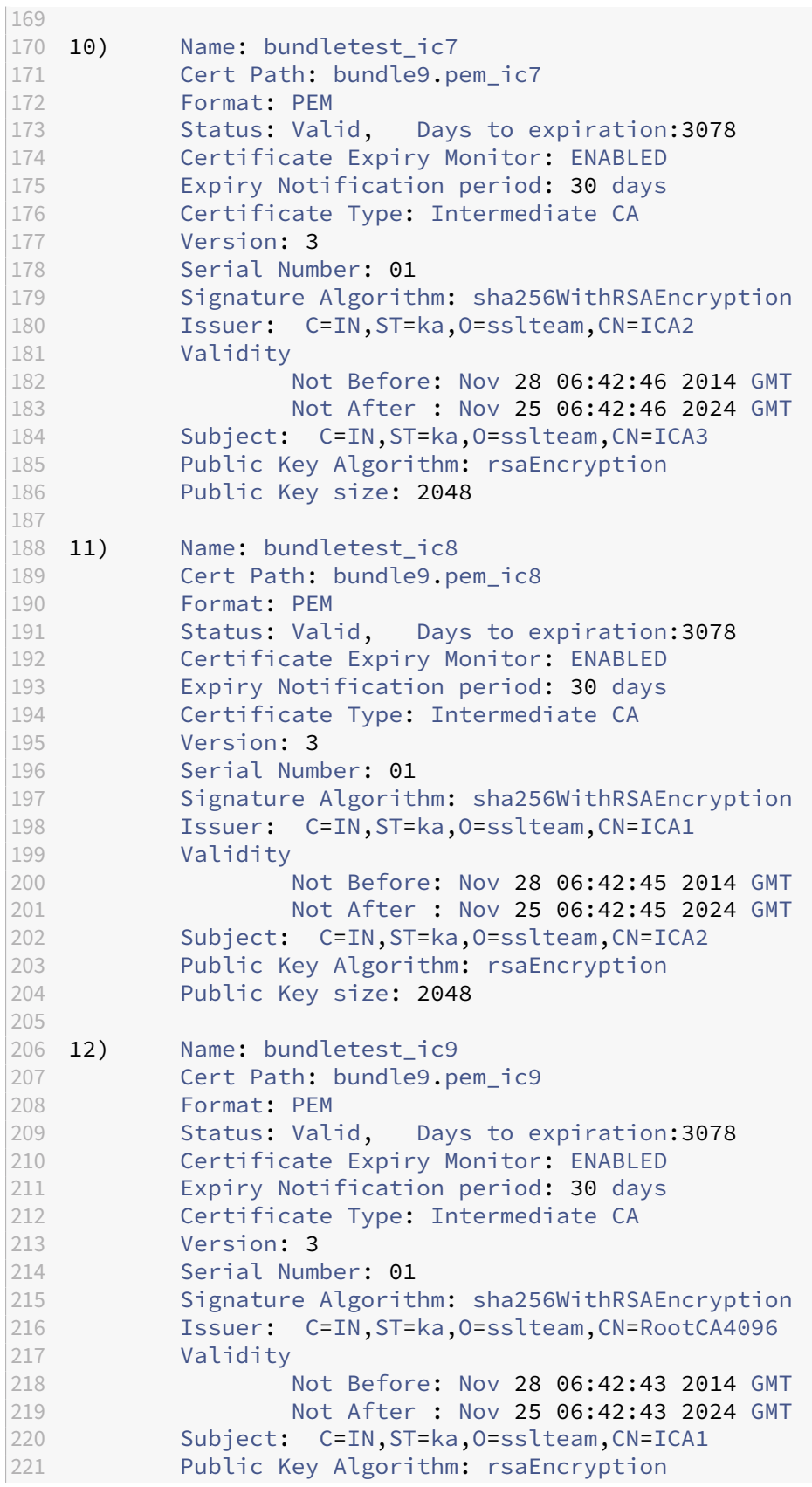

```
222         Public Key size: 2048
223 Done
224
225 sh ssl certlink
226
227 1)         Cert Name: bundletest         CA Cert Name: bundletest_ic1
228 2)        Cert Name: bundletest_ic1        CA Cert Name: bundletest_ic2
229 3)                    Cert Name: bundletest_ic2                            CA Cert Name: bundletest_ic3
230 4)        Cert Name: bundletest_ic3         CA Cert Name: bundletest_ic4
231 5)        Cert Name: bundletest_ic4         CA Cert Name: bundletest_ic5
232 6)      Cert Name: bundletest_ic5        CA Cert Name: bundletest_ic6
233 7)      Cert Name: bundletest_ic6        CA Cert Name: bundletest_ic7
234 8)                    Cert Name: bundletest_ic7                            CA Cert Name: bundletest_ic8<br>235 9)              Cert Name: bundletest_ic8                                CA Cert Name: bundletest_ic9
                                                        CA Cert Name: bundletest_ic9
236 Done
237 <!--NeedCopy-->
```
#### **Add a certificate set by using the GUI**

- 1. Navigate to **Traffic Management** > **SSL** > **Certificates** > **CA Certifcates**.
- 2. In the details pane, click **Install**.
- 3. In the **Install Certificate** dialog box, type the details, such as the certificate and key file name, and then select **Certificate Bundle**.
- 4. Click **Install**, and then click **Close**.

#### <span id="page-3742-0"></span>**Create a chain of certificates**

Instead of using a set of certificates (a single file), you can create a chain of certificates. The chain links the server certificate to its issuer (the intermediate CA). This approach requires that the intermediate CA certificate file is installed on the ADC appliance, and the client application must trust one of the certificates in the chain. For example, link Cert‑Intermediate‑A to Cert‑Intermediate‑B, where Cert-Intermediate-B is linked to Cert-Intermediate-C, which is a certificate trusted by the client application.

**Note:** The appliance supports sending a maximum of 10 certificates in the chain of certificates sent to the client (one server certificate and nine CA certificates).

#### **Create a certificate chain by using the CLI**

At the command prompt, type the following commands to create a certificate chain and verify the configuration. (Repeat the first command for each new link in the chain.)

```
1 link ssl certkey <certKeyName> <linkCertKeyName>
2 show ssl certlink
```
3 <!--NeedCopy-->

#### **Example:**

```
1 link ssl certkey siteAcertkey CAcertkey
2 Done
3
4 show ssl certlink
5
6 linked certificate:
7 1) Cert Name: siteAcertkey CA Cert Name: CAcertkey
8 Done
9 <!--NeedCopy-->
```
## **Create a certificate chain by using the GUI**

- 1. Navigate to **Traffic Management** > **SSL** > **Certificates**.
- 2. Select a server certificate, and in the **Action** list, select **Link**, and specify a CA certificate name.

## **Update an existing server certificate**

To change an existing server certificate manually, you must perform the following steps:

- 1. Unbind the old certificate from the virtual server.
- 2. Remove the certificate from the appliance.
- 3. Add the new certificate to the appliance.
- 4. Bind the new certificate to the virtual server.

To reduce downtime when replacing a certificate‑key pair, you can update an existing certificate. If you want to replace a certificate with a certificate that was issued to a different domain, you must disable domain checks before updating the certificate.

To receive notifications about certificates due to expire, you can enable the expiry monitor.

When you remove or unbind a certificate from a configured SSL virtual server or service, the virtual server or service becomes inactive. They are active after a new valid certificate is bound to them. To reduce downtime, you can use the update feature to replace a certificate-key pair that is bound to an SSL virtual server or an SSL service.

Overview diagram of how to update an SSL certificate on the Citrix ADC appliance.
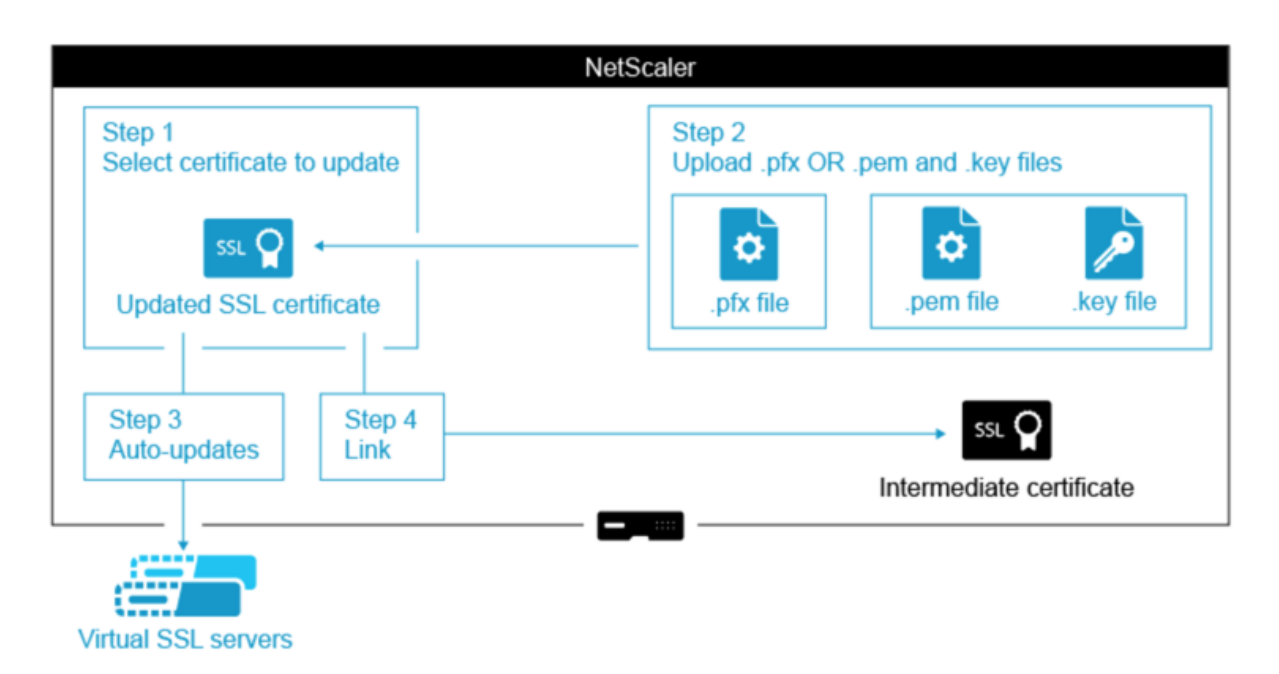

Video link to How do I update an existing certificate.

## **Update ane[xisting certificate‑key pair by using t](https://www.youtube.com/watch?v=4y-nZYaxQXU)he CLI**

At the command prompt, type the following commands to update an existing certificate-key pair and verify the configuration:

```
1 update ssl certkey <certkeyName> -cert <string> -key <string>
2
3 show ssl certKey <certkeyName>
4 <!--NeedCopy-->
```
**Example:**

```
1 update ssl certkey siteAcertkey -cert /nsconfig/ssl/cert.pem -key /
     nsconfig/ssl/pkey.pem
2
3 Done  
4
5 show ssl certkey siteAcertkey
6
7 Name: siteAcertkey   Status: Valid
8  Version: 3
9  Serial Number: 02
10  Signature Algorithm: md5WithRSAEncryption
11  Issuer: /C=US/ST=CA/L=Santa Clara/O=siteA/OU=Tech
12  Validity
13 Not Before: Nov 11 14:58:18 2001 GMT
14 Not After: Aug 7 14:58:18 2004 GMT
15  Subject: /C=US/ST-CA/L=San Jose/O=CA/OU=Security
16  Public Key Algorithm: rsaEncryption
```

```
17  Public Key size: 2048
18 Done
19 <!--NeedCopy-->
```
# **Update an existing certificate‑key pair by using the GUI**

- 1. Navigate to **Traffic Management** > **SSL** > **Certificates** > **Server Certificates**.
- 2. Select the certificate that you want to update, and click **Update**.

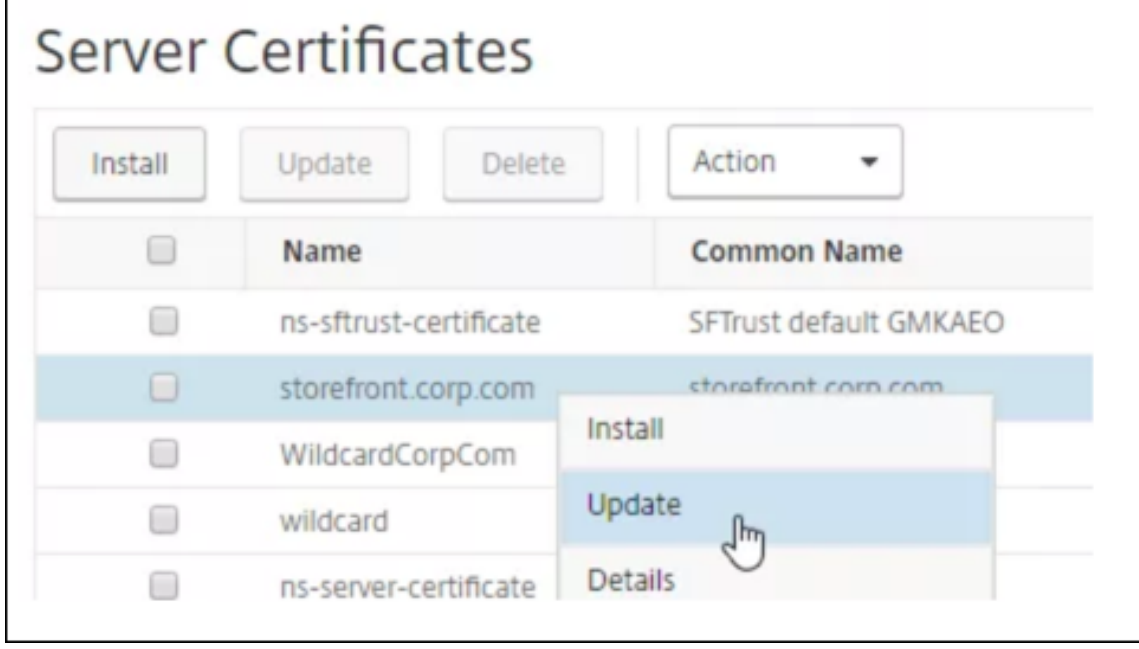

3. Select **Update the certificate and key**.

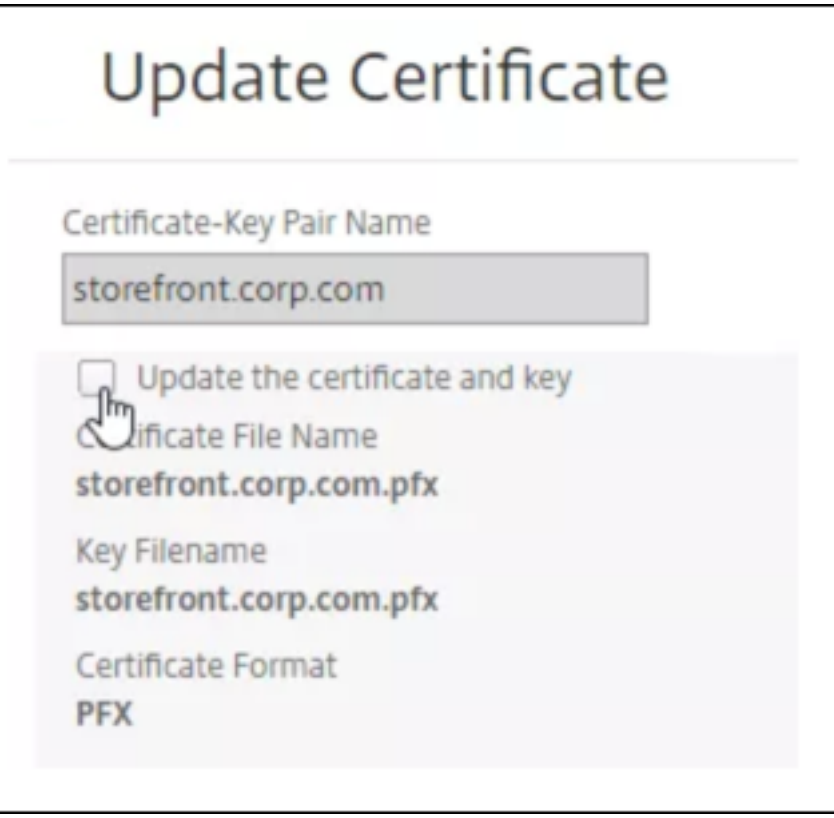

4. In **Certificate File Name**, click **Choose File** > **Local**, and browse to the updated .pfx file or certificate PEM file.

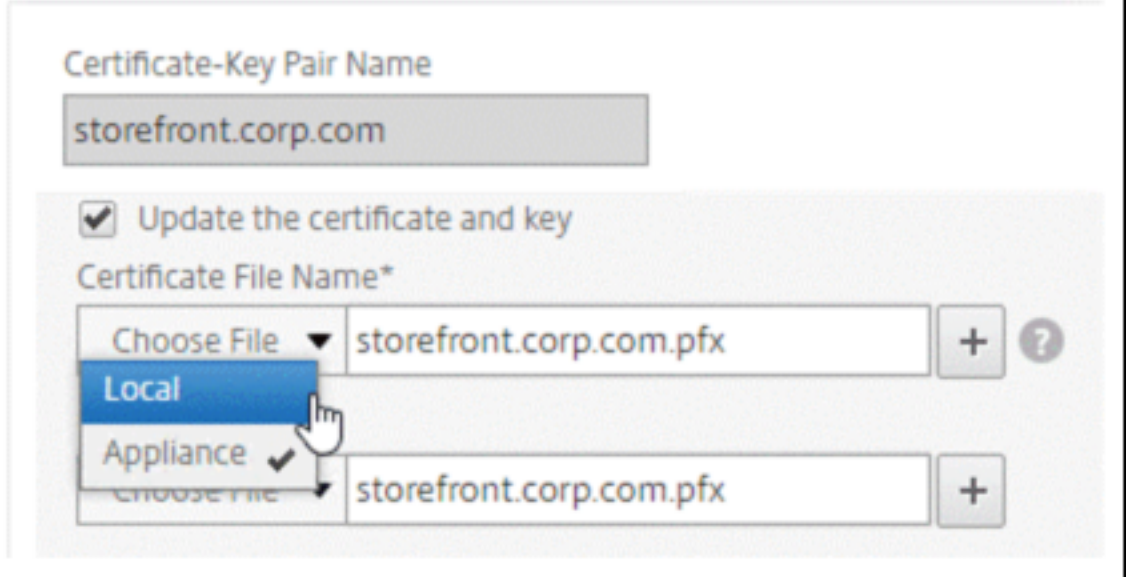

- If you upload a .pfx file, you are prompted to specify the .pfx file password.
- If you upload a certificate pem file, you must also upload a certificate key file. If the key is encrypted, you must specify the encryption password.
- 5. If the common name of the new certificate does not match the old certificate, then select **No Domain Check**.
- 6. Click**OK**. All the SSL virtual servers to which this certificate is bound are automatically updated.

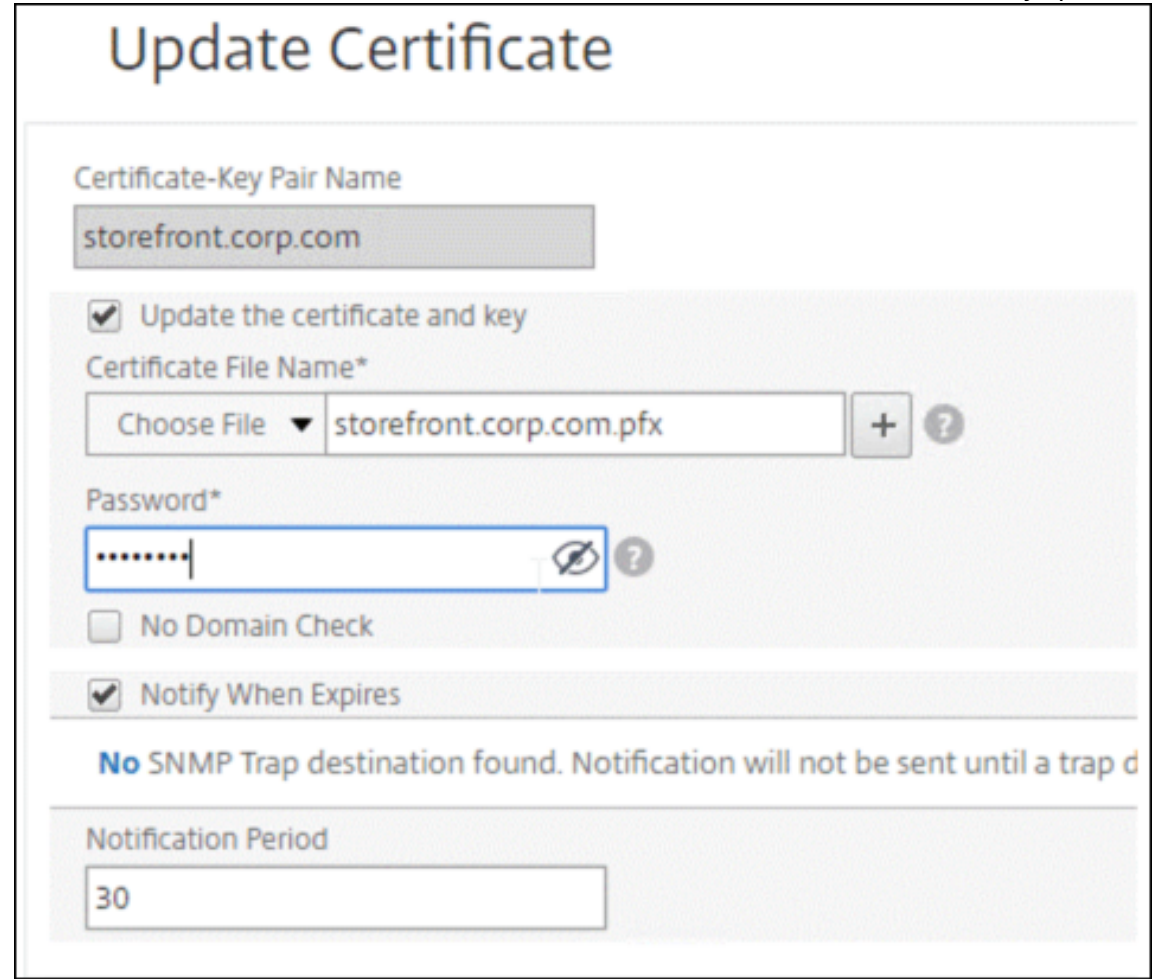

- 7. After replacing the certificate, you might have to update the certificate link to a new intermediate certificate. For more information about updating an intermediate certificate without breaking the links, see Update an intermediate certificate without breaking the links.
	- Right‑click the updated certificate, and click **Cert Links**, to see if it is linked to an interme‑ diate certifi[cate.](#page-3751-0)
	- If the certificate is not linked, then right‑click the updated certificate, and click **Link** to link it to an intermediate certificate. If you don't see an option to link, then you must first have to install a new intermediate certificate on the appliance under the **CA Certificates** node.

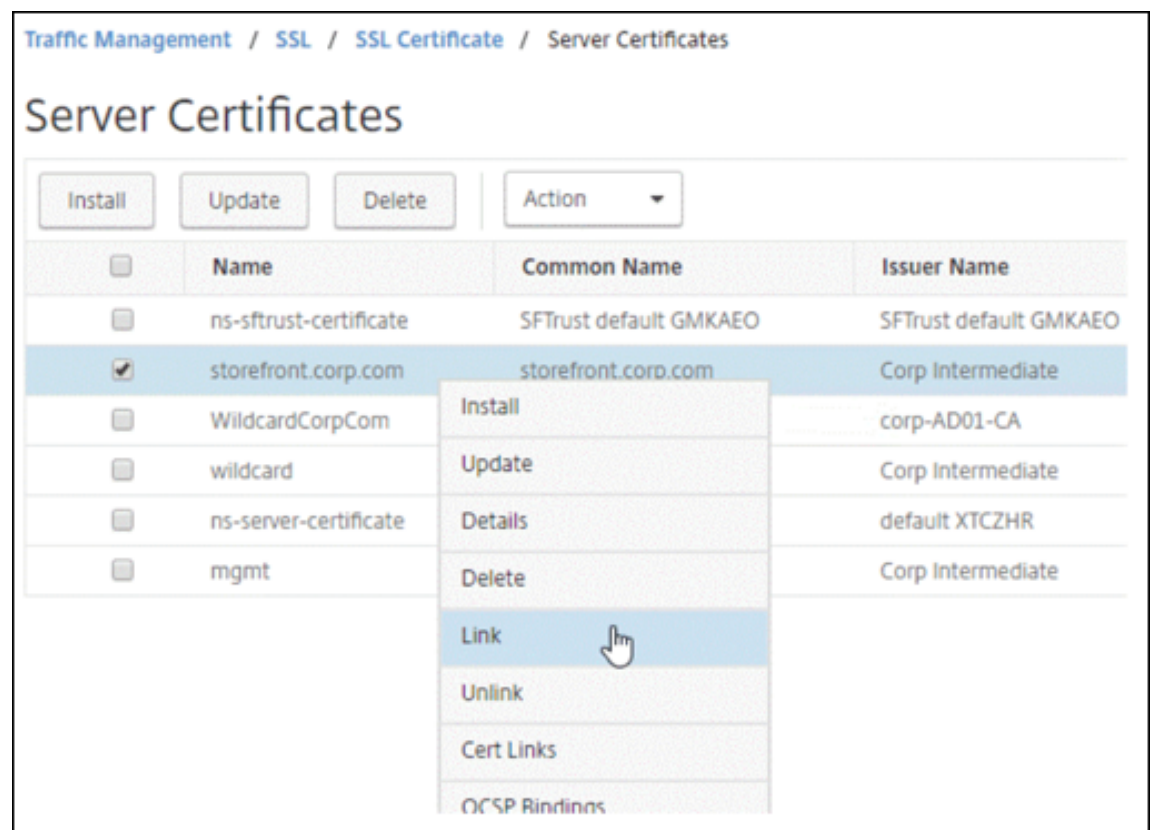

# **Update an existing CA certificate**

The steps to update an existing CA certificate are the same as updating an existing server certificate. The only difference is that you do not need a key in the case of CA certificates.

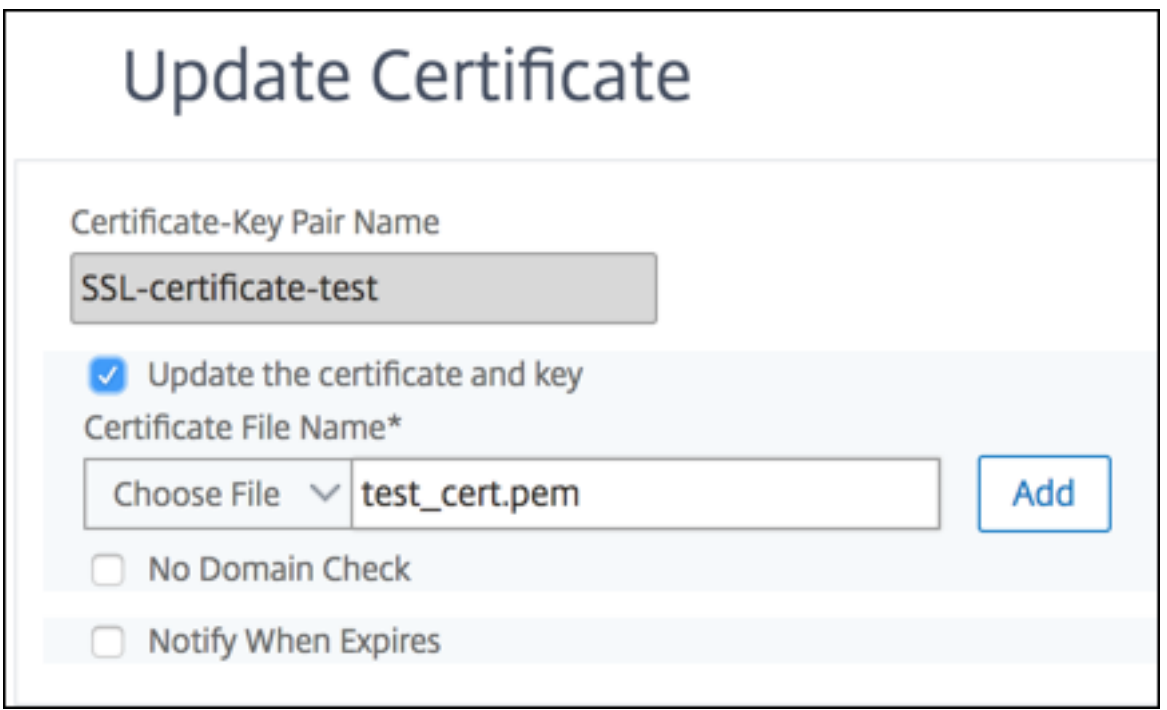

# **Disable domain checks**

When an SSL certificate is replaced on the appliance, the domain name mentioned on the new certificate must match the domain name of the certificate being replaced. For example, if you have a certificate issued to abc.com, and you are updating it with a certificate issued to def.com, the certificate update fails.

However, if you want the server that has been hosting a particular domain to now host a new domain, disable the domain check before updating its certificate.

# **Disable the domain check for a certificate by using the CLI**

At the command prompt, type the following commands to disable the domain check and verify the configuration:

```
1 update ssl certKey <certkeyName> -noDomainCheck
\mathcal{Z}3 show ssl certKey <certkeyName>
4 <!--NeedCopy-->
```
**Example:**

```
1 update ssl certKey sv -noDomainCheck
2
3 Done
```

```
4
5 show ssl certkey sv
6
7 Name: sv
8 Cert Path: /nsconfig/ssl/complete/server/server_rsa_512.pem
9 Key Path: /nsconfig/ssl/complete/server/server_rsa_512.ky
10 Format: PEM
11 Status: Valid,  Days to expiration:9349
12 Certificate Expiry Monitor: DISABLED
13 Done
14 <!--NeedCopy-->
```
# **Disable the domain check for a certificate by using the GUI**

- 1. Navigate to **Traffic Management > SSL > Certificates**, select a certificate, and click **Update**.
- 2. Select **No Domain Check**.

# **Replace the default certificate of an ADC appliance with a trusted CA certificate that matches the host name of the appliance**

The following procedure assumes that the default certificate ( $ns-server-certificate$ ) is bound to the internal services.

- 1. Navigate to **Traffic Management > SSL > SSL Certificates > Create Certificate Request**.
- 2. In common name, type test.citrixadc.com.
- 3. Submit the CSR to a trusted certificate authority.
- 4. After receiving the certificate from the trusted CA, copy the file to the /nsconfig/ssl directory.
- 5. Navigate to **Traffic Management > SSL > Certificates > Server Certificates**.
- 6. Select the default server certificate (ns-server-certificate) and click **Update**.
- 7. In the **Update Certificate** dialog box, in **Certificate File Name**, browse to the certificate re‑ ceived from the CA after signing.
- 8. In the **Key File Name** field, specify the default private key file name (ns-server.key).
- 9. Select **No Domain Check**.
- 10. Click **OK**.

# **Enable the expiry monitor**

An SSL certificate is valid for a specific period. A typical deployment includes multiple virtual servers that process SSL transactions, and the certificates bound to them can expire at different times. An expiry monitor configured on the appliance creates entries in the appliance's syslog and ns audit logs when a certificate configured is due to expire.

If you want to create SNMP alerts for certificate expiration, you must configure them separately.

## **Enable an expiry monitor for a certificate by using the CLI**

At the command prompt, type the following commands to enable an expiry monitor for a certificate and verify the configuration:

```
1 set ssl certKey <certkeyName> [-expiryMonitor ( ENABLED | DISABLED ) [-
      notificationPeriod <positive_integer>]]
\overline{\phantom{a}}3 show ssl certKey <certkeyName>
4 <!--NeedCopy-->
```
## **Example:**

```
1 set ssl certKey sv -expiryMonitor ENABLED – notificationPeriod 60
2 Done
3 <!--NeedCopy-->
```
# **Enable an expiry monitor for a certificate by using the GUI**

- 1. Navigate to **Traffic Management > SSL > Certificates**, select a certificate, and click **Update**.
- 2. Select **Notify When Expires**, and optionally specify a notification period.

# <span id="page-3751-0"></span>**Update an intermediate certificate without breaking the links**

You can now update an intermediate certificate without breaking any existing links. The 'AuthorityKeyIdentifier'extension, in the linked certificate issued by the certificate to be replaced, must not contain an authority certificate serial number ('authorityCertSerialNumber') field. If the 'AuthorityKeyIdentifier'extension contains a serial number field, then the certificate serial numbers of the old and new certificate must be the same. You can update any number of certificates in the link, one at a time, if the preceding condition is met. Previously, the links broke if an intermediate certificate was updated.

For example, there are four certificates: CertA, CertB, CertC, and CertD. Certificate CertA is the issuer for CertB, CertB is the issuer for CertC, and so on. If you want to replace an intermediate certificate CertB with CertB\_new, without breaking the link, the following condition must be met:

The certificate serial number of CertB must match the certificate serial number of CertB\_new if both of the following conditions are met:

• The AuthorityKeyIdentifier extension is present in CertC.

.

• This extension contains a serial number field.

If the common name in a certificate changes, while updating the certificate specify nodomaincheck

In the preceding example, to change "www.example.com"in CertD to "\*.example.com", select the 'No Domain Check"parameter.

## **Update the certificate by using the CLI**

At the command prompt, type:

```
1 update ssl certKey <certkeyName> -cert <string> [-password] -key <
     string> [-noDomainCheck]
2 <!--NeedCopy-->
```
## **Example:**

```
1 update ssl certkey siteAcertkey -cert /nsconfig/ssl/cert.pem -key /
     nsconfig/ssl/pkey.pem -noDomainCheck
2 <!--NeedCopy-->
```
# **Display a certificate chain**

A certificate contains the name of the issuing authority and the subject to whom the certificate is is‑ sued. To validate a certificate, you must look at the issuer of that certificate and confirm if you trust the issuer. If you do not trust the issuer, you must see who issued the issuer certificate. Go up the chain until you reach the root CA certificate or an issuer that you trust.

As part of the SSL handshake, when a client requests a certificate, the appliance presents a certificate and the chain of issuer certificates present on the appliance. An administrator can view the certificate chain for the certificates present on the appliance and install any missing certificates.

## **View the certificate chain for the certificates present on the appliance by using the CLI**

At the command prompt, type:

```
1 show ssl certchain <cert_name>
2 <!--NeedCopy-->
```
#### **Examples**

There are 3 certificates: c1, c2, and c3. Certificate c3 is the root CA certificate and signs c2, and c2 signs c1. The following examples illustrate the output of the

show ssl certchain c1 command in different scenarios.

#### **Scenario 1:**

Certificate c2 is linked to c1, and c3 is linked to c2.

Certificate c3 is a root CA certificate.

If you run the following command, the certificate links up to the root CA certificate are displayed.

```
1 show ssl certchain c1
2
3 Certificate chain details of certificate name c1 are:
4 1) Certificate name: c2   linked; not a root
        certificate
5 2) Certificate name: c3   linked; root certificate
6 Done
7 <!--NeedCopy-->
```
## **Scenario 2:**

Certificate c2 is linked to c1.

Certificate c2 is not a root CA certificate.

If you run the following command, the information that certificate c3 is a root CA certificate but is not linked to c2 is displayed.

```
1 show ssl certchain c1
\gamma3 Certificate chain  details of certificate name c1 are:
4 1) Certificate Name: c2   linked; not a root
        certificate
5 2) Certificate Name: c3   not linked; root
        certificate  
6 Done
7 <!--NeedCopy-->
```
#### **Scenario 3:**

Certificate c1, c2, and c3 are not linked but are present on the appliance.

If you run the following command, information about all the certificates starting with the issuer of certificate c1 is displayed. It is also specified that the certificates are not linked.

```
1 show ssl certchain c1
\gamma3 Certificate chain details of certificate name c1 are:
4 1) Certificate Name: c2   not linked; not a root
        certificate
5 2) Certificate Name: c3   not linked; root
        certificate  
6 Done
7 <!--NeedCopy-->
```
## **Scenario 4:**

Certificate c2 is linked to c1.

Certificate c3 is not present on the appliance.

If you run the following command, information about the certificate linked to c1 is displayed. You are prompted to add a certificate with the subject name specified in c2. In this case, the user is asked to add the root CA certificate c3.

```
1 show ssl certchain c1
2
3 Certificate chain details of certificate name c1 are:
4 1) Certificate Name: c2   linked; not a root
        certificate
5 2) Certificate Name: /C=IN/ST=ka/O=netscaler/CN=test
6  Action: Add a certificate with this subject name.  
7 Done
8 <!--NeedCopy-->
```
## **Scenario 5:**

A certificate is not linked to certificate c1 and the issuer certificate of c1 is not present on the appli‑ ance.

If you run the following command, you are prompted to add a certificate with the subject name in certificate c1.

```
1 sh ssl certchain c1
\mathcal{L}3 Certificate chain details of certificate name c1 are:
4 1) Certificate Name: /ST=KA/C=IN
5  Action: Add a certificate with this subject name.
6 <!--NeedCopy-->
```
# **Generate a server test certificate**

## September 21, 2020

The Citrix ADC appliance allows you to create a test certificate for server authentication by using a GUI wizard in the configuration utility. A server certificate is used to authenticate and identify a server in an SSL handshake. Typically, a trusted CA issues a server certificate. The server sends the certificate to a client who uses it to authenticate the server.

For issuing a server test certificate, the appliance operates as a certificate authority. This certificate can be bound to an SSL virtual server for authentication in an SSL handshake with a client. This certificate is for testing purposes only. Do not use in a production environment.

You can install the server test certificate on any virtual server that uses the SSL or the SSL\_TCP protocol.

# **Generate a server test certificate by using the GUI**

1. Navigate to **Traffic Management > SSL** and, in the **SSL Certificates group**, select **Create and Install a Server Test Certificate**.

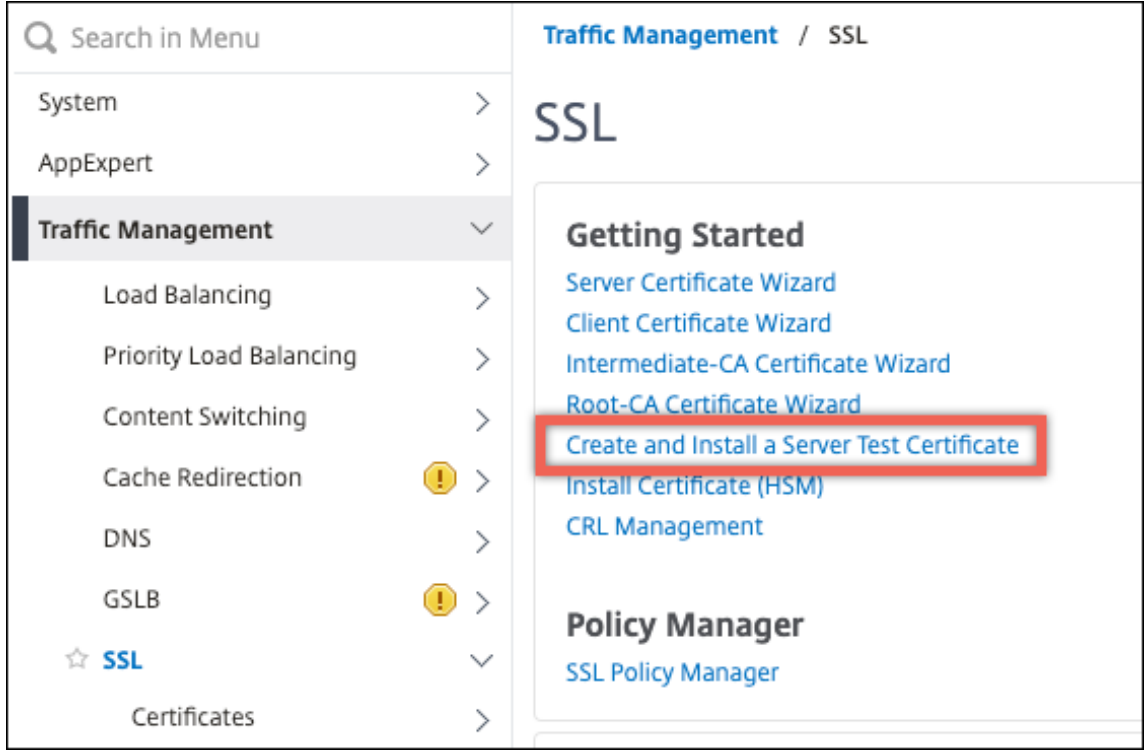

2. Enter details for the parameters and click **Create**.

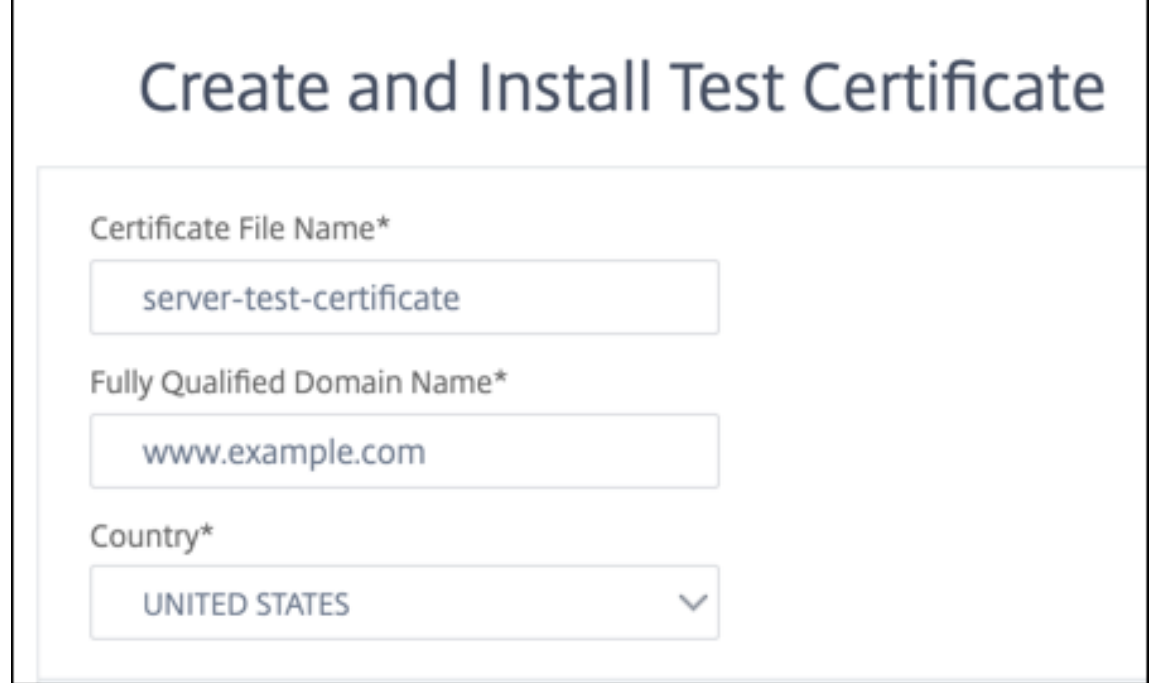

# **Import and convert SSL files**

# September 21, 2020

You can now import SSL resources, such as certificates, private keys, CRLs, and DH keys, from remote hosts even if FTP access to these hosts is not available. This process is especially helpful in environments where shell access to the remote host is restricted. Default folders are created in /nsconfig/ssl as follows:

- For certificate files: /nsconfig/ssl/certfile
- For private keys: the /nsconfig/ssl/keyfile
- For CRLs: /var/netscaler/ssl/crlfile
- For DH keys: /nsconfig/ssl/dhfile

Imports from both HTTP and HTTPS servers are supported. However, the import fails if the file is on an HTTPS server that requires client certificate authentication for access.

# **Note:**

The import command is not stored in the configuration (ns.conf) file, because reimporting the file after a restart might cause an error.

# **Import a certificate file**

You can use the CLI and GUI to import a file (resource) from a remote host.

## **Import a certificate file from a remote host by using the CLI**

At the command prompt, type:

```
1 import ssl certFile [<name>] [<src>]
2 <!--NeedCopy-->
```
**Example:**

```
1 import ssl certfile my-certfile http://www.example.com/file_1
2 <!--NeedCopy-->
```

```
1 show ssl certfile
2 Name : my-certfile
3 URL : http://www.example.com/file_1
4 <!--NeedCopy-->
```
To remove a certificate file, use the rm ssl certFile command, which accepts only the 'name' argument.

## **Import a key file from a remote host by using the CLI**

At the command prompt, type:

```
1 import ssl keyFile [<name>] [<src>]
2 <!--NeedCopy-->
```
**Example:**

```
1 import ssl keyfile my-keyfile http://www.example.com/key_file
2 <!--NeedCopy-->
```

```
1 show ssl keyfile
2 Name : my-keyfile
3 URL : http://www.example.com/key_file
4 <!--NeedCopy-->
```
To remove a key file, use the rm ssl keyFile command, which accepts only the 'name'argument.

## **Import a CRL file from a remote host by using the CLI**

At the command prompt, type:

```
1 import ssl crlFile [<name>] [<src>]
2 <!--NeedCopy-->
```
To remove a CRL file, use the rm ssl crlFile command, which accepts only the name argument.

**Example:**

```
1 import ssl crlfile my-crlfile http://www.example.com/crl_file
\mathcal{L}3 show ssl crlfile
4
5 Name : my-crlfile
6 URL : http://www.example.com/crl_file
7 <!--NeedCopy-->
```
### **Import a DH file from a remote host by using the CLI**

At the command prompt, type:

```
1 import ssl dhFile [<name>] [<src>]
2 <!--NeedCopy-->
```
#### **Example:**

```
1 import ssl dhfile my-dhfile http://www.example.com/dh_file
2 show ssl dhfile
3 Name : my-dhfile
4 URL : http://www.example.com/dh_file
5 <!--NeedCopy-->
```
To remove a DH file, use the rm ssl dhFile command, which accepts only the name argument.

## **Import an SSL resource by using the GUI**

Navigate to **Traffic Management > SSL > Imports**, and then select the appropriate tab.

## **Import PKCS#8 and PKCS#12 certificates**

If you want to use certificates and keys that you already have on other secure servers or applications in your network, export them. Then import them to the Citrix ADC appliance. You might have to convert exported certificates and keys before you can import them to the Citrix ADC appliance.

For information about exporting certificates from secure servers or applications in your network, see the documentation of the server or application from which you want to export.

# **Note:**

For installation on the Citrix ADC appliance, key and certificate names cannot only contain spaces or special characters that are supported by the UNIX file system. Follow the appropriate naming convention when you save the exported key and certificate.

A certificate and private key pair is commonly sent in the PKCS#12 format. The appliance supports PEM and DER formats for certificates and keys. To convert PKCS#12 to PEM or DER, or PEM or DER to PKCS#12, see the "Convert SSL certificates for import or export" section later in this page.

The Citrix ADC appliance does not support PEM keys in PKCS#8 format. However, you can convert these keys to a supported format by using the OpenSSL interface, which you can access from the CLI or the configuration utility. Before you convert the key, you need to verify that the private key is in PKCS#8 format. Keys in PKCS#8 format typically start with the following text:

```
1 -----BEGIN ENCRYPTED PRIVATE KEY-----
\mathfrak{I}3
4
5 leuSSZQZKgrgUQ==
6
7
8
9 -----END ENCRYPTED PRIVATE KEY-----
10 <!--NeedCopy-->
```
# **Open the OpenSSL interface from the CLI**

- 1. Open an SSH connection to the appliance by using an SSH client, such as PuTTY.
- 2. Log on to the appliance by using the administrator credentials.
- 3. At the command prompt, type **shell**.
- 4. At the shell prompt type **openssl**.

# **Open the OpenSSL interface from the GUI**

Navigate to **Traffic Management > SSL** and, in the Tools group, select **OpenSSL interface**.

# **Convert a non‑supported PKCS#8 key format to an encrypted supported key format by using the OpenSSL interface**

At the OpenSSL prompt, type one of the following commands, depending on whether the nonsupported key format is of type RSA or DSA:

```
1 OpenSSL>rsa- in <PKCS#8 Key Filename> -des3 -out <encrypted Key
     Filename>
2
3 OpenSSL>dsa -in <PKCS#8 Key Filename> -des3 -out <encrypted Key
     Filename>
4 <!--NeedCopy-->
```
## **Parameters for converting an unsupported key format to a supported key format**

- **PKCS#8 Key Filename:** The input file name of the incompatible PKCS#8 private key.
- **encrypted Key Filename:** The output file name of the compatible encrypted private key in PEM format.
- **unencrypted Key Filename:** The output file name of the compatible unencrypted private key in PEM format.

# **Convert SSL certificates for import or export**

A Citrix ADC appliance supports the PEM and DER formats for SSL certificates. Other applications, such as client browsers and some external secure servers, require various public key cryptography standard (PKCS) formats. The Citrix ADC appliance can convert the PKCS#12 format to PEM or DER format for importing a certificate to the appliance. It can convert the PEM or DER format to PKCS#12 for exporting a certificate. For extra security, conversion of a file for import can include encryption of the private key with the DES or DES3 algorithm.

**Note:**

If you use the GUI to import a PKCS#12 certificate, and the password contains a dollar sign (\$), back quote ('), or escape () character, the import might fail. If it does, the ERROR: Invalid password message appears. If you must use a special character in the password, be sure to prefix it with an escape character () unless all imports are performed by using the CLI.

## **Convert the format of a certificate by using the CLI**

At the command prompt, type the following command:

```
1 convert ssl pkcs12 <outfile> [-import [-pkcs12File <inputFilename>] [-
     des | -des3] [-export [-certFile <inputFilename>] [-keyFile <
     inputFilename>]]
2 <!--NeedCopy-->
```
During the operation, you are prompted to enter an import password or an export password. For an encrypted file, you are also prompted to enter a passphrase.

### **Example:**

```
1 convert ssl pkcs12 Cert-Import-1.pem -import -pkcs12File Cert-Import-1.
      pfx -des
2
3 convert ssl pkcs12 Cert-Client-1.pfx -export -certFile Cert-Client-1 -
      keyFile Key-Client-1
4 <!--NeedCopy-->
```
## **Convert the format of a certificate by using the GUI**

1. Navigate to **Traffic Management** > **SSL** and, in the **Tools** group, select **Import PKCS#12**.

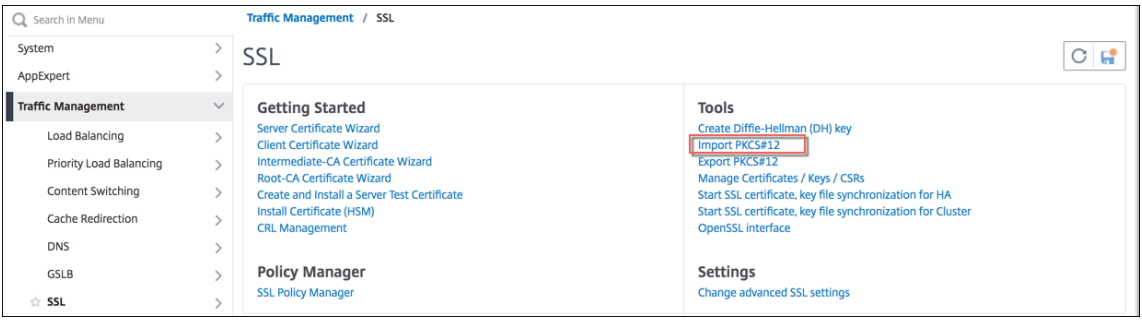

- 2. Specify the PEM certificate name in the **Output File Name** field.
- 3. Browse to the location of the PFX certificate on your local computer or the appliance.

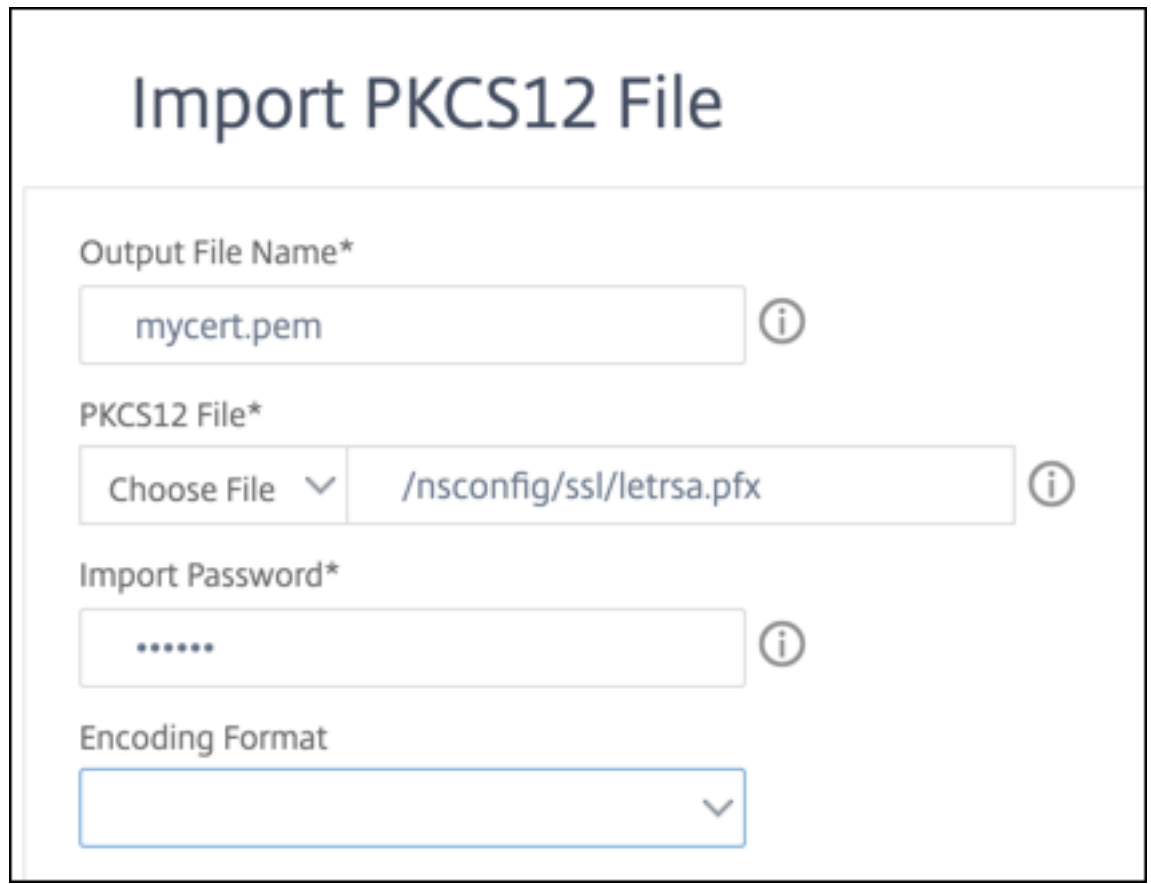

- 4. Click **OK**.
- 5. Click **Manage Certificates / Keys / CSRs** to view the converted PEM file.

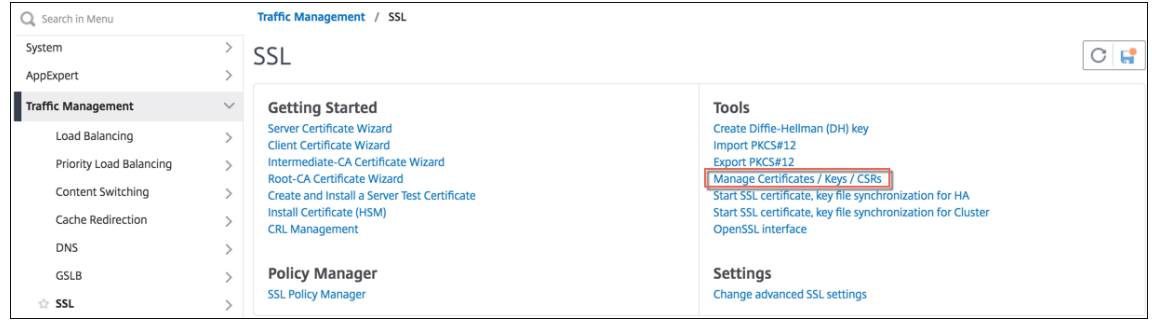

6. You can view the uploaded PFX file and the converted PEM file.

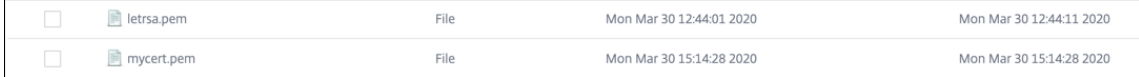

- 7. Navigate to **SSL** > **Certificates** > **Server Certificates** and click **Install**.
- 8. Specify a **Certificate‑Key Pair Name**.
- 9. Browse to the location of the PEM file.
- 10. Specify the password when prompted.

11. Click **Install**.

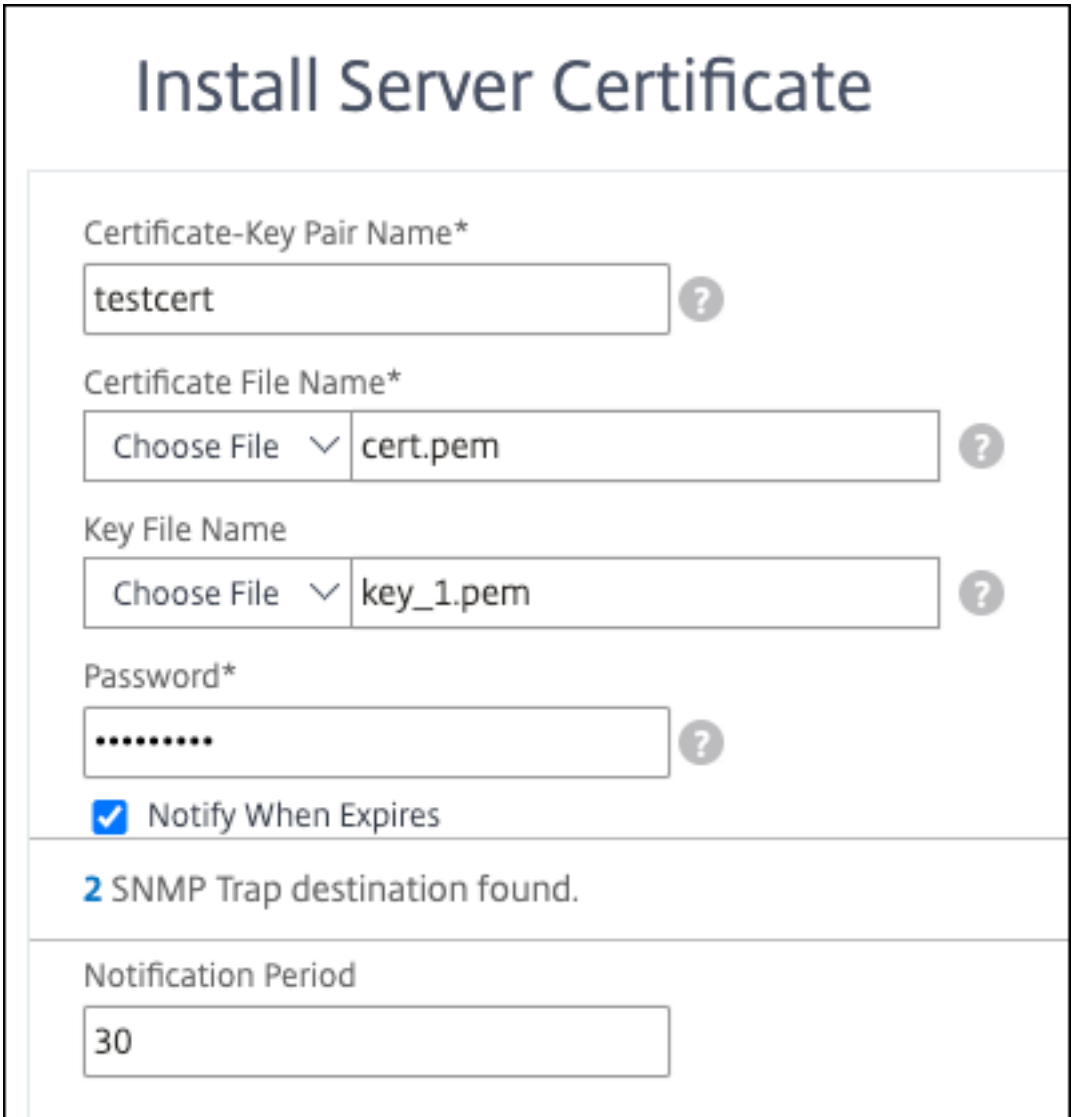

12. Bind the certificate-key pair to an SSL virtual server.

# **Bind an SSL certificate to a virtual server on the Citrix ADC appliance**

## December 8, 2021

An SSL certificate is an essential part of SSL encryption and decryption processes. The certificate is used during an SSL handshake to establish the identity of the SSL server, which is the Citrix ADC appliance as it acts as the SSL termination point for the clients.

The certificate used for processing the SSL transactions must be bound to the virtual server (SSL) that

#### receives the SSL data.

### **Note**

On some platforms, the default ns‑server certificate does not appear in the configuration file (ns.conf). In such cases, run the following command on the CLI:

```
add ssl certKey ns-server-certificate -cert ns-server.cert -key
ns-server.key
```
# **To bind an SSL certificate to an SSL virtual server using the command line interface**

### At the command prompt, type:

```
1 bind ssl vs <vServerName> -certkeyName <certificate-KeyPairName>
2 show ssl vs <vServerName>
3 <!--NeedCopy-->
```
# **Example:**

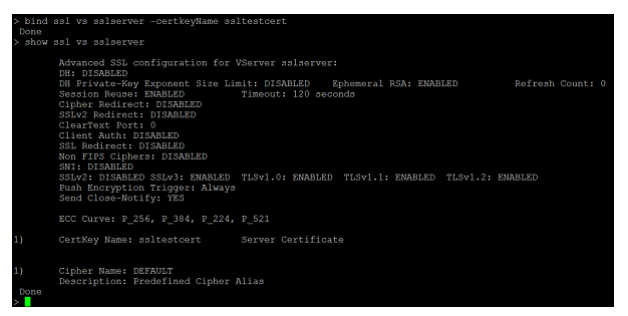

# **To bind an SSL certificate to an SSL virtual server using the GUI**

- 1. Navigate to **Traffic Management > Load Balancing > Virtual Servers**.
- 2. Select a virtual server of type SSL and click **Edit**.
- 3. In the **Load Balancing Virtual Server** page, under the **Certificates** section, click **No Server Certificate**.

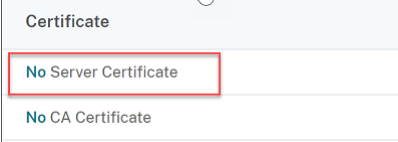

- 4. In the **Server Certificate Binding** page, click **Click to select**.
- 5. Select the SSL certificate and click **Select**.
- 6. Click **Bind** to bind the SSL certificate to the virtual server.

# 7. Click **Done**.

You have completed binding the SSL certificate to the virtual server.

# **SSL profiles**

# September 21, 2020

An SSL profile is a collection of settings for SSL entities. It offers ease of configuration and flexibility. Instead of configuring the settings on each entity, you can configure them in a profile and bind the profile to all the entities that the settings apply to.

The SSL profile infrastructure has been enhanced to use the latest ciphers and protocols. Differences between the legacy profile (old profile) and the enhanced SSL profile (new profile) are highlighted.

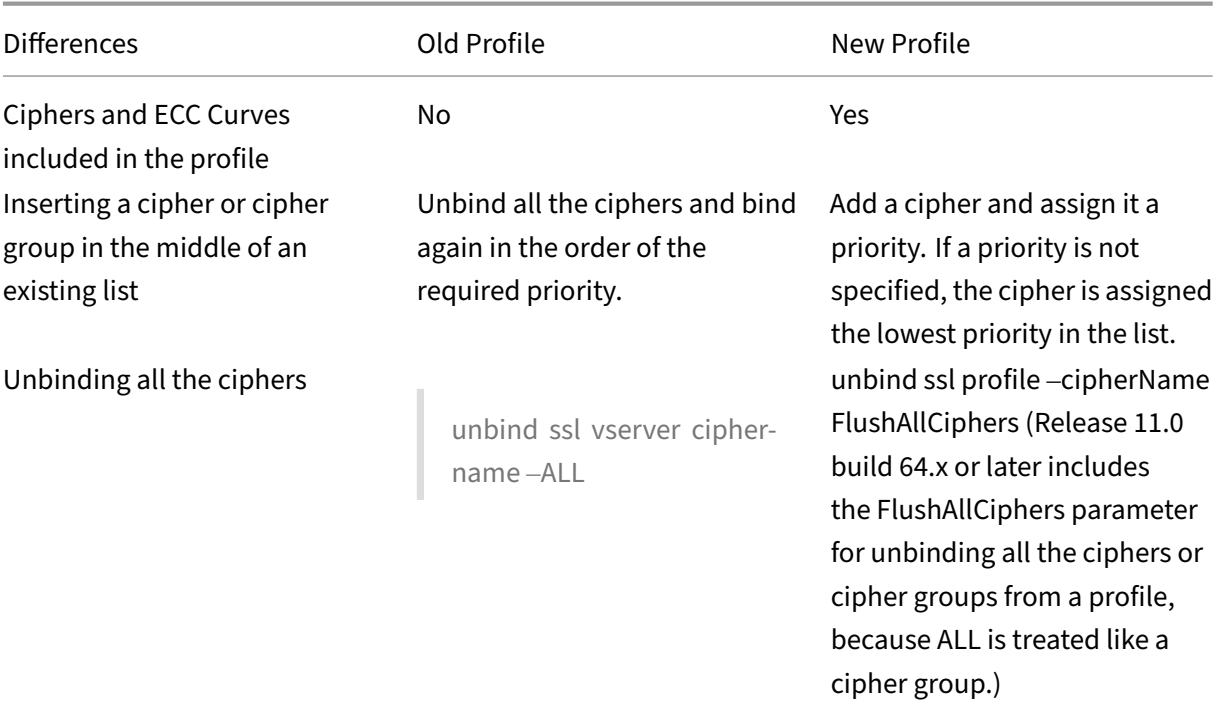

# **Differences between the old and the new SSL profile infrastructure**

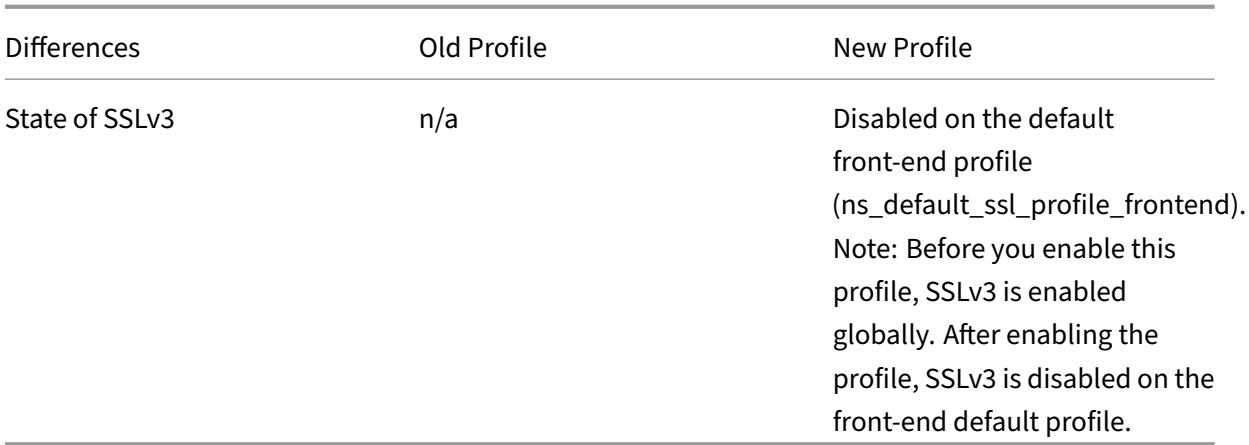

# **SSL profile infrastructure**

## September 21, 2020

Vulnerabilities in SSLv3 and RC4 implementation have emphasized the need to use the latest ciphers and protocols to negotiate the security settings for a network connection. Implementing any changes to the configuration, such as disabling SSLv3 across thousands of SSL end points, is a cumbersome process. Therefore, settings that were part of the SSL end points configuration have been moved to the SSL profiles, along with the default ciphers. To implement changes in the configuration, including cipher support, you need only modify the profile that is bound to the entities.

The default SSL profiles (default front‑end and default back‑end) contain all the default ciphers and ECC curves, in addition to the settings that were part of the old profiles. Sample outputs for the de‑ fault profiles are provided in the appendix. The Enable Default Profile operation automatically binds the default front-end profile to all front-end entities, and the default back-end profile to all back-end entities. You can modify a default profile to suit your deployment. You can also create custom profiles and bind them to SSL entities.

## **Important:**

After the upgrade, if you enable the default profiles, you cannot undo the changes. That is, the profiles cannot be disabled. Save the configuration and create a copy of the configuration file (ns.conf) before enabling the profiles. However, if you do not want to use the features in the default profile, you can continue to use the old SSL profiles. For more information about these profiles, see Legacy SSL profile.

From release 11.1 51.x, in the GUI and CLI, a confirmation prompt is added when you enable the default profi[le to avoid enablin](https://docs.netscaler.com/en-us/citrix-adc/12-1/ssl/ssl-profiles/legacy-ssl-profile.html)g it by mistake.

## **Command:**

```
1 set ssl parameter -defaultProfile ENABLED
2 Save your configuration before enabling the Default profile. You
         cannot undo the changes. Are you sure you want to enable the
         Default profile? [Y/N]Y
3 Done
4 <!--NeedCopy-->
```
By default, some SSL parameters, called *global parameters*, apply to all the SSL end points. However, if a profile is bound to an SSL end point, the global parameters do not apply. The settings specified in the profile apply instead.

# **Points to note**

- 1. A profile can be bound to multiple virtual servers, but a virtual server can have only one profile bound to it.
- 2. To delete a profile that is bound to a virtual server, first unbind the profile.
- 3. A cipher or cipher group can be bound to multiple profiles at different priorities.
- 4. A profile can have multiple ciphers and cipher groups bound at different priorities.
- 5. Changes to a cipher group are immediately reflected in all the profiles and in all the virtual servers that one of the profiles is bound to.
- 6. If a cipher suite is part of a cipher group, you cannot remove the cipher suite from the profile without first editing the cipher group to remove the specific cipher suite.
- 7. If you do not assign a priority to a cipher suite or cipher group that you attach to a profile, it is assigned the lowest priority within the profile.
- 8. You can create a custom cipher group (also called a user‑defined cipher group) from existing cipher groups and cipher suites. If you create cipher group A and add existing cipher groups X and Y to it, in that order, cipher group Y is assigned at a lower priority than cipher group X. That is, the group that is added first has a higher priority.
- 9. If a cipher suite is already part of a cipher group that is attached to a profile, and the same cipher suite is part of another cipher group that is also attached to the same profile, the cipher suite is not added again as part of the second cipher group. The cipher suite at the higher priority is in effect when traffic is processed.
- 10. Cipher groups are not expanded in the profile. As a result, the number of lines in the configuration file (ns.conf) is greatly reduced. For example, if there are a thousand SSL virtual servers to which two cipher groups are bound, and each cipher group contains 15 ciphers, expansion would result in 30\*1000 entries related to ciphers in the configuration file. With the new profile, it would have only two entries: one for each cipher group that is bound to a profile.
- 11. Creating a user defined cipher group from existing ciphers and cipher groups is a copy-paste operation. Any changes in the original group are not reflected in the new group.
- 12. A user-defined cipher group lists all the profiles that it is a part of.
- 13. A profile lists all the SSL virtual server, services, and service groups that it is bound to.
- 14. If the default SSL profile feature is enabled, you must use the profile to set or change any of the attributes of a virtual server, service, service group, or an internal service.

## **Save the configuration by using the CLI**

At the command prompt, type:

```
1 save config
2
3 shell
4
5 root@ns# cd /nsconfig
6
7 root@ns# cp ns.conf ns.conf.NS<currentreleasenumber><currentbuildnumber
      >
8 <!--NeedCopy-->
```
## **Example:**

```
1 save config
2 shell
3 root@ns# cd /nsconfig
4 root@ns# cp ns.conf ns.conf.NS.11.0.jun.16
5 <!--NeedCopy-->
```
# **Enable the default profile**

#### **Important:**

Save your configuration before you upgrade the software and enable the default profiles.

From release 11.1 build 51.x, in the GUI and CLI, a confirmation prompt appears when you enable the default profile to avoid enabling it by mistake.

**Command:** The following command enables the default profile and binds this profile to the SSL enti‑ ties to which a profile is already bound. That is, if a profile (for example P1) is already bound to an SSL entity, P1 is replaced by the default front‑end profile or the default back‑end profile. The older profile (P1) is not deleted. It is now an enhanced SSL profile and contains the earlier settings, and the ciphers and ECC curves. If you do not want the default profile, you can explicitly bind P1 to the SSL entity.

```
1 set ssl parameter -defaultProfile ENABLED
2 Save your configuration before enabling the Default profile. You
         cannot undo the changes. Are you sure you want to enable the
         Default profile? [Y/N]Y
3 Done
4 <!--NeedCopy-->
```
# Upgrade the software to a build that supports the enhanced profile infrastructure, and then enable the default profiles.

**Notes:**

- If a legacy profile (P1) is already bound to an SSL entity, and you enable the default profile, the default profile overrides the earlier binding. That is, the default profile is bound to the SSL entities. If you do not want the default profile to be bound, you must bind P1 to the SSL entity again.
- A single operation (Enable Default Profile or set ssl parameter -defaultProfile ENABLED) enables (binds) both the default front‑end profile and the default back‑end profile.

# **Use case**

After you enable the default profiles, they are bound to all the SSL end points. The default profiles are editable. If your deployment uses most of the default settings and changes only a few parameters, you can edit the default profiles. The changes are immediately reflected across all the end points. You can also create custom SSL profiles with some custom and some default parameters and bind it to the SSL entities.

The following flowchart explains the steps that you must perform:

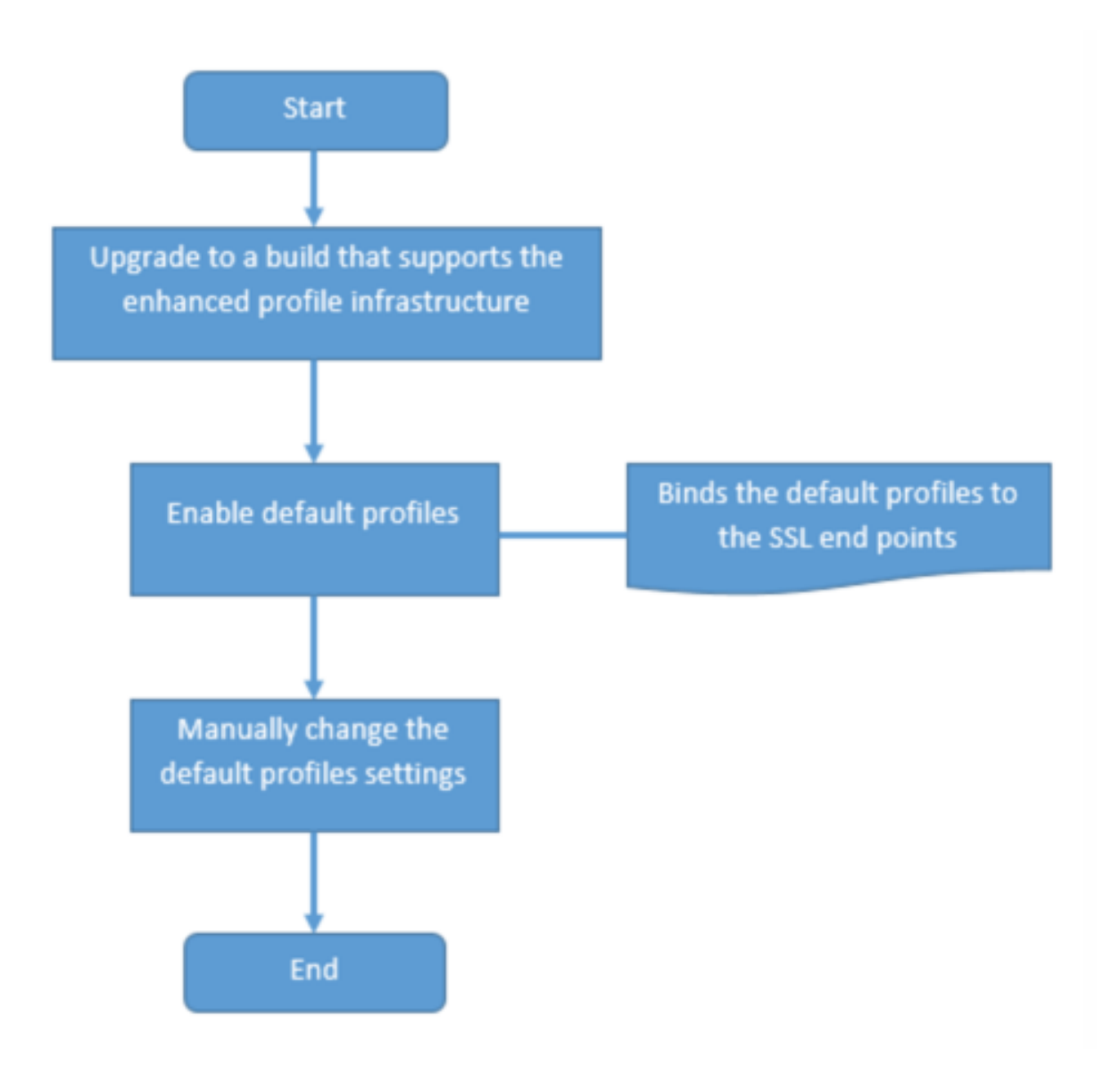

- 1. For information about upgrading the software, see Upgrading the System Software.
- 2. Enable the default profiles by using the CLI or GUI.
- At the command line, type: set ssl parameter [-defaultProfile](https://docs.netscaler.com/en-us/citrix-adc/12-1/upgrade-downgrade-citrix-adc-appliance.html) ENABLED
- If you prefer to use the GUI, navigate to **Traffic Management** > **SSL** > **Change advanced SSL settings**, scroll down, and select **Enable Default Profile**.

If a profile was not bound to an end point before the upgrade, a default profile is bound to the SSL end point. If a profile was bound to an end point before the upgrade, the same profile is bound after the upgrade, and default ciphers are added to the profile.

- 1. (Optional) Manually change any settings in the default profile.
- At the command line, type: set ssl profile <name> followed by the parameters to mod-

ify.

• If you prefer to use the GUI, navigate to **System** > **Profiles**. In **SSL Profiles**, select a profile and click **Edit**.

# **SSL profile parameters**

You can set the following SSL parameters in an SSL profile. You can set some of these parameters in an SSL virtual server. For more information about SSL virtual server parameters, see SSL virtual server parameters.

# **[Set SSL pro](https://docs.netscaler.com/en-us/citrix-adc/12-1/ssl/config-ssloffloading.html)file parameters by using the CLI**

At the command prompt, type:

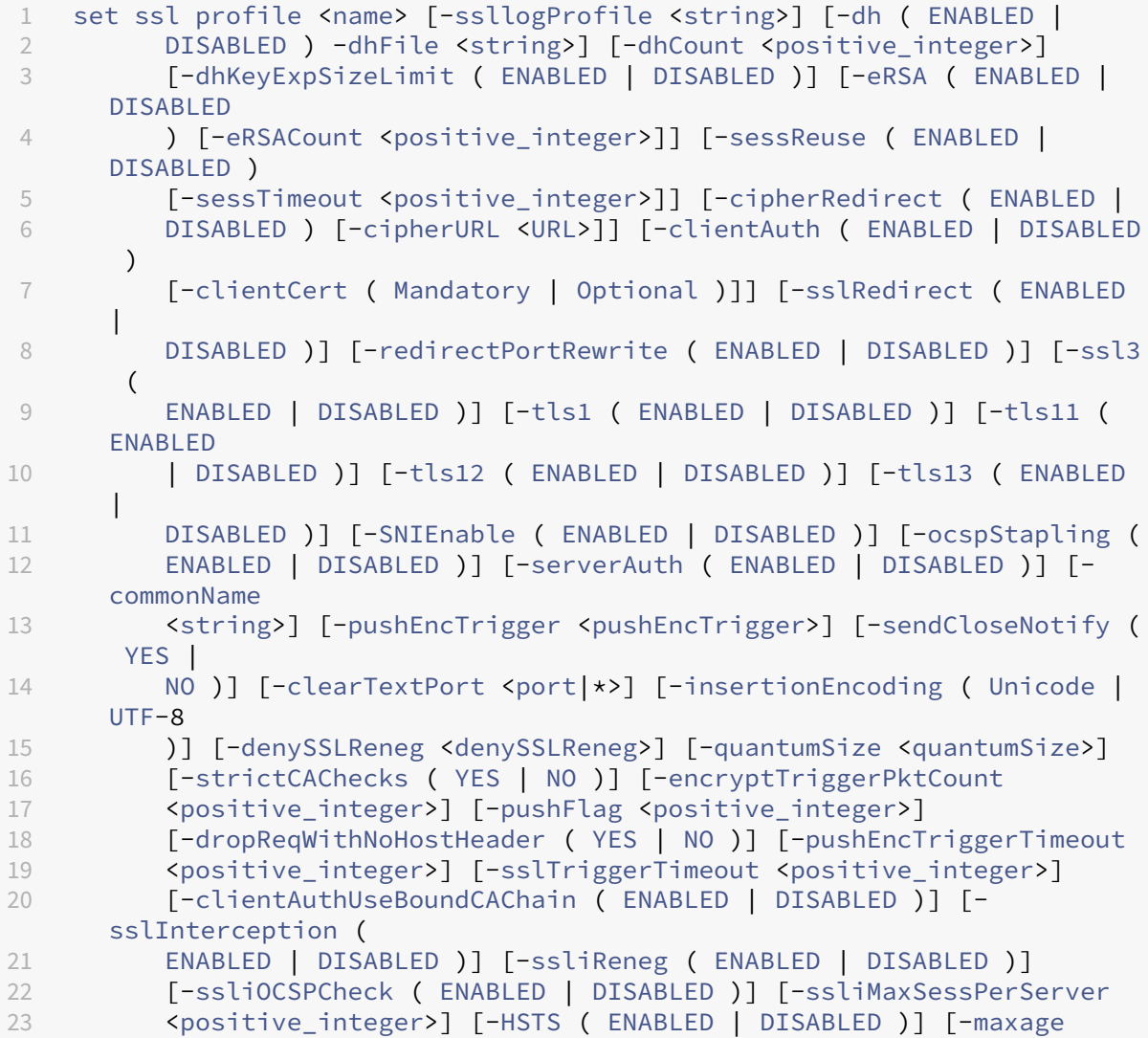

```
24 <positive_integer>] [-IncludeSubdomains ( YES | NO )] [-
      sessionTicket (
25  ENABLED | DISABLED )] [-sessionTicketLifeTime <positive_integer
      >126 [-sessionTicketKeyRefresh ( ENABLED | DISABLED )]
27 {
28 -sessionTicketKeyData }
29 [-sessionKeyLifeTime <positive_integer>]
30 [-prevSessionKeyLifeTime <positive_integer>] [-cipherName <
     string>
31 -cipherPriority <positive_integer>] [-strictSigDigestCheck (
      ENABLED |
32  DISABLED )] [-skipClientCertPolicyCheck ( ENABLED | DISABLED )]
33 [-zeroRttEarlyData ( ENABLED | DISABLED )]
34 [-tls13SessionTicketsPerAuthContext <positive_integer>]
35 [-dheKeyExchangeWithPsk ( YES | NO )]
36 <!--NeedCopy-->
```
## **TLS session ticket extension**

An SSL handshake is a CPU-intensive operation. If session reuse is enabled, the server/client key exchange operation is skippedfor existing clients. They are allowed to resume their sessions. This action improves the response time and increases the number of SSL transactions per second that a server can support. However, the server must store details of each session state, which consumes memory and is difficult to share among multiple servers if requests are load balanced across servers.

Citrix ADC appliances support the SessionTicket TLS extension. Use of this extension indicates that the session details are stored on the client instead of on the server. The client must indicate that it supports this mechanism by including the session ticket TLS extension in the client Hello message. For new clients, this extension is empty. The server sends a new session ticket in the NewSessionTicket handshake message. The session ticket is encrypted by using a key-pair known only to the server. If a server cannot issue a new ticket now, it completes a regular handshake.

This feature is available only in front‑end SSL profiles, and only at the front end of communication in which the Citrix ADC appliance acts as a server and generates session tickets.

## **Limitations**

- This feature is not supported on a FIPS platform.
- This feature is supported only with TLS versions 1.1 and 1.2.
- SSL session ID persistency is not supported with session tickets.

## **Enable TLS session ticket extension by using the CLI** At the command prompt, type:

```
1 set ssl profile <name> -sessionTicket (ENABLED | DISABLED ) [-
      sessionTicketLifeTime <positive_integer>
2 <!--NeedCopy-->
```
### **Arguments:**

**sessionTicket:** State of TLS session ticket extension. Use of this extension indicates that the session details are stored on the client instead of on the server, as defined in RFC 5077.

Possible values: ENABLED, DISABLED

Default value: DISABLED

**sessionTicketLifeTime**: Specify a time, in seconds, after which the session ticket expires and a new SSL handshake must be initiated.

Default value: 300

Minimum value: 0

Maximum value: 172800

#### **Example:**

```
1 add ssl profile profile1 -sessionTicket ENABLED -sessionTicketlifeTime
     300
2 Done
3 <!--NeedCopy-->
```
#### **Enable TLS session ticket extension by using the GUI**

- 1. Navigate to **System** > **Profiles**. Select **SSL Profiles**.
- 2. Click **Add** and specify a name for the profile.
- 3. Select **Session ticket**.
- 4. Optionally, specify **Session Ticket Lifetime (secs)**.

#### **Secure implementation of session tickets**

By using TLS session tickets, clients can use abbreviated handshakesforfaster reconnection to servers. However, if session tickets aren't encrypted or changed for long periods of time, they can pose a security risk. You can secure session tickets by encrypting them with a symmetric key. To achieve forward secrecy, you can specify a time interval at which the session-ticket key is refreshed.

The appliance generates the session ticket keys by default. However, if multiple appliances in a deployment need to decrypt each other's session tickets, they must all use the same session-ticket key. Therefore, you must set (add or load) the same session-ticket key data manually on all the appliances. Session-ticket key data includes the following information:

- Session ticket name.
- Session AES key used to encrypt or decrypt the ticket.
- Session HMAC key used to compute the digest of the ticket.

You can now configure session ticket key data of length 64 bytes to support 256‑bit HMAC keys as recommended in RFC 5077. Key lengths of 48 bytes are also supported for backward compatibility.

**Note:**

If you are typing the session-ticket key data manually, ensure that the configuration across all the Citrix ADC appliances in an HA setup or in a cluster setup is the same.

The sessionTicketKeyLifeTime parameter specifies how often a session-ticket key is refreshed. In addition, you can set the prevSessionTicketKeyLifeTime parameter to specify how long the previous session-ticket key will be maintained for decrypting tickets using that key, after a new key is generated. The prevSessionTicketKeyLifeTime setting extends the time for which a client can use an abbreviated handshake to reconnect. For example, if sessionTicketKeyLifeTime is set to 10 minutes and prevSessionTicketKeyLifeTime to 5 minutes, a new key is generated after 10 minutes and used for all new sessions. However, previously connected clients have another 5 minutes for which previously issued tickets are honored for an abbreviated handshake.

**Configure SSL session-ticket data by using the CLI** At the command prompt, type:

```
1 set ssl profile <name> -sessionTicket ENABLED -sessionTicketLifeTime <
     positive integer> -sessionTicketKeyRefresh ( ENABLED | DISABLED )] -
     sessionTicketKeyLifeTime <positive_integer> [-
     prevSessionTicketKeyLifeTime <positive_integer>]
2 <!--NeedCopy-->
```
# **Arguments:**

**sessionTicket**: Use session tickets as described by RFC 5077. Establishing the initial handshake re‑ quires CPU‑intensive public key encryption operations. With the **ENABLED** setting, a server issues a session ticket to a client, which the client can use to perform an abbreviated handshake.

Possible values: ENABLED, DISABLED. Default: DISABLED

**sessionTicketLifeTime**: Lifetime, in seconds, of the session ticket. After this time expires, clients cannot use this ticket to resume their sessions.

Maximum value: 172800. Minimum value: 0. Default: 300.

**sessionTicketKeyRefresh**: When the time specified by the session-ticket key lifetime parameter expires, regenerate the session-ticket key used to encrypt or decrypt the session tickets. Automatically enabled if sessionTicket is enabled. Disabled if the administrator enters the session‑ticket data.

Possible values: ENABLED, DISABLED. Default: ENABLED

**sessionKeyLifeTime**: Lifetime, in seconds, of a symmetric key used to encrypt the session tickets issued by a Citrix ADC appliance.

Maximum value: 86400. Minimum value: 600. Default: 3000

**prevSessionKeyLifeTime**: Time, in seconds, for which the previous symmetric key used to encrypt session tickets remains valid for existing clients after the session-ticket key lifetime expires. Within this time, existing clients can resume their sessions by using the previous session ticket key. Session tickets for new clients are encrypted by using the new key.

Maximum value: 172800. Minimum value: 0. Default: 0

### **Example:**

```
1 set ssl profile ns_default_ssl_profile_frontend -sessionTicket ENABLED
      -sessionTicketlifeTime 120 -sessionTicketKeyRefresh ENABLED -
      sessionTicketKeyLifeTime 100 -prevSessionTicketKeyLifeTime 60
\mathfrak{I}3 Done
4
5 show ssl profile ns_default_ssl_profile_frontend
6
7 Session Ticket: ENABLED
8 Session Ticket Lifetime: 120 (secs)
9 Session Key Auto Refresh: ENABLED
10 Session Key Lifetime: 100 (secs)
11 Previous Session Key Lifetime: 60 (secs)
12 <!--NeedCopy-->
```
## **Configure SSL session‑ticket data by using the GUI**

- 1. Navigate to **System** > **Profiles**, and select **SSL Profile**.
- 2. Select **ns\_default\_ssl\_profile\_frontend** and click **Edit**.
- 3. In the **Basic Settings** section, click the pencil icon and set the following parameters:
	- Session Ticket
	- Session Ticket Lifetime (secs)
	- Session Ticket Key Auto Refresh
	- Session Ticket Key Lifetime (secs)
	- Previous Session Ticket Key Lifetime (secs)
- 4. Click **OK**.

 $\mathfrak{I}$ 

**Type SSL session ticket data manually by using the CLI** At the command prompt, type:

```
1 set ssl profile <name> -sessionTicket ENABLED
```

```
3 set ssl profile <name> -sessionTicketKeyData
4
5 show ssl profile ns_default_ssl_profile_frontend
6 <!--NeedCopy-->
```
## **Arguments:**

**sessionTicket**: Use of session tickets as described by RFC 5077. Establishing the initial handshake requires CPU‑intensive public key encryption operations. With the **ENABLED** setting, a server issues a session ticket to a client, which the client can use to perform an abbreviated handshake.

Possible values: ENABLED, DISABLED. Default: DISABLED

**sessionTicketKeyData**: Contains the session ticket name (0–15 bytes), the session AES key used to encrypt or decrypt the session ticket (16–31 bytes), and the session HMAC key used to compute the digest of the ticket (32–63 bytes). Externally generated by an administrator and added to a Citrix ADC appliance.

Maximum length: 64 bytes

### **Example:**

```
1 set ssl profile ns_default_ssl_profile_frontend -sessionticket ENABLED
\mathcal{D}3 Done
4
5 set ssl profile ns_default_ssl_profile_frontend -sessionticketkey
      111111111111111111111111111111111111111111111111
6
7 Done
8
9 show ssl profile ns_default_ssl_profile_frontend
10
11 1) Name: ns_default_ssl_profile_frontend (Front-End)
12 SSLv3: ENABLED TLSv1.0: ENABLED TLSv1.1: ENABLED TLSv1.2: ENABLED
13 Client Auth: DISABLED
14 Use only bound CA certificates: DISABLED
15 Strict CA checks: NO
16 Session Reuse: ENABLED Timeout: 120 seconds
17 DH: DISABLED
18 DH Private-Key Exponent Size Limit: DISABLED Ephemeral RSA: ENABLED
           Refresh Count: 0
19 Deny SSL Renegotiation ALL
20 Non FIPS Ciphers: DISABLED
21 Cipher Redirect: DISABLED
22 SSL Redirect: DISABLED
23 Send Close-Notify: YES<br>24 Push Encryption Trigge
       Push Encryption Trigger: Always
25 PUSH encryption trigger timeout: 1 ms
26 SNI: DISABLED
27 OCSP Stapling: DISABLED
28 Strict Host Header check for SNI enabled SSL sessions: NO
29 Push flag: 0x0 (Auto)
```

```
30 SSL quantum size: 8 kB
31 Encryption trigger timeout 100 mS
32 Encryption trigger packet count: 45
33 Subject/Issuer Name Insertion Format: Unicode
34 Session Ticket: ENABLED
35 Session Ticket Lifetime: 300 (secs)
36 Session Key Auto Refresh: DISABLED
37 Session Key Lifetime: 3000 (secs)
38 Previous Session Key Lifetime: 0 (secs)
39 Session Key Data: 84
         dad1afc6d56b0deeb0a7fd7f299a207e8d8c15cdd087a5684a11a329fd732e87a0535d90883
40 47
         e8c181ba266f5c8838ae472cb3ab9255b683bf922fad32cee816c329989ef7cdeb278e93a
41
42 ECC Curve: P_256, P_384, P_224, P_521
43
44 1) Cipher Name: DEFAULT Priority :4
45 Description: Predefined Cipher Alias
46
47 1) Internal Service Name (Front-End): nsrnatsip-127.0.0.1-5061
48 2) Internal Service Name (Front-End): nskrpcs-127.0.0.1-3009
49 3) Internal Service Name (Front-End): nshttps-::1l-443
50 4) Internal Service Name (Front-End): nsrpcs-::1l-3008
51 5) Internal Service Name (Front-End): nshttps-127.0.0.1-443
52 6) Internal Service Name (Front-End): nsrpcs-127.0.0.1-3008
53 7) Vserver Name: v1
54
55 Done
56 <!--NeedCopy-->
```
## **Type SSL session ticket data manually by using the GUI**

- 1. Navigate to **System** > **Profiles**, and select **SSL Profile**.
- 2. Select **ns\_default\_ssl\_profile\_frontend** and click **Edit**.
- 3. In the **Basic Settings** section, click the pencil icon and set the following parameters:
	- Session Ticket
	- Session Ticket Key Data
	- Confirm Session Ticket Key Data
- 4. Click **OK**.

## **Load an old configuration**

Enabling the default profiles is not reversible. However, if you decide that your deployment does not require the default profiles, you can load an older configuration that you saved before you enabled

the default profiles. The changes are effective after you restart the appliance.

# **Load an old configuration by using the CLI**

At the command prompt, type:

```
1 shell
\mathcal{L}3 root@ns# clear config
4
5 root@ns# cd /nsconfig
6
7 root@ns# cp ns.conf.NS.11.0.jun.16 ns.conf
8
9 root@ns# reboot
10 <!--NeedCopy-->
```
# **Secure front‑end profile**

## September 21, 2020

In addition to a default front-end and a default back-end profile, a new default secure front-end profile is available from release 12.1. The settings required for an A+ rating (as of May 2018) from Qualys SSL Labs are preloaded into this profile. Earlier, you had to explicitly set each of the parameters re‑ quired for an A+ rating on an SSL front‑end profile or an SSL virtual server. Now you can bind the ns\_default\_ssl\_profile\_secure\_frontend profile to your SSL virtual server and the required parameters are automatically set on your SSL virtual server.

**Note:**

The secure front-end profile is not editable.

When you enable the default profile, the default front-end profile is automatically bound to all the SSL virtual servers. To get an A+ rating, youmust explicitly bind the ns\_default\_ssl\_profile\_secure\_frontend profile and also bind an SHA2/SHA256 server certificate to your SSL virtual server.

# **Secure front‑end profile parameters**

The parameters with their default settings are listed below:

```
1 SSLv3: DISABLED  TLSv1.0: DISABLED  TLSv1.1: DISABLED  TLSv1.2:
     ENABLED  TLSv1.3: DISABLED
2
```

```
3 Deny SSL Renegotiation: NONSECURE
4
5 HSTS: ENABLED
6
7 HSTS IncludeSubDomains: YES
8
9 HSTS Max-Age: 15552000
10
11 Cipher Name: SECURE    Priority :1
12 <!--NeedCopy-->
```
## **Secure cipher alias**

A new secure cipher alias is added and bound to the secure front‑end profile. To list the ciphers that are part of this alias, at the command prompt type: show cipher SECURE

```
1 show cipher SECURE
\mathfrak{I}3 1) Cipher Name: TLS1.2-ECDHE-RSA-AES256-GCM-SHA384 Priority : 1
4        Description: TLSv1.2 Kx=ECC-DHE  Au=RSA  Enc=AES-GCM(256)
          Mac=AEAD   HexCode=0xc030
5 2) Cipher Name: TLS1.2-ECDHE-RSA-AES128-GCM-SHA256 Priority : 2
6        Description: TLSv1.2 Kx=ECC-DHE  Au=RSA  Enc=AES-GCM(128)
          Mac=AEAD   HexCode=0xc02f
7 3) Cipher Name: TLS1.2-ECDHE-ECDSA-AES256-GCM-SHA384           
          Priority : 3
8 Description: TLSv1.2 Kx=ECC-DHE Au=ECDSA Enc=AES-GCM(256)
          Mac=AEAD   HexCode=0xc02c
9 4) Cipher Name: TLS1.2-ECDHE-ECDSA-AES128-GCM-SHA256
          Priority : 4
10 Description: TLSv1.2 Kx=ECC-DHE Au=ECDSA Enc=AES-GCM(128)
          Mac=AEAD   HexCode=0xc02b
11 Done
12 <!--NeedCopy-->
```
# **Configuration**

Perform the following steps:

- 1. Add a load balancing virtual server of type SSL.
- 2. Bind a SHA2/SHA256 certificate.
- 3. Enable the default profile.
- 4. Bind the secure front‑end profile to the SSL virtual server.

## **Get an A+ rating for an SSL virtual server by using the CLI**

At the command prompt, type:
```
1 add lb vserver <name> <serviceType> <IPAddress> <port>
2 bind ssl vserver <vServerName> -certkeyName <string>
3 set ssl parameter -defaultProfile ENABLED
4 set ssl vserver <vServerName> -
     sslProfile ns_default_ssl_profile_secure_frontend
5 show ssl vserver [<vServerName>]
6 <!--NeedCopy-->
```

```
1 add lb vserver ssl-vsvr SSL 192.0.2.240 443
2
3 bind ssl vserver ssl-vsvr -certkeyName letrsa
\Delta5 set ssl parameter -defaultProfile ENABLED
6
7 Save your configuration before enabling the Default profile. You cannot
       undo the changes. Are you sure you want to enable the Default
      profile? [Y/N]y
8
9 set ssl vserver ssl-vsvr -sslProfile
      ns_default_ssl_profile_secure_frontend
10 <!--NeedCopy-->
```

```
1 sh ssl vserver ssl-vsvr
\overline{\phantom{a}}3 Advanced SSL configuration for VServer ssl-vsvr:
4 Profile Name :ns_default_ssl_profile_secure_frontend
5 1) CertKey Name: letrsa Server Certificate
6 Done
7 <!--NeedCopy-->
```

```
1 sh ssl profile ns_default_ssl_profile_secure_frontend
\mathcal{L}3 1) Name: ns_default_ssl_profile_secure_frontend (Front-End)
4 SSLv3: DISABLED TLSv1.0: DISABLED  TLSv1.1: DISABLED  TLSv1.2:
         ENABLED  TLSv1.3: DISABLED
5 Client Auth: DISABLED
6 Use only bound CA certificates: DISABLED
7 Strict CA checks: NO
8 Session Reuse: ENABLED   Timeout: 120 seconds
9 DH: DISABLED
10 DH Private-Key Exponent Size Limit: DISABLED    Ephemeral RSA:
         ENABLED Refresh Count: 0
11 Deny SSL Renegotiation                NONSECURE
12 Non FIPS Ciphers: DISABLED
13 Cipher Redirect: DISABLED
14 SSL Redirect: DISABLED
15 Send Close-Notify: YES
16 Strict Sig-Digest Check: DISABLED
17 Zero RTT Early Data: DISABLED
18 DHE Key Exchange With PSK: NO
```

```
19 Tickets Per Authentication Context: 1
20 Push Encryption Trigger: Always
21 PUSH encryption trigger timeout: 1 ms
22 SNI: DISABLED
23 OCSP Stapling: DISABLED
24 Strict Host Header check for SNI enabled SSL sessions:   
          NO<sub>N</sub> Contract of the NO
25 Push flag:             0x0 (Auto)
26 SSL quantum size: 8 kB
27 Encryption trigger timeout 100 mS
28 Encryption trigger packet count: 45
29 Subject/Issuer Name Insertion Format: Unicode
30 SSL Interception: DISABLED<br>31 SSL Interception OCSP Chec
      SSL Interception OCSP Check: ENABLED
32 SSL Interception End to End Renegotiation: ENABLED
33 SSL Interception Maximum Reuse Sessions per Server:   10
34 Session Ticket: DISABLED
35 HSTS: ENABLED
36 HSTS IncludeSubDomains: YES
37 HSTS Max-Age: 15552000
38 ECC Curve: P_256, P_384, P_224, P_521
39 1) Cipher Name: SECURE    Priority :1
40 Description: Predefined Cipher Alias
41 1) Vserver Name: v2
42 Done
43 <!--NeedCopy-->
```
#### **Get an A+ rating for an SSL virtual server by using the GUI**

- 1. Navigate to Traffic Management > Load Balancing > Virtual Servers, and select an SSL virtual server.
- 2. In Advanced Settings, click SSL Profile.
- 3. Select ns\_default\_ssl\_profile\_secure\_frontend.
- 4. Click OK.
- 5. Click Done.

## **Appendix A: Sample migration of the SSL configuration after upgrade**

September 21, 2020

**Note:** This content has been removed because the SSL migration script for the new default profile is no longer supported.

# **Appendix B: Default front‑end and back‑end SSL profile settings**

September 21, 2020

A default front‑end profile has the following settings:

```
1 sh ssl profile ns_default_ssl_profile_frontend
\mathfrak{I}3 1)Name: ns default ssl profile frontend
4
5      Configuration for Front-End SSL profile
6      DH: DISABLED
7      Ephemeral RSA: ENABLED          Refresh Count: 0
8          Session Reuse: ENABLED
9      Non FIPS Ciphers: DISABLED
10      Cipher Redirect: ENABLED   Redirect URL: http://10.102.28.212/
      redirect.html
11      Client Auth: DISABLED
12      SSL Redirect: DISABLED
13      SNI: DISABLED
14      SSLv3: DISABLED TLSv1.0: ENABLED  TLSv1.1: ENABLED  TLSv1.2:
       ENABLED
15      Push Encryption Trigger: Always
16      PUSH encryption trigger timeout:     1 ms
17          Send Close-Notify: YES<br>18          Push flag: 0x0 (Auto)
         Push flag: 0x0 (Auto)
19      Deny SSL Renegotiation          NO
20 SSL quantum size:<br>21 Strict CA checks:
         Strict CA checks: NO
22      Encryption trigger timeout 100 mS
23      Encryption trigger packet count:     45
24 Use only bound CA certificates: DISABLED<br>25 Subject/Issuer Name Insertion Format: Un
         Subject/Issuer Name Insertion Format: Unicode
26      Strict Host Header check for SNI enabled SSL sessions:          NO
27
28      ECC Curve: P_256, P_384, P_521
29
30 1)   Cipher Name: AES     Priority :2
31      Description: Predefined Cipher Alias
32
33 1) Vserver Name: v1
34 2)   Vserver Name: nshttps-::1l-443
35 3)   Vserver Name: nsrpcs-::1l-3008
36 4)   Vserver Name: nskrpcs-127.0.0.1-3009<br>37 5)   Vserver Name: nshttps-127.0.0.1-443
         Vserver Name: nshttps-127.0.0.1-443
38 6)   Vserver Name: nsrpcs-127.0.0.1-3008
39 Done
40 <!--NeedCopy-->
```
A default back‑end profile has the following settings:

1 sh ssl profile ns\_default\_ssl\_profile\_backend

```
2
3 1) Name: ns default ssl profile backend
4
5      Configuration for Back-End SSL profile
6      Session Reuse: ENABLED          Timeout: 300 seconds
7      Non FIPS Ciphers: DISABLED
8          Server Auth: DISABLED
9      SSLv3: DISABLED TLSv1.0: ENABLED TLSv1.1: DISABLED TLSv1.2:
      DISABLED
10      Push Encryption Trigger: Always
11 PUSH encryption trigger timeout: 1 ms
12          Send Close-Notify: YES
13      Push flag: 0x0 (Auto)
14 Deny SSL Renegotiation ALL
15 SSL quantum size: 8 kB
16 Strict CA checks: NO
17 Encryption trigger timeout 100 mS
18 Encryption trigger packet count: 45
19      Use only bound CA certificates: DISABLED
20
21      ECC Curve: P_256, P_224, P_521
22
23 1) Cipher Name: AES Priority :1
24      Description: Predefined Cipher Alias
25
26 2) Cipher Name: RC4 Priority :2
27      Description: Predefined Cipher Alias
28
29 1) Service Name: s2
30 2)   Service Name: s1
31 Done
32 <!--NeedCopy-->
```
# **Legacy SSL profile**

#### September 21, 2020

#### **Note:**

Citrix recommends using the enhanced profiles instead of legacy profiles. For information about the enhanced profile infrastructure, see SSL profile infrastructure.

#### **Important:**

You must bind an SSL profile to an SSLv[irtual server. Do not bind a](https://docs.netscaler.com/en-us/citrix-adc/12-1/ssl/ssl-profiles/ssl-enabling-the-default-profile.html) DTLS profile to an SSL virtual server. For information about DTLS profiles, see DTLS Profiles.

You can use an SSL profile to specify how a Citrix ADC processes SSL traffic. The profile is a collection

of SSL parameter settings for SSL entities, such as virtual servers, services, and service groups, and offers ease of configuration and flexibility. You are not limited to configuring only one set of global parameters. You can create multiple sets (profiles) of global parameters and assign different sets to different SSL entities. SSL profiles are classified into two categories:

- Front end profiles, containing parameters applicable to the front‑end entity. That is, they apply to the entity that receives requests from a client.
- Backend profiles, containing parameters applicable to the back-end entity. That is, they apply to the entity that sends client requests to a server.

Unlike a TCP or HTTP profile, an SSL profile is optional. Therefore, there is no default SSL profile. The same profile can be reused across multiples entities. If an entity does not have a profile attached, the values set at the global level apply. For dynamically learned services, current global values apply.

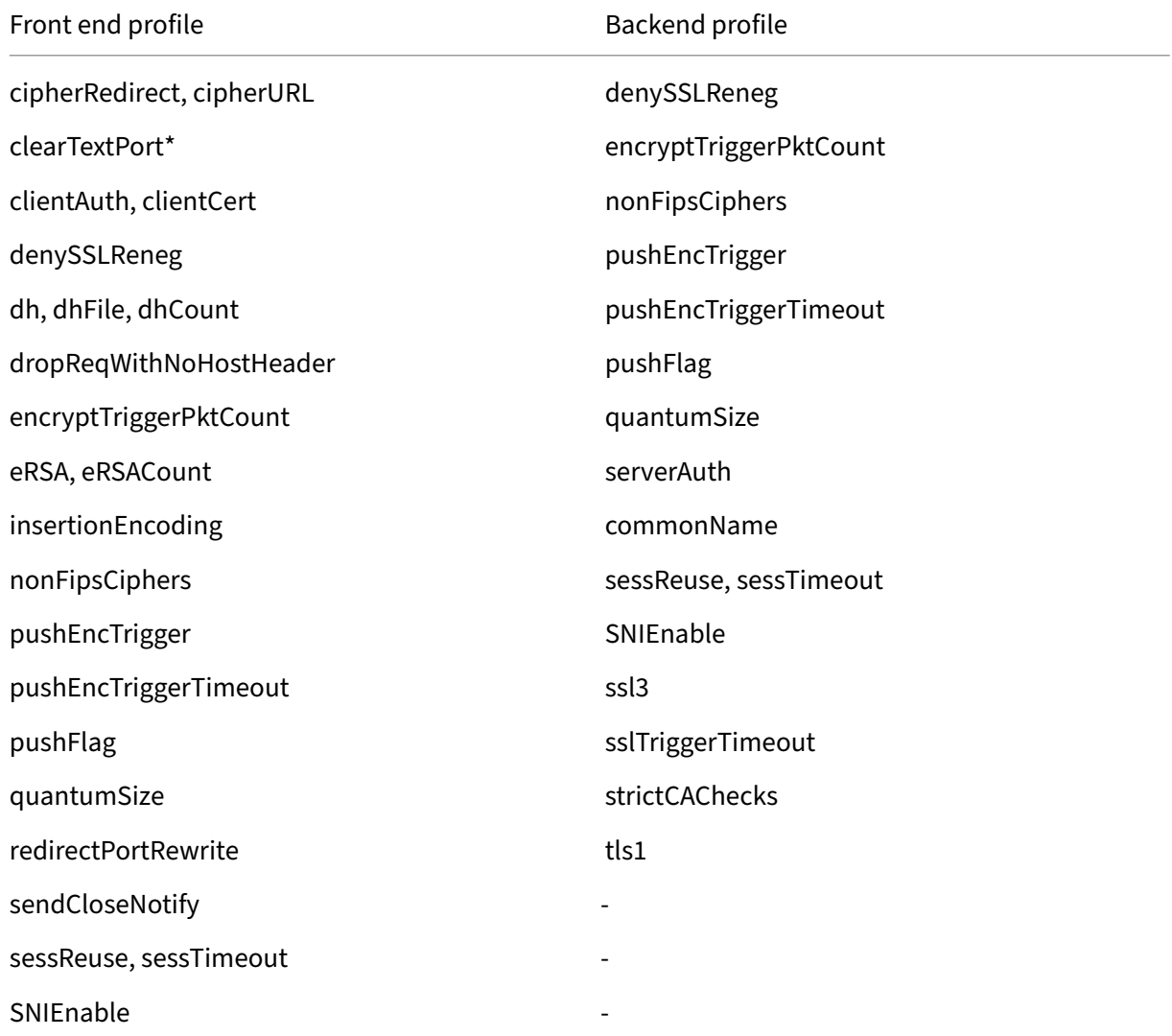

The following table lists the parameters that are part of each profile.

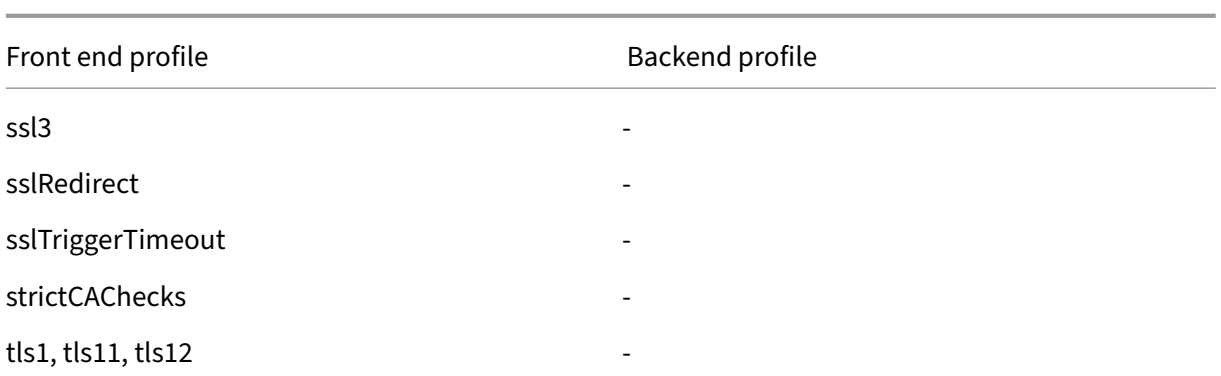

\* The clearTextPort parameter applies only to an SSL virtual server.

An error message appears if you try to set a parameter that is not part of the profile (for example, if you try to set the clientAuth parameter in a backend profile).

Some SSL parameters, such as CRL memory size, OCSP cache size, UndefAction Control, and UndefAction Data, are not part of any of the above profiles, because these parameters are independent of entities.

An SSL profile supports the following operations:

- Add—Creates an SSL profile on the Citrix ADC. Specify whether the profile is front end or backend. Front end is the default.
- Set—Modifies the settings of an existing profile.
- Unset—Sets the specified parameters to their default values. If you do not specify any parameters, an error message appears. If you unset a profile on an entity, the profile is unbound from the entity.
- Remove—Deletes a profile. A profile that is being used by any entity cannot be deleted. Clearing the configuration deletes all the entities. As a result, the profiles are also deleted.
- Show—Displays all the profiles that are available on the Citrix ADC . If a profile name is specified, the details of that profile are displayed. If an entity is specified, the profiles associated with that entity are displayed.

#### **Create an SSL profile by using the CLI**

• To add an SSL profile, type:

```
1 add ssl profile <name> [-sslProfileType ( BackEnd | FrontEnd )]
2 <!--NeedCopy-->
```
• To modify an existing profile, type:

```
1 set ssl profile <name>
2 <!--NeedCopy-->
```
• To unset an existing profile, type:

```
1 unset ssl profile <name> [-dh] [-dhFile] [-dhCount] [-eRSA]…
2 <!--NeedCopy-->
```
• To unset an existing profile from an entity, type:

```
1 unset ssl vserver <vServerName> – sslProfile
2 <!--NeedCopy-->
```
• To remove an existing profile, type:

```
1 rm ssl profile <name>
2 <!--NeedCopy-->
```
• To display an existing profile, type:

```
1 sh ssl profile <name>
2 <!--NeedCopy-->
```
#### **Create an SSL profile by using the GUI**

Navigate to **System** > **Profiles**, select the SSL Profiles tab, and create an SSL profile.

## **Enable stricter control on client certificate validation**

The Citrix ADC appliance accepts valid Intermediate-CA certificates if they are issued by a single Root-CA. That is, if only the Root-CA certificate is bound to the virtual server, and any intermediate certificate sent with the client certificate is validated by that Root‑CA, the appliance trusts the certificate chain and the handshake is successful.

However, if a client sends a chain of certificates in the handshake, none of the intermediate certificates can be validated by using a CRL or OCSP responder unless that certificate is bound to the SSL virtual server. Therefore, even if one of the intermediate certificates is revoked, the handshake is suc‑ cessful. As part of the handshake, the SSL virtual server sends the list of CA certificates that are bound to it. For stricter control, you can configure the SSL virtual server to accept only a certificate that is signed by one of the CA certificates bound to that virtual server. To do so, you must enable the ClientAuthUseBoundCAChain setting in the SSL profile bound to the virtual server. The handshake fails if the client certificate is not signed by one of the CA certificates bound to the virtual server.

For example, say two client certificates, clientcert1 and clientcert2, are signed by the intermediate certificates Int‑CA‑A and Int‑CA‑B, respectively. The intermediate certificates are signed by the root certificate Root‑CA. Int‑CA‑A and Root‑CA are bound to the SSL virtual server. In the default case (ClientAuthUseBoundCAChain disabled), both clientcert1 and clientcert2 are accepted. However, if ClientAuthUseBoundCAChain is enabled, only clientcert1 is accepted by the Citrix ADC appliance

## **Enable stricter control on client certificate validation by using the CLI**

At the command prompt, type: set ssl profile <name> -ClientAuthUseBoundCAChain Enabled

## **Enable stricter control on client certificate validation by using the GUI**

- 1. Navigate to **System** > **Profiles**, select the **SSL Profiles** tab, and create an SSL profile, or select an existing profile.
- 2. Select **Enable Client Authentication using bound CA Chain**.

# **Certificate revocation lists**

## December 23, 2020

A certificate issued by a CA typically remains valid until its expiration date. Sometimes, the CA revokes the issued certificate before the expiration date. For example, when an owner's private key is compro‑ mised, a company's or individual's name changes, or the association between the subject and the CA changes.

A Certificate Revocation List (CRL) identifies invalid certificates by serial number and issuer.

Certificate authorities issue CRLs regularly. You can configure the Citrix ADC appliance to use a CRL to block client requests that present invalid certificates.

If you already have a CRL file from a CA, add that to the Citrix ADC appliance. You can configure refresh options. You can also configure the Citrix ADC to sync the CRL file automatically at a specified interval, from either a web location or an LDAP location. The appliance supports CRLs in either the PEM or the DER file format. Be sure to specify the file format of the CRL file being added to the Citrix ADC appliance.

If you use the ADC appliance as a CA to create certificates that are used in SSL deployments, you can create a CRL to revoke a particular certificate. This feature can be used, for example, to ensure that self-signed certificates that are created on the ADC are not used either in a production environment or beyond a particular date.

#### **Note:**

By default, CRLs are stored in the /var/netscaler/ssl directory on the Citrix ADC appliance.

## **Create a CRL on the ADC appliance**

Since you can use the ADC appliance to act as a CA and create self‑signed certificates, you can also revoke the following certificates:

- Certificates that you have created.
- Certificates whose CA certificate you own.

The appliance must revoke invalid certificates before creating a CRL for those certificates. The appliance stores the serial numbers of revoked certificates in an index file and updates the file each time it revokes a certificate. The index file is automatically created the first time a certificate is revoked.

## **Revoke a certificate or create a CRL by using the CLI**

At the command prompt, type the following command:

```
1 create ssl crl <CAcertFile> <CAkeyFile> <indexFile> (-revoke <
     input_filename> | -genCRL <output_filename>)
2 <!--NeedCopy-->
```
#### **Example:**

```
1 create ssl crl Cert-CA-1 Key-CA-1 File-Index-1 -revoke Invalid-1
\mathfrak{I}3 create ssl crl Cert-CA-1 Key-CA-1 File-Index-1 -genCRL CRL-1
4 <!--NeedCopy-->
```
#### **Revoke a certificate or create a CRL by using the GUI**

- 1. Navigate to **Traffic Management > SSL** and, in the Getting Started group, select CRL Manage‑ ment.
- 2. Enter the certificate details and, in the **Choose Operation** list, select **Revoke Certificate**, or **Generate CRL**.

## **Add an existing CRL to the ADC appliance**

Before you configure the CRL on the Citrix ADC appliance, make sure that the CRL file is stored locally on the Citrix ADC appliance. In an HA setup, the CRL file must be present on both Citrix ADC appliances, and the directory path to the file must be the same on both appliances.

## **Add a CRL on the ADC appliance by using the CLI**

At the command prompt, type the following commands to add a CRL on the ADC appliance and verify the configuration:

```
1 add ssl crl <crlName> <crlPath> [-inform (DER | PEM)]
\mathfrak{I}3 show ssl crl [<crlName>]
4 <!--NeedCopy-->
```
**Example:**

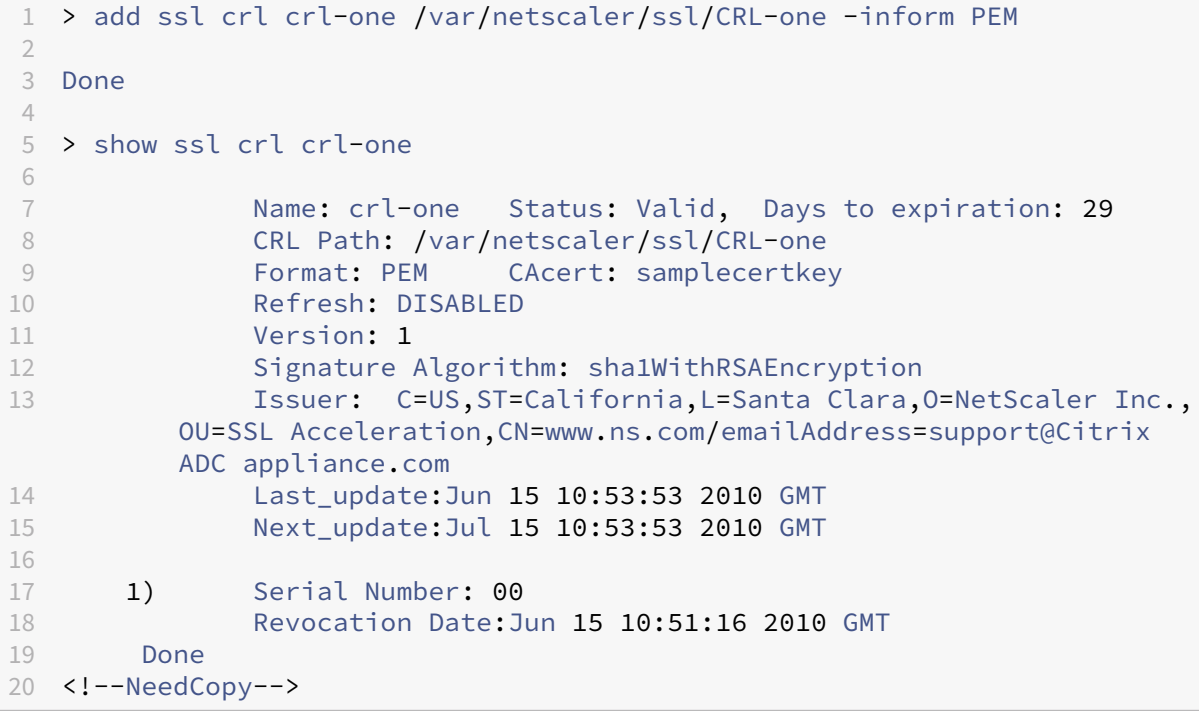

#### **Add a CRL on the ADC appliance by using the GUI**

Navigate to **Traffic Management** > **SSL** > **CRL**, and add a CRL.

#### **Configure CRL refresh parameters**

A CA generates and publishes a CRL periodically or, sometimes, immediately after a particular certificate is revoked. Citrix recommends that you update CRLs on the Citrix ADC appliance regularly, for protection against clients trying to connect with certificates that are not valid.

The Citrix ADC appliance can refresh CRLs from a web location or an LDAP directory. When you specify refresh parameters and a web location or an LDAP server, the CRL does not have to be present on the

local hard disk drive when you run the command. The first refresh stores a copy on the local hard disk drive, in the path specified by the CRL File parameter. The default path for storing the CRL is /var/netscaler/ssl.

**Note:** In release 10.0 and later, the method for refreshing a CRL is not included by default. Explicitly specify an HTTP or LDAP method. If you are upgrading from an earlier release to release 10.0 or later, you must add a method and run the command again.

## **Configure CRL autorefresh by using the CLI**

At the command prompt, type the following commands to configure CRL auto refresh and verify the configuration the following commands to configure CRL auto refresh and verify the configuration:

```
1 set ssl crl <crlName> [-refresh ( ENABLED | DISABLED )] [-CAcert <
     string>] [-url <URL | -server <ip_addr|ipv6_addr>] [-method HTTP | (
     LDAP [-baseDN <string>] [-bindDN <string>] [-scope ( Base | One )]
      [-password <string>] [-binary ( YES | NO )])] [-port <port>] [-
     interval <interval>]
2
3 show ssl crl [<crlName>]
4 <!--NeedCopy-->
```
## **Example:**

1 set CRL crl1 -refresh enabled -method ldap -inform DER -CAcert ca1 -server 10.102.192.192 -port 389 -scope base -baseDN "cn= clnt\_rsa4\_multicert\_der,ou=eng,o=ns,c=in" -time 00:01  $\overline{\phantom{a}}$ 3 set ssl crl crl1 -refresh enabled -method http -cacert ca1 -port 80 -time 00:10 -url http://10.102.192.192/crl/ca1.crl 4 5  $6 \rightarrow sh \text{ crl}$ 7 8 1) Name: crl1 Status: Valid, Days to expiration: 355 9 CRL Path: /var/netscaler/ssl/crl1 10 **Format: PEM CAcert: ca1** 11 Refresh: ENABLED Method: HTTP 12 URL: http://10.102.192.192/crl/ca1.crl Port:80 13 Refresh Time: 00:10 14 Last Update: Successful, Date:Tue Jul 6 14:38:13 2010 15 Done 16 <!--NeedCopy-->

## **Configure CRL autorefresh using LDAP or HTTP by using the GUI**

- 1. Navigate to **Traffic Management > SSL > CRL**.
- 2. Open a CRL, and select **Enable CRL Auto Refresh**.

## **Note**

If the new CRL has been refreshed in the external repository before its actual update time as specified by the **Last Update time** field of the CRL, you must do the following:

Immediately refresh the CRL on the Citrix ADC appliance.

To view the last update time, select the CRL, and click **Details**.

## **Synchronize CRLs**

The Citrix ADC appliance uses the most recently distributed CRL to prevent clients with revoked certificates from accessing secure resources.

If CRLs are updated often, the Citrix ADC appliance needs an automated mechanism to fetch the latest CRLs from the repository. You can configure the appliance to update CRLs automatically at a specified refresh interval.

The appliance maintains an internal list of CRLs that need to be updated at regular intervals. At these specified intervals, the appliance scans the list for CRLs that need to be updated. It then connects to the remote LDAP server or HTTP server, retrieves the latest CRLs, and then updates the local CRL list with the new CRLs.

**Note:**

If the CRL check is set to mandatory when the CA certificate is bound to the virtual server, and the initial CRL refresh fails, the following action is taken for connections:

All client-authentication connections with the same issuer as the CRL are rejected as REVOKED until the CRL is successfully refreshed.

You can specify the interval at which the CRL refresh must be carried out. You can also specify the exact time.

## **Synchronize CRL autorefresh by using the CLI**

At the command prompt, type the following command:

```
1 set ssl crl <crlName> [-interval <interval>] [-day <integer>] [-time <
     HH:MM>]
2 <!--NeedCopy-->
```
#### **Example:**

```
1 set ssl crl CRL-1 -refresh ENABLE -interval MONTHLY -days 10 -time
     12:00
2 <!--NeedCopy-->
```
#### **Synchronize CRL refresh by using the GUI**

- 1. Navigate to **Traffic Management > SSL > CRL**.
- 2. Open a CRL, select enable CRL Auto Refresh, and specify the interval.

## **Perform client authentication by using a certificate revocation list**

If a certificate revocation list (CRL) is present on a Citrix ADC appliance, a CRL check is performed regardless of whether performing the CRL check is set to mandatory or optional.

The success or failure of a handshake depends on a combination of the following factors:

- Rule for CRL check
- Rule for client certificate check
- State of the CRL configured for the CA certificate

The following table lists the results of the possible combinations for a handshake involving a revoked certificate.

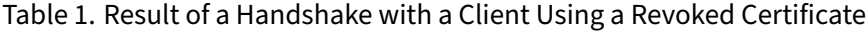

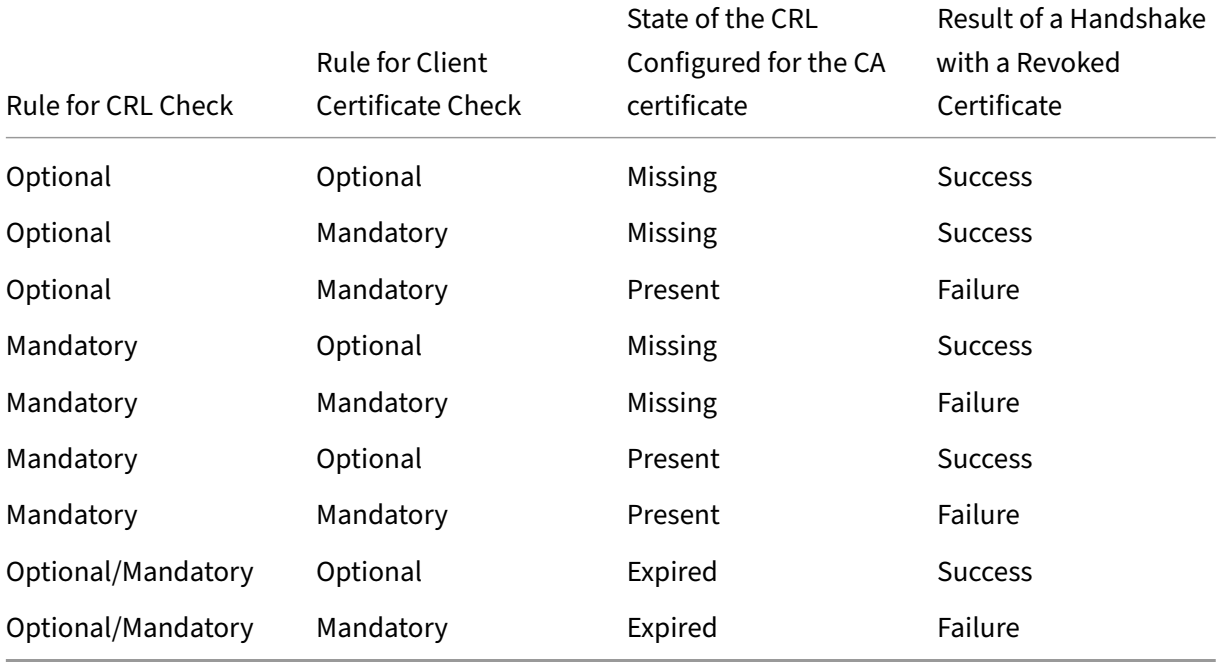

## **Note:**

- The CRL check is optional by default. To changefrom optional to mandatory or the opposite way, you must first unbind the certificate from the SSL virtual server, and then bind it again after changing the option.
- In the output of the sh ssl vserver command, OCSP check: optional implies that a CRL check is also optional. The CRL check settings are displayed in the output of the sh ssl vserver command only if the CRL check is set to mandatory. If the CRL check is set to optional, the CRL check details do not appear.

## **To configure CRL check by using the CLI**

At the command prompt, type the following command:

```
1 bind ssl vserver <vServerName> -certkeyName <string> [(-CA -crlCheck (
     Mandatory | Optional ))]
2 sh ssl vserver
3 <!--NeedCopy-->
```

```
1 bind ssl vs v1 -certkeyName ca -CA -crlCheck mandatory
2 \times sh ssl vs v1
3
4 Advanced SSL configuration for VServer v1:
5
6 DH: DISABLED
7 DH Private-Key Exponent Size Limit: DISABLED
8 Ephemeral RSA: ENABLED Refresh Count: 0
9 Session Reuse: ENABLED Timeout: 120 seconds
10 Cipher Redirect: DISABLED
11 SSLv2 Redirect: DISABLED
12 ClearText Port: 0
13 Client Auth: ENABLED Client Cert Required: Mandatory
14 SSL Redirect: DISABLED
15 Non FIPS Ciphers: DISABLED
16 SNI: DISABLED
17 OCSP Stapling: DISABLED
18 HSTS: DISABLED
19 HSTS IncludeSubDomains: NO
20 HSTS Max-Age: 0
21 SSLv2: DISABLED SSLv3: ENABLED TLSv1.0: ENABLED TLSv1.1: ENABLED TLSv1
      .2: ENABLED
22 Push Encryption Trigger: Always
23 Send Close-Notify: YES
24
25 ECC Curve: P_256, P_384, P_224, P_521
2627 1) CertKey Name: ca CA Certificate CRLCheck: Mandatory CA_Name Sent
```

```
28
29 1) Cipher Name: DEFAULT
30 Description: Predefined Cipher Alias
31 Done
32 <!--NeedCopy-->
```
## **Configure CRL check by using the GUI**

- 1. Navigate to **Traffic Management > Load Balancing > Virtual Servers**, and open an SSL virtual server.
- 2. Click in the **Certificates** section.
- 3. Select a certificate and, in the **OCSP and CRL Check** list, select **CRL Mandatory**.

## **Result of a handshake with a revoked or valid certificate**

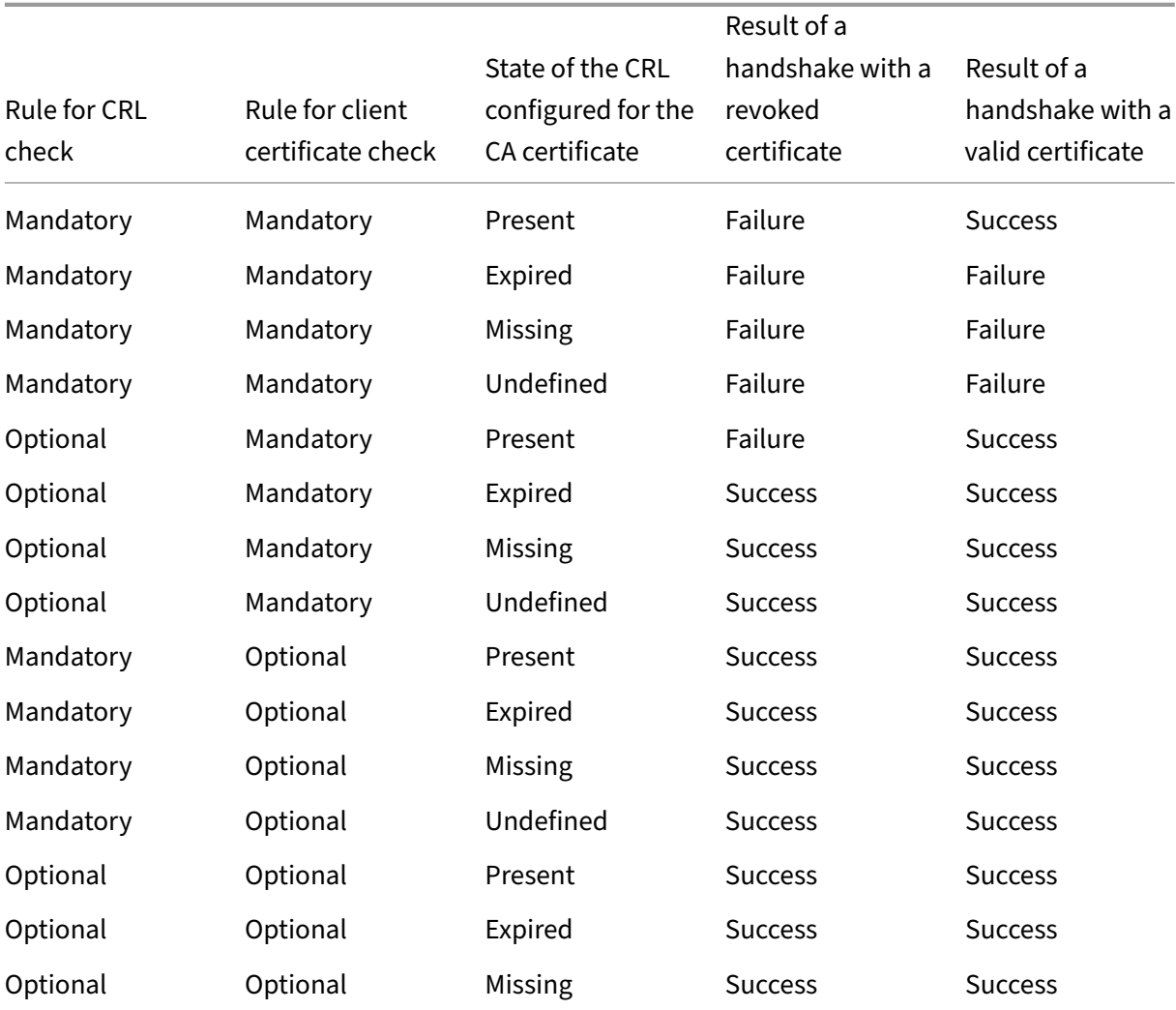

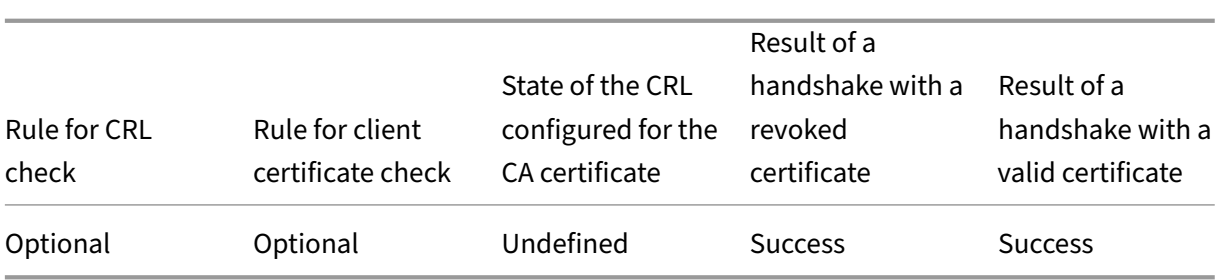

# **Monitor certificate status with OCSP**

## September 21, 2020

Online Certificate Status Protocol (OCSP) is an Internet protocol that is used to determine the status of a client SSL certificate. Citrix ADC appliances support OCSP as defined in RFC 2560. OCSP offers significant advantages over certificate revocation lists (CRLs) in terms of timely information. Up-todate revocation status of a client certificate is especially useful in transactions involving large sums of money and high‑value stock trades. It also uses fewer system and network resources. Citrix ADC implementation of OCSP includes request batching and response caching.

## **OCSP implementation**

OCSP validation on a Citrix ADC appliance begins when the appliance receives a client certificate dur‑ ing an SSL handshake. To validate the certificate, the appliance creates an OCSP request and forwards it to the OCSP responder. To do so, the appliance uses a locally configured URL. The transaction is in a suspended state until the appliance evaluates the response from the server and determines whether to allow the transaction or reject it. If the response from the server is delayed beyond the configured time and no other responders are configured, the appliance will allow the transaction or display an error, depending on whether the OCSP check was set to optional or mandatory, respectively.

The appliance supports batching of OCSP requests and caching of OCSP responses to reduce the load on the OCSP responder and provide faster responses.

## **OCSP request batching**

Each time the appliance receives a client certificate, it sends a request to the OCSP responder. To help avoid overloading the OCSP responder, the appliance can query the status of more than one client certificate in the same request. For this to work efficiently, a timeout needs to be defined so that processing of a single certificate is not inordinately delayed while waiting to form a batch.

## **OCSP response caching**

Caching of responses received from the OCSP responder enables faster responses to the clients and reduces the load on the OCSP responder. Upon receiving the revocation status of a client certificate from the OCSP responder, the appliance caches the response locally for a predefined length of time. When a client certificate is received during an SSL handshake, the appliance first checks its local cache for an entry for this certificate. If an entry is found that is still valid (within the cache timeout limit), it is evaluated and the client certificate is accepted or rejected. If a certificate is not found, the appliance sends a request to the OCSP responder and stores the response in its local cache for a configured length of time.

**Note**: From release 12.1 build 49.x, the cache timeout limit is now increased to a maximum of 43200 minutes (30 days). Earlier the limit was 1440 minutes (one day). The increased limit helps reduce the lookups on the OCSP server and avoid any SSL/TLS connection failures in case the OCSP server is not reachable due to network or other problems.

## **OCSP responder configuration**

Configuring OCSP involves adding an OCSP responder, binding the OCSP responder to a certification authority (CA) certificate, and binding the certificate to an SSL virtual server. If you need to bind a different certificate to an OCSP responder that has already been configured, you need to first unbind the responder and then bind the responder to a different certificate.

## **Add an OCSP responder by using the CLI**

At the command prompt, type the following commands to configure OCSP and verify the configuration:

```
1 add ssl ocspResponder <name> -url <URL> [-cache ( ENABLED | DISABLED )
      [-cacheTimeout <positive_integer>]] [ -batchingDepth <
     positive_integer>][-batchingDelay <positive_integer>] [-resptimeout
     <positive_integer>] [-responderCert <string> | -trustResponder] [-
     producedAtTimeSkew <positive_integer>][-signingCert <string>][-
     useNonce ( YES | NO )][ -insertClientCert( YES | NO )]
2 <!--NeedCopy-->
```

```
1 bind ssl certKey [<certkeyName>] [-ocspResponder <string>] [-priority <
     positive_integer>]
2 <!--NeedCopy-->
```

```
1 bind ssl vserver <vServerName>@ (-certkeyName <string> ( CA [-ocspCheck
      ( Mandatory | Optional )]))
2 <!--NeedCopy-->
```

```
1 show ssl ocspResponder [<name>]
2 <!--NeedCopy-->
```
#### **Example:**

```
1 add ssl ocspResponder ocsp_responder1 -url "http:// www.myCA.org:80/
      ocsp/" -cache ENABLED -cacheTimeout 30 -batchingDepth 8 -
      batchingDelay 100 -resptimeout 100 -responderCert responder_cert -
      producedAtTimeSkew 300 -signingCert sign_cert  -insertClientCert YES
2 <!--NeedCopy-->
```
 bind ssl certKey ca\_cert -ocspResponder ocsp\_responder1 -priority 1 <!--NeedCopy-->

```
1 bind ssl vserver vs1 -certkeyName ca_cert -CA -ocspCheck Mandatory
2 <!--NeedCopy-->
```

```
1 sh ocspResponder ocsp_responder1
2
3 1)Name: ocsp_responder1
4 URL: http://www.myCA.org:80/ocsp/, IP: 192.128.22.22
5 Caching: Enabled  Timeout: 30 minutes
6 Batching: 8 Timeout: 100 mS
7 HTTP Request Timeout: 100mS
8 Request Signing Certificate: sign_cert
9 Response Verification: Full, Certificate: responder_cert
10 ProducedAt Time Skew: 300 s
11 Nonce Extension: Enabled
12  Client Cert Insertion: Enabled
13 Done
14 <!--NeedCopy-->
```

```
1 show certkey ca_cert
2
3 Name: ca_cert   Status: Valid,  Days to expiration:8907
4 Version: 3
5 …
6
7 1) VServer name: vs1  CA Certificate
8 1) OCSP Responder name: ocsp_responder1   Priority: 1
9 Done
10 <!--NeedCopy-->
```

```
1 sh ssl vs vs1
\mathcal{L}3 Advanced SSL configuration for VServer vs1:
4 DH: DISABLED
5 …
6
7 1) CertKey Name: ca_cert CA Certificate OCSPCheck: Mandatory
8 1) Cipher Name: DEFAULT
```

```
9 Description: Predefined Cipher Alias
10 Done
11 <!--NeedCopy-->
```
## **Modify an OCSP responder by using the CLI**

You cannot modify the responder name. All other parameters can be changed using the set ssl ocspResponder command.

At the command prompt, type the following commands to set the parameters and verify the configuration:

```
1 set ssl ocspResponder <name> [-url <URL>] [-cache ( ENABLED | DISABLED)
      ] [-cacheTimeout <positive_integer>] [-batchingDepth <
      positive_integer>] [-batchingDelay <positive_integer>] [-resptimeout
       <positive_integer>] [ -responderCert <string> | -trustResponder][-
      producedAtTimeSkew <positive_integer>][-signingCert <string>] [-
      useNonce ( YES | NO )]
2
3 unbind ssl certKey [<certkeyName>] [-ocspResponder <string>]
4
5 bind ssl certKey [<certkeyName>] [-ocspResponder <string>] [-priority <
      positive_integer>]
6
7 show ssl ocspResponder [<name>]
8 <!--NeedCopy-->
```
#### **Configure an OCSP responder by using the GUI**

- 1. Navigate to **Traffic Management** > **SSL** > **OCSP Responder**, and configure an OCSP responder.
- 2. Navigate to **Traffic Management** > **SSL** > **Certificates**, select a certificate, and in the **Action** list, select **OCSP Bindings**. Bind an OCSP responder.
- 3. Navigate to **Traffic Management** > **Load Balancing** > **Virtual Servers**, open a virtual server, and click in the Certificates section to bind a CA certificate.
- 4. Optionally, select **select OCSP Mandatory**.

## **OCSP stapling**

October 14, 2020

The Citrix ADC implementation of CRL and OCSP reports the revocation status of client certificates only. To check the revocation status of a server certificate received during an SSL handshake, a client must send a request to a certificate authority.

For websites with heavy traffic, many clients receive the same server certificate. If each client sent a query for the revocation status of the server certificate, the certificate authority would be inundated with OCSP requests to check the validity of the certificate.

## **OCSP stapling solution**

To avoid unnecessary congestion, the Citrix ADC appliance now supports OCSP stapling. That is, the appliance can now send the revocation status of a server certificate to a client, at the time of the SSL handshake, after validating the certificate status from an OCSP responder. The revocation status of a server certificate is "stapled" to the response the appliance sends to the client as part of the SSL handshake. To use the OCSP stapling feature, you must enable it on an SSL virtual server and add an OCSP responder on the appliance.

## **Note:**

- Citrix ADC appliances support OCSP stapling as defined in RFC 6066.
- OCSP stapling is supported only on the front-end of Citrix ADC appliances.

## **Important:**

Citrix ADC support for OCSP stapling is limited to handshakes using TLS protocol version 1.0 or higher.

## **OCSP response caching of server certificates**

During the SSL handshake, when a client requests the revocation status of the server certificate, the appliance first checks its local cache for an entry for this certificate. If a valid entry is found, it is evaluated and the server certificate and its status are presented to the client. If a revocation status entry is not found, the appliance sends a request for the revocation status of the server certificate to the OCSP responder. If it receives a response, it sends the certificate and the revocation status to the client. If the next update field is present in the OCSP response, the response is cached for the configured length of time (value specified in the timeout field.)

**Note**: From release 12.1 build 49.x, you can clear the cached response, of the server certificate, from the OCSP responder even before the timeout expires. Earlier, it was not possible to discard the cached status in the certificate‑key pair until the configured timeout was over.

To clear the cached status by using the CLI, at the command prompt, type:

```
1 clear ssl certKey <certkey name> -ocspstaplingCache
2 <!--NeedCopy-->
```

```
1 clear ssl certKey s1 -ocspstaplingCache
2 <!--NeedCopy-->
```
To clear the cached status by using the GUI

- 1. In the GUI, navigate to **Traffic Management** > **SSL** > **Certificates** > **CA Certificates**.
- 2. In the details pane, select a certificate.
- 3. In the **Select Action** list, select **Clear**. When prompted to confirm, click **Yes**.

## **OCSP stapling configuration**

Configuring OCSP stapling involves enabling the feature and configuring OCSP. To configure OCSP, you must add an OCSP responder, bind the OCSP responder to a CA certificate, and bind the certificate to an SSL virtual server.

**Note:**

OCSP responders with only HTTP based URL are supported.

#### **Enable OCSP stapling by using the CLI**

At the command prompt, type:

```
1 set ssl vserver <name> -ocspstapling [ENABLED | DISABLED]
2 <!--NeedCopy-->
```

```
1 set ssl vserver vip1 -ocspStapling ENABLED
2 Done
3
4 sh ssl vserver vip1
5
6 Advanced SSL configuration for VServer vip1:
7 DH: DISABLED
8 DH Private-Key Exponent Size Limit: DISABLED Ephemeral RSA:
          ENABLED Refresh Count: 0
9 Session Reuse: ENABLED Timeout: 120 seconds
10 Cipher Redirect: DISABLED
11 SSLv2 Redirect: DISABLED
12 ClearText Port: 0
13 Client Auth: DISABLED
14 SSL Redirect: DISABLED
15 Non FIPS Ciphers: DISABLED
16 SNI: ENABLED
17 OCSP Stapling: ENABLED
18 SSLv2: DISABLED SSLv3: DISABLED TLSv1.0: ENABLED  TLSv1.1: ENABLED
             TLSv1.2: ENABLED
```

```
19 Push Encryption Trigger: Always
20 Send Close-Notify: YES
21
22 ECC Curve: P_256, P_384, P_224, P_521
23
24 1) CertKey Name: server_certificate1 Server Certificate
25
26 1) Cipher Name: DEFAULT
27 Description: Default cipher list with encryption strength >= 128
          bit
28 Done
29 <!--NeedCopy-->
```
Note: If the default (enhanced) profile is enabled, use the set ssl profile <profile name > -ocspStapling [ENABLED | DISABLED] command to enable or disable OCSP.

## **Enable OCSP stapling by using the GUI**

- 1. Navigate to **Traffic Management** > **SSL** > **Virtual Server**.
- 2. Open a virtual server and, in **SSL Parameters**, select **OCSP Stapling**.

## **OCSP configuration**

An OCSP responder is added dynamically or manually to send OCSP stapling requests. An internal responder is dynamically added when you add a server certificate and its issuer certificate based on the OCSP URL in the server certificate. A manual OCSP responder is added from the CLI or GUI. To send an OCSP request for a server certificate, the Citrix ADC appliance selects an OCSP responder based on the priority assigned to it when binding it to an issuer certificate. If a responder fails to send an OCSP stapling request, the responder with the next highest priority is selected for sending the request. For example, if only one responder is manually configured and it fails and a dynamically bound responder exists, it is selected for sending the OCSP request.

If the OCSP URL is other than HTTP, an internal OCSP responder is not created.

#### **Note**

A manually added OCSP responder takes precedence over a dynamically added responder.

## **Difference between a manually created OCSP responder and an internally created OCSP responder**

Created manually and explicitly bound to the issuer certificate with a priority.

Priority between 1 and 127 is reserved for a configured responder.

Saved in the configuration (ns.conf). Add commands are not saved in the

If you bind three OCSP responders to the same issuer certificate with priorities 1, 2, and 3 respectively, and later unbind priority 2, the other priorities are not affected.

## **Manually created OCSP responder Internally (dynamically) created OCSP responder**

Created and bound by default, while adding a server certificate and its issuer certificate (CA certificate). Name starts with "ns\_internal\_". Priority is automatically assigned from 128 onwards. URL and batching depth can be changed. URL and batching depth cannot be changed. Deleted directly. Deleted only when you delete the server certificate or the CA certificate. Can be bound to any CA certificate. Bound by default to one CA certificate. Cannot be bound to any other CA certificate. configuration. Only set commands are saved. Three OCSP responders are automatically bound to an issuer certificate with priorities 128, 129, and 130 respectively. If you remove the server certificate that was used to create a responder bound with priority 129, then that responder is deleted. Also, the priority for the next responder (priority 130) is automatically changed to 129.

**Example of request handling**:

- 1. Add a virtual server (VIP1).
- 2. Add issuer certificate (CA1) and bind it to VIP1.
- 3. Add three certificates S1, S2, and S3. Internal responders resp1, resp2, and resp3 respectively are created by default.
- 4. Bind S3 to VIP1.
- 5. A request comes to VIP1. Responder resp3 is selected.

To create an internal OCSP responder dynamically, the appliance needs the following:

- Certificate of the issuer of the server certificate (usually the CA certificate).
- Certificate-key pair of the server certificate. This certificate must contain the OCSP URL provided by the certificate authority. The URL is used as the name of the dynamically added internal responder.

An internal OCSP responder has the same default values as a manually configured responder.

## **Note:**

Caching is disabled by default on an internal responder. Use the set ssl ocspResponder command to enable caching.

## **Configure OCSP by using the CLI**

At the command prompt, type the following commands to configure OCSP and verify the configuration:

```
1 add ssl certKey <certkeyName> (-cert <string> [-password]) [-key <
     string> | -fipsKey <string> | -hsmKey <string>] [-inform <inform>]
      [-expiryMonitor ( ENABLED | DISABLED ) [-notificationPeriod <
     positive_integer>]] [-bundle ( YES | NO )]
2
3 add ssl ocspResponder <name> -url <URL> [-cache ( ENABLED | DISABLED )
      [-cacheTimeout <positive_integer>]] [-resptimeout <positive_integer
     >] [-responderCert <string> | -trustResponder] [-producedAtTimeSkew
     <positive_integer>][-signingCert <string>][-useNonce ( YES | NO )][
     -insertClientCert ( YES | NO )]
4
5 bind ssl certKey [<certkeyName>] [-ocspResponder <string>] [-priority <
     positive_integer>]
6
7 show ssl ocspResponder [<name>]
8 <!--NeedCopy-->
```
## **Parameters:**

## **httpMethod:**

HTTP method used to send OCSP requests. For requests, less than 255 bytes long, you can configure the HTTP GET method for queries to an OCSP server. If you specify the GET method but the length is greater than 255 bytes, the appliance uses the default method (POST).

Possible values: GET, POST

Default value: POST

## **ocspUrlResolveTimeout:**

Time, in milliseconds, to wait for an OCSP URL resolution. After this time elapses, the responder with the next higher priority is selected. If all the responders fail, an error message appears or the connec‑ tion is dropped, depending on the settings on the virtual server.

Minimum value: 100

Maximum value: 2000

```
1 add ssl certkey root ca1 – cert root cacert.pem
2 add ssl ocspResponder ocsp_responder1 -url "http:// www.myCA.org:80/
      ocsp/" -cache ENABLED -cacheTimeout 30 -resptimeout 100 -
      responderCert responder_cert -producedAtTimeSkew 300 -signingCert
      sign_cert -insertClientCert YES
3 bind ssl certKey root_ca1 -ocspResponder ocsp_responder1 -priority 1
4 sh ocspResponder ocsp_responder1
5 1)Name: ocsp_responder1
6 URL: http://www.myCA.org:80/ocsp/, IP: 192.128.22.22
7 Caching: Enabled  Timeout: 30 minutes
8 Batching: 8 Timeout: 100 mS
9 HTTP Request Timeout: 100mS
10 Request Signing Certificate: sign_cert
11 Response Verification: Full, Certificate: responder_cert
12 ProducedAt Time Skew: 300 s<br>13 Nonce Extension: Enabled
13 Nonce Extension: Enabled<br>14 Client Cert Insertion:
14  Client Cert Insertion: Enabled
       Done
16
17 show certkey root_cal<br>18 Name: root_cal
18 Name: root ca1 Status: Valid, Days to expiration:8907
19 Version: 3
20<sup>2</sup>21 1) OCSP Responder name: ocsp_responder1 Priority: 1
22 Done
23 <!--NeedCopy-->
```
## **Modify OCSP by using the CLI**

You cannot modify the name of an OCSP responder, but you can use the set ssl ocspResponder command to change any of the other parameters.

At the command prompt, type the following commands to set the parameters and verify the configuration:

```
1 set ssl ocspResponder <name> [-url <URL>] [-cache ( ENABLED | DISABLED)
      ] [-cacheTimeout <positive_integer>] [-resptimeout <
      positive_integer>] [ -responderCert <string> | -trustResponder][-
      producedAtTimeSkew <positive_integer>][-signingCert <string>] [-
      useNonce ( YES | NO )]
\overline{\phantom{a}}3 unbind ssl certKey [<certkeyName>] [-ocspResponder <string>]
4
5 bind ssl certKey [<certkeyName>] [-ocspResponder <string>] [-priority <
      positive_integer>]
6
7 show ssl ocspResponder [<name>]
8 <!--NeedCopy-->
```
## **Configure OCSP by using the GUI**

- 1. Navigate to **Traffic Management** > **SSL** > **OCSP Responder**, and configure an OCSP responder.
- 2. Navigate to **Traffic Management** > **SSL** > **Certificates**, select a certificate, and in the **Action** list, select **OCSP Bindings**. **Bind an OCSP responder**.
- 3. Navigate to **Traffic Management** > **Load Balancing** > **Virtual Servers**, open a virtual server, and click in the Certificates section to bind a CA certificate.
- 4. Optionally, select **OCSP Mandatory**.

**Note:**

The insert client certificate parameter in the add ssl ocspResponder and the set ssl ocspResponder commands is no longer valid. That is, the parameter is ignored during config‑ uration.

# **Ciphers available on the Citrix ADC appliances**

May 9, 2023

Your Citrix ADC appliance ships with a predefined set of cipher groups. To use ciphers that are not part of the DEFAULT cipher group, you have to explicitly bind them to an SSL virtual server. You can also create a user‑defined cipher group to bind to the SSL virtual server.

For the list of ciphers supported on the different platforms, such as FIPS, VPX, and MPX (N3), see Ci‑ phers available on the NetScaler appliances.

# **[ECDHE ciphers](https://docs.netscaler.com/en-us/citrix-adc/current-release/ssl/ciphers-available-on-the-citrix-adc-appliances)**

September 21, 2020

All Citrix ADC appliances support the ECDHE cipher group on the front end and the back end. On an SDX appliance, if an SSL chip is assigned to a VPX instance, the cipher support of an MPX appliance applies. Otherwise, the normal cipher support of a VPX instance applies.

For more information about the builds and platforms that support these ciphers, see Ciphers available on the Citrix ADC appliances.

ECDHE cipher suites use elliptical curve cryptography (ECC). Because of its smaller key size, ECC is [especially useful in a mobile](https://docs.netscaler.com/en-us/citrix-adc/12-1/ssl/ciphers-available-on-the-citrix-ADC-appliances.html) (wireless) environment or an interactive voice respo[nse environment,](https://docs.netscaler.com/en-us/citrix-adc/12-1/ssl/ciphers-available-on-the-citrix-ADC-appliances.html) where every millisecond is important. Smaller key sizes save power, memory, bandwidth, and computational cost.

A Citrix ADC appliance supports the following ECC curves:

- P\_256
- P\_384
- P\_224
- P\_521

**Note**: If you upgrade from a build earlier than release 10.1 build 121.10, you must explicitly bind ECC curves to your existing SSL virtual servers or front end services. The curves are bound by default to any virtual servers or front end services that you create after the upgrade.

You can bind an ECC curve to SSL front-end entities only. By default all four curves are bound, in the following order: P\_256, P\_384,P\_224,P\_521. To change the order, you must first unbind all the curves, and then bind them in the desired order.

## **Unbind and bind ECC curves to an SSL virtual server by using the CLI**

At the command prompt, type:

```
1 unbind ssl vserver <vServerName > -eccCurveName ALL
2
3 bind ssl vserver <vServerName > -eccCurveName <eccCurveName >
4 <!--NeedCopy-->
```

```
1 unbind ssl vs v1 – eccCurvename ALL
\mathcal{D}3 bind ssl vserver  v1 -eccCurveName P_224
4
5 sh ssl vserver v1
6
7 Advanced SSL configuration for VServer v1:
8 DH: DISABLED
9 Ephemeral RSA: ENABLED Refresh Count: 0
10 Session Reuse: ENABLED Timeout: 120 seconds
11 Cipher Redirect: DISABLED
12 SSLv2 Redirect: DISABLED
13 ClearText Port: 0
14 Client Auth: DISABLED
15 SSL Redirect: DISABLED
16 Non FIPS Ciphers: DISABLED
17 SNI: DISABLED
18 SSLv2: DISABLED SSLv3: ENABLED TLSv1.0: ENABLED  TLSv1.1: DISABLED 
      TLSv1.2: DISABLED
19 Push Encryption Trigger: Always
```

```
20 Send Close-Notify: YES
21 ECC Curve: P_224
22
23 1) Cipher Name: DEFAULT
24 Description: Predefined Cipher Alias
25 Done
26 <!--NeedCopy-->
```
## **Diffie‑Hellman parameters generation and achieving PFS with DHE**

#### May 26, 2023

The Diffie‑Hellman (DH) key exchange is a way for two parties involved in an SSL transaction to agree upon a shared secret over an insecure channel. These parties have no prior knowledge about each other. This secret can be converted into cryptographic keying material for symmetric key cipher algorithms that require such a key exchange.

This feature is disabled by default. Configured the feature to support ciphers that use DH as the key exchange algorithm.

**Note**:

Generating 2048‑bit DH parameters might take a long time (up to 30 minutes).

#### **Generate DH parameters by using the CLI**

At the command prompt, type the following command:

```
1 create ssl dhparam <dhFile> [<br/>bits>] [-gen (2 | 5)]
2 <!--NeedCopy-->
```
#### **Example:**

```
1 create ssl dhparam Key-DH-1 512 -gen 2
2 <!--NeedCopy-->
```
## **Generate DH parameters by using the GUI**

Navigate to **Traffic Management** > **SSL** and, in the **Tools** group, select **Create Diffie‑Hellman (DH) key**, and **Configure SSL DH Param**.

**Note:**

For information about DH parameters, see Diffie‑Hellman parameters.

## **Achieve perfect forward secrecy with [DHE](https://docs.netscaler.com/en-us/citrix-adc/12-1/ssl/config-ssloffloading.html)**

Generating DH parameters is a CPU‑intensive operation. In earlier releases, parameter generation, on a VPX appliance, took a long time because it was done in the software. Parameter generation is optimized by setting the dhKeyExpSizeLimit parameter. You can set this parameter for an SSL virtual server or an SSL profile and then bind the profile to a virtual server.

You can maintain perfect forward secrecy (PFS) on Citrix ADC MPX appliances by setting DH count equal to zero. As a result, DH parameters are generated for each transaction (minimum DHcount is 0) on Citrix ADC MPX appliances. Thee parameters are generated without a significant drop in performance, because the operation is optimized. Earlier, the minimum DH count allowed was 500. That is, you could not regenerate the key for up to 500 transactions.

**Limitation:**

On a Citrix ADC VPX appliance, if you set the DH count to zero, the DH parameters are not regenerated. Therefore, you must set the DH count to 500 to maintain PFS. The DH parameters are regenerated after 500 transactions.

## **Optimize DH parameters generation by using the CLI**

At the command prompt, type commands 1 and 2, or type command 3:

```
1 1. add ssl profile <name> [-sslProfileType ( BackEnd | FrontEnd )] [-
     dhCount <positive_integer>] [-dh ( ENABLED | DISABLED) -dhFile <
     string>] [-dhKeyExpSizeLimit ( ENABLED | DISABLED)]
2 2. set ssl vserver <vServerName> [-sslProfile <string>]
3 <!--NeedCopy-->
```

```
1 3. set ssl vserver <vServerName> [-dh ( ENABLED | DISABLED) -dhFile <
      string>] [-dhCount <positive_integer>] [-dhKeyExpSizeLimit ( ENABLED
      | DISABLED )]
2 <!--NeedCopy-->
```
## **Optimize DH parameters generation by using the GUI**

- 1. Navigate to **Traffic Management** > **Load Balancing** > **Virtual Servers**, and open a virtual server.
- 2. In the **SSL Parameters** section, select **Enable DH Key Expire Size Limit**.

# **Cipher redirection**

## September 21, 2020

During the SSL handshake, the SSL client (usually a web browser) announces the suite of ciphers that it supports, in the configured order of cipher preference. From that list, the SSL server then selects a cipher that matches its own list of configured ciphers.

If the ciphers announced by the client do not match those configured on the SSL server, the SSL handshake fails, and the failure is announced by a cryptic error message displayed in the browser. These messages rarely mention the exact cause of the error.

With cipher redirection, you can configure an SSL virtual server to deliver accurate, meaningful error messages when an SSL handshake fails. When SSL handshake fails, the Citrix ADC appliance redirects the user to a previously configured URL or, if no URL is configured, displays an internally generated error page.

## **Configure cipher redirection by using the CLI**

At the command prompt, type the following commands to configure cipher redirection and verify the configuration:

```
1 - set ssl vserver <vServerName> -cipherRedirect < ENABLED | DISABLED>
     -cipherURL < URL>
2 - show ssl vserver <vServerName>
3 <!--NeedCopy-->
```

```
1 set ssl vserver vs-ssl -cipherRedirect ENABLED -cipherURL http://
      redirectURl
\mathfrak{I}3 Done
4
5 show ssl vserver vs-ssl
6
7 Advanced SSL configuration for VServer vs-ssl:
8 DH: DISABLED
9 Ephemeral RSA: ENABLED Refresh Count: 1000
10 Session Reuse: ENABLED  Timeout: 600 seconds
11 Cipher Redirect: ENABLED  Redirect URL: http://redirectURl
12 SSLv2 Redirect: DISABLED
13 ClearText Port: 0
14 Client Auth: DISABLED
15 SSL Redirect: DISABLED
16 Non FIPS Ciphers: DISABLED
17 SNI: DISABLED
```

```
18 OCSP Stapling: DISABLED
19 HSTS: DISABLED
20 HSTS IncludeSubDomains: NO
21 HSTS Max-Age: 0
22 SSLv2: DISABLED SSLv3: ENABLED  TLSv1.0: ENABLED TLSv1.2: ENABLED 
      TLSv1.2: ENABLED
23 1) CertKey Name: Auth-Cert-1 Server Certificate
24 1) Cipher Name: DEFAULT
25 Description: Predefined Cipher Alias
26 Done
27 <!--NeedCopy-->
```
## **Configure cipher redirection by using the GUI**

- 1. Navigate to **Traffic Management > Load Balancing > Virtual Servers**, and open a virtual server.
- 2. In the **SSL Parameters** section, select **Enable Cipher Redirect**, and specify a redirect URL.

# **Leverage hardware and software to improve ECDHE and ECDSA cipher performance**

#### November 5, 2020

#### **Note:**

This enhancement is applicable only to the following platforms:

- MPX/SDX 11000
- MPX/SDX 14000
- MPX 22000, MPX 24000, and MPX 25000
- MPX/SDX 14000 FIPS

Previously, ECDHE and ECDSA computation on a Citrix ADC appliance was performed only on the hard‑ ware (Cavium chips), which limited the number of SSL sessions at any given time. With this enhancement, some operations are also performed in the software. That is, processing is done both on the Cavium chips and on the CPU cores to improve ECDHE and ECDSA cipher performance.

The processing is first performed in software, up to the configured software crypto threshold. After this threshold is reached, the operations are offloaded to the hardware. Therefore, this hybrid model leverages both hardware and software to improve SSL performance. You can enable the hybrid model by setting the "softwareCryptoThreshold"parameter to suit your requirement. To disable the hybrid model, set this parameter to 0.

Benefits are greatest if the current CPU utilization is not too high, because the CPU threshold is not exclusive to ECDHE and ECDSA computation. For example, if the current workload on the Citrix ADC appliance consumes 50% of the CPU cycles, and the threshold is set to 80%, ECDHE and ECDSA com‑ putation can use an extra 30% of the cycles. After the configured software crypto threshold of 80% is reached, further ECDHE and ECDSA computation is offloaded to the hardware. In that case, actual CPU utilization might exceed 80%, because performing ECDHE and ECDSA computations in hardware consumes some CPU cycles.

## **Enable the hybrid model by using the CLI**

At the command prompt, type:

```
1 set ssl parameter -softwareCryptoThreshold <positive_integer>
\mathfrak{I}3 Synopsis:
4
5 softwareCryptoThreshold:
6
7 Citrix ADC CPU utilization threshold (as a percentage) beyond which
      crypto operations are not done in software. A value of zero implies
      that CPU is not utilized for doing crypto in software.
8
9 Default = 010
11 Min = 0
12
13 Max = 100
14 <!--NeedCopy-->
```

```
1 >set ssl parameter - softwareCryptoThreshold 80
2 Done
3
4 >show ssl parameter
5 Advanced SSL Parameters
6
7 SSL quantum size                  : 8 KB
8 Max CRL memory size               : 256 MB
9 Strict CA checks                  : NO
10 Encryption trigger timeout : 100 ms
11 Send Close-Notify : YES
12 Encryption trigger packet c : 45
13 Deny SSL Renegotiation : ALL
14 Subject/Issuer Name Insertion Format : Unicode
15 OCSP cache size                   : 10 MB
16 Push flag                         : 0x0 (Auto)
17 Strict Host Header check for SNI enabled SSL sessions : NO
18 PUSH encryption trigger timeout : 1 ms
19 Crypto Device Disable Limit : 0
```
 Global undef action **for** control policies : CLIENTAUTH Global undef action **for** data policies : NOOP Default profile : DISABLED Disable TLS 1.1/1.2 **for** SSL\_BRIDGE secure monitors : NO Disable TLS 1.1/1.2 **for** dynamic and VPN services : NO Software Crypto acceleration CPU Threshold : 80 Signature and Hash Algorithms supported by TLS1.2 : ALL <!--NeedCopy-->

## **Enable the hybrid model by using the GUI**

- 1. Navigate to **Traffic Management** > **SSL** > **Change advanced SSL settings**.
- 2. Enter a value for **Software Crypto Threshold (%)**.

# **ECDSA cipher suites support**

September 21, 2020

ECDSA cipher suites use elliptical curve cryptography (ECC). Because of its smaller size, it is helpful in environments where processing power, storage space, bandwidth, and power consumption are constrained.

The following Citrix ADC appliances now support the elliptical curve digital signature algorithm (ECDSA) cipher group:

- Citrix ADC MPX and SDX appliances with N3 chips
- Citrix ADC MPX 5900/8900/15000/26000
- Citrix ADC SDX 8900/15000
- Citrix ADC VPX appliances

When the ECDHE\_ECDSA cipher group is used, the server's certificate must contain an ECDSA-capable public key.

**Note:** From release 12.1 build 50.x, you can create an ECDSA key in PKCS#8 format.

```
1 sh ssl cipher ECDSA
\mathfrak{I}3 1) Cipher Name: TLS1-ECDHE-ECDSA-AES256-SHA Priority : 1
4 Description: SSLv3 Kx=ECC-DHE Au=ECDSA Enc=AES(256) Mac=SHA1
     HexCode=0xc00a
5 2) Cipher Name: TLS1-ECDHE-ECDSA-AES128-SHA Priority : 2
```

```
6 Description: SSLv3 Kx=ECC-DHE Au=ECDSA Enc=AES(128) Mac=SHA1
      HexCode=0xc009
7 3) Cipher Name: TLS1.2-ECDHE-ECDSA-AES256-SHA384 Priority : 3
8 Description: TLSv1.2 Kx=ECC-DHE Au=ECDSA Enc=AES(256) Mac=SHA-384
      HexCode=0xc024
9 4) Cipher Name: TLS1.2-ECDHE-ECDSA-AES128-SHA256 Priority : 4
10 Description: TLSv1.2 Kx=ECC-DHE Au=ECDSA Enc=AES(128) Mac=SHA-256
      HexCode=0xc023
11 5) Cipher Name: TLS1.2-ECDHE-ECDSA-AES256-GCM-SHA384
      Priority : 5
12 Description: TLSv1.2 Kx=ECC-DHE Au=ECDSA Enc=AES-GCM(256) Mac=AEAD
      HexCode=0xc02c
13 6) Cipher Name: TLS1.2-ECDHE-ECDSA-AES128-GCM-SHA256
      Priority : 6
14 Description: TLSv1.2 Kx=ECC-DHE Au=ECDSA Enc=AES-GCM(128) Mac=AEAD
      HexCode=0xc02b
15 7) Cipher Name: TLS1-ECDHE-ECDSA-DES-CBC3-SHA Priority : 7
16 Description: SSLv3 Kx=ECC-DHE Au=ECDSA Enc=3DES(168) Mac=SHA1
      HexCode=0xc008
17 8) Cipher Name: TLS1-ECDHE-ECDSA-RC4-SHA Priority : 8
18 Description: SSLv3 Kx=ECC-DHE Au=ECDSA Enc=RC4(128) Mac=SHA1
      HexCode=0xc007
19 9) Cipher Name: TLS1.2-ECDHE-ECDSA-CHACHA20-POLY1305
      Priority : 9
20 Description: TLSv1.2 Kx=ECC-DHE Au=ECDSA Enc=CHACHA20/POLY1305(256)
      Mac=AEAD HexCode=0xcca9
21 Done
22 <!--NeedCopy-->
```
The following table lists the ECDSA ciphers that are supported on the Citrix ADC MPX and SDX appliances with N3 chips, Citrix ADC VPX appliances, MPX 5900/26000, and MPX/SDX 8900/15000 appliances.

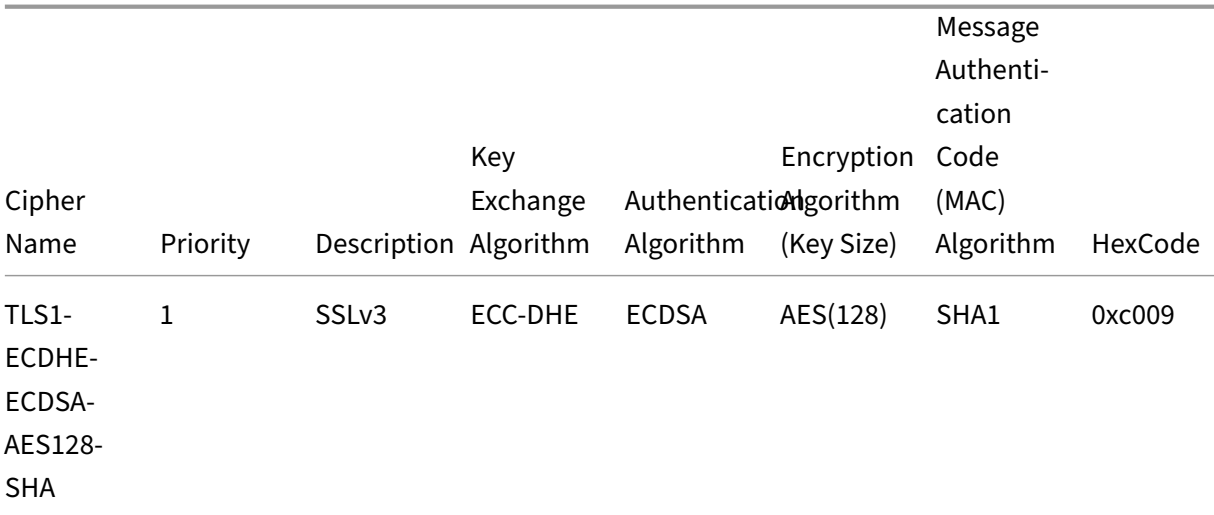

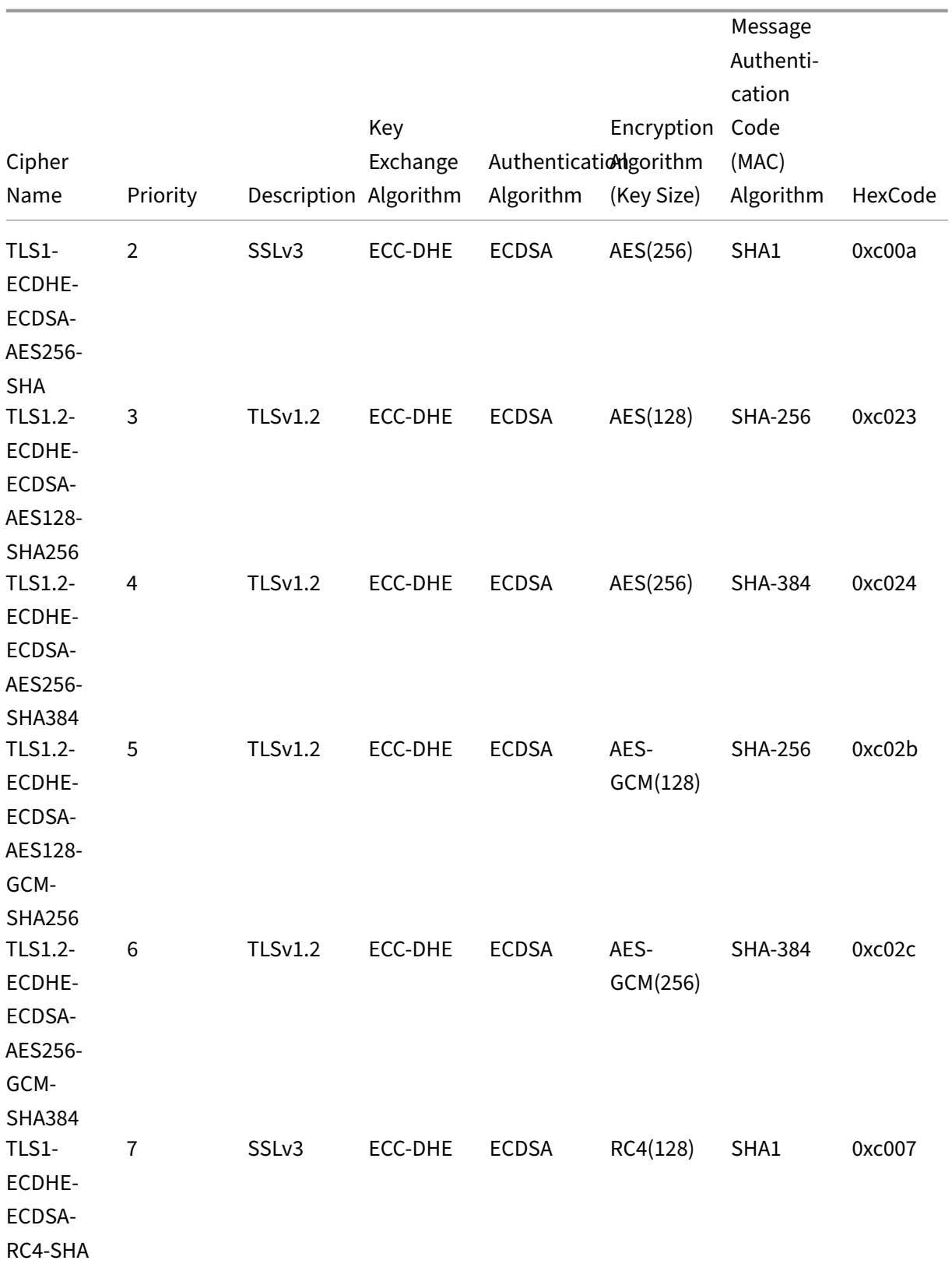

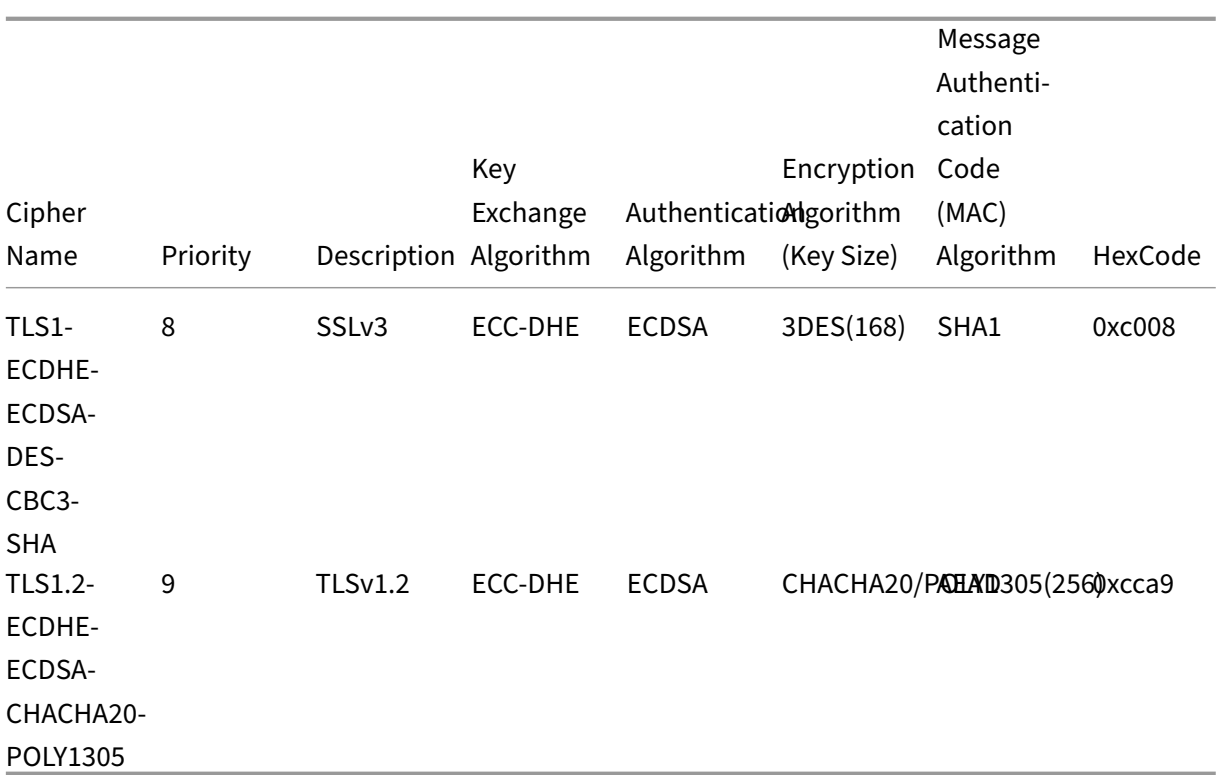

## **Important**

Use the **show ns hardware** command to find out if your appliance has N3 chips.

#### **Example:**

```
1 sh ns hardware
            Platform: NSMPX-22000 16*CPU+24*IX+12*E1K+2*E1K+4*CVM N3
               2200100
3 Manufactured on: 8/19/2013
4 CPU: 2900MHZ
5 Host Id: 1006665862
6 Serial no: ENUK6298FT
7 Encoded serial no: ENUK6298FT
8 Done
9 <!--NeedCopy-->
```
## **ECDSA/RSA cipher and certificate selection**

You can bind both ECDSA and RSA server certificates at the same time to an SSL virtual server. When both ECDSA and RSA certificates are bound to the virtual server, it automatically selects the appropriate server certificate to present to the client. If the client cipher list includes RSA ciphers, but does not include ECDSA ciphers, the virtual server presents the RSA server certificate. If both ciphers are present in the client's list, then the server certificate presented depends on the cipher priority set on
the virtual server. That is, if RSA has a higher priority, the RSA certificate is presented. If ECDSA has a higher priority, the ECDSA certificate is presented to the client.

## **Client authentication by using an ECDSA or an RSA certificate**

For client authentication, the CA certificate bound to the virtual server can be ECDSA or RSA signed. The appliance supports a mixed certificate chain. For example, the following certificate chain is sup‑ ported.

Client certificate (ECDSA) <‑> CA certificate (RSA) <‑> Intermediate certificate (RSA) <‑> Root certificate (RSA)

**Note**

ECDSA certificates with only the following curves are supported:

- prime256v1
- secp384r1
- secp521r1 (VPX only)
- secp224r1 (VPX only)

## **Create an ECDSA certificate‑key pair**

You can create an ECDSA certificate-key pair directly on a Citrix ADC appliance by using the CLI or the GUI. Earlier, you could install and bind an ECC certificate-key pair on the appliance, but you had to use OpenSSL to create a certificate‑key pair.

Only P\_256 and P\_384 curves are supported.

**Note**

This support is available on all platforms except MPX 9700/1050/12500/15500.

### **To create an ECDSA certificate‑key pair by using the CLI:**

At the command prompt, type:

```
1 create ssl ecdsaKey <keyFile> -curve ( P_256 | P_384 ) [-keyform ( DER
      | PEM )] [-des | -des3] {
2 -password }
3 [-pkcs8]
4 <!--NeedCopy-->
```

```
1 create ecdsaKey ec_p256.ky -curve P_256 -pkcs8
2 Done
```

```
3 create ecdsaKey ec_p384.ky -curve P_384
4 Done
5 <!--NeedCopy-->
```
#### **To create an ECDSA certificate‑key pair by using the GUI:**

- 1. Navigate to **Traffic Management** > **SSL** > **SSL Files** > **Keys** and click **Create ECDSA Key**.
- 2. To create a key in PKCS#8 format, select **PKCS8**.

# **Configure user‑defined cipher groups on the ADC appliance**

#### September 21, 2020

A cipher group is a set of cipher suites that you bind to an SSL virtual server, service, or service group on the Citrix ADC appliance. A cipher suite comprises a protocol, a key exchange  $(Kx)$  algorithm, an authentication (Au) algorithm, an encryption (Enc) algorithm, and a message authentication code (Mac) algorithm. Your appliance ships with a predefined set of cipher groups. When you create an SSL service or SSL service group, the ALL cipher group is automatically bound to it. However, when you create an SSL virtual server or a transparent SSL service, the DEFAULT cipher group is automatically bound to it. In addition, you can create a user‑defined cipher group and bind it to an SSL virtual server, service, or service group.

**Note:** If your MPX appliance does not have any licenses, then only the EXPORT cipher is bound to your SSL virtual server, service, or service group.

To create a user‑defined cipher group, first you create a cipher group and then you bind ciphers or cipher groups to this group. If you specify a cipher alias or a cipher group, all the ciphers in the cipher alias or group are added to the user-defined cipher group. You can also add individual ciphers (cipher suites) to a user-defined group. However, you cannot modify a predefined cipher group. Before removing a cipher group, unbind all the cipher suites in the group.

Binding a cipher group to an SSL virtual server, service, or service group, appends the ciphers to the existing ciphers that are bound to the entity. To bind a specific cipher group to the entity, you must first unbind the ciphers or cipher group that is bound to the entity. Then bind the specific cipher group to the entity. For example, to bind only the AES cipher group to an SSL service, you perform the following steps:

1. Unbind the default cipher group ALL that is bound by default to the service when the service is created.

```
1 unbind ssl service <service name> -cipherName ALL
2 <!--NeedCopy-->
```
2. Bind the AES cipher group to the service

```
1 bind ssl service <Service name> -cipherName AE
2 <!--NeedCopy-->
```
If you want to bind the cipher group DES in addition to AES, at the command prompt, type:

```
1 bind ssl service <service name> -cipherName DES
2 <!--NeedCopy-->
```
**Note:** The free Citrix ADC virtual appliance supports only the DH cipher group.

## **Configure a user‑defined cipher group by using the CLI**

At the command prompt, type the following commands to add a cipher group, or to add ciphers to a previously created group, and verify the settings:

```
1 add ssl cipher <cipherGroupName>
2 bind ssl cipher <cipherGroupName> -cipherName <string>
3 show ssl cipher <cipherGroupName>
4 <!--NeedCopy-->
```

```
1 add ssl cipher test
2
3 Done
\Delta5 bind ssl cipher test -cipherName ECDHE
6
7 Done
8
9 sh ssl cipher test
10
11 1) Cipher Name: TLS1-ECDHE-RSA-AES256-SHA  Priority : 1
12 Description: SSLv3 Kx=ECC-DHE  Au=RSA  Enc=AES(256) Mac=SHA1   HexCode
      =0 \times 001413 2) Cipher Name: TLS1-ECDHE-RSA-AES128-SHA  Priority : 2
14 Description: SSLv3 Kx=ECC-DHE  Au=RSA  Enc=AES(128) Mac=SHA1   HexCode
      =0 \times 001315 3) Cipher Name: TLS1.2-ECDHE-RSA-AES-256-SHA384  Priority : 3
16 Description: TLSv1.2 Kx=ECC-DHE  Au=RSA  Enc=AES(256) Mac=SHA-384
        HexCode=0xc028
17 4) Cipher Name: TLS1.2-ECDHE-RSA-AES-128-SHA256  Priority : 4
18 Description: TLSv1.2 Kx=ECC-DHE  Au=RSA  Enc=AES(128) Mac=SHA-256
        HexCode=0xc027
19 5) Cipher Name: TLS1.2-ECDHE-RSA-AES256-GCM-SHA384 Priority : 5
20 Description: TLSv1.2 Kx=ECC-DHE  Au=RSA  Enc=AES-GCM(256) Mac=AEAD 
        HexCode=0xc030
21 6) Cipher Name: TLS1.2-ECDHE-RSA-AES128-GCM-SHA256 Priority : 6
```

```
22 Description: TLSv1.2 Kx=ECC-DHE  Au=RSA  Enc=AES-GCM(128) Mac=AEAD 
       HexCode=0xc02f
23 7) Cipher Name: TLS1-ECDHE-ECDSA-AES256-SHA Priority : 7
24 Description: SSLv3 Kx=ECC-DHE  Au=ECDSA Enc=AES(256) Mac=SHA1 
        HexCode=0xc00a
25 8) Cipher Name: TLS1-ECDHE-ECDSA-AES128-SHA Priority : 8
26 Description: SSLv3 Kx=ECC-DHE  Au=ECDSA Enc=AES(128) Mac=SHA1 
        HexCode=0xc009
27 9) Cipher Name: TLS1.2-ECDHE-ECDSA-AES256-SHA384   Priority : 9
28 Description: TLSv1.2 Kx=ECC-DHE  Au=ECDSA Enc=AES(256) Mac=SHA-384
        HexCode=0xc024
29 10)  Cipher Name: TLS1.2-ECDHE-ECDSA-AES128-SHA256   Priority : 10
30 Description: TLSv1.2 Kx=ECC-DHE  Au=ECDSA Enc=AES(128) Mac=SHA-256
        HexCode=0xc023
31 11)  Cipher Name: TLS1.2-ECDHE-ECDSA-AES256-GCM-SHA384 
        Priority : 11
32 Description: TLSv1.2 Kx=ECC-DHE  Au=ECDSA Enc=AES-GCM(256) Mac=AEAD 
        HexCode=0xc02c
33 12)  Cipher Name: TLS1.2-ECDHE-ECDSA-AES128-GCM-SHA256 
        Priority : 12
34 Description: TLSv1.2 Kx=ECC-DHE  Au=ECDSA Enc=AES-GCM(128) Mac=AEAD 
        HexCode=0xc02b
35 13)  Cipher Name: TLS1-ECDHE-RSA-DES-CBC3-SHA  Priority : 13
36 Description: SSLv3 Kx=ECC-DHE  Au=RSA  Enc=3DES(168) Mac=SHA1   HexCode
      =0xc012
37 14)  Cipher Name: TLS1-ECDHE-ECDSA-DES-CBC3-SHA  Priority : 14
38 Description: SSLv3 Kx=ECC-DHE  Au=ECDSA Enc=3DES(168) Mac=SHA1 
        HexCode=0xc008
39 15)  Cipher Name: TLS1-ECDHE-RSA-RC4-SHA   Priority : 15
40 Description: SSLv3 Kx=ECC-DHE  Au=RSA  Enc=RC4(128) Mac=SHA1   HexCode
      =0 \times 001141 16)  Cipher Name: TLS1-ECDHE-ECDSA-RC4-SHA   Priority : 16
42 Description: SSLv3 Kx=ECC-DHE  Au=ECDSA Enc=RC4(128) Mac=SHA1 
        HexCode=0xc007
43 17)  Cipher Name: TLS1.2-ECDHE-RSA-CHACHA20-POLY1305 Priority : 17
44 Description: TLSv1.2 Kx=ECC-DHE  Au=RSA  Enc=CHACHA20/POLY1305(256) Mac
      =AEAD   HexCode=0xcca8
45 18)  Cipher Name: TLS1.2-ECDHE-ECDSA-CHACHA20-POLY1305 
        Priority : 18
46 Description: TLSv1.2 Kx=ECC-DHE  Au=ECDSA Enc=CHACHA20/POLY1305(256)
      Mac=AEAD   HexCode=0xcca9
47 Done
48 <!--NeedCopy-->
```
## **Unbind ciphers from a cipher group by using the CLI**

At the command prompt, type the following commands to unbind ciphers from a user-defined cipher group, and verify the settings:

```
1 show ssl cipher <cipherGroupName>
2
```

```
3 unbind ssl cipher <cipherGroupName> -cipherName <string>
4
5 show ssl cipher <cipherGroupName>
6 <!--NeedCopy-->
```
## **Remove a cipher group by using the CLI**

**Note:** You cannot remove a built‑in cipher group. Before removing a user‑defined cipher group, make sure that the cipher group is empty.

At the command prompt, type the following commands to remove a user-defined cipher group, and verify the configuration:

```
1 rm ssl cipher <userDefCipherGroupName> [<cipherName> ...]
2 show ssl cipher <cipherGroupName>
3
4 <!--NeedCopy-->
```
### **Example:**

```
1 rm ssl cipher test Done
2
3 sh ssl cipher test ERROR: No such resource [cipherGroupName, test]
4 <!--NeedCopy-->
```
## **Configure a user‑defined cipher group by using the GUI**

Navigate to **Traffic Management > SSL > Cipher Groups**, and configure a cipher group.

### **To bind a cipher group to an SSL virtual server, service, or service group by using the CLI**:

At the command prompt, type one of the following:

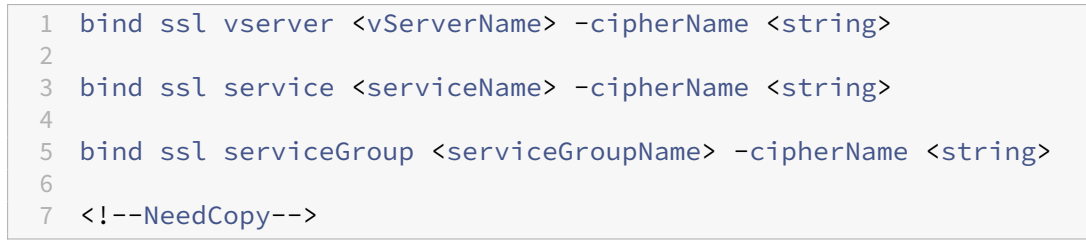

```
1 bind ssl vserver ssl vserver test -cipherName test
2 Done
3
4 bind ssl service nshttps -cipherName test
5 Done
6
```

```
7 bind ssl servicegroup ssl_svc -cipherName test
8 Done
9 <!--NeedCopy-->
```
#### **To bind a cipher group to an SSL virtual server, service, or service group by using the GUI**:

1. Navigate to **Traffic Management > Load Balancing > Virtual Servers**.

For service, replace virtual servers with services. For service groups, replace virtual servers with service groups.

Open the virtual server, service, or service group.

- 2. In **Advanced Settings**, select **SSL Ciphers**.
- 3. Bind a cipher group to the virtual server, service, or service group.

#### **Binding individual ciphers to an SSL virtual server or service**

You can also bind individual ciphers, instead of a cipher group, to a virtual server or service.

#### **To bind a cipher by using the CLI:**

At the command prompt, type:

```
1 bind ssl vserver <vServerName> -cipherName <string>
2 bind ssl service <serviceName> -cipherName <string>
3 <!--NeedCopy-->
```
#### **Example:**

```
1 bind ssl vserver v1 -cipherName TLS1.2-ECDHE-RSA-AES256-GCM-SHA384
2 Done
3
4 bind ssl service sslsvc -cipherName TLS1.2-ECDHE-RSA-AES256-GCM-SHA384
5 Done
6 <!--NeedCopy-->
```
#### **To bind a cipher to an SSL virtual server by using the GUI:**

- 1. Navigate to **Traffic Management > Load Balancing > Virtual Servers**.
- 2. Select an SSL virtual server and click **Edit**.
- 3. In **Advanced Settings**, select **SSL Ciphers**.
- 4. In **Cipher Suites**, select **Add**.
- 5. Search for the cipher in the available list and click the arrow to add it to the configured list.
- 6. Click **OK**.
- 7. Click **Done**.

To bind a cipher to an SSL service, repeat the preceding steps after replacing virtual server with service.

# **Server certificate support matrix on the ADC appliance**

December 16, 2021

The Citrix ADC appliance supports the following server certificates.

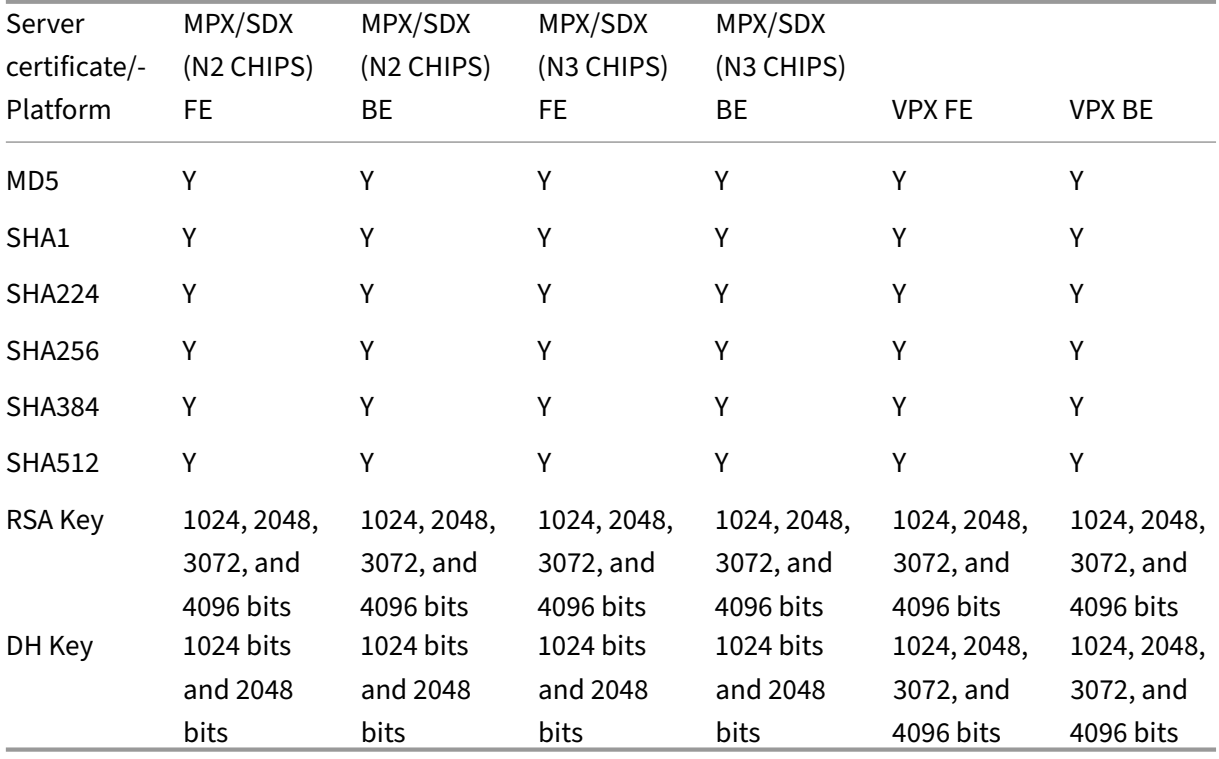

Table 1: Support on front‑end (FE) and back‑end (BE) Service

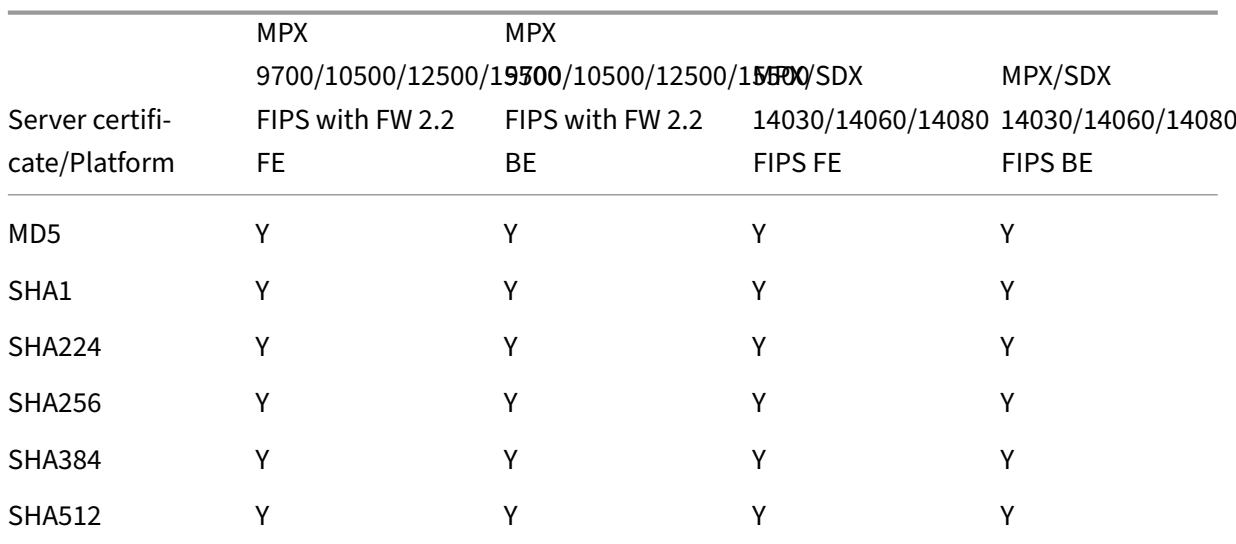

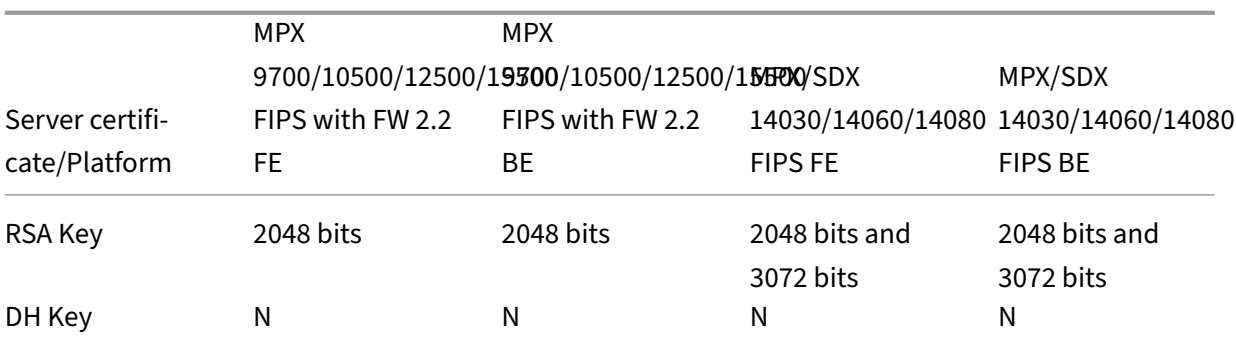

### **Notes**

- 4k certificates require higher CPU cycles and might affect the performance of low-end appliances.
- In release 11.1 and earlier, a Citrix ADC appliance supports the following "signature algorithms"extensions in the back end client hello message: RSA‑MD5, RSA‑SHA1, and RSA‑ SHA256.

The Citrix ADC appliance does not support SHA 384 and SHA 512 signature algorithms extensions. Therefore some servers, such as Windows IIS servers, reset the connection.

• Starting release 12.0, a Citrix ADC appliance supports all the signature algorithms exten– sions.

# **Client Authentication or Mutual TLS (mTLS)**

### January 5, 2022

In a typical SSL transaction, the client that is connecting to a server over a secure connection checks the validity of the server by checking the server's certificate before initiating the SSL transaction. Sometimes, however, you might want to configure the server to authenticate the client that is connecting to it.

With client authentication enabled on an SSL virtual server, the Citrix ADC appliance asks for the client certificate during the SSL handshake. The appliance checks the certificate presented by the client for normal constraints, such as the issuer signature and expiration date.

#### **Note**

For the appliance to verify issuer signatures, the certificate of the CA that issued the client certificate must be:

• Installed on the appliance.

• Bound to the virtual server that the client is transacting with.

If the certificate is valid, the appliance allows the client to access all secure resources. But if the certificate is invalid, the appliance drops the client request during the SSL handshake.

The appliance verifies the client certificate by first forming a chain of certificates, starting with the client certificate, and ending with the root CA certificate for the client (for example, Verisign). The root CA certificate might contain one or more intermediate CA certificates (if the client certificate is not directly issued by the root CA).

Before you enable client authentication on the Citrix ADC appliance, make sure that a valid client certificate is installed on the client. Then, enable client authentication for the virtual server that handles the transactions. Finally, bind the certificate of the CA that issued the client certificate to the virtual server on the appliance.

**Note**

A Citrix ADC MPX appliance supports a certificate‑key pair size from 512 bits to 4096 bits. The certificate must be signed by using one of the following hash algorithms:

- MD5
- SHA-1
- SHA‑224
- SHA‑256
- SHA‑384
- SHA‑512

On an SDX appliance, if an SSL chip is assigned to a VPX instance, the certificate-key pair size support of an MPX appliance applies. Otherwise, the normal certificate-key pair size support of a VPX instance applies.

A Citrix ADC virtual appliance (VPX instance) supports certificates of at least 512 bits, up to the following sizes:

- 4096‑bit server certificate on the virtual server
- 4096‑bit client certificate on the service
- 4096‑bit CA certificate
- 4096‑bit certificate on the physical server
- 2048-bit client certificate (if client authentication is enabled on the virtual server)

# **Provide the client certificate**

Before you configure client authentication, a valid client certificate must be installed on the client. A client certificate includes details about the specific client system that creates secure sessions with the Citrix ADC appliance. Each client certificate is unique and only one client system must use it.

Whether you obtain the client certificate from a CA, use an existing client certificate, or generate a client certificate on the Citrix ADC appliance, you must convert the certificate to the correct format. On the Citrix ADC appliance, certificates are stored in either the PEM or DERformat and must be converted to PKCS#12 format before they are installed on the client system. After converting the certificate and transferring it to the client, system, make sure that it is installed on that system and configured for the client application that will be part of the SSL transactions (for example, the web browser).

For instructions on how to convert a certificate from PEM or DER format to PKCS#12 format, see Import and convert SSL files.

For instructions on how to generate a client certificate, see Create a certificate.

## **[Enable client‑certi](https://docs.netscaler.com/en-us/citrix-adc/12-1/ssl/ssl-certificates/export-existing-certs-keys.html)ficate based authentication**

By default, client authentication is disabled on the Citrix ADC appliance, and all SSL transactions pro‑ ceed without authenticating the client. You can configure client authentication to be either optional or mandatory as part of the SSL handshake.

If client authentication is optional, the appliance requests the client certificate but proceeds with the SSL transaction even if the client presents an invalid certificate. If client authentication is mandatory, the appliance terminates the SSL handshake if the SSL client does not provide a valid certificate.

**Caution:** Citrix recommends that you define proper access control policies before changing the client‑ certificate‑based authentication check to optional.

**Note:** Client authentication is configured for individual SSL virtual servers, not globally.

### **Enable client‑certificate based authentication by using the CLI**

At the command prompt, type the following commands to enable the client-certificate-based authentication and verify the configuration:

```
1 set ssl vserver <vServerName> [-clientAuth (ENABLED | DISABLED)] [-
     clientCert (MANDATORY | OPTIONAL)]
2 show ssl vserver <vServerName>
3 <!--NeedCopy-->
```

```
1 set ssl vserver vssl -clientAuth ENABLED -clientCert Mandatory
2 Done
3 show ssl vserver vssl
4
5 Advanced SSL configuration for VServer vssl:
6 DH: DISABLED
7 Ephemeral RSA: ENABLED Refresh Count: 0
```

```
8 Session Reuse: ENABLED Timeout: 120 seconds
9 Cipher Redirect: DISABLED
10 SSLv2 Redirect: DISABLED
11 ClearText Port: 0
12 Client Auth: ENABLED Client Cert Required: Mandatory
13 SSL Redirect: DISABLED
14 Non FIPS Ciphers: DISABLED
15         SNI: DISABLED
16         OCSP Stapling: DISABLED
17 HSTS: DISABLED
18         HSTS IncludeSubDomains: NO
19         HSTS Max-Age: 0
20 SSLv2: DISABLED SSLv3: ENABLED TLSv1.0: ENABLED TLSv1.2: ENABLED TLSv1
      .2: ENABLED
21
22 1) CertKey Name: sslckey Server Certificate
23
24 1) Policy Name: client_cert_policy Priority: 0
25
26 1) Cipher Name: DEFAULT
27 Description: Predefined Cipher Alias
28 Done
29 <!--NeedCopy-->
```
## **Enable client‑certificate based authentication by using the GUI**

- 1. Navigate to **Traffic Management > Load Balancing > Virtual Servers**, and open a virtual server.
- 2. In the **SSL Parameters** section, select **Client Authentication**, and in the **Client Certificate** list, select **Mandatory**.

### **Note:**

If client authentication is set to mandatory and if the client certificate contains policy extensions, certificate validation fails. From release 12.0-56.x, you can set a parameter in the front-end SSL profile to skip this check. The parameter is disabled by default. That is, the check is performed by default.

## **Skip the policy extension check during client authentication by using the CLI**

### At the command prompt, type:

```
1 set ssl profile ns_default_ssl_profile_frontend -clientauth ENABLED -
      skipClientCertPolicyCheck ENABLED
\mathfrak{I}3 Parameter
4
5 skipClientCertPolicyCheck
6
```
Control policy extension check, if present inside the X509 certificate chain. Applicable only **if** client authentication is enabled and client certificate is set to mandatory. Possible values functions as follows: 8 9 - ENABLED: Skip the policy check during client authentication. 10 11 - DISABLED: Perform policy check during client authentication. 12 13 Possible values: ENABLED, DISABLED 14 15 Default: DISABLED 16 <!--NeedCopy-->

## **Skip the policy extension check during client authentication by using the GUI**

- 1. Navigate to **System** > **Profiles** > **SSL Profiles**.
- 2. Create a new front-end profile or edit an existing front-end profile.
- 3. Verify that client authentication is enabled and client certificate is set to mandatory.
- 4. Select **Skip Client Certificate Policy Check**.

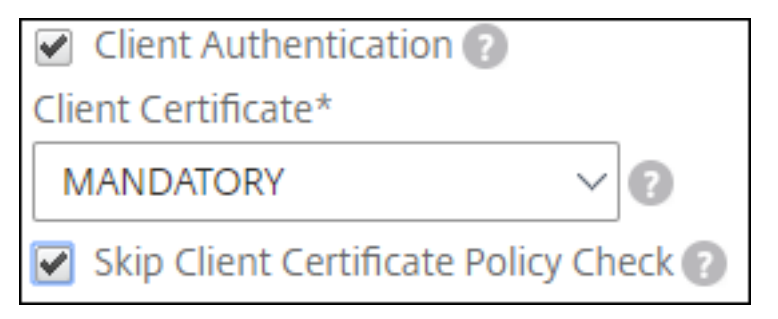

# **Bind CA certificates to the virtual server**

A CA whose certificate is present on the Citrix ADC appliance must issue the client certificate used for client authentication. Bind this certificate to the Citrix ADC virtual server that performs client authentication.

Bind the CA certificate to the SSL virtual server in such a way that the appliance can form a complete certificate chain when it verifies the client certificate. Otherwise, certificate chain formation fails and the client is denied access even if its certificate is valid.

You can bind CA certificates to the SSL virtual server in any order. The appliance forms the proper order during client certificate verification.

For example, if the client presents a certificate issued by **CA\_A**, where **CA\_A** is an intermediate CA whose certificate is issued by **CA\_B**, whose certificate is in turn issued by a trusted root CA, **Root\_CA**, a chain of certificates that contain all three of these certificates must be bound to the virtual server on the Citrix ADC appliance.

For instructions on binding one or more certificates to the virtual server, see Bind the certificate-key pair to the SSL virtual server.

For instructions on creating a chain of certificates, see Create a chain of certif[icates.](https://docs.netscaler.com/en-us/citrix-adc/12-1/ssl/config-ssloffloading.html)

# **[Stricter control on client](https://docs.netscaler.com/en-us/citrix-adc/12-1/ssl/config-ssloffloading.html) certificate validation**

The Citrix ADC appliance accepts valid Intermediate–CA certificates if one Root-CA issues the certificates. That is, if only the Root-CA certificate is bound to the virtual server, and any intermediate certificate sent with the client certificate is validated by that Root‑CA, the appliance trusts the certificate chain and the handshake is successful.

However, if a client sends a chain of certificates in the handshake, none of the intermediate certificates can be validated by using a CRL or OCSP responder unless that certificate is bound to the SSL virtual server. Therefore, even if one of the intermediate certificates is revoked, the handshake is successful. As part of the handshake, the SSL virtual server sends the list of CA certificates that are bound to it. For stricter control, you can configure the SSL virtual server to accept only a certificate signed by one of the CA certificates bound to that virtual server. To do so, you must enable the ClientAuthUseBoundCAChain setting in the SSL profile bound to the virtual server. The handshake fails if one of the CA certificates bound to the virtual server has not signed the client certificate.

For example, say intermediate certificates Int‑CA‑A and Int‑CA‑B sign the two client certificates, clientcert1 and clientcert2, respectively. The root certificate Root‑CA signs the intermediate certificates. Int‑CA‑A and Root‑CA are bound to the SSL virtual server. In the default case (ClientAuthUseBoundCAChain disabled), both clientcert1 and clientcert2 are accepted. However, if ClientAuthUseBoundCAChain is enabled, the Citrix ADC appliance only accepts clientcert1.

## **Enable stricter control on client certificate validation by using the CLI**

At the command prompt, type:

```
1 set ssl profile <name> -ClientAuthUseBoundCAChain Enabled
2 <!--NeedCopy-->
```
## **Enable stricter control on client certificate validation by using the GUI**

- 1. Navigate to **System** > **Profiles**, select the **SSL Profiles** tab, and create an SSL profile, or select an existing profile.
- 2. Select **Enable Client Authentication using bound CA Chain**.

# **Server authentication**

### September 21, 2020

Since the Citrix ADC appliance performs SSL offload and acceleration on behalf of a web server, the appliance does not usually authenticate the Web server's certificate. However, you can authenticate the server in deployments that require end-to-end SSL encryption.

In such a situation, the appliance becomes the SSL client, carries out a secure transaction with the SSL server, verifies that a CA whose certificate is bound to the SSL service has signed the server certificate, and checks the validity of the server certificate.

To authenticate the server, you must first enable server authentication and then bind the certificate of the CA that signed the server's certificate to the SSL service on the Citrix ADC appliance. When binding the certificate, you must specify the bind as CA option.

## **Enable (or disable) server certificate authentication**

You can use the CLI and the GUI to enable and disable server certificate authentication.

### **Enable (or disable) server certificate authentication using the CLI**

At the command prompt, type the following commands to enable server certificate authentication and verify the configuration:

```
1 set ssl service <serviceName> -serverAuth ( ENABLED | DISABLED )
2 show ssl service <serviceName>
3 <!--NeedCopy-->
```
#### **Example:**

2

```
1 set ssl service ssl-service-1 -serverAuth ENABLED
2 <!--NeedCopy-->
1 show ssl service ssl-service-1
```
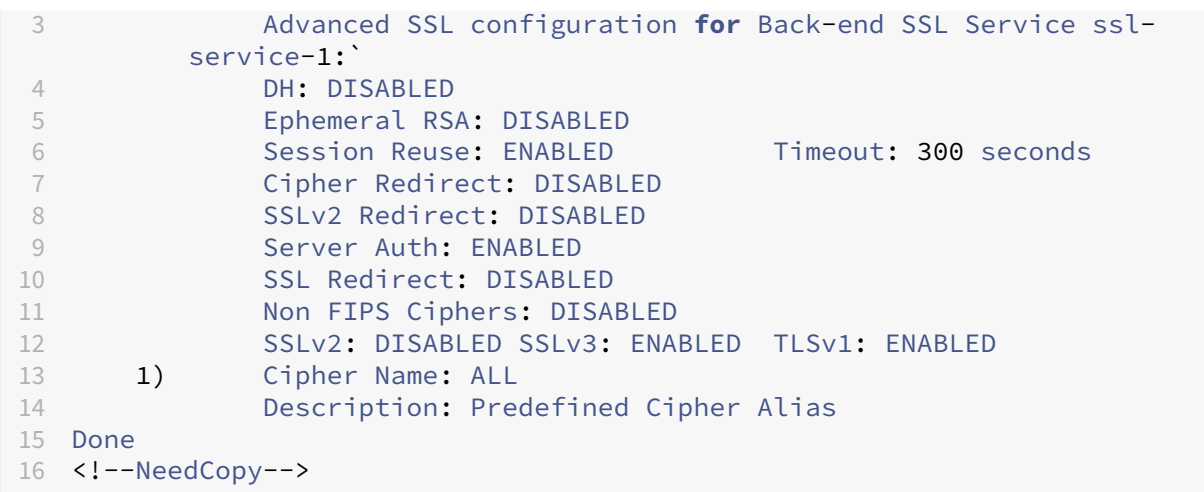

### **Enable (or disable) server certificate authentication by using the GUI**

- 1. Navigate to Traffic Management > Load Balancing > Services, and open an SSL service.
- 2. In the SSL Parameters section, select Enable Server Authentication, and specify a Common Name.
- 3. In Advanced Settings, select Certificates, and bind a CA certificate to the service.

### **Bind the CA certificate to the service by using the CLI**

At the command prompt, type the following commands to bind the CA certificate to the service and verify the configuration:

```
1 bind ssl service <serviceName> -certkeyName <string> -CA
\overline{\phantom{a}}3 show ssl service <serviceName>
4 <!--NeedCopy-->
```

```
1 bind ssl service ssl-service-1 -certkeyName samplecertkey -CA
2 <!--NeedCopy-->
```

```
1 show ssl service ssl-service-1
23 Advanced SSL configuration for Back-end SSL Service ssl-
       service-1:
4 DH: DISABLED
5 Ephemeral RSA: DISABLED
6 Session Reuse: ENABLED  Timeout: 300 seconds
7 Cipher Redirect: DISABLED
8 SSLv2 Redirect: DISABLED
9 Server Auth: ENABLED
```

```
10 SSL Redirect: DISABLED
11 Non FIPS Ciphers: DISABLED
12 SSLv2: DISABLED SSLv3: ENABLED  TLSv1: ENABLED
13 1) CertKey Name: samplecertkey   CA Certificate 
      CRLCheck: Optional
14 1) Cipher Name: ALL
15 Description: Predefined Cipher Alias
16 Done
17 <!--NeedCopy-->
```
## **Configure a common name for server certificate authentication**

In end-to-end encryption with server authentication enabled, you can include a common name in the configuration of an SSL service or service group. The name that you specify is compared to the common name in the server certificate during an SSL handshake. If the two names match, the handshake is successful.

If the common names do not match, the common name specified for the service or service group is compared to values in the subject alternative name (SAN) field in the certificate. If it matches one of those values, the handshake is successful. This configuration is especially useful if there are, for example, two servers behind a firewall and one of the servers spoofs the identity of the other. If the common name is not checked, a certificate presented by either server is accepted if the IP address matches.

**Note:** Only domain name, URL, and email ID DNS entries in the SAN field are compared.

### **Configure common‑name verification for an SSL service or service group by using the CLI**

At the command prompt, type the following commands to specify server authentication with common‑name verification and verify the configuration:

1. To configure common name in a service, type:

```
1 set ssl service <serviceName> -commonName <string> -serverAuth
     ENABLED
2 show ssl service <serviceName>
3 <!--NeedCopy-->
```
### 2. To configure common name in a service group, type:

```
1 set ssl serviceGroup <serviceGroupName> -commonName <string> -
     serverAuth ENABLED
2 show ssl serviceGroup <serviceGroupName>
3 <!--NeedCopy-->
```

```
1 > set ssl service svc1 -commonName xyz.com -serverAuth ENABLED
2 <!--NeedCopy-->
```

```
1 show ssl service svc
\overline{\phantom{a}}3 Advanced SSL configuration for Back-end SSL Service svc1:
4 DH: DISABLED
5 Ephemeral RSA: DISABLED
6 Session Reuse: ENABLED Timeout: 300 seconds
7 Cipher Redirect: DISABLED
8 SSLv2 Redirect: DISABLED
9 Server Auth: ENABLED Common Name: www.xyz.com  
10 SSL Redirect: DISABLED
11 Non FIPS Ciphers: DISABLED
12 SNI: DISABLED
13 SSLv2: DISABLED SSLv3: ENABLED TLSv1: ENABLED
14 1) CertKey Name: cacert CA Certificate OCSPCheck: Optional
15 1) Cipher Name: ALL
16 Description: Predefined Cipher Alias
17 Done
18 <!--NeedCopy-->
```
#### **Configure common‑name verification for an SSL service or service group by using the GUI**

- 1. Navigate to Traffic Management > Load Balancing > Services or Navigate to Traffic Management > Load Balancing > Service Groups, and open a service or service group.
- 2. In the SSL Parameters section, select Enable Server Authentication, and specify a common name.

# **SSL actions and policies**

#### September 21, 2020

An SSL policy evaluates incoming traffic and applies a predefined action to requests that match a rule (expression). You have to configure the actions before creating the policies, so that you can specify an action when you create a policy. To put a policy into effect, you must either bind it to a virtual server on the appliance, so that it applies only to traffic flowing through that virtual server, or bind it globally, so that it applies to all traffic flowing through the appliance.

SSL actions define SSL settings that you can apply to the selected requests. You associate an action with one or more policies. Data in client connection requests or responses is compared to a rule specified in the policy, and the action is applied to connections that match the rule (expression).

You can configure classic policies with classic expressions and default syntax policies with default syntax expressions for SSL.

**Note:** Users who are not experienced in configuring policies at the CLI usually find using the configuration utility to be considerably easier.

You can associate a user-defined action or a built-in action to a default syntax policy. Classic policies allow only user‑defined actions. In default syntax policy, you can also group policies under a policy label, in which case they are applied only when invoked from another policy.

Common uses of SSL actions and policies include per-directory client authentication, support for Outlook web access, and SSL-based header insertions. SSL-based header insertions contain SSL settings required by a server whose SSL processing has been offloaded to the Citrix ADC appliance.

# **SSL policies**

September 21, 2020

Policies on the Citrix ADC appliance help identify specific connections that you want to process. The processing is based on the actions that are configured for that particular policy. Once you create the policy and configure an action for it, you must either bind it to a virtual server on the appliance, so that it applies only to traffic flowing through that virtual server, or bind it globally, so that it applies to all traffic flowing through any virtual server configured on the Citrix ADC appliance.

The Citrix ADC appliance SSL feature supports default syntax (advanced) policies . For a complete description of default syntax expressions, how they work, and how to configure them manually, see Policies and Expressions.

**Note:**

[Users who are not exp](https://docs.netscaler.com/en-us/citrix-adc/12-1/appexpert/policies-and-expressions.html)erienced in configuring policies at the CLI will usually find using the configuration utility considerably easier.

SSL policies require that you create an action before creating a policy, so that you can specify the actions when you create the policies.

In SSL default syntax policies, you can also use the built-in actions. For more information about builtin actions, see SSL built-in actions and user-defined actions.

# **SSL default [syntax policies](https://docs.netscaler.com/en-us/citrix-adc/12-1/ssl/ssl-actions-and-policies/config-built-in-ssl-actions.html)**

An SSL default syntax policy, also known as advanced policy, defines a control or a data action to be performed on requests. SSL policies can therefore be categorized as control policies and data poli‑ cies:

- **Control policy**. A control policy uses a control action, such as forcing client authentication. Note: In release 10.5 or later, deny SSL renegotiation (denySSLReneg) is set, by default, to ALL. However, control policies, such as CLIENTAUTH, trigger a renegotiation handshake. If you use such policies, you must set denySSLReneg to NO.
- **Data policy**. A data policy uses a data action, such as inserting some data into the request.

The essential components of a policy are an expression and an action. The expression identifies the requests on which the action is to be performed.

You can configure a default syntax policy with a built-in action or a user-defined action. You can configure a policy with a built‑in action without creating a separate action. However, to configure a policy with a user-defined action, first configure the action and then configure the policy.

You can specify an additional action, called an UNDEF action, to be performed in the event that applying the expression to a request has an undefined result.

## **SSL policy configuration**

You can configure an SSL default syntax policy by using the CLI and the GUI.

## **Configure an SSL policy by using the CLI**

At the command prompt, type:

```
1 add ssl policy <name> -rule <expression> -Action <string> [-undefAction
      <string>] [-comment <string>]
2 <!--NeedCopy-->
```
### **Configure an SSL policy by using the GUI**

Navigate to Traffic Management > SSL > Policies and, on the Polices tab, click Add.

# **SSL built‑in actions and user‑defined actions**

### September 21, 2020

Unless you need only the built-in actions in your policies, you have to create the actions before creating the policies, so that you can specify the actions when you create the policies. The built-in actions are of two types, control actions and data actions. You use control actions in control policies, and data actions in data policies.

The built-in control actions are:

- CLIENTAUTH—Perform client certificate authentication.
- NOCLIENTAUTH—Do not perform client certificate authentication.

The built-in data actions are:

- RESET—Close the connection by sending a RST packet to the client.
- DROP—Drop all packets from the client. The connection remains open until the client closes it.
- NOOP—Forward the packet without performing any operation on it.

You can create user-defined data actions. For example, if you enable client authentication, you can create an SSL action to insert client‑certificate data into the request header before forwarding the request to the web server.

If a policy evaluation results in an undefined state, an UNDEF action is performed. For either a data policy or a control policy, you can specify RESET, DROP, or NOOP as the UNDEF action. For a control policy, you also have the option of specifying CLIENTAUTH or NOCLIENTAUTH.

## **Examples of built‑in actions in a policy**

In the following example, if the client sends a cipher other than an EXPORT category cipher, the Citrix ADC appliance requests client authentication. The client has to provide a valid certificate for a successful transaction.

```
1 add ssl policy pol1 -rule CLIENT.SSL.CIPHER_EXPORTABLE.NOT -reqAction
     CLIENTAUTH
2 <!--NeedCopy-->
```
The following examples assume that client authentication is enabled.

If the version in the certificate provided by the user matches the version in the policy, no action is taken and the packet is forwarded:

```
1 add ssl policy pol1 -rule CLIENT.SSL.CLIENT CERT.VERSION.EQ(2) -
     reqAction NOOP
2 <!--NeedCopy-->
```
If the version in the certificate provided by the user matches the version in the policy, the connection is dropped:

```
1 add ssl policy pol1 -rule CLIENT.SSL.CLIENT_CERT.VERSION.EQ(2) -
     reqAction DROP
2 <!--NeedCopy-->
```
If the version in the certificate provided by the user matches the version in the policy, the connection is reset:

```
1 add ssl policy pol1 -rule CLIENT.SSL.CLIENT CERT.VERSION.EQ(2) -
     reqAction RESET
2 <!--NeedCopy-->
```
## **User‑defined SSL actions**

In addition to built-in actions, you can also configure other SSL actions depending on your deployment. These are called user-defined actions.

## **Configure a user‑defined SSL action by using the CLI**

At the command prompt, type the following commands to configure an action and verify the configuration:

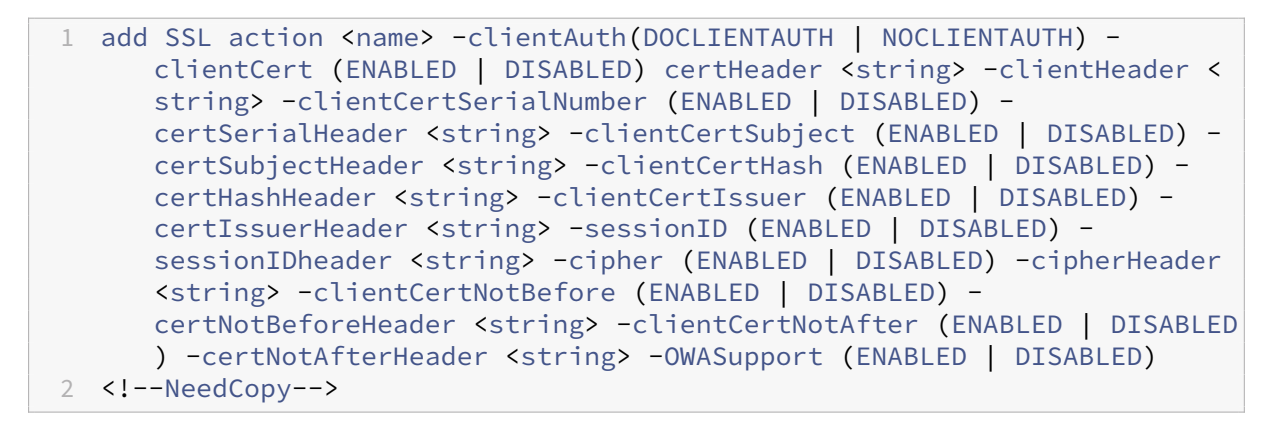

```
1 show ssl action [<name>]
2 <!--NeedCopy-->
```

```
1 add ssl action Action-SSL-ClientCert -clientCert ENABLED -certHeader "X
     -Client-Cert"
2 <!--NeedCopy-->
```

```
1 show ssl action Action-SSL-ClientCert
2
3 1) Name: Action-SSL-ClientCert
4 Data Insertion Action:<br>5 Cert Header: ENABLED
                                             Cert Tag: X-Client-Cert
6 Done
7 <!--NeedCopy-->
```
#### **Configure a user‑defined SSL action by using the GUI**

Navigate to Traffic Management > SSL > Policies and, on the Actions tab, click Add.

### **Configure an SSL action to forward client traffic to another virtual server**

**Note**: This feature is available in release 12.1 build 49.x and later.

Admins can configure an SSL action to forward the client traffic received on an SSL virtual server to another virtual server to avoid SSL offloading or terminating the connection on the ADC appliance. For example, if the appliance does not have a certificate or it does not support a specific cipher, instead of terminating the connection, admins can choose to forward the request to another virtual server for further action. This virtual server can be of type: SSL, TCP, or SSL\_BRIDGE.

To achieve the above, a new bind point 'CLIENTHELLO\_REQ'is added to evaluate client traffic when a client hello is received. If the policy bound to the virtual server receiving client traffic evaluates to true after parsing the client hello, the traffic is forwarded to another virtual server. If this virtual server is of type SSL, it performs the handshake. If this virtual server is of type TCP or SSL\_BRIDGE, the backend server performs the handshake.

In release 12.1‑49.x, only the forward and reset actions are supported for CLIENTHELLO\_REQ bind point. The following expression prefixes are available:

- CLIENT.SSL.CLIENT\_HELLO.CIPHERS.HAS\_HEXCODE
- CLIENT.SSL.CLIENT\_HELLO.CLIENT\_VERSION
- CLIENT.SSL.CLIENT\_HELLO.IS\_RENEGOTIATE
- CLIENT.SSL.CLIENT\_HELLO.IS\_REUSE
- CLIENT.SSL.CLIENT\_HELLO.IS\_SCSV
- CLIENT.SSL.CLIENT\_HELLO.IS\_SESSION\_TICKET
- CLIENT.SSL.CLIENT\_HELLO.LENGTH
- CLIENT.SSL.CLIENT\_HELLO.SNI

For a description of these prefixes, see Advanced policy expressions: parsing SSL

A new parameter 'forward'is added to the 'add SSL action'command and new bind point 'CLIEN‑ THELLO\_REQ'is added to the 'bind ssl vserver'[command.](https://docs.netscaler.com/en-us/citrix-adc/12-1/appexpert/policies-and-expressions/ns-pi-ae-parse-ssl-certs-wrapper-con.html#parse-ssl-client-hello)

### **Configuration using the CLI**

At the command prompt, type:

```
1 add ssl action <name> -forward <virtual server name>
2
3 add ssl policy <name> -rule <expression> -action <string>
```

```
4
5 bind ssl vserver <vServerName> -policyName <string> -priority <
     positive_integer> -type <type>
6 <!--NeedCopy-->
```
**EXAMPLE**:

```
1 add ssl action act1 -forward v2
2
3 add ssl policy pol1 -rule client.ssl.client_hello.ciphers.has_hexcode(0
     x002f) -action act1
4
5 bind ssl vserver v1 -policyName pol1 -priority 1 -type CLIENTHELLO_REQ
6 <!--NeedCopy-->
```
## **Configuration using the GUI**

Navigate to Traffic Management > SSL > Policies.

### **Create SSL action**:

- 1. In **SSL Actions**, click **Add**.
- 2. In **Create SSL Action**, specify a name for the action.
- 3. In **Forward Action Virtual Server**, select an existing virtual server or add a new virtual server to forward the traffic to.
- 4. Optionally, set other parameters.
- 5. Click **Create**.

### **Create SSL policy**:

- 1. In **SSL Policies**, click **Add**.
- 2. In **Create SSL Policy**, specify a name for the policy.
- 3. In **Action**, select the action that you created above.
- 4. In **Expression Editor**, enter the rule to evaluate.
- 5. Click **Create**.

## **Create or add a virtual server and bind policy**:

- 1. Navigate to **Traffic Management** > **Load Balancing** > **Virtual Servers**.
- 2. Add or select a virtual server.
- 3. In **Advanced Settings**, click **SSL Policies**.
- 4. Click in the SSL Policy section.
- 5. In **Select Policy**, select the policy that you created earlier.
- 6. In **Policy Binding**, specify a priority for the policy.
- 7. In **Type**, select **CLIENTHELLO\_REQ**.
- 8. Click **Bind**.
- 9. Click **Done**.

For the end-to-end configuration for the most popular use cases, see Configure SSL action to forward client traffic if the appliance does not have a domain specific (SNI) certificate and Configure SSL action to forward client traffic if a cipher is not supported on the ADC.

### **[SSL action to selectively pick CAs based on SNI for client authent](https://docs.netscaler.com/en-us/citrix-adc/12-1/ssl/how-to-articles/ssl-forward-action-for-sni-certificate.html)icat[ion](https://docs.netscaler.com/en-us/citrix-adc/12-1/ssl/how-to-articles/ssl-forward-action-for-unsupported-cipher.html)**

Starting Citrix ADC release 12.1 build 50.x, you can send only the list of CAs based on SNI (domain) in the client certificate request rather than the list of all the CAs bound to an SSL virtual server. For example, when a client hello is received, only the CA certificates based on the SSL policy expression (for example, SNI) are sent. To send a specific set of certificates, you must create a CA certificates group, bind this group to an SSL action, and bind the action to an SSL policy. If the policy bound to the virtual server receiving client traffic evaluates to true after parsing the client hello, only a specific CA certificates group is sent in the client request certificate.

Earlier, you had to bind CA certificates to an SSL virtual server. With this enhancement, you can simply add CA certificate groups and associate them to an SSL action.

**Note:** Client authentication and SNI must be enabled on the SSL virtual server, and the correct SNI certificates must be bound to the virtual server.

Perform the following steps:

- 1. Add a CA certificate group.
- 2. Add certificate‑key pairs.
- 3. Bind the certificate‑key pairs to this group.
- 4. Add an SSL action.
- 5. Add an SSL policy. Specify the action in the policy.
- 6. Bind the policy to an SSL virtual server. Specify the bind point as CLIENTHELLO\_REQ.

### **Configuration using the CLI**

At the command prompt, type the following commands in a sequence:

```
1 add ssl caCertGroup <caCertGroupName>
2 add ssl certkey <certkey_name> -cert <cert> -key <key>
3 bind ssl caCertGroup <caCertGroupName> <certkey_name>
4 add ssl action <name> -caCertGrpName <string>
5 add ssl policy <name> -rule <expression> -action <string>
```

```
6 bind ssl vserver <vServerName> -policyName <string> -priority <
      positive_integer> -type CLIENTHELLO_REQ
7 <!--NeedCopy-->
```

```
1 add ssl cacertGroup ca_cert_group
2
3 add ssl certkey ca_certkey1 -cert cacert1 -key cakey1
4 add ssl certkey ca_certkey2 -cert cacert2 -key cakey2
5 add ssl certkey snicert -cert snicert -key snikey
6
7 bind ssl cacertGroup ca_cert_group ca_certkey1
8 bind ssl caCertGroup ca_cert_group ca_certkey2
9 <!--NeedCopy-->
```

```
1 sh ssl caCertGroup ca_cert_group
\mathfrak{I}3 CA GROUP NAME: ca_cert_group
4 ACTIONS REFERRING: 1
5
6 1) CertKey Name: ca_certkey1 CA Certificate CRLCheck: Optional
     CA_Name Sent
7 2) CertKey Name: ca_certkey2 CA Certificate CRLCheck: Optional
     CA_Name Sent
8 <!--NeedCopy-->
```

```
1 add ssl action pick_ca_group -cacertGrpName ca_cert_group
2 <!--NeedCopy-->
```

```
1 sh ssl action pick ca group
2 1) Name: sniaction
3 Type: Data Insertion
4 PickCaCertGroup: ca_cert_group
   5 Hits: 0
6 Undef Hits: 0
7 Action Reference Count: 1
8 <!--NeedCopy-->
```

```
1 add ssl policy snipolicy -rule client.ssl.client_hello.sni.contains("
      abc") -action pick_ca_group
2 bind ssl vserver v_SSL -policyName snipolicy -type CLIENTHELLO_REQ -
     priority 10
3 <!--NeedCopy-->
```

```
1 sh ssl policy snipolicy
2 Name: pol1
3 Rule: client.ssl.client_hello.sni.contains("abc")
4 Action: pick_ca_group
5 UndefAction: Use Global
6 Hits: 0
7 Undef Hits: 0
```

```
910 Policy is bound to following entities
11 1) Bound to: CLIENTHELLO REO VSERVER v SSL
12 Priority: 10
13 <!--NeedCopy-->
```

```
1 set ssl vserver v_SSL -clientauth ENABLED -SNIEnable ENABLED
2 bind ssl vserver v_SSL -certkeyName snicert -sniCert
3 <!--NeedCopy-->
```

```
1 sh ssl vserver v_SSL
\mathcal{I}3 Advanced SSL configuration for VServer v_SSL:
4 DH: DISABLED
5 DH Private-Key Exponent Size Limit: DISABLED Ephemeral RSA:
          ENABLED Refresh Count: 0
6 Session Reuse: ENABLED Timeout: 120 seconds
7 Cipher Redirect: DISABLED
8 SSLv2 Redirect: DISABLED
9 ClearText Port: 0
10 Client Auth: ENABLED Client Cert Required: Mandatory
11 SSL Redirect: DISABLED
12 Non FIPS Ciphers: DISABLED
13 SNI: ENABLED
14 OCSP Stapling: DISABLED
15 HSTS: DISABLED<br>16 HSTS IncludeSul
      HSTS IncludeSubDomains: NO
17 HSTS Max-Age: 0
18 SSLv2: DISABLED SSLv3: ENABLED TLSv1.0: ENABLED TLSv1.1: ENABLED
            TLSv1.2: ENABLED TLSv1.3: DISABLED
19 Push Encryption Trigger: Always
20 Send Close-Notify: YES
21 Strict Sig-Digest Check: DISABLED
22 Zero RTT Early Data: DISABLED
23 DHE Key Exchange With PSK: NO
24 Tickets Per Authentication Context: 1
25
26 ECC Curve: P_256, P_384, P_224, P_521
27
28 1) CertKey Name: snicert Server Certificate for SNI
29
30
31 Data policy
32 1) Policy Name: snipolicy Priority: 10
33
34
35
36 1) Cipher Name: DEFAULT
37 Description: Default cipher list with encryption strength >= 128bit
38 <!--NeedCopy-->
```
## **Configuration using the GUI**

## **Create CA certificates group and bind certificates to the group**:

- 1. Navigate to Traffic Management > SSL > CA Certificates Group.
- 2. Click Add and specify a name for the group.
- 3. Click Create.
- 4. Select the CA certificate group and then click Show Bindings.
- 5. Click Bind.
- 6. In the CA Certificate Binding page, select an existing certificate or click Add to add a new certificate.
- 7. Click Select and then click Bind.
- 8. To bind another certificate, repeat steps 5 through 7.
- 9. Click Close.

Navigate to Traffic Management > SSL > Policies.

## **Create SSL action**:

- 1. In **SSL Actions**, click **Add**.
- 2. In **Create SSL Action**, specify a name for the action.
- 3. In **Forward Action Virtual Server**, select an existing virtual server or add a new virtual server to forward the traffic to.
- 4. Optionally, set other parameters.
- 5. Click **Create**.

## **Create SSL policy**:

- 1. In **SSL Policies**, click **Add**.
- 2. In **Create SSL Policy**, specify a name for the policy.
- 3. In **Action**, select the action that you created above.
- 4. In **Expression Editor**, enter the rule to evaluate.
- 5. Click **Create**.

## **Create or add a virtual server and bind policy**:

- 1. Navigate to **Traffic Management** > **Load Balancing** > **Virtual Servers**.
- 2. Add or select a virtual server.
- 3. In **Advanced Settings**, click **SSL Policies**.
- 4. Click in the SSL Policy section.
- 5. In **Select Policy**, select the policy that you created earlier.
- 6. In **Policy Binding**, specify a priority for the policy.
- 7. In **Type**, select **CLIENTHELLO\_REQ**.
- 8. Click **Bind**.

9. Click **Done**.

## **Unbind a CA certificate group by using the GUI**

- 1. Navigate to Traffic Management > SSL > CA Certificates Group.
- 2. Select a certificate group and click Show Bindings.
- 3. Select the certificate to remove from the group and click Unbind.
- 4. If prompted for confirmation, click Yes.
- 5. Click Close.

## **Remove a CA certificate group by using the GUI**

- 1. Navigate to Traffic Management > SSL > CA Certificates Group.
- 2. Select a certificate group and click Delete.
- 3. If prompted for confirmation, click Yes.

# **SSL policy binding**

September 21, 2020

You can bind SSL policies globally or to an SSL virtual server. Globally bound policies are evaluated after all policies bound to services, virtual servers, or other Citrix ADC bind points are evaluated. If the incoming data matches any of the rules configured in the SSL policy, the policy is triggered, and the action associated with it is carried out.

When binding an SSL policy to a virtual server, you must select from one of the following bind points:

- REQUEST (Default bind point. Policy evaluation is done in the HTTP layer after the SSL handshake is completed.)
- INTERCEPT\_REQ (This option applies to a Citrix Secure Web Gateway setup. For more information, see https://docs.citrix.com/en-us/netscaler-secure-web-gateway/12-1/sslinterception/policy.html).
- CLIENTHELLO\_REQ (supported in release 12.1‑49.x and later)

Simil[arly, when unbinding a policy from a virtual server, you must specify the bind point.](https://docs.citrix.com/en-us/netscaler-secure-web-gateway/12-1/ssl-interception/policy.html)

If you specify CLIENTHELLO\_REQ as the bind point, the policy is evaluated when a client hellomessage is received. The allowed actions are RESET and FORWARD. The reset action terminates the connection. The forward action forwards the request to a load balancing virtual server for processing. For more information about the forward action, see Configure an SSL action to forward client traffic to another virtual server.

# **Bind an SSL policy globally by using the CLI**

At the command prompt, type the following command to bind a global SSL policy and verify the configuration:

```
1 bind ssl global - policyName <string> [- priority <positive integer>]
2 show ssl global
3 <!--NeedCopy-->
```
**Example:**

```
1 bind ssl global -policyName Policy-SSL-2 -priority 90
2 Done
3
4 sh ssl global
5
6  1) Name: Policy-SSL-2 Priority: 90
7  2) Name: Policy-SSL-1 Priority: 100
8 Done
9 <!--NeedCopy-->
```
## **Bind an SSL policy globally by using the GUI**

- 1. Navigate to **Traffic Management** > **SSL** > **Policies**.
- 2. In the details pane, click **Global Bindings**.
- 3. In the **Bind/Unbind SSL Policies to Global** dialog box, click **Insert Policy**.
- 4. In the **Policy Name** drop‑down list, select a policy.
- 5. Optionally, drag the entry to a new position in the policy bank to automatically update the pri‑ ority level.
- 6. Click **OK**. A message appears in the status bar, stating that the policy has been bound success‑ fully.

## **Bind or unbind an SSL policy to a virtual server by using the CLI**

At the command prompt, type the following command to bind an SSL policy to a virtual server and verify the configuration:

```
1 bind ssl vserver <vServerName> -policyName <string> -priority <
      positive_integer> -type <type>
2
3 unbind ssl vserver <vServerName> -policyName <string> -priority <
      positive_integer> -type <type>
4
5 <!--NeedCopy-->
```

```
1 bind ssl vserver v1 -policyName pol1 -priority 1 -type CLIENTHELLO_REQ
2 <!--NeedCopy-->
```

```
1 unbind ssl vserver v1 -policyName pol1 -priority 1 -type
     CLIENTHELLO_REQ
2 <!--NeedCopy-->
```

```
1 show ssl vserver vs-server
\mathfrak{D}3 Advanced SSL configuration for VServer vs-server:
4
5 DH: DISABLED
6
7 Ephemeral RSA: ENABLED  Refresh Count: 1000
8
9 Session Reuse: ENABLED Timeout: 120 seconds
10
11 Cipher Redirect: DISABLED
12
13 SSLv2 Redirect: DISABLED
14
15 ClearText Port: 80
16
17 Client Auth: DISABLED
18
19 SSL Redirect: ENABLED
20
21 SSL-REDIRECT Port Rewrite: ENABLED
22
23 Non FIPS Ciphers: DISABLED
24
25 SSLv2: DISABLED SSLv3: ENABLED  TLSv1: ENABLED
26
27 1) Policy Name: ssl-policy-1 Priority: 10
28
29 1) Cipher Name: DEFAULT
30
31 Description: Predefined Cipher Alias
32
33 Done
34 <!--NeedCopy-->
```
## **Bind an SSL policy to a virtual server by using the GUI**

- 1. Navigate to **Traffic Management** > **Load Balancing** > **Virtual Servers**, and open an SSL virtual server.
- 2. In **Advanced Settings**, select **SSL Policy**. Click in the **SSL policy** section to bind a policy to the virtual server.
- 3. In the **Policy Binding** page, select an existing policy or add a new policy.
- 4. Specify priority and type (bind point) for the policy.
- 5. Select **Bind**.
- 6. Select **Done**.

# **SSL policy labels**

#### September 21, 2020

Policy labels are holders for policies. A policy label helps in managing a group of policies, called a policy bank, which can be invoked from another policy. SSL policy labels can be control labels or data labels, depending on the type of policies that are included in the policy label. You can add only data policies in a data policy label and only control policies in a control policy label. To create the policy bank, you bind policies to the label and specify the order of evaluation of each policy relative to others in the bank of policies for the policy label. At the CLI, you enter two commands to create a policy label and bind policies to the policy label. In the configuration utility, you select options from a dialog box.

## **Create an SSL policy label and bind policies to the label by using the CLI**

At the command prompt, type:

```
1 add ssl policylabel <labelName> -type ( CONTROL | DATA )
\mathcal{I}3 bind ssl policylabel <labelName> <policyName> <priority> [<
      gotoPriorityExpression>] [-invoke (<labelType> <labelName>) ]
4 <!--NeedCopy-->
```
**Example:**

```
1 add ssl policylabel cpl1 -type CONTROL
2
3 add ssl policylabel dpl1 -type DATA
4
5 bind ssl policylabel cpl1 -policyName ctrlpol -priority 1
6
7 bind ssl policylabel dpl1 -policyName datapol -priority 1
8 <!--NeedCopy-->
```
## **Configure an SSL policy label and bind policies to the label by using the GUI**

Navigate to Traffic Management > SSL > Policy Labels, and configure an SSL policy label.

# **Selective SSL logging**

## September 21, 2020

In a large deployment comprising thousands of virtual servers, all SSL-related information is logged. Earlier, filtering the client authentication and SSL handshake successes and failures for a few critical virtual servers was not easy. Perusing through the entire log to get this information was a timeconsuming and tedious task because the infrastructure did not offer the control to filter the logs. Now, you can log SSL-related information in  $ns.log$ , for a specific virtual server or for a group of virtual servers. This information is especially helpful in debugging failures. To log this information, you must add an SSL log profile.

See sample ns.log output for successful client authentication at the end of this page.

# **SSL log profile**

An SSL log profile provides control over logging the following events for a virtual server or a group of virtual servers:

- Client authentication success and failures, or only failures.
- SSL handshake success and failures, or only failures.

By default, all the parameters are disabled.

An SSL log profile can be set on an SSL profile, or on an SSL action. If set to an SSL profile, you can log both client authentication and SSL handshake success and failure information. If set to an SSL action, you can only log client authentication success and failure information because the handshake is complete before the policy is evaluated.

Client authentication and SSL handshake success and failures are logged even if you do not configure an SSL log profile. However, selective logging is possible only if SSL log profile is used.

**Note:**

SSL log profile is supported in high availability and cluster setups.

# **Add an SSL log profile by using the CLI**

At the command prompt, type:

```
1 add ssl logprofile <name> [-sslLogClAuth ( ENABLED | DISABLED )] [-
     ssllogClAuthFailures ( ENABLED | DISABLED ) | [-sslLogHS ( ENABLED |
     DISABLED )] [-sslLogHSfailures ( ENABLED | DISABLED )]
2 <!--NeedCopy-->
```
## **Parameters:**

### **Name:**

Name for the SSL log profile. Must begin with an ASCII alphanumeric or underscore () character, and must contain only ASCII alphanumeric, underscore, hash (#), period (.), space, colon (:), at (@), equals (=), and hyphen (‑) characters. Cannot be changed after the profile is created.

Name is a mandatory argument. Maximum Length: 127

### **sslLogClAuth:**

Log all client authentication events. Includes both success and failure events.

Possible values: ENABLED, DISABLED

Default value: DISABLED

### **ssllogClAuthFailures:**

Log all client authentication failure events.

Possible values: ENABLED, DISABLED

Default value: DISABLED

## **sslLogHS:**

Log all SSL handshake related events. Includes both success and failure events.

Possible values: ENABLED, DISABLED

Default value: DISABLED

## **sslLogHSfailures:**

Log all SSL handshake related failure events.

Possible values: ENABLED, DISABLED

Default value: DISABLED

```
1 > add ssl logprofile ssllog10 -sslLogClAuth ENABLED -sslLogHS ENABLED
2
3  Done
\Delta5 sh ssllogprofile ssllog10
\begin{pmatrix} 6 \\ 7 & \mathbf{1} \end{pmatrix}Name: ssllog10
8
             SSL log ClientAuth [Success/Failures] : ENABLED
10
11         SSL log ClientAuth [Failures] : DISABLED
12
```

```
13         SSL log Handshake [Success/Failures] : ENABLED
14
15         SSL log Handshake [Failures] : DISABLED
16
17  Done
18 <!--NeedCopy-->
```
## **Add an SSL log profile by using the GUI\*\***

Navigate to **System** > **Profiles** > **SSL Log Profile** and add a profile.

### **Modify an SSL log profile by using the CLI**

At the command prompt type:

```
1 set ssl logprofile <name> [-sslLogClAuth ( ENABLED | DISABLED )][-
     ssllogClAuthFailures ( ENABLED | DISABLED )] [-sslLogHS ( ENABLED |
     DISABLED )] [-sslLogHSfailures ( ENABLED | DISABLED )]
2 <!--NeedCopy-->
```
**Example:**

```
1 set ssllogprofile ssllog10 -ssllogClAuth en -ssllogClAuthFailures en -
      ssllogHS en -ssllogHSfailures en
2
3 Done
4
5 sh ssllogprofile ssllog10
6
7 1)            Name: ssllog10
8
9                 SSL log ClientAuth [Success/Failures] : ENABLED
10 SSL log ClientAuth [Failures] : ENABLED
11                 SSL log Handshake [Success/Failures] : ENABLED
12                 SSL log Handshake [Failures] : ENABLED
13  Done
14 <!--NeedCopy-->
```
### **Modify an SSL log profile by using the GUI**

- 1. Navigate to **\*\*System > Profiles > SSL Log Profile, select a profile, and click \*\*Edit**.
- 2. Make changes and click **OK**.

### **View all the SSL log profiles by using the CLI**

At the command prompt, type:

```
1 sh ssl logprofile
2 <!--NeedCopy-->
```
## **Example:**

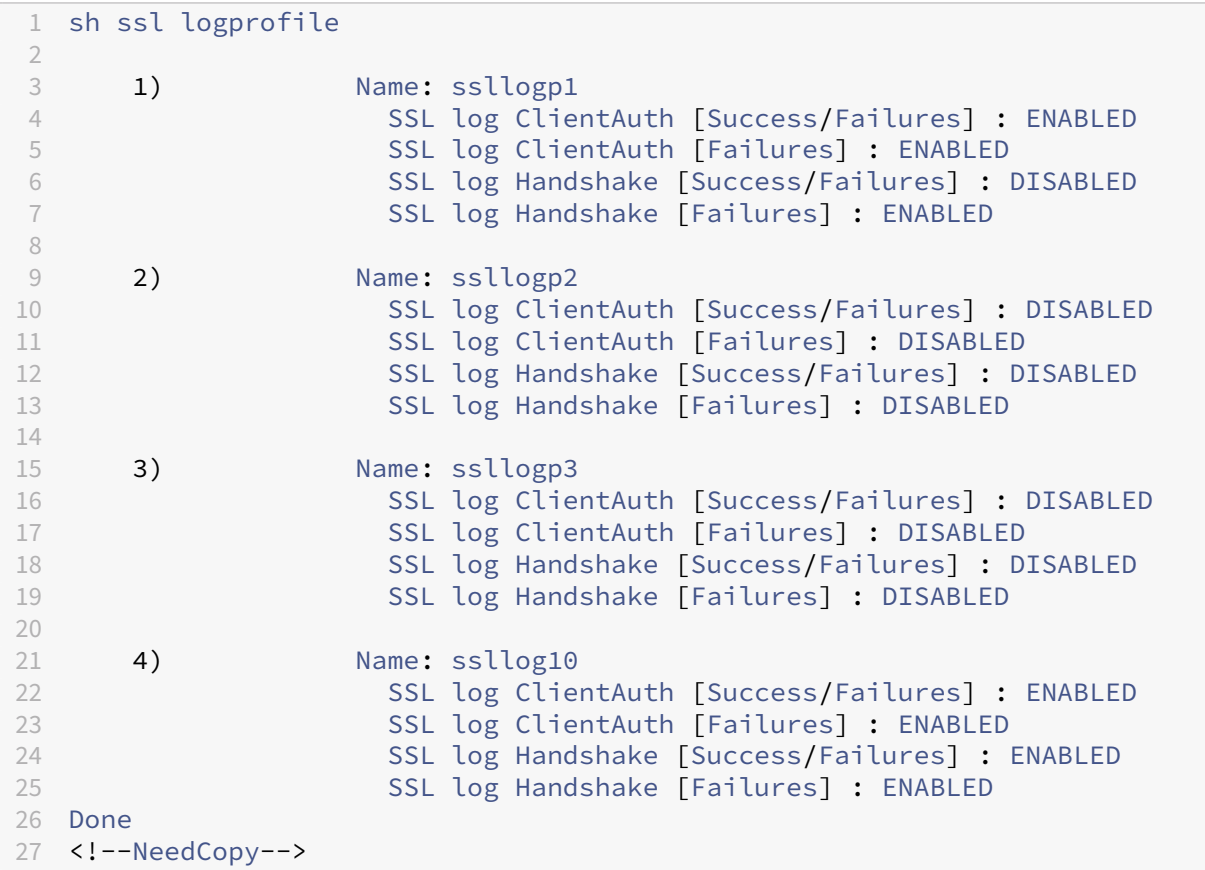

### **View all the SSL log profiles by using the GUI**

Navigate to **System > Profiles > SSL Log Profile**. All the profiles are listed.

## **Attach an SSL log profile to an SSL profile**

You can attach (set) an SSL log profile on an SSL profile when you are creating an SSL profile, or later by editing the SSL profile. You can log both client authentication and handshake successes and failures.

### **Important:**

The default SSL profile must be enabled before you can attach an SSL log profile.

### **Attach an SSL log profile on an SSL profile by using the CLI**

At the command prompt, type:

```
1 set ssl profile <name> [-ssllogProfile <string>]
2 <!--NeedCopy-->
```
#### **Example:**

```
1 set ssl profile fron_1 -ssllogProfile ssllog10
2 <!--NeedCopy-->
```
#### **Attach an SSL log profile to an SSL profile by using the GUI**

- 1. Navigate to **System > Profiles > SSL Profile**.
- 2. Click **Edit** and in SSL Log Profile, specify a profile.

### **Attach an SSL log profile to an SSL action**

You can set an SSL log profile only while creating an SSL action. You cannot modify an SSL action to set the log profile. Associate the action to a policy. You can only log client authentication successes and failures.

#### **Attach an SSL log profile to an SSL action by using the CLI**

At the command prompt, type:

```
1 add ssl action <name> -clientAuth ( DOCLIENTAUTH | NOCLIENTAUTH ) -
     ssllogProfile <string>
2 <!--NeedCopy-->
```

```
1 > add ssl action act1 -clientAuth DoCLIENTAUTH -ssllogProfile ssllog10
\mathfrak{D}3 Done
4
5 > sh ssl action act1
6
7 1)            Name: act1
8                 Type: Client Authentication (DOCLIENTAUTH)
9                 Hits: 0
10 Undef Hits: 0
11                 Action Reference Count: 0
12                 SSLlogProfile: ssllog10
13 Done
```
#### 14 <!--NeedCopy-->

#### **Attach an SSL log profile to an SSL action by using the GUI**

- 1. Navigate to **Traffic Management > SSL > Policies** and click **SSL Actions**.
- 2. Click **Add**.
- 3. In Client Authentication, select **ENABLED**.
- 4. In SSL Log Profile, select a profile from the list, or click "+"to create a profile.
- 5. Click **Create**.

### **Sample output from the log file**

The following is a sample log output from ns. log for successful client authentication.

```
1 Jan 24 16:24:25 <local0.debug> 10.102.57.80 01/24/2019:10:54:25 GMT 0-
     PPE-0 : default SSLLOG SSL_HANDSHAKE_SUCCESS 158 0 : SPCBId 671 -
     ClientIP 10.102.1.98 - ClientPort 49451 - VserverServiceIP
     10.102.57.82 - VserverServicePort 443 - ClientVersion TLSv1.2 -
     CipherSuite "AES-256-CBC-SHA TLSv1.2 Non-Export 256-bit" - Session
     New - CLIENT_AUTHENTICATED -SerialNumber "2A" - SignatureAlgorithm "
     sha1WithRSAEncryption" - ValidFrom "Sep 22 09:15:20 2008 GMT" -
     ValidTo "Feb 8 09:15:20 2036 GMT" - HandshakeTime 10 ms
2 Jan 24 16:24:25 <local0.debug> 10.102.57.80 01/24/2019:10:54:25 GMT 0-
     PPE-0 : default SSLLOG SSL_HANDSHAKE_ISSUERNAME 159 0 : SPCBId 671
     - IssuerName " C=IN,ST=KAR,O=Citrix R&D Pvt Ltd,CN=Citrix"
3 Jan 24 16:24:25 <local0.debug> 10.102.57.80 01/24/2019:10:54:25 GMT 0-
     PPE-0 : default SSLLOG SSL_HANDSHAKE_SUBJECTNAME 160 0 : SPCBId 671
       - SubjectName " C=IN,ST=KAR,O=Citrix Pvt Ltd,OU=A,CN=B"
4 Jan 24 16:24:25 <local0.debug> 10.102.57.80 01/24/2019:10:54:25 GMT 0-
     PPE-0 : default SSLLOG SSL_HANDSHAKE_SUCCESS 161 0 : Backend SPCBId
      674 - ServerIP 10.102.57.85 - ServerPort 443 - ProtocolVersion
     TLSv1.2 - CipherSuite "AES-256-CBC-SHA TLSv1.2 Non-Export 256-bit" -
      Session Reuse - SERVER_AUTHENTICATED -SerialNumber "3E" -
     SignatureAlgorithm "sha1WithRSAEncryption" - ValidFrom "Sep 24
     06:40:37 2008 GMT" - ValidTo "Feb 10 06:40:37 2036 GMT" -
     HandshakeTime 1 ms
5 Jan 24 16:24:25 <local0.debug> 10.102.57.80 01/24/2019:10:54:25 GMT 0-
     PPE-0 : default SSLLOG SSL_HANDSHAKE_ISSUERNAME 162 0 : SPCBId 674
     - IssuerName " C=IN,ST=KAR,O=Citrix Pvt Ltd"
6 Jan 24 16:24:25 <local0.debug> 10.102.57.80 01/24/2019:10:54:25 GMT 0-
     PPE-0 : default SSLLOG SSL_HANDSHAKE_SUBJECTNAME 163 0 : SPCBId 674
       - SubjectName " C=IN,ST=P,L=Q,O=R"
7 <!--NeedCopy-->
```
# **Support for DTLSv1.0 protocol**

### December 23, 2020

### **Notes:**

- DTLSv1.0 protocol is supported on Citrix ADC MPX/SDX (N2 and N3 based), VPX, and MPX 14000 FIPS appliances. It is not supported on external HSMs.
- Citrix ADC MPX 14000 FIPS platform is supported in build 12.1–49.x and later.
- Support for Intel Coleto based appliances is added in build 12.1-50.x and later. The following appliances ship with Intel Coleto chips:
	- **–** MPX 5901/5905/5910
	- **–** MPX 8905/8910/8920/8930
	- **–** MPX/SDX 26100‑100G/26160‑100G/26100‑200G
	- **–** MPX/SDX 15020‑50G/15030‑50G/15040‑50G/15060‑50G/15080‑50G/15100‑50G/15120‑ 50G
	- **–** MPX/SDX 15020/15030/15040/15060/15080/15100/15120

The SSL and TLS protocols have traditionally been used to secure streaming traffic. Both of these protocols are based on TCP, which is slow. In addition, TLS cannot handle lost or reordered packets.

UDP is the preferred protocol for audio and video applications, such as Lync, Skype, iTunes, YouTube, training videos, and flash. However, UDP is not secure or reliable. The DTLS protocol is designed to secure data over UDP and is used for applications such as media streaming, VOIP, and online gaming for communication. In DTLS, each handshake message is assigned a specific sequence number within that handshake. When a peer receives a handshake message, it can quickly determine whether that message is the next one expected. If it is, the peer processes the message. If not, the message is queued for handling after all the previous messages have been received.

Create a DTLS virtual server and a service of type UDP. By default, a DTLS profile (nsdtls\_default\_profile) is bound to the virtual server. Optionally, you can create and bind a user-defined DTLS profile to the virtual server.

Note: RC4 ciphers are not supported on a DTLS virtual server.

# **DTLS configuration**

You can use the command line (CLI) or the configuration utility (GUI) to configure DTLS on your ADC appliance.

### **Create a DTLS configuration by using the CLI**

At the command prompt, type:

```
1 add lb vserver <vserver_name> DTLS <IPAddress> <port>
2 add service <service_name> <IPAddress> UDP 443
3 bind lb vserver <vserver_name> <udp_service_name>
4 <!--NeedCopy-->
```
The following steps are optional:

```
1 add dtlsProfile dtls1 -maxretryTime <positive integer>
2 set ssl vserver <vserver_name> -dtlsProfileName <dtls_profile_name>
3 <!--NeedCopy-->
```
#### **Create a DTLS configuration by using the GUI**

- 1. Navigate to **Traffic Management > Load Balancing > Virtual Servers**.
- 2. Create a virtual server of type DTLS, and bind a UDP service to the virtual server.
- 3. A default DTLS profile is bound to the DTLS virtual server. To bind a different profile, in SSL Parameters, select a different DTLS profile. To create a profile, click the plus (+) next to DTLS Profile.

### **Support for SNI on a DTLS virtual server**

From release 12.1 build 49.x, SNI is supported on a DTLS virtual server. For information about SNI, see Configure an SNI virtual server for secure hosting of multiple sites.

### **[Configure SNI on a DTLS virtual server by using the CLI](https://docs.netscaler.com/en-us/citrix-adc/12-1/ssl/config-ssloffloading.html#configure-an-sni-virtual-server-for-secure-hosting-of-multiple-sites)**

At the command prompt, type:

```
1 set dtls vserver <vServerName> -SNIEnable ENABLED
2 bind dtls vserver <vServerName> -certkeyName <string> -SNICert
3 show dtls vserver <vServerName>
4 <!--NeedCopy-->
```
**Example**:

```
1 set ssl vserver v1 -sniEnable ENABLED
2 bind ssl vserver v1 -certkeyName san2 -sniCert
3 bind ssl vserver v1 -certkeyName san13 – sniCert
4 bind ssl vserver v1 -certkeyName san17 - sniCert
5 <!--NeedCopy-->
```

```
1 sh ssl vserver v1
\mathcal{L}3 Advanced SSL configuration for VServer v1:
4 DH: DISABLED
5 DH Private-Key Exponent Size Limit: DISABLED
6 Ephemeral RSA: ENABLED
7 Refresh Count: 0
8 Session Reuse: ENABLED
9 Timeout: 1800 seconds
10 Cipher Redirect: DISABLED
11
12 ClearText Port: 0
13 Client Auth: DISABLED
14 SSL Redirect: DISABLED
15 Non FIPS Ciphers: DISABLED
16 SNI: ENABLED
17 OCSP Stapling: DISABLED
18 HSTS: DISABLED
19 HSTS IncludeSubDomains: NO
20 HSTS Max-Age: 0
21 DTLSv1: ENABLED
22 Send Close-Notify: YES
23 Strict Sig-Digest Check: DISABLED
24 Zero RTT Early Data: DISABLED
25 DHE Key Exchange With PSK: NO
26 Tickets Per Authentication Context: 1
27
28 DTLS profile name: nsdtls_default_profile
29
30 ECC Curve: P_256, P_384, P_224, P_521
31
32 1) CertKey Name: ca
33 CA Certificate OCSPCheck: OptionalCA_Name Sent
34 2) CertKey Name: san2 Server Certificate for SNI
35 3) CertKey Name: san17 Server Certificate for SNI
36 4) CertKey Name: san13 Server Certificate for SNI
37
38
39 1) Cipher Name: DEFAULT
40 Description: Default cipher list with encryption strength >= 128bit
41 Done
42 <!--NeedCopy-->
```
### **Configure SNI on a DTLS virtual server by using the GUI**

- 1. Navigate to **Traffic Management** > **Load Balancing** > **Virtual Servers**.
- 2. Open a DTLS virtual server and, in Certificates, click **Server Certificate**.
- 3. Add a certificate or select a certificate from the list and select **Server Certificate for SNI**.
- 4. In **Advanced Settings**, click **SSL Parameters**.

5. Select **SNI Enable**.

# **Features not supported by a DTLS virtual server**

The following options cannot be enabled on a DTLS virtual server:

- SSLv2
- SSLv3
- TLSv1
- $\cdot$  TLSv1.1
- TLSv1.2
- Push encrypt trigger
- SSLv2Redirect
- SSLv2URL
- Secure renegotiation

# **Parameters not used by a DTLS virtual server**

A DTLS virtual server ignores the following SSL parameters, even if set:

- Encryption trigger packet count
- PUSH encryption trigger timeout
- SSL quantum size
- Encryption trigger timeout
- Subject/Issuer Name Insertion Format

# **Configure renegotiation on a DTLS service**

From build 49.x, non‑secure renegotiation is supported on a DTLS service. You can use the CLI or the GUI to configure this setting.

### **Configure renegotiation on a DTLS service by using the CLI**

At the command prompt, type:

```
1 set ssl parameter -denysslreneg NONSECURE
2 <!--NeedCopy-->
```
#### **Example**:

```
1 set ssl parameter -denysslreneg NONSECURE
2 <!--NeedCopy-->
```
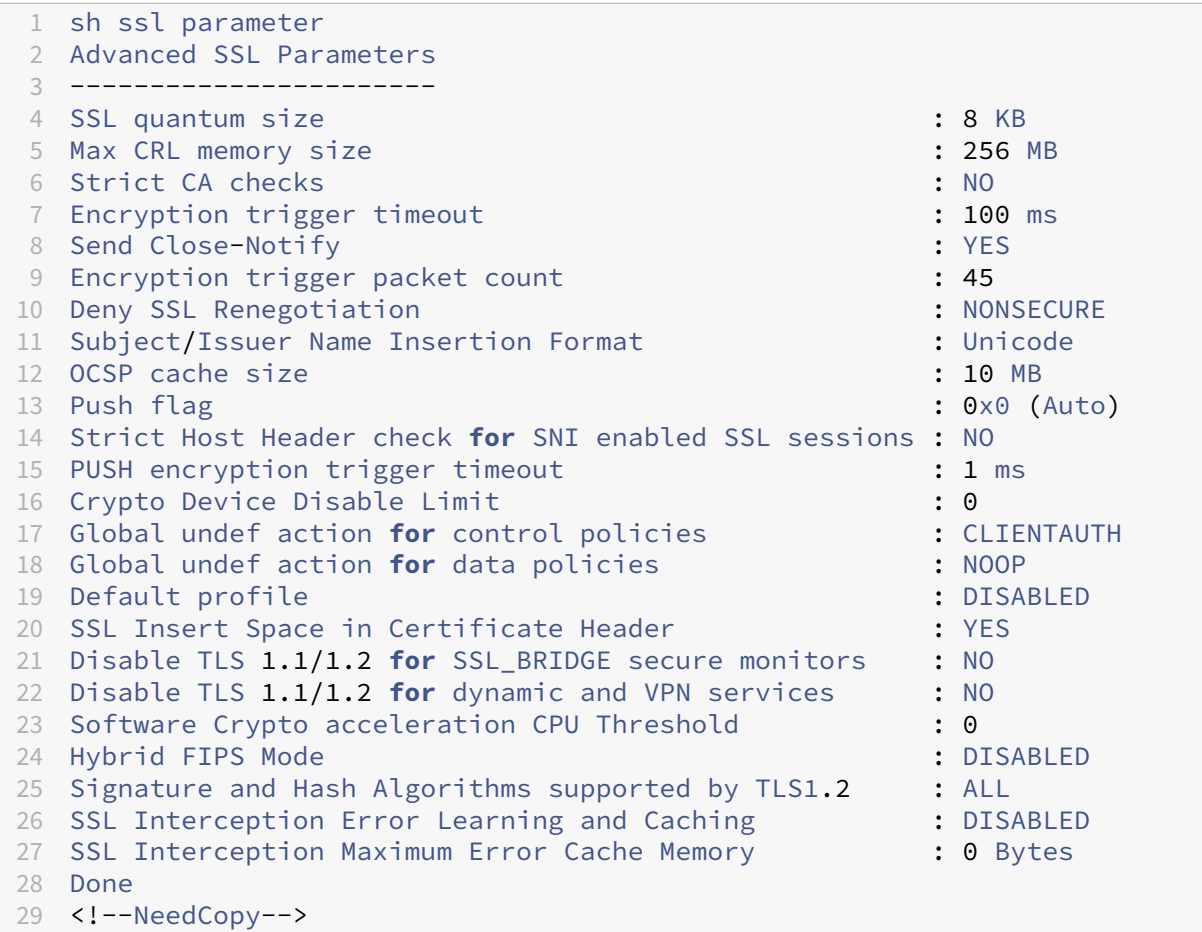

### **Configure renegotiation on a DTLS service by using the GUI**

- 1. Navigate to **Traffic Management** > **Load Balancing** > **Services**.
- 2. Select a DTLS service and click **Edit**.
- 3. Navigate to **SSL** > **Advanced Settings**.
- 4. Select **Deny SSL Renegotiation**.

# **Features not supported by a DTLS service**

The following options cannot be enabled on a DTLS service:

- SSLv2
- SSLv3
- TLSv1
- TLSv1.1
- TLSv1.2
- Push encrypt trigger
- SSLv2Redirect
- SSLv2URL
- SNI
- Secure renegotiation

# **Parameters not used by a DTLS service**

A DTLS service ignores the following SSL parameters, even if set:

- Encryption trigger packet count
- PUSH encryption trigger timeout
- SSL quantum size
- Encryption trigger timeout
- Subject/Issuer Name Insertion Format

#### **Note:**

SSL session reuse handshake fails on a DTLS service because session reuse is not currently supported on DTLS services.

**Workaround:** Manually disable session reuse on a DTLS service. At the CLI, type:

set ssl service <dtls-service-name> -sessReuse DISABLED

# **DTLS profile**

A DTLS profile with the default settings is automatically bound to a DTLS virtual server. However, you can create a DTLS profile with specific settings to suit your requirement.

Use a DTLS profile with a DTLS virtual server or a VPN DTLS virtual server. You cannot use an SSL profile with a DTLS virtual server.

# **Create a DTLS profile by using the CLI**

```
1 add ssl dtlsProfile <name>
2
3 show ssl dtlsProfile<name>
4 <!--NeedCopy-->
```
### **Example:**

```
1 add dtlsProfile dtls1 -helloVerifyRequest ENABLED -maxretryTime 4
\overline{\phantom{a}}
```

```
3 Done
4
5 show dtlsProfile dtls1
6
7 1) Name: dtls1
8 PMTU Discovery: DISABLED
9 Max Record Size: 1460 bytes
10 Max Retry Time: 4 sec
11 Hello Verify Request: ENABLED
12 Terminate Session: DISABLED
13 Max Packet Count: 120 bytes
14 Done
15 <!--NeedCopy-->
```
#### **Create a DTLS profile by using the GUI**

Navigate to **System** > **Profiles** > **DTLS Profiles** *\*\** and configure a new profile.

### **Example for an end‑to‑end DTLS configuration**

```
1 enable ns feature SSL LB
2
3 add server s1 198.51.100.2
4
5 en ns mode usnip
6
7 add service svc_dtls s1 DTLS 443
8
9 add lb vserver v1 DTLS 10.102.59.244 443
10
11 bind ssl vserver v1 -ciphername ALL
12
13 add ssl certkey servercert -cert servercert_aia_valid.pem -key
      serverkey_aia.pem
14
15 bind ssl vserver v1 -certkeyname servercert
16
17 bind lb vserver lb1 svc_dtls
18
19 sh lb vserver v1
20
21                 v1 (10.102.59.244:4433) - DTLS     Type: ADDRESS
22                 State: UP
23 Last state change was at Fri Apr 27 07:00:27 2018<br>24 Time since last state change: 0 days. 00:00:04.81
24                 Time since last state change: 0 days, 00:00:04.810
                       Effective State: UP
26                 Client Idle Timeout: 120 sec
                       Down state flush: ENABLED
28                 Disable Primary Vserver On Down : DISABLED
29                 Appflow logging: ENABLED
```

```
Citrix ADC 12.1
```
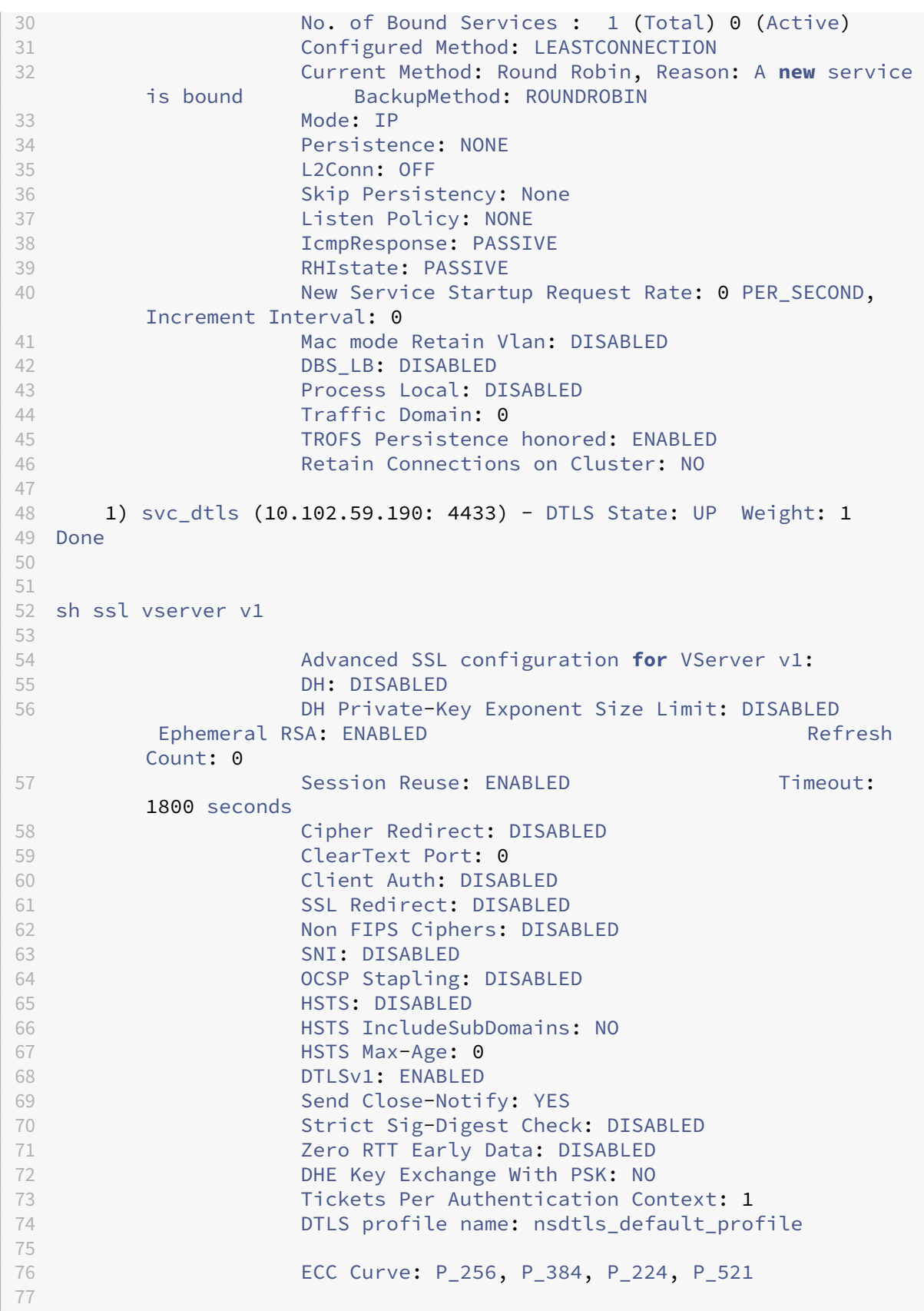

78 1) CertKey Name: servercert Server Certificate 80 1) Cipher Name: DEFAULT **Description: Default cipher list with encryption** strength >= 128bit 83 2) Cipher Name: ALL Description: All ciphers supported by NetScaler, excluding NULL ciphers Done 86<br>87 sh service svc\_dtls svc\_dtls (10.102.59.190:4433) - DTLS State: UP Last state change was at Fri Apr 27 07:00:26 2018 Time since last state change: 0 days, 00:00:22.790 93 Server Name: s1 Server ID : None Monitor Threshold : 0 Max Conn: 0 Max Req: 0 Max Bandwidth: 0 kbits Use Source IP: NO Client Keepalive(CKA): NO Access Down Service: NO TCP Buffering(TCPB): NO HTTP Compression(CMP): NO Idle timeout: Client: 120 sec Server: 120 sec Client IP: DISABLED Cacheable: NO SC: OFF SP: OFF Down state flush: ENABLED Monitor Connection Close : NONE Appflow logging: ENABLED Process Local: DISABLED Traffic Domain: 0 1) Monitor Name: ping-**default** State: UP Weight: 1 Passive: 0 Probes: 5 Failed [Total : 0 Current: 0] Last response: Success - ICMP echo reply received. Response Time: 2.77 millisec Done sh ssl service svc\_dtls Advanced SSL configuration **for** Back-end SSL Service

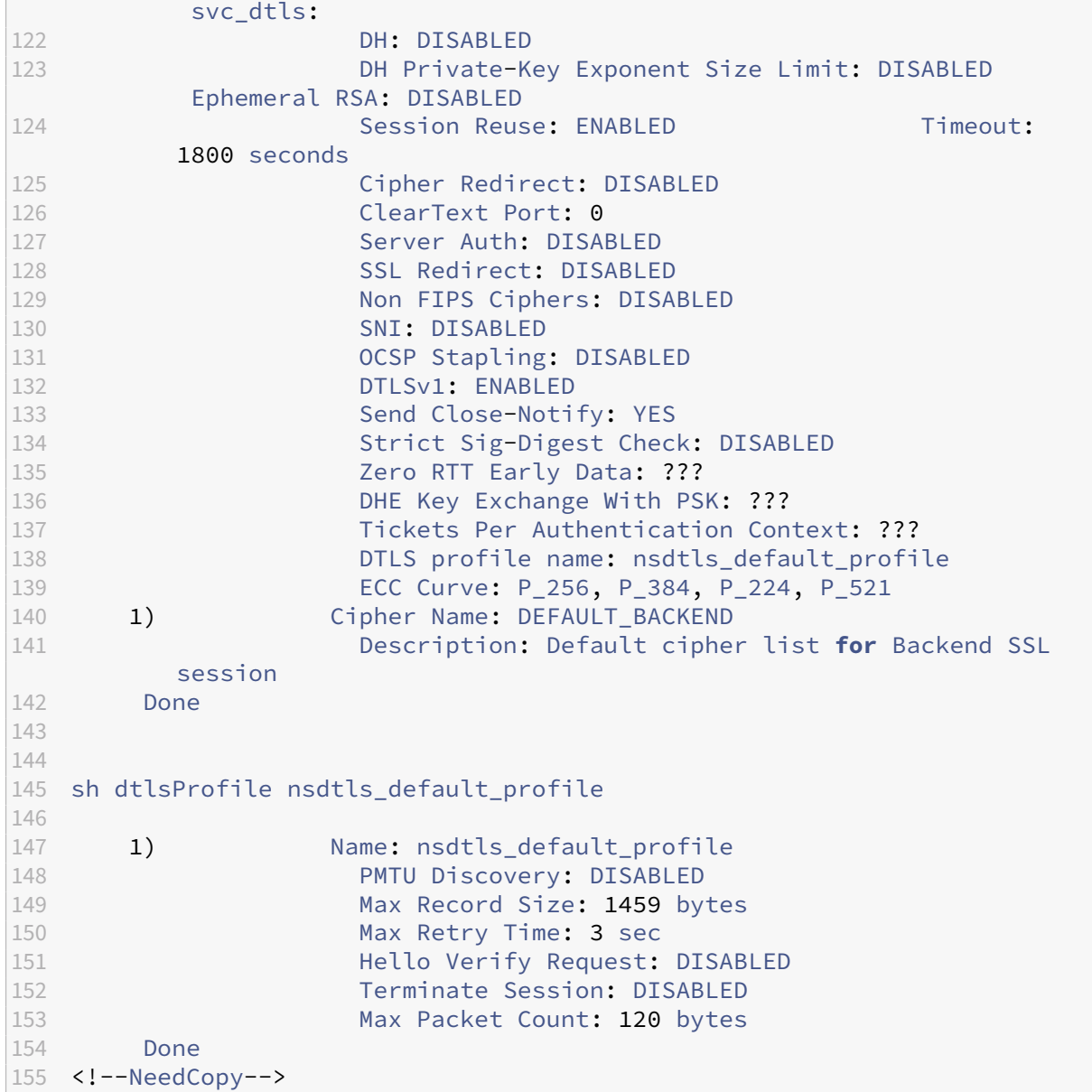

# **DTLS cipher support**

**Note**:

From release 12.1 build 49.x, ADH ciphers are no longer supported with the DTLS protocol.

# **How to read the tables:**

Unless a build number is specified, a cipher suite is supported for all builds in a release.

# **Example:**

• **10.5, 11.0, 11.1, 12.0, 12.1**: All builds of 10.5, 11.0, 11.1, 12.0, 12.1 releases.

# • **NA**: not applicable.

# **DTLS cipher support on Citrix ADC VPX, MPX/SDX (N2 and N3 based) appliances**

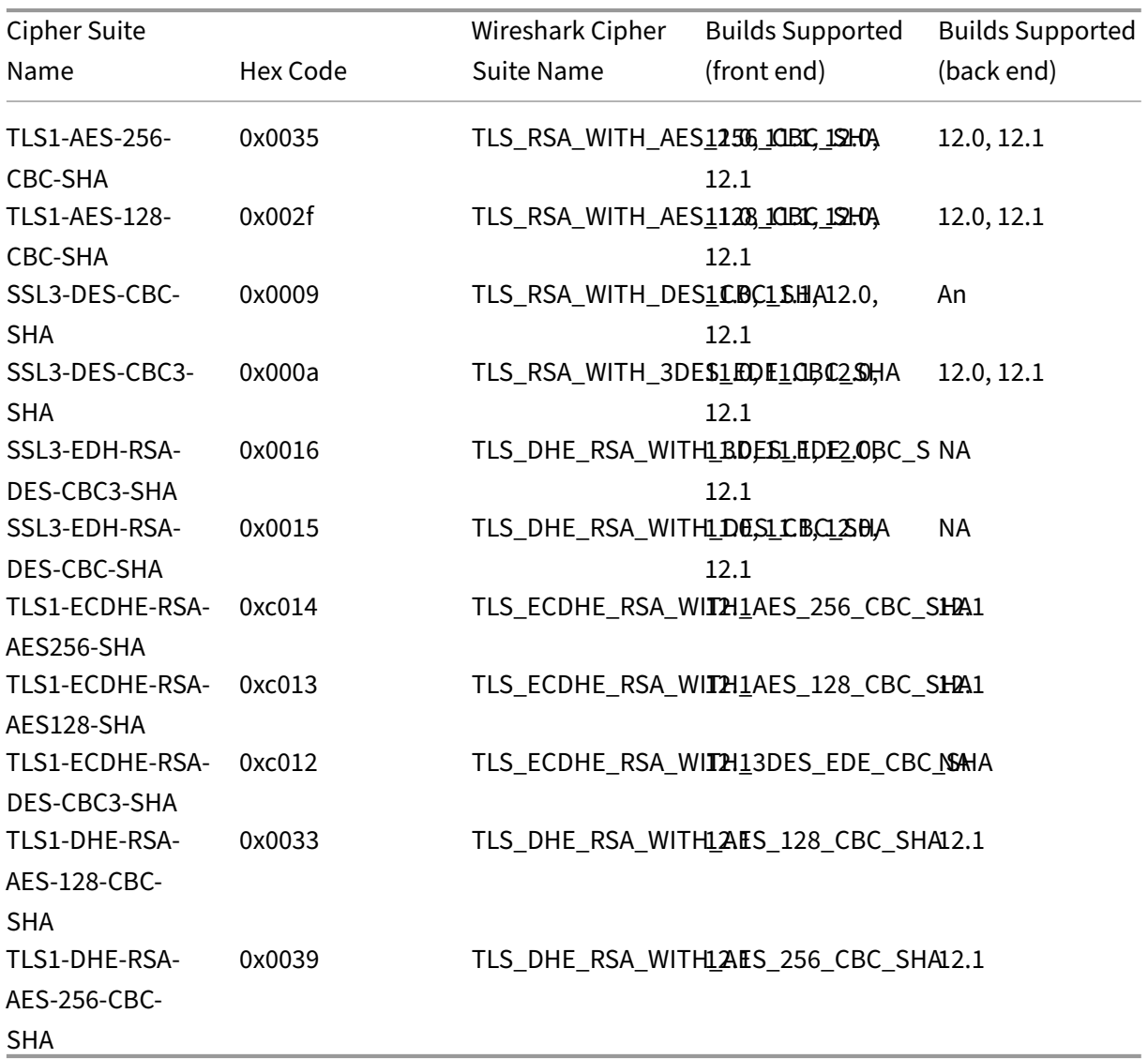

# **DTLS cipher support on the Citrix ADC MPX 14000 FIPS platform**

**Note**: Enlightened Data Support (EDT) is supported on the FIPS platform in build 49.x and later if the following conditions are met:

- UDT MSS value set on StoreFront is 900.
- Windows client version is 4.12 or later.
- DTLS enabled VDA version is 7.17 or later.

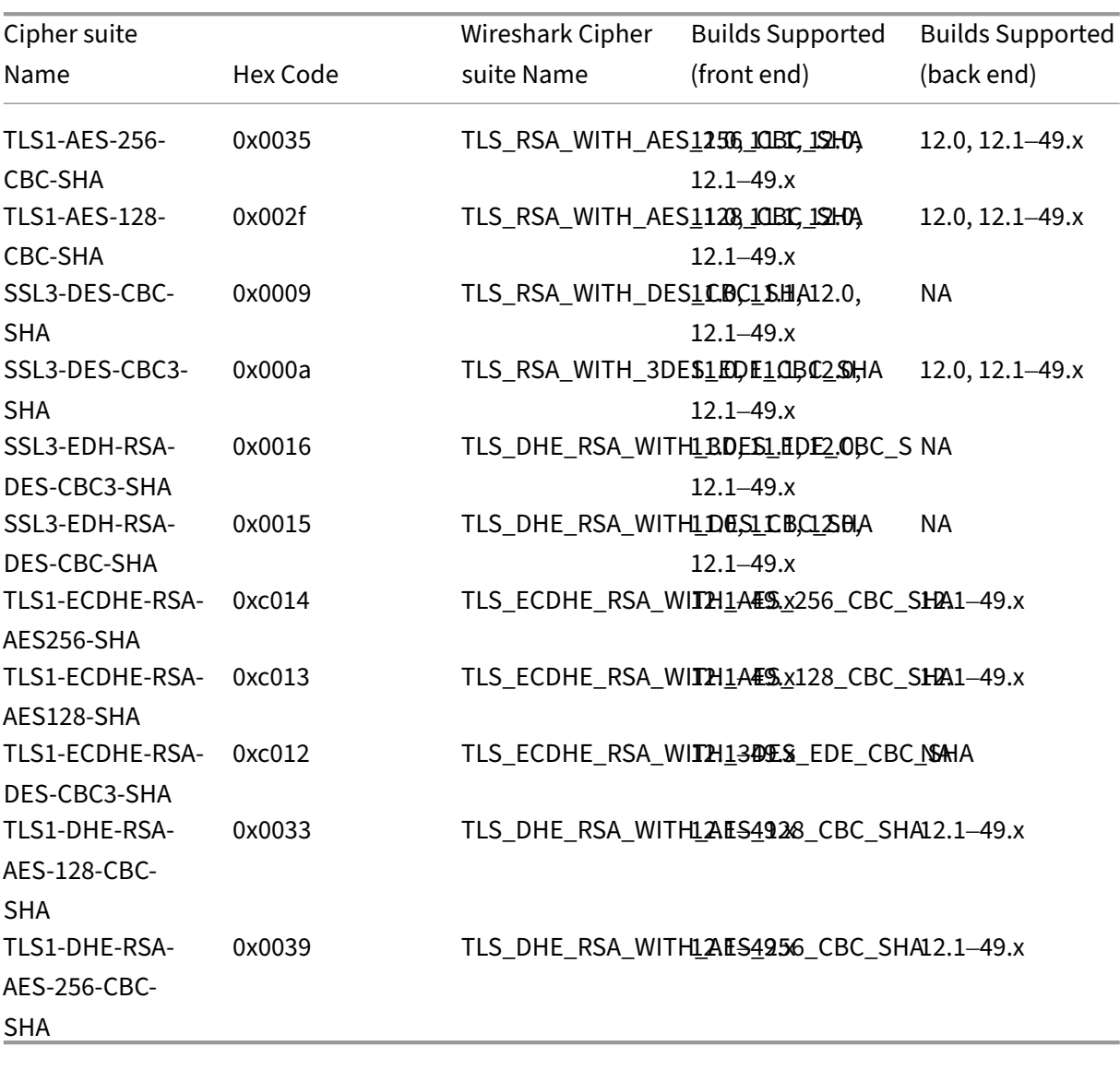

• Non-DTLS VDA version is 7.15 LTSR CU3 or later.

# **Support for Intel Coleto SSL chip based platforms**

### September 21, 2020

The following appliances ship with Intel Coleto chips:

- MPX 5900
- MPX/SDX 8900
- MPX/SDX 15000
- MPX/SDX 15000‑50G
- MPX/SDX 26000
- MPX/SDX 26000‑50S
- MPX/SDX 26000‑100G

Use the 'show hardware'command to identify whether your appliance has Coleto (COL) chips.

```
1 > sh hardware
\mathfrak{I}3
4     Platform: NSMPX-8900 8*CPU+4*F1X+6*E1K+1*E1K+1*COL 8955 30010
5
6
7     Manufactured on: 10/18/2016
8
Q10     CPU: 2100MHZ
11
12
13     Host Id: 0
14
15
16     Serial no: CRAC5CR8UA
17
18
19     Encoded serial no: CRAC5CR8UA
2021
22  Done
23 <!--NeedCopy-->
```
# **Limitations**:

- DH 512 cipher is not supported.
- SSLv3 protocol is not supported.
- GnuTLS is not supported.
- Hardware security module (HSM) is not supported.
- ECDSA certificates with ECC curves P\_224 and P521 are not supported (Not supported on platforms with Cavium chips also.)
- DNSSEC offload is not supported. (DNSSEC is supported in software but offload to hardware is not supported.)

# **View the SSL chip utilization on Citrix ADC MPX platforms**

From release 13.0 build 47.x, you can view the SSL chip utilization on MPX platforms that ship with Intel Coleto chips. The command is not supported on the SDX platform.

At the command prompt, type:

Citrix ADC 12.1

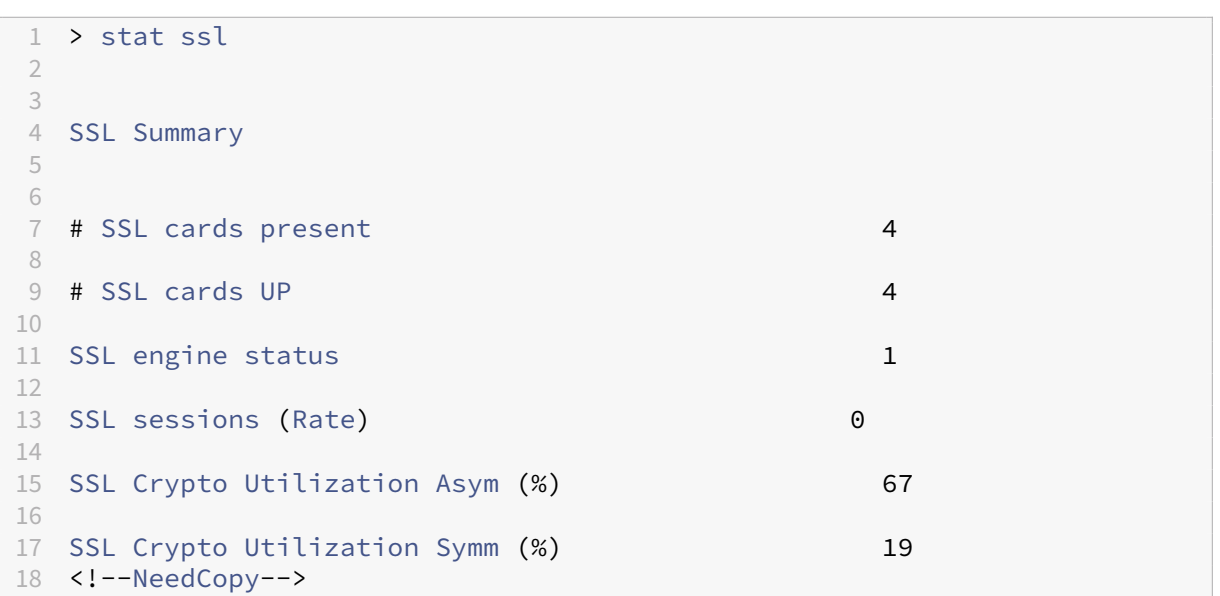

# **Citrix ADC VPX FIPS certified appliances**

### October 11, 2022

The Citrix ADC VPX FIPS appliance is validated for FIPS 140‑2 Level 1 (Certificate #3732: https://csrc.nis t.gov/projects/cryptographic‑module‑validation‑program/certificate/3732) by the National Institute of Standards and Technology (NIST). More information about the FIPS 140‑2 standard and validation program is available on the NIST and the Canadian Center for Cyber Security (CCCS[\) Cryptographic](https://csrc.nist.gov/projects/cryptographic-module-validation-program/certificate/3732) [Module Validation Program \(CMVP\) website at](https://csrc.nist.gov/projects/cryptographic-module-validation-program/certificate/3732) https://csrc.nist.gov/projects/cryptographic-modulevalidation‑program.

#### **Note**

[Only the firmwar](https://csrc.nist.gov/projects/cryptographic-module-validation-program)e versions listed under "C[itrix ADC Release 12.1‑FIPS](https://csrc.nist.gov/projects/cryptographic-module-validation-program)"and "Citrix ADC Release 12.1-NDcPP"in the Citrix ADC downloads page are supported on the MPX 8900 FIPS, MPX 15000-50G FIPS, and VPX FIPS platforms.

### **Prerequisites**

- For on‑prem hypervisors download the special build from the Citrix website. Download the complete VPX FIPS package for the respective hypervisor.
- VPX FIPS is supported only on platforms on which the underlying Intel CPU supports RDRAND and RDSEED instruction sets. For more information about Intel CPU supporting RDRAND and RDSEED instruction sets, check the Intel architecture document.

• A Citrix ADC VPX FIPS certified appliance requires a FIPS instance license and bandwidth pool to function as expected in the pooled licensing model. For non-pooled licenses, a single VPX FIPS license of the required bandwidth capacity is required.

# **Configuration**

The module is available as a software package that includes both the application software and the operating system. After purchasing the Citrix ADC VPX FIPS license, get the latest Citrix ADC VPX FIPS image from the Citrix website.

Perform the following steps:

1. Upload the latest Citrix ADC VPX FIPS image to one of the following hypervisors: ESXi, Citrix Hypervisor, Hyper‑V, KVM, AWS, Azure, or GCP.

**Note**

VPX FIPS is qualified on ESX 6.5 U2 and ESX 7.0.1.c.

- 2. Apply the Citrix ADC VPX FIPS Platform license and Citrix ADC VPX Bandwidth license, and warm reboot the appliance.
- 3. After the appliance starts, run the following command at the CLI:

1 > show system fipsStatus 2 <!--NeedCopy-->

You must get the following output.

```
1 FipsStatus: "System is operating in FIPS mode"
2 Done
3 >
4 <!--NeedCopy-->
```
In case you get the following output, see the troubleshooting section for steps to resolve.

```
1 FipsStatus: "System is operating in non FIPS mode"
2 Done
3 >
4 <!--NeedCopy-->
```
4. Follow the configuration guidelines in Secure Deployment Guide.

For information about remote authentication using RADIUS see Configure remote authentication using RADIUS.

# **Ciphers supported on a VPX FIPS appliance**

All ciphers supported on a Citrix ADC MPX/SDX 14000 FIPS appliance, except the 3DES cipher, are supported on a VPX FIPS appliance. For the complete list of ciphers supported on a Citrix ADC VPX FIPS appliance, see the following topic:

• Cipher support on Citrix ADC VPX FIPS and MPX FIPS certified appliances.

# **Upgr[ade a Citrix ADC VPX FIPS certified appliance](https://docs.netscaler.com/en-us/citrix-adc/downloads/cipher-support-on-a-citrix-adc-vpx-fips-appliance.pdf)**

Follow the steps in Upgrade a Citrix ADC standalone appliance to upgrade the VPX FIPS certified appliance.

**Important:** Replace the ./installns [command with](https://docs.netscaler.com/en-us/citrix-adc/12-1/upgrade-downgrade-citrix-adc-appliance/upgrade-standalone-appliance.html#upgrade-a-citrix-adc-standalone-appliance-by-using-the-cli) ./installns -F.

# **Limitations**

- TACACS authentication is not supported on the VPX FIPS appliance.
- VPX FIPS is a separate image. Software version upgrade from VPX version to VPX FIPS version is not supported. Also, the VPX FIPS software version cannot be downgraded or upgraded to the VPX software version.
- VPX FIPS image is not supported on a Citrix ADC SDX and Citrix ADC SDX FIPS appliance.
- Citrix ADC VPX FIPS on GCP currently supports standalone deployment only. HA deployment is not supported.

# **Troubleshooting**

When you run the show system fipsStatus command and the output is as follows:

```
1 FipsStatus: "System is operating in non FIPS mode"
2 Done
3 >
4 <!--NeedCopy-->
```
The reason might be one of the following;

- 1. License is expired or incorrect.
- 2. Hardware is not supported.
- 3. The system is unable to come up in FIPS mode. This error might be due to POST failure on the management core or packet engine.

To resolve:

- 1. Check that the correct Citrix ADC VPX FIPS license is installed and that the license has not expired.
- 2. Check that the underlying CPU supports RDRAND and RDSEED instruction sets. Run the following command:

```
1 >shell
2 #nsconmsg -g drbg -g ssl_err -g fips -d statswt0
3 <!--NeedCopy-->
```
If the nsssl\_err\_fips\_drbg\_rdrand\_not\_supported counter increments, the underlying hardware does not support the RDRAND and RDSEED instruction set.

3. Check for Power‑on self‑test (POST) failure on the management core or on a packet engine. Run the following command:

```
1 >shell
2 #nsconmsg -g drbg -g ssl_err -g fips -d statswt0
3 <!--NeedCopy-->
```
The nsssl\_err\_fips\_post\_failed counter increments if POST fails during bootup on the packet engine. That is, there is a data plane failure.

If the counter does not increment, check the log file  $\frac{1}{\sqrt{2}}$  ( $\frac{1}{\sqrt{2}}$  FIPS-post.log) for a failed algorithm test entry. That is, check for POST failure on the management core (control plane failure).

In both cases, contact Citrix support.

# **Citrix ADC MPX FIPS certified appliances**

### May 9, 2023

The Citrix ADC MPX 8900 FIPS and MPX 15000‑50G FIPS certified appliances Cert #4043 have been tested by a third party laboratory for the security requirements of FIPS 140-2 Level-2. More information about the FIPS 140‑2 standard and validation program is available on the National Institute of Standards and Technology (NIST) and the Canadian Center for Cyber Securit[y \(CCCS\) Cry](https://csrc.nist.gov/projects/cryptographic-module-validation-program/certificate/4043)ptographic Module Validation Program (CMVP) website at https://csrc.nist.gov/projects/cryptographic-modulevalidation‑program.

**Notes**

• [The MPX 890](https://csrc.nist.gov/projects/cryptographic-module-validation-program)0 FIPS and the MPX 15000-50G FIPS appliances no longer use a third-party Hard-

ware Security Module. The requirements to be FIPS validated are build into the system.

• Only the firmware versions listed under "Citrix ADC Release 12.1-FIPS" and "Citrix ADC Release 12.1‑NDcPP"in the Citrix ADC downloads page are supported on the MPX 8900 FIPS, MPX 15000‑50G FIPS, and VPX FIPS platforms.

# **Prerequisites**

• FIPS platform license in addition to a bandwidth license.

# **Ciphers supported on MPX 8900 FIPS and MPX 15000‑50G FIPS certified appliances**

All ciphers supported on a Citrix ADC MPX/SDX 14000 FIPS appliance, except the 3DES cipher, are supported on the MPX 8900 and MPX 15000‑50G FIPS certified appliances. For the complete list of ciphers supported on these appliances, see Cipher support on Citrix ADC VPX FIPS and MPX FIPS certified appliances.

# **[Limitat](https://docs.netscaler.com/en-us/citrix-adc/downloads/cipher-support-on-a-citrix-adc-vpx-fips-appliance.pdf)ion**

TACACS authentication is not supported on the MPX FIPS certified appliance.

# **Configuration**

1. After the appliance starts, run the following command at the CLI:

```
1 > show system fipsStatus
2 <!--NeedCopy-->
```
2. You must get the following output.

```
1 FipsStatus: "System is operating in FIPS mode"
2 Done
3 >
4 <!--NeedCopy-->
```
3. In case you get the following output, check the license.

```
1 FipsStatus: "System is operating in non FIPS mode"
2 Done
3 >
4 <!--NeedCopy-->
```
Perform the following steps to initialize the MPX appliance for the FIPS mode of operation.

1. Enforce strong passphrase requirements.

- 2. Replace the default TLS certificate.
- 3. Disable HTTP access to the web GUI.
- 4. Create the KEK master key.
- 5. After initial configuration, disable local authentication and configure remote authentication using LDAP.

### **Enforce strong passphrase requirements using the GUI**

Passphrases are used to derive keys using PBKDF2. As an admin, enable strong passphrase requirements using the GUI.

- 1. Navigate to **System > Settings**.
- 2. In the Settings section, click **Change Global System Settings**.
- 3. In the **Strong Password** field, select **Enable All**.
- 4. In the **Min Password Length** field, type "8."
- 5. Click **OK**.

### **Replace the default TLS certificate**

By default, the MPX FIPS certified appliance includes a factory-provisioned RSA certificate for TLS connections (ns-server.cert and ns-server.key). This certificate is not intended for use in production deployments and must be replaced. Replace the default certificate with a new certificate after the initial installation.

### **To replace the default TLS certificate:**

1. At the command prompt, type the following command to set the host name of the appliance.

set ns hostName <hostname>

### **Create a Certificate Signing Request (CSR) using the GUI**

- 1. Navigate to **Traffic Management > SSL > SSL Files**.
- 2. In the **CSR** tab, click **Create Certificate Signing Request (CSR)**.
- 3. Enter the values and click **Create**. Note: The **Common Name** field contains the value of the host name set using the ADC CLI.
- 4. Submit the CSR file to a trusted certificate authority (CA). The CSR file is available in the /nsconfig/ssl directory.
- 5. After receiving the certificate from the CA, copy the file to the /nsconfig/ssl directory.
- 6. Navigate to **Traffic Management > SSL > Certificates > Server Certificates**.
- 7. Select **ns‑server‑certificate**.
- 8. Click **Update**.
- 9. Click **Update the certificate and key**.
- 10. In the **Certificate File Name** field, choose the certificate file that was received from the cer‑ tificate authority (CA). Choose **Local** if the file is on your local computer. Otherwise, choose **Appliance**.
- 11. In the **Key File Name** field, specify the default private key file name (ns-server.key).
- 12. Select the **No Domain Check** option.
- 13. Click **OK**.

### **Disable HTTP access to the web GUI**

To protect traffic to the administrative interface and web GUI, the appliance must be configured to use HTTPS. After adding new certificates, use the CLI to disable HTTP access to the GUI management interface.

At the command prompt, type:

```
set ns ip <NSIP> -gui SECUREONLY
```
#### **Create the KEK key**

The KEK master key is used to encrypt passphrases and other sensitive information. To prevent the default KEK from being used, use the CLI to create a KEK.

To create the KEK, at the command prompt, type:

#### create system kek

When prompted, enter a strong passphrase. The KEK is derived from this passphrase.

### **Disable local authentication and configure remote authentication using LDAP**

The superuser account is a default account with root CLI access privileges that is required for initial configuration. During initial configuration, disable local system authentication to block access to all local accounts (including the superuser account), and to ensure that superuser privileges are not assigned to any user account.

To disable local system authentication and enable external system authentication using the CLI:

At the command prompt, type:

#### set system parameter -localauth disabled

Follow the instructions in Configuring LDAP authentication to configure external system authentication to use LDAP.

# **Configure remote authentication using RADIUS**

Starting from release 12.1–55.282, you can configure RADIUS authentication on FIPS environments. Previously, RADIUS authentication was supported only on the UDP protocol. As a result, RADIUS au‑ thentication was not supported on FIPS environments as FIPS supported only TLS protocol.

**Note:**

The **Test RADIUS Reachability** option is not supported for RADIUS.

### **Configure RADIUS over TLS by using the CLI**

#### At the command prompt type:

```
1 add authentication radiusAction <name> [-serverIP] [-serverPort ] [-
     transport <transport>] [-targetLBVserver <string>]
2 <!--NeedCopy-->
```
#### Example

```
1 add authentication radiusAction RadAction -serverIP 1.1.1.1 -radkey 123
      -transport TLS -targetLBVserver rad-lb
2 <!--NeedCopy-->
```
**Note:**

- For the TLS transport type, configure a target load balancing virtual server of type TCP and bind a service of type SSL\_TCP to this virtual server.
- Server name is not supported.
- The IP address and the port number configured for RADIUS action must match the IP ad‑ dress and port number of the configured target load balancing virtual server.

### **Configure RADIUS over TLS by using the GUI**

- 1. Navigate to **Security > AAA ‑ Application Traffic > Policies > Authentication > Advanced Poli‑ cies > Actions > Servers**.
- 2. Select an existing server or create a server.

For details about creating a server, see To configure a RADIUS server by using the GUI.

- 3. In **Transport**, select **TLS**.
- 4. In **Target Load Balancing Virtual Server**[, select the virtual server. For details about c](https://docs.netscaler.com/en-us/citrix-adc/current-release/aaa-tm/authentication-methods/citrix-adc-aaa-radius-authentication-policy.html#to-configure-a-radius-server-by-using-the-configuration-utility)reating a load balancing virtual server, see Creating a virtual server.

### **Note:**

- For the TLS transport type, configure a target load balancing virtual server of type TCP and bind a service of type SSL\_TCP to this virtual server.
- Server name is not supported.
- The IP address and the port number configured for RADIUS action must match the IP address and port number of the configured target load balancing virtual server.
- 5. Click **Create.**

# **MPX 14000 FIPS appliances**

### April 21, 2022

### **Important:**

- The MPX 9700/10500/12500/15500 FIPS platform has reached end of life.
- Configuration stepsfor NetScaler MPX 14000 FIPS and NetScaler MPX 9700/10500/12500/15500 FIPS appliances are different. MPX 14000 FIPS appliances do not use firmware v2.2. A FIPS key created on the Hardware Security Module (HSM) of the MPX 9700 platform cannot be transferred to the HSM of the MPX 14000 platform. The other way round is also not supported. However, if you have imported an RSA key as a FIPS key, you can copy the RSA key to the MPX 14000 platform. Then import it as a FIPS key. Only 2048-bit and 3072-bit keys are supported.
- The firmware versions listed under "Citrix ADC Release 12.1‑FIPS"and "Citrix ADC Release 12.1‑NDcPP"in the Citrix ADC downloads page are not supported on the MPX 14000 FIPS or SDX 14000 FIPS platforms. These platforms can use other latest Citrix ADC firmware versions available on the downloads page.

A FIPS appliance is equipped with a tamper‑proof (tamper‑evident) cryptographic module—a Cavium CNN3560‑NFBE‑G—designed to comply with the FIPS 140‑2 Level‑3 specifications (from release 12.0 build 56.x). The Critical Security Parameters (CSPs), primarily the server's private-key, are securely stored and generated inside the cryptographicmodule, also referred to as the HSM. The CSPs are never accessed outside the boundaries of the HSM. Only the superuser (nsroot) can perform operations on the keys stored inside the HSM.

Before configuring a FIPS appliance, you must check the state of the FIPS card and then initialize the card. Create a FIPS key and server certificate, and add any additional SSL configuration.

For information about the FIPS ciphers supported, see FIPS Approved Algorithms and Ciphers.

For information about configuring FIPS appliances in an HA setup, see Configure FIPS on appliances in an HA setup.

# **[Limitations](#page-3882-0)**

- 1. SSL renegotiation using the SSLv3 protocol is not supported on the back end of an MPX FIPS appliance.
- 2. 1024‑bit and 4096‑bit keys and exponent value of 3 aren't supported.
- 3. 4096‑bit server certificate isn't supported.
- 4. 4096-bit client certificate isn't supported (if client authentication is enabled on the back-end server).

# **Configure the HSM**

Before configuring the HSM on an MPX 14000 FIPS appliance, check the state of your FIPS card to verify that the driver loaded correctly. Then initialize the card.

At the command prompt, type:

```
1 show fips
\mathfrak{D}3 FIPS Card is not configured
4
5 <!--NeedCopy-->
```
The message "ERROR: Operation not permitted ‑ no FIPS card present in the system"appears if the driver is not loaded correctly.

# **Initialize the FIPS card**

The appliance must be restarted three times for proper initialization of the FIPS card.

**Important**

- Verify that the /nsconfig/fips directory has been successfully created on the appliance.
- Do not save the configuration before you restart the appliance for the third time.

# Perform the following steps to initialize the FIPS card:

- 1. Reset the FIPS card (reset fips).
- 2. Restart the appliance (reboot).

3. Set the security officer password for partitions 0 and 1, and the user password for partition (set fips -initHSM Level-2 <soPassword> <oldsoPassword> <userPassword > -hsmLabel NSFIPS

).)

Note: The set or reset command takes more than 60 seconds to run.

- 4. Save the configuration (saveconfig).
- 5. Verify that the password-encrypted key for the main partition (master\_pek.key) has been created in the /nsconfig/fips/ directory.
- 6. Restart the appliance (reboot).
- 7. Verify that the password-encrypted key for the default partition (default\_pek.key) has been created in the /nsconfig/fips/ directory.
- 8. Restart the appliance (reboot).
- 9. Verify that the FIPS card is UP (show fips).

**Initialize the FIPS card by using the CLI** The set fips command initializes the Hardware Security Module (HSM) on the FIPS card and sets a new security officer password and user password.

**Caution:** This command erases all data on the FIPS card. You are prompted before proceeding with the command execution. A restart is required before and after running this command for the changes to apply. Save the configuration after running this command and before restarting the appliance.

At the command prompt, type the following commands:

```
1 reset fips
\overline{\phantom{a}}3 reboot
4
5 set fips -initHSM Level-2 so12345 so12345 user123 -hsmLabel NSFIPS
6
7 This command will erase all data on the FIPS card. You must save the
      configuration (saveconfig) after executing this command. Do you want
       to continue?(Y/N)y
8
9 <!--NeedCopy-->
```
**Note:** The following message appears when you run the set fips command:

```
1 This command will erase all data on the FIPS card. You must save the
      configuration (saveconfig) after executing this command. [Note: On
      MPX/SDX 14xxx FIPS platform, the FIPS security is at Level-3 by
      default, and the -initHSM Level-2 option is internally converted to
      Level-3] Do you want to continue?(Y/N)y
\mathcal{O}3 saveconfig
```

```
4
5 reboot
6
7 reboot
8
9 show fips
10
11 FIPS HSM Info:
12 HSM Label : NetScaler FIPS
13 Initialization : FIPS-140-2 Level-3
14 HSM Serial Number : 3.1G1836-ICM000136
15 HSM State : 2<br>16 HSM Model : N
16 HSM Model : NITROX-III CNN35XX-NFBE<br>17 Hardware Version : 0.0-G
              Hardware Version
18 Firmware Version : 1.0<br>19 Firmware Build : NFB
19 Firmware Build : NFBE-FW-1.0-48<br>20 Max FIPS Key Memory : 102235
20 Max FIPS Key Memory
21 Free FIPS Key Memory : 102231
22 Total SRAM Memory : 557396
23 Free SRAM Memory : 262780
24 Total Crypto Cores : 63
25 Enabled Crypto Cores : 63
26
27 <!--NeedCopy-->
```
# <span id="page-3877-0"></span>**Create a FIPS key**

You can create a FIPS key on your MPX 14000 FIPS appliance or import an existing FIPS key to the appliance. The MPX 14000 FIPS appliance supports only 2048‑bit and 3072‑bit keys and an exponent value of F4 (whose value is 65537). For PEM keys, an exponent is not required. Verify that the FIPS key is created correctly. Create a certificate signing request and a server certificate. Finally, add the certificate‑key pair to your appliance.

Specify the key type (RSA or ECDSA). For ECDSA keys, specify only the curve. ECDSA key creation with curve P 256 and P 384 are supported.

**Note:**

1024‑bit and 4096‑bit keys and an exponent value of 3 are not supported.

# **Create a FIPS key by using the CLI**

At the command prompt, type:

```
1 create ssl fipsKey <fipsKeyName> -keytype ( RSA | ECDSA ) [-exponent (
     3 | F4 )] [-modulus <positive_integer>] [-curve ( P_256 | P_384 )]
2 <!--NeedCopy-->
```
#### **Example1:**

```
1 create fipsKey f1 -keytype RSA -modulus 2048 -exponent F4
\overline{\phantom{a}}3 show ssl fipskey f1
4
5 FIPS Key Name: f1 Key Type: RSA Modulus: 2048 Public Exponent: F4 (
      Hex: 0x10001)
6
7 <!--NeedCopy-->
```
**Example2:**

```
1 > create fipskey f2 -keytype ECDSA -curve P_256
2
3
4 > sh fipskey f2<br>5 FIPS Kev Nau
       FIPS Key Name: f2 Key Type: ECDSA Curve: P_256
6
7 <!--NeedCopy-->
```
### **Create a FIPS key by using the GUI**

- 1. Navigate to **Traffic Management > SSL > FIPS**.
- 2. In the details pane, on the FIPS Keys tab, click **Add**.
- 3. In the Create FIPS Key dialog box, specify values for the following parameters:
	- FIPS Key Name\*—fipsKeyName
	- Modulus\*—modulus
	- Exponent\*—exponent

\*A required parameter

- 4. Click **Create**, and then click **Close**.
- 5. On the FIPS Keys tab, verify that the settings displayed for the FIPS key that you created are correct.

### <span id="page-3878-0"></span>**Import a FIPS key**

To use an existing FIPS key with your FIPS appliance, you need to transfer the FIPS key from the hard disk of the appliance into its HSM.

**Note:** To avoid errors when importing a FIPS key, ensure that the name of the key imported is the same as the original key name when it was created.

### **Import a FIPS key by using the CLI**

At the command prompt, type:

```
1 import ssl fipsKey <fipsKeyName> -key <string> [-inform <inform>] [-
     wrapKeyName <string>] [-iv<string>] -exponent F4 ]
2 <!--NeedCopy-->
```
**Example:**

```
1 import fipskey Key-FIPS-2 -key Key-FIPS-2.key -inform SIM -exponent F4
\mathcal{L}3 import fipskey Key-FIPS-2 -key Key-FIPS-2.key -inform PEM
4
5 <!--NeedCopy-->
```
Verify that the FIPS key is created or imported correctly by running the show fipskey command.

```
1 show fipskey
2 1) FIPS Key Name: Key-FIPS-2
3
4 <!--NeedCopy-->
```
#### **Import a FIPS key by using the GUI**

- 1. Navigate to **Traffic Management > SSL > FIPS**.
- 2. In the details pane, on the FIPS Keys tab, click **Import**.
- 3. In the Import as a FIPS Key dialog box, select FIPS key file and set values for the following parameters:
	- FIPS Key Name\*
	- Key File Name\* —To put the file in a location other than the default, specify the complete path or click **Browse** and navigate to a location.
	- Exponent\*

\*A required parameter

- 4. Click **Import**, and then click **Close**.
- 5. On the FIPS Keys tab, verify that the settings displayed for the FIPS key that you imported are correct.

### <span id="page-3879-0"></span>**Export a FIPS key**

Citrix recommends that you create a backup of any key created in the FIPS HSM. If a key in the HSM is deleted, you cannot create the same key again, and all the certificates associated with it are rendered

### useless.

In addition to exporting a key as a backup, you might need to export a key for transfer to another appliance.

The following procedure provides instructions on exporting a FIPS key to the /nsconfig/ssl folder on the appliance's CompactFlash and securing the exported key by using a strong asymmetric key encryption method.

# **Export a FIPS key by using the CLI**

At the command prompt, type:

```
1 export ssl fipsKey <fipsKeyName> -key <string>
2 <!--NeedCopy-->
```
### **Example:**

```
1 export fipskey Key-FIPS-1 -key Key-FIPS-1.key
2 <!--NeedCopy-->
```
# **Export a FIPS key by using the GUI**

- 1. Navigate to **Traffic Management > SSL > FIPS**.
- 2. In the details pane, on the FIPS Keys tab, click **Export**.
- 3. In the Export FIPS key to a file dialog box, specify values for the following parameters:
	- FIPS Key Name\*—fipsKeyName
	- File Name\*—key (To put the file in a location other than the default, you can either specify the complete path or click the Browse button and navigate to a location.)

\*A required parameter

4. Click **Export**, and then click **Close**.

# **Import an external key**

You can transfer FIPS keys that are created within the Citrix ADC appliance's HSM. You can also transfer external private keys (such as keys created on a standard Citrix ADC, Apache, or IIS) to a Citrix ADC FIPS appliance. External keys are created outside the HSM, by using a tool such as OpenSSL. Before importing an external key into the HSM, copy it to the appliance's flash drive under /nsconfig/ ssl.

On the MPX 14000 FIPS appliances, the -exponent parameter in the *import* ssl fipskey command is not required while importing an external key. The correct public exponent is detected automatically when the key is imported, and the value of the ‑exponent parameter is ignored.

The Citrix ADC FIPS appliance does not support external keys with a public exponent other than 3 or F4.

You do not need a wrap key on the MPX 14000 FIPS appliances.

You cannot import an external, encrypted FIPS key directly to an MPX 14000 FIPS appliance. To import the key you need to first decrypt the key, and then import it. To decrypt the key, at the shell prompt, type:

```
1 openssl rsa -in <EncryptedKey.key> > <DecryptedKey.out>
2 <!--NeedCopy-->
```
**Note:** If you import an RSA key as a FIPS key, Citrix recommends that you delete the RSA key from the appliance for security purposes.

#### **Import an external key as a FIPS key by using the CLI**

- 1. Copy the external key to the appliance's flash drive.
- 2. If the key is in .pfx format, you must first convert it to PEM format. At the command prompt, type:

```
1 convert ssl pkcs12 <output file> -import -pkcs12File <input .pfx
     file name> -password <password>
2 <!--NeedCopy-->
```
3. At the command prompt, type the following commands to import the external key as a FIPS key and verify the settings:

```
1 import ssl fipsKey <fipsKeyName> -key <string> -informPEM
2 show ssl fipskey<fipsKeyName>
3 <!--NeedCopy-->
```
**Example:**

```
1 convert ssl pkcs12 iis.pem -password 123456 -import -pkcs12File iis.pfx
2
3 import fipskey Key-FIPS-2 -key iis.pem -inform PEM
4
5 show ssl fipskey key-FIPS-2
6
7 FIPS Key Name: Key-FIPS-2 Modulus: 0 Public Exponent: F4 (Hex value 0
      x10001)
8 <!--NeedCopy-->
```
### **Import an external key as a FIPS key by using the GUI**

- 1. If the key is in .pfx format, you must first convert it to PEM format.
	- a) Navigate to **Traffic Management > SSL**.
	- b) In the details pane, under Tools, click **Import PKCS#12**.
	- c) In the Import PKCS12 File dialog box, set the following parameters:
		- Output File Name\*
		- PKCS12 File Name\*—Specify the .pfx file name.
		- Import Password\*
		- Encoding Format
			- \*A required parameter
- 2. Navigate to **Traffic Management > SSL > FIPS**.
- 3. In the details pane, on the FIPS Keys tab, click **Import**.
- 4. In the Import as a FIPS Key dialog box, select PEM file, and set values for the following parameters:
	- FIPS Key Name\*
	- Key File Name\*—To put the file in a location other than the default, you can either specify the complete path or click Browse and navigate to a location.

\*A required parameter

- 5. Click **Import**, and then click **Close**.
- 6. On the FIPS Keys tab, verify that the settings displayed for the FIPS key that you imported are correct.

### **Configure FIPS on appliances in an HA setup**

<span id="page-3882-0"></span>You can configure two appliances in an HA pair as FIPS appliances.

### **Prerequisites**

- The Hardware Security Module (HSM) must be configured on both the appliances. For more information, see Configure the HSM.
- When using the GUI, ensure that the appliances are already in an HA setup. Formore information about configuring an HA setup, see High availability.

# **Note:**

Citrix recommends that you use the configuration utility (GUI) for this procedure. If you use the command line (CLI), make sure that you carefully follow the steps as listed in the procedure. Changing the order of steps or specifying an incorrect input file might cause an inconsistency that requires an appliance restart. In addition, if you use the CLI, the create ssl fipskey command is not propagated to the secondary node. When you run the command with the same input values for modulus size and exponent on two different FIPS appliances, the keys generated are not the same. Create the FIPS key on one of the nodes and then transfer it to the other node. But if you use the configuration utility to configure FIPS appliances in an HA setup, the FIPS key that you create is automatically transferred to the secondary node. The process of managing and transferring the FIPS keys is known as secure information management (SIM).

# **Important:** The HA setup must be completed within six minutes. If the procedure fails at any step, do the following:

- 1. Restart the appliance or wait for 10 minutes.
- 2. Remove all the files created by the procedure.
- 3. Repeat the HA setup procedure.

Do not reuse existing file names.

In the following procedure, appliance A is the primary node and appliance B is the secondary node.

# **Configure FIPS on appliances in an HA setup by using the CLI**

The following diagram summarizes the transfer process on the CLI.

Figure 1. Transfer the FIPS key‑summary

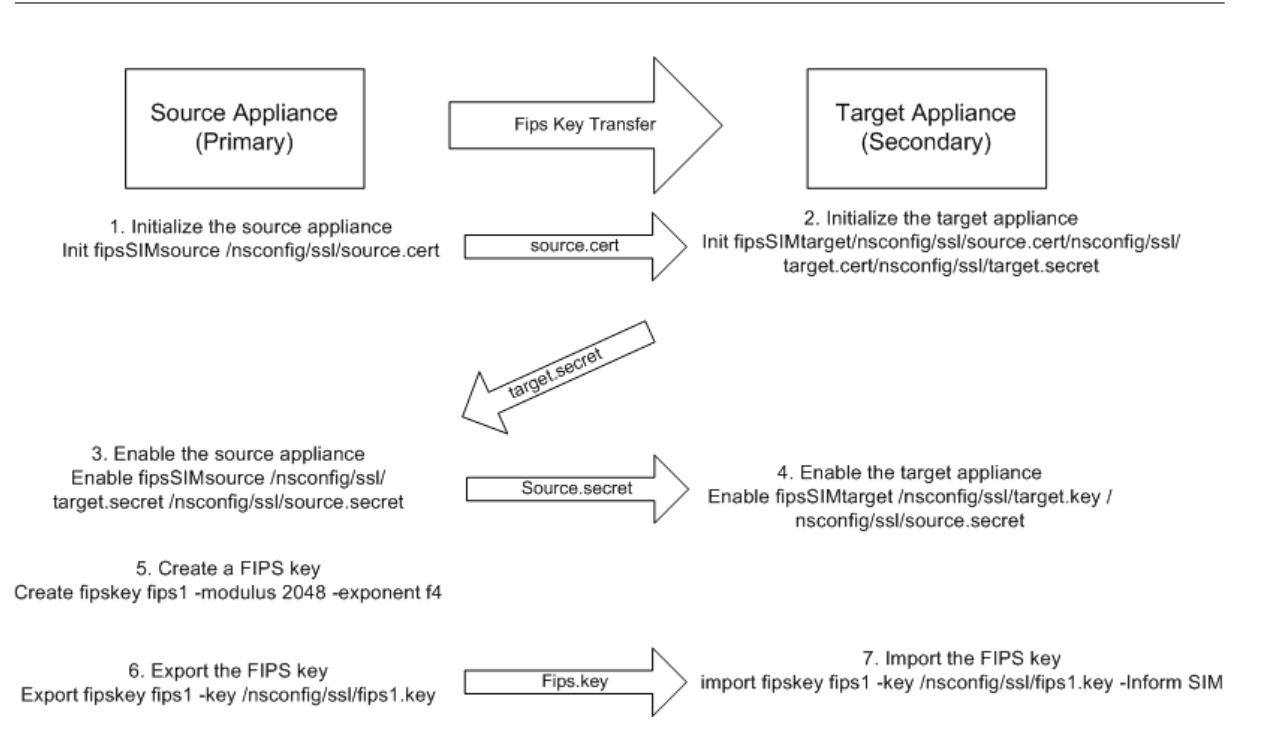

- 1. **On appliance A**, open an SSH connection to the appliance by using an SSH client, such as PuTTY.
- 2. Log on to the appliance, using the administrator credentials.
- 3. Initialize appliance A as the source appliance. At the command prompt, type:

```
init ssl fipsSIMsource <certFile>
2 <!--NeedCopy-->
```
#### **Example:**

init fipsSIMsource /nsconfig/ssl/nodeA.cert

4. Copy this <certFile> file to appliance B, in the /nconfig/ssl folder.

### **Example:**

scp /nsconfig/ssl/nodeA.cert nsroot@198.51.100.10:/nsconfig/ssl

- 5. **On appliance B**, open an SSH connection to the appliance by using an SSH client, such as PuTTY.
- 6. Log on to the appliance, using the administrator credentials.
- 7. Initialize appliance B as the target appliance. At the command prompt, type:

```
init ssl fipsSIMtarget <certFile> <keyVector> <targetSecret>
2 <!--NeedCopy-->
```
### **Example:**

```
init fipsSIMtarget /nsconfig/ssl/nodeA.cert /nsconfig/ssl/nodeB.
key /nsconfig/ssl/nodeB.secret
```
8. Copy this <targetSecret> file to appliance A.

### **Example:**

```
scp /nsconfig/ssl/fipslbdal0801b.secret nsroot@198.51.100.20:/
nsconfig/ssl
```
9. **On appliance A**, enable appliance A as the source appliance. At the command prompt, type:

```
1 enable ssl fipsSIMSource <targetSecret> <sourceSecret>
2 <!--NeedCopy-->
```
### **Example:**

```
enable fipsSIMsource /nsconfig/ssl/nodeB.secret /nsconfig/ssl/
nodeA.secret
```
10. Copy this <sourceSecret> file to appliance B.

# **Example:**

```
scp /nsconfig/ssl/fipslbdal0801b.secret nsroot@198.51.100.10:/
nsconfig/ssl
```
11. **On appliance B**, enable appliance B as the target appliance. At the command prompt, type:

```
1 enable ssl fipsSIMtarget <keyVector> <sourceSecret>
2 <!--NeedCopy-->
```
### **Example:**

enable fipsSIMtarget /nsconfig/ssl/nodeB.key /nsconfig/ssl/nodeA. secret

- 12. **On appliance A**, create a FIPS key, as described in Create a FIPS key.
- 13. Export the FIPS key to the appliance's hard disk, as described in Export a FIPS key.
- 14. Copy the FIPS key to the hard disk of the second[ary appliance by](#page-3877-0) using a secure file transfer utility, such as SCP.
- 15. **On appliance B**, import the FIPS key from the hard disk into th[e HSM of the appl](#page-3879-0)iance, as de‑ scribed in Import a FIPS key.

### **Configure FIPS [on appliances in](#page-3878-0) an HA setup by using the GUI**

- 1. On the appliance to be configured as the source (primary) appliance, navigate to **Traffic Man‑ agement > SSL > FIPS**.
- 2. In the details pane, on the FIPS Info tab, click **Enable SIM**.
- 3. In the **Enable SIM for HA Pair** dialog box, in the **Certificate File Name** text box, type the file name. The file name must contain the path to the location at which the FIPS certificate must be stored on the source appliance.
- 4. In the **Key Vector File Name** text box, type the file name. The file name must contain the path to the location at which the FIPS key vector must be stored on the source appliance.
- 5. In the **Target Secret File Name** text box, type the location for storing the secret data on the target appliance.
- 6. In the **Source Secret File Name** text box, type the location for storing the secret data on the source appliance.
- 7. Under **Secondary System Login Credential**, enter the values for **User Name** and **Password**.
- 8. Click **OK**. The FIPS appliances are now configured in HA mode.

**Note:** After configuring the appliances in HA, create a FIPS key, as described in Create a FIPS key. The FIPS key is automatically transferred from the primary to the secondary appliance.

# **Create a certificate signing request by using the CLI**

At the command prompt, type:

```
1 create ssl certReq <reqFile> (-keyFile <input_filename> | -fipsKeyName
     <string>) [-keyform ( DER | PEM ) {
2 -PEMPassPhrase }
3 ] -countryName <string> -stateName <string> -organizationName<string>
       [-organizationUnitName <string>] [-localityName <string>] [-
      commonName <string>] [-emailAddress <string>] {
4 -challengePassword }
5 [-companyName <string>] [-digestMethod ( SHA1 | SHA256 )]
6 <!--NeedCopy-->
```
**Example:**

```
1 >create certreq f1.req – fipsKeyName f1 -countryName US -stateName CA
      -organizationName Citrix -companyName Citrix -commonName ctx -
     emailAddress test@example.com
2
3 <!--NeedCopy-->
```
# **Create a server certificate by using the CLI**

At the command prompt, type:

```
1 create ssl cert <certFile> <reqFile> <certType> [-keyFile <
     input_filename>] [-keyform ( DER | PEM ) {
2 -PEMPassPhrase }
3 ] [-days <positive_integer>] [-certForm ( DER | PEM )] [-CAcert <
       input_filename>] [-CAcertForm ( DER | PEM )] [-CAkey <
      input_filename>][-CAkeyForm ( DER | PEM )] [-CAserial <
      output_filename>]
4 <!--NeedCopy-->
```
**Example:**

```
1 create cert f1.cert f1.req SRVR_CERT -CAcert ns-root.cert -CAkey ns-
       root.key -CAserial ns-root.srl -days 1000
\overline{\phantom{a}}3 <!--NeedCopy-->
```
The preceding example creates a server certificate using a local root CA on the appliance.

# **Add a certificate‑key pair by using the CLI**

At the command prompt, type:

```
1 add ssl certKey <certkeyName> (-cert <string> [-password]) [-key <
     string> | -fipsKey <string> | -hsmKey <string>] [-inform <inform>][-
     expiryMonitor ( ENABLED | DISABLED ) [-notificationPeriod <
     positive_integer>]] [-bundle ( YES | NO )]
2 <!--NeedCopy-->
```
**Example:**

```
1 add certkey cert1 -cert f1.cert -fipsKey f1
\mathcal{D}3 <!--NeedCopy-->
```
After creating the FIPS key and server certificate, you can add the generic SSL configuration. Enable the features that are required for your deployment. Add servers, services, and SSL virtual servers. Bind the certificate-key pair and the service to the SSL virtual server. Save the configuration.

```
1 enable ns feature SSL LB
 \mathfrak{I}3 add server s1 10.217.2.5
 4
 5 add service sr1 s1 HTTP 80
6
7 add lb vserver v1 SSL 10.217.2.172 443
8
9 bind ssl vserver v1 - certkeyName cert1
10
11 bind lb vserver v1 sr1
12
13 saveconfig
14
15 <!--NeedCopy-->
```
The basic configuration of your MPX 14000 FIPS appliance is now complete.

For information about configuring secure HTTPS, click Configure FIPS.

For information about configuring secure RPC, click Configure FIPS for the first time.
### **Update the license on an MPX 14000 FIPS appliance**

Any update to the license on this platform requires two reboots.

- 1. Update the license in the /nsconfig/license folder.
- 2. Restart the appliance.
- 3. Log on to the appliance.
- 4. Restart the appliance again. **Note:** Do not add new commands, save the config, or check the system state before the second reboot.
- 5. Log on to the appliance and ensure that FIPS is initialized by running the show ssl fips command.

### **Support for hybrid FIPS mode on the MPX 14000 FIPS and SDX 14000 FIPS platforms**

**Note:**

This feature is supported only on the new MPX/SDX 14000 FIPS platform containing one primary FIPS card and one or more secondary cards. It is not supported on a VPX platform or a platform containing only one type of hardware card.

On a FIPS platform, the asymmetric and symmetric encryption and decryption are performed on the FIPS card for security reasons. However, you can perform part of this activity (asymmetric) on a FIPS card and offload the bulk encryption and decryption (symmetric) to another card without compromising the security of your keys.

The new MPX/SDX 14000 FIPS platform contains one primary card and one or more secondary cards. If you enable the hybrid FIPS mode, the pre-master secret decryption commands are run on the primary card because the private key is stored on this card. However, the bulk encryption and decryption is offloaded to the secondary card. This offload significantly increases the bulk encryption throughput on an MPX/SDX 14000 FIPS platform as compared to non‑hybrid FIPS mode and the existing MPX 9700/10500/12500/15000 FIPS platform. Enabling the hybrid FIPS mode also improves the SSL trans‑ action per second on this platform.

**Notes:**

- The hybrid FIPS mode is disabled by default to meet the strict certification requirements where all the crypto computation must be done inside a FIPS certified module. Enable the hybrid mode to offload the bulk encryption and decryption to the secondary card.
- On an SDX 14000 FIPS platform, you must first assign an SSL chip to the VPX instance before you enable the hybrid mode.

Citrix ADC 12.1

### **Enable hybrid FIPS mode by using the CLI**

At the command prompt, type:

```
1 set SSL parameter -hybridFIPSMode {
2 ENABLED|DISABLED }
3
4
5 Arguments
6
7 hybridFIPSMode
8
9 When this mode is enabled, system will use additional crypto hardware
      to accelerate symmetric crypto operations.
10
11 Possible values: ENABLED, DISABLED
12
13 Default value: DISABLED
14 <!--NeedCopy-->
```
#### **Example:**

```
1 set SSL parameter -hybridFIPSMode ENABLED
2 show SSL parameter
3 Advanced SSL Parameters
4 -----------------------
5 . . . . . . . . . . . .
6 Hybrid FIPS Mode : ENABLED
7 . . . . . . . . . . . .
8
9 <!--NeedCopy-->
```
#### **Enable hybrid FIPS mode by using the GUI**

- 1. Navigate to **Traffic Management > SSL**.
- 2. In the details pane, under **Settings**, click **Change advanced SSL settings**.
- 3. In the **Change Advanced SSL Settings** dialog box, select **Hybrid FIPS Mode**.

#### **Limitations:**

- 1. Renegotiation is not supported.
- 2. The stat ssl parameter command on an SDX 14000 platform does not display the correct secondary card utilization percentage. It always displays 0.00% utilization.

```
1 stat ssl
\mathcal{L}3 SSL Summary
4 # SSL cards present 1
5 # SSL cards UP 1
```

```
6 # Secondary SSL cards present 4
7 # Secondary SSL cards UP 4
8 SSL engine status 1
9 SSL sessions (Rate) 963
10 Secondary card utilization (%) 0.00
11 <!--NeedCopy-->
```
# **SDX 14000 FIPS appliances**

### April 21, 2022

### **Note**

The firmware versions listed under "Citrix ADC Release 12.1‑FIPS"and "Citrix ADC Release 12.1‑ NDcPP"in the Citrix ADC downloads page are not supported on the MPX 14000 FIPS or SDX 14000 FIPS platforms. These platforms can use other latest Citrix ADC firmware versions available on the downloads page.

A Citrix ADC SDX appliance is a multitenant platform on which you can provision and manage multiple virtual Citrix ADC instances. The SDX appliance addresses cloud computing and multitenancy requirements by allowing a single administrator to configure and manage the appliance and delegate the administration of each hosted instance to tenants.

A Citrix ADC SDX 14030/14060/14080 FIPS appliance provides the capabilities of an SDX appliance with FIPS functionality. It is equipped with a tamper-proof (tamper-evident) cryptographic module —a Cavium CNN3560‑NFBE‑G—designed to comply with the FIPS 140‑2 Level‑3 specifications (from release 12.0 build 56.x). The Critical Security Parameters (CSPs), primarily the server's private-key, are securely stored and generated inside the cryptographic module, also referred to as the Hardware Security Module (HSM). The CSPs are never accessed outside the boundaries of the HSM. Only the superuser (nsroot) can perform operations on the keys stored inside the HSM.

A Citrix ADC SDX 14030/14060/14080 FIPS appliance contains one FIPS HSM module with 63 cores. The FIPS HSM module can be partitioned up to a maximum of 32 partitions. The SDX administrator can assign dedicated key storage, cryptographic resources, and number of crypto SSL FIPS cores to each partition. Keys and resources allocated to a partition are dedicated and secure and cannot be accessed or shared by another partition.

The FIPS HSM partition that you create can be assigned or attached to a VPX instance at the time of provisioning the instance, or later by editing the instance. The FIPS partition created and attached to an instance acts like a virtual HSM module for that instance.

The VPX instances on an SDX 14030/14060/14080 FIPS appliance are assigned a FIPS virtual function (VF) partition, which is treated as an isolated FIPS virtual card or HSM. Therefore, the steps to config‑ ure a FIPS partition inside a VPX instance are similar to the steps to configure an MPX FIPS appliance. For compliance details, see the security policy details on the U.S. National Institute of Standards and Technology (NIST) website.

For information about configuring FIPS appliances in a high availability setup, see FIPS Appliances in a High Availability Setup.

### **Important**

[Each key includes a p](https://docs.netscaler.com/en-us/citrix-adc/12-1/ssl/fips/configure-fips-ha.html)rivate and a public key. As a result, it occupies two key s[paces. Therefore,](https://docs.netscaler.com/en-us/citrix-adc/12-1/ssl/fips/configure-fips-ha.html) the maximum number of keys is limited to one less than half the key store size.

The SDX 14000 FIPS platform supports a hybrid FIPS mode. In this mode, you can offload part of the encryption and decryption activity to a non-FIPS card. For more information, see Hybrid FIPS mode.

# **Limitations**

### September 21, 2020

- 1. SSL renegotiation using the SSLv3 protocol is not supported on the back end of an SDX FIPS appliance.
- 2. 1024‑bit and 4096‑bit keys and an exponent value of 3 are not supported.
- 3. Backup and restore is not supported.
- 4. Cluster and administrative domains are not supported.
- 5. You can attach only one FIPS partition to an instance.
- 6. An instance with a FIPS partition can be assigned only one CPU core.
- 7. You can assign either a FIPS partition or an SSL core to an instance, but not both.

# **Terminology**

September 21, 2020

**Zeroize**: Reset the HSM. All the data on the HSM is deleted. This is a mandatory step before the HSM is initialized.

**Initialize**: Set the HSM capabilities. The Citrix ADC SDX FIPS appliance complies with FIPS‑140‑2 level 2. You can create partitions after you initialize the chip.

**Key store size**: Number of keys that can be stored on a partition. A maximum of 102235 keys can be specified. The maximum number of keys that can be stored is one less than half the number specified. For example, if you specify 100, you can create only 49 keys because one of the keys is the RSA key pair that consumes 2 key stores.

**Crypto Core Capacity**: Number of crypto cores assigned to a partition. A maximum of 63 cores are available.

**SSL Context**: Number of concurrent SSL connections that can be created on a partition.

# **Initialize the HSM**

September 21, 2020

Before initializing the HSM, you must first zeroize it.

### **Zeroize the HSM by using the Management Service**

- 1. Open a browser and log on to the appliance.
- 2. On the **Configuration** tab, navigate to **System > HSM Administration**, and in the details plane, click **Zeroize**.

All data is wiped from the FIPS chip, and the state appears as "Zeroized."Any HSM partitions created earlier are deleted.

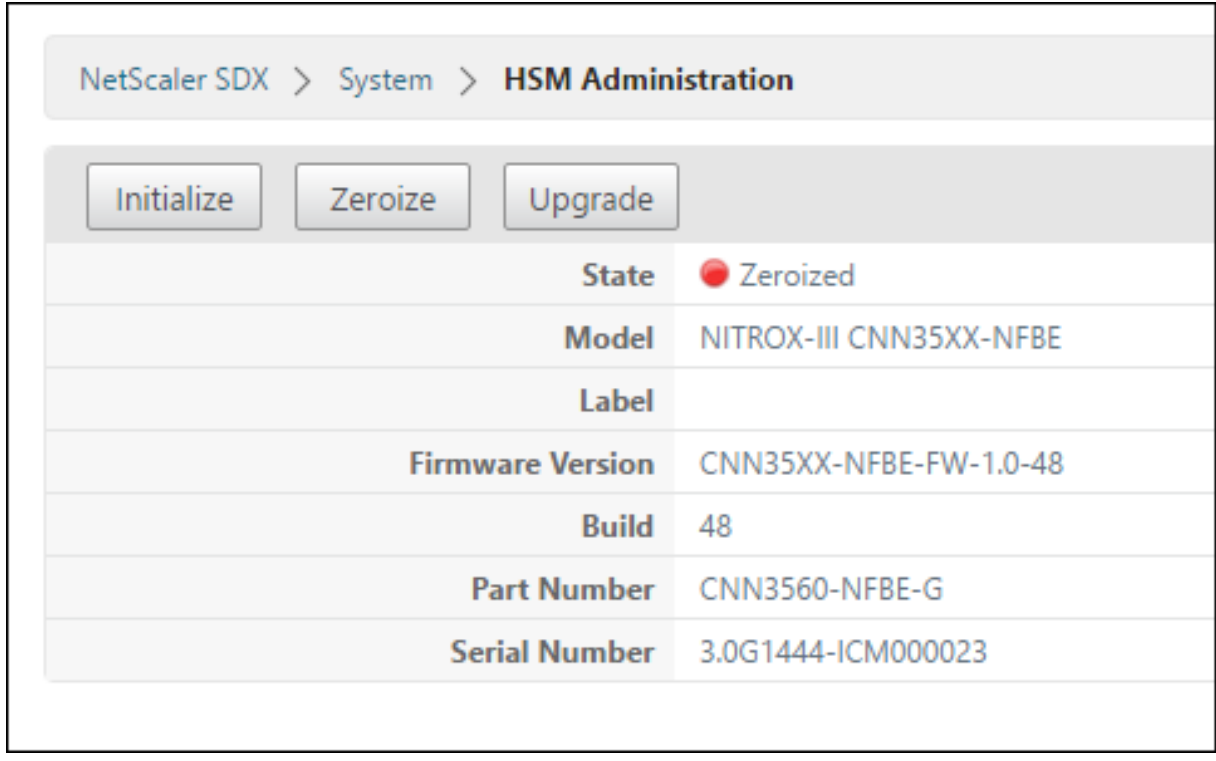

### **Initialize the HSM by using the Management Service**

- 1. On the **Configuration** tab, navigate to **System > HSM Administration**, and in the details plane, click **Initialize**.
- 2. Type a new user name, specify a password, and click **OK**.

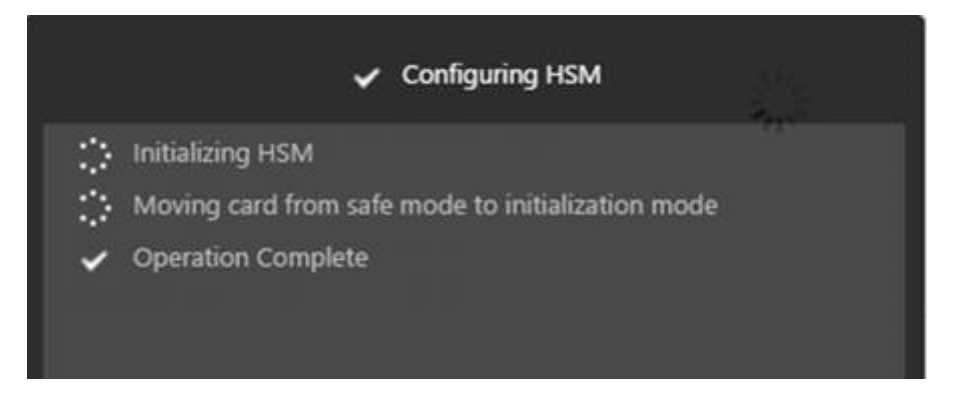

The card state appears as "Initialized."

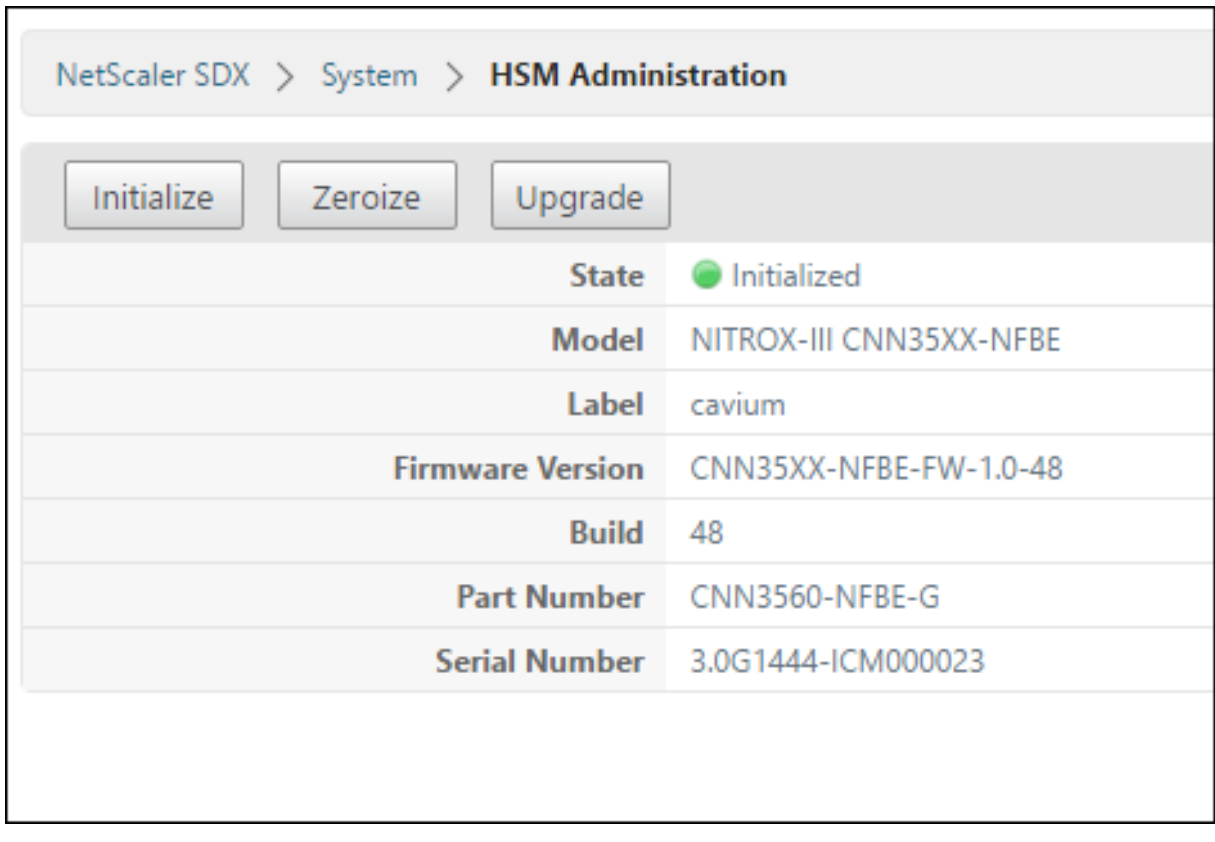

# **Create partitions**

### January 2, 2024

Create partitionsfor different tenants and specify the cryptographic resourcesfor each partition. Each instance is assigned one partition, and a partition can be assigned to only one instance. Deleting an instance deletes the partition assigned to the instance. As a result, the partition data is also deleted and not left unsecured or accessible later. Number of keys and SSL context assignment depends on your application. For information about number of cores to assign, see the Citrix ADC datasheet.

### **Important**

After you assign a key store size and cores to an HSM partition, you cannot change them at run time. You must first detach the partition from the instance.

### **Create a partition by using the Management Service**

- 1. On the Configuration tab, navigate to **System** > **HSM Administration** > **Partitions**, and in the details plane, click **Add**.
- 2. Specify a name for the partition, and the resources to be assigned to this partition.
- 3. Click **OK**.

The summary page displays all the partitions that were created. Some partitions are assigned an instance while some are free partitions.

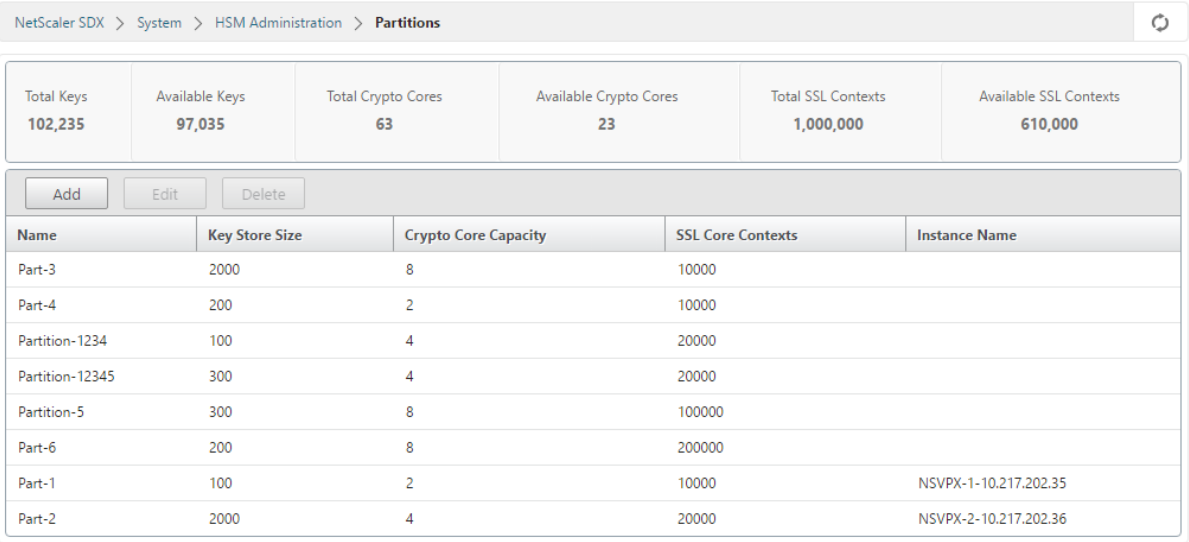

# **Provision a new instance or modify an existing instance and assign a partition**

### January 2, 2024

After creating the partitions, you must assign them to instances.

### **Important:**

- You can attach only one FIPS partition to an instance.
- An instance with a FIPS partition can be assigned only one CPU core.

### **Provision a new instance or modify an existing instance**

- 1. On the Configuration tab, navigate to **NetScaler** > **Instances**, and add or modify an instance.
- 2. Select **Enable FIPS**, and from the **Partitions** list, select a partition to attach to this instance.

You can verify that the partition is attached to an instance by using either the GUI or the CLI.

In the GUI, navigate to **System** > **HSM Administration** > **Partitions**. The instance name attached to the partition is displayed.

To unassign a FIPS partition¸ navigate to **NetScaler** > **Instances**. Edit the instance and clear the **En‑ able FIPS** check box.

In the CLI, at the command prompt, type the following commands:

```
1 show fips
2
3 FIPS Card is not configured
4  Done
5 <!--NeedCopy-->
```
If you see the following output, see the troubleshooting section for debugging.

ERROR: Operation not permitted ‑ no FIPS card present in the system

# **Configure the HSM for an instance on an SDX 14030/14060/14080 FIPS appliance**

October 22, 2021

First check the state of your FIPS card to verify that the driver loaded correctly, and then initialize the card.

At the command prompt, type:

```
1 show fips
\mathcal{I}3 FIPS Card is not configured
4
5 Done
6 <!--NeedCopy-->
```
If the driver is not loaded correctly, the message "ERROR: Operation not permitted - no FIPS card present in the system"appears.

### **Initialize the FIPS card**

**Important:**

Verify that the /nsconfig/fips directory has successfully been created on the appliance.

Do not save the configuration before you restart the appliance for the third time.

Perform the following steps to initialize the FIPS card:

- 1. Reset the FIPS card (reset fips).
- 2. Restart the appliance (reboot).
- 3. Set the security officer password for partitions 0 and 1, and the user password for partition (set fips -initHSM Level-2 <soPassword> <oldsoPassword> <userPassword > -hsmLabel NSFIPS).

Note: The set or reset command takes more than 60 seconds to run.

- 4. Save the configuration (saveconfig).
- 5. Verify that the password encrypted key for the main partition (master\_pek.key) has been created in the /nsconfig/fips/ directory.
- 6. Restart the appliance (reboot).
- 7. Verify that the FIPS card is UP (show fips).

### **Initialize the FIPS card by using the CLI**

At the command prompt, type the following commands:

```
1 reset fips
2
3 reboot
4
5 set fips -initHSM Level-2 <soPassword> <oldsoPassword> <userPassword> -
     hsmLabel <string>
6 <!--NeedCopy-->
```
**Note**: The following message appears when you run the **set fips** command:

```
1 This command will erase all data on the FIPS card. You must save the
      configuration (saveconfig) after executing this command. [Note: On
      MPX/SDX 14xxx FIPS platform, the FIPS security is at Level-3 by
      default, and the -initHSM Level-2 option is internally converted to
      Level-3] Do you want to continue?(Y/N)y
2
3 saveconfig
4
5 reboot
6
7 show fips
8 <!--NeedCopy-->
```

```
1 reset fips
\overline{\phantom{a}}3 Done
4
5 reboot
6
7 set fips -initHSM Level-2 so12345 so12345 user123 -hsmLabel NSFIPS
8
9 This command will erase all data on the FIPS card. You must save the
      configuration (saveconfig) after executing this command. [Note: On
      MPX/SDX 14xxx FIPS platform, the FIPS security is at Level-3 by
      default, and the -initHSM Level-2 option is internally converted to
      Level-3] Do you want to continue?(Y/N)y
10
11 Done
12
13 saveconfig
14
15 Done
16
17 reboot
18
19 show fips
2021 FIPS HSM Info:
22 HSM Label : NSFIPS
23 Initialization : FIPS-140-2 Level-2
```

```
24 HSM Serial Number : 3.0G1532-ICM000228
25 HSM State : 2
26 HSM Model : NITROX-III CNN35XX-NFBE
27 Hardware Version : 0.0-G
28 Firmware Version : 1.0
29 Firmware Build : NFBE-FW-1.0-48
30 Max FIPS Key Memory : 1000
31 Free FIPS Key Memory : 1000
32 Total SRAM Memory : 557396
33 Free SRAM Memory : 238088
34 Total Crypto Cores : 4
35 Enabled Crypto Cores : 4
36 Done
37 <!--NeedCopy-->
```
# **Create a FIPS key for an instance on an SDX 14030/14060/14080 FIPS appliance**

September 21, 2020

You can create a FIPS key on your instance or import an existing FIPS key into the instance. An SDX 14030/14060/14080 FIPS appliance supports only 2048‑bit and 3072‑bit keys and an exponent value of F4. For PEM keys, an exponent is not required. Verify that the FIPS key is created correctly. Create a certificate signing request and a server certificate. Finally, add the certificate-key pair to your instance.

**Note:**

1024‑bit and 4096‑bit keys and an exponent value of 3 are not supported.

### **Create a FIPS key by using the CLI**

At the command prompt, type:

```
1 create ssl fipsKey <fipsKeyName> -keytype ( RSA | ECDSA ) [-exponent (3
      | F4 )] [-modulus <positive_integer>] [-curve ( P_256 | P_384 )]
2 <!--NeedCopy-->
```

```
1 create fipsKey f1 -keytype RSA -modulus 2048 -exponent F4
\mathfrak{I}3 Done
4
5 show ssl fipskey ddvws
6
```

```
7 FIPS Key Name: f1  Key Type: RSA Modulus: 2048   Public Exponent: F4 (
      Hex: 0x10001)
8
9 Done
10 <!--NeedCopy-->
```
### **Import a FIPS key by using the CLI**

At the command prompt, type:

```
1 import ssl fipsKey <fipsKeyName> -key <string> [-inform <inform>] [-
     wrapKeyName <string>] [-iv<string>] [-exponent F4 ]
2 <!--NeedCopy-->
```
**Example:**

```
1 import fipskey Key-FIPS-2 -key Key-FIPS-2.key -inform SIM -exponent F4
2 Done
3 import fipskey Key-FIPS-2 -key Key-FIPS-2.key -inform PEM
4 Done
5 <!--NeedCopy-->
```
Verify that the FIPS key is created or imported correctly by running the **show fipskey** command.

```
1 show fipskey
2 1) FIPS Key Name: Key-FIPS-2
3 Done
4 <!--NeedCopy-->
```
#### **Create a certificate signing request by using the CLI**

At the command prompt, type:

```
1 create ssl certReq <reqFile> (-keyFile <input_filename> | -fipsKeyName
     <string>) [-keyform ( DER | PEM ) {
2 -PEMPassPhrase }
3 ] -countryName <string> -stateName <string> -organizationName<string>
       [-organizationUnitName <string>] [-localityName <string>] [-
      commonName <string>] [-emailAddress <string>] {
4 -challengePassword }
5 [-companyName <string>] [-digestMethod ( SHA1 | SHA256 )]
6 <!--NeedCopy-->
```

```
1 create certreq f1.req – fipsKeyName f1 -countryName US -stateName CA -
      organizationName Citrix -companyName Citrix -commonName ctx -
      emailAddress test@example.com`
2 `Done
```

```
3 <!--NeedCopy-->
```
### **Create a server certificate by using the CLI**

At the command prompt, type:

```
1 create ssl cert <certFile> <reqFile> <certType> [-keyFile <
     input_filename>] [-keyform ( DER | PEM ) {
2 -PEMPassPhrase }
3 ] [-days <positive_integer>] [-certForm ( DER | PEM )] [-CAcert <
      input_filename>] [-CAcertForm ( DER | PEM )] [-CAkey <
      input_filename>] [-CAkeyForm ( DER | PEM )] [-CAserial <
      output_filename>]
4 <!--NeedCopy-->
```
**Example:**

```
1 create cert f1.cert f1.req SRVR_CERT -CAcert ns-root.cert -CAkey ns-
     root.key -CAserial ns-root.srl -days 1000
2 Done
3 <!--NeedCopy-->
```
The above example creates a server certificate using a local root CA on the appliance.

### **Add a certificate‑key pair by using the CLI**

At the command prompt, type:

```
1 add ssl certKey <certkeyName> (-cert <string> [-password]) [-key <
     string> | -fipsKey <string> | -hsmKey <string>] [-inform <inform>]
      [-expiryMonitor ( ENABLED | DISABLED ) [-notificationPeriod <
     positive_integer>]] [-bundle ( YES | NO )]
2 <!--NeedCopy-->
```
**Example:**

```
1 add certkey cert1 -cert f1.cert -fipsKey f1
2 Done
3 <!--NeedCopy-->
```
After creating the FIPS key and server certificate, you can add the generic SSL configuration. Enable the features that are required for your deployment. Add servers, services, and SSL virtual servers. Bind the certificate-key pair and the service to the SSL virtual server, and save the configuration.

```
1 enable ns feature SSL LB
2 Done
3 add server s1 10.217.2.5
4 Done
```

```
5 add service sr1 s1 HTTP 80
6 Done
7 add lb vserver v1 SSL 10.217.2.172 443
8 Done
9 bind ssl vserver v1 – certkeyName cert1
10 Done
11 bind lb vserver v1 sr1
12 Done
13 saveconfig
14 Done
15 <!--NeedCopy-->
```
For information about configuring secure HTTPS and secure RPC, click here.

# **Upgrade the FIPS firmware**

December 29, 2023

FIPS firmware updates are released from time to time. Download the latest firmware from the Citrix download page and upload it to the appliance. The upgrade process might take up to 10 minutes to complete. The instance is restarted after the upgrade.

### **Upgrade the FIPS firmware**

- 1. Navigate to **System** > **HSM Administration** > **Firmware Images**.
- 2. Select **Upload**.
- 3. Navigate to the folder that contains the firmware image and select the file.
- 4. Navigate to **System** > **HSM Administration**, and select **Upgrade Firmware**.
- 5. Select the firmware image to upgrade to, and click **OK**.

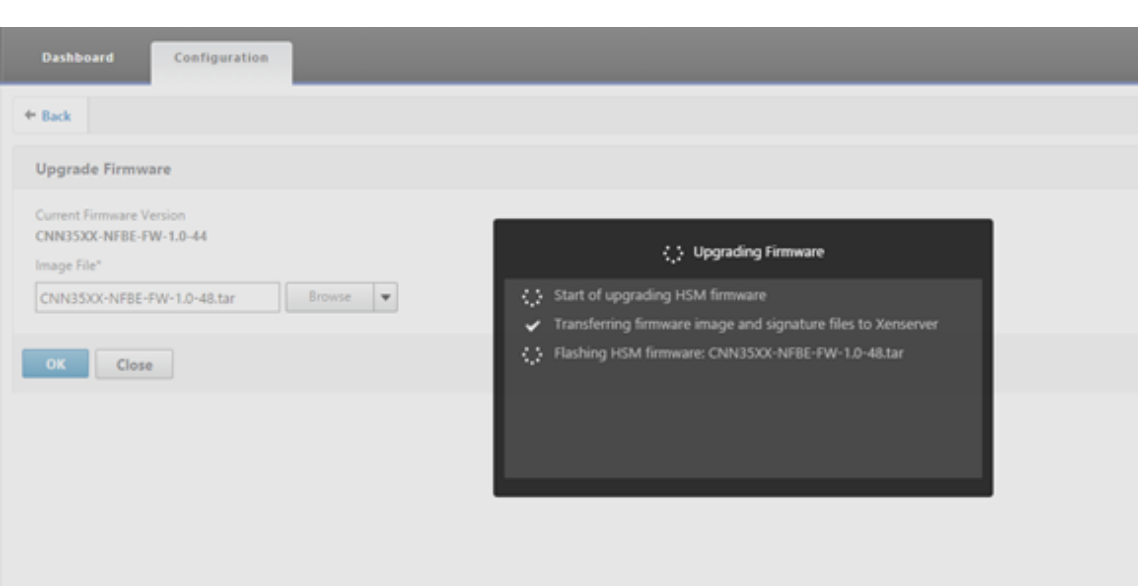

## **Support for Entrust nShield® HSM**

#### March 24, 2021

A non‑FIPS Citrix ADC appliance stores the server's private key on the hard disk. On a FIPS appliance, the key is stored in a cryptographic module known as a hardware security module (HSM). Storing a key in the HSM protects it from physical and software attacks. In addition, the keys are encrypted by using special FIPS approved ciphers.

Only the Citrix ADC MPX 9700/10500/12500/15500 FIPS appliances support a FIPS card. Support for FIPS is not available on other MPX appliances, or on the SDX and VPX appliances. This limitation is addressed by supporting an Entrust nShield® Connect external HSM on all Citrix ADC MPX, SDX, and VPX appliances except the MPX 9700/10500/12500/15500 FIPS appliances.

Entrust nShield® Connect is an external FIPS‑certified network‑attached HSM. With an Entrust HSM, the keys are securely stored as application key tokens on a remote file server (RFS) and can be reconstituted inside the Entrust HSM only.

If you are already using an Entrust HSM, you can now use a Citrix ADC to optimize, secure, and control the delivery of all enterprise and cloud services.

#### **Note:**

- Entrust HSMs comply with FIPS 140-2 Level 3 specifications, while the MPX FIPS appliances comply with level 2 specifications.
- You cannot decrypt the trace while using the Entrust HSM. Only the Hardserver can read the response from the HSM to the Citrix ADC appliance, because it is encrypted.

### **Supported versions matrix**

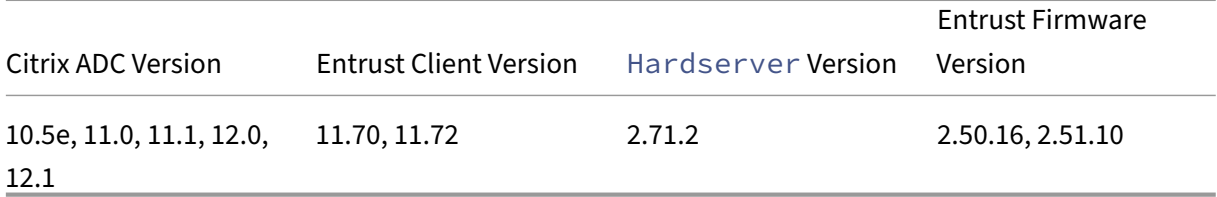

## **Architecture overview**

March 24, 2021

The three entities that are part of a Citrix ADC‑Entrust deployment are an Entrust nShield Connect module, a remote file server (RFS), and a Citrix ADC.

The Entrust nShield Connect is a network‑attached hardware security module. The RFS is used to configure the HSM and to store the encrypted key files.

Hardserver, a proprietary daemon provided by Entrust, is used for communication between the client (ADC), the Entrust HSM, and the RFS. It uses the IMPATH secure communication protocol. A gateway daemon, called the Hardserver Gateway, is used to communicate between the Citrix ADC packet engine and the Hardserver.

**Note:** The terms Entrust nShield Connect, Entrust HSM, and HSM are used interchangeably in this documentation.

The following figure illustrates the interaction between the different components.

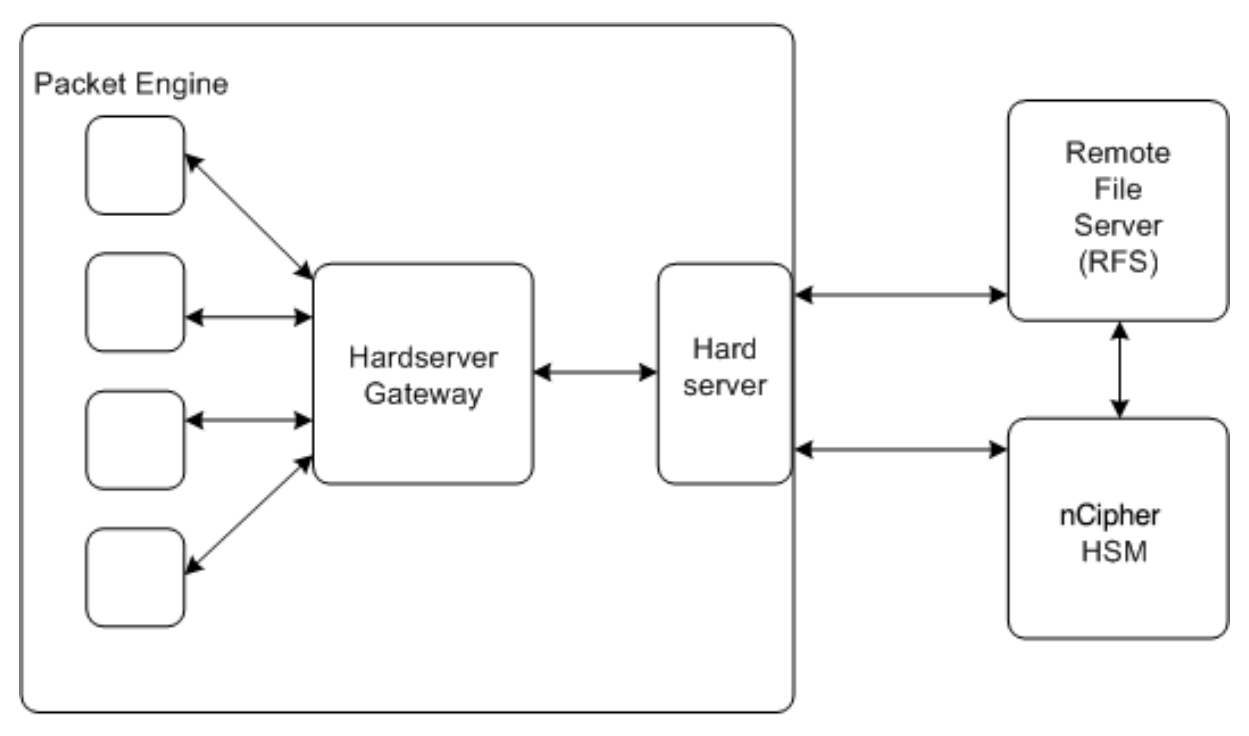

NetScaler

In a typical deployment, the RFS is used to securely store keys generated by the HSM. After the keys are generated, you can securely transfer them to the ADC and then use the GUI or command line to load the keys to the HSM. A virtual server on the ADC uses Entrust to decrypt the client key exchange to complete the SSL handshake. Thereafter, all the SSL operations are performed on the ADC.

Note: The terms keys and application key tokens are used interchangeably in this documentation.

The following figure illustrates the packet flow in the SSL handshake with the Entrust HSM.

Figure 1. SSL Handshake Packets Flow Diagram with Citrix ADC Using Entrust HSM

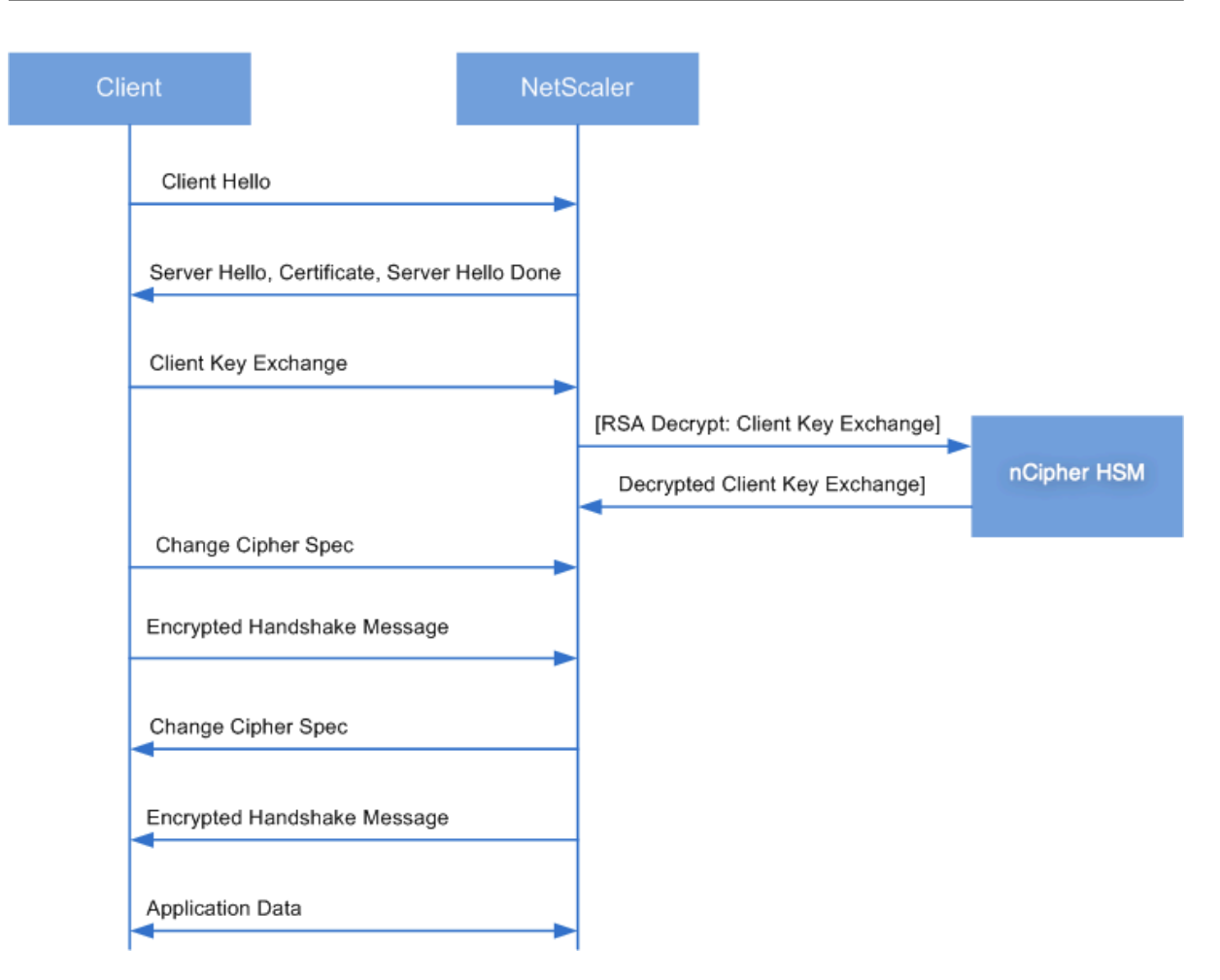

**Note:** The communication between the ADC and the HSM uses an Entrust proprietary communication protocol, called IMPATH.

# **Prerequisites**

### March 24, 2021

Before you can use an Entrust nShield Connect with a Citrix ADC, make sure that the following prerequisites are met:

- A Entrust nShield Connect device is installed in the network, ready to use, and accessible to the Citrix ADC. That is, the NSIP address is added as an authorized client on the HSM.
- A usable Security World exists. Security World is a unique key management architecture used by the Entrust nShield line of HSMs. It protects and manages keys as application key tokens, enabling unlimited key capacity, and automatic key backup and recovery. For more information about creating a Security World, see the nShield Connect Quick Start Guide from Entrust. You

can also find the guide in the CD provided with the Entrust HSM module at CipherTools-linuxdev‑xx.xx.xx/document/nShield\_Connect\_Quick\_Start\_Guide.pdf.

Note: Softcard or token/OCS protected keys are currently not supported on the Citrix ADC.

- Licenses are available to support the number of clients that connect to the Entrust HSM. The ADC and remote file server (RFS) are clients of the HSM.
- An RFS is installed in the network and is accessible to the Citrix ADC.
- The Entrust nShield Connect device, the RFS, and the Citrix ADC can initiate connections with each other through port 9004.
- You are using NetScaler release 10.5 build 52.1115.e or later.
- The Citrix ADC appliance does not contain a FIPS Cavium card. Important: Entrust HSM is not supported on the MPX 9700/10500/12500/15500 FIPS appliances.

# **Configure the ADC‑Entrust integration**

March 24, 2021

The following flowchart depicts the tasks that you need to perform to use Entrust HSM with a Citrix ADC:

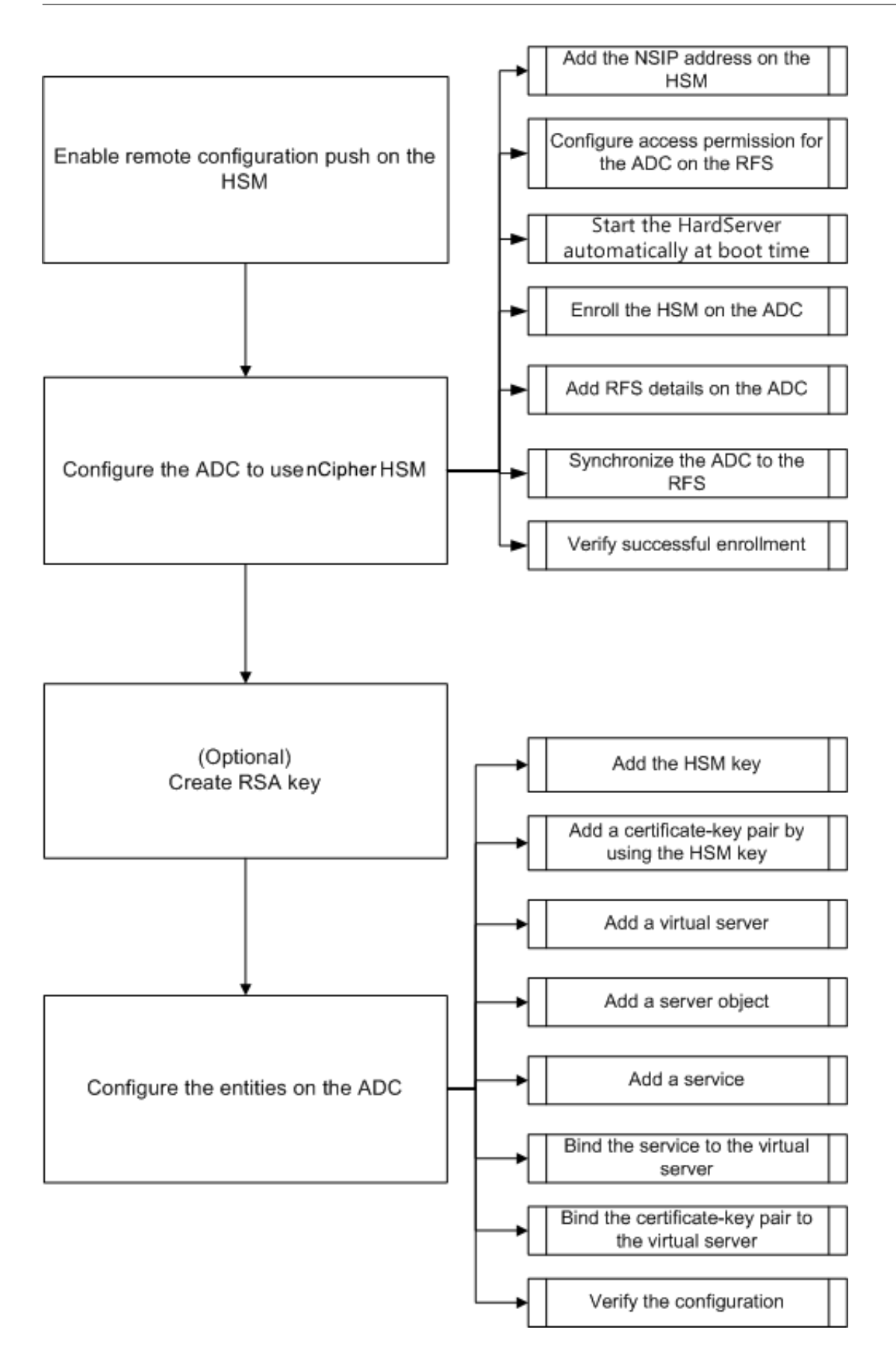

As shown in the preceding flowchart, you perform the following tasks:

- 1. Enable remote configuration push, on the HSM.
- 2. Configure the ADC to use the Entrust HSM.
	- Add the NSIP address on the HSM.
	- Configure access permission for the ADC on the RFS.
	- Configure automatic start of the Hardserver at boot time.
	- Enroll the HSM on the ADC.
	- Add RFS details on the ADC.
	- Synchronize the ADC to the RFS.
	- Verify that Entrust HSM is successfully enrolled on the ADC.
- 3. (Optional) Create an HSM RSA key.
- 4. Configure the entities on the Citrix ADC.
	- Add the HSM key.
	- Add a certificate-key pair by using the HSM key.
	- Add a virtual server.
	- Add a server object.
	- Add a service.
	- Bind the service to the virtual server.
	- Bind the certificate-key pair to the virtual server.
	- Verify the configuration.

### **Configure the Entrust HSM**

Specify the IP address of the RFS on the Entrust HSM so that it accepts the configuration that the RFS pushes to it. Use the nShield Connect front panel on the Entrust HSM to perform the following procedure.

### **Specify the IP address of a remote computer on the Entrust HSM**

- 1. Navigate to **System Configuration** > **Config file options** > **Allow auto push**.
- 2. Select ON, and specify the IP address of the computer (RFS) from which to accept the configuration.

### **Enable remote configuration push, on the HSM**

Specify the IP address of the RFS on the Entrust HSM so that it accepts the configuration that the RFS pushes to it. Use the nShield Connect front panel on the Entrust HSM to perform the following procedure.

### **Specify the IP address of a remote computer on the Entrust HSM**

- 1. Navigate to **System Configuration > Config file options > Allow auto push**.
- 2. Select ON, and specify the IP address of the computer (RFS) from which to accept the configuration.

### **Configure the ADC to use the Entrust HSM**

Sample values used in this topic:

NSIP address=10.217.2.43

Entrust HSM IP address=10.217.2.112

RFS IP address=10.217.2.6

### **Add the NSIP address on the HSM**

Typically you use the nShield Connect front panel to add clients to the HSM. For more information, see the nShield Connect Quick Start Guide.

Alternately, use the RFS to add the ADC as a client to the HSM. To do so, you must add the NSIP address in the HSM configuration on the RFS, and then push the configuration to the HSM. Before you can do so, you must know the electronic serial number (ESN) of the HSM.

To get the ESN of your HSM, run the following command on the RFS:

```
1 root@ns# /opt/nfast/bin/anonkneti <Entrust HSM IP address>
2 <!--NeedCopy-->
```
#### **Example:**

```
1 root@ns# /opt/nfast/bin/anonkneti 10.217.2.112
2 BD17-C807-58D9 5e30a698f7bab3b2068ca90a9488dc4e6c78d822
3 <!--NeedCopy-->
```
The ESN number is BD17‑C807‑58D9.

After you have the ESN number, use an editor, such as vi, to edit the HSM configuration file on the RFS.

```
1 vi /opt/nfast/kmdata/hsm-BD17-C807-58D9/config/config
2 <!--NeedCopy-->
```
In the hs clients section, add the following entries:

```
1 # Amount of data in bytes to encrypt with a session key before session
     key# renegotiation, or 0 for unlimitied. (default=1024*1024*8b=8Mb).
```

```
2 # datalimit=INT
3 addr=10.217.2.43
4 clientperm=unpriv
5 keyhash=0000000000000000000000000000000000000000
6 esn=
7 timelimit=86400
8 datalimit=8388608
Q_110 <!--NeedCopy-->
```
**Note:** Include one or more hyphens as delimiters to add multiple entries in the same section.

To push the configuration to the HSM, run the following command on the RFS:

```
1 /opt/nfast/bin/cfg-pushnethsm --address=<Entrust HSM IP address> --
     force /opt/nfast/kmdata/hsm-BD17-C807-58D9/config/config
2 <!--NeedCopy-->
```
**Example:**

```
1 /opt/nfast/bin/cfg-pushnethsm --address=10.217.2.112 --force
2 /opt/nfast/kmdata/hsm-BD17-C807-58D9/config/config
3 <!--NeedCopy-->
```
#### **Configure access permission for the ADC on the RFS**

To configure access permission for the ADC on the RFS, run the following command on the RFS:

```
1 /opt/nfast/bin/rfs-setup --force -g --write-noauth <NetScaler IP
     address>
2 <!--NeedCopy-->
```
**Example:**

```
1 [root@localhost bin]# /opt/nfast/bin/rfs-setup --force -g --write-
      noauth 10.217.2.43
2 Adding read-only remote_file_system entries
3 Ensuring the directory /opt/nfast/kmdata/local exists
4 Adding new writable remote_file_system entries
5 Ensuring the directory /opt/nfast/kmdata/local/sync-store exists
6 Saving the new config file and configuring the hardserver
7 Done
8 <!--NeedCopy-->
```
Verify that the ADC can reach both the RFS and Entrust HSM by using port 9004.

#### **Configure automatic start of the hardserver at boot time**

Create a file and then restart the appliance. Now, whenever you restart the appliance, and if this file is found, the Hardserver is automatically started.

#### At the shell prompt, type:

```
1 touch /var/opt/nfast/bin/thales_hsm_is_enrolled
2 <!--NeedCopy-->
```
#### At the command prompt, type:

```
1 reboot
2 <!--NeedCopy-->
```
#### **Enroll the HSM on the ADC** Change directory to /var/opt/nfast/bin.

To add HSM details into the ADC configuration, run the following command on the ADC:

```
nethsmenroll --force <Thales_nShield_Connect_ip_address> $(anonkneti
<Thales_nShield_Connect_ip_address>)
```
**Example:**

```
1 root@ns# ./nethsmenroll --force 10.217.2.112 $(anonkneti 10.217.2.112)
2 OK configuring hardserver's nethsm imports
3 <!--NeedCopy-->
```
This step adds the following entries after the line # ntoken\_esn=ESN in the nethsm\_imports section of the /var/opt/nfast/kmdata/config/config file.

```
\perp2 local_module=0
3 remote_ip=10.217.2.112
4 remote_port=9004
5 remote_esn=BD17-C807-58D9
6 keyhash=5e30a698f7bab3b2068ca90a9488dc4e6c78d822
7 timelimit=86400
8 datalimit=8388608
9 privileged=0
10 privileged_use_high_port=0
11 ntoken_esn=
12 <!--NeedCopy-->
```
Change the directory to /var/opt/nfast/bin and run the following command on the ADC:

```
1 touch "thales_hsm_is_enrolled"
2 <!--NeedCopy-->
```
### **Note:** To remove an HSM that is enrolled on the ADC, type:

```
1 ./nethsmenroll – -remove <NETHSM-IP>
2 <!--NeedCopy-->
```
#### **Add RFS details on the ADC**

To add RFS details, change the directory to /var/opt/nfast/bin/ and then run the following command:

```
1 ./rfs-sync --no-authenticate --setup <rfs_ip_address>
2 <!--NeedCopy-->
```
**Example:**

```
1 ./rfs-sync --no-authenticate --setup 10.217.2.6
2 No current RFS synchronization configuration.
3 Configuration successfully written; new config details:
4 Using RFS at 10.217.2.6:9004: not authenticating.
5 <!--NeedCopy-->
```
This step adds the following entries after the # local\_esn=ESN line in the rfs\_sync\_client section of the /var/opt/nfast/kmdata/config/config file.

```
1 ……
2 remote_ip=10.217.2.6
3 remote_port=9004
4 use kneti=no
5 local_esn=
6 <!--NeedCopy-->
```
**Note:** To remove an RFS that is enrolled on the ADC, type:

1 ./rfs\_sync – remove 2 <!--NeedCopy-->

#### **Synchronize the ADC to the RFS**

To synchronize all the files, change the directory to /var/opt/nfast/bin and then run the following command on the ADC:

```
1 ./rfs-sync – -update
2 <!--NeedCopy-->
```
This command fetches all the World files, module files, and key files from the /opt/nfast/kmdata/local directory on the RFS and puts them into the /var/opt/nfast/kmdata/local directory on the ADC. Citrix recommends that you manually copy the World files, the module\_XXXX\_XXXX\_XXXX files, where XXXX\_XXXX\_XXXX is the ESN of the enrolled HSM, and only the required RSA key and certificate files.

#### **Verify that the Entrust HSM is successfully enrolled on the ADC**

After you synchronize the ADC to the RFS, do the following:

- Verify that the local Hardserver is UP and running. (nCipher server running).
- Get the state of the configured HSMs, and verify that the values for the n\_modules (number of modules) field and the km info fields are non‑zero.
- Verify that the HSM is enrolled correctly and is usable (state 0x2 Usable) by the ADC.
- Load tests using sigtest run properly.

#### Change the directory to

/var/opt/nfast/bin, and at the shell prompt, run the following commands:

```
1 root@ns# ./chkserv root@ns# ./nfkminfo root@ns# ./sigtest
2 <!--NeedCopy-->
```
#### See

Appendix for an example.

### **[Create a](https://docs.netscaler.com/en-us/citrix-adc/12-1/ssl/support_for_thales/thales_appendix.html)n HSM RSA Key**

Only RSA keys are supported as HSM keys.

**Note:** Skip this step if keys are already present in the /opt/nfast/kmdata/local folder on the RFS.

Create an RSA key, a self‑signed certificate, and a Certificate Signing Request (CSR). Send the CSR to a certificate authority to get a server certificate.

The following files are created in the example:

- Embed RSA key: key\_embed\_2ed5428aaeae1e159bdbd63f25292c7113ec2c78
- Self-Signed Certificate: example selfcert
- Certificate Signing Request: example\_req

#### **Note:** The

generatekey command is supported in strict FIPS 140‑2 Level 3 Security World. An administrator card set (ACS) or an operator card set (OCS) is needed to control many operations, including the creation of keys and OCSs. When you run the

generatekey command, you are prompted to insert an ACS or OCS card. For more information about strict FIPS 140‑2 Level 3 Security World, see the nShield Connect User Guide.

The following example uses Level-2 Security World. In the example, the commands are in boldface type.

```
1 [root@localhost bin]# ./generatekey embed
2 size: Key size? (bits, minimum 1024) [1024] > 2048
3 OPTIONAL: pubexp: Public exponent for RSA key (hex)? []
4 >
```

```
5 embedsavefile: Filename to write key to? []
6 > example
7 plainname: Key name? [] > example
8 x509country: Country code? [] > US
9 x509province: State or province? [] > CA
10 x509locality: City or locality? [] > Santa Clara
11 x509org: Organisation? [] > Citrix
12 x509orgunit: Organisation unit? [] > NS
13 x509dnscommon: Domain name? [] > www.citrix.com
14 x509email: Email address? [] > example@citrix.com
15 nvram: Blob in NVRAM (needs ACS)? (yes/no) [no] >
16 digest: Digest to sign cert req with? (md5, sha1, sha256, sha384,
     sha512)
17 [default sha1] > sha512
18 key generation parameters:
19 operation Operation to perform generate
20 application Application embed
21 verify Verify security of key yes
22 type Key type RSA
23 size Key size 2048
24 pubexp Public exponent for RSA key (hex)
25 embedsavefile Filename to write key to example
26 plainname Key name example
27 x509country Country code NS
28 x509province State or province CA
29 x509locality City or locality Santa Clara
30 x509org Organisation Citrix
31 x509orgunit Organisation unit NS
32 x509dnscommon Domain name www.citrix.com
33 x509email Email address example@citrix.com
34 nvram Blob in NVRAM (needs ACS) no
35 digest Digest to sign cert req with sha512
36 Key successfully generated.
37 Path to key: /opt/nfast/kmdata/local/
     key_embed_2ed5428aaeae1e159bdbd63f25292c7113ec2c78
38 You have new mail in /var/spool/mail/root
39 <!--NeedCopy-->
```
#### **Result:**

You have created a CSR (example req), a self-signed certificate (example selfcert), and an application key token file in embed format (/opt/nfast/kmdata/local/key\_embed\_2ed5428aaeae1e159bdbd63f25292c7113ec2

Because the ADC supports keys in simple format only, you must convert the embed key to a simple key.

#### **To convert the embed key to a simple key, run the following command on the RFS:**

```
1 [root@localhost bin]# ./generatekey -r simple
2 from-application: Source application? (embed, simple) [embed] > embed
3 from-ident: Source key identifier? (
     c6410ca00af7e394157518cb53b2db46ff18ce29,
4 \overline{2}
```

```
ed5428aaeae1e159bdbd63f25292c7113ec2c78
                                     )
5 [default c6410ca00af7e394157518cb53b2db46ff18ce29]
6 > 2ed5428aaeae1e159bdbd63f25292c7113ec2c78
7 ident: Key identifier? [] > examplersa2048key
8 plainname: Key name? [] > examplersa2048key
9 key generation parameters:
10 operation Operation to perform retarget
11 application Application simple
12 verify Verify security of key yes
13 from-application Source application embed
14 from-ident Source key identifier 2
      ed5428aaeae1e159bdbd63f25292c7113ec2c78
15 ident Key identifier examplersa2048key
16 plainname Key name examplersa2048key
17 Key successfully retargetted.
18 Path to key: /opt/nfast/kmdata/local/key_simple_examplersa2048key
19 <!--NeedCopy-->
```
### **Important:**

When promptedfor the source key identifier, enter **2ed5428aaeae1e159bdbd63f25292c7113ec2c78** as the embed key.

### **Result:**

A key with the prefix key\_simple (for example key\_simple\_examplersa2048key) is created.

**Note:** examplersa2048key is the key identifier (ident) and is referred to as the HSM key name on the ADC. A key identifier is unique. All the simple files have the prefix key\_simple.

### **Configure the Entities on the ADC**

Before the ADC can process traffic, you must do the following:

- 1. Enable features.
- 2. Add a subnet IP (SNIP) address.
- 3. Add the HSM key to the ADC.
- 4. Add a certificate‑key pair by using the HSM key.
- 5. Add a virtual server.
- 6. Add a server object.
- 7. Add a service.
- 8. Bind the service to the virtual server.
- 9. Bind the certificate-key pair to the virtual server.
- 10. Verify the configuration.

#### **Enable features on the ADC**

Licenses must be present on the ADC before you can enable a feature.

**Enable a feature by using the CLI** At the command prompt, run the following commands:

```
1 enable feature lb
2 enable feature ssl
3 <!--NeedCopy-->
```
**Enable a feature by using the GUI** Navigate to **System** > **Settings** and, in the **Modes and Features** group, select **Configure basic features••, and then select ••SSL Offloading**.

#### **Add a subnet IP address**

For more information about subnet IP addresses, see Configuring Subnet IP Addresses.

Add a SNIP address and verify the configuration by using the CLI At the command prompt, run [the following commands:](https://docs.netscaler.com/en-us/citrix-adc/12-1/networking/ip-addressing/configuring-citrix-adc-owned-ip-addresses/configuring-subnet-ip-addresses-snips.html)

```
1 add ns ip <IPAddress> <netmask> -type SNIP
2 show ns ip
3 <!--NeedCopy-->
```
**Example:**

```
1 add ns ip 192.168.17.253 255.255.248.0 -type SNIP
2 Done
3 show ns ip
4 Ipaddress Traffic Domain Type Mode Arp
            Icmp Vserver State
5 --------- -------------- ---- ---- ---
             ---- ------- ------
6 1) 192.168.17.251 0
   Enabled Enabled NA Enabled
7 2) 192.168.17.252 0 VIP Active
   Enabled Enabled Enabled Enabled
8 3) 192.168.17.253 0 SNIP Active
    Enabled Enabled NA Enabled
9 Done
10 <!--NeedCopy-->
```
**Add a SNIP address and verify the configuration by using the GUI** Navigate to **System > Network > IPs**, add an IP address, and select the **IP Type as Subnet IP**.

#### **Copy the HSM key and certificate to the ADC**

Use a secure file transfer utility to securely copy the key (key\_simple\_examplersa2048key) to the /var/opt/nfast/kmdata/local folder, and the certificate (example\_selfcert) to the /nsconfig/ssl folder on the ADC.

#### **Add the key on the ADC**

All the keys have a key‑simple prefix. When adding the key to the ADC, use the ident as the HSM key name. For example, if the key that you added is key\_simple\_XXXX, the HSM key name is XXXX.

#### **Important:**

- The HSM key name must be the same as the ident that you specified when you converted an embed key to a simple key format.
- The keys must be present in the /var/opt/nfast/kmdata/local/ directory on the ADC.

**Add an HSM key by using the CLI** At the shell prompt, run the following command:

```
1 add ssl hsmKey <hsmKeyName> -key <string>
2 <!--NeedCopy-->
```
#### **Example:**

```
1 add ssl hsmKey examplersa2048key – key key_simple_examplersa2048key
2 Done
3 <!--NeedCopy-->
```
**Add an HSM key by using the GUI** Navigate to **Traffic Management** > **SSL** > **HSM**, and add an HSM key.

#### **Add a certificate‑key pair on the ADC**

For information about certificate‑key pairs, see Add or update a certificate-key pair.

**Add a certificate-key pair by using the CLI** At the command prompt, run the following command:

```
1 add ssl certKey <certkeyName> -cert <string> -hsmKey <string>
2 <!--NeedCopy-->
```
#### **Example:**

```
1 add ssl certKey key22 -cert example_selfcert -hsmKey examplersa2048key
2 Done
3 <!--NeedCopy-->
```
**Add a certificate‑key pair by using the GUI** Navigate to **Traffic Management > SSL > Certificates**, and add a certificate‑key pair.

#### **Add a virtual server**

For information about a virtual server, see SSL virtual server configuration.

**Configure an SSL-based virtual server by using the CLI** At the command prompt, run the following command:

```
1 add lb vserver <name> <serviceType> <IPAddress> <port>
2 <!--NeedCopy-->
```
**Example:**

```
1 add lb vserver v1 SSL 192.168.17.252 443
2 <!--NeedCopy-->
```
**Configure an SSL‑based virtual server by using the GUI** Navigate to **Traffic Management** > **Load Balancing** > **Virtual Servers**, create a virtual server, and specify the protocol as SSL.

#### **Add a server object**

Before you can add a server object on the ADC, make sure that you have created a back‑end server. The following example uses the built-in python HTTP Server module on a Linux system.

**Example:**

```
1 %python – m SimpleHTTPServer 80
2 <!--NeedCopy-->
```
**Add a server object by using the CLI** At the command prompt, run the following command:

```
1 add server <name> <IPAddress>
2 <!--NeedCopy-->
```
#### **Example:**

```
1 add server s1 192.168.17.246
2 <!--NeedCopy-->
```
**Add a server object by using the GUI** Navigate to **Traffic Management > Load Balancing > Servers**, and add a server.

#### **Add a service**

For more information, see Configuring services.

**[Configure a service](https://docs.netscaler.com/en-us/citrix-adc/12-1/ssl/config-ssloffloading.html) by using the CLI** At the command prompt, run the following command:

```
1 add service <name> <serverName> <serviceType> <port>
2 <!--NeedCopy-->
```
#### **Example:**

```
1 add service sr1 s1 HTTP 80
2 <!--NeedCopy-->
```
**Configure a service by using the GUI** Navigate to **Traffic Management** > **Load Balancing** > **Ser‑ vices**, and create a service.

#### **Bind the service to the virtual server**

For more information, see Bind services to the SSL virtual server.

**[Bind a service to a virtual server by](https://docs.netscaler.com/en-us/citrix-adc/12-1/ssl/config-ssloffloading.html) using the CLI** At the command prompt, run the following command:

```
1 bind lb vserver <name> <serviceName>
2 <!--NeedCopy-->
```

```
1 bind lb vserver v1 sr1
2 <!--NeedCopy-->
```
#### **Bind a service to a virtual server by using the GUI**

- 1. Navigate to **Traffic Management** > **Load Balancing** > **Virtual Servers**.
- 2. Open a virtual server, and click in the Services pane to bind a service to the virtual server.

#### **Bind the certificate‑key pair to the virtual server on the ADC**

For more information, see Bind the certificate‑key pair to the SSL virtual server.

**[Bind a certificate‑key pair to a virtual server by u](https://docs.netscaler.com/en-us/citrix-adc/12-1/ssl/config-ssloffloading.html)sing the CLI** At the command prompt, run the following command:

```
1 bind ssl vserver <vServerName> -certkeyName <string>
2 <!--NeedCopy-->
```
#### **Example:**

```
1 bind ssl vserver v1 -certkeyName key22
2 Warning: Current certificate replaces the previous binding
```

```
3 <!--NeedCopy-->
```
#### **Bind a certificate‑key pair to a virtual server by using the GUI**

- 1. Navigate to **Traffic Management** > **Load Balancing** > **Virtual Servers**.
- 2. Open an SSL virtual server and, in **Advanced Settings**, click **SSL Certificate**.
- 3. Bind a server certificate to the virtual server.

#### **Verify the configuration**

#### **To view the configuration by using the CLI:**

At the command prompt, run the following commands:

```
1 show lb vserver <name>
2 show ssl vserver <vServerName>
3 <!--NeedCopy-->
```

```
1 show lb vserver v1
2 v1 (192.168.17.252:443) - SSL Type: ADDRESS
3 State: UP
4 Last state change was at Wed Oct 29 03:11:11 2014
5 Time since last state change: 0 days, 00:01:25.220
6 Effective State: UP
```
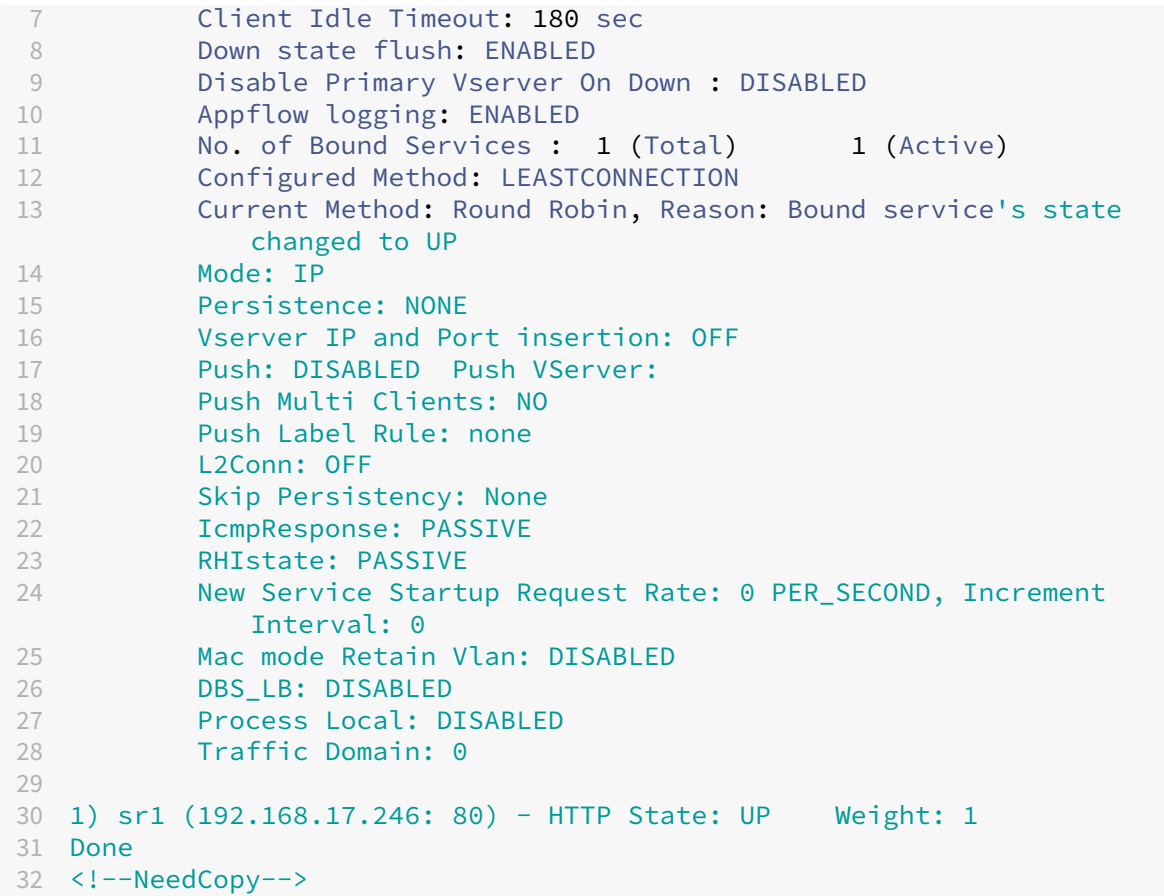

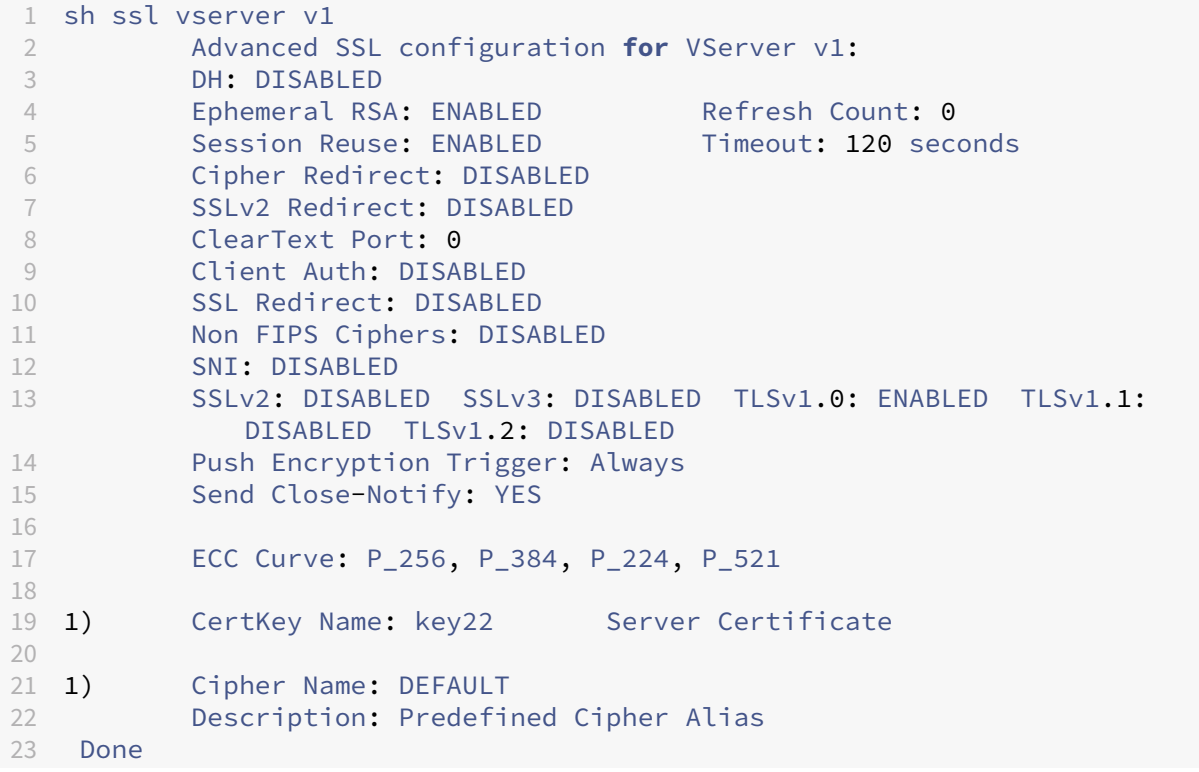

#### 24 <!--NeedCopy-->

#### **To view the configuration by using the GUI:**

Navigate to **Traffic Management > Load Balancing > Virtual Servers**, and double‑click an SSL virtual server to open it and view the configuration.

# **Limitations**

March 24, 2021

- SSL version 3 (SSLv3) is not supported on an MPX appliance but is supported on a VPX virtual appliance. A VPX instance provisioned on an SDX appliance supports SSLv3 only if an SSL chip is not assigned to the instance.
- Export ciphers are not supported.
- SSL server key exchange using HSM keys is not supported.
- If you have added or removed keys after you last saved the configuration, you must save the configuration before you perform a warm restart. If you do not save the configuration, there will be a key mismatch between the ADC and the HSM.
- You cannot bind an HSM key to a DTLS virtual server.
- You cannot bind a certificate-key pair that is created by using an HSM key to an SSL service.
- You cannot use the GUI to enroll the ADC as a client of the HSM or check the status of the HSM from the configuration utility.
- From release 11 build 62.x, SSL renegotiation is supported.
- You cannot sign OCSP requests by using a certificate-key pair that is created by using an HSM key.
- A certificate bundle with HSM keys is not supported.
- An error does not appear if the HSM key and certificate do not match. Therefore, while adding a certificate-key pair, you need to make sure that the HSM key and certificate match.
- Clustering and admin partitions are not supported.

# **Appendix**

March 24, 2021

### **Example:**

Note: In the following example, the commands are in boldface type.

```
1 root@ns# ./chkserv
2 nCipher server running
3 root@ns# ./nfkminfo
4 World
5 generation 2
6 state 0x17a70000 Initialised Usable Recovery PINRecovery !
       ExistingClient RTC NVRAM FTO !AlwaysUseStrongPrimes SEEDebug
7 n_modules 1
8 hknso cbec8c0c56c6b5e76b73147ef02d34a661eaa044
9 hkm bbb8d4839da5782be4d092735a7535538834dc91 (type Rijndael)
10 hkmwk 1d572201be533ebc89f30fdd8f3fac6ca3395bf0
11 hkre 01f21ecf43933ffdd45e74c3883525176c5c439c
12 hkra ac8ec5ee6bce00991bd97adce2091d9739b9b452
13 hkmc cf1b509abaad91995ed202d8f36613fc99433155
14 hkp c20910b2ed1ca62d6a2b0db67052a05f7bbfeb43
15 hkrtc bd811020a7c2f8df435a481c3767a89c2e13bc4f
16 hknv 278b8012e48910d518a9ee91cff57233fb0c9093
              17 hkdsee 12230b0e31e3cec66324c0815f782cfb9249edd5
18 hkfto 89dd6250b3d6149bcd15606f4553085e2fd6271a
19 hkmnull 0100000000000000000000000000000000000000
  ex.client none
21 k-out-of-n 1/2
22 other quora m=1 r=1 p=1 nv=1 rtc=1 dsee=1 fto=1
23 createtime 2014-02-28 21:05:32
24 nso timeout 10 min
25 ciphersuite DLf1024s160mRijndael
26
27 Module #1
28 generation 2
29 state 0x2 Usable
30 flags 0x10000 ShareTarget
31 n_slots 2<br>32 esn BD
32 esn BD17-C807-58D9<br>33 hkml 70289a6edba00d
  33 hkml 70289a6edba00ddc7e3f6d6f5a49edc963e822f2
34
35 Module #1 Slot #0 IC 0
36 generation 1
37 phystype SmartCard
38 slotlistflags 0x2 SupportsAuthentication
39 state 0x2 Empty
40 flags 0x0
41 shareno 0
42 shares
43 error OK
44 No Cardset
45
46 Module #1 Slot #1 IC 0
47 generation 1
48 phystype SoftToken
49 slotlistflags 0x0
50 state 0 \times 2 Empty<br>51 flags 0 \times 0flags
52 shareno 0
```
shares error OK No Cardset No Pre-Loaded Objects root@ns# ./sigtest Hardware module #1 speed index 5792 recommended minimum queue 19 Found 1 module; using 19 jobs Making 1024-bit RSAPrivate key on module #1; using Mech\_RSApPKCS1 and PlainTextType\_Bignum. Generated and exported key from module #1. Imported keys on module #1 1, 3059 1223.6, 3059 overall 2, 8698 2989.76, 4349 overall 3, 14396 4073.06, 4798.67 overall 4, 20091 4721.83, 5022.75 overall 5, 25799 5116.3, 5159.8 overall 6, 31496 5348.58, 5249.33 overall 7, 37192 5487.55, 5313.14 overall 8, 42780 5527.73, 5347.5 overall 9, 45777 4515.44, 5086.33 overall 75 10, 51457 4981.26, 5145.7 overall<br>76 11, 57151 5266.36, 5195.55 overal 11, 57151 5266.36, 5195.55 overall 12, 62813 5424.61, 5234.42 overall 13, 68496 5527.97, 5268.92 overall 14, 74182 5591.18, 5298.71 overall 15, 79832 5614.71, 5322.13 overall 81 16, 85518 5643.23, 5344.88 overall 17, 88412 4543.54, 5200.71 overall 18, 94086 4995.72, 5227 overall 84 19, 99778 5274.23, 5251.47 overall 20, 105469 5440.94, 5273.45 overall 21, 111133 5530.16, 5292.05 overall 22, 116838 5600.1, 5310.82 overall 23, 122522 5633.66, 5327.04 overall 24, 128175 5641.4, 5340.62 overall 25, 131072 4543.64, 5242.88 overall 26, 136762 5002.18, 5260.08 overall 27, 142415 5262.51, 5274.63 overall 28, 148125 5441.51, 5290.18 overall 29, 153816 5541.3, 5304 overall 30, 159414 5563.98, 5313.8 overall 96 <!--NeedCopy-->

# **Support for Thales Luna Network hardware security module**

April 25, 2022

A non‑FIPS Citrix ADC appliance stores the server's private key on the hard disk. On a FIPS appliance, the key is stored in a cryptographic module known as a hardware security module (HSM). Storing a key in the HSM protects it from physical and software attacks. In addition, the keys are encrypted with special FIPS approved ciphers.

Only the Citrix ADC MPX/SDX 14000 FIPS appliances support a FIPS card. Support for FIPS is not avail‑ able on other MPX/SDX appliances, or on the Citrix ADC VPX appliances. This limitation is addressed by supporting a Thales Luna network HSM on all Citrix ADC MPX, SDX, and VPX appliances except the MPX/SDX 14000 FIPS appliances and the appliances listed in Support for Intel Coleto SSL chip-based platforms.

A SafeNet network HSM is designed to protect critical crypto[graphic keys and to accelerate sensitive](https://docs.netscaler.com/en-us/citrix-adc/current-release/ssl/support-for-mpx-5900-8900-platforms.html) [cryptogra](https://docs.netscaler.com/en-us/citrix-adc/current-release/ssl/support-for-mpx-5900-8900-platforms.html)phic operations across a wide range of security applications.

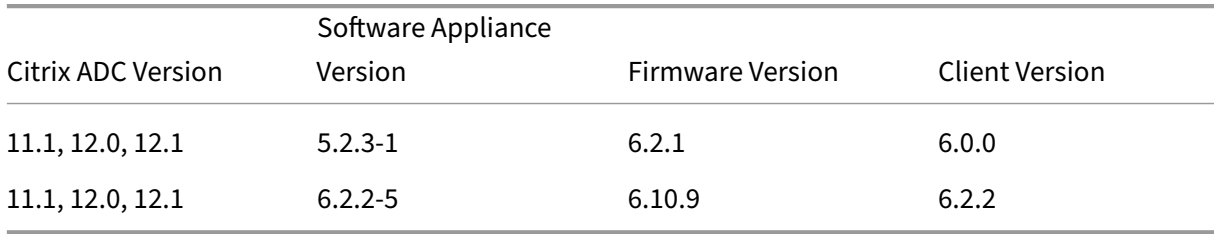

# **Supported versions matrix**

# **Prerequisites**

## March 23, 2021

Before you can use a Thales Luna network HSM with a Citrix ADC, make sure that the following prereq‑ uisites are met:

- A Thales Luna network HSM is installed in the network, ready to use, and accessible to the Citrix ADC. That is, the NSIP address or the SNIP address is added as an authorized client on the HSM.
- Licenses are available to support the required number of partitions on the HSM.
- The Thales Luna network HSM and the Citrix ADC can initiate connections with each other through port 1792.
- You are using NetScaler release 11.1 or later.
- The Citrix ADC appliance does not contain a FIPS Cavium card.

### **Important**

Thales Luna network HSMs are not supported on the MPX 9700/10500/12500/15500 FIPS appliances.

# **Configure a Thales Luna client on the ADC**

### June 13, 2022

After you have configured the Thales Luna HSM and created the required partitions, you must create clients and assign them to partitions. Begin by configuring the Thales Luna clients on the Citrix ADC and setting up the network trust links (NTLs) between the Thales Luna clients and the Thales Luna HSM. A sample configuration is given in the Appendix.

1. Change the directory to /var/safenet and install the Thales Luna client. At the shell prompt, type:

```
1 cd /var/safenet
2 <!--NeedCopy-->
```
To install Thales Luna client version 6.0.0, type:

```
1 install_client.sh -v 600
2 <!--NeedCopy-->
```
To install Thales Luna client version 6.2.2, type:

```
1 install\_client.sh -v 622
2 <!--NeedCopy-->
```
### **Note**

Thales Luna client version 6.2.2 is supported in release 12.0 build 51.x and later.

2. Configure the NTLs between Thales Luna client (ADC) and HSM.

After the '/var/safenet/'directory is created, perform the following tasks on the ADC.

a) Change the directory to '/var/safenet/config/'and run the 'safenet\_config'script. At the shell prompt, type:

```
1 cd /var/safenet/config
2
3 sh safenet_config
4 <!--NeedCopy-->
```
This script copies the "Chrystoki.conf"file into the /etc/ directory. It also generates a symbolic link 'libCryptoki2\_64.so'in the '/usr/lib/'directory.

b) Create and transfer a certificate and key between the ADC and the Thales Luna HSM.

To communicate securely, the ADC and the HSM must exchange certificates. Create a certificate and key on the ADC and then transfer it to the HSM. Copy the HSM certificate to the ADC.

i) Change directory to /var/safenet/safenet/lunaclient/bin.

ii) Create a certificate on the ADC. At the shell prompt, type:

```
./vtl createCert -n <ip address of Citrix ADC>
2 <!--NeedCopy-->
```
This command also adds the certificate and key path to the "/etc/Chrystoki.conf"file.

iii) Copy this certificate to the HSM. At the shell prompt, type:

```
1 scp /var/safenet/safenet/lunaclient/cert/client/<ip address of NS
     >.pem <LunaSA_HSM account>@<IP address of Luna SA>
2 <!--NeedCopy-->
```
iv) Copy the HSM certificate to the Citrix ADC. At the shell prompt, type:

```
1 scp <HSM account>@<HSM IP>:server.pem /var/safenet/safenet/
     lunaclient/server_<HSM ip>.pem
2 <!--NeedCopy-->
```
3. Register the Citrix ADC as a client and assign it a partition on the Thales Luna HSM.

Log on to the HSM and create a client. Enter the NSIP as the client IP. This must be the IP address of the ADC from which you transferred the certificate to the HSM. After the client is successfully registered, assign a partition to it. Run the following commands on the HSM.

a) Use SSH to connect to the Thales Luna HSM and enter the password.

b) Register the Citrix ADC on the Thales Luna HSM. The client is created on the HSM. The IP address is the client's IP address. That is, the NSIP address.

At the prompt, type:

```
1 client register – client <client name> -ip <Citrix ADC ip>
2 <!--NeedCopy-->
```
c) Assign the client a partition from the partition list. To view the available partitions, type:

```
1 <luna_sh> partition list
2 <!--NeedCopy-->
```
Assign a partition from this list. Type:

```
1 <lunash:> client assignPartition -client <Client Name> -par <
     Partition Name>
2 <!--NeedCopy-->
```
4. Register the HSM with its certificate on the Citrix ADC.

On the ADC, change the directory to "/var/safenet/safenet/lunaclient/bin"and, at the shell prompt, type:

```
1 ./vtl addserver -n <IP addr of HSM> -c /var/safenet/safenet/
     lunaclient/server_<HSM_IP>.pem
2 <!--NeedCopy-->
```
To remove the HSM that is enrolled on the ADC, type:

```
1 ./vtl deleteServer -n <HSM IP> -c <cert path>
2 <!--NeedCopy-->
```
To list the HSM servers configured on the ADC, type:

```
1 ./vtl listServer
2 <!--NeedCopy-->
```
#### **Note:**

Before removing the HSM by using vtl, make sure all the keys for that HSM are manually removed from the appliance. HSM keys cannot be deleted after the HSM server is removed.

5. Verify the network trust links (NTLs) connectivity between the ADC and HSM. At the shell prompt, type:

```
1 ./vtl verify
2 <!--NeedCopy-->
```
If verification fails, review all the steps. Errors are generally due to an incorrect IP address in the client certificates.

6. Save the configuration.

The above steps update the "/etc/Chrystoki.conf"configuration file. This file is deleted when the ADC is started. Copy the configuration to the default configuration file, which is used when an ADC is restarted.

At the shell prompt, type:

```
1 root@ns# cp /etc/Chrystoki.conf /var/safenet/config/
2 <!--NeedCopy-->
```
Recommended practice is to run this command every time there is a change to the Thales Luna related configuration.

7. Start the Thales Luna gateway process.

At the shell prompt, type:

```
1 sh /var/safenet/gateway/start_safenet_gw
2 <!--NeedCopy-->
```
8. Configure automatic start of the gateway daemon at boot time.

Create the "safenet is enrolled" file, which indicates that Thales Luna HSM is configured on this ADC. Whenever the ADC restarts and this file is found, the gateway is automatically started.

At the shell prompt, type:

```
1 touch /var/safenet/safenet_is_enrolled
2 <!--NeedCopy-->
```
9. Restart the Citrix ADC appliance. At the command prompt, type:

```
1 reboot
2 <!--NeedCopy-->
```
# **Configure Thales Luna HSMs in a high availability setup on the ADC**

#### March 23, 2021

Configuring Thales Luna HSMs in a high availability (HA) ensures uninterrupted service even if all but one of the devices are unavailable. In an HA setup, each HSM joins an HA group in active-active mode. Thales Luna HSMs in an HA setup provide load balancing of all the group members to increase perfor‑ mance and response time while providing the assurance of high availability service. For more information, contact Thales Luna Sales and Support.

### **Prerequisites:**

- Minimum two Thales Luna HSM devices. All the devices in an HA group must have either PED (trusted path) authentication or password authentication. A combination of trusted path au‑ thentication and password authentication in an HA group is not supported.
- Partitions on each HSM device must have the same password even if the label (name) is different.
- All partitions in HA must be assigned to the client (Citrix ADC appliance).

After configuring a Thales Luna client on the ADC as described in Configure a Thales Luna client on the ADC, perform the following steps to configure Thales Luna HSMs in HA:

1. On the Citrix ADC shell prompt, launch "lunacm"(/usr/safene[t/lunaclient/bin\)](https://docs.netscaler.com/en-us/citrix-adc/12-1/ssl/support-for-gemalto-safenet-network-hardware-security-module/ssl-safenet-hsm-configure-safenet-client-on-citrix-adc-adc.html)

### **[Exam](https://docs.netscaler.com/en-us/citrix-adc/12-1/ssl/support-for-gemalto-safenet-network-hardware-security-module/ssl-safenet-hsm-configure-safenet-client-on-citrix-adc-adc.html)ple:**

```
1 root@ns# cd /var/safenet/safenet/lunaclient/bin/
2
3 root@ns# ./lunacm
4 <!--NeedCopy-->
```
2. Identify the slot IDs of the partitions. To list the available slots (partitions), type:

```
1 lunacm:> slot list
2 <!--NeedCopy-->
```
### **Example;**

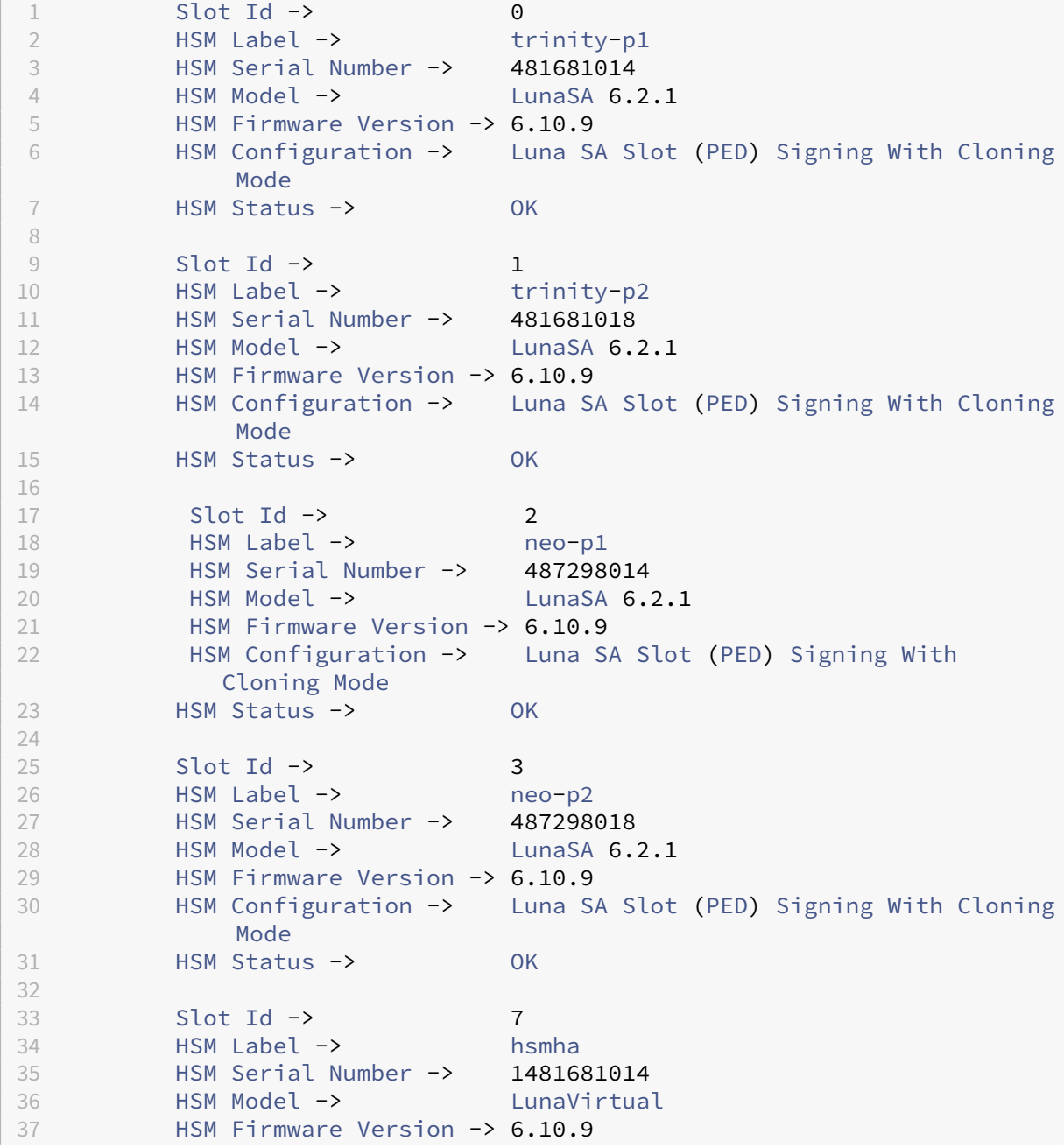

```
38 HSM Configuration -> Luna Virtual HSM (PED) Signing With
          Cloning Mode
39 HSM Status -> N/A - HA Group
40
41 Slot Id -> 8
42 HSM Label -> newha
43 HSM Serial Number -> 1481681018
44 HSM Model -> LunaVirtual
45 HSM Firmware Version -> 6.10.9
46 HSM Configuration -> Luna Virtual HSM (PED) Signing With
          Cloning Mode
47 HSM Status -> N/A - HA Group
48
49 Current Slot Id: 0
50 <!--NeedCopy-->
```
3. Create the HA group. The first partition is called the primary partition. You can add more than one secondary partitions.

```
1 lunacm:> hagroup createGroup -slot <slot number of primary partition> -
      label <group name> -password <partition password >
2
3 lunacm:> hagroup createGroup -slot 1 -label gp12 -password ******
4 <!--NeedCopy-->
```
4. Add the secondary members (HSM partitions). Repeat this step for all partitions to be added to the HA group.

```
1 lunacm:> hagroup addMember -slot <slot number of secondary partition to
      be added> -group <group name> -password <partition password>
2 <!--NeedCopy-->
```
### **Code:**

```
1 lunacm:> hagroup addMember -slot 2 -group gp12 -password ******
2 <!--NeedCopy-->
```
#### 5. Enable HA only mode.

```
1 lunacm:> hagroup HAOnly – enable
2 <!--NeedCopy-->
```
#### 6. Enable active recovery mode.

```
1 lunacm:.>hagroup recoveryMode – mode active
2 <!--NeedCopy-->
```
## 7. Set auto recovery interval time (in seconds). Default is 60 seconds.

```
1 lunacm:.>hagroup interval – interval <value in seconds>
2 <!--NeedCopy-->
```
#### **Example:**

```
1 lunacm:.>hagroup interval – interval 120
2 <!--NeedCopy-->
```
8. Set recovery retry count. A value of ‑1 allows infinite number of retries.

```
1 lunacm:> hagroup retry -count <xxx>
2 <!--NeedCopy-->
```
**Example:**

```
1 lunacm:> hagroup retry -count 2
2 <!--NeedCopy-->
```
After configuring Thales Luna HSM in HA, see Additional ADC configuration for further configuration on the ADC.

# **Additional ADC configuration**

March 23, 2021

1) Generate a key on the HSM.

Use third party tools to create keys on the HSM.

2) Add an HSM key on the ADC.

**Important!:** The # character is not supported in a key name. If the key name include this character, the load key operation fails.

#### **To add a Thales Luna HSM key by using the CLI:**

At the command prompt, type:

```
1 add ssl hsmkey <KeyName> -hsmType SAFENET -serialNum <serial #> -
     password
2 <!--NeedCopy-->
```
where:

‑keyName is the key created on the HSM by using third party tools.

‑serialNum is the serial number of the partition on the HSM on which the keys are generated.

**Note:** For HSM in a high availability setup, use the serial number of the high availability group.

‑password is the password of the partition on which the keys are present.

#### **To add a Thales Luna HSM key by using the GUI:**

Navigate to **Traffic Management** > **SSL** > **HSM** and add an HSM key. You must specify the HSM Type as **SAFENET**.

3) Add a certificate‑key pair on the ADC. You must first use a third party tool to generate a certificate associated with the key. Then, copy the certificate to the /nsconfig/ssl/ directory on the ADC.

**Note:** The key must be an HSM key.

### **To add a certificate‑key pair on the ADC by using the CLI:**

At the command prompt, type:

```
1 add ssl certkey <CertkeyName> -cert <cert name> -hsmkey <KeyName>
2 <!--NeedCopy-->
```
### **To add a certificate‑key pair on the ADC by using the GUI:**

- 1. Navigate to **Traffic Management** > **SSL**.
- 2. In **Getting Started**, select **Install Certificate (HSM)** and create a certificate‑key pair using an HSM key.
- 4) Create a virtual server and bind the certificate-key pair to this virtual server.

For information about creating a virtual server, click SSL virtual server configuration.

For information about adding a certificate-key pair, click Add or update a certificate-key pair.

For information about binding a certificate-key pair [to an SSL virtual server, click](https://docs.netscaler.com/en-us/citrix-adc/12-1/ssl/config-ssloffloading.html#ssl-virtual-server-configuration) Bind the certificatekey pair to the SSL virtual server.

# **[Citrix ADC appliances in](https://docs.netscaler.com/en-us/citrix-adc/12-1/ssl/config-ssloffloading.html#ssl-virtual-server-configuration) a high availability setup**

### March 23, 2021

You can configure a high availability (HA) setup on the Citrix ADC appliances with a Thales Luna HSM configuration in either of the following two ways:

- First, configure a Thales Luna HSM on the two nodes, using the same HSM and partition. Then create an HA pair. Finally, add the Citrix ADC configuration, such as keys, certificate-key pairs, and virtual servers, on the primary node.
- If a Thales Luna HSM is already configured on one node with the Citrix ADC configuration, add a similar configuration on the other node. Copy "/var/safenet/sfgw\_ident\_file"from the first node to the other and restart the safenet\_gw binary. After the gateway is up and running, add the nodes in an HA setup.

# **Limitations**

September 24, 2021

- 1. For any changes to the HSM-related configuration in an existing setup, such as adding or removing an HSM, or creating a high availability setup, copy '/etc/Chrystoki.conf'to '/var/safenet/config'.
- 2. After adding, removing, or restarting an HSM, you must restart the '/var/safenet/gateway/safenet\_gw'binary. If you don't restart the gateway binary, the HSM will not serve any traffic after it is added back or after it restarts.
- 3. To reboot or stop the current '/var/safenet/gateway/safenet\_gw'binary, use

```
1 kill – SIGTERM <PID>
2 kill – SIGINT <PID>
3 <!--NeedCopy-->
```
**Important**! Do not use kill –9 <PID> or kill -6 <PID>

- 4. Before removing an existing HSM from the ADC, remove, from the ADC, all the keys and certificate‑key pairs that are associated with that HSM. You can't delete these files from the ADC after you remove the HSM.
- 5. On a standalone Citrix ADC appliance, Thales Luna HSMs in HA are not supported.
- 6. EXPORT ciphers are not supported.
- 7. Update certificate‑key pair operation is not supported.
- 8. When you generate an HSM key on a third‑party tool, the private and public key names must be the same. When you add the HSM key on the appliance, provide this name as the key name.
- 9. The # character is not supported in a key name and partition password.
- 10. Cluster and admin partitions are not supported.

# **Appendix**

March 23, 2021

Sample commands with their outputs are given below.

# **Run the script**

 root@ns# pwd /var/safenet/config root@ns# sh safenet\_config <!--NeedCopy-->

## **Create a certificate**

```
1 root@ns# cd /var/safenet/safenet/lunaclient/bin
2 root@ns# ./vtl createcert -n 10.102.59.175
3 Private Key created and written to: /var/safenet/safenet/lunaclient
         /cert/client/10.102.59.175Key.pem
4 Certificate created and written to: /var/safenet/safenet/lunaclient
         /cert/client/10.102.59.175.pem
5 <!--NeedCopy-->
```
# **Copy the cetificate to the HSM**

```
1 root@ns# scp /var/safenet/safenet/lunaclient/cert/client
         /10.102.59.175.pem admin@10.217.2.7:
2 admin@10.217.2.7's password:
3
4 10.102.59.175.pem  100% 818     0.8KB/s   00:00
5 <!--NeedCopy-->
```
## **Copy the certificate and key from the HSM to the Citrix ADC appliance**

```
1 root@ns# scp admin@10.217.2.7:server.pem /var/safenet/safenet/
         lunaclient/server.2.7.pem
2 admin@10.217.2.7's password:
3
4 server.pem  100% 1164     1.1KB/s   00:01
5 <!--NeedCopy-->
```
## **Use SSH to connect to the Thales Luna HSM**

```
1 ssh admin@10.217.2.7
2 Connecting to 10.217.2.7:22...
3 Connection established.
4 To escape to local shell, press 'Ctrl+Alt+]'.
5
6 Last login: Thu Jun 23 02:20:29 2016 from 10.252.243.11
7
```

```
8 Luna SA 5.2.3-1 Command Line Shell - Copyright (c) 2001-2014 Thales
            Luna, Inc. All rights reserved.
9
10 [Safenet1] lunash:>hsm login
11
12
13 Please enter the HSM Administrators' password:
14 > *******
15
16 'hsm login' successful.
17
18<br>19
19 Command Result : 0 (Success)<br>20 [Safenet1] lunash:>
       [Safenet1] lunash:>
21 <!--NeedCopy-->
```
## **Register the Citrix ADC on the Thales Luna HSM**

```
1 [Safenet1] lunash:>client register -client ns175 -ip 10.102.59.175
\frac{2}{3}'client register' successful.
4
5
6 Command Result : 0 (Success)
7 [Safenet1] lunash:>
8 <!--NeedCopy-->
```
## **Assign the client a partition from the partition list**

```
1 [Safenet1] lunash:>client assignPartition -client ns175 -partition
         p2
2
3 'client assignPartition' successful.
4
5
6 Command Result : 0 (Success)
7 [Safenet1] lunash:>
8 <!--NeedCopy-->
```
## **Register the HSM with its certificate on the Citrix ADC**

```
1 root@ns# ./vtl addserver -n 10.217.2.7 -c /var/safenet/safenet/
         lunaclient/server.2.7.pem
2
3 New server 10.217.2.7 successfully added to server list.
4 <!--NeedCopy-->
```
# **Verify the network trust links (NTLs) connectivity between the ADC and HSM**

```
1 root@ns# ./vtl verify
2
3 The following Luna SA Slots/Partitions were found:
4
5 Slot        Serial #                  Label
                6 ====      ================           =====
7    0              477877010  p2
8 <!--NeedCopy-->
```
# **Save the configuration**

```
1 root@ns# cp /etc/Chrystoki.conf /var/safenet/config/
2 <!--NeedCopy-->
```
## **Configure automatic start of the gateway daemon at boot time**

```
1 touch /var/safenet/safenet is enrolled
2 <!--NeedCopy-->
```
# **FAQ**

March 23, 2021

## • **How do I check that the Thales Luna process is running?**

At the Citrix ADC shell prompt, type:

```
1 ps – aux | grep safenet_gw
2 <!--NeedCopy-->
```
## • **How do I verify the network trust links (NTLs) connectivity between the ADC and HSM?**

After configuring Thales Luna, change directory to "/var/safenet/safenet/lunaclient/bin"and type:

1 ./vtl verify 2 <!--NeedCopy-->

# **Troubleshooting**

September 21, 2020

If the SSL feature does not work as expected after you have configured it, you can use some common tools to access Citrix ADC resources and diagnose the problem.

# **Resources for troubleshooting**

For best results, use the following resources to troubleshoot an SSL issue on a Citrix ADC appliance:

- The relevant ns.log file
- The latest ns.conf file
- The messages file
- The relevant newnslog file
- Trace files
- A copy of the certificate files, if possible
- A copy of the key file, if possible
- The error message, if any

In addition to the preceding resources, you can use the Wireshark application customized for the Citrix ADC trace files to expedite troubleshooting.

# **Troubleshooting SSL issues**

To troubleshoot an SSL issue, proceed as follows:

- Verify that the Citrix ADC appliance is licensed for SSL Offloading and load balancing.
- Verify that SSL Offloading and load balancing features are enabled on the appliance.
- Verify that the status of the SSL virtual server is not displayed as DOWN.
- Verify that the status of the service bound to the virtual server is not displayed as DOWN.
- Verify that a valid certificate is bound to the virtual server.
- Verify that the service is using an appropriate port, preferably port 443.

# **Decrypting TLS1.3 traffic from packet trace**

To troubleshoot protocols that run over TLS1.3, you must first decrypt the TLS1.3 traffic. To decrypt TLS 1.3 in Wireshark, the secrets must be exported in the NSS key log format. For more information about the key log format, see NSS Key Log Format.

For information about how to capture a packet trace, see Capturing SSL Session Keys During a Trace.

**Note**: Citrix ADC automatically logs each connection's secrets in the appropriate format for the TL‑ S/SSL protocol version in use.

# **CRL refresh does not happen on the secondary node in an HA setup**

The refresh does not happen because the CRL server is accessible only to the primary node through a private network.

**Workaround:** Add a service on the primary node with the IP address of the CRL server. This service acts as a proxy for the CRL server. When the configuration is synchronized between the nodes, CRL refresh works for both primary and secondary nodes through the service configured on the primary node.

# **SSL FAQs**

March 16, 2021

## **Basic questions**

## **HTTPS access to the GUI fails on a VPX instance. How do I gain access?**

A certificate-key pair is required for HTTPS access to the GUI. On a Citrix ADC, a certificate-key pair is automatically bound to the internal services. On an MPX or SDX appliance, the default key size is 1024 bytes, and on a VPX instance, the default key size is 512 bytes. However, most browsers today do not accept a key that is less than 1024 bytes. As a result, HTTPS access to the VPX configuration utility is blocked.

Citrix recommends that you install a certificate‑key pair of at least 1024 bytes and bind it to the internal service for HTTPS access to the configuration utility or update the ns-server-certificate to 1024 bytes. You can use HTTP access to the configuration utility or the CLI to install the certificate.

# **If I add a license to an MPX appliance, the certificate‑key pair binding is lost. How do I resolve this problem?**

If a license is not present on an MPX appliance when it starts, and you add a license later and restart the appliance, you might lose the certificate binding. You must reinstall the certificate and bind it to the internal service

Citrix recommends that you install an appropriate license before starting the appliance.

## **What are the various steps involved in setting up a secure channel for an SSL transaction?**

Setting up a secure channel for an SSL transaction involves the following steps:

- 1. The client sends an HTTPS request for a secure channel to the server.
- 2. After selecting the protocol and cipher, the server sends its certificate to the client.
- 3. The client checks the authenticity of the server certificate.
- 4. If any of the checks fail, the client displays the corresponding feedback.
- 5. If the checks pass or the client decides to continue even if a check fails, the client creates a temporary, disposable key called the *pre‑master secret* and encrypts it by using the public key of the server certificate.
- 6. The server, upon receiving the pre‑master secret, decrypts it by using the server's private key and generates the session keys. The client also generates the session keys from the pre-master secret. Thus both client and server now have a common session key, which is used for encryption and decryption of application data.

# **I understand that SSL is a CPU‑intensive process. What is the CPU cost associated with the SSL process?**

The following two stages are associated with the SSL process:

- The initial handshake and secure channel setup by using the public and private key technology.
- Bulk data encryption by using the asymmetric key technology.

Both of the preceding stages can affect server performance, and they require intensive CPU processing for of the following reasons:

- 1. The initial handshake involves public‑private key cryptography, which is very CPU intensive be‑ cause of large key sizes (1024bit, 2048bit, 4096bit).
- 2. Encryption/decryption of data is also computationally expensive, depending on the amount of data that needs to be encrypted or decrypted.

### **What are the various entities of an SSL configuration?**

An SSL configuration has the following entities:

• Server certificate

- Certificate Authority (CA) certificate
- Cipher suite that specifies the protocols for the following tasks:
	- **–** Initial key exchange
	- **–** Server and client authentication
	- **–** Bulk encryption algorithm
	- **–** Message authentication
- Client authentication
- CRL
- SSL Certificate Key Generation Tool that enables you to create the following files:
	- **–** Certificate request
	- **–** Self signed certificate
	- **–** RSA and DSA keys
	- **–** DH parameters

# **I want to use the SSL offloading feature of the Citrix ADC appliance. What are the various options for receiving an SSL certificate?**

You must receive an SSL certificate before you can configure the SSL setup on the Citrix ADC appliance. You can use any of the following methods to receive an SSL certificate:

- Request a certificate from an authorized CA.
- Use the existing server certificate.
- Create a certificate-key pair on the Citrix ADC appliance.

**Note:** This is a test certificate signed by the test Root‑CA generated by the Citrix ADC appliance. Test certificates signed by this Root-CA are not accepted by browsers. The browser throws a warning message stating that the server's certificate cannot be authenticated.

• For anything other than test purposes, you must provide a valid CA certificate and CA key to sign the server certificate.

### **What are the minimum requirements for an SSL setup?**

The minimum requirements for configuring an SSL setup are as follows:

- Obtain the certificates and keys.
- Create a load balancing SSL virtual server.
- Bind HTTP or SSL services to the SSL virtual server.
- Bind certificate-key pair to the SSL virtual server.

## **What are the limits for the various components of SSL?**

SSL components have the following limits:

- Bit size of SSL certificates: 4096.
- Number of SSL certificates: Depends on the available memory on the appliance.
- Maximum linked intermediate CA SSL certificates: 9 per chain.
- CRL revocations: Depends on the available memory on the appliance.

# **What are the various steps involved in the end‑to‑end data encryption on a Citrix ADC appliance?**

The steps involved in the server‑side encryption process on a Citrix ADC appliance are as follows:

- 1. The client connects to the SSL VIP configured on the Citrix ADC appliance at the secure site.
- 2. After receiving the secure request, the appliance decrypts the request, applies layer 4‑7 content switching techniques and load balancing policies, and selects the best available backend Web server for the request.
- 3. The Citrix ADC appliance creates an SSL session with the selected server.
- 4. After establishing the SSL session, the appliance encrypts the client request and sends it to the Web server by using the secure SSL session.
- 5. When the appliance receives the encrypted response from the server, it decrypts and re-encrypts the data, and sends the data to the client by using the client side SSL session.

The multiplexing technique of the Citrix ADC appliance enables the appliance to reuse SSL sessions that have been established with the Web servers. Therefore, the appliance avoids the CPU intensive key exchange, known as *full handshake*. This process reduces the overall number of SSL sessions on the server and maintains end-to-end security.

# **Certificates and Keys**

# **Can I place the certificate and key files at any location? Is there any recommended location to store these files?**

You can store the certificate and key files on the Citrix ADC appliance or a local computer. However, Citrix recommends that you store the certificate and key files in the /nsconfig/ssl directory of the Citrix ADC appliance. The /etc directory exists in the flash memory of the Citrix ADC appliance. This provides portability and facilitates backup and restoration of the certificate files on the appliance.

**Note:** Make sure that the certificate and the key files are stored in the same directory.

## **What is the maximum size of the certificate key supported on the Citrix ADC appliance?**

A Citrix ADC appliance running a software release earlier than release 9.0 supports a maximum certifi‑ cate key size of 2048 bits. Release 9.0 and later support a maximum certificate key size of 4096 bits. This limit is applicable to both RSA and DSA certificates.

An MPX appliance supports certificates from 512‑bits up to the following sizes:

- 4096‑bit server certificate on the virtual server
- 4096‑bit client certificate on the service
- 4096‑bit CA certificate (includes intermediate and root certificates)
- 4096‑bit certificate on the back end server
- 4096‑bit client certificate (if client authentication is enabled on the virtual server)

A virtual appliance supports certificates from 512‑bits up to the following sizes:

- 4096‑bit server certificate on the virtual server
- 4096‑bit client certificate on the service
- 4096‑bit CA certificate (includes intermediate and root certificates)
- 4096-bit certificate on the back end server from release 12.0-56.x. Older releases support 2048bit certificates.
- 2048‑bit client certificate (if client authentication is enabled on the virtual server) from release 12.0‑56.x.

## **What is the maximum size of the DH parameter supported on the Citrix ADC appliance?**

The Citrix ADC appliance supports a DH parameter of maximum 2048 bits.

# **What is the maximum certificate‑chain length, that is, the maximum number of certificates in a chain, supported on a Citrix ADC appliance?**

A Citrix ADC appliance can send a maximum of 10 certificates in a chain when sending a server certifi‑ cate message. A chain of the maximum length includes the server certificate and nine intermediate CA certificates.

## **What are the various certificate and key formats supported on the Citrix ADC appliance?**

The Citrix ADC appliance supports the following certificate and key formats:

- Privacy Enhanced Mail (PEM)
- Distinguished Encoding Rule (DER)

# **Is there a limit for the number of certificates and keys that I can install on the Citrix ADC appliance?**

No. The number of certificates and keys that can be installed is limited only by the available memory on the Citrix ADC appliance.

# **I have saved the certificate and key files on the local computer. I want to transfer these files to the Citrix ADC appliance by using the FTP protocol. Is there any preferred mode for transfering these files to the Citrix ADC appliance?**

Yes. If using the FTP protocol, you should use binary mode to transfer the certificate and key files to the Citrix ADC appliance.

Note: By default, FTP is disabled. Citrix recommends using the SCP protocol for transferring certificate and key files. The configuration utility implicitly uses SCP to connect to the appliance.

# **What is the default directory path for the certificate and key?**

The default directory path for the certificate and key is '/nsconfig/ssl'.

# **When adding a certificate and key pair, what happens if I do not specify an absolute path to the certificate and key files?**

When adding a certificate and key pair, if you do not specify an absolute path to the certificate and key files, the Citrix ADC appliance searches the default directory, /nsconfig/ssl, for the specified files and attempts to load them to the kernel. For example, if the cert1024.pem and rsa1024.pem files are available in the /nsconfig/ssl directory of the appliance, both of the following commands are successful:

```
1 add ssl certKey cert1 -cert cert1204.pem -key rsa1024.pem
2 <!--NeedCopy-->
```

```
1 add ssl certKey cert1 -cert /nsconfig/ssl/cert1204.pem -key /nsconfig/
     ssl/rsa1024.pem
2 <!--NeedCopy-->
```
# **I have configured a high availability setup. I want to implement the SSL feature on the setup. How should I handle the certificate and key files in a high availability setup?**

In a high availability setup, you must store the certificate and key files on both the primary and the secondary Citrix ADC appliance. The directory path for the certificate and key files must be the same on both appliances before you add an SSL certificate‑key pair on the primary appliance.

# **Thales nShield® HSM**

# **When integrating with Thales nShield® HSM, do we have to keep in mind any specific configuration when adding the Citrix ADC appliance to HA?**

You must configure the same Thales device(s) on both the nodes in HA. Thales configuration commands don't synchronize in HA. For information about the prerequisites for Thales nShield® HSM, see Prerequisites.

# **Do we have to individually integrate both the appliances with Thales nShield® HSM and RFS? [Do we need t](https://docs.netscaler.com/en-us/citrix-adc/12-1/ssl/support_for_thales/thales_prerequsites.html)o do this before or after the HA setup?**

You can complete the integration before or after the HA setup. However, if the integration is done after the HA setup, the keys imported on the primary node prior to configuring the secondary node are not synced to the secondary node. Therefore, Citrix recommends Thales integration before the HA setup.

# **Do we have to import the key into both the primary and secondary Citrix ADC appliances, or are the keys synchronized from the primary node to the secondary node?**

If Thales is integrated on both devices before forming the HA, the keys are automatically synchronized from RFS in the process of integration.

# **Given that the HSM is not on the Citrix ADC appliance, but on Thales, what happens to the keys and certificates when a node fails and is replaced?**

If a node fails, it is possible to synchronize the keys and certificates to the new node, by first integrating Thales on the new node and then running the following commands:

```
1 sync ha files ssl
2 force ha sync
3 <!--NeedCopy-->
```
The certificates are synchronized and added if the keys are synchronized in the process of integrating Thales.

### **Ciphers**

### **What is a NULL‑Cipher?**

Ciphers with no encryption are known as NULL‑Ciphers. For example, NULL‑MD5 is a NULL‑Cipher.

### **Are the NULL‑Ciphers enabled by default for an SSL VIP or an SSL service?**

No. NULL‑Ciphers are not enabled by default for an SSL VIP or an SSL service.

### **What is the procedure to remove NULL‑Ciphers?**

To remove the NULL-Ciphers from an SSL VIP, run the following command:

```
1 bind ssl cipher <SSL_VIP> REM NULL
2 <!--NeedCopy-->
```
To remove the NULL‑Ciphers from an SSL Service, run the following command:

```
1 bind ssl cipher <SSL_Service> REM NULL -service
2 <!--NeedCopy-->
```
### **What are the various cipher aliases supported on the Citrix ADC appliance?**

To list the cipher aliases supported on the appliance, at the command prompt, type:

```
1 sh cipher
2 <!--NeedCopy-->
```
#### **What is the command to display all the predefined ciphers of the Citrix ADC appliance?**

To display all the predefined ciphers of the Citrix ADC appliance, at the CLI, type:

```
1 show ssl cipher
2 <!--NeedCopy-->
```
## **What is the command to display the details of an individual cipher of the Citrix ADC appliance?**

To display the details of an individual cipher of the Citrix ADC appliance, at the CLI, type:

```
1 show ssl cipher <Cipher_Name/Cipher_Alias_Name/Cipher_Group_Name>
2 <!--NeedCopy-->
```
### **Example:**

```
1 show cipher SSL3-RC4-SHA
2 1) Cipher Name: SSL3-RC4-SHA
3 Description: SSLv3 Kx=RSA Au=RSA Enc=RC4(128)
4 Mac=SHA1
5 Done
6 <!--NeedCopy-->
```
## **What is the significance of adding the predefined ciphers of the Citrix ADC appliance?**

Adding the predefined ciphers of the Citrix ADC appliance causes the NULL-Ciphers to get added to an SSL VIP or an SSL service.

## **Certificates**

### **Is the distinguished name in a client certificate available for the length of the user session?**

Yes. You can access the distinguished name of the client certificate in subsequent requests during the length of the user session, that is even after the SSL handshake is complete and the certificate is not sent again by the browser. To do this, use a variable and an assignment as detailed in the following sample configuration:

### **Example:**

```
1 add ns variable v2 -type "text(100)"
2
3 add ns assignment a1 -variable "$v2" -set "CLIENT.SSL.CLIENT_CERT
      .SUBJECT.TYPECAST_NVLIST_T('=','/').VALUE("CN")"
4
5 add rewrite action act1 insert http header subject "$v2" // example:
      to insert the distinguished name in the header
6
7 add rewrite policy pol1 true a1
8
9 add rewrite policy pol2 true act1
10
11 bind rewrite global pol1 1 next -type RES_DEFAULT
12
13 bind rewrite global pol2 2 next -type RES_DEFAULT
```

```
14
15 set rewrite param -undefAction RESET
16 <!--NeedCopy-->
```
#### **Why do I need to bind the server certificate?**

Binding the server certificates is the basic requirement for enabling the SSL configuration to process SSL transactions.

To bind the server certificate to an SSL VIP, at the CLI, type:

```
1 bind ssl vserver <vServerName> -certkeyName <cert_name>
2 <!--NeedCopy-->
```
To bind the server certificate to an SSL service, at the CLI, type:

```
1 bind ssl service <serviceName> -certkeyName <cert_name>
2 <!--NeedCopy-->
```
#### **How many certificates can I bind to an SSL VIP or an SSL service?**

On a Citrix ADC virtual appliance, you can bind a maximum of three certificates to an SSL VIP or an SSL service, one each of type RSA,ECDSA, and DSA. On a Citrix ADC MPX (N2) or MPX‑FIPS appliance, if SNI is enabled, you can bind multiple server certificates of type RSA. If SNI is disabled, you can bind a maximum of one certificate of type RSA. On a Citrix ADC MPX (N3) and Citrix ADC MPX/SDX FIPS appliance, you can bind a maximum of two certificates to an SSL VIP or an SSL service, one each of type RSA and type ECDSA.

**Note:** DSA certificates are not supported on MPX or MPX‑FIPS platforms.

### **Does SNI support Subject Alternative Name (SAN) certificates?**

No. On a Citrix ADC appliance, SNI is not supported with a SAN extension certificate.

#### **What happens if I unbind or overwrite a server certificate?**

When you unbind or overwrite a server certificate, all the connections and SSL sessions created by using the existing certificate are terminated. When you overwrite an existing certificate, the following message appears:

```
1 ERROR:
\mathcal{D}3 Warning: Current certificate replaces the previous binding.
4 <!--NeedCopy-->
```
### **How do I install an intermediate certificate on Citrix ADC and link to a server certificate?**

#### See the article at

http://support.citrix.com/article/ctx114146 for information about installing an intermediate certificate.

# **[Why am I am getting a](http://support.citrix.com/article/ctx114146) "resource already exists"error when I try to install a certificate on the Citrix ADC?**

See the article at

http://support.citrix.com/article/CTX117284 for instructions for resolving the "resource already exists"error.

# **[I want to create a server certificate on a Citrix](http://support.citrix.com/article/CTX117284) ADC appliance to test and evaluate the product. What is the procedure to create a server certificate?**

Perform the following procedure to create a test certificate.

**Note:** A certificate created with this procedure cannot be used to authenticate all the users and browsers. After using the certificate for testing, you should obtain a server certificate signed by an authorized Root CA.

To create a self‑signed server certificate:

1. To create a Root CA certificate, at the CLI, type:

```
1 create ssl rsakey /nsconfig/ssl/test-ca.key 1024
\mathcal{D}3 create ssl certreq /nsconfig/ssl/test-ca.csr -keyfile /nsconfig/
      ssl/test-ca.key
4
5 Enter the required information when prompted, and then type the
      following command:
6
7 create ssl cert /nsconfig/ssl/test-ca.cer /nsconfig/ssl/test-ca.
      csr ROOT_CERT -keyfile /nsconfig/ssl/test-ca.key
8 <!--NeedCopy-->
```
- 2. Perform the following procedure to create a server certificate and sign it with the root CA certificate that you just created
	- a) To create the request and the key, at the CLI, type:

```
1 create ssl rsakey /nsconfig/ssl/test-server.key 1024
2
3 create ssl certreq /nsconfig/ssl/test-server.csr -keyfile
         /nsconfig/ssl/test-server.key
```
4 <!--NeedCopy-->

- b) Enter the required information when prompted.
- c) To create a serial‑number file, at the CLI, type:

```
1 shell
2 # echo '01' >
3 /nsconfig/ssl/serial.txt
4 # exit
5 <!--NeedCopy-->
```
d) To create a server certificate signed by the root CA certificate created in step 1, at the CLI, type:

```
1 create ssl cert /nsconfig/ssl/test-server.cer /nsconfig/ssl/
     test-server.csr SRVR_CERT -CAcert /nsconfig/ssl/test-ca.cer
      -CAkey /nsconfig/ssl/test-ca.key -CAserial /nsconfig/ssl/
     serial.txt
2 <!--NeedCopy-->
```
e) To create a Citrix ADC certkey, which is the in-memory object that holds the server certificate information for SSL handshakes and bulk encryption, at the CLI, type:

```
1 add ssl certkey test-certkey -cert /nsconfig/ssl/test-server.
     cer -key /nsconfig/ssl/test-server.key
2 <!--NeedCopy-->
```
f) To bind the certkey object to the SSL virtual server, at the CLI, type:

```
1 bind ssl vserver <vServerName> -certkeyName <cert_name>
2 <!--NeedCopy-->
```
# **I have received a Citrix ADC appliance on which NetScaler software release 9.0 is installed. I have noticed an additional license file on the appliance. Is there any change in the licensing policy starting with NetScaler software release 9.0?**

Yes. Starting with Citrix NetScaler software release 9.0, the appliance might not have a single license file. The number of licensefiles depends on the Citrix ADC software release edition. For example, if you have installed the Advanced edition, you might need additional license files for the full functionality of the various features. However, if you have installed the Premium edition, the appliance has only one license file.

#### **How do I export the certificate from Internet Information Service (IIS)?**

There are many ways to do this, but by using the following method the appropriate certificate and private key for the Web site are exported. This procedure must be performed on the actual IIS server.

- 1. Open the Internet Information Services (IIS) Manager administration tool.
- 2. Expand the Web Sites node and locate the SSL‑enabled Web site that you want to serve through the Citrix ADC appliance.
- 3. Right-click this Web site and click Properties.
- 4. Click the Directory Security tab and, in the Secure Communications section of the window, select the View Certificate box.
- 5. Click the Details tab, and then click Copy to File.
- 6. On the Welcome to the Certificate Export Wizard page, click Next.
- 7. Select Yes, export the private key and click Next.

**Note:** The private key MUST be exported for SSL Offload to work on the Citrix ADC.

- 8. Make sure that the Personal Information Exchange ‑PKCS #12 radio button is selected, and select *only* the Include all certificates in the certification path if possible check box. Click Next.
- 9. Enter a password and click Next.
- 10. Enter a file name and location, and then click Next. Give the file an extension of .PFX.
- 11. Click Finish.

#### **How do I convert the PKCS#12 certificate and install it on the Citrix ADC?**

- 1. Move the exported .PFX certificate file to a location from where it may be copied to the Citrix ADC (that is, to a machine that permits SSH access to the management interface of a Citrix ADC appliance). Copy the certificate to the appliance by using a secure copy utility such as SCP.
- 2. Access the BSD shell and convert the certificate (for example, cert.PFX) to .PEM format:

```
1 root@ns# openssl pkcs12 -in cert.PFX -out cert.PEM
2 <!--NeedCopy-->
```
3. To make sure that the converted certificate is in correct x509 format, verify that the following command produces no error:

```
1 root@ns# openssl x509 -in cert.PEM -text
2 <!--NeedCopy-->
```
4. Verify that the certificate file contains a private key. Begin by issuing the following command:

```
1 root@ns# cat cert.PEM
\mathcal{D}3 Verify that the output file includes an RSA PRIVATE KEY section.
\Delta5 -----BEGIN RSA PRIVATE KEY-----
```

```
6 Mkm^s9KMs9023pz/s...
7 -----END RSA PRIVATE KEY-----
8 <!--NeedCopy-->
```
The following is another example of an RSA PRIVATE KEY section:

```
1 Bag Attributes
2 1.3.6.1.4.1.311.17.2: <No Values>
3 localKeyID: 01 00 00 00
4 Microsoft CSP Name: Microsoft RSA SChannel Cryptographic
5 Provider
6 friendlyName:
7 4b9cef4cc8c9b849ff5c662fd3e0ef7e_76267e3e-6183-4d45-886e-6
         e067297b38f
8
9 Key Attributes
10 X509v3 Key Usage: 10
11 -----BEGIN RSA PRIVATE KEY-----
12 Proc-Type: 4,ENCRYPTED
13 DEK-Info: DES-EDE3-CBC,43E7ACA5F4423968
14 pZJ2SfsSVqMbRRf6ug37Clua5gY0Wld4frPIxFXyJquUHr31dilW5ta3hbIaQ+
         Rg
15
16 ... (more random characters)
17 v8dMugeRplkaH2Uwt/mWBk4t71Yv7GeHmcmjafK8H8iW80ooPO3D/ENV8X4U/
         tlh
18
19 5eU6ky3WYZ1BTy6thxxLlwAullynVXZEflNLxq1oX+ZYl6djgjE3qg==
20 -----END RSA PRIVATE KEY-----
21 <!--NeedCopy-->
```
The following is a SERVER CERTIFICATE section:

```
1 Bag Attributes
2 localKeyID: 01 00 00 00
3 friendlyName: AG Certificate
4 subject=/C=AU/ST=NSW/L=Wanniassa/O=Dave Mother
5 Asiapacific/OU=Support/CN=davemother.food.lan
6 issuer=/DC=lan/DC=food/CN=hotdog
7 -----BEGIN CERTIFICATE-----
8 MIIFiTCCBHGgAwIBAgIKCGryDgAAAAAAHzANBgkqhkiG9w0BAQUFADA8MRMwEQYK
\circ10 ... (more random characters) 5
         pLDWYVHhLkA1pSxvFjNJHRSIydWHc5ltGyKqIUcBezVaXyel94pNSUYx07NpPV
          /
11
12 MY2ovQyQZM8gGe3+lGFum0VHbv/y/gB9HhFesog=
13 -----END CERTIFICATE-----
14 <!--NeedCopy-->
```
The following is an INTERMEDIATE CA CERTIFICATE section:

 $\overline{\mathcal{L}}$ 

4

```
1 Bag Attributes: <Empty Attributes>
2 subject=/DC=lan/DC=food/CN=hotdog
3 issuer=/DC=lan/DC=food/CN=hotdog
4 -----BEGIN CERTIFICATE-----
5 MIIESDCCAzCgAwIBAgIQah20fCRYTY9LRXYMIRaKGjANBgkqhkiG9w0BAQUFADA8
6
7 ... (more random characters)
         Nt0nksawDnbKo86rQcNnY5xUs7c7pj2zxj/IOsgNHUp5W6dDI9pQoqFFaDk
         =
8
9 -----END CERTIFICATE-----
10 <!--NeedCopy-->
```
Further Intermediate CA certificates may follow, depending on the certification path of the ex‑ ported certificate.

- 5. Open the .PEM file in a text editor
- 6. Locate the first line of the .PEM file and the first instance of the following line, and copy those two lines and all the lines between them:

```
1 -----END CERTIFICATE-----
3 Note: Make sure that last copied line is the first
5 -----END CERTIFICATE----- line in the .PEM file.
6 <!--NeedCopy-->
```
1. Paste the copied lines into a new file. Call the new file something intuitive, such as cert‑key.pem. This is the certificate-key pair for the server hosting the HTTPS service. This file should contain both the section labeled RSA PRIVATE KEY and the section labeled SERVER CERTIFICATE in the example above.

**Note:** The certificate-key pair file contains the private key and must therefore be kept secure.

2. Locate any subsequent sections beginning with —–BEGIN CERTIFICATE—–and ending with — END CERTIFICATE—–, and copy each such section to a separate new file.

These sections correspond to certificates of trusted CAs that have been included in the certification path. These sections should be copied and pasted into new individual files for these certifi‑ cates. For example, the INTERMEDIATE CA CERTIFICATE section of the example above should be copied and pasted into a new file).

For multiple intermediate CA certificates in the original file, create new files for each intermediate CA certificate in the order in which they appear in the file. Keep track (using appropriate filenames) of the order in which the certificates appear, as they need to be linked together in the correct order in a later step.

- 3. Copy the certificate-key file (cert-key.pem) and any additional CA certificate files into the /nsconfig/ssl directory on the Citrix ADC appliance.
- 4. Exit the BSD shell and access the Citrix ADC prompt.
- 5. Follow the steps in "Install the certificate‑key files on the appliance"to install the key/certificate once uploaded on the device.

## **How do I convert the PKCS#7 certificate and install it on the Citrix ADC appliance?**

You can use OpenSSL to convert a PKCS #7 Certificate to a format recognizable by the Citrix ADC appliance. The procedure is identical to the procedure for PKCS #12 certificates, except that you invoke OpenSSL with different parameters. The steps for converting PKCS #7 certificates are as follows:

- 1. Copy the certificate to the appliance by using a secure copy utility, such as SCP.
- 2. Convert the certificate (for example, cert.P7B ) to PEM format:

```
1 openssl pkcs7 -inform DER -in cert.p7b -print_certs -text -out
     cert.pem
2 <!--NeedCopy-->
```
3. Follow steps 3 through 7 as described in the answer for PKCS #12 certificates. Note: Before loading the converted PKCS #7 certificate to the appliance, be sure to verify that it contains a private key, exactly as described in step 3 for the PKCS #12 procedure. PKCS #7 certificates, particularly those exported from IIS, do not typically contain a private key.

# **When I bind a cipher to a virtual server or service by using the bind cipher command, I see the error message "Command deprecated."?**

The command for binding a cipher to a virtual server or service has changed.

Use the bind ssl vserver <vsername> ‑ciphername <ciphername> command to bind an SSL cipher to an SSL virtual server.

Use the bind ssl service <serviceName> ‑ciphername <ciphername> command to bind an SSL cipher to an SSL service.

**Note:** New ciphers and cipher groups are added to the existing list and not replaced.

## **Why can't I create a new cipher group and bind ciphers to it by using the add cipher command?**

The add cipher command functionality has changed in release 10. The command only creates a cipher group. To add ciphers to the group, use the bind cipher command.

## **OpenSSL**

### **How do I use OpenSSL to convert certificates between PEM and DER?**

To use OpenSSL, you must have a working installation of the OpenSSL software and be able to execute Openssl from the command line.

x509 certificates and RSA keys can be stored in a number of different formats.

Two common formats are DER (a binary format used primarily by Java and Macintosh platforms) and PEM (a base64 representation of DER with header and footer information, which is used primarily by UNIX and Linux platforms). There is also an obsolete NET (Netscape server) format that was used by earlier versions of IIS (up to and including 4.0) and various other less common formats that are not covered in this article.

A key and the corresponding certificate, as well as the root and any intermediate certificates, can also be stored in a single PKCS#12 (.P12, .PFX) file.

Procedure

Use the Openssl command to convert between formats as follows:

1. To convert a certificate from PEM to DER:

```
1 x509 -in input.crt -inform PEM -out output.crt -outform DER
2 <!--NeedCopy-->
```
2. To convert a certificate from DER to PEM:

```
1 x509 -in input.crt -inform DER -out output.crt -outform PEM
2 <!--NeedCopy-->
```
### 3. To convert a key from PEM to DER:

```
1 rsa -in input.key -inform PEM -out output.key -outform DER
2 <!--NeedCopy-->
```
#### 4. To convert a key from DER to PEM:

```
1 rsa -in input.key -inform DER -out output.key -outform PEM
2 <!--NeedCopy-->
```
**Note:** If the key you are importing is encrypted with a supported symmetric cipher, you are prompted to enter the pass‑phrase.

**Note:** To convert a key to or from the obsolete NET (Netscape server) format, substitute NET for PEM or DER as appropriate. The stored key is encrypted in a weak unsalted RC4 symmetric cipher, so a pass‑phrase will be requested. A blank pass‑phrase is acceptable.

## **System Limits**

#### **What are the important numbers to remember?**

- 1. Create Certificate Request:
	- Request File Name: Maximum 63 characters
	- Key File Name: Maximum 63 characters
	- PEM Passphrase (For Encrypted Key): Maximum 31 characters
	- Common Name: Maximum 63 characters
	- City: Maximum 127 characters
	- Organization Name: Maximum 63 characters
	- State/Province Name: Maximum 63 characters
	- Email Address: Maximum 39 Characters
	- Organization Unit: Maximum 63 characters
	- Challenge Password: Maximum 20 characters
	- Company Name: Maximum 127 characters
- 2. Create Certificate:
	- Certificate File Name: Maximum 63 characters
	- Certificate Request File Name: Maximum 63 characters
	- Key File Name: Maximum 63 characters
	- PEM Passphrase: Maximum 31 characters
	- Validity Period: Maximum 3650 days
	- CA Certificate File Name: Maximum 63 characters
	- CA Key File Name: Maximum 63 characters
	- PEM Passphrase: Maximum 31 characters
	- CA Serial Number File: Maximum 63 characters
- 3. Create and Install a Server Test Certificate:
	- Certificate File Name: Maximum 31 characters
	- Fully Qualified Domain Name: Maximum 63 characters
- 4. Create Diffie‑Hellman (DH) key:
	- DH Filename (with path): Maximum 63 characters
	- DH Parameter Size: Maximum 2048 bits
- 5. Import PKCS12 key:
	- Output File Name: Maximum 63 characters
	- PKCS12 File Name: Maximum 63 characters
- Import Password: Maximum 31 characters
- PEM Passphrase: Maximum 31 characters
- Verify PEM Passphrase: Maximum 31 characters
- 6. Export PKCS12
	- PKCS12 File Name: Maximum 63 characters
	- Certificate File Name: Maximum 63 characters
	- Key File Name: Maximum 63 characters
	- Export Password: Maximum 31 characters
	- PEM Passphrase: Maximum 31 characters
- 7. CRL Management:
	- CA Certificate File Name: Maximum 63 characters
	- CA Key File Name: Maximum 63 characters
	- CA Key File Password: Maximum 31 characters
	- Index File Name: Maximum 63 characters
	- Certificate File Name: Maximum 63 characters
- 8. Create RSA Key:
	- Key Filename: Maximum 63 characters
	- Key Size: Maximum 4096 bits
	- PEM Passphrase: Maximum 31 characters
	- Verify Passphrase: Maximum 31 characters
- 9. Create DSA Key:
	- Key Filename: Maximum 63 characters
	- Key Size: Maximum 4096 bits
	- PEM Passphrase: Maximum 31 characters
	- Verify Passphrase: Maximum 31 characters
- 10. Change advanced SSL settings:
	- Maximum CRL memory size: Maximum 1024 Mbytes
	- Encryption trigger timeout (10 mS ticks): Maximum 200
	- Encryption trigger packet count: Maximum 50
	- OCSP cache size: Maximum 512 Mbytes
- 11. Install Certificate:
	- Certificate‑Key pair Name: Maximum 31 characters
	- Certificate File Name: Maximum 63 characters
- Private Key File Name: Maximum 63 characters
- Password: Maximum 31 characters
- Notification Period: Maximum 100
- 12. Create Cipher Group:
	- Cipher Group Name: Maximum 39 characters
- 13. Create CRL:
	- CRL Name: Maximum 31 characters
	- CRL File: Maximum 63 characters
	- URL: Maximum 127 characters
	- Base DN: Maximum 127 characters
	- Bind DN: Maximum 127 characters
	- Password: Maximum 31 characters
	- Day(s): Maximum 31
- 14. Create SSL Policy:
	- Name: Maximum 127 characters
- 15. Create SSL Action:
	- Name: Maximum 127 characters
- 16. Create OCSP Responder:
	- Name: Maximum 32 characters
	- URL: Maximum 128 characters
	- Batching Depth: Maximum 8
	- Batching Delay: Maximum 10000
	- Produced At Time Skew: Maximum 86400
	- Request Time‑out: Maximum120000
- 17. Create Virtual Server:
	- Name: Maximum 127 characters
	- Redirect URL: Maximum 127 characters
	- Client Time‑out: Maximum 31536000 secs
- 18. Create Service:
	- Name: Maximum 127 characters
	- Idle Time-out (secs): Client: Maximum 31536000 Server: Maximum 31536000
- 19. Create Service Group:
	- Service Group Name: Maximum 127 characters
	- Server ID: Maximum 4294967295
	- Idle Time‑out (secs): Client: Maximum value 31536000 Server: Maximum 31536000
- 20. Create Monitor:
	- Name: Maximum 31 characters
- 21. Create Server:
	- Server Name: Maximum 127 characters
	- Domain Name: Maximum 255 characters
	- Resolve Retry: Maximum 20939 secs

# **FIPS compliance and validation FAQ**

January 18, 2023

## **General overview**

## **What are Federal Information Processing Standards (FIPS)?**

FIPS is a standard and guideline for federal computer systems that are developed by the National Insti‑ tute of Standards and Technology (NIST) in accordance with the Federal Information Security Management Act (FISMA) and approved by the Secretary of Commerce. These standards and guidelines are developed when there are no acceptable industry standards or solutions for a particular government requirement. Although FIPS is developed for use by the federal government, many organizations and companies voluntarily use these standards.

This Federal Information Processing Standard (140‑2) specifies the security requirements that must be satisfied by a cryptographic module, providing for increasing, qualitative levels intended to cover a wide range of potential applications and environments. The areas covered, related to the secure design and implementation of a cryptographic module, include:

- Specification
- Ports and interfaces
- Roles, services, and authentication
- Finite state model
- Physical security
- Operational environment
- Cryptographic key management
- Electromagnetic interference/electromagnetic compatibility (EMI/EMC)
- Self-tests
- Design assurance
- Mitigation of other attacks

For more information, see Compliance FAQs: Federal Information Processing Standards (FIPS).

### **What is the difference be[tween compliant and validated?](https://www.nist.gov/standardsgov/compliance-faqs-federal-information-processing-standards-fips)**

A FIPS validated, or certified, solution is one that has undergone a thorough testing process by one of a handful of independent laboratories to ensure that all pieces of the product meet FIPS requirements.

A FIPS compliant solution is one where likely only a portion of the product has been fully verified. In the case of the first two generations of Citrix ADC appliances, Citrix uses a Hardware Security Module that is fully validated as a way to provide the additional security requirements of an ADC to meet FIPS level compliance. In the current generation of appliances, Citrix has directly taken on the effort of producing the specific components and having them validated directly, resulting in an ADC that is now fully validated to meet FIPS requirements.

### **Platforms**

### **What are the FIPS options for Citrix ADC?**

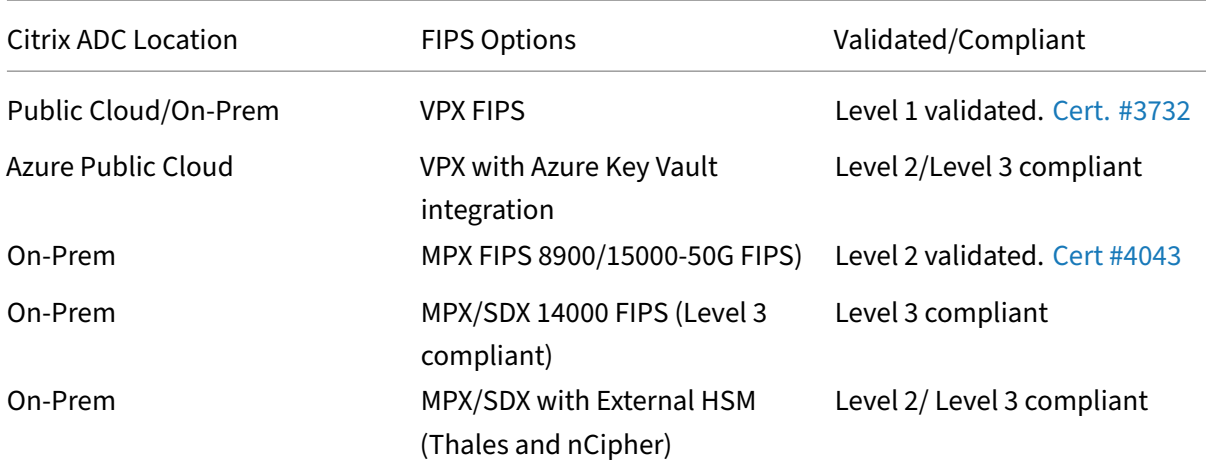

The following table lists the available options.

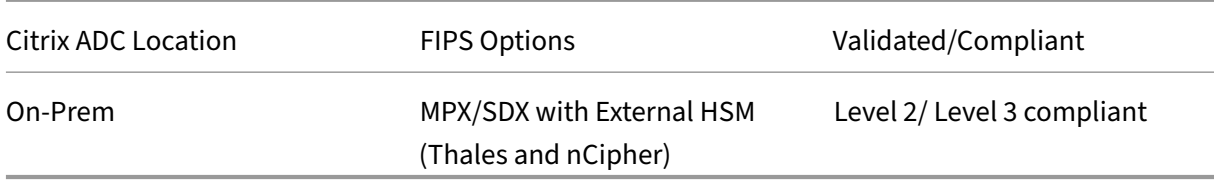

#### **Which Citrix ADC appliances are FIPS validated?**

The Citrix ADC MPX 8900 FIPS and MPX 15000‑50G FIPS validated appliances (Cert #4043) have been tested by a third-party laboratory for the security requirements of FIPS 140-2 Level 2.

The Citrix ADC VPX FIPS appliance is validated for FIPS 140‑2 Level 1 (Cert. #3732). The module is available as a software package that includes both the application software and the operating system. After purchasing the Citrix ADC VPX FIPS license, get the latest Citrix ADC VPX FIPS imagefrom the Citrix website and deploy it to a host with appropriate hardware.

More information about the FIPS 140‑2 standard and validation program is available on the National Institute of Standards and Technology (NIST) and the Canadian Center for Cyber Security (CCCS) Cryp‑ tographic Module Validation Program (CMVP) website at Cryptographic Module Validation Program.

#### **Why did Citrix develop its own cryptographic modul[es for FIPS validation?](https://csrc.nist.gov/projects/cryptographic-module-validation-program)**

Citrix decided to discontinue using third‑party Hardware Security Modules in the FIPS ADC appliances to have deeper control over the overall architecture of the appliances. The benefits of this change come in the following areas:

- Instead of only being able to offer FIPS ADC appliances in hardware form, the purpose-built firmware is now also packaged and licensed as a virtual appliance and this offers customers much more flexibility in how they deploy ADCs.
- There is no longer a dependency on a third-party company to provide the add-on hardware or the firmware that it runs. This ensures better availability of components.
- By architecting and developing all of the software in-house, Citrix is able to overcome performance limitations that existed due to the communication with the add-on hardware components. The result for customers is being able to deploy FIPS appliances that perform better.
- The most significant benefit is that Citrix ADC customers are now able to deploy FIPS validated appliances as opposed to FIPS compliant appliances.

### **FIPS ciphers**

### **What ciphers are supported by Citrix ADC MPX 8900/15000‑50G FIPS and VPX FIPS platform?**

For information on supported ciphers, see Cipher support on Citrix ADC VPX FIPS and MPX FIPS certified appliances.

#### **[What key sizes](https://docs.netscaler.com/en-us/citrix-adc/downloads/cipher-support-on-a-citrix-adc-vpx-fips-appliance.pdf) are supported on the VP[X FIPS and MPX 8900/15000‑50G FIPS platform?](https://docs.netscaler.com/en-us/citrix-adc/downloads/cipher-support-on-a-citrix-adc-vpx-fips-appliance.pdf)**

Customers can use key sizes of 2048, 3072 and 4096, although only key sizes of 2048 and 3072 can be generated directly on the new FIPS platform appliances with ssl-keygen.

## **What happens if I try to add non‑compliant ciphers to my virtual servers that are using a certificate to enable FIPS encryption?**

The appliance shows an error because non‑compliant ciphers are not supported.

#### **Features and Functions**

#### **Does Citrix ADC FIPS include all the standard ADC functionality?**

Yes, but with the following limitations:

- For Citrix ADC MPX FIPS, RADIUS and TACACS authentication are not supported on the MPX FIPS‑ validated appliances. For more information, see Citrix ADC MPX FIPS certified appliances.
- For Citrix ADC VPX FIPS, RADIUS and TACACS authentication are not supported on the VPX FIPS‑ validated appliance. For more information, see [Citrix ADC VPX FIPS certified appliances.](https://docs.netscaler.com/en-us/citrix-adc/12-1/ssl/citrix-adc-mpx-fips-certified-appliance.html#limitation)

### **Upgrades/downgrades and mixing FIPS and n[on‑FIPS firmware](https://docs.netscaler.com/en-us/citrix-adc/12-1/ssl/citrix-adc-vpx-fips-appliances.html)**

## **How do I upgrade to a FIPS validated version firmware from a non‑FIPS version of the firmware?**

FIPS validated firmware is a separate image. Software version upgrade from non‑FIPS version to FIPS version is not supported. Also, the FIPS software version cannot be downgraded or upgraded to the non‑FIPS software version.

There is no option to "convert"between a FIPS and non‑FIPS validated appliance through license or firmware changes. Any appliance that was not purchased as FIPS validated will remain non‑validated and must not be operated in a manner that would be compliant with FIPS.

#### **How do I upgrade the firmware on my FIPS validated appliances?**

The upgrade process is identical to that of the non-FIPS firmware appliances except that the FIPSvalidated firmware is required (standard firmware cannot be used).

### **Can VPX FIPS be installed on a Citrix ADC SDX or Citrix ADC SDX FIPS platform?**

No, VPX FIPS image is not supported on the Citrix ADC SDX and Citrix ADC SDX FIPS platforms.

#### **Can we upgrade or downgrade VPX to VPX FIPS or conversely?**

No. VPX FIPS is a separate image and cannot be upgraded or downgraded to the VPX firmware. Also, we cannot upgrade or downgrade a VPX to a VPX FIPS firmware.

### **Firmware information and differences**

### **Can the FIPS validated build be installed on an MPX platform other than MPX 8900 FIPS and MPX 15000‑50G FIPS?**

No. FIPS validated build is only qualified to run on the MPX 8900 FIPS and MPX 15000-50G FIPS platforms.

#### **Can I deploy Citrix ADC FIPS appliances as high‑availability pairs?**

Yes. For FIPS validated MPX and VPX appliances, the HA configuration steps are the same as for non-FIPS appliances.

Before getting started with HA configuration, for MPX 8900 FIPS and MPX 15000‑50G FIPS platforms, see Citrix ADC MPX FIPS certified appliances and for VPX FIPS, see Citrix ADC VPX FIPS certified appliances.

For [the MPX/SDX 14000 FIPS platforms, see](https://docs.netscaler.com/en-us/citrix-adc/12-1/ssl/citrix-adc-mpx-fips-certified-appliance.html#configuration) Configure FIPS on app[liances in an HA setup\).](https://docs.netscaler.com/en-us/citrix-adc/12-1/ssl/citrix-adc-vpx-fips-appliances.html#configuration)

#### **[Can I](https://docs.netscaler.com/en-us/citrix-adc/12-1/ssl/citrix-adc-vpx-fips-appliances.html#configuration) deploy a Citrix ADC FIPS cluster?**

Yes. Configuration steps for Citrix ADC VPX FIPS, Citrix ADC MPX 8900 FIPS, and MPX 15000-50G FIPS are the same as for non-FIPS appliances. For more information, see Clustering.

## **Will the Citrix ADC MPX 14000 FIPS commands work on Citrix ADC MPX 8900/15000‑50G FIPS appliances?**

No. The Citrix ADC MPX 14000 FIPS‑specific commands won't work on the latest Citrix ADC MPX 8900/15000-50G appliances. For more information, see Citrix ADC MPX FIPS certified appliances.

## **Do VPX FIPS and MPX 8900/15000‑50G FIPS platform [support admin partitions? Are there a](https://docs.netscaler.com/en-us/citrix-adc/12-1/ssl/citrix-adc-mpx-fips-certified-appliance.html)ny differences from non‑FIPS appliances?**

Yes, these FIPS platforms support admin partitions.

#### **Which Citrix ADC appliances require specific firmware, and why?**

The Citrix ADC VPX FIPS and Citrix ADC MPX 8900/15000‑50G FIPS appliances use FIPS‑validated firmware. These platforms meet specific design and build specifications to support the FIPSvalidated firmware to achieve FIPS validated status. In the case of the MPX FIPS appliances listed here, they must run the FIPS‑validated firmware to achieve the FIPS‑validated status as they do not use a Hardware Security Module as previous appliances had used.

All other appliances, including the MPX/SDX 14000 FIPS family, use standard firmware.

### **Pooled licensing**

#### **Is pooled licensing supported on the Citrix ADC MPX 8900/15000‑50G and VPX FIPS platform?**

Yes. For Citrix ADC MPX FIPS, following the purchase of a zero-capacity FIPS hardware platform, the appliance bandwidth capacity can be configured.

For Citrix ADC VPX FIPS, the appliance would need a VPX FIPS instance license to be uploaded to Citrix ADM after which the instance capacity can be configured.

#### **Can a common license pool be used for Citrix ADC FIPS and non‑FIPS appliances?**

Yes. A common bandwidth pool can be shared between FIPS and non-FIPS appliances.

For Citrix ADC MPX FIPS, a zero-capacity FIPS hardware platform is required.

For Citrix ADC VPX FIPS, the appliance needs a VPX FIPS instance license to be uploaded to Citrix ADM after which the instance capacity can be configured.

Contact your Citrix Sales team for detailed information around this topic.

#### **Can an existing Citrix ADC FIPS appliance be transitioned from perpetual to pooled license?**

Yes, Citrix ADC FIPS appliances can be migrated from perpetual to pooled licensing. For more information, refer to the following links:

- Upgrade a perpetual license in Citrix ADC VPX to Citrix ADC pooled capacity.
- Upgrading a perpetual License in Citrix ADC MPX to Citrix ADC pooled capacity.

#### **VPX [FIPS](https://docs.netscaler.com/en-us/citrix-application-delivery-management-software/13/license-server/adc-pooled-capacity/adc-pooled-capacity-on-adc-instances-in-high-availability-mode.html)**

#### **Which hypervisors are supported for Citrix ADC FIPS VPX?**

VPX FIPS is a software appliance with an overall security level of FIPS 140‑2 Level 1. It runs as a virtual appliance, and was tested and found compliant on the following platforms with Intel CPU supporting RDRAN and RDSEED instruction sets:

Hypervisor: VMware ESXi, KVM, Microsoft Hyper‑V, Citrix Hypervisor, Microsoft Azure, AWS, and GCP.

#### **What are the prerequisites to run a Citrix ADC VPX FIPS appliance?**

See Citrix ADC VPX FIPS certified appliances prerequisites.

#### **Ho[w is Citrix ADC VPX FIPS packaged?](https://docs.netscaler.com/en-us/citrix-adc/12-1/ssl/citrix-adc-vpx-fips-appliances.html#prerequisites)**

The FIPS module is available as a software package that includes both the application software and the operating system. After purchasing the Citrix ADC VPX FIPS license, get the latest Citrix ADC VPX FIPS image from the Citrix website.

#### **Where can I find Citrix ADC FIPS documentation?**

The following documents contain information regarding supported Citrix ADC FIPS appliances:

- FIPS compliant platforms:
	- **–** MPX 14000 FIPS appliances
	- **–** SDX 14000 FIPS appliances
- FIPS [validated platforms:](https://docs.netscaler.com/en-us/citrix-adc/12-1/ssl/configuring-mpx-14000-fips-appliance.html)
	- **–** [Citrix ADC VPX FIPS validate](https://docs.netscaler.com/en-us/citrix-adc/12-1/ssl/configuring-sdx-14030-14060-14080-fips-appliance.html)d appliances
	- **–** Citrix ADC MPX 8900 FIPS and MPX 15000‑50G FIPS validated appliances

### **SDX FIPS 14000 platform**

### **On a Citrix ADC SDX FIPS appliance, are all instances automatically FIPS compliant?**

Currently, Citrix offers only the SDX 14000 FIPS family of appliances which are FIPS compliant by using a third-party Hardware Security Module. When creating an instance on these appliances, each one must be individually FIPS‑enabled.

#### **Are there advantages to operating an instance in non‑FIPS mode on an SDX FIPS appliance?**

Achieving FIPS encryption standards for specific traffic requires a more intensive encrypt/decrypt process to ensure that the keys are maintained at the correct level of security integrity. If an instance operates any of its virtual servers without using the FIPS encryption process specifically, the SSL trans‑ actions per second that are achievable is higher.

### **Performance**

## **Why are instances/appliances configured to use FIPS mode not able to achieve the same TPS rates for SSL traffic as the non‑FIPS counterparts?**

Achieving FIPS encryption standards for specific traffic requires a more intensive encrypt/decrypt processes to ensure that the keys are maintained at the correct level of security integrity. When an instance/appliance is using the FIPS mode of encryption, it increases the amount of time required to run an encrypt or decrypt action and this reduces the total amount of TPS that can be achieved.

The more recent FIPS platforms (VPX FIPS and MPX 8900/15000‑50G FIPS) are able to operate at throughput rates that are much closer to their non‑FIPS counterparts due to the architecture that Citrix chose when designing these appliances. Citrix no longer uses a third-party Hardware Security Module and has been able to create an appliance that offers much better FIPS‑encrypted throughput as a result.

### **Cloud**

### **How do I get FIPS compliance in the Azure cloud?**

There are two ways to achieve FIPS compliance or validation when using a Citrix ADC VPX appliance on Azure. One way is to directly deploy a Citrix ADC VPX FIPS appliance on Azure and use it's designed and built in ability to provide FIPS 140‑2 Level 1 validation.

The second option is to deploy a standard Citrix ADC VPX appliance, and connect it to the Azure Key Store to achieve FIPS 140‑2 Level 2 and Level 3 compliance.

Citrix ADC VPX is also supported on the Azure Government and similar options are available.

#### **How can I tell if my Citrix ADC appliance is operating in FIPS mode?**

After the appliance starts, run the following command at the CLI:

```
1 > show system fipsStatus
2 <!--NeedCopy-->
```
You must get the following output.

```
1 FipsStatus: "System is operating in FIPS mode"
2 Done
3 >
4 <!--NeedCopy-->
```
# **Security**

#### September 21, 2020

The following topics cover configuration and installation information for Citrix ADC security features. Most of these features are policy based.

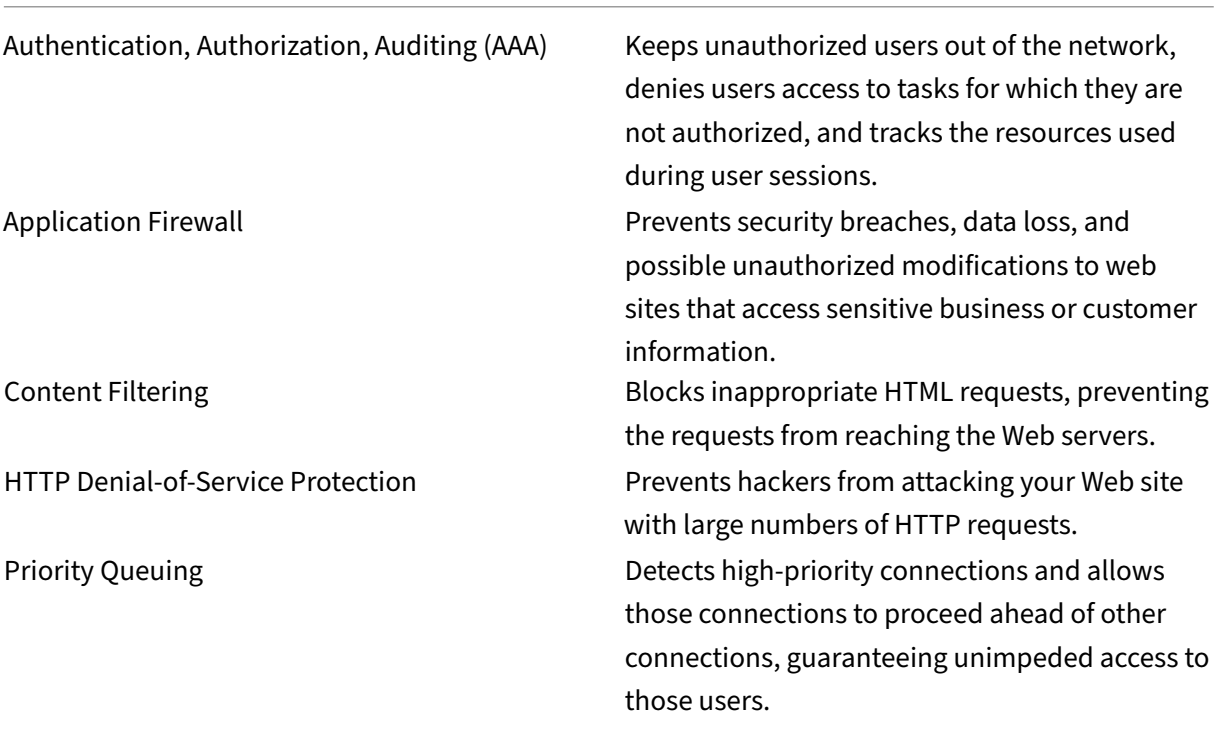

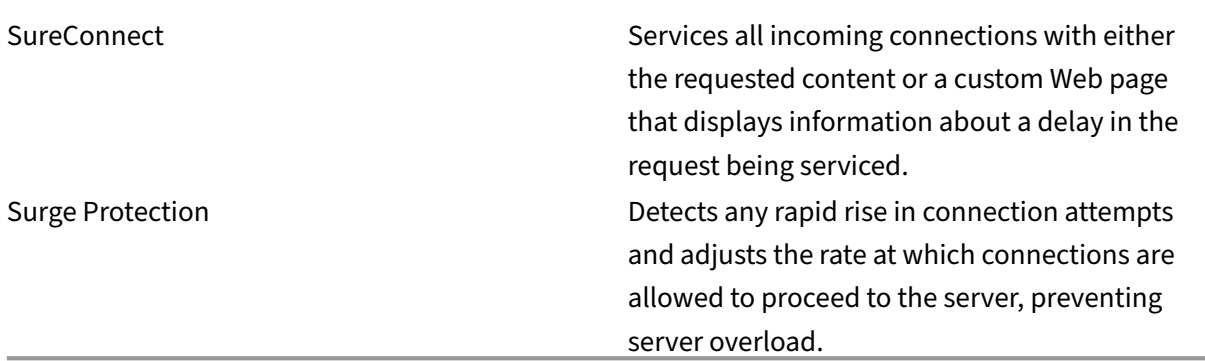

# **Content filtering**

#### September 16, 2021

#### **Warning:**

Filter actions are deprecated from NetScaler 12.0 build 56.20 onwards and as an alternative, Citrix recommends you to use the Responder, Rewrite, or Content Switching features. However, Filter actions are removed and no longer available on the Citrix ADC appliance release 13.1 onwards. For more information, see Responder, Rewrite, or Content Switching topics.

Content filtering can do some of the same tasks as the Citrix Web App Firewall, and is a less CPU‑ intensive tool. It is limited, however, [to examinin](https://docs.netscaler.com/en-us/citrix-adc/current-release/appexpert/responder.html)[g the hea](https://docs.netscaler.com/en-us/citrix-adc/current-release/appexpert/rewrite.html)de[r portion of the HTT](https://docs.netscaler.com/en-us/citrix-adc/current-release/content-switching.html)P request or response and to performing a few simple actions on connections that match. If you have a complex Web site that makes extensive use of scripts and accesses back‑end databases, the Application Firewall may be the better tool for protecting that Web site. For more information about the Citrix Web App Firewall, see Application Firewall.

Content filtering is based on regular expressions that you can apply to either HTTP requests or HTTP responses. To block requests from a particular site, for example, you could use an expression that co[mpares each request](https://docs.netscaler.com/en-us/citrix-adc/12-1/application-firewall.html)'s URL to the URL specified in the expression. The expression is part of a policy, which also specifies an action to be performed on requests or responses that match the expression. For example, an action might drop a request or reset the connection.

Following are some examples of things you can do with content filtering policies:

• Prevent users from accessing certain parts of your Web sites unless they are connecting from authorized locations.

- Prevent inappropriate HTTP headers from being sent to your Web server, possibly breaching security.
- Redirect specified requests to a different server or service.

To configure content filtering, once you have made sure that the feature is enabled, you configure filtering actions for your servers to perform on selected connections (unless the predefined actions are adequate for your purposes). Then you can configure policies to apply the actions to selected connections. Your policies can use predefined expressions, or you can create your own. To activate the policies you configured, you bind them either globally or to specific virtual servers.

# **Enabling content filtering**

#### September 21, 2020

By default, content filtering is enabled on Citrix ADC appliances running the Citrix ADC operating system 8.0 or above. If you are upgrading an existing appliance from an operating system version earlier than 8.0, you must update the licenses before you can use content filtering, and you may need to enable the content filtering feature itself manually.

### **Enable content filtering by using the CLI**

At the command prompt, type the following commands to enable content filtering and verify the configuration:

```
1 - enable ns feature ContentFiltering
2 - show ns feature
3 <!--NeedCopy-->
```
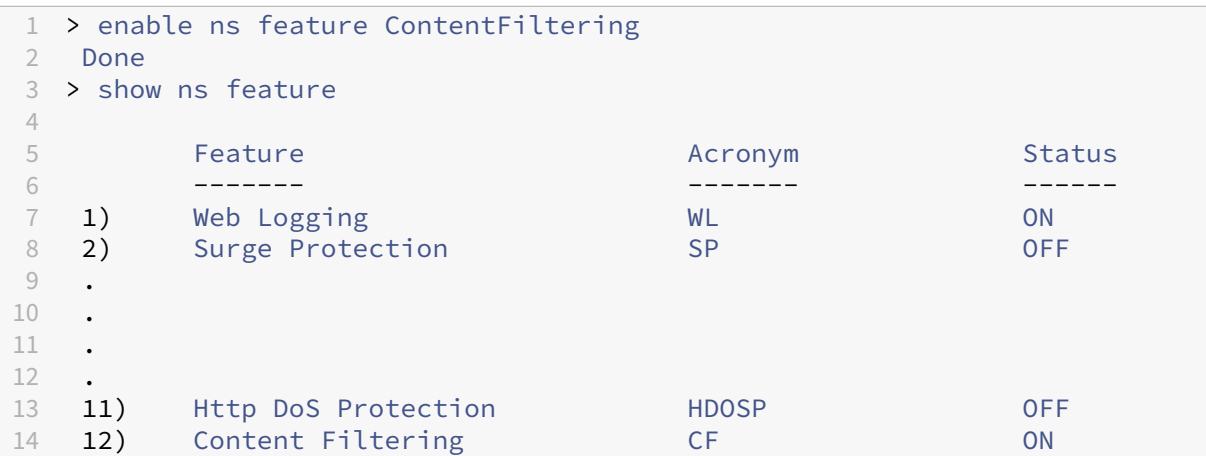

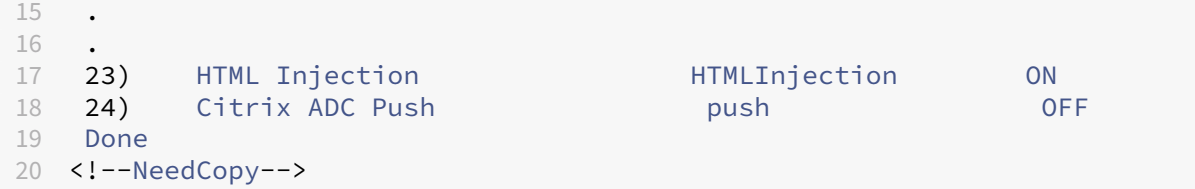

### **Enable content by filtering by using the GUI**

- 1. In the navigation pane, expand System, and then select Settings.
- 2. In the details pane, click Configure basic features.
- 3. In the Configure Basic Features pane, select the Content Filter check box, and then click OK.

# **Configure a content filtering action**

September 21, 2020

After you enable the content filtering feature, you create one or more actions to tell your Citrix ADC appliance how to handle the connections it receives.

Content filtering supports the following actions for HTTP requests:

- **Add:** Adds the specified HTTP header before sending the request to the web server.
- **Reset:** Terminates the connection, sending the appropriate termination notice to the user's browser.
- **Forward:** Redirects the request to the designated service.
- **Drop:** Silently deletes the request, without sending a response to the user's browser.
- **Corrupt:** Modifies the designated HTTP header in a manner that prevents it from performing the function it was intended to perform, then sends the request to the server.

Content filtering supports the following actions for HTTP responses:

- **Add:** Adds the specified HTTP header before sending the response to the user's browser.
- **ErrorCode:** Returns the designated HTTP error code to the user's browser.
- **Corrupt:** Modifies the designated HTTP header in a manner that prevents it from performing the function it was intended to perform, then sends the response to the user's browser.

### **Configure a content filtering action by using the CLI**

At the command prompt, type the following commands to configure a Content Filtering action and verify the configuration:

```
1 - add filter action <name> <qualifier> [<serviceName>] [<value>] [<
     respCode>] [<page>]
2 - show filter action <name>
3 <!--NeedCopy-->
```
**Example:**

```
1 > add filter action act_drop Drop
2 Done
3 > show filter action act_drop
4 1) Name: act_drop Filter Type: drop
5 Done
6 <!--NeedCopy-->
```
### **Configure a content filtering action by using the GUI**

- 1. Navigate to Security > Protection Features > Filter.
- 2. In the details pane, do one of the following:
	- To create a new action, click Add.
	- To modify an existing action, select the action, and then click Open.
- 3. In the Add Filter Action or Configure Filter Action dialog box, specify values for the parameters:
	- Action Name\*—name
	- Qualifier\*—qualifier ( Determines which of the following parameters you can configure)
	- Service Name—servicename
	- HeaderName:Value—value
	- Response Code—respcode
	- Response Page—page
- 4. Fill in any other required information. For example, if you are configuring an action to send an HTTP error code, you must choose the appropriate error code from a drop-down list. If necessary, you can then modify the text of the error message, which is displayed beneath the dropdown list.
- 5. Click Create or OK, and then click Close. The Actions list displays the action you configured, and a message in the status bar indicates that your action has been created.

# **Configure a content filtering policy**

### September 21, 2020

To implement content filtering, you must configure at least one policy to tell your Citrix ADC appliance how to distinguish the connections you want to filter. You must first have configured at least one filtering action, because when you configure a policy, you associate it with an action.

Content filtering policies examine a combination of one or more of the following elements to select requests or responses for filtering:

- **URL:** The URL in the HTTP request.
- **URL query:** Only the query portion of the URL, which is the portion after the query (?) symbol.
- **URL token:** Only the tokens in the URL, if any, which are the parts that begin with an ampersand (&) and consist of the token name, followed by an equals sign (=), followed by the token value.
- **HTTP method:** The HTTP method used in the request, which is usually GET or POST, but can be any of the eight defined HTTP methods.
- **HTTP version:** The HTTP version in the request, which is usually HTTP 1.1.
- **Standard HTTP header:** Any of the standard HTTP headers defined in the HTTP 1.1 specifica‑ tion.
- **Standard HTTP header value:** The value portion of the HTTP header, which is the portion after the colon and space (: ).
- **Custom HTTP header:** A non‑standard HTTP header issued by your Web site or that appears in a user request.
- **Custom header value:** The value portion of the custom HTTP header, which (as with the stan‑ dard HTTP header) is the portion after the colon and space (: ).
- **Client Source IP:** The IP from which the client request was sent.

Content filtering policies use the simpler of two Citrix ADC expressions languages, called classic ex‑ pressions. For a complete description of classic expressions, how they work, and how to configure them manually, see "Policies and Expressions."

**Note:** Users who are not experienced in configuring policies at the Citrix ADC command line will usually find using the co[nfiguration utility conside](https://docs.netscaler.com/en-us/citrix-adc/12-1/appexpert/policies-and-expressions.html)rably easier.

### **Configure a content filtering policy by using the CLI**

At the command prompt, type the following commands to configure a content filtering policy and verify the configuration:

```
1 - add filter policy <name> -rule <expression> (-reqAction <action> | -
     resAction <string>
2 - show filter policy <name>
3 <!--NeedCopy-->
```
**Example:**

```
1 > add filter policy cf-pol -rule "REQ.HTTP.URL CONTAINS http://abc.com"
      -reqaction DROP
2 Done
3 > show filter policy cf-pol
4 1) Name: cf-pol Rule: REQ.HTTP.URL CONTAINS http://abc.com
5 Request action: DROP
6 Response action:<br>
7 Hits: 0
         Hits: 0
8 Done
9 <!--NeedCopy-->
```
### **Configure a content filtering policy by using the GUI**

- 1. Navigate to Security > Protection Features > Filter.
- 2. Navigate to Protection Features > Filter.
- 3. In the details pane, to create a new policy, click Add.
- 4. If you are creating a new policy, in the Create Filter Policy dialog box, in the Filter Name text box, type a name for your new policy.
- 5. Select either Request Action or Response Action to activate the drop‑down list to the right of that item.
- 6. Click the down arrow to the right of the drop‑down list and select the action to be performed on the request or response. The default choices are RESET and DROP. Any other actions you have created will also appear in this list.

**Note:** You can also click

New to create a new Content Filtering action, or

Modify to modify an existing Content Filtering action. You can only modify actions you created; the default actions are read‑only.

- 7. If you want to use a predefined expression (or named expression) to define your policy, choose one from the Named Expressions list.
	- a) Click the down arrow to the right of the first Named Expressions drop-down list, and choose the category of named expressions that contains the named expression you want to use.
	- b) Click the down arrow to the right of the second Named Expressions drop-down list, and choose the named expression you want. As you choose a named expression, the regular expression definition of that named expression appears in the Preview Expression pane

beneath the Named Expression list boxes.

- c) Click Add Expression to add that named expression to the Expression list. Note: You should perform either this step or step 7, but not both.
- 8. If you want to create a new expression to define your policy, use the Expression Editor.
	- a) Click the Add button. The Add Expression dialog box appears.
	- b) In the Add Expression dialog box, choose the type of connection you want to filter. The Flow Type is set to REQ by default, which tells the Citrix ADC appliance to look at incoming connections, or requests. If you want to filter outgoing connections (responses), you click the right arrow beside the drop‑down list and choose RES.
	- c) If the Protocol is not already set to HTTP, click the down arrow to the right of the Protocol drop‑down list and choose HTTP. Note: In the Citrix ADC classic expressions language, "HTTP"includes HTTPS requests, as well.
	- d) Click the down arrow to the right of the Qualifier drop-down list, and then choose a qualifier for your expression. Your choices are:
		- **METHOD:** The HTTP method used in the request.
		- **URL:** The contents of the URL header.
		- **URLTOKENS:** The URL tokens in the HTTP header.
		- **VERSION:** The HTTP version of the connection.
		- **HEADER:** The header portion of the HTTP request.
		- **URLLEN:** The length of the contents of the URL header.
		- **URLQUERY:** The query portion of the contents of the URL header.
		- **URLQUERYLEN:** The length of the query portion of the URL header. The contents of the remaining list boxes change to the choices appropriate to the Qualifier you pick. For example, if you choose HEADER, a text field labeled Header Name\* appears below the Flow Type list box.
	- e) Click the down arrow to the right of the Operator drop‑down list, and choose an operator for your expression. Your choices will vary depending on the Protocol you chose in the preceding step. The following list includes all of the operators:
		- **==:** Matches the following text string exactly.
		- **!=:** Does not exactly match the following text string.
		- **>:** Is greater than the following integer.
		- **CONTAINS:** Contains the following text string.
		- **CONTENTS:** The contents of the designated header, URL, or URL query.
		- **EXISTS:** The specified header or query exists.
		- **NOTCONTAINS:** Does not contain the following text string.
- **NOTEXISTS:** The specified header or query does not exist.
- f) If the Value text box is visible, type the appropriate string or number. If you are testing a string in any way, type the string into the Value text box. If you are testing an integer in any way, type the integer into the Value text box.
- g) If you chose HEADER as the Protocol, type the header you want in the Header Name\* text box.
- h) Click OK to add your expression to the Expressions list.
- i) Repeat steps B through H to create any additional expressions you want for your profile.
- j) Click Close to close the Expressions Editor.
- 9. If you created a new expression, in the Expression frame select an option from the Match Any Expression drop‑down list. Your choices are:
	- Match Any Expression. If a request matches any expression in the Expressions list, the request matches this policy.
	- Match All Expressions If a request matches all expressions in the Expressions list, the request matches this policy. If it does not matchall of them, it does not match this policy.
	- Tabular Expression Switches the Expressions list to a tabular format with three columns. In the first column you can place a BEGIN [(] operator. The second column contains the expressions you have selected or created. In the third column, you can place any of the other operators in the following list, to create complex policy groups in which each group can be configured for match any expression or match all expressions.
	- The AND [&&] operator tells the appliance to require that are quest match both the current expression and the following expression.

### The OR [

- •
- The END [)] operator tells the appliance that this is the last expression in this expression group or policy.

Note: The Tabular format allows you to create a complex policy that contains both "Match Any Expression"and "Match All Expressions"on a per‑expression basis. You are not limited to just one or the other.

• Advanced Free-Form Switches off the Expressions Editor entirely and modifies the Expressions list into a text area. In the text area, you can type the PCRE‑format regular expression of your choice to define this policy. This is both the most powerful and the most difficult method of creating a policy, and is recommended only for those thoroughly familiar with the Citrix ADC appliance and PCRE‑formatregular expressions.

Caution: If you switch to Advanced Free Form expression editing mode, you cannot switch back to any of the other modes. Do not choose this expression editing mode unless you are sure that is what you want.

- 10. Repeat steps 6 through 8 to add any additional expressions you want to the Expressions list. You can mix named expressions and expressions created in the Expressions Editor. To the Citrix ADC appliance, they are all the same.
- 11. Click Create to create your new policy. Your new policy appears in the Policies pane list.
- 12. Click **Close**. To create additional Content Filtering policies, repeat the previous procedure. To remove a Content Filtering policy, select the policy in the **Policies** tab and click **Remove**.

# **Binding a content filtering policy**

#### September 21, 2020

You must bind each content filtering policy to put it into effect. You can bind policies globally or to a particular virtual server. Globally bound policies are evaluated each time traffic directed to any virtual server matches the policy. Policies bound to a specific vserver are evaluated only when that vserver receives traffic that matches the policy.

### **Bind a policy to a virtual server by using the CLI**

At the command prompt, type the following commands to bind a policy to a virtual server and verify the configuration:

```
1 - bind lb vserver <name>@ -policyName <string> -priority <
     positive_integer>
2 - show lb vserver <name>
3 <!--NeedCopy-->
```

```
1 > bind lb vserver vs-loadbal -policyName policyTwo -priority 100
2 Done
3 > show lb vserver vs-loadbal
4 1) vs-loadbal (10.102.29.20:80) - HTTP Type: ADDRESS
         5 State: OUT OF SERVICE
6 Last state change was at Wed Aug 19 09:05:47 2009 (+211 ms)
7 Time since last state change: 2 days, 00:58:03.260
8 Effective State: DOWN
9 Client Idle Timeout: 180 sec
10 Down state flush: ENABLED
```
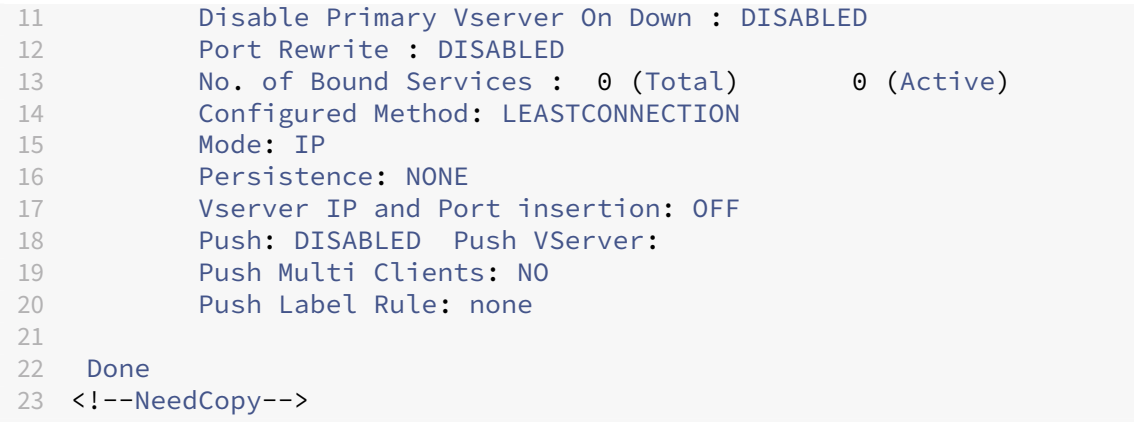

### **Globally bind a policy by using the CLI**

At the command prompt, type the following commands to globally bind a policy and verify the configuration:

```
1 - bind filter global (<policyName> [-priority <positive_integer>]) [-
     state ( ENABLED | DISABLED )]
2 - show filter global
3 <!--NeedCopy-->
```
#### **Example:**

```
1 bind filter global cf-pol -priority 1
2 Done show filter global
3 1) Policy Name: cf-pol Priority: 1
4 Done
5 <!--NeedCopy-->
```
### **Bind a policy to a virtual server by using the GUI**

- 1. Navigate to Traffic Management > Load Balancing > Virtual Servers.
- 2. In the details pane, select the virtual server to which you want to bind the content filtering policy from the list, and click Open.
- 3. In the Configure Virtual Server (Load Balancing) dialog box, select the Policies tab, and then select the check box in the Active column of the filter policy that you want to bind to the virtual server.
- 4. Click OK. The policies you have bound display a check mark and the word Yes in the Policies Bound column of the Policies tab.

## **Globally bind a policy by using the GUI**

- 1. Navigate to Security > Protection Features > Filter.
- 2. In the details pane, in the Policies tab, select the policy that you want to bind, and then click Global Bindings.
- 3. In the Bind/Unbind Filter Policies dialog box, in the Policy Name drop-down list, select a policy, and then click Add. The policy is added to the Configured list. Note: To select multiple policies from the list, press and hold the Ctrl key, then click each policy you want.
- 4. Click OK, and then click Close. The policies you have bound display a check mark and the word Yes in the Globally Bound column of the Policies tab.

# **Configuring content filtering for a commonly used deployment scenario**

### September 21, 2020

This example provides instructions for using the configuration utility to implement a content filtering policy in which, if a requested URL contains root.exe or cmd.exe, the content filtering policy filter-CFnimda is evaluated and the connection is reset.

To configure this content filtering policy, you must do the following:

- Enable content filtering
- Configure content filtering policy
- Bind content filtering policy globally or to a virtual server
- Verify the configuration

Note: Since this example uses a default content filtering action, you do not need to create a separate content filtering action.

### **Enable content filtering**

- 1. In the navigation pane, expand System, and click Settings.
- 2. In the details pane, under Modes & Features, click Change Basic Features.
- 3. In the Configure Basic Features dialog box, select the Content Filtering check box, and then click OK.
- 4. In the Enable/Disable feature(s) dialog box, click Yes. A message appears in the status bar, stating that the selected feature is enabled.

## **Configure the content filtering policy filter‑CF‑nimda**

- 1. Navigate to Security > Protection Features > Filter.
- 2. In the details pane, click Add. The Create Filter Policy dialog box appears.
- 3. In the Create Filter Policy dialog box, in the Filter Name text box, type the name filter‑CF‑nimda.
- 4. Select the Request Action option, and in the drop-down list, select RESET.
- 5. In the Expression frame, select Match Any Expression from the drop-down list, and then click Add.
- 6. In the Add Expression dialog box, Expression Type drop‑down list, select General.
- 7. In the Flow Type drop‑down list, select REQ.
- 8. In the Protocol drop-down list, select HTTP.
- 9. In the Qualifier drop-down list, select URL.
- 10. In the Operator drop-down list, select CONTAINS.
- 11. In the Value text box, type cmd.exe, and then click OK. The expression is added in the Expression text box.
- 12. To create another expression, repeat Steps 7 through 11, but in the Value text box, type root.exe. Then click OK, and finally click Close.
- 13. Click Create on the Create Filter Policy dialog box. The filter policy filter-CF-nimda appears in the Filter list.
- 14. Click Close.

### **Globally bind the content filtering policy**

- 1. Navigate to Security > Protection Features > Filter. The Filter page appears in the right pane.
- 2. In the details pane, Policies tab, select the policy that you want to bind and click Global Bindings. The Bind/Unbind Filter Policies dialog box appears.
- 3. In the Bind/Unbind Filter Policies dialog box, in the Policy Name drop-down list, select the policy filter-CF-nimda, and click Add. The policy is added to the Configured list.
- 4. Click OK, and then click Close. The policy you have bound displays a check mark and Yes in the Globally Bound column of the Policies tab.

### **Bind the content filtering policy to a virtual server**

- 1. Navigate to Traffic Management > Load Balancing > Virtual Servers.
- 2. In the details pane virtual servers list, select vserver‑CF‑1 to which you want to bind the content filtering policy and click Open.
- 3. In the Configure Virtual Server (Load Balancing) dialog box, select the Policies tab.
- 4. In the Active column, select the check box for the policy filter-CF-nimda, and then click OK. Your content filtering policy is now active, and should be filtering requests. If it is functioning cor-

rectly, the Hits counter is incremented every time there is a request for a URL containing either root.exe or cmd.exe. This allows you to confirm that your content filtering policy is working. The content filtering policy is bound to the virtual server.

#### **Verify the content filtering configuration by using the command line interface**

At the command prompt, type the following command to verify the content filtering configuration:

show filter policy filter-CF-nimda

#### **Example:**

```
1 sh filter policy filter-CF-nimda
2 Name: filter-CF-nimda Rule: REQ.HTTP.URL CONTAINS cmd.exe ||
            REQ.HTTP.URL CONTAINS root.exe
3 Request action: RESET
4 Response action:
5 Hits: 0
6 Done
7 <!--NeedCopy-->
```
#### **Note:** The

Hits counter displays an integer that denotes the number of times the filter-CF-nimda policy is evaluated. In the preceding steps, the Hits counter is set to zero because no requests for a URL containing either cmd.exe or root.exe have been made yet. If you want to see the counter increment in real time, you can simply request a URL that contains either of these strings.

### **Verify the content filtering configuration by using the GUI**

- 1. Navigate to Security > Protection Features > Filter.
- 2. In the details pane, select the filter policy filter-CF-nimda. The bottom of the pane should display the following:

```
1 **Request Action:**
\mathcal{D}3 RESET
4
5 **Rule:**
6
7 REQ.HTTP.URL CONTAINS cmd.exe || REQ.HTTP.URL CONTAINS root.exe
8
9 **Hits:**
10
11 0
12 <!--NeedCopy-->
```
# **Troubleshooting**

### September 21, 2020

If the content filtering feature does not work as expected after you have configured it, you can use some common tools to access Citrix ADC resources and diagnose the problem.

### **Resources for troubleshooting**

You can use the following tools and resources to troubleshoot most Content Filtering issues on a Citrix ADC appliance:

- The Wireshark application customized for the Citrix ADC trace files
- Trace files recorded when accessing the resource
- The configuration files
- The ns.log file
- The iehttpheaders, or a Fiddler trace or a similar utility

### **Troubleshooting content filtering issues**

To troubleshoot a content filtering issue, proceed as follows:

- Verify that the feature is enabled.
- Verify that the content filtering policy is configured correctly. Pay special attention to the expression that evaluates the incoming requests.

**Note:** Most content filtering issues are caused by incorrect configuration, and the error is most often in the policy configuration.

- Check the policy's Hits counter to verify that it is incrementing. If it is not, the policy is not getting evaluated.
- If the policy is getting evaluated and the required filtering is still not performed, you need to look into the policy expressions and action.
- If the policy's expression seems valid, test it by assigning a simple NSTRUE value to see if the evaluation of the expression is creating any issue.
- Reevaluate whether the filtering should be based on the request or the response.
- Verify that the action is configured correctly. For example, if a custom action is used to corrupt a header in the request, verify that the header name in the action is correct. If you are not sure about the header name, start a browser with iehttpheaders or a similar utility, and then verify the headers in the request. When this feature is used, you can use nstrace to find out if appropriate action is performed when the packets leave Citrix ADC appliance.
- An iehttpheaders or Fiddler trace can help you find header options and names, client-side request headers, and response headers recorded on the client.
- To check the modifications made to the request header, record an nstrace on the Citrix ADC appliance or a Wireshark trace on the server.
- If none of the above measures resolves the issue, verify that the connection has not become untrackable, which can happen in certain circumstances. If a connection becomes untrackable, the appliance does not perform any application-level processing of the requests. In that event, contact Citrix Technical Support.

# **HTTP denial‑of‑service protection**

### September 21, 2020

### **Warning**

HTTP Denial of Service Protection (HDoSP) is deprecated from Citrix ADC 12.0 build 56.20 onwards and as an alternative, Citrix recommends you to use AppQoE. For more information, see AppQoE.

Internet hackers can bring down a site by sending a surge of GET requests or other HTTP-level requests. HTTP [Denial‑of](https://docs.netscaler.com/en-us/citrix-adc/12-1/appexpert/appqoe.html)‑Service (HTTP Dos) Protection provides an effective way to prevent such attacks from being relayed to your protected Web servers. The HTTP DoS feature also ensures that a Citrix ADC appliance located between the internet cloud and your Web servers is not brought down by an HTTP DoS attack.

Most attackers on the Internet use applications that discard responses to reduce computation costs, and minimize their size to avoid detection. The attackers focus on speed, devising ways to send attack packets, establish connections or send HTTP requests as rapidly as possible.

Real HTTP clients such as Internet Explorer, Firefox, or NetScape browsers can understand HTML Re‑ fresh meta tags, Java scripts, and cookies. In standard HTTP the clients have most of these features enabled. However, the dummy clients used in DoS attacks cannot parse the response from the server. If malicious clients attempt to parse and send requests intelligently, it becomes difficult for them to launch the attack aggressively.

When the Citrix ADC appliance detects an attack, it responds to a percentage of incoming requests with a Java or HTML script containing a simple refresh and cookie. (You configure that percentage by setting the Client Detect Rate parameter.) Real Web browsers and other Web-based client programs can parse this response and then resend a POST request with the cookie. DoS clients drop the Citrix ADC appliance's response instead of parsing it, and their requests are therefore dropped as well.

Even when a legitimate client responds correctly to the Citrix ADC appliance's refresh response, the cookie in the client's POST request may become invalid in the following conditions:

- If the original request was made before the Citrix ADC appliance detected the DoS attack, but the resent request was made after the appliance had come under attack.
- When the client's think time exceeds four minutes, after which the cookie becomes invalid.

Both of these scenarios are rare, but not impossible. In addition, the HTTP DoS protection feature has the following limitations:

- Under an attack, all POST requests are dropped, and an error page with a cookie is sent.
- Under an attack, all embedded objects without a cookie are dropped, and an error page with a cookie is sent.

The HTTP DoS protection feature may affect other Citrix ADC features. Using DoS protection for a particular content switching policy, however, creates additional overhead because the policy engine must find the policy to be matched. There is some overhead for SSL requests due to SSL decryption of the encrypted data. Because most attacks are not on a secure network, though, the attack is less aggressive.

If you have implemented priority queuing, while it is under attack a Citrix ADC appliance places re‑ quests without proper cookies in a low‑priority queue. Although this creates overhead, it protects your Web servers from false clients. HTTP DoS protection typically has minimal effect on throughput, since the test JavaScript is sent for a small percentage of requests only. The latency of requests is increased, because the client must re‑issue the request after it receives the JavaScript. These requests are also queued

To implement HTTP DoS protection, you enable the feature and define a policy for applying this feature. Then you configure your services with the settings required for HTTP DoS. You also bind a TCP monitor to each service and bind your policy to each service to put it into effect.

# **Layer 3‑4 SYN Denial‑of‑Service protection**

### September 21, 2020

Any Citrix ADC appliance with system software version 8.1 or later automatically provides protection against SYN DoS attacks.

To mount such an attack, a hacker initiates a large number of TCP connections but does not respond to the SYN‑ACK messages sent by the victimized server. The source IP addresses in the SYN messages received by the server are typically spoofed. Because new SYN messages arrive before the half‑open connections initiated by previous SYN messages time out, the number of such connections increases until the server no longer has enough memory available to accept new connections. In extreme cases, the system memory stack can overflow.

A Citrix ADC appliance defends against SYN flood attacks by using SYN cookies instead of maintaining half-open connections on the system memory stack. The appliance sends a cookie to each client that requests a TCP connection, but it does not maintain the states of half-open connections. Instead, the appliance allocates system memory for a connection only upon receiving the final ACK packet, or, for HTTP traffic, upon receiving an HTTP request. This prevents SYN attacks and allows normal TCP communications with legitimate clients to continue uninterrupted.

SYN DoS protection on the Citrix ADC appliance ensures the following:

- The memory of the Citrix ADC is not wasted on false SYN packets. Instead, memory is used to serve legitimate clients.
- Normal TCP communications with legitimate clients continue uninterrupted, even when the Web site is under SYN flood attack.

In addition, because the Citrix ADC appliance allocates memory for HTTP connection state only after it receives an HTTP request, it protects Web sites from idle connection attacks.

SYN DoS protection on your Citrix ADC appliance requires no external configuration. It is enabled by default.

### **Disable SYN Cookies**

SYN cookies are enabled by default on a Citrix ADC appliance to prevent SYN attacks. If your deployment requires you to disable SYN cookies, for example, for server‑initiated data connections or in cases where a connection is not established because the first packet is dropped or reordered, use one of the following methods to disable SYN cookies.

#### **Disable SYN cookies by using the CLI**

At the command prompt, type:

```
1 set nstcpprofile nstcp_default_profile -synCookie DISABLED
\overline{\phantom{a}}3 **Arguments**
\Delta5 synCookie
6
7 Enable or disable the SYNCOOKIE mechanism for TCP handshake with
      clients. Disabling SYNCOOKIE prevents SYN attack protection on the
      Citrix ADC appliance.
8
9 Possible values: ENABLED, DISABLED
```
10 11 Default: ENABLED 12 <!--NeedCopy-->

### **Disable SYN cookies by using the GUI**

- 1. Navigate to **System** > **Profiles** > **TCP Profiles**.
- 2. Select a profile and click **Edit**.
- 3. Clear the **TCP SYN Cookie** check box.
- 4. Click **OK**.

# **Enable HTTP DoS protection**

September 21, 2020

To configure HTTP DoS protection, you must first enable the feature.

### **Enable HTTP DoS protection by using the CLI**

At the command prompt, type the following commands to enable HTTP DoS protection and verify the configuration:

```
1 - enable ns feature HttpDoSProtection
2 - show ns feature
3 <!--NeedCopy-->
```
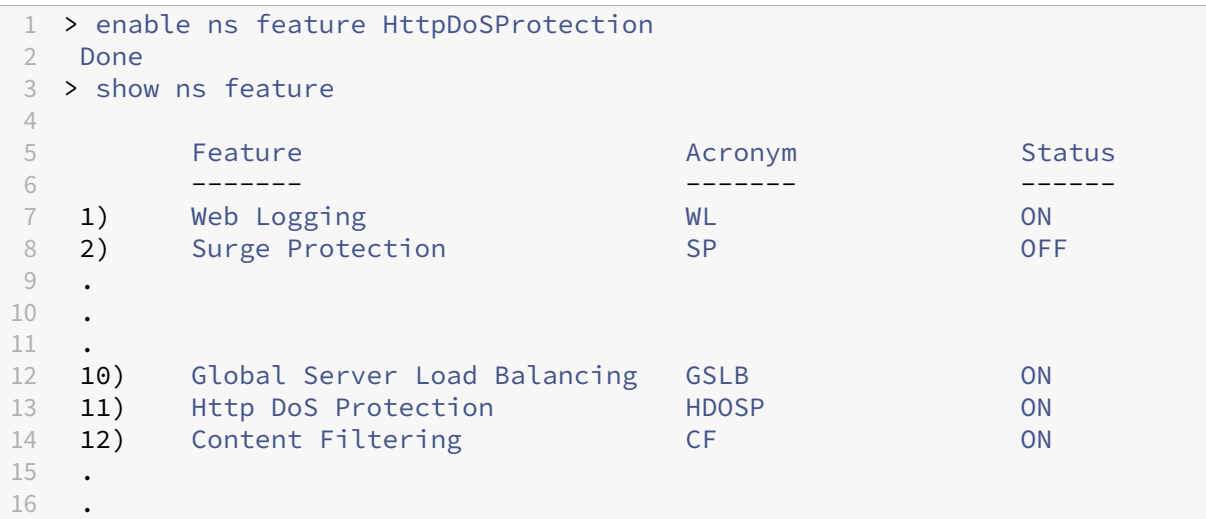

```
17 23) HTML Injection HTMLInjection ON
18 24) Citrix ADC Push push OFF
19 Done
20 <!--NeedCopy-->
```
### **Enable HTTP DoS protection by using the GUI**

- 1. Navigate to System > Settings.
- 2. In the details pane, click Configure Advanced Features.
- 3. In the Configure Advanced Features dialog box, select the HTTP DoS Protection check box.
- 4. Click OK.

# **Define an HTTP DoS policy**

September 21, 2020

After you enable HTTP DoS protection, you next create a policy.

**Note:** Before changing the default setting for Client Detect Rate, see Tuning the Client Detection/JavaScript Challenge Response Rate.

### **[Configure a HTTP DoS policy by using the CLI](https://docs.netscaler.com/en-us/citrix-adc/12-1/security/http-denial-of-service-protection/ns-httpdosp-tune-clnt-dtct-js-chlng-res-rate-con.html)**

At the command prompt, type one of the following commands to configure an HTTP DoS policy and verify the configuration:

```
1 - add dos policy <name> -qDepth <positive_integer> [-cltDetectRate <
    positive_integer>]
2 - set dos policy <name> -qDepth <positive_integer> [-cltDetectRate <
     positive_integer>]
3 <!--NeedCopy-->
```

```
1 > add dos policy pol-HTTP-DoS -qDepth 30
2 Done
3 > set dos policy pol-HTTP-DoS -qDepth 40
4 Done
5 > show dos policy<br>6 1) Policy: po
          6 1) Policy: pol-HTTP-DoS QDepth: 40
7 Done
8 <!--NeedCopy-->
```
### **Configure an HTTP DoS policy by using the GUI**

- 1. Navigate to Security > Protection Features > HTTP DoS.
- 2. In the details pane, do one of the following:
	- To create a new policy, click Add.
	- To modify an existing policy, select the policy, and then click Open.
- 3. In the Create HTTP DoS Policy or Configure HTTP DoS Policy dialog box, specify values for the parameters:
	- Name\*—name (You cannot change the name of an existing policy.)
	- QDepth\*—qdepth
	- Client Detect Rate—cltDetectRate (Before changing the default setting for cltDetectRate, see Tuning the Client Detection/JavaScript Challenge Response Rate
- 4. Click OK to create your new policy. The policy that you created appears in the details pane, and the statu[s bar displays a message indicating that the DoS policy is success](https://docs.netscaler.com/en-us/citrix-adc/12-1/security/http-denial-of-service-protection/ns-httpdosp-tune-clnt-dtct-js-chlng-res-rate-con.html)fully configured.

# **Configuring an HTTP DoS service**

September 21, 2020

After you configure an HTTP DoS policy, you must configure a service for your policy. The service accepts HTTP traffic that is protected by the HTTP DoS policy.

#### **Configure an HTTP DoS service by using the CLI**

At the command prompt, type one of the following commands to configure an HTTP DoS service and verify the configuration:

```
1 - add service <name>@ (<IP>@ | <serverName>@) HTTP <port> [-maxClient
     <positive_integer>] [-maxReq <positive_integer>] -state ENABLED
2 - set service <name>@ (<IP>@ | <serverName>@) HTTP <port> [-maxClient
     <positive_integer>] [-maxReq <positive_integer>] -state ENABLED
3 <!--NeedCopy-->
```

```
1 > add service ser-HTTP-Dos1 10.102.29.40 HTTP 87
2 Done
3 > set service ser-HTTP-Dos1 -maxReq 20
4 Done
5 > show service
```

```
6 1) srv-http-10 (10.102.29.30:80) - HTTP
7 State: DOWN
8 Last state change was at Wed Jul 8 07:49:52 2009
9 Time since last state change: 34 days, 00:48:18.700
10 Server Name: 10.102.29.30
11 Server ID : 0 Monitor Threshold : 0
12 Max Conn: 0 Max Req: 0 Max Bandwidth: 0 kbits
13 Use Source IP: NO
14 Client Keepalive(CKA): NO
15 Access Down Service: NO
16 TCP Buffering(TCPB): NO
17 HTTP Compression(CMP): NO<br>18 Tdle timeout: Client: 180
18 Idle timeout: Client: 180 sec Server: 360 sec<br>19 Client TP: DTSABLED
         Client IP: DISABLED
20 Cacheable: NO
21 SC: OFF
22 SP: OFF
23 Down state flush: ENABLED
24 .
25 .
26 .
27
28 5) ser-HTTP-Dos1 (10.102.29.40:87) - HTTP
29 State: DOWN
30 Last state change was at Tue Aug 11 08:23:40 2009
31 Time since last state change: 0 days, 00:14:30.300
32 Server Name: 10.102.29.40
33 Server ID : 0 Monitor Threshold : 0<br>34 Max Conn: 0 Max Reg: 20 Max B
34 Max Conn: 0 Max Req: 20 Max Bandwidth: 0 kbits
         Use Source IP: NO
36 Client Keepalive(CKA): NO
37 Access Down Service: NO
38 TCP Buffering(TCPB): NO
39 HTTP Compression(CMP): YES
40 Idle timeout: Client: 180 sec Server: 360 sec
41 Client IP: DISABLED
42 Cacheable: NO
43 SC: OFF
44 SP: OFF
45 Down state flush: ENABLED
46 Done
47 <!--NeedCopy-->
```
#### **Configure an HTTP DoS service by using the GUI**

- 1. Navigate to Traffic Management > Load Balancing > Services.
- 2. In the details pane, do one of the following:
	- To create a new service, click Add.
	- To modify an existing service, select the service, and then click Open.
- 3. In the Create Server or Configure Server dialog box, specify values for the following parameters, which correspond to the descriptions in "Parameters for configuring an HTTP DoS service"as follows (asterisk indicates a required parameter):
	- Service Name\*—name (You cannot change the name of an existing service.)
	- Server\*—IP or serverName (Specify one or the other, not both.)
	- Port\*—port
- 4. If the Enable Service check box is not selected, select it.
- 5. Select the Advanced tab, and select the Override Global check box to enable those choices.
- 6. Specify values for the following parameters.
	- Max Clients\*—maxClient
	- Max Requests\*—maxReq
- 7. Click Create or OK, and then click Close. The service appears in the list of services.

# **Bind an HTTP DoS monitor and policy**

September 21, 2020

To put HTTP DoS protection into effect after you have configured an HTTP DoS service, you must bind the monitor, and then bind the service to the HTTP DoS policy.

### **Bind the monitor to the service by using the CLI**

At the command prompt, type the following commands to bind the monitor to the service and verify the configuration:

```
1 - bind lb monitor <monitorName> <serviceName>
2 - show lb monitor
3 <!--NeedCopy-->
```

```
1 > bind lb monitor tcp ser-HTTP-DoS
2 Done
3 > show lb monitor
4 1) Name.......: ping-default Type......: PING State....
     ENABLED
5 2) Name.......: tcp-default Type......: TCP State....
    ENABLED
6 3) Name.......: ping Type......: PING State....
    ENABLED
```

```
7 4) Name.......: tcp Type......: TCP State....
    ENABLED
8 5) Name.......: http Type......: HTTP State....
     ENABLED
9 .
10 .
11 .
12 17) Name.......: ldns-dns Type......: LDNS-DNS State....
     ENABLED
13 Done
14 <!--NeedCopy-->
```
## **Bind the policy to the service by using the CLI**

At the command prompt, type the following commands to bind the policy to the service and verify the configuration:

bind service <serviceName> -policyName <policyname>

```
1 > bind service ser-HTTP-DoS -policyName pol-HTTP-DoS
2 Done
3 > show service
4 1) srv-http-10 (10.102.29.30:80) - HTTP
5 State: DOWN
6 Last state change was at Wed Jul 8 07:49:52 2009
7 Time since last state change: 34 days, 01:24:58.510
8 Server Name: 10.102.29.30
9 Server ID: 0 Monitor Threshold: 0
10 Max Conn: 0 Max Req: 0 Max Bandwidth: 0 kbits
11 Use Source IP: NO
12 Client Keepalive(CKA): NO
13 Access Down Service: NO
14 TCP Buffering(TCPB): NO
15 HTTP Compression(CMP): NO
16 Idle timeout: Client: 180 sec Server: 360 sec
17 Client IP: DISABLED
18 Cacheable: NO
19 SC: OFF<br>20 SP: ON
20 SP: ON<br>21 Down s
         Down state flush: ENABLED
22 .
23 .
24 .
25 4) ser-HTTP-Dos (10.102.29.18:88) - HTTP
26 State: DOWN
27 Last state change was at Tue Aug 11 08:19:45 2009
28 Time since last state change: 0 days, 00:55:05.40
29 Server Name: 10.102.29.18
30 Server ID : 0 Monitor Threshold : 0
```

```
31 Max Conn: 0 Max Req: 0 Max Bandwidth: 0 kbits
         Use Source IP: NO
33 Client Keepalive(CKA): NO
34 Access Down Service: NO
35 TCP Buffering(TCPB): NO
36 HTTP Compression(CMP): YES
37 Idle timeout: Client: 180 sec Server: 360 sec
38 Client IP: DISABLED
39 Cacheable: NO
40 SC: OFF
41 SP: ON
42 Down state flush: ENABLED<br>43 5) ser-HTTP-Dos1 (10.102.29.
         ser-HTTP-Dos1 (10.102.29.40:87) - HTTP
44 State: DOWN
45 Last state change was at Tue Aug 11 08:23:40 2009
46 Time since last state change: 0 days, 00:51:10.110
47 Server Name: 10.102.29.40
48 Server ID : 0 Monitor Threshold : 0
49 Max Conn: 0 Max Req: 20 Max Bandwidth: 0 kbits
50 Use Source IP: NO
51 Client Keepalive(CKA): NO
52 Access Down Service: NO
53 TCP Buffering(TCPB): NO
54 HTTP Compression(CMP): YES
55 Idle timeout: Client: 180 sec Server: 360 sec
56 Client IP: DISABLED
57 Cacheable: NO
58 SC: OFF
59 SP: OFF
60 Down state flush: ENABLED
61 Done
62 <!--NeedCopy-->
```
### **Bind the monitor and policy to the service by using the GUI**

- 1. Navigate to Traffic Management > Load Balancing > Services.
- 2. In the details pane, select the service that you want to bind, and then click Open.
- 3. In the Configure Service dialog box, select the Monitor tab, click the name of the monitor you want in the Monitors list, and then click Add. The selected monitor is added to the Configured frame.
- 4. Select the Policies tab, then select the HTTP DoS tab.
- 5. Select a policy from the Available Policies list, and then click Add. The policy appears in the Configured Policies list.
- 6. Click OK, and then click Close. A message appears in the status bar, stating that the service has been configured.

# **Tuning the client detection/JavaScript challenger response rate**

### September 21, 2020

After you have enabled and configured HTTP DoS protection, if more than the maximum specified number of clients are waiting in the Citrix ADC surge queue for the HTTP DoS service, the HTTP DoS protection function is triggered. The default rate of challenged JavaScript responses sent to the client is one percent of the server response rate. The default response rate is inadequate in many real attack scenarios, however, and may need to be tuned.

For example, assume that the Web server is capable of a maximum of 500 responses/sec, but is receiving 10,000 Gets/sec. If 1% of the server responses are sent as JavaScript challenges, responses are reduced to almost none: 5 client (500 \*0.01) JavaScript responses, for 10000 waiting client requests. Only about 0.05% of the real clients receive JavaScript challenge responses. However, if the client de‑ tection/JavaScript challenge response rate is very high (for example, 10%, generating 1000 challenge JavaScript responses per second), it may saturate the upstream links or harm the upstream network devices. Exercise care when modifying the default **Client Detect Rate** value.

If the configured triggering surge queue depth is, for example, 200, and the surge queue size is toggling between 199 and 200, the Citrix ADC toggles between the "attack"and "no‑attack"modes, which is not desirable. The HTTP DoS feature includes a window mechanism with a default size of 20. After the surge queue size reaches the specified queue depth value, triggering "attack"mode, the surge queue size must fall to 20 less than the specified queue depth for the Citrix ADC appliance to enter "no-attack" mode. In the example, the surge queue size must fall below 180 before the appliance enters "noattack"mode. During configuration, you must specify a value more than 20 for the **QDepth** parameter when adding a DoS policy or setting a DoS policy.

The triggering surge queue depth should be configured on the basis of previous observations of traf‑ fic characteristics. For more information about setting up a correct configuration, see Guidelines for HTTP DoS protection deployment.

# **[Guidelines for HTTP DoS](https://docs.netscaler.com/en-us/citrix-adc/12-1/security/http-denial-of-service-protection/ns-httpdosp-guidln-deplmnt-con.html) protection deployment**

### September 21, 2020

Citrix recommends you to deploy the HTTP DoS protection feature in a tested and planned manner and closely monitor its performance after the initial deployment. Use the following information to fine-tune the deployment of HTTP DoS Protection.

• The maximum number of concurrent connections supported by your servers.

- The average and normal values of the concurrent connections supported by your servers.
- The maximum output rate (responses/sec) that your server can generate.
- The average traffic that your server handles.
- The typical bandwidth of your network.
- The maximum bandwidth available upstream.
- The limits affecting bandwidth (such as external links, a particular router, or other critical devices on the path that may suffer from a traffic surge).
- Whether allowing a greater number of clients to connect is more important than protecting upstream network devices.

To determine the characteristics of a HTTP DoS attack, you should consider the following issues.

- What is the rate of incoming fake requests that you have experienced in the past?
- What types of requests have you received (complete posts, incomplete gets)?
- Did previous attacks saturate your downstream links? If not, what was the bandwidth?
- What types of source IP addresses and source ports did the HTTP requests have (e.g., IP addresses from one subnet, constant IP, ports increasing by one).
- What types of attacks do you expect in future? What type have you seen in the past?
- Any or all information that can help you tune DoS attack protection.

# **Priority queuing**

#### March 16, 2021

#### **Warning**

Priority Queuing (PQ) is deprecated from NetScaler 12.0 build 56.20 onwards and as an alterna‑ tive, Citrix recommends you to use AppQoE. For more information, see AppQoE.

The priority queuing feature lets you filter incoming HTTP traffic on the basis of categories that you create and define, and prioritize those HTTP requests accordingly. Priority q[ueuing di](https://docs.netscaler.com/en-us/citrix-adc/12-1/appexpert/appqoe.html)rects high-priority requests to the server ahead of low‑priority requests, so that users who need resources for important business uses receive expedited access to your protected Web servers.

**Note:**

This feature is available with a Citrix ADC Advanced or Premium edition license.

To implement priority queuing, you create priority queuing policies that specify a priority, weight, threshold, and implicit action. When an incoming request matches a priority queuing policy, the re‑ quest is processed as the associated action indicates. For example, you can create a priority queuing

policy that places all matching requests above a certain threshold in a surge queue, while giving priority treatment to other requests.

You can bind up to three priority queuing policies to a single load balancing virtual server. The priority levels are:

- **Level 1:** A Level 1 policy processes priority requests.
- **Level 2:** A Level 2 policy processes requests that should receive responses as soon as Level 1 requests have been cleared from the queue.
- Level 3: A Level 3 policy processes non-priority requests that receive responses only after requests in the first two queues have been cleared.

You can use weighted queuing to adjust the relative priority of each of these queues. Weights can range from 0 to 101. A weight of 101 tells the Citrix ADC appliance to clear all requests in that queue before forwarding any requests in the lower-priority queues to the Web server. A weight of 0 tells the appliance to send requests in that queue to the Web server only when there are no requests waiting in any of the other queues.

You must assign a unique name to each priority queuing policy. Policy names can be up to 127 characters. Multiple policies bound to the same load balancing virtual server cannot have the same priority level. No two virtual servers that have one or more common underlying physical services can have priority queuing configured or enabled on both virtual servers simultaneously.

To configure priority queuing the Citrix ADC, you perform the following steps:

- Enable the load balancing feature
- Define a server and service
- Define a load balancing virtual server
- Bind the service to the load balancing virtual server
- Enable the priority queuing feature
- Create the priority queuing policies
- Bind the priority queuing policies to the load balancing virtual server
- Enable priority queuing on load balancing virtual server

# **Enable priority queuing**

September 21, 2020

To use the priority queuing feature the Citrix ADC appliance, you must first enable it.

## **Enable priority queuing by using the CLI**

At the command prompt, type the following commands to enable priority queuing and verify the configuration:

```
1 - enable ns feature PriorityQueuing
2 - show ns feature
3 <!--NeedCopy-->
```
**Example:**

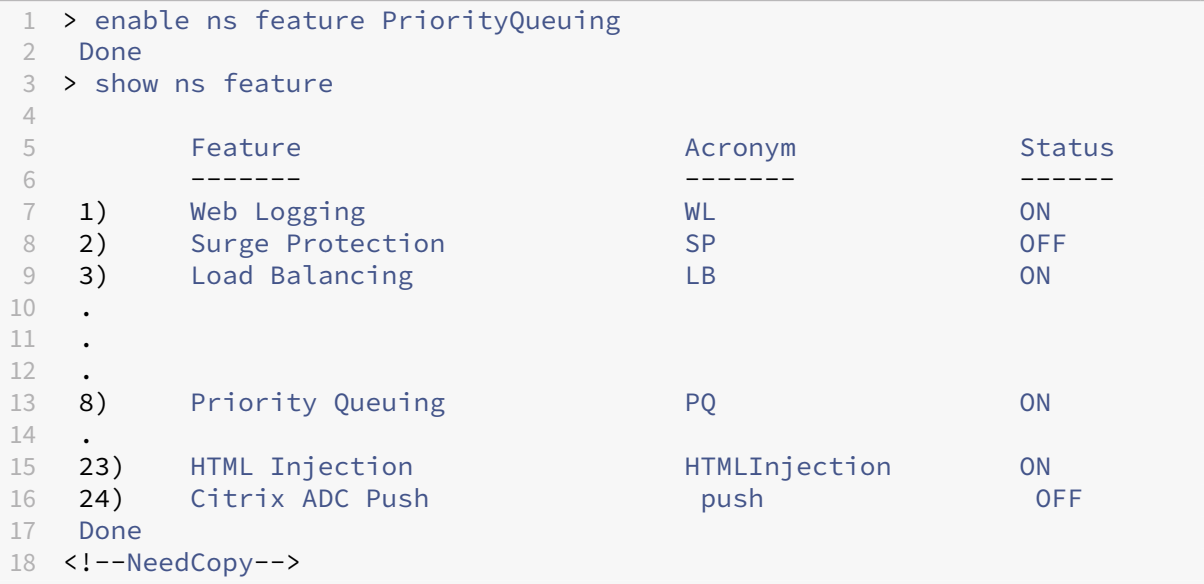

### **Enable priority queuing by using the GUI**

- 1. Navigate to System > Settings.
- 2. In the details pane, click Configure advanced features.
- 3. In the Configure Advanced Features dialog box, select the Priority Queuing check box.
- 4. Click OK.

# **Configure a priority queuing policy**

September 21, 2020

To configure a priority queuing policy, you can use either the configuration utility or the command line.
Note: For more information about using the command line, see " Command Reference."

## **[Configure a priorit](https://developer-docs.citrix.com/projects/netscaler-command-reference/en/latest/)y queuing policy by using the CLI**

At the command prompt, type the following command to configure a priority queuing policy and verify the configuration:

```
add pq policy <policyName> -rule <expression> -priority <positive_integer
> [-weight <positive_integer>] [-qDepth <positive_integer> | -polqDepth
 <positive_integer>]
```
**Example:**

```
1 > add pq policy pol_cgibin -rule "URL == '/cgi-bin/'" -priority 1
2 Done
3 > show pq policy pol_cgibin
4 1) Policy: pol_cgibin Rule: URL == '/cgi-bin/'
     Priority: 1 Weight: 10
5 Hits: 0
6 Done
7 <!--NeedCopy-->
```
## **Configure a priority queuing policy by using the GUI**

- 1. Navigate to Security > Protection Features > Priority Queuing.
- 2. In the details pane, do one of the following:
	- To create a new policy, click Add.
	- To modify an existing policy, select the policy, and then click Open.
- 3. If you are creating a new policy, in the Create PQ Policy dialog box, in the Name text box, type a name for your new policy.

The name can consist of from one to 127 letters, numbers and the hyphen and underscore symbol.

If you are modifying an existing policy, skip this step. You cannot change the name of an existing policy.

- 4. In the Rule text box, either enter the policy expression directly, or click New to create a policy expression. If you click New, perform the following steps:
	- a) In the Create Expression dialog box, click Add.
- b) In the Add Expression dialog box, leave Expression Type set to General, and in the Flow Type drop‑down list, select a Flow Type. Your choices are REQ (for requests) and RES (for responses).
- c) In the Protocol drop-down list, select a protocol. If you selected REQ in the previous step, your choices are HTTP (Web‑based connections), SSL (secure Web connections), TCP and IP. If you selected RES in the previous step, your choices are HTTP, TCP and IP.
- d) In the Qualifier drop‑down list, select a qualifier.

Your choices depend upon your selections in the previous step. Common choices are HTTP VERSION (the version of the HTTP connection), HTTP HEADER (the specified HTTP header), TCP SOURCEPORT/ DESTPORT (the source or destination port of a TCP connection), and IP SOURCEIP/DESTIP (the source or destination IP of the connection).

If you choose HTTP HEADER, the Header text box appears beneath the original row of text boxes. You fill in the name of the HTTP header you want.

For a complete description of the available choices, see "Policies and Expressions."

e) In the Operator drop‑down list, select an operator.

For a complete description of the available choices, see "[Policies and Expressions.](https://docs.netscaler.com/en-us/citrix-adc/12-1/appexpert/policies-and-expressions.html)"

f) In the Value text box, type the value you want to test for.

This may be a text string or a number, depending upon [the context. For a comp](https://docs.netscaler.com/en-us/citrix-adc/12-1/appexpert/policies-and-expressions.html)lete description of values appropriate to the specific context, see "Policies and Expressions."

- g) Click OK. The expression is added in the Expression text box.
- h) Click Create. The expression appears in the Rule text box.
- 5. In the Priority and Weight text boxes, type numeric values, for example, 1 and 30. For more information about Priority and Weight, see "Set up weighted queuing."
- 6. Enter a numeric value for either Queue Depth or Policy Queue Depth, for example 234, and click Create.
	- Queue Depth Defines the total number of waiting clients or requests on the virtual server to which the policy is bound.
	- Policy Queue Depth Defines the total number of waiting clients or requests belonging to the policy.

The policy is created and appears in the Priority Queuing page.

**Note:** To create additional priority queuing policies, repeat the procedure in the preceding sec‑ tion, and click

Close after you finish.

# **Bind a priority queuing policy**

September 21, 2020

After you create a priority queuing policy, you must bind it to the appropriate virtual server to put it into effect.

## **Bind a priority queuing policy by using the CLI**

At the command prompt, type the following commands to bind a policy and verify the configuration:

```
1 - bind lb vserver <name> -policyName <policyname>
2 - show lb vserver <name>
3 <!--NeedCopy-->
```
#### **Example:**

```
1 > bind lb vserver lbvip -policyname pol_cgibin
2 Done
3 > show lb vserver lbvip
4 lbvip (8.7.6.6:80) - HTTP Type: ADDRESS
5 State: DOWN
6 Last state change was at Wed Jul 15 05:54:24 2009 (+782 ms)
7 Time since last state change: 26 days, 05:44:37.370
8 Effective State: DOWN
9 Client Idle Timeout: 180 sec
10 Down state flush: ENABLED
11 Disable Primary Vserver On Down : DISABLED
12 Port Rewrite : DISABLED
13 No. of Bound Services : 0 (Total) 0 (Active)
14 Configured Method: LEASTCONNECTION<br>15 Mode: IP
         Mode: IP
16 Persistence: NONE
17 Vserver IP and Port insertion: OFF
18 Push: DISABLED Push VServer:
19 Push Multi Clients: NO
20 Push Label Rule: none
21
22 1) Policy : ns_cmp_msapp Priority:0
23
24 1) Priority Queuing Policy : pol_cgibin
25 Done
26 <!--NeedCopy-->
```
## **Bind a priority queuing policy by using the GUI**

- 1. In the navigation pane, locate and select the virtual server to which you want to bind the priority queuing policy.
	- To select a load balancing virtual server, expand Traffic Management > Load Balancing > Virtual Servers, then select the load balancing virtual server that you want..
	- To select a content switching virtual server, expand Traffic Management > Content Switching > Virtual Servers, then select the content switching virtual server that you want..
- 2. In the Configure Virtual Server dialog box, select the Policies tab.
- 3. Click the double right-arrow (») symbol to display the complete list of policy types, and then select Priority Queuing from the drop-down list.
- 4. Click Insert Policy.
- 5. In the Policy Name row, select the policy that you want to bind from the drop-down list.
- 6. ClickOK to save your changes.

# **Set up weighted queuing**

### September 21, 2020

When priority queuing is implemented, lower-priority requests are typically kept on hold while higherpriority requests are served. The lower-priority requests may therefore be delayed if there is a constant flow of higher-priority requests.

To prevent delays for low‑priority requests across multiple priority levels, you can configure weighted queuing for serving requests. The default weights for the priorities are:

- Gold Priority 1 Weight 3
- Silver Priority 2 Weight 2
- Bronze Priority 3 Weight 1

You assign the minimum weight, zero (0), to requests that the Citrix ADC appliance should send to the server only if no requests are stored in any of the other queues. You assign the maximum weight, 101, to requests that the appliance should send to the server immediately, ahead of any requests stored in any of the other queues. Weights between these two set the relative priority of a particular queue in relation to the other queues. Queues with a higher weight are processed first; queues with a lower weight after the others have been processed. To assign the weights, see "Configure a priority queuing policy."

**Note:** The weight assigned to a higher-priority queue must be larger than the weight assigned to a [lower‑](https://docs.netscaler.com/en-us/citrix-adc/12-1/security/priority-queuing/ns-configpq-policy-tsk.html)priority queue. For example, the weight assigned to The Gold (Prio[rity 1\) queue must be greater](https://docs.netscaler.com/en-us/citrix-adc/12-1/security/priority-queuing/ns-configpq-policy-tsk.html) than the weight assigned to the Silver (Priority 2) queue.

# **SureConnect**

### March 30, 2021

## **Warning**

 $\zeta$ 

SureConnect (SC) is deprecated from NetScaler 12.0 build 56.20 onwards and as an alternative, Citrix recommends you to use the AppQoE feature. For more information, see AppQoE.

You can use the SureConnect feature of the Citrix ADC appliance to service all incoming connections with either the requested content or a custom Web page that displays informat[ion abou](https://docs.netscaler.com/en-us/citrix-adc/12-1/appexpert/appqoe.html)t a delay in the request being serviced.

When servers are overloaded with the requests, the servers might either respond slowly or not at all. The SureConnect feature enables the Citrix ADC appliance to detect and compensate such conditions by ensuring that every client request gets serviced in some way, such as either a custom Web page or actual content is sent to the client.

SureConnect is activated when the response time or maximum server connections to a client request exceeds a limit that you have set. The SureConnect browser window displays one of the following:

- A progress bar with the amount of time remaining until the requested content will be available.
- Alternate Web content of your choice (alternate page).
- Both a progress bar and alternate page.
- Complete custom content of your choice.

You can configure whether the SureConnect progress bar alone is displayed or both the progress bar and the alternate page are displayed.

When the server becomes responsive again, the original request for content is served. If the user chooses, the alternate content window can remain in focus.

Subsequent requests from the same user within the same session are served immediately. This can be configured using the settings described later in this section.

SureConnect can be activated when a response is delayed, and when the number of user connections to a given URL exceeds a specified threshold.

SureConnect works with all standard browsers, including Microsoft Internet Explorer, Netscape Navi‑ gator, and Mozilla Firefox.

SureConnect is advantageous in the following situations:

• **Full server queue:** The server can respond fast, but there are too many users. This results in the server's queue being full and unable to process additional client requests.

**SureConnect Solution:** In this situation, the SureConnect window is displayed, showing the time left until the content will be available. The alternate page is displayed under the progress bar, if an alternate page has been configured.

• **Large response delay:** The server response is slow. Typically, if a Web server does not respond to a client request quickly, the user will leave the site.

**SureConnect Solution:** When the predicted delay reaches a configured time threshold, the SureConnect window displays the progress bar and the optional alternate page in the client browser.

• **Client time-out:** When the client requests content from a very slow Web site, a time-out message displays in the client browser, and the content is not delivered. The user may leave the site.

**SureConnect Solution:** The appliance stores the request until the server is no longer busy and delivers the requested content to the client.

• **Server experiencing a traffic surge:** The server typically responds quickly, but the current load of open connections is greater than the server capacity to serve them. Therefore, the server response is delayed.

**SureConnect Solution:** A SureConnect window is displayed in the client browser, showing the time left. The alternate page from the server is also displayed if it has been configured.

# **Installing SureConnect**

#### September 21, 2020

SureConnect files must be installed on the alternate content server, which can be the same as the primary server.

On a Windows server, extract the sc\_xx.exe file (where xx is the build number), or on a UNIX server, extract the sc\_xx.tar file (where xx is the build number).

**Note:** You must install SureConnect in the default Web root directory.

If the alternate content server is the same as the primary server, place the SureConnect and alternate content files in any directory under the Web root directory. Specify this path when you add a policy to configure SureConnect. By default, SureConnect files are installed in the /NetScaler appliance directory under the default Web root directory.

If the alternate content server is different than the primary server, the SureConnect and alternate content files must be in a unique directory under the Web root directory. By default, this unique directory is the /NetScaler system directory. Specify this path when you add a policy to configure SureConnect.

The following files are extracted:

- Alternate content files (progressbar.htm, alternatepage.htm, and barandpage.htm)
- System-Logo.png
- Customer‑Logo.png
- Sample.png
- README.txt.

## **Installing on UNIX**

This section describes how to install SureConnect alternate content on a UNIX server. The following are the prerequisites:

- The UNIX server is running the Apache server.
- The shell with the # prompt is in use.
- Apache is installed in the default location.
- The sc\_xx.tar file is downloaded from the organization's Web site into the /var/ftp/incoming directory.

#### **To install SureConnect**

1. At the command prompt, navigate to the htdocs directory:

cd /usr/local/apache/htdocs

2. Type the following command:

tar xvpf/var/ftp/incoming/sc\_xx.tar

The output from the

.tar file is displayed. A

/NetScaler system directory is created under the specified path and the SureConnect files are installed.

## **Installing on Windows**

This section describes how to install SureConnect alternate content on a Windows server. The follow‑ ing are the prerequisites:

- The server is running the Microsoft Internet Information Server.
- The DOS prompt is being used.
- The SureConnect zip (self-extracting) file is downloaded from the organization Web site using FTP into the C:inetpubwwwroot directory.

#### **To install SureConnect on Windows**

Do one of the following:

• At the command prompt, navigate to the wwwroot directory:

cd c:inetpubwwwroot

• Type the name of the executable file:

sc\_xx.exe

• Double-click the sc\_xx.exe icon from the Microsoft Windows Explorer Web browser, extract from the compressed file into the default path (for example, the c:inetpubwwwroot directory).

Output from the

zip file is displayed. A

/NetScaler system directory is created under the specified path, and the SureConnect files are installed.

## **Configure SureConnect**

September 21, 2020

The following topics describe how to configure SureConnect for scenarios involving alternate server failure.

## **Configure the response for alternate server failure**

If the alternate server fails, and the primary server cannot immediately deliver the requested content to the client, SureConnect does not display alternate content from the failed alternate server in the client Web browser.

The Citrix ADC appliance automatically sends a response to the client browser. You can customize the server response to display information suited to your needs.

The default response is:

Your Request is being processed…Estimated Time: *\_\_* Secs

### **Customize the default response**

The Citrix ADC appliance automatically sends the response to the client if the alternate server fails, or if the appliance is configured to send the default response.

To customize the default response of the appliance, create a vsr.htm file (a sample is provided in this section) as follows:

- The file can contain any valid HTML statements other than embedded objects.
- The file size cannot exceed 800 bytes.
- The file must reside on the Citrix ADC appliance. If you have a high availability (HA) setup, the file must reside on the primary and secondary nodes. Any changes made to the file on the primary node must also be applied to the file on the secondary node.
- Put vsr.htm file in the /etc directory.

**To customize the default response** Change any of the contents between the </HEAD> and </HTML> tags in the vsr.htm file. Following is the sample content from vsr.htm file. The sections that you can edit are in bold text.

```
1 HTTP/1.1 200 OK
2 Server: NS_WS3.0
3 Content-Type: text/html
4 Cache-control: no-cache
5 Pragma: no-cache
6 Set-Cookie: NSC_BPIP=@@SID@@; path=/
7 <HTML> <HEAD> <META HTTP-EQUIV="Refresh" CONTENT="0">
8 </HEAD> <font color=blue size=5>Your request is being processed...
9 <br>Estimated Delay: @@DELAY@@ Sec </font> </HTML>
10 <!--NeedCopy-->
```
**Note:** Include @@DELAY@@ to display the predicted delayed response time in seconds.

## **SureConnect with in‑memory response (NS action)**

When defining the SureConnect policy by using the add sc policy command, you can configure the Citrix ADC appliance to serve alternative content to the client.

To enable SureConnect and configure the in-memory response, perform the following tasks:

- Enable the SureConnect feature on the appliance by using the enable feature SC command
- Define the services by using the add service <servicename> <IP address> <servicetype> <port> command. This identifies the original server for which the SureConnect is configured and the types of services.

• Add a SureConnect policy by using the add sc policy command. You can configure a URL-based policy or a rule‑based policy. The incoming requests are validated against the URL or rule you specify in the policy.

**Note:** You can configure the SureConnect feature on a load balancing virtual server. In that case, perform the following additional actions:

- Enable Load Balancing by using the enable feature LB command.
- Enable SureConnect feature on the virtual server by using the set lb vserver < vservername> -sc ON command.
- Bind services to the virtual server by using the bind lb vserver <name> <serviceName > command.
- Bind policies to the virtual server by using the bind lb vserver <name> -policyname <name> command.

The following example illustrates how to configure SureConnect for the load balancing feature so that SureConnect will display alternative content from the Citrix ADC appliance.

In this example, two physical servers, with IP addresses, 10.101.3.187 and 10.101.3.188 are load balanced by the Citrix ADC appliance. The appliance has one configured virtual server, vs‑NSact, whose IP address is 10.101.3.201. The file that contains the alternative content is vsr.htm. It is copied from the file system into system memory. Services are loaded until the SureConnect policy triggers, and the appliance supplies the alternate content.

```
1 enable feature SC LB
2 add service psvc1 10.101.3.187 http 80
3 add service psvc2 10.101.3.188 http 80
4 add lb vserver vs-NSact HTTP 10.101.3.201 80
5 bind lb vserver vs-NSact psvc1
6 bind lb vserver vs-NSact psvc2
7 add sc policy policyNS -url /cgi-bin/*.cgi -delay 400000
8 -action NS
9 set sc parameter -vsr /nsconfig/ssl/vsr.htm
10 bind lb vserver vs-NSact -policyName policyNS
11 set lb vserver vs-NSact -sc ON
12 save config
13 <!--NeedCopy-->
```
Table 1. Parameter values used in this example

Service

Name psvc1, psvc2

Server 10.101.3.187, 10.101.3.188

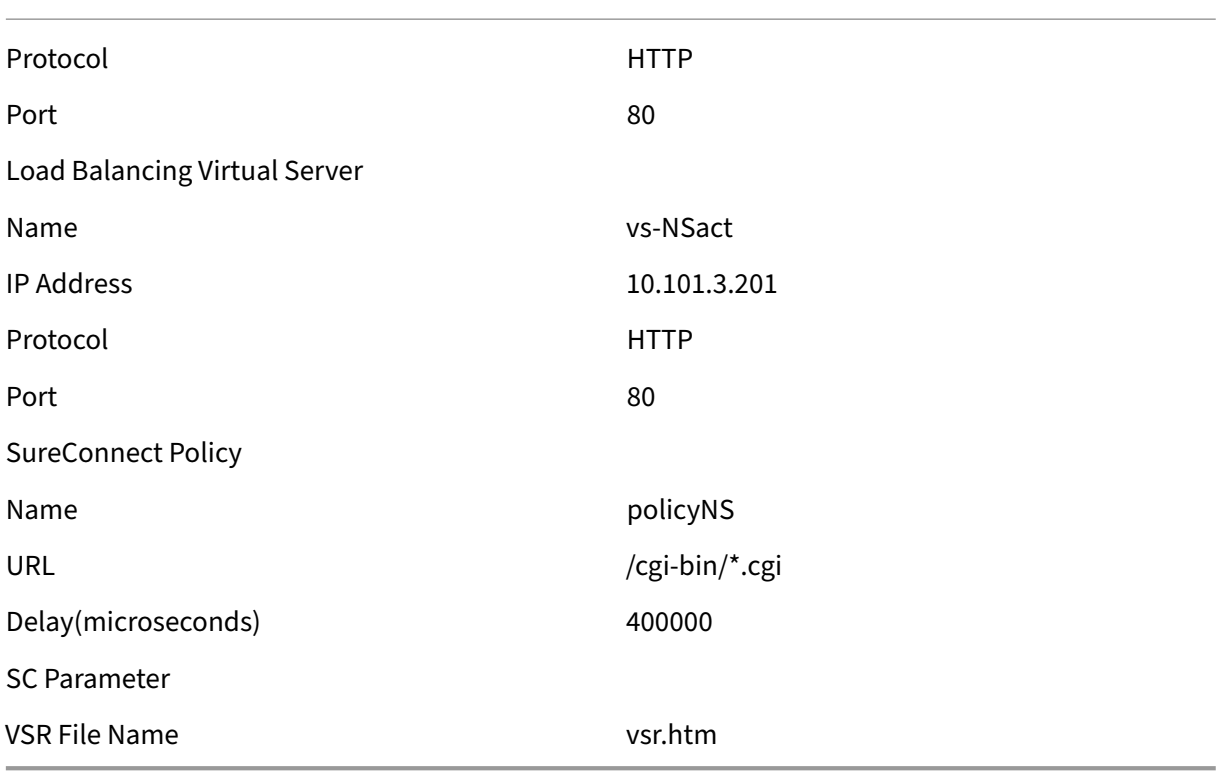

#### **To configure this example by using the GUI**

- 1. In the In the navigation pane, navigate to System > Settings. In the Modes and Features pane, perform the following actions:
	- a) Click Configure Basic Features, select Load Balancing, and Click Go.
	- b) Click Configure Advanced Features, select SureConnect, and Click Go.
- 2. In the navigation pane, navigate to Security > Protection Features > SureConnect. In the details pane, click Parameters. In the Configure SureConnect Parameters window, browse and select the VSR filename.
- 3. Navigate to Traffic Management > Load Balancing > Services. In the details pane, click Add. In the **Create Services** window, enter the paramter values as shown in Table 5‑1, and click **OK**.
- 4. Navigate to Traffic Management > Load Balancing > Virtual servers. In the details pane, click Add. In the Create Virtual Server (Load Balancing) dialog box, enter the values shown in Table 5.1 for the Load Balancing Virtual Server parameters and click OK.
- 5. In the navigation pane, navigate to Traffic Management > Load Balancing > Virtual servers. Se‑ lect the virtual server vs‑NSact and click Open in the details pane. The Configure Virtual system (Load Balancing) dialog box, displays the list of configured services. Select services psvc1 and psvc2 and click OK.
- 6. In the navigation pane, expand Security > Protection Features > SureConnect. In the details pane, click Add. Create the policy with the values as given in the parameters table.
- 7. In the navigation pane, navigate to Traffic Management > Load Balancing > Virtual servers. Se‑ lect the virtual server vs-NSact and click Open in the details pane. In the Configure Virtual system (Load Balancing) dialog box, click the Policies tab. Click **»** to expand the features. Select **SureConnect**. When the list of SureConnect polices appear, select policyNS and click OK.
- 8. In the navigation pane, navigate to Traffic Management > Load Balancing > Virtual servers. Select the virtual server vs-NSact and click Open in the details pane. In the Configure Virtual system (Load Balancing) dialog box, on the Advanced tab, select SC and click OK.

## **Configure the SureConnect policies**

You can configure the following SureConnect policies. The Citrix ADC appliance matches incoming requests in the order the policies are configured:

- Exact URL‑based policies
- Wildcard rule-based policies

#### **Configure exact URL based policies**

When you configure an exact URL based policy, the Citrix ADC appliance matches the incoming request against the URL that has been configured in the policy. URL based policies take precedence over rule based policies.

#### **Configure an exact URL based policy by using the CLI** At the command prompt, type:

```
1 add sc policy <name> [-url <URL> | -rule <expression>] [ -delay <usecs
     >] [ -maxConn <positive integer>] [ -action (ACS <altContentSvcName>
      <altContentPath>) | NS | NOACTION)]
2 <!--NeedCopy-->
```
#### **Configure an exact URL based policy by using the GUI**

- 1. Navigate to Security > Protection Features > SureConnect.
- 2. In the details pane, click Add.
- 3. In the Create SureConnect Policy dialog box, set the following parameters:
	- Name\*
	- URL (Make sure that the URL check box is selected)
	- Value\*
	- Delay (microseconds)\*
- Maximum Client Connections
- Action (Select from the Choose Action list.)
- Alternate Service Name (if you select ACS as the Action)
- Alternate Content Path (if you select ACS as the Action) \*A required parameter
- 4. Click Create, and click Close. The URL based policy appears in the right pane, and a message displays in the status bar that the policy is successfully configured.

#### **Configure wildcard rule‑based policies**

SureConnect matches the incoming requests to a defined rule, if you configure a rule-based policy.

#### **Configure a SureConnect policy based on a wildcard rule by using the CLI**

1. Create the expression(s).

Use the add expression command to create each expression.

2. Create the rule(s).

Use the add sc policy command with the -rule expression\_logic argument to specify the rule(s). In the -rule expression\_logic argument, refer to the expression(s) you created in step 1.

Repeat this command to create and name each rule.

The following example creates a rule "rule  $=$  =  $/*$ .cgi":

```
1 add vserver vs-lb http 1.1.1.1 80
2 add expression expr1 url == \text{/cgi-bin}/*.cgi
3 add expression expr2 url == /index.html
4 add sc policy surecpolicy1 -rule (expr1||expr2) -delay 1000000 -action
      NS
5 bind lb vserver vs-lb -policyName surecpolicy1
6 <!--NeedCopy-->
```
To complete the SureConnect configuration, you will need to enter additional commands, beyond those shown in the example.

#### **Configure a wildcard rule‑based policy by using the GUI**

- 1. Navigate to Security > Protection Features > SureConnect.
- 2. In the details pane, click Add.
- 3. In the Create SureConnect Policy dialog box, in the Name text box, type the name of the policy.
- 4. Under What to Monitor, click Expression, and then click Configure.
- 5. In the Create Expression dialog box, click Add.
- 6. In the Add Expression dialog box, enter an expression. For example, you can select an Expres‑ sion Type of General, a Flow Type of REQ, a Protocol of HTTP, a Qualifier of URLQUERY, an Oper‑ ator of CONTAINS, and in the Value text box, type AA. For more information about expressions, see "Policies and Expressions."
- 7. Click OK, and click Close.
- 8. In the Create Expression dialog box, click Create.

Examples [of wildcard rules:](https://docs.netscaler.com/en-us/citrix-adc/12-1/appexpert/policies-and-expressions.html)

"/sports/\*"matches all URLs under /sports

"/sports\*"matches all URLs whose prefix matches "/sports", starting at the beginning of the URL.

"/\*.jsp" matches all URLs whose file extension is "jsp"

When configuring rule-based policies, first add the more specific rule-based policies, before adding more generic rules (for example, add /cgi‑bin/sports*.cgi before adding /cgi‑bin/*.cgi).

## **Display the configured SureConnect policy**

To view the SureConnect policy that you have configured, at the Citrix ADC command prompt, enter the

show sc policy command.

## **Customize the alternate content file**

When SureConnect activates, it can display alternate content from one of the following files that you have configured:

- **progressbar.htm.** Displays the progress information.
- **alternatepage.htm.** Displays an alternate page.
- **barandpage.htm.** Displays both the progress information and an alternate page.

The alternate content files are JavaScript files. During SureConnect installation, these files are copied onto the server that contains the alternate content. These files can contain alternate content (includ‑ ing an alternate page) or references to other files that contain the alternate content.

This section describes the changes you can make to the alternate content file provided by the appli‑ ance.

```
1 //**** DEFINE YOUR VALUES HERE ****
2 var alt_url = "/netscaler system /sample.png";
3 var alt_url = "http://www.DomainName.com";
4 var netscaler system _logo = "netscaler_logo.png";
5 var our_logo = "netscaler_logo.png";
6 var height = 450;
```

```
7 var width = 550;
8 var top = 200;
9 var left = 200;
10 var popunder = "no"; //specify yes for pop-under & no for pop-up
11 var shift_focus = "yes" //if you want to send pop-up to background on
      getting primary content else specify no
12 //**** YOUR DEFINITIONS ENDS HERE ****
13 <!--NeedCopy-->
```
You can make these changes:

• var alt url. Specify the URL for the alternate content if a file provides the alternate content. For example:

```
var alt_url = "/netscaler system/sports.htm"
2 <!--NeedCopy-->
```
**Note:** The alternate content file must be present in the

/netscaler system directory under the documents root of the Web server.

- **var our\_logo.** Specify the image file of your organization logo.
- **var height.** Specify the height of the SureConnect window.
- **var width.** Specify the width of the SureConnect window.
- **var top and var left.** Specify the position of the SureConnect window.
- **var popunder.** Specifies the position of the alternate content window. Specify the value as NO to place the alternate content window above the original window. Specify the value as YES to place the alternate content window beneath the original window.
- var shift\_focus. Specify the focus of the alternate content window. YES places the pop-up window in the background when getting the primary content. NO always keeps the pop-up window in focus, even when getting the primary content.

**Note:** For more information, see the

README.txt file provided by the appliance with other alternate content files.

## **Configure SureConnect for Citrix ADC features**

This section describes how SureConnect works in combination with the load balancing, content switching, cache redirection, and high availability features of the Citrix ADC appliance.

#### **Configure SureConnect for load balancing**

You can use SureConnect in environments where the primary servers use the load balancing feature, with or without alternate servers. If the load balancing virtual server configured for SureConnect fails,

the backup virtual server (if there is one) handles the traffic. Backup virtual servers do not support SureConnect policies.

Note: For information about load balancing, see Load Balancing.

## **[Configure Sure](https://docs.netscaler.com/en-us/citrix-adc/12-1/load-balancing.html)Connect for cache redirection**

You can use SureConnect in environments where cache redirection is configured. The primary server is a load balancing virtual server bound to the cache redirection virtual server. Regardless of any rules configured for the cache redirection feature:

- You can configure any URL for SureConnect.
- Once SureConnect is activated for a client, requests from the client are always sent to the origin server.

## **Configure SureConnect for high availability**

SureConnect is compatible with Citrix ADC appliances operating in high availability mode.

## **Note:** If the optional

vsr.htm file is used, it must be present in both nodes (primary and secondary) and must use the same name and directory.

# **Activating SureConnect**

September 21, 2020

You can set the Citrix ADC appliance to activate SureConnect if either of two criteria match. Both criteria are arguments to the

add sc policy command, as described here:

• ‑delay <microseconds>

The first time the client requests the URL, the appliance records how long the server takes to re‑ spond. The appliance will not activate SureConnect until the second time the URL is requested. The first and second requests may be from the same or different clients.

If you set ‑delay argument, SureConnect will be activated the second time the delay reaches the threshold you set.

 $\langle$ div $\rangle$ 

### • ‑maxConn

When the appliance receives a request, it checks the number of connections to the server for the configured URL. SureConnect is activated if the number of connections is greater than or equal to the value that you set for the ‑maxConn argument.

If you will be providing alternate content to be displayed in the client's Web browser, you should configure the ‑action argument of the add sc policy command. This specifies for the Citrix ADC appliance whether the alternate content is coming from a dedicated alternate server (-action ACS) or the appliance (‑action NS).

When SureConnect is activated by the –maxConn argument, the SureConnect window and progress bar are displayed in the client's browser (with an alternate page, if configured).

## **SureConnect environments**

September 21, 2020

The following topics describe SureConnect environments.

## **Primary and alternate servers**

The SureConnect environment uses a dedicated server to provide alternate content when the requested content is not available. The alternate content may include an alternate page, plus optional components such as frame set, organization logo, and so on. The alternate and primary servers can be the same server.

You can configure SureConnect to display a progress bar when the requested content is not available (or the progress bar and an alternate page).

The following figure illustrates the SureConnect environment.

Figure 1. SureConnect ‑ Primary and Alternate Servers

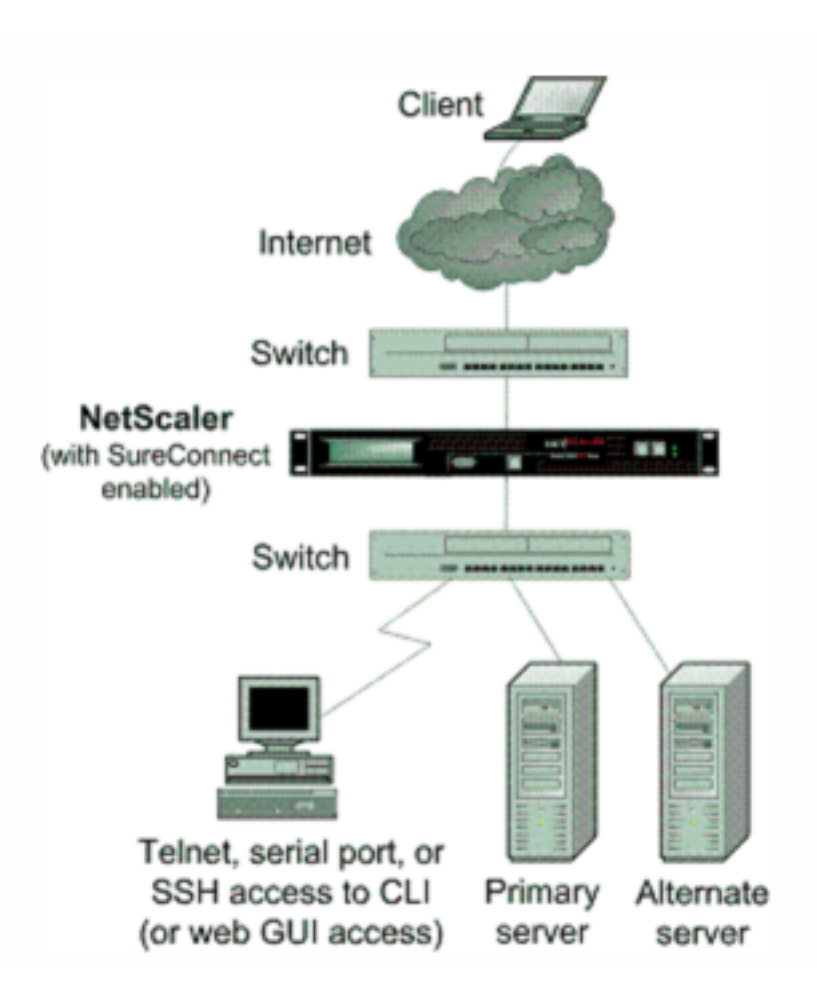

## **Configuration checklist**

Complete the following checklist before you start configuration:

- The same builds are running for the appliance and for the SureConnect files as suggested by appliance staff.
	- **–** Appliance Build Number: **\_\_\_\_\_\_**\_\_
	- **–** SureConnect (sc\_xx.exe) Build Number: **\_\_\_\_\_\_**\_
- The latest SureConnect files (style files) are extracted to:
	- **–** All primary servers (required for NS action.
	- **–** The alternate content server (required for ACS action).
- All customizations to the latest style and vsr.htm files are applied.
- The alternate content server is accessible from the Internet (required for ACS action).
- If the -redirectURL URL argument of the add vserver CLI command needs to be specified:
- **–** The URL is up and running.
- **–** This URL is not on the configured servers.
- **–** This URL does not match any content in the vserver (that is, do not redirect a missing URL to itself). Redirecting a missing URL to itself can send some browsers into an infinite loop.
- All URLs to be configured for SureConnect are top-level URLs only. (Only the URLs that occupy the whole window or frame can be configured, not the embedded objects).

Following are the steps to configure SureConnect in a setup with a primary server and a dedicated alternate server:

- Enable the SureConnect feature
- Add the SureConnect policy
- Bind the SureConnect policy

You can optionally configure the following:

- Redirect the client to another URL if the primary server fails, or send a customized response to the client if the alternate server fails.
- If the servers do not provide alternate content, send a default or customized response.

#### **Redirect the client to another URL**

- 1. Enable the SureConnect feature.
- 2. Define the primary server and its service.

You must identify the original server for which SureConnect support is being configured. At the Citrix ADC command prompt, type the following command:

```
1 add service <serviceName> <IP> HTTP <port>
2 <!--NeedCopy-->
```
where <serviceName> assigns a name for the service; <IP> is the server's IP address; and <port> is the port number that the service will use.

Repeat use of the add service CLI command for each service that is to be added.

You can also configure SureConnect on a load balancing virtual server. At the Citrix ADC com‑ mand prompt, type the following command:

```
1 add vserver <name> HTTP <IP> <port>
2 <!--NeedCopy-->
```
3. Define and bind the SureConnect policy as follows. If you are configuring a rule-based policy, perform this step as described in "Configure wildcard rule-based policies."To configure a URLbased policy, at the Citrix ADC command prompt, type the following command:

```
1 add sc policy <name> [-url <URL>] [-delay <microsec>] [-maxConn <
     positiveInteger>]
2 <!--NeedCopy-->
```
For a detailed description of the add sc policy command, see "[Command Reference]https://de veloper-docs.citrix.com/projects/netscaler-command-reference/en/latest/."

To bind the SureConnect policy, at the Citrix ADC command prompt, type the follo[wing com‑](https://developer-docs.citrix.com/projects/netscaler-command-reference/en/latest/) mand:

```
1 bind service <serviceName> -policyname <string>
2 <!--NeedCopy-->
```
where  $\leq$  serviceName  $\geq$  is the name of the service defined in step 2, and  $\leq$  string  $\geq$  is the name of the SureConnect policy.

Repeat the bind service command for each policy created.

You must include the alternate content page in the altContSvcName argument, and in the alt-ContPath argument of the add sc policy command.

In the following example, the name of the alternate content file is /Citrix ADC system /barandpage.htm, and this file resides in svc2.

4. To save the configuration, at the netscaler command prompt, type the following command:

```
1 save config
2 <!--NeedCopy-->
```
#### **Example configurations**

The following examples illustrate various SureConnect configurations.

The examples assume that monitoring of physical services is enabled. If the alternate system is down, SureConnect will deliver the alternate content from the system itself.

#### **Example 1 ‑ SureConnect progress bar and alternate page**

You can configure SureConnect to display both the progress bar and an alternate page to the user.

To bind a SureConnect policy to a load balancing virtual server, at the command prompt, type the following commands:

```
1 bind lb vserver <virtualServerName> -policyName <string>
2 <!--NeedCopy-->
```
where <virtualServerName> is the name of the load balancing virtual server defined in step 2 of the configuration process, and <string> is the name of the SureConnect policy defined in step 3.

Figure 2. SureConnect Configuration ‑ Example 1

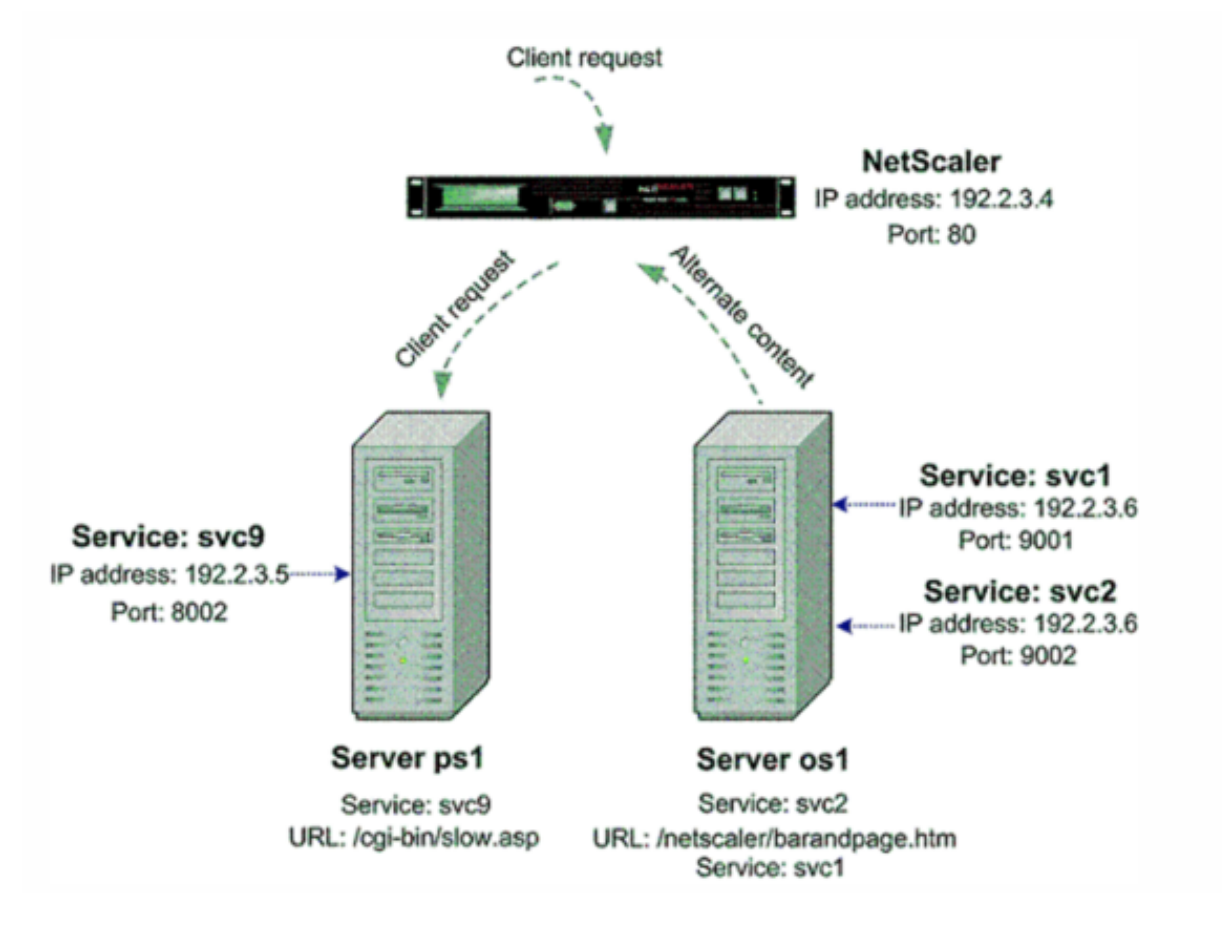

At the Citrix ADC command prompt, type the following commands:

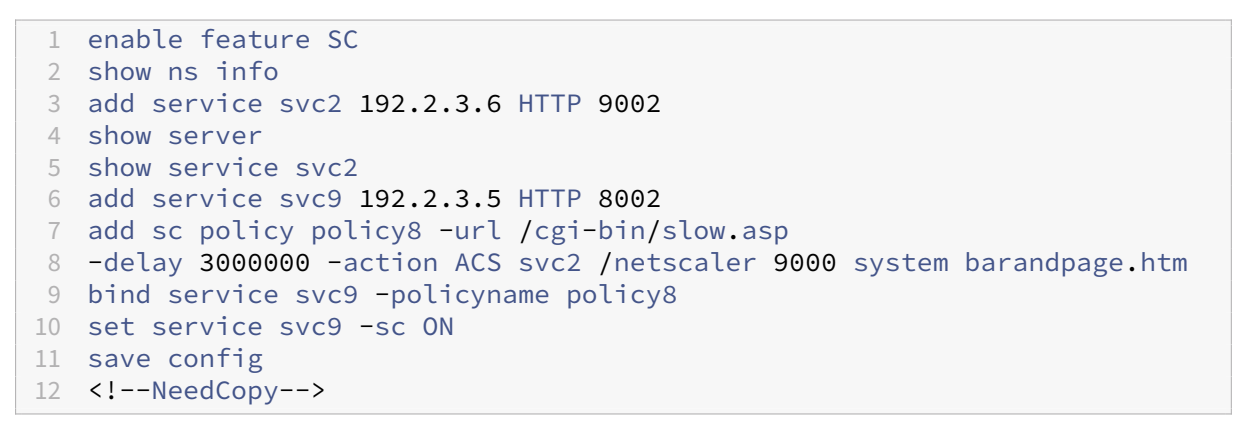

After you configure SureConnect, you can enter commands that show information to verify what you have configured.

#### **Example 2 ‑ SureConnect progress bar only**

In this example, SureConnect will display only the progress bar. The server orgsrvr with IP address 10.101.8.187 has service orgsvc. This server is connected to the appliance. The service is bound to the appliance. The progressbar.htm file specifies that only the progress bar will be displayed.

At the Citrix ADC command prompt, type the following commands:

```
1 enable feature SC
2 add service orgsvc 10.101.3.187 HTTP 80
3 add sc policy policy9 -url /cgi-bin/slow.asp
4 -delay 4000000 -action ACS orgsvc /netscaler 9000 system / progressbar.
     htm
5 bind service orgsvc -policyname policy9
6 set service orgsvc -sc ON
7 save config
8 <!--NeedCopy-->
```
#### **Example 3 ‑ SureConnect with load balancing**

This example illustrates how to configure the load balancing feature so that SureConnect will display alternate contents from the primary server. For information about load balancing, see Load Balancing.

In this example, two physical servers with IP 10.101.3.187 and 10.101.3.188 are being load balanced by the appliance. The name and location of the alternate page file is specifi[ed in the file](https://docs.netscaler.com/en-us/citrix-adc/12-1/load-balancing.html) [alte](https://docs.netscaler.com/en-us/citrix-adc/12-1/load-balancing.html)rnatepage.htm, which resides on both servers.

The appliance has one configured virtual server address: 10.101.3.201. At the Citrix ADC command prompt, type the following commands:

```
1 enable feature SC LB
2 add service psvc1 10.101.3.187 HTTP 80
3 add service psvc2 10.101.3.188 HTTP 80
4 add vserver vs-SureC HTTP 10.101.3.201 80
5 bind lb vserver vs-SureC psvc1
6 bind lb vserver vs-SureC psvc2
7 add sc policy policy9 -url /cgi-bin/slow.asp -delay 4000000
8 -action ACS vs-SureC /netscaler system /alternatepage.htm
9 bind lb vserver vs-SureC -policyName policy9
10 set lb vserver vs-SureC -sc ON
11 save config
12 <!--NeedCopy-->
```
### **Example 4 ‑ SureConnect with load balancing (ACS action)**

This example illustrates how to configure the Citrix ADC appliance load balancing feature so that Sure‑ Connect will display alternate content from the alternate server. For information about load balanc‑ ing, see Load Balancing.

In this case, there are two physical servers, IP 10.101.3.187 and 10.101.3.188. Both are being load balance[d by the applian](https://docs.netscaler.com/en-us/citrix-adc/12-1/load-balancing.html)ce.

The name and location of the alternate page file are specified in file barandpage.htm, which resides on a third server not being load balanced.

The third server's IP address is 10.101.3.189. Because barandpage.htm is specified, the progress bar and alternate page will both be displayed.

The appliance has one configured virtual server "vsvr"whose IP address (Virtual Server) is 10.101.3.200.

At the Citrix ADC command prompt, type the following commands:

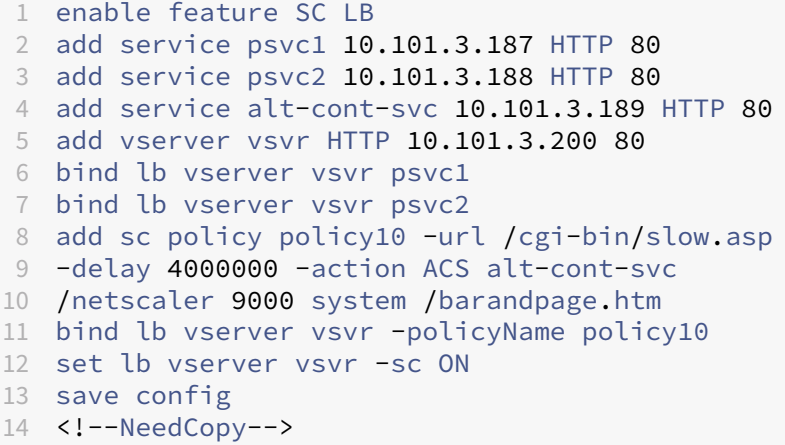

#### **Example 5 ‑ SureConnect with content switching**

This example illustrates how to configure SureConnect where the Citrix ADC content switching and load balancing features are being used. SureConnect is configured on a load balancing virtual server bound to a content switching virtual server.

The alternate content is distributed under the content switching virtual server according to the content switching rules. For more information about load balancing and content switching, see "Load Balancing"and "Content Switching."

In this case, three physical services with IP addresses 10.100.100.104, 10.100.100.105, and [10.100.100](https://docs.netscaler.com/en-us/citrix-adc/12-1/load-balancing.html).106 [are bound to three](https://docs.netscaler.com/en-us/citrix-adc/12-1/content-switching.html) load balancing virtual servers with IP addresses 10.100.10[0.101,](https://docs.netscaler.com/en-us/citrix-adc/12-1/load-balancing.html) 10.100.100.102, and 10.100.100.103. These three load balancing virtual servers are bound to a content switching virtual server with IP address 10.100.100.100.

In this setup, lbvip1 contains .cgi content, lbvip2 contains .png content, and .lbvip3 contains .html content.

The name and location of the alternate page file is specified in the file alternatepage.htm, which resides on lbvip3. The embedded objects in this file must be distributed according to the content switching rules (any embedded gif will reside on lbvip2, any embedded htm will reside on lbvip3, and so on).

Figure 3. SureConnect Configuration ‑ Example 5

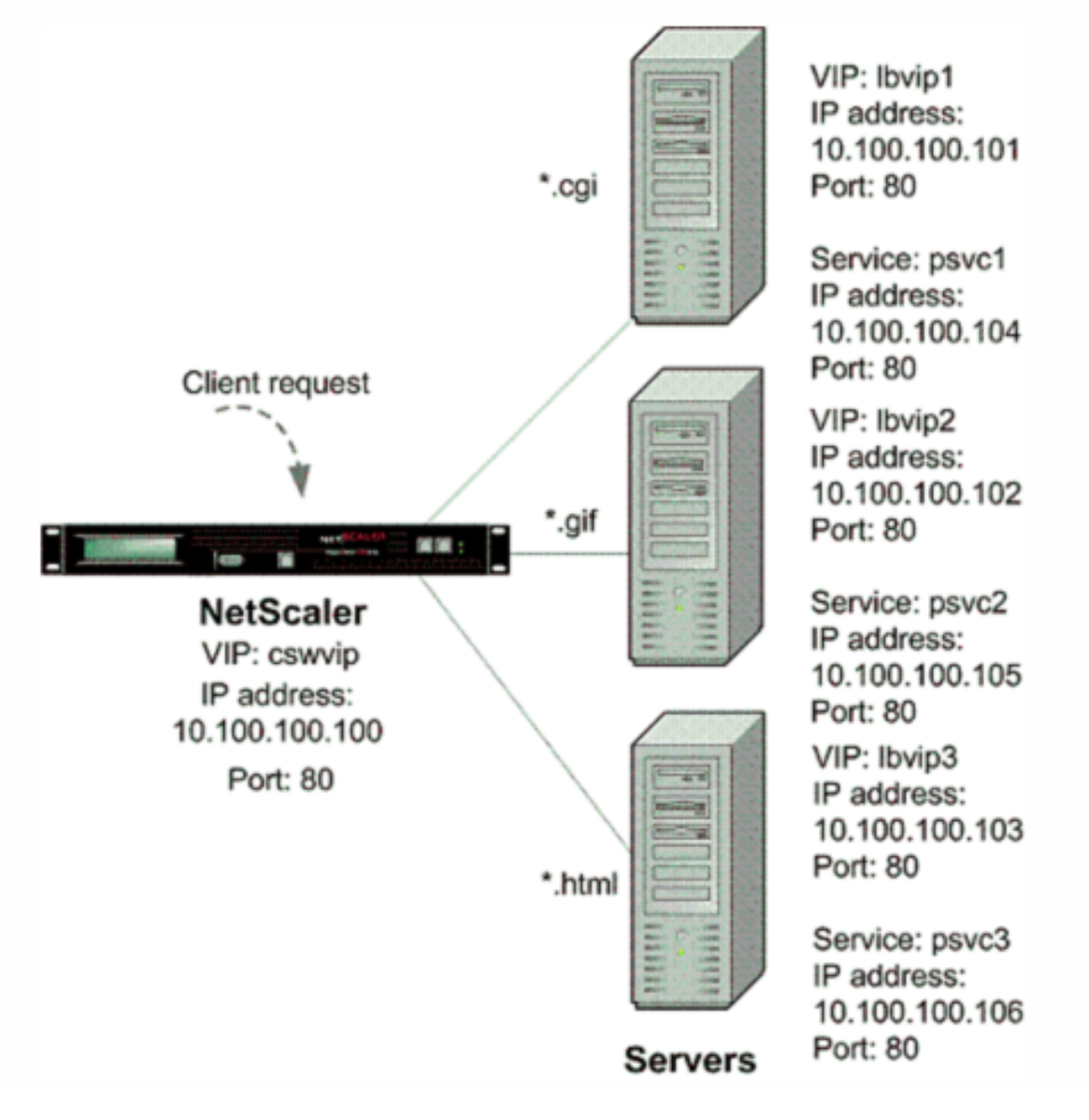

At the Citrix ADC command prompt, type the following commands:

```
1 enable feature CS LB SC
2 add vserver cswvip HTTP 10.100.100.100 80 -type CONTENT
3 add vserver lbvip1 HTTP 10.100.100.101 80 -type ADDRESS
4 add vserver lbvip2 HTTP 10.100.100.102 80 -type ADDRESS
5 add vserver lbvip3 HTTP 10.100.100.103 80 -type ADDRESS
6 add service psvc1 10.100.100.104 HTTP 80
7 add service psvc2 10.100.100.105 HTTP 80
8 add service psvc3 10.100.100.106 HTTP 80
9 bind lb vserver lbvip1 psvc1
10 bind lb vserver lbvip2 psvc2
11 bind lb vserver lbvip3 psvc3
12 add cs policy CSWpolicy1 -url /*.cgi
13 bind cs vserver cswvip lbvip1 -policyName CSWpolicy1
14 add cs policy CSWpolicy2 -url /*.png
15 bind cs vserver cswvip lbvip2 -policyName CSWpolicy2
16 add cs policy CSWpolicy3 -url /*.htm
17 bind cs vserver cswvip lbvip3 -policyName CSWpolicy3
18 add sc policy SCpol -url /cgi-bin/delay.cgi -delay 4000000 -action ACS
   cswvip /alternatepage.htm
19 bind lb vserver lbvip1 -policyName SCpol
20 set lb vserver lbvip1 -sc ON
21 save config
22 <!--NeedCopy-->
```
## **Surge protection**

#### April 14, 2023

When a surge in client requests overloads a server, server response becomes slow, and the server is unable to respond to new requests. The Surge Protection feature ensures that connections to the server occur at a rate that the server can handle. The response rate depends on how surge protection is configured. The Citrix ADC appliance also tracks the number of connections to the server, and uses that information to adjust the rate at which it opens new server connections.

Surge protection is enabled by default. If you do not want to use surge protection, as will be the case with some special configurations, you must disable it.

The default surge protection settings are sufficient for most uses, but you can configure surge protection to tune it for your needs. First, you can set the throttle value to tell it how aggressively to manage connection attempts. Second you can set the base threshold value to control the maximum number of concurrent connections that the Citrix ADC appliance will allow before triggering surge protection. (The default base threshold value is set by the throttle value, but after setting the throttle value you can change it to any number you want.)

The following figure illustrates how surge protection is configured to handle traffic to a Web site.

Figure 1. A Functional Illustration of Citrix ADC Surge Protection

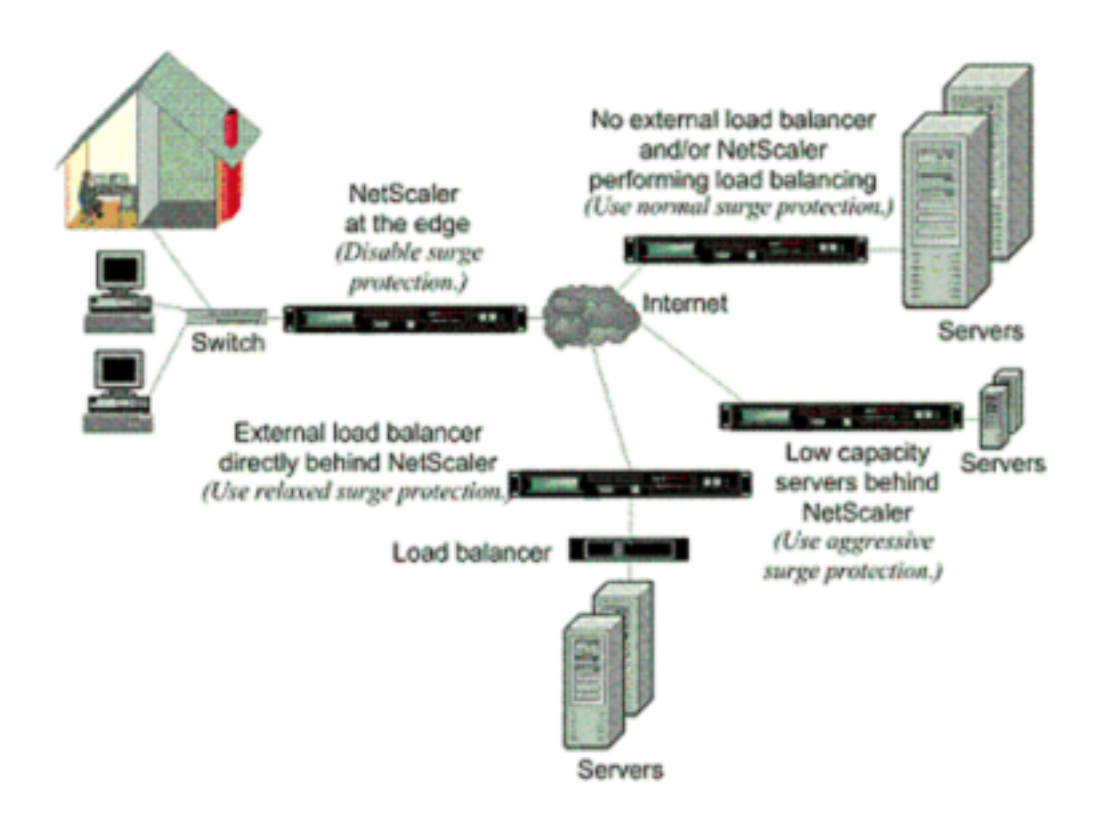

Note: If the Citrix ADC appliance is installed at the edge of the network, where it interacts with network devices on the client side of the Internet, the surge protection feature must be disabled. Surge protection must also be disabled if you enable USIP (Using Source IP) mode on your appliance.

When surge protection is disabled and a surge in requests occurs, the server accepts as many requests as it can process concurrently, and then begins to drop requests. As the server becomes more overloaded, it goes down and the response rate is reduced to zero. When the server recovers from the crash, usually several minutes later, it sends resets for all pending requests, which is abnormal behav‑ ior, and also responds to new requests with resets. The process repeats for each surge in requests. Therefore, a server that is under DDoS attack and receives multiple surges of requests can become unavailable to legitimate users.

When surge protection is enabled and a surge in requests occurs, surge protection manages the rate of requests to the server, sending requests to the server only as fast as the server can handle those requests. This enables the server to respond to each request correctly in the order it was received. When the surge is over, the backlogged requests are cleared as fast as the server can handle them, until the request rate matches the response rate.

# **Disable and reenable surge protection**

September 21, 2020

The surge protection feature is enabled by default. When surge protection is enabled, it is active for any service that you add.

## **Disable or reenable surge protection by using the CLI**

At the command prompt, type one of the following sets of commands to disable or reenable surge protection and verify the configuration:

```
1 - disable ns feature SurgeProtection
2 - show ns feature
3 - enable ns feature SurgeProtection
4 - show ns feature
5 <!--NeedCopy-->
```
## **Example:**

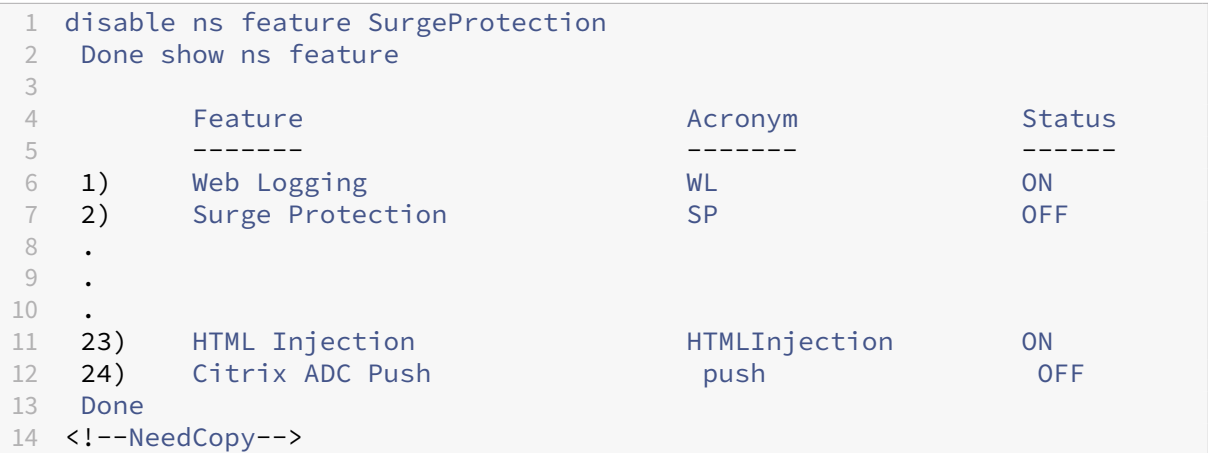

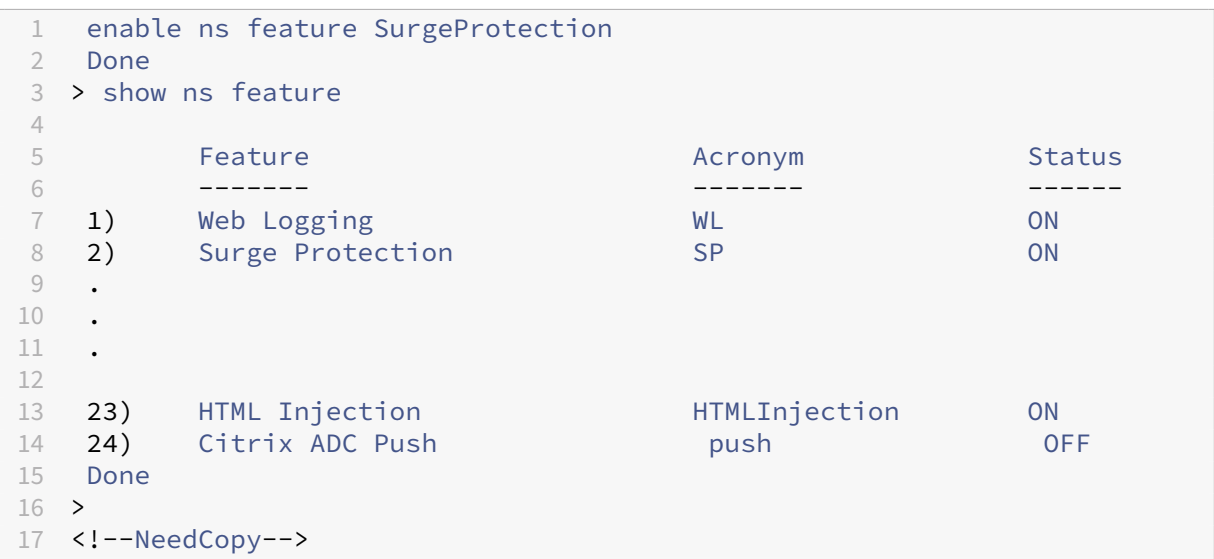

## **Disable or reenable surge protection by using the GUI**

- 1. In the navigation pane, expand System, and then select Settings.
- 2. In the details pane, click Change Advanced Features.
- 3. In the Configure Advanced Features dialog box, clear the selection from the Surge Protection check box to disable the surge protection feature, or select the check box to enable the feature.
- 4. Click OK.
- 5. In the Enable/Disable Feature(s) dialog box, click Yes. A message appears in the status bar, stat‑ ing that the feature has been enabled or disabled.

## **Disable or reenable surge protection for a particular service by using the GUI**

- 1. Navigate to Traffic Management > Load Balancing > Services. The list of configured services is displayed in the details pane.
- 2. In the details pane, select the service for which you want to disable or reenable the surge protection feature, and then click Open.
- 3. In the Configure Service dialog box, click the Advanced tab and scroll down.
- 4. In the Others frame, clear the selection from the Surge Protection check box to disable the surge protection feature, or select the check box to enable the feature.
- 5. Click OK. A message appears in the status bar, stating that the feature has been enabled or disabled.

**Note:** Surge protection works only when both the feature and the service setting are enabled.

## **Set thresholds for surge protection**

#### September 21, 2020

To set the rate at which the Citrix ADC appliance opens connections to the server, you must configure the threshold and throttle values for surge protection.

The following figure shows the surge protection curves that result from setting the throttle rate to relaxed, normal, or aggressive. Depending on the configuration of the server capacity, you can set base threshold values to generate appropriate surge protection curves.

Figure 1. Surge Protection Curves

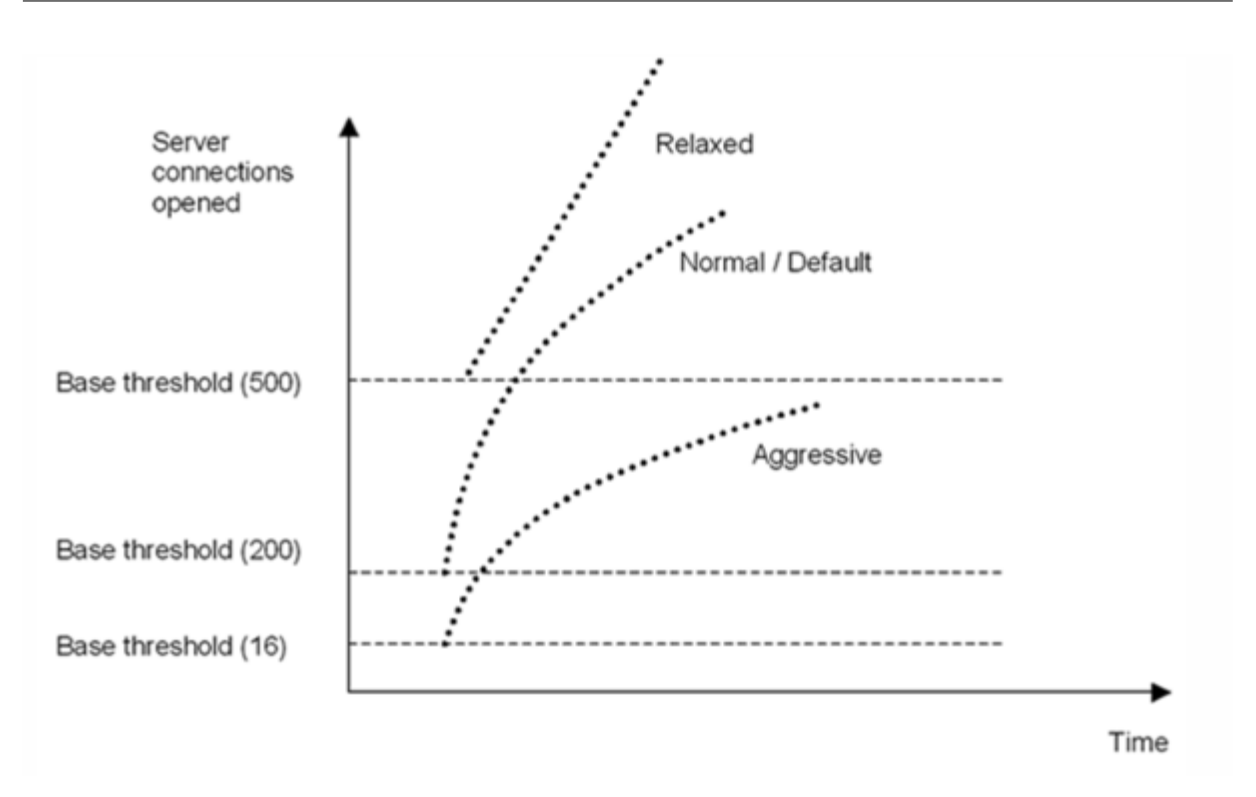

Your configuration settings affect the behavior of surge protection in the following manner:

- If you do not specify a throttle rate, it is set to normal (the default value), and the base threshold is set to 200, as shown in the preceding figure.
- If you specify a throttle rate (aggressive, normal, or relaxed) without specifying a base threshold, the curve reflects the default values of the base threshold for that throttle rate. For example, if you set the throttle rate to relaxed, the resulting curve will have the base threshold value of 500.
- If you specify only the base threshold, the entire surge protection curve shifts up or down, depending on the value you specify, as shown in the figure that follows.
- If you specify both a base threshold and a throttle rate, the resulting surge protection curve is based on the set throttle rate and adjusted according to the value set for the base threshold.

In the following figure, the lower curve (Aggressive 1) results when the throttle rate is set to aggressive but the base threshold is not set. The upper curve (Aggressive 2) results when the base threshold is set to 500, but the throttle rate is not set. The second upper curve (Aggressive 2) also results when the base threshold is set to 500, and the throttle rate is set to aggressive.

Figure 2. Aggressive Rate with the Default or a Set Base Threshold

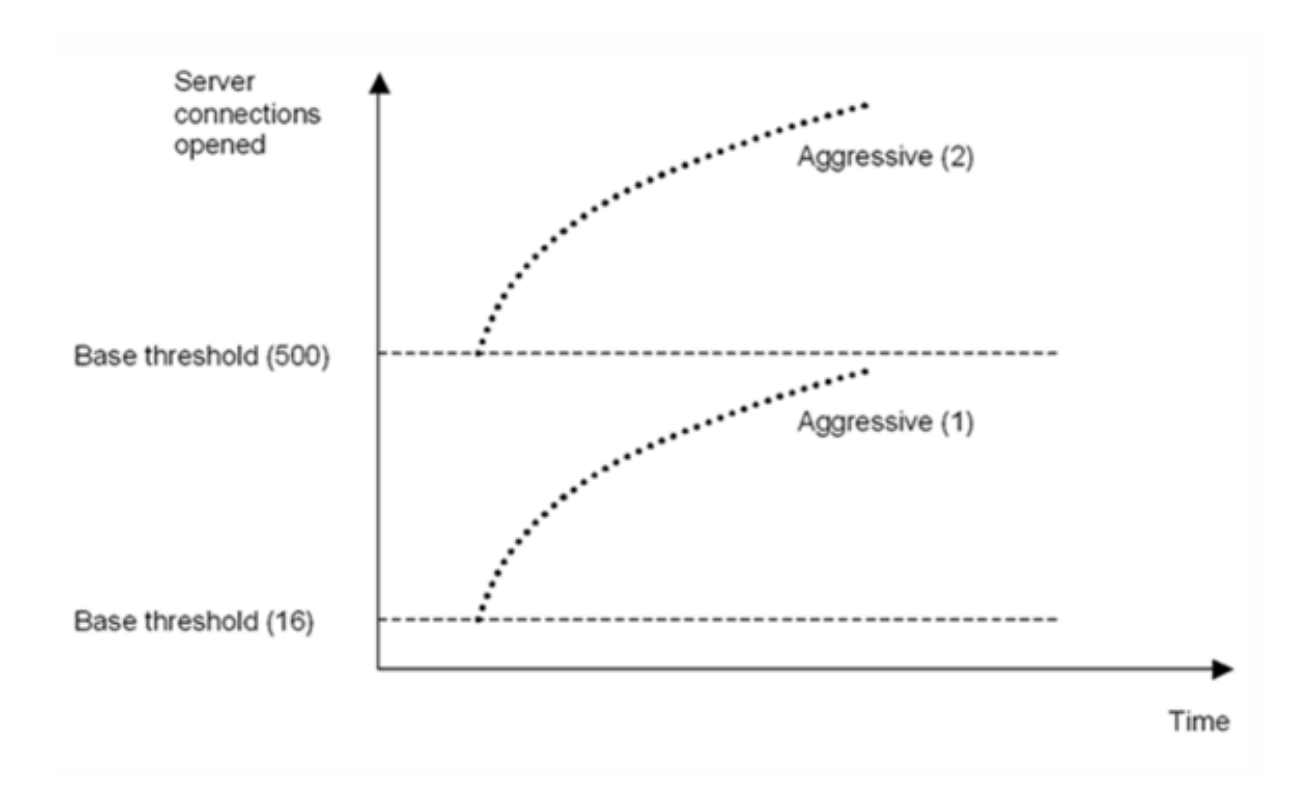

## **Set the threshold for surge protection by using the GUI**

- 1. In the navigation pane, expand System, and then select Settings.
- 2. In the details pane, click Global System Settings.
- 3. If you want to set a base threshold different from the default for the throttle rate, in the Configure Global Settings dialog box, Base Threshold text box, enter the maximum number of concurrent server connections allowed before surge protection is triggered. The base threshold is the maximum number of server connections that can be open before surge protection is activated. The maximum value for this setting is 32,767 server connections. The default setting for this value is controlled by the throttle rate you choose in the next step.

**Note:** If you do not set an explicit value here, the default value will be used.

- 4. In the Throttle drop‑down list, select a throttle rate. The throttle is the rate at which the Citrix ADC appliance allows connections to the server to be opened. The throttle can be set to the following values:
	- Aggressive: Choose this option when the connection-handling and surge-handling capacity of the server is low and the connection needs to be managed carefully. When you set the throttle to aggressive, the base threshold is set to a default value of 16, which means that surge protection is triggered whenever there are 17 or more concurrent connections to the server.
- **Normal:** Choose this option when there is no external load balancer behind the Citrix ADC appliance or downstream. The base threshold is set to a value of 200, which means that surge protection is triggered whenever there are 201 or more concurrent connections to the server. Normal is the default throttle option.
- **Relaxed:** Choose this option when the Citrix ADC appliance is performing load balancing between a large number of Web servers, and can therefore handle a high number of concurrent connections. The base threshold is set to a value of 500, which means that surge protection is triggered only when there are 501 or more concurrent connections to the server.
- 5. Click OK. A message appears in the status bar, stating that the global settings are configured.

## **Flush the surge queue**

#### September 21, 2020

When a physical server receives a surge of requests, it becomes slow to respond to the clients that are currently connected to it, which leaves users dissatisfied and disgruntled. Often, the overload also causes clients to receive error pages. To avoid such overloads, the Citrix ADC appliance provides features such as surge protection, which controls the rate at which new connections to a service can be established.

The appliance does connection multiplexing between clients and physical servers. When it receives a client request to access a service on a server, the appliance looks for an already established connection to the server that is free. If it finds a free connection, it uses that connection to establish a virtual link between the client and the server. If it does not find an existing free connection, the appliance establishes a new connection with the server, and establishes a virtual link between client and the server. However, if the appliance cannot establish a new connection with the server, it sends the client request to a surge queue. If all the physical servers bound to the load balancing or content switching virtual server reach the upper limit on client connections (max client value, surge protection threshold or maximum capacity of the service), the appliance cannot establish a connection with any server. The surge protection feature uses the surge queue to regulate the speed at which connections are opened with the physical servers. The appliance maintains a different surge queue for each service bound to the virtual server.

The length of a surge queue increases whenever a request comes for which the appliance cannot establish a connection, and the length decreases whenever a request in the queue gets sent to the server or a request gets timed out and is removed from the queue.

If the surge queue for a service or service group becomes too long, you may want to flush it. You can flush the surge queue of a specific service or service group, or of all the services and service groups bound to a load balancing virtual server. Flushing a surge queue does not affect the existing connections. Only the requests present in the surge queue get deleted. For those requests, the client has to make a fresh request.

You can also flush the surge queue of a content switching virtual server. If a content switching virtual server forwards some requests to a particular load balancing virtual server, and the load balancing virtual server also receives some other requests, when you flush the surge queue of the content switching virtual server, only the requests received from this content switching virtual server are flushed; the other requests in the surge queue of the load balancing virtual server are not flushed.

#### **Note:**

- You cannot flush the surge queues of cache redirection, authentication, VPN or GSLB virtual servers or GSLB services.
- Do not use the Surge Protection feature if Use Source IP (USIP) is enabled.

## **Flush a surge queue by using the CLI**

The flush ns surgeQ command works in the following manner:

- You can specify the name of a service, service group, or virtual server whose surge queue has to be flushed.
- If you specify a name while executing the command, surge queue of the specified entity will be flushed. If more than one entity has the same name, the appliance flushes surge queues of all those entities.
- If you specify the name of a service group, and a server name and port while executing the command, the appliance flushes the surge queue of only the specified service group member.
- You cannot directly specify a service group member <serverName> and <port> without specifying the name of the service group  $\langle$  name  $\rangle$  and you cannot specify  $\langle$  port  $\rangle$  without a  $\langle$ serverName>. Specify the <serverName> and <port>if you want to flush the surge queue for a specific service group member.
- If you execute the command without specifying any names, the appliance flushes the surge queues of all the entities present on the appliance.
- If a service group member is identified with a server name, you must specify the server name in this command; you cannot specify its IP address.

## At the command prompt, type:

flush ns surgeQ [-name <name>] [-serverName <serverName> <port>]

## **Examples**

```
1 1. flush ns surgeQ – name SVC1ANZGB – serverName 10.10.10.1 80
2 The above command flushes the surge queue of the service or virtual
     server that is named SVC1ANZGB and has IP address as 10.10.10
3 2. flush ns surgeQ
4 The above command flushes all the surge queues on the appliance.
5 <!--NeedCopy-->
```
## **Flush a surge queue by using the GUI**

Navigate to Traffic Management > Content Switching > Virtual Servers, select a virtual server and, in the Action list, select Flush Surge Queue.

## **DNS security options**

September 21, 2020

You can now configure the DNS security options from the Add DNS Security Profile page in the Citrix ADC GUI. To configure the DNS security options from the Citrix ADC CLI or the NITRO API, use the App-Expert components. For instructions, see the NITRO API documentation and the Citrix ADC Command Reference Guide.

One option, cache poisoning protection, is enabled by default and cannot be disabled. You can apply the other options to all DNS endpoints or to specific DNS virtual servers in your deployment, as shown in the following table:

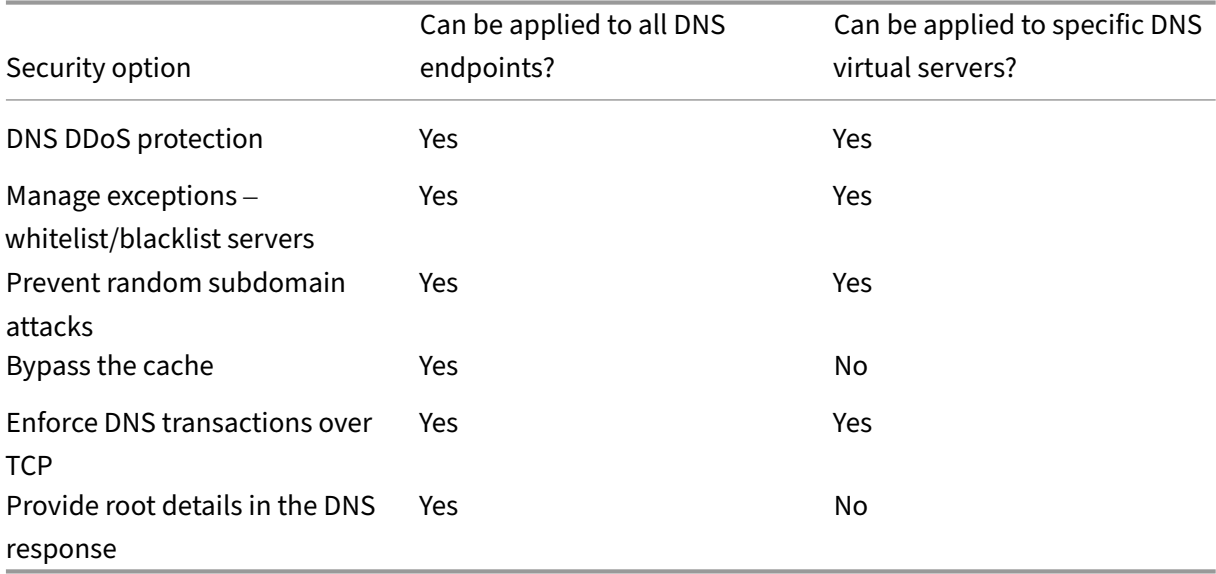

## **Cache poisoning protection**

A cache poisoning attack redirects users from legitimate sites to malicious websites.

For example, the attacker replaces a genuine IP address in the DNS cache with a fake IP address that they control. When the server responds to requests from these addresses, the cache is poisoned and the subsequent requests for the addresses of the domain are redirected to the attacker's site.

The Cache Poisoning Protection option prevents insertion of corrupt data into the database that caches DNS server requests and responses. This is an inbuilt feature of the Citrix ADC appliances and is always enabled.

## **DNS DDoS protection**

You can configure the DNS DDoS Protection option for each type of request that you suspect might be used in a DDoS attack. For each type, the Citrix ADC appliance drops any requests received after a threshold value for the number of requests received in a specified period of time (time slice) is exceeded. You can also configure this option to log a warning to the SYSLOG server. For example:

- **DROP:** ‑ Assume that you have enabled A record protection with threshold value 15, time slice as 1 second and chosen DROP. When the incoming requests exceed 15 in 1 second, then the packets start getting dropped.
- **WARN:**‑ Assume that you have enabled A record protection with threshold value 15, time slice as 1 second and chosen WARN. When the incoming requests exceeds around 15 queries in 1 second, a warning message is logged indicating a threat and then the packets start getting dropped. It is recommended to set threshold values for WARN smaller than that of DROP for a record type. This will help administrators identify an attack by logging a warning message before the actual attack happens and Citrix ADC starts dropping incoming requests.

## **Set a threshold for incoming traffic by using the Citrix ADC GUI**

- 1. Navigate to **Configuration** > **Security** > **DNS Security**.
- 2. On the **DNS Security Profile** page, click **Add**.
- 3. On the **Add DNS Security Profile** page, do the following:
- 4. Expand **DNS DDoS Protection**.
	- a) Select the record type and enter the threshold limit and the time slice value.
	- b) Select **DROP** or **WARN**.
	- c) Repeat steps a and b for each of the other record types that you want to protect against.
- 5. Click **Submit**.

## **Manage exceptions –whitelist/blacklist servers**

Manage excepts enables you to add exceptions either to blacklist or whitelist domain name and IP addresses. For example:

- When a particular IP address is identified posting an attack, such IP address can be blacklisted.
- When administrators find that there is unexpectedly high request for a particular domain name, then that domain name can be blacklisted.
- NXDomains and some of the existent domains which can consume the server resources can be blacklisted.
- When administrators whitelist domain names or IP addresses, queries or requests only from these domains or IP addresses are answered and all others are dropped.

## **Create a whitelist or blacklist by using the GUI**

- 1. Navigate to **Configuration** > **Security** > **DNS Security**.
- 2. On the **DNS Security Profiles** page, click **Add**.
- 3. On the **Add DNS Security Profile** page, do the following:
	- a) Expand **Manage exceptions –Whitelist/Blacklist Servers**.
	- b) Select **Block** to block queries from blacklisted domains/addresses, or select **Allow** only to allow queries from whitelisted domains/addresses.
	- c) In the **Domain name / IP Address** box, enter the domain names, IP addresses, or IP ad‑ dress ranges. Use commas to separate the entries.

**Note**: If you select **Advanced Option**, you can use the "start with,""contains,"and "ends with"options to set the criteria.

For example, you can set criteria to block a DNS query that starts with "image"or ends with ".co.ru"or contains "mobilesites."

4. Click **Submit**.

## **Prevent random subdomain attacks**

In random subdomain attacks, queries are sent to random, nonexistent subdomains of legitimate domains. This increases the load on the DNS resolvers and servers. As a result, they can become overloaded and slow down.

The Prevent Random Subdomain Attacks option directs the DNS responder to drop DNS queries that exceed a specified length.

Assume that example.com is a domain name owned by you and hence the resolution request comes to your DNS server. The attacker can append a random subdomain to example.com and send a request. Based on the specified query length and the FQDN, the random queries will be dropped.

For example, if the query is www.image987trending.example.com, it will be dropped if the query length is set to 20.

### **Specify a DNS query length by using the GUI**

- 1. Navigate to **Configuration** > **Security** > **DNS Security**.
- 2. On the **DNS Security Profiles** page, click **Add**.
- 3. On the **Add DNS Security Profile** page, do the following:
	- a) Expand **Prevent Random Subdomain Attacks**.
	- b) Enter the numerical value for the query length.
- 4. Click **Submit**.

## **Bypassing the cache**

During an attack, the data that is already cached must be protected. To protect the cache, new requests for certain domains or record types or response codes can be sent to the origin servers instead of cached.

The Bypassing the cache option directs the Citrix ADC appliance to bypass the cache for specified domains, record types, or response codes when an attack is detected.

#### **Bypass the cache for specified domains or record types or response types by using the GUI**

- 1. Navigate to **Configuration** > **Security** > **DNS Security**.
- 2. On the **DNS Security Profiles** page, click **Add**.
- 3. On the **Add DNS Security Profile** page, expand **Bypassing the cache** and enter the domain names and / or choose the record types or the response types for which the cache has to be bypassed.
	- Click **Domains** and enter the domain names. Use commas to separate the entries.
	- Click **Record Types** and choose the record types.
	- Click **Response Types** and choose the response type.
- 4. Click **Submit**.

## **Enforce DNS transactions over TCP**

Some DNS attacks can be prevented if the transactions are forced to use TCP instead of UDP. For exam‑ ple, during a bot attack, the client sends a flood of queries but cannot handle responses. If the use of
TCP is enforced for these transactions, then the bots cannot understand the responses and therefore cannot send requests over TCP.

## **Force domains or record types to operate at the TCP level by using the GUI**

- 1. Navigate to **Configuration** > **Security** > **DNS Security**.
- 2. On the **DNS Security Profiles** page, click **Add**.
- 3. On the **Add DNS Security Profile** page, expand **Enforce DNS Transactions over TCP** and enter the domain names and / or choose the record types for which the DNS transactions must be enforced over TCP.
	- Click **Domains** and enter the domain names. Use commas to separate the entries.
	- Click **Record Types** and choose the record types.
- 4. Click **Submit**.

## **Provide root details in the DNS response**

In some attacks, the attacker sends a flood of queries for unrelated domains that are not configured or cached on the Citrix ADC appliance. lf the dnsRootReferral parameter is ENABLED, it exposes all the root servers.

The Provide Root Details in the DNS Response option directs the Citrix ADC appliance to restrict access to root referrals for a query that is not configured or cached. The appliance sends a blank response.

The Provide Root Details in the DNS Response option can also mitigate or block amplification attacks. When the dnsRootReferral parameter is DISABLED, there will be no root referral in the Citrix ADC responses and hence they do not get amplified.

## **Enable or disable access to the root server by using the GUI**

- 1. Navigate to **Configuration** > **Security** > **DNS Security**.
- 2. On the **DNS Security Profiles** page, click **Add**.
- 3. On the **Add DNS Security Profile** page, do the following:
	- a) Expand **Provide Root Details in the DNS Response**.
	- b) Click **ON** or **OFF** to allow or restrict access to the root server.
- 4. Click **Submit**.

# **ICAP for remote content inspection**

### March 16, 2021

The Internet Content Adaptation Protocol (ICAP) is a simple lightweight protocol for executing valueadded transformation service on HTTP messages. In a typical scenario, an ICAP client forwards HTTP requests and responses to one or more ICAP servers for processing. The ICAP servers performs content transformation on the requests and sends back responses with appropriate action to take on the request or response.

# **ICAP on a Citrix ADC appliance**

In a Citrix ADC setup, the appliance acts as an ICAP client interoperating with third-party ICAP servers such as antimalware and Data Leak Prevention (DLP). When the appliance receives an incoming web traffic, the appliance intercepts the traffic and uses a Content Inspection policy to evaluate if the HTTP request needs an ICAP processing. If yes, the appliance decrypts and sends the message as a plain text to the ICAP servers. The ICAP servers execute the content transformation service on the request message and sends back a response to the appliance. The adapted messages can either be an HTTP request or an HTTP response. If the appliance interoperates with multiple ICAP servers, the appliance performs load balancing of ICAP servers. This happens in scenarios where one ICAP server is not sufficient to handle all the traffic load. Once the ICAP servers return a modified message, the appliance forwards the modified message to the back-end origin server.

The Citrix ADC appliance also provides a secured ICAP service if the incoming traffic is an HTTPS type. The appliance uses a SSL based TCP service to establish a secured connection between the appliance and ICAP servers.

# **How ICAP request modification (REQMOD) works**

In the request modification (REQMOD) mode, the Citrix ADC appliance forwards the HTTP request received from client to the ICAP server. The ICAP server then performs one of the following:

- 1. Sends back a modified version of the request and the appliance in turn sends the modified re‑ quest to the back‑end origin server or it pipelines the modified request to another ICAP server.
- 2. Responds with a message indicating no adaptation is required.
- 3. Returns an error and the appliance in turn sends the error message back to the user.

# **How ICAP response modification (RESPMOD) works**

In the response modification (RESPMOD) mode, the Citrix ADC appliance sends an HTTP response to the ICAP server (the response sent by the appliance is typically the response sent by the origin server). The ICAP server then performs one of the following:

- 1. Sends back a modified version of the response and the appliance in turn sends the modified response to the user or pipeline the modified response to another ICAP server.
- 2. Responds with a message indicating no adaptation is required.
- 3. Returns an error and the appliance in turn sends the error message to the user.

# **ICAP license**

The ICAP feature works on a Citrix ADC standalone or high availability setup with Citrix ADC Premium or Advanced license edition.

# **Configure ICAP for content transformation service**

To use ICAP for content transformation service, you must begin by enabling the Content inspection and load balancing features. Once you enable the features, you can complete the following tasks

# **To enable content inspection**

If you want the Citrix ADC appliance to act as an ICAP client and send requests or responses to third‑ party ICAP server, you must first enable the Content Inspection and load balancing features.

At the command prompt, type:

```
1 enable ns feature contentInspection LoadBalancing
2 <!--NeedCopy-->
```
# **Add ICAP profile**

ICAP configurations for a Citrix ADC appliance can be specified in an entity called ICAP profile. The profile has a collection of ICAP settings. The ICAP profile is then associated to content Inspection action that want to use the ICAP configurations.

At the command prompt, type:

```
1 add nsicapProfile <name> -uri <string> -Mode (REQMOD | RESPMOD )
2 <!--NeedCopy-->
```
#### **Example:**

```
1 add nsicapProfile icap_reqmod – uri " servicename " – mode REQMOD
\mathcal{L}3 add nsicapProfile icap_respmod – uri " servicename " – mode RESPMOD
4
5 add nsicapProfile icap_reqmod_query – uri " servicename?query=data " –
      mode REQMOD
6 <!--NeedCopy-->
```
## **Add ICAP service as a TCP or SSL\_TCP service**

After you enable the Content Inspection feature, you must add an ICAP service for the ICAP servers that will be part of the load balancing setup. The service that you add provides the ICAP connection between the Citrix ADC appliance and load balancing virtual servers.

**Note**: As an administrator, you can add an ICAP service and directly configure the ICAP server IP ad‑ dress in the Content Inspection action.

At the command prompt, type the following:

```
1 add service <name> <IP> <serviceType> <port>
2 <!--NeedCopy-->
```
**Example:**

```
1 add service icapsv1 10.102.29.200 TCP 80    – gslb NONE – maxclient 0
      - maxReq 0 - cip DISABLED - usip NO - useproxport YES - sp ON
      cltTimeout 9000 – svrTimeout 9000 – CKA NO – TCPB  NO – CMP NO
2
3 add service icapsv2 10.102.29.200 SSL_TCP 11344 – gslb NONE – maxclient
      0 – maxReq 0 – cip DISABLED – usip NO – useproxport YES – sp ON –
      cltTimeout 9000 – svrTimeout 9000 – CKA NO – TCPB  NO – CMP NO
4 <!--NeedCopy-->
```
## **Add a TCP or SSL\_TCP based load balancing virtual server**

After creating an ICAP service, you must create a virtual server to accept ICAP traffic and load balance the ICAP servers.

Note: You can also use a SSL based TCP service over a secured channel. To do this, you must use a SSL\_TCP service and bind to the Content Inspection action.

At the command prompt, type the following:

```
1 add lb vserver <name> <serviceType> <port>
2 <!--NeedCopy-->
```
## **Example:**

```
1 add lb vserver vicap TCP 0.0.0.0.0 – persistenceType NONE -cltTimeout
     9000
2
3 add lb vserver vicap SSL_TCP 0.0.0.0 0 – persistenceType NONE -
     cltTimeout 9000
4 <!--NeedCopy-->
```
# **Bind ICAP service to the load balancing virtual server**

After you create an ICAP service and virtual server, you must bind the ICAP service to the virtual server.

At the command prompt, type the following:

```
1 bind lb vserver <name> <serviceName>
2 <!--NeedCopy-->
```
## **Example:**

```
1 bind lb vserver vicap icapsv1
2 <!--NeedCopy-->
```
# **Add content inspection action**

After you enable the Content Inspection feature, you must add an ICAP action for handling the ICAP request information. The ICAP profile and services, or load balancing virtual server that are created are bound to the ICAP action.

At the command prompt, type the following:

```
1 add contentInspection action <name> -type ICAP -serverName <string> -
      icapProfileName <string>
\mathcal{L}3 **add ContentInspection action <name> -type ICAP -serverip <ip> -
      serverport <port> -icapProfileName <string>**
4 <!--NeedCopy-->
```
# **Note:**

If you can configuring ICAP service instead of a load balancing virtual server, you can mention the service name in the <‑serverip> option. When adding the Content Inspection action, the TCP service is automatically created for the given IP address with port 1344 and it is used for ICAP communication.

## **Example:**

```
1 add ContentInspection action ci_act_lb -type ICAP -serverName vicap -
     icapProfileName icap_reqmod
2
3 add ContentInspection action ci_act_svc -type ICAP -serverName icapsv1
     -icapProfileName icap_reqmod
4
5 add ContentInspection action ci_act_svc -type ICAP -serverip <ip> -
     serverport <port> -icapProfileName icap_reqmod
6 <!--NeedCopy-->
```
## **Add content inspection policies**

After you create a Content Inspection action, you must create content inspection policies to evaluate requests for ICAP processing and audit logging. The policy is based on a rule which consists of one or more expressions. The rule is associated to the content inspection action that is associated if a request matches the rule.

At the command prompt, type the following:

```
1 add contentInspection policy <name> -rule <expression> -action <string>
2 <!--NeedCopy-->
```
**Example:**

```
1 add ContentInspection policy ci_pol_basic – rule true – action
      ci_act_svc
\mathfrak{I}3 add ContentInspection policy ci_pol_HTTP – rule HTTP.REQ.URL.CONTAINS(
      " html " ) – action ci_act_svc
4 <!--NeedCopy-->
```
# **Bind content inspection policies to the content switching or load balancing virtual server**

To put an ICAP policy into effect, you must bind it globally or bind it to a Content Switching or load balancing virtual server, which frontend the application. When you bind the policy, you must assign a priority to it. The priority determines the order in which the policies you define are evaluated.

For information about configuring a load balancing setup for forwarding the traffic to back-end origin server after content transformation, see Load Balancing.

# **Configure secured ICAP service**

To establish a secured connection between the Citrix ADC appliance and the ICAP web servers, the appliance uses an SSL‑based TCP service or load balancing virtual server bound to an ICAP action.

To establish a secured ICAP connection, complete the following tasks:

- 1. Add SSL‑based TCP service.
- 2. Bind SSL‑based TCP service to load balancing virtual server of type TCP or SSL\_TCP.
- 3. Bind SSL‑based TCP service or load balancing virtual server to Content Inspection action.

## **Add SSL‑based TCP service to load balancing virtual server**

To establish a secured connection between the Citrix ADC appliance and the ICAP web servers, the appliance uses an SSL‑based TCP service or load balancing virtual server bound to an ICAP action.

To establish a secured ICAP connection, complete the following tasks:

- 1. Add SSL‑based TCP service.
- 2. Bind SSL‑based TCP service to load balancing virtual server of type TCP or SSL\_TCP.

Bind SSL‑based TCP service or load balancing virtual server to Content Inspection action

## **Add SSL‑based TCP service to load balancing virtual server**

After you enable the Content Inspection feature, you must add a secured ICAP service that will be part of the load balancing setup. The service that you add provides a secured ICAP connection between the Citrix ADC appliance and load balancing virtual servers.

At the command prompt, type the following:

```
1 add service <name> <IP> <serviceType> <port>
2 <!--NeedCopy-->
```
#### **Example:**

```
1 add service icapsv2 10.102.29.200 SSL_TCP 11344 – gslb NONE – maxclient
      0 – maxReq 0 – cip DISABLED – usip NO – useproxport YES – sp ON –
     cltTimeout 9000 – svrTimeout 9000 – CKA NO – TCPB  NO – CMP NO
2 <!--NeedCopy-->
```
## **Bind SSL‑based TCP service to SSL\_TCP or TCP load balancing virtual server**

After you create a secured ICAP service, you must bind the service to the load balancing virtual server (if you are using a load balancing virtual server to load balance the ICAP servers).

At the command prompt, type the following:

```
1 bind lb vserver <name> <serviceName>
2 <!--NeedCopy-->
```
#### **Example:**

```
1 bind lb vserver vicap icapsv2
2 <!--NeedCopy-->
```
## **Bind SSL‑based TCP service or load balancing virtual server to the Content Inspection action**

You must add an ICAP action for handling the ICAP request information and also bind the SSL-based TCP service to the action.

At the command prompt, type the following:

```
1 add contentInspection action <name> -type ICAP -serverName <string> -
     icapProfileName <string>
2 <!--NeedCopy-->
```
### **Example:**

```
1 add ContentInspection action ci_act_svc -type ICAP -serverName icapsv2
      -icapProfileName icap_reqmod
\overline{\phantom{a}}3 add ContentInspection action ci_act_svc -type ICAP -serverName vicap -
      icapProfileName icap_reqmod
4 <!--NeedCopy-->
```
## **Configure ICAP protocol by using the GUI**

- 1. Navigate to **Load Balancing** > **Services** and click **Add**.
- 2. In the **Services** page, enter the service details.
- 3. Navigate to **Load Balancing** > **Servers**. Add a virtual server of type TCP. Or, you can select a virtual server and click **Edit**.
- 4. After entering the server details, click **OK** and again **OK**.
- 5. In the **Advanced Settings** section, click **Policies**.
- 6. Go the **Policies** section and click the **Pencil** icon to configure Content Inspection policy.
- 7. On the **Choose Policy** page, select **Content Inspection**. Click **Continue**.
- 8. In the **Policy Binding** section, click "**+"** to add a Content Inspection policy.
- 9. In the **Create ICAP Policy** page, enter a name for the policy.
- 10. In the **Action** field, click the "+"sign to add an ICAP action.
- 11. In the **Create ICAP Action** page, enter a name for the action.
- 12. Enter a name for the action.
- 13. In the **Server Name** field, enter the name of the TCP service already created.
- 14. In **ICAP Profile** field, click the "+"sign to add an ICAP profile.
- 15. In the **Create ICAP Profile** page, enter a profile name, URI, and MODE.
- 16. Click **Create**.
- 17. In the **Create ICAP Action** page, click **Create**.
- 18. In the **Create ICAP Policy** page, enter "true"in the **Expression Editor** and then click **Create**.
- 19. Click **Bind**.
- 20. When prompted to enable the Content Inspection feature, click **Yes**.
- 21. Click **Done**.

For information about the Citrix ADC GUI configuration for load balancing and forwarding the traffic to back-end origin server after content transformation, see Load Balancing.

# **Configure secured ICAP protocol by using the GUI**

- 1. Navigate to **Load Balancing** > **Services** and click **Add**.
- 2. In the **Services** page, enter the service details.
- 3. Navigate to **Load Balancing** > **Servers**. Add a virtual server of type TCP\_SSL. Or, you can select a virtual server of type TCP\_SSL and click **Edit**.
- 4. After entering the server details, click **OK** and again **OK**.
- 5. In the **Advanced Settings** section, click **Policies**.
- 6. Go the **Policies** section and click the **Pencil** icon to configure Content Inspection policy.
- 7. On the **Choose Policy** page, select **Content Inspection**. Click **Continue**.
- 8. In the **Policy Binding** section, click "**+"** to add a Content Inspection policy.
- 9. In the **Create ICAP Policy** page, enter a name for the policy.
- 10. In the **Action** field, click the "+"sign to add an ICAP action.
- 11. In the **Create ICAP Action** page, enter a name for the action.
- 12. Enter a name for the action.
- 13. In the **Server Name** field, enter the name of the TCP\_SSL service already created.
- 14. In **ICAP Profile** field, click the "+"sign to add an ICAP profile.
- 15. In the **Create ICAP Profile** page, enter a profile name, URI, and MODE.
- 16. Click **Create**.
- 17. In the **Create ICAP Action** page, click **Create**.
- 18. In the **Create ICAP Policy** page, enter "true"in the **Expression Editor** and then click **Create**.
- 19. Click **Bind**.
- 20. When prompted to enable the Content Inspection feature, click **Yes**.
- 21. Click **Done**.

# **Auditlog support for remote content inspection**

If an incoming request or outgoing response is content inspected, the Citrix ADC appliance logs the ICAP details. The appliance stores the details as a log message in the ns.log file.

Each log message typically contains the following details:

```
1 <Source IP> <Destination IP> <Domain> <ICAP server IP><ICAP Mode> <
     Service URI> <ICAP response> <Policy action>
2 <!--NeedCopy-->
```
**Example for content inspected request log message:**

```
1 Apr 18 14:45:41 <local0.info> 10.106.97.104 04/18/2018:14:45:41 GMT 0-
     PPE-0 : default CI ICAP_LOG 788 0 : Source 10.102.1.98:39048 -
     Destination 10.106.97.89:8011 - Domain 10.106.97.89 - Content-Type
     application/x-www-form-urlencoded - ICAP Server 10.106.97.99:1344 -
     Mode REQMOD - Service /example - Response 204 - Action FORWARD
2 <!--NeedCopy-->
```
**Example for content inspected response log message:**

```
1 Apr 18 12:34:08 <local0.info> 10.106.97.104 04/18/2018:12:34:08 GMT  0-
     PPE-0 : default CI ICAP_LOG 71 0 : Source 10.106.97.105:18552 -
     Destination 10.106.97.99:80 - Domain NA - Content-Type NA - ICAP
     Server 10.106.97.99:1344 - Mode RESPMOD - Service /example -
     Response 400 - Action Internal Error
2 <!--NeedCopy-->
```
# **Inline device integration with Citrix ADC**

October 16, 2023

Security devices such as Intrusion Prevention System (IPS) and Next Generation Firewall (NGFW) pro‑ tect serversfrom network attacks. These devices are deployed in layer 2 inline mode and their primary function is to protect servers from network attacks and report security threats on the network.

To prevent vulnerable threats and provide advanced security protection, a Citrix ADC appliance is integrated with one or more inline devices. The inline devices can be any security device such as IPS, NGFW.

Following are some of the use cases that benefit in using the inline device integration with Citrix ADC appliance:

- **Inspecting encrypted traffic**. Most IPS and NGFW appliances bypass encrypted traffic, thereby leaving servers vulnerable to attacks. A Citrix ADC appliance can decrypt traffic and send it to inline devices for inspection. This enhances customer's network security.
- **Offloading inline devices from TLS/SSL processing**. TLS/SSL processing is expensive and this issue can result in high system CPU in IPS or NGFW appliances if they decrypt the traffic. As encrypted traffic is growing at a fast pace, these systems fail to decrypt and inspect encrypted traffic. Citrix ADC helps in offloading inline devices from TLS/SSL processing. This results in

inline device supporting a high volume of traffic inspection.

- **Loading balancing inline devices**. The Citrix ADC appliance load balances multiple inline de‑ vices when there is a high volume of traffic.
- **Smart selection of traffic**. Every packet flowing into the appliance might be content inspected, for example download of text files. User can configure the Citrix ADC appliance to select specific traffic (for example .exe files) for inspection and send the traffic to inline devices for processing the data

# **How Citrix ADC is integrated with inline devices**

Web traffic encrypted А А **Citrix ADC** L<sub>2</sub> laver **Client** ъ ъ

The following diagram shows how a Citrix ADC is integrated with inline security devices.

When you integrate inline devices with Citrix ADC appliance, the component interacts as given below:

**Any Inline Device** 

- 1. A client sends a request to Citrix ADC appliance.
- 2. The appliance receives the request and sends it to an inline device based on policy evaluation. **Note**: If there are two or more inline devices, the appliance load balances the devices and sends the traffic.

If the incoming traffic is an encrypted one, the appliance decrypts the data and sends it as a plain text to the inline device for content inspection.

- 3. The inline device inspects the data for threats and decides whether to drop, reset, or send the data back to the appliance.
- 4. If there are security threats, the device modifies the data and sends it to the appliance.
- 5. The Citrix ADC in turn re‑encrypts the data and forwards the request to the back‑end server.
- 6. The back‑end server sends the response to the Citrix ADC appliance.
- 7. The appliance again decrypts the data and sends it to the inline device for inspection.

**Servers in Datacenter** 

8. Appliance re‑encrypts the data and sends the response to the client

# **Software licensing**

To deploy the inline device integration, your Citrix ADC appliance must be provisioned with one of the licenses given below:

- 1. ADC Premium
- 2. ADC Advanced
- 3. Telco Advanced
- 4. Telco Premium
- 5. SWG license

# **Configuring inline device integration**

You can configure a Citrix ADC appliance with an inline device in three different ways. The configuration scenarios are given below.

## **Scenario 1 for using a single inline device**

If you want to integrate a security device (IPS or NGFW) in inline mode, you must begin by first enabling the Content Inspection feature and enabling Citrix ADC in MBF (MAC-based forwarding) in global mode. Once you have enabled the features, you must add the Content Inspection profile, add Content Inspection action for inline devices to reset, block, or drop the traffic based on inspection. Then, add the Content Inspection policy for the appliance to decide what subset of traffic to send to the inline de‑ vices. Then, configure the load balancing virtual server with layer 2 connection enabled on the server. Finally, bind the content inspection policy to the load balancing virtual server.

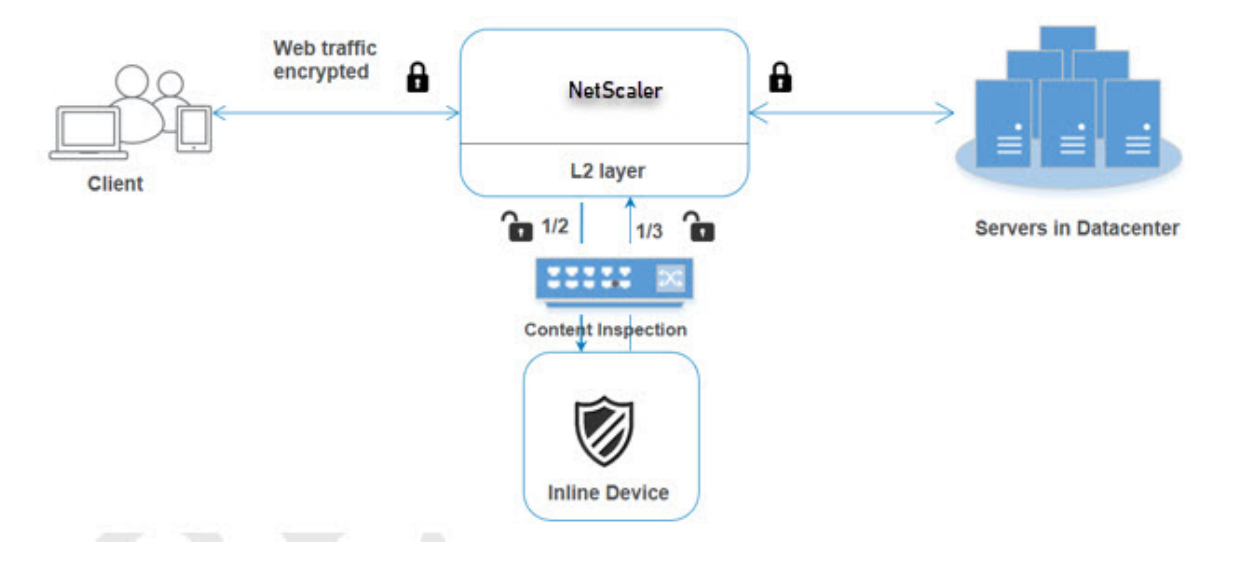

**Enable MBF (MAC-based forwarding) mode** If you want the Citrix ADC appliance to be integrated to inline devices such as IPS, or firewalls, you must enable this mode. For more information about MBF, see Configure MAC‑based Forwarding topic.

At the command prompt, type:

enable ns mode mbf

**Enable Content Inspection** If you want Citrix ADC appliance to decrypt and then send the content for inspection to the inline devices, you must enable the Content Inspection and load balancing features.

enable ns feature contentInspection LoadBalancing

**Add Content Inspection profile for service** Inline device configuration for a Citrix ADC appliance can be specified in an entity called Content Inspection profile. The profile has a collection of settings that explains how to integrate with an inline device.

At the command prompt, type:

```
add contentInspection profile <name> -type InlineInspection -egressInterface
<interface_name> -ingressInterface <interface_name>[-egressVlan <
positive_integer>] [-ingressVlan <positive_integer>]
```
#### **Example**:

```
add contentInspection profile Inline_profile1 -type InlineInspection
-ingressinterface "1/2" -egressInterface "1/3"
```
**Add IPS‑TCP monitor** If you want to configure monitors, you first decide whether to use a built‑in monitor or add a TCP monitor.

**Note**: If you want to configure monitors, you must use a custom monitor. When adding a monitor, you must enable the transparent parameter.

```
add lb monitor <monitorName> <type> [-destIP <ip_addr|ipv6_addr>] [-
destPort <port>] [-transparent ( YES | NO )]
```
**Example**:

add lb monitor ips tcp TCP -destIP 192.168.10.2 -destPort 80 -transparent YES

**Add a service** Add a service. Specify a dummy IP address that is not owned by any of the devices, including the inline devices. Set use source IP address (USIP) to YES. Set useproxyport to

NO. By defaut, health monitoring is ON, bind the service to a health monitor, and also set the TRANS‑ PARENT option in the monitor ON.

At the command prompt, type:

```
add service <Service_name> <IP> TCP * - contentinspectionProfileName
<Name> -healthMonitor YES -usip ON –useproxyport OFF
```
**Example**:

```
add service ips_service 198.51.100.2 TCP \star -healthMonitor YES -usip
YES -useproxyport NO -contentInspectionProfileName ipsprof
```
**Add a health monitor** By default the health monitor is turned on and you also have the option to disable it, if required. At the command prompt, type:

```
add lb monitor <name> TCP -destIP <ip address> -destPort 80 -transparent
<YES, NO>
```
#### **Example:**

add lb monitor ips tcp TCP -destIP 192.168.10.2 -destPort 80 -transparent YES

**Bind the service to the health monitor** After configuring the health monitor, you must bind the service to the health monitor. At the command prompt, type:

bind service <name> -monitorName <name>

#### **Example:**

bind service ips\_svc -monitorName ips\_tcp

**Add Content Inspection action for service** After you enable the Content Inspection feature and then after add the inline profile and service, you must add the Content Inspection action for handling the request. Based on the content inspection action, the inline device can drop, reset, or block action after it has inspected the data.

At the command prompt, type:

```
add contentInspection action <name> -type <type> (-serverName <string
> [-ifserverdown <ifserverdown>] [-reqTimeout <positive integer>] [-
reqTimeoutAction <reqTimeoutAction>]
```

```
add ContentInspection action < action_name > -type InlineINSPECTION -
serverName Service name/Vserver name>
```
#### **Example**:

```
add ContentInspection action <Inline_action> -type InlineSPECTION –
serverName Inline service1
```
**Add content inspection policy for inspection** After you create a Content Inspection action, you must add Content Inspection policies to evaluate requests for inspection. The policy is based on a rule which consists of one or more expressions. The policy evaluates and selects the traffic for inspection based on the rule.

At the command prompt, type the following:

```
add contentInspection policy <policy name> -rule <Rule> -action <
action_name>
```
#### **Example**

```
add contentInspection policy Inline_pol1 –rule true –action Inline_action
```
**Add content switching or load balancing virtual server of type HTTP/SSL** To receive the web traffic, you must add a load balancing virtual server. Also you must enable the layer2 connection on the virtual server.

At the command prompt, type:

add lb vserver <name> <vserver name> -l2Conn ON

**Example**:

add lb vserver HTTP\_vserver HTTP 10.102.29.200 8080 –l2Conn ON

**Bind Content Inspection policy to content switching virtual server or load balancing virtual server of type HTTP/SSL** You must bind the load balancing virtual server or content switching virtual server of type HTTP/SSL to the Content Inspection policy. At the command prompt, type the following:

```
bind lb vserver <vserver name> -policyName < policy_name > -priority
< priority > -type <REQUEST>
```
### **Example**:

```
bind lb vserver HTTP_vserver -policyName Inline_pol1 -priority 100 -
type REQUEST
```
# **Scenario 2: Load balancing multiple inline devices using dedicated interfaces**

If you are using two or more inline devices, you must load balance the devices using different content inspection services in a dedicated VLAN setup. In this case, the Citrix ADC appliance load balances the devices on top of sending a subset of traffic to each device through a dedicated interface. For basic configuration steps, refer to scenario 1.

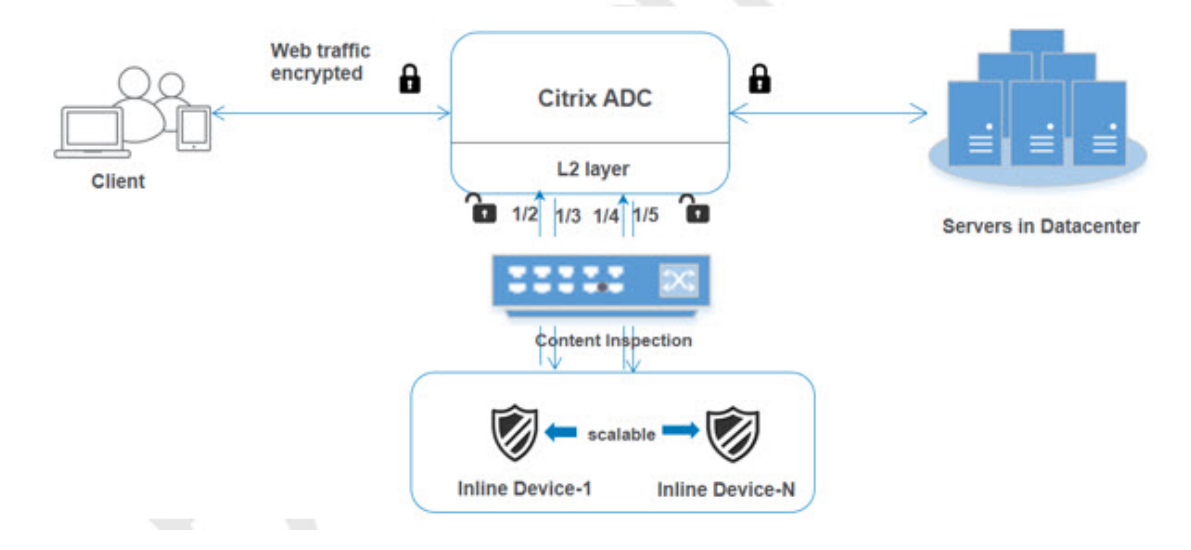

Add content inspection profile1 for service1 Inline configurations for a Citrix ADC appliance can be specified in an entity called Content Inspection profile. The profile has a collection of device settings. The Content Inspection profile1 is created for inline service 1 and the communication is through 1/2 and 1/3 dedicated interfaces.

At the command prompt, type:

```
add contentInspection profile <name> -type InlineInspection -egressInterface
 <interface_name> -ingressInterface <interface_name>[-egressVlan <
positive_integer>] [-ingressVlan <positive_integer>]
```
# **Example**:

add contentInspection profile Inline\_profile1 ‑type InlineInspection ‑ingressinterface "1/2" ‑egressInterface "1/3"

**Add content inspection profile2 for service2** The Content Inspection profile2 is added for service2 and the inline device communicates with the appliance through 1/4 and 1/5 dedicated interfaces. At the command prompt, type:

```
add contentInspection profile <name> -type InlineInspection -egressInterface
<interface_name> -ingressInterface <interface_name>[-egressVlan <
positive_integer>] [-ingressVlan <positive_integer>]
```
### **Example**:

```
add contentInspection profile Inline_profile2 -type InlineInspection
-ingressinterface "1/4" -egressInterface "1/5"
```
**Add service 1 for inline device 1** After you enable the Content Inspection feature and add the inline profile, you must add an inline service 1 for inline device 1 to be part of the load balancing setup. The service that you add, provides all the inline configuration details.

At the command prompt, type:

```
add service <Service_name_1> <Pvt_IP1> TCP * -contentInspectionProfileName
<Inline_Profile_1> -healthmonitor OFF –usip ON –useproxyport OFF
```
#### **Example**:

```
add service Inline_service1 10.102.29.200 TCP 80 -contentInspectionProfileName
Inline profile1 -healthmonitor OFF -usip ON -useproxyport OFF
```
**Add service 2 for inline device 2** After you enable the Content Inspection feature and add the inline profile, you must add an inline service 2 for inline device 2. The service that you add, provides all the inline configuration details.

At the command prompt, type:

```
add service <Service_name_1> <Pvt_IP1> TCP * -contentInspectionProfileName
 <Inline_Profile_2> -healthmonitor OFF –usip ON –useproxyport OFF
```
**Example**:

```
add service Inline service1 10.29.20.205 TCP 80 -contentInspectionProfileName
Inline_profile2 -healthmonitor OFF -usip ON -useproxyport OFF
```
**Add load balancing virtual server** After you have added the inline profile and the services, you must add a load balancing virtual server for load balancing the services.

At the command prompt, type:

add lb vserver <vserver\_name> TCP <Pvt\_IP3> <port>

**Example**:

```
add lb vserver lb-Inline vserver TCP *
```
**Bind service 1 to the load balancing virtual server** After you add the load balancing virtual server, now bind the load balancing virtual server to the first service.

At the command prompt, type:

bind lb vserver <Vserver name> <Service name 1>

#### **Example**:

bind lb vserver lb-Inline vserver Inline service1

**Bind service 2 to the load balancing virtual server** After you add the load balancing virtual server, now bind the server to the second service.

At the command prompt, type:

bind lb vserver <Vserver\_name> <Service\_name\_1>

#### **Example**:

bind lb vserver lb-Inline vserver Inline service2

**Add content inspection action for the service** After you enable the Content Inspection feature, you must add the Content Inspection action for handling the inline request information. Based on the action selected, the inline device drops, resets, or blocks after it has examined the given subset of traffic.

## At the command prompt, type:

add contentInspection action <name> -type <type> (-serverName <string > [-ifserverdown <ifserverdown>] [-reqTimeout <positive integer>] [reqTimeoutAction <reqTimeoutAction>]

add ContentInspection action < action name > -type InlineINSPECTION serverName Service name/Vserver name>

## **Example**:

```
add ContentInspection action Inline action -type InlineINSPECTION -
serverName lb-Inline_vserver
```
**Add content inspection policy for inspection** After you create a Content Inspection action, you must add Content Inspection policy to evaluate requests for service. The policy is based on a rule which consists of one or more expressions. The rule is associated to the Content Inspection action that is associated if a request matches the rule.

At the command prompt, type the following:

```
add contentInspection policy <policy_name> -rule <Rule> -action <
action_name>
```
#### **Example**:

add contentInspection policy Inline\_pol1 –rule **true** –action Inline\_action

**Add content switching or load balancing virtual server of type HTTP/SSL** Add a content switch‑ ing or load balancing virtual server to accept web traffic. Also you must enable the layer2 connection on the virtual server.

For more information about load balancing, see How load balancing works topic.

At the command prompt, type:

add lb vserver <name> <vserver na[me> -l2Conn](https://docs.citrix.com/en-us/citrix-adc/12-1/load-balancing/load-balancing-setup.html) ON

#### **Example**:

add lb vserver http\_vserver HTTP 10.102.29.200 8080 –l2Conn ON

**Bind Content Inspection policy toload balancing virtual server of type HTTP/SSL** Youmust bind the content switching or load balancing virtual server of type HTTP/SSL to the Content Inspection policy.

At the command prompt, type the following:

```
bind lb vserver <vserver name> -policyName < policy_name > -priority
<> -type <L7InlineREQUEST | L4Inline-REQUEST>
```
**Example**:

```
bind lb vserver http_vserver -policyName Inline_pol1 -priority 100 -
type REQUEST
```
### **Scenario 3: Load balancing multiple inline devices using shared interfaces**

You can refer to this configuration, if you are using multiple inline devices and if you want to load balance the devices using different services in a shared VLAN interface. This configuration using shared VLAN interfaces is similar to use case 2. For basic configuration, refer

to scenario 2.

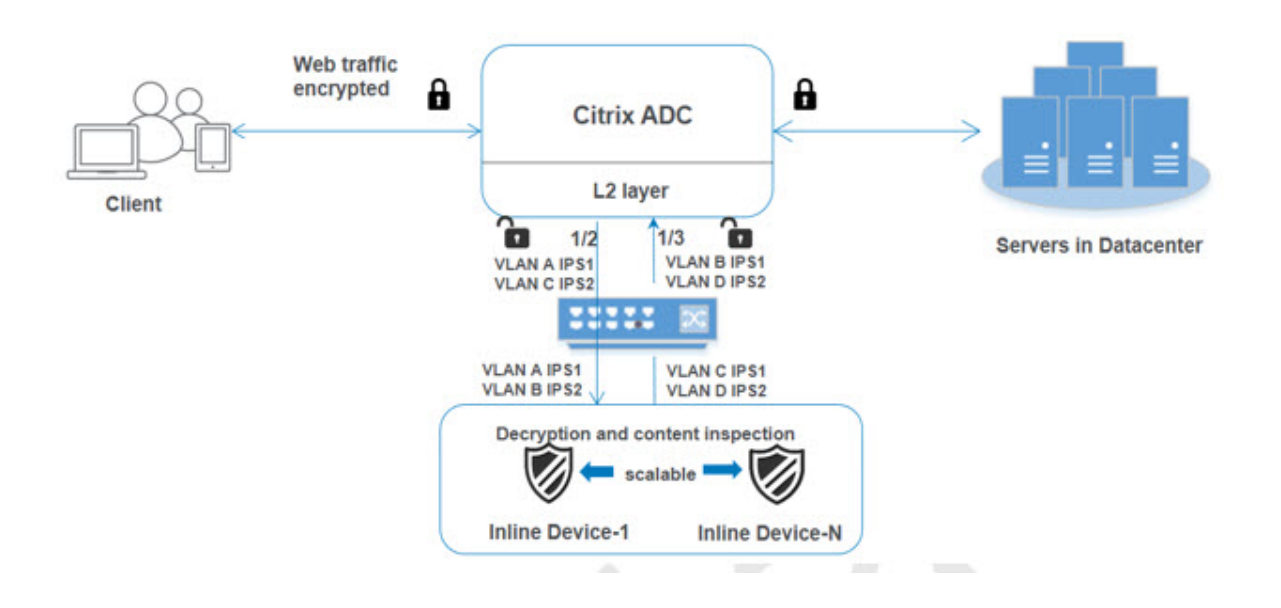

**Bind VLAN A with sharing option enabled** At the command prompt, type the following:

```
bind vlan <id> -ifnum <interface> -tagged
```
## **Example**:

bind vlan 100 –ifnum 1/2 tagged

**Bind VLAN B with sharing option enabled** At the command prompt, type the following:

bind vlan <id> -ifnum <interface> -tagged

#### **Example**:

bind vlan 200 –ifnum 1/3 tagged

**Bind VLAN C with sharing option enabled** At the command prompt, type the following:

bind vlan <id> -ifnum <interface> -tagged

#### **Example**:

bind vlan 300 –ifnum 1/2 tagged

**Bind VLAN D with sharing option enabled** At the command prompt, type the following:

bind vlan <id> -ifnum <interface> -tagged

## **Example**:

```
bind vlan 400 –ifnum 1/3 tagged
```
Add content inspection profile1 for service1 Inline configurations for a Citrix ADC appliance can be specified in an entity called Content Inspection profile. The profile has a collection of device settings. The Content Inspection profile1 is created for inline service 1 and the communication is through 1/2 and 1/3 dedicated interfaces.

#### At the command prompt, type:

```
add contentInspection profile <name> -type InlineInspection -egressInterface
<interface_name> -ingressInterface <interface_name>[-egressVlan <
positive integer>] [-ingressVlan <positive integer>]
```
#### **Example**:

```
add contentInspection profile Inline_profile1 -type InlineInspection
-ingressinterface "1/2" -egressInterface "1/3" –egressVlan 100 -
ingressVlan 300
```
**Add content inspection profile2 for service2** The Content Inspection profile2 is added for service2 and the inline device communicates with the appliance through 1/2 and 1/3 dedicated interfaces.

At the command prompt, type:

```
add contentInspection profile <name> -type InlineInspection -egressInterface
 <interface_name> -ingressInterface <interface_name>[-egressVlan <
positive_integer>] [-ingressVlan <positive_integer>]
```
#### **Example**:

```
add contentInspection profile Inline_profile2 -type InlineInspection
-ingressinterface "1/2" -egressInterface "1/3" –egressVlan 200 -
ingressVlan 400
```
## **Configure inline service integration using the Citrix ADC GUI**

- 1. Log on to Citrix ADC appliance and navigate to **Configuration** tab page.
- 2. Navigate to **System** > **Settings** > **Configure Modes**.
- 3. In the **Configure Modes** page, select **Mac Based Forwarding**.
- 4. Click **OK** and **Close**.
- 5. Navigate to **System** > **Settings** > **Configure Advanced Features**.
- 6. In the **Configure Advanced Feature** page, select **Content Inspection**.
- 7. Click **OK** and **Close**.
- 8. Navigate to **Security** > **Content Inspection** > **ContentInspection Profiles**.
- 9. In the **ContentInspection Profiles** page, click **Add**.
- 10. In the **Create ContentInspection Profiles** page, set the following parameters.
	- a) Profile Name. Name of the content inspection profile.
	- b) Type. Select the profile type as inlineInspection.
	- c) Egress Interface. Interface through which the appliance sends traffic from Citrix ADC to the Inline device.
	- d) Ingress Interface. Interface through which the appliance receives traffic from Inline device to Citrix ADC.
	- e) Egress VLAN. Interface VLAN ID through which the traffic is sent to the Inline device.
	- f) Ingress VLAN. Interface VLAN ID through which the appliance receives traffic from Inline to Citrix ADC (if it is configured).
- 11. Click **Create** and **Close**.
- 12. Navigate to **Traffic Management** > **Load Balancing** > **Services** and click **Add**.
- 13. In the **Services** page, set the following parameters:
	- a) Service name. Name of the load balancing service.
	- b) IP address. Use a dummy IP address. Note: Address should not be owned by any device.
	- c) Protocol. Select protocol type as TCP.
	- d) Port. Enter \*
	- e) Health Monitoring. Turn off this option and enable this only if you want to bind the service to TCP type monitor. If you want to bind monitor to service then TRANSPARENT option in monitor should be ON. See step 14 on how to add monitor and how to bind it to service.
	- f) Click **OK**.
- 14. In the **Settings** section, edit the following and click **OK**.
	- a) Use Proxy Port: Turn it OFF
	- b) Use Source IP Address: Turn it ON

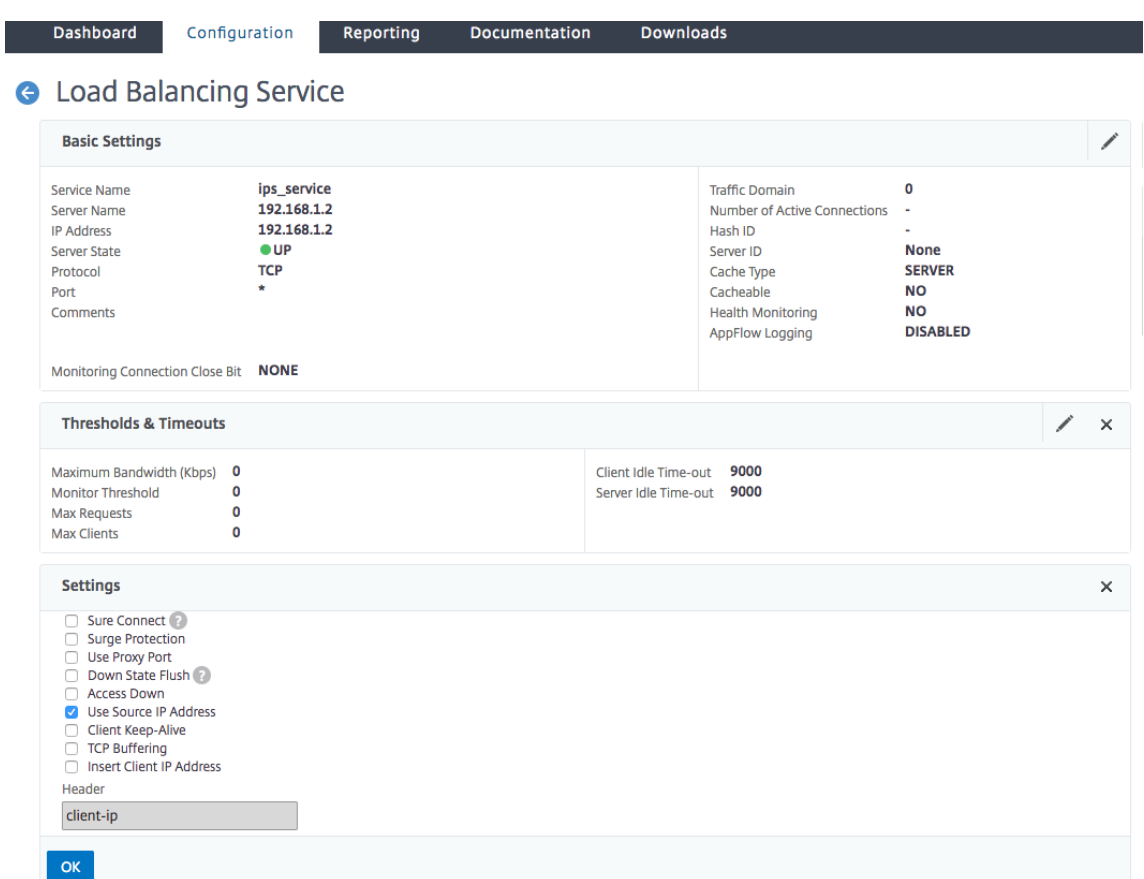

- 15. In the **Advanced Settings** section, click **Profiles**.
- 16. Go to **Profiles** section, and add the inline content inspection profile and click **OK**.
- 17. Go to **Monitors** section, **Add Bindings**> **Select Monitor**> **Add**.
	- a) Name: Name of monitor
	- b) Type: Select TCP type
	- c) Destination IP, PORT: Destination IP address and Port.
	- d) Transparent: Turn ON

**Note**: Monitor packets should flow through inline device to monitor inline device status.

- 18. Click **Create**.
- 19. Click **Done**.
- 20. Navigate to **Traffic Management** > **Load Balancing** > **Virtual Servers**. Add a virtual server of type HTTP or SSL.
- 21. After entering the server details, click **OK** and again **OK**.
- 22. In the **Traffic Settings** section of Load Balancing Virtual Server, turn Layer 2 Parameters ON.
- 23. In the **Advanced Settings** section, click **Policies**.
- 24. Go the **Policies** section and click the "+"icon to configure content inspection policy.
- 25. On the **Choose Policy** page, select Content Inspection. Click **Continue**.
- 26. In the **Policy Binding** section, click **Add** to add a Content Inspection policy.
- 27. In the **Create ContentInspection Policy** page, enter a name for the Inline content inspection policy.
- 28. In the **Action** field, click **Add** to create an Inline content inspection action.
- 29. In the **Create CI Action** page, set the following parameters:
	- a) Name. Name of the content inspection Inline policy.
	- b) Type. Select the type as inline inspection.
	- c) Server. Select the server/service as Inline devices.
	- d) If Server Down. Select an operation if server goes down.
	- e) Request Time‑out. Select a time‑out value. You can use default values.
	- f) Request Time‑out Action. Select a time‑out action. You can use default values.
- 30. Click **Create**.
- 31. In the **Create CI Policy** page, enter other details:
- 32. Click **OK** and **Close**.

# **System**

#### September 21, 2020

This section provides system‑level information of the Citrix ADC. This includes a detailed explanation of system‑level features, the scenarios in which the features can be used, the configuration steps, and examples to help you better understand the features.

- Basic Operations
- Authentication and Authorization
- TCP Configurations
- [HTTP Configurati](https://docs.netscaler.com/en-us/citrix-adc/12-1/system/basic-operations.html)ons
- [SNMP](https://docs.citrix.com/en-us/citrix-adc/12-1/system/ns-ag-aa-intro-wrapper-con.html)
- [Audit Logging](https://docs.netscaler.com/en-us/citrix-adc/12-1/system/tcp-configurations.html)
- [Web Server Logging](https://docs.netscaler.com/en-us/citrix-adc/12-1/system/http-configurations.html)
- [Call Ho](https://docs.netscaler.com/en-us/citrix-adc/12-1/system/snmp.html)me
- [Reporting Too](https://docs.netscaler.com/en-us/citrix-adc/12-1/system/audit-logging.html)l
- [CloudBridge Connec](https://docs.netscaler.com/en-us/citrix-adc/12-1/system/web-server-logging.html)tor
- High Availability
- TCP Optimization

# **Basi[c operations](https://docs.netscaler.com/en-us/citrix-adc/12-1/system/TCP_Congestion_Control_and_Optimization_General.html)**

September 21, 2020

Any changes you make to the configuration of a Citrix ADC appliance are not saved automatically. You have to save the settings manually. When an appliance is restarted, it loads the latest saved configuration.

## **View and save configurations**

Configurations are stored in the /nsconfig/ns.conf directory. For configurations to be available across sessions, you must save the configuration after every configuration change.

To view the running configuration by using the command line interface

At the command prompt, type:

### show ns runningConfig

To view the running configuration by using the GUI

• Navigate to **System** > **Diagnostics** and, in the **View Configuration group**, click **Running Con‑ figuration.**

To find the difference between two configuration files by using the command line interface

At the command prompt, type:

diff ns config <configfile> <configfile2>

To find the difference between two configuration files by using the GUI

• Navigate to **System** > **Diagnostics** and, in the **View Configuration group**, click **Configuration difference**.

To save configurations by using the command line interface

At the command prompt, type:

save ns config

To save configurations by using the GUI

On the **Configuration** tab, in the top‑right corner, click the **Save** icon.

To view the saved configurations by using the command line interface

At the command prompt, type:

show ns ns.conf

To view the saved configurations by using the GUI

Navigate to **System** > **Diagnostics \*\* and, in the \*\*View Configuration** group, click **Saved Config‑ uration**.

## **Clear configuration**

You have the following three options for clearing the Citrix ADC configuration.

**Basic level.** Clearing your configuration at the basic level clears all settings except the following:

- NSIP, MIP(s), and SNIP(s)
- Network settings (Default Gateway, VLAN, RHI, NTP, and DNS settings)
- HA node definitions
- Feature and mode settings
- Default administrator password (nsroot)

**Extended level.** Clearing your configuration at the extended level clears all settings except the following:

- NSIP, MIP(s), and SNIP(s)
- Network settings (Default Gateway, VLAN, RHI, NTP, and DNS settings)
- HA node definitions

Feature and mode settings revert to their default values.

**Full level.** Clearing your configuration at the full level returns all settings to their factory default values. However, the NSIP and default gateway are not changed, because changing them could cause the appliance to lose network connectivity.

To clear the configuration by using the command line interface

At the command prompt, type:

clear ns config -force

**Example:** To forcefully clear the basic configurations on an appliance.

```
1 clear ns config -force basic
2 <!--NeedCopy-->
```
To clear the configuration by using the GUI

• Navigate to **System** > **Diagnostics** and, in the Maintenance group, click **Clear Configuration** and select the configuration level to be cleared from the appliance.

# **Clock synchronization**

## September 21, 2020

You can configure your Citrix ADC appliance to synchronize its local clock with a Network Time Protocol (NTP) server. This ensures that its clock has the same date and time settings as the other servers on your network.

You can configure clock synchronization on your appliance by adding NTP server entries to the ntp.conf file from either the GUI or the command line interface, or by manually modifying the ntp.conf file and then starting the NTP daemon (NTPD). The clock synchronization configuration does not change if the appliance is restarted, upgraded, or downgraded. However, the configuration does not get propagated to the secondary Citrix ADC in a high availability setup.

**Note**:

If you do not have a local NTP server, you can find a list of public, open access, NTP servers at the official NTP site,

http://www.ntp.org, under Public Time Servers List. Before configuring your Citrix ADC to use a public NTP server, be sure to read the Rules of Engagement page (link included on all Public Time Servers pages).

[In Citrix ADC release](http://www.ntp.org) 11, the NTP version has been updated from 4.2.6p3 to 4.2.8p2.

# **Set clock synchronization**

To configure clock synchronization, you must add NTP servers and then enable NTP synchroniza‑ tion.

# **To add an NTP server by using the command line interface**

At the command prompt, type the following commands to add an NTP server and verify the configuration:

• add ntp server (<serverIP> | <serverName>)[-minpoll <positive\_integer >] [-maxpoll <positive\_integer>]

• show ntp server

## Example

```
> add ntp server 10.102.29.30 -minpoll 6 -maxpoll 11
```
#### **To configure an NTP server by using the GUI**

#### Navigate to **System** > **NTP Servers**, and create the NTP server.

Note:

You can now configure the time zone and the NTP server IP address required for clock synchronization through the first-time-user (FTU) screen.

## **Start NTP daemon**

When you enable NTP synchronization, the Citrix ADC starts the NTP daemon and uses the NTP server entries in the ntp.conf file to synchronize its local time setting. If you do not want to synchronize the appliance time with the other servers in the network, you can disable NTP synchronization, which stops the NTP daemon (NTPD).

## **To enable NTP synchronization by using the command line interface**

At the command prompt, type one of the following commands:

enable ntp sync

## **To enable NTP synchronization by using the GUI**

Navigate to **System** > **NTP Servers**, click **Action** and select NTP Synchronization.

# **Configure clock synchronization**

You can configure clock synchronization manually by logging on to the Citrix ADC appliance and editing the ntp.conf file.

## **To enable clock synchronization on your Citrix ADC appliance by modifying the ntp.conf file**

- 1. Log on to the command line interface.
- 2. Switch to the shell prompt.
- 3. Copy the /etc/ntp.conf file to /nsconfig/ntp.conf, unless the /nsconfig directory already contains an ntp.conf file.
- 4. For each NTP server you want to add, you must add the following two lines to the /nsconfig /ntp.conf file:

server <IP address for NTP server> iburst

restrict <IP address **for** NTP server> mask <netmask> nomodify notrap nopeer nog

#### **Note**:

For security reasons, there should be a corresponding restrict entry for each server entry.

### **Example**:

In the following example, an administrator has inserted # characters to "comment out"an existing NTP entry, and then added a new entry:

#server 1.2.3.4 iburst

#restrict 1.2.3.4 mask 55.255.255.255 nomodify notrap nopeer noquery

server 10.102.29.160 iburst

restrict 10.102.29.160 mask 255.255.255.255 nomodify notrap nopeer noquery

5. If the /nsconfig directory does not contain a file named rc.netscaler, create the file.

1. Add the following entry to /nsconfig/rc.netscaler: /bin/sh /etc/ntpd\_ctl full start

This entry starts the ntpd service, checks the ntp.conf file, and logs messages in the /var/log directory.

This process runs every time the Citrix ADC is restarted.

7. Restart the Citrix ADC appliance to enable clock synchronization. Or, to start the time synchronization process without restarting the appliance, enter the following commands at the shell prompt:

- rm /etc/ntp.conf
- ln -s /nsconfig/ntp.conf /etc/ntp.conf
- /bin/sh /etc/ntpd\_ctl full\_start

# **Session timeout**

## September 21, 2020

A session timeout interval is provided to restrict the time duration for which a session (GUI, CLI, or API) remains active when not in use. For the Citrix ADC, the system session timeout can be configured at the following levels:

• **User level timeout.** Applicable to the specific user.

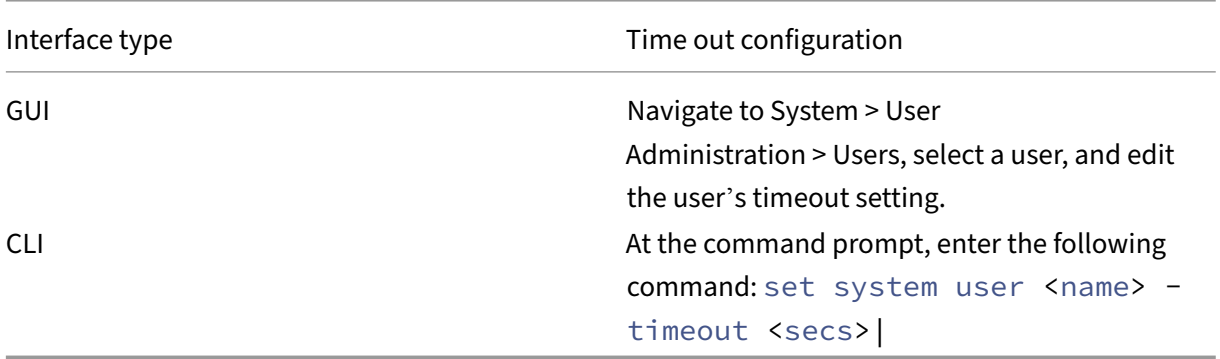

# • **User group level timeout.** Applicable to all users in the

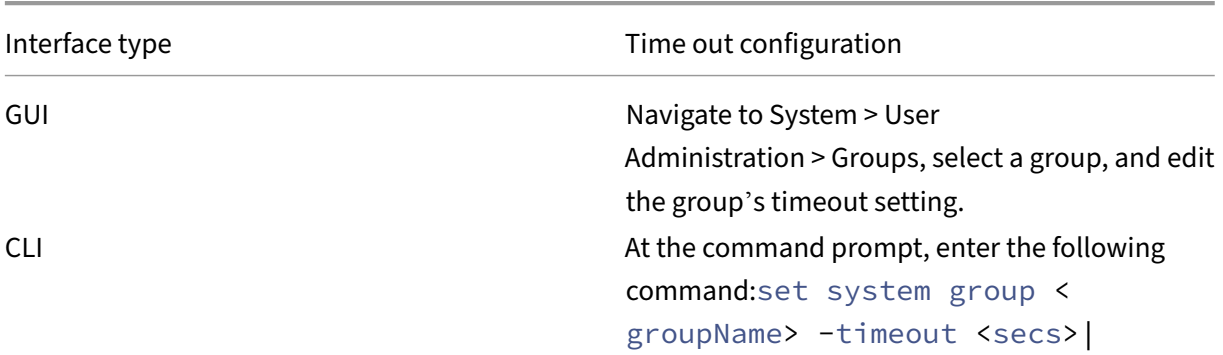

• Global system timeout. Applicable to all users and users from groups who do not have a timeout configured.

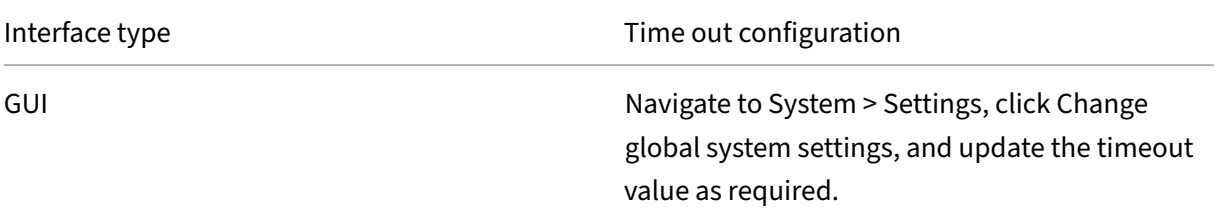

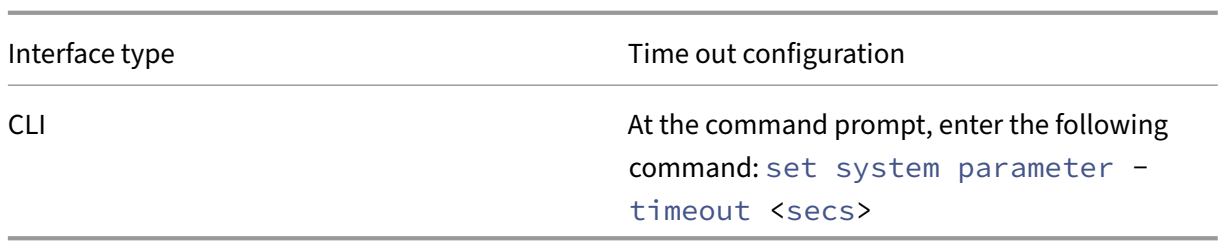

The timeout value specified for a user has the highest priority. If timeout is not configured for the user, the timeout configured for a member group is considered. If timeout is not specified for a group (or the user does not belong to a group), the globally configured timeout value is considered. If timeout is not configured at any level, the default value of 900 seconds is set as the system session timeout.

Additionally, you can specify timeout durations for each of the interfaces you are accessing. However, the timeout value specified for a specific interface is restricted to the timeout value configured for the user that is accessing the interface. For example, let us consider an user "publicadmin"who has a timeout value of 20 minutes. Now, when accessing an interface, the user must specify a timeout value that is within 20 minutes.

# **Note:**

You can choose to keep a check on the minimum and maximum timeout values by specifying the timeout as restricted (in CLI by specifying the *restrictedTimeout* parameter). This parameter is provided to account for previous Citrix ADC versions where the timeout value was not restricted.

- When enabled, the minimum configurable timeout value is 5 minutes (300 secs) and the maximum value is 1 day (86400 secs). If the timeout value is already configured to a value larger than 1 day, when this parameter is enabled, you are prompted to change it. If you do not change the value, the timeout value will automatically be reconfigured to the default timeout duration of 15 minutes (900 secs) on next reboot. The same will happen is the configured timeout value is less than 5 minutes.
- When disabled, the configured timeout durations are considered.

To configure the timeout duration at each interface:

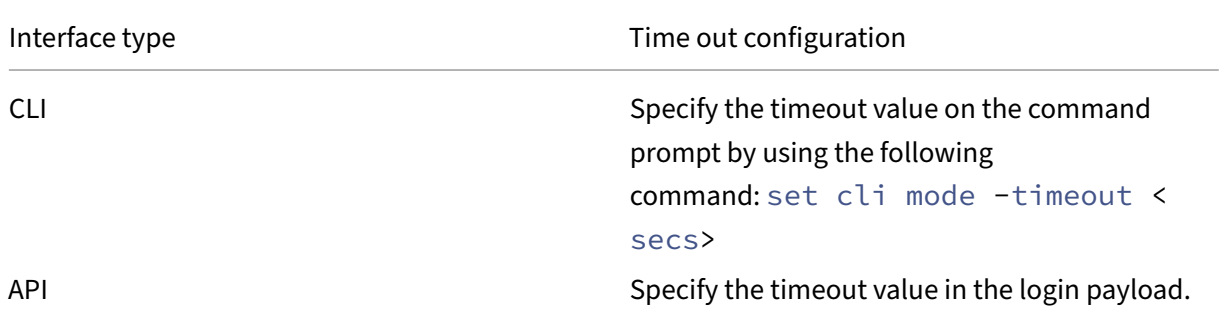

# **System date and time**

July 20, 2021

The Time Zone settings enables you to set the date and time for the Citrix ADC appliance. When you set your time zone, you must configure the same local time and date in Citrix ADC GUI and CLI. To change the local time zone, you must use the shell interface to the underlying FreeBSD OS. However, to view the system date and time, you can use the command line interface or the GUI.

# **To view the system date and time by using the command line interface**

At the command prompt, type: show ns param

## **Sample configuration**

```
1 > show nsparam
2 Timezone: GMT+06:54-CST-Asia/Shanghai
3 <!--NeedCopy-->
```
# **View system date and time by using the Citrix ADC GUI**

Follow the procedure given below to view the system date and time.

1. Sign into Citrix ADC and navigate to **System** > **Settings** > **Change Time Zone**.

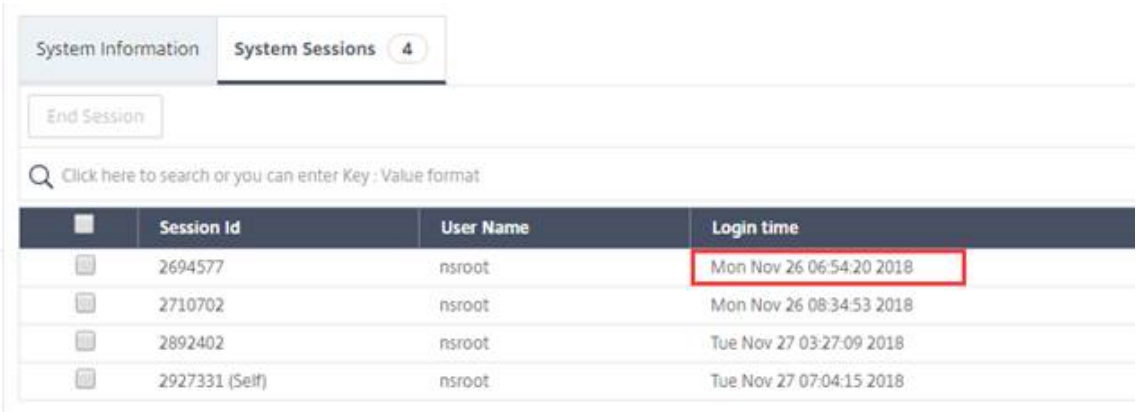

2. In the **Set Time Zone** page, select a time zone from the drop-down list.

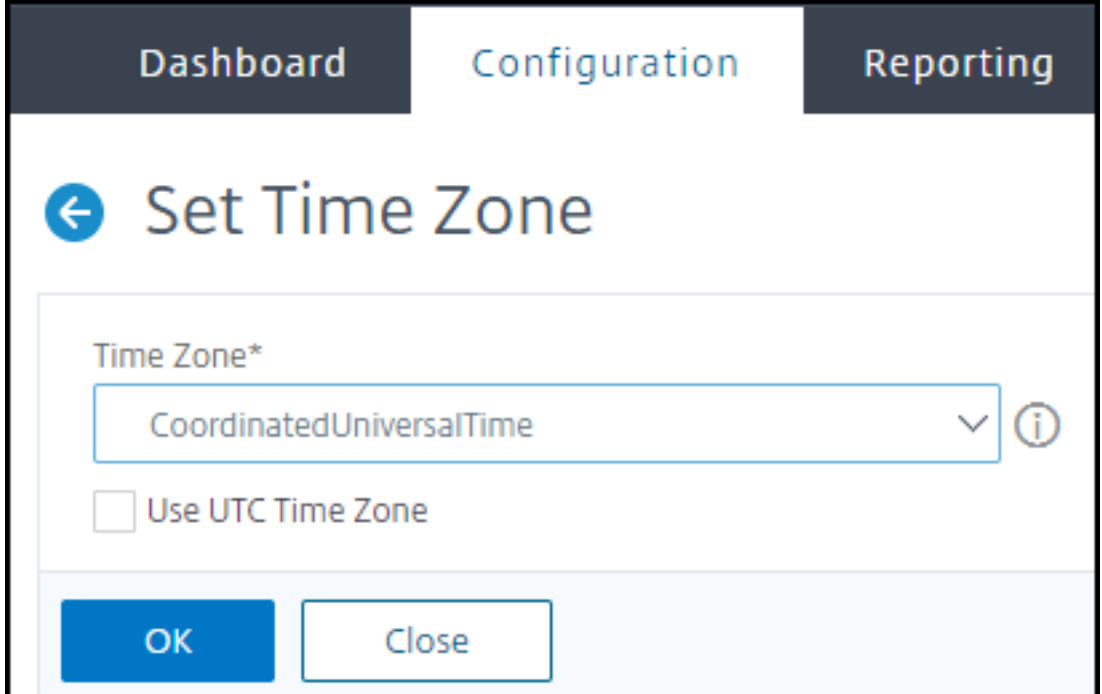

- 3. Click **OK**.
- 4. The system asks you to confirm if the configuration must be saved and the system must be re‑ booted for the new time zone settings to take effect.

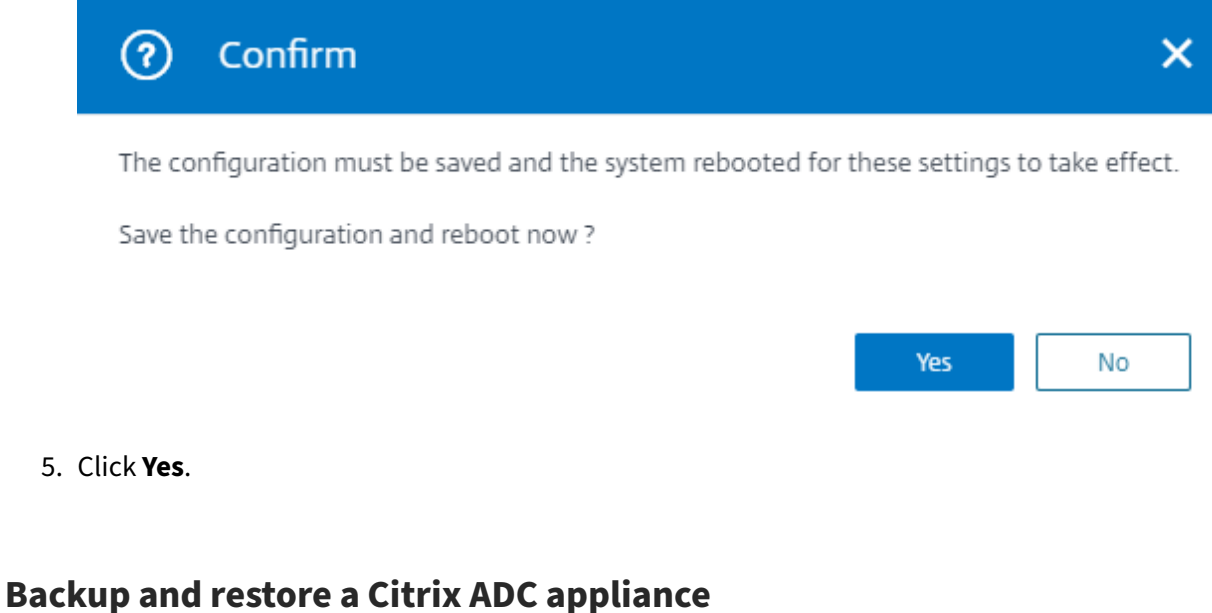

November 14, 2023

When your appliance gets corrupted or needs an upgrade, you can back up your system configuration. This is done either through the Citrix CLI or GUI interface. The appliance also enables you to import the backup file from an external source. However, you can do this only through the GUI interface and there is no support through the CLI interface.

# **Points to remember**

You must remember the following points when your backup and restore your appliance.

- There must be a support for network configuration on a new platform.
- The new platform build must be same as the backup file or a later version.

# **Back up a Citrix ADC appliance**

Depending on data and backup requirement, you can create a "basic"backup or a "full"backup.

• **Basic backup.** You can perform this type of backup if you want to back up files that constantly change. The files that you can back up are in the following table.

For information about the basic backup details, see the Table topic.

• **Full backup.** In addition to the files that are backed up by a basic backup, a full backup has less frequently updated files. The files that are back[ed up](https://docs.netscaler.com/en-us/citrix-adc/downloads/basic-backup.pdf) when you use the "Full"backup option are:

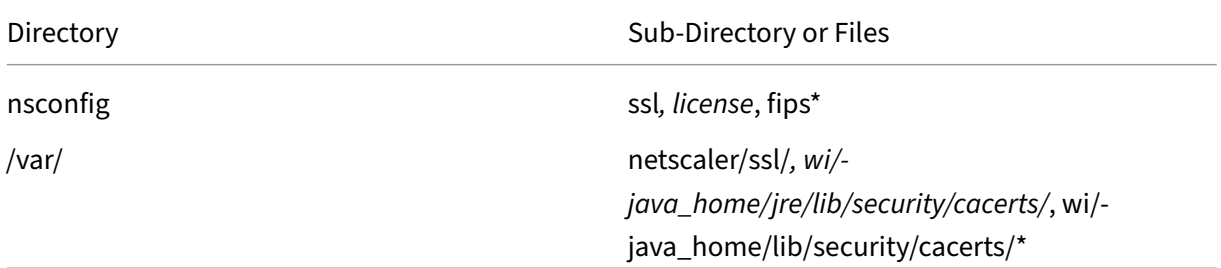

The backed-up data is stored as a compressed TAR file in the /var/ns\_sys\_backup/ directory. To avoid issues due to non-availability of disk space, you can store up to 50 backup files in this directory. You can use the rm system backup command to delete existing backup files and create more backups.

**Note:**

When the backup operation is in progress, do not execute commands that affect the configuration.

If a file that is required to be backed up is not available, the operation skips that file.

## **To back up a Citrix ADC appliance**

Follow the procedure given below to back up a Citrix ADC appliance by using the Citrix ADC command line interface.

At the command prompt, do the following:

1. Save the Citrix ADC configurations.

## save ns config

1. Create the backup file.

```
create system backup [<fileName>] -level <br/>basic | full> -comment <
string>
```
**Note:**

If the file name is not specified, the appliance creates a TAR file with the following naming convention:backup\_<level>\_<nsip\_address>\_<date-timestamp>.tgz.

**Example:** To back up the full appliance using the default naming convention for the backup file.

```
> create system backup -level full
```
1. Verify that the backup file was created.

show system backup

You can view properties of a specific backup file by using the fileName parameter.

# **Restore a Citrix ADC appliance**

**Important:**

You cannot successfully restore your appliance, if you rename or modify your backup file.

When you restore your appliance, the restore operation untars the backup file from the /var/ ns\_sys\_backup/ directory. Once the files are untarred, the files are copied to the respective directories.

## **To restore the Citrix ADC from a local backup file by using the command line interface**

**Note:** Citrix recommends you to back up the current configuration before restoring a previous config‑ uration. However, if you do not want the restore command to automatically create a backup of the current configuration, use the  $-$  skipBackup parameter.

At the command prompt, do the following:

1. Obtain a list of the backup files available on the appliance.

show system backup

2. Restore the appliance by specifying one of the backup files.

restore system backup <filename> [-skipBackup]

**Example:** To restore by using a full backup of an appliance

- > restore system backup backup\_full\_<nsip\_address>\_<date-timestamp >.tgz
- 3. Reboot the appliance.

#### reboot

#### **To backup and restore a Citrix ADC appliance by using the GUI**

- 1. Navigate to **System** > **Backup and Restore**.
- 2. Click **Backup/Import** to start the process.
- 3. In the **Backup/Import** page, select **Create** and set the following parameters.
	- a) File Name. Name of the appliance backup file.
	- b) Level. Select a backup level as basic or full.
	- c) Comment. Provide a brief description for the backup.

#### 4. Click **Backup**.

- 5. If you want to import a backup, you must select **Import**.
- 6. Once backup is complete, you can select the file and click **Download**.
- 7. To restore, select the backup file and click **Restore**.
- 8. In the **Restore** page, verify backup file details and click **Restore**.
- 9. After you restore, you must reboot the appliance.

For more information on how to backup and restore Citrix ADC instances, see Backup and Restore using Citrix ADM topic.
For more information on how to backup and restore an SDX appliance, see Backup and restore SDX appliance

For information about operations performed on system backup, see System [Backup](https://docs.netscaler.com/en-us/sdx/12-1/configuring-management-service/backup-restore.html) topic.

## **Restart or shut down**

#### July 20, 2021

The Citrix ADC appliance can be remotely restarted or shut down from the available user interfaces. When a standalone Citrix ADC appliance is restarted or shut down, the unsaved configurations (configurations performed since the last

save ns config command was issued) are lost.

In a high availability setup, when the primary appliance is rebooted/shut down, the secondary appliance takes over and becomes the primary. The unsaved configurations from the old primary are available on the new primary appliance.

You can also restart the appliance by only rebooting the Citrix ADC software and not rebooting the underlying operating system. This is called a warm reboot. For example, when you add a new license or change the IP address, you can warm reboot the Citrix ADC appliance for these changes to take place.

**Note**

Warm reboot can be performed only on nCore appliances.

#### To restart by using the command line interface

At the command prompt, type:

reboot [‑warm]

To restart the Citrix ADC by using the GUI

- 1. In the GUI, click Reboot on the home page of the Configuration tab.
- 2. When prompted to reboot, select Save configuration to make sure that you do not lose any configurations.

#### **Note:**

You can perform a warm reboot by selecting Warm reboot.

#### To shut down the Citrix ADC by using the command line interface

At the command prompt, type:

- shutdown –p now: Shuts down the software and switches off the Citrix ADC . To restart Citrix ADC MPX, press the AC power switch. To Restart Citrix ADC VPX , restart the VPX instance.
- shutdown –h now: Shuts down the software and leaves the Citrix ADC switched on. Press any key to restart the Citrix ADC. This command does not switch off the Citrix ADC. Therefore, do not switch off the AC power or remove the AC power cables.

**Note:**

The appliance cannot be shut down from the GUI.

## **Generate technical support bundle**

#### September 21, 2020

For help with analyzing and resolving any issues with a Citrix ADC appliance, you can generate a technical support bundle on the appliance and send the bundle to Citrix Technical Support. The Citrix ADC technical support bundle is a gzipped tar archive of system configuration data and statistics. It collects the following data from the Citrix ADC appliance on which you generate the bundle:

- **Configuration files**. All files in the /flash/nsconfig directory.
- **Newnslog files**. The currently running newnslog and some previous files. To minimize the archive file size, newnslog collection is restricted to 500 MB, 6 files, or 7 days, whichever occurs first. If older data is needed, it might require manual collection.
- **Log files**. Files in /var/log/messages*, /var/log/ns.log*, and other files under /var/log and /var/nslog.
- **Application core files**. Files created in the /var/core directory within the last week, if any.
- **Output of some CLI show commands**.
- **Output of some CLI stat commands**.
- **Output of BSD shell commands**.

You can use a single command to generate the technical support bundle and securely upload it to the Citrix Technical Support server. To upload, you must specify your Citrix credentials. When you generate the bundle, you can specify the case or service request number that was allotted to you by Citrix Technical Support. If you have already generated a technical support bundle, you can upload the existing archive file to the Citrix Technical Support server by specifying the file name with the full path.

The technical support bundle is saved on the Citrix ADC appliance in an archive at the following location:

## /var/tmp/support/support.tgz

The above path is a symlink to the most recent collector for easy access. The full filename varies, depending on the deployment topology, but generally follows a format similar to:

### collector\_<P/S>\_<NS IP>\_<DateTime>.tgz.

If your Citrix ADC appliance does not have direct Internet connectivity, you can use a proxy server to directly upload the technical support bundle to the Citrix Technical Support server. The basic format of the proxy string is:

### proxy\_IP:<proxy\_port>

If the proxy server requires authentication, the format is:

```
username:password@proxsy_IP:<proxy_port>
```
#### **Note**

For Citrix ADC appliances in a high availability pair, you must generate the technical support bundle on each of the two nodes.

For Citrix ADC appliances in a Cluster setup, you can generate the technical support bundle on each node individually, or you can generate smaller abbreviated archives for all nodes by using the cluster IP address.

For Citrix ADC Admin Partitions, you must generate the technical support bundle from the default admin partition. To get the technical support bundle for a specific partition, you must specify the name of the partition for which you want to generate the technical support bundle. If you do not specify the name of the partition, data is collected from all admin partitions.

### To generate the Citrix ADC technical support bundle by using the command line interface

### At the command prompt, type:

```
show techsupport [-scope <scope> <partitionName>] [-upload [-proxy
<string>] [-casenumber <string>] [-file <string>] [-description <
string>] [-userName <string> -password ]]
```
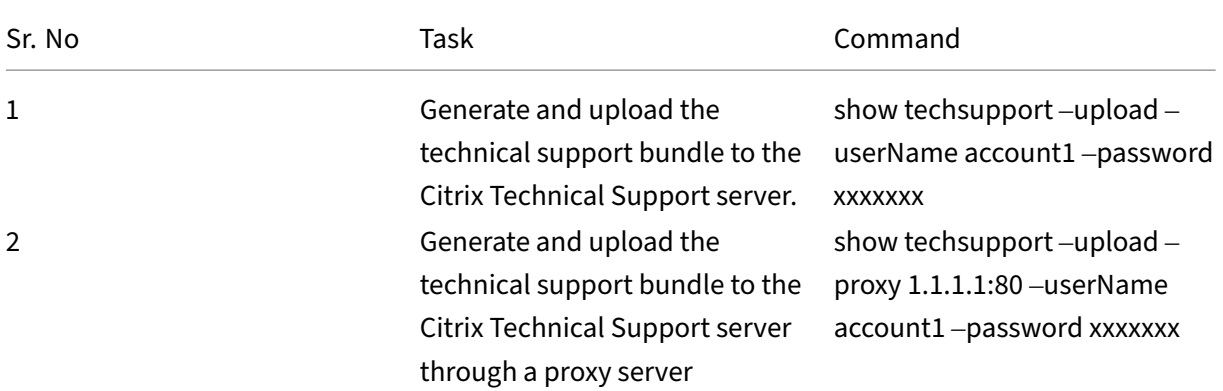

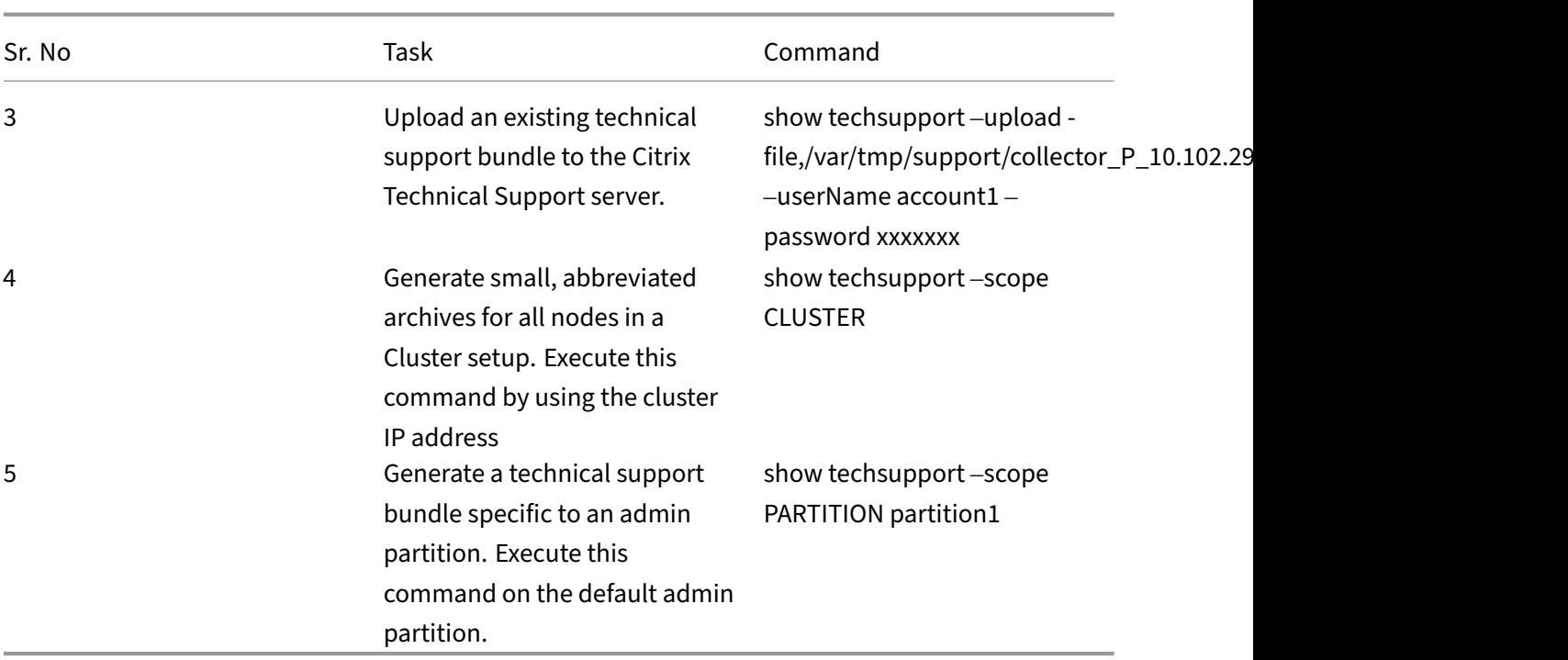

## **Extra management CPU**

#### November 14, 2023

If you need better performance for configuration and monitoring of a Citrix ADC MPX appliance, you can allocate an extra management CPU from the appliance's packet engine pool. This feature is supported on certain Citrix ADC MPX models and all VPX models except the VPX instances that run on Citrix ADC SDX appliances. It affects the output of the stat system cpu and stat system commands.

Supported Citrix ADC MPX models:

- 25xxx
- 22xxx
- 14xxx
- 115xx
- 15xxx
- 26xxx

#### **Note**

For Citrix ADC MPX 26xxx models with more than 20 cores, the mandatory extra management CPU feature is enabled by default. For Citrix ADC VPX models, a license that supports atleast 12 vCPUs is required to enable this feature.

### **Allocate or deallocate an extra management CPU by using the Citrix ADC CLI**

At the command prompt, type one of the following commands:

- enable extramgmtcpu
- disable extramgmtcpu

#### **Note**

After you enable and disable this feature, the Citrix ADC appliance displays a warning to restart the appliance, for the changes to take effect.

#### To show the configured and effective state of an extra management CPU.

#### At the command prompt, type:

1 `show extramgmtcpu`

Example

```
1<sup>\cdots</sup>
2
3 > show extramgmtcpu
\Delta5
6 ConfiguredState:  ENABLED EffectiveState:  ENABLED
7 <!--NeedCopy--> ```
```
#### **Note**

In this example, the show command is entered before restarting the appliance.

### **Parameter descriptions of commands listed in the command line interface**

• enable extramgmtcpu

Enables and dedicates extra CPU for management from PE pool.

See also:

disable system extramgmtcpu

show system extramgmtcpu

• **disable extramgmtcpu**

Disables extra CPU for management and returns it to the PE pool.

See also:

enable system extramgmtcpu

show system extramgmtcpu

• **show extramgmtcpu**

Displays configured and effective states of the extra management CPU.

Configured and effective state are different if enable extramgmtcpu command has been entered but system is has not been restarted.

See also:

enable system extramgmtcpu

disable system extramgmtcpu

#### **Allocate an extra management CPU by using the GUI**

To allocate an extra management CPU by using the GUI, navigate to **System** > **Settings** and click **Con‑ figure Extra Management CPU**. From the **Configured State** drop‑down menu, select **Enabled** and then select **OK**.

To check CPU usage, go to **System** > **Settings** > **Dashboard**.

### **Configure an extra management CPU by using the NITRO API**

Use the following NITRO methods and formats to enable, disable, and show an extra management CPU.

#### **To enable an extra management CPU**:

HTTP Method: POST

URL: http://<NSIP>/nitro/v1/config/systemextramgmtcpu?action=enable

Payload: { "systemextramgmtcpu": { } }

```
1 - \cdot \cdot \cdot2 curl -v -X POST -H "Content-Type: application/json" -u nsroot:nsroot
      http://10.102.201.92/nitro/v1/config/systemextramgmtcpu?action=
       enable -d '{
3 "systemextramgmtcpu":{
\begin{matrix} 4 & 3 \\ 5 & 3 \end{matrix}5 }
6 '
7 <!--NeedCopy--> ```
```
#### To disable an extra management CPU

```
HTTP Method: POST
```
URL: http://<NSIP>/nitro/v1/config/systemextramgmtcpu?action=disable

```
1 \cdots2 Payload: {
3 "systemextramgmtcpu":{
4 }
5 }
6
7
       curl -v -X POST -H "Content-Type: application/json" -u nsroot:
          nsroot http://10.102.201.92/nitro/v1/config/systemextramgmtcpu?
          action=disable -d '{
9 "systemextramgmtcpu": {
10 }
11 }
12 - 113 <!--NeedCopy--> ```
```
To show an extra management CPU

HTTP Method: GET

```
URL: http://<NSIP>/nitro/v1/config/systemextramgmtcpu
```
Example

```
\overline{1} \cdots2 curl -v -X GET -H "Content-Type: application/json" -u nsroot:nsroot
      http://10.102.201.92/nitro/v1/config/systemextramgmtcpu
3 <!--NeedCopy--> ```
```
## **Statistics and monitoring**

The following examples show the differences in the output of the stat system cpu and stat system commands before and after adding an extra management CPU.

1. stat system cpu

This command displays statistics of CPUs.

Here is a sample output before adding an extra management CPU on one of the supported models.

Example output

```
1 \cdots2 > stat system cpu
3
```
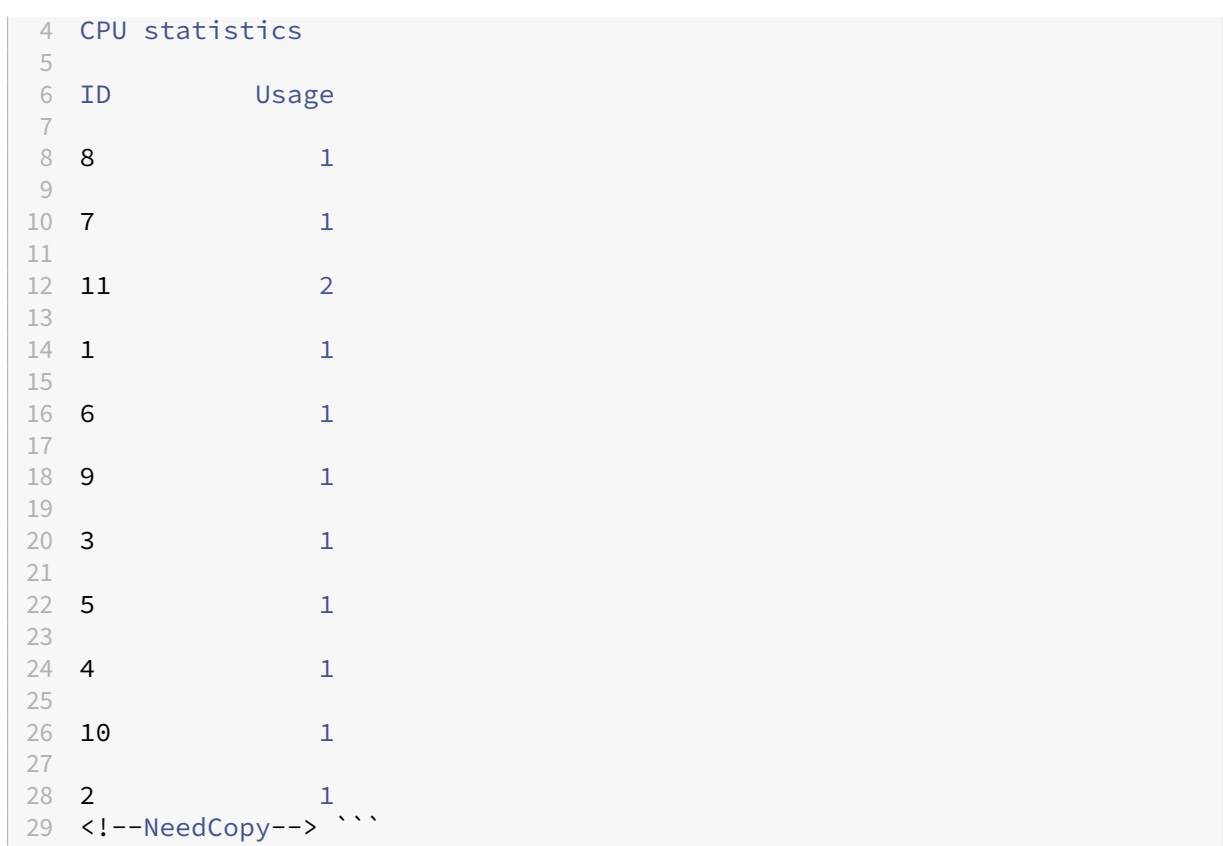

Here is the output after adding an extra management CPU on the same MPX appliance.

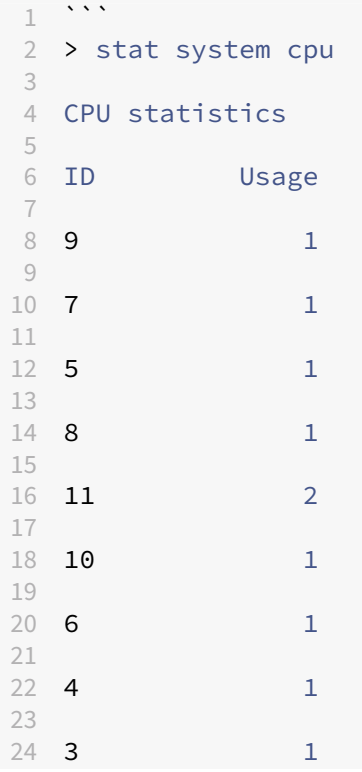

```
25
26 2 1
27 <!--NeedCopy--> ```
```
2. stat system

This command displays CPU use. In the following example, the output before adding an extra management CPU on one of the supported models is:

Mgmt Additional-CPU usage (%) 0.00

Example output

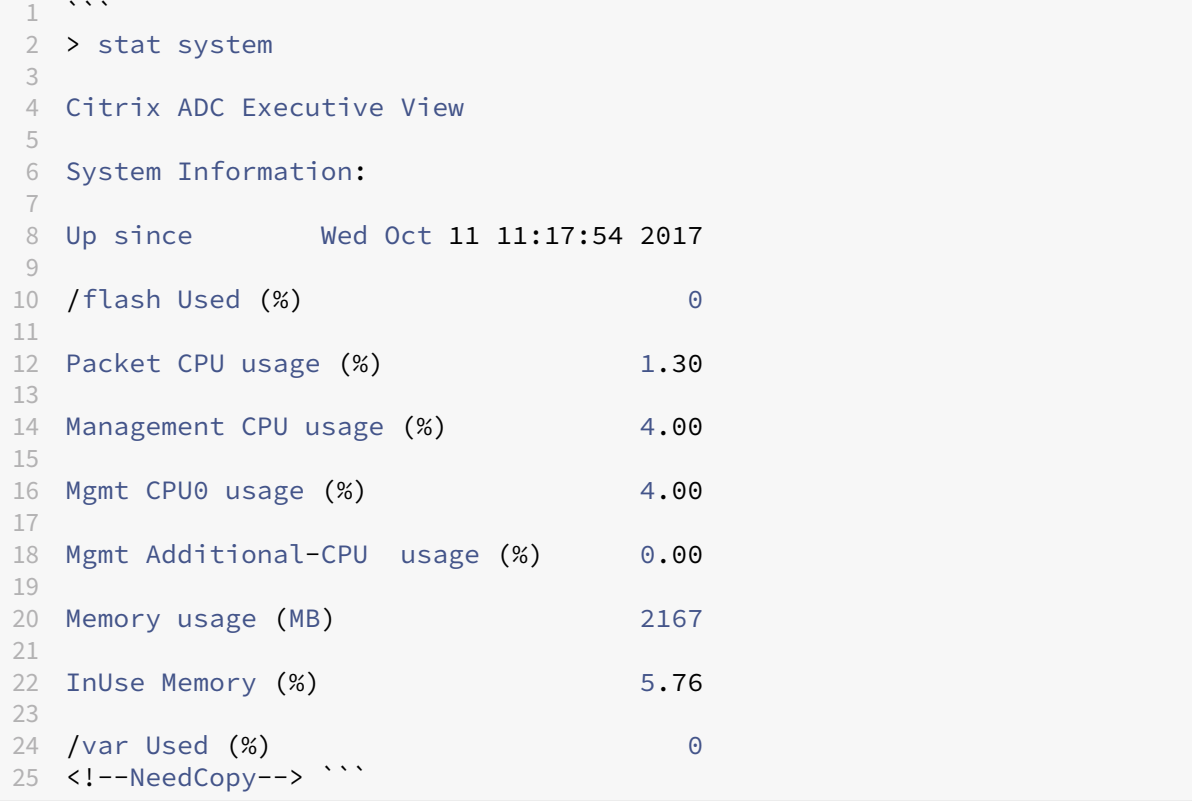

In the following example, the output after adding an extra management CPU on the same MPX appliance is:

Mgmt Additional-CPU usage (%) 0.80

```
1 \cdots2 > stat system
3
4 Citrix ADC Executive View
5
6 System Information:
7
8 Up since    Wed Oct 11 11:55:56 2017
9
```
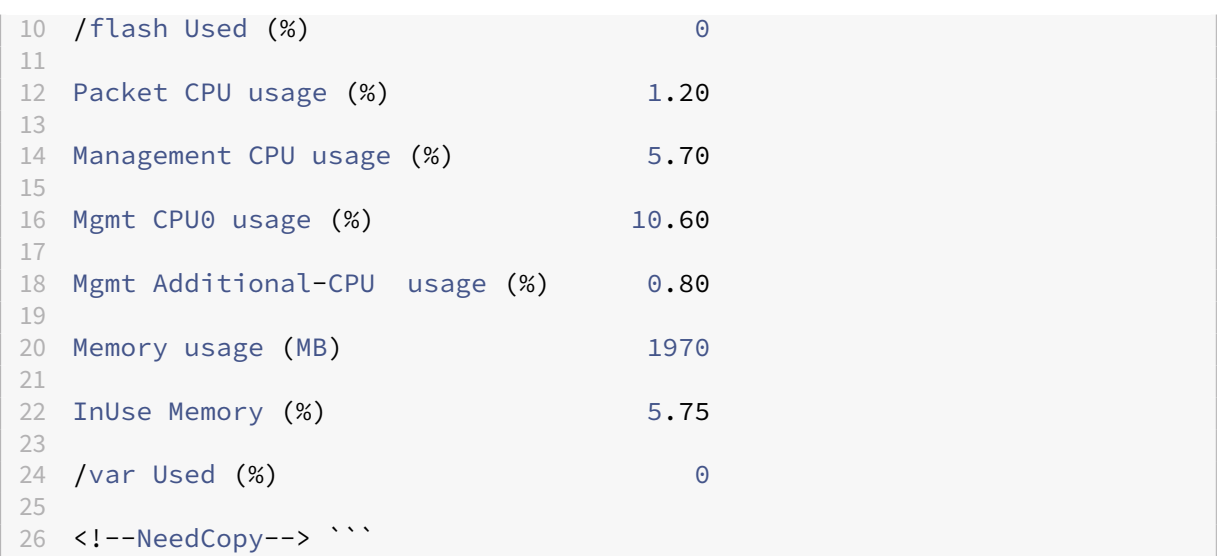

## **Configure HTTP and HTTPS management ports**

#### November 14, 2023

In a single‑IP mode deployment of a Citrix ADC appliance, a single IP address is used as NSIP, SNIP, and VIP addresses. This single IP address uses different port numbers to function as NSIP, SNIP, and VIP addresses.

Port numbers 80 and 443 are well-known ports for HTTP and HTTPS services. Earlier, port 80 and 443 of Citrix ADC IP address (NSIP) were dedicated ports for internal HTTP and HTTPS management services. Because these ports were reserved for internal services, you cannot use these well-known ports for providing HTTP and HTTPS data services from a VIP address, which has the same address as the NSIP address in a single‑IP mode deployment.

To address this requirement, you can now configure ports for internal HTTP and HTTPS management services (of the NSIP address) other than port 80 and 443.

The following lists the default port numbers for internal HTTP and HTTPS management services in Citrix ADC MPX, VPX, and CPX appliances:

- Citrix ADC MPX and VPX appliances: 80 (HTTP) and 443 (HTTPS)
- Citrix ADC CPX appliances: 9080 (HTTP) and 9443 (HTTPS)

## **Configure HTTP and HTTPS management ports**

You can configure HTTP and HTTPS ports to any value on a Citrix ADC appliance to support HTTP and HTTPS management service. However, by default, the Citrix ADC appliance uses 80 and 443 ports for HTTP and HTTPS connection.

At the command prompt, type:

set ns param -mgmtHttpPort<port>

#### **Example:**

set ns param -mgmtHttpPort 2000

To configure HTTPS port by using the command interface

At the command prompt, type:

set ns param -mgmtHttpsPort<port>

#### **Example:**

set ns param -mgmtHttpsPort 3000

#### **Configure HTTP and HTTPS management ports by using Citrix ADC GUI**

Follow the steps given below to configure HTTP and HTTPS port values:

- 1. Navigate to **System** > **settings** > **Change global system settings**.
- 2. In **Configure Global System Settings Parameters** page, under **Other Setting** section, set the following parameters.
	- a) Management HTTP Port. set port value to 2000. Default = 80, Min = 1, Max = 65534.
	- b) Managment HTTPS Port. set port value to 3000. Default = 443, Min = 1, Max = 65534.

# **How to collect technical support bundle from a Citrix ADC VPX and SDX appliances**

#### September 21, 2020

A Citrix ADC appliance has a built‑in mechanism to collect log files. The log files are in turn sent to Citrix Insight Services for analysis.

**Note**: All procedures are applicable for software release 9.2 or later.

### **Download technical support bundle from Citrix ADC MPX and VPX appliances**

To run a collector file by using the Citrix ADC GUI, you must complete the following procedure:

### **Note:**

The procedure is applicable for software release 9.2 or later.

- 1. Navigate to **System** > **Diagnostic**.
- 2. In the **Technical Support Tools** section, click **Generate Support File** link.
- 3. In the **Tech Support** page, set the following parameters:
	- a) Scope. To collect data from one or more nodes.
	- b) Partition. Name of the partition.
	- c) Citrix Technical Support pload Options. Set all options such as proxy server, service case number, collector archive file name. and a brief description of the archive file for uploading the technical support bundle.
	- d) Citrix Account. Enter your Citrix credentials.
- 4. Click **Run**.
- 5. The Technical Support bundle is generated.
- 6. Click **Yes** to download the Technical support bundle to your local desktop.

## **Obtain technical support bundle by using the command interface**

1. Download the file from the appliance using a Secure FTP (SFTP) or Secure Copy (SCP) utility, such as WinSCP, and upload it to Citrix Insight Services for analysis.

### **Note:**

In Citrix ADC software release earlier than 9.0, the collector script must be downloaded separately and executed.

### > show techsupport -scope CLUSTER

- 1. This collects show techsupport information from all nodes in the cluster and compress the files into a single archive.
- 2. After the appliance generates the collector archive the location of the file is displayed as shown in the following screenshot.

```
TEST> sh techsupport
showtechsupport data collector tool - $Revision: #1 $!
NetScaler version 9.2
The NS IP of this box is the company
Current HA state: Primary (or this is not part of HA pair!)
This tool was just run in the last one minute!
The data in this directory will be overwritten!
All the data will be collected under
       /var/tmp/support/collector 10 101 00 00 P 21Nov2013 19 50
Copying selected configuration files from nsconfig ....
Running shell commands ....
Running CLI show commands ....
Running CLI stat commands ....
                                ▶
Running vtysh commands ....
```
The file is stored in  $/\text{var}/\text{tmp}/\text{support}$  and you can verify it by logging into a Citrix ADC appliance and running the following command from a shell prompt.

```
root@NS# cd /var/tmp/support/
root@NS# ls -l
```
### **Obtain diagnostic bundle from Citrix ADC SDX**

- 1. Open the Citrix SDX GUI.
- 2. Expand the **Diagnostics** node.
- 3. Select the **Technical Support** node.
- 4. Click Generate Technical Support File.
- 5. Select **Appliance** (Including Instances) from the drop‑down menu.
- 6. Click **Add**.
- 7. Select one or more instances to add in.
- 8. Click **OK**. Wait for the process to complete.
- 9. Select the bundle name that was generated and then click **Download**
- 10. Upload the bundle file to Citrix Insight Services.

#### **Additional Resources**

**Watch a Video**

**Read another topic**

#### **[Command Ref](https://www.youtube.com/watch?v=O76T0zZQR1s)erence Doc**

## **[Authentication and](https://developer-docs.citrix.com/projects/netscaler-command-reference/en/12.0/utility/techsupport/techsupport/) authorization**

#### September 21, 2020

To configure Citrix ADC authentication and authorization, you must first define the users who have ac‑ cess to the Citrix ADC appliance, and then you can organize these users into groups. After configuring users and groups, you need to configure command policies to define types of access, and assign the policies to users and/or groups.

You must log on as an administrator to configure users, groups, and command policies. The default Citrix ADC administrator user name is *nsroot*. After logging on as the default administrator, you should change the password for the nsroot account. Once you have changed the password, no user can ac‑ cess the Citrix ADC appliance until you create an account for that user. If you forget the administrator password after changing it from the default, you can reset it to nsroot.

**Note**

Local users can authenticate to the Citrix ADC even if external authentication servers are configured. You can restrict this by disabling the localAuth parameter of the set system parameter command.

## **Configuring users, user groups, and command policies**

#### October 21, 2020

Define your users by configuring accounts for them. To simplify the management of user accounts, you can organize them into groups. You can create command policies, or use built-in command policies, to regulate user access to commands.

You can also customize the command-line prompt for a user. Prompts can be defined in a user's configuration, in a user‑group configuration, and in the global system configuration settings. The prompt displayed for a given user is determined by the following order of precedence:

- 1. Display the prompt as defined in the user's configuration.
- 2. Display the prompt as defined in the group configuration for the user's group.
- 3. Display the prompt as defined in the system global configuration settings.

You can now specify a timeout value for inactive CLI sessions for a system user. If a user's CLI session is idle for a time that exceeds the timeout value, the Citrix ADC appliance terminates the connection. The timeout can be defined in a user's configuration, in a user‑group configuration, and in the global system configuration settings. The timeout for inactive CLI sessions for a user is determined by the following order of precedence:

- 1. User's configuration.
- 2. TGroup configuration for the user's group.
- 3. Global system configuration settings.

A Citrix ADC root administrator can configure the maximum concurrent session limit for system users. By restricting the limit, you can reduce the number of open connections and improve server performance. As long as the CLI count is within the configured limit, concurrent users can log on the GUI any number of times. However, if the number of CLI sessions reaches the configured limit, users can no longer logon to the GUI. For example, if the number of concurrent sessions is configured to 20, concurrent users can log on to 19 CLI sessions. But if the user is logged on to the 20th CLI session, any attempt to log on to the GUI, CLI, or NITRO results in an error message ((ERROR: Connection limit to CFE exceeded).

**Note:**

The default the number of concurrent sessions is configured to 20 and the maximum number of concurrent sessions is configured to 40.

## **Configuring user accounts**

To configure user accounts, you simply specify user names and passwords. You can change passwords and remove user accounts at any time.

**Note:**

All characters in a password are not accepted. However, it works if you type the characters within quotes.

Also, the string must not exceed a maximum length of 127 characters.

### To create a user account by using the command line interface

At the command prompt, type the following commands to create a user account and verify the configuration:

```
• add system user <username> [-externalAuth ( ENABLED | DISABLED )]
  [-promptString <string>] [-timeout \<secs>] [-logging ( ENABLED
 | DISABLED )] [-maxsession <positive integer>]
```

```
• show system user <userName>
```
External users can configure the "logging"parameter to collect external logs using the web logging or audit logging mechanism. If the parameter is enabled, the auditing client authenticates itself with the Citrix ADC appliance to collect logs.

#### **Example:**

```
> add system user johnd -promptString user-%u-at-%T
```

```
1 Enter password:
\mathcal{I}3 Confirm password:
4
5 > show system user johnd
6
7 user name: john
8
9      Timeout:900 Timeout Inherited From: Global
10
11      External Authentication: ENABLED
12
13      Logging: DISABLED
14
15 Maximum Client Sessions: 20
16 <!--NeedCopy-->
```
## **To configure a user account by using the GUI**

Navigate to **System** > **User Administration** > **Users**, and create the user.

## **Configuring user groups**

After configuring a user group, you can easily grant the same access rights to everyone in the group. To configure a group, you create the group and bind users to the group. You can bind each user account to more than one group. Binding user accounts to multiple groups might allow more flexibility when applying command policies.

### **To create a user group by using the command line interface**

At the command prompt, type the following commands to create a user group and verify the configuration:

- add system group <groupName> [-promptString <string>] [-timeout < secs>]
- show system group <groupName>

#### **Example:**

> add system group Managers -promptString Group-Managers-at-%h

#### **To bind a user to a group by using the command line interface**

At the command prompt, type the following commands to bind a user account to a group and verify the configuration:

- bind system group <groupName> -userName <userName>
- show system group <groupName>

#### **Example:**

bind system group Managers -userName user1

#### **To configure a user group by using the GUI**

#### Navigate to **System** > **User Administration** > **Groups**, and create the user group.

**Note:**

To add members to the group, in the Members section, click **Add**. Select users from the avail‑ able list and add them to the configured list.

### **Configuring command policies**

Command policies regulate which commands, command groups, virtual servers, and other entities that users and user groups are permitted to use.

The appliance provides a set of built‑in command policies, and you can configure custom policies. To apply the policies, you bind them either to users or to groups.

Here are the key points to keep in mind when defining and applying command policies.

- You cannot create global command policies. Command policies must be bound directly to the users and groups on the appliance.
- Users or groups with no associated command policies are subject to the default (DENY-ALL) command policy, and are therefore unable to run any configuration commands until the proper command policies are bound to their accounts.
- All users inherit the policies of the groups to which they belong.
- You must assign a priority to a command policy when you bind it to a user account or group account. It enables the appliance to determine which policy has priority when two or more conflicting policies apply to the same user or group.
- The following commands are available by default to any user and are unaffected by any command you specify:
- help, show CLI attribute, set CLI prompt, clear CLI prompt, show CLI prompt, alias, unalias, history, quit, exit, whoami, config, set CLI mode, unset CLI mode, and show CLI mode.

Built‑in Command Policies

The following table describes the built-in policies.

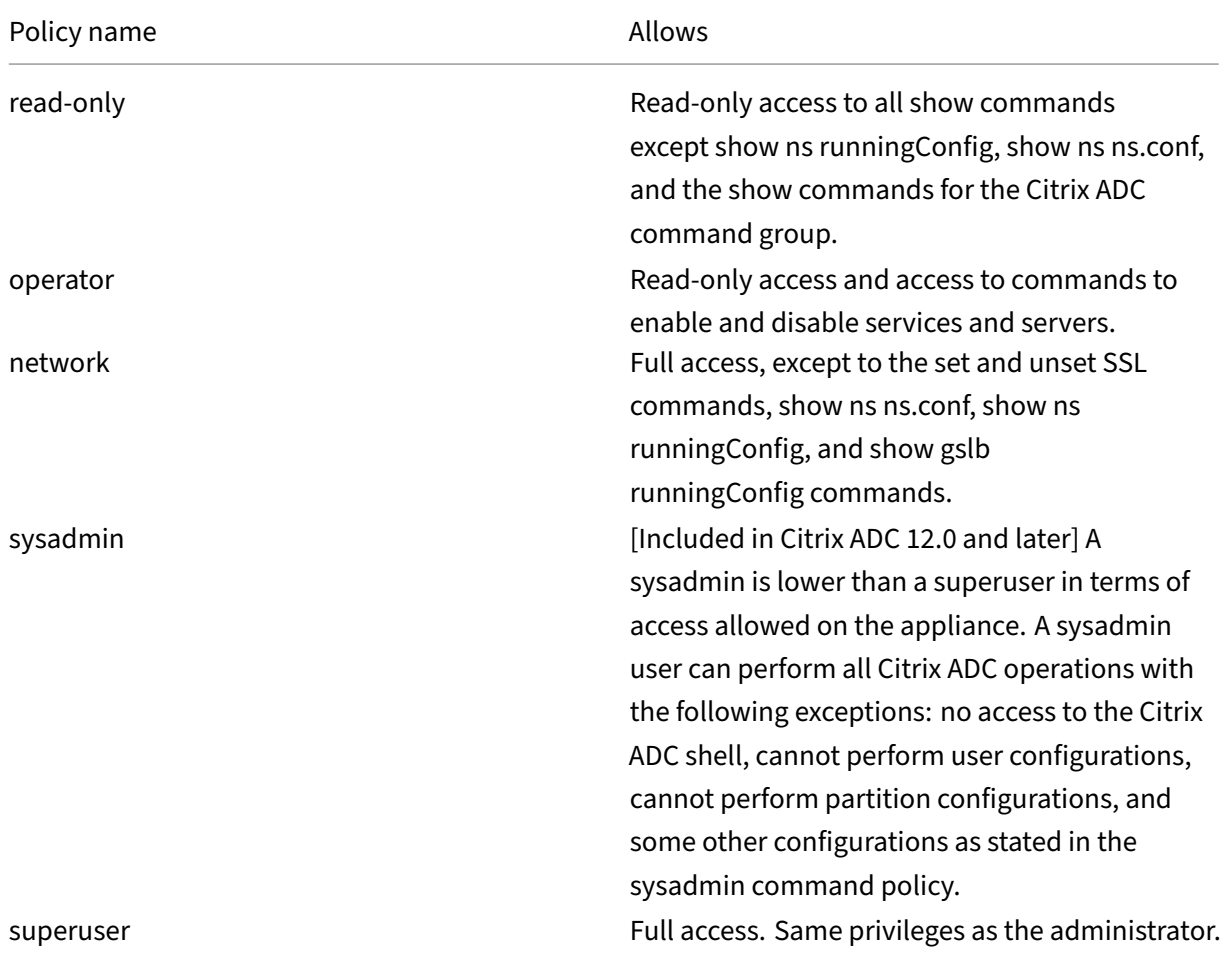

### **Creating custom command policies**

Regular expression support is offered for users with the resources to maintain more customized expressions, and for those deployments that require the flexibility that regular expressions offer. For

most users, the built-in command policies are sufficient. Users who need more levels of control but are unfamiliar with regular expressions might want to use only simple expressions. You can see the examples provided in this section, to maintain policy readability.

When you use a regular expression to create a command policy, keep the following in mind.

- When you use regular expressions to define commands that is affected by a command policy, you must enclose the commands in double quotation marks. For example, to create a command policy that includes all commands that begin with show, type the following:
- "^show .\*\$"
- To create a command policy that includes all commands that begin with rm, type the following:
- $\cdot$  "^rm .\*\$"
- Regular expressions used in command policies are not case sensitive.

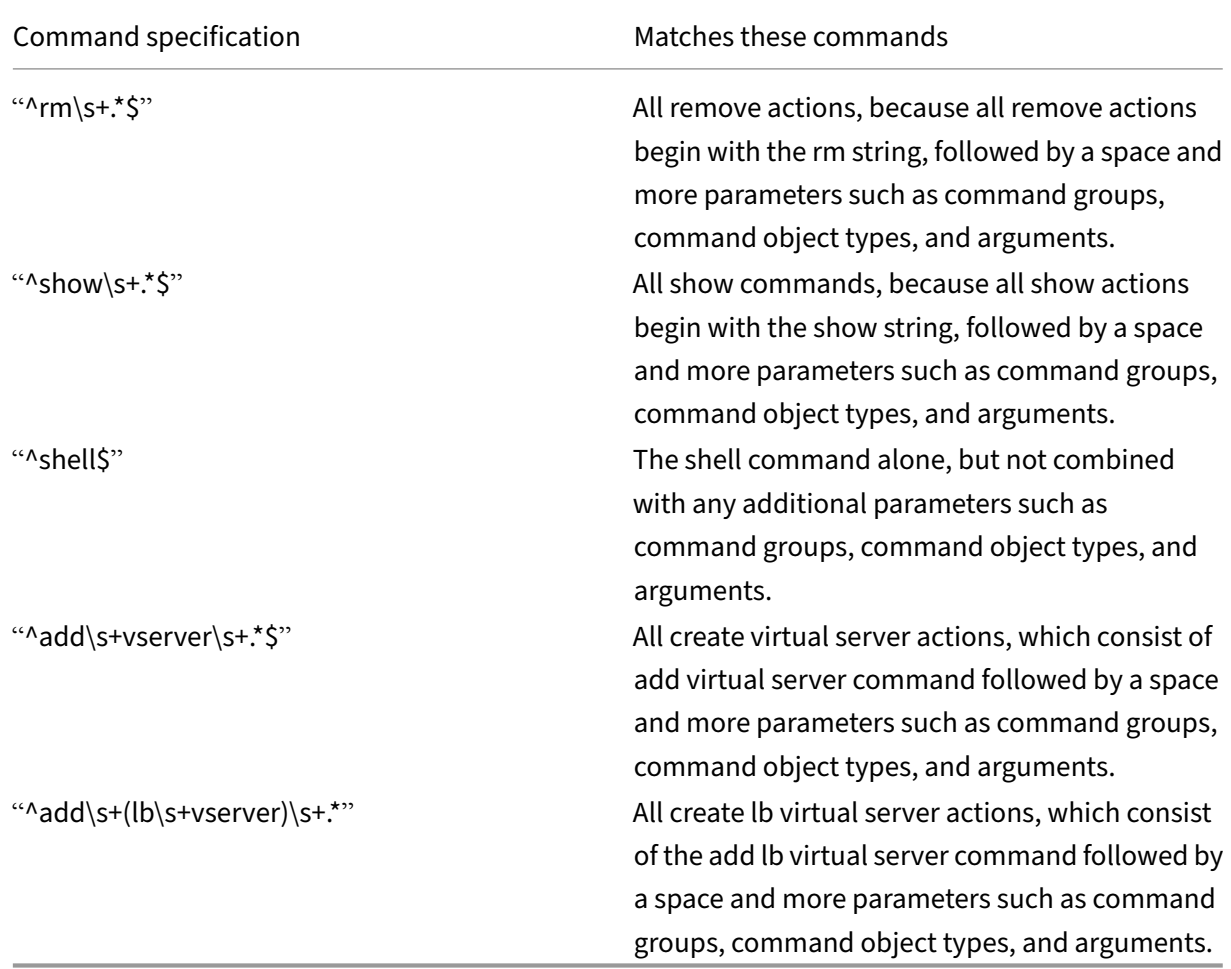

The following table lists examples of regular expressions:

For information about built-in command policies, see table Built-in command policy table.

To create a command policy by using the command line interface

At the command prompt, type the following commands to create a command policy and verify the configuration:

- add system cmdPolicy <policyname> <action> <cmdspec>
- show system cmdPolicy <policyName>

#### Example

#### **Example:**

```
add system cmdPolicy USER-POLICY ALLOW (server ) | (service(Group)*
)|( vserver )|(policy)|(policylabel )|(limitIdentifier)|(^show (?!(
system|ns (ns.conf|runningConfig))))|(save)|(stat .*serv)
```
**To configure a command policy by using the GUI** Navigate to **System** > **User Administration** > **Command Policies**, and create the command policy.

#### **Binding command policies to users and groups**

Once you have defined your command policies, you must bind them to the appropriate user accounts and groups. When you bind a policy, you must assign it a priority so that the appliance can determine which command policy to follow when two or more applicable command policies are in conflict.

Command policies are evaluated in the following order:

- Command policies bound directly to users and the corresponding groups are evaluated according to priority number. A command policy with a lower priority number is evaluated before one with a higher priority number. Therefore, any privileges the lower-numbered command policy explicitly grants or denies are not overridden by a higher-numbered command policy.
- When two command policies, one bound to a user account and the other to a group, have the same priority number, the command policy bound directly to the user account is evaluated first.

To bind command policies to a user by using the command line interface

At the command prompt, type the following commands to bind a command policy to a user and verify the configuration:

- bind system user <userName> -policyName <policyName> <priority>
- show system user <userName>

#### **Example:**

bind system user user1 -policyName read all 1

To bind command policies to a user by using the GUI

Navigate to **System** > **User Administration** > **Users**, select the user and bind command policies.

Optionally, you can modify the default priority to ensure that the policy is evaluated in the proper order.

To bind command policies to a group by using the command line interface

At the command prompt, type the following commands to bind a command policy to a user group and verify the configuration:

- bind system group <groupName> -policyName <policyName> <priority>
- show system group <groupName>

#### **Example:**

```
bind system group Managers -policyName read_all 1
```
#### **To bind command policies to a group by using the GUI**

Navigate to **System** >**User Administration** > **Groups**, select the group and bind command policies.

Optionally, you can modify the default priority to ensure that the policy is evaluated in the proper order.

## **Resetting the default administrator password**

#### September 21, 2020

The administrator account provides complete access to all ADC features. Therefore, to preserve security, the administrator account must be used only if necessary and if you require full access to know the password for the nsroot account. It is recommended that you frequently change your password. If you lose the password, you must reset it to the default and then change it to a new one.

To reset your administrator password, you must log on to your appliance and change the password. However, if you do not remember the password, you can reboot the appliance in single user mode. Mount the file system in read/write mode and then remove the **Citrix ADC** entry from the ns.conf file. As a final step, reboot and log on to your appliance with the default password and set a new password.

### **To reset the administrator password**

1. Connect a computer to the console port of the Citrix ADC and log on.

#### **Note**

You cannot log on by using SSH to perform this procedure; you must connect directly to the appliance.

- 2. Reboot the Citrix ADC.
- 3. Press CTRL+C when the following message appears:

Press [Ctrl-C] for command prompt, or any other key to boot immediately.

Booting [kernel] in # seconds.

4. Run the following command to start the Citrix ADC in a single user mode:

```
boot -s
  Note
  If boot -s does not work, then try reboot -- -s and appliance reboot in single user mode.
```
After the appliance boots, it displays the following message:

Enter full path name of shell or RETURN **for** /bin/sh:

- 5. Press the ENTER key to display the # prompt, and type the following commands to mount the file systems:
	- a) Run the following command to check the disk consistency:

#### fsck\_ufs /dev/ad0s1a

**Note**

Your flash drive has a specific device name depending on your Citrix ADC; hence, you have to replace ad0s1a in the preceding command with the appropriate device name.

- b) You must access the dev directory and enter 'ls'to check the drive details.
- c) Run the following command to display the mounted partitions:

df

If the flash partition is not listed, you must mount it manually.

d) Run the following command to mount the flash drive:

mount/dev/ad0s1a /flash

6. Run the following command to change to the ns config directory:

cd/flash/nsconfig

- 7. Run the following commands to rewrite the ns.conf file and remove the set of system commands defaulting to the admin:
	- a) Run the following command to create a configuration file that does not have commands defaulting to the administrator:

grep –v "set system user nsroot" ns.conf > **new**.conf

b) Run the following command to make a backup of the existing configuration file:

mv ns.conf old.ns.conf

c) Run the following command to rename the new.conf file to ns.conf:

mv **new**.conf ns.conf

8. Run the following command to reboot the Citrix ADC:

reboot

- 9. Log on using the default administrator credentials.
- 10. Run the following command to reset the administrator password:

```
set system user nsroot <New_Password>
```
**Note**

To use the "?"character in a password string, precede this character with the "\"character.

For example, yourexamplepasswd? is set for the administrator account after you perform the following operation:

> set system user nsroot yourexamplepasswd?

#### **Note**

For resetting a forgotten (nsroot) password in a high availability setup, Citrix recommends you to shut down the peer node. If the peer node is active, the password is overwritten, as the config sync is triggered when the node comes up after reboot.

#### **Example of a user scenario**

#### September 21, 2020

The following example shows how to create a complete set of user accounts, groups, and command policies and bind each policy to the appropriate groups and users. The company, Example Manufacturing, Inc., has three users who can access the Citrix ADC appliance:

• **John Doe.** The IT manager. John needs to be able to see all parts of the Citrix ADC configuration but does not need to modify anything.

**Maria Ramiez.** The lead IT administrator. Maria needs to be able to see and modify all parts of the Citrix ADC configuration except for Citrix ADC commands (which local policy dictates must be performed while logged on as nsroot).

• **Michael Baldrock.** The IT administrator in charge of load balancing. Michael needs to be able to see all parts of the Citrix ADC configuration, but needs to modify only the load balancing functions.

The following table shows the breakdown of network information, user account names, group names, and command policies for the sample company.

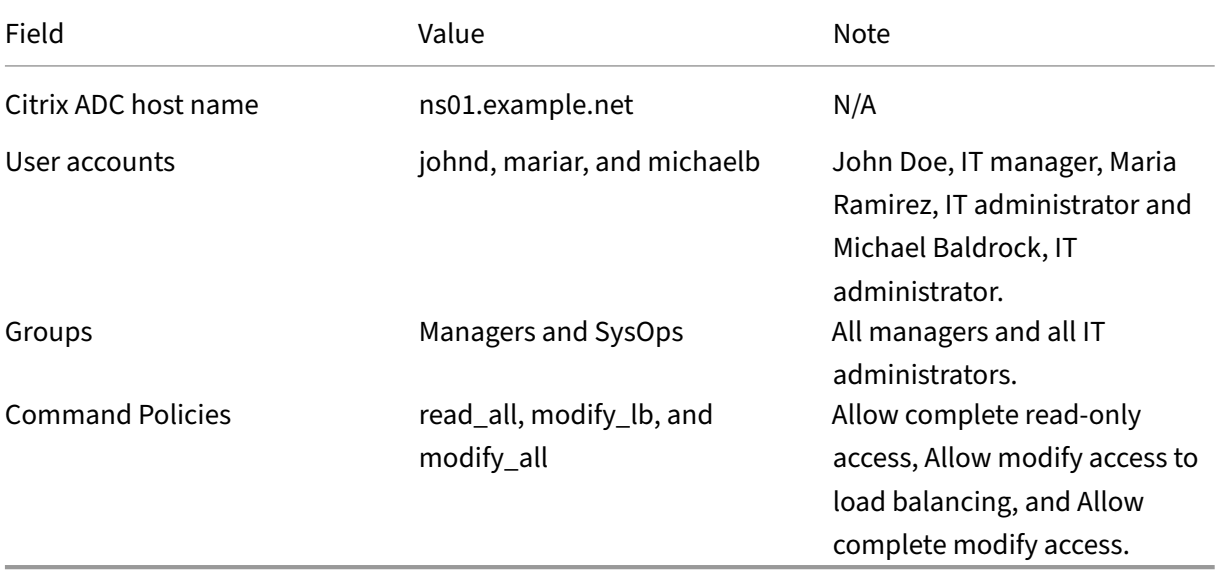

The following description walks you through the process of creating a complete set of user accounts, groups, and command policies on the Citrix ADC appliance named ns01.example.net.

The description includes procedures for binding the appropriate user accounts and groups to one another, and binding appropriate command policies to the user accounts and groups.

This example illustrates how you can use prioritization to grant precise access and privileges to each user in the IT department.

The example assumes that initial installation and configuration have already been performed on the Citrix ADC.

## **Configuration steps**

1. Use the procedure described in "Configuring User Accounts"to create user accounts **johnd**, **mariar**, and **michaelb**.

- 2. Use the procedure described in "Configuring User Groups"to create user groups **Managers** and **SysOps**, and then bind the users **mariar** and **michaelb** to the **SysOps** group and the user**johnd** to the **Managers** group.
- 3. Use the procedure described in "[\[Creating Custom Comm](https://docs.netscaler.com/en-us/citrix-adc/12-1/system/ns-ag-aa-intro-wrapper-con/ns-ag-aa-config-users-and-grps-tsk.html)and Policies] to create the following command policies:
	- **read\_all** with action **Allow** and command spec "(^show\s+(?!system)(?!ns ns .conf)(?!ns runningConfig).\*)|(^stat.\*)"
	- **modify\_lb** with action as **Allow** and the command spec "^set\s+lb\s+.\*\$"
	- modify\_all with action as Allow and the command spec  $\sqrt{(s+\sqrt{s+(s+\sqrt{s+1})})^2 + \sqrt{s+1}}$
- 4. Use the procedure described in "Binding Command Policies to Users and Groups"to bind the **read\_all** command policy to the **SysOps** group, with priority value **1**.
- 5. Use the procedure described in "Binding Command Policies to Users and Groups"to bind the **modify\_lb** command policy to user **michaelb**[, with priority value](https://docs.netscaler.com/en-us/citrix-adc/12-1/system/ns-ag-aa-intro-wrapper-con/ns-ag-aa-config-users-and-grps-tsk.html) **5**.

The configuration you just created resu[lts in the following:](https://docs.netscaler.com/en-us/citrix-adc/12-1/system/ns-ag-aa-intro-wrapper-con/ns-ag-aa-config-users-and-grps-tsk.html)

- John Doe, the IT manager, has read‑only access to the entire Citrix ADC configuration, but he cannot make modifications.
- Maria Ramirez, the IT lead, has near-complete access to all areas of the Citrix ADC configuration, having to log on only to perform Citrix ADC‑level commands.
- Michael Baldrock, the IT administrator responsible for load balancing, has read‑only access to the Citrix ADC configuration, and can modify the configuration options for load balancing.

The set of command policies that applies to a specific user is a combination of command policies applied directly to the user's account and command policies applied to the group(s) of which the user is a member.

Each time a user enters a command, the operating system searches the command policies for that user until it finds a policy with an ALLOW or DENY action that matches the command. When it finds a match, the operating system stops its command policy search and allows or denies access to the command.

If the operating system finds no matching command policy, it denies the user access to the command, in accordance with the Citrix ADC appliance's default deny policy.

### **Note**

When placing a user into multiple groups, take care not to cause unintended user command restrictions or privileges. To avoid these conflicts, when organizing your users in groups, bear in mind the Citrix ADC command policy search procedure and policy ordering rules.

# **Configuring external user authentication**

### September 21, 2020

Authentication in a Citrix ADC appliance can be local or external. For authenticating external users, the appliance uses an external authentication server such as LDAP, RADIUS, and TACACS+. To authenticate an external user and grant the user access into the appliance, you must use an authentication policy. The Citrix ADC system authentication uses the Advanced authentication policy. Advanced authentication policies use Citrix ADC advanced policy expressions. Advanced authentication policies are used for system user management in a partitioned Citrix ADC appliance.

**Note**:

If your appliance has Classic policies and its expressions, you must stop using it and migrate Classic policy usage to the Advanced policy infrastructure.

Once you create an authentication policy, you must bind it to the system global entity. You can configure an external authentication server (for example, TACACS) by binding a single authentication policy to the system global entity. Or, you can configure a cascade of authentication servers by binding multiple policies to the system global entity.

**Note**:

When an external user logs into the appliance, the system generates an error message, "User does not exist"in the ns.log file. This occurs because the system runs the systemuser\_systemcmdpolicy\_binding command to initialize the GUI for the user.

## **Configuring LDAP authentication**

You can configure the Citrix ADC appliance to authenticate user access with one or more LDAP servers. LDAP authorization requires identical group names in the Active Directory, on the LDAP server, and on the appliance. The characters and case must also be the same.

By default, LDAP authentication is secured by using the SSL/TLS protocol. There are two types of secure LDAP connections. In the first type, the LDAP server accepts the SSL/TLS connection on a port separate from the port used to accept clear LDAP connections. After users establish the SSL/TLS connection, LDAP traffic is sent over the connection. The second type allows both unsecure and secure LDAP connections. In this scenario, to create a secure connection, the client first establishes a clear LDAP connection. Then the **LDAP** command StartTLS is sent to the server over the connection. If the LDAP server supports StartTLS, the connection is converted to a secure LDAP connection by using TLS.

The port numbers for LDAP connections are:

- 389 for unsecured LDAP connections
- 636 for secure LDAP connections
- 3268 for Microsoft unsecure LDAP connections
- 3269 for Microsoft secure LDAP connections

LDAP connections that use the StartTLS command use port number 389. If port numbers 389 or 3268 are configured on the appliance, it tries to use StartTLS to make the connection. If any other port number is used, connection attempts use SSL/TLS. If StartTLS or SSL/TLS cannot be used, the connection fails.

When configuring the LDAP server, the case of the alphabetic characters must match that on the server and on the appliance. If the root directory of the LDAP server is specified, all the subdirectories are also searched to find the user attribute. In large directories, this can affect performance. For this reason, Citrix recommends that you use a specific organizational unit (OU).

The following table lists examples of the base distinguished name (DN).

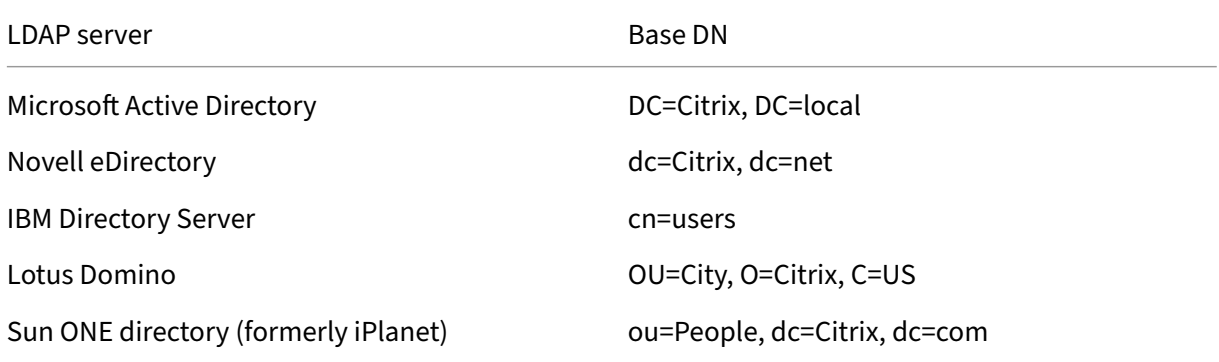

#### Table 2. Examples of Base Distinguished Name

The following table lists examples of the bind distinguished name (DN).

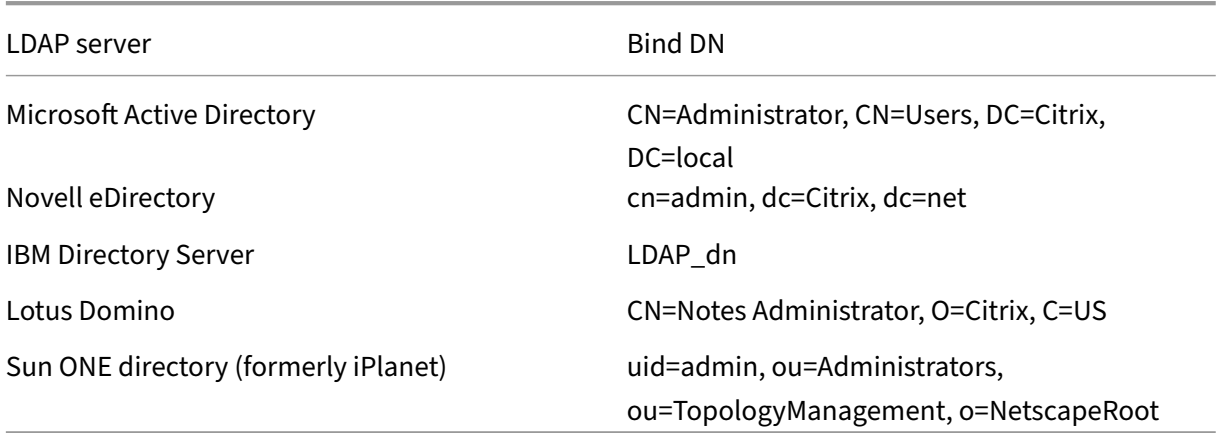

Table 3. Examples of Bind Distinguished Name |LDAP server|Bind DN|

## $|-|-|$

|Microsoft Active Directory|CN=Administrator, CN=Users, DC=Citrix, DC=local| |Novell eDirectory|cn=admin, dc=Citrix, dc=net| |IBM Directory Server|LDAP\_dn| |Lotus Domino|CN=Notes Administrator, O=Citrix, C=US| |Sun ONE directory (formerly iPlanet)|uid=admin, ou=Administrators, ou=TopologyManagement, o=NetscapeRoot|

### **Configure LDAP authentication by using the command line interface**

### **To configure LDAP policy**

At the command prompt, do the following:

Step 1: Create an LDAP action.

```
add authentication ldapAction <name> { -serverIP <ip_addr|ipv6_addr
|*> | { -serverName <string> } } >] [-authTimeout <positive_integer>]
[-ldapBase <string>] [-ldapBindDn <string>] { -ldapBindDnPassword  }
 [-ldapLoginName <string>] [-groupAttrName <string>] [-subAttributeName 
<string>]
```
### **Example:**

```
1 add authentication ldapAction ldap_act -serverIP <IP> -authTimeout 30 -
     ldapBase "CN=xxxxx,DC=xxxx,DC=xxx" -ldapBindDn "CN=xxxxx,CN=xxxxx,DC
     =xxxx,DC=xxx" -ldapBindDnPassword abcd -ldapLoginName sAMAccountName
      -groupattrName memberOf -subAttributeName CN
2 <!--NeedCopy-->
```
Step 2: Create a classic LDAP policy.

add authentication ldapPolicy <name> <rule> [<reqAction>]

### **Example:**

add authentication ldappolicy ldap\_pol\_classic ns\_true ldap\_act.

Step 3: Create an LDAP advanced authentication policy

add authentication Policy <name> <rule> [<reqAction>]

### **Example:**

add authentication policy ldap\_pol\_advance -rule **true** -action ldap\_act

Step 4: Bind the LDAP policy to system global

```
System Global: bind system global <policyName> [-priority <positive_integer
]
```
## **Configure LDAP authentication by using the GUI**

Navigate to **System** > **Authentication** > **LDAP**, and create the LDAP authentication policy.

#### **Determining attributes in the LDAP directory**

If you need help with determining your LDAP directory attributes, you can easily look them up with the free LDAP browser from Softerra.

You can download the LDAP browser from the Softerra LDAP Administrator website at http://www.ldapbrowser.com. After the browser is installed, set the following attributes:

- The host name or IP address of your LDAP server.
- [The port of your LDAP se](http://www.ldapbrowser.com)rver. The default is 389.
- The base DN field can be left blank.
- The information provided by the LDAP browser can help you determine the base DN needed for the Authentication tab.
- The Anonymous Bind check determines whether the LDAP server requires user credentials for the browser to connect to it. If the LDAP server requires credentials, leave the check box cleared.

After completing the settings, the LDAP browser displays the profile name in the left pane and connects to the LDAP server.

## **Configuring RADIUS authentication**

You can configure the Citrix ADC appliance to authenticate user access with one or more RADIUS servers. If you are using RSA SecurID, SafeWord, or Gemalto Protiva products, use a RADIUS server.

Your configuration might require using a network access server IP address (NAS IP) or a network access server identifier (NAS ID). When configuring the appliance to use a RADIUS authentication server, use the following guidelines:

- If you enable use of the NAS IP, the appliance sends its configured IP address to the RADIUS server, rather than the source IP address used in establishing the RADIUS connection.
- If you configure the NAS ID, the appliance sends the identifier to the RADIUS server. If you do not configure the NAS ID, the appliance sends its host name to the RADIUS server.
- When the NAS IP is enabled, the appliance ignores any NAS ID that was configured by using the NAS IP to communicate with the RADIUS server.

### **To configure RADIUS authentication by using the GUI**

Navigate to **System** > **Authentication** > **Radius**, and create the RADIUS authentication policy.

#### **Choosing RADIUS authentication protocols**

The Citrix ADC appliance supports implementations of RADIUS that are configured to use any of several protocols for user authentication, including:

- Password Authentication Protocol
- Challenge‑Handshake Authentication Protocol (CHAP)
- Microsoft Challenge‑Handshake Authentication Protocol (MS‑CHAP Version 1 and Version 2)

If your deployment of the appliance is configured to use RADIUS authentication and your RADIUS server is configured to use a Password Authentication Protocol, you can strengthen user authentication by assigning a strong shared secret to the RADIUS server. Strong RADIUS shared secrets consist of random sequences of uppercase and lowercase letters, numbers, and punctuation, and are at least 22 characters long. If possible, use a random character generation program to determine RADIUS shared secrets.

To further protect RADIUS traffic, assign a different shared secret to each appliance or virtual server. When you define clients on the RADIUS server, you can also assign a separate shared secret to each client. If you do this, you must configure separately each policy that uses RADIUS authentication.

Shared secrets are configured on the appliance when a RADIUS policy is created.

### **Configuring IP address extraction**

You can configure the appliance to extract the IP address from a RADIUS server. When a user authenticates with the RADIUS server, the server returns a framed IP address that is assigned to the user. The following are attributes for IP address extraction:

- Allows a remote RADIUS server to supply an IP address from the internal network for a user logged on to the appliance.
- Allows configuration for any RADIUS attribute using the type IP address, including those that are vendor encoded.

When configuring the RADIUS server for IP address extraction, you configure the vendor identifier and the attribute type.

The vendor identifier enables the RADIUS server to assign an IP address to the client from a pool of IP addresses that are configured on the RADIUS server. The vendor ID and attributes are used to make the association between the RADIUS client and the RADIUS server. The vendor ID is the attribute in the RADIUS response that provides the IP address of the internal network. A value of zero indicates that the attribute is not vendor encoded. The attribute type is the remote IP address attribute in a RADIUS response. The minimum value is one and the maximum value is 255.

A common configuration is to extract the **RADIUS** attribute *framed IP address*. The vendor ID is set to zero or is not specified. The attribute type is set to eight.

#### **To configure IP address extraction by using the GUI**

- 1. Navigate to **System** > **Authentication** > **Radius**, and select a policy.
- 2. Modify the server parameters and set relevant values in **Group Vendor Identifier** and **Group Attribute Type** fields.

### **Configuring TACACS+ authentication**

#### **Important**

- Citrix recommends you do not modify any TACACS related configurations when you run a "clear ns config"command.
- TACACS related configuration related to advanced policies is cleared and reapplied when the "RBAconfig"parameter is set to NO in "clear ns config"command for advanced policy.

You can configure a TACACS+ server for authentication. Similar to RADIUS authentication, TACACS+ uses a secret key, an IP address, and the port number. The default port number is 49. To configure the appliance to use a TACACS+ server, provide the server IP address and the TACACS+ secret. The port must be specified only when the server port number in use is something other than the default port number of 49.

#### **To configure TACACS+ authentication by using the GUI**

Navigate to **System** > **Authentication** > **TACACS**, and create the TACACS authentication policy.

After the TACACS+ server settings are configured on the appliance, bind the policy to the system global entity.

### **Binding authentication policies to the system global entity**

When the authentication policies are configured, bind the policies to the system global entity.

#### **To bind a classic authentication policy to the system global using the command line interface**

At the command line prompt, do the following:

```
bind system global <policyName> [-priority <positive_integer>]
```
#### **Example:**

```
1 bind system global pol_classic -priority 10
2 <!--NeedCopy-->
```
#### **To bind advanced authentication policy to system global using the command line interface**

At the command line prompt, do the following:

```
bind system global <policyName> [-priority <positive_integer>]
```
#### **Example:**

```
1 bind system global pol_advanced -priority 10
2 <!--NeedCopy-->
```
#### **To bind an authentication policy to the system global using the GUI**

- 1. Navigate to **System** > **Authentication**, and select the authentication type.
- 2. On the **Policies** tab, click **Global Bindings** and bind the authentication policies.

Also, read the Citrix article, CTX113820 to know about external authentication using TACACS.

## **SSH Key‑based aut[henticati](https://support.citrix.com/article/CTX113820)on for Citrix ADC administrators**

#### January 28, 2021

SSH key‑based authentication is preferred over traditional username/password type authentication for the following reasons:

- Provides better cryptographic strength than user passwords.
- Eliminates the need of remembering complicated passwords and prevents shoulder-surfing attacks which are possible if passwords are used.
- Provides a password‑less login for making automation scenarios more secured.

Citrix ADC supports SSH key‑based authentication by using the public and private key concept. The SSH key-based authentication in Citrix ADC can be enabled either at a user-specific level for Citrix ADC local users or enabled for Citrix ADC local users in common.

#### **Note**

This is supported only for Citrix ADC local users and not supported for external users.

### **Configuring SSH key‑based authentication for local system users**

In a Citrix ADC appliance, an administrator can set up SSH key-based authentication for a secured system access. When a user logs into a Citrix ADC using a private key, the system authenticates using the public key configured on the appliance.

### **To configure SSH key‑based authentication for Citrix ADC local system users by using the CLI**

The following configuration helps you to configure key-based authentication for Citrix ADC local system users.

- 1. Log on to a Citrix ADC appliance using administrator credentials.
- 2. By default your sshd\_config file accesses this path: **AuthorizedKeysFile /nsconfig/ssh/au‑ thorized\_keys**.
- 3. Append the public key to the authorized\_keys file: **/nsconfig/ssh/authorized\_keys**. The file path for sshd\_config is /etc/sshd\_config.
- 4. You must copy the sshd\_config file into /nsconfig to ensure that the changes persist even after restarting the appliance.
- 5. You can use the following command to restart your sshd process.

kill -HUP 'cat /var/run/sshd.pid'

### **Configuring user‑specific SSH key‑based authentication for local system users**

In a Citrix ADC appliance, an administrator can now set up a user specific key-based authentication for a secured system access. The administrator must first configure the Authorizedkeysfile option in the sshd config file and then add the public key in the authorized keys file for a system user.

**Note**

If the authorized keys file is not available for a user, the administrator must first create one and then add the public key to it.

### **To configure user‑specific SSH key‑based authentication by using the CLI**

The following procedure helps you to configure user-specific SSH key-based authentication for Citrix ADC local system users.

- 1. Log on to a Citrix ADC appliance using administrator credentials.
- 2. At the shell prompt, access the sshd\_config file and add the following configuration line: AuthorizedKeysFile ~/.ssh/authorized\_keys
- 3. Change the directory to a system user folder and add the public keys in the authorized keys file.

/var/pubkey/<username>/.ssh/authorized\_keys

Once you have completed the earlier steps, restart the sshd process on your appliance.

```
kill -HUP 'cat /var/run/sshd.pid'
```
**Note**

If the authorized keys file is not available, you must first create one and then add the public key.

```
1 > shell
\overline{\phantom{a}}3 Copyright (c) 1992-2013 The FreeBSD Project.
4
5 Copyright (c) 1979, 1980, 1983, 1986, 1988, 1989, 1991, 1992, 1993,
       1994
6
7 The Regents of the University of California. All rights reserved.
8
9 root@ns# cd /var/pubkey/<username>/
10
11 root@ns# ls
12
13 .ssh
14
15 root@ns# cd .ssh
16
17 root@ns# vi authorized_keys
18
19 ### Add public keys in authorized_keys file
20
21 <!--NeedCopy-->
```
## **Display unsuccessful external user logon attempts**

#### September 21, 2020

When an external LDAP user successfully logs on to a Citrix ADC appliance, the command interface now displays the number of unsuccessful logon attempts since the last successful logon. The feature works only if the persistentLoginAttempts option is enabled on the appliance.

A Citrix ADC administrator can use this information to verify if any unauthorized activity has occurred on a secured LDAP user account.

To use this feature, at the Citrix ADC command prompt, type:

```
set aaa parameter -maxloginAttempts <value> -failedLoginTimeout <
value> -persistentLoginAttempts (ENABLED | DISABLED )]
```

```
1 `Set aaa parameter – maxloginAttempts 5 -failedLoginTimeout 4 –
     persistentLoginAttempts ENABLED`
```
## **Two Factor Authentication for Citrix ADC Console**

#### January 8, 2024

Two factor authentication is a security mechanism where a Citrix ADC appliance authenticates a system user at two authenticator levels. The appliance grants access to the user only after successful validation of passwords by both levels of authentication. If a user is authenticated locally, the user profile must be created in the Citrix ADC database. If the user is authenticated externally then, the user name and password must match the user identity registered in the external authentication server.

**Note**

Two factor authentication feature works only from Citrix ADC 12.1 build 51.16 onwards.

#### **How two factor authentication works**

Consider a user trying to log on to a Citrix ADC appliance. The requested application server sends the user name and password to the first external authentication server (RADIUS, TACACS, LDAP, or AD). Once the user name and password are validated, the user is prompted for a second level of authentication. The user can now provide the second password. Only if both passwords are correct, the user is allowed to access the Citrix ADC appliance. The following diagram is an illustration of how two‑factor authentication works for a Citrix ADC appliance.

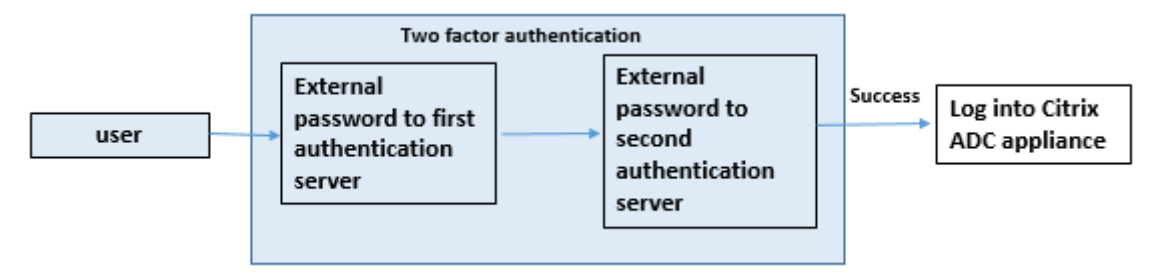

Following are the different use cases for configuring two factor authentication for external and system users.

You can configure two-factor authentication on a Citrix ADC appliance in different ways. The following are the different configuration scenarios for two factor authentication on a Citrix ADC appliance.

- 1. Two factor authentication (2FA) across Citrix ADC, GUI, CLI, API and SSH.
- 2. External authentication enabled and local authentication disabled for system users.
- 3. External authentication enabled with policy based local authentication for system users.
- 4. External authentication disabled for system users with local authentication enabled.
- 5. External authentication enabled and local authentication enabled for system users.
- 6. External authentication enabled for selected LDAP users

## **Use case 1: Two factor authentication (2FA) across Citrix ADC, GUI, CLI, API and SSH interfaces**

Two-factor authentication is enabled and available across all Citrix ADC management access for GUI, API, and SSH.

## **Use case 2: Two factor authentication supported on external authentication servers such as LDAP, RADIUS, Active Directory and TACACS**

You can configure two-factor authentication on the following external authentication servers for firstlevel and second‑level user authentication.

- RADIUS
- LDAP
- Active Directory
- TACACS

## **Use case 3: External authentication enabled and local authentication disabled for system users**

You begin the authentication process by enabling the external authentication option and disabling local authentication for system users.
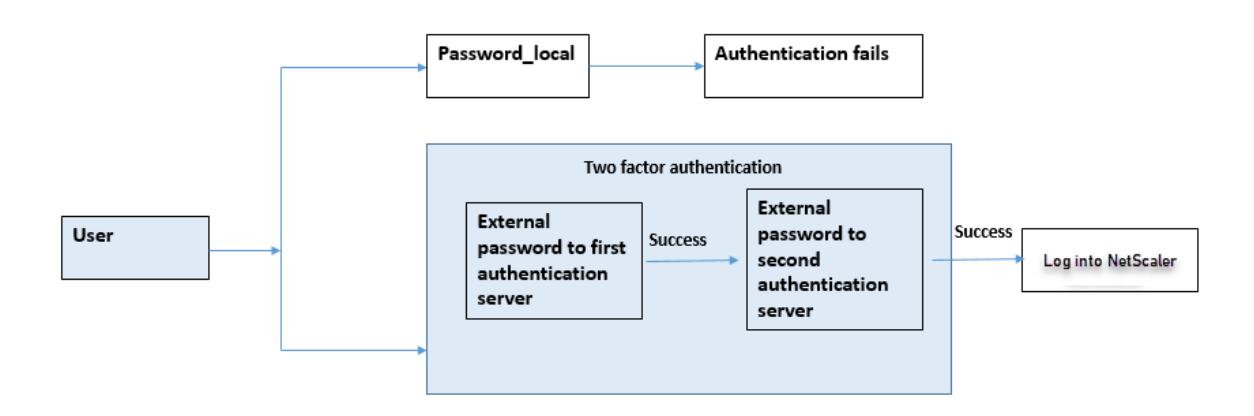

Complete the following steps by using the command line interface:

- 1. Add authentication action for LDAP policy
- 2. Add authentication policy for LDAP policy
- 3. Add authentication action for RADIUS policy
- 4. Add authentication policy for RADIUS policy
- 5. Add authentication login schema
- 6. Add and bind authentication policy label to RADIUS server
- 7. Bind system global authentication for LDAP policy
- 8. Disable local authentication in system parameter

### **Add authentication action for LDAP server (first level authentication)**

### At the command prompt, type:

add authentication ldapaction <ldap action name> -serverip <IP> ldapbase <> -ldapbinddn <br />binddn name> -ldapbinddnpassword <password >-ldaploginname <loginname> -groupattrname <grp attribute name> subAttributename <string>-ssoNameAttribute <string>

### **Example:**

add authentication ldapaction ldapact1 -serverip 1.1.1.1 -ldapbase base -ldapbindDn name -ldapbindDNpassword password -ldapLoginName name -groupAttrName name -subAttributeName name -ssoNameAttribute name

# **Add authentication policy for LDAP server (first level authentication)**

At the command prompt, type: add authentication policy <ldap policy name> -rule **true** -action <ldap action name>

#### **Example:**

add authentication policy pol1 -rule **true** -action ldapact1

### **Add authentication action for RADIUS server (second level authentication)**

### At the command prompt, type:

add authentication radiusaction <rad action name> -serverip <rad server ip> -radkey <key> -radVendorID <ID >-radattributetype <rad attribute type>

#### **Example:**

```
add authentication radiusaction radact1 -serverip 1.1.1.1 -radkey 123
-radVendorID 1234 -radAttributeType 2
```
### **Add authentication policy for RADIUS server (second level authentication)**

At the command prompt, type:

```
add authentication policy <radius policy name> -rule true -action <
rad action name>
```
## **Example:**

add authentication policy radpol11 -rule **true** -action radact11

#### **Add authentication login schema**

You can use the "SingleAuth.xml"login schema for system users to provide the second password for the Citrix ADC appliance. At the command prompt, type:

```
add authentication loginSchema <login schema name> -authenticationSchema
 LoginSchema/SingleAuth.xml
```
## **Example**:

```
add authentication loginSchema radschema -authenticationSchema
LoginSchema/SingleAuth.xml
```
### **Add and bind authentication policy label to RADIUS server**

At the command prompt, type:

add authentication policylabel <labelName> [-type ( AAATM\_REQ | RBA\_REQ )] [-comment <string>][-loginSchema <string>]

bind authentication policylabel <labelName> -policyName <string> priority <positive\_integer> [-gotoPriorityExpression <expression>][ nextFactor <string>]

# **Example:**

add authentication policylabel label1 -type RBA\_REQ -loginSchema radschema

bind authentication policylabel label1 -policyName rad pol11 -priority 1

### **Bind authentication system global for LDAP policy**

At the command prompt, type:

```
bind system global ldappolicy -priority <priority> -nextFactor <
policy label name>
```
### **Example:**

bind system global pol11 -priority 1 -nextFactor label11

#### **Disable local authentication in system parameter**

At the command prompt, type:

set system parameter -localauth disabled

# **Use case 4: External authentication enabled for system user with local authentication policy attached**

In this scenario, the user is allowed to log on to the appliance using two-factor authentication with local authentication policy evaluation at the second level of user identification.

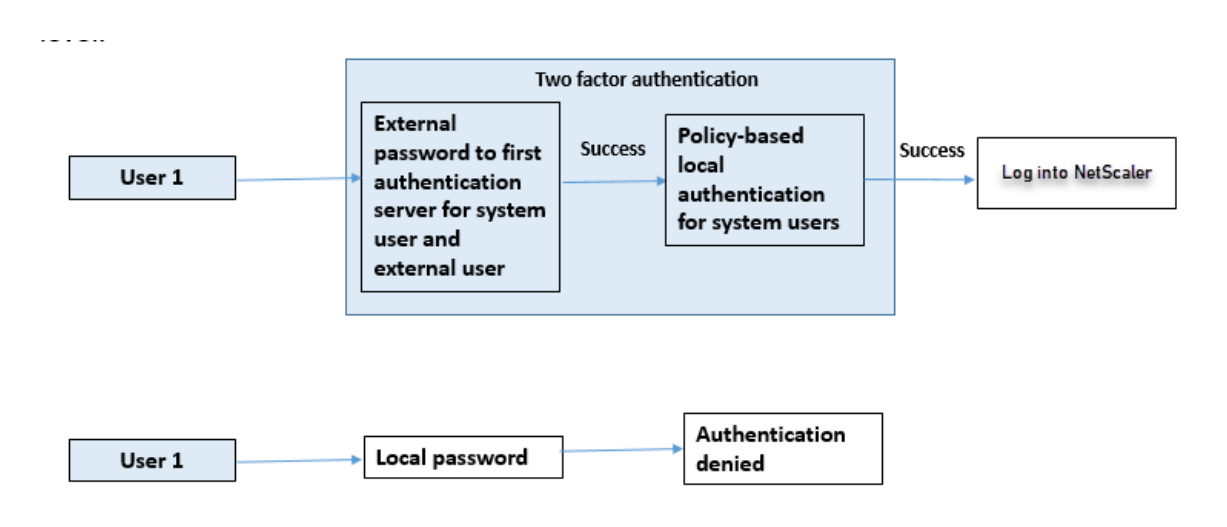

Complete the following steps by using the command line interface.

- 1. Add authentication action for LDAP server
- 2. Add authentication policy for LDAP policy
- 3. Add local authentication policy
- 4. Add authentication policy label
- 5. Bind LDAP policy as system global
- 6. Disable local authentication in system parameter

### **Add authentication action for LDAP server (first level authentication)**

# At the command prompt, type:

add authentication ldapaction <ldap action name> -serverip <IP> ldapbase <> -ldapbinddn <binddn name> -ldapbinddnpassword <password >-ldaploginname <loginname> -groupattrname <grp attribute name> subAttributename <string>-ssoNameAttribute <string>

#### **Example:**

add authentication ldapaction ldapact1 -serverip 1.1.1.1 -ldapbase base -ldapbindDn name -ldapbindDNpassword password -ldapLoginName name -groupAttrName name -subAttributeName name -ssoNameAttribute name –ssoNameAttribute name

### **Add authentication policy for LDAP server (first level authentication)**

#### At the command prompt, type:

add authentication policy <ldap policy name> -rule **true** -action <ldap action name>

### **Example:**

add authentication ldapaction ldapact1 -serverip 1.1.1.1 -ldapbase base -ldapbindDn name -ldapbindDNpassword password -ldapLoginName name -groupAttrName name -subAttributeName name -ssoNameAttribute name

### **Add local authentication policy for system users (second level authentication)**

#### At the command prompt, type:

```
add authentication radiusaction <rad action name> -serverip <rad
server ip> -radkey <key> -radVendorID <ID >-radattributetype <rad
attribute type
```
#### **Example:**

```
add authentication radiusaction radact1 -serverip 1.1.1.1 -radkey 123
-radVendorID 1234 -radAttributeType 2
```
### **Add and bind authentication policy label**

### At the command prompt, type:

```
add authentication policylabel <labelName> [-type ( AAATM_REQ |
RBA_REQ )] [-comment <string>][-loginSchema <string>]
bind authentication policylabel <labelName> -policyName <string> -
priority <positive integer> [-gotoPriorityExpression <expression>][-
nextFactor <string>]
```
### **Example:**

```
add authentication policylabel label1 -type RBA_REQ -loginSchema
radschema
bind authentication policylabel label1 -policyName rad_pol11 -priority
1
```
### **Disable local authentication in system parameter**

At the command prompt, type:

```
set system parameter -localauth disabled
```
# **Use case 5: External authentication disabled and local authentication enabled for system user**

If the user has "externalAuth"disabled, it indicates the user does not exist on the authentication server. User is not authenticated with the external authentication server even if a user with the same user name exists on the external authenticated server. User is authenticated locally.

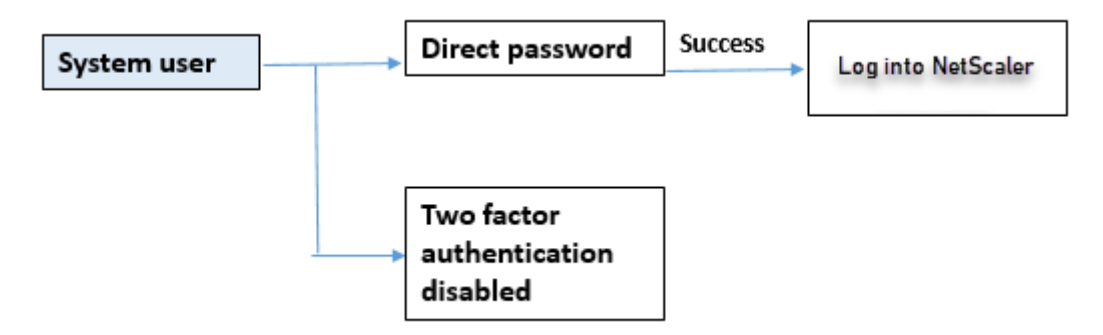

# **To enable system user password and disable external authentication**

At the command prompt, type the following:

add system user <name> <password> -externalAuth DISABLED

# **Example:**

add system user user1 password1 –externalAuth DISABLED

# **Use case 6: External authentication enabled and local authentication enabled for system users**

To configure the appliance to authenticate system users by using a local password. If this authentication fails, the user is then authenticated by using an external authentication password on the external authentication servers at two levels.

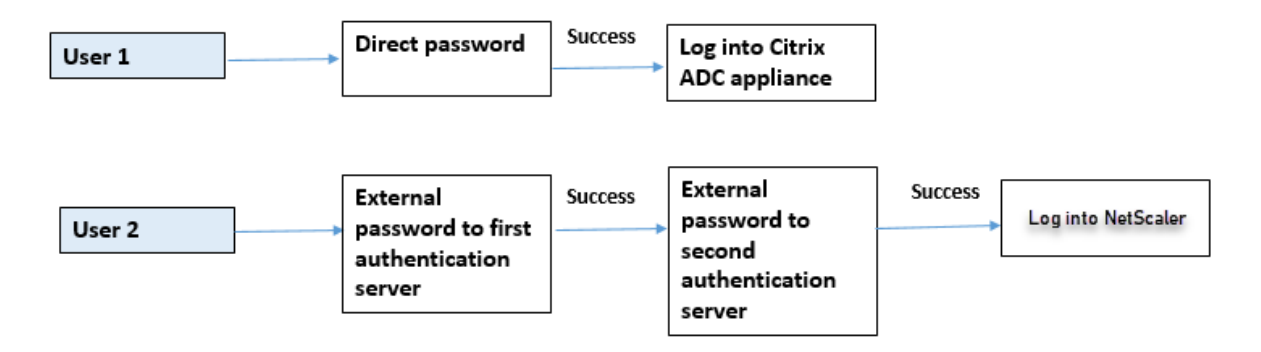

To configure by using the command line interface, follow the steps given below:

- 1. Add authentication action for LDAP server
- 2. Add authentication policy for LDAP policy
- 3. Add authentication action for RADIUS policy
- 4. Add authentication policy for RADIUS policy
- 5. Add authentication login schema
- 6. Add authentication policy label
- 7. Bind authentication policy label for login schema
- 8. Bind authentication system global for RADIUS policy
- 9. Bind authentication system global for LDAP policy

### **Add authentication action for LDAP server**

### At the command prompt, type:

```
add authentication ldapaction <ldap action name> -serverip <IP> -
ldapbase <> -ldapbinddn <br/> <br/> <br/>dame> -ldapbinddnpassword <password
>-ldaploginname <loginname> -groupattrname <grp attribute name> -
subAttributename <>-ssoNameAttribute <>
```
### **Example:**

```
add authentication ldapaction ldapact1 -serverip 1.1.1.1 -ldapbase
base -ldapbindDn name -ldapbindDNpassword password -ldapLoginName
name -groupAttrName name -subAttributeName name -ssoNameAttribute
name
```
#### **Add authentication policy for LDAP policy**

At the command prompt, type:

add authentication policy <policy name> --rule true -action <ldap action name>

### **Example:**

add authentication policy pol1 -rule **true** -action ldapact1

### **Add authentication action for RADIUS server**

At the command prompt, type:

add authentication radiusaction <rad action name> -serverip <rad server ip> -radkey <key> -radVendorID <ID >-radattributetype <rad attribute type>

#### **Example:**

```
add authentication radiusaction radact1 -serverip 1.1.1.1 -radkey 123
-radVendorID 1234 -radAttributeType 2
```
#### **Add advanced authentication policy for RADIUS server**

At the command prompt, type:

```
add authentication policy <policy name> -rule true -action <rad
action name>
```
### **Example:**

add authentication policy radpol11 -rule **true** -action radact11

#### **Add authentication login schema**

You can use the SingleAuth.xml login schema to display the login page and authenticate the system user at the second level authentication.

At the command prompt, type:

add authentication loginSchema <name> -authenticationSchema <string>

#### **Example:**

add authentication loginSchema radschema -authenticationSchema LoginSchema/SingleAuth.xml

#### **Add and bind authentication policy label to RADIUS authentication policy for user login**

At the command prompt, type:

```
add authentication policylabel <labelName> [-type ( AAATM_REQ |
RBA_REQ )] [-comment <string>][-loginSchema <string>]
```
### **Example:**

```
add authentication policylabel label1 -type RBA_REQ -loginSchema
radschema
```

```
bind authentication policylabel <labelName> -policyName <string> -
priority <positive_integer> [-gotoPriorityExpression <expression>][-
nextFactor <string>]
```
### **Example:**

```
bind authentication policylabel label1 -policyName rad_pol11 -priority
1
```
### **Bind authentication policy global**

#### At the command prompt, type:

```
bind system global [<policyName> [-priority <positive_integer>] [-
nextFactor <string>] [-gotoPriorityExpression <expression>]]
```
### **Example:**

bind system global radpol11 -priority 1 -nextFactor label11

# **Use case 7: External authentication enabled for selected external users only**

To configure selective external users with two‑factor authentication as per the search filter configured in the LDAP action while other system users are authenticated using single factor authentication.

To configure using the command line interface, follow the steps given below:

- 1. Add authentication action for LDAP server
- 2. Add authentication policy for LDAP policy
- 3. Add authentication action for RADIUS policy
- 4. Add authentication policy for RADIUS policy
- 5. Add authentication login schema
- 6. Add authentication policy label
- 7. Bind authentication policy label for login schema
- 8. Bind authentication system global for RADIUS policy

### **Add authentication action for LDAP server**

#### At the command prompt, type:

add authentication ldapaction <ldap action name> -serverip <IP> ldapbase <> -ldapbinddn <binddn name> -ldapbinddnpassword <password >-ldaploginname <loginname> -groupattrname <grp attribute name> subAttributename <>-ssoNameAttribute <>

### **Example:**

add authentication ldapaction ldapact1 -serverip 1.1.1.1 -ldapbase base -ldapbindDn name -ldapbindDNpassword password -ldapLoginName name -groupAttrName name -subAttributeName name -ssoNameAttribute name

### **Add authentication policy for LDAP policy**

At the command prompt, type:

```
add authentication policy <policy name> --rule true -action <ldap
action name>
```
## **Example:**

add authentication policy pol1 -rule **true** -action ldapact1

### **Add authentication action for RADIUS server**

### At the command prompt, type:

add authentication radiusaction <rad action name> -serverip <rad server ip> -radkey <key> -radVendorID <ID >-radattributetype <rad attribute type>

#### **Example:**

```
add authentication radiusaction radact1 -serverip 1.1.1.1 -radkey 123
-radVendorID 1234 -radAttributeType 2
```
### **Add advanced authentication policy for RADIUS server**

At the command prompt, type:

```
add authentication policy <policy name> -rule true -action <rad
action name>
```
## **Example:**

```
add authentication policy radpol11 -rule true -action radact11
```
### **Add authentication login schema**

You can use the SingleAuth.xml login schema to provide the login page for the appliance to authenticate a system user at a second level of authentication.

At the command prompt, type:

add authentication loginSchema <name> -authenticationSchema <string>

#### **Example:**

```
add authentication loginSchema radschema -authenticationSchema
LoginSchema/SingleAuth.xml
```
#### **Add and bind authentication policy label to RADIUS authentication policy for user login**

#### At the command prompt, type:

```
add authentication policylabel <labelName> [-type ( AAATM_REQ |
RBA_REQ )] [-comment <string>][-loginSchema <string>]
```
### **Example:**

add authentication policylabel label1 -type RBA\_REQ -loginSchema radschema bind authentication policylabel <labelName> -policyName <string> priority <positive\_integer> [-gotoPriorityExpression <expression>][ nextFactor <string>]

### **Example:**

bind authentication policylabel label1 -policyName rad\_pol11 -priority

### **Bind authentication policy global**

At the command prompt, type:

```
bind system global [<policyName> [-priority <positive_integer>] [-
nextFactor <string>] [-gotoPriorityExpression <expression>]]
```
### **Example:**

```
bind system global radpol11 -priority 1 -nextFactor label11
```
To configure without two-factor authentication for group users using the search filter:

- 1. Add authentication action for LDAP server
- 2. Add authentication policy for LDAP server
- 3. Bind authentication system global for LDAP server

# **Add authentication action for LDAP server**

## At the command prompt, type:

add authentication ldapaction <ldap action name> -serverip <IP> ldapbase <> -ldapbinddn <br/> <br/> <br/>domant>> -ldapbinddnpassword <password >-ldaploginname <loginname> -groupattrname <grp attribute name> subAttributename <>-searchFilter<>

#### **Example:**

```
add authentication ldapaction ldapact1 -serverip 1.1.1.1 -ldapbase
base -ldapbindDn name -ldapbindDNpassword password -ldapLoginName
name -groupAttrName name -subAttributeName name - searchFilter "
memberOf=CN=grp4,CN=Users,DC=aaatm-test,DC=com"
```
#### **Add authentication policy for LDAP server**

At the command prompt, type:

```
add authentication policy <policy name> --rule true -action <ldap
action name>
```
# **Example:**

add authentication policy pol1 -rule **true** -action ldapact1

#### **Bind authentication system global for LDAP policy**

#### At the command prompt, type:

bind system global ldappolicy -priority <priority> -nextFactor < policy **label** name>

### **Example:**

bind system global pol11 -priority 1 -nextFactor label11

# **Display customized prompt message for two factor authentication**

When you configure two factor password field with SingleAuth.xml file at /flash/nsconfig/ loginschema/LoginSchema

Following is the snippet of a SingleAuth.xml file where 'SecondPassword:' is the second password field name which is prompted to the user to enter a second password.

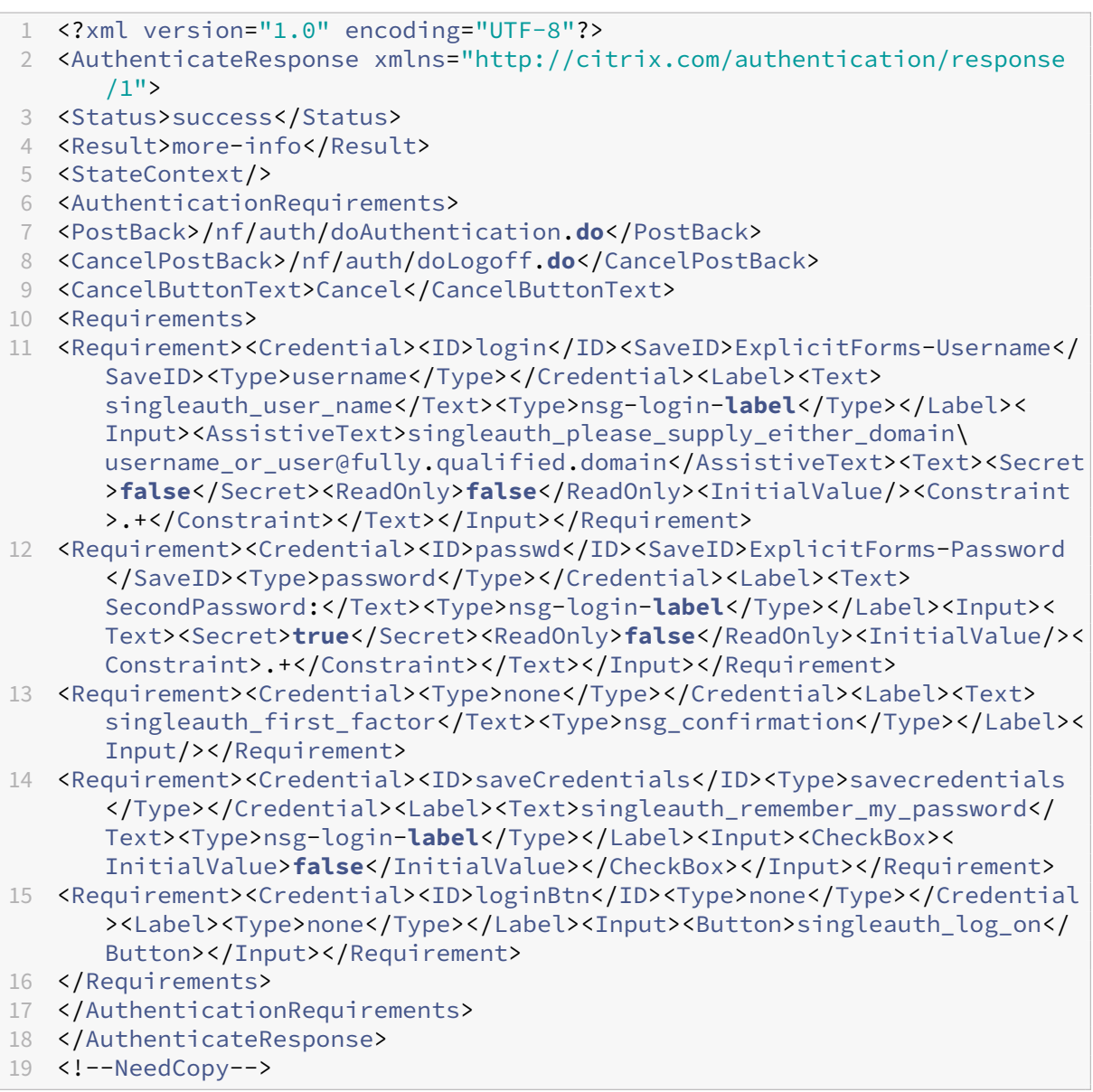

# **Configuring two‑factor authentication by using the Citrix ADC GUI**

- 1. Log on to Citrix ADC appliance.
- 2. Go to **System** > **Authentication** > **Advanced Policies** > **Policy**.
- 3. Click Add to create the first level authentication policy.
- 4. In **Create Authentication Policy** page, set the following parameters.
	- a) Name. Name of the policy
	- b) Action Type. Select action type as LDAP, Active Directory, RADIUS, TACACS, and so on
	- c) Action. The authentication action (profile) to associate with the policy. You can choose an existing authentication action, or click the plus and create an action of the proper type.
	- d) Expression. Provide an advanced policy expression.
- 5. Click **Create** and then **Close**.
	- a) Expression. Provide an advanced policy expression.
- 6. Click **Create**.
- 7. Click **Add** to create the second level authentication policy.
- 8. In the **Create Authentication Policy** page, set the follow parameters
	- a) Name. Name of the policy
	- b) Action Type. Select action type as LDAP, Active Directory, RADIUS, TACACS, and so on
	- c) Action. The authentication action (profile) to associate with the policy. You can choose an existing authentication action, or click the + icon to create an action of the proper type.
	- d) Expression. Provide an advanced policy expression
- 9. Click **Create** and then **Close**.
	- a) Expression. Provide an advanced policy expression.
- 10. Click **Create**.
- 11. In the **Authentication Policies** page, click **Global Binding**.
- 12. In the **Create Global Authentication Policy Binding** page, select the first level authentication policy, and click **Add Binding**.
- 13. In the**Policy Binding** page, select the authentication policy and set the following policy binding parameter.
	- a) Next Factor. Select the second level authentication policy label.
- 14. Click **Bind** and **Close**.

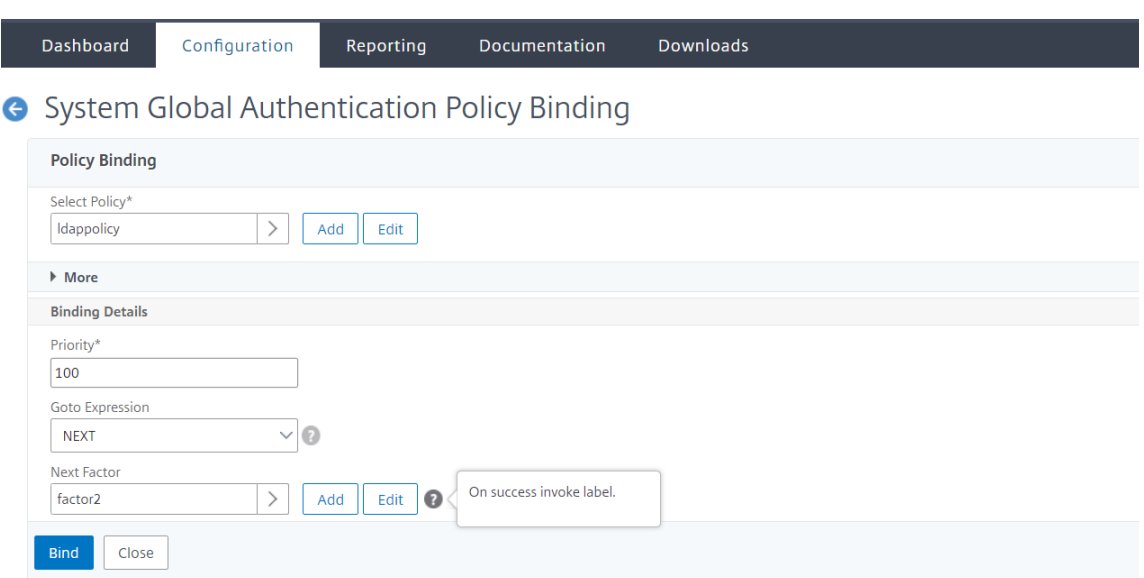

### 15. Click **Done**.

16. Log on to the Citrix ADC appliance for the second level authentication. The user can now provide the second password. Only if both passwords are correct, the user is allowed to access the Citrix ADC appliance.

**Note**

The TACACS configured for a second factor authentication does not support authorization and accounting even if you enable it on the "tacacsAction"command. The second factor is used for the authentication purpose only.

Also, see Two factor authentication in Citrix ADC nFactor authentication topic.

# **Trans[mission Control Protocol \(TCP\) Configurations](https://docs.netscaler.com/en-us/citrix-adc/current-release/aaa-tm/how-to-articles/configure-two-factor-auth-pass-through.html)**

#### November 30, 2022

TCP configurations for a Citrix ADC appliance can be specified in an entity called a TCP profile, which is a collection of TCP settings. The TCP profile can then be associated with services or virtual servers that want to use these TCP configurations.

A default TCP profile can be configured to set the TCP configurations by default, globally to all services and virtual servers.

# **Note**

When a TCP parameter has different values for service, virtual server, and globally, the value of the most-specific entity (the service) is given the highest precedence. The Citrix ADC appliance also provides other approaches for configuring TCP. Read on for more information.

# **Supported TCP configuration**

The Citrix ADC appliance supports the following TCP capabilities:

# **Defending TCP against spoofing attacks**

The Citrix ADC implementation of window attenuation is RFC 4953 compliant.

# **Explicit Congestion Notification (ECN)**

The appliance sends notification of the network congestion status to the sender of the data and takes corrective measures for data congestion or data corruption. The Citrix ADC implementation of ECN is RFC 3168 compliant.

# **Round trip time measurement (RTTM) using the timestamp option**

For the TimeStamp option to work, at least one side of the connection (client or server) must support it. The Citrix ADC implementation of the TimeStamp option is RFC 1323 compliant.

# **Detection of spurious retransmissions**

This can be done using TCP duplicate selective acknowledgment (D‑SACK) and forward RTO‑Recovery (F‑RTO). If there are spurious retransmissions, the congestion control configurations are reverted to their original state. The Citrix ADC implementation of D‑SACK is RFC 2883 compliant, and F‑RTO is RFC 5682 compliant.

# **Congestion control**

This functionality use New‑Reno, BIC, CUBIC, Nile, and TCP Westwood algorithms.

# **Window scaling**

The **TCP receive** window size increases beyond its maximum value of 65,535 bytes.

Points to consider before you configure window scaling

- You do not set a high value for the scale factor, because this can have adverse effects on the appliance and the network.
- You do not configure window scaling unless you clearly know why you want to change the window size.
- Both hosts in the TCP connection send a window scale option during connection establishment. If only one side of a connection sets this option, window scaling is not used for the connection.
- Each connection for the same session is an independent window scaling session. For example, when a client's request and the server's response flow through the appliance, it is possible to have window scaling between the client and the appliance without window scaling between the appliance and the server.

# **TCP maximum congestion window**

The window size is a user configurable one. The default value is 8190 bytes.

# **Selective acknowledgment (SACK)**

This uses the data receiver (either a Citrix ADC appliance or a client) notifies the sender about all the segments that have been received successfully.

# **Forward acknowledgment (FACK)**

This functionality avoids TCP congestion by explicitly measuring the total number of data bytes outstanding in the network, and helping the sender (either a Citrix ADC or a client) control the amount of data injected into the network during retransmission timeouts.

# **TCP connection multiplexing**

This functionality enables reuse of existing TCP connections. The Citrix ADC appliance stores established TCP connections to the reuse pool. Whenever a client request is received, the appliance checks for an available connection in the reuse pool and serves the new client if the connection is available. If it is unavailable, the appliance creates a connection for the client request and stores the connection to the reuse pool. Citrix ADC supports connection multiplexing for HTTP, SSL, and DataStream connection types.

# **Dynamic receive buffering**

This allows the receive buffer to be adjusted dynamically based on memory and network condi‑ tions.

# **MPTCP Connection**

MPTCP connections between client and Citrix ADC. MPTCP connections are not supported between Citrix ADC and the back‑end server. The Citrix ADC implementation of MPTCP is RFC 6824 compliant.

You can view MPTCP statistics such as active MPTCP connections and active subflow connections by using the command line interface.

At the command prompt, type one of the following commands to display a summary or detailed summary of MPTCP statistics, or to clear the statistics display:

- 1. Stat MPTCP
- 2. Stat mptcp –detail
- 3. Clearstats basic

# **Note:**

To establish an MPTCP connection, both the client and the Citrix ADC appliance must support the same MPTCP version. If you use the Citrix ADC appliance as an MPTCP gateway for your servers, the servers do not have to support MPTCP. When the client starts a new MPTCP connection, the appliance identifies the client's MPTPC version from the MP\_CAPABALE option in the SYN packet. If the client's version is higher than the one supported on the appliance, the appliance indicates its highest version in the MP\_CAPABALE option of the SYN‑ACK packet. The client then falls back to a lower version and sends the version number in the MP\_CAPABALE option of the ACK packet. If that version is supportable, the appliance continues the MPTCP connection. Otherwise, the appliance falls back to a regular TCP. The Citrix ADC appliance does not initiate subflows (MP\_JOIN's). The appliance expects the client to initiate subflows.

# **Extracting the TCP/IP path overlay option and inserting the client‑IP HTTP header**

Extracting TCP/IP path overlay and inserting client-IP HTTP header. Data transport through overlay networks often uses connection termination or Network Address Translation (NAT), in which the IP address of the source client is lost. To avoid this, the Citrix ADC appliance extracts the TCP/IP path overlay option and inserts the source client's IP address into the HTTP header. With the IP address in the header, the web server can identify the source client that made the connection. The extracted data is valid for a lifetime of the TCP connection and therefore, this prevents the next hop host from having to interpret the option again. This option is applicable only for web services that have the client‑IP insertion option enabled.

# **TCP segmentation offload**

Offloads TCP segmentation to the NIC. If you set the option as "AUTOMATIC", TCP segmentation is offloaded to the NIC, if NIC is supported.

# **Synchronizing cookie for TCP handshake with clients**

This is used for resisting SYN flood attacks. You can enable or disable the SYNCOOKIE mechanism for TCP handshake with clients. Disabling SYNCOOKIE prevents SYN attack protection on the Citrix ADC appliance.

# **Learning MSS to enable MSS learning for all the virtual servers configured on the appliance**

# **Supportable TCP Parameters**

The following table provides a list of TCP parameters and its default value configured on a Citrix ADC appliance.

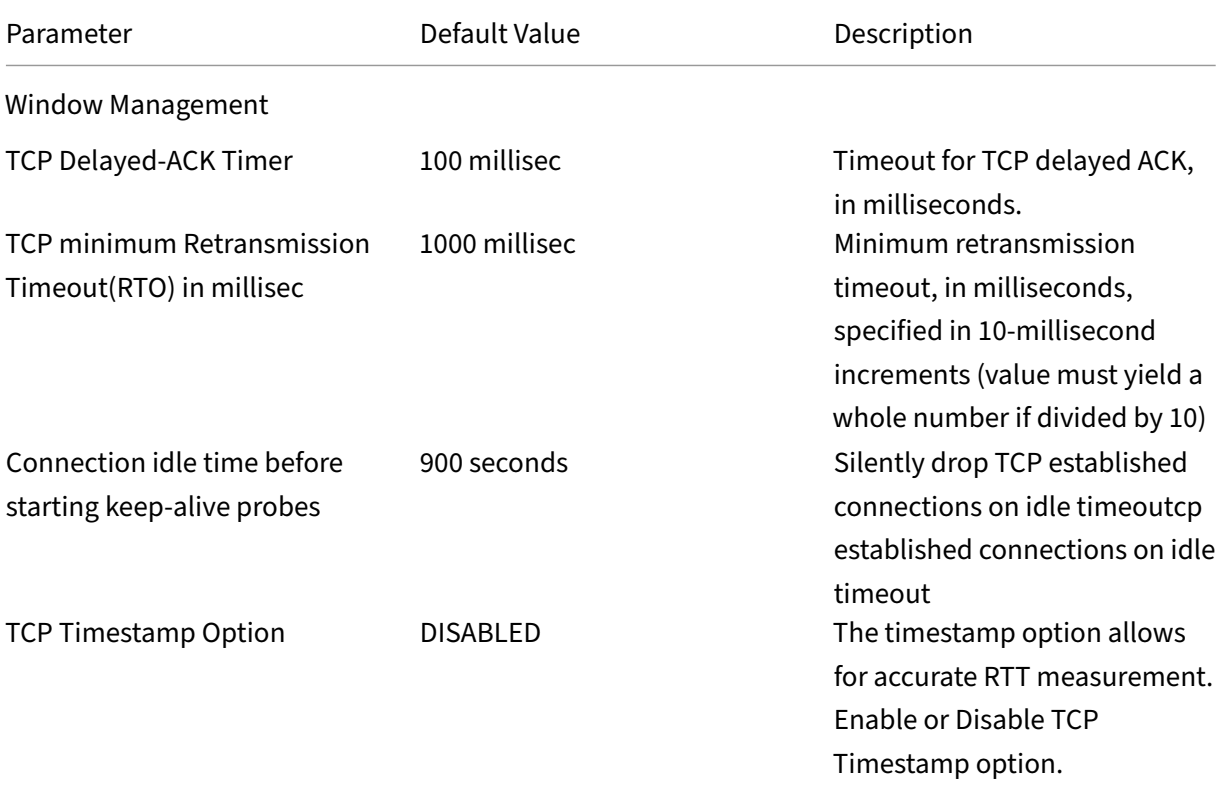

Citrix ADC 12.1

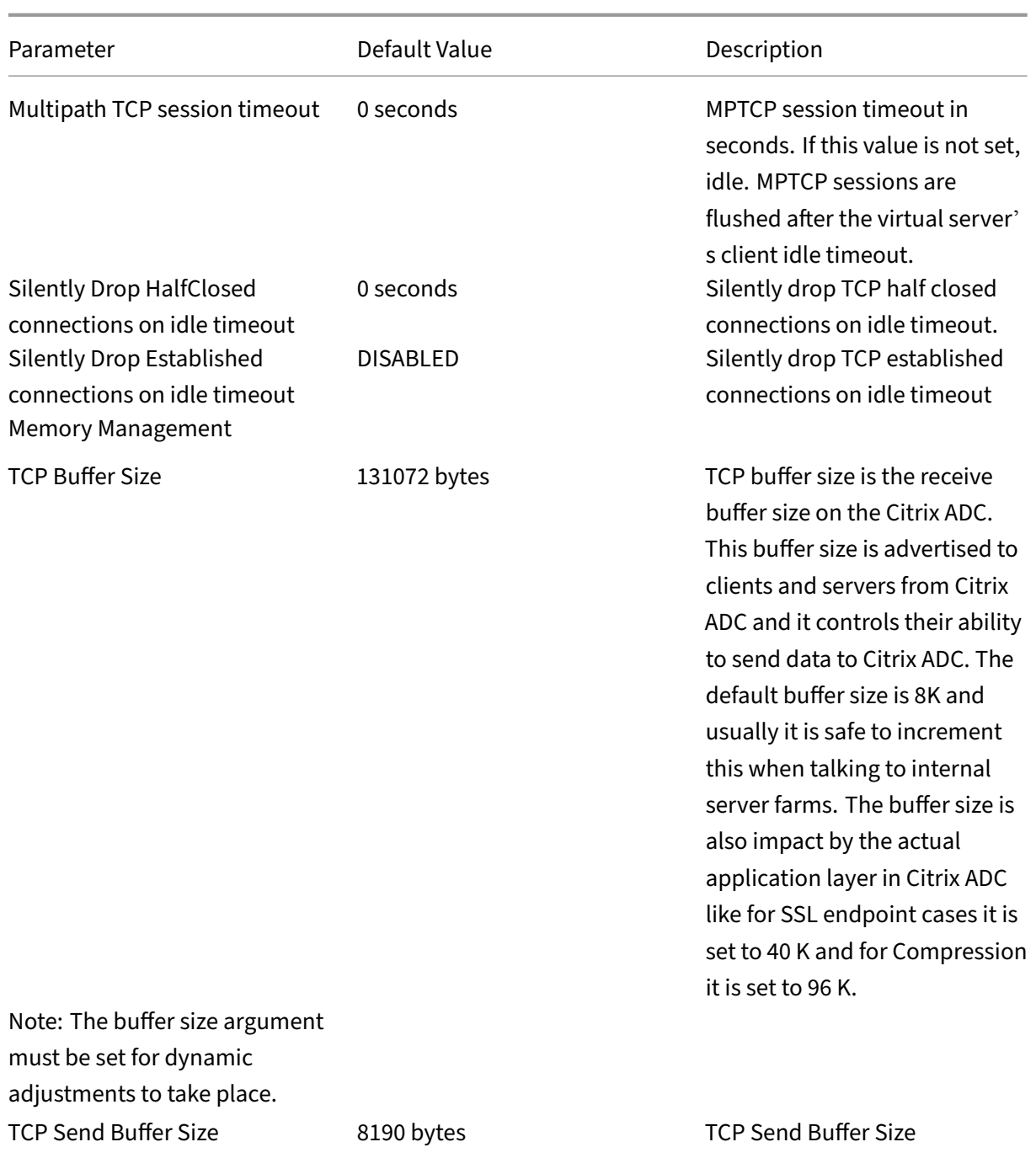

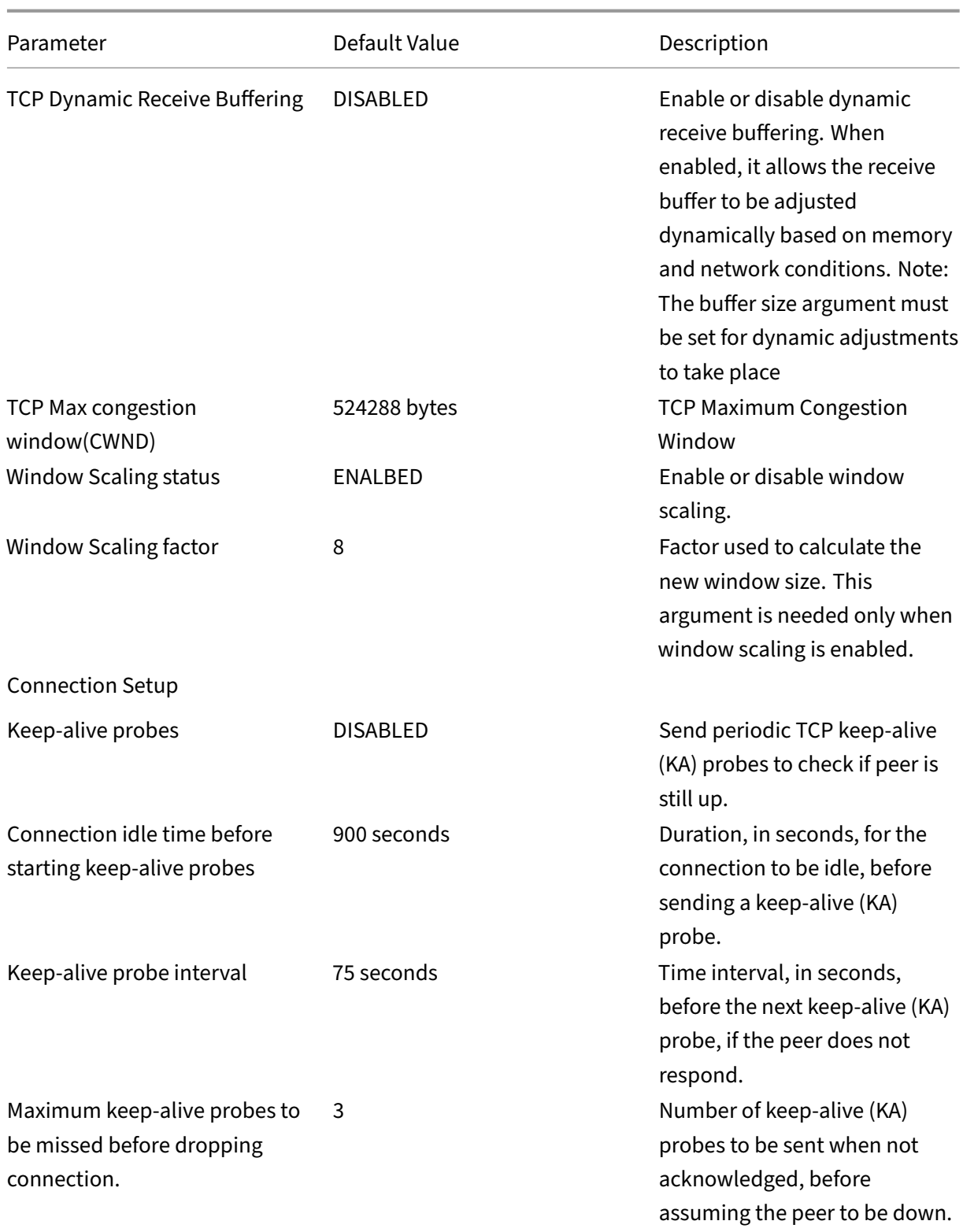

```
Citrix ADC 12.1
```
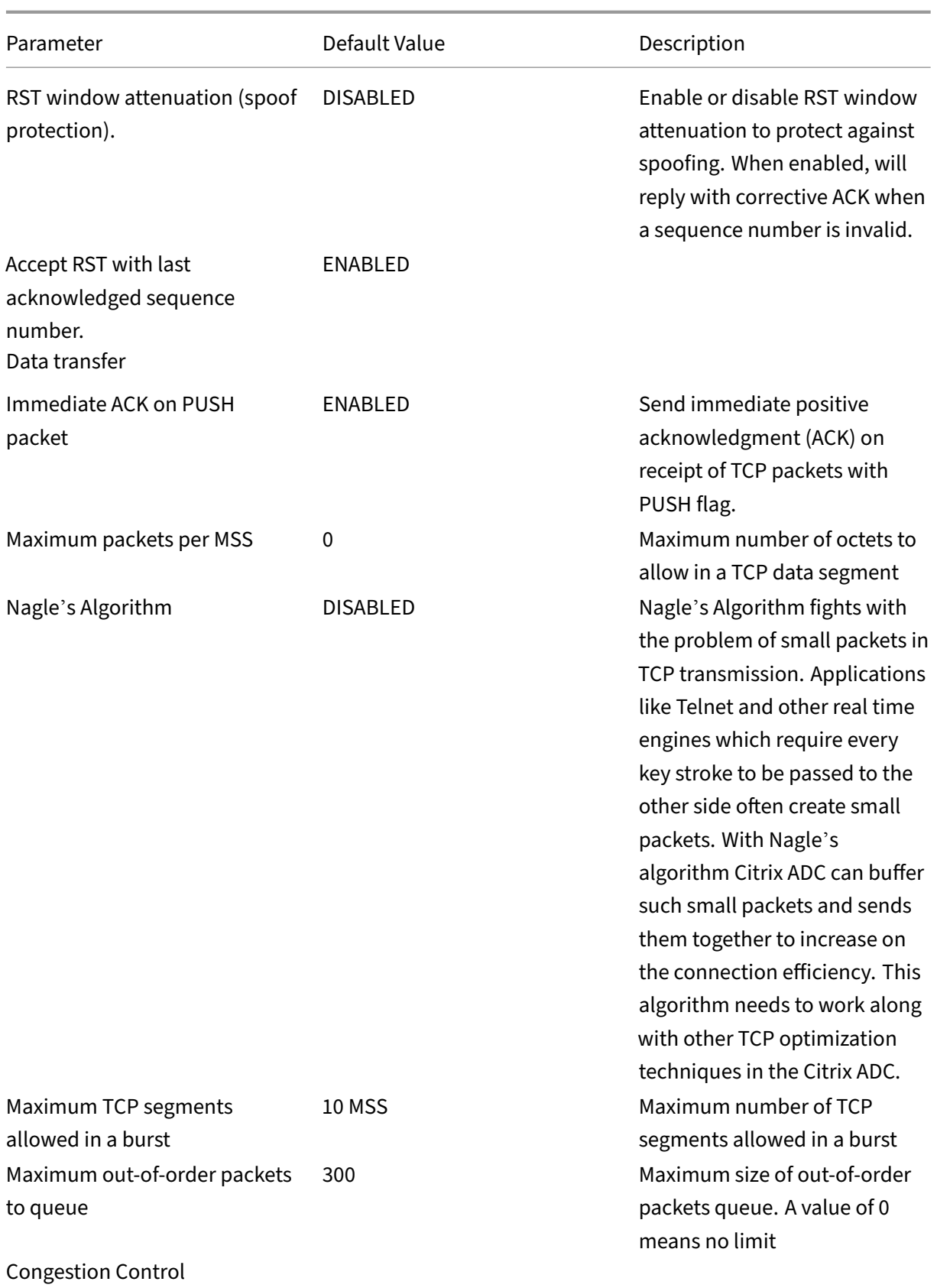

# Citrix ADC 12.1

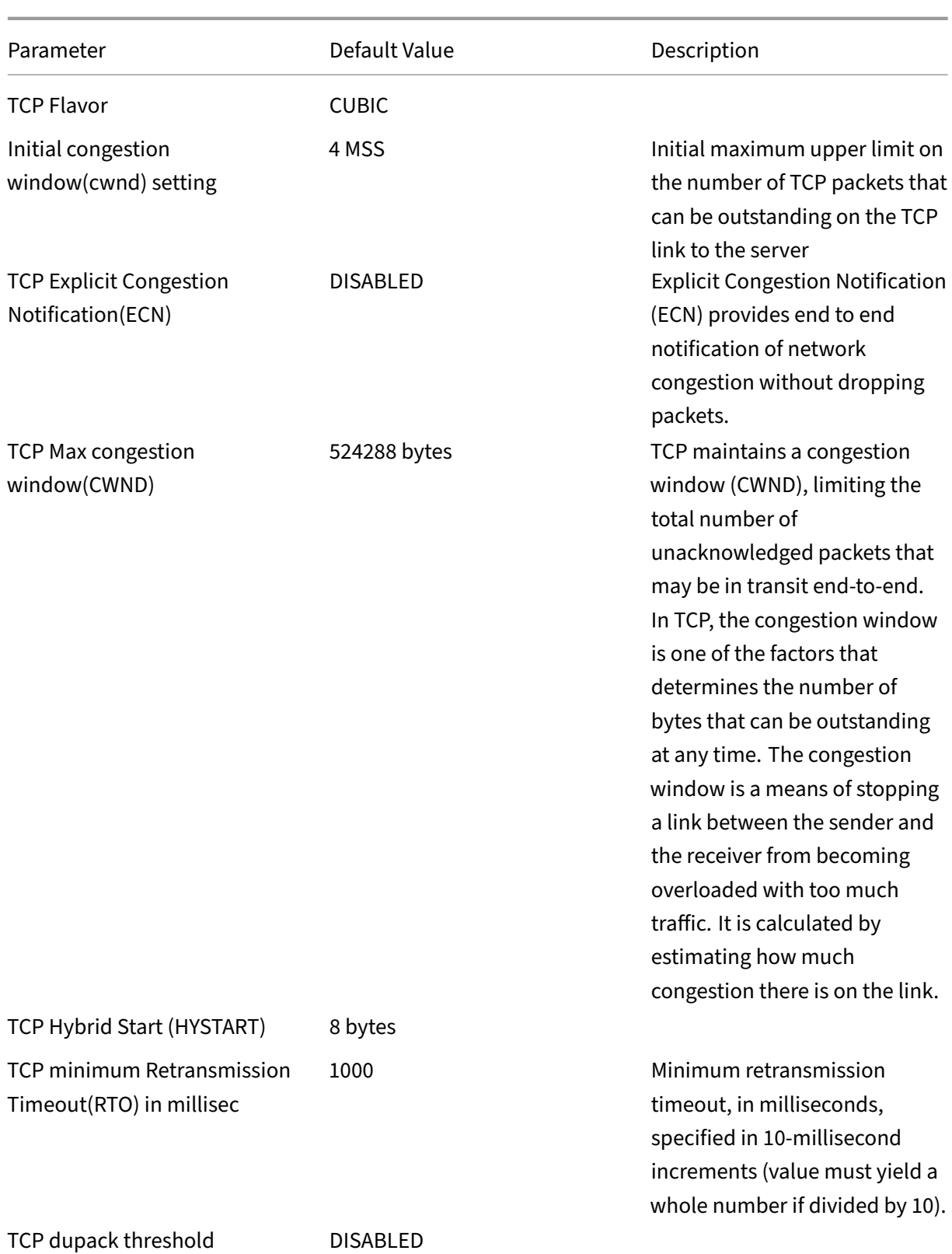

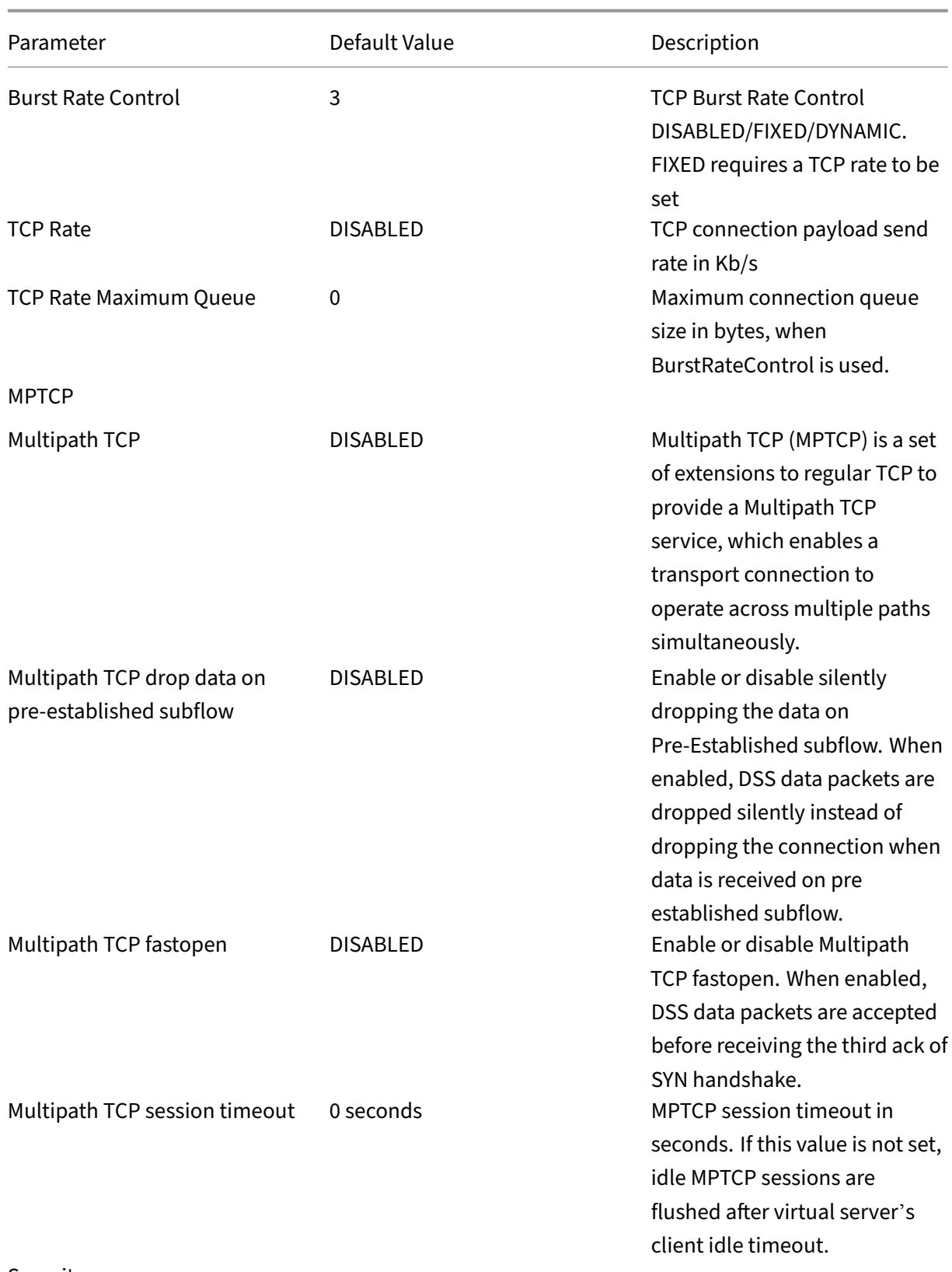

Security

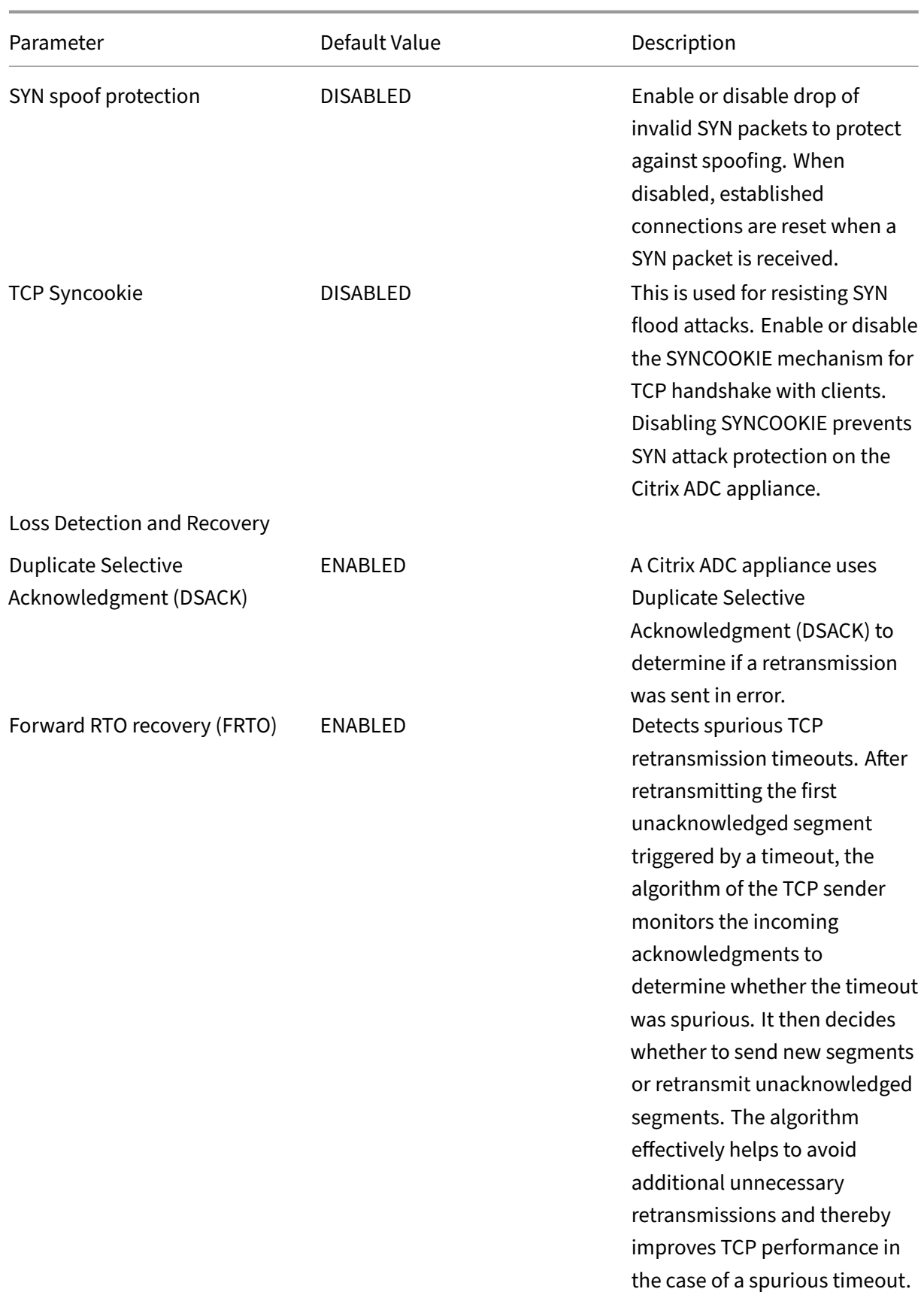

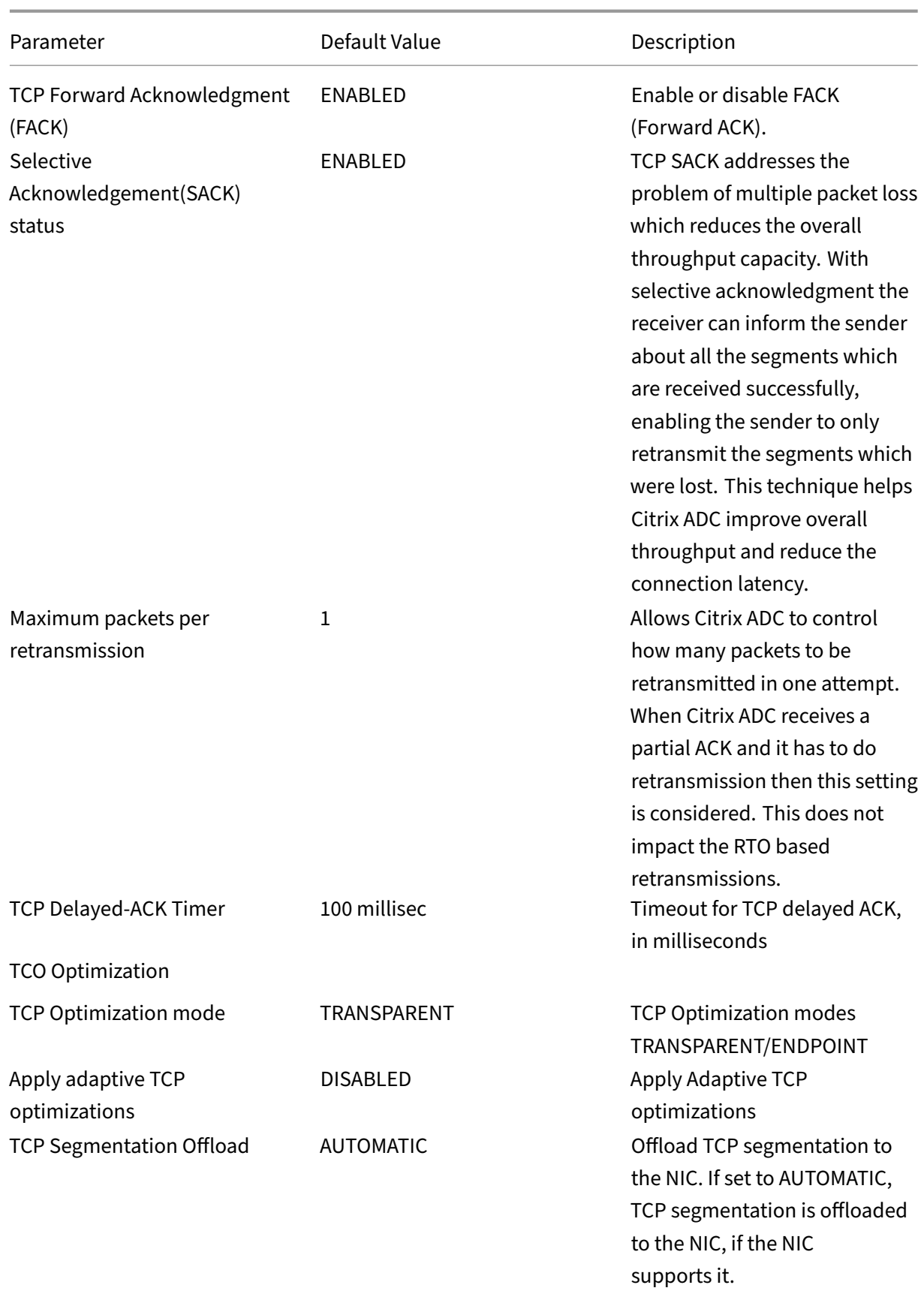

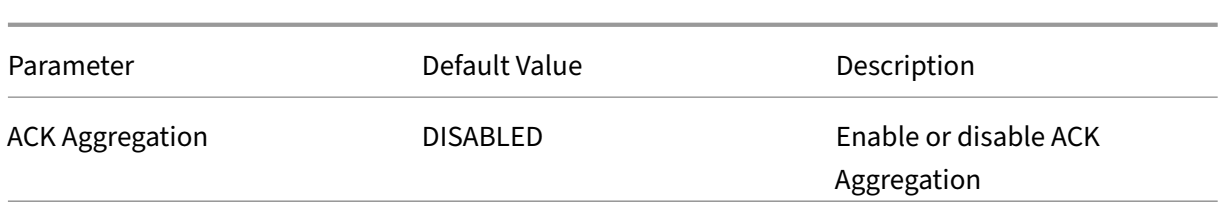

# **Setting Global TCP Parameters**

The Citrix ADC appliance allows you to specify values for TCP parameters that are applicable to all Citrix ADC services and virtual servers. This can be done using:

- Default TCP profile
- Global TCP command
- TCP buffering feature

# **Notes:**

• The recvBuffSize parameter of the set ns tcpParam command is deprecated from release 9.2 onwards.

In later releases, set the buffer size by using the bufferSize parameter of the set ns tcpProfile command. If you upgrade to a release where the recvBuffSize parameter is deprecated, the bufferSize parameter is set to its default value.

• While configuring TCP profile, ensure that the TCP buffersize parameter is lesser or equal to the httppipelinebuffersize parameter. If the buffersize parameter in TCP profile is greater than the httppipelinebuffersize parameter in HTTP profile, the TCP payload might get accumulated and exceed the HTTP pipeline buffer size. This results in Citrix ADC appliance resetting the TCP connection.

# **Default TCP profile**

# A TCP profile, named as nstcp\_default\_profile, is used to specify TCP configurations that will used if no TCP configurations are provided at the service or virtual server level.

# **Note:**

Not all TCP parameters can be configured through the default TCP profile. Some settings have to be performed by using the global TCP command.

The default profile does not have to be explicitly bound to a service or virtual server.

# To configure the default TCP profile

• Using the command line interface, at the command prompt enter:

```
1 set ns tcpProfile nstcp_default_profile …
2 <!--NeedCopy-->
```
• On the GUI, navigate to **System** > **Profiles**, click **TCP Profiles** and update nstcp\_default\_profile.

### **Global TCP command**

Another approach you can use to configure global TCP parameters is the global TCP command. In addition to some unique parameters, this command duplicates some parameters that can be set by using a TCP profile. Any update made to these duplicate parameters is reflected in the corresponding parameter in the default TCP profile.

For example, if the SACK parameter is updated using this approach, the value is reflected in the SACK parameter of the default TCP profile (nstcp\_default\_profile).

**Note**:

Citrix recommends that you use this approach only for TCP parameters that are not available in the default TCP profile.

### To configure the global TCP command

- Using the command line interface, at the command prompt enter:
	- set ns tcpParam …
- On the GUI, navigate to **System > Settings**, click Change TCP parameters, and update the re‑ quired TCP parameters.

### **TCP buffering feature**

Citrix ADC provides a feature called TCP buffering that you can use to specify the TCP buffer size. The feature can be enabled globally or at service level.

Note. The buffer size can also be configured in the default TCP profile. If the buffer size has different values in the TCP buffering feature and the default TCP profile, the greater value is applied.

### **To configure the TCP buffering feature globally**

• At the command prompt enter: enable ns mode TCPB set ns tcpbufParam -size <positiveInteger> -memLimit <positiveInteger >

• On the GUI, navigate to **System** > **Settings**, click **Configure Modes**, and select **TCP Buffering**. And, navigate to **System** > **Settings**, click **Change TCP parameters**, and specify the values for **Buffer size** and **Memory usage limit**.

### **Setting Service or Virtual Server Specific TCP Parameters**

Using TCP profiles, you can specify TCP parameters for services and virtual servers. You must define a TCP profile (or use a built-in TCP profile) and associate the profile with the appropriate service and virtual server.

**Note:**

You can also modify the TCP parameters of default profiles as per your requirements. You can specify the TCP buffer size at service level using the parameters specified by the TCP buffering feature.

To specify service or virtual server level TCP configurations by using the command line interface

At the command prompt, perform the following:

1. Configure the TCP profile.

set ns tcpProfile <profile-name>...

2. Bind the TCP profile to the service or virtual server.

set service <name> ....

#### **Example:**

```
1 > set service service1 -tcpProfileName profile1
2 <!--NeedCopy-->
```
To bind the TCP profile to the virtual server:

```
1 set lb vserver <name> ....
2 <!--NeedCopy-->
```
**Example:**

```
1 > set lb vserver lbvserver1 -tcpProfileName profile1`
2 <!--NeedCopy-->
```
To specify service or virtual server level TCP configurations by using the GUI

At the GUI, perform the following:

1. Configure the TCP profile.

Navigate to **System** > **Profiles** > **TCP Profiles**, and create the TCP profile.

2. Bind the TCP profile to the service or virtual server.

Navigate to **Traffic Management** > **Load Balancing** > **Services/Virtual Servers**, and create the TCP profile, which should be bound to the service or virtual server.

# **Built‑in TCP Profiles**

For convenience of configuration, the Citrix ADC provides some built-in TCP profiles. Review the builtin profiles listed below and select a profile and use it as it is or modify it to meet your requirements. You can bind these profiles to your required services or virtual servers.

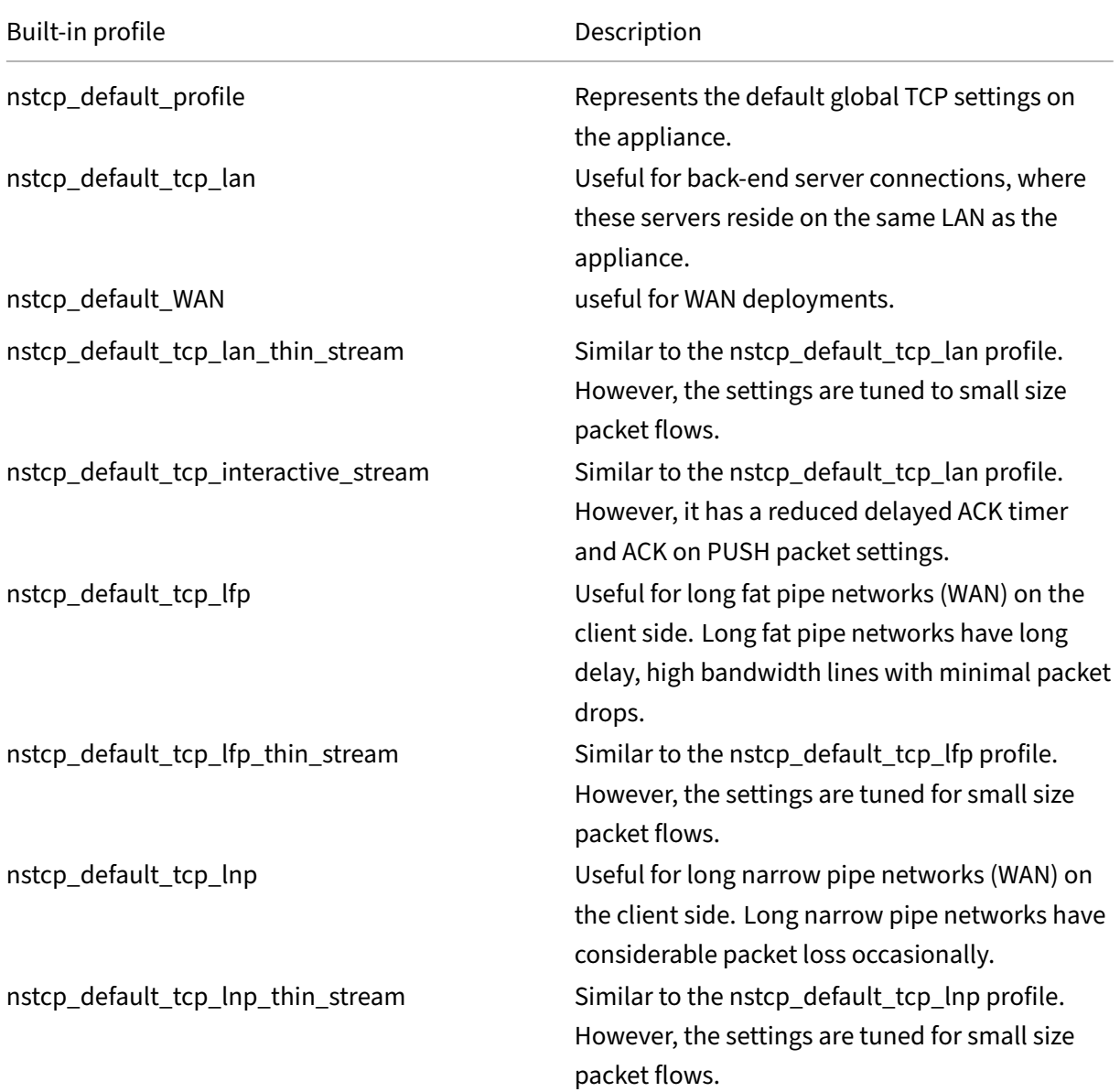

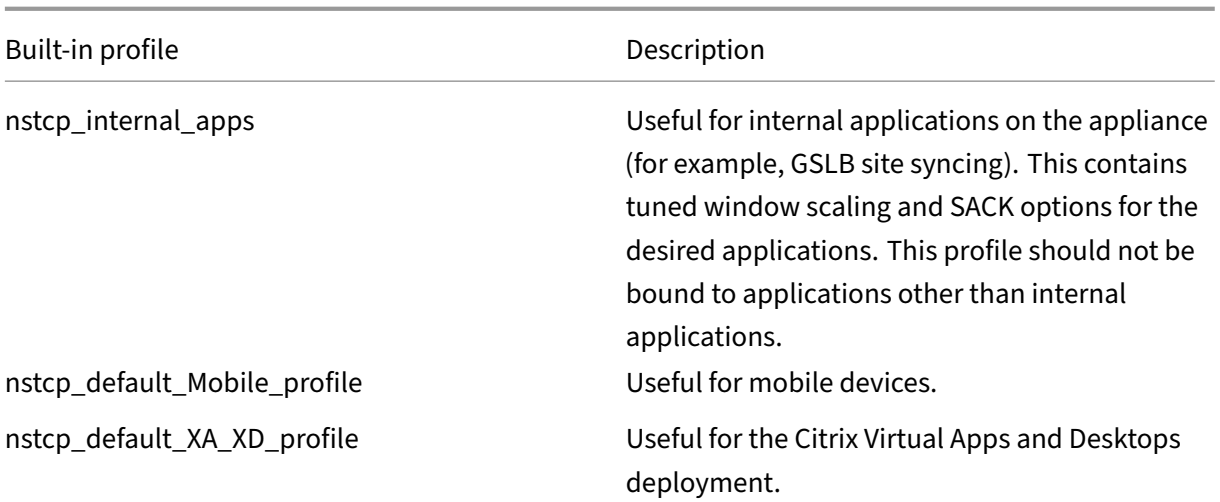

## **Sample TCP Configurations**

Sample command line interface examples for configuring the following:

### **Defending TCP against spoofing attacks**

Enable the Citrix ADC to defend TCP against spoof attacks. By default the "rstWindowAttenuation" parameter is disabled. This parameter is enabled to protect the appliance against spoofing. If you enable, it replies with corrective acknowledgment (ACK) for an invalid sequence number. Possible values are Enabled, Disabled.

Where the RST window attenuate parameter protects the appliance against spoofing. When enabled, will reply with corrective ACK when a sequence number is invalid.

```
1 set ns tcpProfile profile1 -rstWindowAttenuate ENABLED -
         spoofSynDrop ENABLED
2 Done
3 set lb vserver lbvserver1 -tcpProfileName profile1
4 Done
5 <!--NeedCopy-->
```
### **Explicit Congestion Notification (ECN)**

Enable ECN on the required TCP profile

```
1 set ns tcpProfile profile1 -ECN ENABLED
2 Done
3 set lb vserver lbvserver1 -tcpProfileName profile1
4 Done
5 <!--NeedCopy-->
```
# **Selective Acknowledgment (SACK)**

Enable SACK on the required TCP profile.

```
1 > set ns tcpProfile profile1 -SACK ENABLED
2 Done<br>3 > se
      > set lb vserver lbvserver1 -tcpProfileName profile1
4 Done
5 <!--NeedCopy-->
```
# **Forward Acknowledgment (FACK)**

Enable FACK on the required TCP profile.

```
1 set ns tcpProfile profile1 -FACK ENABLED
2 Done<br>3 set
      set lb vserver lbvserver1 -tcpProfileName profile1
4 Done
5 <!--NeedCopy-->
```
# **Window Scaling (WS)**

Enable window scaling and set the window scaling factor on the required TCP profile.

```
1 set ns tcpProfile profile1 – WS ENABLED – WSVal 9
2 Done
3 set lb vserver lbvserver1 -tcpProfileName profile1
4 Done
5 <!--NeedCopy-->
```
# **Maximum Segment Size (MSS)**

Update the MSS related configurations.

```
1 set ns tcpProfile profile1 – mss 1460 - maxPktPerMss 512
2 Done
3 set lb vserver lbvserver1 -tcpProfileName profile1
4 Done
5 <!--NeedCopy-->
```
## **Citrix ADC to learn the MSS of a virtual server**

Enable the Citrix ADC to learn the VSS and update other related configurations.

```
1 set ns tcpParam -learnVsvrMSS ENABLED – mssLearnInterval 180 -
        mssLearnDelay 3600
2 Done
3 <!--NeedCopy-->
```
### **TCP keep‑alive**

Enable TCP keep‑alive and update other related configurations.

```
1 > set ns tcpProfile profile1 – KA ENABLED –
         KaprobeUpdateLastactivity ENABLED -KAconnIdleTime 900 -
         KAmaxProbes 3 -KaprobeInterval 75
2 Done
3 > set lb vserver lbvserver1 -tcpProfileName profile1
4 Done
5 <!--NeedCopy-->
```
### **Buffer size ‑ using TCP profile**

Specify the buffer size.

```
1 > set ns tcpProfile profile1 - bufferSize 8190
2 Done
3 > set lb vserver lbvserver1 -tcpProfileName profile1
4 Done
5 <!--NeedCopy-->
```
### **Buffer size ‑ using TCP buffering feature**

Enable the TCP buffering feature (globally or for a service) and then specify the buffer size and the memory limit.

```
1 > enable ns feature TCPB
2 Done
3 > set ns tcpbufParam -size 64 -memLimit 64
4 Done
5 <!--NeedCopy-->
```
# **MPTCP**

Enable MPTCP and then set the optional MPTCP configurations.

```
1 > set ns tcpProfile profile1 -mptcp ENABLED<br>2 Done
       Done
```

```
> set ns tcpProfile profile1 -mptcpDropDataOnPreEstSF ENABLED -
         mptcpFastOpen ENABLED -mptcpSessionTimeout 7200
4 Done
5 > set ns tcpparam -mptcpConCloseOnPassiveSF ENABLED -mptcpChecksum
         ENABLED -mptcpSFtimeout 0 -mptcpSFReplaceTimeout 10
6 -mptcpMaxSF 4 -mptcpMaxPendingSF 4 -mptcpPendingJoinThreshold 0 -
         mptcpRTOsToSwitchSF 2 -mptcpUseBackupOnDSS ENABLED
7 Done
8 <!--NeedCopy-->
```
# **Congestion control**

Set the required TCP congestion control algorithm.

```
1 > set ns tcpProfile profile1 -flavor Westwood
2 Done
3 > set lb vserver lbvserver1 -tcpProfileName profile1
4 Done
5 <!--NeedCopy-->
```
# **Dynamic receive buffering**

Enable dynamic receive buffering on the required TCP profile.

```
1 > set ns tcpProfile profile1 -dynamicReceiveBuffering ENABLED
2 Done
3 > set lb vserver lbvserver1 -tcpProfileName profile1
4 Done
5 <!--NeedCopy-->
```
# **Support for TCP Fast Open (TFO) in Multipath TCP (MPTCP)**

A Citrix ADC appliance now supports TCP Fast Open (TFO) mechanism for establishing Multipath TCP (MPTCP) connections and speed up data transfers. The mechanism allows subflow data to be carried during the initial MPTCP connection handshake in SYN and SYN‑ACK packets and also enables data to be consumed by the receiving node during the MPTCP connection establishment.

For more information, see TCP Fast Open topic.

# **Support for Variable TFO [Cookie Size fo](https://docs.citrix.com/en-us/citrix-adc/12-1/system/TCP_Congestion_Control_and_Optimization_General.html)r MPTCP**

A Citrix ADC appliance now enables you to configure a variable length TCP Fast Open (TFO) cookie of a minimum size of 4 bytes and a maximum size of 16 bytes in a TCP profile. By doing this, the appliance can respond with the configured TFO cookie size in the SYN‑ACK packet to the client.

To configure TCP Fast Open (TFO) cookie in a TCP profile by using the command line interface

At the command prompt, type:

set tcpProfile nstcp\_default\_profile -tcpFastOpenCookieSize <positive\_integer >

Example

```
set tcpProfile nstcp_default_profile -tcpFastOpenCookieSize 8
```
To configure TCP Fast Open (TFO) cookie in a TCP profile by using GUI

- 1. Navigate to **Configuration** > **System** > Profiles.
- 2. In the details pane, go to **TCP Profiles** tab and select a TCP profile.
- 3. In the **Configure TCP Profile** page, set the **TCP Fast Open** cookie size.
- 4. Click **OK** and **Done**.

### **SYN‑Cookie timeout interval**

The TCPSyncookie parameter is enabled by default in TCP profiles to provide robust (RFC 4987) based protection against SYN Attacks. If you need to accommodate custom TCP clients that are not compatible with this protection but still want to ensure a fallback in attack, the synAttackDetection handles this for you by automatically activating the SYNCookie behavior internally for time determined by the autosyncookietimeout parameter.

To configure the maximum SYN ACK retransmission threshold by using the command line interface:

At the command prompt, type:

```
1 set ns tcpparam [-maxSynAckRetx <positive_integer>]
2
3 set ns tcpparam [-maxSynAckRetx 150]
4 <!--NeedCopy-->
```
To configure auto SYN cookie timeout interval by using the command line interface

At the command prompt, type:

```
1 set ns tcpparam [-autosyncookietimeout <positive_integer>]
2
3 set ns tcpparam [-autosyncookietimeout
4 <!--NeedCopy-->
```
# **HTTP configurations**

November 5, 2020

HTTP configurations for a Citrix ADC appliance can be specified in an entity called an HTTP profile, which is a collection of HTTP settings. The HTTP profile can then be associated with services or virtual servers that want to use these HTTP configurations.

A default HTTP profile can be configured to set the HTTP configurations that will be applied by default, globally to all services and virtual servers.

**Note:** When a HTTP parameter has different values for service, virtual server, and globally, the value of the most-specific entity (the service) is given the highest precedence.

The Citrix ADC appliance also provides other approaches for configuring HTTP. Read on for more in‑ formation.

The Citrix ADC supports

WebSocket protocol which allows browsers and other clients to create a bi-directional, full duplex TCP connection to the servers. The Citrix ADC implementation of WebSocket is RFC 6455 compliant.

**Note:**

[A C](https://tools.ietf.org/html/rfc6455)itrix ADC appliance now supports the User Source IP (USIP) address configuration for both HTTP/1.1 and HTTP/2 protocols.

# **Setting global HTTP parameters**

The Citrix ADC appliance allows you to specify values for HTTP parameters that are applicable to all Citrix ADC services and virtual servers. This can be done using:

- Default HTTP profile
- Global HTTP command

# **Default HTTP profile**

A HTTP profile, named as nshttp\_default\_profile, is used to specify HTTP configurations that will be used if no HTTP configurations are provided at the service or virtual server level.

**Note:**

- Not all HTTP parameters can be configured through the default HTTP profile. Some settings have to be performed by using the global HTTP command (see section below).
- The default profile does not have to be explicitly bound to a service or virtual server.

# To configure the default HTTP profile
• Using the command line interface, at the command prompt enter:

set ns httpProfile nshttp\_default\_profile …

• On the GUI, navigate to**System**>**Profiles**, click**HTTP Profiles** and update nshttp\_default\_profile.

#### **Global HTTP command**

Another approach you can use to configure global HTTP parameters is the global HTTP command. In addition to some unique parameters, this command duplicates some parameters that can be set by using a HTTP profile. Any update made to these duplicate parameters is reflected in the corresponding parameter in the default HTTP profile.

For example, if the maxReusePool parameter is updated using this approach, the value is reflected in the maxReusePool parameter of the default HTTP profile (nshttp\_default\_profile).

**Note:**

Citrix recommends that you use this approach only for HTTP parameters that are not available in the default HTTP profile.

#### To configure the global HTTP command

• Using the command line interface, at the command prompt enter:

set ns httpParam …

• On the GUI, navigate to System > Settings, click Change HTTP parameters and update the required HTTP parameters.

To configure the ignore Coding scheme for connect request

To enable HTTP/2 and set HTTP/2 parameters to ignore the Coding scheme in the connect request, at the command prompt, type:

set ns httpParam [-ignoreConnectCodingScheme ( ENABLED | DISABLED )]

#### **Example:**

set ns httpParam -ignoreConnectCodingScheme ENABLED

## **Setting service or virtual server specific HTTP parameters**

Using HTTP profiles, you can specify HTTP parametersfor services and virtual servers. Youmust define a HTTP profile (or use a built‑in HTTP profile) and associate the profile with the appropriate service and virtual server.

#### **Note:**

You can also modify the HTTP parameters of default profiles as per your requirements.

# **To specify service or virtual server level HTTP configurations by using the command line interface**

At the command prompt, perform the following:

1. Configure the HTTP profile.

set ns httpProfile <profile-name>...

2. Bind the HTTP profile to the service or virtual server.

To bind the HTTP profile to the service:

```
set service <name> .....
```

```
1 **Example:**
\overline{\phantom{a}}\frac{1}{3} \cdots4 > set service service1 -httpProfileName profile1
5 \leq \leftarrow NeedCopy--> ```
6
7 To bind the HTTP profile to the virtual server:
8
9 `set lb vserver \<name\> .....`
10
11 **Example:**
12
13 \cdot \cdot \cdot14 > set lb vserver lbvserver1 -httpProfileName profile1
15 <!--NeedCopy--> ```
```
## **To specify service or virtual server level HTTP configurations by using the GUI**

At the GUI, perform the following:

1. Configure the HTTP profile.

Navigate to **System** > **Profiles** > **HTTP Profiles**, and create the HTTP profile.

2. Bind the HTTP profile to the service or virtual server.

Navigate to **Traffic Management** > **Load Balancing** > **Services/Virtual Servers**, and create the HTTP profile, which should be bound to the service/virtual server.

## **Built‑in HTTP profiles**

For convenience of configuration, the Citrix ADC provides some built‑in HTTP profiles. Review the profiles listed below and use it as it is or modify it to meet your requirements. You can bind these profiles to the required services or virtual servers.

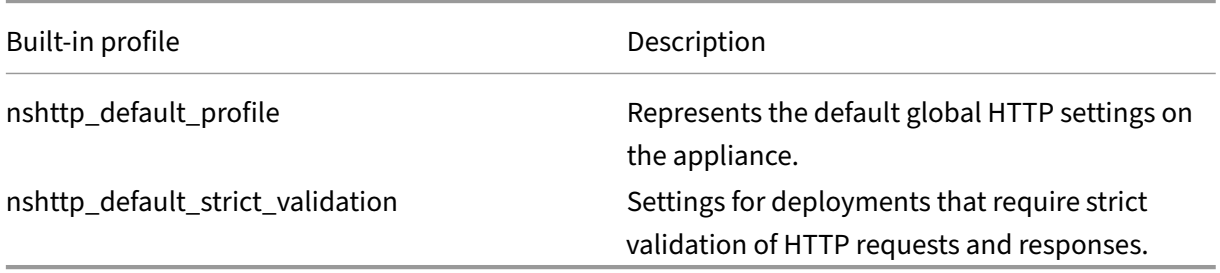

## **Sample HTTP configurations**

Sample command line interface examples to configure the following:

- HTTP band statistics
- WebSocket connections

## **HTTP band statistics**

Specify the band size for HTTP requests and responses.

```
> set protocol httpBand reqBandSize 300 respBandSize 2048
```
> show protocol httpband -type REQUEST

## **WebSocket connections**

Enable webSocket on the required HTTP profile.

```
> set ns httpProfile http_profile1 -webSocket ENABLED
```

```
> set lb vserver lbvserver1 -httpProfileName profile1
```
# **Configuring HTTP/2 on the Citrix ADC appliance**

December 9, 2021

**Note:** The HTTP/2 functionality is supported on the Citrix ADC MPX, VPX, and SDX models. For Citrix ADC VPX, the HTTP/2 functionality is supported from Citrix ADC version 11.0 release onwards.

The problem with web application performance is directly related to the trend toward increasing the page size and the number of objects on the webpages. HTTP/1.1 was developed to support smaller webpages, slower Internet connections, and more limited server hardware than are common today. It is not well suited for newer technologies such as JavaScript and cascading style sheets (CSS), nor for new media types such as Flash videos and graphics-rich images, because it can request only one resource per connection to the server. This limitation significantly increases the number of round trips, causing longer page‑rendering time and reduced network performance.

The HTTP/2 protocol addresses these limitations by allowing communication to occur with less data transmitted over the network, and providing the ability to send multiple requests and responses across a single connection. At its core, HTTP/2 addresses the key limitations of HTTP/1.1 by using the underlying network connections more efficiently. It changes the way requests and responses travel over the network.

HTTP/2 is a binary protocol. It is more efficient to parse, more compact on the wire, and most importantly, it is less error-prone, compared to textual protocols like HTTP/1.1. The HTTP/2 protocol uses a binary framing layer that defines the frame type and how HTTP messages are encapsulated and transferred between the client and server. The HTTP/2 functionality supports the use of the CON-NECT method to establish a tunnel connection through a single HTTP/2 stream to a remote host.

The HTTP/2 protocol includes many performance-enhancing changes that significantly improve performance, particularly for clients connecting over a mobile network.

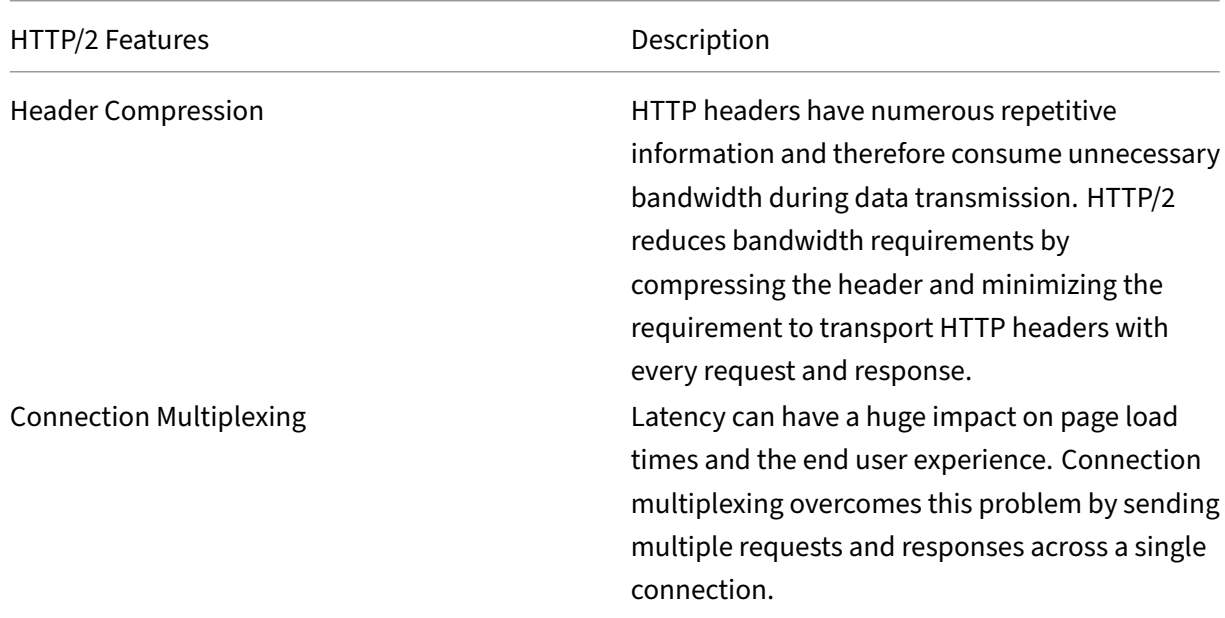

The following table lists the major improvements in HTTP/2 over HTTP/1.1:

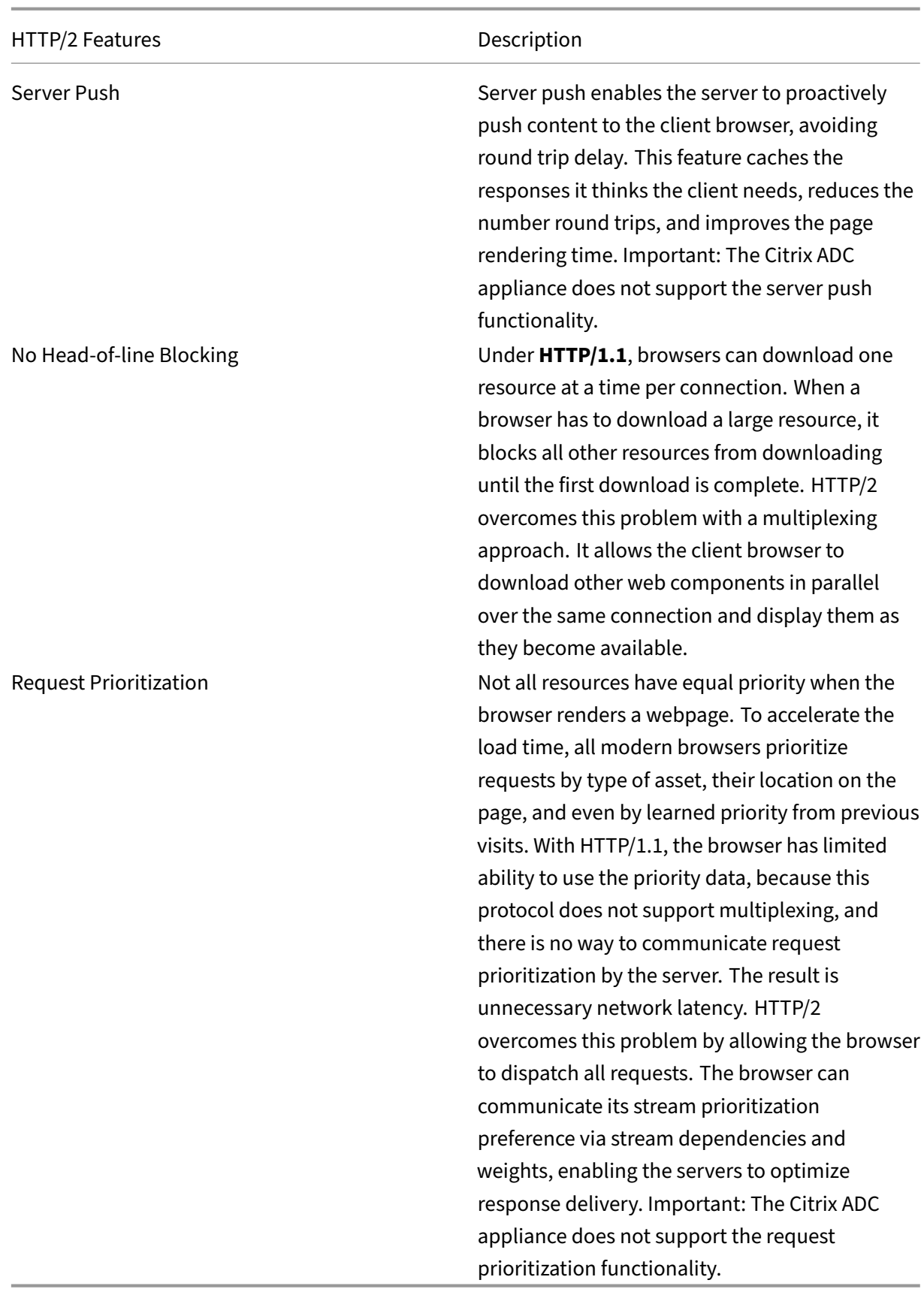

## **How HTTP/2 works on a Citrix ADC appliance**

A Citrix ADC appliance supports HTTP/2 on the client side as well on the server side. On the client side, the Citrix ADC appliance acts as a server that hosts an HTTP/HTTPS virtual server for HTTP/2. On the back‑end side, the Citrix ADC acts as a client to the servers that are bound to the virtual server.

Therefore, the Citrix ADC appliance maintains separate connections on the client side as well on the server side. The Citrix ADC appliance has separate HTTP/2 configurations for the client side and the server side.

## **HTTP/2 for HTTPS (SSL) load balancing configuration**

For an HTTPS load balancing configuration, the Citrix ADC appliance uses the TLS ALPN extension (RFC 7301) to determine whether the client/server supports HTTP/2. If it does, the appliance chooses HTTP/2 as the application-layer protocol to transmit data (as described in RFC 7540 - Section 3.3) on the client/server side.

The appliance uses the following order of preference when choosing the application-layer protocol through the TLS ALPN extension:

- HTTP/2 (if enabled in the HTTP profile)
- SPDY (if enabled in the HTTP profile)
- HTTP/1.1

## **HTTP/2 for HTTP load balancing configuration**

For an HTTP load balancing configuration, the Citrix ADC appliance uses one of the following methods to start communicating with the client/server using HTTP/2.

#### **Note:**

In the following method descriptions, client and server are generals terms for an HTTP/2 connection. For example, for a load balancing setup of a Citrix ADC appliance using HTTP/2, the Citrix ADC appliance acts as a server on the client side and acts as a client to the server side.

- **HTTP/2 Upgrade**. A client sends an HTTP/1.1 request to a server. The request includes an upgrade header, which asks the server for upgrading the connection to HTTP/2. If the server supports HTTP/2, the server accepts the upgrade request and notifies it in its response. The client and the server start communicating using HTTP/2 after the client receives the upgrade confirmation response.
- **Direct HTTP/2**. A client directly starts communicating to a server in HTTP/2 instead of using the HTTP/2 upgrade method. If the server does not support HTTP/2 or is not configured to directly

accept HTTP/2 requests, it drops the HTTP/2 packets from the client. This method is helpful if the admin of the client device already knows that the server supports HTTP/2.

• **Direct HTTP/2 using Alternative Service (ALT‑SVC).** A server advertises that it supports HTTP/2 to a client by including an Alternative Service (ALT‑SVC) field in its HTTP/1.1 response. If the client is configured to understand the ALT‑SVC field, the client and the server start directly communicating using HTTP/2 after the client receives the response.

The Citrix ADC appliance provides configurable options in an HTTP profile for the HTTP/2 methods. These HTTP/2 options can be applied to the client side as well to the server side of an HTTPS or HTTP load balancing setup. For more information for HTTP/2 methods and options, refer to the HTTP/2 options PDF.

## **[Before](https://docs.netscaler.com/en-us/citrix-adc/downloads/http2-methods.pdf) you Begin**

Before you begin configuring HTTP/2 on a Citrix ADC appliance, note the following points:

- The Citrix ADC appliance supports HTTP/2 on the client side as well on the server side.
- The Citrix ADC appliance does not support the HTTP/2 server push functionality.
- The Citrix ADC appliance does not support the HTTP/2 request prioritization functionality.
- The Citrix ADC appliance does not support HTTP/2 SSL renegotiation for HTTPS load balancing setups.
- The Citrix ADC appliance does not support HTTP/2 NTLM authentication.
- With HTTP/2 enabled, connection multiplexing disabled (like USIP enabled) and one to one mapping of client and server TCP connections, close events such as FIN, reset (RST) are forwarded from the client or server connection to the linked peer connection.

# **Configuring HTTP/2**

Configuring HTTP/2 for a load balancing setup (HTTPS or HTTP) consists of the following tasks:

• **Enable HTTP/2 and set optional HTTP/2 parameters in an HTTP Profile**. Enable HTTP/2 in an HTTP profile. When you only enable HTTP/2 in an HTTP profile, the Citrix ADC appliance uses only the upgrade method (for HTTP) or TLS ALPN method (for HTTPS) for communicating in HTTP/2.

For the Citrix ADC appliance to use the direct HTTP/2 method, the **Direct HTTP/2** option must be enabled in the HTTP profile. For the Citrix ADC appliance to use the direct HTTP/2 using the alternative service method, the **Alternative Service (altsvc)** option must be enabled in the HTTP profile.

• **Bind the HTTP profile to a virtual server or a service**. Bind the HTTP profile to a virtual server to configure HTTP/2 for the client side of the load balancing setup. Bind the HTTP profile to a service to configure HTTP2 for the server side of the load balancing setup.

**Note:**

Citrix recommends binding separate HTTP profiles for the client side and the server side.

• **Enable the global parameter for HTTP/2 server side support**. Enable the **HTTP/2 Service Side** (**HTTP2Serverside**) global HTTP parameter for enabling the HTTP/2 support on the server side of all the load balancing setups that has HTTP/2 configured.

HTTP/2 does not work on the server side of any load balancing setups if the **HTTP/2 Service Side** is disabled even if the **HTTP/2** is enabled on the HTTP profile bound to the related load balancing services.

#### **Citrix ADC Command Line procedures:**

To enable HTTP/2 and set HTTP/2 parameters by using the Citrix ADC command line

- To enable HTTP/2 and set HTTP/2 parameters while adding an HTTP profile, at the command prompt, type:
	- **–** add ns httpProfile <name> http2 ( ENABLED | DISABLED ) [-http2Direct ( ENABLED | DISABLED )][-altsvc ( ENABLED | DISABLED )]
	- **–** show ns httpProfile <name>
- To enable HTTP/2 and set HTTP/2 parameters while modifying an HTTP profile, at the command prompt, type:
	- **–** set ns httpProfile <name> -http2 ( ENABLED | DISABLED )\[ http2Direct ( ENABLED |DISABLED)\][-altsvc (ENABLED | DISABLED  $\overline{\phantom{1}}$
	- **–** show ns httpProfile <name>

#### **Bind HTTP profile to a virtual server by using the Citrix ADC command line**

At the command prompt, type:

- set lb vserver <name> httpProfileName\*\* <string>
- show lb vserver\*\* <name>

To bind the HTTP profile to a load balancing service by using the Citrix ADC command line

At the command prompt, type:

- set service <name> -httpProfileName <string>
- show service <name>

To enable HTTP/2 support globally on the server side by using the Citrix ADC command line

At the command prompt, type:

- set ns httpParam -HTTP2Serverside( ENABLED | DISABLED )
- show ns httpParam

### **Configure HTTP/2 and set HTTP/2 parameters by using the GUI**

- 1. Navigate to **System** > **Profiles**, and click the **HTTP Profiles** tab.
- 2. Enable **HTTP/2** while adding an HTTP profile or modifying an existing HTTP profile.

To bind the HTTP profile to a virtual server by using the GUI

- 1. Navigate to **Traffic Management** > **Load Balancing** > **Virtual Servers**, and open the virtual server.
- 2. In **Advanced Settings**, click **+ HTTP Profile** to bind the created HTTP profile to the virtual server.

To bind the HTTP profile to a load balancing service by using the GUI

- 1. Navigate to **Traffic Management** > **Load Balancing** > **service**, and open the service.
- 2. In **Advanced Settings**, click **+ HTTP Profile** to bind the created HTTP profile to the service.

To enable HTTP/2 support globally on the server side by using the GUI

Navigate to **System** > **Settings**, click **Change HTTP parameters** and enable **HTTP/2 Server Side**.

## **Sample configurations**

In the following sample configuration, HTTP/2 and direct HTTP/2 is enabled on HTTP profile HTTP-PROFILE-HTTP2-CLIENT-SIDE. The profile is bound to virtual server LB-VS-1.

```
1 > set ns httpProfile HTTP-PROFILE-HTTP2-CLIENT-SIDE -http2 enabled
         -http2Direct enabled
2 Done
3 > set lb vserver LB-VS-1 -httpProfileName HTTP-PROFILE-HTTP2-CLIENT
         -SIDE
4 Done
5 <!--NeedCopy-->
```
In the following sample configuration, HTTP/2 and alternative service (ALT‑SVC) is enabled on HTTP profile HTTP-PROFILE-HTTP2-SERVER-SIDE. The profile is bound to service LB-SERVICE-1.

```
1 > set ns httpparam -HTTP2Serverside ENABLED
2 Done
3
4 > set ns httpProfile HTTP-PROFILE-HTTP2-SERVER-SIDE -http2 ENABLED
         -altsvc ENABLED
5 Done
6
7 > set service LB-SERVICE-1 -httpProfileName HTTP-PROFILE-HTTP2-
         SERVER-SIDE
8 Done
9 <!--NeedCopy-->
```
## **SNMP**

## July 30, 2021

You can use SNMP to configure the SNMP agent on the Citrix ADC appliance to generate asynchronous events, which are called *traps*. The traps are generated whenever there are abnormal conditions on the Citrix ADC. The traps are then sent to a remote device called a *trap listener*, which signals the ab‑ normal condition on the Citrix ADC appliance. Or, you can query the SNMP agent for System-specific information from a remote device called an *SNMP manager*. The agent then searches the management information base (MIB) for the data requested and sends the data to the SNMP manager.

The SNMP agent on the Citrix ADC can generate traps compliant with SNMPv1, SNMPv2, and SNMPv3. For querying, the SNMP agent supports SNMP version 1 (SNMPv1), SNMP version 2 (SNMPv2), and SNMP version 3 (SNMPv3).

For information about SNMP parameters, traps, and its descriptions, see Citrix ADC SNMP OID Refer‑ ence.

The following figure illustrates a network with a Citrix ADC that has SNMP enabled and configured. In the figure, each SNMP network management application uses SNMP to c[ommunicate with the SNMP](https://developer-docs.citrix.com/projects/citrix-adc-snmp-oid-reference/en/latest/) [agen](https://developer-docs.citrix.com/projects/citrix-adc-snmp-oid-reference/en/latest/)t on the Citrix ADC. The SNMP agent searches its management information base (MIB) to collect the data requested by the SNMP Manager and provides the information to the application.

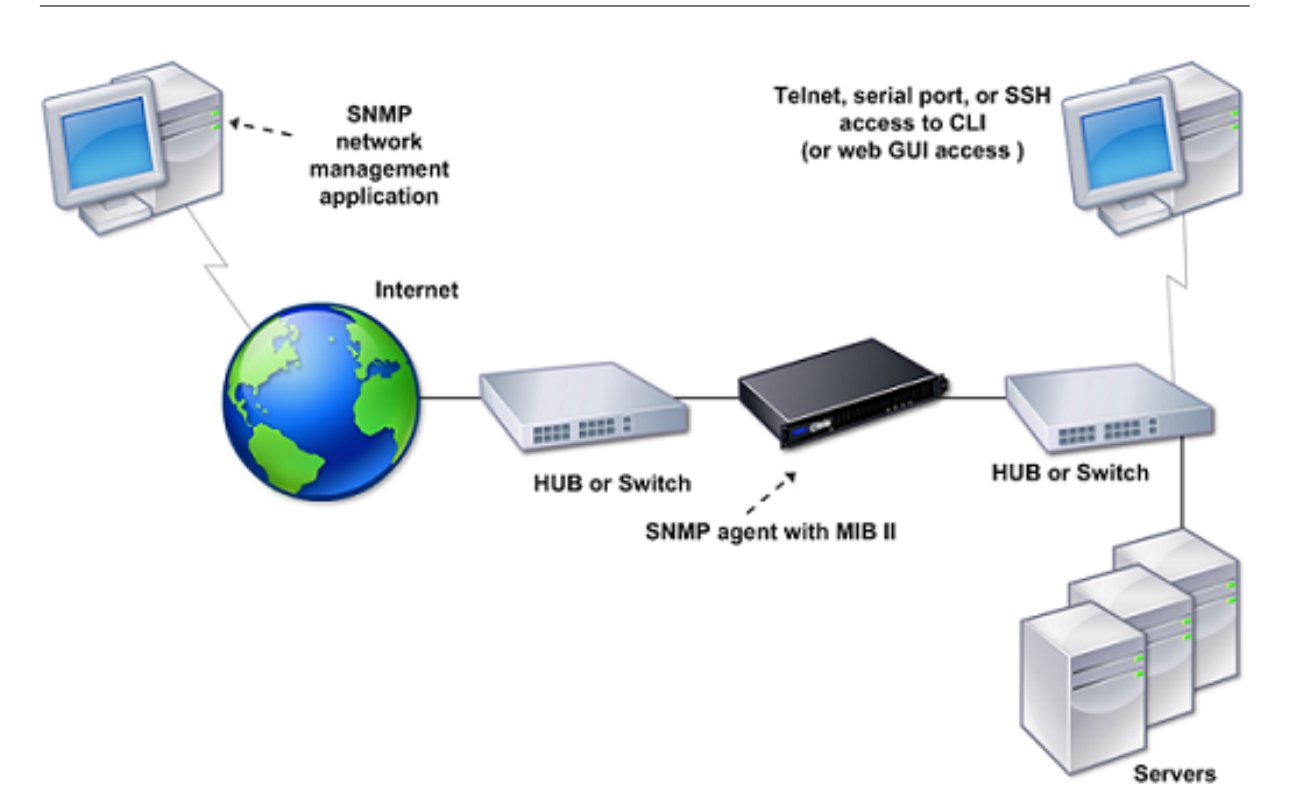

## **Important**

The SNMP module in a Citrix ADC appliance supports a maximum length of 128 bytes (as compliant with RFC 3416) for an SNMP OID. A long index variable name for an object can result in an SNMP OID exceeding 128 bytes in length.

To resolve this issue, the Citrix ADC SNMP module supports a maximum length of 31 characters for an index variable name. If an index variable name exceeds 31 characters in length, the SNMP module using an hash algorithm converts the name to a 31 characters hash value. This hashed value is used in the SNMP OID for that variable.

The original index variable name is stored in another variable, which has the following name format: <variable type>FullName. For example, When the name of a load balancing virtual server has more the 31 characters, vserverName SNMP OID contains the hashed value and vsvrFullName SNMP OID contains the full (original) name of the virtual server.

Similarly, for SNMP traps, the index variable displays a hashed valued. <variable type> FullName, which stores the full name of the original index variable name, is also part of the trap messages.

## **Importing MIB Files to the SNMP Manager and Trap Listener**

To monitor a Citrix ADC appliance, you must download the MIB object definition files. The Citrix ADC appliance supports the following enterprise-specific MIBs:

- **A subset of standard MIB‑2 groups**. Provides MIB‑2 groups SYSTEM, IF, ICMP, UDP, and SNMP.
- **A system enterprise MIB**. Provides system‑specific configuration and statistics.

You can obtain the MIB object definition files from the /netscaler/snmp directory of the Citrix ADC appliance or from the Downloads tab of the GUI.

# **Configuring the Citrix ADC to generate SNMP traps**

### February 16, 2023

You can configure the Citrix ADC appliance to generate asynchronous events, which are called *traps*. The traps are generated whenever there are abnormal conditions on the appliance. The traps are sent to a remote device called a *trap listener*. This helps administrators monitor the appliance and respond promptly to any issues.

The Citrix ADC appliance provides a set of condition entities called *SNMP alarms*. When the condition in any SNMP alarm ismet, the appliance generates SNMP trapmessages that are sent to the configured trap listeners. For example, when the LOGIN‑FAILURE alarm is enabled, a trap message is generated and sent to the trap listener whenever there is a login failure on the appliance.

To configure the Citrix ADC appliance to generate traps, you need to enable and configure alarms. Then, you specify trap listeners to which the appliance will send the generated trap messages.

## **Enabling an SNMP alarm**

The Citrix ADC appliance generates traps only for SNMP alarms that are enabled. Some alarms are enabled by default, but you can disable them.

When you enable an SNMP alarm, the appliance generates corresponding trap messages when some events occur. Some alarms are enabled by default.

#### **To enable an SNMP alarm by using the command line interface**

At the command prompt, type the following commands to set the parameters and verify the configuration:

- enable snmp alarm <trapName>
- show snmp alarm <trapName>

## **To enable an SNMP alarm by using the GUI**

- 1. Navigate to **System** > **SNMP** > **Alarms**, and select the alarm.
- 2. Click **Actions** and select **Enable**.

## **Configuring alarms**

The Citrix ADC appliance provides a set of condition entities called *SNMP alarms*. When the condi‑ tion set for an SNMP alarm is met, the appliance generates SNMP traps messages that are sent to the configured trap listeners. For example, when the LOGIN‑FAILURE alarm is enabled, a trap message is generated and sent to the trap listener whenever there is a login failure on the appliance.

You can assign an SNMP alarm with a severity level. When you do this, the corresponding trap messages are assigned that severity level.

The following are the severity levels, defined on the appliance, in decreasing order of severity.

- Critical
- Major
- Minor
- Warning
- Informational

For example, if you set a warning severity level for the SNMP alarm named LOGIN‑FAILURE, the trap messages generated when there is a login failure will be assigned with the warning severity level.

You can also configure an SNMP alarm to log the corresponding trap messages generated whenever the condition on that alarm is met.

## **To configure an SNMP alarm by using the command line interface**

At the command prompt, type the following commands to configure an SNMP alarm and verify the configuration:

- set snmp alarm <trapName> [-thresholdValue <positive\_integer> [-normalValue <positive\_integer>]] [-time <secs>] [-state ( ENABLED | DISABLED )] [-severity <severity>] [-logging ( ENABLED | DISABLED )]
- show snmp alarm <trapName>

Where,

ThresholdValue: Value for the high threshold. The Citrix ADC appliance generates an SNMP trap mes‑ sage when the value of the attribute associated with the alarm is greater than or equal to the specified high threshold value.

NormalValue: Value for the normal threshold. A trap message is generated if the value of the respec‑ tive attribute falls to or below this value after exceeding the high threshold.

## **To configure SNMP alarms by using the GUI**

Navigate to System > SNMP > Alarms, select an alarm and configure the alarm parameters.

## **Configuring SNMPv1 or SNMPv2 traps**

After configuring the alarms, you need to specify the trap listener to which the appliance sends the trap messages. Apart from specifying parameters such as IP or IPv6 address and the destination port of the trap listener, you can specify the type of trap (either generic or specific) and the SNMP version.

You can configure a maximum of 20 trap listeners for receiving either generic or specific traps.

You can also configure the appliance to send SNMP trap messages with a source IP address other than the Citrix ADC IP (NSIP or NSIP6) address to a particular trap listener. For a trap listener that has an IPv4 address, you can set the source IP to either a mapped IP (MIP) address or a subnet IP (SNIP) address configured on the appliance. For a trap listener that has an IPv6 address, you can set the source IP to subnet IPv6 (SNIP6) address configured on the appliance.

You can also configure the appliance to send trap messages to a trap listener on the basis of a severity level. For example, if you set the severity level as Minor for a trap listener, all trap messages of the severity level equal to or greater than Minor (Minor, Major, and Critical) are sent to the trap listener.

If you have defined a community string for the trap listener, you must also specify a community string for each trap that is to be sent to the listener. A trap listener for which a community string has been defined accepts only trap messages that include a community string matching the community string defined in the trap listener. Other trap messages are dropped.

#### **To add an SNMP trap by using the command line interface**

At the command prompt, type the following commands to set the parameters and verify the configuration:

• add snmp trap <trapClass> <trapDestination> -version ( V1 | V2 )-destPort <port> -communityName <string> -srcIP <ip addr> severity <severity>

• show snmp trap

#### **Example**:

```
1 > `add snmp trap specific 10.102.29.3 -version V2 -destPort 162 -
     communityName com1 -severity Major`
2 <!--NeedCopy-->
```
### **To configure SNMP traps by using the GUI**

Navigate to **System** > **SNMP** > **Traps**, and create the SNMP trap.

## **Configuring SNMPv3 traps**

SNMPv3 provides security capabilities such as authentication and encryption by using the credentials of SNMP users. An SNMP manager can receive SNMPv3 trap messages only if its configuration includes the password assigned to the SNMP user.

The trap destination can now receive SNMPv1, SNMPv2, and SNMPv3 trap messages.

### **To configure an SNMPv3 trap by using the command line interface**

At the command prompt, do the following:

1. Add an SNMPv3 trap.

```
add snmp trap <trapClass> <trapDestination> -version ( V1 | V2 |
V3)-destPort <port> -communityName <string> -srcIP <ip addr> -
severity <severity>
```
**Note**:

Once set, the SNMP trap version cannot not be modified.

#### **Example**

```
1 > add snmp trap specific 10.102.29.3 -version V3 -destPort 162 -
     communityName com1 -severity Major
2 <!--NeedCopy-->
```
2. Add an SNMP user.

```
add snmp user <name> -group <string> [ -authType ( MD5 | SHA ){ -
authPasswd } [-privType ( DES | AES ){ -privPasswd } ]]
```
#### **Example**

```
1 > add snmp user edocs_user -group edocs_group
2 <!--NeedCopy-->
```
3. Bind the SNMPv3 trap to the SNMP user.

bind snmp trap <trapClass> <trapDestination> [-version <version>] ( userName <string> [-securityLevel <securityLevel>])

#### **Example:**

```
> bind snmp trap specific 10.102.29.3 -version V3 -userName edocs_user
-securityLevel authPriv
```
### **To configure an SNMPv3 trap by using the GUI**

1. Add an SNMPv3 trap.

Navigate to **System** > **SNMP** > **Traps**, and create the SNMP trap by selecting V3 as the SNMP version.

2. Add an SNMP user.

Navigate to **System** > **SNMP** > **Users** and create the SNMP user.

- 3. Bind the SNMPv3 trap to the SNMP user.
	- Navigate to **System** > **SNMP** > **Traps**, and select the SNMP version 3 trap.
	- Select the user to which the trap should be bound and define the appropriate Security Level.

## **SNMP trap logging**

A Citrix ADC appliance can log SNMP trap messages (for SNMP alarms in which logging capability is enabled) when you enable the SNMP trap logging option and at least one trap listener is configured on the appliance. Now, you can specify the audit log level of trap messages sent to an external log server. The default log level is Informational. Possible values are Emergency, Alert, Critical, Error, Warning, Debug, and Notice.

For example, you can set the audit log level to Critical for an SNMP trap message generated by a logon failure. That information is then available on the NSLOG or SYSLOG server for troubleshooting.

## **To enable SNMP trap logging and configure trap log level by using the command line interface**

At the command prompt, type the following commands to configure SNMP trap logging and verify the configuration:

- set snmp option [-snmpTrapLogging (ENABLED | DISABLED)][-snmpTrapLoggingLe <snmpTrapLoggingLevel>]
- show snmp option

### **To enable SNMP trap logging and configure SNMP trap log level by using the GUI**

Navigate to **System** > **SNMP**, click Change SNMP Options and set the following parameters:

- 1. SNMP Trap Logging—Select this check box to enable SNMP trap logging when at least one trap listener is configured on the appliance.
- 2. SNMP Trap Logging Level—Select an audit log level for the SNMP trap. By default, the audit level for SNMP trap is set to "Informational."

# **Configuring Citrix ADC for SNMP v1 and v2 queries**

September 21, 2020

You can query the Citrix ADC SNMP agent for system‑specific information from a remote device called *SNMP managers*. The agent then searches the management information base (MIB) for the data re‑ quested and sends the data to the SNMP manager.

The following types of SNMP v1 and v2 queries are supported by the SNMP agent:

- GET
- GET NEXT
- ALL
- GET BULK

You can create strings called community strings and associate each of these to query types. You can associate one or more community strings to each query type. Community string are passwords and used to authenticate SNMP queries from SNMP managers.

For example, if you associate two community strings, such as **abc** and **bcd**, to the query type GET NEXT, the SNMP agent on the Citrix ADC appliance considers only those GET NEXT SNMP query packets that contain **abc** or **bcd** as the community string.

## **Specifying an SNMP manager**

You must configure the Citrix ADC appliance to allow the appropriate SNMP managers to query it. You must also provide the SNMP manager with the required Citrix ADC‑specific information. You can add up to a maximum of 100 SNMP managers or networks.

For an IPv4 SNMP manager you can specify a host name instead of the manager's IP address. If you do so, you must add a DNS name server that resolves the host name of the SNMP manager to its IP address. You can add up to a maximum of five host-name based SNMP managers.

#### **Note**:

The appliance does not support use of host names for SNMP managers that have IPv6 addresses. You must specify the IPv6 address.

If you do not configure at least one SNMP manager, the appliance accepts and responds to SNMP queries from all IP addresses on the network. If you configure one or more SNMP managers, the appliance accepts and responds only to SNMP queries from those specific IP addresses.

If you remove an SNMP manager from the configuration, that manager can no longer query the appli‑ ance.

#### **To add SNMP managers by specifying IP addresses by using the command line interface**

At the command prompt, type the following commands to set the parameters and verify the configuration:

- add snmp manager <IPAddress> ... [-netmask <netmask>]
- show snmp manager

**Example** > add snmp manager 10.102.29.10 10.102.29.15 10.102.29.30

#### **To add an SNMP manager by specifying its host name by using the command line interface**

Important: If you specify the SNMP manager's host name instead of its IP address, you must configure a DNS name server to resolve the host name to the SNMP manager's IP address. For more information, see "Adding a Name Server."

At the command prompt, type the following commands to set the parameters and verify the configuratio[n:](https://docs.citrix.com/en-us/citrix-adc/12-1/dns/configure-citrix-adc-forwarder/add-name-server.html)

- add snmp manager <IPAddress> [-domainResolveRetry \*\*\*\*<integer>]
- show snmp manager

#### **Example**

```
add nameserver 10.103.128.15
add snmp manager engwiki.eng.example.net –domainResolveRetry 10
```
## **To add an SNMP manager by using the GUI**

### 1. Navigate to **System** > **SNMP** > **Managers**, and create the SNMP manager.

#### **Important**:

If you specify the SNMP manager's host name instead of its IPv4 address, you must configure a DNS name server to resolve the host name to the SNMP manager's IP address.

### **Note**:

The appliance does not support host names for SNMP managers that have IPv6 addresses.

## **Specifying an SNMP community**

You can create strings called community strings and associate them with the following SNMP query types on the appliance:

- GET
- GET NEXT
- ALL
- GET BULK

You can associate one or more community strings to each query types. For example, when you associate two community strings, such as **abc** and **bcd**, to the query type GET NEXT, the SNMP agent on the appliance considers only those GET NEXT SNMP query packets that contain **abc** or **bcd** as the community string.

If you do not associate any community string to a query type then the SNMP agent responds to all SNMP queries of that type.

## **To specify an SNMP community by using the command line interface**

At the command prompt, type the following commands to set the parameters and verify the configuration:

- add snmp community <communityName> <permissions>
- show snmp community

**Example** > add snmp community com all

#### **To configure an SNMP community string by using the GUI**

Navigate to **System** > **SNMP** > **Community**, and create the SNMP community.

# **Configuring Citrix ADC for SNMPv3 queries**

## September 21, 2020

Simple Network Management Protocol Version 3 (SNMPv3) is based on the basic structure and archi‑ tecture of SNMPv1 and SNMPv2. However, SNMPv3 enhances the basic architecture to incorporate administration and security capabilities, such as authentication, access control, data integrity check, data origin verification, message timeliness check, and data confidentiality.

To implement message level security and access control, SNMPv3 introduces the user-based security model (USM) and the view‑based access control model (VACM).

- User-Based Security Model. The user-based security model (USM) provides message-level security. It enables you to configure users and security parameters for the SNMP agent and the SNMP manager. USM offers the following features:
	- **– Data integrity:** To protect messages from being modified during transmission through the network.
	- **– Data origin verification:** To authenticate the user who sent the message request.
	- **– Message timeliness:** To protect against message delays or replays.
	- **– Data confidentiality:** To protect the content of messages from being disclosed to unau‑ thorized entities or individuals.
- **View‑Based Access Control Model.** The view‑based access control model (VACM) enables you to configure access rights to a specific subtree of the MIB based on various parameters, such as security level, security model, user name, and view type. It enables you to configure agents to provide different levels of access to the MIB to different managers.

Citrix ADC supports the following entities that enable you to implement the security features of SN‑ MP<sub>v3</sub>:

- SNMP Engines
- SNMP Views
- SNMP Groups
- SNMP Users

These entities function together to implement the SNMPv3 security features. Views are created to allow access to subtrees of the MIB. Then, groups are created with the required security level and access to the defined views. Finally, users are created and assigned to the groups.

**Note**:

The view, group, and user configuration are synchronized and propagated to the secondary node in a high availability (HA) pair. However, the engine ID is neither propagated nor synchronized as it is unique to each Citrix ADC appliance.

To implement message authentication and access control, you need to do the following:

## **Setting the engine ID**

SNMP engines are service providers that reside in the SNMP agent. They provide services such as sending, receiving, and authenticating messages. SNMP engines are uniquely identified using engine IDs.

The Citrix ADC appliance has a unique engineID based on the MAC address of one of its interfaces. It is not necessary to override the engineID. However, if you want to change the engine ID, you can reset it.

### **To set the engine ID by using the command line interface**

At the command prompt, type the following commands to set the parameters and verify the configuration:

- set snmp engineId <engineID>
- show snmp engineId

**Example** > set snmp engineId 8000173f0300c095f80c68

#### **To set the engine ID by using GUI**

Navigate to **System** > **SNMP** > **Users**, click **Configure Engine ID** and type an engine ID.

### **Configure a view**

SNMP views restrict user access to specific portions of the MIB. SNMP views are used to implement access control.

#### **To add an SNMP view by using the command line interface**

At the command prompt, type the following commands to set the parameters and verify the configuration:

• add snmp view <name> <subtree> -type ( included | excluded )

```
• show snmp view <name>
```
• rm snmp view <name> <subtree>

Where,

**Name**. Name for the SNMPv3 view. It can consist of 1 to 31 characters that include uppercase and lowercase letters, numbers, and the hyphen  $(-)$ , period  $(.)$  pound  $(#)$ , space  $( )$ , at sign  $(@)$ , equals  $(=)$ , colon (:), and underscore (\_) characters. You should choose a name that helps identify the SNMPv3 view.

**Subtree**. A particular branch (subtree) of the MIB tree that you want to associate with this SNMPv3 view. You must specify the subtree as an SNMP OID. This is an argument of maximum Length: 99.

**type**. Include or exclude the subtree, specified by the subtree parameter, in or from this view. This setting can be useful when you have included a subtree, such as A, in an SNMPv3 view and you want to exclude a specific subtree of A, such as B, from the SNMPv3 view. This is a mandatory argument. Possible values: included, excluded.

**Examples** add snmp view SNMPv3test 1.1.1.1 ‑type included sh snmp view SNMPv3test rm snmp view SNMPv3test 1.1.1.1

#### **To configure an SNMP view by using the GUI**

Navigate to **System** > **SNMP** > **Views**,and create the SNMP view.

## **Configure a group**

SNMP groups are logical aggregations of SNMP users. They are used to implement access control and to define the security levels. You can configure an SNMP group to set access rights for users assigned to that group, thereby restricting the users to specific views.

You need to configure an SNMP group to set access rights for users assigned to that group.

#### **To add an SNMP group by using the command line interface**

At the command prompt, type the following commands to set the parameters and verify the configuration:

- add snmp group <name> <securityLevel> -readViewName <string>
- show snmp group <name> <securityLevel>

Where,

**Name**. Name for the SNMPv3 group. Can consist of 1 to 31 characters that include uppercase and lowercase letters, numbers, and the hyphen (‑), period (.) pound (#), space ( ), at sign (@), equals (=), colon (:), and underscore (\_) characters. You should choose a name that helps identify the SNMPv3 group.

**securityLevel**. Security level required for communication between the Citrix ADC appliance and the SNMPv3 users who belong to the group. Specify one of the following options:

**noAuthNoPriv**. Require neither authentication nor encryption.

**authNoPriv**. Require authentication but no encryption.

**authPriv**. Require authentication and encryption. Note: If you specify authentication, you must spec‑ ify an encryption algorithm when you assign an SNMPv3 user to the group. If you also specify encryption, you must assign both an authentication and an encryption algorithm for each group member. This is a mandatory argument. Possible values: noAuthNoPriv, authNoPriv, authPriv.

**readViewName**. Name of the configured SNMPv3 view that you want to bind to this SNMPv3 group. An SNMPv3 user bound to this group can access the subtrees that are bound to this SNMPv3 view as type INCLUDED, but cannot access the ones that are type EXCLUDED. If the Citrix ADC appliance has multiple SNMPv3 view entries with the same name, all such entries are associated with the SNMPv3 group. This is a mandatory argument. Maximum Length: 31

## **To configure an SNMP group by using the GUI**

Navigate to **System** > **SNMP** > **Groups**, and create the SNMP group.

## **Configuring a user**

SNMP users are the SNMP managers that the agents allow to access the MIBs. Each SNMP user is assigned to an SNMP group.

You need to configure users at the agent and assign each user to a group.

## **To configure a user by using the command line interface**

At the command prompt, type the following commands to set the parameters and verify the configuration:

- add snmp user <name> -group <string> [-authType (MD5 | SHA ){ authPasswd } [-privType ( DES | AES ){ -privPasswd } ]]
- show snmp user <name>

Where,

authType is the authentication option available while configuring an user. There are two authentication types such as MD5 and SHA.

privType is the encryption option available while configuring an user. There are two types of encryption such as DES of key size 128 bit, and AES of key size 128 bit.

```
Example
```

```
1 > add snmp user edocs_user -group edocs_group
2 <!--NeedCopy-->
```
## **To configure an SNMP user by using the GUI**

Navigate to **System** > **SNMP** > **Users**, and create the SNMP user.

# **Configuring SNMP Alarms for rate limiting**

#### September 21, 2023

Citrix ADC appliances such as the Citrix ADC MPX 10500, 12500, and 15500 are rate limited. The maxi‑ mum throughput (Mbps) and packets per second (PPS) are determined by the license purchased for the appliance. For rate‑limited platforms, you can configure SNMP traps to send notifications when throughput and PPS approach their limits and when they return to normal.

Throughput and PPS are monitored every seven seconds. You can configure traps with high-threshold and normal-threshold values, which are expressed as a percentage of the licensed limits. The appliance then generates a trap when throughput or PPS exceeds the high threshold, and a second trap when the monitored parameter falls to the normal threshold. In addition to sending the traps to the configured destination device, the Citrix ADC logs the events associated with the traps in the /var/log/ns.log file as EVENT ALERTSTARTED and EVENT ALERTENDED.

Exceeding the throughput limit can result in packet loss. You can configure SNMP alarms to report packet loss.

For more information about SNMP alarms and traps, see "Configuring the Citrix ADC to generate SNMP v1 and v2 Traps."

This document includes the following details:

- [Configurin](https://docs.netscaler.com/en-us/citrix-adc/12-1/system/snmp/configuring-snmpv1-snmpv2-queries.html)g an SNMP Alarm for Throughput or PPS
- Configuring SNMP Alarm for Dropped Packets

## **Configuring an SNMP alarm for throughput or PPS**

To monitor both throughput and PPS, youmust configure seperate alarms and set threshold PPS value in Mbps.

#### **To configure an SNMP alarm for the throughput rate by using the command line interface**

At the command prompt, type the following commands to configure the SNMP alarm, set threshold value in Mbps and verify the configuration:

- set snmp alarm PF-RL-RATE-THRESHOLD [-thresholdValue <positive integer > [-normalValue <positive\_integer>]] [-state ( \*\*ENABLED\*\* | \*\* DISABLED\*\* )] [-severity <severity>] [-logging ( \*\*ENABLED\*\* | \*\* DISABLED\*\* )]
- show snmp alarm PF-RL-RATE-THRESHOLD

```
Example
```

```
1 > set snmp alarm PF-RL-RATE-THRESHOLD -thresholdValue 70 -normalValue
      50
2 <!--NeedCopy-->
```
#### **To configure an SNMP alarm for PPS by using the command line interface**

At the command prompt, type the following commands to configure the SNMP alarm for PPS and verify the configuration:

```
• set snmp alarm PF-RL-PPS-THRESHOLD [-thresholdValue <positive_integer
 > [-normalValue <positive_integer>]] [-state ( **ENABLED** | **
 DISABLED** )] [-severity <severity>] [-logging ( **ENABLED** | **
 DISABLED** )]
```
• show snmp alarm PF-RL-PPS-THRESHOLD

#### **Example**

```
1 > set snmp alarm PF-RL-PPS-THRESHOLD -thresholdValue 70 -normalValue 50
2 <!--NeedCopy-->
```
#### **To configure an SNMP alarm for throughput or PPS by using the GUI**

- 1. Navigate to **System** > **SNMP** > **Alarms**, and select **PF‑RL‑RATE‑THRESHOLD** (for throughput rate) or PF-RL-PPS-THRESHOLD (for packets per second).
- 2. Set the alarm parameters and enable the selected SNMP alarm.

## **Configuring SNMP alarm for dropped packets**

You can configure an alarm for packets dropped as a result of exceeding the throughput limit and an alarm for packets dropped as a result of exceeding the PPS limit.

## **To configure an SNMP alarm for packets dropped because of excessive throughput, by using the command line interface**

At the command prompt, type:

```
set snmp alarm PF-RL-RATE-PKTS-DROPPED [-state (ENABLED | DISABLED)]
[-severity <severity>] [-logging ( ENABLED | DISABLED )]
```
## **To configure an SNMP alarm for packets dropped because of excessive PPS, by using the command line interface**

At the command prompt, type:

set snmp alarm PF-RL-PPS-PKTS-DROPPED [-state (ENABLED | DISABLED)] [-severity <severity>] [-logging ( ENABLED | DISABLED )]

#### **To configure an SNMP alarm for dropped packets by using the GUI**

- 1. Navigate to **System** > **SNMP** > **Alarms**, and select **PF‑RL‑RATE‑PKTS‑DROPPED** (for pack‑ ets dropped because of excessive throughput) or **PF‑RL‑PPS‑PKTS‑DROPPED** (for packets dropped because of excessive PPS).
- 2. Set the alarm parameters and enable the selected SNMP alarm.

# **Configuring SNMP in FIPS mode**

#### September 21, 2020

FIPS mode requires Simple Network Management Protocol version 3 (SNMPv3) with the authentication and privacy (authPriv) option. SNMP version 1 and version 2 use a community string mechanism to provide secured access to management data. The community string is sent as clear text between an SNMP manager and an SNMP agent. This type of communication is unsecure, allowing intruders to access SNMP information on the network.

The SNMPv3 protocol uses the User‑based Security Model (USM) and View‑based Access Control Model (VACM) to authenticate and control management access to SNMP messaging data. SNMPv3 has three security levels: no authentication no privacy (noAuthNoPriv), authentication and no privacy (authNoPriv), and authentication and privacy (authPriv).

Enabling FIPS mode and restarting the Citrix ADC appliance removes the following SNMP configura‑ tions from the appliance:

- 1. Community configuration for SNMPv1 and SNMPv2 protocols.
- 2. SNMPv3 groups configured with the noAuthNoPriv or authNoPriv security-level option.
- 3. Traps configured for SNMPv1 or SNMPv2, or SNMPv3 with the noAuthNoPriv security-level option.

After restarting the appliance, configure SNMPv3 with the authPriv option. For more information about configuring authPriv option in SMNP v3, see SNMPV3 topic

**Note**:

Enabling FIPS mode and restarting your applia[nce blocks exec](./configuring-snmpv3-queries.html)ution of the following SNMP trap and group commands:

1 1. add snmp community <communityName> <permissions> 2 3 2. add snmp trap <trapClass> <trapDestination> ... [-version: v1/ v2] [-td <positive\_integer>] [-destPort <port>] [communityName <string>] [-srcIP <ip\_addr|ipv6\_addr>] [-severity <severity>] [-allPartitions ( ENABLED | DISABLED )] 4 5 3. add snmp group <name> <securityLevel : noAuthNoPriv/ authNoPriv > -readViewName <string> 6 7 4. bind snmp trap specific <TrapIp>-userName <v3 user name> securityLevel <noAuthNoPriv/ authNoPriv> 8 <!--NeedCopy-->

# **Audit logging**

September 21, 2020

Auditing is a methodical examination or review of a condition or situation. The Audit Logging feature enables you to log the Citrix ADC states and status information collected by various modules in the kernel and in the user‑level daemons. For audit logging, you can use the SYSLOG protocol, the native NSLOG protocol, or both.

SYSLOG is a standard protocol for logging. It has two components: the SYSLOG auditing module, which runs on the Citrix ADC appliance, and the SYSLOG server, which can run on the underlying FreeBSD operating system (OS) of the Citrix ADC appliance or on a remote system. SYSLOG uses user data protocol (UDP) for data transfer.

Similarly, the native NSLOG protocol has two components<sup>o</sup> the NSLOG auditing module, which runs on the Citrix ADC appliance, and the NSLOG server, which can run on the underlying FreeBSD OS of the Citrix ADC appliance or on a remote system. NSLOG uses transmission control protocol (TCP) for data transfer.

When you run a SYSLOG or NSLOG server, it connects to the Citrix ADC appliance. The Citrix ADC appliance then starts sending all the log information to the SYSLOG or NSLOG server, and the server can filter the log entries before storing them in a log file. An NSLOG or SYSLOG server can receive log information from more than one Citrix ADC appliance, and a Citrix ADC appliance can send log information to more than one SYSLOG server or NSLOG server.

If multiple SYSLOG servers are configured, the Citrix ADC appliance send its SYSLOG events and mes‑ sages to all the configured external log servers. This results in storing redundant messages and makes monitoring difficult for system administrators. To address this issue, the Citrix ADC appliance offers load balancing algorithms that can load balance the SYSLOG messages among the external log servers for better maintenance and performance. The supported load balancing algorithms include RoundRobin, LeastBandwidth, CustomLoad, LeastPackets, and AuditlogHash.

**Note**

The Citrix ADC appliance can send audit log messages up to 16 KB to an external SYSLOG server.

The log information that a SYSLOG or NSLOG server collects from a Citrix ADC appliance is stored in a log file in the form of messages. These messages typically contain the following information:

- The IP address of a Citrix ADC appliance that generated the log message.
- A time stamp
- The message type
- The predefined log levels (Critical, Error, Notice, Warning, Informational, Debug, Alert, and Emergency)
- The message information

To configure audit logging, you first configure the audit modules on the Citrix ADC appliance. That involves creating audit policies and specifying the NSLOG server or SYSLOG server information. You then install and configure the SYSLOG or the NSLOG server on the underlying FreeBSD OS of the Citrix ADC appliance or on a remote system.

**Note**:

Because SYSLOG is an industry standard for logging program messages, and various vendors provide support, this documentation does not include SYSLOG server configuration information. The NSLOG server has its own configuration file (auditlog.conf). You can customize logging on the NSLOG server system by making additional modifications to the configuration file (auditlog.conf).

# **Configuring Citrix ADC appliance for audit logging**

## December 29, 2023

## **Warning:**

Classic policy expressions and its usage are deprecated (discouraged from use but still supported) from Citrix ADC 12.0 build 56.20 onwards and as an alternative, Citrix recommends you to use advanced policies. For more information, see Advanced Policies.

Auditing module allows logging of all states and status information from different modules so that an administrator can see event history in the chronolo[gical order. The ma](https://docs.netscaler.com/en-us/citrix-adc/current-release/appexpert/policies-and-expressions/adv-policy-expressions-getting-started.html)in components of an Audit framework are 'audit action'and 'audit policy'. 'Audit action'describes Audit Server configuration information whereas 'audit policy'links a bind entity to an 'audit action'. The audit policies use the Classic Policy Engine'(CPE) framework to link 'audit action'to 'bind entities'or Progress Integration (PI) framework to link 'audit action'to 'system global bind entities'.

The policy frameworks differ from each other in the way the audit log policies are bound to the global entities. Previously, the audit module supported only classic expression but now it supports both classic and advanced policy expressions. Currently, using the advanced expression you can bind audit log policies only to System global entities.

## **Note**

When you bind a policy to global entities, you must bind it to a system global entity of the same expression type. For example, you can't bind a classic policy to an advanced global entity or bind an advanced policy to a classic global entity.

# **Configuring audit log policies in a classic policy expression**

Configuring audit logging in classic policy consists of the following steps:

1. **Configuring an audit log action**. You can configure an audit action for different servers and for different log levels. 'Audit action'describes Audit Server configuration information whereas 'audit policy'links a bind entity to an'audit action'. By default, SYSLOG uses a user data protocol (UDP) for data transfer and NSLOG uses only TCP to transfer log information to the log servers. TCP is more reliable than UDP for transferring complete data. When using TCP for SYSLOG, you

can set the buffer limit on the Citrix ADC appliance to store the logs. After the buffer limit is reached, the logs are sent to the SYSLOG server.

- 2. **Configuring audit log policy**. You can configure either SYSLOG policies to log messages to a SYSLOG server or NSLOG policy to log messages to an NSLOG server. Each policy includes a rule that is set to **true** or ns\_true for the messages to be logged, and a SYSLOG or NSLOG action.
- 3. **Binding audit log policies to global entities**. You must globally bind the audit log policies to global entities such SYSTEM, VPN, Citrix ADC AAA and so on. You can do it to enable logging of all Citrix ADC system events. By defining the priority level, you can set the evaluation order of the audit server logging. Priority 0 is the highest and is evaluated first. The higher the priority number, the lower is the priority of evaluation.

Each of these steps is explained in the following sections.

## **Configuring audit log action**

Configure SYSLOG action in an advanced policy infrastructure by using the CLI.

**Note**

The Citrix ADC appliance allows you to configure only one SYSLOG action to SYSLOG server IP address and port. The appliance does not allow you to configure multiple SYSLOG actions to the same server IP address and port.

A syslog action contains a reference to a syslog server. It specifies which information to log and mentions how to log that information.

At the command prompt, type the following commands to set the parameters and verify the configuration:

```
1 - add audit syslogAction <name> <serverIP> [-serverPort <port>] -
     logLevel <logLevel> [-dateFormat ( MMDDYYYY | DDMMYYYY )] [-
     transport ( TCP | UDP )]`
2 - show audit syslogAction [<name>]
3
4 <!--NeedCopy-->
```
Configure NSLOG action in an advanced policy infrastructure by using the CLI.

An ns log action contains a reference to an ns log server. It specifies which information to log and mentions how to log that information.

At the command prompt, type the following commands to set the parameters and verify the configuration:

1 - add audit nslogAction <name> <serverIP> [-serverPort <port>] logLevel <logLevel> [-dateFormat ( MMDDYYYY | DDMMYYYY )]

```
2 - show audit nslogAction [<name>]
3 <!--NeedCopy-->
```
#### **Configuring audit log policies**

Configure audit log Policies in classic policy infrastructure by using the CLI.

At the command prompt, type:

```
1 add audit syslogpolicy <name> <-rule> <action>
2 add audit nslogpolicy <name> <-rule> <action>
3 <!--NeedCopy-->
```
#### **Binding audit syslog policies to audit syslog global**

Bind audit log policy in advanced policy framework by using the CLI.

At the command prompt, type:

```
bind audit syslogGlobal <policyName> [-globalBindType <globalBindType
]
unbind audit syslogGlobal <policyName>[-globalBindType <globalBindType
>]
```
Bind audit log policy in classic policy framework by using the CLI.

At the command prompt, type:

bind systemglobal <policy Name> <Priority>

unbind systemglobal <policy Name> <Priority>

#### **Configuring audit log policies using advanced policy expression**

Configuring audit logging in advanced policy consists of the following steps:

1. **Configuring an audit log action**. You can configure an audit action for different servers and for different log levels. 'Audit action'describes Audit Server configuration information whereas 'audit policy'links a bind entity to an'audit action'. By default, SYSLOG uses a user data protocol (UDP) for data transfer and NSLOG uses only TCP to transfer log information to the log servers. TCP is more reliable than UDP for transferring complete data. When using TCP for SYSLOG, you can set the buffer limit on the Citrix ADC appliance to store the logs. After the buffer limit is reached, the logs are sent to the SYSLOG server.

- 2. **Configuring audit log policy**. You can configure either SYSLOG policies to log messages to a SYSLOG server or NSLOG policy to log messages to an NSLOG server. Each policy includes a rule that is set to **true** or ns\_true for the messages to be logged, and a SYSLOG or NSLOG action.
- 3. **Binding audit log policies to global entities**. You must globally bind the audit log policies to the SYSTEM global entity to enable logging of all Citrix ADC system events. By defining the priority level, you can set the evaluation order of the audit server logging. Priority 0 is the highest and is evaluated first. The higher the priority number, the lower is the priority of evaluation.

**Note**

The Citrix ADC appliance evaluates all the policies that are bind to true.

## **Configuring audit log action**

Configure syslog action in an advanced policy infrastructure by using the CLI.

At the command prompt, type the following commands to set the parameters and verify the configuration:

```
1 add audit syslogAction <name> <serverIP> [-serverPort <port>] -
     logLevel <logLevel> [-dateFormat ( MMDDYYYY | DDMMYYYY )] [-
     transport ( TCP | UDP )]
2 show audit syslogAction [<name>]
3 <!--NeedCopy-->
```
Configure NSLOG action in advanced policy infrastructure by using the CLI.

At the command prompt, type the following commands to set the parameters and verify the configuration:

```
1 add audit nslogAction <name> <serverIP> [-serverPort <port>] -logLevel
     <logLevel> [-dateFormat ( MMDDYYYY | DDMMYYYY )]
2 show audit nslogAction [<name>]
3 <!--NeedCopy-->
```
## **Configuring audit log policies**

Add a syslog audit action by using the CLI.

At the command prompt, type:

```
1 add audit syslogAction <name> (<serverIP> | ((<serverDomainName>[-
     domainResolveRetry <integer>]) | -lbVserverName <string>))[-
     serverPort <port>] -logLevel <logLevel>[-dateFormat <dateFormat>] [-
     logFacility <logFacility>][-tcp ( NONE | ALL )] [-acl ( ENABLED |
     DISABLED )] [-timeZone ( GMT_TIME | LOCAL_TIME )][-
     userDefinedAuditlog ( YES | NO )] [-appflowExport ( ENABLED |
```

```
DISABLED )] [-lsn ( ENABLED | DISABLED )][-alg ( ENABLED | DISABLED
     )] [-subscriberLog ( ENABLED | DISABLED )][-transport ( TCP | UDP )]
       [-tcpProfileName <string>][-maxLogDataSizeToHold
2 <!--NeedCopy-->
```
Example

```
1 add audit syslogaction audit-action1 10.102.1.1 -loglevel INFORMATIONAL
      -dateformat MMDDYYYY
2 add audit nslogAction nslog-action1 10.102.1.3 -serverport 520 -
     loglevel INFORMATIONAL -dateFormat MMDDYYYY
3 add audit syslogpolicy syslog-pol1 ns_true audit-action1
4 add audit nslogPolicy nslog-pol1 ns_true nslog-action1
5 bind system global nslog-pol1 -priority 20
6 <!--NeedCopy-->
```
Add a ns log audit action by using the CLI.

At the command prompt, type:

```
1 add audit nslogAction <name> (<serverIP> | (<serverDomainName>[-
     domainResolveRetry <integer>])) [-serverPort <port>] -logLevel
      <logLevel> ... [-dateFormat <dateFormat>][-logFacility <logFacility
     >] [-tcp ( NONE | ALL )][-acl ( ENABLED | DISABLED )] [-timeZone (
     GMT_TIME | LOCAL_TIME )][-userDefinedAuditlog ( YES | NO )][-
     appflowExport ( ENABLED | DISABLED )] [-lsn ( ENABLED | DISABLED )
     ][-alg ( ENABLED | DISABLED )] [-subscriberLog ( ENABLED | DISABLED
     )]
2 <!--NeedCopy-->
```
#### **Binding audit log policies to global entities**

Bind syslog audit log policy in advanced policy framework by using the CLI.

At the command prompt, type:

```
bind audit syslogGlobal <policyName> [-globalBindType <globalBindType
```
unbind audit syslogGlobal <policyName>[-globalBindType <globalBindType  $>1$ 

#### **Configuring audit log policy by using the GUI**

- 1. Navigate to **Configuration > System > Auditing > Syslog**.
- 2. Select **Servers** tab.
- 3. Click **Add**.
- 4. In the **Create Auditing Server** page, populate the relevant fields, and click **Create**.
- 5. To add the policy, select the **Policies** tab, and click **Add**.
- 6. In the **Create Auditing Syslog Policy** page, populate the relevant fields, and click **Create**.
- 7. To bind the policy globally, select **Advanced Policy Global Bindings** from the drop‑down list. Select the **best\_syslog\_policy\_ever** policy. Click **Select**.
- 8. From the drop‑down list, select the bind point as **SYSTEM\_GLOBAL** and click **Bind**, and then click **Done**.

## **Configuring policy‑based logging**

You can configure policy-based logging for rewrite and responder policies. Audit messages are then logged in a defined format when the rule in a policy evaluates to TRUE. To configure policy-based logging, you configure an audit-message action that uses default syntax expressions. To specify the format of the audit messages, and associate the action with a policy. The policy can be bound either globally or to a load balancing or content switching virtual server. You can use audit-message actions to log messages at various log levels, either in syslog format only or in both syslog and new nslog formats.

## **Prerequisites**

- User Configurable Log Messages (userDefinedAuditlog) option is enabled for when configuring the audit action server to which you want to send the logs in a defined format.
- The related audit policy is bound to the system global.

## **Configuring an audit message action**

You can configure audit message actions to log messages at various log levels. You can do it either in syslog format only or in both syslog and new nslog formats. Audit-message actions use expressions to specify the format of the audit messages.

## **Create an audit message action by using the CLI** At the command prompt, type:

```
1 add audit messageaction <name> <logLevel> <stringBuilderExpr> [-
      logtoNewnslog (YES|NO)] [-bypassSafetyCheck (YES|NO)]
2 <!--NeedCopy-->
```
#### 1 add audit messageaction log-act1 CRITICAL '"Client:"+CLIENT.IP.SRC+" accessed "+HTTP.REQ.URL' -bypassSafetyCheck YES 2 <!--NeedCopy-->

**Configure an audit message action by using the GUI** Navigate to **System > Auditing > Message Actions**, and create the audit message action.

### **Binding audit message action to a policy**

After you've created an audit message action, you must bind it to a rewrite or responder policy. For more information about binding log message actions to a rewrite or responder policy, see Rewrite or Responder.

### **[Configure](http://docs.citrix.com/en-us/citrix-adc/12-1/appexpert/responder.html) Audit Server**

You can configure a SYSLOG audit server on a Citrix ADC appliance.

### **Configure SYSLOG through Citrix GUI**

Configure the SYSLOG audit server, complete the following steps:

**Note:**

These instructions are applicable to a stand‑alone Citrix ADC appliance.

- 1. Sign into Citrix ADC and navigate to **System > Auditing > Syslog**.
- 2. In Servers tab, click **Add**.
- 3. In the **Create Auditing Server** page, set the following parameters:
	- a) Auditing Type. Name of the auditing server type, example SYSLOG.
	- b) Name. Provide a name to the SYSLOG type auditing server.
	- c) Server Type. Select a server type from the drop‑down list.
	- d) IP Address. Provide an IP address for the SYSLOG server.
	- e) Port. Provide the server port number.
	- f) Log Levels. Select an audit log level which specifies the events to be logged.
	- g) Log Facility. Select a log facility that is assigned to the log message. Log facility values are numbers 0 to 7 (LOCAL0 through LOCAL7). Each number indicates where a specific message originated from, such as the Citrix ADC itself, the VPN, or the external.
	- h) Date format. Select the format in which the date must appear in the log message.
	- i) Time Zone. Select the time zone for date and timestamps in the log message.
	- j) TCP Logging. Select this option to log TCP messages globally.
	- k) ACL Logging. Select this option to log access control list messages.
	- l) User Configurable Log Messages. Select this option to log user configurable log message globally.
	- m) AppFlow Logging. Select this option to export log messages to AppFlow collectors.
- n) Large Scale NAT Logging. Select this option to log lsn information.
- o) ALG messaging Logging. Select this option to log ALG information.
- p) Subscriber Logging. Select this option to log subscriber's session event information.
- q) DNS. Select this option to log DNS related SYSLOG messages.
- r) SSL interception. Select this option to log SSL Interception event information.
- s) URL Filtering. Select this option to log URL filtering event information.
- t) Content Inspection Logging. Select this option to log content inspection events for ICAP or IPS integration at the global level.
- 4. Net Profile. Select a network profile. The SNIP configured in the network profile is as source IP when sending log messages.
- 5. Transport Type. Select a transport type for sending audit log messages to a syslog server. The default type is UDP.
- 6. Transport Profile. Add a transport profile whose settings are to be applied to the audit server information to tune the TCP connection parameters.
- 7. Max Log Data Size to hold. Provide the maximum size of log data that can be held in the NSB chain of server information.
- 8. Click **Create**.

For information about SYSLOG parameters, see the Audit SyslogParams command reference page.

# **Installing and configuring the NSLO[G server](https://developer-docs.citrix.com/projects/citrix-adc-command-reference/en/latest/audit/audit-syslogParams/)**

#### September 21, 2020

During installation, the NSLOG server executable file (auditserver) is installed along with other files. The auditserver executable file includes options for performing several actions on the NSLOG server, including running and stopping the NSLOG server. In addition, you use the auditserver executable to configure the NSLOG server with the IP addresses of the Citrix ADC appliances from which the NSLOG server will start collecting logs. Configuration settings are applied in the NSLOG server configuration file (auditlog.conf).

Then, you start the NSLOG server by executing the auditserver executable. The NSLOG server configuration is based on the settings in the configuration file. You can further customize logging on the NSLOG server system by making additional modifications to the NSLOG server configuration file (au‑ ditlog.conf).

## **Attention**:

The version of the NSLOG server package must be the same as that of the Citrix ADC. For example, if the version of the Citrix ADC is 10.1 Build 125.9, the NSLOG server must also be of the same
version.

The following table lists the operating systems on which the NSLOG server is supported.

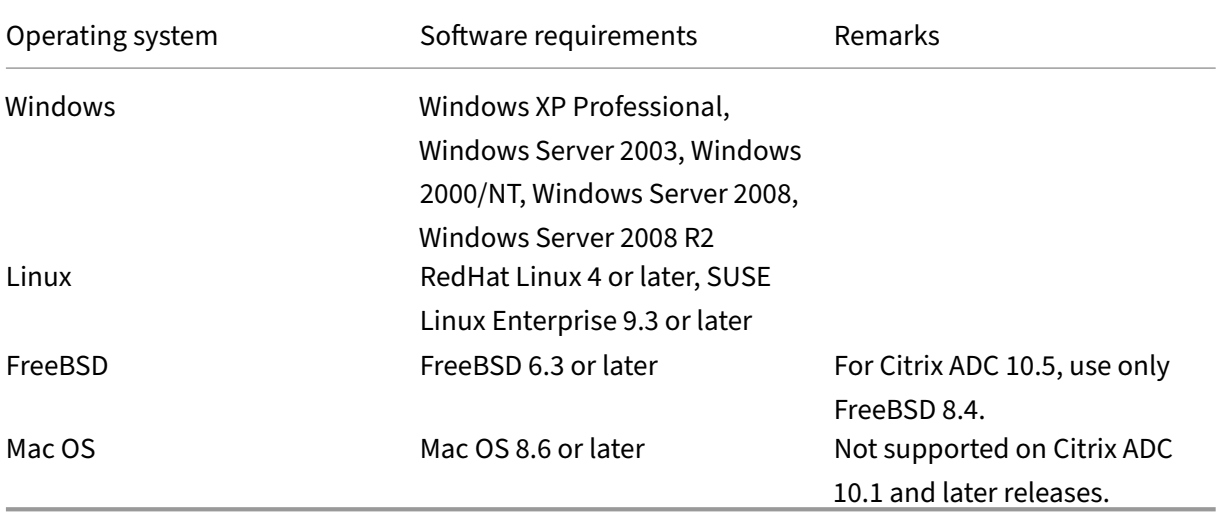

The minimum hardware specifications for the platform running the NSLOG server are as follows:

- Processor- Intel x86~501 megahertz (MHz)
- RAM ‑ 512 megabytes (MB)
- Controller SCSI

# **Installing NSLOG server on the Linux operating system**

Log on to the Linux system as an administrator. Use the following procedure to install the NSLOG server executable files on the system.

### **To install the NSLOG server package on a Linux operating system**

1. At a Linux command prompt, type the following command to copy the NSauditserver.rpm file to a temporary directory:

cp <path to cd>/Utilities/auditserver/Linux/NSauditserver.rpm / tmp

2. Type the following command to install the NSauditserver.rpm file.

rpm ‑i NSauditserver.rpm

This command extracts the files and installs them in the following directories:

• /usr/local/netscaler/etc

- /usr/local/netscaler/bin
- /usr/local/netscaler/samples

### **To uninstall the NSLOG server package on a Linux operating system**

1. At a command prompt, type the following command to uninstall the audit server logging feature:

rpm -e NSauditserver

2. For more information about the NSauditserver RPM file, use the following command:

rpm -qpi \\*.rpm

- 3. To view the installed audit server files use the following command:
	- rpm -qpl \*.rpm
	- \*.rpm: Specifies the file name.

### **Installing NSLOG server on the FreeBSD operating system**

Before you can install the NSLOG server, you have to copy the NSLOG package from the Citrix ADC product CD or download it from www.citrix.com. The NSLOG package has the following name format:

```
AuditServer_<release number>-<build number>.zip
```
For example: AuditServer\_10.5-58.11.zip

This package contains files for all supported platforms: Linux, Windows, and FreeBSD. On a FreeBSD operating system, install the NSLOG package that has the following name format:

audserver\_bsd-<release number>-<build number>.tgz

For example: audserver\_bsd-10.5-58.11.tgz

To download NSLOG package from www.citrix.com:

- 1. In a web browser, go to www.citrix.com.
- 2. In the menu bar, click **Log In**.
- 3. Enter your login credentials, and then click **Log In**.
- 4. In the menu bar, click **D[ownloads](http://www.citrix.com/)**.
- 5. From the **Select a product** list, select **Citrix ADC**.
- 6. On the **Citrix ADC** page, select the release for which you want to download the NSLOG package (for example, Release 10.5), and then select **Firmware**.
- 7. Under **Firmware**, select the Citrix ADC firmware for the build number for which you want to download the NSLOG package.
- 8. On the page that appears, scroll down, select **Audit Servers**, and click **Download File** next to the package that you want to download.

To install the NSLOG server package on a FreeBSD operating system

- 1. On the system to which you have downloaded the NSLOG package AuditServer < release number>-<build number>.zip (for example, AuditServer 9.3-51.5. zip), extract the FreeBSD NSLOG server **package** audserver\_bsd-<release number>-<br/>build number>.tgz (for example, audserver bsd-9.3-51.5.tgz) from the package.
- 2. Copy the FreeBSD NSLOG server package audserver\_bsd-<release number>-<br/>build number>.tgz (for example, audserver\_bsd-9.3-51.5.tgz) to a directory on a system running FreeBSD OS.
- 3. At a command prompt for the directory into which the FreeBSD NSLOG server package was copied, run the following command to install the package:

pkg\_add audserver\_bsd-<release number>-<build number>.tgz

### **Example**:

```
1 pkg_add audserver_bsd-9.3-51.5.tgz
  2 <!--NeedCopy-->
```
The following directories are extracted:

- <root directory extracted from the FreeBSD NSLOG server **package** tgz file>Citrix ADCbin (for example, /var/auditserver/ netscaler/bin)
- <root directory extracted from the FreeBSD NSLOG server **package** tgz file>netscaler/etc (for example, /var/auditserver/ netscaler/etc)
- <root directory extracted from the FreeBSD NSLOG server **package** tgz file>\netscaler\samples (for example, /var/auditserver /samples)
- 4. At a command prompt, type the following command to verify that the package is installed:

pkg\_info | grep NSaudserver

#### **To uninstall the NSLOG server package on a FreeBSD operating system**

At a command prompt, type:

### pkg\_delete NSaudserver

### **Installing NSLOG Server Files on the Windows Operating System**

Before you can install the NSLOG server, you have to copy the NSLOG package from the Citrix ADC product CD or download it from www.citrix.com. The NSLOG package has the following name format AuditServer \_<release number>-<br/>build number>.zip (for example, AuditServer\_9.3-51.5.zip). This package contains NSLOG installation packages for all supported platforms.

### **To download NSLOG package from www.Citrix.com**

- 1. In a web browser, go to www.citrix.com.
- 2. In the menu bar, click Log In.
- 3. Enter your login credentials, and then click Log In.
- 4. In the menu bar, click D[ownloads.](http://www.citrix.com/)
- 5. Search to find the page that provides the appropriate release number and build.
- 6. On that page, under Audit Servers, click Download to download the NSLOG package, having the format AuditServer\_<release number>-<br/>shand number>.zip, to your local system (for example, AuditServer\_9.3-51.5.zip).

### **To install NSLOG server on a Windows operating system**

- 1. On the system, where you have downloaded the NSLOG package AuditServer\_<release number>-<build number>.zip (for example, AuditServer\_9.3-51.5.zip), extract audserver\_win-<release number>-<br/>>build number>.zip (for example, audserver\_win-9.3-51.5.zip) from the package.
- 2. Copy the extracted file audserver <release number>-<br/>sbuild number>.zip (for example, audserver\_win-9.3-51.5.zip) to a Windows system on which you want to install the NSLOG server.
- 3. Unzip the audserver\_<release number>-<br/>build number>.zip file (for example, audserver\_win‑9.3‑51.5.zip' ).
- 4. The following directories are extracted:
	- a) <root directory extracted from the Windows NSLOG server **package** zip file>\bin(for example, C:\audserver\_win-9.3-51.5\bin)
	- b) <root directory extracted from the Windows NSLOG server **package** zip file>\etc (for example, C:\audserver\_win-9.3-51.5\ etc  $\lambda$
- c) <root directory extracted from the Windows NSLOG server **package** zip file \>\samples(for example, C:\audserver win-9.3-51.5\ samples)
- 5. At a command prompt, run the following command from the <root directory extracted from the Windows NSLOG server **package** zip file>\bin path

```
audserver -install -f <directorypath>\auditlog.conf
```
<directorypath>: Specifies the path to the configuration file ( auditlog.conf). By default, log.conf is under \<root directory extracted from Windows NSLOG server **package** zip file\>\samples directory. But you can copy auditlog.conf to your desired directory.

### **To uninstall the NSLOG server on a Windows operating system**

At a command prompt, run the following from the <root directory extracted from Windows NSLOG server **package** zip file>\bin path:

audserver -remove

### **NSLOG Server Command Options**

For information about NSLOG server commands, see Audit Server Options.

Run the audserver command from the directory in which the audit server executable is present:

- 'On Windows: \ns\bin'
- On Solaris and Linux:\usr\local\netscaler\bin

The audit server configuration files are present in the following directories:

- On Windows: \ns\etc
- On Linux: \usr\local\netscaler\etc

The audit server executable is started as ./auditserver in Linux and FreeBSD.

### **Adding the Citrix ADC Appliance IP Addresses on the NSLOG Server**

In the configuration file (

auditlog.conf), add the IP addresses of the Citrix ADC appliances whose events must be logged.

### **To add the IP addresses of the Citrix ADC appliance**

At a command prompt, type the following command:

audserver -addns -f <directorypath\>\auditlog.conf

<directorypath>: Specifies the path to the configuration file (auditlog.conf).

You are prompted to enter the information for the following parameters:

NSIP: Specifies the IP address of the Citrix ADC appliance, for example, 10.102.29.1.

Userid: Specifies the user name, for example, nsroot.

Password: Specifies the password, for example, nsroot.

If you add multiple Citrix ADC IP addresses (NSIP), and later you do not want to log all of the Citrix ADC appliance event details, you can delete the NSIPs manually by removing the NSIP statement at the end of the auditlog.conf file. For a high availability (HA) setup, you must add both primary and secondary Citrix ADC IP addresses to auditlog.conf by using the audserver command. Before adding the IP address, make sure the user name and password exist on the system.

# **Verifying the NSLOG Server Configuration File**

Check the configuration file (audit log.conf) for syntax correctness to enable logging to start and function correctly.

To verify configuration, at a command prompt, type the following command:

audserver -verify -f <directorypath>\auditlog.conf

<directorypath>: Specifies the path to the configuration file (audit log.conf).

# **Running the NSLOG server**

September 21, 2020

### **To start audit server logging**

Type the following command at a command prompt:

audserver-start-f<directorypath>\auditlog.conf

<directorypath>: Specifies the path to the configuration file (audit log.conf).

# **To stop audit server logging that starts as a background process in FreeBSD or Linux**

Type the following command:

audserver -stop

### **To stop audit server logging that starts as a service in Windows**

Type the following command:

audserver -stopservice

# **Customizing logging on the NSLOG server**

### September 21, 2020

You can customize logging on the NSLOG server by making additional modifications to the NSLOG server configuration file (log.conf). Use a text editor to modify the log.conf configuration file on the server system.

To customize logging, use the configuration file to define filters and log properties.

- **Log filters.** Filter log information from a Citrix ADC appliance or a set of Citrix ADC appliances.
- **Log properties.** Each filter has an associated set of log properties. Log properties define how to store the filtered log information.

This document includes the following details:

- Creating Filters
- Specifying Log Properties

# **Crea[ting filters](#page-4208-0)**

You can use the default filter definition located in the configuration file (audit log.conf ), or you can modify the filter or create a new filter. You can create more than one log filter.

### Note:

For consolidated logging, if a log transaction occurs for which there is no filter definition, the default filter is used (if it is enabled.) The only way you can configure consolidated logging of all the Citrix ADC appliances is by defining the default filter.

### **To create a filter**

At the command prompt, type the following command in the configuration file ( auditlog.conf):

```
1 filter <filterName> [IP <ip>] [NETMASK <mask>] ON | OFF]
2 <!--NeedCopy-->
```
filterName: Specify the name of the filter (maximum of 64 alphanumeric characters).

ip: Specify the IP addresses.

mask: Specify the subnet mask to be used on a subnet.

Specify ON to enable the filter to log transactions, or specify OFF to disable the filter. If no argument is specified, the filter is ON.

**Examples**:

```
1 filter F1 IP 192.168.100.151 ON
2 <!--NeedCopy-->
```
To apply the filter F2 to IP addresses 192.250.100.1 to 192.250.100.254:

1 filter F2 IP 192.250.100.0 NETMASK 255.255.255.0 ON 2 <!--NeedCopy-->

filterName is a required parameter if you are defining a filter with other optional parameters, such as IP address, or the combination of IP address and Netmask.

# **Specifying log properties**

Log properties associated with the filter are applied to all the log entries present in the filter. The log property definition starts with the key word BEGIN and ends with END as illustrated in the following example:

```
1 BEGIN <filtername>
2 logFilenameFormat ...
3 logDirectory ...
4 logInterval ...
5 logFileSizeLimit ....
6 END
7 <!--NeedCopy-->
```
Entries in the definition can include the following:

- **LogFilenameFormat** specifies the file name format of the log file. The name of the file can be of the following types:
	- **–** Static: A constant string that specifies the absolute path and the file name.
- **–** Dynamic: An expression that includes the following format specifiers:
	- \* Date (%{format}t)
	- \* creates file name with NSIP

#### **Example**:

```
1 LogFileNameFormat Ex%`{
2 `%m%d%y }
3 t.log
4 <!--NeedCopy-->
```
This creates the first file name as Exmmddyy.log. New files are named:

Exmmddyy.log.0, Exmmddyy.log.1, and so on. In the following example, the new files are crated when the file size reaches 100MB.

### **Example**:

```
1 LogInterval size
2 LogFileSize 100
3 LogFileNameFormat Ex%`{
4 `%m%d%y }
5 t
6 <!--NeedCopy-->
```
# **Caution**

The date format %t specified in the LogFilenameFormat parameter overrides the log interval property for that filter. To prevent a new file being created every day instead of when the specified log file size is reached, do not use %t in the LogFilenameFormat parameter.

- **logDirectory** specifies the directory name format of the log file. The name of the file can be either of the following:
	- **–** Static: Is a constant string that specifies the absolute path and file name.
	- **–** Dynamic: Is an expression containing the following format specifiers:
		- \* Date (%{format}t)
		- \* creates directory with NSIP

The directory separator depends on the operating system. In Windows, use the directory separator.

### **Example:**

```
1 LogDirectory dir1\dir2\dir3<br>2 <!--NeedConv-->
     2 <!--NeedCopy-->
```
In the other operating systems (Linux, FreeBsd, etc.), use the directory separator.

- **LogInterval** specifies the interval at which new log files are created. Use one of the following values:
	- **–** Hourly: A file is created every hour. Default value.
	- **–** Daily: A file is created very day at midnight.
	- **–** Weekly: A file is created every Sunday at midnight.
	- **–** Monthly : A file is created on the first day of the month at midnight.
	- **–** None: A file is created only once, when audit server logging starts.
	- **–** Size: A file is created only when the log file size limit is reached.

### **Example**:

```
1 LogInterval Hourly
2 <!--NeedCopy-->
```
**– LogFileSizeLimit** specifies the maximum size (in MB) of the log file. A new file is created when the limit is reached.

#### **Note**

You can override the loginterval property by assigning size as its value.

The default LogFileSizeLimit is 10 MB.

### **Example**:

```
1 LogFileSizeLimit 35
2 <!--NeedCopy-->
```
# **SYSLOG Over TCP**

September 21, 2020

Syslog is a standard for sending event notification messages. These messages can be stored locally or on an external log server. Syslog enables network administrators to consolidate log messages and derive insights from the collected data.

Syslog is originally designed to work over UDP, which can transmit a huge amount of data within the same network with minimal packet loss. However, telco operators prefer to transmit syslog data over TCP, because they need reliable, ordered data transmission between networks. For example, telco tracks user activities, and TCP provides retransmission in the event of network failure.

# **How Syslog over TCP works**

To understand how syslog over TCP works, consider two hypothetical cases:

Sam, a network administrator, wants to log significant events on an external syslog server.

XYZ Telecom, an ISP, has to transmit and store a significant amount of data on syslog servers to comply with government regulations.

In both cases, the log messages must be transmitted over a reliable channel and stored safely on an external syslog server. Unlike UDP, TCP establishes a connection, transmits messages securely, and retransmits (from sender to receiver) any data that is corrupted or lost because of network failure.

The Citrix ADC appliance sends log messages over UDP to the local syslog daemon, and sends log messages over TCP or UDP to external syslog servers.

# **SNIP support for Syslog**

When the audit-log module generates syslog messages, it uses a Citrix ADC IP (NSIP) address as the source address for sending the messages to an external syslog server. To configure a SNIP as the source address, you must make it part of the netProfile option and bind the netProfile to the syslog action.

# **Note**

TCP uses SNIP for sending monitoring probes to check the connectivity and then sends the logs over NSIP. Hence the syslog server must be reachable via SNIP. Net profiles can be used to redirect all the TCP syslog traffic through SNIP entirely.

# **Use of a SNIP address is not supported in internal logging.**

# **Fully qualified domain name support for audit Log**

Previously, the audit-log module was configured with the destination IP address of the external syslog server to which the log messages are sent. Now, the audit-log server uses a fully qualified domain name (FQDN) instead of the destination IP address. The FQDN configuration resolves the configured domain name of the syslog server to the corresponding destination IP address for sending the log messages from the audit‑log module. The name server must be properly configured to resolve the domain name and avoid domain based service issues.

# **Note**

When configuring an FQDN, server domain name configuration of the same Citrix ADC appliance in syslog action or nslog action is not supported.

# **Configuring Syslog over TCP by using the Command Line Interface**

To configure a Citrix ADC appliance to send syslog messages over TCP by using the command line interface

At the command prompt, type:

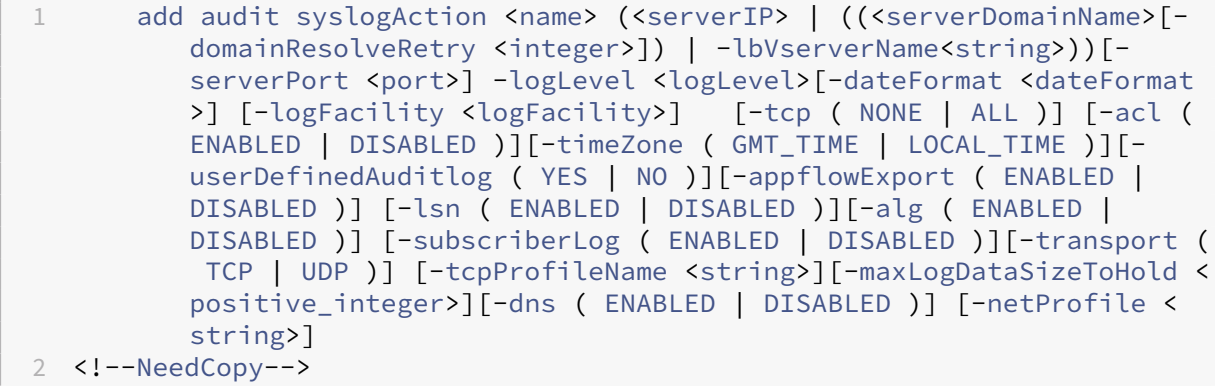

#### 1 add audit syslogaction audit-action1 10.102.1.1 -loglevel INFORMATIONAL -dateformat MMDDYYYY -transport TCP 2 <!--NeedCopy-->

# **Adding SNIP IP address to net profile option by using the command line interface**

To add a SNIP IP address to net profile by using the command line interface

At the command prompt, type:

```
1 add netProfile <name> [-td <positive_integer>] [-srcIP <string>][-
         srcippersistency ( ENABLED | DISABLED )][-overrideLsn ( ENABLED
          | DISABLED )]add syslogaction <name> <serverIP> – loglevel all
          – netprofile net1
2 <!--NeedCopy-->
```
1 add netprofile net1 - srcip 10.102.147.204` 2 <!--NeedCopy-->

Where, srcIP is the SNIP

# **Adding a net profile in a syslog action by using the command line interface**

To add a netProfile option in a syslog action by using the command line interface

At the command prompt, type:

```
1 add audit syslogaction <name> (<serverIP> | -lbVserverName <string
         >) -logLevel <logLevel>
```

```
2 -netProfile <string> …
3
4 <!--NeedCopy-->
```

```
1 add syslogaction sys_act1 10.102.147.36 – loglevel all – netprofile
          net1
2 <!--NeedCopy-->
```
Where, -netprofile specifies the name of the configured net profile. The SNIP address is configured as part of the netProfile and this netProfile option is bound to the syslog action.

### **Note**

You must always bind the netProfile option to the SYSLOGUDP or SYSLOGTCP services bound to the SYSLOGUDP or SYSLOGTCP load balancing virtual server, when an LB virtual server name is configured in syslog action.

# **Configuring FQDN support by using the command line interface**

To add a server domain name to a Syslog action by using the command line interface

At the command prompt, type:

```
1 add audit syslogAction <name> (<serverIP> | ((<serverDomainName>[-
     domainResolveRetry <integer>]) | -lbVserverName <string>)) -logLevel
      <logLevel> ...
2 set audit syslogAction <name> [-serverIP <ip_addr|ipv6_addr|*>]-
         serverDomainName <string>] [-lbVserverName <string>]-
         domainResolveRetry <integer>] [-domainResolveNow]
3 <!--NeedCopy-->
```
To add a server domain name to a Nslog action by using the command line interface.

### At the command prompt, type:

```
1 add audit nslogAction <name> (<serverIP> | (<serverDomainName>[-
         domainResolveRetry <integer>])) -logLevel <logLevel> ...
2 set audit nslogAction <name> [-serverIP <ip_addr|ipv6_addr|*>][-
         serverDomainName <string>] [-domainResolveRetry <integer>][-
         domainResolveNow]
3 <!--NeedCopy-->
```
Where serverDomainName. Domain name of the log server. Is mutually exclusive with serverIP/ lb-VserverName.

DomainResolveRetry integer. Time (in seconds) that the Citrix ADC appliance waits, after a DNS reso‑ lution fails, before sending the next DNS query to resolve the domain name.

DomainResolveNow. Included if the DNS query has to be sent immediately to resolve the server's domain name.

# **Configuring Syslog over TCP by using the GUI**

To configure the Citrix ADC appliance to send Syslog messages over TCP by using the GUI

- 1. Navigate to **System** > **Auditing** > **Syslog** and select the **Servers** tab.
- 2. Click **Add** and select Transport Type as **TCP**.

**Configuring a net profile for SNIP support by using the GUI** To configure a net profile for SNIP support by using the GUI

- 1. Navigate to **System > Auditing > Syslog** and select the **Servers** tab.
- 2. Click **Add** and select a net profile from the list.

**Configuring FQDN by using the GUI** To configure FQDN by using the GUI

- 1. Navigate to **System > Auditing > Syslog** and select the **Servers** tab.
- 2. Click **Add** and select a Server Type and Server Domain Name from the list.

# **Load balancing SYSLOG servers**

### August 23, 2022

The Citrix ADC appliance send its SYSLOG events and messages to all the configured external log servers. This results in storing redundant messages and makes monitoring difficult for system administrators. To address this issue, the Citrix ADC appliance offers load balancing algorithms that can load balance the SYSLOG messages among the external log servers for better maintenance and performance. The supported load balancing algorithms include RoundRobin, LeastBandwidth, Cus‑ tomLoad, LeastConnection, LeastPackets, and AuditlogHash.

Load balancing of SYSLOG servers using the command line interface

At the command prompt, type:

1. Add a service and specify the service type as SYSLOGTCP or SYSLOGUDP.

```
add service <name>(<IP> | <serverName>)<serviceType (SYSLOGTCP |
SYSLOGUDP)> <port>
```
2. Add a load balancing virtual server, specify the service type as SYSLOGTCP or SYSLOGUDP, and load balancing method as AUDITLOGHASH.

```
add lb vserver <name> <serviceType (SYSLOGTCP | SYSLOGUDP)> [-
lbMethod <AUDITLOGHASH>]
```
3. Bind the service to the load balancing virtual server.

Bind lb vserver <name> <serviceName>

4. Add a SYSLOG action and specify the load balancing server name that has SYSLOGTCP or SYS-LOGUDP as service type.

```
add syslogaction <name> <serverIP> [-lbVserverName <string>] [-
logLevel <logLevel>]
```
5. Add a SYSLOG policy by specifying the rule and action.

add syslogpolicy <name> <rule> <action>

6. Bind the SYSLOG policy to the system global for the policy to take effect.

bind system global <policyName>

\*Load balancing of SYSLOG servers using the GUI

1. Add a service and specify the service type as SYSLOGTCP or SYSLOGUDP.

Navigate to **Traffic Management** > **Services**, click **Add** and select **SYLOGTCP** or **SYSLOGUDP** as protocol.

2. Add a load balancing virtual server, specify the service type as SYSLOGTCP or SYSLOGTCP, and load balancing method as AUDITLOGHASH.

Navigate to **Traffic Management** > **Virtual Servers**, click **Add** and select **SYLOGTCP** or **SYS‑ LOGUDP** as protocol.

3. Bind the service to the load balancing virtual server.

Navigate to **Traffic Management** > **Virtual Servers**, select a virtual server and then select **AU‑ DITLOGHASH** in the **Load Balancing Method.**

4. Add a SYSLOG action and specify the load balancing server name that has SYSLOGTCP or SYS-LOGUDP as service type.

Navigate to **System** > **Auditing**, click **Servers** and add a server by selecting **LB Vserver** option in **Servers**.

5. Add a SYSLOG policy by specifying the rule and action.

Navigate to **System** > **Syslog**, click **Policies** and add a SYSLOG policy.

6. Bind the SYSLOG policy to the system global for the policy to take effect.

Navigate to **System** > **Syslog**, select a SYSLOG policy and click **Action**, and then click **Global Bindings** and bind the policy to system global.

### **Example**:

The following configuration specifies load balance of SYSLOG messages among the external log servers using the AUDITLOGHASH as load balancing method. AUDITLOGHASH method load balances the traffic based on input hash value from the audit agents. The agents are the modules which generate auditlog in a Citrix ADC appliance. For example, if an agent LSN wants to load balance auditlogs based on client IP address, LSN module generates the hash value based on clientIP and passes the hash value to auditlog module. The auditlog module sends the auditlog messages which have same hash value to the external syslog server.

The Citrix ADC appliance generates SYSLOG events and messages that are load balanced amongst the services, service1, service2, and service 3.

```
1 add service service1 192.0.2.10 SYSLOGUDP 514
2 add service service2 192.0.2.11 SYSLOGUDP 514
3 add service service3 192.0.2.11 SYSLOGUDP 514
4 add lb vserver lbvserver1 SYSLOGUDP -lbMethod AUDITLOGHASH
5 bind lb vserver lbvserver1 service1
6 bind lb vserver lbvserver1 service2
7 bind lb vserver lbvserver1 service3
8 add syslogaction sysaction1 -lbVserverName lbvserver1 -logLevel All
9 add syslogpolicy syspol1 ns_true sysaction1
10 bind system global syspol1
11 <!--NeedCopy-->
```
### **Limitations**:

• The Citrix ADC appliance does not support an external load balancing virtual server load balancing the SYSLOG messages among the log servers.

# **Default settings for the log properties**

September 21, 2020

The following is an example of the default filter with default settings for the log properties:

```
1 begin default
2 logInterval Hourly
3 logFileSizeLimit 10
4 logFilenameFormat auditlog%`{
5 `%y%m%d }
6 t.log
7 end default
8 <!--NeedCopy-->
```
Following are two examples of defining the default filters:

### **Example 1**:

```
1 Filter f1 IP 192.168.10.1
2 <!--NeedCopy-->
```
This creates a log file for NSI 192.168.10.1 with the default values of the log in effect.

**Example 2**:

```
1 Filter f1 IP 192.168.10.1
2 begin f1
3 logFilenameFormat logfiles.log
4 end f1
5 <!--NeedCopy-->
```
This creates a log file for NSIP 192.168.10.1. Since the log file name format is specified, the default values of the other log properties are in effect.

# **Sample configuration file (audit.conf)**

September 21, 2020

Following is a sample configuration file:

```
1 ##############################
2 # This is the Auditserver configuration file
3 # Only the default filter is active
4 # Remove leading # to activate other filters
5 ##############################
6 MYIP <NSAuditserverIP>
7 MYPORT 3023
8 # Filter filter_nsip IP <Specify the Citrix ADC IP address to filter
      on > ON
9 # begin filter_nsip
10 # logInterval Hourly
11 # logFileSizeLimit 10
12 # logDirectory logdir\%A\
13 # logFilenameFormat nsip%\\{
14 \\%d%m%Y }
15 t.log
      end filter_nsip
17 Filter default
18 begin default
19 logInterval Hourly
20 logFileSizeLimit 10
21 logFilenameFormat auditlog%\{
22 \%y%m%d }
23 t.log
24 end default
25 <!--NeedCopy-->
```
# **Web server logging**

### September 21, 2020

You can use the Web server logging feature to send logs of HTTP and HTTPS requests to a client system for storage and retrieval. This feature has two components:

- The Web log server, which runs on the Citrix ADC.
- The Citrix ADC Web Logging (NSWL) client, which runs on the client system.

When you run the Citrix ADC Web Logging (NSWL) client:

- 1. It connects to the Citrix ADC.
- 2. The Citrix ADC buffers the HTTP and HTTPS request log entries before sending them to the client.
- 3. The client can filter the entries before storing them.

To configure Web server logging, you first enable the Web logging feature on the Citrix ADC and configure the size of the buffer for temporarily storing the log entries. Then, you install NSWL on the client system. You then add the Citrix ADC IP address (NSIP) to the NSWL configuration file. You are now ready to start the NSWL client to begin logging. You can customize Web server logging by making additional modifications to the NSWL configuration file (log.conf).

# **Configuring the Citrix ADC for web server logging**

# September 21, 2020

To configure the Citrix ADC for web server logging you are required to only enable the Web Server Logging feature. Optionally, you can perform the following configurations:

- Modify the size of the buffer (default size is 16 MB) that stores the logged information before it is sent to the Citrix ADC Web Logging (NSWL) client.
- Specify the custom HTTP headers that you want to export to the NSWL client. You can configure a maximum of two HTTP request and two HTTP response header names.

# **To configure web server logging by using the command line interface**

At the command prompt, perform the following operations:

• Enable the web server logging feature.

enable ns feature WL

• [Optional] Modify the buffer size for storing the logged information.

```
set ns weblogparam -bufferSizeMB <size>
```
**Note**:

To activate your modification, you must disable and then re‑enable the Web server logging feature.

• [Optional] Specify the custom HTTP header names that you want to export.

```
set ns weblogparam [-customReqHdrs <string> ...] [-customRspHdrs
<string> ...]
```

```
1 > enable ns feature WL
2 Done
3 > set ns weblogparam -bufferSizeMB 60
4 Done
5 > show ns weblogparam
6 Web Logging parameters:
7 Log buffer size:  60MB
8 Custom HTTP request headers: (none)
9 Custom HTTP response headers: (none)
10 Done
11 > set ns weblogparam -customReqHdrs req1 req2 -customRspHdrs res1
         res2
12 Done
13 > show ns weblogparam
14 Web Logging parameters:
15 Log buffer size:  60MB
16 Custom HTTP request headers: req1, req2
17 Custom HTTP response headers: res1, res2
18 Done
19 <!--NeedCopy-->
```
### **To configure web server logging by using the GUI**

- 1. Navigate to **System** > **Settings** and perform the following operations:
	- a) To enable the web server logging feature, click **Change Advanced Features** and select **Web Logging**.
	- b) To modify the buffer size, click **Change Global System Settings** and under **Web Logging**, enter the buffer size.
	- c) To specify the custom HTTP headers to be exported, click **Change Global System Settings** and under **Web Logging**, specify the header values.

# **Installing the Citrix ADC web logging (NSWL) client**

# July 9, 2021

When you install NSWL, the client executable file (NSWL) is installed along with other files. The NSWL executable file provides a list of options that you can use. For details, see Configuring the NSWL Client.

# **Attention:**

[The](https://docs.netscaler.com/en-us/citrix-adc/current-release/system/web-server-logging/configuring-nswl-client.html) version of the NSWL client must be the same as Citrix ADC. For exampl[e, if the version of the](https://docs.netscaler.com/en-us/citrix-adc/current-release/system/web-server-logging/configuring-nswl-client.html) Citrix ADC is 10.1 Build 125.9, the NSWL client must also be of the same version. Also, the web logging (NSWL) client works on both 32 bit and on 64 bit server machines.

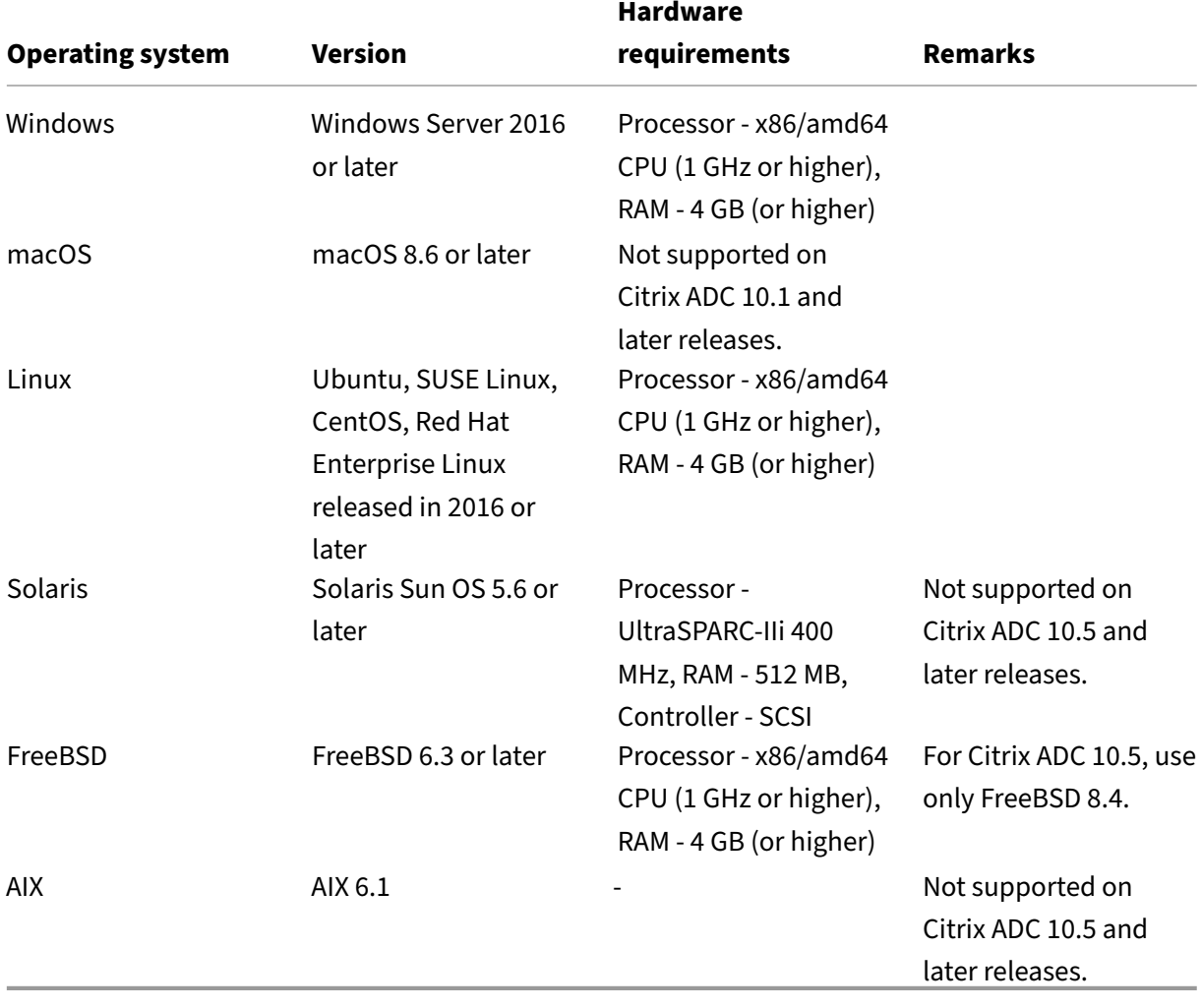

The following table lists the operating systems on which the NSWL client can be installed.

If the NSWL client system cannot process the log transaction because of a CPU limitation, the Web log buffer overruns and the logging process reinitiates.

**Caution:** Reinitiation of logging can result in loss of log transactions.

To temporarily solve an NSWL client system bottleneck caused by a CPU limitation, you can tune the Web server logging buffer size on the Citrix ADC appliance. To solve the problem, you need a client system that can handle the site's throughput.

# **Download NSWL client**

You can obtain the NSWL client package from either the Citrix ADC product CD or the Citrix downloads site. Within the package there are separate installation packages for each supported platform.

# **To download the NSWL client from the Citrix website**

- 1. Log on to Citrix by accessing the URL https://www.citrix.com/downloads/citrix  $-\text{adc}/.$
- 2. Navigate to a particular Citrix ADC release version and look for its Firmware.
- 3. Click **Firmware** (for example, Citrix ADC Release (Feature Phase) 13.0 Build 52.24).

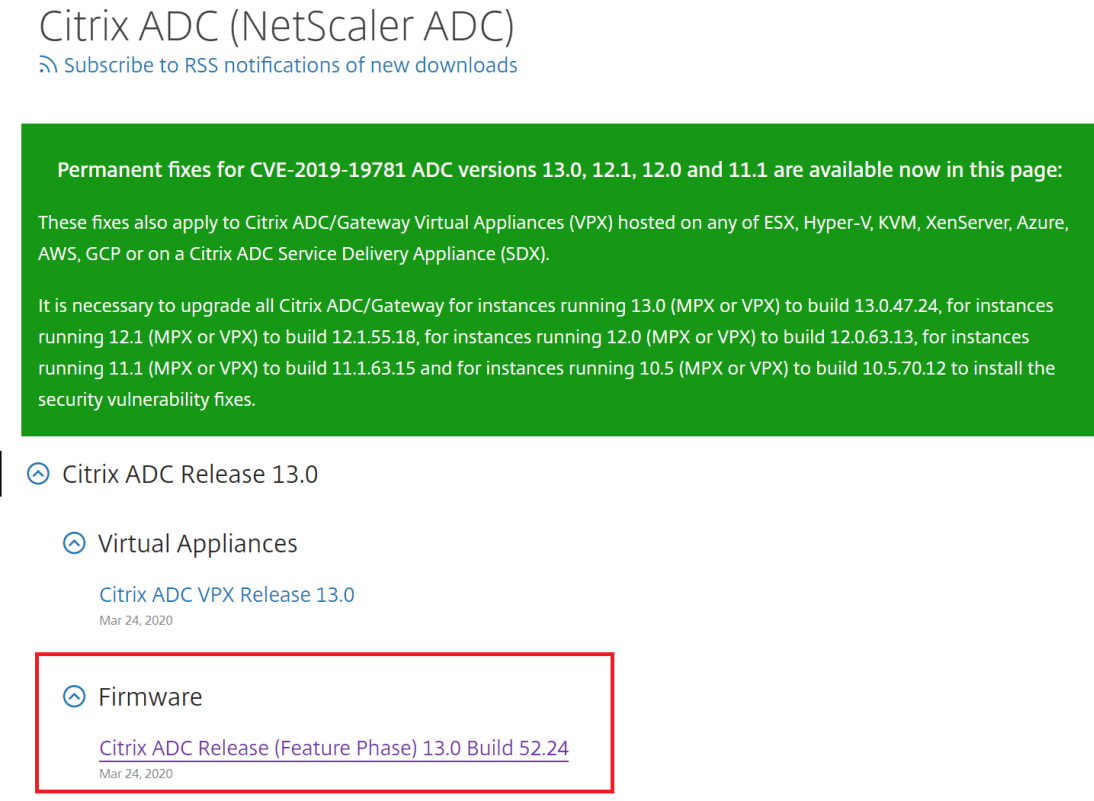

- 4. In the **Citrix ADC Release (Feature Phase) Build** page, go to **Weblog Clients** section.
- 5. The section allows you to download Weblog clients for Windows, Linux, and BSD.

# ⊙ Weblog Clients

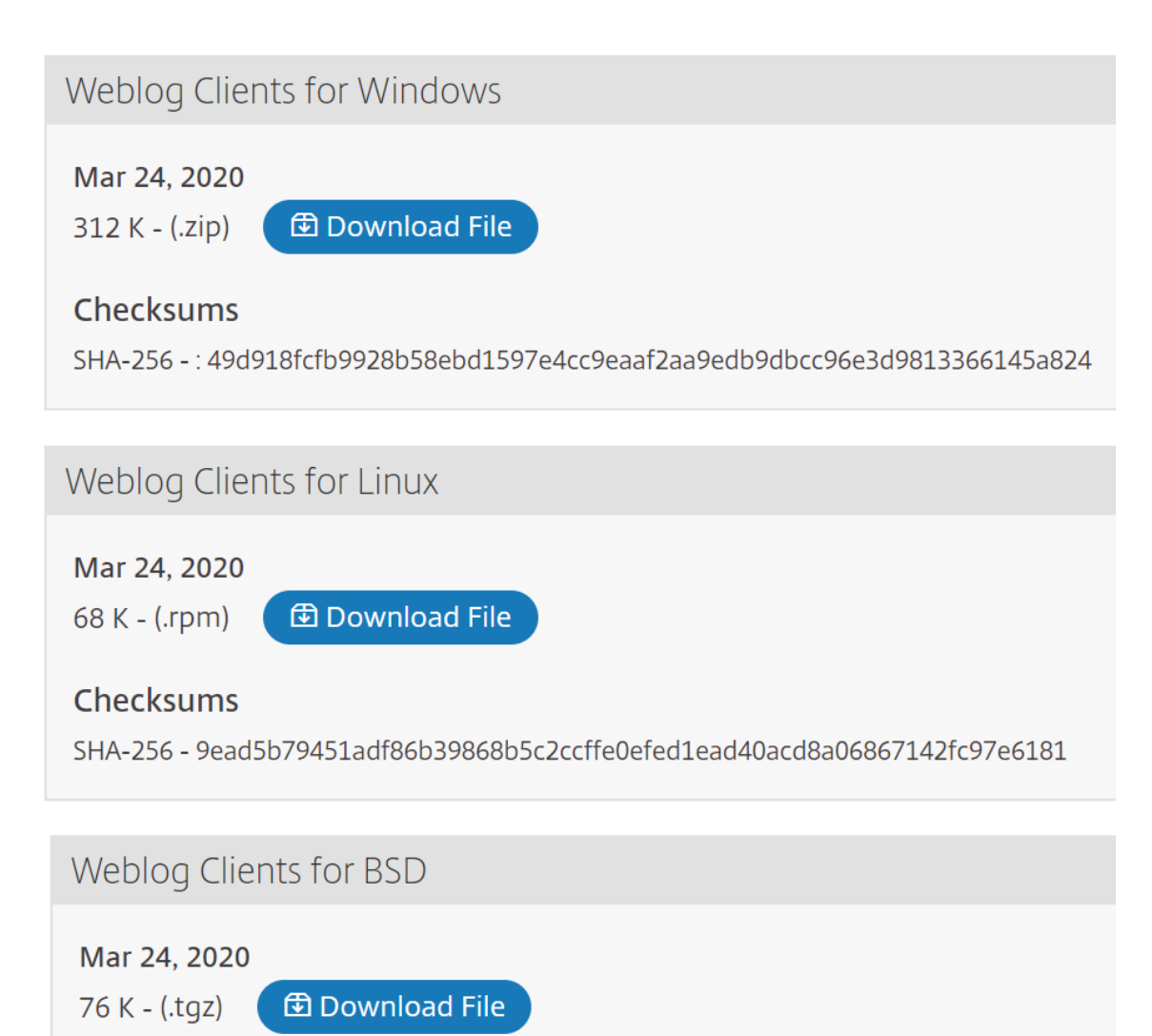

# **Install NSWL client on Solaris**

To install the NSWL client, perform the following operations on the system where you downloaded the package.

- 1. Extract the nswl\_solaris-<release number>-<br/>sbuild number>.tar file from the package.
- 2. Copy the extracted file to a Solaris system on which you want to install the NSWL client.
- 3. Extract the files from the tar file with the following command:

tar xvf nswl\_solaris-9.3-51.5.tar

A directory Weblog is created in the temporary directory, and the files are extracted to the Weblog directory.

1. Install the package with the following command:

pkgadd -d

The list of available packages appears. In the following example, one Weblog package is shown:

- 1 NSweblog Citrix ADC Weblogging (SunOS,sparc)7.0
	- 1. You are prompted to select the packages. Select the package number of the Weblog to be installed.

After you select the package number and press **Enter**, the files are extracted and installed in the fol‑ lowing directories:

- /usr/local/netscaler/etc
- /usr/local/netscaler/bin
- /usr/local/netscaler/samples
- 1. To check whether the NSWL package is installed, run the following command:

pkginfo | grep NSweblog

**Note**

To uninstall the NSWL package, run the following command:

### pkgrm NSweblog

# **Install NSWL client on Linux**

### **Important**

The installation of an NSWL client on Linux replaces the configuration file. You must take a backup before installing it.

To install the NSWL client, perform the following operations on the system where you downloaded the package.

- 1. Extract the nswl linux-<release number>-<br/>sbuild number>.rpm file from the package.
- 2. Copy the extracted file to a system, running Linux OS, on which you want to install the NSWL client.
- 3. To install the NSWL package, run the following command:

### rpm -i nswl\_linux-9.3-51.5.rpm

This command extracts the files and installs them in the following directories.

- /usr/local/netscaler/etc
- /usr/local/netscaler/bin
- /usr/local/netscaler/samples

#### **Note**

To uninstall the NSWL package, run the following command:

### rpm -e NSweblog

### **Note**

To get more information about the Weblog RPM file, run the following command:

#### rpm -qpi \*.rpm

#### **Note**

To view the installed Web server logging files, run the following command:

rpm -qpl \*.rpm

# **Install NSWL client on FreeBSD**

To install the NSWL client, perform the following operations on the system where you downloaded the package.

- 1. Extract the nswl\_bsd-<release number>-<build number>.tgz file from the package.
- 2. Copy the extracted file to a system, running FreeBSD OS, on which you want to install the NSWL client.
- 3. To install the NSWL package, run the following command:

pkg\_add nswl\_bsd-9.3-51.5.tgz

This command extracts the files and installs them in the following directories.

```
1 - /usr/local/netscaler/etc
2 - /usr/local/netscaler/bin
     /usr/local/netscaler/samples
```
### **Note**

To uninstall the NSWL package, run the following command:

### pkg\_delete NSweblog

1. To verify that the package is installed, run the following command:

# pkg\_info | grep NSweblog

# **Install the NSWL client on Mac**

To install the NSWL client, perform the following operations on the system where you downloaded the package.

- 1. Extract the nswl\_macos-<release number>-<br/>sbuild number>.tgz file from the package.
- 2. Copy the extracted file to a system, running macOS, on which you want to install the NSWL client.
- 3. To install the NSWL package, run the following command:

### pkg\_add nswl\_macos-9.3-51.5.tgz

This command extracts the files and installs them in the following directories:

- /usr/local/netscaler/etc
- /usr/local/netscaler/bin
- /usr/local/netscaler/samples

### **Note**

To uninstall the NSWL package, run the following command:

### pkg\_delete NSweblog

1. To verify that the package is installed, run the following command:

# pkg\_info | grep NSweblog

# **Install NSWL client on Windows**

To install the NSWL client, perform the following operations on the system where you downloaded the package.

- 1. Extract the nswl\_win-<release number>-<br/>build number>.zip file from the package.
- 2. Copy the extracted file to a Windows system on which you want to install the NSWL client.
- 3. On the Windows system, unzip the file in a directory (referred as <NSWL-HOME>). The following directories are extracted: /bin, and /etc, and '/samples'.
- 4. At the command prompt, run the following command from the <NSWL-HOME>\bin directory:

### nswl -install -f <directorypath>\log.conf

### Where,

Directory path refers to the path of the configuration file (log.conf). By default, the file is in the <NSWL -HOME> and /etc directory. However, you can copy the configuration file to any other directory.

**Note**

```
To uninstall the NSWL client, at the command prompt, run the following command from the <
NSWL-HOME>\bin directory:
```
> nswl -remove

### **Install NSWL client on AIX system**

To install the NSWL client, perform the following operations on the system where you downloaded the package.

- 1. Extract the nswl\_aix-<release number>-<br/>sbuild number>.rpm file from the package.
- 2. Copy the extracted file to a system, running AIX OS, on which you want to install the NSWL client.
- 3. To install the NSWL package, run the following command:

#### rpm ‑i nswl\_aix‑9.3‑51.5.rpm

This command extracts the files and installs them in the following directories.

- /usr/local/netscaler/etc
- /usr/local/netscaler/
- usr/local/netscaler/samples

#### **Note**

To uninstall the NSWL package, run the following command:

#### rpm ‑e Weblog

# **Note**

To get more information about the Weblog RPM file, run the following command:

rpm -qpi \*.rpm

# **Note**

To view the installed Web server logging files, run the following command:

rpm -qpl \*.rpm

# **Configure NSWL client**

# July 5, 2022

After installing the NSWL client, you can configure the NSWL client using the nswl executable. These configurations are then stored in the NSWL client configuration file (log.conf).

**Note**:

You can further customize logging on the NSWL client system by making additional modifications to the NSWL configuration file (log.conf). For details, see Customizing Logging on the NSWL Client System.

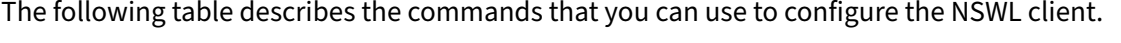

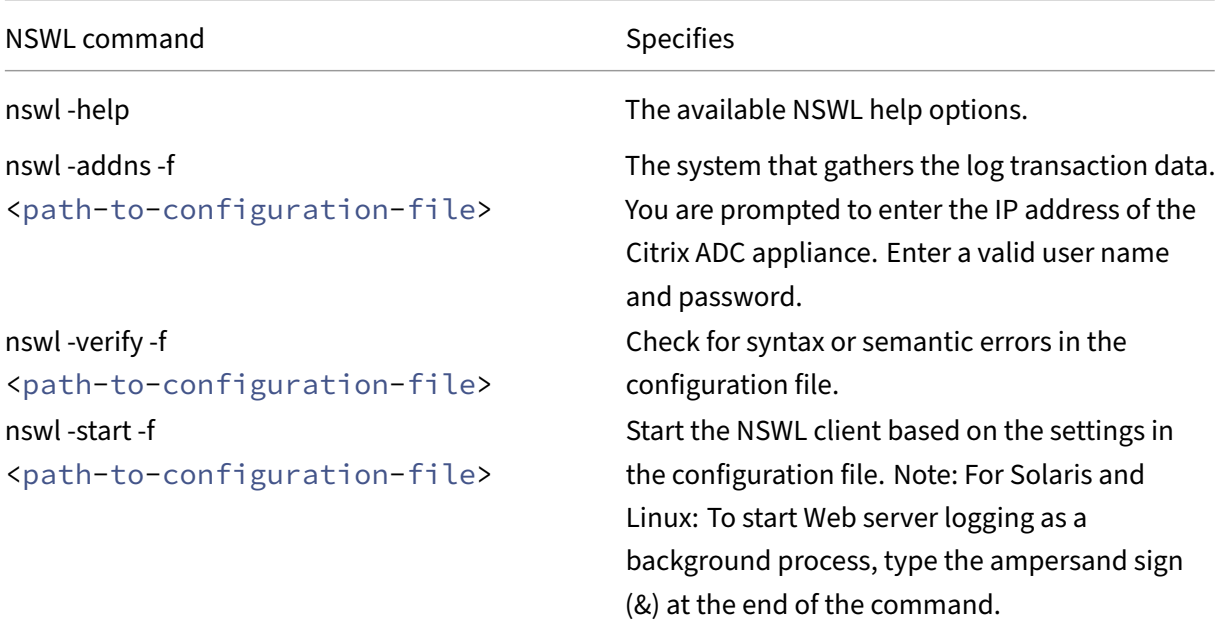

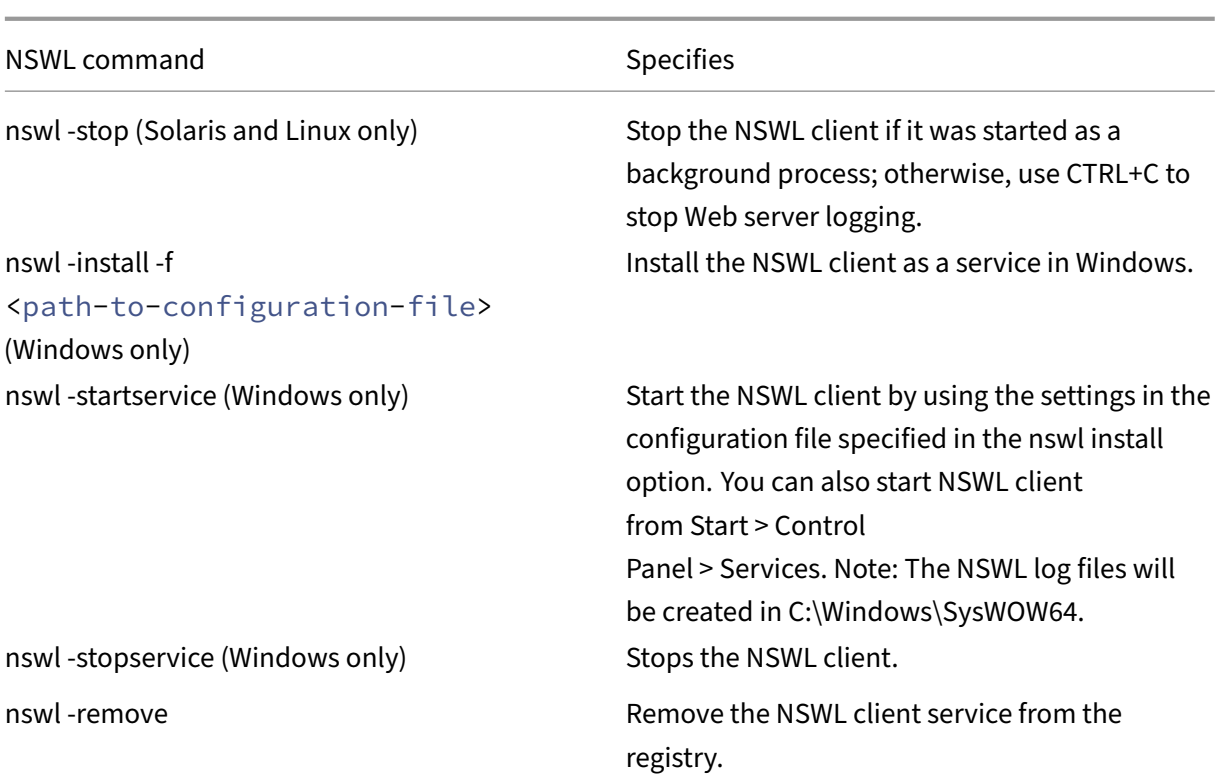

Run the following commands from the directory in which the NSWL executable is located:

```
• Windows: \ns\bin
```
• Solaris and Linux: \usr\local\netscaler\bin

The Web server logging configuration files are located in the following directory path:

- Windows: \ns\etc
- Solaris and Linux: \usr\local\netscaler\etc

The NSWL executable is started as .\nswl in Linux and Solaris.

# **Add the IP addresses of the Citrix ADC appliance**

In the NSWL client configuration file (log.conf), add the Citrix ADC IP address (NSIP) from which the NSWL client will start collecting logs.

### **To add the NSIP address of the Citrix ADC appliance**

1. At the client system command prompt, type:

```
nswl -addns -f < directorypath > \log.conf
```
< directorypath >: Specifies the path to the configuration file ( log.conf).

- 2. At the next prompt, enter the following information:
	- **NSIP**: Specify the IP address of the Citrix ADC appliance.
	- Username and Password: Specify the nsroot user credentials of the Citrix ADC appliance. **Note:**

Any system user with logging privilege enabled supports this functionality.

# **Note**:

If you add multiple Citrix ADC IP addresses (NSIP), and later you do not want to log all of Citrix ADC system log details, you can delete the NSIPs manually by removing the NSIP statement at the end of the log.conf file. During a failover setup, you must add both primary and secondary Citrix ADC IP addresses to the log.conf by using the command. Before adding the IP address, make sure the user name and password exist on the Citrix ADC appliances.

### **Verify the NSWL configuration file**

To make sure that logging works correctly, check the NSWL configuration file (log.conf) on the client system for syntax errors.

### **To verify the configuration in the NSWL configuration file**

At the client system command prompt, type:

nswl -verify -f <directorypath>\log.conf

< directorypath>: Specifies the path to the configuration file (log.conf).

# **Running the NSWL Client**

### **To start Web server logging**

At the client system command prompt, type:

### nswl -start -f <directorypath>\log.conf

<directorypath>: Specifies the path to the configuration file ( log.conf).

# **To stop Web server logging started as a background process on the Solaris or Linux operating systems**

At the command prompt, type:

nswl -stop

### **To stop Web server logging started as a service on the Windows operating system**

At the command prompt, type:

nswl -stopservice

# **Customize logging on the NSWL client system**

July 20, 2021

You can customize logging on the Citrix ADC Web Logging (NSWL) client system by making more modifications to the NSWL client configuration file (log.conf). Use a text editor to modify the log.conf configuration file on the client system.

To customize logging, use the configuration file to define filters and log properties.

- **Log filters.** Filter log information based on the host IP address, domain name, and host name of the Web servers.
- **Log properties.** Each filter has an associated set of log properties. Log properties define how to store the filtered log information.

# **Sample configuration file**

Following is a sample configuration file:

```
1 ###########
2 # This is the NSWL configuration file
3 # Only the default filter is active
4 # Remove leading # to activate other filters
5 ##########
6 ##########
7 # Default filter (default on)
8 # W3C Format logging, new file is created every hour or on reaching 10
      MB file size,
9 # and the file name is Exyymmdd.log
10 ##########
11 Filter default
```

```
12 begin default
13 logFormat W3C
14 logInterval Hourly
15 logFileSizeLimit 10
16 logFilenameFormat Ex%`{
17 `%y%m%d }
18 t.log
19 end default
20 ##########
21 # Citrix ADC caches example
22 # CACHE_F filter covers all the transaction with HOST name www.
      netscaler.com and the listed server ip's
23 ##########
24 #Filter CACHE_F HOST www.netscaler.com IP 192.168.100.89 192.168.100.95
       192.168.100.52 192.168.100.53 ON
25 ##########
26 # netscaler origin server example
27 # Not interested in Origin server to Cache traffic transaction logging
28 ##########
29 #Filter ORIGIN_SERVERS IP 192.168.100.64 192.168.100.65 192.168.100.66
      192.168.100.67 192.168.100.225 192.168.100.226 192.168.
30 100.227 192.168.100.228 OFF
31 ##########
32 # netscaler image server example
33 # all the image server logging.
34 ##########
35 #Filter IMAGE_SERVER HOST www.netscaler.images.com IP 192.168.100.71
      192.168.100.72 192.168.100.169 192.168.100.170 192.168.10
36 0.171 ON
37 ##########
38 # NCSA Format logging, new file is created every day midnight or on
      reaching 20MB file size,
39 # and the file name is /datadisk5/netscaler/log/NS<hostname>/Nsmmddyy.
      log.
40 # Exclude objects that ends with .png .jpg .jar.
41 ##########
42 #begin ORIGIN_SERVERS
43 # logFormat NCSA
44 # logInterval Daily
45 # logFileSizeLimit 40
46 # logFilenameFormat /datadisk5/ORGIN/log/%v/NS%`{
47 `%m%d%y }
48 t.log
49 # logExclude .png .jpg .jar
50 #end ORIGIN_SERVERS
51
52 ##########
53 # NCSA Format logging, new file is created every day midnight or on
      reaching 20MB file size,
54 # and the file name is /datadisk5/netscaler/log/NS<hostname>/Nsmmddyy.
      log with log record timestamp as GMT.
55 ##########
56 #begin CACHE_F
```

```
57 # logFormat NCSA
58 # logInterval Daily
59 # logFileSizeLimit 20
60 # logFilenameFormat /datadisk5/netscaler/log/%v/NS%`{
61 `%m%d%y }
62 t.log
63 # logtime GMT
64 #end CACHE_F
65
66 ##########
67 # W3C Format logging, new file on reaching 20MB and the log file path
     name is
68 # atadisk6/netscaler/log/server's ip/Exmmyydd.log with log record
     timestamp as LOCAL.
69 ##########
70 #begin IMAGE_SERVER
71 # logFormat W3C
72 # logInterval Size
73 # logFileSizeLimit 20
74 # logFilenameFormat /datadisk6/netscaler/log/%AEx%`{
75 `%m%d%y }
76 t
77 # logtime LOCAL
78 #end IMAGE_SERVER
79
80 ##########
81 # Virtual Host by Name firm, can filter out the logging based on the
     host name by,
82 ##########
83
84 #Filter VHOST F IP 10.101.2.151 NETMASK 255.255.255.0
85 #begin VHOST_F
86 # logFormat W3C<br>87 # logInterval Dai
         logInterval Daily
88 # logFileSizeLimit 10
89 logFilenameFormat /ns/prod/vhost/%v/Ex%`{
90 `%m%d%y }
91 t
92 #end VHOST_F
93
94 ########### END FILTER CONFIGURATION ###########
95 <!--NeedCopy-->
```
# <span id="page-4208-0"></span>**Creating filters**

You can use the default filter definition in the configuration file (log.conf), or you can modify the filter or create a filter. You can create more than one log filter.

**Note**

Consolidated logging, which logs transactions for which no filter is defined, uses the default filter if it is enabled. Consolidated logging of all servers can be done by defining only the default filter.

If the server hosts multiple websites and each website has its own domain name, and each domain is associated with a virtual server, you can configure Web server logging to create a separate log directory for each website. The following table displays the parameters for creating a filter.

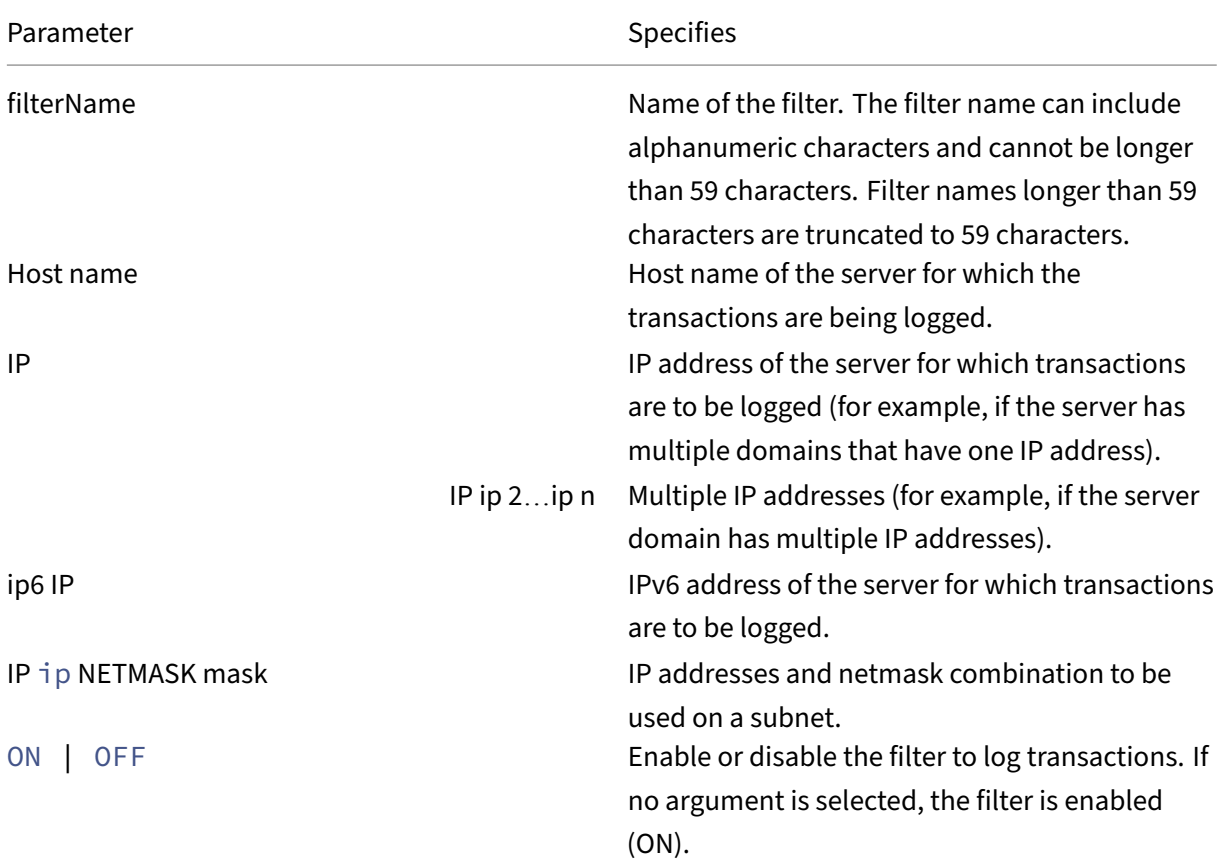

Table 1. Parameters for Creating a Filter

### **To create a filter**

To create a filter, enter the following command in the log.conf file:

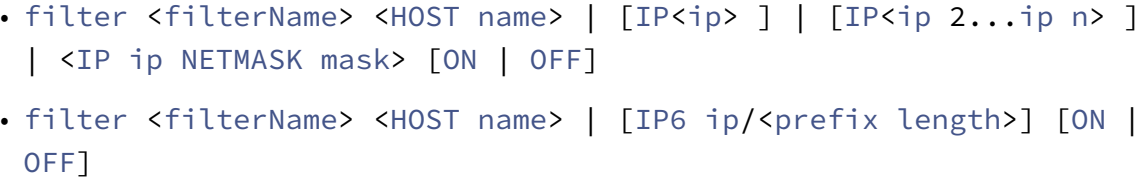

### **To create a filter for a virtual server**

To create a filter for a virtual server, enter the following command in the log.conf file:

filter <filterName> <VirtualServer IP address>

Example

In the following example, you specify an IP address of 192.168.100.0 and netmask of 255.255.255.0. The filter applies to IP addresses 192.168.100.1 through 192.168.100.254.

```
1 Filter F1 HOST www.netscaler.com ON
2 Filter F2 HOST www.netscaler.com IP 192.168.100.151 ON
3 Filter F3 HOST www.netscaler.com IP 192.168.100.151 192.165.100.152 ON
4 Filter F4 IP 192.168.100.151
5 Filter F5 IP 192.168.100.151 HOST www.netscaler.com OFF
6 Filter F6 HOST www.netscaler.com HOST www.xyz.com HOST www.abcxyz.com
      IP 192.168.100.200 ON
7 Filter F7 IP 192.250.100.0 NETMASK 255.255.255.0
8 Filter F8 HOST www.xyz.com IP 192.250.100.0 NETMASK 255.255.255.0 OFF
9 For creating filters for servers having IPv6 addresses.
10 Filter F9 2002::8/112 ON
11 Filter F10 HOST www.abcd.com IP6 2002::8 ON
12
13 <!--NeedCopy-->
```
# <span id="page-4210-0"></span>**Specifying log properties**

Log properties are applied to all log entries associated with the filter. The log property definition begins with the keyword BEGIN and ends with END as illustrated in the following example:

```
1 BEGIN <filtername>
2 logFormat ...
3 logFilenameFormat ...
4 logInterval ...
5 logFileSize ....
6 logExclude ....
7 logTime ….
8 END
9 <!--NeedCopy-->
```
Entries in the definition can include the following:

• **LogFormat** specifies the Web server logging feature that supports NCSA, W3C Extended, and custom log file formats.

By default, the logformat property is w3c. To override, enter custom or NCSA in the configuration file, for example:

1 LogFormat NCSA 2 <!--NeedCopy-->

### **Note**

For the NCSA and custom log formats, local time is used to time stamp transactions and for file rotation.

- **LogInterval** specifies the intervals at which new log files are created. Use one of the following values:
	- **–** Hourly: A file is created every hour.
	- **–** Daily: A file is created every day at midnight. Default value.
	- **–** Weekly: A file is created every Sunday at midnight.
	- **–** Monthly: A file is created on the first day of the month at midnight.
	- **–** None: A file is created only once, when Web server logging starts.</span>

### **Example**:

```
1 LogInterval Daily
2 <!--NeedCopy-->
```
**LogFileSizeLimit** specifies the maximum size of the log file in MB. It can be used with any log interval (weekly, monthly, and so on.) A file is created when the maximum file size limit is reached or when the defined log interval time elapses.

To override this behavior, specify the size as the loginterval property so that a file is created only when the log file size limit is reached.

The default LogFileSizeLimit is 10 MB.

### **Example**:

```
1 LogFileSizeLimit 35
2 <!--NeedCopy-->
```
- **LogFilenameFormat** specifies the file name format of the log file. The name of the file can be of the following types:
	- **–** Static: Specifies a constant string that contains the absolute path and file name.

Dynamic: Specifies an expression containing the following format:

- \* Server IP address
- \* Date (%{format}t)
- \* URL suffix (%x)
- \* Host name (%v)
#### **Example**:

```
1 LogFileNameFormat Ex%`{
2 `%m%d%y }
3 t.log
4 <!--NeedCopy-->
```
This command creates the first file name as Exmmddyy.log, then every hour creates a file with the file name: Exmmddyy.log.0, Exmmddyy.log.1,…, Exmmddyy.log.n.

#### **Example**:

```
1 LogInterval size
2 LogFileSize 100
3 LogFileNameFormat Ex%`{
4 `%m%d%y }
5 t
6 <!--NeedCopy-->
```
#### **Caution**

The date format %t specified in the LogFilenameFormat command overrides the log interval property for that filter. To prevent a new file being created every day instead of when the specified log file size is reached, do not use %t in the LogFilenameFormat.

#### • **LogExclude** prevents logging of transactions with the specified file name extensions.

#### **Example:**

```
1 LogExclude .html
2 <!--NeedCopy-->
```
This command creates a log file that excludes log transactions for \*.html files.

**LogTime** specifies log time as either GMT or LOCAL.

The defaults are:

- NCSA log file format: LOCAL
- W3C log file format: GMT.

## **Understanding NCSA and W3C log formats**

The Citrix ADC supports the following standard log file formats:

- NCSA Common Log Format
- W3C Extended Log Format

## **NCSA Common Log Format**

If the log file format is NCSA, the log file displays log information in the following format:

```
1 Client IP address -User Name [Date:Time -TimeZone] "Method Object
     HTTP_version" HTTP_StatusCode BytesSent
2 <!--NeedCopy-->
```
To use the NCSA Common log format, enter NCSA in the LogFormat argument in the log.conf file.

The following table describes the NCSA Common log format.

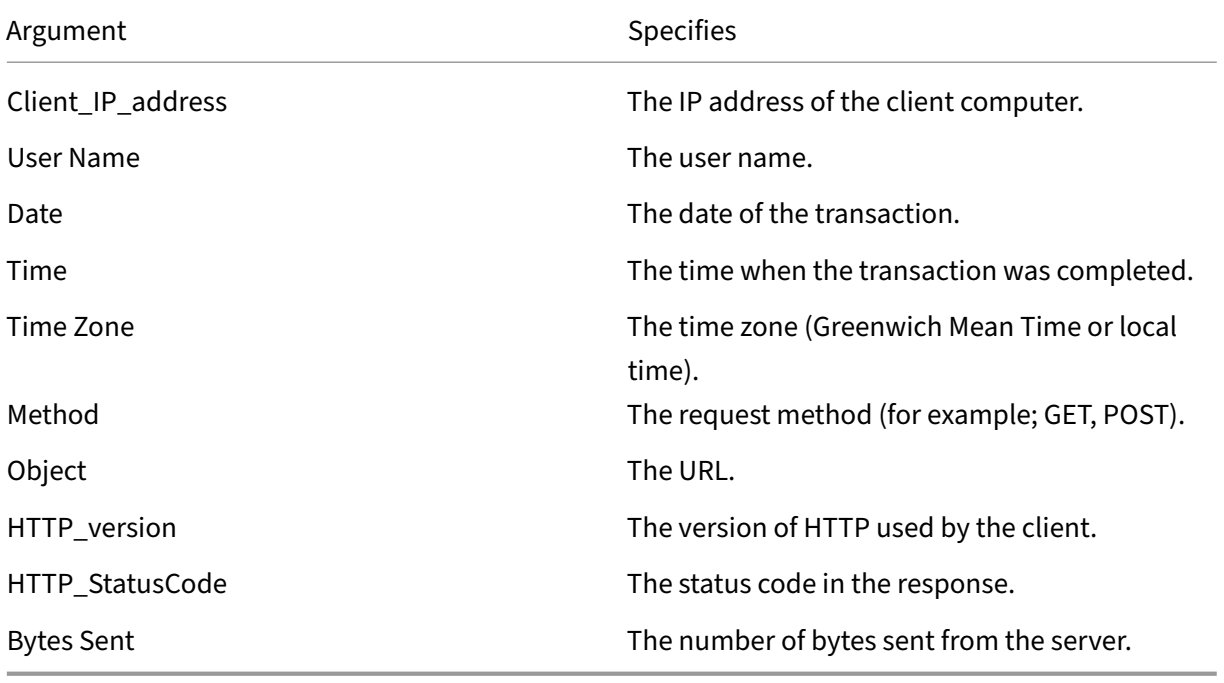

#### **W3C extended log format**

An extended log file contains a sequence of lines containing ASCII characters terminated by either a Line Feed (LF) or the sequence Carriage Return Line Feed (CRLF.) Log file generators must follow the line termination convention for the platform on which they are run.

Log analyzers must accept either LF or CRLF form. Each line might contain either a directive or an entry. If you want to use the W3C Extended log format, enter W3C as the Log-Format argument in the log.conf file.

By default, the standard W3C log format is defined internally as the custom log format, shown as fol‑ lows:

```
1 %`{
2 `%Y-%m-%d%H:%M:%S }
```

```
3 t %a %u %S %A %p %m %U %q %s %j %J %T %H %+{
4 user-agent }
5 i %+{
6 cookie }
7 i%+{
8 referer }
9 i
10 <!--NeedCopy-->
```
You can also change the order or remove some fields in this W3C log format. For example:

```
1 logFormat W3C %`{
2 `%Y-%m-%d%H:%M:%S }
3 t %m %U
4 <!--NeedCopy-->
```
W3C log entries are created with the following format:

```
1 #Version: 1.0 #Fields: date time cs-method cs-uri #Date: 12-Jun-2001
      12:34 2001-06-12 12:34:23 GET /sports/football.html 2001-06-12
      12:34:30 GET /sports/football.html
2 <!--NeedCopy-->
```
#### **Entries**

Entries consist of a sequence of fields relating to a single HTTP transaction. Fields are separated by white space. Citrix recommends the use of tab characters. If a field in a particular entry is not used, a dash (‑) marks the omitted field.

#### **Directives**

See the Directives table for the information about the logging process. Lines beginning with the pound sign (#) contain directives.

#### **Example**:

The foll[owing sam](https://docs.netscaler.com/en-us/citrix-adc/downloads/directive.pdf)ple log file shows the log entries in W3C Extended log format:

```
1 #Version: 1.0 #Fields: time cs-method cs-uri #Date: 12-Jan-1996
     00:00:00 00:34:23 GET /sports/football.html 12:21:16 GET /sports/
     football.html 12:45:52 GET /sports/football.html 12:57:34 GET /
     sports/football.html
2 <!--NeedCopy-->
```
#### **Fields**

The Fields directive lists a sequence of field identifiers that specify the information recorded in each entry. Field identifiers might have one of the following forms:

- **identifier:** Relates to the transaction as a whole.
- **prefix‑identifier:** Relates to information transfer between parties defined by the value prefix.
- **prefix (header):** Specifies the value of the HTTP header field header for transfer between parties defined by the value prefix. Fields specified in this manner always have the type.

The following table describes defined prefixes.

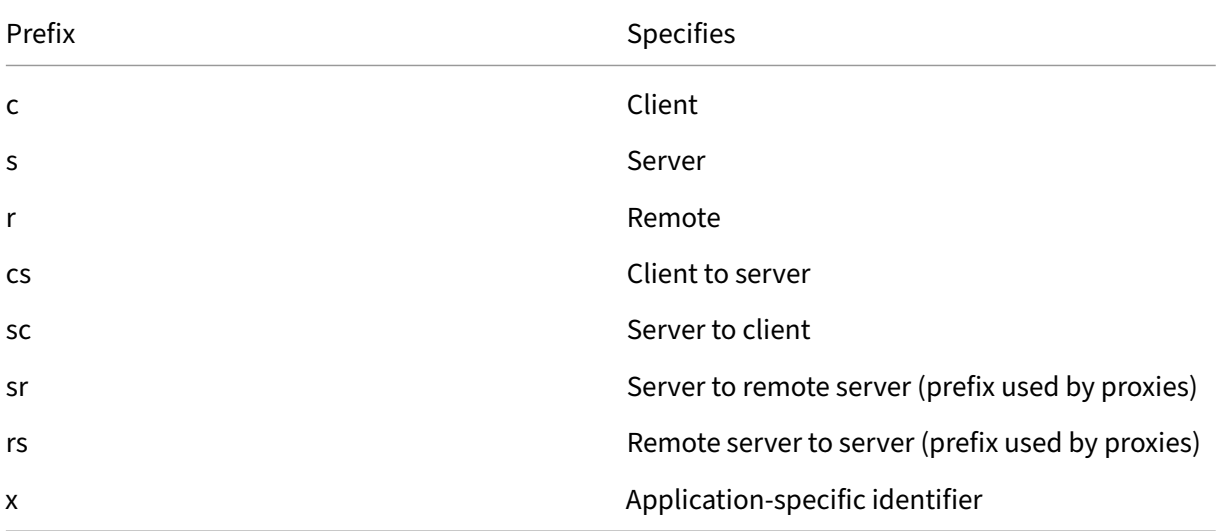

#### **Examples**:

The following examples are defined identifiers that use prefixes:

**cs‑method:** The method in the request sent by the client to the server.

**sc(Referer):** The Referer field in the reply.

**c‑ip:** The IP address of the client.

## **Identifiers**

The following table describes the W3C Extended log format identifiers that do not require a prefix.

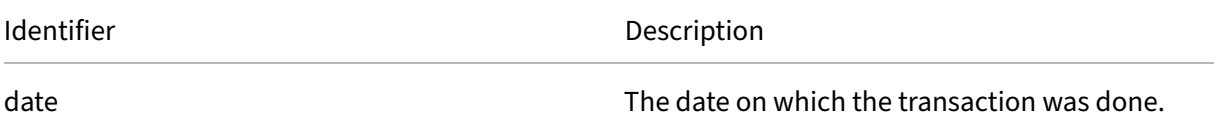

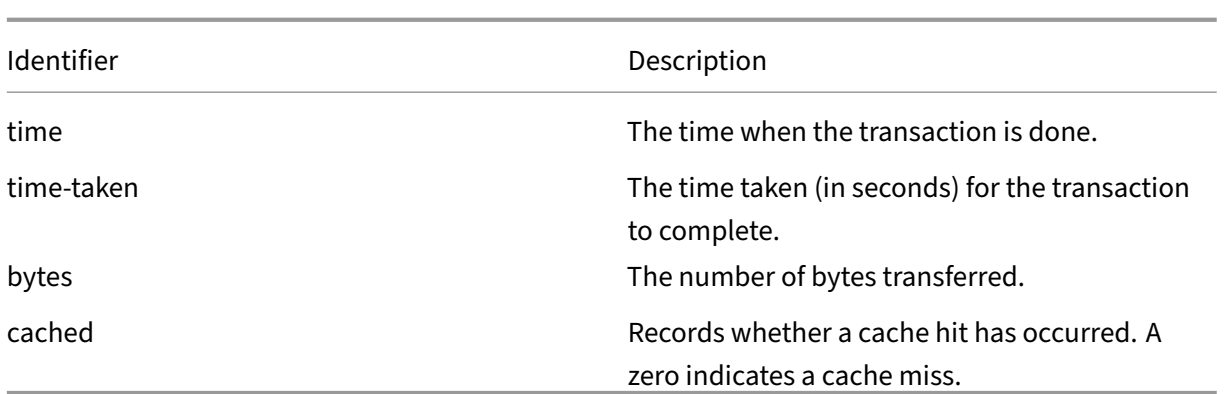

Table 5. W3C Extended Log Format Identifiers (No Prefix Required)

The following table describes the W3C Extended log format identifiers that require a prefix.

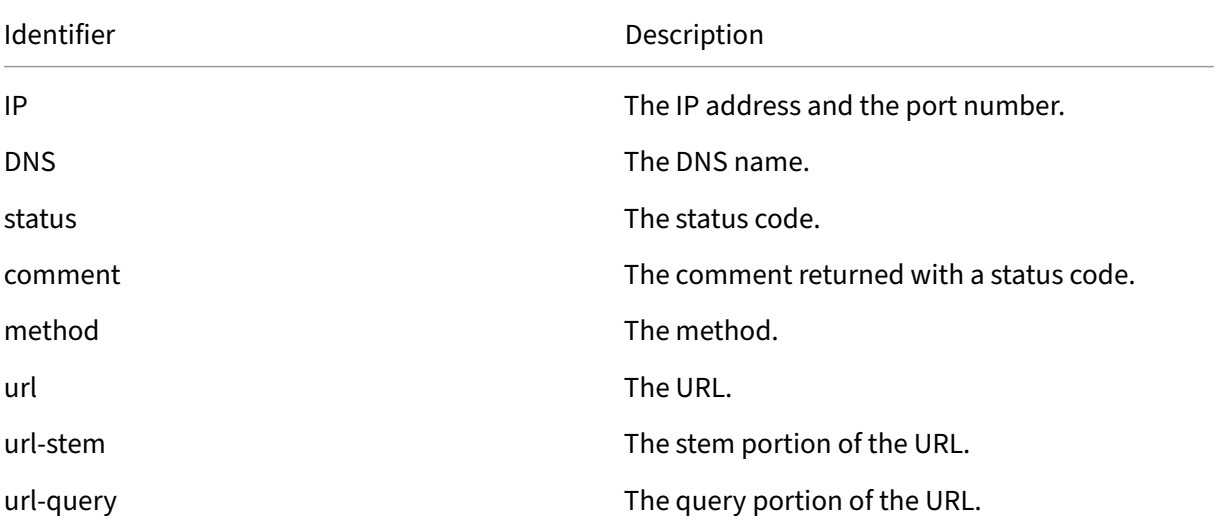

Table 6. W3C Extended Log Format Identifiers (Requires a Prefix)

The W3C Extended Log file format allows you to choose log fields. These fields are shown in the following table.

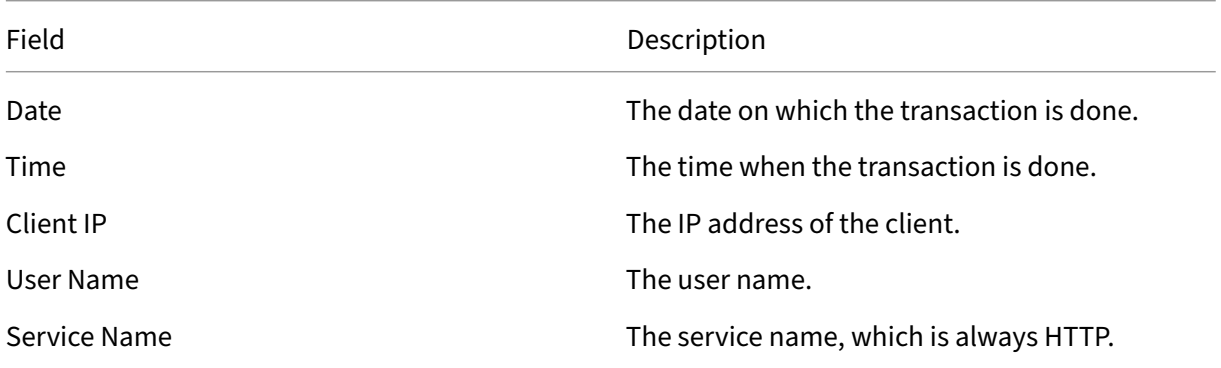

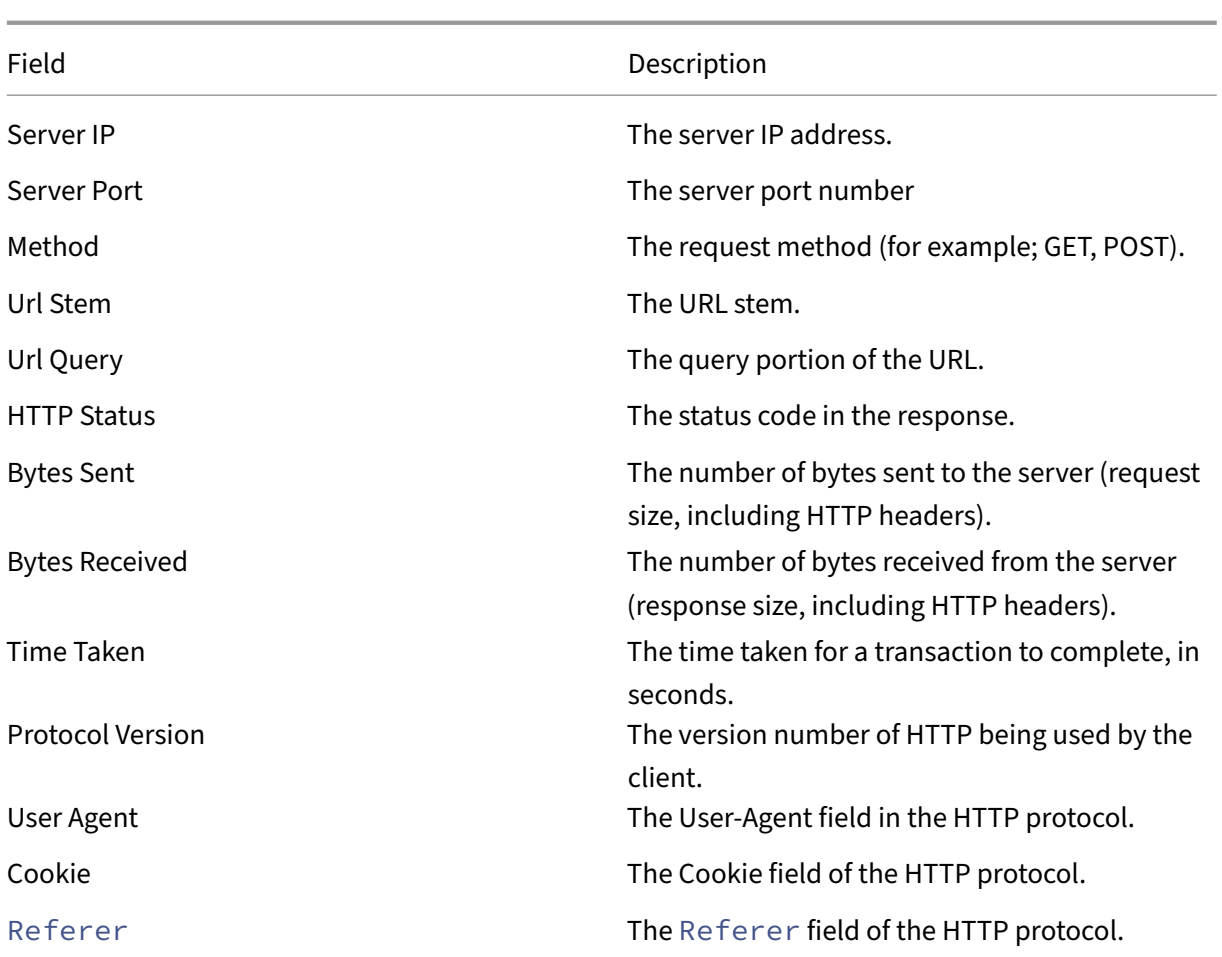

Table 7. W3C Extended Log File Format (Allows Log Fields)

# **Creating a custom log format**

You can customize the display format of the log file data manually or by using the NSWL library. By using the custom log format, you can derive most of the log formats that Apache currently supports.

## **Creating a custom log format by using the NSWL library**

Use one of the following NSWL libraries depending on whether the NSWL executable has been installed on a Windows or Solaris host computer:

- Windows: The nswl.lib library in the \ns\bin directory on the system manager host computer.
- **Solaris:** The libnswl.a library in /usr/local/netscaler/bin.

## **To create the custom log format by using the NSWL library**

1. Add the following two C functions defined by the system in a C source file:

ns\_userDefFieldName(): This function returns the string that must be added as a custom field name in the log record.

ns\_userDefFieldVal(): This function implements the custom field value, then returns it as a string that must be added at the end of the log record.

- 2. Compile the file into an object file.
- 3. Link the object file with the NSWL library (and optionally, with third party libraries) to form a new NSWL executable.
- 4. Add a %d string at the end of the logFormat string in the configuration file (log.conf).

**Example**:

```
1 ########## # A new file is created every midnight or on reaching 20MB
      file size, # and the file name is /datadisk5/netscaler/log/NS<
      hostname>/Nsmmddyy.log and create digital #signature field for each
      record. BEGIN CACHE_F logFormat custom "%a - "%{
2 user-agent }
3 i" [%d/%B/%Y %T -%g] "%x" %s %b%{
4 referrer }
5 i "%{
6 user-agent }
7 i" "%{
8 cookie }
9 i" %d " logInterval Daily logFileSizeLimit 20 logFilenameFormat /
       datadisk5/netscaler/log/%v/NS%`{
10 `%m%d%y }
11 t.log END CACHE_F
12 <!--NeedCopy-->
```
#### **Creating a Custom log format manually**

To customize the format in which log file data must appear, specify a character string as the argument of the LogFormat log property definition. The following is an example where character strings are used to create a log format:

```
1 LogFormat Custom ""%a - "%{
2 user-agent }
3 i" %[%d/%m/%Y]t %U %s %b %T"
4 <!--NeedCopy-->
```
- The string can contain the "c"type control characters \n and \t to represent new lines and tabs.
- Use the Esc key with literal quotes and backslashes.

The characteristics of the request are logged by placing % directives in the format string, which are replaced in the log file by the values.

If the %v (Host name) or %x (URL suffix) format specifier is present in a log file name format string, the following characters in the file name are replaced by an underscore symbol in the log configuration file name:

 $"$ \*. /: < > ?

Characters whose ASCII values lie in the range of 0‑31 are replaced by the following:

#### %<ASCII value of character in hexadecimal>.

#### For example, the character with ASCII value 22 is replaced by %16.

**Caution**

If the %v format specifier is present in a log file name format string, a separate file is opened for each virtual host. To ensure continuous logging, the maximum number of files that a process can have open must be sufficiently large. See your operating system documentation for a procedure to change the number of files that can be opened.

#### **Creating Apache log formats**

You can derive from the custom logs most of the log formats that Apache currently supports. The custom log formats that match Apache log formats are:

NCSA/combined: LogFormat custom %h %l %u [%t] "%r"%s %B "%{referer}i""%{user‑agent}i"

NCSA/Common: LogFormat custom %h %l %u [%t] "%r"%s %B

Referer Log: LogFormat custom "%{referer}i"‑> %U

User agent: LogFormat custom %{user‑agent}i

Similarly, you can derive the other server log formats from the custom formats.

## **Arguments for defining a custom log format**

See the Custom log format PDF table for more information about defining a custom log format.

**Note**

Fori[nstructions on how](https://docs.netscaler.com/en-us/citrix-adc/downloads/argument-table.pdf) to export custom HTTP headers, see Configuring the Citrix ADC for Web Server Logging

For example, if you define the log format as %+{user‑agent}i, and if the user agent value is Citrix ADC sy[stem Web Client, then the information is logged as](https://docs.netscaler.com/en-us/citrix-adc/12-1/system/web-server-logging.html) Citrix ADC system+Web+Client. An alternative is to use double quotation marks. For example, "%{user-agent}i"logs it as "Citrix ADC system Web Client."Do not use the <Esc> key on strings from  $\%$ ..., R,  $\%$ ..., i and,  $\%$ ..., o. This complies with the requirements of the Common Log Format. Clients can insert control characters into the log. Therefore, you must take care when working with raw log files.

# **Time format definition**

See the Time format definition table to know about the format part of the %{format}t string described in the Custom Log Format table. Values within brackets ([ ]) show the range of values that appear. For example, [1,31] in the %d description in the following table shows %d ranges from 1 to 31.

**Not[e](https://docs.netscaler.com/en-us/citrix-adc/downloads/time-format-definition.pdf)**

If you specify a conversion that does not correspond to any of the ones described in the preceding table, or to any of the modified conversion specifications listed in the next paragraph, the behavior is undefined and returns 0.

The difference between %U and %W (and also between modified conversions %OU and %OW) is the day considered to be the first day of the week. Week number 1 is the first week in January (starting with a Sunday for %U, or a Monday for %W). Week number 0 contains the days before the first Sunday or Monday in January for %U and %W.

# **Displaying Server Logs**

You can configure a Citrix ADC Web Logging (NSWL) feature to display server logs on the console or redirect server logs to a directory on the Citrix ADC appliance.

There are two ways to display logs on the console (standard output):

Option 1: Display all logs on the console.

Option 2: Display only selected logs on the console with filters with logfilenameformat as STD-OUT.

# **Call Home**

September 21, 2020

Appliances might sometimes fail to perform well because of software or hardware issues. In such cases, Citrix needs to collect data and perform issue resolution before a potential impact can occur at the customer site. By enabling Call Home on your Citrix ADC appliance, you can automate the error notification process. Not only you avoid calling Citrix support, raising a service request, and uploading

system data before the support team can troubleshoot the issue, but support can identify and address an issue before it occurs. Call Home periodically monitors the appliance and automatically uploads data to the Citrix technical support server. In addition, the incoming Call Home data provide insights about Citrix ADC usage. Multiple teams within Citrix can use this data to better design, support, and implement Citrix ADC.

By default, Call Home is enabled on all platforms and all flavors of Citrix ADC (MPX, VPX, SDX). By having this feature enabled, you allow Citrix to collect Citrix ADC deployment and telemetry data for better implementation, and support service.

**Note**

You can also see the Call Home FAQ page for information pertaining to Call Home.

## **Benefits**

Call Home provides the following benefits.

- Monitor hardware and software error conditions. For more information, see Monitor critical error conditions section.
- Notify critical events that impact your network.
- Send performance data and system usage details to Citrix to:
	- **–** Analyze and improve product quality.
	- **–** Provide real‑time troubleshooting information for proactive issue identification, and faster issue resolution.

# **Platform support**

Call Home feature is supported on all Citrix ADC platforms and all appliance models (MPX, VPX, and SDX).

- Citrix ADC MPX: All MPX models.
- Citrix ADC VPX: All VPX models, including VPX appliances that obtain their license from external or central licensing pools.
- Citrix ADC SDX: Monitors the disk drive and assigned SSL chips for any errors or failures. The VPX instances, however, do not have access to the Power Supply Unit (PSU) and therefore their status is not monitored. In an SDX platform, you can configure Call Home either directly on an individual instance or through the SVM.

# **Prerequisites**

To use Call Home, the Citrix ADC appliance must have the following:

• **Internet connection.** Call Home requires an internet connection for the Citrix ADC to connect to the Citrix support server for uploading a data archive.

## **How Call Home works**

The following figure shows a basic workflow of Call Home in a Citrix ADC appliance deployed at a customer site.

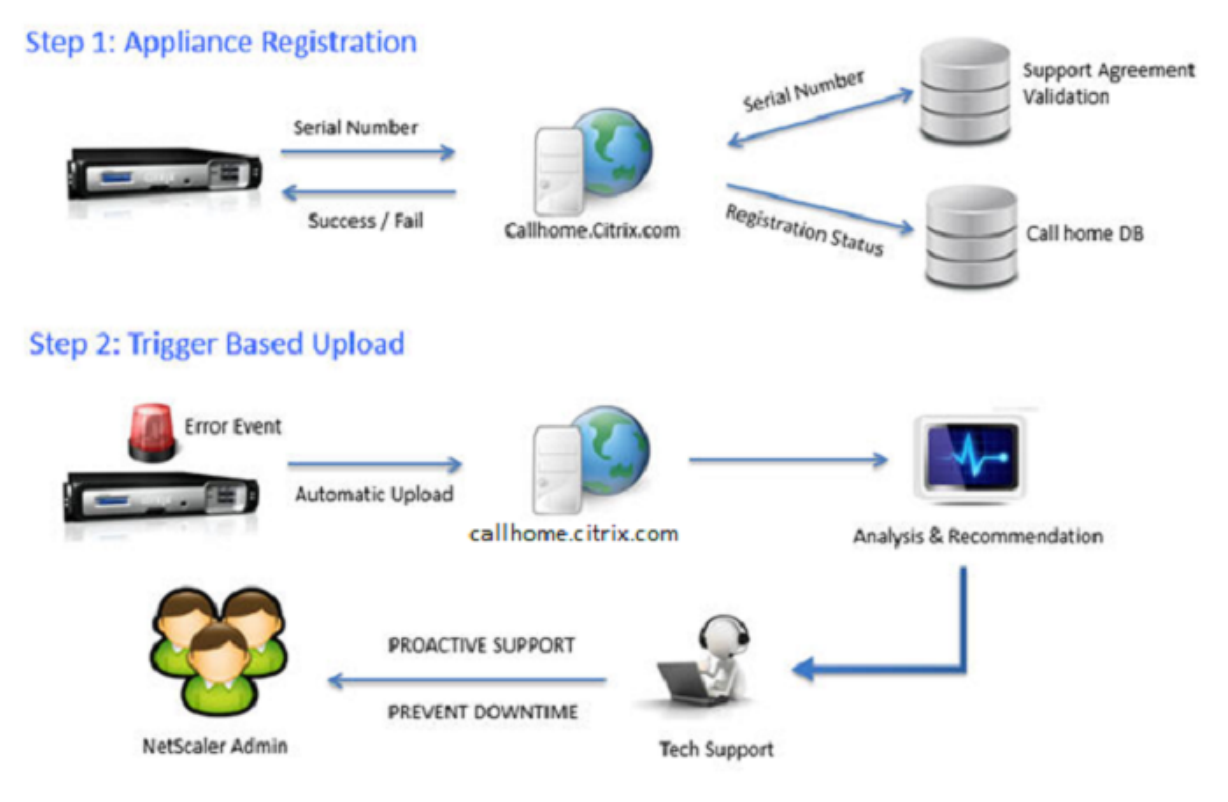

The following are the workflow of a Call Home:

**1. Set up Internet Connectivity**. For Call Home to upload system data, your appliance must have an internet connectivity. If it does not, you can configure a proxy server configuration to provide internet connectivity. For more information, see Configuring Call Home section.

**2. Enable Call Home.** When upgrading your appliance to the latest software through either Citrix ADC command interface or GUI, Call Home is enabled by default and the system delays the registration process by 24 hours. During this period, you can choose to manually disable the feature, but Citrix recommends you to have it enabled.

**Note**

If you are upgrading your appliance from an older version that explicitly has Call Home disabled, the system still enables the feature by default and displays a notification message on your first

login.

In addition, if you are doing any configuration changes for an internet connectivity, you must disable and enable Call Home. It enables Call Home to register with the Citrix Insight Services (CIS) server without any failure errors.

**3. Register the Citrix ADC appliance on the Citrix Support Server**. When Call Home registers the ap‑ pliance with the Citrix Support server, the server checks the database for the validity of the appliance serial number. If the serial number is valid, the server registers the appliance for Call Home service and sends a successful registration response. Otherwise, the server sends back a registration failure message. The basic system information is sent as a separate message. The data includes memory and CPU usage details along with the throughput numbers. The data is sent periodically as part of the heartbeat message every 7 days, by default. However, a value of less than 5 days is not recommended, because frequent uploads are not useful.

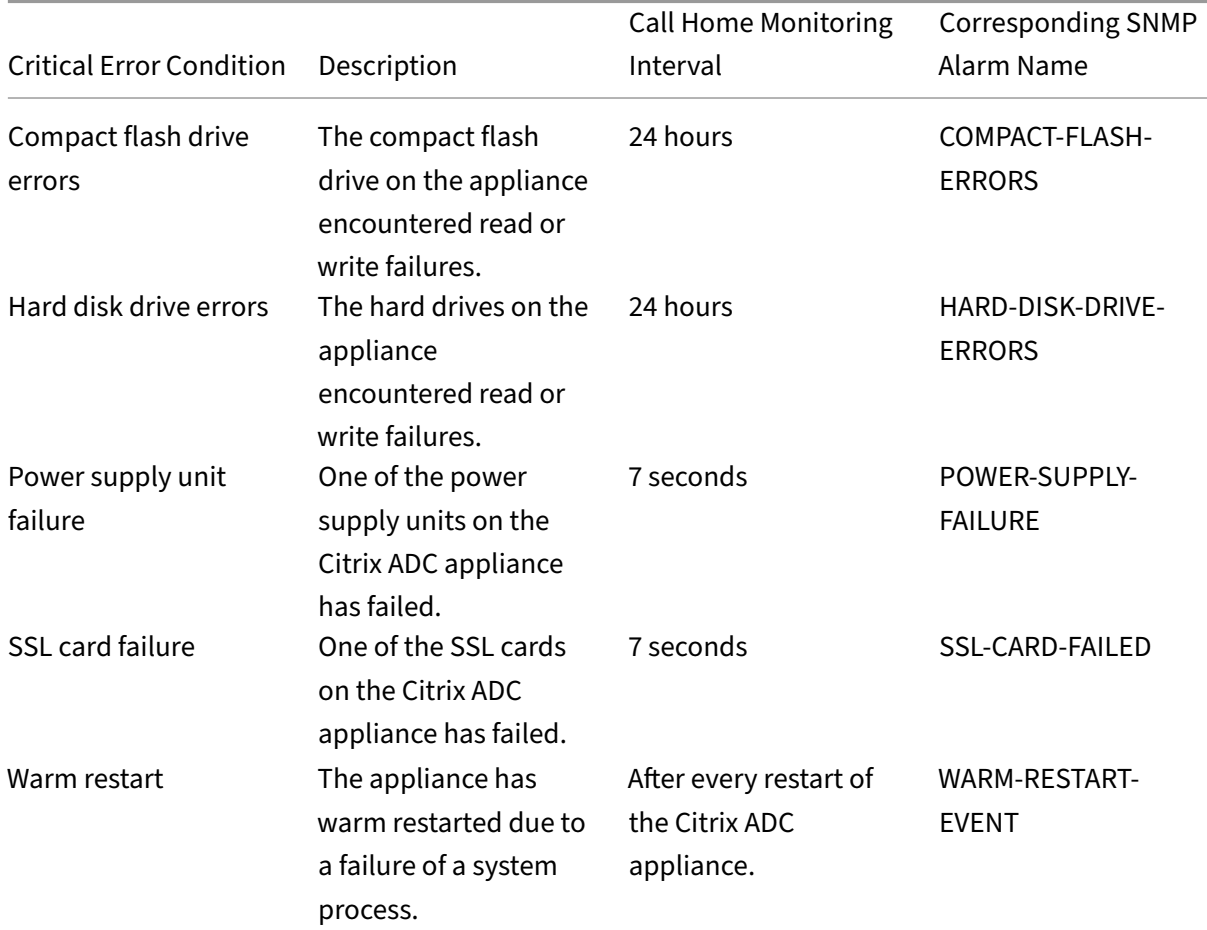

**4. Monitor critical error conditions**. Once registered, Call Home starts monitoring the appliance. The following table lists the conditions Call Home can monitor on the appliance.

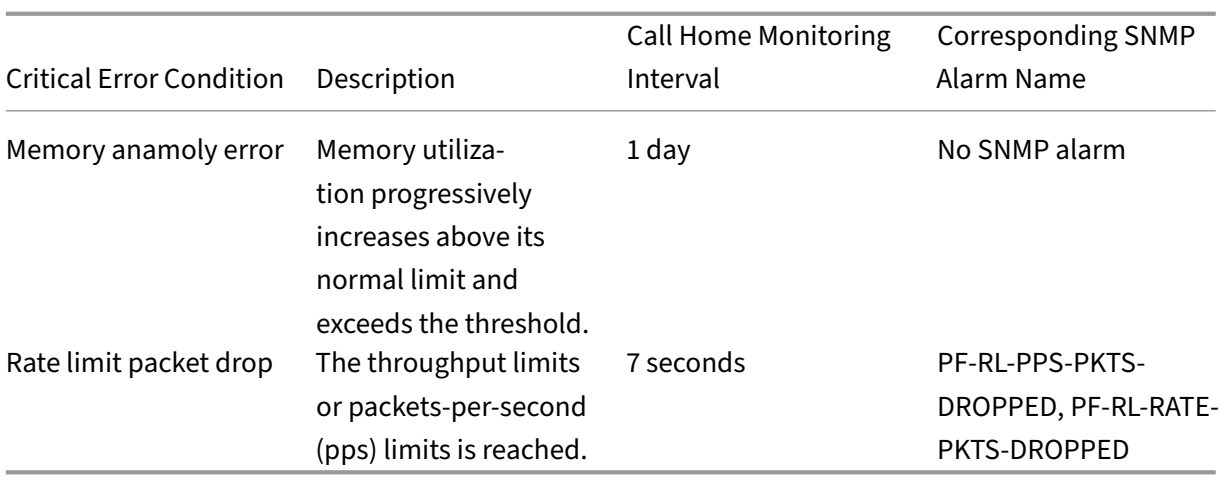

5.**Upload Call Home data.** If any one of the previous critical conditions is identified on the appliance, the Call Home feature automatically notifies the Citrix support. The support archives are uploaded to the Citrix support server. Also, you can configure the CALLHOME-UPLOAD-EVENT SNMP alarm to generate an SNMP alert whenever Call Home upload happens. The SNMP alert notifies the local administrator about the critical event.

#### **Note**

Call Home creates the Call Home tar file and uploads it to the Citrix tech support server for only the first occurrence of a particular error condition since the last reboot. If you want the appliance to send alerts each time a particular error condition occurs, configure the corresponding SNMP alarm for the error condition.

6.**Create Service Request**. Call Home automatically creates a service requestfor the critical hardware related events. The events are classified as; power supply failure, SSL card failure, hard disk drive errors, and compact flash errors. For other errors, after you review the System Logs, you can contact the Citrix support team to raise a service request for investigation.

# **Configuring Call Home**

To configure Call Home, verify the internet connectivity on the appliance and ensure a DNS nameserver is configured. If there is no internet connection, configure a proxy server or service. Then, enable Call Home on the appliance and verify the registration status of the appliance with a Citrix support server. Once registered, Call Home can monitor and upload data. In addition, you can configure SNMP alarms to notify the administrator at the customer site.

To configure Call Home, you can use either the Citrix ADC command interface or the GUI to do the following tasks:

• Enable Call Home.

- Configure Call Home for optional proxy server parameters.
- Verify Call Home Registration Status.
- View errors and timestamp details.
- Configure SNMP Alarms.

## **To configure Call Home by using the Citrix ADC command interface**

The **Citrix ADC** command interface enables you to do the following:

Enabling Call Home

At the command prompt, type:

## enable ns feature callhome

Configuring Call Home for optional proxy server parameters

Call Home enables you to configure the optional proxy server for internet connectivity. You can either configure a proxy server with IP address and port or configure a proxy authentication service with one‑way or two‑way authentication.

To configure optional proxy server with IP address and port

At the command prompt, type:

```
set callhome -proxyMode ( YES | NO )[-IPAddress <ip_addr|ipv6_addr
\left| \star \right\rangle \left[ -port \left| \star \right\rangle \right]
```

```
1 set callhome – proxyMode YES – IPAddress 10.102.167.33 – port 80
2 <!--NeedCopy-->
```
#### **Note**

Call Home uses the proxy server only when you set the proxy‑mode parameter to YES. If you set it to NO, the proxy functionality does not work, even if the IP address and port are configured. The port number must be for an HTTP service, not for an HTTPS service.

## To configure optional proxy authentication service

This mode provides two types of security authentication: one‑way and two‑way. To set up either type, you must configure an SSL service. For more information, see Configuring an SSL Service topic.

In one‑way authentication, only the Citrix ADC appliance authenticates the proxy server. In two‑way authentication, the Citrix ADC appliance authenticates the pr[oxy server and the proxy ser](https://docs.citrix.com/en-us/citrix-adc/12-1/ssl/config-ssloffloading.html)ver, in turn, authenticates the appliance.

To configure proxy authentication service

At the command prompt, type:

```
set callhome -proxyMode ( YES | NO )[-proxyAuthService <string>]
```

```
1 set callhome – proxyMode YES – proxyAuthService callhome_proxy
2 <!--NeedCopy-->
```
To configure one‑way proxy server authentication

Do the following tasks to configure one‑way proxy server authentication.

- 1. Create an SSL service.
- 2. Bind a CA certificate to the service.
- 3. Bind an HTTPS Monitor to the service.
- 4. Configure Call Home to use the SSL service.

To configure two‑way proxy server authentication

Do the following tasks to configure two-way proxy server authentication.

- 1. Create an SSL service
- 2. Bind a CA certificate to the service.
- 3. Bind a Client Certificate.
- 4. Bind an HTTPS Monitor to the service.
- 5. Configure Call Home to use the SSL service.

Verifying Call Home Registration status

At the command prompt, type:

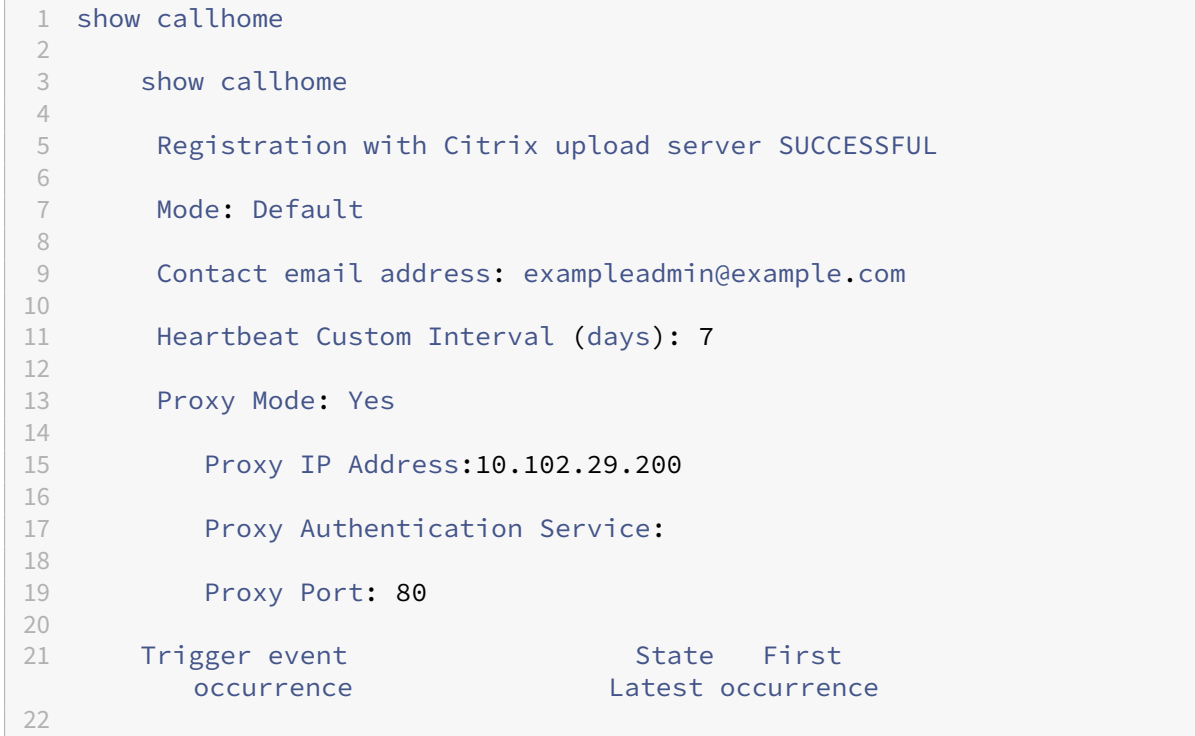

```
23 -------------                  -----   ----------------
                                           -----------------
24
25 1) Warm boot Enabled N/A
                          ..
26
27  2) Compact flash errors        Enabled ..
                                       ..
28
29 3) Hard disk drive errors Enabled ..
                                       ..
30
31 4) SSL card failure N/A N/
         A \qquad N/A32<br>33
       5) Power supply unit failure   N/A     N/
         A \qquad N/A34
35  6) Rate limit packet drops     Enabled ..
                                       ..
36
37  7) Memory anomaly              Enabled ..
                                       ..
38
39  Done
40 <!--NeedCopy-->
```
#### **Note**

If the Call Home fails to register with CIS, the appliance displays an error message.

#### Enabling SNMP Alarms

The Citrix ADC appliance provides a set of error condition entities called *SNMP alarms*. When an error condition in an SNMP alarm is met, the appliance generates SNMP trap messages that are sent to the configured trap listeners. For example, when the SSL‑CARD‑FAILED alarm is enabled, a trap message is generated and sent to the trap listener. The trap message is sent whenever there is an SSL card failure on the appliance. For more information, see SNMP.

At the command prompt, type:

enable snmp alarm <trapName>

show snmp alarm <trapName>

## **To configure Call Home by using GUI**

To verify if the Call Home feature is enabled by default in the GUI

1. Navigate to **Configuration** > **System** > **Settings**.

- 2. In the **details** pane, click **Configure Advanced features** link.
- 3. In the **Configure Advanced Features** page, **Call Home** option must display as enabled.

To enable Call Home by using GUI

- 1. Navigate to **Configuration** > **System** > **Settings**.
- 2. In the **details** pane, click **Configure Advanced features** link and select **Callhome** option.

To configure Call Home for optional proxy mode authentication by using GUI

- 1. You can use any of the two ways to access the Call Home page:
	- a) Navigate to **System** > **System Information**.
	- b) Navigate to **System** > **Diagnostics**.
		- i. In the details pane, under **Technical Support Tools**, select **Call Home**.
- 2. On the **Configure Call Home** page, set the following parameters.
	- a) **Mode**. Call Home mode of operation. Possible types: Default, Citrix Service Provider (CSP) deployment.

**Note**

This option is not user configurable. The mode is automatically determined and set based on the type of Citrix ADC deployment.

- b) **Email address**. Email address of the contact administrator at the customer site.
- c) **CallHome Heartbeats Interval (days).** Monitoring interval (in days) between Call Home heartbeats. Minimum value=1 and Maximum value=7.
- d) **Enable Call Home**. Enable or disable the Call Home feature to view the status of appliance registration on the Citrix support server.
- e) **Proxy Mode**. If you do not have an internet connectivity, enable proxy mode and set the optional proxy parameters.
- f) **Proxy Server**. If you set the proxy mode by using a proxy server, specify the server IP address.
	- i. **Proxy Service**. If you set the proxy mode by using a proxy service, specify the service name.
	- ii. **IP Address**. IP address of the proxy server.
	- iii. **Port**. Port number of the proxy server.
	- iv. **Proxy Authentication SSL Service**. The name of the proxy service that provides proxy‑mode authentication.
- 3. Click **OK** and **Done**.

To configure SSL service for proxy server authentication by using GUI

For information about configuring an SSL service by using the GUI, see Configuring an SSL Service topic.

To verify Call Home registration status by using the GUI

- 1. You can use any of the two ways to access the **Call Home** page:
	- a) Navigate to **System** > **System Information**.
	- b) Navigate to **System** > **Diagnostics**.
		- i. In the details pane, under **Technical Support Tools**, select **Call Home**.
- 2. In the **Configure Call Home** page, the **Registration with Citrix upload server** field shows the registration status.

To configure an SNMP alarm

- 1. Navigate to **System** > **SNMP** > **Alarms**.
- 2. In the details pane, select an alarm and configure its parameters.
- 3. Click **OK** and **Close**.

## **Citrix Service Provider (CSP) deployment support**

In a Citrix Service Provider (CSP) environment where Citrix ADC services are deployed on VPX instances, Call Home can monitor and track the license‑specific information and securely send the information to Citrix Insight Services (CIS). CIS in turn sends the information to the License Usage Insights (LUI) portal for accounting purposes and for CSP customers to review their license usage. Currently, CSP environments support Citrix ADC services on VPX instances only, not on MPX or SDX appliances. The VPX instances can be deployed in either standalone or high availability mode.

# **Reporting tool**

#### April 1, 2021

Use the Citrix® Citrix ADC® Reporting tool to view Citrix ADC performance statistics data as reports. Statistics data are collected by the nscollect utility and are stored in a database. When you want to view certain performance data over a period, the Reporting tool pulls out specified data from the database and displays them in charts.

Reports are a collection of charts. The Reporting tool provides built‑in reports in addition to the option to create custom reports. In a report, you can modify the charts and add new charts. You can also modify the operation of the data collection utility, nscollect, and stop or start its operation.

# **Using the reporting tool**

The Reporting tool is a web-based interface accessed from the Citrix® Citrix ADC® appliance. Use the Reporting tool to display the performance statistics data as reports containing graphs. In addition to using the built-in reports, you can create custom reports, which you can modify at any time. Reports can have between one and four charts. You can create up to 256 custom reports. You can create a custom report for any number of entities.

## **To invoke the reporting tool**

- 1. Use the Web browser of your choice to connect to the IP address of the Citrix ADC (for example, http://10.102.29.170/). The Web Logon screen appears.
- 2. In the User Name text box, type the user name assigned to the Citrix ADC.
- 3. In the Password text box, type the password.
- 4. In the Start in drop-down list box, select Reporting. Click Login.

The following screenshots show the report toolbar and the chart toolbar, which are frequently referenced in this documentation.

#### Figure 1. *Report Toolbar*

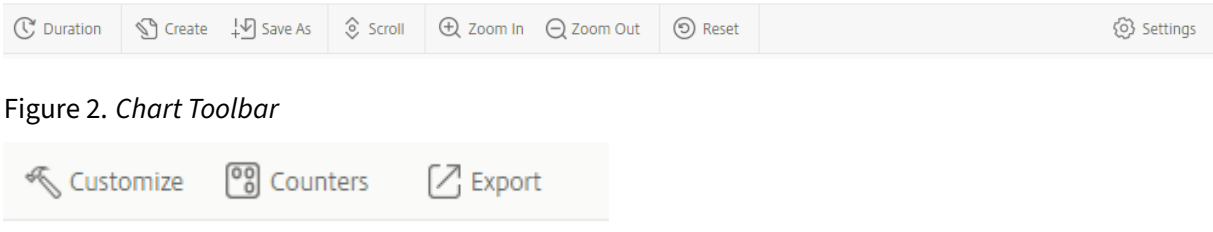

## **Working with reports**

You can plot and monitor statistics for the various functional groups configured on the Citrix ADC over a specified time interval. Reports enable you to troubleshoot or analyze the behavior of your appliance. There are two types of reports: built-in reports and custom reports. Report content for built-in or custom reports can be viewed in a graphical format or a tabular format. The graphical view consists of line, area, and bar charts that can display up to 32 sets of data (counters). The tabular view displays the data in columns and rows. This view is useful for debugging error counters.

The default report that is displayed in the Reporting tool is CPU vs. Memory Usage and HTTP Requests Rate. You can change the default report view by displaying the report you want as your default view, and then clicking Default Report.

Reports can be generated for the last hour, last day, last week, last month, last year, or you can customize the duration.

You can do the following with reports:

- Toggle between a tabular view of data and a graphical view of data.
- Change the graphical display type, such as bar chart or line chart.
- Customize charts in a report.
- Export the chart as an Excel comma-separated value (CSV) file.
- View the charts in detail by zooming in, zooming out, or using a drag operation (scrolling).
- Set a report as the default report for viewing whenever you log on.
- Add or remove counters.
- Print reports.
- Refresh reports to view the latest performance data.

## **Using built‑in reports**

The Reporting tool provides built-in reports for frequently viewed data. Built-in reports are available for the following functional groups: System, Network, SSL, Compression, Integrated Cache, Citrix ADC Gateway, and Citrix ADC Application Firewall. By default, the built‑in reports are displayed for the last day. However, you can view the reports for the last hour, last week, last month, or last year.

**Note**:

You cannot save changes to built-in reports, but you can save a modified built-in report as a custom report.

## **To display a built‑in report**

- 1. In the left pane of the Reporting tool, under Built‑in Reports, expand a group (for example, SSL).
- 2. Click a report (for example, SSL > All back‑end Ciphers).

## **Creating and deleting reports**

You can create your own custom reports and save them with user-defined names for reuse. You can plot different counters for different groups based on your requirements. You can create up to 256 custom reports.

You can either create a new report or save a built-in report as a custom report. By default, a newly created custom report contains one chart named System Overview, which displays the CPU Usage counter plotted for the last day. You can customize the interval and set the data source and time zone from the report toolbar.

#### **To create a custom report**

- 1. In the **Reporting** tool, on the report toolbar, click **Create**, or if you want to create a new custom report based on an existing report, open the existing report, and then click **Save As**.
- 2. In **Report Name** box, type a name for the custom report.
- 3. Do one of the following:
	- To add the report to an existing folder, in Create in or Save in, click the down arrow to choose an existing folder, and then click **OK**.
	- To create a new folder to store the report, click the Click to add folder icon, in Folder Name, type the name of the folder, and in Create in, specify where you want the new folder to reside in the hierarchy, and then click **OK**.

**Note**:

You can create up to 128 folders.

#### **To delete a custom report**

- 1. In the left pane of the Reporting tool, next to Custom Reports, click the Click to manage the custom reports icon.
- 2. Select the check box that corresponds with the report you want to delete, and then click Delete.

**Note**:

When you delete a folder, all the contents of that folder are deleted.

## **Modifying the time interval**

By default, built-in reports display data for the last day. However, if you want to change the time interval for a built-in report, you can save the report as a custom report. The new interval applies to all charts in the report. The following table describes the time-interval options.

## **To modify the time interval**

- 1. In the left pane of the Reporting tool, click a report.
- 2. On the report toolbar, click **Duration**, and then click a time interval.

## **Setting the data Source and time zone**

You can retrieve datafrom different data sources to display them in the reports. You can also define the time zone for the reports and apply the currently displayed report's time selection to all the reports, including the built-in reports.

#### **To set the data source and time zone**

- 1. In the **Reporting tool**, on the report toolbar, click **Settings**.
- 2. In the **Settings** dialog box, in Data Source, select the data source from which you want to re‑ trieve the counter information.
- 3. Do one or both of the following:
	- If you want the tool to remember the time period for which a chart is plotted, select the **Remember time selection for charts** check box.
	- If you want the reports to use the time settings of your Citrix ADC appliance, select the **Use Appliance's time zone** check box.

## **Exporting and importing custom reports**

You can share reports with other Citrix ADC administrators by exporting reports. You can also import reports.

#### **To export or import custom reports**

- 1. In the left pane of the Reporting tool, next to Custom Reports, click the **Click to manage custom reports** icon.
- 2. Select the check box that corresponds with the report you want to export or import, and then click **Export** or **Import**.

**Note**:

When you export the file, it is exported in a .gz file format.

# **Working with charts**

Use charts to plot and monitor counters or groups of counters. You can include up to four charts in one report. In each chart, you can plot up to 32 counters. The charts can use different graphical formats (for example, area and bar). You can move the charts up or down within the report, customize the colors and visual display for each counter in a chart, and delete a chart when you do not want to monitor it.

In all report charts, the horizontal axis represents time and the vertical axis represents the value of the counter.

## **Adding a chart**

When you add a chart to a report, the System Overview chart appears with the CPU Usage counter plotted for the last one day.

**Note**:

If you add charts to a built-in report, and you want to retain the report, you must save the report as a custom report.

Use the following procedure to add a chart to a report.

#### **To add a chart to a report**

- 1. In the left pane of the Reporting tool, click a report.
- 2. Under the chart where you want to add the new chart, click the Add icon.

#### **Modifying a chart**

You can modify a chart by changing the functional group for which the statistics are displayed and by selecting different counters.

#### **To modify a chart**

- 1. In the left pane of the Reporting tool, click a report.
- 2. Under the chart that you want to modify, click Counters.
- 3. In the dialog box that appears, in the Title box, type a name for the chart.
- 4. Next to the Plot chart for, do one of the following:
	- To plot counters for global counters, such as Integrated Cache and Compression, click System global statistics.
	- To plot entity counters for entity types, such as Load Balancing and GSLB, click System entities statistics.
- 5. In the Select group, click the desired entity.
- 6. Under Counters, in Available, click the counter name(s) that you want to plot, and then click the > button.
- 7. If you selected System entities statistics in step 4, on the Entities tab, under Available, click the entity instance name(s) you want to plot, and then click the > button.
- 8. Click OK.

## **Viewing a chart**

You can specify the graphical formats of the plotted counters in a chart. Charts can be viewed as line charts, spline charts, step‑line charts, scatter charts, area charts, bar charts, stacked area charts, and stacked bar charts. You can also zoom in, zoom out, or scroll inside the plot area of a chart. You can zoom in or out for all data sources for 1 hour, 1 day, 1 week, 1 month, 1 year, and 3 years.

Other options for customizing the view of a chart include customizing the axes of the charts, changing the background and edge color of the plot area, customizing the color and size of the grids, and customizing the display of each data set (counter) in a chart.

Data set numbers, such as Data Set 1, correspond to the order in which the counters in your graph are displayed at the bottom of the chart. For example, if CPU usage and Memory usage are displayed in first and second order at the bottom of the chart, CPU usage is equal to Data Set 1 and Memory usage is equal to Data Set 2.

Whenever you modify a built‑in report, you need to save the report as a custom report to retain your changes.

## **To change the graph type of a chart**

- 1. In the left pane of the Reporting tool, select a report.
- 2. In the right pane, under the chart you want to view, on the chart toolbar, click **Customize**.
- 3. On the **Chart** tab, under **Category**, click **Plot type**, and then click the graph type you want to display for the chart. If you want to display the graph is 3D, select the Use 3D check box.

## **To refocus a chart with detailed data**

- 1. In the left pane of the Reporting tool, select a report.
- 2. In the right pane, on the report toolbar, click **Zoom In**, and do one or both of the following:
	- To refocus the chart to display data for a specific time window, drag the cursor from the start time to the end time. For example, you can view data for a one‑hour period on a certain day.
	- To refocus the chart to display data for a data point, simply click once on the chart where you want to zoom in and get more detailed information.
- 3. Once you have the desired range of time for which you want to view detailed data, on the report toolbar, click Tabular View. Tabular view displays the data in numeric form in rows and columns.

## **To view numeric data for a graph**

1. In the left pane of the Reporting tool, select a report.

2. In the right pane, on the report toolbar, click Tabular View. To return to the graphical view, click **Graphical View**.

**Note**: You can also view the numeric data in the graphical view by hovering your cursor over the notches in the gridlines.

#### **To scroll through time in a chart**

- 1. In the left pane of the Reporting tool, select a report.
- 2. In the right pane, on the report toolbar, click **Scroll**, and then click inside the chart and drag the cursor in the direction for which you want to see data for a new time period. For example, if you want to view data in the past, drag to the left.

#### **To change the background color and text color of a chart**

- 1. In the left pane of the Reporting tool, select a report.
- 2. In the right pane, under the chart for which you want to customize the axes, click **Customize**.
- 3. On the **Chart** tab, under **Category**, click one or more of the following:
	- To change the background color, click **Background Color**, and then select the options for color, transparency, and effects.
	- To change the text color, click Text **Color**, and then select the options for color, trans‑ parency, and effects.

#### **To customize the axes of a chart**

- 1. In the left pane of the Reporting tool, select a report.
- 2. In the right pane, under the chart for which you want to customize the axes, click **Customize**.
- 3. On the **Chart** tab, under Category, click one or more of the following:
	- To change the scale of the left y‑axis, click **Left Y‑Axis**, and then select the scale you want.
	- To change the scale of the right y‑axis, click Right Y‑Axis, in a data set to plot, select the date set, and then select the scale you want.

Note:

The data set numbers, such as Data Set 1, correspond to the order in which the counters in your graph are displayed at the bottom of the chart. For example, if CPU usage and Memory usage are displayed in first and second order at the bottom of the chart, CPU usage is equal to Data Set 1 and Memory usage is equal to Data Set 2.

• To plot each data set in its own hidden y‑axis, click Multiple Axes, and then click Enable.

## **To change the background color, edge color, and gridlines for a plot area of a chart**

- 1. In the left pane of the Reporting tool, select a report.
- 2. In the right pane, under the chart for which you want to customize the plot area, click **Cus‑ tomize**.
- 3. On the **Plot Area** tab, under Category, click one or more of the following:
	- To change the background color and edge color of the chart, click **Background Color and Edge Color**, and then select the options for color, transparency, and effects.
	- To change the horizontal or vertical grids of the chart, click **Horizontal Grids** or **Vertical** Grids, and then select the options for displaying the grids, grid width, grid color, transparency, and effects.

## **To change the color and graph type of a data set**

- 1. In the left pane of the Reporting tool, select a report.
- 2. In the right pane, under the chart for which you want to customize the display of the data set (counters), click **Customize**.
- 3. On the **Data Set** tab, in Select Data Set, select the data set (counter) for which you want to cus‑ tomize the graphical display.

Note: The data set numbers, such as Data Set 1, correspond to the order in which the counters in your graph are displayed at the bottom of the chart. For example, if

CPU usage and

Memory usage are displayed in first and second order at the bottom of the chart,

CPU usage is equal to

Data Set 1 and

Memory usage is equal to

Data Set 2.

- 4. Under Category, do one of more of the following:
	- To change the background color, click **Color**, and then select the options for color, trans‑ parency, and effects.
	- To change the graph type, click **Plot type**, and then select the graph type you want to display for the data set. If you want to display the graph as 3D, select the Use 3D check box.

**Exporting chart data to excel** For further data analysis, you can export charts to Excel in a commaseparated value (CSV) format.

To export chart data to excel

- 1. In the left pane of the Reporting tool, select a report.
- 2. In the right pane, under the chart with the data you want to export to Excel, click **Export**.

#### **Deleting a chart**

If you do not want to use a chart, you can remove it from the report. You can permanently remove charts from custom reports only. If you delete a chart from a built-in report and want to retain the changes, you need to save the report as a custom report.

#### **To delete a chart**

- 1. In the left pane of the Reporting tool, select a report.
- 2. In the right pane, under the chart that you want to delete, click the **Delete** icon.

## **Examples**

#### **To display the trend report for CPU usage and memory usage for the last week**

- 1. In the left pane of the Reporting tool, under Built‑in Reports, expand System.
- 2. Click the report CPU vs. Memory Usage and HTTP Requests Rate.
- 3. In the right pane, on the report toolbar, click **Duration**, and then click **Last Week**.

# **To compare the bytes received rate and the bytes transmitted rate between the two interfaces for the last week**

- 1. In the right pane, on the report toolbar, click Create.
- 2. In the **Report Name** box, type a name for the custom report (for example, Custom\_Interfaces), and then click**OK**. The report is created with the default System Overview chart, which displays the CPU Usage counter plotted for the last hour.
- 3. Under System Overview, on the chart toolbar, click Counters.
- 4. In the counter selection pane, in Title, type a name for the chart (for example, Interfaces bytes data).
- 5. In Plot chart for, click System entities statistics, and then in Select Group, select Interface.
- 6. On the **Entities** tab, click the interface names you want to plot (for example, 1/1 and 1/2), and then click the > button.
- 7. On the Counters tab, click Bytes received (Rate) and Bytes transmitted (Rate) and then click the > button.
- 8. Click **OK**.
- 9. On the report toolbar, click **Duration**, and then click **Last Week**.

## **Stopping and starting the data collection utility**

The data collection utility, nscollect, runs automatically when you start the Citrix ADC. This utility retrieves the application performance data and stores it in the form of data sources on the ADC. You can create up to 32 data sources. The default data source is /var/log/db/**default**.

The data collection utility creates databases for global counters and entity-specific counters, and uses this data to generate reports. Global-counter databases are created at /var/log/db/< DataSourceName>. The entity-specific databases are created based on the entities configured on the Citrix ADC, and a separate folder is created for each entity type in /var/log/db/< DataSourceName/EntityNameDB>.

The nscollect retrieves data once every 5 minutes. It retains data in 5-minute granularity for one day, hourly for the last 30 days, and daily for three years.

You might have to stop and restart the data collection utility if data is not updated accurately or the reports display corrupted data.

#### **To stop nscollect**

At the command prompt, type:

/netscaler/nscollect stop

#### **To start nscollect on the current SSH session to the Citrix ADC:**

At the command prompt, type:

/netscaler/nscollect start

#### **To start nscollect on the local system:**

At the command prompt, type:

/netscaler/nscollect start &

# **CloudBridge Connector**

June 29, 2021

**Note:** The current Citrix ADC 1000V release does not support this feature.

The CloudBridge Connector feature of the Citrix ADC appliance connects enterprise datacenters to external clouds and hosting environments, making the cloud a secure extension of your enterprise network. Cloud‑hosted applications appear as though they are running on one contiguous enterprise network. With Citrix CloudBridge Connector, you can augment your datacenters with the capacity and efficiency available from cloud providers.

The CloudBridge Connector enables you to move your applications to the cloud to reduce costs and increase reliability.

In addition to using CloudBridge Connector between a datacenter and a cloud, you can use it to connect two datacenters for a high-capacity secure and accelerated link.

## **Understanding CloudBridge Connector**

To implement the Citrix CloudBridge Connector solution, you connect a datacenter to another datacenter or an external cloud by setting up a tunnel called the CloudBridge Connector tunnel.

To connect a datacenter to another datacenter, you set up a CloudBridge Connector tunnel between two Citrix ADC appliances, one in each datacenter.

To connect a datacenter to an external cloud (for example, Amazon AWS cloud), you set up a Cloud-Bridge Connector tunnel between a Citrix ADC appliance in the datacenter and a virtual appliance (VPX) that resides in the Cloud. The remote end point can be a CloudBridge Connector or a Citrix ADC VPX with Premium license.

The following illustration shows a CloudBridge Connector tunnel set up between a datacenter and an Datacenter Cloud

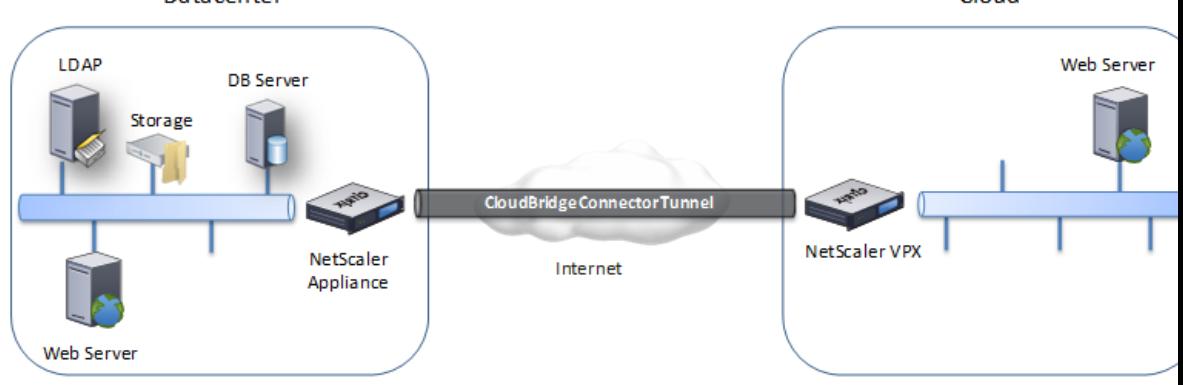

external cloud.

The appliances between which a CloudBridge Connector tunnel is set up are called the *end points* or *peers* of the CloudBridge Connector tunnel.

A CloudBridge Connector tunnel uses the following protocols:

- Generic Routing Encapsulation (GRE) protocol
- Open-standard IPSec Protocol suite, in transport mode

The GRE protocol provides a mechanism for encapsulating packets, from a wide variety of network protocols, to be forwarded over another protocol. GRE is used to:

- Connect networks running non-IP and non-routable protocols.
- Bridge across a wide area network (WAN).
- Create a transport tunnel for any type of traffic that needs to be sent unchanged across a differ‑ ent network.

The GRE protocol encapsulates packets by adding a GRE header and a GRE IP header to the packets.

The Internet Protocol security (IPSec) protocol suite secures communication between peers in the CloudBridge Connector tunnel.

In a CloudBridge Connector tunnel, IPSec ensures:

- Data integrity
- Data origin authentication
- Data confidentiality (encryption)
- Protection against replay attacks

IPSec uses the transport mode in which the GRE encapsulated packet is encrypted. The encryption is done by the Encapsulating Security Payload (ESP) protocol. The ESP protocol ensures the integrity of the packet by using a HMAC hash function, and ensures confidentiality by using an encryption algorithm. After the packet is encrypted and the HMAC is calculated, an ESP header is generated. The ESP header is inserted after the GRE IP header and, an ESP trailer is inserted at the end of the encrypted payload.

Peers in the CloudBridge Connector tunnel use the Internet Key Exchange version (IKE) protocol (part of the IPSec protocol suite) to negotiate secure communication, as follows:

- The two peers mutually authenticate with each other, using one of the following authentication methods:
	- **– Pre‑shared key authentication**. A text string called a pre‑shared key is manually config‑ ured on each peer. The pre‑shared keys of the peers are matched against each other for authentication. Therefore, for the authentication to be successful, you must configure the same pre‑shared key on each of the peers.
	- **– Digital certificates authentication**. The initiator (sender) peer signs message inter‑ change data by using its private key, and the other receiver peer uses the sender's public key to verify the signature. Typically, the public key is exchanged in messages containing an X.509v3 certificate. This certificate provides a level of assurance that a peer's identity as represented in the certificate is associated with a particular public key.
- The peers then negotiate to reach agreement on:
	- **–** An encryption algorithm.

**–** Cryptographic keys for encrypting data in one peer and decrypting the data in the other.

This agreement upon the security protocol, encryption algorithm and cryptographic keys is called a Security Association (SA). SAs are one‑way (simplex). For example, when two peers, CB1 and CB2, are communicating through a Connector tunnel, CB1 has two Security Associations. One SA is used for processing out‑bound packets, and the other SA is used for processing inbound packets.

SAs expire after a specified length of time, which is called the *lifetime*. The two peers use the Internet Key Exchange (IKE) protocol (part of the IPSec protocol suite) to negotiate new cryptographic keys and establish new SAs. The purpose of the limited lifetime is to prevent attackers from cracking a key.

IPSec Properties Types Supported IKE Versions V1, V2 IKE DH group **A Citrix ADC appliance supports only DH group 2** (1024 bits MODP algorithm) for both IKEv1 and IKEv2. IKE Authentication Methods Pre‑shared key authentication, Digital certificates authentication Encryption Algorithm AES (128 bits), AES 256 (256 bits), 3DES Hash Algorithm **HMAC SHA1, HMAC SHA256, HMAC SHA384**, HMAC SHA512, HMAC MD5

The following table lists some IPSec propeties supported by a Citrix ADC appliance:

# **Monitoring CloudBridge Connector tunnels**

September 21, 2020

You can display the statistics for monitoring the performance of a CloudBridge Connector tunnel. To display CloudBridge Connector tunnel statistics on a Citrix ADC appliance, use the GUI or the Citrix ADC command line.

The following table lists the statistical counters available for monitoring CloudBridge Connector tunnels on a Citrix ADC appliance.

**Statistical counter Specifies**

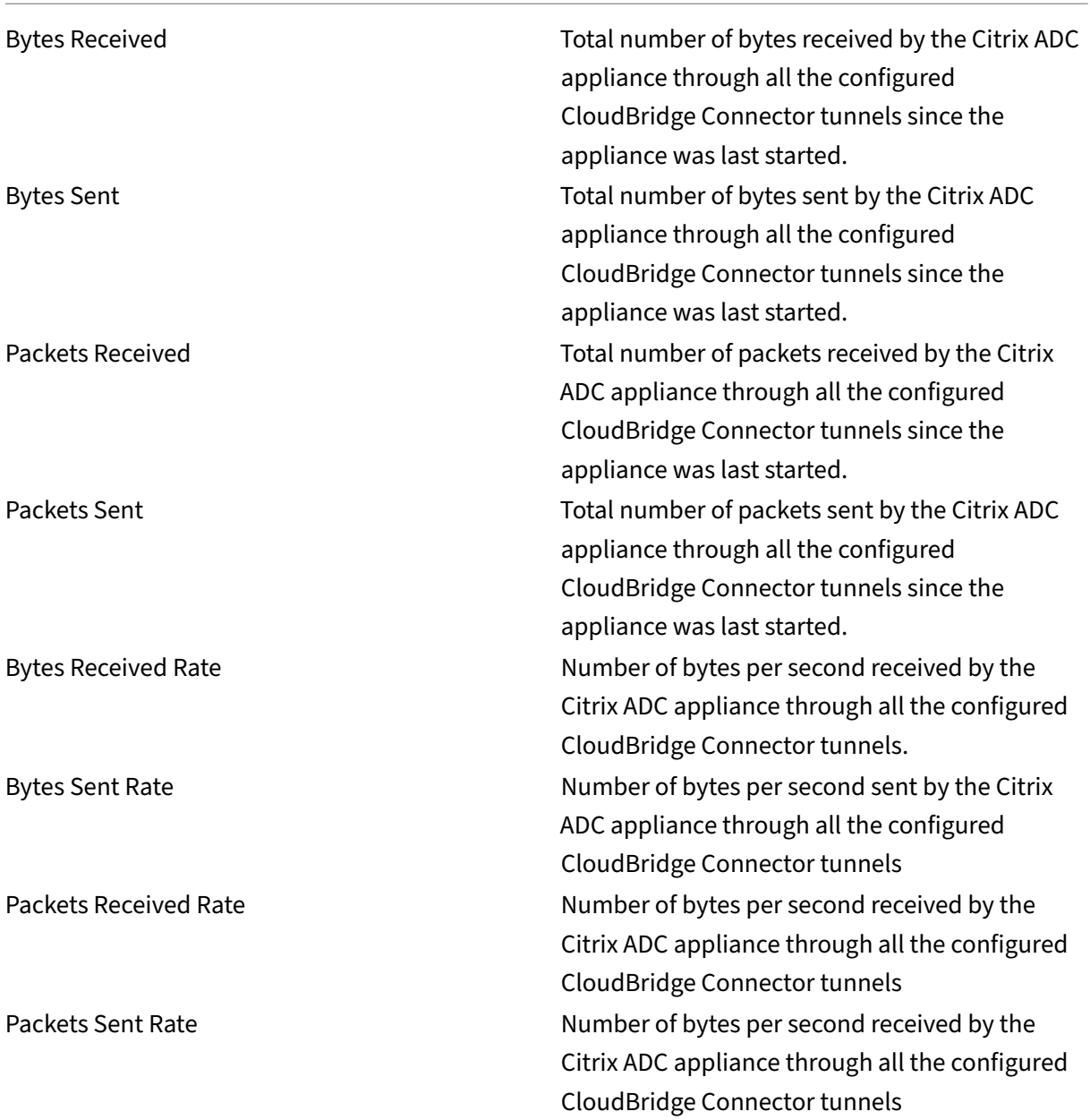

All these counters are reset to 0 when the Citrix ADC appliance is restarted. They do not increment during the following phases:

- Internet Key Exchange (IKE) authentication (pre-shared key) phase on any configured Cloud-Bridge Connector tunnel.
- IKE Security Association (SA) establishment phase on any configured CloudBridge Connector tunnel.

To display CloudBridge Connector tunnel statistics by using the Citrix ADC command line

At the command prompt, type:

## • **stat ipsec counters**

To display CloudBridge Connector tunnel statistics by using the GUI

- 1. Access the GUI by using a web browser to connect to the IP address of the Citrix ADC appliance.
- 2. On the **Configuation** tab, navigate to **System** > **CloudBridge Connector**.
- 3. On the CloudBridge Connector page, click **Create/Monitor CloudBridge Connector**. The **IPSec Bytes** and **IPSec Packets** charts display the bytes received rate, bytes sent rate, packets re‑ ceived rate, and packets sent rate of all the CloudBridge Connector tunnels configured on the Citrix ADC appliance.

```
1 > stat ipsec counters
2 Secure tunnel(s) summary
3                     Rate (/s)        Total
4 Bytes Received    0    2811248
5 Bytes Sent            0    157460630
6 Packets Received    0    56787
7 Packets Sent        0    200910
8 Done
9 >
10 <!--NeedCopy-->
```
# **Configuring a CloudBridge Connector tunnel between two datacenters**

## September 21, 2020

You can configure a CloudBridge Connector tunnel between two different datacenters to extend your network without reconfiguring it, and leverage the capabilities of the two datacenters. A CloudBridge Connector tunnel between the two geographically separated datacenters enables you to implement redundancy and safeguard your setup from failure. The CloudBridge Connector tunnel helps achieve optimal utilization of infrastructure and resources across datacenters. The applications available across the two datacenters appear as local to the user.

To connect a datacenter to another datacenter, you set up a CloudBridge Connector tunnel between a Citrix ADC appliance in one datacenter and a Citrix ADC appliance in the other datacenter.

As an illustration of CloudBridge Connector tunnel between datacenters, consider an example in which a CloudBridge Connector tunnel is set up between Citrix ADC appliance NS\_Appliance-1 in datacenter DC1 and Citrix ADC appliance NS\_Appliance‑2 in datacenter DC2.

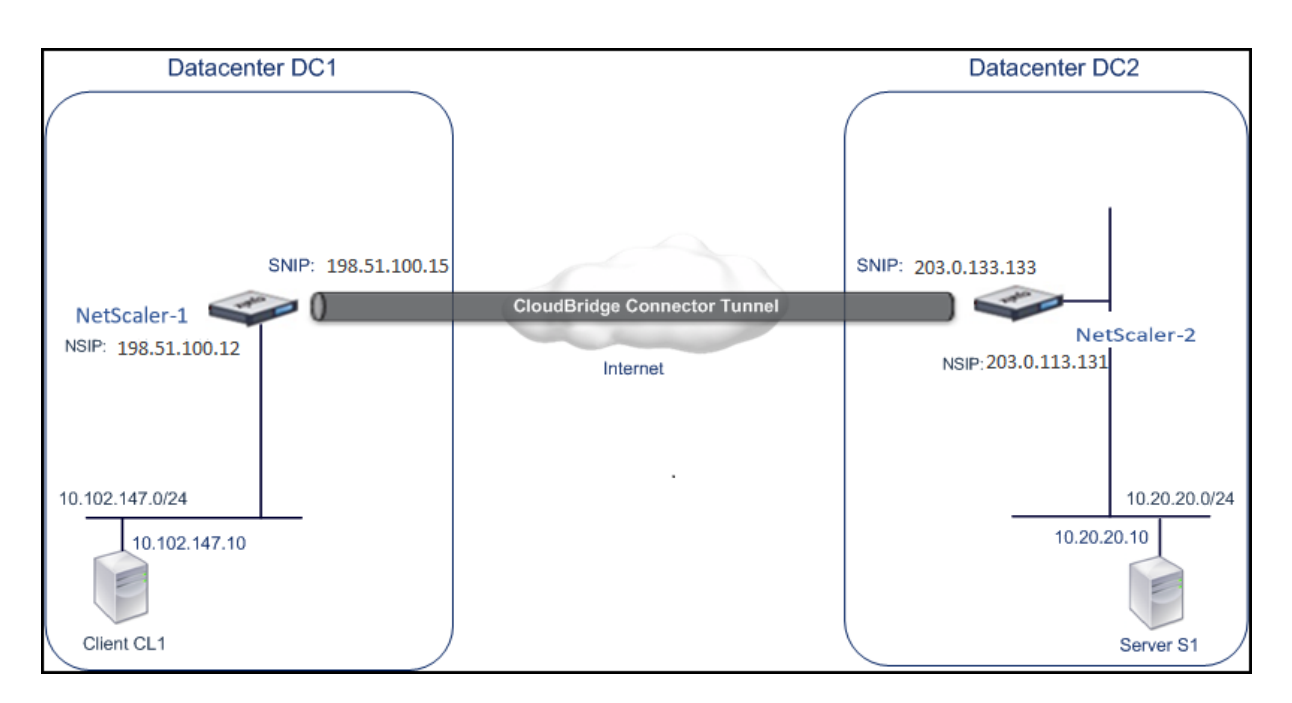

Both NS\_Appliance-1 and NS\_Appliance-2 function in L2 and L3 mode. They enable communication between private networks in datacenters DC1 and DC2. In L3 mode, NS\_Appliance-1 and NS Appliance-2 enable communication between client CL1 in datacenter DC1 and server S1 in the datacenter DC2 through the CloudBridge Connector tunnel. Client CL1 and server S1 are on different private networks.

Because client CL1 and server S1 are on different private networks, L3 mode is enabled on NS Appliance-1 and NS Appliance-2, and routes are updated as follows:

- CL1 has a route to NS\_Appliance-1 for reaching S1.
- NS\_Appliance-1 has a route to NS\_Appliance-2 for reaching S1.
- S1 has a route to NS\_Appliance-2 for reaching CL1.
- NS\_Appliance-2 has a route to NS\_Appliance-1 for reaching CL1.

The following table lists the settings on Citrix ADC appliance NS\_Appliance-1 in datacenter DC1.

The following table lists the settings on Citrix ADC appliance NS\_Appliance-2 in datacenter DC2.

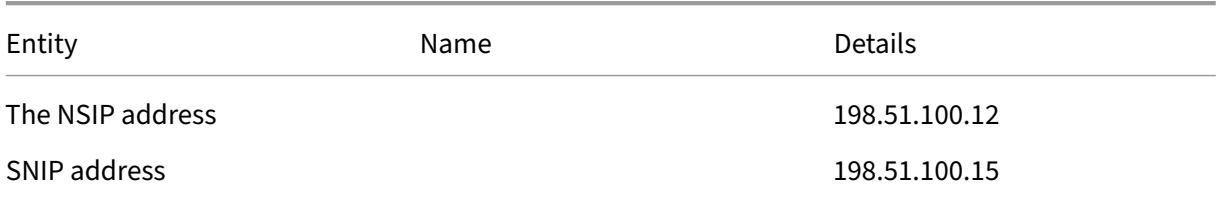

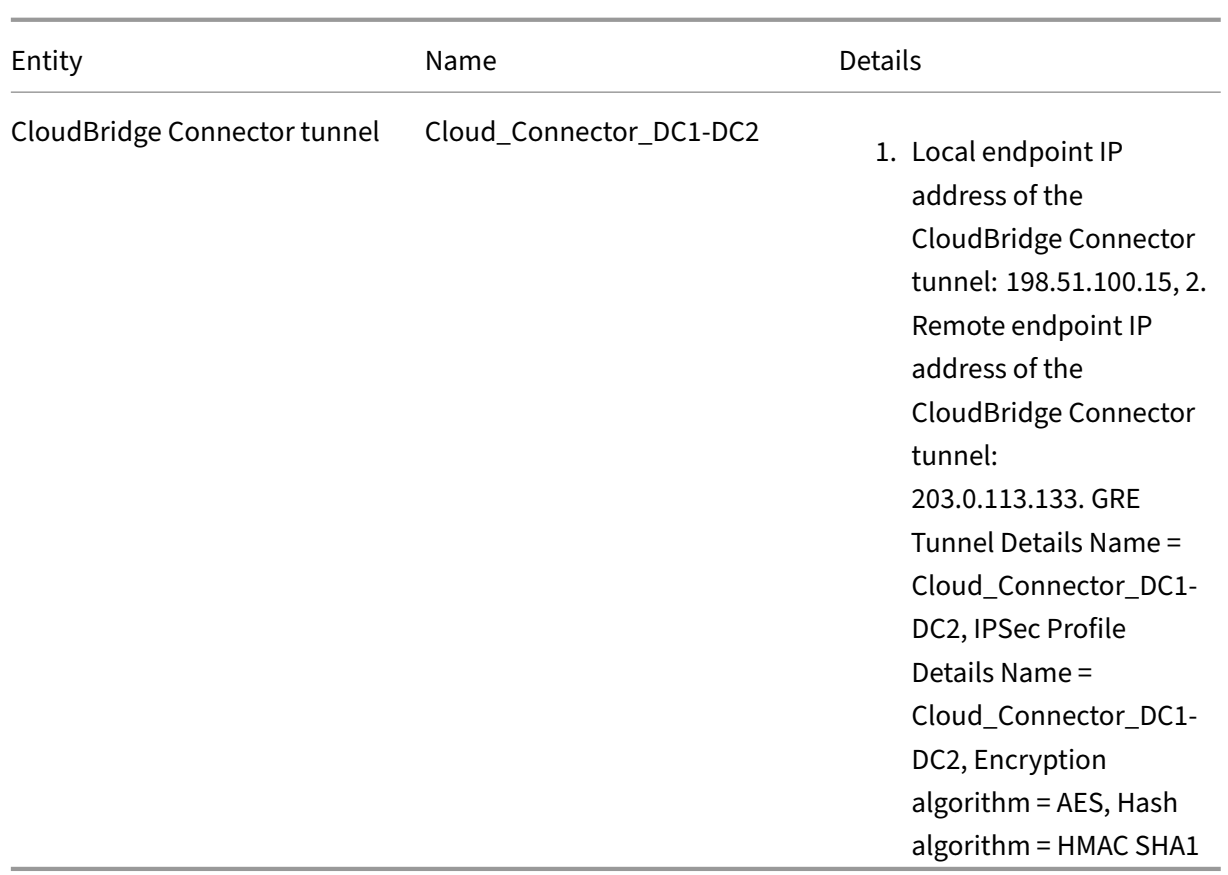

# **Points to consider for configuring CloudBridge Connector tunnel**

Before setting up a CloudBridge Connector tunnel, verify that the following tasks have been completed:

- 1. Deploy and set up a Citrix ADC appliance in each of the two datacenters.
- 2. Make sure that the CloudBridge Connector tunnel end‑point IP addresses are accessible to each other.

# **Configuration procedure**

To set up a CloudBridge Connector tunnel between a Citrix ADC appliance that resides in one datacenter and another Citrix ADC appliance that resides in the other datacenter, use the GUI or the command line interface of one of the Citrix ADC appliances.

When you use the GUI, the CloudBridge Connector tunnel configuration created on the first Citrix ADC appliance is automatically pushed to the other endpoint (the other Citrix ADC appliance) of the Cloud-Bridge Connector tunnel. Therefore, you do not have to access the GUI of the other Citrix ADC appliance to create the corresponding CloudBridge Connector tunnel configuration on it.

The CloudBridge Connector tunnel configuration on each of the Citrix ADC appliances consists of the following entities:

- **IPSec profile**—An IPSec profile entity specifies the IPSec protocol parameters, such as IKE version, encryption algorithm, hash algorithm, and PSK, to be used by the IPSec protocol in the CloudBridge Connector tunnel.
- **GRE tunnel**—An IP tunnel specifies the local IP address (a public SNIP address configured on the local Citrix ADC appliance), remote IP address (a public SNIP address configured on the re‑ mote Citrix ADC appliance), protocol (GRE) used to set up the CloudBridge Connector tunnel, and an IPSec profile entity.
- **Create a PBR rule and associate the IP tunnel with it**—A PBR entity specifies a set of con‑ ditions and an IP tunnel entity. The source IP address range and the destination IP range are the conditions for the PBR entity. You must set the source IP address range and the destination IP address range to specify the subnet whose traffic is to traverse the CloudBridge Connector tunnel. For example, consider a request packet that originates from a client on the subnet in the first datacenter and is destined to a server on the subnet in the second datacenter. If this packet matches the source and destination IP address range of the PBR entity on the Citrix ADC appliance in the first datacenter, it is sent across the CloudBridge Connector tunnel associated with the PBR entity.

To create an IPSEC profile by using the command line interface

At the command prompt, type:

- add ipsec profile <name> [-ikeVersion ( V1 | V2 )] [-encAlgo ( AES | 3DES )...] [-hashAlgo <hashAlgo\> ...] [-lifetime <positive\_integer>] (-psk | (-publickey<string> -privatekey <string>-peerPublicKey <string>))[-livenessCheckInterval < positive intege>][-replayWindowSize \<positive integer>] [ikeRetryInterval <positive\_integer>] [-retransmissiontime < positive\_integer>]
- show ipsec profile <name>

To create an IP tunnel and bind the IPSEC profile to it by using the command line interface At the command prompt, type:

- add ipTunnel <name> <remote><remoteSubnetMask> <local> [-protocol <protocol>] [-ipsecProfileName <string>]
- show ipTunnel <name>

To create a PBR rule and bind the IPSEC tunnel to it by using the command line interface

At the command prompt, type:
- add ns pbr <pbr\_name> ALLOW -srcIP = <local\_subnet\_range> -destIP = <remote\_subnet\_range> -ipTunnel <tunnel\_name>
- apply ns pbrs
- show ns pbr <pbr\_name>

Example

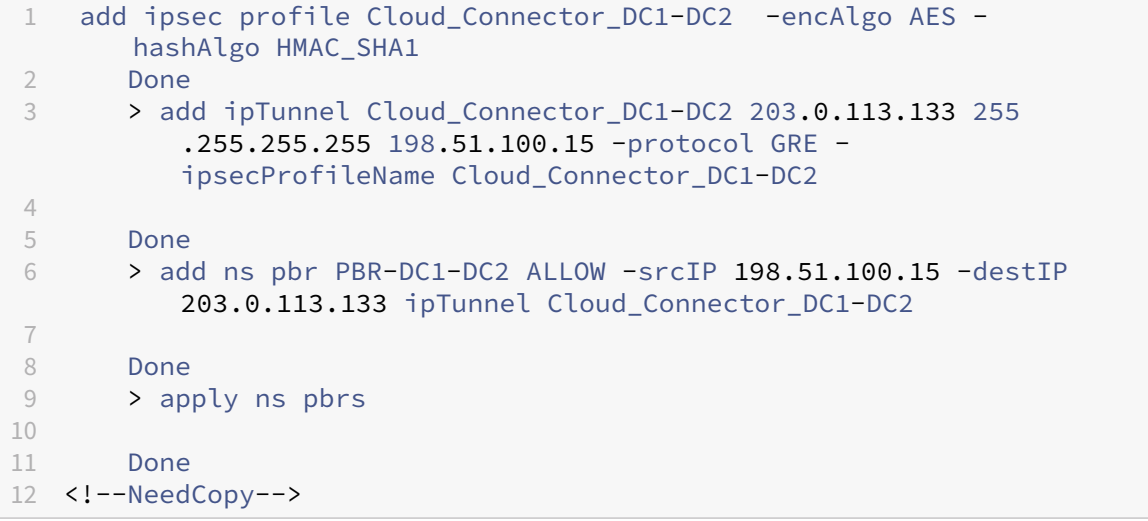

To configure a CloudBridge Connector tunnel in a Citrix ADC appliance by using the GUI

- 1. Type the NSIP address of a Citrix ADC appliance in the address line of a web browser.
- 2. Log on to the GUI of the Citrix ADC appliance by using your account credentials for the appliance.
- 3. Navigate to **System** > **CloudBridge Connector**.
- 4. In the right pane, under **Getting Started**, click **Create/Monitor CloudBridge**.

The first time you configure a CloudBridge Connector tunnel on the appliance, a **Welcome** screen appears.

5. On the **Welcome** screen click **Get Started**.

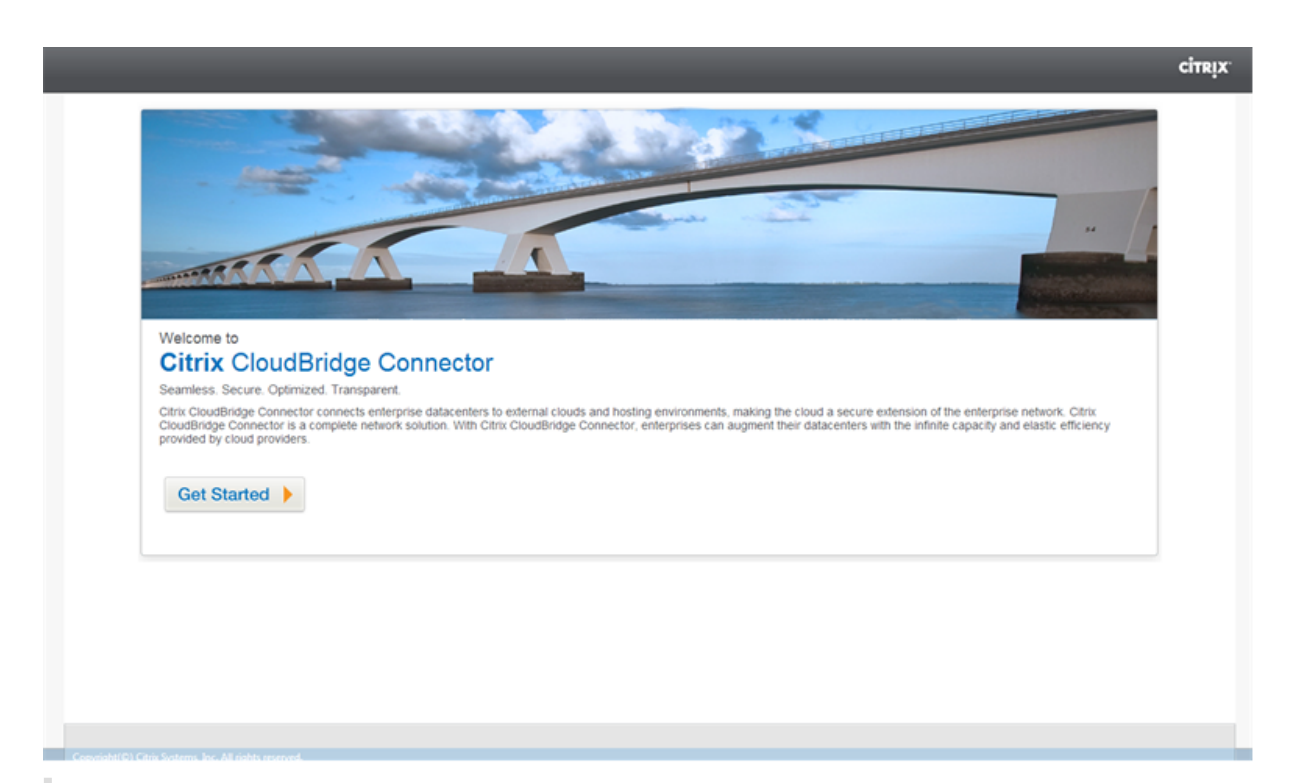

## **Note**:

If you already have a CloudBridge Connector tunnel configured on the Citrix ADC appliance, the Welcome screen does not appear, so you do not click Get Started.

## 1. In the **CloudBridge Connector Setup** pane, click **Citrix ADC**.

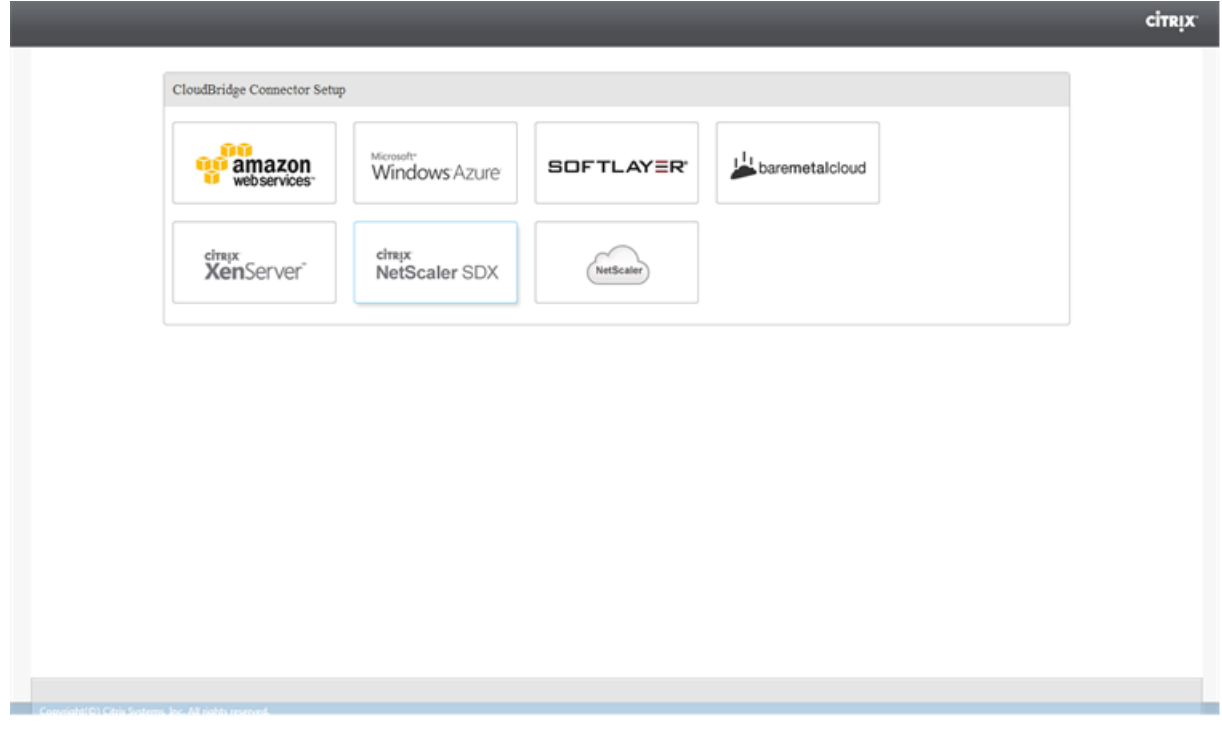

- 1. In the Citrix ADC pane, provide your account credentials for the remote Citrix ADC appliance. Click **Continue**.
- 2. In the **CloudBridge Connector Setting** pane, set the following parameter:
	- **CloudBridge Connector Name**—Name for the CloudBridge Connector configuration on the local appliance. Must begin with an ASCII alphabetic or underscore () character, and must contain only ASCII alphanumeric, underscore, hash (#), period (.), space, colon (:), at  $(\omega)$ , equals  $(=)$ , and hyphen  $(-)$  characters. Cannot be changed after the CloudBridge Connector configuration is created.
- 3. Under **Local Setting**, set the following parameter:
	- **Subnet IP**—IP address of the local endpoint of the CloudBridge Connector tunnel.
- 4. Under **Remote Setting**, set the following parameter:
	- **Subnet IP**—IP address of the peer endpoint of the CloudBridge Connector tunnel.
- 5. Under **PBR** Setting, set the following parameters:
	- **Operation**—Either the equals (=) or does not equal (!=) logical operator.
	- **Source IP Low** —Lowest source IP address to match against the source IP address of an outgoing IPv4 packet.
	- **Source IP High**—Highest source IP address to match against the source IP address of an outgoing IPv4 packet.
	- **Operation**—Either the equals (=) or does not equal (!=) logical operator.
	- Destination IP Low\*—Lowest destination IP address to match against the destination IP address of an outgoing IPv4 packet.
	- **Destination IP High**—Highest destination IP address to match against the destination IP address of an outgoing IPv4 packet.
- 6. (Optional) Under **Security Settings**, set the following IPSec protocol parameters for the Cloud‑ Bridge Connector tunnel:
	- **Encryption Algorithm**—Encryption algorithm to be used by the IPSec protocol in the CloudBridge tunnel.
	- **Hash Algorithm**—Hash algorithm to be used by the IPSec protocol in the CloudBridge tunnel.
	- **Key**—Select one of the following IPSec authentication methods to be used by the two peers to mutually authenticate.
		- **– Auto Generate Key**—Authentication based on a text string, called a pre‑shared key (PSK), generated automatically by the local appliance. The PSKs keys of the peers are matched against each other for authentication.
- **– Specific Key**—Authentication based on a manually entered PSK. The PSKs of the peers are matched against each other for authentication.
	- \* Pre Shared Security Key—The text string entered for pre‑shared key based au‑ thentication.
- **– Upload Certificates**—Authentication based on digital certificates.
	- \* **Public Key**—A local digital certificate to be used to authenticate the local Citrix ADC appliance to the peer before establishing IPSec security associations. The same certificate should be present and set for the Peer Public Key parameter in the peer.
	- \* **Private Key**—Private key of the local digital certificate.
	- \* **Peer Public Key**—Digital certificate of the peer. Used to authenticate the peer to the local end point before establishing IPSec security associations. The same certificate should be present and set for the Public key parameter in the peer.
- 7. Click **Done**.

The new CloudBridge Connector tunnel configuration on both the Citrix ADC appliances appears on the Home tab of the respective GUI. The current status of the CloudBridge connector tunnel is indicated in the Configured CloudBridge Connectors pane. A green dot indicates that the tunnel is up. A red dot indicates that the tunnel is down.

# **Monitoring the CloudBridge Connector Tunnel**

You can monitor the performance of CloudBridge Connector tunnels on a Citrix ADC appliance by using CloudBridge Connector tunnel statistical counters. For more information about displaying Cloud-Bridge Connector tunnel statistics on a Citrix ADC appliance, see Monitoring CloudBridge Connector Tunnels.

# **[Config](https://docs.netscaler.com/en-us/citrix-adc/12-1/system/cloudbridge-connector-introduction/cloudbridge-connector-monitoring.html)uring CloudBridge Connector between [datacenter and AWS cloud](https://docs.netscaler.com/en-us/citrix-adc/12-1/system/cloudbridge-connector-introduction/cloudbridge-connector-monitoring.html)**

## September 21, 2020

You can configure a CloudBridge Connector tunnel between a datacenter and AWS cloud to leverage the infrastructure and computing capabilities of the data center and the AWS cloud. With AWS, you can extend your network without initial capital investment or the cost of maintaining the extended network infrastructure. You can scale your infrastructure up or down, as required. For example, you can lease more server capabilities when the demand increases.

To connect a datacenter to AWS cloud, you set up a CloudBridge Connector tunnel between a Citrix ADC appliance that resides in the datacenter and a Citrix ADC virtual appliance (VPX) that resides in AWS cloud.

As an illustration of a CloudBridge Connector tunnel between a datacenter and Amazon AWS cloud, consider an example in which a CloudBridge Connector tunnel is set up between Citrix ADC appliance NS Appliance‑DC, in datacenter DC, and Citrix ADC virtual appliance (VPX) NS\_VPX\_Appliance‑AWS.

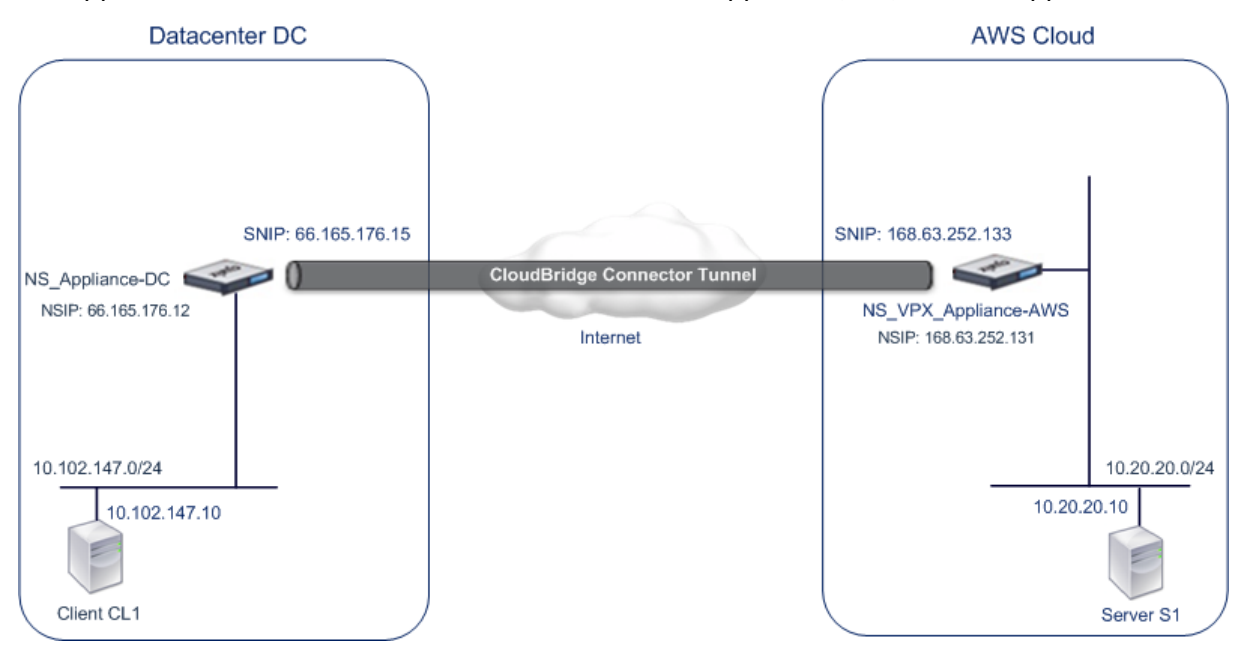

Both NS\_Appliance-DC and NS\_VPX\_Appliance-AWS function in L3 mode. They enable communication between private networks in datacenter DC and the AWS cloud. NS\_Appliance‑DC and NS VPX Appliance-AWS enable communication between client CL1 in datacenter DC and server S1 in the AWS cloud through the CloudBridge Connector tunnel. Client CL1 and server S1 are on different private networks.

**Note**:

AWS does not support L2 mode, hence it is necessary to have only L3 mode enabled on both the endpoints.

For proper communication between CL1 and S1, L3 mode is enabled on NS\_Appliance-DC and NS\_VPX\_Appliance‑AWS and routes are updated as such:

- CL1 have a route to NS Appliance-DC for reaching S1.
- NS\_Appliance-DC have a route to NS\_VPX\_Appliance-AWS for reaching S1.
- S1 should have a route to NS\_VPX\_Appliance-AWS for reaching CL1.
- NS\_VPX\_Appliance-AWS have a route to NS\_Appliance-DC for reaching CL1.

The following table lists the settings on Citrix ADC appliance NS\_Appliance-DC in datacenter DC.

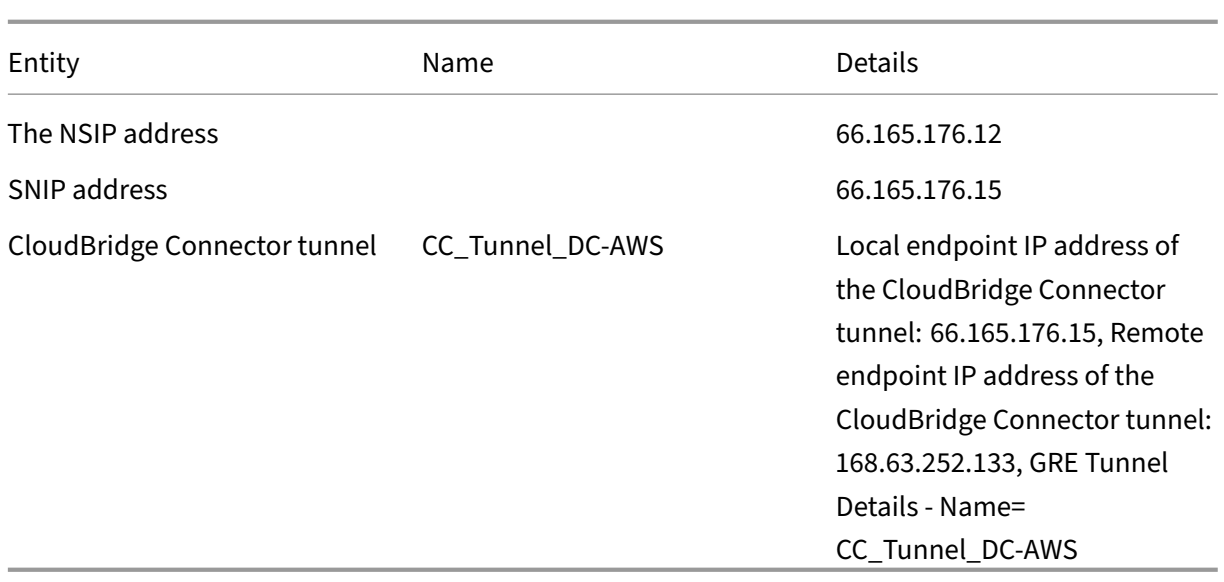

The following table lists the settings on Citrix ADC VPX NS\_VPX\_Appliance-AWS on AWS cloud.

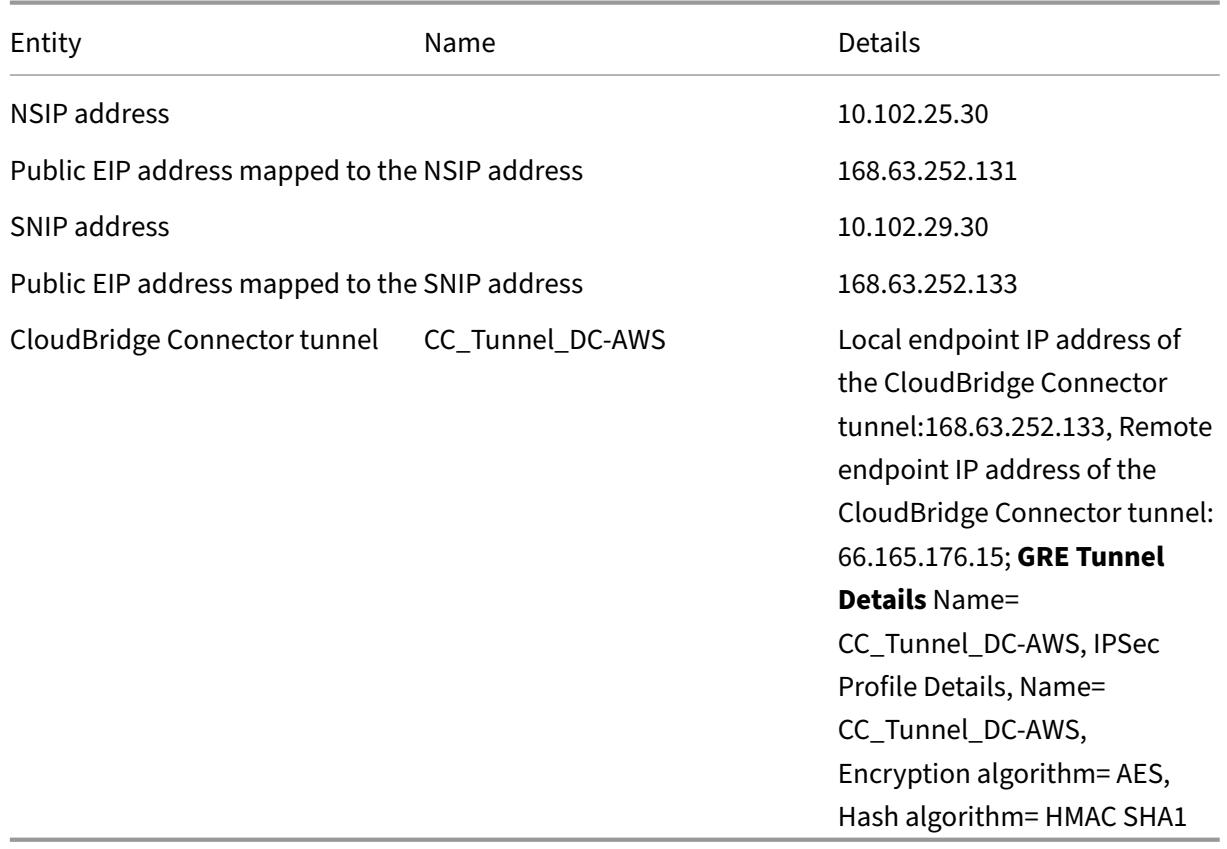

## **Prerequisites**

Before setting up a CloudBridge Connector tunnel, verify that the following tasks have been completed:

- 1. Install, configure, and launch an instance of Citrix ADC Virtual appliance (VPX) on AWS cloud. For more information, see Deploy a Citrix ADC VPX instance on AWS.
- 2. Deploy and configure a Citrix ADC physical appliance, or provisioning and configuring a Citrix ADC virtual appliance([VPX\) on a virtualization platform in the da](https://docs.netscaler.com/en-us/citrix-adc/12-1/deploying-vpx/deploy-aws.html)tacenter.
	- For instructions on installing Citrix ADC vitrual appliances on Xenserver, see Install a Citrix ADC VPX instance on Citrix Hypervisor.
	- For instructions on installing Citrix ADC vitrual appliances on VMware ESX or ESXi, see Install a Citrix ADC VPX instance on VMware ESX.
	- [For instructions on installing Citrix ADC](https://docs.netscaler.com/en-us/citrix-adc/12-1/deploying-vpx/install-vpx-on-xenserver.html) vitrual appliances on Microsoft Hyper-V, see Install a Citrix ADC VPX instance on Microsoft Hyper‑V server.
- 3. Mak[e sure that the CloudBridge Connector tunnel e](https://docs.netscaler.com/en-us/citrix-adc/12-1/deploying-vpx/install-vpx-on-esx.html)nd‑point IP addresses are accessiblet[o each](https://docs.netscaler.com/en-us/citrix-adc/12-1/deploying-vpx/install-vpx-on-hyper-v.html) othe[r.](https://docs.netscaler.com/en-us/citrix-adc/12-1/deploying-vpx/install-vpx-on-hyper-v.html)

## **Citrix ADC VPX license**

After the initial instance launch, Citrix ADC VPX for AWS requires a license. If you are bringing your own license (BYOL), see the VPX Licensing Guide at: http://support.citrix.com/article/CTX122426.

You have to:

- 1. Use the licensing portal within Citrix we[bsite to generate a valid license.](http://support.citrix.com/article/ctx122426)
- 2. Upload the license to the instance.

If this is a **paid** marketplace instance, then you do not need to install a license. The correct feature set and performance will activate automatically.

# **Configuration steps**

To set up a CloudBridge Connector tunnel between a Citrix ADC appliance that resides in a datacenter and a Citrix ADC virtual appliance (VPX) that resides on the AWS cloud, use the GUI of the Citrix ADC appliance.

When you use the GUI, the CloudBridge Connector tunnel configuration created on the Citrix ADC appliance, is automatically pushed to the other endpoint or peer (the Citrix ADC VPX on AWS) of the CloudBridge Connector tunnel. Therefore, you do not have to access the GUI (GUI) of the Citrix ADC VPX on AWS to create the corresponding CloudBridge Connector tunnel configuration on it.

The CloudBridge Connector tunnel configuration on both peers (the Citrix ADC appliance that resides in the datacenter and the Citrix ADC virtual appliance (VPX) that resides on the AWS cloud) consists of the following entities:

- **IPSec profile**—An IPSec profile entity specifies the IPSec protocol parameters, such as IKE ver‑ sion, encryption algorithm, hash algorithm, and PSK, to be used by the IPSec protocol in both the peers of the CloudBridge Connector tunnel.
- **GRE tunnel**—An IP tunnel specifies a local IP address (a public SNIP address configured on the local peer), remote IP address (a public SNIP address configured on the remote peer), protocol (GRE) used to set up the CloudBridge Connector tunnel, and an IPSec profile entity.
- **Create a PBR rule and associate the IP tunnel with it**—A PBR entity specifies a set of condi‑ tions and an IP tunnel entity. The source IP address range and the destination IP range are the conditions for the PBR entity. You must set the source IP address range and the destination IP address range to specify the subnet whose traffic is to traverse the CloudBridge Connector tunnel. For example, consider a request packet that originates from a client on the subnet in the datacenter and is destined to a server on the subnet in the AWS cloud. If this packet matches the source and destination IP address range of the PBR entity on the Citrix ADC appliance in the datacenter, it is sent across the CloudBridge Connector tunnel associated with the PBR entity.

To create an IPSEC profile by using the command line interface

At the command prompt, type:

- add ipsec profile <name> [-\*\*ikeVersion\*\* ( V1 | V2 )] [-\*\* encAlgo\*\* ( AES | 3DES )...] [-\*\*hashAlgo\*\* <hashAlgo> ...] [-\*\*lifetime\*\* <positive\_integer>] (-\*\*psk\*\* | (-\*\*publickey\*\* <string> -\*\*privatekey\*\* <string> -\*\*peerPublicKey\*\* <string>)) [-\*\*livenessCheckInterval\*\* <positive\_integer>] [-\*\*replayWindowSize \*\* <positive\_integer>] [-\*\*ikeRetryInterval\*\* <positive\_integer>] [-\*\*retransmissiontime\*\* <positive\_integer>]
- \*\*show ipsec profile\*\* <name>

To create an IP tunnel and bind the IPSEC profile to it by using the command line interface

At the command prompt, type:

- add ipTunnel <name> <remote><remoteSubnetMask> <local> [-protocol <protocol>] [-ipsecProfileName <string>]
- show ipTunnel <name>

To create a PBR rule and bind the IPSEC tunnel to it by using the command line interface

At the command prompt, type:

• add ns pbr <pbr\_name> ALLOW -srcIP = <local\_subnet\_range> -destIP = <remote\_subnet\_range> -ipTunnel <tunnel\_name>

- apply ns pbrs
- show ns pbr <pbr\_name>

### Example

```
1 > add ipsec profile CC_Tunnel_DC-AWS -encAlgo AES -hashAlgo
          HMAC_SHA1
\frac{2}{3}Done
4 > add ipTunnel CC_Tunnel_DC-AWS 168.63.252.133 255.255.255.0
          66.165.176.15 – protocol GRE -ipsecProfileName CC_Tunnel_DC-AWS
5
6 Done
7 > add ns pbr PBR-DC-AWS ALLOW – srcIP 66.165.176.15 – destIP
          168.63.252.133 ipTunnel CC_Tunnel_DC-AWS
8
9 Done
10 > apply ns pbrs
11
12 Done
13 <!--NeedCopy-->
```
To configure a CloudBridge Connector tunnel in a Citrix ADC appliance by using the GUI

- 1. Type the NSIP address of a Citrix ADC appliance in the address line of a web browser.
- 2. Log on to the GUI of the Citrix ADC appliance by using your account credentials for the appliance.
- 3. Navigate to **System** > **CloudBridge Connector**.
- 4. In the right pane, under **Getting Started**, click **Create/Monitor CloudBridge**.
- 5. The first time you configure a CloudBridge Connector tunnel on the appliance, a **Welcome** screen appears.
- 6. On the **Welcome** screen click **Get Started**.

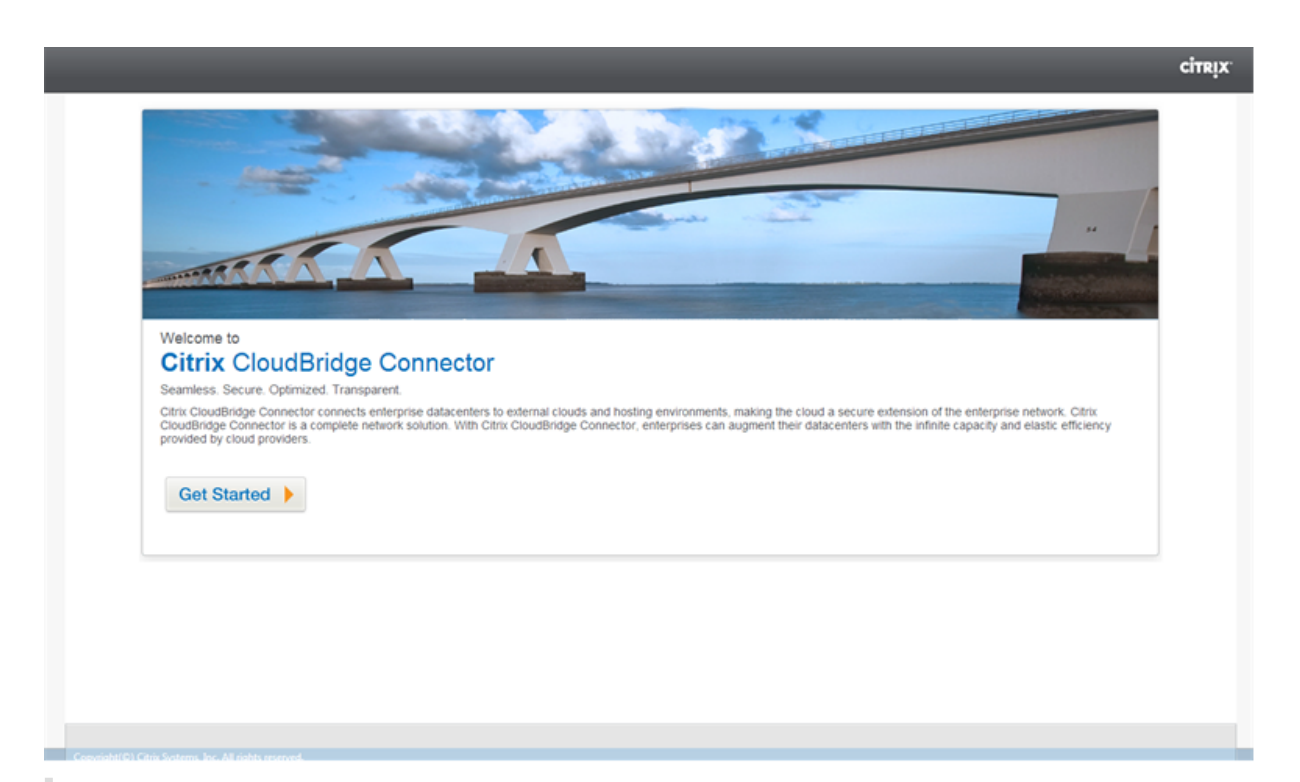

## **Note**:

If you already have a CloudBridge Connector tunnel configured on the Citrix ADC appliance, the Welcome screen does not appear, so you do not click Get Started.

## 1. In the **CloudBridge Connector Setup** pane, click **amazon web services**

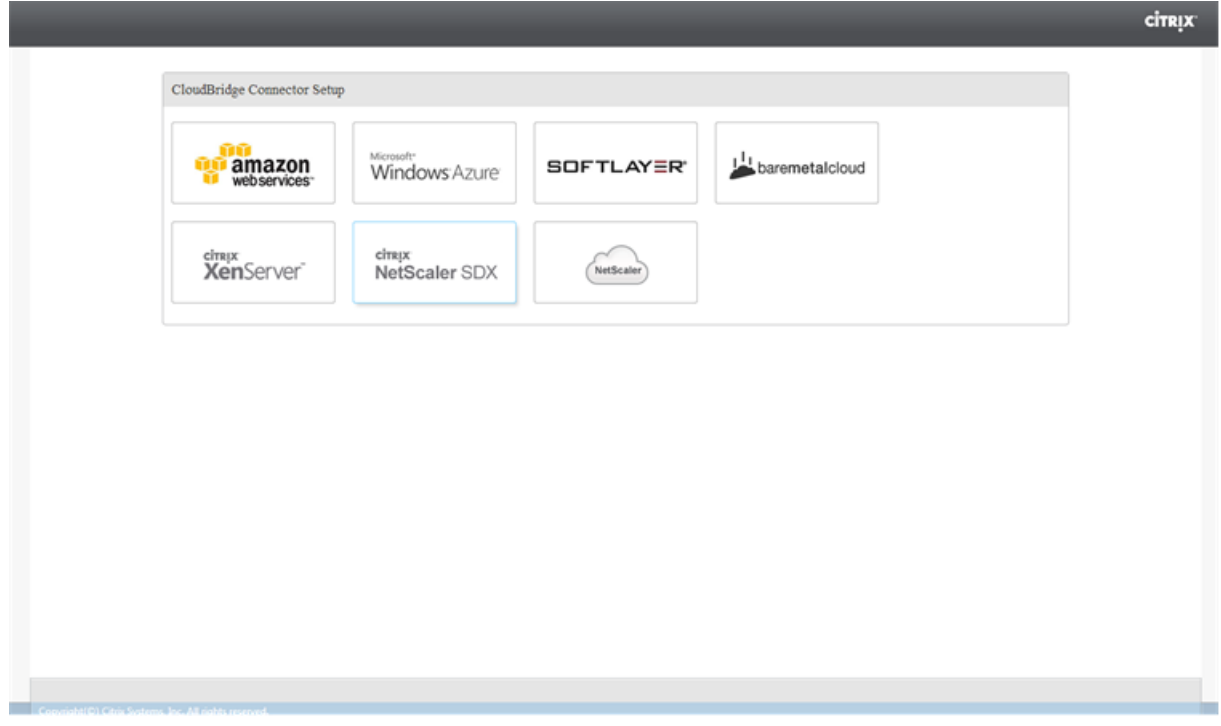

# 1. In the **Amazon** pane, provide your AWS account credentials: AWS Access Key ID and AWS Secret Access Key. You can obtain these access keys from the AWS GUI console. Click **Continue**.

### **Note**

Earlier, the Setup wizard always connects to the same AWS region even when another region is selected. As a result, configuring CloudBridge Connector tunnel to a Citrix ADC VPX running on the selected AWS region used to fail. This issue has been fixed now.

- 1. In the **Citrix ADC** pane, select the NSIP address of the Citrix ADC virtual appliance running on AWS. Then, provide your account credentials for the Citrix ADC virtual appliance. Click **Con‑ tinue**.
- 2. In the **CloudBridge Connector Setting** pane, set the following parameter:
	- **CloudBridge Connector Name**—Name for the CloudBridge Connector configuration on the local appliance. Must begin with an ASCII alphabetic or underscore (\_) character, and must contain only ASCII alphanumeric, underscore, hash (#), period (.), space, colon (:), at  $(\omega)$ , equals  $(=)$ , and hyphen  $(-)$  characters. Cannot be changed after the CloudBridge Connector configuration is created.
- 3. Under **Local Setting**, set the following parameter:
	- **Subnet IP**—IP address of the local endpoint of the CloudBridge Connector tunnel. Must be a public IP address of type SNIP.
- 4. Under **Remote Setting**, set the following parameter:
	- **Subnet IP**—IP address of the CloudBridge Connector tunnel end point on the AWS side. Must be an IP address of type SNIP on the Citrix ADC VPX instance on AWS.
	- **NAT**—Public IP address (EIP) in AWS that is mapped to the SNIP configured on the Citrix ADC VPX instance on AWS.
- 5. Under **PBR Setting**, set the following parameters:
	- **Operation**—Either the equals (=) or does not equal (!=) logical operator.
	- **Source IP Low**—Lowest source IP address to match against the source IP address of an outgoing IPv4 packet.
	- **Source IP High**—Highest source IP address to match against the source IP address of an outgoing IPv4 packet.
	- **Operation**—Either the equals (=) or does not equal (!=) logical operator.
	- **Destination IP Low**—Lowest destination IP address to match against the destination IP address of an outgoing IPv4 packet.
	- **Destination IP High**—Highest destination IP address to match against the destination IP address of an outgoing IPv4 packet.
- 6. (Optional) Under **Security Settings**, set the following IPSec protocol parameters for the Cloud‑ Bridge Connector tunnel:
	- **Encryption Algorithm**—Encryption algorithm to be used by the IPSec protocol in the CloudBridge tunnel.
	- **Hash Algorithm**—Hash algorithm to be used by the IPSec protocol in the CloudBridge tunnel.
	- **Key**—Select one of the following IPSec authentication methods to be used by the two peers to mutually authenticate.
		- **– Auto Generate Key**—Authentication based on a text string, called a pre‑shared key (PSK), generated automatically by the local appliance. The PSKs keys of the peers are matched against each other for authentication.
		- **– Specific Key**—Authentication based on a manually entered PSK. The PSKs of the peers are matched against each other for authentication.
			- \* **Pre Shared Security Key**—The text string entered for pre‑shared key based au‑ thentication.
		- **– Upload Certificates**—Authentication based on digital certificates.
			- \* **Public Key**—A local digital certificate to be used to authenticate the local peer to the remote peer before establishing IPSec security associations. The same certificate should be present and set for the Peer Public Key parameter in the peer.
			- \* **Private Key**—Private key of the local digital certificate.
			- \* **Peer Public Key**—Digital certificate of the peer. Used to authenticate the peer to the local end point before establishing IPSec security associations. The same certificate should be present and set for the Public key parameter in the peer.

# 7. Click **Done**.

The new CloudBridge Connector tunnel configuration on the Citrix ADC appliance in the datacenter appears on the Home tab of the GUI. The corresponding new CloudBridge Connector tunnel configuration on the Citrix ADC VPX appliance in the AWS cloud appears on the GUI. The current status of the CloudBridge connector tunnel is indicated in the Configured CloudBridge pane. A green dot indicates that the tunnel is up. A red dot indicates that the tunnel is down.

# **Monitoring the CloudBridge Connector tunnel**

You can monitor the performance of CloudBridge Connector tunnels on a Citrix ADC appliance by using CloudBridge Connector tunnel statistical counters. For more information about displaying Cloud-Bridge Connector tunnel statistics on a Citrix ADC appliance, see Monitoring CloudBridge Connector Tunnels.

Citrix ADC 12.1

# **Configuring a CloudBridge Connector tunnel between a Citrix ADC appliance and virtual private gateway on AWS**

## September 21, 2020

To connect a datacenter to Amazon Web Services (AWS), you can configure a CloudBridge Connector tunnel between a Citrix ADC appliance in the datacenter and a virtual private gateway on AWS. The Citrix ADC appliance and the virtual private gateway form the endpoints of the CloudBridge Connector tunnel and are called peers.

## **Note:**

You can also set up a CloudBridge Connector tunnel between a Citrix ADC appliance in a datacenter and a Citrix ADC VPX instance (instead of a virtual private gateway) on AWS. For more information, see Configuring CloudBridge Connector between Datacenter and AWS Cloud.

Virtual private gateways on AWS support the following IPSec settings for a CloudBridge Connector tun‑ nel. Therefore, you [must specify the same IPSec settings when you configure the Citrix ADC ap](https://docs.netscaler.com/en-us/citrix-adc/12-1/system/cloudbridge-connector-introduction/cloudbridge-connector-azure.html)pliance for the CloudBridge Connector tunnel.

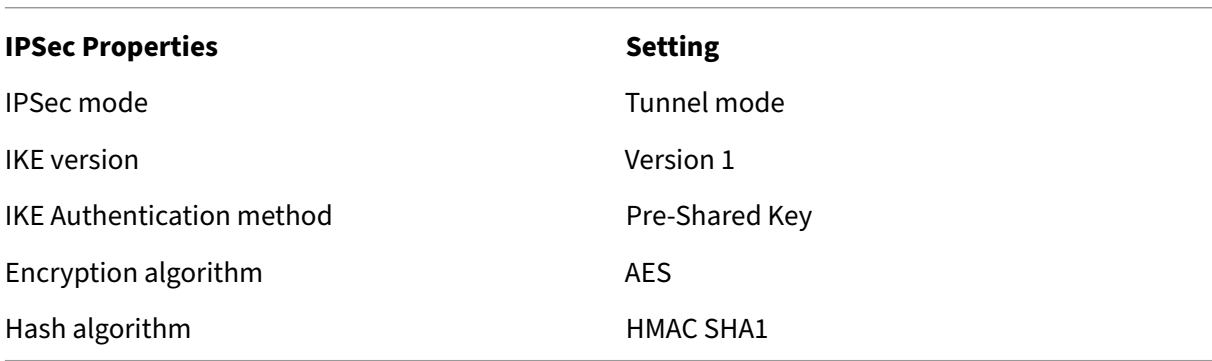

# **Example of CloudBridge Connector tunnel configuration and data flow**

As an illustration of the traffic flow in a CloudBridge Connector tunnel, consider an example in which a CloudBridge Connector tunnel is set up between Citrix ADC appliance NS\_Appliance-1 in a datacenter and virtual private gateway gateway AWS-Virtual-Private-Gateway-1 on AWS cloud.

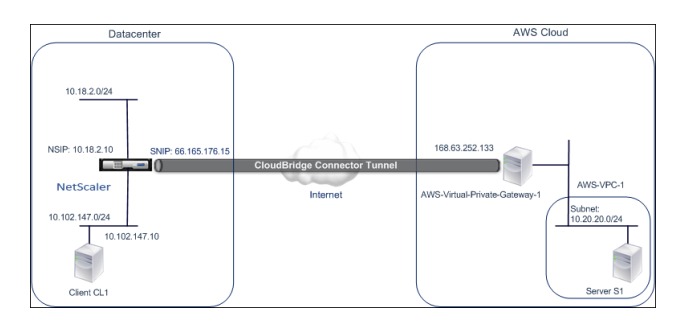

NS\_Appliance-1 also functions as an L3 router, which enables a private network in the datacenter to reach a private network in the AWS cloud through the CloudBridge Connector tunnel. As a router, NS Appliance-1 enables communication between client CL1 in the datacenter and server S1 in the AWS cloud through the CloudBridge Connector tunnel. Client CL1 and server S1 are on different private networks.

On NS\_Appliance-1, the CloudBridge Connector tunnel configuration includes an IPSec profile entity named NS\_AWS\_IPSec\_Profile, a CloudBridge Connector tunnel entity named NS\_AWS\_Tunnel, and a policy based routing (PBR) entity named NS\_AWS\_Pbr.

The IPSec profile entity NS\_AWS\_IPSec\_Profile specifies the IPSec protocol parameters, such as IKE version, encryption algorithm, and hash algorithm, to be used by the IPSec protocol in the Cloud-Bridge Connector tunnel. NS\_AWS\_IPSec\_Profile is bound to IP tunnel entity NS\_AWS\_Tunnel.

CloudBridge Connector tunnel entity NS\_AWS\_Tunnel specifies the local IP address (a public IP— SNIP—address configured on the Citrix ADC appliance), the remote IP address (the IP address of the AWS‑Virtual‑Private‑Gateway‑1), and the protocol (IPSec) used to set up the CloudBridge Connector tunnel. NS\_AWS\_Tunnel is bound to policy based routing (PBR) entity NS\_AWS\_Pbr.

The PBR entity NS\_AWS\_Pbr specifies a set of conditions and a CloudBridge Connector tunnel entity (NS\_AWS\_Tunnel). The source IP address range and the destination IP address range are the condi‑ tions for NS\_AWS\_Pbr. The source IP address range and the destination IP address range are specified as a subnet in the datacenter and a subnet in the AWS cloud, respectively. Any request packet originating from a client in the subnet in the datacenter and destined to a server in the subnet on the AWS cloud matches the conditions in NS\_AWS\_Pbr. This packet is then considered for CloudBridge Connector processing and is sent across the CloudBridge Connector tunnel (NS\_AWS\_Tunnel) bound to the PBR entity.

The following table lists the settings used in this example.

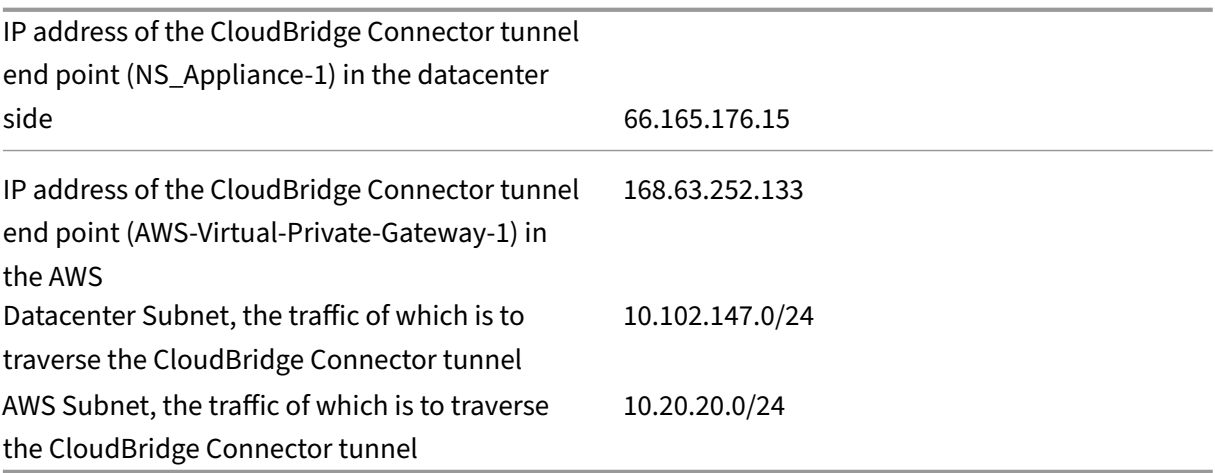

#### Settings on Amazon AWS

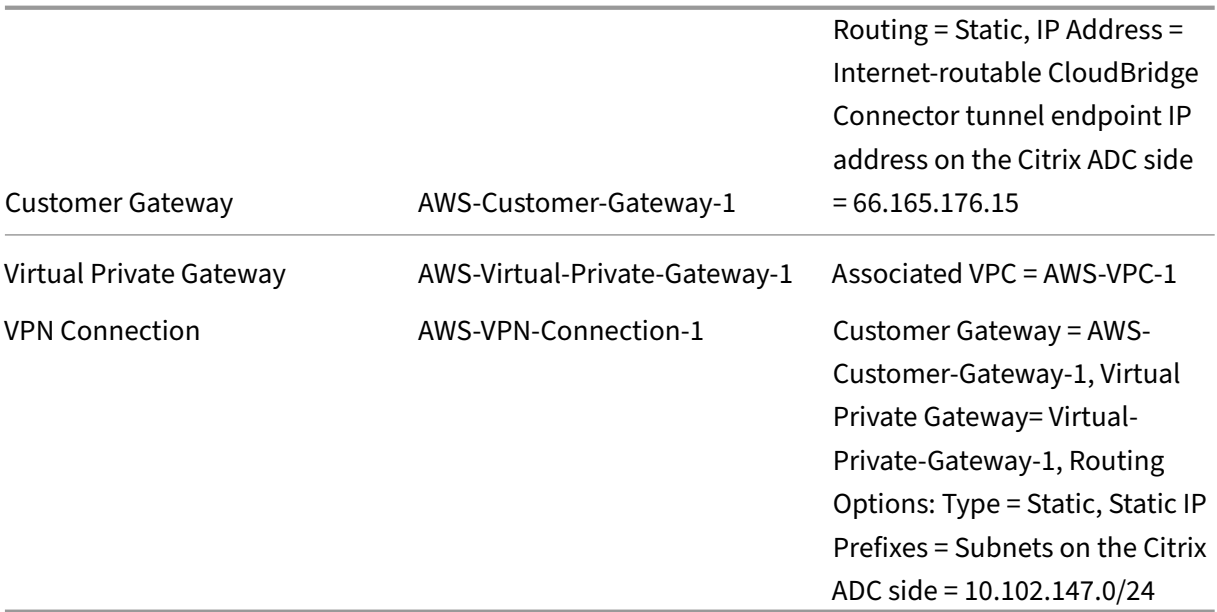

## **Settings on Citrix ADC appliance NS\_Appliance‑1 in Datacenter‑1**:

|Appliance|Settings|  $|-|$ SNIP1(for reference purposes only)|66.165.176.15| |IPSec profile|NS\_AWS\_IPSec\_Profile|IKE version = v1 Encryption algorithm = AES Hash algorithm = HMAC SHA1| |CloudBridge Connector tunnel|NS\_AWS\_Tunnel|Remote IP = 168.63.252.133 Local IP= 66.165.176.15 Tunnel protocol = IPSec

IPSec profile= NS\_AWS\_IPSec\_Profile| |Policy based route|NS\_AWS\_Pbr|Source IP range = Subnet in the datacenter =10.102.147.0‑ 10.102.147.255 Destination IP range =Subnet in AWS =10.20.20.0‑10.20.20.255 IP Tunnel = NS\_AWS\_Tunnel|

## **Points to consider for a CloudBridge Connector tunnel configuration**

Before configuring a CloudBridge Connector tunnel between a Citrix ADC appliance and AWS gateway, consider the following points:

1. AWS supports the following IPSec settings for a CloudBridge Connector tunnel. Therefore, you must specify the same IPSec settings when you configure the Citrix ADC appliance for the CloudBridge Connector tunnel.

- IKE version  $= v1$
- Encryption algorithm = AES
- Hash algorithm = HMAC SHA1

2. You must configure the firewall at the Citrix ADC end to allow the following.

- Any UDP packets for port 500
- Any UDP packets for port 4500
- Any ESP (IP protocol number 50) packets

3. You must configure Amazon AWS before specifying the tunnel configuration on the Citrix ADC, because the public IP address of the AWS end (gateway) of the tunnel and the PSK are automatically generated when you set up the tunnel configuration in AWS. You need this information for specifying the tunnel configuration on the Citrix ADC appliance.

4. AWS gateway supports static routes and the BGP protocol for route updates. The Citrix ADC appliance does not support the BGP protocol in a CloudBridge Connector tunnel to AWS gateway. Therefore, appropriate static routes must be used on both sides of the CloudBridge Connector tunnel for proper routing of traffic through the tunnel.

## **Configuring Amazon AWS for the CloudBridge Connector tunnel**

To create a CloudBridge Connector tunnel configuration on Amazon AWS, use the Amazon AWS Management Console, which is a web based graphical interface for creating and managing resources on Amazon AWS.

Before you begin the CloudBridge Connector tunnel configuration on AWS cloud, make sure that:

- You have a user account for Amazon AWS cloud.
- You have a virtual private cloud whose networks you want to connect to the networks at the Citrix ADC side through the CloudBridge Connector tunnel.
- You are familiar with the Amazon AWS Management Console.

#### **Note**:

The procedures for configuring Amazon AWS for a CloudBridge Connector tunnel might change over time, depending on the Amazon AWS release cycle. Citrix recommends you refer Amazon AWS documentation for the latest procedures.

To configure a CloudBridge connector tunnel between a Citrix ADC and AWS gateway p[erform th](http://docs.aws.amazon.com/AmazonVPC/latest/UserGuide/VPC_VPN.html)e fol[lowing tasks on the A](http://docs.aws.amazon.com/AmazonVPC/latest/UserGuide/VPC_VPN.html)WS Management Console:

- **Create a Customer Gateway**. A customer gateway is an AWS entity that represents a Cloud‑ Bridge Connector tunnel endpoint. For a CloudBridge Connector tunnel between a Citrix ADC appliance and AWS gateway, the customer gateway represents the Citrix ADC appliance on AWS. The customer gateway specifies a name, the type of routing (static or BGP) used in the tunnel, and the CloudBridge Connector tunnel endpoint IP address on the Citrix ADC side. The IP address can be an Internet‑routable Citrix ADC owned subnet IP (SNIP) address or, if the Citrix ADC appliance is behind a NAT device, an Internet-routable NAT IP address that represents the SNIP address.
- **Create a Virtual Private Gateway and attach it to a VPC**. A virtual private gateway is a Cloud‑ Bridge Connector tunnel endpoint at the AWS side. When you create a virtual private gateway, you assigned it a name or allow AWS to assign the name. You then associate the virtual private gateway with a VPC. This association enables the subnets of the VPC to connect to the subnets at the Citrix ADC side through the CloudBridge Connector tunnel.
- **Create a VPN Connection**. A VPN connection specifies a customer gateway and a virtual pri‑ vate gateway between which a CloudBridge Connector tunnel is to be created. It also specifies an IP prefix for the networks at the Citrix ADC side. Only IP prefixes that are known to the virtual private gateway (through static route entry) can receive traffic from the VPC through the tunnel. Also, the virtual private gateway does not route any traffic not destined to the specified IP prefixes through the tunnel. After configuring a VPN connection, you might have to wait few minutes for it to be created.
- **Configure Routing Options**. For the VPC's network to reach the networks at the Citrix ADC side through the CloudBridge Connector tunnel, you must configure the VPC's routing table to include routes for the networks at the Citrix ADC side and point those routes to the virtual private gateway. You can include routes in a VPC's routing table in one of the following ways:
	- **– Enable Route Propagation**. You can enable route propagation for your routing ta‑ ble, so that routes are automatically propagated to the table. The static IP prefixes that you specify for VPN configuration are propagated to the routing table after you'

ve created the VPN connection.

- **– Enter Static Routes Manually**. If you do not enable route propagation, youmustmanually enter the static routes for the networks at the Citrix ADC side.
- **Download Configuration**. After the CloudBridge Connector tunnel (VPN connection) configuration is created on AWS, download the configuration file of the VPN connection to your local system. You might need the information in the configuration file for configuring the CloudBridge Connector tunnel on the Citrix ADC appliance.

To create a customer gateway

- 1. Open the Amazon VPC console at https://console.aws.amazon.com/vpc/.
- 2. Navigate to **VPN Connections** > **Customer Gateways** and click on **Create Customer Gateway**.
- 3. In the **Create Customer Gateway** dialog box, set the following parameters and then click **Yes, Create**:
	- **Name tag**. A name for the customer gateway.
	- **Routing list**. Type of routing between Citrix ADC appliance and AWS virtual private gate‑ way for advertising routes to each other through the CloudBridge Connector tunnel. Select **Static Routing** from the**Routing** list.**Note**: The Citrix ADC appliance does not support the BGP protocol in a CloudBridge Connector tunnel to AWS gateway. Therefore, appropriate static routes must be used on both sides of the CloudBridge Connector tunnel for proper routing of traffic through the tunnel.
	- **IP Address**. Internet‑routable CloudBridge Connector tunnel endpoint IP address on the Citrix ADC side. The IP address can be an Internet‑routable Citrix ADC owned subnet IP (SNIP) address or, if the Citrix ADC appliance is behind a NAT device, an Internet-routable NAT IP address that represents the SNIP address.

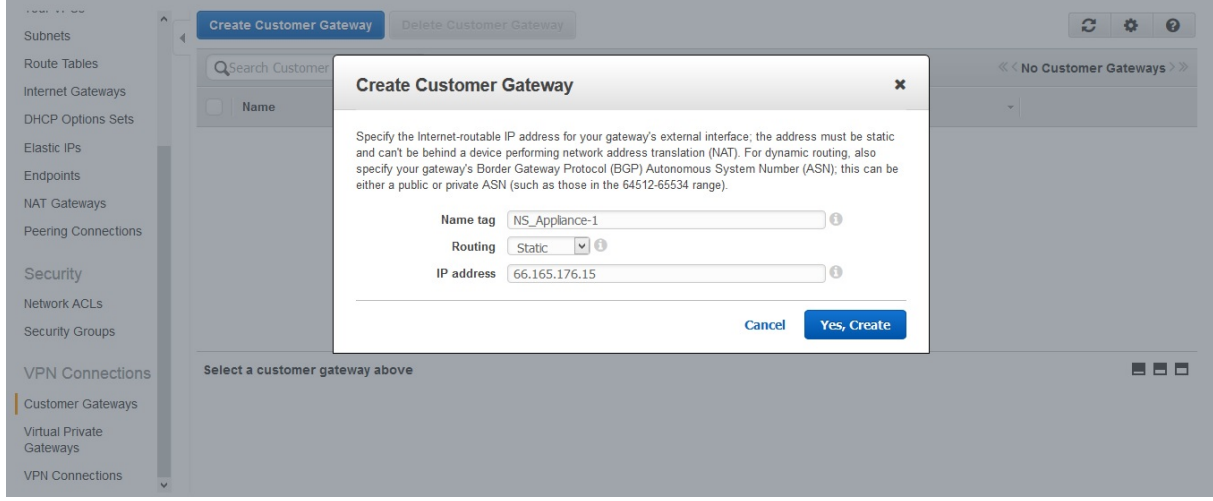

To create a virtual private gateway and attach it to a VPC

- 1. Navigate to **VPN Connections** > **Virtual Private Gateways**, and then click Create Virtual Private Gateway.
- 2. Enter a name for the virtual private gateway, and then click Yes, Create.

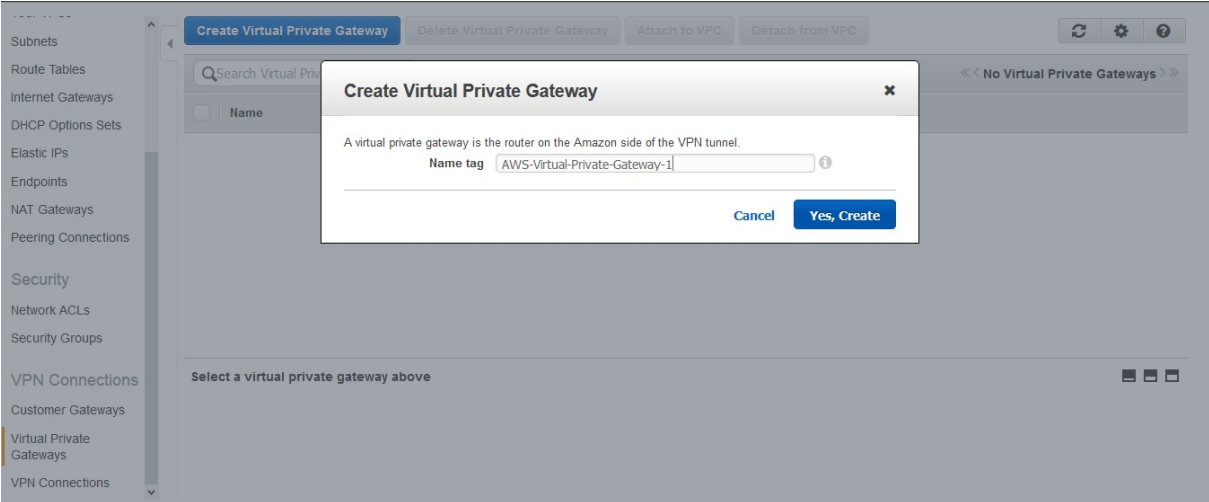

- 1. Select the virtual private gateway that you created, and then click Attach to VPC.
- 2. In the Attach to VPC dialog box, select your VPC from the list, and then choose Yes, Attach.

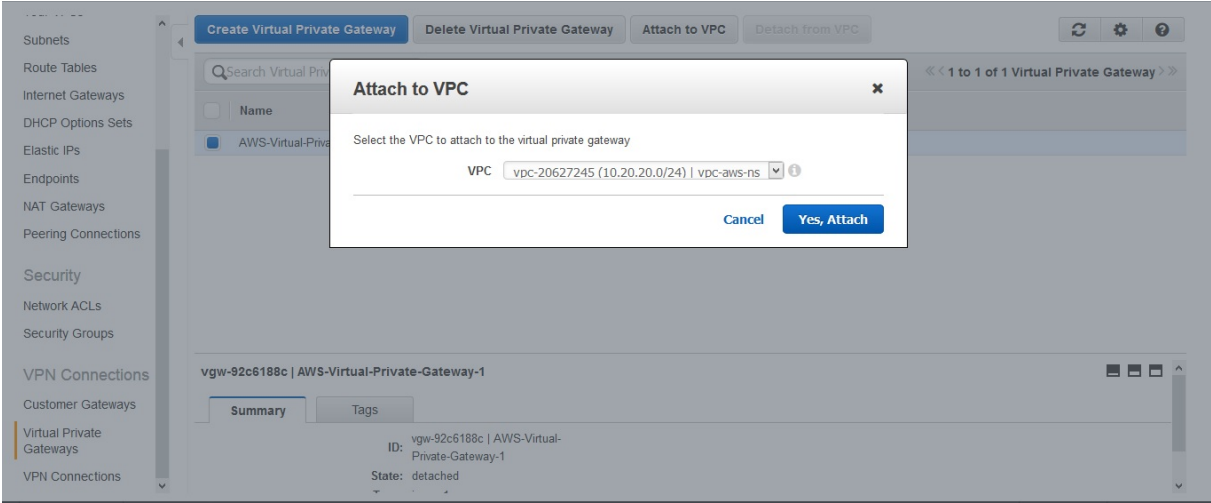

#### **To create a VPN connection**:

- 1. Navigate to VPN Connections > VPN Connections and then click Create VPN Connection.
- 2. In the Create VPN Connection dialog box set the following parameters and then choose Yes, Create:
	- **Name tag**. A name for the VPN connection.
	- **Virtual Private Gateway**. Select the virtual private gateway that you created earlier.
	- **Customer Gateway**. Select Existing. Then, from the drop down list, select the customer gateway that you created earlier.

• **Routing Options**. Type of routing between the virtual private gateway and customer gate‑ way (Citrix ADC appliance). Select Static. In the Static IP Prefixes field, specify the IP prefixes for the subnet on the Citrix ADC side, separated by commas.

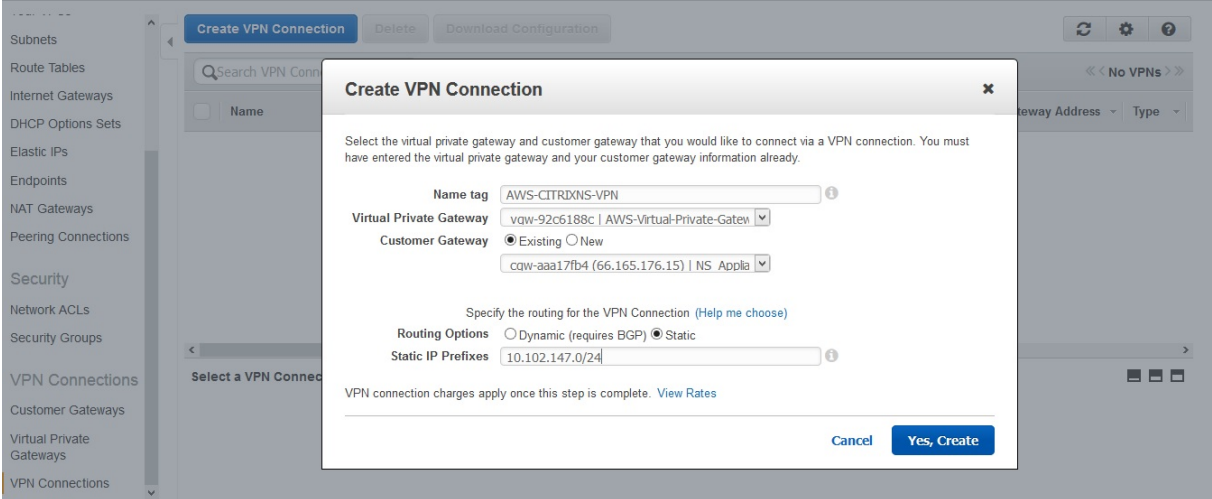

#### **To enable route propagation**:

1. Navigate to **Route Tables** and select the routing table that's associated with the subnet whose traffic is to traverse the CloudBridge Connector tunnel.

#### **Note**

By default, this is the main routing table for the VPC.

1. On the **Route Propagation** tab in the details pane, choose **Edit**, select the virtual private gate‑ way, and then choose **Save**.

#### **To manually enter static routes**:

- 1. Navigate to **Route Tables** and select your routing table.
- 2. On the **Routes** tab, click **Edit**.
- 3. In the **Destination** field, enter the static route used by your CloudBridge Connector tunnel (VPN connection).
- 4. Select the virtual private gateway ID from the **Target** list, and then click **Save**.

## **To download the configuration file**:

- 1. Navigate to **VPN Connection**, select a VPN connection, and then click **Download Configura‑ tion**.
- 2. In the **Download Configuration** dialog box, set the following parameters, and then click **Yes, Download**.
	- **Vendor**. Select **Generic**.
- **Platform**. Select **Generic**.
- **Software**. Select **Vendor Agnostic**.

## **Configuring the Citrix ADC appliance for the CloudBridge Connector tunnel**

To configure a CloudBridge Connector tunnel between a Citrix ADC appliance and a virtual private gateway on AWS cloud, perform the following tasks on the Citrix ADC appliance. You can use either the Citrix ADC command line or the GUI.

- **Create an IPSec profile**. An IPSec profile entity specifies the IPSec protocol parameters, such as IKE version, encryption algorithm, hash algorithm and PSK to be used by the IPSec protocol in the CloudBridge Connector tunnel.
- **Create an IP tunnel that uses IPSec protocol and associate the IPSec profile with it**. An IP tunnel specifies the local IP address (a SNIP address configured on the Citrix ADC appliance), remote IP address (the public IP address of the virtual private gateway in AWS), protocol (IPSec) used to set up the CloudBridge Connector tunnel, and an IPSec profile entity. The created IP tunnel entity is also called the CloudBridge Connector tunnel entity.
- **Create a PBR rule and associate it with the IP tunnel**. A PBR entity specifies a set of rules and an IP tunnel (CloudBridge Connector tunnel) entity. The source IP address range and the destination IP address range are the conditions for the PBR entity. Set the source IP address range to specify the Citrix ADC-side subnet whose traffic is to traverse the tunnel, and set the destination IP address range to specify the AWS VPC subnet whose traffic is to traverse the CloudBridge Connector tunnel. Any request packet that originates from a client in the subnet on the Citrix ADC side and is destined to a server in the AWS cloud subnet, and matches the source and destination IP range of the PBR entity, is sent across the CloudBridge Connector tunnel associated with the PBR entity.

To create an IPSEC profile by using the Citrix ADC command line

At the Command prompt, type:

- add ipsec profile <name> -psk <string> -\*\*ikeVersion\*\* v1
- show ipsec profile\*\* <name>

To create an IPSEC tunnel and bind the IPSEC profile to it by using the Citrix ADC command line

At the Command prompt, type:

- add ipTunnel <name> <remote> <remoteSubnetMask> <local> -protocol IPSEC –ipsecProfileName <string>
- show ipTunnel <name>

To create a PBR rule and bind the IPSEC tunnel to it by using the Citrix ADC command line

At the Command prompt, type:

- add pbr <pbrName> ALLOW -srcIP <subnet-range> -destIP\*\* <subnetrange> -\*ipTunnel <tunnelName>
- apply pbrs
- show pbr <pbrName>

The following commands create all settings of Citrix ADC appliance NS\_Appliance‑1 used in "Example of CloudBridge Connector Configuration and Data Flow."

```
1 > add ipsec profile NS_AWS_IPSec_Profile -psk 
          DkiMgMdcbqvYREEuIvxsbKkW0Foyabcd -ikeVersion v1 - lifetime
          31536000
2 Done
3 > add iptunnel NS_AWS_Tunnel 168.63.252.133 255.255.255.255
          66.165.176.15 – protocol IPSEC – ipsecProfileName
          NS_AWS_IPSec_Profile  
\frac{4}{5}5 Done
6 > add pbr NS_AWS_Pbr -srcIP 10.102.147.0-10.102.147.255 – destIP
          10.20.0.0-10.20.255.255 – ipTunnel NS_AWS_Tunnel  
7 Done
8
9 > apply pbrs
10
11 Done
12 <!--NeedCopy-->
```
To create an IPSEC profile by using the GUI

- 1. Navigate to **System** > **CloudBridge Connector** > **IPSec Profile**.
- 2. In the details pane, click **Add**.
- 3. In the **Add IPSec Profile** dialog box, set the following parameters:
	- Name
	- Encryption Algorithm
	- Hash Algorithm
	- IKE Protocol Version (select V1)
- 4. Select the **Pre‑shared Key Authentication** method and set the **Pre‑Shared Key Exists** parameter.
- 5. Click **Create**, and then click **Close**.

To create an IP tunnel and bind the IPSEC profile to it by using the GUI

- 1. Navigate to **System** > **CloudBridge Connector** > **IP Tunnels**.
- 2. On the **IPv4 Tunnels** tab, click Add.
- 3. In the **Add IP Tunnel** dialog box, set the following parameters:
- Name
- Remote IP
- Remote Mask
- Local IP Type (In the Local IP Type drop down list, select Subnet IP).
- Local IP (All the configured IPs of the selected IP type are in the Local IP drop down list. Select the desired IP from the list.)
- Protocol
- IPSec Profile
- 4. Click **Create**, and then click **Close**.

To create a PBR rule and bind the IPSEC tunnel to it by using the GUI

- 1. Navigate to **System** > **Network** > **PBR**.
- 2. On the **PBR** tab, click **Add**.
- 3. In the **Create PBR** dialog box, set the following parameters:
	- Name
	- Action
	- Next Hop Type (Select IP Tunnel)
	- IP Tunnel Name
	- Source IP Low
	- Source IP High
	- Destination IP Low
	- Destination IP High
- 4. Click **Create**, and then click **Close**.

The corresponding new CloudBridge Connector tunnel configuration on the Citrix ADC appliance appears in the GUI.

The current status of the CloudBridge connector tunnel is shown in the Configured CloudBridge Connector pane. A green dot indicates that the tunnel is up. A red dot indicates that the tunnel is down.

# **Monitoring the CloudBridge Connector tunnel**

You can monitor the performance of CloudBridge Connector tunnels on a Citrix ADC appliance by using CloudBridge Connector tunnel statistical counters.

For more information about displaying CloudBridge Connector tunnel statistics on a Citrix ADC appliance, see Monitoring CloudBridge Connector Tunnels.

# **Configuring a CloudBridge Connector tunnel between a datacenter and Azure cloud**

## September 21, 2020

The Citrix ADC appliance provides connectivity between your enterprise datacenters and the Microsoft cloud hosting provider, Azure, making Azure a seamless extension of the enterprise network. Citrix ADC encrypts the connection between the enterprise datacenter and Azure cloud so that all data transferred between the two is secure.

# **How CloudBridge Connector tunnel works**

To connect a datacenter to Azure cloud, you set up a CloudBridge Connector tunnel between a Citrix ADC appliance that resides in the datacenter and a gateway that resides in the Azure cloud. The Citrix ADC appliance in the datacenter and the gateway in Azure cloud are the end points of the CloudBridge Connector tunnel and are called peers of the CloudBridge Connector tunnel.

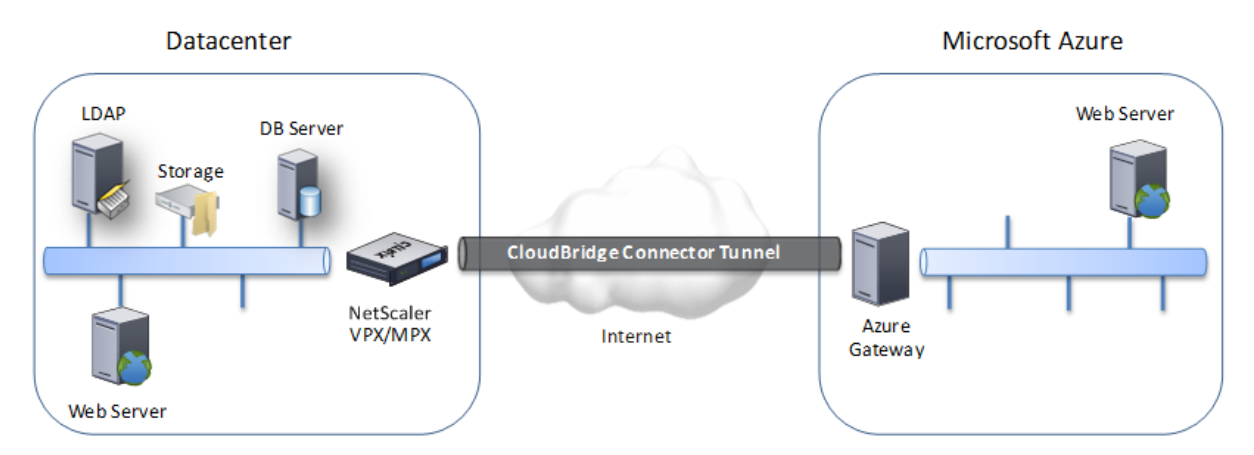

A CloudBridge Connector tunnel between a datacenter and Azure cloud uses the open-standard Internet Protocol security (IPSec) protocol suite, in tunnel mode, to secure communications between peers in the CloudBridge Connector tunnel. In a CloudBridge Connector tunnel, IPSec ensures:

- Data integrity
- Data origin authentication
- Data confidentiality (encryption)
- Protection against replay attacks

IPSec uses the tunnel mode in which the complete IP packet is encrypted and then encapsulated. The encryption uses the Encapsulating Security Payload (ESP) protocol, which ensures the integrity of the packet by using a HMAC hash function and ensures confidentiality by using an encryption algorithm. The ESP protocol, after encrypting the payload and calculating the HMAC, generates an ESP header

and inserts it before the encrypted IP packet. The ESP protocol also generates an ESP trailer and inserts it at the end of the packet.

The IPSec protocol then encapsulates the resulting packet by adding an IP header before the ESP header. In the IP header, the destination IP address is set to the IP address of the CloudBridge Connecter peer.

Peers in the CloudBridge Connector tunnel use the Internet Key Exchange version 1 (IKEv1) protocol (part of the IPSec protocol suite) to negotiate secure communication, as follows:

- 1. The two peers mutually authenticate with each other, using pre‑shared key authentication, in which the peers exchange a text string called a pre-shared key (PSK). The pre-shared keys are matched against each other for authentication. Therefore, for the authentication to be successful, you must configure the same pre‑shared key on each of the peers.
- 2. The peers then negotiate to reach agreement on:
	- An encryption algorithm
	- Cryptographic keys for encrypting data on one peer and decrypting it on the other.

This agreement upon the security protocol, encryption algorithm and cryptographic keys is called a Security Association (SA). SAs are one‑way (simplex). For example, when a CloudBridge Connector tunnel is set up between a Citrix ADC appliance in a datacenter and a gateway in an Azure cloud, both the datacenter appliance and the Azure gateway have two SAs. One SA is used for processing out-bound packets, and the other SA is used for processing inbound packets. SAs expire after a specified interval of time, which is called the lifetime.

# **Example of CloudBridge Connector tunnel configuration and data flow**

As an illustration of CloudBridge Connector Tunnel, consider an example in which a CloudBridge Connector tunnel is set up between Citrix ADC appliance CB\_Appliance-1 in a datacenter and gateway Azure\_Gateway‑1 in Azure cloud.

CB\_Appliance-1 also functions as an L3 router, which enables a private network in the datacenter to reach a private network in the Azure cloud through the CloudBridge Connector tunnel. As a router, CB Appliance-1 enables communication between client CL1 in the datacenter and server S1 in the Azure cloud through the CloudBridge Connector tunnel. Client CL1 and server S1 are on different private networks.

On CB\_Appliance-1, the CloudBridge Connector tunnel configuration includes an IPSec profile entity named CB\_Azure\_IPSec\_Profile, a CloudBridge Connector tunnel entity named CB\_Azure\_Tunnel, and a policy based routing (PBR) entity named CB\_Azure\_Pbr.

The IPSec profile entity CB\_Azure\_IPSec\_Profile specifies the IPSec protocol parameters, such as IKE

version, encryption algorithm, and hash algorithm, to be used by the IPSec protocol in the Cloud-Bridge Connector tunnel. CB\_Azure\_IPSec\_Profile is bound to IP tunnel entity CB\_Azure\_Tunnel.

CloudBridge Connector tunnel entity CB\_Azure\_Tunnel specifies the local IP address (a public IP (SNIP) address configured on the Citrix ADC appliance), the remote IP address (the IP address of the Azure Gateway-1), and the protocol (IPSec) used to set up the CloudBridge Connector tunnel. CB Azure Tunnel is bound to the PBR entity CB Azure Pbr.

The PBR entity CB\_Azure\_Pbr specifies a set of conditions and a CloudBridge Connector tunnel entity (CB\_Azure\_Tunnel). The source IP address range and the destination IP address range are the conditions for CB\_Azure\_Pbr. The source IP address range and the destination IP address range are specified as a subnet in the datacenter and a subnet in the Azure cloud, respectively. Any request packet originating from a client in the subnet in the datacenter and destined to a server in the subnet on the Azure cloud matches the conditions in CB Azure Pbr. This packet is then considered for Cloud-Bridge processing and is sent across the CloudBridge Connector tunnel (CB\_Azure\_Tunnel) bound to the PBR entity.

On Microsoft Azure, the CloudBridge Connector tunnel configuration includes a local network en‑ tity named My-Datacenter-Network, a virtual network entity named Azure-Network-for-CloudBridge-Tunnel, and a gateway named Azure\_Gateway‑1.

The local (local to Azure) network entity My‑Datacenter‑Network specifies the IP address of the Citrix ADC appliance on the datacenter side, and the datacenter subnet whose traffic is to traverse the Cloud-Bridge Connector tunnel. The virtual network entity Azure‑Network‑for‑CloudBridge‑Tunnel defines a private subnet named Azure‑Subnet‑1 in Azure. The traffic of the subnet traverses the CloudBridge Connector tunnel. The server S1 is provisioned in this subnet.

The local network entity My-Datacenter-Network is associated with the virtual network entity Azure-Network‑for‑CloudBridge‑Tunnel. This association defines the remote and local network details of the CloudBridge Connector tunnel configuration in Azure. Gateway Azure\_Gateway‑1 was created for this association to become the CloudBridge end point at the Azure end of the CloudBridge Connector tunnel.

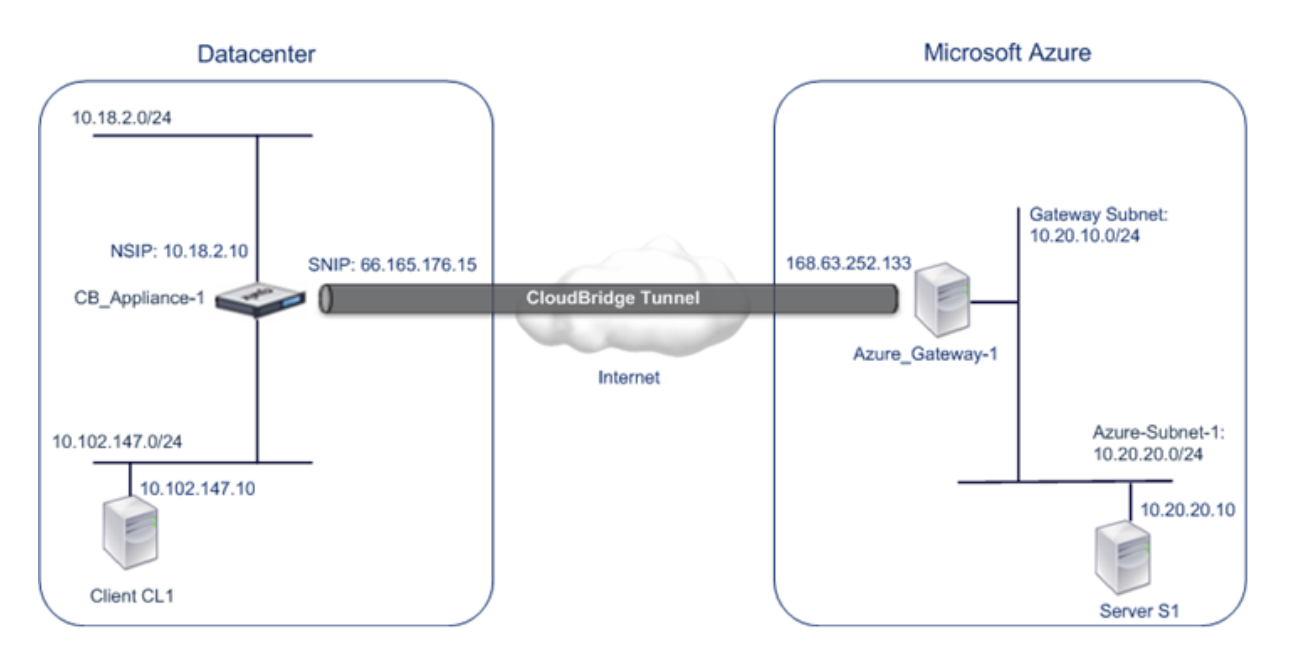

For more information about the settings, refer to the CloudBridge Connector Tunnel Settings pdf.

# **Points to consider for a CloudBridge Connect[or tunnel configuration](https://docs.netscaler.com/en-us/citrix-adc/downloads/cbc_azuretable.pdf)**

Before configuring a CloudBridge Connector tunnel between a Citrix ADC appliance in datacenter and Microsoft Azure, consider the following points:

- 1. The Citrix ADC appliance must have a public facing IPv4 address (type SNIP) to use as a tunnel end‑point address for the CloudBridge Connector tunnel. Also, the Citrix ADC appliance should not be behind a NAT device.
- 2. Azure supports the following IPSec settings for a CloudBridge Connector tunnel. Therefore, you must specify the same IPSec settings while configuring the Citrix ADC for the CloudBridge Connector tunnel.
	- IKE version  $= v1$
	- Encryption algorithm = AES
	- Hash algorithm = HMAC SHA1
- 3. You must configure the firewall in the datacenter edge to allow the following.
	- Any UDP packets for port 500
	- Any UDP packets for port 4500
	- Any ESP (IP protocol number 50) packets
- 4. IKE re-keying, which is renegotiation of new cryptographic keys between the CloudBridge Connector tunnel end points to establish new SAs, is not supported. When the Security Associations (SAs) expire, the tunnel goes into the DOWN state. Therefore, you must set a very large value for the lifetimes of SAs.

5. You must configure Microsoft Azure before specifying the tunnel configuration on the Citrix ADC, because the public IP address of the Azure end (gateway) of the tunnel, and the PSK, are automatically generated when you set up the tunnel configuration in Azure. You need this information for specifying the tunnel configuration on the Citrix ADC.

## **Configuring the CloudBridge Connector tunnel**

For setting up a CloudBridge Connector tunnel between your datacenter and Azure, you must install CloudBridge VPX/MPX in your datacenter, configure Microsoft Azure for the CloudBridge Connector tunnel, and then configure the Citrix ADC appliance in the data center for the CloudBridge Connector tunnel.

Configuring a CloudBridge Connector tunnel between a Citrix ADC appliance in datacenter and Mi‑ crosoft Azure consists of the following tasks:

- 1. **Setting up the Citrix ADC appliance in the datacenter**. This task involves deploying and configuring a Citrix ADC physical appliance (MPX), or provisioning and configuring a Citrix ADC vir‑ tual appliance (VPX) on a virtualization platform in the datacenter.
- 2. **Configuring Microsoft Azure for the CloudBridge Connector tunnel**. This task involves creat‑ ing local network, virtual network, and gateway entities in Azure. The local network entity specifies the IP address of the CloudBridge Connector tunnel end point (the Citrix ADC appliance) on the datacenter side, and the datacenter subnet whose traffic is to traverse the CloudBridge Connector tunnel. The virtual network defines a network on Azure. Creating the virtual network includes defining a subnet whose traffic is to traverse the CloudBridge Connector tunnel to be formed. You then associate the local network with the virtual network. Finally, you create a gateway that becomes the end point at the Azure end of the CloudBridge Connector tunnel.
- 3. **Configuring the Citrix ADC appliance in the datacenter for the CloudBridge Connector tun‑ nel**. This task involves creating an IPSec profile, an IP tunnel entity, and a PBR entity in the Citrix ADC appliance in datacenter. The IPSec profile entity specifies the IPSec protocol para‑ meters, such as IKE version, encryption algorithm, hash algorithm, and PSK, to be used in the CloudBridge Connector tunnel. The IP tunnel specifies the IP address of both the CloudBridge Connector tunnel end points (the Citrix ADC appliance in datacenter and the gateway in Azure) and the protocol to be used in the CloudBridge Connector tunnel. You then associate the IPSec profile entity with the IP tunnel entity. The PBR entity specifies the two subnets, in the datacenter and in the Azure cloud, that are to communicate with each other through the CloudBridge Connector tunnel. You then associate the IP tunnel entity with the PBR entity.

## **Configuring Microsoft Azure for the CloudBridge Connector tunnel**

To create a CloudBridge Connector tunnel configuration on Microsoft Azure, use the Microsoft Win‑ dows Azure Management Portal, which is a web based graphical interface for creating and managing resources on Microsoft Azure.

Before you begin the CloudBridge Connector tunnel configuration on Azure cloud, make sure that:

- You have a user account for Microsoft Azure.
- You have a conceptual understanding of Microsoft Azure.
- You are familiar with the Microsoft Windows Azure Management Portal.

To configure a CloudBridge Connector tunnel between a datacenter and an Azure cloud, perform the following tasks on Microsoft Azure by using the Microsoft Windows Azure Management Portal:

- **Create a local network entity**. Create a local network entity in Windows Azure for specifying the network details of the datacenter. A local network entity specifies the IP address of the CloudBridge Connector tunnel end point (the Citrix ADC) on the datacenter side and the data‑ center subnet whose traffic is to traverse the CloudBridge Connector tunnel.
- **Create a Virtual Network**. Create virtual network entity that defines a network on Azure. This task includes defining a private address space, where you provide a range of private addresses and subnets belonging to the range specified in the address space. The traffic of the subnets will traverse the CloudBridge Connector tunnel. You then associate a local network entity with the virtual network entity. This association lets Azure create a configuration for a CloudBridge Connector tunnel between the virtual network and the data center network. A gateway (to be created) in Azure for this virtual network will be the CloudBridge end point at the Azure end of the CloudBridge Connector tunnel. You then define a private subnet for the gateway to be created. This subnet belongs to the range specified in the address space in the virtual network entity.
- **Create a gatewayin Windows Azure**. Create a gateway that becomes the end point at the Azure end of the CloudBridge Connector tunnel. Azure, from its pool of public IP addresses, assigns an IP address to the gateway created.
- **Gather the public IP address of the gateway and the pre‑shared key.** For a CloudBridge Con‑ nector tunnel configuration on Azure, the public IP address of the gateway and the pre‑shared Key (PSK) are automatically generated by Azure. Make a note of this information. You will need it for configuring the CloudBridge Connector tunnel on the Citrix ADC in datacenter.

#### **Note:**

The procedures for configuring Microsoft Azure for a CloudBridge Connector tunnel might change over time, depending on the Microsoft Azure release cycle. For the latest procedures, see the Microsoft Azure documentation.

## **Configuring the Citrix ADC Appliance in the datacenter for the CloudBridge Connector tunnel**

To configure a CloudBridge Connector tunnel between a datacenter and an Azure cloud, perform the following tasks on the Citrix ADC in the datacenter. You can use either the Citrix ADC command line or the GUI:

- **Create an IPSec profile**. An IPSec profile entity specifies the IPSec protocol parameters, such as IKE version, encryption algorithm, hash algorithm, and PSK, to be used by the IPSec protocol in the CloudBridge Connector tunnel.
- **Create an IP tunnel with IPSec protocol and associate the IPSec profile to it**. An IP tunnel specifies the local IP address (a public SNIP address configured on the Citrix ADC appliance), remote IP address (the public IP address of the gateway in Azure), protocol (IPSec) used to set up the CloudBridge Connector tunnel, and an IPSec profile entity. The created IP tunnel entity is also called the CloudBridge Connector tunnel entity.
- **Create a PBR rule and associate the IP tunnel to it**. A PBR entity specifies a set of conditions and an IP tunnel (CloudBridge Connector tunnel) entity. The source IP address range and the destination IP range are the conditions for the PBR entity. You must set the source IP address range to specify the datacenter subnet whose traffic is to traverse the tunnel, and the destination IP address range to specify the Azure subnet whose traffic is to traverse the CloudBridge Connector tunnel. Any request packet originated from a client in the subnet on the datacenter and destined to a server in the subnet on the Azure cloud matches the source and destination IP range of the PBR entity. This packet is then considered for CloudBridge Connector tunnel processing and is sent across sent across the CloudBridge Connector tunnel associated with the PBR entity.

The GUI combines all these tasks in a single wizard called the CloudBridge Connector wizard. To create an IPSEC profile by using the Citrix ADC command line:

At the Command prompt, type:

add ipsec profile <name> -psk <string> -ikeVersion v1

To create an IPSEC tunnel and bind the IPSEC profile to it by using the Citrix ADC command line:

At the Command prompt, type:

```
add ipTunnel <name> <remote> <remoteSubnetMask> <local> -protocol
IPSEC –ipsecProfileName <string>
```
To create a PBR rule and bind the IPSEC tunnel to it by using the Citrix ADC command line

```
add pbr <pbrName> ALLOW -srcIP <subnet-range> -destIP <subnet-range>
ipTunnel <tunnelName> apply pbrs
```
Sample Configuration

The following commands create all settings of Citrix ADC appliance CB\_Appliance‑1 used in "Example of CloudBridge Connector Configuration and Data Flow".

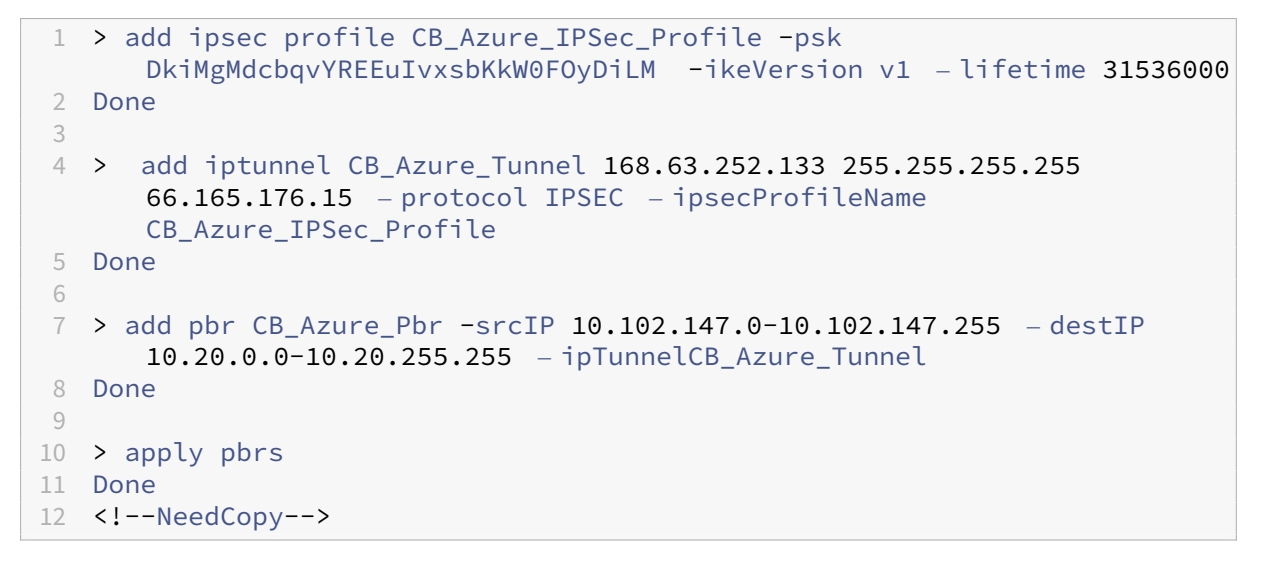

To configure a CloudBridge Connector tunnel in a Citrix ADC appliance by using the GUI

- 1. Access the GUI by using a web browser to connect to the IP address of the Citrix ADC appliance in the datacenter.
- 2. Navigate to **System** > **CloudBridge Connector**.
- 3. In the right pane, under G**etting Started**, click **Create/Monitor CloudBridge**.
- 4. Click **Get Started**.

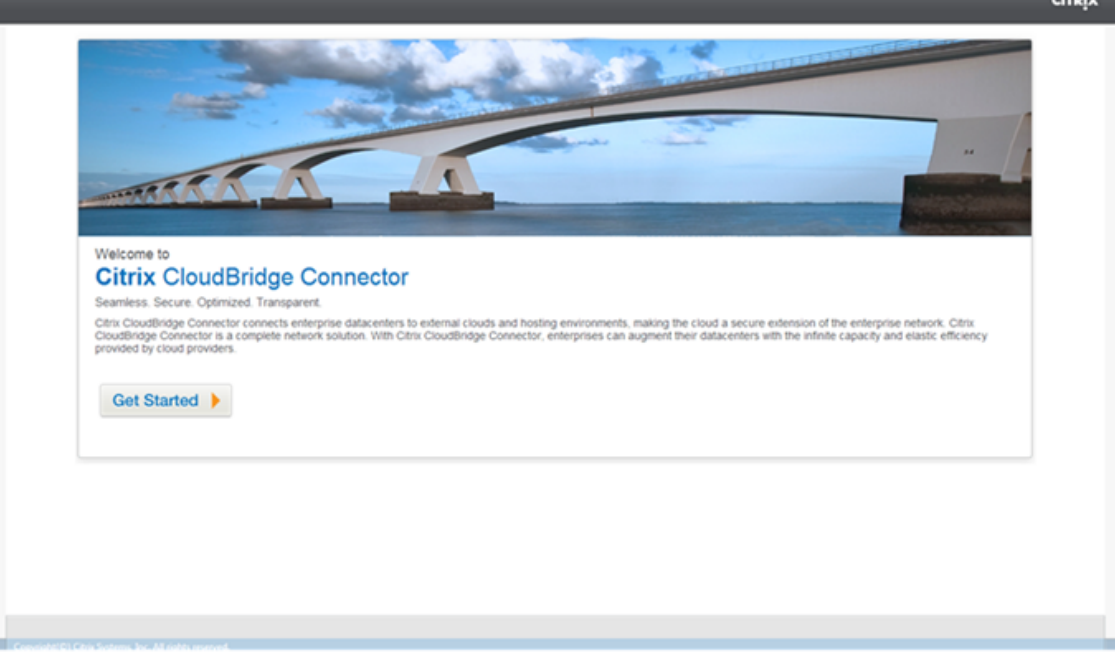

**Note**: If you already have any CloudBridge Connector tunnel configured on the Citrix ADC appliance, this screen does not appear, and you are taken to the CloudBridge Connector Setup pane.

5. In the CloudBridge Setup pane, click **Microsoft Windows Azure**.

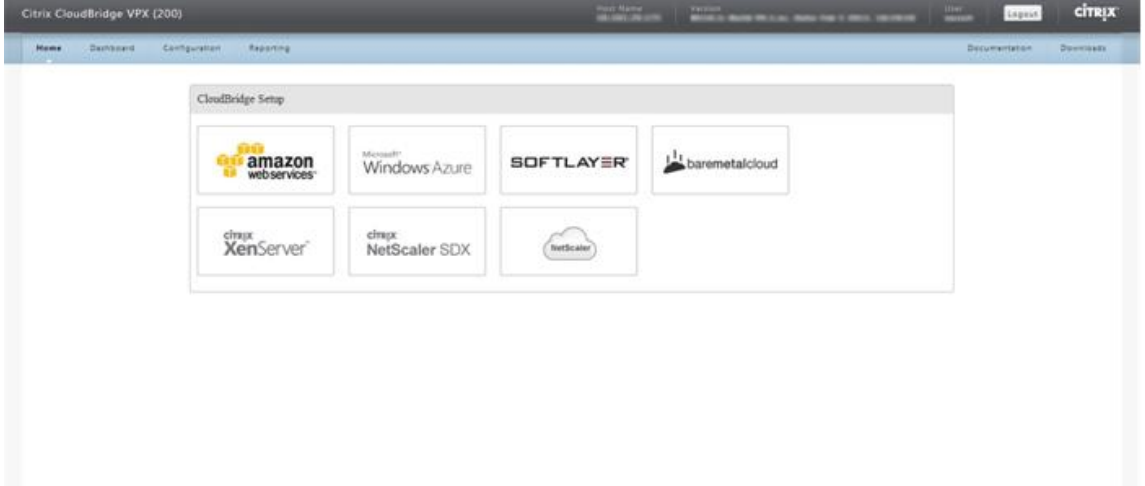

6. In the Azure Settings pane, in the **Gateway IP Address** field, type the IP address of the Azure gateway. The CloudBridge Connector tunnel is then set up between the Citrix ADC appliance and the gateway. In the **Subnet (IP Range)** text boxes, specify a subnet range (in Azure cloud), the traffic of which is to traverse the CloudBridge Connector tunnel. Click **Continue**.

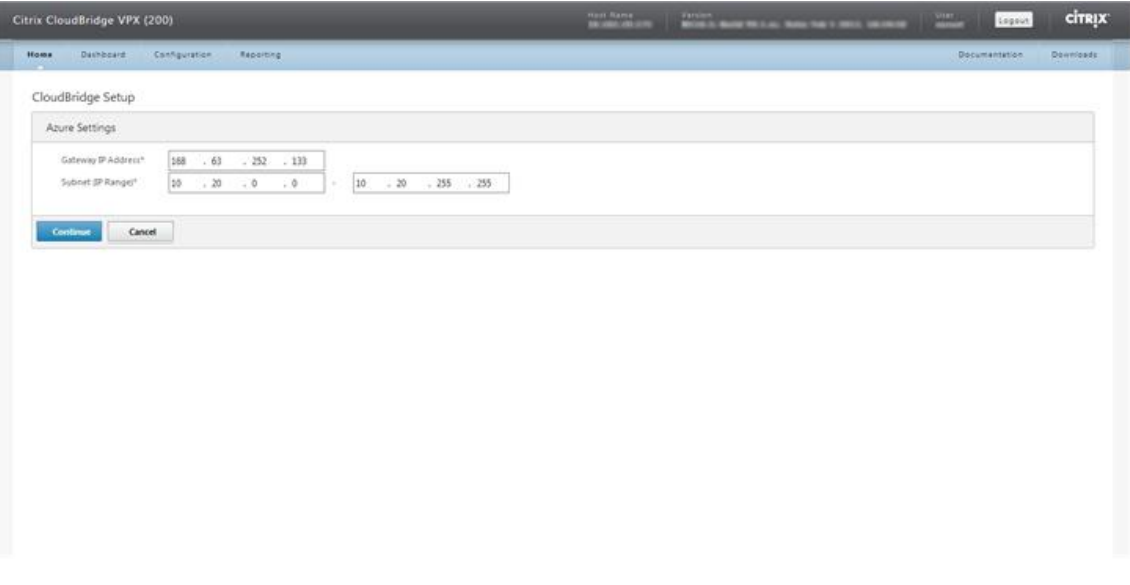

7. In the Citrix ADC Settings pane, from the Local Subnet IP drop-down list, select a publicly accessible SNIP address configured on the Citrix ADC appliance. In **Subnet (IP Range)** text boxes, specify a local subnet range, the traffic of which is to traverse the CloudBridge Connector tunnel. Click **Continue**.

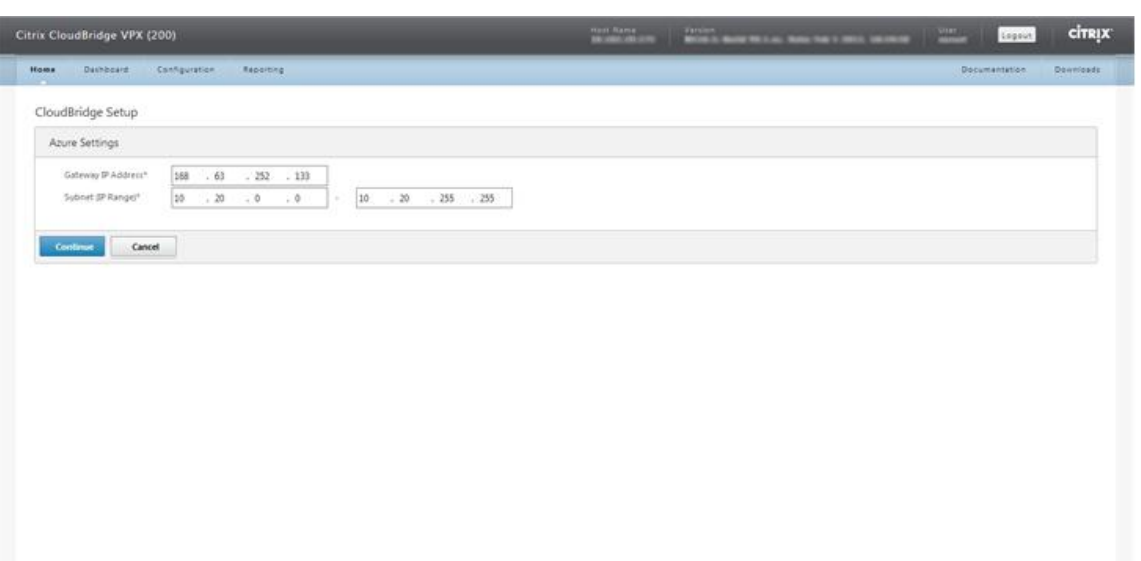

8. In the **CloudBridge Setting** pane, in the CloudBridge Name text box, type a name for the Cloud-Bridge that you want to create.

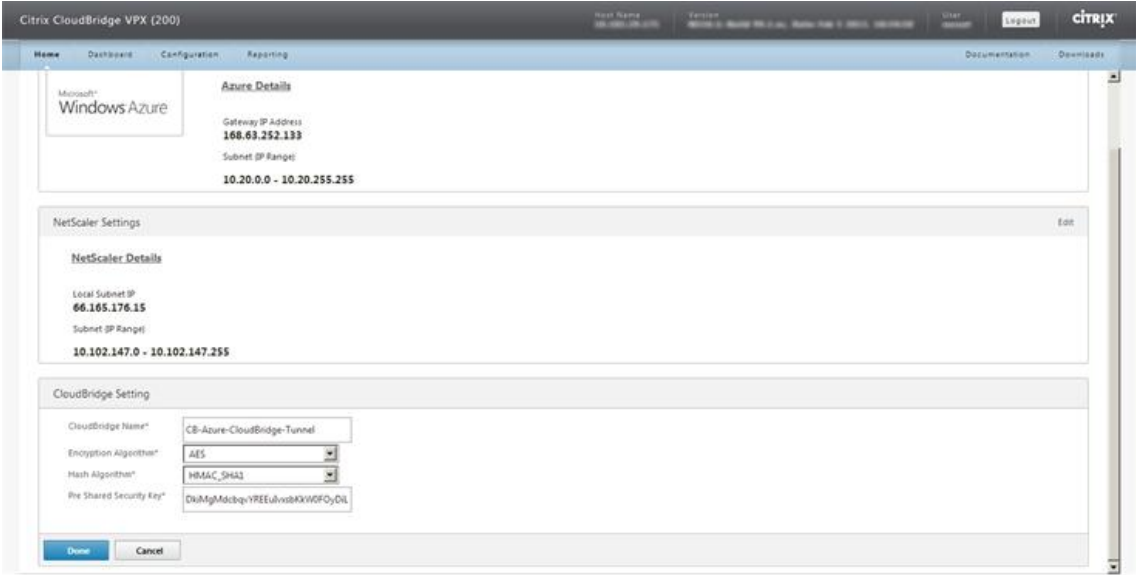

- 9. From the Encryption Algorithm and Hash Algorithm drop-down lists, select the AES and HMAC\_SHA1 algorithms, respectively. In the Pre Shared Security Key text box, type the security key.
- 10. Click **Done**.

## **Monitoring the CloudBridge Connector tunnel**

You can view statistics for monitoring the performance of a CloudBridge Connector tunnel between the Citrix ADC appliance in the datacenter and Microsoft Azure. To view CloudBridge Connector tunnel statistics on the Citrix ADC appliance, use GUI or Citrix ADC command line. To view CloudBridge Connector tunnel statistics in Microsoft Azure, use the Microsoft Windows Azure Management Portal.

## **Displaying CloudBridge Connector tunnel Statistics in the Citrix ADC appliance**

For information about displaying CloudBridge Connector tunnel statistics on a Citrix ADC appliance, see

Monitoring CloudBridge Connector Tunnels.

## **[Displaying CloudBridge Connector tunnel](https://docs.netscaler.com/en-us/citrix-adc/12-1/system/cloudbridge-connector-introduction/cloudbridge-connector-monitoring.html) Statistics in Microsoft Azure**

The following table lists the statistical counters available for monitoring CloudBridge Connector tunnels in Microsoft Azure.

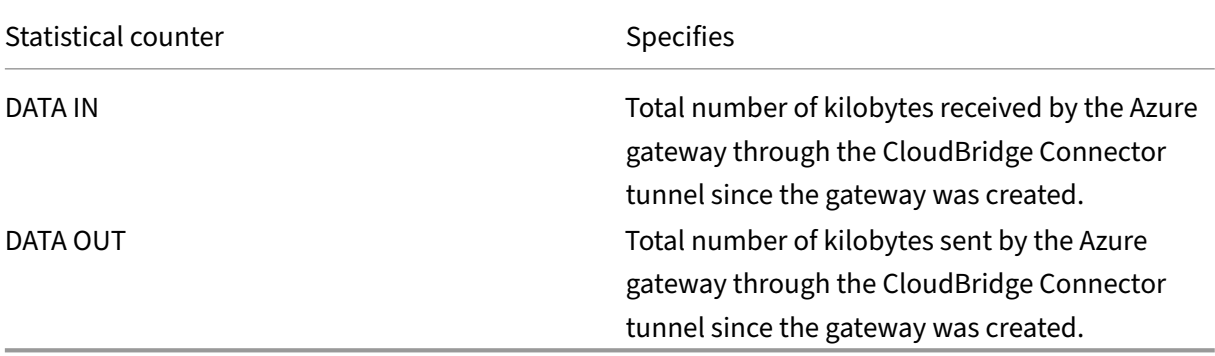

To display CloudBridge Connector tunnel statistics by using the Microsoft Windows Azure Management Portal

- 1. Log on to the Windows Azure Management Portal by using your Microsoft Azure account credentials.
- 2. In the left pane, click **NETWORKS**.
- 3. On the **Virtual Network** [tab, in the Name column](https://manage.windowsazure.com/), select the virtual network entity associated with a CloudBridge Connector tunnel whose statistics you want to display.

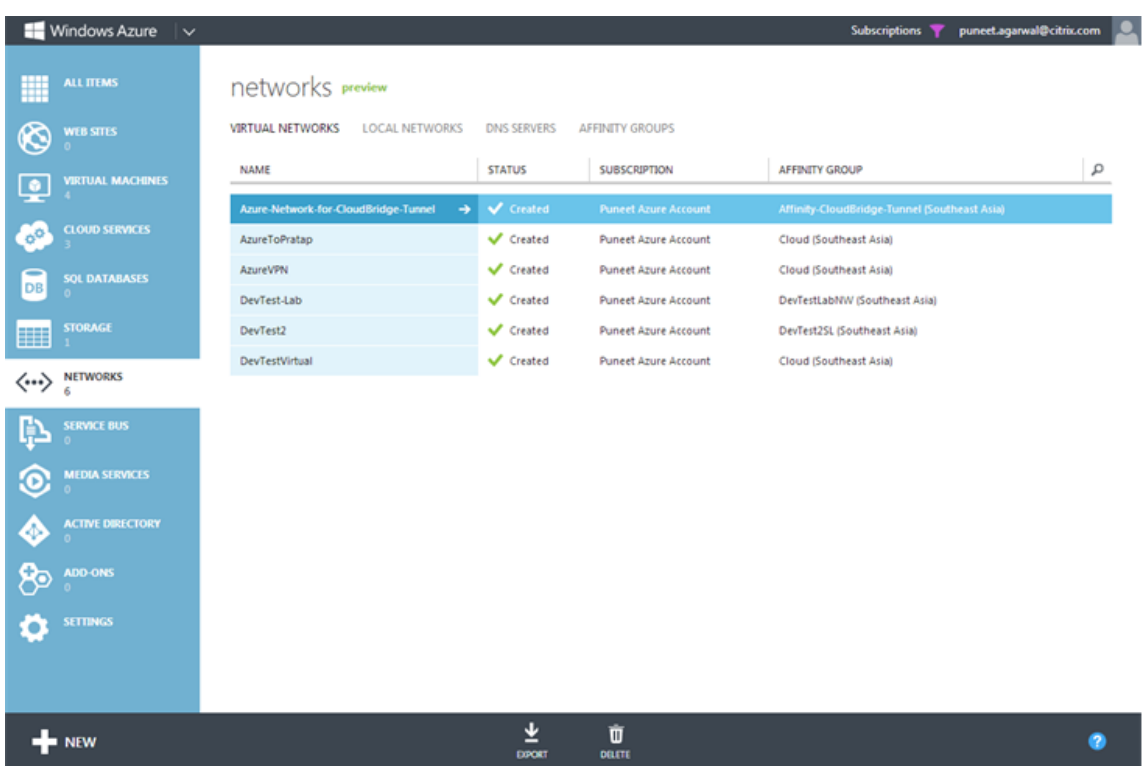

4. On the **DASHBOARD** page of the virtual network, view the DATA IN and DATA OUT counters for the CloudBridge Connector tunnel.

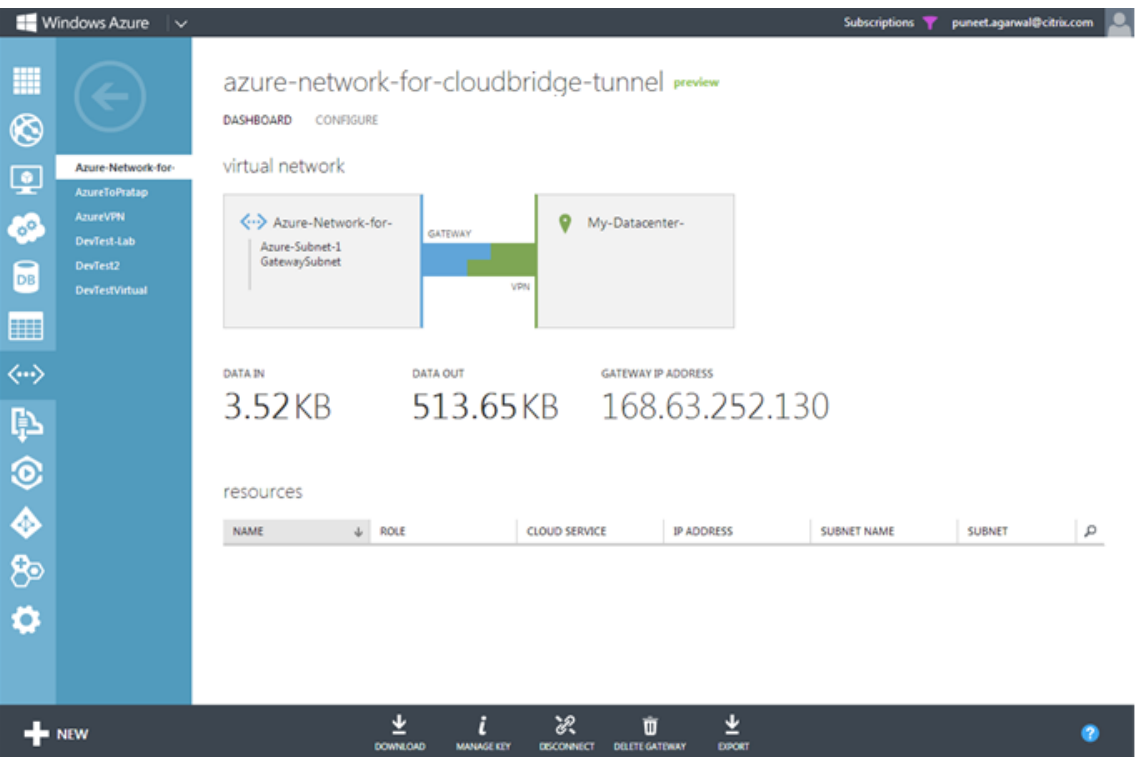

# **Configuring CloudBridge Connector tunnel between datacenter and softlayer enterprise cloud**

## September 21, 2020

The GUI includes a wizard that helps you to easily configure a CloudBridge Connector tunnel between a Citrix ADC appliance in a datacenter and Citrix ADC VPX instances on the SoftLayer enterprise cloud.

When you use the wizard of the Citrix ADC appliance in the datacenter, the CloudBridge Connector tunnel configuration created on the Citrix ADC appliance, is automatically pushed to the other endpoint or peer (the Citrix ADC VPX on SoftLayer) of the CloudBridge Connector tunnel.

Using the wizard of the Citrix ADC appliance in the datacenter, you perform the following steps to configure a CloudBridge Connector tunnel.

- 1. Connect to the Softlayer enterprise cloud by providing the user log on credentials.
- 2. Select the Citrix XenServer that is running the Citrix ADC VPX appliance.
- 3. Select the Citrix ADC VPX appliance.
- 4. Provide CloudBridge Connector tunnel parameters to:
	- Configure a GRE Tunnel.
	- Configure IPsec on the GRE tunnel.
	- Create a netbridge, which is a logical representation of the CloudBridge connector, by specifying a name.
	- Bind the GRE Tunnel to the netbridge.

# **To configure a CloudBridge Connector tunnel by using the GUI**

- 1. Log on to the GUI of the Citrix ADC appliance in the datacenter by using your account credentials for the appliance.
- 2. Navigate to **System** > **CloudBridge Connector** .
- 3. In the right pane, under **Getting Started**, click **Create/Monitor CloudBridge Connector**.
- 4. Click **Get Started**.

### **Note**:

If you already have any CloudBridge Connector tunnel configured on the Citrix ADC appliance, this screen does not appear, and you are taken to the CloudBridge Connector Setup pane.
5. In the CloudBridge Connector Setup pane, click Softlayer, and then follow the instructions in the wizard.

# **Monitoring the CloudBridge Connector tunnel**

You can monitor the performance of CloudBridge Connector tunnels on a Citrix ADC appliance by us‑ ing CloudBridge Connector tunnel statistical counters. For more information about displaying Cloud-Bridge Connector tunnel statistics on a Citrix ADC appliance, see Monitoring CloudBridge Connector Tunnels.

# **[Config](https://docs.netscaler.com/en-us/citrix-adc/12-1/system/cloudbridge-connector-introduction/cloudbridge-connector-monitoring.html)uring a CloudBridge Connector tunnel b[etween a Citrix ADC](https://docs.netscaler.com/en-us/citrix-adc/12-1/system/cloudbridge-connector-introduction/cloudbridge-connector-monitoring.html) appliance and Cisco IOS device**

June 29, 2021

You can configure a CloudBridge Connector tunnel between a Citrix ADC appliance and a Cisco device to connect two datacenters or extend your network to a Cloud provider. The Citrix ADC appliance and the Cisco IOS device form the end points of the CloudBridge Connector tunnel and are called peers.

## **Example of CloudBridge Connector tunnel configuration and data flow**

As an illustration of the traffic flow in a CloudBridge Connector tunnel, consider an example in which a CloudBridge Connector tunnel is set up between the following devices:

- Citrix ADC appliance NS\_Appliance-1 in a datacenter designated as Datacenter-1
- Cisco IOS device Cisco-IOS-Device-1 in a datacenter designated as Datacenter-2

NS\_Appliance-1 and Cisco-IOS-Device-1 enable communication between private networks in Datacenter-1 and Datacenter-2 through the CloudBridge Connector tunnel. In the example, NS Appliance-1 and Cisco-IOS-Device-1 enable communication between client CL1 in Datacenter-1 and server S1 in Datacenter-2 through the CloudBridge Connector tunnel. Client CL1 and server S1 are on different private networks.

On NS\_Appliance-1, the CloudBridge Connector tunnel configuration includes IPSec profile entity NS\_Cisco\_IPSec\_Profile, CloudBridge Connector tunnel entity NS\_Cisco\_Tunnel, and policy based routing (PBR) entity NS\_Cisco\_Pbr.

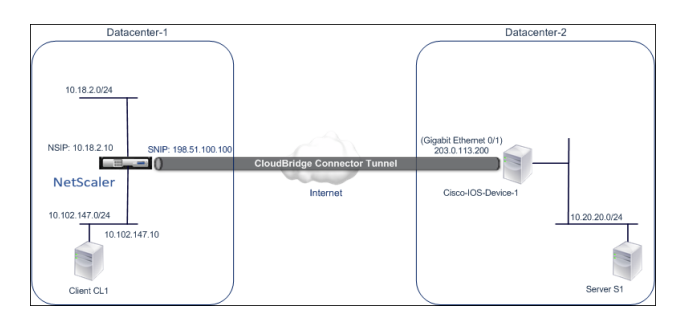

For more information, refer to the CloudBridge Connector tunnel between a Citrix ADC appliance and Cisco IOS device settings pdf.

# **[Points to Consider for](https://docs.netscaler.com/en-us/citrix-adc/downloads/cbc-ciscoios.pdf) a Clou[dBridge Connector tunnel configuration](https://docs.netscaler.com/en-us/citrix-adc/downloads/cbc-ciscoios.pdf)**

Before configuring a CloudBridge Connector tunnel between a Citrix ADC appliance and a Cisco IOS device, consider the following points:

• The following IPSec settings are supported for a CloudBridge Connector tunnel between a Citrix ADC appliance and a Cisco IOS device.

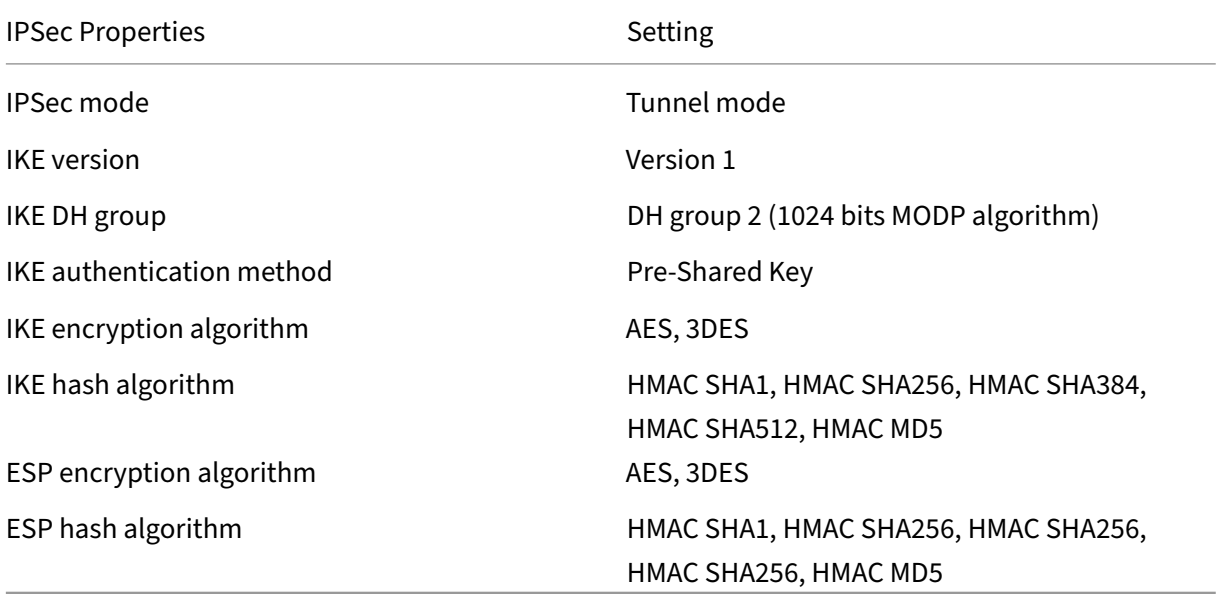

- You must specify the same IPSec settings on the Citrix ADC appliance and the Cisco IOS device at the two ends of the CloudBridge Connector.
- Citrix ADC provides a common parameter (in IPSec profiles) for specifying an IKE hash algorithm and an ESP hash algorithm. It also provides another, and a common parameter for specifying an IKE encryption algorithm and an ESP encryption algorithm. Therefore on the Cisco device, you must specify the same hash algorithm and same encryption algorithm for IKE (while creating IKE policy) and ESP (while creating IPSec transform set).
- You must configure the firewall at the Citrix ADC end and Cisco device end to allow the following.
	- **–** Any UDP packets for port 500
	- **–** Any UDP packets for port 4500
	- **–** Any ESP (IP protocol number 50) packets

## **Configuring the Cisco IOS device for the CloudBridge Connector tunnel**

To configure a CloudBridge Connector tunnel on a Cisco IOS device, use the Cisco IOS command line interface, which is the primary user interface for configuring, monitoring, and maintaining Cisco devices.

Before you begin the CloudBridge Connector tunnel configuration on a Cisco IOS device, make sure that:

- You have a user account with administrator credentials on the Cisco IOS device.
- You are familiar with the Cisco IOS command line interface.
- The Cisco IOS device is UP and running, is connected to the Internet, and is also connected to the private subnets whose traffic is to be protected over the CloudBridge Connector tunnel.

### **Note**:

The procedures for configuring CloudBridge Connector tunnel on a Cisco IOS device might change over time, depending on the Cisco release cycle. Citrix recommends that you follow the official Cisco product documention for more information, see Configuring IPSec VPN tunnels topic.

# **To configure a CloudBridge connector tunnel between a Citri[x ADC appliance and a Cisco IO](http://www.cisco.com)S device, perform the following tasks on the Cisco device's IOS command line**:

- Create an IKE Policy.
- Configure a Pre‑shared key for IKE authentication.
- Define a transform set and configure IPSec in tunnel mode.
- Create a crypto access List
- Create a crypto map
- Apply the crypto Map to an interface

The examples in the following procedures create settings in Cisco IOS device Cisco-IOS -Device-1 mentioned in section "Example of CloudBridge Connector Configuration and Data Flow."

### **To create an IKE policy**, refer to the IKE policy pdf.

### **To configure a pre‑shared key by using the Cisco IOS command line**:

At the Cisco IOS device's command prompt, type the following commands, starting in global configuration mode, in the order shown:

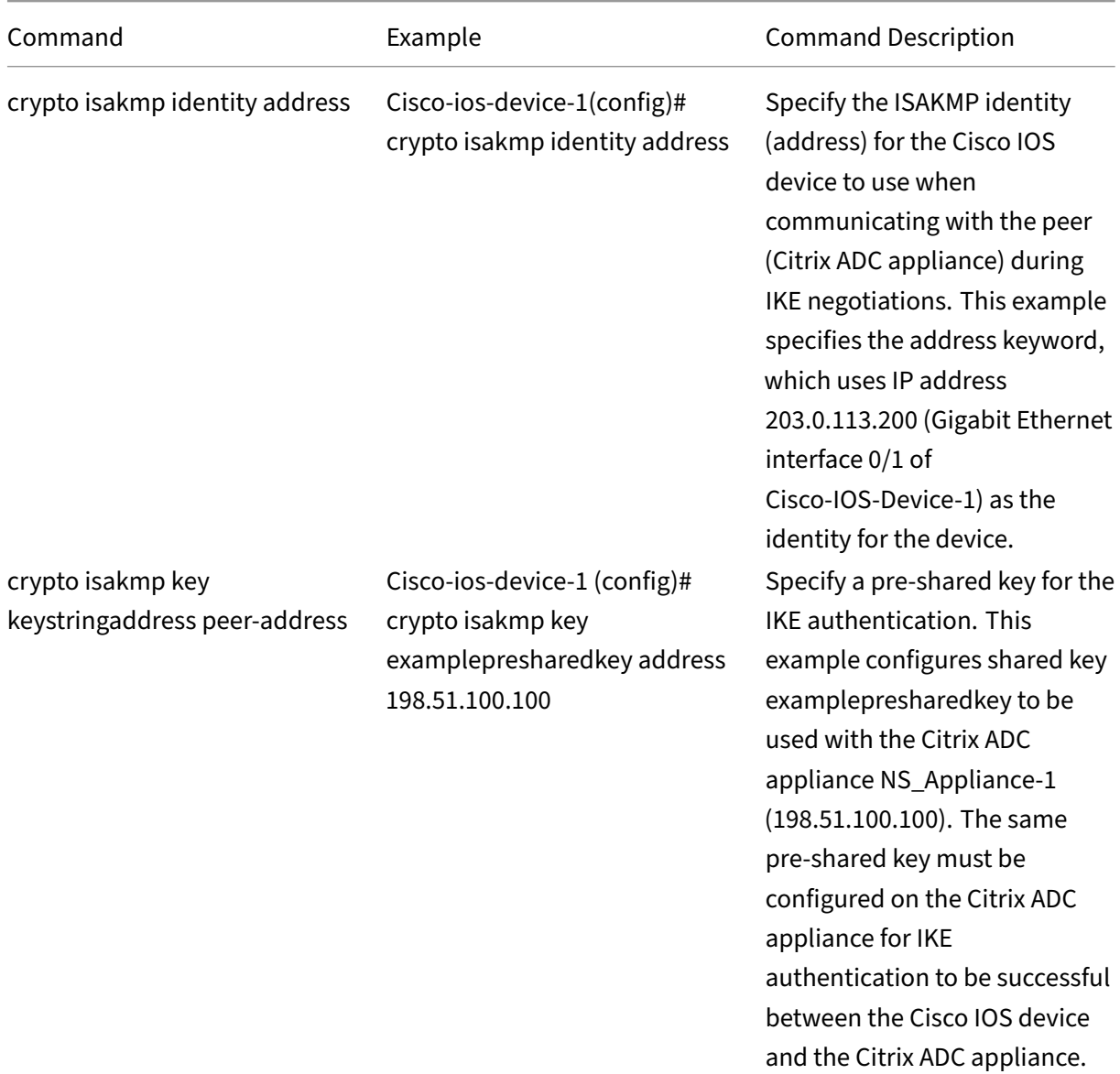

# **To create a crypto access list by using the Cisco IOS command line**:

At the Cisco IOS device's command prompt, type the following command in global configuration mode, in the order shown:

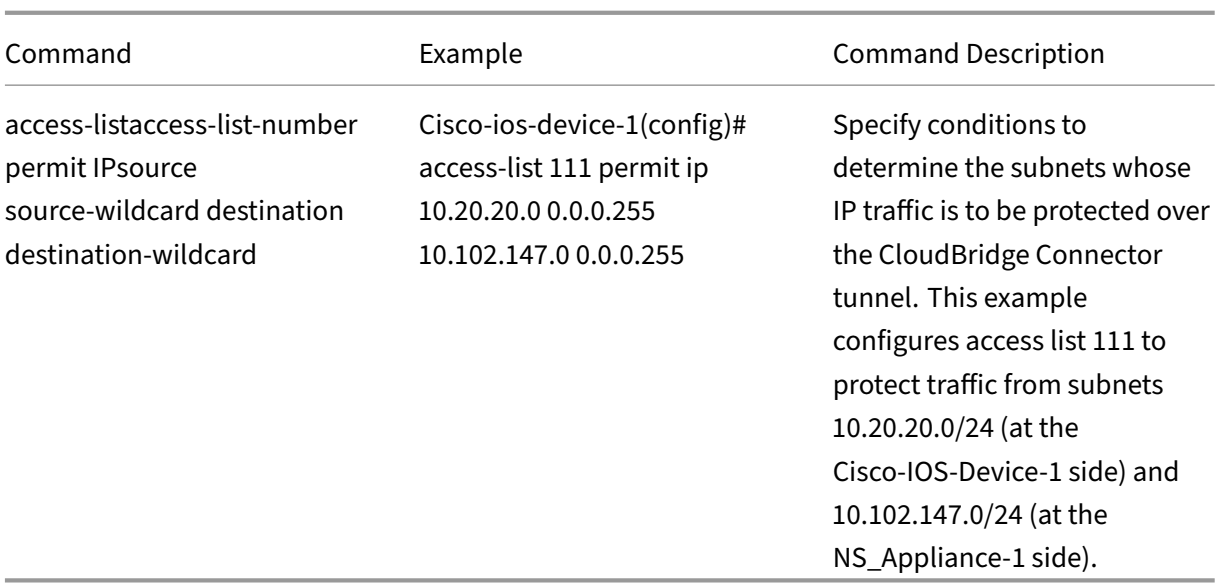

### **To define a transform and configure IPSec tunnel mode by using the Cisco IOS command line**:

At the Cisco IOS device's command prompt, type the following commands, starting in global configuration mode, in the order shown:

|Command|Example|Command Description|

### |–|–|–|

|crypto ipsec transform‑setname ESP\_Authentication\_Transform ESP\_Encryption\_Transform Note: ESP\_Authentication\_Transform can take the following values: esp-sha-hmac, esp-sha256-hmac, esp-sha384-hmac, esp-sha512-hmac, esp-md5-hmac. ESP\_Encryption\_Transform can take the following values: esp-aes or esp-3des|Cisco-ios-device-1(config)# crypto ipsec transform-set NS-CISCO‑TS esp‑sha256‑hmac esp‑3des|Define a transform set and specify the ESP hash algorithm (for authentication) and the ESP encryption algorithm to be used during exchange of data between the CloudBridge Connector tunnel peers. This example defines transform set NS‑CISCO‑TS and specifies ESP authentication algorithm as esp-sha256-hmac, and ESP encryption algorithm as esp-3des. |mode tunnel|Cisco‑ios‑device‑1 (config‑crypto‑trans)# mode tunnel|Set IPSec in tunnel mode.| |exit|Cisco‑ios‑device‑1 (config‑crypto‑trans)# exit, Cisco‑ios‑device‑1 (config)#|Exit back to global configuration mode.|

### **To create a crypto map by using the Cisco IOS command line**:

At the Cisco IOS device's command prompt, type the following commands starting in global configuration mode, in the order shown:

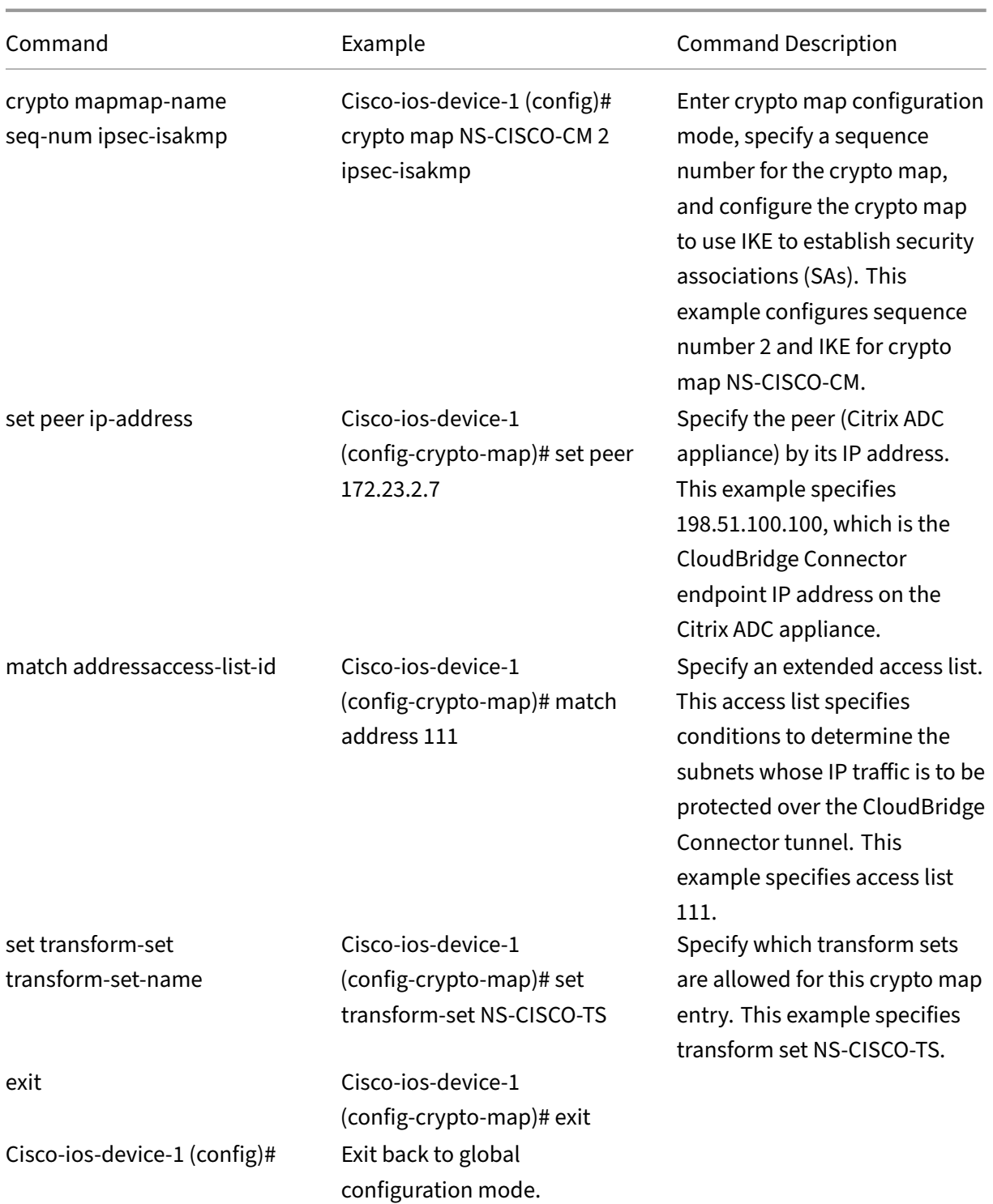

# **To apply a crypto map to an interface by using the Cisco IOS command line**:

At the Cisco IOS device's command prompt, type the following commands starting in global configuration mode, in the order shown:

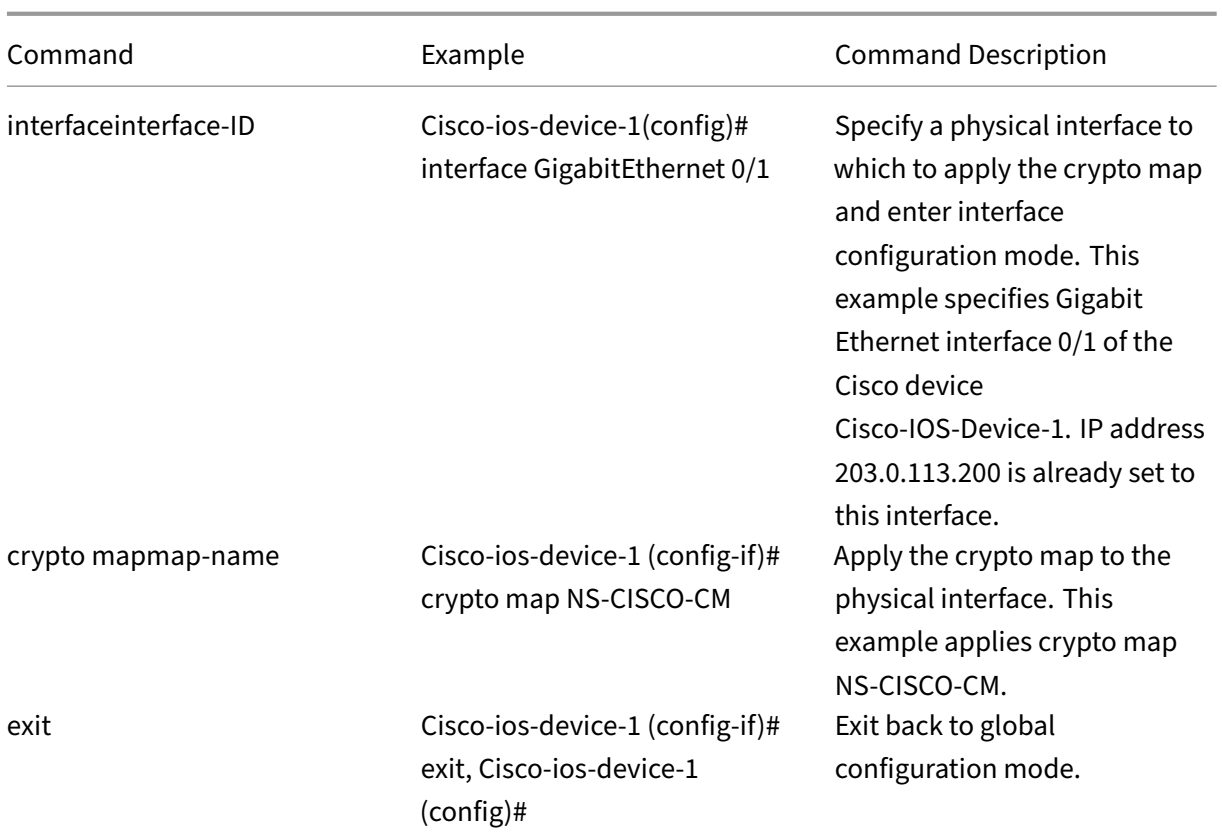

## **Configuring the Citrix ADC appliance for the CloudBridge Connector tunnel**

To configure a CloudBridge Connector tunnel between a Citrix ADC appliance and a Cisco IOS device, perform the following tasks on the Citrix ADC appliance. You can use either the Citrix ADC command line or the Citrix ADC graphical user interface (GUI):

- Create an IPSec profile.
- Create an IP tunnel that uses IPSec protocol, and associate the IPSec profile with it.
- Create a PBR rule and associate it with the IP tunnel.

### **To create an IPSEC profile by using the Citrix ADC command line**:

At the Command prompt, type:

- add ipsec profile <name> -psk <string> -ikeVersion v1
- show ipsec profile <name>

# **To create an IPSEC tunnel and bind the IPSEC profile to it by using the Citrix ADC command line**:

At the Command prompt, type:

- add ipTunnel <name> <remote> <remoteSubnetMask> <local> -protocol IPSEC –ipsecProfileName <string>
- add ipTunnel <name>

### **To create a PBR rule and bind the IPSEC tunnel to it by using the Citrix ADC command line**:

At the Command prompt, type:

- add pbr <pbrName> ALLOW –srcIP <subnet-range> -destIP <subnetrange> -ipTunnel <tunnelName>
- apply pbrs
- show pbrs <pbrName>

The following commands create settings in Citrix ADC appliance NS\_Appliance-1 mentioned in section **Example of CloudBridge Connector Configuration and Data Flow**.

```
1 > add ipsec profile NS Cisco IPSec Profile -psk
         examplepresharedkey -ikeVersion v1 – lifetime 315360 – encAlgo 3
         DES
2 Done
3 > add iptunnel NS_Cisco_Tunnel 203.0.113.200 255.255.255.255
          198.51.100.100 – protocol IPSEC – ipsecProfileName
         NS_Cisco_IPSec_Profile
4
5 Done
6 > add pbr NS Cisco Pbr -srcIP 10.102.147.0-10.102.147.255 - destIP10.20.0.0-10.20.255.255 – ipTunnel NS_Cisco_Tunnel
7
8 Done
9 > apply pbrs
10
11 Done
12 <!--NeedCopy-->
```
**To create an IPSEC profile by using the GUI**:

- 1. Navigate to **System** > **CloudBridge Connector** > **IPSec Profile**.
- 2. In the details pane, click **Add**.
- 3. In the **Add IPSec Profile** dialog box, set the following parameters:
	- Name
	- Encryption Algorithm
	- Hash Algorithm
	- IKE Protocol Version
- 4. Configure the **IPSec authentication** method to be used by the two CloudBridge Connector tunnel peers to mutually authenticate: Select the **Pre‑shared key authentication** method and set the **Pre‑Shared Key Exists** parameter.
- 5. Click **Create**, and then click **Close**.

## **To create an IP tunnel and bind the IPSEC profile to it by using the GUI**:

- 1. Navigate to **System** > **CloudBridge Connector** > **IP Tunnels**.
- 2. On the **IPv4 Tunnels** tab, click **Add**.
- 3. In the **Add IP Tunnel** dialog box, set the following parameters:
	- Name
	- Remote IP
	- Remote Mask
	- Local IP Type (In the Local IP Type drop down list, select Subnet IP).
	- Local IP (All the configured IPs of the selected IP type are in the Local IP drop down list. Select the desired IP from the list.)
	- Protocol
	- IPSec Profile
- 4. Click **Create**, and then click **Close**.

To create a PBR rule and bind the IPSEC tunnel to it by using the GUI

- 1. Navigate to **System** > **Network** > **PBR**.
- 2. On the **PBR** tab, click **Add**.
- 3. In the **Create PBR** dialog box, set the following parameters:
	- Name
	- Action
	- Next Hop Type (Select IP Tunnel)
	- IP Tunnel Name
	- Source IP Low
	- Source IP High
	- Destination IP Low
	- Destination IP High
- 4. Click **Create**, and then click **Close**.

### **To apply a PBR by using the GUI**:

- 1. Navigate to **System** > **Network** > **PBRs**.
- 2. On the **PBRs** tab, select the **PBR**, in the **Action list**, select **Apply**.

The corresponding new CloudBridge Connector tunnel configuration on the Citrix ADC appliance appears in the GUI. The current status of the CloudBridge connector tunnel is shown in the Configured CloudBridge Connector pane. A green dot indicates that the tunnel is up. A red dot indicates that the tunnel is down.

## **Monitoring the CloudBridge Connector Tunnel**

You can monitor the performance of CloudBridge Connector tunnels on a Citrix ADC appliance by us‑ ing CloudBridge Connector tunnel statistical counters. For more information about displaying Cloud-Bridge Connector tunnel statistics on a Citrix ADC appliance, see Monitoring CloudBridge Connector Tunnels.

# **[Config](https://docs.netscaler.com/en-us/citrix-adc/12-1/system/cloudbridge-connector-introduction/cloudbridge-connector-monitoring.html)uring a CloudBridge Connector tunnel b[etween a Citrix ADC](https://docs.netscaler.com/en-us/citrix-adc/12-1/system/cloudbridge-connector-introduction/cloudbridge-connector-monitoring.html) appliance and fortinet fortiGate appliance**

### June 29, 2021

You can configure a CloudBridge Connector tunnel between a Citrix ADC appliance and a Fortinet For‑ tiGate appliance to connect two datacenters or extend your network to a cloud provider. The Citrix ADC appliance and the FortiGate appliance form the end points of the CloudBridge Connector tunnel and are called peers.

## **Example of a CloudBridge Connector Tunnel Configuration**

As an illustration of the traffic flow in a CloudBridge Connector tunnel, consider an example in which a CloudBridge Connector tunnel is set up between the following devices:

- Citrix ADC appliance NS\_Appliance-1 in a datacenter designated as Datacenter-1
- FortiGate appliance FortiGate-Appliance-1 in a datacenter designated as Datacenter-2

NS\_Appliance-1 and FortiGate-Appliance-1 enable communication between private networks in Datacenter-1 and Datacenter-2 through the CloudBridge Connector tunnel. In the example, NS\_Appliance-1 and FortiGate-Appliance-1 enable communication between client CL1 in Datacenter-1 and server S1 in Datacenter‑2 through the CloudBridge Connector tunnel. Client CL1 and server S1 are on different private networks.

On NS\_Appliance-1, the CloudBridge Connector tunnel configuration includes IPSec profile entity NS\_Fortinet\_IPSec\_Profile, CloudBridge Connector tunnel entity NS\_Fortinet\_Tunnel, and policy based routing (PBR) entity NS\_Fortinet\_Pbr.

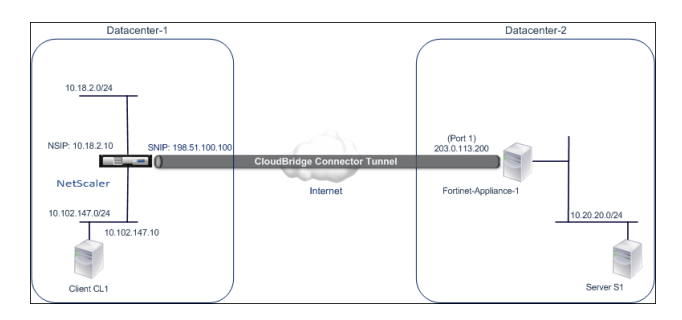

For more information, see CloudBridge Connector tunnel configuration table pdf.

For information about Settings on Fortinet FortiGate-Appliance-1 in Datacenter-2, see table.

# **Points to consider for [a CloudBridge Connector tunnel configuratio](https://docs.netscaler.com/en-us/citrix-adc/downloads/fortinet_config_table.pdf)n**

Before configuring a CloudBridge Connector tunnel between a Citrix ADC appliance and a FortiGate appliance, consider the following points:

• The following IPSec settings are supported for a CloudBridge Connector tunnel between a Citrix ADC appliance and a FortiGate appliance.

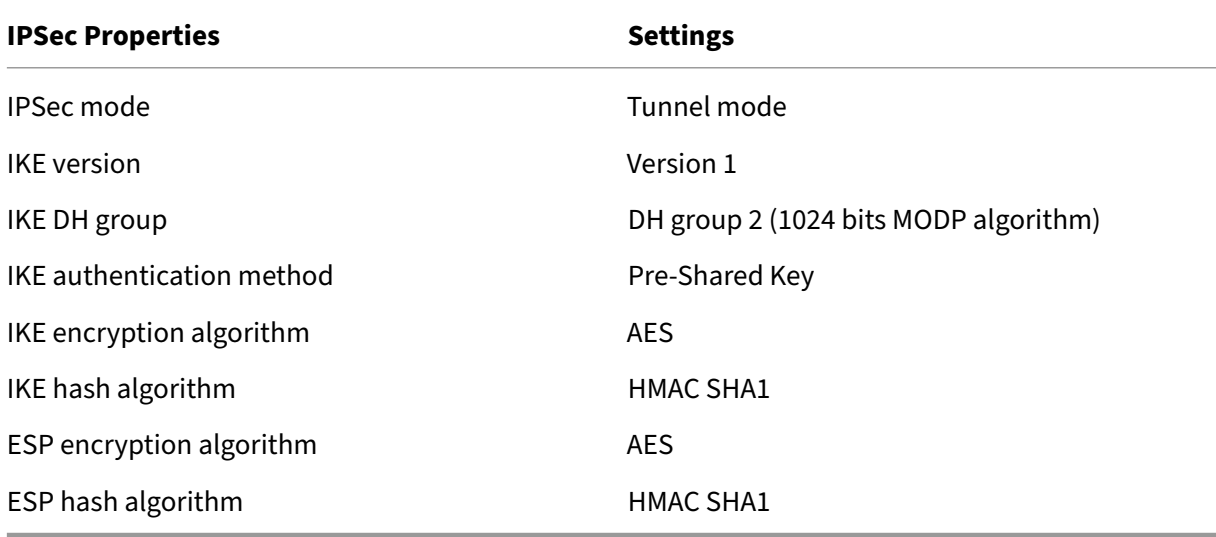

- You must specify the same IPSec settings on the Citrix ADC appliance and the FortiGate appliance at the two ends of the CloudBridge Connector.
- Citrix ADC provides a common parameter (in IPSec profiles) for specifying an IKE hash algorithm and an ESP hash algorithm. It also provides another common parameter for specifying an IKE encryption algorithm and an ESP encryption algorithm. Therefore in the FortiGate appliance, you must specify the same hash algorithm and same encryption algorithm in IKE (phase 1 configuration) and ESP (phase 2 configuration).
- You must configure the firewall at the Citrix ADC end and FortiGate end to allow the following.
	- **–** Any UDP packets for port 500
	- **–** Any UDP packets for port 4500
	- **–** Any ESP (IP protocol number 50) packets
- FortiGate appliance supports two types of VPN tunnels: Policy-based and Route-based. Only policy‑based VPN tunnel is supported between a FortiGate appliance and a Citrix ADC appliance.

## **Configuring FortiGate appliance for the CloudBridge Connector tunnel**

To configure a CloudBridge Connector tunnel on a FortiGate appliance, use the Fortinet Web-based Manager, which is the primary user interface for configuring, monitoring, and maintaining FortiGate appliances.

Before you begin the CloudBridge Connector tunnel configuration on a FortiGate appliance, make sure that:

- You have a user account with administrator credentials on the FortiGate appliance.
- You are familiar with the Fortinet Web-based Manager.
- The FortiGate appliance is UP and running, is connected to the Internet, and is also connected to the private subnets whose traffic is to be protected over the CloudBridge Connector tunnel.

### **Note**

The procedures for configuring CloudBridge Connector tunnel on a FortiGate appliance might change over time, depending on the Fortinet release cycle. Citrix recommends that you follow the official Fortinet product documentation for Configuring IPSec VPN tunnels.

To configure a CloudBridge connector tunnel between a Citrix ADC appliance and a FortiGate appli‑ ance, perform the following tasks on the FortiGat[e appliance by using the Fortin](http://www.fortinet.com)et Web-based manager:

- **Enable Policy‑based IPSec VPN feature**. Enable this feature for creating policy‑based VPN tunnels on the FortiGate appliance. Only policy‑based type of VPN tunnel is supported between a FortiGate appliance and a Citrix ADC appliance. A policy-based VPN tunnel configuration on a FortiGate appliance includes phase 1 settings, phase 2 settings, and an IPSec security policy.
- **Define phase 1 parameters.** Phase 1 parameters are used by the FortiGate appliance for IKE Authentication before forming a secure tunnel to the Citrix ADC appliance.
- **Define phase 2 parameters**. Phase 2 parameters are used by the FortiGate appliance for form‑ ing a secure tunnel to the Citrix ADC appliance by establishing IKE security associations (SA).
- **Specify private subnets**. Define the FortiGate‑side and the Citrix ADC‑side private subnets whose IP traffic is to be transported through the tunnel.

• Define an IPSec security policy for the tunnel. A security policy allow IP traffic to pass between interfaces on a FortiGate appliance. An IPSec security policy specifies the interface to the private subnet and the interface connecting the Citrix ADC appliance through the tunnel.

To enable Policy-based IPSec VPN feature by using the Fortinet Web-based Manager

- 1. Navigate to **System** > **Config** > **Features**.
- 2. On the **Feature Settings** page, select **Show More** and turn on **Policy‑based IPSec VPN**.

To define phase 1 parameters by using the Fortinet Web‑based Manager

- 1. Navigate to **VPN** > **IPsec** > **Auto Key (IKE)** and click **Create Phase1**.
- 2. On the **New Phase 1** page, set the following parameters:
	- Name: Enter a name for this phase 1 configuration.
	- Remote Gateway: Select *Static IP Address.*
	- Mode: Select *Main (ID Protection)*.
	- Authentication Method: Select *Preshared Key*.
	- Pre-Shared Key: Enter a pre-shared key. The same pre-shared key must be configured on the Citrix ADC appliance.
	- Peer Options: Set the following IKE paramters for authenticating a Citrix ADC appliance.
		- **–** IKE Version: Select *1*.
		- **–** Mode Config: Clear this option if it is selected.
		- **–** Local Gateway IP: Select *Main Interface IP*.
		- **–** P1 Proposal: Select the encryption and authentication algorithms for IKE Authentica‑ tion before forming a secure tunnel to the Citrix ADC appliance.
			- \* 1 ‑ Encryption: Select *AES128*.
			- \* Authentication: Select *SHA1*.
			- $\star$  Keylife: Enter an amount of time (in seconds) for the phase 1 key life.
			- \* DH Group: Select 2.
		- **–** X‑Auth: Select *Disable*.
		- **–** Deed Peer Detection: Select this option.
- 3. Click **OK**.

To specify private subnets by using the Fortinet Web-based Manager

- 1. Navigate to **Firewall Objects** > **Address** > **Addresses** and select **Create New**.
- 2. On the **New Address** page, set the following parameters:
	- Name: Enter a name for FortiGate‑side subnet.
	- Type: Select *Subnet*.
	- Subnet / IP Range: Enter the address of the FortiGate-side subnet.
	- Interface: Select the local interface to this subnet.
- 3. Click **OK**.
- 4. Repeat steps 1‑3 to specify the Citrix ADC‑side subnet.

To define phase 2 parameters by using the Fortinet Web-based Manager

- 1. Navigate to **VPN** > **IPsec** > **Auto Key (IKE)** and click **Create Phase 2**.
- 2. On the **New Phase 2** page, set the following parameters:
	- Name: Enter a name for this phase 2 configuration.
	- Phase 1: Select the Phase 1 configuration from the drop-down list.
- 3. Click **Advanced** and set the following parameters:
	- P2 Proposal: Select the encryption and authentication algorithms for forming a secure tunnel to the Citrix ADC appliance.
		- **–** 1 ‑ Encryption: Select *AES128*.
		- **–** Authentication: Select *SHA1*.
		- **–** Enable replay detection: Select this option.
		- **–** Enable perfect forward secrecy (PFS): Select this option.
		- **–** DH Group: Select *2*.
	- Keylife: Enter an amount of time (in seconds) for the phase 2 key life.
	- Autokey Keep Alive: Select this option.
	- Auto-negotiate: Select this option.
	- Quick Mode Selector: Specify the FortiGate‑side and the Citrix ADC‑side private subnets whose traffic is to be traversed through the tunnel.
		- **–** Source Address: Select the FortiGate‑side subnet from the drop‑down list.
		- **–** Source Port: Enter *0*.
		- **–** Destination Address: Select the Citrix ADC‑side subnet from the drop‑down list.
		- **–** Destination Port: Enter *0*.
		- **–** Protocol: Enter *0*.

## 4. Click **OK**.

To define an IPSec security policy by using the Fortinet Web-based Manager

- 1. Navigate to **Policy** > **Policy** > **Policy** and click **Create New**.
- 2. On the **Edit Policy** page, set the following parameters:
	- Policy Type: Select *VPN*.
	- Policy Subtype: Select *IPSec*.
	- Local Interface: Select the local interface to the internal (private) network.
	- Local Protected Subnet: Select the FortiGate-side subnet from the drop-down list whose traffic is to be traversed through the tunnel.
	- Outgoing VPN Interface: Select the local interface to the external (public) network.
- Remote Protected Subnet: Select the Citrix ADC‑side subnet from the drop‑down list whose traffic is to be traversed through the tunnel.
- Schedule: Keep the default setting (*always*) unless changes are needed to meet specific requirements.
- Service: Keep the default setting (*ANY*) unless changes are needed to meet your specific requirements.
- VPN Tunnel: Select *Use Existing* and select the tunnel from the drop-down list.
- Allow traffic to be initiated from the remote site: Select if traffic from the remote network will be allowed to initiate the tunnel.
- 3. Click **OK**.

### **Configuring the Citrix ADC appliance for the CloudBridge Connector tunnel**

To configure a CloudBridge Connector tunnel between a Citrix ADC appliance and a FortiGate appli‑ ance, perform the following tasks on the Citrix ADC appliance. You can use either the Citrix ADC command line or the Citrix ADC graphical user interface (GUI):

- **Create an IPSec profile**. An IPSec profile entity specifies the IPSec protocol parameters, such as IKE version, encryption algorithm, hash algorithm, and authentication method to be used by the IPSec protocol in the CloudBridge Connector tunnel.
- **Create an IP tunnel that uses IPSec protocol, and associate the IPSec profile with it**. An IP tunnel specifies the local IP address (CloudBridge Connector tunnel end point IP address (of type SNIP) configured on the Citrix ADC appliance), remote IP address (CloudBridge Connector tunnel endpoint IP address configured on the FortiGate appliance), protocol (IPSec) used to set up the CloudBridge Connector tunnel, and an IPSec profile entity. The created IP tunnel entity is also called the CloudBridge Connector tunnel entity.
- **Create a PBR rule and associate it with the IP tunnel**. A PBR entity specifies a set of rules and an IP tunnel (CloudBridge Connector tunnel) entity. The source IP address range and the destination IP address range are the conditions for the PBR entity. Set the source IP address range to specify the Citrix ADC‑side subnet whose traffic is to be protected over the tunnel, and set the destination IP address range to specify the FortiGate appliance side subnet whose traffic is to be protected over the tunnel.

To create an IPSEC profile by using the Citrix ADC command line

#### At the command prompt, type:

- add ipsec profile <name> -psk <string> -ikeVersion v1-encAlgo AES -hashAlgo HMAC\_SHA1 -perfectForwardSecrecy ENABLE
- show ipsec profile <name>

To create an IPSEC tunnel and bind the IPSEC profile to it by using the Citrix ADC command line

At the command prompt, type:

- add ipTunnel <name> <remote> <remoteSubnetMask> <local> -protocol IPSEC –ipsecProfileName\*\* <string>
- show ipTunnel <name>

To create a PBR rule and bind the IPSEC tunnel to it by using the Citrix ADC command line

### At the command prompt, type:

- add pbr <pbrName> ALLOW -srcIP <subnet-range> -destIP <subnetrange> -ipTunnel <tunnelName>
- apply pbrs
- show pbr <pbrName>

To create an IPSEC profile by using the GUI

- 1. Navigate to **System** > **CloudBridge Connector** > **IPSec Profile**.
- 2. In the details pane, click **Add**.
- 3. In the **Add IPSec Profile** page, set the following parameters:
	- Name
	- Encryption Algorithm
	- Hash Algorithm
	- IKE Protocol Version
	- Perfect Forward Secrecy (Enable this paramter)
- 4. Configure the IPSec authentication method to be used by the two CloudBridge Connector tunnel peers to mutually authenticate: Select the Pre‑shared key authentication method and set the Pre‑Shared Key Exists parameter.
- 5. Click **Create**, and then click **Close**.

To create an IP tunnel and bind the IPSEC profile to it by using the GUI

- 1. Navigate to **System** > **CloudBridge Connector** > **IP Tunnels**.
- 2. On the **IPv4 Tunnels** tab, click **Add**.
- 3. In the **Add IP Tunnel** page, set the following parameters:
	- Name
	- Remote IP
	- Remote Mask
	- Local IP Type (In the Local IP Type drop‑down list, select *Subnet IP*).
	- Local IP (All the configured IP addresses of the selected IP type are in the Local IP drop down list. Select the desired IP from the list.)
- Protocol
- IPSec Profile
- 4. Click **Create**, and then click **Close**.

To create a PBR rule and bind the IPSEC tunnel to it by using the GUI

- 1. Navigate to **System** > **Network** > **PBR**.
- 2. On the **PBR** tab, click **Add**.
- 3. In the **Create PBR** page, set the following parameters:
	- Name
	- Action
	- Next Hop Type (Select *IP Tunnel*)
	- IP Tunnel Name
	- Source IP Low
	- Source IP High
	- Destination IP Low
	- Destination IP High
- 4. Click **Create**, and then click **Close**.

The corresponding new CloudBridge Connector tunnel configuration on the Citrix ADC appliance appears in the GUI.

The current status of the CloudBridge connector tunnel is shown in the Configured CloudBridge Connector pane. A green dot indicates that the tunnel is up. A red dot indicates that the tunnel is down.

The following commands create settings of Citrix ADC appliance NS\_Appliance-1 in "Example of a CloudBridge Connector Configuration."

```
1 > add ipsec profile NS_Fortinet_IPSec_Profile -psk
          examplepresharedkey -ikeVersion v1 – encAlgo AES – hashalgo
          HMAC_SHA1 – lifetime 315360 -perfectForwardSecrecy ENABLE
2
3 Done
4 > add iptunnel NS_Fortinet_Tunnel 203.0.113.200 255.255.255.255
          198.51.100.100 – protocol IPSEC – ipsecProfileName
          NS_Fortinet_IPSec_Profile
5
6 Done<br>7 > add
       7 > add pbr NS_Fortinet_Pbr -srcIP 10.102.147.0-10.102.147.255 –
          destIP 10.20.0.0-10.20.255.255 – ipTunnel NS_Fortinet_Tunnel
8
9 Done
10 > apply pbrs
11
12 Done
13 <!--NeedCopy-->
```
## **Monitoring the CloudBridge Connector tunnel**

You can monitor the performance of CloudBridge Connector tunnels on a Citrix ADC appliance by using CloudBridge Connector tunnel statistical counters. For more information about displaying Cloud-Bridge Connector tunnel statistics on a Citrix ADC appliance, see Monitoring CloudBridge Connector Tunnels.

# **[Cloud](https://docs.netscaler.com/en-us/citrix-adc/12-1/system/cloudbridge-connector-introduction/cloudbridge-connector-monitoring.html)Bridge Connector tunnel diagnostics and [troubleshooting](https://docs.netscaler.com/en-us/citrix-adc/12-1/system/cloudbridge-connector-introduction/cloudbridge-connector-monitoring.html)**

### September 21, 2020

If you have problems with a CloudBridge Connector tunnel configuration, make sure that all prerequisites were observed before the tunnel was set up. If they were, the problem might be with the tunnel end-point IP addresses, a NAT configuration, the way the tunnel was set up, or with the data traffic.

## **Troubleshooting a CloudBridge Connector tunnel**

If your CloudBridge Connector tunnel does not function properly, the issue could be with tunnel es‑ tablishment or with the data traffic. If you are unsure which type of problem you have, look for an error message in the log file and see if the error message is in the list of tunnel-establishment issues. If you do not find your error message, check the list of possible issues related to data traffic.

### **Issues Related to tunnel establishment**

After the requirementsfor configuring the IPSec tunnel are met and the CloudBridge Connector tunnel is configured, if the status of the tunnel is not UP, look for debugging information in the iked.log file on one or both Citrix ADC appliances configured as the tunnel end points.

On either appliance, type the following command at the Citrix ADC shell prompt:

'cat /tmp/iked.debug tee /var/iked.log'

The Troubleshooting pdf lists some common errors and their solutions.

### **Iss[ues related to dat](https://docs.netscaler.com/en-us/citrix-adc/downloads/cloudbridge-troubleshooting.pdf)a traffic**

If the data in the CloudBridge Connector tunnel are not exchanged properly between the tunnel end points, do the following.

- For a CloudBridge Connector tunnel that uses GRE and IPSec protocols:
	- **–** Make sure that L2 mode is enabled on both of the CloudBridge Connector tunnel end points. To enable L2 mode, type the following command at the Citrix ADC command line interface:

enable mode L2

- \* If one of the CloudBridge Connector tunnel end points is a CloudBridge virtual appli‑ ance (VPX) and is provisioned on a VMware ESXi hypervisor, make sure that Promiscuous mode is set to Accept for the vSwitch associated with the CloudBridge VPX appliance.
- **–** If a VLAN is extended through a CloudBridge Connector tunnel, verify one‑to‑one mapping on the extended VLAN entity on each of the tunnel end points
- **–** Make sure that the IP tunnel entity is bound to the correct netbridge entity in each of the tunnel end points.
- **–** Verify that the ARP entry for the peer CloudBridge Connector tunnel end point exists on the local tunnel end point, by typing the following command at the Citrix ADC command line interface:

'show arp'

- **–** If the output shows an incomplete ARP entry, bidirectional traffic is not flowing through the tunnel. If bidirectional traffic is flowing, the ARP entry shows the name of tunnel interface for the devices on the other side of the tunnel.
- **–** Remove the IP tunnel entities from both tunnel end points and add them again with the same parameters, but with the IPSec profile set to NONE, so that the tunnel uses only the GRE protocol.
	- After verifying the following in the IP tunnel (that uses GRE protocol), configure the tunnel with IPSec parameters by specifying a valid IPSec profile to the respective IP tunnel entities on each of the tunnel end points.

Proper PING or TCP flow through the tunnel.

Proper flow of data traffic through the tunnel.

After the configured tunnel (that uses GRE and IPSec protocols) is in UP state, if the data traffic does not flow properly through the tunnel, and if a NAT device was deployed in front of any or both of the tunnel end points, analyze the ingress and egress packets on the NAT devices.

- If a Citrix ADC appliance is used as Router or Gateway.
	- **–** Make sure that L3 mode is enabled on the Citrix ADC appliance. To enable L3 mode, run the following command in the CloudBridge command line.
	- **–** enable mode L3
- **–** If subnets are bound to a netbridge entity, make sure that correct IP tunnel entity is also bound to the netbridge.
- **–** Run the following command in the Citrix ADC command line to see where the packets (In‑ put and Output)are getting dropped:

stat ipsec counters

- **–** Make sure that the correct routes are configured on both the tunnel end points.
- **–** If no NAT device is deployed in front of the Citrix ADC appliance, make sure that the fire‑ walls are configured to allow any ESP (IP protocol number 50) packets and any UDP packets for port 4500.

If none of the above measures result in successful exchange of traffic between the tunnel end points, contact Citrix Technical Support.

### **Checklist before contacting Citrix technical Support**

For a speedy resolution, make sure that you have the following items ready before contacting Citrix Technical Support.

- Details of the deployment and network topology.
- Log file collected by typing the following command at the Citrix ADC shell prompt. cat /tmp/iked.debug | tee /var/log/iked.log
- Tech support bundle captured by typing the following command at the Citrix ADC command line.

show techsupport

• Packet traces captured on both CloudBridge Connector tunnel end points. To start a packet trace, type the following command at the Citrix ADC command line. start nstrace -size 0

To stop packet trace, type the following command at the Citrix ADC command line. stop nstrace

• Output of the following command typed at the Citrix ADC command prompt. show arp

# **CloudBridge Connector interoperability –StrongSwan**

September 21, 2020

StrongSwan is an opensource IPSec implementation for Linux platforms. You can configure a Cloud-Bridge Connector tunnel between a Citrix ADC appliance and a StrongSwan appliance to connect two datacenters or extend your network to a cloud provider. The Citrix ADC appliance and the StrongSwan appliance form the end points of the CloudBridge Connector tunnel and are called peers.

## **Example of a CloudBridge Connector tunnel configuration**

As an illustration of the traffic flow in a CloudBridge Connector tunnel, consider an example in which a CloudBridge Connector tunnel is set up between the following devices:

- Citrix ADC appliance NS\_Appliance-1 in a datacenter designated as Datacenter-1
- StrongSwan appliance StrongSwan-Appliance-1 in a datacenter designated as Datacenter-2

NS Appliance-1 and StrongSwan-Appliance-1 enable communication between private networks in Datacenter-1 and Datacenter-2 through the CloudBridge Connector tunnel. In the example, NS Appliance-1 and StrongSwan-Appliance-1 enable communication between client CL1 in Datacenter-1 and server S1 in Datacenter-2 through the CloudBridge Connector tunnel. Client CL1 and server S1 are on different private networks.

On NS\_Appliance-1, the CloudBridge Connector tunnel configuration includes IPSec profile entity NS\_StrongSwan\_IPSec\_Profile, CloudBridge Connector tunnel entity NS\_StrongSwan\_Tunnel, and policy based routing (PBR) entity NS\_StrongSwan\_Pbr.

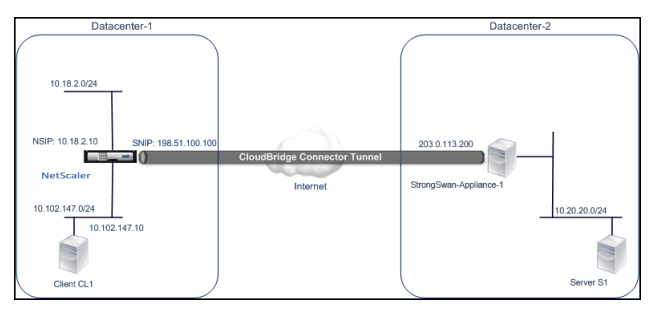

The following table lists the settings used in this example.

Main settings of the CloudBridge Connector tunnel setup

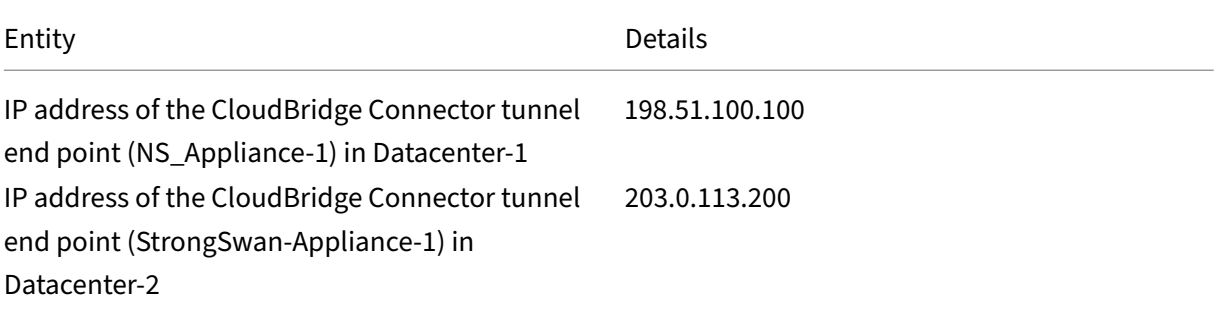

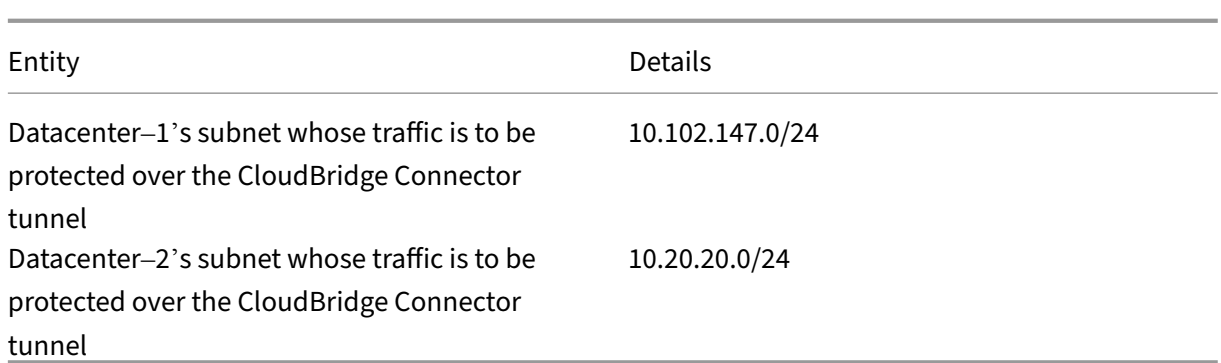

Settings on Citrix ADC appliance NS\_Appliance-1 in Datacenter-1

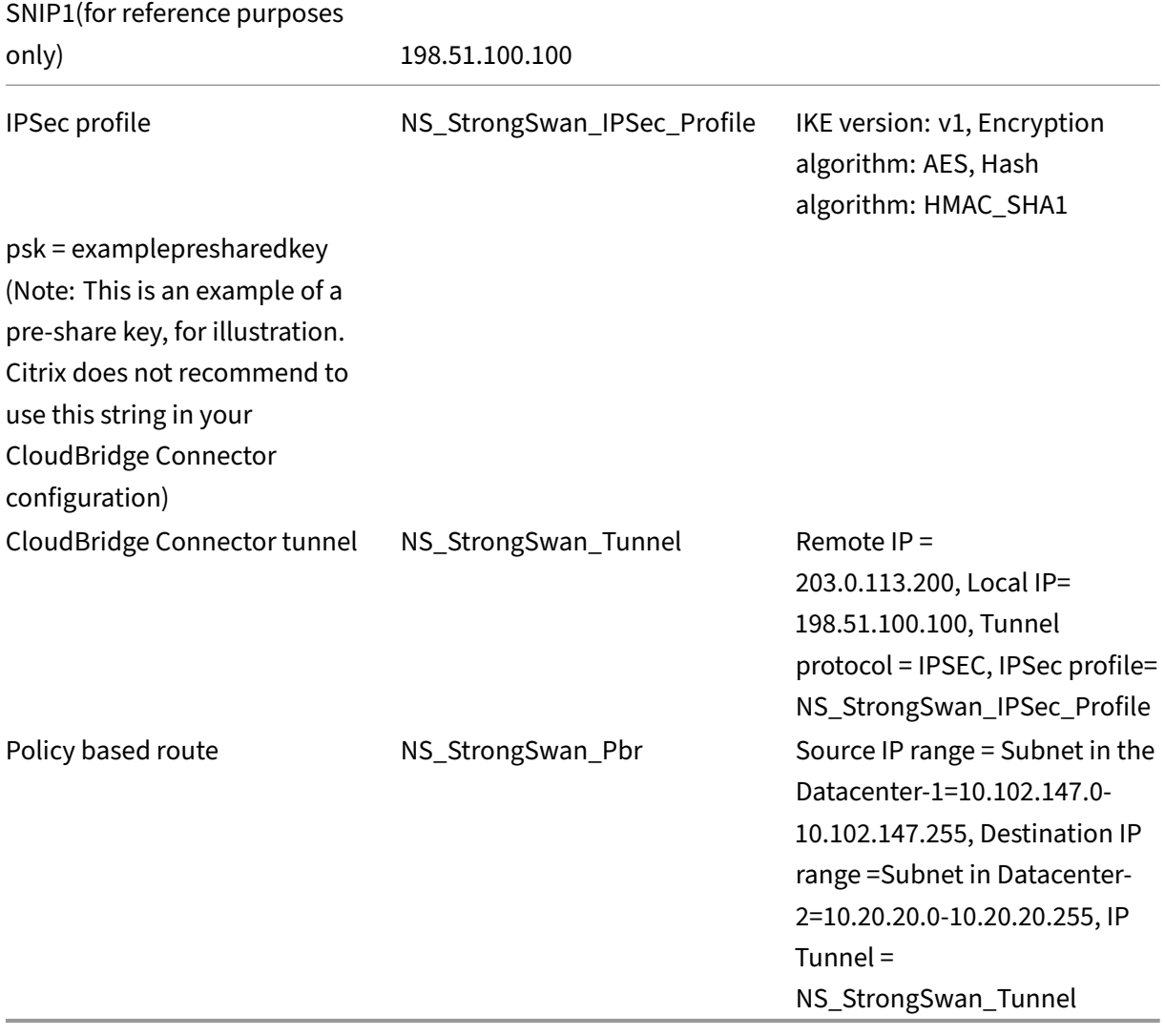

# **Points to consider for a CloudBridge Connector tunnel configuration**

Before you begin configuring CloudBridge connector tunnel, make sure that:

- You have a basic knowledge about linux configurations.
- You have a basic Knowledge about IPSec protocol suite.
- The StrongSwan appliance is UP and running, is connected to the Internet, and is also connected to the private subnets whose traffic is to be protected over the CloudBridge Connector tunnel.
- The Citrix ADC appliance is UP and running, is connected to the Internet, and is also connected to the private subnets whose traffic is to be protected over the CloudBridge Connector tunnel.
- The following IPSec settings are supported for a CloudBridge Connector tunnel between a Citrix ADC appliance and a StrongSwan appliance.
	- **–** IPSec mode: Tunnel mode
	- **–** IKE version: Version 1
	- **–** IKE authentication method: Pre‑Shared Key
	- **–** IKE encryption algorithm: AES
	- **–** IKE hash algorithm: HMAC SHA1
	- **–** ESP encryption algorithm: AES
	- **–** ESP hash algorithm: HMAC SHA1
- You must specify the same IPSec settings on the Citrix ADC appliance and the StrongSwan appliance at the two ends of the CloudBridge Connector tunnel.
- Citrix ADC provides a common parameter (in IPSec profiles) for specifying an IKE hash algorithm and an ESP hash algorithm. It also provides another common parameter for specifying an IKE encryption algorithm and an ESP encryption algorithm. Therefore, in the StrongSwan appliance, you must specify the same hash algorithm and same encryption algorithm in IKE and ESP parameters in the IPSec.conf file.
- You must configure the firewall at the Citrix ADC end and StrongSwan end to allow the following.
	- **–** Any UDP packets for port 500
	- **–** Any UDP packets for port 4500
	- **–** Any ESP (IP protocol number 50) packets

### **Configure StrongSwan for the CloudBridge Connector tunnel**

To configure a CloudBridge connector tunnel between a Citrix ADC appliance and a StrongSwan ap‑ pliance, perform the following tasks on the StrongSwan appliance:

- **Specify IPsec connection information in ipsec.conf file**. ipsec.conf file defines all control and configuration information for IPsec connections in the strongSwan appliance.
- **Specify pre‑shared key in ipsec.secrets file**. ipsec.secrets file defines secrets for IKE/IPsec authentication for IPsec connections in the strongSwan appliance.

The procedures for configuring IPsec VPN (CloudBridge Connector tunnel) on a StrongSwan appliance might change over time, depending on the StrongSwan release cycle. Citrix recommends that you follow the official StrongSwan documentation for Configuring IPSec VPN tunnels.

Following sample excerpt of ipsec.conf file specifies IPsec information for setting up the IPsec VPN tunnel, described in Example of a CloudBridge Co[nnector Configuration topic. Fo](https://www.strongswan.org/documentation.html)r more information, see CloudBridge Connector Configuration pdf.

Following sample excerpt of ipsec.secrets file specifies the IKE authentication pre-shared key for setting [up the IPsec VPN tunnel, described in E](https://docs.netscaler.com/en-us/citrix-adc/downloads/cloudbridge-connector-configuration.pdf)xample of a CloudBridge Connector Configuration topic.

**/etc/ipsec.secrets** PSK 'examplepresharedkey'#pre‑shared key for IPsec IKE authentication'

## **Configuring the Citrix ADC appliance for the CloudBridge Connector tunnel**

To configure a CloudBridge Connector tunnel between a Citrix ADC appliance and a StrongSwan ap‑ pliance, perform the following tasks on the Citrix ADC appliance. You can use either the Citrix ADC command line or the Citrix ADC graphical user interface (GUI):

- **Create an IPSec profile**. An IPSec profile entity specifies the IPSec protocol parameters, such as IKE version, encryption algorithm, hash algorithm, and authentication method to be used by the IPSec protocol in the CloudBridge Connector tunnel.
- **Create an IP tunnel that uses IPSec protocol, and associate the IPSec profile with it**. An IP tunnel specifies the local IP address (CloudBridge Connector tunnel endpoint IP address (of type SNIP) configured on the Citrix ADC appliance), remote IP address (CloudBridge Connector tunnel endpoint IP address configured on the StrongSwan appliance), protocol (IPSec) used to set up the CloudBridge Connector tunnel, and an IPSec profile entity. The created IP tunnel entity is also called the CloudBridge Connector tunnel entity.
- **Create a PBR rule and associate it with the IP tunnel**. A PBR entity specifies a set of rules and an IP tunnel (CloudBridge Connector tunnel) entity. The source IP address range and the destination IP address range are the conditions for the PBR entity. Set the source IP address range to specify the Citrix ADC‑side subnet whose traffic is to be protected over the tunnel, and set the destination IP address range to specify the StrongSwan side subnet whose traffic is to be protected over the tunnel.

To create an IPSEC profile by using the Citrix ADC command line

At the command prompt, type:

- add ipsec profile <name> -psk <string> -ikeVersion v1 -encAlgo AES -hashAlgo HMAC\_SHA1
- show ipsec profile <name>

To create an IPSEC tunnel and bind the IPSEC profile to it by using the Citrix ADC command line

At the command prompt, type:

- add ipTunnel <name> <remote> <remoteSubnetMask> <local> -protocol IPSEC –ipsecProfileName <string>
- show ipTunnel <name>

To create a PBR rule and bind the IPSEC tunnel to it by using the Citrix ADC command line

At the command prompt, type:

- add pbr <pbrName> ALLOW -srcIP <subnet-range> -destIP <subnetrange> -ipTunnel <tunnelName>
- apply pbrs
- show pbr <pbrName>

To create an IPSEC profile by using the GUI

- 1. Navigate to **System** > **CloudBridge Connector** > **IPSec Profile**.
- 2. In the details pane, click **Add**.
- 3. In the **Add IPSec Profile** page, set the following parameters:
	- Name
	- Encryption Algorithm
	- Hash Algorithm
	- IKE Protocol Version
- 4. Configure the IPSec authentication method to be used by the two CloudBridge Connector tunnel peers to mutually authenticate: Select the **Pre‑shared key authentication method** and set the **Pre‑Shared Key Exists** parameter.
- 5. Click **Create**, and then click **Close**.

To create an IP tunnel and bind the IPSEC profile to it by using the GUI

- 1. Navigate to **System** > **CloudBridge Connector** > **IP Tunnels**.
- 2. On the **IPv4 Tunnels** tab, click **Add**.
- 3. In the Add IP Tunnel page, set the following parameters:
	- Name
	- Remote IP
	- Remote Mask
	- Local IP Type (In the Local IP Type drop‑down list, select *Subnet IP*).
	- Local IP (All the configured IP addresses of the selected IP type are in the Local IP dropdown list. Select the desired IP from the list.)
	- Protocol
	- IPSec Profile
- 4. Click **Create**, and then click **Close**.

To create a PBR rule and bind the IPSEC tunnel to it by using the GUI

- 1. Navigate to **System** > **Network** > **PBR**.
- 2. On the **PBR** tab, click **Add**.
- 3. In the **Create PBR** page, set the following parameters:
	- Name
	- Action
	- Next Hop Type (Select *IP Tunnel*)
	- IP Tunnel Name
	- Source IP Low
	- Source IP High
	- Destination IP Low
	- Destination IP High
- 4. Click **Create**, and then click **Close**.

The corresponding new CloudBridge Connector tunnel configuration on the Citrix ADC appliance appears in the GUI. The current status of the CloudBridge connector tunnel is shown in the Configured CloudBridge Connector pane. A green dot indicates that the tunnel is up. A red dot indicates that the tunnel is down.

The following commands create settings of Citrix ADC appliance NS\_Appliance-1 in "Example of a CloudBridge Connector Configuration:

```
1 > add ipsec profile NS_StrongSwan_IPSec_Profile -psk
          examplepresharedkey -ikeVersion v1 – encAlgo AES – hashalgo
          HMAC_SHA1
\mathfrak{I}3
       4 Done
5
6 > add iptunnel NS_StrongSwan_Tunnel 203.0.113.200 255.255.255.255
          198.51.100.100 – protocol IPSEC – ipsecProfileName
          NS_StrongSwan_IPSec_Profile
7
8
9 Done
10
11 > add pbr NS_StrongSwan_Pbr -srcIP 10.102.147.0-10.102.147.255 –
          destIP 10.20.0.0-10.20.255.255 – ipTunnel NS_StrongSwan_Tunnel
12
13
14 Done
15
16 > apply pbrs
17
18
19 Done
20 <!--NeedCopy-->
```
## **Monitoring the CloudBridge Connector tunnel**

You can monitor the performance of CloudBridge Connector tunnels on a Citrix ADC appliance by using CloudBridge Connector tunnel statistical counters. For more information about displaying Cloud-Bridge Connector tunnel statistics on a Citrix ADC appliance, see Monitoring CloudBridge Connector Tunnels.

# **[Cloud](./cloudbridge-connector-monitoring.html)Bridge Connector interoperability –F5 BI[G‑IP](./cloudbridge-connector-monitoring.html)**

### September 21, 2020

You can configure a CloudBridge Connector tunnel between a Citrix ADC appliance and a F5 BIG‑IP appliance to connect two datacenters or extend your network to a cloud provider. The Citrix ADC appliance and the F5 BIG‑IP appliance form the end points of the CloudBridge Connector tunnel and are called peers.

## **Example of a CloudBridge Connector tunnel configuration**

As an illustration of the traffic flow in a CloudBridge Connector tunnel, consider an example in which a CloudBridge Connector tunnel is set up between the following devices:

- Citrix ADC appliance NS\_Appliance-1 in a datacenter designated as Datacenter-1
- F5 BIG-IP appliance F5-BIG-IP-Appliance-1 in a datacenter designated as Datacenter-2

NS\_Appliance-1 and F5-BIG-IP-Appliance-1 enable communication between private networks in Datacenter-1 and Datacenter-2 through the CloudBridge Connector tunnel. In the example, NS\_Appliance-1 and F5-BIG-IP-Appliance-1 enable communication between client CL1 in Datacenter-1 and server S1 in Datacenter‑2 through the CloudBridge Connector tunnel. Client CL1 and server S1 are on different private networks.

On NS\_Appliance-1, the CloudBridge Connector tunnel configuration includes IPSec profile entity NS\_F5‑BIG‑IP\_IPSec\_Profile, CloudBridge Connector tunnel entity NS\_F5‑BIG‑IP\_Tunnel, and policy based routing (PBR) entity NS\_F5‑BIG‑IP\_Pbr.

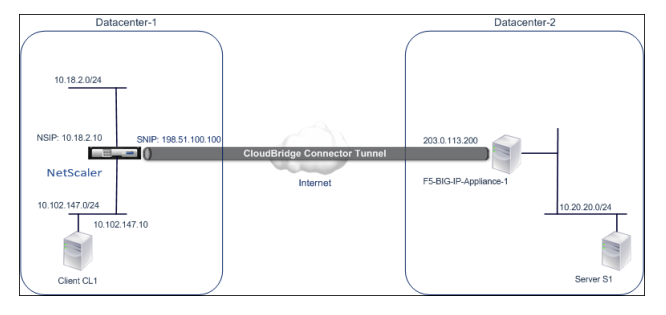

For more information, refer to F5 big IP pdf.

## **Points to consider for a Cl[oudBrid](https://docs.netscaler.com/en-us/citrix-adc/downloads/f5_bigip.pdf)ge Connector tunnel configuration**

- The Citrix ADC appliance is UP and running, is connected to the Internet, and is also connected to the private subnets whose traffic is to be protected over the CloudBridge Connector tunnel.
- The F5 BIG‑IP appliance is UP and running, is connected to the Internet, and is also connected to the private subnets whose traffic is to be protected over the CloudBridge Connector tunnel.
- The following IPSec settings are supported for a CloudBridge Connector tunnel between a Citrix ADC appliance and an F5 BIG‑IP appliance.
	- **–** IPSec mode: Tunnel mode
	- **–** IKE version: Version 1
	- **–** IKE authentication method: Pre‑Shared Key
	- **–** IKE encryption algorithm: AES
	- **–** IKE hash algorithm: HMAC SHA1
	- **–** ESP encryption algorithm: AES
	- **–** ESP hash algorithm: HMAC SHA1
- Youmust specify the same IPSec settings on the Citrix ADC appliance and the F5 BIG‑IP appliance at the two ends of the CloudBridge Connector tunnel.
- Citrix ADC provides a common parameter (in IPSec profiles) for specifying an IKE hash algorithm and an ESP hash algorithm. It also provides another common parameter for specifying an IKE encryption algorithm and an ESP encryption algorithm. Therefore, in the F5 BIG-IP appliance, you must specify the same hash algorithm and same encryption algorithm in IKE (phase 1 configuration) and ESP (phase 2 configuration).
- You must configure the firewall at the Citrix ADC end and F5 BIG‑IP end to allow the following.
	- **–** Any UDP packets for port 500
	- **–** Any UDP packets for port 4500
	- **–** Any ESP (IP protocol number 50) packets

# **Configuring F5 BIG‑IP for the CloudBridge Connector tunnel**

To configure a CloudBridge connector tunnel between a Citrix ADC appliance and an F5 BIG‑IP appli‑ ance, perform the following tasks on the F5 BIG‑IP appliance:

- **Create a forwarding virtual server for IPsec**. A forwarding virtual server intercepts IP traffic for the IPsec tunnel.
- **Create an IKE peer.** An IKE peer specifies the local and remote IPsec tunnel endpoints. It also specifies algorithms and credentials to be used for IPsec IKE phase 1.
- **Create a custom IPsec policy.** A policy specifies the IPSec protocol (ESP) and the mode (tunnel) to be used for forming the IPsec tunnel. It also specifies the algorithms and security parameters to be used for IKE IPsec phase 2.
- **Create a bidirectional IPsec traffic selector**. A traffic selector specifies the F5 BIG‑IP side and Citrix ADC side subnets whose IP traffic is to be traversed through the IPsec tunnel.

The procedures for configuring IPsec VPN (CloudBridge Connector tunnel) on an F5 BIG‑IP appliance might change over time, depending on the F5 release cycle. Citrix recommends that you follow the official F5 BIG‑IP documentation for configuring IPSec VPN tunnels, at:

### https://f5.com

To create a forwarding virtual server for IPsec by using the F5 BIG‑IP GUI

- 1. [On the](https://f5.com) **Main** tab, click **Local Traffic** > **Virtual Servers,** and then click **Create**.
- 2. On **New Virtual Server List** screen, set the following parameters:
	- **Name**. Type a unique name for the virtual server.
	- **Type**. Select **Forwarding (IP)**.
	- **Destination Address**. Type a wildcard network address in CIDR format, for example, 0.0.0.0/0 for IPv4 to accept any traffic.
	- **Service Port**. Select **All Ports** from the list.
	- **Protocol list**. Select **All Protocols** from the list.
	- **VLAN and Tunnel Traffic**. Retain the default selection, **All VLANs and Tunnels**.
- 3. Click **Finished**.

To create a custom IPsec policy by using the F5 BIG‑IP GUI

- 1. On the **Main** tab, click **Network** > **IPsec** > **IPsec Policies**, and then click **Create**.
- 2. On the **New Policy** screen, set the following parameters:
	- **Name**. Type a unique name for the policy.
	- **IPsec Protocol**. Retain the default selection, ESP.
	- **Mode**. Select Tunnel. The screen refreshes to show additional related settings.
	- **Tunnel Local Address**. Type the local IPsec tunnel endpoint IP address (Configured on the F5 BIG‑IP appliance).
	- **Tunnel Remote Address**. Type the remote IPsec tunnel endpoint IP address (Configured on the Citrix ADC appliance).
- 3. For the IKE Phase 2 parameters, retain the default values, or select the options that are appro‑ priate for your deployment.
- 4. Click **Finished**.

To create a bidirectional IPsec traffic selector by using the F5 BIG‑IP GUI

- 1. On the **Main** tab, click **Network** > **IPsec** > **Traffic Selectors**, and then click **Create**.
- 2. On the **New Traffic Selector** screen, set the following parameters:
	- **Name**. Type a unique name for the traffic selector.
	- **Order**. Retain the default value **(First)**. This setting specifies the order in which the traffic selector appears on the Traffic Selector List screen.
- 3. From the **Configuration** list, select **Advanced**, and set the following parameters:
	- **Source IP Address**. Click **Host** or **Network**, and in **Address** field, type the address of the F5 BIG‑IP side subnet whose traffic is to be protected over the IPsec tunnel.
	- **Source Port**. Select **\* All Ports**.
	- **Destination IP Address**. Click**Host**, and in the **Address** field, type the address of the Citrix ADC side subnet whose traffic is to be protected over the IPsec tunnel.
	- **Destination Port**. Select **\* All Ports**.
	- **Protocol**. Select **\* All Protocols**.
	- **Direction**. Select **Both**.
	- **Action**. Select **Protect**. The **IPsec Policy Name** setting appears.
	- **IPsec Policy Name**. Select the name of the custom IPsec policy that you created.
- 4. Click **Finished**.

# **Configuring the Citrix ADC appliance for the CloudBridge Connector tunnel**

To configure a CloudBridge Connector tunnel between a Citrix ADC appliance and a F5 BIG‑IP appli‑ ance, perform the following tasks on the Citrix ADC appliance. You can use either the Citrix ADC command line or the Citrix ADC graphical user interface (GUI):

- **Create an IPSec profile**. An IPSec profile entity specifies the IPSec protocol parameters, such as IKE version, encryption algorithm, hash algorithm, and authentication method to be used by the IPSec protocol in the CloudBridge Connector tunnel.
- **Create an IP tunnel that uses IPSec protocol, and associate the IPSec profile with it**. An IP tunnel specifies the local IP address (CloudBridge Connector tunnel end point IP address (of type SNIP) configured on the Citrix ADC appliance), remote IP address (CloudBridge Connector tunnel endpoint IP address configured on the F5 BIG‑IP appliance), protocol (IPSec) used to set up the CloudBridge Connector tunnel, and an IPSec profile entity. The created IP tunnel entity is also called the CloudBridge Connector tunnel entity.
- **Create a PBR rule and associate it with the IP tunnel**. A PBR entity specifies a set of rules and an IP tunnel (CloudBridge Connector tunnel) entity. The source IP address range and the destination IP address range are the conditions for the PBR entity. Set the source IP address range to specify the Citrix ADC‑side subnet whose traffic is to be protected over the tunnel, and set the destination IP address range to specify the F5 BIG‑IP side subnet whose traffic is to be protected over the tunnel.

To create an IPSEC profile by using the Citrix ADC command line

At the command prompt, type:

- add ipsec profile <name> -psk <string> -ikeVersion v1 -encAlgo AES -hashAlgo HMAC\_SHA1 -perfectForwardSecrecyENABLE
- show ipsec profile\*\* <name>

To create an IPSEC tunnel and bind the IPSEC profile to it by using the Citrix ADC command line

At the command prompt, type:

- add ipTunnel <name> <remote> <remoteSubnetMask> <local> -protocol IPSEC –ipsecProfileName <string>
- show ipTunnel <name>

To create a PBR rule and bind the IPSEC tunnel to it by using the Citrix ADC command line

At the command prompt, type:

- add pbr <pbrName> ALLOW -srcIP <subnet-range> -destIP <subnetrange> -ipTunnel <tunnelName>
- apply pbrs
- show pbr <pbrName>

To create an IPSEC profile by using the GUI

- 1. Navigate to **System** > **CloudBridge Connector** > **IPSecProfile**.
- 2. In the details pane, click **Add**.
- 3. In the **Add IPSec Profile** page, set the following parameters:
	- Name
	- Encryption Algorithm
	- Hash Algorithm
	- IKE Protocol Version
- 4. Configure the IPSec authentication method to be used by the two CloudBridge Connector tunnel peers to mutually authenticate: Select the **Pre‑shared key authentication method** and set the **Pre‑Shared Key Exists** parameter.
- 5. Click **Create**, and then click **Close**.

To create an IP tunnel and bind the IPSEC profile to it by using the GUI

- 1. Navigate to **System** > **CloudBridge Connector** > **IP Tunnels**.
- 2. On the **IPv4 Tunnels** tab, click **Add**.
- 3. In the **Add IP Tunnel** page, set the following parameters:
	- Name
- Remote IP
- Remote Mask
- Local IP Type (In the Local IP Type drop‑down list, select *Subnet IP*).
- Local IP (All the configured IP addresses of the selected IP type are in the Local IP drop down list. Select the desired IP from the list.)
- Protocol
- IPSec Profile
- 4. Click **Create**, and then click **Close**.

To create a PBR rule and bind the IPSEC tunnel to it by using the GUI

- 1. Navigate to **System** > **Network** > **PBR**.
- 2. On the **PBR** tab, click **Add**.
- 3. In the **Create PBR** page, set the following parameters:
	- Name
	- Action
	- Next Hop Type (Select *IP Tunnel*)
	- IP Tunnel Name
	- Source IP Low
	- Source IP High
	- Destination IP Low
	- Destination IP High
- 4. Click **Create**, and then click **Close**.

The corresponding new CloudBridge Connector tunnel configuration on the Citrix ADC appliance appears in the GUI. The current status of the CloudBridge connector tunnel is shown in the Configured CloudBridge Connector pane. A green dot indicates that the tunnel is up. A red dot indicates that the tunnel is down.

The following commands create settings of Citrix ADC appliance NS\_Appliance-1 in "Example of a CloudBridge Connector Configuration.:

```
1 > add ipsec profile NS_F5-BIG-IP_IPSec_Profile -psk 
          examplepresharedkey -ikeVersion v1 – encAlgo AES – hashalgo
          HMAC_SHA1 – lifetime 315360 -perfectForwardSecrecy ENABLE
\overline{\phantom{a}}3
4 Done
5
6 > add iptunnel NS_F5-BIG-IP_Tunnel 203.0.113.200 255.255.255.255
          198.51.100.100 – protocol IPSEC – ipsecProfileName NS_F5-BIG-
          IP IPSec Profile
7
8
```

```
Done
10
11 > add pbr NS_F5-BIG-IP_Pbr -srcIP 10.102.147.0-10.102.147.255 –
          destIP 10.20.0.0-10.20.255.255 – ipTunnel NS_F5-BIG-IP_Tunnel
12
13
14 Done
15
16 > apply pbrs
17
18
19 Done
20 <!--NeedCopy-->
```
## **Monitoring the CloudBridge Connector tunnel**

You can monitor the performance of CloudBridge Connector tunnels on a Citrix ADC appliance by using CloudBridge Connector tunnel statistical counters. For more information about displaying Cloud-Bridge Connector tunnel statistics on a Citrix ADC appliance, see Monitoring CloudBridge Connector Tunnels.

# **[Cloud](https://docs.netscaler.com/en-us/citrix-adc/12-1/system/cloudbridge-connector-introduction/cloudbridge-connector-monitoring.html)Bridge Connector interoperability –Cisco [ASA](https://docs.netscaler.com/en-us/citrix-adc/12-1/system/cloudbridge-connector-introduction/cloudbridge-connector-monitoring.html)**

### September 21, 2020

You can configure a CloudBridge Connector tunnel between a Citrix ADC appliance and a Cisco ASA appliance to connect two datacenters or extend your network to a cloud provider. The Citrix ADC appliance and the Cisco ASA appliance form the end points of the CloudBridge Connector tunnel and are called peers.

## **Example of a CloudBridge Connector tunnel configuration**

As an illustration of the traffic flow in a CloudBridge Connector tunnel, consider an example in which a CloudBridge Connector tunnel is set up between the following appliances:

- Citrix ADC appliance NS\_Appliance-1 in a datacenter designated as Datacenter-1
- Cisco ASA appliance Cisco-ASA-Appliance-1 in a datacenter designated as Datacenter-2

NS\_Appliance-1 and Cisco-ASA-Appliance-1 enable communication between private networks in Datacenter-1 and Datacenter-2 through the CloudBridge Connector tunnel. In the example, NS\_Appliance-1 and Cisco-ASA-Appliance-1 enable communication between client CL1 in Datacenter-1 and server S1 in Datacenter‑2 through the CloudBridge Connector tunnel. Client CL1 and server S1 are on different private networks.

On NS Appliance-1, the CloudBridge Connector tunnel configuration includes IPSec profile entity NS\_Cisco‑ASA\_IPSec\_Profile, CloudBridge Connector tunnel entity NS\_Cisco‑ASA\_Tunnel, and policy based routing (PBR) entity NS\_Cisco‑ASA\_Pbr.

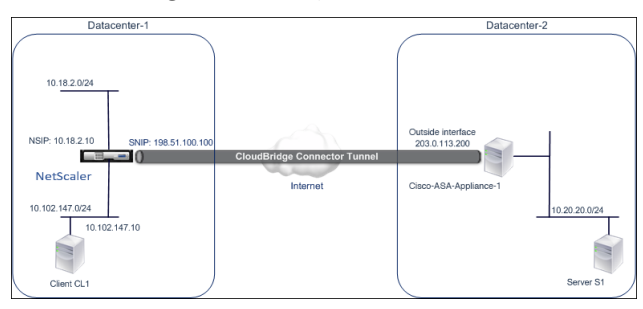

## **Points to consider for a CloudBridge Connector tunnel configuration**

Before you begin configuring CloudBridge connector tunnel, make sure that:

• The following IPSec settings are supported for a CloudBridge Connector tunnel between a Citrix ADC appliance and a Cisco ASA appliance.

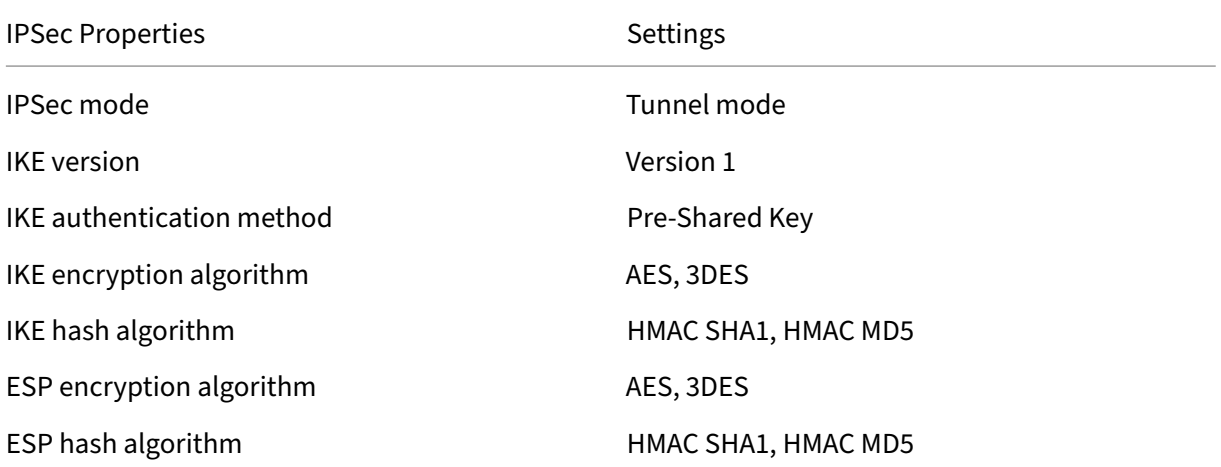

- You must specify the same IPSec settings on the Citrix ADC appliance and the Cisco ASA appliance at the two ends of the CloudBridge Connector tunnel.
- Citrix ADC provides a common parameter (in IPSec profiles) for specifying an IKE hash algorithm and an ESP hash algorithm. It also provides another common parameter for specifying an IKE encryption algorithm and an ESP encryption algorithm. Therefore, in the Cisco ASA appliance, you must specify the same hash algorithm and same encryption algorithm in IKE (phase 1 configuration) and ESP (phase 2 configuration).
- You must configure the firewall at the Citrix ADC end and Cisco ASA end to allow the following.
	- **–** Any UDP packets for port 500
	- **–** Any UDP packets for port 4500
	- **–** Any ESP (IP protocol number 50) packets

## **Configuring Cisco ASA for the CloudBridge Connector tunnel**

To configure a CloudBridge Connector tunnel on a Cisco ASA appliance, use the Cisco ASA command line interface, which is the primary user interface for configuring, monitoring, and maintaining Cisco ASA appliances.

Before you begin the CloudBridge Connector tunnel configuration on a Cisco ASA appliance, make sure that:

- You have a user account with administrator credentials on the Cisco ASA appliance.
- You are familiar with the Cisco ASA command line interface.
- The Cisco ASA appliance is UP and running, is connected to the Internet, and is also connected to the private subnets whose traffic is to be protected over the CloudBridge Connector tunnel.

### **Note**

The procedures for configuring CloudBridge Connector tunnel on a Cisco ASA appliance might change over time, depending on the Cisco release cycle. Citrix recommends that you follow the official Cisco ASA product documentation for Configuring IPSec VPN tunnels, at:

### • http://www.cisco.com

To configure a CloudBridge connector tunnel between a Citrix ADC appliance and a Cisco ASA appliance, [perform the following t](https://www.cisco.com/c/en/us/td/docs/security/asa/roadmap/asaroadmap.html)asks on the Cisco ASA appliance's command line:

- **Create an IKE Policy**. An IKE policy defines a combination of security parameters to be used dur‑ ing the IKE negotiation (phase 1). For example, parameters such as hash algorithm, encryption algorithm, and authentication method to be used in the IKE negotiation are set in this task.
- **Enable IKE on the outside interface**. Enable IKE on the outside interface through which the tunnel traffic will flow to the tunnel peer.
- **Create a tunnel group**. A tunnel group specifies the type of tunnel and the pre‑shared key. The tunnel type must be set to ipsec‑l2l, which stands for IPsec LAN to LAN. A pre‑shared key is a text string, which the peers of a CloudBridge Connector tunnel use to mutually authenticate with each other. The pre-shared keys are matched against each other for IKE authentication. Therefore, for the authentication to be successful, you must configure the same pre-shared key on the Cisco ASA appliance and the Citrix ADC appliance.
- **Define a transform set**. A transform set defines a combination of security parameters (phase 2) to be used in the exchange of data over the CloudBridge Connector tunnel after the IKE negotiation is successful.
- **Create an access List**. Crypto access lists are used to define the subnets whose IP traffic will be protected over the CloudBridge tunnel. The source and destination parameters in the access list specify the Cisco appliance side and Citrix ADC side subnets that are to be protected over the CloudBridge Connector Tunnel. The access list must be set to permit. Any request packet that originates from an appliance in the Cisco appliance side subnet and is destined to an appliance in the Citrix ADC side subnet, and that matches the source and destination parameters of the access list, is sent across the CloudBridge Connector tunnel.
- **Create a crypto map**. Crypto maps define the IPSec parameters for security associations (SAs). They include the following: Crypto access list to identify the subnets whose traffic is to be protected over the CloudBridge tunnel, peer (Citrix ADC) identification by IP address, and transform set to match the peer security settings.
- **Apply the crypto Map to the outside interface**. In this task, you apply the crypto map to the outside interface through which the tunnel traffic will flow to the tunnel peer. Applying the crypto map to an interface instructs the Cisco ASA appliance to evaluate all interface traffic against the crypto map set and to use the specified policy during connection or security association negotiations.

The examples in the following procedures create settings of Cisco ASA appliance Cisco‑ASA‑Appliance‑ 1 used in Example of CloudBridge Connector Configuration and Data Flow.

To create an IKE policy by using the Cisco ASA command line

At the Cisco ASA appliance's command prompt, type the following commands, starting in global configuration mode, in the order shown:

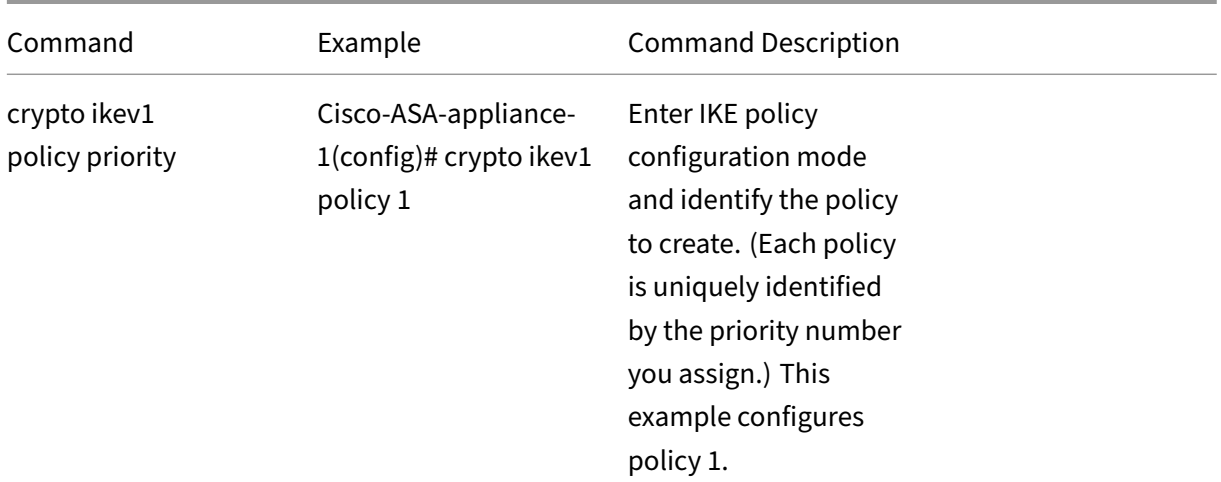
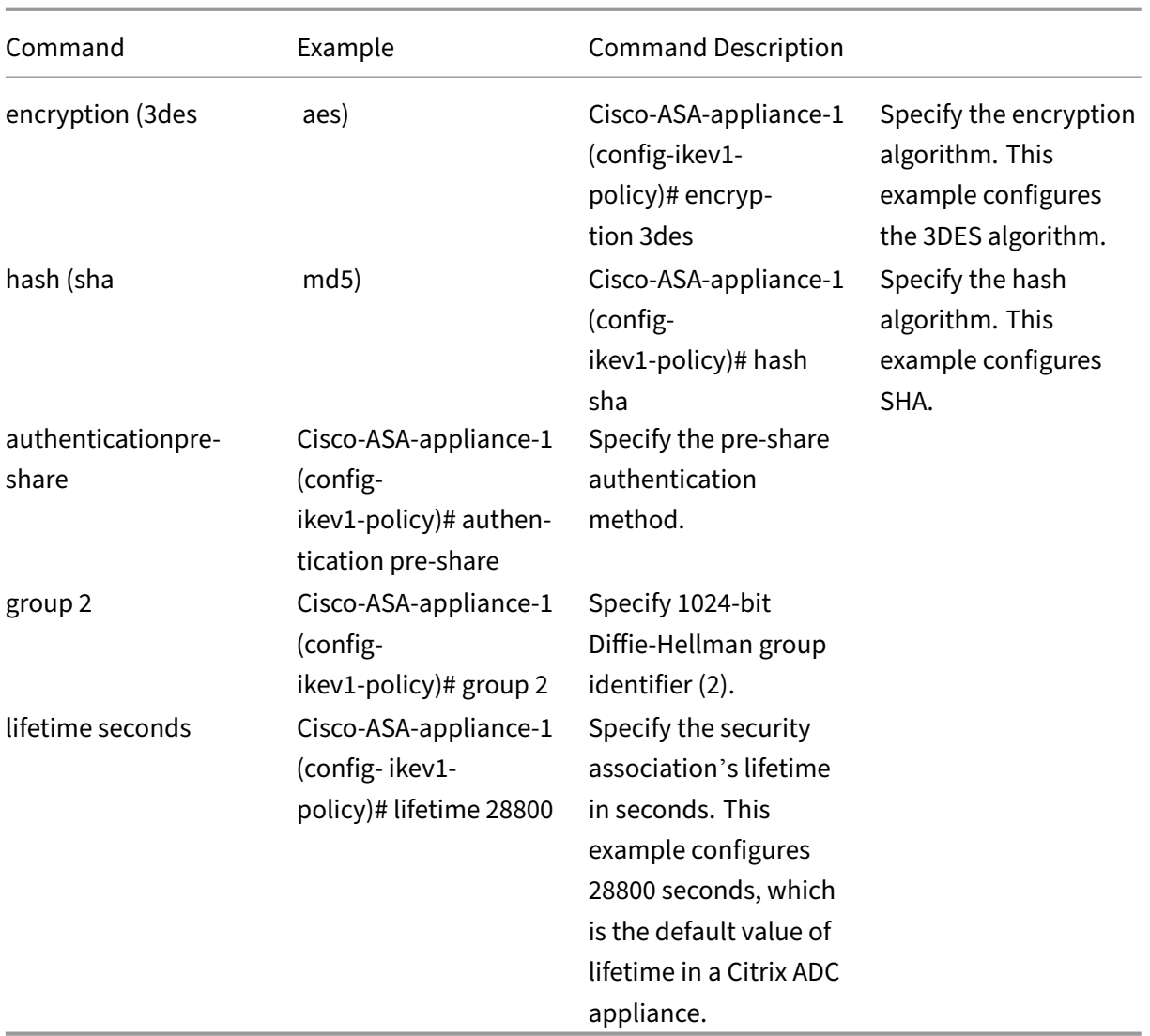

To enable IKE on the outside interface by using the Cisco ASA command line

At the Cisco ASA appliance's command prompt, type the following commands, starting in global configuration mode, in the order shown:

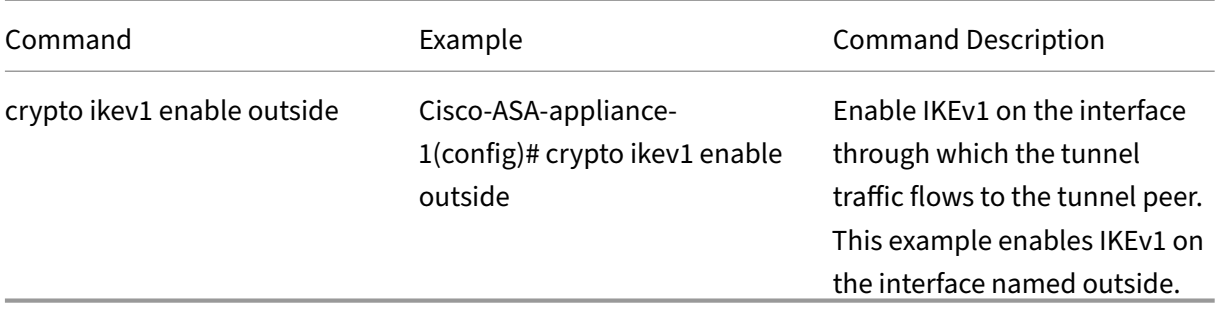

To create a tunnel group by using the Cisco ASA command line

At the Cisco ASA appliance's command prompt, type the following commands, starting in global configuration mode, as show in the attached pdf Tunnel Group using Cisco ASA command line:

To create a crypto access list by using the Cisco ASA command line

At the Cisco ASA appliance's command prom[pt, type the following command in global con](https://docs.netscaler.com/en-us/citrix-adc/downloads/tunnel-group-asa.pdf)figuration mode, in the order shown:

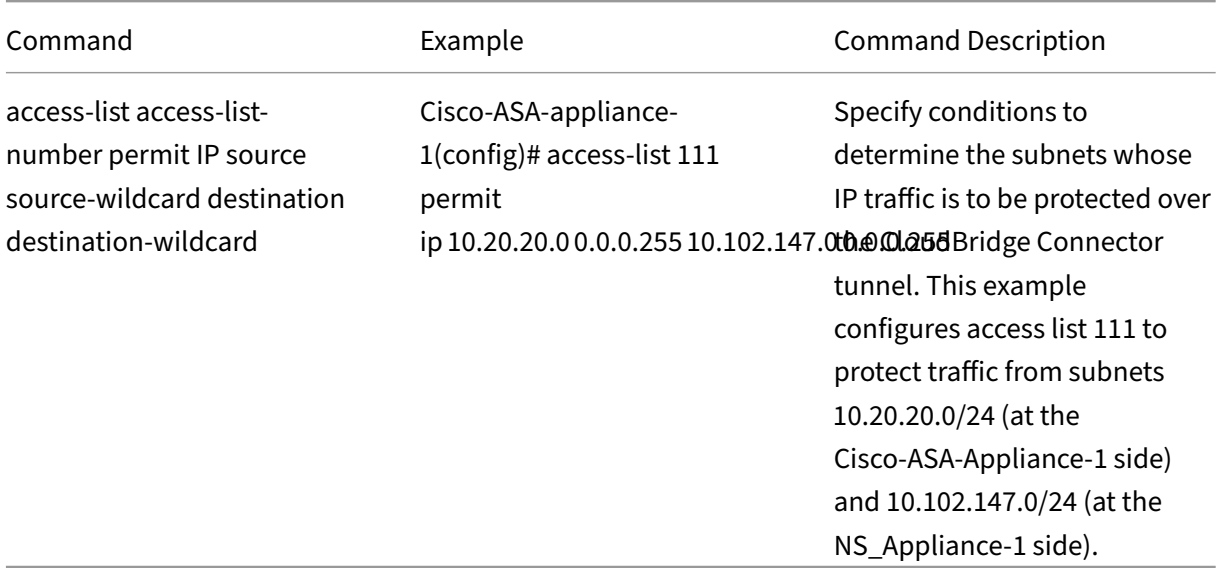

To define a transform set by using the Cisco ASA command line

At the Cisco ASA appliance's command prompt, type the following commands, starting in global configuration mode. See Transform set using ASA command line table pdf.

To create a crypto map by using the Cisco ASA command line

At the Cisco ASA appliance'[s command prompt, type the follo](https://docs.netscaler.com/en-us/citrix-adc/downloads/transform-set-asa.pdf)wing commands starting in global configuration mode, in the order shown:

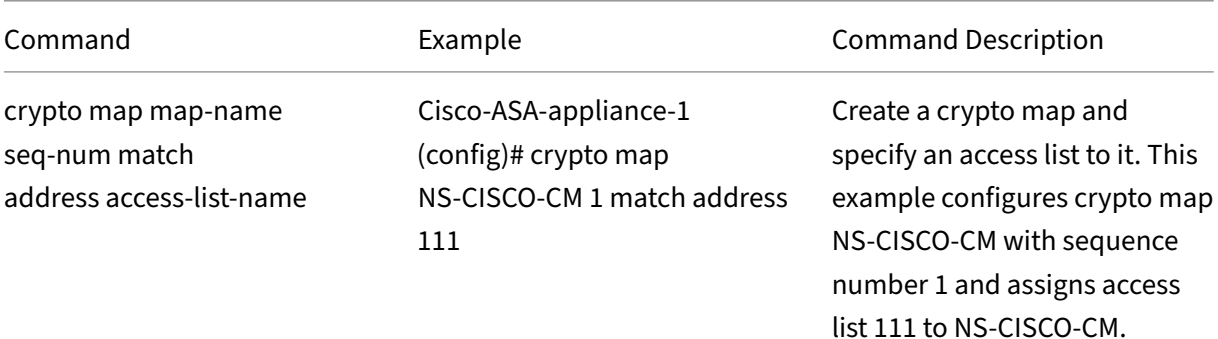

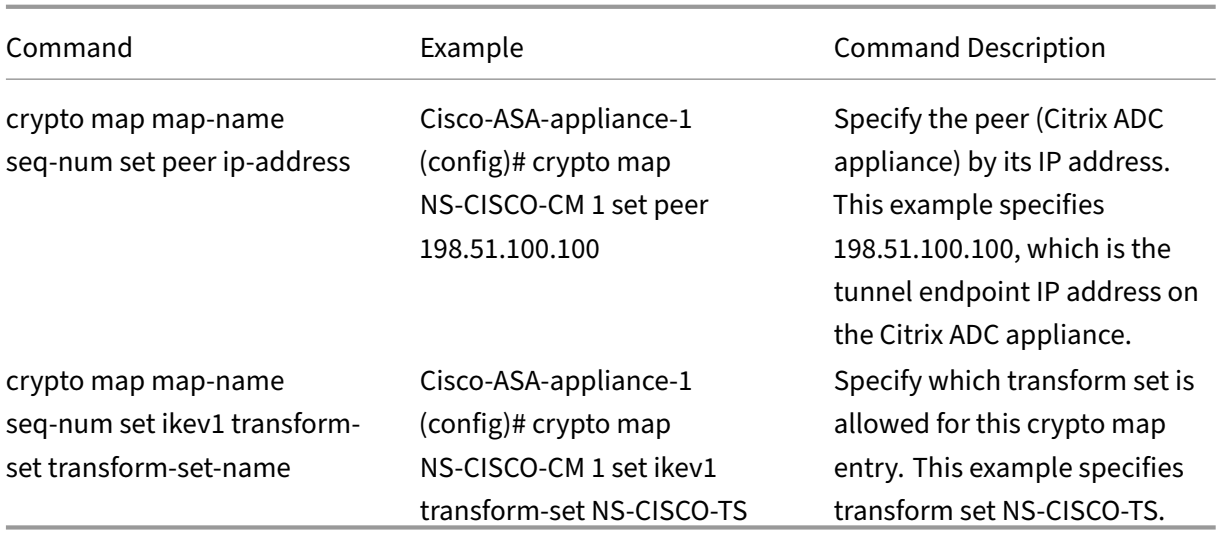

To apply a crypto map to an interface by using the Cisco ASA command line

At the Cisco ASA appliance's command prompt, type the following commands starting in global configuration mode, in the order shown:

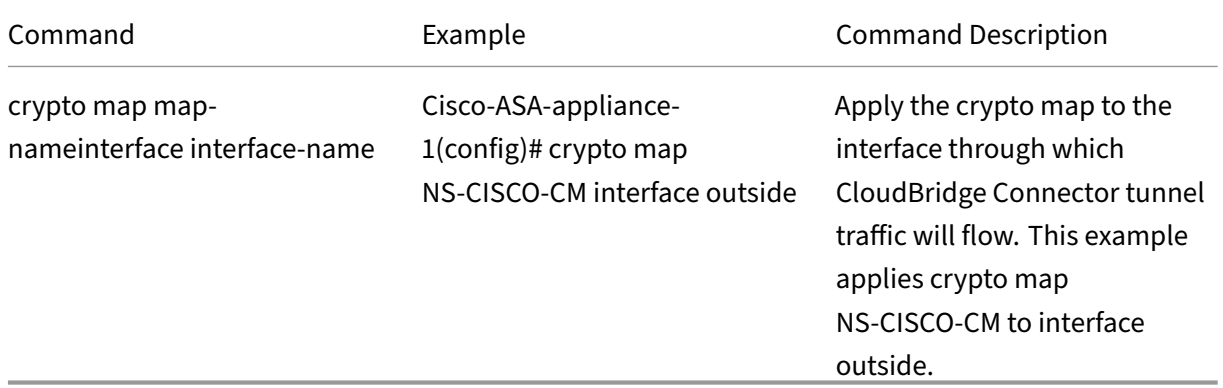

## **Configuring the Citrix ADC appliance for the CloudBridge Connector tunnel**

To configure a CloudBridge Connector tunnel between a Citrix ADC appliance and a Cisco ASA appliance, perform the following tasks on the Citrix ADC appliance. You can use either the Citrix ADC command line or the Citrix ADC graphical user interface (GUI):

- Create an IPSec profile.
- Create an IP tunnel that uses IPSec protocol, and associate the IPSec profile with it.
- Create a PBR rule and associate it with the IP tunnel.

To create an IPSEC profile by using the Citrix ADC command line At the command prompt, type:

- add ipsec profile <name> -psk <string> -ikeVersion v1 -encAlgo AES -hashAlgo HMAC SHA1 -perfectForwardSecrecy ENABLE
- show ipsec profile <name>

\*\*To create an IPSEC tunnel and bind the IPSEC profile to it by using the Citrix ADC command line \*\*At the command prompt, type:

- add ipTunnel <name> <remote> <remoteSubnetMask> <local> -protocol IPSEC –ipsecProfileName <string>
- show ipTunnel <name>

\*\*To create a PBR rule and bind the IPSEC tunnel to it by using the Citrix ADC command line \*\*At the command prompt, type:

- \*\*add pbr\*\* <pbrName> \*\*ALLOW\*\* –\*\*srcIP\*\* <subnet-range> -\*\* destIP\*\* <subnet-range>
- \*\*ipTunnel\*\* <tunnelName>
- \*\*apply pbrs\*\*
- \*\*show pbr\*\* <pbrName>

To create an IPSEC profile by using the GUI

- 1. Navigate to **System** > **CloudBridge Connector** > **IPSec Profile**.
- 2. In the details pane, click **Add**.
- 3. In the **Add IPSec Profile** page, set the following parameters:
	- Name
	- Encryption Algorithm
	- Hash Algorithm
	- IKE Protocol Version
	- Perfect Forward Secrecy (Enable this parameter)
- 4. Configure the IPSec authentication method to be used by the two CloudBridge Connector tunnel peers to mutually authenticate: Select the **Pre‑shared key authentication** method and set the **Pre‑Shared Key Exists** parameter.
- 5. Click **Create**, and then click **Close**.

To create an IP tunnel and bind the IPSEC profile to it by using the GUI

- 1. Navigate to **System** > **CloudBridge Connector** > **IP Tunnels**.
- 2. On the **IPv4 Tunnels tab**, click **Add**.
- 3. In the **Add IP Tunnel** page, set the following parameters:
	- Name
	- Remote IP
- Remote Mask
- Local IP Type (In the Local IP Type drop-down list, select Subnet IP).
- Local IP (All the configured IP addresses of the selected IP type are in the Local IP drop down list. Select the desired IP from the list.)
- Protocol
- IPSec Profile
- 4. Click **Create**, and then click **Close**.

To create a PBR rule and bind the IPSEC tunnel to it by using the GUI

- 1. Navigate to **System** > **Network** > **PBR**.
- 2. On the **PBR** tab, click **Add**.
- 3. In the **Create PBR** page, set the following parameters:
	- Name
	- Action
	- Next Hop Type (Select IP Tunnel)
	- IP Tunnel Name
	- Source IP Low
	- Source IP High
	- Destination IP Low
	- Destination IP High
- 4. Click **Create**, and then click **Close**.

The corresponding new CloudBridge Connector tunnel configuration on the Citrix ADC appliance appears in the GUI. The current status of the CloudBridge connector tunnel is shown in the Configured CloudBridge Connector pane. A green dot indicates that the tunnel is up. A red dot indicates that the tunnel is down.

The following commands create settings of Citrix ADC appliance NS\_Appliance-1 in "Example of a CloudBridge Connector Configuration.":

```
1 > add ipsec profile NS_Cisco-ASA_IPSec_Profile -psk 
      examplepresharedkey -ikeVersion v1 – encAlgo AES – hashalgo
      HMAC_SHA1 – lifetime 315360 -perfectForwardSecrecy ENABLE
\mathfrak{D}3 Done
4
5 > add iptunnel NS_Cisco-ASA_Tunnel 203.0.113.200 255.255.255.255
      198.51.100.100 – protocol IPSEC – ipsecProfileName NS_Cisco-
      ASA_IPSec_Profile
6
7
8 Done
9
```

```
10 > add pbr NS_Cisco-ASA_Pbr -srcIP 10.102.147.0-10.102.147.255 – destIP
       10.20.0.0-10.20.255.255 – ipTunnel NS_Cisco-ASA_Tunnel
11
12
13 Done
14
15 > apply pbrs  
16
17 Done
18
19 <!--NeedCopy-->
```
## **Monitoring the CloudBridge Connector Tunnel**

You can monitor the performance of CloudBridge Connector tunnels on a Citrix ADC appliance by us‑ ing CloudBridge Connector tunnel statistical counters. For more information about displaying Cloud-Bridge Connector tunnel statistics on a Citrix ADC appliance, see Monitoring CloudBridge Connector Tunnels.

# **[High A](https://docs.citrix.com/en-us/citrix-adc/12-1/system/cloudbridge-connector-introduction/cloudbridge-connector-monitoring.html)vailability**

### September 21, 2020

A high availability (HA) deployment of two Citrix ADC appliances can provide uninterrupted operation in any transaction. With one appliance configured as the primary node and the other as the secondary node, the primary node accepts connections and manages servers while the secondary node monitors the primary. If, for any reason, the primary node is unable to accept connections, the secondary node takes over.

The secondary node monitors the primary by sending periodic messages (often called heartbeat mes‑ sages or health checks) to determine whether the primary node is accepting connections. If a health check fails, the secondary node retries the connection for a specified period, after which it determines that the primary node is not functioning normally. The secondary node then takes over for the primary (a process called failover).

After a failover, all clients must reestablish their connections to the managed servers, but the session persistence rules are maintained as they were before the failover.

With Web server logging persistence enabled, no log data is lost due to the failover. For logging persistence to be enabled, the log server configuration must carry entries for both systems in the log.conf file.

The following figure shows a network configuration with an HA pair.

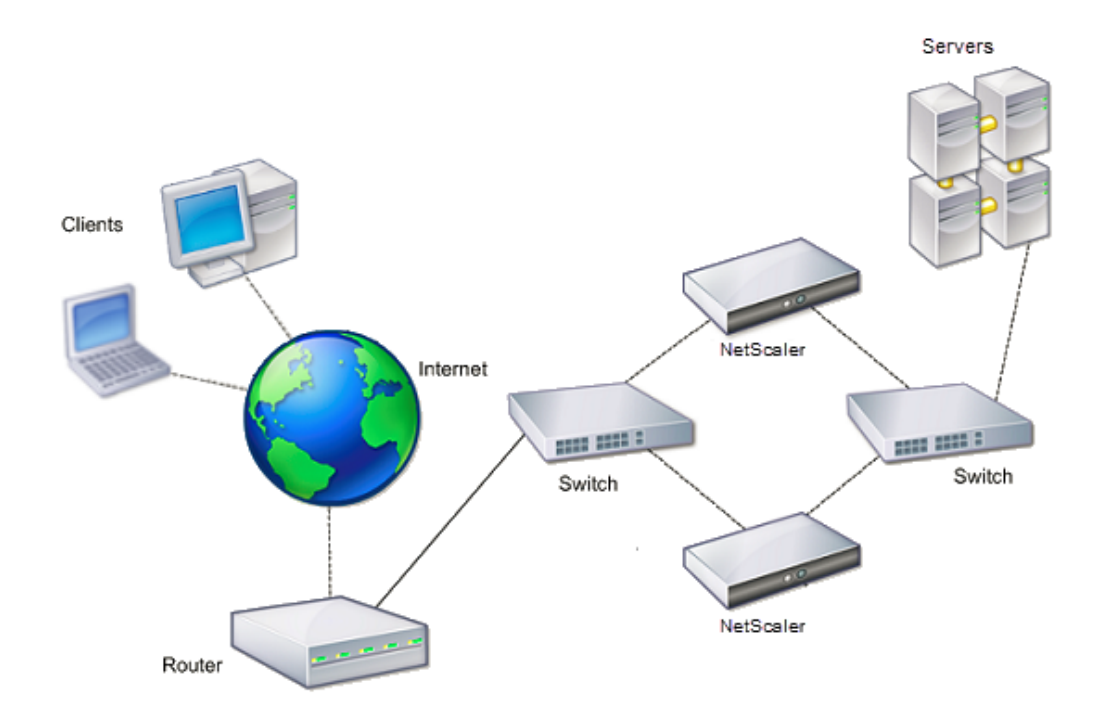

### Figure 1. Citrix ADC Appliances in a High Availability Configuration

To configure HA, you might want to begin by creating a basic setup, with both nodes in the same subnet. You can then customize the intervals at which the nodes communicate health‑check information, the process by which nodes maintain synchronization, and the propagation of commands from the primary to the secondary. You can configure fail‑safe mode to prevent a situation in which neither node is primary. If your environment includes devices that do not accept Citrix ADC gratuitous ARP messages, you should configure virtual MAC addresses. When you are ready for a more complex con‑ figuration, you can configure HA nodes in different subnets.

To improve the reliability of your HA setup, you can configure route monitors and create redundant links. In some situations, such as when troubleshooting or performing maintenance tasks, you might want to force a node to fail over (assign primary status to the other node), or you might want to force the secondary node to stay secondary or the primary node to stay primary.

# **Points to consider for a high availability setup**

September 21, 2020

### **Note**

The following requirements for configuring systems in an HA setup:

- In an HA configuration, the primary and secondary Citrix ADC appliances should be of the same model. Different Citrix ADC models are not supported in an HA pair.
- In an HA setup, both nodes must run the same version of Citrix ADC, for example, nCore/nCore or classic/classic. If the nodes are running Citrix ADC classic and you want to migrate to Citrix ADCs nCore of the same Citrix ADC release, prop and sync are not supported during the migration process. Once migration is complete, prop and sync are auto‑enabled. The same applies if you migrate from Citrix ADC nCore to Citrix ADC classic.
- Entries in the configuration file (ns.conf) on both the primary and the secondary system must match, with the following exceptions:
	- **–** The primary and the secondary systems must each be configured with their own unique IP addresses (NSIPs.)
	- **–** In an HA pair, the node ID and associated IP address of one node must point to the other node. For example, if you have nodes NS1 and NS2, you must configure NS1 with a unique node ID and the IP address of NS2, and you must configure NS2 with a unique node ID and the IP address of NS1.
- If you create a configuration file on either node by using a method that does not go directly through the GUI or the CLI (for example, importing SSL certificates, or changing to startup scripts), you must copy the configuration file to the other node or create an identical file on that node.
- Initially, all Citrix ADC appliances are configured with the same RPC node password. RPC nodes are internal system entities used for system-to-system communication of configuration and session information. For security, you should change the default RPC node passwords.

One RPC node exists on each Citrix ADC. This node stores the password, which is checked against the password provided by the contacting system. To communicate with other systems, each Citrix ADC requires knowledge of those systems, including how to authenticate on those systems. RPC nodes maintain this information, which includes the IP addresses of the other systems, and the passwords they require for authentication.

RPC nodes are implicitly created when adding a node or adding a Global Server Load Balancing (GSLB) site. You cannot create or delete RPC nodes manually.

## **Note**:

If the Citrix ADC appliances in a high availability setup are configured in one-arm mode, you must disable all system interfaces except the one connected to the switch or hub.

For an IPv6 HA configuration, the following considerations apply:

- **–** You must install the IPv6PT license on both Citrix ADC appliances.
- **–** After installing the IPv6PT license, enable the IPv6feature by using the GUI or the command line interface.
- **–** Both Citrix ADC appliances require a global NSIP IPv6 address. In addition, network enti‑ ties (for example, switches and routers) between the two nodes must support IPv6.

# **Configuring high availability**

## August 16, 2023

To set up a high availability configuration, you create two nodes, each of which defines the other's Citrix ADC IP (NSIP) address as a remote node. Begin by logging on to one of the two Citrix ADC appliances that you want to configure for high availability, and add a node. Specify the other appliance' s Citrix ADC IP (NSIP) address as the address of the new node. Then, log on to the other appliance and add a node that has the NSIP address of the first appliance. An algorithm determines which node becomes primary and which becomes secondary.

The following figure shows a simple HA setup, in which both nodes are in the same subnet.

Figure 1. Two Citrix ADC Appliances Connected in a High Availability Configuration

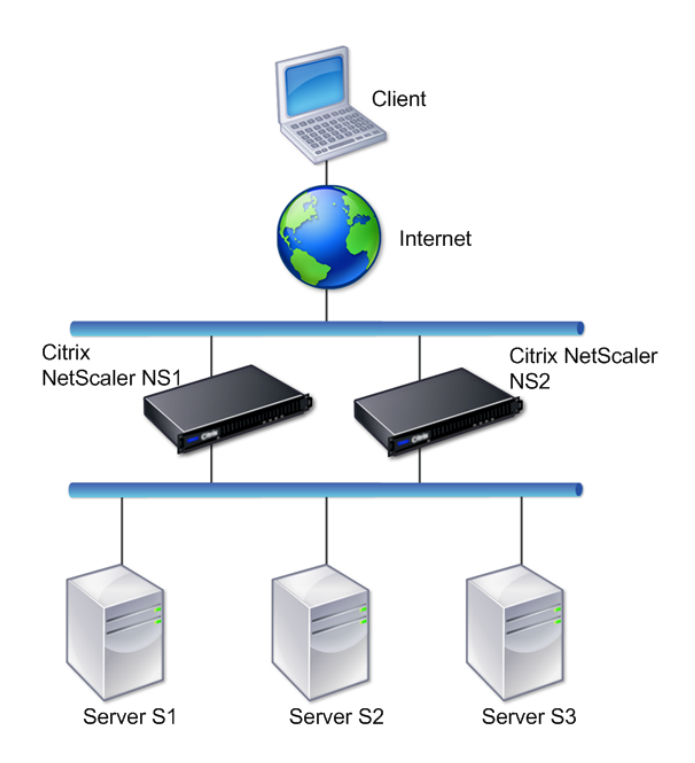

## **Steps to configure high availability**

Setting up a high availability pair of two Citrix ADC appliances consists of the following tasks on both the appliances:

• **Add a node**. On an appliance, say N1, add the other appliance, say N2, by specifying a unique node ID and the appliance's (N2) NSIP address. You can specify any integer in the range of 1‑64 for the peer node ID.

The peer node ID specified on the self-node is applicable only to the self-node and it does not have any relevance on the peer node. For example, you have added N2 as peer node on N1 and specified the node ID as 33 for N2. The N2's node ID setting as 33 is applicable only on N1 and has no effect on N2's configuration.

The peer node ID, specified on both the nodes, need not be of the same value and can be modified. On both the nodes, the self‑node ID is hardcoded to zero and cannot be modified.

• **Disable HA monitor for unused interfaces**. On the self‑node, you must disable the HA moni‑ tor for each interface that is not connected or not being used for traffic. Disabling HA monitor

for unused interfaces prevents any HA failovers caused when the state of any of these unused interfaces becomes DOWN.

**Note**:

To ensure that each node in the high availability configuration has the same settings, you must synchronize your SSL certificates, startup scripts, and other configuration files with those on the primary node.

## **CLI procedures**

To set up a high availability pair of two Citrix ADC appliances by using the CLI, perform the following tasks on each of the two appliances:

### **To add a node by using the CLI:**

At the command prompt, type:

- add ha node <id> <IPAddress>
- show ha node

### **To disable the HA monitor for an unused interface by using the CLI:**

At the command prompt, type:

- set **interface** <ifNum> [-haMonitor ( ON | OFF )]
- show **interface** <ifNum>

#### **Example:**

```
1 > add ha node 33 203.0.113.33
\mathcal{D}3 > set interface 1/3 -haMonitor OFF
4 Done
5 <!--NeedCopy-->
```
#### **GUI procedure**

The Citrix ADC GUI provides a screen that combines the tasks of adding a peer node as well as disabling the HA monitor on unused interfaces on the self-node. The screen also provides an option to automatically configure the peer node for the HA setup avoiding the need to manually configure the peer node.

## **To set up a high availability pair of two Citrix ADC appliances by using the GUI:**

1. Log on to the GUI of one of the appliances.

- 2. Navigate to **System** > **High Availability** > **Nodes**, provide the peer node's NSIP address in the **Remote Node IP Address** field.
- 3. Select **Turn Off HA Monitor interface/channels that are down**.
- 4. Select **Configure remote system to participate High Availability setup** and provide the peer node's login credentials.
- 5. Click **Create**.

## **Disabling or Enabling a Node**

You can disable or enable only a secondary node. When you disable a secondary node, it stops sending heartbeat messages to the primary node, and therefore the primary node can no longer check the status of the secondary. When you enable a node, the node takes part in the high availability configuration.

## **To disable or enable a node by using the command line interface**

At the command prompt, type one of the following commands:

- set ha node -hastatus DISABLED
- set ha node -hastatus ENABLED

## **To disable or enable a node by using the GUI**

- 1. Navigate to **System** > **High Availability** and, on the **Nodes** tab, open the node.
- 2. In the **High Availability Status** list, select **ENABLED (Actively Participate in HA)** or **DISABLED (Do not participate in HA)**.

# **Configuring the communication intervals**

## March 1, 2023

The hello interval is the interval at which the heartbeat messages are sent to the peer node. The dead interval is the time interval after which the peer node is marked DOWN if heartbeat packets are not received. The heartbeat messages are UDP packets sent to port 3003 of the other node in an HA pair. The dead interval must be set as a multiple of the hello interval. By default, the hello interval is set to 200 milliseconds and the dead interval is set to 3 seconds.

## **To set the hello and dead intervals by using the command line interface**

At the command prompt, type:

- set HA node [-helloInterval <msecs>] [-deadInterval <secs>]
- show HA node <id>

## **To set the hello and dead intervals by using the GUI**

- 1. Navigate to **System** > **High Availability** and, on the **Nodes** tab, open the node.
- 2. Set the following parameters:
	- Hello Interval (msecs)
	- Dead Interval (secs)

# **Configuring synchronization**

### November 8, 2023

Synchronization is a process of duplicating the configuration of the primary node on the secondary node. The purpose of synchronization is to ensure that there's no loss of configuration information between the primary and the secondary nodes, regardless of the number of failovers that occur. Synchronization uses TCP port 3008 or 3010.

Synchronization is triggered when one of the following conditions is met:

- The secondary node in an HA setup comes up after a restart.
- The primary node becomes secondary after a failover.

## Automatic synchronization is enabled by default. You can also force synchronization.

## **Note:**

During an HA synchronization, the secondary node runs the clear ns config command to clear the existing configuration and load the new configuration pulled from the primary node. However, the clear configuration does not remove the default static route configured in the secondary node. If this default static route points to an incorrect gateway, it might result in downtime of the services.

## **Disabling or enabling synchronization**

Automatic HA synchronization is enabled by default on each node in an HA pair. You can enable or disable it on either node.

### **To disable or enable automatic synchronization by using the command line interface**

At the command prompt, type:

- set HA node -haSync DISABLED
- set HA node -haSync ENABLED

#### **To disable or enable synchronization by using the GUI**

- 1. Navigate to **System** > **High Availability**.
- 2. Under HA Synchronization, clear or select the Secondary node will fetch the configuration from the Primary option.

## **Forcing the secondary node to synchronize with the primary node**

In addition to automatic synchronization, the Citrix ADC supports forced synchronization. You can force the synchronization from either the primary or the secondary node. When you force synchronization from the secondary node, it starts synchronizing its configuration with the primary node.

However, if synchronization is already in progress, forced synchronization fails and the system displays a warning. Forced synchronization also fails in any of the following circumstances:

- You force synchronization on a standalone system.
- The secondary node is disabled.
- HA synchronization is disabled on the secondary node.

#### **To force synchronization by using the command line interface**

At the command prompt, type:

#### force HA sync

#### **To force synchronization by using the GUI**

- 1. Navigate to **System > High Availability**.
- 2. On the **Nodes** tab, in the Action list, click **Force Synchronization**.

# **Synchronizing configuration files in a high availability setup**

#### September 21, 2020

In a high availability setup, all configuration files are synchronised automatically from the primary node to the secondary node at an interval of one minute. Synchronizing configuration files can be performed manually by using the command line interface or the GUI at either the primary or the secondary node.

Files located on the secondary that are specific to the secondary (not present on the primary) are not deleted during the synchronization.

## **To synchronize files in a high availability setup by using the command line interface**

At the command prompt, type:

### sync HA files <mode>

#### Example

```
1 > sync HA files all
2 Done
3 <!--NeedCopy-->
```

```
1 > sync HA files ssl
2 Done
3 <!--NeedCopy-->
```
## **Parameter descriptions (of the command listed in the CLI procedure)**

#### sync ha files <mode>

#### mode

Specify one of the following modes of synchronization.

- all Synchronize files related to system configuration, Access Gateway bookmarks, SSL certificates, SSL CRL lists, HTML injection scripts, and Application Firewall XML objects.
- **bookmarks** ‑ Synchronize all Access Gateway bookmarks.
- **ssl** ‑ Synchronize all certificates, keys, and CRLs for the SSL feature.
- **htmlinjection** ‑ Synchronize all scripts configured for the HTML injection feature.
- **imports** ‑ Synchronizeall XML objects (for example, WSDLs, schemas, error pages) configured for the application firewall.
- **misc** ‑ Synchronize all license files and the rc.conf file.

• **all\_plus\_misc** ‑ Synchronize files related to system configuration, Access Gateway bookmarks, SSL certificates, SSL CRL lists, HTML injection scripts, application firewall XML objects, licenses, and the rc.conf file.

### **To synchronize files in a high availability setup by using the GUI**

Navigate to **System** > **Diagnostics** and, in the **Utilities** group, click **Start HA files synchronization**.

## **Configuring command propagation**

#### November 8, 2023

In an HA setup, any command issued on the primary node propagates to the secondary node. The propagated command is run on the secondary node before it's run on the primary node. If command propagation or execution fails on the secondary, the primary node runs the command and logs an error. Command propagation uses TCP port 3008 or 3010.

In an HA pair configuration, command propagation is enabled by default on both the primary and secondary nodes. You can enable or disable command propagation on either node in an HA pair. If you disable command propagation on the primary node, commands aren't propagated to the secondary node. If you disable command propagation on the secondary node, commands propagated from the primary node aren't run on the secondary node.

**Note**

After re-enabling propagation, remember to force synchronization.

If synchronization occurs while you're disabling propagation, any configuration‑related changes that you make before the disabling of propagation takes effect are synchronized with the secondary node. This is also true for cases where propagation is disabled while synchronization is in progress.

#### **To disable or enable command propagation by using the command line interface**

At the command prompt, type:

- set HA node -haProp DISABLED
- set HA node ‑haProp ENABLED

## **To disable or enable command propagation by using the GUI**

- 1. Navigate to **System** > **High Availability** and, on the **Nodes** tab, open the node.
- 2. Clear or select the Primary node will propagate the configuration to the Secondary option.

# **Restricting high availability synchronization traffic to a VLAN**

### November 7, 2023

In a high availability (HA) deployment, traffic related to maintaining the HA configuration flows between the two HA nodes. This traffic is of the following types:

- Config synchronization
- Config propagation
- Connection mirroring
- Load balancing persistency config synchronization
- Persistent session synchronization
- Session state synchronization

Proper flow of this HA related traffic between the two nodes is critical for the functioning of the HA deployment. Typically, the HA related traffic is small in volume but can become very high during a failover. It becomes very high if stateful connection failover is enabled and the node that was primary before the failover was handling a large number of connections.

By default, the HA related traffic flows through the VLANs to which the NSIP address is bound. To accommodate a potential surge in this traffic, you can separate the HA related traffic from the management traffic and restrict its flow to a separate VLAN. This VLAN is called the HA SYNC VLAN.

## **Note:**

In an HA setup, if the tag all parameter is enabled, then the HA packets are also tagged with the VLAN traffic. However, there might be issues with the high availability communication. Therefore, it is recommended to configure NSVLAN or HA SYNC VLAN for HA traffic.

- For NSVLAN configuration, see Configuring NSVLAN.
- For HA SYNC VLAN configuration, see Configure HA SYNC VLAN.

## **Points to consider before Configu[ring a](https://docs.netscaler.com/en-us/citrix-adc/12-1/networking/interfaces/configuring-nsvlan.html)[n HA SYNC VLAN](#page-4337-0)**

• The configuration of an HA SYNC VLAN is neither propagated nor synchronized. In other words, the HA SYNC VLAN is node specific and is configured independently on each node.

- HA SYNC VLAN configuration is removed when you clear the configuration in only FULL mode.
- HA MON must be set to OFF for interfaces that are part of the HA SYNC VLAN, to avoid a situation in which both nodes function as the primary node.
- Management interfaces (for example, 0/1 and 0/2) must not be part of the HA SYNC VLAN, so that HA related traffic does not flow through management interfaces.
- Citrix recommends disabling high availability heartbeat messages on management interfaces and enabling on HA SYNC VLAN interfaces. After meeting these recommendations, high availability heartbeat messages can also be enabled on data interfaces.

For more information on disabling high availability heartbeat messages on interfaces, see Managing high availability heartbeat messages on a Citrix ADC appliance.

## **Conf[igure HA SYNC VLAN](https://docs.netscaler.com/en-us/citrix-adc/12-1/system/high-availability-introduction/managing-ha-heartbeat-messages.html)**

<span id="page-4337-0"></span>To configure an HA SYNC VLAN on a Citrix ADC node, specify a configured VLAN with the HA SYNC VLAN parameter of the local node entity.

## **To configure an HA SYNC VLAN on a local node by using the command line**:

At the command prompt, type:

- set ha node –syncvlan <VLANID>
- show node

## **Parameter Description**:

**syncvlan (Sync VLAN)** ‑ VLAN on which HA related traffic is sent. This includes traffic for synchroniza‑ tion, propagation, connection mirroring, load balancing persistency, configuration synchronization, persistent session synchronization, and session state synchronization. However, HA heartbeats can use any interfaces.

## **To configure an HA SYNC VLAN on a node by using the GUI**:

- 1. Navigate to **System** > **High Availability**.
- 2. Set the **Sync VLAN** parameter while modifying the local node.

# **Configuring fail‑safe mode**

#### October 13, 2023

In an HA configuration, fail‑safe mode ensures that one node is always primary when both nodes fail the health check. This is to ensure that when a node is only partially available, backup methods are enabled to handle traffic as best as possible. The HA fail‑safe mode is configured independently on the primary and secondary nodes.

The following table shows some of the fail-safe cases. The NOT\_UP state means that the node failed the health check yet it is partially available. The UP state means that the node passed the health check.

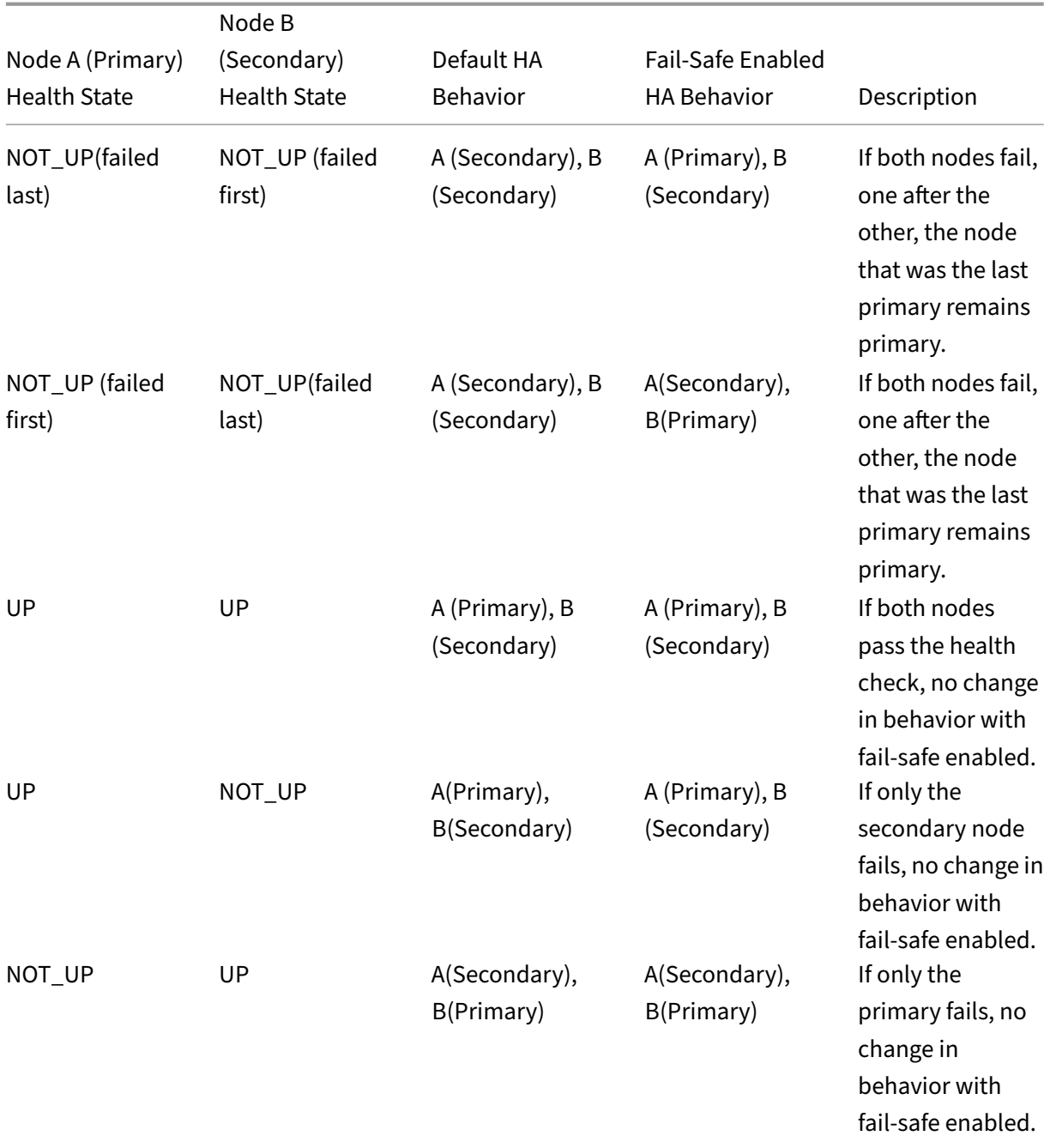

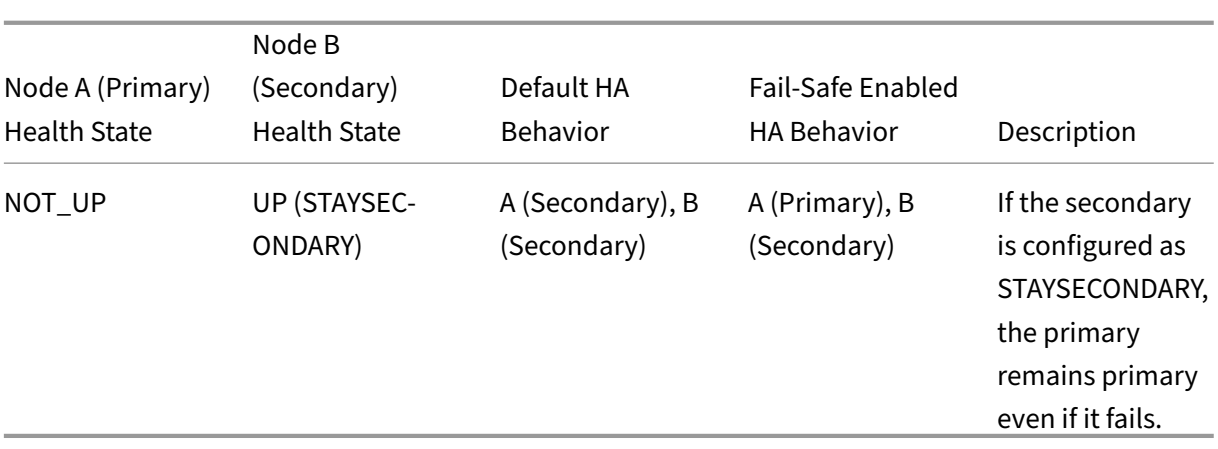

### **To enable fail‑safe mode by using the command line interface**

At the command prompt, type:

```
set HA node [-failSafe ( **ON** | **OFF** )]
```
Example

1 set ha node -failsafe ON 2 <!--NeedCopy-->

#### **To enable fail‑safe mode by using the GUI**

- 1. Navigate to **System** > **High Availability** and, on the **Nodes** tab, open the node.
- 2. Under **Fail‑Safe Mode**, select the **Maintain one Primary** node even when both nodes are un‑ healthy option.

# **Configuring Virtual MAC Addresses**

September 21, 2020

A Virtual MAC address (VMAC) is a floating entity shared by the primary and the secondary nodes in an HA setup.

In an HA setup, the primary node owns all of the floating IP addresses, such as the MIPs, SNIPs, and VIPs. The primary node responds to Address Resolution Protocol (ARP) requestsfor these IP addresses with its own MAC address. As a result, the ARP table of an external device (for example, an upstream router) is updated with the floating IP address and the primary node's MAC address.

When a failover occurs, the secondary node takes over as the new primary node. It then uses Gratuitous ARP (GARP) to advertise the floating IP addresses that it acquired from the primary. However, the MAC address that the new primary advertises is the MAC address of its own interface.

Some devices (notably a few routers) do not accept the GARP messages generated by the Citrix ADC appliance. As a result, some external devices retain the old IP to MAC mapping advertised by the old primary node. This can result in a site going down.

You can overcome this problem by configuring a Virtual MAC on both nodes of an HA pair. Both nodes then possess identical MAC addresses. Therefore, when failover occurs, the MAC address of the sec‑ ondary node remains unchanged, and the ARP tables on the external devices do not need to be up‑ dated.

To create a Virtual MAC, you need to first create a Virtual Router ID (VRID) and bind it to an interface. (In an HA setup, you need to bind the VRID to the interfaces on both nodes.) Once the VRID is bound to an interface, the system generates a Virtual MAC with the VRID as the last octet.

This section includes the following details:

- Configuring IPv4 Virtual MACs
- Configuring IPv6 Virtual MAC6s

## **Conf[iguring IPv4 Virtual MACs](https://docs.netscaler.com/en-us/citrix-adc/12-1/system/high-availability-introduction/configuring-virtual-mac-addresses-high-availability.html)**

When you create a IPv4 Virtual MAC address and bind it to a interface, any IPv4 packet sent from the interface uses the Virtual MAC address that is bound to the interface. If there is no IPv4 Virtual MAC bound to an interface, the interface's physical MAC address is used.

The generic Virtual MAC is of the form  $00:00:5e:00:01:<>. For example, if you create a VRID$ with a value of 60 and bind it to an interface, the resulting Virtual MAC is 00:00:5e:00:01:3c, where 3c is the hex representation of the VRID. You can create 255 VRIDs with values from 1 to 255.

## **Creating or modifying an IPv4 Virtual MAC**

You create an IPv4 virtual MAC by assigning it a virtual router ID. You can then you bind the Virtual MAC to an interface. You cannot bind multiple VRIDs to the same interface. To verify the Virtual MAC configuration, you should display and examine the Virtual MACs and the interfaces bound to the Virtual MACs.

## **To add a Virtual MAC by using the command line interface** At the command prompt, type:

- add vrID
- bind vrid <id> -ifnum <interface name>

• show vrID

#### Example

```
1 > add vrID 100
2 Done
3 > bind vrid 100 -ifnum 1/1 1/2 1/34 Done
5 <!--NeedCopy-->
```
**To unbind interfaces from a Virtual MAC by using the command line interface** At the command prompt, type:

- unbind vrid <id> -ifnum <interface\_name>
- show vrID

**To configure a Virtual MAC by using the GUI** Navigate to **System** > **Network** > **VMAC** and, on the **VMAC** tab, add a new Virtual MAC, or edit an existing Virtual MAC.

#### **Removing an IPv4 Virtual MAC**

To remove an IPv4 virtual MAC, you delete its virtual router ID.

**To remove an IPv4 Virtual MAC by using the command line interface** At the command prompt, type:

```
rm vrid <id>
```
Example

```
1 rm vrid 100s
2 <!--NeedCopy-->
```
**To remove an IPv4 Virtual MAC by using the GUI** Navigate to **System** > **Network** > **VMAC** and, on the **VMAC** tab, delete the IPv4 Virtual MAC.

#### **Configuring IPv6 Virtual MAC6s**

The Citrix ADC supports Virtual MAC6 for IPv6 packets. You can bind any interface to a Virtual MAC6, even if an IPv4 Virtual MAC is bound to the interface. Any IPv6 packet sent from the interface uses the Virtual MAC6 bound to that interface. If there is no Virtual MAC6 bound to an interface, an IPv6 packet uses the physical MAC.

### **Creating or Modifying a Virtual MAC6**

You create an IPv6 virtual MAC by assigning it an IPv6 virtual router ID. You can then you bind the Virtual MAC to an interface. You cannot bind multiple IPv6 VRIDs to an interface. To verify the Virtual MAC6 configuration, you should display and examine the Virtual MAC6s and the interfaces bound to the Virtual MAC6s.

**To add a Virtual MAC6 by using the command line interface** At the command prompt, type:

- add vrID6 <id>
- bind vrID6 <id> -ifnum <interface name>
- show vrID6

Example

```
1 > add vrID6 100
2 Done
3 > bind vrID6 100 -ifnum 1/1 1/2 1/3
4 Done
5 <!--NeedCopy-->
```
**To unbind interfaces from a Virtual MAC6 by using the command line interface** At the command prompt, type:

- unbind vrID6 <id> -ifnum <interface\_name>
- show vrID6

**To configure a Virtual MAC6 by using the GUI** Navigate to **System** > **Network** > **VMAC** and, on the **VMAC6** tab, add a new Virtual MAC6, or edit an existing Virtual MAC6.

#### **Removing a Virtual MAC6**

To remove an IPv4 virtual MAC, you delete its virtual router ID.

#### **To remove a Virtual MAC6 by using the command line interface** At the command prompt, type:

rm vrid6 <id>

#### Example

```
1 rm vrid6 100s
2 <!--NeedCopy-->
```
**To remove a Virtual MAC6 by using the GUI** Navigate to **System** > **Network** > **VMAC** and, on the **VMAC6** tab, delete the virtual router ID.

# **Configuring high availability nodes in different subnets**

### March 16, 2021

The following figure shows an HA deployment with the two systems located in different subnets:

Figure 1. High Availability over a Routed Network

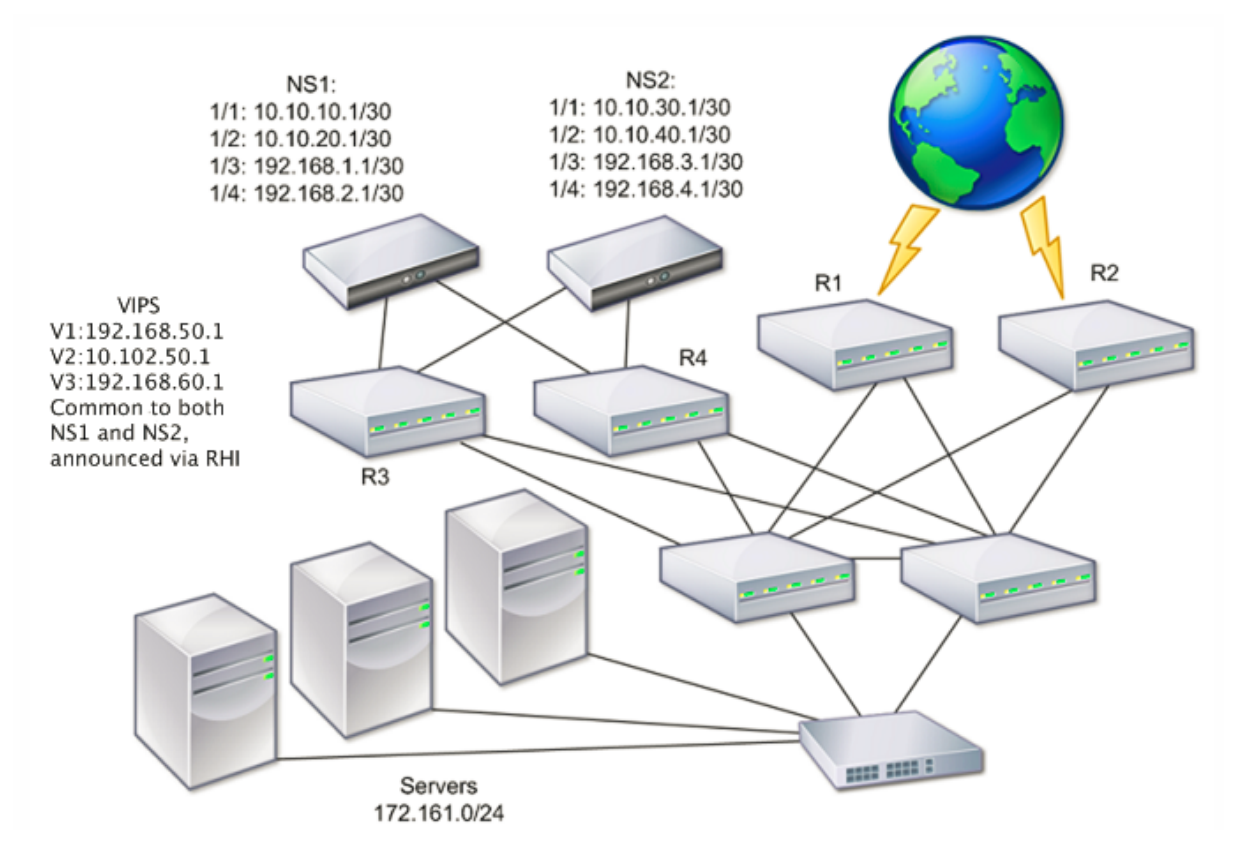

In the figure, the systems NS1 and NS2 are connected to two separate routers, R3 and R4, on two different subnets. The Citrix ADC appliances exchange heartbeat packets through the routers. This configuration could be expanded to accommodate deployments involving any number of interfaces.

### **Note**:

If you use static routing on your network, you must add static routes between all the systems to ensure that heartbeat packets are sent and received successfully. (If you use dynamic routing on your systems, static routes are unnecessary.)

If the nodes in an HA pair reside on two separate networks, the primary and secondary node must have independent network configurations. This means that nodes on different networks cannot share entities such as SNIPs, VLANs, and routes. This type of configuration, where the nodes in an HA pair have different configurable parameters, is known as Independent Network Configuration (INC) or Symmetric Network Configuration (SNC).

The following table summarizes the configurable entities and options for an INC, and shows how they must be set on each node.

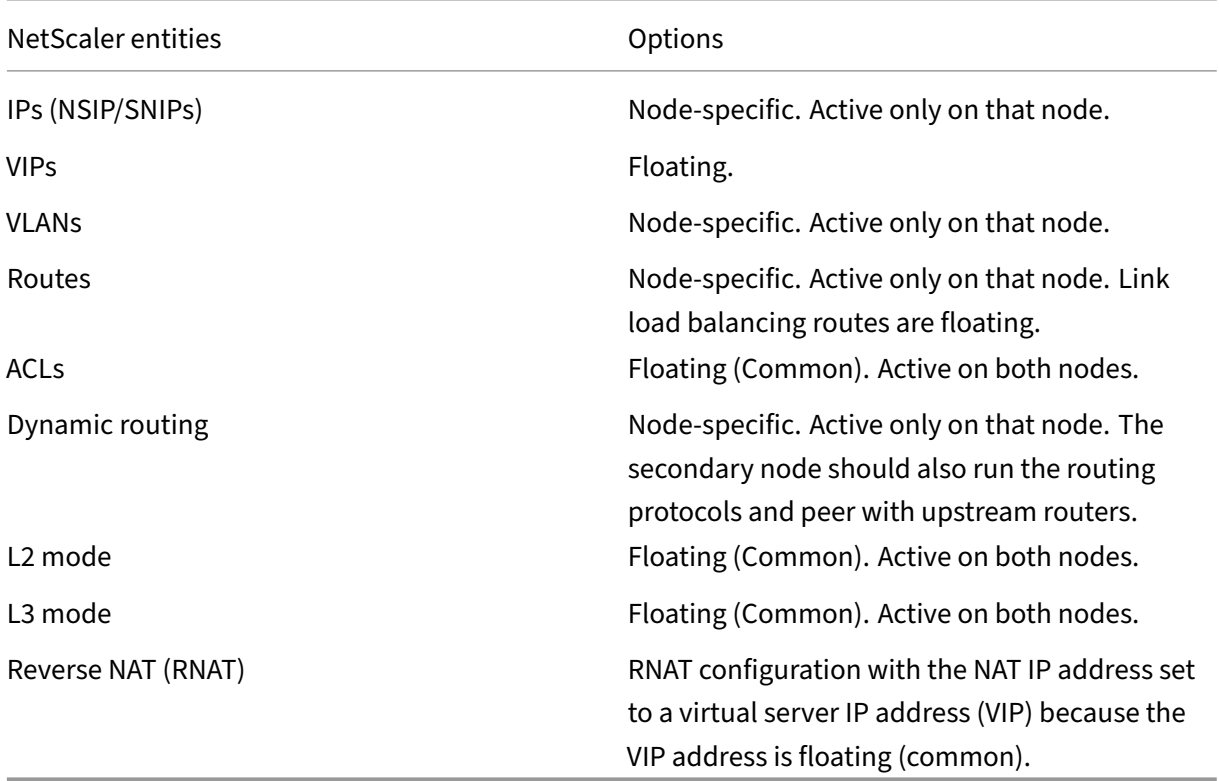

As in configuring HA nodes in the same subnet, to configure HA nodes in different subnets, you log on to each of the two Citrix ADC appliances and add a remote node representing the other appliance.

## **Adding a Remote Node**

When two nodes of an HA pair reside on different subnets, each node must have a different network configuration. Therefore, to configure two independent systems to function as an HA pair, you must specify INC mode during the configuration process.

When you add an HA node, you must disable the HA monitor for each interface that is not connected or not being used for traffic. For CLI users, this is a separate procedure.

### **To add a node by using the command line interface**

At the command prompt, type:

- add ha node <id> <IPAddress> -inc ENABLED
- show ha node

Example

```
1 > add ha node 3 10.102.29.170 -inc ENABLED
2 Done
3 > add ha node 3 1000:0000:0000:0000:0005:0600:700a:888b
4 Done
5 <!--NeedCopy-->
```
#### **To disable an HA monitor by using the command line interface**

At the command prompt, type:

```
• set interface <ifNum> [-haMonitor ( **ON** | **OFF** )]
```

```
• show interface <ifNum>
```
Example

```
1 > set interface 1/3 -haMonitor OFF
2 Done
3 <!--NeedCopy-->
```
#### **To add a remote node by using the GUI**

- 1. Navigate to **System** > **High Availability** and, on the **Nodes** tab, add a new remote node.
- 2. Make sure to select the Turn off HA monitor on interfaces/channels that are down and Turn on INC (Independent Network Configuration) mode on self mode options.

#### **Removing a Node**

If you remove a node, the nodes are no longer in high availability configuration.

#### **To remove a node by using the command line interface**

At the command prompt, type:

```
rm ha node <id>
```
Example

```
1 > rm ha node 2
2 Done
3 <!--NeedCopy-->
```
### **To remove a node by using the GUI**

### Navigate to **System** > **High Availability** and, on the **Nodes** tab, delete the node.

**Note**:

You can use the Network Visualizer to view the Citrix ADC appliances that are configured as a high availability (HA) pair and perform high availability configuration tasks.

# **Configuring route monitors**

#### September 12, 2023

You can use route monitors to make the HA state dependent on the internal routing table, whether the table contains any dynamically learned or static routes. In an HA configuration, a route monitor on each node watches the internal routing table to make sure that a route entry for reaching a particular network is always present. If the route entry is not present, the state of the route monitor changes to DOWN.

When a Citrix ADC appliance has only static routes for reaching a network, and you want to create a route monitor for the network, you must enable monitored static routes (MSR) for the static routes. MSR removes unreachable static routes from the internal routing table. If MSR is disabled on static routes, an unreachable static route can remain in the internal routing table, defeating the purpose of having the route monitor.

Route Monitors are supported both in non‑INC and INC mode.

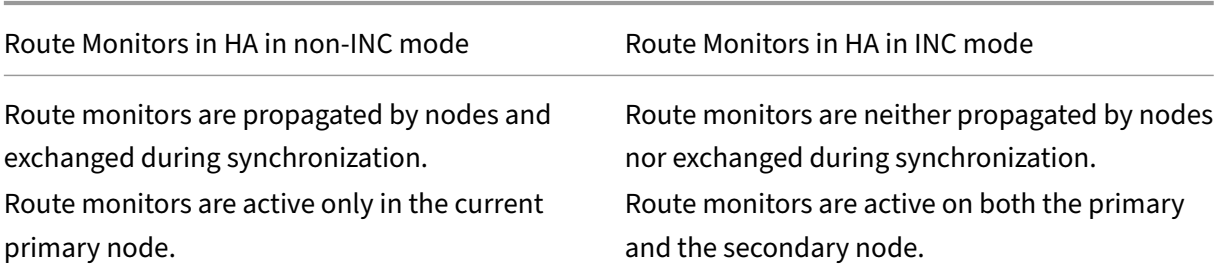

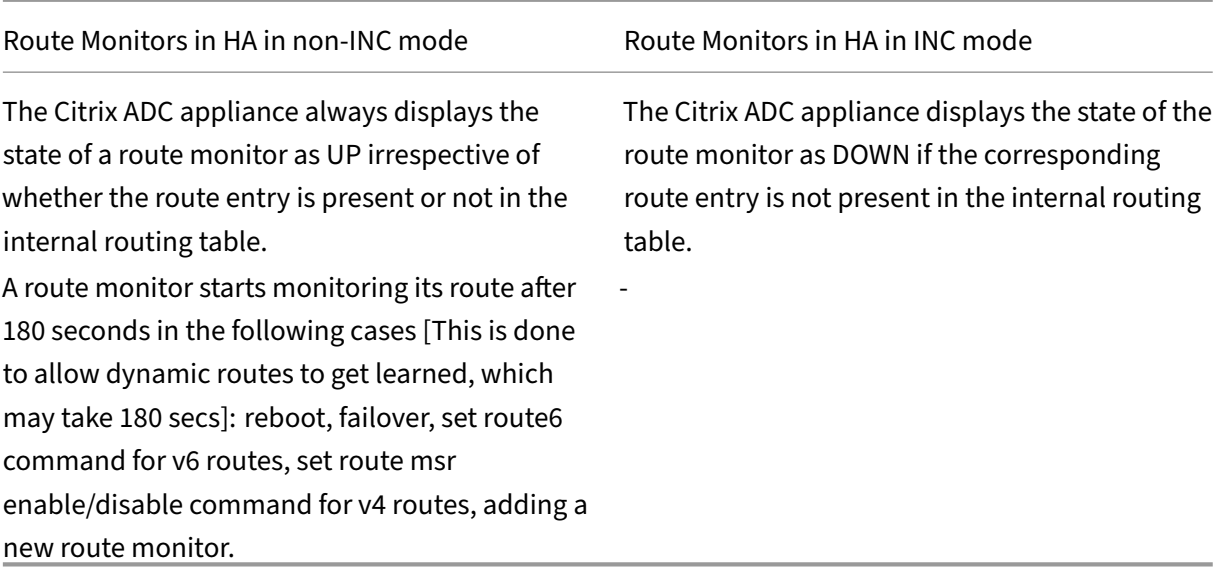

Route monitors are useful in a non-INC mode HA configuration where you want the non-reachability of a gateway from a primary node to be one of the conditions for HA failover.

Consider an example of a non‑Inc mode HA setup in a two‑arm topology that has Citrix ADC appliances NS1 and NS2 in the same subnet, with router R1 and switches SW1, SW2, and SW3.

Because R1 is the only router in this setup, you want the HA setup to failover whenever R1 is not reachable from the current primary node. You can configure a route monitor (say, RM1 and RM2, respectively) on each of the nodes to monitor the reachability of R1 from that node.

Figure 1.

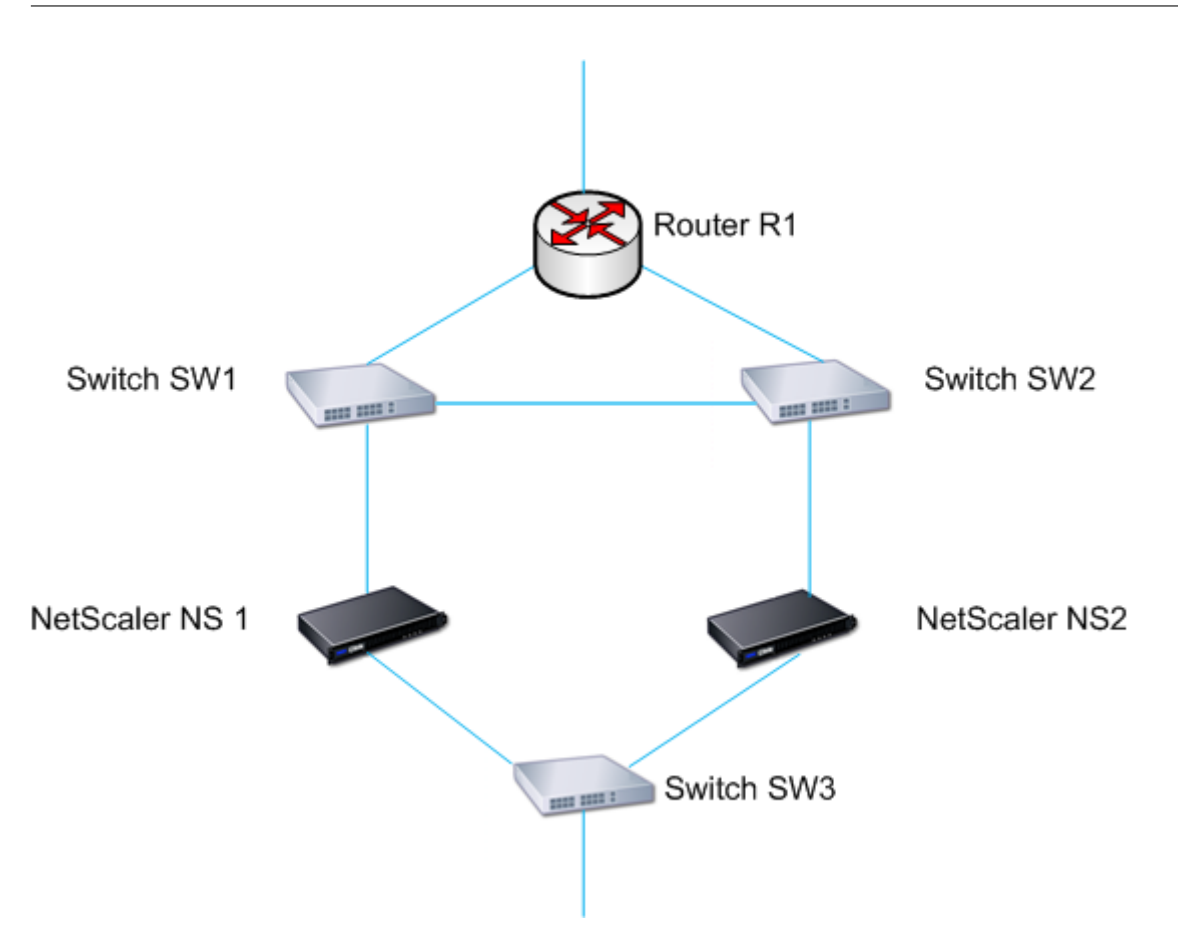

With NS1 as the current primary node, the execution flow is as follows:

- 1. Route monitor RM1 on NS1 monitors NS1's internal routing table for the presence of a route entry for router R1. NS1 and NS2 exchange heartbeat messages through switch SW1 or SW3 at regular intervals.
- 2. If switch SW1 goes down, the routing protocol on NS1 detects that R1 is not reachable and therefore removes the route entry for R1 from the internal routing table. NS1 and NS2 exchanges heartbeat messages through switch SW3 at regular intervals.
- 3. Detecting that the route entry for R1 is not present in the internal routing table, RM1 initiates a failover. If the route to R1 is down from both NS1 and NS2, failover happens every 180 seconds until one of the appliances is able to reach R1 and restore the connectivity.

## **Adding a route monitor to a high availability node**

A single procedure creates a route monitor and binds it to an HA node.

Note:

If you have configured admin partitions, make sure that you add route monitors from the default partition.

### **To add a route monitor by using the command line interface**

At the command prompt, type:

- bind HA node <id> (-routeMonitor <ip\_addr|ipv6\_addr> [<netmask>])
- show HA node

Example

```
1 > bind HA node 0 -routeMonitor 10.102.71.0 255.255.255.0
2 Done
3 > bind HA node 0 -routeMonitor 1000:0000:0000:0000:0005:0600:700a:888b
4 Done
5 <!--NeedCopy-->
```
#### **To add a route monitor by using the GUI**

Navigate to **System** > **High Availability** and, on the **Route Monitors** tab, click **Configure**.

#### **Removing route monitors**

#### **To remove a route monitor by using the command line interface**

At the command prompt, type:

- unbind HA node <id> (-routeMonitor <ip\_addr|ipv6\_addr> [<netmask >])
- show ha node

Example

```
1 unbind HA node 3 -routeMonitor 10.102.71.0 255.255.255.0
2 unbind HA node 3 -routeMonitor 1000:0000:0000:0000:0005:0600:700a:888b
3 <!--NeedCopy-->
```
#### **To remove a route monitor by using the GUI**

Navigate to **System** > **High Availability** and, on the **Route Monitors** tab, delete the route monitor.

# **Limiting failovers caused by route monitors in non‑INC mode**

September 21, 2020

In an HA configuration in non-INC mode, if route monitors fail on both nodes, failover happens every 180 seconds until one of the nodes is able to reach all of the routes monitored by the respective route monitors.

However, for a node, you can limit the number of failovers for a given interval by setting the Maximum Number of Flips and Maximum Flip Time parameters on the nodes. When either limit is reached, no more failovers occur, and the node is assigned as primary (but node state as NOT UP) even if any route monitor fails on that node. This combination of HA state as Primary and Node state as NOT UP is called Stick Primary state.

If the node is then able to reach all of the monitored routes, the next monitor failure triggers resetting of the Maximum Number of Flips and Maximum Flip Time parameters on the node and starting the time specified in the Maximum Flip Time parameter.

These parameters are set independently on each node and therefore are neither propagated nor synchronized.

• Parameters for limiting the number of failovers

## **Maximum Number of Flips (maxFlips)**

Maximum number of failovers allowed, within the Maximum Flip Time interval, for the node in HA in non INC mode, if the failovers are caused by route-monitor failure.

## **Maximum Flip Time ( maxFlipTime )**

Amount of time, in seconds, during which failovers resulting from route-monitor failure are allowed for the node in HA in non INC mode.

## To limit the number of failovers by using the command line interface

At the command prompt, type:

- set HA node [-maxFlips < positive\_integer>] [-maxFlipTime < positive\_integer>]
- show HA node [< id>]

To limit the number of failovers by using the GUI

- 1. Navigate to **System** > **High Availability** and, on the **Nodes** tab, open the local node.
- 2. Set the following parameters:
- Maximum Number of Flips
- Maximum Flip Time

```
1 > set ha node -maxFlips 30 -maxFlipTime 60
2 Done
3 > sh ha node
     1) Node ID: 0
```

```
5 IP: 10.102.169.82 (NS)
6 Node State: UP
7 Master State: Primary
8 Fail-Safe Mode: OFF
9 INC State: DISABLED
10 Sync State: ENABLED
11 Propagation: ENABLED
12 Enabled Interfaces : 1/1
13 Disabled Interfaces : None
14 HA MON ON Interfaces : 1/1
15 Interfaces on which heartbeats are not seen :None
16 Interfaces causing Partial Failure:None
17 SSL Card Status: NOT PRESENT
18 Hello Interval: 200 msecs
19 Dead Interval: 3 secs<br>20 Node in this Master S
      20 Node in this Master State for: 0:4:24:1 (days:hrs:min:sec)
21
22 2) Node ID: 1
23 IP: 10.102.169.81<br>24 Node State: UP
      Node State: UP
25 Master State: Secondary
26 Fail-Safe Mode: OFF
27 INC State: DISABLED
28 Sync State: SUCCESS
29 Propagation: ENABLED
30 Enabled Interfaces : 1/1
31 Disabled Interfaces : None
32 HA MON ON Interfaces : 1/1
33 Interfaces on which heartbeats are not seen : None
34 Interfaces causing Partial Failure: None
35 SSL Card Status: NOT PRESENT
36
37 Local node information:
38 Configured/Completed Flips: 30/0
39 Configured Flip Time: 60
40 Critical Interfaces: 1/1
41
42 Done
43 <!--NeedCopy-->
```
## **SNMP Alarm for Sticky Primary State**

Enable HA‑STICKY‑PRIMARY SNMP alarm in a node of a high availability set up if you want to be alerted of the node becoming sticky primary. When the node becomes sticky primary, it alerts by generating a trap message (stickyPrimary (1.3.6.1.4.1.5951.1.1.0.138)) and sends it to all the configured SNMP trap destinations. For more information about configuring SNMP alarms and trap destinations, see onfiguring the Citrix ADC to Generate SNMPv1 and SNMPv2 Traps.

## **Frequently Asked Questions**

Consider an example of a high availability setup of two Citrix ADC appliances NS‑1 and NS‑2 in non‑ INC mode. Maximum numbers of flips and maximum flip time in both the nodes have been set with the same values.

The following table lists the settings used in this example:

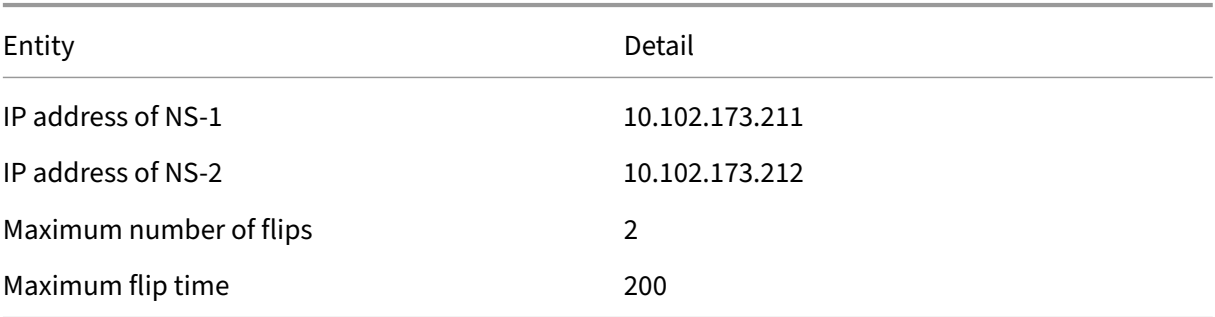

For information about the maximum number of flips and maximum flip time settings, refer to the pdf.

# **Configuring failove[r interface set](https://docs.netscaler.com/en-us/citrix-adc/downloads/faq-maximum-flip-time-settings.pdf)**

#### September 21, 2020

A Failover Interface Set (FIS) is a logical group of interfaces. In an HA configuration, using a FIS is a way to prevent failover by grouping interfaces so that, when one interface fails, other functioning interfaces are still available. A FIS can also be configured for the nodes of a Citrix ADC cluster.

HA MON interfaces that are not bound to an FIS are known as critical interfaces (CI) because if any of them fails, failover is triggered.

#### **Note**:

An FIS does not create an active and standby configuration. It also does not prevent bridging loops when connecting to links to the same VLAN.

#### **Note**

An FIS does not create an active and standby Interfaces or channels. It also does not prevent bridging loops when connecting to links to the same VLAN

## **Creating or Modifying an FIS**

#### **To add an FIS and bind interfaces to it by using the command line interface**

At the command prompt, type:

- add fis <name> • bind fis  $\langle$  \chame $\rangle$ >  $\langle$  \cifnum $\rangle$ > ...
- show fis \<name\>

Example

```
1 > add fis fis1
  Done
3 > bind fis fis1 1/3 1/5
4 Done
5 <!--NeedCopy-->
```
An unbound interface becomes a critical interface (CI) if it is enabled and HA MON is on.

### **To unbind an interface from an FIS by using the command line interface**

At the command prompt, type:

- unbind fis  $\langle \rangle \ \langle \rangle \ \langle \rangle \$ ...
- show fis \<name\>

Example

 $1$  > unbind fis fis1  $1/3$ 2 Done 3 <!--NeedCopy-->

## **To configure an FIS by using the GUI**

Navigate to System > High Availability and, on the Failover Interface Set tab, add a new FIS, or edit an existing FIS.

## **Removing an FIS**

When the FIS is removed, its interfaces are marked as critical interfaces.

#### **To remove an FIS by using the command line interface**

#### At the command prompt, type:

rm fis <name>

#### Example

```
1 > rm fis fis1
2 Done
3 <!--NeedCopy-->
```
#### **To remove an FIS by using the GUI**

Navigate to **System** > **High Availability** and, on the **Failover Interface Set** tab, delete the FIS.

# **Understanding the causes of failover**

#### August 18, 2021

The following events can cause failover in an high availability configuration:

- 1. If the secondary node does not receive a heartbeat packet from the primary for a period of time that exceeds the dead interval set on the secondary. (See Note 1.)
- 2. The primary node experiences a hardware failure of its SSL card.
- 3. The primary node does not receive any heartbeat packets on its network interfaces for three seconds.
- 4. On the primary node, a network interface that is not part of a Failover Interface Set (FIS) or a Link Aggregation (LA) channel and has the HA Monitor (HAMON) enabled, fails. (See Note 2.)
- 5. On the primary node, all interfaces in an FIS fail. (See Note 2.)
- 6. On the primary node, an LA channel with HAMON enabled fails. (See Note 2.)
- 7. On the primary node, all interfaces fail (see Note 2). In this case, failover occurs regardless of the HAMON configuration.
- 8. On the primary node, all interfaces are manually disabled. In this case, failover occurs regardless of the HAMON configuration.
- 9. You force a failover by issuing the force failover command on either node.
- 10. A route monitor that is bound to the primary node goes DOWN.

**Note 1:**

For more information about setting the dead interval, see Configuring the Communication Intervals. Possible causes for a node not receiving heartbeat packets from a peer node include:

- A network configuration problem prevents heartbeats from traversing the network between the HA nodes.
- The peer node experiences a hardware or software failure that causes it to freeze (hang), reboot, or otherwise stop processing and forwarding heartbeat packets.

### **Note 2:**

In this case, fail means that the interface was enabled but goes to the DOWN state, as can be seen from the show interface command or from the GUI. Possible causes for an enabled interface to be in the DOWN state are LINK DOWN and TXSTALL.

# **Forcing a node to fail over**

### June 29, 2021

You might want to force a failover if, for example, you need to replace or upgrade the primary node. You can force failover from either the primary or the secondary node. A forced failover is not propagated or synchronized. To view the synchronization status after a forced failover, you can view the status of the node.

A forced failover fails in any of the following circumstances:

- You force failover on a standalone system.
- The secondary node is disabled.
- The secondary node is configured to remain secondary.

The Citrix ADC appliance displays a warning message if it detects a potential issue when you run the force failover command. The message includes the information that triggered the warning, and requests confirmation before proceeding.

You can force a failover on a primary node, secondary node, and when nodes are in listen mode.

## • **Forcing Failover on the Primary Node**.

If youforcefailover on the primary node, the primary becomes the secondary and the secondary becomes the primary. Forced failover is possible only when the primary node can determine that the secondary node is UP.

If the secondary node is DOWN, the force failover command returns the following error message: "Operation not possible due to invalid peer state. Rectify and retry."

If the secondary system is in the claiming state or inactive, it returns the following error message:
## Operation not possible now. Please wait **for** the system to stabilize before retrying.

#### • **Forcing Failover on the Secondary Node**.

If you run the force failover command from the secondary node, the secondary node becomes primary and the primary node becomes secondary. A force failover can occur only if the secondary node's health is good and it is not configured to stay secondary.

If the secondary node cannot become the primary node, or if the secondary node was configured to stay secondary (using the STAYSECONDARY option), the node displays the following error message:

Operation not possible as my state is invalid. View the node **for** more information.

#### • **Forcing Failover When Nodes Are in Listen Mode**.

When the two nodes of an HA pair are running different versions of the system software, the node running the higher version switches to the listen mode. In this mode, neither command propagation nor synchronization works.

Before upgrading the system software on both nodes, test the new version on one of the nodes. To do this, you must force a failover on the system that has already been upgraded. The upgraded system then takes over as the primary node, but neither command propagation or synchronization occurs. Also, all connections must be re‑established.

#### **Important!**

If you force a failover when an HA synchronization operation is in progress, some active data sessions on the HA setup might be lost. So, wait for the HA synchronization operation to be completed before performing the force failover operation.

#### **To force failover on a node by using the command line interface**:

At the command prompt, type:

#### force HA failover

#### **To force failover on a node by using the GUI**:

Navigate to **System** > **High Availability** and, on the **Nodes** tab, select the node, in the Action list, select **Force Failover**.

## **Forcing the secondary node to stay secondary**

October 14, 2020

In an HA setup, the secondary node can be forced to stay secondary regardless of the state of the primary node.

For example, suppose the primary node needs to be upgraded and the process will take a few seconds. During the upgrade, the primary node may go down for a few seconds, but you do not want the secondary node to take over; you want it to remain the secondary node even if it detects a failure in the primary node.

When you force the secondary node to stay secondary, it will remain secondary even if the primary node goes down. Also, when you force the status of a node in an HA pair to stay secondary, it does not participate in HA state machine transitions. The status of the node is displayed as STAYSECONDARY.

Forcing the node to stay secondary works on both standalone and secondary nodes. On a standalone node, you must use this option before you can add a node to create an HA pair. When you add the new node, the existing node stops processing traffic and becomes the secondary node. The new node becomes the primary node.

**Note**:

When you force a system to remain secondary, the forcing process is not propagated or synchronized. It affects only the node on which you run the command.

## **To force the secondary node to stay secondary by using the command line interface**

At the command prompt, type:

set ha node -hastatus STAYSECONDARY

## **To force the secondary node to stay secondary by using the GUI**

Navigate to **System** > **High Availability**, on the **Nodes** tab, open the local node, and select **STAY SEC‑ ONDARY**.

## **Forcing the primary node to stay primary**

May 18, 2021

In an HA setup, you can force a healthy primary node to remain primary even after a failover. You can enable this option either on a primary node in an HA pair. This option allows the primary node to be in primary state as long as it is healthy.

On a standalone node, you must use this option before you can add a node to create an HA pair. When you add the new node, the existing node continues to function as the primary node, and the new node becomes the secondary node.

## **To force the primary node to stay primary by using the command line interface**

At the command prompt, type:

set ha node -hastatus STAYPRIMARY

## **To force the primary node to stay primary by using the GUI**

Navigate to **System** > **High Availability**, on the **Nodes** tab, open the local node, and select **STAY PRI‑ MARY**.

## **High Availability FAQs**

November 8, 2023

1. What are the various ports used to exchange the HA‑related information between the nodes in an HA configuration?

In an HA configuration, both nodes use the following ports to exchange HA-related information:

- UDP Port 3003, to exchange heartbeat packets.
- TCP Port 3008 or 3010, for synchronization and command propagation.
- 2. What are the conditions that trigger config synchronization?

Synchronization is triggered by any of the following conditions:

• The incarnation number of the primary node, received by the secondary, does not match that of the secondary node.

Note: Both nodes in an HA configuration maintain a counter called *incarnation number*, which counts the number of configurations in the node's configuration file. Each node sends its incarnation number to each other node in the heartbeat

messages. The incarnation number isn't incremented for the following commands:

- a) All HA configuration related commands. For example, add ha node, set ha node, and bind ha node.
- b) All Interface related commands. For example, set interface and unset interface.
- c) All channel-related commands. For example, add channel, set channel, and bind channel.
- The secondary node comes up after a restart.
- The primary node becomes secondary after a failover.
- 3. What configurations aren't synced or propagated in an HA configuration in INC or non‑INC mode?

The following commands are neither propagated nor synced to the secondary node:

- All node specific HA configuration commands. For example, add ha node, set ha node, and bind ha node.
- All Interface related configuration commands. For example, set interface and unset interface.
- All channel related configuration commands. For example, add channel, set channel, and bind channel.

#### **Note:**

The following configurations are neither synced nor propagated only in HA in INC mode. Each node has its own:

- SNIPs
- VLANs
- Routes (except LLB routes)
- Route monitors
- RNAT rules (except any RNAT rule with VIP as the NAT IP)
- Dynamic routing configurations
- Net profiles
- 4. Does a configuration added to the secondary node get synchronized on the primary?

No, a configuration added to the secondary node isn't synchronized to the primary.

5. What can be the reason for both nodes claiming to be the primary in an HA configuration?

The most likely reason is that the primary and secondary nodes are both healthy but the secondary does not receive the heartbeat packets from the primary. The problem can be with the network between the nodes.

6. Does an HA configuration run into any issues if you deploy the two nodes with different system clock settings?

Different system-clock settings on the two nodes can cause the following issues:

• The time stamps in the log file entries do not match. This situation makes it difficult to analyze the log entries for any issues.

- After a failover, you might have problems with any type of cookie-based persistence for load balancing. A significant difference between the times can cause a cookie to expire sooner than expected, resulting in termination of the persistence session.
- Similar considerations apply to any time-related decisions on the nodes.
- 7. What are the conditions for failure of the *force HA sync* command?

Forced synchronization fails in any of the following circumstances:

- You force synchronization when synchronization is already in progress.
- You force synchronization on a standalone Citrix ADC appliance.
- The secondary node is disabled.
- HA synchronization is disabled on the current secondary node.
- HA propagation is disabled on the current primary node and you force synchronization from the primary.
- 8. What are the conditions for failure of the *sync HA files* command?

Synchronizing configuration files fail in either of the following circumstances:

- On a standalone system.
- With the secondary node disabled.
- 9. In an HA configuration, if the secondary node takes over as the primary, does it switch back to secondary status if the original primary comes back online?

No. After the secondary node takes over as the primary, it remains as primary even if the original primary node comes back online again. To interchange the primary and secondary status of the nodes, run the *force failover* command.

10. What are the conditions for failure of the force failover command?

A forced failover fails in any of the following circumstances:

- You force failover on a standalone system.
- The secondary node is disabled.
- The secondary node is configured to remain secondary.
- The primary node is configured to remain primary.
- The state of the peer node is unknown.
- 11. What types of traffic flows between the nodes of a high availability set-up?

In a high availability set-up, traffic related to maintaining the high availability configuration flows between the two nodes. This traffic is of the following types:

- Config synchronization
- Config propagation
- Data connection mirroring (For features that have connection failover enabled. For more information see, Connection failover.)
- Load balancing persistent session synchronization
- Session state synchronization
- Session state IC[A sessions \(If ICA sess](https://docs.netscaler.com/en-us/citrix-adc/12-1/load-balancing/load-balancing-protect-configuration/connection-failover.html)ion reliability is enabled. For more information, see Session reliability.)

# **Trouble[shooting high](https://docs.netscaler.com/en-us/citrix-adc/12-1/ns-ag-appflow-intro-wrapper-con/session-reliablility-on-citrix-adc-ha-pair.html) availability issues**

#### September 21, 2020

The most common high availability issues involve the high availability feature not working at all, or working only intermittently. Following are common high availability issues, and probable causes and resolutions.

#### • **Issue**

The inability of the Citrix ADC appliances to pair the Citrix ADC appliances in a high availability setup.

#### **– Cause**

Network connectivity

#### **Resolution**

Verify that both the appliances are connected to the switch and the interfaces are enabled.

**– Cause**

Mismatch in the Password for the default Administrator account

#### **Resolution**

Verify that the password on both the appliances is the same.

**– Cause**

IP conflict

#### **Resolution**

Verify that both the appliances have unique Citrix ADC IP (NSIP) address. The appliances should not have the same NSIP address.

**– Cause**

Node ID mismatch

## **Resolution**

Verify that the Node ID Configuration on both the appliances is unique. The appliances should not have the same Node ID configuration. Additionally, you must assign value for a Node ID between 1 and 64.

#### **– Cause**

Mismatch in the password of the RPC node

#### **Resolution**

Verify that both the nodes have the same RPC node password.

**– Cause**

An administrator has disabled the remote node

#### **Resolution**

Enable the remote node.

**– Cause**

The Firewall application has blocked the heartbeat packets

#### **Resolution**

Verify that the UDP port 3003 is allowed.

#### • **Issue**

Both the appliances claim to be the primary appliance.

#### **– Cause**

Missing heartbeat packets between the appliances

## **Resolution**

Verify that the UDP port 3003 is not blocked for communication between the appliances.

#### • **Issue**

The Citrix ADC appliance is not able to synchronize the configuration.

## **– Cause**

A Firewall application is blocking the required port.

#### **Resolution**

Verify that the UDP port 3010 (or UDP port 3008 with secure synchronization) is not blocked for communication between the appliances.

**– Cause**

An administrator has disabled synchronization.

## **Resolution**

Enable synchronization on the appliance that has the issue.

**– Cause**

Different Citrix ADC releases or builds are installed on appliances.

## **Resolution**

Upgrade the appliances to the same Citrix ADC release or build.

#### • **Issue**

Command propagation fails between the appliances.

#### **– Cause**

A Firewall application is blocking the port.

#### **Resolution**

Verify that the UDP port 3011 (or UDP port 3009 with secure propagation) is not blocked for communication between the appliances.

#### **– Cause**

An administrator has disabled command propagation.

#### **Resolution**

Enable command propagation on the appliance that has the issue.

**– Cause**

Different Citrix ADC releases or builds are installed on appliances.

#### **Resolution**

Upgrade the appliances to the same Citrix ADC release or build.

#### • **Issue**

The Citrix ADC appliances in the high availability pair are unable to run the force failover process.

**– Cause**

The Secondary node is disabled.

#### **Resolution**

Enable the secondary node.

**– Cause**

The Secondary node is configured to stay secondary.

#### **Resolution**

Set the secondary high availability status of the secondary node to Enable from Stay Secondary.

#### • **Issue**

The secondary appliance does not receive any traffic after the failover process.

**– Cause**

The upstream router does not understand GARP messages of Citrix ADC appliance.

## **Resolution**

Configure Virtual MAC (VMAC) address on the secondary appliance.

# **Managing high availability heartbeat messages on a Citrix ADC appliance**

#### August 10, 2022

The two nodes in a high availability configuration send and receive heartbeat messages to and from each other on all interfaces that are enabled. The heartbeat messages flow regardless of the HA MON setting on these interfaces. If NSVLAN or both (NSVLAN and SYNC) are configured on an appliance, the heartbeat messages flow only through the enabled interfaces that are part of the NSVLAN and SYNCVLAN.

If a node does not receive the heartbeat messages on an enabled interface, it sends critical alerts to the specified SNMP managers. These critical alerts give false alarms and draw unnecessary attention from the administrators for interfaces that are not configured as part of the connections to the peer node.

To resolve this issue, the HAHeartBeat option for interfaces and channels is used for enabling or dis‑ abling HA heartbeat-message flow on them.

To manage the high availability heartbeat messages on an interface by using the command line interface

At the command prompt, type:

- set interface <ID> [-HAHeartBeat ( ON | OFF )]
- show interface <ID>

To manage the high availability heartbeat messages on a channel by using the command line interface

At the command prompt, type:

- set channel <ID> [-HAHeartBeat ( ON | OFF )]
- show channel <ID>

To manage the high availability heartbeat messages for an interface by using the GUI

- 1. Navigate to **System** > **Network** > **Interfaces**.
- 2. Enable or disable the **HA Heart Beat** parameter.

To manage the high availability heartbeat messages on a channel by using the GUI

- 1. Navigate to **System** > **Network** > **Channels**.
- 2. Enable or disable the **HA Heart Beat** parameter.

# **Remove and Replace a Citrix ADC in a High Availability Setup**

September 21, 2020

This topic helps you to address RMA replacements. Also, this topic has instructions on how to backup configurations, upgrade or downgrade shipped software version, and setup of RPC password on ADC.

## **Points to Consider**

The following configurations are not synchronized or propagated in a high availability configuration in INC (Independent Network Configuration) or non‑INC mode:

- All node specific HA configuration commands. For example, add ha node, set ha node, and bind ha node.
- All Interface related configuration commands. For example, set interface and unset interface.
- All channel related configuration commands. For example, add channel, set channel, and bind channel.
- All Interface HA Monitoring configuration commands.

The following configurations are not synced nor propagated in an HA configuration in INC mode (Independent Network Configuration):

- SNIPs
- VLANs
- Routes (except LLB routes)
- Route monitors
- RNAT rules (except any RNAT rule with VIP as the NAT IP)
- Dynamic routing configurations

## **Instructions**

Complete the following steps to replace a Citrix ADC in high availability setup:

- Remove an Active Citrix ADC secondary node
- Configure Replacement secondary node
- Verify and Update the Software Build on Replacement ADC
- Set Password on New secondary to Match primary
- Add Licenses to Replacement ADC
- Creating HA Pair between primary and New secondary node

## **Remove an Active Secondary Node**

1. Log on to both ADCs and run the following command to confirm which node is primary and which node is secondary:

```
1 show ha node
2 <!--NeedCopy-->
```
2. Log on to the primary ADC, backup the configurations on the primary node, and copy thefiles off of the ADC prior to the changes. These files are located under "/var /ns\_sys\_backup/"directory.

The steps are as follows:

a) Save the ADC running configurations to memory:

```
1 save ns config
2 <!--NeedCopy-->
```
b) Create the full backup file package:

```
create system backup -level full
2 <!--NeedCopy-->
```
c) Create the basic backup file package:

```
1 create system backup -level basic
2 <!--NeedCopy-->
```
3. After all backup files have been generated, be sure to copy them off of the device before proceeding.

From a windows terminal, open a Command Prompt and copy the backup files off of the ADC and onto your local hard drive. This can be done using the following command:

```
1 pscp <username>@<NSIP>:<Target file source> <Target file
     destination>
2 <!--NeedCopy-->
```
Example:

```
1 pscp nsroot@10.125.245.78:/var/ns_sys_backup/backup_basic_10
     .125.245.78_2016_09_14_15_08.tgz c:\nsbackup\backup_basic_10
      .125.245.78_2016_09_14_15_08.tgz
2 <!--NeedCopy-->
```
When prompted, enter the password for the specified administrator account, then hit Enter. Repeat these steps until all backup bundles are copied to the local PC before proceeding.

4. SSH into the secondary ADC, and set the unit to the "STAYSECONDARY"status. This will force the unit to not attempt to assume the primary role in the event of a detected failure during the swap. Confirm that you are connected to the secondary ADC before executing this step

```
1 set ha node – haStatus <state>
2 set ha node – haStatus STAYSECONDARY
3 <!--NeedCopy-->
```
5. Once the secondary ADC's **Node State** successfully displays STAYSECONDARY, switch to the pri‑ mary ADC and delete the secondary node and run the following command:

```
1 save ns config
2 <!--NeedCopy-->
```
While logged into the primary ADC, run the following commands

a) Run the following command to identify which numerical value represents the secondary HA node:

```
1 show ha node
2 <!--NeedCopy-->
```
b) Run the following command to remove the secondary ADC from the primary HA pair;

```
1 rm ha node <node ID>
2 <!--NeedCopy-->
```
c) Run the following command to save the configuration:

```
1 save ns config
2 <!--NeedCopy-->
```
d) With the secondary ADC now removed, shutdown, disconnect, and remove the secondary ADC from the network.

**Note**. Be sure to label all connections before disconnecting.

#### **Configure Replacement Secondary Node**

- 1. With the replacement ADC in place, power up the new device. DO NOT CONNECT the network connections at this point.
- 2. With boot-up complete, use the console port to connect to the ADC and configure the NSIP that you will use to connect to the unit.
- 3. When prompted, select **4**.

**Note.** In this example, we are using a different NSIP for the replacement ADC. If you wish to use the original secondary unit's IP, You may change it on the replacement before binding the new ADC to the primary HA unit.

4. The ADC should now be booted. Now connect the network interface that will be used for Man‑ agement traffic, and confirm that the IP address is reachable from your network.

## **Verify and Update the Software Build on Replacement ADC**

Before syncing the new unit to the primary ADC, we need to ensure that both ADCs are running the same build.

1. To verify the version on ADC run the following command:

```
1 show version
2 <!--NeedCopy-->
```
- 2. While on the new secondary ADC, create a subfolder in **/var** to be used for the upgrade.
- 3. Go to Citrix Downloads and download the appropriate package that matches the build version running on the primary ADC.
- 4. Down[load and extract t](https://www.citrix.com/downloads.html)he .tgz file:

```
1 tar -xvzf "file.tgz"
2 <!--NeedCopy-->
```
5. Copy the extracted files to the secondary ADC. On your windows terminal, open a "Command Prompt"and navigate to the directory containing the extracted .tgz build package and run the following pscp command:

```
1 pscp <Target file source> <username>@<NSIP>:<Target file
     destination>
2 <!--NeedCopy-->
```
Example:

```
1 C:\inetpub>pscp c:\inetpub\build-12.1-47.14_nc.tgz nsroot@10
      .20.245.80:/var/NS_upg_12.1_47.14/build-12.1-47.14_nc.tgz
2 <!--NeedCopy-->
```
- 6. After the file has been transferred, return to the secondary ADC and upgrade. For detailed in‑ structions, see Upgrading a Citrix ADX Standalone Appliance.
- 7. Once the new secondary has rebooted, SSH back into the unit and confirm that the upgrade is successful and [the build matches that of the primary.](https://docs.netscaler.com/en-us/citrix-adc/12-1/upgrade-downgrade-citrix-adc-appliance/upgrade-standalone-appliance.html)

## **Set Password on Replacement Secondary Node to Match Primary**

**Note**: If at this point you want to change the management IP (NSIP) address of the new secondary ADC, you may do so before moving forward.

Change the password on the new secondary ADC to match the password that is currently on the pri‑ mary ADC.

1. Make that the default administrator (nsroot) account password is the same as the primary ADC. This is accomplished using the following command while logged in through SSH into the new secondary unit:

```
1 set system user <user> <password>
2 <!--NeedCopy-->
```
This command set/resets the password for the specified user.

2. SSH into the primary and new secondary ADC and confirm that passwords match.

#### **Add Licenses to Replacement Secondary Node**

With the new ADC updated and ready for pairing, download and install the appropriate licensing for the replacement node.

- 1. Navigate to https://www.citrix.com to request and download licenses for the new replacement unit.
- 2. Once you have all appropriate licenses downloaded, SSH into the new secondary ADC and type the followi[ng command to see the c](https://www.citrix.com)urrent state of licensing:

```
1 show license
2 <!--NeedCopy-->
```
3. From the Windows terminal command prompt you must now upload the license files to the new secondary ADC using the following command:

**Note**. If you have multiple licenses, repeat this step until all licenses are uploaded.

```
1 pscp <Target file source> <username>@<NSIP>:<Target file
     destination>
2 <!--NeedCopy-->
```
Example:

```
1 C:\inetpub>pscp c:\inetpub\NS-VPX-3K-LIC-020030ad0024.lic
     nsroot@10.125.245.80:/nsconfig/license/NS-VPX-3K-LIC-020030
     ad0024.lic
2 <!--NeedCopy-->
```
4. SSH into the new secondary ADC and perform a warm reboot using the following command:

```
1 reboot – w
2 <!--NeedCopy-->
```
After the unit is restarted, SSH into the unit and run show license command once again. At this point, the licenses should be applied.

## **Set up High Availability between primary and New Secondary Node**

At this point, we are now ready to join the Citrix ADC units into a high availability pair. For more information, see Configuring high availability.

# **TCP opti[mization](https://docs.netscaler.com/en-us/citrix-adc/12-1/system/high-availability-introduction/configuring-high-availability.html)**

July 12, 2023

TCP uses the following optimization techniques and congestion control strategies (or algorithms) to avoid network congestion in data transmission.

## **Congestion Control Strategies**

The Transmission Control Protocol (TCP) has long been used to establish and manage Internet con‑ nections, handle transmission errors, and smoothly connect web applications with client devices. But network traffic has become more difficult to control, because packet loss does not depend only on the congestion in the network, and congestion does not necessarily cause packet loss. Therefore, to measure congestion, a TCP algorithm should focus on both packet loss and bandwidth.

## **Proportional Rate Recovery (PRR) algorithm**

TCP Fast Recovery mechanisms reduce web latency caused by packet losses. The new Proportional Rate Recovery (PRR) algorithm is a fast recovery algorithm that evaluates TCP data during a loss recovery. It is patterned after Rate‑Halving, by using the fraction that is appropriate for the target window chosen by the congestion control algorithm. It minimizes window adjustment, and the actual window size at the end of recovery is close to the Slow‑Start threshold (ssthresh).

## **TCP Fast Open (TFO)**

TCP Fast Open (TFO) is a TCP mechanism that enables speedy and safe data exchange between a client and a server during TCP's initial handshake. This feature is available as a TCP option in the TCP profile bound to a virtual server of a Citrix ADC appliance. TFO uses a TCP Fast Open Cookie (a security cookie) that the Citrix ADC appliance generates to validate and authenticate the client initiating a TFO connection to the virtual server. By using the TFO mechanism, you can reduce an application' s network latency by the time required for one full round trip, which significantly reduces the delay experienced in short TCP transfers.

### **How TFO works**

When a client tries to establish a TFO connection, it includes a TCP Fast Open Cookie with the initial SYN segment to authenticate itself. If authentication is successful, the virtual server on the Citrix ADC appliance can include data in the SYN‑ACK segment even though it has not received the final ACK segment of the three-way handshake. This saves up to one full round-trip compared to a normal TCP connection, which requires a three‑way handshake before any data can be exchanged.

A client and a backend server perform the following steps to establish a TFO connection and exchange data securely during the initial TCP handshake.

- 1. If the client does not have a TCP Fast Open Cookie to authenticate itself, it sends a Fast Open Cookie request in the SYN packet to the virtual server on the Citrix ADC appliance.
- 2. If the TFO option is enabled in the TCP profile bound to the virtual server, the appliance generates a cookie (by encrypting the client's IP address under a secret key) and responds to the client with a SYN‑ACK that includes the generated Fast Open Cookie in a TCP option field.
- 3. The client caches the cookie for future TFO connections to the same virtual server on the appliance.
- 4. When the client tries to establish a TFO connection to the same virtual server, it sends SYN that includes the cached Fast Open Cookie (as a TCP option) along with HTTP data.
- 5. The Citrix ADC appliance validates the cookie, and if the authentication is successful, the server accepts the data in the SYN packet and acknowledges the event with a SYN‑ACK, TFO Cookie, and HTTP Response.

#### **Note:**

If the client authentication fails, the server drops the data and acknowledges the event only with a SYN indicating a session timeout.

- 1. On the server side, if the TFO option is enabled in a TCP profile bound to a service, the Citrix ADC appliance determines whether the TCP Fast Open Cookie is present in the service to which it is trying to connect.
- 2. If the TCP Fast Open Cookie is not present, the appliance sends a cookie request in the SYN packet.
- 3. When the backend server sends the Cookie, the appliance stores the cookie in the server information cache.
- 4. If the appliance already has a cookie for the given destination IP pair, it replaces the old cookie with the new one.
- 5. If the cookie is available in the server information cache when the virtual server tries to recon‑ nect to the same backend server by using the same SNIP address, the appliance combines the data in SYN packet with the cookie and sends it to the backend server.
- 6. The backend server acknowledges the event with both data and a SYN.

**Note:** If the server acknowledges the event with only a SYN segment, the Citrix ADC appliance imme‑ diately resends the data packet after removing the SYN segment and the TCP options from the original packet.

#### **Configuring TCP fast open**

To use the TCP Fast Open (TFO) feature, enable the TCP Fast Open option in the relevant TCP profile and set the TFO Cookie Timeout parameter to a value that suits the security requirement for that profile.

#### **To enable or disable TFO by using the command line:**

At the command prompt, type one of the following commands to enable or disable TFO in a new or existing profile.

**Note:** The default value is DISABLED.

```
1 add tcpprofile <TCP Profile Name> - tcpFastOpen ENABLED | DISABLED
2 set tcpprofile <TCP Profile Name> - tcpFastOpen ENABLED | DISABLED
3 unset tcpprofile <TCP Profile Name> - tcpFastOpen
4 Examples
5 add tcpprofile Profile1 – tcpFastOpen
6 Set tcpprofile Profile1 – tcpFastOpen Enabled
7 unset tcpprofile Profile1 – tcpFastOpen
8 <!--NeedCopy-->
```
#### **To set TCP Fast Open cookie timeout value by using the command line interface**

At the command prompt, type:

```
1 set tcpparam – tcpfastOpenCookieTimeout <Timeout Value>
2 Example
3 set tcpprofile – tcpfastOpenCookieTimeout 30secs
4 <!--NeedCopy-->
```
#### **To configure the TCP Fast Open by using the GUI**

- 1. Navigate to **Configuration** > **System** > **Profiles** > and then click **Edit** to modify a TCP profile.
- 2. On the **Configure TCP Profile** page, select the **TCP Fast Open** checkbox.
- 3. Click **OK** and then **Done**.

### **To Configure the TCP Fast Cookie timeout value by using the GUI**

Navigate to **Configuration** > **System** > **Settings** > **Change TCP Parameters** and then **Configure TCP Parameters** page to set the TCP Fast Open Cookie timeout value.

## **TCP Hystart**

A new TCP profile parameter, hystart, enables the Hystart algorithm, which is a slow‑start algorithm that dynamically determines a safe point at which to terminate (ssthresh). It enables a transition to congestion avoidance without heavy packet losses. This new parameter is disabled by default.

If congestion is detected, Hystart enters a congestion avoidance phase. Enabling it gives you better throughput in high‑speed networks with high packet loss. This algorithm helps maintain close to maximum bandwidth while processing transactions. It can therefore improve throughput.

#### **Configuring TCP Hystart**

To use the Hystart feature, enable the Cubic Hystart option in the relevant TCP profile.

#### **To configure Hystart by using the command line interface (CLI)**

At the command prompt, type one of the following commands to enable or disable Hystart in a new or existing TCP profile.

```
1 add tcpprofile <profileName> -hystart ENABLED
2 set tcpprofile <profileName> -hystart ENABLED
3 unset tcprofile <profileName> -hystart
4 <!--NeedCopy-->
```
**Examples:**

```
1 add tcpprofile profile1 -hystart ENABLED
2 set tcpprofile profile1 -hystart ENABLED
3 unset tcprofile profile1 -hystart
4 <!--NeedCopy-->
```
To configure Hystart support by using the GUI

- 1. Navigate to **Configuration** > **System** > **Profiles** > and click **Edit** to modify a TCP profile.
- 2. On the **Configure TCP Profile** page, select the **Cubic Hystart** check box.
- 3. Click **OK** and then **Done**.

#### **TCP burst rate control**

It is observed that TCP control mechanisms can lead to a bursty traffic flow on high speed mobile networks with a negative impact on the overall network efficiency. Due to mobile network conditions such as congestion or Layer-2 retransmission of data, TCP acknowledgements arrive clumped at the sender triggering a burst of transmission. These group of consecutive packets sent with a short interpacket gaps it is called TCP packet burst. To overcome traffic burst, the Citrix ADC appliance uses a TCP Burst Rate Control technique. This technique evenly spaces data into the network for an entire round-trip-time so that the data is not sent into a burst. By using this burst rate control technique, you can achieve better throughput and lower packet drop rates.

#### **How TCP burst rate control works**

In a Citrix ADC appliance, this technique evenly spreads the transmission of a packets across the entire duration of the round-trip-time (RTT). This is achieved by using a TCP stack and network packet scheduler that identifies the various network conditions to output packets for ongoing TCP sessions in order to reduce the bursts.

At the sender, instead of transmitting packets immediately upon receipt of an acknowledgment, the sender can delay transmitting packets to spread them out at the rate defined by scheduler (Dynamic configuration) or by the TCP profile (Fixed configuration).

#### **Configuring TCP burst rate control**

To use the TCP Burst Rate Control option in the relevant TCP profile and set the burst rate control parameters.

#### **To set TCP burst rate control by using the command line**

At the command prompt, set one of the following TCP Burst Rate Control commands are configured in a new or existing profile.

**Note**: The default value is DISABLED.

```
1 add tcpprofile <TCP Profile Name> -burstRateControl Disabled | Dynamic
      | Fixed
2
3 set tcpprofile <TCP Profile Name> -burstRateControl Disabled | Dynamic
      | Fixed
4
5 unset tcpprofile <TCP Profile Name> -burstRateControl Disabled |
     Dynamic | Fixed
6 <!--NeedCopy-->
```
### where,

Disabled –If the Burst rate control is disabled, then a Citrix ADC appliance does not perform burst management other than the maxBurst setting.

Fixed –If the TCP burst rate control is Fixed, the appliance uses the TCP Connection Payload Send Rate value mentioned in the TCP Profile.

Dynamic –If the Burst Rate Control is "Dynamic"the connection is being regulated based on various network conditions to reduce TCP bursts. This mode works only when the TCP connection is in END-POINT mode. When Dynamic Burst Rate control is enabled the maxBurst parameter of the TCP profile is not in effect.

```
1 add tcpProfile  profile1 -burstRateControl Disabled
\mathfrak{I}3 set tcpProfile profile1 -burstRateControl Dynamic
\Delta5 unset tcpProfile profile1 -burstRateControl Fixed
6 <!--NeedCopy-->
```
**To set TCP Burst Rate Control parameters by using the command line interface** At the command prompt, type:

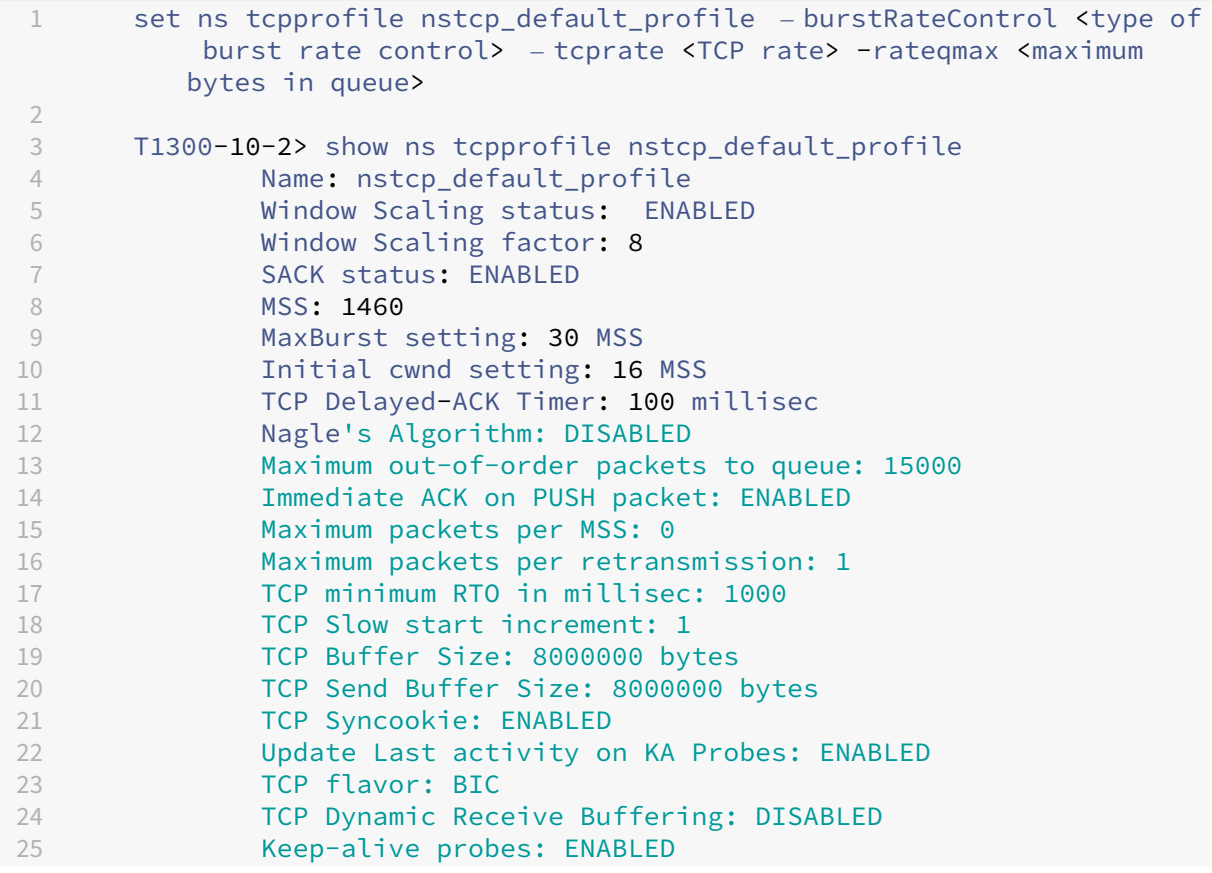

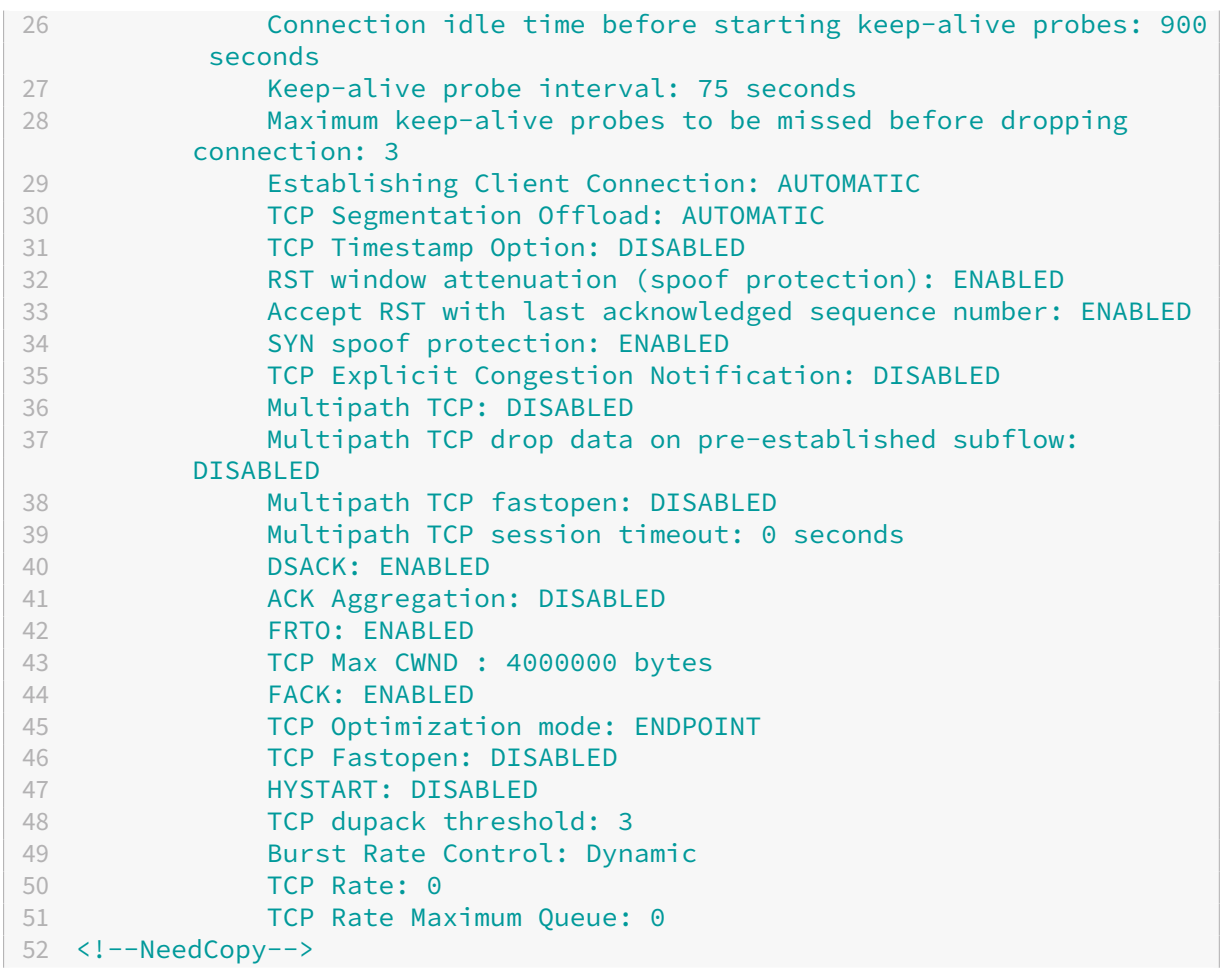

## **To configure the TCP Burst Rate Control by using the GUI**

- 1. Navigate to **Configuration** > **System** > **Profiles** > and then click **Edit** to modify a TCP profile.
- 2. On the **Configure TCP Profile** page, select **TCP Burst Control** option from the drop‑down list:
	- a) BurstRateCntrl
	- b) CreditBytePrms
	- c) RateBytePerms
	- d) RateSchedulerQ
- 3. Click **OK** and then **Done**.

## **Protection against wrapped sequence (PAWS) algorithm**

If you enable the TCP timestamp option in the default TCP profile, the Citrix ADC appliance uses the Protection Against Wrapped Sequence (PAWS) algorithm to identify and reject old packets whose se‑ quence numbers are within the current TCP connection's receive window because the sequence has

"wrapped"(reached its maximum value and restarted from 0).

If network congestion delays a non‑SYN data packet and you open a new connection before the packet arrives, sequence-number wrapping might cause the new connection to accept the packet as valid, leading to data corruption. But if the TCP timestamp option is enabled, the packet is discarded.

By default, the TCP timestamp option is disabled. If you enable it, the appliance compares the TCP timestamp (SEG.TSval) in a packet's header with the recent timestamp (Ts.recent) value. If SEG.TSval is equal to or greater than Ts.recent, the packet is processed. Otherwise, the appliance drops the packet and sends a corrective acknowledgement.

#### **How PAWS works**

The PAWS algorithm processes all the incoming TCP packets of a synchronized connection as fol‑ lows:

- 1. If SEG.TSval < Ts.recent: The incoming packet is not acceptable. PAWS sends an acknowledgement (as specified in RFC-793) and drops the packet. Note: Sending an ACK segment is necessary in order to retain TCP's mechanisms for detecting and recovering from half-open connections.
- 2. If packet is outside the window: PAWS rejects the packet, as in normal TCP processing.
- 3. If SEG.TSval > Ts.recent: PAWS accepts the packet and processes it.
- 4. If SEG.TSval <= Last.ACK.sent (arriving segment satisfies): PAWS copies the SEG.TSval value to Ts.recent.
- 5. If packet is in sequence: PAWS accepts the packet.
- 6. If packet is not in sequence: The packet is treated as a normal in‑window, out‑of‑sequence TCP segment. For example, it might be queued for later delivery.
- 7. If Ts.recent value is idle for more than 24 days: The validity of Ts.recent is checked if the PAWS timestamp check fails. If the Ts.recent value is found to be invalid, the segment is accepted and the PAWS rule updates Ts.recent with the TSval value from the new segment.

## **To enable or disable TCP timestamp by using the command line interface**

At the command prompt, type:

1 set nstcpprofile nstcp\_default\_profile -TimeStamp (ENABLED | DISABLED) 2 <!--NeedCopy-->

To enable or disable TCP timestamp by using the GUI

Navigate to **System** > **Profile** > **TCP Profile**, select the default TCP profile, click **Edit**, and select or clear the **TCP timestamp** check box.

## **Optimization Techniques**

TCP uses the following optimization techniques and methods for optimized flow controls.

## **Policy based TCP Profile Selection**

Network traffic today is more diverse and bandwidth‑intensive than ever before. With the increased traffic, the effect that Quality of Service (QoS) has on TCP performance is significant. To enhance QoS, you can now configure AppQoE policies with different TCP profiles for different classes of network traffic. The AppQoE policy classifies a virtual server's traffic to associate a TCP profile optimized for a particular type of traffic, such as 3G, 4G, LAN, or WAN.

To use this feature, create a policy action for each TCP profile, associate an action with AppQoE policies, and bind the policies to the load balancing virtual servers.

For information about using subscriber attributes to perform TCP optimization, see Policy-based TCP Profile.

#### **[Config](https://docs.citrix.com/en-us/citrix-adc/12-1/citrix-adc-support-for-telecom-service-providers/lsn-telco-subscriber-management/telco-subscriber-policy-based-tcp-profile-selection.html)uring policy based TCP profile selection**

Configuring policy based TCP profile selection consists of the following tasks:

- Enabling AppQoE. Before configuring the TCP profile feature, you must enable the AppQoE feature.
- Adding AppQoE Action. After enabling the AppQoE feature, configure an AppQoE action with a TCP profile.
- Configuring AppQoE based TCP Profile Selection. To implement TCP profile selection for different classes of traffic, you must configure AppQoE policies with which your Citrix ADC ADC can distinguish the connections and bind the correct AppQoE action to each policy.
- Binding AppQoE Policy to Virtual Server. Once you have configured the AppQoE policies, you must bind them to one or more load balancing, content switching, or cache redirection virtual servers.

#### **Configuring using the command line interface**

## **To enable AppQoE by using the command line interface**

At the command prompt, type the following commands to enable the feature and verify that it is enabled:

- enable ns feature appqoe
- show ns feature

#### **To bind a TCP profile while creating an AppQoE action using the command line interface**

At the command prompt, type the following AppQoE action command with tcpprofiletobind option.

```
add appqoe action <name> [-priority <priority>] [-respondWith (ACS |
NS )[<CustomFile>] [-altContentSvcName <string>] [-altContentPath <
string>] [-maxConn <positive_integer>] [-delay <usecs>]] [-polqDepth
<positive_integer>] [-priqDepth <positive_integer>] [-dosTrigExpression
 <expression>] [-dosAction ( SimpleResponse |HICResponse )] [-tcpprofiletobind
 <string>]
show appqoe action
```
#### **To configure an AppQoE policy by using the command line interface**

At the command prompt, type:

add appqoe policy <name> -rule <expression> -action <string>

## **To bind an AppQoE policy to load balancing, cache redirection or content switching virtual servers by using the command line interface**

At the command prompt, type:

```
bind cs vserver cs1 -policyName <appqoe_policy_name> -priority <
priority>
bind lb vserver <name> - policyName <appqoe_policy_name> -priority <
priority>
bind cr vserver <name> -policyName <appqoe_policy_name> -priority <
priority>
```

```
Example
```
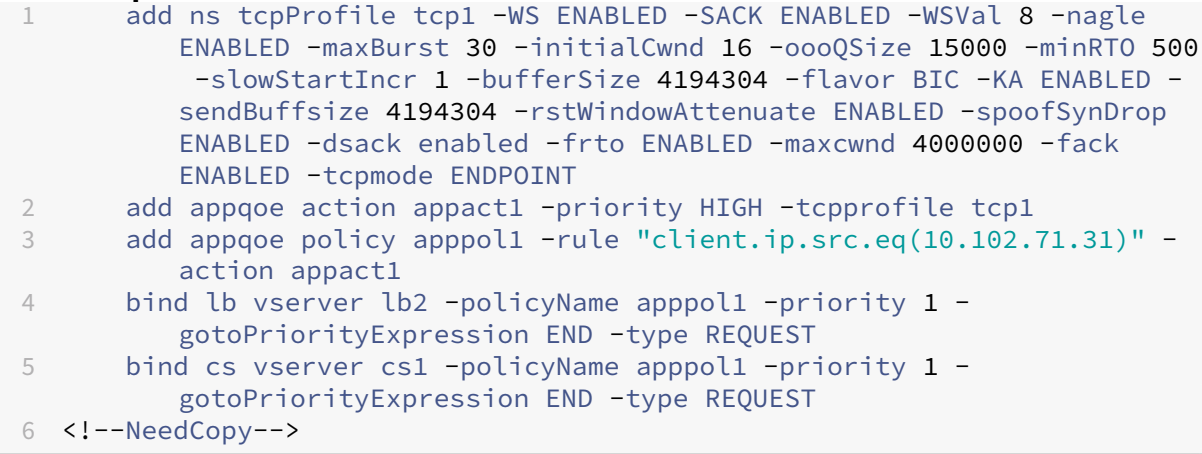

## **Configuring policy based TCP profiling using the GUI**

To enable AppQoE by using the GUI

- 1. Navigate to **System** > **Settings**.
- 2. In the details pane, click **Configure Advanced Features.**
- 3. In the **Configure Advanced Features** dialog box, select the **AppQoE** check box.
- 4. Click **OK**.

#### **To configure AppQoE policy by using the GUI**

- 1. Navigate to **App‑Expert** > **AppQoE** > **Actions**.
- 2. In the details pane, do one of the following:
- 3. To create a new action, click **Add**.
- 4. To modify an existing action, select the action, and then click **Edit**.
- 5. In the **Create AppQoE Action** or the **Configure AppQoE Action** screen, type or select values for the parameters. The contents of the dialog box correspond to the parameters described in "Parameters for configuring the AppQoE Action"as follows (asterisk indicates a required para‑ meter):
	- a) Name—name
	- b) Action type—respondWith
	- c) Priority—priority
	- d) Policy Queue Depth—polqDepth
	- e) Queue Depth—priqDepth
	- f) DOS Action—dosAction
- 6. Click **Create**.

#### **To bind AppQoE policy by using the GUI**

- 1. Navigate to **Traffic Management** > **Load Balancing** > **Virtual Servers**, select a server and then click **Edit**.
- 2. In the **Policies** section and click (+) to bind an AppQoE policy.
- 3. In the **Policies** slider, do the following:
	- a) Select a policy type as AppQoE from the drop-down list.
	- b) Select a traffic type from the drop-down list.
- 4. In the **Policy Binding** section, do the following:
	- a) Click **New** to create a new AppQoE policy.
- b) Click **Existing Policy** to select an AppQoE policy from the drop‑down list.
- 5. Set the binding priority and click **Bind** to the policy to the virtual server.
- 6. Click **Done**.

## **SACK block generation**

TCP performance slows down when multiple packets are lost in one window of data. In such a scenario, a Selective Acknowledgement (SACK) mechanism combined with a selective repeat retransmission policy overcomes this limitation. For every incoming out-of-order packet, you must generate a SACK block.

If the out‑of‑order packet fits in the reassembly queue block, insert packet info in the block, and set the complete block info as SACK‑0. If an out‑of‑order packet does not fit into reassembly block, send the packet as SACK-0 and repeat the earlier SACK blocks. If an out-of-order packet is a duplicate and packet info is set as SACK‑0 then D‑SACK the block.

**Note:** A packet is considered as D‑SACK if it is an acknowledged packet, or an out of order packet which is already received.

## **Client reneging**

A Citrix ADC appliance can handle client reneging during SACK based recovery.

## **Memory checks for marking end\_point on PCB is not considering total available memory**

In a Citrix ADC appliance, if the memory usage threshold is set to 75 percent instead of using the total available memory, it causes new TCP connections to bypass TCP optimization.

## **Unnecessary retransmissions due to missing SACK blocks**

In a non‑endpoint mode, when you send DUPACKS, if SACK blocks are missing for few out of order packets, triggers additional retransmissions from the server.

## **SNMP for number of connections bypassed optimization because of overload**

The following SNMP ids have been added to a Citrix ADC appliance to track number of connections bypassed TCP optimization due to overload.

- 1. 1.3.6.1.4.1.5951.4.1.1.46.131 (tcpOptimizationEnabled). To track the total number of connections enabled with TCP optimization.
- 2. 1.3.6.1.4.1.5951.4.1.1.46.132 (tcpOptimizationBypassed). To track the total number of connections bypassed TCP Optimization.

### **Dynamic receive buffer**

To maximize TCP performance, a Citrix ADC appliance can now dynamically adjust the TCP receive buffer size.

## **Troubleshooting Citrix ADC**

#### September 21, 2020

This topic gives you some basic troubleshooting solutions needed to resolve issues that occur in your appliance. It gives you an understanding of NetScaler appliance, how it integrates with the network, and what issues you can expect in basic system features.

## **How to record a packet trace on Citrix ADC**

#### November 2, 2023

You can record a packet trace using the Citrix ADC GUI. The trace is stored in nstrace.cap.

- 1. Navigate to **System > Diagnostics**.
- 2. Click **Start new trace** under **Technical Support Tools**.
- 3. In the **Start Trace page** update the following fields:
	- a) **Packet Size** ‑ Enter the size of the packet to capture during the trace. Enter 0 for full packet trace.
		- Default value: 164
		- Minimum value: 0
		- Maximum value: 1514
	- b) **Capture trace in .pcap format** ‑ You have the option to capture a packet trace in nstrace (.cap) or TCP dump (.pcap) format. By default, the packet trace is captured in nstrace for‑ mat (.cap) and it is the recommended format. To capture trace in TCP dump format, select **Capture trace in .pcap format**.
- c) **Capture SSL Master keys** ‑ To analyze the traces better, enable the **Capture SSL Master keys** option. This setting captures SSL keys for the current session, which are necessary to decrypt encrypted data. The SSL keys are stored in a file named nstrace.sslkeys.
	- When you click **Start** to initiate the trace with the **Capture SSL Master keys** option enabled, a security warning message is displayed. **Acknowledge** this warning to pro‑ ceed.
	- When the private key is not available or not shared, consider exporting SSL session keys as an alternative to the private key.
- d) **Number of trace files** ‑ Enter the number of trace files to be generated during the trace.
	- Default value: 24
	- Minimum value: 1
	- Maximum value: 100
- e) **Trace File name** ‑ Enter the name for the trace file.
- f) **Trace File ID** ‑ Enter the file ID for the trace file.
- g) **Duration of data per file (seconds)** ‑ Enter the time (in seconds) to capture the data for each trace file.
	- Default value: 3600
	- Minimum value: 1
- h) **File size** ‑ Enter the file size (in MB) for each trace file.
	- Default value: 1024
	- Minimum value: 0
	- Maximum value: 10240

When the trace reaches the specified file size, a new trace starts. If the free disk space is less than 2 GB, the trace stops.

- i) **Trace Buffers** ‑ Enter the number of trace buffers (temporary storage) to store the packet capture. Each buffer is about 16 KB.
	- Default value: 5000
	- Minimum value: 1000

#### 4. Enter the **Filter Expression**.

Adding filter expressions for IP address, port, VLAN, or interface ensures capturing only the rel‑ evant traffic and reduces the load on Citrix ADC during the packet trace.

- 5. Select the **Merge** option from the list.
	- **ONSTOP** ‑ The temporary trace files are merged into a single trace file.
- **NOMERGE** ‑ The trace files are not merged.
- **ONTHEFLY** ‑ The trace files are merged without creating any temporary file.

Default value: ONSTOP

6. Select the relevant option from the additional packet capture options available.

Default value: Do Runtime cleanup

7. Select the required options in **Capturing Mode**.

By default, **Packets buffered for Transmission (TXB)** and **Receive packets after NIC pipelin‑ ing (NEW\_RX)** are selected. To decrypt the trace without a private key, select **Decrypted SSL packets (SSLPLAIN)**.

- 8. Click **Start** to start recording the network packet trace.
- 9. In the **Stop Trace** page, click **Stop and Download** to stop recording the network packet trace after the test is complete.
- 10. In the **Delete/Download Trace files** page, select the file, click **Download**, and then click **Close**.

Open the trace file with the Wireshark utility to display the content of the file.

We recommend you to use the recent Wireshark version from the automated build section available in the following webpage: http://www.wireshark.org/download/automated.

## **Use case to capture ap[acket trace with virtual server IP filter \(bot](http://www.wireshark.org/download/automated)h front‑end and back end)**

Using a filter of the virtual server IP address and enabling the option "–link"in CLI or select the option "Trace filtered connection peer traffic"in GUI, you can capture both the front end and back‑end traf‑ fic for that particular IP address. With this option it is not recommended to mention a source IP or destination IP filter.

```
1 start nstrace -size 0 -filter "CONNECTION.IP.EQ(1.1.1.1)" -link ENABLED
\mathfrak{D}3 show nstrace
4 State: RUNNING Scope: LOCAL TraceLocation
           : "/var/nstrace/24Mar2017_16_00_19/..." Nf: 24
                        Time: 3600 Size: 0
                        Mode: TXB NEW_RX
5 Traceformat: NSCAP PerNIC: DISABLED FileName: 24
           Mar2017_16_00_19 Filter: "CONNECTION.IP.EQ(1.1.1.1)" Link:
            ENABLED Merge: ONSTOP Doruntimecleanup
           : ENABLED
6 TraceBuffers: 5000 SkipRPC: DISABLED Capsslkeys:
           DISABLED InMemoryTrace: DISABLED
7 <!--NeedCopy-->
```
## **Capturing cyclic traces**

It is always challenging to troubleshoot an intermittent issue. Cyclic tracing is best suited for issues which are intermittent. The traces can be run over a span of few hours or days before the issue occurs. Also, you can use a specific filter and evaluate the size of the trace files that are generated before you run it for a longer time.

Run the following command from the CLI:

```
1 start nstrace -nf 60 -time 30 -size 0
2 This particular trace will create 60 files each of them for 30 sec.
     This means the files will start getting overwritten after 60 trace
      files or 30 mins
3 Show nstrace - To check the status of the nstrace
4 Stop nstrace - To stop the nstrace.
5
6 <!--NeedCopy-->
```
## **Best Practices**

On a unit handling GB of traffic per second, capturing traffic is a very resource intensive process. The impact to resources is mainly in terms of the CPU and the disk space. Disk space impact can be reduced by using filtering expressions. However, the impact on the CPU remains and sometimes causes a slight increase as the appliance now needs to process packets according to the filter before capturing them.

The best practice about tracing is:

- 1. The duration for which the trace is run must be as limited as possible when you still ensure the packets of interest are captured.
- 2. Schedule the tracing activity to happen at a time when the number of users (and hence the traffic) is greatly reduced, such as during off hours.

## **How the Citrix ADC traces are decrypted**

This section explains how to ensure that the Citrix ADC traces are decrypted.

## **Points to remember**

You ensure that several configuration settings for SSL virtual server and ServiceGroups are done. It helps to make sure that traces are decrypted. Citrix also provides additional information on what is needed and how to take the traces. It helps in capturing relevant data.

#### **Instructions to ensure Citrix ADC traces are decrypted**

While taking a Citrix ADC trace, youmust start determining what kind of traces you are taking. Also, you must be aware of all the components involved. Consider an example, a content switch might redirect to a load balancing virtual server with a Service Group, or a Gateway virtual server. It might point the Session Profile to the load balancing virtual server, which uses a Service Group. Citrix recommends you to remove the load balancer to simplify troubleshooting. If that is not possible, you suspect the load balancer as part of the problem. You have three options (Gateway virtual server, load balance virtual server, and load balance Service Group) to modify and ensure traces are decrypted.

**Note**

The steps to decrypt the traces remain the same for content switching and other SSL virtual servers.

- **Gateway virtual server**. In Gateway virtual server, modify the SSL parameters as per the fol‑ lowing:
	- **–** Disable DH param
	- **–** Disable DH Key Expire Size
	- **–** Disable Ephemeral RSA
	- **–** Disable Session Reuse
	- **–** Disable TLS 1.2, but ensure TLS 1.1 and 1.0 is enabled

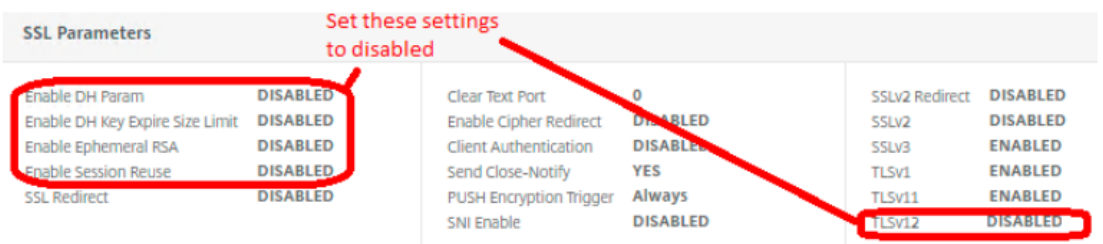

- **Load balancing SSL virtual server**. The settings in a load balancing SSL virtual server remains the same as the Gateway virtual server.
	- **–** Disable DH param
	- **–** Disable DH Key Expire Size
	- **–** Disable Ephemeral RSA
	- **–** Disable Session Reuse
	- **–** Disable TLS 1.2, but ensure TLS 1.1 and 1.0 is enabled

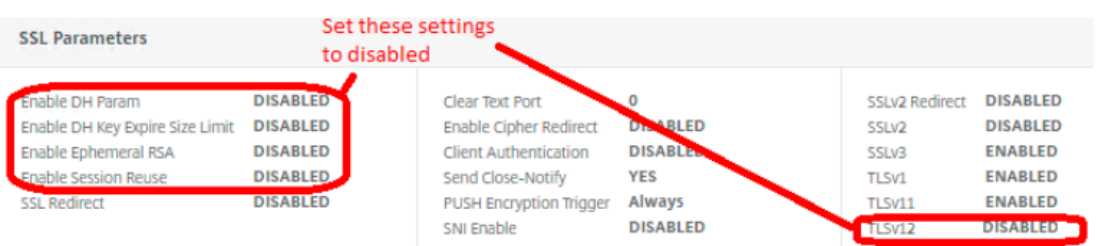

- Finally, adjust the Service Group.
	- **–** Service Group SSL parameters (no SSL profile)
		- \* Disable Session Reuse
		- \* Disable TLS 1.2, but ensure TLS 1.1 and is enabled

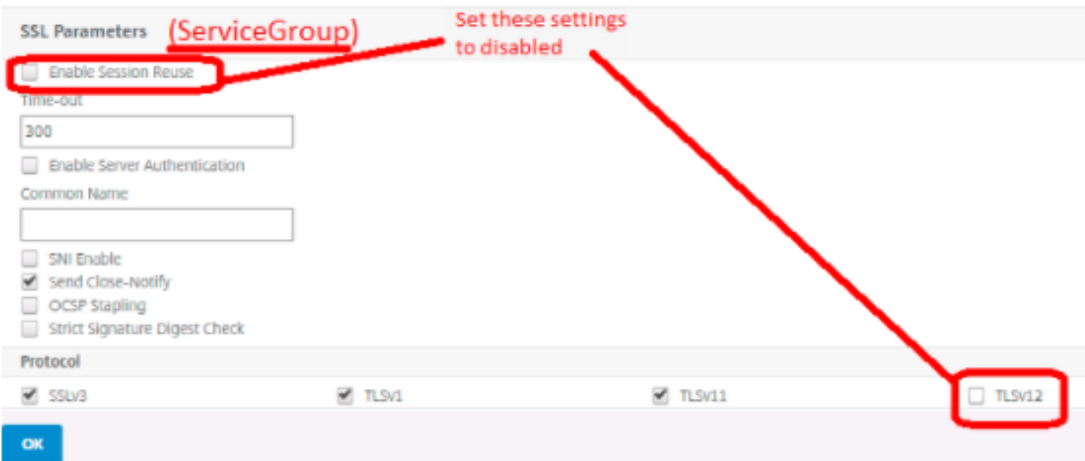

#### **Note**

You repeat this step for each service if using individual services. Also, if using an SSL Profile, you have to adjust it, either for each Service or for the Service Group.

- **–** Service Group SSL Profile or individual services
	- \* Disable DH param
	- \* Disable DH Key Expire Size
	- \* Disable Ephemeral Reuse
	- \* Disable session Reuse
	- \* Disable TLS 1.2, but ensure TLS 1.1 and 1.0 is enabled

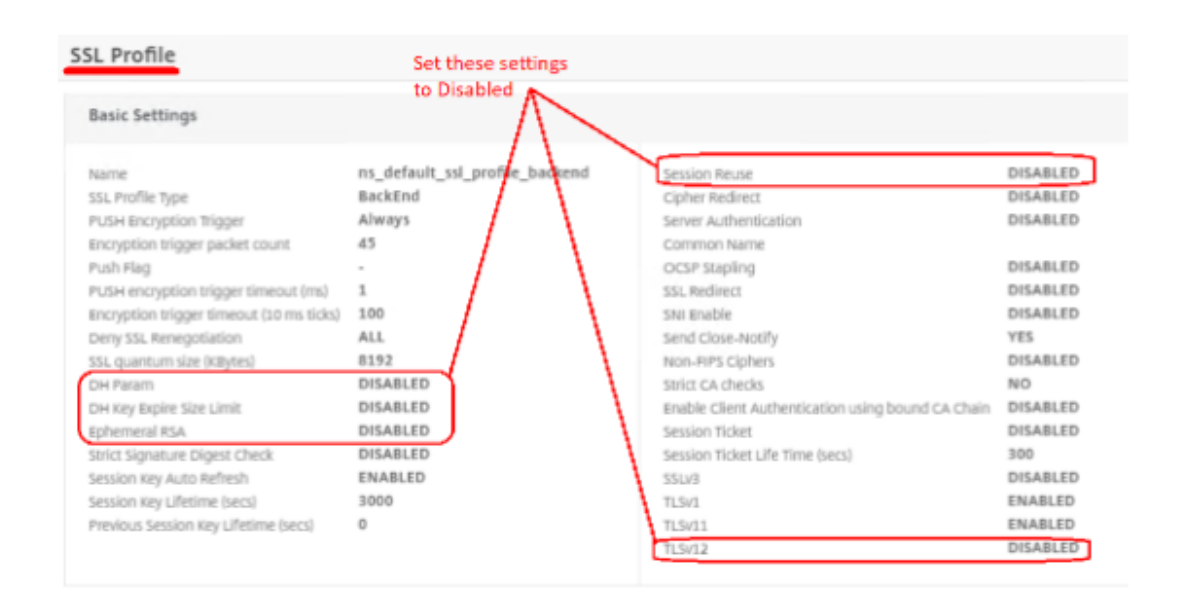

- Ensure the following settings are done to set up the trace. Do not modify the rest of the settings.
	- **–** Packet Size: 0
	- **–** File Size: 0
	- **–** Trace Filtered connections peer traffic: Checked
	- **–** Capture SSL Master Keys: Checked
	- **–** Click Start. You receive a warning. Click OK.
	- **–** You receive a notice that the trace is started.
- Open a new incognito browser window. It is for the SSL Client Hello, so it is not missed. If using a mobile device, close all the apps before beginning, it is important. If the beginning of the SSL handshake is not captured, the Citrix ADC cannot decrypt the traces. You ensure the trace is started before accessing a login webpage or opening any mobile app.
- Login and duplicate the issue. Once the issue is duplicated, wait for 1‑2 minutes. The waiting time might be because of an interruption or loading error or ICA timeout. It results in a RESET packet being sent and if you do not wait, you might miss the reset, which can contain valuable information.
- You can stop the trace once the issue is replicated and have waited as recommended. Download both the sslkeys files (there can be more than 1) and the ns trace file.
- Gather IPs of all relevant devices: Citrix ADC, Client, Gateway URL, back‑end Server, VDA if ICA traffic, and StoreFront.
- Now that you have the traces and IPs, generate a new Support file from the Citrix ADC. You can do it after taking the traces. It allows you to corelate logs and counters from the support file with events in the traces. It can be essential when troubleshooting the complex issues.

The following section describes the purpose and impact of the settings:

- **SSL Session Reuse**. It is a mechanism that speeds up the SSL transaction, which speeds up the client communication. The impact of disabling is that some clients using SSL Reuse might have to reconnect to the SSL Session. However, you cannot always decrypt when Session Reuse is enabled.
- **DH Parameters**. DH refers to Diffie‑Hellman and ciphers which use DH often do not decrypt. It is better to disable DH parameters to ensure decryption.
- **Ephemeral RSA**. You disable Ephemeral RSA to prevent the Citrix ADC from trying to use ECC curve ciphers, which you cannot decrypt. Users reconnect if using the ECC Curves when dis‑ abled.
- **TLS 1.2**. It is not necessary to disable TLS 1.2. However, you tend to have fewer decryption issues when disabling TLS 1.2. Users have to reconnect if using TLS 1.2, when disabled.

# **How to free space on /var directory for logging issues with a Citrix ADC appliance**

#### April 14, 2023

The following article explains how an administrator can free the space from the /var directory of a Citrix ADC appliance. You can follow the steps when the Citrix GUI is not accessible.

When the amount of disk space is low in the / $var$  directory of the appliance, you might not be able to sign in to the Citrix GUI. In this scenario, you can remove the old log files to create free space in the /var directory.

## **Points to remember**

• Ensure that you back up the files before removing the files from the appliance.

To free space in the /var directory of a Citrix ADC appliance, complete the following procedure:

- 1. Log on to the CLI of Citrix ADC by using SSH. For more information to complete this task, see the Citrix ADC documentation.
- 2. After you log on to Citrix ADC CLI, switch to the shell prompt using the following command.shell
- 3. Run the following command to see the availability of space on the Citrix ADC appliance.df -h
- 4. If the memory capacity of the /var directory is filled up to 90 percent, then you must delete few files from this directory.

• Run the following commands to view the contents of the /var directory:

cd /var  $ls -1$ 

The directories that are usually of interest are as follows:

```
1 /var/nstrace - This directory contains trace files.This is the
      most common reason for HDD being filled on the Citrix ADC. This
       is due to an nstrace being left running for indefinite amount
      of time. All traces that are not of interest can and should be
      deleted. To stop an nstrace, go back to the CLI and issue stop
      nstrace command.
 2
3 /var/log - This directory contains system specific log files.
4
5 /var/nslog - This directory contains Citrix ADC log files.
6
7 /var/tmp/support - This directory contains technical support files
      , also known as, support bundles. All files not of interest
      should be deleted.
8
9 /var/core - Core dumps are stored in this directory. There will be
       directories within this directory and they will be labeled
      with numbers starting with 1. These files can be quite large in
       size. Clear all files unless the core dumps are recent and
      investigation is required.
10
11 /var/crash - Crash files, such as process crashes are stored in
      this directory. Clear all files unless the crashes are recent
      and investigation is required.
12
13 /var/nsinstall - Firmware is placed in this directory when
      upgrading. Clear all files, except the firmware that is
      currently being used.
```
• Verify if any of the directories are using more space:

```
1 du -hs \star2 44k cache
         clusterd
4 2.0k configdb
5 6.0k core
6 989M crash
7 4.0k cron
8 2.0k dev
9 6.0k download<br>10 2.0k gui
10 - 2.0k11 2.0k install
12 2.0k krb
13 2.0k learnt data
14 122M log
         netscaler
16 14k ns_gui
```
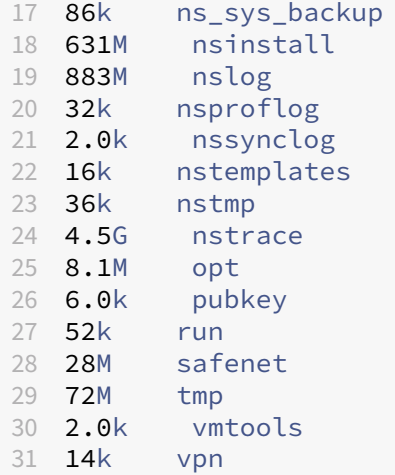

• Delete the files which are not required:

1 rm  $-r$  nstrace/ $*$ 

For more help on deleting files see FreeBSD man Pages.

- **–** If the log or nslog directory is using more space, then run the following commands to open the log directory and view its contents:
- **–** Delete the files which are not required.

```
rm -r nstrace/*
```
For more help on deleting files see FreeBSD man Pages.

**–** If the log or nslog directory is using more space, then run the following commands to open the log directory and view its contents:

```
1 cd /var/log
2 ls -l
3 cd /var/nslog
4 ls -l
```
- 1. Ensure that all files are compressed. This is indicated by the .tar.gz file name extension.
- 2. If you are using Citrix ADM, then verify the /var/ns\_system\_backup directory. Ensure that Citrix ADM clears the backup files it creates.

#### **More resources**

For information on any of the commands mentioned in the preceding procedure, see - http://ss64 .com/bash/
# **How to download core or crashed files from Citrix ADC appliance**

### October 6, 2020

This troubleshooting article explains how an administrator can download core or crash files from the Citrix ADC GUI.

### **Download core or crash files from Citrix ADC appliance using SFTP client**

To download the core or crash files from a NetScaler appliance, complete the following procedure:

- 1. Open WinSCP and log on to the NetScaler Management IP.
- 2. Navigate to the /var/core/1 to download the files.

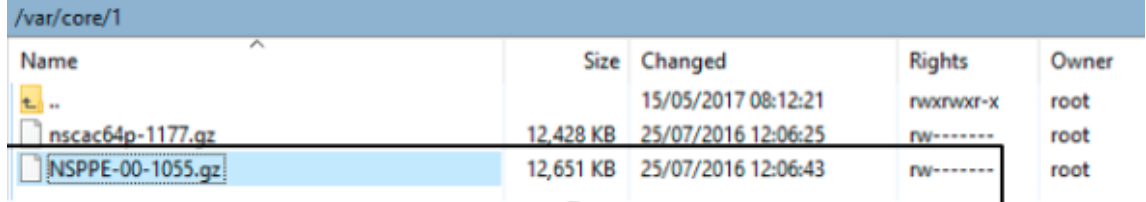

### **Note:**

To download the latest crash or core file, you can also use the WinSCP tool through the command interface. The files can be located either in the core or crash directory.

# **How to collect performance statistics and event logs**

### December 29, 2023

You can collect performance statistics of virtual servers and associated services from an archived newnslog file present in the /var/nslog directory. The newnslog files are interpreted by running /netscaler/nsconmsg.

## **Collect performance statistics and event logs using the CLI**

You can run the nsconmsg command from the Citrix ADC shell prompt to report events.

At the command prompt, type:

### /netscaler/nsconmsg -K /var/nslog/newnslog -d event

```
1 Displaying event information
2 NetScaler V20 Performance Data
3 NetScaler NS10.5: Build 57.7.nc, Date: May 14 2015, 07:35:21
4 rtime: Relative time between two records in milliseconds
5 seqno rtime event-message event-time
6 11648 16310 PPE-0 MonServiceBinding_10.104.20.110:443_(tcp-default)
7 <!--NeedCopy-->
```
### **View the time span covered by a given "newnslog"file**

At the command prompt, type:

/netscaler/nsconmsg -K /var/nslog/newnslog -d setime

The current data is appended to the /var/nslog/newnslog file. NetScaler archives the newnslog file automatically every two days by default. To read the archived data, you must extract the archive as shown in the following example:

cd /var/nslog - Command to go to a particular directory from NetScaler Shell Prompt.

tar xvfz newnslog.100.tar.gz-Command to extract the tar file.

/netscaler/nsconmsg -K newnslog.100 -d setime ‑ Command to check the time span covered by the particular file, in this example newnslog.100.

ls -l Command checks all the logs file and time stamp associated with those files.

root@NETSCALER# cd /var/nslog root@NETSCALER# ls -l

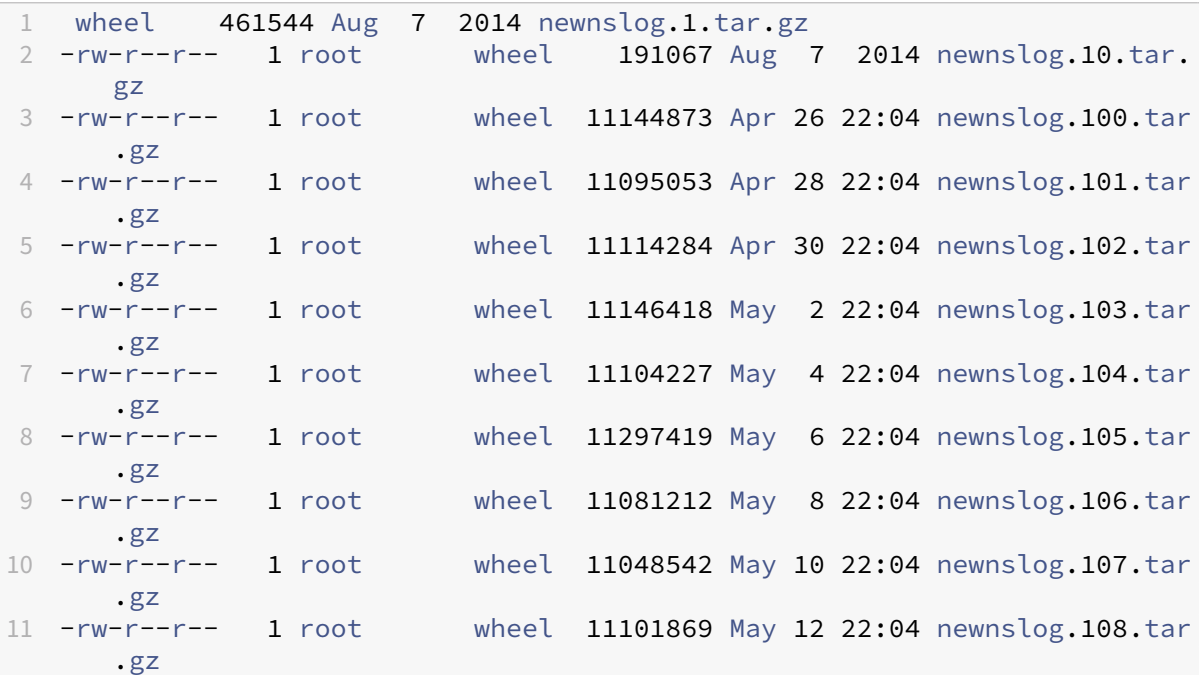

```
12 -rw-r--r-- 1 root wheel 11378787 May 14 22:04 newnslog.109.tar
     .gz
13 -rw-r--r-- 1 root wheel 44989298 Apr 11 2014 newnslog.11.gz
14 <!--NeedCopy-->
```
#### **Display the time span within a file**

Use the nsconmsg command to only display a span of time within the given file, as shown in the following example:

```
/netscaler/nsconmsg -K /var/nslog/newnslog -s time=22Mar2007:20:00 -T
7 -s ConLb=2 -d oldconmsg
```
Where,

- s ‑ time=22Mar2007:20:00:00 is start at March 22, 2007 at exactly 20:00.
- T 7 ‑ Displays seven seconds of data
- s is ConLb=2 is a detail level for load balancing statistics.
- d ‑ Displays statistical information.

**Note:**

From ADC release 12.1 you need add at the "time"seconds as well, that is: 22Mar2007:20:00:00

The statistical information provided by the  $-d$  oldconmsg parameter is recorded every seven seconds. The following is a sample output.

```
1 VIP(10.128.58.149:80:UP:WEIGHTEDRR): Hits(38200495, 18/sec) Mbps(1.02)
      Pers(OFF) Err(0)
2 Pkt(186/sec, 610 bytes) actSvc(4) DefPol(NONE) override(0)
3 Conn: Clt(253, 1/sec, OE[252]) Svr(3)
4 S(10.128.49.40:80:UP) Hits(9443063, 4/sec, P[2602342, 0/sec]) ATr(5)
      Mbps(0.23) BWlmt(0 kbits) RspTime(112.58 ms)
5 Other: Pkt(36/sec, 712 bytes) Wt(10000) RHits(31555)
6 Conn: CSvr(42, 0/sec) MCSvr(20) OE(16) RP(11) SQ(0)
7 S(10.128.49.39:80:UP) Hits(9731048, 4/sec, P[2929279, 0/sec]) ATr(9)
      Mbps(0.27) BWlmt(0 kbits) RspTime(161.69 ms)
8 Other: Pkt(41/sec, 756 bytes) Wt(10000) RHits(31555)
9 Conn: CSvr(32, 0/sec) MCSvr(19) OE(13) RP(4) SQ(0)
10 S(10.128.49.38:80:UP) Hits(9341366, 5/sec, P[2700778, 0/sec]) ATr(4)
      Mbps(0.27) BWlmt(0 kbits) RspTime(120.50 ms)
11 Other: Pkt(42/sec, 720 bytes) Wt(10000) RHits(31556)
12 Conn: CSvr(37, 0/sec) MCSvr(19) OE(13) RP(9) SQ(0)
13 S(10.128.49.37:80:UP) Hits(9685018, 4/sec, P[2844418, 0/sec]) ATr(3)
      Mbps(0.23) BWlmt(0 kbits) RspTime(125.38 ms)
14 Other: Pkt(38/sec, 670 bytes) Wt(10000) RHits(31556)
15 Conn: CSvr(32, 0/sec) MCSvr(20) OE(10) RP(7) SQ(0)
16 <!--NeedCopy-->
```
### **Note:**

The client connection counts of the individual services do not add up to the client connection count of the virtual server. The reason is because of session reuse between the Citrix ADC appliance and the back-end service.

## **Virtual Server Output**

# VIP(10.128.58.149:80:UP:WEIGHTEDRR): Hits(38200495, 18/sec)Mbps(1.02) Pers(OFF)Err(0)Pkt(186/sec, 610 bytes)actSvc(4)DefPol(NONE)override (0)Conn: Clt(253, 1/sec, OE[252])Svr(3)

The following list describes the virtual server statistics:

- 1. IP (IP address:port:state:Load balancing method). The IP address and port of the Virtual IP ad‑ dress as configured. The virtual server state or virtual IP address is UP, DOWN, or OUT OF SER‑ VICE; Load balancing method configured for the Virtual IP address.
- 2. Hits (#). Number of requests that reached the virtual server.
- 3. Mbps  $( #)$ . Total traffic Volume on the virtual server  $(Rx + Tx)$  converted into Mbits/s
- 4. Pers: Type of persistence configured.
- 5. Err (#). Number of times an error page was generated by the virtual server.
- 6. Pkt (#/sec, # bytes): Volume of network traffic (as packets) passing through the virtual server and average packet size flowing through the virtual server.
- 7. actSvc(#). Number of active services that are bound to the virtual server.
- 8. DefPol (RR): Indicates whether the default load balancing method is active. Default load balancing method is used for some number of initial requests to smooth the behavior of the other methods.
- 9. Clt (#, #/sec). Number of current client connections to the virtual server rate.
- 10. OE [#]. Number of server connections from the virtual server in open established state.
- 11. Svr (#). Number of current server connections from the virtual server.

In the preceding output,  $Svr(3)$  indicates the command collects he statistical sample. There are three active connections for the virtual server to the back-end server, even though there are four services in total. When a client establishes a connection with the virtual server, it is not necessary that the client sends or receives any traffic when the command collects the information. Therefore, it is common to see the Svr counter lower than the  $OE[$ ] number. The Svr counter represents the number of active connections that are actively sending or receiving data. The Mapped IP address (MIP) or Subnet IP address (SNIP) is connected to the associated back-end server. And, the Citrix ADC tracks the virtual server connected to the back‑end server and calculates the counter.

### **Virtual service output**

```
1 S(10.128.49.40:80:UP) Hits(9443063, 4/sec, P[2602342, 0/sec]) ATr(5)
     Mbps(0.23) BWlmt(0 kbits) RspTime(112.58 ms)
2 Other: Pkt(36/sec, 712 bytes) Wt(10000) RHits(31555)
3 Conn: CSvr(42, 0/sec) MCSvr(20) OE(16) RP(11) SQ(0)
4 <!--NeedCopy-->
```
The following list describes the service statistics:

- 1. S (IP address:port:state): IP address, port, and state of the service such as, DOWN, UP, or OUT OF SERVICE.
- 2. Hits (#, P[#]): Number of requests directed to the service, Number of requests directed to the service due to configured server persistence.
- 3. ATr (#): Number of active connections to the service.

### **Note:**

Active connections are ones which have the outstanding request to the service or currently have traffic activity.

- 1. Mbps (#.##). Total traffic Volume on the Service (Rx + Tx) converted into Mbits/s
- 2. BWlmt (# kbits): Defined bandwidth limit.
- 3. RspTime (# ms). Average response time of the service in milliseconds.
- 4. Pkt(#/sec, #bytes). Traffic volume in terms of packets per second going to the service; Average size of the packets.
- 5. Wt (#). Weight index, used in load balancing algorithm.

### **Note:**

If you divide this value by 10,000, then you get the actual configured weight of the service.

- 1. RHits (#): Running requests counter used in Round Robin load balancing algorithm.
- 2. CSvr (#, #/sec): Number of connections to the service rate.
- 3. MCSvr (#): Maximum number of connections to the service.
- 4. OE (#): Number of connections to the service in the established state.
- 5. RP (#): Number of connections to the service, residing in the reuse pool.
- 6. SQ (#): Number of connections to the service, waiting in the surge queue.

### **Collect performance statistics and event logs using the Citrix ADC GUI**

- 1. Navigate to **System > Diagnostics > Maintenance > Delete/Download log files**.
- 2. Select a file and click **Download** to download the file.

# **How to free space on a /flash directory in a Citrix ADC appliance**

January 5, 2021

This troubleshooting article explains how an administrator can free space from the /flash directory of a Citrix ADC appliance.

## **Procedure to free space in the /flash directory of a Citrix ADC appliance**

- 1. Log on to the CLI of Citrix ADC by using SSH.
- 2. After you log on to the Citrix ADC CLI, switch to the shell prompt using the following command shell.
- 3. Run the  $df -h$  command to see the availability of space on the Citrix ADC appliance.
- 4. If the capacity of the /flash directory is more than 90 percent or low, you must delete few files from this directory.
- 5. Run the following commands to view the contents of the /flash directory:

```
1 cd /flash
2 ls -l
```
6. You might find multiple files of various versions of the NetScaler software release. Ensure that the files present in this location are the ones applicable to the current version of the NetScaler software on your appliance. Run the following command to remove any other files from the appliance.

1 rm <filename>

### **Note**

Remove only the older versions of the kernel. The /flash directory must contain the files that the current version or build of the NetScaler software release is using and the kernel.gz file. Citrix recommends not to remove these files from the /flash directory.

# **Reference Material**

### September 21, 2020

Use this reference information to get an in-depth understanding of the following Citrix ADC components:

**Citrix ADC SNMP OIDs** ‑ Details of the SNMP OIDs that can be used to obtain information from a Citrix ADC appliance.

**[Citrix ADC Syslog Mes](https://developer-docs.citrix.com/projects/citrix-adc-snmp-oid-reference/en/12.1/)sages** ‑ Details of the Syslog messages given by the Citrix ADC appliance.

**Citrix ADC CLI Commands** ‑ Details of the commands that can be used to configure the Citrix ADC appliance through the CLI. You can also view the details of each command in the CLI, by entering the "[man <ns‑command‑name>](https://developer-docs.citrix.com/projects/citrix-adc-syslog-message-reference/en/12.1/)"command.

**[API Reference](https://developer-docs.citrix.com/projects/citrix-adc-command-reference/en/12.1/)** ‑ Details of all operations that can be performed on the Citrix ADC appliance by using the REST API.

**Citrix ADC Advanced Policy Expressions** ‑ Details of the expressions that can be used to define ad‑ [vanced policies](https://developer-docs.citrix.com/projects/citrix-adc-nitro-api-reference/en/12.1/).

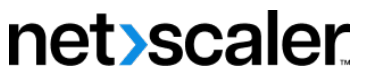

© 2024 Cloud Software Group, Inc. All rights reserved. Cloud Software Group, the Cloud Software Group logo, and other marks appearing herein are property of Cloud Software Group, Inc. and/or one or more of its subsidiaries, and may be registered with the U.S. Patent and Trademark Office and in other countries. All other marks are the property of their respective owner(s).

© 1999–2024 Cloud Software Group, Inc. All rights reserved. 4399